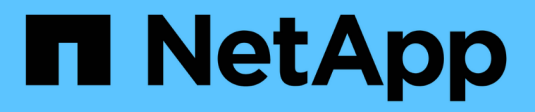

### **Documentation StorageGRID 11.6**

**StorageGRID** 

NetApp April 10, 2024

This PDF was generated from https://docs.netapp.com/fr-fr/storagegrid-116/index.html on April 10, 2024. Always check docs.netapp.com for the latest.

## **Sommaire**

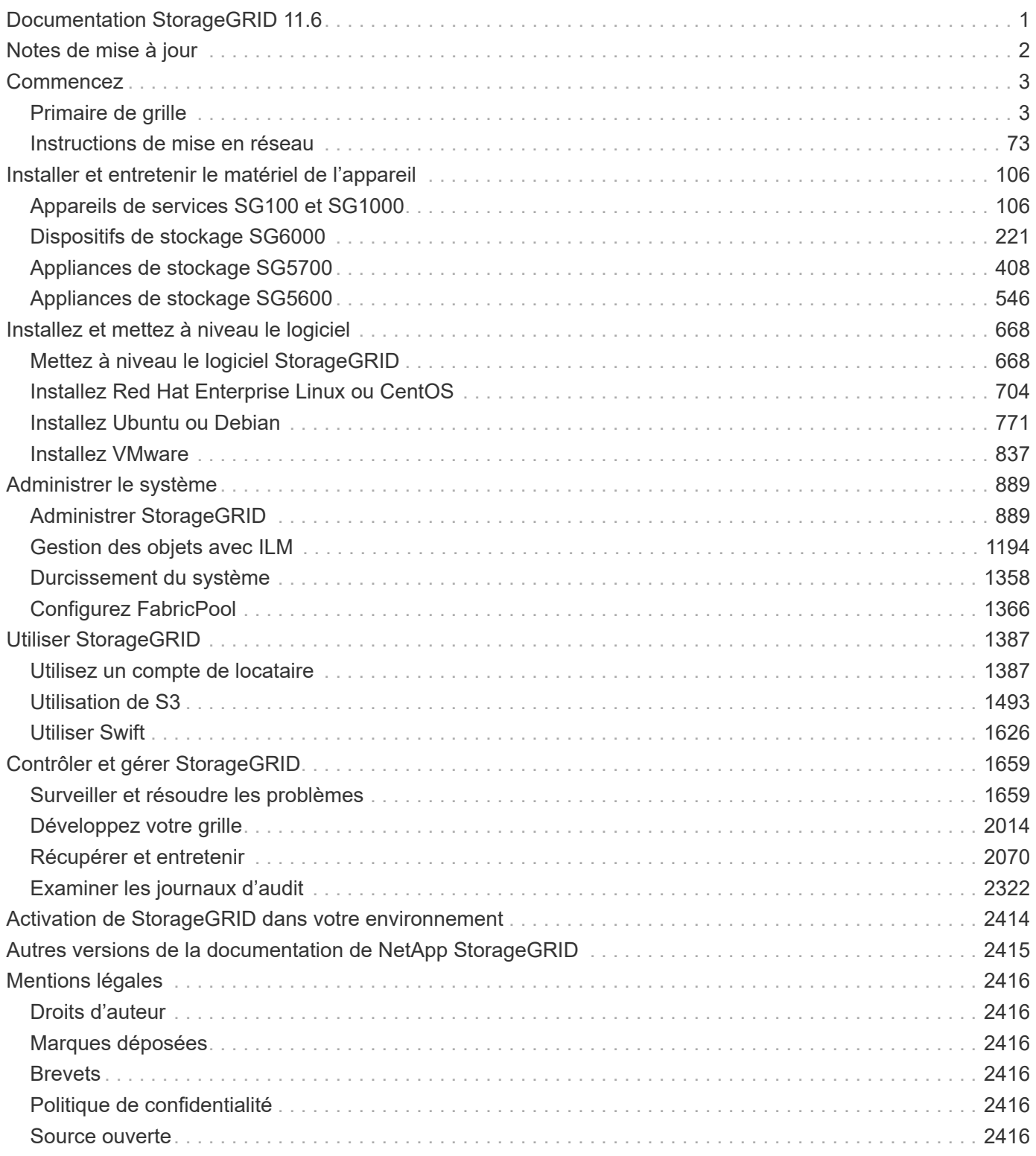

### <span id="page-2-0"></span>**Documentation StorageGRID 11.6**

### <span id="page-3-0"></span>**Notes de mise à jour**

Obtention d'informations spécifiques à la version sur les nouvelles fonctionnalités, les fonctions supprimées ou obsolètes, les problèmes résolus et les problèmes connus.

Connectez-vous au site de support NetApp à ["Afficher ou télécharger un fichier PDF"](https://library.netapp.com/ecm/ecm_download_file/ECMLP2880884) Contenant les notes de version de StorageGRID 11.6.

### <span id="page-4-0"></span>**Commencez**

### <span id="page-4-1"></span>**Primaire de grille**

#### **Préambule de la grille : vue d'ensemble**

Découvrez le système StorageGRID dans cette présentation ainsi que l'architecture StorageGRID et la topologie réseau, les fonctionnalités de gestion des données et l'interface utilisateur.

#### **Qu'est-ce que StorageGRID ?**

NetApp® StorageGRID® est une suite de stockage objet Software-defined qui prend en charge un large éventail d'utilisations dans les environnements multiclouds publics, privés et hybrides. StorageGRID offre une prise en charge native de l'API Amazon S3 et propose des innovations de pointe, telles que la gestion automatisée du cycle de vie, pour stocker, sécuriser, protéger et conserver les données non structurées de manière économique sur de longues périodes.

StorageGRID offre un stockage sécurisé et durable pour les données non structurées à grande échelle. Des règles intégrées de gestion du cycle de vie basées sur des métadonnées optimisent l'emplacement des données tout au long de leur vie. Les contenus sont placés au bon endroit, au bon moment et sur le Tier de stockage adéquat pour réduire les coûts.

StorageGRID se compose de nœuds hétérogènes, redondants et répartis géographiquement, qui peuvent être intégrés aux applications client existantes et nouvelle génération.

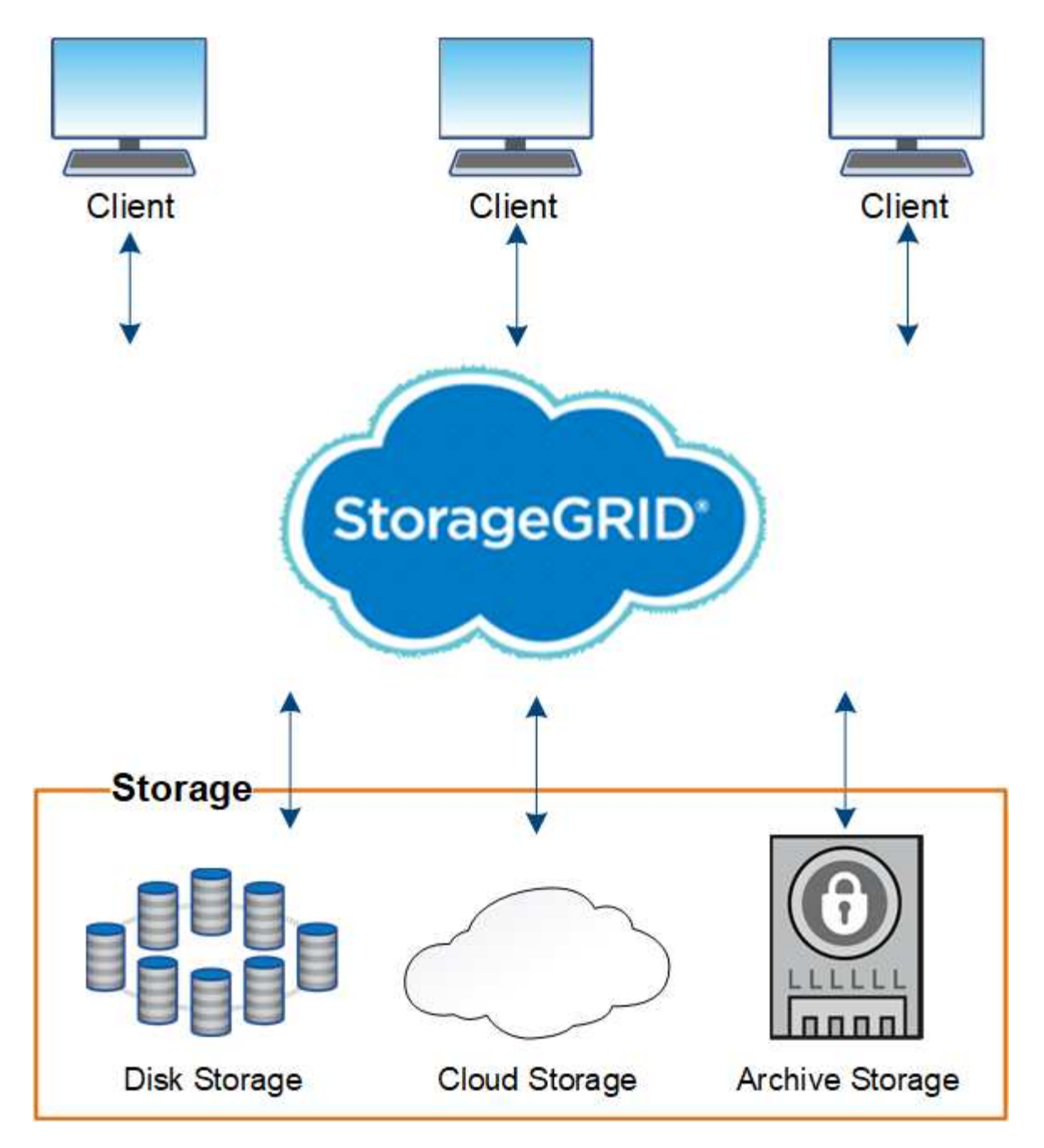

La baie StorageGRID présente plusieurs avantages :

- Référentiel de données distribué géographiquement extrêmement évolutif et facile à utiliser pour les données non structurées.
- Protocoles de stockage objet standard :
	- Amazon Web Services simple Storage Service (S3)
	- OpenStack Swift
- Compatibilité avec le cloud hybride. La gestion du cycle de vie des informations basée sur des règles stocke les objets dans des clouds publics, notamment Amazon Web Services (AWS) et Microsoft Azure. Les services de plateforme StorageGRID permettent la réplication de contenu, la notification d'événements et la recherche de métadonnées d'objets stockés dans les clouds publics.
- Protection flexible des données pour assurer la durabilité et la disponibilité. Les données peuvent être protégées au moyen de la réplication et du code d'effacement à plusieurs couches. La vérification des

données au repos et à la volée garantit l'intégrité des données conservées à long terme.

- Gestion dynamique du cycle de vie des données pour vous aider à gérer les coûts de stockage. Vous pouvez créer des règles ILM pour gérer le cycle de vie des données au niveau de l'objet, et personnaliser la localisation, la durabilité, les performances, les coûts et la durée de conservation des données. La bande est disponible en tant que niveau d'archivage intégré.
- Haute disponibilité du stockage de données et certaines fonctions de gestion, avec équilibrage de la charge intégré pour optimiser la charge de données sur les ressources StorageGRID.
- Prise en charge de plusieurs comptes de locataires de stockage pour isoler les objets stockés sur votre système par des entités différentes.
- De nombreux outils de contrôle de l'état de santé de votre système StorageGRID, notamment un système d'alertes complet, un tableau de bord graphique et des États détaillés pour tous les nœuds et sites.
- Prise en charge des déploiements logiciels ou matériels. Vous pouvez déployer StorageGRID sur l'un des éléments suivants :
	- Ordinateurs virtuels exécutés dans VMware.
	- Moteurs de mise en conteneurs sur hôtes Linux.
	- Appliances StorageGRID spécialisées.
		- Les appliances de stockage fournissent le stockage objet.
		- Les appliances de services proposent des services d'administration du grid et d'équilibrage de la charge.
- Conformité avec les exigences pertinentes de ces réglementations en matière de stockage :
	- Securities and Exchange Commission (SEC), in 17 CFR § 240.17a-4(f), qui réglemente les membres, courtiers ou courtiers en bourse.
	- Autorité de réglementation du secteur financier (FINRA) règle 4511(c) qui diffère du format et des exigences médias de la règle SEC 17a-4(f).
	- La Commodity futures Trading Commission (CFTC) dans le règlement 17 CFR § 1.31(c)-(d), qui réglemente la négociation des marchandises à terme.
- Les opérations de mise à niveau et de maintenance sans interruption. Maintenez l'accès au contenu lors des procédures de mise à niveau, d'extension, de déclassement et de maintenance.
- Gestion fédérée des identités. S'intègre à Active Directory, OpenLDAP ou Oracle Directory Service pour l'authentification des utilisateurs. Prise en charge de l'authentification unique (SSO) à l'aide de la norme SAML 2.0 (Security assertion Markup Language 2.0) pour échanger les données d'authentification et d'autorisation entre StorageGRID et Active Directory Federation Services (AD FS).

#### **Clouds hybrides avec StorageGRID**

Vous pouvez utiliser StorageGRID dans une configuration de cloud hybride en implémentant la gestion des données pilotée par des règles pour stocker des objets dans les pools de stockage cloud, en exploitant les services de plateforme StorageGRID et en déplaçant les données vers StorageGRID avec NetApp FabricPool.

#### **Pools de stockage cloud**

Vous pouvez stocker des objets en dehors du système StorageGRID grâce aux pools de stockage cloud. Par exemple, vous pouvez déplacer des objets peu utilisés vers un stockage cloud à moindre coût, comme Amazon S3 Glacier, S3 Glacier Deep Archive ou le Tier d'accès à l'archivage dans le stockage Microsoft Azure Blob. Vous pouvez également conserver une sauvegarde dans le cloud d'objets StorageGRID qui peuvent être

utilisés pour restaurer des données perdues en raison d'un volume de stockage ou d'une défaillance du nœud de stockage.

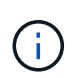

L'utilisation de pools de stockage cloud avec FabricPool n'est pas prise en charge en raison de la latence ajoutée pour extraire un objet de la cible du pool de stockage cloud.

#### **Services de plateforme S3**

Les services de plateforme S3 vous permettent d'utiliser des services distants comme terminaux pour la réplication d'objets, les notifications d'événements ou l'intégration de la recherche. Les services de plateforme fonctionnent indépendamment des règles ILM du grid et sont activés pour les compartiments S3 individuels. Les services suivants sont pris en charge :

- Le service de réplication CloudMirror met automatiquement en miroir les objets spécifiés dans un compartiment S3 cible, qui peut se trouver sur Amazon S3 ou sur un second système StorageGRID.
- Le service de notification d'événements envoie des messages sur les actions spécifiées à un noeud final externe qui prend en charge la réception d'événements SNS (simple notification Service).
- Le service d'intégration de recherche envoie les métadonnées d'objet à un service Elasticsearch externe, ce qui permet de rechercher, de visualiser et d'analyser les métadonnées à l'aide d'outils tiers.

Vous pouvez, par exemple, utiliser la réplication CloudMirror pour mettre en miroir des enregistrements client spécifiques dans Amazon S3, puis exploiter les services AWS pour analyser vos données.

#### **Tiering des données ONTAP avec StorageGRID**

Vous pouvez réduire le coût du stockage ONTAP grâce au Tiering des données vers StorageGRID à l'aide de FabricPool. FabricPool est une technologie Data Fabric qui permet le Tiering automatisé des données vers des tiers de stockage objet à faible coût, sur site ou hors site.

Contrairement aux solutions de hiérarchisation manuelle, FabricPool réduit le TCO en automatisant la hiérarchisation des données pour réduire le coût de stockage. Et offre les avantages du modèle économique du cloud grâce à son Tiering dans les clouds publics et privés y compris StorageGRID.

#### **Informations associées**

- [Administrer StorageGRID](#page-890-2)
- [Utilisez un compte de locataire](#page-1388-2)
- [Gestion des objets avec ILM](#page-1195-1)
- [Configuration de StorageGRID pour FabricPool](#page-1367-1)

#### **Architecture StorageGRID et topologie réseau**

Un système StorageGRID se compose de plusieurs types de nœuds grid sur un ou plusieurs sites de data Center.

Pour plus d'informations sur la topologie réseau StorageGRID, les exigences et les communications de grille, consultez le [Instructions de mise en réseau](#page-74-1).

#### **Topologies de déploiement**

Le système StorageGRID peut être déployé sur un seul data Center ou sur plusieurs sites de data Center.

#### **Sur un seul site**

Dans un déploiement avec un site unique, l'infrastructure et les opérations du système StorageGRID sont centralisées.

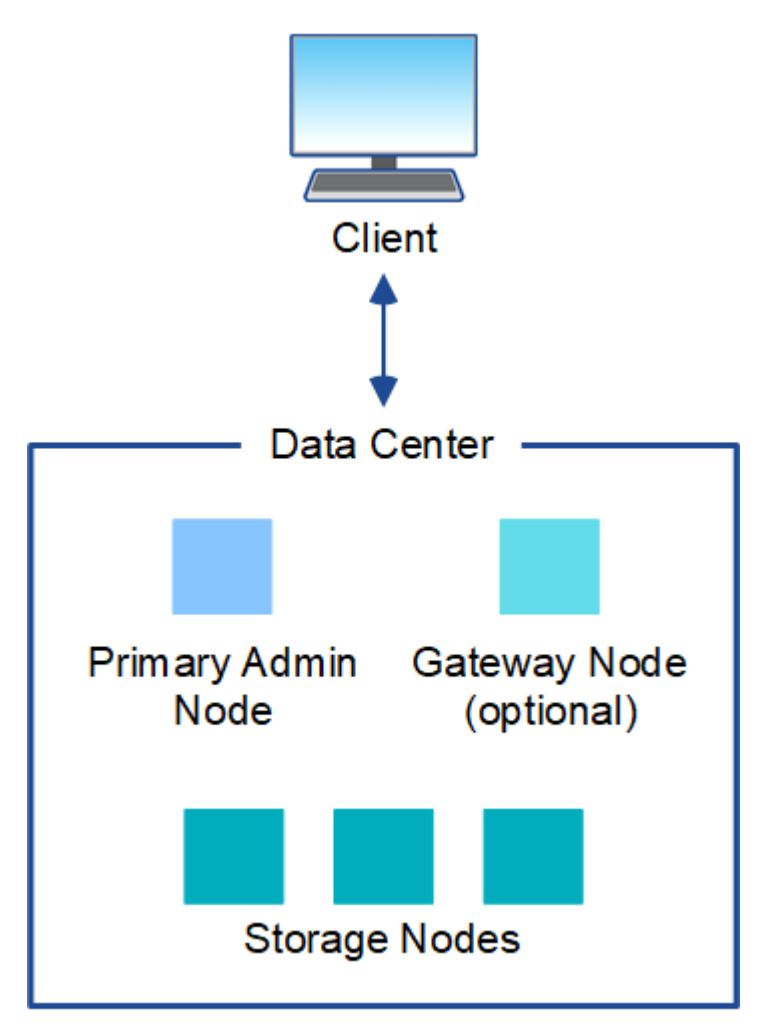

#### **Sites multiples**

Dans un déploiement sur plusieurs sites, il est possible d'installer différents types et quantités de ressources StorageGRID sur chaque site. Par exemple, un data Center peut nécessiter plus de stockage qu'un autre.

Différents sites sont souvent situés dans des emplacements géographiques différents dans différents domaines de défaillance, tels qu'une ligne de défaut sismique ou une inondation. Le partage des données et la reprise après incident sont réalisés par la distribution automatisée des données vers d'autres sites.

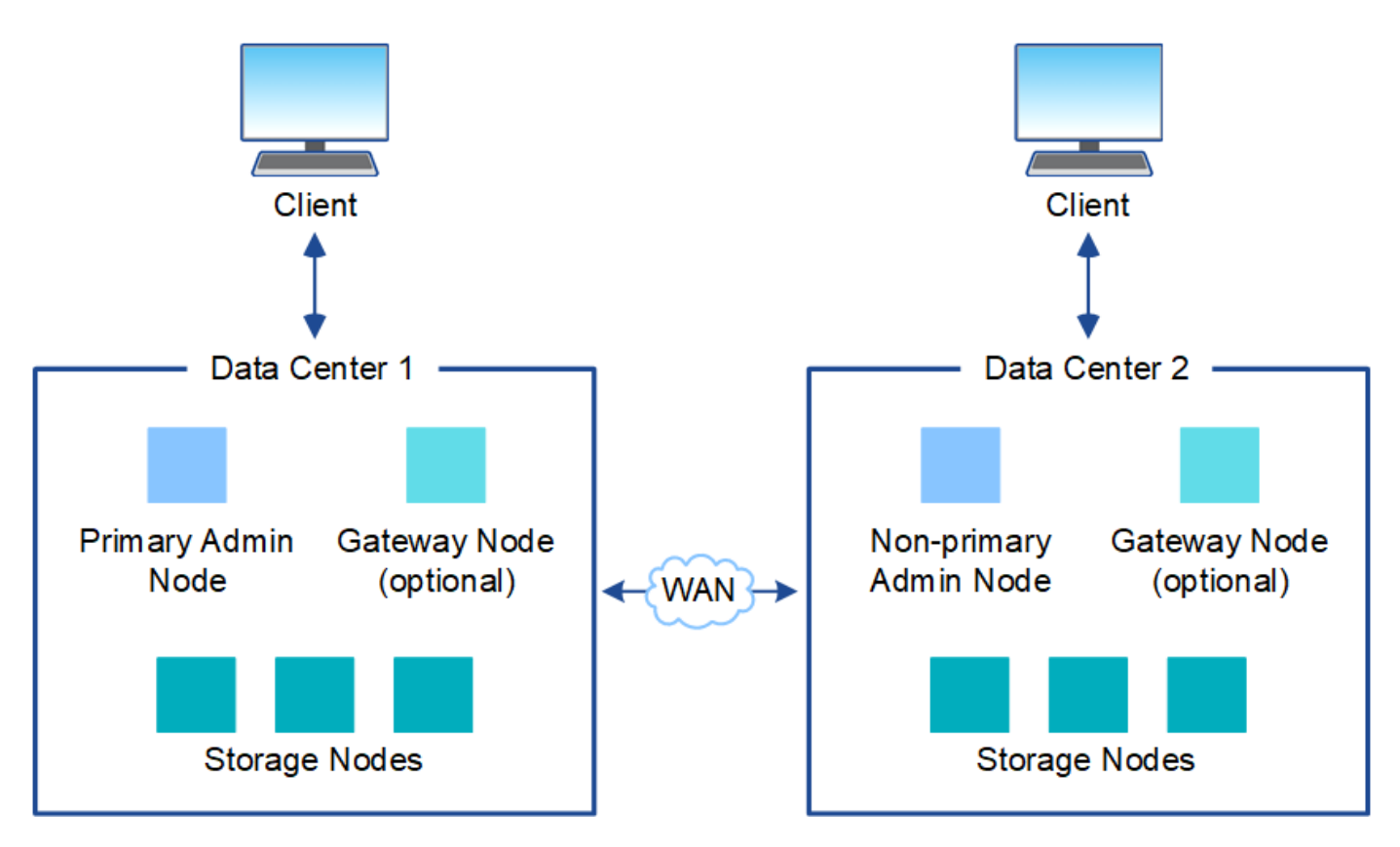

Plusieurs sites logiques peuvent également exister au sein d'un même data Center, afin de permettre l'utilisation de la réplication distribuée et du codage d'effacement pour améliorer la disponibilité et la résilience.

#### **Redondance des nœuds du grid**

Dans un déploiement sur un ou plusieurs sites, vous pouvez éventuellement inclure plusieurs nœuds d'administration ou nœuds de passerelle afin d'assurer la redondance. Par exemple, vous pouvez installer plusieurs nœuds d'administration sur un seul site ou sur plusieurs sites. Cependant, chaque système StorageGRID ne peut avoir qu'un seul nœud d'administration principal.

#### **Architecture du système**

Ce schéma montre comment les nœuds grid sont organisés dans un système StorageGRID.

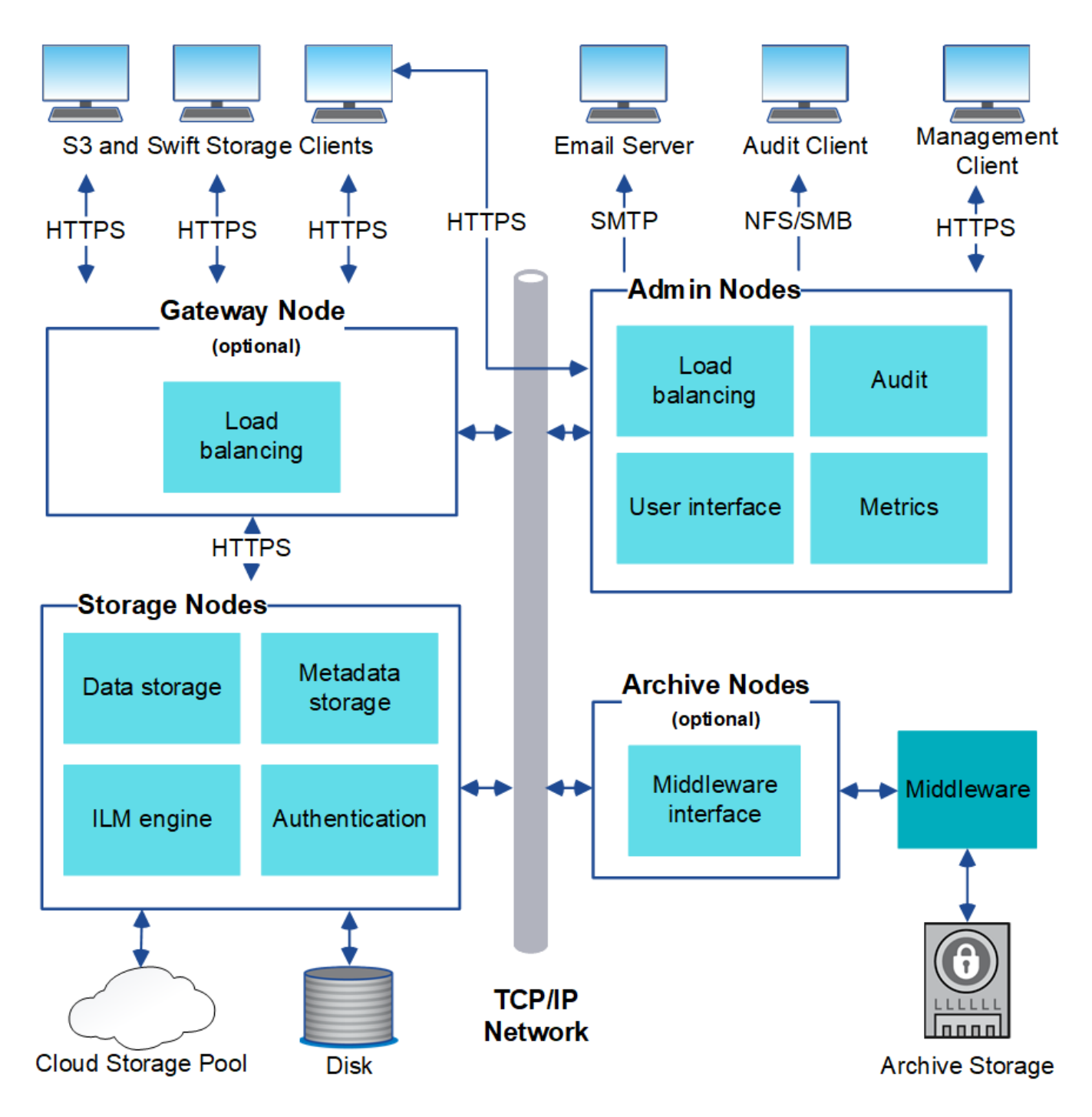

Les clients S3 et Swift stockent et récupèrent des objets dans StorageGRID. D'autres clients sont utilisés pour envoyer des notifications par e-mail, pour accéder à l'interface de gestion StorageGRID et éventuellement pour accéder au partage d'audit.

Les clients S3 et Swift peuvent se connecter à un nœud de passerelle ou à un nœud d'administration pour utiliser l'interface d'équilibrage de la charge sur les nœuds de stockage. Les clients S3 et Swift peuvent également se connecter directement aux nœuds de stockage via HTTPS.

Les objets peuvent être stockés dans StorageGRID sur des nœuds de stockage logiciels ou matériels, sur un support d'archivage externe comme la bande ou dans des pools de stockage cloud, qui sont composés de compartiments S3 externes ou de conteneurs de stockage Azure Blob.

#### **Grid, nœuds et services**

L'élément de base d'un système StorageGRID est le nœud grid. Les nœuds contiennent des services, qui sont des modules logiciels qui fournissent un ensemble de capacités à un nœud grid.

Le système StorageGRID utilise quatre types de nœuds grid :

• **Admin Nodes** fournit des services de gestion tels que la configuration du système, la surveillance et la journalisation. Lorsque vous vous connectez à Grid Manager, vous vous connectez à un noeud d'administration. Chaque grid doit posséder un nœud d'administration principal et des nœuds d'administration non primaires supplémentaires pour assurer la redondance. Vous pouvez vous connecter à n'importe quel nœud d'administration et chaque nœud d'administration affiche une vue similaire du système StorageGRID. Cependant, les procédures de maintenance doivent être effectuées à l'aide du nœud d'administration principal.

Les nœuds d'administration peuvent également être utilisés pour équilibrer la charge du trafic des clients S3 et Swift.

- **Storage Nodes** gère et stocke les données et les métadonnées des objets. Chaque système StorageGRID doit disposer d'au moins trois nœuds de stockage. Si vous avez plusieurs sites, chaque site de votre système StorageGRID doit également disposer de trois nœuds de stockage.
- **Les nœuds de passerelle (facultatifs)** fournissent une interface d'équilibrage de charge que les applications clientes peuvent utiliser pour se connecter à StorageGRID. Un équilibreur de charge dirige de manière transparente les clients vers un nœud de stockage optimal, de sorte que la défaillance de nœuds ou même d'un site entier soit transparente. Vous pouvez utiliser une combinaison de nœuds de passerelle et de nœuds d'administration pour équilibrer la charge, ou implémenter un équilibreur de charge HTTP tiers.
- **Archive Nodes (facultatif)** fournit une interface par laquelle les données d'objet peuvent être archivées sur bande.

Pour en savoir plus, voir [Administrer StorageGRID.](#page-890-2)

#### **Nœuds basés sur logiciel**

Les nœuds grid logiciels peuvent être déployés de plusieurs manières :

- En tant que machines virtuelles dans VMware vSphere
- Dans les moteurs de mise en conteneurs sur les hôtes Linux. Les systèmes d'exploitation suivants sont pris en charge :
	- Red Hat Enterprise Linux
	- CentOS
	- Ubuntu
	- Debian

Pour plus d'informations, reportez-vous aux sections suivantes :

- [Installez VMware](#page-838-1)
- [Installez Red Hat Enterprise Linux ou CentOS](#page-705-1)
- [Installez Ubuntu ou Debian](#page-772-1)

Utilisez le ["Matrice d'interopérabilité NetApp"](https://mysupport.netapp.com/matrix) pour obtenir une liste des versions prises en charge.

#### **Nœuds d'appliance StorageGRID**

Les appliances matérielles StorageGRID sont spécialement conçues pour une utilisation dans un système StorageGRID. Certaines appliances peuvent être utilisées comme nœuds de stockage. Les autres appliances peuvent être utilisées comme nœuds d'administration ou nœuds de passerelle. Vous pouvez combiner des nœuds d'appliance avec des nœuds basés sur des logiciels ou déployer des grilles 100 % appliance entièrement conçues sans dépendance vis-à-vis d'hyperviseurs, de systèmes de stockage ou de matériel de calcul externes.

Quatre types d'appliances StorageGRID sont disponibles :

- Les appliances de services **SG100 et SG1000** sont des serveurs à 1 unité de rack (1U) qui peuvent chacun fonctionner comme un nœud d'administration principal, un nœud d'administration non primaire ou un nœud de passerelle. Les deux appliances peuvent fonctionner en tant que nœuds de passerelle et de nœud d'administration (primaire et non primaire) à la fois.
- Le **SG6000 Storage Appliance** fonctionne comme un nœud de stockage et combine le contrôleur de calcul 1U SG6000-CN avec un tiroir de contrôleur de stockage 2U ou 4U. Le SG6000 est disponible en trois modèles :
	- **SGF6024** : associe le contrôleur de calcul SG6000-CN à un tiroir de contrôleur de stockage 2U incluant 24 disques SSD (Solid State Drives) et des contrôleurs de stockage redondants.
	- **SG6060 et SG6060X** : associe le contrôleur de calcul SG6000-CN à un boîtier 4U qui inclut 58 disques NL-SAS, 2 disques SSD et des contrôleurs de stockage redondants. SG6060 et SG6060X prennent chacune en charge un ou deux tiroirs d'extension de 60 disques, offrant jusqu'à 178 disques dédiés au stockage objet.
- **SG5700 Storage Appliance** est une plateforme de calcul et de stockage intégrée qui fonctionne comme un nœud de stockage. Quatre modèles de SG5700 sont disponibles :
	- **SG5712 et 10X** : un boîtier 2U qui inclut 12 disques NL-SAS et des contrôleurs de calcul et de stockage intégrés.
	- **SG5760 et mb60X** : boîtier 4U qui comprend 60 disques NL-SAS et des contrôleurs de stockage et de calcul intégrés.
- **SG5600 Storage Appliance** est une plate-forme de calcul et de stockage intégrée qui fonctionne comme un nœud de stockage. L'appliance SG5600 est disponible en deux modèles :
	- **SG5612** : boîtier 2U incluant 12 disques NL-SAS et des contrôleurs de stockage et de calcul intégrés.
	- **SG5660** : boîtier 4U qui comprend 60 disques NL-SAS et des contrôleurs de stockage et de calcul intégrés.

Pour plus d'informations, reportez-vous aux sections suivantes :

- ["NetApp Hardware Universe"](https://hwu.netapp.com)
- [Appareils de services SG100 et SG1000](#page-107-2)
- [Dispositifs de stockage SG6000](#page-222-1)
- [Appliances de stockage SG5700](#page-409-1)
- [Appliances de stockage SG5600](#page-548-0)

#### **Services primaires pour les nœuds d'administration**

Le tableau ci-dessous présente les services principaux pour les nœuds d'administration, mais ce tableau ne répertorie pas tous les services de nœud.

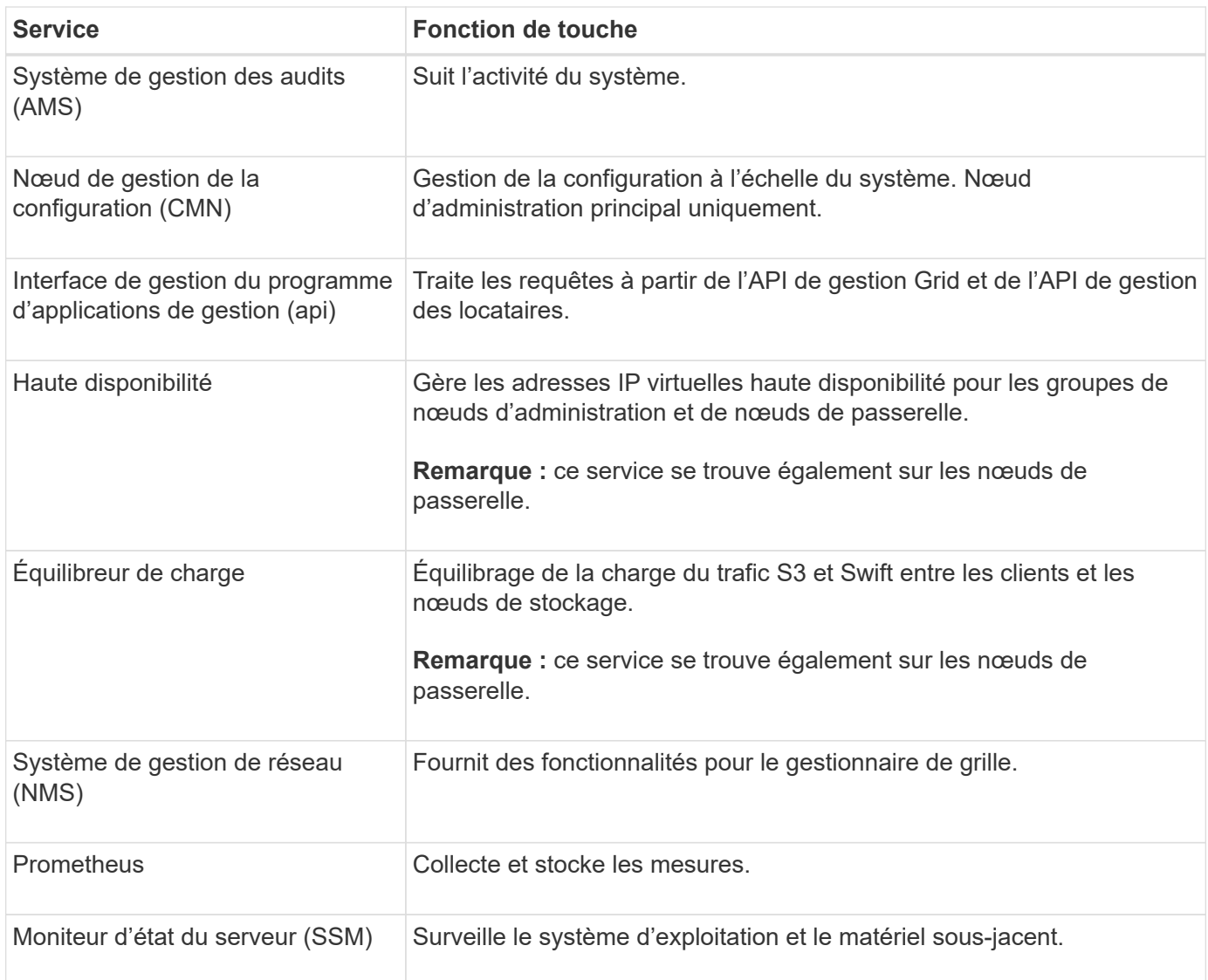

#### **Services primaires des nœuds de stockage**

Le tableau ci-dessous présente les services principaux pour les nœuds de stockage, mais ce tableau ne répertorie pas tous les services de nœuds.

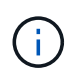

Certains services, tels que le service ADC et le service RSM, n'existent généralement que sur trois nœuds de stockage de chaque site.

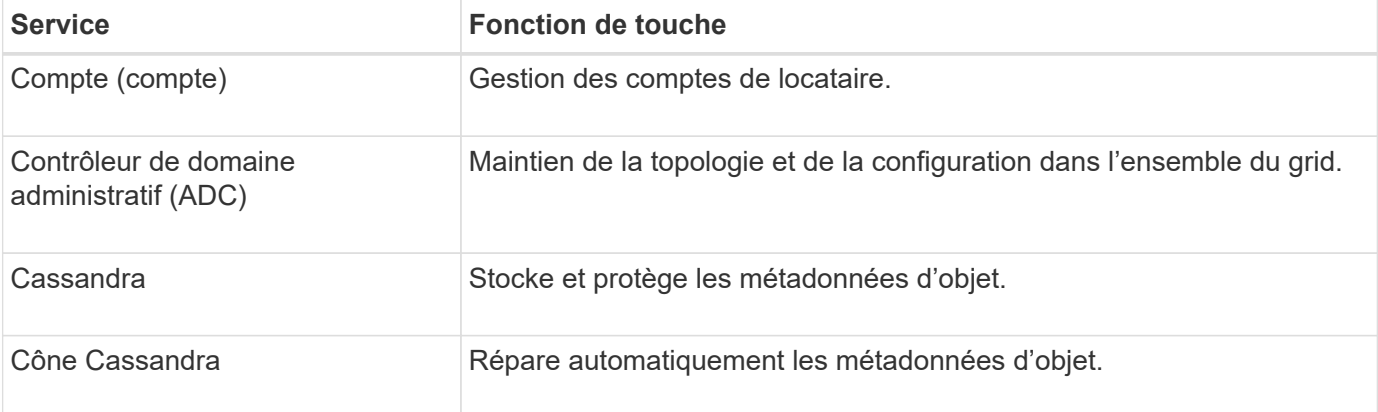

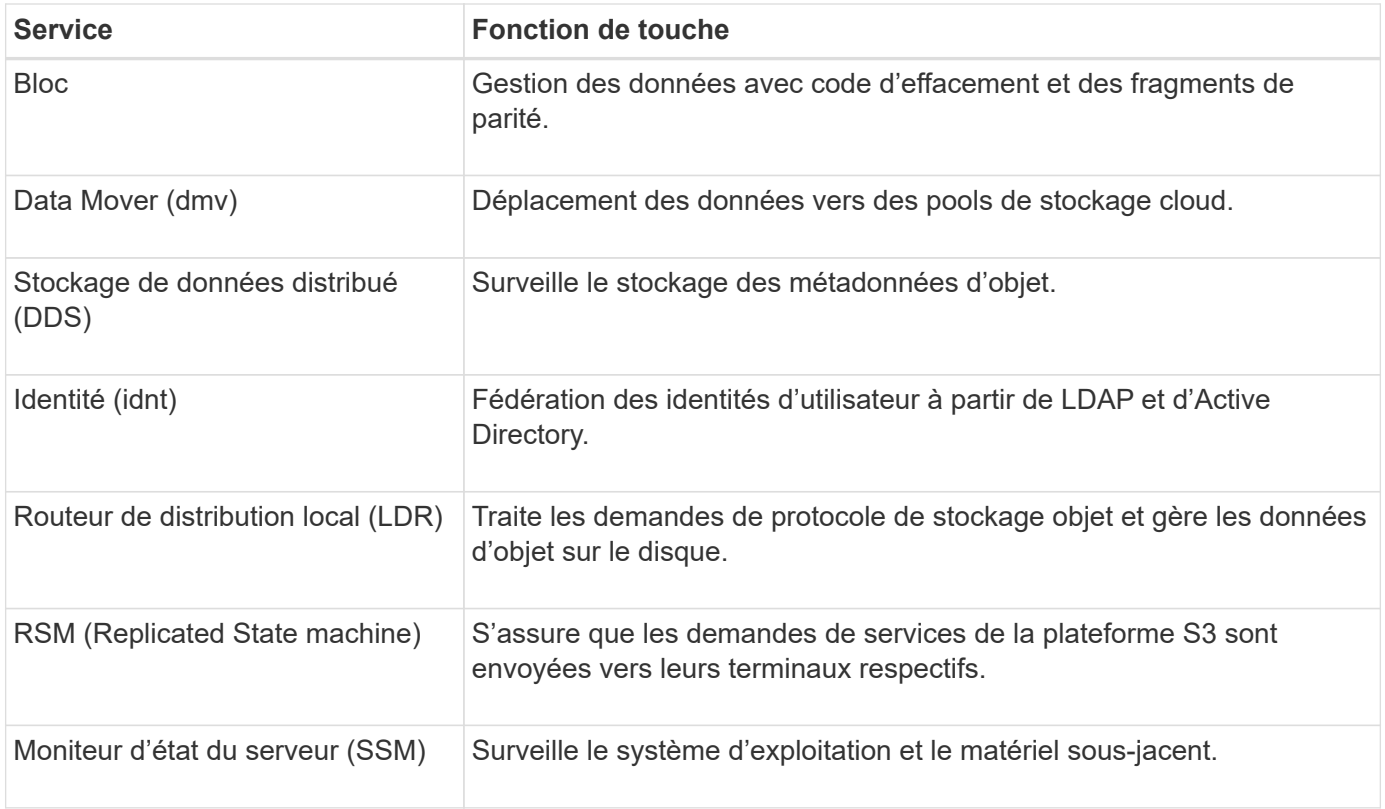

#### **Services primaires pour les nœuds de passerelle**

Le tableau ci-dessous présente les services principaux pour les nœuds de passerelle ; toutefois, ce tableau ne répertorie pas tous les services de nœud.

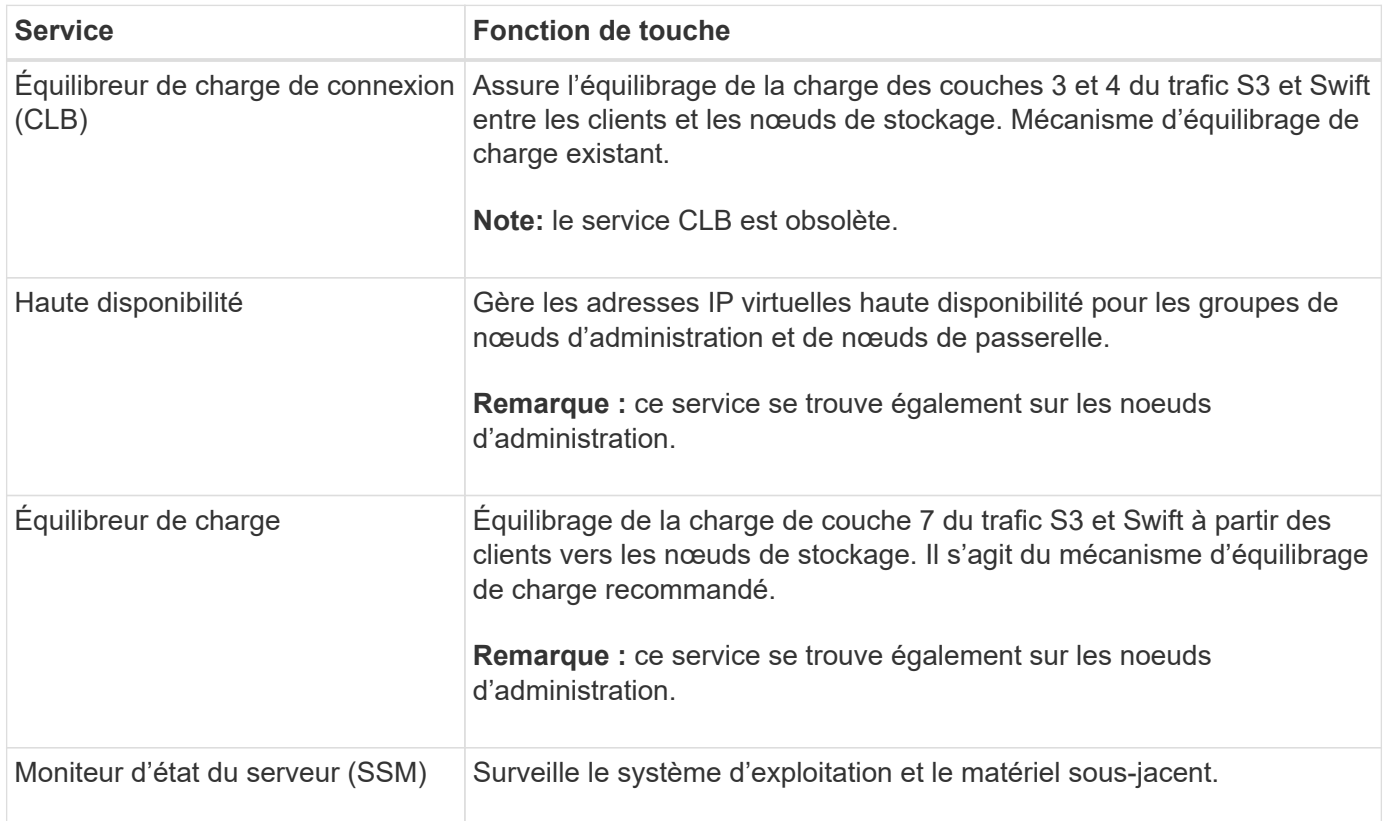

#### **Services primaires pour les nœuds d'archivage**

Le tableau ci-dessous présente les services principaux pour les nœuds d'archivage ; cependant, ce tableau ne répertorie pas tous les services de nœud.

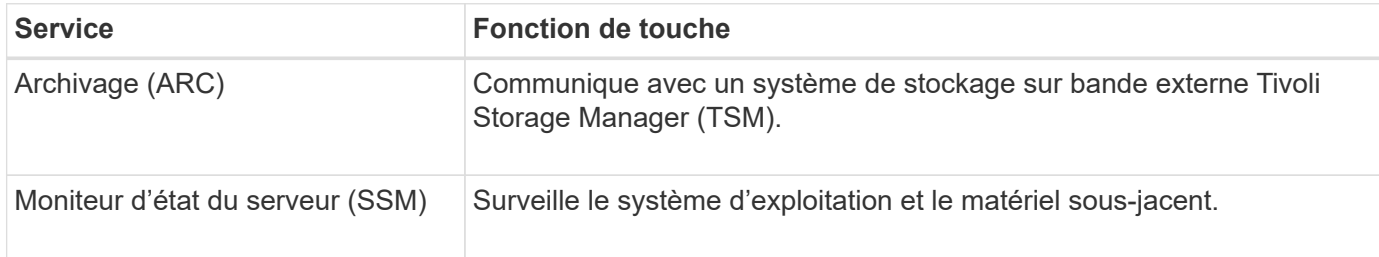

#### **Des services StorageGRID**

Voici la liste complète des services StorageGRID.

#### • **Transitaire de service de compte**

Fournit une interface permettant au service Load Balancer d'interroger le service Account Service sur des hôtes distants et fournit des notifications sur les modifications de configuration de point de terminaison Load Balancer au service Load Balancer. Le service Load Balancer est présent sur les nœuds d'administration et les nœuds de passerelle.

#### • **Service ADC (contrôleur de domaine administratif)**

Gère les informations de topologie, fournit des services d'authentification et répond aux requêtes des services LDR et CMN. Le service ADC est présent sur chacun des trois premiers nœuds de stockage installés sur un site.

#### • **Service AMS (système de gestion de la vérification)**

Surveille et consigne tous les événements et transactions système audités dans un fichier journal texte. Le service AMS est présent sur les nœuds Admin.

#### • **Service ARC (Archive)**

Offre l'interface de gestion avec laquelle vous configurez les connexions au système de stockage d'archivage externe, tel que le cloud via une interface S3 ou une bande via le middleware TSM. Le service ARC est présent sur les nœuds d'archivage.

#### • **Service de re-couches Cassandra**

Répare automatiquement les métadonnées d'objet. Le service Cassandra Reaper est présent sur tous les nœuds de stockage.

#### • **Service de bloc**

Gestion des données avec code d'effacement et des fragments de parité. Le service de bloc est présent sur les nœuds de stockage.

#### • **Service CLB (Connection Load Balancer)**

Service obsolète qui fournit une passerelle vers StorageGRID pour les applications client se connectant via HTTP. Le service CLB est présent sur les nœuds de passerelle. Le service CLB est obsolète et sera supprimé dans une prochaine version de StorageGRID.

#### • **Service CMN (nœud de gestion de la configuration)**

Gestion des configurations et des tâches de grid à l'échelle du système. Chaque grid dispose d'un service CMN présent sur le nœud d'administration principal.

#### • **Service DDS (Distributed Data Store)**

Interfaces avec la base de données Cassandra pour gérer les métadonnées d'objet. Le service DDS est présent sur les nœuds de stockage.

#### • **Service DMV (Data Mover)**

Déplacement des données vers les terminaux cloud Le service DMV est présent sur les nœuds de stockage.

#### • **Service IP dynamique**

Surveille la grille pour détecter les changements d'adresse IP dynamiques et met à jour les configurations locales. Le service IP dynamique (dynap) est présent sur tous les nœuds.

#### • **Service Grafana**

Utilisé pour la visualisation des metrics dans Grid Manager. Le service Grafana est présent sur les nœuds Admin.

#### • **Service haute disponibilité**

Gère les adresses IP virtuelles haute disponibilité sur les nœuds configurés sur la page groupes haute disponibilité. Le service haute disponibilité est présent sur les nœuds d'administration et les nœuds de passerelle. Ce service est également connu sous le nom de service keepalspé.

#### • **Service identité (idnt)**

Fédération des identités d'utilisateur à partir de LDAP et d'Active Directory. Le service d'identité (idnt) est présent sur trois nœuds de stockage de chaque site.

#### • **Service d'arbitre Lambda**

Gère les demandes S3 Select SelectObjectContent.

#### • **Service Load Balancer**

Équilibrage de la charge du trafic S3 et Swift entre les clients et les nœuds de stockage. Le service Load Balancer peut être configuré via la page de configuration des noeuds finaux Load Balancer. Le service Load Balancer est présent sur les nœuds d'administration et les nœuds de passerelle. Ce service est également connu sous le nom de service nginx-gw.

#### • **Service LDR (routeur de distribution local)**

Gestion du stockage et du transfert de contenu au sein de la grille. Le service LDR est présent sur les nœuds de stockage.

#### • **Service d'information MISCd Service Daemon service**

Fournit une interface pour interroger et gérer les services sur d'autres noeuds et pour gérer les configurations environnementales sur le noeud, telles que interroger l'état des services exécutés sur d'autres noeuds. Le service MISCd est présent sur tous les nœuds.

#### • **nginx service**

Agit comme un mécanisme d'authentification et de communication sécurisée pour divers services de grid (Prometheus et IP dynamique, par exemple), afin de pouvoir communiquer avec les services sur d'autres nœuds via des API HTTPS. Le service nginx est présent sur tous les nœuds.

#### • **nginx-gw service**

Alimente le service Load Balancer. Le service nginx-gw est présent sur les nœuds d'administration et les nœuds de passerelle.

#### • **Service NMS (système de gestion de réseau)**

Alimente les options de surveillance, de rapport et de configuration qui sont affichées via le gestionnaire de grille. Le service NMS est présent sur les nœuds d'administration.

#### • **Service de persistance**

Gère les fichiers sur le disque racine qui doivent persister au cours d'un redémarrage. Le service de persistance est présent sur tous les nœuds.

#### • **Service Prometheus**

Collecte des metrics de séries chronologiques à partir des services sur tous les nœuds. Le service Prometheus est présent sur les nœuds d'administration.

#### • **Service RSM (Replicated State machine Service)**

S'assure que les demandes de service de la plate-forme sont envoyées à leurs terminaux respectifs. Le service RSM est présent sur les nœuds de stockage qui utilisent le service ADC.

#### • **Service SSM (moniteur d'état du serveur)**

Surveille l'état du matériel et communique des rapports au service NMS. Une instance du service SSM est présente sur chaque nœud de la grille.

#### • **Service collecteur trace**

Effectue la collecte des traces afin de recueillir des informations à utiliser par le support technique. Le service trace Collector utilise le logiciel Jaeger open source et est présent sur les nœuds d'administration.

#### **Gestion des objets**

#### **La gestion des données par StorageGRID**

Lorsque vous commencez à travailler avec le système StorageGRID, il est utile de comprendre comment le système StorageGRID gère les données.

#### **Qu'est-ce qu'un objet**

Avec le stockage objet, l'unité de stockage est un objet, et non un fichier ou un bloc. Contrairement à la hiérarchie de type arborescence d'un système de fichiers ou stockage en blocs, le stockage objet organise les données dans une disposition plate et non structurée. Le stockage objet dissocie l'emplacement physique des

données de la méthode de stockage et de récupération utilisée.

Chaque objet d'un système de stockage basé sur les objets comporte deux parties : les données d'objet et les métadonnées d'objet.

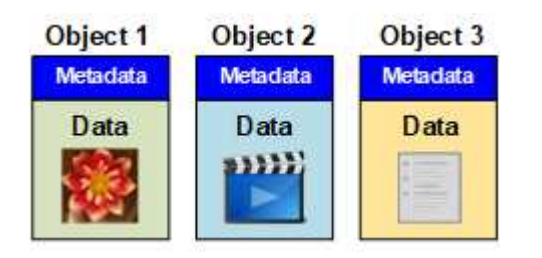

#### **Données d'objet**

Les données d'objet peuvent être quoi que ce soit ; par exemple, une photographie, un film ou un dossier médical.

#### **Métadonnées d'objet**

Les métadonnées d'objet constituent toutes les informations qui décrivent un objet. StorageGRID utilise les métadonnées d'objet pour suivre l'emplacement de tous les objets de la grille, et pour gérer le cycle de vie de chaque objet au fil du temps.

Les métadonnées de l'objet incluent les informations suivantes :

- Les métadonnées du système, y compris un ID unique pour chaque objet (UUID), le nom de l'objet, le nom du compartiment S3 ou du conteneur Swift, le nom ou l'ID du compte du locataire, la taille logique de l'objet, la date et l'heure de la première création de l'objet, et la date et l'heure de la dernière modification de l'objet.
- Emplacement de stockage actuel de chaque copie d'objet ou fragment codé d'effacement.
- Toutes les métadonnées utilisateur associées à l'objet.

Les métadonnées de l'objet sont personnalisables et extensibles, ce qui rend la possibilité d'utiliser les applications.

Pour plus d'informations sur la façon et l'emplacement StorageGRID de stockage des métadonnées d'objet, accédez à [Gérer le stockage des métadonnées d'objet](#page-1133-0).

#### **Mode de protection des données objet**

Le système StorageGRID propose deux mécanismes de protection des données d'objet contre la perte : la réplication et le codage d'effacement.

#### **La réplication**

Lorsque StorageGRID mappe les objets sur une règle de gestion du cycle de vie des informations (ILM) configurée pour créer des copies répliquées, le système crée des copies exactes des données d'objet et les stocke sur des nœuds de stockage, des nœuds d'archivage ou des pools de stockage cloud. Les règles ILM déterminent le nombre de copies effectuées, l'emplacement de stockage de ces copies et la durée pendant laquelle elles sont conservées par le système. Par exemple, en cas de perte d'une copie suite à la perte d'un nœud de stockage, l'objet est toujours disponible si une copie de celui-ci existe ailleurs dans le système StorageGRID.

Dans l'exemple suivant, la règle Make 2 copies spécifie que deux copies répliquées de chaque objet sont placées dans un pool de stockage contenant trois nœuds de stockage.

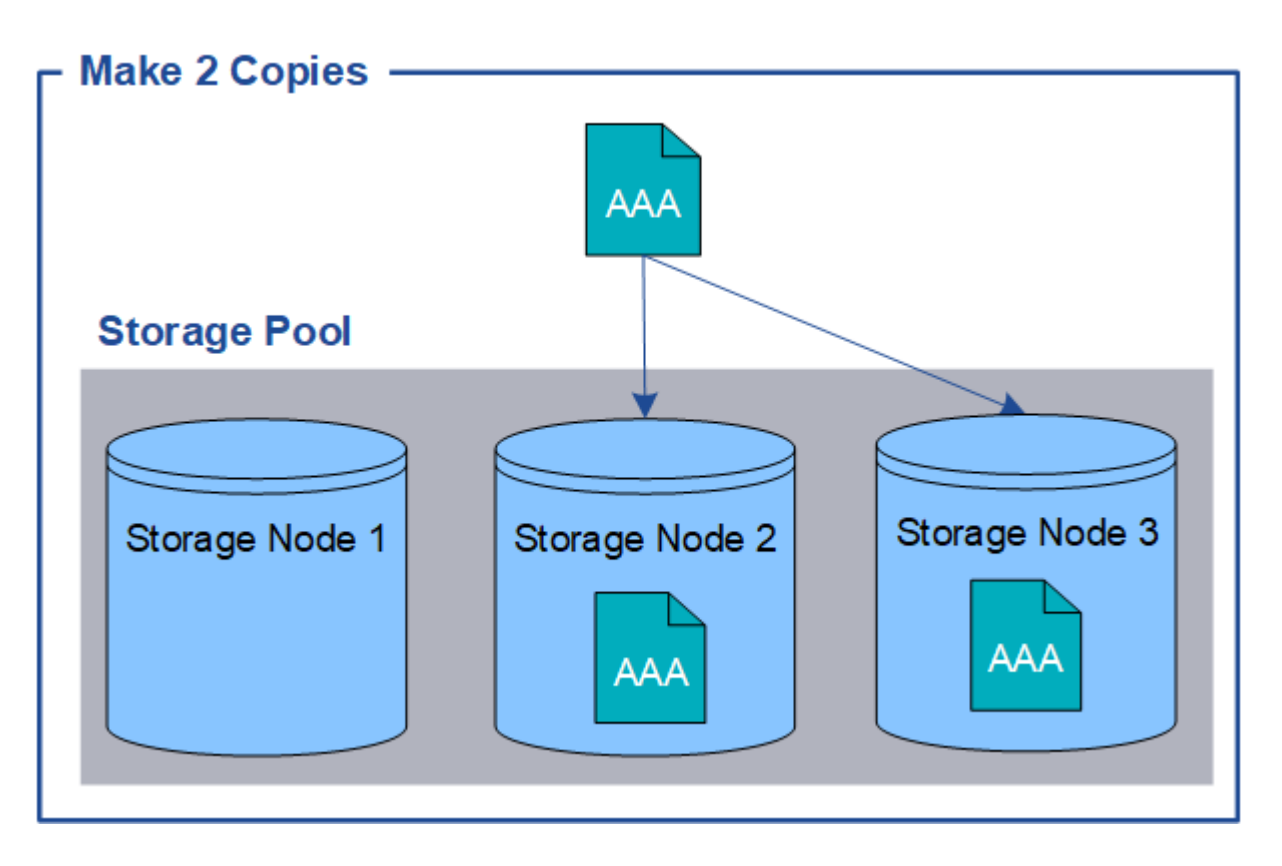

#### **Le code d'effacement**

Lorsque StorageGRID mappe les objets sur une règle ILM configurée pour créer des copies avec code d'effacement, elle coupe les données d'objet en fragments de données, calcule des fragments de parité supplémentaires et stocke chaque fragment sur un autre nœud de stockage. Lorsqu'un objet est accédé, il est réassemblé à l'aide des fragments stockés. En cas de corruption ou de perte d'un fragment de parité, l'algorithme de codage d'effacement peut recréer ce fragment à l'aide d'un sous-ensemble des données restantes et des fragments de parité. Les règles ILM et les profils de code d'effacement déterminent le schéma de code d'effacement utilisé.

L'exemple suivant illustre l'utilisation du code d'effacement sur les données d'un objet. Dans cet exemple, la règle ILM utilise un schéma de code d'effacement 4+2. Chaque objet est tranché en quatre fragments de données égaux et deux fragments de parité sont calculés à partir des données d'objet. Chacun des six fragments est stocké sur un nœud de stockage différent dans trois data centers pour assurer la protection des données en cas de défaillance d'un nœud ou de perte d'un site.

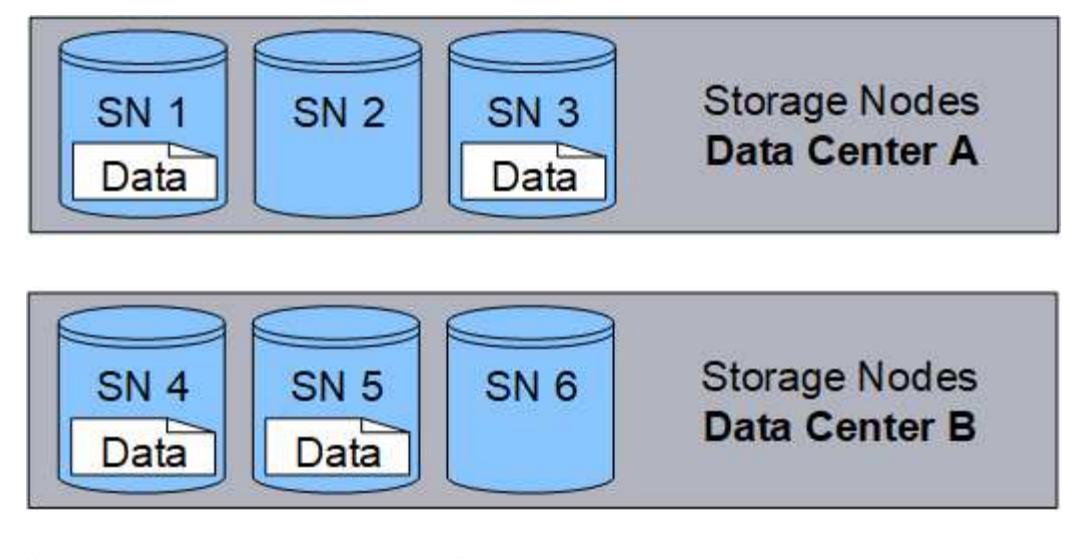

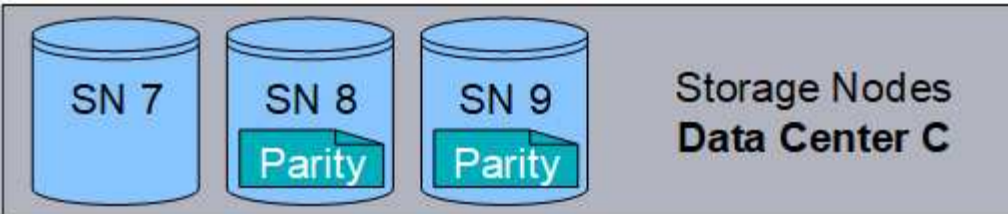

#### **Informations associées**

- [Gestion des objets avec ILM](#page-1195-1)
- [Utilisation de la gestion du cycle de vie des informations](#page-46-0)

#### **Cycle de vie des objets**

#### **La vie d'un objet**

La vie d'un objet se compose de plusieurs étapes. Chaque étape représente les opérations qui se produisent avec l'objet.

Tout au long de la durée de vie d'un objet comprend les opérations d'ingestion, de gestion des copies, de récupération et de suppression.

- **Ingest** : processus d'enregistrement d'un objet sur HTTP dans le système StorageGRID par une application client S3 ou Swift. À ce stade, le système StorageGRID commence à gérer l'objet.
- **Gestion des copies** : processus de gestion des copies répliquées et codées en fonction de l'effacement dans StorageGRID, comme décrit dans les règles ILM de la politique ILM active. Pendant la phase de gestion des copies, StorageGRID protège les données d'objet de la perte en créant et en conservant le nombre et le type spécifiés de copies d'objet sur les nœuds de stockage, dans un pool de stockage cloud ou sur un nœud d'archivage.
- **Retrieve** : processus d'accès d'une application client à un objet stocké par le système StorageGRID. Le client lit l'objet, qui est extrait d'un nœud de stockage, d'un pool de stockage cloud ou d'un nœud d'archivage.
- **Supprimer** : processus de suppression de toutes les copies d'objet de la grille. Ces objets peuvent être supprimés suite à l'envoi d'une requête de suppression au système StorageGRID ou à un processus automatique exécuté par StorageGRID au moment où sa durée de vie arrive à expiration.

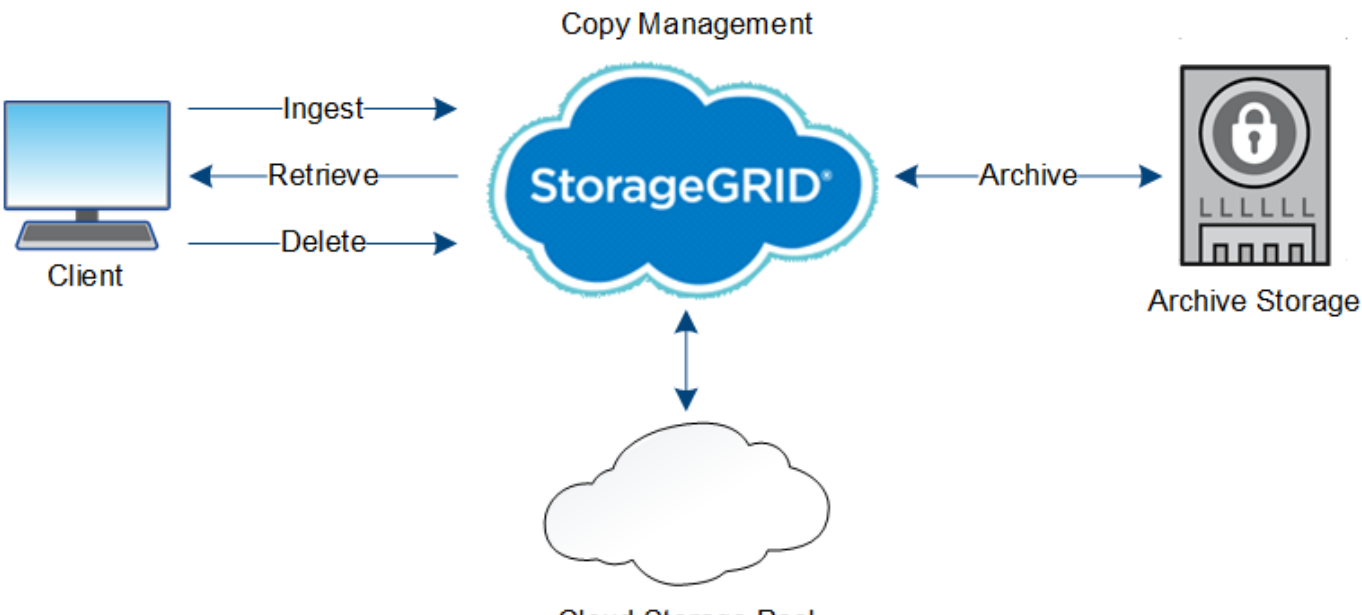

**Cloud Storage Pool** 

#### **Informations associées**

- [Gestion des objets avec ILM](#page-1195-1)
- [Utilisation de la gestion du cycle de vie des informations](#page-46-0)

#### **Ingestion des données**

Une opération d'acquisition ou de sauvegarde se compose d'un flux de données défini entre le client et le système StorageGRID.

#### **Flux de données**

Lorsqu'un client ingère un objet dans le système StorageGRID, le service LDR sur des nœuds de stockage traite la requête et stocke les métadonnées et les données sur disque.

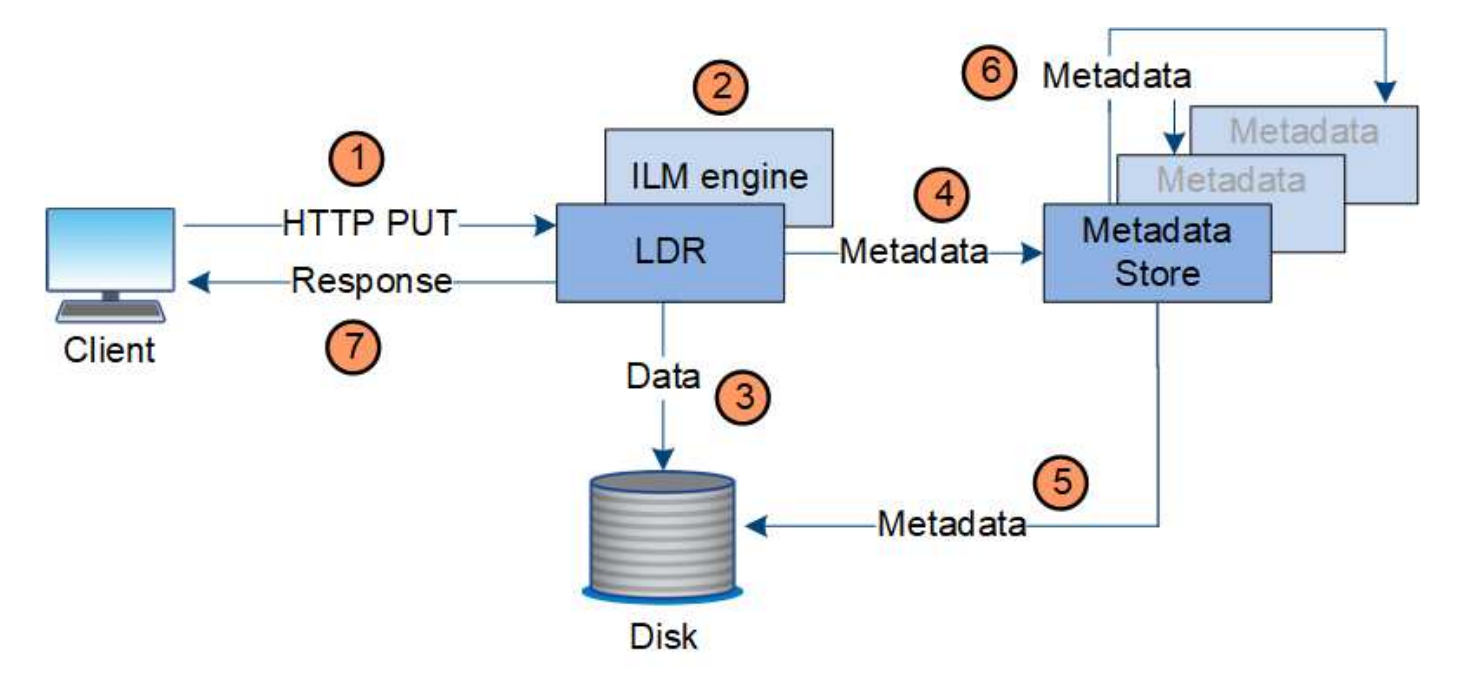

- 1. L'application client crée l'objet et l'envoie au système StorageGRID via une requête PUT HTTP.
- 2. L'objet est évalué par rapport à la politique ILM du système.
- 3. Le service LDR enregistre les données objet sous forme de copie répliquée ou de copie avec codage d'effacement. (Le schéma représente une version simplifiée du stockage d'une copie répliquée sur disque.)
- 4. Le service LDR envoie les métadonnées objet au magasin de métadonnées.
- 5. Le magasin de métadonnées enregistre les métadonnées d'objet sur le disque.
- 6. Le magasin de métadonnées propage les copies de métadonnées d'objet à d'autres nœuds de stockage. Ces copies sont également enregistrées sur le disque.
- 7. Le service LDR renvoie une réponse HTTP 200 OK au client pour reconnaître que l'objet a été ingéré.

#### **Gestion des copies**

Les données d'objet sont gérées par la règle ILM active et ses règles ILM. Les règles ILM créent des copies répliquées ou codées d'effacement pour protéger les données d'objet contre la perte.

Différents types ou emplacements de copies d'objets peuvent être requis à différents moments de la vie de l'objet. Les règles ILM sont régulièrement évaluées afin de s'assurer que les objets sont placés en fonction des besoins.

Les données d'objet sont gérées par le service LDR.

#### **Protection du contenu : réplication**

Si les instructions de placement de contenu d'une règle ILM nécessitent des copies répliquées des données d'objet, des copies sont créées et stockées sur le disque par les nœuds de stockage qui constituent le pool de stockage configuré.

#### **Flux de données**

Le moteur ILM du service LDR contrôle la réplication et garantit le stockage du nombre adéquat de copies aux emplacements corrects et pour le laps de temps correct.

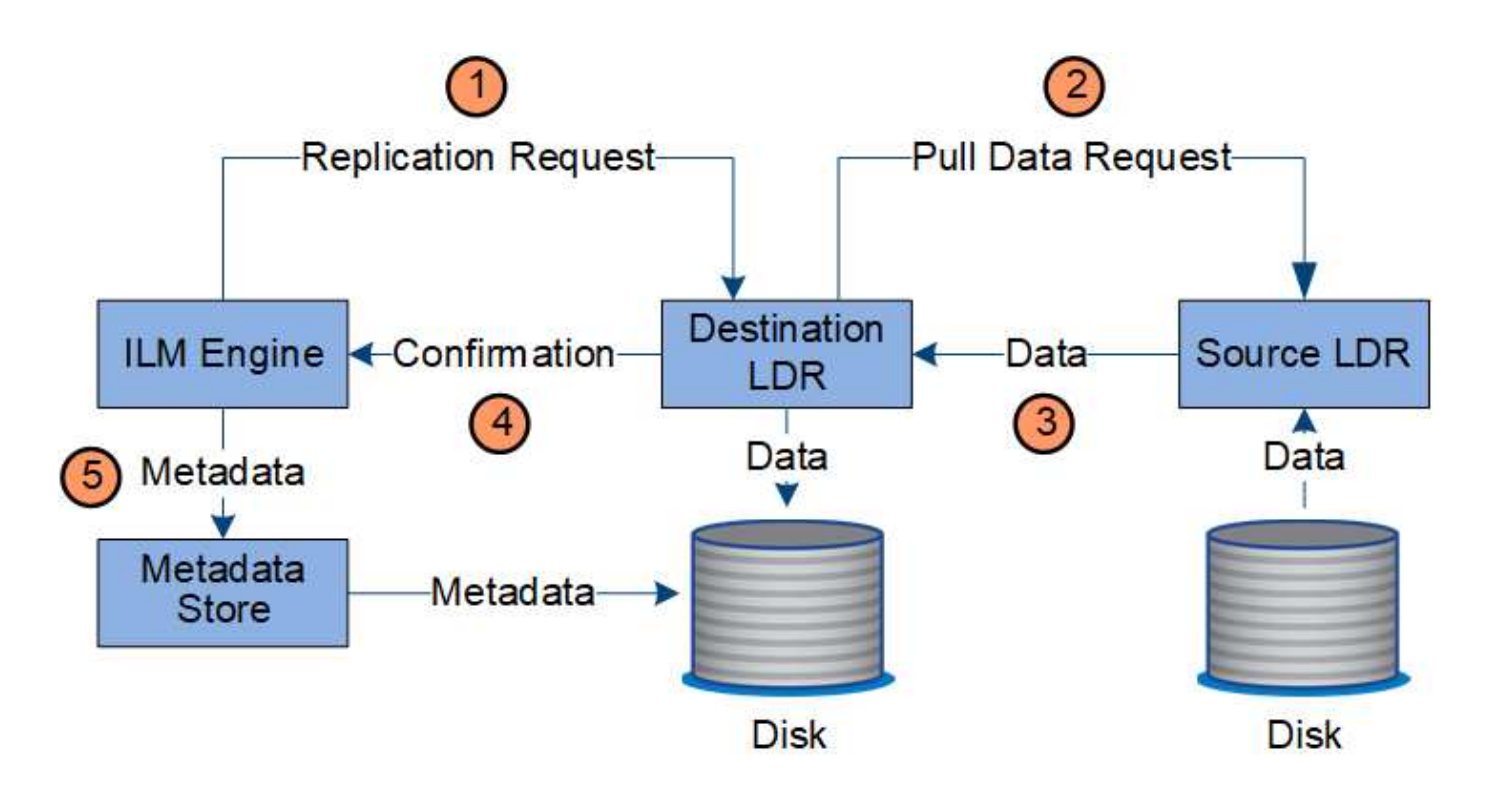

- 1. Le moteur ILM interroge le service ADC afin de déterminer le meilleur service LDR de destination au sein du pool de stockage spécifié par la règle ILM. Il envoie ensuite une commande au service LDR pour lancer la réplication.
- 2. Le service LDR de destination interroge le service ADC pour obtenir le meilleur emplacement de la source. Il envoie ensuite une requête de réplication au service LDR source.
- 3. Le service LDR source envoie une copie au service LDR destination.
- 4. Le service LDR de destination informe le moteur ILM que les données objet ont été stockées.
- 5. Le moteur ILM met à jour le magasin de métadonnées avec les métadonnées d'emplacement d'objet.

#### **Protection du contenu : code d'effacement**

Si une règle ILM contient des instructions pour effectuer des copies codées d'effacement des données d'objet, le schéma de code d'effacement applicable répartit les données d'objet en données et fragments de parité, puis les distribue sur les nœuds de stockage configurés dans le profil de codage d'effacement.

#### **Flux de données**

Le moteur ILM, composant du service LDR, contrôle le codage d'effacement et garantit l'application du profil de codage d'effacement aux données d'objet.

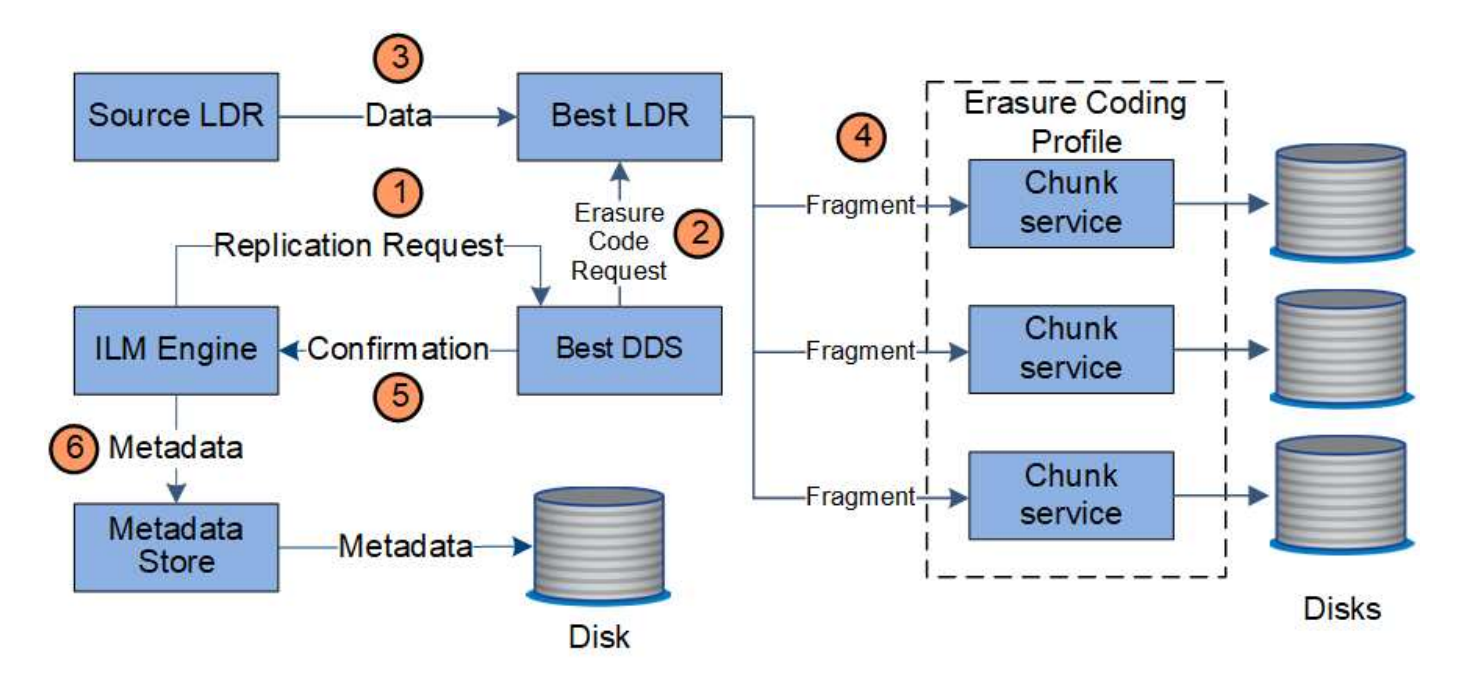

- 1. Le moteur ILM interroge le service ADC afin de déterminer quel service DDS peut le mieux effectuer l'opération de codage d'effacement. Une fois déterminé, le moteur ILM envoie une demande de lancement à ce service.
- 2. Le service DDS demande à un LDR de coder les données de l'objet.
- 3. Le service source LDR envoie une copie au service LDR sélectionné pour le codage d'effacement.
- 4. Une fois décomposé dans le nombre approprié de fragments de parité et de données, le service LDR distribue ces fragments entre les nœuds de stockage (services de bloc) qui constituent le pool de stockage du profil de codage d'effacement.
- 5. Le service LDR informe le moteur ILM pour confirmer la distribution réussie des données d'objet.
- 6. Le moteur ILM met à jour le magasin de métadonnées avec les métadonnées d'emplacement d'objet.

#### **Protection du contenu : pool de stockage cloud**

Si les instructions de placement de contenu d'une règle ILM requièrent qu'une copie répliquée des données d'objet soit stockée dans un pool de stockage cloud, les données d'objet sont dupliquées dans le compartiment S3 externe ou dans le conteneur de stockage Azure Blob spécifié pour le pool de stockage cloud.

#### **Flux de données**

Le moteur ILM, composant du service LDR, et le service Data Mover contrôlent le déplacement des objets vers le Cloud Storage Pool.

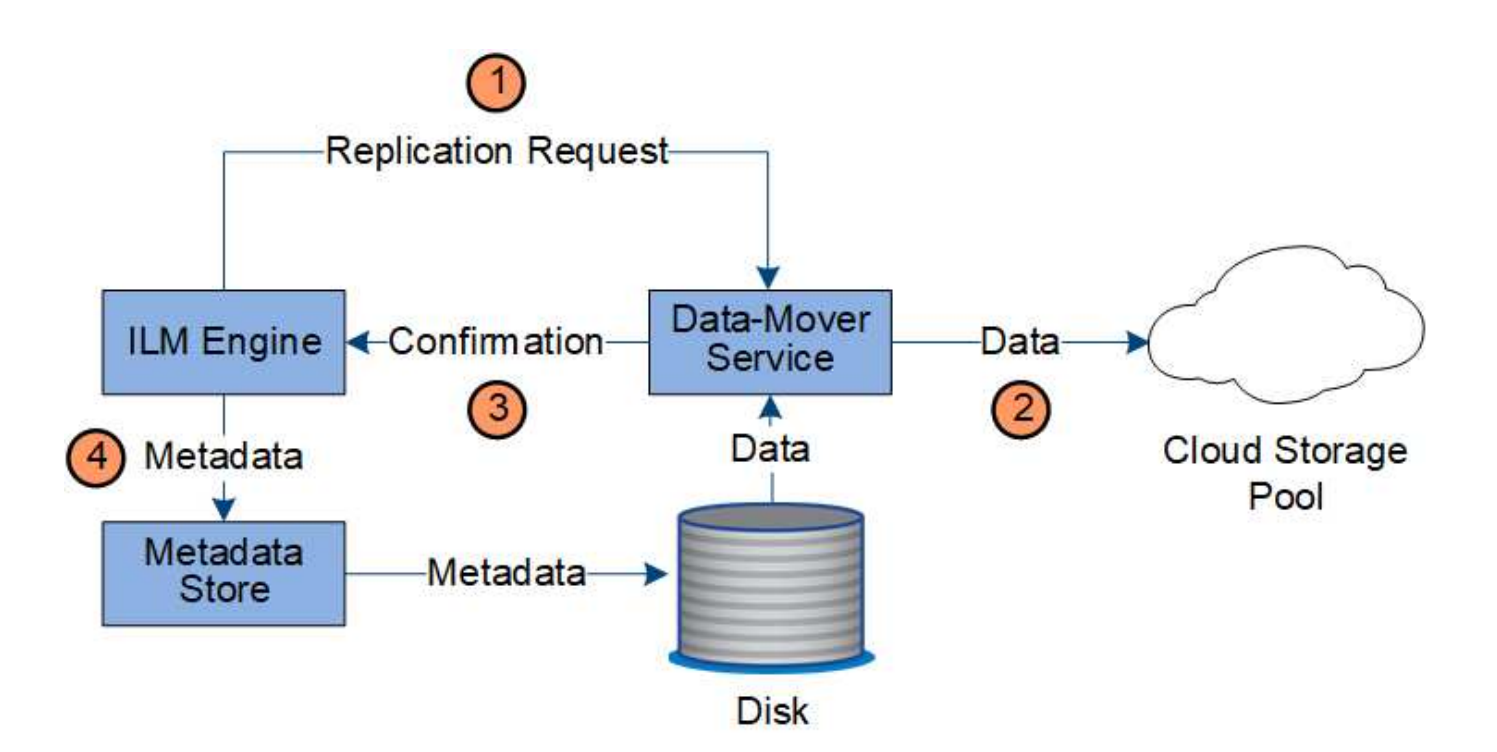

- 1. Le moteur ILM sélectionne un service de Data Mover à répliquer sur le Cloud Storage Pool.
- 2. Le service Data Mover envoie les données d'objet au Cloud Storage Pool.
- 3. Le service Data Mover informe le moteur ILM que les données de l'objet ont été stockées.
- 4. Le moteur ILM met à jour le magasin de métadonnées avec les métadonnées d'emplacement d'objet.

#### **Protection du contenu : archivage**

Une opération d'archivage consiste en un flux de données défini entre le système StorageGRID et le client.

Si la politique ILM exige l'archivage d'une copie des données d'objet, le moteur ILM, qui est un composant du service LDR, envoie une requête au nœud d'archivage qui envoie ensuite une copie des données d'objet au système de stockage d'archivage ciblé.

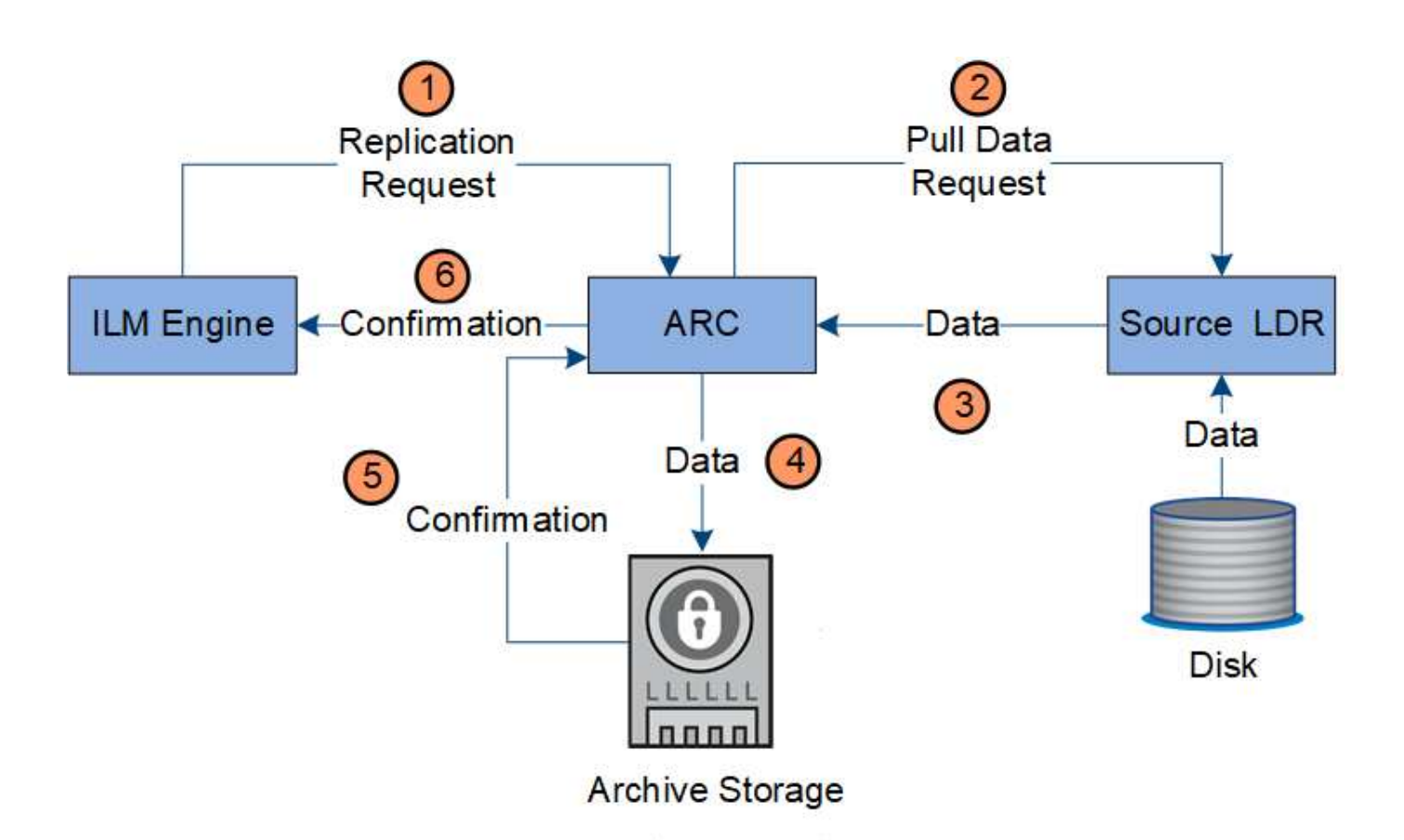

- 1. Le moteur ILM envoie une demande au service ARC afin de stocker une copie sur le support d'archivage.
- 2. Le service ARC interroge le service ADC pour obtenir le meilleur emplacement de la source et envoie une demande au service LDR source.
- 3. Le service ARC récupère les données d'objet à partir du service LDR.
- 4. Le service ARC envoie les données de l'objet à la destination du support d'archivage.
- 5. Le support d'archivage indique au service ARC que les données de l'objet ont été stockées.
- 6. Le service ARC informe le moteur ILM que les données de l'objet ont été stockées.

#### **Récupérer le flux de données**

Une opération de récupération se compose d'un flux de données défini entre le système StorageGRID et le client. Le système utilise des attributs pour suivre la récupération de l'objet à partir d'un nœud de stockage ou, si nécessaire, d'un pool de stockage cloud ou d'un nœud d'archivage.

Le service LDR du nœud de stockage interroge le magasin de métadonnées afin d'obtenir l'emplacement des données d'objet et les récupère à partir du service LDR source. De préférence, la récupération se fait à partir d'un nœud de stockage. Si l'objet n'est pas disponible sur un nœud de stockage, la demande de récupération est dirigée vers un pool de stockage cloud ou vers un nœud d'archivage.

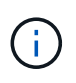

Si la seule copie d'objet se trouve sur le stockage AWS Glacier ou sur le niveau Azure Archive, l'application client doit émettre une demande de restauration APRÈS objet S3 pour restaurer une copie récupérable dans le pool de stockage cloud.

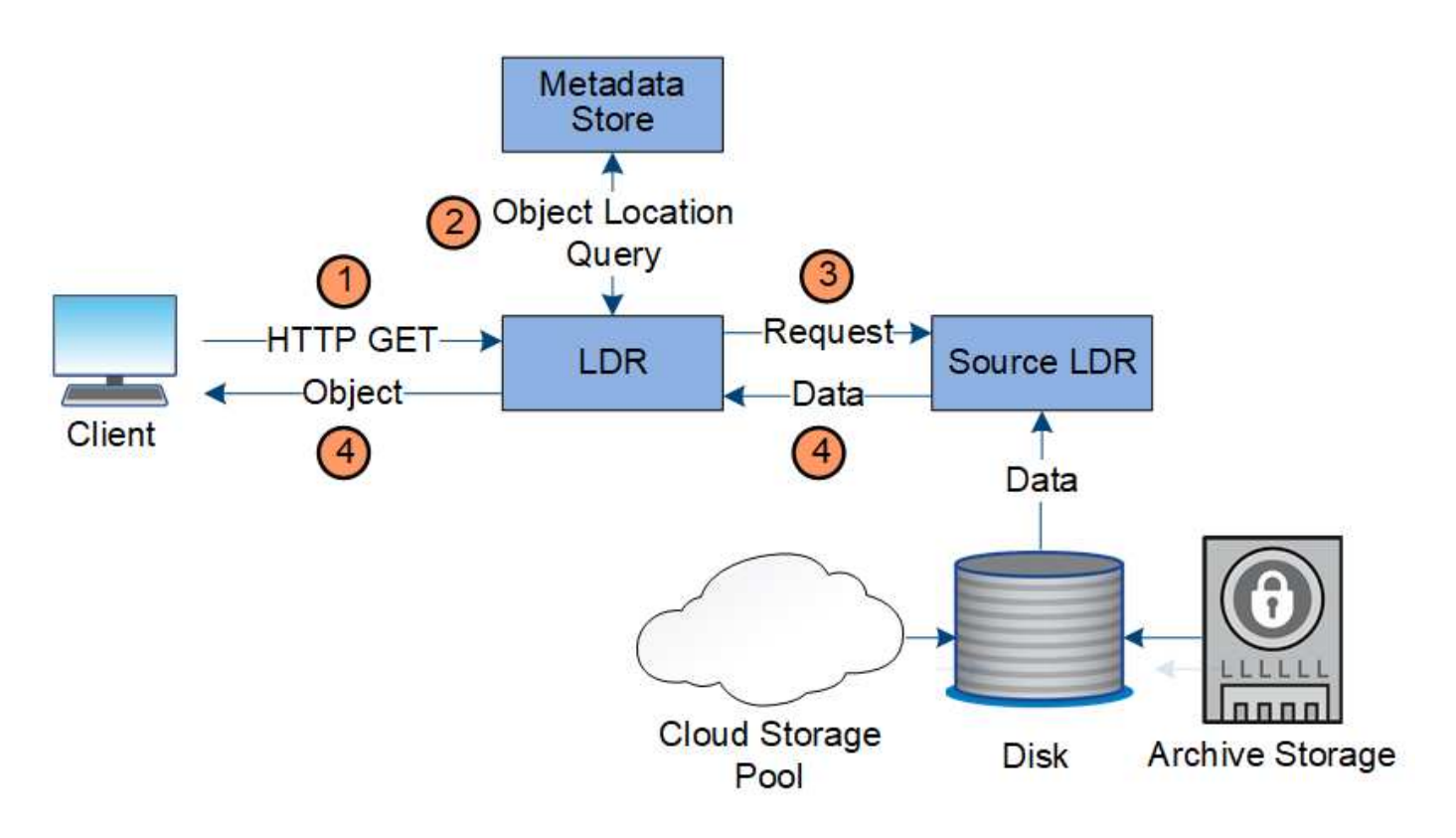

- 1. Le service LDR reçoit une requête de récupération de l'application cliente.
- 2. Le service LDR interroge le magasin de métadonnées afin d'obtenir l'emplacement des données et des métadonnées d'objet.
- 3. Le service LDR transmet la requête de récupération au service LDR source.
- 4. Le service LDR source renvoie les données d'objet du service LDR interrogé et le système renvoie l'objet à l'application client.

#### **Supprimer le flux de données**

Toutes les copies d'objet sont supprimées du système StorageGRID lorsqu'un client effectue une opération de suppression ou lorsque sa durée de vie expire, ce qui entraîne sa suppression automatique. Il existe un flux de données défini pour la suppression d'objet.

#### **Hiérarchie de suppression**

StorageGRID propose plusieurs méthodes de contrôle du moment où les objets sont conservés ou supprimés. Les objets peuvent être supprimés à la demande du client ou automatiquement. StorageGRID hiérarchise toujours les paramètres de verrouillage d'objet S3 sur les demandes de suppression du client, lesquelles sont prioritaires sur le cycle de vie du compartiment S3 et les instructions de placement de la solution ILM.

- **Verrouillage d'objet S3** : si le paramètre de verrouillage d'objet S3 global est activé pour la grille, les clients S3 peuvent créer des compartiments avec le verrouillage d'objet S3 activé, puis utiliser l'API REST S3 pour spécifier les paramètres de conservation à jour et de conservation légale pour chaque version d'objet ajoutée à ce compartiment.
	- Une version d'objet qui est en attente légale ne peut être supprimée par aucune méthode.
	- Avant que la date de conservation d'une version d'objet ne soit atteinte, cette version ne peut pas être supprimée par aucune méthode.
- Les objets des compartiments où le verrouillage d'objet S3 est activé sont conservés par ILM « toujours ». Une fois la date de conservation atteinte, une version d'objet peut être supprimée par une demande client ou l'expiration du cycle de vie du compartiment.
- Si les clients S3 appliquent une date de conservation par défaut jusqu'à ce que le compartiment, ils n'ont pas besoin de spécifier une date de conservation à la date indiquée pour chaque objet.
- **Demande de suppression de client** : un client S3 ou Swift peut émettre une requête de suppression d'objet. Lorsqu'un client supprime un objet, toutes les copies de cet objet sont supprimées du système StorageGRID.
- **Cycle de vie des compartiments S3** : les clients S3 peuvent ajouter une configuration de cycle de vie à leurs compartiments qui spécifie une action d'expiration. Lorsqu'il existe un cycle de vie de compartiment, StorageGRID supprime automatiquement toutes les copies d'un objet lorsque la date ou le nombre de jours spécifiés dans l'action d'expiration sont atteints, à moins que le client n'ait supprimé l'objet en premier.
- **Instructions de placement ILM** : en supposant que le verrouillage objet S3 n'est pas activé dans le compartiment et qu'il n'y a pas de cycle de vie de compartiment, StorageGRID supprime automatiquement un objet lorsque la dernière période de la règle ILM se termine et qu'aucun autre placement n'est spécifié pour l'objet.

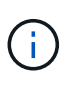

L'action d'expiration dans un cycle de vie des compartiments S3 remplace toujours les paramètres ILM. Par conséquent, un objet peut être conservé dans la grille même après l'expiration des instructions ILM de placement de l'objet.

#### **Flux de données pour les suppressions client**

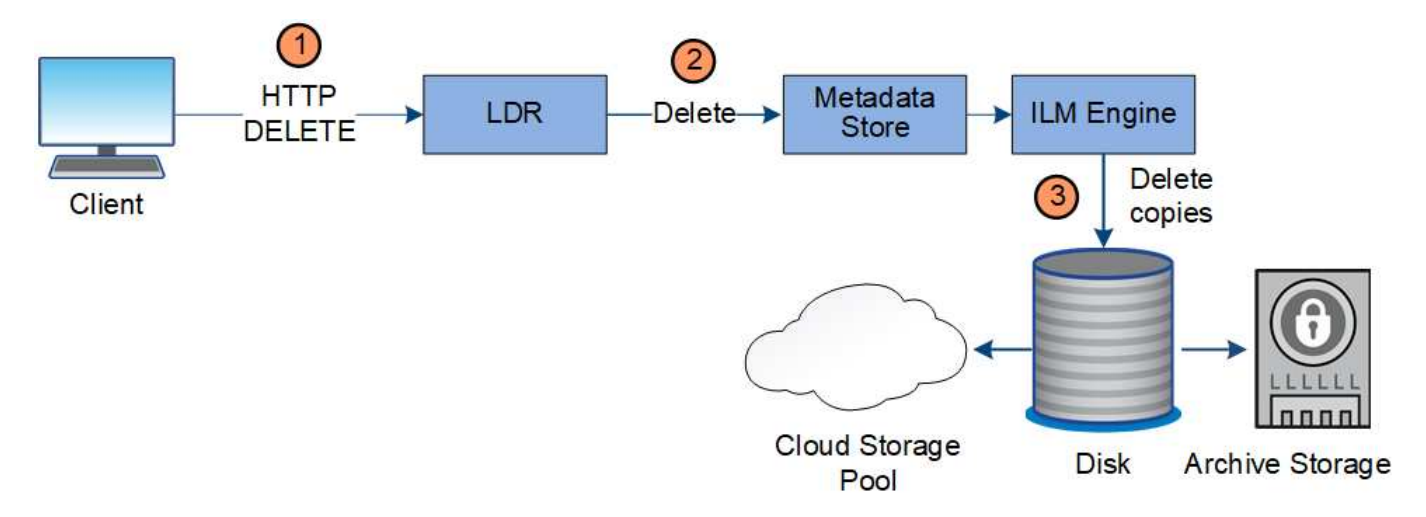

- 1. Le service LDR reçoit une requête de suppression de l'application cliente.
- 2. Le service LDR met à jour le magasin de métadonnées afin que l'objet soit supprimé des requêtes client et demande au moteur ILM de supprimer toutes les copies des données d'objet.
- 3. L'objet est supprimé du système. Le magasin de métadonnées est mis à jour pour supprimer les métadonnées d'objet.

#### **Flux de données pour les suppressions ILM**

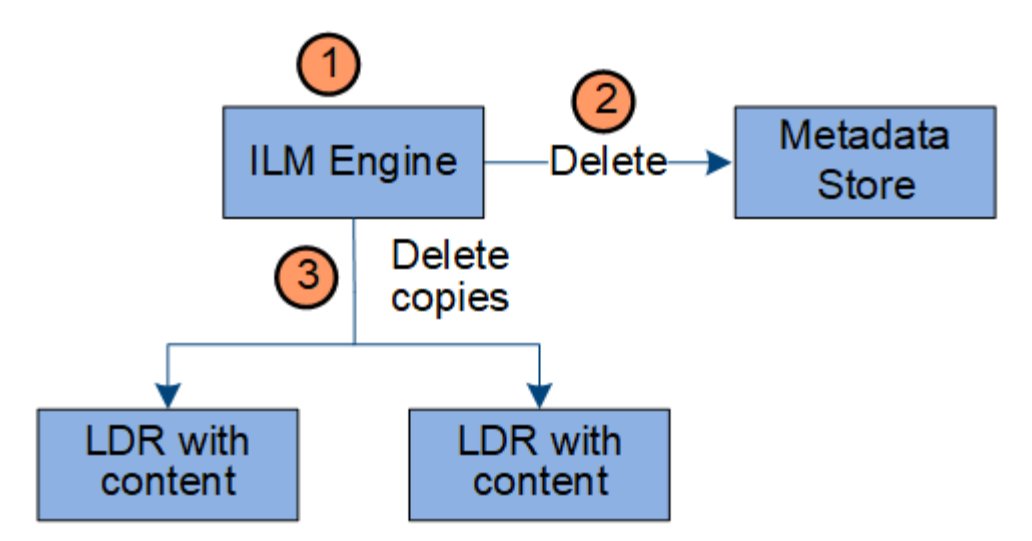

- 1. Le moteur ILM détermine que l'objet doit être supprimé.
- 2. Le moteur ILM informe le magasin de métadonnées. Le magasin de métadonnées met à jour les métadonnées d'objet afin que l'objet soit supprimé des requêtes client.
- 3. Le moteur ILM supprime toutes les copies de l'objet. Le magasin de métadonnées est mis à jour pour supprimer les métadonnées d'objet.

#### **Comment utiliser StorageGRID**

#### **Explorez le Grid Manager**

L'interface graphique Web du gestionnaire de grid permet de configurer, de gérer et de surveiller votre système StorageGRID.

Lorsque vous vous connectez à Grid Manager, vous vous connectez à un noeud d'administration. Chaque système StorageGRID comprend un nœud d'administration principal et un nombre quelconque de nœuds d'administration non primaires. Vous pouvez vous connecter à n'importe quel nœud d'administration et chaque nœud d'administration affiche une vue similaire du système StorageGRID.

Vous pouvez accéder au Gestionnaire de grille à l'aide d'un [navigateur web pris en charge.](#page-890-3)

#### **Tableau de bord de Grid Manager**

Lorsque vous vous connectez à Grid Manager pour la première fois, vous pouvez utiliser le tableau de bord pour surveiller en un coup d'œil les activités du système.

Le tableau de bord inclut un résumé des informations sur l'état du système, l'utilisation du stockage, les processus ILM et les opérations S3 et Swift.

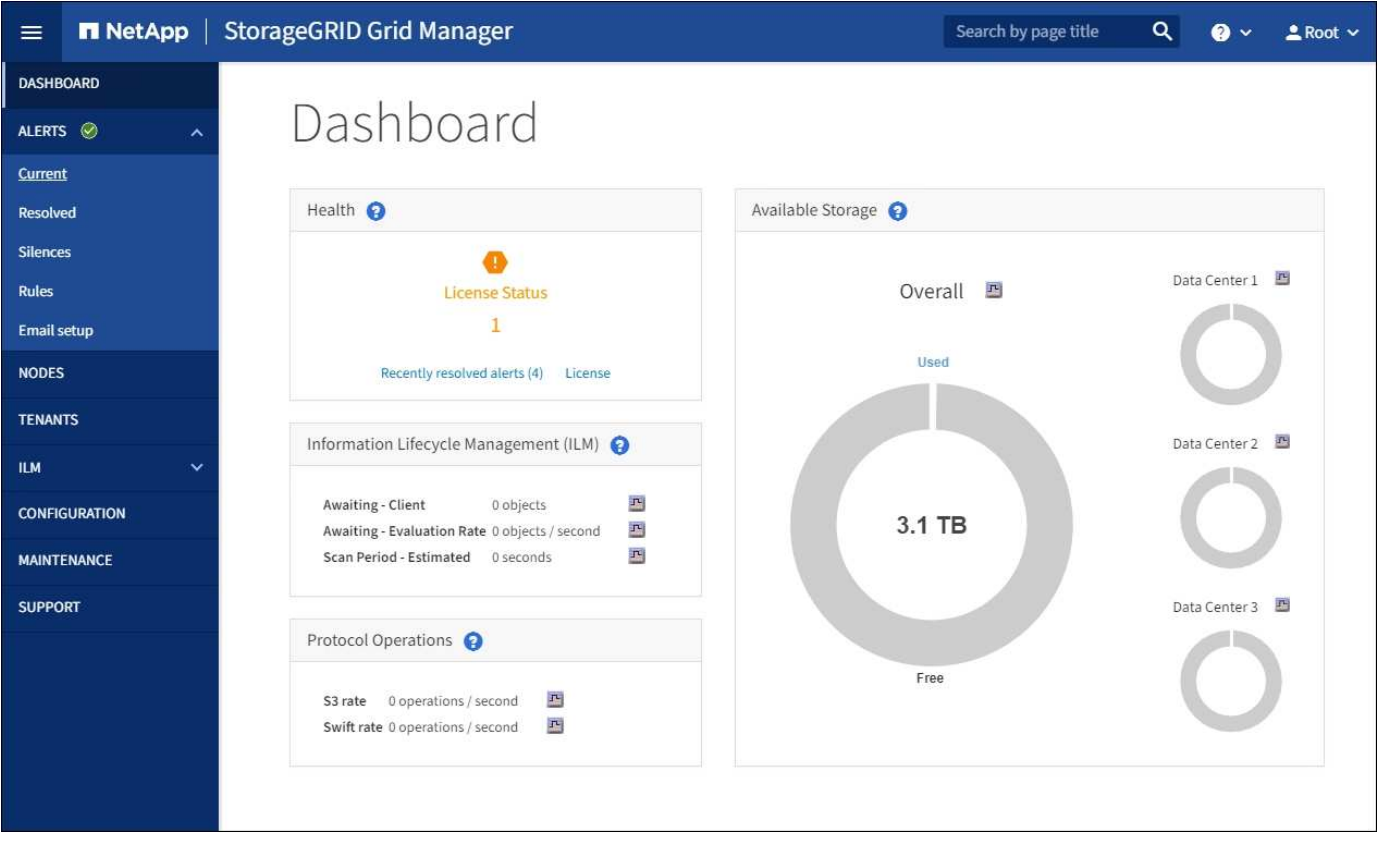

Pour obtenir une explication des informations de chaque panneau, cliquez sur l'icône aide a pour ce panneau.

#### **En savoir plus >>**

• [Surveiller et résoudre les problèmes](#page-1660-2)

#### **Champ de recherche**

Le champ **Search** de la barre d'en-tête vous permet de naviguer rapidement vers une page spécifique dans Grid Manager. Par exemple, vous pouvez entrer **km** pour accéder à la page Key Management Server (KMS). Vous pouvez utiliser **Search** pour rechercher des entrées dans la barre latérale du Gestionnaire de grille et dans les menus Configuration, Maintenance et support.

#### **Menu alertes**

Le menu alertes offre une interface facile à utiliser pour détecter, évaluer et résoudre les problèmes susceptibles de se produire lors du fonctionnement de StorageGRID.

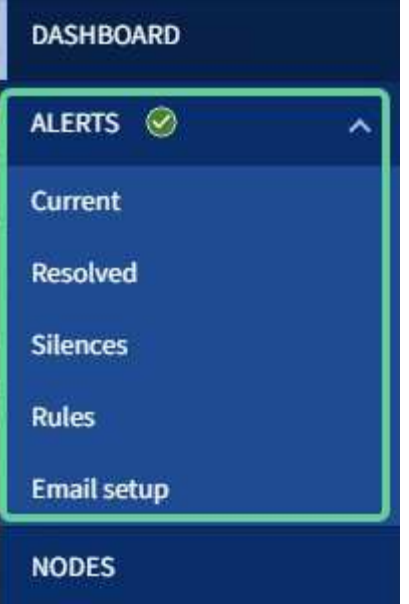

Dans le menu alertes, vous pouvez effectuer les opérations suivantes :

- Examiner les alertes en cours
- Examiner les alertes résolues
- Configurez les silences pour supprimer les notifications d'alerte
- Définissez des règles d'alerte pour les conditions qui déclenchent des alertes
- Configurez le serveur de messagerie pour les notifications d'alerte

#### **En savoir plus >>**

- [Contrôle et gestion des alertes](#page-55-0)
- [Surveiller et résoudre les problèmes](#page-1660-2)

#### **Page nœuds**

La page nœuds affiche des informations sur l'ensemble de la grille, sur chaque site de la grille et sur chaque nœud d'un site.

La page d'accueil nœuds affiche des mesures combinées pour l'ensemble de la grille. Pour afficher les informations d'un site ou nœud particulier, sélectionnez le site ou le nœud.

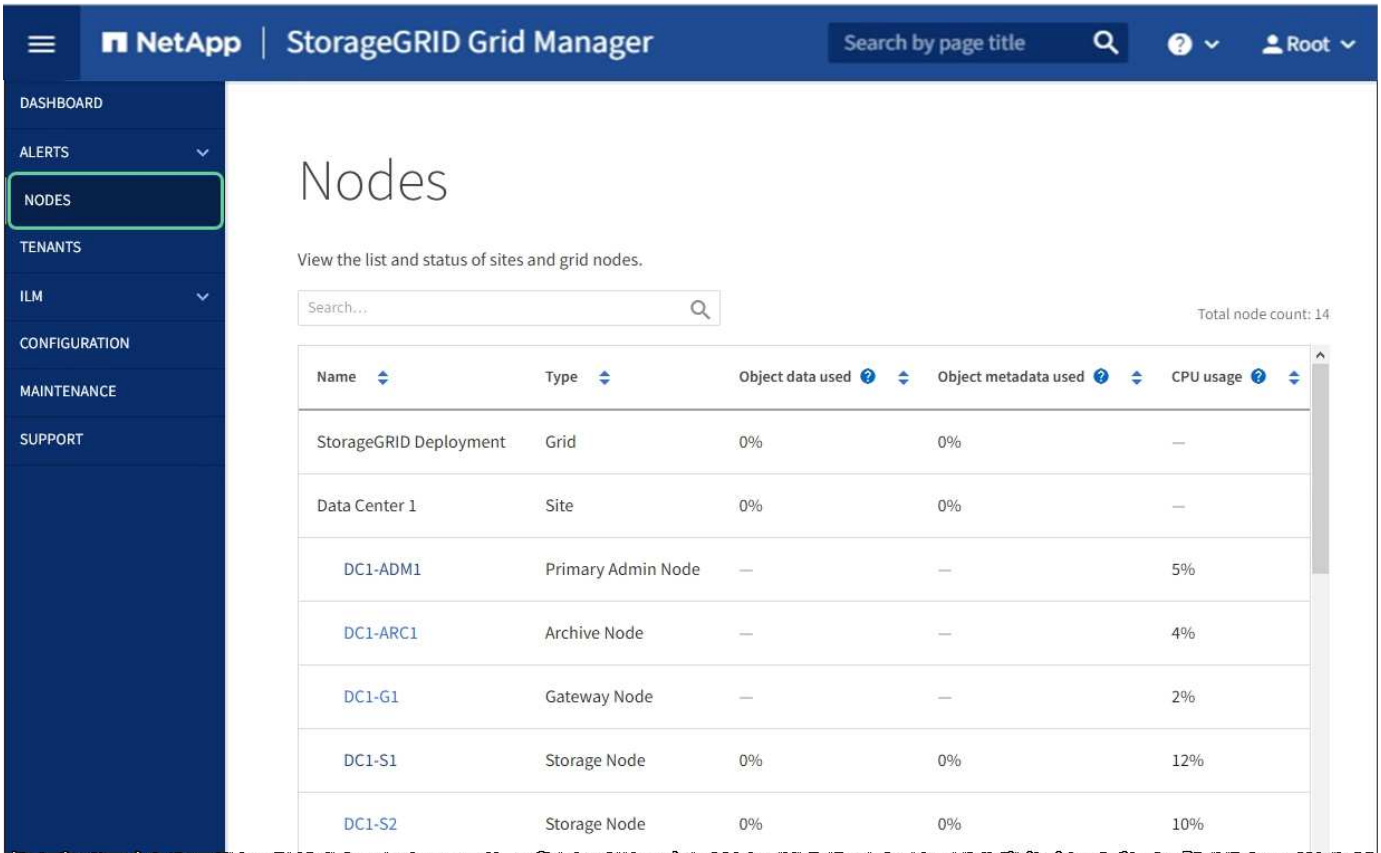

#### **En savoir plus >>**

- [Afficher la page nœuds](#page-50-0)
- [Surveiller et résoudre les problèmes](#page-1660-2)

#### **Page locataires**

La page des locataires vous permet de créer et de surveiller les comptes de locataires pour votre système StorageGRID. Vous devez créer au moins un compte de tenant pour spécifier qui peut stocker et récupérer des objets et la fonctionnalité qui leur est disponible.

La page locataires fournit également des détails sur l'utilisation pour chaque locataire, y compris la quantité de stockage utilisée et le nombre d'objets. Si vous définissez un quota lors de la création du locataire, vous pouvez voir la part utilisée de ce quota.

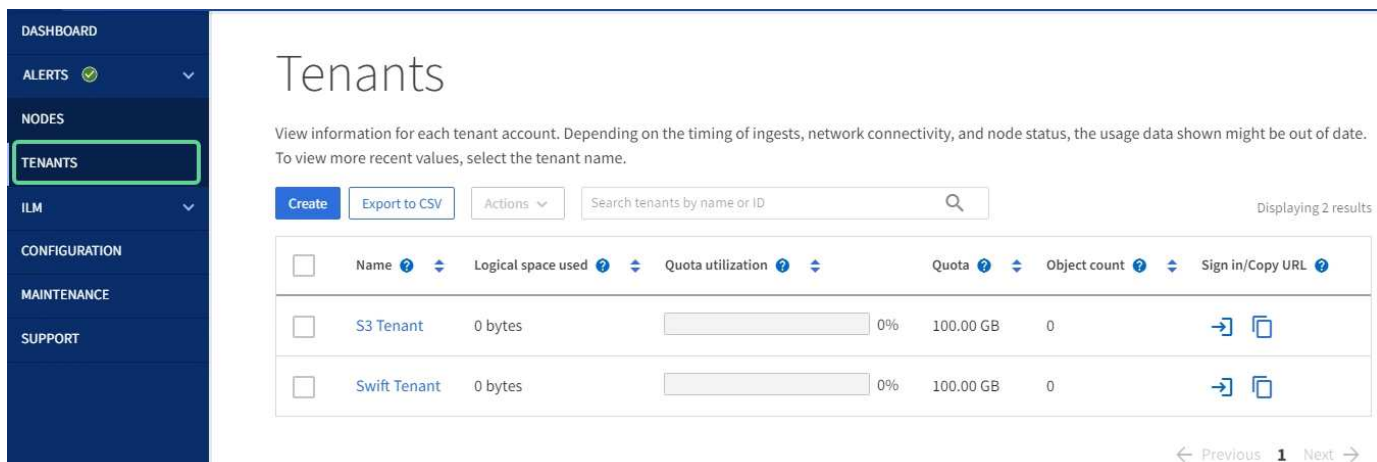

#### **En savoir plus >>**

- [Gérez les locataires et les connexions clients](#page-41-0)
- [Administrer StorageGRID](#page-890-2)
- [Utilisez un compte de locataire](#page-1388-2)

#### **Menu ILM**

Le menu ILM vous permet de configurer les règles et règles de gestion du cycle de vie des informations (ILM) qui régissent la durabilité et la disponibilité des données. Vous pouvez également saisir un identifiant d'objet pour afficher les métadonnées de cet objet.

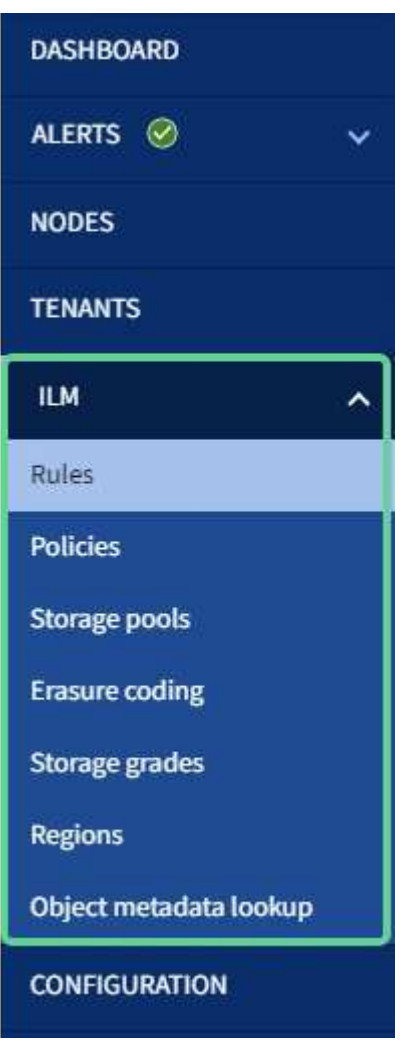

#### **En savoir plus >>**

- [Utilisation de la gestion du cycle de vie des informations](#page-46-0)
- [Gestion des objets avec ILM](#page-1195-1)

#### **Menu Configuration**

Le menu Configuration vous permet de spécifier les paramètres réseau, les paramètres de sécurité, les paramètres système, les options de surveillance et les options de contrôle d'accès.

## Configuration

Configure your StorageGRID system.

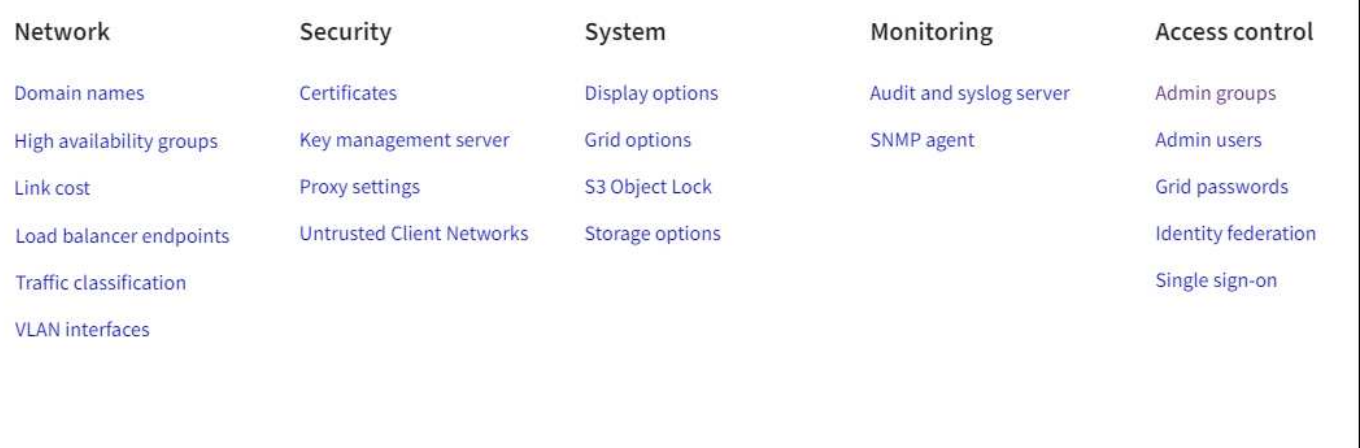

#### **En savoir plus >>**

- [Configurez les paramètres réseau](#page-43-0)
- [Gérez les locataires et les connexions clients](#page-41-0)
- [Examiner les messages d'audit](#page-58-0)
- [Contrôlez l'accès au StorageGRID](#page-40-0)
- [Administrer StorageGRID](#page-890-2)
- [Surveiller et résoudre les problèmes](#page-1660-2)
- [Examiner les journaux d'audit](#page-2323-1)

#### **Menu Maintenance**

Le menu Maintenance vous permet d'effectuer des tâches de maintenance, de maintenance du système et de maintenance du réseau.

# Maintenance

Perform maintenance procedures on your StorageGRID system.

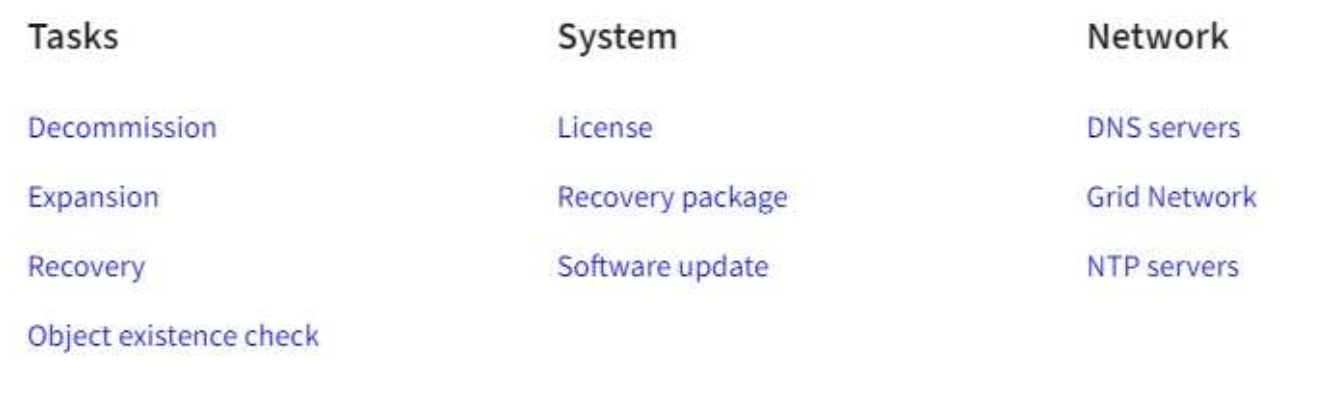

#### **Tâches**

Les tâches de maintenance sont les suivantes :

- Déclassez les opérations pour supprimer les nœuds et sites grid inutilisés.
- Étendez vos opérations pour ajouter des nœuds et des sites grid.
- Opérations de récupération pour le remplacement d'un nœud défaillant et la restauration des données.
- Vérification de l'existence de l'objet pour vérifier l'existence (bien que pas l'exactitude) des données de l'objet.

#### **Système**

Les tâches de maintenance du système que vous pouvez effectuer sont les suivantes :

- Vérification des détails de la licence StorageGRID actuelle ou téléchargement d'une nouvelle licence.
- Génération d'un progiciel de restauration.
- Effectuer des mises à jour logicielles StorageGRID, y compris les mises à niveau logicielles, les correctifs et les mises à jour du logiciel SANtricity OS sur les appliances sélectionnées

#### **Le réseau**

Les tâches de maintenance réseau que vous pouvez effectuer sont les suivantes :

- Modification des informations relatives aux serveurs DNS.
- Configuration des sous-réseaux utilisés sur le réseau grille.
- Modification des informations relatives aux serveurs NTP.

#### **En savoir plus >>**

- [Effectuer l'entretien](#page-59-0)
- [Téléchargez le progiciel de restauration](#page-66-0)
- [Développez votre grille](#page-2015-0)
- [Mise à niveau du logiciel](#page-669-0)
- [Récupérer et entretenir](#page-2071-0)
- [Dispositifs de stockage SG6000](#page-222-0)
- [Appliances de stockage SG5700](#page-409-0)
- [Appliances de stockage SG5600](#page-548-0)

#### **Menu support**

Le menu support fournit des options qui vous aident à analyser et à dépanner votre système. Le menu support comprend deux parties : Outils et alarmes (hérité).

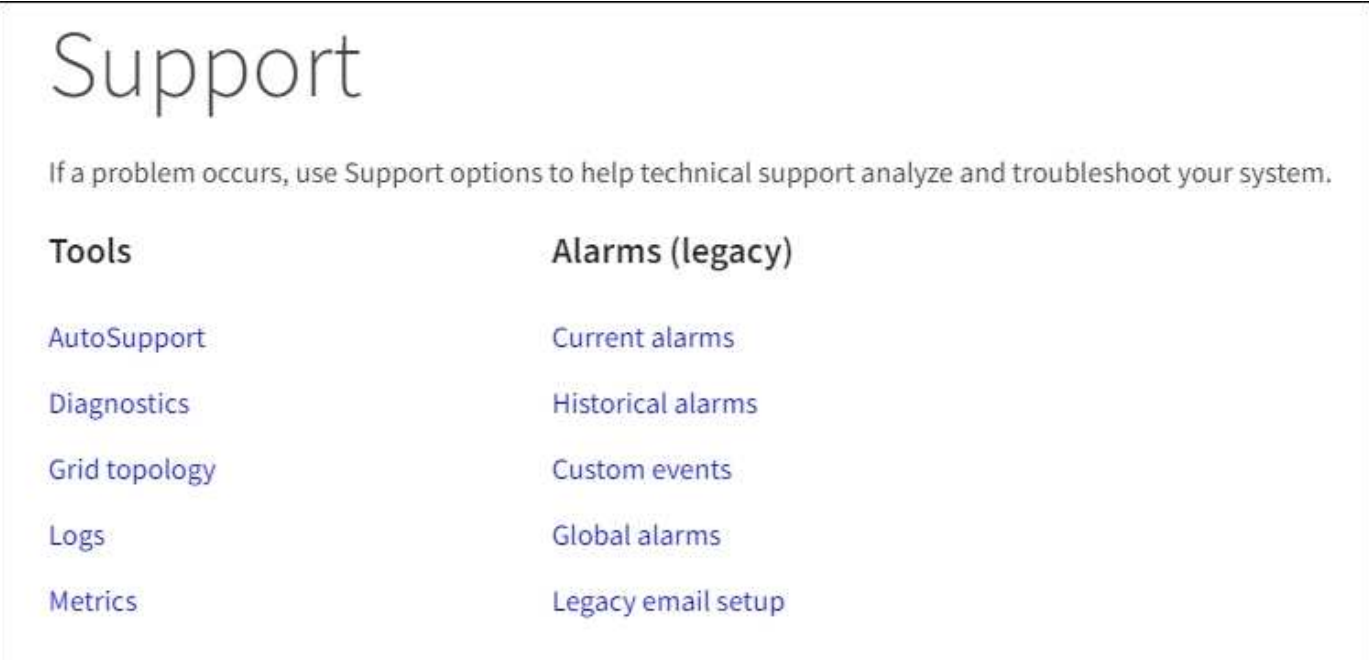

## **Outils**

À partir de la section Outils du menu support, vous pouvez :

- Activez AutoSupport.
- Effectuer un ensemble de contrôles de diagnostic sur l'état actuel de la grille.
- Accédez à l'arborescence de la grille pour afficher des informations détaillées sur les nœuds, services et attributs de la grille.
- Récupère les fichiers journaux et les données système.
- Examiner les indicateurs et les graphiques détaillés

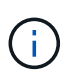

Les outils disponibles dans l'option **Metrics** sont destinés à être utilisés par le support technique. Certaines fonctions et options de menu de ces outils ne sont intentionnellement pas fonctionnelles.

# **Alarmes (existantes)**

Dans la section alarmes (anciennes) du menu support, vous pouvez consulter les alarmes actuelles, historiques et globales, configurer des événements personnalisés et configurer des notifications par e-mail pour les alarmes héritées et AutoSupport.

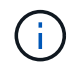

Bien que le système d'alarme existant continue d'être pris en charge, le système d'alerte offre des avantages significatifs et est plus facile à utiliser.

## **En savoir plus >>**

- [Architecture StorageGRID et topologie réseau](#page-7-0)
- [Attributs des StorageGRID](#page-50-0)
- [Utilisez les options de prise en charge de StorageGRID](#page-67-0)
- [Administrer StorageGRID](#page-890-0)
- [Surveiller et résoudre les problèmes](#page-1660-0)

#### **Menu aide**

L'option aide permet d'accéder au Centre de documentation StorageGRID pour la version actuelle et à la documentation de l'API. Vous pouvez également déterminer la version de StorageGRID actuellement installée.

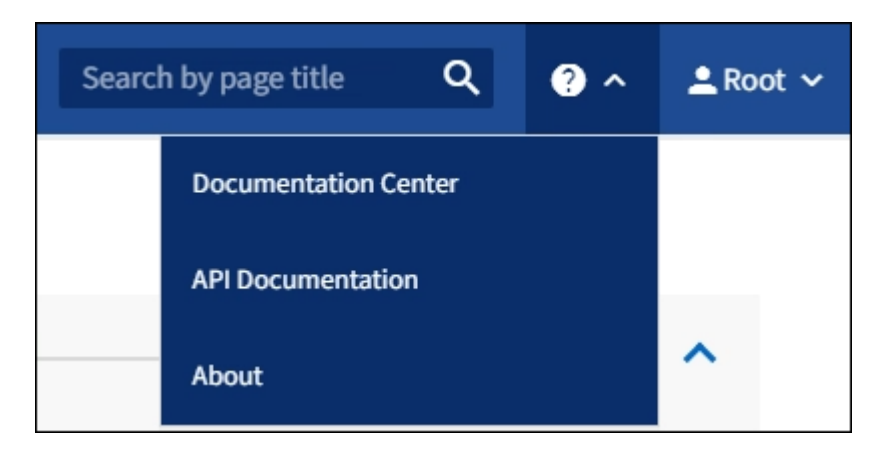

## **En savoir plus >>**

• [Administrer StorageGRID](#page-890-0)

# <span id="page-37-0"></span>**Explorez le Gestionnaire de locataires**

Le gestionnaire de locataires est une interface graphique basée sur un navigateur qui permet aux utilisateurs locataires d'accéder pour configurer, gérer et surveiller leurs comptes de stockage.

Lorsque les utilisateurs locataires se connectent au Gestionnaire de locataires, ils se connectent à un noeud d'administration.

## **Tableau de bord de tenant Manager**

Une fois qu'un administrateur du grid a créé un compte de locataire à l'aide de Grid Manager ou de l'API Grid Management, les locataires peuvent se connecter au Gestionnaire de locataires.

Le tableau de bord de tenant Manager permet aux utilisateurs locataires de surveiller l'utilisation du stockage

en un coup d'œil. Le panneau Storage usage contient la liste des compartiments (S3) ou conteneurs (Swift) les plus grands du locataire. La valeur espace utilisé correspond à la quantité totale de données d'objet dans le compartiment ou le conteneur. Le graphique à barres représente les tailles relatives de ces compartiments ou conteneurs.

La valeur affichée au-dessus du graphique à barres est une somme de l'espace utilisé pour tous les compartiments ou conteneurs du locataire. Si le nombre maximal de gigaoctets, de téraoctets ou de pétaoctets disponibles pour le locataire a été spécifié lors de la création du compte, le volume de quota utilisé et restant est également affiché.

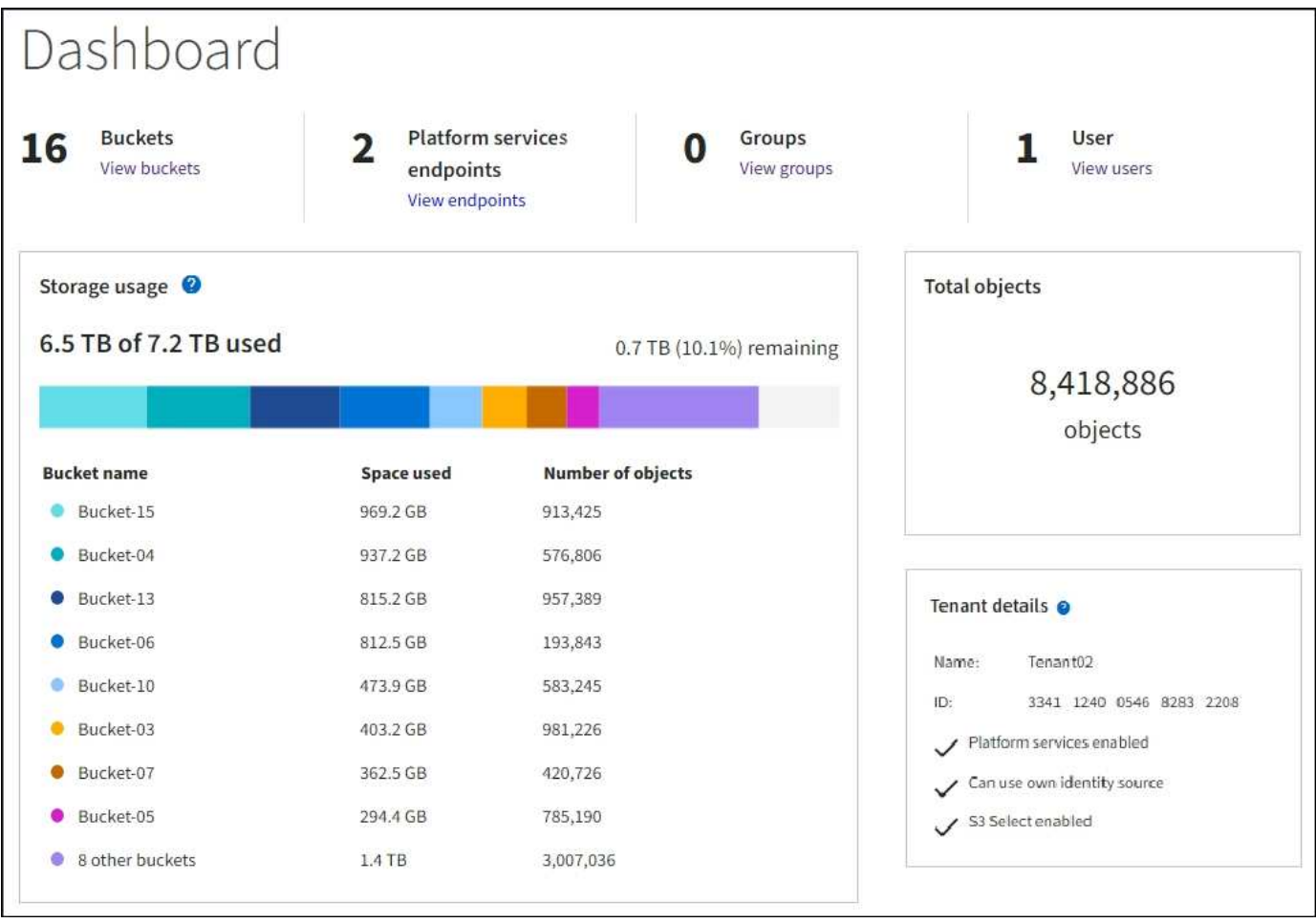

## **Menu stockage (locataires S3 uniquement)**

Le menu stockage est disponible uniquement pour les comptes de tenant S3. Grâce à ce menu, les utilisateurs S3 peuvent gérer les clés d'accès, créer et supprimer des compartiments, et gérer les terminaux de service de la plateforme.

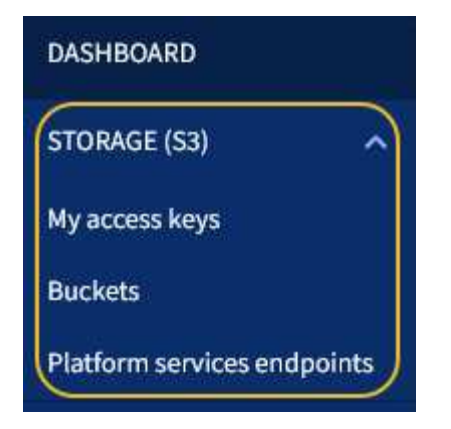

# **Mes clés d'accès**

Les locataires S3 peuvent gérer les clés d'accès comme suit :

- Les utilisateurs qui ont l'autorisation Manage vos propres identifiants S3 peuvent créer ou supprimer leurs propres clés d'accès S3.
- Les utilisateurs disposant de l'autorisation accès racine peuvent gérer les clés d'accès du compte racine S3, de leur propre compte et de tous les autres utilisateurs. Les clés d'accès racine offrent également un accès complet aux compartiments et objets du locataire, sauf si une règle de compartiment est explicitement désactivée.

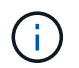

La gestion des clés d'accès pour les autres utilisateurs s'effectue à partir du menu gestion des accès.

## **Seaux**

Les utilisateurs locataires S3 avec les autorisations appropriées peuvent effectuer les tâches suivantes liées aux compartiments :

- Créer des compartiments
- Activer le verrouillage des objets S3 pour un nouveau compartiment (le verrouillage des objets S3 est activé pour le système StorageGRID)
- Mettez à jour les paramètres de niveau de cohérence
- Appliquez un paramètre de conservation par défaut
- Configurer le partage de ressources inter-sources (CORS)
- Activez et désactivez les paramètres de mise à jour de l'heure du dernier accès pour les compartiments appartenant au locataire
- Supprimer les compartiments vides
- Gérer les objets dans un compartiment à l'aide de [Console S3 expérimentale](#page-1452-0)

Si un administrateur du grid a activé l'utilisation de services de plateforme pour le compte du locataire, un utilisateur locataire S3 avec les autorisations appropriées peut également effectuer les tâches suivantes :

- Configurez les notifications d'événements S3 qui peuvent être envoyées vers un service de destination prenant en charge le service SNS (simple notification Service™) d'AWS.
- Configurez la réplication CloudMirror, qui permet au locataire de répliquer automatiquement les objets dans un compartiment S3 externe.

• Configurer l'intégration de la recherche, qui envoie des métadonnées d'objet à un index de recherche de destination lors de la création ou de la suppression d'un objet ou de ses métadonnées ou balises.

# **Terminaux des services de plateforme**

Si un administrateur du grid a activé l'utilisation des services de plateforme pour le compte du locataire, un utilisateur locataire S3 avec l'autorisation gérer les terminaux peut configurer un terminal de destination pour chaque service de plateforme.

# **Accès au menu gestion**

Le menu gestion des accès permet aux locataires StorageGRID d'importer des groupes d'utilisateurs à partir d'un référentiel d'identité fédéré et d'attribuer des autorisations de gestion. Les locataires peuvent également gérer des groupes et des utilisateurs de locataires locaux, sauf si la connexion unique (SSO) est appliquée à l'ensemble du système StorageGRID.

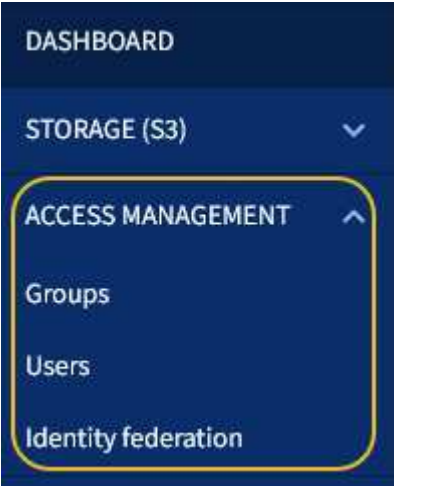

# **Informations associées**

- [Explorez le Grid Manager](#page-29-0)
- [Utilisez un compte de locataire](#page-1388-0)

# **Contrôlez l'accès au StorageGRID**

Vous pouvez contrôler qui peut accéder à StorageGRID et quelles tâches les utilisateurs peuvent effectuer en créant ou en important des groupes et des utilisateurs et en attribuant des autorisations à chaque groupe. Vous pouvez également activer l'authentification unique (SSO), créer des certificats client et modifier les mots de passe de la grille.

# **Contrôle de l'accès au Grid Manager**

Vous déterminez qui peut accéder à Grid Manager et à l'API Grid Management en important des groupes et des utilisateurs à partir d'un service de fédération des identités ou en configurant des groupes locaux et des utilisateurs locaux.

L'utilisation de la fédération des identités accélère la configuration des groupes et des utilisateurs et permet aux utilisateurs de se connecter à StorageGRID à l'aide des informations d'identification familières. Vous pouvez configurer la fédération des identités si vous utilisez Active Directory, OpenLDAP ou Oracle Directory Server.

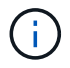

Contactez le support technique si vous souhaitez utiliser un autre service LDAP v3.

Vous déterminez les tâches que chaque utilisateur peut effectuer en attribuant des autorisations différentes à chaque groupe. Par exemple, il peut être nécessaire que les utilisateurs d'un groupe puissent gérer les règles ILM et les utilisateurs d'un autre groupe pour effectuer les tâches de maintenance. Un utilisateur doit appartenir à au moins un groupe pour accéder au système.

Vous pouvez également configurer un groupe pour qu'il soit en lecture seule. Les utilisateurs d'un groupe en lecture seule peuvent uniquement afficher les paramètres et les fonctions. Ils ne peuvent pas apporter de modifications ni effectuer d'opérations dans Grid Manager ou Grid Management API.

#### **Activez l'authentification unique**

Le système StorageGRID prend en charge la fonctionnalité SSO (Single Sign-on) en utilisant la 2.0 norme SAML 2.0 (Security assertion Markup Language). Lorsque l'authentification SSO est activée, tous les utilisateurs doivent être authentifiés par un fournisseur d'identités externe avant d'accéder au Grid Manager, au tenant Manager, à l'API Grid Management ou à l'API de gestion des locataires. Les utilisateurs locaux ne peuvent pas se connecter à StorageGRID.

Lorsque l'authentification SSO est activée et que les utilisateurs se accèdent à StorageGRID, ils sont redirigés vers la page SSO de votre entreprise pour valider leurs identifiants. Lorsque les utilisateurs se déconnectent d'un nœud d'administration, ils sont automatiquement déconnectés de tous les nœuds d'administration.

#### **Changer les mots de passe de la grille**

La phrase de passe de provisionnement est requise pour de nombreuses procédures d'installation et de maintenance, ainsi que pour le téléchargement du package de restauration StorageGRID. Une phrase secrète est également nécessaire pour télécharger les sauvegardes des informations de topologie de la grille et des clés de chiffrement pour le système StorageGRID. Vous pouvez modifier cette phrase de passe si nécessaire.

#### **Informations associées**

- [Administrer StorageGRID](#page-890-0)
- [Utilisez un compte de locataire](#page-1388-0)

## <span id="page-41-0"></span>**Gérez les locataires et les connexions clients**

En tant qu'administrateur du grid, vous créez et gérez les comptes de locataire utilisés par les clients S3 et Swift pour stocker et récupérer des objets, ainsi que les options de configuration qui contrôlent la connexion des clients à votre système StorageGRID.

#### **Comptes de locataires**

Un compte de locataire vous permet d'indiquer qui peut utiliser votre système StorageGRID pour stocker et récupérer des objets, ainsi que les fonctionnalités qui y sont disponibles. Les comptes de locataires permettent aux applications client qui prennent en charge l'API REST S3 ou l'API REST Swift de stocker et récupérer des objets dans StorageGRID. Chaque compte de locataire utilise soit le protocole client S3, soit le protocole du client Swift.

Vous devez créer au moins un compte de locataire pour chaque protocole client qui sera utilisé pour stocker des objets sur votre système StorageGRID. Vous pouvez également créer des comptes de tenant supplémentaires si vous souhaitez isoler les objets stockés sur votre système par des entités différentes. Chaque compte de locataire possède ses propres groupes et utilisateurs fédérés ou locaux, ainsi que ses propres compartiments (conteneurs pour Swift) et objets.

Vous pouvez utiliser Grid Manager ou l'API Grid Management pour créer des comptes de tenant. Lors de la création d'un compte locataire, vous devez spécifier les informations suivantes :

- Nom d'affichage du locataire (l'ID de compte du locataire est attribué automatiquement et ne peut pas être modifié).
- Si le compte de locataire utilise S3 ou Swift.
- Pour les comptes de locataire S3 : si le compte de locataire est autorisé à utiliser des services de plateforme. Si l'utilisation des services de plateforme est autorisée, la grille doit être configurée pour prendre en charge leur utilisation.
- Éventuellement, un quota de stockage pour le compte du locataire, soit le nombre maximal de gigaoctets, téraoctets ou pétaoctets disponibles pour les objets du locataire. Le quota de stockage d'un locataire représente une quantité logique (taille d'objet), et non une quantité physique (taille sur disque).
- Si la fédération des identités est activée pour le système StorageGRID, quel groupe fédéré a l'autorisation d'accès racine pour configurer le compte de tenant.
- Si l'authentification unique (SSO) n'est pas utilisée pour le système StorageGRID, que le compte de tenant utilise son propre référentiel d'identité ou partage le référentiel d'identité de la grille et le mot de passe initial de l'utilisateur racine local du locataire.

Si les comptes de locataires S3 doivent respecter les exigences réglementaires, les administrateurs du grid peuvent activer le paramètre global de verrouillage d'objet S3 pour le système StorageGRID. Lorsque le verrouillage objet S3 est activé pour le système, tous les comptes locataires S3 peuvent créer des compartiments avec le verrouillage objet S3 activé, puis spécifier les paramètres de conservation et de conservation légale pour les versions d'objet dans ce compartiment.

Une fois le compte de locataire créé, les utilisateurs peuvent se connecter au Gestionnaire de tenant.

## **Connexions client aux nœuds StorageGRID**

Avant que les locataires ne puissent utiliser les clients S3 ou Swift pour stocker et récupérer les données dans StorageGRID, vous devez décider comment ces clients se connectent aux nœuds StorageGRID.

Les applications client peuvent stocker ou récupérer des objets en se connectant à l'un des éléments suivants

- Service Load Balancer sur les nœuds d'administration ou les nœuds de passerelle. Il s'agit de la connexion recommandée.
- Le service CLB sur les nœuds de passerelle.

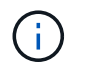

:

Le service CLB est obsolète.

• Des nœuds de stockage, avec ou sans équilibreur de charge externe.

Lors de la configuration de StorageGRID afin que les clients puissent utiliser le service Load Balancer, effectuez les opérations suivantes :

- 1. Configuration des groupes haute disponibilité (HA) en option Si vous créez un groupe haute disponibilité, les interfaces de plusieurs nœuds d'administration et nœuds de passerelle sont placées dans une configuration de sauvegarde active/active. Les connexions client sont établies à l'aide de l'adresse IP virtuelle du groupe haute disponibilité.
- 2. Configurez les noeuds finaux pour le service Load Balancer. Le service Load Balancer sur les nœuds d'administration ou de passerelle distribue les connexions réseau entrantes des applications client aux

nœuds de stockage. Lors de la création d'un noeud final d'équilibrage de charge, vous spécifiez un numéro de port, que le noeud final accepte les connexions HTTP ou HTTPS, le type de client (S3 ou Swift) qui utilisera le noeud final et le certificat à utiliser pour les connexions HTTPS (le cas échéant).

3. Spécifiez éventuellement que le réseau client d'un nœud n'est pas fiable pour s'assurer que toutes les connexions au réseau client du nœud se produisent sur les noeuds finaux de l'équilibreur de charge.

## **Informations associées**

- [Administrer StorageGRID](#page-890-0)
- [Utilisez un compte de locataire](#page-1388-0)
- [Utilisation de S3](#page-1494-0)
- [Utiliser Swift](#page-1627-0)
- [Explorez le Gestionnaire de locataires](#page-37-0)
- [Configurez les paramètres réseau](#page-43-0)

## <span id="page-43-0"></span>**Configurez les paramètres réseau**

Vous pouvez configurer différents paramètres réseau à partir du Gestionnaire de grille pour affiner le fonctionnement de votre système StorageGRID.

## **Noms de domaine**

Si vous prévoyez de prendre en charge les demandes de type hébergement virtuel S3, vous devez configurer la liste des noms de domaine de terminaux auxquels les clients S3 se connectent. Voici quelques exemples s3.example.com, s3.example.co.uk, et s3-east.example.com.

Les certificats de serveur configurés doivent correspondre aux noms de domaine de noeud final.

## **Groupes haute disponibilité**

Vous pouvez utiliser des groupes HA (haute disponibilité) pour assurer des connexions de données hautement disponibles pour les clients S3 et Swift, ou fournir des connexions extrêmement disponibles à Grid Manager et au tenant Manager.

Lorsque vous créez un groupe haute disponibilité, vous sélectionnez une interface réseau pour un ou plusieurs nœuds. Chaque groupe HA permet d'accéder aux services partagés sur les nœuds sélectionnés.

- Les groupes HAUTE DISPONIBILITÉ, qui incluent des interfaces sur les nœuds de passerelle et les nœuds d'administration ou les deux, fournissent des connexions de données hautement disponibles pour les clients S3 et Swift.
- Les groupes HAUTE DISPONIBILITÉ qui incluent des interfaces sur les nœuds d'administration n'offrent que des connexions haute disponibilité vers Grid Manager et le Gestionnaire de locataires.

Les interfaces peuvent appartenir au réseau Grid Network (eth0), au réseau client (eth2) ou à un réseau VLAN.

Vous pouvez attribuer jusqu'à 10 adresses IP virtuelles (VIP) à chaque groupe haute disponibilité. Vous spécifiez une interface à utiliser comme interface principale et classez toutes les autres interfaces par ordre de priorité. L'interface principale est l'interface active, sauf en cas de défaillance. Si l'interface active échoue, les adresses VIP passent à la première interface de sauvegarde dans l'ordre de priorité. Si cette interface échoue, les adresses VIP passent à l'interface de sauvegarde suivante, etc.

#### **Coûts des liens**

Vous pouvez ajuster les coûts de la liaison pour tenir compte de la latence entre les sites. Lorsqu'au moins deux sites de data Center existent, les coûts de liaison doivent donner la priorité au site du data Center qui doit fournir un service demandé.

#### **Terminaux d'équilibrage de charge**

Vous pouvez utiliser un équilibreur de charge pour gérer les workloads d'ingestion et de récupération des clients S3 et Swift. L'équilibrage de la charge optimise la vitesse et la capacité de connexion en distribuant les charges de travail et les connexions entre plusieurs nœuds de stockage.

Si vous souhaitez utiliser le service d'équilibrage de la charge StorageGRID, inclus dans les nœuds d'administration et les nœuds de passerelle, vous devez configurer un ou plusieurs terminaux d'équilibreur de charge. Chaque terminal définit un port de nœud de passerelle ou de nœud d'administration pour les requêtes S3 et Swift destinées aux nœuds de stockage.

## **Classification du trafic**

Vous pouvez créer des règles de classification du trafic pour identifier et gérer différents types de trafic réseau, y compris le trafic lié à des compartiments, locataires, sous-réseaux clients ou terminaux d'équilibrage de charge spécifiques. Ces règles peuvent vous aider à limiter le trafic et à surveiller le trafic.

## **Interfaces VLAN**

Vous pouvez créer des interfaces VLAN (Virtual LAN) pour isoler et partitionner le trafic pour plus de sécurité, de flexibilité et de performances. Chaque interface VLAN est associée à une ou plusieurs interfaces parents sur les nœuds d'administration et les nœuds de passerelle. Vous pouvez utiliser des interfaces VLAN dans des groupes haute disponibilité et dans des terminaux d'équilibrage de charge pour isoler le trafic client ou administratif par application ou locataire.

Par exemple, votre réseau peut utiliser le VLAN 100 pour le trafic FabricPool et le VLAN 200 pour une application d'archivage.

## **Informations associées**

- [Administrer StorageGRID](#page-890-0)
- [Gérez les locataires et les connexions clients](#page-41-0)

## **Configurez les paramètres de sécurité**

Vous pouvez configurer différents paramètres de sécurité à partir du Gestionnaire de grille pour sécuriser votre système StorageGRID.

#### **Certificats**

StorageGRID utilise deux types de certificats de sécurité :

- Des certificats de serveur sont requis lorsque vous utilisez des connexions HTTPS. Les certificats de serveur permettent d'établir des connexions sécurisées entre les clients et les serveurs, d'authentifier l'identité d'un serveur pour ses clients et de fournir un chemin de communication sécurisé pour les données. Le serveur et le client ont chacun une copie du certificat.
- Les certificats client authentifient une identité client ou utilisateur sur le serveur, fournissant une authentification plus sécurisée que les mots de passe seuls. Les certificats client ne cryptent pas les données.

Vous pouvez afficher tous les certificats StorageGRID sur la page **CONFIGURATION sécurité certificats**.

#### **Serveurs de gestion des clés**

Vous pouvez configurer un ou plusieurs serveurs de gestion externe des clés (KMS) afin de fournir les clés de chiffrement aux services et appliances de stockage StorageGRID. Chaque cluster KMS ou KMS utilise le protocole KMIP (Key Management Interoperability Protocol) pour fournir une clé de chiffrement aux nœuds d'appliance du site StorageGRID associé. L'utilisation de serveurs de gestion des clés permet de protéger les données StorageGRID même si une appliance est retirée du data Center. Une fois les volumes de l'appliance chiffrés, vous ne pouvez accéder à aucune donnée sur l'appliance à moins que le nœud ne puisse communiquer avec le KMS.

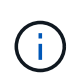

Pour utiliser la gestion des clés de chiffrement, vous devez activer le paramètre **Node Encryption** pour chaque appliance au cours de l'installation, avant d'ajouter l'appliance à la grille.

#### **Paramètres proxy**

Si vous utilisez des services de plateforme S3 ou des pools de stockage cloud, vous pouvez configurer un serveur proxy non transparent entre les nœuds de stockage et les terminaux S3 externes. Si vous envoyez des messages AutoSupport via HTTPS ou HTTP, vous pouvez configurer un serveur proxy non transparent entre les nœuds d'administration et le support technique.

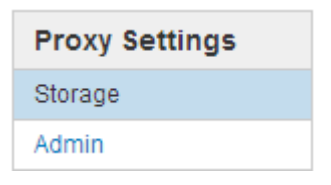

#### **Réseaux clients non fiables**

Si vous utilisez un réseau client, vous pouvez protéger StorageGRID des attaques hostiles en indiquant que le réseau client sur chaque nœud ne peut être approuvé. Si le réseau client d'un nœud n'est pas fiable, le nœud accepte uniquement les connexions entrantes sur les ports explicitement configurés en tant que points finaux d'équilibreur de charge.

Par exemple, un nœud passerelle peut refuser tout le trafic entrant sur le réseau client, à l'exception des requêtes HTTPS S3. Vous pouvez également activer le trafic sortant des services de la plateforme S3 à partir d'un nœud de stockage, tout en empêchant les connexions entrantes vers ce nœud de stockage sur le réseau client.

## **Informations associées**

- [Administrer StorageGRID](#page-890-0)
- [Gérez les locataires et les connexions clients](#page-41-0)

## **Configurer les paramètres système**

Vous pouvez configurer différents paramètres système à partir du Gestionnaire de grille pour affiner le fonctionnement de votre système StorageGRID.

## **Options d'affichage**

Les options d'affichage vous permettent de définir le délai d'expiration des sessions utilisateur et de supprimer les notifications par e-mail pour les alarmes existantes et les messages AutoSupport déclenchés par des

## événements.

## **Options de grid**

Vous pouvez utiliser les options de grille pour configurer les paramètres de tous les objets stockés dans votre système StorageGRID, y compris la compression des objets stockés et le chiffrement des objets stockés. et objet stocké hachage.

Vous pouvez également utiliser ces options pour spécifier des paramètres globaux pour les opérations client S3 et Swift.

## **Verrouillage d'objet S3**

La fonctionnalité de verrouillage objet StorageGRID S3 est une solution de protection des objets équivalente au verrouillage objet S3 dans Amazon simple Storage Service (Amazon S3). Vous pouvez activer le paramètre global de verrouillage d'objet S3 pour un système StorageGRID afin d'autoriser les comptes de locataires S3 à créer des compartiments avec le verrouillage d'objet S3 activé. Le locataire peut ensuite utiliser une application client S3 pour spécifier éventuellement des paramètres de conservation (conservation jusqu'à la date, conservation légale ou les deux) pour les objets dans ces compartiments. En outre, chaque compartiment sur lequel le verrouillage d'objet S3 est activé peut avoir la possibilité de disposer d'un mode de conservation et d'une période de conservation par défaut, qui s'appliquent si des objets sont ajoutés au compartiment sans leurs propres paramètres de conservation.

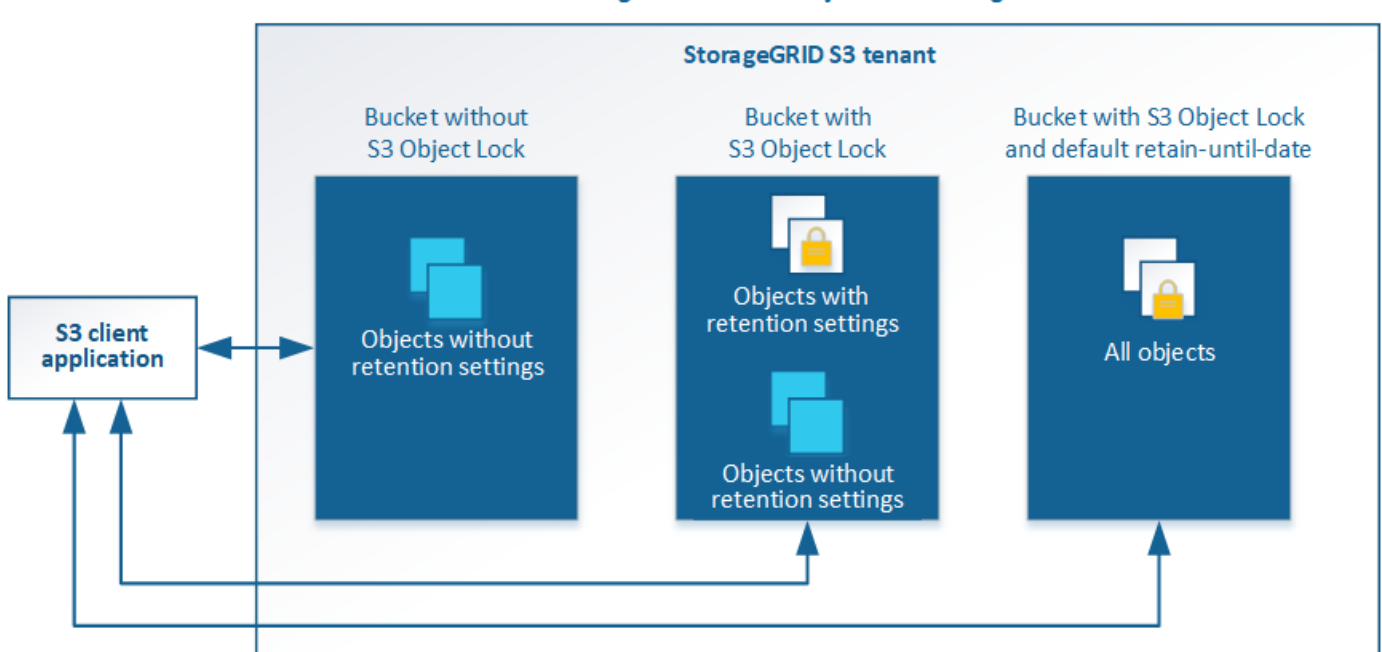

## StorageGRID with S3 Object Lock setting enabled

## **Options de stockage**

Les options de stockage vous permettent de contrôler la segmentation des objets et de remplacer les paramètres de filigrane du volume de stockage afin de gérer l'espace de stockage utilisable d'un nœud de stockage.

# **Utilisation de la gestion du cycle de vie des informations**

Vous utilisez la gestion du cycle de vie des informations (ILM) pour contrôler le placement, la durée et la protection des données de tous les objets de votre système

StorageGRID. Les règles ILM déterminent la façon dont StorageGRID stocke les objets au fil du temps. Vous configurez une ou plusieurs règles ILM, puis les ajoutez à une règle ILM.

Les règles ILM définissent :

- Les objets à stocker. Une règle peut s'appliquer à tous les objets ou vous pouvez spécifier des filtres pour identifier les objets auxquels une règle s'applique. Par exemple, une règle ne peut s'appliquer qu'aux objets associés à certains comptes de locataire, à des compartiments S3 spécifiques, à des conteneurs Swift ou à des valeurs de métadonnées spécifiques.
- Type et emplacement de stockage. Les objets peuvent être stockés sur des nœuds de stockage, dans des pools de stockage cloud ou sur des nœuds d'archivage.
- Le type de copie d'objet effectuée. Les copies peuvent être répliquées ou codées en fonction de l'effacement.
- Pour les copies répliquées, le nombre de copies effectuées.
- Pour les copies avec code d'effacement, le schéma de code d'effacement utilisé.
- Évolution au fil du temps vers l'emplacement de stockage et le type de copies d'un objet
- La protection des données objet lors de l'ingestion des objets dans la grille (placement synchrone ou double allocation).

Les métadonnées d'objet ne sont pas gérées par les règles ILM. Les métadonnées d'objet sont stockées dans la base de données Cassandra, dans ce qu'on appelle un magasin de métadonnées. Trois copies des métadonnées des objets sont automatiquement conservées sur chaque site afin de protéger les données contre les pertes. Les copies sont réparties de manière homogène entre tous les nœuds de stockage.

## **Exemple de règle ILM**

Cet exemple de règle ILM s'applique aux objets appartenant au locataire A. Il effectue deux copies répliquées de ces objets et stocke chaque copie sur un autre site. Les deux copies sont conservées « pour toujours », ce qui signifie que StorageGRID ne les supprimera pas automatiquement. À la place, StorageGRID les conserve jusqu'à leur suppression par une demande de suppression de client ou avant l'expiration d'un cycle de vie de compartiment.

Cette règle utilise l'option équilibrée pour le comportement d'ingestion : l'instruction de placement sur deux sites est appliquée dès que le locataire A enregistre un objet dans StorageGRID, à moins qu'il ne soit pas possible de faire immédiatement les deux copies nécessaires. Par exemple, si le site 2 est injoignable lorsque le locataire A enregistre un objet, StorageGRID effectue deux copies provisoires sur les nœuds de stockage du site 1. Dès que le site 2 sera disponible, StorageGRID effectuera la copie requise sur ce site.

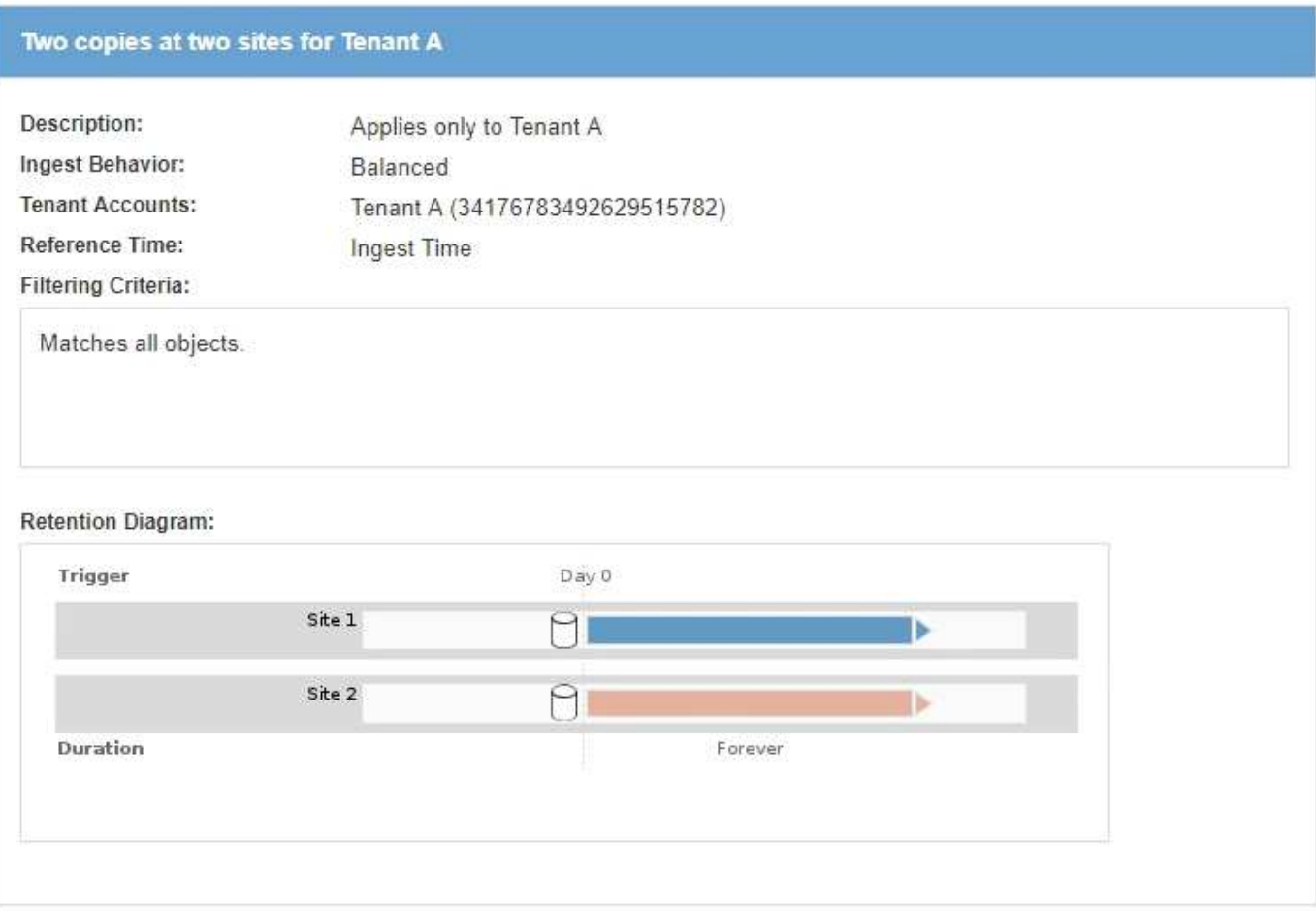

#### **Évaluation des objets par une règle ILM**

La règle ILM active pour votre système StorageGRID permet de contrôler le placement, la durée et la protection des données de tous les objets.

Lorsque des clients enregistrent des objets dans StorageGRID, les objets sont évalués en fonction du jeu ordonné de règles ILM de la politique active, comme suit :

- 1. Si les filtres de la première règle de la règle correspondent à un objet, celui-ci est ingéré conformément au comportement d'ingestion de cette règle et stocké conformément aux instructions de placement de cette règle.
- 2. Si les filtres de la première règle ne correspondent pas à l'objet, celui-ci est évalué par rapport à chaque règle ultérieure de la stratégie jusqu'à ce qu'une correspondance soit effectuée.
- 3. Si aucune règle ne correspond à un objet, les instructions de comportement d'ingestion et de placement de la règle par défaut de cette règle sont appliquées. La règle par défaut est la dernière règle d'une stratégie et ne peut pas utiliser de filtres. Elle doit s'appliquer à tous les locataires, à tous les compartiments et à toutes les versions d'objet.

## **Exemple de règle ILM**

Cet exemple de politique ILM utilise trois règles ILM.

#### Configure ILM Policy

Create a proposed policy by selecting and arranging rules. Then, save the policy and edit it later as required. Click Simulate to verify a saved policy using test objects. When you are ready, click Activate to make this policy the active ILM policy for the grid.

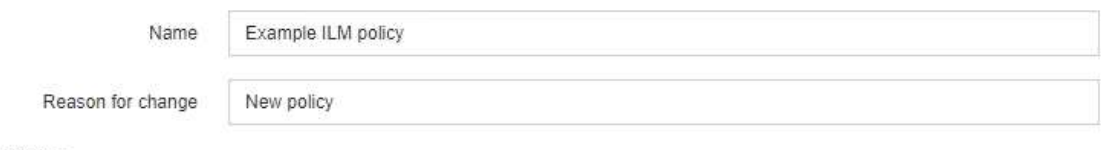

Rules

- 1. Select the rules you want to add to the policy.
- 2. Determine the order in which the rules will be evaluated by dragging and dropping the rows. The default rule will be automatically placed at the end of the policy and cannot be moved.

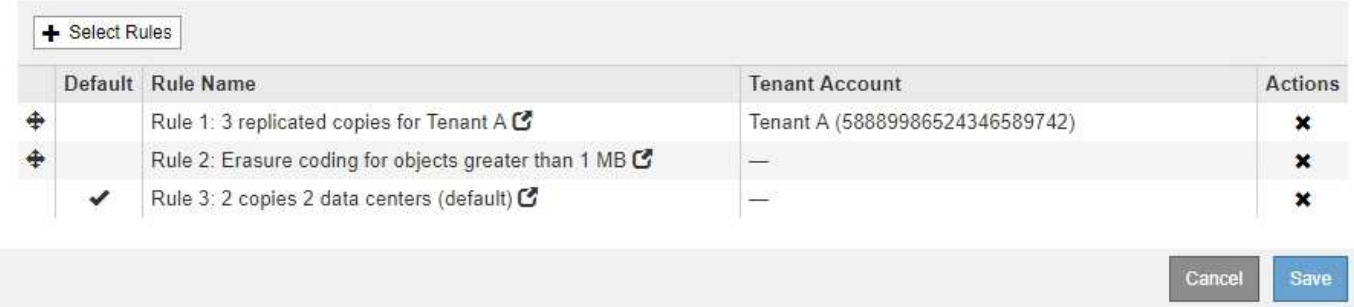

Dans cet exemple, la règle 1 correspond à tous les objets appartenant au locataire A. Ces objets sont stockés sous forme de trois copies répliquées sur trois sites. Les objets appartenant à d'autres locataires ne sont pas mis en correspondance par la règle 1, ils sont donc évalués par rapport à la règle 2.

La règle 2 correspond à tous les objets d'autres locataires, mais uniquement s'ils sont supérieurs à 1 Mo. Ces objets plus volumineux sont stockés au moyen d'un code d'effacement de 6+3 sur trois sites. La règle 2 ne correspond pas aux objets de 1 Mo ou plus petits, de sorte que ces objets sont évalués par rapport à la règle 3.

La règle 3 est la dernière et la règle par défaut de la stratégie, et elle n'utilise pas de filtres. La règle 3 effectue deux copies répliquées de tous les objets qui ne correspondent pas à la règle 1 ou à la règle 2 (les objets n'appartenant pas au locataire A dont la taille est inférieure ou égale à 1 Mo).

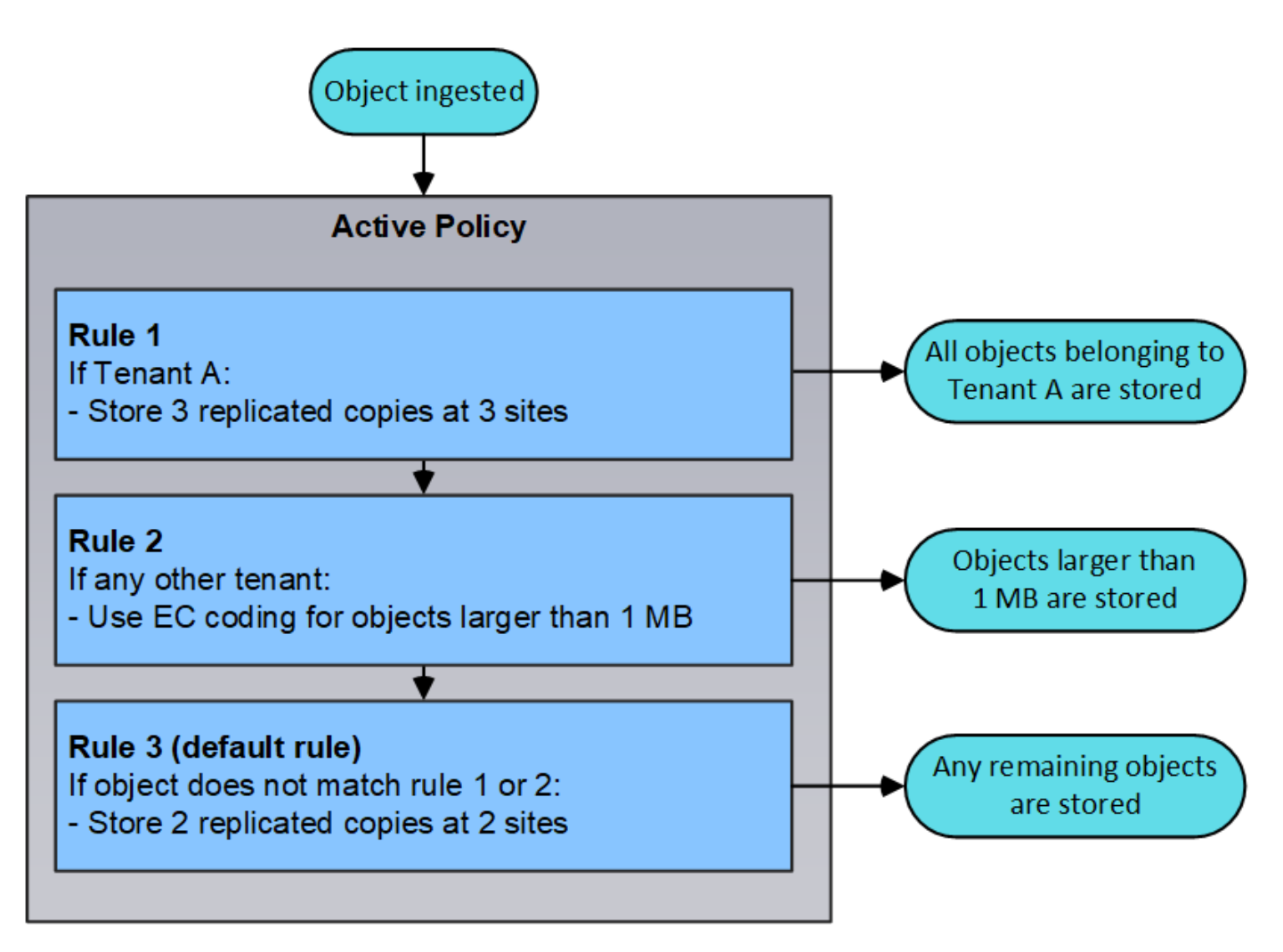

# **Informations connexes**

• [Gestion des objets avec ILM](#page-1195-0)

# **Contrôle des opérations**

## <span id="page-50-0"></span>**Afficher la page nœuds**

Lorsque vous avez besoin d'informations plus détaillées sur votre système StorageGRID que celles fournies par le tableau de bord, vous pouvez utiliser la page nœuds pour afficher les mesures de la grille dans sa totalité, sur chaque site de la grille et sur chaque nœud d'un site.

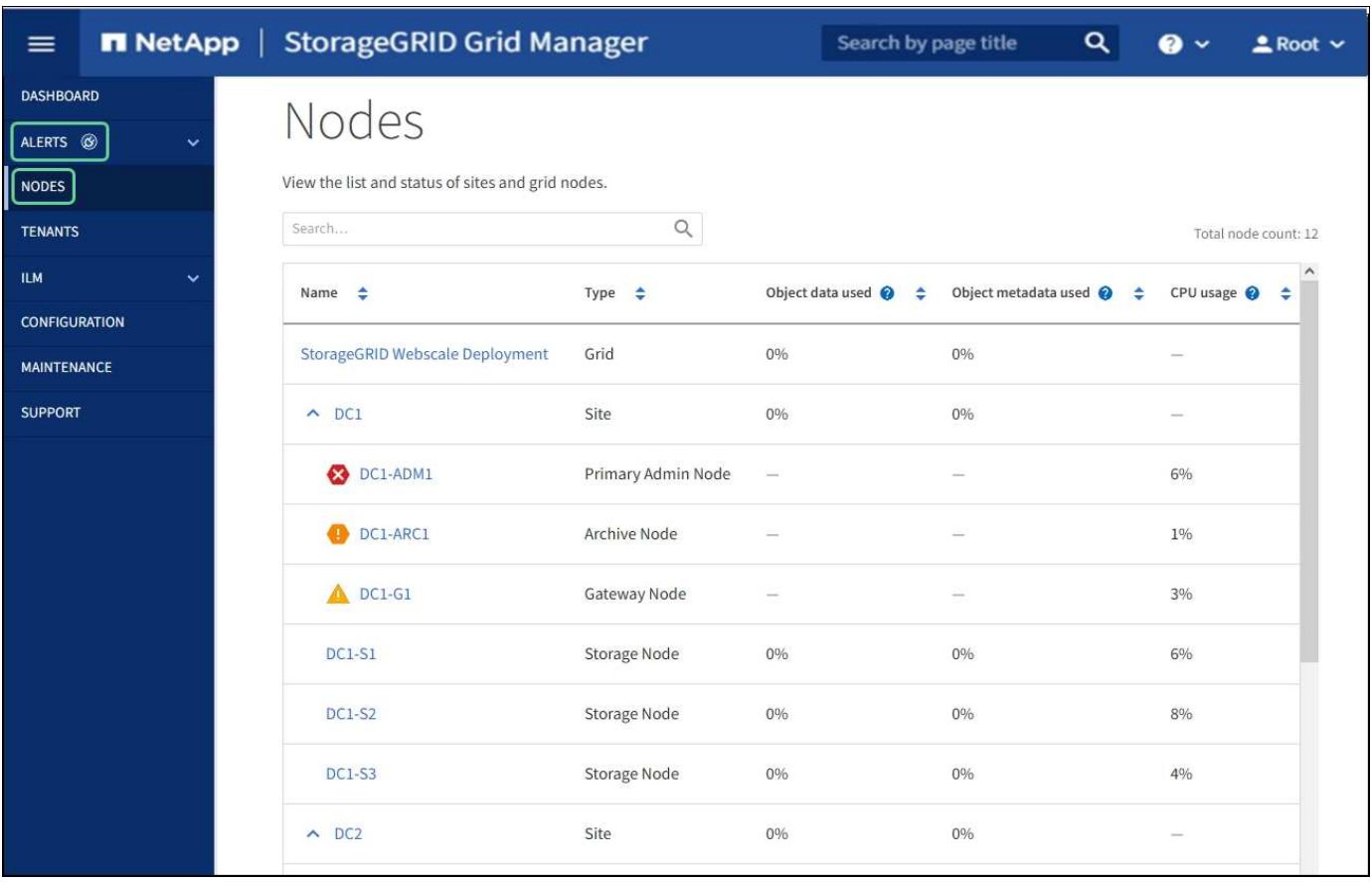

Le tableau nœuds répertorie tous les sites et nœuds de votre système StorageGRID. Des informations récapitulatives s'affichent pour chaque nœud. Si une alerte de nœud est active, une icône s'affiche en regard du nom du nœud. Si le nœud est connecté et ne dispose d'aucune alerte active, aucune icône n'est affichée.

## **Icônes d'état de connexion**

Non connecté - Inconnu <sup>3</sup>: Le nœud n'est pas connecté à la grille pour une raison inconnue. Par exemple, la connexion réseau entre les nœuds a été perdue ou l'alimentation est coupée. L'alerte **Impossible de communiquer avec le noeud** peut également être déclenchée. D'autres alertes peuvent également être actives. Cette situation exige une attention immédiate.

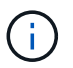

•

•

Un nœud peut apparaître comme inconnu lors des opérations d'arrêt géré. Dans ces cas, vous pouvez ignorer l'état Inconnu.

Non connecté - Arrêt administratif **C**: Le nœud n'est pas connecté à la grille pour une raison attendue. Par exemple, le nœud ou les services du nœud ont été normalement arrêtés, le nœud est en cours de redémarrage ou le logiciel est mis à niveau. Une ou plusieurs alertes peuvent également être actives.

Si un noeud est déconnecté de la grille, il peut y avoir une alerte sous-jacente, mais seule l'icône « non connecté » s'affiche. Pour afficher les alertes actives d'un nœud, sélectionnez le nœud.

## **Icônes d'alerte**

Si une alerte est active pour un nœud, l'une des icônes suivantes s'affiche à côté du nom du nœud :

• Critique **X**: Il existe une condition anormale qui a arrêté les opérations normales d'un nœud ou service

StorageGRID. Vous devez immédiatement résoudre le problème sous-jacent. Une interruption du service et une perte de données peuvent se produire si le problème n'est pas résolu.

- Maieur **:** Il existe une condition anormale affectant les opérations en cours ou approchant le seuil d'une alerte critique. Vous devez examiner les alertes majeures et résoudre tous les problèmes sous-jacents pour vérifier que leur condition anormale n'arrête pas le fonctionnement normal d'un nœud ou d'un service StorageGRID.
- **Mineur <sup>1</sup>:** Le système fonctionne normalement, mais il existe une condition anormale qui pourrait affecter la capacité du système à fonctionner s'il continue. Vous devez surveiller et résoudre les alertes mineures qui ne sont pas claires par elles-mêmes pour vous assurer qu'elles n'entraînent pas un problème plus grave.

# **Détails d'un système, site ou nœud**

Pour afficher les informations disponibles, sélectionnez le nom de la grille, du site ou du nœud comme suit :

- Sélectionnez le nom de la grille pour afficher un récapitulatif des agrégats des statistiques de l'ensemble du système StorageGRID. (La capture d'écran montre un système nommé StorageGRID Deployment.)
- Sélectionnez un site de data Center spécifique pour afficher un résumé global des statistiques pour tous les nœuds de ce site.
- Sélectionnez un nœud spécifique pour afficher des informations détaillées sur ce nœud.

# **Onglets de la page nœuds**

Les onglets en haut de la page nœuds sont basés sur ce que vous sélectionnez dans l'arborescence à gauche.

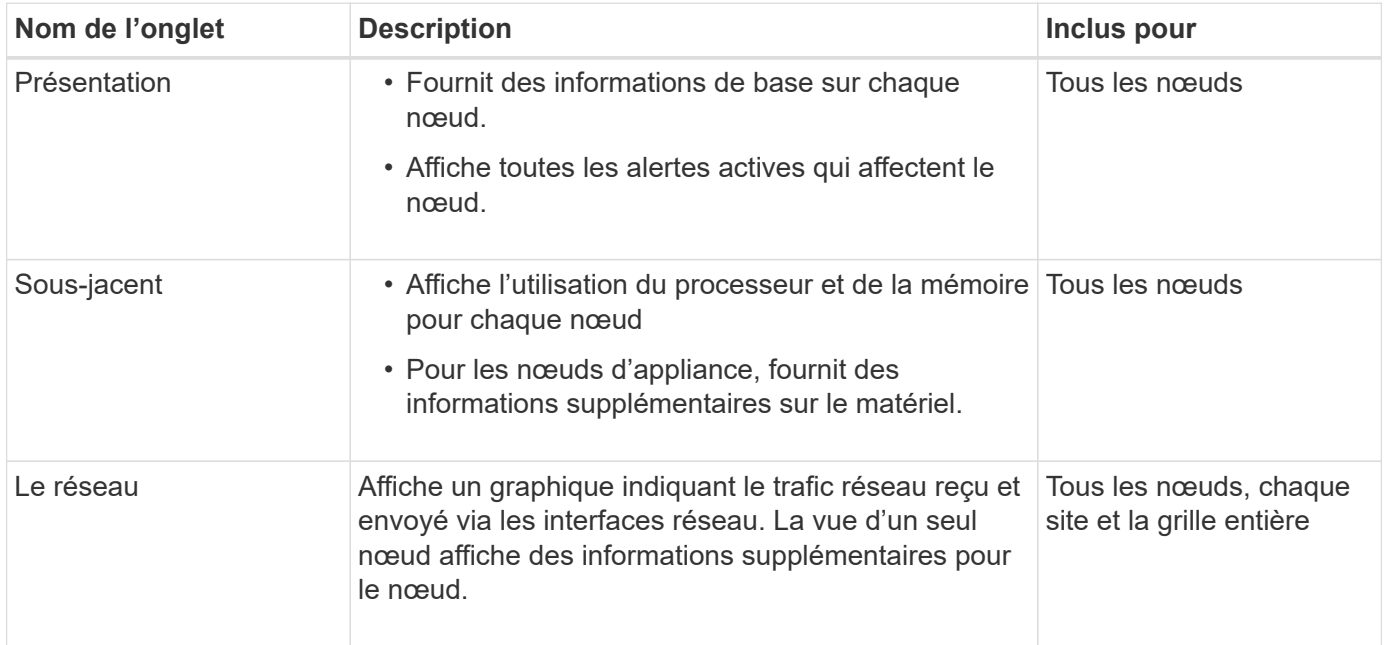

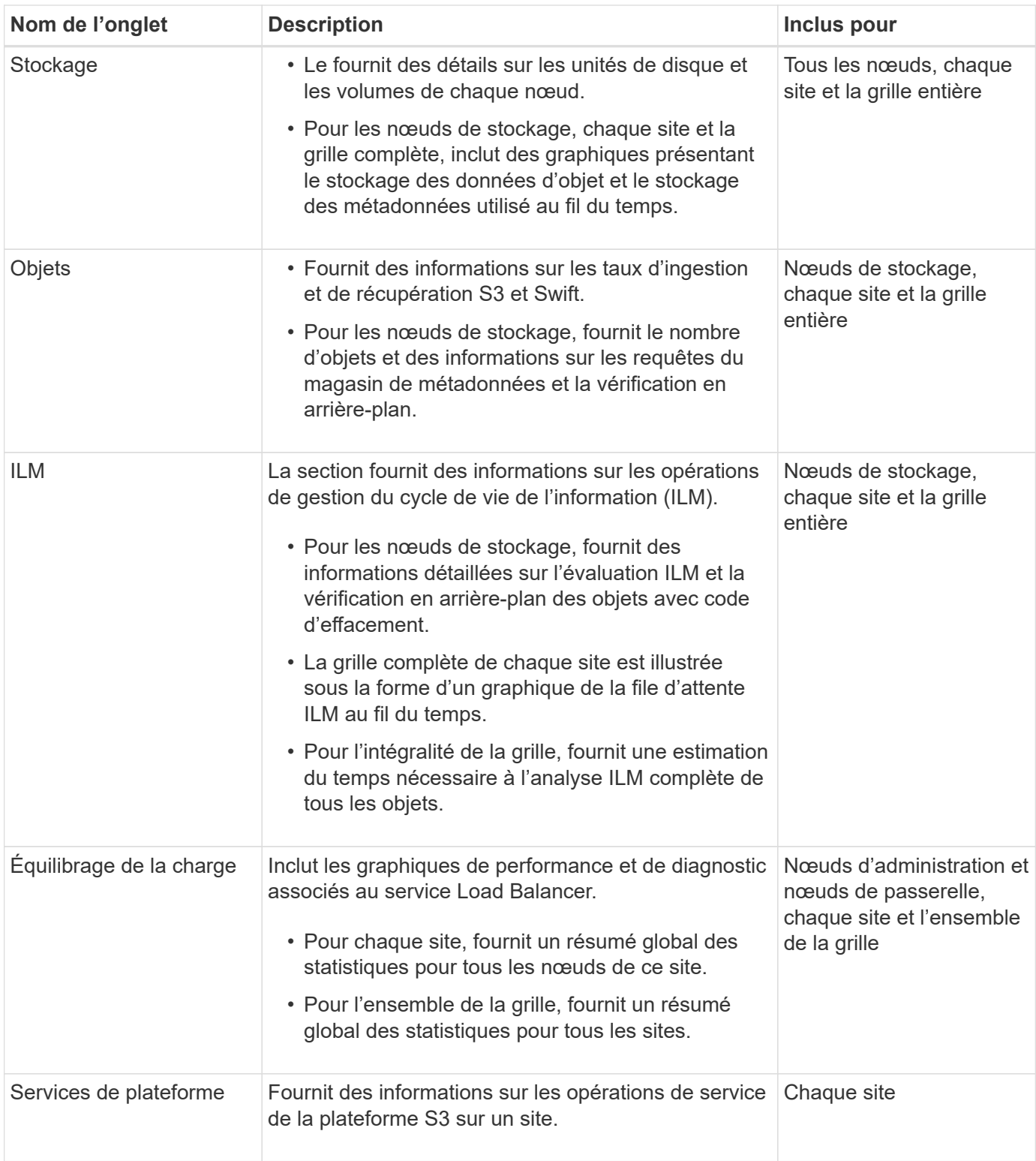

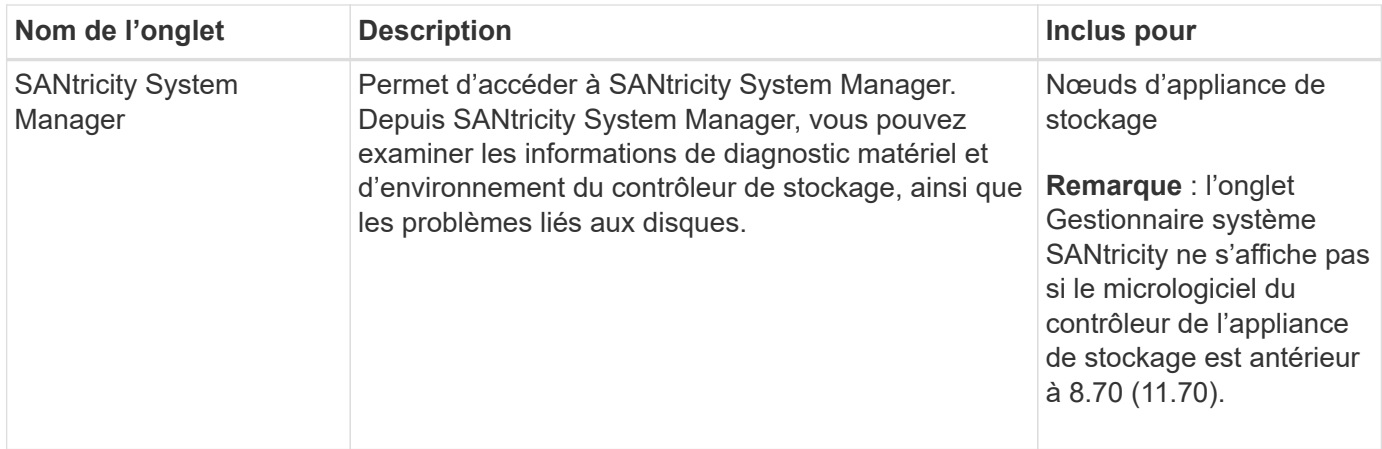

# **Metrics Prometheus**

Le service Prometheus sur les nœuds d'administration recueille les metrics de série chronologique des services sur tous les nœuds.

Les metrics collectées par Prometheus sont utilisés à plusieurs endroits dans Grid Manager :

• **Page noeuds** : les graphiques et graphiques des onglets disponibles sur la page noeuds utilisent l'outil de visualisation Grafana pour afficher les metrics de séries chronologiques recueillies par Prometheus. Grafana affiche les données de séries chronologiques aux formats graphique et graphique, tandis que Prometheus sert de source de données back-end.

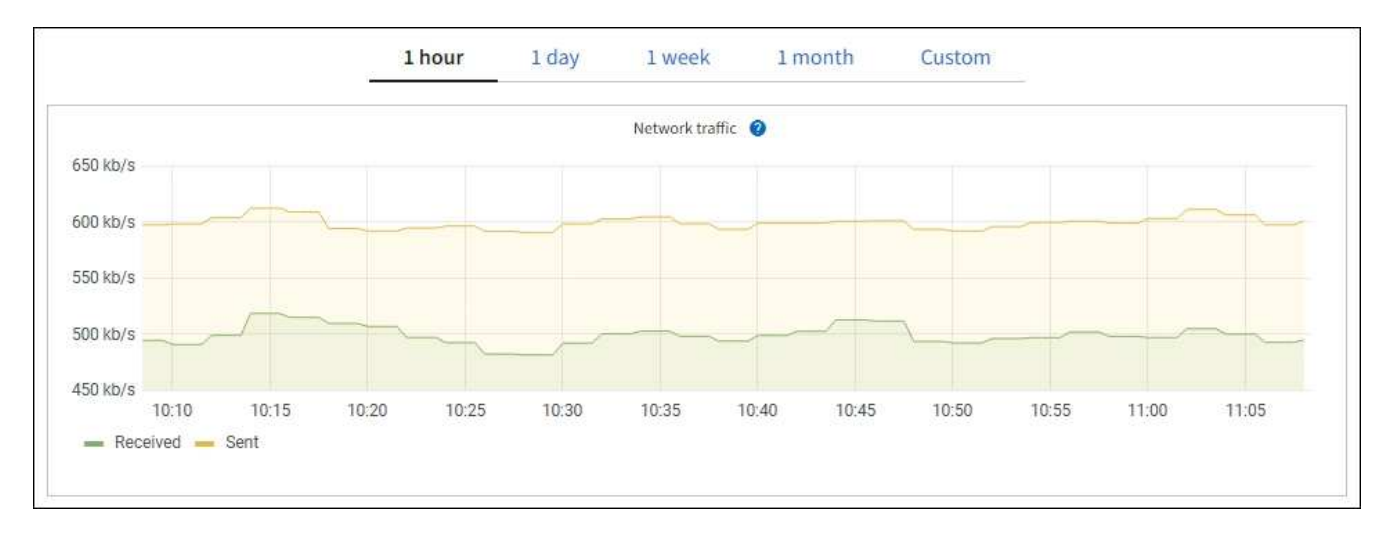

- **Alertes** : les alertes sont déclenchées à des niveaux de gravité spécifiques lorsque les conditions de règle d'alerte qui utilisent des metrics Prometheus sont définies comme vraies.
- **Grid Management API** : vous pouvez utiliser des metrics Prometheus dans des règles d'alerte personnalisées ou avec des outils d'automatisation externes pour surveiller votre système StorageGRID. La liste complète des metrics de Prometheus est disponible via l'API Grid Management. (En haut du Gestionnaire de grille, sélectionnez l'icône d'aide et sélectionnez **Documentation API metrics**.) Bien que plus d'un millier de mesures soient disponibles, seul un nombre relativement faible est requis pour surveiller les opérations StorageGRID les plus stratégiques.

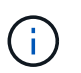

Les indicateurs qui incluent *private* dans leurs noms sont destinés à un usage interne uniquement et peuvent être modifiés sans préavis entre les versions de StorageGRID.

• La page **SUPPORT Outils Diagnostics** et la page **SUPPORT Outils mesures** : ces pages, qui sont

principalement destinées à être utilisées par le support technique, fournissent un certain nombre d'outils et de graphiques qui utilisent les valeurs des mesures Prometheus.

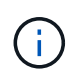

Certaines fonctions et options de menu de la page métriques sont intentionnellement non fonctionnelles et peuvent faire l'objet de modifications.

## **Attributs des StorageGRID**

Attributs valeurs et États du rapport pour la plupart des fonctions du système StorageGRID. Des valeurs d'attribut sont disponibles pour chaque nœud de grille, chaque site et la grille entière.

Les attributs StorageGRID sont utilisés à plusieurs endroits du Gestionnaire de grille :

- **Page noeuds** : la plupart des valeurs affichées sur la page noeuds sont des attributs StorageGRID. (Les metrics de Prometheus sont également affichés sur les pages nœuds.)
- **Alarmes** : lorsque les attributs atteignent des valeurs de seuil définies, les alarmes StorageGRID (système hérité) sont déclenchées à des niveaux de gravité spécifiques.
- **Grid Topology Tree** : les valeurs des attributs sont affichées dans l'arborescence de la grille topologie (**SUPPORT Tools Grid topology**).
- **Evénements** : les événements système se produisent lorsque certains attributs enregistrent une condition d'erreur ou de panne pour un nœud, y compris des erreurs telles que des erreurs réseau.

## **Valeurs d'attribut**

Les attributs sont rapportés sur la base du meilleur effort et sont approximativement corrects. Les mises à jour d'attributs peuvent être perdues dans certains cas, comme la panne d'un service ou la panne et la reconstruction d'un nœud de la grille.

En outre, les retards de propagation peuvent ralentir le reporting des attributs. Les valeurs mises à jour pour la plupart des attributs sont envoyées au système StorageGRID à intervalles fixes. Plusieurs minutes peuvent être nécessaires avant qu'une mise à jour soit visible dans le système et deux attributs qui changent plus ou moins simultanément peuvent être signalés à des moments légèrement différents.

#### **Informations associées**

- [Surveiller et résoudre les problèmes](#page-1660-0)
- [Contrôle et gestion des alertes](#page-55-0)
- [Utilisez les options de prise en charge de StorageGRID](#page-67-0)

#### <span id="page-55-0"></span>**Contrôle et gestion des alertes**

Le système d'alerte offre une interface facile à utiliser pour détecter, évaluer et résoudre les problèmes susceptibles de se produire lors du fonctionnement de StorageGRID.

Le système d'alerte est conçu pour être votre outil principal de surveillance des problèmes susceptibles de survenir dans votre système StorageGRID.

- Le système d'alerte est axé sur des problèmes exploitables dans le système. Des alertes sont déclenchées pour les événements qui nécessitent votre attention immédiate, et non pour les événements qui peuvent être ignorés en toute sécurité.
- Les pages alertes actuelles et alertes résolues fournissent une interface conviviale pour afficher les

problèmes actuels et historiques. Vous pouvez trier la liste par alerte individuelle et par groupe d'alertes. Par exemple, il peut être nécessaire de trier toutes les alertes par nœud/site pour afficher les alertes qui affectent un nœud spécifique. Vous pouvez également trier les alertes d'un groupe par heure déclenchée pour trouver l'instance la plus récente d'une alerte spécifique.

• Plusieurs alertes du même type sont regroupées en un seul e-mail afin de réduire le nombre de notifications. De plus, plusieurs alertes du même type sont affichées sous forme de groupe dans les pages alertes et alertes résolues en cours. Vous pouvez développer et réduire les groupes d'alertes pour afficher ou masquer les alertes individuelles. Par exemple, si plusieurs nœuds indiquent l'alerte **Impossible de communiquer avec le nœud**, un seul e-mail est envoyé et l'alerte est affichée en tant que groupe sur la page alertes en cours.

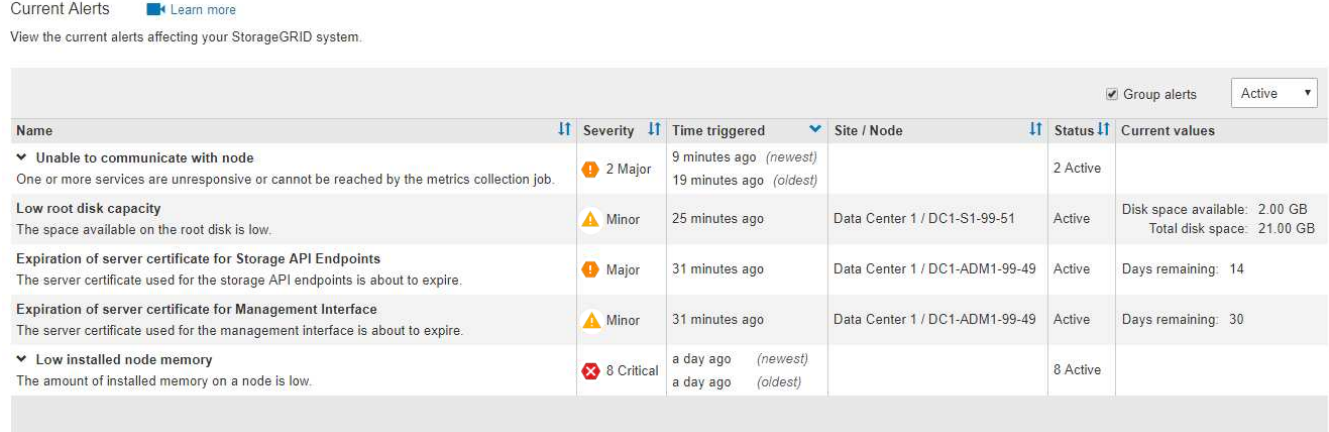

- Les alertes utilisent des noms et des descriptions intuitifs pour vous aider à comprendre plus rapidement le problème. Les notifications d'alerte incluent des informations détaillées sur le nœud et le site concernés, la gravité de l'alerte, le moment où la règle d'alerte a été déclenchée et la valeur actuelle des mesures relatives à l'alerte.
- Les notifications par e-mail d'alerte et les listes d'alertes figurant sur les pages alertes en cours et alertes résolues fournissent des actions recommandées pour résoudre une alerte. Ces actions recommandées incluent souvent des liens directs vers la documentation StorageGRID afin de trouver plus facilement des procédures de dépannage plus détaillées.

#### Low installed node memory

The amount of installed memory on a node is low.

#### **Recommended actions**

Increase the amount of RAM available to the virtual machine or Linux host. Check the threshold value for the major alert to determine the default minimum requirement for a StorageGRID node.

See the instructions for your platform:

- VMware installation
- Red Hat Enterprise Linux or CentOS installation
- Ubuntu or Debian installation

#### **Time triggered**

2019-07-15 17:07:41 MDT (2019-07-15 23:07:41 UTC)

Active (silence this alert  $\mathbf C$ ) Site / Node Data Center 2 / DC2-S1-99-56 Severity Critical **Total RAM size** 8.38 GB Condition

View conditions | Edit rule C

Status

**Clos** 

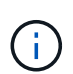

L'ancien système d'alarme est obsolète. L'interface utilisateur et les API du système d'alarme hérité seront supprimées dans une version ultérieure. Le système d'alerte offre des avantages significatifs et est plus simple à utiliser.

#### **Gérer les alertes**

Tous les utilisateurs de StorageGRID peuvent afficher les alertes. Si vous disposez de l'autorisation accès racine ou gestion des alertes, vous pouvez également gérer les alertes, comme suit :

- Si vous devez supprimer temporairement les notifications d'une alerte à un ou plusieurs niveaux de gravité, vous pouvez facilement désactiver une règle d'alerte spécifique pendant une durée spécifiée. Vous pouvez désactiver une règle d'alerte pour toute la grille, un seul site ou un seul nœud.
- Vous pouvez modifier les règles d'alerte par défaut si nécessaire. Vous pouvez désactiver complètement une règle d'alerte ou modifier ses conditions et sa durée de déclenchement.
- Vous pouvez créer des règles d'alerte personnalisées afin de cibler les conditions spécifiques qui sont pertinentes pour votre situation et de proposer vos propres actions recommandées. Pour définir les conditions d'une alerte personnalisée, vous créez des expressions à l'aide des metrics Prometheus disponibles dans la section Metrics de l'API de gestion du grid.

Par exemple, cette expression déclenche une alerte si la quantité de RAM installée pour un nœud est inférieure à 24,000,000,000 octets (24 Go).

node\_memory\_MemTotal < 24000000000

#### **Informations associées**

[Surveiller et résoudre les problèmes](#page-1660-0)

#### **Utiliser la surveillance SNMP**

Si vous souhaitez surveiller StorageGRID à l'aide du protocole SNMP (simple Network Management Protocol), vous pouvez utiliser le gestionnaire de grille pour configurer l'agent SNMP.

Chaque nœud StorageGRID exécute un agent SNMP, ou un démon, qui fournit une base d'informations de gestion (MIB). La MIB StorageGRID contient des définitions de tableau et de notification pour les alertes et les alarmes. Chaque nœud StorageGRID supporte également un sous-ensemble d'objets MIB-II.

Au départ, le protocole SNMP est désactivé sur tous les nœuds. Lorsque vous configurez l'agent SNMP, tous les nœuds StorageGRID reçoivent la même configuration.

L'agent SNMP StorageGRID prend en charge les trois versions du protocole SNMP. L'agent fournit un accès MIB en lecture seule pour les requêtes et il peut envoyer deux types de notifications événementielle à un système de gestion :

- **Les traps** sont des notifications envoyées par l'agent SNMP qui ne nécessitent pas d'accusé de réception par le système de gestion. Les interruptions servent à signaler au système de gestion qu'une alerte s'est produite au sein de StorageGRID, par exemple. Les traps sont pris en charge dans les trois versions de SNMP.
- **Inform** sont similaires aux pièges, mais ils exigent une reconnaissance du système de gestion. Si l'agent SNMP ne reçoit pas d'accusé de réception dans un certain temps, il renvoie l'information jusqu'à ce qu'un accusé de réception soit reçu ou que la valeur de nouvelle tentative maximale ait été atteinte. Les informations sont prises en charge dans SNMPv2c et SNMPv3.

Les notifications d'interruption et d'information sont envoyées dans les cas suivants :

- Une alerte par défaut ou personnalisée est déclenchée à tout niveau de gravité. Pour supprimer les notifications SNMP pour une alerte, vous devez configurer un silence pour l'alerte. Les notifications d'alerte sont envoyées par n'importe quel nœud d'administration configuré pour être l'expéditeur préféré.
- Certaines alarmes (système hérité) sont déclenchées à des niveaux de gravité spécifiés ou plus.

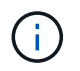

Les notifications SNMP ne sont pas envoyées pour chaque alarme ou chaque gravité d'alarme.

## **Informations connexes**

• [Surveiller et résoudre les problèmes](#page-1660-0)

#### **Examiner les messages d'audit**

Les messages d'audit vous permettent de mieux comprendre le fonctionnement détaillé de votre système StorageGRID. Vous pouvez utiliser les journaux d'audit pour résoudre les problèmes et évaluer les performances.

Pendant le fonctionnement normal du système, tous les services StorageGRID génèrent des messages d'audit comme suit :

• Les messages d'audit système sont liés au système d'audit lui-même, à l'état du nœud de la grille, à l'activité des tâches à l'échelle du système et aux opérations de sauvegarde du service.

- Les messages d'audit du stockage objet sont liés au stockage et à la gestion des objets dans StorageGRID, notamment le stockage objet et les récupérations, les transferts entre nœuds de grille et nœuds de grille, et les vérifications.
- Les messages d'audit de lecture et d'écriture du client sont consignés lorsqu'une application client S3 ou Swift demande de créer, de modifier ou de récupérer un objet.
- Les messages d'audit de gestion consigne les demandes des utilisateurs vers l'API de gestion.

Chaque nœud d'administration stocke les messages d'audit dans des fichiers texte. Le partage d'audit contient le fichier actif (audit.log) ainsi que les journaux d'audit compressés des jours précédents. De plus, chaque nœud de votre grille stocke une quantité limitée de messages d'audit dans un fichier journal local (localaudit.log).

Pour faciliter l'accès aux journaux d'audit, vous pouvez configurer l'accès des clients au partage d'audit pour NFS et CIFS (le protocole CIFS est obsolète). Vous pouvez également accéder aux fichiers journaux d'audit directement à partir de la ligne de commande du nœud d'administration.

Vous pouvez également envoyer des informations d'audit stockées sur des nœuds d'administration et des nœuds locaux à un serveur syslog externe. L'utilisation d'un serveur syslog externe peut faciliter la gestion de vos informations d'audit et réduire le trafic réseau. Voir [Configurez les messages d'audit et les destinations des](#page-1782-0) [journaux](#page-1782-0) pour en savoir plus.

Pour plus de détails sur le fichier journal d'audit, le format des messages d'audit, les types de messages d'audit et les outils disponibles pour analyser les messages d'audit, reportez-vous au [instructions pour les](#page-2323-0) [messages d'audit.](#page-2323-0) Pour savoir comment configurer l'accès client d'audit, reportez-vous à la section [Configurez](#page-1153-0) [l'accès client d'audit.](#page-1153-0)

## **Informations associées**

- [Examiner les journaux d'audit](#page-2323-0)
- [Administrer StorageGRID](#page-890-0)

# **Effectuer l'entretien**

Vous effectuez diverses procédures de maintenance pour maintenir votre système StorageGRID à jour et vous assurer qu'il fonctionne efficacement. Le gestionnaire de grille fournit des outils et des options pour faciliter le processus d'exécution des tâches de maintenance.

## **Mises à jour de logiciels**

Vous pouvez effectuer trois types de mises à jour logicielles à partir de la page mise à jour logicielle dans Grid Manager :

- Mise à niveau du logiciel StorageGRID
- Correctif StorageGRID
- Mise à niveau de SANtricity OS

## **Mises à niveau logicielles de StorageGRID**

Lorsqu'une nouvelle version de StorageGRID est disponible, la page mise à niveau du logiciel vous guide tout au long du processus de téléchargement du fichier requis et de mise à niveau du système StorageGRID. Vous devez mettre à niveau tous les nœuds de la grille de tous les sites de data Center à partir du nœud

d'administration principal.

Lors de la mise à niveau du logiciel StorageGRID, les applications client peuvent continuer à ingérer et à récupérer les données d'objet.

## **Correctifs**

Si des problèmes liés au logiciel sont détectés et résolus entre les versions de fonction, vous devrez peut-être appliquer un correctif à votre système StorageGRID.

Les correctifs StorageGRID contiennent des modifications logicielles qui sont disponibles en dehors d'une version de fonctionnalité ou de correctif. Les mêmes modifications seront incluses dans une prochaine version.

La page correctif de StorageGRID, illustrée ci-dessous, vous permet de télécharger un fichier de correctif.

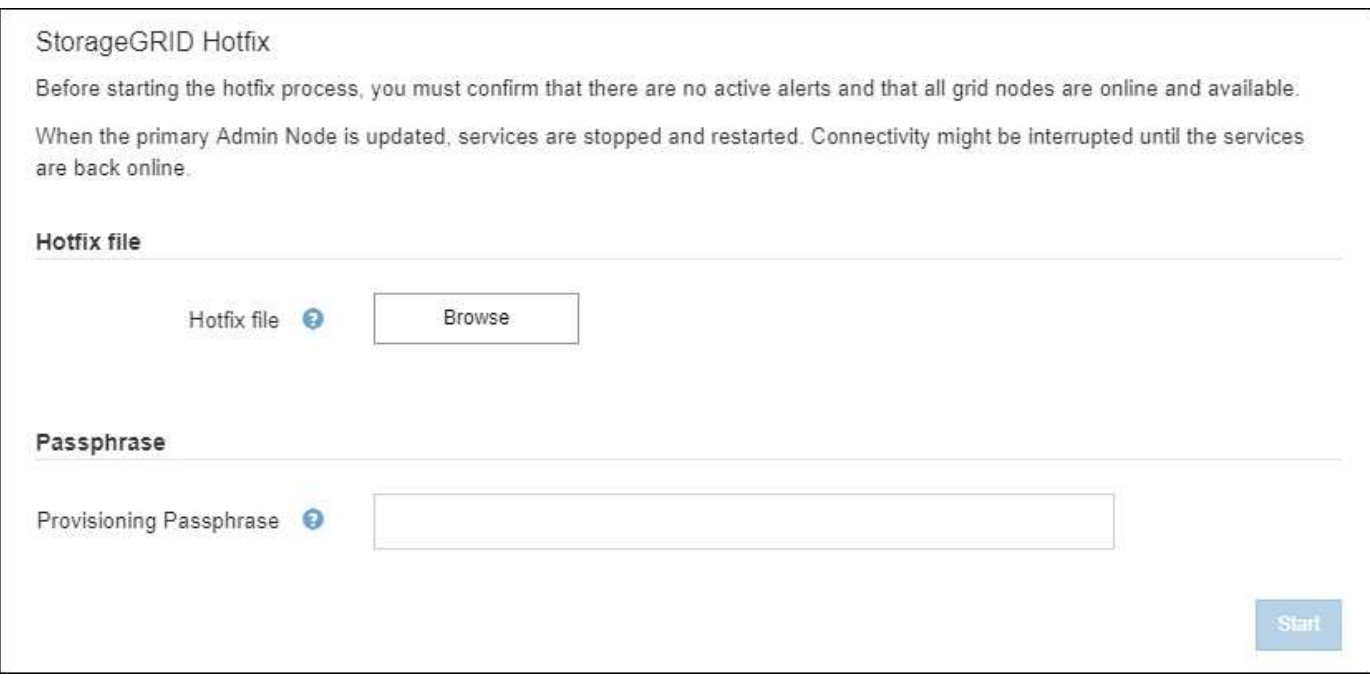

Le correctif est d'abord appliqué au nœud d'administration principal. Vous devez ensuite approuver l'application du correctif sur d'autres nœuds de la grille jusqu'à ce que tous les nœuds de votre système StorageGRID exécutent la même version logicielle. Vous pouvez personnaliser la séquence d'approbation en sélectionnant pour approuver des nœuds de grille individuels, des groupes de nœuds de grille ou tous les nœuds de la grille.

 $\mathbf{H}$ 

Bien que tous les nœuds de la grille soient mis à jour avec la nouvelle version de correctif, les modifications réelles d'un correctif peuvent uniquement affecter des services spécifiques sur des types spécifiques de nœuds. Par exemple, un correctif peut uniquement affecter le service LDR sur les nœuds de stockage.

#### **Mises à niveau de SANtricity OS**

Vous devrez peut-être mettre à niveau le logiciel de système d'exploitation SANtricity sur les contrôleurs de stockage de vos dispositifs de stockage si les contrôleurs ne fonctionnent pas de façon optimale. Vous pouvez charger le fichier SANtricity OS sur le nœud d'administration principal de votre système StorageGRID et appliquer la mise à niveau à partir de Grid Manager.

La page SANtricity, illustrée ci-dessous, vous permet de charger le fichier de mise à niveau du système

#### d'exploitation SANtricity.

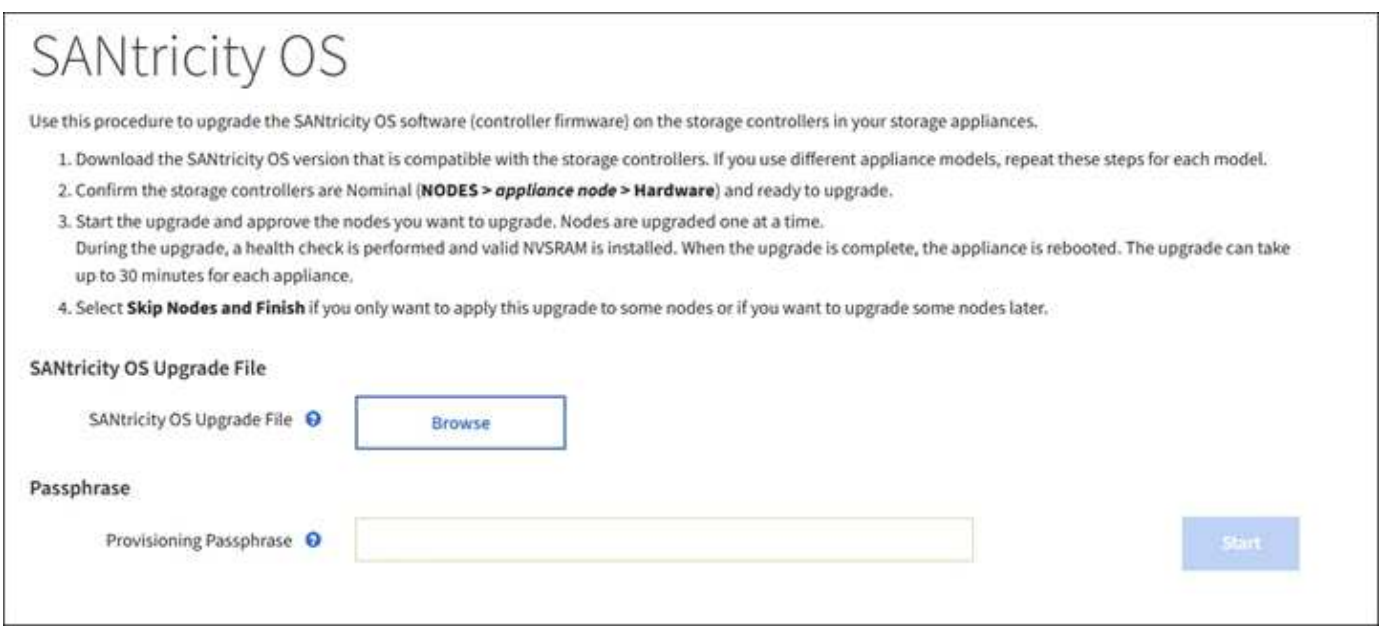

Une fois le fichier téléchargé, vous pouvez approuver la mise à niveau sur des nœuds de stockage individuels ou sur tous les nœuds. La planification de la mise à niveau est plus simple grâce à la possibilité d'approuver les nœuds de manière sélective. Après avoir approuvé un nœud pour la mise à niveau, le système effectue une vérification de l'état et installe la mise à niveau, le cas échéant.

#### **Procédures d'expansion**

Plusieurs options sont envisageables pour étendre un système StorageGRID : ajouter des volumes de stockage aux nœuds de stockage, des nœuds grid à un site déjà en place ou un tout nouveau site de data Center. Si vous disposez de nœuds de stockage utilisant l'appliance de stockage SG6060 ou SG6060X, vous pouvez ajouter un ou deux tiroirs d'extension pour doubler ou tripler la capacité de stockage du nœud.

Les expansions ne nécessitent aucune interruption du fonctionnement du système. Lorsque vous ajoutez des nœuds ou un site, vous devez d'abord déployer les nouveaux nœuds, puis effectuer la procédure d'extension à partir de la page d'extension de la grille.

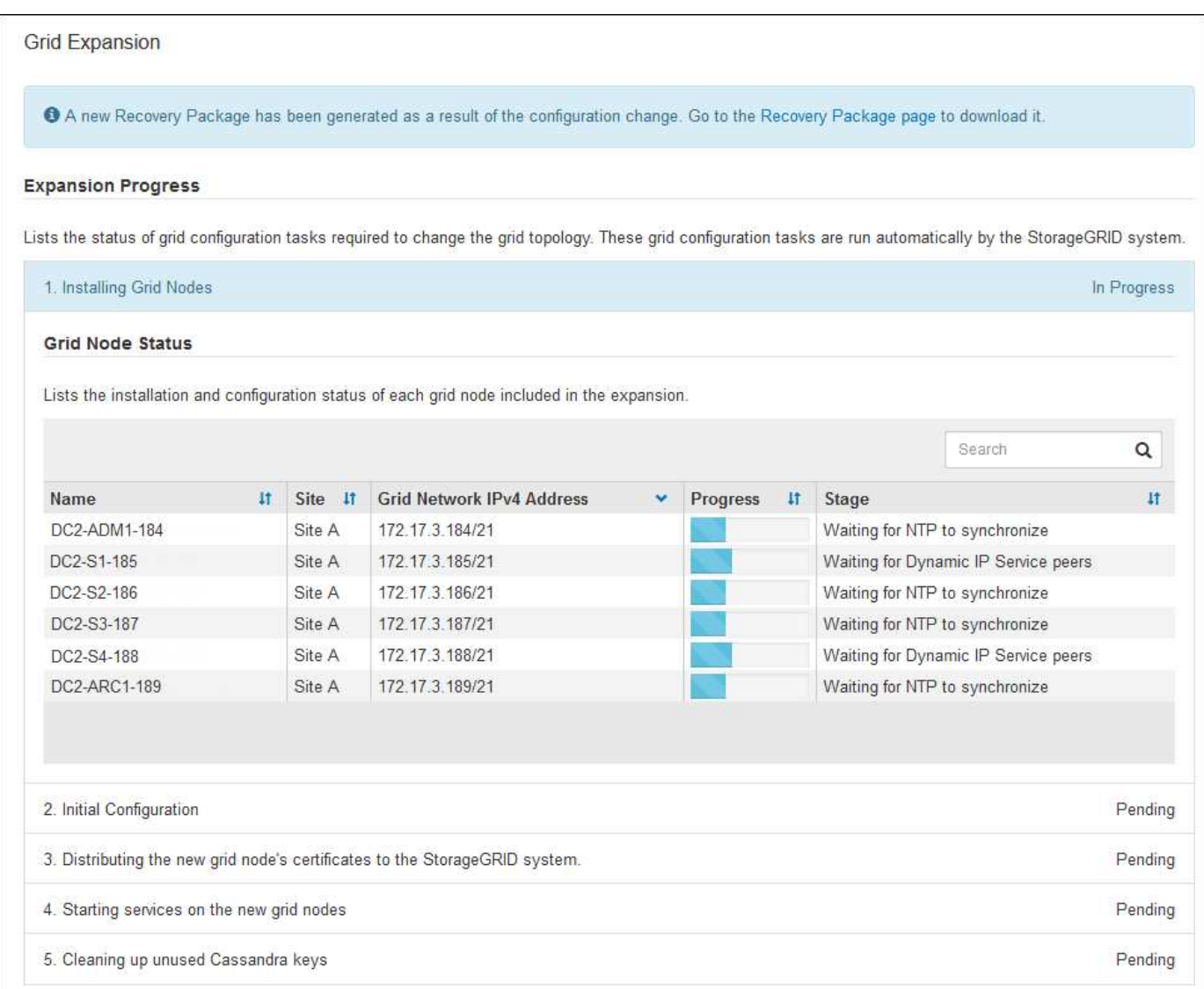

# **Procédures de restauration des nœuds**

Les nœuds du grid peuvent tomber en panne si une panne matérielle, de virtualisation, de système d'exploitation ou logicielle rend le nœud inutilisable ou peu fiable.

Les étapes de restauration d'un nœud grid dépendent de la plateforme sur laquelle le nœud grid est hébergé et du type de nœud grid. Chaque type de nœud de la grille dispose d'une procédure de restauration spécifique, que vous devez suivre exactement. En général, vous tentez de préserver les données du nœud de grille défaillant dans la mesure du possible, réparez ou remplacez le nœud défaillant, utilisez la page de récupération pour configurer le nœud de remplacement et restaurez les données du nœud.

Par exemple, cet organigramme montre la procédure de restauration en cas d'échec d'un noeud d'administration.

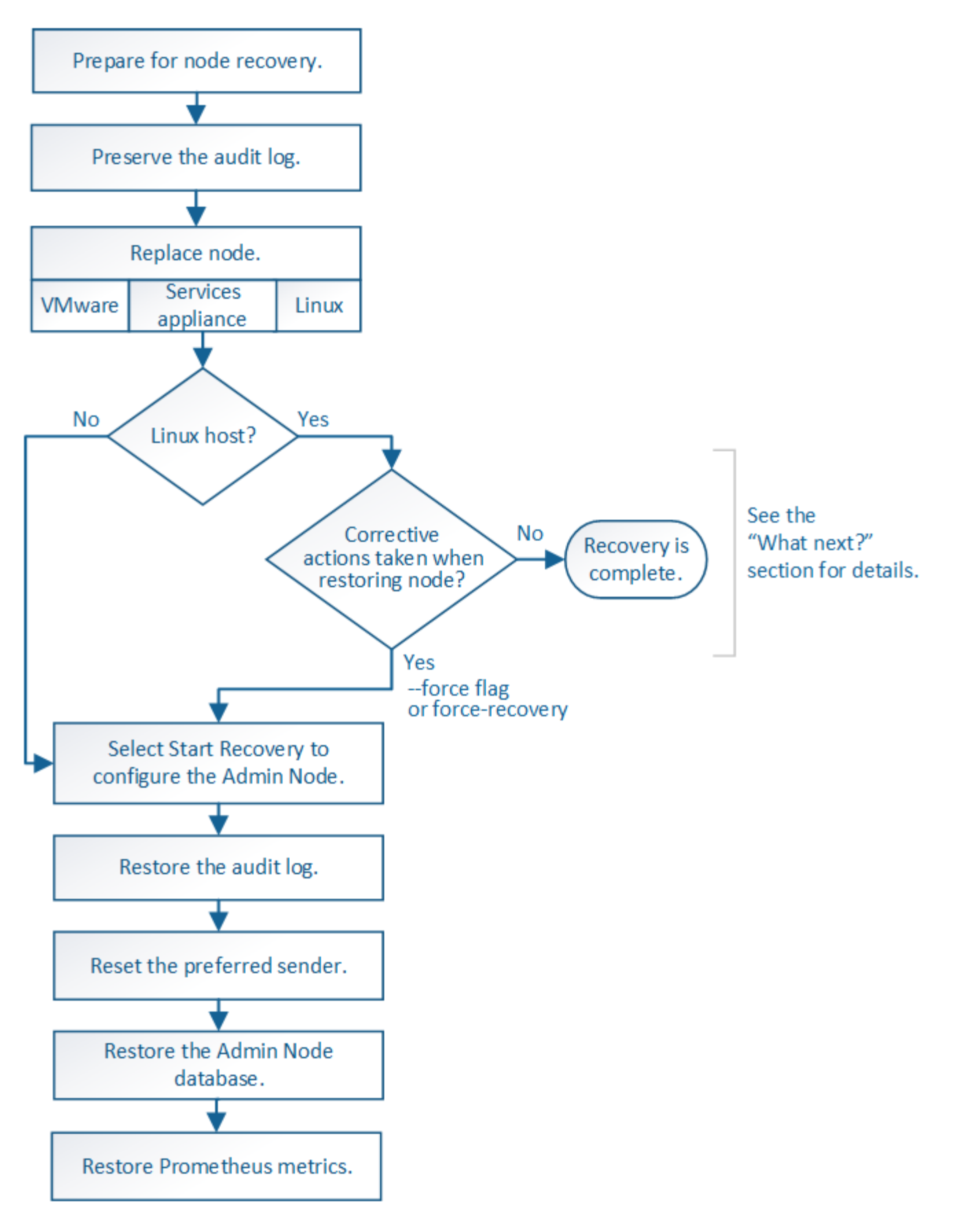

#### **Procédures de mise hors service**

Vous pouvez supprimer définitivement des nœuds grid ou un site de data Center complet de votre système StorageGRID.

Par exemple, vous pouvez désaffecter un ou plusieurs nœuds grid dans les cas suivants :

- Vous avez ajouté un nœud de stockage plus grand au système et souhaitez supprimer un ou plusieurs nœuds de stockage plus petits, tout en préservant les objets.
- Vous avez besoin de moins de stockage total.
- Vous n'avez plus besoin d'un nœud de passerelle ou d'un nœud d'administration non primaire.
- Votre grille inclut un nœud déconnecté que vous ne pouvez pas restaurer ou rétablir en ligne.

Vous pouvez utiliser la page nœuds de mise hors service dans Grid Manager pour supprimer les types de nœuds de grille suivants :

- Nœuds de stockage, à moins que le nombre de nœuds ne soit pas suffisant pour répondre à certaines exigences au niveau du site
- Nœuds de passerelle
- Nœuds d'administration non primaires

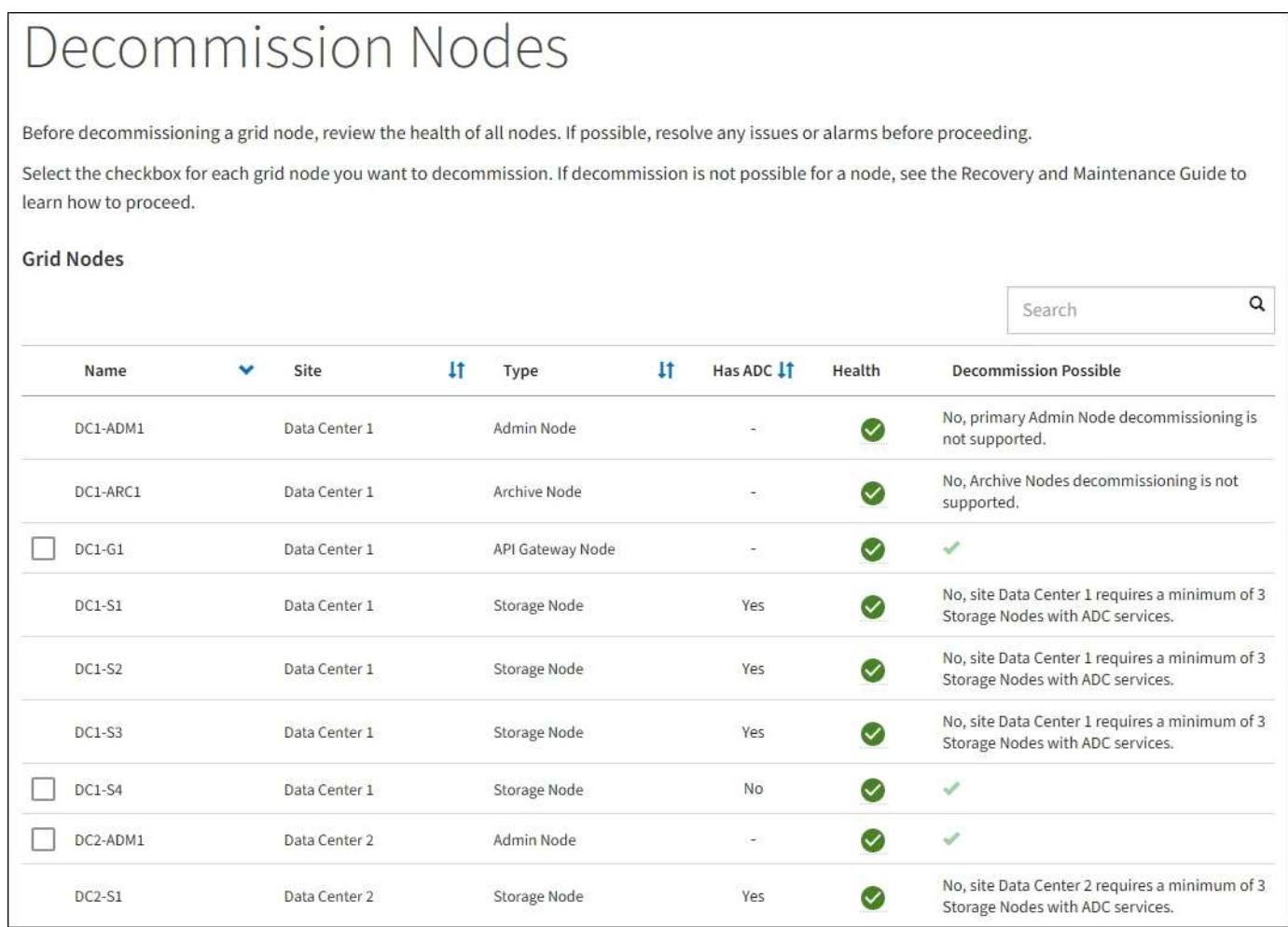

Vous pouvez utiliser la page site de mise hors service dans Grid Manager pour supprimer un site. La mise hors service d'un site connecté supprime un site opérationnel et préserve les données. Une mise hors service du site déconnecté supprime un site en panne mais ne conserve pas les données. L'assistant Decommission site vous guide tout au long du processus de sélection du site, d'affichage des détails du site, de révision de la politique ILM, de suppression des références de site des règles ILM et de résolution des conflits de nœud.

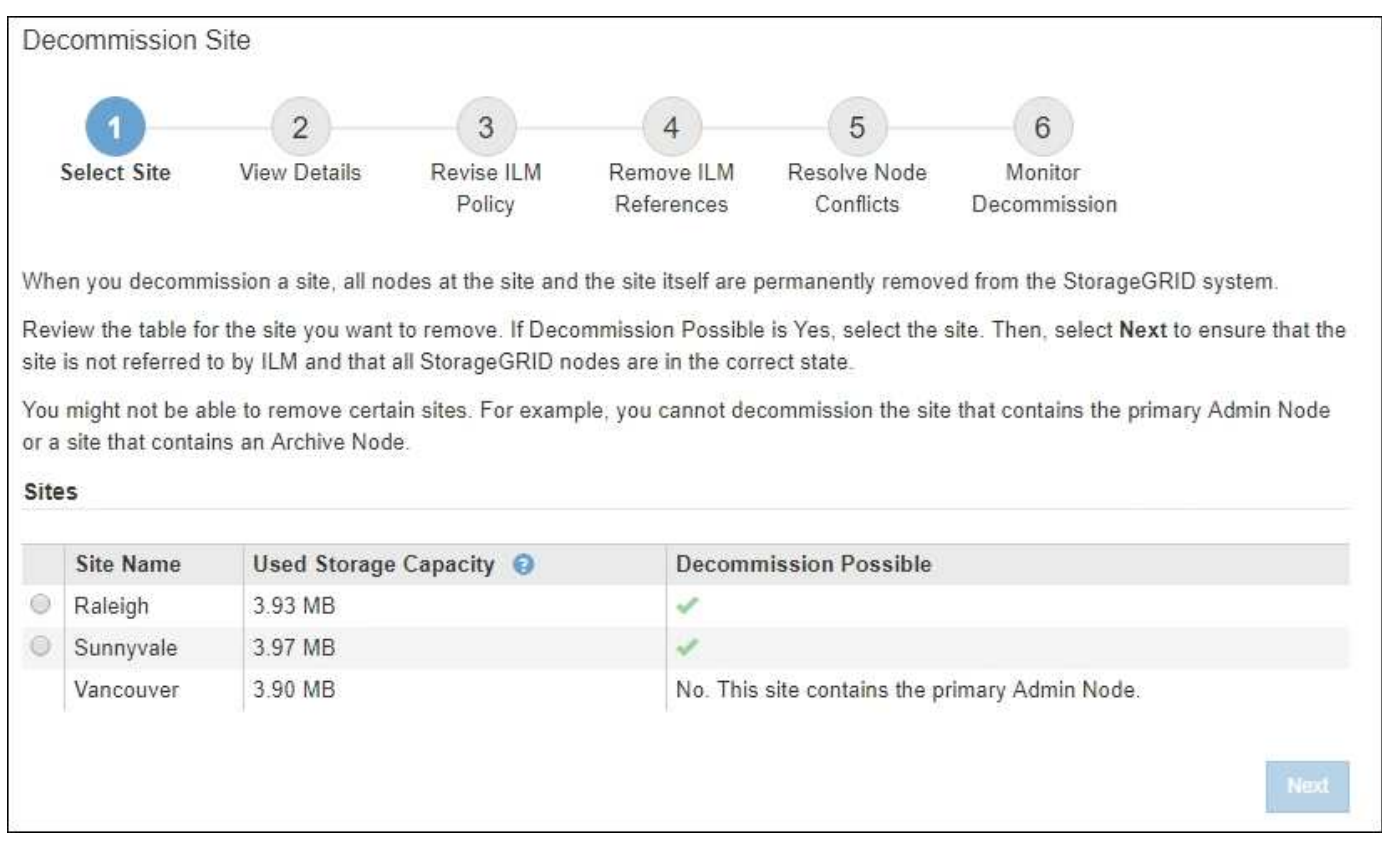

## **Procédures de maintenance du réseau**

Voici quelques-unes des procédures de maintenance du réseau que vous devrez peut-être effectuer :

- Mise à jour des sous-réseaux sur le réseau Grid
- Utilisation de l'outil Modifier IP pour modifier la configuration réseau initialement définie lors du déploiement de la grille
- Ajout, suppression ou mise à jour de serveurs DNS (Domain Name System)
- L'ajout, la suppression ou la mise à jour de serveurs NTP (Network Time Protocol) afin de garantir la synchronisation précise des données entre les nœuds de la grille
- Restauration de la connectivité réseau vers des nœuds qui auraient pu être isolés du reste de la grille

#### **Procédures au niveau de l'hôte et du middleware**

Certaines procédures de maintenance sont spécifiques aux nœuds StorageGRID déployés sous Linux ou VMware, ou qui sont spécifiques à d'autres composants de la solution StorageGRID. Par exemple, vous pouvez migrer un nœud de grille vers un autre hôte Linux ou effectuer une maintenance sur un nœud d'archivage connecté à Tivoli Storage Manager (TSM).

#### **Clonage de nœuds d'appliance**

Le clonage de nœuds d'appliance vous permet de remplacer facilement un nœud d'appliance existant dans votre grid par une appliance plus récente ou des fonctionnalités améliorées faisant partie du même site StorageGRID logique. Le processus transfère toutes les données vers la nouvelle appliance, en les plaçant en service pour remplacer l'ancien nœud d'appliance et laisser l'ancienne appliance dans un état de préinstallation. Le clonage offre un processus de mise à niveau matérielle facile à effectuer et constitue une autre méthode de remplacement des appliances.

#### **Procédures des nœuds de la grille**

Vous devrez peut-être effectuer certaines procédures sur un nœud de grid spécifique. Par exemple, vous devrez peut-être redémarrer un nœud de grille ou arrêter manuellement et redémarrer un service de nœud de grille spécifique. Certaines procédures de nœud de grille peuvent être effectuées à partir de Grid Manager. D'autres nécessitent de vous connecter au nœud de grille et d'utiliser la ligne de commande du nœud.

## **Informations associées**

- [Administrer StorageGRID](#page-890-0)
- [Mise à niveau du logiciel](#page-669-0)
- [Développez votre grille](#page-2015-0)
- [Récupérer et entretenir](#page-2071-0)

## **Téléchargez le progiciel de restauration**

Le progiciel de restauration est un fichier .zip téléchargeable contenant des fichiers et logiciels spécifiques au déploiement nécessaires pour installer, développer, mettre à niveau et entretenir un système StorageGRID.

Le fichier Recovery Package contient également des informations de configuration et d'intégration spécifiques au système, y compris les noms d'hôtes de serveur et les adresses IP, ainsi que des mots de passe hautement confidentiels nécessaires lors de la maintenance, de la mise à niveau et de l'extension du système. Le progiciel de restauration est requis pour effectuer une restauration suite à la défaillance du nœud d'administration principal.

Lors de l'installation d'un système StorageGRID, vous devez télécharger le fichier du progiciel de récupération et confirmer que vous pouvez accéder correctement au contenu de ce fichier. Vous devez également télécharger ce fichier à chaque modification de la topologie grid du système StorageGRID suite aux procédures de maintenance ou de mise à niveau.

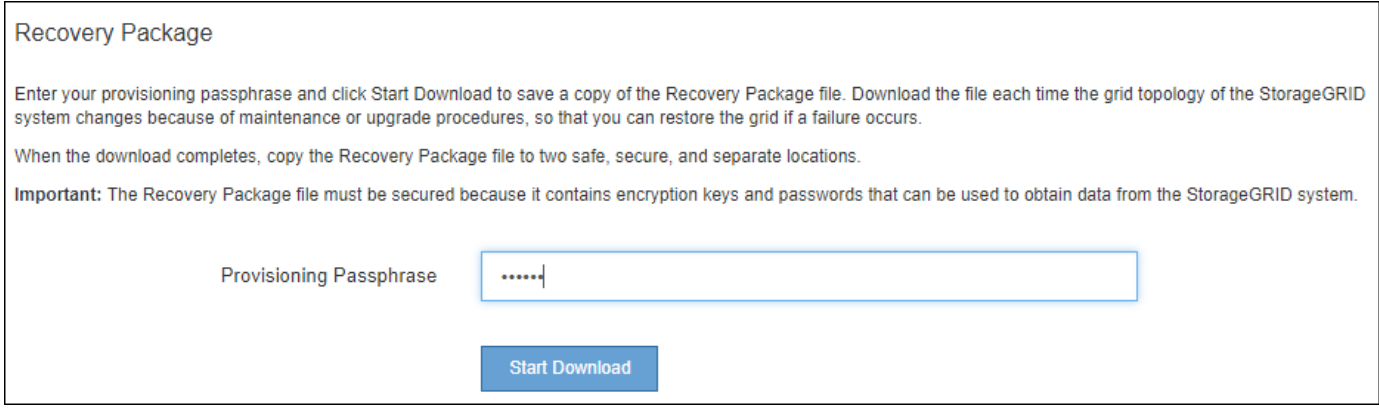

Après avoir téléchargé le fichier du progiciel de récupération et confirmé que vous pouvez extraire le contenu, copiez le fichier du progiciel de récupération dans deux emplacements sûrs, sécurisés et séparés.

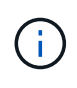

Le fichier du progiciel de récupération doit être sécurisé car il contient des clés de cryptage et des mots de passe qui peuvent être utilisés pour obtenir des données du système StorageGRID.

## **Informations associées**

• [Mise à niveau du logiciel](#page-669-0)

- [Développez votre grille](#page-2015-0)
- [Récupérer et entretenir](#page-2071-0)

# <span id="page-67-0"></span>**Utilisez les options de prise en charge de StorageGRID**

Grid Manager propose différentes options vous aidant à travailler avec un support technique en cas de problème survenant dans votre système StorageGRID.

#### **Configurez AutoSupport**

La fonctionnalité AutoSupport permet à votre système StorageGRID d'envoyer des messages d'état et d'état au support technique. L'utilisation de AutoSupport peut considérablement accélérer l'identification et la résolution des problèmes. Le support technique peut également surveiller les besoins en stockage de votre système et vous aider à déterminer si vous devez ajouter de nouveaux nœuds ou sites. Vous pouvez également configurer l'envoi des messages AutoSupport à une destination supplémentaire.

Vous configurez AutoSupport à l'aide du Gestionnaire de grille (**SUPPORT Outils AutoSupport**). La page **AutoSupport** comporte deux onglets : **Paramètres** et **Résultats**.

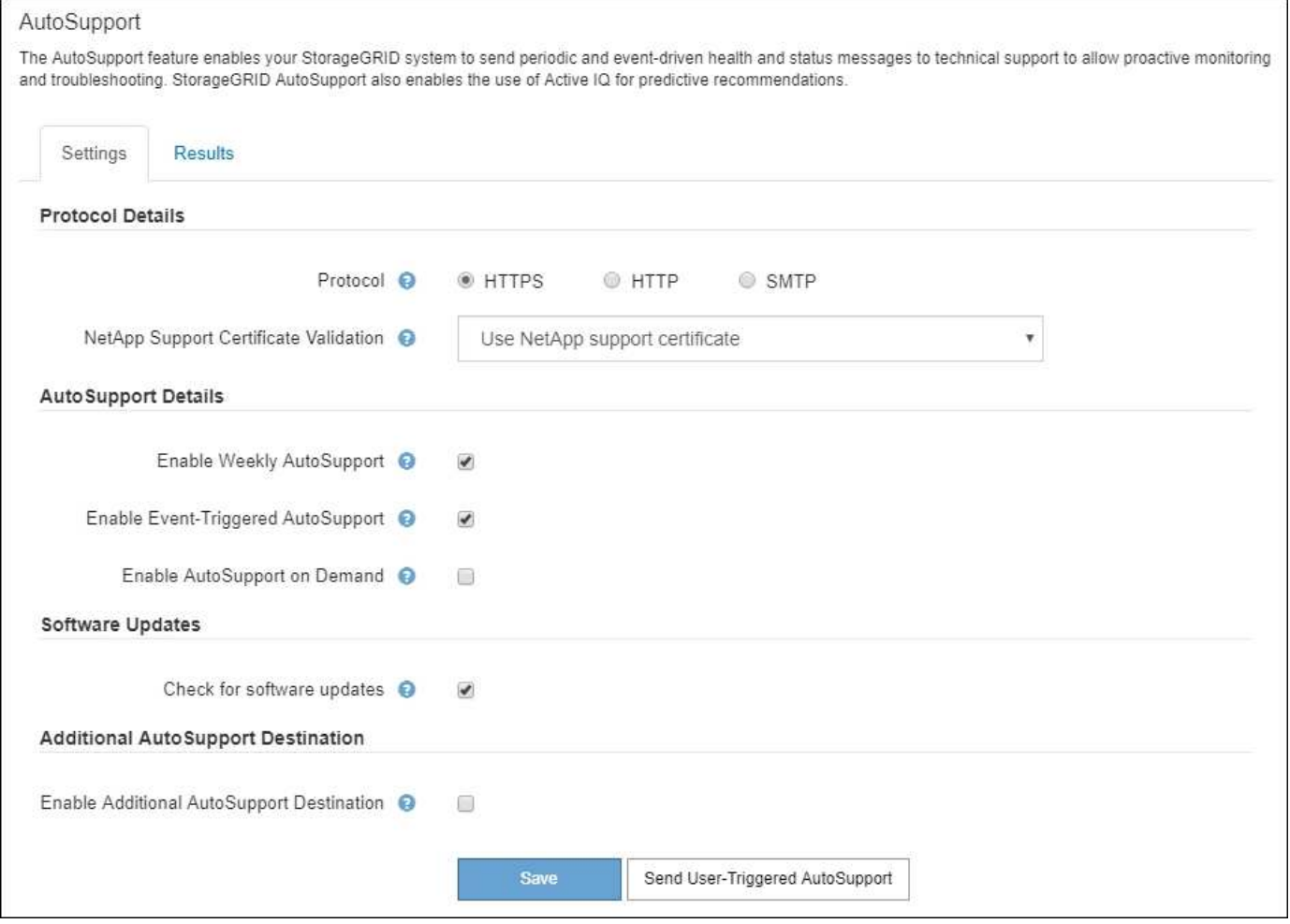

## **Informations incluses dans les messages AutoSupport**

Les messages AutoSupport incluent des informations telles que :

• Version du logiciel StorageGRID

- Version du système d'exploitation
- Informations sur les attributs au niveau du système et de l'emplacement
- Alertes et alarmes récentes (système hérité)
- État actuel de toutes les tâches de la grille, y compris les données historiques
- Utilisation de la base de données du nœud d'administration
- Nombre d'objets perdus ou manquants
- Paramètres de configuration de la grille
- Entités NMS
- Règle ILM active
- Fichier de spécification de grille provisionné
- Les mesures de diagnostic

Vous pouvez activer la fonctionnalité AutoSupport et les options AutoSupport individuelles lors de la première installation de StorageGRID, ou vous pouvez les activer ultérieurement. Si AutoSupport n'est pas activé, un message s'affiche dans le tableau de bord de Grid Manager. Le message inclut un lien vers la page de configuration de AutoSupport.

The AutoSupport feature is disabled. You should enable AutoSupport to allow StorageGRID to send health and status messages to technical support for proactive monitoring and troubleshooting.

Si vous fermez le message, il n'apparaîtra plus tant que le cache de votre navigateur n'aura pas été effacé, même si AutoSupport reste désactivé.

# **Utiliser Active IQ**

Active IQ est un conseiller digital basé dans le cloud qui exploite l'analytique prédictive et les connaissances de la communauté issues de la base installée de NetApp. Les évaluations continues des risques, les alertes prédictives, les conseils normatifs et les actions automatisées vous aident à anticiper les problèmes, ce qui permet d'améliorer l'état et la disponibilité du système.

Vous devez activer AutoSupport si vous souhaitez utiliser les tableaux de bord et la fonctionnalité Active IQ sur le site de support NetApp.

# ["Documentation Active IQ sur le conseiller digital"](https://docs.netapp.com/us-en/active-iq/index.html)

## **Collecte des journaux StorageGRID**

Pour résoudre un problème, vous devrez peut-être collecter des fichiers journaux et les transférer au support technique.

StorageGRID utilise des fichiers journaux pour capturer les événements, les messages de diagnostic et les conditions d'erreur. Le fichier bycast.log est conservé pour chaque nœud de la grille et est le fichier de dépannage principal. StorageGRID crée également des fichiers journaux pour les services StorageGRID individuels, les fichiers journaux relatifs aux activités de déploiement et de maintenance, ainsi que les fichiers journaux associés aux applications tierces.

Les utilisateurs qui disposent des autorisations appropriées et qui connaissent la phrase de passe de

provisionnement de votre système StorageGRID peuvent utiliser la page journaux du Gestionnaire de grille pour collecter les fichiers journaux, les données système et les données de configuration. Lorsque vous collectez des journaux, vous sélectionnez un ou plusieurs nœuds et spécifiez une période. Les données sont collectées et archivées dans un .tar.gz fichier que vous pouvez télécharger sur un ordinateur local. Dans ce fichier, il y a une archive de fichier journal pour chaque nœud de la grille.

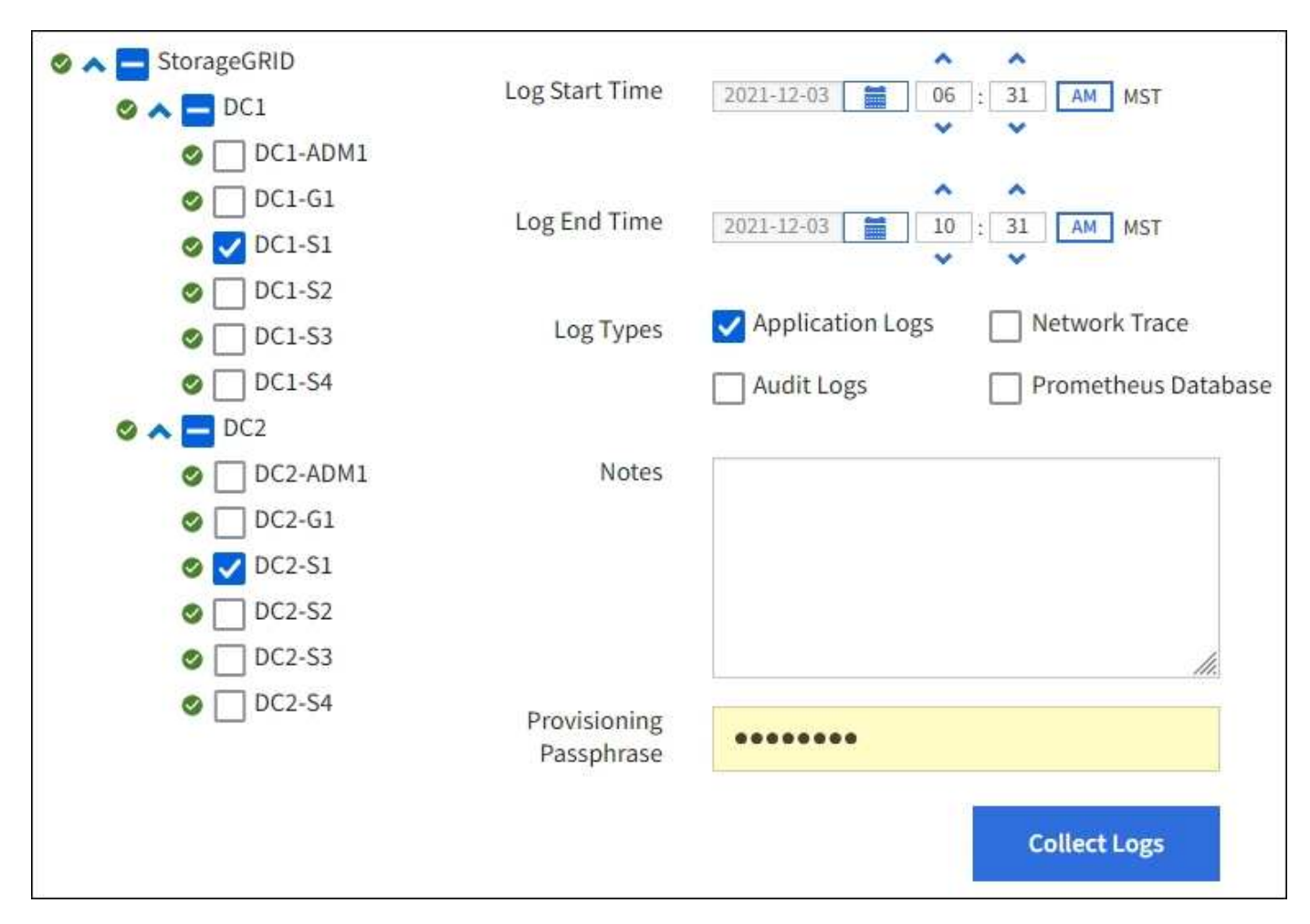

## **Utiliser des metrics et exécuter des diagnostics**

Lorsque vous dépannez un problème, vous pouvez consulter les graphiques et les metrics détaillés de votre système StorageGRID en collaboration avec le support technique. Vous pouvez également exécuter des requêtes de diagnostic prédéfinies afin d'évaluer de manière proactive les valeurs clés de votre système StorageGRID.

## **Page métriques**

La page Metrics permet d'accéder aux interfaces utilisateur de Prometheus et Grafana. Prometheus est un logiciel open source qui permet de collecter des metrics. Grafana est un logiciel open source permettant de visualiser les metrics.

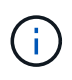

Les outils disponibles sur la page métriques sont destinés au support technique. Certaines fonctions et options de menu de ces outils sont intentionnellement non fonctionnelles et peuvent faire l'objet de modifications.

# Metrics

Access charts and metrics to help troubleshoot issues.

O The tools available on this page are intended for use by technical support. Some features and menu items within these tools are intentionally nonfunctional.

#### Prometheus

Prometheus is an open-source toolkit for collecting metrics. The Prometheus interface allows you to query the current values of metrics and to view charts of the values over time.

Access the Prometheus UI using the link below. You must be signed in to the Grid Manager.

 $\bullet$  https:// /metrics/graph

#### Grafana

Grafana is open-source software for metrics visualization. The Grafana interface provides pre-constructed dashboards that contain graphs of important metric values over time.

Access the Grafana dashboards using the links below. You must be signed in to the Grid Manager.

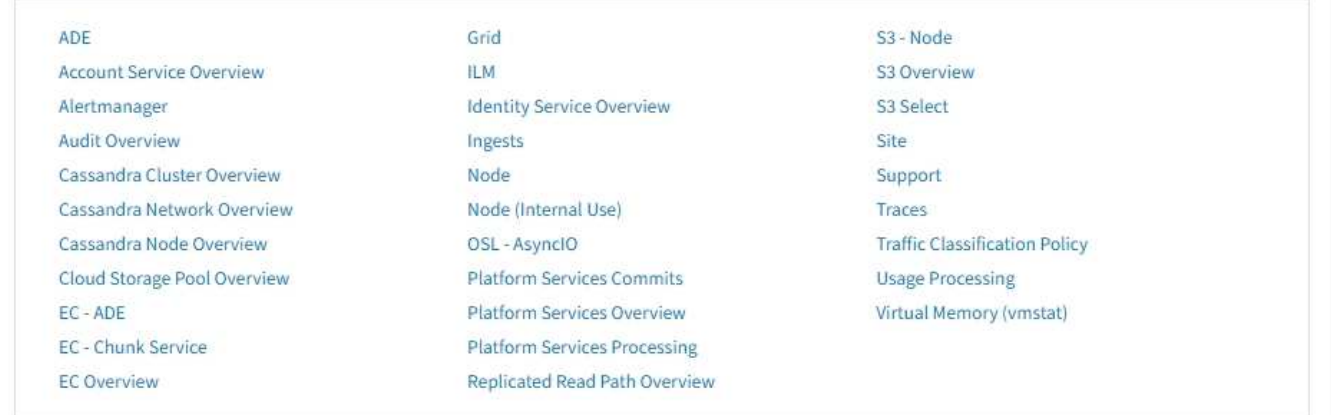

Le lien de la section Prometheus de la page Metrics vous permet d'interroger les valeurs actuelles des metrics StorageGRID et d'afficher les graphiques des valeurs dans le temps.

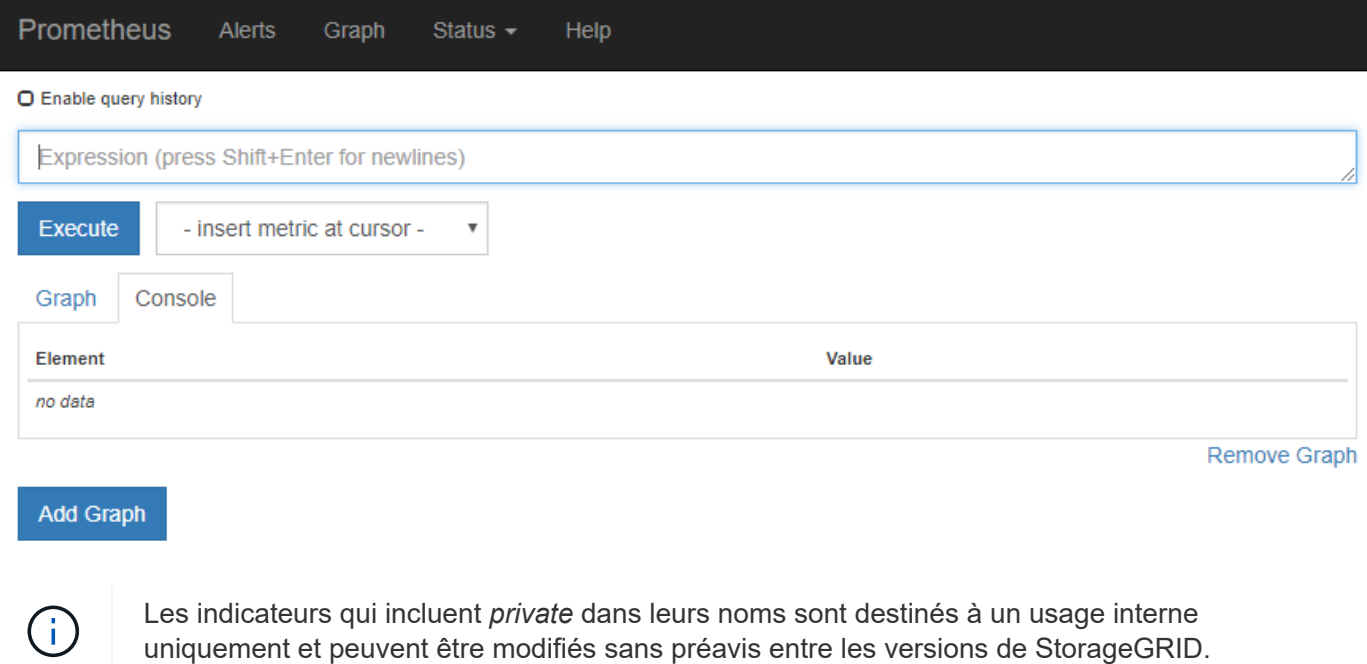

Les liens de la section Grafana de la page Metrics vous permettent d'accéder aux tableaux de bord préconstruits contenant des graphiques des metrics StorageGRID au fil du temps.
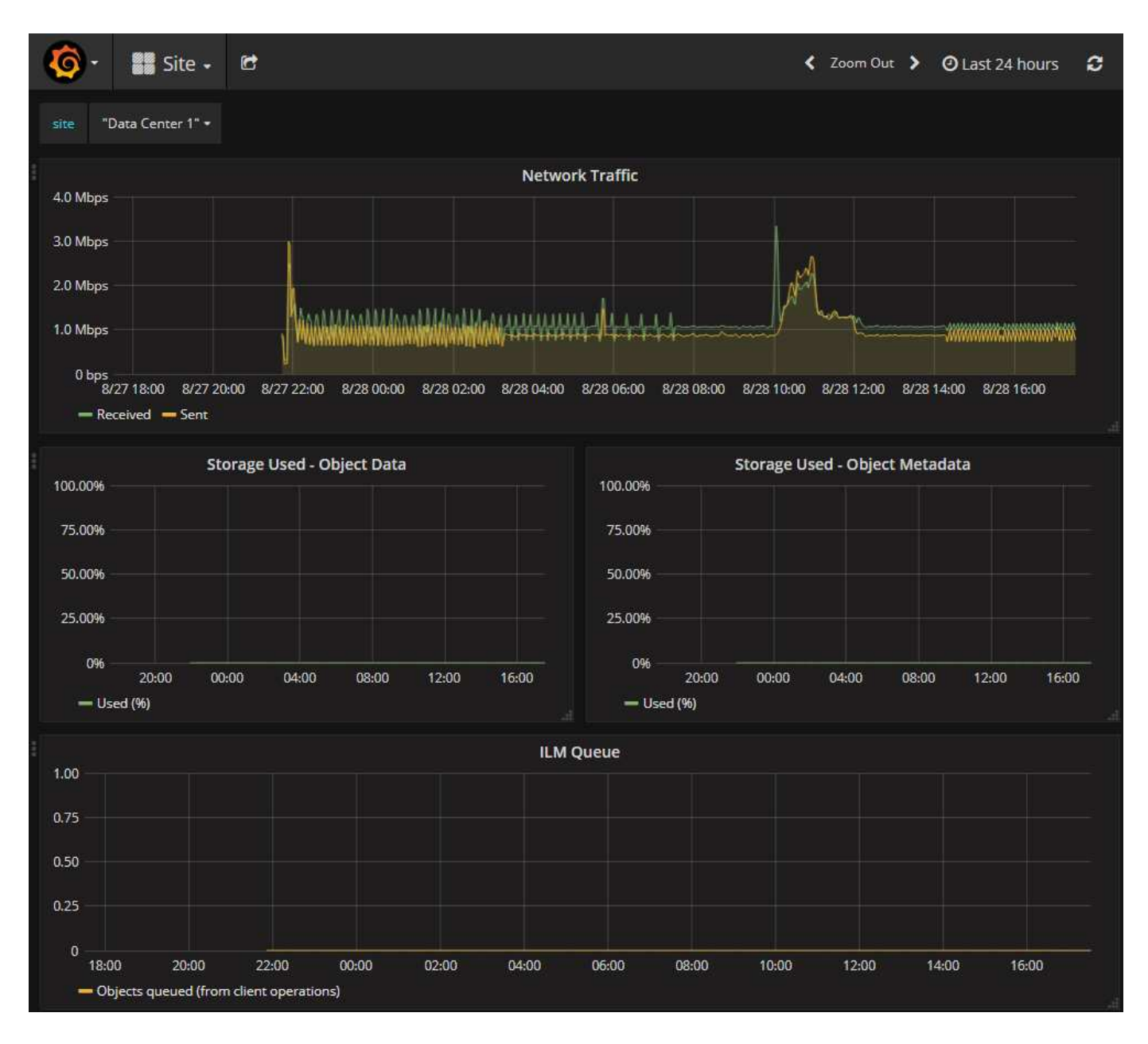

#### **Page de diagnostic**

La page Diagnostics effectue un ensemble de vérifications de diagnostic pré-construites sur l'état actuel de la grille. Dans l'exemple, tous les diagnostics ont un état Normal.

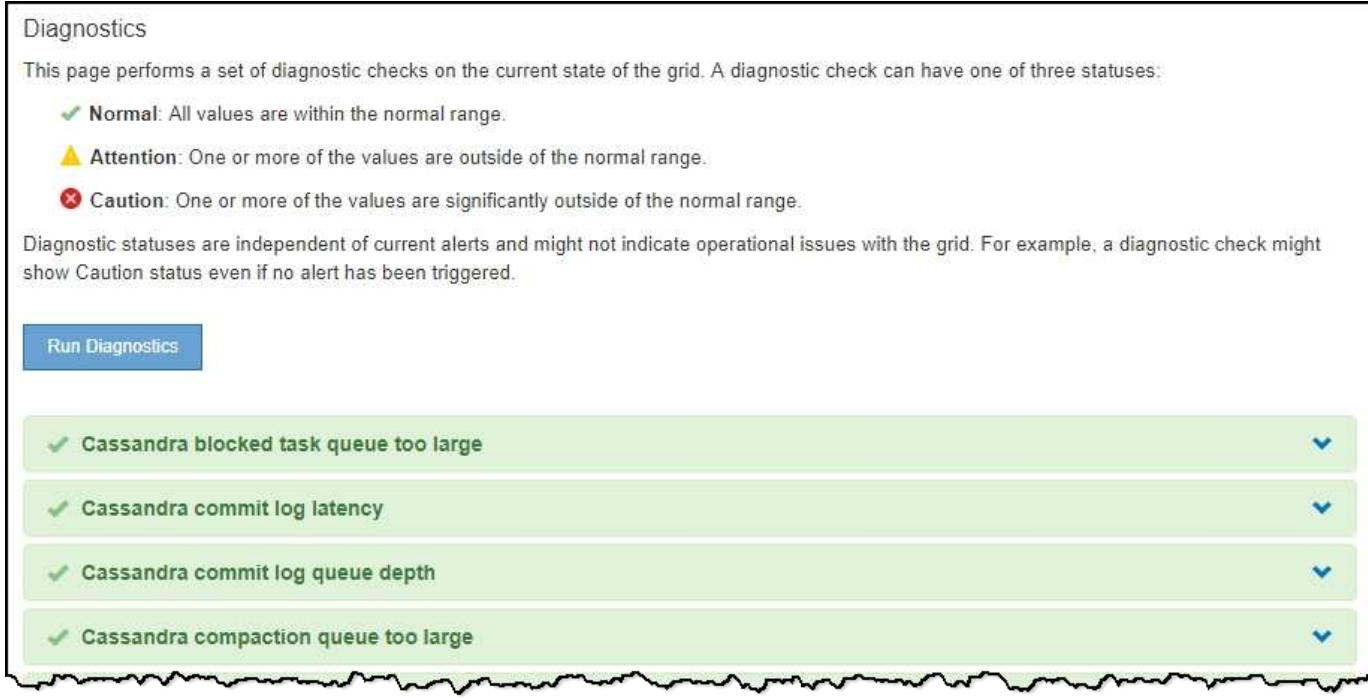

En cliquant sur un diagnostic spécifique, vous pouvez afficher des détails sur le diagnostic et ses résultats actuels.

Dans cet exemple, l'utilisation actuelle du processeur pour chaque nœud d'un système StorageGRID est indiquée. Toutes les valeurs de nœud sont inférieures aux seuils attention et mise en garde, de sorte que l'état général du diagnostic est Normal.

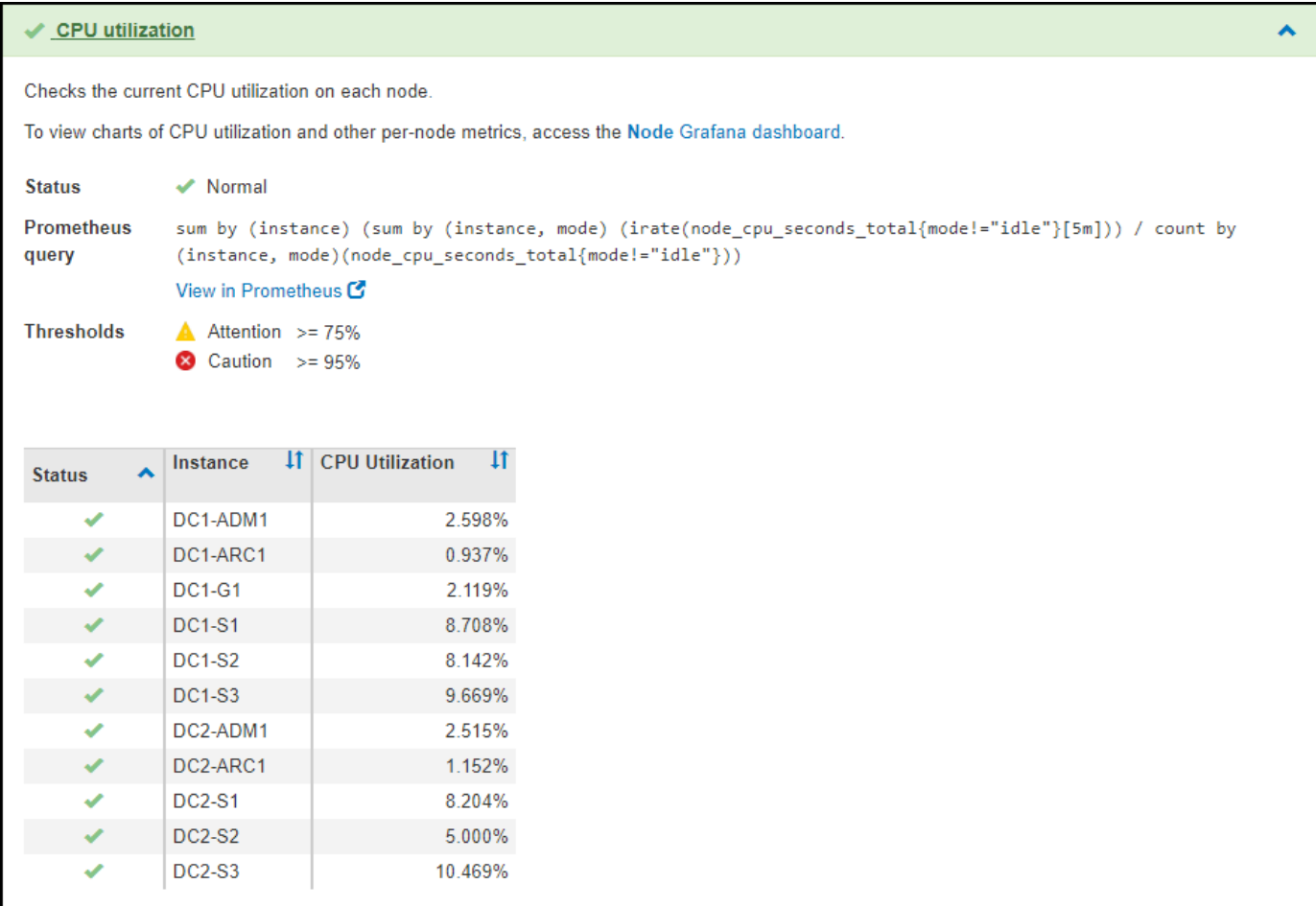

#### **Informations associées**

- [Administrer StorageGRID](#page-890-0)
- [Configurez les paramètres réseau](#page-43-0)

# **Instructions de mise en réseau**

## **Directives de mise en réseau : présentation**

Utilisez ces instructions pour en savoir plus sur l'architecture StorageGRID et les topologies réseau, ainsi que sur les exigences de configuration et de provisionnement réseau.

#### **À propos de ces instructions**

Ces instructions fournissent des informations permettant de créer l'infrastructure réseau StorageGRID avant de déployer et de configurer des nœuds StorageGRID. Utilisez ces directives pour vous assurer que la communication peut se produire entre tous les nœuds de la grille et entre la grille et les clients et services externes.

Les clients externes et les services externes doivent se connecter aux réseaux StorageGRID pour exécuter les fonctions suivantes :

• Le stockage et la récupération des données d'objet

- Recevoir des notifications par e-mail
- Accès à l'interface de gestion StorageGRID (Grid Manager et tenant Manager)
- Accéder au partage d'audit (facultatif)
- Fournir des services tels que :
	- NTP (Network Time Protocol)
	- Système de noms de domaine (DNS)
	- Serveur de gestion des clés (KMS)

Le réseau StorageGRID doit être configuré de manière appropriée pour gérer le trafic pour ces fonctions, et bien plus encore.

#### **Avant de commencer**

La configuration de la mise en réseau d'un système StorageGRID nécessite un haut niveau d'expérience en matière de commutation Ethernet, de mise en réseau TCP/IP, de sous-réseaux, de routage réseau et de parefeu.

Avant de configurer le réseau, familiarisez-vous avec l'architecture StorageGRID décrite dans le [Primaire de](#page-4-0) [grille](#page-4-0).

Après avoir déterminé les réseaux StorageGRID que vous souhaitez utiliser et la façon dont ces réseaux seront configurés, vous pouvez installer et configurer les nœuds StorageGRID en suivant les instructions appropriées.

#### **Installation des nœuds basés sur logiciel**

- [Installez Red Hat Enterprise Linux ou CentOS](#page-705-0)
- [Installez Ubuntu ou Debian](#page-772-0)
- [Installez VMware](#page-838-0)

#### **Installez les nœuds d'appliance**

- [Appareils de services SG100 et SG1000](#page-107-0)
- [Dispositifs de stockage SG6000](#page-222-0)
- [Appliances de stockage SG5700](#page-409-0)
- [Appliances de stockage SG5600](#page-548-0)

#### **Configuration et administration du logiciel StorageGRID**

- [Administrer StorageGRID](#page-890-0)
- [Notes de mise à jour](#page-3-0)

# **Types de réseau StorageGRID**

Les nœuds de grille d'un système StorageGRID traitent *le trafic de grille*, *le trafic admin* et *le trafic client*. Vous devez configurer le réseau de façon appropriée pour gérer ces trois types de trafic et pour assurer le contrôle et la sécurité.

#### **Types de trafic**

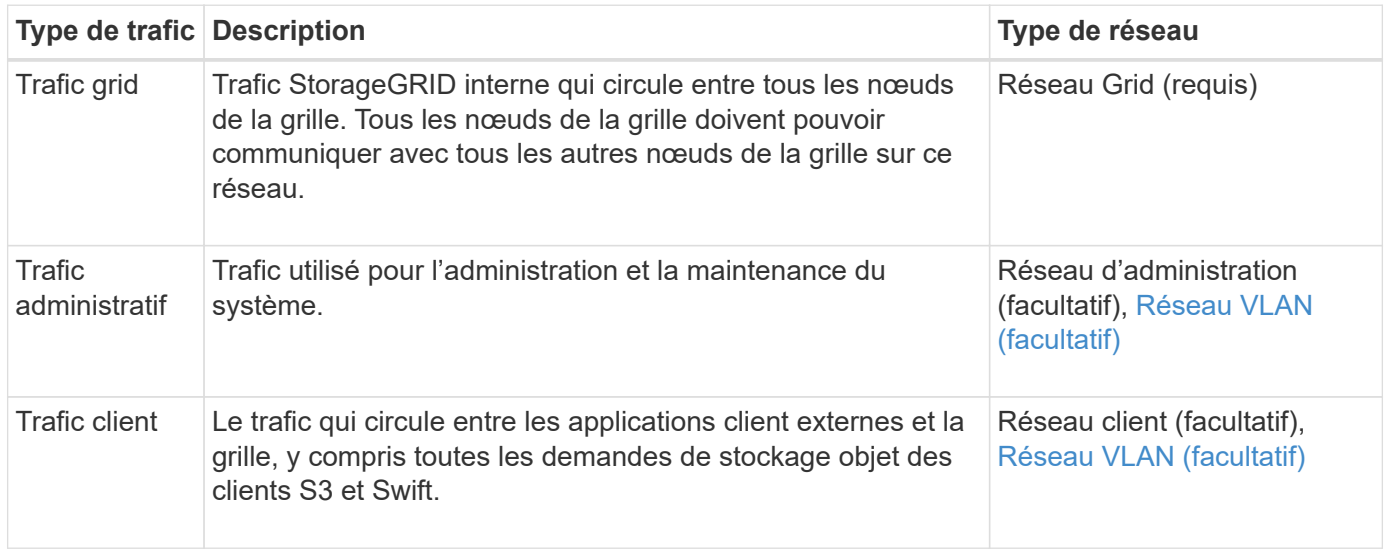

Vous pouvez configurer la mise en réseau de l'une des manières suivantes :

- Réseau Grid uniquement
- Réseaux Grid et d'administration
- Réseaux Grid et clients
- Grid, Admin et réseaux client

Le Grid Network est obligatoire et peut gérer l'ensemble du trafic de la grille. Les réseaux d'administration et de client peuvent être inclus au moment de l'installation ou ajoutés ultérieurement pour s'adapter aux modifications des exigences. Bien que le réseau Admin et le réseau client soient facultatifs, lorsque vous utilisez ces réseaux pour gérer le trafic administratif et client, le réseau Grid peut être isolé et sécurisé.

Les ports internes ne sont accessibles que sur le réseau Grid. Les ports externes sont accessibles à partir de tous les types de réseaux. Cette flexibilité offre de nombreuses options pour la conception d'un déploiement StorageGRID et la configuration du filtrage externe des adresses IP et des ports dans les commutateurs et les pare-feu. Voir [communications internes sur les nœuds de la grille](#page-94-0) et [communications externes.](#page-99-0)

#### **Interfaces réseau**

Des nœuds StorageGRID sont connectés à chaque réseau au moyen des interfaces spécifiques suivantes :

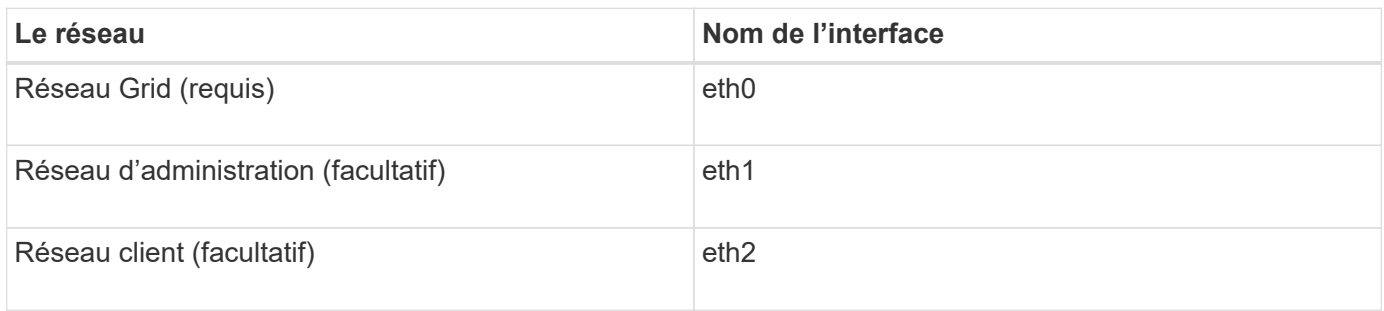

Pour plus de détails sur le mappage de ports virtuels ou physiques aux interfaces réseau de nœuds, reportezvous aux instructions d'installation :

#### **Nœuds basés sur logiciel**

- [Installez Red Hat Enterprise Linux ou CentOS](#page-705-0)
- [Installez Ubuntu ou Debian](#page-772-0)
- [Installez VMware](#page-838-0)

#### **Nœuds d'appliance**

- [Appareils de services SG100 et SG1000](#page-107-0)
- [Dispositifs de stockage SG6000](#page-222-0)
- [Appliances de stockage SG5700](#page-409-0)
- [Appliances de stockage SG5600](#page-548-0)

#### **Informations réseau pour chaque nœud**

Vous devez configurer ce qui suit pour chaque réseau activé sur un nœud :

- Adresse IP
- Masque de sous-réseau
- Adresse IP de la passerelle

Vous ne pouvez configurer qu'une seule combinaison adresse IP/masque/passerelle pour chacun des trois réseaux de chaque nœud de la grille. Si vous ne souhaitez pas configurer une passerelle pour un réseau, vous devez utiliser l'adresse IP comme adresse de passerelle.

#### **Groupes haute disponibilité**

Les groupes haute disponibilité (HA) permettent d'ajouter des adresses IP virtuelles (VIP) à l'interface Grid ou client Network. Pour plus d'informations, voir [Gérez les groupes haute disponibilité.](#page-1064-0)

#### **Réseau Grid**

Le réseau Grid est requis. Il est utilisé pour tout le trafic StorageGRID interne. Le réseau Grid assure la connectivité entre tous les nœuds de la grille, sur tous les sites et sous-réseaux. Tous les nœuds du réseau Grid doivent pouvoir communiquer avec tous les autres nœuds. Le réseau Grid peut être composé de plusieurs sous-réseaux. Les réseaux contenant des services de grille critiques, tels que NTP, peuvent également être ajoutés en tant que sous-réseaux de grille.

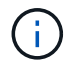

StorageGRID ne prend pas en charge la traduction d'adresses réseau (NAT) entre les nœuds.

Le réseau Grid Network peut être utilisé pour tout le trafic administrateur et tout le trafic client, même si le réseau Admin et le réseau client sont configurés. La passerelle réseau Grid est la passerelle par défaut du nœud, sauf si le réseau client est configuré sur le nœud.

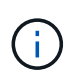

Lors de la configuration du réseau Grid, vous devez vous assurer que le réseau est sécurisé par des clients non approuvés, tels que ceux sur Internet ouvert.

Notez les exigences et détails suivants pour la passerelle Grid Network :

- La passerelle Grid Network doit être configurée s'il existe plusieurs sous-réseaux de grille.
- La passerelle Grid Network est la passerelle par défaut du nœud jusqu'à la fin de la configuration du grid.
- Les routes statiques sont générées automatiquement pour tous les nœuds de tous les sous-réseaux

configurés dans la liste de sous-réseaux du réseau Grid global.

• Si un réseau client est ajouté, la passerelle par défaut passe de la passerelle réseau Grid à la passerelle réseau client lorsque la configuration de la grille est terminée.

#### **Réseau d'administration**

Le réseau d'administration est facultatif. Une fois configuré, il peut être utilisé pour l'administration du système et le trafic de maintenance. Le réseau Admin est généralement un réseau privé et n'a pas besoin d'être routable entre les nœuds.

Vous pouvez choisir les nœuds de la grille sur lesquels le réseau Admin doit être activé.

Lorsque vous utilisez le réseau d'administration, le trafic d'administration et de maintenance n'a pas besoin de se déplacer à travers le réseau Grid. Les utilisations courantes du réseau d'administration sont les suivantes :

- Accès aux interfaces utilisateur Grid Manager et tenant Manager.
- Accès aux services critiques tels que les serveurs NTP, les serveurs DNS, les serveurs de gestion externe des clés (KMS) et les serveurs LDAP (Lightweight Directory Access Protocol).
- Accès aux journaux d'audit sur les nœuds d'administration.
- Accès SSH (Secure Shell Protocol) pour la maintenance et le support.

Le réseau Admin n'est jamais utilisé pour le trafic interne du grid. Une passerelle réseau Admin est fournie et permet au réseau Admin de communiquer avec plusieurs sous-réseaux externes. Cependant, la passerelle réseau Admin n'est jamais utilisée comme passerelle par défaut du nœud.

Notez la configuration requise et les détails suivants pour la passerelle réseau d'administration :

- La passerelle réseau d'administration est requise si des connexions sont effectuées en dehors du sousréseau du réseau d'administration ou si plusieurs sous-réseaux du réseau d'administration sont configurés.
- Des routes statiques sont créées pour chaque sous-réseau configuré dans la liste de sous-réseaux du réseau Admin du nœud.

#### **Réseau client**

Le réseau client est facultatif. Lorsqu'elle est configurée, elle permet d'offrir l'accès à des services de grid pour les applications client telles que S3 et Swift. Si vous prévoyez d'accéder aux données StorageGRID à une ressource externe (par exemple, un pool de stockage cloud ou le service de réplication StorageGRID CloudMirror), la ressource externe peut également utiliser le réseau client. Les nœuds de la grille peuvent communiquer avec tout sous-réseau accessible via la passerelle réseau client.

Vous pouvez choisir les nœuds de la grille sur lesquels le réseau client doit être activé. Tous les nœuds n'ont pas besoin d'être sur le même réseau client et les nœuds ne communiquent jamais entre eux via le réseau client. Le réseau client ne fonctionne pas tant que l'installation de la grille n'est pas terminée.

Pour plus de sécurité, vous pouvez spécifier que l'interface client Network d'un nœud n'est pas fiable afin que le réseau client soit plus restrictif que les connexions autorisées. Si l'interface réseau client d'un nœud n'est pas fiable, l'interface accepte les connexions sortantes telles que celles utilisées par la réplication CloudMirror, mais accepte uniquement les connexions entrantes sur les ports qui ont été explicitement configurés comme des noeuds finaux d'équilibreur de charge. Voir [Gérer les réseaux clients non fiables](#page-1032-0) et [Configurer les](#page-1078-0) [terminaux de l'équilibreur de charge](#page-1078-0).

Lorsque vous utilisez un réseau client, le trafic client n'a pas besoin de circuler sur le réseau Grid. Le trafic réseau de la grille peut être séparé sur un réseau sécurisé et non routable. Les types de nœud suivants sont souvent configurés avec un réseau client :

- Nœuds de passerelle, car ces nœuds fournissent l'accès au service StorageGRID Load Balancer et aux clients S3 et Swift à la grille.
- Nœuds de stockage, car ces nœuds donnent accès aux protocoles S3 et Swift, ainsi qu'aux pools de stockage cloud et au service de réplication CloudMirror.
- Nœuds d'administration, pour s'assurer que les utilisateurs locataires peuvent se connecter au Gestionnaire de locataires sans avoir à utiliser le réseau Admin.

Notez les éléments suivants pour la passerelle réseau client :

- La passerelle réseau client est requise si le réseau client est configuré.
- Lorsque la configuration de la grille est terminée, la passerelle réseau client devient la route par défaut pour le nœud de la grille.

#### <span id="page-79-0"></span>**Réseaux VLAN facultatifs**

Si nécessaire, vous pouvez éventuellement utiliser des réseaux LAN virtuels (VLAN) pour le trafic client et pour certains types de trafic d'administration. Le trafic de la grille, cependant, ne peut pas utiliser d'interface VLAN. Le trafic StorageGRID interne entre les nœuds doit toujours utiliser le réseau Grid sur eth0.

Pour prendre en charge l'utilisation des VLAN, vous devez configurer une ou plusieurs interfaces sur un nœud en tant qu'interfaces de jonction au niveau du commutateur. Vous pouvez configurer l'interface réseau Grid (eth0) ou l'interface réseau client (eth2) comme une jonction, ou vous pouvez ajouter des interfaces de jonction au nœud.

Si eth0 est configuré en tant que ligne réseau, le trafic réseau Grid passe par l'interface native de la ligne de réseau, comme configuré sur le commutateur. De même, si eth2 est configuré en tant que jonction et que le réseau client est également configuré sur le même nœud, le réseau client utilise le VLAN natif du port de jonction, tel qu'il est configuré sur le switch.

Seul le trafic administratif entrant, tel qu'utilisé pour le trafic SSH, Grid Manager ou tenant Manager, est pris en charge sur les réseaux VLAN. Le trafic sortant, tel qu'utilisé pour les réseaux NTP, DNS, LDAP, KMS et Cloud Storage pools, n'est pas pris en charge sur les réseaux VLAN.

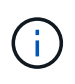

Les interfaces VLAN peuvent être ajoutées aux nœuds d'administration et aux nœuds de passerelle uniquement. Vous ne pouvez pas utiliser une interface VLAN pour l'accès client ou administrateur aux nœuds de stockage ou aux nœuds d'archivage.

Voir [Configurez les interfaces VLAN](#page-1059-0) pour instructions et instructions.

Les interfaces VLAN sont utilisées uniquement dans les groupes haute disponibilité et des adresses VIP sont attribuées sur le nœud actif. Voir [Gérez les groupes haute disponibilité](#page-1064-0) pour instructions et instructions.

#### **Informations associées**

• [Configuration réseau requise](#page-87-0)

# **Exemples de topologie réseau**

#### **Topologie du réseau grid**

La topologie réseau la plus simple est créée en configurant le réseau Grid uniquement.

Lorsque vous configurez le réseau Grid, vous définissez l'adresse IP de l'hôte, le masque de sous-réseau et l'adresse IP de la passerelle pour l'interface eth0 de chaque nœud de la grille.

Lors de la configuration, vous devez ajouter tous les sous-réseaux du réseau Grid à la liste de sous-réseaux du réseau Grid (GNSL). Cette liste inclut tous les sous-réseaux de tous les sites, et peut également inclure des sous-réseaux externes permettant l'accès à des services critiques tels que NTP, DNS ou LDAP.

Lors de l'installation, l'interface réseau de grille applique des routes statiques pour tous les sous-réseaux du GNSL et définit la route par défaut du nœud vers la passerelle réseau de grille si elle est configurée. Le GNSL n'est pas nécessaire s'il n'y a pas de réseau client et que la passerelle réseau Grid est la route par défaut du nœud. Des routes hôte vers tous les autres nœuds de la grille sont également générées.

Dans cet exemple, tout le trafic partage le même réseau, y compris le trafic lié aux demandes des clients S3 et Swift et aux fonctions d'administration et de maintenance.

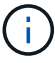

Cette topologie est appropriée pour les déploiements sur un seul site qui ne sont pas disponibles en externe, pour les démonstrations de faisabilité ou les déploiements de test, ou lorsqu'un équilibreur de charge tiers agit comme limite d'accès client. Lorsque cela est possible, le réseau Grid doit être utilisé exclusivement pour le trafic interne. Le réseau d'administration et le réseau client disposent d'autres restrictions de pare-feu qui bloquent le trafic externe vers les services internes. L'utilisation du réseau Grid pour le trafic client externe est prise en charge, mais cette utilisation offre moins de couches de protection.

# **Topology example: Grid Network only**

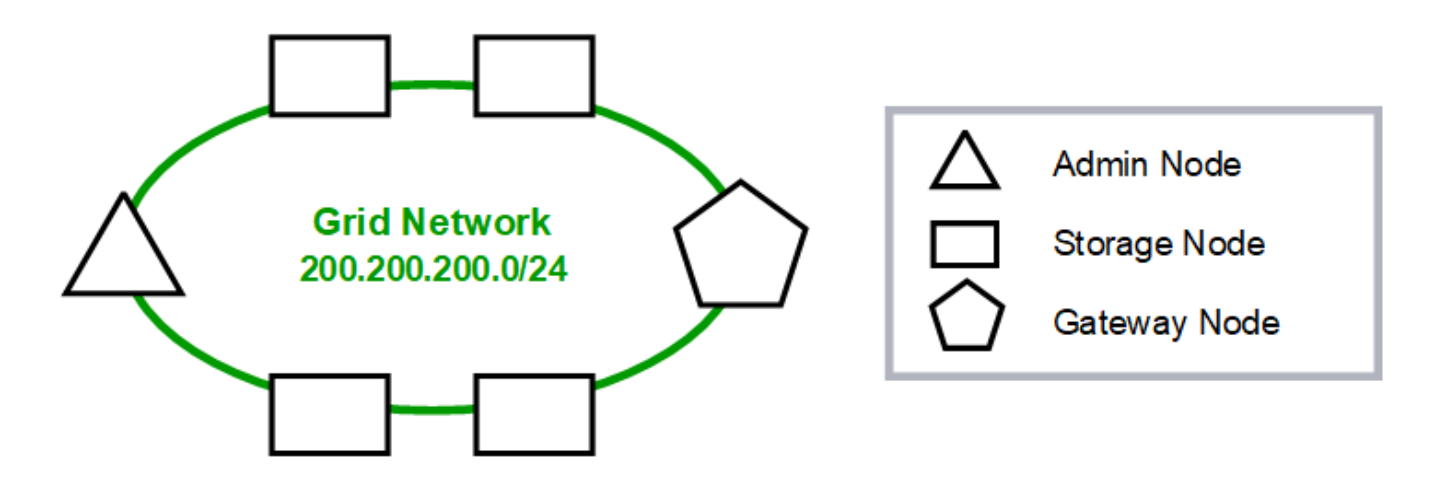

#### Provisioned

#### GNSL  $\rightarrow$  200.200.200.0/24

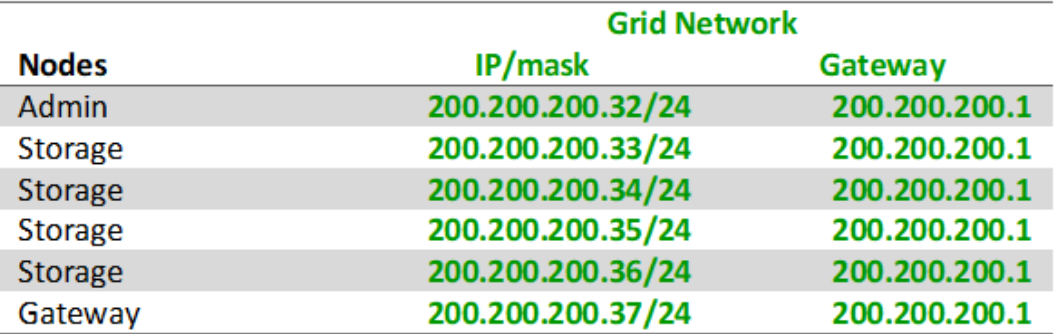

#### **System Generated**

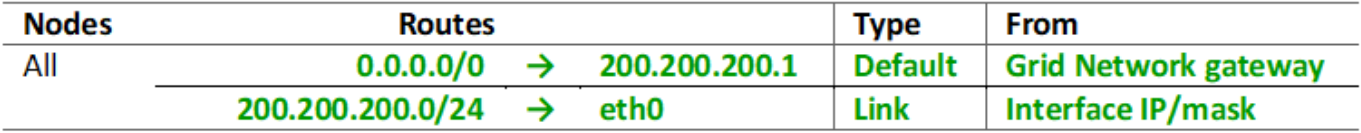

#### **Topologie du réseau d'administration**

L'utilisation d'un réseau d'administration est facultative. L'une des façons de pouvoir utiliser un réseau d'administration et un réseau de grille consiste à configurer un réseau de grille routable et un réseau d'administration limité pour chaque nœud.

Lorsque vous configurez le réseau Admin, vous définissez l'adresse IP de l'hôte, le masque de sous-réseau et l'adresse IP de la passerelle pour l'interface eth1 de chaque nœud de la grille.

Le réseau d'administration peut être unique à chaque nœud et peut être composé de plusieurs sous-réseaux. Chaque nœud peut être configuré avec une liste de sous-réseau externe (AESL, Admin External Subnet List). L'AESL répertorie les sous-réseaux accessibles sur le réseau Admin pour chaque nœud. L'AESL doit également inclure les sous-réseaux de tous les services que la grille aura accès via le réseau d'administration, tels que NTP, DNS, KMS et LDAP. Des routes statiques sont appliquées pour chaque sous-réseau dans l'AESL.

Dans cet exemple, le réseau Grid est utilisé pour le trafic lié aux demandes des clients S3 et Swift et à la gestion des objets. Pendant que le réseau Admin est utilisé pour les fonctions administratives.

# **Topology example: Grid and Admin Networks**

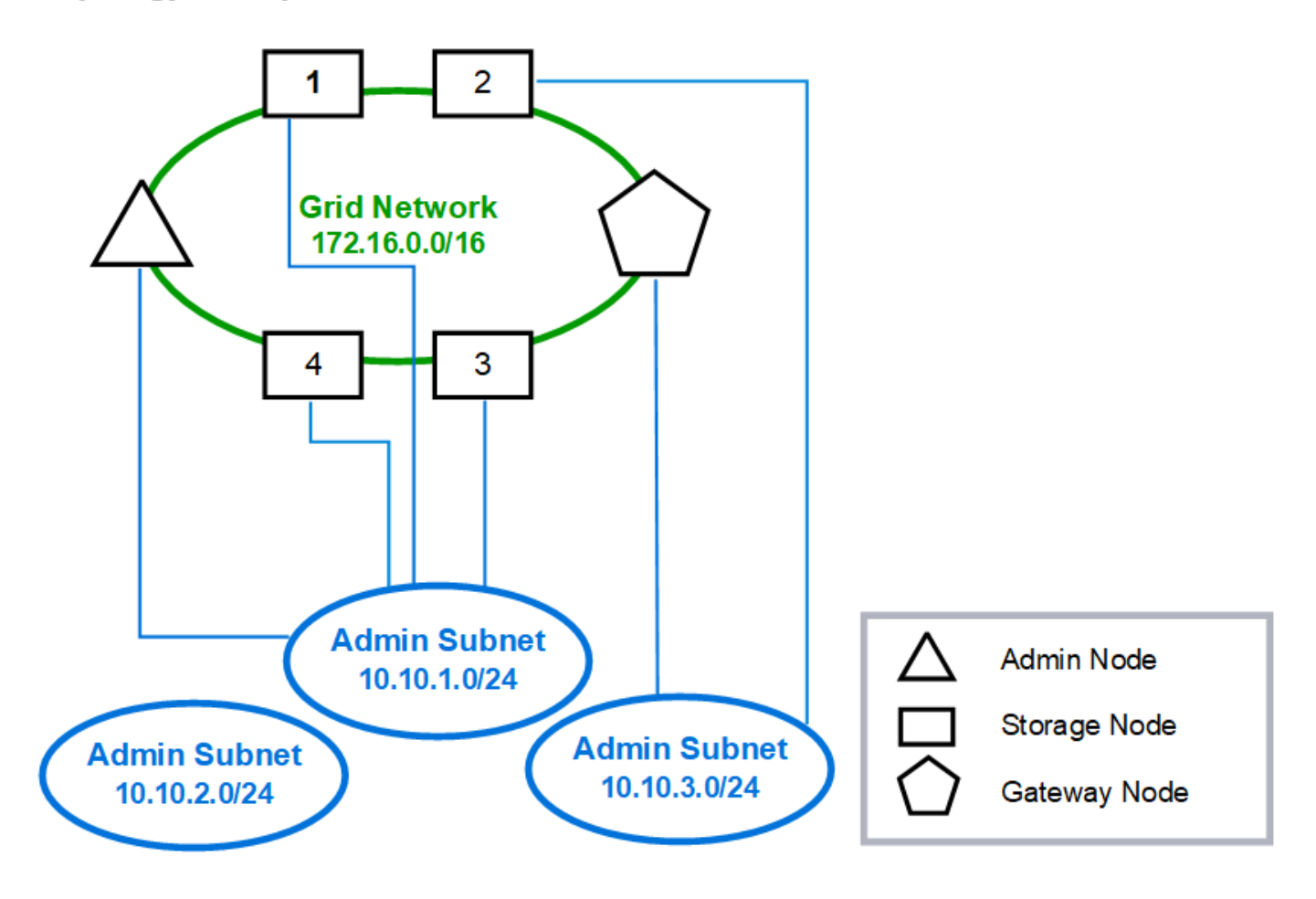

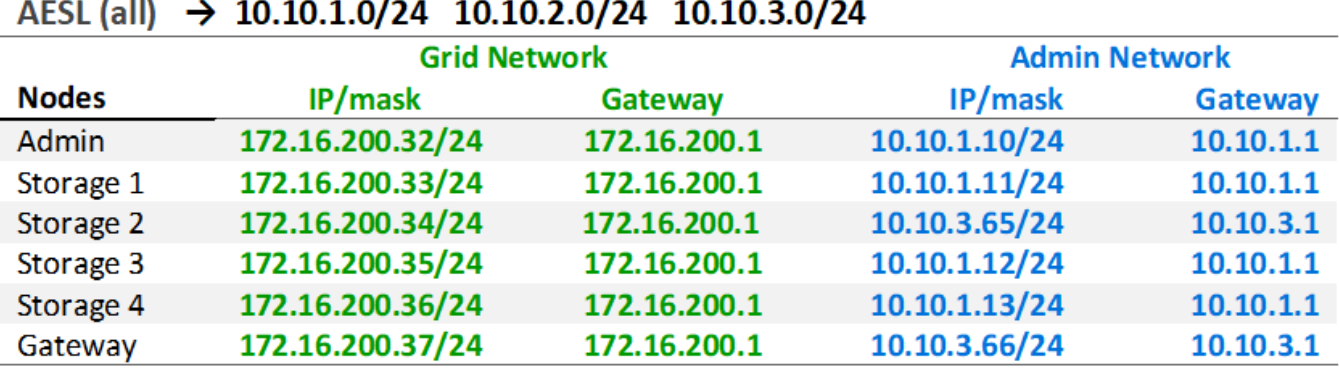

# GNSL  $\rightarrow$  172.16.0.0/16

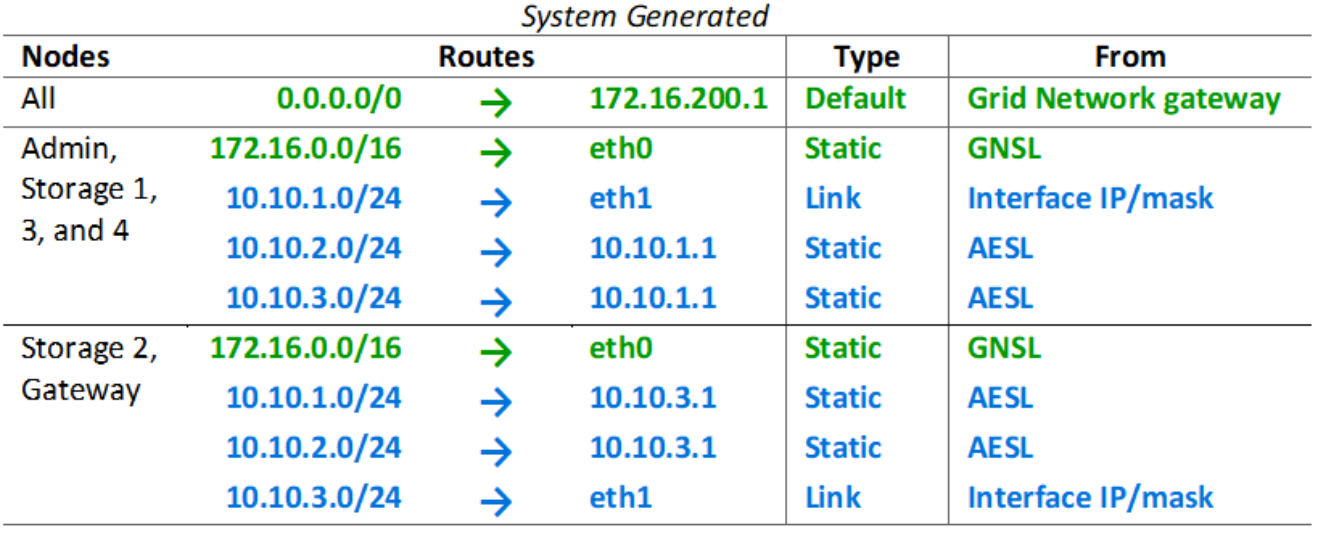

#### **Topologie du réseau client**

L'utilisation d'un réseau client est facultative. L'utilisation d'un réseau client permet de séparer le trafic réseau client (S3 et Swift, par exemple) du trafic interne du grid, ce qui améliore la sécurité du réseau grid. Le trafic administratif peut être géré par le client ou le réseau de grille lorsque le réseau d'administration n'est pas configuré.

Lorsque vous configurez le réseau client, vous définissez l'adresse IP de l'hôte, le masque de sous-réseau et l'adresse IP de la passerelle pour l'interface eth2 du nœud configuré. Le réseau client de chaque nœud peut être indépendant du réseau client sur n'importe quel autre nœud.

Si vous configurez un réseau client pour un nœud au cours de l'installation, la passerelle par défaut du nœud passe de la passerelle réseau Grid à la passerelle réseau client une fois l'installation terminée. Si un réseau client est ajouté ultérieurement, la passerelle par défaut du nœud change de la même manière.

Dans cet exemple, le réseau client est utilisé pour les demandes de clients S3 et Swift ainsi que pour les fonctions d'administration, tandis que le réseau Grid est dédié aux opérations de gestion d'objets internes.

# **Topology example: Grid and Client Networks**

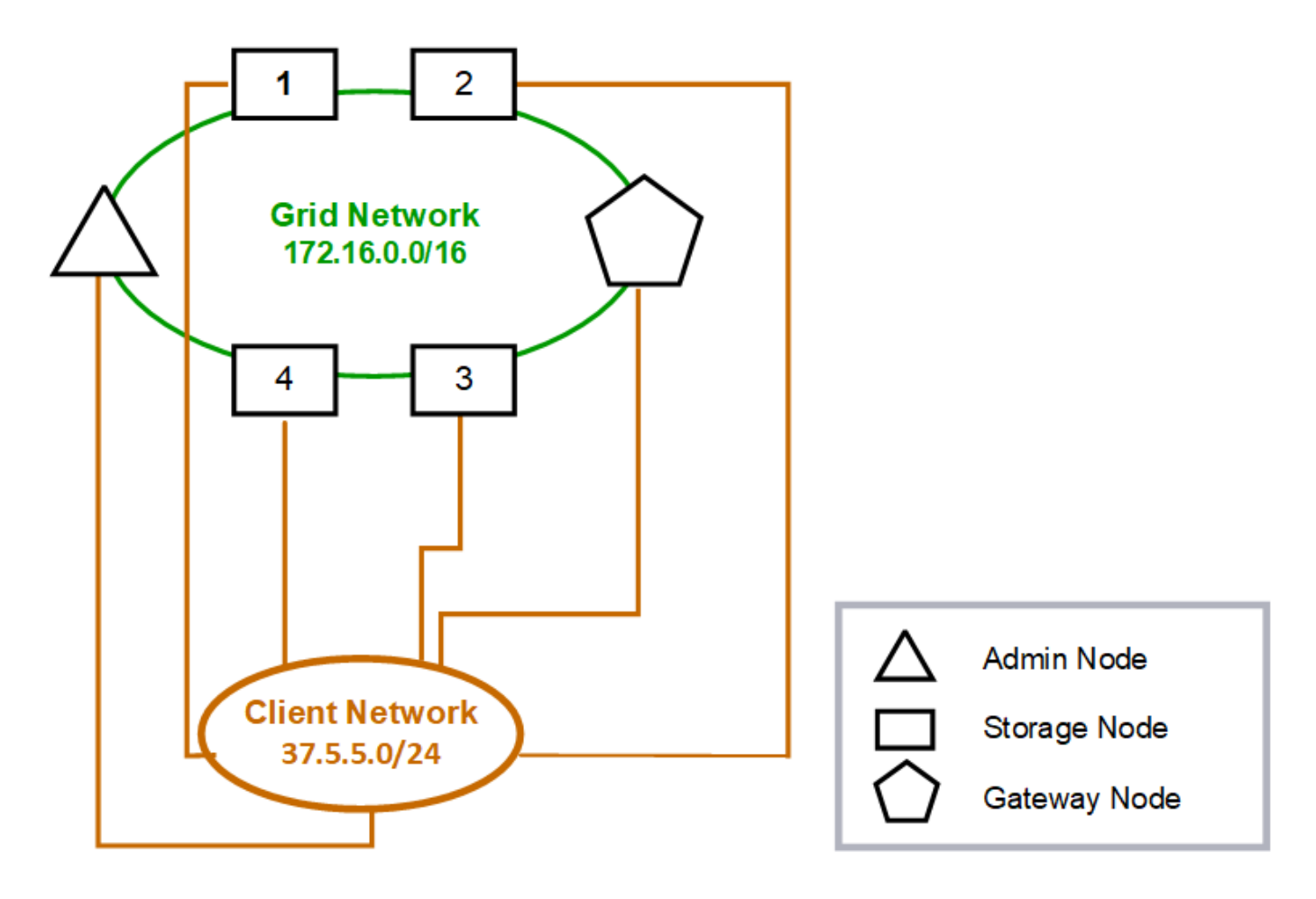

#### GNSL  $\rightarrow$  172.16.0.0/16 **Grid Network Client Network Nodes** IP/mask IP/mask Gateway **Admin** 172.16.200.32/24 37.5.5.10/24 37.5.5.1 172.16.200.33/24 37.5.5.11/24 37.5.5.1 Storage Storage 172.16.200.34/24 37.5.5.12/24 37.5.5.1 **Storage** 172.16.200.35/24 37.5.5.13/24 37.5.5.1 172.16.200.36/24 37.5.5.14/24 37.5.5.1 Storage 37.5.5.15/24 37.5.5.1 Gateway 172.16.200.37/24

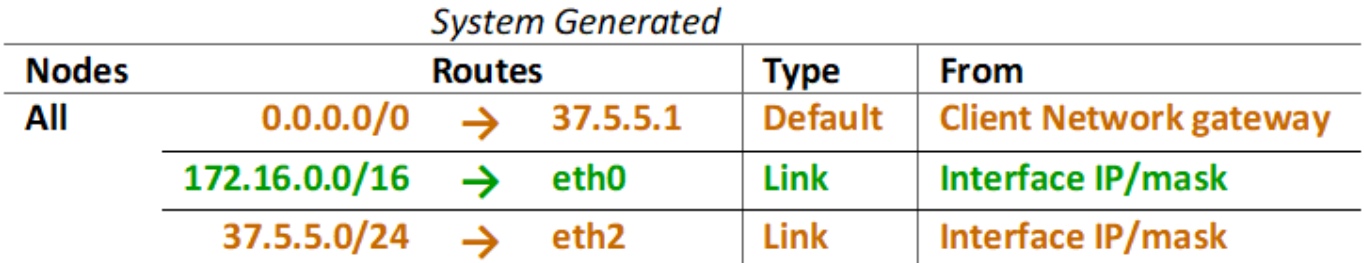

## **Topologie des trois réseaux**

Vous pouvez configurer les trois réseaux en une topologie de réseau composée d'un réseau Grid privé, de réseaux d'administration spécifiques à un site délimité et de réseaux clients ouverts. L'utilisation de terminaux d'équilibrage de charge et de réseaux clients non fiables peut fournir une sécurité supplémentaire si nécessaire.

Dans cet exemple :

- Le réseau Grid est utilisé pour le trafic réseau lié aux opérations de gestion d'objets internes.
- Le réseau Admin est utilisé pour le trafic lié aux fonctions administratives.
- Le réseau client est utilisé pour le trafic lié aux demandes des clients S3 et Swift.

**Topology example: Grid, Admin, and Client Networks** 

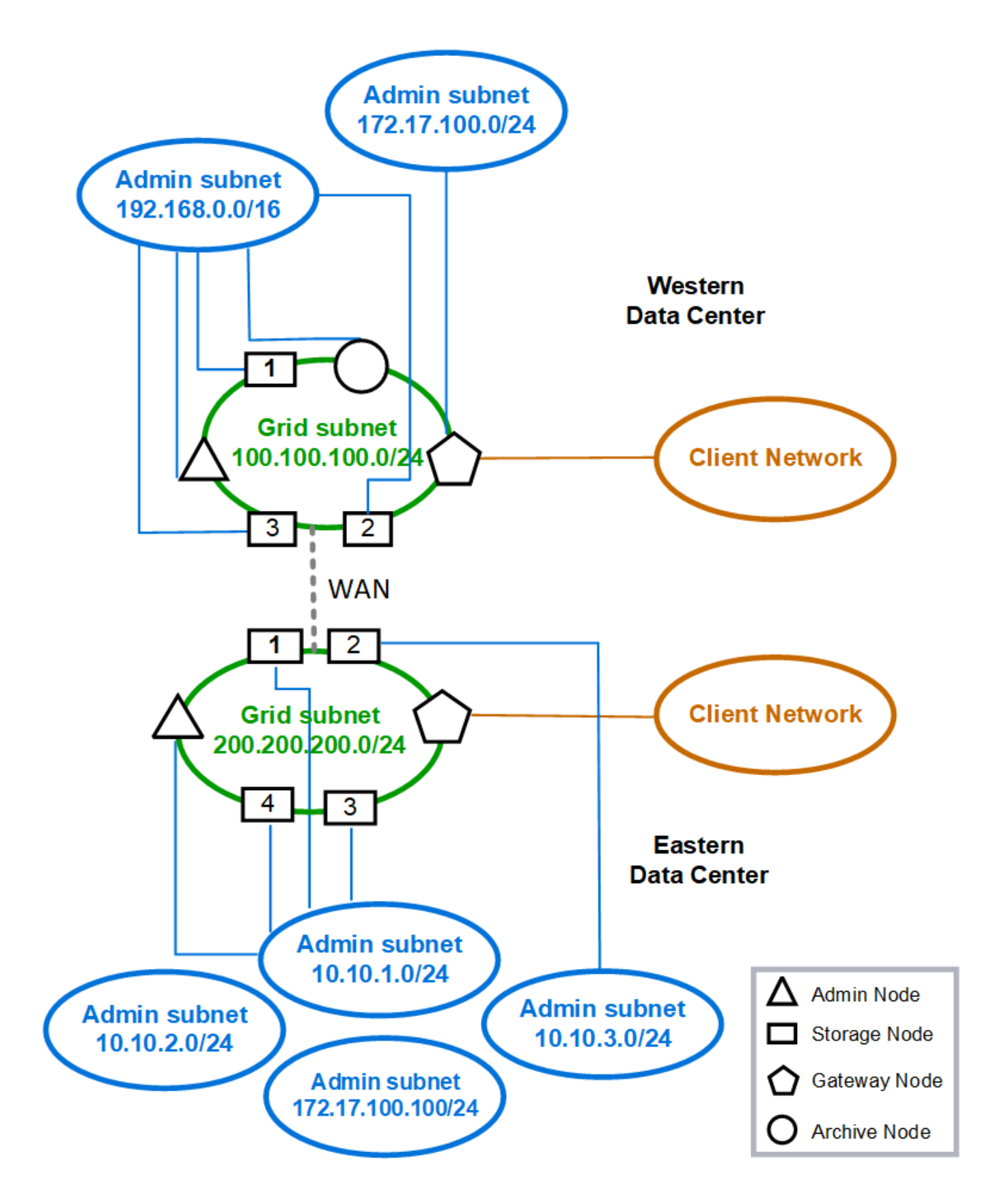

# <span id="page-87-0"></span>**Configuration réseau requise**

Vous devez vérifier que l'infrastructure réseau et la configuration actuelles peuvent prendre en charge la conception de réseau StorageGRID planifiée.

#### **Exigences générales de mise en réseau**

Tous les déploiements StorageGRID doivent être capables de prendre en charge les connexions suivantes.

Ces connexions peuvent se produire via la grille, les réseaux d'administration ou les réseaux clients, ou les combinaisons de ces réseaux comme illustré dans les exemples de topologie réseau.

- **Connexions de gestion** : connexions entrantes d'un administrateur au nœud, généralement via SSH. Accès par navigateur Web au gestionnaire de grille, au gestionnaire de locataires et au programme d'installation de l'appliance StorageGRID.
- **Connexions serveur NTP** : connexion UDP sortante qui reçoit une réponse UDP entrante.

Au moins un serveur NTP doit être accessible par le nœud d'administration principal.

- **Connexions serveur DNS** : connexion UDP sortante qui reçoit une réponse UDP entrante.
- **Connexions serveur LDAP/Active Directory** : connexion TCP sortante à partir du service identité sur les nœuds de stockage.
- **AutoSupport** : connexion TCP sortante des nœuds d'administration vers l'un ou l'autre support.netapp.com ou un proxy configuré par le client.
- **Serveur de gestion de clés externe** : connexion TCP sortante à partir de chaque nœud d'appliance avec cryptage de nœud activé.
- Connexions TCP entrantes des clients S3 et Swift.
- Des demandes sortantes provenant de services de plateforme StorageGRID, tels que la réplication CloudMirror ou depuis Cloud Storage pools.

Si StorageGRID ne parvient pas à établir de contact avec l'un des serveurs NTP ou DNS provisionnés à l'aide des règles de routage par défaut, il tente automatiquement de contacter tous les réseaux (grille, administrateur et client) tant que les adresses IP des serveurs DNS et NTP sont spécifiées. Si les serveurs NTP ou DNS peuvent être atteints sur n'importe quel réseau, StorageGRID crée automatiquement des règles de routage supplémentaires afin de s'assurer que le réseau est utilisé pour toutes les tentatives de connexion futures.

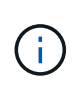

Bien que vous puissiez utiliser ces routes hôtes automatiquement découvertes, en général, vous devez configurer manuellement les routes DNS et NTP pour garantir la connectivité en cas d'échec de la détection automatique.

Si vous n'êtes pas prêt à configurer les réseaux d'administration et de client facultatifs pendant le déploiement, vous pouvez configurer ces réseaux lorsque vous approuvez les nœuds de grille pendant les étapes de configuration. En outre, vous pouvez configurer ces réseaux après l'installation, à l'aide de l'outil Modifier IP (voir [Configurez les adresses IP\)](#page-2254-0).

Seules les connexions des clients S3 et Swift, ainsi que les connexions d'administration SSH, Grid Manager et tenant Manager sont prises en charge via les interfaces VLAN. Connexions sortantes, telles que les serveurs NTP, DNS, LDAP, AutoSupport et KMS Doit passer directement sur les interfaces client, Admin ou Grid Network. Si l'interface est configurée comme une jonction pour prendre en charge les interfaces VLAN, ce trafic transite par le VLAN natif de l'interface, comme configuré au niveau du commutateur.

#### **Réseaux étendus (WAN) pour plusieurs sites**

Lors de la configuration d'un système StorageGRID avec plusieurs sites, la connexion WAN entre sites doit avoir une bande passante minimale de 25 Mbit/s dans chaque direction avant de prendre en compte le trafic client. La réplication des données ou le code d'effacement entre les sites, l'extension de nœud ou de site, la restauration de nœuds et les autres opérations ou configurations nécessitent une bande passante supplémentaire.

#### **Connexions pour les nœuds d'administration et les nœuds de passerelle**

Les nœuds d'administration doivent toujours être sécurisés par des clients non fiables, comme ceux sur Internet ouvert. Vous devez vous assurer qu'aucun client non approuvé ne peut accéder à un nœud d'administration sur le réseau Grid, le réseau Admin ou le réseau client.

Les nœuds d'administration et les nœuds de passerelle que vous prévoyez d'ajouter aux groupes haute disponibilité doivent être configurés avec une adresse IP statique. Pour plus d'informations, voir [Gérez les](#page-1064-0) [groupes haute disponibilité](#page-1064-0).

#### **Utilisation de la traduction d'adresses réseau (NAT)**

N'utilisez pas la traduction d'adresse réseau (NAT) sur le réseau de grille entre les nœuds de la grille ou entre les sites StorageGRID. Lorsque vous utilisez des adresses IPv4 privées pour le réseau Grid, ces adresses doivent être directement routables à partir de chaque nœud de la grille sur chaque site. Toutefois, vous pouvez utiliser NAT entre des clients externes et des nœuds de grille, par exemple pour fournir une adresse IP publique pour un nœud de passerelle. L'utilisation de la fonction NAT pour relier un segment de réseau public n'est prise en charge que lorsque vous utilisez une application de tunneling transparente pour tous les nœuds de la grille, ce qui signifie que les nœuds de la grille ne nécessitent aucune connaissance des adresses IP publiques.

# **Exigences spécifiques au réseau**

Respectez les exigences spécifiques à chaque type de réseau StorageGRID.

#### **Passerelles et routeurs réseau**

- Si elle est définie, la passerelle d'un réseau donné doit se trouver dans le sous-réseau du réseau spécifique.
- Si vous configurez une interface à l'aide d'un adressage statique, vous devez spécifier une adresse de passerelle autre que 0.0.0.0.
- Si vous ne disposez pas d'une passerelle, il est recommandé de définir l'adresse de la passerelle comme étant l'adresse IP de l'interface réseau.

#### **Sous-réseaux**

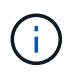

Chaque réseau doit être connecté à son propre sous-réseau qui ne se chevauchent pas avec un autre réseau du nœud.

Les restrictions suivantes sont appliquées par le Grid Manager pendant le déploiement. Ils sont fournis ici pour vous aider dans la planification du réseau de pré-déploiement.

• Le masque de sous-réseau d'une adresse IP de réseau ne peut pas être 255.255.255.254 ou 255.255.255.255 (/31 ou /32 en notation CIDR).

- Le sous-réseau défini par une adresse IP d'interface réseau et un masque de sous-réseau (CIDR) ne peut pas chevaucher le sous-réseau d'une autre interface configurée sur le même nœud.
- Le sous-réseau du réseau Grid pour chaque nœud doit être inclus dans le GNSL.
- Le sous-réseau du réseau Admin ne peut pas chevaucher le sous-réseau du réseau Grid, le sous-réseau du réseau client ou tout sous-réseau du réseau GNSL.
- Les sous-réseaux dans l'AESL ne peuvent pas se chevaucher avec des sous-réseaux dans le GNSL.
- Le sous-réseau du réseau client ne peut pas chevaucher le sous-réseau du réseau Grid, le sous-réseau du réseau Admin, tout sous-réseau du GNSL ou tout sous-réseau de l'AESL.

#### **Réseau Grid**

- Au moment du déploiement, chaque nœud de la grille doit être relié au réseau de la grille et doit pouvoir communiquer avec le nœud d'administration principal à l'aide de la configuration réseau que vous spécifiez lors du déploiement du nœud.
- Au cours des opérations normales de la grille, chaque nœud de la grille doit pouvoir communiquer avec tous les autres nœuds de la grille sur le réseau.

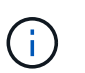

Le réseau Grid doit être routable directement entre chaque nœud. La traduction d'adresses réseau (NAT) entre nœuds n'est pas prise en charge.

- Si le réseau Grid est composé de plusieurs sous-réseaux, ajoutez-les à la liste de sous-réseaux du réseau Grid (GNSL). Des routes statiques sont créées sur tous les nœuds pour chaque sous-réseau du GNSL.
- Si l'interface réseau Grid est configurée comme une jonction pour prendre en charge les interfaces VLAN, le VLAN natif de la jonction doit être le VLAN utilisé pour le trafic réseau Grid. Tous les nœuds grid doivent être accessibles via le VLAN natif du trunk.

#### **Réseau d'administration**

Le réseau d'administration est facultatif. Si vous envisagez de configurer un réseau d'administration, suivez les exigences et les instructions ci-dessous.

Les utilisations typiques du réseau d'administration incluent les connexions de gestion, AutoSupport, KMS et les connexions aux serveurs critiques tels que NTP, DNS et LDAP si ces connexions ne sont pas fournies via le réseau de grille ou le réseau client.

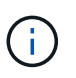

Le réseau Admin et l'AESL peuvent être uniques à chaque nœud, tant que les services réseau et les clients souhaités sont accessibles.

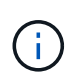

Vous devez définir au moins un sous-réseau sur le réseau d'administration pour activer les connexions entrantes à partir de sous-réseaux externes. Des routes statiques sont générées automatiquement sur chaque nœud pour chaque sous-réseau de l'AESL.

#### **Réseau client**

Le réseau client est facultatif. Si vous avez l'intention de configurer un réseau client, prenez en compte les considérations suivantes.

• Le réseau client est conçu pour prendre en charge le trafic des clients S3 et Swift. S'il est configuré, la passerelle réseau client devient la passerelle par défaut du nœud.

- Si vous utilisez un réseau client, vous pouvez protéger StorageGRID des attaques hostiles en acceptant le trafic client entrant uniquement sur les noeuds finaux de l'équilibreur de charge configurés explicitement. Voir [Configurer les terminaux de l'équilibreur de charge](#page-1078-0).
- Si l'interface réseau client est configurée comme une jonction pour prendre en charge les interfaces VLAN, déterminez si la configuration de l'interface réseau client (eth2) est nécessaire. S'il est configuré, le trafic réseau client transite par le VLAN natif du trunk, tel qu'il est configuré dans le commutateur.

## **Considérations relatives au réseau propres au déploiement**

#### **Déploiements Linux**

Garantissant efficacité, fiabilité et sécurité, le système StorageGRID s'exécute sous Linux comme un ensemble de moteurs de mise en conteneurs. La configuration réseau liée au moteur de mise en conteneurs n'est pas requise dans un système StorageGRID.

Utilisez un périphérique sans lien, tel qu'une paire VLAN ou Ethernet virtuel (veth), pour l'interface réseau du conteneur. Spécifiez ce périphérique comme interface réseau dans le fichier de configuration de nœud.

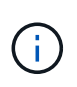

N'utilisez pas de périphériques de liaison ou de pont directement comme interface réseau de conteneur. Cela pourrait empêcher le démarrage du nœud en raison d'un problème de noyau lié à l'utilisation de macvlan avec des périphériques de liaison et de pont dans l'espace de noms de conteneur.

Reportez-vous aux instructions d'installation pour [Red Hat Enterprise Linux ou CentOS](#page-705-0) ou [Ubuntu ou Debian](#page-772-0) de nombreux déploiements.

#### **Configuration réseau de l'hôte pour les déploiements de moteurs de conteneurs**

Avant de démarrer votre déploiement StorageGRID sur une plateforme de moteur de conteneurs, déterminez les réseaux (Grid, Admin, client) que chaque nœud utilisera. Vous devez vous assurer que l'interface réseau de chaque nœud est configurée sur l'interface hôte physique ou virtuelle appropriée, et que chaque réseau dispose de suffisamment de bande passante.

#### **Hôtes physiques**

Si vous utilisez des hôtes physiques pour prendre en charge les nœuds grid :

- Vérifiez que tous les hôtes utilisent la même interface hôte pour chaque interface de nœud. Cette stratégie simplifie la configuration de l'hôte et permet la migration de nœuds à venir.
- Obtenir une adresse IP pour l'hôte physique lui-même.

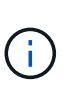

Une interface physique sur l'hôte peut être utilisée par l'hôte lui-même et un ou plusieurs nœuds exécutés sur l'hôte. Toutes les adresses IP attribuées à l'hôte ou aux nœuds utilisant cette interface doivent être uniques. L'hôte et le nœud ne peuvent pas partager d'adresses IP.

- Ouvrez les ports requis vers l'hôte.
- Si vous prévoyez d'utiliser des interfaces VLAN dans StorageGRID, l'hôte doit disposer d'une ou plusieurs interfaces de jonction qui fournissent l'accès aux VLAN souhaités. Ces interfaces peuvent être transmises au conteneur de nœud comme eth0, eth2, ou comme interfaces supplémentaires. Pour ajouter une jonction ou des interfaces d'accès, consultez les éléments suivants :
- **RHEL ou CentOS (avant d'installer le nœud)** : [Créez des fichiers de configuration de nœud](#page-728-0)
- **Ubuntu ou Debian (avant d'installer le nœud)** : [Créez des fichiers de configuration de nœud](#page-795-0)
- **RHEL, CentOS, Ubuntu ou Debian (après l'installation du nœud)** : [Linux : ajoutez une jonction ou](#page-2272-0) [des interfaces d'accès à un nœud](#page-2272-0)

#### **Recommandations minimales sur la bande passante**

Le tableau suivant fournit les recommandations en matière de bande passante minimale pour chaque type de nœud StorageGRID et pour chaque type de réseau. Vous devez provisionner chaque hôte physique ou virtuel avec une bande passante réseau suffisante pour répondre aux besoins de bande passante minimale de l'agrégat pour le nombre et le type de nœuds StorageGRID que vous prévoyez d'exécuter sur cet hôte.

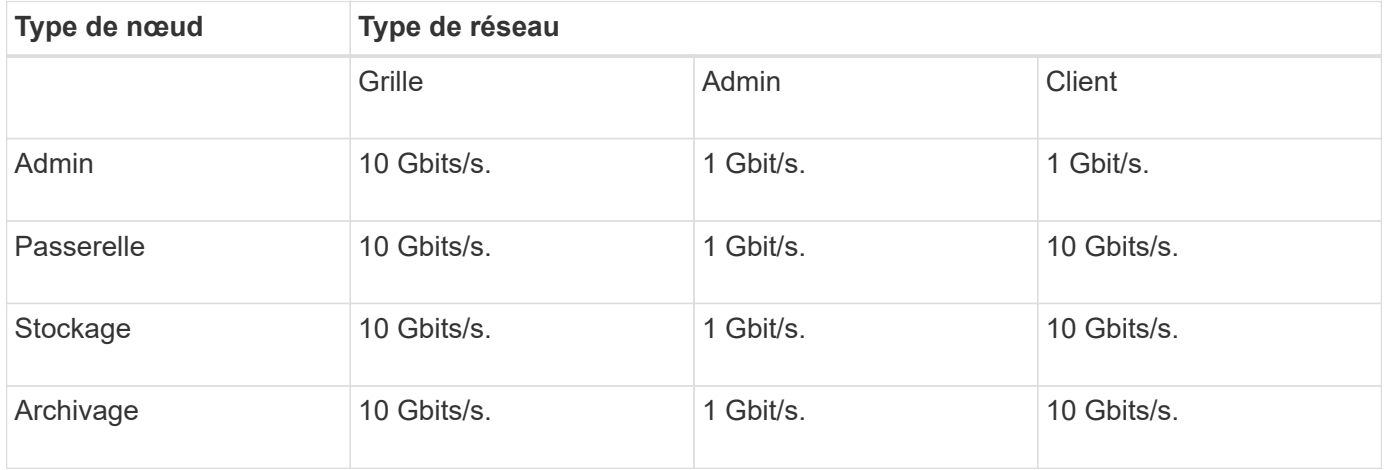

Ce tableau n'inclut pas la bande passante SAN, requise pour l'accès au stockage partagé. Si vous utilisez un stockage partagé accessible via Ethernet (iSCSI ou FCoE), vous devez provisionner des interfaces physiques distinctes sur chaque hôte pour fournir suffisamment de bande passante SAN. Pour éviter tout goulet d'étranglement, la bande passante SAN d'un hôte donné doit correspondre à peu près à la bande passante réseau du nœud de stockage de l'agrégat pour tous les nœuds de stockage exécutant cet hôte.

Utilisez le tableau pour déterminer le nombre minimal d'interfaces réseau à provisionner sur chaque hôte, en fonction du nombre et du type de nœuds StorageGRID que vous prévoyez d'exécuter sur cet hôte.

Par exemple, pour exécuter un nœud d'administration, un nœud de passerelle et un nœud de stockage sur un même hôte :

- Connecter les réseaux Grid et Admin sur le nœud d'administration (10 + 1 = 11 Gbit/s requis)
- Connecter les réseaux Grid et client sur le nœud passerelle (10 + 10 = 20 Gbit/s requis)
- Connexion du réseau Grid sur le nœud de stockage (10 Gbit/s requis)

Dans ce scénario, vous devez fournir un minimum de 11 + 20 + 10 = 41 Gbit/s de bande passante réseau, Qui peut être remplie par deux interfaces 40 Gbits/s ou cinq interfaces 10 Gbits/s, potentiellement agrégées dans les lignes réseau, puis partagées par les trois VLAN ou plus transportant les sous-réseaux Grid, Admin et client locaux au centre de données physique contenant l'hôte.

Pour connaître les méthodes recommandées de configuration des ressources physiques et réseau sur les hôtes de votre cluster StorageGRID afin de préparer le déploiement StorageGRID, consultez les éléments suivants :

ĴΓ,

- [Configuration du réseau hôte \(Red Hat Enterprise Linux ou CentOS\)](#page-718-0)
- [Configurer le réseau hôte \(Ubuntu ou Debian\)](#page-786-0)

#### **Mise en réseau et ports pour les services de plateforme et les pools de stockage cloud**

Si vous prévoyez d'utiliser les services de plateforme StorageGRID ou les pools de stockage cloud, vous devez configurer la mise en réseau et les pare-feu des grilles pour vous assurer que les terminaux de destination peuvent être atteints.

#### **Mise en réseau pour les services de plate-forme**

Comme décrit dans [Gestion des services de plateforme pour les locataires](#page-1046-0) et [Qu'est-ce que les services de](#page-1453-0) [plateforme,](#page-1453-0) Les services de plate-forme comprennent des services externes qui fournissent l'intégration de la recherche, la notification d'événements et la réplication CloudMirror.

Les services de plateforme requièrent l'accès depuis des nœuds de stockage qui hébergent le service ADC StorageGRID vers les terminaux de service externes. Voici quelques exemples d'accès à ce service :

- Sur les nœuds de stockage avec services ADC, configurez des réseaux d'administration uniques avec des entrées AESL qui roulent vers les terminaux cibles.
- Utilisez la route par défaut fournie par un réseau client. Si vous utilisez l'itinéraire par défaut, vous pouvez utiliser le [Fonction réseau client non fiable](#page-1032-0) pour limiter les connexions entrantes.

#### **Mise en réseau pour les pools de stockage cloud**

Les pools de stockage cloud nécessitent également l'accès des nœuds de stockage aux terminaux fournis par le service externe utilisé, comme Amazon S3 Glacier ou Microsoft Azure Blob Storage. Pour plus d'informations, reportez-vous à la section [Définition d'un pool de stockage cloud](#page-1238-0).

#### **Ports pour les services de plateforme et les pools de stockage cloud**

Par défaut, les services de plateforme et les communications de pool de stockage cloud utilisent les ports suivants :

- 80: Pour les URI de point final qui commencent par http
- **443**: Pour les URI de point final qui commencent par https

Un port différent peut être spécifié lors de la création ou de la modification du noeud final. Voir [Référence du](#page-94-1) [port réseau](#page-94-1).

Si vous utilisez un serveur proxy non transparent, vous devez également [configurez les paramètres du proxy](#page-1029-0) [de stockage](#page-1029-0) pour permettre l'envoi de messages vers des points de terminaison externes, tels qu'un point de terminaison sur internet.

#### **VLAN, services de plateforme et pools de stockage cloud**

Vous ne pouvez pas utiliser de réseaux VLAN pour des services de plateforme ou des pools de stockage cloud. Les terminaux de destination doivent être accessibles via la grille, l'administrateur ou le réseau client.

#### **Nœuds d'appliance**

Vous pouvez configurer les ports réseau sur les appliances StorageGRID de sorte à

utiliser les modes de liaison de ports qui répondent à vos exigences en matière de débit, de redondance et de basculement.

Les ports 10/25 GbE des appliances StorageGRID peuvent être configurés en mode de liaison fixe ou agrégée pour les connexions au réseau Grid et au réseau client.

Les ports réseau d'administration 1 GbE peuvent être configurés en mode indépendant ou en mode sauvegarde active pour les connexions au réseau d'administration.

Consultez les informations sur les modes de liaison des ports dans les instructions d'installation et de maintenance de votre appareil :

- [Appareils de services SG100 et SG1000](#page-107-0)
- [Dispositifs de stockage SG6000](#page-222-0)
- [Appliances de stockage SG5700](#page-409-0)
- [Appliances de stockage SG5600](#page-548-0)

## **Installation et provisionnement réseau**

Vous devez comprendre comment le réseau Grid et les réseaux d'administration et de client facultatifs sont utilisés pendant le déploiement des nœuds et la configuration de la grille.

#### **Déploiement initial d'un nœud**

Lorsque vous déployez un nœud pour la première fois, vous devez le connecter au réseau Grid et vous assurer qu'il a accès au nœud d'administration principal. Si le réseau de grille est isolé, vous pouvez configurer le réseau d'administration sur le nœud d'administration principal pour l'accès à la configuration et à l'installation depuis l'extérieur du réseau de grille.

Un réseau Grid avec une passerelle configurée devient la passerelle par défaut d'un nœud pendant le déploiement. La passerelle par défaut permet aux nœuds de grille sur des sous-réseaux séparés de communiquer avec le nœud d'administration principal avant la configuration de la grille.

Si nécessaire, les sous-réseaux contenant des serveurs NTP ou nécessitant un accès à Grid Manager ou à l'API peuvent également être configurés en tant que sous-réseaux de grille.

#### **Enregistrement automatique des nœuds avec le nœud d'administration principal**

Une fois les nœuds déployés, ils s'enregistrent eux-mêmes avec le nœud d'administration principal à l'aide du réseau Grid Network. Vous pouvez ensuite utiliser le Gestionnaire de grille, le configure-storagegrid.py Script Python ou API d'installation pour configurer la grille et approuver les nœuds enregistrés. Lors de la configuration de la grille, vous pouvez configurer plusieurs sous-réseaux de la grille. Les routes statiques vers ces sous-réseaux via la passerelle réseau grille sont créées sur chaque nœud lorsque vous terminez la configuration de la grille.

#### **Désactivation du réseau Admin ou du réseau client**

Si vous souhaitez désactiver le réseau d'administration ou le réseau client, vous pouvez supprimer la configuration d'eux pendant le processus d'approbation du nœud, ou vous pouvez utiliser l'outil Modifier IP une fois l'installation terminée (voir [Configurez les adresses IP](#page-2254-0)).

# **Instructions de post-installation**

Une fois le déploiement et la configuration des nœuds de la grille effectués, suivez ces instructions pour l'adressage DHCP et les modifications de configuration réseau.

• Si DHCP était utilisé pour attribuer des adresses IP, configurez une réservation DHCP pour chaque adresse IP sur les réseaux utilisés.

Vous ne pouvez configurer DHCP que pendant la phase de déploiement. Vous ne pouvez pas configurer DHCP pendant la configuration.

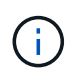

Les nœuds redémarrent lors de la modification de leurs adresses IP, ce qui peut entraîner des pannes si une modification d'adresse DHCP affecte plusieurs nœuds simultanément.

- Vous devez utiliser les procédures Modifier IP pour modifier les adresses IP, les masques de sous-réseau et les passerelles par défaut pour un noeud de grille. Voir [Configurez les adresses IP.](#page-2254-0)
- Si vous modifiez la configuration réseau, y compris le routage et les modifications de passerelle, la connectivité client au nœud d'administration principal et à d'autres nœuds de la grille risque d'être perdue. En fonction des modifications de mise en réseau appliquées, vous devrez peut-être rétablir ces connexions.

# <span id="page-94-1"></span>**Référence du port réseau**

Vous devez vous assurer que l'infrastructure réseau peut assurer une communication interne et externe entre les nœuds de la grille et les clients et services externes. Il se peut que vous ayez besoin d'accéder à des pare-feu internes et externes, à des systèmes de commutation et à des systèmes de routage.

Utilisez les informations fournies pour [Communications internes sur les nœuds de la grille](#page-94-0) et [Communications](#page-99-0) [externes](#page-99-0) pour déterminer comment configurer chaque port requis.

#### <span id="page-94-0"></span>**Communications internes sur les nœuds de la grille**

Le pare-feu interne StorageGRID autorise uniquement les connexions entrantes à des ports spécifiques du réseau Grid, à l'exception des ports 22, 80, 123 et 443 (voir les informations sur les communications externes). Les connexions sont également acceptées sur les ports définis par les terminaux d'équilibreur de charge.

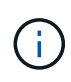

NetApp vous recommande d'activer le trafic ICMP (Internet Control message Protocol) entre les nœuds de la grille. L'autorisation du trafic ICMP peut améliorer les performances de basculement lorsqu'un nœud de grille ne peut pas être atteint.

Outre ICMP et les ports répertoriés dans le tableau, StorageGRID utilise le protocole VRRP (Virtual Router Redundancy Protocol). VRRP est un protocole Internet qui utilise le protocole IP numéro 112. StorageGRID utilise le protocole VRRP en mode monodiffusion uniquement. VRRP n'est nécessaire que si [groupes haute](#page-1064-0) [disponibilité](#page-1064-0) sont configurés.

#### **Instructions pour les nœuds basés sur Linux**

Si les stratégies de réseau d'entreprise limitent l'accès à l'un de ces ports, vous pouvez remappage les ports au moment du déploiement à l'aide d'un paramètre de configuration de déploiement. Pour plus d'informations sur le remappage des ports et les paramètres de configuration de déploiement, reportez-vous à la section :

- [Installez Red Hat Enterprise Linux ou CentOS](#page-705-0)
- [Installez Ubuntu ou Debian](#page-772-0)

#### **Instructions pour les nœuds VMware**

Configurez les ports suivants uniquement si vous devez définir des restrictions de pare-feu externes à la mise en réseau VMware.

Si les stratégies de mise en réseau d'entreprise limitent l'accès à l'un de ces ports, vous pouvez remappage les ports lors du déploiement des nœuds à l'aide du client Web VMware vSphere, ou à l'aide d'un paramètre de fichier de configuration lors de l'automatisation du déploiement des nœuds de la grille. Pour plus d'informations sur le remappage des ports et les paramètres de configuration de déploiement, reportez-vous à la section[Installez VMware](https://docs.netapp.com/fr-fr/storagegrid-116/../vmware/index.html).

#### **Consignes pour les nœuds d'appliance**

Si les stratégies de réseau d'entreprise limitent l'accès à l'un de ces ports, vous pouvez remappage les ports à l'aide du programme d'installation de l'appliance StorageGRID. Pour plus d'informations sur le remappage des ports pour les appliances, reportez-vous à la section :

- [Appareils de services SG100 et SG1000](#page-107-0)
- [Dispositifs de stockage SG6000](#page-222-0)
- [Appliances de stockage SG5700](#page-409-0)
- [Appliances de stockage SG5600](#page-548-0)

#### **Ports internes StorageGRID**

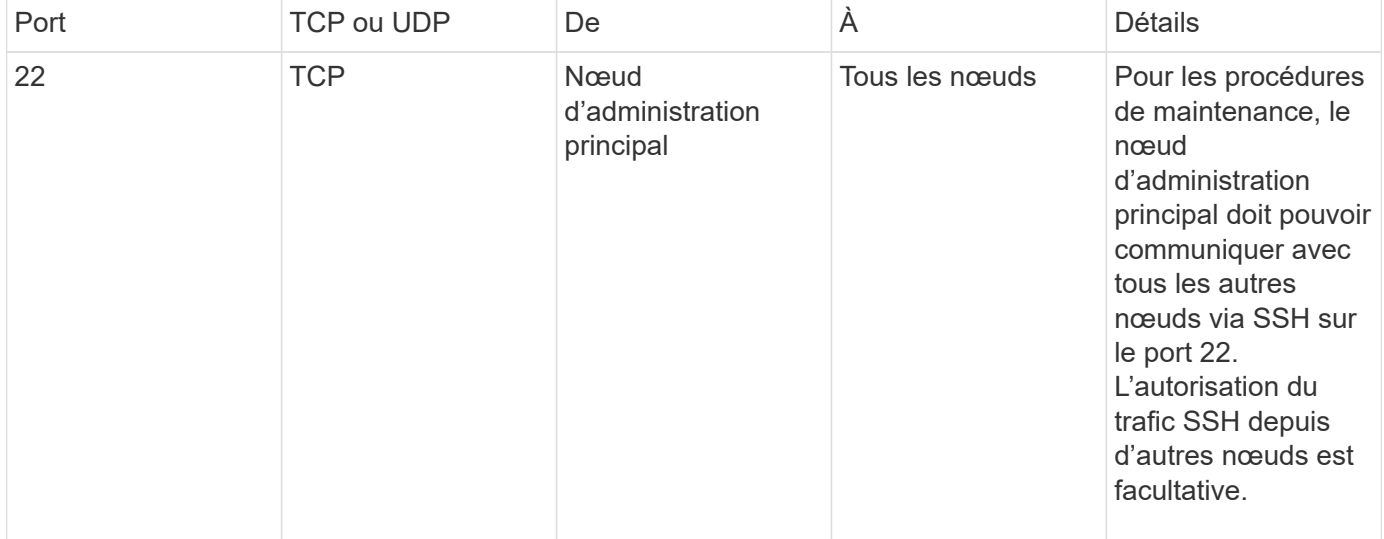

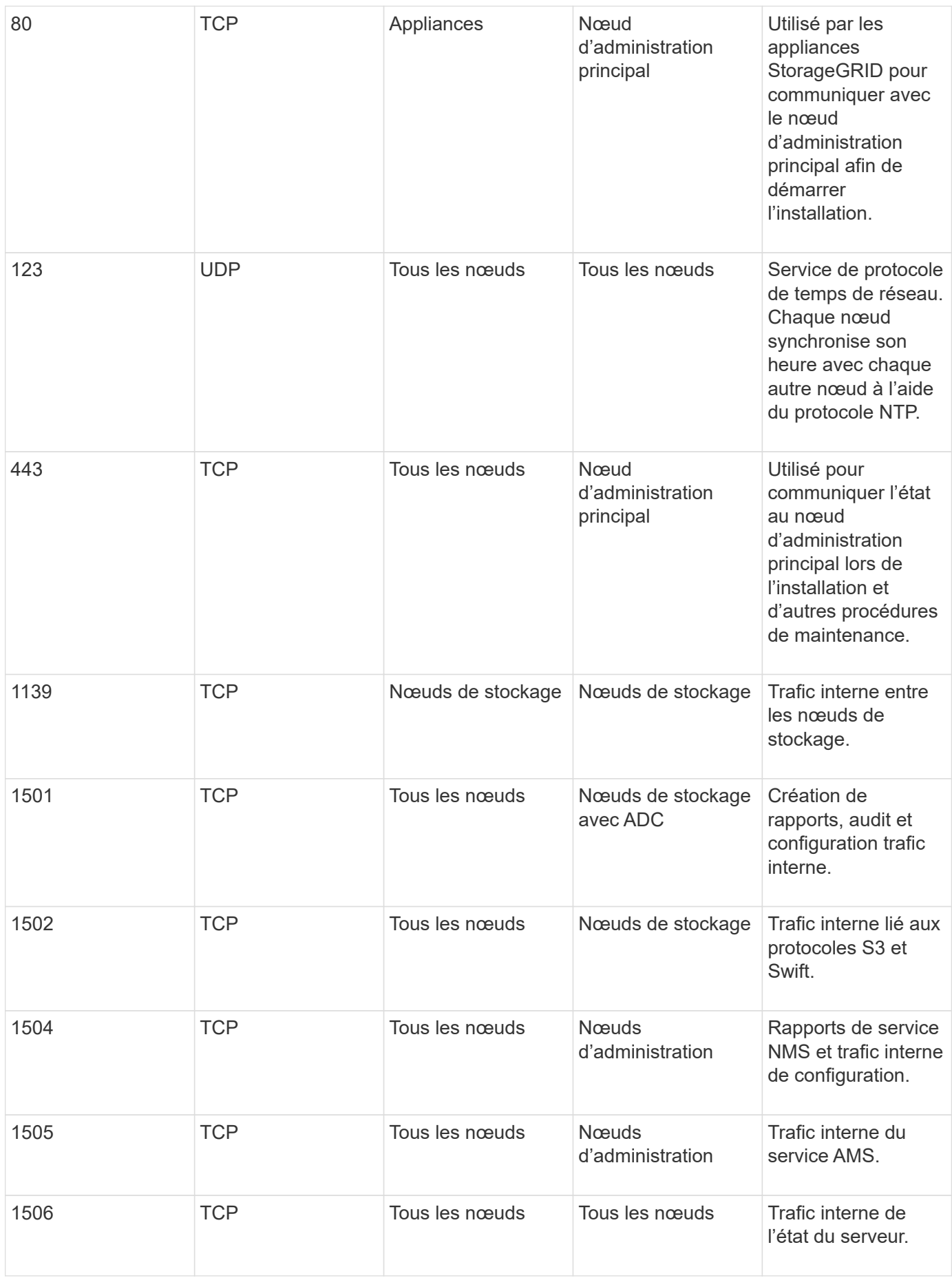

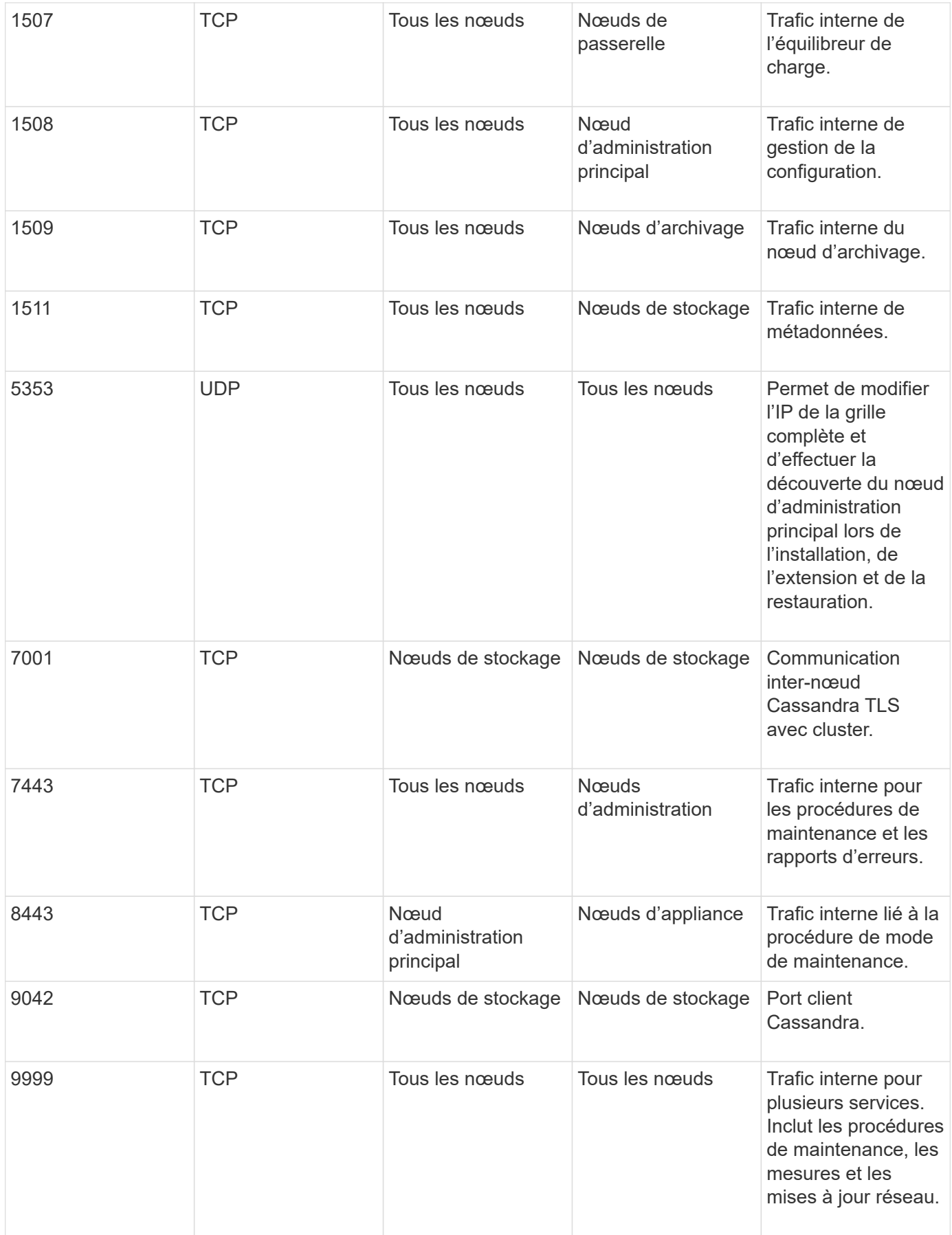

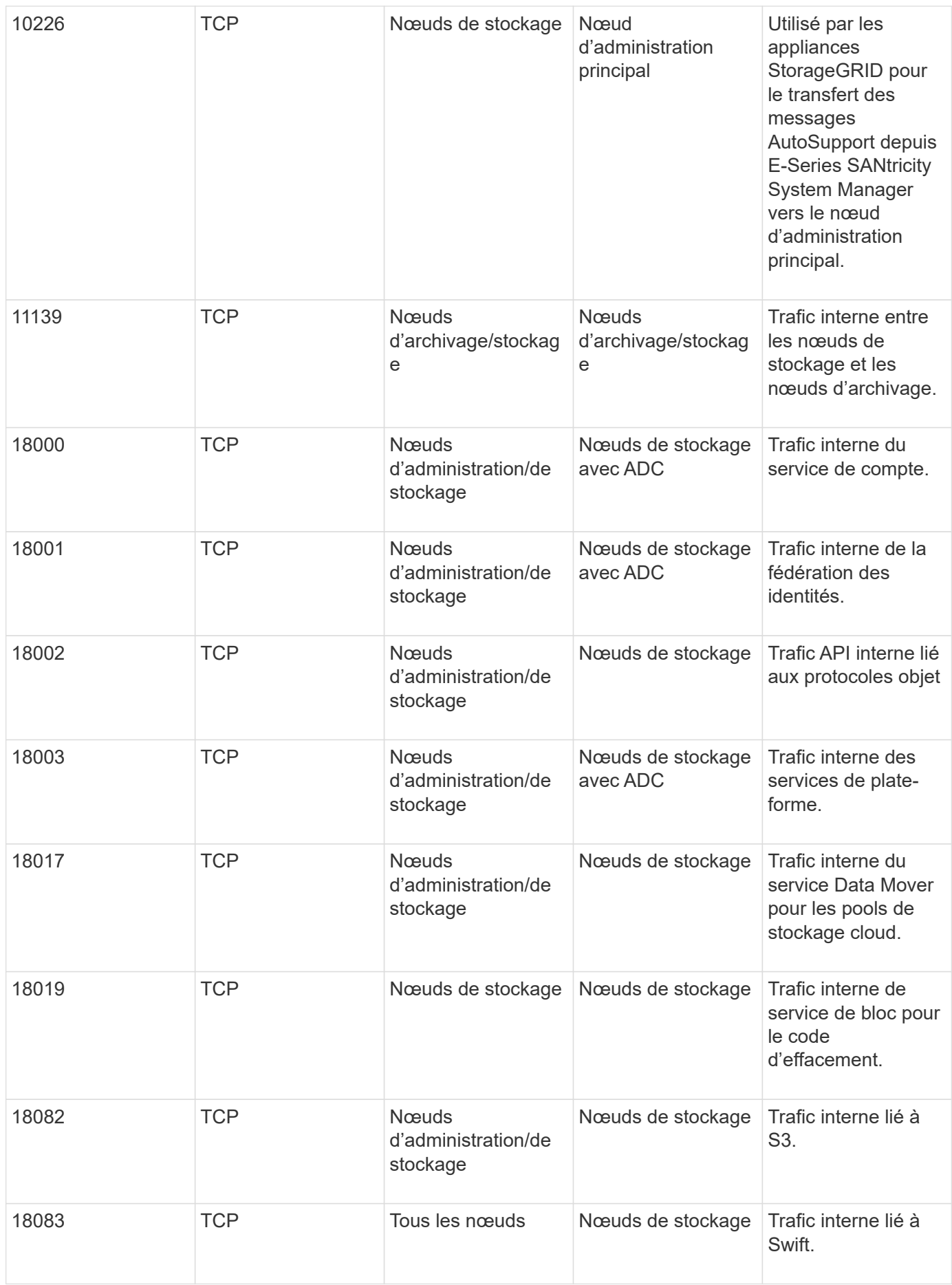

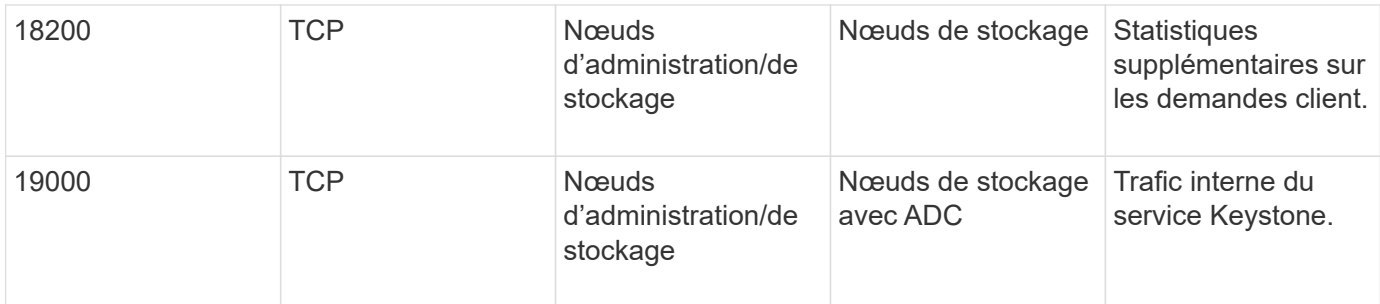

#### **Informations connexes**

#### [Communications externes](#page-99-0)

#### <span id="page-99-0"></span>**Communications externes**

Les clients doivent communiquer avec les nœuds du grid pour ingérer et récupérer le contenu. Les ports utilisés dépendent des protocoles de stockage objet choisis. Ces ports doivent être accessibles au client.

#### **Accès restreint aux ports**

Si les stratégies de réseau d'entreprise limitent l'accès à l'un des ports, vous pouvez utiliser [terminaux](#page-1078-0) [d'équilibrage de charge](#page-1078-0) pour autoriser l'accès sur les ports définis par l'utilisateur. Vous pouvez ensuite utiliser [Réseaux clients non fiables](#page-1032-0) pour autoriser l'accès uniquement sur les ports de point de terminaison de l'équilibreur de charge.

#### **Remappage du port**

Pour utiliser des systèmes et des protocoles tels que SMTP, DNS, SSH ou DHCP, vous devez remappage les ports lors du déploiement des nœuds. Toutefois, vous ne devez pas remapper les terminaux de l'équilibreur de charge. Pour plus d'informations sur le remappage des ports, reportez-vous aux instructions d'installation de votre plate-forme :

#### **Nœuds basés sur logiciel**

- [Installez Red Hat Enterprise Linux ou CentOS](#page-705-0)
- [Installez Ubuntu ou Debian](#page-772-0)
- [Installez VMware](#page-838-0)

#### **Nœuds d'appliance**

- [Appareils de services SG100 et SG1000](#page-107-0)
- [Dispositifs de stockage SG6000](#page-222-0)
- [Appliances de stockage SG5700](#page-409-0)
- [Appliances de stockage SG5600](#page-548-0)

#### **Ports utilisés pour les communications externes**

Le tableau suivant indique les ports utilisés pour le trafic dans les nœuds.

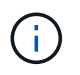

Cette liste ne comprend pas les ports pouvant être configurés comme [terminaux d'équilibrage](#page-1078-0) [de charge](#page-1078-0) ou utilisé pour ["serveurs syslog"](#page-1791-0).

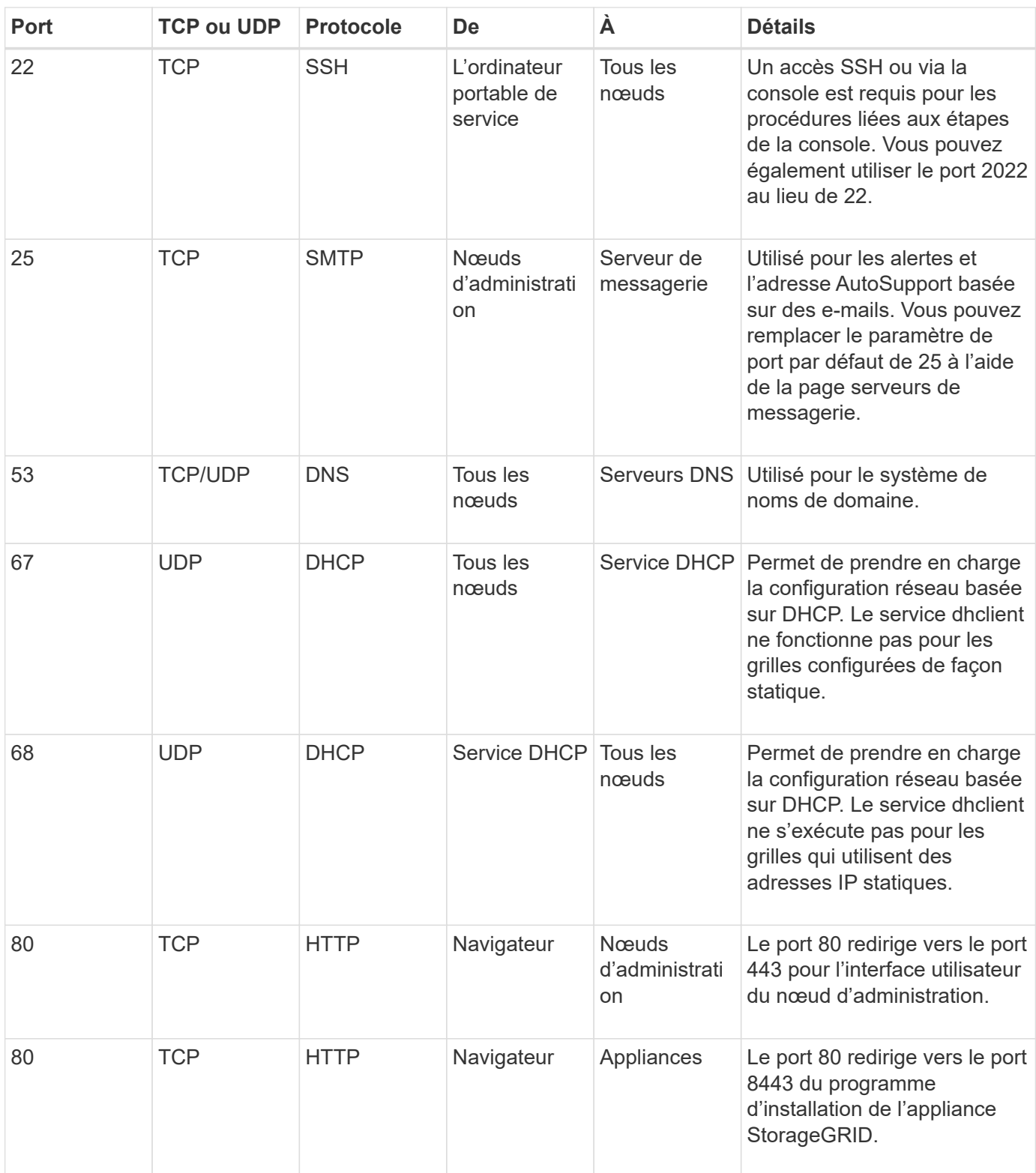

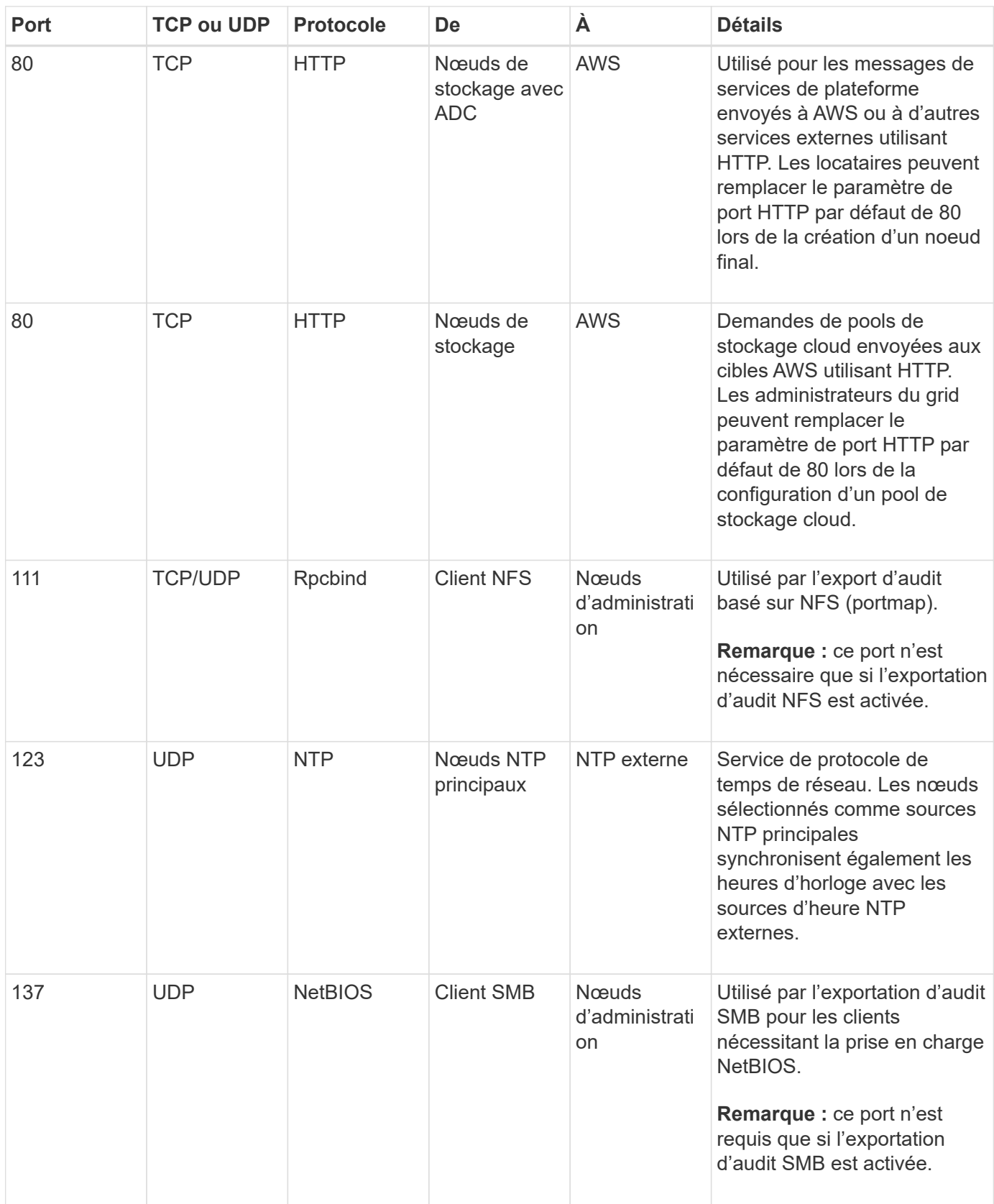

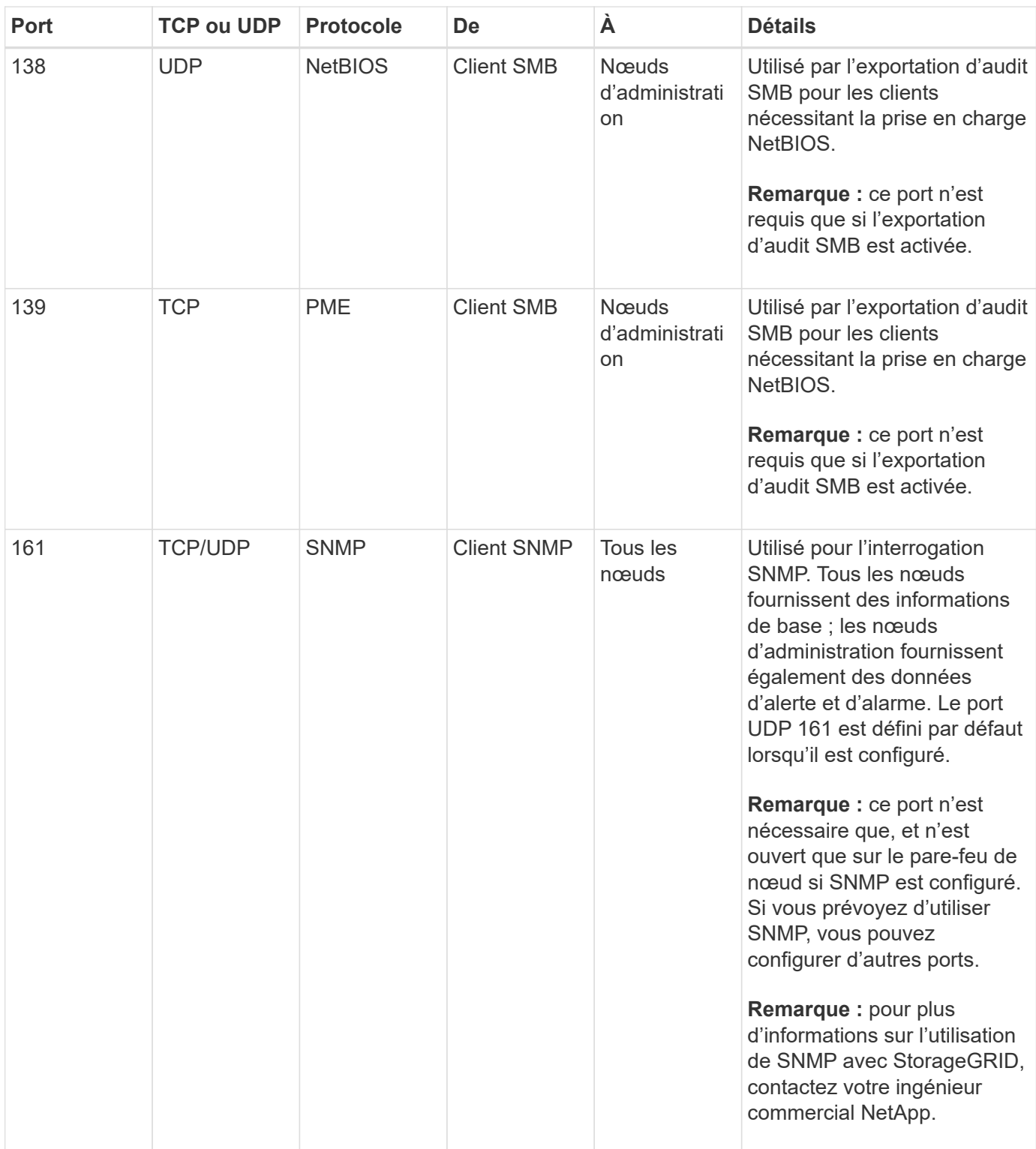

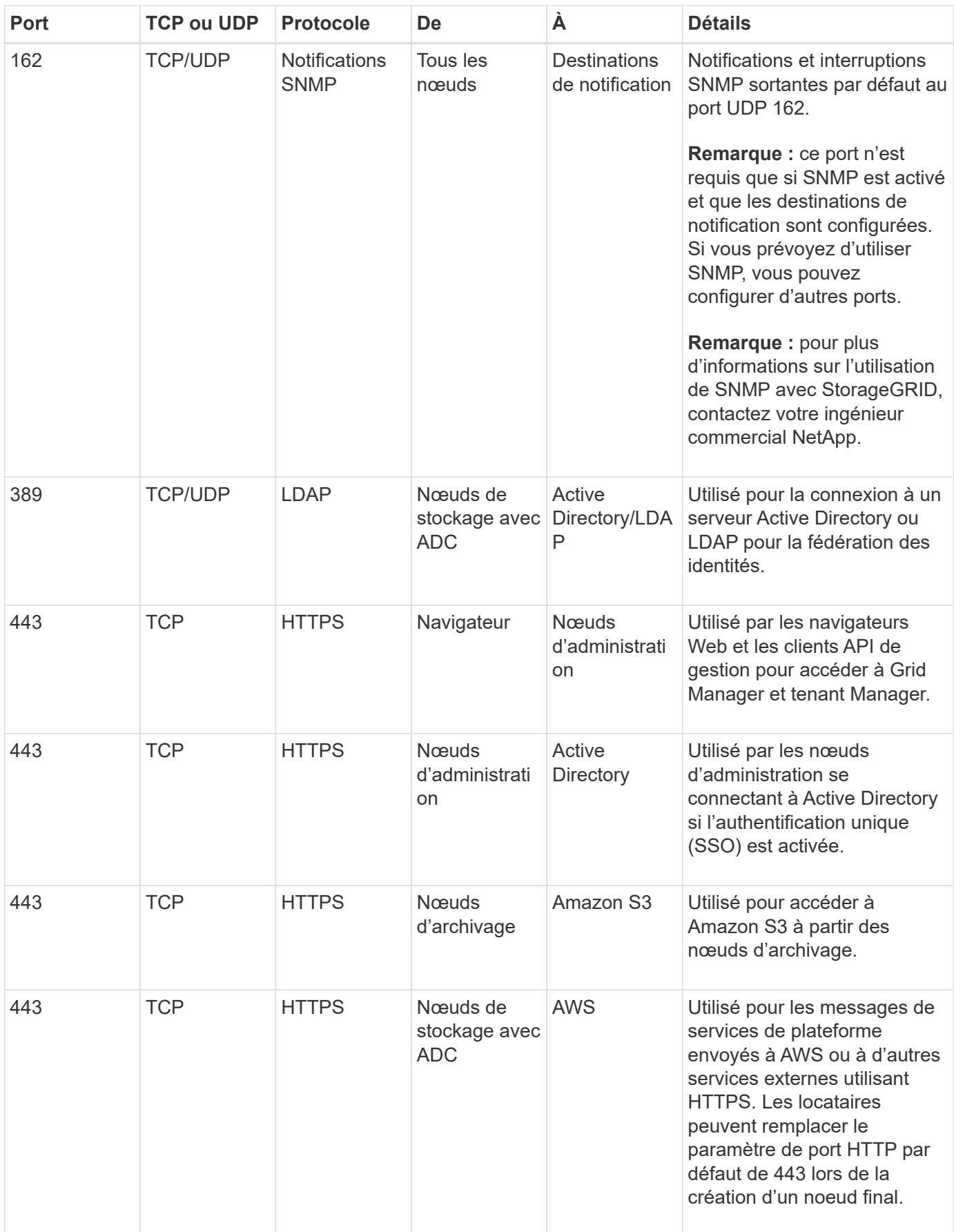

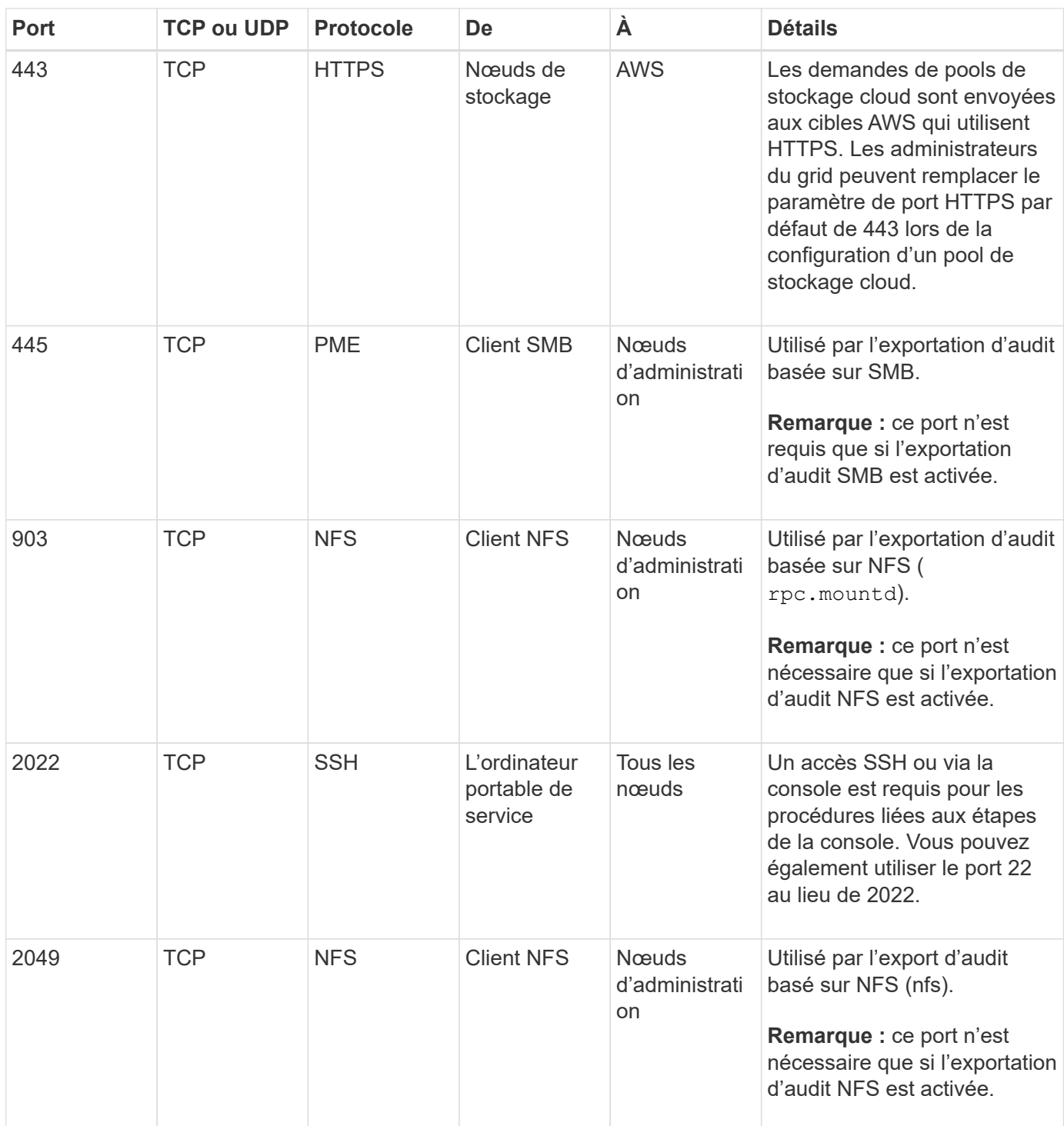

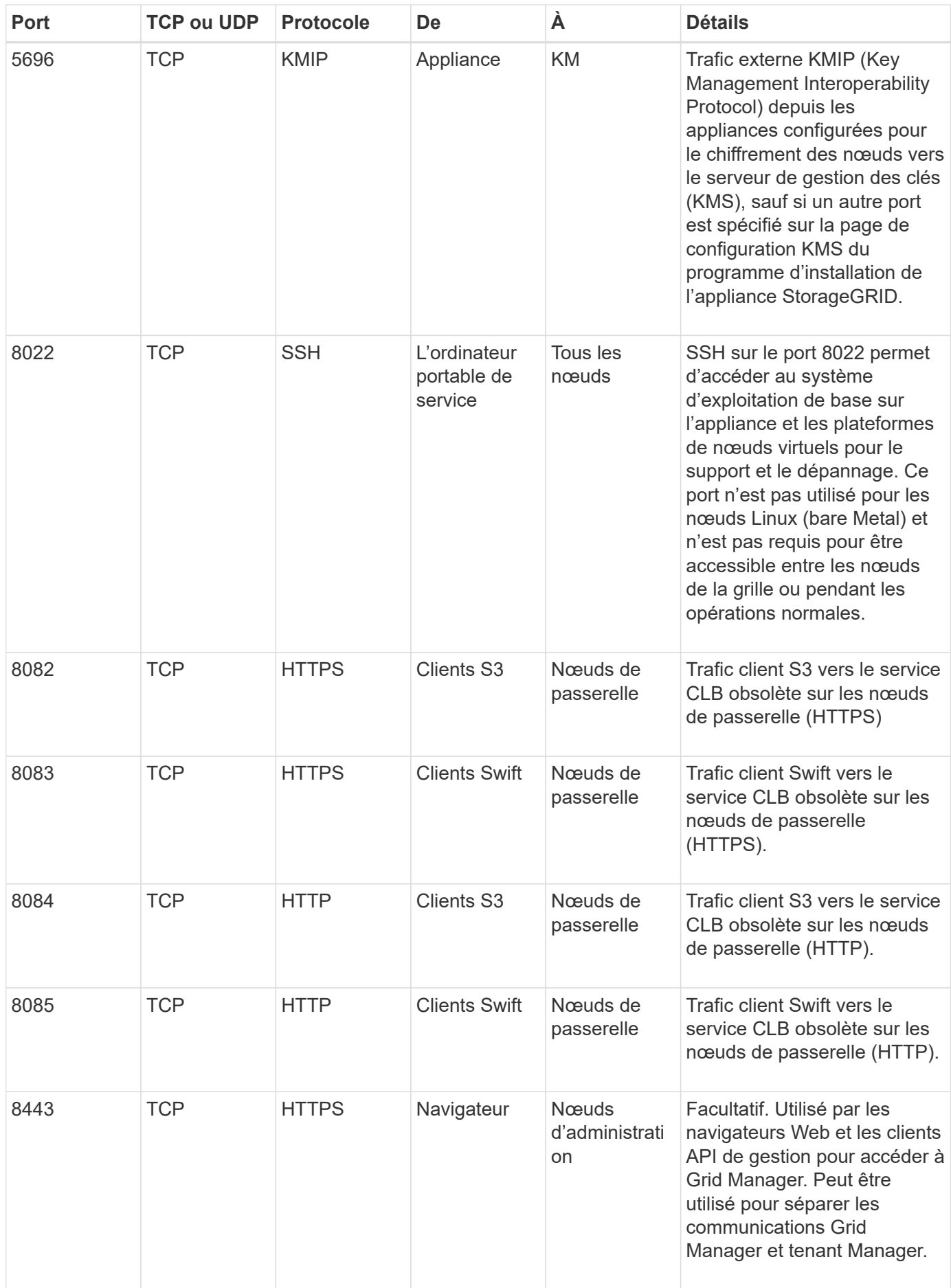

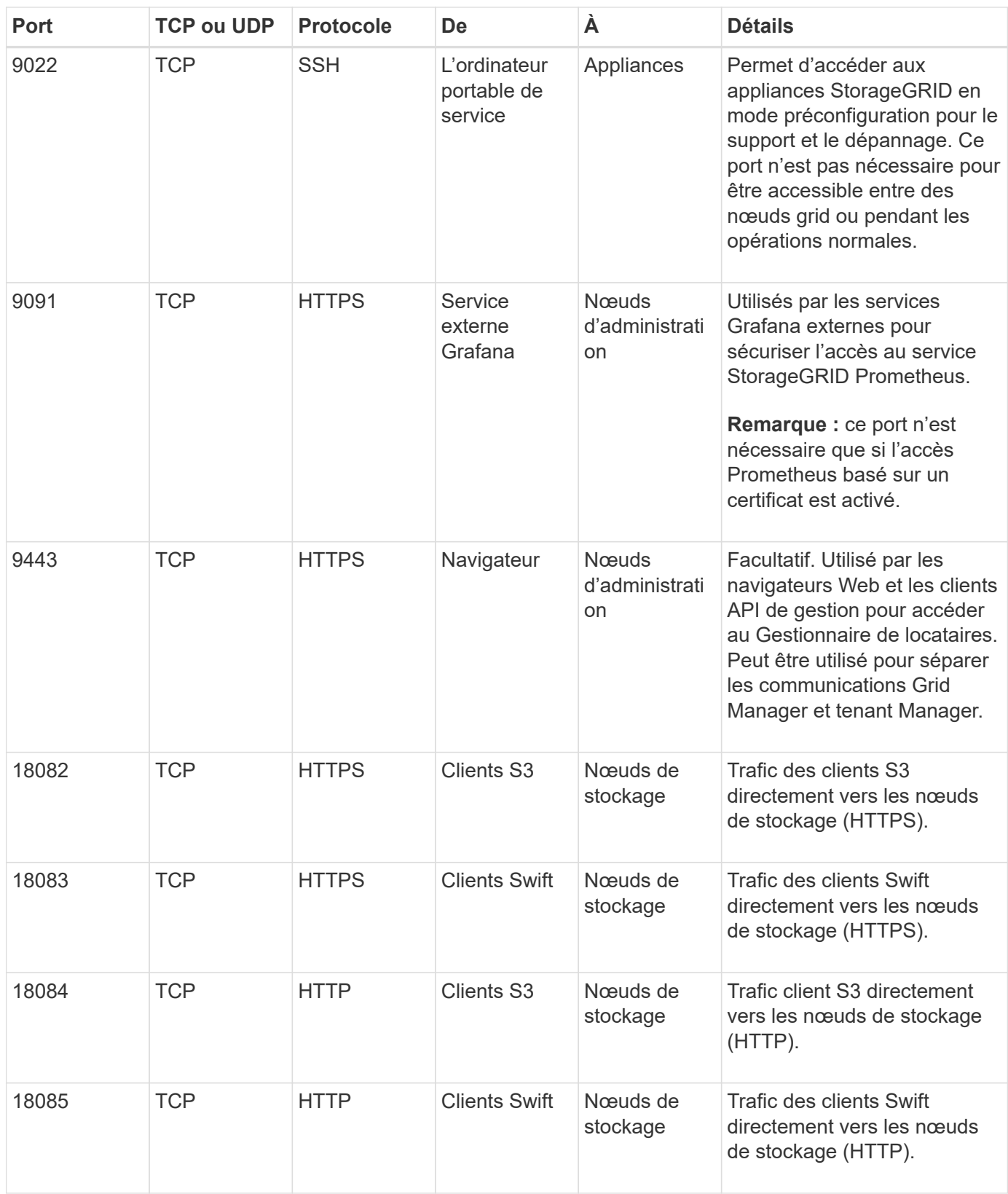

# **Installer et entretenir le matériel de l'appareil**

# **Appareils de services SG100 et SG1000**

# <span id="page-107-0"></span>**Appareils SG100 et SG1000: Présentation**

Le dispositif des services StorageGRID SG100 et l'appliance des services SG1000 peuvent fonctionner en tant que nœud de passerelle et en tant que nœud d'administration pour fournir des services d'équilibrage de charge haute disponibilité dans un système StorageGRID. Les deux appliances peuvent fonctionner en tant que nœuds de passerelle et de nœud d'administration (principal ou non primaire) à la fois.

#### **Caractéristiques de l'appareil**

Les deux modèles de l'appareil de services offrent les fonctionnalités suivantes :

- Le nœud de passerelle ou le nœud d'administration fonctionne pour un système StorageGRID.
- Le programme d'installation de l'appliance StorageGRID simplifie le déploiement et la configuration des nœuds.
- Une fois déployé, peut accéder au logiciel StorageGRID à partir d'un nœud d'administration existant ou d'un logiciel téléchargé vers un disque local. Pour simplifier davantage le processus de déploiement, une version récente du logiciel est préchargée sur l'appareil pendant la fabrication.
- Contrôleur de gestion de la carte mère (BMC) pour le contrôle et le diagnostic de certaines pièces du matériel de l'appliance.
- Possibilité de se connecter aux trois réseaux StorageGRID, y compris le réseau Grid, le réseau d'administration et le réseau client :
	- Le SG100 prend en charge jusqu'à quatre connexions 10 ou 25 GbE au réseau Grid et au réseau client.
	- Le SG1000 prend en charge jusqu'à quatre connexions 10, 25, 40 ou 100 GbE au réseau Grid et au réseau client.

#### **Schémas SG100 et SG1000**

Cette figure montre l'avant du SG100 et du SG1000 avec le cadre retiré.

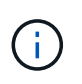

À partir de l'avant, les deux appareils sont identiques, à l'exception du nom du produit sur le cadre.

Les deux disques SSD, indiqués par la présentation orange, sont utilisés pour stocker le système d'exploitation StorageGRID et sont mis en miroir à l'aide de RAID1 pour la redondance. Lorsque l'appliance de services SG100 ou SG1000 est configurée comme un nœud d'administration, ces disques servent à stocker les journaux d'audit, les metrics et les tables de bases de données.

Les emplacements de lecteur restants sont vides.
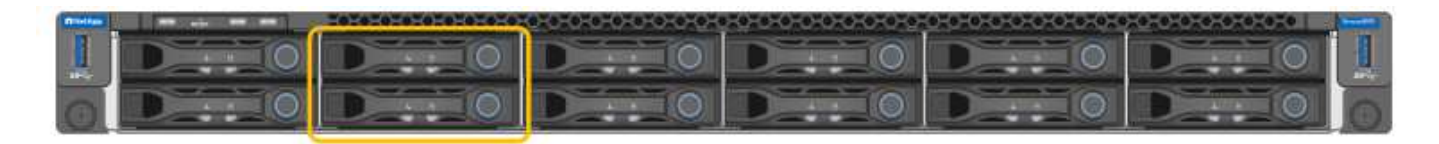

# **Connecteurs à l'arrière du SG100**

Cette figure montre les connecteurs à l'arrière du SG100.

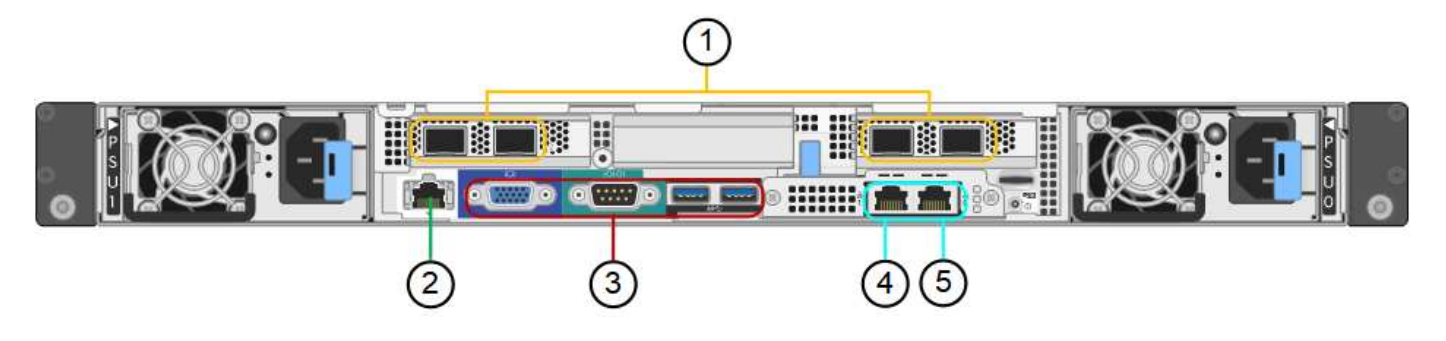

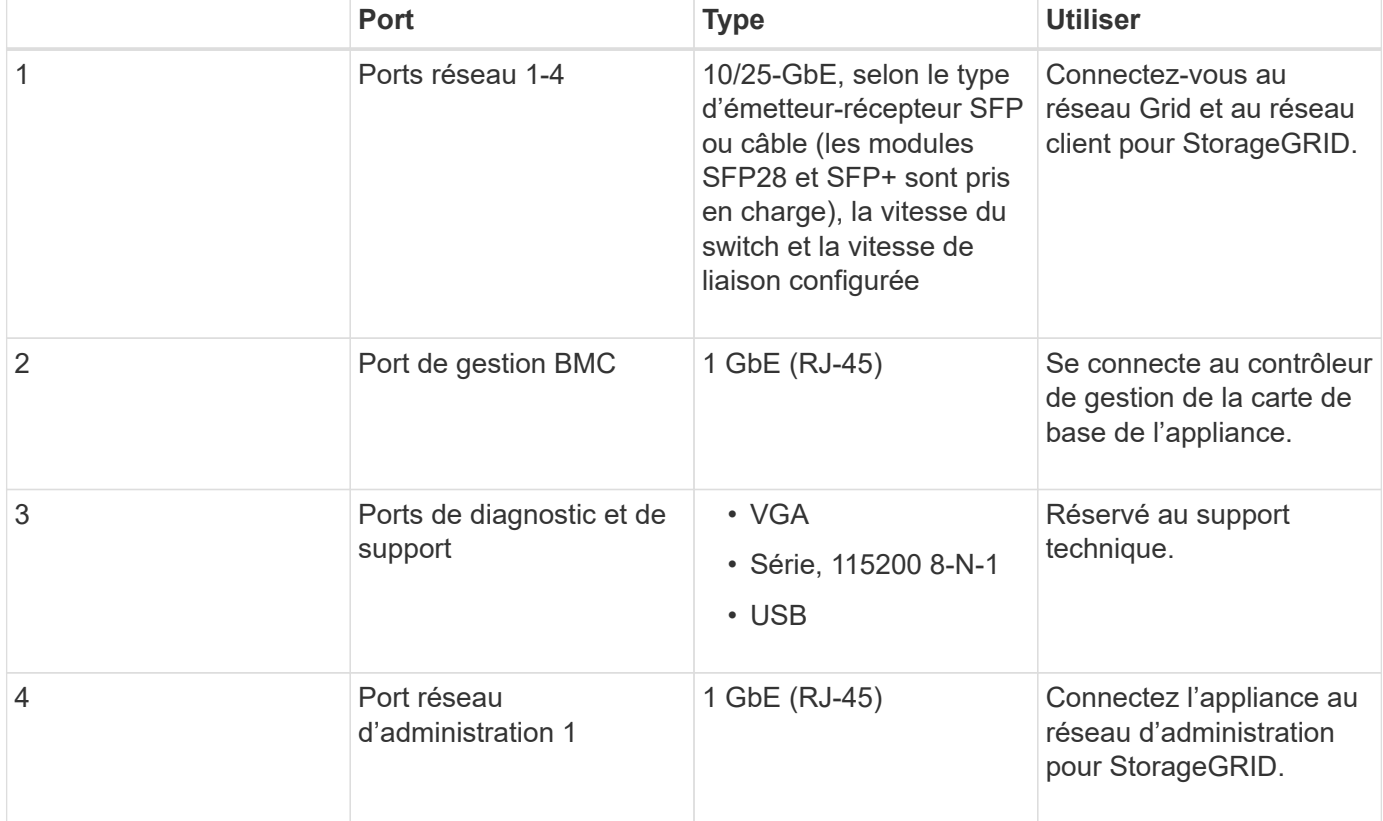

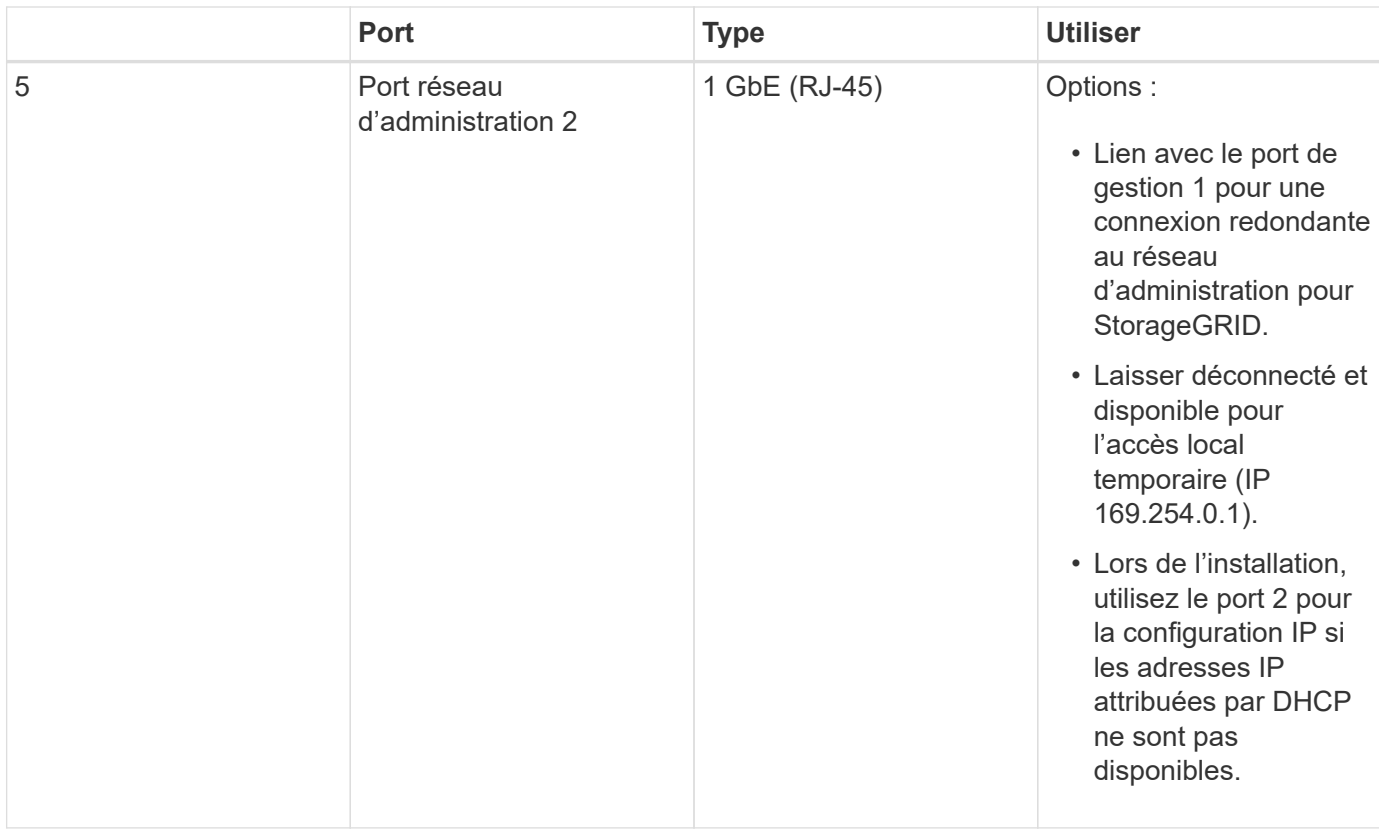

# **Connecteurs à l'arrière du SG1000**

Cette figure montre les connecteurs à l'arrière du SG1000.

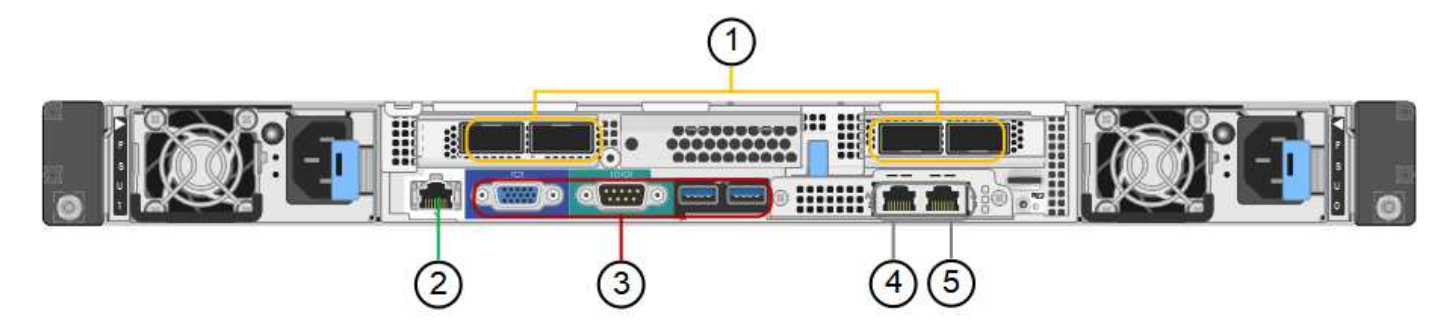

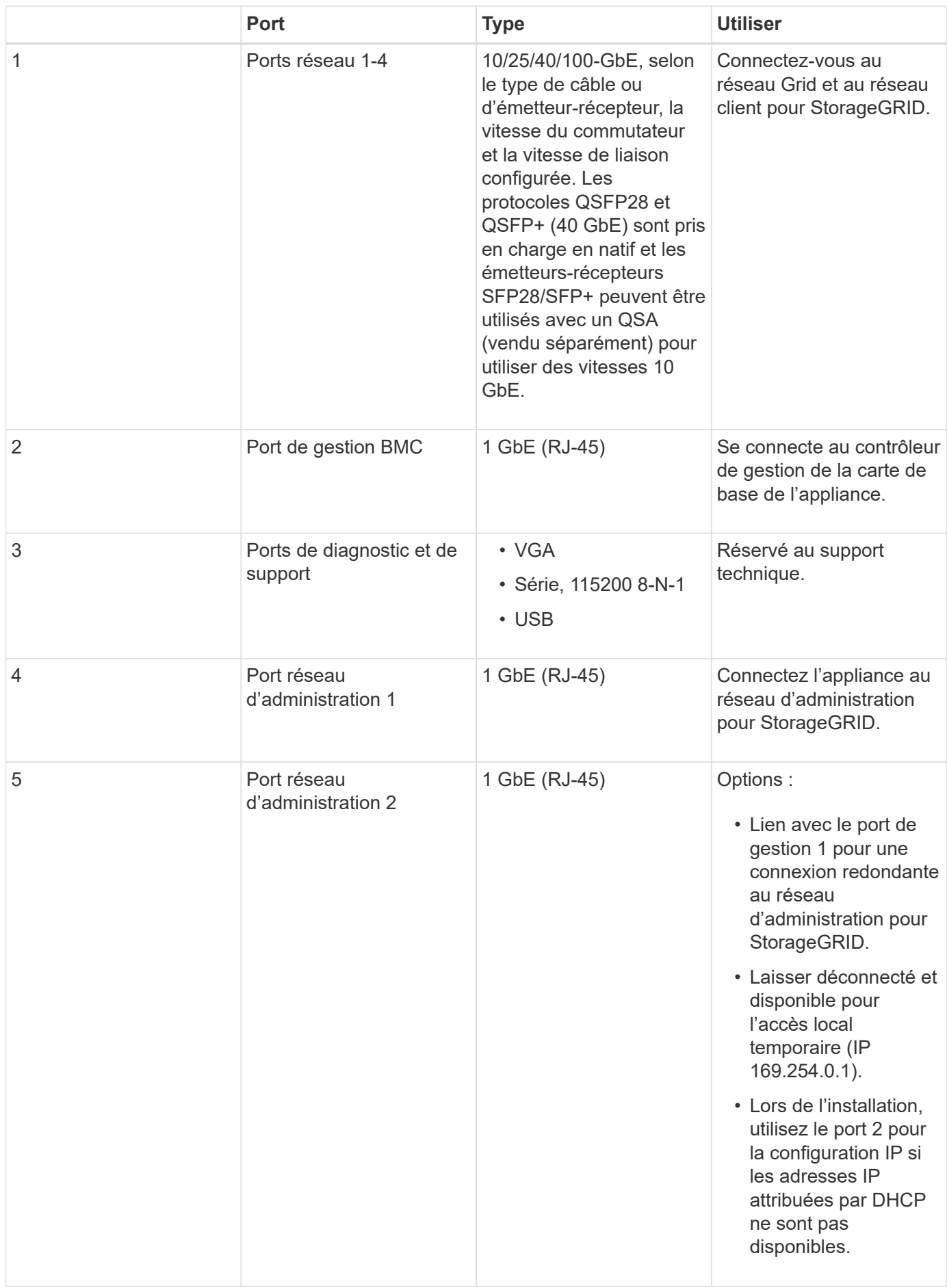

# **Applications SG100 et SG1000**

Vous pouvez configurer les appliances de services StorageGRID de différentes façons pour fournir des services de passerelle ainsi que la redondance de certains services d'administration de grille.

Les appliances peuvent être déployées de plusieurs manières :

- Ajouter à une nouvelle grille ou à une grille existante en tant que nœud de passerelle
- Ajoutez à une nouvelle grille en tant que nœud d'administration principal ou non primaire, ou à une grille existante en tant que nœud d'administration non primaire
- Fonctionnement en tant que nœud passerelle et nœud d'administration (principal ou non primaire) en même temps

L'appliance facilite l'utilisation de groupes haute disponibilité (HA) et d'un équilibrage intelligent de la charge pour les connexions de chemin d'accès aux données S3 ou Swift.

Les exemples suivants décrivent comment optimiser les capacités de l'appliance :

• Utilisez deux appareils SG100 ou SG1000 pour fournir des services de passerelle en les configurant en tant que nœuds de passerelle.

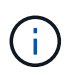

Ne déployez pas les appareils de service SG100 et SG1000 sur le même site. Cela peut entraîner des performances imprévisibles.

- Utilisez deux appareils SG100 ou SG1000 pour assurer la redondance de certains services d'administration de réseau. Pour ce faire, configurez chaque appliance en tant que nœuds d'administration.
- Utilisez deux appareils SG100 ou deux SG1000 pour fournir des services d'équilibrage de charge et de mise en forme du trafic hautement disponibles accessibles via une ou plusieurs adresses IP virtuelles. Pour ce faire, les appliances sont configurés comme des combinaisons de nœuds d'administration ou de nœuds de passerelle et vous ajoutez les deux nœuds au même groupe haute disponibilité.

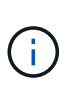

Si vous utilisez les nœuds d'administration et les nœuds de passerelle dans le même groupe haute disponibilité, les ports CLB (Connection Load Balancer) et les ports Admin Node Only ne basculent pas. Pour obtenir des instructions de configuration des groupes haute disponibilité, reportez-vous aux instructions d'administration de StorageGRID.

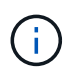

Le service CLB est obsolète.

Lorsqu'il est utilisé avec des appliances de stockage StorageGRID, les appliances de services SG100 et SG1000 permettent de déployer des grilles d'appliance uniquement, sans dépendance vis-à-vis des hyperviseurs externes ou du matériel de calcul.

### **Informations associées**

[Administrer StorageGRID](#page-890-0)

# **Présentation de l'installation et du déploiement**

Vous pouvez installer une ou plusieurs appliances de services StorageGRID lors du

premier déploiement de StorageGRID. Vous pouvez également ajouter des nœuds d'appliance de services ultérieurement dans le cadre d'une extension.

## **Ce dont vous avez besoin**

Votre système StorageGRID utilise la version requise du logiciel StorageGRID.

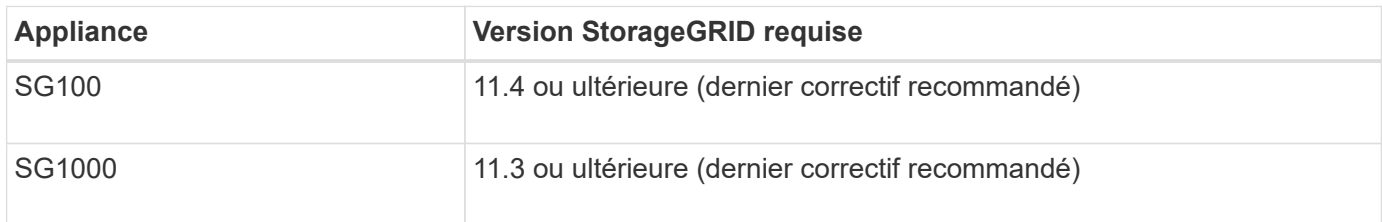

### **Tâches d'installation et de déploiement**

La préparation et l'ajout d'une appliance StorageGRID au grid en quatre étapes principales :

### 1. [Préparation de l'installation](#page-113-0):

- Préparation du site d'installation
- Déballage des boîtes et vérification du contenu
- Obtenir des équipements et des outils supplémentaires
- Vérification de la configuration du réseau
- Facultatif : configuration d'un serveur de gestion des clés externe (KMS) si vous prévoyez de crypter toutes les données de l'appliance. Pour plus d'informations sur la gestion externe des clés, reportezvous aux instructions d'administration de StorageGRID.

### 2. [Installation du matériel](#page-126-0):

- Enregistrement du matériel
- Installation de l'appliance dans une armoire ou un rack
- Câblage de l'appareil
- Branchement du cordon d'alimentation et mise sous tension
- Affichage des codes d'état de démarrage
- 3. [Configuration matérielle](#page-133-0):
	- Accès au programme d'installation de l'appliance StorageGRID et configuration des paramètres de liaison et de réseau IP requis pour la connexion aux réseaux StorageGRID
	- Accès à l'interface du contrôleur de gestion de la carte mère (BMC) de l'appliance.
	- Facultatif : activation du chiffrement de nœud si vous prévoyez d'utiliser un KMS externe pour chiffrer les données de l'appliance.
- 4. Déploiement d'une passerelle d'appliance ou d'un nœud d'administration

Une fois le matériel installé et configuré, vous pouvez déployer l'appliance en tant que nœud de passerelle et nœud d'administration dans un système StorageGRID. Les appliances SG100 et SG1000 peuvent fonctionner en même temps en tant que nœuds de passerelle et nœuds d'administration (principal et non primaire).

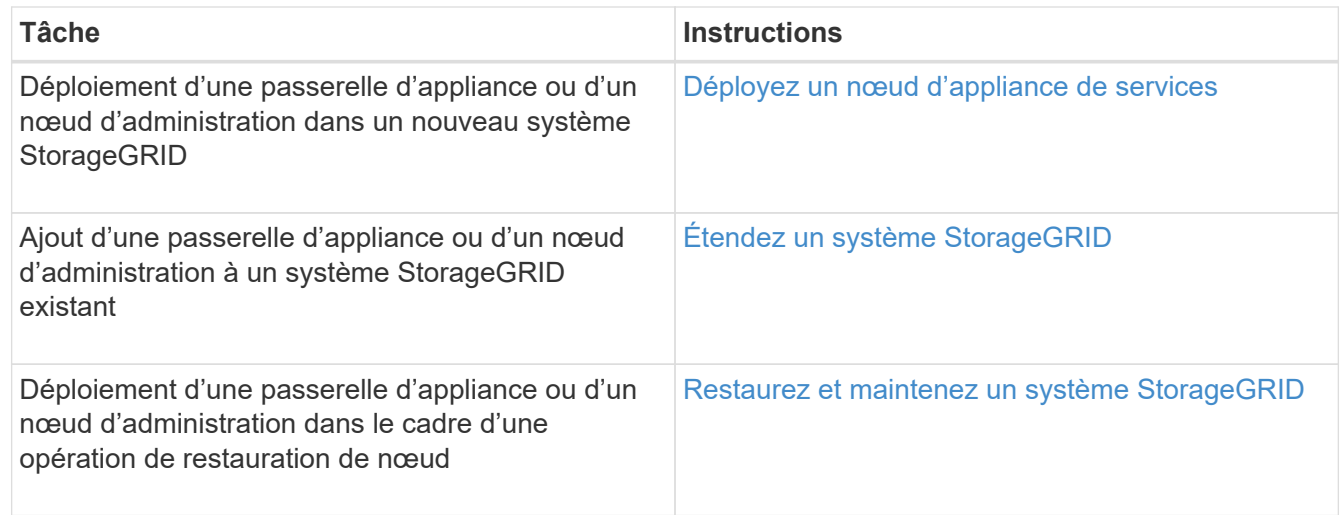

### **Informations associées**

[Développez votre grille](#page-2015-0)

[Récupérez et entretenez votre grille](#page-2071-0)

[Administrer StorageGRID](#page-890-0)

# <span id="page-113-0"></span>**Préparation de l'installation (SG100 et SG1000)**

La préparation de l'installation d'une appliance StorageGRID implique de préparer le site et d'obtenir l'ensemble du matériel, des câbles et des outils requis. Vous devez également collecter les adresses IP et les informations réseau.

### **Informations associées**

[Navigateurs Web pris en charge](#page-890-1)

### **Préparation du site (SG100 et SG1000)**

Avant d'installer l'appliance, assurez-vous que le site et l'armoire ou le rack que vous souhaitez utiliser correspondent aux spécifications d'une appliance StorageGRID.

### **Étapes**

- 1. Vérifier que le site répond aux exigences en matière de température, d'humidité, d'altitude, de débit d'air, de dissipation thermique, câblage, alimentation et mise à la terre. Consultez le document NetApp Hardware Universe pour plus d'informations.
- 2. Vérifiez que votre emplacement fournit la tension correcte de l'alimentation CA (dans la plage de 120 à 240 V CA).
- 3. Procurez-vous une armoire ou un rack de 19 pouces (48.3 cm) pour installer les étagères de cette taille (sans câbles) :

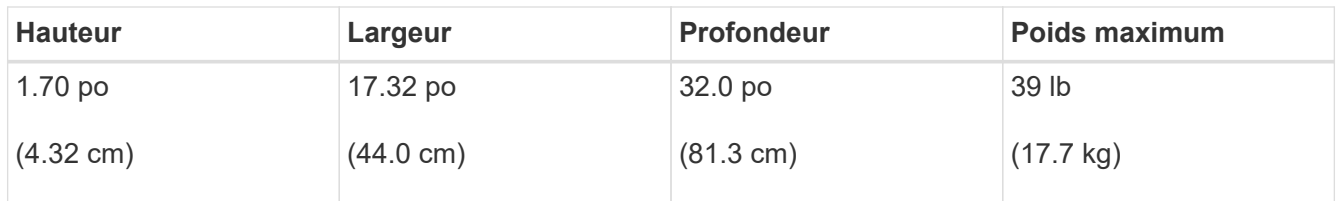

4. Choisissez où vous allez installer l'appareil.

### **Informations associées**

["NetApp Hardware Universe"](https://hwu.netapp.com)

["Matrice d'interopérabilité NetApp"](https://mysupport.netapp.com/matrix)

### **Déballer les boîtes (SG100 et SG1000)**

Avant d'installer l'appareil StorageGRID, déballez toutes les boîtes et comparez le contenu aux éléments du bordereau d'expédition.

**Matériel de l'appliance**

• **SG100 ou SG1000**

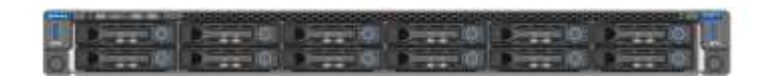

• **Kit de rails avec instructions**

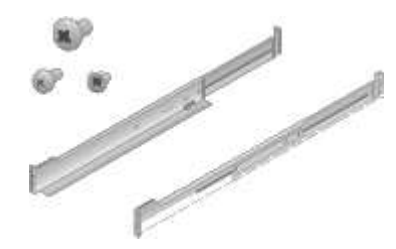

#### **Cordons d'alimentation**

Le produit d'expédition de l'appliance StorageGRID inclut les cordons d'alimentation suivants :

• **Deux cordons d'alimentation pour votre pays**

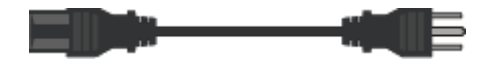

Il se peut que votre armoire soit équipée de cordons d'alimentation spéciaux à la place des câbles d'alimentation fournis avec l'appliance.

### **Obtenir des équipements et des outils supplémentaires (SG100 et SG1000)**

Avant d'installer l'appliance StorageGRID, vérifiez que vous disposez de tous les équipements et outils supplémentaires dont vous avez besoin.

Vous devez disposer de l'équipement supplémentaire suivant pour installer et configurer le matériel :

• **Tournevis**

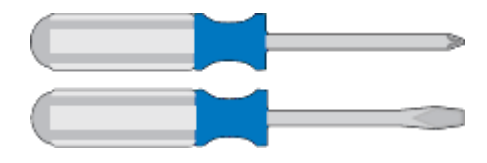

N° Phillips 2 tournevis

Tournevis plat moyen

• \* Bracelet antistatique\*

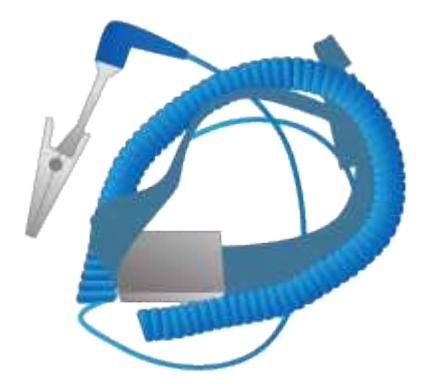

• **Câbles optiques et émetteurs-récepteurs**

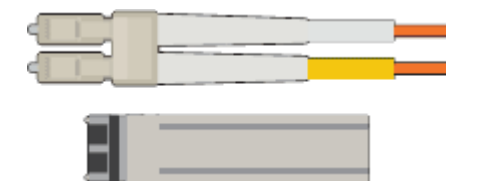

◦ Câble

▪ Twinax/cuivre (1 à 4)

ou

- Fibre optique (1 à 4)
- 1 à 4 de chacun de ces émetteurs-récepteurs/adaptateurs en fonction de la vitesse de liaison (les vitesses mixtes ne sont pas prises en charge)
	- SG100 :

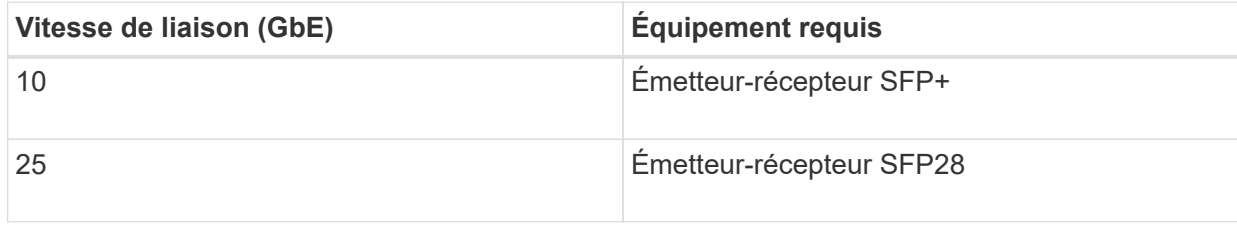

▪ SG1000 :

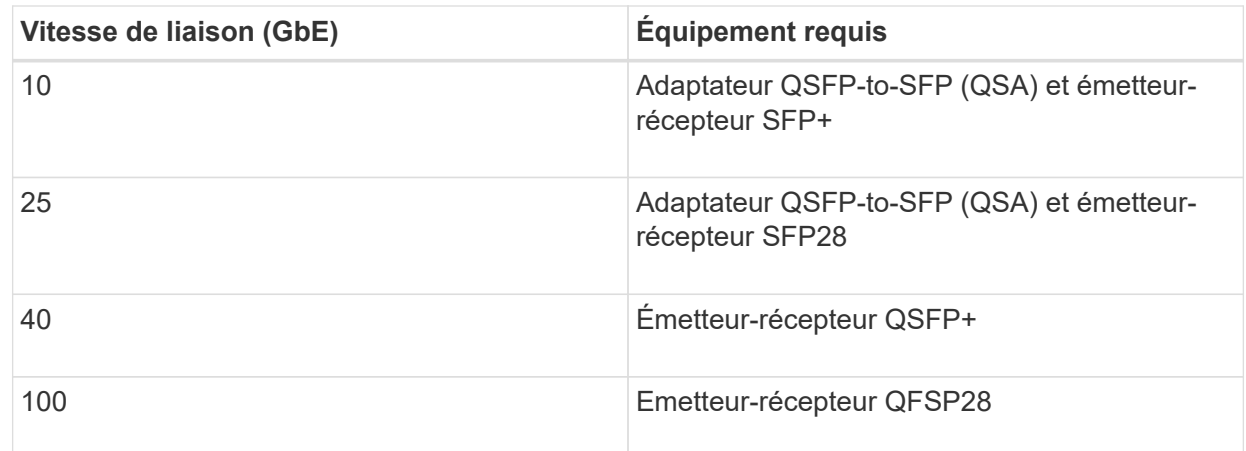

• **Câbles Ethernet RJ-45 (Cat5/Cat5e/Cat6/Cat6a)**

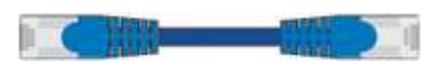

• **Ordinateur portable de service**

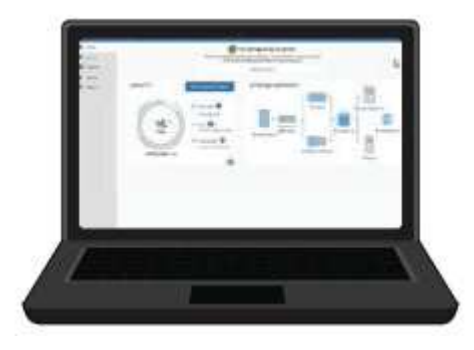

# [Navigateur Web pris en charge](#page-890-1)

Port 1 GbE (RJ-45)

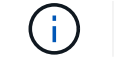

Certains ports ne prennent pas en charge les débits Ethernet 10/100.

• **Outils en option**

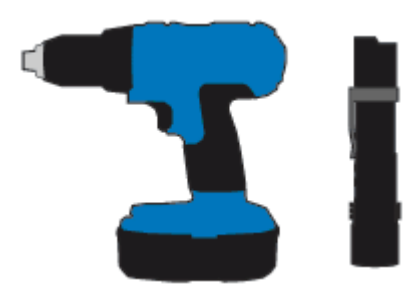

Perceuse électrique avec embout Phillips

Lampe de poche

### **Revoir les connexions réseau de l'appliance (SG100 et SG1000)**

Avant d'installer l'appliance StorageGRID, vous devez savoir quels réseaux peuvent être connectés à l'appliance.

Lorsque vous déployez une appliance StorageGRID en tant que nœud d'un système StorageGRID, vous pouvez la connecter aux réseaux suivants :

- **Réseau Grid pour StorageGRID** : le réseau Grid est utilisé pour tout le trafic StorageGRID interne. Il assure la connectivité entre tous les nœuds de la grille, sur tous les sites et sous-réseaux. Le réseau Grid est requis.
- **Réseau d'administration pour StorageGRID** : le réseau d'administration est un réseau fermé utilisé pour l'administration et la maintenance du système. Le réseau Admin est généralement un réseau privé et n'a pas besoin d'être routable entre les sites. Le réseau d'administration est facultatif.
- **Réseau client pour StorageGRID :** le réseau client est un réseau ouvert utilisé pour fournir un accès aux applications client, y compris S3 et Swift. Le réseau client fournit un accès au protocole client à la grille, de sorte que le réseau Grid puisse être isolé et sécurisé. Vous pouvez configurer le réseau client de sorte que l'appliance soit accessible via ce réseau en utilisant uniquement les ports que vous choisissez d'ouvrir. Le réseau client est facultatif.
- **Réseau de gestion BMC pour l'appliance de services** (en option) : ce réseau permet d'accéder au contrôleur de gestion de la carte mère des systèmes SG100 et SG1000, des appareils vous permettant de surveiller et de gérer les composants matériels de l'appliance. Ce réseau de gestion peut être le même que le réseau d'administration pour StorageGRID, ou il peut s'agir d'un réseau de gestion indépendant.

Si le réseau de gestion BMC facultatif n'est pas connecté, certaines procédures de support et de maintenance seront plus difficiles à réaliser. Vous pouvez ne pas connecter le réseau de gestion BMC, sauf si nécessaire à des fins de support.

### **Informations associées**

[Collecte des informations d'installation \(SG100 et SG1000\)](#page-121-0)

[Serre-câbles SG100 et SG1000](#page-128-0)

[Instructions de mise en réseau](#page-74-0)

[Primaire de grille](#page-4-0)

#### **Modes de liaison des ports pour les appareils SG100 et SG1000**

Lors de la configuration de liaisons réseau pour les appliances SG100 et SG1000, vous pouvez utiliser la liaison de port pour les ports qui se connectent au réseau de grille et au réseau client en option, ainsi que les ports de gestion 1 GbE qui se connectent au réseau d'administration en option. La liaison de ports contribue à protéger vos données en fournissant des chemins redondants entre les réseaux StorageGRID et l'appliance.

### **Modes de liaison réseau**

Les ports réseau de l'appliance de services prennent en charge le mode de liaison de port fixe ou le mode de liaison de port agrégé pour les connexions réseau Grid et réseau client.

### **Mode de liaison de port fixe**

Le mode de liaison de port fixe est la configuration par défaut des ports réseau.

### **Mode de liaison de port fixe SG100**

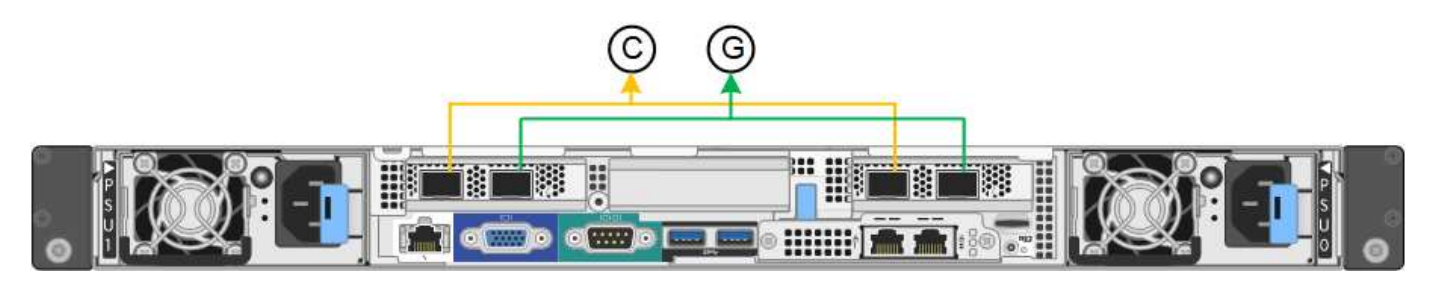

### **Mode de liaison de port fixe SG1000**

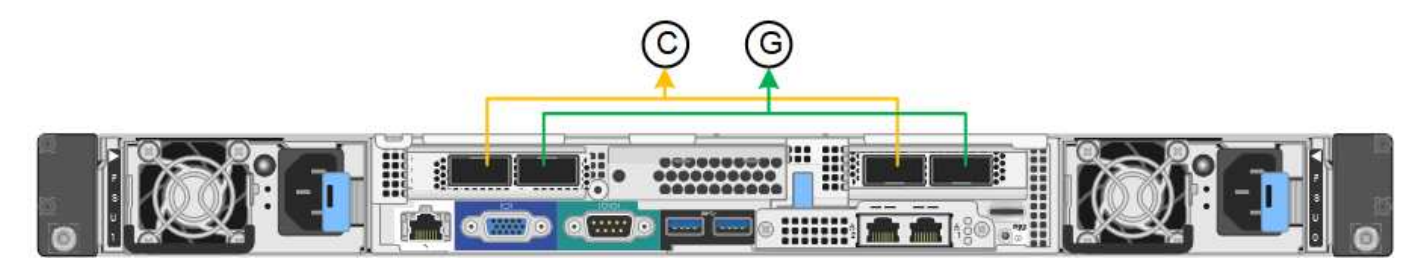

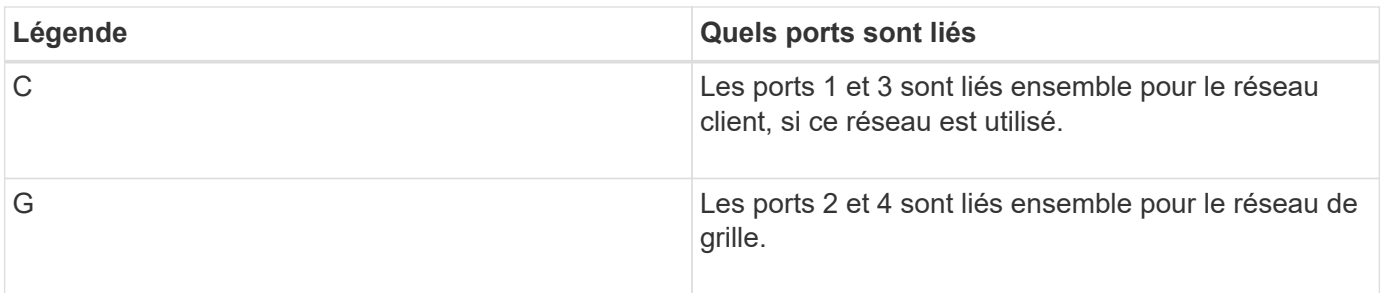

Lors de l'utilisation du mode de liaison de port fixe, les ports peuvent être liés en mode de sauvegarde active ou en mode de protocole de contrôle d'agrégation de liens (LACP 802.3ad).

- En mode de sauvegarde active (valeur par défaut), un seul port est actif à la fois. Si le port actif tombe en panne, son port de sauvegarde fournit automatiquement une connexion de basculement. Le port 4 fournit un chemin de sauvegarde pour le port 2 (réseau Grid) et le port 3 fournit un chemin de sauvegarde pour le port 1 (réseau client).
- En mode LACP, chaque paire de ports forme un canal logique entre l'appliance de services et le réseau, ce qui permet d'augmenter le débit. En cas de défaillance d'un port, l'autre port continue de fournir le canal. Le débit est réduit, mais la connectivité n'est pas affectée.

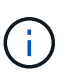

Si vous n'avez pas besoin de connexions redondantes, vous ne pouvez utiliser qu'un seul port pour chaque réseau. Cependant, n'oubliez pas que l'alerte **Services Appliance LINK** peut être déclenchée dans le Gestionnaire de grille après l'installation de StorageGRID, ce qui indique qu'un câble est débranché. Vous pouvez désactiver cette règle d'alerte en toute sécurité.

#### **Mode de liaison du port agrégé**

Le mode de liaison de port agrégé augmente considérablement le débit de chaque réseau StorageGRID et fournit des chemins de basculement supplémentaires.

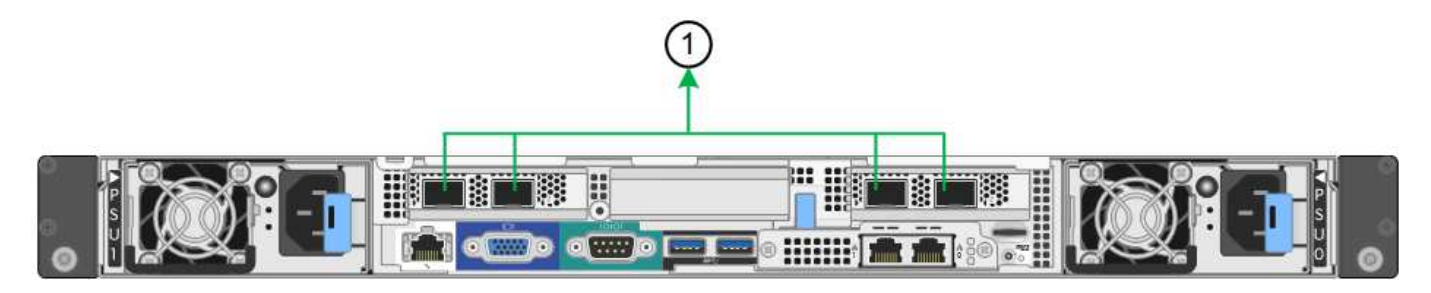

**SG1000 mode de liaison du port agrégé**

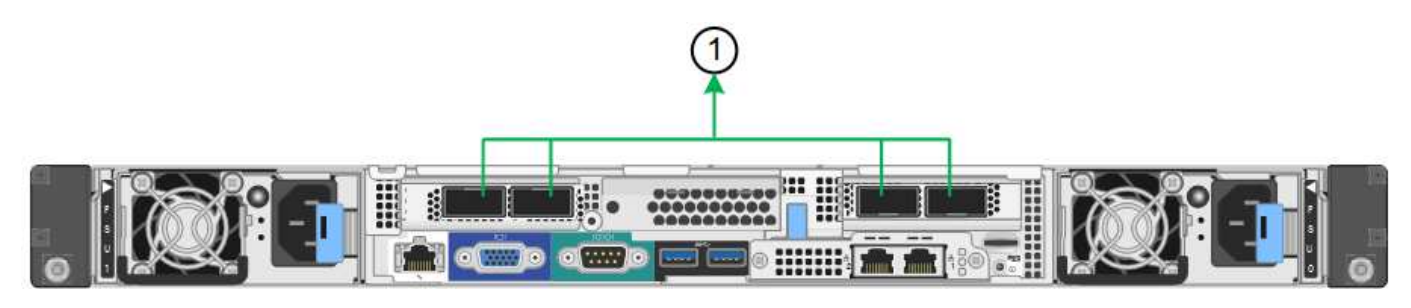

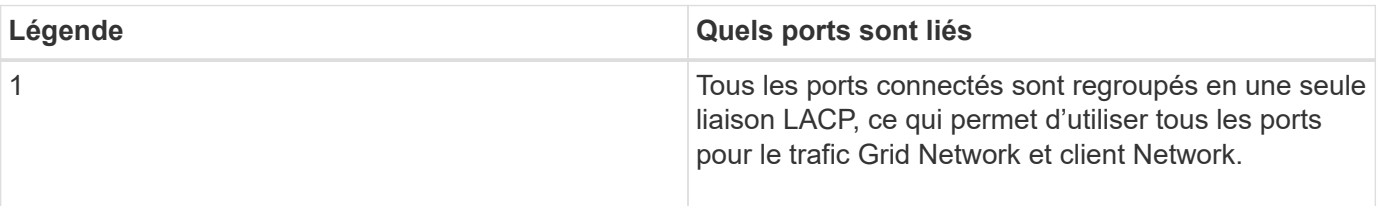

Si vous prévoyez d'utiliser le mode de liaison du port agrégé :

- Vous devez utiliser le mode lien réseau LACP.
- Vous devez spécifier une balise VLAN unique pour chaque réseau. Cette balise VLAN sera ajoutée à chaque paquet réseau pour s'assurer que le trafic réseau est acheminé vers le réseau approprié.
- Les ports doivent être connectés aux switchs capables de prendre en charge VLAN et LACP. Si plusieurs commutateurs participent au lien LACP, les switchs doivent prendre en charge les groupes d'agrégation de liens multi-châssis (MLAG), ou un équivalent.
- Vous devez comprendre comment configurer les commutateurs pour utiliser VLAN, LACP et MLAG, ou équivalent.

Si vous ne souhaitez pas utiliser les quatre ports, vous pouvez utiliser un, deux ou trois ports. L'utilisation de plusieurs ports permet d'optimiser la possibilité qu'une certaine connectivité réseau reste disponible en cas de défaillance de l'un des ports.

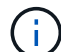

Si vous choisissez d'utiliser moins de quatre ports, sachez qu'une alerte **Services Appliance LINK Down** peut être déclenchée dans Grid Manager après l'installation du nœud de l'appliance, ce qui indique qu'un câble est débranché. Vous pouvez désactiver cette règle d'alerte en toute sécurité pour l'alerte déclenchée. Dans le Gestionnaire de grille, sélectionnez **ALERTES règles**, sélectionnez la règle et cliquez sur **Modifier la règle**. Décochez ensuite la case **Enabled**.

## **Modes de liaison réseau pour les ports de gestion**

Pour les deux ports de gestion 1 GbE de l'appliance de services, vous pouvez choisir le mode de liaison réseau indépendante ou le mode de liaison réseau Active-Backup pour vous connecter au réseau d'administration facultatif.

# **Ports de gestion réseau SG100**

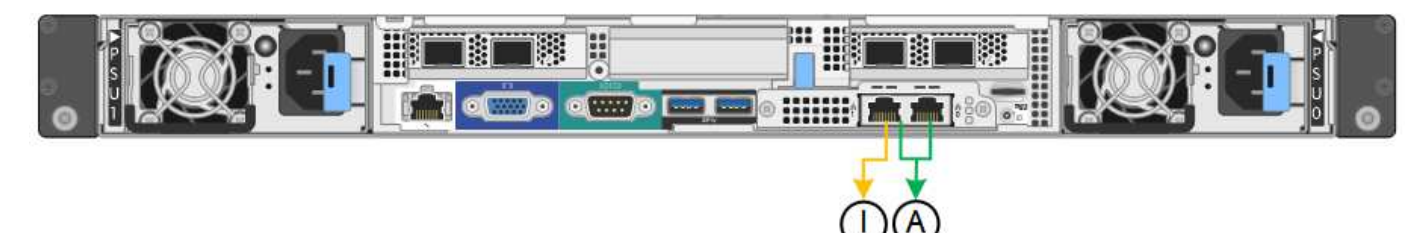

# **Ports de gestion réseau SG1000**

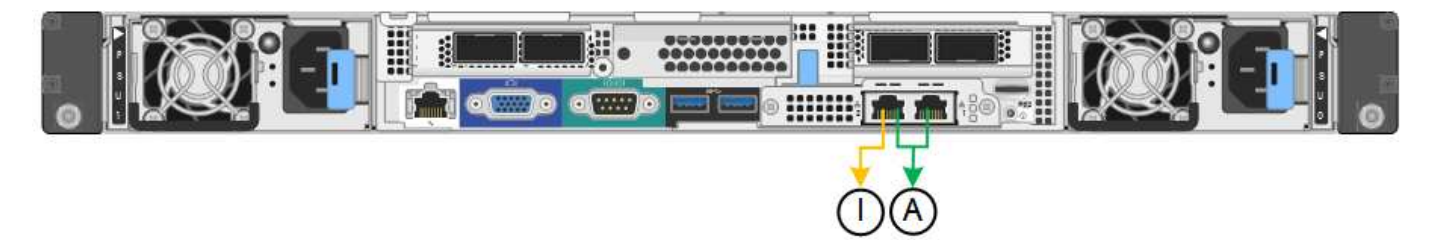

En mode indépendant, seul le port de gestion de gauche est connecté au réseau Admin. Ce mode ne fournit pas de chemin redondant. Le port de gestion de droite n'est pas connecté et disponible pour les connexions locales temporaires (utilise l'adresse IP 169.254.0.1)

En mode sauvegarde active, les deux ports de gestion sont connectés au réseau Admin. Un seul port est actif à la fois. Si le port actif tombe en panne, son port de sauvegarde fournit automatiquement une connexion de basculement. Le fait de lier ces deux ports physiques à un port de gestion logique fournit un chemin redondant au réseau Admin.

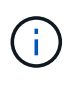

Si vous devez établir une connexion locale temporaire avec l'appliance de services lorsque les ports de gestion 1 GbE sont configurés pour le mode sauvegarde active, retirez les câbles des deux ports de gestion, branchez votre câble temporaire sur le port de gestion de droite et accédez à l'appliance à l'aide de l'adresse IP 169.254.0.1.

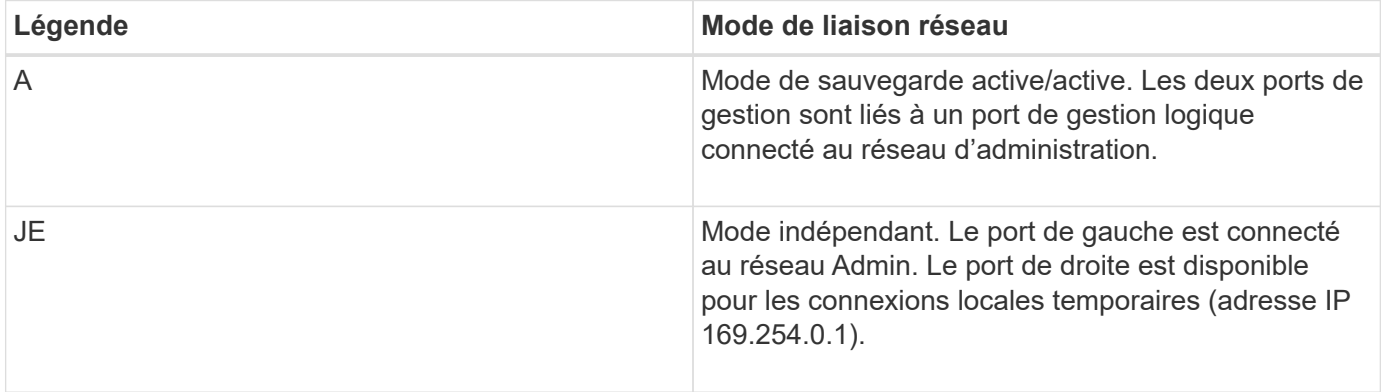

# <span id="page-121-0"></span>**Collecte des informations d'installation (SG100 et SG1000)**

Lors de l'installation et de la configuration de l'appliance StorageGRID, vous devez prendre des décisions et collecter des informations sur les ports de commutation Ethernet, les adresses IP et les modes de liaison réseau et de port. Notez les informations requises pour chaque réseau connecté à l'appareil. Ces valeurs sont nécessaires pour installer et configurer le matériel.

### **Ports d'administration et de maintenance**

Le réseau d'administration pour StorageGRID est un réseau facultatif, utilisé pour l'administration et la maintenance du système. L'appliance se connecte au réseau d'administration à l'aide des ports de gestion 1 GbE suivants de l'appliance.

### **Ports RJ-45 SG100**

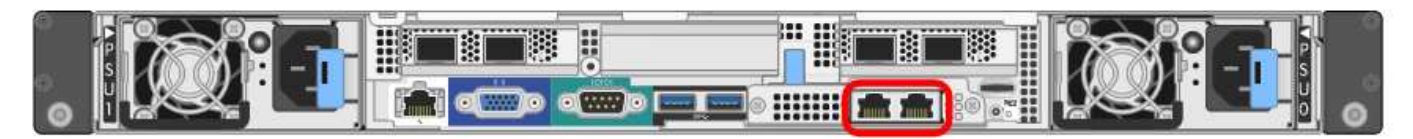

## **Ports RJ-45 SG1000**

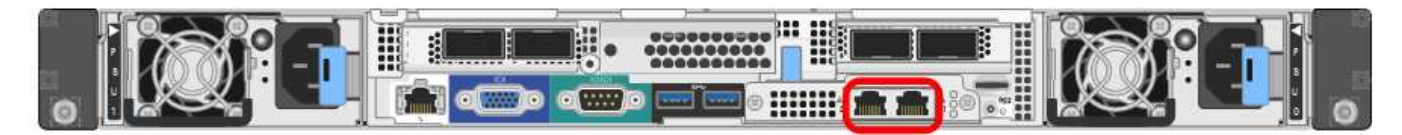

• Connexions d'administration et de maintenance\*

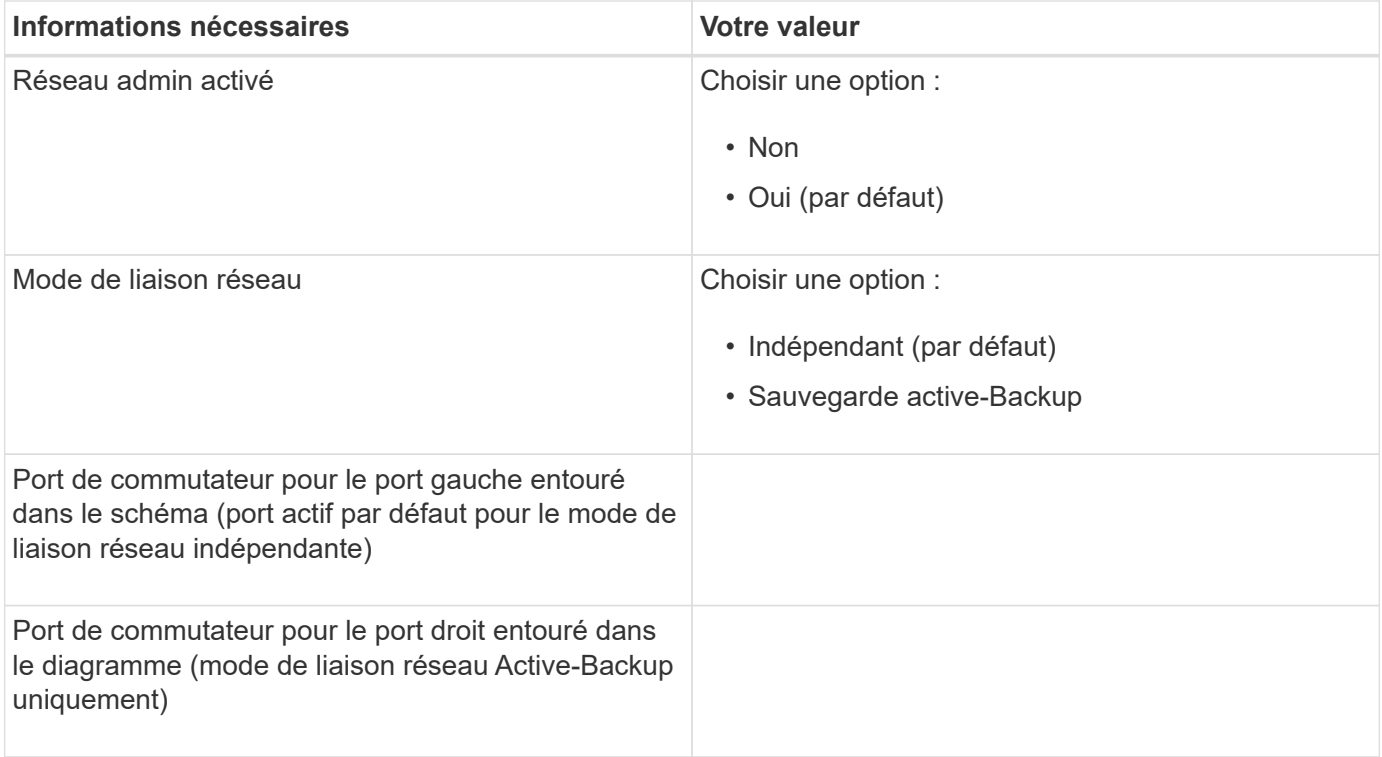

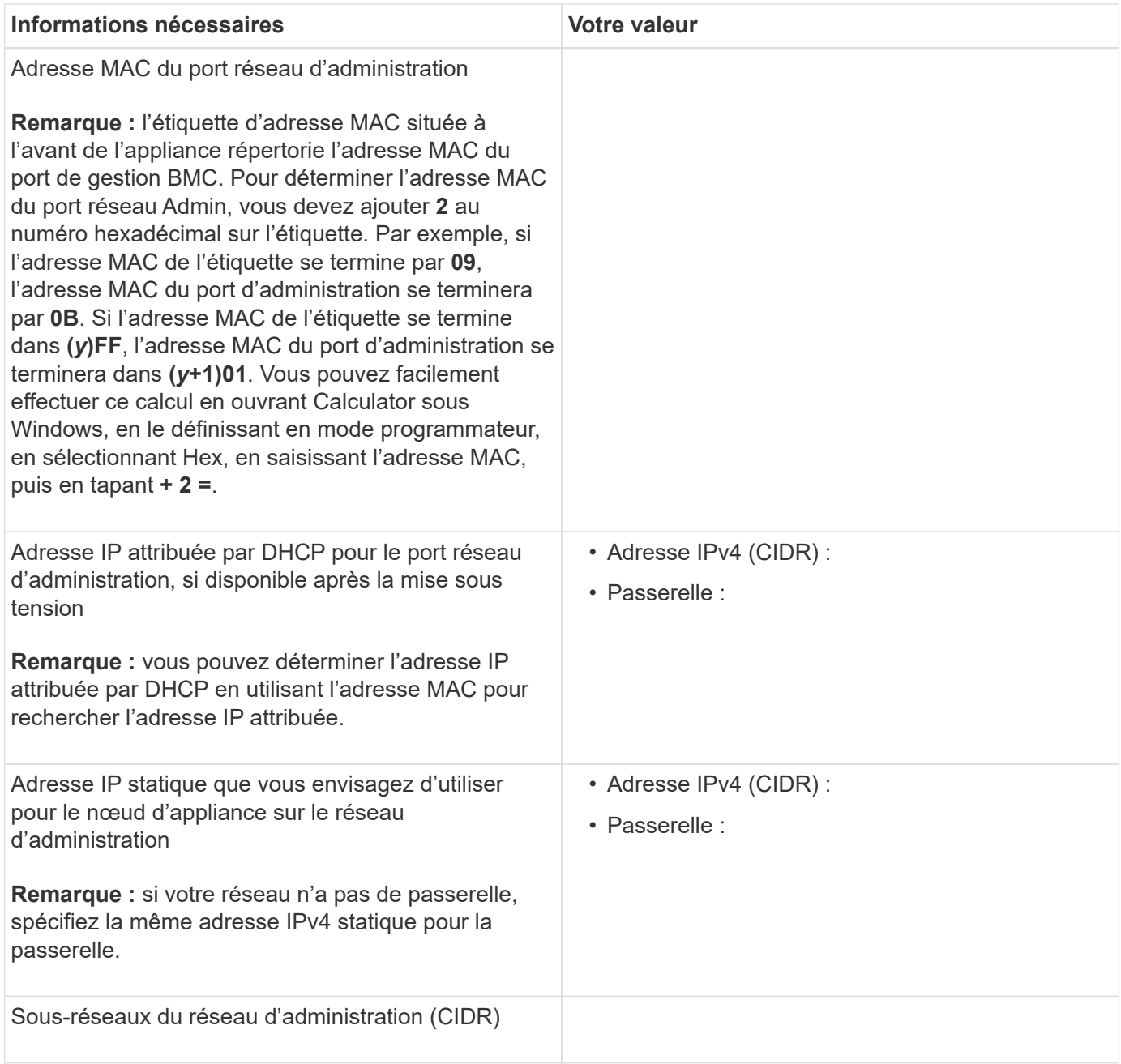

#### **Ports réseau**

Les quatre ports réseau de l'appliance se connectent au réseau StorageGRID Grid et au réseau client en option.

• Connexions réseau\*

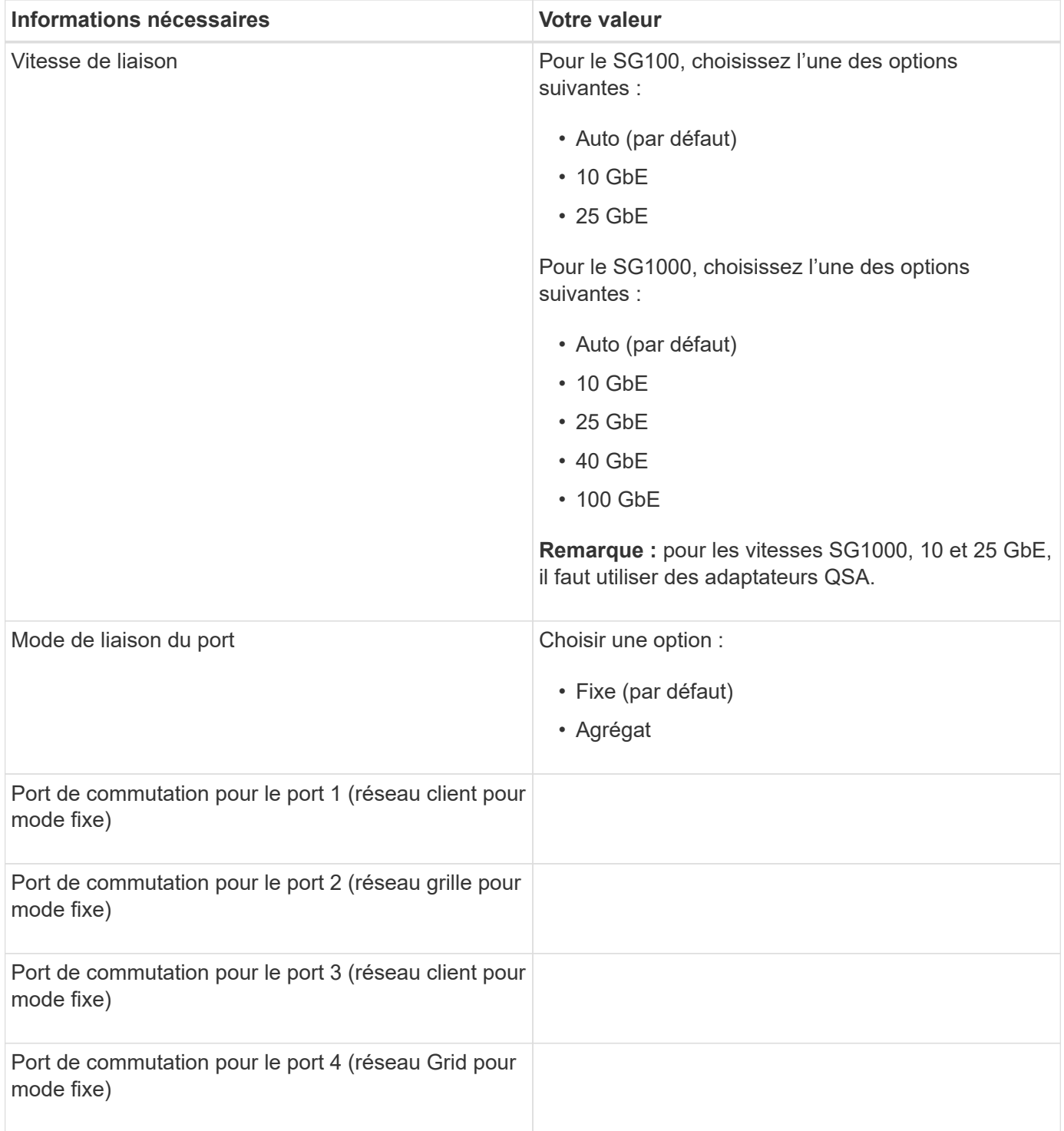

### **Ports réseau de la grille**

Le réseau Grid Network pour StorageGRID est un réseau requis, utilisé pour l'ensemble du trafic StorageGRID interne. L'appliance se connecte au réseau Grid à l'aide des quatre ports réseau.

• Connexions réseau Grid\*

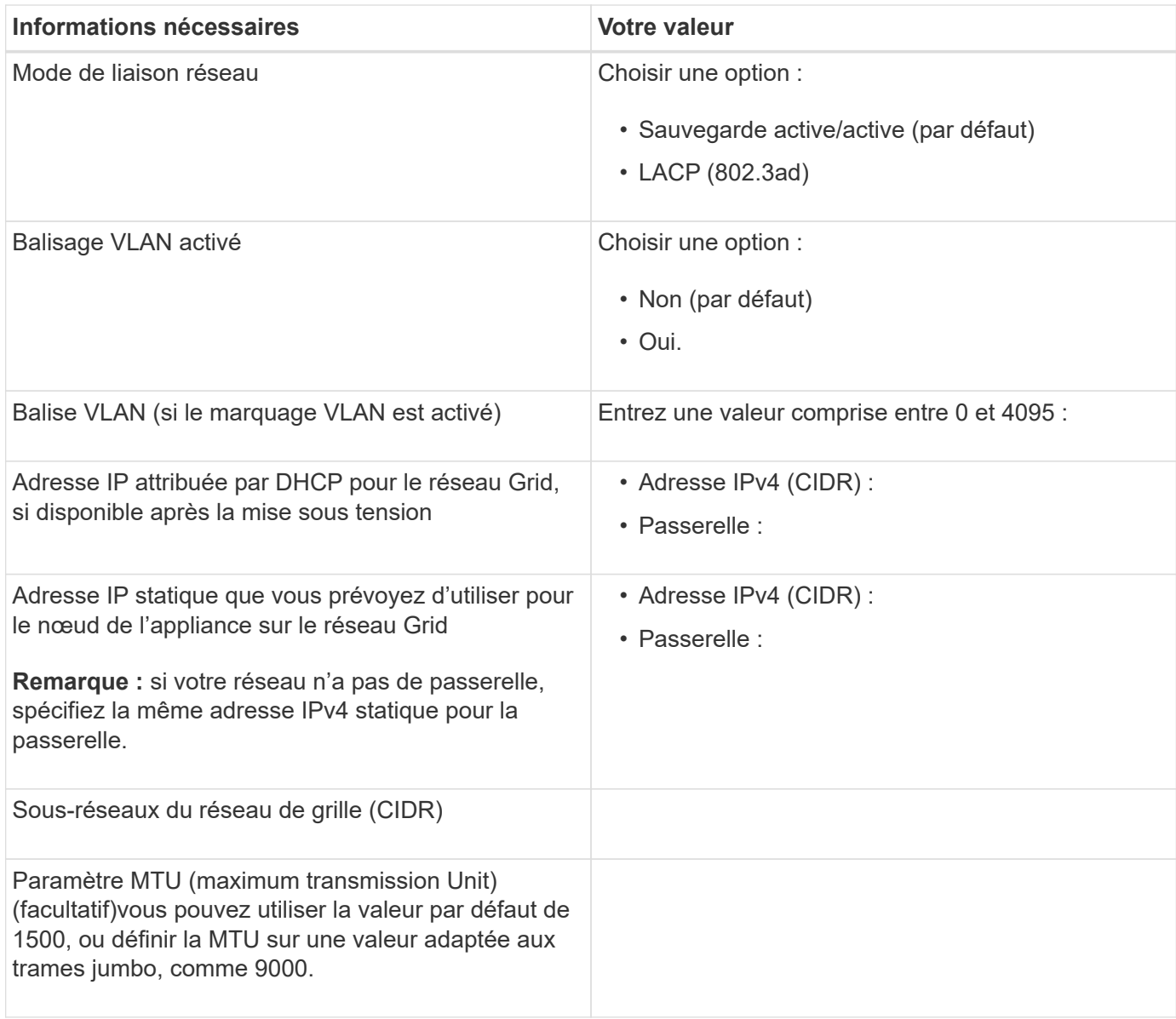

#### **Ports réseau client**

Le réseau client pour StorageGRID est un réseau facultatif, généralement utilisé pour fournir l'accès du protocole client à la grille. Le serveur se connecte au réseau client à l'aide des quatre ports réseau.

• Connexions réseau client\*

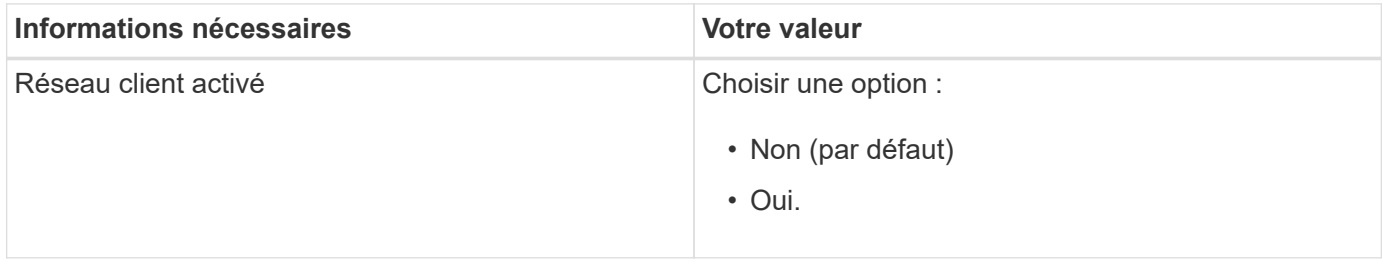

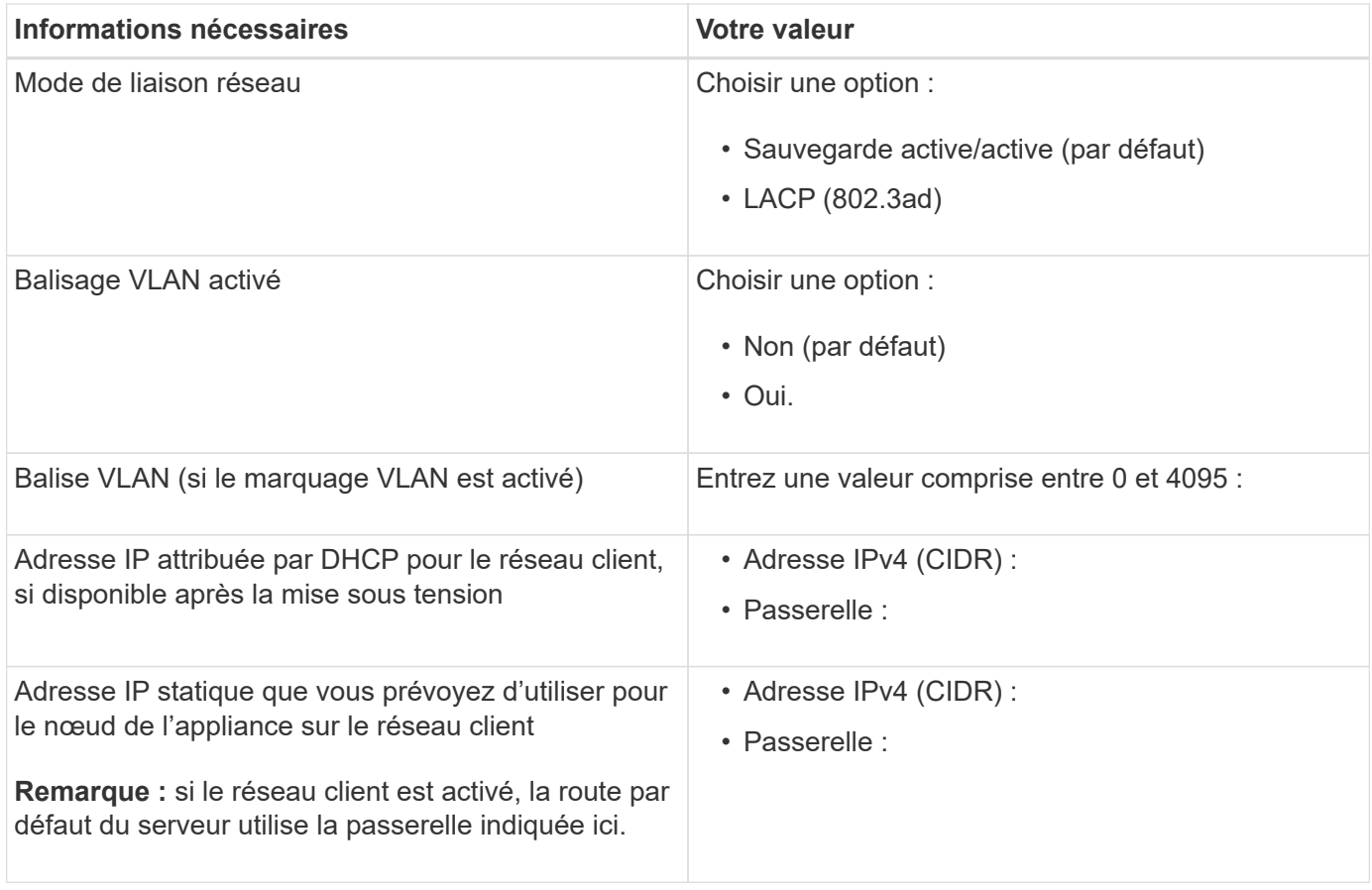

### **Ports réseau de gestion BMC**

Vous pouvez accéder à l'interface BMC de l'appliance de services à l'aide du port de gestion 1 GbE entouré dans le schéma. Ce port prend en charge la gestion à distance du matériel du contrôleur via Ethernet en utilisant la norme IPMI (Intelligent Platform Management interface).

## **Port de gestion BMC SG100**

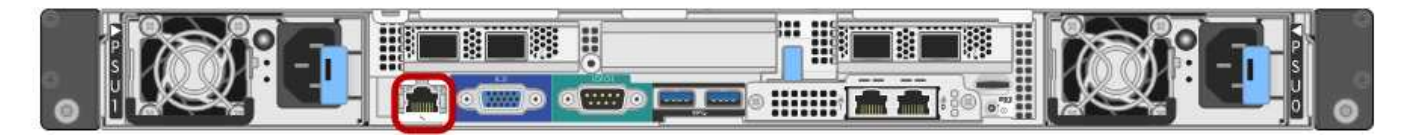

# **Port de gestion BMC SG1000**

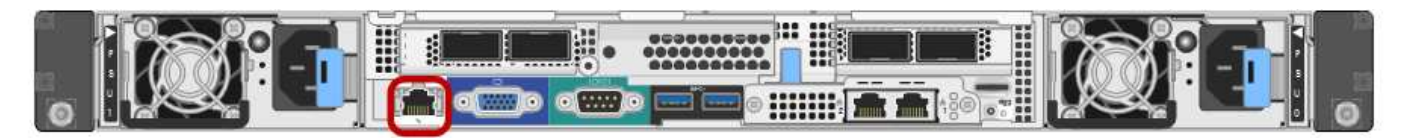

• Connexions réseau de gestion BMC\*

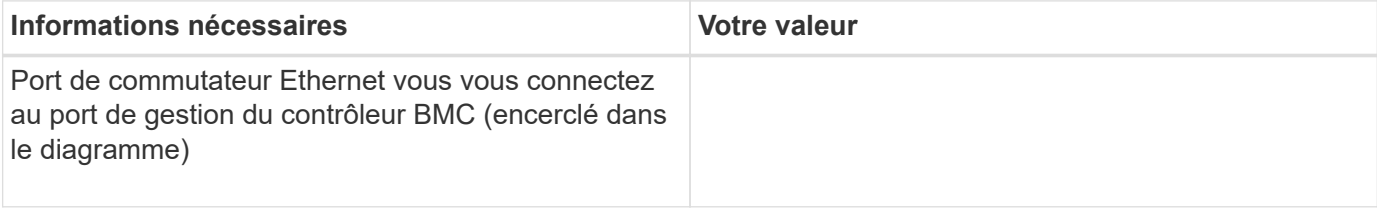

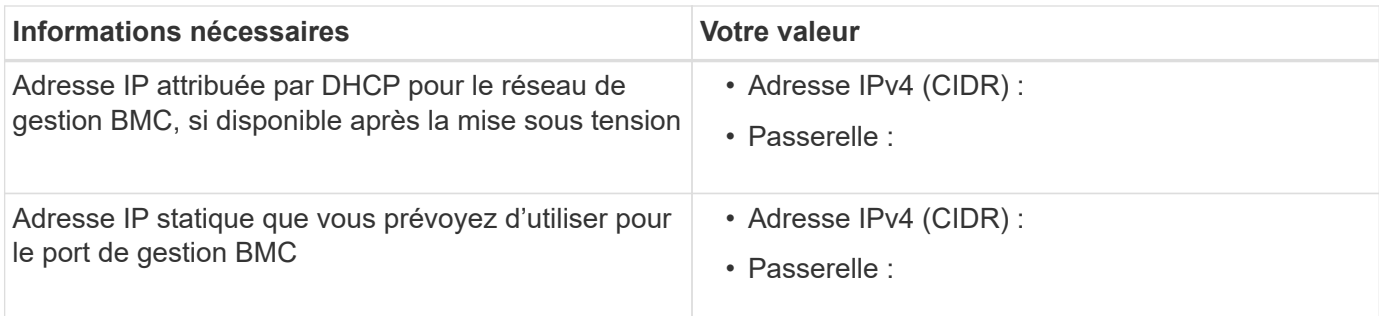

## **Informations associées**

[Présentation des appareils SG100 et SG1000](https://docs.netapp.com/fr-fr/storagegrid-116/sg100-1000/sg100-and-sg1000-appliances-overview.html)

[Serre-câbles SG100 et SG1000](#page-128-0)

[Configurez les adresses IP StorageGRID](#page-146-0)

# **Installation du matériel (SG100 et SG1000)**

### <span id="page-126-0"></span>**Enregistrez le matériel**

L'enregistrement du matériel offre des avantages de support.

## **Étapes**

1. Recherchez le numéro de série du châssis de l'appliance.

Vous trouverez le numéro sur le bordereau d'expédition, dans votre e-mail de confirmation ou sur l'appareil après le déballage.

### Serial 012345678101

- 2. Accédez au site de support NetApp à l'adresse ["mysupport.netapp.com"](http://mysupport.netapp.com/).
- 3. Déterminez si vous devez enregistrer le matériel :

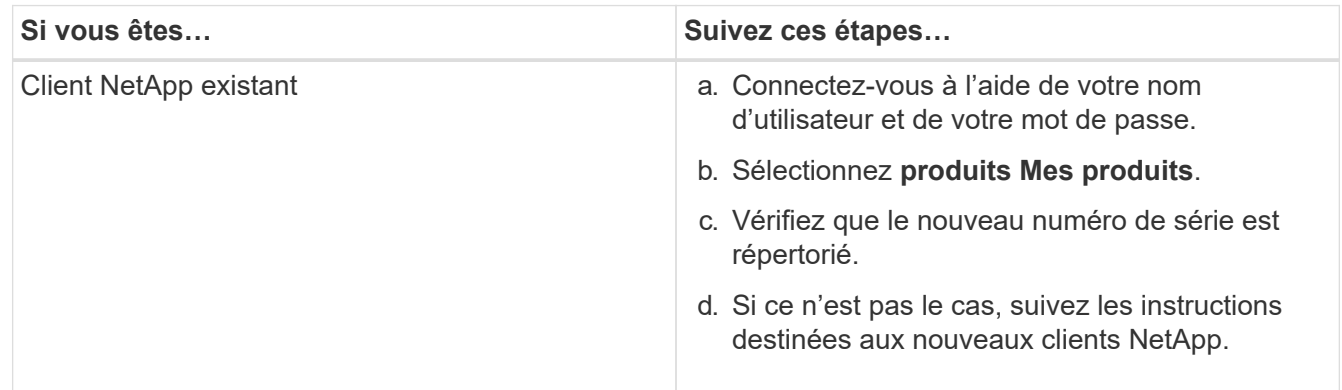

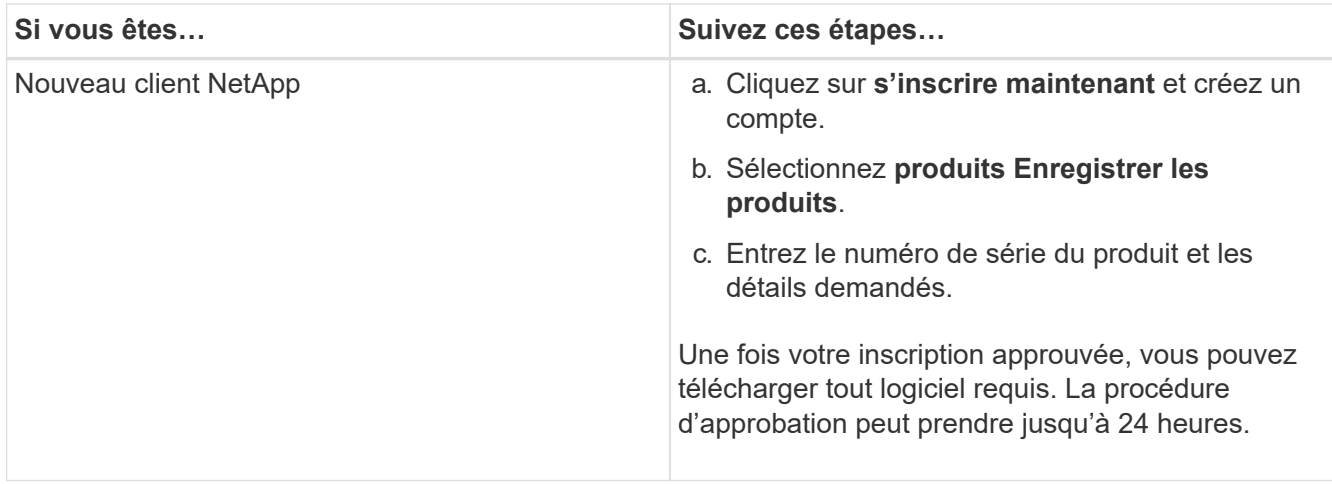

## **Installation de l'appareil dans une armoire ou un rack (SG100 et SG1000)**

Vous devez installer un jeu de rails pour l'appareil dans votre armoire ou rack, puis faire glisser l'appareil sur les rails.

### **Ce dont vous avez besoin**

- Vous avez passé en revue le document consignes de sécurité inclus dans la boîte et compris les précautions à prendre pour déplacer et installer le matériel.
- Les instructions sont fournies avec le kit de rails.

## **Étapes**

- 1. Suivez attentivement les instructions du kit de rails pour installer les rails dans votre armoire ou rack.
- 2. Sur les deux rails installés dans l'armoire ou le rack, étendez les pièces mobiles des rails jusqu'à ce que vous entendiez un clic.

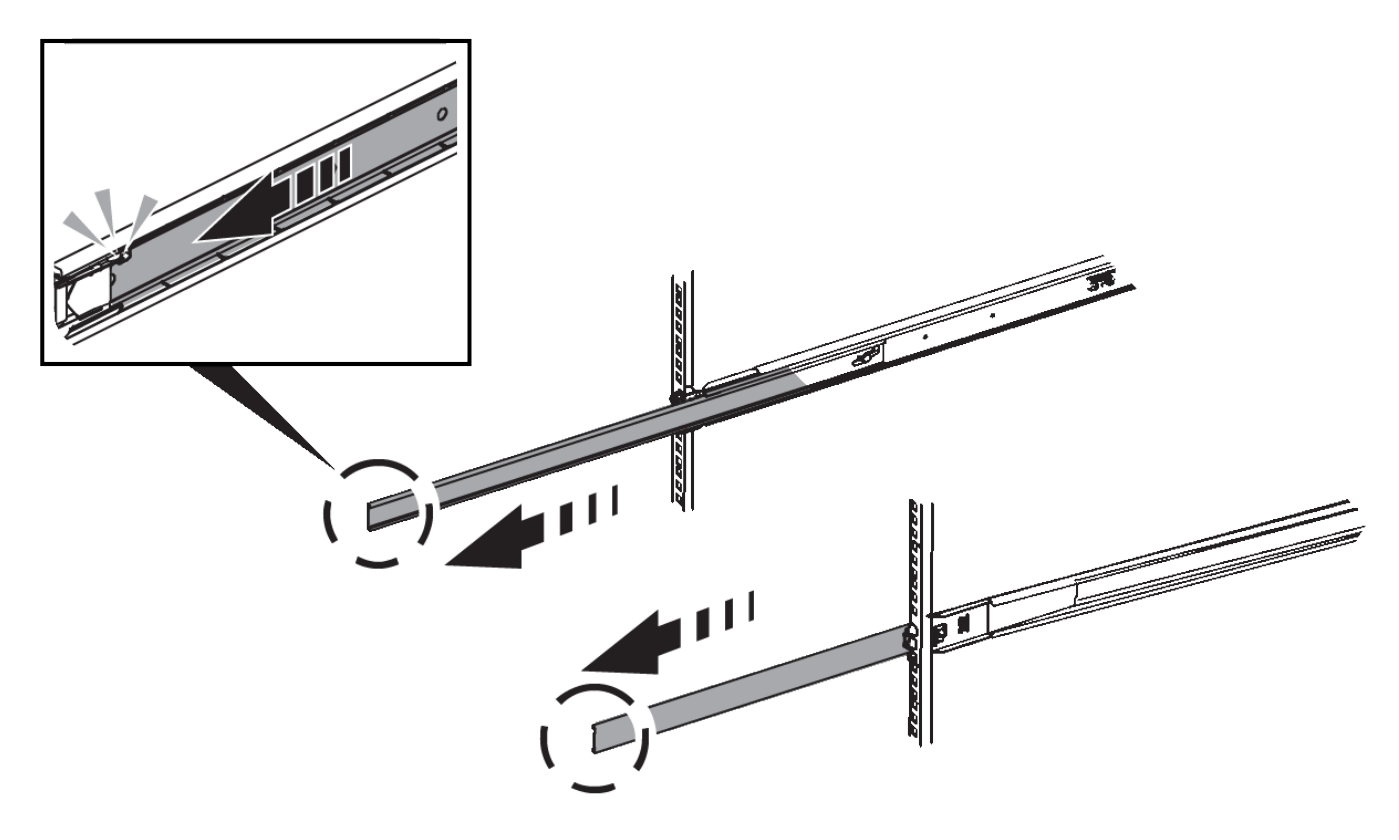

- 3. Insérez l'appareil dans les rails.
- 4. Faites glisser l'appareil dans l'armoire ou le rack.

Lorsque vous ne pouvez plus déplacer l'appareil, tirez sur les loquets bleus des deux côtés du châssis pour faire glisser l'appareil complètement vers l'intérieur.

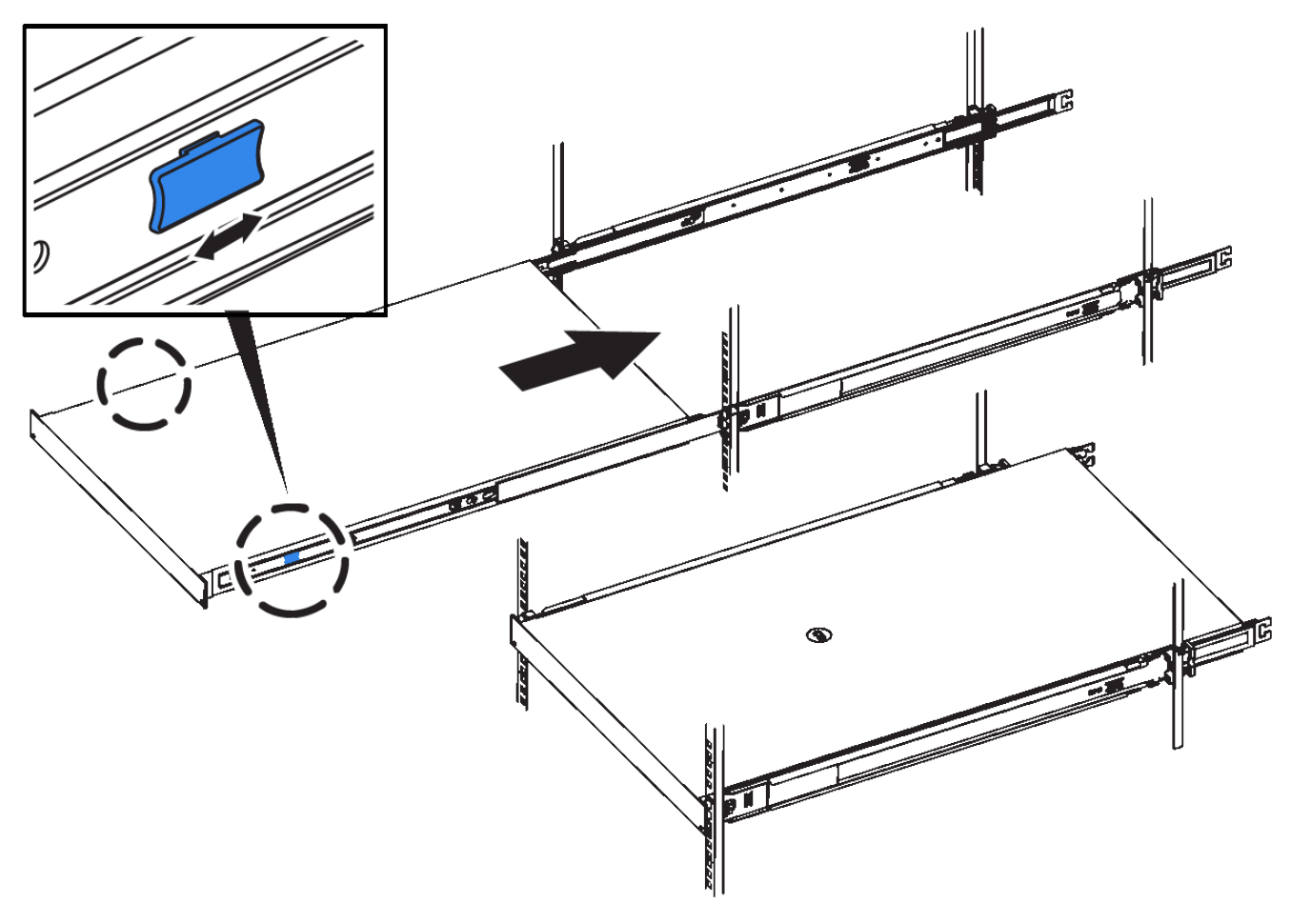

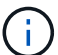

Ne fixez pas le cadre avant tant que vous n'avez pas mis l'appareil sous tension.

### <span id="page-128-0"></span>**Serre-câbles SG100 et SG1000**

Vous devez connecter le port de gestion de l'appliance à l'ordinateur portable de service et connecter les ports réseau de l'appliance au réseau Grid et au réseau client optionnel pour StorageGRID.

#### **Ce dont vous avez besoin**

- Vous disposez d'un câble Ethernet RJ-45 pour connecter le port de gestion.
- Vous avez l'une des options suivantes pour les ports réseau. Ces éléments ne sont pas fournis avec l'appareil.
	- Un à quatre câbles TwinAx pour la connexion des quatre ports réseau.
	- Pour le SG100, un à quatre émetteurs-récepteurs SFP+ ou SFP28 si vous prévoyez d'utiliser des câbles optiques pour les ports.
	- Pour le SG1000, un à quatre émetteurs-récepteurs QSFP+ ou QSFP28 si vous prévoyez d'utiliser des

câbles optiques pour les ports.

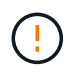

**Risque d'exposition au rayonnement laser** — ne démontez pas et ne retirez aucune partie d'un émetteur-récepteur SFP ou QSFP. Vous pourriez être exposé à un rayonnement laser.

### **Description de la tâche**

Les figures suivantes montrent les ports situés à l'arrière de l'appareil.

• Connexions de port SG100\*

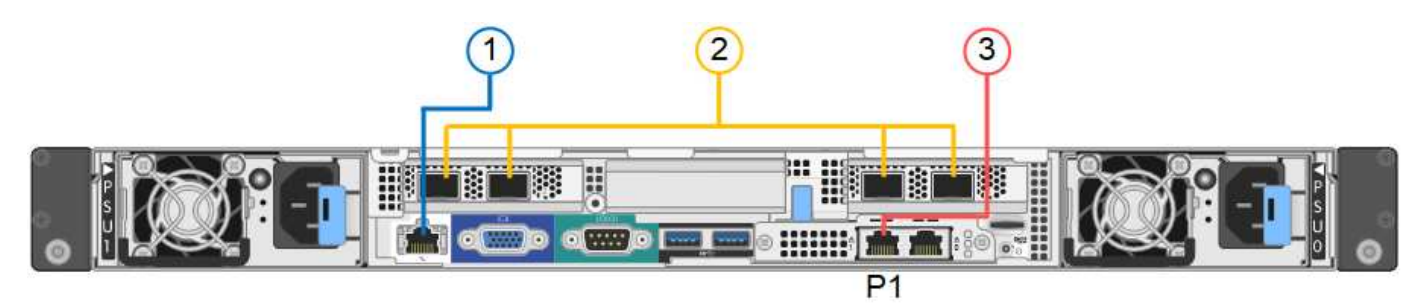

• Connexions de port SG1000\*

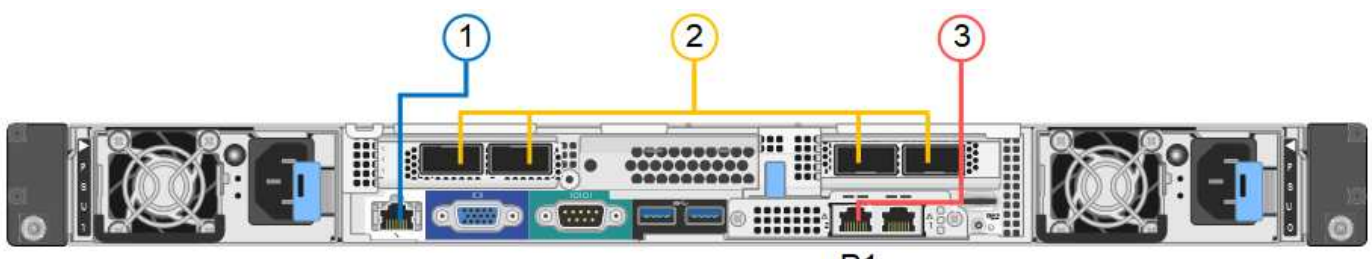

 $P<sub>1</sub>$ 

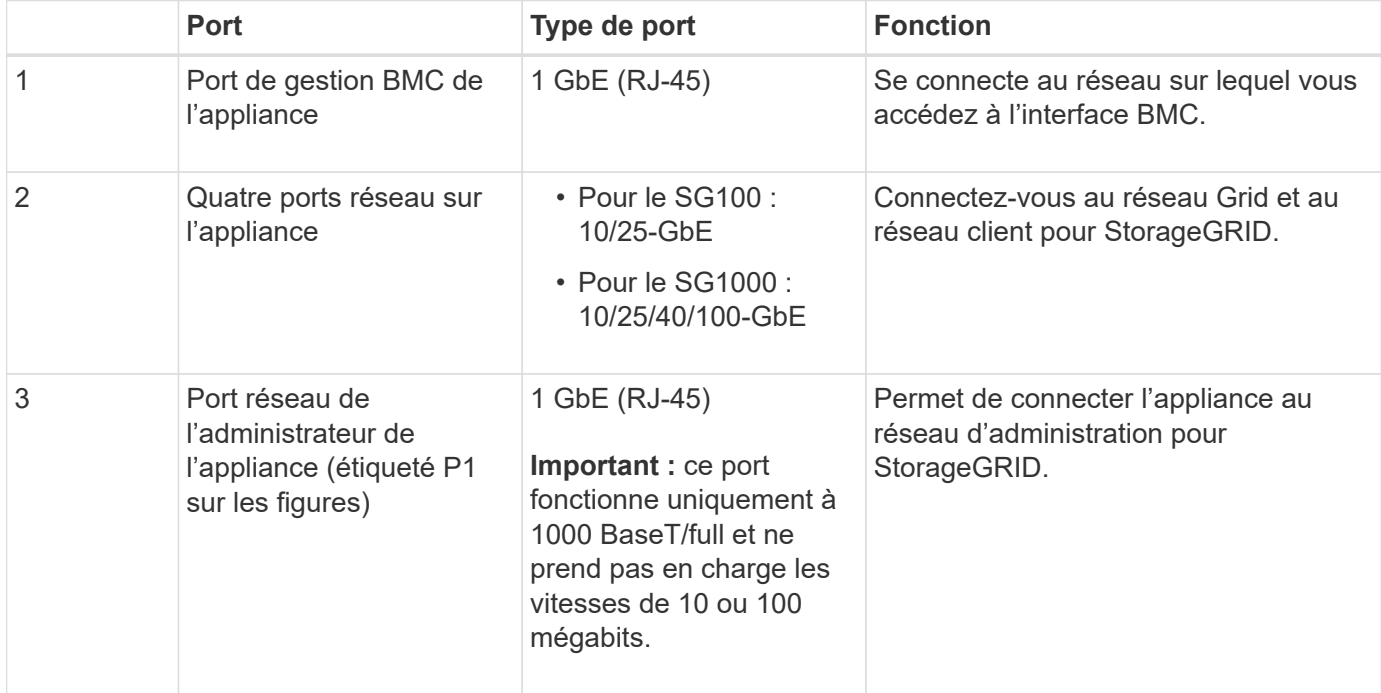

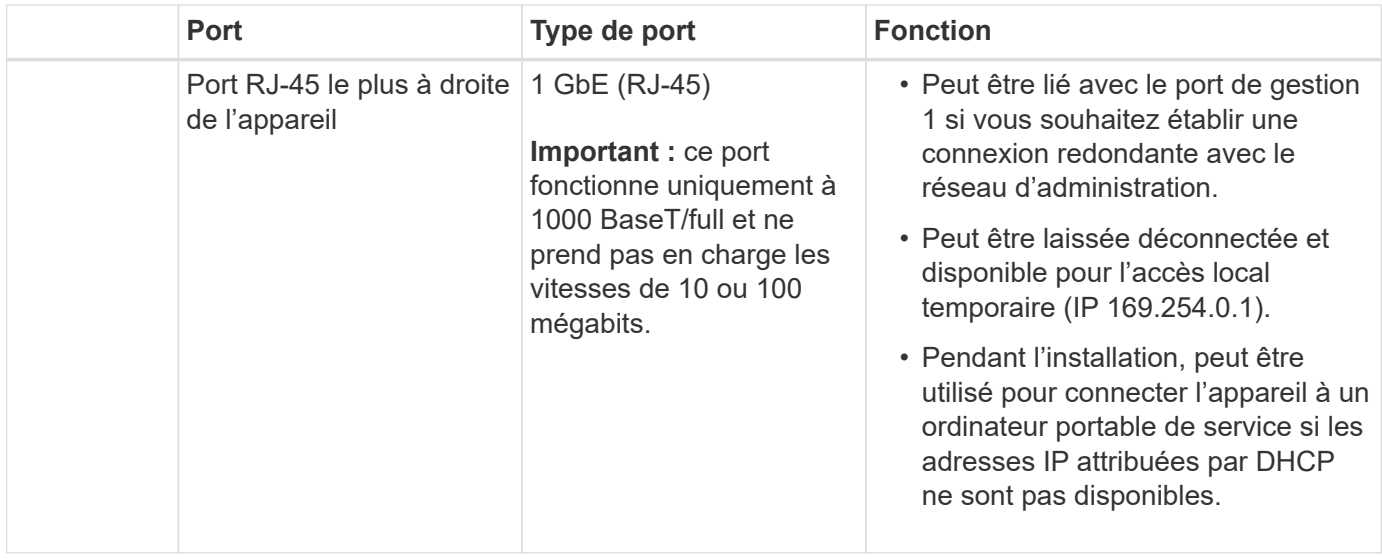

### **Étapes**

1. Connectez le port de gestion BMC de l'appliance au réseau de gestion à l'aide d'un câble Ethernet.

Bien que cette connexion soit facultative, elle est recommandée pour faciliter l'assistance.

2. Connectez les ports réseau de l'appareil aux commutateurs réseau appropriés à l'aide de câbles TwinAx ou de câbles optiques et d'émetteurs-récepteurs.

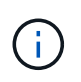

Les quatre ports réseau doivent utiliser la même vitesse de liaison. Reportez-vous aux tableaux suivants pour connaître l'équipement requis en fonction de votre matériel et de la vitesse de liaison.

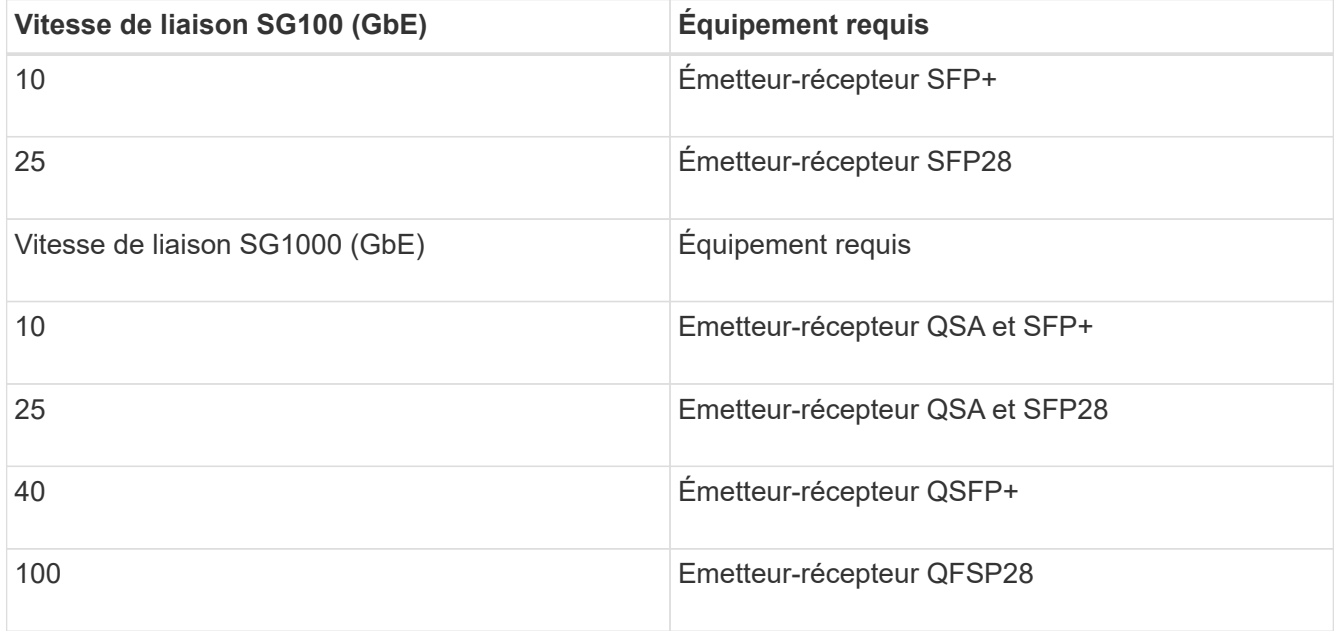

◦ Si vous prévoyez d'utiliser le mode de liaison de port fixe (par défaut), connectez les ports aux réseaux StorageGRID Grid et client, comme indiqué dans le tableau.

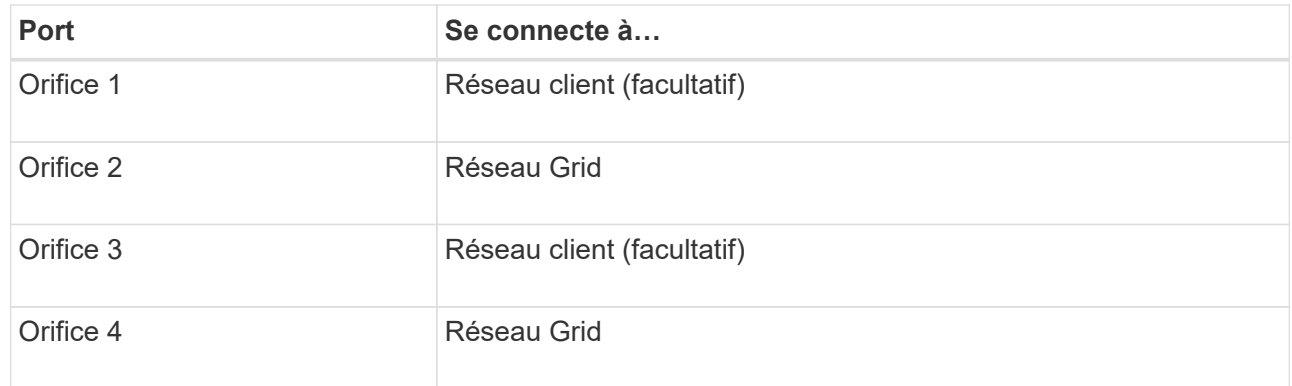

- Si vous prévoyez d'utiliser le mode de liaison du port de l'agrégat, connectez un ou plusieurs ports réseau à un ou plusieurs commutateurs. Vous devez connecter au moins deux des quatre ports pour éviter d'avoir un point de défaillance unique. Si vous utilisez plusieurs switchs pour une liaison LACP unique, les switchs doivent prendre en charge MLAG ou équivalent.
- 3. Si vous envisagez d'utiliser le réseau d'administration pour StorageGRID, connectez le port réseau d'administration de l'appliance au réseau d'administration à l'aide d'un câble Ethernet.

### **Branchement des câbles d'alimentation et application de l'alimentation (SG100 et SG1000)**

Après avoir branché les câbles réseau, vous êtes prêt à alimenter l'appareil.

### **Étapes**

- 1. Connectez un cordon d'alimentation à chacune des deux unités d'alimentation de l'appareil.
- 2. Branchez ces deux cordons d'alimentation à deux unités de distribution d'alimentation différentes dans l'armoire ou le rack.
- 3. Si le bouton d'alimentation situé à l'avant de l'appareil n'est pas allumé en bleu, appuyez sur le bouton pour mettre l'appareil sous tension.

N'appuyez pas de nouveau sur le bouton d'alimentation pendant la mise sous tension.

- 4. En cas d'erreur, corrigez tout problème.
- 5. Si vous avez retiré le cadre avant, fixez-le à l'appareil.

#### **Informations associées**

[Afficher les indicateurs d'état sur les appareils SG100 et SG1000](#page-131-0)

### <span id="page-131-0"></span>**Afficher les indicateurs d'état sur les appareils SG100 et SG1000**

L'appliance comprend des indicateurs qui vous aident à déterminer l'état du contrôleur de l'appliance et des deux disques SSD.

#### **Voyants et boutons de l'appareil**

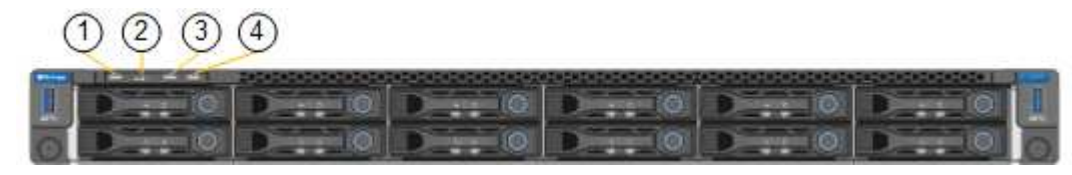

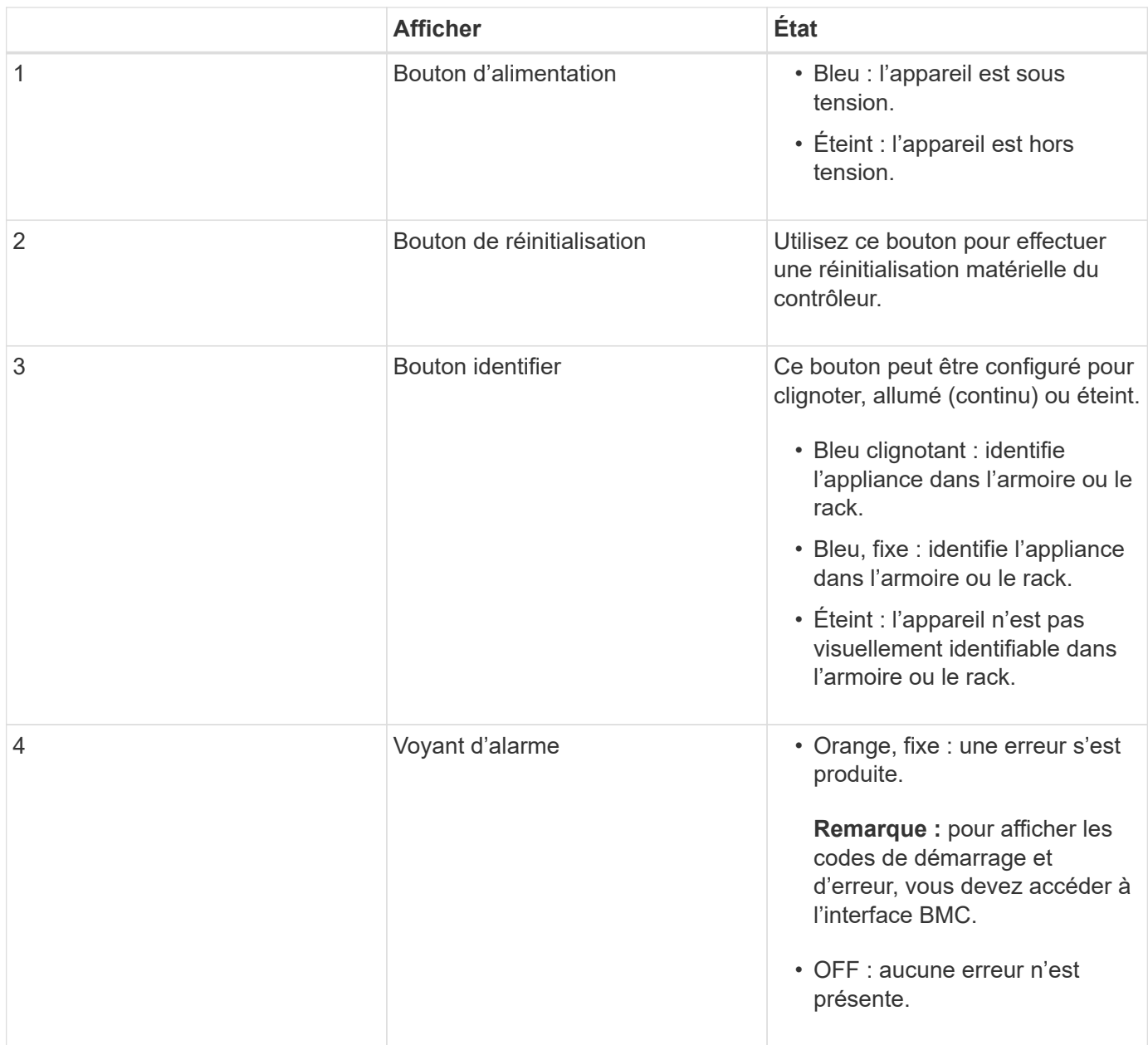

#### **Codes de démarrage généraux**

Lors du démarrage ou après une réinitialisation matérielle de l'appareil, les événements suivants se produisent

- 1. Le contrôleur BMC (Baseboard Management Controller) consigne les codes de la séquence de démarrage, y compris les erreurs qui se produisent.
- 2. Le bouton d'alimentation s'allume.
- 3. Si des erreurs se produisent au démarrage, le voyant d'alarme s'allume.

Pour afficher les codes de démarrage et d'erreur, vous devez accéder à l'interface BMC.

### **Indicateurs SSD**

:

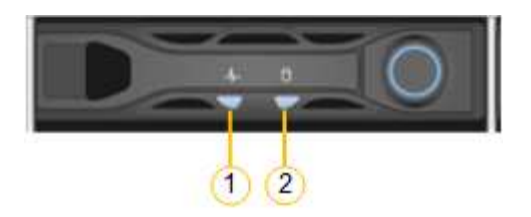

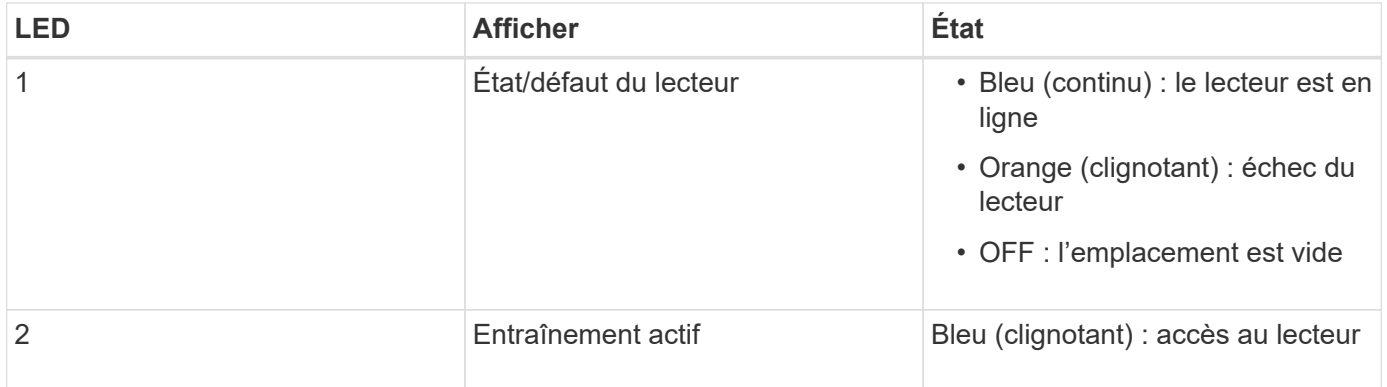

### **Informations associées**

[Dépannage de l'installation du matériel \(SG100 et SG1000\)](#page-186-0)

[Configuration de l'interface BMC \(SG100 et SG1000\)](#page-157-0)

# <span id="page-133-0"></span>**Configuration des connexions StorageGRID (SG100 et SG1000)**

Avant de déployer l'appliance de services en tant que nœud d'un système StorageGRID, vous devez configurer les connexions entre l'appliance et les réseaux que vous prévoyez d'utiliser. Vous pouvez configurer le réseau en accédant au programme d'installation de l'appliance StorageGRID, qui est préinstallé sur l'appliance de services.

### <span id="page-133-1"></span>**Accédez au programme d'installation de l'appliance StorageGRID**

Vous devez accéder au programme d'installation de l'appliance StorageGRID pour configurer les connexions entre l'appliance et les trois réseaux StorageGRID : le réseau Grid, le réseau d'administration (facultatif) et le réseau client (facultatif).

#### **Ce dont vous avez besoin**

- Vous utilisez n'importe quel client de gestion pouvant se connecter au réseau d'administration StorageGRID.
- Le client a un [navigateur web pris en charge](#page-890-1).
- L'appliance de services est connectée à tous les réseaux StorageGRID que vous envisagez d'utiliser.
- Vous connaissez l'adresse IP, la passerelle et le sous-réseau du dispositif de services sur ces réseaux.
- Vous avez configuré les commutateurs réseau que vous prévoyez d'utiliser.

#### **Description de la tâche**

Pour accéder initialement au programme d'installation de l'appliance StorageGRID, vous pouvez utiliser l'adresse IP attribuée par DHCP pour le port réseau de l'administrateur de l'appliance Services (en supposant qu'elle soit connectée au réseau Admin) ou connecter un ordinateur portable de service directement à l'appliance de services.

# **Étapes**

1. Si possible, utilisez l'adresse DHCP du port réseau d'administration de l'appliance de services pour accéder au programme d'installation de l'appliance StorageGRID.

# **Port réseau d'administration SG100**

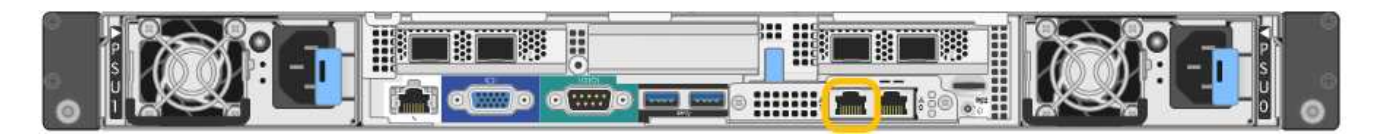

# **Port réseau d'administration SG1000**

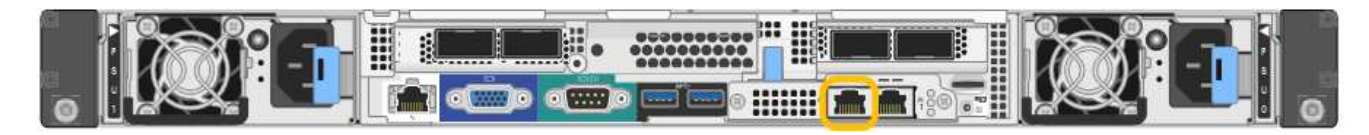

a. Repérez l'étiquette d'adresse MAC située à l'avant de l'appliance serrices et déterminez l'adresse MAC du port réseau d'administration.

L'étiquette d'adresse MAC répertorie l'adresse MAC du port de gestion BMC.

Pour déterminer l'adresse MAC du port réseau Admin, vous devez ajouter **2** au numéro hexadécimal sur l'étiquette. Par exemple, si l'adresse MAC de l'étiquette se termine par **09**, l'adresse MAC du port d'administration se terminera par **0B**. Si l'adresse MAC de l'étiquette se termine dans **(***y***)FF**, l'adresse MAC du port d'administration se terminera dans **(***y***+1)01**. Vous pouvez facilement effectuer ce calcul en ouvrant Calculator sous Windows, en le définissant en mode programmateur, en sélectionnant Hex, en saisissant l'adresse MAC, puis en tapant **+ 2 =**.

- b. Indiquez l'adresse MAC à votre administrateur réseau pour qu'il puisse rechercher l'adresse DHCP de l'appliance sur le réseau d'administration.
- c. Dans le client, saisissez cette URL pour le programme d'installation de l'appliance StorageGRID : **https://***services-appliance\_IP***:8443**

Pour *services-appliance\_IP*, Utilisez l'adresse DHCP.

d. Si vous êtes invité à recevoir une alerte de sécurité, affichez et installez le certificat à l'aide de l'assistant d'installation du navigateur.

L'alerte n'apparaît pas la prochaine fois que vous accédez à cette URL.

La page d'accueil du programme d'installation de l'appliance StorageGRID s'affiche. Les informations et les messages affichés lorsque vous accédez pour la première fois à cette page dépendent de la manière dont votre appareil est actuellement connecté aux réseaux StorageGRID. Des messages d'erreur peuvent s'afficher et seront résolus dans les étapes suivantes.

- 2. Si vous ne pouvez pas obtenir d'adresse IP à l'aide de DHCP, utilisez une connexion lien-local pour accéder au programme d'installation de l'appliance StorageGRID.
	- a. Connectez un ordinateur portable de service directement au port RJ-45 le plus à droite de l'appareil de services à l'aide d'un câble Ethernet.

**SG100 connexion lien-local**

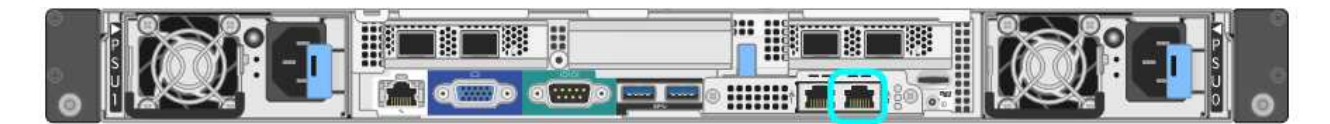

#### **SG1000 connexion lien-local**

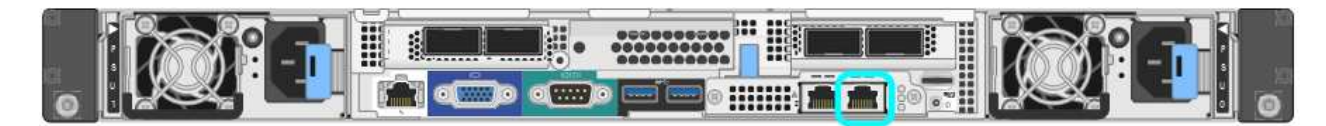

- b. Ouvrez un navigateur Web.
- c. Entrez l'URL suivante pour le programme d'installation de l'appliance StorageGRID : **https://169.254.0.1:8443**

La page d'accueil du programme d'installation de l'appliance StorageGRID s'affiche. Les informations et les messages affichés lorsque vous accédez pour la première fois à cette page dépendent de la manière dont votre appareil est actuellement connecté aux réseaux StorageGRID. Des messages d'erreur peuvent s'afficher et seront résolus dans les étapes suivantes.

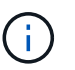

Si vous ne pouvez pas accéder à la page d'accueil via une connexion lien-local, configurez l'adresse IP de l'ordinateur portable de service comme 169.254.0.2, et réessayez.

3. Vérifiez les messages affichés sur la page d'accueil et configurez la configuration de liaison et la configuration IP, selon les besoins.

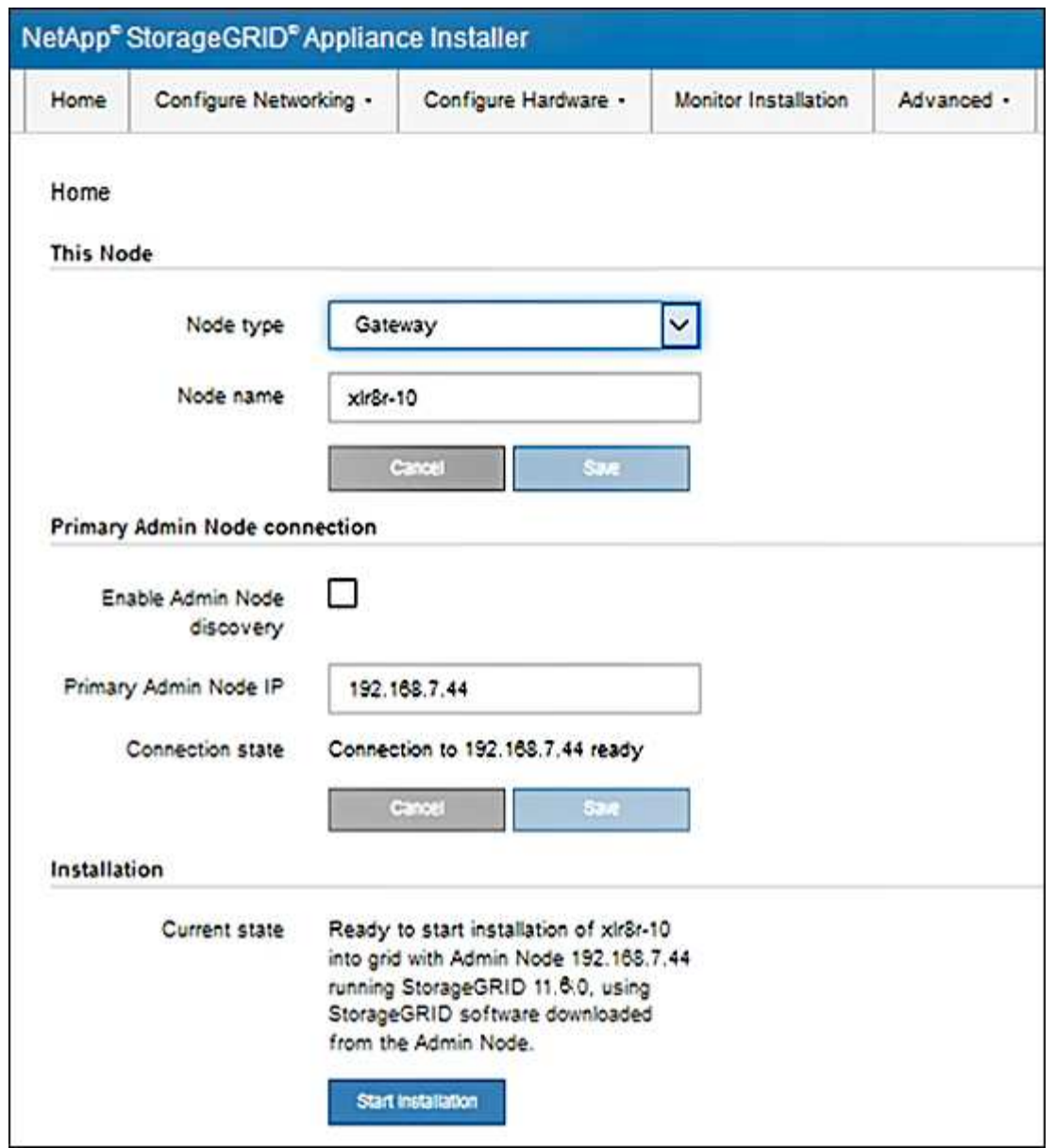

# **Vérifiez et mettez à niveau la version du programme d'installation de l'appliance StorageGRID**

La version du programme d'installation de l'appliance StorageGRID sur l'appliance doit correspondre à la version logicielle installée sur votre système StorageGRID pour s'assurer que toutes les fonctionnalités StorageGRID sont prises en charge.

#### **Ce dont vous avez besoin**

Vous avez accédé au programme d'installation de l'appliance StorageGRID.

### **Description de la tâche**

Les appliances StorageGRID sont préinstallées en usine avec le programme d'installation de l'appliance StorageGRID. Si vous ajoutez une appliance à un système StorageGRID récemment mis à niveau, vous devrez peut-être mettre à niveau manuellement le programme d'installation de l'appliance StorageGRID avant d'installer l'appliance en tant que nouveau nœud.

Le programme d'installation de l'appliance StorageGRID se met automatiquement à niveau lorsque vous effectuez une mise à niveau vers une nouvelle version de StorageGRID. Il n'est pas nécessaire de mettre à niveau le programme d'installation de l'appliance StorageGRID sur les nœuds d'appliance installés. Cette procédure est uniquement requise lorsque vous installez une appliance qui contient une version antérieure du programme d'installation de l'appliance StorageGRID.

## **Étapes**

- 1. Dans le programme d'installation de l'appliance StorageGRID, sélectionnez **Advanced Upgrade Firmware**.
- 2. Comparez la version actuelle du micrologiciel avec la version logicielle installée sur votre système StorageGRID. (En haut de Grid Manager, sélectionnez l'icône d'aide et sélectionnez **About**.)

Le second chiffre des deux versions doit correspondre. Par exemple, si votre système StorageGRID exécute la version 11.**6**.*x*.*y*, la version du programme d'installation de l'appliance StorageGRID doit être 3. **6**.*z*.

3. Si l'appliance dispose d'une version de niveau inférieur du programme d'installation de l'appliance StorageGRID, passez à ["Téléchargement NetApp : appliance StorageGRID".](https://mysupport.netapp.com/site/products/all/details/storagegrid-appliance/downloads-tab)

Connectez-vous avec le nom d'utilisateur et le mot de passe de votre compte NetApp.

4. Téléchargez la version appropriée du fichier **support pour les appliances StorageGRID** et le fichier de somme de contrôle correspondant.

Le fichier support pour les appliances StorageGRID est un . zip Archive qui contient les versions de firmware actuelles et précédentes pour tous les modèles d'appliance StorageGRID, dans des sousrépertoires pour chaque type de contrôleur.

Après avoir téléchargé le fichier support pour les appliances StorageGRID, extrayez le . zip Archivez et consultez le fichier README pour obtenir des informations importantes sur l'installation du programme d'installation de l'appliance StorageGRID.

- 5. Suivez les instructions de la page mise à niveau du micrologiciel du programme d'installation de l'appliance StorageGRID pour effectuer les opérations suivantes :
	- a. Téléchargez le fichier de support approprié (image du micrologiciel) pour votre type de contrôleur et le fichier de somme de contrôle.
	- b. Mettre à niveau la partition inactive.
	- c. Redémarrez et permutez les partitions.
	- d. Mettez à niveau la deuxième partition (inactive).

#### **Informations associées**

[Accédez au programme d'installation de l'appliance StorageGRID](#page-133-1)

### **Configuration des liaisons réseau (SG100 et SG1000)**

Vous pouvez configurer des liaisons réseau pour les ports utilisés pour connecter l'appliance au réseau Grid, au réseau client et au réseau Admin. Vous pouvez définir la vitesse de liaison ainsi que les modes de port et de liaison réseau.

#### **Ce dont vous avez besoin**

- Vous avez obtenu l'équipement supplémentaire requis pour votre type de câble et la vitesse de liaison.
- Vous avez connecté les ports réseau à des commutateurs qui prennent en charge la vitesse choisie.

Si vous prévoyez d'utiliser le mode de liaison de port d'agrégat, le mode de liaison réseau LACP ou le balisage VLAN :

- Vous avez connecté les ports réseau de l'appliance à des commutateurs capables de prendre en charge VLAN et LACP.
- Si plusieurs commutateurs participent au lien LACP, les commutateurs prennent en charge les groupes d'agrégation de liens multi-châssis (MLAG), ou un équivalent.
- Vous comprenez comment configurer les commutateurs pour utiliser VLAN, LACP et MLAG ou équivalent.
- Vous connaissez la balise VLAN unique à utiliser pour chaque réseau. Cette balise VLAN sera ajoutée à chaque paquet réseau pour s'assurer que le trafic réseau est acheminé vers le réseau approprié.

### **Description de la tâche**

Les figures montrent comment les quatre ports réseau sont liés en mode de liaison de port fixe (configuration par défaut).

### **Mode de liaison de port fixe SG100**

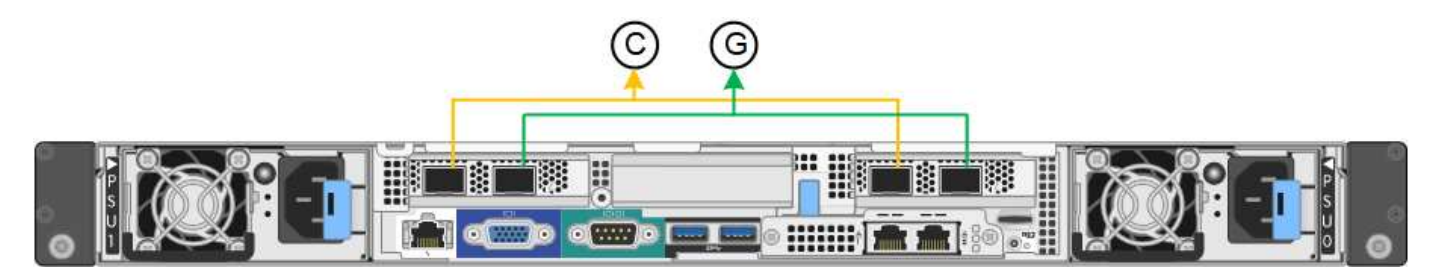

## **Mode de liaison de port fixe SG1000**

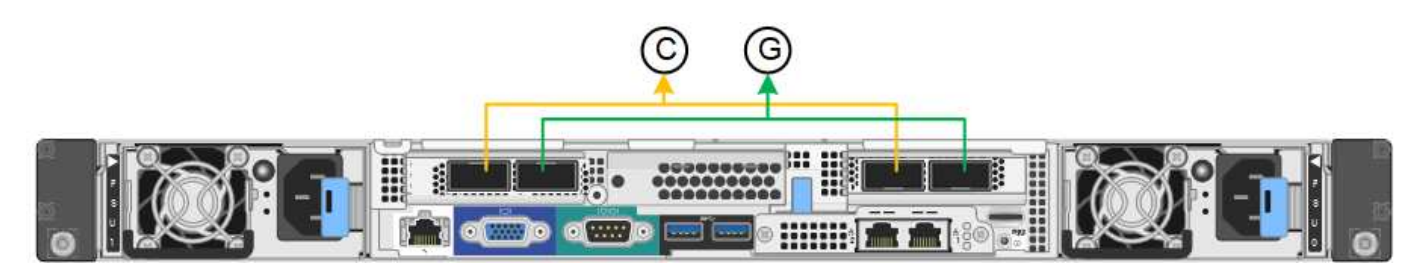

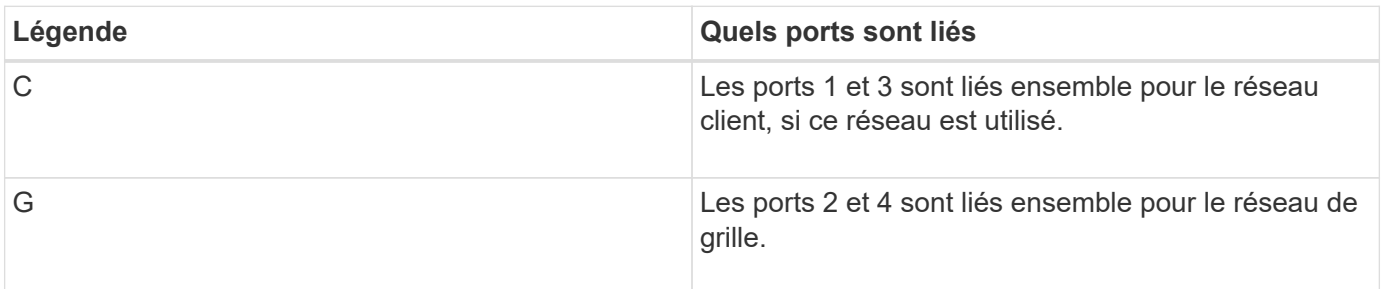

Cette figure montre comment les quatre ports réseau sont liés en mode de liaison de port agrégé.

# **SG100 mode de liaison de port agrégé**

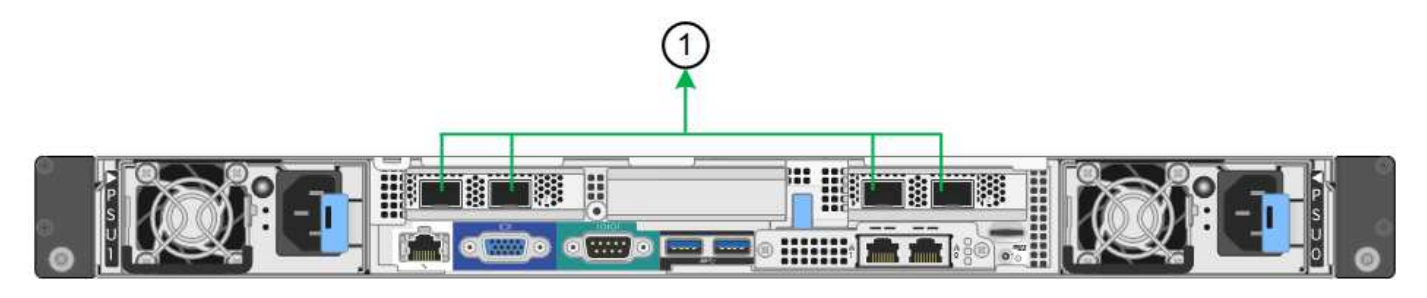

### **SG1000 mode de liaison du port agrégé**

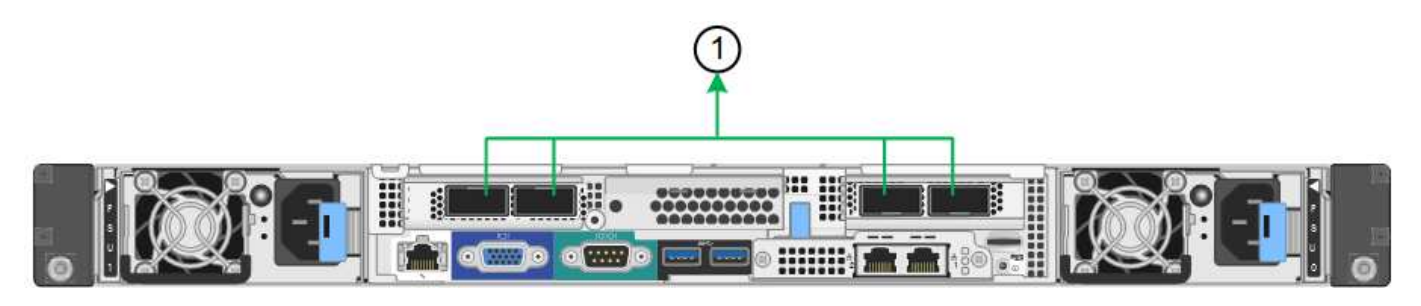

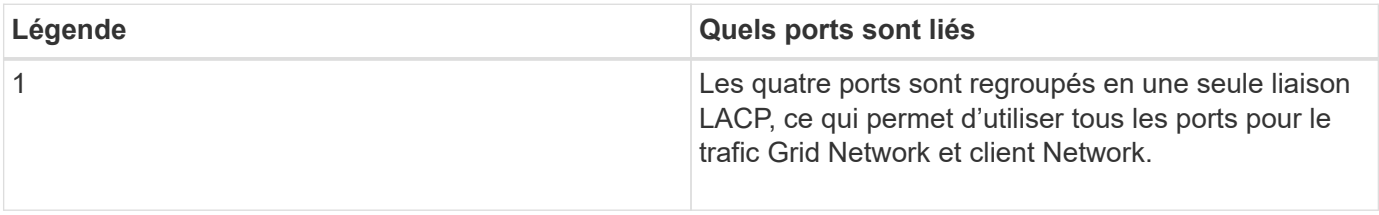

Le tableau récapitule les options de configuration des quatre ports réseau. Les paramètres par défaut sont indiqués en gras. Vous ne devez configurer les paramètres de la page Configuration des liens que si vous souhaitez utiliser un paramètre autre que celui par défaut.

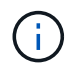

Le LACP transmet la règle de hachage par défaut en mode layer2+3. Si nécessaire, vous pouvez utiliser l'API Grid Management pour passer en mode layer3+4.

### • **Mode de liaison de port fixe (par défaut)**

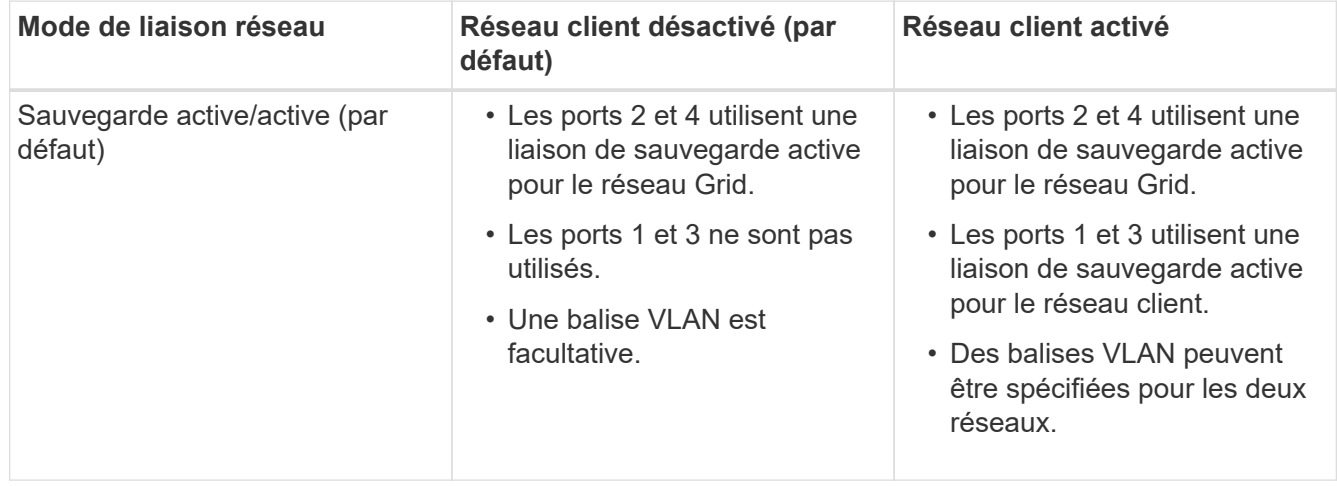

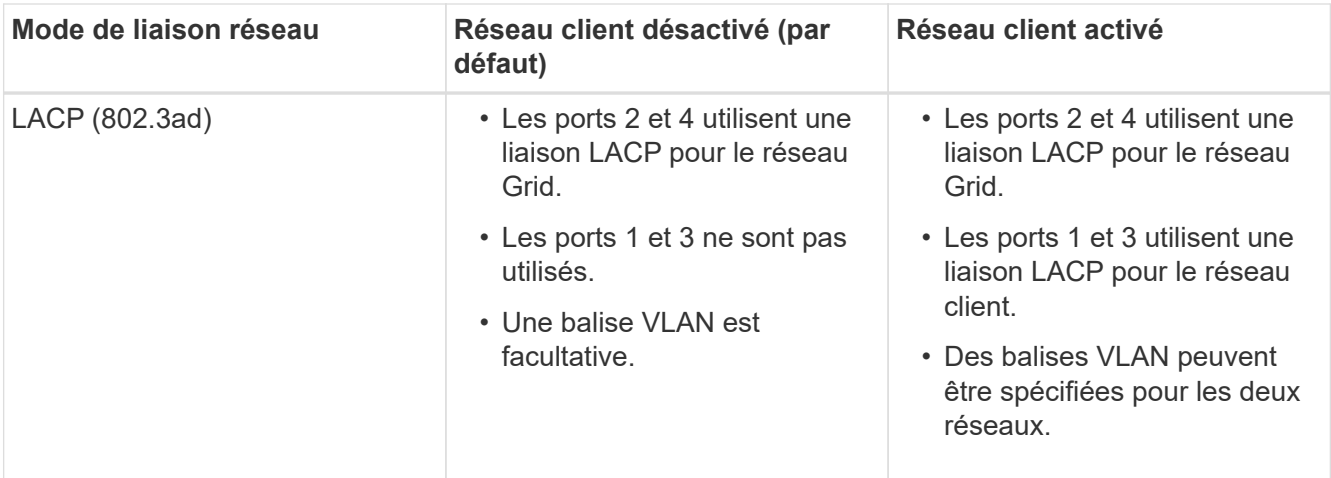

## • **Mode de liaison de port agrégé**

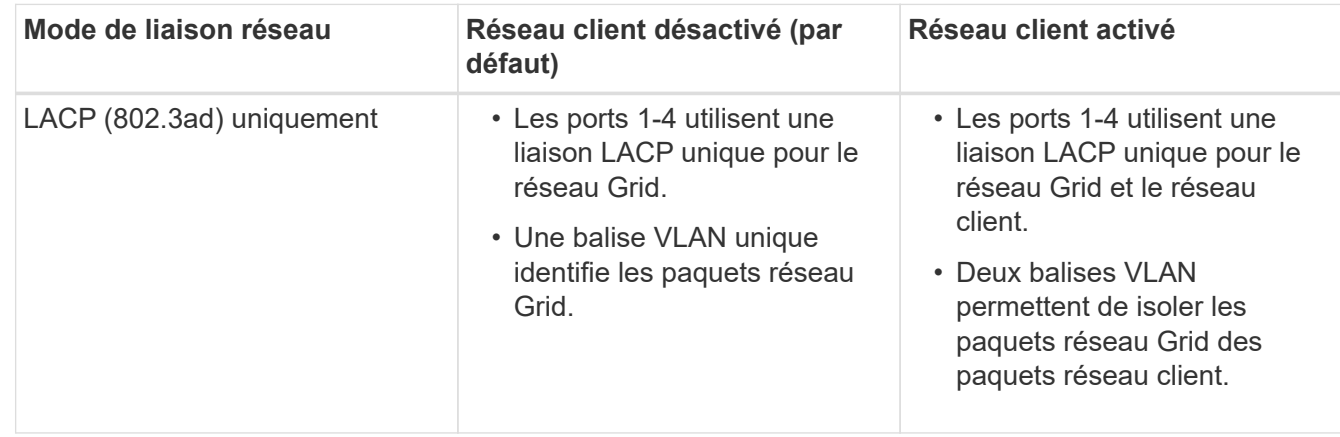

Pour plus d'informations, consultez l'article à propos des connexions de ports GbE pour l'appliance de services.

Cette figure montre comment les deux ports de gestion 1 GbE du SG100 sont liés en mode de liaison réseau Active-Backup pour le réseau Admin.

Ces figures montrent comment les deux ports de gestion 1 GbE de l'appliance sont liés en mode de liaison réseau Active-Backup pour le réseau Admin.

### **Ports réseau d'administration SG100 liés**

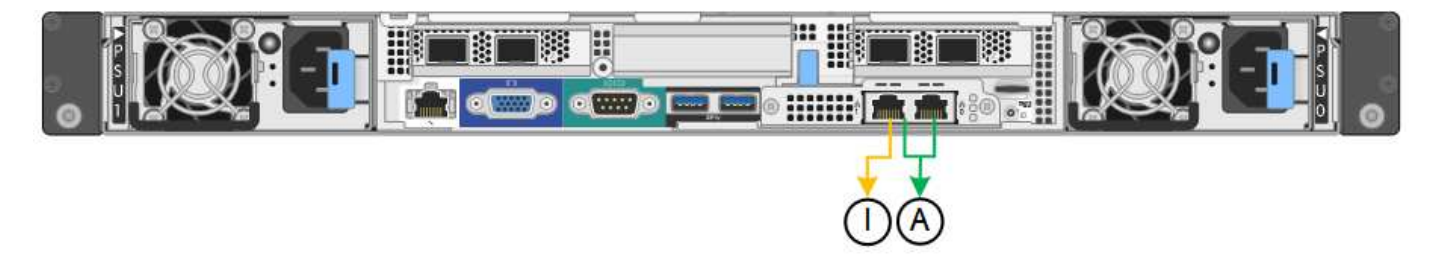

**Ports réseau d'administration SG1000 liés**

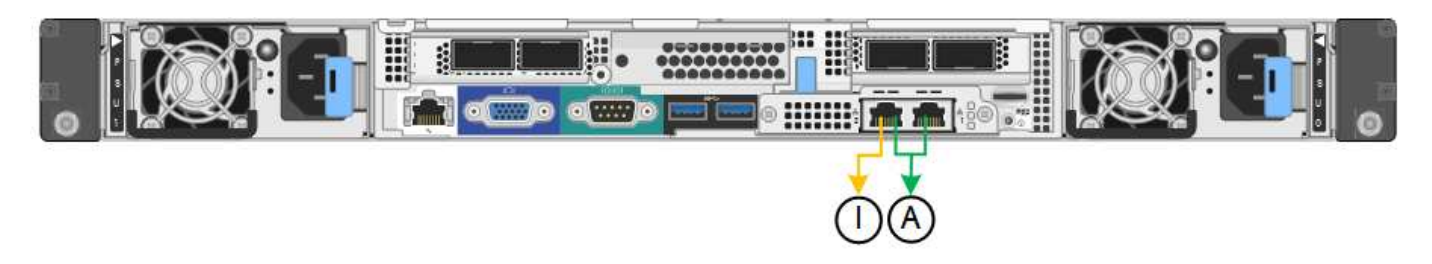

## **Étapes**

1. Dans la barre de menus du programme d'installation de l'appliance StorageGRID, cliquez sur **configurer le réseau Configuration des liens**.

La page Configuration de la liaison réseau affiche un schéma de votre appliance avec le réseau et les ports de gestion numérotés.

## **Ports SG100**

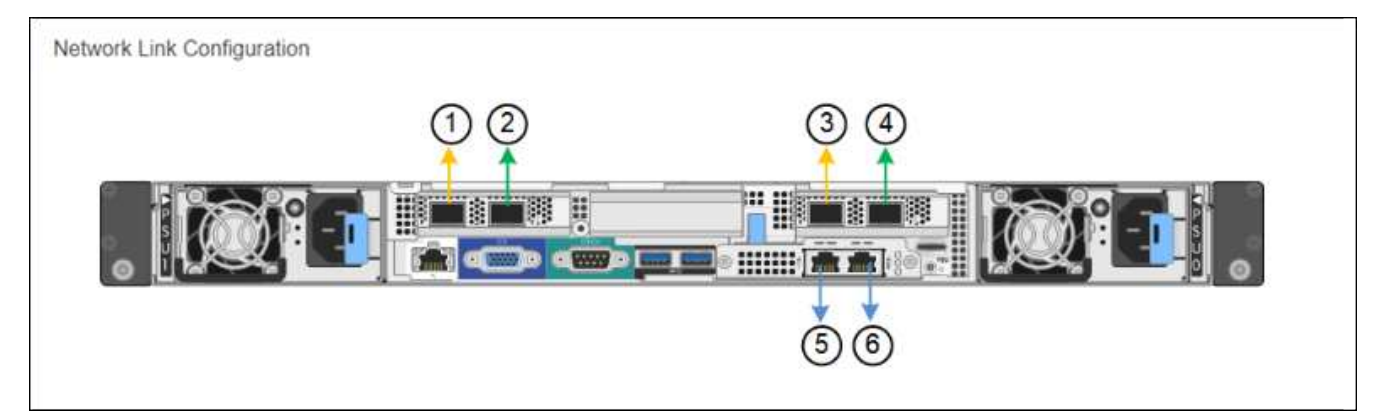

# **Ports SG1000**

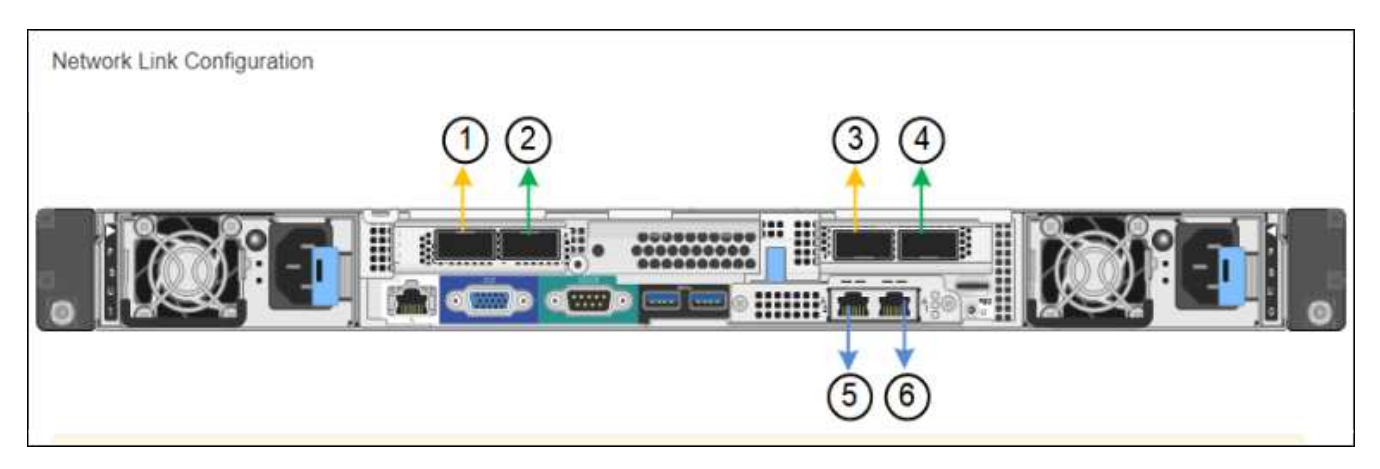

Le tableau État de la liaison répertorie l'état et la vitesse de la liaison des ports numérotés (SG1000 illustré).

#### **Link Status**

 $\overline{\phantom{a}}$ 

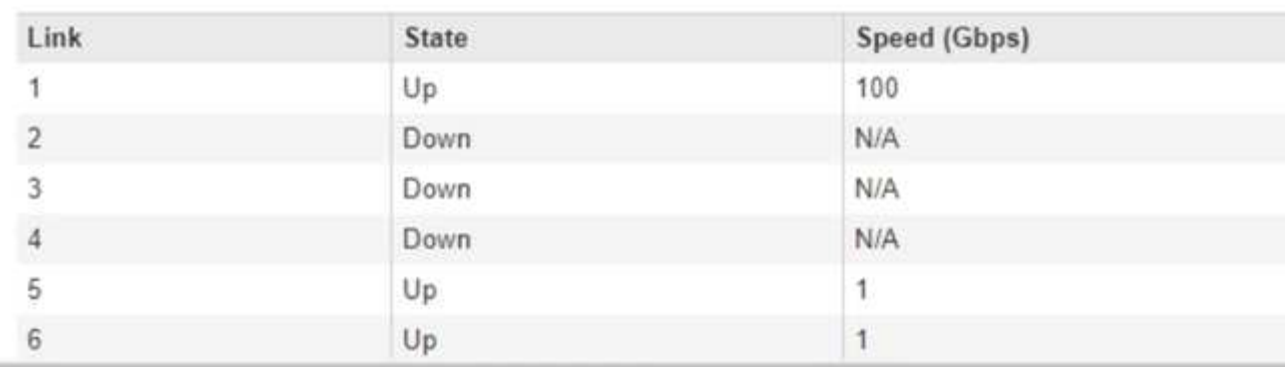

La première fois que vous accédez à cette page :

- **Vitesse de liaison** est définie sur **Auto**.
- **Le mode de liaison de port** est défini sur **fixe**.
- **Le mode de liaison réseau** est défini sur **Active-Backup** pour le réseau de grille.
- Le **réseau d'administration** est activé et le mode de liaison réseau est défini sur **indépendant**.
- Le **réseau client** est désactivé.

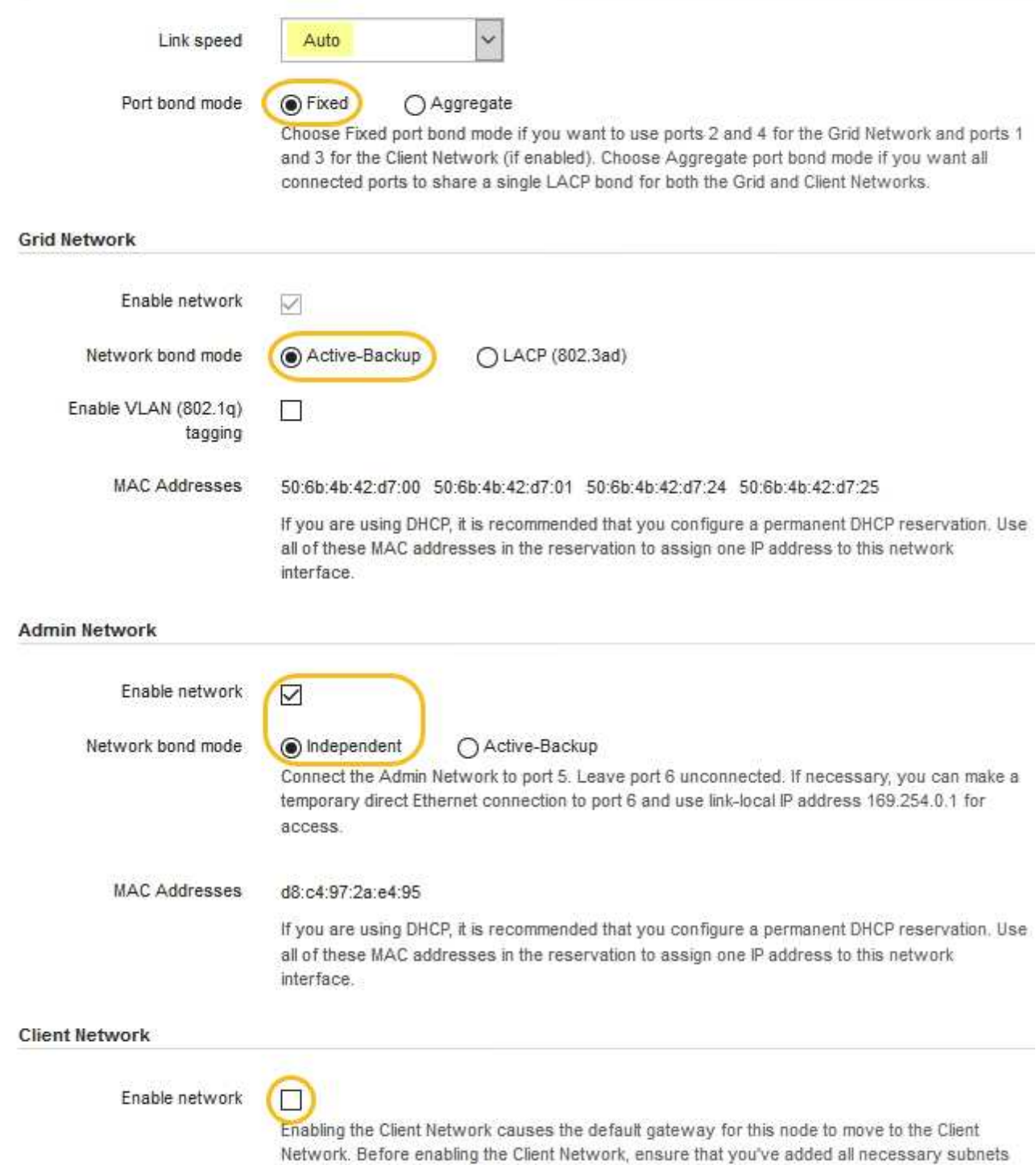

- 
- 2. Sélectionnez la vitesse de liaison des ports réseau dans la liste déroulante **Link Speed**.

Les commutateurs réseau que vous utilisez pour le réseau Grid et le réseau client doivent également prendre en charge et être configurés pour cette vitesse. Vous devez utiliser les adaptateurs ou émetteursrécepteurs appropriés pour la vitesse de liaison configurée. Utilisez la vitesse de liaison automatique lorsque cela est possible car cette option négocie à la fois la vitesse de liaison et le mode de correction d'erreur de marche avant (FEC) avec le partenaire de liaison.

to the Grid Network Subnet List. Otherwise, the connection to the node might be lost.
3. Activez ou désactivez les réseaux StorageGRID que vous souhaitez utiliser.

Le réseau Grid est requis. Vous ne pouvez pas désactiver ce réseau.

a. Si l'appliance n'est pas connectée au réseau Admin, décochez la case **Activer le réseau** du réseau Admin.

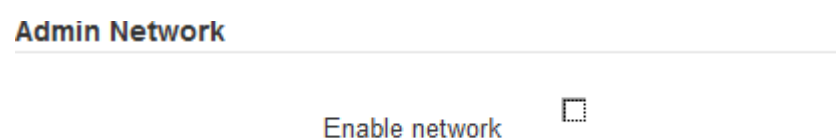

b. Si l'appliance est connectée au réseau client, cochez la case **Activer le réseau** pour le réseau client.

Les paramètres réseau du client pour les ports de carte réseau de données sont maintenant affichés.

4. Reportez-vous au tableau et configurez le mode de liaison de port et le mode de liaison réseau.

Cet exemple montre :

- **Agrégat** et **LACP** sélectionnés pour la grille et les réseaux clients. Vous devez spécifier une balise VLAN unique pour chaque réseau. Vous pouvez sélectionner des valeurs comprises entre 0 et 4095.
- **Sauvegarde active** sélectionnée pour le réseau d'administration.

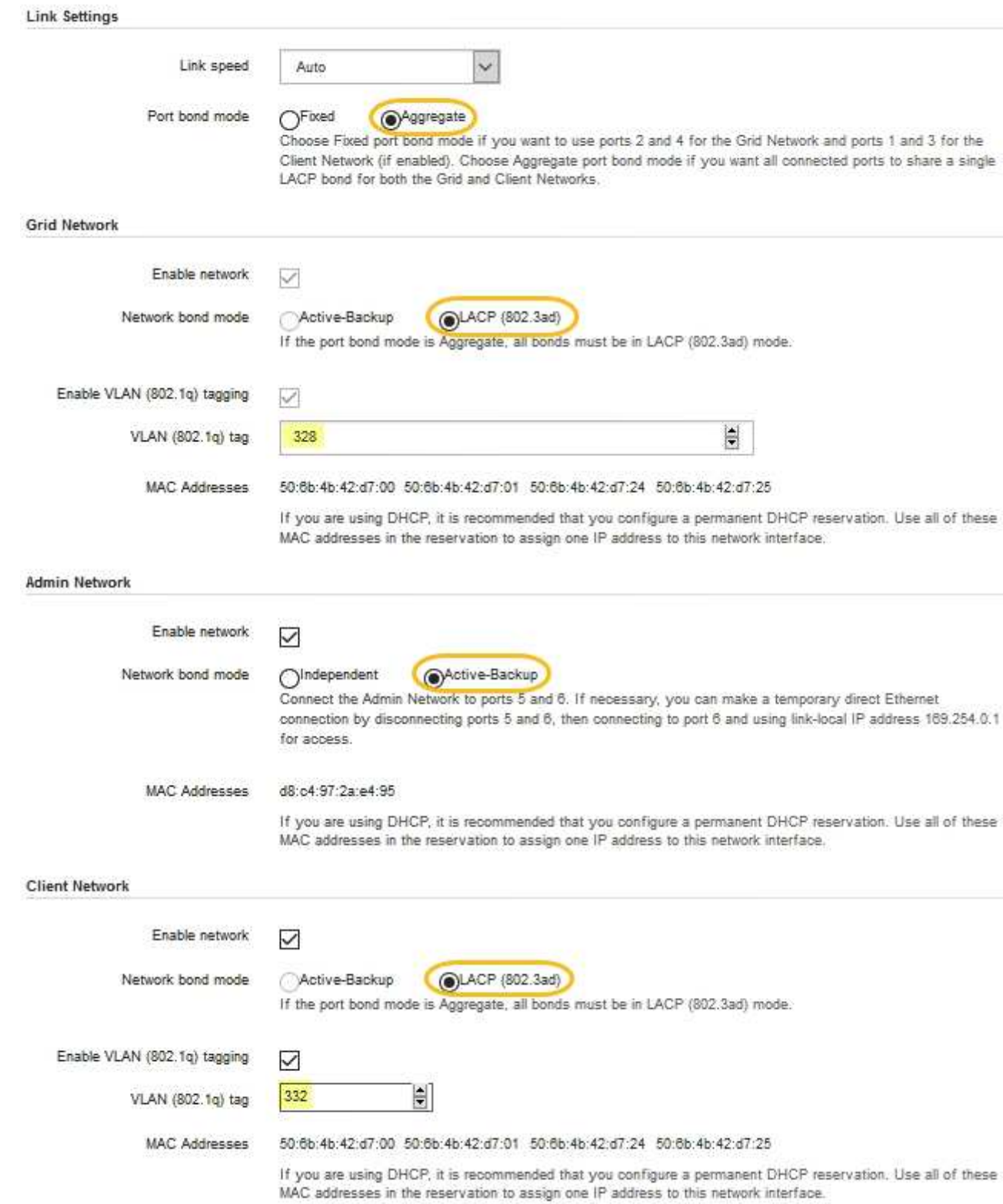

5. Lorsque vous êtes satisfait de vos sélections, cliquez sur **Enregistrer**.

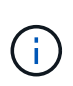

Vous risquez de perdre votre connexion si vous avez apporté des modifications au réseau ou au lien auquel vous êtes connecté. Si vous n'êtes pas reconnecté dans une minute, entrez à nouveau l'URL du programme d'installation de l'appliance StorageGRID à l'aide de l'une des autres adresses IP attribuées à l'appliance :

**https://***services\_appliance\_IP***:8443**

#### **Informations associées**

[Obtenir des équipements et des outils supplémentaires \(SG100 et SG1000\)](#page-114-0)

# **Configurez les adresses IP StorageGRID**

Le programme d'installation de l'appliance StorageGRID permet de configurer les adresses IP et les informations de routage utilisées pour l'appliance de services sur la grille StorageGRID, l'administrateur et les réseaux clients.

# **Description de la tâche**

Vous devez attribuer une adresse IP statique à l'appliance sur chaque réseau connecté ou attribuer un bail permanent à l'adresse sur le serveur DHCP.

Si vous souhaitez modifier la configuration de liaison, reportez-vous aux instructions de modification de la configuration de liaison de l'appliance de services.

# **Étapes**

1. Dans le programme d'installation de l'appliance StorageGRID, sélectionnez **configurer le réseau Configuration IP**.

La page Configuration IP s'affiche.

2. Pour configurer le réseau de grille, sélectionnez **statique** ou **DHCP** dans la section **réseau de grille** de la page.

#### **Grid Network**

The Grid Network is used for all internal StorageGRID traffic. The Grid Network provides connectivity between all nodes in the grid, across all sites and subnets. All hosts on the Grid Network must be able to talk to all other hosts. The Grid Network can consist of multiple subnets. Networks containing critical grid services, such as NTP, can also be added as Grid subnets.

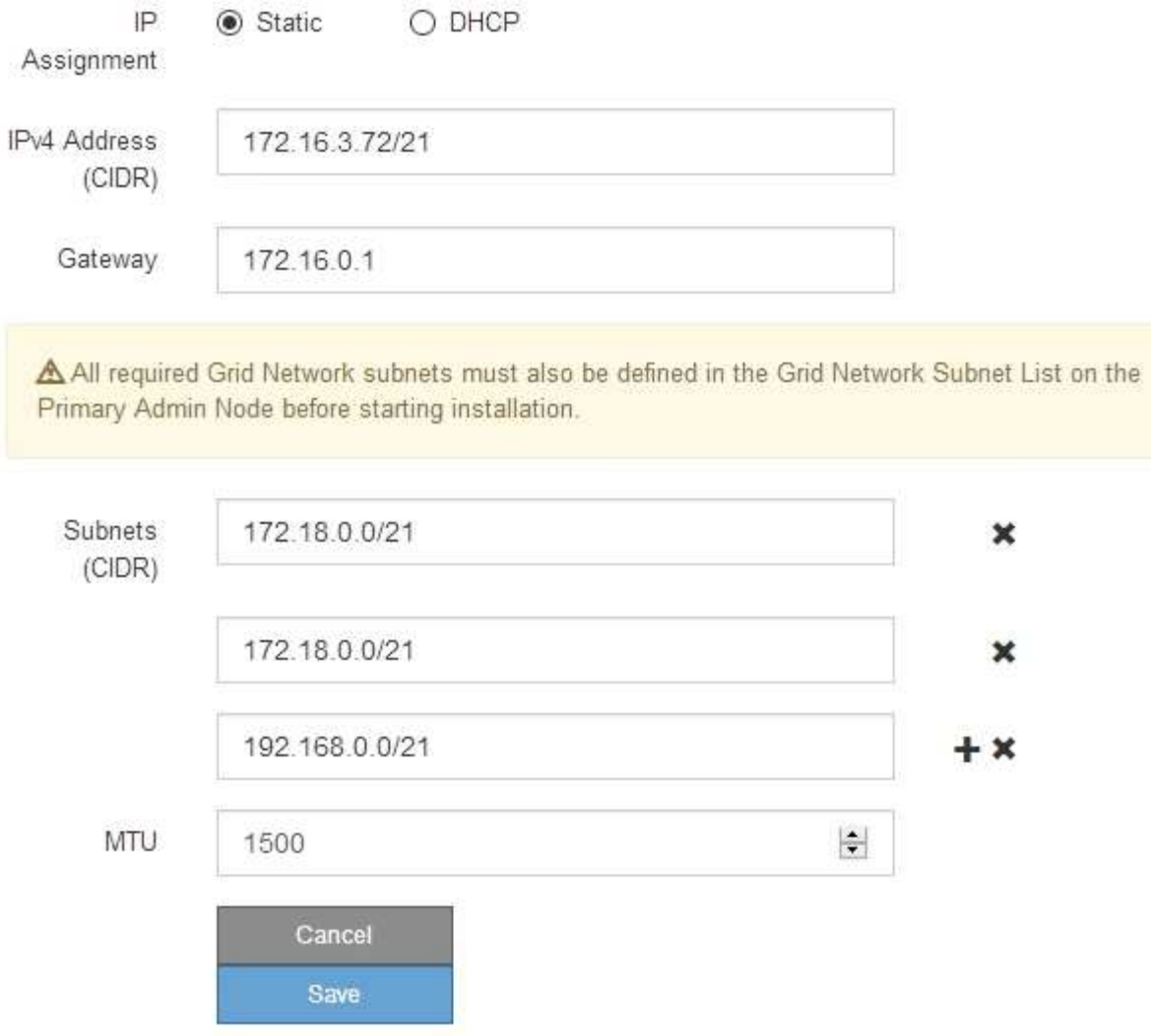

- 3. Si vous avez sélectionné **statique**, procédez comme suit pour configurer le réseau de grille :
	- a. Entrez l'adresse IPv4 statique à l'aide de la notation CIDR.
	- b. Entrez la passerelle.

Si votre réseau ne dispose pas d'une passerelle, saisissez à nouveau la même adresse IPv4 statique.

c. Si vous souhaitez utiliser des trames jumbo, remplacez le champ MTU par une valeur adaptée aux trames jumbo, comme 9000. Sinon, conservez la valeur par défaut 1500.

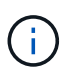

La valeur MTU du réseau doit correspondre à la valeur configurée sur le port du commutateur auquel le nœud est connecté. Dans le cas contraire, des problèmes de performances réseau ou une perte de paquets peuvent se produire.

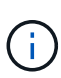

Pour des performances réseau optimales, tous les nœuds doivent être configurés avec des valeurs MTU similaires sur leurs interfaces réseau Grid. L'alerte **Grid Network MTU mismatch** est déclenchée en cas de différence importante dans les paramètres MTU pour le réseau Grid sur les nœuds individuels. Les valeurs MTU ne doivent pas être identiques pour tous les types de réseau.

d. Cliquez sur **Enregistrer**.

Lorsque vous modifiez l'adresse IP, la passerelle et la liste des sous-réseaux peuvent également changer.

Si vous perdez votre connexion au programme d'installation de l'appliance StorageGRID, entrez à nouveau l'URL en utilisant la nouvelle adresse IP statique que vous venez d'attribuer. Par exemple, **https://***services\_appliance\_IP***:8443**

e. Vérifiez que la liste des sous-réseaux du réseau Grid est correcte.

Si vous avez des sous-réseaux de grille, la passerelle de réseau de grille est requise. Tous les sousréseaux de la grille spécifiés doivent être accessibles via cette passerelle. Ces sous-réseaux du réseau Grid doivent également être définis dans la liste de sous-réseaux du réseau Grid sur le nœud d'administration principal lorsque vous démarrez l'installation de StorageGRID.

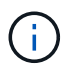

La route par défaut n'est pas répertoriée. Si le réseau client n'est pas activé, la route par défaut utilise la passerelle réseau Grid.

- Pour ajouter un sous-réseau, cliquez sur l'icône d'insertion → à droite de la dernière entrée.
- Pour supprimer un sous-réseau inutilisé, cliquez sur l'icône Supprimer **\***.
- f. Cliquez sur **Enregistrer**.
- 4. Si vous avez sélectionné **DHCP**, procédez comme suit pour configurer le réseau de grille :
	- a. Après avoir sélectionné le bouton radio **DHCP**, cliquez sur **Enregistrer**.

Les champs **adresse IPv4**, **passerelle** et **sous-réseaux** sont automatiquement renseignés. Si le serveur DHCP est configuré pour attribuer une valeur MTU, le champ **MTU** est renseigné avec cette valeur et le champ devient en lecture seule.

Votre navigateur Web est automatiquement redirigé vers la nouvelle adresse IP pour le programme d'installation de l'appliance StorageGRID.

b. Vérifiez que la liste des sous-réseaux du réseau Grid est correcte.

Si vous avez des sous-réseaux de grille, la passerelle de réseau de grille est requise. Tous les sousréseaux de la grille spécifiés doivent être accessibles via cette passerelle. Ces sous-réseaux du réseau Grid doivent également être définis dans la liste de sous-réseaux du réseau Grid sur le nœud d'administration principal lorsque vous démarrez l'installation de StorageGRID.

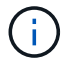

La route par défaut n'est pas répertoriée. Si le réseau client n'est pas activé, la route par défaut utilise la passerelle réseau Grid.

- · Pour ajouter un sous-réseau, cliquez sur l'icône d'insertion à droite de la dernière entrée.
- Pour supprimer un sous-réseau inutilisé, cliquez sur l'icône Supprimer **\***.

c. Si vous souhaitez utiliser des trames jumbo, remplacez le champ MTU par une valeur adaptée aux trames jumbo, comme 9000. Sinon, conservez la valeur par défaut 1500.

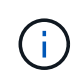

La valeur MTU du réseau doit correspondre à la valeur configurée sur le port du commutateur auquel le nœud est connecté. Dans le cas contraire, des problèmes de performances réseau ou une perte de paquets peuvent se produire.

Pour des performances réseau optimales, tous les nœuds doivent être configurés avec des valeurs MTU similaires sur leurs interfaces réseau Grid. L'alerte **Grid Network MTU mismatch** est déclenchée en cas de différence importante dans les paramètres MTU pour le réseau Grid sur les nœuds individuels. Les valeurs MTU ne doivent pas être identiques pour tous les types de réseau.

- a. Cliquez sur **Enregistrer**.
- 5. Pour configurer le réseau d'administration, sélectionnez **statique** ou **DHCP** dans la section réseau d'administration de la page.

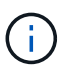

 $\blacksquare$ 

Pour configurer le réseau d'administration, vous devez activer le réseau d'administration sur la page Configuration des liens.

#### **Admin Network**

The Admin Network is a closed network used for system administration and maintenance. The Admin Network is typically a private network and does not need to be routable between sites.

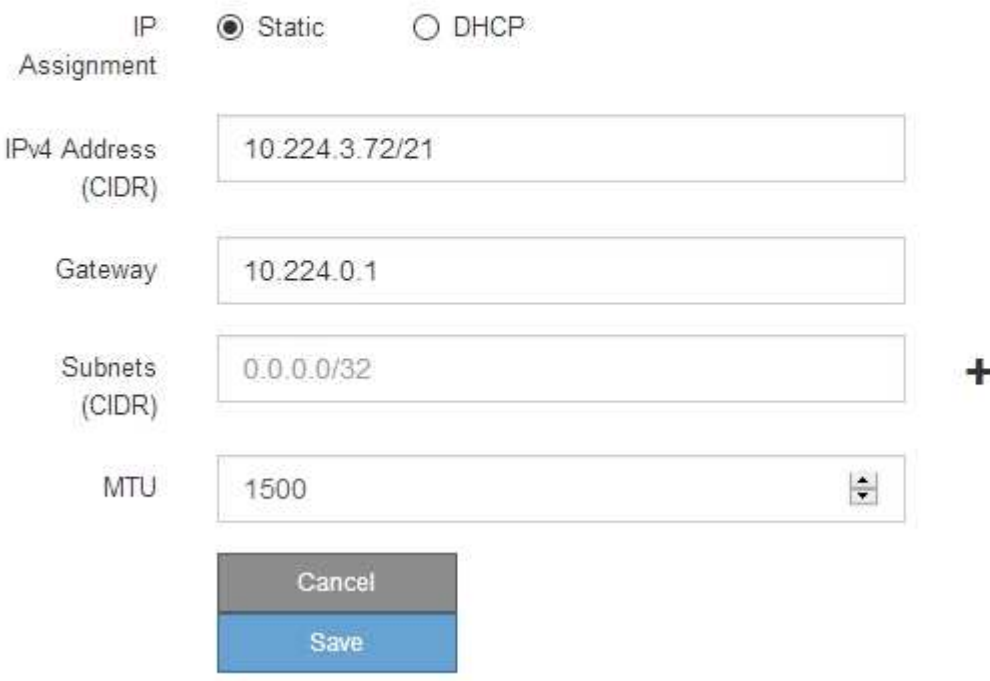

- 6. Si vous avez sélectionné **statique**, procédez comme suit pour configurer le réseau d'administration :
	- a. Saisissez l'adresse IPv4 statique, en utilisant la notation CIDR, pour le port de gestion 1 de l'appliance.

Le port de gestion 1 se trouve à gauche des deux ports RJ45 1 GbE situés à l'extrémité droite de l'appliance.

b. Entrez la passerelle.

Si votre réseau ne dispose pas d'une passerelle, saisissez à nouveau la même adresse IPv4 statique.

c. Si vous souhaitez utiliser des trames jumbo, remplacez le champ MTU par une valeur adaptée aux trames jumbo, comme 9000. Sinon, conservez la valeur par défaut 1500.

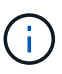

La valeur MTU du réseau doit correspondre à la valeur configurée sur le port du commutateur auquel le nœud est connecté. Dans le cas contraire, des problèmes de performances réseau ou une perte de paquets peuvent se produire.

d. Cliquez sur **Enregistrer**.

Lorsque vous modifiez l'adresse IP, la passerelle et la liste des sous-réseaux peuvent également changer.

Si vous perdez votre connexion au programme d'installation de l'appliance StorageGRID, entrez à nouveau l'URL en utilisant la nouvelle adresse IP statique que vous venez d'attribuer. Par exemple, **https://***services\_appliance***:8443**

e. Vérifiez que la liste des sous-réseaux du réseau Admin est correcte.

Vous devez vérifier que tous les sous-réseaux peuvent être atteints à l'aide de la passerelle fournie.

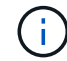

La route par défaut ne peut pas être effectuée pour utiliser la passerelle réseau Admin.

- Pour ajouter un sous-réseau, cliquez sur l'icône d'insertion + à droite de la dernière entrée.
- Pour supprimer un sous-réseau inutilisé, cliquez sur l'icône Supprimer **\***.
- f. Cliquez sur **Enregistrer**.
- 7. Si vous avez sélectionné **DHCP**, procédez comme suit pour configurer le réseau d'administration :
	- a. Après avoir sélectionné le bouton radio **DHCP**, cliquez sur **Enregistrer**.

Les champs **adresse IPv4**, **passerelle** et **sous-réseaux** sont automatiquement renseignés. Si le serveur DHCP est configuré pour attribuer une valeur MTU, le champ **MTU** est renseigné avec cette valeur et le champ devient en lecture seule.

Votre navigateur Web est automatiquement redirigé vers la nouvelle adresse IP pour le programme d'installation de l'appliance StorageGRID.

b. Vérifiez que la liste des sous-réseaux du réseau Admin est correcte.

Vous devez vérifier que tous les sous-réseaux peuvent être atteints à l'aide de la passerelle fournie.

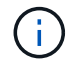

La route par défaut ne peut pas être effectuée pour utiliser la passerelle réseau Admin.

- **Pour ajouter un sous-réseau, cliquez sur l'icône d'insertion à droite de la dernière entrée.**
- Pour supprimer un sous-réseau inutilisé, cliquez sur l'icône Supprimer **\***.
- c. Si vous souhaitez utiliser des trames jumbo, remplacez le champ MTU par une valeur adaptée aux trames jumbo, comme 9000. Sinon, conservez la valeur par défaut 1500.

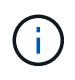

La valeur MTU du réseau doit correspondre à la valeur configurée sur le port du commutateur auquel le nœud est connecté. Dans le cas contraire, des problèmes de performances réseau ou une perte de paquets peuvent se produire.

## d. Cliquez sur **Enregistrer**.

8. Pour configurer le réseau client, sélectionnez **statique** ou **DHCP** dans la section **réseau client** de la page.

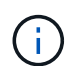

Pour configurer le réseau client, vous devez activer le réseau client sur la page Configuration des liens.

# **Client Network**

The Client Network is an open network used to provide access to client applications, including S3 and Swift. The Client Network enables grid nodes to communicate with any subnet reachable through the Client Network gateway. The Client Network does not become operational until you complete the StorageGRID configuration steps.

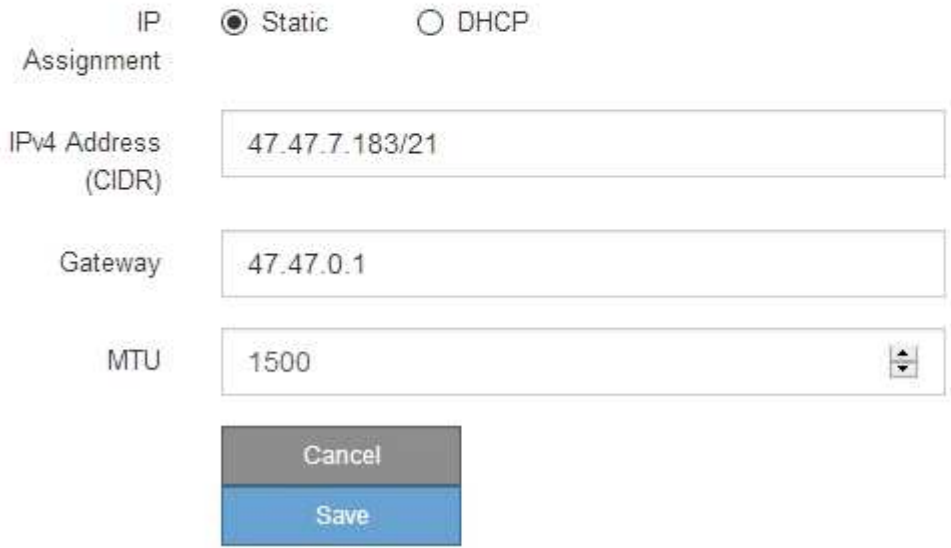

- 9. Si vous avez sélectionné **statique**, procédez comme suit pour configurer le réseau client :
	- a. Entrez l'adresse IPv4 statique à l'aide de la notation CIDR.
	- b. Cliquez sur **Enregistrer**.
	- c. Vérifiez que l'adresse IP de la passerelle du réseau client est correcte.

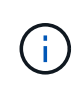

Si le réseau client est activé, la route par défaut s'affiche. La route par défaut utilise la passerelle réseau client et ne peut pas être déplacée vers une autre interface lorsque le réseau client est activé.

d. Si vous souhaitez utiliser des trames jumbo, remplacez le champ MTU par une valeur adaptée aux trames jumbo, comme 9000. Sinon, conservez la valeur par défaut 1500.

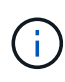

La valeur MTU du réseau doit correspondre à la valeur configurée sur le port du commutateur auquel le nœud est connecté. Dans le cas contraire, des problèmes de performances réseau ou une perte de paquets peuvent se produire.

- e. Cliquez sur **Enregistrer**.
- 10. Si vous avez sélectionné **DHCP**, procédez comme suit pour configurer le réseau client :
	- a. Après avoir sélectionné le bouton radio **DHCP**, cliquez sur **Enregistrer**.

Les champs **adresse IPv4** et **passerelle** sont automatiquement renseignés. Si le serveur DHCP est configuré pour attribuer une valeur MTU, le champ **MTU** est renseigné avec cette valeur et le champ devient en lecture seule.

Votre navigateur Web est automatiquement redirigé vers la nouvelle adresse IP pour le programme d'installation de l'appliance StorageGRID.

a. Vérifiez que la passerelle est correcte.

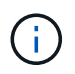

Si le réseau client est activé, la route par défaut s'affiche. La route par défaut utilise la passerelle réseau client et ne peut pas être déplacée vers une autre interface lorsque le réseau client est activé.

b. Si vous souhaitez utiliser des trames jumbo, remplacez le champ MTU par une valeur adaptée aux trames jumbo, comme 9000. Sinon, conservez la valeur par défaut 1500.

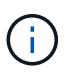

La valeur MTU du réseau doit correspondre à la valeur configurée sur le port du commutateur auquel le nœud est connecté. Dans le cas contraire, des problèmes de performances réseau ou une perte de paquets peuvent se produire.

## **Informations associées**

[Modifiez la configuration de la liaison de l'appliance de services](#page-207-0)

# **Vérifiez les connexions réseau**

Vérifiez que vous pouvez accéder aux réseaux StorageGRID que vous utilisez à partir de l'appliance. Pour valider le routage via des passerelles réseau, vous devez tester la connectivité entre le programme d'installation de l'appliance StorageGRID et les adresses IP sur différents sous-réseaux. Vous pouvez également vérifier le paramètre MTU.

# **Étapes**

1. Dans la barre de menus du programme d'installation de l'appliance StorageGRID, cliquez sur **configurer réseau Test Ping et MTU**.

La page Test Ping et MTU s'affiche.

#### Ping and MTU Test

Use a ping request to check the appliance's connectivity to a remote host. Select the network you want to check connectivity through, and enter the IP address of the host you want to reach. To verify the MTU setting for the entire path through the network to the destination, select Test MTU.

#### Ping and MTU Test

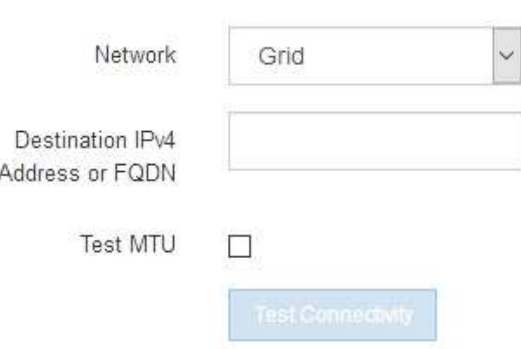

- 2. Dans la liste déroulante **Network**, sélectionnez le réseau à tester : grid, Admin ou client.
- 3. Saisissez l'adresse IPv4 ou le nom de domaine complet (FQDN) d'un hôte sur ce réseau.

Par exemple, vous pouvez envoyer une requête ping à la passerelle sur le réseau ou au nœud d'administration principal.

4. Vous pouvez également cocher la case **Test MTU** pour vérifier le paramètre MTU de l'ensemble du chemin d'accès via le réseau vers la destination.

Par exemple, vous pouvez tester le chemin d'accès entre le nœud d'appliance et un nœud sur un autre site.

5. Cliquez sur **Tester la connectivité**.

Si la connexion réseau est valide, le message « test Ping réussi » s'affiche, avec la sortie de la commande ping répertoriée.

# Ping and MTU Test

Use a ping request to check the appliance's connectivity to a remote host. Select the network you want to check connectivity through, and enter the IP address of the host you want to reach. To verify the MTU setting for the entire path through the network to the destination, select Test MTU.

#### Ping and MTU Test

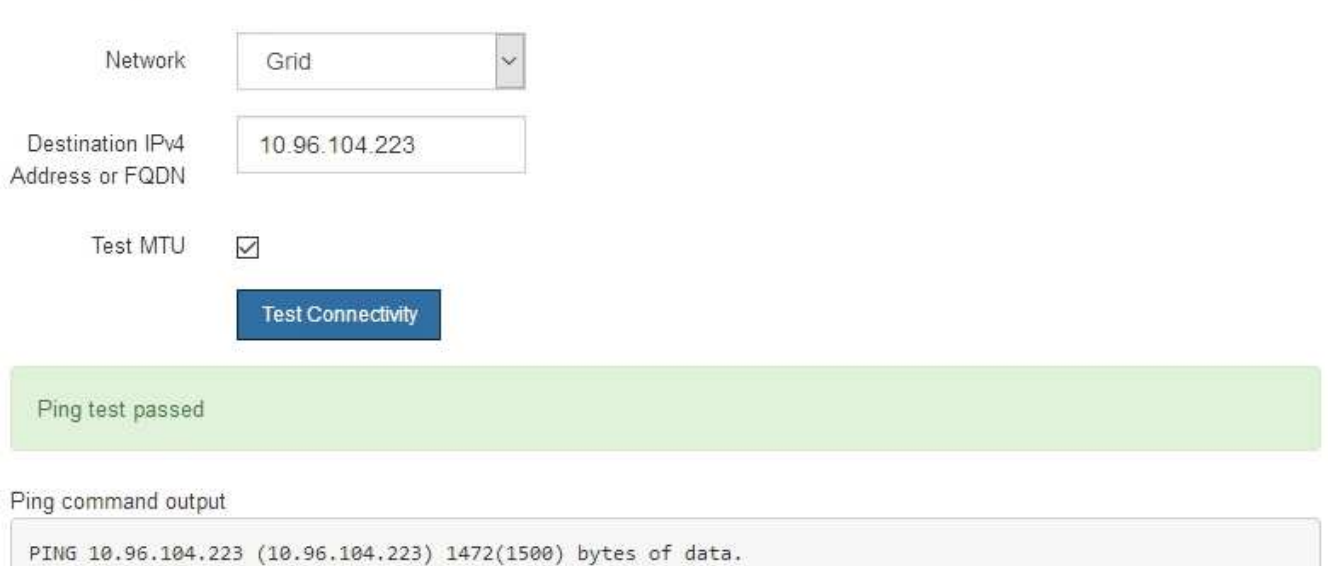

1480 bytes from 10.96.104.223: icmp\_seq=1 ttl=64 time=0.318 ms --- 10.96.104.223 ping statistics ---1 packets transmitted, 1 received, 0% packet loss, time 0ms rtt min/avg/max/mdev = 0.318/0.318/0.318/0.000 ms

Found MTU 1500 for 10.96.104.223 via br0

#### **Informations associées**

[Configuration des liaisons réseau \(SG100 et SG1000\)](#page-137-0)

#### [Modifier le paramètre MTU](#page-210-0)

#### **Vérifiez les connexions réseau au niveau des ports**

Pour vous assurer que l'accès entre le programme d'installation de l'appliance StorageGRID et d'autres nœuds n'est pas obstrué par des pare-feu, vérifiez que le programme d'installation de l'appliance StorageGRID peut se connecter à un port TCP spécifique ou à un ensemble de ports sur l'adresse IP ou la plage d'adresses spécifiée.

#### **Description de la tâche**

À l'aide de la liste des ports fournis dans le programme d'installation de l'appliance StorageGRID, vous pouvez tester la connectivité entre l'appliance et les autres nœuds de votre réseau Grid.

En outre, vous pouvez tester la connectivité sur les réseaux Admin et client et sur les ports UDP, tels que ceux utilisés pour les serveurs NFS ou DNS externes. Pour obtenir la liste de ces ports, consultez la référence des ports dans les instructions de mise en réseau de StorageGRID.

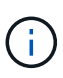

Les ports réseau Grid répertoriés dans la table de connectivité des ports ne sont valides que pour StorageGRID version 11.6.0. Pour vérifier quels ports sont corrects pour chaque type de nœud, consultez toujours les instructions réseau relatives à votre version de StorageGRID.

#### **Étapes**

1. Dans le programme d'installation de l'appliance StorageGRID, cliquez sur **configurer le réseau Test de connectivité du port (nmap)**.

La page Test de connectivité du port s'affiche.

Le tableau de connectivité des ports répertorie les types de nœuds qui nécessitent une connectivité TCP sur le réseau Grid. Pour chaque type de nœud, le tableau répertorie les ports du réseau Grid qui doivent être accessibles à votre appliance.

Vous pouvez tester la connectivité entre les ports de l'appliance répertoriés dans le tableau et les autres nœuds de votre réseau Grid Network.

- 2. Dans la liste déroulante **Network**, sélectionnez le réseau à tester : **Grid**, **Admin** ou **client**.
- 3. Spécifiez une plage d'adresses IPv4 pour les hôtes sur ce réseau.

Par exemple, vous pouvez sonder la passerelle sur le réseau ou le nœud d'administration principal.

Spécifiez une plage à l'aide d'un tiret, comme indiqué dans l'exemple.

4. Entrez un numéro de port TCP, une liste de ports séparés par des virgules ou une plage de ports.

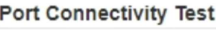

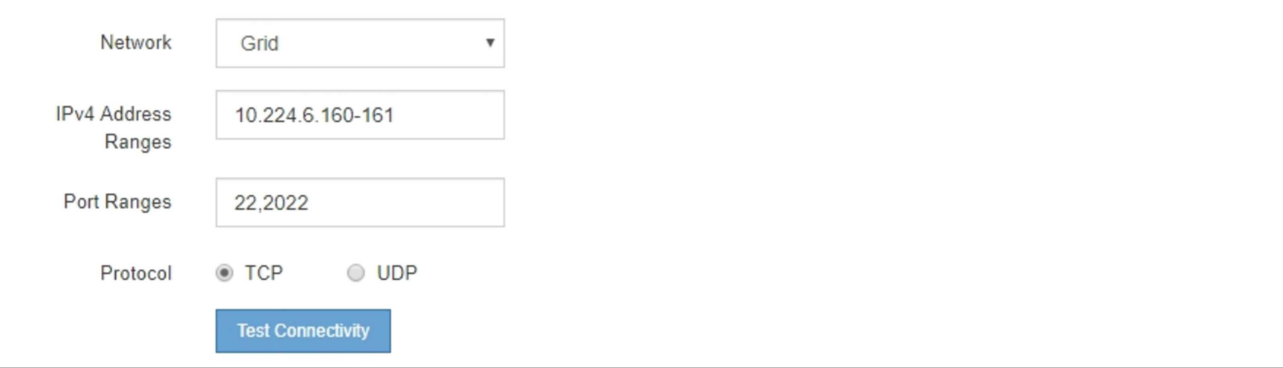

- 5. Cliquez sur **Tester la connectivité**.
	- Si les connexions réseau au niveau du port sélectionnées sont valides, le message « Test de connectivité du port réussi » s'affiche en vert. Le résultat de la commande nmap est répertorié sous la bannière.

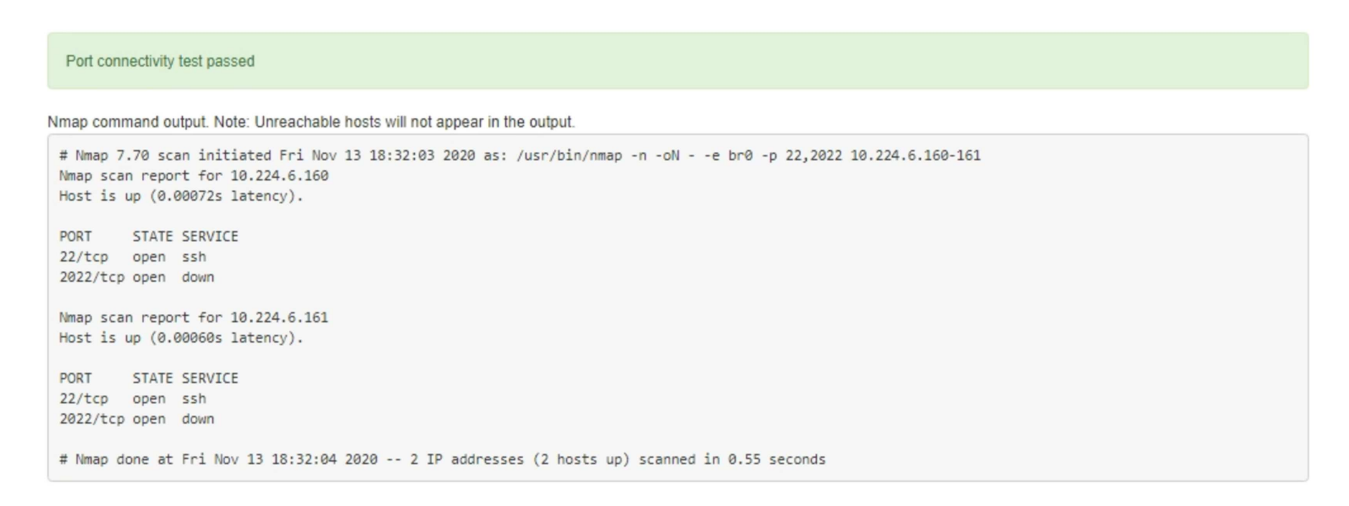

◦ Si une connexion réseau au niveau du port est établie à l'hôte distant, mais que l'hôte n'écoute pas sur un ou plusieurs des ports sélectionnés, le message « échec du test de connectivité du port » s'affiche en jaune. Le résultat de la commande nmap est répertorié sous la bannière.

Tout port distant auquel l'hôte n'écoute pas a l'état « fermé ». Par exemple, cette bannière jaune peut s'afficher lorsque le nœud auquel vous essayez de vous connecter est dans un état préinstallé et que le service NMS StorageGRID n'est pas encore exécuté sur ce nœud.

```
O Port connectivity test failed
  Connection not established. Services might not be listening on target ports.
Nmap command output. Note: Unreachable hosts will not appear in the output.
 # Nmap 7.70 scan initiated Sat May 16 17:07:02 2020 as: /usr/bin/nmap -n -oN - -e br0 -p 22,80,443,1504,1505,1506,1506,1508,7443,9999
 Nmap scan report for 172.16.4.71
 Host is up (0.00020s latency).
 PORT
         STATE SERVICE
 22/tcp open ssh
 80/tcp open http
 443/tcp open https
 1504/tcp closed evb-elm
 1505/tcp open funkproxy
 1506/tcp open utcd
 1508/tcp open diagmond
 7443/tcp open oracleas-https
 9999/tcp open abyss
 MAC Address: 00:50:56:87:39:AE (VMware)
 # Nmap done at Sat May 16 17:07:03 2020 -- 1 IP address (1 host up) scanned in 0.59 seconds
```
◦ Si une connexion réseau au niveau du port ne peut pas être établie pour un ou plusieurs ports sélectionnés, le message « échec du test de connectivité du port » s'affiche en rouge. Le résultat de la commande nmap est répertorié sous la bannière.

La bannière rouge indique qu'une tentative de connexion TCP à un port de l'hôte distant a été effectuée, mais rien n'a été renvoyé à l'expéditeur. Lorsqu'aucune réponse n'est renvoyée, le port a l'état « filtré » et est probablement bloqué par un pare-feu.

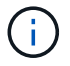

Les ports « fermés » sont également répertoriés.

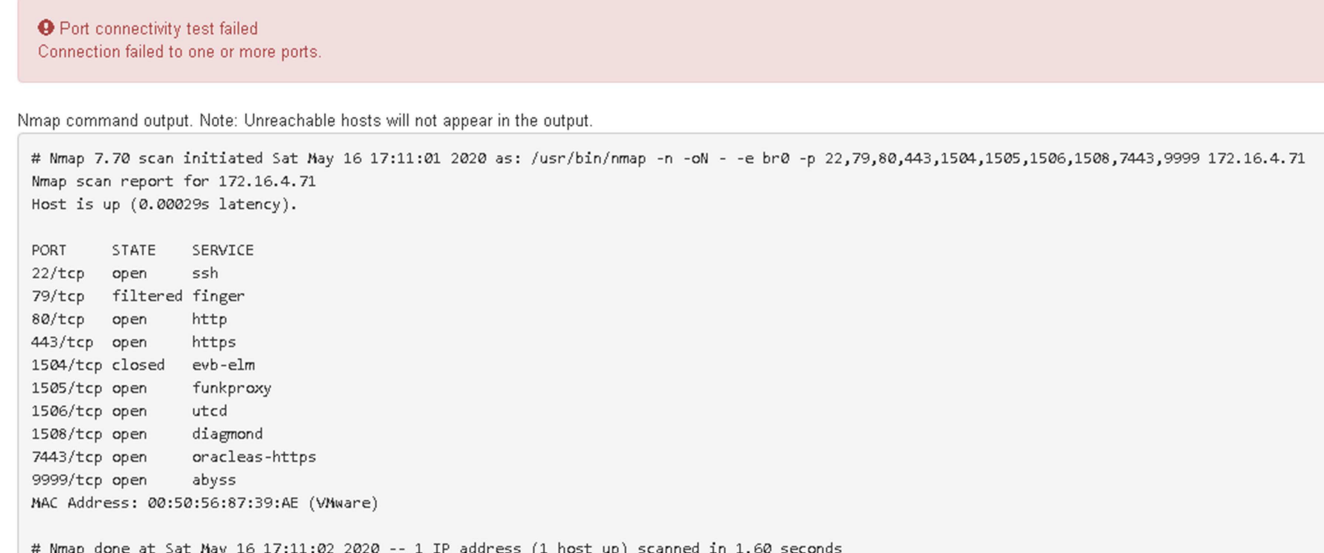

#### **Informations associées**

[Instructions de mise en réseau](#page-74-0)

# <span id="page-157-0"></span>**Configuration de l'interface BMC (SG100 et SG1000)**

L'interface utilisateur du contrôleur de gestion de la carte mère (BMC) de l'appliance de services fournit des informations d'état sur le matériel et vous permet de configurer les paramètres SNMP et d'autres options pour l'appliance de services.

# <span id="page-157-1"></span>**Modifier le mot de passe racine de l'interface BMC**

Pour des raisons de sécurité, vous devez modifier le mot de passe de l'utilisateur root du BMC.

#### **Ce dont vous avez besoin**

Le client de gestion utilise un [navigateur web pris en charge](#page-890-0).

#### **Description de la tâche**

Lorsque vous installez l'appliance pour la première fois, le contrôleur BMC utilise un mot de passe par défaut pour l'utilisateur root (root/calvin). Vous devez modifier le mot de passe de l'utilisateur root pour sécuriser votre système.

#### **Étapes**

1. Dans le client, entrez l'URL du programme d'installation de l'appliance StorageGRID : **https://***services\_appliance\_IP***:8443**

Pour services\_appliance\_IP, Utilisez l'adresse IP du serveur sur tout réseau StorageGRID.

La page d'accueil du programme d'installation de l'appliance StorageGRID s'affiche.

#### 2. Sélectionnez **configurer le matériel BMC Configuration**.

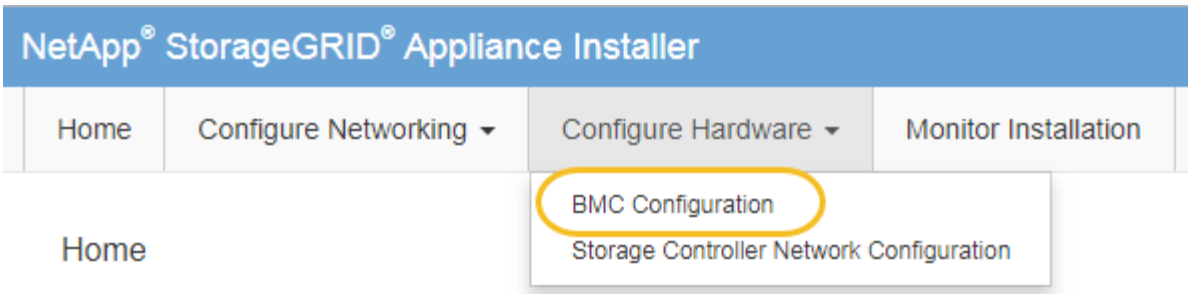

La page Configuration du contrôleur de gestion de la carte mère s'affiche.

3. Saisissez un nouveau mot de passe pour le compte racine dans les deux champs prévus à cet effet.

# Baseboard Management Controller Configuration

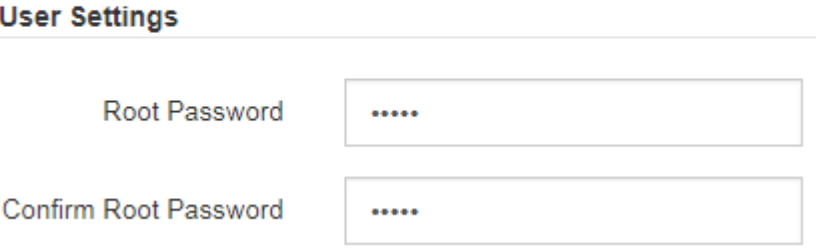

4. Cliquez sur **Enregistrer**.

# **Définissez l'adresse IP du port de gestion BMC**

Avant de pouvoir accéder à l'interface BMC, vous devez configurer l'adresse IP du port de gestion BMC sur l'appliance de services.

# **Ce dont vous avez besoin**

- Le client de gestion utilise un [navigateur web pris en charge](#page-890-0).
- Vous utilisez n'importe quel client de gestion pouvant se connecter à un réseau StorageGRID.
- Le port de gestion BMC est connecté au réseau de gestion que vous souhaitez utiliser.

# **Port de gestion BMC SG100**

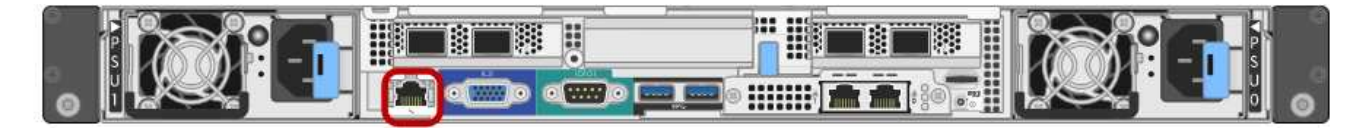

# **Port de gestion BMC SG1000**

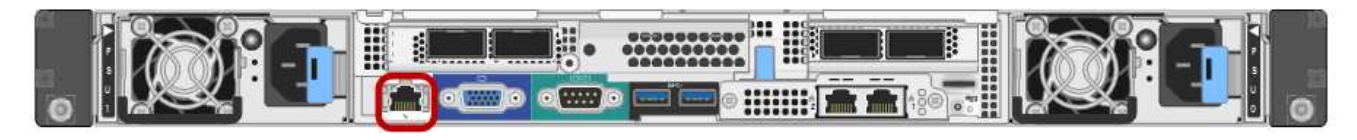

#### **Description de la tâche**

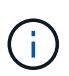

Pour des raisons de prise en charge, le port de gestion BMC permet un accès matériel de faible niveau. Vous ne devez connecter ce port qu'à un réseau de gestion interne sécurisé, fiable et. Si aucun réseau de ce type n'est disponible, laissez le port BMC déconnecté ou bloqué, à moins qu'une connexion BMC ne soit demandée par le support technique.

#### **Étapes**

1. Dans le client, entrez l'URL du programme d'installation de l'appliance StorageGRID : **https://***services\_appliance\_IP***:8443**

Pour *services* appliance IP, Utilisez l'adresse IP du serveur sur tout réseau StorageGRID.

La page d'accueil du programme d'installation de l'appliance StorageGRID s'affiche.

2. Sélectionnez **configurer le matériel BMC Configuration**.

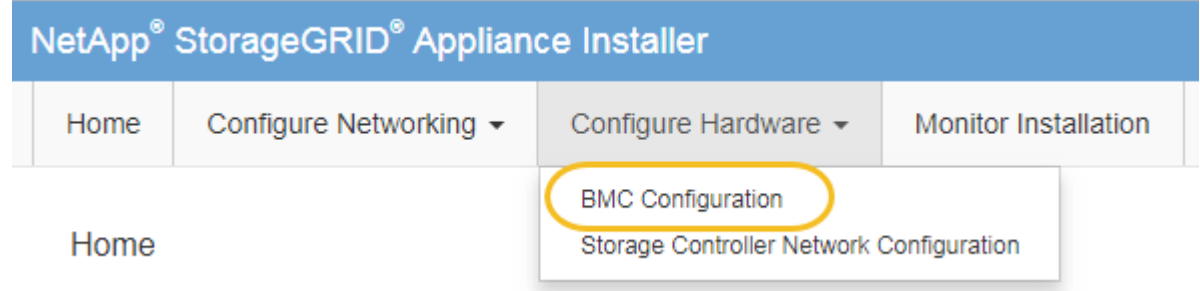

La page Configuration du contrôleur de gestion de la carte mère s'affiche.

3. Notez l'adresse IPv4 qui s'affiche automatiquement.

DHCP est la méthode par défaut pour attribuer une adresse IP à ce port.

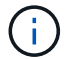

L'affichage des valeurs DHCP peut prendre quelques minutes.

Baseboard Management Controller Configuration

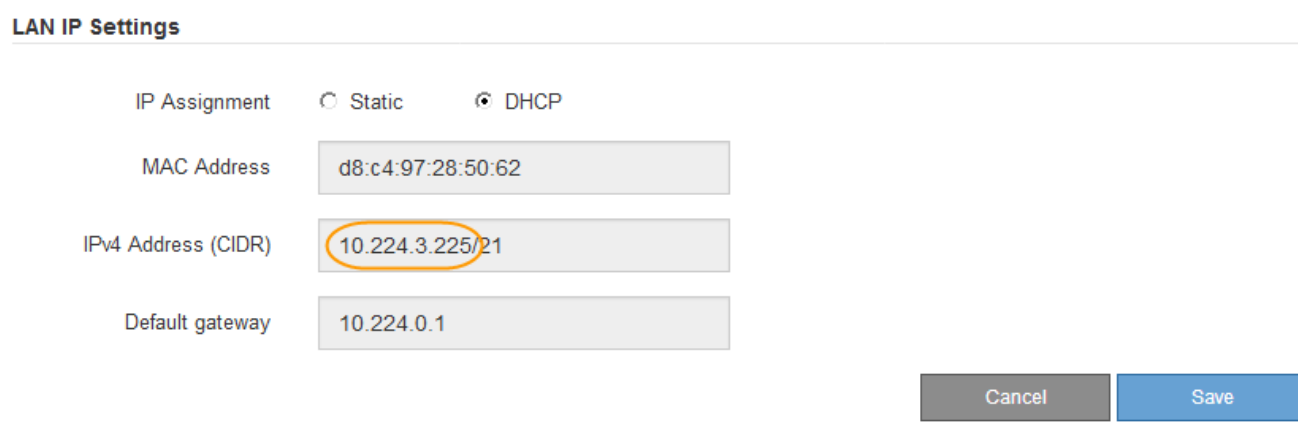

4. Vous pouvez également définir une adresse IP statique pour le port de gestion BMC.

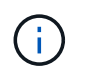

Vous devez attribuer une adresse IP statique au port de gestion BMC ou attribuer un bail permanent à l'adresse sur le serveur DHCP.

- a. Sélectionnez **statique**.
- b. Saisissez l'adresse IPv4 à l'aide de la notation CIDR.
- c. Saisissez la passerelle par défaut.

Baseboard Management Controller Configuration

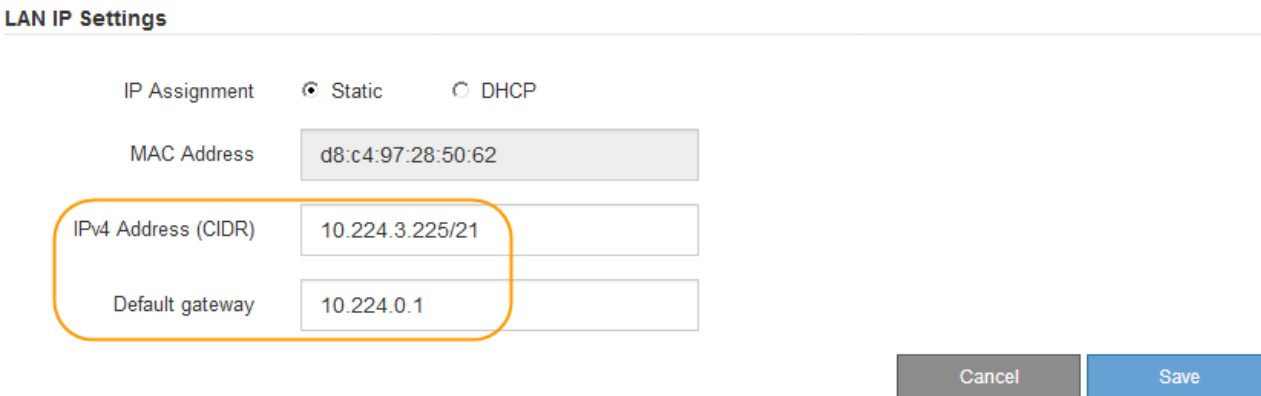

d. Cliquez sur **Enregistrer**.

L'application de vos modifications peut prendre quelques minutes.

# **Accéder à l'interface BMC**

Vous pouvez accéder à l'interface BMC sur le dispositif de services à l'aide du protocole DHCP ou de l'adresse IP statique du port de gestion BMC.

#### **Ce dont vous avez besoin**

- Le client de gestion utilise un [navigateur web pris en charge](#page-890-0).
- Le port de gestion BMC de l'appliance de services est connecté au réseau de gestion que vous souhaitez utiliser.

#### **Port de gestion BMC SG100**

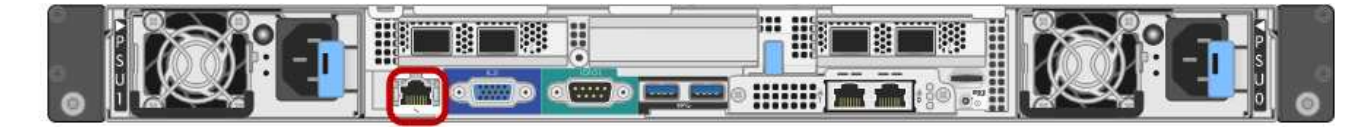

#### **Port de gestion BMC SG1000**

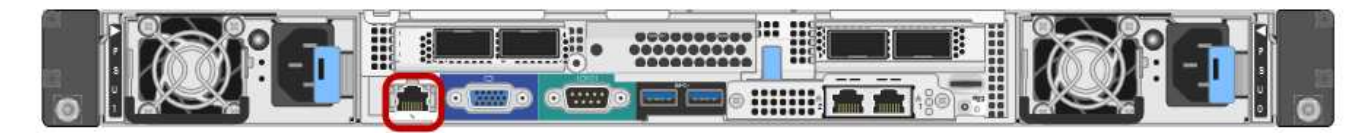

#### **Étapes**

#### 1. Entrez l'URL de l'interface BMC : **https://***BMC\_Port\_IP*

Pour *BMC\_Port\_IP*, Utilisez l'adresse DHCP ou l'adresse IP statique pour le port de gestion BMC.

La page de connexion BMC s'affiche.

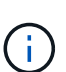

Si vous n'avez pas encore configuré BMC\_Port\_IP suivez les instructions de la section [Configuration de l'interface BMC \(SG100/SG1000\)](#page-157-0). Si vous ne pouvez pas suivre cette procédure en raison d'un problème matériel et si vous n'avez pas encore configuré d'adresse IP BMC, vous pourrez peut-être continuer à accéder au contrôleur BMC. Par défaut, le contrôleur BMC obtient une adresse IP à l'aide de DHCP. Si DHCP est activé sur le réseau BMC, votre administrateur réseau peut fournir l'adresse IP attribuée au BMC MAC, qui est imprimée sur l'étiquette située à l'avant du contrôleur SG6000-CN. Si DHCP n'est pas activé sur le réseau BMC, le BMC ne répond pas au bout de quelques minutes et se attribue l'IP statique par défaut 192.168.0.120. Vous devrez peut-être connecter votre ordinateur portable directement au port BMC et modifier le paramètre réseau pour attribuer à votre ordinateur portable une adresse IP telle que 192.168.0.200/24, afin de naviguer jusqu'à 192.168.0.120.

2. Entrez le nom d'utilisateur et le mot de passe racine en utilisant le mot de passe que vous avez défini lorsque vous avez modifié le mot de passe root par défaut : **root**

#### *password*

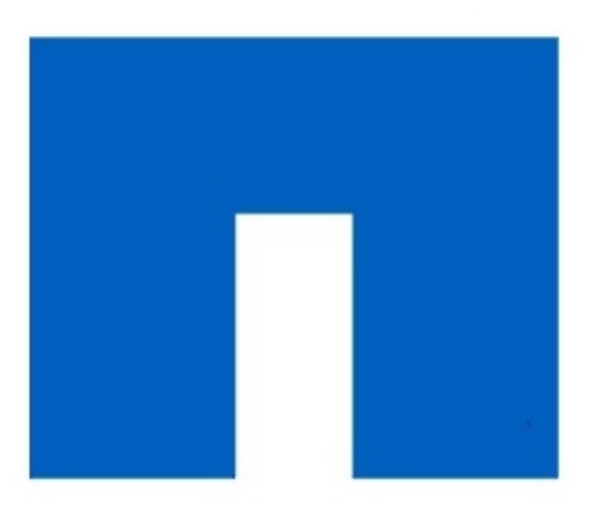

# **NetApp<sup>®</sup>**

3. Cliquez sur **connexion**

Le tableau de bord BMC s'affiche.

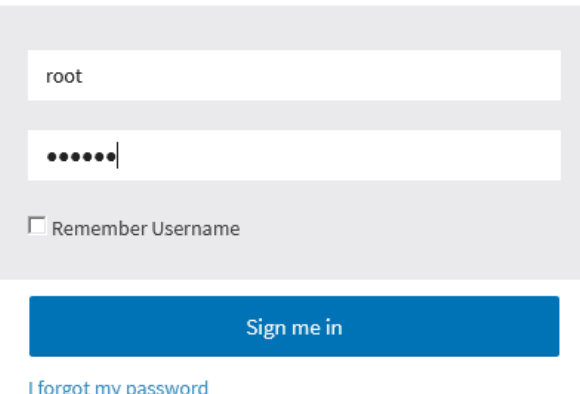

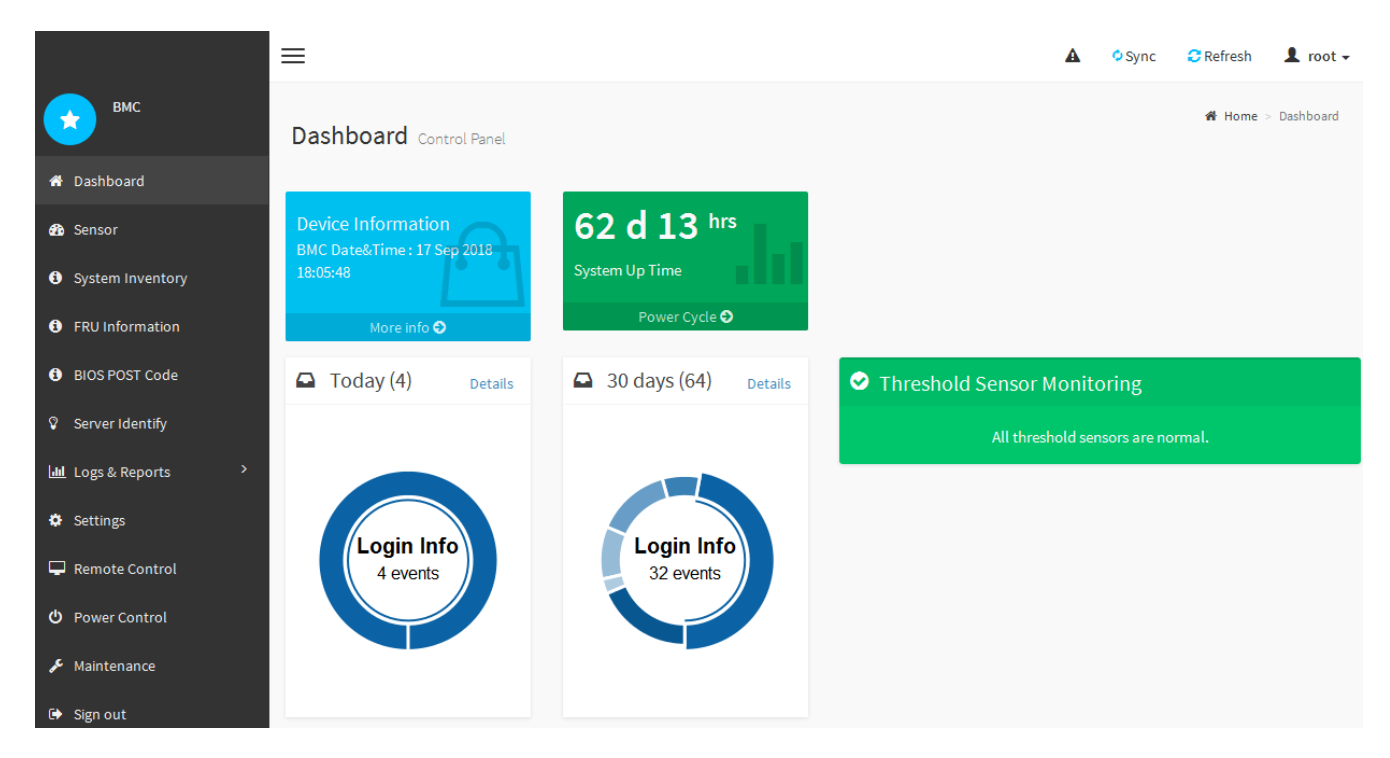

4. Vous pouvez également créer d'autres utilisateurs en sélectionnant **Paramètres gestion des utilisateurs** et en cliquant sur n'importe quel utilisateur « désactivé ».

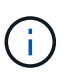

Lorsque les utilisateurs se connectant pour la première fois, ils peuvent être invités à modifier leur mot de passe pour une sécurité accrue.

#### **Informations associées**

[Modifiez le mot de passe racine de l'interface BMC](#page-157-1)

#### **Configurez les paramètres SNMP pour l'appliance de services**

Si vous êtes familier avec la configuration de SNMP pour le matériel, vous pouvez utiliser l'interface BMC pour configurer les paramètres SNMP pour l'appliance services. Vous pouvez fournir des chaînes de communauté sécurisées, activer le Trap SNMP et spécifier jusqu'à cinq destinations SNMP.

#### **Ce dont vous avez besoin**

- Vous savez comment accéder au tableau de bord BMC.
- Vous avez de l'expérience dans la configuration des paramètres SNMP pour les équipements SNMPv1 v2c.

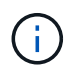

Les paramètres BMC définis lors de cette procédure peuvent ne pas être préservés en cas de défaillance de l'appliance et doivent être remplacés. Assurez-vous d'avoir un enregistrement de tous les paramètres que vous avez appliqués afin de pouvoir les réappliquer facilement après un remplacement de matériel si nécessaire.

# **Étapes**

- 1. Dans le tableau de bord BMC, sélectionnez **Paramètres Paramètres SNMP**.
- 2. Sur la page Paramètres SNMP, sélectionnez **Activer SNMP V1/V2**, puis fournissez une chaîne de

communauté en lecture seule et une chaîne de communauté en lecture-écriture.

La chaîne de communauté en lecture seule est comme un ID utilisateur ou un mot de passe. Vous devez modifier cette valeur pour empêcher les intrus d'obtenir des informations sur la configuration de votre réseau. La chaîne de communauté lecture-écriture protège le périphérique contre les modifications non autorisées.

3. Vous pouvez également sélectionner **Activer le recouvrement** et saisir les informations requises.

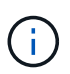

Entrez l'adresse IP de destination pour chaque interruption SNMP utilisant une adresse IP. Les noms de domaine complets ne sont pas pris en charge.

Activez les traps si vous souhaitez que le dispositif de Services envoie des notifications immédiates à une console SNMP lorsqu'il est dans un état inhabituel. Les pièges peuvent indiquer des conditions de liaison vers le haut/bas, des températures dépassant certains seuils ou un trafic élevé.

- 4. Vous pouvez également cliquer sur **Envoyer piège de test** pour tester vos paramètres.
- 5. Si les paramètres sont corrects, cliquez sur **Enregistrer**.

#### **Configurez les notifications par e-mail pour les alertes**

Si vous souhaitez que des notifications par e-mail soient envoyées lorsque des alertes se produisent, vous devez utiliser l'interface BMC pour configurer les paramètres SMTP, les utilisateurs, les destinations LAN, les stratégies d'alerte et les filtres d'événements.

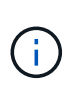

Les paramètres BMC définis lors de cette procédure peuvent ne pas être préservés en cas de défaillance de l'appliance et doivent être remplacés. Assurez-vous d'avoir un enregistrement de tous les paramètres que vous avez appliqués afin de pouvoir les réappliquer facilement après un remplacement de matériel si nécessaire.

#### **Ce dont vous avez besoin**

Vous savez comment accéder au tableau de bord BMC.

#### **Description de la tâche**

Dans l'interface BMC, vous utilisez les options **Paramètres SMTP**, **gestion des utilisateurs** et **filtres d'événements de la plate-forme** de la page Paramètres pour configurer les notifications par e-mail.

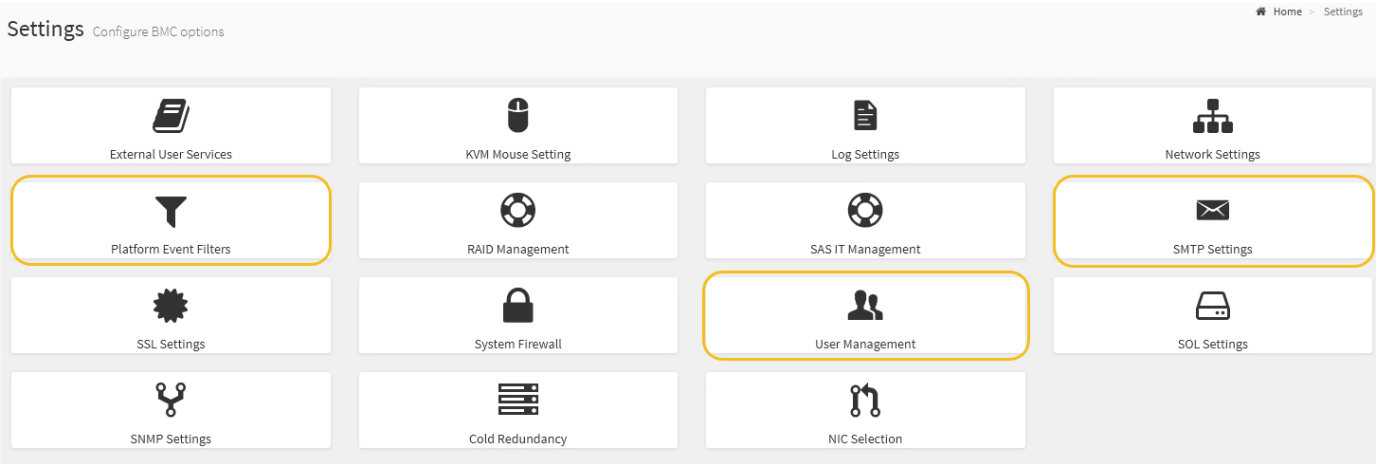

#### **Étapes**

- 1. Configurez les paramètres SMTP.
	- a. Sélectionnez **Paramètres Paramètres SMTP**.
	- b. Pour l'ID e-mail de l'expéditeur, saisissez une adresse e-mail valide.

Cette adresse e-mail est fournie comme adresse de lorsque le contrôleur BMC envoie un e-mail.

- 2. Configurez les utilisateurs pour recevoir des alertes.
	- a. Dans le tableau de bord BMC, sélectionnez **Paramètres gestion des utilisateurs**.
	- b. Ajoutez au moins un utilisateur pour recevoir des notifications d'alerte.

L'adresse e-mail que vous configurez pour un utilisateur est l'adresse à laquelle le contrôleur BMC envoie des notifications d'alerte. Par exemple, vous pouvez ajouter un utilisateur générique, tel que « utilisateur de notification », et utiliser l'adresse électronique d'une liste de diffusion par courrier électronique de l'équipe d'assistance technique.

- 3. Configurez la destination du réseau local pour les alertes.
	- a. Sélectionnez **Paramètres filtres d'événement de plate-forme destinations LAN**.
	- b. Configurez au moins une destination LAN.
		- Sélectionnez **Email** comme Type de destination.
		- Pour le nom d'utilisateur BMC, sélectionnez un nom d'utilisateur que vous avez ajouté précédemment.
		- Si vous avez ajouté plusieurs utilisateurs et que vous souhaitez que tous les utilisateurs reçoivent des e-mails de notification, vous devez ajouter une destination LAN pour chaque utilisateur.
	- c. Envoyer une alerte de test.
- 4. Configurez les règles d'alerte afin de définir le moment et l'emplacement d'envoi des alertes par le contrôleur BMC.
	- a. Sélectionnez **Paramètres filtres d'événements de plate-forme stratégies d'alerte**.
	- b. Configurez au moins une règle d'alerte pour chaque destination LAN.
		- Pour Numéro de groupe de polices, sélectionnez **1**.
		- Pour l'action de police, sélectionnez **toujours envoyer l'alerte à cette destination**.
		- Pour le canal LAN, sélectionnez **1**.
		- Dans le sélecteur de destination, sélectionnez la destination LAN de la stratégie.
- 5. Configurez les filtres d'événements pour diriger les alertes pour différents types d'événements vers les utilisateurs appropriés.
	- a. Sélectionnez **Paramètres filtres d'événements de plate-forme filtres d'événements**.
	- b. Pour Numéro de groupe de police d'alerte, entrez **1**.
	- c. Créez des filtres pour chaque événement auquel vous souhaitez que le groupe de stratégies d'alerte soit averti.
		- Vous pouvez créer des filtres d'événements pour les actions de puissance, les événements de capteur spécifiques ou tous les événements.
		- Si vous n'êtes pas certain des événements à surveiller, sélectionnez **tous les capteurs** pour Type de capteur et **tous les événements** pour Options d'événements. Si vous recevez des notifications indésirables, vous pouvez modifier vos sélections ultérieurement.

# **Facultatif : activez le chiffrement de nœud**

Si vous activez le chiffrement des nœuds, les disques de votre appliance peuvent être protégés par le chiffrement sécurisé des serveurs de gestion des clés (KMS) contre les pertes physiques ou la suppression du site. Vous devez sélectionner et activer le chiffrement de nœud lors de l'installation de l'appliance et ne pouvez pas désélectionner le chiffrement de nœud une fois le processus de cryptage KMS démarré.

# **Ce dont vous avez besoin**

Consultez les informations sur KMS dans les instructions d'administration de StorageGRID.

# **Description de la tâche**

Une appliance pour laquelle le chiffrement des nœuds est activé se connecte au serveur de gestion externe des clés (KMS) configuré pour le site StorageGRID. Chaque cluster KMS (ou KMS) gère les clés de chiffrement pour tous les nœuds d'appliance du site. Ces clés cryptent et décrypter les données sur chaque disque d'une appliance sur laquelle le cryptage des nœuds est activé.

Un KMS peut être configuré dans Grid Manager avant ou après l'installation de l'appliance dans StorageGRID. Pour plus d'informations, consultez les informations sur la configuration du KMS et de l'appliance dans les instructions d'administration de StorageGRID.

- Si un KMS est configuré avant l'installation de l'appliance, le chiffrement contrôlé par KMS commence lorsque vous activez le chiffrement des nœuds sur l'appliance et l'ajoutez à un site StorageGRID où le KMS est configuré.
- Si un KMS n'est pas configuré avant l'installation de l'appliance, le chiffrement contrôlé par KMS est appliqué sur chaque appliance pour que le chiffrement des nœuds soit activé dès qu'un KMS est configuré et disponible pour le site qui contient le nœud d'appliance.

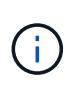

Les données qui existent avant la connexion au KMS sur une appliance dont le chiffrement des nœuds est activé sont chiffrées avec une clé temporaire qui n'est pas sécurisée. L'appareil n'est pas protégé contre le retrait ou le vol tant que la clé n'est pas réglée sur une valeur fournie par le KMS.

Sans la clé KMS nécessaire pour décrypter le disque, les données de l'appliance ne peuvent pas être récupérées et sont effectivement perdues. C'est le cas lorsque la clé de décryptage ne peut pas être extraite du KMS. La clé devient inaccessible si vous effacez la configuration KMS, qu'une clé KMS expire, que la connexion au KMS est perdue ou que l'appliance est supprimée du système StorageGRID où ses clés KMS sont installées.

# **Étapes**

1. Ouvrez un navigateur et entrez l'une des adresses IP du contrôleur de calcul de l'appliance. **https://***Controller\_IP***:8443**

*Controller* IP Est l'adresse IP du contrôleur de calcul (pas le contrôleur de stockage) sur l'un des trois réseaux StorageGRID.

La page d'accueil du programme d'installation de l'appliance StorageGRID s'affiche.

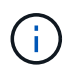

Une fois l'appliance chiffrée à l'aide d'une clé KMS, les disques de l'appliance ne peuvent pas être déchiffrés sans utiliser la même clé KMS.

#### 2. Sélectionnez **configurer le matériel cryptage de nœud**.

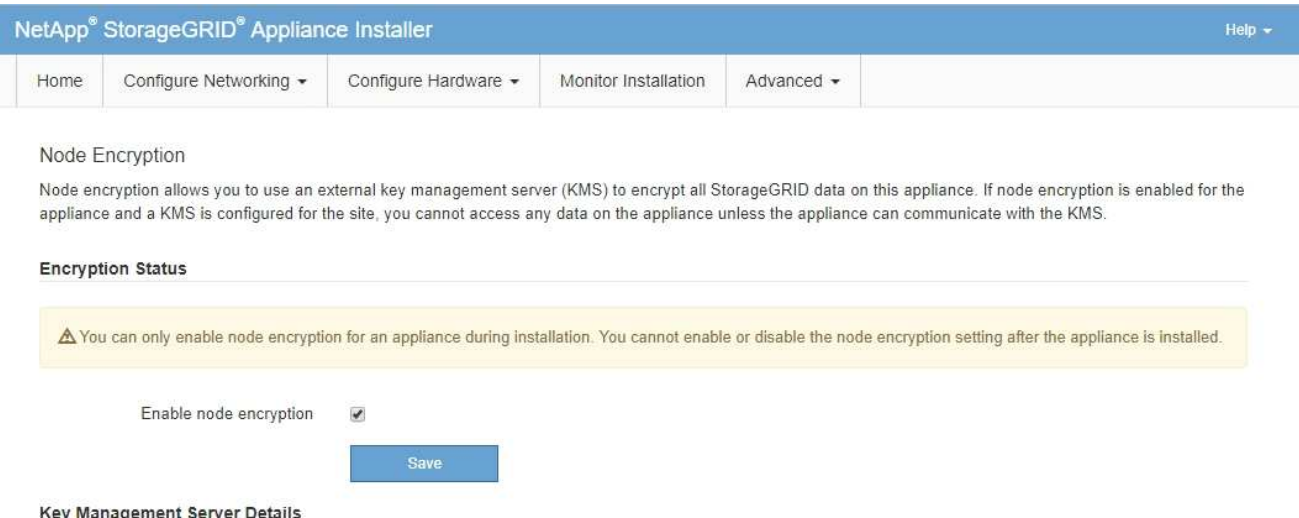

#### 3. Sélectionnez **Activer le cryptage de noeud**.

Avant l'installation de l'appliance, vous pouvez désélectionner **Activer le cryptage de nœud** sans risque de perte de données. Lorsque l'installation démarre, le nœud de l'appliance accède aux clés de chiffrement KMS dans votre système StorageGRID et démarre le chiffrement de disque. Vous ne pouvez pas désactiver le chiffrement de nœud après l'installation de l'appliance.

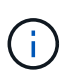

Si vous ajoutez une appliance dont le chiffrement des nœuds est activé sur un site StorageGRID qui dispose d'un KMS, vous ne pouvez plus utiliser le chiffrement KMS pour le nœud.

#### 4. Sélectionnez **Enregistrer**.

5. Déployez l'appliance en tant que nœud dans votre système StorageGRID.

Le chiffrement CONTRÔLÉ PAR UNE DISTANCE DE 1 KM commence lorsque l'appliance accède aux clés KMS configurées pour votre site StorageGRID. Le programme d'installation affiche des messages de progression pendant le processus de chiffrement KMS, ce qui peut prendre quelques minutes selon le nombre de volumes de disque dans l'appliance.

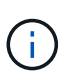

L'appliance est au départ configurée avec une clé de chiffrement aléatoire non KMS attribuée à chaque volume de disque. Les disques sont chiffrés à l'aide de cette clé de chiffrement temporaire, qui n'est pas sécurisée, tant que l'appliance sur laquelle le chiffrement de nœud est activé n'a pas accès aux clés KMS configurées pour votre site StorageGRID.

#### **Une fois que vous avez terminé**

Vous pouvez afficher l'état du chiffrement de nœud, les détails KMS et les certificats utilisés lorsque le nœud d'appliance est en mode de maintenance.

#### **Informations associées**

[Administrer StorageGRID](#page-890-1)

[Contrôle du cryptage des nœuds en mode maintenance \(SG100 et SG1000\)](#page-216-0)

# **Déployez le nœud d'appliance des services**

Vous pouvez déployer une appliance de services en tant que nœud d'administration principal, nœud d'administration non primaire ou nœud de passerelle. Les appliances SG100 et SG1000 peuvent fonctionner en même temps en tant que nœuds de passerelle et nœuds d'administration (principal ou non primaire).

# **Déployez l'appliance de services en tant que nœud d'administration principal**

Lorsque vous déployez une appliance de services en tant que nœud d'administration principal, utilisez le programme d'installation de l'appliance StorageGRID inclus sur l'appliance pour installer le logiciel StorageGRID ou téléchargez la version du logiciel que vous souhaitez installer. Vous devez installer et configurer le nœud d'administration principal avant d'installer tout autre type de nœud d'appliance. Un nœud d'administration principal peut se connecter au réseau Grid et au réseau d'administration et au réseau client en option, si un ou les deux sont configurés.

# **Ce dont vous avez besoin**

- L'appliance a été installée dans un rack ou une armoire, connectée à vos réseaux et sous tension.
- Les liens réseau, les adresses IP et le remappage des ports (si nécessaire) ont été configurés pour le serveur à l'aide du programme d'installation de l'appliance StorageGRID.

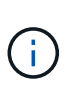

Si vous avez mappé de nouveau des ports, vous ne pouvez pas utiliser les mêmes ports pour configurer les points finaux de l'équilibreur de charge. Vous pouvez créer des noeuds finaux à l'aide de ports remappés, mais ces noeuds finaux seront remappés vers les ports et le service CLB d'origine, et non le service Load Balancer. Suivez les étapes de la section [Supprimer les mappages de port](#page-2300-0).

Voir [Fonctionnement de l'équilibrage des charges - service CLB \(obsolète\)](#page-1086-0) Pour plus d'informations sur le service CLB.

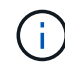

Le service CLB est obsolète.

- Vous avez un ordinateur portable de service avec un [navigateur web pris en charge](#page-890-0).
- Vous connaissez l'une des adresses IP attribuées à l'appliance. Vous pouvez utiliser l'adresse IP de n'importe quel réseau StorageGRID connecté.

# **Description de la tâche**

Pour installer StorageGRID sur un nœud d'administration principal de l'appliance :

- Vous utilisez le programme d'installation de l'appliance StorageGRID pour installer le logiciel StorageGRID. Si vous souhaitez installer une autre version du logiciel, vous devez d'abord la télécharger à l'aide du programme d'installation de l'appliance StorageGRID.
- Vous attendez que le logiciel soit installé.
- Lorsque le logiciel a été installé, l'appliance est redémarrée automatiquement.

# **Étapes**

1. Ouvrez un navigateur et saisissez l'adresse IP de l'appliance.

# **https://***services\_appliance\_IP***:8443**

La page d'accueil du programme d'installation de l'appliance StorageGRID s'affiche.

- 2. Dans la section **ce noeud**, sélectionnez **Administrateur principal**.
- 3. Dans le champ **Nom de noeud**, entrez le nom que vous souhaitez utiliser pour ce noeud d'appliance, puis cliquez sur **Enregistrer**.

Le nom de nœud est attribué à ce nœud d'appliance dans le système StorageGRID. Elle s'affiche sur la page Grid Nodes dans Grid Manager.

- 4. Si vous souhaitez installer une autre version du logiciel StorageGRID, procédez comme suit :
	- a. Téléchargez l'archive d'installation :https://mysupport.netapp.com/site/products/all/details/storagegridappliance/downloads-tab["Téléchargement NetApp : appliance StorageGRID"^].
	- b. Extrayez l'archive.
	- c. Dans le programme d'installation de l'appliance StorageGRID, sélectionnez **Avancé Télécharger le logiciel StorageGRID**.
	- d. Cliquez sur **Supprimer** pour supprimer le progiciel actuel.

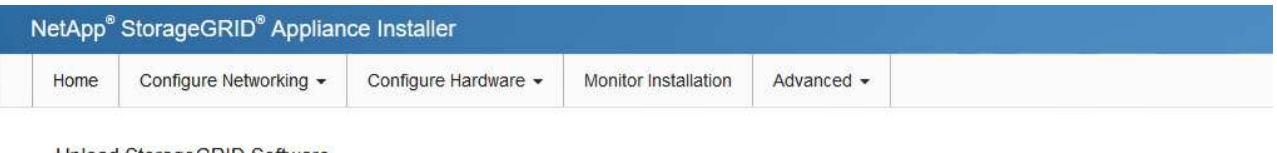

Upload StorageGRID Software

If this node is the primary Admin Node of a new deployment, you must use this page to upload the StorageGRID software installation package, unless the version of the software you want to install has already been uploaded. If you are adding this node to an existing deployment, you can avoid network traffic by uploading the installation package that matches the software version running on the existing grid. If you do not upload the correct package, the node obtains the software from the grid's primary Admin Node during installation.

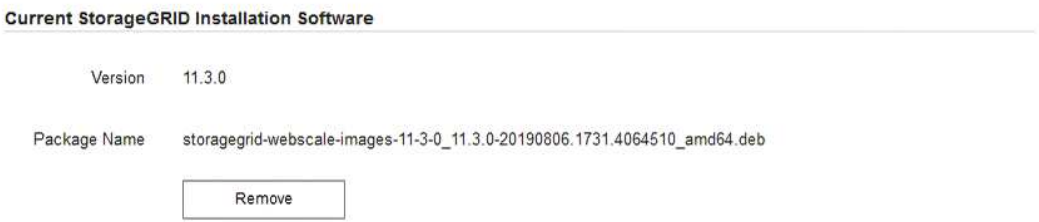

e. Cliquez sur **Parcourir** pour le progiciel que vous avez téléchargé et extrait, puis cliquez sur **Parcourir** pour le fichier de somme de contrôle.

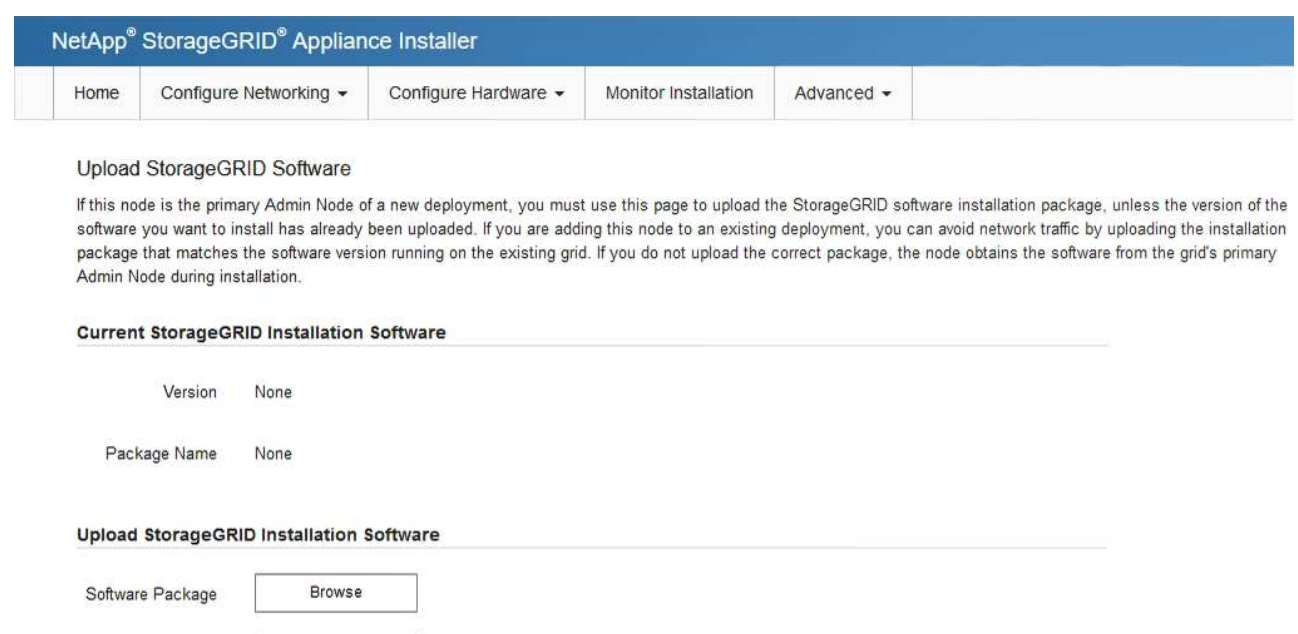

f. Sélectionnez **Accueil** pour revenir à la page d'accueil.

Browse

Checksum File

5. Confirmez que l'état actuel est « prêt à démarrer l'installation du noeud d'administration principal avec la version x.y du logiciel » et que le bouton **Start installation** est activé.

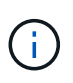

Si vous déployez l'appliance de nœud d'administration en tant que cible de clonage de nœud, arrêtez le processus de déploiement ici et poursuivez la procédure de clonage de nœud en suivant la procédure [Récupérer et entretenir](#page-2071-0) instructions.

6. Dans la page d'accueil du programme d'installation de l'appliance StorageGRID, cliquez sur **Démarrer l'installation**.

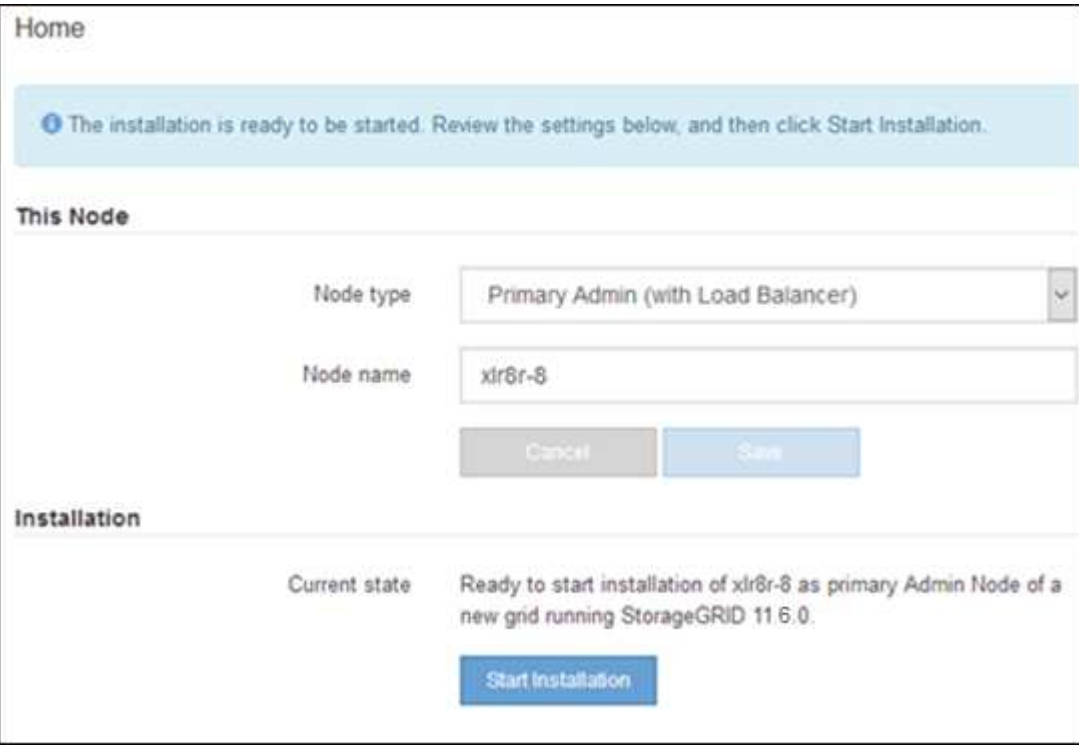

L'état actuel passe à « installation en cours » et la page installation du moniteur s'affiche.

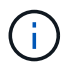

Si vous devez accéder manuellement à la page installation du moniteur, cliquez sur **installation du moniteur** dans la barre de menus.

# **Déployez une appliance de services en tant que passerelle ou nœud d'administration non primaire**

Lorsque vous déployez une appliance de services en tant que nœud de passerelle ou nœud d'administration non primaire, utilisez le programme d'installation de l'appliance StorageGRID inclus sur l'appliance.

#### **Ce dont vous avez besoin**

- L'appliance a été installée dans un rack ou une armoire, connectée à vos réseaux et sous tension.
- Les liens réseau, les adresses IP et le remappage des ports (si nécessaire) ont été configurés pour le serveur à l'aide du programme d'installation de l'appliance StorageGRID.

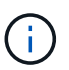

Si vous avez mappé de nouveau des ports, vous ne pouvez pas utiliser les mêmes ports pour configurer les points finaux de l'équilibreur de charge. Vous pouvez créer des noeuds finaux à l'aide de ports remappés, mais ces noeuds finaux seront remappés vers les ports et le service CLB d'origine, et non le service Load Balancer. Suivez les étapes de la section [Supprimer les mappages de port](#page-2300-0).

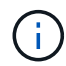

Le service CLB est obsolète.

- Le nœud d'administration principal du système StorageGRID a été déployé.
- Tous les sous-réseaux de réseau Grid répertoriés sur la page de configuration IP du programme d'installation de l'appliance StorageGRID ont été définis dans la liste de sous-réseaux de réseau de grille sur le nœud d'administration principal.
- Vous avez un ordinateur portable de service avec un [navigateur web pris en charge](#page-890-0).
- Vous connaissez l'adresse IP attribuée à l'appliance. Vous pouvez utiliser l'adresse IP de n'importe quel réseau StorageGRID connecté.

#### **Description de la tâche**

Pour installer StorageGRID sur un nœud d'appliance de services :

- Vous spécifiez ou confirmez l'adresse IP du nœud d'administration principal et le nom du nœud d'appliance.
- Vous démarrez l'installation et attendez que le logiciel soit installé.

L'installation s'interrompt via les tâches d'installation du nœud de passerelle de l'appliance. Pour reprendre l'installation, connectez-vous au Grid Manager, approuvez tous les nœuds de la grille et terminez le processus d'installation de StorageGRID. L'installation d'un noeud d'administration non primaire ne nécessite pas votre approbation.

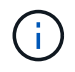

Ne déployez pas les appareils de service SG100 et SG1000 sur le même site. Cela peut entraîner des performances imprévisibles.

(i)

Si vous devez déployer plusieurs nœuds d'appliance à la fois, vous pouvez automatiser le processus d'installation à l'aide du configure-sga.py Script d'installation de l'appliance. Vous pouvez également utiliser le programme d'installation de l'appliance pour télécharger un fichier JSON qui contient des informations de configuration. Voir [Automatisation de l'installation](#page-176-0) [et de la configuration de l'appliance \(SG100 et SG1000\)](#page-176-0) pour plus d'informations sur l'automatisation de l'installation.

# **Étapes**

1. Ouvrez un navigateur et saisissez l'adresse IP de l'appliance.

# **https://***Controller\_IP***:8443**

La page d'accueil du programme d'installation de l'appliance StorageGRID s'affiche.

2. Dans la section connexion au noeud d'administration principal, déterminez si vous devez spécifier l'adresse IP du noeud d'administration principal.

Si vous avez déjà installé d'autres nœuds dans ce centre de données, le programme d'installation de l'appliance StorageGRID peut détecter automatiquement cette adresse IP, en supposant que le nœud d'administration principal, ou au moins un autre nœud de grille avec ADMIN\_IP configuré, soit présent sur le même sous-réseau.

3. Si cette adresse IP n'apparaît pas ou si vous devez la modifier, spécifiez l'adresse :

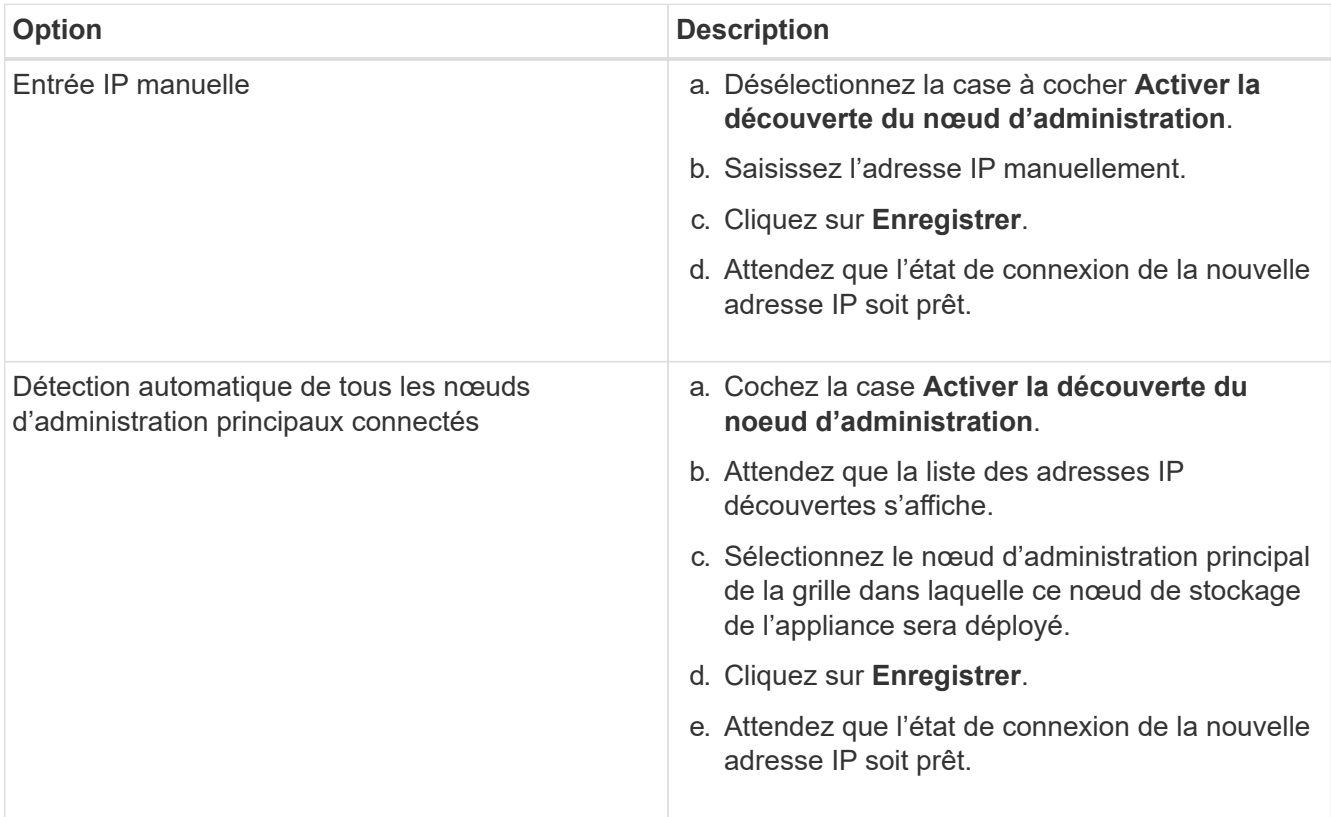

4. Dans le champ **Nom de noeud**, entrez le nom que vous souhaitez utiliser pour ce noeud d'appliance, puis cliquez sur **Enregistrer**.

Le nom de nœud est attribué à ce nœud d'appliance dans le système StorageGRID. Elle s'affiche sur la page nœuds (onglet Présentation) dans Grid Manager. Si nécessaire, vous pouvez modifier le nom du

nœud lors de l'approbation.

- 5. Si vous souhaitez installer une autre version du logiciel StorageGRID, procédez comme suit :
	- a. Téléchargez l'archive d'installation :https://mysupport.netapp.com/site/products/all/details/storagegridappliance/downloads-tab["Téléchargement NetApp : appliance StorageGRID"^].
	- b. Extrayez l'archive.
	- c. Dans le programme d'installation de l'appliance StorageGRID, sélectionnez **Avancé Télécharger le logiciel StorageGRID**.
	- d. Cliquez sur **Supprimer** pour supprimer le progiciel actuel.

Remove

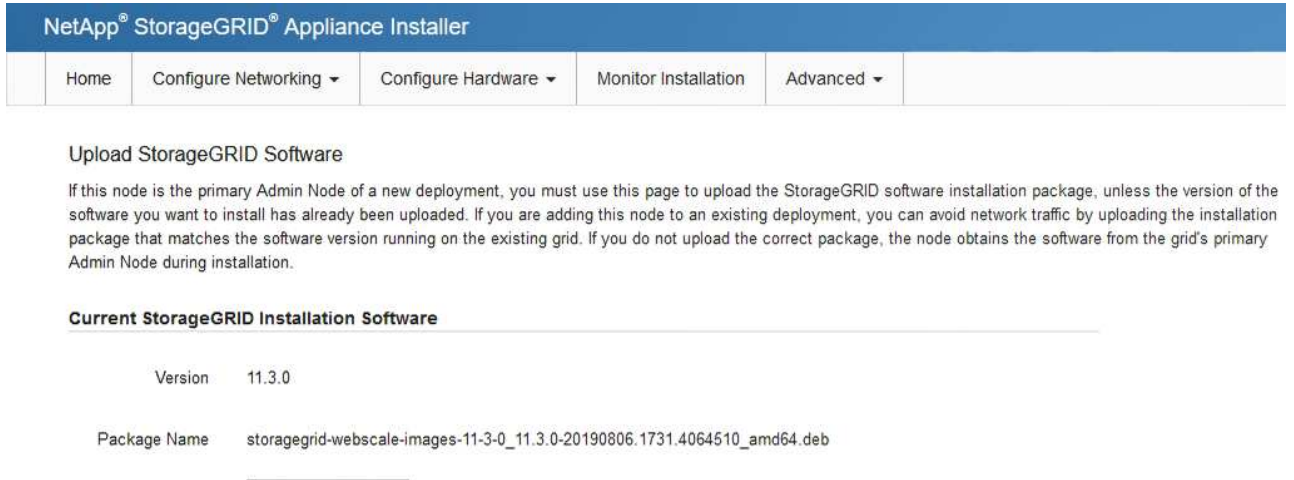

e. Cliquez sur **Parcourir** pour le progiciel que vous avez téléchargé et extrait, puis cliquez sur **Parcourir** pour le fichier de somme de contrôle.

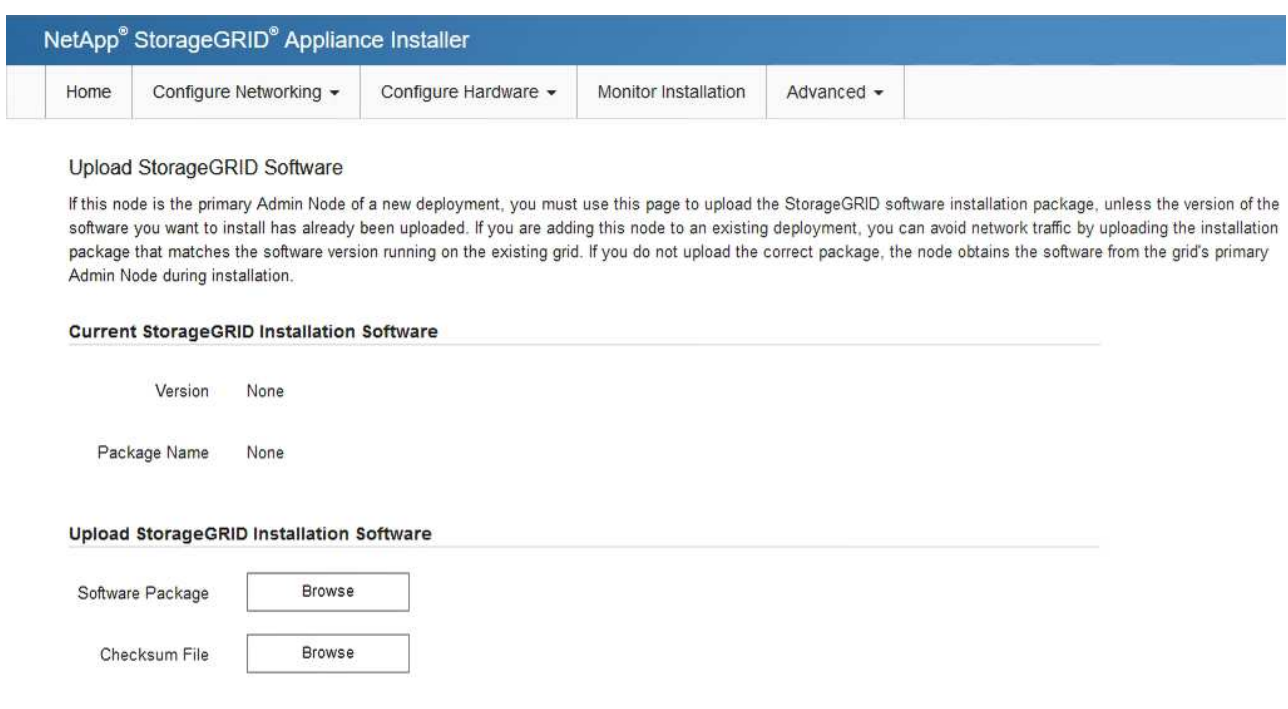

- f. Sélectionnez **Accueil** pour revenir à la page d'accueil.
- 6. Dans la section installation, vérifiez que l'état actuel est « prêt à démarrer l'installation de *node name*

Dans le grid avec le nœud d'administration principal *admin\_ip* " Et que le bouton **Start installation** est activé.

Si le bouton **Start installation** n'est pas activé, vous devrez peut-être modifier la configuration réseau ou les paramètres de port. Pour obtenir des instructions, reportez-vous aux instructions d'installation et de maintenance de votre appareil.

7. Dans la page d'accueil du programme d'installation de l'appliance StorageGRID, cliquez sur **Démarrer l'installation**.

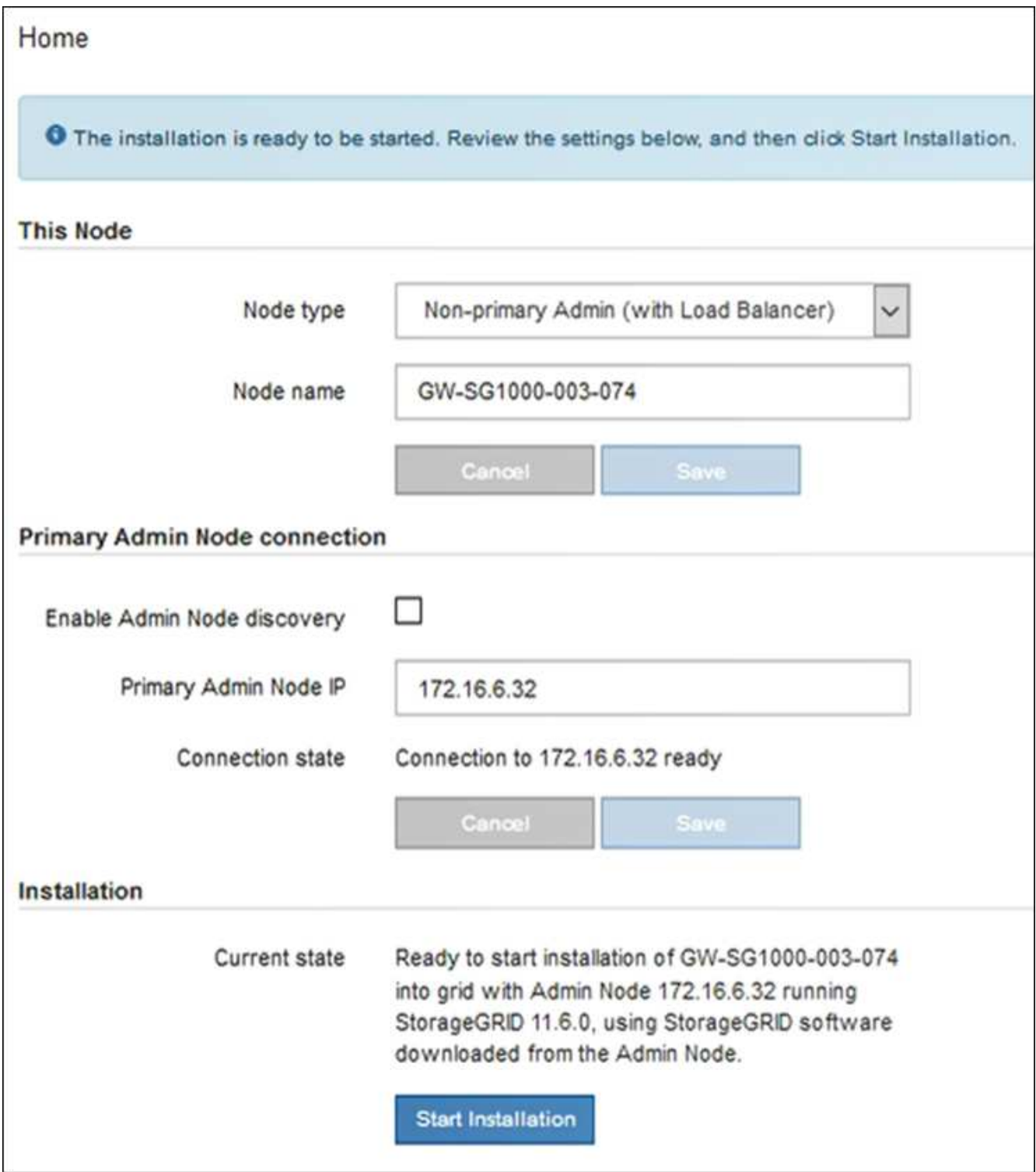

L'état actuel passe à « installation en cours » et la page installation du moniteur s'affiche.

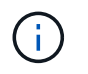

Si vous devez accéder manuellement à la page installation du moniteur, cliquez sur **installation du moniteur** dans la barre de menus.

8. Si votre grid inclut plusieurs nœuds d'appliance, répétez les étapes précédentes pour chaque appliance.

# **Installation de l'appareil des services du moniteur**

Le programme d'installation de l'appliance StorageGRID indique l'état jusqu'à ce que l'installation soit terminée. Une fois l'installation du logiciel terminée, l'appliance est redémarrée.

# **Étapes**

1. Pour contrôler la progression de l'installation, cliquez sur **Monitor installation** dans la barre de menus.

La page installation du moniteur affiche la progression de l'installation.

#### Monitor Installation

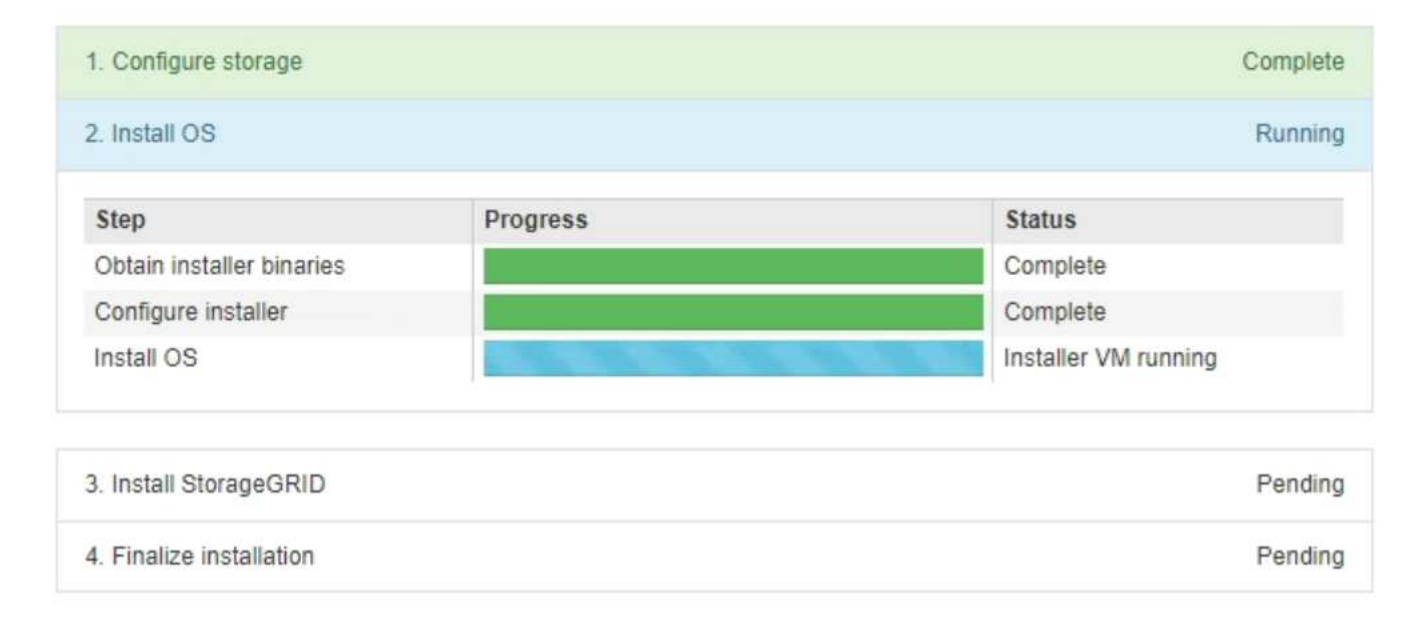

La barre d'état bleue indique la tâche en cours. Les barres d'état vertes indiquent que les tâches ont été effectuées avec succès.

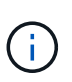

Le programme d'installation s'assure que les tâches effectuées lors d'une installation précédente ne sont pas réexécutées. Si vous exécutez de nouveau une installation, toutes les tâches qui n'ont pas besoin d'être réexécutées sont affichées avec une barre d'état verte et un statut de "`Enregistrer.'"

2. Passez en revue l'état d'avancement des deux premières étapes d'installation.

#### ◦ **1. Configurer le stockage**

Au cours de cette étape, le programme d'installation efface toute configuration existante des lecteurs de l'appliance et configure les paramètres de l'hôte.

# ◦ **2. Installez OS**

Au cours de cette étape, le programme d'installation copie l'image du système d'exploitation de base pour StorageGRID sur l'appliance.

- 3. Continuez à surveiller la progression de l'installation jusqu'à ce que l'un des processus suivants se produise :
	- Pour tous les nœuds d'appliance à l'exception du nœud d'administration principal, l'étape installer StorageGRID s'interrompt et un message s'affiche sur la console intégrée, vous invitant à approuver ce nœud sur le nœud d'administration à l'aide de Grid Manager. Passez à l'étape suivante.
	- Pour l'installation du nœud d'administration principal de l'appliance, il n'est pas nécessaire d'approuver le nœud. L'appliance est redémarrée. Vous pouvez passer à l'étape suivante.

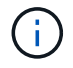

Lors de l'installation d'un nœud d'administration principal de l'appliance, une cinquième phase s'affiche (voir l'exemple de capture d'écran montrant quatre phases). Si la cinquième phase est en cours pendant plus de 10 minutes, actualisez manuellement la page Web.

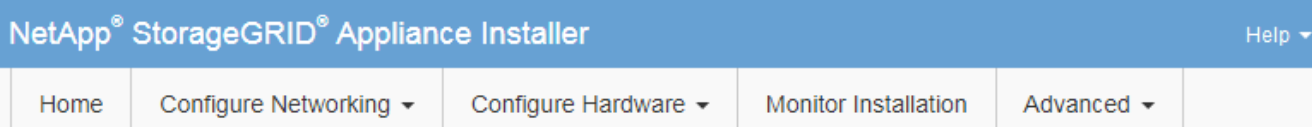

#### **Monitor Installation**

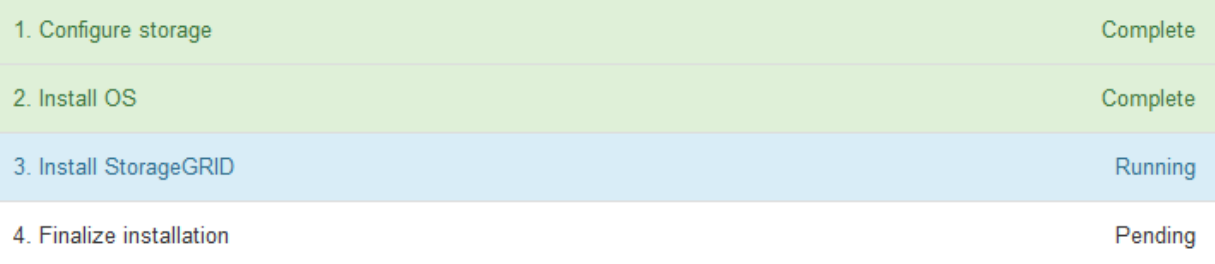

#### Connected (unencrypted) to: QEMU

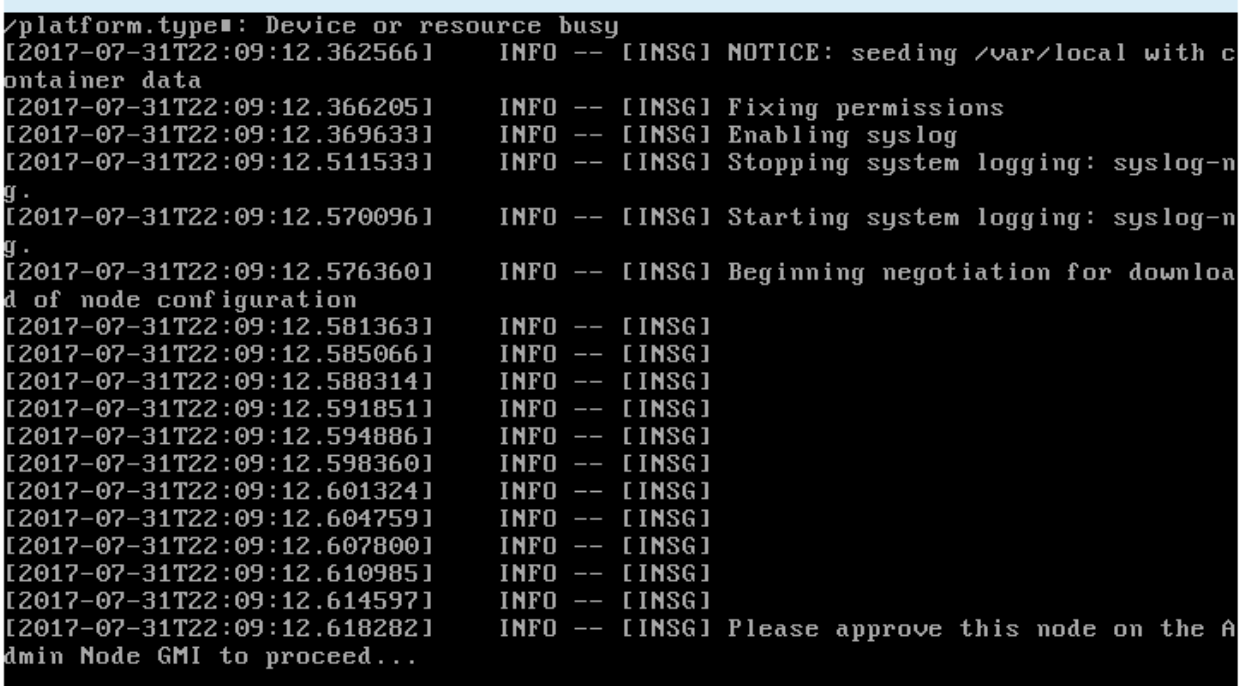

4. Accédez au Grid Manager du nœud administrateur principal, approuvez le nœud de grille en attente et terminez le processus d'installation de StorageGRID.

Lorsque vous cliquez sur **Install** dans Grid Manager, l'étape 3 se termine et l'étape 4, **Finalisation installation**, commence. Une fois l'étape 4 terminée, l'appareil est redémarré.

#### <span id="page-176-0"></span>**Automatisation de l'installation et de la configuration de l'appliance (SG100 et SG1000)**

Vous pouvez automatiser l'installation et la configuration de vos appliances et de l'ensemble du système StorageGRID.

#### **Description de la tâche**

L'automatisation de l'installation et de la configuration peut être utile pour déployer plusieurs instances StorageGRID ou une instance StorageGRID complexe et de grande taille.

Pour automatiser l'installation et la configuration, utilisez une ou plusieurs des options suivantes :

• Créez un fichier JSON qui spécifie les paramètres de configuration de vos appliances. Téléchargez le fichier JSON à l'aide du programme d'installation de l'appliance StorageGRID.

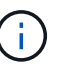

Vous pouvez utiliser le même fichier pour configurer plusieurs appliances.

- Utiliser StorageGRIDconfigure-sga.py Script Python pour automatiser la configuration de vos appliances.
- Utilisez des scripts Python supplémentaires pour configurer d'autres composants de l'ensemble du système StorageGRID (la « grille »).

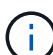

Vous pouvez utiliser directement les scripts Python d'automatisation StorageGRID, ou utiliser ces scripts en tant qu'exemples de l'utilisation de l'API REST d'installation de StorageGRID dans les outils de déploiement et de configuration que vous développez vous-même. Reportezvous aux instructions pour [Téléchargement et extraction des fichiers d'installation de](https://docs.netapp.com/fr-fr/storagegrid-116/maintain/downloading-and-extracting-storagegrid-installation-files.html) [StorageGRID](https://docs.netapp.com/fr-fr/storagegrid-116/maintain/downloading-and-extracting-storagegrid-installation-files.html).

#### **Automatisez la configuration de l'appliance avec le programme d'installation de l'appliance StorageGRID**

Vous pouvez automatiser la configuration d'une appliance à l'aide d'un fichier JSON qui contient les informations de configuration. Vous téléchargez le fichier à l'aide du programme d'installation de l'appliance StorageGRID.

#### **Ce dont vous avez besoin**

- Votre appareil doit être équipé du dernier micrologiciel compatible avec StorageGRID 11.5 ou une version ultérieure.
- Vous devez être connecté au programme d'installation de l'appliance StorageGRID sur l'appliance que vous configurez à l'aide d'un [navigateur web pris en charge](#page-890-0).

#### **Description de la tâche**

Vous pouvez automatiser les tâches de configuration de l'appliance, telles que la configuration des éléments suivants :

- Réseau Grid, réseau d'administration et adresses IP du réseau client
- Interface BMC
- Liens réseau
	- Mode de liaison du port
	- Mode de liaison réseau
	- Vitesse de liaison

La configuration de votre appliance à l'aide d'un fichier JSON téléchargé est souvent plus efficace que la configuration manuelle à l'aide de plusieurs pages du programme d'installation de l'appliance StorageGRID, en particulier si vous devez configurer de nombreux nœuds. Vous devez appliquer le fichier de configuration pour chaque nœud un par un.

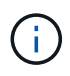

Les utilisateurs expérimentés qui souhaitent automatiser à la fois l'installation et la configuration de leurs appliances peuvent [utilisez le script configure-sga.py](#page-179-0).

# **Étapes**

- 1. Générez le fichier JSON à l'aide de l'un des éléments suivants :
	- Le ["Application ConfigBuilder".](https://configbuilder.netapp.com/)
	- Le [configure-sga.py script de configuration de l'appliance](#page-179-0). Vous pouvez télécharger le script depuis le programme d'installation de l'appliance StorageGRID (**aide script de configuration de l'appliance**).

Les noms de nœud dans le fichier JSON doivent respecter les exigences suivantes :

- Doit être un nom d'hôte valide contenant au moins 1 et pas plus de 32 caractères
- Vous pouvez utiliser des lettres, des chiffres et des tirets
- Impossible de commencer ou de terminer par un tiret
- Ne peut contenir que des chiffres

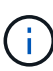

Assurez-vous que les noms des nœuds (noms de niveau supérieur) du fichier JSON sont uniques ou que vous ne pouvez pas configurer plusieurs nœuds à l'aide du fichier JSON.

#### 2. Sélectionnez **Advanced Update Appliance Configuration**.

La page mise à jour de la configuration de l'appliance s'affiche.

#### Update Appliance Configuration

Use a JSON file to update this appliance's configuration. You can generate the JSON file from the ConfigBuilder C application or from the appliance configuration script.

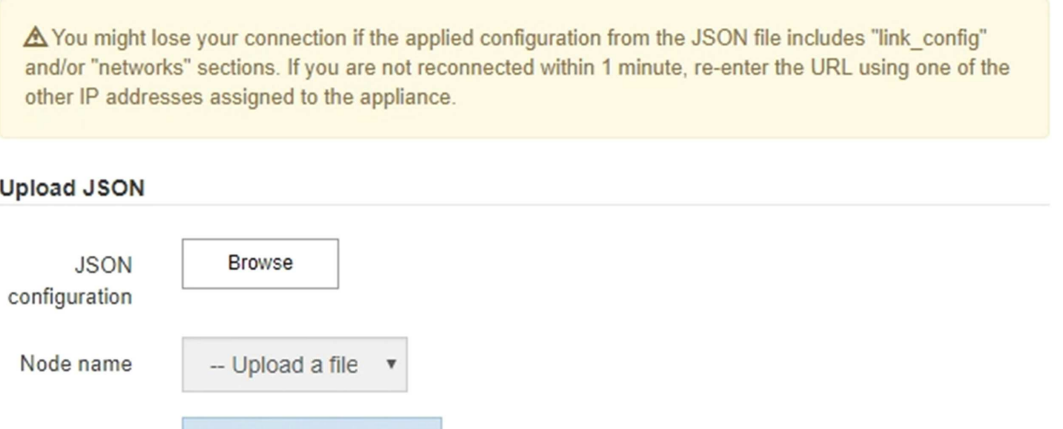

- 3. Sélectionnez le fichier JSON avec la configuration que vous souhaitez charger.
	- a. Sélectionnez **Parcourir**.
	- b. Localisez et sélectionnez le fichier.

#### c. Sélectionnez **Ouvrir**.

Le fichier est téléchargé et validé. Une fois le processus de validation terminé, le nom du fichier s'affiche à côté d'une coche verte.

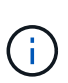

Vous risquez de perdre la connexion à l'appliance si la configuration du fichier JSON contient des sections « LINK\_config », « réseaux » ou les deux. Si vous n'êtes pas reconnecté dans un délai d'une minute, entrez à nouveau l'URL de l'appliance en utilisant l'une des autres adresses IP attribuées à l'appliance.

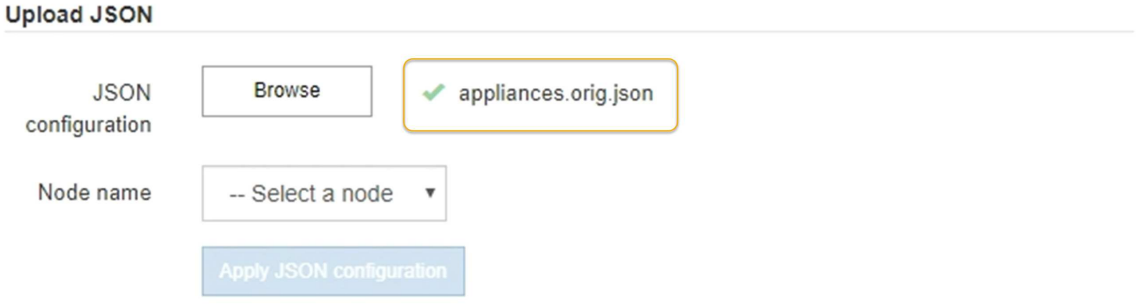

La liste déroulante **Nom de nœud** contient les noms de nœud de niveau supérieur définis dans le fichier JSON.

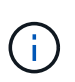

Si le fichier n'est pas valide, le nom du fichier s'affiche en rouge et un message d'erreur s'affiche dans une bannière jaune. Le fichier non valide n'est pas appliqué à l'appliance. Vous pouvez utiliser ConfigBuilder pour vérifier que vous disposez d'un fichier JSON valide.

4. Sélectionnez un noeud dans la liste déroulante **Nom de noeud**.

Le bouton **Apply JSON configuration** est activé.

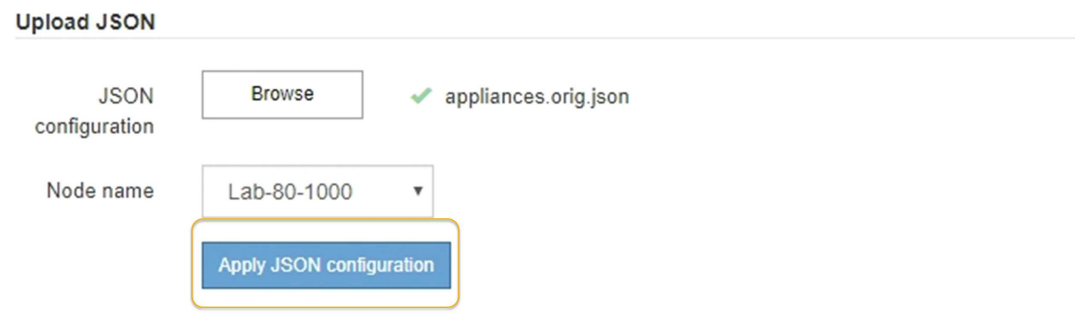

5. Sélectionnez **appliquer la configuration JSON**.

La configuration est appliquée au nœud sélectionné.

#### <span id="page-179-0"></span>**Automatisez l'installation et la configuration des nœuds d'appliance à l'aide du script configure-sga.py**

Vous pouvez utiliser le configure-sga.py Script permettant d'automatiser la plupart des tâches d'installation et de configuration des nœuds d'appliance StorageGRID,
notamment l'installation et la configuration d'un nœud d'administration principal. Ce script peut être utile si vous avez un grand nombre d'appliances à configurer. Vous pouvez également utiliser le script pour générer un fichier JSON qui contient les informations de configuration de l'appliance.

### **Ce dont vous avez besoin**

- L'appliance a été installée dans un rack, connectée à vos réseaux et sous tension.
- Les liens réseau et les adresses IP ont été configurés pour le nœud d'administration principal à l'aide du programme d'installation de l'appliance StorageGRID.
- Si vous installez le noeud d'administration principal, vous connaissez son adresse IP.
- Si vous installez et configurez d'autres nœuds, le nœud d'administration principal a été déployé et vous connaissez son adresse IP.
- Pour tous les nœuds autres que le nœud d'administration principal, tous les sous-réseaux de réseau Grid répertoriés dans la page Configuration IP du programme d'installation de l'appliance StorageGRID ont été définis dans la liste de sous-réseaux de réseau Grid sur le nœud d'administration principal.
- Vous avez téléchargé le configure-sga.py fichier. Le fichier est inclus dans l'archive d'installation ou vous pouvez y accéder en cliquant sur **aide script d'installation de l'appliance** dans le programme d'installation de l'appliance StorageGRID.

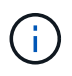

Cette procédure est destinée aux utilisateurs avancés disposant d'une certaine expérience en utilisant des interfaces de ligne de commande. C'est également possible [Utilisez le programme](#page-177-0) [d'installation de l'appliance StorageGRID pour automatiser la configuration.](#page-177-0)

### **Étapes**

- 1. Connectez-vous à la machine Linux que vous utilisez pour exécuter le script Python.
- 2. Pour obtenir de l'aide générale sur la syntaxe du script et pour afficher la liste des paramètres disponibles, entrez les informations suivantes :

configure-sga.py --help

Le configure-sga.py script utilise cinq sous-commandes :

- advanced Pour les interactions avancées avec l'appliance StorageGRID, notamment la configuration BMC, et la création d'un fichier JSON contenant la configuration actuelle de l'appliance
- configure Pour configurer le mode RAID, le nom du nœud et les paramètres réseau
- install Pour démarrer une installation StorageGRID
- monitor Pour contrôler une installation StorageGRID
- reboot pour redémarrer l'appliance

Si vous entrez une sous-commande (avancé, configurez, installez, surveillez ou redémarrez), suivie de l'argument --help option vous obtenez un autre texte d'aide fournissant plus de détails sur les options disponibles dans cette sous-commande :

configure-sga.py *subcommand* --help

3. Pour vérifier la configuration actuelle du nœud de l'appliance, entrez l'emplacement suivant *SGA-*

*install-ip* Est l'une des adresses IP du noeud de l'appliance : configure-sga.py configure *SGA-INSTALL-IP*

Les résultats indiquent les informations IP actuelles de l'appliance, y compris l'adresse IP du noeud d'administration principal et les informations sur les réseaux Admin, Grid et client.

```
Connecting to +https://10.224.2.30:8443+ (Checking version and
connectivity.)
2021/02/25 16:25:11: Performing GET on /api/versions... Received 200
2021/02/25 16:25:11: Performing GET on /api/v2/system-info... Received
200
2021/02/25 16:25:11: Performing GET on /api/v2/admin-connection...
Received 200
2021/02/25 16:25:11: Performing GET on /api/v2/link-config... Received
200
2021/02/25 16:25:11: Performing GET on /api/v2/networks... Received 200
2021/02/25 16:25:11: Performing GET on /api/v2/system-config... Received
200
   StorageGRID Appliance
   Name: LAB-SGA-2-30
     Node type: storage
   StorageGRID primary Admin Node
     IP: 172.16.1.170
     State: unknown
     Message: Initializing...
     Version: Unknown
   Network Link Configuration
     Link Status
          Link State Speed (Gbps)
          ---- ----- -----
        1 Up 10
2 Up 10
  3 Up 10
4 Up 10
5 Up 1
          6 Down N/A
     Link Settings
      Port bond mode: FIXED
        Link speed: 10GBE
        Grid Network: ENABLED
            Bonding mode: active-backup
            VLAN: novlan
```

```
  MAC Addresses: 00:a0:98:59:8e:8a 00:a0:98:59:8e:82
         Admin Network: ENABLED
             Bonding mode: no-bond
             MAC Addresses: 00:80:e5:29:70:f4
         Client Network: ENABLED
             Bonding mode: active-backup
             VLAN: novlan
             MAC Addresses: 00:a0:98:59:8e:89 00:a0:98:59:8e:81
   Grid Network
     CIDR: 172.16.2.30/21 (Static)
     MAC: 00:A0:98:59:8E:8A
     Gateway: 172.16.0.1
     Subnets: 172.17.0.0/21
                172.18.0.0/21
                192.168.0.0/21
     MTU: 1500
   Admin Network
     CIDR: 10.224.2.30/21 (Static)
   MAC: 00:80:E5:29:70:F4
     Gateway: 10.224.0.1
     Subnets: 10.0.0.0/8
                172.19.0.0/16
                172.21.0.0/16
     MTU: 1500
   Client Network
     CIDR: 47.47.2.30/21 (Static)
     MAC: 00:A0:98:59:8E:89
     Gateway: 47.47.0.1
     MTU: 2000
##############################################################
##### If you are satisfied with this configuration, #####
##### execute the script with the "install" sub-command. #####
##############################################################
```
4. Si vous devez modifier l'une des valeurs de la configuration actuelle, utilisez le configure souscommande pour les mettre à jour. Par exemple, si vous souhaitez modifier l'adresse IP utilisée par l'appliance pour la connexion au nœud d'administration principal à 172.16.2.99, entrez les informations suivantes :

configure-sga.py configure --admin-ip 172.16.2.99 *SGA-INSTALL-IP*

5. Pour sauvegarder la configuration de l'appliance dans un fichier JSON, utilisez les fonctionnalités

avancées et backup-file sous-commandes. Par exemple, si vous souhaitez sauvegarder la configuration d'une appliance avec une adresse IP *SGA-INSTALL-IP* à un fichier nommé appliance-SG1000.json, entrez les informations suivantes :

configure-sga.py advanced --backup-file appliance-SG1000.json *SGA-INSTALL-IP*

Le fichier JSON contenant les informations de configuration est écrit dans le même répertoire que celui où vous avez exécuté le script à partir de.

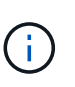

Vérifiez que le nom de nœud supérieur dans le fichier JSON généré correspond au nom de l'appliance. Ne modifiez pas ce fichier sauf si vous êtes un utilisateur expérimenté et que vous comprenez parfaitement les API StorageGRID.

- 6. Lorsque vous êtes satisfait de la configuration de l'appliance, utilisez le install et monitor souscommandes pour installer l'appliance : configure-sga.py install --monitor *SGA-INSTALL-IP*
- 7. Si vous souhaitez redémarrer l'appareil, entrez les valeurs suivantes : configure-sga.py reboot *SGA-INSTALL-IP*

#### **Automatisez la configuration de StorageGRID**

Une fois les nœuds grid déployés, vous pouvez automatiser la configuration du système StorageGRID.

#### **Ce dont vous avez besoin**

• Vous connaissez l'emplacement des fichiers suivants à partir de l'archive d'installation.

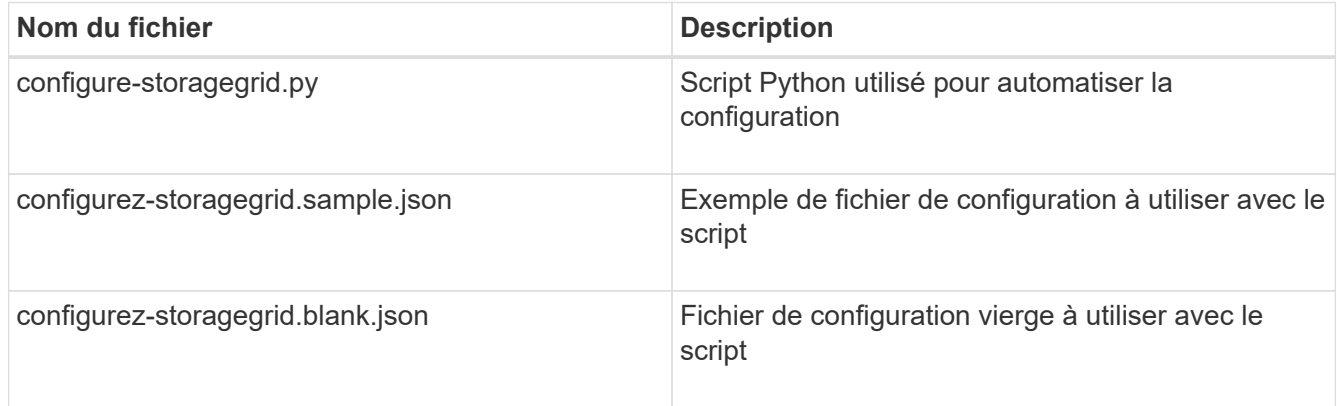

• Vous avez créé un configure-storagegrid.json fichier de configuration. Pour créer ce fichier, vous pouvez modifier l'exemple de fichier de configuration (configure-storagegrid.sample.json) ou le fichier de configuration vierge (configure-storagegrid.blank.json).

#### **Description de la tâche**

Vous pouvez utiliser le configure-storagegrid.py Script Python et le configure-storagegrid.json Fichier de configuration pour automatiser la configuration de votre système StorageGRID.

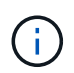

Vous pouvez également configurer le système à l'aide du [Gestionnaire de grille](#page-890-0) ou le [API](#page-184-0) [d'installation.](#page-184-0)

**Étapes**

- 1. Connectez-vous à la machine Linux que vous utilisez pour exécuter le script Python.
- 2. Accédez au répertoire dans lequel vous avez extrait l'archive d'installation.

```
Par exemple :
cd StorageGRID-Webscale-version/platform
```
où *platform* est debs, rpms, ou vsphere.

3. Exécutez le script Python et utilisez le fichier de configuration que vous avez créé.

Par exemple :

```
./configure-storagegrid.py ./configure-storagegrid.json --start-install
```
#### **Une fois que vous avez terminé**

Un progiciel de récupération . zip le fichier est généré pendant le processus de configuration et il est téléchargé dans le répertoire où vous exécutez le processus d'installation et de configuration. Vous devez sauvegarder le fichier de package de restauration afin de pouvoir restaurer le système StorageGRID en cas de défaillance d'un ou plusieurs nœuds de la grille. Par exemple, copiez-le dans un emplacement sécurisé, sauvegardé sur le réseau et dans un emplacement de stockage cloud sécurisé.

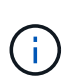

Le fichier du progiciel de récupération doit être sécurisé car il contient des clés de cryptage et des mots de passe qui peuvent être utilisés pour obtenir des données du système StorageGRID.

Si vous avez spécifié que des mots de passe aléatoires doivent être générés, vous devez extraire le Passwords.txt Fichier et recherche les mots de passe requis pour accéder au système StorageGRID.

```
######################################################################
##### The StorageGRID "recovery package" has been downloaded as: #####
##### ./sgws-recovery-package-994078-rev1.zip #####
##### Safeguard this file as it will be needed in case of a #####
##### StorageGRID node recovery. #####
######################################################################
```
Votre système StorageGRID est installé et configuré lorsqu'un message de confirmation s'affiche.

StorageGRID has been configured and installed.

#### <span id="page-184-0"></span>**Présentation de l'installation des API REST**

StorageGRID fournit deux API REST pour effectuer des tâches d'installation : l'API d'installation de StorageGRID et l'API du programme d'installation de l'appliance StorageGRID.

Les deux API utilisent la plate-forme swagger open source API pour fournir la documentation de l'API.

Swagger permet aux développeurs et aux non-développeurs d'interagir avec l'API dans une interface utilisateur qui illustre la façon dont l'API répond aux paramètres et aux options. Cette documentation suppose que vous connaissez les technologies web standard et le format de données JSON (JavaScript Object notation).

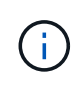

Toutes les opérations d'API que vous effectuez à l'aide de la page Web API Docs sont des opérations en direct. Veillez à ne pas créer, mettre à jour ou supprimer des données de configuration ou d'autres données par erreur.

Chaque commande de l'API REST inclut l'URL de l'API, une action HTTP, tous les paramètres d'URL requis ou facultatifs et une réponse de l'API attendue.

### **API d'installation de StorageGRID**

L'API d'installation de StorageGRID n'est disponible que lorsque vous configurez votre système StorageGRID au départ et que vous devez effectuer une récupération de nœud d'administration principal. L'API d'installation est accessible via HTTPS depuis le Grid Manager.

Pour accéder à la documentation de l'API, accédez à la page Web d'installation sur le nœud d'administration principal et sélectionnez **aide Documentation API** dans la barre de menus.

L'API d'installation de StorageGRID comprend les sections suivantes :

- **Config** opérations liées à la version du produit et aux versions de l'API. Vous pouvez lister la version du produit ainsi que les versions principales de l'API prises en charge par cette version.
- **Grid** opérations de configuration au niveau de la grille. Vous pouvez obtenir et mettre à jour les paramètres de la grille, y compris les détails de la grille, les sous-réseaux de la grille, les mots de passe de la grille et les adresses IP des serveurs NTP et DNS.
- **NOEUDS** opérations de configuration au niveau des noeuds. Vous pouvez récupérer une liste de nœuds de la grille, supprimer un nœud de la grille, configurer un nœud de la grille, afficher un nœud de la grille et réinitialiser la configuration d'un nœud de la grille.
- **Provision** opérations de provisionnement. Vous pouvez démarrer l'opération de provisionnement et afficher l'état de cette opération.
- **Recovery** opérations de restauration du noeud d'administration principal. Vous pouvez réinitialiser les informations, télécharger le progiciel de restauration, démarrer la récupération et afficher l'état de l'opération de récupération.
- **Progiciel de récupération** opérations pour télécharger le progiciel de récupération.
- **Sites** opérations de configuration au niveau du site. Vous pouvez créer, afficher, supprimer et modifier un site.

#### **API du programme d'installation de l'appliance StorageGRID**

L'API du programme d'installation de l'appliance StorageGRID est accessible via HTTPS à partir de *Controller\_IP*:8443.

Pour accéder à la documentation de l'API, accédez au programme d'installation de l'appliance StorageGRID sur l'appliance et sélectionnez **aide API Docs** dans la barre de menus.

L'API du programme d'installation de l'appliance StorageGRID comprend les sections suivantes :

• **Clone** — opérations pour configurer et contrôler le clonage des nœuds.

- **Cryptage** opérations pour gérer le cryptage et afficher l'état du cryptage.
- **Configuration matérielle** opérations pour configurer les paramètres système sur le matériel connecté.
- **Installation** opérations pour le démarrage de l'installation de l'appareil et pour la surveillance de l'état de l'installation.
- **Réseau** opérations liées à la configuration réseau, administrateur et client pour une appliance StorageGRID et les paramètres de port de l'appliance.
- **Setup** opérations pour aider à la configuration initiale de l'appliance, y compris les demandes d'obtenir des informations sur le système et de mettre à jour l'IP du noeud d'administration principal.
- **SUPPORT** opérations pour redémarrer le contrôleur et obtenir les journaux.
- **Mise à niveau** opérations liées à la mise à niveau du micrologiciel de l'appliance.
- **Uploadsg** opérations de téléchargement des fichiers d'installation StorageGRID.

# **Dépannage de l'installation du matériel (SG100 et SG1000)**

Si vous rencontrez des problèmes lors de l'installation, il peut s'avérer utile de consulter les informations de dépannage relatives à la configuration du matériel et aux problèmes de connectivité.

# <span id="page-186-0"></span>**Afficher les codes de démarrage de l'appareil**

Lorsque vous mettez l'appliance sous tension, le contrôleur BMC consigne une série de codes de démarrage. Vous pouvez afficher ces codes sur une console graphique connectée au port de gestion BMC.

### **Ce dont vous avez besoin**

- Vous savez comment accéder au tableau de bord BMC.
- Si vous souhaitez utiliser Serial-over-LAN (sol), vous avez de l'expérience avec les applications de console IPMI sol.

### **Étapes**

1. Sélectionnez l'une des méthodes suivantes pour afficher les codes de démarrage du contrôleur de l'appliance et rassemblez l'équipement requis.

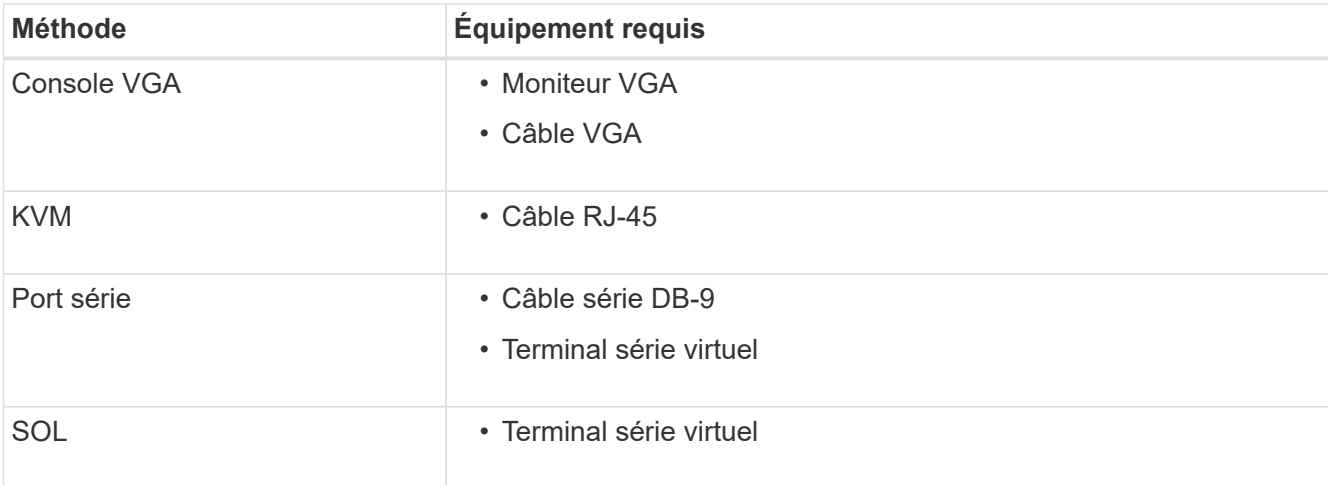

- 2. Si vous utilisez une console VGA, procédez comme suit :
	- a. Connectez un moniteur compatible VGA au port VGA situé à l'arrière de l'appareil.
	- b. Afficher les codes affichés sur le moniteur.
- 3. Si vous utilisez BMC KVM, effectuez les opérations suivantes :
	- a. Connectez-vous au port de gestion du contrôleur BMC et connectez-vous à l'interface Web du contrôleur BMC.
	- b. Sélectionnez **télécommande**.
	- c. Lancez le KVM.
	- d. Afficher les codes sur le moniteur virtuel.
- 4. Si vous utilisez un port série et un terminal, effectuez les opérations suivantes :
	- a. Connectez-vous au port série DB-9 situé à l'arrière de l'appareil.
	- b. Utiliser les paramètres 115200 8-N-1.
	- c. Afficher les codes imprimés sur le terminal série.
- 5. Si vous utilisez sol, effectuez les opérations suivantes :
	- a. Connectez-vous au sol IPMI à l'aide de l'adresse IP du BMC et des informations d'identification de connexion.

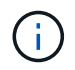

Si vous n'avez pas modifié le mot de passe du compte racine BMC, la valeur par défaut définie en usine est peut-être « calvin ».

```
ipmitool -I lanplus -H BMC_Port_IP -U root -P Password sol activate
```
- b. Afficher les codes sur le terminal série virtuel.
- 6. Utilisez le tableau pour rechercher les codes de votre appareil.

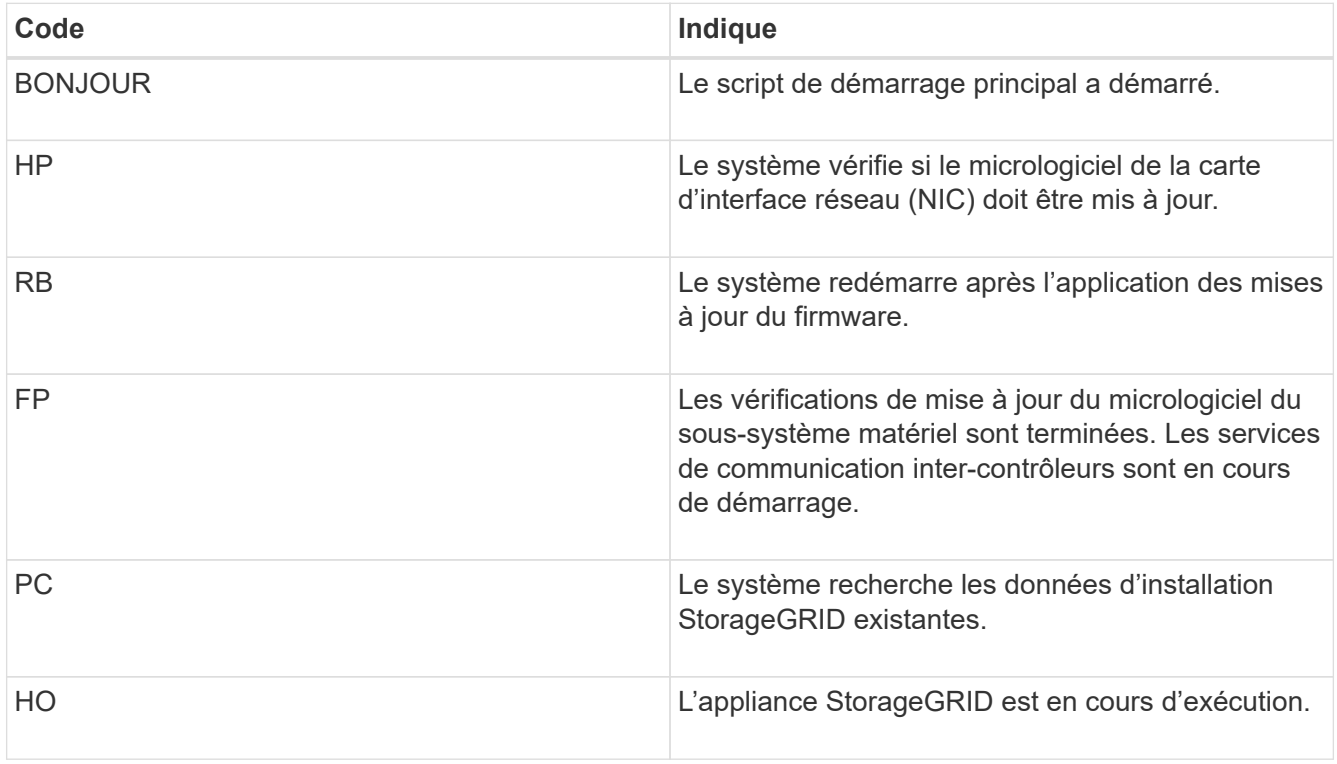

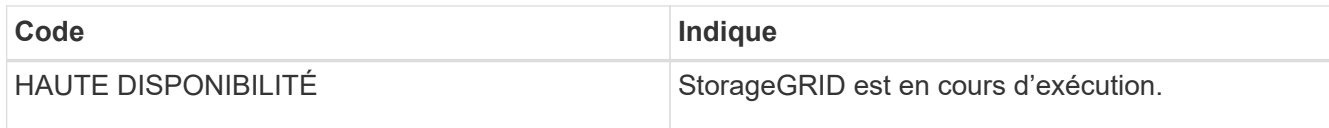

### **Informations associées**

[Accéder à l'interface BMC](#page-160-0)

# <span id="page-188-0"></span>**Afficher les codes d'erreur de l'appareil**

Si une erreur matérielle se produit lors du démarrage de l'appliance, le contrôleur BMC consigne un code d'erreur. Si nécessaire, vous pouvez afficher ces codes d'erreur à l'aide de l'interface BMC, puis travailler avec le support technique pour résoudre le problème.

# **Ce dont vous avez besoin**

• Vous savez comment accéder au tableau de bord BMC.

### **Étapes**

- 1. Dans le tableau de bord BMC, sélectionnez **Code POST BIOS**.
- 2. Passez en revue les informations affichées pour le code actuel et le code précédent.

Si l'un des codes d'erreur suivants s'affiche, contactez le support technique pour résoudre le problème.

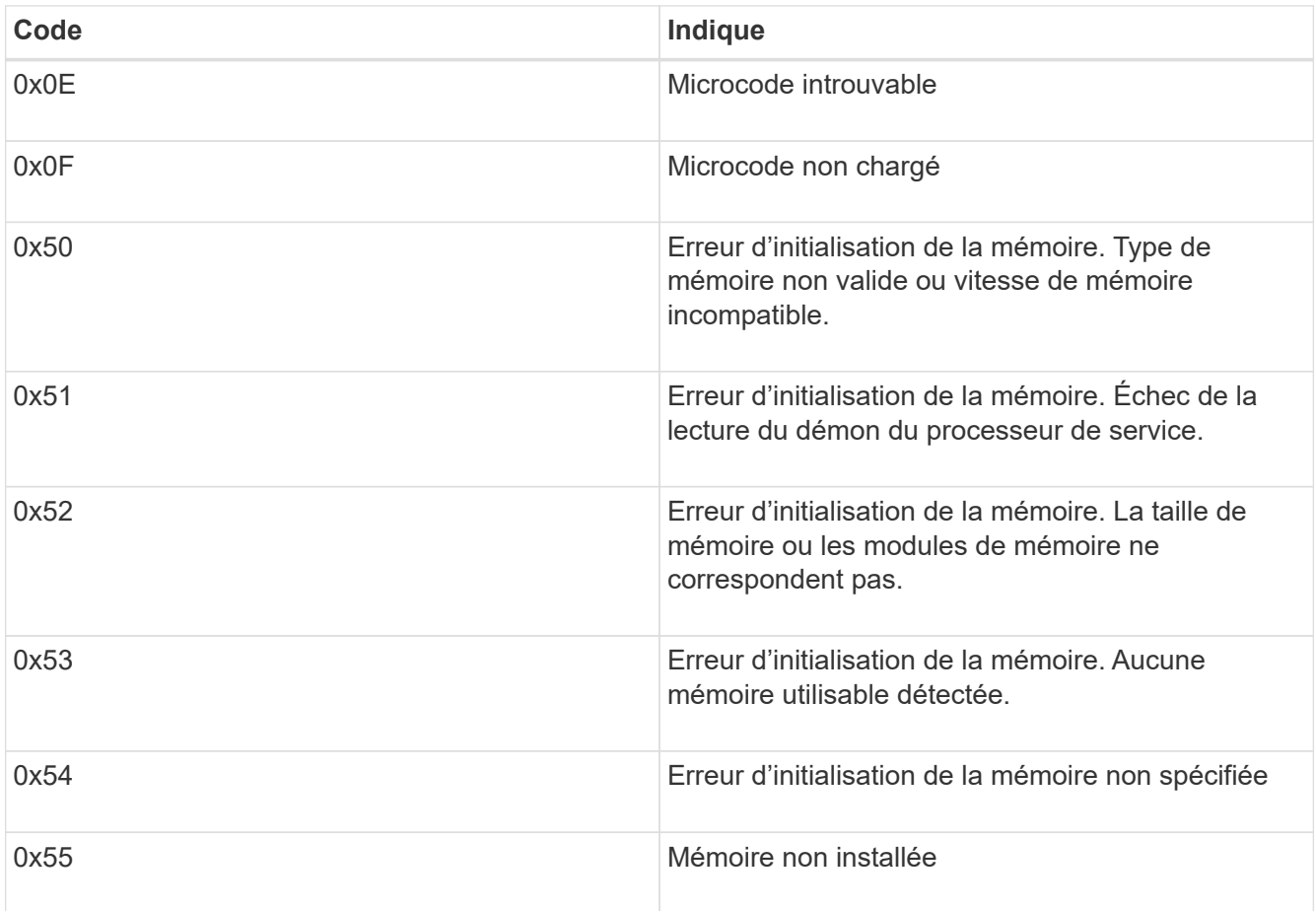

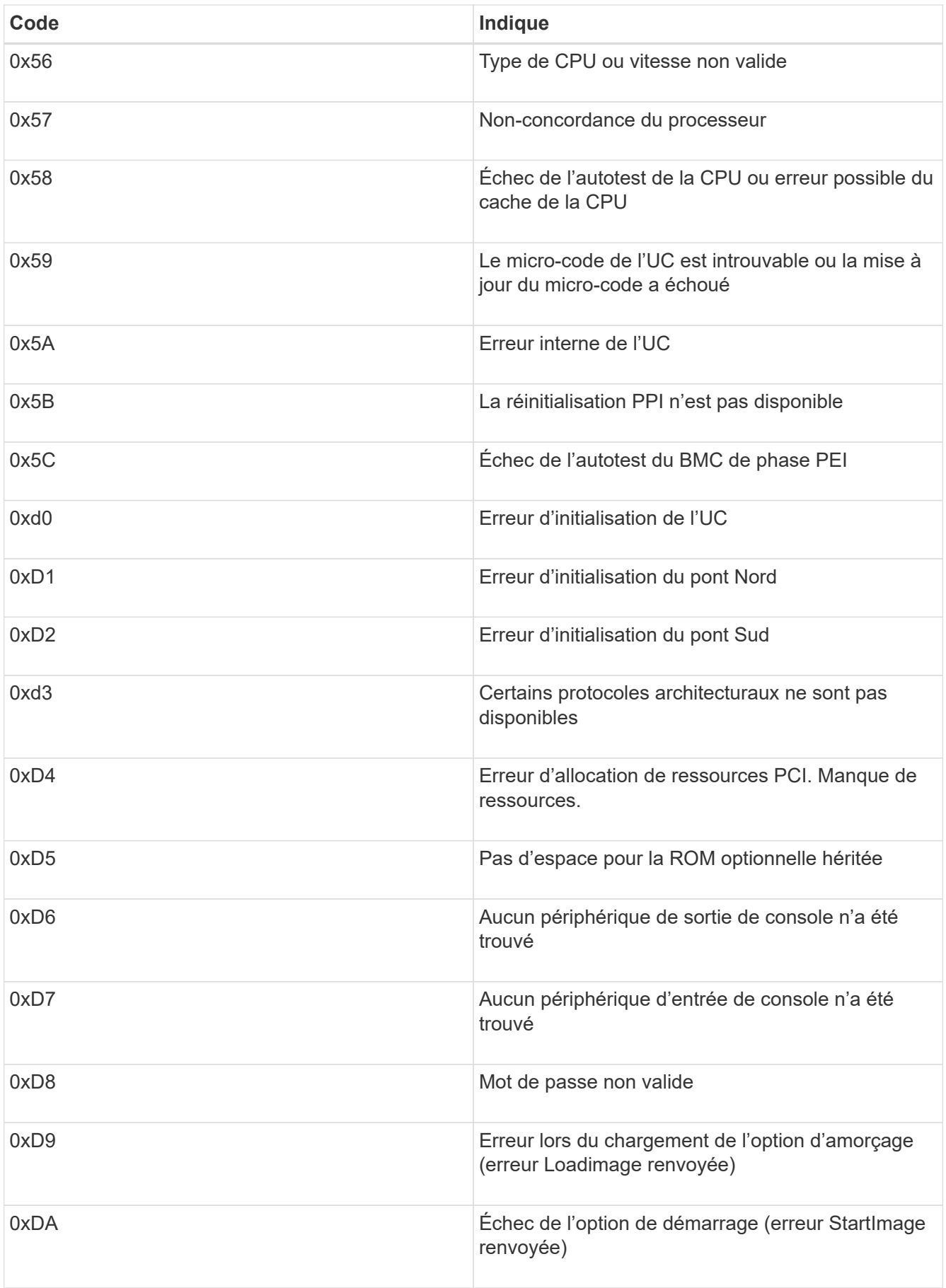

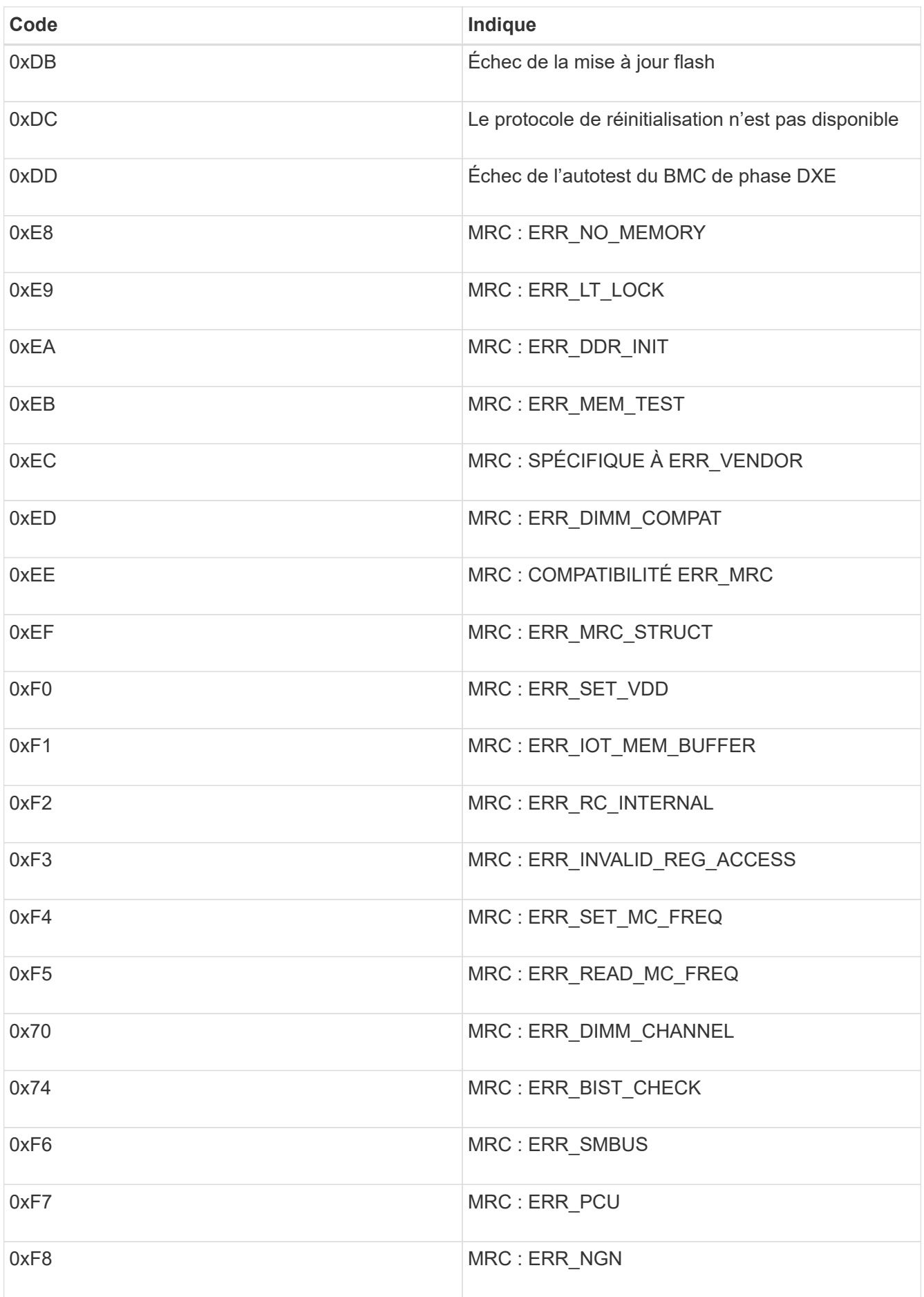

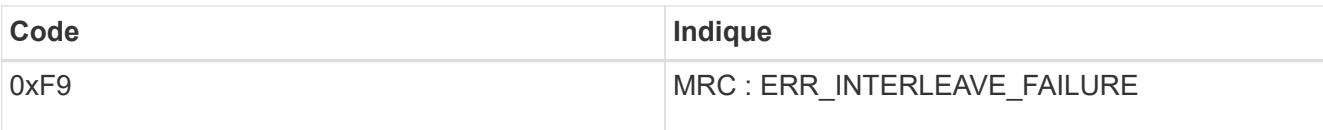

# **La configuration matérielle semble suspendue (SG100 et SG1000)**

Il se peut que le programme d'installation de l'appliance StorageGRID ne soit pas disponible si des défauts matériels ou des erreurs de câblage empêchent l'appliance de terminer son processus de démarrage.

# **Étapes**

- 1. Examinez les voyants de l'appareil, ainsi que les codes de démarrage et d'erreur affichés dans le contrôleur BMC.
- 2. Si vous avez besoin d'aide pour résoudre un problème, contactez le support technique.

# **Informations associées**

[Afficher les codes de démarrage de l'appareil](#page-186-0)

# [Afficher les codes d'erreur de l'appareil](#page-188-0)

# **Résolution des problèmes de connexion (SG100 et SG1000)**

Si vous rencontrez des problèmes de connexion lors de l'installation de l'appliance StorageGRID, vous devez effectuer les actions correctives indiquées.

### **Connexion à l'appareil impossible**

Si vous ne parvenez pas à vous connecter à l'appliance de services, il se peut qu'il y ait un problème de réseau ou que l'installation du matériel n'ait pas été correctement effectuée.

# **Étapes**

- 1. Essayez d'envoyer une requête ping à l'appareil à l'aide de l'adresse IP de l'appareil : **ping** *services\_appliance\_IP*
- 2. Si vous ne recevez aucune réponse de la commande ping, confirmez que vous utilisez la bonne adresse IP.

Vous pouvez utiliser l'adresse IP de l'appliance sur le réseau Grid, le réseau Admin ou le réseau client.

- 3. Si l'adresse IP est correcte, vérifiez le câblage de l'appliance, les émetteurs-récepteurs QSFP ou SFP et la configuration du réseau.
- 4. Si l'accès physique à l'appareil est disponible, vous pouvez utiliser une connexion directe à l'adresse IP locale de liaison permanente 169.254.0.1 pour vérifier la configuration de la mise en réseau du contrôleur et la mettre à jour si nécessaire. Pour obtenir des instructions détaillées, reportez-vous à l'étape 2 de la section [Accédez au programme d'installation de l'appliance StorageGRID.](#page-133-0)

Si ce n'est pas le cas, contactez le support technique.

- 5. Si la commande ping a réussi, ouvrez un navigateur Web.
- 6. Entrez l'URL du programme d'installation de l'appliance StorageGRID :

## **https://***appliances\_controller\_IP***:8443**

La page d'accueil s'affiche.

### **Redémarrez l'appliance des services pendant que le programme d'installation de l'appliance StorageGRID est en cours d'exécution**

Vous devrez peut-être redémarrer l'appliance de services pendant que le programme d'installation de l'appliance StorageGRID est en cours d'exécution. Par exemple, vous devrez peut-être redémarrer l'appliance de services si l'installation échoue.

### **Description de la tâche**

Cette procédure s'applique uniquement lorsque l'appliance de services exécute le programme d'installation de l'appliance StorageGRID. Une fois l'installation terminée, cette étape ne fonctionne plus car le programme d'installation de l'appliance StorageGRID n'est plus disponible.

### **Étapes**

1. Dans la barre de menus du programme d'installation de l'appliance StorageGRID, cliquez sur **Avancé redémarrer le contrôleur**.

La page redémarrer le contrôleur s'affiche.

- 2. Dans le programme d'installation de l'appliance StorageGRID, cliquez sur **Avancé redémarrer le contrôleur**, puis sélectionnez l'une des options suivantes :
	- Sélectionnez **Reboot dans StorageGRID** pour redémarrer le contrôleur avec le noeud qui rejoint la grille. Sélectionnez cette option si vous avez terminé de travailler en mode maintenance et que vous êtes prêt à rétablir le fonctionnement normal du nœud.
	- Sélectionnez **redémarrer en mode maintenance** pour redémarrer le contrôleur avec le nœud restant en mode de maintenance. (Cette option n'est disponible que lorsque le contrôleur est en mode de maintenance.) Sélectionnez cette option si des opérations de maintenance supplémentaires doivent être effectuées sur le nœud avant de rejoindre la grille.

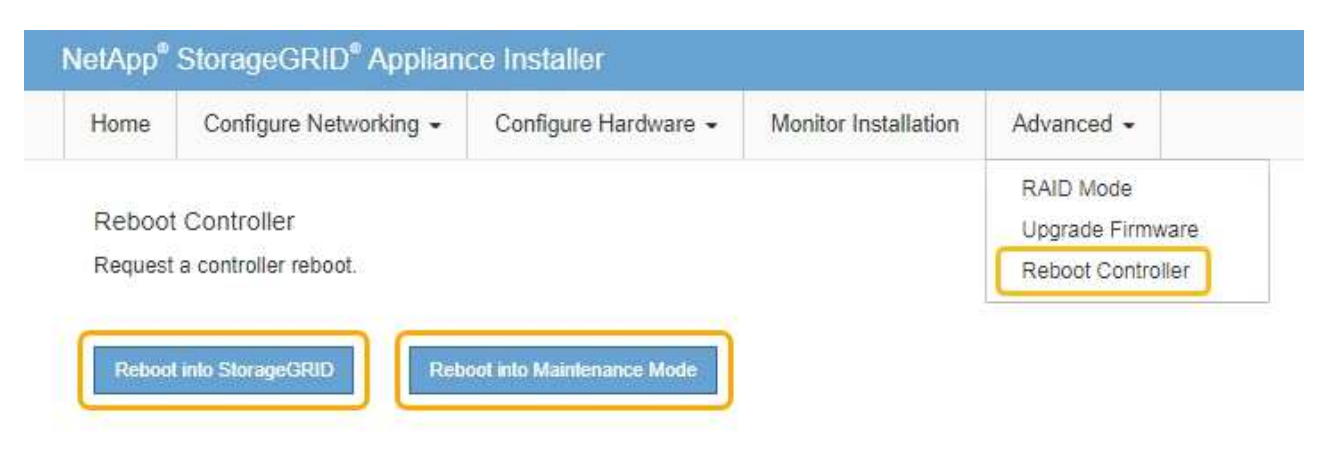

L'appliance services est redémarrée.

# **Entretenir l'appareil**

Vous devrez peut-être effectuer des procédures de maintenance sur l'appareil. Les procédures de cette section supposent que l'appliance a déjà été déployée en tant que nœud de passerelle ou nœud d'administration dans un système StorageGRID.

## <span id="page-193-0"></span>**Mettez l'appareil en mode maintenance**

Vous devez mettre l'appareil en mode maintenance avant d'effectuer des procédures de maintenance spécifiques.

### **Ce dont vous avez besoin**

- Vous êtes connecté au Grid Manager à l'aide d'un [navigateur web pris en charge.](#page-890-1)
- Vous disposez de l'autorisation Maintenance ou accès racine. Pour plus de détails, reportez-vous aux instructions d'administration de StorageGRID.

### **Description de la tâche**

Dans de rares cas, le fait de placer une appliance StorageGRID en mode de maintenance peut rendre l'appliance indisponible pour l'accès à distance.

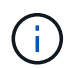

Le mot de passe du compte admin et les clés d'hôte SSH d'une appliance StorageGRID en mode maintenance restent identiques à ceux de l'appliance lorsqu'elle était en service.

### **Étapes**

- 1. Dans Grid Manager, sélectionnez **NODES**.
- 2. Dans l'arborescence de la page nœuds, sélectionnez le nœud de stockage de l'appliance.
- 3. Sélectionnez l'onglet **tâches**.

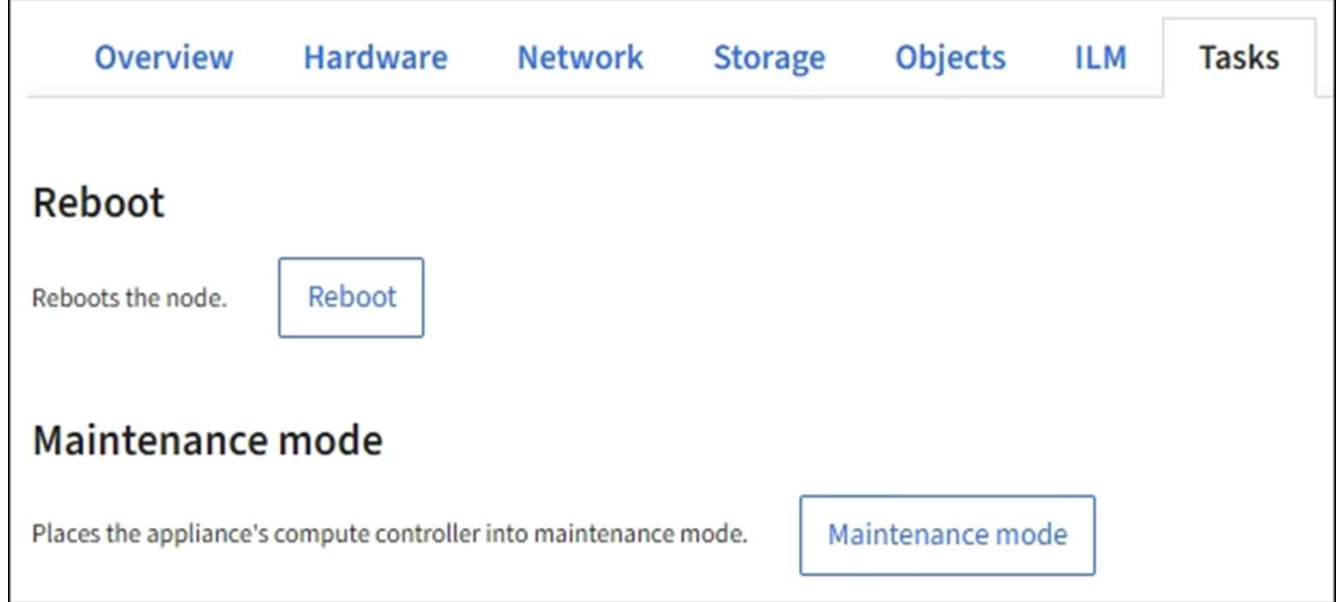

### 4. Sélectionnez **Maintenance mode**.

Une boîte de dialogue de confirmation s'affiche.

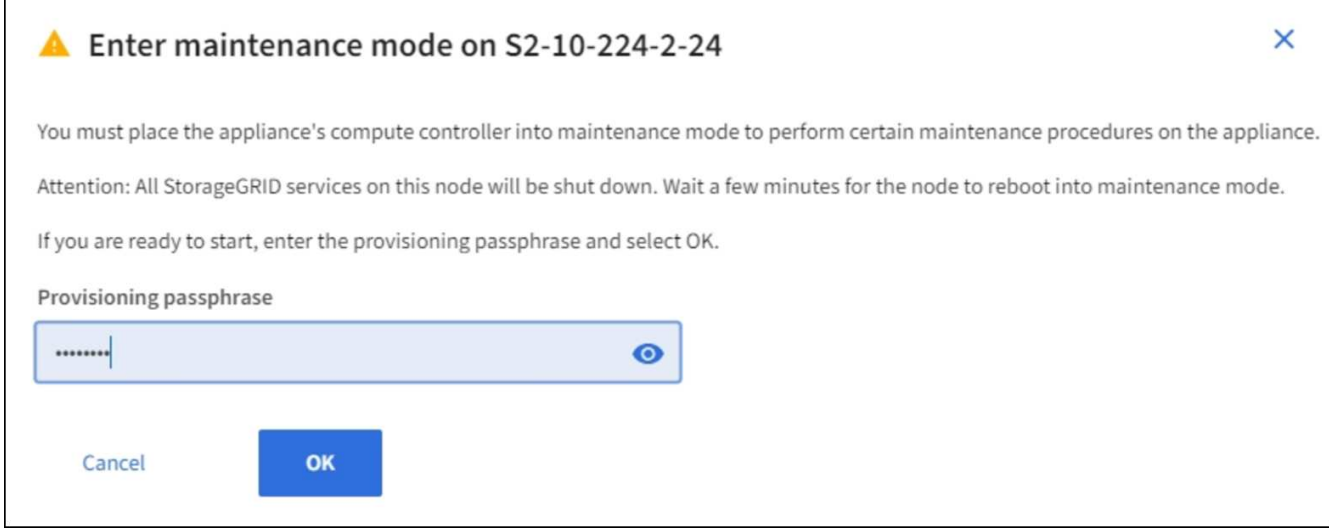

5. Entrez la phrase de passe de provisionnement et sélectionnez **OK**.

Une barre de progression et une série de messages, notamment « demande envoyée », « arrêt de StorageGRID » et « redémarrage », indiquent que l'appliance effectue les étapes de passage en mode maintenance.

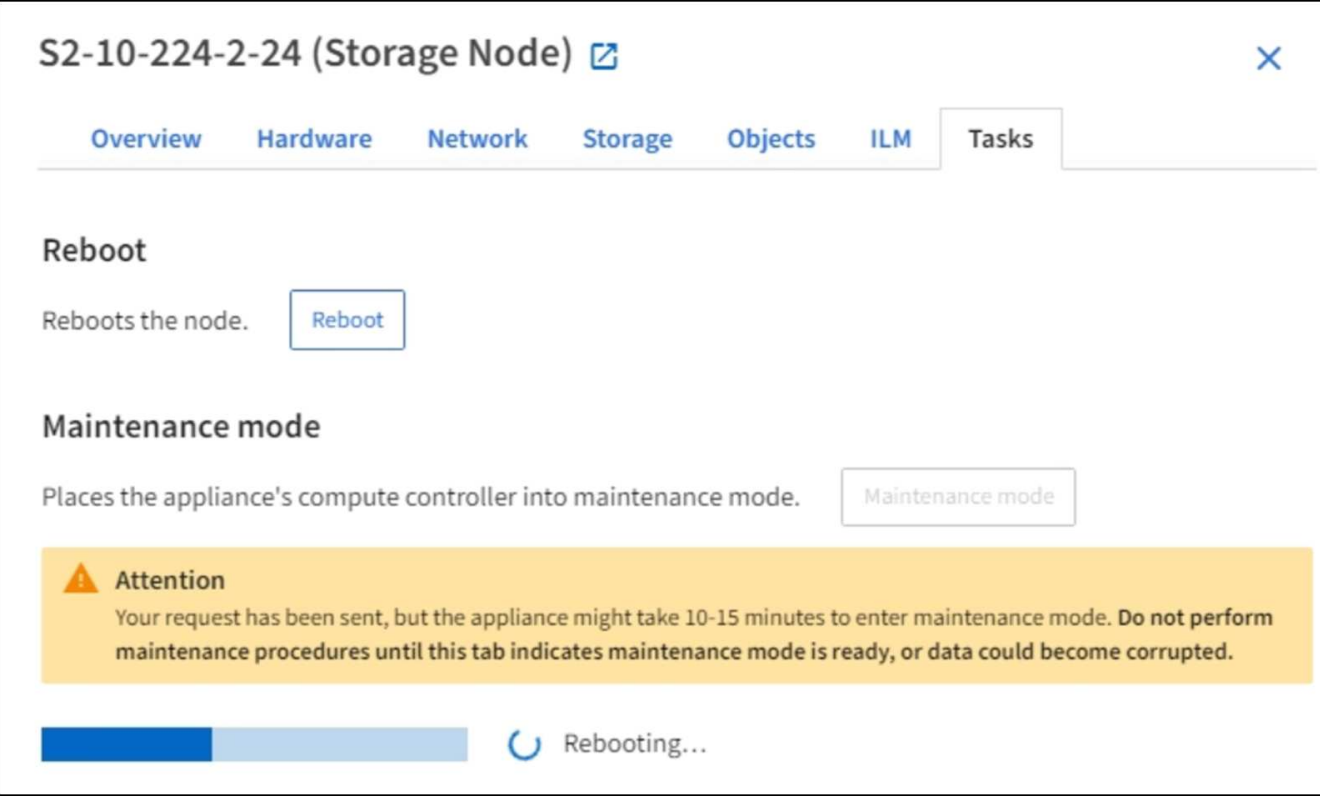

Lorsque l'appliance est en mode maintenance, un message de confirmation répertorie les URL que vous pouvez utiliser pour accéder au programme d'installation de l'appliance StorageGRID.

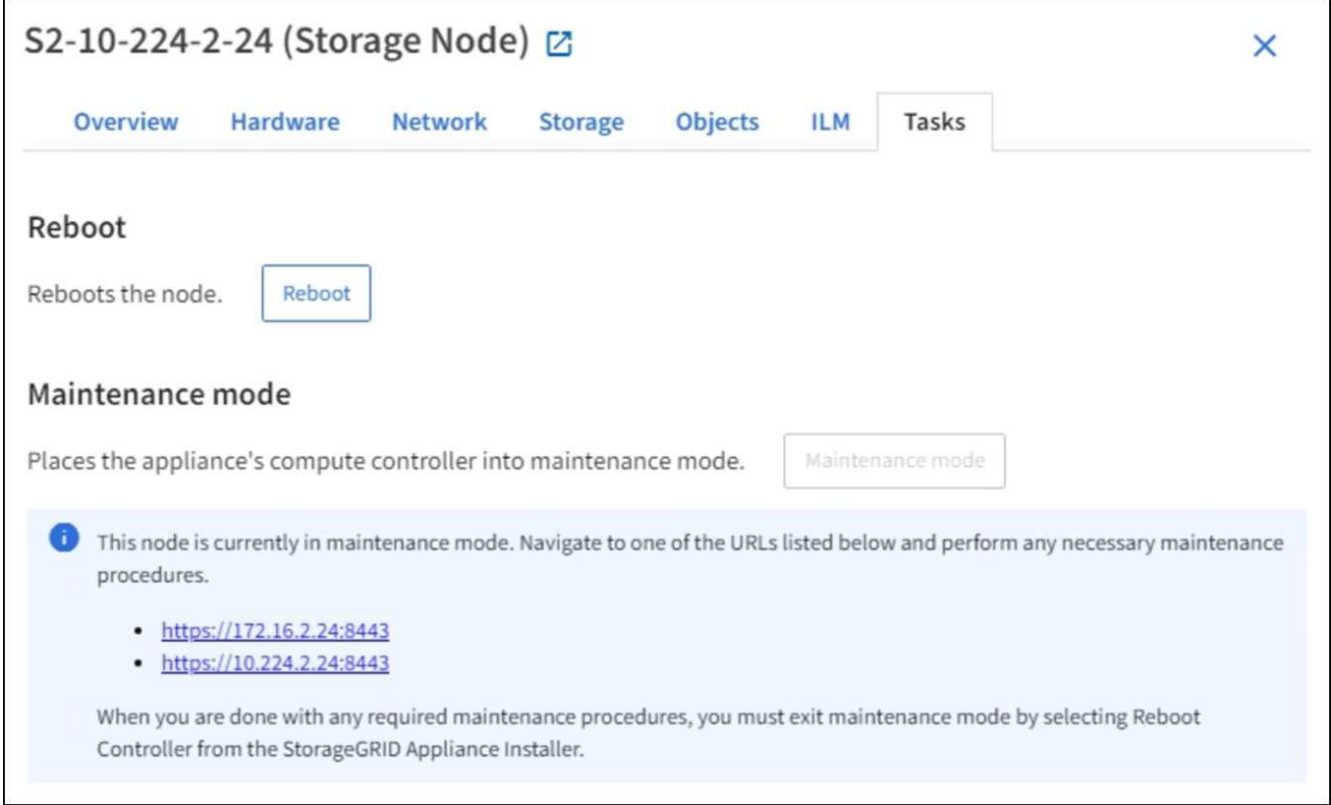

6. Pour accéder au programme d'installation de l'appliance StorageGRID, accédez à l'une des URL affichées.

Si possible, utilisez l'URL contenant l'adresse IP du port réseau d'administration de l'appliance.

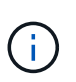

Si vous disposez d'une connexion directe au port de gestion de l'appliance, utilisez https://169.254.0.1:8443 Pour accéder à la page du programme d'installation de l'appliance StorageGRID.

7. Dans le programme d'installation de l'appliance StorageGRID, vérifiez que l'appliance est en mode de maintenance.

 $\triangle$  This node is in maintenance mode. Perform any required maintenance procedures. If you want to exit maintenance mode manually to resume normal operation, go to Advanced > Reboot Controller to reboot the controller.

- 8. Effectuez toutes les tâches de maintenance requises.
- 9. Une fois les tâches de maintenance effectuées, quittez le mode de maintenance et reprenez le fonctionnement normal du nœud. Dans le programme d'installation de l'appliance StorageGRID, sélectionnez **Advanced Reboot Controller**, puis sélectionnez **Reboot into StorageGRID**.

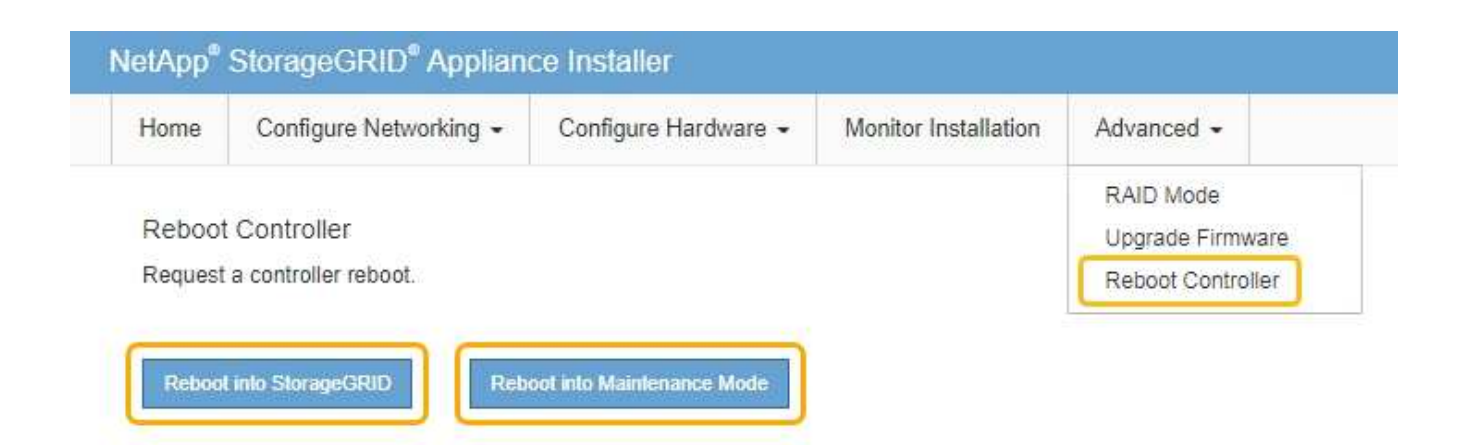

L'appliance peut redémarrer et rejoindre la grille en 20 minutes. Pour confirmer que le redémarrage est terminé et que le nœud a rejoint la grille, retournez à la grille Manager. La page **NODES** doit afficher un état normal (aucune icône) pour le nœud de l'appliance, indiquant qu'aucune alerte n'est active et que le nœud est connecté à la grille.

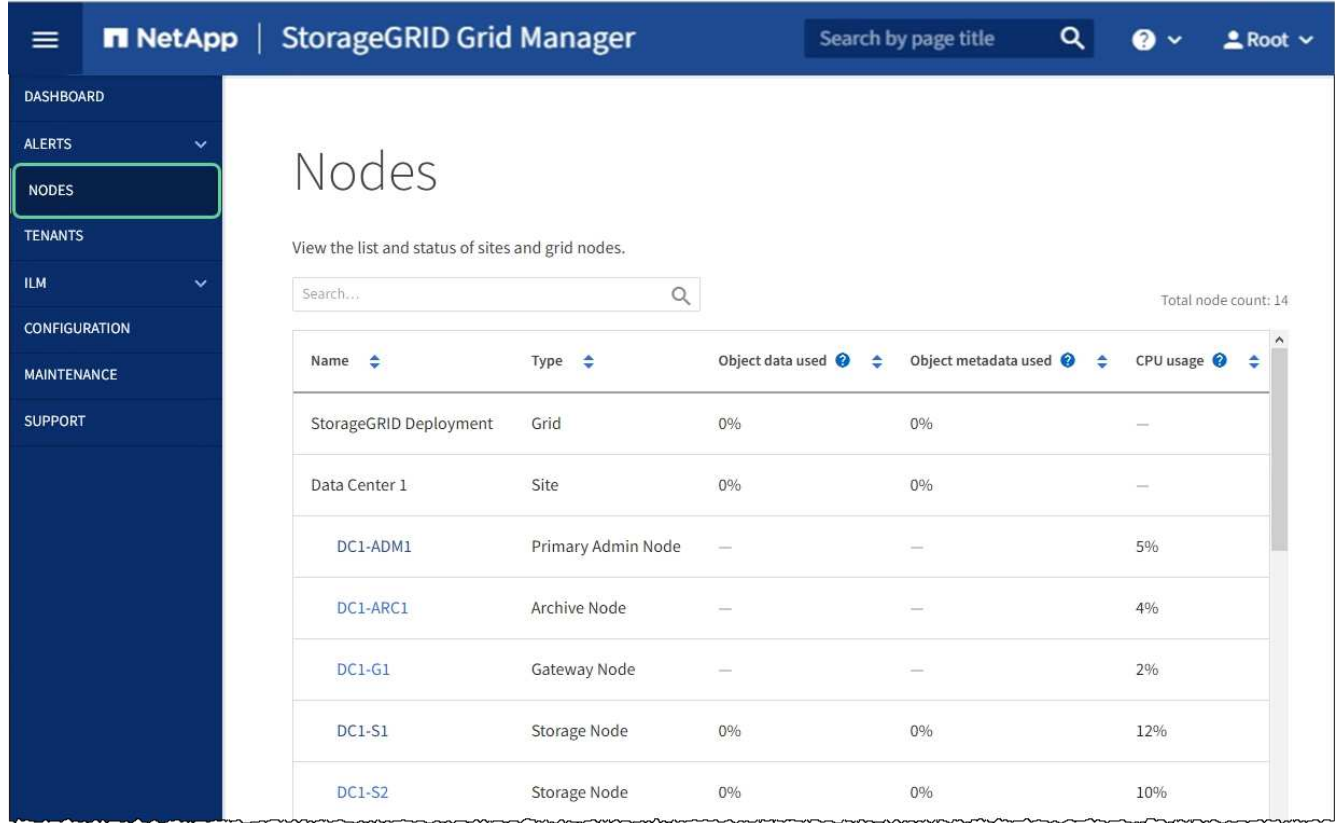

# <span id="page-196-0"></span>**Allumer et éteindre la LED d'identification du contrôleur**

Il est possible d'allumer la LED d'identification bleue à l'avant et à l'arrière du contrôleur pour localiser l'appliance dans un data Center.

### **Ce dont vous avez besoin**

Vous devez disposer de l'adresse IP du contrôleur que vous souhaitez identifier.

# **Étapes**

- 1. Accéder à l'interface du contrôleur BMC.
- 2. Sélectionnez **identification du serveur**.
- 3. Sélectionnez **ACTIVÉ**, puis **Exécuter l'action**.

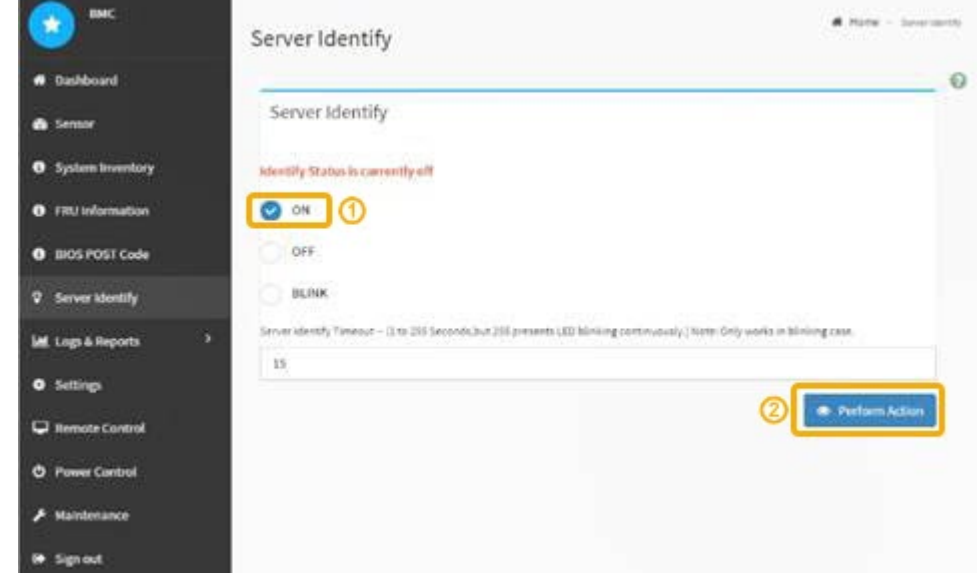

### **Résultat**

Les LED d'identification s'allument en bleu à l'avant (illustration) et à l'arrière du contrôleur.

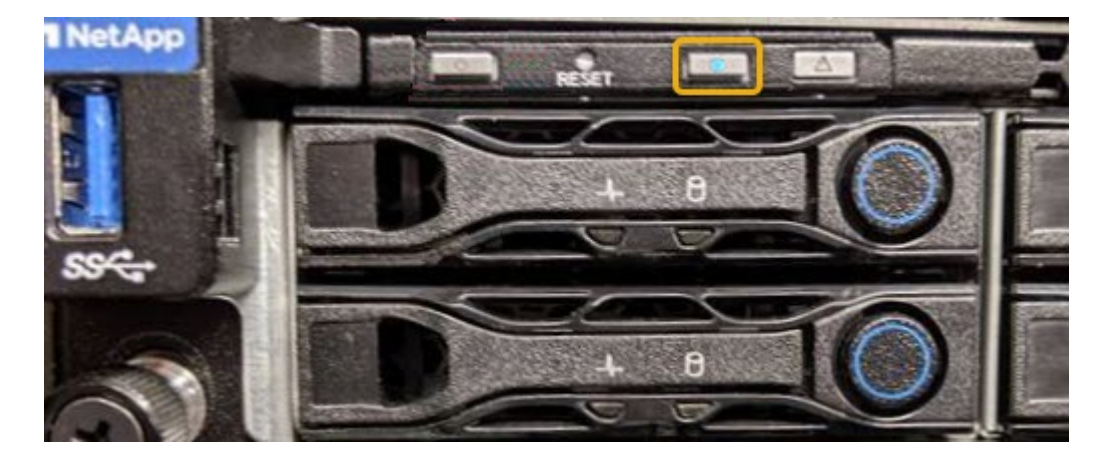

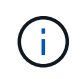

Si un panneau est installé sur le contrôleur, il peut être difficile de voir le voyant d'identification avant.

### **Une fois que vous avez terminé**

Pour éteindre le voyant d'identification du contrôleur :

- Appuyez sur le commutateur LED identifier sur le panneau avant du contrôleur.
- Dans l'interface du contrôleur BMC, sélectionnez **Server Identify**, sélectionnez **OFF**, puis **Perform action**.

Les LED bleues d'identification à l'avant et à l'arrière du contrôleur s'éteignent.

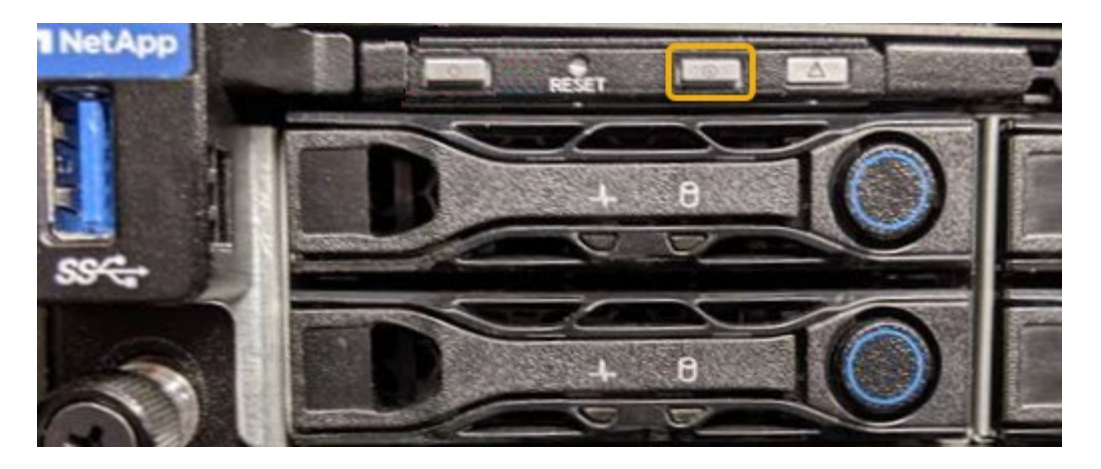

#### **Informations associées**

[Localiser le contrôleur dans le data Center](#page-198-0)

[Accéder à l'interface BMC](#page-160-0)

### <span id="page-198-0"></span>**Localiser le contrôleur dans le data Center**

Identifiez le contrôleur pour effectuer des opérations de maintenance ou de mise à niveau du matériel.

### **Ce dont vous avez besoin**

- Vous avez déterminé quel contrôleur doit être entretenu.
- (Facultatif) pour localiser le contrôleur dans votre data Center, [Activez le voyant d'identification bleu.](#page-196-0)

#### **Étapes**

- 1. Trouver le contrôleur qui nécessite une maintenance dans le data Center.
	- Recherchez une LED d'identification bleue allumée à l'avant ou à l'arrière du contrôleur.

Le voyant d'identification avant se trouve derrière le panneau avant du contrôleur et il peut être difficile de voir si le panneau est installé.

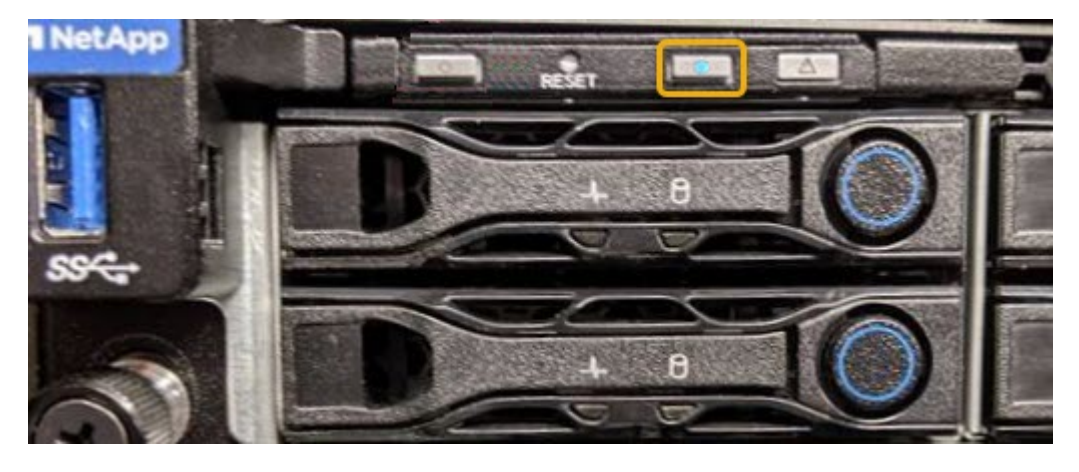

- Vérifiez que les étiquettes fixées à l'avant de chaque contrôleur correspondent à un numéro de pièce.
- 2. Retirez le cadre avant du contrôleur, le cas échéant, pour accéder aux commandes et aux indicateurs du panneau avant.
- 3. Facultatif : si vous l'utilisez pour localiser le contrôleur, désactivez le voyant d'identification bleu.
	- Appuyez sur le commutateur LED identifier sur le panneau avant du contrôleur.
	- Utilisez l'interface du contrôleur BMC.

# <span id="page-199-0"></span>**Arrêtez l'appliance de services**

Arrêtez l'appareil de services pour effectuer la maintenance du matériel.

### **Ce dont vous avez besoin**

• Vous avez situé physiquement l'appliance de services qui nécessite une maintenance dans le data Center.

[Localisation du contrôleur dans un data Center](#page-198-0)

• L'appareil a été [passe en mode maintenance](#page-193-0).

### **Description de la tâche**

Pour éviter toute interruption de service, arrêtez l'appliance de services pendant une fenêtre de maintenance planifiée en cas d'interruption de service.

### **Étapes**

1. Lorsque l'appareil a été placé en mode de maintenance, éteignez-le :

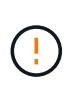

Vous devez effectuer un arrêt contrôlé de l'appliance en entrant les commandes indiquées ci-dessous. L'arrêt de l'appareil à l'aide de l'interrupteur d'alimentation entraînera une perte de données.

- a. Connectez-vous au nœud de la grille à l'aide de PuTTY ou d'un autre client ssh :
	- i. Saisissez la commande suivante : ssh admin@*grid\_node\_IP*
	- ii. Entrez le mot de passe indiqué dans le Passwords.txt fichier.
	- iii. Entrez la commande suivante pour passer à la racine : su -
	- iv. Entrez le mot de passe indiqué dans le Passwords, txt fichier.

Lorsque vous êtes connecté en tant que root, l'invite passe de  $\frac{1}{2}$  à #.

b. Arrêtez l'appareil de services : **shutdown -h now**

Cette commande peut prendre jusqu'à 10 minutes.

- 2. Utilisez l'une des méthodes suivantes pour vérifier que l'appareil est hors tension :
	- Vérifiez que le voyant d'alimentation situé à l'avant de l'appareil est éteint.
	- Consultez la page Power Control de l'interface BMC pour vérifier que l'appliance est éteinte.

### **Remplacer l'appliance de services**

Vous devrez peut-être remplacer l'appareil s'il ne fonctionne pas de manière optimale ou s'il est défectueux.

#### **Ce dont vous avez besoin**

- Vous disposez d'un appareil de remplacement avec le même numéro de pièce que l'appareil que vous remplacez.
- Vous disposez d'étiquettes pour identifier chaque câble connecté à l'appareil.
- Vous avez [l'appareil se trouve physiquement.](#page-198-0)
- L'appareil a été [passage en mode maintenance.](#page-193-0)

#### **Description de la tâche**

Le nœud StorageGRID ne sera pas accessible lors du remplacement de l'appliance. Si l'appareil fonctionne correctement, vous pouvez procéder à un arrêt contrôlé au début de cette procédure.

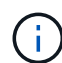

Si vous remplacez l'appliance avant d'installer le logiciel StorageGRID, il se peut que vous ne puissiez pas accéder immédiatement au programme d'installation de l'appliance StorageGRID après avoir terminé cette procédure. Même si vous pouvez accéder au programme d'installation de l'appliance StorageGRID à partir d'autres hôtes du même sous-réseau que l'appliance, vous ne pouvez pas y accéder à partir d'hôtes situés sur d'autres sous-réseaux. Cette condition doit se résoudre dans les 15 minutes (lorsque les entrées du cache ARP pour l'appliance d'origine sont écoulées), ou vous pouvez effacer immédiatement la condition en éliminant manuellement les anciennes entrées du cache ARP à partir du routeur ou de la passerelle local.

### **Étapes**

- 1. Lorsque l'appareil a été mis en mode de maintenance, éteignez-le.
	- a. Connectez-vous au nœud grid :
		- i. Saisissez la commande suivante : ssh admin@*grid\_node\_IP*
		- ii. Entrez le mot de passe indiqué dans le Passwords.txt fichier.
		- $\ddot{\mathbf{u}}$ . Entrez la commande suivante pour passer à la racine : su -
		- iv. Entrez le mot de passe indiqué dans le Passwords.txt fichier.

Lorsque vous êtes connecté en tant que root, l'invite passe de  $\frac{1}{2}$  à #.

#### b. Arrêtez l'appareil :

#### **shutdown -h now**

- 2. Utilisez l'une des deux méthodes suivantes pour vérifier que l'appareil est hors tension :
	- Le voyant d'alimentation situé à l'avant de l'appareil est éteint.
	- La page Power Control de l'interface BMC indique que l'appliance est éteinte.
- 3. Si les réseaux StorageGRID connectés au système utilisent des serveurs DHCP, mettez à jour les paramètres DNS/réseau et d'adresse IP.
	- a. Repérez l'étiquette d'adresse MAC située à l'avant de l'appareil et déterminez l'adresse MAC du port réseau d'administration.

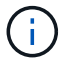

L'étiquette d'adresse MAC répertorie l'adresse MAC du port de gestion BMC.

Pour déterminer l'adresse MAC du port réseau Admin, vous devez ajouter **2** au numéro hexadécimal sur l'étiquette. Par exemple, si l'adresse MAC de l'étiquette se termine par **09**, l'adresse MAC du port d'administration se terminera par **0B**. Si l'adresse MAC de l'étiquette se termine dans **(***y***)FF**, l'adresse MAC du port d'administration se terminera dans **(***y***+1)01**. Vous pouvez facilement effectuer ce calcul

en ouvrant Calculator sous Windows, en le définissant en mode programmateur, en sélectionnant Hex, en saisissant l'adresse MAC, puis en tapant **+ 2 =**.

b. Demandez à votre administrateur réseau d'associer le DNS/réseau et l'adresse IP de l'appliance que vous avez retirée à l'adresse MAC du dispositif de remplacement.

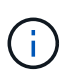

Vous devez vous assurer que toutes les adresses IP de l'appareil d'origine ont été mises à jour avant d'alimenter l'appareil de remplacement. Dans le cas contraire, l'appliance obtiendra de nouvelles adresses IP DHCP lors du démarrage et pourrait ne pas pouvoir se reconnecter à StorageGRID. Cette étape s'applique à tous les réseaux StorageGRID reliés à l'appliance.

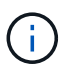

Si l'appliance d'origine utilisait une adresse IP statique, la nouvelle appliance adopte automatiquement les adresses IP de l'appliance que vous avez retirée.

- 4. Retirez et remplacez l'appareil :
	- a. Etiqueter les câbles, puis débrancher les câbles et les émetteurs-récepteurs réseau.

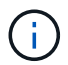

Pour éviter de dégrader les performances, ne pas tordre, plier, pincer ou marcher sur les câbles.

- b. Retirez l'appliance défectueuse de l'armoire ou du rack.
- c. Transférez les deux blocs d'alimentation, les huit ventilateurs et les deux disques SSD de l'appliance défectueuse vers l'appliance de remplacement.

Suivez les instructions fournies pour le remplacement de ces composants.

- d. Installez l'appliance de remplacement dans l'armoire ou le rack.
- e. Remplacez les câbles et les émetteurs-récepteurs optiques.
- f. Mettez l'appareil sous tension et surveillez les voyants et les codes de démarrage de l'appareil.

Utilisez l'interface BMC pour surveiller l'état de démarrage.

5. Vérifiez que le nœud de l'appliance s'affiche dans Grid Manager et qu'aucune alerte n'apparaît.

#### **Informations associées**

[Installation de l'appareil dans une armoire ou un rack \(SG100 et SG1000\)](#page-127-0)

[Afficher les indicateurs d'état sur les appareils SG100 et SG1000](#page-131-0)

[Afficher les codes de démarrage de l'appareil](#page-186-0)

#### **Remplacez l'un des blocs d'alimentation de l'appliance de services, ou les deux**

L'appareil de services dispose de deux blocs d'alimentation pour assurer la redondance. En cas de panne de l'un des blocs d'alimentation, vous devez le remplacer dès que possible afin de s'assurer que le contrôleur de calcul est alimenté en redondance. Les deux blocs d'alimentation qui fonctionnent au niveau du contrôleur doivent être du même modèle et de la même puissance.

#### **Ce dont vous avez besoin**

- Vous avez [situé physiquement le contrôleur](#page-198-0) avec l'alimentation à remplacer.
- Si vous remplacez une seule alimentation :
	- Vous avez déballé le bloc d'alimentation de remplacement et vous êtes assuré qu'il est le même modèle et la même puissance que l'unité d'alimentation que vous remplacez.
	- Vous avez confirmé que l'autre bloc d'alimentation est installé et en cours d'exécution.
- Si vous remplacez les deux alimentations en même temps :
	- Vous avez déballé les blocs d'alimentation de remplacement et vous êtes assuré qu'ils sont du même modèle et de la même puissance.

#### **Description de la tâche**

La figure montre les deux blocs d'alimentation du SG100, accessibles à l'arrière de l'appareil.

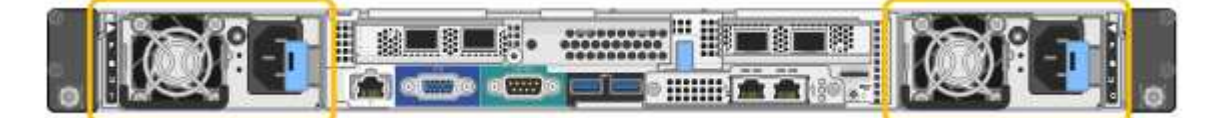

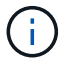

Les alimentations du SG1000 sont identiques.

#### **Étapes**

- 1. Si vous ne remplacez qu'une seule alimentation, vous n'avez pas besoin d'éteindre l'appareil. Accédez au Débranchez le cordon d'alimentation étape. Si vous remplacez les deux blocs d'alimentation en même temps, procédez comme suit avant de débrancher les cordons d'alimentation :
	- a. [Mettez l'appareil en mode de maintenance.](#page-193-0)
	- b. [Arrêtez l'appareil.](#page-199-0)
- 2. débranchez le cordon d'alimentation de chaque alimentation à remplacer.
- 3. Soulevez la poignée de came sur la première alimentation à remplacer.

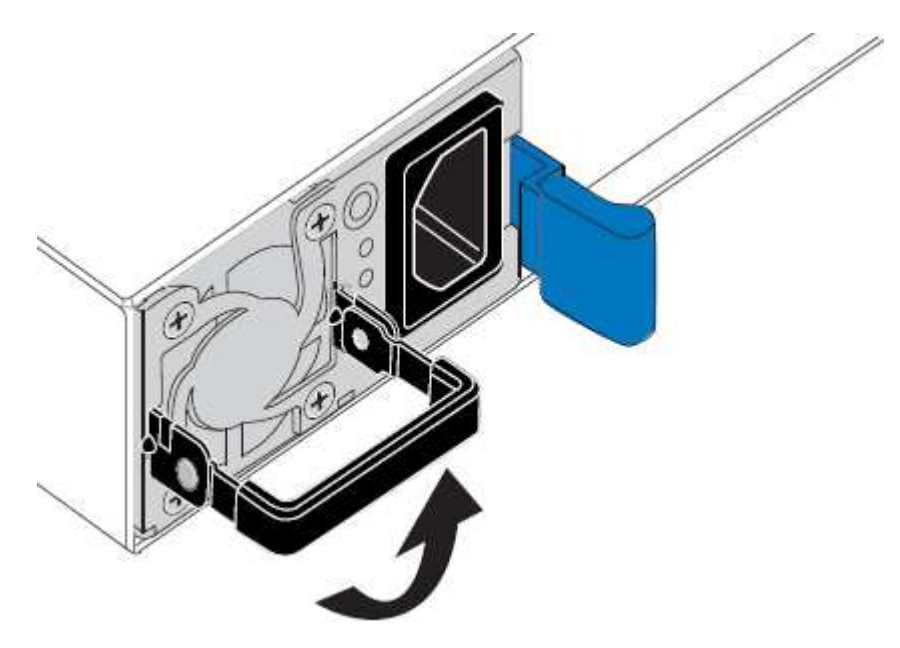

4. Appuyez sur le loquet bleu et retirez le bloc d'alimentation.

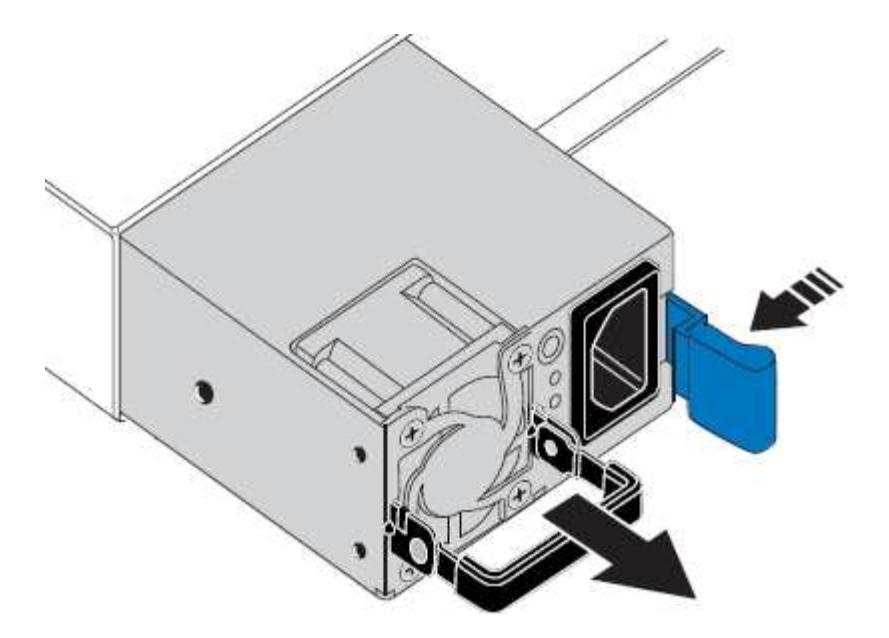

5. Avec le loquet bleu sur la droite, faites glisser le bloc d'alimentation de remplacement dans le châssis.

Les deux blocs d'alimentation doivent avoir le même modèle et la même puissance.

Assurez-vous que le loquet bleu se trouve sur le côté droit lorsque vous faites glisser l'unité de rechange.

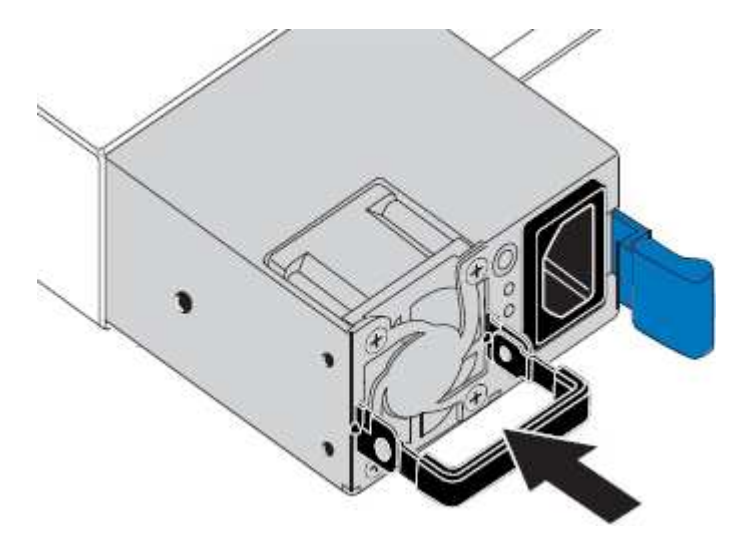

- 6. Poussez la poignée de came vers le bas pour fixer le bloc d'alimentation de remplacement.
- 7. Si vous remplacez les deux blocs d'alimentation, répétez les étapes 2 à 6 pour remplacer la seconde.
- 8. [Branchez les câbles d'alimentation aux unités remplacées et mettez-les sous tension.](#page-131-1)
- 9. Si vous avez placé l'appareil en mode de maintenance, quittez le mode de maintenance. Dans le programme d'installation de l'appliance StorageGRID, sélectionnez **Advanced Reboot Controller**, puis sélectionnez **Reboot into StorageGRID**.

### **Remplacez le ventilateur de l'appliance de services**

L'appareil de service dispose de huit ventilateurs. Si l'un des ventilateurs tombe en panne, vous devez le remplacer dès que possible pour vous assurer que l'appareil est bien refroidi.

#### **Ce dont vous avez besoin**

- Vous avez déballé le ventilateur de remplacement.
- Vous avez [l'appareil se trouve physiquement.](#page-198-0)
- Vous avez confirmé que les autres ventilateurs sont installés et en cours d'exécution.
- Vous avez [placez l'appareil en mode maintenance.](#page-193-0)

#### **Description de la tâche**

Le nœud d'appliance ne sera pas accessible pendant le remplacement du ventilateur.

La photo montre un ventilateur pour l'appareil de services. Les ventilateurs de refroidissement sont accessibles après avoir pris le capot supérieur de l'appareil.

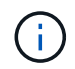

Chacun des deux blocs d'alimentation contient également un ventilateur. Ces ventilateurs ne sont pas inclus dans cette procédure.

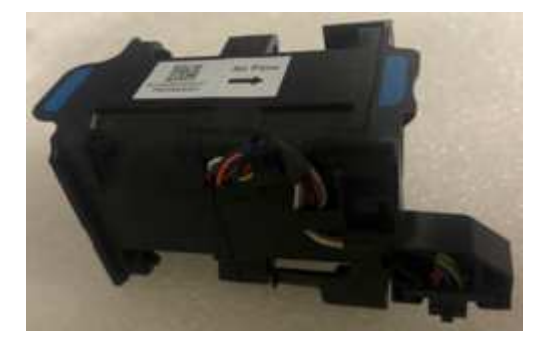

#### **Étapes**

- 1. Lorsque l'appareil a été mis en mode de maintenance, éteignez-le.
	- a. Connectez-vous au nœud grid :
		- i. Saisissez la commande suivante : ssh admin@*grid\_node\_IP*
		- ii. Entrez le mot de passe indiqué dans le Passwords.txt fichier.
		- $\ddot{\mathbf{u}}$ . Entrez la commande suivante pour passer à la racine : su -
		- iv. Entrez le mot de passe indiqué dans le Passwords.txt fichier.

Lorsque vous êtes connecté en tant que root, l'invite passe de \$ à #.

- b. Arrêtez l'appareil de services : **shutdown -h now**
- 2. Utilisez l'une des deux méthodes pour vérifier que l'appareil de services est hors tension :
	- Le voyant d'alimentation situé à l'avant de l'appareil est éteint.
	- La page Power Control de l'interface BMC indique que l'appliance est éteinte.
- 3. Retirez l'appliance du rack.
- 4. Soulevez le loquet du capot supérieur et retirez le capot de l'appareil.
- 5. Localisez le ventilateur défectueux.

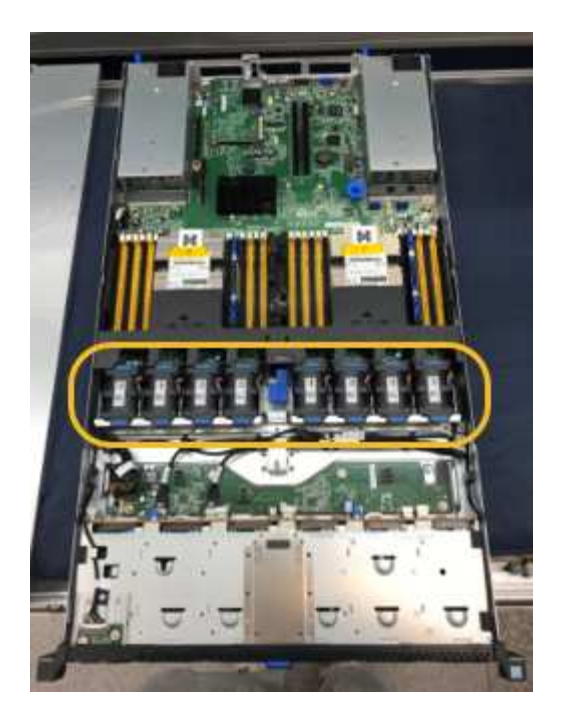

6. Soulevez le ventilateur défectueux pour le sortir du châssis.

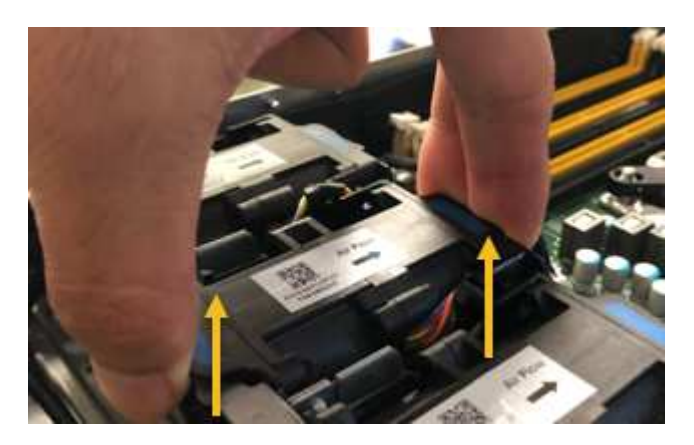

7. Faites glisser le ventilateur de remplacement dans le logement ouvert du châssis.

Alignez le bord du ventilateur avec la goupille de guidage. La goupille est entourée dans la photo.

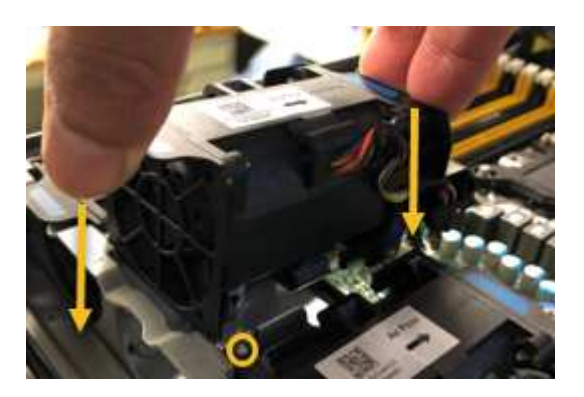

8. Enfoncer fermement le connecteur du ventilateur dans la carte de circuit imprimé.

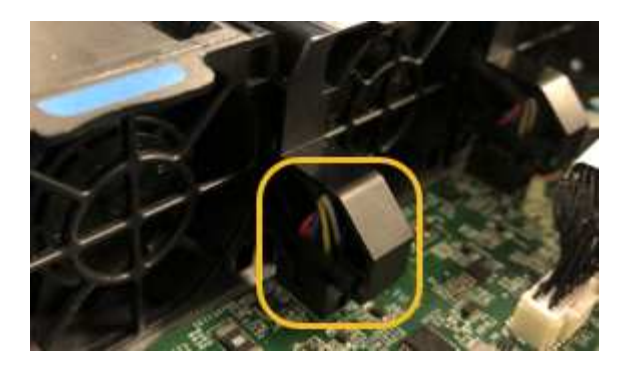

- 9. Replacez le capot supérieur sur l'appareil et appuyez sur le loquet pour fixer le capot en place.
- 10. Mettez l'appareil sous tension et surveillez les voyants du contrôleur et les codes de démarrage.

Utilisez l'interface BMC pour surveiller l'état de démarrage.

11. Vérifiez que le nœud de l'appliance s'affiche dans Grid Manager et qu'aucune alerte n'apparaît.

# **Remplacez le disque de l'appliance de services**

Les disques SSD de l'appliance de services contiennent le système d'exploitation StorageGRID. En outre, lorsque l'appliance est configurée en tant que nœud d'administration, les disques SSD contiennent également des journaux d'audit, des mesures et des tables de base de données. Les disques sont mis en miroir à l'aide de RAID1 pour la redondance. Si l'un des lecteurs tombe en panne, vous devez le remplacer dès que possible pour assurer la redondance.

### **Ce dont vous avez besoin**

- Vous avez [l'appareil se trouve physiquement.](#page-198-0)
- Vous avez vérifié quel lecteur est défectueux en notant que le voyant de gauche est orange clignotant.

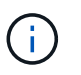

Si vous retirez le disque en fonctionnement, le nœud de l'appliance est arrêté. Reportezvous aux informations sur l'affichage des indicateurs d'état pour vérifier l'échec.

- Vous avez obtenu le disque de remplacement.
- Vous avez obtenu une protection ESD appropriée.

### **Étapes**

1. Vérifiez que le voyant de gauche du lecteur clignote en orange.

Vous pouvez également utiliser Grid Manager pour contrôler l'état des disques SSD. Sélectionnez **NOEUDS**. Puis faire **Appliance Node Matériel**. Si un lecteur est défectueux, le champ Storage RAID mode contient un message indiquant quel lecteur est défectueux.

- 2. Enroulez l'extrémité du bracelet antistatique autour de votre poignet et fixez l'extrémité du clip à une masse métallique afin d'éviter toute décharge statique.
- 3. Déballez le lecteur de remplacement et placez-le sur une surface plane et sans électricité statique près de l'appareil.

Conservez tous les matériaux d'emballage.

4. Appuyez sur le bouton de déverrouillage du disque défectueux.

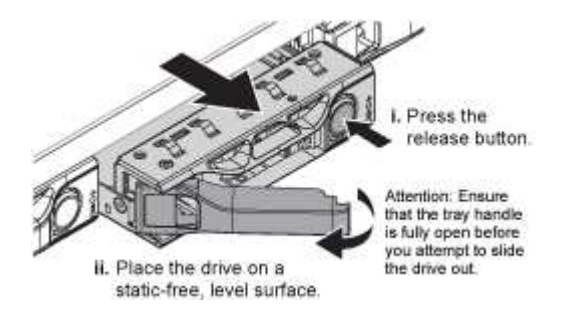

La poignée des ressorts d'entraînement s'ouvre partiellement et l'entraînement se relâche de la fente.

- 5. Ouvrez la poignée, faites glisser l'entraînement vers l'extérieur et placez-le sur une surface plane et non statique.
- 6. Appuyez sur le bouton de dégagement du disque de remplacement avant de l'insérer dans le slot.

Les ressorts de verrouillage s'ouvrent.

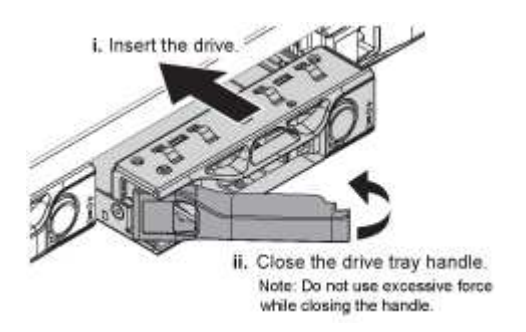

7. Insérez le lecteur de remplacement dans son logement, puis fermez la poignée du lecteur.

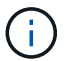

Ne pas exercer de force excessive lors de la fermeture de la poignée.

Lorsque le lecteur est complètement inséré, vous entendez un clic.

Le lecteur est automatiquement reconstruit à l'aide de données en miroir provenant du disque de travail. Vous pouvez vérifier l'état de la reconstruction à l'aide du Gestionnaire de grille. Sélectionnez **NOEUDS**. Puis faire **Appliance Node Matériel**. Le champ Storage RAID mode contient un message de « reconstitution » jusqu'à ce que le disque soit entièrement reconstruit.

8. Contactez le support technique concernant le remplacement des disques.

Le support technique fournit des instructions pour renvoyer le disque défectueux.

### **Modifier la configuration de liaison de l'appliance de services**

Vous pouvez modifier la configuration de la liaison Ethernet de l'appliance de services. Vous pouvez modifier le mode de liaison du port, le mode de liaison réseau et la vitesse de liaison.

#### **Ce dont vous avez besoin**

• Vous avez [placez l'appareil en mode maintenance.](#page-193-0)

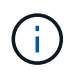

Dans de rares cas, le fait de placer une appliance StorageGRID en mode de maintenance peut rendre l'appliance indisponible pour l'accès à distance.

### **Description de la tâche**

Les options permettant de modifier la configuration de la liaison Ethernet de l'appliance de services sont les suivantes :

- Changement du mode **Port bond** de fixe à agrégé, ou d'agrégat à fixe
- Passage du mode de liaison réseau \* d'Active-Backup à LACP, ou de LACP à Active-Backup
- Activation ou désactivation du balisage VLAN ou modification de la valeur d'une balise VLAN
- Modification de la vitesse de liaison

#### **Étapes**

1. Dans le programme d'installation de l'appliance StorageGRID, sélectionnez **configurer le réseau Configuration des liens**.

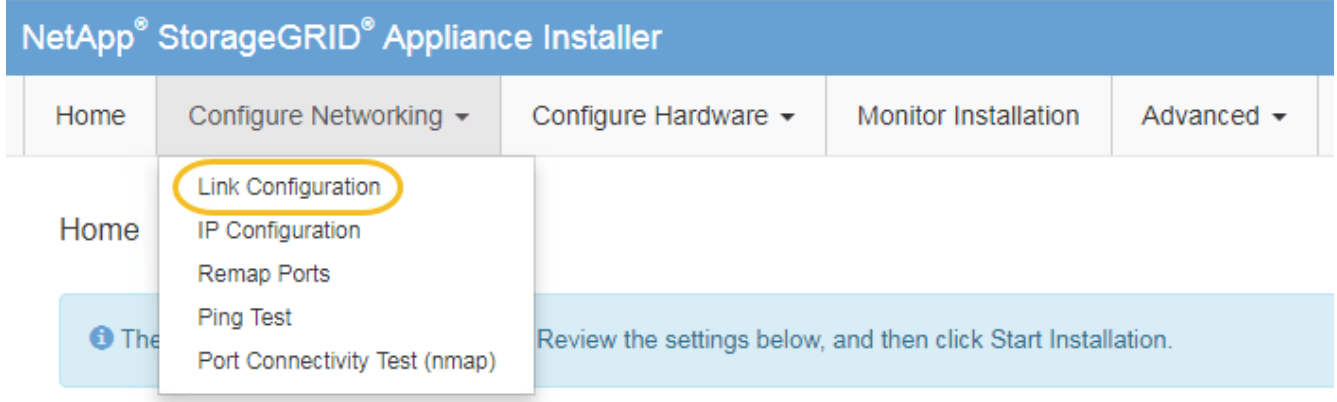

2. Apportez les modifications souhaitées à la configuration de liaison.

Pour plus d'informations sur les options, reportez-vous à la section [Configurer les liaisons réseau.](#page-137-0)

3. Lorsque vous êtes satisfait de vos sélections, cliquez sur **Enregistrer**.

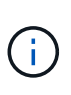

Vous risquez de perdre votre connexion si vous avez apporté des modifications au réseau ou au lien auquel vous êtes connecté. Si vous n'êtes pas reconnecté dans une minute, entrez à nouveau l'URL du programme d'installation de l'appliance StorageGRID à l'aide de l'une des autres adresses IP attribuées à l'appliance : **https://***services\_appliance\_IP***:8443**

4. Apportez les modifications nécessaires aux adresses IP de l'appliance.

Si vous avez modifié les paramètres VLAN, le sous-réseau de l'appliance a peut-être changé. Si vous devez modifier les adresses IP de l'appliance, reportez-vous à la section [Configurez les adresses IP](#page-146-0) [StorageGRID](#page-146-0).

- 5. Sélectionnez **configurer réseau Test Ping** dans le menu.
- 6. Utilisez l'outil de test Ping pour vérifier la connectivité aux adresses IP sur tous les réseaux susceptibles d'avoir été affectés par les modifications de configuration de liaison effectuées lors de la configuration de l'appliance.

En plus des autres tests que vous choisissez d'effectuer, confirmez que vous pouvez envoyer une commande ping à l'adresse IP du réseau de la grille du nœud d'administration principal et à l'adresse IP du réseau de la grille d'au moins un autre nœud. Si nécessaire, revenez aux instructions de configuration des liaisons réseau et corrigez tout problème.

- 7. Une fois que vous êtes satisfait du fait que les modifications de configuration du lien fonctionnent, redémarrez le nœud. Dans le programme d'installation de l'appliance StorageGRID, sélectionnez **Advanced Reboot Controller**, puis sélectionnez l'une des options suivantes :
	- Sélectionnez **Reboot dans StorageGRID** pour redémarrer le contrôleur avec le noeud qui rejoint la grille. Sélectionnez cette option si vous avez terminé de travailler en mode maintenance et que vous êtes prêt à rétablir le fonctionnement normal du nœud.
	- Sélectionnez **redémarrer en mode maintenance** pour redémarrer le contrôleur avec le nœud restant en mode de maintenance. (Cette option n'est disponible que lorsque le contrôleur est en mode de maintenance.) Sélectionnez cette option si des opérations de maintenance supplémentaires doivent être effectuées sur le nœud avant de rejoindre la grille.

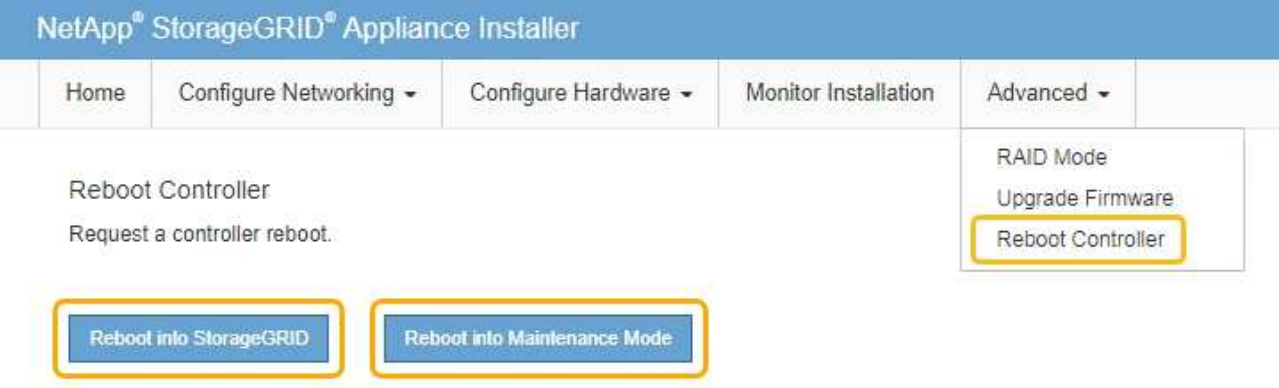

L'appliance peut redémarrer et rejoindre la grille en 20 minutes. Pour confirmer que le redémarrage est terminé et que le nœud a rejoint la grille, retournez à la grille Manager. La page **NODES** doit afficher un état normal (aucune icône) pour le nœud de l'appliance, indiquant qu'aucune alerte n'est active et que le nœud est connecté à la grille.

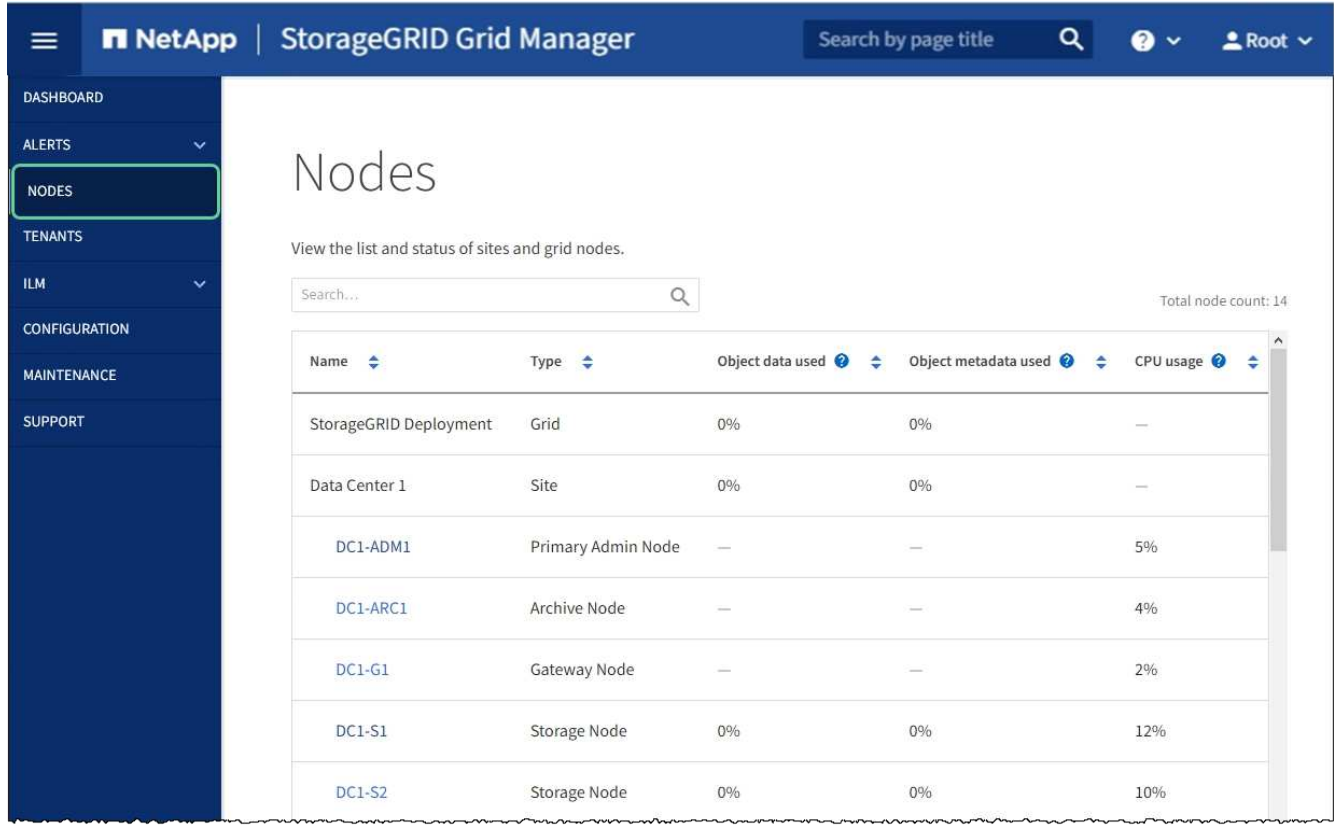

### **Modifier le paramètre MTU**

Vous pouvez modifier le paramètre MTU que vous avez attribué lorsque vous avez configuré des adresses IP pour le nœud de l'appliance.

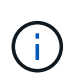

G)

#### **Description de la tâche**

La valeur MTU du réseau doit correspondre à la valeur configurée sur le port du commutateur auquel le nœud est connecté. Dans le cas contraire, des problèmes de performances réseau ou une perte de paquets peuvent se produire.

Pour des performances réseau optimales, tous les nœuds doivent être configurés avec des valeurs MTU similaires sur leurs interfaces réseau Grid. L'alerte **Grid Network MTU mismatch** est déclenchée en cas de différence importante dans les paramètres MTU pour le réseau Grid sur les nœuds individuels. Les valeurs MTU ne doivent pas être identiques pour tous les types de réseau.

Pour modifier le paramètre MTU sans redémarrer le nœud d'appliance, [Utilisez l'outil Modifier IP.](#page-210-0)

Si le réseau client ou administrateur n'a pas été configuré dans le programme d'installation de l'appliance StorageGRID lors de l'installation initiale, [Modifiez le paramètre MTU en mode maintenance.](#page-211-0)

#### <span id="page-210-0"></span>**Modifiez le paramètre MTU à l'aide de l'outil Modifier l'IP**

#### **Ce dont vous avez besoin**

• Vous avez le Passwords.txt Fichier pour utiliser l'outil Modifier IP.

#### **Étapes**

Accédez à l'outil Modifier IP et mettez à jour les paramètres MTU comme décrit dans [Modifier la configuration](#page-2255-0) [réseau du nœud](#page-2255-0).

#### <span id="page-211-0"></span>**Modifiez le paramètre MTU en mode maintenance**

Modifiez le paramètre MTU en mode maintenance si vous ne parvenez pas à accéder à ces paramètres à l'aide de l'outil Modifier IP.

#### **Ce dont vous avez besoin**

• Vous avez [placez l'appareil en mode maintenance.](#page-193-0)

### **Étapes**

- 1. Dans le programme d'installation de l'appliance StorageGRID, sélectionnez **configurer le réseau Configuration IP**.
- 2. Apportez les modifications souhaitées aux paramètres MTU du réseau Grid, du réseau Admin et du réseau client.

#### **Grid Network**

The Grid Network is used for all internal StorageGRID traffic. The Grid Network provides connectivity between all nodes in the grid, across all sites and subnets. All hosts on the Grid Network must be able to talk to all other hosts. The Grid Network can consist of multiple subnets. Networks containing critical grid services, such as NTP, can also be added as Grid subnets.

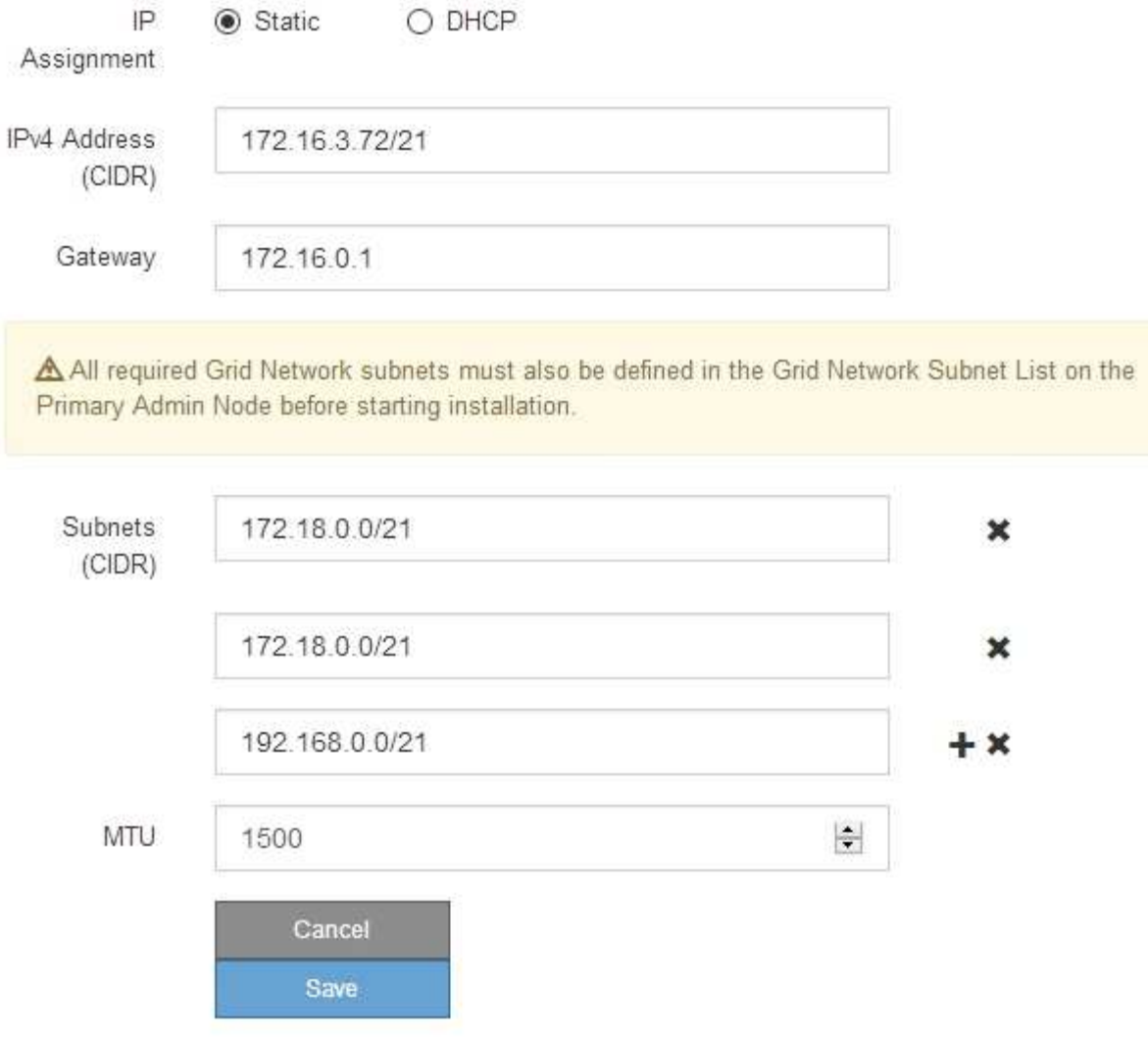

- 3. Lorsque vous êtes satisfait des paramètres, sélectionnez **Enregistrer**.
- 4. Redémarrez le nœud. Dans le programme d'installation de l'appliance StorageGRID, sélectionnez **Advanced Reboot Controller**, puis sélectionnez l'une des options suivantes :
	- Sélectionnez **Reboot dans StorageGRID** pour redémarrer le contrôleur avec le noeud qui rejoint la grille. Sélectionnez cette option si vous avez terminé de travailler en mode maintenance et que vous êtes prêt à rétablir le fonctionnement normal du nœud.
	- Sélectionnez **redémarrer en mode maintenance** pour redémarrer le contrôleur avec le nœud restant en mode de maintenance. (Cette option n'est disponible que lorsque le contrôleur est en mode de maintenance.) Sélectionnez cette option si des opérations de maintenance supplémentaires doivent être effectuées sur le nœud avant de rejoindre la grille.

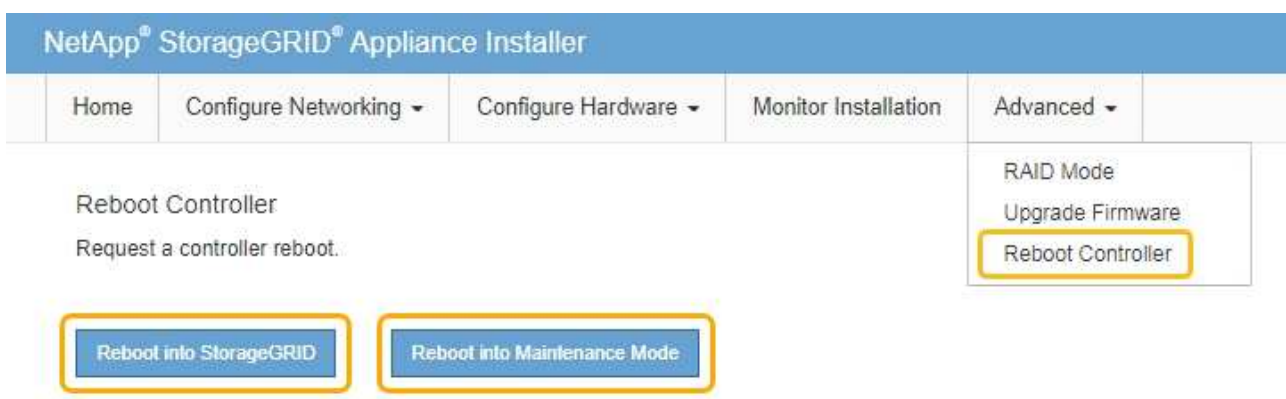

L'appliance peut redémarrer et rejoindre la grille en 20 minutes. Pour confirmer que le redémarrage est terminé et que le nœud a rejoint la grille, retournez à la grille Manager. La page **NODES** doit afficher un état normal (aucune icône) pour le nœud de l'appliance, indiquant qu'aucune alerte n'est active et que le nœud est connecté à la grille.

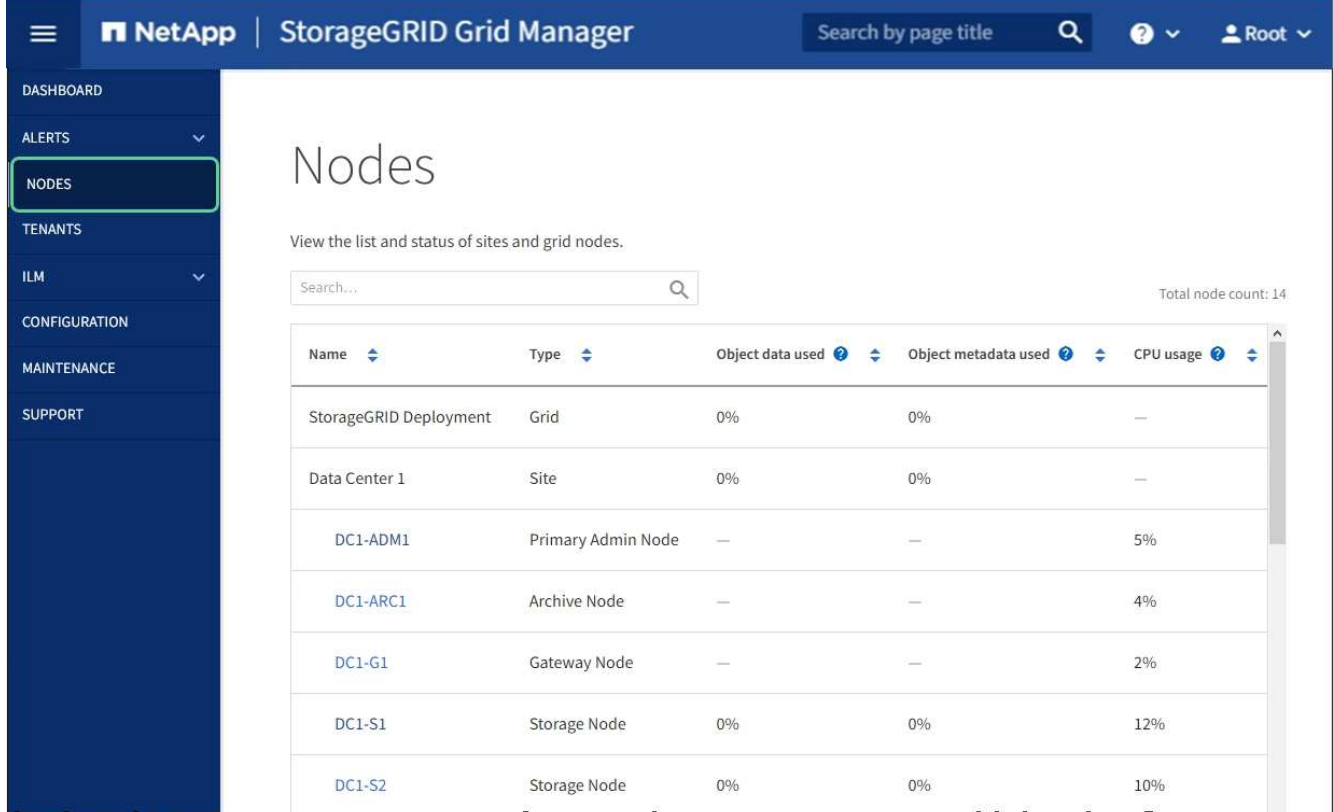

#### **Informations associées**

[Administrer StorageGRID](#page-890-0)

### **Vérifiez la configuration du serveur DNS**

Vous pouvez vérifier et modifier temporairement les serveurs DNS (Domain Name System) actuellement utilisés par ce noeud de l'appliance.

#### **Ce dont vous avez besoin**

• Vous avez [placez l'appareil en mode maintenance.](#page-193-0)

#### **Description de la tâche**

Vous devrez peut-être modifier les paramètres du serveur DNS si une appliance chiffrée ne peut pas se connecter au serveur de gestion des clés (KMS) ou au cluster KMS car le nom d'hôte du KMS était spécifié comme nom de domaine au lieu d'une adresse IP. Toute modification apportée aux paramètres DNS de l'appliance est temporaire et perdue lorsque vous quittez le mode de maintenance. Pour rendre ces modifications permanentes, spécifiez les serveurs DNS dans Grid Manager (**MAINTENANCE réseau serveurs DNS**).

- Les modifications temporaires de la configuration DNS ne sont nécessaires que pour les appliances cryptées par nœud où le serveur KMS est défini à l'aide d'un nom de domaine complet, au lieu d'une adresse IP, pour le nom d'hôte.
- Lorsqu'une appliance chiffrée au nœud se connecte à un KMS à l'aide d'un nom de domaine, elle doit se connecter à l'un des serveurs DNS définis pour la grille. L'un de ces serveurs DNS traduit ensuite le nom de domaine en une adresse IP.
- Si le nœud ne peut pas accéder à un serveur DNS pour la grille ou si vous avez modifié les paramètres DNS au niveau de la grille lorsqu'un nœud d'appliance chiffré par le nœud était hors ligne, le nœud ne peut pas se connecter au KMS. Les données chiffrées sur l'appliance ne peuvent pas être déchiffrées tant que le problème DNS n'est pas résolu.

Pour résoudre un problème DNS empêchant la connexion KMS, spécifiez l'adresse IP d'un ou plusieurs serveurs DNS dans le programme d'installation de l'appliance StorageGRID. Ces paramètres DNS temporaires permettent à l'appliance de se connecter au KMS et de décrypter les données sur le nœud.

Par exemple, si le serveur DNS de la grille change alors qu'un nœud chiffré était hors ligne, le nœud ne pourra pas atteindre le KMS lorsqu'il sera de nouveau en ligne, car il utilise toujours les valeurs DNS précédentes. La saisie de la nouvelle adresse IP du serveur DNS dans le programme d'installation de l'appliance StorageGRID permet à une connexion KMS temporaire de décrypter les données du nœud.

#### **Étapes**

**DNS Servers** 

- 1. Dans le programme d'installation de l'appliance StorageGRID, sélectionnez **configurer le réseau Configuration DNS**.
- 2. Vérifiez que les serveurs DNS spécifiés sont corrects.

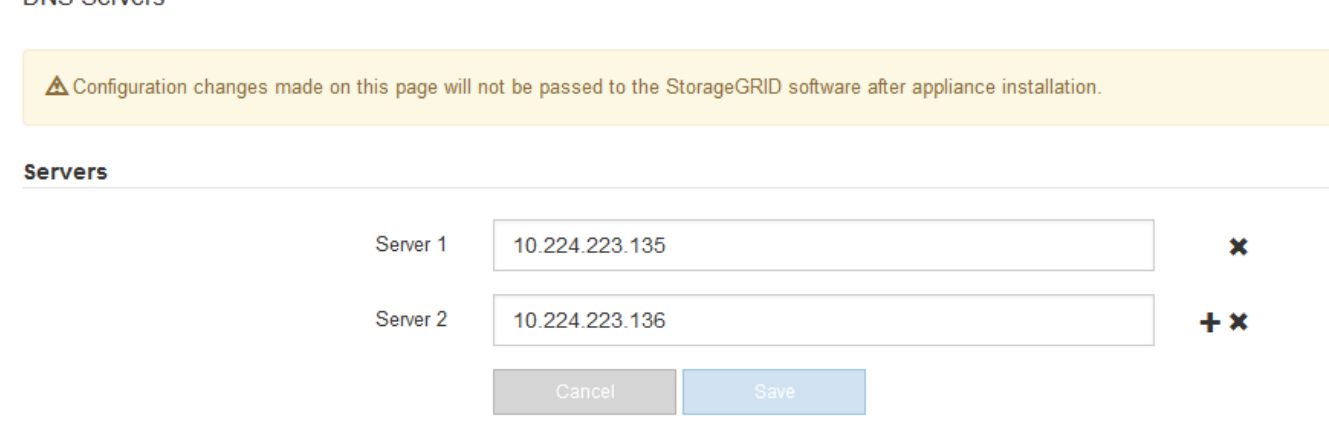

3. Si nécessaire, modifiez les serveurs DNS.

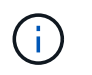

Les modifications apportées aux paramètres DNS sont temporaires et sont perdues lorsque vous quittez le mode de maintenance.

4. Lorsque vous êtes satisfait des paramètres DNS temporaires, sélectionnez **Enregistrer**.

Le nœud utilise les paramètres de serveur DNS spécifiés sur cette page pour se reconnecter au KMS, permettant ainsi de décrypter les données du nœud.

- 5. Une fois les données de nœud déchiffrées, redémarrez le nœud. Dans le programme d'installation de l'appliance StorageGRID, sélectionnez **Advanced Reboot Controller**, puis sélectionnez l'une des options suivantes :
	- Sélectionnez **Reboot dans StorageGRID** pour redémarrer le contrôleur avec le noeud qui rejoint la grille. Sélectionnez cette option si vous avez terminé de travailler en mode maintenance et que vous êtes prêt à rétablir le fonctionnement normal du nœud.
	- Sélectionnez **redémarrer en mode maintenance** pour redémarrer le contrôleur avec le nœud restant en mode de maintenance. (Cette option n'est disponible que lorsque le contrôleur est en mode de maintenance.) Sélectionnez cette option si des opérations de maintenance supplémentaires doivent être effectuées sur le nœud avant de rejoindre la grille.

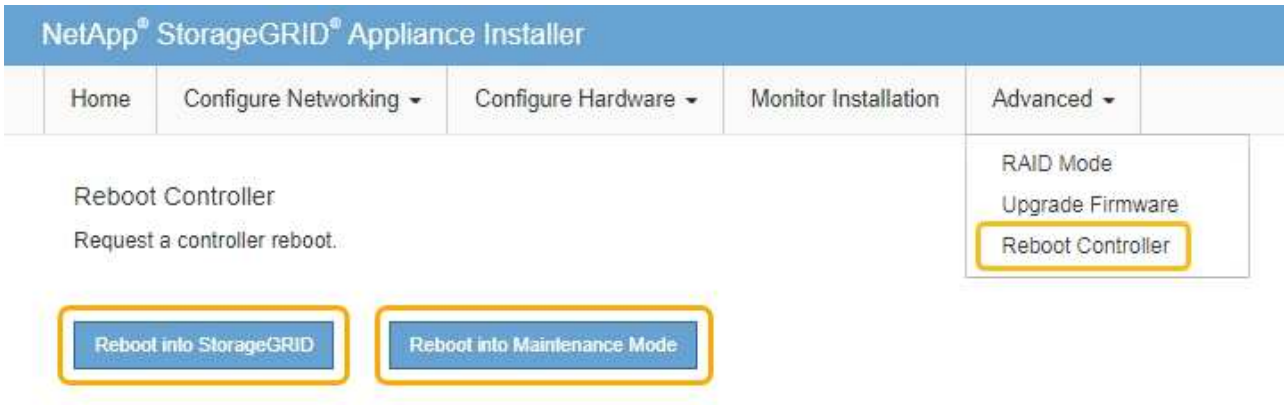

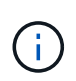

Lorsque le nœud redémarre et rejoint la grille, il utilise les serveurs DNS du système répertoriés dans Grid Manager. Après avoir rejoint la grille, l'appliance n'utilise plus les serveurs DNS temporaires spécifiés dans le programme d'installation de l'appliance StorageGRID pendant que l'appliance était en mode de maintenance.

L'appliance peut redémarrer et rejoindre la grille en 20 minutes. Pour confirmer que le redémarrage est terminé et que le nœud a rejoint la grille, retournez à la grille Manager. La page **NODES** doit afficher un état normal (aucune icône) pour le nœud de l'appliance, indiquant qu'aucune alerte n'est active et que le nœud est connecté à la grille.
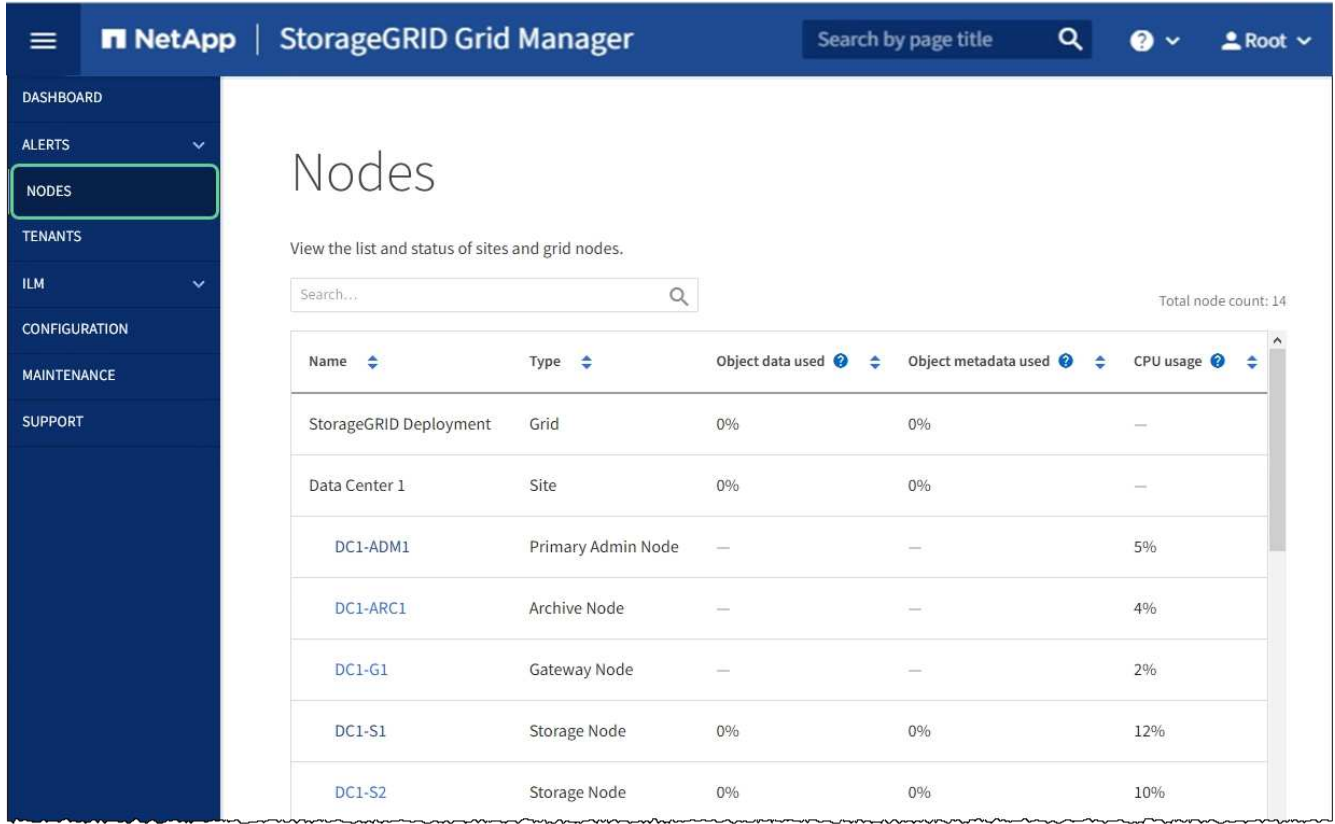

# **Contrôle du cryptage des nœuds en mode maintenance (SG100 et SG1000)**

Si vous avez activé le chiffrement des nœuds pour l'appliance lors de l'installation, vous pouvez surveiller l'état du chiffrement des nœuds de chaque nœud d'appliance, notamment les informations détaillées sur l'état de chiffrement des nœuds et le serveur de gestion des clés (KMS).

# **Ce dont vous avez besoin**

- Vous avez activé le cryptage de nœud pour l'appliance pendant l'installation. Vous ne pouvez pas activer le chiffrement de nœud après l'installation de l'appliance.
- Vous avez [placez l'appareil en mode maintenance.](#page-193-0)

#### **Étapes**

1. Dans le programme d'installation de l'appliance StorageGRID, sélectionnez **configurer le matériel cryptage de nœud**.

#### Node Encryption

Node encryption allows you to use an external key management server (KMS) to encrypt all StorageGRID data on this appliance. If node encryption is enabled for the appliance and a KMS is configured for the site, you cannot access any data on the appliance unless the appliance can communicate with the KMS.

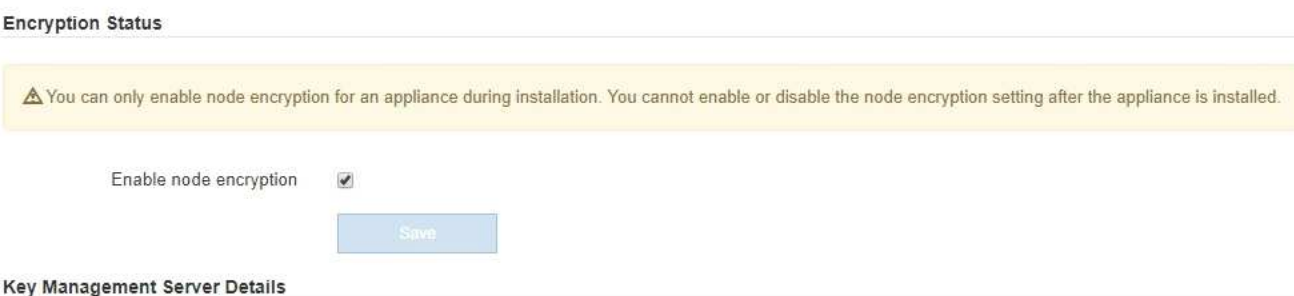

View the status and configuration details for the KMS that manages the encryption key for this appliance. You must use the Grid Manager to make configuration changes.

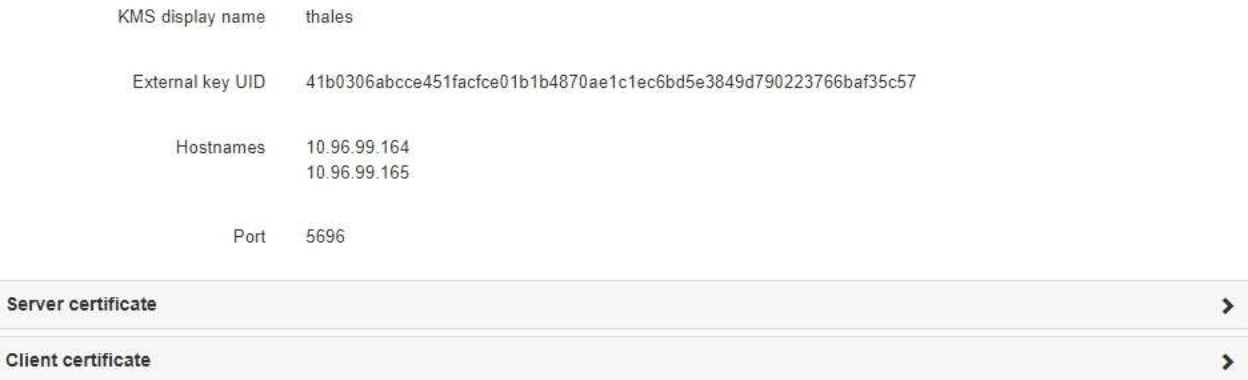

#### Clear KMS Key

Sen

A Do not clear the KMS key if you need to access or preserve any data on this appliance.

If you want to reinstall this appliance node (for example, in another grid), you must clear the KMS key. When the KMS key is cleared, all data on this appliance is deleted.

Clear KMS Key and Delete Data

La page Node Encryption comprend trois sections :

- L'état du chiffrement indique si le chiffrement de nœud est activé ou désactivé pour l'appliance.
- Détails du serveur de gestion des clés affiche des informations sur le KMS utilisé pour crypter l'appliance. Vous pouvez développer les sections de certificat du serveur et du client pour afficher les détails et l'état du certificat.
	- Pour résoudre les problèmes avec les certificats eux-mêmes, tels que le renouvellement des certificats expirés, consultez le [Instructions de configuration de KMS.](#page-1000-0)
	- **E**n cas de problèmes inattendus lors de la connexion aux hôtes KMS, vérifiez que le système [Les](#page-213-0) [serveurs DNS \(Domain Name System\) sont corrects](#page-213-0) et ça [la mise en réseau de l'appliance est](#page-137-0) [correctement configurée](#page-137-0).
	- Si vous ne parvenez pas à résoudre les problèmes liés à votre certificat, contactez le support technique.
- Clear KMS Key désactive le chiffrement des nœuds pour l'appliance, supprime l'association entre l'appliance et le serveur de gestion des clés qui a été configuré pour le site StorageGRID et supprime

toutes les données de l'appliance. Vous devez [Effacez la clé KMS](#page-219-0) Avant de pouvoir installer l'appliance sur un autre système StorageGRID.

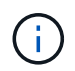

L'effacement de la configuration KMS supprime les données de l'appliance, ce qui les rend définitivement inaccessibles. Ces données ne peuvent pas être récupérées.

- 2. Une fois que vous avez terminé de vérifier l'état du chiffrement de nœud, redémarrez le nœud. Dans le programme d'installation de l'appliance StorageGRID, sélectionnez **Advanced Reboot Controller**, puis sélectionnez l'une des options suivantes :
	- Sélectionnez **Reboot dans StorageGRID** pour redémarrer le contrôleur avec le noeud qui rejoint la grille. Sélectionnez cette option si vous avez terminé de travailler en mode maintenance et que vous êtes prêt à rétablir le fonctionnement normal du nœud.
	- Sélectionnez **redémarrer en mode maintenance** pour redémarrer le contrôleur avec le nœud restant en mode de maintenance. (Cette option n'est disponible que lorsque le contrôleur est en mode de maintenance.) Sélectionnez cette option si des opérations de maintenance supplémentaires doivent être effectuées sur le nœud avant de pouvoir rejoindre à nouveau la grille.

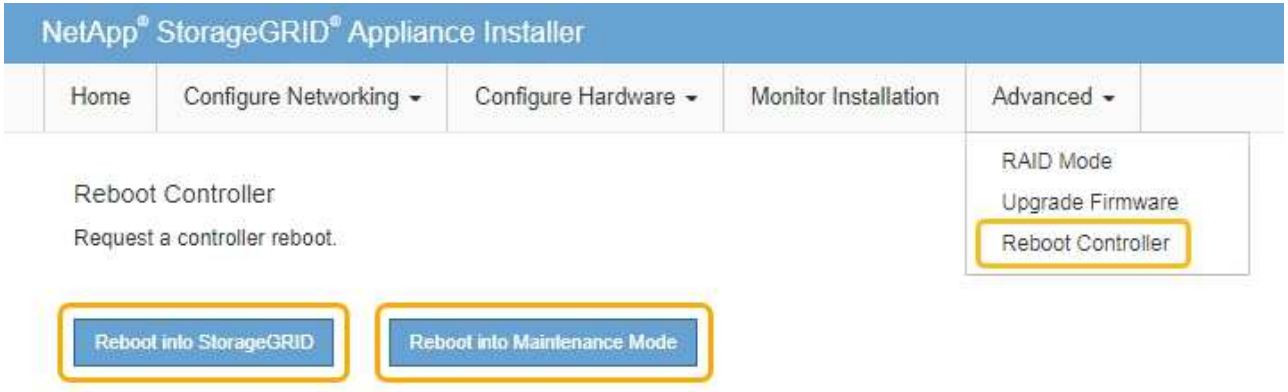

L'appliance peut redémarrer et rejoindre la grille en 20 minutes. Pour confirmer que le redémarrage est terminé et que le nœud a rejoint la grille, retournez à la grille Manager. La page **NODES** doit afficher un état normal (aucune icône) pour le nœud de l'appliance, indiquant qu'aucune alerte n'est active et que le nœud est connecté à la grille.

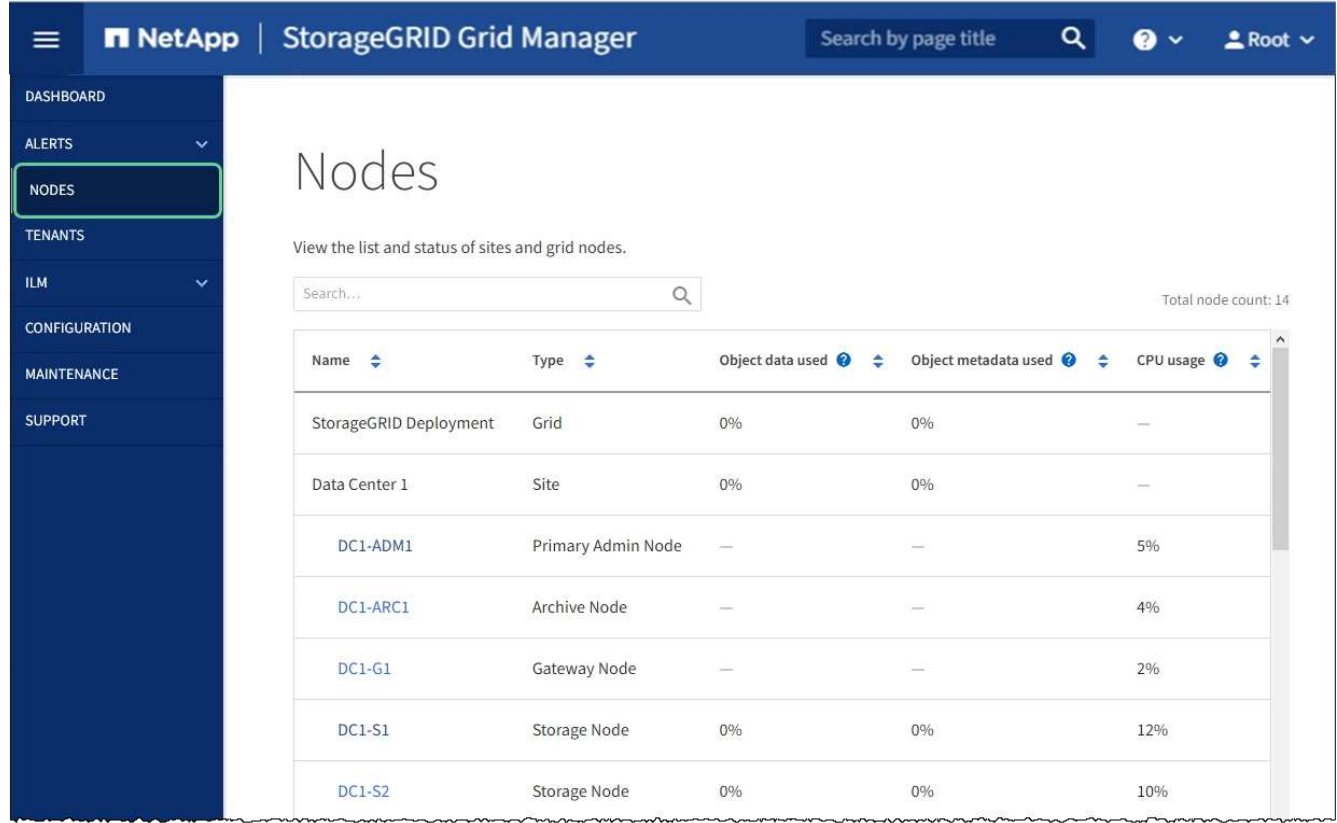

#### **Informations associées**

[Administrer StorageGRID](#page-890-0)

# <span id="page-219-0"></span>**Effacez la configuration du serveur de gestion des clés**

L'effacement de la configuration du serveur de gestion des clés (KMS) désactive le cryptage des nœuds sur votre appliance. Une fois la configuration KMS effacée, les données de votre appliance sont définitivement supprimées et ne sont plus accessibles. Ces données ne peuvent pas être récupérées.

#### **Ce dont vous avez besoin**

Si vous devez conserver les données sur l'appliance, vous devez effectuer une procédure de déclassement d'un nœud ou cloner le nœud avant d'effacer la configuration du KMS.

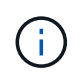

Lorsque le KMS est effacé, les données de l'appliance seront définitivement supprimées et ne sont plus accessibles. Ces données ne peuvent pas être récupérées.

[Mise hors service du nœud](#page-2197-0) pour déplacer les données qu'il contient vers les autres nœuds de la grille.

#### **Description de la tâche**

L'effacement de la configuration KMS de l'appliance désactive le cryptage des nœuds, supprimant ainsi l'association entre le nœud de l'appliance et la configuration KMS pour le site StorageGRID. Les données de l'appliance sont ensuite supprimées et l'appliance reste en état préinstallation. Ce processus ne peut pas être inversé.

Vous devez effacer la configuration KMS :

• Avant de pouvoir installer l'appliance dans un autre système StorageGRID, qui n'utilise pas de KMS ou qui utilise un KMS différent.

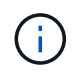

N'effacez pas la configuration KMS si vous prévoyez de réinstaller un nœud d'appliance dans un système StorageGRID qui utilise la même clé KMS.

- Avant de pouvoir récupérer et réinstaller un nœud où la configuration KMS était perdue et où la clé KMS n'est pas récupérable.
- Avant de retourner tout appareil déjà utilisé sur votre site.
- Après la désaffectation d'une appliance qui avait activé le chiffrement de nœud.

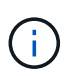

Désaffectez l'appliance avant d'effacer KMS pour déplacer ses données vers d'autres nœuds de votre système StorageGRID. L'effacement de KMS avant la mise hors service de l'appareil entraînera une perte de données et pourrait rendre l'appareil inutilisable.

### **Étapes**

1. Ouvrez un navigateur et entrez l'une des adresses IP du contrôleur de calcul de l'appliance.

#### **https://***Controller\_IP***:8443**

*Controller* IP Est l'adresse IP du contrôleur de calcul (pas le contrôleur de stockage) sur l'un des trois réseaux StorageGRID.

La page d'accueil du programme d'installation de l'appliance StorageGRID s'affiche.

2. Sélectionnez **configurer le matériel cryptage de nœud**.

#### Node Encryption

Node encryption allows you to use an external key management server (KMS) to encrypt all StorageGRID data on this appliance. If node encryption is enabled for the appliance and a KMS is configured for the site, you cannot access any data on the appliance unless the appliance can communicate with the KMS.

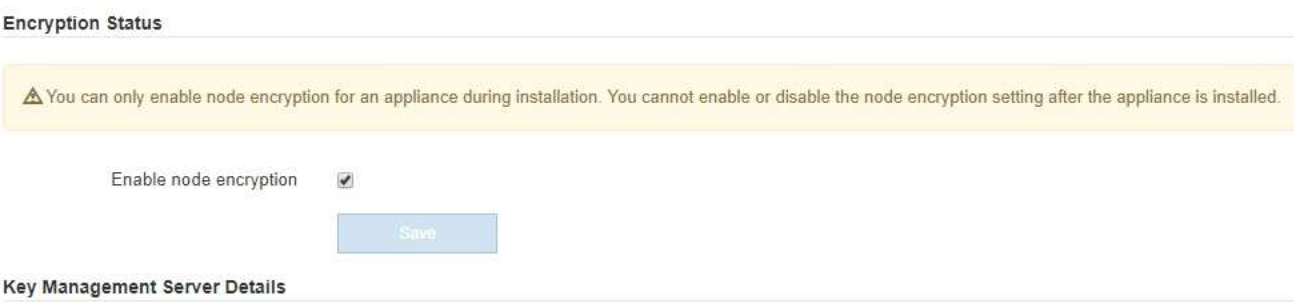

View the status and configuration details for the KMS that manages the encryption key for this appliance. You must use the Grid Manager to make configuration changes.

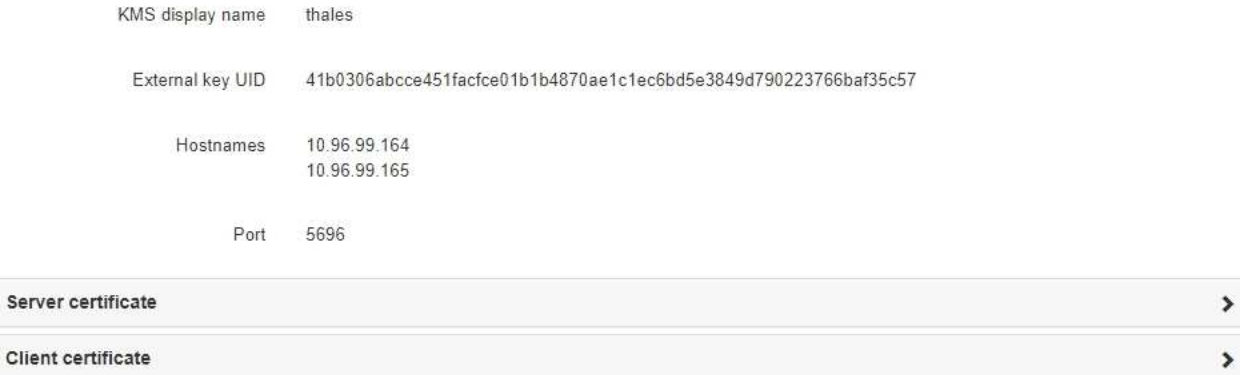

#### Clear KMS Key

A Do not clear the KMS key if you need to access or preserve any data on this appliance.

If you want to reinstall this appliance node (for example, in another grid), you must clear the KMS key. When the KMS key is cleared, all data on this appliance is deleted.

Clear KMS Key and Delete Data

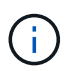

Si la configuration KMS est effacée, les données de l'appliance seront définitivement supprimées. Ces données ne peuvent pas être récupérées.

- 3. En bas de la fenêtre, sélectionnez **Effacer la clé KMS et Supprimer les données**.
- 4. Si vous êtes sûr de vouloir effacer la configuration KMS, tapez **clear** + et sélectionnez **Effacer clé KMS et Supprimer données**.

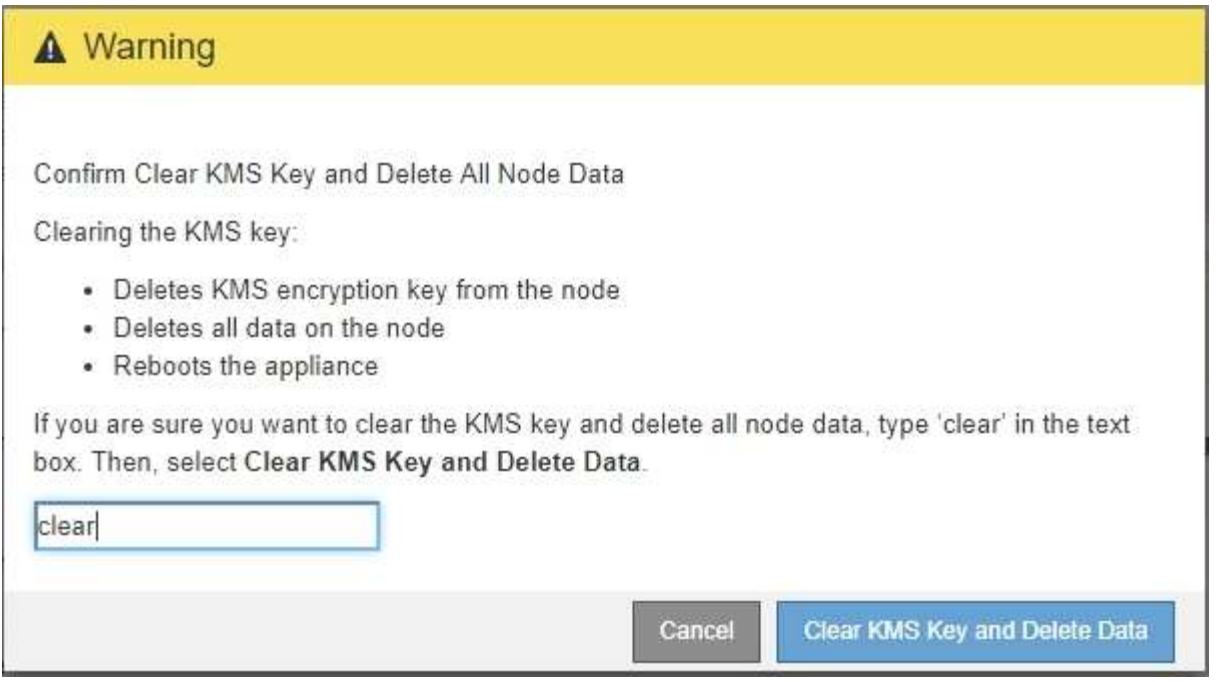

La clé de chiffrement KMS et toutes les données sont supprimées du nœud, et l'appliance redémarre. Cette opération peut prendre jusqu'à 20 minutes.

5. Ouvrez un navigateur et entrez l'une des adresses IP du contrôleur de calcul de l'appliance. **https://***Controller\_IP***:8443**

*Controller* IP Est l'adresse IP du contrôleur de calcul (pas le contrôleur de stockage) sur l'un des trois réseaux StorageGRID.

La page d'accueil du programme d'installation de l'appliance StorageGRID s'affiche.

- 6. Sélectionnez **configurer le matériel cryptage de nœud**.
- 7. Vérifiez que le chiffrement de nœud est désactivé et que les informations de clé et de certificat dans **Key Management Server Details** et le contrôle **clear KMS Key et Delete Data** sont supprimées de la fenêtre.

Le chiffrement des nœuds ne peut pas être activé à nouveau sur l'appliance tant qu'il n'est pas réinstallé dans une grille.

#### **Une fois que vous avez terminé**

Après le redémarrage de l'appliance et après avoir vérifié que KMS a été effacé et que l'appliance est dans un état de pré-installation, vous pouvez physiquement retirer l'appliance de votre système StorageGRID. Voir la [instructions de préparation de l'appareil pour la réinstallation](#page-2187-0).

#### **Informations associées**

[Administrer StorageGRID](#page-890-0)

# **Dispositifs de stockage SG6000**

# **Appareils SG6000: Présentation**

Les appliances StorageGRID SG6000 sont des plateformes de calcul et de stockage

intégrées qui fonctionnent comme des nœuds de stockage dans un système StorageGRID. Ces appliances peuvent être utilisées dans un environnement de grid hybride qui combine des nœuds de stockage d'appliance et des nœuds de stockage virtuels (basés sur logiciel).

Les appareils SG6000 offrent les fonctionnalités suivantes :

- Disponible en trois modèles :
	- SG6060, qui inclut 60 disques, prend en charge les tiroirs d'extension et utilise des contrôleurs E2800A.
	- SG6060X, qui comprend 60 disques, prend en charge les tiroirs d'extension et utilise des contrôleurs E2800B.

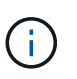

Tandis que les modèles SG6060 et SG6060X ont les mêmes spécifications et fonctionnent, sauf pour l'emplacement des ports d'interconnexion sur les contrôleurs de stockage.

- SGF6024, qui offre 24 disques SSD.
- Intégrez les éléments de stockage et de calcul d'un nœud de stockage StorageGRID.
- Incluez le programme d'installation de l'appliance StorageGRID pour simplifier le déploiement et la configuration des nœuds de stockage.
- Incluez SANtricity System Manager pour gérer et contrôler les contrôleurs et disques de stockage.
- Inclut un contrôleur de gestion de base (BMC) pour le contrôle et le diagnostic du matériel du contrôleur de calcul.
- Prenez en charge jusqu'à quatre connexions 10 GbE ou 25 GbE avec le réseau Grid et le réseau client StorageGRID.
- Prise en charge des disques FIPS (Federal information Processing Standard) Lorsque ces disques sont utilisés avec la fonction de sécurité des disques dans SANtricity System Manager, l'accès non autorisé aux données n'est pas autorisé.

# **SG6060 et SG6060X**

Les appliances StorageGRID SG6060 et SG6060X incluent un contrôleur de calcul et un tiroir de contrôleur de stockage contenant deux contrôleurs de stockage et 60 disques. Des tiroirs d'extension de 60 disques peuvent également être ajoutés aux deux appliances. Il n'existe aucune différence de spécification ou de fonctionnalité entre les SG6060 et SG6060X, à l'exception de l'emplacement des ports d'interconnexion sur le contrôleur de stockage.

#### **SG6060 et SG6060X**

Les appliances SG6060 et SG660X comprennent les composants suivants :

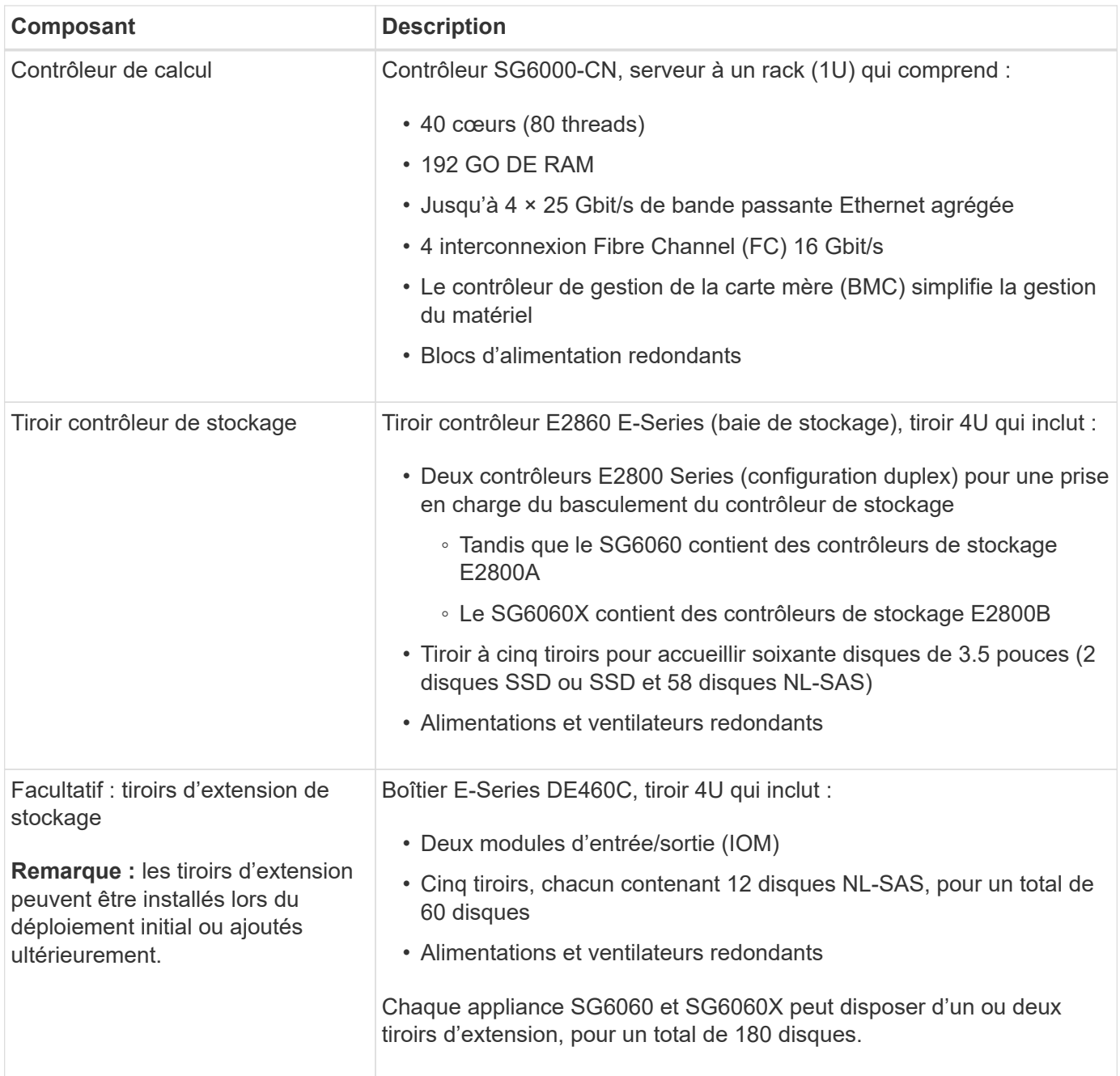

#### **SG6060 et 6060X**

Les faces avant des SG6060 et SG6060X sont identiques. La figure suivante montre l'avant du SG6060, qui inclut un contrôleur de calcul 1U et un tiroir 4U contenant deux contrôleurs de stockage et 60 disques dans cinq tiroirs disques.

# **SG6060 vue avant**

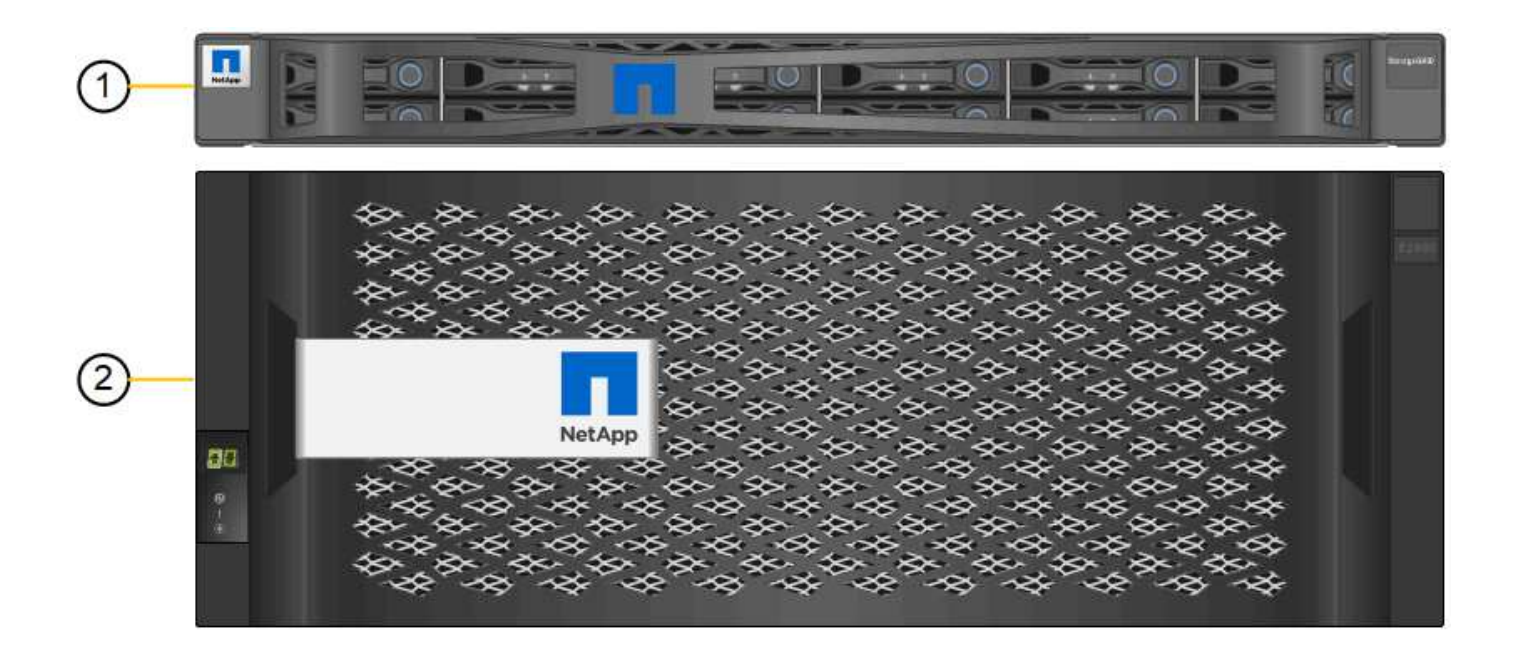

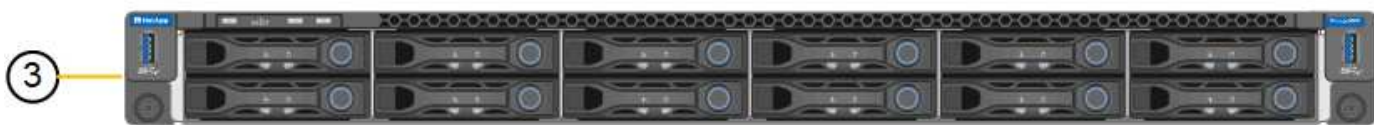

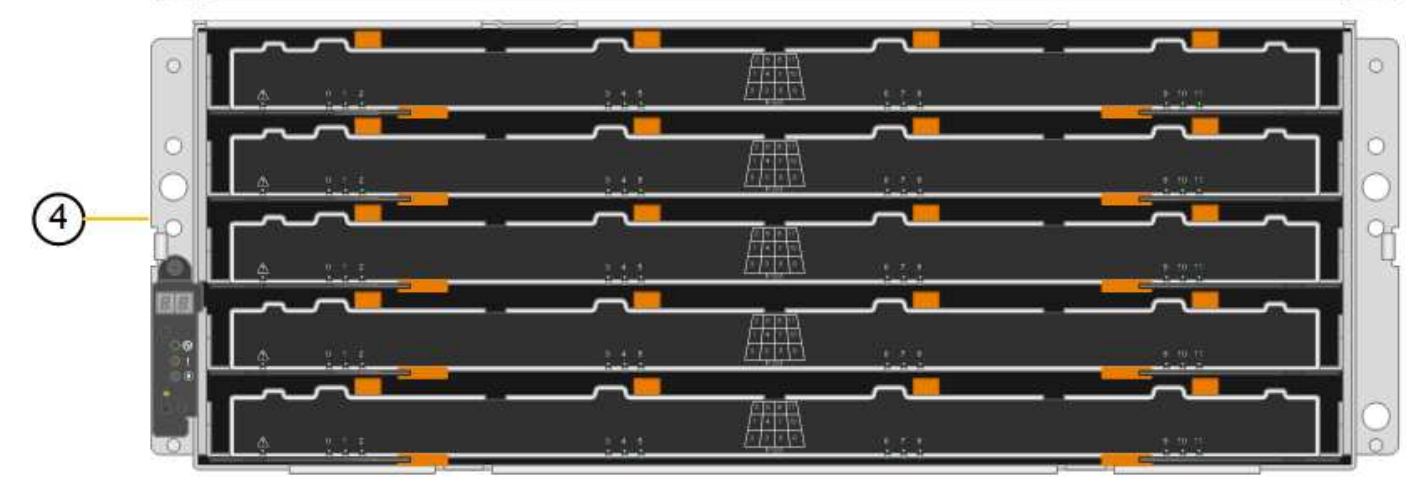

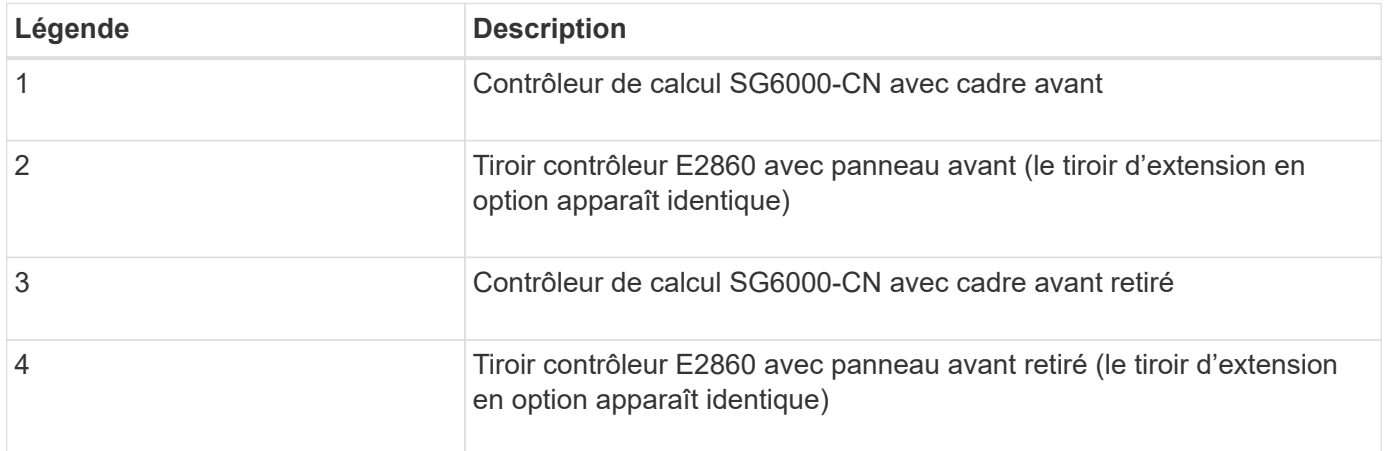

Les figures suivantes illustrent l'arrière du SG6060 et du SG6060X, y compris les contrôleurs de calcul et de stockage, les ventilateurs et les alimentations.

# **SG6060 vue arrière**

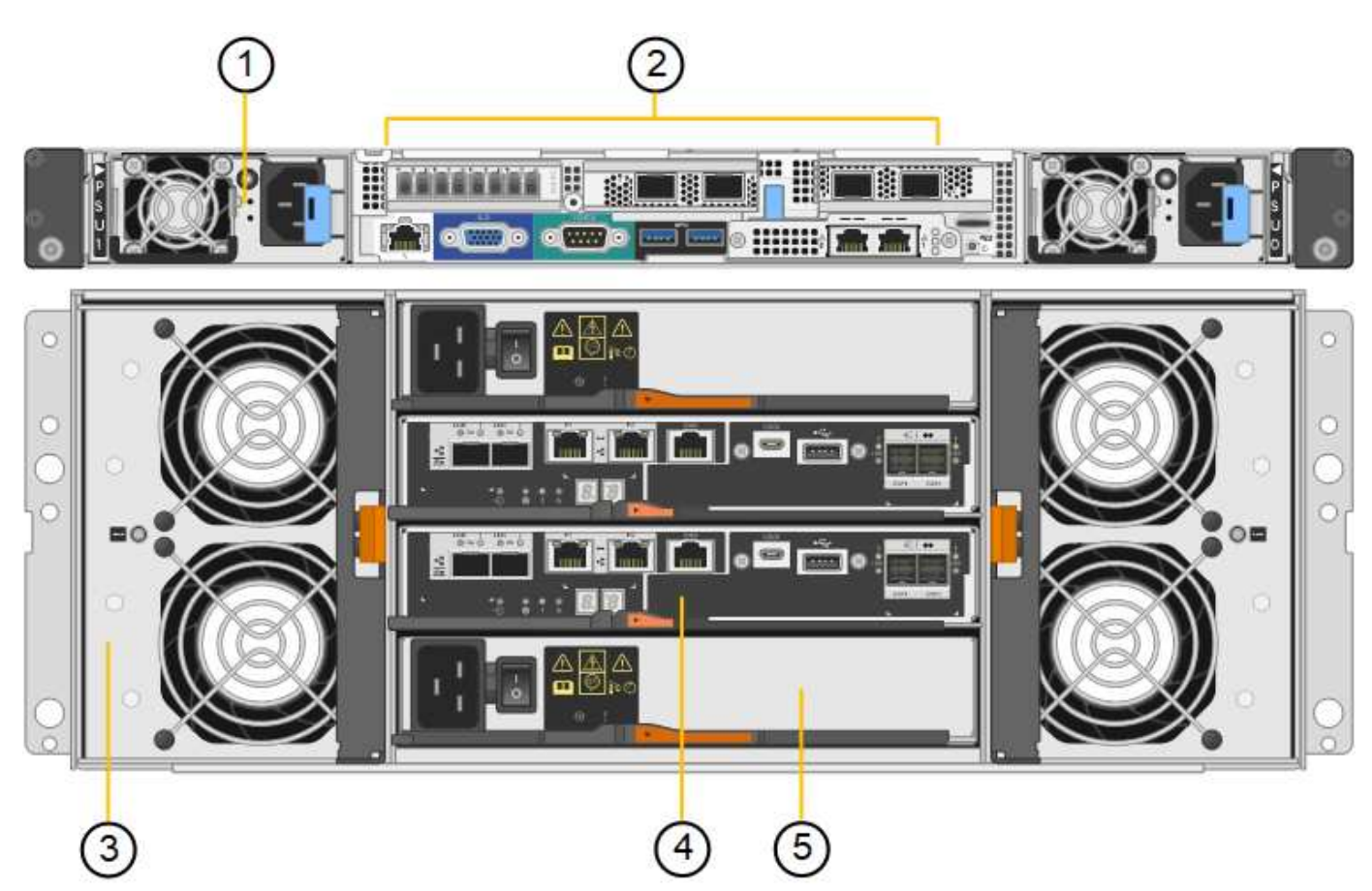

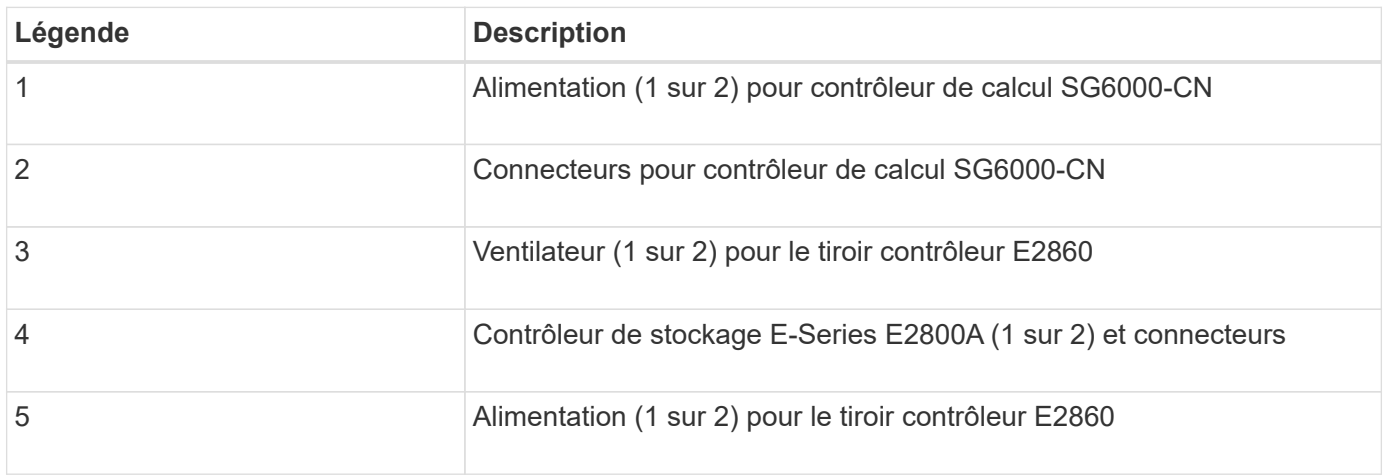

**SG6060X vue arrière**

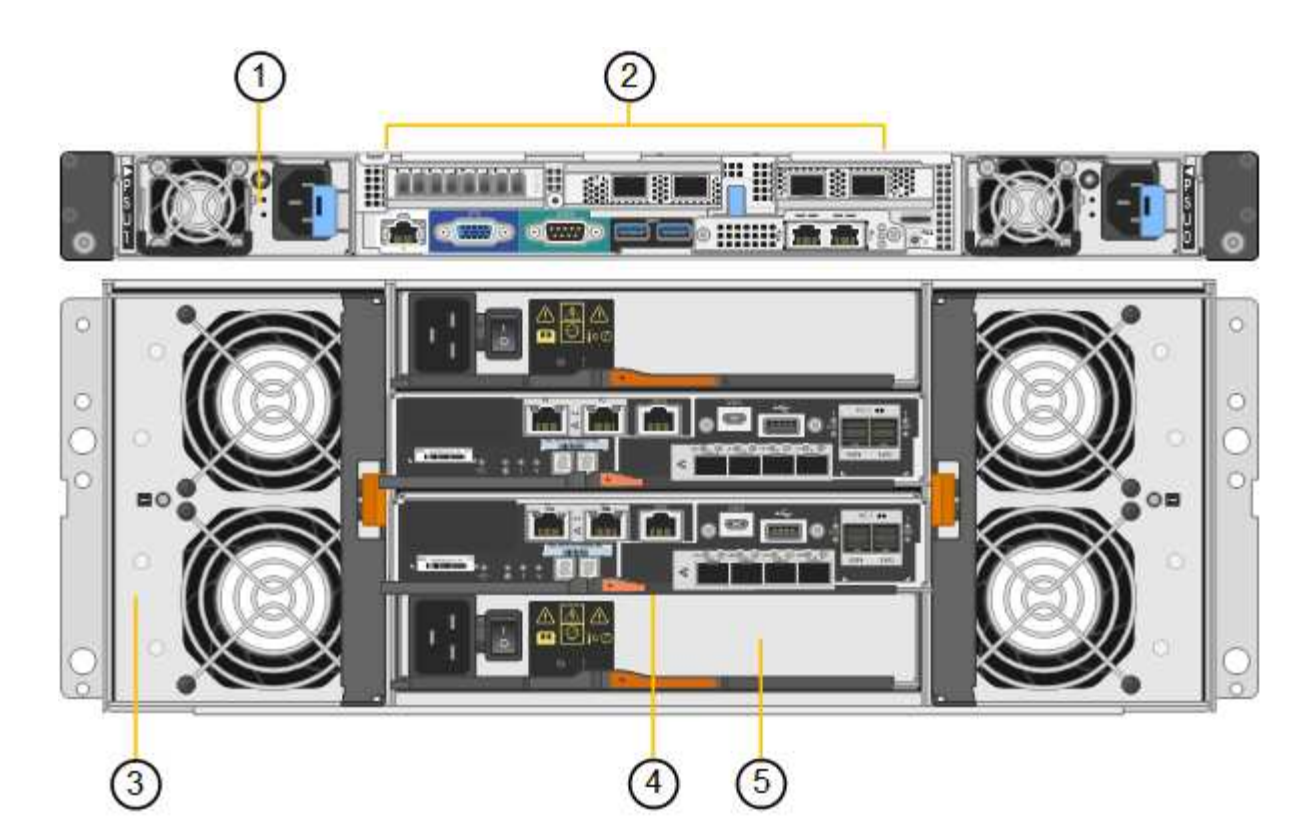

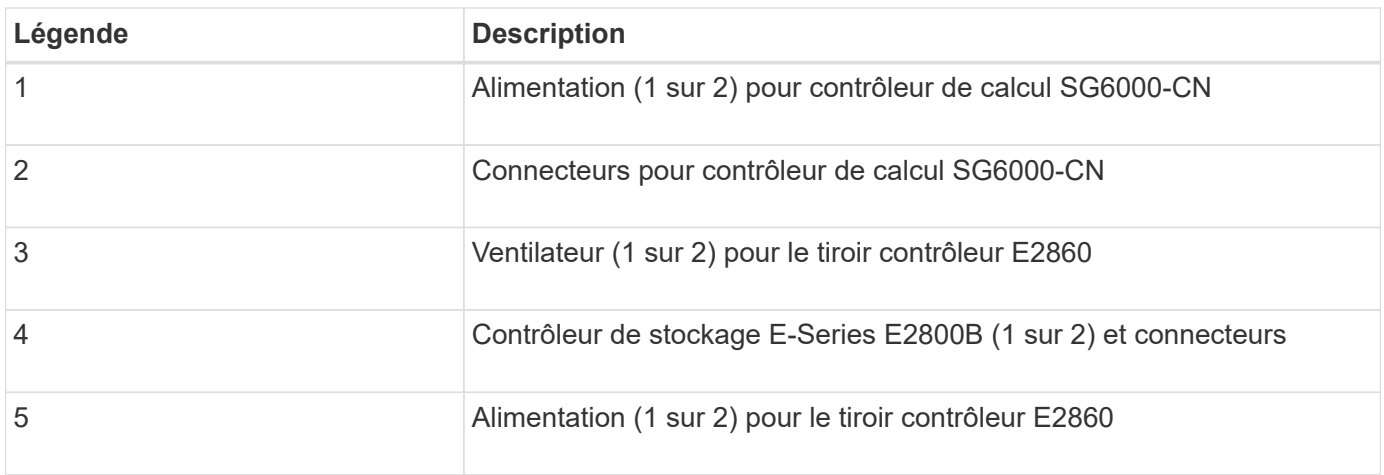

# **SG6060 et SG6060X étagère d'extension**

Cette figure illustre l'arrière du tiroir d'extension en option pour les SG6060 et SG6060X, notamment des modules d'entrée/sortie (IOM), des ventilateurs et des blocs d'alimentation. Chaque SG6060 et SG6060X peut être installé avec un ou deux tiroirs d'extension, qui peuvent être inclus dans l'installation initiale ou ajoutés ultérieurement.

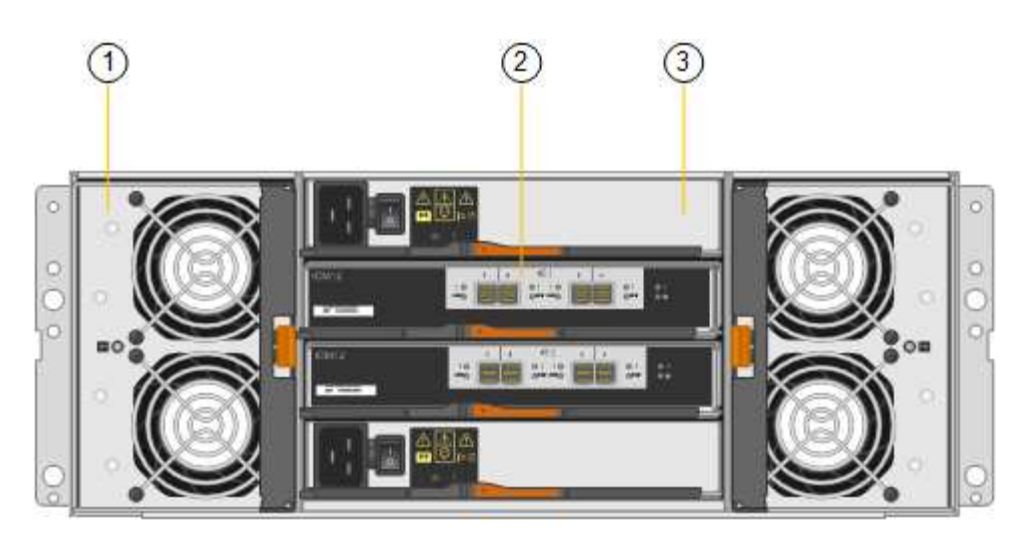

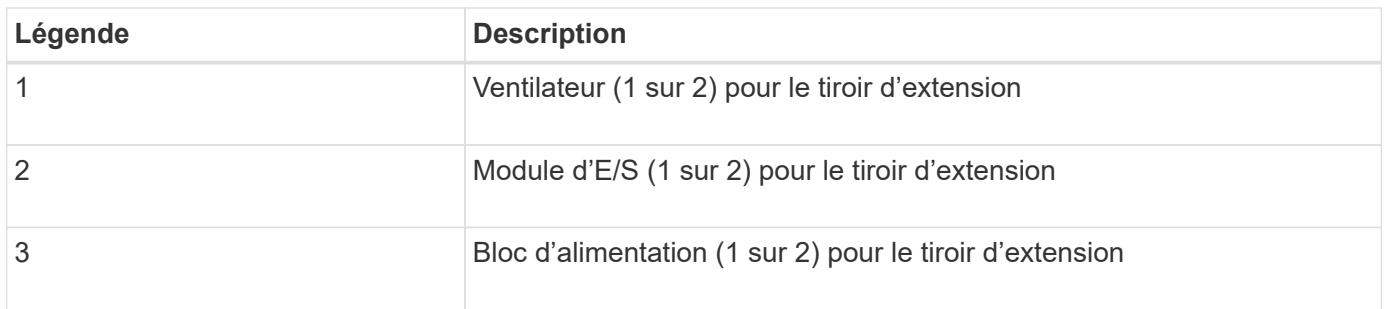

# **Présentation du SGF6024**

Le StorageGRIDSGF6024 inclut un contrôleur de calcul et un tiroir de contrôleur de stockage hébergeant 24 disques SSD.

# **Composants du SGF6024**

L'appareil SGF6024 comprend les composants suivants :

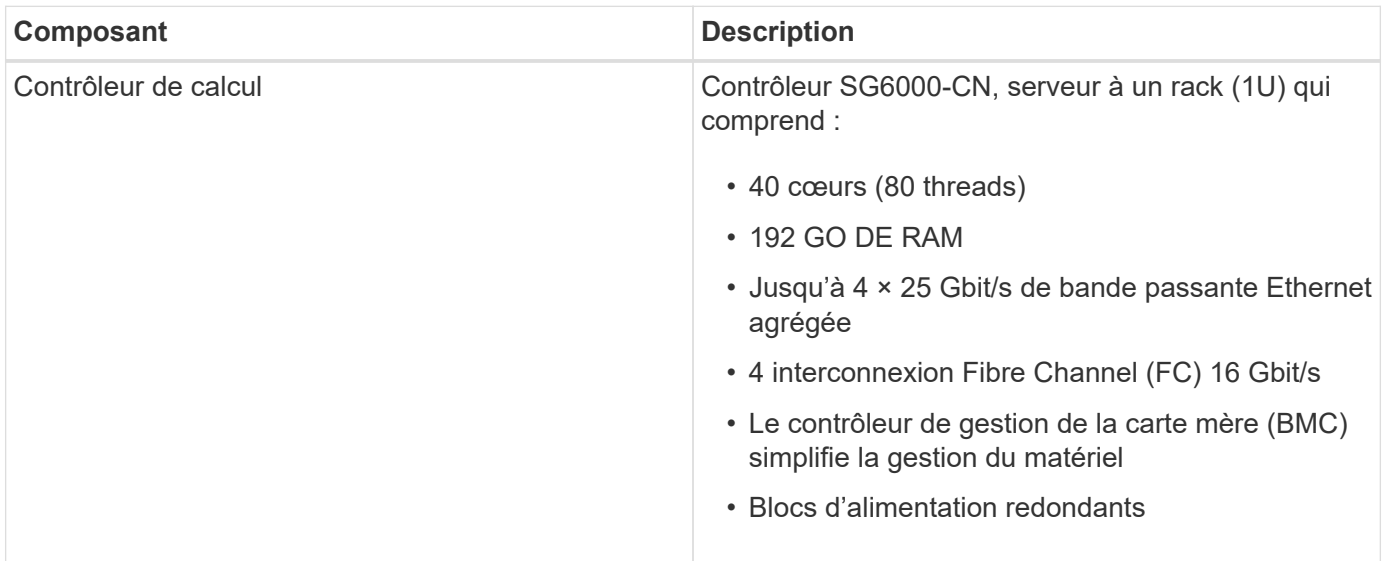

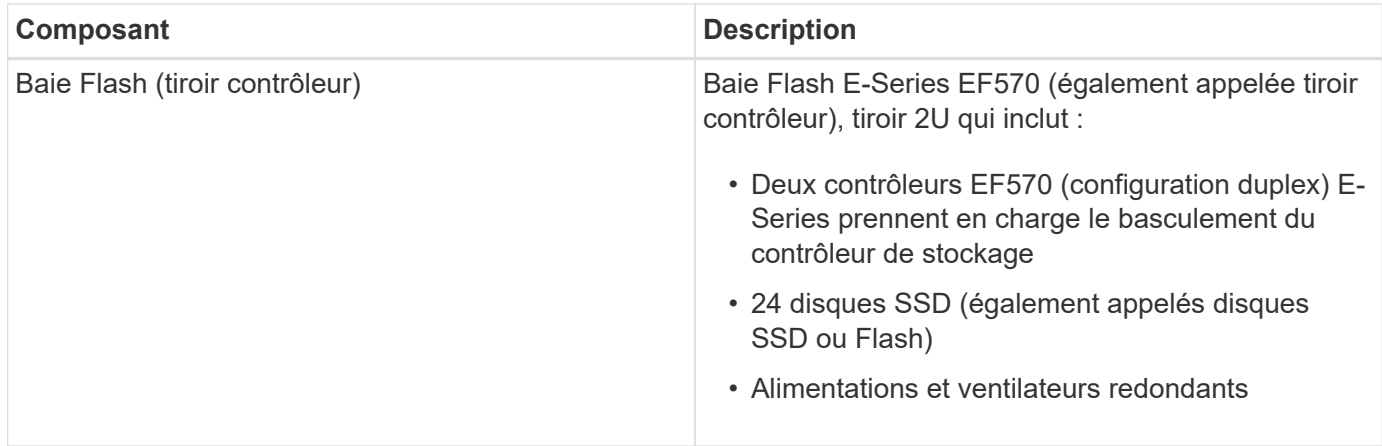

#### **Schémas SGF6024**

Cette figure illustre la façade du système SGF6024, qui comprend un contrôleur de calcul 1U et un boîtier 2U contenant deux contrôleurs de stockage et 24 disques Flash.

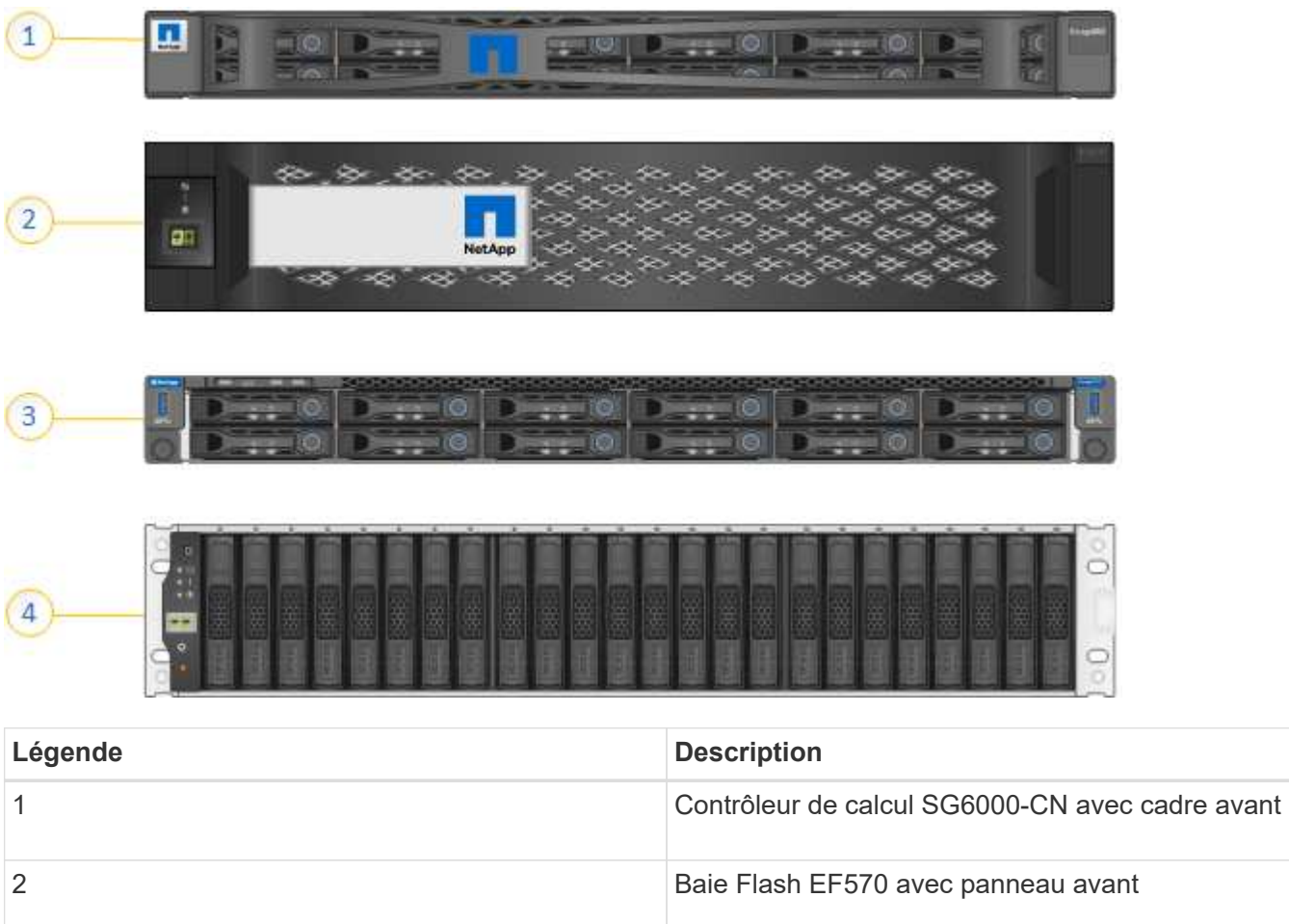

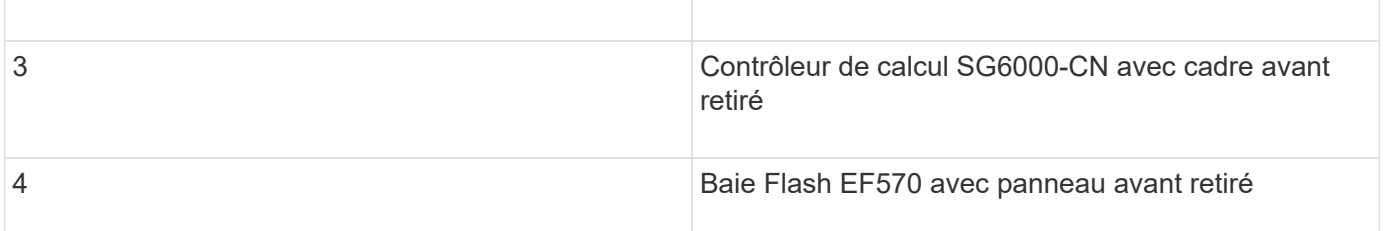

Cette figure illustre l'arrière du SGF6024, y compris les contrôleurs de calcul et de stockage, les ventilateurs et

les alimentations.

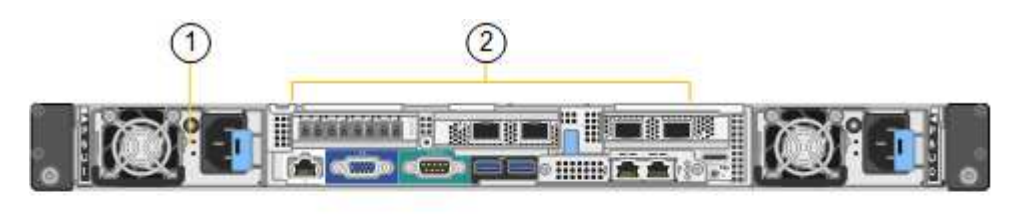

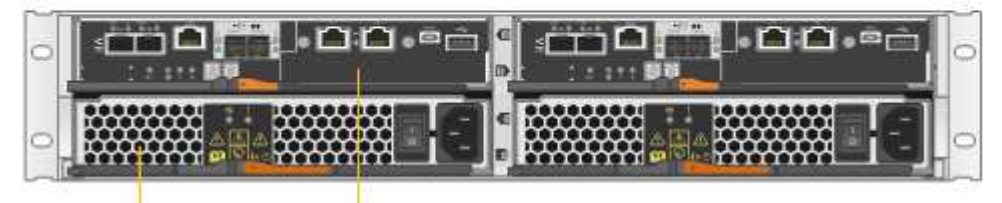

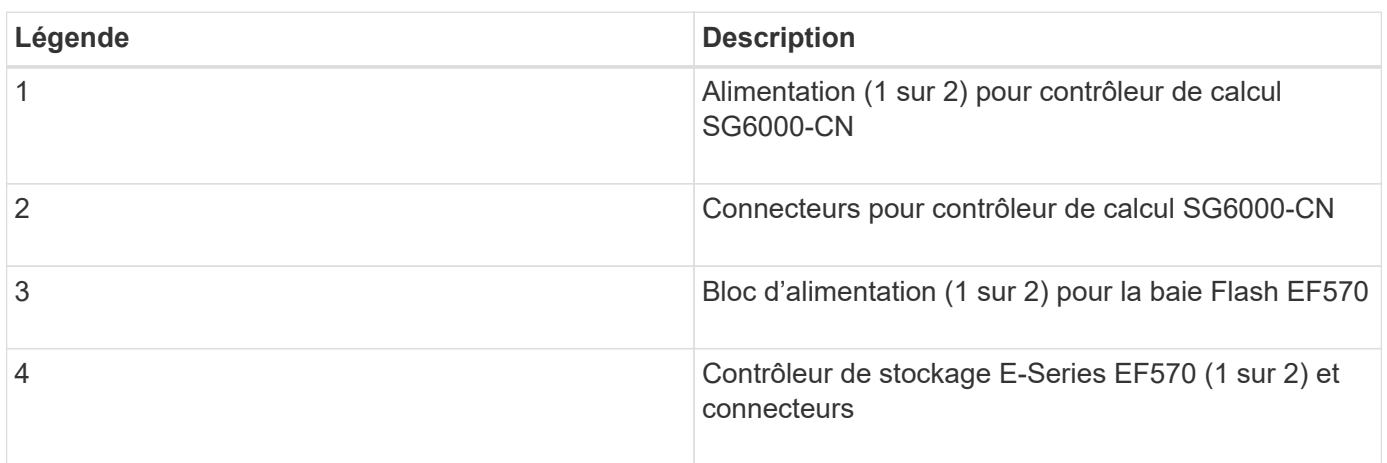

# **Contrôleurs des appareils SG6000**

Chaque modèle de l'appliance StorageGRID SG6000 est doté d'un contrôleur de calcul SG6000-CN dans un boîtier 1U et de contrôleurs de stockage E-Series duplex dans un boîtier 2U ou 4U, selon le modèle. Consultez les schémas pour en savoir plus sur chaque type de contrôleur.

# **Tous les appareils : contrôleur de calcul SG6000-CN**

- Fournit des ressources de calcul pour l'appliance.
- Inclut le programme d'installation de l'appliance StorageGRID.

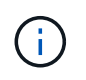

Le logiciel StorageGRID n'est pas préinstallé sur l'appliance. Ce logiciel est extrait du noeud d'administration lorsque vous déployez l'appliance.

- Peut se connecter aux trois réseaux StorageGRID, y compris le réseau Grid, le réseau d'administration et le réseau client.
- Connexion aux contrôleurs de stockage E-Series et fonctionnement comme initiateur.

Cette figure montre les connecteurs à l'arrière du SG6000-CN.

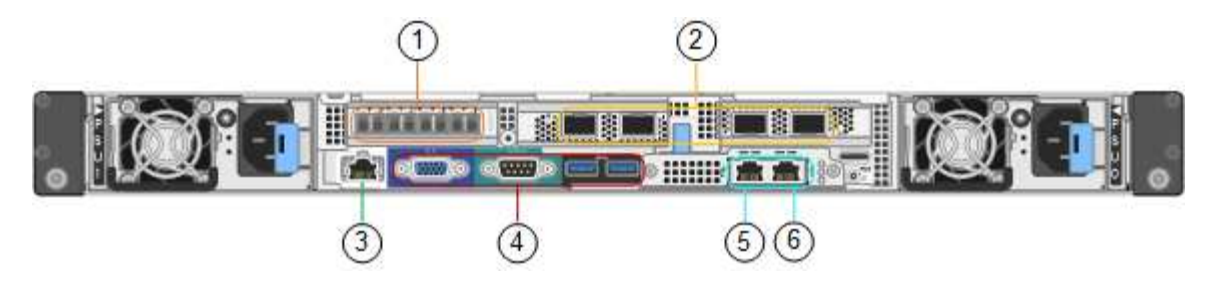

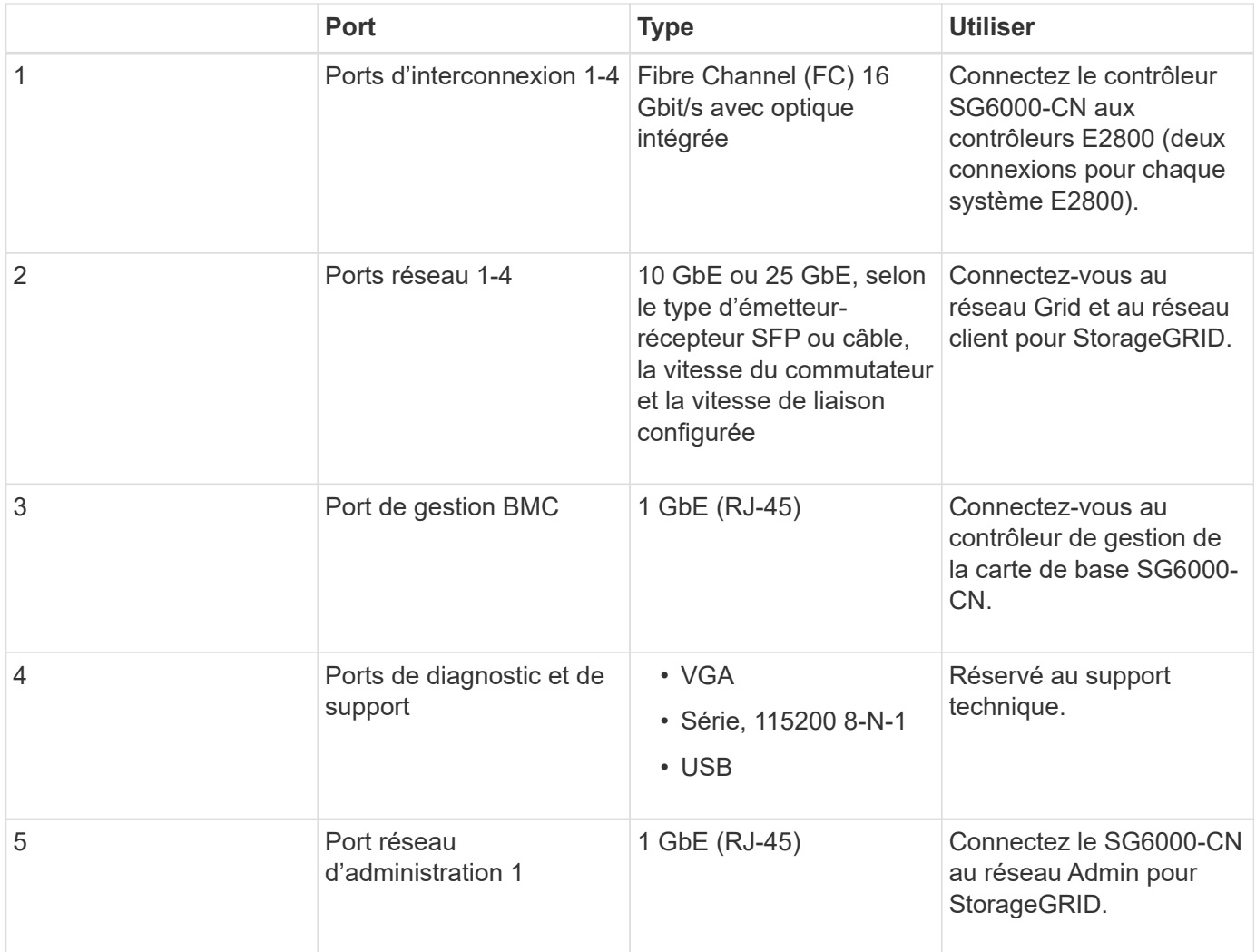

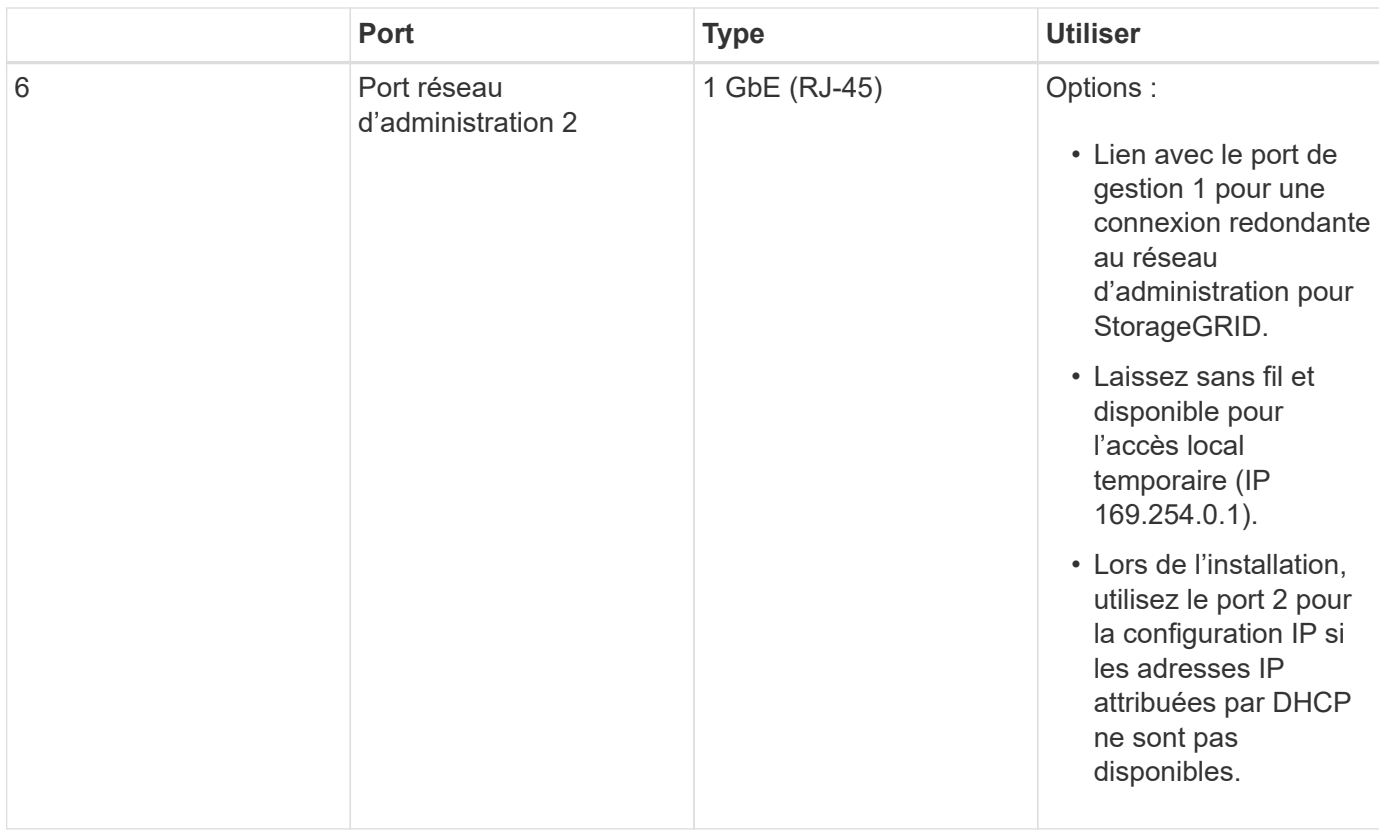

#### **SG6060 et SG6060X : contrôleurs de stockage de la gamme E2800**

- Deux contrôleurs pour la prise en charge du basculement.
- Gérer le stockage des données sur les disques.
- Fonctionnement en tant que contrôleurs E-Series standard dans une configuration duplex.
- Incluez le logiciel SANtricity OS (firmware du contrôleur).
- Il comprend SANtricity System Manager pour la surveillance du matériel de stockage et la gestion des alertes, la fonction AutoSupport et la sécurité des disques.
- Connectez-vous au contrôleur SG6000-CN et accédez au stockage.

Tandis que les modèles SG6060 et SG6060X utilisent les contrôleurs de stockage de la gamme E2800.

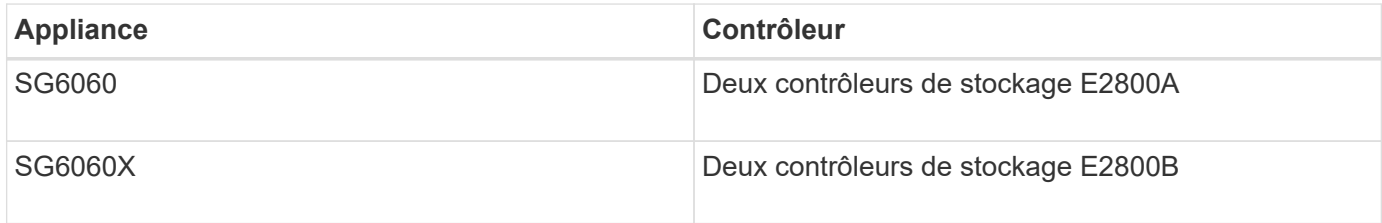

Le E2800A n'a pas de HIC et le E2800B est équipé d'une HIC à quatre ports. Les contrôleurs de stockage E2800A et E2800B sont identiques en spécifications et en fonction, à l'exception de l'emplacement des ports d'interconnexion.

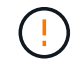

N'utilisez pas de E2800A et E2800B dans le même appareil.

Les figures suivantes présentent les connecteurs à l'arrière de chaque contrôleur de la gamme E2800.

# **Contrôleur de stockage E2800A**

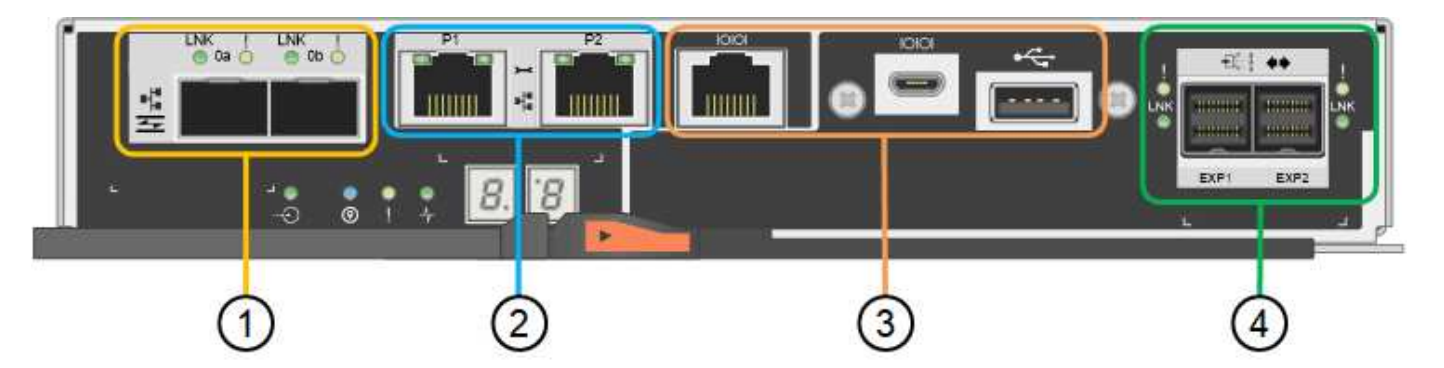

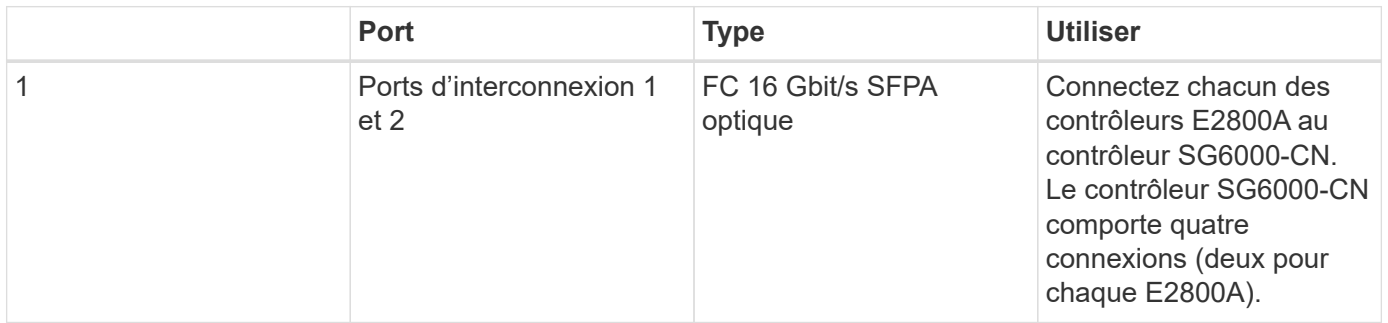

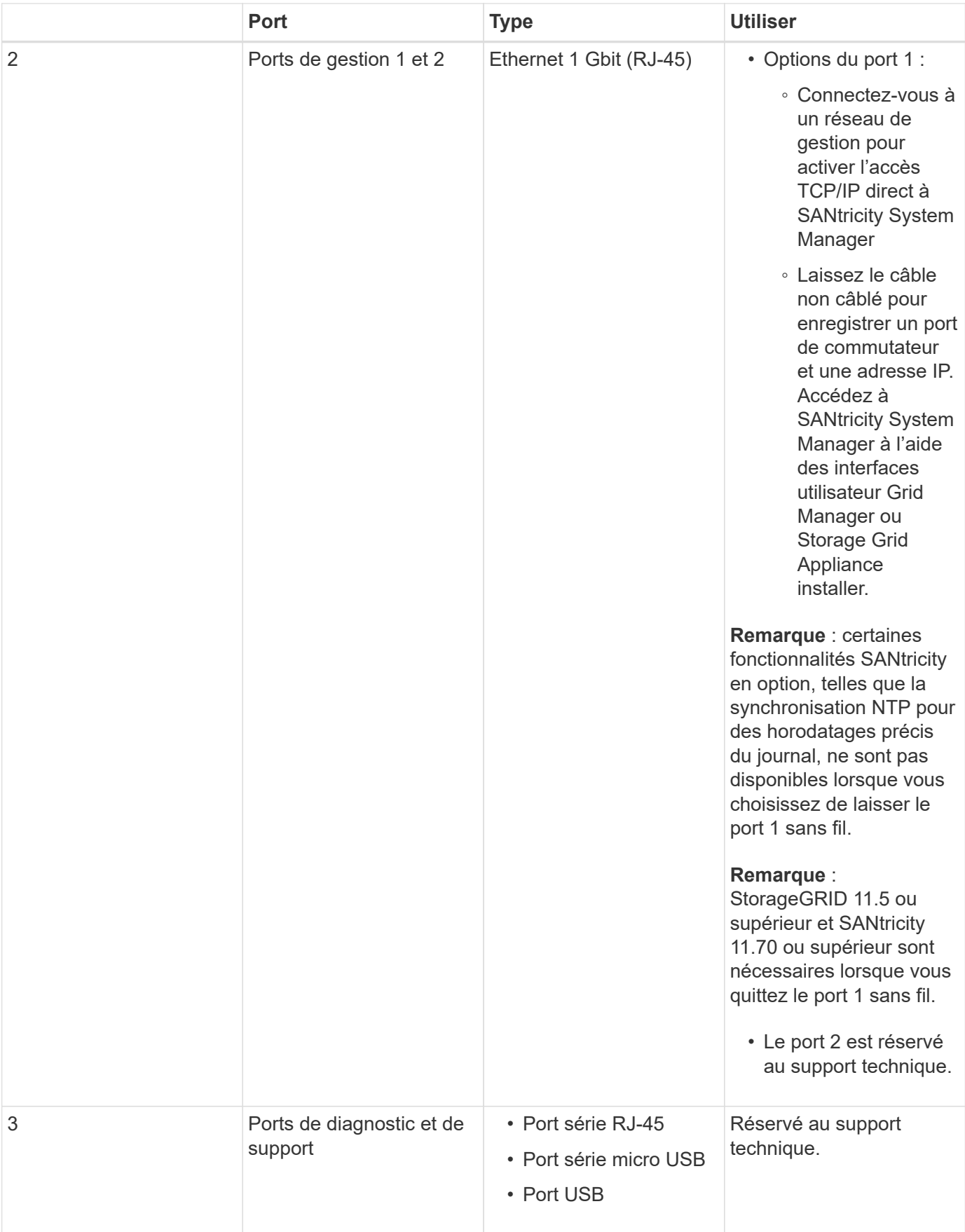

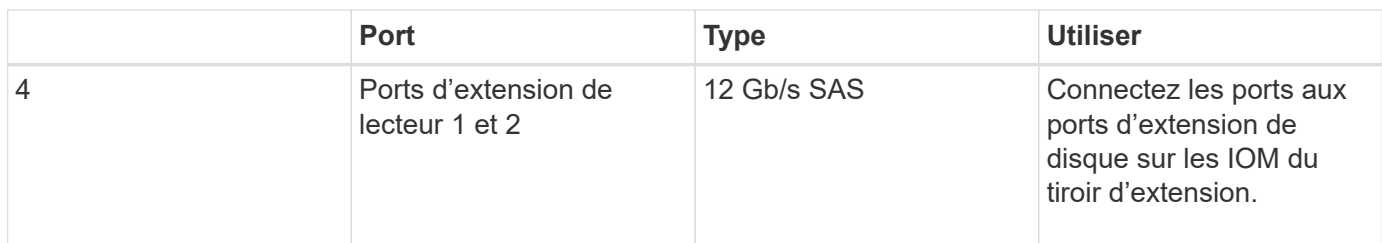

# **Contrôleur de stockage E2800B**

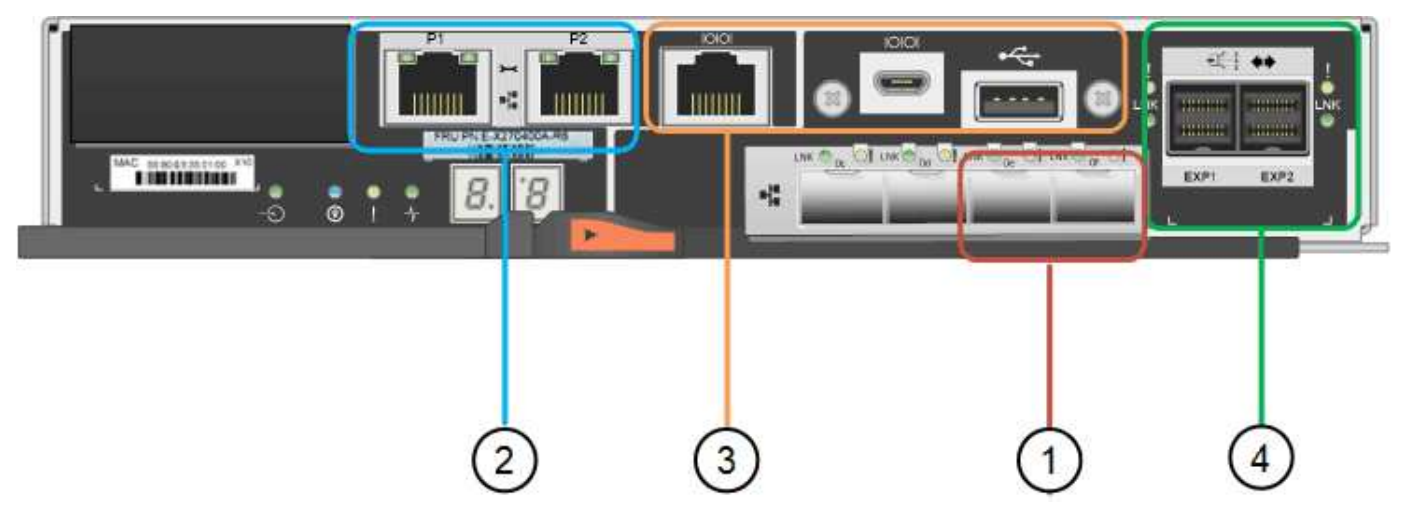

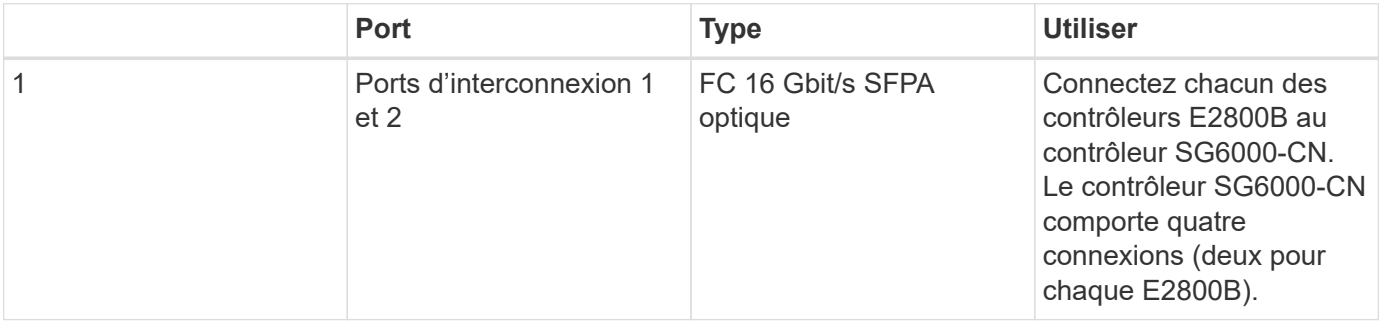

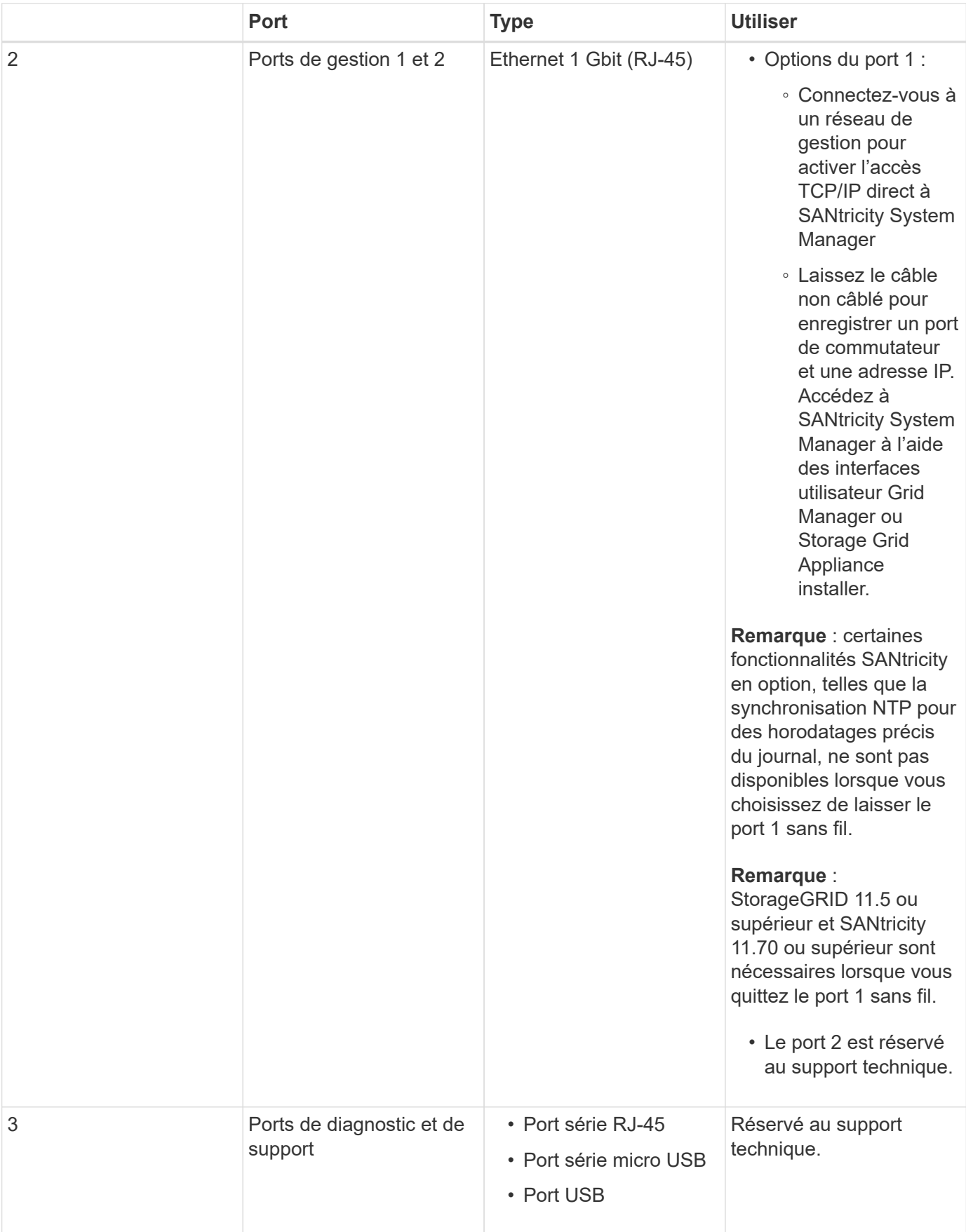

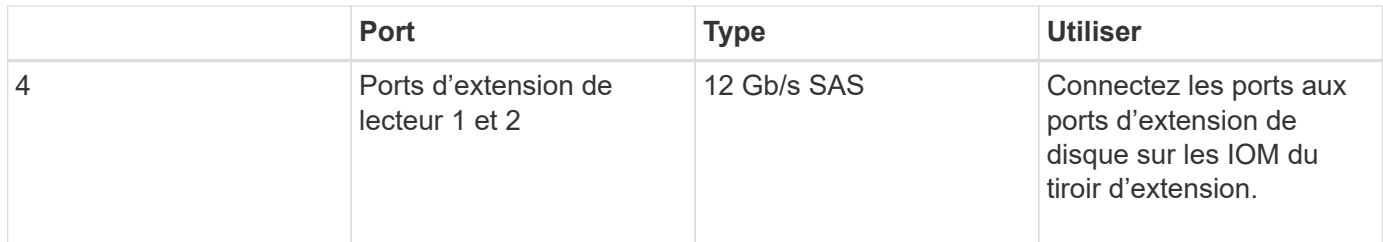

#### **SGF6024 : contrôleurs de stockage EF570**

- Deux contrôleurs pour la prise en charge du basculement.
- Gérer le stockage des données sur les disques.
- Fonctionnement en tant que contrôleurs E-Series standard dans une configuration duplex.
- Incluez le logiciel SANtricity OS (firmware du contrôleur).
- Il comprend SANtricity System Manager pour la surveillance du matériel de stockage et la gestion des alertes, la fonction AutoSupport et la sécurité des disques.
- Connectez-vous au contrôleur SG6000-CN et accédez au stockage Flash.

Cette figure présente les connecteurs à l'arrière de chaque contrôleur EF570.

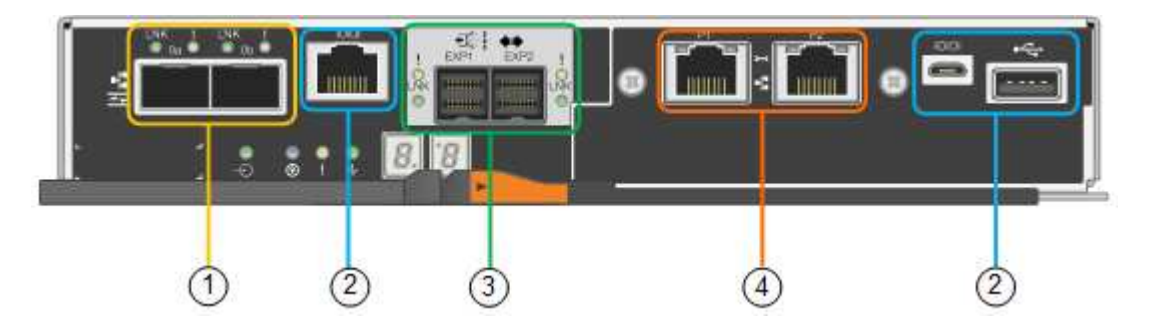

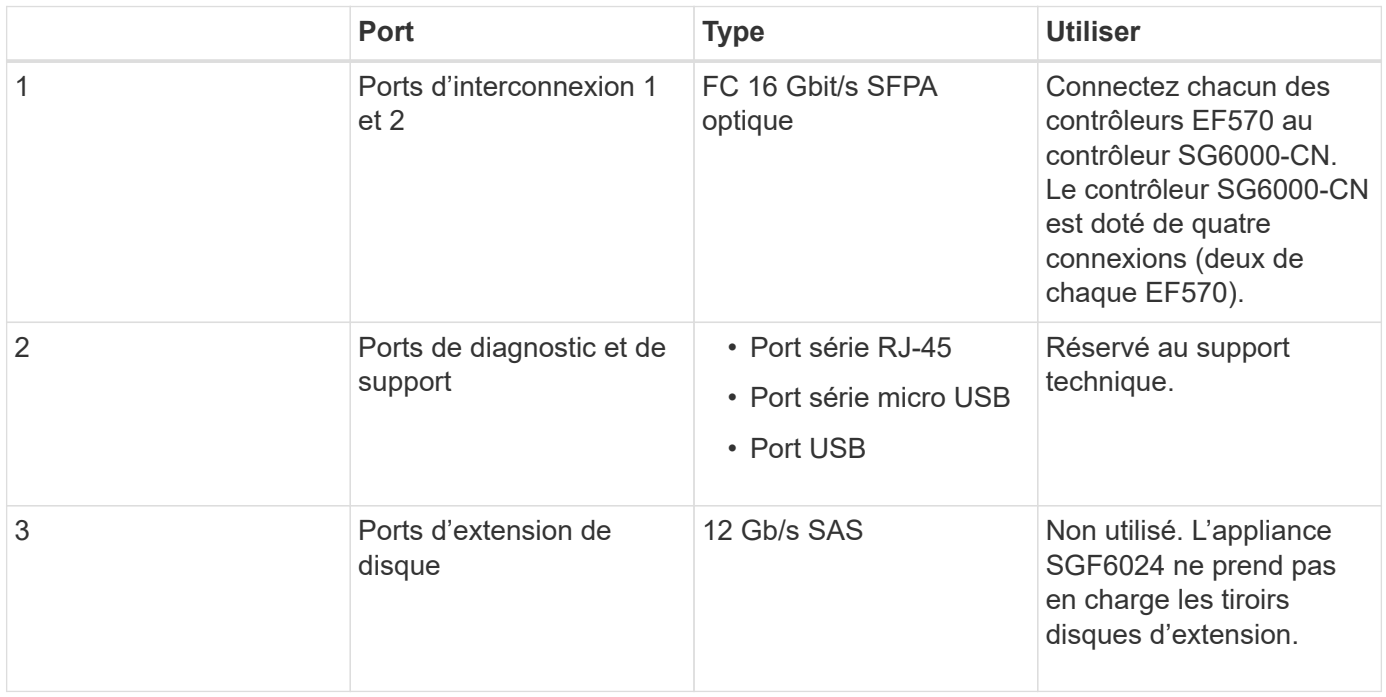

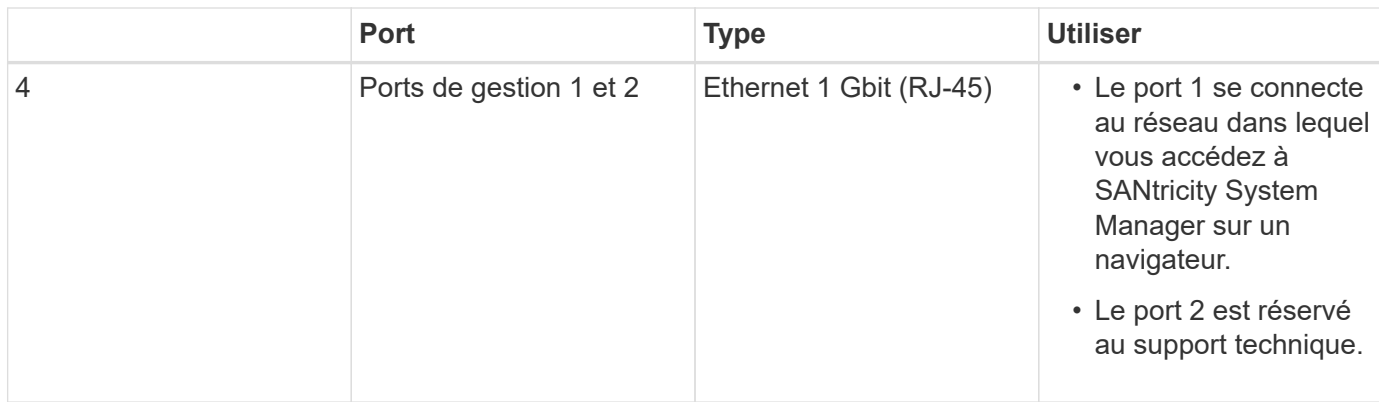

# **SG6060 et SG6060X : modules d'entrée/sortie pour tiroirs d'extension en option**

Le tiroir d'extension contient deux modules d'entrée/sortie qui se connectent aux contrôleurs de stockage ou à d'autres tiroirs d'extension.

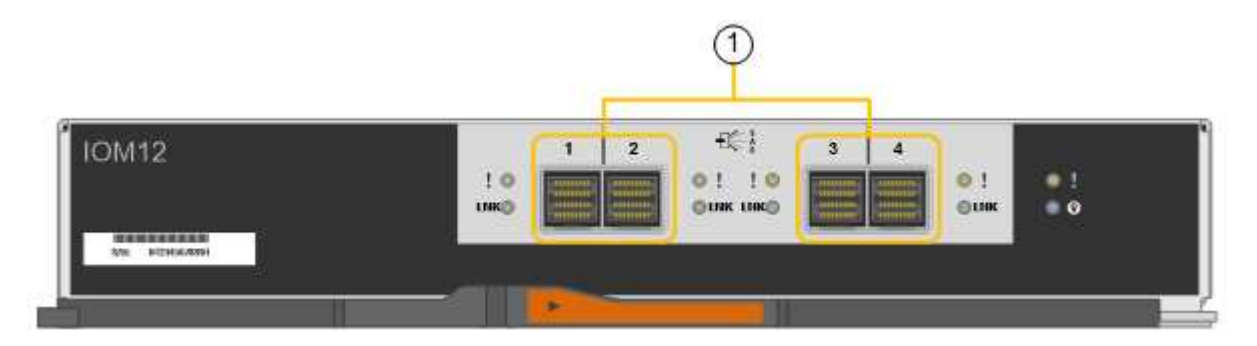

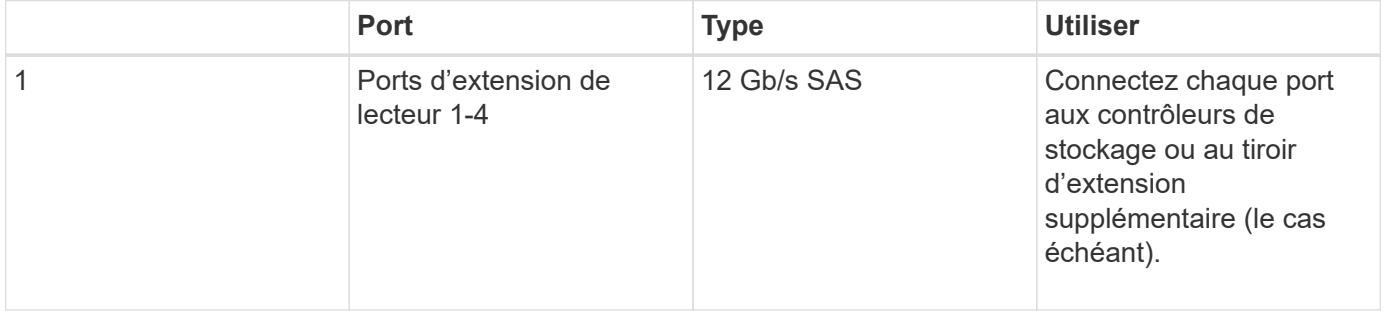

# **Présentation de l'installation et du déploiement**

Vous pouvez installer une ou plusieurs appliances de stockage StorageGRID lorsque vous déployez StorageGRID pour la première fois ou ajouter ultérieurement des nœuds de stockage dans le cadre d'une extension. Vous devrez peut-être également installer un nœud de stockage d'appliance dans le cadre d'une opération de restauration.

# **Ce dont vous avez besoin**

Votre système StorageGRID utilise la version requise du logiciel StorageGRID.

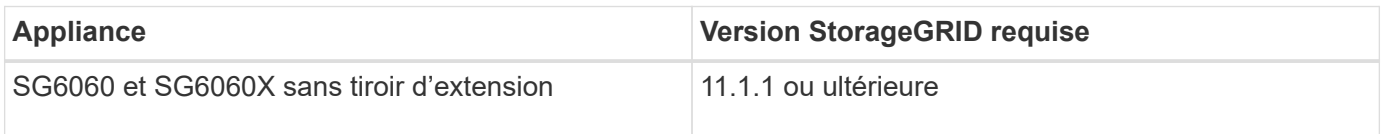

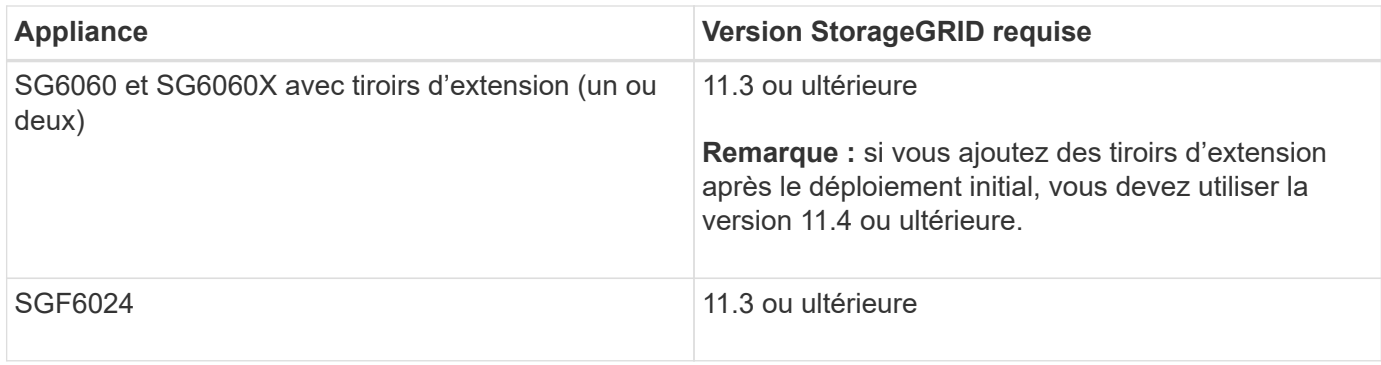

# **Tâches d'installation et de déploiement**

L'ajout d'une appliance de stockage StorageGRID à un système StorageGRID comprend quatre étapes principales :

- 1. Préparation de l'installation :
	- Préparation du site d'installation
	- Déballage des boîtes et vérification du contenu
	- Obtenir des équipements et des outils supplémentaires
	- Collecte des adresses IP et des informations réseau
	- Facultatif : configuration d'un serveur de gestion des clés externe (KMS) si vous prévoyez de crypter toutes les données de l'appliance. Pour plus d'informations sur la gestion externe des clés, reportezvous aux instructions d'administration de StorageGRID.
- 2. Installation du matériel :
	- Enregistrement du matériel
	- Installation de l'appliance dans une armoire ou un rack
	- Installation des lecteurs
	- Installation de tiroirs d'extension en option (modèles SG6060 et SG6060X uniquement, maximum de deux tiroirs d'extension)
	- Câblage de l'appareil
	- Branchement des câbles d'alimentation et alimentation électrique
	- Affichage des codes d'état de démarrage
- 3. Configuration du matériel :
	- Accès à SANtricity System Manager pour configurer les paramètres de SANtricity System Manager
	- Accès au programme d'installation de l'appliance StorageGRID, définition d'une adresse IP statique pour le port de gestion 1 sur le contrôleur de stockage et configuration des paramètres de liaison et d'adresse IP réseau requis pour la connexion aux réseaux StorageGRID
	- Accès à l'interface du contrôleur de gestion de la carte mère (BMC) sur le contrôleur SG6000-CN
	- Facultatif : activation du chiffrement de nœud si vous prévoyez d'utiliser un KMS externe pour chiffrer les données de l'appliance.
	- Facultatif : modification du mode RAID.
- 4. Déploiement de l'appliance en tant que nœud de stockage :

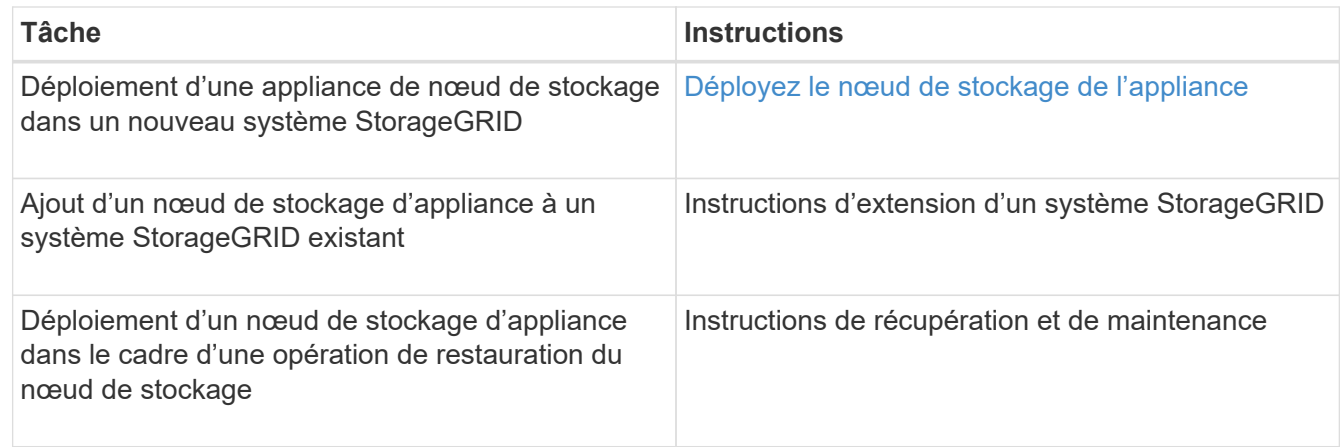

### **Informations associées**

[Préparation de l'installation \(SG6000\)](#page-240-0)

[Installation du matériel \(SG6000\)](#page-256-0)

[Configuration du matériel \(SG6000\)](#page-274-0)

[Développez votre grille](#page-2015-0)

[Récupérer et entretenir](#page-2071-0)

[Administrer StorageGRID](#page-890-0)

# <span id="page-240-0"></span>**Préparation de l'installation (SG6000)**

La préparation de l'installation d'une appliance StorageGRID implique de préparer le site et d'obtenir l'ensemble du matériel, des câbles et des outils requis. Vous devez également collecter les adresses IP et les informations réseau.

#### **Informations associées**

[Navigateurs Web pris en charge](#page-890-1)

# **Préparer le site (SG6000)**

Avant d'installer l'appliance, assurez-vous que le site et l'armoire ou le rack que vous souhaitez utiliser correspondent aux spécifications d'une appliance StorageGRID.

# **Étapes**

- 1. Vérifier que le site répond aux exigences en matière de température, d'humidité, d'altitude, de débit d'air, de dissipation thermique, câblage, alimentation et mise à la terre. Consultez le document NetApp Hardware Universe pour plus d'informations.
- 2. Vérifiez que votre emplacement fournit une alimentation 240 V CA pour le SG6060 ou 120 V CA pour le SGF6024.
- 3. Procurez-vous une armoire ou un rack de 19 pouces (48.3 cm) pour installer les étagères de cette taille (sans câbles) :

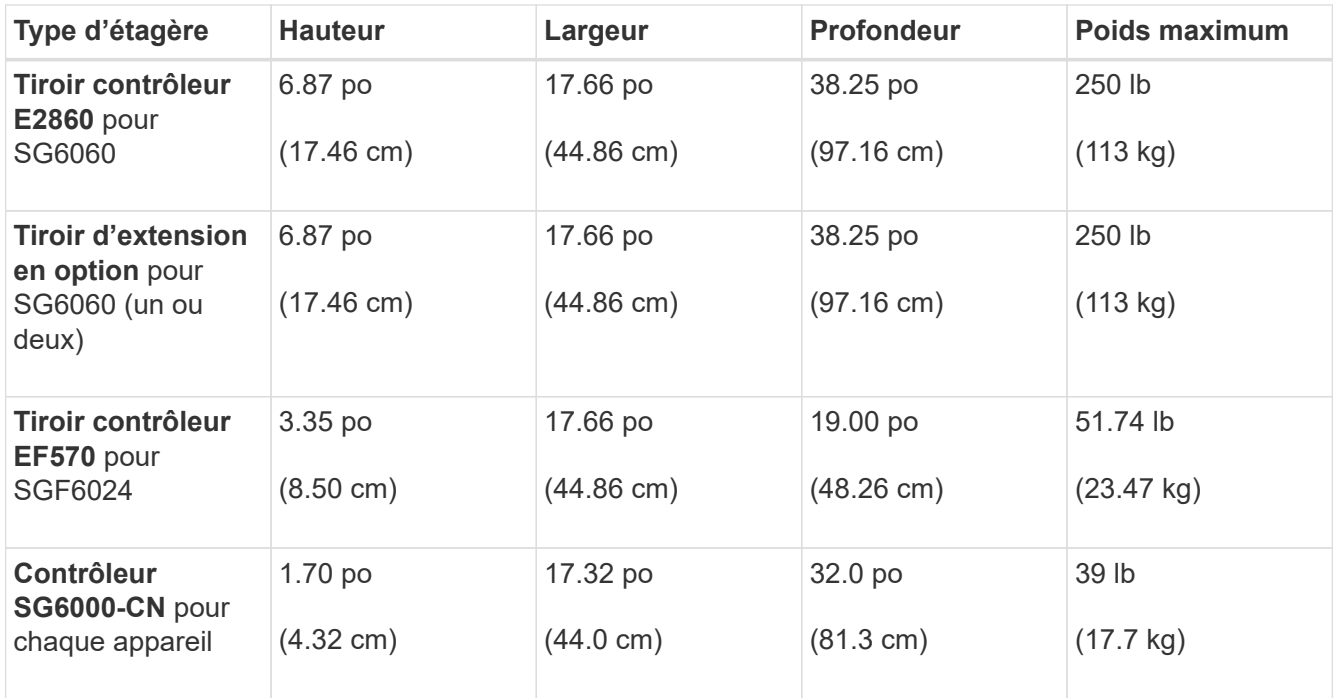

4. Choisissez où vous allez installer l'appareil.

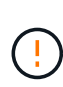

Lors de l'installation du tiroir contrôleur E2860 ou des tiroirs d'extension en option, installez le matériel en bas jusqu'en haut du rack ou de l'armoire afin d'éviter tout basculement de l'équipement. Pour que l'équipement le plus lourd se trouve au bas de l'armoire ou du rack, installez le contrôleur SG6000-CN au-dessus du tiroir du contrôleur E2860 et des tiroirs d'extension.

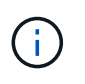

Avant de valider l'installation, vérifiez que les câbles optiques de 0,5 m fournis avec l'appliance ou les câbles que vous fournissez sont suffisamment longs pour la disposition prévue.

# **Informations associées**

["NetApp Hardware Universe"](https://hwu.netapp.com)

["Matrice d'interopérabilité NetApp"](https://mysupport.netapp.com/matrix)

# **Déballer les boîtes (SG6000)**

Avant d'installer l'appareil StorageGRID, déballez toutes les boîtes et comparez le contenu aux éléments du bordereau d'expédition.

**SG6060 et SG6060X**

• **Contrôleur SG6000-CN**

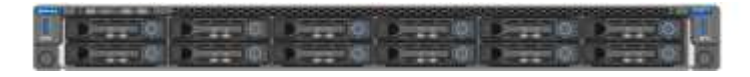

• **Tiroir contrôleur E2860 sans disque installé**

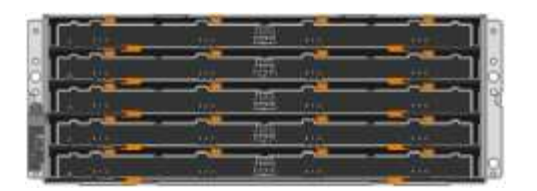

• **Deux cadres avant**

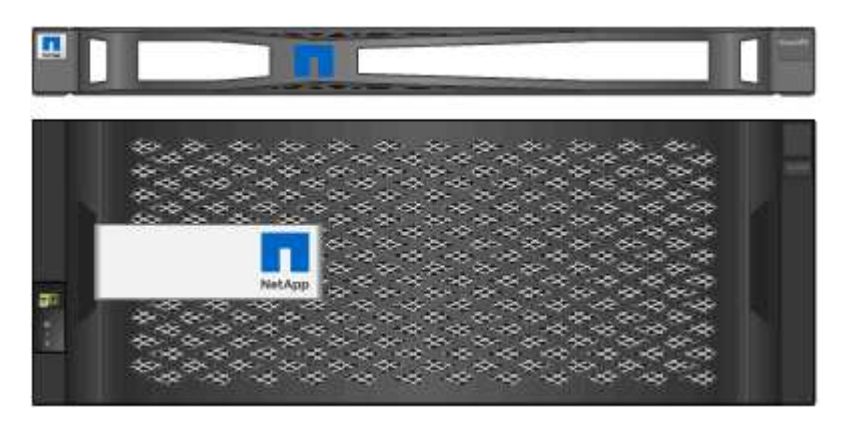

• **Deux kits de rails avec instructions**

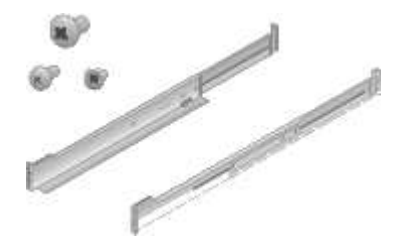

• **60 disques (2 disques SSD et 58 disques NL-SAS)**

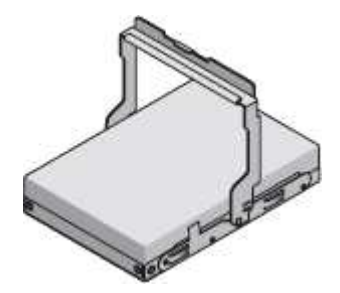

• **Quatre poignées**

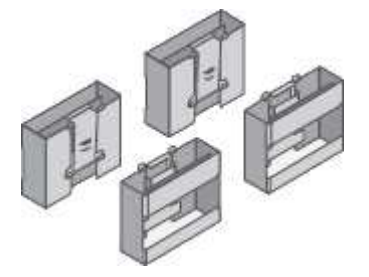

• **Supports arrière et écrous de cage pour l'installation de rack à trous carrés**

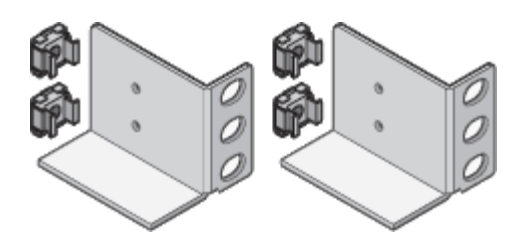

**SG6060 et SG6060X tiroir d'extension**

• **Tiroir d'extension sans disque installé**

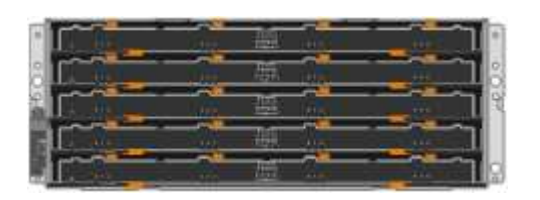

• **Cadre avant**

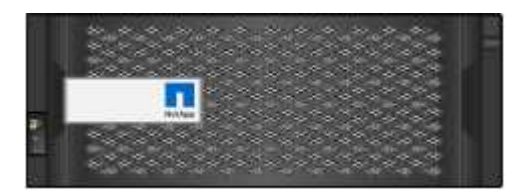

• **60 disques NL-SAS**

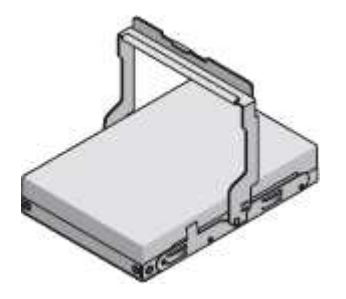

• **Un kit de rails avec instructions**

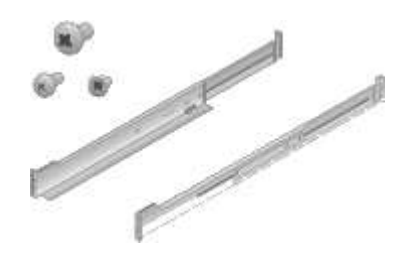

• **Quatre poignées**

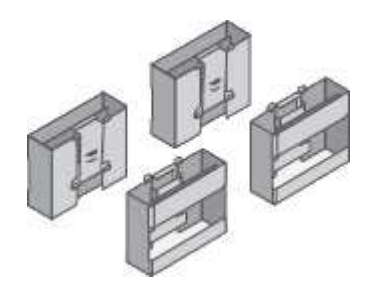

• **Supports arrière et écrous de cage pour l'installation de rack à trous carrés**

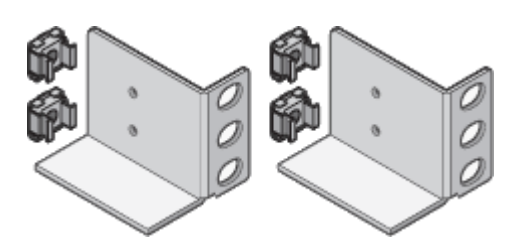

**SGF6024**

• **Contrôleur SG6000-CN**

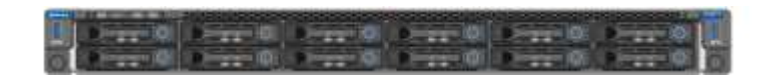

• **Baie Flash EF570 avec 24 disques SSD (Flash) installés**

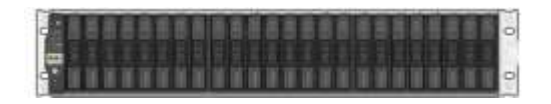

• **Deux cadres avant**

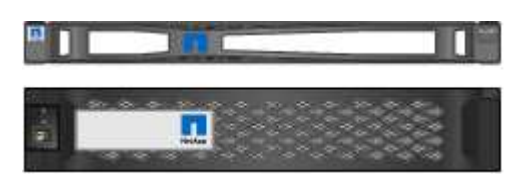

• **Deux kits de rails avec instructions**

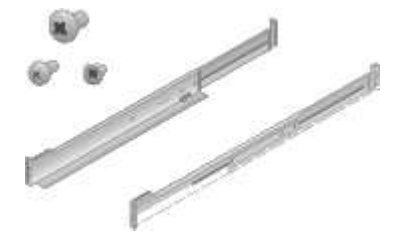

• **Têtes de gondole des étagères**

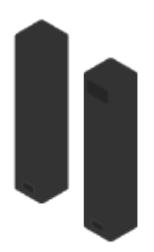

**Câbles et connecteurs**

Le produit de livraison du dispositif StorageGRID comprend les câbles et connecteurs suivants :

• **Quatre cordons d'alimentation pour votre pays**

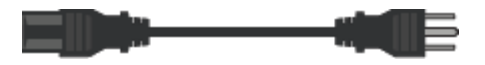

Il se peut que votre armoire soit équipée de cordons d'alimentation spéciaux à la place des câbles d'alimentation fournis avec l'appliance.

#### • **Câbles optiques et émetteurs-récepteurs SFP**

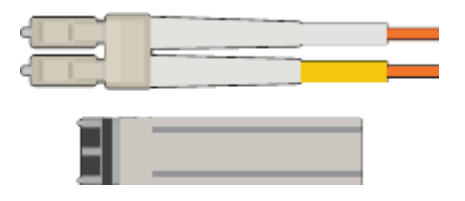

Quatre câbles optiques pour les ports d'interconnexion FC

Quatre émetteurs-récepteurs SFP+ prenant en charge le protocole FC 16 Gbit/s.

• **Facultatif : deux câbles SAS pour la connexion de chaque tiroir d'extension SG6060 ou SG6060X**

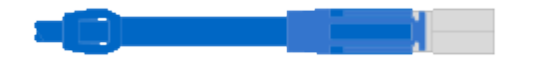

### **Obtenir des équipements et des outils supplémentaires (SG6000)**

Avant d'installer l'appliance StorageGRID, vérifiez que vous disposez de tous les équipements et outils supplémentaires dont vous avez besoin.

Vous devez disposer de l'équipement supplémentaire suivant pour installer et configurer le matériel :

• **Tournevis**

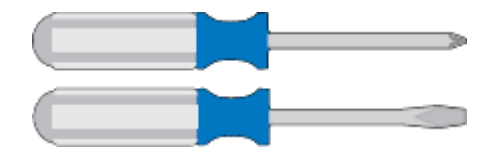

N° Phillips 2 tournevis

Tournevis plat moyen

• \* Bracelet antistatique\*

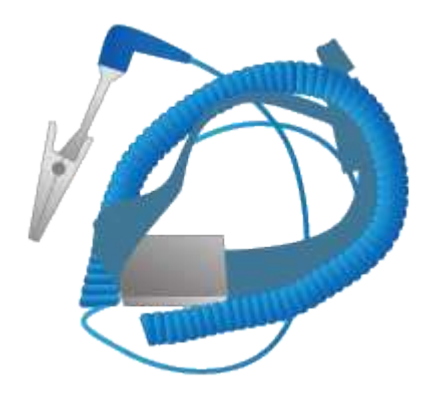

• **Câbles optiques et émetteurs-récepteurs SFP**

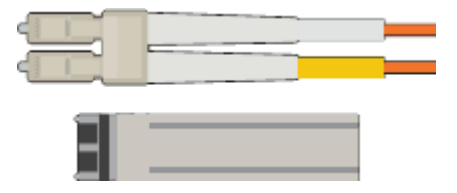

Vous avez besoin de l'une des options suivantes :

- Un à quatre câbles TwinAx ou câbles optiques pour les ports 10/25 GbE que vous prévoyez d'utiliser sur le contrôleur SG6000-CN
- Un à quatre émetteurs-récepteurs SFP+ pour les ports 10/25 GbE si vous utilisez des câbles optiques et une vitesse de liaison 10 GbE
- Un à quatre émetteurs-récepteurs SFP28 pour les ports 10/25 GbE si vous utilisez des câbles optiques et une vitesse de liaison 25 GbE
- **Câbles Ethernet RJ-45 (Cat5/Cat5e/Cat6)**

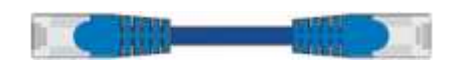

• **Ordinateur portable de service**

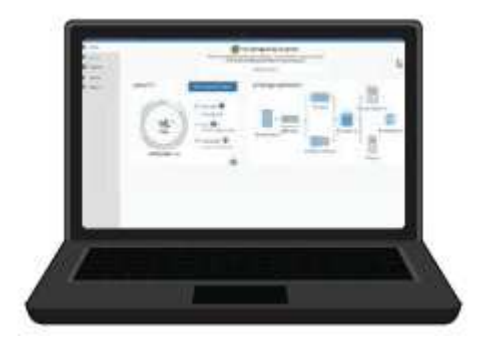

[Navigateur Web pris en charge](#page-890-1)

Port 1 GbE (RJ-45)

• **Outils en option**

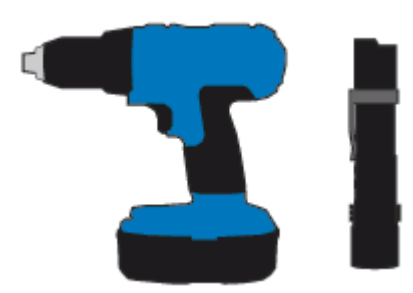

Perceuse électrique avec embout Phillips

Lampe de poche

Levage mécanisé pour les tiroirs de 60 disques

# **Vérifier les connexions réseau de l'appareil (SG6000)**

Avant d'installer l'appliance StorageGRID, vous devez savoir quels réseaux peuvent être connectés à l'appliance.

Lorsque vous déployez une appliance StorageGRID en tant que nœud de stockage dans un système StorageGRID, vous pouvez la connecter aux réseaux suivants :

- **Réseau Grid pour StorageGRID** : le réseau Grid est utilisé pour tout le trafic StorageGRID interne. Il assure la connectivité entre tous les nœuds de la grille, sur tous les sites et sous-réseaux. Le réseau Grid est requis.
- **Réseau d'administration pour StorageGRID** : le réseau d'administration est un réseau fermé utilisé pour l'administration et la maintenance du système. Le réseau Admin est généralement un réseau privé et n'a pas besoin d'être routable entre les sites. Le réseau d'administration est facultatif.
- **Réseau client pour StorageGRID :** le réseau client est un réseau ouvert utilisé pour fournir un accès aux applications client, y compris S3 et Swift. Le réseau client fournit un accès au protocole client à la grille, de sorte que le réseau Grid puisse être isolé et sécurisé. Le réseau client est facultatif.
- **Réseau de gestion pour SANtricity System Manager** (facultatif) : ce réseau permet d'accéder à SANtricity System Manager sur le contrôleur de stockage, ce qui vous permet de contrôler et de gérer les composants matériels du tiroir de contrôleur de stockage. Ce réseau de gestion peut être le même que le réseau d'administration pour StorageGRID, ou il peut s'agir d'un réseau de gestion indépendant.

Si le réseau SANtricity System Manager facultatif n'est pas connecté, il se peut que vous ne puissiez pas utiliser certaines fonctions SANtricity.

• **Réseau de gestion BMC pour le contrôleur SG6000-CN** (en option) : ce réseau permet d'accéder au contrôleur de gestion de la carte de base du SG6000-CN, ce qui vous permet de surveiller et de gérer les composants matériels du contrôleur SG6000-CN. Ce réseau de gestion peut être le même que le réseau d'administration pour StorageGRID, ou il peut s'agir d'un réseau de gestion indépendant.

Si le réseau de gestion BMC facultatif n'est pas connecté, certaines procédures de support et de maintenance seront plus difficiles à réaliser. Vous pouvez ne pas connecter le réseau de gestion BMC, sauf si nécessaire à des fins de support.

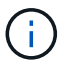

Pour plus d'informations sur les réseaux StorageGRID, reportez-vous à la section *grille Primer*.

# **Informations associées**

[Collecte des informations d'installation \(SG6000\)](#page-250-0)

[Cable appliance \(SG6000\)](#page-264-0)

[Modes de liaison des ports pour le contrôleur SG6000-CN](#page-247-0)

#### [Instructions réseau](#page-74-0)

#### <span id="page-247-0"></span>**Modes de liaison des ports pour le contrôleur SG6000-CN**

Lors de la configuration de liaisons réseau pour le SG6000-CN, vous pouvez utiliser la liaison de ports pour les ports 10/25-GbE qui se connectent au réseau Grid et au réseau client en option, ainsi que les ports de gestion 1-GbE qui se connectent au réseau d'administration en option. La liaison de ports contribue à protéger vos données en

fournissant des chemins redondants entre les réseaux StorageGRID et l'appliance.

### **Informations associées**

[Configuration des liens réseau \(SG6000\)](#page-278-0)

# **Modes de liaison réseau pour les ports 10/25 GbE**

Les ports réseau 10/25-GbE du contrôleur SG6000-CN prennent en charge le mode de liaison de port fixe ou le mode de liaison de port agrégé pour les connexions réseau Grid et réseau client.

# **Mode de liaison de port fixe**

Le mode fixe est la configuration par défaut pour les ports réseau 10/25 GbE.

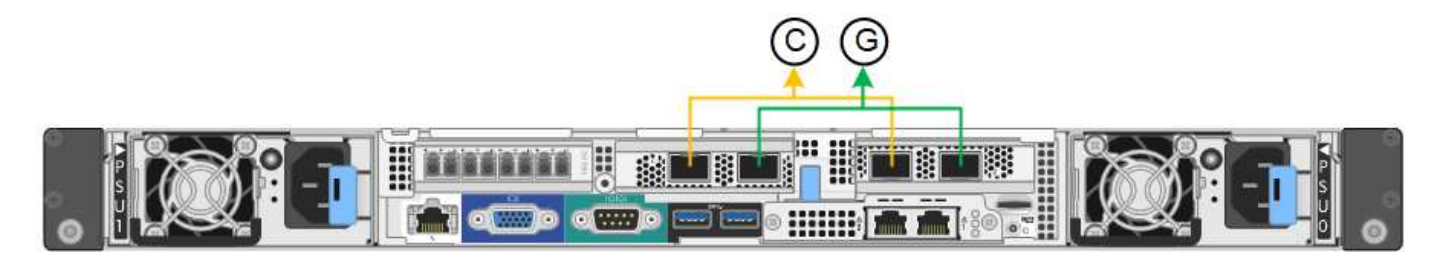

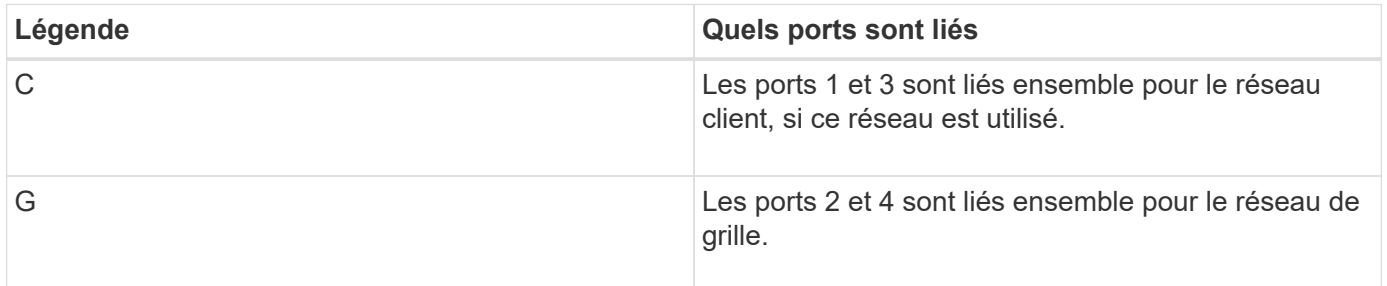

Lors de l'utilisation du mode de liaison de port fixe, les ports peuvent être liés en mode de sauvegarde active ou en mode de protocole de contrôle d'agrégation de liens (LACP 802.3ad).

- En mode de sauvegarde active (valeur par défaut), un seul port est actif à la fois. Si le port actif tombe en panne, son port de sauvegarde fournit automatiquement une connexion de basculement. Le port 4 fournit un chemin de sauvegarde pour le port 2 (réseau Grid) et le port 3 fournit un chemin de sauvegarde pour le port 1 (réseau client).
- En mode LACP, chaque paire de ports forme un canal logique entre le contrôleur et le réseau, ce qui permet d'augmenter le débit. En cas de défaillance d'un port, l'autre port continue de fournir le canal. Le débit est réduit, mais la connectivité n'est pas affectée.

 $\left( \begin{array}{c} 1 \end{array} \right)$ 

Si vous n'avez pas besoin de connexions redondantes, vous ne pouvez utiliser qu'un seul port pour chaque réseau. Notez cependant qu'une alerte sera déclenchée dans le Grid Manager une fois que StorageGRID a été installé, ce qui indique qu'un lien ne fonctionne pas. Comme ce port est déconnecté à cet effet, vous pouvez désactiver cette alerte en toute sécurité. Dans Grid Manager, sélectionnez **Alert Rules**, sélectionnez la règle et cliquez sur **Edit Rule**. Décochez ensuite la case **Enabled**.

### **Mode de liaison du port agrégé**

Le mode de liaison de port agrégé étend considérablement l'ensemble de chaque réseau StorageGRID et fournit des chemins de basculement supplémentaires.

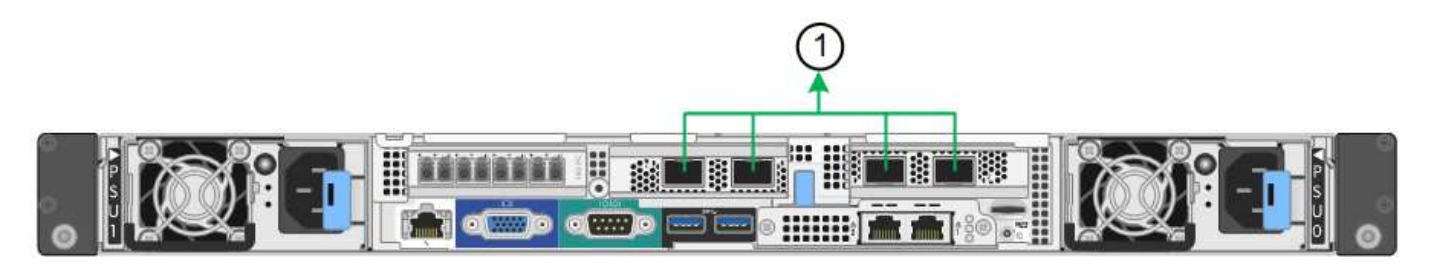

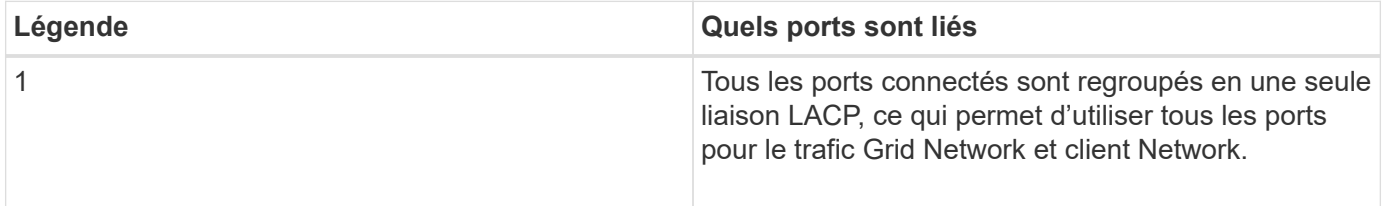

Si vous prévoyez d'utiliser le mode de liaison du port agrégé :

- Vous devez utiliser le mode lien réseau LACP.
- Vous devez spécifier une balise VLAN unique pour chaque réseau. Cette balise VLAN sera ajoutée à chaque paquet réseau pour s'assurer que le trafic réseau est acheminé vers le réseau approprié.
- Les ports doivent être connectés aux switchs capables de prendre en charge VLAN et LACP. Si plusieurs commutateurs participent au lien LACP, les switchs doivent prendre en charge les groupes d'agrégation de liens multi-châssis (MLAG), ou un équivalent.
- Vous devez comprendre comment configurer les commutateurs pour utiliser VLAN, LACP et MLAG, ou équivalent.

Si vous ne souhaitez pas utiliser les quatre ports 10/25 GbE, vous pouvez utiliser un, deux ou trois ports. L'utilisation de plusieurs ports permet de maximiser la possibilité qu'une certaine connectivité réseau reste disponible en cas de défaillance de l'un des ports 10/25 GbE.

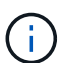

Si vous choisissez d'utiliser moins de quatre ports, sachez qu'une alerte **Services Appliance LINK Down** peut être déclenchée dans Grid Manager après l'installation du nœud de l'appliance, ce qui indique qu'un câble est débranché. Vous pouvez désactiver cette règle d'alerte en toute sécurité pour l'alerte déclenchée. Dans le Gestionnaire de grille, sélectionnez **ALERTES règles**, sélectionnez la règle et cliquez sur **Modifier la règle**. Décochez ensuite la case **Enabled**.

#### **Modes de liaison réseau pour les ports de gestion 1 GbE**

Pour les deux ports de gestion 1 GbE du contrôleur SG6000-CN, vous pouvez choisir le mode de liaison réseau indépendant ou le mode de liaison réseau Active-Backup pour vous connecter au réseau d'administration facultatif.

En mode indépendant, seul le port de gestion de gauche est connecté au réseau Admin. Ce mode ne fournit pas de chemin redondant. Le port de gestion de droite n'est pas connecté et disponible pour les connexions locales temporaires (utilise l'adresse IP 169.254.0.1)

En mode sauvegarde active, les deux ports de gestion sont connectés au réseau Admin. Un seul port est actif

à la fois. Si le port actif tombe en panne, son port de sauvegarde fournit automatiquement une connexion de basculement. Le fait de lier ces deux ports physiques à un port de gestion logique fournit un chemin redondant au réseau Admin.

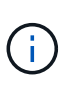

Si vous devez établir une connexion locale temporaire au contrôleur SG6000-CN lorsque les ports de gestion 1 GbE sont configurés pour le mode sauvegarde active, retirez les câbles des deux ports de gestion, branchez votre câble temporaire dans le port de gestion de droite et accédez à l'appliance via l'adresse IP 169.254.0.1.

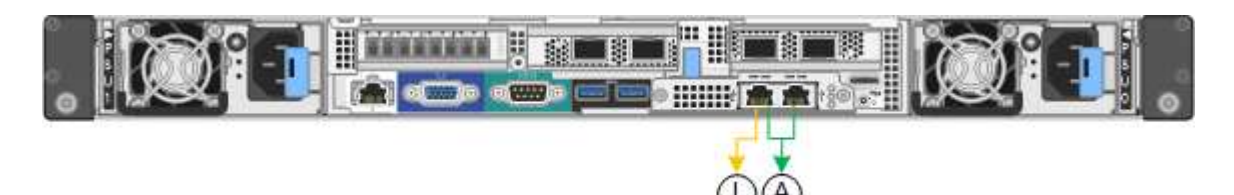

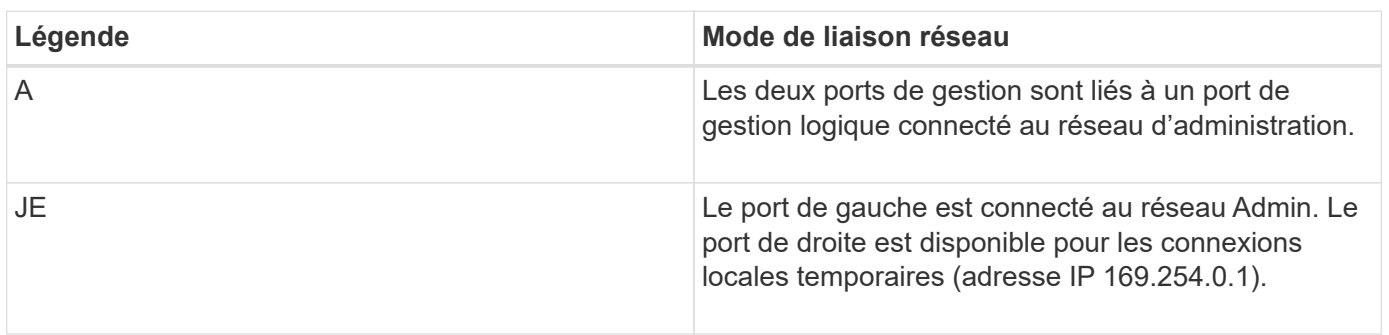

# <span id="page-250-0"></span>**Collecte des informations d'installation (SG6000)**

Lors de l'installation et de la configuration de l'appliance StorageGRID, vous devez prendre des décisions et collecter des informations sur les ports de commutation Ethernet, les adresses IP et les modes de liaison réseau et de port.

# **Description de la tâche**

Vous pouvez utiliser les tableaux suivants pour enregistrer les informations requises pour chaque réseau que vous connectez à l'appliance. Ces valeurs sont nécessaires pour installer et configurer le matériel.

#### **Informations nécessaires pour la connexion à SANtricity System Manager sur les contrôleurs de stockage**

Vous devez connecter les deux contrôleurs de stockage de l'appliance (contrôleurs E2800 Series ou EF570) au réseau de gestion que vous utiliserez pour SANtricity System Manager. Les contrôleurs sont situés sur chaque appliance comme suit :

- SG6060 et SG6060X : le contrôleur A se trouve en haut et le contrôleur B en bas.
- SGF6024 : le contrôleur A est sur la gauche et le contrôleur B sur la droite.

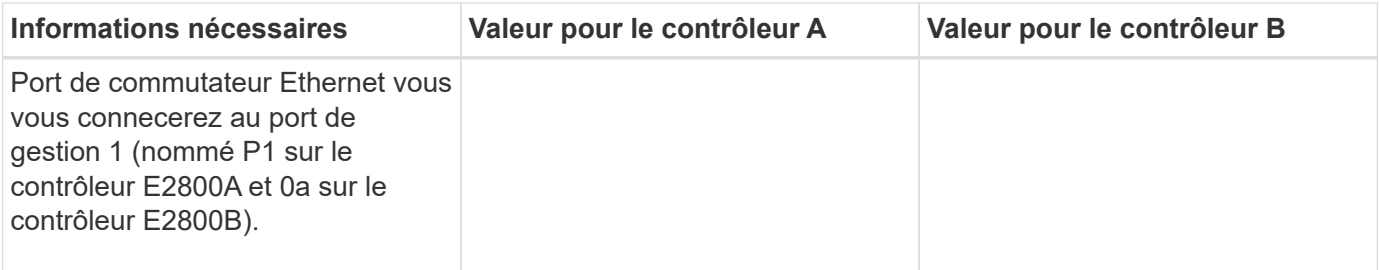

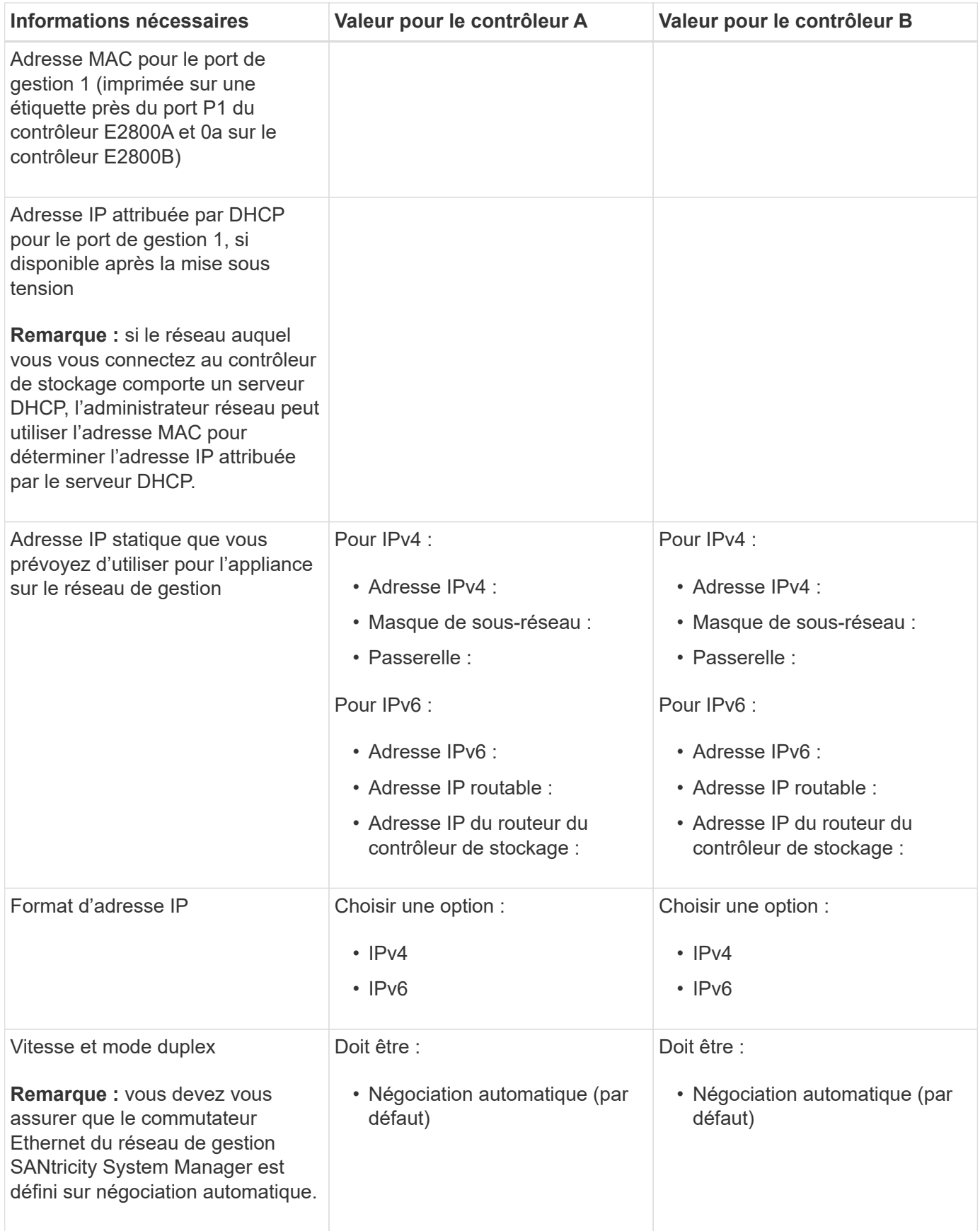

# **Informations nécessaires pour connecter le contrôleur SG6000-CN au réseau Admin**

Le réseau d'administration pour StorageGRID est un réseau facultatif, utilisé pour l'administration et la
maintenance du système. Le dispositif se connecte au réseau d'administration à l'aide des ports de gestion 1 GbE suivants sur le contrôleur SG6000-CN.

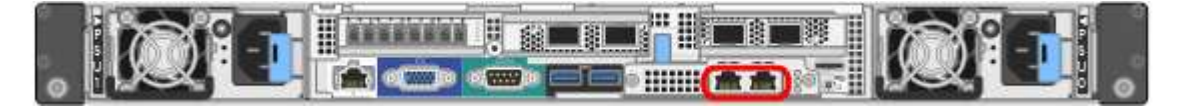

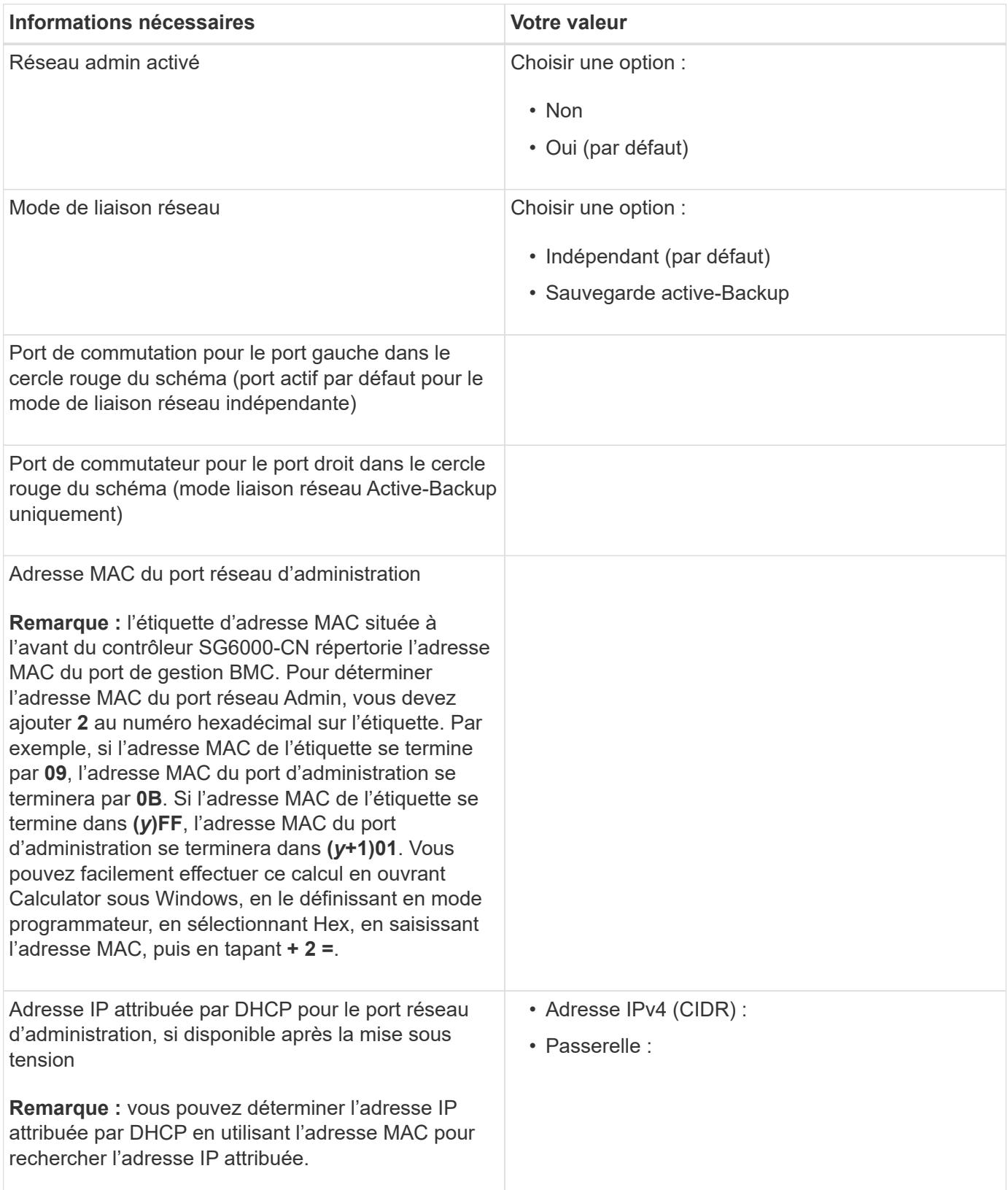

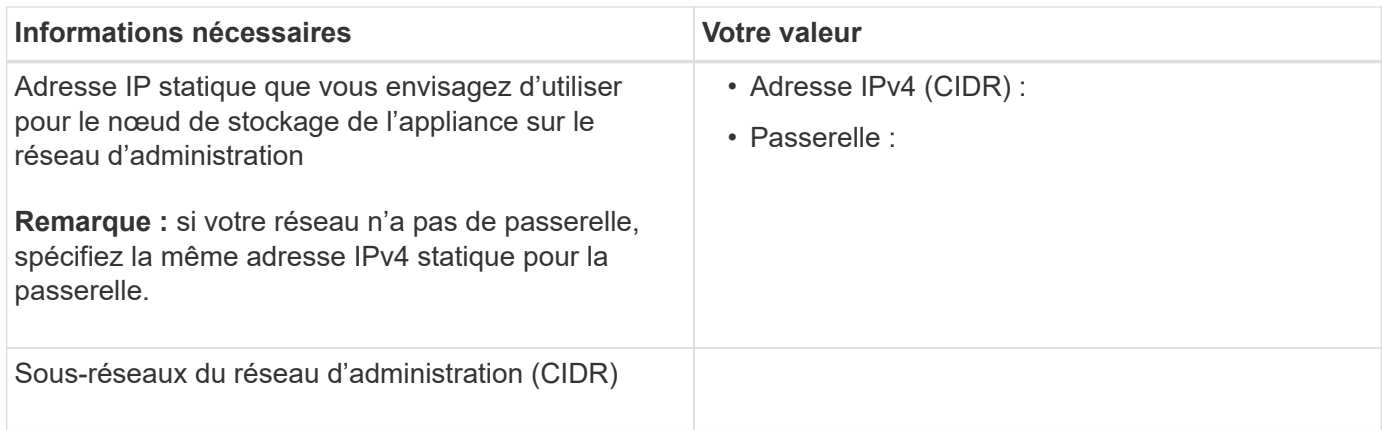

### **Informations nécessaires pour connecter et configurer les ports 10/25 GbE sur le contrôleur SG6000-CN**

Les quatre ports 10/25 GbE du contrôleur SG6000-CN se connectent au réseau de réseau StorageGRID et au réseau client en option.

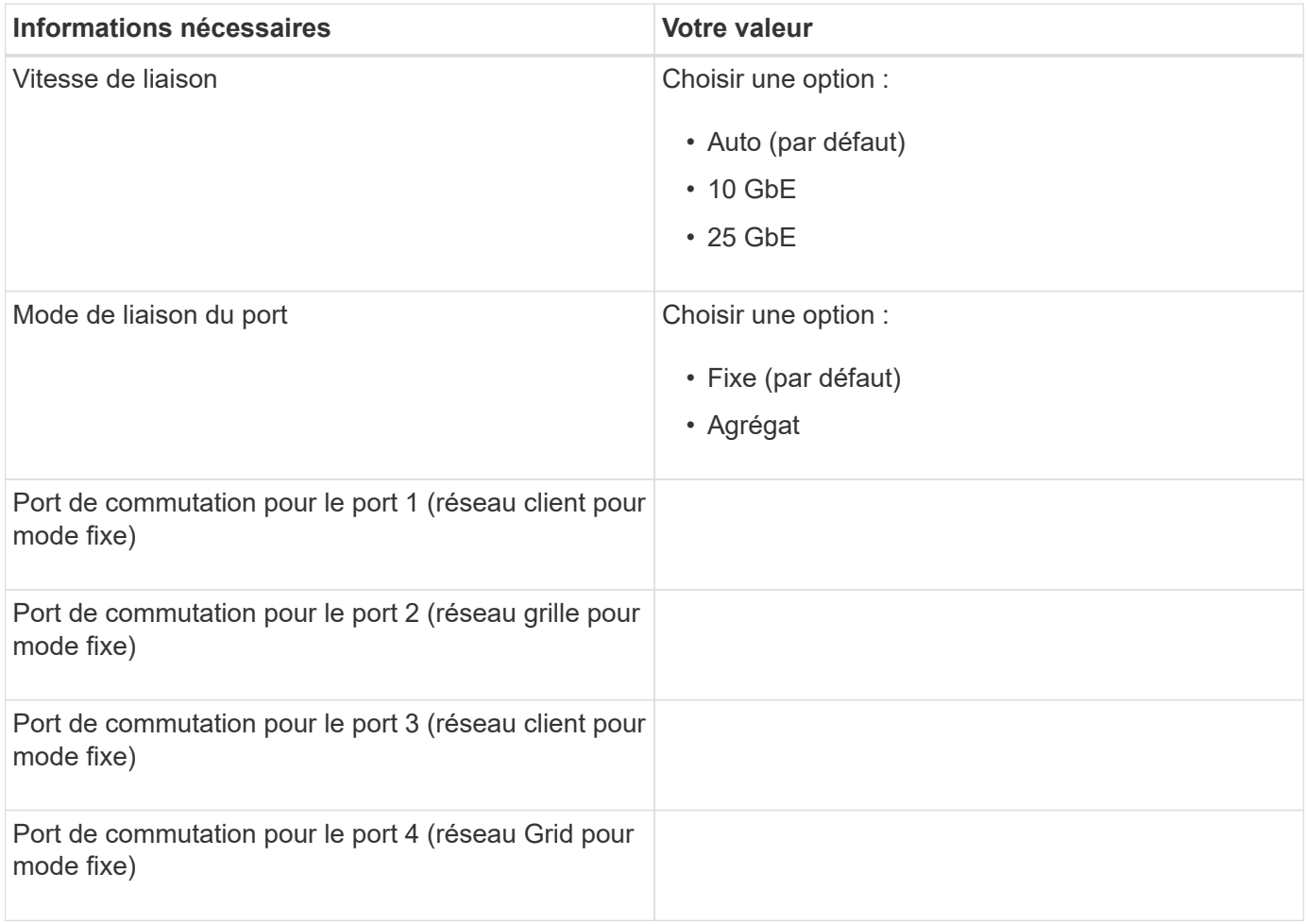

### **Informations nécessaires pour connecter le contrôleur SG6000-CN au réseau Grid**

Le réseau Grid Network pour StorageGRID est un réseau requis, utilisé pour l'ensemble du trafic StorageGRID interne. L'appareil se connecte au réseau Grid à l'aide des ports 10/25 GbE du contrôleur SG6000-CN.

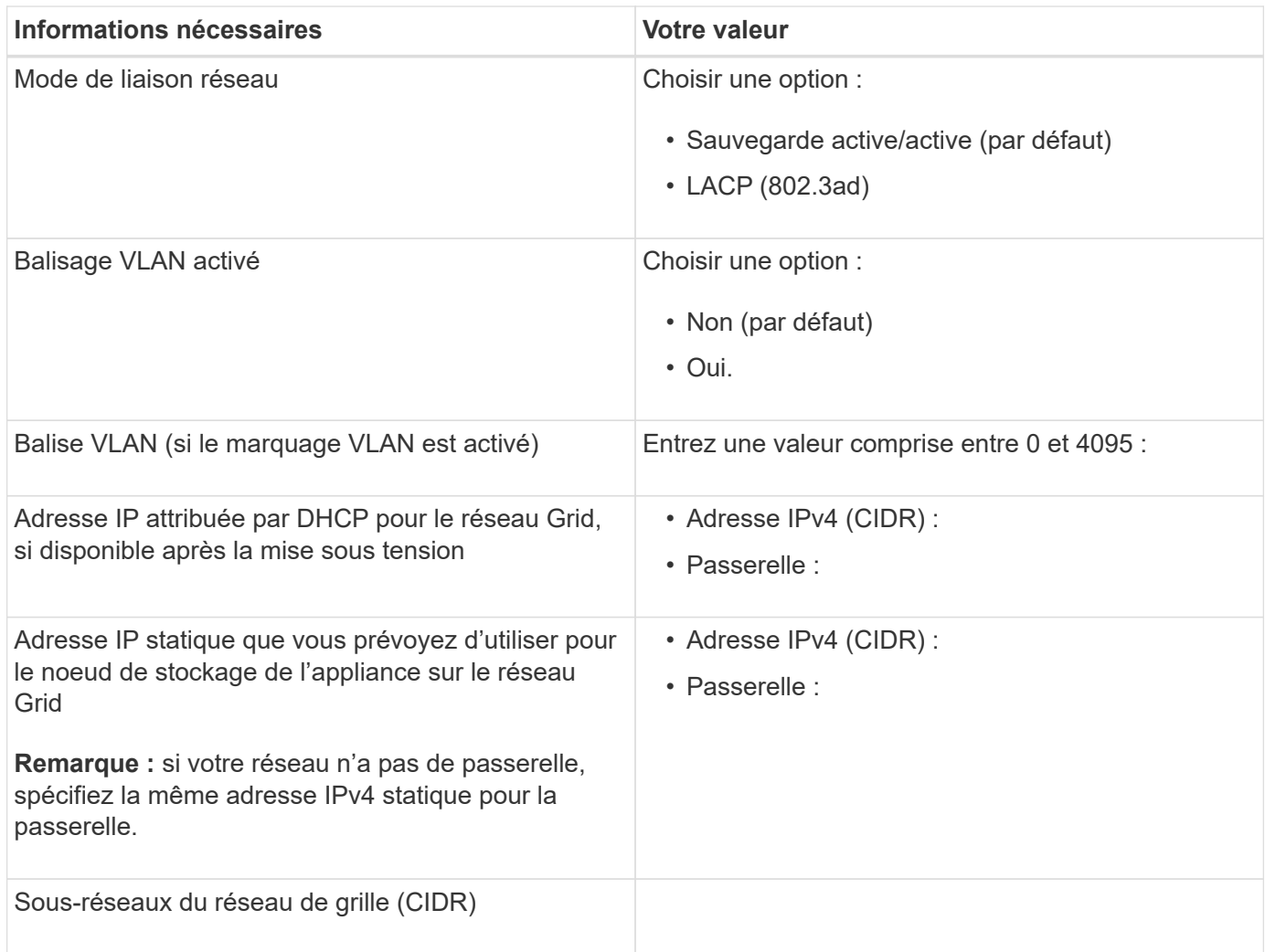

### **Informations nécessaires pour connecter le contrôleur SG6000-CN au réseau client**

Le réseau client pour StorageGRID est un réseau facultatif, généralement utilisé pour fournir l'accès du protocole client à la grille. L'appliance se connecte au réseau client à l'aide des ports 10/25 GbE du contrôleur SG6000-CN.

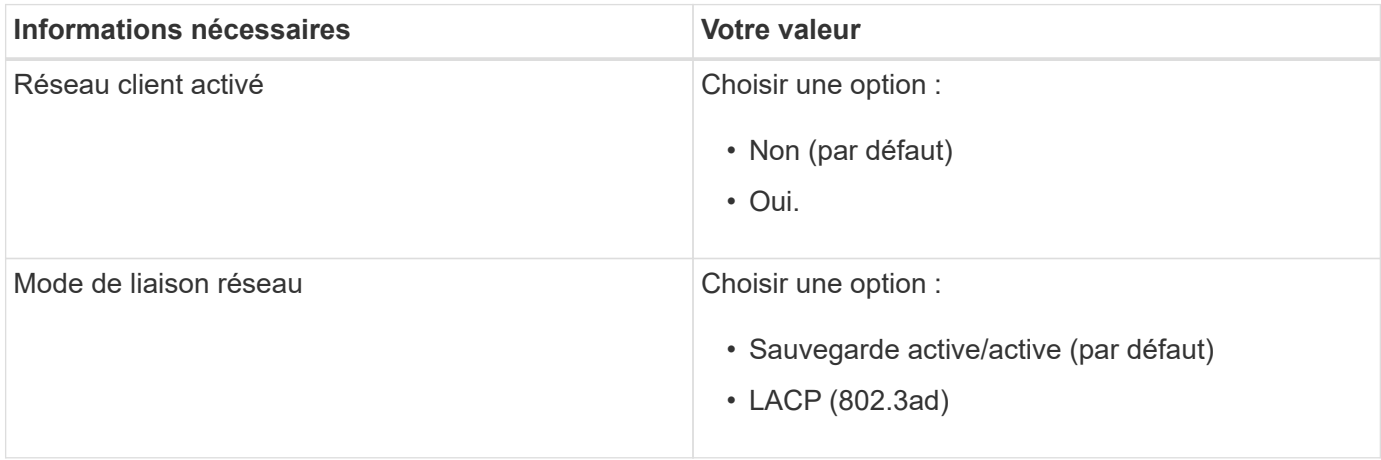

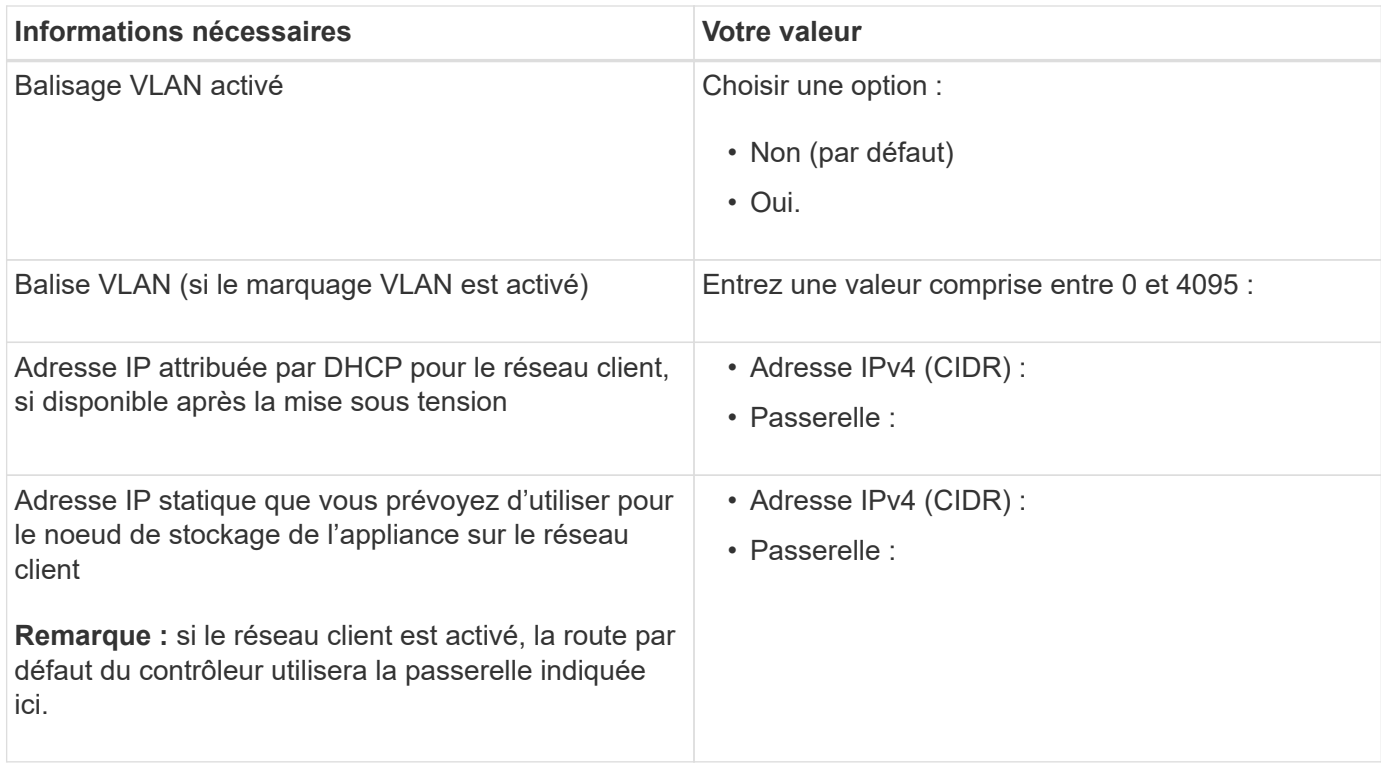

### **Informations nécessaires pour connecter le contrôleur SG6000-CN au réseau de gestion BMC**

Vous pouvez accéder à l'interface BMC sur le contrôleur SG6000-CN à l'aide du port de gestion 1 GbE suivant. Ce port prend en charge la gestion à distance du matériel du contrôleur via Ethernet en utilisant la norme IPMI (Intelligent Platform Management interface).

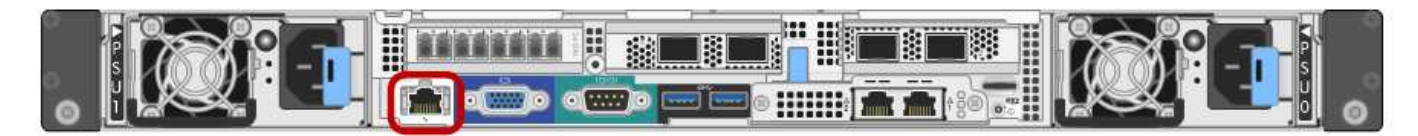

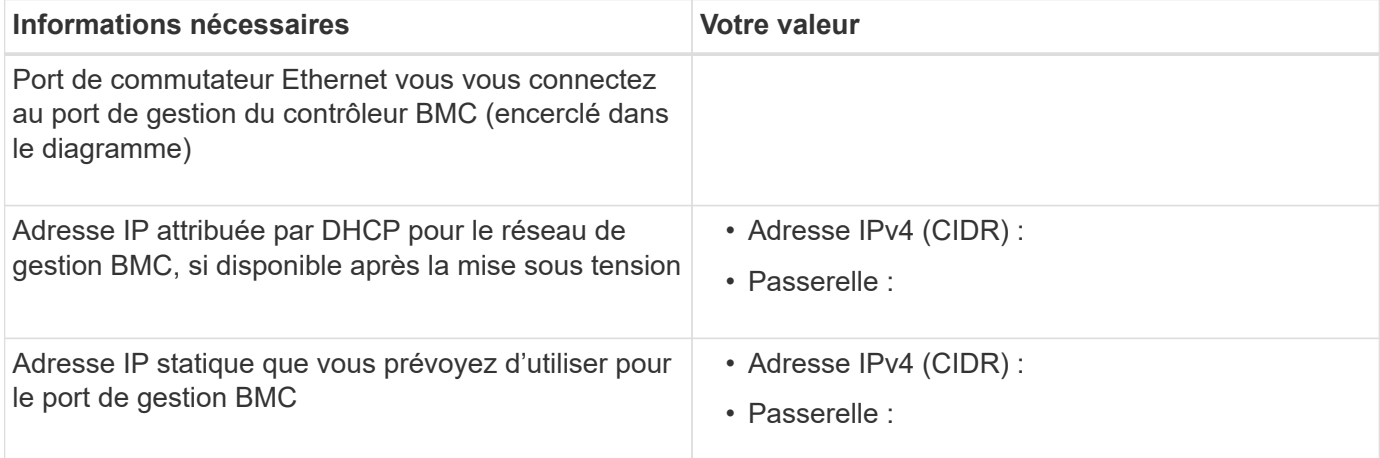

### **Informations associées**

[Contrôleurs des appareils SG6000](#page-230-0)

[Vérifier les connexions réseau de l'appareil \(SG6000\)](#page-247-0)

[Modes de liaison des ports pour le contrôleur SG6000-CN](#page-247-1)

[Configurez les adresses IP StorageGRID](#page-284-0)

# **Installation du matériel (SG6000)**

L'installation matérielle implique l'installation du contrôleur SG6000-CN et du contrôleur de stockage dans une armoire ou un rack, la connexion des câbles et l'alimentation.

# **Enregistrez le matériel**

L'enregistrement du matériel offre des avantages de support.

# **Étapes**

1. Recherchez le numéro de série du châssis correspondant au tiroir de contrôleur de stockage.

Vous trouverez le numéro sur le bordereau d'expédition, dans votre e-mail de confirmation ou sur l'appareil après le déballage.

# Serial 012345678101

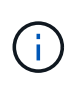

L'appliance de stockage comporte plusieurs numéros de série. Le numéro de série du tiroir de contrôleur de stockage est celui qui doit être enregistré et utilisé si vous appelez pour un service ou un support sur l'appliance.

- 2. Accédez au site de support NetApp à l'adresse ["mysupport.netapp.com"](http://mysupport.netapp.com/).
- 3. Déterminez si vous devez enregistrer le matériel :

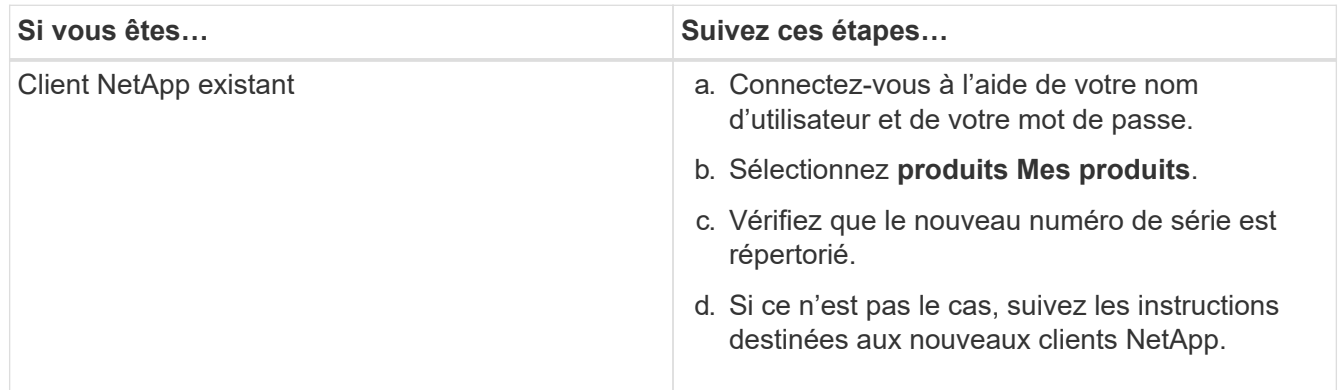

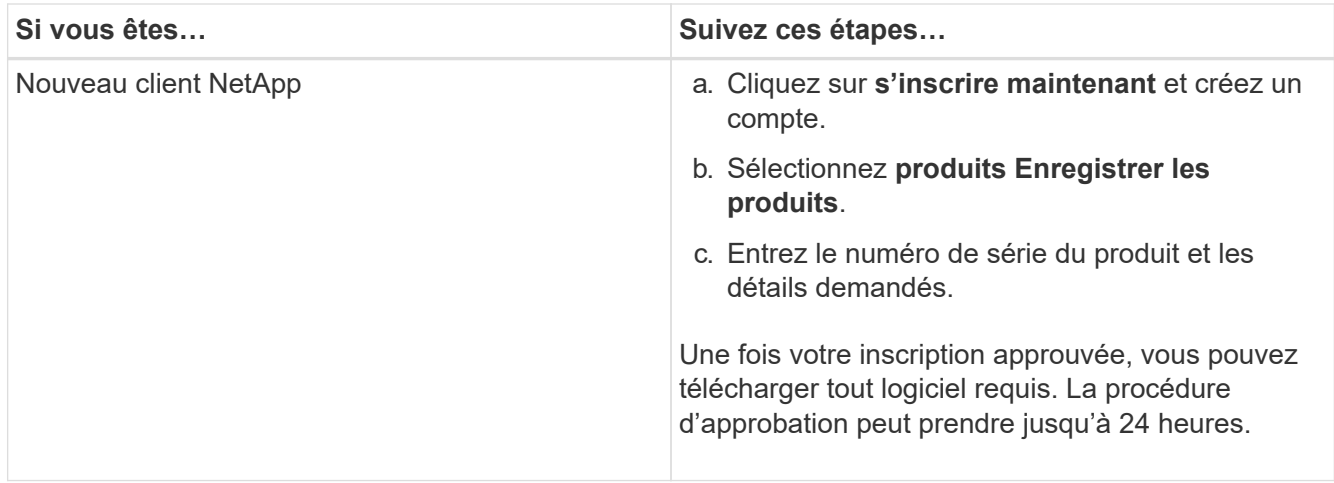

# <span id="page-257-0"></span>**SG6060 et SG6060X : installez les tiroirs de 60 disques dans l'armoire ou le rack**

Vous devez installer un jeu de rails pour le tiroir contrôleur E2860 dans votre armoire ou rack, puis faire glisser le tiroir contrôleur sur les rails. Si vous installez des tiroirs d'extension de 60 disques, la même procédure s'applique.

### **Ce dont vous avez besoin**

- Vous avez passé en revue le document consignes de sécurité inclus dans la boîte et compris les précautions à prendre pour déplacer et installer le matériel.
- Les instructions sont fournies avec le kit de rails.

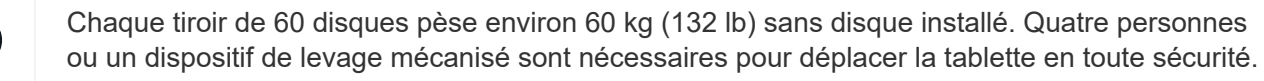

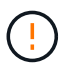

 $(\ \Vert \ )$ 

Pour éviter d'endommager le matériel, ne déplacez jamais le tiroir si des disques sont installés. Vous devez retirer tous les disques avant de déplacer le tiroir.

Lors de l'installation du tiroir contrôleur E2860 ou des tiroirs d'extension en option, installez le matériel en bas jusqu'en haut du rack ou de l'armoire afin d'éviter tout basculement de l'équipement. Pour que l'équipement le plus lourd se trouve au bas de l'armoire ou du rack, installez le contrôleur SG6000-CN au-dessus du tiroir du contrôleur E2860 et des tiroirs d'extension.

Avant de valider l'installation, vérifiez que les câbles optiques de 0,5 m fournis avec l'appliance ou les câbles que vous fournissez sont suffisamment longs pour la disposition prévue.

### **Étapes**

1. Suivez attentivement les instructions du kit de rails pour installer les rails dans votre armoire ou rack.

Pour les armoires à trous carrés, vous devez d'abord installer les écrous cage fournis pour fixer l'avant et l'arrière du shelf avec des vis.

- 2. Retirez la boîte d'emballage extérieure de l'appareil. Pliez ensuite les rabats du boîtier intérieur.
- 3. Si vous soulevez l'appareil à la main, fixez les quatre poignées sur les côtés du châssis.

Poussez sur chaque poignée jusqu'à ce qu'elle s'enclenche.

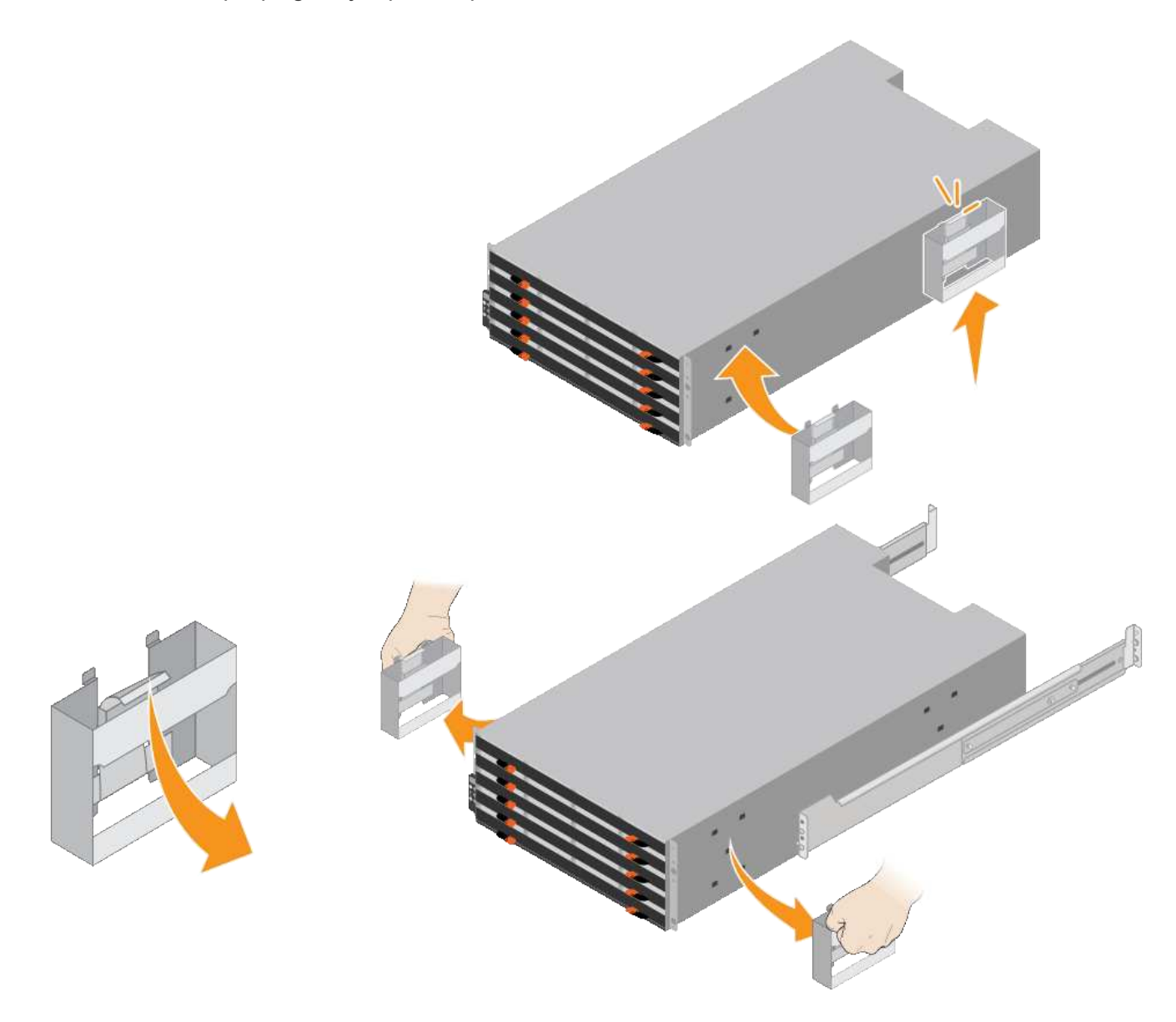

- 4. Placez l'arrière de la tablette (extrémité avec les connecteurs) sur les rails.
- 5. En soutenant le shelf par le bas, faites-le glisser dans l'armoire. Si vous utilisez les poignées, utilisez les loquets du pouce pour détacher une poignée à la fois lorsque vous faites glisser la tablette vers l'intérieur.

Pour retirer les poignées, tirez le loquet de déverrouillage, poussez-le vers le bas, puis tirez-le hors de la tablette.

6. Fixez le shelf à l'avant de l'armoire.

Insérez les vis dans les premier et troisième trous du haut de la tablette des deux côtés.

7. Fixez le shelf à l'arrière de l'armoire.

Placez deux supports arrière de chaque côté de la section supérieure arrière de la tablette. Insérez les vis dans le premier et le troisième trous de chaque support.

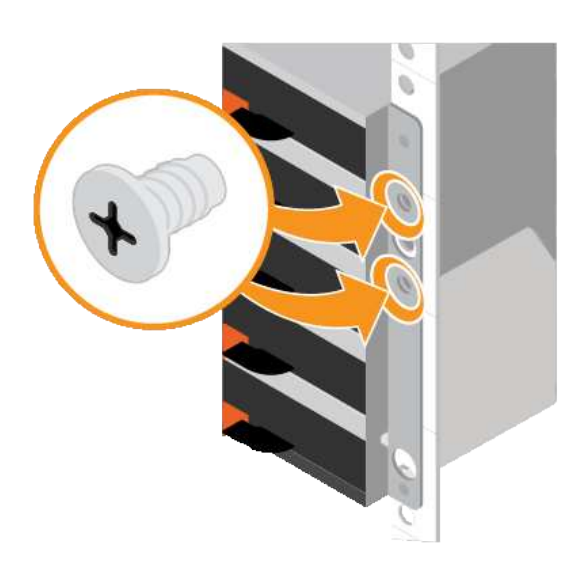

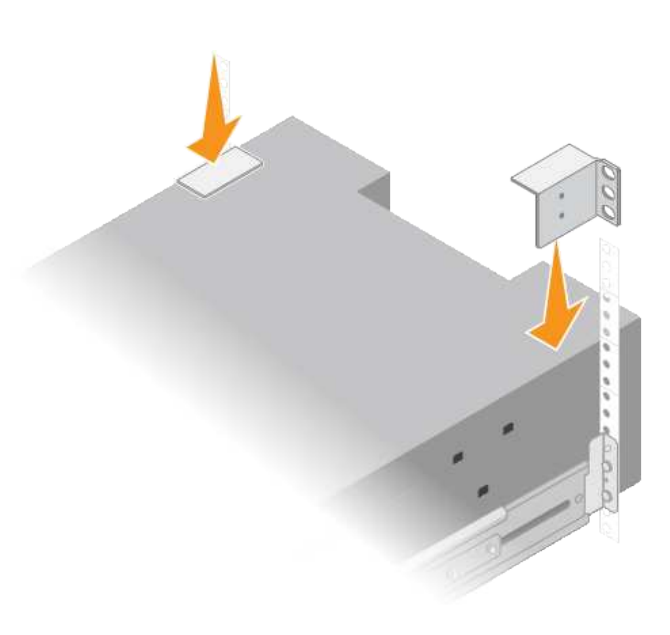

8. Répétez ces étapes pour tous les tiroirs d'extension.

# **SG6060 et SG6060X : installation des disques**

Après avoir installé le tiroir de 60 disques dans une armoire ou un rack, vous devez installer les 60 disques dans le shelf. Le numéro d'expédition du tiroir contrôleur E2860 comprend deux disques SSD que vous devez installer dans le tiroir supérieur du tiroir contrôleur. Chaque tiroir d'extension en option comprend 60 disques durs et aucun disque SSD.

### **Ce dont vous avez besoin**

Vous avez installé le tiroir contrôleur E2860 ou deux tiroirs d'extension optionnels (un ou deux) dans l'armoire ou le rack.

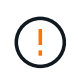

Pour éviter d'endommager le matériel, ne déplacez jamais le tiroir si des disques sont installés. Vous devez retirer tous les disques avant de déplacer le tiroir.

### **Étapes**

- 1. Enroulez l'extrémité du bracelet antistatique autour de votre poignet et fixez l'extrémité du clip à une masse métallique afin d'éviter toute décharge statique.
- 2. Retirez les disques de leur emballage.
- 3. Relâchez les leviers du tiroir d'entraînement supérieur et faites glisser le tiroir vers l'extérieur à l'aide des leviers.
- 4. Recherchez les deux disques SSD.

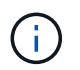

Les tiroirs d'extension n'utilisent pas de disques SSD.

- 5. Relever chaque poignée d'entraînement en position verticale.
- 6. Installez les deux disques SSD dans les logements 0 et 1 (les deux premiers logements le long du côté gauche du tiroir).
- 7. Positionnez doucement chaque disque dans son slot, et abaissez la poignée de lecteur relevée jusqu'à ce qu'il s'enclenche en position.

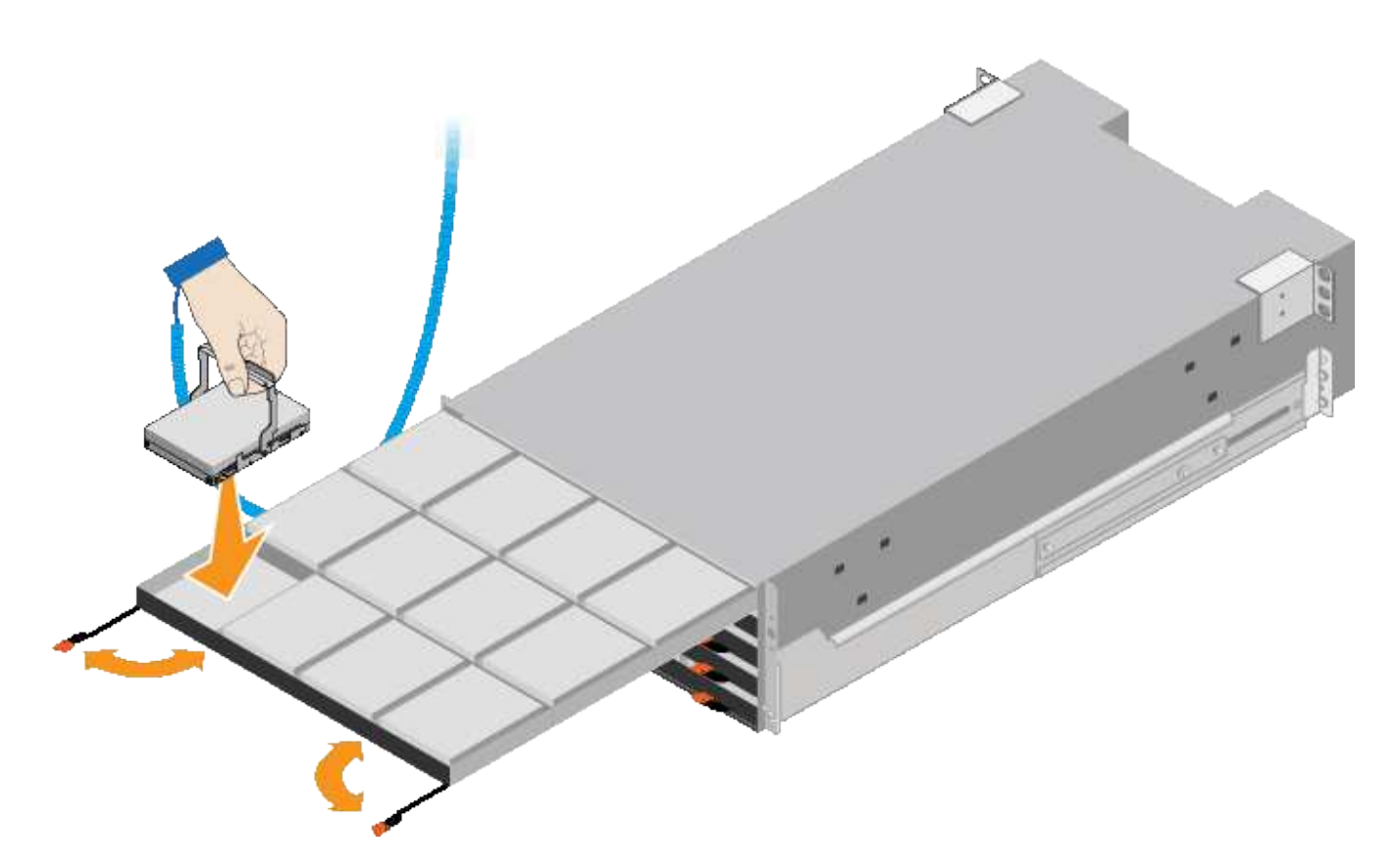

- 8. Installez 10 disques durs dans le tiroir supérieur.
- 9. Faites glisser le tiroir vers l'intérieur en appuyant sur le centre et en fermant doucement les deux leviers.

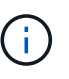

Arrêtez de pousser le tiroir si vous vous sentez grippé. Utilisez les leviers de déverrouillage à l'avant du tiroir pour le faire glisser vers l'arrière. Réinsérez ensuite le tiroir avec précaution dans la fente.

10. Répétez ces étapes pour installer des disques durs dans les quatre autres tiroirs.

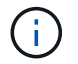

Vous devez installer les 60 disques pour assurer le bon fonctionnement.

- 11. Fixez le panneau avant sur le shelf.
- 12. Si vous disposez de tiroirs d'extension, répétez cette procédure pour installer 12 disques durs dans chaque tiroir de chaque tiroir d'extension.
- 13. Reportez-vous aux instructions d'installation du SG6000-CN dans une armoire ou un rack.

### **SGF6024 : installez les tiroirs de 24 disques dans l'armoire ou le rack**

Vous devez installer un jeu de rails pour le tiroir contrôleur EF570 dans votre armoire ou votre rack, puis faire glisser la baie sur les rails.

#### **Ce dont vous avez besoin**

- Vous avez passé en revue le document consignes de sécurité inclus dans la boîte et compris les précautions à prendre pour déplacer et installer le matériel.
- Les instructions sont fournies avec le kit de rails.

### **Étapes**

1. Suivez attentivement les instructions du kit de rails pour installer les rails dans votre armoire ou rack.

Pour les armoires à trous carrés, vous devez d'abord installer les écrous cage fournis pour fixer l'avant et l'arrière du shelf avec des vis.

- 2. Retirez la boîte d'emballage extérieure de l'appareil. Pliez ensuite les rabats du boîtier intérieur.
- 3. Placez l'arrière de la tablette (extrémité avec les connecteurs) sur les rails.

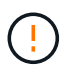

Une étagère entièrement chargée pèse environ 24 kg (52 lb). Deux personnes sont nécessaires pour déplacer le boîtier en toute sécurité.

4. Faites glisser avec précaution le boîtier tout au long des rails.

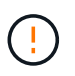

Vous devrez peut-être ajuster les rails pour vous assurer que le boîtier glisse complètement sur les rails.

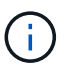

Ne placez pas d'équipement supplémentaire sur les rails après avoir installé le boîtier. Les rails ne sont pas conçus pour supporter un poids supplémentaire.

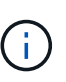

Le cas échéant, vous devrez peut-être retirer les capuchons d'extrémité du tiroir ou le cadre du système pour fixer le boîtier sur le montant du rack. Si oui, vous devez remplacer les caches d'extrémité ou le cadre lorsque vous avez terminé.

5. Fixez le boîtier à l'avant de l'armoire ou du rack et des rails en insérant deux vis M5 à travers les supports de montage (préinstallés de chaque côté de l'avant du boîtier), les trous du rack ou de l'armoire système et les trous à l'avant des rails.

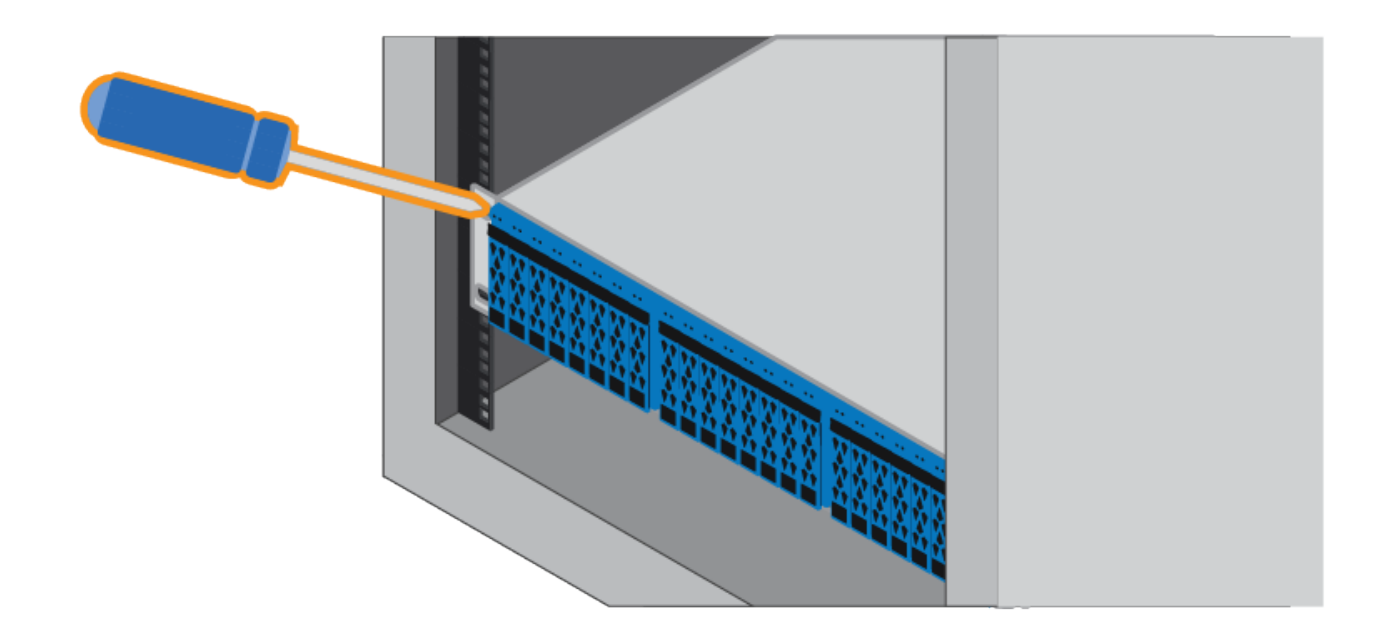

- 6. Fixez le boîtier à l'arrière des rails en insérant deux vis M5 dans les supports du boîtier et du support du kit de rails.
- 7. Le cas échéant, remettez en place les caches d'extrémité des tablettes ou le cadre du système.

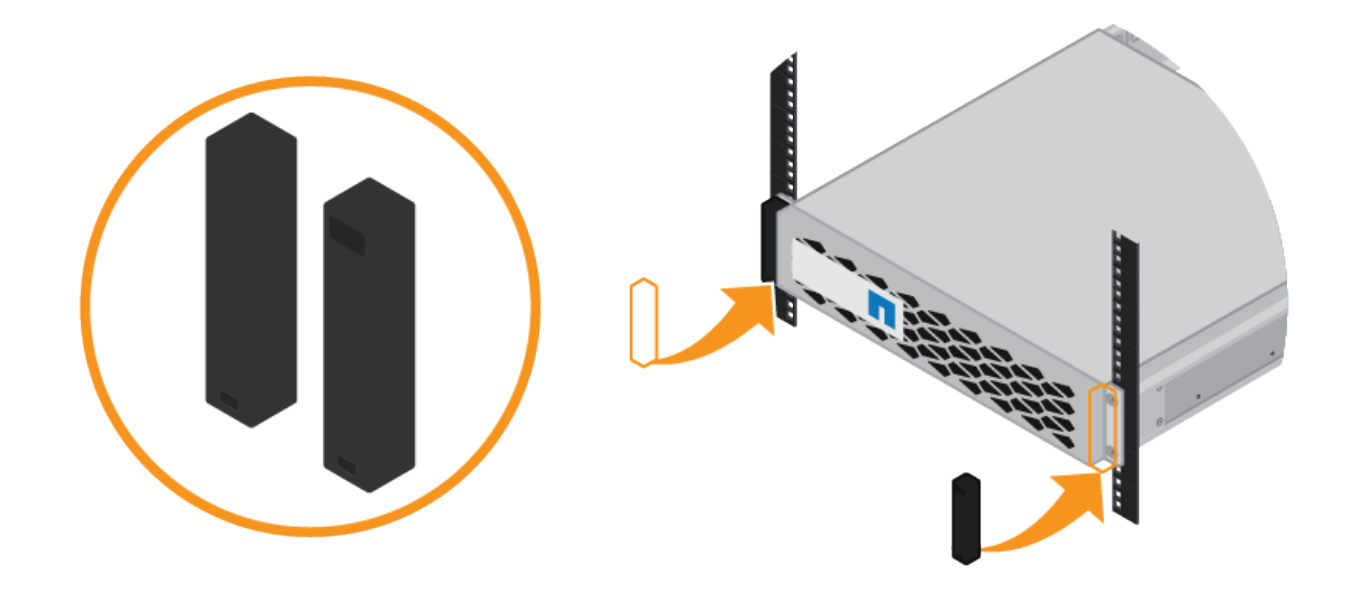

### **SG6000-CN : à installer dans l'armoire ou le rack**

Vous devez installer un jeu de rails pour le contrôleur SG6000-CN dans votre armoire ou rack, puis faire glisser le contrôleur sur les rails.

### **Ce dont vous avez besoin**

- Vous avez passé en revue le document consignes de sécurité inclus dans la boîte et compris les précautions à prendre pour déplacer et installer le matériel.
- Les instructions sont fournies avec le kit de rails.
- Vous avez installé le tiroir contrôleur E2860 et ses disques ou le tiroir contrôleur EF570.

### **Étapes**

- 1. Suivez attentivement les instructions du kit de rails pour installer les rails dans votre armoire ou rack.
- 2. Sur les deux rails installés dans l'armoire ou le rack, étendez les pièces mobiles des rails jusqu'à ce que vous entendiez un clic.

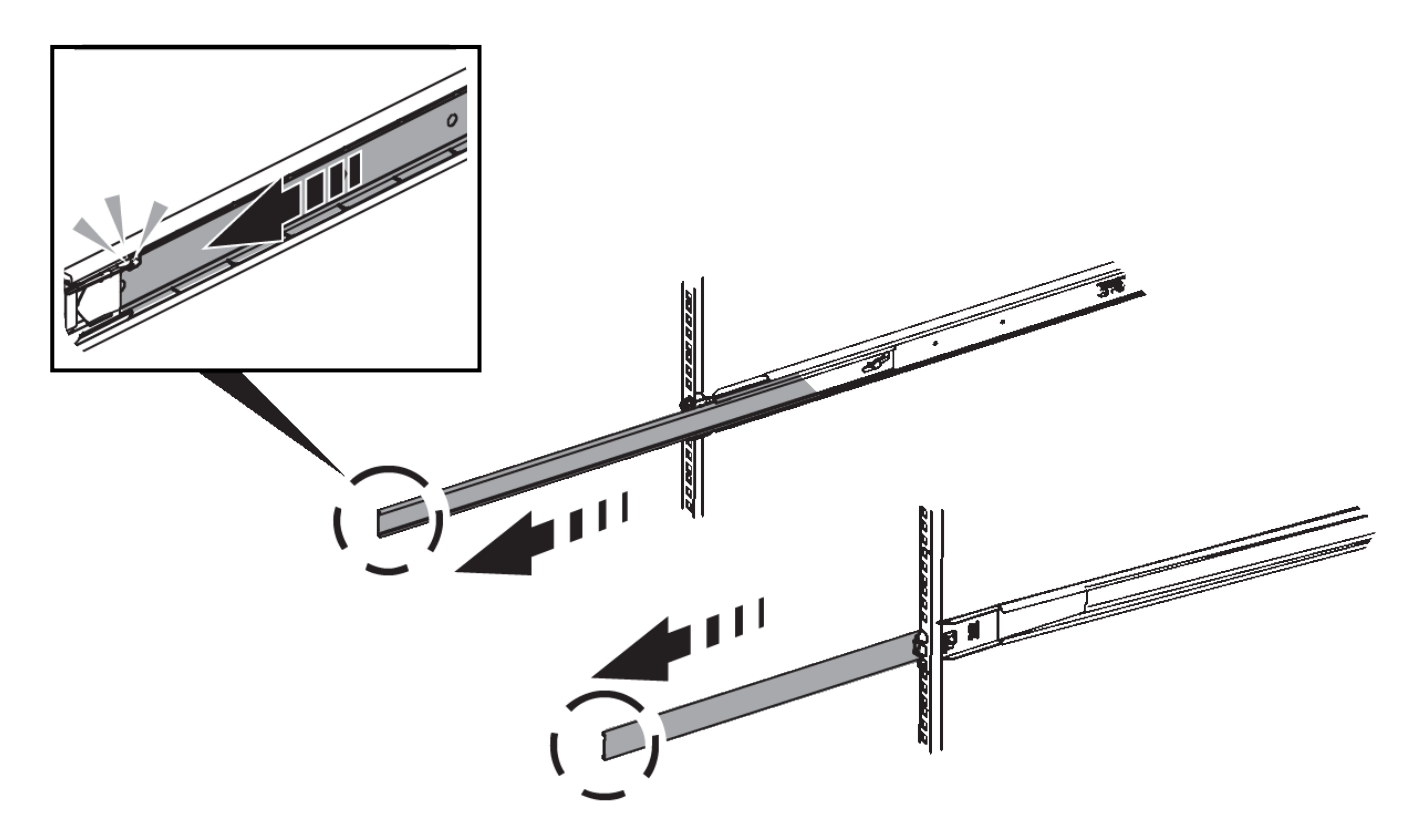

- 3. Insérez le contrôleur SG6000-CN dans les rails.
- 4. Faites glisser le contrôleur dans l'armoire ou le rack.

Lorsque vous ne pouvez pas déplacer le contrôleur, tirez les loquets bleus des deux côtés du châssis pour faire glisser le contrôleur complètement vers l'intérieur.

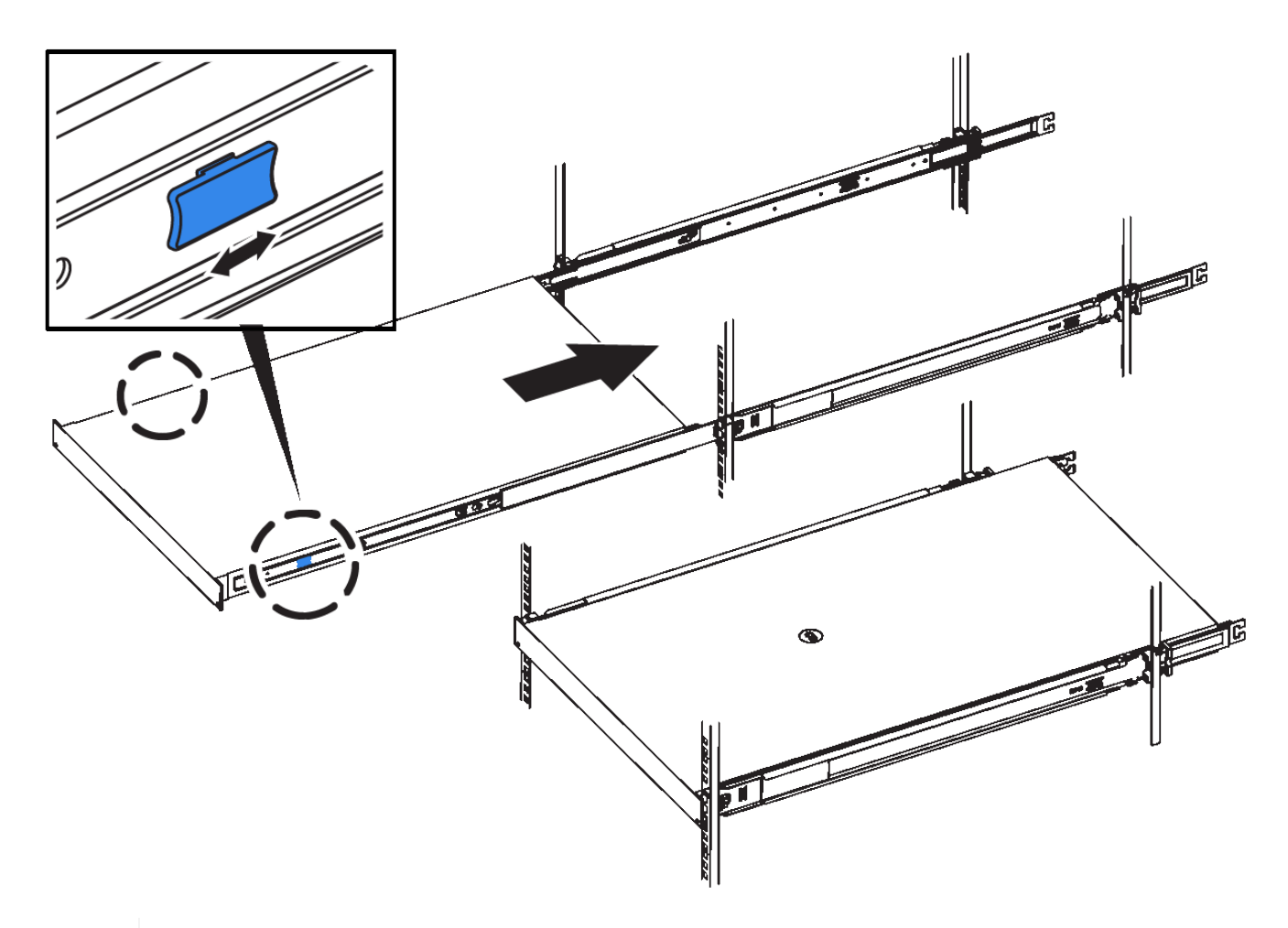

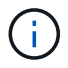

Ne connectez pas le panneau avant tant que vous n'avez pas mis le contrôleur sous tension.

5. Serrez les vis imperdables du panneau avant du contrôleur pour fixer le contrôleur dans le rack.

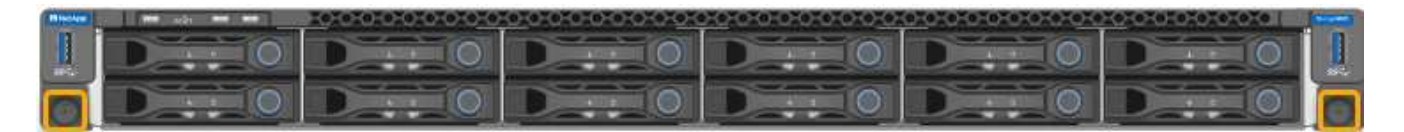

### <span id="page-264-0"></span>**Cable appliance (SG6000)**

Vous devez connecter les contrôleurs de stockage au contrôleur SG6000-CN, connecter les ports de gestion des trois contrôleurs, et connecter les ports réseau du contrôleur SG6000-CN au réseau Grid et au réseau client en option pour StorageGRID.

### **Ce dont vous avez besoin**

- Les quatre câbles optiques fournis avec l'appareil permettent de connecter les deux contrôleurs de stockage au contrôleur SG6000-CN.
- Vous disposez de câbles Ethernet RJ-45 (quatre minimum) pour connecter les ports de gestion.
- Vous avez l'une des options suivantes pour les ports réseau. Ces éléments ne sont pas fournis avec l'appareil.
	- Un à quatre câbles TwinAx pour la connexion des quatre ports réseau.

◦ Un à quatre émetteurs-récepteurs SFP+ ou SFP28 si vous prévoyez d'utiliser des câbles optiques pour les ports.

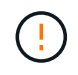

**Risque d'exposition au rayonnement laser** — ne démontez pas et ne retirez aucune partie d'un émetteur-récepteur SFP. Vous pourriez être exposé à un rayonnement laser.

### **Description de la tâche**

Cette section fournit des instructions de câblage des dispositifs suivants :

- SG6060 et SG6060X
- SGF6024

### **Reliez le SG6060 ou le SG6060X**

La figure suivante montre les trois contrôleurs des appliances SG6060 et SG6060X, le contrôleur de calcul SG6000-CN en haut et les deux contrôleurs de stockage E2800 en bas.

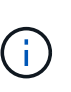

Le SG6060 est équipé de contrôleurs E2800A et le SG6060X est équipé de contrôleurs E2800B. Les deux versions du contrôleur E2800 présentent les mêmes spécifications et fonctionnent, à l'exception de l'emplacement des ports d'interconnexion.

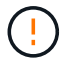

N'utilisez pas de contrôleur E2800A et E2800B dans le même appareil.

• SG6060 à E2800A connexions\*

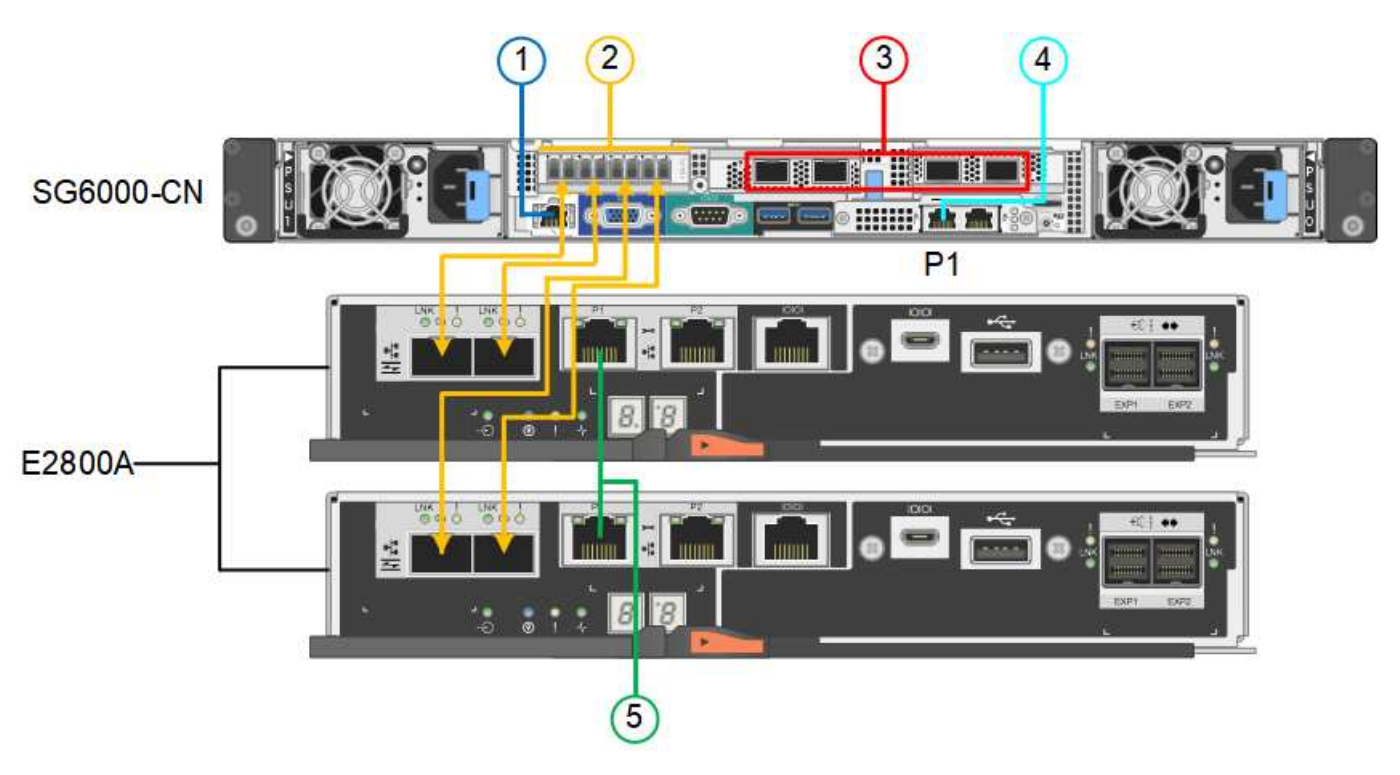

• Connexions SG6060X à E2800B\*

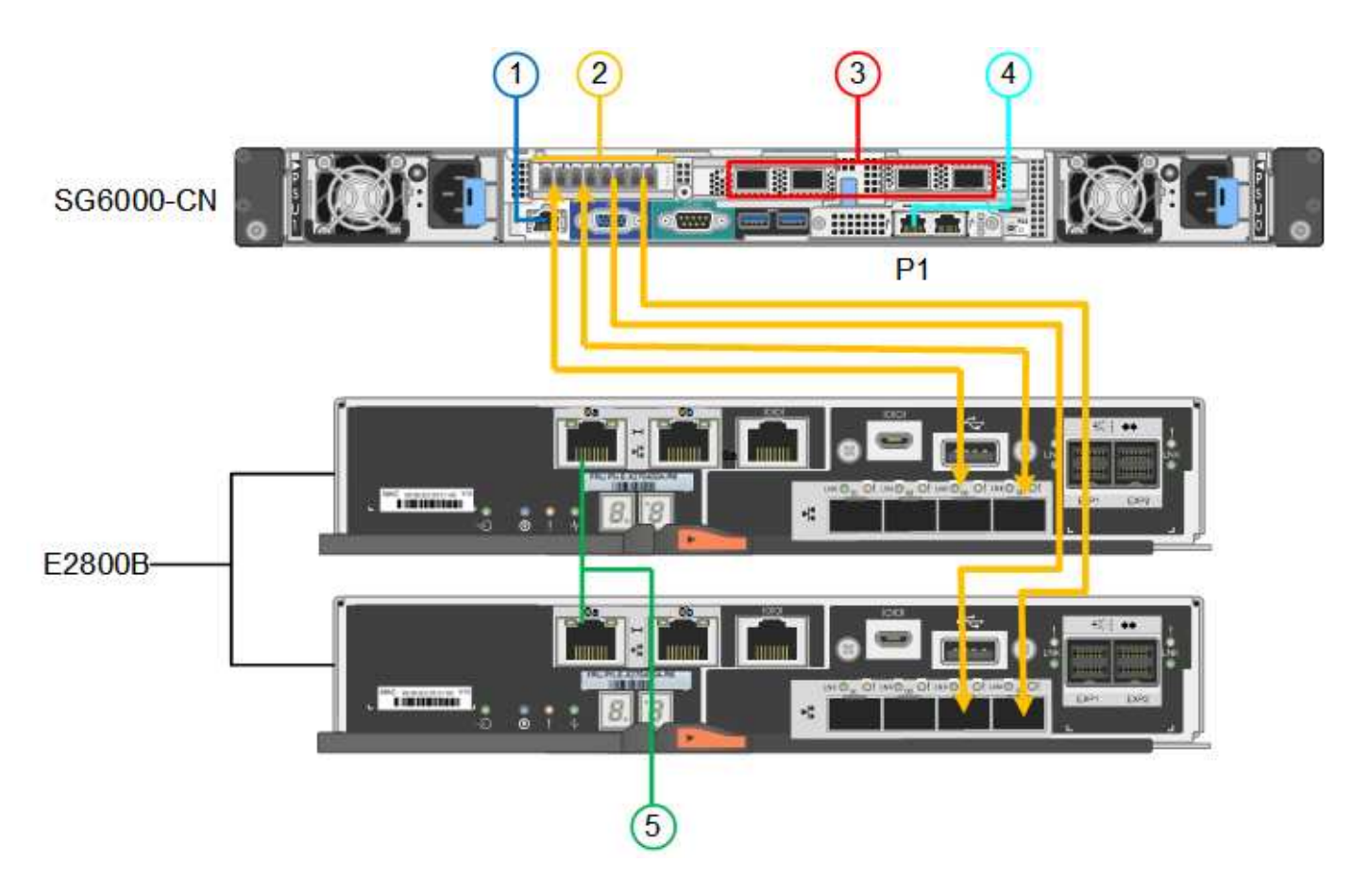

### **Reliez le SGF6024**

La figure suivante présente les trois contrôleurs de l'appliance SGF6024, avec le contrôleur de calcul SG6000- CN en haut et les deux contrôleurs de stockage EF570 en dessous du contrôleur de calcul.

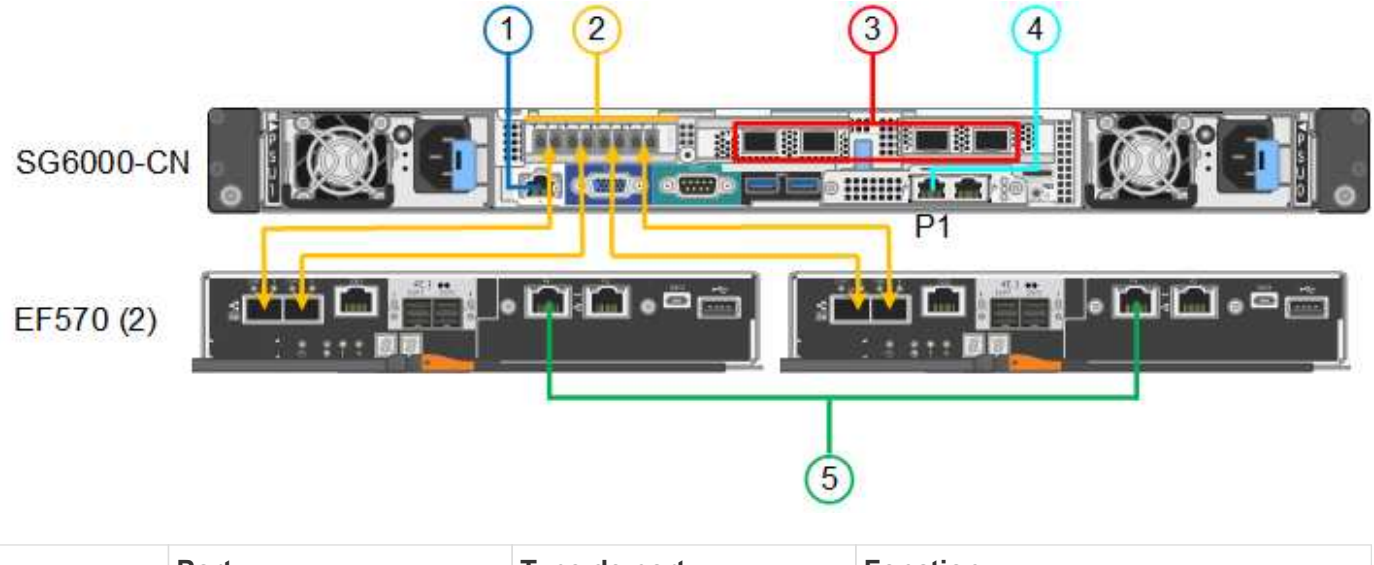

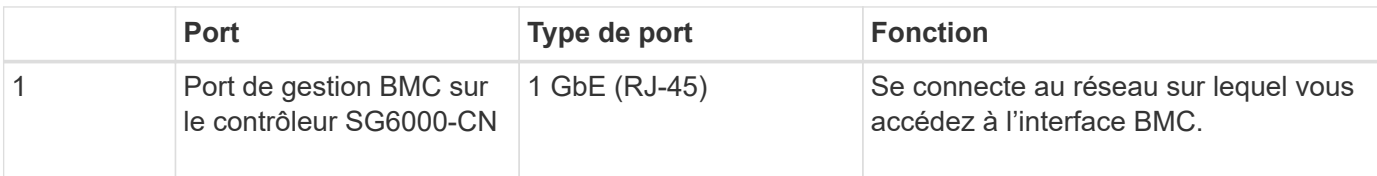

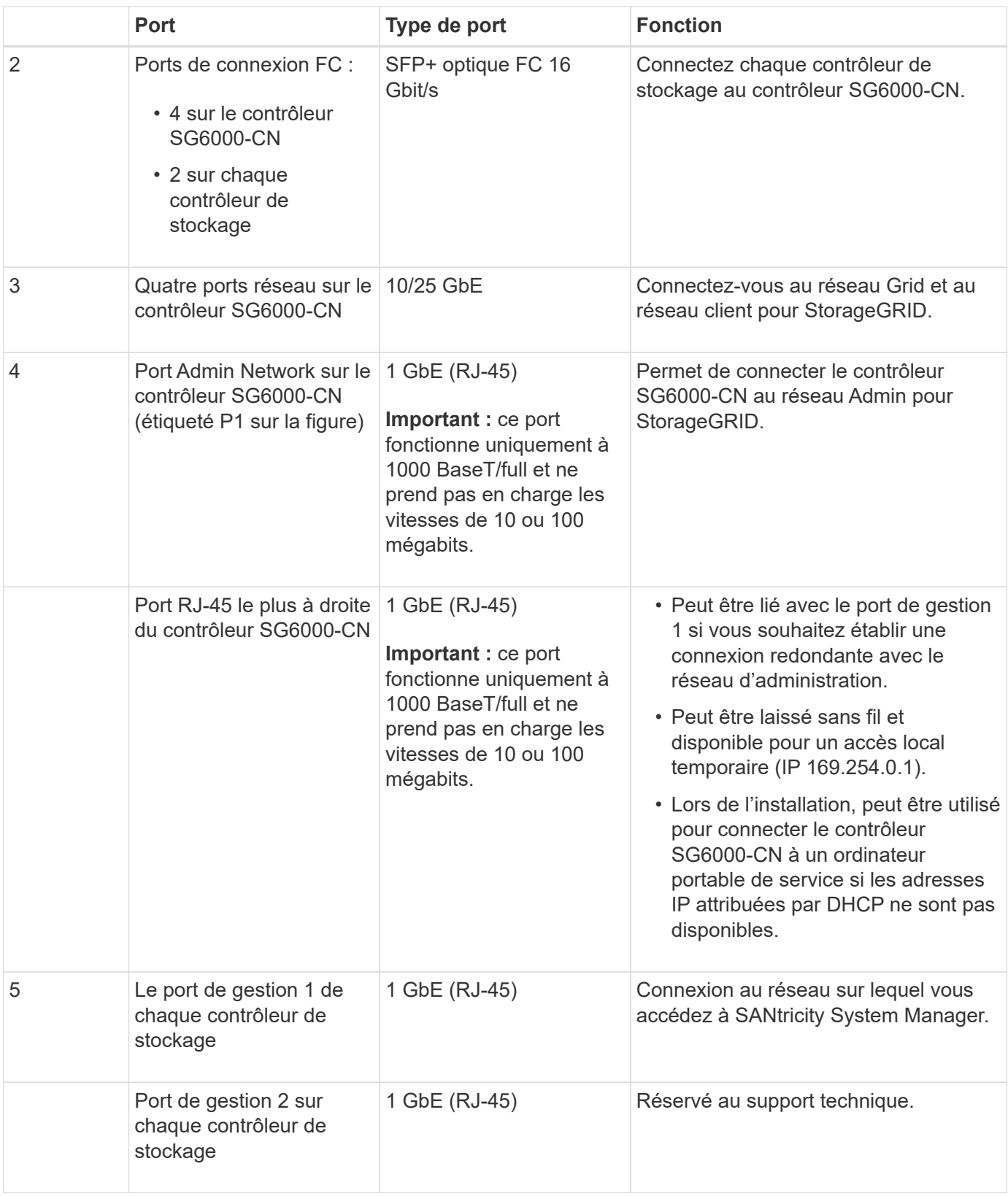

# **Étapes**

1. Connectez le port de gestion BMC du contrôleur SG6000-CN au réseau de gestion à l'aide d'un câble Ethernet.

Bien que cette connexion soit facultative, elle est recommandée pour faciliter l'assistance.

- 2. Connectez les deux ports FC de chaque contrôleur de stockage aux ports FC du contrôleur SG6000-CN, à l'aide de quatre câbles optiques et de quatre émetteurs-récepteurs SFP+ pour les contrôleurs de stockage.
- 3. Connectez les ports réseau du contrôleur SG6000-CN aux commutateurs réseau appropriés, à l'aide de câbles TwinAx ou de câbles optiques et d'émetteurs-récepteurs SFP+ ou SFP28.

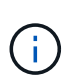

Les quatre ports réseau doivent utiliser la même vitesse de liaison. Installez des émetteursrécepteurs SFP+ si vous prévoyez d'utiliser des vitesses de liaison 10 GbE. Installez des émetteurs-récepteurs SFP28 si vous prévoyez d'utiliser des vitesses de liaison 25 GbE.

◦ Si vous prévoyez d'utiliser le mode de liaison de port fixe (par défaut), connectez les ports aux réseaux StorageGRID Grid et client, comme indiqué dans le tableau.

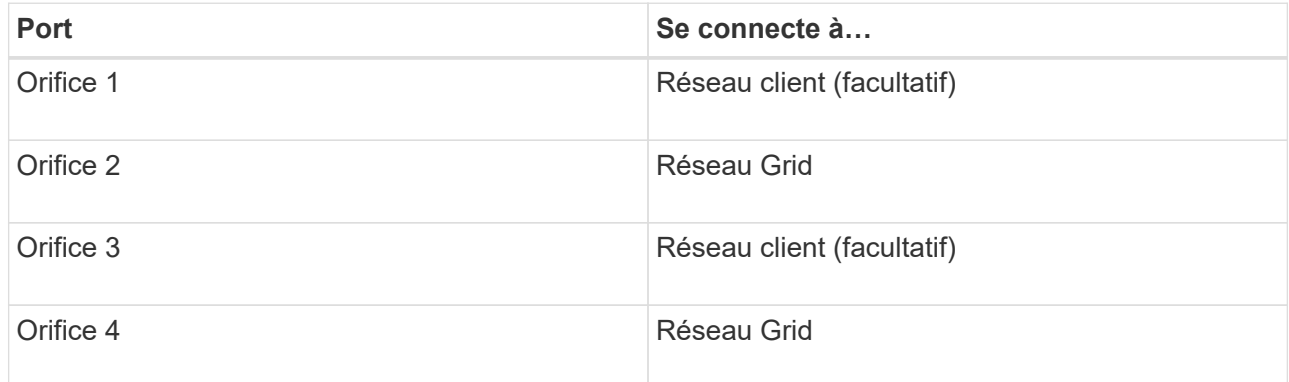

- Si vous prévoyez d'utiliser le mode de liaison du port de l'agrégat, connectez un ou plusieurs ports réseau à un ou plusieurs commutateurs. Vous devez connecter au moins deux des quatre ports pour éviter d'avoir un point de défaillance unique. Si vous utilisez plusieurs switchs pour une liaison LACP unique, les switchs doivent prendre en charge MLAG ou équivalent.
- 4. Si vous prévoyez d'utiliser le réseau d'administration pour StorageGRID, connectez le port réseau d'administration du contrôleur SG6000-CN au réseau d'administration à l'aide d'un câble Ethernet.
- 5. Si vous prévoyez d'utiliser le réseau de gestion pour SANtricity System Manager, connectez le port de gestion 1 (P1 sur le E2800A et 0a sur le E2800B) de chaque contrôleur de stockage (port RJ-45 sur la gauche) au réseau de gestion pour SANtricity System Manager à l'aide d'un câble Ethernet.

N'utilisez pas le port de gestion 2 (P2 sur le E2800A et 0b sur le E2800B) sur les contrôleurs de stockage (le port RJ-45 sur la droite). Ce port est réservé au support technique.

### **Informations associées**

[Modes de liaison des ports pour le contrôleur SG6000-CN](#page-247-1)

[Réinstallez le contrôleur SG6000-CN dans l'armoire ou le rack](#page-386-0)

### **SG6060 et SG6060X : câblage des tiroirs d'extension en option**

Si vous utilisez des tiroirs d'extension, vous devez les connecter au tiroir contrôleur E2860. Vous pouvez disposer au maximum de deux tiroirs d'extension pour chaque appliance SG6060 ou SG6060X.

### **Ce dont vous avez besoin**

• Les deux câbles SAS sont fournis avec chaque tiroir d'extension.

• Vous avez installé les tiroirs d'extension dans l'armoire ou le rack qui contient le tiroir contrôleur E2860.

[SG6060 et SG6060X : installez les tiroirs de 60 disques dans l'armoire ou le rack](#page-257-0)

# **Étape**

Connectez chaque tiroir d'extension au tiroir contrôleur E2860, comme indiqué sur le schéma.

Ce schéma présente le câblage de deux tiroirs d'extension dans un SG6060 (le câblage d'extension du SG6060X est identique). Si vous ne disposez que d'un seul tiroir d'extension, connectez l'E/S A au contrôleur A et connectez le module d'E/S B au contrôleur B.

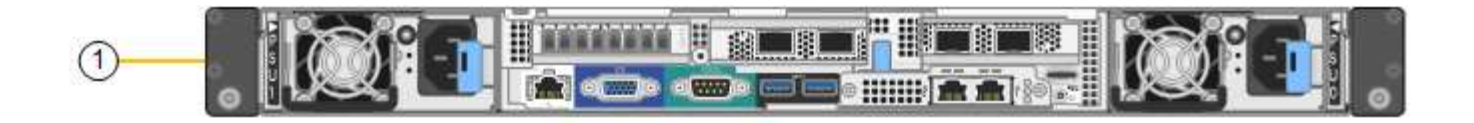

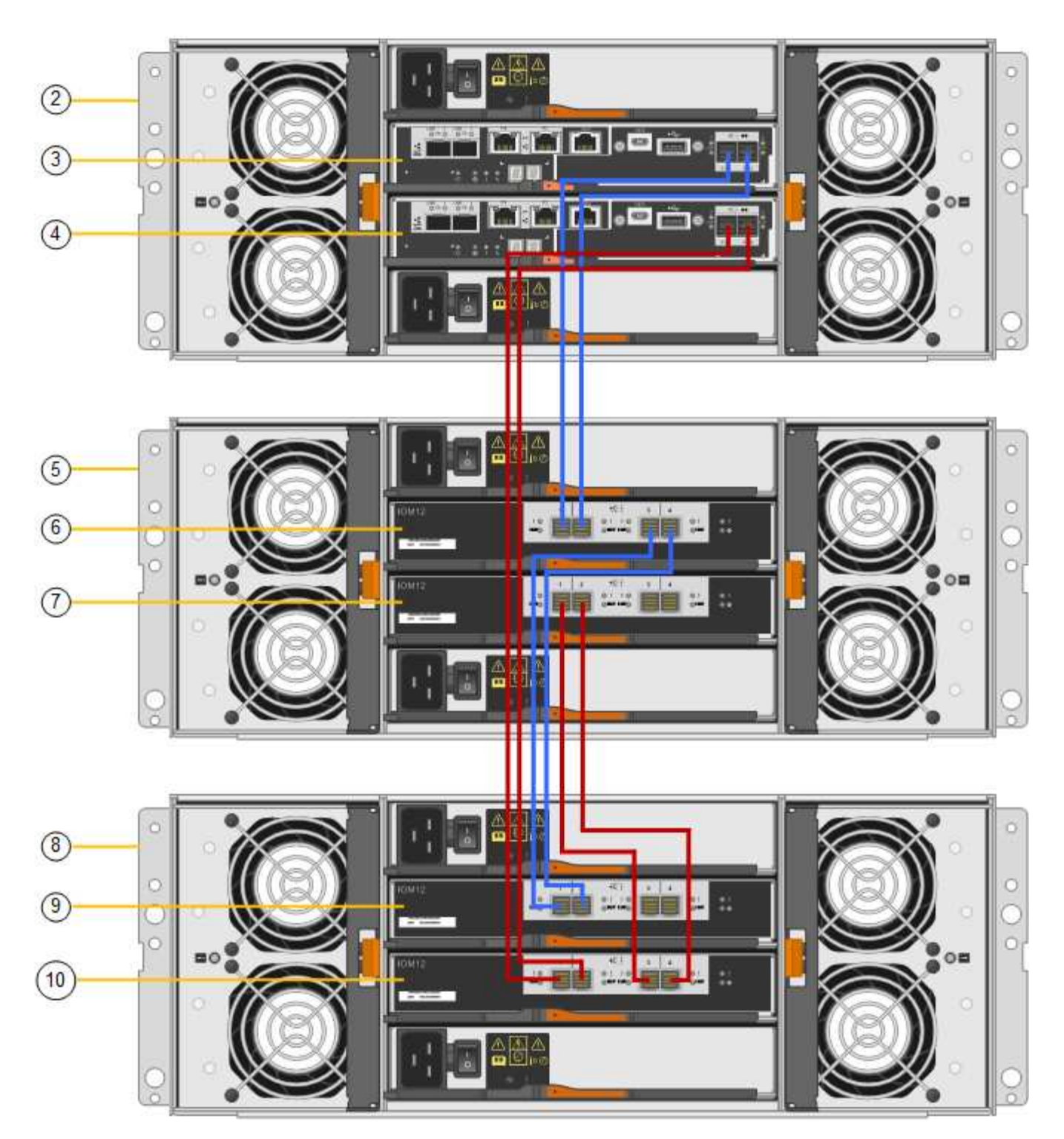

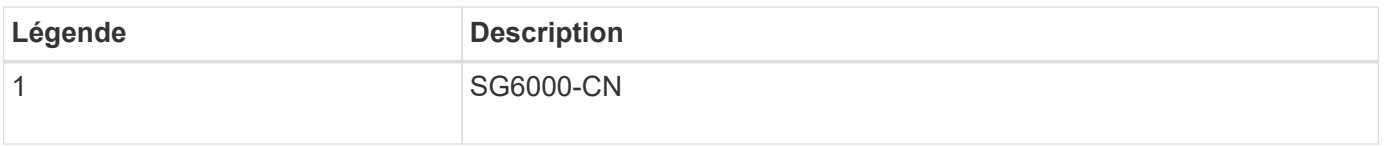

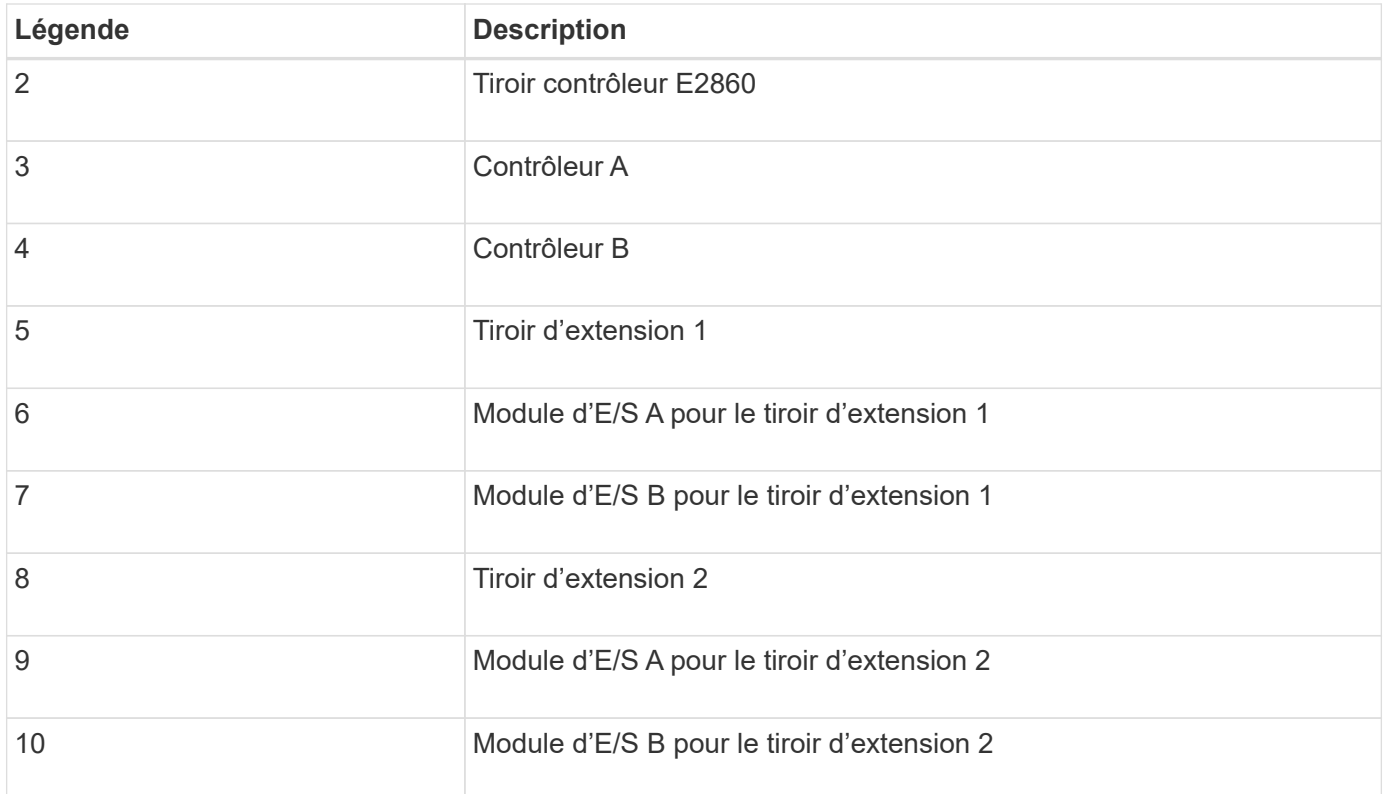

# **Branchement des câbles d'alimentation et alimentation (SG6000)**

Une fois les câbles réseau connectés, vous pouvez alimenter le contrôleur SG6000-CN et les deux contrôleurs de stockage ou les tiroirs d'extension en option.

### **Étapes**

1. Vérifier que les deux contrôleurs du tiroir de contrôleur de stockage sont éteints

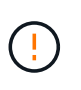

**Risque d'électrocution** — avant de connecter les cordons d'alimentation, assurez-vous que les interrupteurs d'alimentation de chacun des deux contrôleurs de stockage sont éteints.

2. Si vous disposez de tiroirs d'extension, vérifiez que les deux boutons d'alimentation du module sont éteints.

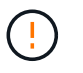

**Risque d'électrocution** — avant de connecter les cordons d'alimentation, assurez-vous que les deux commutateurs d'alimentation de chacun des étagères d'extension sont éteints.

- 3. Connectez un cordon d'alimentation à chacune des deux unités d'alimentation du contrôleur SG6000-CN.
- 4. Branchez ces deux cordons d'alimentation à deux unités de distribution d'alimentation différentes dans l'armoire ou le rack.
- 5. Connectez un cordon d'alimentation à chacune des deux unités d'alimentation du tiroir de contrôleur de stockage.
- 6. Si vous disposez de tiroirs d'extension, connectez un cordon d'alimentation à chacune des deux unités d'alimentation de chaque tiroir d'extension.
- 7. Connectez les deux câbles d'alimentation de chaque tiroir de stockage (y compris les tiroirs d'extension en option) à deux unités PDU différentes dans l'armoire ou le rack.

8. Si le bouton d'alimentation situé à l'avant du contrôleur SG6000-CN n'est pas actuellement allumé en bleu, appuyez sur le bouton pour mettre le contrôleur sous tension.

N'appuyez pas de nouveau sur le bouton d'alimentation pendant la mise sous tension.

- 9. Allumer les deux boutons d'alimentation à l'arrière du tiroir du contrôleur de stockage. Si vous avez des tiroirs d'extension, mettez les deux commutateurs d'alimentation sur tension pour chaque tiroir.
	- N'éteignez pas les interrupteurs d'alimentation pendant le processus de mise sous tension.
	- Au premier démarrage, les ventilateurs du tiroir de contrôleur de stockage et les tiroirs d'extension en option peuvent être très bruyants. Le bruit est normal au démarrage.
- 10. Une fois les composants démarrés, vérifiez leur état.
	- Vérifiez l'affichage des sept segments à l'arrière de chaque contrôleur de stockage. Pour plus d'informations, reportez-vous à l'article sur l'affichage des codes d'état de démarrage.
	- Vérifiez que le bouton d'alimentation situé à l'avant du contrôleur SG6000-CN est allumé.
- 11. En cas d'erreur, corrigez tout problème.
- 12. Si vous avez déposé le cadre avant, fixez-le au contrôleur SG6000-CN.

### **Informations associées**

[Afficher les codes d'état de démarrage des contrôleurs de stockage SG6000](#page-273-0)

[Afficher les indicateurs d'état et les boutons sur le contrôleur SG6000-CN](#page-272-0)

[Réinstallez le contrôleur SG6000-CN dans l'armoire ou le rack](#page-386-0)

# <span id="page-272-0"></span>**Afficher les indicateurs d'état et les boutons sur le contrôleur SG6000-CN**

Le contrôleur SG6000-CN comprend des indicateurs qui vous aident à déterminer l'état du contrôleur, y compris les voyants et boutons suivants.

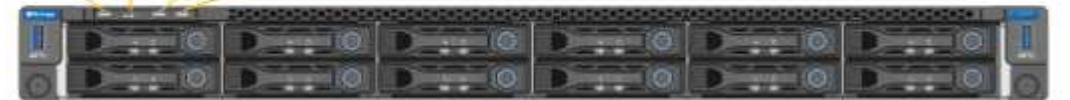

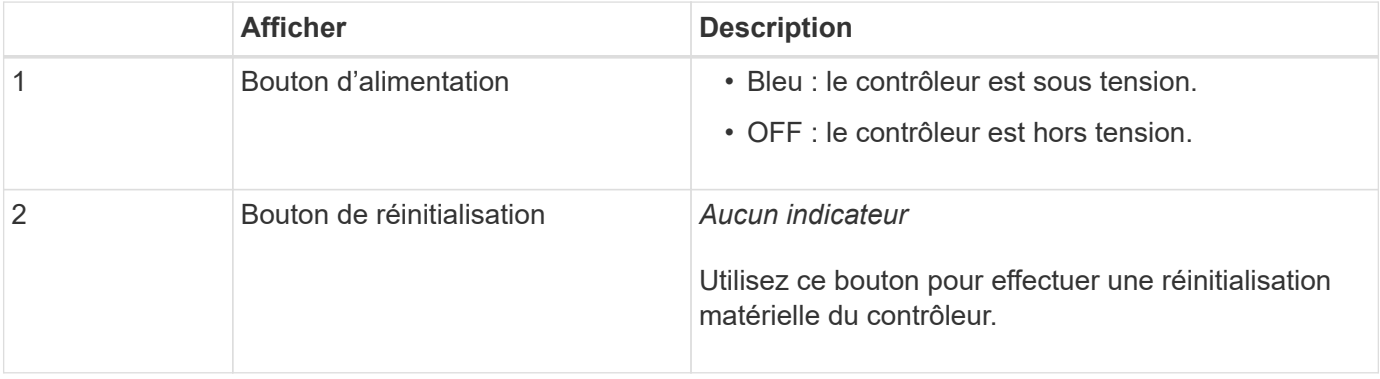

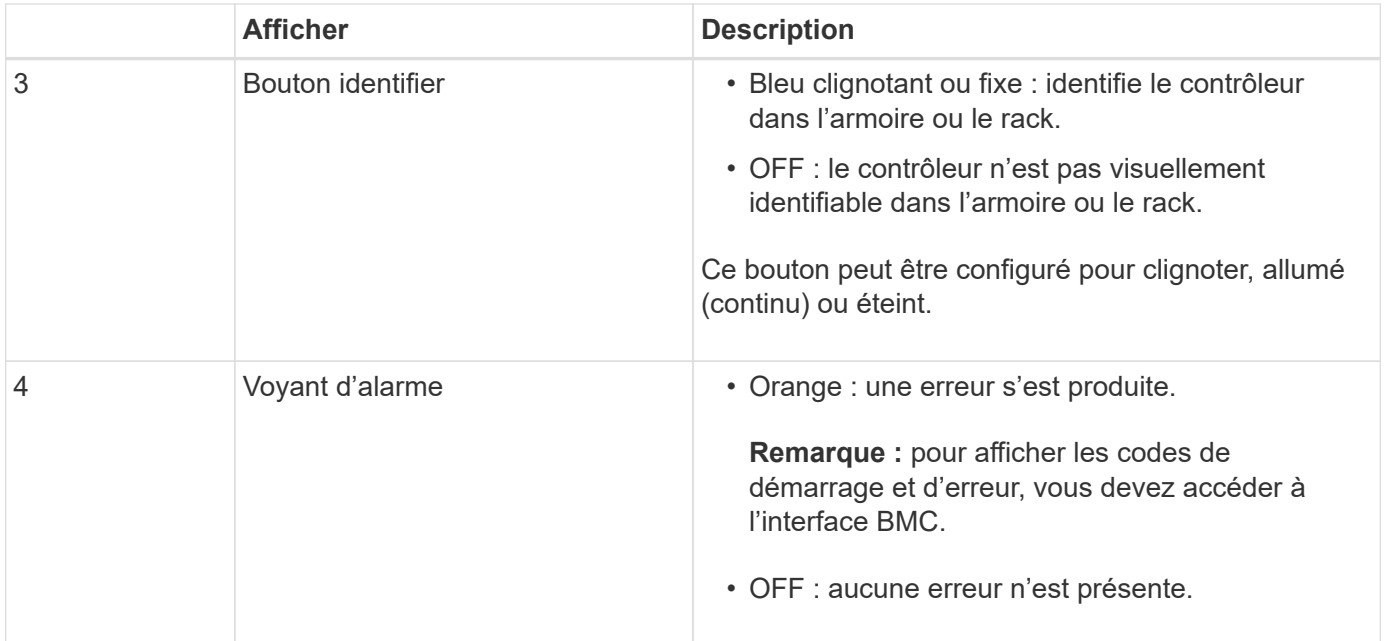

#### **Codes de démarrage généraux**

Lors du démarrage ou après une réinitialisation matérielle du contrôleur SG6000-CN, les événements suivants se produisent :

- 1. Le contrôleur BMC (Baseboard Management Controller) consigne les codes de la séquence de démarrage, y compris les erreurs qui se produisent.
- 2. Le bouton d'alimentation s'allume.
- 3. Si des erreurs se produisent au démarrage, le voyant d'alarme s'allume.

Pour afficher les codes de démarrage et d'erreur, vous devez accéder à l'interface BMC.

### **Informations associées**

[Dépannage de l'installation du matériel \(SG6000\)](#page-328-0)

[Configurer l'interface BMC \(SG6000\)](#page-302-0)

[Mettez le contrôleur SG6000-CN sous tension et vérifiez son fonctionnement](#page-378-0)

### <span id="page-273-0"></span>**Afficher les codes d'état de démarrage des contrôleurs de stockage SG6000**

Chaque contrôleur de stockage dispose d'un affichage à sept segments qui fournit des codes d'état lors de la mise sous tension du contrôleur. Les codes d'état sont identiques pour le contrôleur E2800 et le contrôleur EF570.

### **Description de la tâche**

Pour obtenir une description de ces codes, consultez les informations de surveillance du système E-Series pour votre type de contrôleur de stockage.

### **Étapes**

1. Pendant le démarrage, surveillez la progression en affichant les codes affichés sur l'affichage à sept segments pour chaque contrôleur de stockage.

L'affichage à sept segments sur chaque contrôleur de stockage indique la séquence répétée **OS**, **SD**, *blank* pour indiquer que le contrôleur exécute un traitement en début de journée.

2. Une fois les contrôleurs démarrés, vérifiez que chaque contrôleur de stockage indique 99, qui est l'ID par défaut d'un tiroir contrôleur E-Series.

Vérifiez que cette valeur s'affiche sur les deux contrôleurs de stockage, comme illustré dans cet exemple.

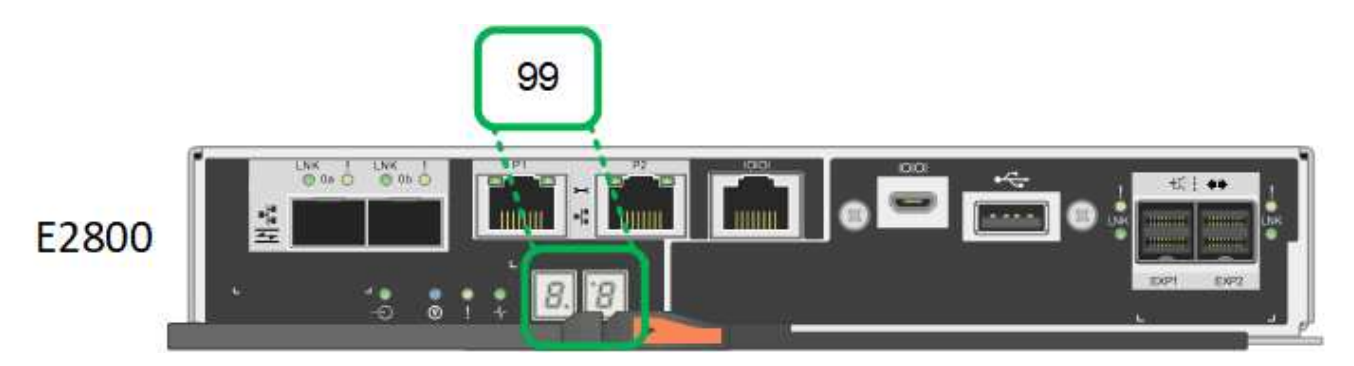

3. Si l'un des contrôleurs ou les deux affichent d'autres valeurs, reportez-vous à la section [Dépannage de](#page-328-0) [l'installation du matériel \(SG6000\)](#page-328-0) et confirmez que vous avez correctement effectué les étapes d'installation. Si vous ne parvenez pas à résoudre le problème, contactez le support technique.

# **Informations associées**

["Guide de surveillance des systèmes E5700 et E2800"](https://library.netapp.com/ecmdocs/ECMLP2588751/html/frameset.html)

# ["Support NetApp"](https://mysupport.netapp.com/site/global/dashboard)

[Mettez le contrôleur SG6000-CN sous tension et vérifiez son fonctionnement](#page-378-0)

# **Configuration du matériel (SG6000)**

Après avoir mis l'appliance sous tension, vous devez configurer les connexions réseau qui seront utilisées par StorageGRID. Vous devez configurer SANtricity System Manager, qui est le logiciel que vous utiliserez pour surveiller les contrôleurs de stockage et autres matériels du tiroir contrôleur. Vous devez également vous assurer que vous pouvez accéder à l'interface BMC du contrôleur SG6000-CN.

# **Configuration des connexions StorageGRID (SG6000)**

Avant de déployer une appliance StorageGRID en tant que nœud de stockage dans un système StorageGRID, vous devez configurer les connexions entre l'appliance et les réseaux que vous prévoyez d'utiliser. Vous pouvez configurer la mise en réseau en accédant au programme d'installation de l'appliance StorageGRID, qui est préinstallé sur le contrôleur SG6000-CN (le contrôleur de calcul).

# <span id="page-274-0"></span>**Accédez au programme d'installation de l'appliance StorageGRID**

Vous devez accéder au programme d'installation de l'appliance StorageGRID pour vérifier la version du programme d'installation et configurer les connexions entre l'appliance et les trois réseaux StorageGRID : le réseau Grid, le réseau d'administration (facultatif) et le réseau client (facultatif).

### **Ce dont vous avez besoin**

- Vous utilisez n'importe quel client de gestion pouvant vous connecter au réseau d'administration StorageGRID ou vous disposez d'un ordinateur portable de service.
- L'ordinateur portable client ou de service dispose d'un navigateur Web pris en charge.
- Le contrôleur SG6000-CN est connecté à tous les réseaux StorageGRID que vous envisagez d'utiliser.
- Sur ces réseaux, vous connaissez l'adresse IP, la passerelle et le sous-réseau du contrôleur SG6000-CN.
- Vous avez configuré les commutateurs réseau que vous prévoyez d'utiliser.

#### **Description de la tâche**

Pour accéder initialement au programme d'installation de l'appliance StorageGRID, vous pouvez utiliser l'adresse IP attribuée par DHCP pour le port réseau d'administration du contrôleur SG6000-CN (à condition que le contrôleur soit connecté au réseau d'administration) ou connecter un ordinateur portable de service directement au contrôleur SG6000-CN.

### **Étapes**

1. Si possible, utilisez l'adresse DHCP du port réseau d'administration du contrôleur SG6000-CN pour accéder au programme d'installation de l'appliance StorageGRID.

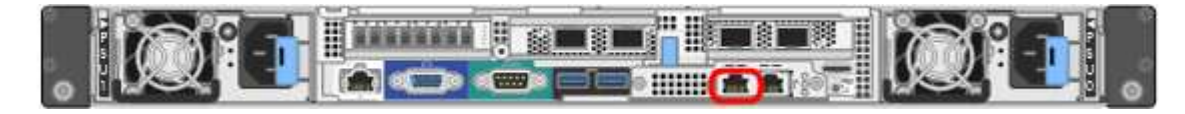

a. Repérez l'étiquette d'adresse MAC située à l'avant du contrôleur SG6000-CN et déterminez l'adresse MAC du port réseau Admin.

L'étiquette d'adresse MAC répertorie l'adresse MAC du port de gestion BMC.

Pour déterminer l'adresse MAC du port réseau Admin, vous devez ajouter **2** au numéro hexadécimal sur l'étiquette. Par exemple, si l'adresse MAC de l'étiquette se termine par **09**, l'adresse MAC du port d'administration se terminera par **0B**. Si l'adresse MAC de l'étiquette se termine dans **(***y***)FF**, l'adresse MAC du port d'administration se terminera dans **(***y***+1)01**. Vous pouvez facilement effectuer ce calcul en ouvrant Calculator sous Windows, en le définissant en mode programmateur, en sélectionnant Hex, en saisissant l'adresse MAC, puis en tapant **+ 2 =**.

- b. Indiquez l'adresse MAC à votre administrateur réseau pour qu'il puisse rechercher l'adresse DHCP de l'appliance sur le réseau d'administration.
- c. Dans le client, saisissez cette URL pour le programme d'installation de l'appliance StorageGRID : **https://***Appliance\_Controller\_IP***:8443**

Pour *SG6000-CN* Controller IP, Utilisez l'adresse DHCP.

d. Si vous êtes invité à recevoir une alerte de sécurité, affichez et installez le certificat à l'aide de l'assistant d'installation du navigateur.

L'alerte n'apparaît pas la prochaine fois que vous accédez à cette URL.

La page d'accueil du programme d'installation de l'appliance StorageGRID s'affiche. Les informations et les messages affichés lorsque vous accédez pour la première fois à cette page dépendent de la manière dont votre appareil est actuellement connecté aux réseaux StorageGRID. Des messages d'erreur peuvent s'afficher et seront résolus dans les étapes suivantes.

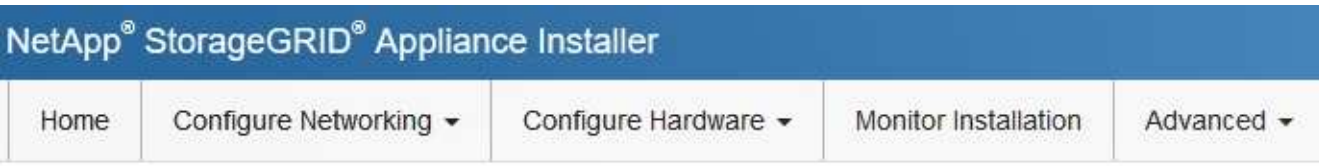

# Home

**O** The installation is ready to be started. Review the settings below, and then click Start Installation.

### This Node

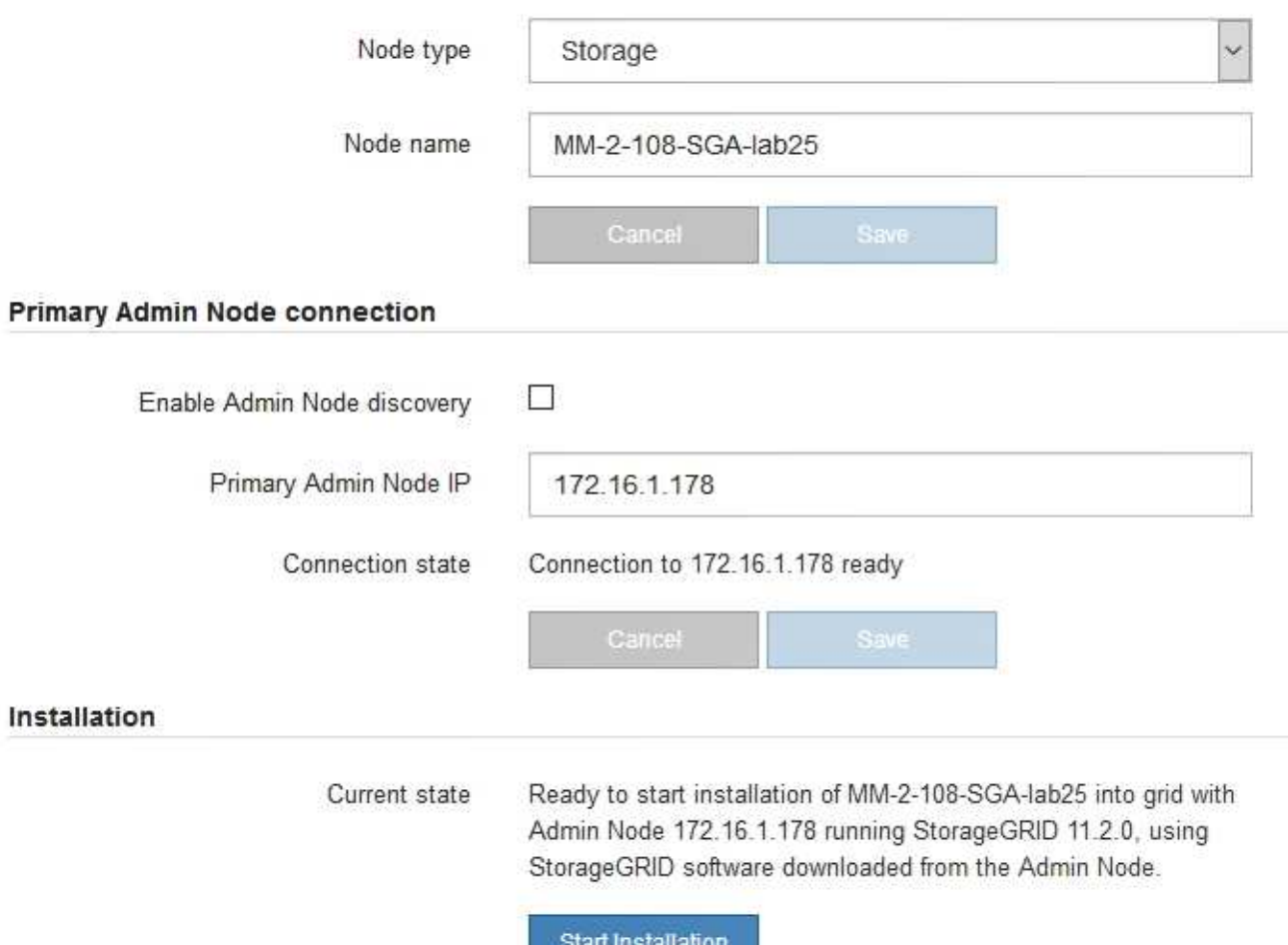

- 2. Si vous ne pouvez pas obtenir d'adresse IP à l'aide de DHCP, vous pouvez utiliser une connexion lienlocal.
	- a. Connectez un ordinateur portable de service directement au port RJ-45 le plus à droite du contrôleur SG6000-CN, à l'aide d'un câble Ethernet.

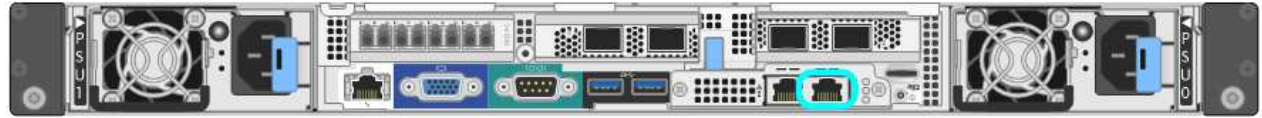

- b. Ouvrez un navigateur Web sur l'ordinateur portable de service.
- c. Entrez l'URL suivante pour le programme d'installation de l'appliance StorageGRID : **https://169.254.0.1:8443**

La page d'accueil du programme d'installation de l'appliance StorageGRID s'affiche. Les informations et les messages affichés lorsque vous accédez pour la première fois à cette page dépendent de la façon dont votre appareil est connecté.

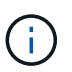

Si vous ne pouvez pas accéder à la page d'accueil via une connexion lien-local, configurez l'adresse IP de l'ordinateur portable de service comme 169.254.0.2, et réessayez.

#### **Une fois que vous avez terminé**

Après avoir accédé au programme d'installation de l'appliance StorageGRID :

• Vérifiez que la version du programme d'installation de l'appliance StorageGRID installée sur l'appliance correspond à la version logicielle installée sur votre système StorageGRID. Mettez à niveau le programme d'installation de l'appliance StorageGRID, si nécessaire.

[Vérifiez et mettez à niveau la version du programme d'installation de l'appliance StorageGRID](#page-277-0)

• Vérifiez tous les messages affichés sur la page d'accueil du programme d'installation de l'appliance StorageGRID et configurez la configuration du lien et la configuration IP, selon les besoins.

#### **Informations associées**

[Navigateurs Web pris en charge](#page-890-0)

#### <span id="page-277-0"></span>**Vérifiez et mettez à niveau la version du programme d'installation de l'appliance StorageGRID**

La version du programme d'installation de l'appliance StorageGRID sur l'appliance doit correspondre à la version logicielle installée sur votre système StorageGRID pour s'assurer que toutes les fonctionnalités StorageGRID sont prises en charge.

#### **Ce dont vous avez besoin**

Vous avez accédé au programme d'installation de l'appliance StorageGRID.

#### **Description de la tâche**

Les appliances StorageGRID sont préinstallées en usine avec le programme d'installation de l'appliance StorageGRID. Si vous ajoutez une appliance à un système StorageGRID récemment mis à niveau, vous devrez peut-être mettre à niveau manuellement le programme d'installation de l'appliance StorageGRID avant d'installer l'appliance en tant que nouveau nœud.

Le programme d'installation de l'appliance StorageGRID se met automatiquement à niveau lorsque vous effectuez une mise à niveau vers une nouvelle version de StorageGRID. Il n'est pas nécessaire de mettre à niveau le programme d'installation de l'appliance StorageGRID sur les nœuds d'appliance installés. Cette procédure est uniquement requise lorsque vous installez une appliance qui contient une version antérieure du programme d'installation de l'appliance StorageGRID.

### **Étapes**

- 1. Dans le programme d'installation de l'appliance StorageGRID, sélectionnez **Advanced Upgrade Firmware**.
- 2. Comparez la version actuelle du micrologiciel avec la version logicielle installée sur votre système

StorageGRID. (En haut de Grid Manager, sélectionnez l'icône d'aide et sélectionnez **About**.)

Le second chiffre des deux versions doit correspondre. Par exemple, si votre système StorageGRID exécute la version 11.**6**.*x*.*y*, la version du programme d'installation de l'appliance StorageGRID doit être 3. **6**.*z*.

3. Si l'appliance dispose d'une version de niveau inférieur du programme d'installation de l'appliance StorageGRID, passez à ["Téléchargement NetApp : appliance StorageGRID".](https://mysupport.netapp.com/site/products/all/details/storagegrid-appliance/downloads-tab)

Connectez-vous avec le nom d'utilisateur et le mot de passe de votre compte NetApp.

4. Téléchargez la version appropriée du fichier **support pour les appliances StorageGRID** et le fichier de somme de contrôle correspondant.

Le fichier support pour les appliances StorageGRID est un . zip Archive qui contient les versions de firmware actuelles et précédentes pour tous les modèles d'appliance StorageGRID, dans des sousrépertoires pour chaque type de contrôleur.

Après avoir téléchargé le fichier support pour les appliances StorageGRID, extrayez le . zip Archivez et consultez le fichier README pour obtenir des informations importantes sur l'installation du programme d'installation de l'appliance StorageGRID.

- 5. Suivez les instructions de la page mise à niveau du micrologiciel du [Programme d'installation de](#page-274-0) [l'appliance StorageGRID](#page-274-0) pour effectuer ces étapes :
	- a. Téléchargez le fichier de support approprié (image du micrologiciel) pour votre type de contrôleur et le fichier de somme de contrôle.
	- b. Mettre à niveau la partition inactive.
	- c. Redémarrez et permutez les partitions.
	- d. Mettez à niveau la deuxième partition (inactive).

### **Configuration des liaisons réseau (série SG6000)**

Vous pouvez configurer des liaisons réseau pour les ports utilisés pour connecter l'appliance au réseau Grid, au réseau client et au réseau Admin. Vous pouvez définir la vitesse de liaison ainsi que les modes de port et de liaison réseau.

### **Ce dont vous avez besoin**

Si vous procédez au clonage d'un nœud d'appliance, configurez les liens réseau de l'appliance cible pour tous les liens utilisés par le nœud d'appliance source.

Si vous prévoyez d'utiliser la vitesse de liaison 25 GbE :

- Vous utilisez des câbles TwinAx SFP28 ou des émetteurs-récepteurs SFP28 dans les ports réseau que vous prévoyez d'utiliser.
- Vous avez connecté les ports réseau à des commutateurs qui prennent en charge ces fonctions.
- Vous comprenez comment configurer les commutateurs pour utiliser cette vitesse plus élevée.

Si vous prévoyez d'utiliser le mode de liaison de port d'agrégat, le mode de liaison réseau LACP ou le balisage VLAN :

• Vous avez connecté les ports réseau de l'appliance à des commutateurs capables de prendre en charge VLAN et LACP.

- Si plusieurs commutateurs participent au lien LACP, les commutateurs prennent en charge les groupes d'agrégation de liens multi-châssis (MLAG), ou un équivalent.
- Vous comprenez comment configurer les commutateurs pour utiliser VLAN, LACP et MLAG ou équivalent.
- Vous connaissez la balise VLAN unique à utiliser pour chaque réseau. Cette balise VLAN sera ajoutée à chaque paquet réseau pour s'assurer que le trafic réseau est acheminé vers le réseau approprié.

### **Description de la tâche**

Cette figure montre comment les quatre ports réseau sont liés en mode de liaison de port fixe (configuration par défaut).

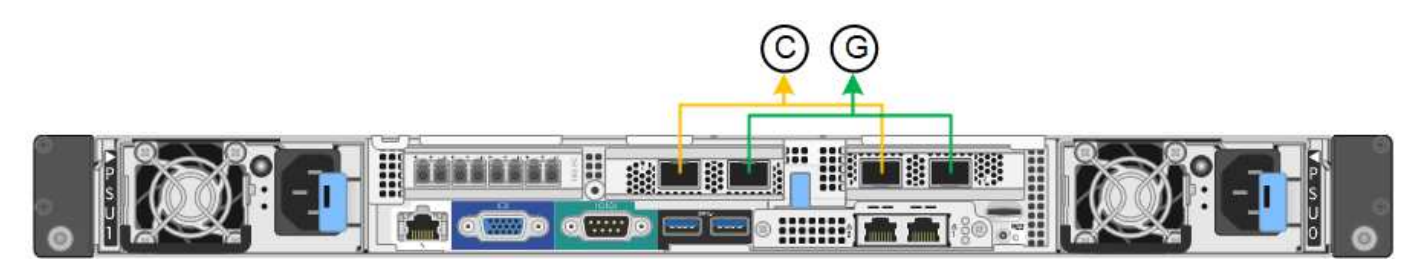

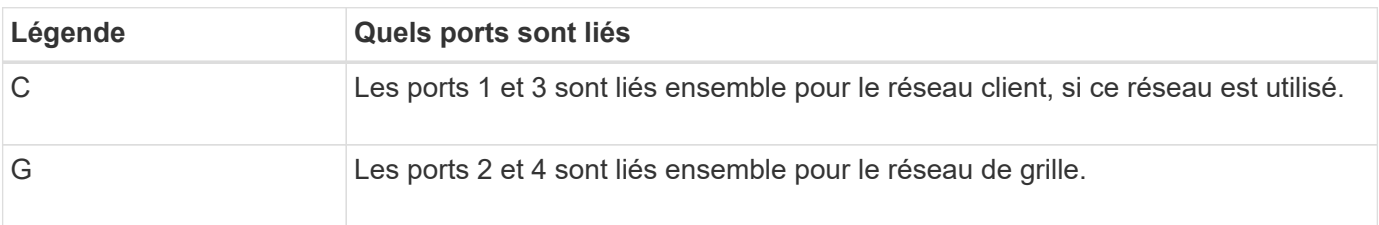

Cette figure montre comment les quatre ports réseau sont liés en mode de liaison de port agrégé.

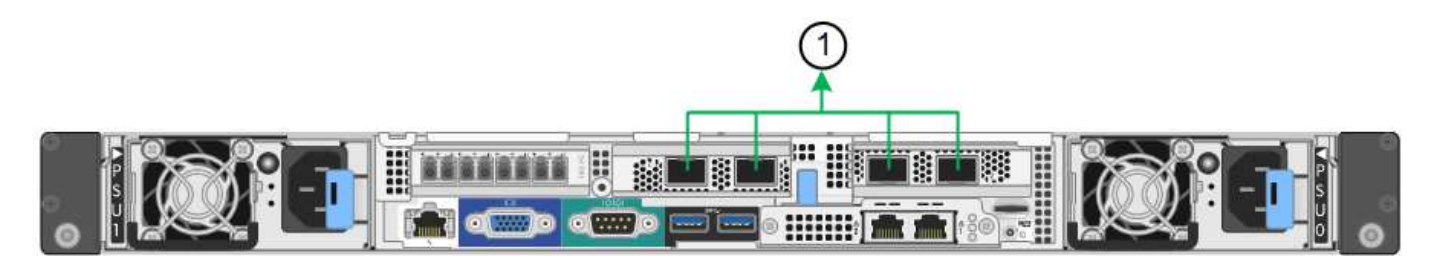

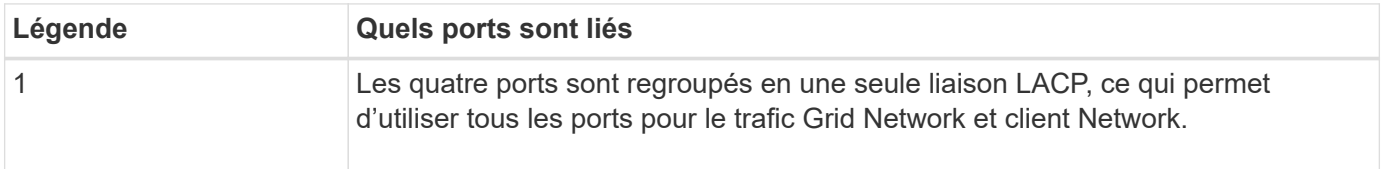

Les tableaux résument les options de configuration des quatre ports réseau. Les paramètres par défaut sont indiqués en gras. Vous ne devez configurer les paramètres de la page Configuration des liens que si vous souhaitez utiliser un paramètre autre que celui par défaut.

• **Mode de liaison de port fixe (par défaut)**

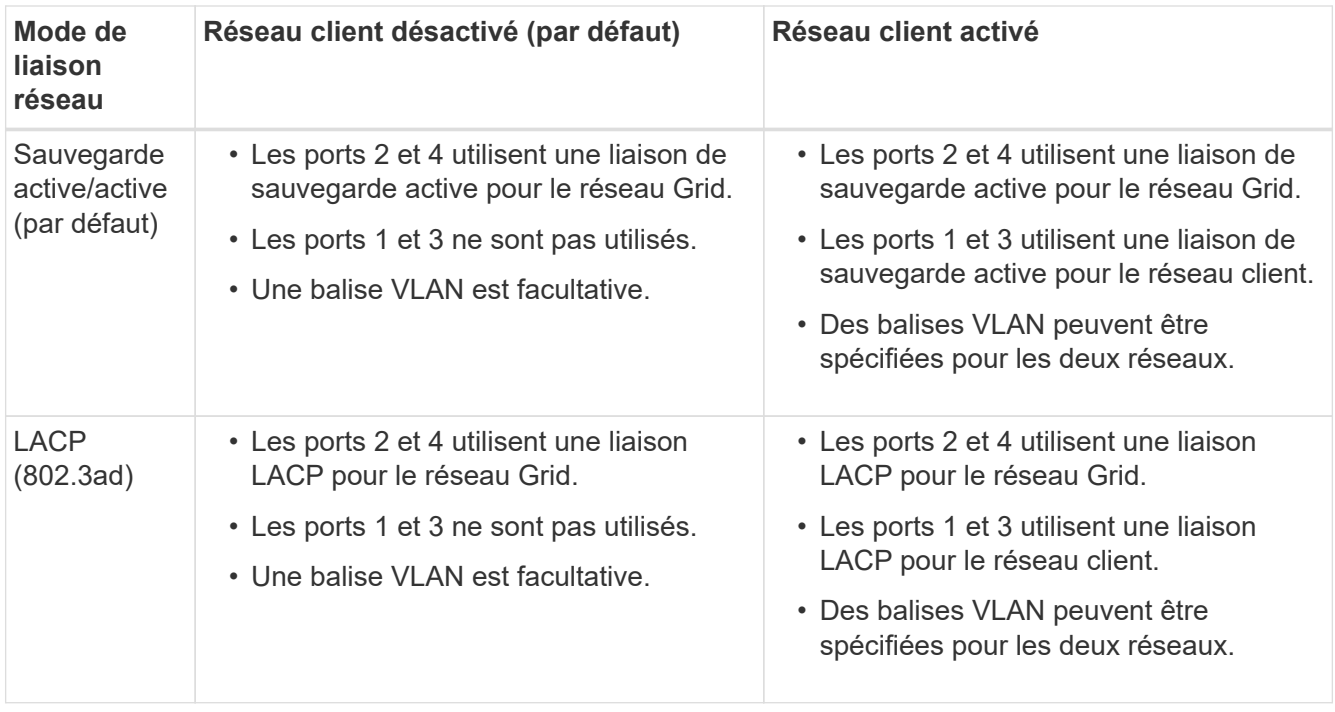

# • **Mode de liaison de port agrégé**

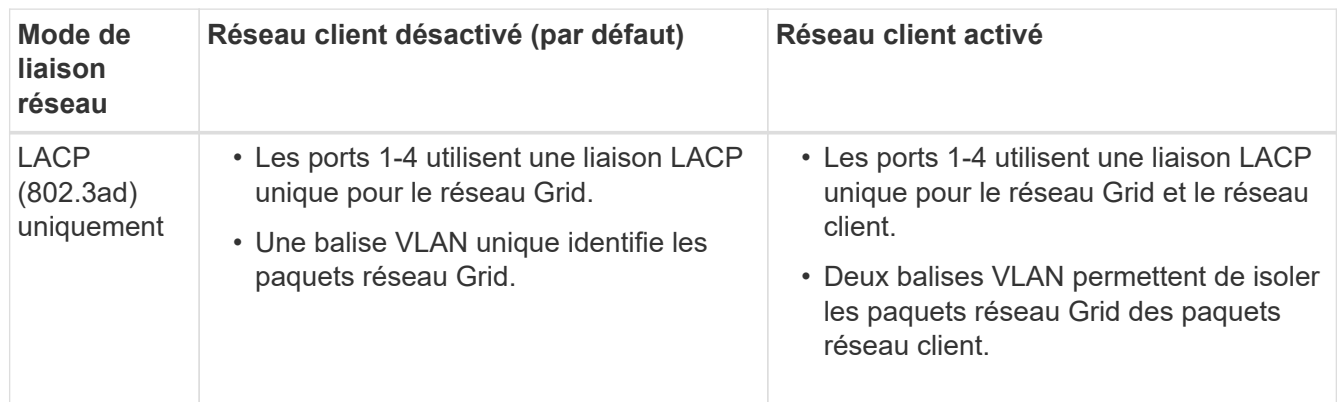

Voir [Modes de liaison des ports pour le contrôleur SG6000-CN](#page-247-1) pour plus d'informations sur les liens de port et les modes de liaison réseau.

Cette figure montre comment les deux ports de gestion 1 GbE du contrôleur SG6000-CN sont liés en mode de liaison réseau Active-Backup pour le réseau Admin.

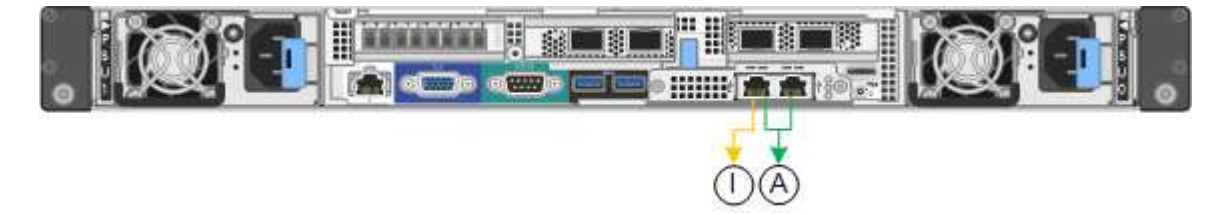

### **Étapes**

1. Dans le programme d'installation de l'appliance StorageGRID, cliquez sur **configurer le réseau Configuration des liens**.

La page Configuration de la liaison réseau affiche un schéma de votre appliance avec le réseau et les

#### ports de gestion numérotés.

Network Link Configuration

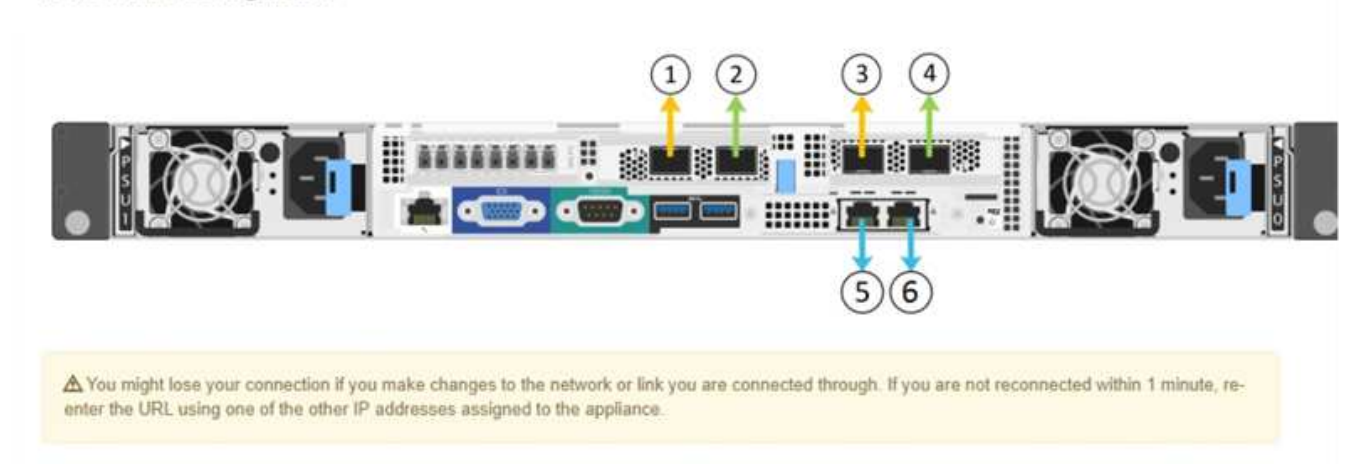

Le tableau Statut de la liaison répertorie l'état de la liaison (haut/bas) et la vitesse (1/10/25/40/100 Gbit/s) des ports numérotés.

Link Status

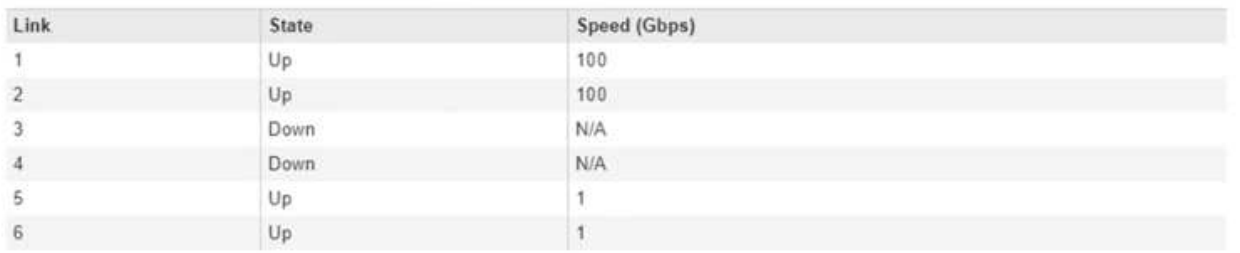

La première fois que vous accédez à cette page :

- **Vitesse de liaison** est définie sur **Auto**.
- **Le mode de liaison de port** est défini sur **fixe**.
- **Le mode de liaison réseau** est défini sur **Active-Backup** pour le réseau de grille.
- Le **réseau d'administration** est activé et le mode de liaison réseau est défini sur **indépendant**.
- Le **réseau client** est désactivé.

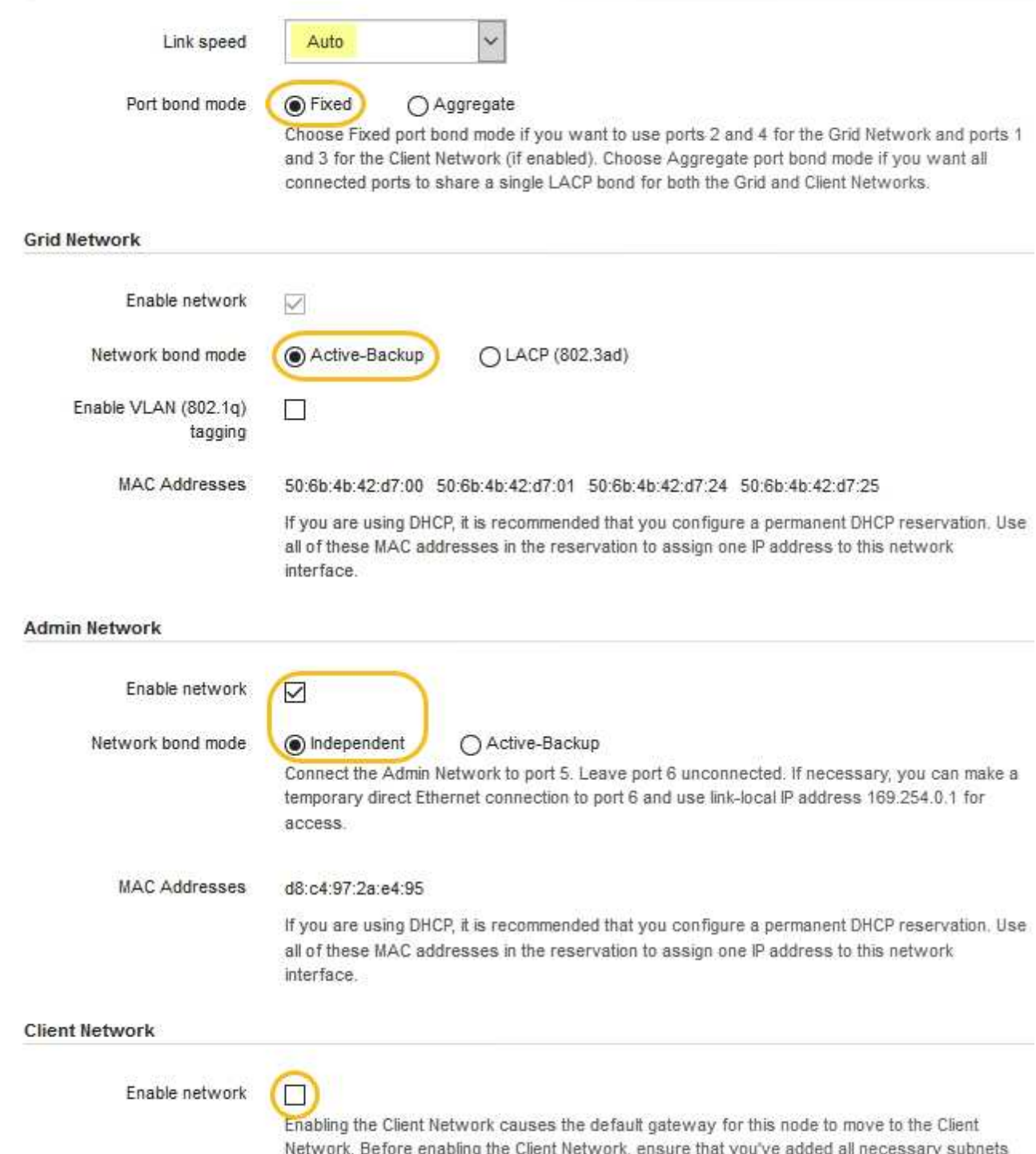

- to the Grid Network Subnet List. Otherwise, the connection to the node might be lost.
- 2. Si vous avez l'intention d'utiliser la vitesse de liaison 25 GbE pour les ports réseau, sélectionnez **Auto** dans la liste déroulante vitesse de liaison.

Les commutateurs réseau que vous utilisez pour le réseau Grid et le réseau client doivent également prendre en charge et être configurés pour cette vitesse. Vous devez utiliser des câbles TwinAx SFP28 ou des câbles optiques et des émetteurs-récepteurs SFP28.

3. Activez ou désactivez les réseaux StorageGRID que vous souhaitez utiliser.

Le réseau Grid est requis. Vous ne pouvez pas désactiver ce réseau.

a. Si l'appliance n'est pas connectée au réseau Admin, décochez la case **Activer le réseau** du réseau Admin.

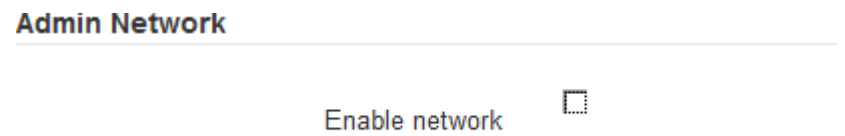

b. Si l'appliance est connectée au réseau client, cochez la case **Activer le réseau** pour le réseau client.

Les paramètres réseau du client pour les ports réseau sont maintenant affichés.

4. Reportez-vous au tableau et configurez le mode de liaison de port et le mode de liaison réseau.

Cet exemple montre :

- **Agrégat** et **LACP** sélectionnés pour les réseaux Grid et client. Vous devez spécifier une balise VLAN unique pour chaque réseau. Vous pouvez sélectionner des valeurs comprises entre 0 et 4095.
- **Sauvegarde active** sélectionnée pour le réseau d'administration.

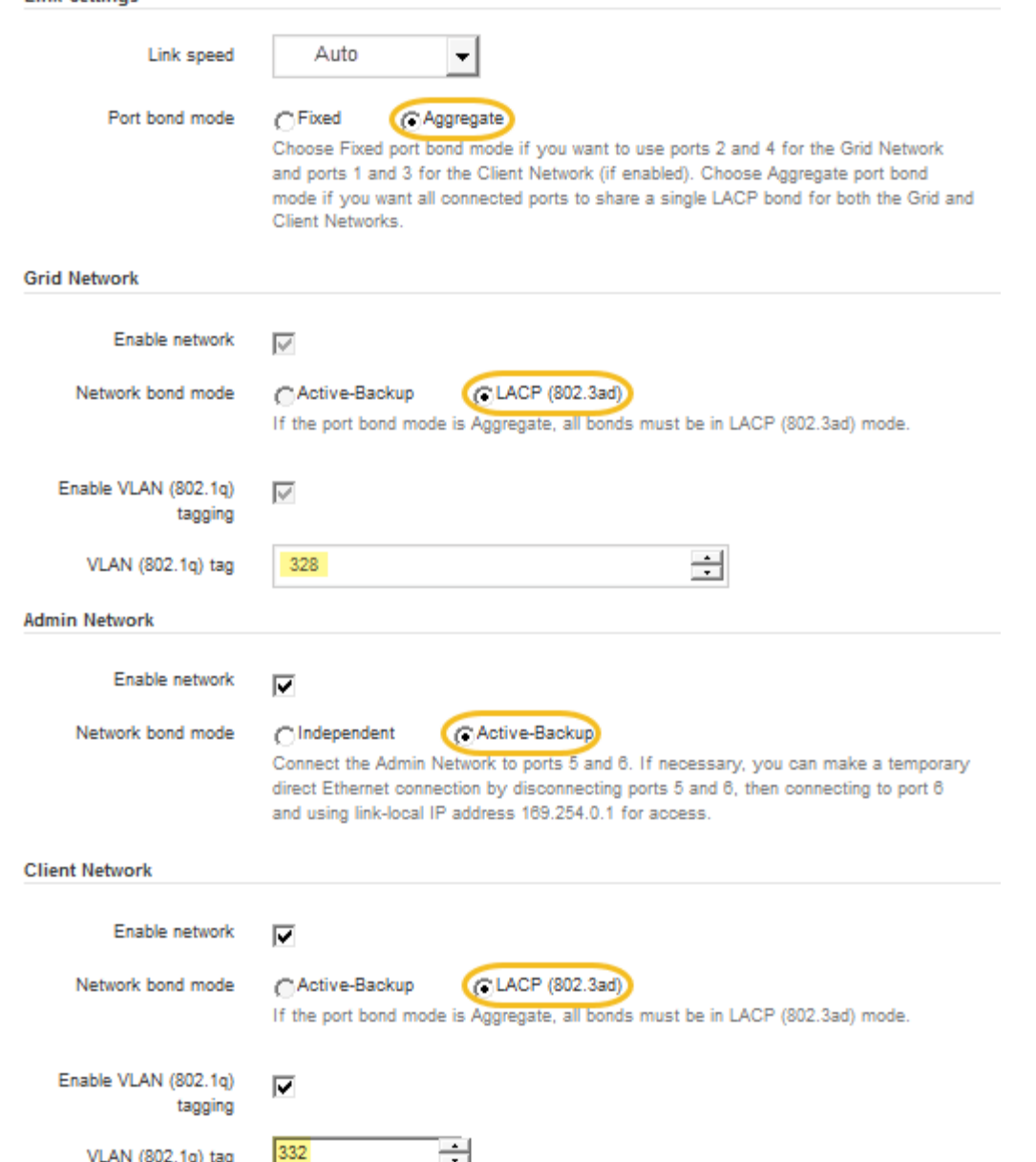

5. Lorsque vous êtes satisfait de vos sélections, cliquez sur **Enregistrer**.

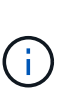

**Link Settings** 

Vous risquez de perdre votre connexion si vous avez apporté des modifications au réseau ou au lien auquel vous êtes connecté. Si vous n'êtes pas reconnecté dans une minute, entrez à nouveau l'URL du programme d'installation de l'appliance StorageGRID à l'aide de l'une des deux [Adresses IP](#page-284-0) attribué à l'appareil : **https://***SG6000- CN\_Controller\_IP***:8443**

### <span id="page-284-0"></span>**Configurez les adresses IP StorageGRID**

Le programme d'installation de l'appliance StorageGRID permet de configurer les adresses IP et les informations de routage utilisées pour le noeud de stockage de l'appliance sur la grille StorageGRID, l'administrateur et les réseaux clients.

### **Description de la tâche**

Vous devez attribuer une adresse IP statique à l'appliance sur chaque réseau connecté ou attribuer un bail permanent à l'adresse sur le serveur DHCP.

Si vous souhaitez modifier la configuration de liaison, reportez-vous à la section [Instructions de modification de](#page-395-0) [la configuration de liaison du contrôleur SG6000-CN.](#page-395-0)

#### **Étapes**

1. Dans le programme d'installation de l'appliance StorageGRID, sélectionnez **configurer le réseau Configuration IP**.

La page Configuration IP s'affiche.

2. Pour configurer le réseau de grille, sélectionnez **statique** ou **DHCP** dans la section **réseau de grille** de la page.

#### **Grid Network**

The Grid Network is used for all internal StorageGRID traffic. The Grid Network provides connectivity between all nodes in the grid, across all sites and subnets. All hosts on the Grid Network must be able to talk to all other hosts. The Grid Network can consist of multiple subnets. Networks containing critical grid services, such as NTP, can also be added as Grid subnets.

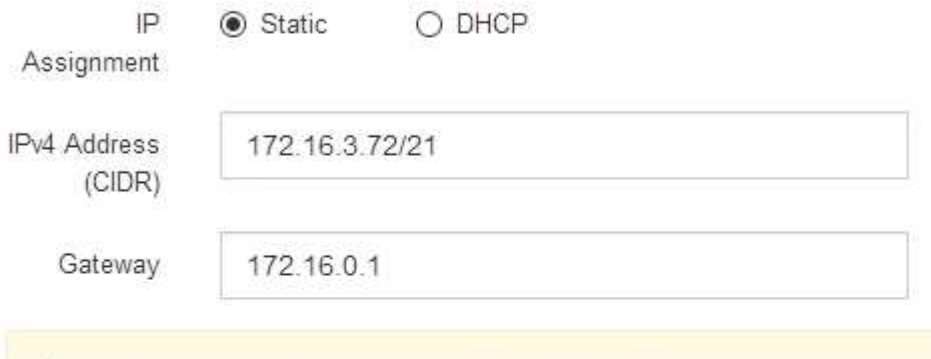

All required Grid Network subnets must also be defined in the Grid Network Subnet List on the Primary Admin Node before starting installation.

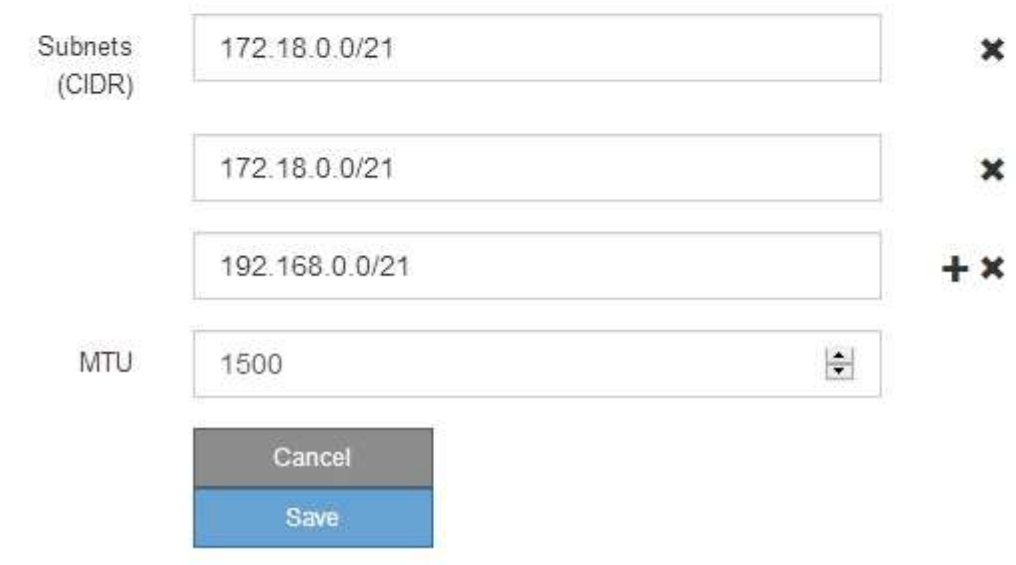

- 3. Si vous avez sélectionné **statique**, procédez comme suit pour configurer le réseau de grille :
	- a. Entrez l'adresse IPv4 statique à l'aide de la notation CIDR.
	- b. Entrez la passerelle.

Si votre réseau ne dispose pas d'une passerelle, saisissez à nouveau la même adresse IPv4 statique.

c. Si vous souhaitez utiliser des trames jumbo, remplacez le champ MTU par une valeur adaptée aux trames jumbo, comme 9000. Sinon, conservez la valeur par défaut 1500.

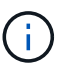

La valeur MTU du réseau doit correspondre à la valeur configurée sur le port du commutateur auquel le nœud est connecté. Dans le cas contraire, des problèmes de performances réseau ou une perte de paquets peuvent se produire.

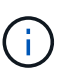

Pour des performances réseau optimales, tous les nœuds doivent être configurés avec des valeurs MTU similaires sur leurs interfaces réseau Grid. L'alerte **Grid Network MTU mismatch** est déclenchée en cas de différence importante dans les paramètres MTU pour le réseau Grid sur les nœuds individuels. Les valeurs MTU ne doivent pas être identiques pour tous les types de réseau.

d. Cliquez sur **Enregistrer**.

Lorsque vous modifiez l'adresse IP, la passerelle et la liste des sous-réseaux peuvent également changer.

Si vous perdez votre connexion au programme d'installation de l'appliance StorageGRID, entrez à nouveau l'URL en utilisant la nouvelle adresse IP statique que vous venez d'attribuer. Par exemple, **https://***services\_appliance\_IP***:8443**

e. Vérifiez que la liste des sous-réseaux du réseau Grid est correcte.

Si vous avez des sous-réseaux de grille, la passerelle de réseau de grille est requise. Tous les sousréseaux de la grille spécifiés doivent être accessibles via cette passerelle. Ces sous-réseaux du réseau Grid doivent également être définis dans la liste de sous-réseaux du réseau Grid sur le nœud d'administration principal lorsque vous démarrez l'installation de StorageGRID.

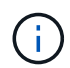

La route par défaut n'est pas répertoriée. Si le réseau client n'est pas activé, la route par défaut utilise la passerelle réseau Grid.

- · Pour ajouter un sous-réseau, cliquez sur l'icône d'insertion + à droite de la dernière entrée.
- Pour supprimer un sous-réseau inutilisé, cliquez sur l'icône Supprimer **x**.
- f. Cliquez sur **Enregistrer**.
- 4. Si vous avez sélectionné **DHCP**, procédez comme suit pour configurer le réseau de grille :
	- a. Après avoir sélectionné le bouton radio **DHCP**, cliquez sur **Enregistrer**.

Les champs **adresse IPv4**, **passerelle** et **sous-réseaux** sont automatiquement renseignés. Si le serveur DHCP est configuré pour attribuer une valeur MTU, le champ **MTU** est renseigné avec cette valeur et le champ devient en lecture seule.

Votre navigateur Web est automatiquement redirigé vers la nouvelle adresse IP pour le programme d'installation de l'appliance StorageGRID.

b. Vérifiez que la liste des sous-réseaux du réseau Grid est correcte.

Si vous avez des sous-réseaux de grille, la passerelle de réseau de grille est requise. Tous les sousréseaux de la grille spécifiés doivent être accessibles via cette passerelle. Ces sous-réseaux du réseau Grid doivent également être définis dans la liste de sous-réseaux du réseau Grid sur le nœud d'administration principal lorsque vous démarrez l'installation de StorageGRID.

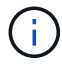

La route par défaut n'est pas répertoriée. Si le réseau client n'est pas activé, la route par défaut utilise la passerelle réseau Grid.

- · Pour ajouter un sous-réseau, cliquez sur l'icône d'insertion + à droite de la dernière entrée.
- Pour supprimer un sous-réseau inutilisé, cliquez sur l'icône Supprimer  $\star$ .
- c. Si vous souhaitez utiliser des trames jumbo, remplacez le champ MTU par une valeur adaptée aux trames jumbo, comme 9000. Sinon, conservez la valeur par défaut 1500.

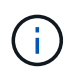

La valeur MTU du réseau doit correspondre à la valeur configurée sur le port du commutateur auquel le nœud est connecté. Dans le cas contraire, des problèmes de performances réseau ou une perte de paquets peuvent se produire.

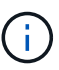

Pour des performances réseau optimales, tous les nœuds doivent être configurés avec des valeurs MTU similaires sur leurs interfaces réseau Grid. L'alerte **Grid Network MTU mismatch** est déclenchée en cas de différence importante dans les paramètres MTU pour le réseau Grid sur les nœuds individuels. Les valeurs MTU ne doivent pas être identiques pour tous les types de réseau.

- a. Cliquez sur **Enregistrer**.
- 5. Pour configurer le réseau d'administration, sélectionnez **statique** ou **DHCP** dans la section **réseau d'administration** de la page.

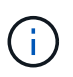

Pour configurer le réseau d'administration, vous devez activer le réseau d'administration sur la page Configuration des liens.
### **Admin Network**

The Admin Network is a closed network used for system administration and maintenance. The Admin Network is typically a private network and does not need to be routable between sites.

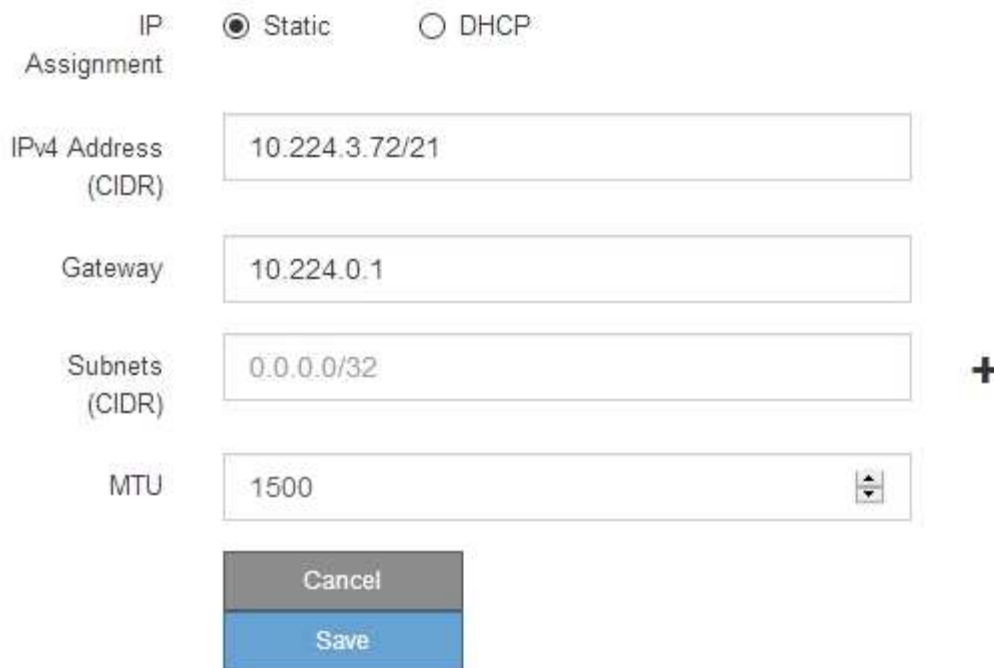

- 6. Si vous avez sélectionné **statique**, procédez comme suit pour configurer le réseau d'administration :
	- a. Saisissez l'adresse IPv4 statique, en utilisant la notation CIDR, pour le port de gestion 1 de l'appliance.

Le port de gestion 1 se trouve à gauche des deux ports RJ45 1 GbE situés à l'extrémité droite de l'appliance.

b. Entrez la passerelle.

Si votre réseau ne dispose pas d'une passerelle, saisissez à nouveau la même adresse IPv4 statique.

c. Si vous souhaitez utiliser des trames jumbo, remplacez le champ MTU par une valeur adaptée aux trames jumbo, comme 9000. Sinon, conservez la valeur par défaut 1500.

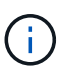

La valeur MTU du réseau doit correspondre à la valeur configurée sur le port du commutateur auquel le nœud est connecté. Dans le cas contraire, des problèmes de performances réseau ou une perte de paquets peuvent se produire.

d. Cliquez sur **Enregistrer**.

Lorsque vous modifiez l'adresse IP, la passerelle et la liste des sous-réseaux peuvent également changer.

Si vous perdez votre connexion au programme d'installation de l'appliance StorageGRID, entrez à nouveau l'URL en utilisant la nouvelle adresse IP statique que vous venez d'attribuer. Par exemple, **https://***services\_appliance***:8443**

e. Vérifiez que la liste des sous-réseaux du réseau Admin est correcte.

Vous devez vérifier que tous les sous-réseaux peuvent être atteints à l'aide de la passerelle fournie.

La route par défaut ne peut pas être effectuée pour utiliser la passerelle réseau Admin.

- Pour ajouter un sous-réseau, cliquez sur l'icône d'insertion + à droite de la dernière entrée.
- Pour supprimer un sous-réseau inutilisé, cliquez sur l'icône Supprimer **\***.
- f. Cliquez sur **Enregistrer**.
- 7. Si vous avez sélectionné **DHCP**, procédez comme suit pour configurer le réseau d'administration :
	- a. Après avoir sélectionné le bouton radio **DHCP**, cliquez sur **Enregistrer**.

Les champs **adresse IPv4**, **passerelle** et **sous-réseaux** sont automatiquement renseignés. Si le serveur DHCP est configuré pour attribuer une valeur MTU, le champ **MTU** est renseigné avec cette valeur et le champ devient en lecture seule.

Votre navigateur Web est automatiquement redirigé vers la nouvelle adresse IP pour le programme d'installation de l'appliance StorageGRID.

b. Vérifiez que la liste des sous-réseaux du réseau Admin est correcte.

Vous devez vérifier que tous les sous-réseaux peuvent être atteints à l'aide de la passerelle fournie.

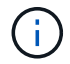

La route par défaut ne peut pas être effectuée pour utiliser la passerelle réseau Admin.

- Pour ajouter un sous-réseau, cliquez sur l'icône d'insertion + à droite de la dernière entrée.
- Pour supprimer un sous-réseau inutilisé, cliquez sur l'icône Supprimer **\***.
- c. Si vous souhaitez utiliser des trames jumbo, remplacez le champ MTU par une valeur adaptée aux trames jumbo, comme 9000. Sinon, conservez la valeur par défaut 1500.

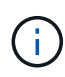

La valeur MTU du réseau doit correspondre à la valeur configurée sur le port du commutateur auquel le nœud est connecté. Dans le cas contraire, des problèmes de performances réseau ou une perte de paquets peuvent se produire.

- d. Cliquez sur **Enregistrer**.
- 8. Pour configurer le réseau client, sélectionnez **statique** ou **DHCP** dans la section **réseau client** de la page.

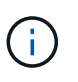

Pour configurer le réseau client, vous devez activer le réseau client sur la page Configuration des liens.

#### **Client Network**

The Client Network is an open network used to provide access to client applications, including S3 and Swift. The Client Network enables grid nodes to communicate with any subnet reachable through the Client Network gateway. The Client Network does not become operational until you complete the StorageGRID configuration steps.

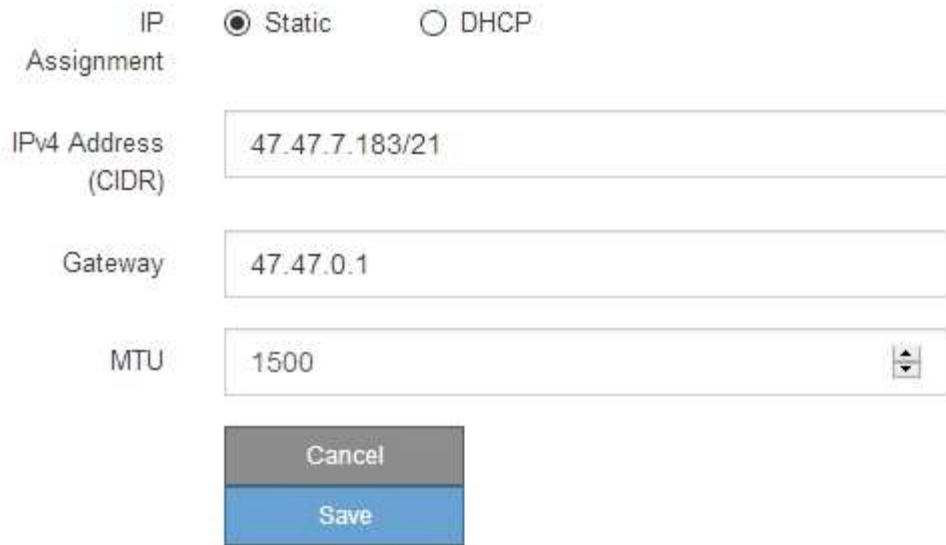

- 9. Si vous avez sélectionné **statique**, procédez comme suit pour configurer le réseau client :
	- a. Entrez l'adresse IPv4 statique à l'aide de la notation CIDR.
	- b. Cliquez sur **Enregistrer**.
	- c. Vérifiez que l'adresse IP de la passerelle du réseau client est correcte.

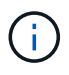

Si le réseau client est activé, la route par défaut s'affiche. La route par défaut utilise la passerelle réseau client et ne peut pas être déplacée vers une autre interface lorsque le réseau client est activé.

d. Si vous souhaitez utiliser des trames jumbo, remplacez le champ MTU par une valeur adaptée aux trames jumbo, comme 9000. Sinon, conservez la valeur par défaut 1500.

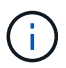

La valeur MTU du réseau doit correspondre à la valeur configurée sur le port du commutateur auquel le nœud est connecté. Dans le cas contraire, des problèmes de performances réseau ou une perte de paquets peuvent se produire.

- e. Cliquez sur **Enregistrer**.
- 10. Si vous avez sélectionné **DHCP**, procédez comme suit pour configurer le réseau client :
	- a. Après avoir sélectionné le bouton radio **DHCP**, cliquez sur **Enregistrer**.

Les champs **adresse IPv4** et **passerelle** sont automatiquement renseignés. Si le serveur DHCP est configuré pour attribuer une valeur MTU, le champ **MTU** est renseigné avec cette valeur et le champ devient en lecture seule.

Votre navigateur Web est automatiquement redirigé vers la nouvelle adresse IP pour le programme

d'installation de l'appliance StorageGRID.

a. Vérifiez que la passerelle est correcte.

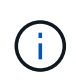

Si le réseau client est activé, la route par défaut s'affiche. La route par défaut utilise la passerelle réseau client et ne peut pas être déplacée vers une autre interface lorsque le réseau client est activé.

b. Si vous souhaitez utiliser des trames jumbo, remplacez le champ MTU par une valeur adaptée aux trames jumbo, comme 9000. Sinon, conservez la valeur par défaut 1500.

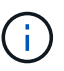

La valeur MTU du réseau doit correspondre à la valeur configurée sur le port du commutateur auquel le nœud est connecté. Dans le cas contraire, des problèmes de performances réseau ou une perte de paquets peuvent se produire.

#### **Vérifiez les connexions réseau**

Vérifiez que vous pouvez accéder aux réseaux StorageGRID que vous utilisez à partir de l'appliance. Pour valider le routage via des passerelles réseau, vous devez tester la connectivité entre le programme d'installation de l'appliance StorageGRID et les adresses IP sur différents sous-réseaux. Vous pouvez également vérifier le paramètre MTU.

#### **Étapes**

1. Dans la barre de menus du programme d'installation de l'appliance StorageGRID, cliquez sur **configurer réseau Test Ping et MTU**.

La page Test Ping et MTU s'affiche.

#### Ping and MTU Test

Use a ping request to check the appliance's connectivity to a remote host. Select the network you want to check connectivity through, and enter the IP address of the host you want to reach. To verify the MTU setting for the entire path through the network to the destination, select Test MTU.

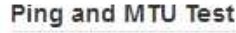

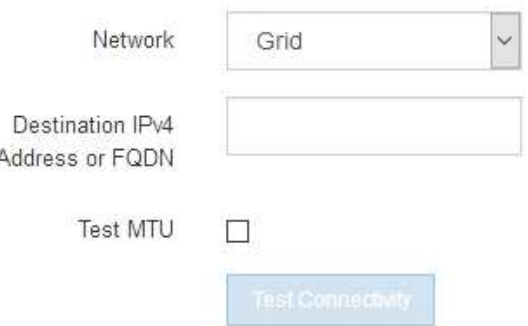

- 2. Dans la liste déroulante **Network**, sélectionnez le réseau à tester : grid, Admin ou client.
- 3. Saisissez l'adresse IPv4 ou le nom de domaine complet (FQDN) d'un hôte sur ce réseau.

Par exemple, vous pouvez envoyer une requête ping à la passerelle sur le réseau ou au nœud

d'administration principal.

4. Vous pouvez également cocher la case **Test MTU** pour vérifier le paramètre MTU de l'ensemble du chemin d'accès via le réseau vers la destination.

Par exemple, vous pouvez tester le chemin d'accès entre le nœud d'appliance et un nœud sur un autre site.

5. Cliquez sur **Tester la connectivité**.

Si la connexion réseau est valide, le message « test Ping réussi » s'affiche, avec la sortie de la commande ping répertoriée.

#### Ping and MTU Test

Use a ping request to check the appliance's connectivity to a remote host. Select the network you want to check connectivity through, and enter the IP address of the host you want to reach. To verify the MTU setting for the entire path through the network to the destination, select Test MTU.

#### Ping and MTU Test

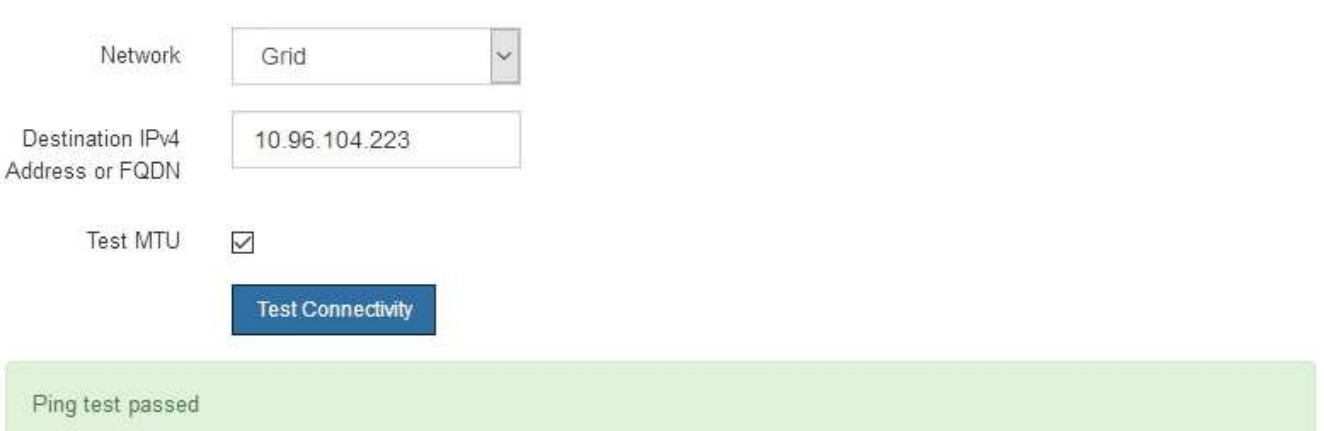

Ping command output

```
PING 10.96.104.223 (10.96.104.223) 1472(1500) bytes of data.
1480 bytes from 10.96.104.223: icmp seq=1 ttl=64 time=0.318 ms
--- 10.96.104.223 ping statistics ---
1 packets transmitted, 1 received, 0% packet loss, time 0ms
rtt min/avg/max/mdev = 0.318/0.318/0.318/0.000 ms
Found MTU 1500 for 10.96.104.223 via br0
```
#### **Informations associées**

[Configuration des liens réseau \(SG6000\)](#page-278-0)

#### [Modifier le paramètre MTU](#page-397-0)

#### **Vérifiez les connexions réseau au niveau des ports**

Pour vous assurer que l'accès entre le programme d'installation de l'appliance StorageGRID et d'autres nœuds n'est pas obstrué par des pare-feu, vérifiez que le

programme d'installation de l'appliance StorageGRID peut se connecter à un port TCP spécifique ou à un ensemble de ports sur l'adresse IP ou la plage d'adresses spécifiée.

### **Description de la tâche**

À l'aide de la liste des ports fournis dans le programme d'installation de l'appliance StorageGRID, vous pouvez tester la connectivité entre l'appliance et les autres nœuds de votre réseau Grid.

En outre, vous pouvez tester la connectivité sur les réseaux Admin et client et sur les ports UDP, tels que ceux utilisés pour les serveurs NFS ou DNS externes. Pour obtenir la liste de ces ports, consultez la référence des ports dans les instructions de mise en réseau de StorageGRID.

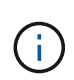

Les ports réseau Grid répertoriés dans la table de connectivité des ports ne sont valides que pour StorageGRID version 11.6.0. Pour vérifier quels ports sont corrects pour chaque type de nœud, consultez toujours les instructions réseau relatives à votre version de StorageGRID.

### **Étapes**

1. Dans le programme d'installation de l'appliance StorageGRID, cliquez sur **configurer le réseau Test de connectivité du port (nmap)**.

La page Test de connectivité du port s'affiche.

Le tableau de connectivité des ports répertorie les types de nœuds qui nécessitent une connectivité TCP sur le réseau Grid. Pour chaque type de nœud, le tableau répertorie les ports du réseau Grid qui doivent être accessibles à votre appliance.

Vous pouvez tester la connectivité entre les ports de l'appliance répertoriés dans le tableau et les autres nœuds de votre réseau Grid Network.

- 2. Dans la liste déroulante **Network**, sélectionnez le réseau à tester : **Grid**, **Admin** ou **client**.
- 3. Spécifiez une plage d'adresses IPv4 pour les hôtes sur ce réseau.

Par exemple, vous pouvez sonder la passerelle sur le réseau ou le nœud d'administration principal.

Spécifiez une plage à l'aide d'un tiret, comme indiqué dans l'exemple.

4. Entrez un numéro de port TCP, une liste de ports séparés par des virgules ou une plage de ports.

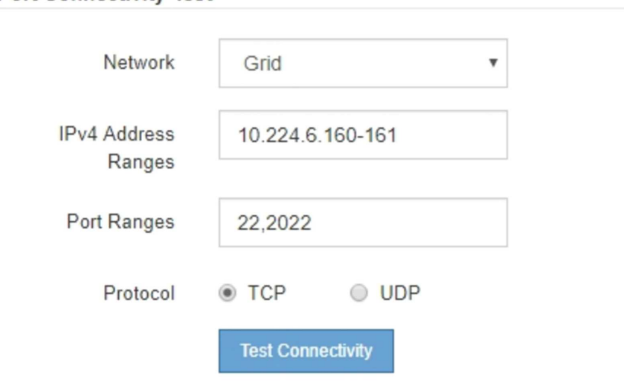

5. Cliquez sur **Tester la connectivité**.

**Port Connectivity Test** 

◦ Si les connexions réseau au niveau du port sélectionnées sont valides, le message « Test de

connectivité du port réussi » s'affiche en vert. Le résultat de la commande nmap est répertorié sous la bannière.

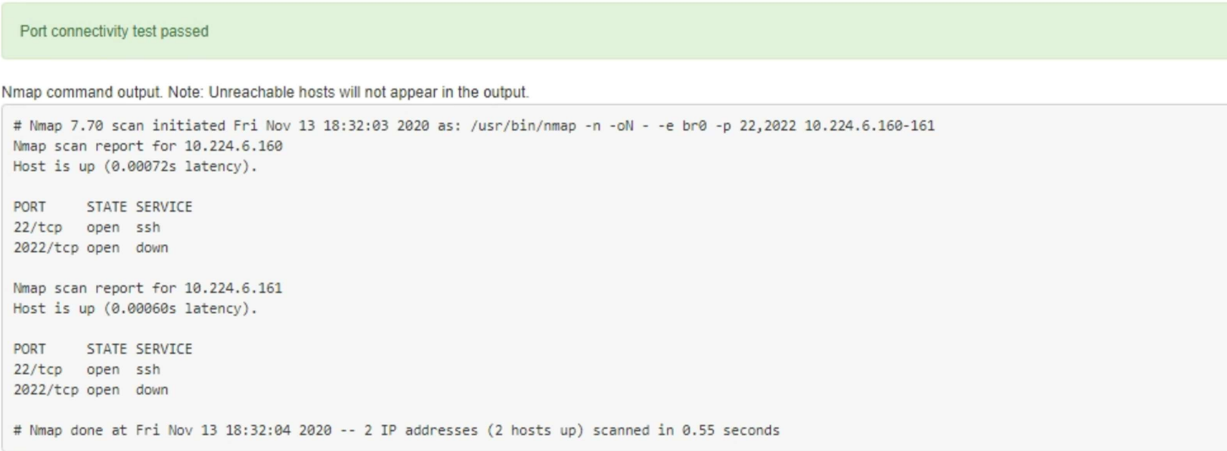

◦ Si une connexion réseau au niveau du port est établie à l'hôte distant, mais que l'hôte n'écoute pas sur un ou plusieurs des ports sélectionnés, le message « échec du test de connectivité du port » s'affiche en jaune. Le résultat de la commande nmap est répertorié sous la bannière.

Tout port distant auquel l'hôte n'écoute pas a l'état « fermé ». Par exemple, cette bannière jaune peut s'afficher lorsque le nœud auquel vous essayez de vous connecter est dans un état préinstallé et que le service NMS StorageGRID n'est pas encore exécuté sur ce nœud.

```
O Port connectivity test failed
  Connection not established. Services might not be listening on target ports.
Nmap command output. Note: Unreachable hosts will not appear in the output.
 # Nmap 7.70 scan initiated Sat May 16 17:07:02 2020 as: /usr/bin/nmap -n -oN - -e br0 -p 22,80,443,1504,1505,1506,1506,7443,9999
 Nmap scan report for 172.16.4.71
 Host is up (0.00020s latency).
 PORT STATE SERVICE
 22/tcp open ssh
 80/tcp open http
 443/tcp open https
 1504/tcp closed evb-elm
 1505/tcp open funkproxy
 1506/tcp open utcd
 1508/tcp open diagmond<br>7443/tcp open oracleas-https
 9999/tcp open abyss
 MAC Address: 00:50:56:87:39:AE (VMware)
 # Nmap done at Sat May 16 17:07:03 2020 -- 1 IP address (1 host up) scanned in 0.59 seconds
```
◦ Si une connexion réseau au niveau du port ne peut pas être établie pour un ou plusieurs ports sélectionnés, le message « échec du test de connectivité du port » s'affiche en rouge. Le résultat de la commande nmap est répertorié sous la bannière.

La bannière rouge indique qu'une tentative de connexion TCP à un port de l'hôte distant a été effectuée, mais rien n'a été renvoyé à l'expéditeur. Lorsqu'aucune réponse n'est renvoyée, le port a l'état « filtré » et est probablement bloqué par un pare-feu.

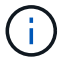

Les ports « fermés » sont également répertoriés.

**O** Port connectivity test failed Connection failed to one or more ports. Nmap command output. Note: Unreachable hosts will not appear in the output # Nmap 7.70 scan initiated Sat May 16 17:11:01 2020 as: /usr/bin/nmap -n -oN - -e br0 -p 22,79,80,443,1504,1505,1506,1508,7443,9999 172.16.4.71 Nmap scan report for 172.16.4.71 Host is up (0.00029s latency). PORT STATE SERVICE 22/tcp open ssh 79/tcp filtered finger 80/tcp open http 443/tcp open https 1504/tcp closed evb-elm 1505/tcp open funkproxy utcd<br>diagmond 1506/tcp open 1508/tcp open 7443/tcp open oracleas-https abyss 9999/tcp open MAC Address: 00:50:56:87:39:AE (VMware) # Nmap done at Sat May 16 17:11:02 2020 -- 1 IP address (1 host up) scanned in 1.60 seconds

#### **Informations associées**

#### [Instructions de mise en réseau](#page-74-0)

#### **Accès et configuration de SANtricity System Manager (SG6000)**

Vous pouvez utiliser SANtricity System Manager pour surveiller l'état des contrôleurs de stockage, des disques de stockage et d'autres composants matériels du tiroir du contrôleur de stockage. Vous pouvez également configurer un proxy pour E-Series AutoSupport qui vous permet d'envoyer des messages AutoSupport depuis le dispositif sans utiliser le port de gestion.

#### <span id="page-295-0"></span>**Configuration et accès à SANtricity System Manager**

Vous devrez peut-être accéder à SANtricity System Manager sur le contrôleur de stockage pour contrôler le matériel du tiroir du contrôleur de stockage ou configurer les baies E-Series AutoSupport.

#### **Ce dont vous avez besoin**

- Vous utilisez un [navigateur web pris en charge.](#page-890-0)
- Pour accéder à SANtricity System Manager via Grid Manager, vous devez avoir installé StorageGRID, et vous devez disposer de l'autorisation Administrateur de l'appliance de stockage ou de l'autorisation d'accès racine.
- Pour accéder à SANtricity System Manager à l'aide du programme d'installation de l'appliance StorageGRID, vous devez disposer du nom d'utilisateur et du mot de passe de l'administrateur SANtricity System Manager.
- Pour accéder directement à SANtricity System Manager via un navigateur Web, vous devez disposer du nom d'utilisateur et du mot de passe de l'administrateur SANtricity System Manager.

 $\mathbf{d}$ 

Vous devez disposer du micrologiciel SANtricity 8.70 (11.70) ou supérieur pour accéder au Gestionnaire système SANtricity à l'aide du Gestionnaire de grille ou du programme d'installation de l'appliance StorageGRID. Vous pouvez vérifier la version de votre micrologiciel à l'aide du programme d'installation de l'appliance StorageGRID et en sélectionnant **aide à propos de**.

 $\left(\mathsf{i}\right)$ 

L'accès à SANtricity System Manager à partir de Grid Manager ou du programme d'installation de l'appliance n'est généralement destiné qu'au contrôle de votre matériel et à la configuration des baies E-Series AutoSupport. De nombreuses fonctionnalités et opérations dans SANtricity System Manager, telles que la mise à niveau du firmware, ne s'appliquent pas à la surveillance de votre appliance StorageGRID. Pour éviter tout problème, suivez toujours les instructions d'installation et de maintenance du matériel de votre appareil.

### **Description de la tâche**

Il existe trois façons d'accéder à SANtricity System Manager, en fonction de l'étape du processus d'installation et de configuration dans laquelle vous vous trouvez :

• Si l'appliance n'a pas encore été déployée en tant que nœud dans votre système StorageGRID, utilisez l'onglet Avancé du programme d'installation de l'appliance StorageGRID.

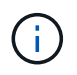

Une fois le nœud déployé, vous ne pouvez plus utiliser le programme d'installation de l'appliance StorageGRID pour accéder à SANtricity System Manager.

- Si l'appliance a été déployée en tant que nœud dans votre système StorageGRID, utilisez l'onglet SANtricity System Manager sur la page nœuds de Grid Manager.
- Si vous ne pouvez pas utiliser StorageGRID Appliance installer ou Grid Manager, vous pouvez accéder directement à SANtricity System Manager à l'aide d'un navigateur Web connecté au port de gestion.

Cette procédure comprend les étapes de votre accès initial à SANtricity System Manager. Si vous avez déjà configuré SANtricity System Manager, rendez-vous sur le étape de configuration des alertes matérielles.

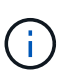

L'utilisation de Grid Manager ou du programme d'installation de l'appliance StorageGRID vous permet d'accéder à SANtricity System Manager sans avoir à configurer ni à connecter le port de gestion de l'appliance.

Vous utilisez SANtricity System Manager pour contrôler les éléments suivants :

- Des données de performances telles que les performances au niveau des baies de stockage, la latence d'E/S, l'utilisation du CPU et le débit
- État des composants matériels
- Fonctions de support, y compris l'affichage des données de diagnostic

Vous pouvez utiliser SANtricity System Manager pour configurer les paramètres suivants :

- Alertes par e-mail, alertes SNMP ou syslog correspondant aux composants du tiroir de contrôleur de stockage
- Paramètres de la gamme E-Series AutoSupport pour les composants du tiroir contrôleur de stockage.

Pour en savoir plus sur les systèmes E-Series AutoSupport, consultez ["Site de documentation sur les](http://mysupport.netapp.com/info/web/ECMP1658252.html) [systèmes NetApp E-Series"](http://mysupport.netapp.com/info/web/ECMP1658252.html).

- Clés de sécurité du lecteur, qui sont nécessaires pour déverrouiller des lecteurs sécurisés (cette étape est requise si la fonction de sécurité du lecteur est activée)
- Mot de passe d'administrateur pour accéder à SANtricity System Manager

### **Étapes**

1. Utilisez le programme d'installation de l'appliance StorageGRID et sélectionnez **Avancé Gestionnaire système SANtricity**

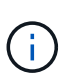

Si le programme d'installation de l'appliance StorageGRID n'est pas disponible ou si la page de connexion ne s'affiche pas, vous devez utiliser le [Adresses IP des contrôleurs de](#page-301-0) [stockage](#page-301-0). Accédez à SANtricity System Manager en naviguant sur l'adresse IP du contrôleur de stockage.

2. Définissez ou saisissez le mot de passe administrateur.

SANtricity System Manager utilise un mot de passe d'administrateur unique qui est partagé entre tous les utilisateurs.

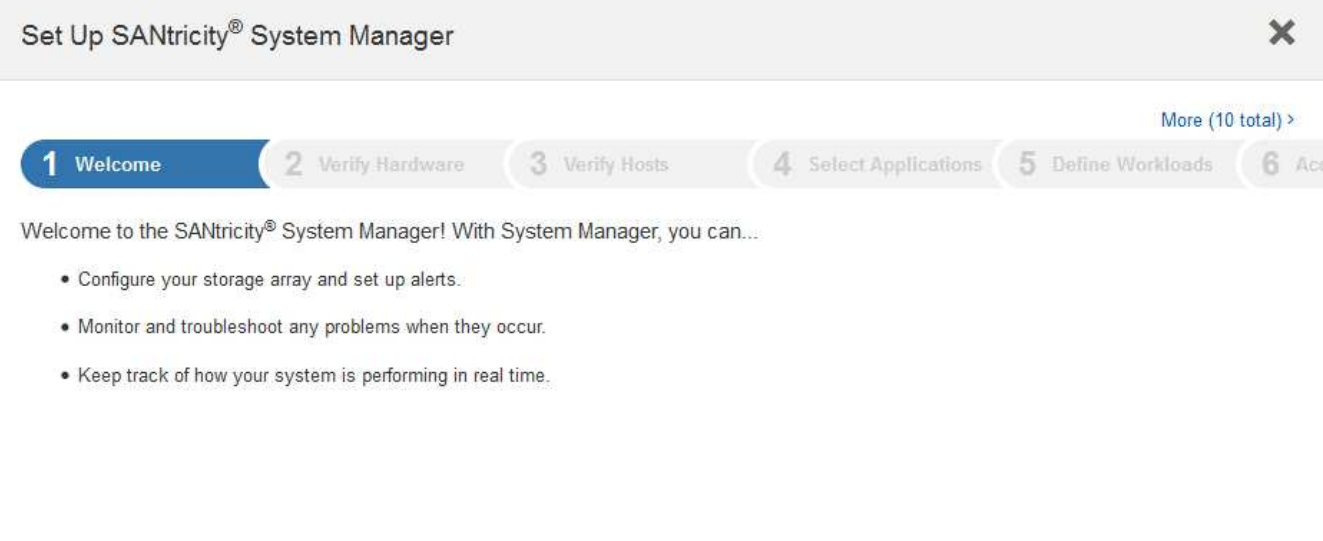

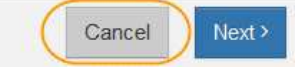

3. Sélectionnez **Annuler** pour fermer l'assistant.

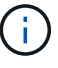

Ne terminez pas l'assistant de configuration d'une appliance StorageGRID.

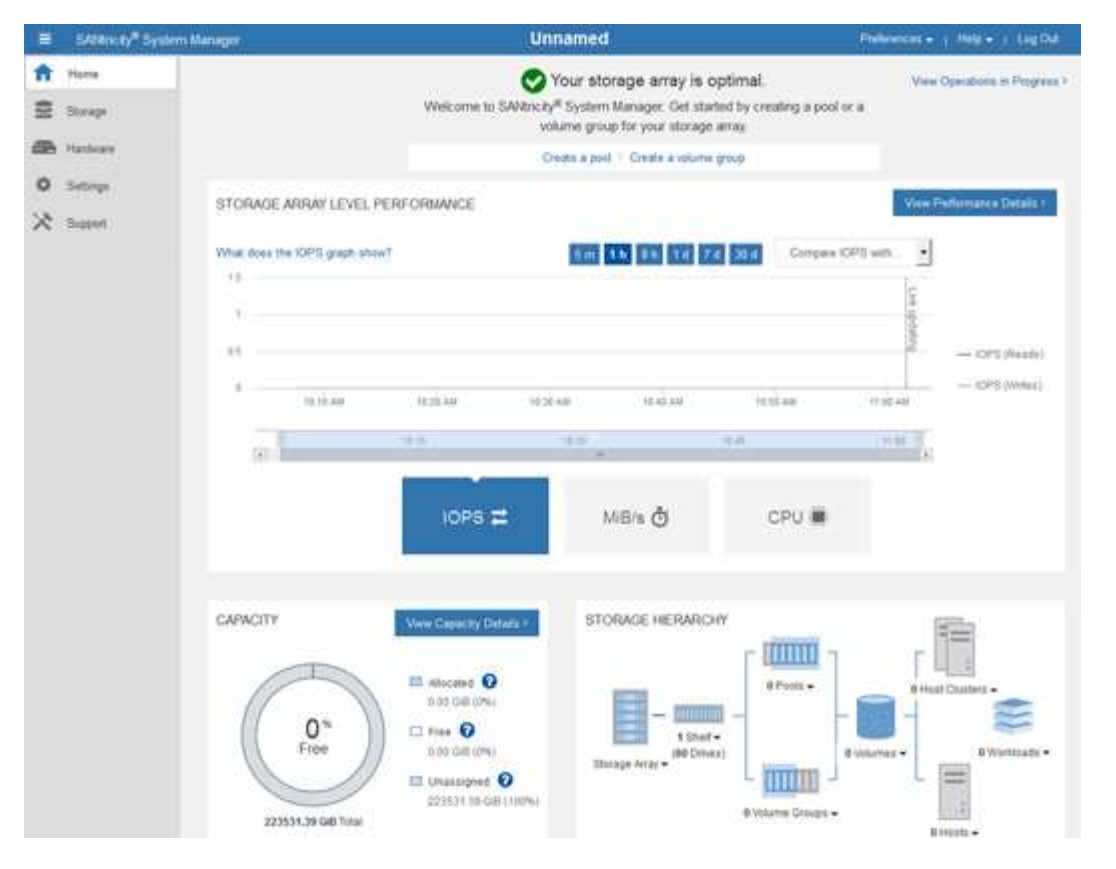

- 4. configurer les alertes matérielles.
	- a. Sélectionnez **aide** pour accéder à l'aide en ligne de SANtricity System Manager.
	- b. Utilisez la section **Paramètres alertes** de l'aide en ligne pour en savoir plus sur les alertes.
	- c. Suivez les instructions « Comment faire » pour configurer les alertes par e-mail, les alertes SNMP ou les alertes syslog.
- 5. Gérez AutoSupport pour les composants du tiroir contrôleur de stockage.
	- a. Sélectionnez **aide** pour accéder à l'aide en ligne de SANtricity System Manager.
	- b. Utilisez la section **SUPPORT support Center** de l'aide en ligne pour en savoir plus sur la fonctionnalité AutoSupport.
	- c. Suivez les instructions « Comment faire » pour gérer AutoSupport.

Pour obtenir des instructions spécifiques sur la configuration d'un proxy StorageGRID pour l'envoi de messages AutoSupport E-Series sans utiliser le port de gestion, accédez au [instructions de](#page-1029-0) [configuration des paramètres de proxy de stockage.](#page-1029-0)

- 6. Si la fonction sécurité du lecteur est activée pour l'appliance, créez et gérez la clé de sécurité.
	- a. Sélectionnez **aide** pour accéder à l'aide en ligne de SANtricity System Manager.
	- b. Utilisez la section **Paramètres système gestion des clés de sécurité** de l'aide en ligne pour en savoir plus sur la sécurité des lecteurs.
	- c. Suivez les instructions « Comment faire » pour créer et gérer la clé de sécurité.
- 7. Si vous le souhaitez, modifiez le mot de passe administrateur.
	- a. Sélectionnez **aide** pour accéder à l'aide en ligne de SANtricity System Manager.
	- b. Utilisez la section **Accueil Administration de la matrice de stockage** de l'aide en ligne pour en savoir plus sur le mot de passe administrateur.

c. Suivez les instructions « Comment faire » pour modifier le mot de passe.

## **Révision de l'état du matériel dans SANtricity System Manager**

Vous pouvez utiliser SANtricity System Manager pour surveiller et gérer chaque composant matériel du tiroir de contrôleur de stockage, et pour examiner les informations de diagnostic et d'environnement sur le matériel, comme la température des composants et les problèmes liés aux disques.

### **Ce dont vous avez besoin**

- Vous utilisez un [navigateur web pris en charge.](#page-890-0)
- Pour accéder à SANtricity System Manager via Grid Manager, vous devez disposer de l'autorisation Administrateur de l'appliance de stockage ou de l'autorisation accès racine.
- Pour accéder à SANtricity System Manager à l'aide du programme d'installation de l'appliance StorageGRID, vous devez disposer du nom d'utilisateur et du mot de passe de l'administrateur SANtricity System Manager.
- Pour accéder directement à SANtricity System Manager via un navigateur Web, vous devez disposer du nom d'utilisateur et du mot de passe de l'administrateur SANtricity System Manager.

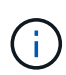

Vous devez disposer du micrologiciel SANtricity 8.70 (11.70) ou supérieur pour accéder au Gestionnaire système SANtricity à l'aide du Gestionnaire de grille ou du programme d'installation de l'appliance StorageGRID.

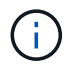

L'accès à SANtricity System Manager à partir de Grid Manager ou du programme d'installation de l'appliance n'est généralement destiné qu'au contrôle de votre matériel et à la configuration des baies E-Series AutoSupport. De nombreuses fonctionnalités et opérations dans SANtricity System Manager, telles que la mise à niveau du firmware, ne s'appliquent pas à la surveillance de votre appliance StorageGRID. Pour éviter tout problème, suivez toujours les instructions d'installation et de maintenance du matériel de votre appareil.

## **Étapes**

- 1. [Accédez à SANtricity System Manager](#page-295-0).
- 2. Entrez le nom d'utilisateur et le mot de passe de l'administrateur si nécessaire.
- 3. Cliquez sur **Annuler** pour fermer l'assistant de configuration et afficher la page d'accueil de SANtricity System Manager.

La page d'accueil de SANtricity System Manager s'affiche. Dans SANtricity System Manager, le tiroir contrôleur est appelé baie de stockage.

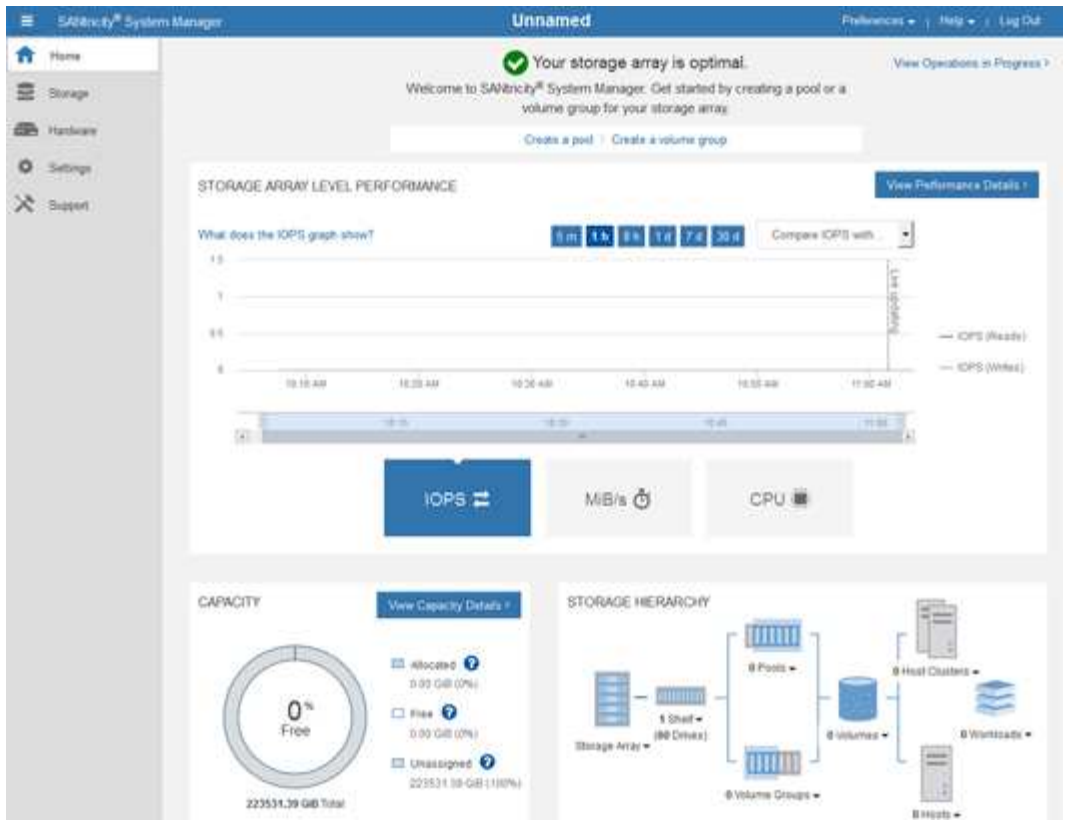

- 4. Consultez les informations affichées pour le matériel de l'appareil et vérifiez que tous les composants matériels ont un état optimal.
	- a. Cliquez sur l'onglet **matériel**.
	- b. Cliquez sur **Afficher le verso de la tablette**.

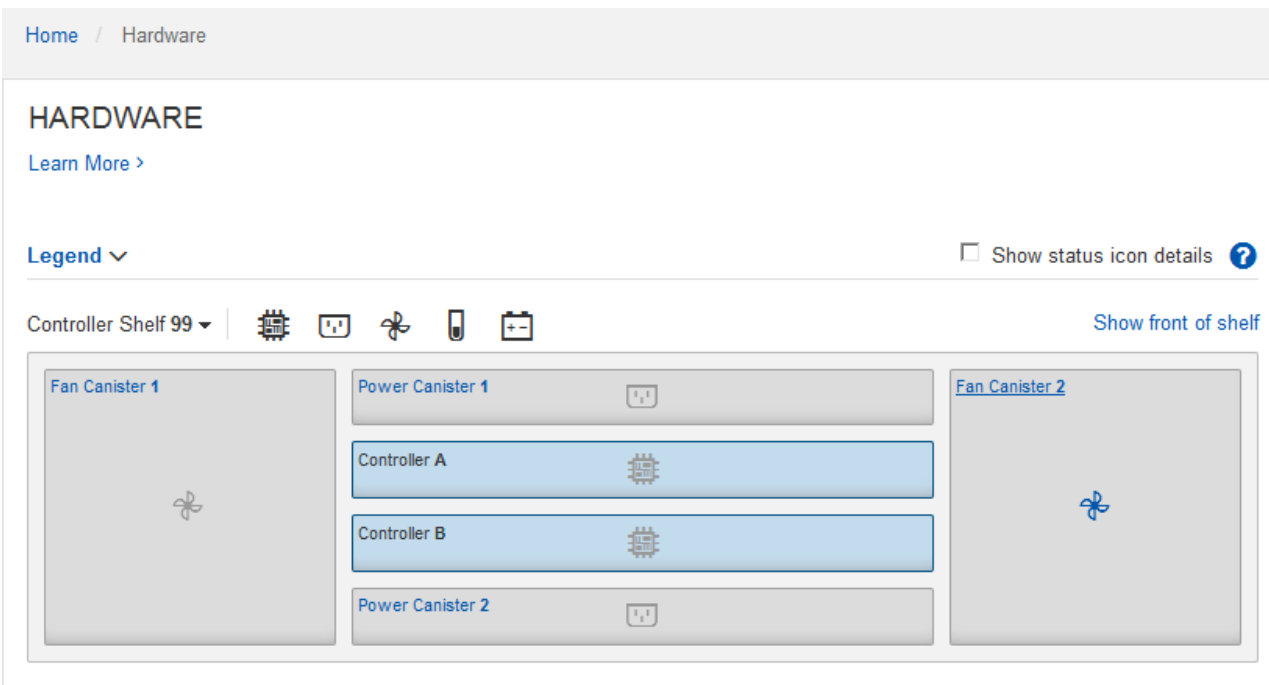

À l'arrière, il est possible de voir les deux contrôleurs de stockage, la batterie de chaque contrôleur de stockage, les deux blocs d'alimentation, les deux blocs de ventilation et les tiroirs d'extension (le cas

échéant). Vous pouvez également afficher la température des composants.

- a. Pour afficher les paramètres de chaque contrôleur de stockage, sélectionnez le contrôleur et sélectionnez **Afficher les paramètres** dans le menu contextuel.
- b. Pour afficher les paramètres des autres composants à l'arrière du tiroir, sélectionnez le composant à afficher.
- c. Cliquez sur **Afficher le recto de la tablette**, puis sélectionnez le composant que vous souhaitez afficher.

Depuis l'avant du tiroir, vous pouvez afficher les disques et les tiroirs disques du tiroir contrôleur de stockage ou des tiroirs d'extension (le cas échéant).

Si l'état d'un composant nécessite une intervention, suivez les étapes du gourou de la restauration pour résoudre le problème ou contacter le support technique.

### <span id="page-301-0"></span>**Définissez les adresses IP des contrôleurs de stockage à l'aide du programme d'installation de l'appliance StorageGRID**

Le port de gestion 1 de chaque contrôleur de stockage connecte l'appliance au réseau de gestion pour SANtricity System Manager. Si vous ne pouvez pas accéder à SANtricity System Manager à partir du programme d'installation de l'appliance StorageGRID, vous devez définir une adresse IP statique pour chaque contrôleur de stockage afin d'éviter de perdre votre connexion de gestion au matériel et le firmware du contrôleur dans le tiroir contrôleur.

### **Ce dont vous avez besoin**

- Vous utilisez n'importe quel client de gestion pouvant vous connecter au réseau d'administration StorageGRID ou vous disposez d'un ordinateur portable de service.
- L'ordinateur portable client ou de service dispose d'un navigateur Web pris en charge.

#### **Description de la tâche**

Les adresses attribuées par DHCP peuvent être modifiées à tout moment. Attribuez des adresses IP statiques aux contrôleurs pour garantir une accessibilité cohérente.

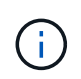

Suivez cette procédure uniquement si vous n'avez pas accès à SANtricity System Manager à partir du programme d'installation de l'appliance StorageGRID (**Advanced SANtricity System Manager**) ou du gestionnaire de grille (**NODES SANtricity System Manager**).

#### **Étapes**

1. Dans le client, entrez l'URL du programme d'installation de l'appliance StorageGRID : **https://***Appliance\_Controller\_IP***:8443**

Pour *Appliance Controller IP*, Utilisez l'adresse IP du serveur sur tout réseau StorageGRID.

La page d'accueil du programme d'installation de l'appliance StorageGRID s'affiche.

2. Sélectionnez **configurer matériel contrôleur de stockage Configuration réseau**.

La page Configuration réseau du contrôleur de stockage s'affiche.

3. Selon la configuration de votre réseau, sélectionnez **Enabled** pour IPv4, IPv6 ou les deux.

4. Notez l'adresse IPv4 qui s'affiche automatiquement.

DHCP est la méthode par défaut d'assignation d'une adresse IP au port de gestion du contrôleur de stockage.

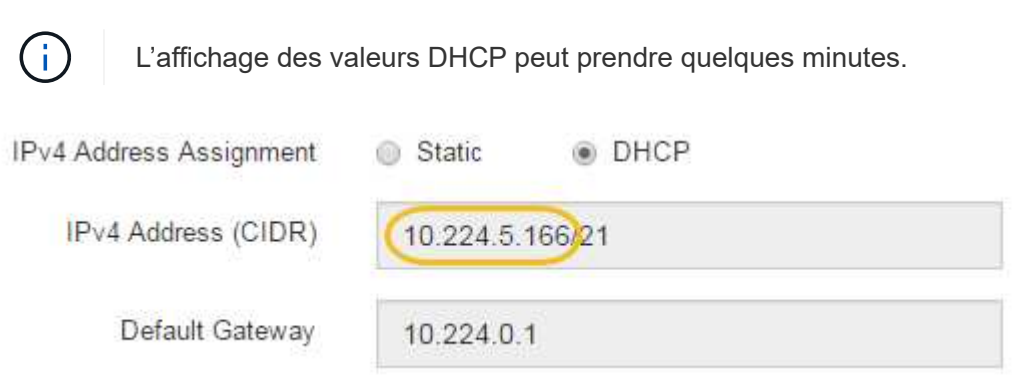

5. Vous pouvez également définir une adresse IP statique pour le port de gestion du contrôleur de stockage.

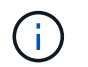

Vous devez attribuer une adresse IP statique au port de gestion ou attribuer un bail permanent à l'adresse sur le serveur DHCP.

- a. Sélectionnez **statique**.
- b. Saisissez l'adresse IPv4 à l'aide de la notation CIDR.
- c. Saisissez la passerelle par défaut.

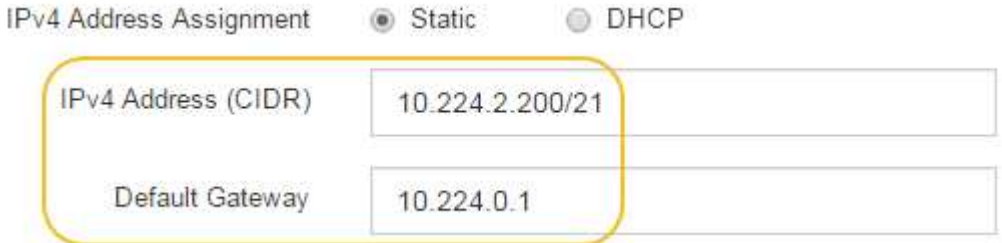

d. Cliquez sur **Enregistrer**.

L'application de vos modifications peut prendre quelques minutes.

Lorsque vous vous connectez à SANtricity System Manager, vous utiliserez la nouvelle adresse IP statique comme URL :

### **https://***Storage\_Controller\_IP*

### <span id="page-302-0"></span>**Configurer l'interface BMC (SG6000)**

L'interface utilisateur du contrôleur de gestion de la carte mère (BMC) du contrôleur SG6000-CN fournit des informations d'état sur le matériel et permet de configurer les paramètres SNMP et d'autres options pour le contrôleur SG6000-CN.

#### <span id="page-302-1"></span>**Modifier le mot de passe racine de l'interface BMC**

Pour des raisons de sécurité, vous devez modifier le mot de passe de l'utilisateur root du BMC.

#### **Ce dont vous avez besoin**

• Le client de gestion utilise un [navigateur web pris en charge](#page-890-0).

### **Description de la tâche**

Lorsque vous installez l'appliance pour la première fois, le contrôleur BMC utilise un mot de passe par défaut pour l'utilisateur root (root/calvin). Vous devez modifier le mot de passe de l'utilisateur root pour sécuriser votre système.

## **Étapes**

1. Dans le client, entrez l'URL du programme d'installation de l'appliance StorageGRID : **https://***Appliance\_Controller\_IP***:8443**

Pour *Appliance Controller IP*, Utilisez l'adresse IP du serveur sur tout réseau StorageGRID.

La page d'accueil du programme d'installation de l'appliance StorageGRID s'affiche.

2. Sélectionnez **configurer le matériel BMC Configuration**.

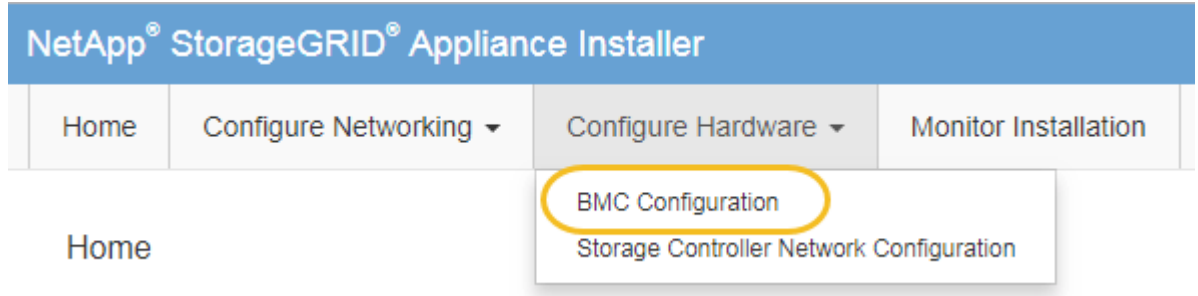

La page Configuration du contrôleur de gestion de la carte mère s'affiche.

3. Saisissez un nouveau mot de passe pour le compte racine dans les deux champs prévus à cet effet.

Baseboard Management Controller Configuration

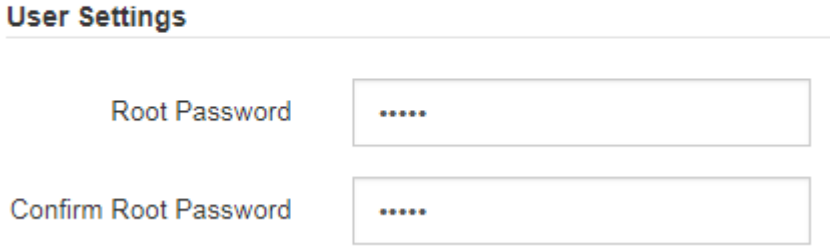

4. Cliquez sur **Enregistrer**.

## **Définissez l'adresse IP du port de gestion BMC**

Avant d'accéder à l'interface BMC, vous devez configurer l'adresse IP du port de gestion BMC sur le contrôleur SG6000-CN.

## **Ce dont vous avez besoin**

• Le client de gestion utilise un [navigateur web pris en charge](#page-890-0).

- Vous utilisez n'importe quel client de gestion pouvant se connecter à un réseau StorageGRID.
- Le port de gestion BMC est connecté au réseau de gestion que vous souhaitez utiliser.

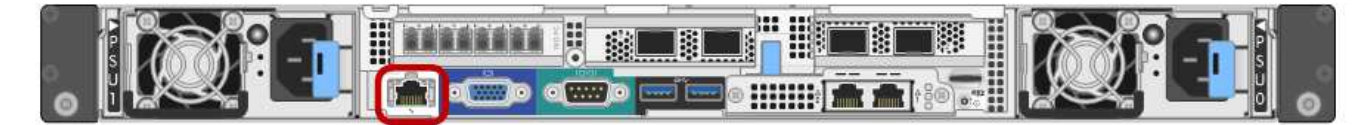

### **Description de la tâche**

Pour des raisons de prise en charge, le port de gestion BMC permet un accès matériel de faible niveau.

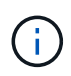

Vous ne devez connecter ce port qu'à un réseau de gestion interne sécurisé, fiable et. Si aucun réseau de ce type n'est disponible, laissez le port BMC déconnecté ou bloqué, à moins qu'une connexion BMC ne soit demandée par le support technique.

### **Étapes**

1. Dans le client, entrez l'URL du programme d'installation de l'appliance StorageGRID : **https://***SG6000-CN\_Controller\_IP***:8443**

Pour SG6000-CN\_Controller\_IP, Utilisez l'adresse IP du serveur sur tout réseau StorageGRID.

La page d'accueil du programme d'installation de l'appliance StorageGRID s'affiche.

2. Sélectionnez **configurer le matériel BMC Configuration**.

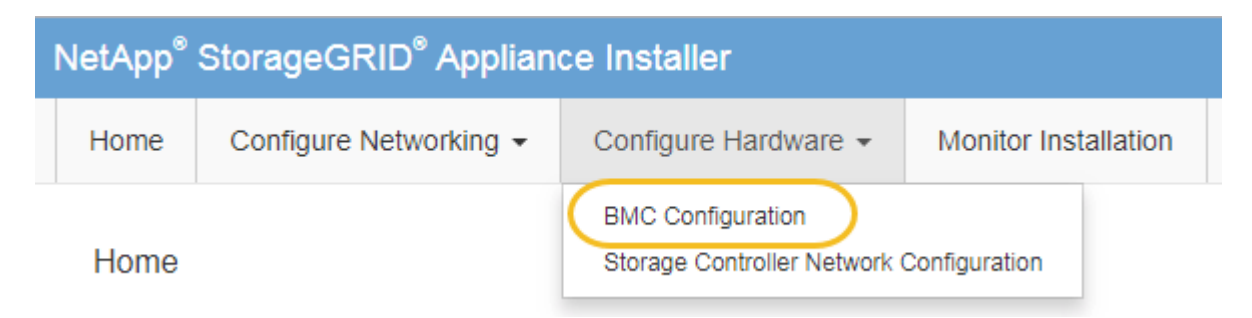

La page Configuration du contrôleur de gestion de la carte mère s'affiche.

3. Notez l'adresse IPv4 qui s'affiche automatiquement.

DHCP est la méthode par défaut pour attribuer une adresse IP à ce port.

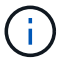

L'affichage des valeurs DHCP peut prendre quelques minutes.

#### **Baseboard Management Controller Configuration**

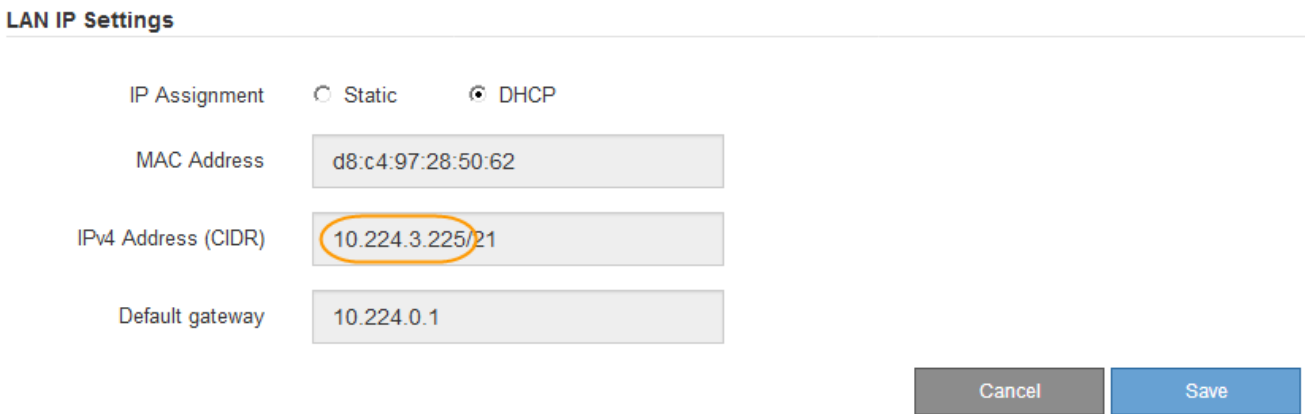

4. Vous pouvez également définir une adresse IP statique pour le port de gestion BMC.

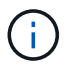

Vous devez attribuer une adresse IP statique au port de gestion BMC ou attribuer un bail permanent à l'adresse sur le serveur DHCP.

- a. Sélectionnez **statique**.
- b. Saisissez l'adresse IPv4 à l'aide de la notation CIDR.
- c. Saisissez la passerelle par défaut.

**Baseboard Management Controller Configuration** 

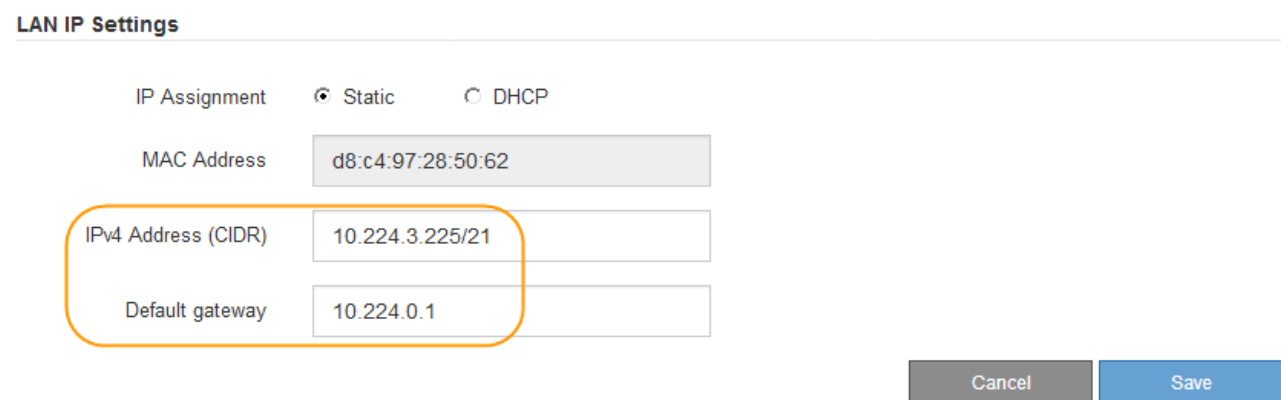

d. Cliquez sur **Enregistrer**.

L'application de vos modifications peut prendre quelques minutes.

### **Accéder à l'interface BMC**

Vous pouvez accéder à l'interface BMC sur le contrôleur SG6000-CN à l'aide du protocole DHCP ou de l'adresse IP statique du port de gestion BMC.

#### **Ce dont vous avez besoin**

• Le port de gestion BMC du contrôleur SG6000-CN est connecté au réseau de gestion que vous envisagez d'utiliser.

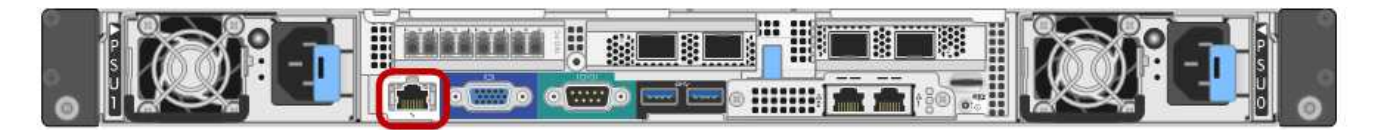

• Le client de gestion utilise un [navigateur web pris en charge](#page-890-0).

### **Étapes**

Π.

1. Entrez l'URL de l'interface BMC : **https://***BMC\_Port\_IP*

Pour *BMC\_Port\_IP*, Utilisez l'adresse DHCP ou l'adresse IP statique pour le port de gestion BMC.

La page de connexion BMC s'affiche.

Si vous n'avez pas encore configuré BMC\_Port\_IP, suivez les instructions de la section [Configurer l'interface BMC \(SG6000\).](#page-302-0) Si vous ne pouvez pas suivre cette procédure en raison d'un problème matériel et si vous n'avez pas encore configuré d'adresse IP BMC, vous pourrez peut-être continuer à accéder au contrôleur BMC. Par défaut, le contrôleur BMC obtient une adresse IP à l'aide de DHCP. Si DHCP est activé sur le réseau BMC, votre administrateur réseau peut fournir l'adresse IP attribuée au BMC MAC, qui est imprimée sur l'étiquette située à l'avant du contrôleur SG6000-CN. Si DHCP n'est pas activé sur le réseau BMC, le BMC ne répond pas au bout de quelques minutes et se attribue l'IP statique par défaut 192.168.0.120. Vous devrez peut-être connecter votre ordinateur portable directement au port BMC et modifier le paramètre réseau pour attribuer à votre ordinateur portable une adresse IP telle que 192.168.0.200/24, afin de naviguer jusqu'à 192.168.0.120.

2. Entrez le nom d'utilisateur et le mot de passe racine en utilisant le mot de passe que vous avez défini lorsque vous [mot de passe racine par défaut modifié](#page-302-1):

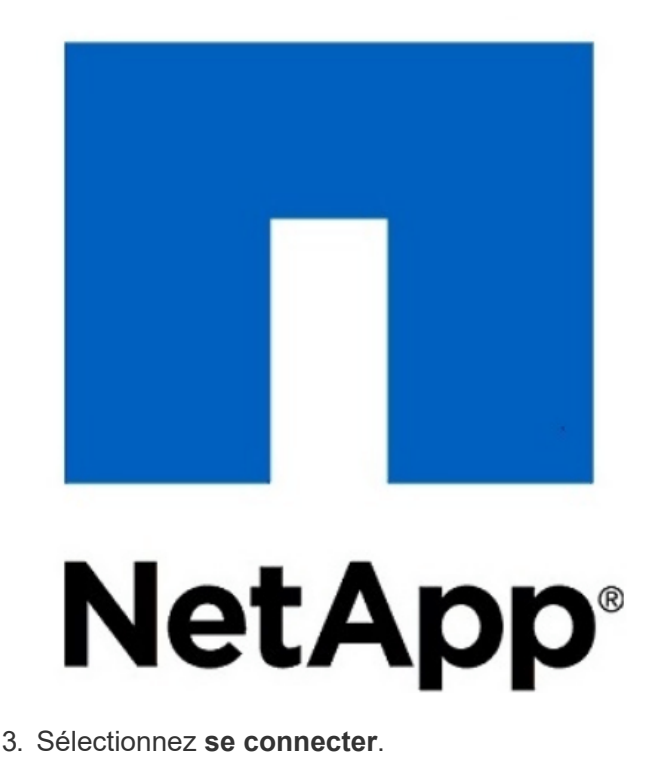

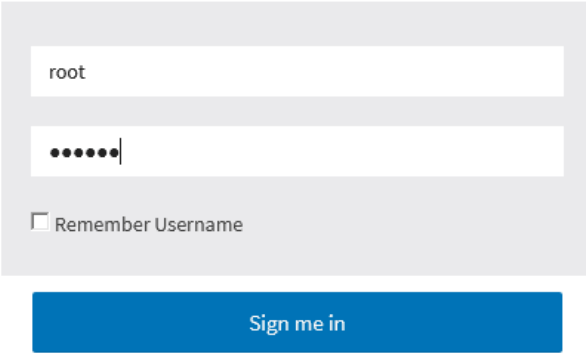

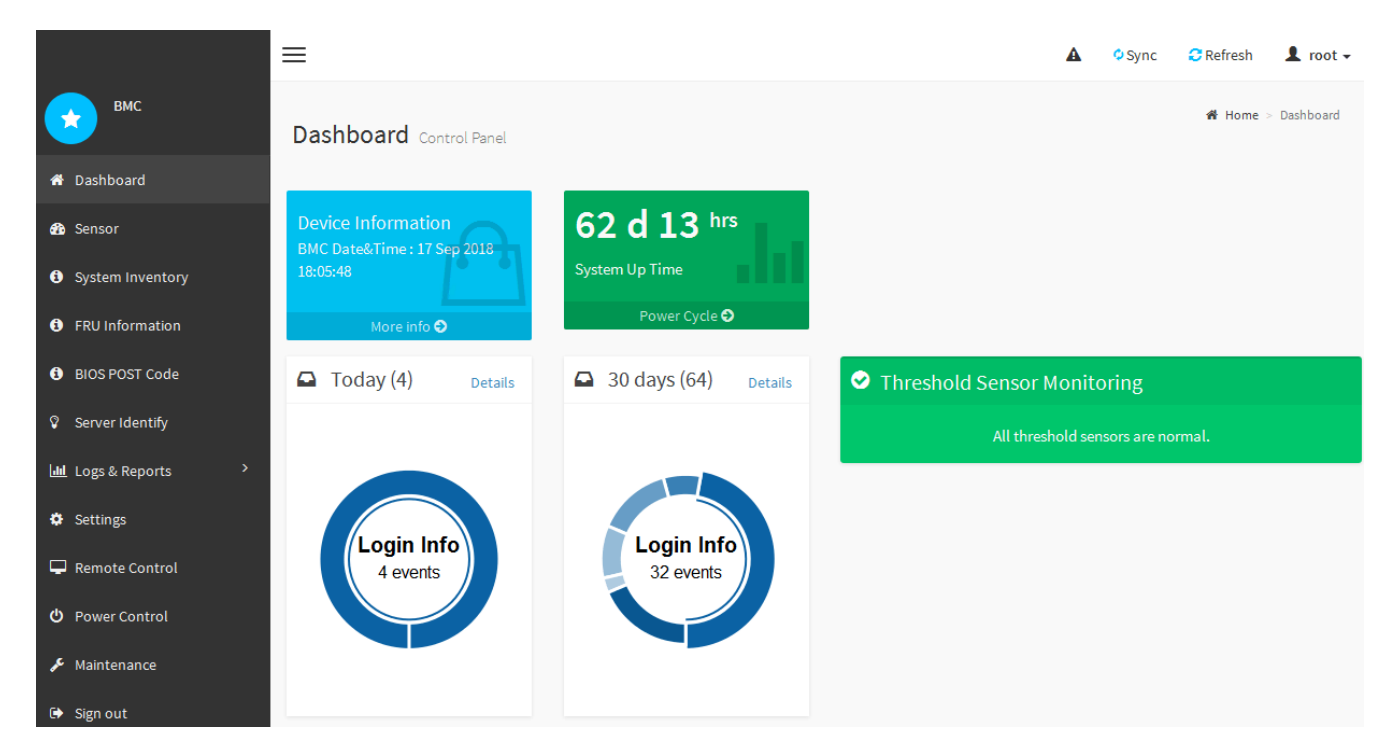

4. Vous pouvez également créer d'autres utilisateurs en sélectionnant **Paramètres gestion des utilisateurs** et en cliquant sur n'importe quel utilisateur « désactivé ».

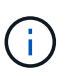

Lorsque les utilisateurs se connectant pour la première fois, ils peuvent être invités à modifier leur mot de passe pour une sécurité accrue.

### **Configurez les paramètres SNMP pour le contrôleur SG6000-CN**

Si vous connaissez bien la configuration de SNMP pour le matériel, vous pouvez utiliser l'interface BMC pour configurer les paramètres SNMP pour le contrôleur SG6000-CN. Vous pouvez fournir des chaînes de communauté sécurisées, activer le Trap SNMP et spécifier jusqu'à cinq destinations SNMP.

#### **Ce dont vous avez besoin**

- Vous savez comment accéder au tableau de bord BMC.
- Vous avez de l'expérience dans la configuration des paramètres SNMP pour les équipements SNMPv1 v2c.

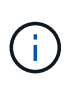

Les paramètres BMC définis par cette procédure ne peuvent pas être conservés si le SG6000- CN échoue et doit être remplacé. Assurez-vous d'avoir un enregistrement de tous les paramètres que vous avez appliqués afin de pouvoir les réappliquer facilement après un remplacement de matériel si nécessaire.

### **Étapes**

- 1. Dans le tableau de bord BMC, sélectionnez **Paramètres Paramètres SNMP**.
- 2. Sur la page Paramètres SNMP, sélectionnez **Activer SNMP V1/V2**, puis fournissez une chaîne de communauté en lecture seule et une chaîne de communauté en lecture-écriture.

La chaîne de communauté en lecture seule est comme un ID utilisateur ou un mot de passe. Vous devez modifier cette valeur pour empêcher les intrus d'obtenir des informations sur la configuration de votre

réseau. La chaîne de communauté lecture-écriture protège le périphérique contre les modifications non autorisées.

3. Vous pouvez également sélectionner **Activer le recouvrement** et saisir les informations requises.

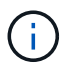

Entrez l'adresse IP de destination pour chaque interruption SNMP utilisant une adresse IP. Les noms de domaine complets ne sont pas pris en charge.

Activez les interruptions si vous souhaitez que le contrôleur SG6000-CN envoie des notifications immédiates à une console SNMP lorsqu'il est dans un état inhabituel. Des interruptions peuvent indiquer que le matériel est défaillant au niveau de divers composants ou que les seuils de température sont dépassés.

- 4. Vous pouvez également cliquer sur **Envoyer piège de test** pour tester vos paramètres.
- 5. Si les paramètres sont corrects, cliquez sur **Enregistrer**.

### **Configurez les notifications par e-mail pour les alertes**

Si vous souhaitez que des notifications par e-mail soient envoyées lorsque des alertes se produisent, vous devez utiliser l'interface BMC pour configurer les paramètres SMTP, les utilisateurs, les destinations LAN, les stratégies d'alerte et les filtres d'événements.

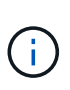

Les paramètres BMC définis par cette procédure ne peuvent pas être conservés si le SG6000- CN échoue et doit être remplacé. Assurez-vous d'avoir un enregistrement de tous les paramètres que vous avez appliqués afin de pouvoir les réappliquer facilement après un remplacement de matériel si nécessaire.

#### **Ce dont vous avez besoin**

Vous savez comment accéder au tableau de bord BMC.

#### **Description de la tâche**

Dans l'interface BMC, vous utilisez les options **Paramètres SMTP**, **gestion des utilisateurs** et **filtres d'événements de la plate-forme** de la page Paramètres pour configurer les notifications par e-mail.

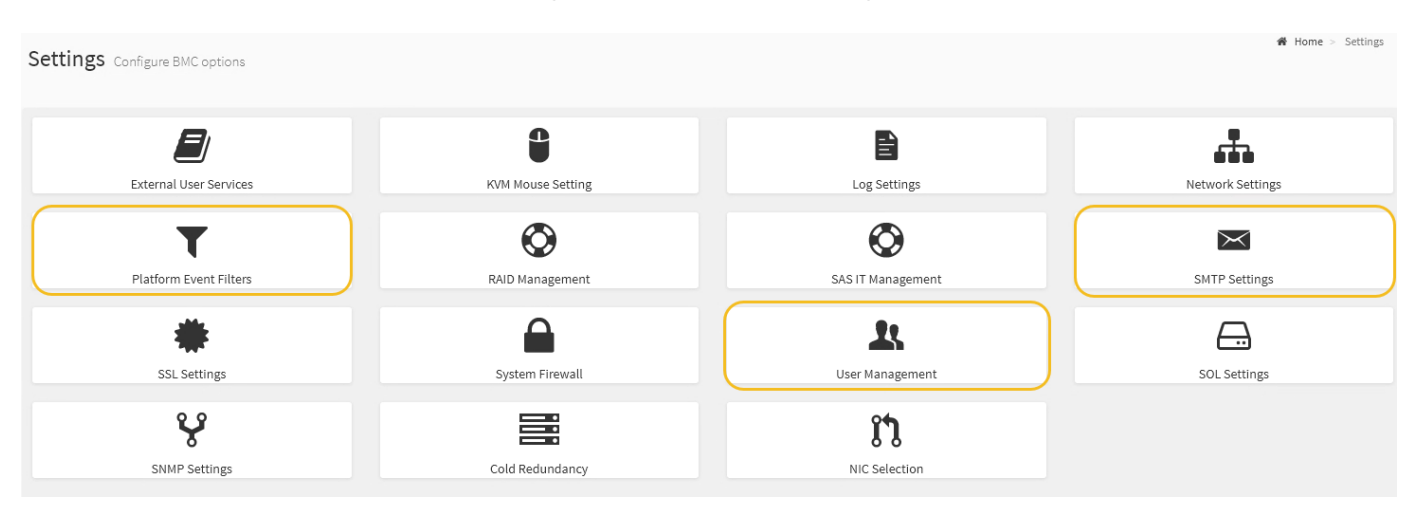

### **Étapes**

- 1. Configurez les paramètres SMTP.
	- a. Sélectionnez **Paramètres Paramètres SMTP**.

b. Pour l'ID e-mail de l'expéditeur, saisissez une adresse e-mail valide.

Cette adresse e-mail est fournie comme adresse de lorsque le contrôleur BMC envoie un e-mail.

- 2. Configurez les utilisateurs pour recevoir des alertes.
	- a. Dans le tableau de bord BMC, sélectionnez **Paramètres gestion des utilisateurs**.
	- b. Ajoutez au moins un utilisateur pour recevoir des notifications d'alerte.

L'adresse e-mail que vous configurez pour un utilisateur est l'adresse à laquelle le contrôleur BMC envoie des notifications d'alerte. Par exemple, vous pouvez ajouter un utilisateur générique, tel que « utilisateur de notification », et utiliser l'adresse électronique d'une liste de diffusion par courrier électronique de l'équipe d'assistance technique.

- 3. Configurez la destination du réseau local pour les alertes.
	- a. Sélectionnez **Paramètres filtres d'événement de plate-forme destinations LAN**.
	- b. Configurez au moins une destination LAN.
		- Sélectionnez **Email** comme Type de destination.
		- Pour le nom d'utilisateur BMC, sélectionnez un nom d'utilisateur que vous avez ajouté précédemment.
		- Si vous avez ajouté plusieurs utilisateurs et que vous souhaitez que tous les utilisateurs reçoivent des e-mails de notification, vous devez ajouter une destination LAN pour chaque utilisateur.
	- c. Envoyer une alerte de test.
- 4. Configurez les règles d'alerte afin de définir le moment et l'emplacement d'envoi des alertes par le contrôleur BMC.
	- a. Sélectionnez **Paramètres filtres d'événements de plate-forme stratégies d'alerte**.
	- b. Configurez au moins une règle d'alerte pour chaque destination LAN.
		- Pour Numéro de groupe de polices, sélectionnez **1**.
		- Pour l'action de police, sélectionnez **toujours envoyer l'alerte à cette destination**.
		- Pour le canal LAN, sélectionnez **1**.
		- Dans le sélecteur de destination, sélectionnez la destination LAN de la stratégie.
- 5. Configurez les filtres d'événements pour diriger les alertes pour différents types d'événements vers les utilisateurs appropriés.
	- a. Sélectionnez **Paramètres filtres d'événements de plate-forme filtres d'événements**.
	- b. Pour Numéro de groupe de police d'alerte, entrez **1**.
	- c. Créez des filtres pour chaque événement auquel vous souhaitez que le groupe de stratégies d'alerte soit averti.
		- Vous pouvez créer des filtres d'événements pour les actions de puissance, les événements de capteur spécifiques ou tous les événements.
		- Si vous n'êtes pas certain des événements à surveiller, sélectionnez **tous les capteurs** pour Type de capteur et **tous les événements** pour Options d'événements. Si vous recevez des notifications indésirables, vous pouvez modifier vos sélections ultérieurement.

### **Facultatif : activez le chiffrement de nœud**

Si vous activez le chiffrement des nœuds, les disques de votre appliance peuvent être protégés par le chiffrement sécurisé des serveurs de gestion des clés (KMS) contre les pertes physiques ou la suppression du site. Vous devez sélectionner et activer le chiffrement de nœud lors de l'installation de l'appliance et ne pouvez pas désélectionner le chiffrement de nœud une fois le processus de cryptage KMS démarré.

### **Ce dont vous avez besoin**

Consultez les informations sur KMS dans les instructions d'administration de StorageGRID.

### **Description de la tâche**

Une appliance pour laquelle le chiffrement des nœuds est activé se connecte au serveur de gestion externe des clés (KMS) configuré pour le site StorageGRID. Chaque cluster KMS (ou KMS) gère les clés de chiffrement pour tous les nœuds d'appliance du site. Ces clés cryptent et décrypter les données sur chaque disque d'une appliance sur laquelle le cryptage des nœuds est activé.

Un KMS peut être configuré dans Grid Manager avant ou après l'installation de l'appliance dans StorageGRID. Pour plus d'informations, consultez les informations sur la configuration du KMS et de l'appliance dans les instructions d'administration de StorageGRID.

- Si un KMS est configuré avant l'installation de l'appliance, le chiffrement contrôlé par KMS commence lorsque vous activez le chiffrement des nœuds sur l'appliance et l'ajoutez à un site StorageGRID où le KMS est configuré.
- Si un KMS n'est pas configuré avant l'installation de l'appliance, le chiffrement contrôlé par KMS est appliqué sur chaque appliance pour que le chiffrement des nœuds soit activé dès qu'un KMS est configuré et disponible pour le site qui contient le nœud d'appliance.

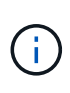

Les données qui existent avant la connexion au KMS sur une appliance dont le chiffrement des nœuds est activé sont chiffrées avec une clé temporaire qui n'est pas sécurisée. L'appareil n'est pas protégé contre le retrait ou le vol tant que la clé n'est pas réglée sur une valeur fournie par le KMS.

Sans la clé KMS nécessaire pour décrypter le disque, les données de l'appliance ne peuvent pas être récupérées et sont effectivement perdues. C'est le cas lorsque la clé de décryptage ne peut pas être extraite du KMS. La clé devient inaccessible si vous effacez la configuration KMS, qu'une clé KMS expire, que la connexion au KMS est perdue ou que l'appliance est supprimée du système StorageGRID où ses clés KMS sont installées.

### **Étapes**

1. Ouvrez un navigateur et entrez l'une des adresses IP du contrôleur de calcul de l'appliance.

### **https://***Controller\_IP***:8443**

*Controller* IP Est l'adresse IP du contrôleur de calcul (pas le contrôleur de stockage) sur l'un des trois réseaux StorageGRID.

La page d'accueil du programme d'installation de l'appliance StorageGRID s'affiche.

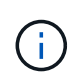

Une fois l'appliance chiffrée à l'aide d'une clé KMS, les disques de l'appliance ne peuvent pas être déchiffrés sans utiliser la même clé KMS.

### 2. Sélectionnez **configurer le matériel cryptage de nœud**.

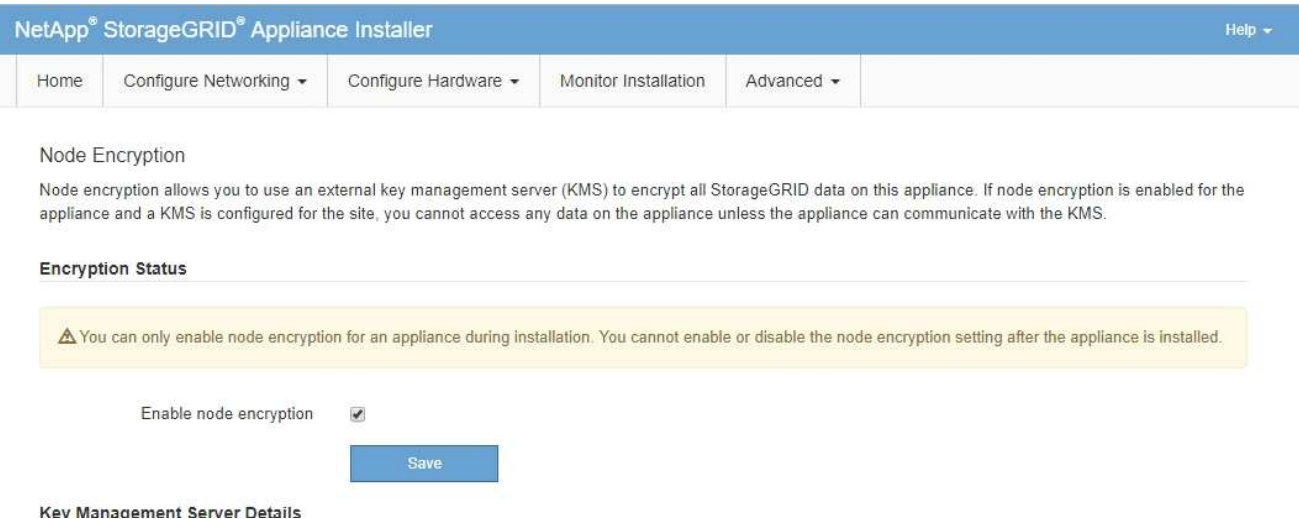

#### 3. Sélectionnez **Activer le cryptage de noeud**.

Avant l'installation de l'appliance, vous pouvez désélectionner **Activer le cryptage de nœud** sans risque de perte de données. Lorsque l'installation démarre, le nœud de l'appliance accède aux clés de chiffrement KMS dans votre système StorageGRID et démarre le chiffrement de disque. Vous ne pouvez pas désactiver le chiffrement de nœud après l'installation de l'appliance.

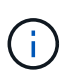

Si vous ajoutez une appliance dont le chiffrement des nœuds est activé sur un site StorageGRID qui dispose d'un KMS, vous ne pouvez plus utiliser le chiffrement KMS pour le nœud.

#### 4. Sélectionnez **Enregistrer**.

5. Déployez l'appliance en tant que nœud dans votre système StorageGRID.

Le chiffrement CONTRÔLÉ PAR UNE DISTANCE DE 1 KM commence lorsque l'appliance accède aux clés KMS configurées pour votre site StorageGRID. Le programme d'installation affiche des messages de progression pendant le processus de chiffrement KMS, ce qui peut prendre quelques minutes selon le nombre de volumes de disque dans l'appliance.

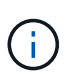

L'appliance est au départ configurée avec une clé de chiffrement aléatoire non KMS attribuée à chaque volume de disque. Les disques sont chiffrés à l'aide de cette clé de chiffrement temporaire, qui n'est pas sécurisée, tant que l'appliance sur laquelle le chiffrement de nœud est activé n'a pas accès aux clés KMS configurées pour votre site StorageGRID.

#### **Une fois que vous avez terminé**

Vous pouvez afficher l'état du chiffrement de nœud, les détails KMS et les certificats utilisés lorsque le nœud d'appliance est en mode de maintenance.

#### **Informations associées**

[Administrer StorageGRID](#page-890-1)

[Contrôle du chiffrement du nœud en mode maintenance \(SG6000\)](#page-403-0)

### **Facultatif : modification du mode RAID (SG6000 uniquement)**

Vous pouvez passer à un autre mode RAID sur l'appliance pour répondre à vos besoins en termes de stockage et de restauration. Vous ne pouvez modifier le mode qu'avant de déployer l'appliance Storage Node.

### **Ce dont vous avez besoin**

- Vous utilisez n'importe quel client pouvant vous connecter à StorageGRID.
- Le client a un [navigateur web pris en charge](#page-890-0).

### **Description de la tâche**

Avant de déployer l'appliance en tant que nœud de stockage, vous pouvez choisir l'une des options de configuration de volume suivantes :

• **DDP** : ce mode utilise deux lecteurs de parité pour chaque huit lecteurs de données. Il s'agit du mode par défaut et recommandé pour tous les appareils. Par rapport à RAID6, les DDP offrent de meilleures performances du système, des temps de reconstruction réduits après une panne de disque et une gestion simplifiée.

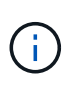

Les DDP ne protègent pas la perte de tiroirs dans les appliances SG6060 en raison des deux disques SSD. La protection contre la perte des tiroirs est effective dans toutes les étagères d'extension ajoutées à une SG6060.

- **DDP16** : ce mode utilise deux disques de parité pour chaque 16 disques de données, ce qui améliore l'efficacité du stockage par rapport au pool DDP. Par rapport à RAID6 mais, le DDP16 améliore les performances du système et réduit les délais de reconstruction après une panne de disque, la facilité de gestion et l'efficacité du stockage équivalente. Pour utiliser le mode DDP16, votre configuration doit contenir au moins 20 lecteurs. Le DDP16 n'offre pas de protection contre les pertes de tiroirs.
- **RAID6** : ce mode utilise deux lecteurs de parité pour chaque disque de données de 16 ou plus. Pour utiliser le mode RAID 6, votre configuration doit contenir au moins 20 lecteurs. RAID 6 peut augmenter l'efficacité du stockage de l'appliance par rapport aux pools de disques dynamiques. Cependant, il n'est pas recommandé d'utiliser la plupart des environnements StorageGRID.

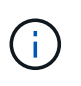

Si un volume a déjà été configuré ou si StorageGRID a été installé précédemment, la modification du mode RAID entraîne le retrait et le remplacement des volumes. Toutes les données présentes sur ces volumes seront perdues.

### **Étapes**

1. Ouvrez un navigateur et entrez l'une des adresses IP du contrôleur de calcul de l'appliance.

### **https://***Controller\_IP***:8443**

*Controller* IP Est l'adresse IP du contrôleur de calcul (pas le contrôleur de stockage) sur l'un des trois réseaux StorageGRID.

La page d'accueil du programme d'installation de l'appliance StorageGRID s'affiche.

- 2. Sélectionnez **Advanced RAID mode**.
- 3. Sur la page **configurer le mode RAID**, sélectionnez le mode RAID souhaité dans la liste déroulante mode.
- 4. Cliquez sur **Enregistrer**.

["Site de documentation sur les systèmes NetApp E-Series"](http://mysupport.netapp.com/info/web/ECMP1658252.html)

### **Facultatif : remappage des ports réseau pour l'appliance**

Il peut être nécessaire de remappage les ports internes du nœud de stockage de l'appliance sur différents ports externes. Par exemple, il peut être nécessaire de remappage les ports en raison d'un problème de pare-feu.

### **Ce dont vous avez besoin**

- Vous avez déjà accédé au programme d'installation de l'appliance StorageGRID.
- Vous n'avez pas configuré et ne prévoyez pas de configurer les points finaux de l'équilibreur de charge.

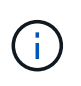

Si vous remappage un port, vous ne pouvez pas utiliser les mêmes ports pour configurer les terminaux d'équilibrage de charge. Si vous souhaitez configurer les points d'extrémité de l'équilibreur de charge et que des ports sont déjà mappés à nouveau, suivez les étapes de la section [Supprimer les mappages de port.](#page-2300-0)

### **Étapes**

1. Dans le programme d'installation de l'appliance StorageGRID, cliquez sur **configurer le réseau ports Remap**.

La page Port de remise à neuf s'affiche.

- 2. Dans la liste déroulante **Network**, sélectionnez le réseau du port que vous souhaitez remappage : grid, Admin ou client.
- 3. Dans la liste déroulante **Protocol**, sélectionnez le protocole IP : TCP ou UDP.
- 4. Dans la zone de liste déroulante **Remap Direction**, sélectionnez la direction du trafic que vous souhaitez remappage pour ce port : entrant, sortant ou bidirectionnel.
- 5. Pour **Port d'origine**, entrez le numéro du port que vous souhaitez remappage.
- 6. Pour **mappé sur le port**, entrez le numéro du port que vous souhaitez utiliser à la place.
- 7. Cliquez sur **Ajouter règle**.

Le nouveau mappage de port est ajouté à la table et le remappage est immédiatement pris en compte.

#### **Remap Ports**

If required, you can remap the internal ports on the appliance Storage Node to different external ports. For example, you might need to remap ports because of a firewall issue.

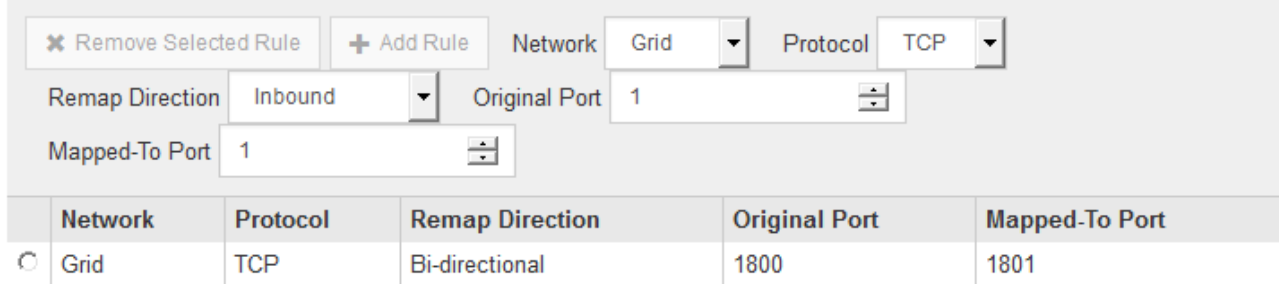

8. Pour supprimer un mappage de port, sélectionnez le bouton radio de la règle que vous souhaitez supprimer, puis cliquez sur **Supprimer la règle sélectionnée**.

# **Déployez le nœud de stockage de l'appliance**

Après avoir installé et configuré l'appliance de stockage, vous pouvez la déployer en tant que nœud de stockage dans un système StorageGRID. Lorsque vous déployez une appliance en tant que nœud de stockage, utilisez le programme d'installation de l'appliance StorageGRID inclus sur l'appliance.

### **Ce dont vous avez besoin**

• Si vous clonez un nœud d'appliance, continuez le processus de restauration et de maintenance.

### [Récupérer et entretenir](#page-2071-0)

- L'appliance a été installée dans un rack ou une armoire, connectée à vos réseaux et sous tension.
- Les liens réseau, les adresses IP et le remappage des ports (si nécessaire) ont été configurés pour le serveur à l'aide du programme d'installation de l'appliance StorageGRID.
- Vous connaissez l'une des adresses IP attribuées au contrôleur de calcul de l'appliance. Vous pouvez utiliser l'adresse IP de n'importe quel réseau StorageGRID connecté.
- Le nœud d'administration principal du système StorageGRID a été déployé.
- Tous les sous-réseaux de réseau Grid répertoriés sur la page de configuration IP du programme d'installation de l'appliance StorageGRID ont été définis dans la liste de sous-réseaux de réseau de grille sur le nœud d'administration principal.
- Vous avez un ordinateur portable de service avec un navigateur Web pris en charge.

### **Description de la tâche**

Chaque appliance de stockage fonctionne comme un seul nœud de stockage. Tout appareil peut se connecter au réseau Grid, au réseau Admin et au réseau client

Pour déployer un nœud de stockage d'appliance dans un système StorageGRID, accédez au programme d'installation de l'appliance StorageGRID et effectuez les opérations suivantes :

- Vous spécifiez ou confirmez l'adresse IP du nœud d'administration principal et le nom du nœud de stockage.
- Vous démarrez le déploiement et attendez que les volumes soient configurés et que le logiciel soit installé.
- Une fois l'installation interrompue pendant une pause dans les tâches d'installation de l'appliance, vous reprenez l'installation en vous connectant au Gestionnaire de grille, en approuvant tous les nœuds de la grille et en complétant les processus d'installation et de déploiement de StorageGRID.

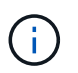

Si vous devez déployer plusieurs nœuds d'appliance à la fois, vous pouvez automatiser le processus d'installation à l'aide du configure-sga.py Script d'installation de l'appliance.

- Si vous effectuez une opération d'extension ou de récupération, suivez les instructions appropriées :
	- Pour ajouter un nœud de stockage d'appliance à un système StorageGRID existant, reportez-vous aux instructions d'extension d'un système StorageGRID.
	- Pour déployer un nœud de stockage d'appliance dans le cadre d'une opération de restauration, reportez-vous aux instructions de reprise et de maintenance.

## **Étapes**

1. Ouvrez un navigateur et entrez l'une des adresses IP du contrôleur de calcul de l'appliance. **https://***Controller\_IP***:8443**

La page d'accueil du programme d'installation de l'appliance StorageGRID s'affiche.

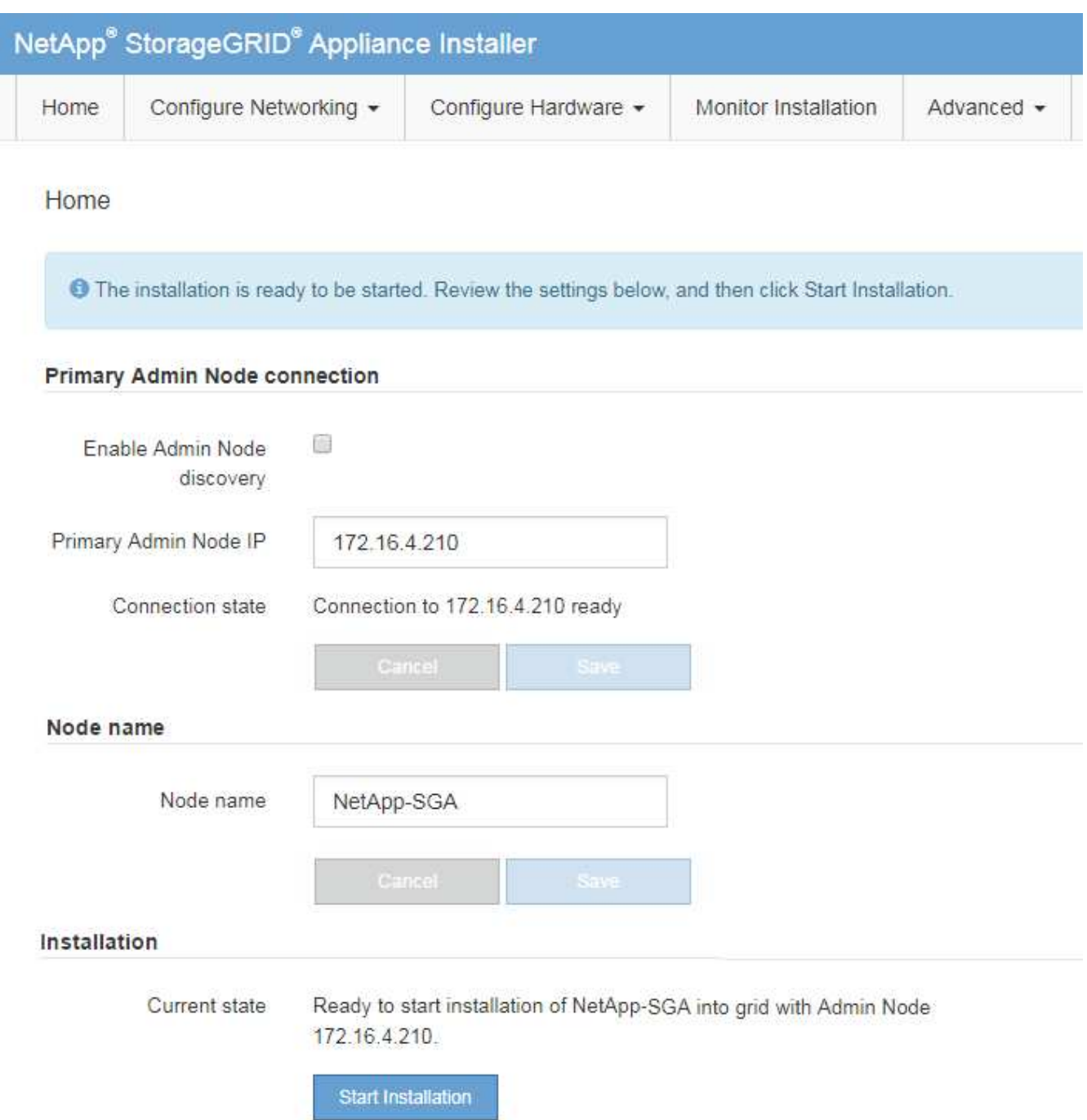

2. Dans la section **connexion au noeud d'administration principal**, déterminez si vous devez spécifier l'adresse IP du noeud d'administration principal.

Si vous avez déjà installé d'autres nœuds dans ce centre de données, le programme d'installation de l'appliance StorageGRID peut détecter automatiquement cette adresse IP, en supposant que le nœud d'administration principal, ou au moins un autre nœud de grille avec ADMIN\_IP configuré, soit présent sur le même sous-réseau.

3. Si cette adresse IP n'apparaît pas ou si vous devez la modifier, spécifiez l'adresse :

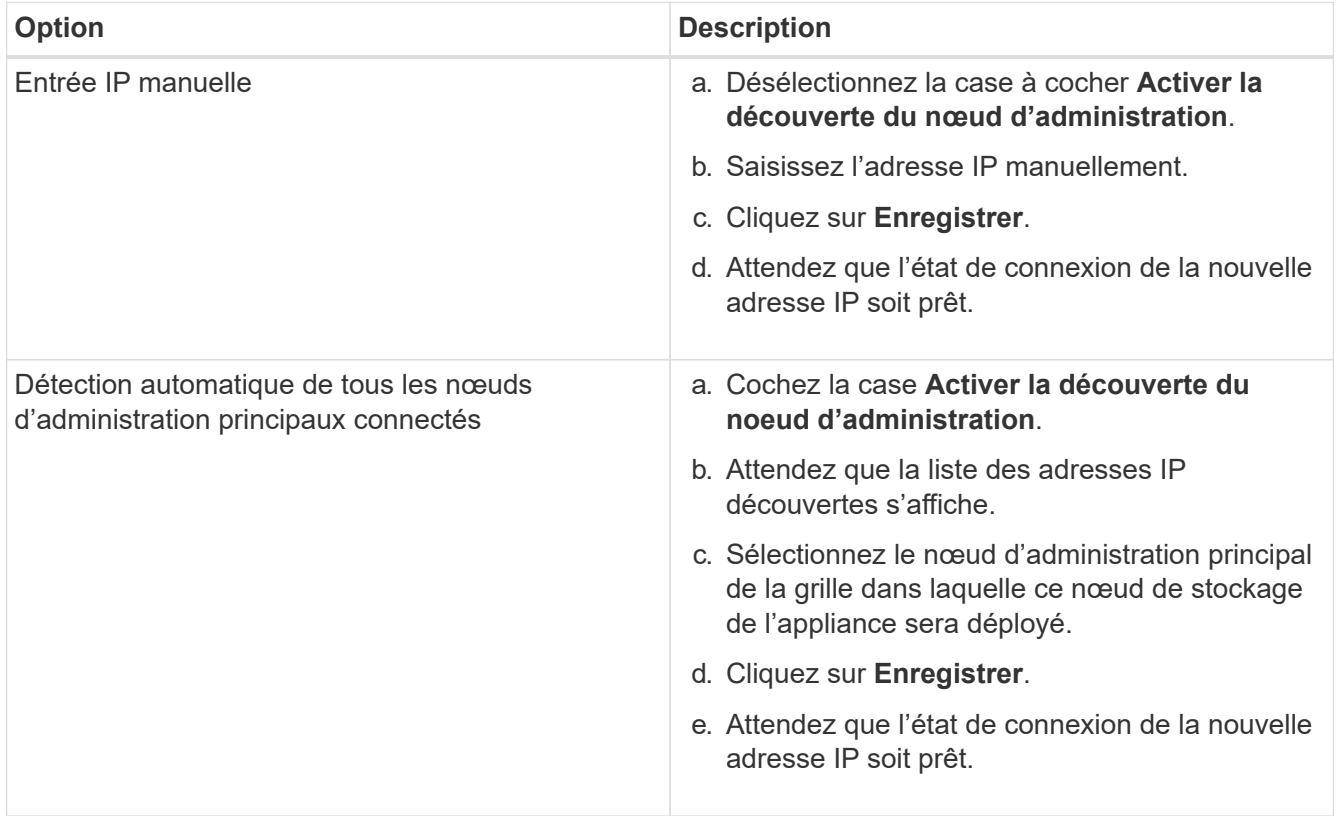

4. Dans le champ **Nom de noeud**, entrez le nom que vous souhaitez utiliser pour ce noeud d'appliance, puis cliquez sur **Enregistrer**.

Le nom de nœud est attribué à ce nœud d'appliance dans le système StorageGRID. Elle s'affiche sur la page nœuds (onglet Présentation) dans Grid Manager. Si nécessaire, vous pouvez modifier le nom du nœud lors de l'approbation.

5. Dans la section **installation**, vérifiez que l'état actuel est « prêt à démarrer l'installation de *node name* Dans le grid avec le nœud d'administration principal *admin\_ip* " Et que le bouton **Start installation** est activé.

Si le bouton **Start installation** n'est pas activé, vous devrez peut-être modifier la configuration réseau ou les paramètres de port. Pour obtenir des instructions, reportez-vous aux instructions d'installation et de maintenance de votre appareil.

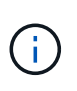

Si vous déployez l'appliance Storage Node en tant que cible de clonage de nœud, arrêtez le processus de déploiement ici et poursuivez la procédure de clonage des nœuds dans les procédures de restauration et de maintenance. +[Récupérer et entretenir](https://docs.netapp.com/fr-fr/storagegrid-116/../maintain/index.html)

6. Dans la page d'accueil du programme d'installation de l'appliance StorageGRID, cliquez sur **Démarrer l'installation**.

L'état actuel passe à « installation en cours » et la page installation du moniteur s'affiche.

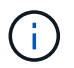

Si vous devez accéder manuellement à la page installation du moniteur, cliquez sur **installation du moniteur**.

7. Si votre grid inclut plusieurs nœuds de stockage d'appliance, répétez cette procédure pour chaque appliance.

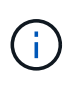

Si vous devez déployer plusieurs nœuds de stockage d'appliance à la fois, vous pouvez automatiser le processus d'installation à l'aide du configure-sga.py Script d'installation de l'appliance.

### **Informations associées**

[Développez votre grille](#page-2015-0)

[Récupérer et entretenir](#page-2071-0)

## **Surveiller l'installation de l'appliance de stockage**

Le programme d'installation de l'appliance StorageGRID indique l'état jusqu'à ce que l'installation soit terminée. Une fois l'installation du logiciel terminée, l'appliance est redémarrée.

### **Étapes**

1. Pour contrôler la progression de l'installation, cliquez sur **Monitor installation**.

La page installation du moniteur affiche la progression de l'installation.

Monitor Installation

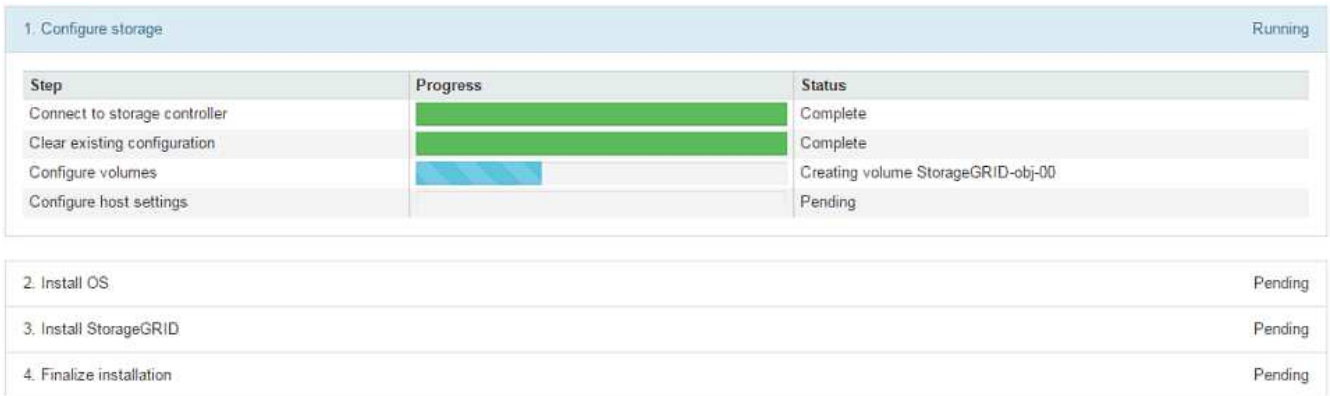

La barre d'état bleue indique la tâche en cours. Les barres d'état vertes indiquent que les tâches ont été effectuées avec succès.

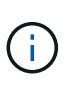

Le programme d'installation s'assure que les tâches effectuées lors d'une installation précédente ne sont pas réexécutées. Si vous exécutez de nouveau une installation, toutes les tâches qui n'ont pas besoin d'être réexécutées sont affichées avec une barre d'état verte et un statut de "`Enregistrer.'"

2. Passez en revue la progression des deux premières étapes d'installation.

### **1. Configurer le stockage**

Au cours de cette étape, le programme d'installation se connecte au contrôleur de stockage, efface toute configuration existante, communique avec le logiciel SANtricity pour configurer des volumes et configure les paramètres de l'hôte.

### **2. Installez OS**

Au cours de cette étape, le programme d'installation copie l'image du système d'exploitation de base pour StorageGRID sur l'appliance.

3. Continuez à surveiller la progression de l'installation jusqu'à ce que l'étape **installer StorageGRID** s'arrête et qu'un message s'affiche sur la console intégrée, vous invitant à approuver ce nœud sur le nœud d'administration à l'aide du gestionnaire de grille. Passez à l'étape suivante.

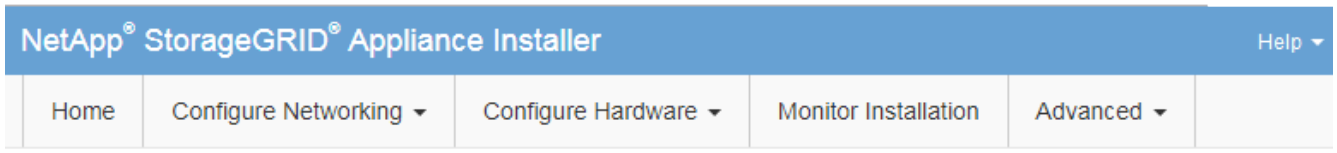

**Monitor Installation** 

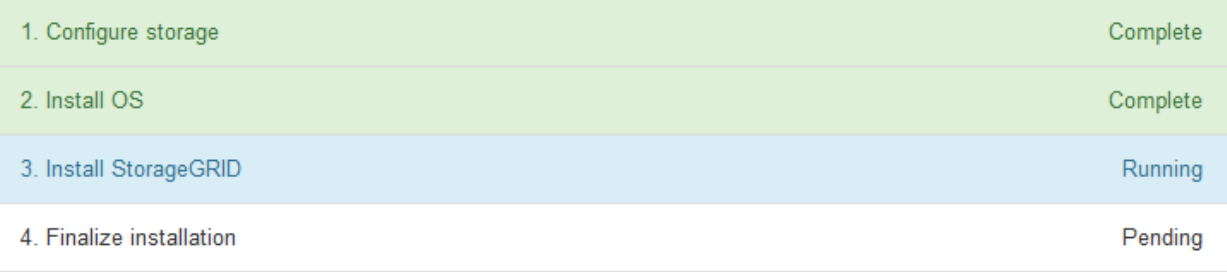

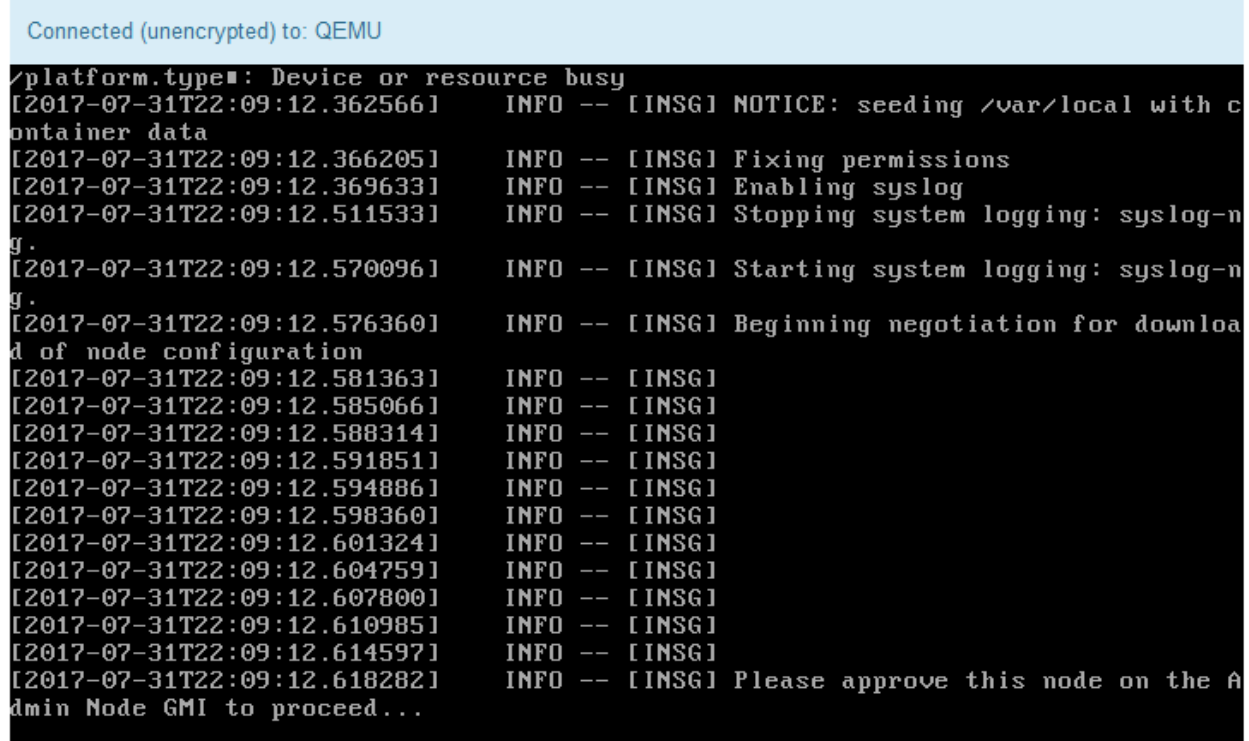

4. Accédez au Grid Manager du nœud administrateur principal, approuvez le nœud de stockage en attente et terminez le processus d'installation de StorageGRID.

Lorsque vous cliquez sur **Install** dans Grid Manager, l'étape 3 se termine et l'étape 4, **Finalisation installation**, commence. Une fois l'étape 4 terminée, le contrôleur est redémarré.

# **Automatisation de l'installation et de la configuration de l'appliance (SG6000)**

Vous pouvez automatiser l'installation et la configuration de vos appliances et de l'ensemble du système StorageGRID.

### **Description de la tâche**

L'automatisation de l'installation et de la configuration peut être utile pour déployer plusieurs instances StorageGRID ou une instance StorageGRID complexe et de grande taille.

Pour automatiser l'installation et la configuration, utilisez une ou plusieurs des options suivantes :

• Créez un fichier JSON qui spécifie les paramètres de configuration de vos appliances. Téléchargez le fichier JSON à l'aide du programme d'installation de l'appliance StorageGRID.

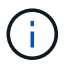

Vous pouvez utiliser le même fichier pour configurer plusieurs appliances.

- Utiliser StorageGRIDconfigure-sga.py Script Python pour automatiser la configuration de vos appliances.
- Utilisez des scripts Python supplémentaires pour configurer d'autres composants de l'ensemble du système StorageGRID (la « grille »).

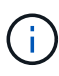

Vous pouvez utiliser directement les scripts Python d'automatisation StorageGRID, ou utiliser ces scripts en tant qu'exemples de l'utilisation de l'API REST d'installation de StorageGRID dans les outils de déploiement et de configuration que vous développez vous-même. Voir les informations sur [Téléchargement et extraction des fichiers d'installation de StorageGRID.](#page-2083-0)

### **Automatisez la configuration de l'appliance avec le programme d'installation de l'appliance StorageGRID**

Vous pouvez automatiser la configuration d'une appliance à l'aide d'un fichier JSON qui contient les informations de configuration. Vous téléchargez le fichier à l'aide du programme d'installation de l'appliance StorageGRID.

#### **Ce dont vous avez besoin**

- Votre appareil doit être équipé du dernier micrologiciel compatible avec StorageGRID 11.5 ou une version ultérieure.
- Vous devez être connecté au programme d'installation de l'appliance StorageGRID sur l'appliance que vous configurez à l'aide d'un [navigateur web pris en charge](#page-890-0).

#### **Description de la tâche**

Vous pouvez automatiser les tâches de configuration de l'appliance, telles que la configuration des éléments suivants :

- Réseau Grid, réseau d'administration et adresses IP du réseau client
- Interface BMC
- Liens réseau
	- Mode de liaison du port
	- Mode de liaison réseau

◦ Vitesse de liaison

La configuration de votre appliance à l'aide d'un fichier JSON téléchargé est souvent plus efficace que la configuration manuelle à l'aide de plusieurs pages du programme d'installation de l'appliance StorageGRID, en particulier si vous devez configurer de nombreux nœuds. Vous devez appliquer le fichier de configuration pour chaque nœud un par un.

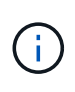

Les utilisateurs expérimentés qui souhaitent automatiser à la fois l'installation et la configuration de leurs appliances peuvent utiliser le configure-sga.py script. +[Automatisez l'installation et](https://docs.netapp.com/fr-fr/storagegrid-116/automating-installation-configuration-appliance-nodes-configure-sga-py-script.html) [la configuration des nœuds d'appliance à l'aide du script configure-sga.py](https://docs.netapp.com/fr-fr/storagegrid-116/automating-installation-configuration-appliance-nodes-configure-sga-py-script.html)

### **Étapes**

- 1. Générez le fichier JSON à l'aide de l'une des méthodes suivantes :
	- L'application ConfigBuilder

### ["ConfigBuilder.netapp.com"](https://configbuilder.netapp.com/)

◦ Le configure-sga.py script de configuration de l'appliance. Vous pouvez télécharger le script depuis le programme d'installation de l'appliance StorageGRID (**aide script de configuration de l'appliance**). Reportez-vous aux instructions sur l'automatisation de la configuration à l'aide du script configure-sga.py.

[Automatisez l'installation et la configuration des nœuds d'appliance à l'aide du script configure-sga.py](#page-322-0)

Les noms de nœud dans le fichier JSON doivent respecter les exigences suivantes :

- Doit être un nom d'hôte valide contenant au moins 1 et pas plus de 32 caractères
- Vous pouvez utiliser des lettres, des chiffres et des tirets
- Impossible de commencer ou de terminer par un tiret
- Ne peut contenir que des chiffres

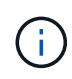

Assurez-vous que les noms des nœuds (noms de niveau supérieur) du fichier JSON sont uniques ou que vous ne pouvez pas configurer plusieurs nœuds à l'aide du fichier JSON.

#### 2. Sélectionnez **Advanced Update Appliance Configuration**.

La page mise à jour de la configuration de l'appliance s'affiche.

#### Update Appliance Configuration

Use a JSON file to update this appliance's configuration. You can generate the JSON file from the ConfigBuilder C application or from the appliance configuration script.

A You might lose your connection if the applied configuration from the JSON file includes "link config" and/or "networks" sections. If you are not reconnected within 1 minute, re-enter the URL using one of the other IP addresses assigned to the appliance.

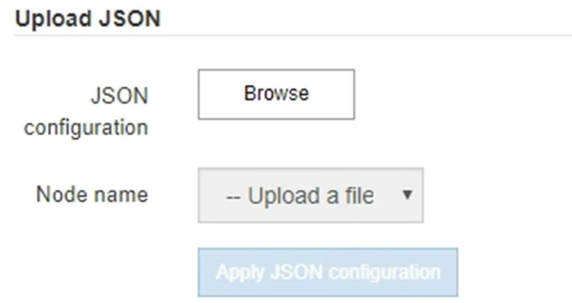

- 3. Sélectionnez le fichier JSON avec la configuration que vous souhaitez charger.
	- a. Sélectionnez **Parcourir**.
	- b. Localisez et sélectionnez le fichier.
	- c. Sélectionnez **Ouvrir**.

Le fichier est téléchargé et validé. Une fois le processus de validation terminé, le nom du fichier s'affiche à côté d'une coche verte.

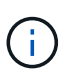

Vous risquez de perdre la connexion à l'appliance si la configuration du fichier JSON contient des sections « LINK\_config », « réseaux » ou les deux. Si vous n'êtes pas reconnecté dans un délai d'une minute, entrez à nouveau l'URL de l'appliance en utilisant l'une des autres adresses IP attribuées à l'appliance.

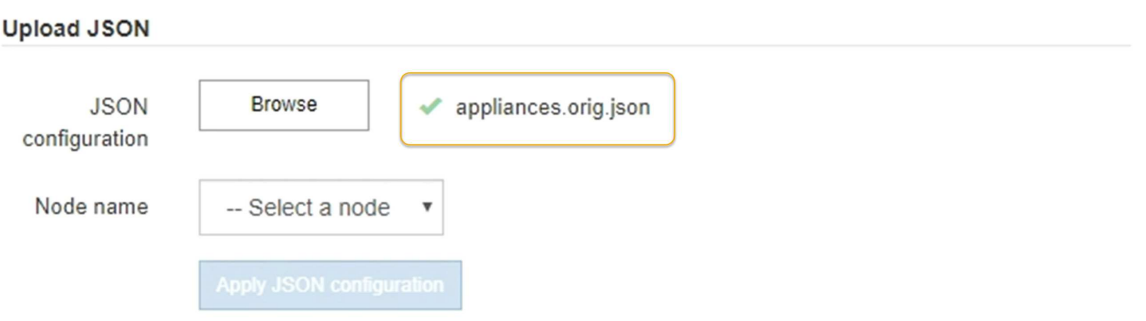

La liste déroulante **Nom de nœud** contient les noms de nœud de niveau supérieur définis dans le fichier JSON.

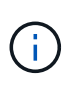

Si le fichier n'est pas valide, le nom du fichier s'affiche en rouge et un message d'erreur s'affiche dans une bannière jaune. Le fichier non valide n'est pas appliqué à l'appliance. Vous pouvez utiliser ConfigBuilder pour vérifier que vous disposez d'un fichier JSON valide.

4. Sélectionnez un noeud dans la liste déroulante **Nom de noeud**.

Le bouton **Apply JSON configuration** est activé.

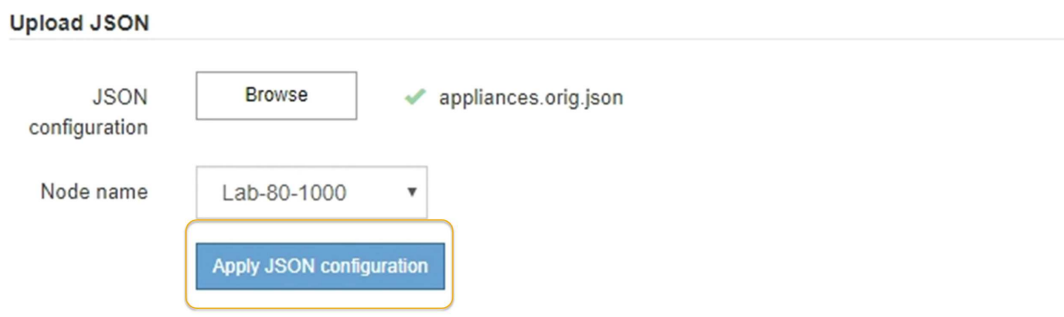

5. Sélectionnez **appliquer la configuration JSON**.

La configuration est appliquée au nœud sélectionné.

### <span id="page-322-0"></span>**Automatisez l'installation et la configuration des nœuds d'appliance à l'aide du script configure-sga.py**

Vous pouvez utiliser le configure-sga.py Script permettant d'automatiser la plupart des tâches d'installation et de configuration des nœuds d'appliance StorageGRID, notamment l'installation et la configuration d'un nœud d'administration principal. Ce script peut être utile si vous avez un grand nombre d'appliances à configurer. Vous pouvez également utiliser le script pour générer un fichier JSON qui contient les informations de configuration de l'appliance.

#### **Ce dont vous avez besoin**

- L'appliance a été installée dans un rack, connectée à vos réseaux et sous tension.
- Les liens réseau et les adresses IP ont été configurés pour le nœud d'administration principal à l'aide du programme d'installation de l'appliance StorageGRID.
- Si vous installez le noeud d'administration principal, vous connaissez son adresse IP.
- Si vous installez et configurez d'autres nœuds, le nœud d'administration principal a été déployé et vous connaissez son adresse IP.
- Pour tous les nœuds autres que le nœud d'administration principal, tous les sous-réseaux de réseau Grid répertoriés dans la page Configuration IP du programme d'installation de l'appliance StorageGRID ont été définis dans la liste de sous-réseaux de réseau Grid sur le nœud d'administration principal.
- Vous avez téléchargé le configure-sga.py fichier. Le fichier est inclus dans l'archive d'installation ou vous pouvez y accéder en cliquant sur **aide script d'installation de l'appliance** dans le programme d'installation de l'appliance StorageGRID.

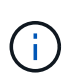

Cette procédure est destinée aux utilisateurs avancés disposant d'une certaine expérience en utilisant des interfaces de ligne de commande. Vous pouvez également utiliser le programme d'installation de l'appliance StorageGRID pour automatiser la configuration. [+Automatisez la configuration de l'appliance avec le programme d'installation de l'appliance](https://docs.netapp.com/fr-fr/storagegrid-116/automating-appliance-configuration-using-storagegrid-appliance-installer.html) **[StorageGRID](https://docs.netapp.com/fr-fr/storagegrid-116/automating-appliance-configuration-using-storagegrid-appliance-installer.html)** 

### **Étapes**

- 1. Connectez-vous à la machine Linux que vous utilisez pour exécuter le script Python.
- 2. Pour obtenir de l'aide générale sur la syntaxe du script et pour afficher la liste des paramètres disponibles, entrez les informations suivantes :

configure-sga.py --help

Le configure-sga.py script utilise cinq sous-commandes :

- advanced Pour les interactions avancées avec l'appliance StorageGRID, notamment la configuration BMC, et la création d'un fichier JSON contenant la configuration actuelle de l'appliance
- configure Pour configurer le mode RAID, le nom du nœud et les paramètres réseau
- install Pour démarrer une installation StorageGRID
- monitor Pour contrôler une installation StorageGRID
- reboot pour redémarrer l'appliance

Si vous entrez une sous-commande (avancé, configurez, installez, surveillez ou redémarrez), suivie de l'argument --help option vous obtenez un autre texte d'aide fournissant plus de détails sur les options disponibles dans cette sous-commande :

configure-sga.py *subcommand* --help

3. Pour vérifier la configuration actuelle du nœud de l'appliance, entrez l'emplacement suivant *SGAinstall-ip* Est l'une des adresses IP du noeud de l'appliance : configure-sga.py configure *SGA-INSTALL-IP*

Les résultats indiquent les informations IP actuelles de l'appliance, y compris l'adresse IP du noeud d'administration principal et les informations sur les réseaux Admin, Grid et client.

```
Connecting to +https://10.224.2.30:8443+ (Checking version and
connectivity.)
2021/02/25 16:25:11: Performing GET on /api/versions... Received 200
2021/02/25 16:25:11: Performing GET on /api/v2/system-info... Received
200
2021/02/25 16:25:11: Performing GET on /api/v2/admin-connection...
Received 200
2021/02/25 16:25:11: Performing GET on /api/v2/link-config... Received
200
2021/02/25 16:25:11: Performing GET on /api/v2/networks... Received 200
2021/02/25 16:25:11: Performing GET on /api/v2/system-config... Received
200
```
```
  StorageGRID Appliance
  Name: LAB-SGA-2-30
    Node type: storage
   StorageGRID primary Admin Node
     IP: 172.16.1.170
    State: unknown
    Message: Initializing...
    Version: Unknown
   Network Link Configuration
    Link Status
         Link State Speed (Gbps)
          ---- ----- -----
        1 Up 10
       2 Up 10
         3 Up 10
         4 Up 10
         5 Up 1
          6 Down N/A
     Link Settings
      Port bond mode: FIXED
        Link speed: 10GBE
  Grid Network: ENABLED
Bonding mode: active-backup
           VLAN: novlan
           MAC Addresses: 00:a0:98:59:8e:8a 00:a0:98:59:8e:82
        Admin Network: ENABLED
           Bonding mode: no-bond
           MAC Addresses: 00:80:e5:29:70:f4
        Client Network: ENABLED
           Bonding mode: active-backup
           VLAN: novlan
           MAC Addresses: 00:a0:98:59:8e:89 00:a0:98:59:8e:81
   Grid Network
    CIDR: 172.16.2.30/21 (Static)
    MAC: 00:A0:98:59:8E:8A
    Gateway: 172.16.0.1
     Subnets: 172.17.0.0/21
             172.18.0.0/21
```

```
  192.168.0.0/21
     MTU: 1500
   Admin Network
     CIDR: 10.224.2.30/21 (Static)
     MAC: 00:80:E5:29:70:F4
     Gateway: 10.224.0.1
     Subnets: 10.0.0.0/8
                172.19.0.0/16
                172.21.0.0/16
     MTU: 1500
   Client Network
     CIDR: 47.47.2.30/21 (Static)
     MAC: 00:A0:98:59:8E:89
     Gateway: 47.47.0.1
     MTU: 2000
##############################################################
##### If you are satisfied with this configuration, #####
##### execute the script with the "install" sub-command. #####
##############################################################
```
4. Si vous devez modifier l'une des valeurs de la configuration actuelle, utilisez le configure souscommande pour les mettre à jour. Par exemple, si vous souhaitez modifier l'adresse IP utilisée par l'appliance pour la connexion au nœud d'administration principal à 172.16.2.99, entrez les informations suivantes :

configure-sga.py configure --admin-ip 172.16.2.99 *SGA-INSTALL-IP*

5. Pour sauvegarder la configuration de l'appliance dans un fichier JSON, utilisez le advanced et backupfile sous-commandes. Par exemple, si vous souhaitez sauvegarder la configuration d'une appliance avec une adresse IP *SGA-INSTALL-IP* à un fichier nommé appliance-SG1000.json, entrez les informations suivantes :

configure-sga.py advanced --backup-file appliance-SG1000.json *SGA-INSTALL-IP*

Le fichier JSON contenant les informations de configuration est écrit dans le même répertoire que celui où vous avez exécuté le script à partir de.

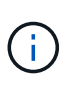

Vérifiez que le nom de nœud supérieur dans le fichier JSON généré correspond au nom de l'appliance. Ne modifiez pas ce fichier sauf si vous êtes un utilisateur expérimenté et que vous comprenez parfaitement les API StorageGRID.

6. Lorsque vous êtes satisfait de la configuration de l'appliance, utilisez le install et monitor souscommandes pour installer l'appliance :

```
configure-sga.py install --monitor SGA-INSTALL-IP
```
7. Si vous souhaitez redémarrer l'appareil, entrez les valeurs suivantes : configure-sga.py reboot *SGA-INSTALL-IP*

## **Automatisez la configuration de StorageGRID**

Une fois les nœuds grid déployés, vous pouvez automatiser la configuration du système StorageGRID.

## **Ce dont vous avez besoin**

• Vous connaissez l'emplacement des fichiers suivants à partir de l'archive d'installation.

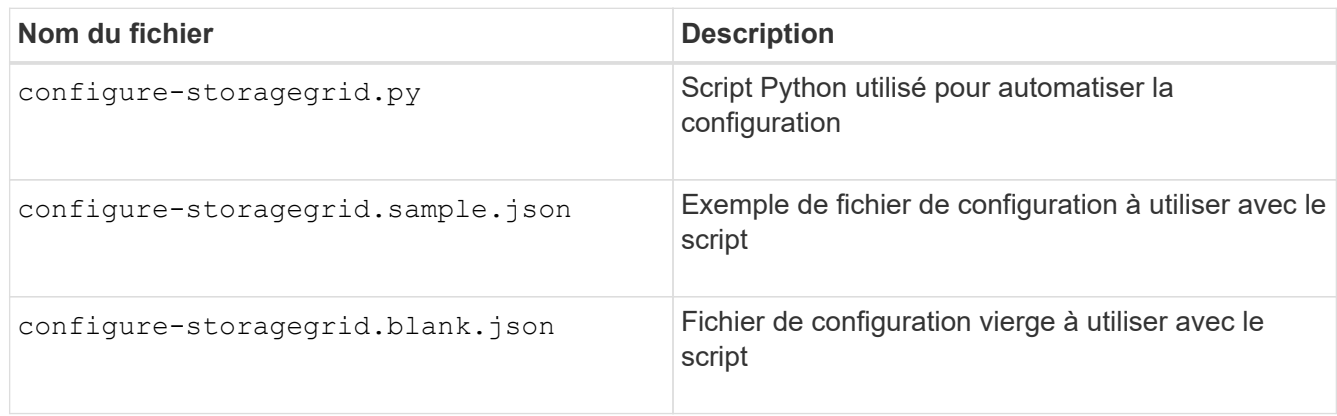

• Vous avez créé un configure-storagegrid.json fichier de configuration. Pour créer ce fichier, vous pouvez modifier l'exemple de fichier de configuration (configure-storagegrid.sample.json) ou le fichier de configuration vierge (configure-storagegrid.blank.json).

## **Description de la tâche**

Vous pouvez utiliser le configure-storagegrid.py Script Python et le configure-storagegrid.json Fichier de configuration pour automatiser la configuration de votre système StorageGRID.

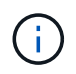

Vous pouvez également configurer le système à l'aide de Grid Manager ou de l'API d'installation.

## **Étapes**

- 1. Connectez-vous à la machine Linux que vous utilisez pour exécuter le script Python.
- 2. Accédez au répertoire dans lequel vous avez extrait l'archive d'installation.

```
Par exemple :
```
cd StorageGRID-Webscale-*version/platform*

où *platform* est debs, rpms, ou vsphere.

3. Exécutez le script Python et utilisez le fichier de configuration que vous avez créé.

Par exemple :

./configure-storagegrid.py ./configure-storagegrid.json --start-install

#### **Une fois que vous avez terminé**

Un progiciel de récupération .zip le fichier est généré pendant le processus de configuration et il est téléchargé dans le répertoire où vous exécutez le processus d'installation et de configuration. Vous devez sauvegarder le fichier de package de restauration afin de pouvoir restaurer le système StorageGRID en cas de défaillance d'un ou plusieurs nœuds de la grille. Par exemple, copiez-le dans un emplacement sécurisé, sauvegardé sur le réseau et dans un emplacement de stockage cloud sécurisé.

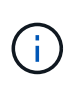

Le fichier du progiciel de récupération doit être sécurisé car il contient des clés de cryptage et des mots de passe qui peuvent être utilisés pour obtenir des données du système StorageGRID.

Si vous avez spécifié que des mots de passe aléatoires doivent être générés, vous devez extraire le Passwords.txt Fichier et recherche les mots de passe requis pour accéder au système StorageGRID.

```
######################################################################
##### The StorageGRID "recovery package" has been downloaded as: #####
##### ./sgws-recovery-package-994078-rev1.zip #####
##### Safeguard this file as it will be needed in case of a #####
##### StorageGRID node recovery. #####
######################################################################
```
Votre système StorageGRID est installé et configuré lorsqu'un message de confirmation s'affiche.

StorageGRID has been configured and installed.

# **Présentation de l'installation des API REST**

StorageGRID fournit deux API REST pour effectuer des tâches d'installation : l'API d'installation de StorageGRID et l'API du programme d'installation de l'appliance StorageGRID.

Les deux API utilisent la plate-forme swagger open source API pour fournir la documentation de l'API. Swagger permet aux développeurs et aux non-développeurs d'interagir avec l'API dans une interface utilisateur qui illustre la façon dont l'API répond aux paramètres et aux options. Cette documentation suppose que vous connaissez les technologies web standard et le format de données JSON (JavaScript Object notation).

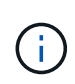

Toutes les opérations d'API que vous effectuez à l'aide de la page Web API Docs sont des opérations en direct. Veillez à ne pas créer, mettre à jour ou supprimer des données de configuration ou d'autres données par erreur.

Chaque commande de l'API REST inclut l'URL de l'API, une action HTTP, tous les paramètres d'URL requis ou facultatifs et une réponse de l'API attendue.

#### **API d'installation de StorageGRID**

L'API d'installation de StorageGRID n'est disponible que lorsque vous configurez votre système StorageGRID au départ et que vous devez effectuer une récupération de nœud d'administration principal. L'API d'installation est accessible via HTTPS depuis le Grid Manager.

Pour accéder à la documentation de l'API, accédez à la page Web d'installation sur le nœud d'administration

principal et sélectionnez **aide Documentation API** dans la barre de menus.

L'API d'installation de StorageGRID comprend les sections suivantes :

- **Config** opérations liées à la version du produit et aux versions de l'API. Vous pouvez lister la version du produit ainsi que les versions principales de l'API prises en charge par cette version.
- **Grid** opérations de configuration au niveau de la grille. Vous pouvez obtenir et mettre à jour les paramètres de la grille, y compris les détails de la grille, les sous-réseaux de la grille, les mots de passe de la grille et les adresses IP des serveurs NTP et DNS.
- **NOEUDS** opérations de configuration au niveau des noeuds. Vous pouvez récupérer une liste de nœuds de la grille, supprimer un nœud de la grille, configurer un nœud de la grille, afficher un nœud de la grille et réinitialiser la configuration d'un nœud de la grille.
- **Provision** opérations de provisionnement. Vous pouvez démarrer l'opération de provisionnement et afficher l'état de cette opération.
- **Recovery** opérations de restauration du noeud d'administration principal. Vous pouvez réinitialiser les informations, télécharger le progiciel de restauration, démarrer la récupération et afficher l'état de l'opération de récupération.
- **Progiciel de récupération** opérations pour télécharger le progiciel de récupération.
- **Sites** opérations de configuration au niveau du site. Vous pouvez créer, afficher, supprimer et modifier un site.

## **API du programme d'installation de l'appliance StorageGRID**

L'API du programme d'installation de l'appliance StorageGRID est accessible via HTTPS à partir de *Controller\_IP*:8443.

Pour accéder à la documentation de l'API, accédez au programme d'installation de l'appliance StorageGRID sur l'appliance et sélectionnez **aide API Docs** dans la barre de menus.

L'API du programme d'installation de l'appliance StorageGRID comprend les sections suivantes :

- **Clone** opérations pour configurer et contrôler le clonage des nœuds.
- **Cryptage** opérations pour gérer le cryptage et afficher l'état du cryptage.
- **Configuration matérielle** opérations pour configurer les paramètres système sur le matériel connecté.
- **Installation** opérations pour le démarrage de l'installation de l'appareil et pour la surveillance de l'état de l'installation.
- **Réseau** opérations liées à la configuration réseau, administrateur et client pour une appliance StorageGRID et les paramètres de port de l'appliance.
- **Setup** opérations pour aider à la configuration initiale de l'appliance, y compris les demandes d'obtenir des informations sur le système et de mettre à jour l'IP du noeud d'administration principal.
- **SUPPORT** opérations pour redémarrer le contrôleur et obtenir les journaux.
- **Mise à niveau** opérations liées à la mise à niveau du micrologiciel de l'appliance.
- **Uploadsg** opérations de téléchargement des fichiers d'installation StorageGRID.

# **Dépannage de l'installation du matériel (SG6000)**

Si vous rencontrez des problèmes lors de l'installation, il peut s'avérer utile de consulter les informations de dépannage relatives à la configuration du matériel et aux problèmes de connectivité.

## <span id="page-329-0"></span>**Afficher les codes de démarrage du contrôleur SG6000-CN**

Lorsque vous mettez l'appareil sous tension, le contrôleur BMC consigne une série de codes de démarrage pour le contrôleur SG6000-CN. Vous pouvez afficher ces codes de plusieurs façons.

#### **Ce dont vous avez besoin**

- Vous savez comment accéder au tableau de bord BMC.
- Si vous souhaitez utiliser Serial-over-LAN (sol), vous avez de l'expérience avec les applications de console IPMI sol.

#### **Étapes**

1. Sélectionnez l'une des méthodes suivantes pour afficher les codes de démarrage du contrôleur de l'appliance et rassemblez l'équipement requis.

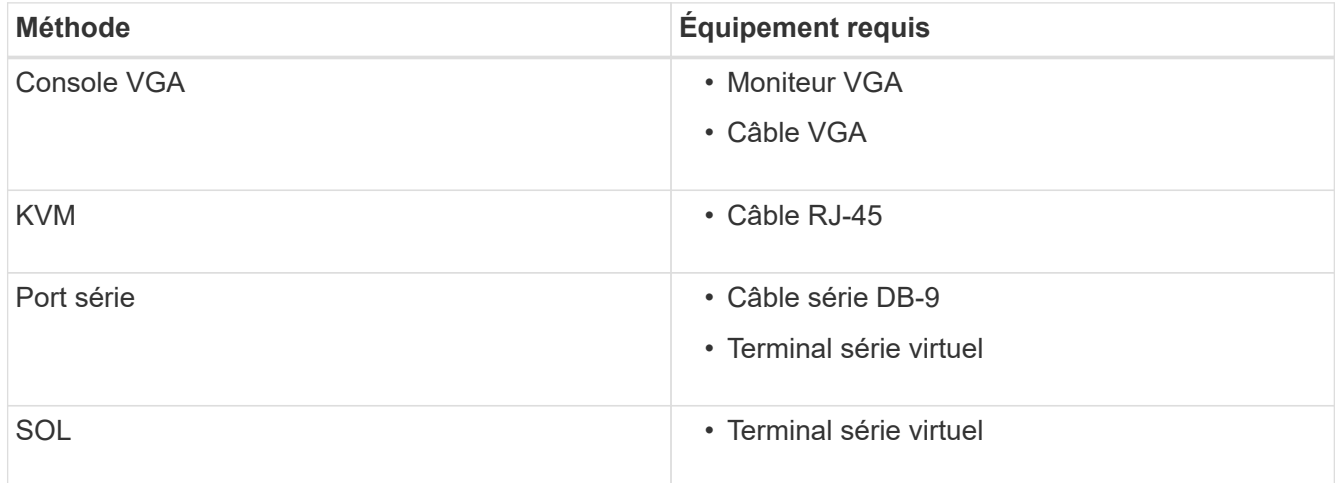

- 2. Si vous utilisez une console VGA, procédez comme suit :
	- a. Connectez un moniteur compatible VGA au port VGA situé à l'arrière de l'appareil.
	- b. Afficher les codes affichés sur le moniteur.
- 3. Si vous utilisez BMC KVM, effectuez les opérations suivantes :
	- a. Connectez-vous au port de gestion du contrôleur BMC et connectez-vous à l'interface Web du contrôleur BMC.
	- b. Sélectionnez **télécommande**.
	- c. Lancez le KVM.
	- d. Afficher les codes sur le moniteur virtuel.
- 4. Si vous utilisez un port série et un terminal, effectuez les opérations suivantes :
	- a. Connectez-vous au port série DB-9 situé à l'arrière de l'appareil.
	- b. Utiliser les paramètres 115200 8-N-1.
	- c. Afficher les codes imprimés sur le terminal série.
- 5. Si vous utilisez sol, effectuez les opérations suivantes :

a. Connectez-vous au sol IPMI à l'aide de l'adresse IP du BMC et des informations d'identification de connexion.

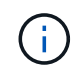

Si vous n'avez pas modifié le mot de passe du compte racine BMC, la valeur par défaut définie en usine est peut-être « calvin ».

ipmitool -I lanplus -H *BMC\_Port\_IP* -U root -P *Password* sol activate

- b. Afficher les codes sur le terminal série virtuel.
- 6. Utilisez le tableau pour rechercher les codes de votre appareil.

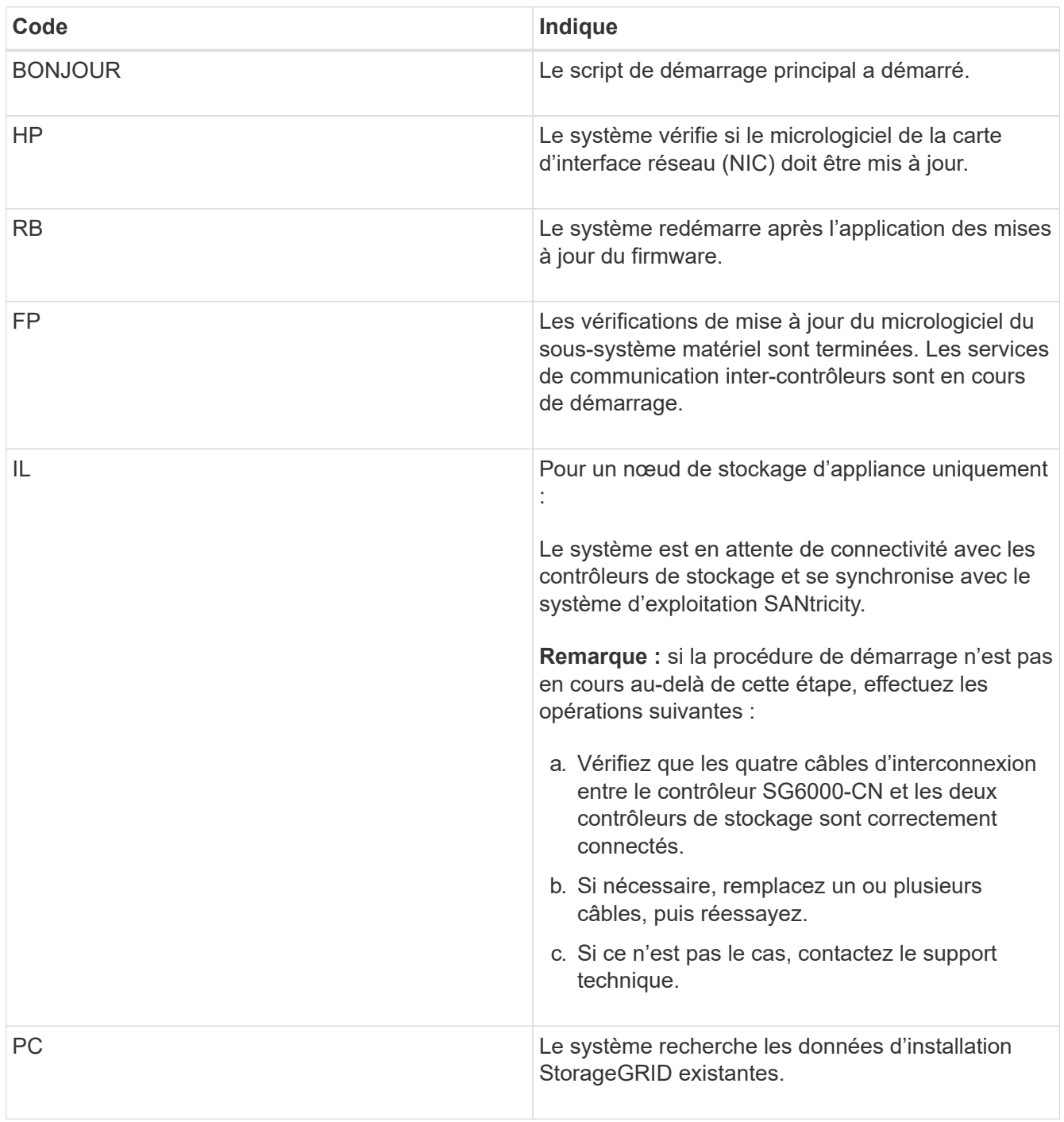

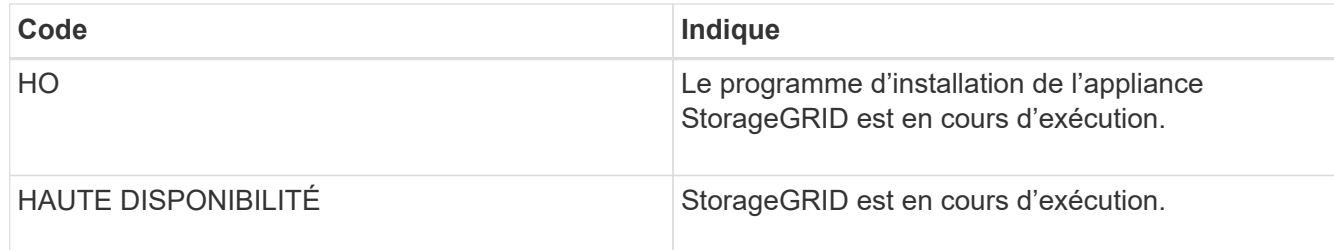

## <span id="page-331-0"></span>**Afficher les codes d'erreur du contrôleur SG6000-CN**

Si une erreur matérielle se produit lors du démarrage du contrôleur SG6000-CN, le contrôleur BMC consigne un code d'erreur. Si nécessaire, vous pouvez afficher ces codes d'erreur à l'aide de l'interface BMC, puis travailler avec le support technique pour résoudre le problème.

## **Ce dont vous avez besoin**

• Vous savez comment accéder au tableau de bord BMC.

#### **Étapes**

- 1. Dans le tableau de bord BMC, sélectionnez **Code POST BIOS**.
- 2. Passez en revue les informations affichées pour le code actuel et le code précédent.

Si l'un des codes d'erreur suivants s'affiche, contactez le support technique pour résoudre le problème.

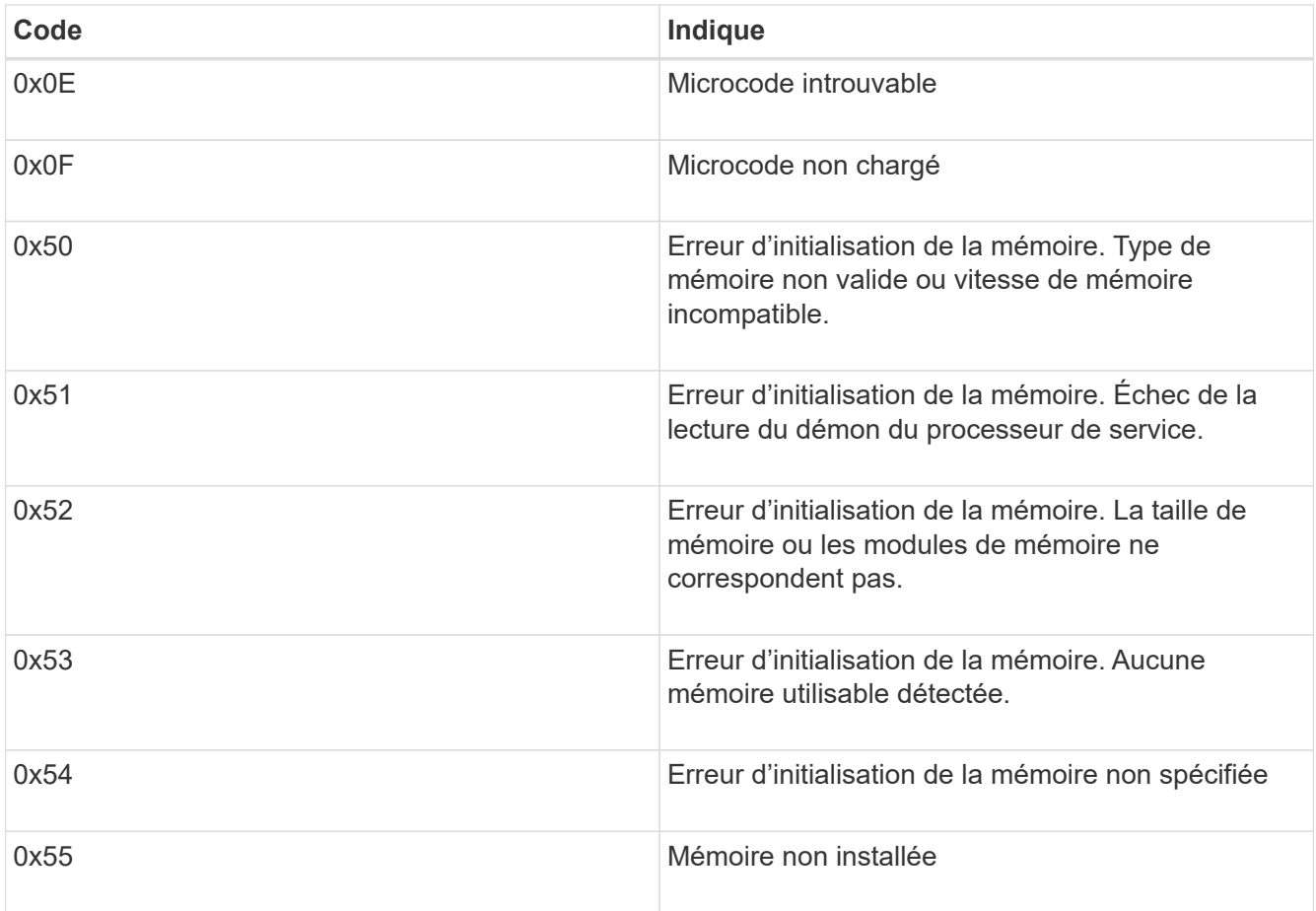

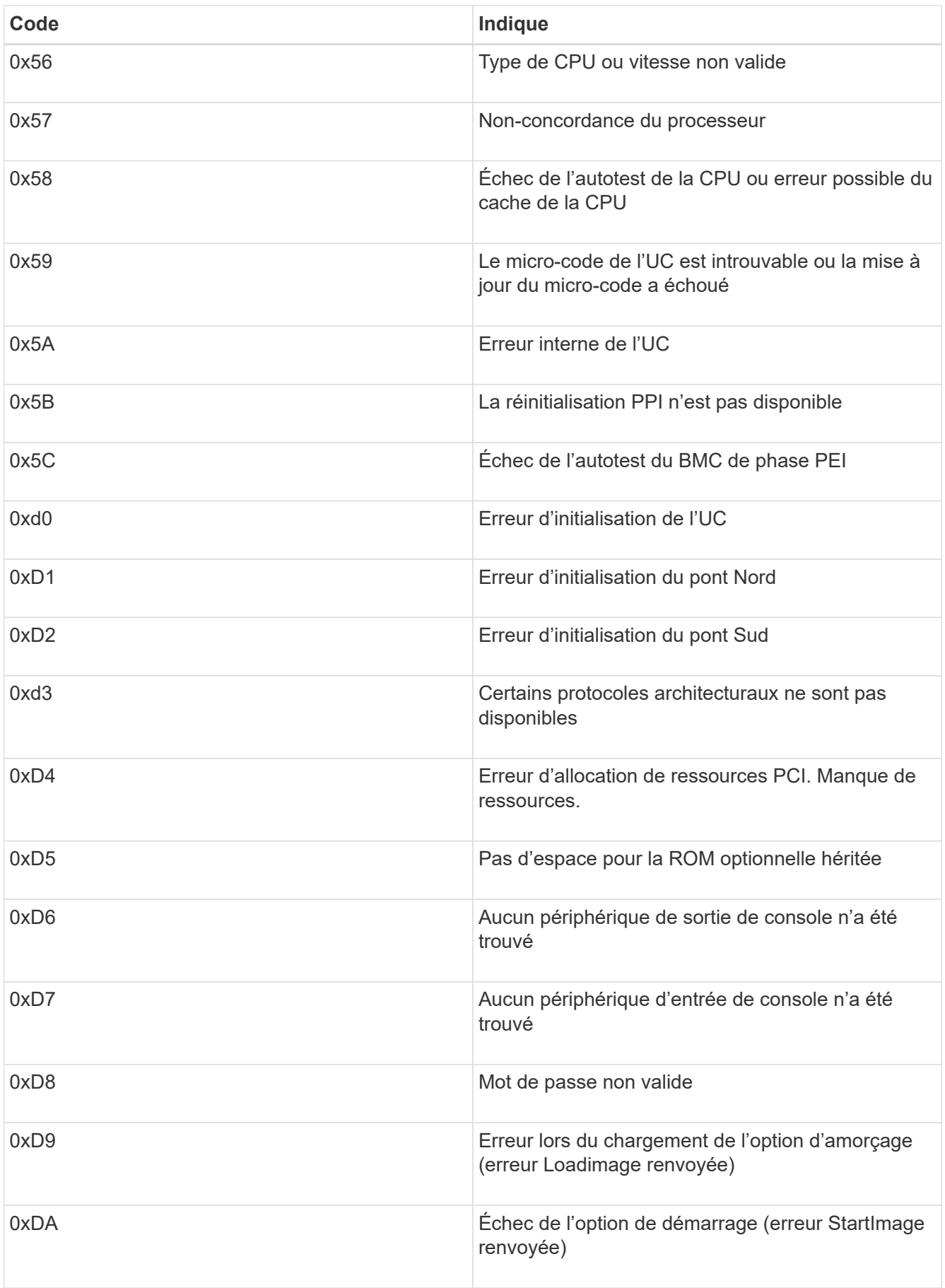

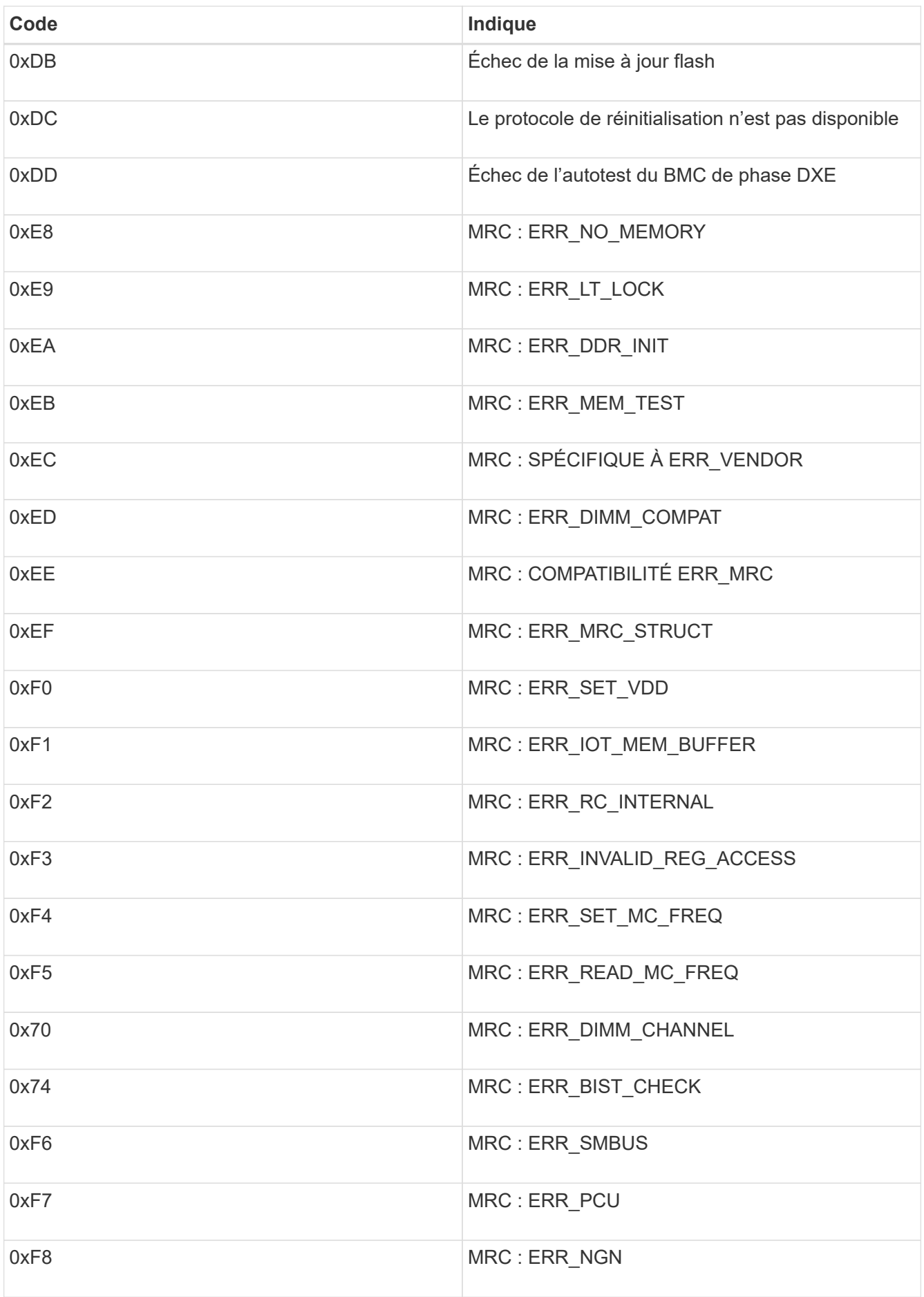

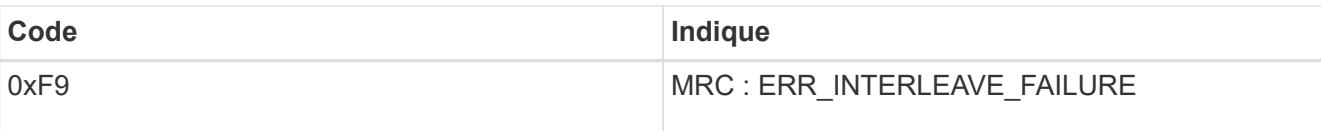

## **La configuration matérielle semble suspendue (SG6000)**

Il est possible que le programme d'installation de l'appliance StorageGRID ne soit pas disponible si des défaillances matérielles ou des erreurs de câblage empêchent les contrôleurs de stockage ou le contrôleur SG6000-CN de terminer leur traitement de démarrage.

# **Étapes**

1. Pour les contrôleurs de stockage, surveiller les codes sur les affichages à sept segments.

Pendant l'initialisation du matériel pendant la mise sous tension, les deux affichages à sept segments affichent une séquence de codes. Lorsque le matériel démarre correctement, les deux affichages à sept segments s'affichent 99.

- 2. Examinez les voyants du contrôleur SG6000-CN ainsi que les codes d'erreur et de démarrage affichés dans le contrôleur BMC.
- 3. Si vous avez besoin d'aide pour résoudre un problème, contactez le support technique.

## **Informations associées**

[Afficher les codes d'état de démarrage des contrôleurs de stockage SG6000](#page-273-0)

["Guide de surveillance des systèmes E5700 et E2800"](https://library.netapp.com/ecmdocs/ECMLP2588751/html/frameset.html)

[Afficher les indicateurs d'état et les boutons sur le contrôleur SG6000-CN](#page-272-0)

[Afficher les codes de démarrage du contrôleur SG6000-CN](#page-329-0)

[Afficher les codes d'erreur du contrôleur SG6000-CN](#page-331-0)

## **Résolution des problèmes de connexion (SG6000)**

Si vous rencontrez des problèmes de connexion lors de l'installation de l'appliance StorageGRID, vous devez effectuer les actions correctives indiquées.

## **Connexion à l'appareil impossible**

Si vous ne parvenez pas à vous connecter à l'appliance, il se peut qu'il y ait un problème de réseau ou que l'installation du matériel n'ait pas été correctement effectuée.

## **Étapes**

- 1. Si vous ne pouvez pas vous connecter à SANtricity System Manager :
	- a. Essayez d'envoyer une requête ping à l'appliance en utilisant l'adresse IP de l'un des contrôleurs de stockage du réseau de gestion pour SANtricity System Manager :

## **ping** *Storage\_Controller\_IP*

b. Si vous ne recevez aucune réponse de la commande ping, confirmez que vous utilisez la bonne

adresse IP.

Utilisez l'adresse IP pour le port de gestion 1 de l'un des contrôleurs de stockage.

c. Si l'adresse IP est correcte, vérifiez le câblage du dispositif et la configuration du réseau.

Si ce n'est pas le cas, contactez le support technique.

- d. Si la commande ping a réussi, ouvrez un navigateur Web.
- e. Entrez l'URL pour SANtricity System Manager : **https://***Storage\_Controller\_IP*

La page de connexion à SANtricity System Manager s'affiche.

- 2. Si vous ne parvenez pas à vous connecter au contrôleur SG6000-CN :
	- a. Essayez d'envoyer une requête ping à l'appareil à l'aide de l'adresse IP du contrôleur SG6000-CN : **ping** *SG6000-CN\_Controller\_IP*
	- b. Si vous ne recevez aucune réponse de la commande ping, confirmez que vous utilisez la bonne adresse IP.

Vous pouvez utiliser l'adresse IP de l'appliance sur le réseau Grid, le réseau Admin ou le réseau client.

- c. Si l'adresse IP est correcte, vérifiez le câblage de l'appliance, les émetteurs-récepteurs SFP et la configuration du réseau.
- d. Si l'accès physique au SG6000-CN est disponible, vous pouvez utiliser une connexion directe à l'adresse IP locale de liaison permanente 169.254.0.1 pour vérifier la configuration de la mise en réseau du contrôleur et la mettre à jour si nécessaire. Pour obtenir des instructions détaillées, reportezvous à l'étape 2 de la section [Accès au programme d'installation de l'appliance StorageGRID.](#page-274-0)

Si ce n'est pas le cas, contactez le support technique.

- e. Si la commande ping a réussi, ouvrez un navigateur Web.
- f. Entrez l'URL du programme d'installation de l'appliance StorageGRID : **https://***SG6000-CN\_Controller\_IP***:8443**

La page d'accueil s'affiche.

#### **Les tiroirs d'extension n'apparaissent pas dans le programme d'installation de l'appliance**

Si vous avez installé des tiroirs d'extension pour le SG6060 ou le SG6060X et qu'ils n'apparaissent pas dans le programme d'installation de l'appliance StorageGRID, vérifiez que les tiroirs ont été entièrement installés et sous tension.

## **Description de la tâche**

Vous pouvez vérifier que les tiroirs d'extension sont connectés à l'appliance en consultant les informations suivantes dans le programme d'installation de l'appliance StorageGRID :

• La page **Home** contient un message sur les tiroirs d'extension.

**O** The storage system contains 2 expansion shelves.

• La page **Advanced RAID mode** indique par nombre de disques si l'appliance inclut ou non des tiroirs d'extension. Par exemple, dans la capture d'écran suivante, deux disques SSD et 178 disques durs sont affichés. Un SG6060 avec deux tiroirs d'extension contient 180 disques au total.

# **Configure RAID Mode**

This appliance contains the following drives.

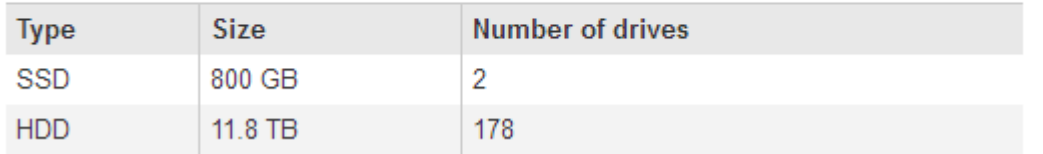

Si les pages du programme d'installation de l'appliance StorageGRID n'indiquent pas la présence de tiroirs d'extension, suivez cette procédure.

## **Étapes**

- 1. Vérifiez-le [tous les câbles requis ont été fermement connectés.](#page-268-0)
- 2. Vérifiez que vous avez [mis sous tension les tiroirs d'extension.](#page-271-0)
- 3. Si vous avez besoin d'aide pour résoudre un problème, contactez le support technique.

#### **Redémarrez le contrôleur SG6000-CN pendant que le programme d'installation de l'appliance StorageGRID est en cours d'exécution**

Vous devrez peut-être redémarrer le contrôleur SG6000-CN pendant que le programme d'installation de l'appliance StorageGRID est en cours d'exécution. Par exemple, vous devrez peut-être redémarrer le contrôleur si l'installation échoue.

## **Description de la tâche**

Cette procédure s'applique uniquement lorsque le contrôleur SG6000-CN exécute le programme d'installation de l'appliance StorageGRID. Une fois l'installation terminée, cette étape ne fonctionne plus car le programme d'installation de l'appliance StorageGRID n'est plus disponible.

## **Étapes**

- 1. Dans le programme d'installation de l'appliance StorageGRID, cliquez sur **Avancé redémarrer le contrôleur**, puis sélectionnez l'une des options suivantes :
	- Sélectionnez **Reboot dans StorageGRID** pour redémarrer le contrôleur avec le noeud qui rejoint la grille. Sélectionnez cette option si vous avez terminé de travailler en mode maintenance et que vous êtes prêt à rétablir le fonctionnement normal du nœud.
	- Sélectionnez **redémarrer en mode maintenance** pour redémarrer le contrôleur avec le nœud restant en mode de maintenance. (Cette option n'est disponible que lorsque le contrôleur est en mode de maintenance.) Sélectionnez cette option si des opérations de maintenance supplémentaires doivent être effectuées sur le nœud avant de rejoindre la grille.

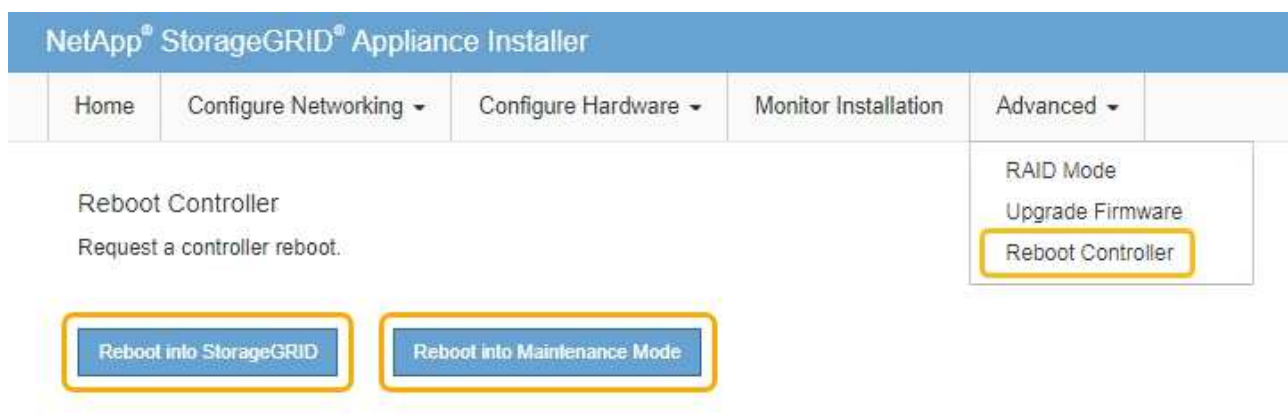

Le contrôleur SG6000-CN est redémarré.

# **Entretenir l'appareil SG6000**

Vous devrez peut-être effectuer des procédures de maintenance sur l'appareil SG6000. Les procédures décrites dans cette section supposent que l'appliance a déjà été déployée en tant que nœud de stockage dans un système StorageGRID.

Pour éviter toute interruption de service, vérifiez que tous les autres nœuds de stockage sont connectés au grid avant d'arrêter l'appliance ou de l'arrêter durant une fenêtre de maintenance planifiée en cas d'interruption de service. Voir les informations sur [contrôle de l'état de connexion du nœud](#page-1701-0).

> Si vous avez déjà utilisé une règle ILM pour créer une seule copie d'un objet, vous devez arrêter l'appliance durant une fenêtre de maintenance planifiée. Sinon, vous risquez de perdre temporairement l'accès à ces objets pendant toute procédure de maintenance qui met un nœud de stockage hors service. Voir les informations sur [gestion des objets avec gestion du cycle de](#page-1195-0) [vie des informations.](#page-1195-0)

## <span id="page-337-0"></span>**Mettez l'appareil en mode maintenance**

Vous devez mettre l'appareil en mode maintenance avant d'effectuer des procédures de maintenance spécifiques.

#### **Ce dont vous avez besoin**

- Vous êtes connecté au Grid Manager à l'aide d'un [navigateur web pris en charge.](#page-890-0)
- Vous disposez de l'autorisation Maintenance ou accès racine. Pour plus de détails, reportez-vous aux instructions d'administration de StorageGRID.

#### **Description de la tâche**

Dans de rares cas, le fait de placer une appliance StorageGRID en mode de maintenance peut rendre l'appliance indisponible pour l'accès à distance.

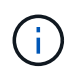

 $\left( \begin{array}{c} \text{i} \end{array} \right)$ 

Le mot de passe du compte admin et les clés d'hôte SSH d'une appliance StorageGRID en mode maintenance restent identiques à ceux de l'appliance lorsqu'elle était en service.

## **Étapes**

- 1. Dans Grid Manager, sélectionnez **NODES**.
- 2. Dans l'arborescence de la page nœuds, sélectionnez le nœud de stockage de l'appliance.
- 3. Sélectionnez **tâches**.

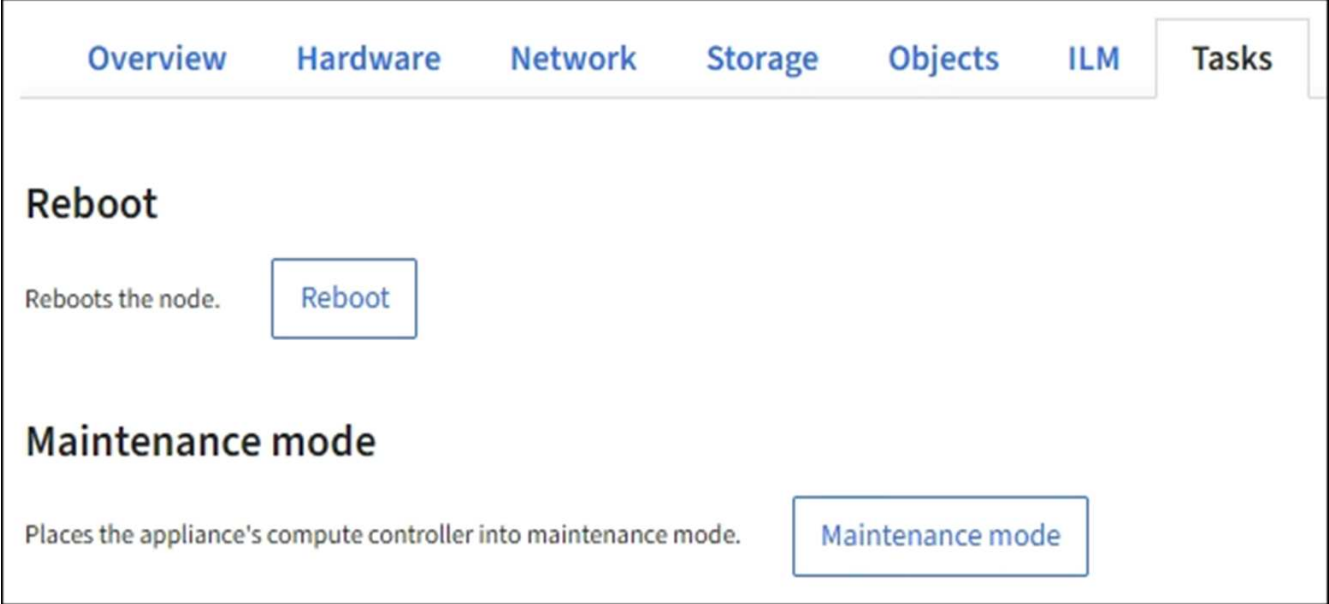

#### 4. Sélectionnez **Maintenance mode**.

Une boîte de dialogue de confirmation s'affiche.

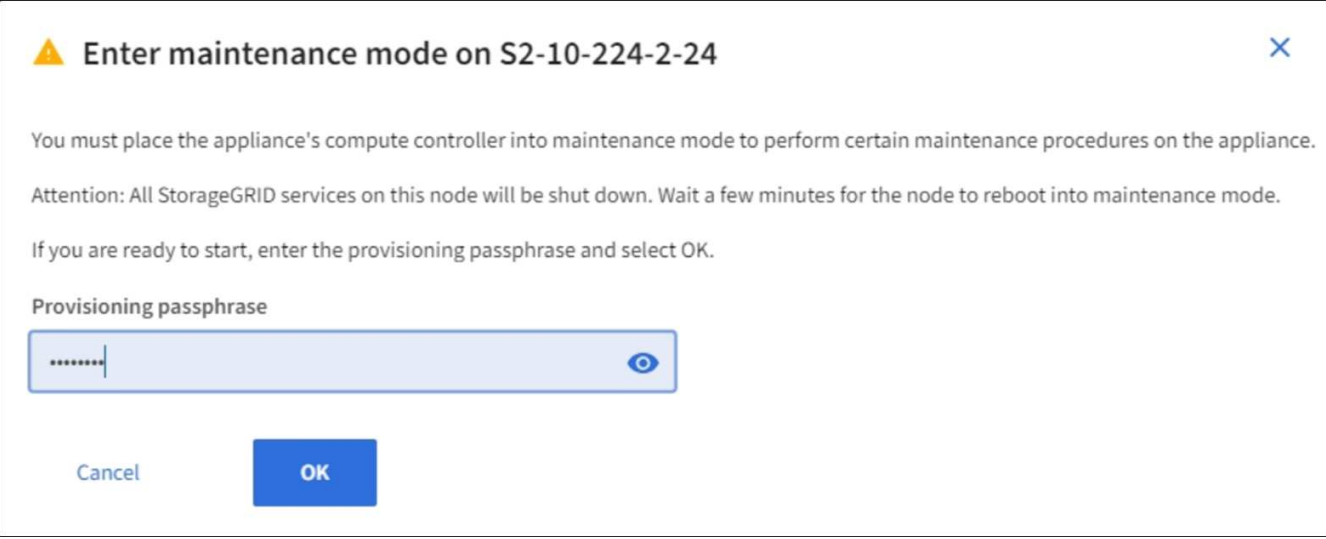

5. Entrez la phrase de passe de provisionnement et sélectionnez **OK**.

Une barre de progression et une série de messages, notamment « demande envoyée », « arrêt de StorageGRID » et « redémarrage », indiquent que l'appliance effectue les étapes de passage en mode de maintenance.

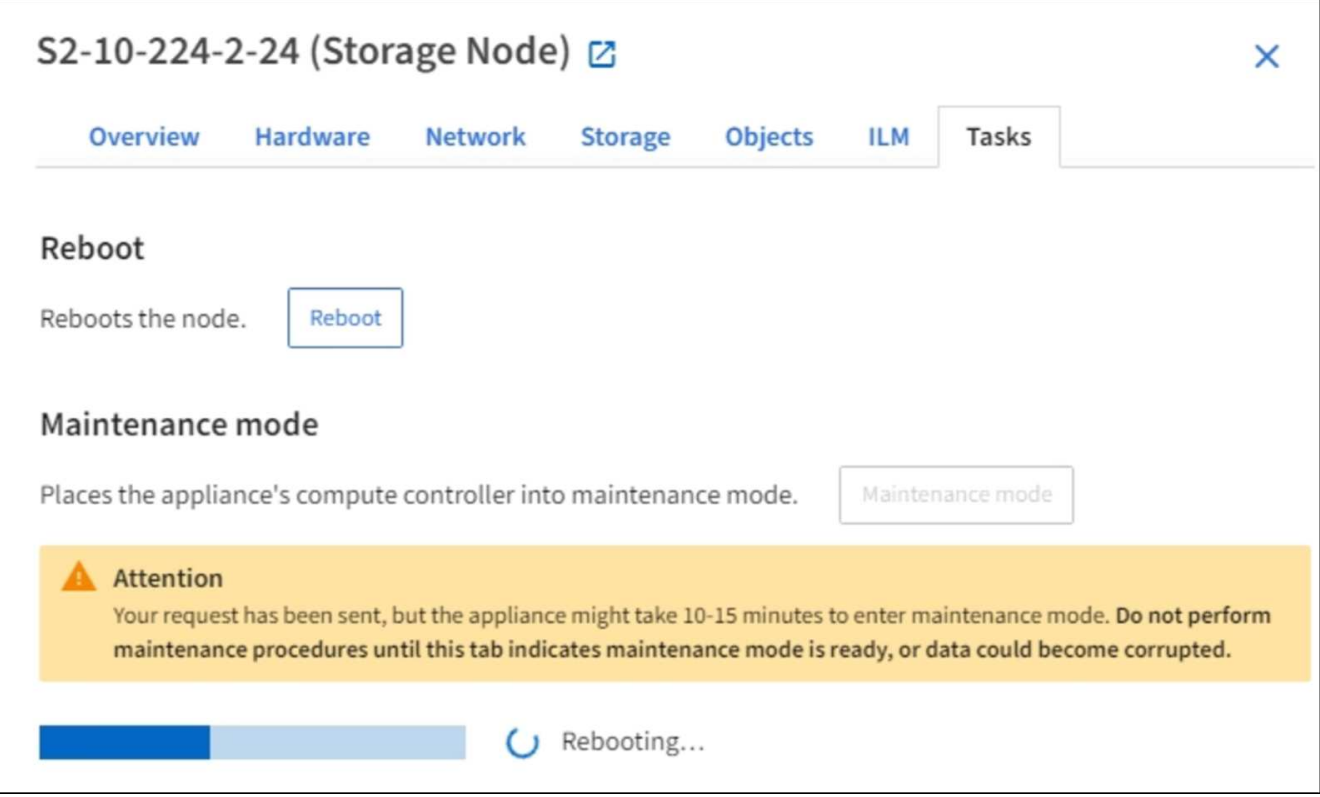

Lorsque l'appliance est en mode maintenance, un message de confirmation répertorie les URL que vous pouvez utiliser pour accéder au programme d'installation de l'appliance StorageGRID.

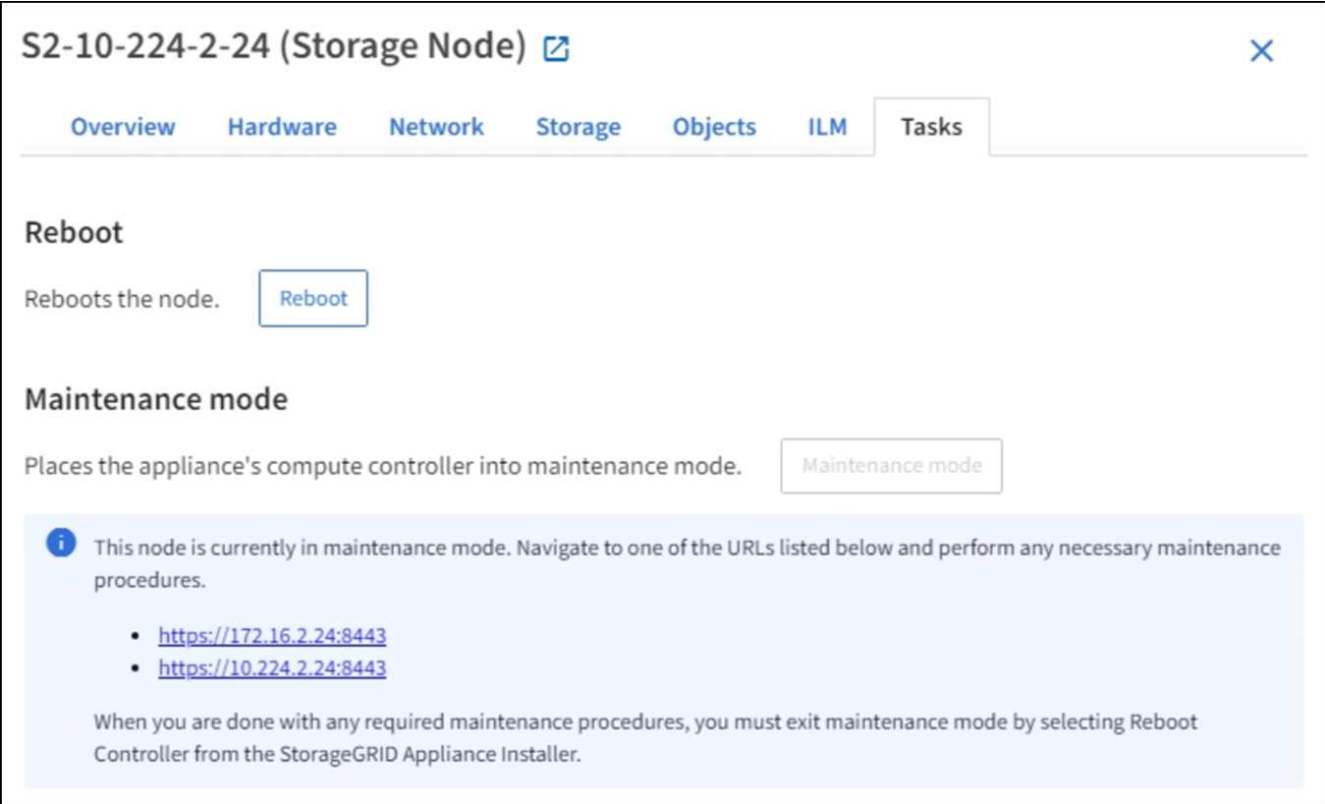

6. Pour accéder au programme d'installation de l'appliance StorageGRID, accédez à l'une des URL affichées.

Si possible, utilisez l'URL contenant l'adresse IP du port réseau d'administration de l'appliance.

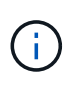

Si vous disposez d'une connexion directe au port de gestion de l'appliance, utilisez https://169.254.0.1:8443 Pour accéder à la page du programme d'installation de l'appliance StorageGRID.

7. Dans le programme d'installation de l'appliance StorageGRID, vérifiez que l'appliance est en mode de maintenance.

 $\triangle$  This node is in maintenance mode. Perform any required maintenance procedures. If you want to exit maintenance mode manually to resume normal operation, go to Advanced > Reboot Controller to reboot the controller.

- 8. Effectuez toutes les tâches de maintenance requises.
- 9. Une fois les tâches de maintenance effectuées, quittez le mode de maintenance et reprenez le fonctionnement normal du nœud. Dans le programme d'installation de l'appliance StorageGRID, sélectionnez **Advanced Reboot Controller**, puis sélectionnez **Reboot into StorageGRID**.

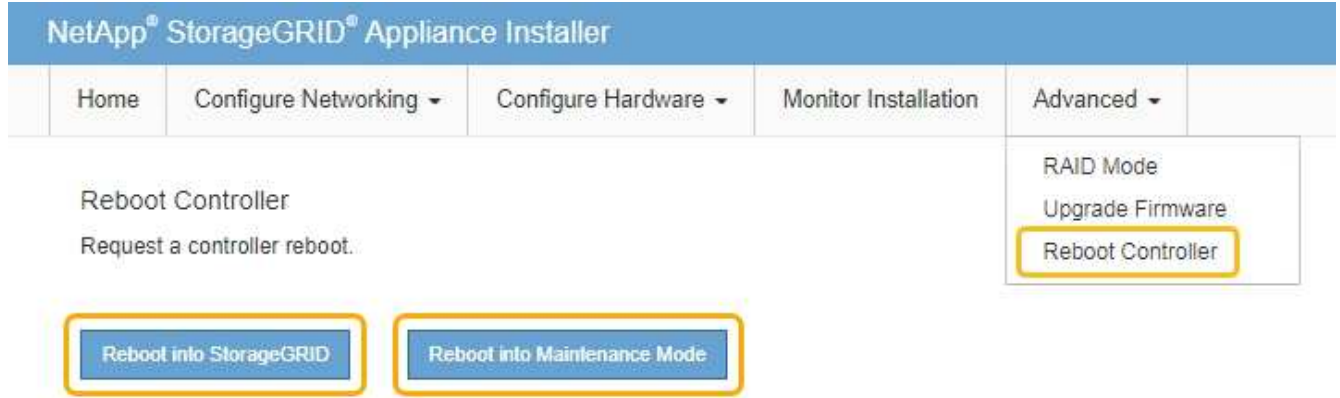

L'appliance peut redémarrer et rejoindre la grille en 20 minutes. Pour confirmer que le redémarrage est terminé et que le nœud a rejoint la grille, retournez à la grille Manager. La page **NODES** doit afficher un état normal (aucune icône) pour le nœud de l'appliance, indiquant qu'aucune alerte n'est active et que le nœud est connecté à la grille.

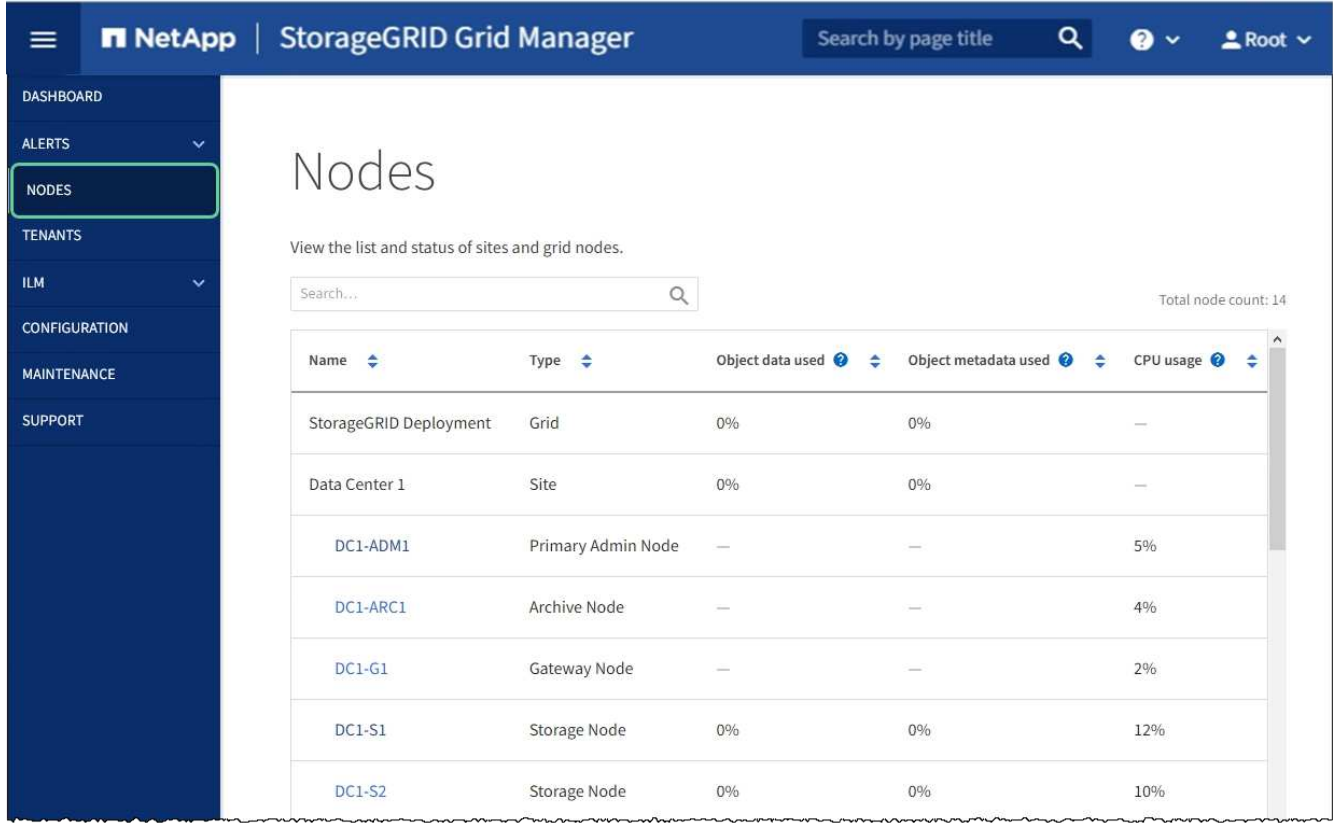

## <span id="page-341-0"></span>**Mettez à niveau votre système d'exploitation SANtricity sur les contrôleurs de stockage**

Pour optimiser le fonctionnement du contrôleur de stockage, vous devez effectuer une mise à niveau vers la dernière version de maintenance du système d'exploitation SANtricity compatible avec votre appliance StorageGRID. Consultez la matrice d'interopérabilité NetApp (IMT) pour connaître la version que vous devez utiliser. Si vous avez besoin d'aide, contactez le support technique.

Utilisez l'une des procédures suivantes basées sur la version de SANtricity OS actuellement installée :

• Si le contrôleur de stockage utilise SANtricity OS 08.42.20.00 (11.42) ou une version ultérieure, utilisez Grid Manager pour effectuer la mise à niveau.

## [Mettez à niveau le système d'exploitation SANtricity sur les contrôleurs de stockage à l'aide de Grid](#page-342-0) **[Manager](#page-342-0)**

• Si le contrôleur de stockage utilise une version de SANtricity OS antérieure à 08.42.20.00 (11.42), utilisez le mode de maintenance pour effectuer la mise à niveau.

[Mettre à niveau le système d'exploitation SANtricity sur les contrôleurs de stockage à l'aide du mode de](#page-348-0) [maintenance](#page-348-0)

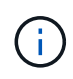

Lorsque vous mettez à niveau SANtricity OS pour votre appliance de stockage, vous devez suivre les instructions de la documentation StorageGRID. Si vous utilisez d'autres instructions, votre appareil risque de ne plus fonctionner.

#### **Informations associées**

["Matrice d'interopérabilité NetApp"](https://mysupport.netapp.com/matrix)

["Téléchargement NetApp : appliance StorageGRID"](https://mysupport.netapp.com/site/products/all/details/storagegrid-appliance/downloads-tab)

## [Surveiller et résoudre les problèmes](#page-1660-0)

#### <span id="page-342-0"></span>**Mettez à niveau le système d'exploitation SANtricity sur les contrôleurs de stockage à l'aide de Grid Manager**

Pour les contrôleurs de stockage qui utilisent actuellement SANtricity OS 08.42.20.00 (11.42) ou version ultérieure, vous devez utiliser le gestionnaire grid pour appliquer une mise à niveau.

#### **Ce dont vous avez besoin**

- Vous avez consulté la matrice d'interopérabilité (IMT) de NetApp afin de vérifier que la version de SANtricity OS que vous utilisez pour la mise à niveau est compatible avec votre appliance.
- Vous disposez de l'autorisation Maintenance ou accès racine.
- Vous êtes connecté au Grid Manager à l'aide d'un [navigateur web pris en charge.](#page-890-0)
- Vous avez la phrase secrète pour le provisionnement.
- Vous avez accès à la page de téléchargements NetApp pour SANtricity OS.

#### **Description de la tâche**

Vous ne pouvez pas effectuer d'autres mises à jour logicielles (mise à niveau du logiciel StorageGRID ou correctif) tant que vous n'avez pas terminé le processus de mise à niveau de SANtricity OS. Si vous tentez de lancer un correctif ou une mise à niveau du logiciel StorageGRID avant la fin du processus de mise à niveau de SANtricity OS, vous êtes redirigé vers la page de mise à niveau de SANtricity OS.

La procédure ne sera terminée qu'une fois la mise à niveau de SANtricity OS appliquée avec succès à tous les nœuds applicables sélectionnés pour la mise à niveau. Cela peut prendre plus de 30 minutes pour charger le système d'exploitation SANtricity sur chaque nœud (de façon séquentielle) et jusqu'à 90 minutes pour redémarrer chaque appliance de stockage StorageGRID.

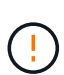

Les étapes suivantes s'appliquent uniquement lorsque vous utilisez le gestionnaire de grille pour effectuer la mise à niveau. Les contrôleurs de stockage de l'appliance ne peuvent pas être mis à niveau avec Grid Manager lorsque ceux-ci utilisent un système d'exploitation SANtricity antérieur à 08.42.20.00 (11.42).

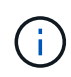

Cette procédure met automatiquement à niveau la NVSRAM vers la version la plus récente associée à la mise à niveau du système d'exploitation SANtricity. Vous n'avez pas besoin d'appliquer un fichier de mise à niveau NVSRAM distinct.

## **Étapes**

1. Télécharger le nouveau fichier logiciel SANtricity OS depuis le site de support NetApp.

Veillez à choisir la version de système d'exploitation SANtricity pour vos contrôleurs de stockage.

["Téléchargement NetApp : appliance StorageGRID"](https://mysupport.netapp.com/site/products/all/details/storagegrid-appliance/downloads-tab)

2. Sélectionnez **MAINTENANCE système mise à jour du logiciel**.

# Software update

You can upgrade StorageGRID software, apply a hotfix, or upgrade the SANtricity OS software on StorageGRID storage appliances.

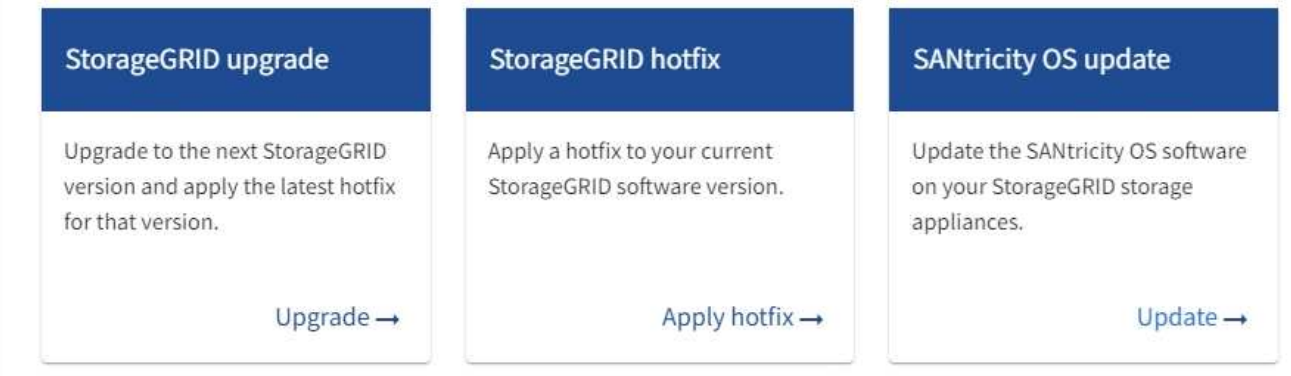

3. Dans la section mise à jour de SANtricity OS, sélectionnez **mise à jour**.

La page de mise à niveau de SANtricity OS s'affiche.

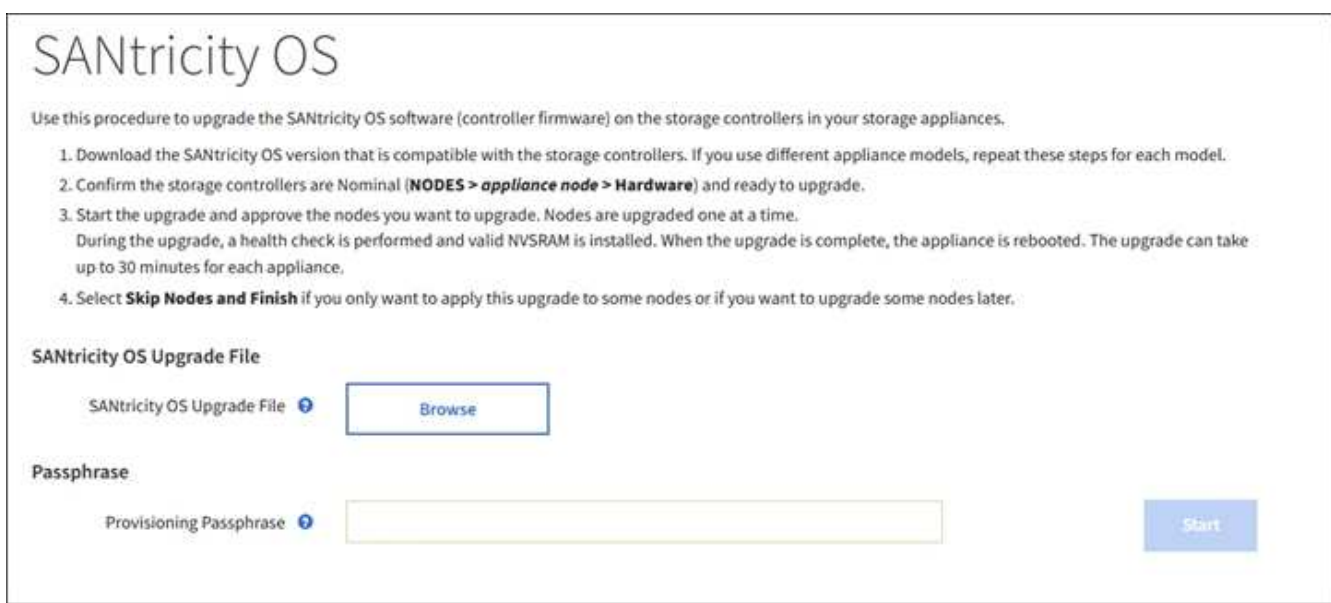

- 4. Sélectionnez le fichier de mise à niveau de système d'exploitation SANtricity que vous avez téléchargé depuis le site du support NetApp.
	- a. Sélectionnez **Parcourir**.
	- b. Localisez et sélectionnez le fichier.
	- c. Sélectionnez **Ouvrir**.

Le fichier est téléchargé et validé. Une fois le processus de validation terminé, le nom du fichier s'affiche en regard du bouton **Parcourir**.

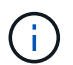

Ne modifiez pas le nom du fichier car il fait partie du processus de vérification.

5. Saisissez la phrase secrète pour le provisionnement.

Le bouton **Démarrer** est activé.

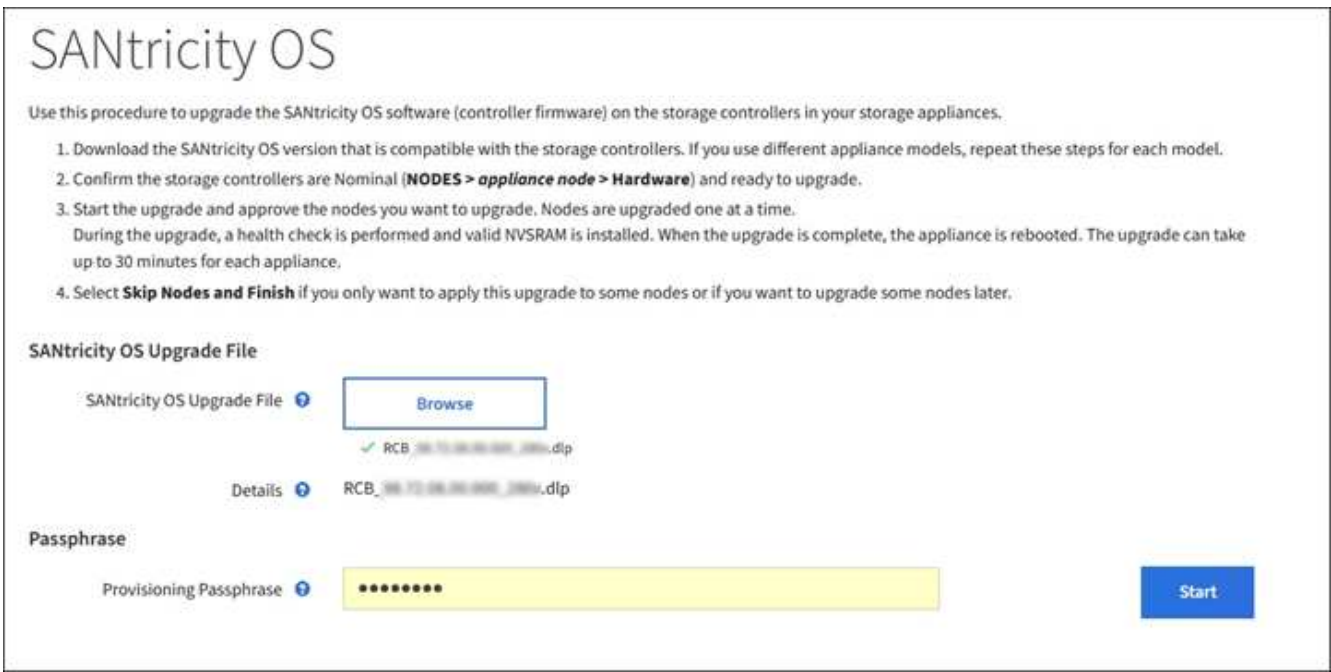

## 6. Sélectionnez **Démarrer**.

Un message d'avertissement s'affiche indiquant que la connexion de votre navigateur peut être perdue temporairement car les services sur les nœuds mis à niveau sont redémarrés.

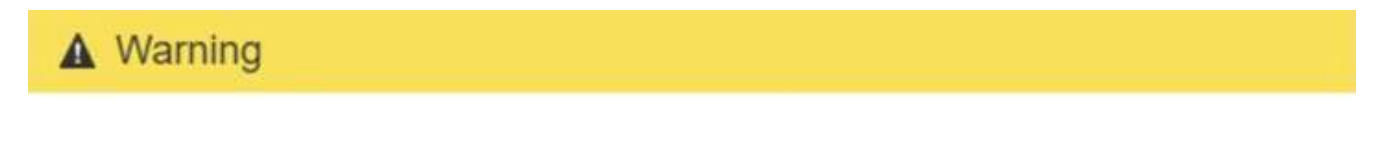

Nodes can disconnect and services might be affected

The node will be automatically rebooted at the end of upgrade and services will be affected. Are you sure you want to start the SANtricity OS upgrade?

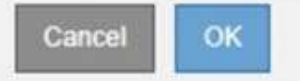

7. Sélectionnez **OK** pour faire passer le fichier de mise à niveau du système d'exploitation SANtricity au nœud d'administration principal.

Lorsque la mise à niveau de SANtricity OS démarre :

a. Le contrôle de l'état est exécuté. Ce processus vérifie qu'aucun nœud ne présente l'état nécessite une intervention.

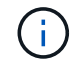

Si des erreurs sont signalées, résolvez-les et sélectionnez à nouveau **Démarrer**.

b. Le tableau de progression de la mise à niveau de SANtricity OS s'affiche. Ce tableau affiche tous les nœuds de stockage de votre grille ainsi que l'étape actuelle de la mise à niveau de chaque nœud.

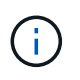

Le tableau indique tous les nœuds de stockage de l'appliance. Les nœuds de stockage logiciels ne s'affichent pas. Sélectionnez **Approve** pour tous les nœuds nécessitant la mise à niveau.

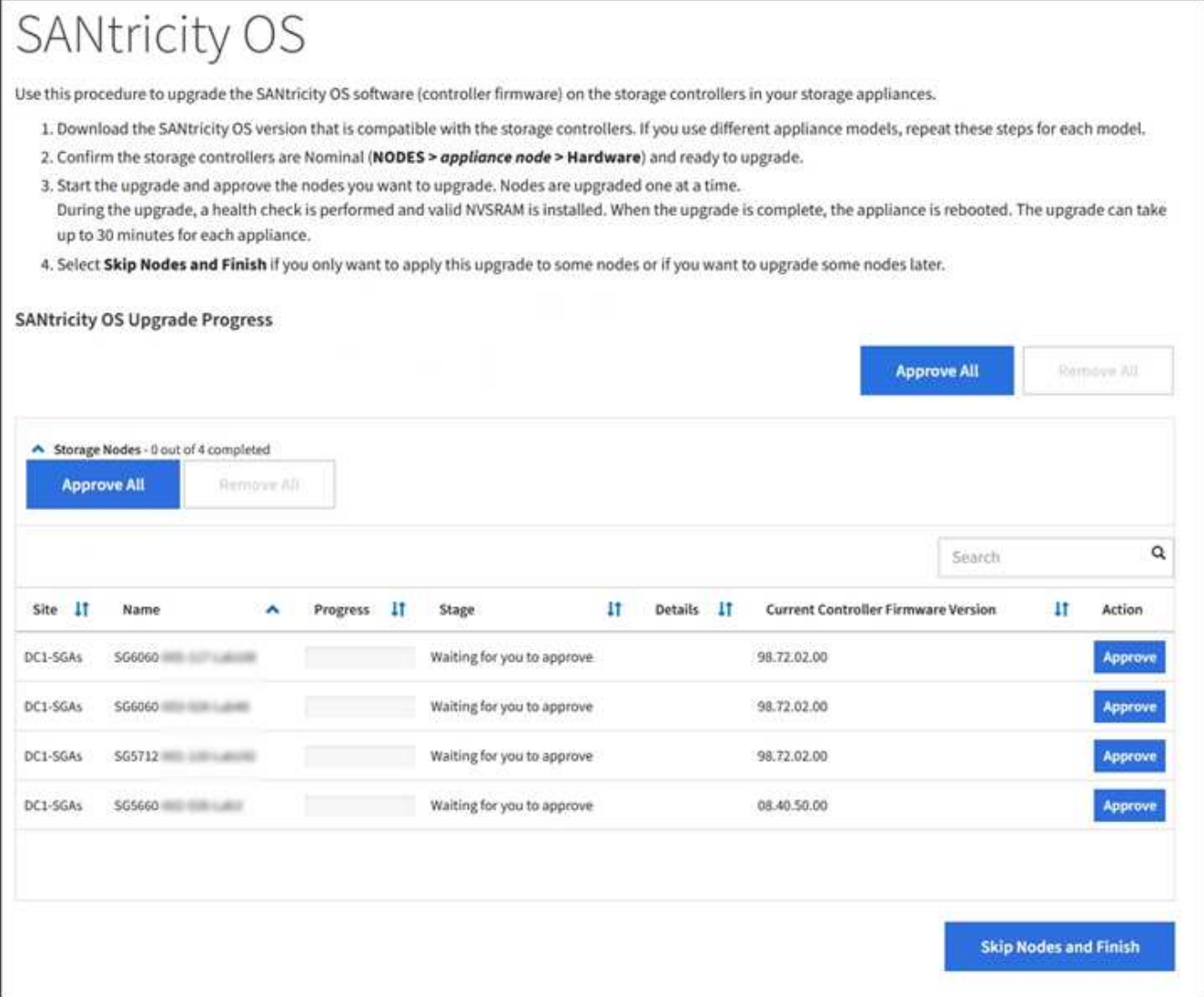

8. Vous pouvez aussi trier la liste des nœuds par ordre croissant ou décroissant en fonction de **site**, **Nom**, **progression**, **étape**, **Détails**, Ou **version actuelle du micrologiciel du contrôleur**. Vous pouvez également saisir un terme dans la zone **Rechercher** pour rechercher des nœuds spécifiques.

Vous pouvez faire défiler la liste des nœuds à l'aide des flèches gauche et droite dans le coin inférieur droit de la section.

9. Approuver les nœuds de grille que vous êtes prêt à ajouter à la file d'attente de mise à niveau. Les nœuds approuvés du même type sont mis à niveau un par un.

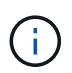

N'approuvez pas la mise à niveau du système d'exploitation SANtricity pour un nœud de stockage de l'appliance sauf si vous êtes sûr que le nœud est prêt à être arrêté et redémarré. Lorsque la mise à niveau de SANtricity OS est approuvée sur un nœud, les services qui y sont arrêtés et le processus de mise à niveau commence. Plus tard, lorsque la mise à niveau du nœud est terminée, le nœud d'appliance est redémarré. Ces opérations peuvent entraîner des interruptions de service pour les clients qui communiquent avec le nœud.

◦ Sélectionnez l'un des boutons **approuver tout** pour ajouter tous les nœuds de stockage à la file d'attente de mise à niveau de SANtricity OS.

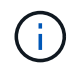

Si l'ordre dans lequel les nœuds sont mis à niveau est important, approuvez les nœuds ou les groupes de nœuds un par un et attendez que la mise à niveau soit terminée sur chaque nœud avant d'approuver le ou les nœuds suivants.

◦ Sélectionnez un ou plusieurs boutons **Approve** pour ajouter un ou plusieurs nœuds à la file d'attente de mise à niveau de SANtricity OS.

Après avoir sélectionné **Approve**, le processus de mise à niveau détermine si le noeud peut être mis à niveau. Si un nœud peut être mis à niveau, il est ajouté à la file d'attente de mise à niveau.

Pour certains noeuds, le fichier de mise à niveau sélectionné n'est pas appliqué intentionnellement et vous pouvez terminer le processus de mise à niveau sans mettre à niveau ces noeuds spécifiques. Les nœuds volontairement non mis à niveau affichent une étape terminée (tentative de mise à niveau) et indiquent la raison pour laquelle le nœud n'a pas été mis à niveau dans la colonne Détails.

10. Si vous devez supprimer un nœud ou tous les nœuds de la file d'attente de mise à niveau de SANtricity OS, sélectionnez **Supprimer** ou **tout supprimer**.

Lorsque l'étape dépasse la mise en file d'attente, le bouton **Supprimer** est masqué et vous ne pouvez plus supprimer le nœud du processus de mise à niveau de SANtricity OS.

- 11. Attendez que la mise à niveau de SANtricity OS soit appliquée à chaque nœud de grid approuvé.
	- Si un nœud affiche l'étape d'erreur lors de l'application de la mise à niveau du système d'exploitation SANtricity, la mise à niveau a échoué pour le nœud. Avec l'aide du support technique, vous devrez peut-être placer l'appliance en mode maintenance pour la restaurer.
	- Si le micrologiciel du nœud est trop ancien pour être mis à niveau avec Grid Manager, le nœud affiche une étape d'erreur avec les détails suivants : « vous devez utiliser le mode de maintenance pour mettre à niveau SANtricity OS sur ce nœud. Consultez les instructions d'installation et de maintenance de votre appareil. Après la mise à niveau, vous pouvez utiliser cet utilitaire pour les mises à niveau futures.» Pour résoudre l'erreur, procédez comme suit :
		- i. Utilisez le mode de maintenance pour mettre à niveau SANtricity OS sur le nœud qui affiche une étape d'erreur.
		- ii. Utilisez Grid Manager pour redémarrer et terminer la mise à niveau de SANtricity OS.

Une fois la mise à niveau de SANtricity OS terminée sur tous les nœuds approuvés, le tableau des progrès de la mise à niveau de SANtricity OS se ferme et une bannière verte indique la date et l'heure de la mise à niveau de SANtricity OS.

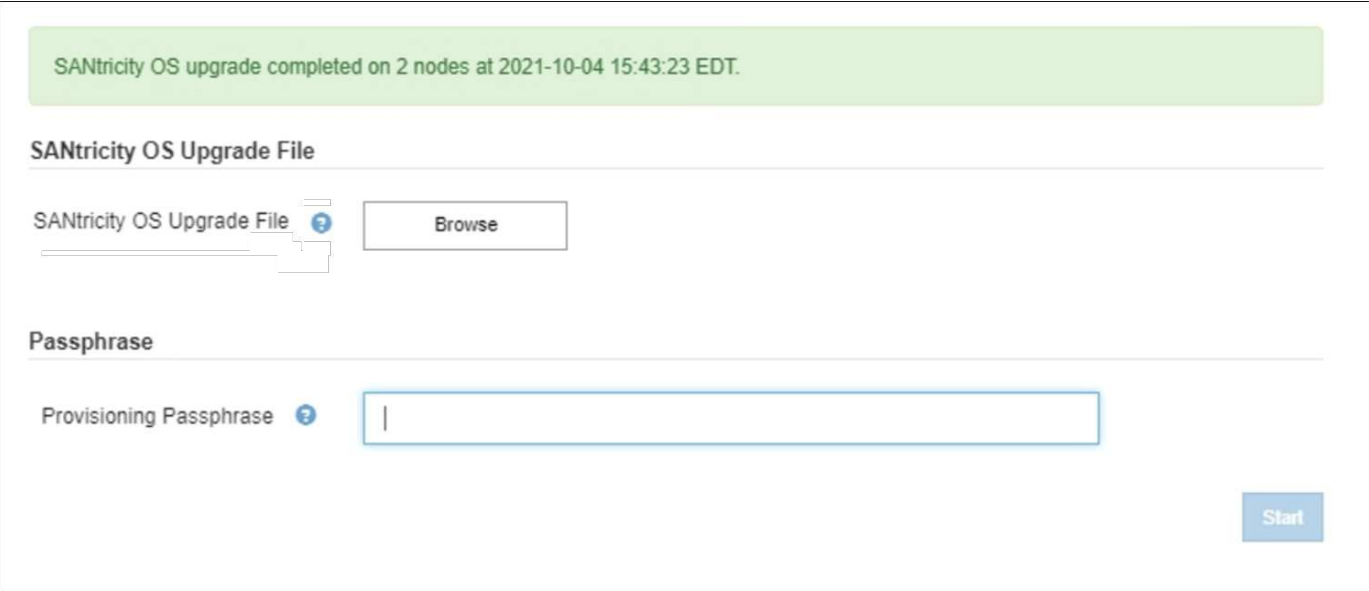

- 1. Si un nœud ne peut pas être mis à niveau, notez la raison indiquée dans la colonne Détails et effectuez l'action appropriée :
	- "Noeud de stockage déjà mis à niveau." Aucune autre action n'est requise.
	- « La mise à niveau de SANtricity OS n'est pas applicable à ce nœud. » Le nœud ne dispose d'aucun contrôleur de stockage qui peut être géré par le système StorageGRID. Terminez le processus de mise à niveau sans mettre à niveau le nœud affichant ce message.
	- « Le fichier SANtricity OS n'est pas compatible avec ce nœud. » Le nœud requiert un fichier SANtricity OS différent de celui que vous avez sélectionné. Une fois la mise à niveau actuelle terminée, téléchargez le fichier SANtricity OS approprié pour le nœud et répétez le processus de mise à niveau.

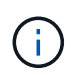

La mise à niveau de SANtricity OS n'est terminée qu'une fois la mise à niveau de SANtricity OS approuvée sur tous les nœuds de stockage répertoriés.

- 1. Si vous souhaitez mettre fin à l'approbation des nœuds et revenir à la page SANtricity OS pour permettre le téléchargement d'un nouveau fichier SANtricity OS, procédez comme suit :
	- a. Sélectionnez **Ignorer les nœuds et Terminer**.

Un message d'avertissement s'affiche vous demandant si vous êtes sûr de vouloir terminer le processus de mise à niveau sans mettre à niveau tous les nœuds.

- b. Sélectionnez **OK** pour revenir à la page **SANtricity OS**.
- c. Lorsque vous êtes prêt à continuer l'approbation des nœuds, accédez à Téléchargez SANtricity OS pour redémarrer le processus de mise à niveau.

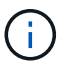

Les nœuds déjà approuvés et mis à niveau sans erreur restent mis à niveau.

2. Répétez cette procédure de mise à niveau pour tous les nœuds dont la procédure de fin nécessite un fichier de mise à niveau SANtricity OS différent.

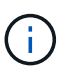

Pour les nœuds avec un état de nécessite une intervention, utilisez le mode maintenance pour effectuer la mise à niveau.

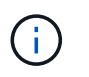

Lorsque vous répétez la procédure de mise à niveau, vous devez approuver les nœuds mis à niveau précédemment.

#### **Informations associées**

["Matrice d'interopérabilité NetApp"](https://mysupport.netapp.com/matrix)

[Mettre à niveau le système d'exploitation SANtricity sur les contrôleurs de stockage à l'aide du mode de](#page-348-0) [maintenance](#page-348-0)

<span id="page-348-0"></span>**Mettre à niveau le système d'exploitation SANtricity sur les contrôleurs de stockage à l'aide du mode de maintenance**

Pour les contrôleurs de stockage qui utilisent actuellement SANtricity OS antérieurs à la version 08.42.20.00 (11.42), vous devez utiliser la procédure du mode de maintenance pour appliquer une mise à niveau.

#### **Ce dont vous avez besoin**

- Vous avez consulté la matrice d'interopérabilité (IMT) de NetApp afin de vérifier que la version de SANtricity OS que vous utilisez pour la mise à niveau est compatible avec votre appliance.
- Si l'appliance StorageGRID est exécutée dans un système StorageGRID, le contrôleur SG6000-CN a été [passe en mode maintenance](#page-337-0).

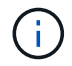

Le mode maintenance interrompt la connexion au contrôleur de stockage.

#### **Description de la tâche**

Ne mettez pas à niveau le système d'exploitation SANtricity ou la NVSRAM du contrôleur E-Series sur plusieurs appliances StorageGRID à la fois.

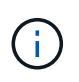

La mise à niveau de plusieurs appliances StorageGRID peut entraîner une indisponibilité des données, en fonction du modèle de déploiement et des règles ILM.

## **Étapes**

- 1. Vérifiez que l'appareil est dans [mode maintenance](#page-337-0).
- 2. Depuis un ordinateur portable de service, accédez à SANtricity System Manager et connectez-vous.
- 3. Téléchargez le nouveau fichier du logiciel SANtricity OS et le fichier NVSRAM sur le client de gestion.

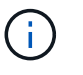

La NVSRAM est spécifique à l'appliance StorageGRID. N'utilisez pas le téléchargement NVSRAM standard.

4. Suivez les instructions du *Upgrade SANtricity OS* guide ou de l'aide en ligne de SANtricity System Manager pour mettre à niveau le micrologiciel et la NVSRAM.

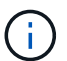

Activez immédiatement les fichiers de mise à niveau. Ne pas différer l'activation.

5. Si cette procédure s'est terminée avec succès et que vous disposez de procédures supplémentaires pour effectuer cette opération pendant que le nœud est en mode de maintenance, effectuez-les maintenant. Lorsque vous avez terminé, ou si vous avez rencontré des échecs et souhaitez recommencer, sélectionnez **Advanced Reboot Controller**, puis sélectionnez l'une des options suivantes :

- Sélectionnez **redémarrer dans StorageGRID**
- Sélectionnez **redémarrer en mode maintenance** pour redémarrer le contrôleur avec le nœud restant en mode de maintenance. Sélectionnez cette option si vous avez rencontré des échecs au cours de la procédure et souhaitez recommencer. Une fois le redémarrage du nœud en mode maintenance terminé, redémarrez à partir de l'étape appropriée de la procédure ayant échoué.

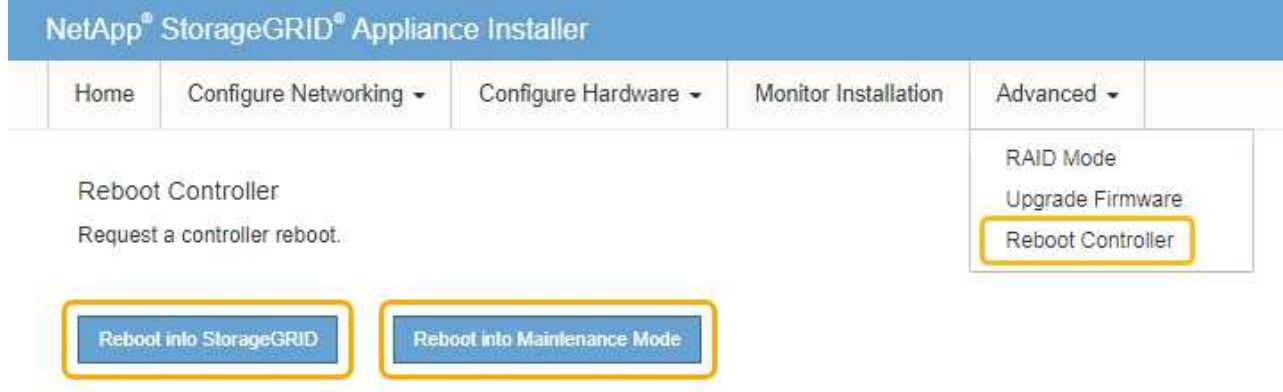

L'appliance peut redémarrer et rejoindre la grille en 20 minutes. Pour confirmer que le redémarrage est terminé et que le nœud a rejoint la grille, retournez à la grille Manager. La page nœuds doit afficher un état normal (aucune icône à gauche du nom du nœud) pour le nœud d'appliance, indiquant qu'aucune alerte n'est active et que le nœud est connecté à la grille.

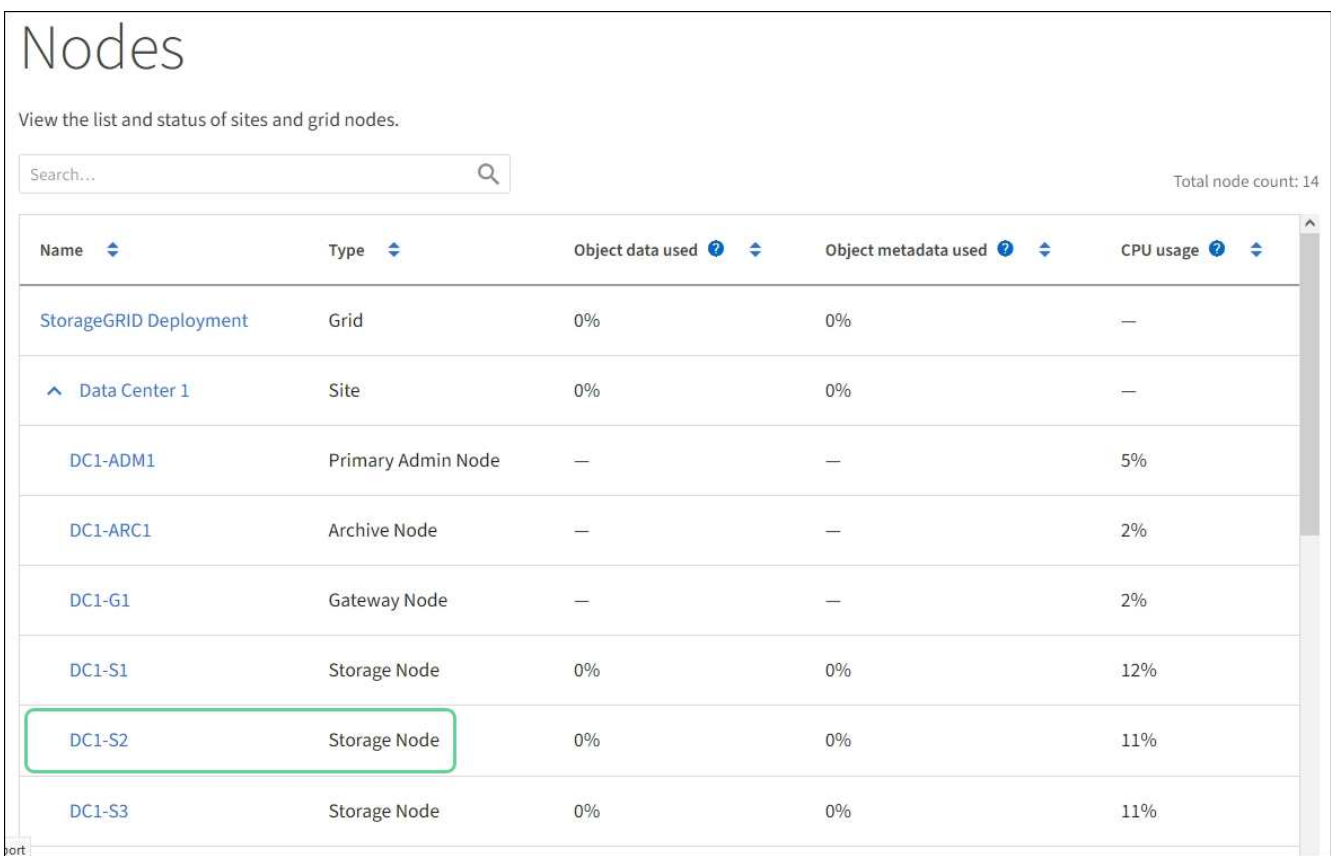

#### **Informations associées**

["Matrice d'interopérabilité NetApp"](https://mysupport.netapp.com/matrix)

#### **Mise à niveau du firmware des disques à l'aide de SANtricity System Manager**

Vous mettez à niveau le micrologiciel de votre lecteur pour vous assurer que vous disposez de toutes les dernières fonctionnalités et correctifs.

#### **Ce dont vous avez besoin**

- Le dispositif de stockage est à l'état optimal.
- Tous les disques ont un état optimal.
- La dernière version de SANtricity System Manager est installée et est compatible avec votre version de StorageGRID.
- Vous avez [Placez l'appliance StorageGRID en mode de maintenance.](#page-337-0)

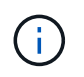

Le mode maintenance interrompt la connexion au contrôleur de stockage, en arrêtant toutes les activités d'E/S et en plaçant tous les disques hors ligne.

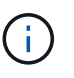

Ne mettez pas à niveau le micrologiciel du lecteur sur plusieurs appareils StorageGRID à la fois. Cela peut entraîner l'indisponibilité des données, en fonction de votre modèle de déploiement et de vos règles ILM.

#### **Étapes**

- 1. Vérifiez que l'appareil est dans [mode maintenance](#page-337-0).
- 2. Pour accéder à SANtricity System Manager, utilisez l'une des méthodes suivantes :
	- Utilisez le programme d'installation de l'appliance StorageGRID et sélectionnez **Avancé Gestionnaire système SANtricity**
	- Utilisez SANtricity System Manager en naviguant sur l'IP du contrôleur de stockage : **https://***Storage\_Controller\_IP*
- 3. Entrez le nom d'utilisateur et le mot de passe de l'administrateur SANtricity System Manager si nécessaire.
- 4. Vérifiez la version du micrologiciel du lecteur actuellement installé sur l'appliance de stockage :
	- a. Dans SANtricity System Manager, sélectionnez **SUPPORT Upgrade Center**.
	- b. Sous mise à niveau du micrologiciel du lecteur, sélectionnez **commencer la mise à niveau**.

Le micrologiciel du lecteur de mise à niveau affiche les fichiers du micrologiciel du lecteur actuellement installés.

c. Notez les révisions actuelles du micrologiciel du lecteur et les identificateurs de lecteur dans la colonne micrologiciel du lecteur en cours.

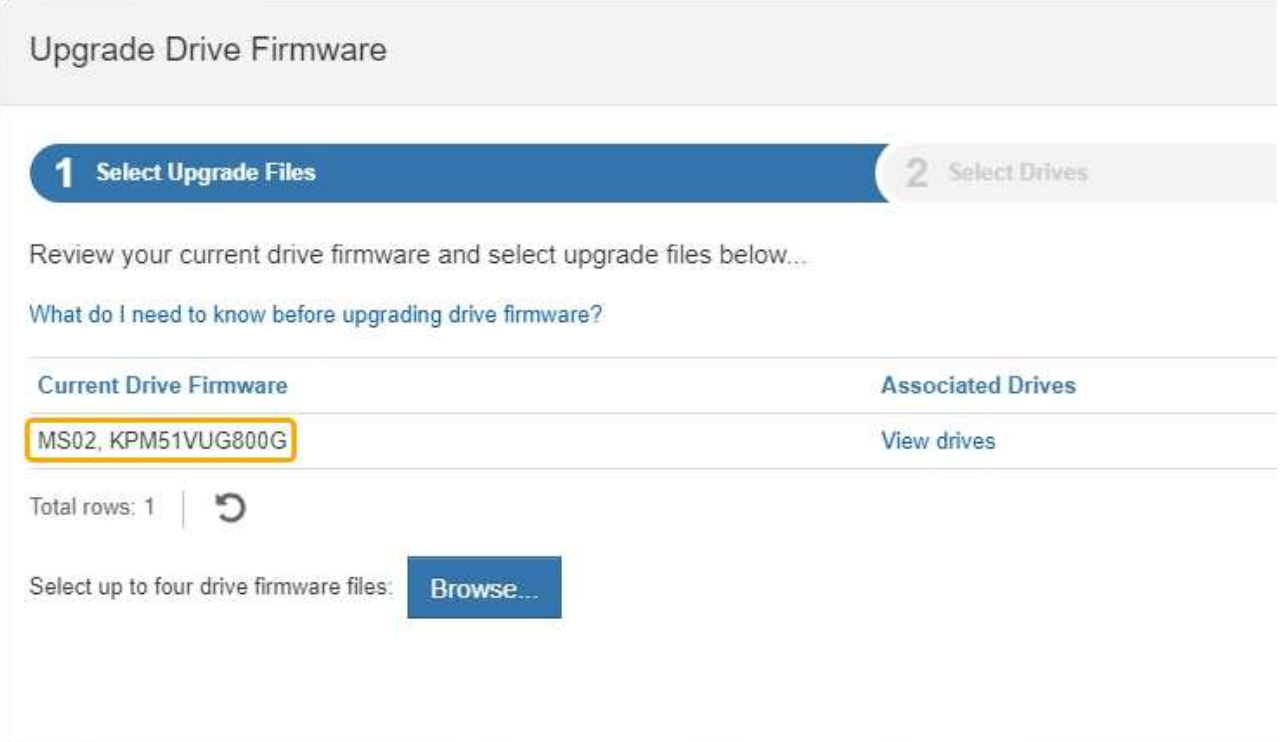

Dans cet exemple :

- La version du micrologiciel du lecteur est **MS02**.
- L'identifiant du lecteur est **KPM51VUG800G**.

Sélectionnez **Afficher les lecteurs** dans la colonne lecteurs associés pour afficher l'emplacement d'installation de ces lecteurs dans votre appliance de stockage.

- a. Fermez la fenêtre mise à niveau du micrologiciel du lecteur.
- 5. Téléchargez et préparez la mise à niveau disponible du firmware des disques :
	- a. Sous mise à niveau du micrologiciel des disques, sélectionnez **NetApp support**.
	- b. Sur le site Web de support de NetApp, sélectionnez l'onglet **Downloads**, puis sélectionnez **E-Series Disk drive Firmware**.

La page firmware des disques E-Series s'affiche.

- c. Recherchez chaque **Drive identifier** installé dans votre appliance de stockage et vérifiez que chaque identificateur de lecteur dispose de la dernière révision du micrologiciel.
	- Si la révision du micrologiciel n'est pas un lien, cet identificateur de lecteur a la dernière révision du micrologiciel.
	- Si un ou plusieurs numéros de référence de lecteur sont répertoriés pour un identificateur de lecteur, une mise à niveau du micrologiciel est disponible pour ces lecteurs. Vous pouvez sélectionner n'importe quel lien pour télécharger le fichier de micrologiciel.

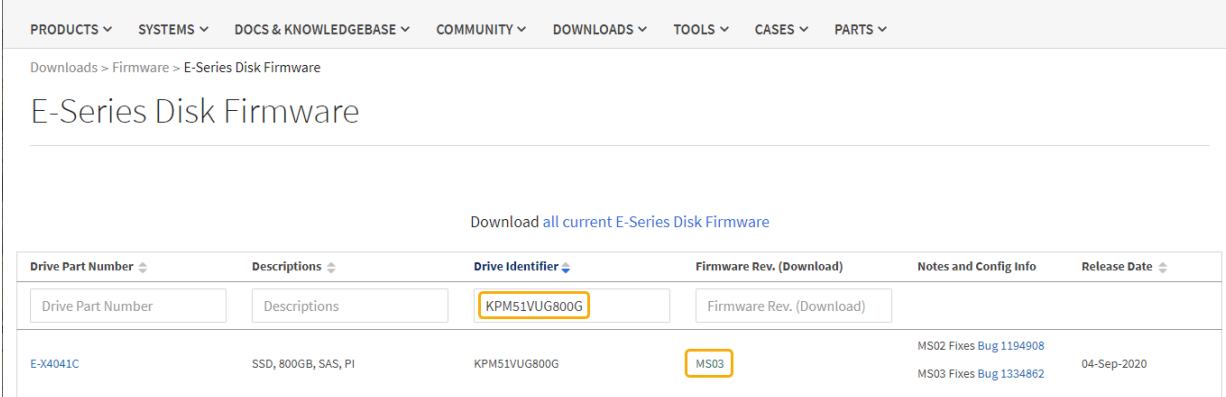

- d. Si une version ultérieure du micrologiciel est répertoriée, sélectionnez le lien dans la révision du micrologiciel (Télécharger) pour télécharger un .zip archive contenant le fichier du micrologiciel.
- e. Extrayez (décompressez le fichier d'archive du micrologiciel du lecteur que vous avez téléchargé sur le site de support.
- 6. Installez la mise à niveau du micrologiciel du lecteur :
	- a. Dans le Gestionnaire système SANtricity, sous mise à niveau du micrologiciel du lecteur, sélectionnez **commencer la mise à niveau**.
	- b. Sélectionnez **Browse**, puis sélectionnez les nouveaux fichiers de micrologiciel de lecteur que vous avez téléchargés à partir du site de support.

Les fichiers du micrologiciel du lecteur ont un nom de fichier similaire à D\_HUC101212CSS600\_30602291\_MS01\_2800\_0002.dlp.

Vous pouvez sélectionner jusqu'à quatre fichiers de micrologiciel de lecteur, un par un. Si plusieurs fichiers de micrologiciel de lecteur sont compatibles avec le même lecteur, vous obtenez une erreur de conflit de fichier. Choisissez le fichier de micrologiciel de lecteur que vous souhaitez utiliser pour la mise à niveau et supprimez l'autre.

c. Sélectionnez **Suivant**.

**Sélectionner les lecteurs** répertorie les lecteurs que vous pouvez mettre à niveau avec les fichiers de micrologiciel sélectionnés.

Seuls les lecteurs compatibles apparaissent.

Le micrologiciel sélectionné pour le lecteur apparaît dans **micrologiciel proposé**. Si vous devez modifier ce micrologiciel, sélectionnez **Retour**.

d. Sélectionnez mise à niveau \* hors ligne (parallèle)\*.

Vous pouvez utiliser la méthode de mise à niveau hors ligne car l'appliance est en mode de maintenance, où les opérations d'E/S sont arrêtées pour tous les disques et tous les volumes.

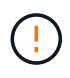

Ne pas continuer, sauf si vous êtes certain que l'appareil est en mode de maintenance. Si vous ne placez pas l'appliance en mode de maintenance avant de lancer une mise à jour hors ligne du firmware du disque, vous risquez d'entraîner une perte de données.

e. Dans la première colonne du tableau, sélectionnez le ou les lecteurs que vous souhaitez mettre à niveau.

La meilleure pratique consiste à mettre à niveau tous les lecteurs du même modèle vers la même révision du micrologiciel.

f. Sélectionnez **Démarrer** et confirmez que vous souhaitez effectuer la mise à niveau.

Si vous devez arrêter la mise à niveau, sélectionnez **Stop**. Tous les téléchargements de micrologiciel en cours sont terminés. Tous les téléchargements de micrologiciel qui n'ont pas démarré sont annulés.

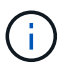

L'arrêt de la mise à niveau du micrologiciel du lecteur peut entraîner une perte de données ou l'indisponibilité des disques.

g. (Facultatif) pour afficher la liste des mises à niveau, sélectionnez **Enregistrer le journal**.

Le fichier journal est enregistré dans le dossier des téléchargements de votre navigateur portant le nom latest-upgrade-log-timestamp.txt.

Si l'une des erreurs suivantes se produit pendant la procédure de mise à niveau, effectuez l'action recommandée appropriée.

#### ▪ **Disques affectés en échec**

L'une des raisons de la défaillance est que le lecteur ne possède pas la signature appropriée. Assurez-vous que le disque concerné est un disque autorisé. Contactez le support technique pour plus d'informations.

Lorsque vous remplacez un lecteur, assurez-vous que sa capacité est supérieure ou égale à celle du lecteur défectueux que vous remplacez.

Vous pouvez remplacer le disque défectueux alors que la matrice de stockage reçoit des E/S.

#### ◦ **Vérifier la matrice de stockage**

- Assurez-vous qu'une adresse IP a été attribuée à chaque contrôleur.
- Assurez-vous que tous les câbles connectés au contrôleur ne sont pas endommagés.
- Assurez-vous que tous les câbles sont bien connectés.

#### ◦ **Disques de secours intégrés**

Ce problème d'erreur doit être corrigé avant de pouvoir mettre à niveau le micrologiciel.

#### ◦ **Groupes de volumes incomplets**

Si un ou plusieurs groupes de volumes ou pools de disques sont incomplets, vous devez corriger cette condition d'erreur avant de pouvoir mettre à niveau le micrologiciel.

#### ◦ **Opérations exclusives (autres que l'analyse des supports/parité en arrière-plan) actuellement en cours d'exécution sur n'importe quel groupe de volumes**

Si une ou plusieurs opérations exclusives sont en cours, les opérations doivent être effectuées avant la mise à niveau du micrologiciel. Utilisez System Manager pour surveiller la progression des opérations.

#### ◦ **Volumes manquants**

Vous devez corriger la condition de volume manquant avant de pouvoir mettre à niveau le micrologiciel.

#### ◦ **L'un ou l'autre des contrôleurs dans un état autre que optimal**

L'un des contrôleurs de la baie de stockage doit faire attention. Ce problème doit être résolu avant la mise à niveau du firmware.

#### ◦ **Discordance des informations de partition de stockage entre les graphiques d'objet du contrôleur**

Une erreur s'est produite lors de la validation des données sur les contrôleurs. Contactez le support technique pour résoudre ce problème.

#### ◦ **Échec de la vérification du contrôleur de base de données SPM**

Une erreur de mappage de la base de données de mappage des partitions de stockage s'est produite sur un contrôleur. Contactez le support technique pour résoudre ce problème.

#### ◦ **Validation de la base de données de configuration (si prise en charge par la version du contrôleur de la matrice de stockage)**

Une erreur de base de données de configuration s'est produite sur un contrôleur. Contactez le support technique pour résoudre ce problème.

#### ◦ **Vérifications liées au MEL**

Contactez le support technique pour résoudre ce problème.

◦ **Plus de 10 événements MEL informationnels ou critiques de la DDE ont été rapportés au cours des 7 derniers jours**

Contactez le support technique pour résoudre ce problème.

◦ **Plus de 2 pages 2C des événements MEL critiques ont été rapportés au cours des 7 derniers jours**

Contactez le support technique pour résoudre ce problème.

◦ **Plus de 2 événements MEL critiques de canal d'entraînement dégradés ont été signalés au cours des 7 derniers jours**

Contactez le support technique pour résoudre ce problème.

#### ◦ **Plus de 4 entrées MEL critiques au cours des 7 derniers jours**

Contactez le support technique pour résoudre ce problème.

- 7. Si cette procédure s'est terminée avec succès et que vous disposez de procédures supplémentaires pour effectuer cette opération pendant que le nœud est en mode de maintenance, effectuez-les maintenant. Lorsque vous avez terminé, ou si vous avez rencontré des échecs et souhaitez recommencer, sélectionnez **Advanced Reboot Controller**, puis sélectionnez l'une des options suivantes :
	- Sélectionnez **redémarrer dans StorageGRID**
	- Sélectionnez **redémarrer en mode maintenance** pour redémarrer le contrôleur avec le nœud restant en mode de maintenance. Sélectionnez cette option si vous avez rencontré des échecs au cours de la procédure et souhaitez recommencer. Une fois le redémarrage du nœud en mode maintenance terminé, redémarrez à partir de l'étape appropriée de la procédure ayant échoué.

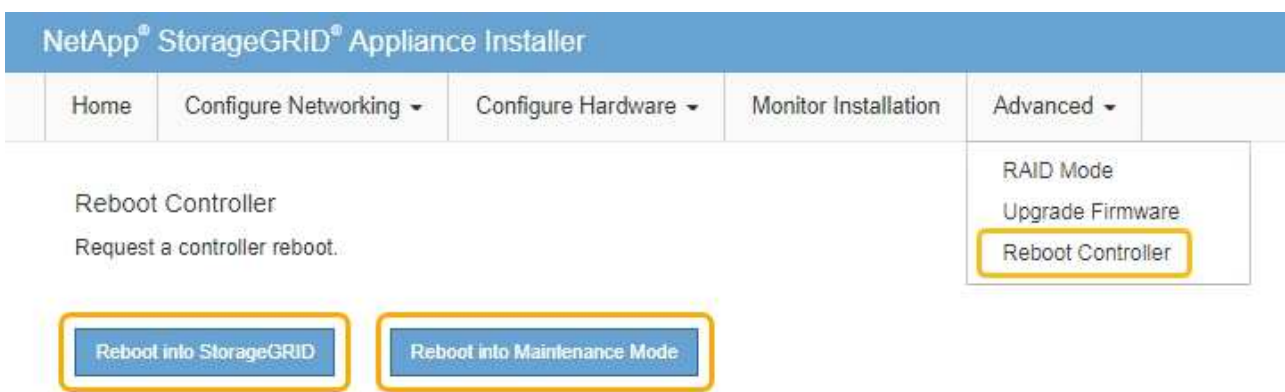

L'appliance peut redémarrer et rejoindre la grille en 20 minutes. Pour confirmer que le redémarrage est terminé et que le nœud a rejoint la grille, retournez à la grille Manager. La page nœuds doit afficher un état normal (aucune icône à gauche du nom du nœud) pour le nœud d'appliance, indiquant qu'aucune alerte n'est active et que le nœud est connecté à la grille.

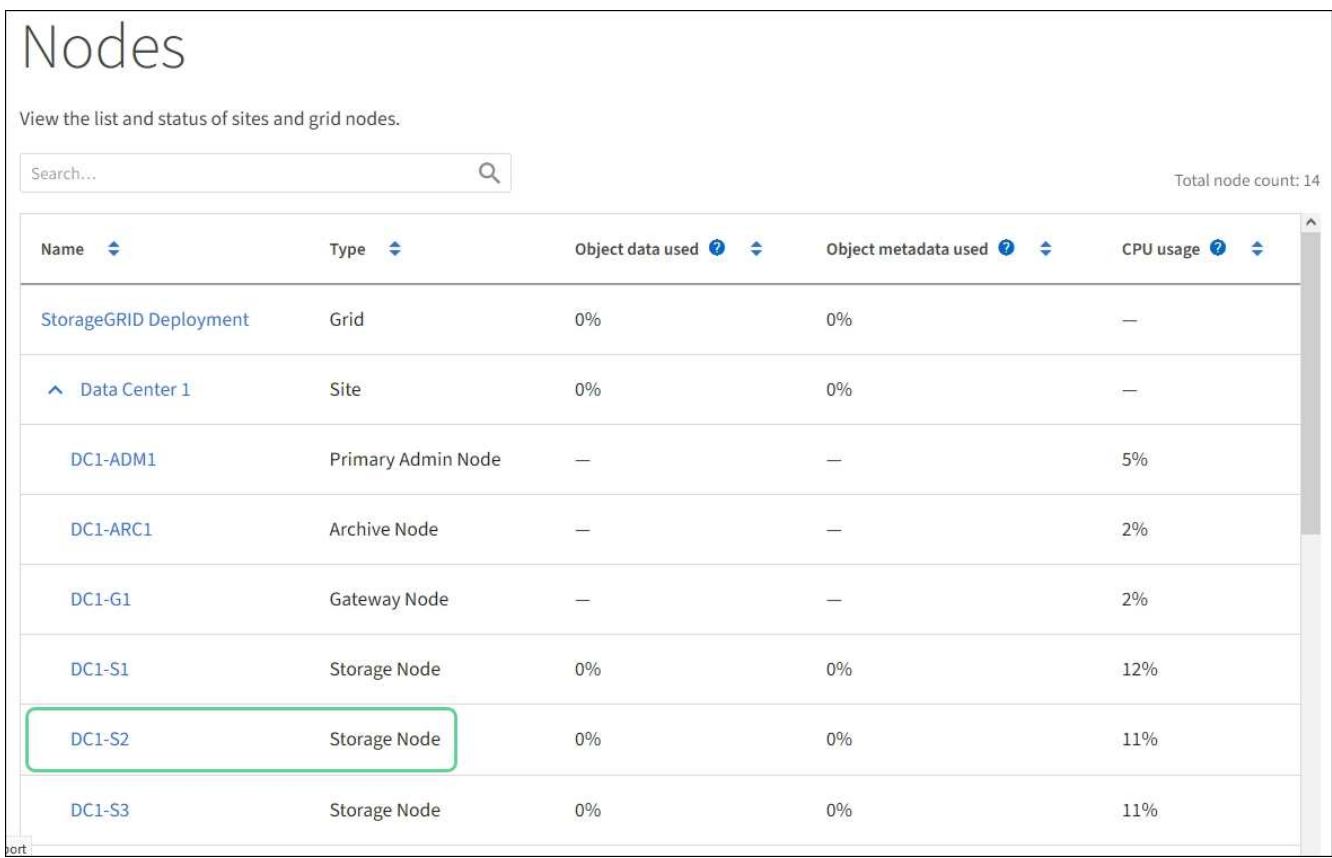

## **Informations associées**

[Mettez à niveau votre système d'exploitation SANtricity sur les contrôleurs de stockage](#page-341-0)

## **Ajoutez un tiroir d'extension à SG6060 déployé**

Pour augmenter la capacité de stockage, vous pouvez ajouter un ou deux tiroirs d'extension à un SG6060 ou SG6060X qui est déjà déployé dans un système

# StorageGRID.

## **Ce dont vous avez besoin**

- Vous devez disposer de la phrase secrète pour le provisionnement.
- Vous devez exécuter StorageGRID 11.4 ou version ultérieure.
- Le tiroir d'extension et deux câbles SAS pour chaque tiroir d'extension sont disponibles.
- Vous avez trouvé l'appliance de stockage où vous ajoutez le tiroir d'extension dans le data Center.

[Localiser le contrôleur dans le data Center](#page-362-0)

#### **Description de la tâche**

Pour ajouter un tiroir d'extension, procédez comme suit :

- Installez le matériel dans l'armoire ou le rack.
- Mettez le SG6060 ou le SG6060X en mode maintenance.
- Connectez le tiroir d'extension au tiroir contrôleur E2860 ou à un autre tiroir d'extension.
- Démarrez l'extension à l'aide du programme d'installation de l'appliance StorageGRID
- Attendez que les nouveaux volumes soient configurés.

En procédant à une ou deux tiroirs d'extension, chaque nœud d'appliance doit prendre moins d'une heure. Pour réduire au minimum les temps d'arrêt, procédez comme suit afin d'installer les nouveaux tiroirs et disques d'extension avant de placer le SG6060 ou le SG60X en mode de maintenance. La durée restante de la procédure doit être d'environ 20 à 30 minutes par nœud d'appliance.

#### **Étapes**

1. Suivez les instructions d'installation des tiroirs de 60 disques dans une armoire ou un rack.

[SG6060 et SG6060X : installez les tiroirs de 60 disques dans l'armoire ou le rack](#page-257-0)

2. Suivez les instructions d'installation des lecteurs.

[SG6060 et SG6060X : installation des disques](#page-259-0)

- 3. Dans Grid Manager, [Placez le contrôleur SG6000-CN en mode maintenance](#page-337-0).
- 4. Connectez chaque tiroir d'extension au tiroir contrôleur E2860, comme indiqué sur le schéma.

Cette mise en plan montre deux tiroirs d'extension. Si vous n'en avez qu'un, connectez l'E/S A au contrôleur A et connectez l'E/S B au contrôleur B.

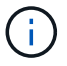

SG6060 est illustré. Le câblage d'extension du SG6060X est identique.

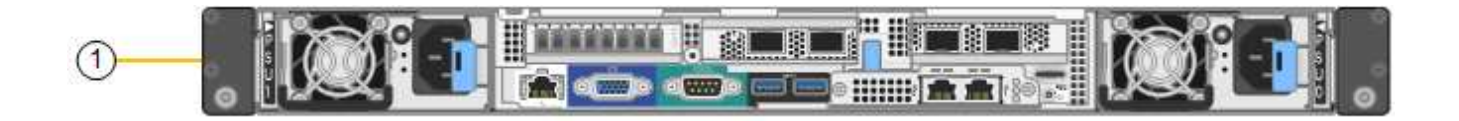

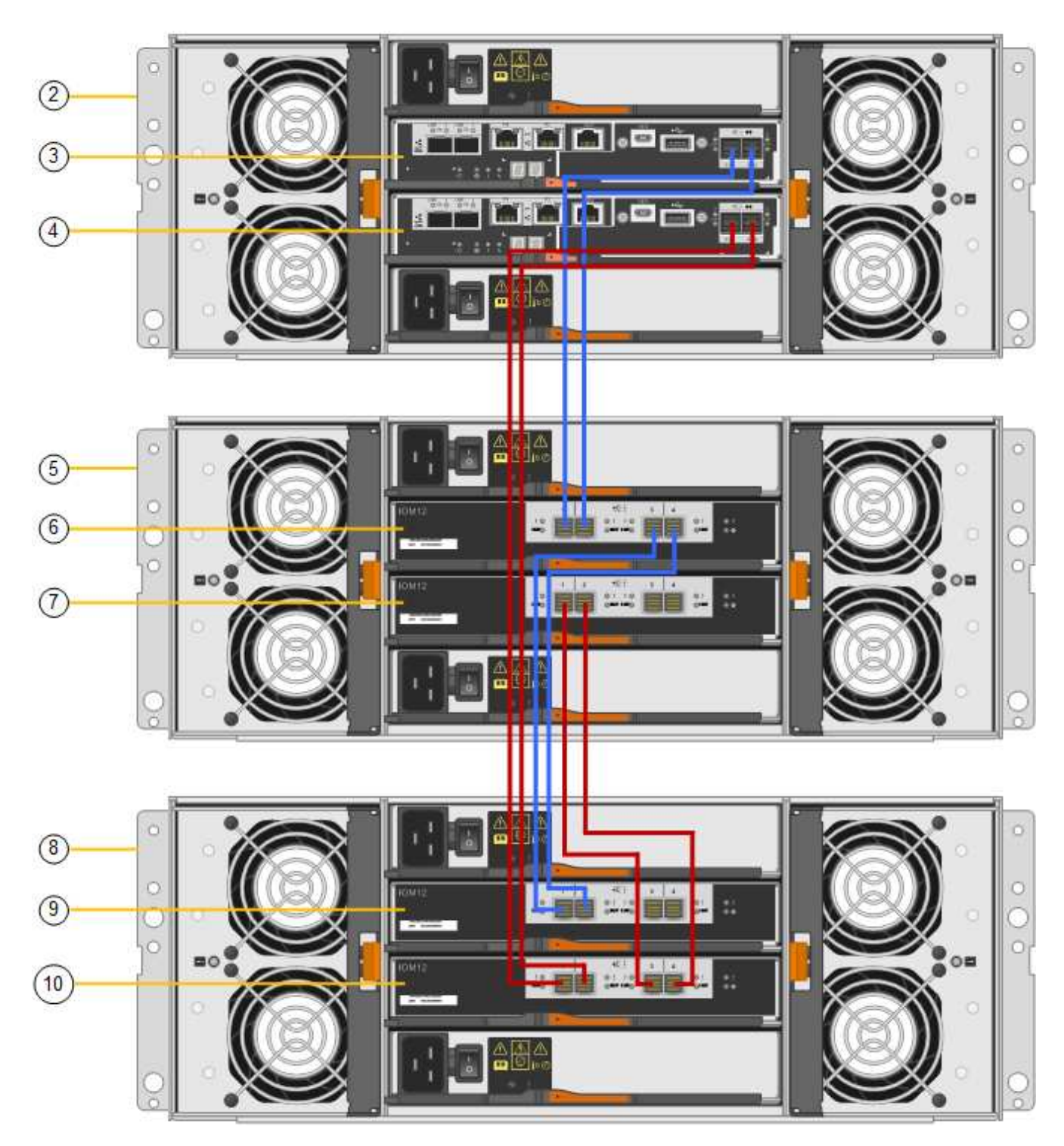

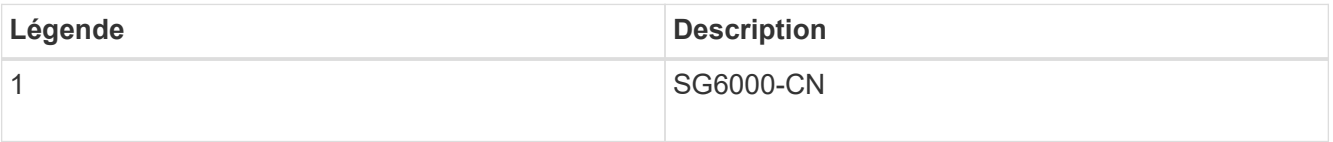

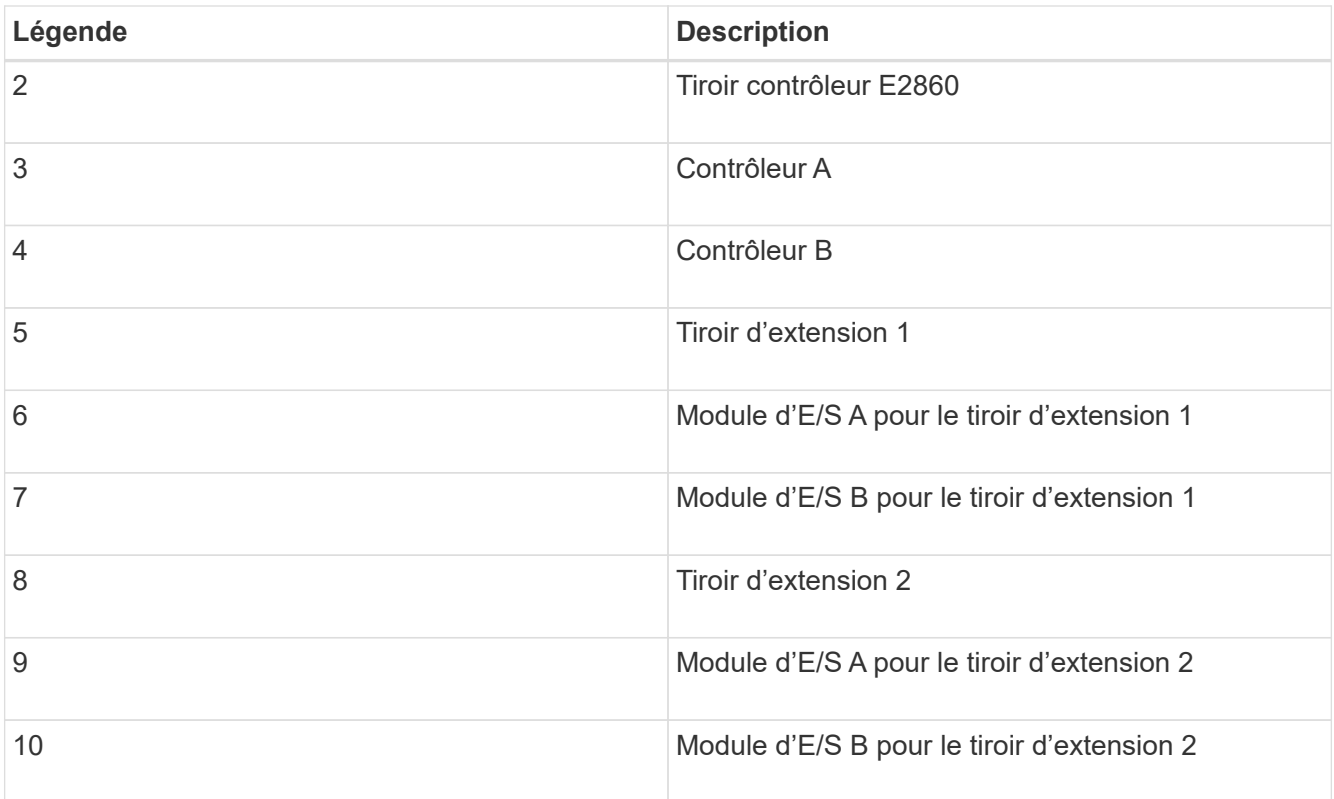

- 5. Branchez les câbles d'alimentation et mettez les tiroirs d'extension sous tension.
	- a. Connectez un cordon d'alimentation à chacune des deux unités d'alimentation de chaque shelf d'extension.
	- b. Connectez les deux cordons d'alimentation de chaque tiroir d'extension à deux PDU différentes dans l'armoire ou le rack.
	- c. Allumer les deux boutons d'alimentation pour chaque tiroir d'extension.
		- N'éteignez pas les interrupteurs d'alimentation pendant le processus de mise sous tension.
		- Les ventilateurs des tiroirs d'extension peuvent être très bruyants lors du premier démarrage. Le bruit est normal au démarrage.
- 6. Surveillez la page d'accueil du programme d'installation de l'appliance StorageGRID.

En cinq minutes environ, les tiroirs d'extension sont mis sous tension et détectés par le système. La page d'accueil indique le nombre de nouveaux tiroirs d'extension détectés et le bouton Démarrer l'extension est activé.

La capture d'écran présente des exemples de messages qui peuvent apparaître sur la page d'accueil, selon le nombre de tiroirs d'extension existants ou nouveaux, comme suit :

- La bannière entourée en haut de la page indique le nombre total de étagères d'extension détectées.
	- La bannière indique le nombre total de tiroirs d'extension, que ceux-ci soient configurés et déployés ou nouveaux et non configurés.
	- Si aucun tiroir d'extension n'est détecté, la bannière n'apparaît pas.
- Le message encerclé en bas de la page indique qu'une extension est prête à être démarrée.
	- Ce message indique le nombre de nouveaux tiroirs d'extension détectés par StorageGRID. « Connecté » indique que la tablette est détectée. « Non configuré » indique que le tiroir est nouveau et qu'il n'est pas encore configuré à l'aide du programme d'installation de l'appliance StorageGRID.

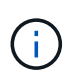

Les tiroirs d'extension déjà déployés ne sont pas inclus dans ce message. Ils sont inclus dans le compte dans la bannière en haut de la page.

• Le message n'apparaît pas si de nouveaux tiroirs d'extension ne sont pas détectés.

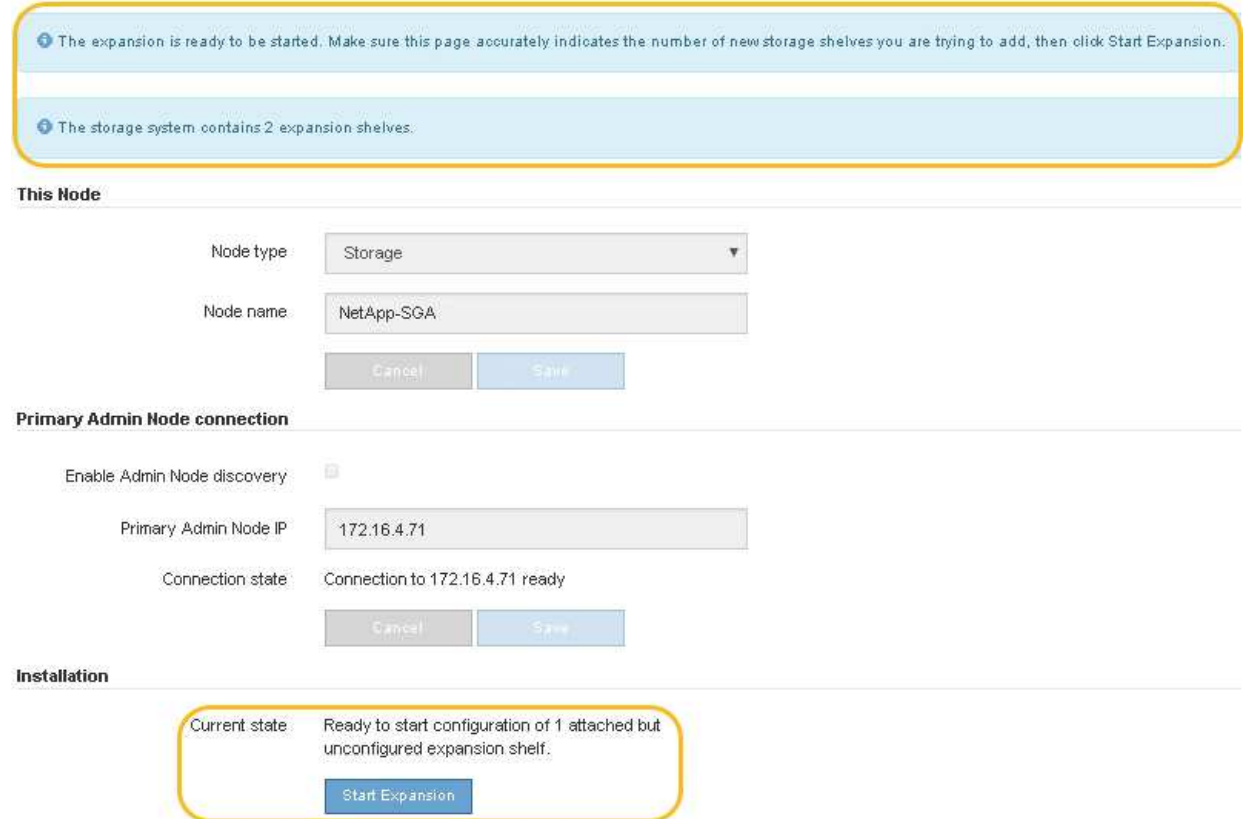

7. Si nécessaire, résolvez les problèmes décrits dans les messages de la page d'accueil.

Utilisez SANtricity System Manager, par exemple, pour résoudre les problèmes matériels de stockage.

8. Vérifiez que le nombre de tiroirs d'extension affichés sur la page d'accueil correspond au nombre de tiroirs d'extension que vous ajoutez.

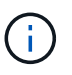

Si les nouveaux tiroirs d'extension n'ont pas été détectés, vérifiez qu'ils sont correctement câblés et mis sous tension.

- 9. cliquez sur **Start expansion** pour configurer les tiroirs d'extension et les rendre disponibles pour le stockage d'objets.
- 10. Surveiller la progression de la configuration du tiroir d'extension.

Des barres de progression apparaissent sur la page Web, comme elles le font lors de l'installation initiale.
#### Monitor Expansion

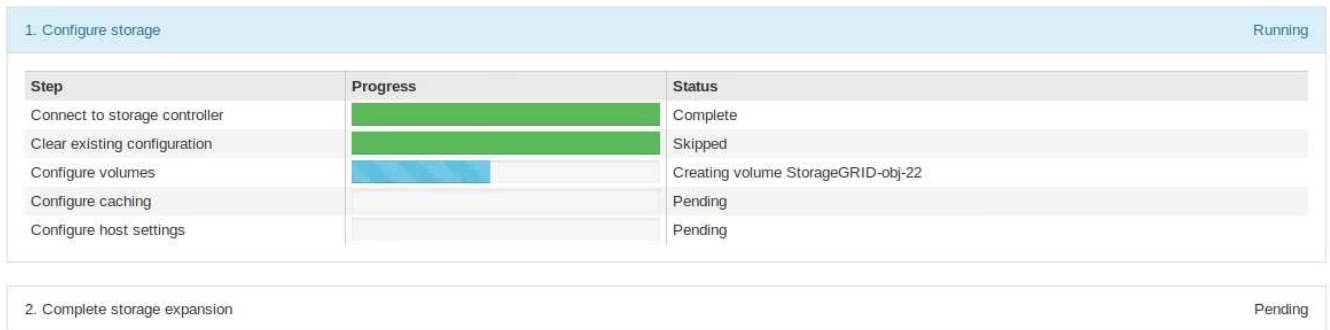

Une fois la configuration terminée, l'appliance redémarre automatiquement pour quitter le mode de maintenance et rejoindre à nouveau la grille. Ce processus peut prendre jusqu'à 20 minutes.

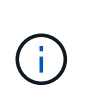

Pour relancer la configuration du tiroir d'extension en cas d'échec, accédez au programme d'installation de l'appliance StorageGRID, sélectionnez **Avancé redémarrer le contrôleur**, puis sélectionnez **redémarrer en mode de maintenance**. Une fois le nœud redémarré, réessayez dans [configuration des tiroirs d'extension](#page-359-0).

Une fois le redémarrage terminé, l'onglet **tâches** ressemble à la capture d'écran suivante :

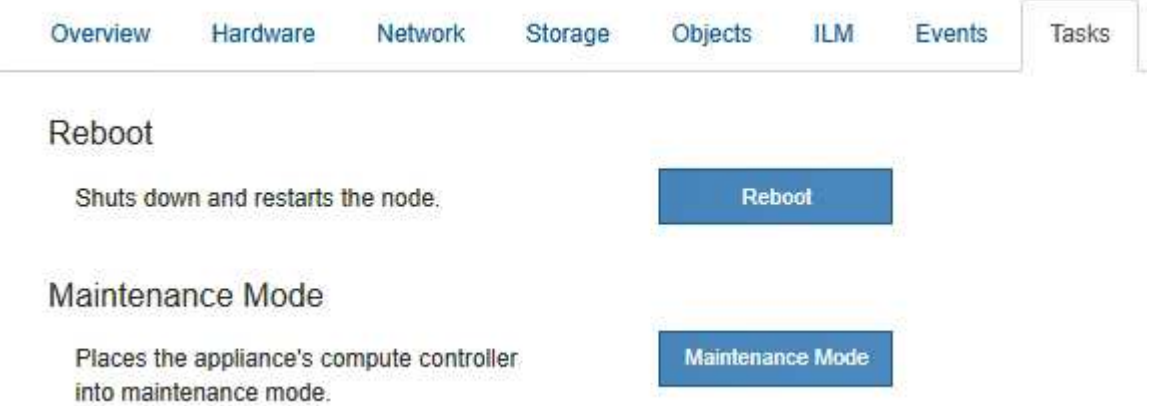

- 11. Vérifiez l'état du nœud de stockage de l'appliance et des nouveaux tiroirs d'extension.
	- a. Dans Grid Manager, sélectionnez **NODES** et vérifiez que le noeud de stockage de l'appliance possède une icône de coche verte.

L'icône de coche verte indique qu'aucune alerte n'est active et que le nœud est connecté à la grille. Pour obtenir une description des icônes de nœud, reportez-vous aux instructions de contrôle et de dépannage de StorageGRID.

- b. Sélectionnez l'onglet **stockage** et vérifiez que 16 nouveaux magasins d'objets sont affichés dans la table stockage d'objets pour chaque étagère d'extension ajoutée.
- c. Vérifier que chaque nouveau tiroir d'extension dispose d'un état de tiroir nominal et d'un état de configuration configuré.

#### **Informations associées**

[Boîtes de déballage \(SG6000 et SG6060X\)](#page-241-0)

[SG6060 et SG6060X : installez les tiroirs de 60 disques dans l'armoire ou le rack](#page-257-0)

[SG6060 et SG6060X : installation des disques](#page-259-0)

[Surveiller et résoudre les problèmes](#page-1660-0)

### <span id="page-361-0"></span>**Allumer et éteindre la LED d'identification du contrôleur**

Il est possible d'allumer la LED d'identification bleue à l'avant et à l'arrière du contrôleur pour localiser l'appliance dans un data Center.

### **Ce dont vous avez besoin**

Vous devez disposer de l'adresse IP du contrôleur que vous souhaitez identifier.

### **Étapes**

- 1. Accéder à l'interface du contrôleur BMC.
- 2. Sélectionnez **identification du serveur**.
- 3. Sélectionnez **ACTIVÉ**, puis **Exécuter l'action**.

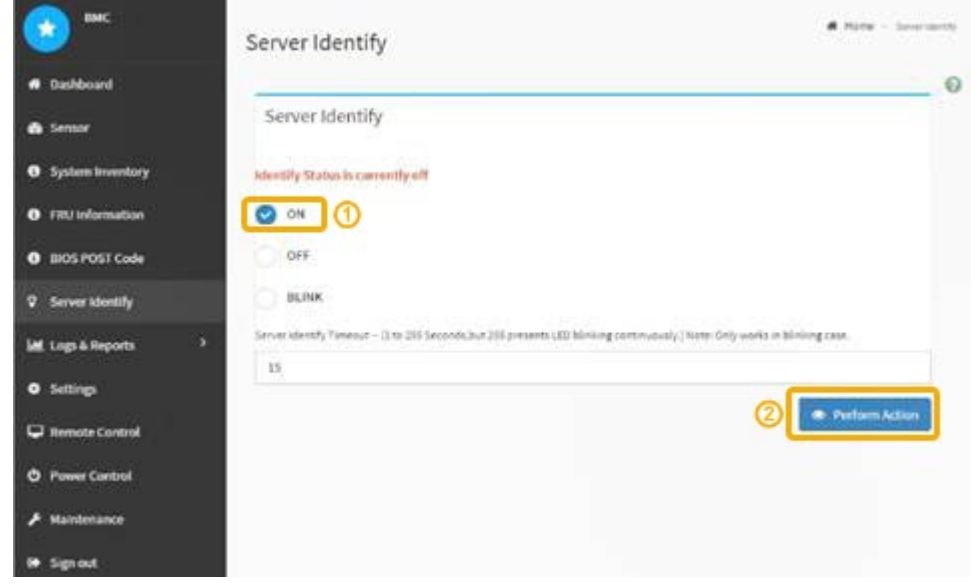

### **Résultat**

Les LED d'identification s'allument en bleu à l'avant (illustration) et à l'arrière du contrôleur.

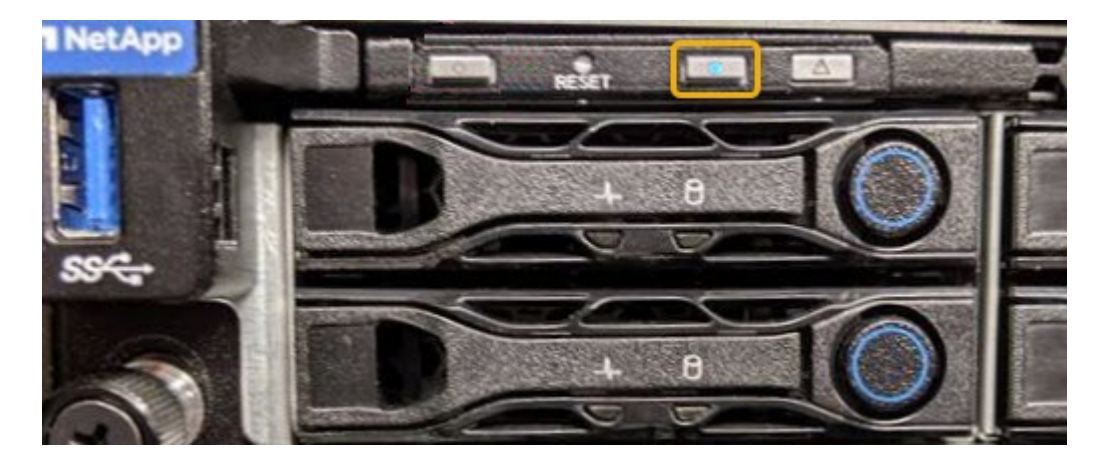

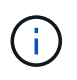

Si un panneau est installé sur le contrôleur, il peut être difficile de voir le voyant d'identification avant.

### **Une fois que vous avez terminé**

Pour éteindre le voyant d'identification du contrôleur :

- Appuyez sur le commutateur LED identifier sur le panneau avant du contrôleur.
- Dans l'interface du contrôleur BMC, sélectionnez **Server Identify**, sélectionnez **OFF**, puis **Perform action**.

Les LED bleues d'identification à l'avant et à l'arrière du contrôleur s'éteignent.

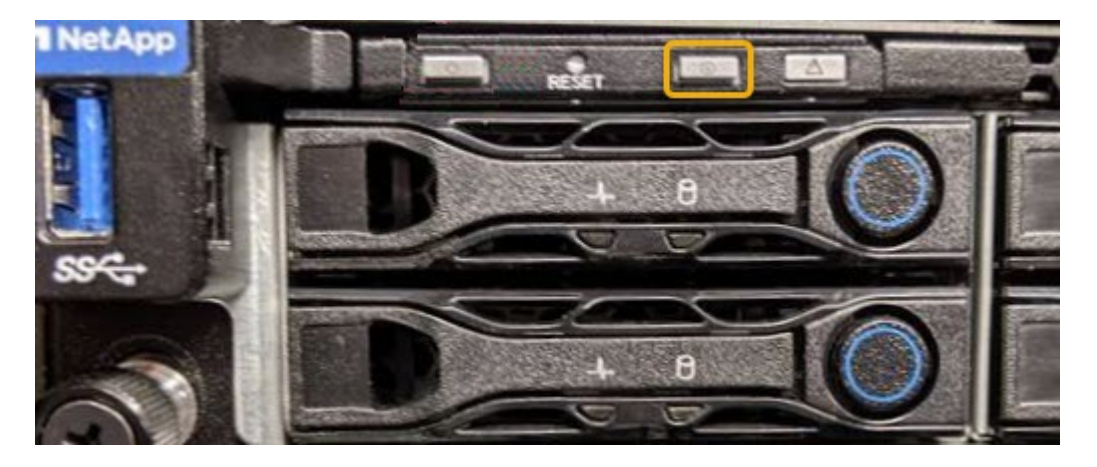

### **Informations associées**

[Vérifiez que la carte HBA Fibre Channel doit être remplacée](#page-389-0)

[Localiser le contrôleur dans le data Center](#page-362-0)

### [Accéder à l'interface BMC](#page-305-0)

### <span id="page-362-0"></span>**Localiser le contrôleur dans le data Center**

Identifiez le contrôleur pour effectuer des opérations de maintenance ou de mise à niveau du matériel.

### **Ce dont vous avez besoin**

• Vous avez déterminé quel contrôleur doit être entretenu.

(Facultatif) pour localiser le contrôleur dans votre centre de données, activez le voyant d'identification bleu.

# [Allumer et éteindre la LED d'identification du contrôleur](#page-361-0)

### **Étapes**

- 1. Trouver le contrôleur qui nécessite une maintenance dans le data Center.
	- Recherchez une LED d'identification bleue allumée à l'avant ou à l'arrière du contrôleur.

Le voyant d'identification avant se trouve derrière le panneau avant du contrôleur et il peut être difficile de voir si le panneau est installé.

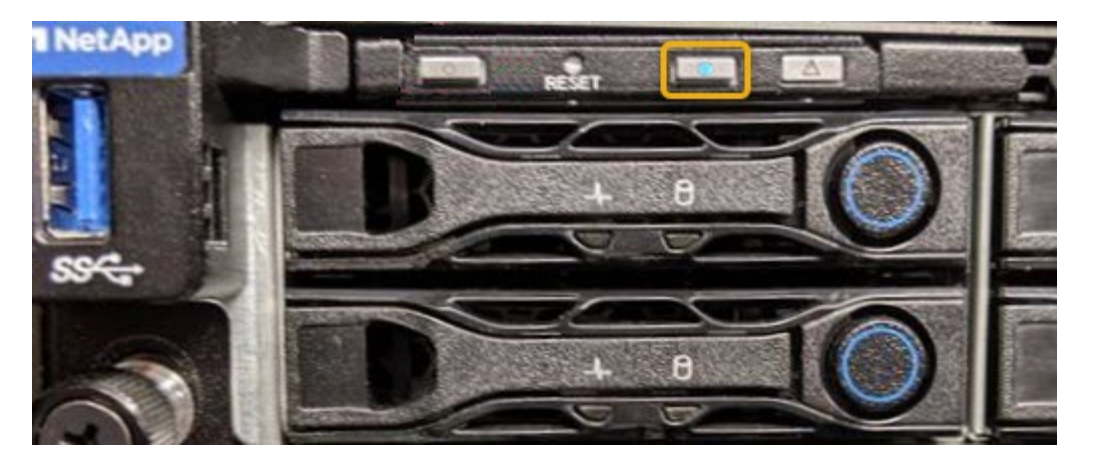

- Vérifiez que les étiquettes fixées à l'avant de chaque contrôleur correspondent à un numéro de pièce.
- 2. Retirez le cadre avant du contrôleur, le cas échéant, pour accéder aux commandes et aux indicateurs du panneau avant.
- 3. Facultatif : si vous l'utilisez pour localiser le contrôleur, désactivez le voyant d'identification bleu.
	- Appuyez sur le commutateur LED identifier sur le panneau avant du contrôleur.
	- Utilisez l'interface du contrôleur BMC.

[Allumer et éteindre la LED d'identification du contrôleur](#page-361-0)

#### **Informations associées**

[Retirez l'adaptateur HBA Fibre Channel](#page-392-0)

[Retirez le contrôleur SG6000-CN de l'armoire ou du rack](#page-385-0)

[Arrêtez le contrôleur SG6000-CN](#page-376-0)

### <span id="page-363-0"></span>**Remplacez le contrôleur de stockage dans le SG6000**

Vous devrez peut-être remplacer un contrôleur E2800 Series ou un contrôleur EF570 si ce dernier ne fonctionne pas de manière optimale ou en cas de défaillance.

### **Ce dont vous avez besoin**

- Vous disposez d'un contrôleur de remplacement avec la même référence que le contrôleur que vous remplacez.
- Vous avez des étiquettes pour identifier chaque câble connecté au contrôleur.
- Vous avez un bracelet ESD, ou vous avez pris d'autres précautions antistatiques.
- Vous avez un tournevis cruciforme n° 1.
- Vous disposez des instructions relatives au remplacement d'un contrôleur en configuration duplex.

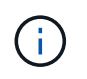

N'utilisez pas les instructions E-Series pour remplacer un contrôleur de l'appliance StorageGRID, car les procédures ne sont pas les mêmes.

• Vous avez trouvé physiquement l'appliance de stockage où vous remplacez le contrôleur dans le data Center.

[Localiser le contrôleur dans le data Center](#page-362-0)

## **Description de la tâche**

Vous pouvez déterminer si vous avez un contrôleur défectueux de deux manières :

- Il vous est alors dirigé vers le remplacement du contrôleur dans SANtricity System Manager.
- La LED d'avertissement orange située sur le contrôleur est allumée, ce qui indique que le contrôleur est en panne.

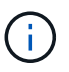

Si les deux contrôleurs du tiroir disposent de leurs LED d'avertissement, contactez le support technique pour obtenir de l'aide.

Si votre appliance contient deux contrôleurs de stockage, vous pouvez remplacer l'un des contrôleurs lorsque votre appliance est sous tension et effectuer des opérations de lecture/écriture, tant que les conditions suivantes sont réunies :

- Le second contrôleur du tiroir est à l'état optimal.
- Le champ « OK à supprimer » de la zone Détails du gourou de la restauration dans SANtricity System Manager affiche Oui, indiquant qu'il est sûr de supprimer ce composant.

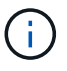

Si possible, placez l'appareil en mode de maintenance pour cette procédure de remplacement afin de minimiser l'impact potentiel d'erreurs ou de défaillances imprévues.

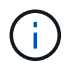

Si le second contrôleur du tiroir n'a pas l'état optimal ou si le gourou de la restauration indique qu'il n'est pas OK pour retirer le contrôleur, contactez le support technique.

Lorsque vous remplacez un contrôleur, vous devez retirer la batterie du contrôleur d'origine et l'installer dans le contrôleur de remplacement. Dans certains cas, vous devrez également retirer la carte d'interface hôte du contrôleur d'origine et l'installer dans le contrôleur de remplacement.

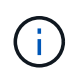

Dans la plupart des modèles de dispositifs, les contrôleurs de stockage n'incluent pas de cartes d'interface hôte (HIC).

Cette tâche comporte les parties suivantes :

- 1. Préparation
- 2. Mettez le contrôleur hors ligne
- 3. Déposer le contrôleur
- 4. Déplacer la batterie vers le nouveau contrôleur
- 5. Si nécessaire, déplacez HIC vers un nouveau contrôleur
- 6. Remplacer le contrôleur

#### **Préparation**

#### **Étapes**

1. Déballez le nouveau contrôleur et placez-le sur une surface plane et sans électricité statique.

Conservez les matériaux d'emballage à utiliser lors de l'expédition du contrôleur défectueux.

2. Localisez les étiquettes d'adresse MAC et de référence des FRU à l'arrière du contrôleur de remplacement.

Ces figures montrent le contrôleur E2800A et le contrôleur E2800B. La procédure de remplacement des contrôleurs E2800 Series et du contrôleur EF570 est identique.

# **Contrôleur de stockage E2800A**

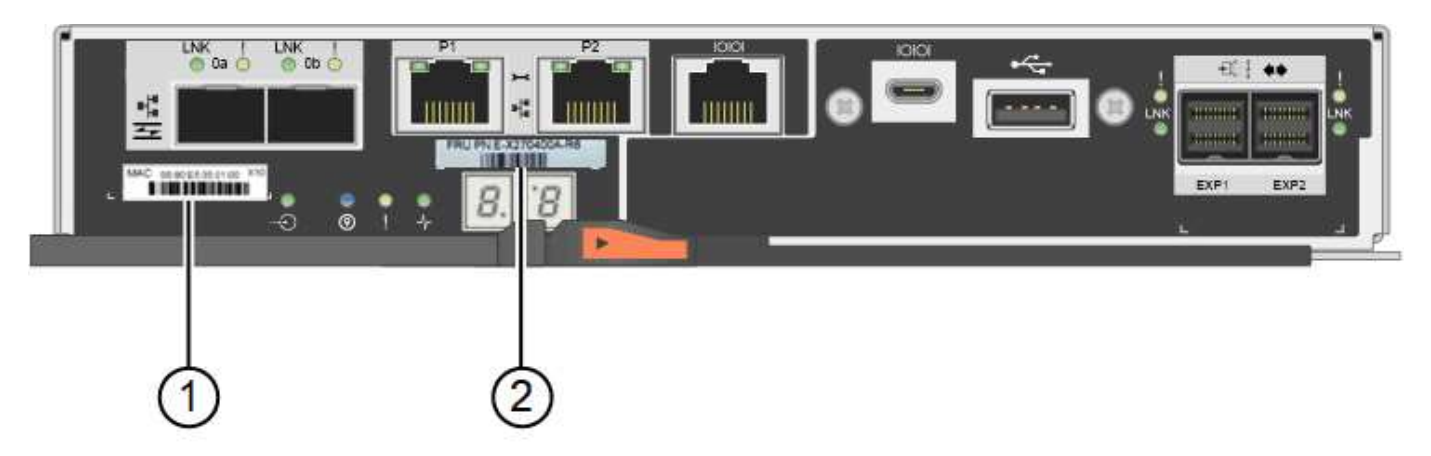

# **Contrôleur de stockage E2800B**

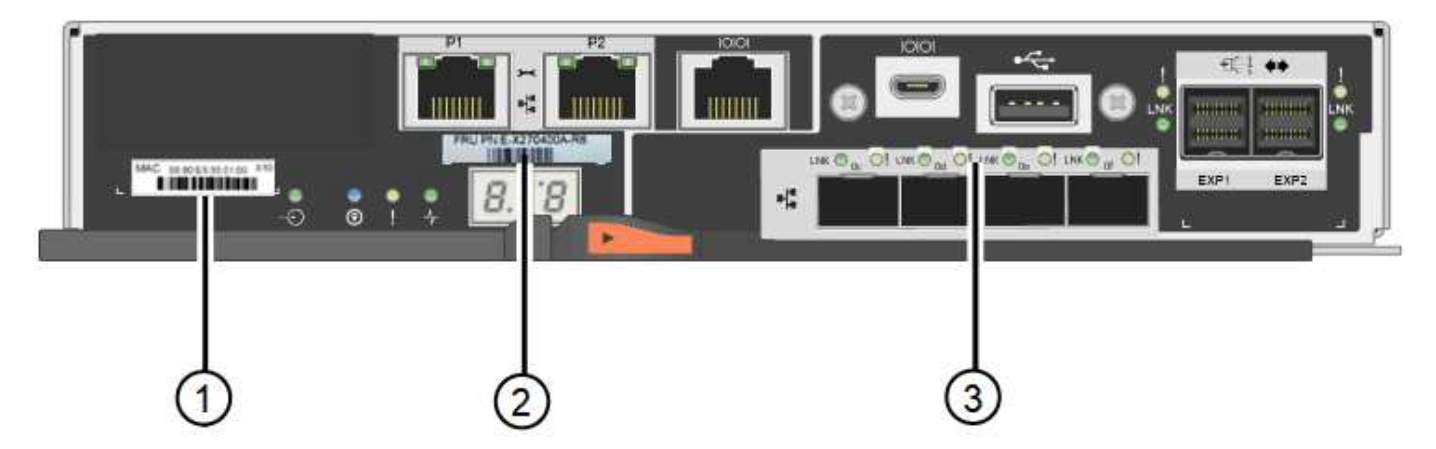

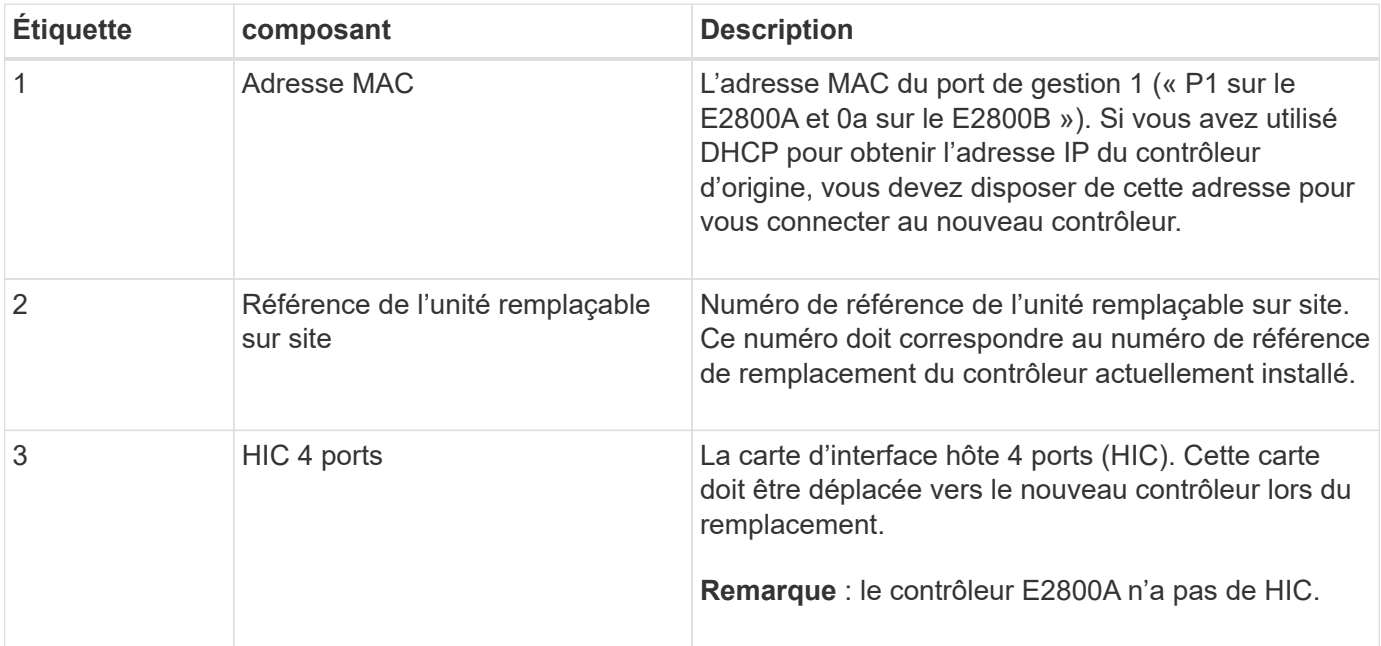

#### **Mettez le contrôleur hors ligne**

### **Étapes**

- 1. Préparez-vous à retirer le contrôleur. Ces étapes sont réalisées à l'aide de SANtricity System Manager.
	- a. Vérifiez que le numéro de référence de la référence de remplacement du contrôleur défectueux est identique à celui de la référence de l'unité remplaçable sur site du contrôleur de remplacement.

Lorsqu'un contrôleur présente une défaillance et doit être remplacé, la référence du remplacement est affichée dans la zone Détails du Recovery Guru. Si vous avez besoin de trouver ce numéro manuellement, vous pouvez consulter l'onglet **base** du contrôleur.

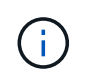

**Perte possible de l'accès aux données #8212;** si les deux numéros de pièce ne sont pas les mêmes, ne pas essayer cette procédure.

a. Sauvegardez la base de données de configuration.

Si un problème survient lorsque vous supprimez un contrôleur, vous pouvez utiliser le fichier enregistré pour restaurer votre configuration.

b. Collecte des données d'assistance pour l'appareil.

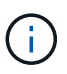

La collecte des données de support avant et après le remplacement d'un composant vous permet d'envoyer un ensemble complet de journaux au support technique si le remplacement ne résout pas le problème.

c. Mettre le contrôleur que vous prévoyez de remplacer hors ligne.

#### **Retirer le contrôleur**

#### **Étapes**

- 1. Retirer le contrôleur de l'appliance :
	- a. Placez un bracelet antistatique ou prenez d'autres précautions antistatiques.
	- b. Etiqueter les câbles puis débrancher les câbles et les SFP.

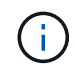

Pour éviter de dégrader les performances, ne pas tordre, plier, pincer ou marcher sur les câbles.

- c. Libérez le contrôleur de l'appareil en appuyant sur le loquet de la poignée de came jusqu'à ce qu'il se relâche, puis ouvrez la poignée de came vers la droite.
- d. A l'aide de deux mains et de la poignée de came, faites glisser le contrôleur hors de l'appareil.

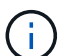

Toujours utiliser deux mains pour soutenir le poids du contrôleur.

- e. Placez le contrôleur sur une surface plane et sans électricité statique, le capot amovible orienté vers le haut.
- f. Retirez le capot en appuyant sur le bouton et en le faisant glisser hors du capot.

#### **Déplacer la batterie vers le nouveau contrôleur**

## **Étapes**

- 1. Retirer la batterie du contrôleur défectueux et l'installer dans le contrôleur de remplacement :
	- a. Vérifiez que le voyant vert à l'intérieur du contrôleur (entre la batterie et les modules DIMM) est éteint.

Si ce voyant vert est allumé, le contrôleur utilise toujours l'alimentation de la batterie. Vous devez attendre que ce voyant s'éteigne avant de retirer des composants.

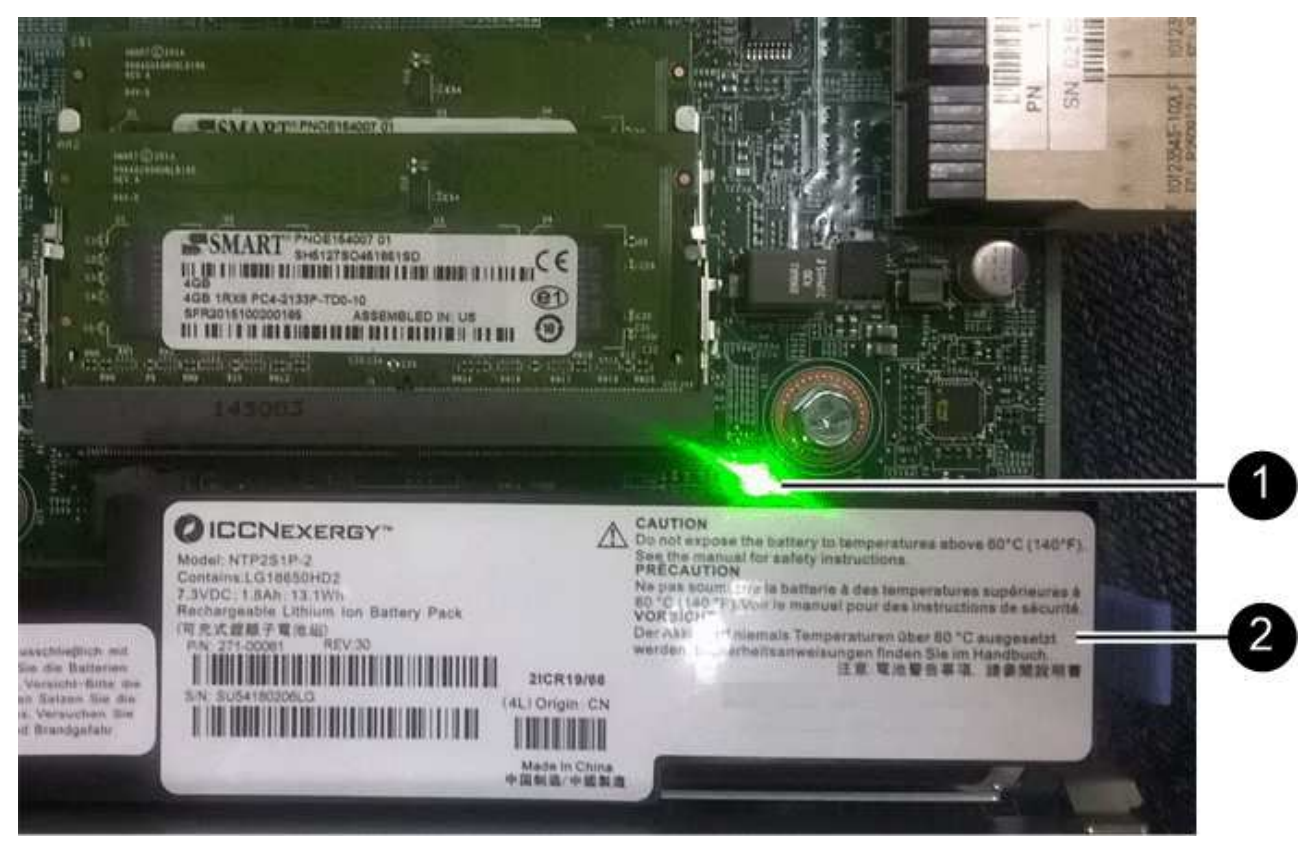

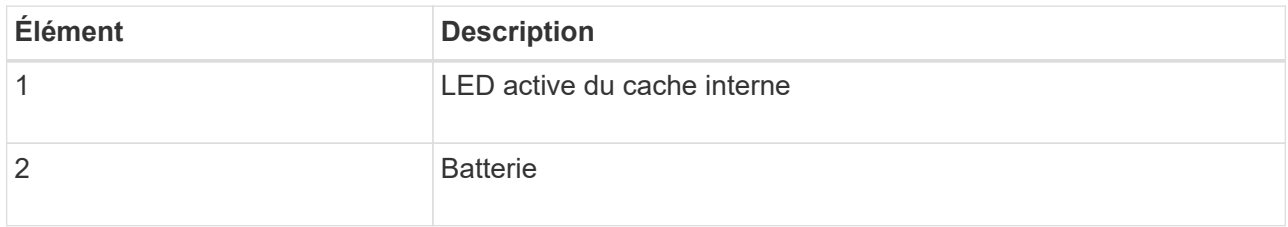

- b. Repérez le loquet de dégagement bleu de la batterie.
- c. Déverrouillez la batterie en appuyant sur le loquet de déverrouillage vers le bas et en l'éloignant du contrôleur.

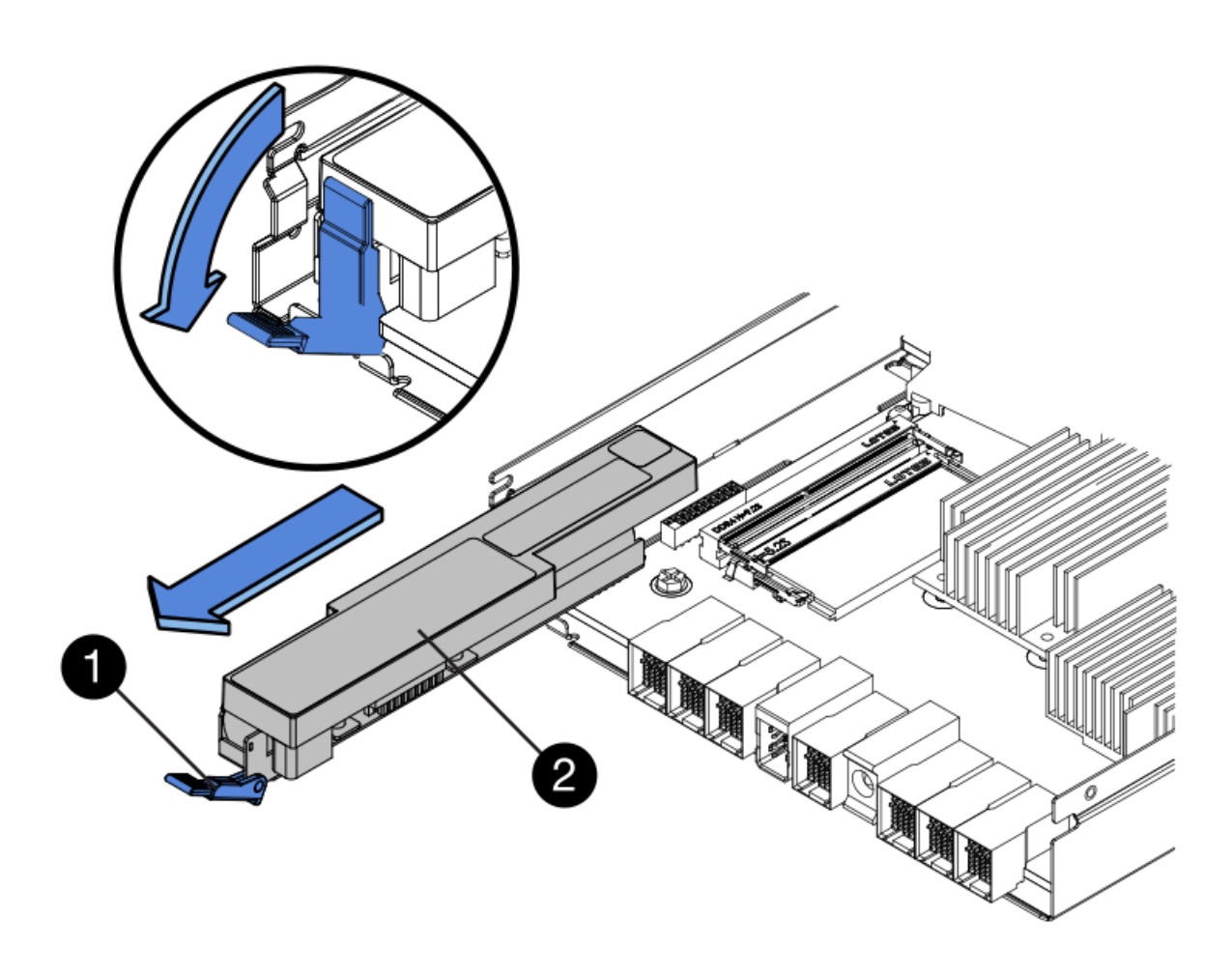

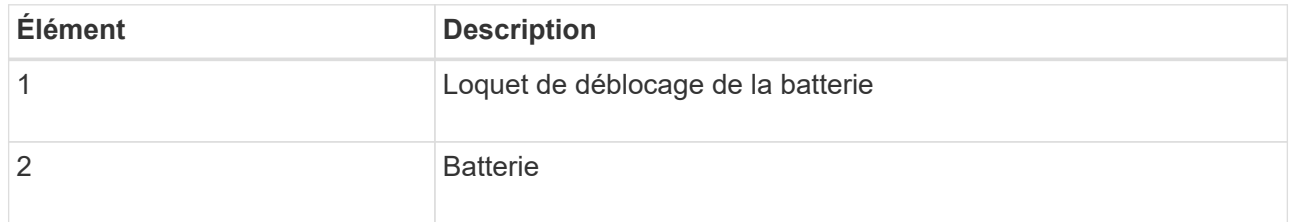

- d. Soulevez la batterie et faites-la glisser hors du contrôleur.
- e. Retirer le capot du contrôleur de remplacement.
- f. Orientez le contrôleur de remplacement de manière à ce que le logement de la batterie soit orienté vers vous.
- g. Insérez la batterie dans le contrôleur en l'inclinant légèrement vers le bas.

Vous devez insérer la bride métallique située à l'avant de la batterie dans le logement situé en bas du contrôleur et faire glisser le haut de la batterie sous la petite goupille d'alignement située sur le côté gauche du contrôleur.

h. Déplacez le loquet de la batterie vers le haut pour fixer la batterie.

Lorsque le loquet s'enclenche, le bas des crochets de verrouillage se trouve dans une fente métallique du châssis.

i. Retournez le contrôleur pour vérifier que la batterie est correctement installée.

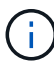

**Dommages matériels possibles** — la bride métallique à l'avant de la batterie doit être complètement insérée dans le logement du contrôleur (comme indiqué sur la première figure). Si la batterie n'est pas installée correctement (comme illustré sur la deuxième figure), la bride métallique peut entrer en contact avec la carte contrôleur, ce qui peut endommager la carte.

▪ **Correct — la bride métallique de la batterie est complètement insérée dans le logement du contrôleur:**

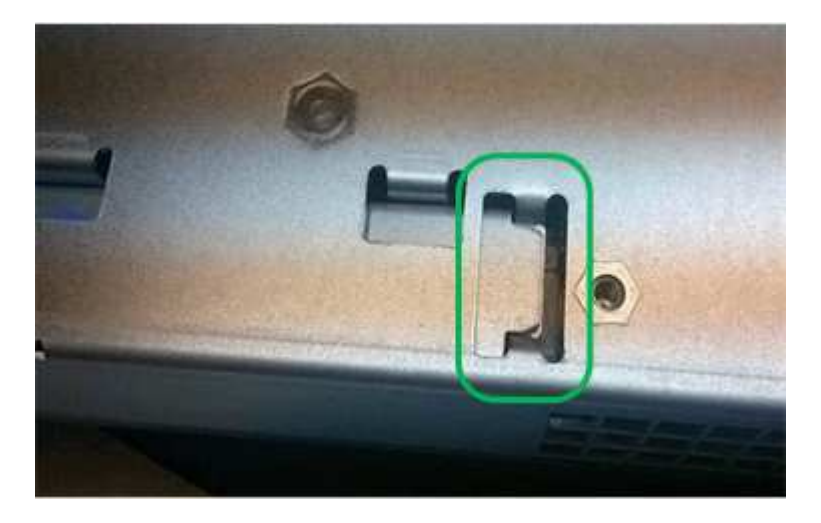

▪ **Incorrect — la bride métallique de la batterie n'est pas insérée dans le logement du contrôleur :**

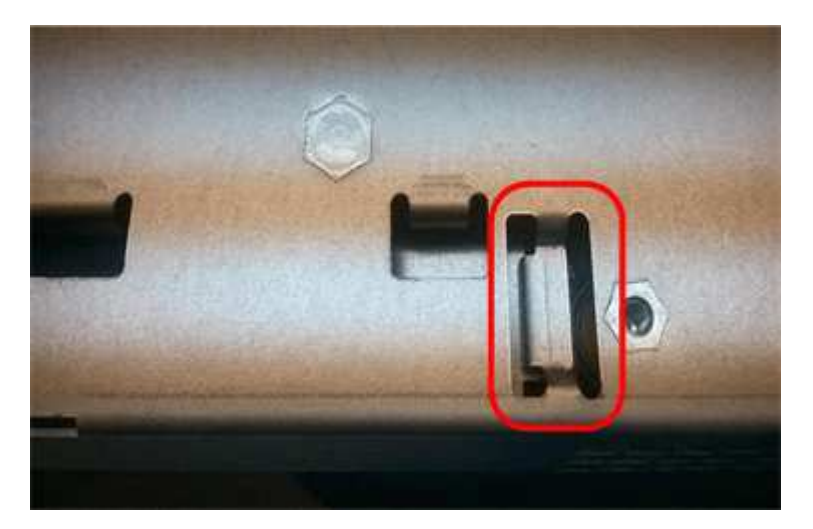

2. Replacer le capot du contrôleur.

#### **Si nécessaire, déplacez HIC vers un nouveau contrôleur**

### **Étapes**

1. Si le contrôleur défectueux est équipé d'une carte d'interface hôte (HIC), déplacez la carte HIC du contrôleur défectueux vers le contrôleur de remplacement.

Une HIC distincte est utilisée uniquement pour le contrôleur E2800B. La carte HIC est montée sur la carte contrôleur principale et comprend deux connecteurs SPF.

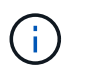

Les illustrations de cette procédure montrent une HIC 2 ports. La HIC de votre contrôleur peut avoir un nombre différent de ports.

- 2. Si le contrôleur n'a pas d'HIC (E2800A), remplacer le capot du contrôleur. Si le contrôleur possède une HIC (E2800B), passer à l' Déplacer la HIC du contrôleur défectueux vers le contrôleur de remplacement.
	- a. si la carte HIC est équipée, déplacez la carte HIC du contrôleur défectueux vers le contrôleur de remplacement.
	- b. Supprimer tout SFP de la HIC.
	- c. À l'aide d'un tournevis cruciforme n° 1, retirez les vis qui fixent le cadran HIC au contrôleur.

Il y a quatre vis : une sur le dessus, une sur le côté et deux sur l'avant.

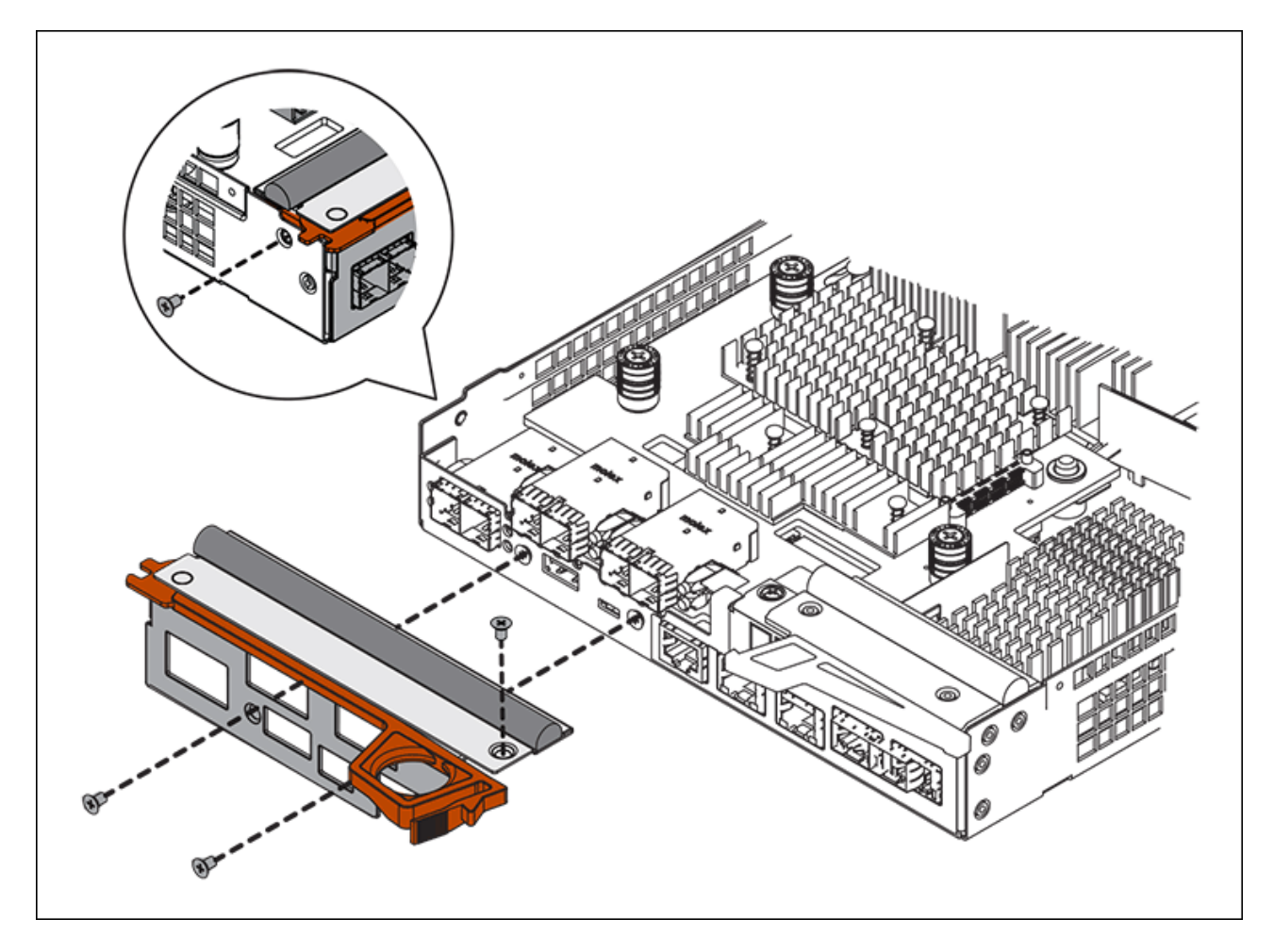

- d. Retirez la plaque HIC.
- e. À l'aide de vos doigts ou d'un tournevis cruciforme, desserrez les trois vis à molette qui fixent le HIC à la carte contrôleur.
- f. Détachez avec précaution la carte HIC de la carte contrôleur en la soulevant et en la faisant glisser vers l'arrière.

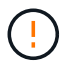

Veillez à ne pas rayer ou heurter les composants au bas de la HIC ou au-dessus de la carte contrôleur.

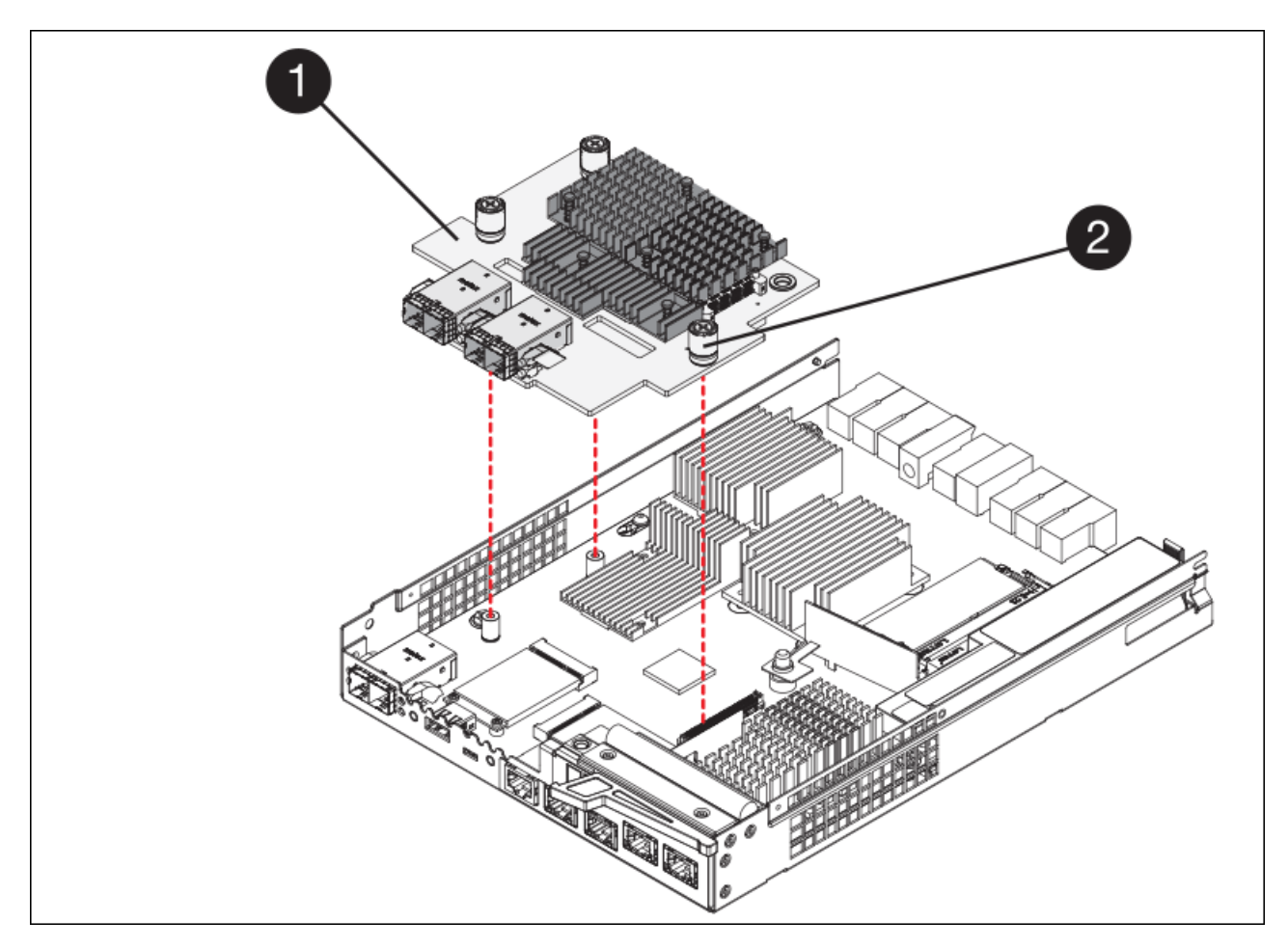

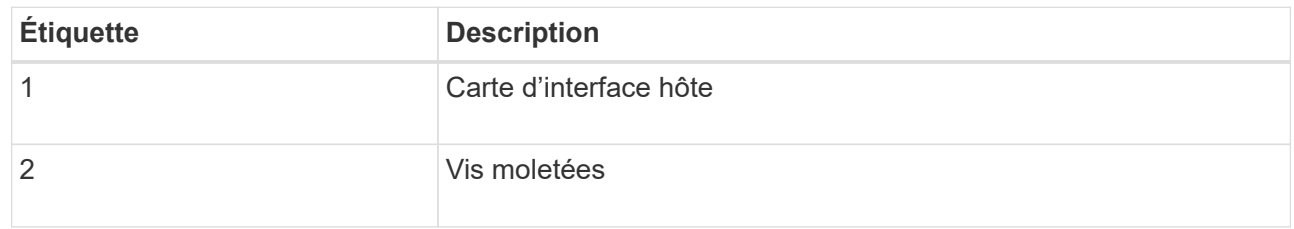

- g. Placez le HIC sur une surface antistatique.
- h. À l'aide d'un tournevis cruciforme n° 1, retirez les quatre vis qui fixent le cache blanc au contrôleur de remplacement, puis retirez le cache.
- i. Alignez les trois vis moletées de la HIC avec les trous correspondants du contrôleur de remplacement, puis alignez le connecteur situé au bas de la HIC avec le connecteur d'interface HIC de la carte contrôleur.

Veillez à ne pas rayer ou heurter les composants au bas de la HIC ou au-dessus de la carte contrôleur.

j. Abaisser avec précaution la HIC et mettre le connecteur HIC en place en appuyant doucement sur la HIC.

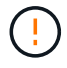

**Dommages possibles à l'équipement** — faites très attention de ne pas pincer le connecteur ruban doré pour les voyants du contrôleur entre la HIC et les vis à molette.

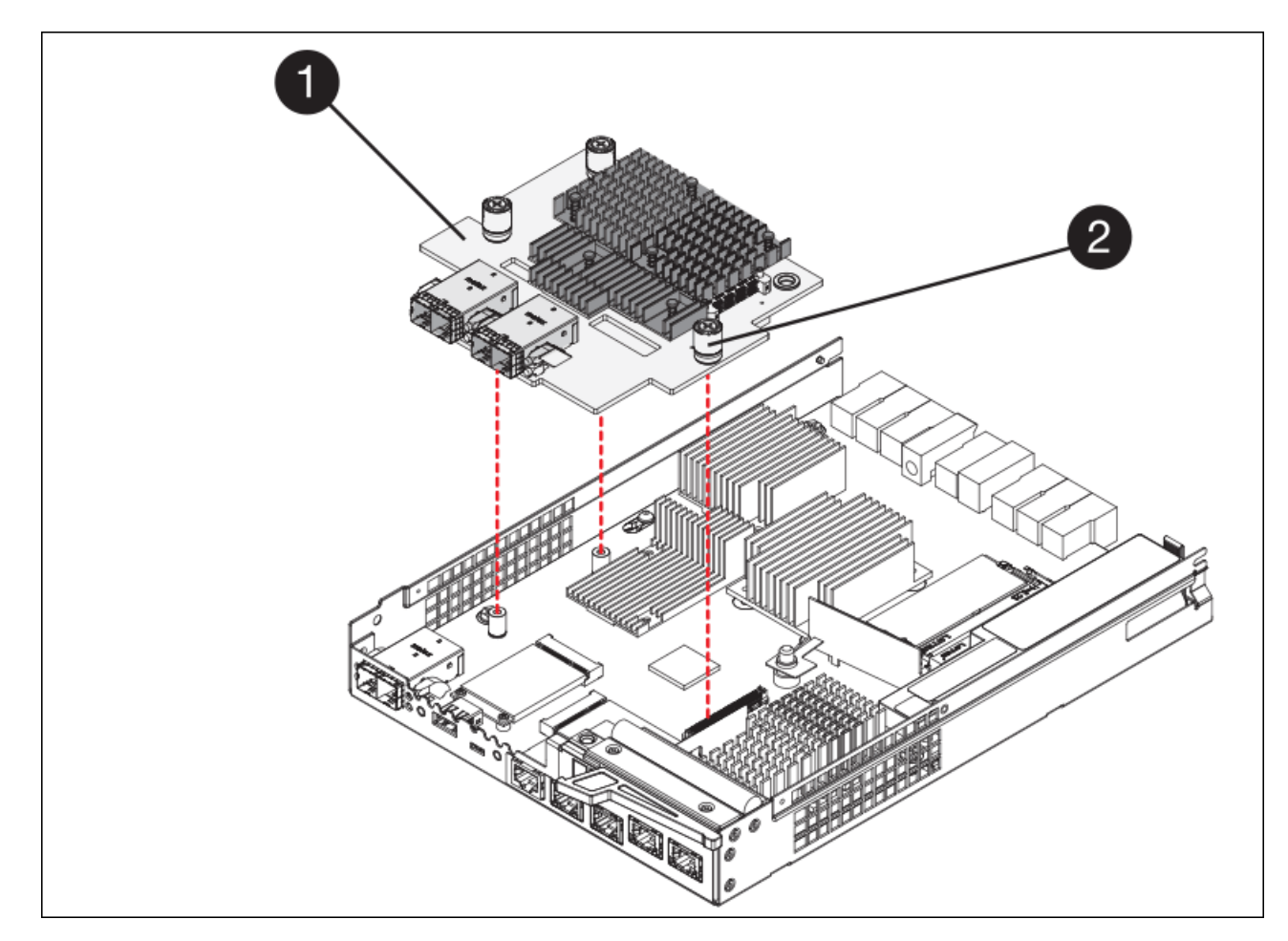

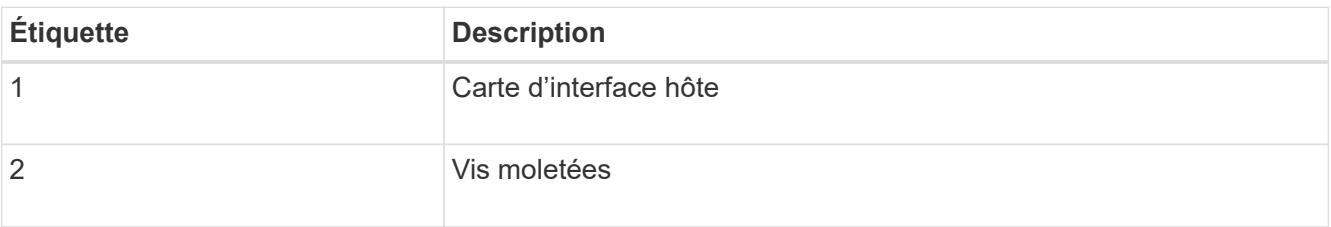

a. Serrez les vis à molette HIC à la main.

N'utilisez pas de tournevis, sinon vous risquez de trop serrer les vis.

b. À l'aide d'un tournevis cruciforme n° 1, fixez le cadran HIC retiré du contrôleur d'origine sur le nouveau contrôleur à l'aide de quatre vis.

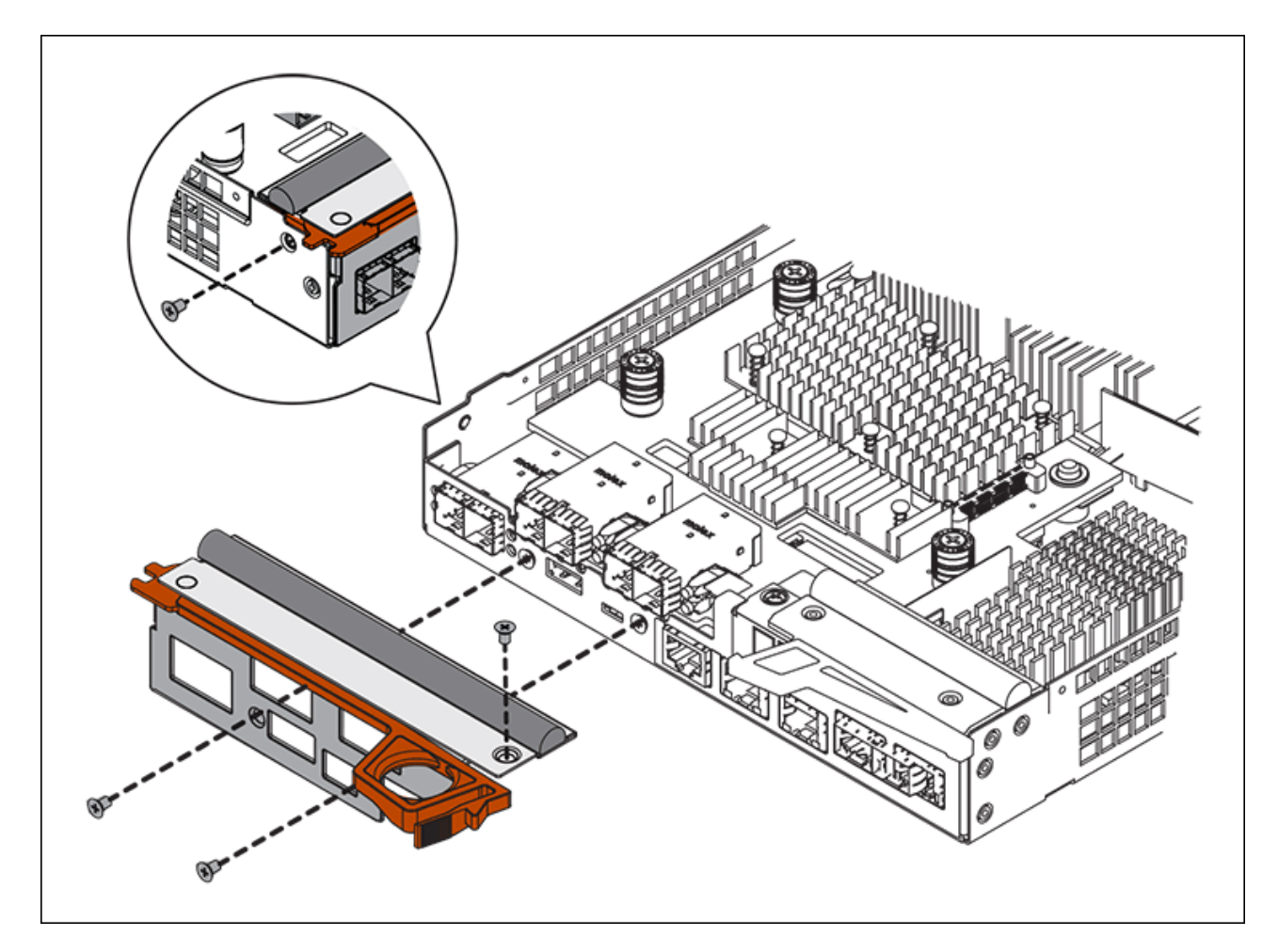

c. Réinstallez tous les SFP retirés dans le HIC.

### **Remplacer le contrôleur**

### **Étapes**

- 1. Installez le contrôleur de remplacement sur l'appliance.
	- a. Retournez le contrôleur pour que le capot amovible soit orienté vers le bas.
	- b. Avec la poignée de came en position ouverte, faites glisser le contrôleur complètement dans l'appareil.
	- c. Déplacez la poignée de came vers la gauche pour verrouiller le contrôleur en place.
	- d. Remplacer les câbles et les SFP.
	- e. Si le contrôleur d'origine utilise DHCP pour l'adresse IP, localisez l'adresse MAC sur l'étiquette située à l'arrière du contrôleur de remplacement. Demandez à votre administrateur réseau d'associer le DNS/réseau et l'adresse IP du contrôleur que vous avez supprimé à l'adresse MAC du contrôleur de remplacement.

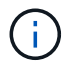

Si le contrôleur d'origine n'a pas utilisé DHCP pour l'adresse IP, le nouveau contrôleur adopte l'adresse IP du contrôleur que vous avez retiré.

- 2. Mettre le contrôleur en ligne à l'aide de SANtricity System Manager :
	- a. Sélectionnez **matériel**.
	- b. Si le graphique montre les lecteurs, sélectionnez **Afficher le verso du tiroir**.
- c. Sélectionnez le contrôleur que vous souhaitez placer en ligne.
- d. Sélectionnez **placer en ligne** dans le menu contextuel et confirmez que vous souhaitez effectuer l'opération.
- e. Vérifiez que l'affichage à sept segments indique l'état de 99.
- 3. Confirmer que le nouveau contrôleur est optimal et collecter les données de support.

Après le remplacement de la pièce, renvoyez la pièce défectueuse à NetApp, en suivant les instructions RMA (retour de matériel) livrées avec le kit. Voir la ["Amp de renvoi de pièce ; remplacements"](https://mysupport.netapp.com/site/info/rma) pour plus d'informations.

### **Informations associées**

["Site de documentation sur les systèmes NetApp E-Series"](http://mysupport.netapp.com/info/web/ECMP1658252.html)

### **Remplacement des composants matériels dans le tiroir de contrôleur de stockage**

En cas de problème matériel, vous devrez peut-être remplacer un composant du tiroir de contrôleur de stockage.

## **Ce dont vous avez besoin**

- Vous disposez de la procédure de remplacement du matériel E-Series.
- Vous avez physiquement situé l'appliance de stockage où vous remplacez des composants matériels de tiroirs de stockage dans le data Center.

[Localiser le contrôleur dans le data Center](#page-362-0)

## **Description de la tâche**

Pour remplacer la batterie du contrôleur de stockage, reportez-vous aux instructions fournies dans ces instructions concernant le remplacement d'un contrôleur de stockage. Ces instructions décrivent le retrait d'un contrôleur de l'appareil, le retrait de la batterie du contrôleur, l'installation de la batterie et le remplacement du contrôleur.

Pour obtenir des instructions sur les autres unités remplaçables sur le terrain (FRU) des tiroirs disques, accédez aux procédures de maintenance du système E-Series.

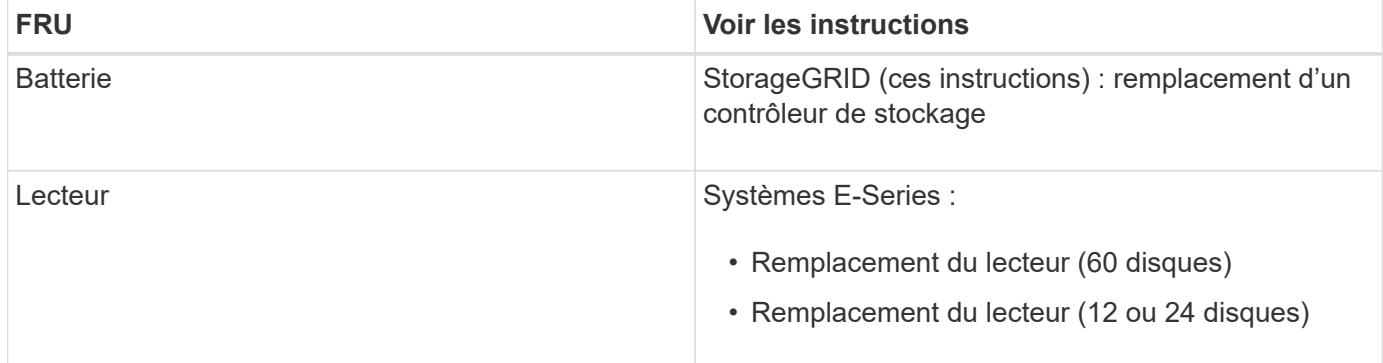

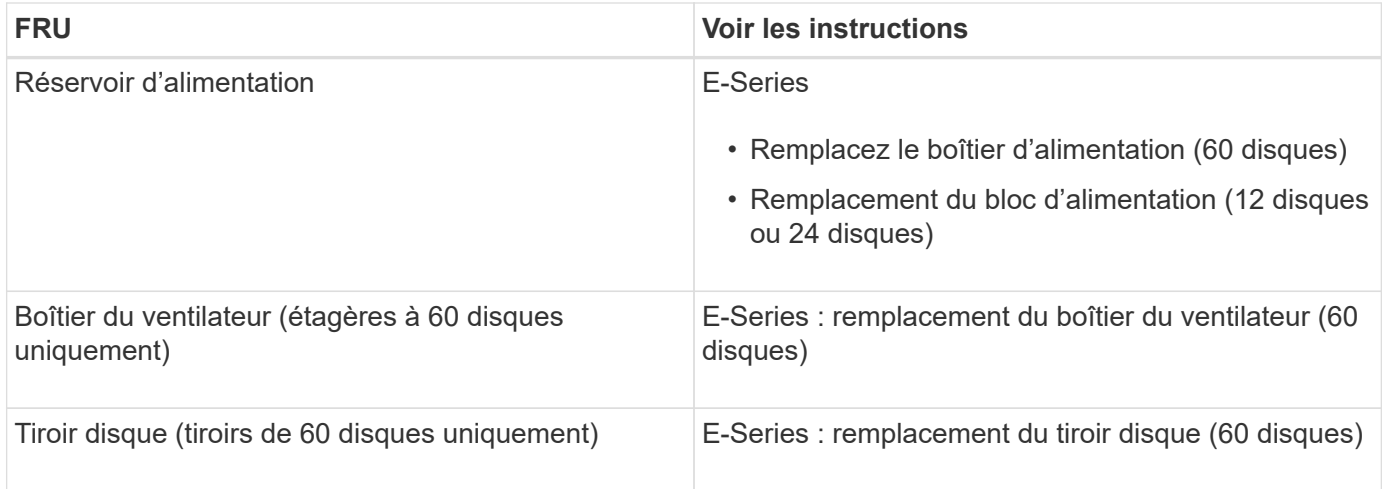

### **Informations associées**

["Site de documentation sur les systèmes NetApp E-Series"](http://mysupport.netapp.com/info/web/ECMP1658252.html)

## [Remplacement du contrôleur de stockage](#page-363-0)

### **Remplacement des composants matériels dans un tiroir d'extension de 60 disques en option**

Vous devrez peut-être remplacer un module d'entrée/sortie, un bloc d'alimentation ou un ventilateur dans le tiroir d'extension.

### **Ce dont vous avez besoin**

- Vous disposez de la procédure de remplacement du matériel E-Series.
- Vous avez trouvé physiquement l'appliance de stockage où vous remplacez les composants matériels des tiroirs d'extension dans le data Center.

[Localiser le contrôleur dans le data Center](#page-362-0)

### **Description de la tâche**

Pour remplacer un module d'entrée/sortie (IOM) dans un tiroir d'extension de 60 disques, reportez-vous aux instructions fournies dans ces instructions pour le remplacement d'un contrôleur de stockage.

Pour remplacer un bloc d'alimentation ou un ventilateur dans un tiroir d'extension de 60 disques, accédez aux procédures E-Series pour entretenir le matériel de 60 disques.

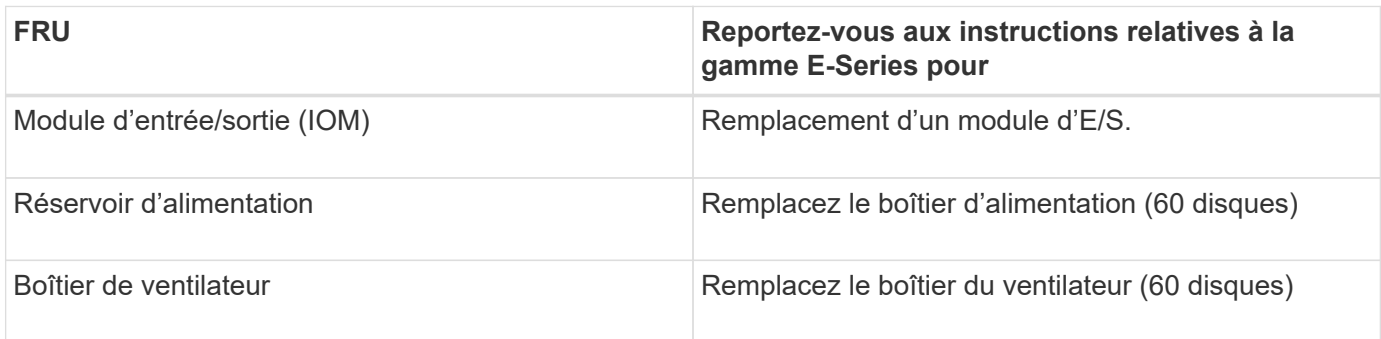

## <span id="page-376-0"></span>**Arrêtez le contrôleur SG6000-CN**

# Arrêtez le contrôleur SG6000-CN pour effectuer la maintenance du matériel.

#### **Ce dont vous avez besoin**

Vous avez installé physiquement le contrôleur SG6000-CN nécessitant une maintenance dans le centre de données. Voir [Localiser le contrôleur dans le data Center](#page-362-0).

#### **Description de la tâche**

Pour éviter les interruptions de service, vérifiez que tous les autres nœuds de stockage sont connectés à la grille avant d'arrêter le contrôleur ou d'arrêter le contrôleur durant une fenêtre de maintenance planifiée en cas d'interruption de service. Voir les informations sur [contrôle de l'état de connexion du nœud.](https://docs.netapp.com/fr-fr/storagegrid-116/sg6000/monitoring-node-connection-states.html)

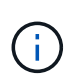

Si vous avez déjà utilisé une règle ILM pour créer une seule copie d'un objet, vous devez arrêter le contrôleur durant la fenêtre de maintenance planifiée. Sinon, vous risquez de perdre temporairement l'accès à ces objets au cours de cette procédure. Voir ["Gestion du cycle de vie](#page-1195-0) [des informations pour les objets"](#page-1195-0).

#### **Étapes**

1. Arrêtez le contrôleur SG6000-CN :

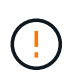

Vous devez effectuer un arrêt contrôlé du contrôleur en entrant les commandes spécifiées ci-dessous. Il est recommandé d'effectuer un arrêt contrôlé lorsque cela est possible pour éviter les alertes inutiles, vérifier que les journaux complets sont disponibles et éviter toute interruption de service.

- a. Si vous n'avez pas encore ouvert de session sur le nœud grid, connectez-vous à l'aide de PuTTY ou d'un autre client ssh :
	- i. Saisissez la commande suivante : ssh admin@*grid\_node\_IP*
	- ii. Entrez le mot de passe indiqué dans le Passwords, txt fichier.
	- $\ddot{\mathbf{u}}$ . Entrez la commande suivante pour passer à la racine : su -
	- iv. Entrez le mot de passe indiqué dans le Passwords, txt fichier.

Lorsque vous êtes connecté en tant que root, l'invite passe de  $\frac{1}{2}$  à #.

b. Arrêtez le contrôleur SG6000-CN :

#### **shutdown -h now**

Cette commande peut prendre jusqu'à 10 minutes.

- 2. Utilisez l'une des méthodes suivantes pour vérifier que le contrôleur SG6000-CN est hors tension :
	- Observer la LED bleue d'alimentation à l'avant du contrôleur et vérifier qu'elle est éteinte.

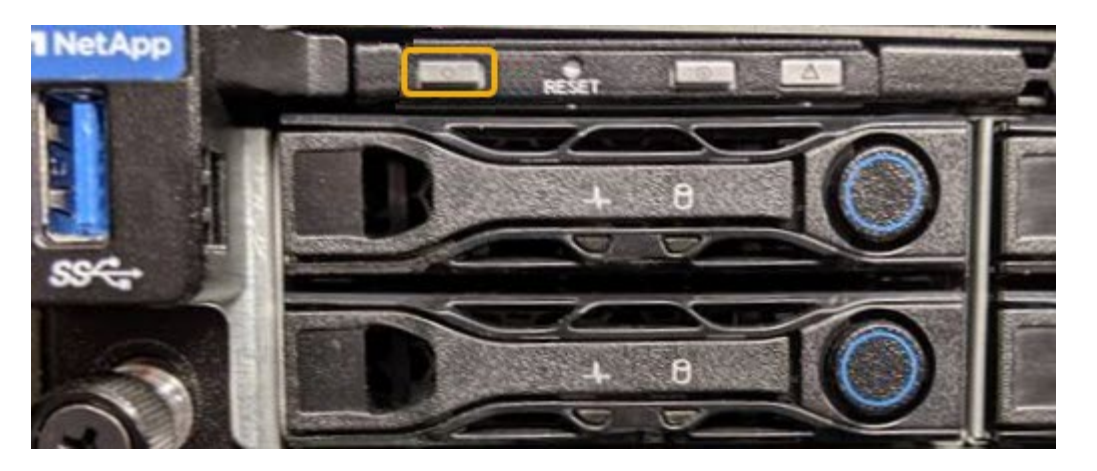

◦ Observez les LED vertes des deux blocs d'alimentation à l'arrière du contrôleur et vérifiez qu'ils clignotent à une fréquence régulière (environ un clignotement par seconde).

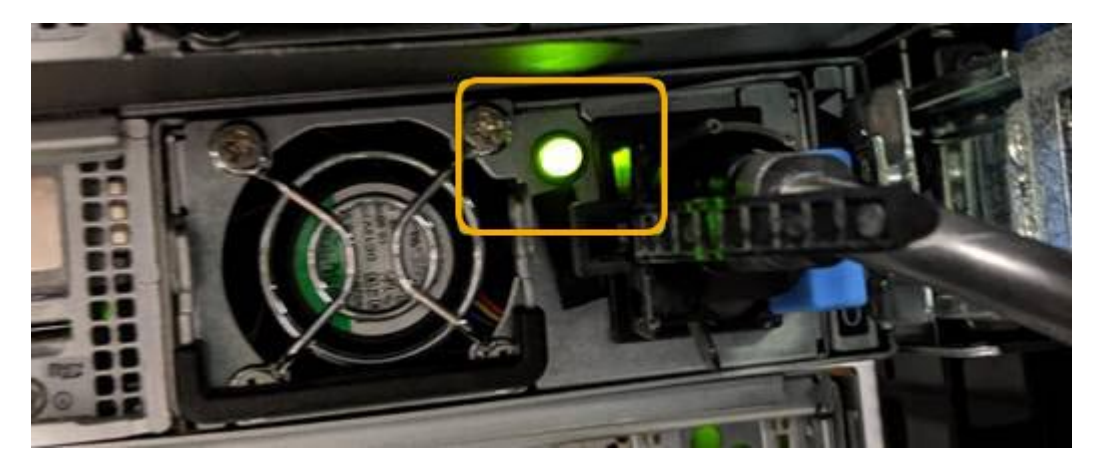

- Utilisez l'interface du contrôleur BMC :
	- i. Accéder à l'interface du contrôleur BMC.

## [Accéder à l'interface BMC](#page-305-0)

- ii. Sélectionnez **Power Control**.
- iii. Vérifiez que les actions d'alimentation indiquent que l'hôte est actuellement éteint.

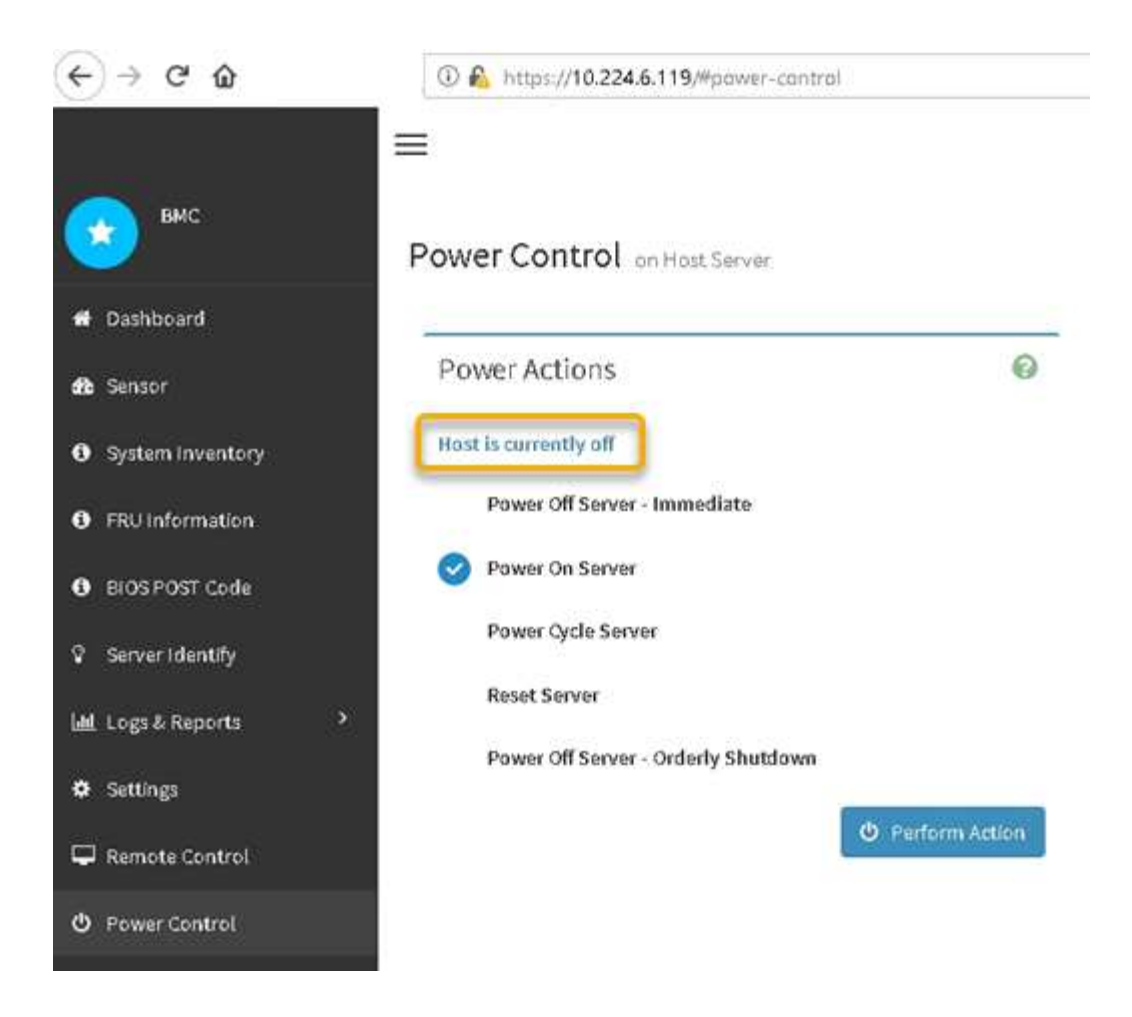

### **Informations associées**

[Retirez le contrôleur SG6000-CN de l'armoire ou du rack](#page-385-0)

### <span id="page-378-0"></span>**Mettez le contrôleur SG6000-CN sous tension et vérifiez son fonctionnement**

Mettez le contrôleur sous tension après la fin de la maintenance.

#### **Ce dont vous avez besoin**

• Vous avez installé le contrôleur dans une armoire ou un rack et connecté les câbles de données et d'alimentation.

[Réinstallez le contrôleur SG6000-CN dans l'armoire ou le rack](#page-386-0)

• Vous avez physiquement situé le contrôleur dans le data Center.

[Localiser le contrôleur dans le data Center](#page-362-0)

#### **Étapes**

- 1. Mettez le contrôleur SG6000-CN sous tension et surveillez les voyants du contrôleur et les codes de démarrage à l'aide de l'une des méthodes suivantes :
	- Appuyer sur le bouton de mise sous tension situé à l'avant du contrôleur.

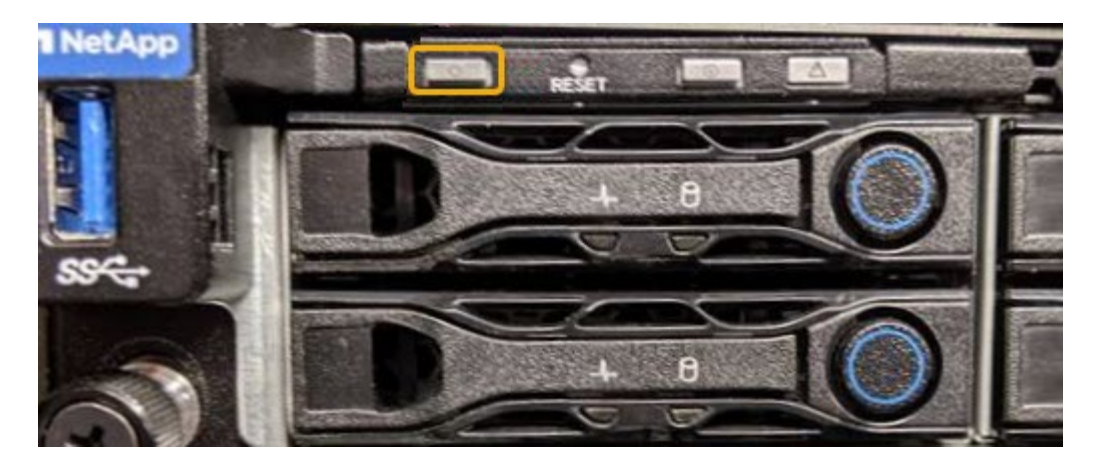

◦ Utilisez l'interface du contrôleur BMC :

i. Accéder à l'interface du contrôleur BMC.

[Accéder à l'interface BMC](#page-305-0)

- ii. Sélectionnez **Power Control**.
- iii. Sélectionnez **Power On Server**, puis **Perform action**.

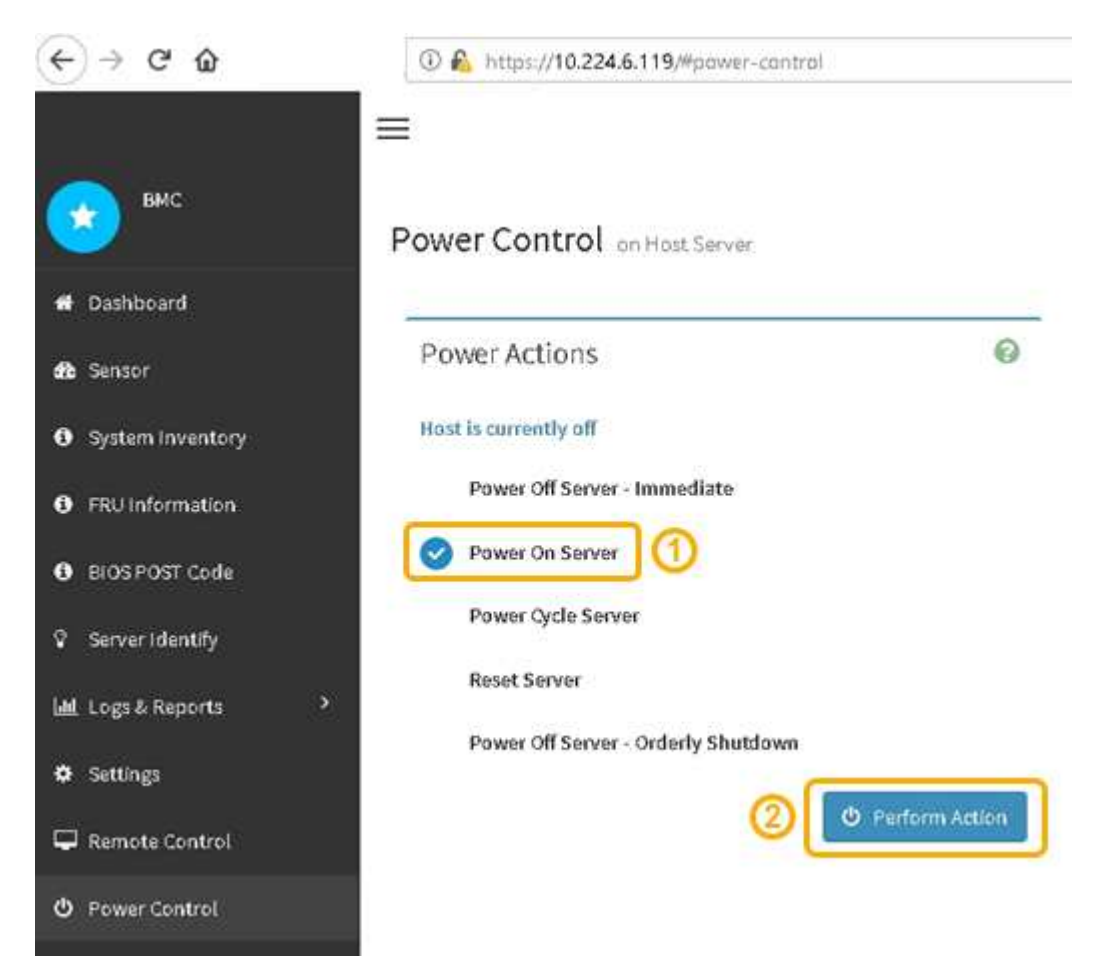

Utilisez l'interface BMC pour surveiller l'état de démarrage.

2. Vérifiez que le contrôleur de l'appliance s'affiche dans Grid Manager et sans alertes.

L'affichage du contrôleur dans Grid Manager peut prendre jusqu'à 20 minutes.

- 3. Vérifier que le nouveau contrôleur SG6000-CN est entièrement opérationnel :
	- a. Connectez-vous au nœud de la grille à l'aide de PuTTY ou d'un autre client ssh :
		- i. Saisissez la commande suivante : ssh admin@*grid\_node\_IP*
		- ii. Entrez le mot de passe indiqué dans le Passwords.txt fichier.
		- $\ddot{\text{iii}}$ . Entrez la commande suivante pour passer à la racine : su -
		- iv. Entrez le mot de passe indiqué dans le Passwords.txt fichier.

Lorsque vous êtes connecté en tant que root, l'invite passe de  $\frac{1}{2}$  à #.

b. Entrez la commande suivante et vérifiez qu'elle renvoie la sortie attendue : cat /sys/class/fc host/\*/port state

Sortie attendue :

Online Online Online Online

Si le résultat attendu n'est pas renvoyé, contactez le support technique.

c. Entrez la commande suivante et vérifiez qu'elle renvoie la sortie attendue : cat /sys/class/fc\_host/\*/speed

Sortie attendue :

16 Gbit 16 Gbit 16 Gbit 16 Gbit

+

Si le résultat attendu n'est pas renvoyé, contactez le support technique.

a. Dans la page nœuds de Grid Manager, assurez-vous que le nœud d'appliance est connecté à la grille et qu'il n'y a aucune alerte.

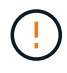

Ne mettez pas un autre nœud d'appliance hors ligne à moins que cette appliance ne comporte une icône verte.

4. Facultatif : installez le cadre avant, si l'un d'eux a été retiré.

### **Informations associées**

[Afficher les indicateurs d'état et les boutons sur le contrôleur SG6000-CN](#page-272-0)

### **Remplacer le contrôleur SG6000-CN**

Vous devrez peut-être remplacer le contrôleur SG6000-CN s'il ne fonctionne pas de manière optimale ou s'il est défectueux.

#### **Ce dont vous avez besoin**

- Vous disposez d'un contrôleur de remplacement avec la même référence que le contrôleur que vous remplacez.
- Vous avez des étiquettes pour identifier chaque câble connecté au contrôleur.
- Vous avez trouvé le contrôleur à remplacer dans le data Center.

### [Localiser le contrôleur dans le data Center](#page-362-0)

#### **Description de la tâche**

Le nœud de stockage de l'appliance ne sera pas accessible lors du remplacement du contrôleur SG6000-CN. Si le contrôleur SG6000-CN fonctionne suffisamment, vous pouvez effectuer un arrêt contrôlé au début de cette procédure.

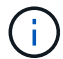

Si vous remplacez le contrôleur avant d'installer le logiciel StorageGRID, il se peut que vous ne puissiez pas accéder au programme d'installation de l'appliance StorageGRID immédiatement après avoir terminé cette procédure. Même si vous pouvez accéder au programme d'installation de l'appliance StorageGRID à partir d'autres hôtes du même sous-réseau que l'appliance, vous ne pouvez pas y accéder à partir d'hôtes situés sur d'autres sous-réseaux. Cette condition doit se résoudre dans les 15 minutes (lorsque les entrées du cache ARP pour le contrôleur d'origine sont écoulées), ou vous pouvez effacer immédiatement la condition en éliminant manuellement les anciennes entrées du cache ARP à partir du routeur ou de la passerelle local.

### **Étapes**

- 1. Affichez les configurations actuelles de l'appareil et enregistrez-les.
	- a. Connectez-vous à l'appliance à remplacer :
		- i. Saisissez la commande suivante : ssh admin@*grid\_node\_IP*
		- ii. Entrez le mot de passe indiqué dans le Passwords.txt fichier.
		- $\ddot{\mathbf{u}}$ . Entrez la commande suivante pour passer à la racine : su -
		- iv. Entrez le mot de passe indiqué dans le Passwords.txt fichier.

Lorsque vous êtes connecté en tant que root, l'invite passe de  $\frac{1}{2}$  à #.

- b. Entrez : **run-host-command ipmitool lan print** Pour afficher les configurations BMC actuelles de l'appliance.
- 2. Si le contrôleur SG6000-CN fonctionne suffisamment pour permettre un arrêt contrôlé, arrêtez le contrôleur SG6000-CN.

[Arrêtez le contrôleur SG6000-CN](#page-376-0)

3. Si l'une des interfaces réseau de cette appliance StorageGRID est configurée pour DHCP, vous devrez peut-être mettre à jour les attributions de bail DHCP permanentes sur les serveurs DHCP pour référencer les adresses MAC de l'appliance de remplacement. Cette mise à jour garantit que l'appliance se voit attribuer les adresses IP attendues.

a. Repérez l'étiquette d'adresse MAC située à l'avant du contrôleur SG6000-CN et déterminez l'adresse MAC du port réseau Admin.

L'étiquette d'adresse MAC répertorie l'adresse MAC du port de gestion BMC.

Pour déterminer l'adresse MAC du port réseau Admin, vous devez ajouter **2** au numéro hexadécimal sur l'étiquette. Par exemple, si l'adresse MAC de l'étiquette se termine par **09**, l'adresse MAC du port d'administration se terminera par **0B**. Si l'adresse MAC de l'étiquette se termine dans **(***y***)FF**, l'adresse MAC du port d'administration se terminera dans **(***y***+1)01**. Vous pouvez facilement effectuer ce calcul en ouvrant Calculator sous Windows, en le définissant en mode programmateur, en sélectionnant Hex, en saisissant l'adresse MAC, puis en tapant **+ 2 =**.

b. Demandez à votre administrateur réseau d'associer le DNS/réseau et l'adresse IP du contrôleur que vous avez supprimé à l'adresse MAC du contrôleur de remplacement.

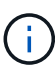

 $\mathbf{f}$ 

Vous devez vous assurer que toutes les adresses IP du contrôleur d'origine ont été mises à jour avant d'appliquer l'alimentation au contrôleur de remplacement. Dans le cas contraire, le contrôleur obtiendra de nouvelles adresses IP DHCP lors de son démarrage et risque de ne pas pouvoir se reconnecter à StorageGRID. Cette étape s'applique à tous les réseaux StorageGRID reliés au contrôleur.

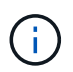

Si le contrôleur d'origine utilise une adresse IP statique, le nouveau contrôleur adopte automatiquement les adresses IP du contrôleur que vous avez supprimé.

- 4. Retirez et remplacez le contrôleur SG6000-CN :
	- a. Etiqueter les câbles, puis débrancher les câbles et les émetteurs-récepteurs SFP+ ou SFP28.

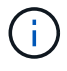

Pour éviter de dégrader les performances, ne pas tordre, plier, pincer ou marcher sur les câbles.

- b. Retirez le contrôleur défectueux de l'armoire ou du rack.
- c. Installez le contrôleur de remplacement dans l'armoire ou le rack.
- d. Remplacez les câbles et les émetteurs-récepteurs SFP+ ou SFP28.
- e. Mettez le contrôleur sous tension et surveillez les LED du contrôleur et les codes de démarrage.
- 5. Si l'appliance sur laquelle vous avez remplacé le contrôleur a utilisé un serveur de gestion des clés (KMS) pour chiffrer les données, il est possible que vous ayez besoin d'une configuration supplémentaire avant que le nœud puisse rejoindre la grille. Si le nœud ne rejoint pas automatiquement la grille, assurez-vous que ces paramètres de configuration ont été transférés vers le nouveau contrôleur et configurez manuellement les paramètres qui ne possèdent pas la configuration attendue :
	- ["Configurer les connexions StorageGRID"](#page-274-0)
	- ["Configurez le chiffrement des nœuds pour l'appliance"](#page-1003-0)
- 6. Connectez-vous à l'appliance avec le contrôleur remplacé :
	- a. Saisissez la commande suivante : ssh admin@*grid\_node\_IP*
	- b. Entrez le mot de passe indiqué dans le Passwords, txt fichier.
- c. Entrez la commande suivante pour passer à la racine : su -
- d. Entrez le mot de passe indiqué dans le Passwords.txt fichier.
- 7. Restaurez la connectivité réseau du contrôleur BMC pour l'appliance. Deux options sont disponibles :
	- Utilisez une adresse IP statique, un masque de réseau et une passerelle
	- Utilisez DHCP pour obtenir une adresse IP, un masque de réseau et une passerelle
		- i. Pour restaurer la configuration du contrôleur BMC afin d'utiliser une adresse IP statique, un masque de réseau et une passerelle, entrez les commandes suivantes :

```
run-host-command ipmitool lan set 1 ipsrc static
```
**run-host-command ipmitool lan set 1 ipaddr** *Appliance\_IP*

**run-host-command ipmitool lan set 1 netmask** *Netmask\_IP*

#### **run-host-command ipmitool lan set 1 defgw ipaddr** *Default\_gateway*

i. Pour restaurer la configuration du contrôleur BMC afin d'utiliser DHCP pour obtenir une adresse IP, un masque de réseau et une passerelle, entrez la commande suivante :

#### **run-host-command ipmitool lan set 1 ipsrc dhcp**

- 8. Après avoir restauré la connectivité réseau du contrôleur BMC, connectez-vous à l'interface du contrôleur BMC pour vérifier et restaurer toute configuration BMC personnalisée supplémentaire que vous avez éventuellement appliquée. Par exemple, vous devez confirmer les paramètres des destinations d'interruption SNMP et des notifications par e-mail. Voir ["Configurer l'interface BMC".](#page-302-0)
- 9. Vérifiez que le nœud de l'appliance s'affiche dans Grid Manager et qu'aucune alerte n'apparaît.

#### **Informations associées**

[SG6000-CN : à installer dans l'armoire ou le rack](#page-262-0)

[Afficher les indicateurs d'état et les boutons sur le contrôleur SG6000-CN](#page-272-0)

[Afficher les codes de démarrage du contrôleur SG6000-CN](#page-329-0)

### **Remplacez une ou les deux alimentations du contrôleur SG6000-CN**

Le contrôleur SG6000-CN dispose de deux blocs d'alimentation pour la redondance. En cas de panne de l'un des blocs d'alimentation, vous devez le remplacer dès que possible afin de s'assurer que le contrôleur de calcul est alimenté en redondance. Les deux blocs d'alimentation qui fonctionnent au niveau du contrôleur doivent être du même modèle et de la même puissance.

### **Ce dont vous avez besoin**

• Vous avez déterminé l'emplacement physique dans le data Center du contrôleur avec l'alimentation à remplacer.

[Localisation du contrôleur dans un data Center](#page-362-0)

- Si vous remplacez une seule alimentation :
	- Vous avez déballé le bloc d'alimentation de remplacement et vous êtes assuré qu'il est le même modèle et la même puissance que l'unité d'alimentation que vous remplacez.
	- Vous avez confirmé que l'autre bloc d'alimentation est installé et en cours d'exécution.
- Si vous remplacez les deux alimentations en même temps :
	- Vous avez déballé les blocs d'alimentation de remplacement et vous êtes assuré qu'ils sont du même modèle et de la même puissance.

### **Description de la tâche**

La figure montre les deux blocs d'alimentation du contrôleur SG6000-CN, accessibles à l'arrière du contrôleur. Utilisez cette procédure pour remplacer l'une des alimentations ou les deux. Si vous remplacez les deux blocs d'alimentation, vous devez d'abord effectuer un arrêt contrôlé de l'appareil.

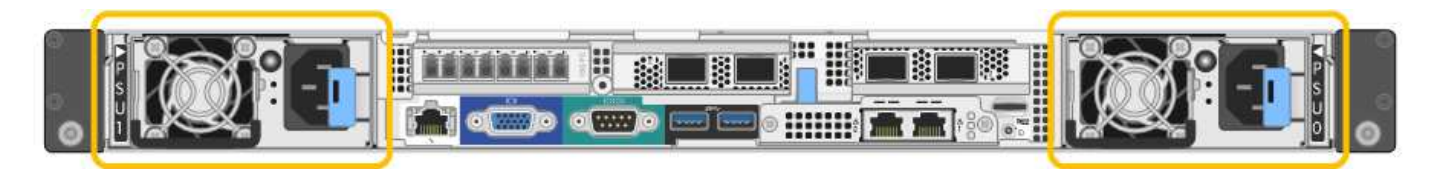

### **Étapes**

- 1. Si vous ne remplacez qu'une seule alimentation, vous n'avez pas besoin d'éteindre l'appareil. Accédez au Débranchez le cordon d'alimentation étape. Si vous remplacez les deux blocs d'alimentation en même temps, procédez comme suit avant de débrancher les cordons d'alimentation :
	- a. [Mettez l'appareil en mode de maintenance.](#page-337-0)
	- b. [Arrêtez l'appareil.](#page-376-0)
- 2. débranchez le cordon d'alimentation de chaque alimentation à remplacer.
- 3. Soulevez la poignée de came sur la première alimentation à remplacer.

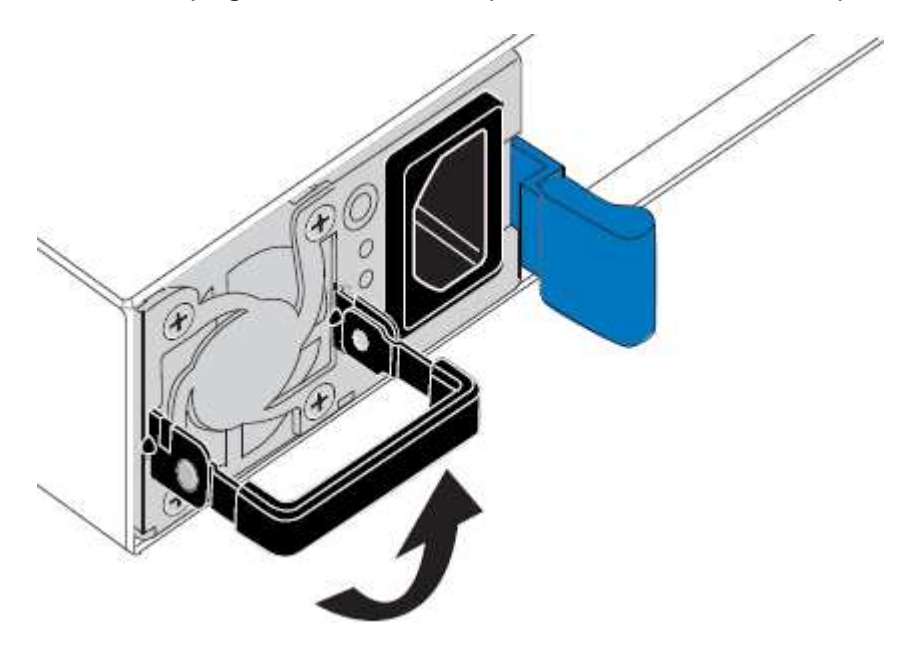

4. Appuyez sur le loquet bleu et retirez le bloc d'alimentation.

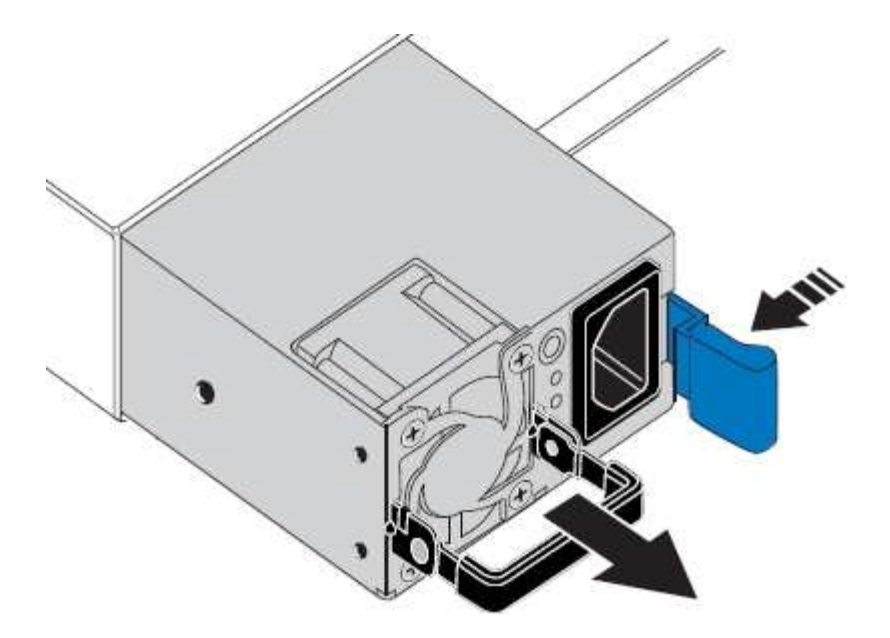

5. Avec le loquet bleu sur la droite, faites glisser le bloc d'alimentation de remplacement dans le châssis.

Les deux blocs d'alimentation doivent avoir le même modèle et la même puissance.

Assurez-vous que le loquet bleu se trouve sur le côté droit lorsque vous faites glisser l'unité de rechange.

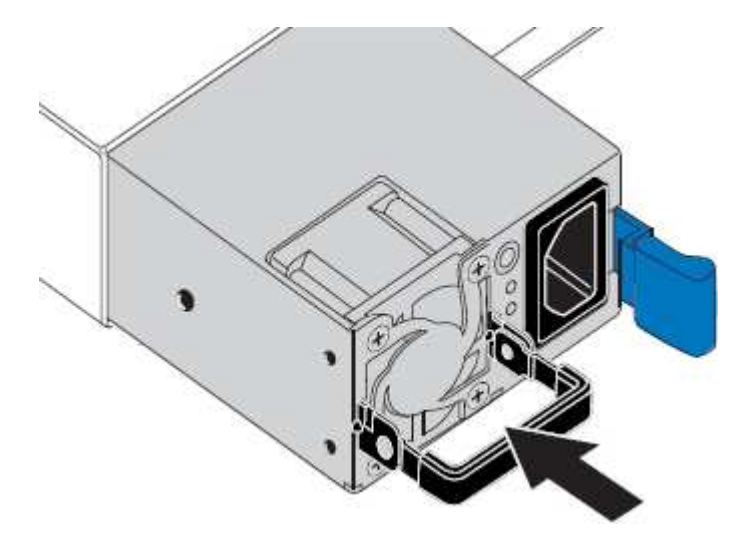

- 6. Poussez la poignée de came vers le bas pour fixer le bloc d'alimentation de remplacement.
- 7. Si vous remplacez les deux blocs d'alimentation, répétez les étapes 2 à 6 pour remplacer la seconde.
- 8. [Branchez les câbles d'alimentation aux unités remplacées et mettez-les sous tension.](#page-271-0)
- 9. Si vous avez placé l'appareil en mode de maintenance, quittez le mode de maintenance. Dans le programme d'installation de l'appliance StorageGRID, sélectionnez **Advanced Reboot Controller**, puis sélectionnez **Reboot into StorageGRID**.

## <span id="page-385-0"></span>**Retirez le contrôleur SG6000-CN de l'armoire ou du rack**

Retirez le contrôleur SG6000-CN d'une armoire ou d'un rack pour accéder au capot supérieur ou pour déplacer le contrôleur à un autre emplacement.

#### **Ce dont vous avez besoin**

- Vous disposez d'étiquettes pour identifier chaque câble connecté au contrôleur SG6000-CN.
- Vous avez installé physiquement le contrôleur SG6000-CN où vous effectuez des opérations de maintenance dans le centre de données.

[Localiser le contrôleur dans le data Center](#page-362-0)

• Vous avez arrêté le contrôleur SG6000-CN.

[Arrêtez le contrôleur SG6000-CN](#page-376-0)

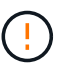

N'arrêtez pas le contrôleur à l'aide de l'interrupteur d'alimentation.

### **Étapes**

- 1. Etiqueter puis débrancher les câbles d'alimentation du contrôleur.
- 2. Enroulez l'extrémité du bracelet antistatique autour de votre poignet et fixez l'extrémité du clip à une masse métallique afin d'éviter toute décharge statique.
- 3. Etiqueter puis débrancher les câbles de données du contrôleur et les émetteurs-récepteurs SFP+ ou SFP28.

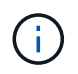

Pour éviter de dégrader les performances, ne pas tordre, plier, pincer ou marcher sur les câbles.

4. Desserrez les deux vis imperdables du panneau avant du contrôleur.

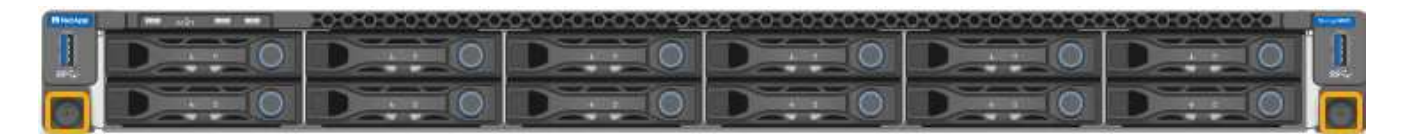

5. Faites glisser le contrôleur SG6000-CN vers l'avant pour le sortir du rack jusqu'à ce que les rails de montage soient complètement étendus et que vous entendiez les loquets des deux côtés cliquent.

Le capot supérieur du contrôleur est accessible.

6. Facultatif : si vous retirez complètement le contrôleur de l'armoire ou du rack, suivez les instructions du kit de rails pour retirer le contrôleur des rails.

### **Informations associées**

[Déposer le couvercle du contrôleur SG6000-CN](#page-388-0)

# <span id="page-386-0"></span>**Réinstallez le contrôleur SG6000-CN dans l'armoire ou le rack**

Une fois la maintenance matérielle terminée, réinstallez le contrôleur dans une armoire ou un rack.

### **Ce dont vous avez besoin**

Vous avez réinstallé le capot du contrôleur.

[Réinstallez le couvercle du contrôleur SG6000-CN](#page-389-1)

### **Étapes**

1. Appuyez sur le rail bleu pour libérer les deux rails de rack en même temps et faites glisser le contrôleur SG6000-CN dans le rack jusqu'à ce qu'il soit bien en place.

Lorsque vous ne pouvez pas déplacer le contrôleur, tirez les loquets bleus des deux côtés du châssis pour faire glisser le contrôleur complètement vers l'intérieur.

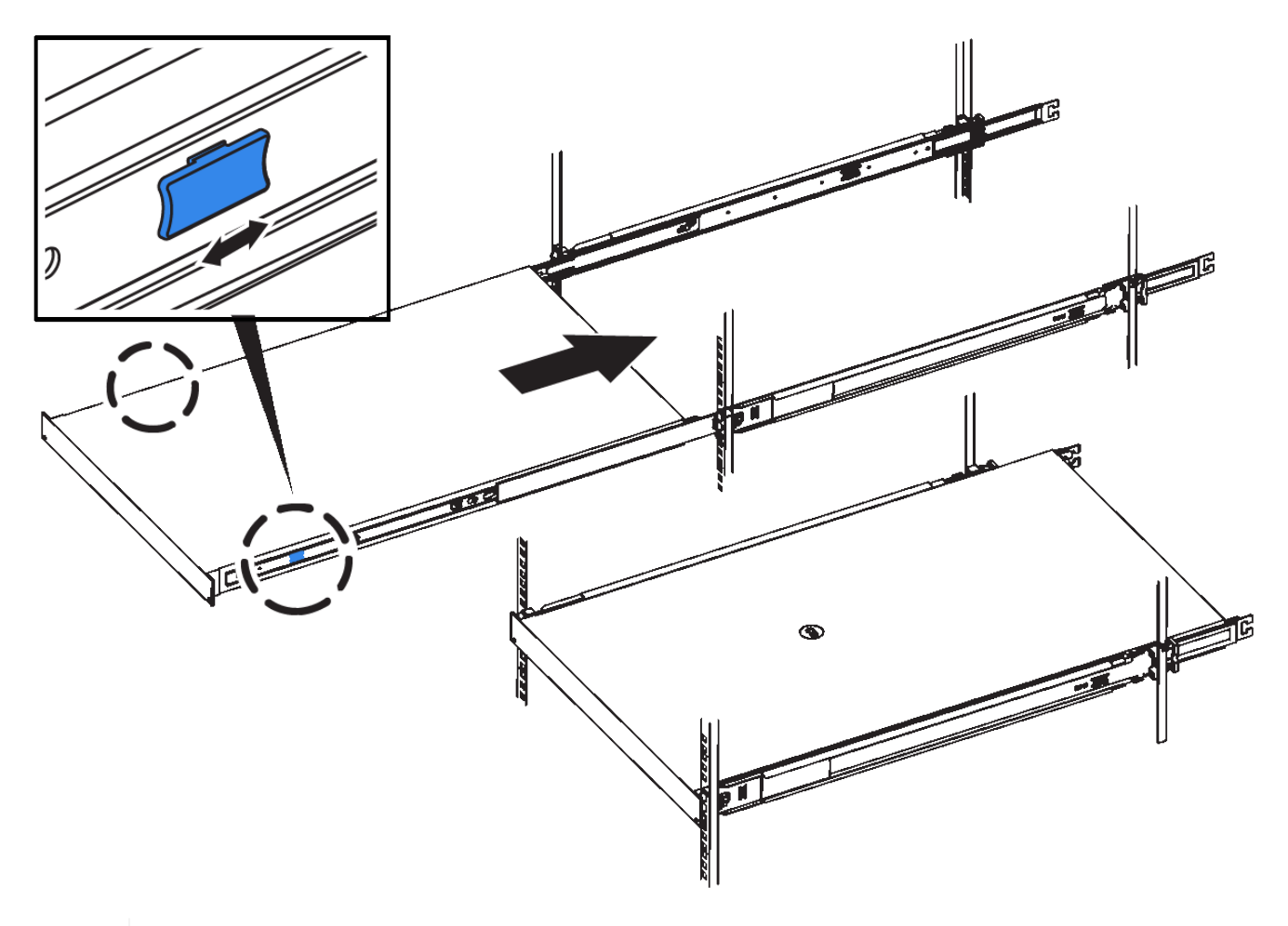

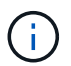

Ne connectez pas le panneau avant tant que vous n'avez pas mis le contrôleur sous tension.

2. Serrez les vis imperdables du panneau avant du contrôleur pour fixer le contrôleur dans le rack.

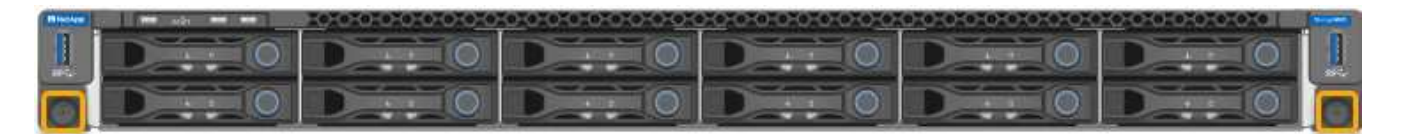

- 3. Enroulez l'extrémité du bracelet antistatique autour de votre poignet et fixez l'extrémité du clip à une masse métallique afin d'éviter toute décharge statique.
- 4. Reconnectez les câbles de données du contrôleur et les émetteurs-récepteurs SFP+ ou SFP28.

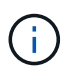

Pour éviter de dégrader les performances, ne pas tordre, plier, pincer ou marcher sur les câbles.

[Cable appliance \(SG6000\)](#page-264-0)

5. Reconnectez les câbles d'alimentation du contrôleur.

### [Branchement des câbles d'alimentation et alimentation \(SG6000\)](#page-271-0)

### **Une fois que vous avez terminé**

Le contrôleur peut être redémarré.

### [Mettez le contrôleur SG6000-CN sous tension et vérifiez son fonctionnement](#page-378-0)

### <span id="page-388-0"></span>**Déposer le couvercle du contrôleur SG6000-CN**

Retirer le capot du contrôleur pour accéder aux composants internes en vue de leur maintenance.

### **Ce dont vous avez besoin**

Retirez le contrôleur de l'armoire ou du rack pour accéder au capot supérieur.

### [Retirez le contrôleur SG6000-CN de l'armoire ou du rack](#page-385-0)

### **Étapes**

- 1. Assurez-vous que le loquet du capot du contrôleur SG6000-CN n'est pas verrouillé. Si nécessaire, tournez le verrou en plastique bleu d'un quart de tour dans le sens de déverrouillage, comme illustré sur le verrou.
- 2. Faites pivoter le loquet vers le haut et vers l'arrière du châssis du contrôleur SG6000-CN jusqu'à ce qu'il s'arrête, puis soulevez avec précaution le capot du châssis et mettez-le de côté.

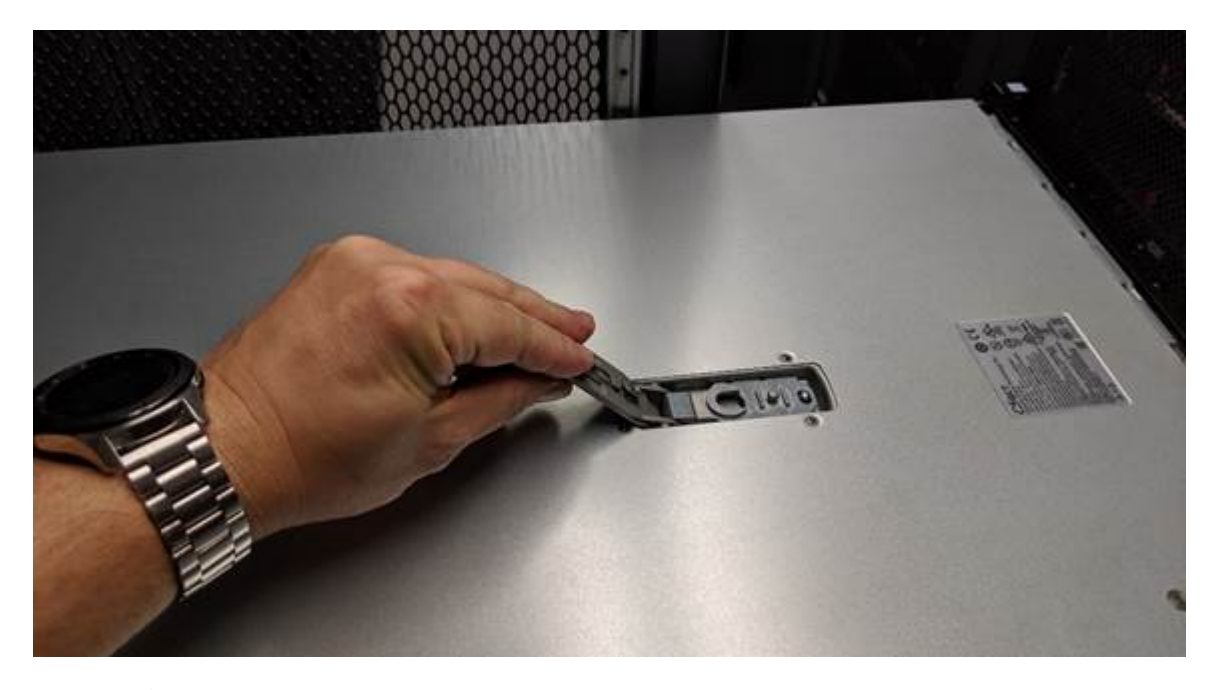

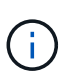

Enroulez l'extrémité du bracelet antistatique autour de votre poignet et fixez l'extrémité du clip à une masse métallique pour éviter toute décharge statique lors du travail à l'intérieur du contrôleur SG6000-CN.

# **Informations associées**

[Retirez l'adaptateur HBA Fibre Channel](#page-392-0)

### <span id="page-389-1"></span>**Réinstallez le couvercle du contrôleur SG6000-CN**

Réinstallez le capot du contrôleur une fois la maintenance matérielle interne terminée.

### **Ce dont vous avez besoin**

Vous avez effectué toutes les procédures de maintenance à l'intérieur du contrôleur.

### **Étapes**

1. Avec le loquet du capot ouvert, tenez le capot au-dessus du châssis et alignez le trou du loquet du capot supérieur avec la broche du châssis. Lorsque le capot est aligné, abaissez-le sur le châssis.

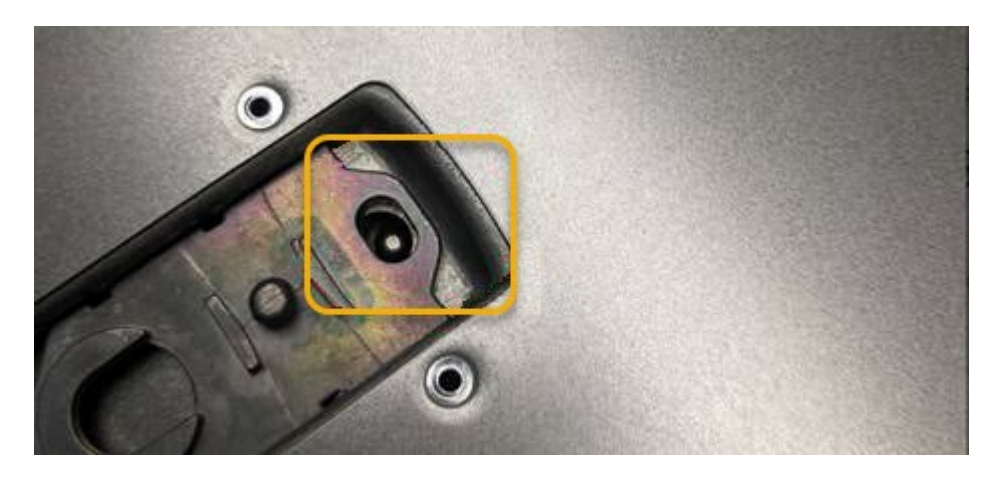

2. Faites pivoter le loquet du capot vers l'avant et vers le bas jusqu'à ce qu'il s'arrête et que le capot s'insère complètement dans le châssis. Vérifier qu'il n'y a pas d'espace le long du bord avant du couvercle.

Si le capot n'est pas bien en place, il se peut que vous ne puissiez pas faire glisser le contrôleur SG6000- CN dans le rack.

3. En option : tournez d'un quart de tour le verrou en plastique bleu dans le sens de verrouillage, comme illustré sur le verrou, pour le verrouiller.

### **Une fois que vous avez terminé**

Réinstallez le contrôleur dans l'armoire ou le rack.

## [Réinstallez le contrôleur SG6000-CN dans l'armoire ou le rack](#page-386-0)

## **Remplacez la carte HBA Fibre Channel dans le contrôleur SG6000-CN**

Vous devrez peut-être remplacer l'adaptateur de bus hôte Fibre Channel (HBA) dans le contrôleur SG6000-CN s'il ne fonctionne pas de manière optimale ou s'il est défectueux.

<span id="page-389-0"></span>**Vérifiez que la carte HBA Fibre Channel doit être remplacée**

En cas de doute sur la carte HBA (Fibre Channel Host bus adapter) à remplacer, procédez comme suit pour l'identifier.

### **Ce dont vous avez besoin**

• Vous disposez du numéro de série de l'appliance de stockage ou du contrôleur SG6000-CN sur lequel l'adaptateur HBA Fibre Channel doit être remplacé.

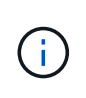

Si le numéro de série du dispositif de stockage contenant l'adaptateur HBA Fibre Channel que vous remplacez commence par la lettre Q, il ne sera pas répertorié dans le gestionnaire de réseau. Vous devez vérifier les étiquettes fixées à l'avant de chaque contrôleur SG6000- CN du centre de données jusqu'à ce que vous trouviez la correspondance.

• Vous êtes connecté au Grid Manager à l'aide d'un [navigateur web pris en charge.](#page-890-0)

### **Étapes**

- 1. Dans Grid Manager, sélectionnez **NODES**.
- 2. Dans le tableau de la page nœuds, sélectionnez un nœud de stockage d'appliance.
- 3. Sélectionnez l'onglet **matériel**.

Vérifiez le **numéro de série du châssis de l'appliance de stockage** et le **numéro de série du contrôleur de calcul** dans la section serveur StorageGRID. Voyez si l'un de ces numéros de série correspond au numéro de série de l'appliance de stockage où vous remplacez l'adaptateur HBA Fibre Channel. Si l'un ou l'autre des numéros de série correspond, vous avez trouvé l'appliance appropriée.

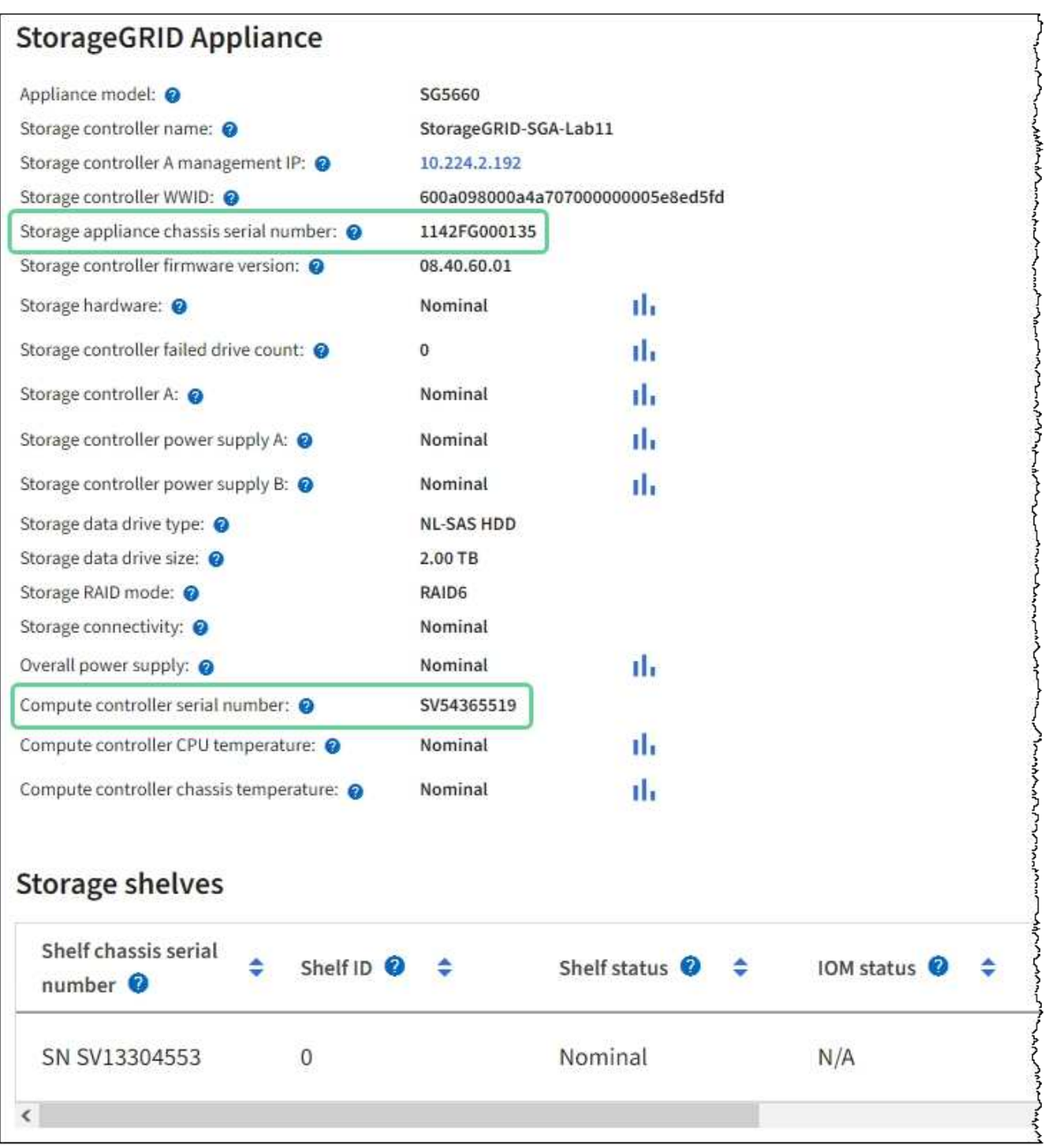

- Si la section appliance StorageGRID ne s'affiche pas, le nœud sélectionné n'est pas une appliance StorageGRID. Sélectionnez un nœud différent dans l'arborescence.
- Si le modèle d'appliance n'est pas SG6060 ou SG6060X, sélectionnez un nœud différent dans l'arborescence.
- Si les numéros de série ne correspondent pas, sélectionnez un nœud différent dans l'arborescence.
- 4. Une fois que vous avez trouvé le nœud sur lequel l'adaptateur HBA Fibre Channel doit être remplacé, notez l'adresse IP du contrôleur de calcul dans la section Appliance StorageGRID.

Vous pouvez utiliser cette adresse IP pour activer la LED d'identification du contrôleur de calcul, afin de vous aider à localiser l'appliance dans le data Center.

### **Informations associées**

[Retirez l'adaptateur HBA Fibre Channel](#page-392-0)

### <span id="page-392-0"></span>**Retirez l'adaptateur HBA Fibre Channel**

Vous devrez peut-être remplacer l'adaptateur de bus hôte Fibre Channel (HBA) dans le contrôleur SG6000-CN s'il ne fonctionne pas de manière optimale ou s'il est défectueux.

### **Ce dont vous avez besoin**

- Vous disposez de l'adaptateur HBA Fibre Channel de remplacement approprié.
- Vous avez ["Déterminez quel contrôleur SG6000-CN contient l'adaptateur HBA Fibre Channel à remplacer](#page-389-0)  [effectué"](#page-389-0).
- Vous avez ["Emplacement physique du contrôleur SG6000-CN"](#page-362-0) dans le data center.
- Vous avez ["Arrêtez le contrôleur SG6000-CN".](#page-376-0)

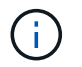

Un arrêt contrôlé est nécessaire avant de retirer le contrôleur du rack.

- Vous avez ["retirez le contrôleur de l'armoire ou du rack effectué".](#page-385-0)
- Vous avez ["retirez le capot du contrôleur effectué"](#page-388-0).

### **Description de la tâche**

Pour éviter toute interruption de service, vérifiez que tous les autres nœuds de stockage sont connectés à la grille avant de démarrer le remplacement de HBA Fibre Channel ou de remplacer l'adaptateur lors d'une fenêtre de maintenance planifiée en cas d'interruption de service. Voir les informations sur ["contrôle de l'état](#page-1701-0) [de connexion du nœud"](#page-1701-0).

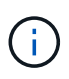

Si vous avez déjà utilisé une règle ILM pour créer une seule copie d'un objet, vous devez remplacer l'adaptateur HBA Fibre Channel lors d'une fenêtre de maintenance planifiée. Sinon, vous risquez de perdre temporairement l'accès à ces objets au cours de cette procédure. Voir informations sur ["pourquoi ne pas utiliser la réplication à copie unique".](#page-1204-0)

### **Étapes**

- 1. Enroulez l'extrémité du bracelet antistatique autour de votre poignet et fixez l'extrémité du clip à une masse métallique afin d'éviter toute décharge statique.
- 2. Repérez l'ensemble de montage à l'arrière du contrôleur contenant le HBA Fibre Channel.

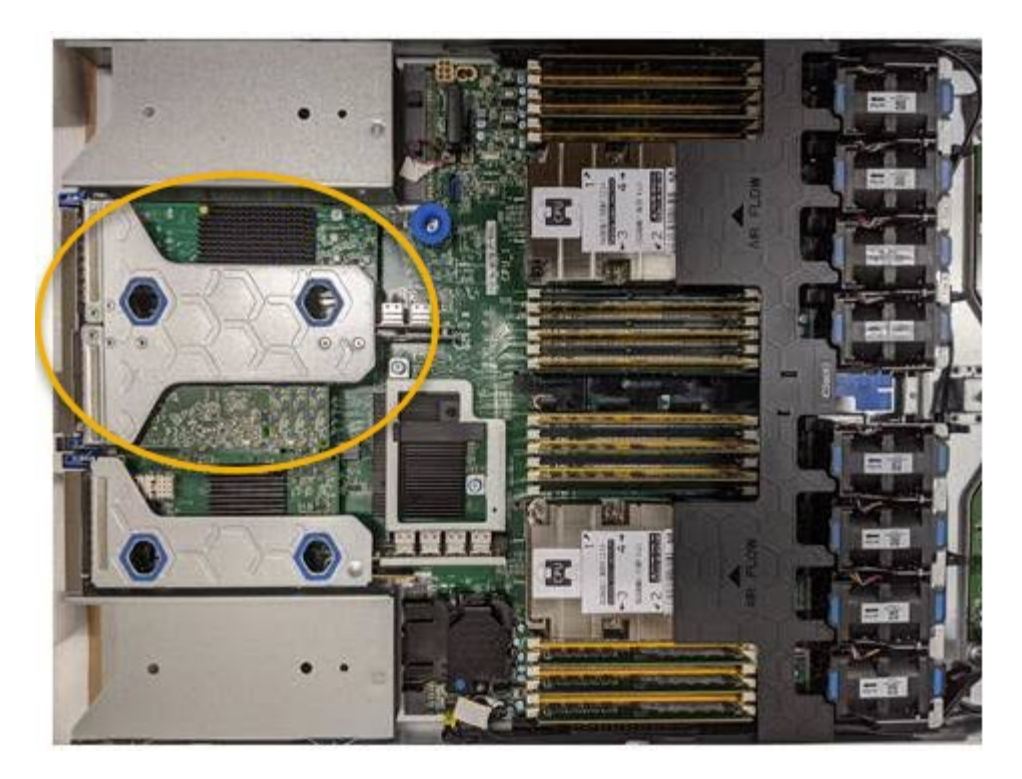

- 3. Saisissez l'ensemble de montage dans les trous marqués de couleur bleue et soulevez-le avec précaution vers le haut. Déplacez l'ensemble de montage vers l'avant du châssis tout en le soulevant pour permettre aux connecteurs externes des adaptateurs installés de dégager le châssis.
- 4. Placez la carte de montage sur une surface antistatique plane, face en métal vers le bas pour accéder aux adaptateurs.

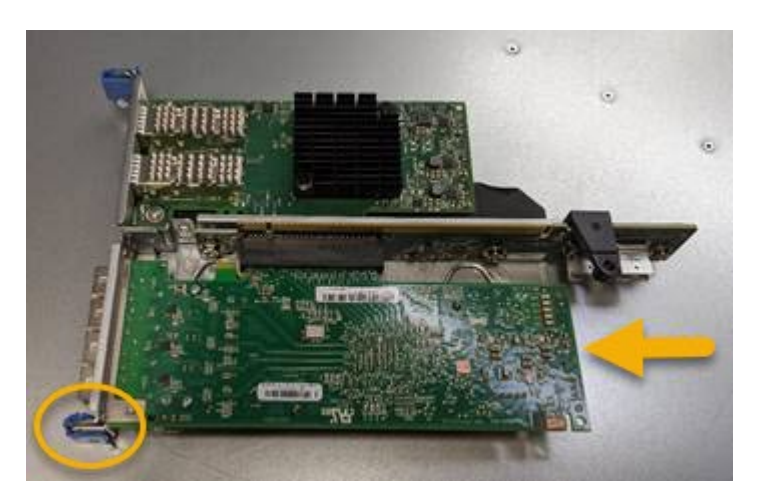

L'ensemble carte de montage comprend deux adaptateurs : un adaptateur HBA Fibre Channel et un adaptateur réseau Ethernet. Le HBA Fibre Channel est indiqué sur l'illustration.

- 5. Ouvrez le loquet bleu de l'adaptateur (encerclé) et retirez avec précaution le HBA Fibre Channel de l'ensemble de montage. Secouez légèrement l'adaptateur pour retirer l'adaptateur de son connecteur. N'utilisez pas de force excessive.
- 6. Placez l'adaptateur sur une surface antistatique plane.

#### **Une fois que vous avez terminé**

Installez le HBA Fibre Channel de remplacement.

### [Réinstallez l'adaptateur HBA Fibre Channel](#page-394-0)

<span id="page-394-0"></span>L'adaptateur HBA Fibre Channel de remplacement est installé au même emplacement que celui qui a été retiré.

# **Ce dont vous avez besoin**

- Vous disposez de l'adaptateur HBA Fibre Channel de remplacement approprié.
- Vous avez supprimé l'adaptateur HBA Fibre Channel existant.

[Retirez l'adaptateur HBA Fibre Channel](#page-392-0)

## **Étapes**

- 1. Enroulez l'extrémité du bracelet antistatique autour de votre poignet et fixez l'extrémité du clip à une masse métallique afin d'éviter toute décharge statique.
- 2. Retirer le HBA Fibre Channel de remplacement de son emballage.
- 3. Avec le loquet bleu de l'adaptateur en position ouverte, alignez l'adaptateur HBA Fibre Channel avec son connecteur sur le dispositif de montage. Appuyez ensuite avec précaution sur l'adaptateur pour l'insérer dans le connecteur jusqu'à ce qu'il soit bien en place.

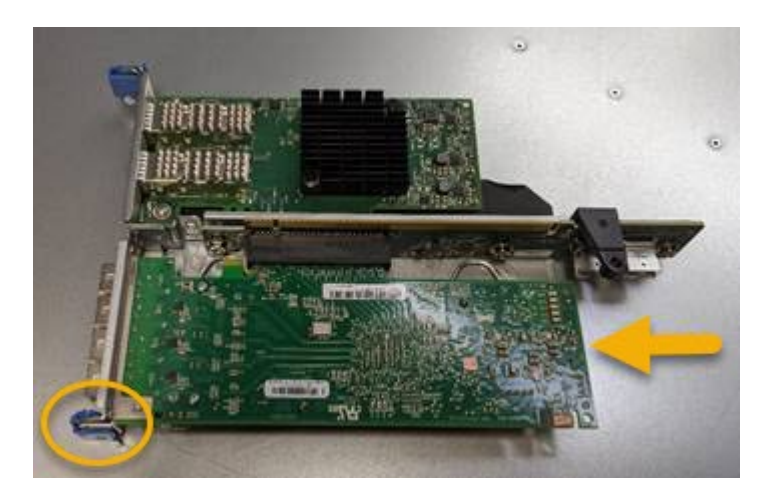

L'ensemble carte de montage comprend deux adaptateurs : un adaptateur HBA Fibre Channel et un adaptateur réseau Ethernet. Le HBA Fibre Channel est indiqué sur l'illustration.

4. Repérez le trou d'alignement de l'ensemble de montage (entouré de cercles) qui s'aligne sur une goupille de guidage de la carte système pour assurer le positionnement correct de l'ensemble de montage.

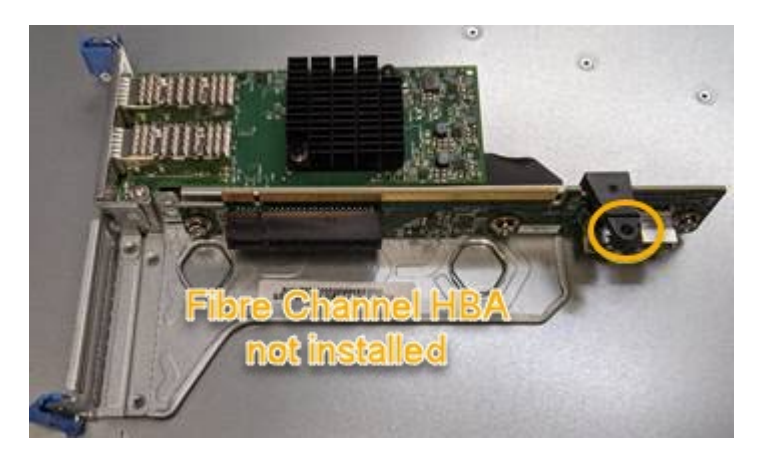

- 5. Positionnez l'ensemble de montage dans le châssis, en vous assurant qu'il est aligné avec le connecteur et la broche de guidage de la carte système, puis insérez l'ensemble de montage.
- 6. Appuyez avec précaution sur l'ensemble de montage pour le mettre en place le long de sa ligne centrale, à côté des trous marqués en bleu, jusqu'à ce qu'il soit bien en place.
- 7. Retirez les capuchons de protection des ports HBA Fibre Channel sur lesquels vous devez réinstaller les câbles.

### **Une fois que vous avez terminé**

Si vous ne disposez d'aucune autre procédure de maintenance à effectuer dans le contrôleur, réinstallez le capot du contrôleur.

### [Réinstallez le couvercle du contrôleur SG6000-CN](#page-389-1)

## **Modifier la configuration de la liaison du contrôleur SG6000-CN**

Vous pouvez modifier la configuration de la liaison Ethernet du contrôleur SG6000-CN. Vous pouvez modifier le mode de liaison du port, le mode de liaison réseau et la vitesse de liaison.

### **Ce dont vous avez besoin**

L'appareil a été [passage en mode maintenance.](#page-337-0)

### **Description de la tâche**

Les options permettant de modifier la configuration de la liaison Ethernet du contrôleur SG6000-CN sont les suivantes :

- Changement du mode **Port bond** de fixe à agrégé, ou d'agrégat à fixe
- Passage du mode de liaison réseau \* d'Active-Backup à LACP, ou de LACP à Active-Backup
- Activation ou désactivation du balisage VLAN ou modification de la valeur d'une balise VLAN
- Modification de la vitesse de liaison.

### **Étapes**

1. Dans le programme d'installation de l'appliance StorageGRID, sélectionnez **configurer le réseau Configuration des liens**.

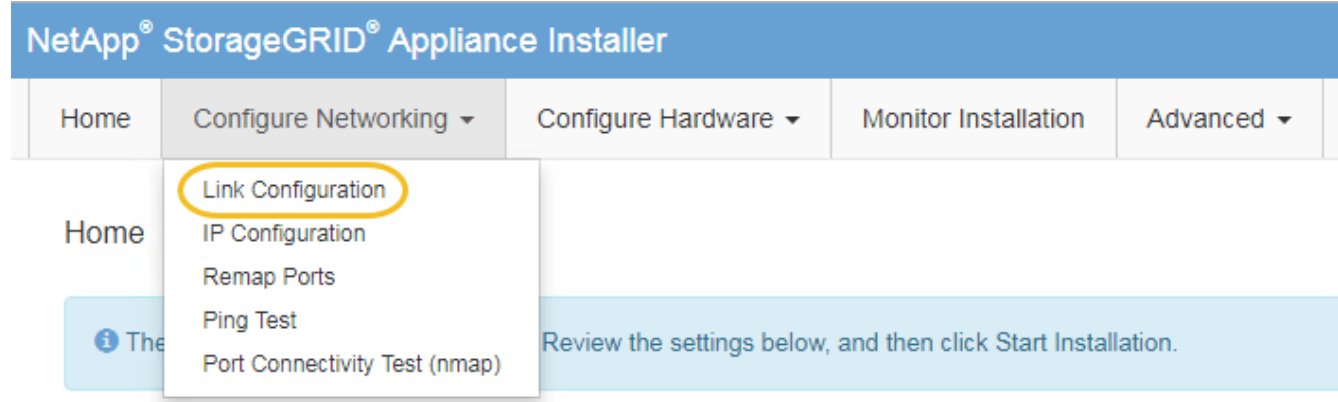

2. apportez les modifications souhaitées à la configuration de liaison.

Pour plus d'informations sur les options, reportez-vous à la section [Configuration des liens réseau](#page-278-0)
3. Lorsque vous êtes satisfait de vos sélections, cliquez sur **Enregistrer**.

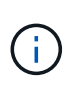

Vous risquez de perdre votre connexion si vous avez apporté des modifications au réseau ou au lien auquel vous êtes connecté. Si vous n'êtes pas reconnecté dans une minute, entrez à nouveau l'URL du programme d'installation de l'appliance StorageGRID à l'aide de l'une des autres adresses IP attribuées à l'appliance : **https://***Appliance\_Controller\_IP***:8443**

Si vous avez modifié les paramètres VLAN, le sous-réseau de l'appliance a peut-être changé. Si vous

devez modifier les adresses IP de l'appareil, suivez la [Configurez les adresses IP](#page-2254-0) instructions.

[Configurez les adresses IP StorageGRID](#page-284-0)

- 4. Sélectionnez **configurer réseau Test Ping** dans le menu.
- 5. Utilisez l'outil Test Ping pour vérifier la connectivité aux adresses IP sur tous les réseaux susceptibles d'avoir été affectés par les modifications de configuration de liaison que vous avez effectuées dans modification de la configuration des liens étape.

En plus des autres tests que vous choisissez d'effectuer, vérifiez que vous pouvez envoyer une requête ping à l'adresse IP du réseau de la grille du nœud d'administration principal et à l'adresse IP du réseau de la grille d'au moins un autre nœud de stockage. Si nécessaire, retourner à l' modification de la configuration des liens corrigez tout problème de configuration de lien.

- 6. Lorsque vous êtes satisfait du fait que vos modifications de configuration de liaison fonctionnent et que vous disposez de procédures supplémentaires à effectuer lorsque le nœud est en mode maintenance, effectuez-les maintenant. Lorsque vous avez terminé, ou si vous avez rencontré des échecs et souhaitez recommencer, sélectionnez **Advanced Reboot Controller**, puis sélectionnez l'une des options suivantes :
	- Sélectionnez **redémarrer dans StorageGRID**
	- Sélectionnez **redémarrer en mode maintenance** pour redémarrer le contrôleur avec le nœud restant en mode de maintenance. Sélectionnez cette option si vous avez rencontré des échecs au cours de la procédure et souhaitez recommencer. Une fois le redémarrage du nœud en mode maintenance terminé, redémarrez à partir de l'étape appropriée de la procédure ayant échoué.

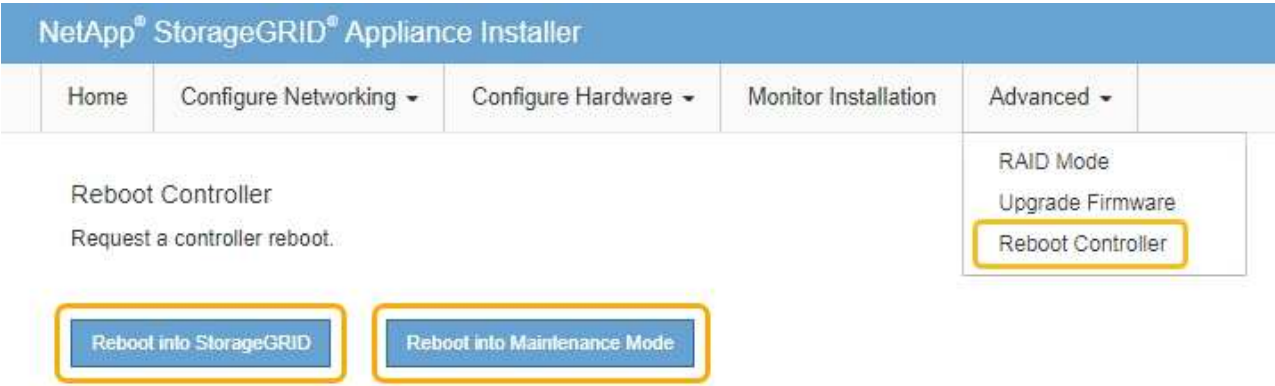

L'appliance peut redémarrer et rejoindre la grille en 20 minutes. Pour confirmer que le redémarrage est terminé et que le nœud a rejoint la grille, retournez à la grille Manager. La page **NODES** doit afficher un état normal (aucune icône) pour le nœud de l'appliance, indiquant qu'aucune alerte n'est active et que le nœud est connecté à la grille.

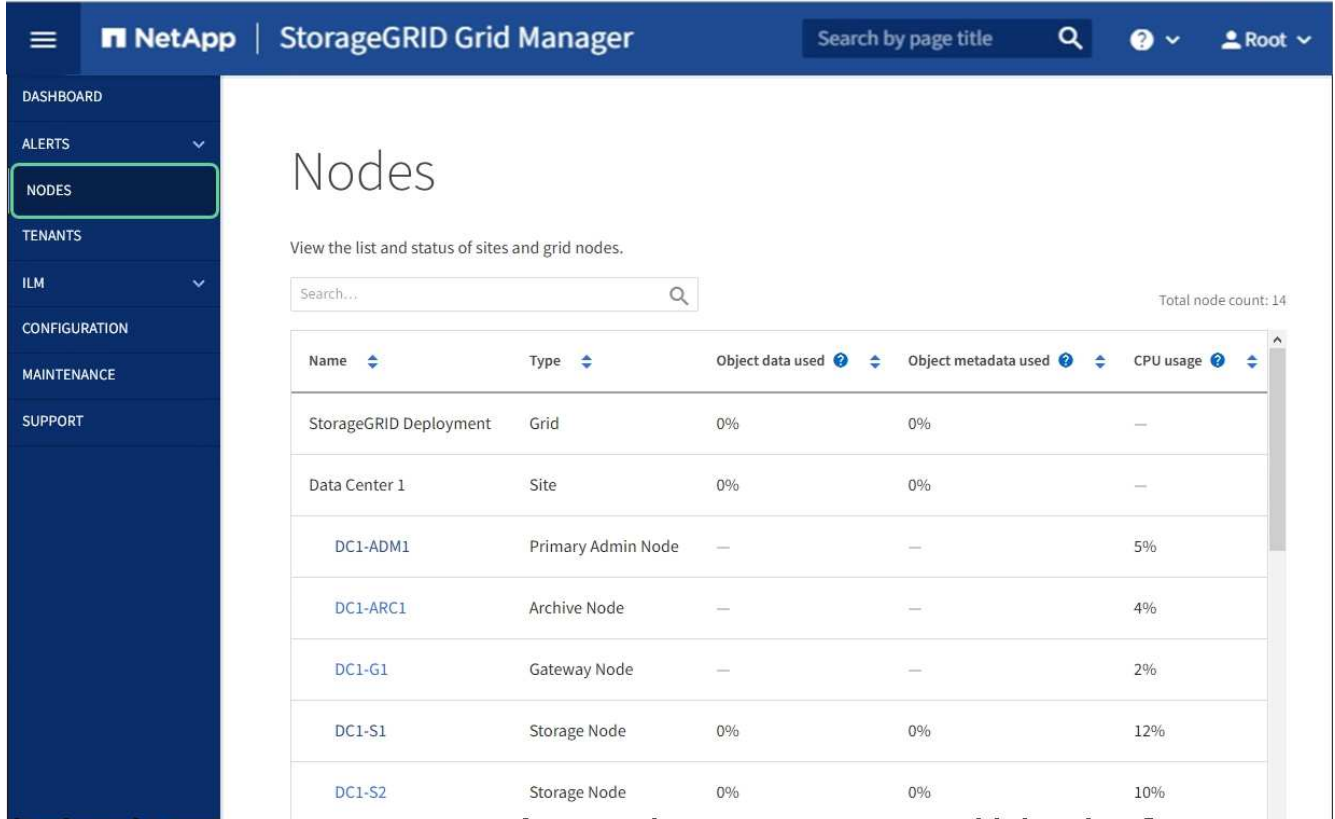

### **Modifier le paramètre MTU**

 $\left( \begin{array}{c} 1 \end{array} \right)$ 

 $\sf (i)$ 

Vous pouvez modifier le paramètre MTU que vous avez attribué lorsque vous avez configuré des adresses IP pour le nœud de l'appliance.

#### **Description de la tâche**

La valeur MTU du réseau doit correspondre à la valeur configurée sur le port du commutateur auquel le nœud est connecté. Dans le cas contraire, des problèmes de performances réseau ou une perte de paquets peuvent se produire.

Pour des performances réseau optimales, tous les nœuds doivent être configurés avec des valeurs MTU similaires sur leurs interfaces réseau Grid. L'alerte **Grid Network MTU mismatch** est déclenchée en cas de différence importante dans les paramètres MTU pour le réseau Grid sur les nœuds individuels. Les valeurs MTU ne doivent pas être identiques pour tous les types de réseau.

Pour modifier le paramètre MTU sans redémarrer le nœud d'appliance, [Utilisez l'outil Modifier IP.](#page-210-0)

Si le réseau client ou administrateur n'a pas été configuré dans le programme d'installation de l'appliance StorageGRID lors de l'installation initiale, [Modifiez le paramètre MTU en mode maintenance.](#page-211-0)

#### **Modifiez le paramètre MTU à l'aide de l'outil Modifier l'IP**

**Ce dont vous avez besoin**

Vous avez le Passwords.txt Fichier pour utiliser l'outil Modifier IP.

# **Étapes**

Accédez à l'outil Modifier IP et mettez à jour les paramètres MTU comme décrit dans [Modifier la configuration](#page-2255-0) [réseau du nœud](#page-2255-0).

#### **Modifiez le paramètre MTU en mode maintenance**

Modifiez le paramètre MTU en mode maintenance si vous ne parvenez pas à accéder à ces paramètres à l'aide de l'outil Modifier IP.

# **Ce dont vous avez besoin**

L'appareil a été [passage en mode maintenance.](#page-337-0)

## **Étapes**

- 1. Dans le programme d'installation de l'appliance StorageGRID, sélectionnez **configurer le réseau Configuration IP**.
- 2. Apportez les modifications souhaitées aux paramètres MTU du réseau Grid, du réseau Admin et du réseau client.

#### **Grid Network**

The Grid Network is used for all internal StorageGRID traffic. The Grid Network provides connectivity between all nodes in the grid, across all sites and subnets. All hosts on the Grid Network must be able to talk to all other hosts. The Grid Network can consist of multiple subnets. Networks containing critical grid services, such as NTP, can also be added as Grid subnets.

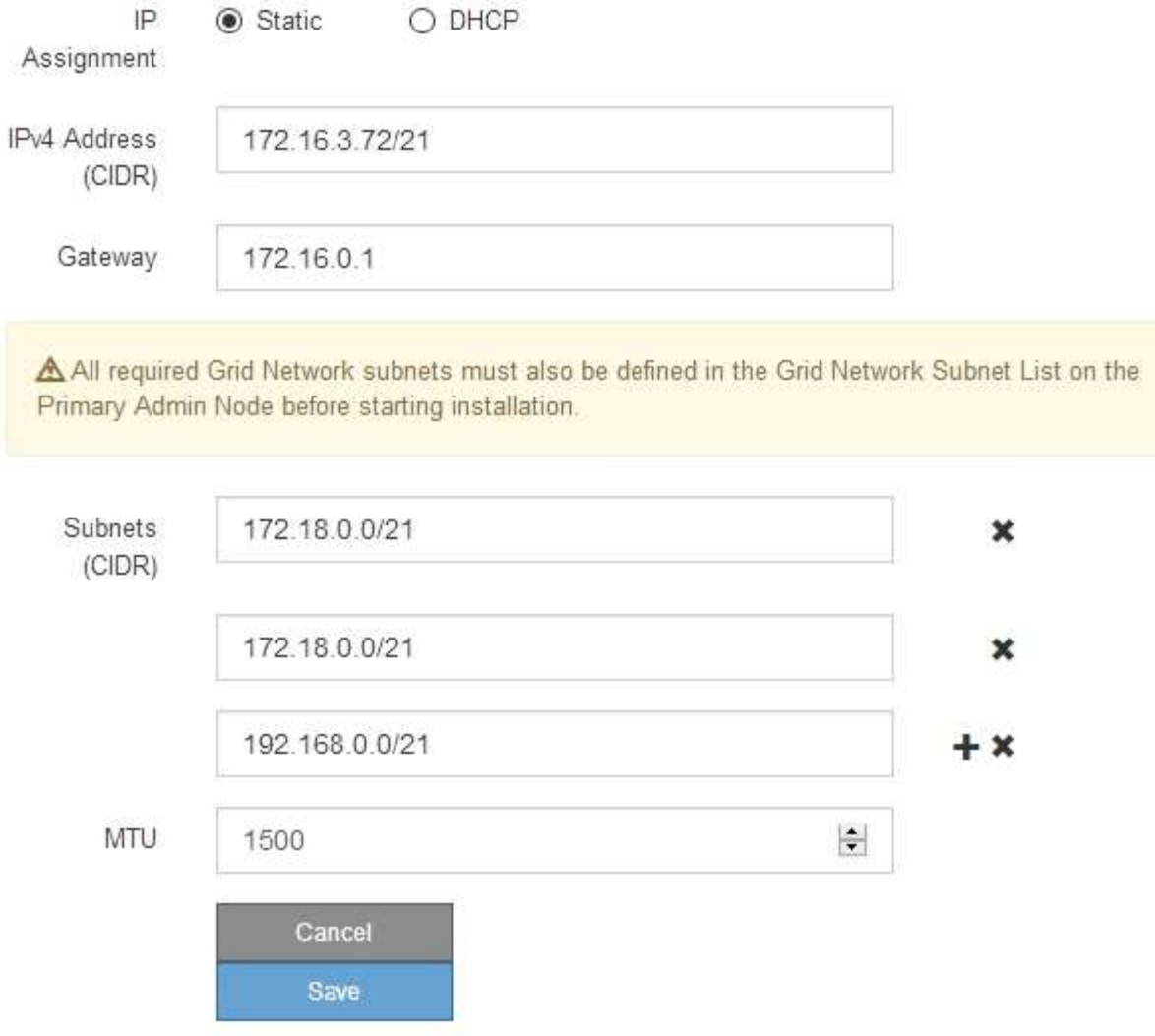

- 3. Lorsque vous êtes satisfait des paramètres, sélectionnez **Enregistrer**.
- 4. Si cette procédure s'est terminée avec succès et que vous disposez de procédures supplémentaires pour effectuer cette opération pendant que le nœud est en mode de maintenance, effectuez-les maintenant. Lorsque vous avez terminé, ou si vous avez rencontré des échecs et souhaitez recommencer, sélectionnez **Advanced Reboot Controller**, puis sélectionnez l'une des options suivantes :
	- Sélectionnez **redémarrer dans StorageGRID**
	- Sélectionnez **redémarrer en mode maintenance** pour redémarrer le contrôleur avec le nœud restant en mode de maintenance. Sélectionnez cette option si vous avez rencontré des échecs au cours de la procédure et souhaitez recommencer. Une fois le redémarrage du nœud en mode maintenance terminé, redémarrez à partir de l'étape appropriée de la procédure ayant échoué.

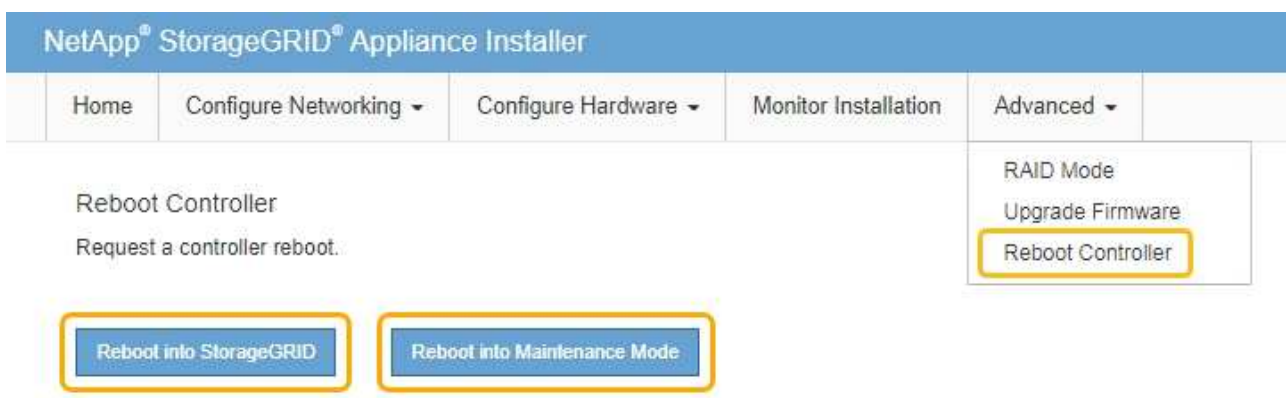

L'appliance peut redémarrer et rejoindre la grille en 20 minutes. Pour confirmer que le redémarrage est terminé et que le nœud a rejoint la grille, retournez à la grille Manager. La page **NODES** doit afficher un état normal (aucune icône) pour le nœud de l'appliance, indiquant qu'aucune alerte n'est active et que le nœud est connecté à la grille.

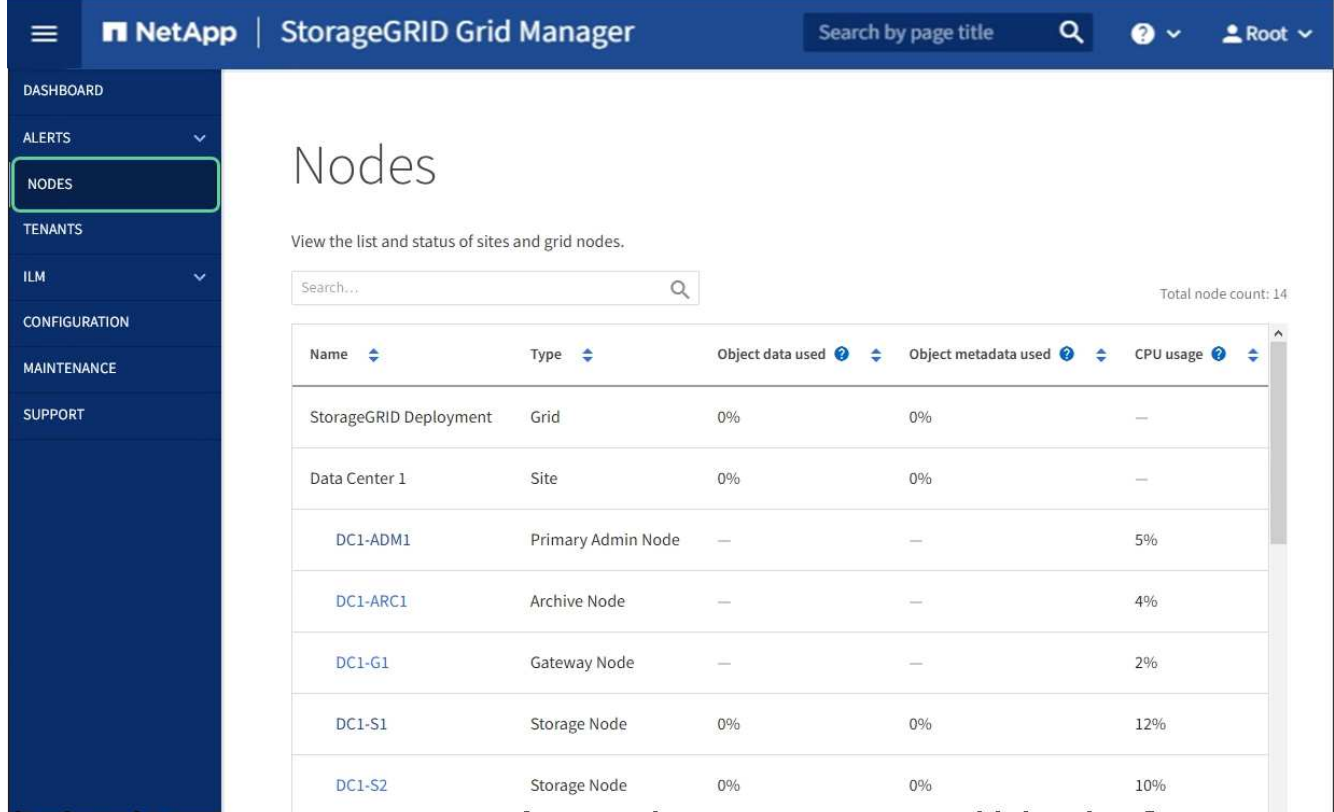

#### **Informations associées**

[Administrer StorageGRID](#page-890-0)

# <span id="page-400-0"></span>**Vérifiez la configuration du serveur DNS**

Vous pouvez vérifier et modifier temporairement les serveurs DNS (Domain Name System) actuellement utilisés par ce noeud de l'appliance.

#### **Ce dont vous avez besoin**

L'appareil a été [passage en mode maintenance.](#page-337-0)

#### **Description de la tâche**

Vous devrez peut-être modifier les paramètres du serveur DNS si une appliance chiffrée ne peut pas se connecter au serveur de gestion des clés (KMS) ou au cluster KMS car le nom d'hôte du KMS était spécifié comme nom de domaine au lieu d'une adresse IP. Toute modification apportée aux paramètres DNS de l'appliance est temporaire et perdue lorsque vous quittez le mode de maintenance. Pour rendre ces modifications permanentes, spécifiez les serveurs DNS dans Grid Manager (**MAINTENANCE réseau serveurs DNS**).

- Les modifications temporaires de la configuration DNS ne sont nécessaires que pour les appliances cryptées par nœud où le serveur KMS est défini à l'aide d'un nom de domaine complet, au lieu d'une adresse IP, pour le nom d'hôte.
- Lorsqu'une appliance chiffrée au nœud se connecte à un KMS à l'aide d'un nom de domaine, elle doit se connecter à l'un des serveurs DNS définis pour la grille. L'un de ces serveurs DNS traduit ensuite le nom de domaine en une adresse IP.
- Si le nœud ne peut pas accéder à un serveur DNS pour la grille ou si vous avez modifié les paramètres DNS au niveau de la grille lorsqu'un nœud d'appliance chiffré par le nœud était hors ligne, le nœud ne peut pas se connecter au KMS. Les données chiffrées sur l'appliance ne peuvent pas être déchiffrées tant que le problème DNS n'est pas résolu.

Pour résoudre un problème DNS empêchant la connexion KMS, spécifiez l'adresse IP d'un ou plusieurs serveurs DNS dans le programme d'installation de l'appliance StorageGRID. Ces paramètres DNS temporaires permettent à l'appliance de se connecter au KMS et de décrypter les données sur le nœud.

Par exemple, si le serveur DNS de la grille change alors qu'un nœud chiffré était hors ligne, le nœud ne pourra pas atteindre le KMS lorsqu'il sera de nouveau en ligne, car il utilise toujours les valeurs DNS précédentes. La saisie de la nouvelle adresse IP du serveur DNS dans le programme d'installation de l'appliance StorageGRID permet à une connexion KMS temporaire de décrypter les données du nœud.

#### **Étapes**

- 1. Dans le programme d'installation de l'appliance StorageGRID, sélectionnez **configurer le réseau Configuration DNS**.
- 2. Vérifiez que les serveurs DNS spécifiés sont corrects.

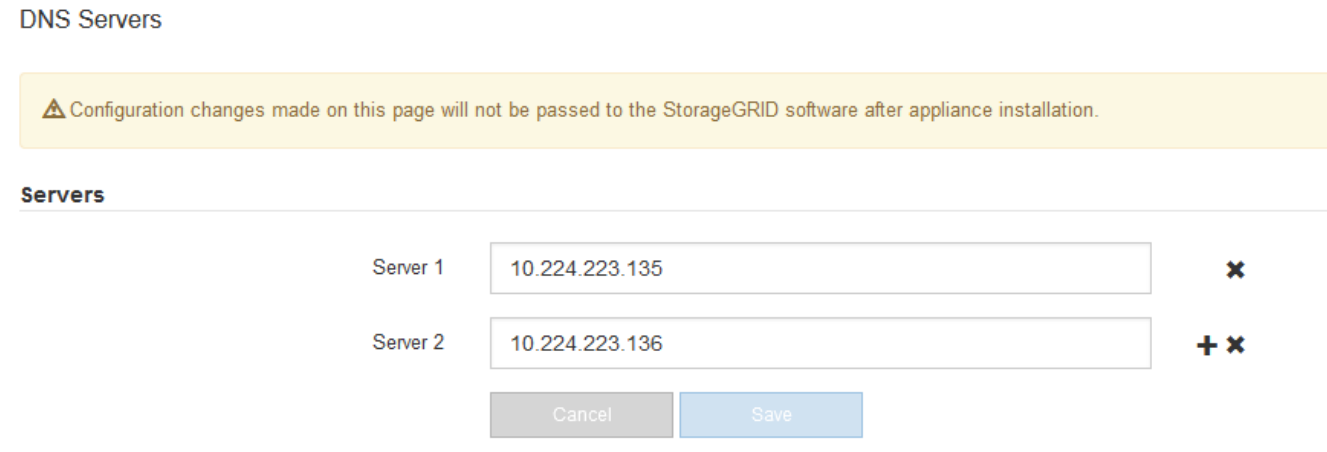

3. Si nécessaire, modifiez les serveurs DNS.

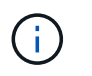

Les modifications apportées aux paramètres DNS sont temporaires et sont perdues lorsque vous quittez le mode de maintenance.

4. Lorsque vous êtes satisfait des paramètres DNS temporaires, sélectionnez **Enregistrer**.

Le nœud utilise les paramètres de serveur DNS spécifiés sur cette page pour se reconnecter au KMS, permettant ainsi de décrypter les données du nœud.

- 5. Une fois les données de nœud déchiffrées, redémarrez le nœud. Dans le programme d'installation de l'appliance StorageGRID, sélectionnez **Advanced Reboot Controller**, puis sélectionnez l'une des options suivantes :
	- Sélectionnez **Reboot dans StorageGRID** pour redémarrer le contrôleur avec le noeud qui rejoint la grille. Sélectionnez cette option si vous avez terminé de travailler en mode maintenance et que vous êtes prêt à rétablir le fonctionnement normal du nœud.
	- Sélectionnez **redémarrer en mode maintenance** pour redémarrer le contrôleur avec le nœud restant en mode de maintenance. (Cette option n'est disponible que lorsque le contrôleur est en mode de maintenance.) Sélectionnez cette option si des opérations de maintenance supplémentaires doivent être effectuées sur le nœud avant de rejoindre la grille.

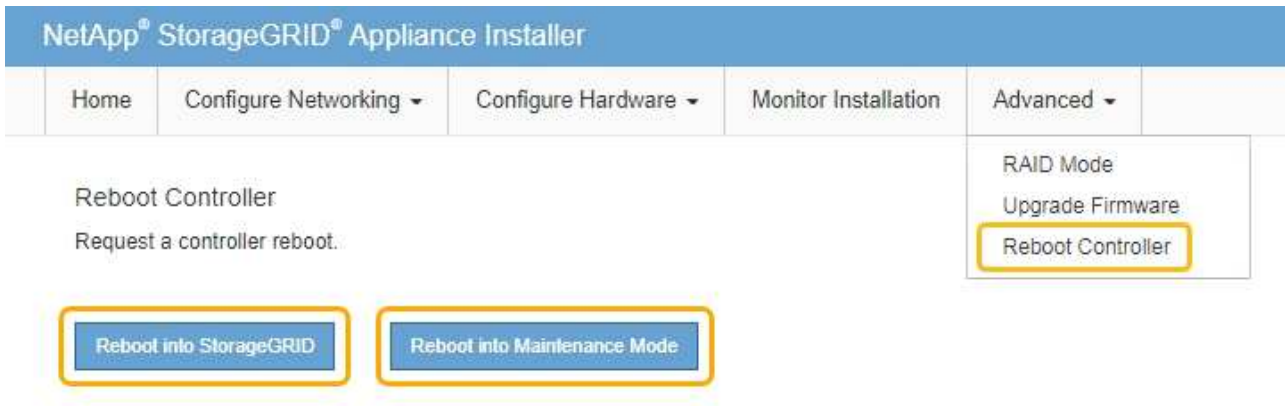

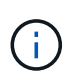

Lorsque le nœud redémarre et rejoint la grille, il utilise les serveurs DNS du système répertoriés dans Grid Manager. Après avoir rejoint la grille, l'appliance n'utilise plus les serveurs DNS temporaires spécifiés dans le programme d'installation de l'appliance StorageGRID pendant que l'appliance était en mode de maintenance.

L'appliance peut redémarrer et rejoindre la grille en 20 minutes. Pour confirmer que le redémarrage est terminé et que le nœud a rejoint la grille, retournez à la grille Manager. La page **NODES** doit afficher un état normal (aucune icône) pour le nœud de l'appliance, indiquant qu'aucune alerte n'est active et que le nœud est connecté à la grille.

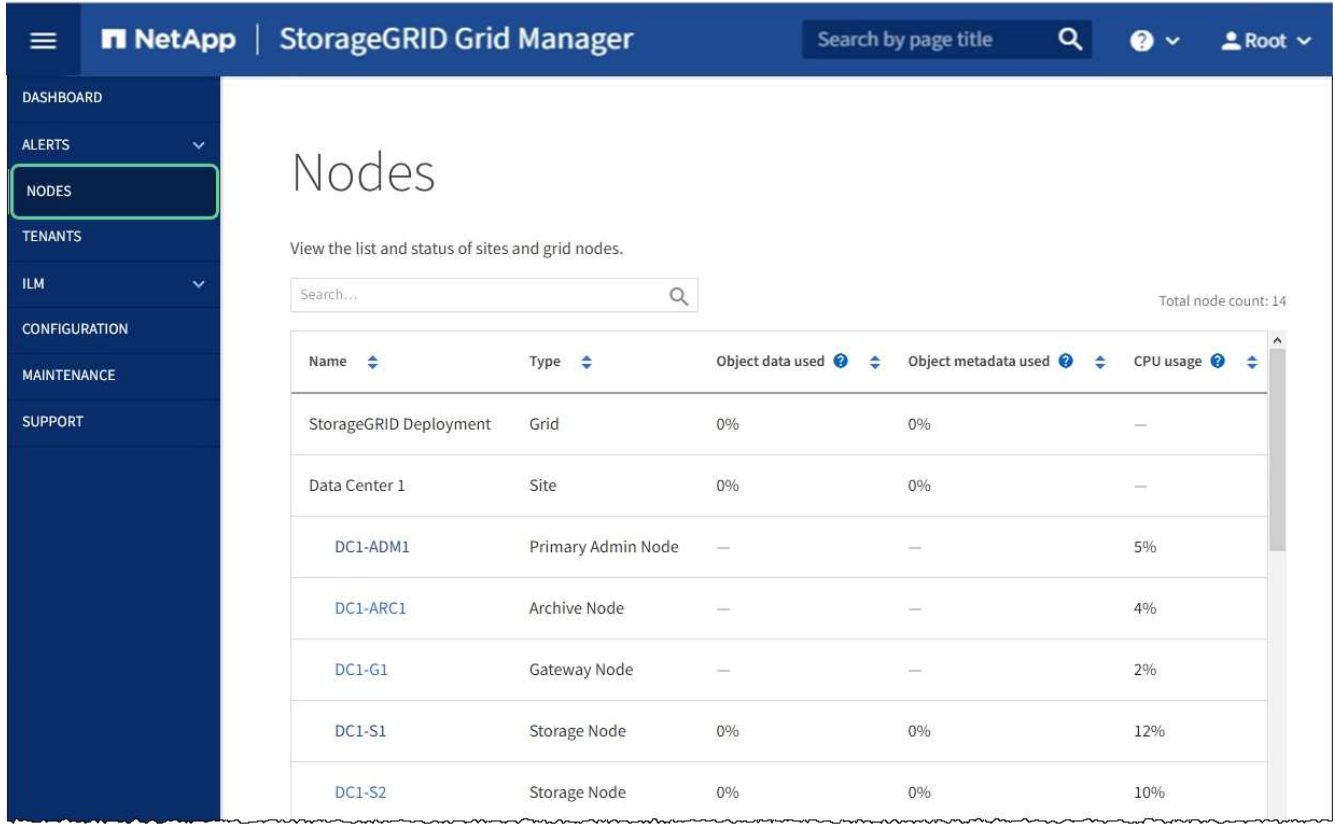

# **Contrôle du chiffrement du nœud en mode maintenance (SG6000)**

Si vous avez activé le chiffrement des nœuds pour l'appliance lors de l'installation, vous pouvez surveiller l'état du chiffrement des nœuds de chaque nœud d'appliance, notamment les informations détaillées sur l'état de chiffrement des nœuds et le serveur de gestion des clés (KMS).

#### **Ce dont vous avez besoin**

- Le chiffrement des nœuds doit avoir été activé pour l'appliance pendant l'installation. Vous ne pouvez pas activer le chiffrement de nœud après l'installation de l'appliance.
- Vous avez [placez l'appareil en mode maintenance.](#page-337-0)

#### **Étapes**

1. Dans le programme d'installation de l'appliance StorageGRID, sélectionnez **configurer le matériel cryptage de nœud**.

#### Node Encryption

Node encryption allows you to use an external key management server (KMS) to encrypt all StorageGRID data on this appliance. If node encryption is enabled for the appliance and a KMS is configured for the site, you cannot access any data on the appliance unless the appliance can communicate with the KMS.

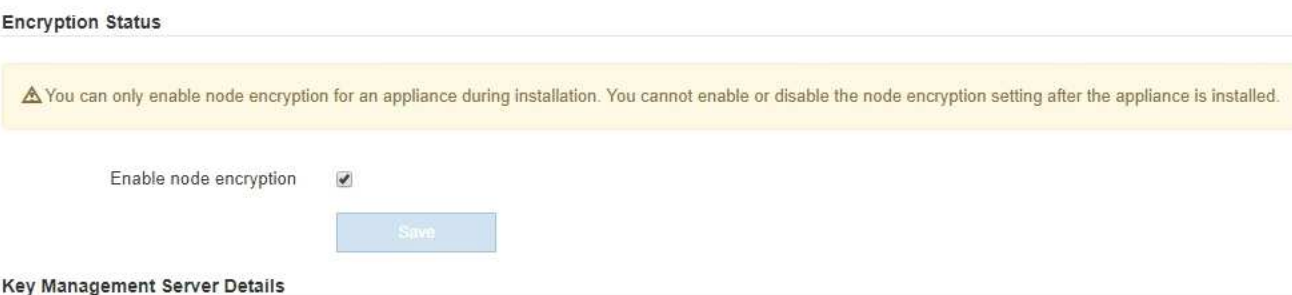

View the status and configuration details for the KMS that manages the encryption key for this appliance. You must use the Grid Manager to make configuration changes.

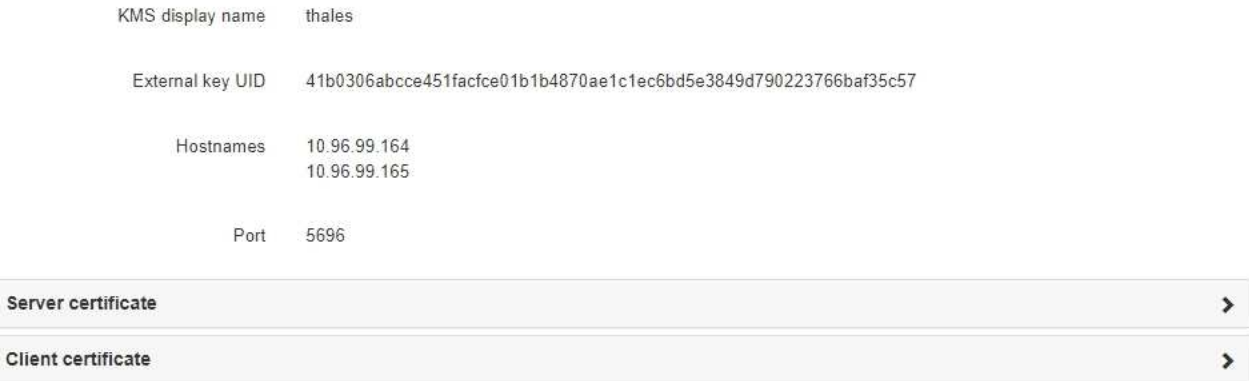

#### Clear KMS Key

Ser

A Do not clear the KMS key if you need to access or preserve any data on this appliance.

If you want to reinstall this appliance node (for example, in another grid), you must clear the KMS key. When the KMS key is cleared, all data on this appliance is deleted.

Clear KMS Key and Delete Data

La page Node Encryption comprend les trois sections suivantes :

- L'état du chiffrement indique si le chiffrement de nœud est activé ou désactivé pour l'appliance.
- Détails du serveur de gestion des clés affiche des informations sur le KMS utilisé pour crypter l'appliance. Vous pouvez développer les sections de certificat du serveur et du client pour afficher les détails et l'état du certificat.
	- Pour résoudre les problèmes avec les certificats eux-mêmes, tels que le renouvellement des certificats expirés, consultez les informations sur KMS dans les instructions d'administration de StorageGRID.
	- En cas de problèmes inattendus lors de la connexion aux hôtes KMS, vérifiez que les serveurs DNS (Domain Name System) sont corrects et que la mise en réseau de l'appliance est correctement configurée.

#### [Vérifiez la configuration du serveur DNS](#page-400-0)

▪ Si vous ne parvenez pas à résoudre les problèmes liés à votre certificat, contactez le support technique.

◦ Clear KMS Key désactive le chiffrement des nœuds pour l'appliance, supprime l'association entre l'appliance et le serveur de gestion des clés qui a été configuré pour le site StorageGRID et supprime toutes les données de l'appliance. Vous devez [Effacez la clé KMS](#page-406-0) Avant de pouvoir installer l'appliance sur un autre système StorageGRID.

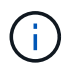

L'effacement de la configuration KMS supprime les données de l'appliance, ce qui les rend définitivement inaccessibles. Ces données ne peuvent pas être récupérées.

- 2. Une fois que vous avez terminé de vérifier l'état du chiffrement de nœud, redémarrez le nœud. Dans le programme d'installation de l'appliance StorageGRID, sélectionnez **Advanced Reboot Controller**, puis sélectionnez l'une des options suivantes :
	- Sélectionnez **Reboot dans StorageGRID** pour redémarrer le contrôleur avec le noeud qui rejoint la grille. Sélectionnez cette option si vous avez terminé de travailler en mode maintenance et que vous êtes prêt à rétablir le fonctionnement normal du nœud.
	- Sélectionnez **redémarrer en mode maintenance** pour redémarrer le contrôleur avec le nœud restant en mode de maintenance. (Cette option n'est disponible que lorsque le contrôleur est en mode de maintenance.) Sélectionnez cette option si des opérations de maintenance supplémentaires doivent être effectuées sur le nœud avant de rejoindre la grille.

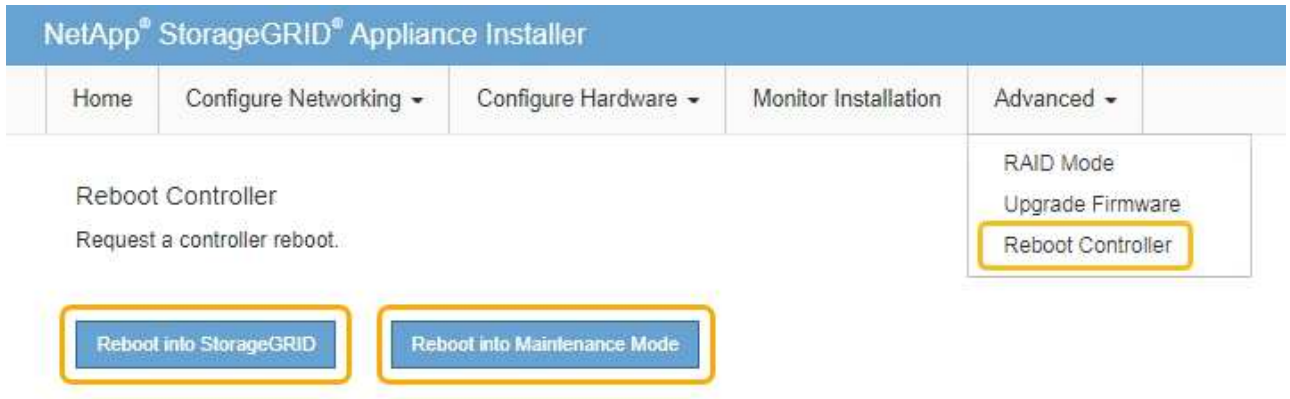

L'appliance peut redémarrer et rejoindre la grille en 20 minutes. Pour confirmer que le redémarrage est terminé et que le nœud a rejoint la grille, retournez à la grille Manager. La page **NODES** doit afficher un état normal (aucune icône) pour le nœud de l'appliance, indiquant qu'aucune alerte n'est active et que le nœud est connecté à la grille.

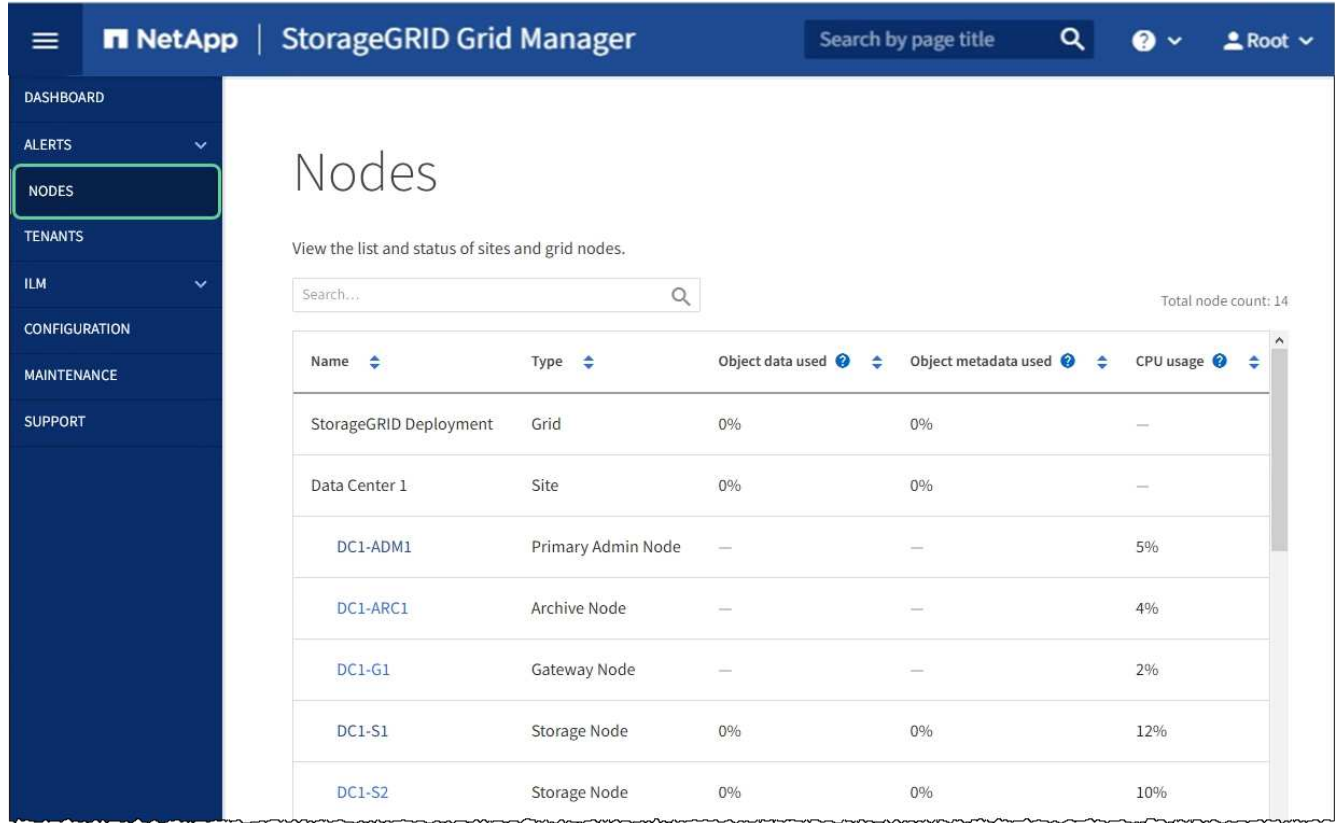

#### **Informations associées**

[Administrer StorageGRID](#page-890-0)

# <span id="page-406-0"></span>**Effacez la configuration du serveur de gestion des clés**

L'effacement de la configuration du serveur de gestion des clés (KMS) désactive le cryptage des nœuds sur votre appliance. Une fois la configuration KMS effacée, les données de votre appliance sont définitivement supprimées et ne sont plus accessibles. Ces données ne peuvent pas être récupérées.

# **Ce dont vous avez besoin**

Si vous devez conserver les données sur l'appliance, vous devez effectuer une procédure de déclassement d'un nœud ou cloner le nœud avant d'effacer la configuration du KMS.

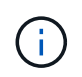

Lorsque le KMS est effacé, les données de l'appliance seront définitivement supprimées et ne sont plus accessibles. Ces données ne peuvent pas être récupérées.

[Mise hors service du nœud](#page-2197-0) Pour déplacer toutes les données qu'il contient vers d'autres nœuds de StorageGRID.

#### **Description de la tâche**

L'effacement de la configuration KMS de l'appliance désactive le cryptage des nœuds, supprimant ainsi l'association entre le nœud de l'appliance et la configuration KMS pour le site StorageGRID. Les données de l'appliance sont ensuite supprimées et l'appliance reste en état préinstallation. Ce processus ne peut pas être inversé.

Vous devez effacer la configuration KMS :

• Avant de pouvoir installer l'appliance dans un autre système StorageGRID, qui n'utilise pas de KMS ou qui utilise un KMS différent.

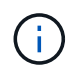

N'effacez pas la configuration KMS si vous prévoyez de réinstaller un nœud d'appliance dans un système StorageGRID qui utilise la même clé KMS.

- Avant de pouvoir récupérer et réinstaller un nœud où la configuration KMS était perdue et où la clé KMS n'est pas récupérable.
- Avant de retourner tout appareil déjà utilisé sur votre site.
- Après la désaffectation d'une appliance qui avait activé le chiffrement de nœud.

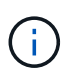

Désaffectez l'appliance avant d'effacer KMS pour déplacer ses données vers d'autres nœuds de votre système StorageGRID. L'effacement de KMS avant la mise hors service de l'appareil entraînera une perte de données et pourrait rendre l'appareil inutilisable.

## **Étapes**

1. Ouvrez un navigateur et entrez l'une des adresses IP du contrôleur de calcul de l'appliance. **https://***Controller\_IP***:8443**

*Controller IP* Est l'adresse IP du contrôleur de calcul (pas le contrôleur de stockage) sur l'un des trois réseaux StorageGRID.

La page d'accueil du programme d'installation de l'appliance StorageGRID s'affiche.

2. Sélectionnez **configurer le matériel cryptage de nœud**.

#### Node Encryption

Node encryption allows you to use an external key management server (KMS) to encrypt all StorageGRID data on this appliance. If node encryption is enabled for the appliance and a KMS is configured for the site, you cannot access any data on the appliance unless the appliance can communicate with the KMS.

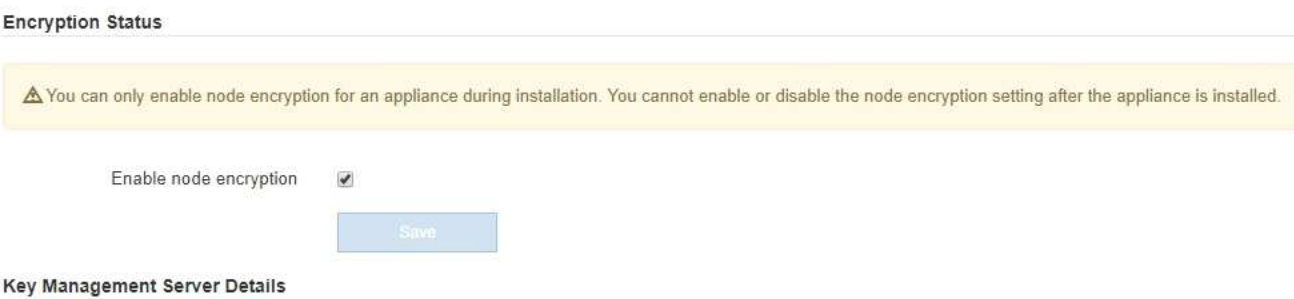

View the status and configuration details for the KMS that manages the encryption key for this appliance. You must use the Grid Manager to make configuration changes.

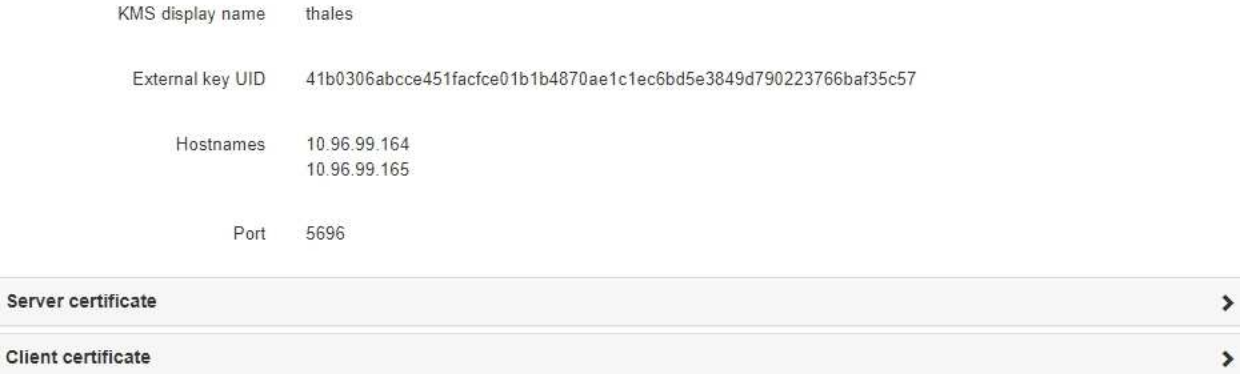

#### Clear KMS Key

A Do not clear the KMS key if you need to access or preserve any data on this appliance.

If you want to reinstall this appliance node (for example, in another grid), you must clear the KMS key. When the KMS key is cleared, all data on this appliance is deleted.

Clear KMS Key and Delete Data

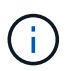

Si la configuration KMS est effacée, les données de l'appliance seront définitivement supprimées. Ces données ne peuvent pas être récupérées.

- 3. En bas de la fenêtre, sélectionnez **Effacer la clé KMS et Supprimer les données**.
- 4. Si vous êtes sûr de vouloir effacer la configuration KMS, tapez **clear** + et sélectionnez **Effacer clé KMS et Supprimer données**.

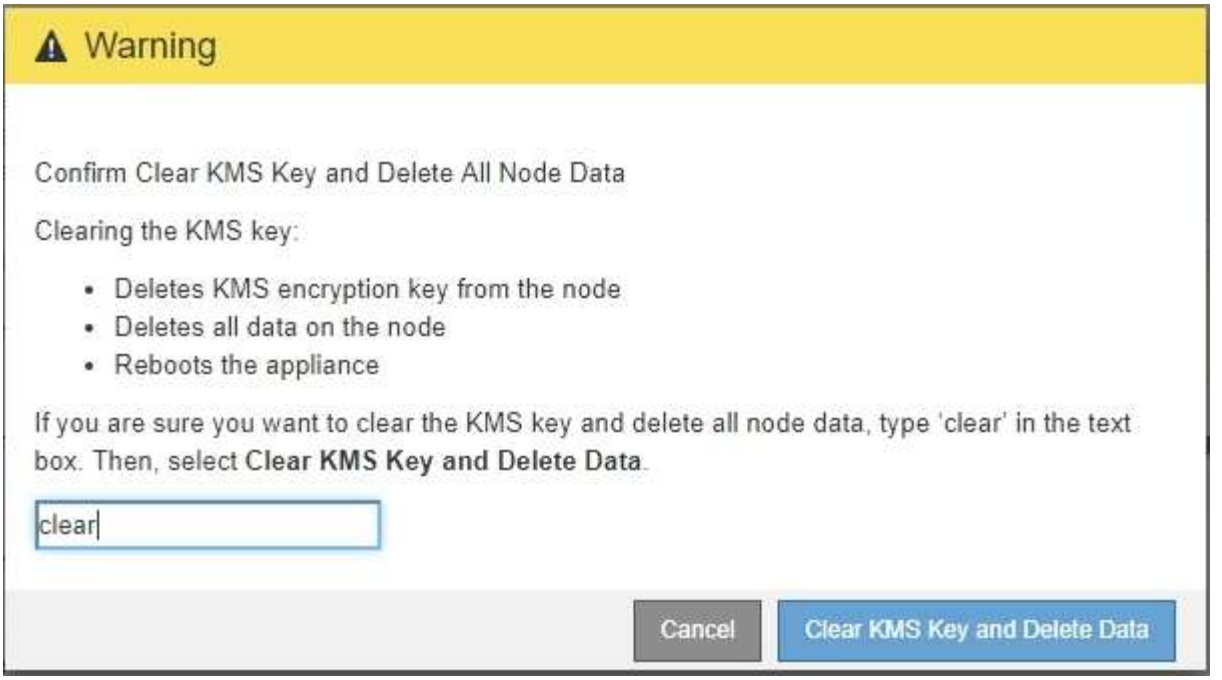

La clé de chiffrement KMS et toutes les données sont supprimées du nœud, et l'appliance redémarre. Cette opération peut prendre jusqu'à 20 minutes.

5. Ouvrez un navigateur et entrez l'une des adresses IP du contrôleur de calcul de l'appliance. **https://***Controller\_IP***:8443**

*Controller IP* Est l'adresse IP du contrôleur de calcul (pas le contrôleur de stockage) sur l'un des trois réseaux StorageGRID.

La page d'accueil du programme d'installation de l'appliance StorageGRID s'affiche.

- 6. Sélectionnez **configurer le matériel cryptage de nœud**.
- 7. Vérifiez que le chiffrement de nœud est désactivé et que les informations de clé et de certificat dans **Key Management Server Details** et le contrôle **clear KMS Key et Delete Data** sont supprimées de la fenêtre.

Le chiffrement des nœuds ne peut pas être activé à nouveau sur l'appliance tant qu'il n'est pas réinstallé dans une grille.

#### **Une fois que vous avez terminé**

Après le redémarrage de l'appliance et après avoir vérifié que KMS a été effacé et que l'appliance est dans un état de pré-installation, vous pouvez physiquement retirer l'appliance de votre système StorageGRID. Voir la [instructions de préparation de l'appareil pour la réinstallation](#page-2187-0).

#### **Informations associées**

[Administrer StorageGRID](#page-890-0)

# **Appliances de stockage SG5700**

# **Présentation de l'appliance StorageGRID SG5700**

L'appliance SG5700 StorageGRID est une plateforme de calcul et de stockage intégrée

qui fonctionne comme un nœud de stockage dans un grid StorageGRID. L'appliance peut être utilisée dans un environnement de grid hybride qui combine des nœuds de stockage d'appliance et des nœuds de stockage virtuels (basés sur logiciel).

L'appliance StorageGRID SG5700 Series présente plusieurs caractéristiques :

- Intégrez les éléments de stockage et de calcul d'un nœud de stockage StorageGRID.
- Incluez le programme d'installation de l'appliance StorageGRID pour simplifier le déploiement et la configuration des nœuds de stockage.
- Inclut E-Series SANtricity System Manager pour la gestion et le contrôle du matériel.
- Prenez en charge jusqu'à quatre connexions 10 GbE ou 25 GbE avec le réseau Grid et le réseau client StorageGRID.
- Prise en charge des disques FDE (Full Disk Encryption) ou FIPS (Federal information Processing Standard). Lorsque ces disques sont utilisés avec la fonction de sécurité des disques dans SANtricity System Manager, l'accès non autorisé aux données n'est pas autorisé.

L'appliance SG5700 est disponible en quatre modèles : SG5712 et 101X, SG5760 et 101X. Il n'y a pas de spécifications ni de différences fonctionnelles entre le SG5712 et le 101X, à l'exception de l'emplacement des ports d'interconnexion sur le contrôleur de stockage. De même, il n'existe aucune différence de spécifications ou de fonctionnement entre les modèles SG5760 et SG5760X, sauf pour l'emplacement des ports d'interconnexion sur le contrôleur de stockage.

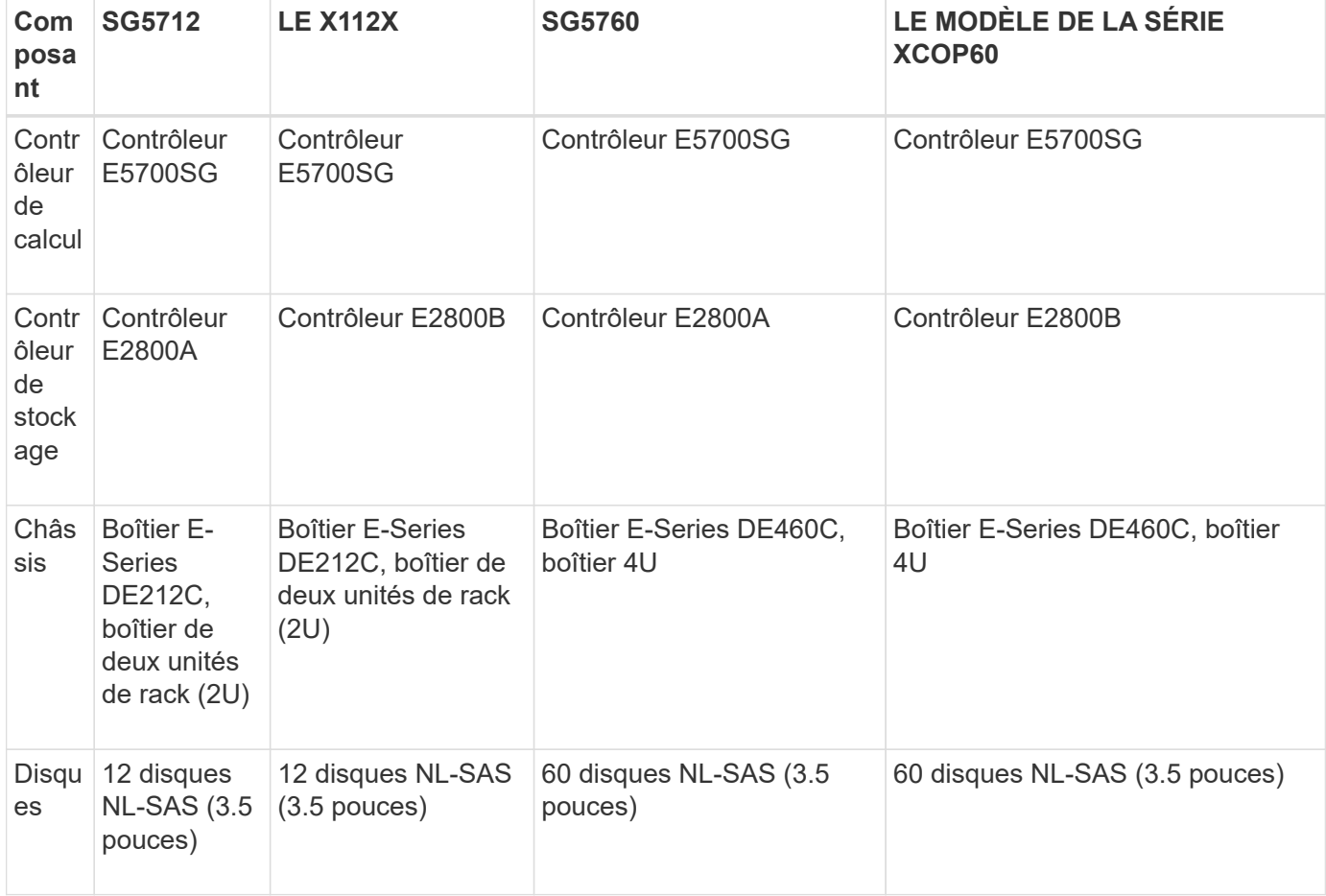

Les modèles incluent les composants suivants :

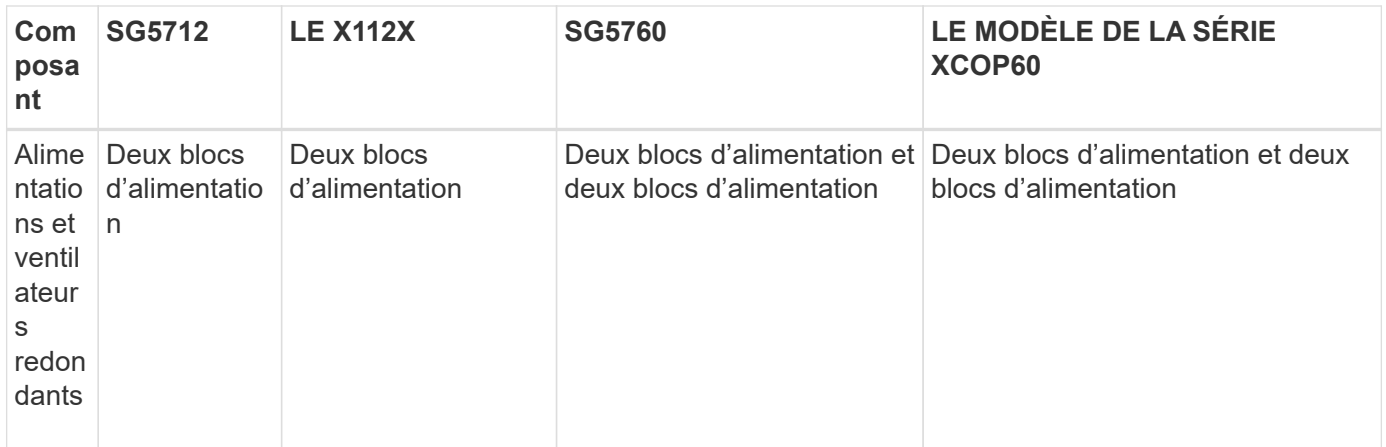

La capacité de stockage brute maximale disponible dans l'appliance StorageGRID est fixe, en fonction du nombre de disques de chaque armoire. Vous ne pouvez pas étendre le stockage disponible en ajoutant un tiroir comportant des disques supplémentaires.

# **Modèle SG5712 et 5712X**

Les figures montrent l'avant et l'arrière du modèle SG5712 et de l'arrière, un boîtier 2U qui peut accueillir 12 disques.

# **SG5712 vue avant et arrière**

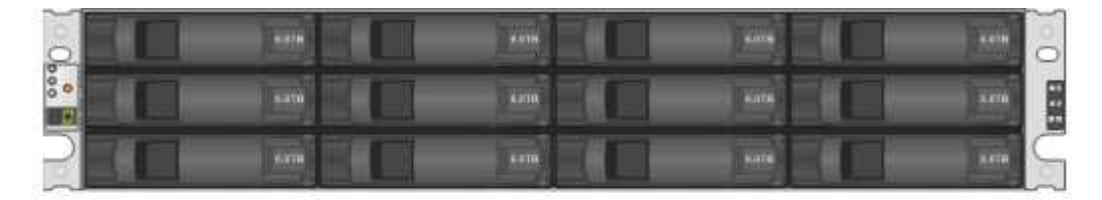

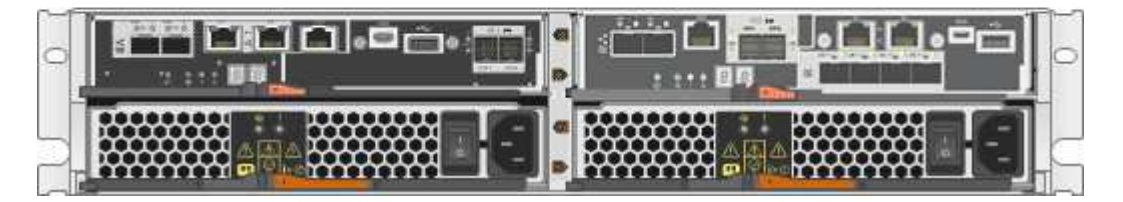

Le SG5712 comprend deux contrôleurs et deux blocs d'alimentation.

# **Composants SG5712**

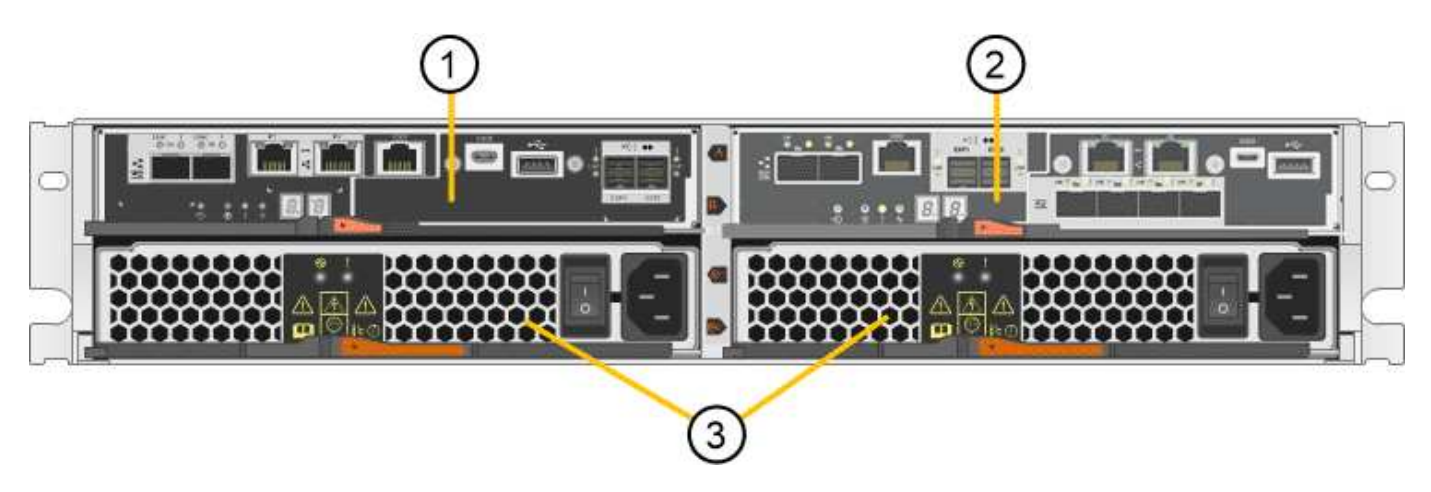

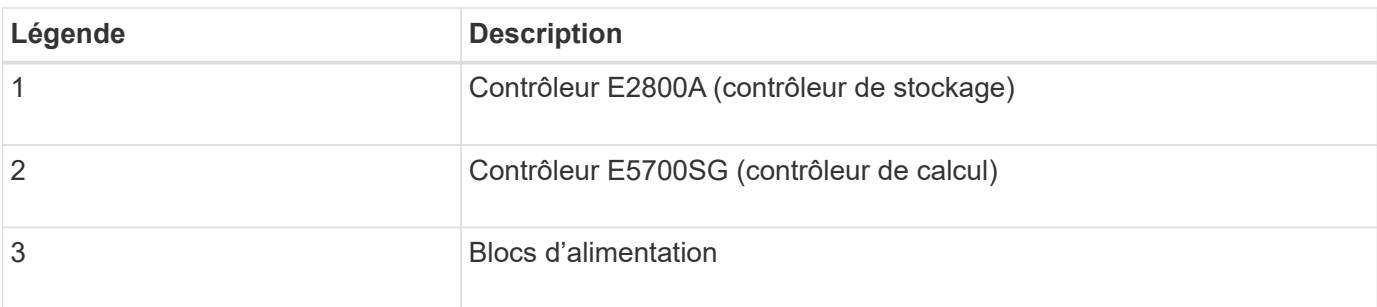

\*Vue avant et arrière de la caméra de bord du dispositif \*

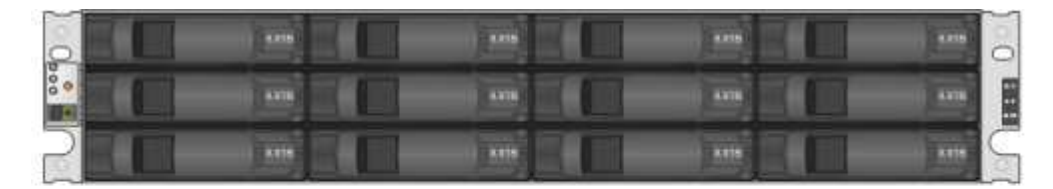

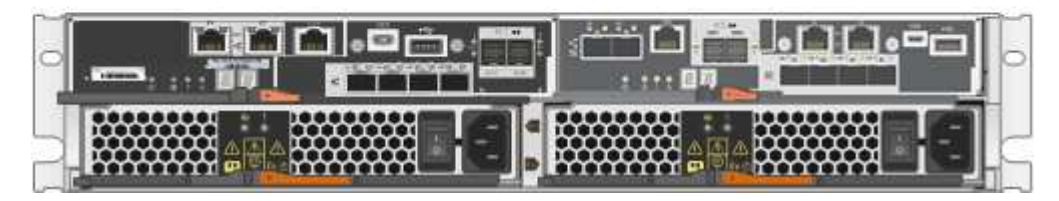

Le modèle X112X est équipé de deux contrôleurs et de deux boîtiers de ventilateur d'alimentation.

\*Composants de la série \* de la série \*

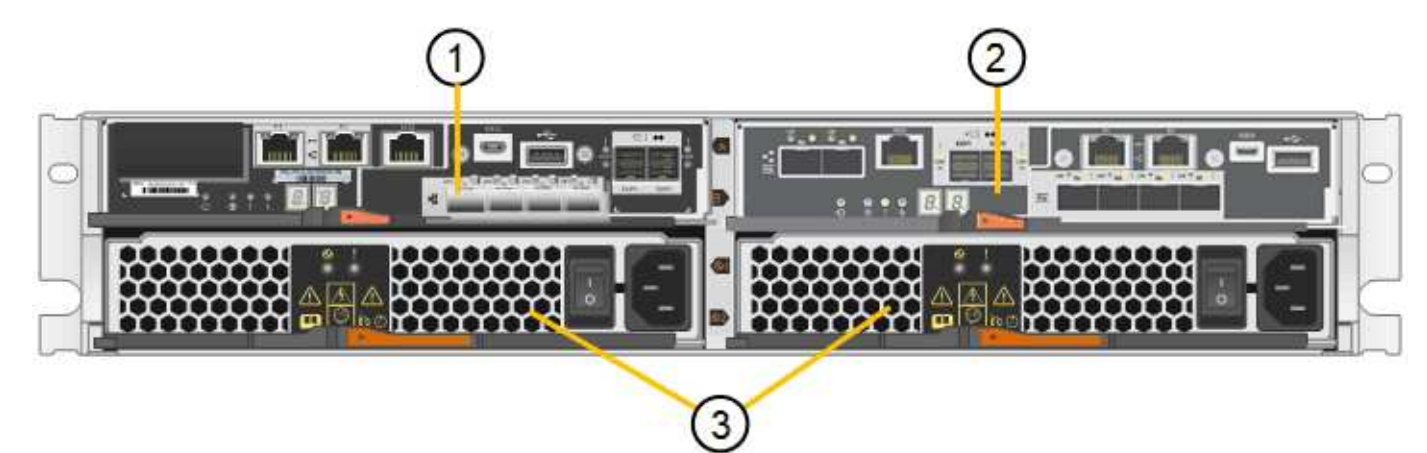

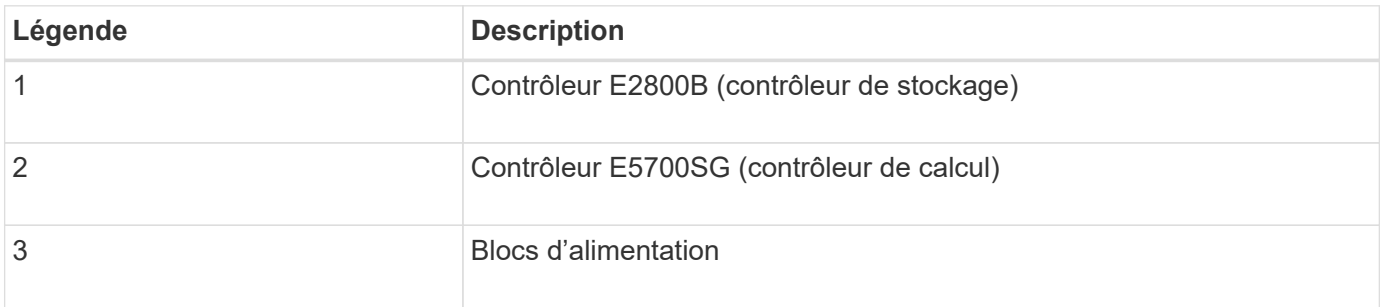

## **Modèles SG5760 et B0060X**

Les figures montrent l'avant et l'arrière des modèles SG5760 et MX 60X, un boîtier 4U qui peut accueillir 60 disques dans 5 tiroirs.

# **Vue avant et arrière SG5760**

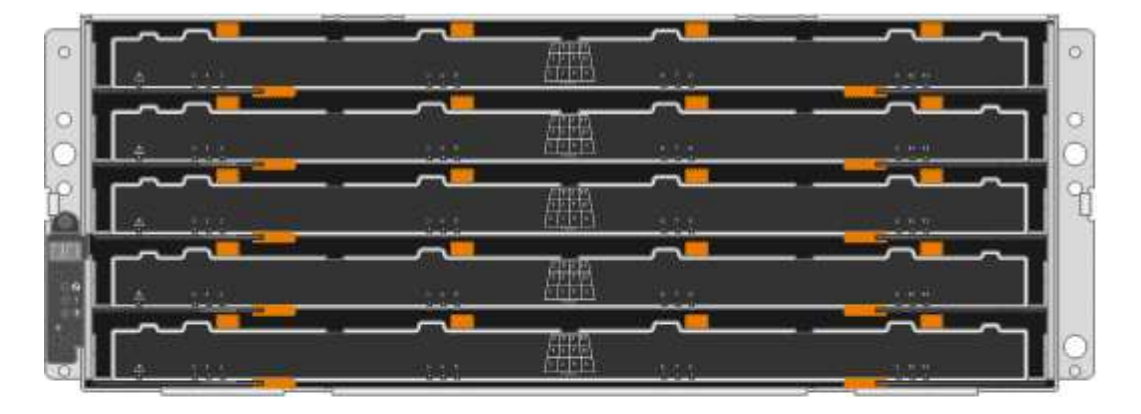

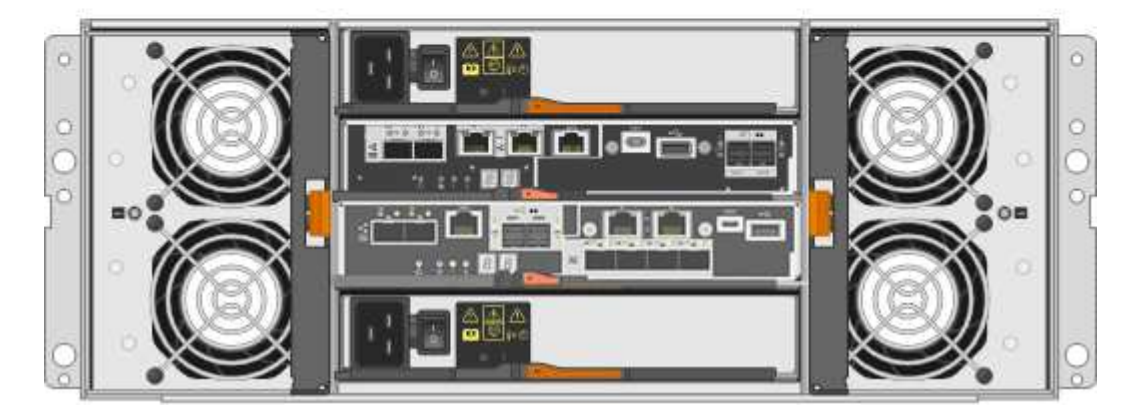

Le SG5760 inclut deux contrôleurs, deux blocs de ventilation et deux blocs d'alimentation.

# **Composants SG5760**

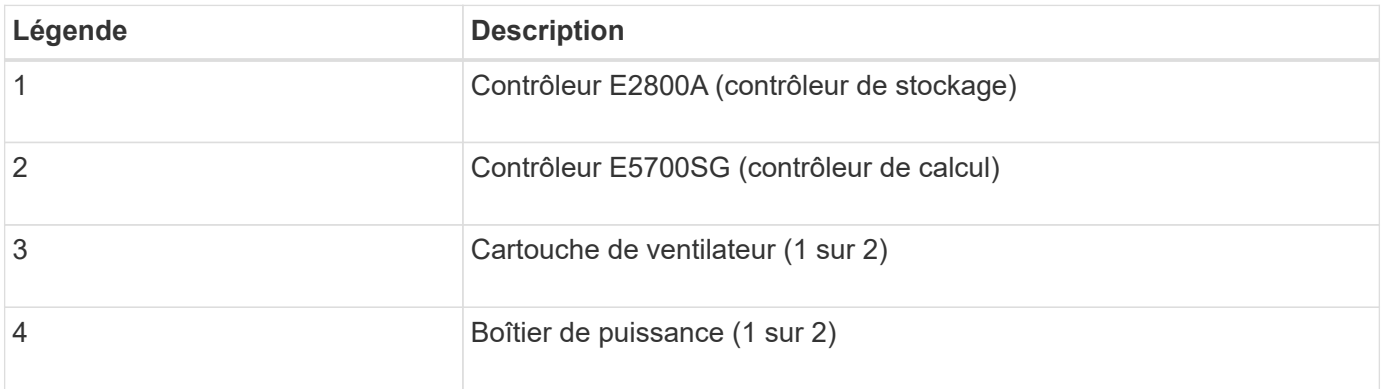

\*Vue avant et arrière de la caméra de bord de l'appareil \*

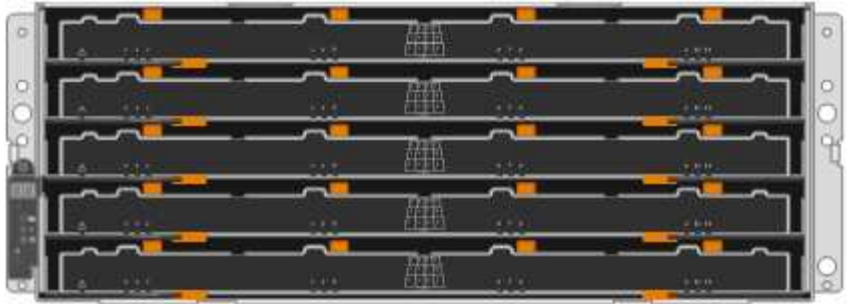

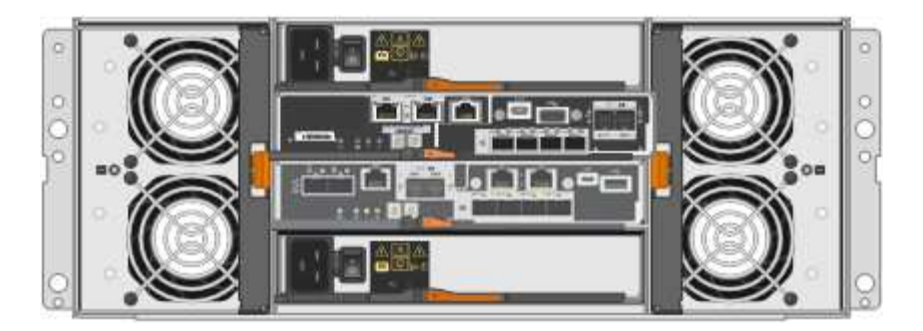

Le modèle Sm60S comprend deux contrôleurs, deux boîtiers de ventilateur et deux blocs d'alimentation.

\*Composants de la série \* de la série \*

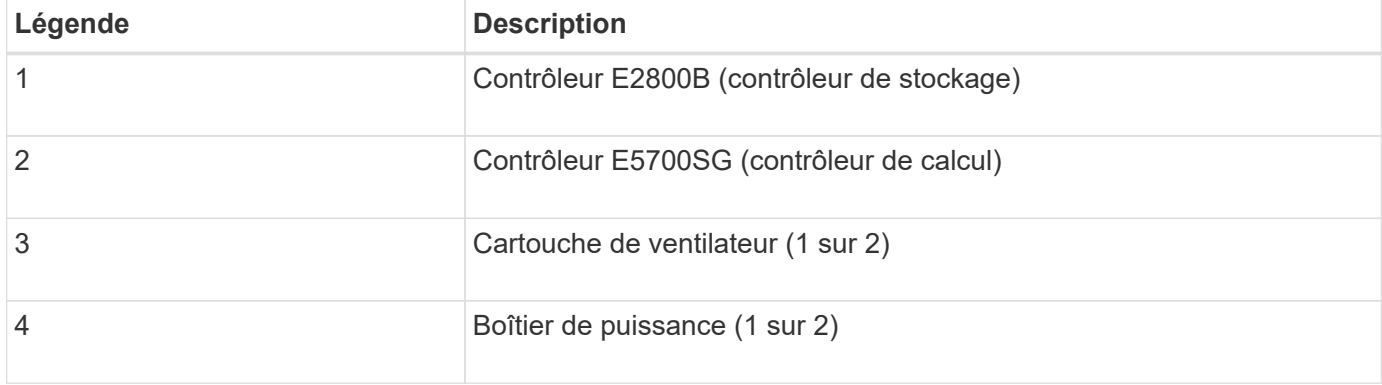

### **Informations associées**

["Site de documentation sur les systèmes NetApp E-Series"](http://mysupport.netapp.com/info/web/ECMP1658252.html)

# **Contrôleurs de l'appliance StorageGRID 5700**

Les modèles SG5712 et SAP12X de 12 disques ainsi que SG5760 et S10X de 60 disques de l'appliance StorageGRID incluent un contrôleur de calcul E5700SG et un contrôleur de stockage E-Series E2800.

- Le SG5712 et SG5760 utilisent un contrôleur E2800A.
- Le modèle U112X et le modèle UB60X utilisent un contrôleur E2800B.

The E2800A and E2800B controllers are identical in specification and function except for the location of the interconnect ports.

Nous vous conseillons de consulter les schémas pour apprendre les différences entre les contrôleurs.

#### **Contrôleur E5700SG**

- Fonctionne comme serveur de calcul pour l'appliance.
- Inclut le programme d'installation de l'appliance StorageGRID.

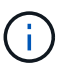

Le logiciel StorageGRID n'est pas préinstallé sur l'appliance. Lors du déploiement de l'appliance, il est possible d'accéder à ce logiciel à partir du nœud d'administration.

- Peut se connecter aux trois réseaux StorageGRID, y compris le réseau Grid, le réseau d'administration et le réseau client.
- Connexion au contrôleur E2800 et fonctionne comme initiateur.

Cette figure montre les connecteurs à l'arrière du contrôleur E5700SG.

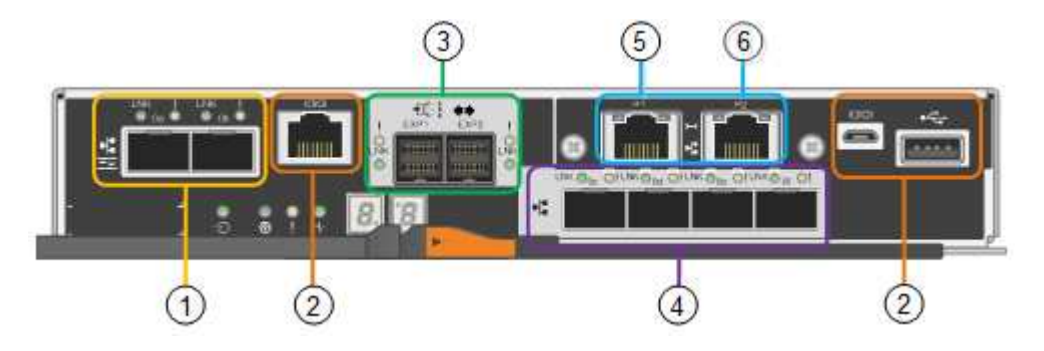

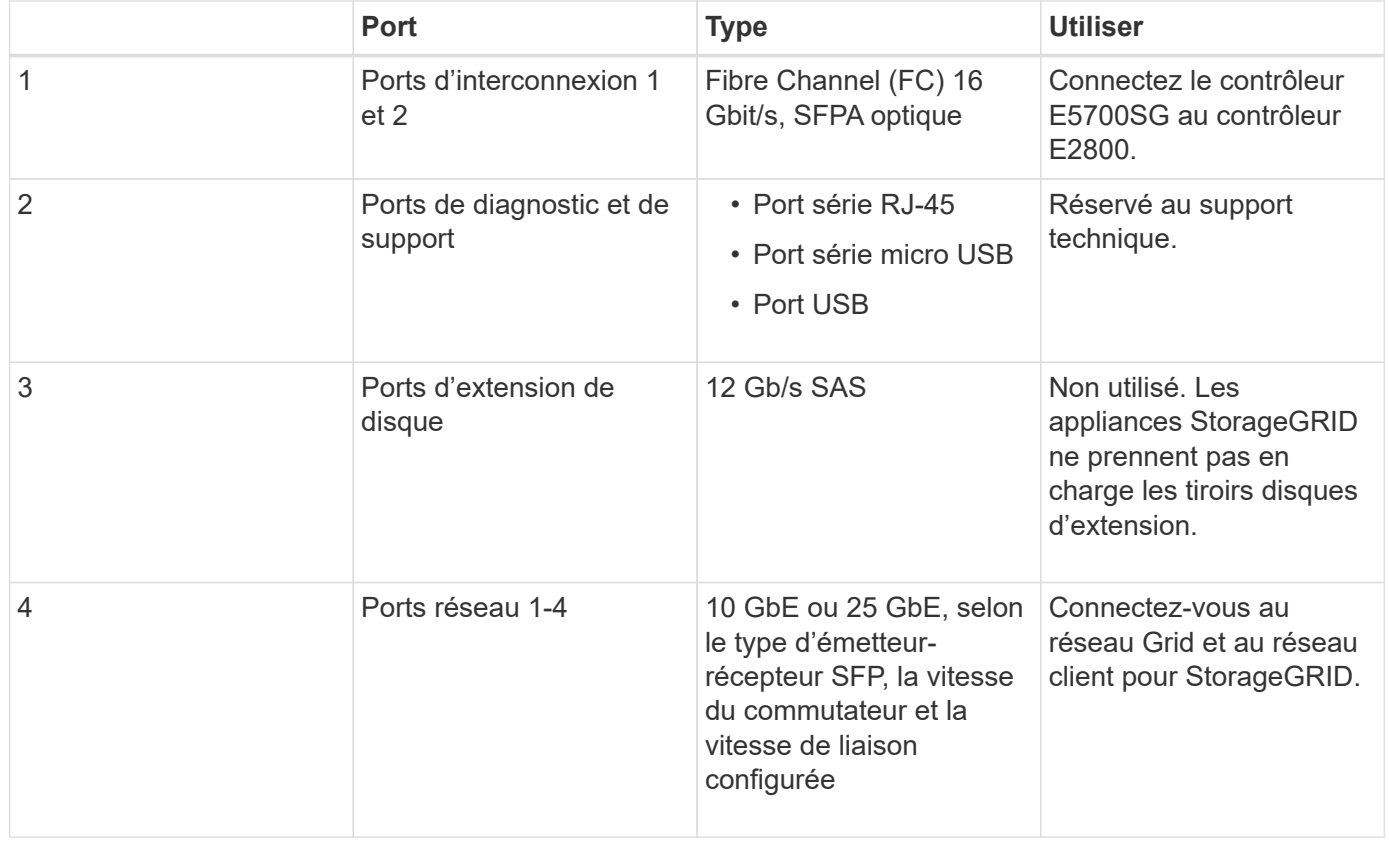

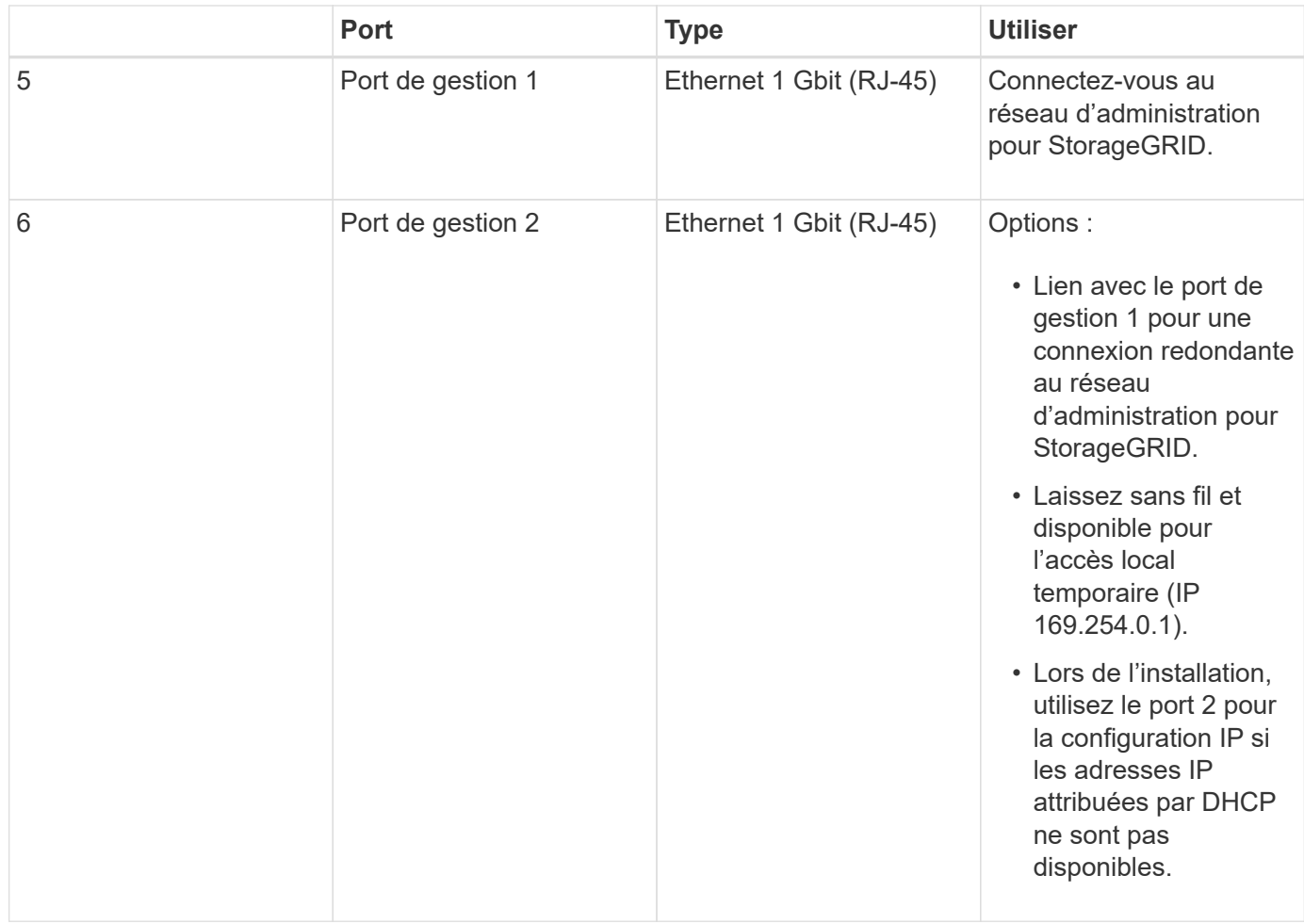

#### **Contrôleur de stockage E2800 Series**

Deux versions du contrôleur de stockage E2800 sont utilisées dans les appliances SG5700 : E2800A et E2800B. Le E2800A n'a pas de HIC et le E2800B est équipé d'une HIC à quatre ports. Les deux versions de contrôleur ont des spécifications et des fonctions identiques, à l'exception de l'emplacement des ports d'interconnexion.

Le contrôleur de stockage E2800 Series présente les caractéristiques suivantes :

- Fonctionne comme contrôleur de stockage pour l'appliance.
- Gère le stockage des données sur les disques.
- Fonctionne en tant que contrôleur E-Series standard en mode simplex.
- Inclut le logiciel SANtricity OS (firmware du contrôleur).
- Inclut SANtricity System Manager pour le matériel de l'appliance de surveillance, la gestion des alertes, la fonction AutoSupport et la sécurité des lecteurs.
- Se connecte au contrôleur E5700SG et fonctionne comme cible.

Les figures suivantes montrent les connecteurs à l'arrière des contrôleurs E2800A et E2800B.

#### **Connecteurs à l'arrière du E2800A**

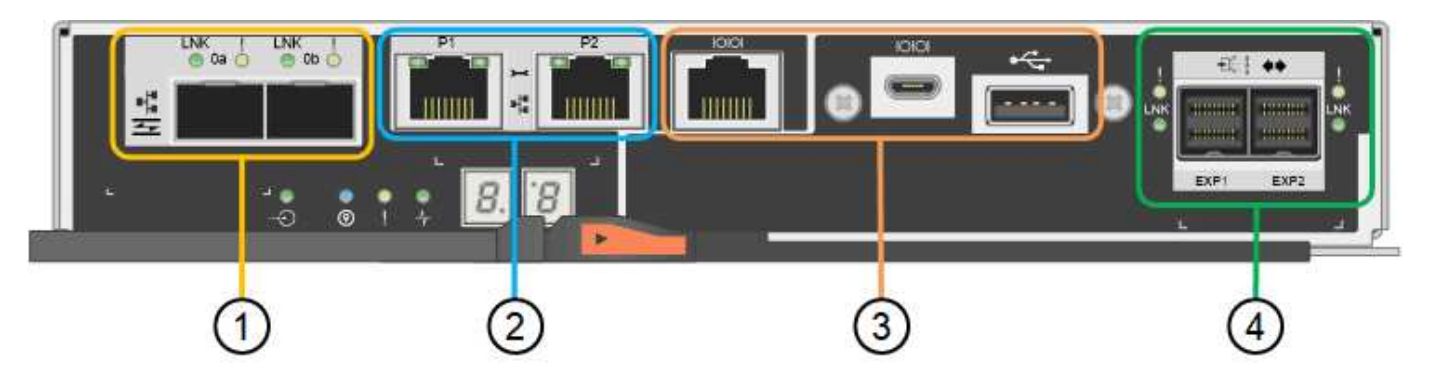

# **Connecteurs à l'arrière du E2800B**

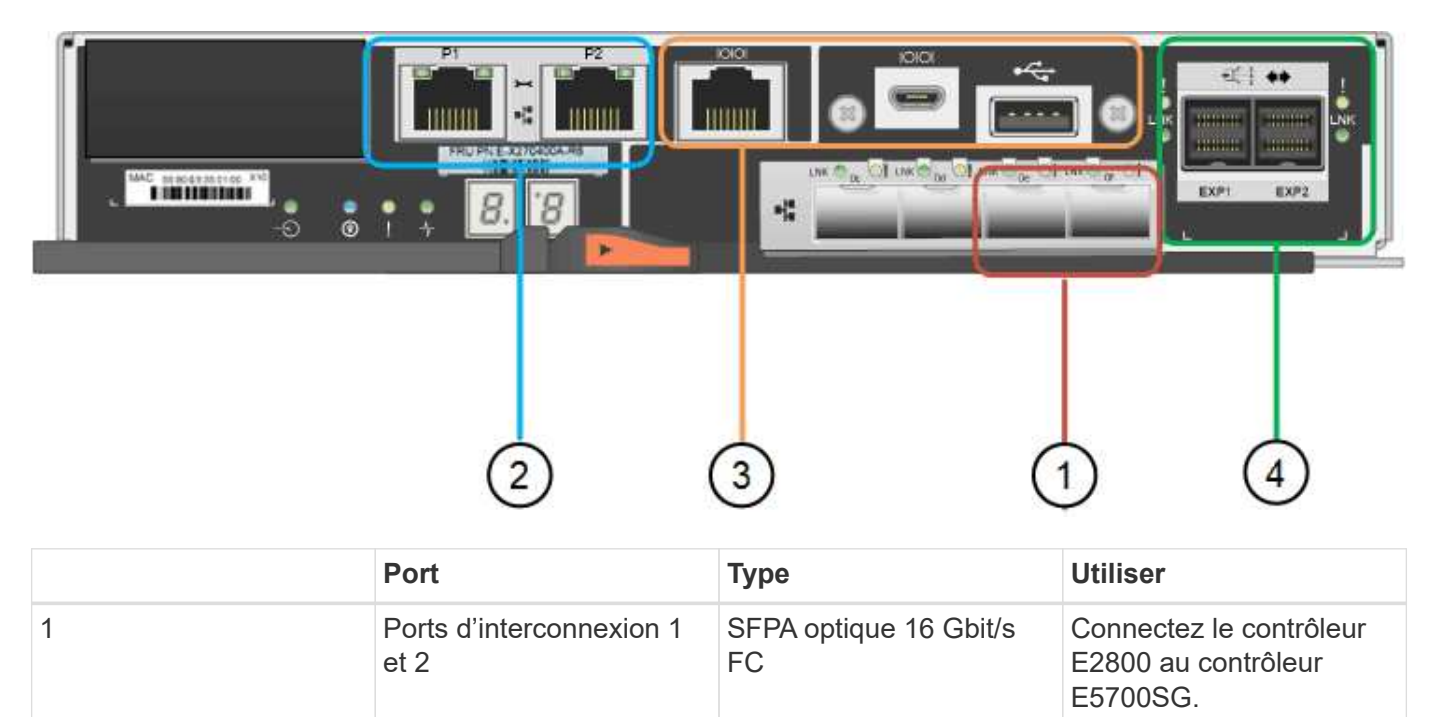

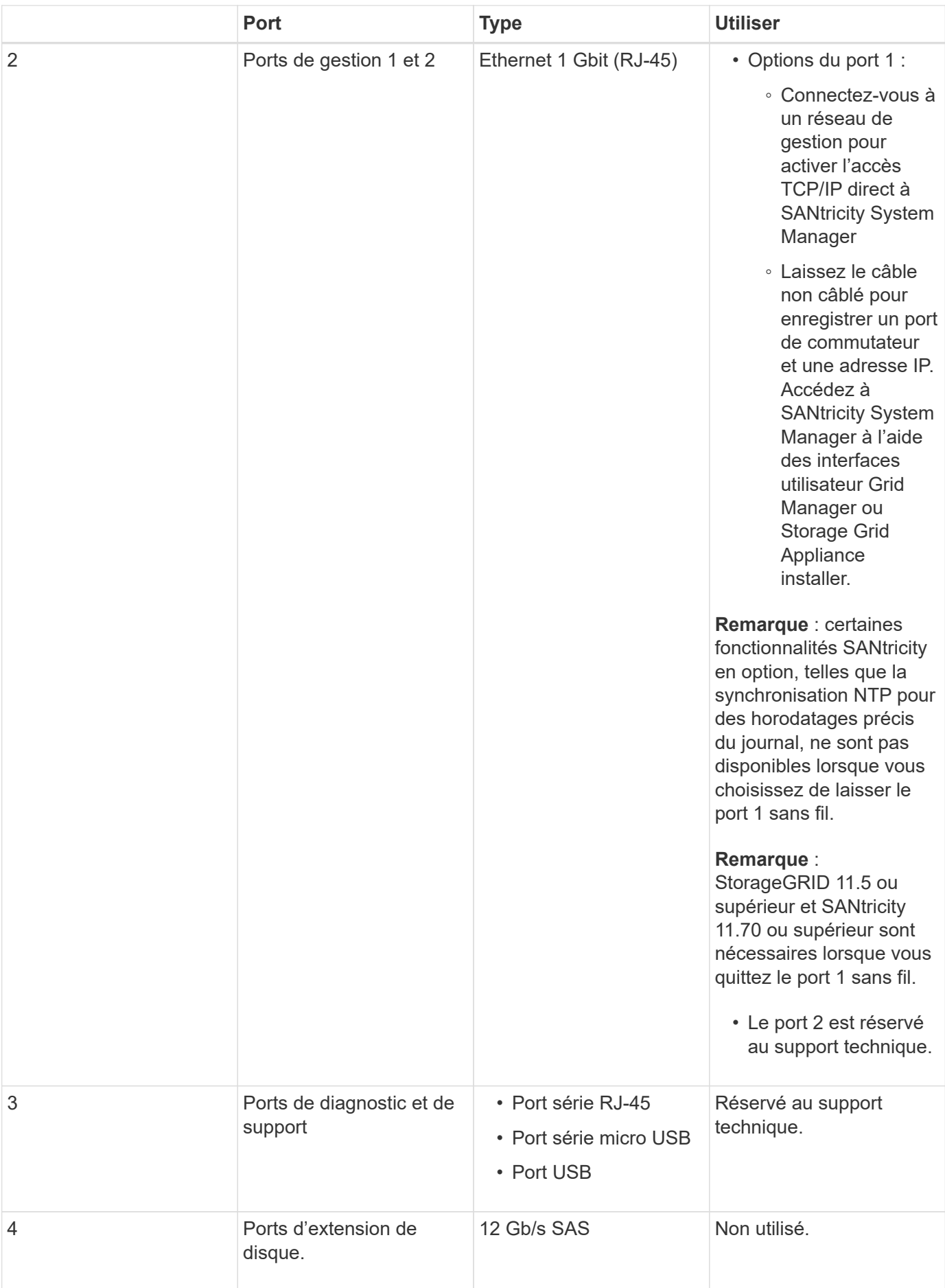

# **Présentation de l'installation et du déploiement**

Vous pouvez installer une ou plusieurs appliances StorageGRID lors du premier déploiement de StorageGRID, ou ajouter ultérieurement des nœuds de stockage dans le cadre d'une extension. Vous devrez peut-être également installer un nœud de stockage d'appliance dans le cadre d'une opération de restauration.

L'ajout d'une appliance de stockage StorageGRID à un système StorageGRID comprend quatre étapes principales :

- 1. Préparation de l'installation :
	- Préparation du site d'installation
	- Déballage des boîtes et vérification du contenu
	- Obtenir des équipements et des outils supplémentaires
	- Collecte des adresses IP et des informations réseau
	- Facultatif : configuration d'un serveur de gestion des clés externe (KMS) si vous prévoyez de crypter toutes les données de l'appliance. Pour plus d'informations sur la gestion externe des clés, reportezvous aux instructions d'administration de StorageGRID.
- 2. Installation du matériel :
	- Enregistrement du matériel
	- Installation de l'appliance dans une armoire ou un rack
	- Installation des disques (SG5760 uniquement)
	- Câblage de l'appareil
	- Branchement des câbles d'alimentation et alimentation électrique
	- Affichage des codes d'état de démarrage
- 3. Configuration du matériel :
	- Accès à SANtricity System Manager, définition d'une adresse IP statique pour le port de gestion 1 du contrôleur E2800 et configuration des paramètres de SANtricity System Manager
	- Accès au programme d'installation de l'appliance StorageGRID et configuration des paramètres de liaison et de réseau IP requis pour la connexion aux réseaux StorageGRID
	- Facultatif : activation du chiffrement de nœud si vous prévoyez d'utiliser un KMS externe pour chiffrer les données de l'appliance.
	- Facultatif : modification du mode RAID.
- 4. Déploiement de l'appliance en tant que nœud de stockage :

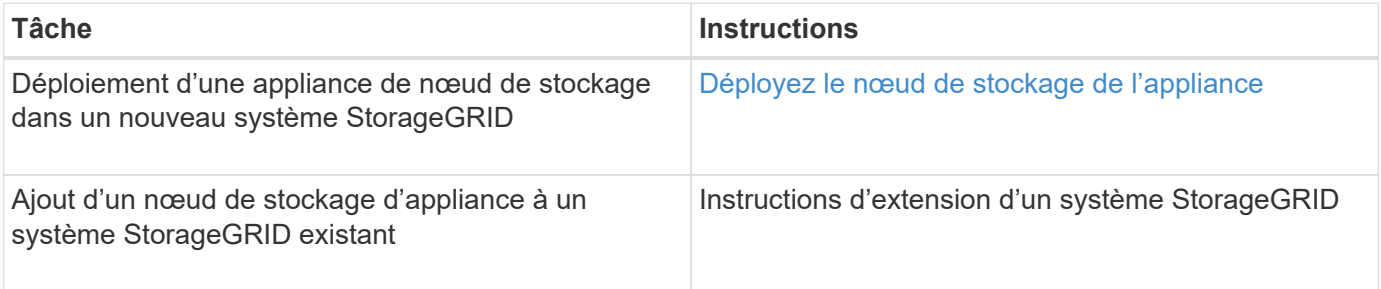

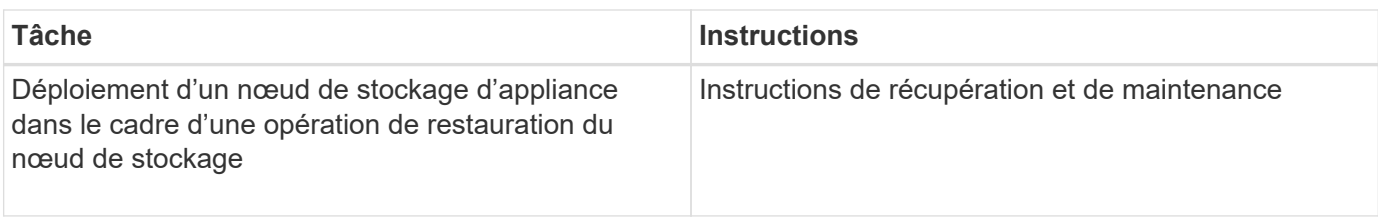

# **Informations associées**

[Préparation à l'installation \(SG5700\)](#page-420-0)

[Installer le matériel de fixation](#page-435-0)

[Configuration du matériel \(SG5700\)](#page-447-0)

[Installez VMware](#page-838-0)

[Installez Red Hat Enterprise Linux ou CentOS](#page-705-0)

[Installez Ubuntu ou Debian](#page-772-0)

[Appareils de services SG100 et SG1000](#page-107-0)

[Développez votre grille](#page-2015-0)

[Récupérer et entretenir](#page-2071-0)

[Administrer StorageGRID](#page-890-0)

# <span id="page-420-0"></span>**Préparation à l'installation (SG5700)**

La préparation de l'installation d'une appliance StorageGRID implique de préparer le site et d'obtenir l'ensemble du matériel, des câbles et des outils requis. Vous devez également collecter les adresses IP et les informations réseau.

#### **Informations associées**

[Navigateurs Web pris en charge](#page-890-1)

# **Préparation du site (SG5700)**

Avant d'installer l'appliance, assurez-vous que le site et l'armoire ou le rack que vous souhaitez utiliser correspondent aux spécifications d'une appliance StorageGRID.

# **Étapes**

- 1. Vérifier que le site répond aux exigences en matière de température, d'humidité, d'altitude, de débit d'air, de dissipation thermique, câblage, alimentation et mise à la terre. Consultez le document NetApp Hardware Universe pour plus d'informations.
- 2. Si vous installez le modèle SG5760, vérifiez que votre emplacement fournit une alimentation de 240 volts CA.
- 3. Procurez-vous une armoire ou un rack de 19 pouces (48.3 cm) pour installer les étagères de cette taille (sans câbles) :

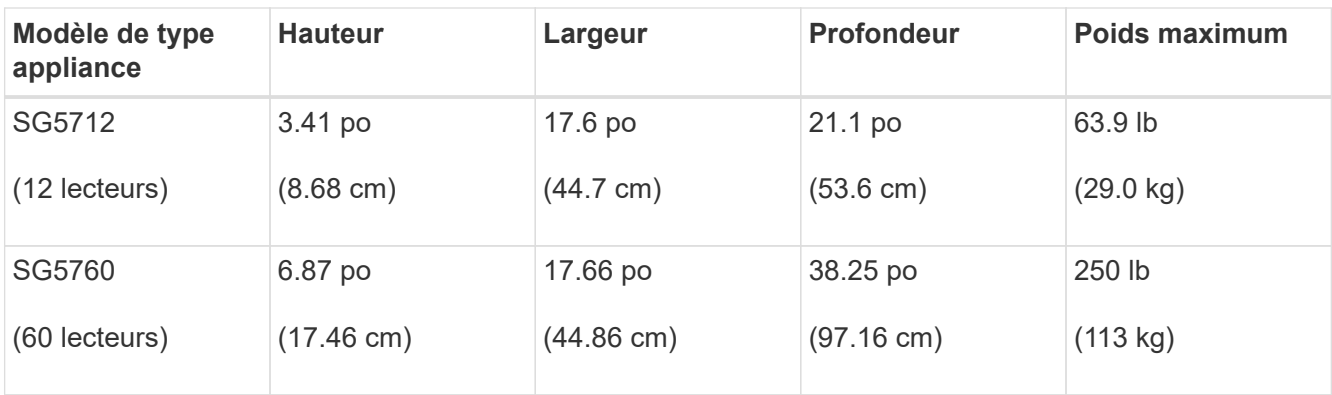

4. Installez les commutateurs réseau requis. Consultez la matrice d'interopérabilité NetApp pour plus d'informations sur la compatibilité.

# **Informations associées**

["NetApp Hardware Universe"](https://hwu.netapp.com)

["Matrice d'interopérabilité NetApp"](https://mysupport.netapp.com/matrix)

# **Déballer les boîtes (SG5700)**

Avant d'installer l'appareil StorageGRID, déballez toutes les boîtes et comparez le contenu aux éléments du bordereau d'expédition.

• **Appliance SG5712 avec 12 disques installés**

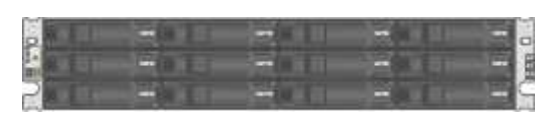

• **Appliance SG5760 sans lecteur installé**

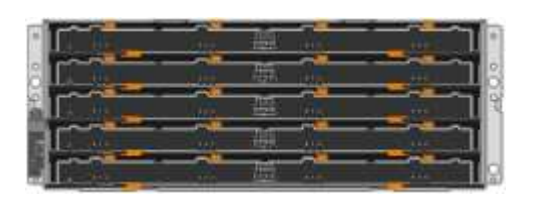

• **Cadre avant de l'appareil**

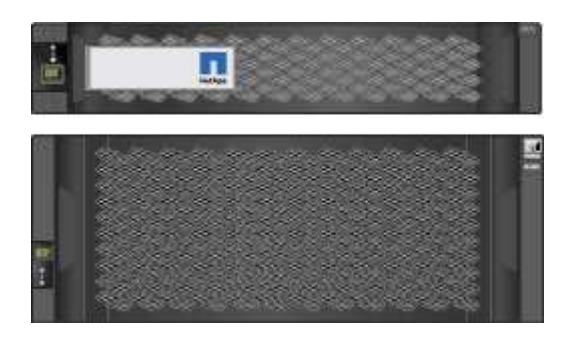

• **Kit de rails avec instructions**

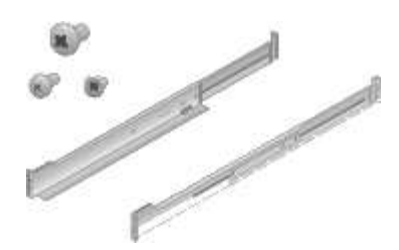

• **SG5760 : soixante disques**

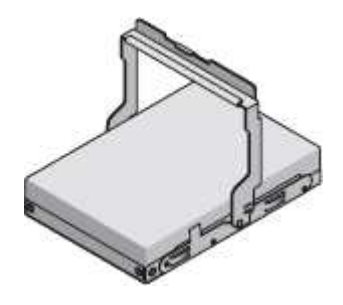

• **SG5760 : poignées**

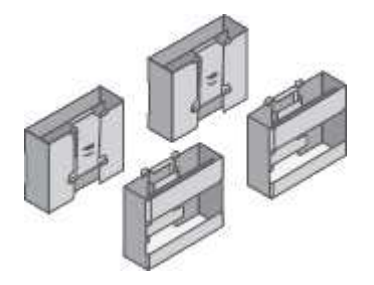

• **SG5760 : supports arrière et écrous de cage pour une installation en rack à trous carrés**

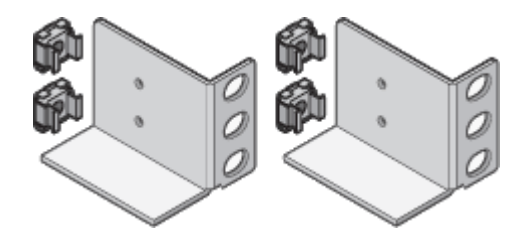

#### **Câbles et connecteurs**

Le produit de livraison du dispositif StorageGRID comprend les câbles et connecteurs suivants :

• **Deux cordons d'alimentation pour votre pays**

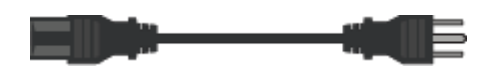

Il se peut que votre armoire soit équipée de cordons d'alimentation spéciaux à la place des câbles d'alimentation fournis avec l'appliance.

• **Câbles optiques et émetteurs-récepteurs SFP**

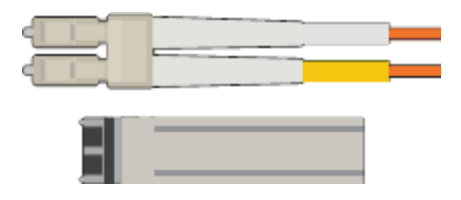

Deux câbles optiques pour les ports d'interconnexion FC

Huit émetteurs-récepteurs SFP+, compatibles avec les quatre ports d'interconnexion FC 16 Gbit/s et les quatre ports réseau 10 GbE

# **Obtention d'équipements et d'outils supplémentaires (SG5700)**

Avant d'installer l'appliance StorageGRID, vérifiez que vous disposez de tous les équipements et outils supplémentaires dont vous avez besoin.

Vous devez disposer de l'équipement supplémentaire suivant pour installer et configurer le matériel :

# • **Tournevis**

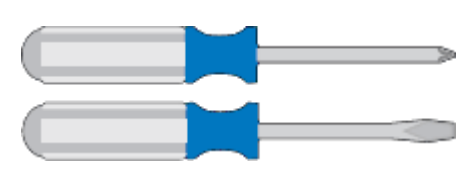

N° Phillips 2 tournevis

Tournevis plat moyen

• \* Bracelet antistatique\*

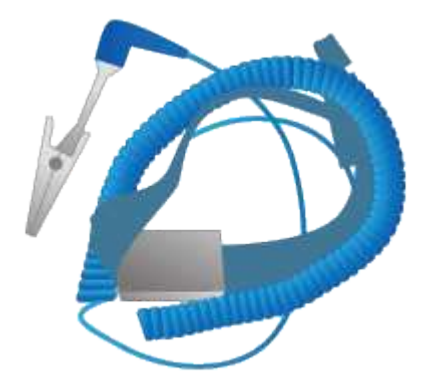

• **Câbles optiques et émetteurs-récepteurs SFP**

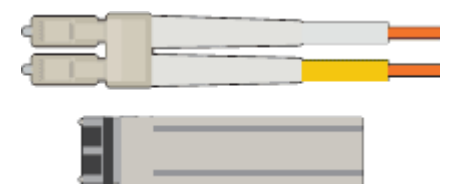

Câbles optiques pour les ports 10/25 GbE que vous souhaitez utiliser

Facultatif : les émetteurs-récepteurs SFP28 si vous souhaitez utiliser la vitesse de liaison 25 GbE

• **Câbles Ethernet**

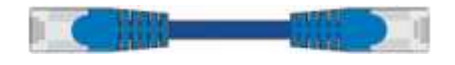

• **Ordinateur portable de service**

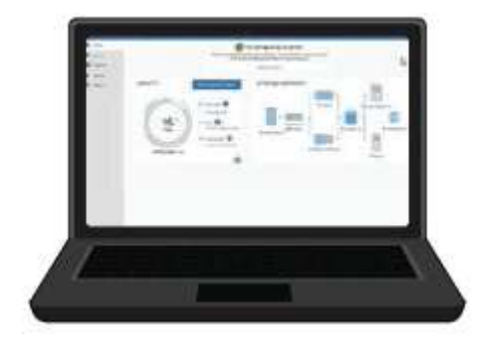

[Navigateur Web pris en charge](#page-890-1)

Client SSH, tel que PuTTY

Port Ethernet 1 Gbit (RJ-45)

• **Outils en option**

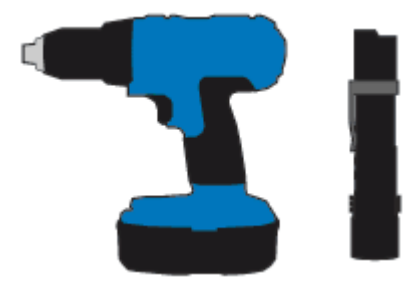

Perceuse électrique avec embout Phillips

Lampe de poche

Levage mécanisé pour SG5760

# **Examiner les connexions réseau de l'appliance (SG5700)**

Avant d'installer l'appliance StorageGRID, vous devez savoir quels réseaux peuvent être connectés à l'appliance et comment les ports de chaque contrôleur sont utilisés.

#### **Réseaux d'appliances StorageGRID**

Lorsque vous déployez une appliance StorageGRID en tant que nœud de stockage dans un grid StorageGRID, vous pouvez la connecter aux réseaux suivants :

• **Réseau Grid pour StorageGRID** : le réseau Grid est utilisé pour tout le trafic StorageGRID interne. Il assure la connectivité entre tous les nœuds de la grille, sur tous les sites et sous-réseaux. Le réseau Grid est requis.

- **Réseau d'administration pour StorageGRID** : le réseau d'administration est un réseau fermé utilisé pour l'administration et la maintenance du système. Le réseau Admin est généralement un réseau privé et n'a pas besoin d'être routable entre les sites. Le réseau d'administration est facultatif.
- **Réseau client pour StorageGRID :** le réseau client est un réseau ouvert utilisé pour fournir un accès aux applications client, y compris S3 et Swift. Le réseau client fournit un accès au protocole client à la grille, de sorte que le réseau Grid puisse être isolé et sécurisé. Le réseau client est facultatif.
- **Réseau de gestion pour SANtricity System Manager** (en option) : ce réseau permet d'accéder à SANtricity System Manager sur le contrôleur E2800, ce qui vous permet de contrôler et de gérer les composants matériels de l'appliance. Ce réseau de gestion peut être le même que le réseau d'administration pour StorageGRID, ou il peut s'agir d'un réseau de gestion indépendant.

Si le réseau SANtricity System Manager facultatif n'est pas connecté, il se peut que vous ne puissiez pas utiliser certaines fonctions SANtricity.

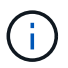

Pour plus d'informations sur les réseaux StorageGRID, reportez-vous à la section *grille Primer*.

#### **Connexions de l'appliance StorageGRID**

Lorsque vous installez une appliance StorageGRID, vous devez connecter les deux contrôleurs les uns aux autres et aux réseaux requis. La figure montre les deux contrôleurs SG5760, avec le contrôleur E2800 en haut et le contrôleur E5700SG en bas. Dans le SG5712, le contrôleur E2800 est à la gauche du contrôleur E5700SG.

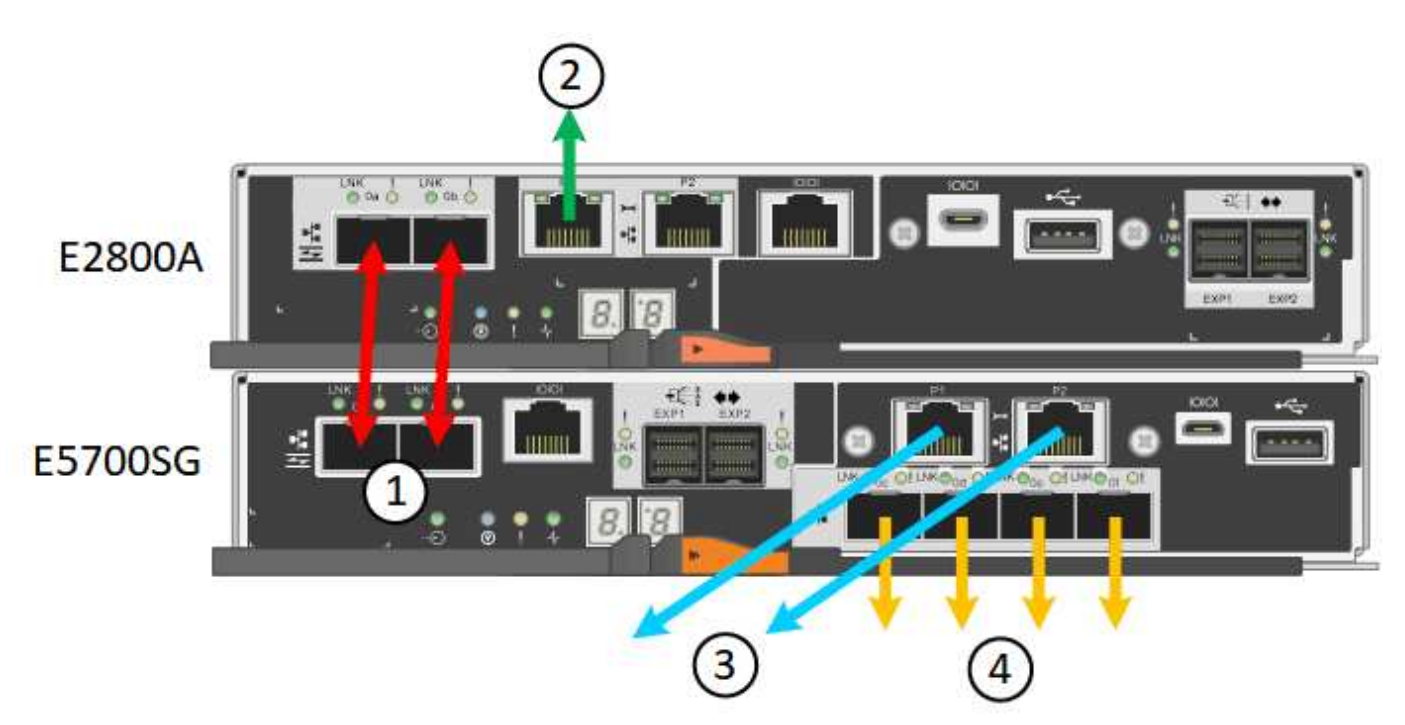

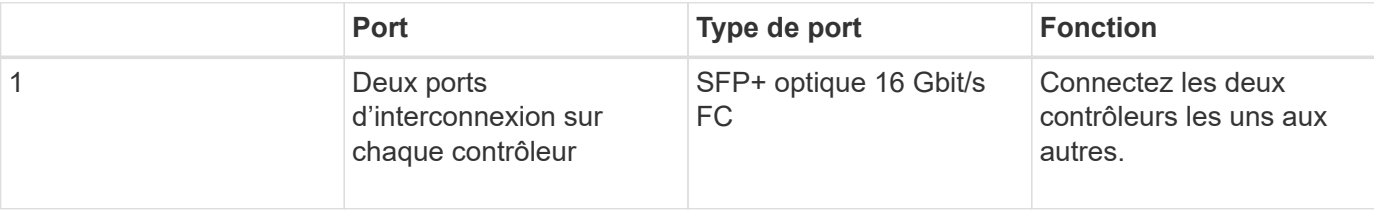

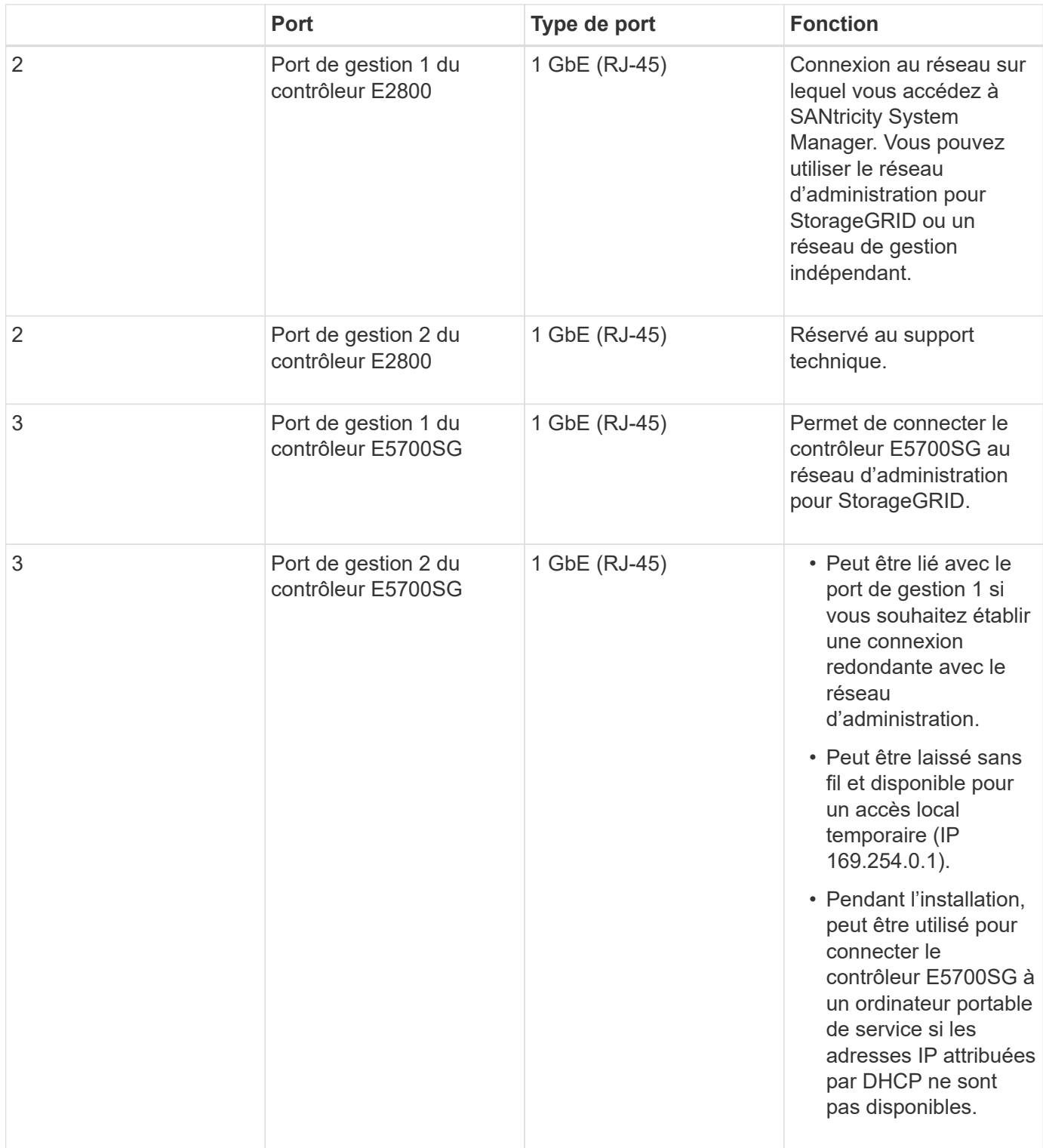

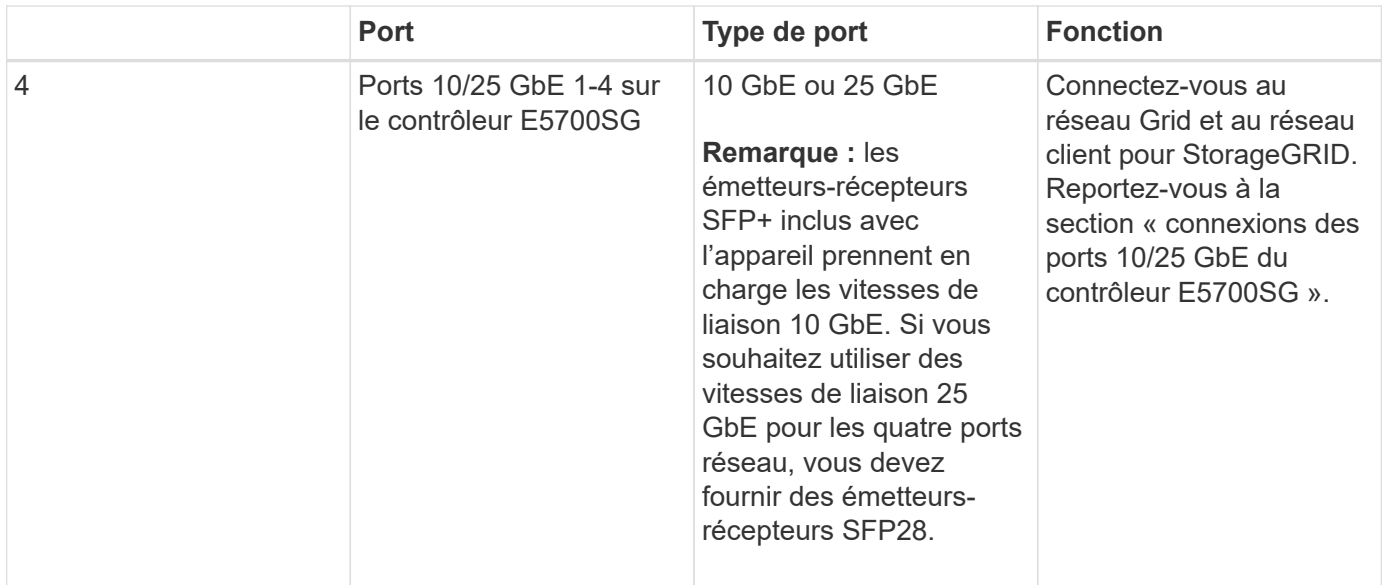

#### **Informations associées**

[Collecte d'informations sur l'installation \(SG5700\)](#page-430-0)

[Appliance pour câble \(SG5700\)](#page-437-0)

[Modes de liaison des ports pour les ports du contrôleur E5700SG](#page-427-0)

[Instructions de mise en réseau](#page-74-0)

[Installez VMware](#page-838-0)

[Installez Red Hat Enterprise Linux ou CentOS](#page-705-0)

#### [Installez Ubuntu ou Debian](#page-772-0)

#### <span id="page-427-0"></span>**Modes de liaison des ports pour les ports du contrôleur E5700SG**

Lors de la configuration de liaisons réseau pour les ports de contrôleur E5700SG, vous pouvez utiliser la liaison de port pour les ports 10/25-GbE qui se connectent au réseau Grid et au réseau client en option, ainsi que les ports de gestion 1-GbE qui se connectent au réseau Admin en option. La liaison de ports contribue à protéger vos données en fournissant des chemins redondants entre les réseaux StorageGRID et l'appliance.

#### **Informations associées**

[Configuration des liaisons réseau \(SG5700\)](#page-452-0)

#### **Modes de liaison réseau pour les ports 10/25 GbE**

Les ports réseau 10/25-GbE du contrôleur E5700SG prennent en charge le mode de liaison de port fixe ou le mode de liaison de port agrégé pour les connexions réseau Grid et réseau client.

# **Mode de liaison de port fixe**

Le mode fixe est la configuration par défaut pour les ports réseau 10/25 GbE.

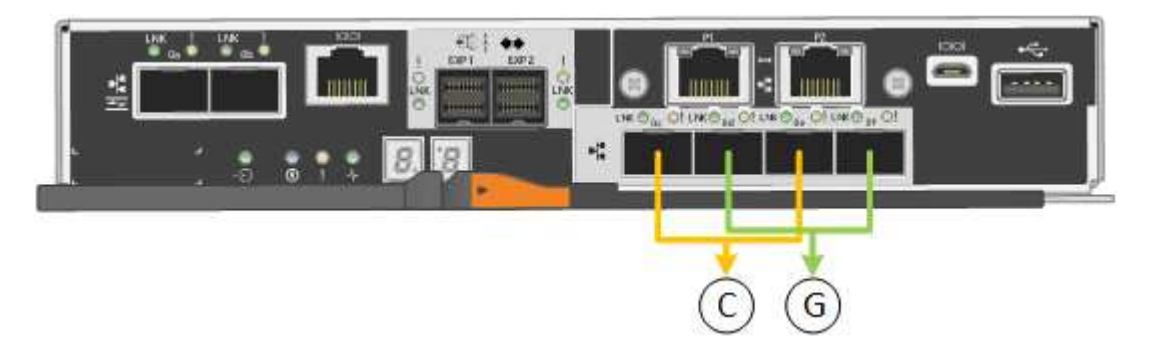

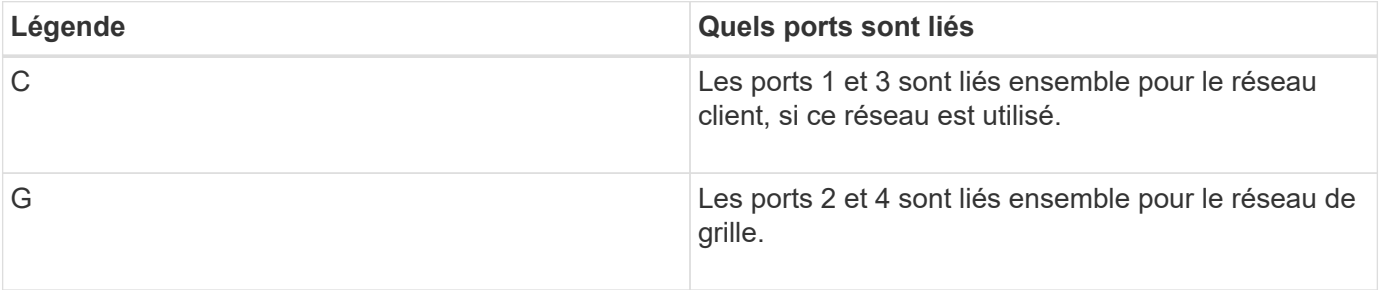

Si vous utilisez le mode liaison de port fixe, vous pouvez utiliser l'un des deux modes de liaison réseau : active-Backup ou Link Aggregation Control Protocol (LACP).

- En mode sauvegarde active (par défaut), un seul port est actif à la fois. Si le port actif tombe en panne, son port de sauvegarde fournit automatiquement une connexion de basculement. Le port 4 fournit un chemin de sauvegarde pour le port 2 (réseau Grid) et le port 3 fournit un chemin de sauvegarde pour le port 1 (réseau client).
- En mode LACP, chaque paire de ports forme un canal logique entre le contrôleur et le réseau, ce qui permet d'augmenter le débit. En cas de défaillance d'un port, l'autre port continue de fournir le canal. Le débit est réduit, mais la connectivité n'est pas affectée.

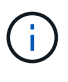

Si vous n'avez pas besoin de connexions redondantes, vous ne pouvez utiliser qu'un seul port pour chaque réseau. Notez cependant qu'une alarme est déclenchée dans le Gestionnaire de grille après l'installation de StorageGRID, ce qui indique qu'un câble est débranché. Vous pouvez accuser réception de cette alarme en toute sécurité pour l'effacer.

# **Mode de liaison du port agrégé**

Le mode de liaison de port agrégé étend considérablement l'ensemble de chaque réseau StorageGRID et fournit des chemins de basculement supplémentaires.

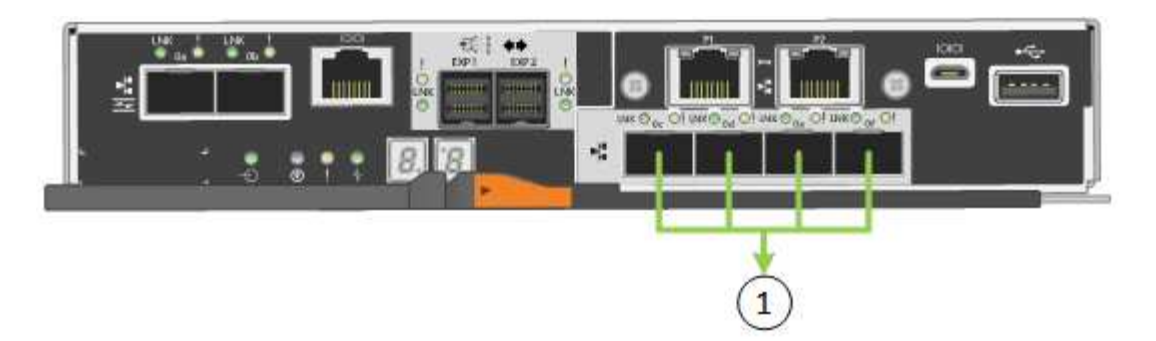

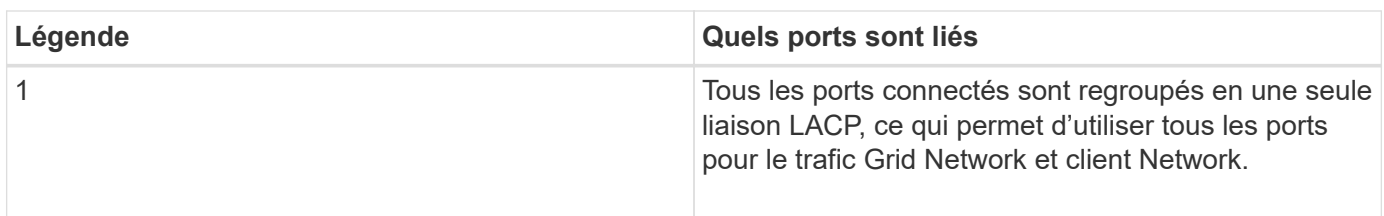

Si vous prévoyez d'utiliser le mode de liaison du port agrégé :

- Vous devez utiliser le mode lien réseau LACP.
- Vous devez spécifier une balise VLAN unique pour chaque réseau. Cette balise VLAN sera ajoutée à chaque paquet réseau pour s'assurer que le trafic réseau est acheminé vers le réseau approprié.
- Les ports doivent être connectés aux switchs capables de prendre en charge VLAN et LACP. Si plusieurs commutateurs participent au lien LACP, les switchs doivent prendre en charge les groupes d'agrégation de liens multi-châssis (MLAG), ou un équivalent.
- Vous devez comprendre comment configurer les commutateurs pour utiliser VLAN, LACP et MLAG, ou équivalent.

Si vous ne souhaitez pas utiliser les quatre ports 10/25 GbE, vous pouvez utiliser un, deux ou trois ports. L'utilisation de plusieurs ports permet de maximiser la possibilité qu'une certaine connectivité réseau reste disponible en cas de défaillance de l'un des ports 10/25 GbE.

 $\bf{f}$ 

Si vous choisissez d'utiliser moins de quatre ports, sachez qu'une alerte **Services Appliance LINK Down** peut être déclenchée dans Grid Manager après l'installation du nœud de l'appliance, ce qui indique qu'un câble est débranché. Vous pouvez désactiver cette règle d'alerte en toute sécurité pour l'alerte déclenchée. Dans le Gestionnaire de grille, sélectionnez **ALERTES règles**, sélectionnez la règle et cliquez sur **Modifier la règle**. Décochez ensuite la case **Enabled**.

# **Modes de liaison réseau pour les ports de gestion 1 GbE**

Pour les deux ports de gestion 1 GbE du contrôleur E5700SG, vous pouvez choisir le mode de liaison réseau indépendant ou le mode de liaison réseau Active-Backup pour vous connecter au réseau d'administration facultatif.

En mode indépendant, seul le port de gestion 1 est connecté au réseau d'administration. Ce mode ne fournit pas de chemin redondant. Le port de gestion 2 est laissé non câblé et disponible pour les connexions locales temporaires (utilisez l'adresse IP 169.254.0.1)

En mode sauvegarde active, les ports de gestion 1 et 2 sont connectés au réseau Admin. Un seul port est actif à la fois. Si le port actif tombe en panne, son port de sauvegarde fournit automatiquement une connexion de basculement. Le fait de lier ces deux ports physiques à un port de gestion logique fournit un chemin redondant

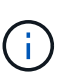

Si vous devez établir une connexion locale temporaire au contrôleur E5700SG lorsque les ports de gestion 1 GbE sont configurés pour le mode sauvegarde active/active, retirez les câbles des deux ports de gestion, branchez votre câble temporaire sur le port de gestion 2 et accédez à l'appliance via l'adresse IP 169.254.0.1.

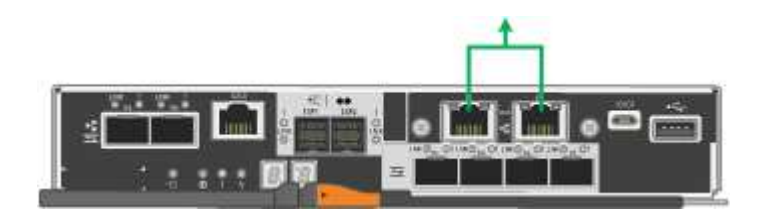

<span id="page-430-0"></span>**Collecte d'informations sur l'installation (SG5700)**

Lors de l'installation et de la configuration de l'appliance StorageGRID, vous devez prendre des décisions et collecter des informations sur les ports de commutation Ethernet, les adresses IP et les modes de liaison réseau et de port.

## **Description de la tâche**

Vous pouvez utiliser les tableaux suivants pour enregistrer les informations requises pour chaque réseau que vous connectez à l'appliance. Ces valeurs sont nécessaires pour installer et configurer le matériel.

#### **Informations nécessaires pour la connexion à SANtricity System Manager sur le contrôleur E2800**

Vous devez connecter le contrôleur E2800 au réseau de gestion que vous utiliserez pour SANtricity System Manager.

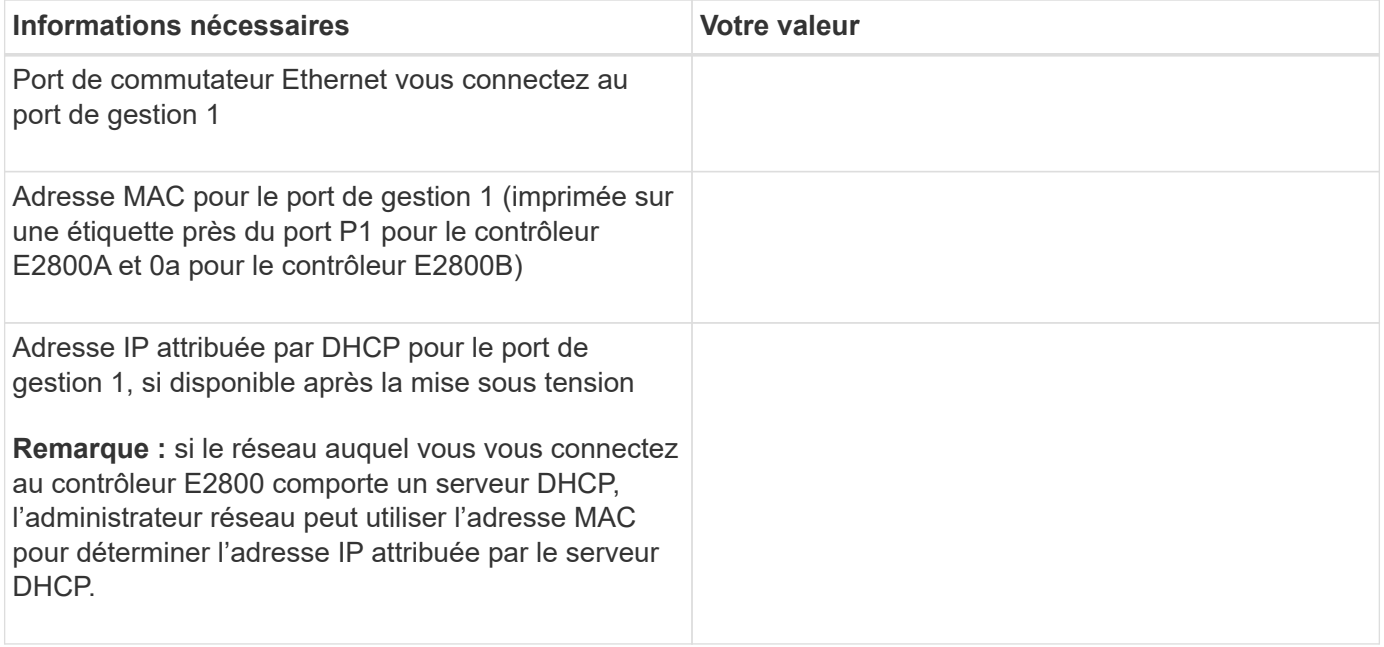

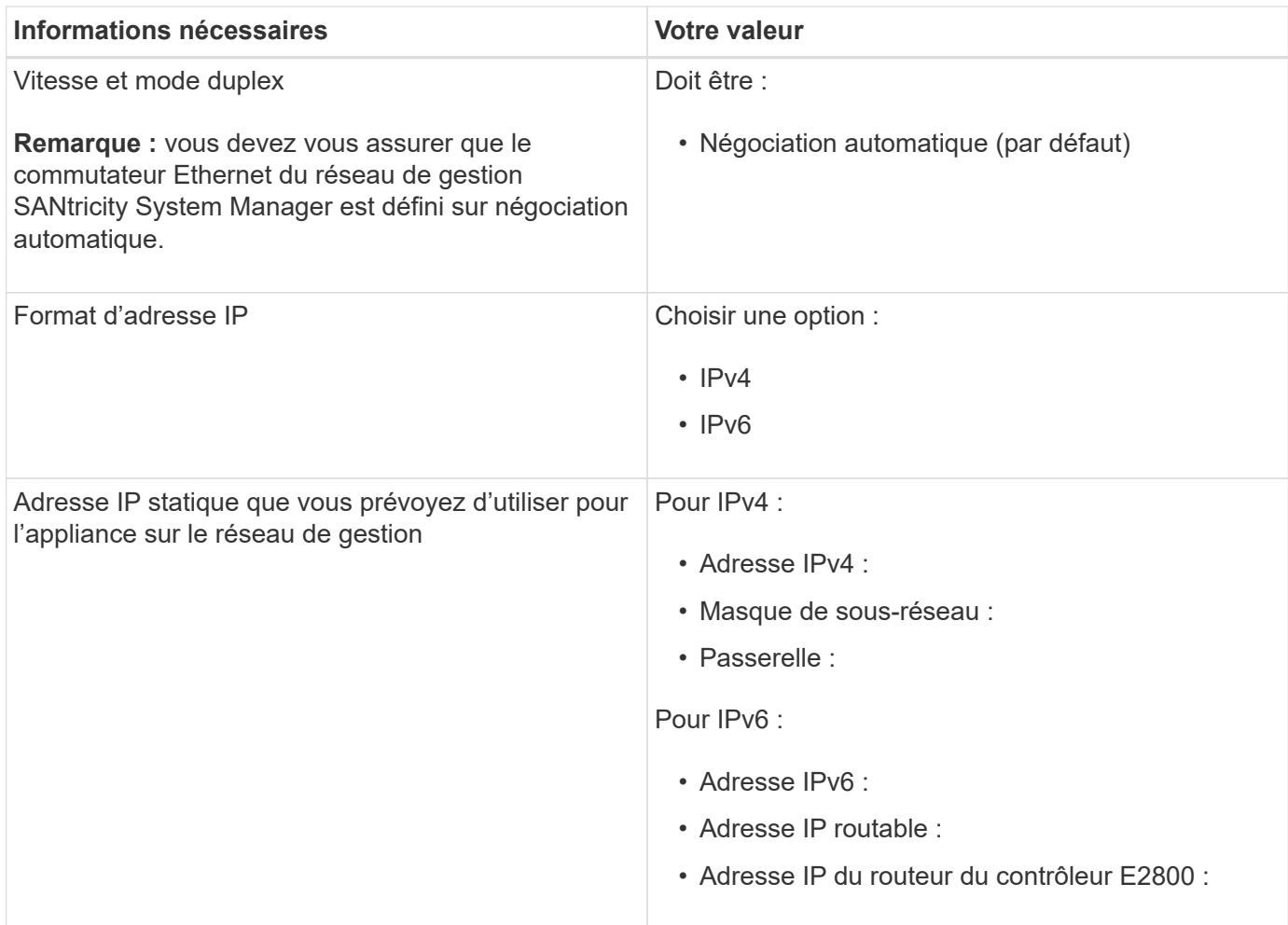

#### **Informations nécessaires pour connecter le contrôleur E5700SG au réseau Admin**

Le réseau d'administration pour StorageGRID est un réseau facultatif, utilisé pour l'administration et la maintenance du système. Le dispositif se connecte au réseau d'administration via les ports de gestion 1 GbE du contrôleur E5700SG.

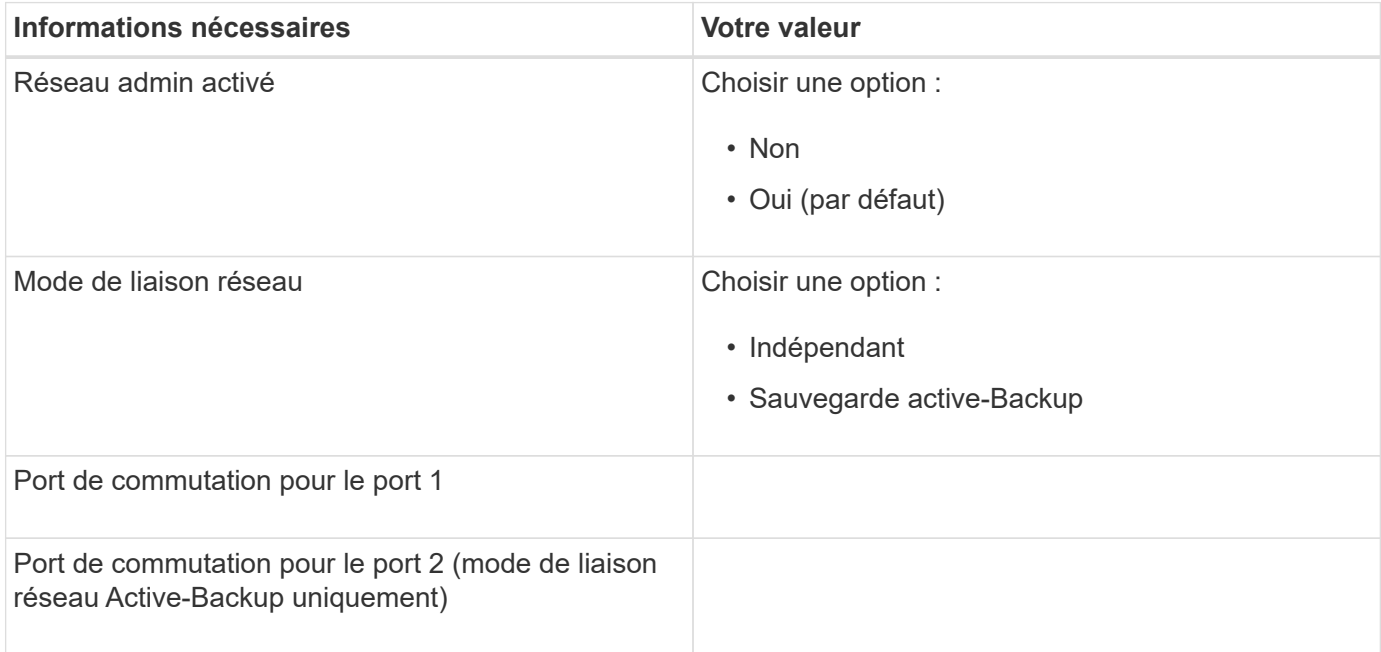
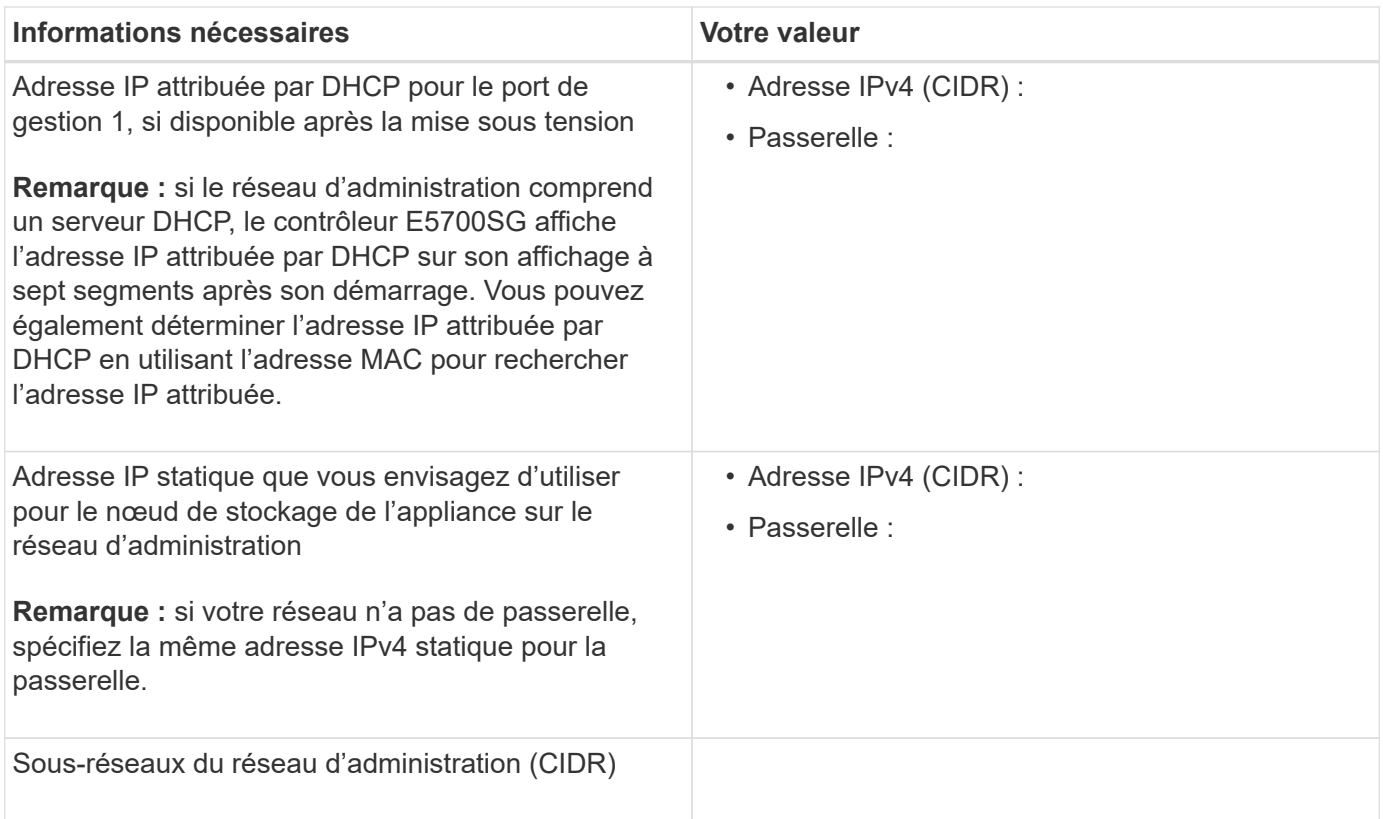

#### **Informations nécessaires pour la connexion et la configuration des ports 10/25 GbE sur le contrôleur E5700SG**

Les quatre ports 10/25 GbE du contrôleur E5700SG se connectent au réseau Grid et au réseau client StorageGRID.

 $\left(\begin{array}{c} \vdots \end{array}\right)$ 

Pour plus d'informations sur les options de ces ports, reportez-vous à la section « connexions de ports 10/25 GbE du contrôleur E5700SG ».

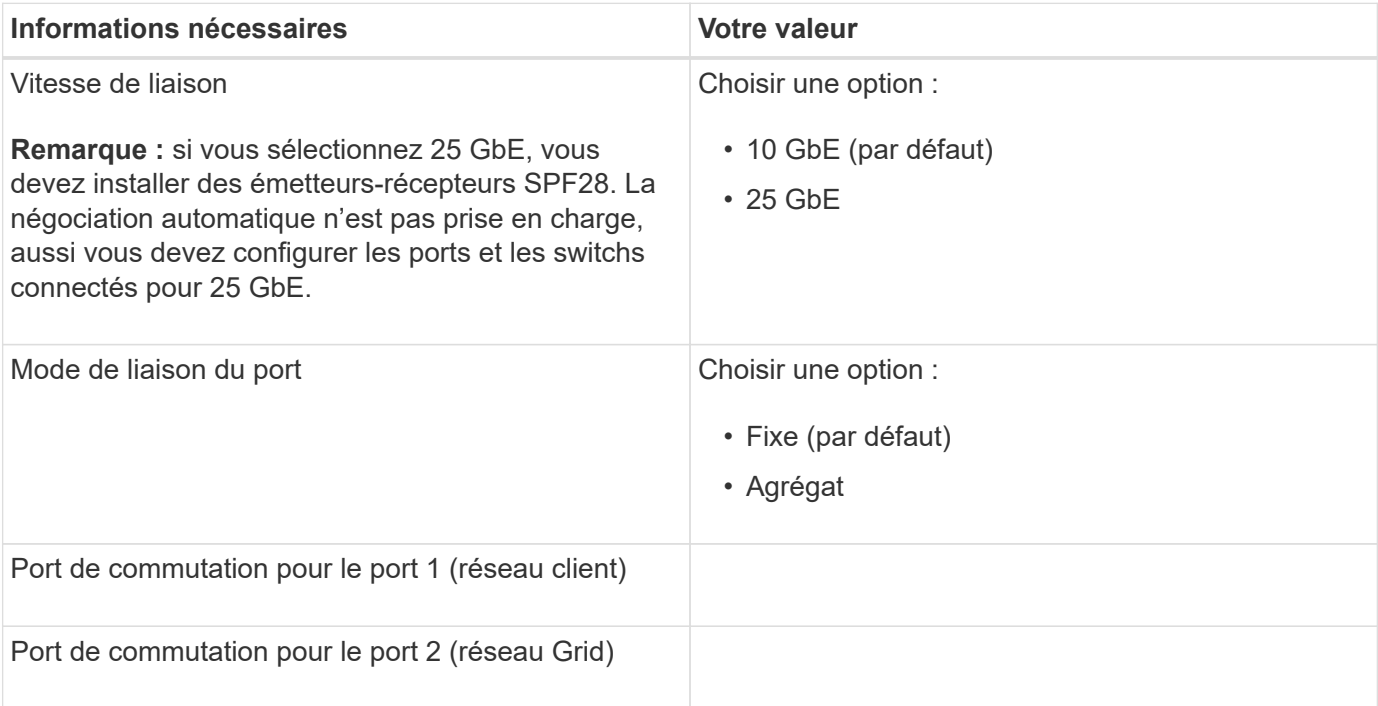

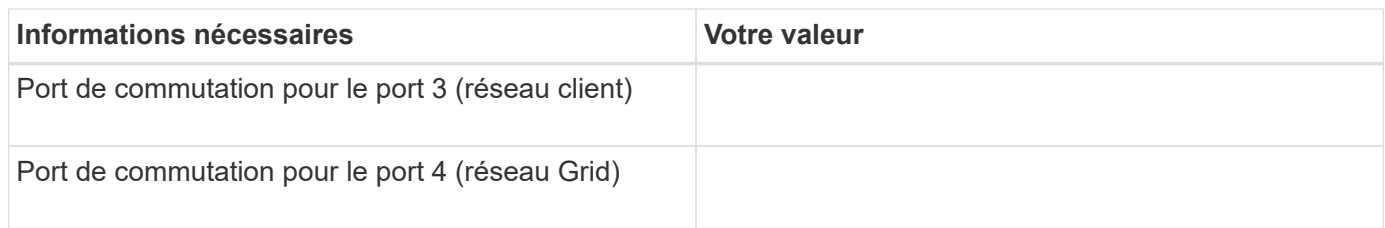

#### **Informations nécessaires pour connecter le contrôleur E5700SG au réseau Grid**

Le réseau Grid Network pour StorageGRID est un réseau requis, utilisé pour l'ensemble du trafic StorageGRID interne. L'appliance se connecte au réseau Grid à l'aide des ports 10/25 GbE du contrôleur E5700SG.

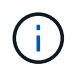

Pour plus d'informations sur les options de ces ports, reportez-vous à la section « connexions de ports 10/25 GbE du contrôleur E5700SG ».

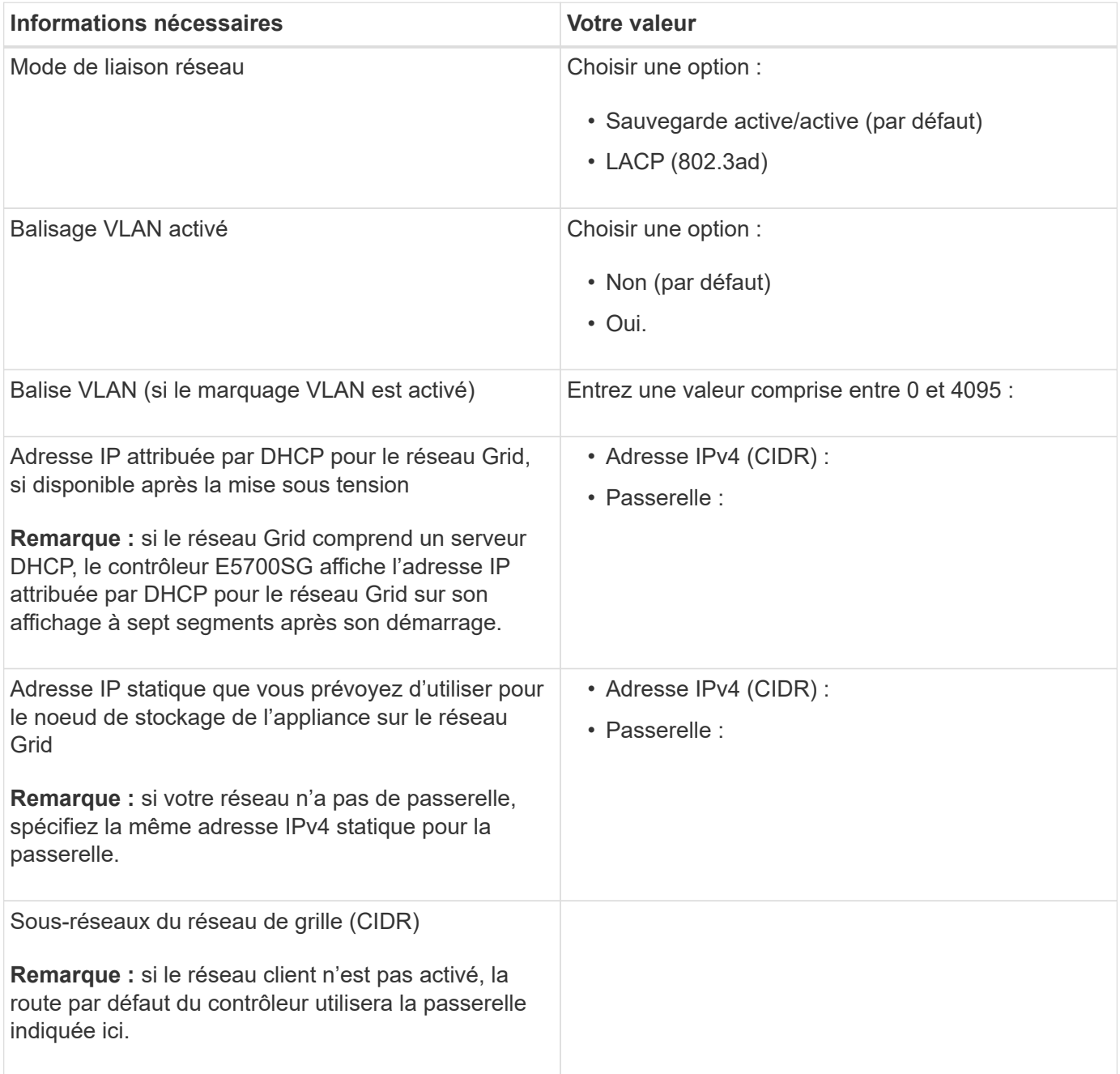

#### **Informations nécessaires pour connecter le contrôleur E5700SG au réseau client**

Le réseau client pour StorageGRID est un réseau facultatif, généralement utilisé pour fournir l'accès du protocole client à la grille. L'appliance se connecte au réseau client à l'aide des ports 10/25 GbE du contrôleur E5700SG.

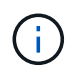

Pour plus d'informations sur les options de ces ports, reportez-vous à la section « connexions de ports 10/25 GbE du contrôleur E5700SG ».

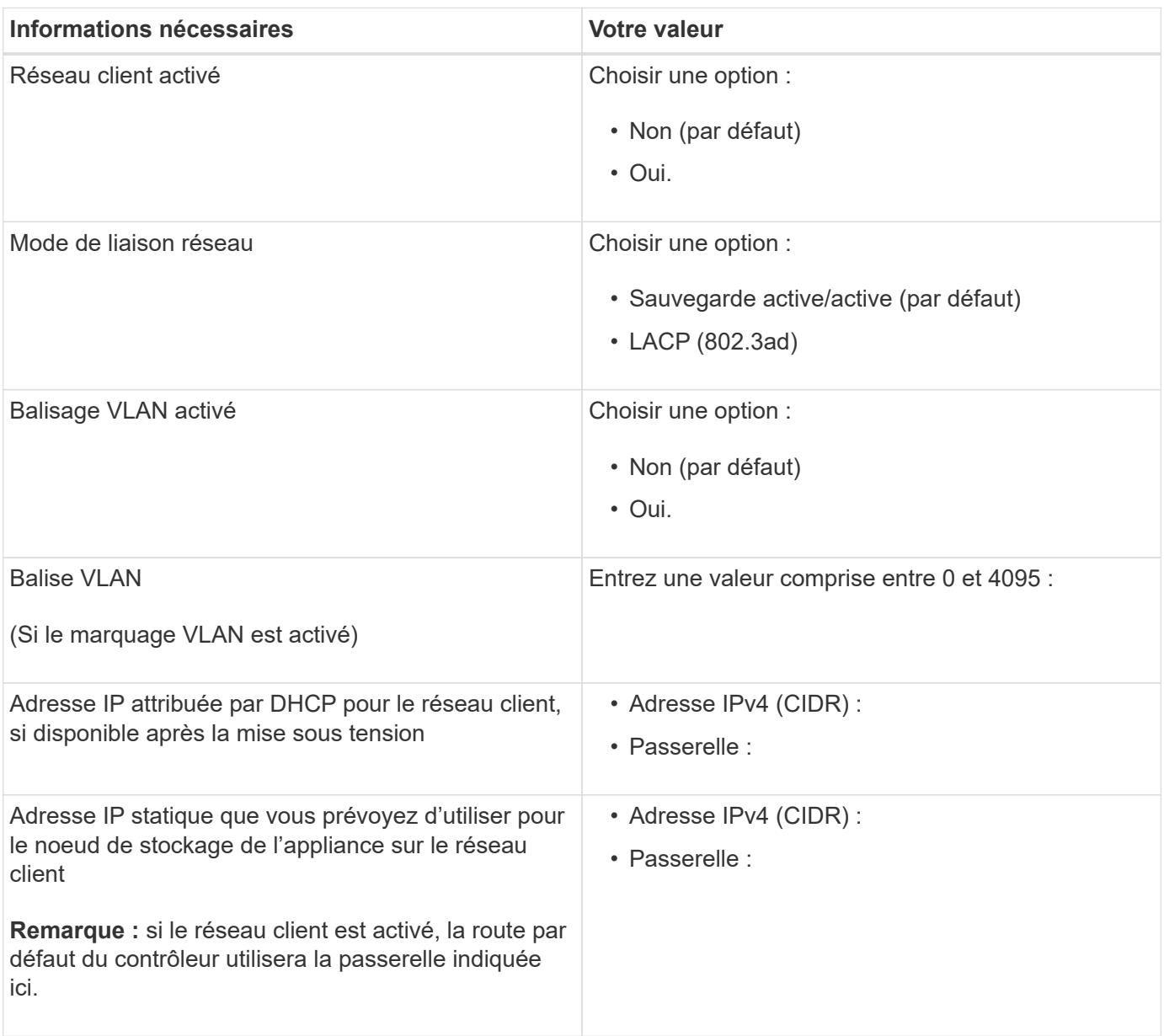

#### **Informations associées**

[Examiner les connexions réseau de l'appliance \(SG5700\)](#page-424-0)

[Modes de liaison des ports pour les ports du contrôleur E5700SG](#page-427-0)

[Configuration du matériel \(SG5700\)](#page-447-0)

# **Installation du matériel (SG5700)**

L'installation matérielle implique l'installation de l'appliance dans une armoire ou un rack, la connexion des câbles et l'alimentation.

# **Enregistrez le matériel**

L'enregistrement du matériel offre des avantages de support.

## **Étapes**

1. Recherchez le numéro de série du châssis.

Vous trouverez le numéro sur le bordereau d'expédition, dans votre e-mail de confirmation ou sur l'appareil après le déballage.

Serial 012345678101 

- 2. Accédez au site de support NetApp à l'adresse ["mysupport.netapp.com"](http://mysupport.netapp.com/).
- 3. Déterminez si vous devez enregistrer le matériel :

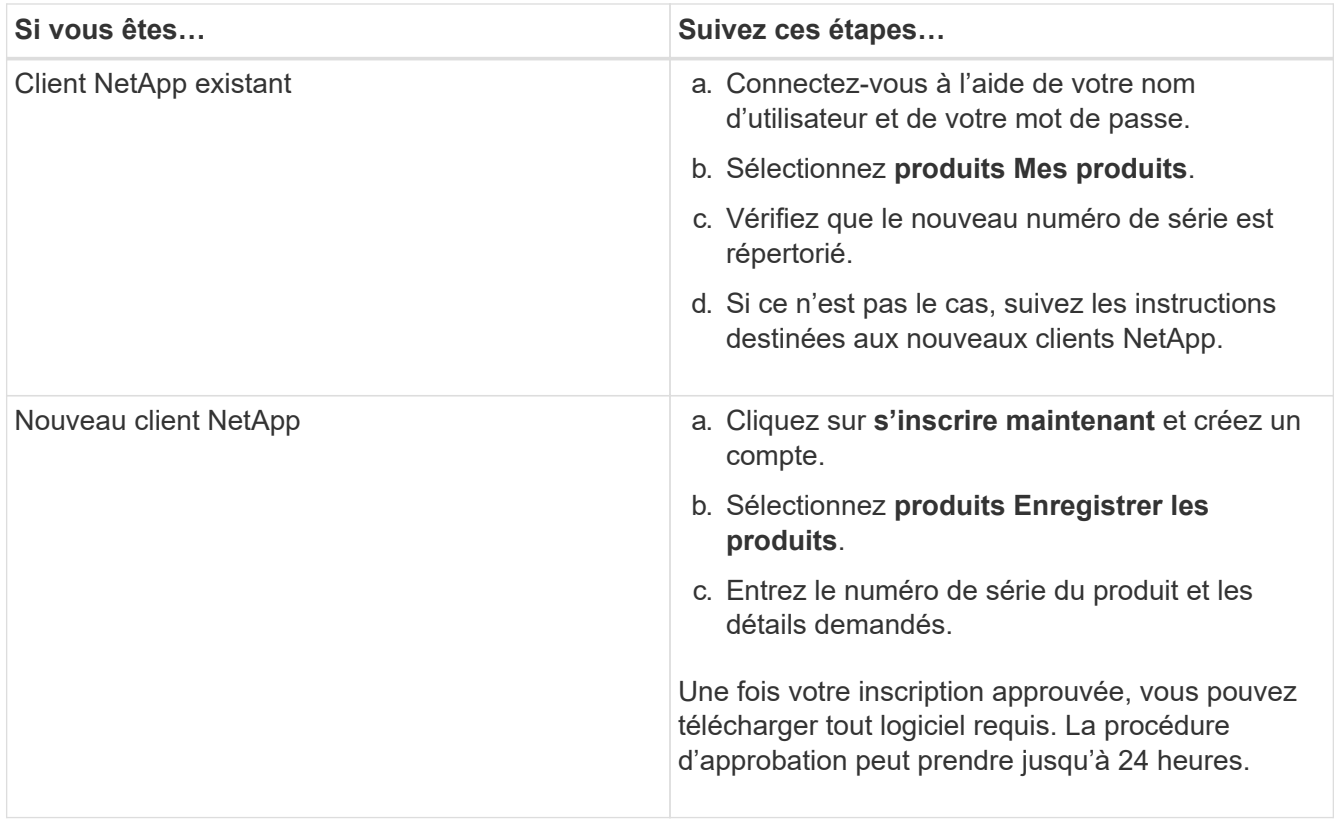

# **Installation de l'appliance dans l'armoire ou en rack (SG5700)**

Vous devez installer des rails dans votre armoire ou rack, puis faire glisser l'appareil sur les rails. Si vous disposez d'un SG5760, vous devez également installer les disques après avoir installé l'appliance.

#### **Ce dont vous avez besoin**

- Vous avez passé en revue le document consignes de sécurité inclus dans la boîte et compris les précautions à prendre pour déplacer et installer le matériel.
- Les instructions sont fournies avec le kit de rails.
- Vous disposez du *instructions d'installation et de configuration* pour l'appareil.

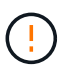

Installez le matériel depuis le bas du rack ou de l'armoire, ou montez le rack pour éviter que l'équipement ne bascule.

Le SG5712 pèse environ 29 kg (64 lb) lorsqu'il est entièrement chargé avec des disques. Deux personnes ou un dispositif de levage mécanisé sont nécessaires pour déplacer le SG5712 en toute sécurité.

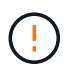

Le SG5760 pèse environ 60 kg (132 lb) et n'a pas de disque installé. Quatre personnes ou un dispositif de levage mécanisé sont nécessaires pour déplacer en toute sécurité un SG5760 vide.

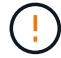

Pour éviter d'endommager le matériel, ne déplacez jamais un SG5760 si des lecteurs sont installés. Vous devez retirer tous les disques avant de déplacer le tiroir.

#### **Étapes**

- 1. Suivez attentivement les instructions du kit de rails pour installer les rails dans votre armoire ou rack.
- 2. Si vous avez un SG5760, suivez ces étapes pour préparer le déplacement de l'appareil.
	- a. Retirez la boîte d'emballage extérieure. Pliez ensuite les rabats du boîtier intérieur.
	- b. Si vous soulevez le SG5760 à la main, fixez les quatre poignées sur les côtés du châssis.

Vous retirez ces poignées lorsque vous faites glisser l'appareil sur les rails.

- 3. Reportez-vous aux instructions *installation and Setup* et faites glisser l'appareil dans l'armoire ou le rack.
- 4. Reportez-vous aux *instructions d'installation et de configuration* et fixez l'appareil à l'armoire ou au rack.

Si vous avez SG5760, fixez l'appliance à l'arrière du rack ou de l'armoire à l'aide des supports arrière. Utilisez les écrous de la cage si votre rack ou votre armoire a des trous carrés.

5. Si vous avez SG5760, installez 12 disques dans chacun des 5 tiroirs.

Vous devez installer les 60 disques pour assurer le bon fonctionnement.

- a. Placez le bracelet antistatique et retirez les lecteurs de leur emballage.
- b. Relâchez les leviers du tiroir d'entraînement supérieur et faites glisser le tiroir vers l'extérieur à l'aide des leviers.
- c. Relevez la poignée du lecteur à la verticale et alignez les boutons du lecteur avec les encoches du tiroir.

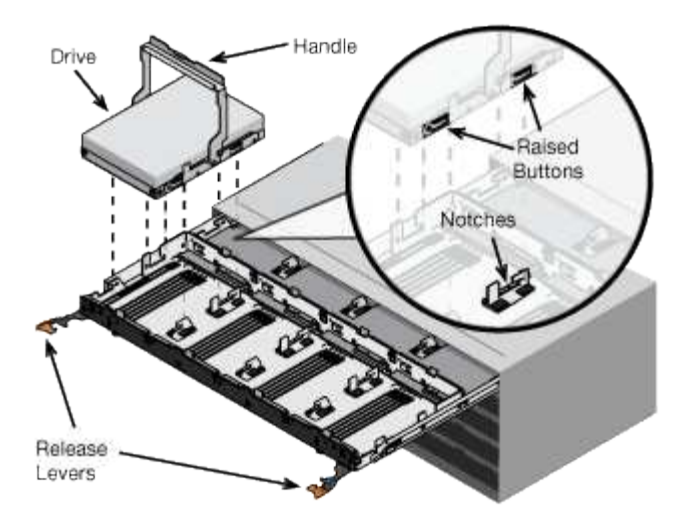

- d. Appuyez doucement sur le haut du lecteur, faites pivoter la poignée du lecteur vers le bas jusqu'à ce qu'il s'enclenche.
- e. Après avoir installé les 12 premiers lecteurs, faites glisser le tiroir vers l'intérieur en poussant sur le centre et en fermant doucement les deux leviers.
- f. Répétez ces étapes pour les quatre autres tiroirs.
- 6. Fixez le cadre avant.

## **Dispositif de câblage (série SG5700)**

Vous devez connecter les deux contrôleurs les uns aux autres, connecter les ports de gestion de chaque contrôleur et connecter les ports 10/25 GbE du contrôleur E5700SG au réseau Grid et au réseau client facultatif pour StorageGRID.

#### **Ce dont vous avez besoin**

- Vous avez déballé les éléments suivants, fournis avec l'appareil :
	- Deux cordons d'alimentation.
	- Deux câbles optiques pour les ports d'interconnexion FC sur les contrôleurs.
	- Huit émetteurs-récepteurs SFP+ prenant en charge le protocole FC 10 GbE ou 16 Gbit/s. Les émetteurs-récepteurs peuvent être utilisés avec les deux ports d'interconnexion des deux contrôleurs et avec les quatre ports réseau 10/25 GbE du contrôleur E5700SG, à condition que vous souhaitiez que les ports réseau utilisent une vitesse de liaison 10 GbE.
- Vous avez obtenu les éléments suivants, qui ne sont pas inclus avec l'appareil :
	- Un à quatre câbles optiques pour les ports 10/25 GbE que vous prévoyez d'utiliser.
	- Un à quatre émetteurs-récepteurs SFP28 si vous prévoyez d'utiliser une vitesse de liaison 25 GbE.
	- Câbles Ethernet pour la connexion des ports de gestion.

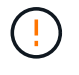

**Risque d'exposition au rayonnement laser** — ne démontez pas et ne retirez aucune partie d'un émetteur-récepteur SFP. Vous pourriez être exposé à un rayonnement laser.

#### **Description de la tâche**

Les chiffres montrent les deux contrôleurs des modèles SG5760 et S260X, avec le contrôleur de stockage de la gamme E2800 en haut et le contrôleur E5700SG en bas. Dans le SG5712 et dans la résolution 12X, le contrôleur de stockage de la gamme E2800 se trouve à gauche du contrôleur E5700SG, lorsqu'il est vue

depuis l'arrière.

# **Connexions SG5760**

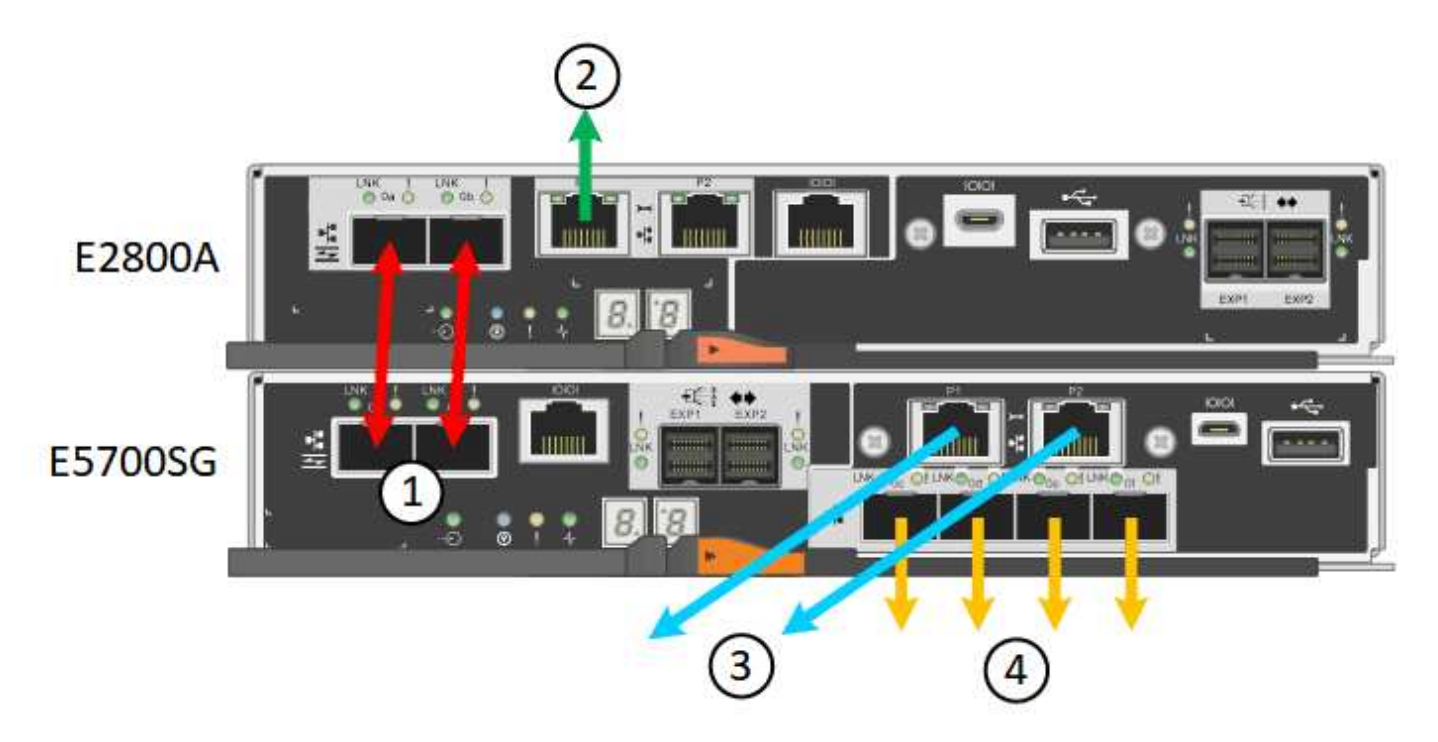

• Connexions \* de la caméra \*

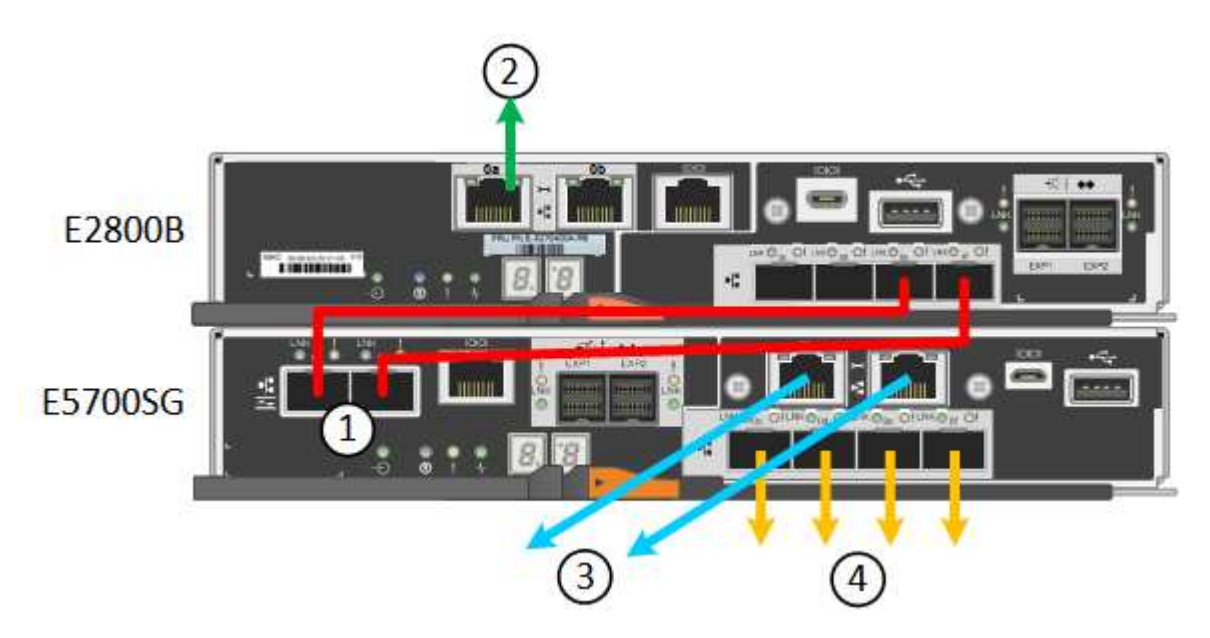

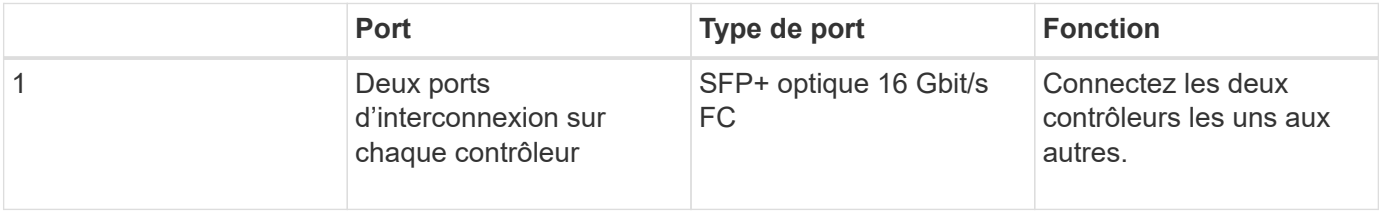

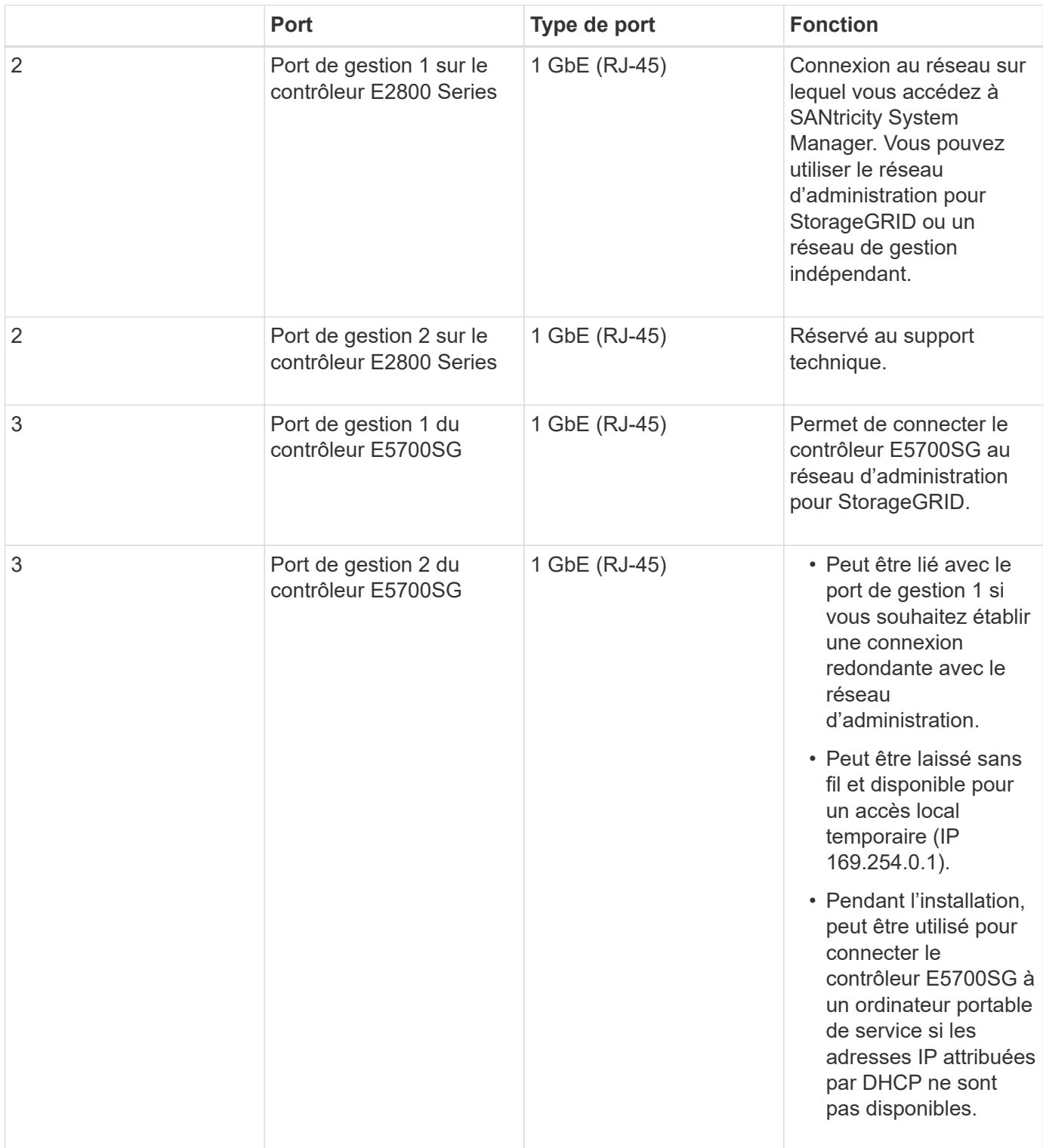

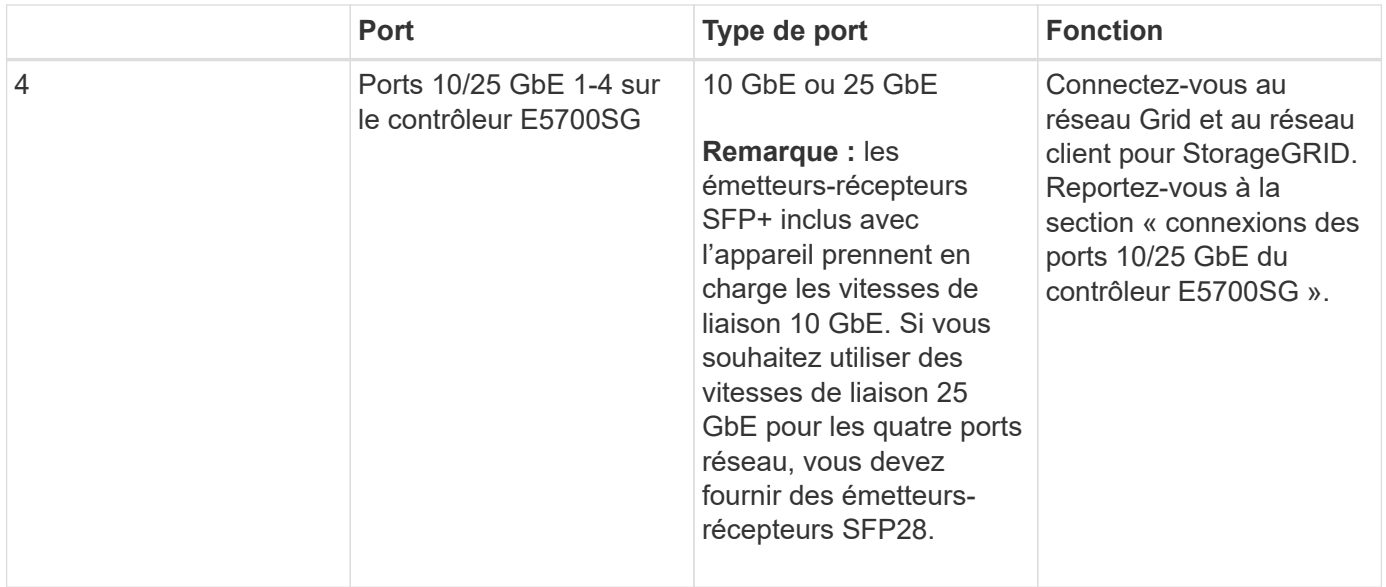

## **Étapes**

1. Connectez le contrôleur E2800 au contrôleur E5700SG à l'aide de deux câbles optiques et de quatre des huit émetteurs-récepteurs SFP+.

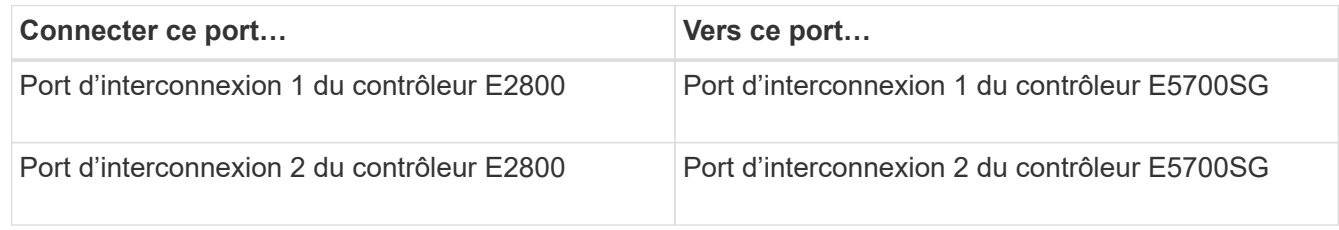

2. Si vous prévoyez d'utiliser SANtricity System Manager, connectez le port de gestion 1 (P1 sur les modèles E2800A et 0a sur le contrôleur E2800B) du système E2800 (port RJ-45 sur la gauche) au réseau de gestion pour SANtricity System Manager à l'aide d'un câble Ethernet.

N'utilisez pas le port de gestion 2 (P2 sur le E2800A et 0b sur le E2800B) sur le contrôleur E2800 (port RJ-45 sur la droite). Ce port est réservé au support technique.

3. Si vous avez l'intention d'utiliser le réseau d'administration pour StorageGRID, connectez le port de gestion 1 du contrôleur E5700SG (le port RJ-45 sur la gauche) au réseau d'administration à l'aide d'un câble Ethernet.

Si vous avez l'intention d'utiliser le mode de liaison réseau de sauvegarde active pour le réseau d'administration, connectez le port de gestion 2 du contrôleur E5700SG (le port RJ-45 sur la droite) au réseau d'administration à l'aide d'un câble Ethernet.

4. Connectez les ports 10/25 GbE du contrôleur E5700SG aux switchs réseau appropriés, à l'aide de câbles optiques et d'émetteurs-récepteurs SFP+ ou SFP28.

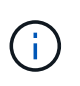

Tous les ports doivent utiliser la même vitesse de liaison. Installez des émetteurs-récepteurs SFP+ si vous prévoyez d'utiliser des vitesses de liaison 10 GbE. Installez des émetteursrécepteurs SFP28 si vous prévoyez d'utiliser des vitesses de liaison 25 GbE.

◦ Si vous prévoyez d'utiliser le mode de liaison de port fixe (par défaut), connectez les ports aux réseaux StorageGRID Grid et client, comme indiqué dans le tableau.

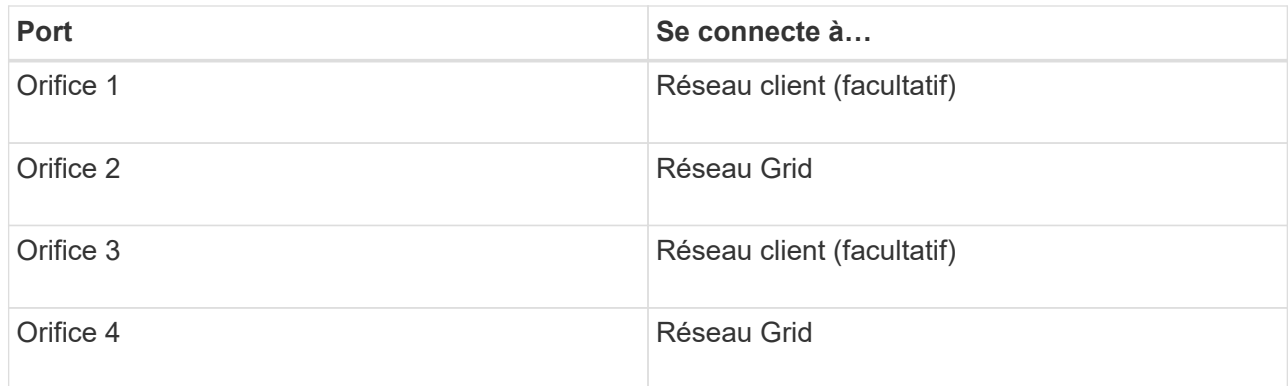

◦ Si vous prévoyez d'utiliser le mode de liaison du port de l'agrégat, connectez un ou plusieurs ports réseau à un ou plusieurs commutateurs. Vous devez connecter au moins deux des quatre ports pour éviter d'avoir un point de défaillance unique. Si vous utilisez plusieurs switchs pour une liaison LACP unique, les switchs doivent prendre en charge MLAG ou équivalent.

#### **Informations associées**

[Accédez au programme d'installation de l'appliance StorageGRID](#page-447-1)

#### [Modes de liaison des ports pour les ports du contrôleur E5700SG](#page-427-0)

#### **Branchement des câbles d'alimentation et mise en œuvre de l'alimentation (SG5700)**

Lorsque vous mettez l'appliance sous tension, les deux contrôleurs démarrent.

#### **Ce dont vous avez besoin**

Les deux interrupteurs doivent être éteints avant de brancher l'appareil.

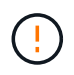

**Risque d'électrocution** — avant de brancher les cordons d'alimentation, assurez-vous que les deux interrupteurs de l'appareil sont éteints.

## **Étapes**

- 1. Vérifiez que les deux interrupteurs de l'appareil sont éteints.
- 2. Branchez les deux cordons d'alimentation à l'appareil.
- 3. Connectez les deux cordons d'alimentation à différentes unités de distribution de l'alimentation dans l'armoire ou le rack.
- 4. Allumez les deux interrupteurs de l'appareil.
	- N'éteignez pas les interrupteurs d'alimentation pendant le processus de mise sous tension.
	- Les ventilateurs sont très bruyants lors du premier démarrage. Le bruit est normal au démarrage.
- 5. Une fois les contrôleurs démarrés, vérifiez leur affichage à sept segments.

#### **Afficher les codes d'état de démarrage de SG5700**

Les affichages à sept segments de chaque contrôleur affichent les codes d'état et d'erreur lors de la mise sous tension de l'appareil.

#### **Description de la tâche**

Le contrôleur E2800 et le contrôleur E5700SG affichent des États et des codes d'erreur différents.

Pour comprendre la signification de ces codes, consultez les ressources suivantes :

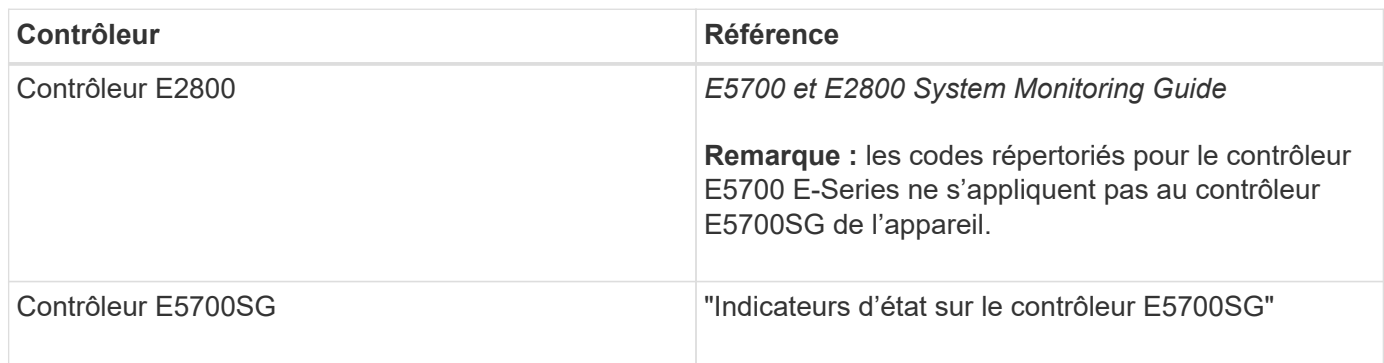

# **Étapes**

- 1. Pendant le démarrage, surveillez la progression en affichant les codes affichés sur les affichages à sept segments.
	- L'écran à sept segments du contrôleur E2800 affiche la séquence répétée **OS**, **SD**, *blank* pour indiquer qu'il effectue un traitement en début de journée.
	- L'affichage à sept segments du contrôleur E5700SG montre une séquence de codes se terminant par **AA** et **FF**.
- 2. Une fois les contrôleurs démarrés, vérifiez que les sept segments affichent la valeur suivante :

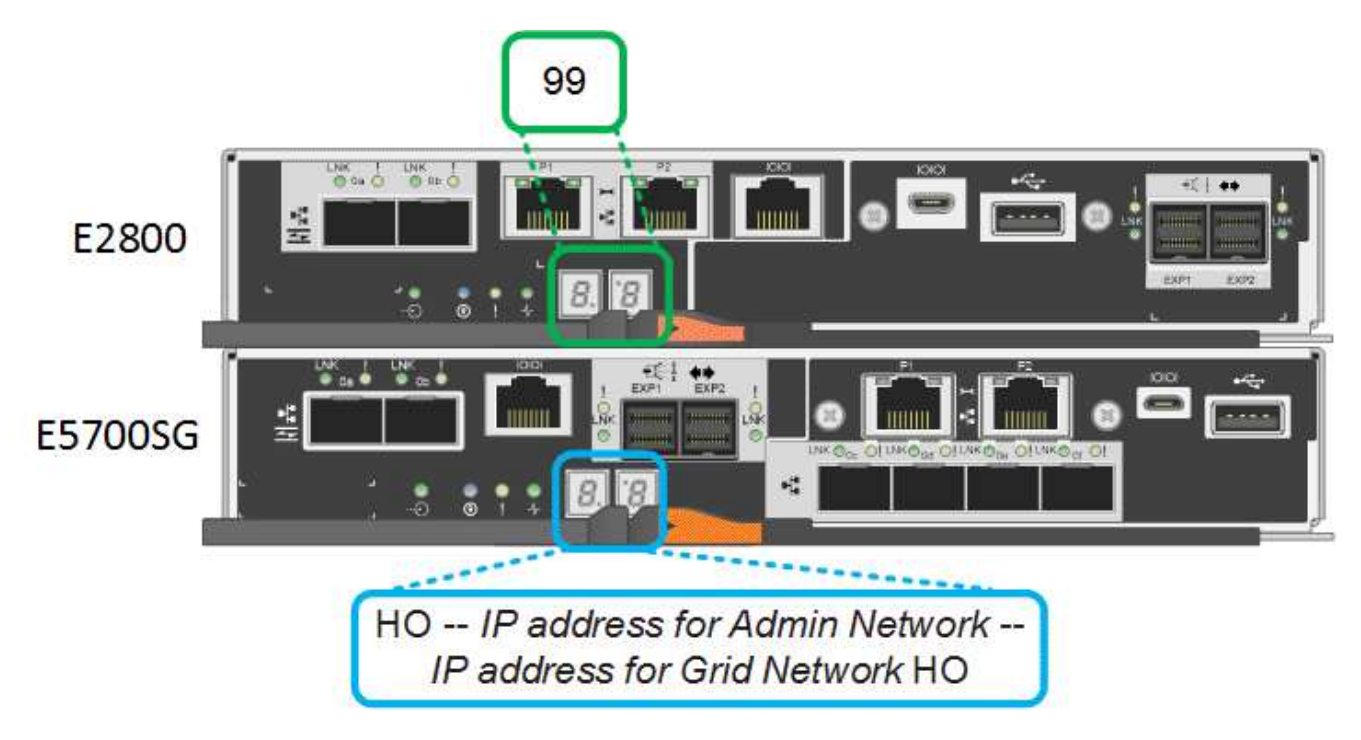

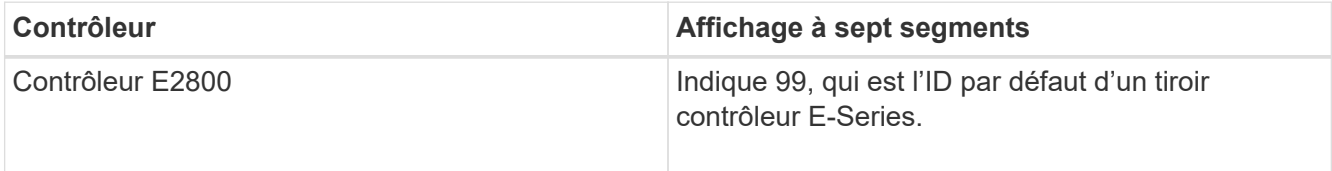

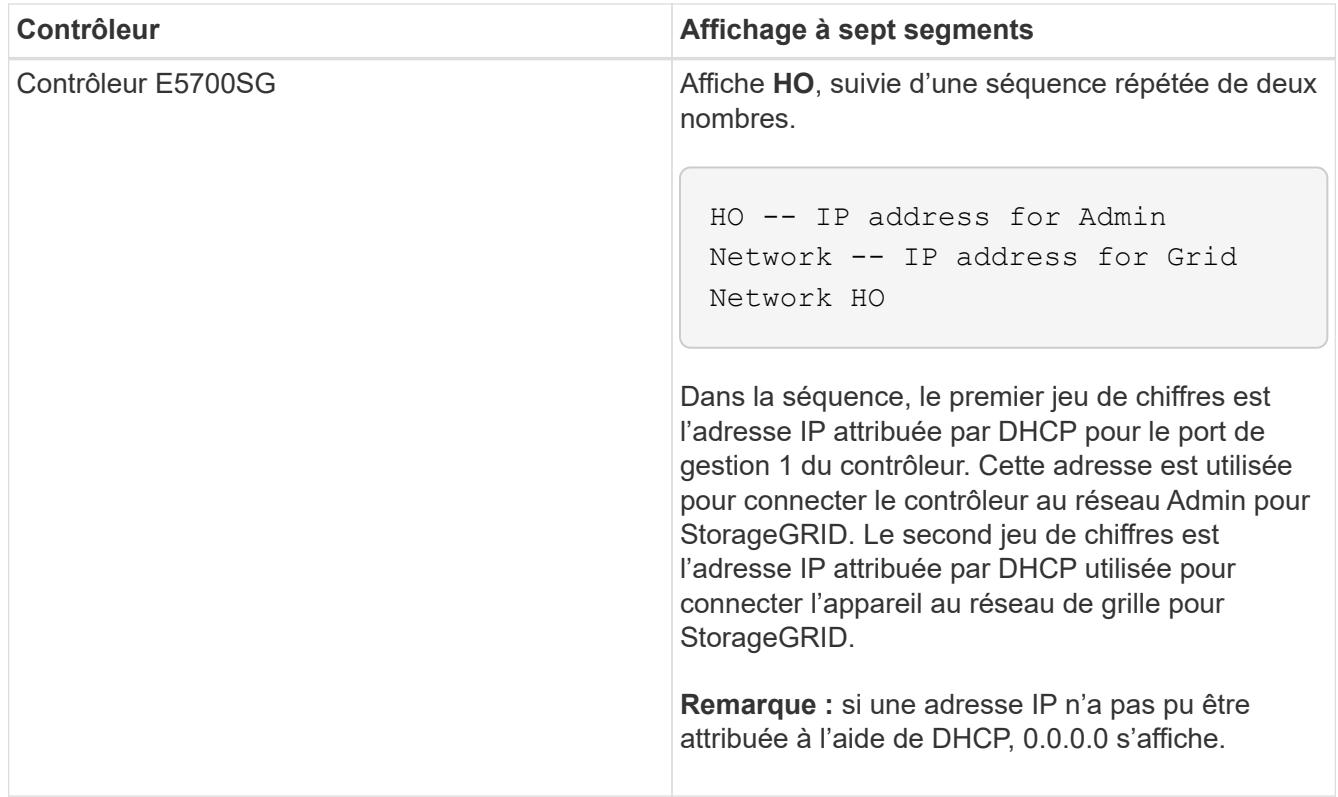

3. Si les affichages à sept segments affichent d'autres valeurs, voir [Résolution des problèmes liés à](#page-496-0) [l'installation du matériel \(SG5700\)](#page-496-0) et confirmez que vous avez correctement effectué les étapes d'installation. Si vous ne parvenez pas à résoudre le problème, contactez le support technique.

#### **Informations associées**

[Voyants d'état sur le contrôleur E5700SG](#page-443-0)

["Guide de surveillance des systèmes E5700 et E2800"](https://library.netapp.com/ecmdocs/ECMLP2588751/html/frameset.html)

#### <span id="page-443-0"></span>**Voyants d'état sur le contrôleur E5700SG**

L'écran à sept segments et les voyants du contrôleur E5700SG indiquent les codes d'état et d'erreur pendant la mise sous tension et l'initialisation du matériel. Vous pouvez utiliser ces affichages pour déterminer l'état et résoudre les erreurs.

Une fois le programme d'installation de l'appliance StorageGRID démarré, il est conseillé de vérifier régulièrement les voyants d'état du contrôleur E5700SG.

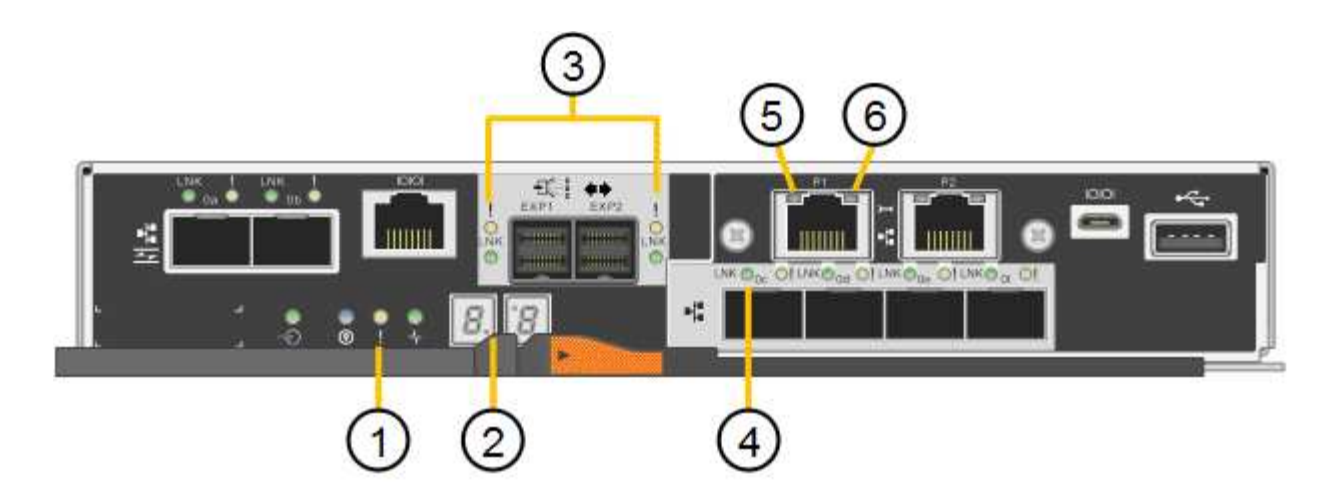

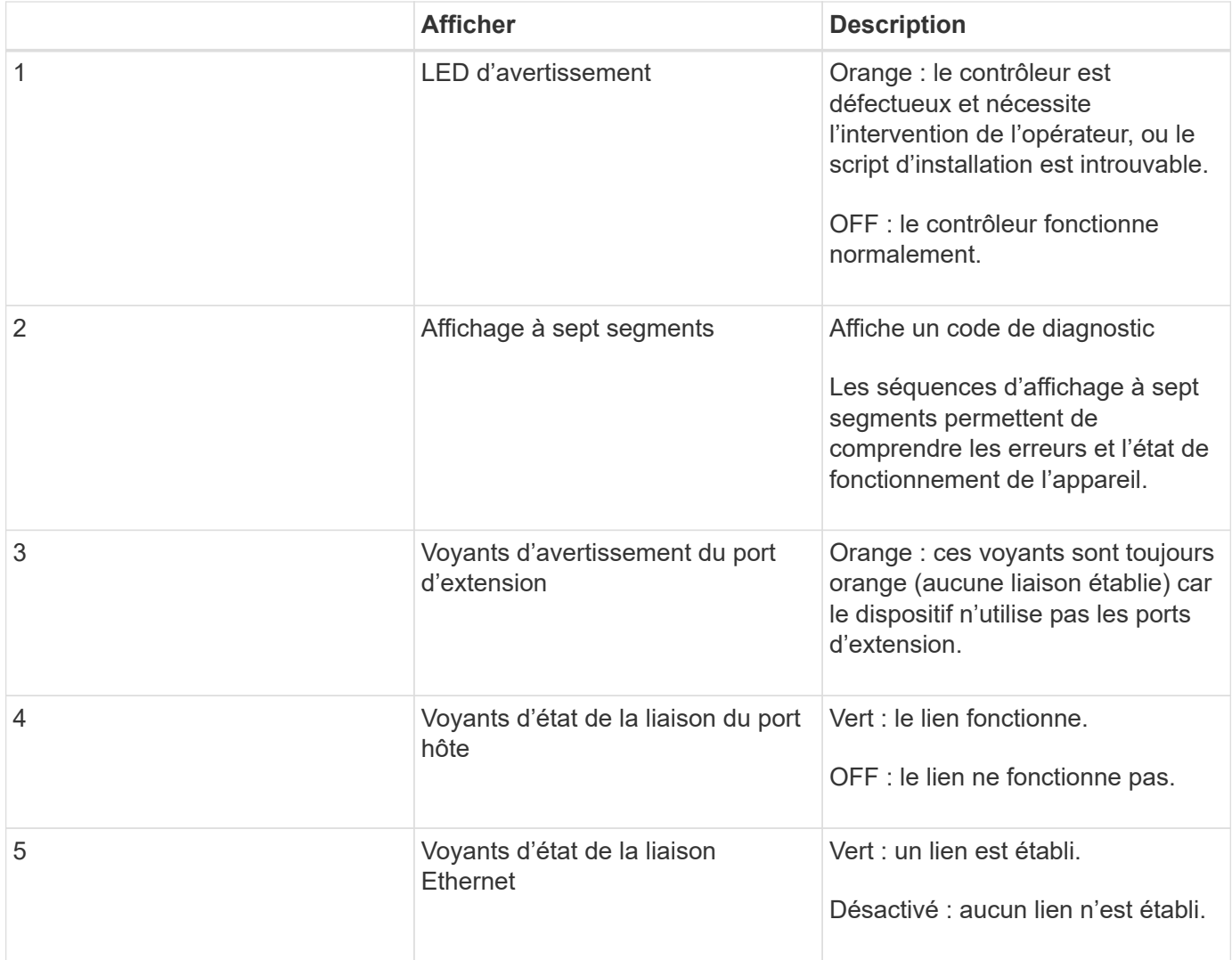

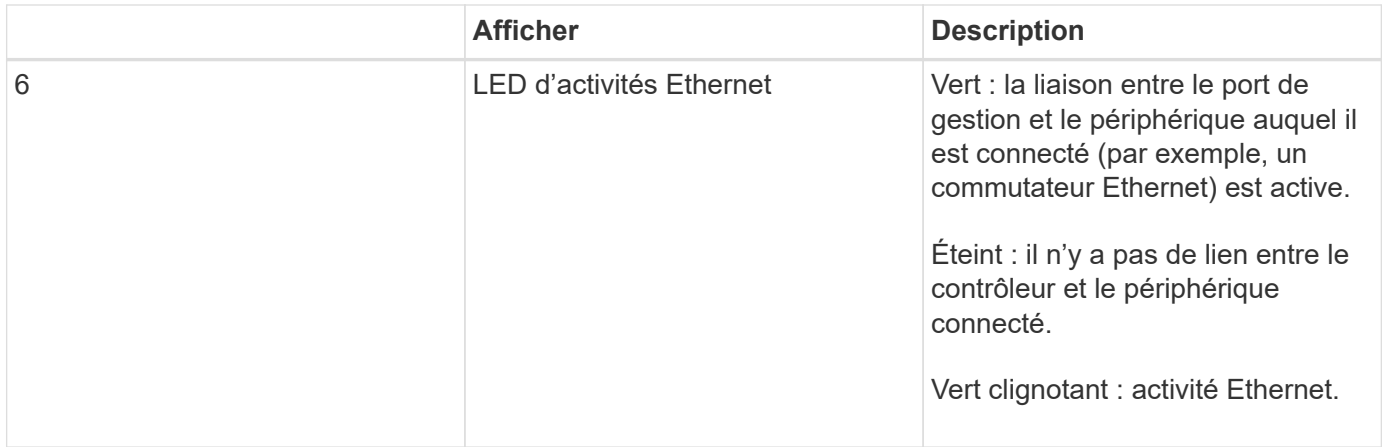

## **Codes de démarrage généraux**

Lors du démarrage ou après une réinitialisation matérielle de l'appareil, les événements suivants se produisent :

- 1. L'affichage à sept segments sur le contrôleur E5700SG montre une séquence générale de codes qui n'est pas spécifique au contrôleur. La séquence générale se termine par les codes AA et FF.
- 2. Les codes de démarrage spécifiques au contrôleur E5700SG apparaissent.

## **Codes de démarrage du contrôleur E5700SG**

Lors d'un démarrage normal de l'appareil, l'écran à sept segments du contrôleur E5700SG affiche les codes suivants dans l'ordre indiqué :

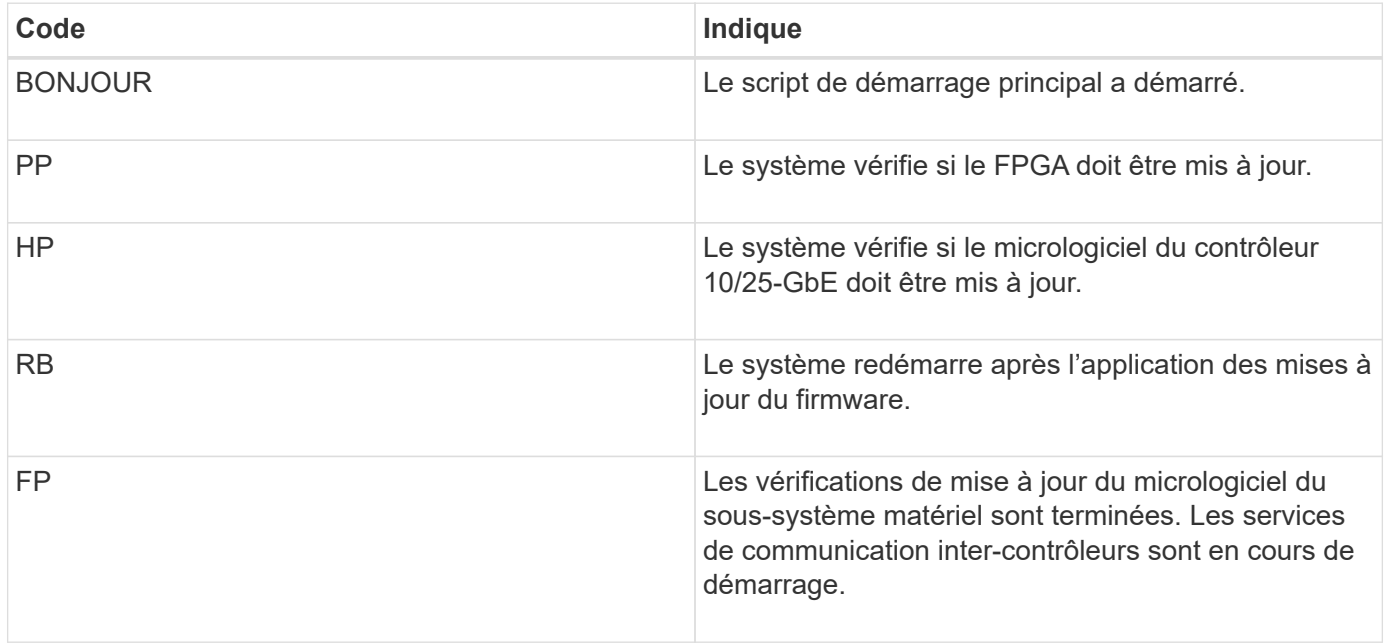

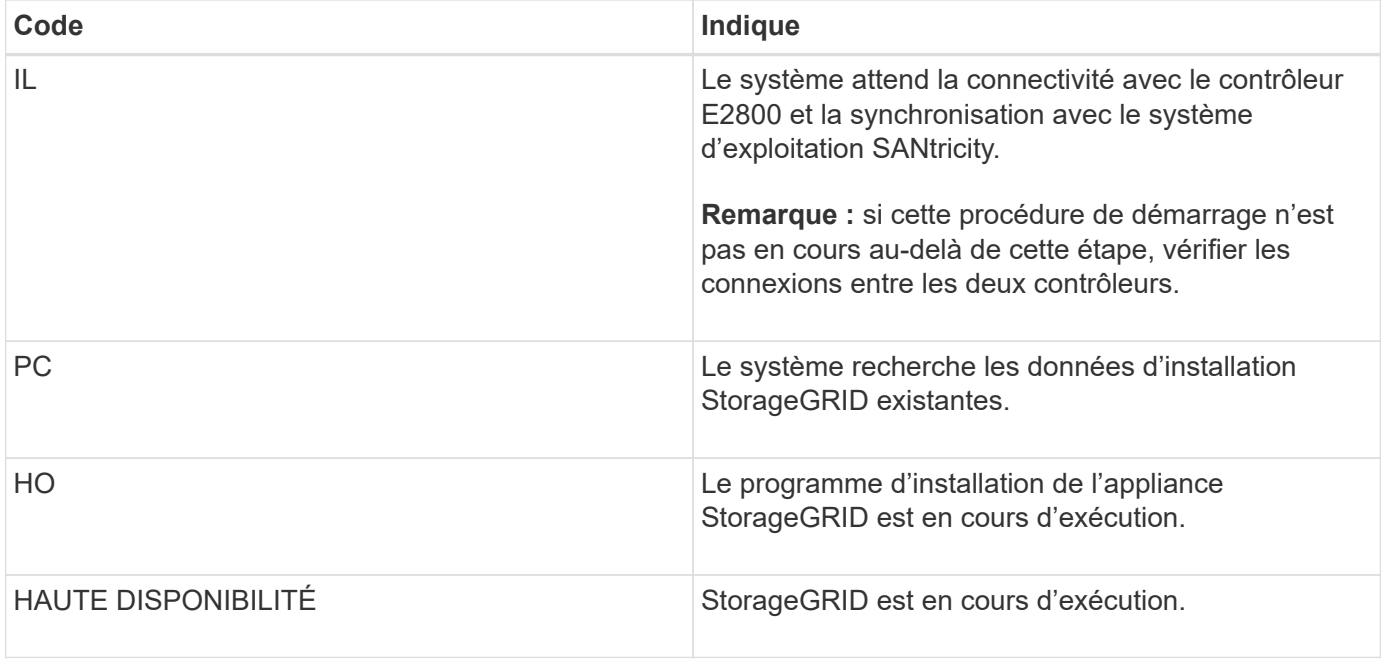

## **Codes d'erreur du contrôleur E5700SG**

Ces codes représentent des conditions d'erreur qui peuvent s'afficher sur le contrôleur E5700SG au démarrage de l'appareil. Des codes hexadécimaux supplémentaires à deux chiffres sont affichés si des erreurs matérielles spécifiques de bas niveau se produisent. Si l'un de ces codes persiste pendant plus d'une seconde ou deux, ou si vous ne parvenez pas à résoudre l'erreur en suivant l'une des procédures de dépannage prescrites, contactez le support technique.

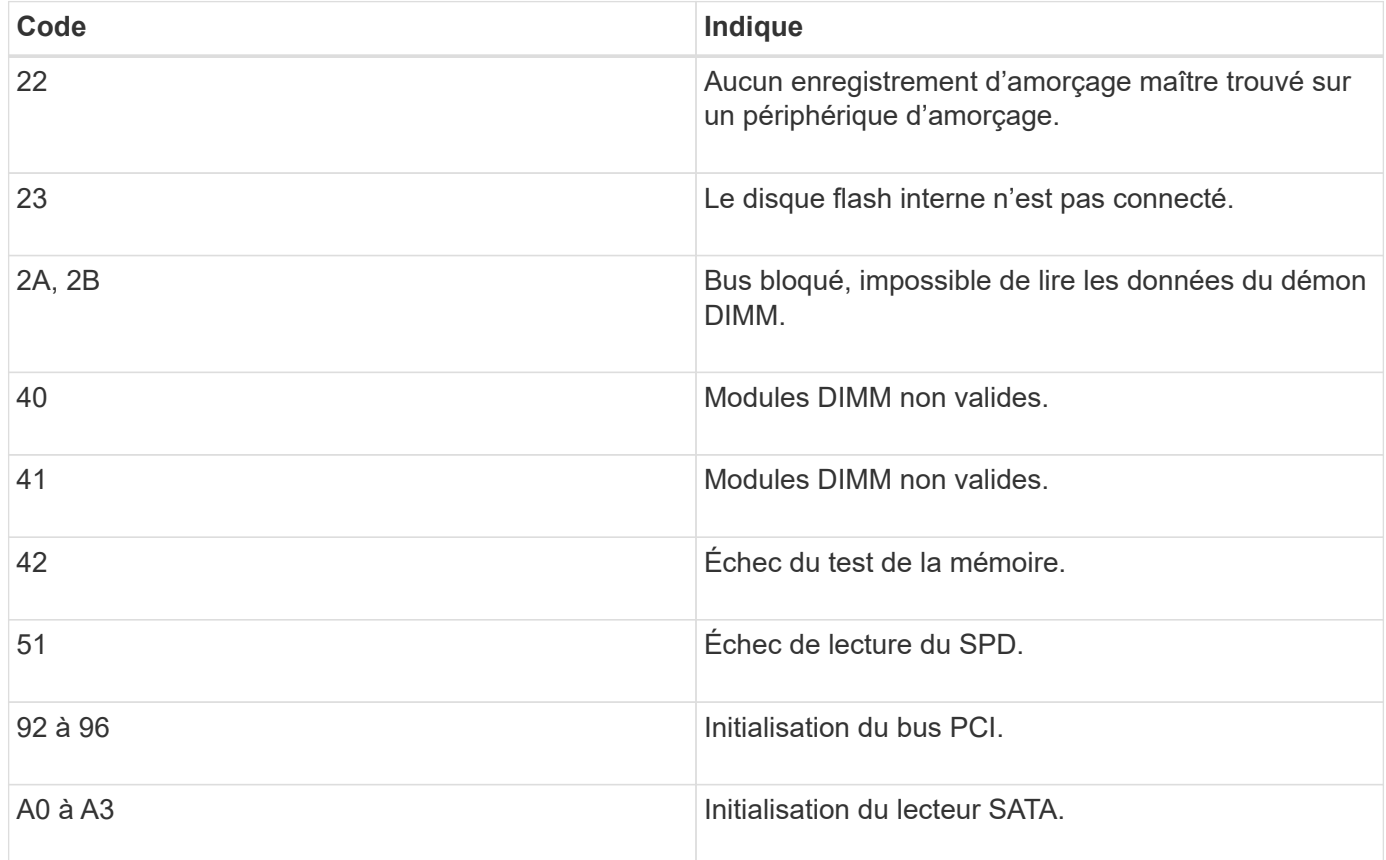

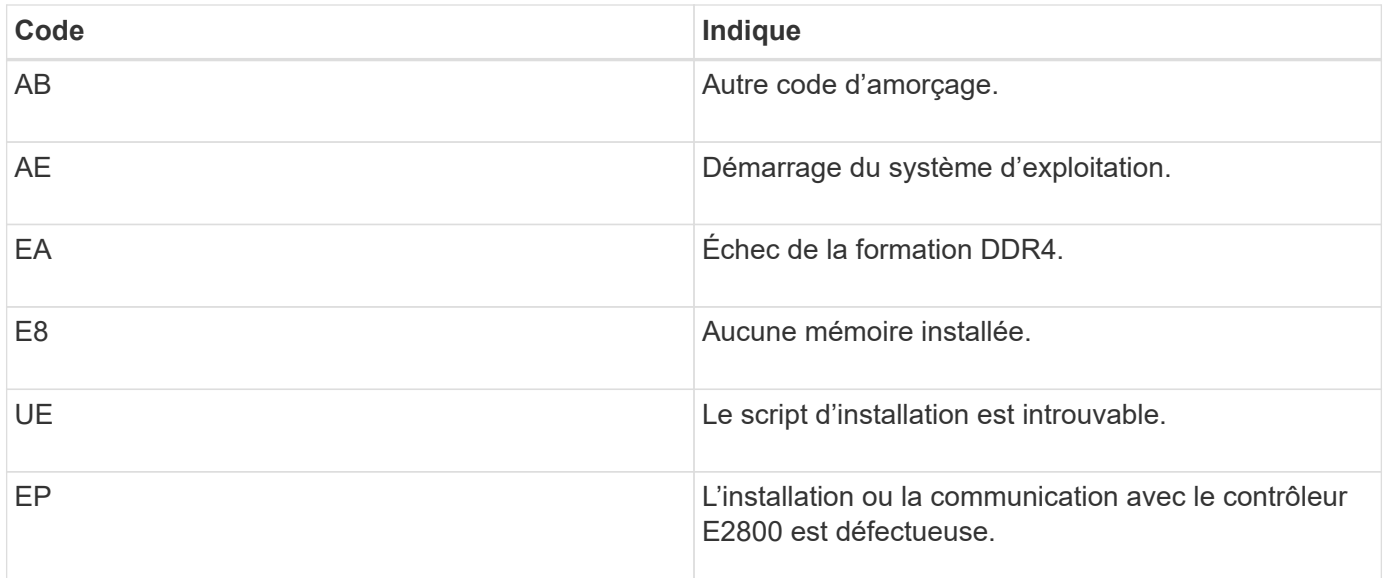

## **Informations associées**

[Résolution des problèmes liés à l'installation du matériel \(SG5700\)](#page-496-0)

# ["Support NetApp"](https://mysupport.netapp.com/site/global/dashboard)

# <span id="page-447-0"></span>**Configuration du matériel (SG5700)**

Après avoir mis l'appliance sous tension, vous devez configurer SANtricity System Manager, qui est le logiciel que vous utiliserez pour surveiller le matériel. Vous devez également configurer les connexions réseau qui seront utilisées par StorageGRID.

# **Configuration des connexions StorageGRID (SG5700)**

Avant de déployer une appliance StorageGRID en tant que nœud de stockage dans un grid StorageGRID, vous devez configurer les connexions entre l'appliance et les réseaux que vous souhaitez utiliser. Vous pouvez configurer le réseau en accédant au programme d'installation de l'appliance StorageGRID, inclus dans le contrôleur E5700SG (le contrôleur de calcul de l'appliance).

## **Étapes**

- [Accédez au programme d'installation de l'appliance StorageGRID](#page-447-1)
- [Vérifiez et mettez à niveau la version du programme d'installation de l'appliance StorageGRID](#page-451-0)
- [Configuration des liaisons réseau \(SG5700\)](#page-452-0)
- [Définissez la configuration IP](#page-458-0)
- [Vérifiez les connexions réseau](#page-465-0)
- [Vérifiez les connexions réseau au niveau des ports](#page-467-0)

## <span id="page-447-1"></span>**Accédez au programme d'installation de l'appliance StorageGRID**

Vous devez accéder au programme d'installation de l'appliance StorageGRID pour configurer les connexions entre l'appliance et les trois réseaux StorageGRID : le réseau

# Grid, le réseau d'administration (facultatif) et le réseau client (facultatif).

#### **Ce dont vous avez besoin**

- Vous utilisez un [navigateur web pris en charge.](#page-890-0)
- L'appliance est connectée à tous les réseaux StorageGRID que vous souhaitez utiliser.
- Sur ces réseaux, vous connaissez l'adresse IP, la passerelle et le sous-réseau du dispositif.
- Vous avez configuré les commutateurs réseau que vous prévoyez d'utiliser.

#### **Description de la tâche**

Lorsque vous accédez pour la première fois au programme d'installation de l'appliance StorageGRID, vous pouvez utiliser l'adresse IP attribuée par DHCP pour le réseau Admin (en supposant que l'appliance est connectée au réseau Admin) ou l'adresse IP attribuée par DHCP pour le réseau Grid. L'utilisation de l'adresse IP du réseau d'administration est recommandée. Sinon, si vous accédez au programme d'installation de l'appliance StorageGRID à l'aide de l'adresse DHCP pour le réseau Grid, vous risquez de perdre la connexion avec le programme d'installation de l'appliance StorageGRID lorsque vous modifiez les paramètres de liaison et lorsque vous saisissez une adresse IP statique.

## **Étapes**

1. Obtenez l'adresse DHCP de l'appliance sur le réseau Admin (s'il est connecté) ou sur le réseau Grid (si le réseau Admin n'est pas connecté).

Vous pouvez effectuer l'une des opérations suivantes :

◦ Regardez l'affichage à sept segments sur le contrôleur E5700SG. Si les ports 1 et 10/25-GbE 2 et 4 du contrôleur E5700SG sont connectés à des réseaux avec des serveurs DHCP, le contrôleur tente d'obtenir des adresses IP attribuées de manière dynamique lors de la mise sous tension du boîtier. Une fois le processus de mise sous tension terminé, l'affichage à sept segments indique **HO**, suivi d'une séquence répétée de deux nombres.

HO -- IP address for Admin Network -- IP address for Grid Network HO

Dans l'ordre :

- Le premier jeu de chiffres est l'adresse DHCP du nœud de stockage de l'appliance sur le réseau Admin, s'il est connecté. Cette adresse IP est attribuée au port de gestion 1 du contrôleur E5700SG.
- Le second jeu de chiffres correspond à l'adresse DHCP du nœud de stockage de l'appliance sur le réseau Grid. Cette adresse IP est attribuée aux ports 10/25-GbE 2 et 4 lorsque vous mettez l'appliance sous tension pour la première fois.

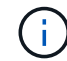

Si une adresse IP n'a pas pu être attribuée à l'aide de DHCP, 0.0.0.0 s'affiche.

- Indiquez l'adresse MAC du port de gestion 1 à votre administrateur réseau afin qu'il puisse rechercher l'adresse DHCP de ce port sur le réseau Admin. L'adresse MAC est imprimée sur une étiquette située sur le contrôleur E5700SG, à côté du port.
- 2. Si vous avez pu obtenir l'une ou l'autre des adresses DHCP :
	- a. Ouvrez un navigateur Web sur l'ordinateur portable de service.
	- b. Entrez l'URL suivante pour le programme d'installation de l'appliance StorageGRID :

#### **https://***E5700SG\_Controller\_IP***:8443**

Pour *E5700SG\_Controller\_IP*, Utilisez l'adresse DHCP du contrôleur (utilisez l'adresse IP du réseau Admin si vous l'avez).

c. Si vous êtes invité à recevoir une alerte de sécurité, affichez et installez le certificat à l'aide de l'assistant d'installation du navigateur.

L'alerte n'apparaît pas la prochaine fois que vous accédez à cette URL.

La page d'accueil du programme d'installation de l'appliance StorageGRID s'affiche. Les informations et les messages affichés lorsque vous accédez pour la première fois à cette page dépendent de la manière dont votre appareil est actuellement connecté aux réseaux StorageGRID. Des messages d'erreur peuvent s'afficher et seront résolus dans les étapes suivantes.

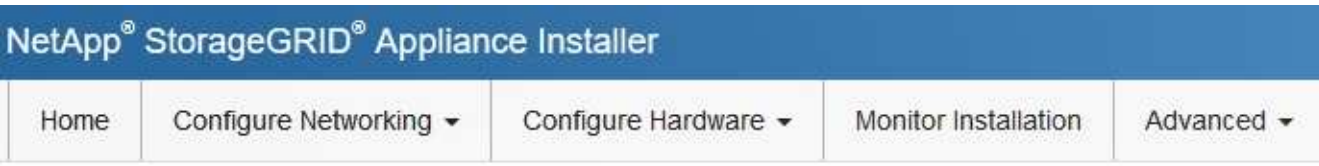

# Home

**O** The installation is ready to be started. Review the settings below, and then click Start Installation.

#### This Node

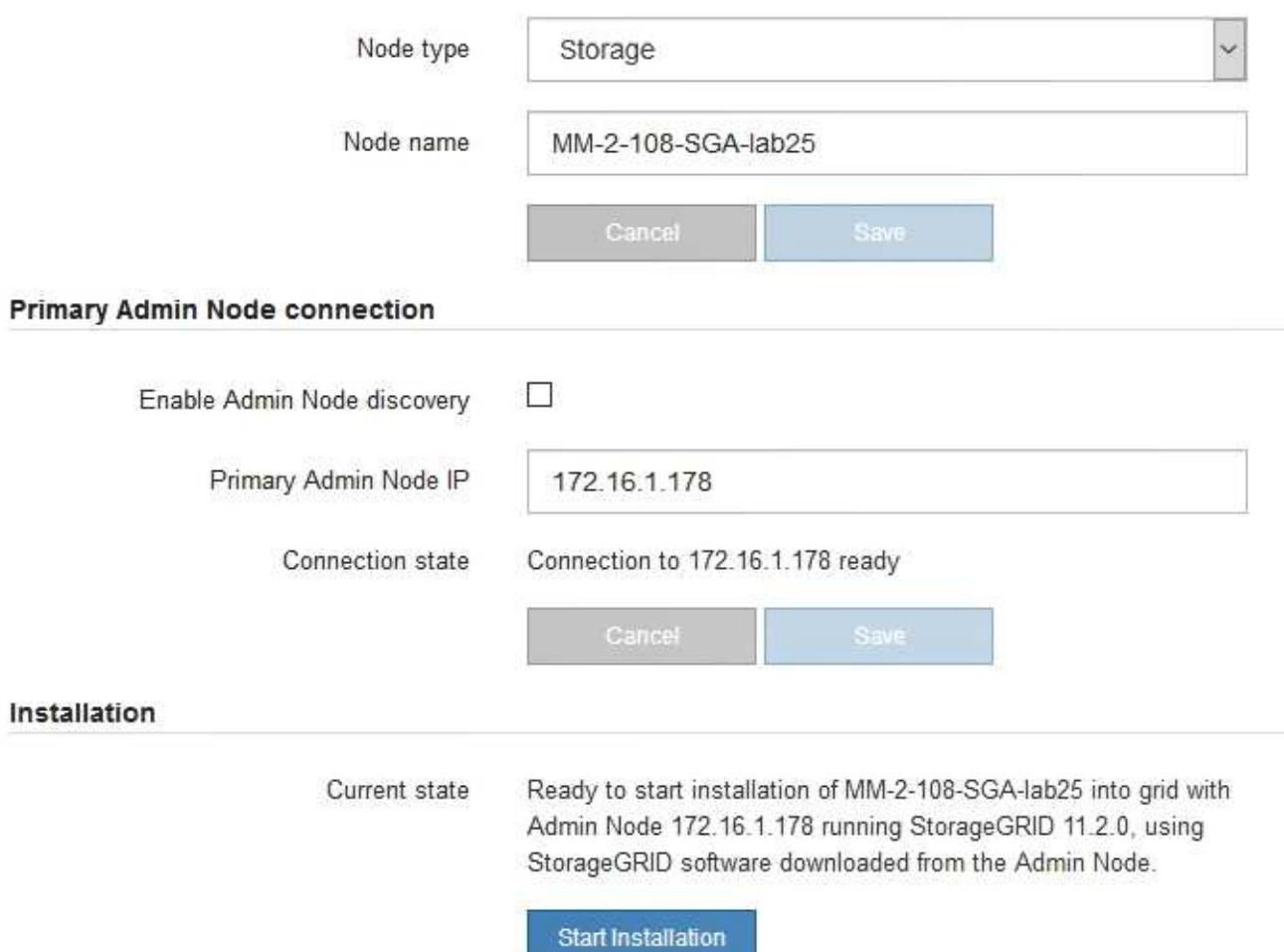

- 3. Si le contrôleur E5700SG n'a pas pu obtenir d'adresse IP à l'aide de DHCP :
	- a. Connectez l'ordinateur portable de service au port de gestion 2 du contrôleur E5700SG à l'aide d'un câble Ethernet.

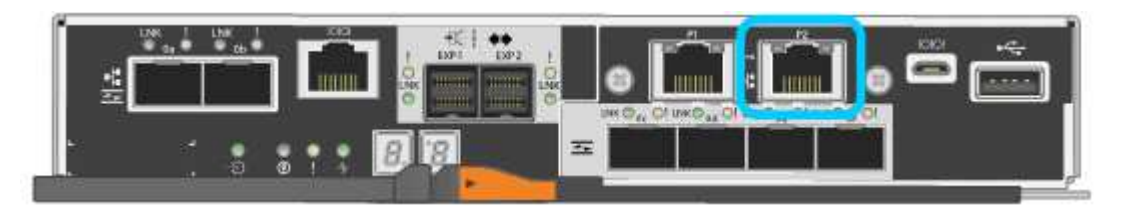

- b. Ouvrez un navigateur Web sur l'ordinateur portable de service.
- c. Entrez l'URL suivante pour le programme d'installation de l'appliance StorageGRID : **https://169.254.0.1:8443**

La page d'accueil du programme d'installation de l'appliance StorageGRID s'affiche. Les informations et les messages affichés lorsque vous accédez pour la première fois à cette page dépendent de la façon dont votre appareil est connecté.

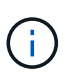

Si vous ne pouvez pas accéder à la page d'accueil via une connexion lien-local, configurez l'adresse IP de l'ordinateur portable de service comme 169.254.0.2, et réessayez.

4. Vérifiez les messages affichés sur la page d'accueil et configurez la configuration de liaison et la configuration IP, selon les besoins.

#### **Informations associées**

[Navigateurs Web pris en charge](#page-890-0)

#### <span id="page-451-0"></span>**Vérifiez et mettez à niveau la version du programme d'installation de l'appliance StorageGRID**

La version du programme d'installation de l'appliance StorageGRID sur l'appliance doit correspondre à la version logicielle installée sur votre système StorageGRID pour s'assurer que toutes les fonctionnalités StorageGRID sont prises en charge.

#### **Ce dont vous avez besoin**

Vous avez accédé au programme d'installation de l'appliance StorageGRID.

#### **Description de la tâche**

Les appliances StorageGRID sont préinstallées en usine avec le programme d'installation de l'appliance StorageGRID. Si vous ajoutez une appliance à un système StorageGRID récemment mis à niveau, vous devrez peut-être mettre à niveau manuellement le programme d'installation de l'appliance StorageGRID avant d'installer l'appliance en tant que nouveau nœud.

Le programme d'installation de l'appliance StorageGRID se met automatiquement à niveau lorsque vous effectuez une mise à niveau vers une nouvelle version de StorageGRID. Il n'est pas nécessaire de mettre à niveau le programme d'installation de l'appliance StorageGRID sur les nœuds d'appliance installés. Cette procédure est uniquement requise lorsque vous installez une appliance qui contient une version antérieure du programme d'installation de l'appliance StorageGRID.

#### **Étapes**

- 1. Dans le programme d'installation de l'appliance StorageGRID, sélectionnez **Advanced Upgrade Firmware**.
- 2. Comparez la version actuelle du micrologiciel avec la version logicielle installée sur votre système StorageGRID. (En haut de Grid Manager, sélectionnez l'icône d'aide et sélectionnez **About**.)

Le second chiffre des deux versions doit correspondre. Par exemple, si votre système StorageGRID exécute la version 11.**6**.*x*.*y*, la version du programme d'installation de l'appliance StorageGRID doit être 3. **6**.*z*.

3. Si l'appliance dispose d'une version de niveau inférieur du programme d'installation de l'appliance StorageGRID, passez à ["Téléchargement NetApp : appliance StorageGRID".](https://mysupport.netapp.com/site/products/all/details/storagegrid-appliance/downloads-tab)

Connectez-vous avec le nom d'utilisateur et le mot de passe de votre compte NetApp.

4. Téléchargez la version appropriée du fichier **support pour les appliances StorageGRID** et le fichier de somme de contrôle correspondant.

Le fichier support pour les appliances StorageGRID est un . zip Archive qui contient les versions de firmware actuelles et précédentes pour tous les modèles d'appliance StorageGRID, dans des sousrépertoires pour chaque type de contrôleur.

Après avoir téléchargé le fichier support pour les appliances StorageGRID, extrayez le . zip Archivez et consultez le fichier README pour obtenir des informations importantes sur l'installation du programme d'installation de l'appliance StorageGRID.

- 5. Suivez les instructions de la page mise à niveau du micrologiciel du programme d'installation de l'appliance StorageGRID pour effectuer les opérations suivantes :
	- a. Téléchargez le fichier de support approprié (image du micrologiciel) pour votre type de contrôleur et le fichier de somme de contrôle.
	- b. Mettre à niveau la partition inactive.
	- c. Redémarrez et permutez les partitions.
	- d. Mettez à niveau la deuxième partition (inactive).

#### **Informations associées**

#### [Accédez au programme d'installation de l'appliance StorageGRID](#page-447-1)

#### <span id="page-452-0"></span>**Configuration des liaisons réseau (SG5700)**

Vous pouvez configurer des liaisons réseau pour les ports utilisés pour connecter l'appliance au réseau Grid, au réseau client et au réseau Admin. Vous pouvez définir la vitesse de liaison ainsi que les modes de port et de liaison réseau.

#### **Ce dont vous avez besoin**

Si vous prévoyez d'utiliser la vitesse de liaison 25 GbE pour les ports 10/25 GbE :

- Vous avez installé des émetteurs-récepteurs SFP28 dans les ports que vous prévoyez d'utiliser.
- Vous avez connecté les ports aux commutateurs qui prennent en charge ces fonctions.
- Vous comprenez comment configurer les commutateurs pour utiliser cette vitesse plus élevée.

Si vous prévoyez d'utiliser le mode de liaison de port d'agrégat, le mode de liaison réseau LACP ou le balisage VLAN pour les ports 10/25-GbE :

- Vous avez connecté les ports de l'appliance aux commutateurs qui peuvent prendre en charge VLAN et LACP.
- Si plusieurs commutateurs participent au lien LACP, les commutateurs prennent en charge les groupes d'agrégation de liens multi-châssis (MLAG), ou un équivalent.
- Vous comprenez comment configurer les commutateurs pour utiliser VLAN, LACP et MLAG ou équivalent.
- Vous connaissez la balise VLAN unique à utiliser pour chaque réseau. Cette balise VLAN sera ajoutée à chaque paquet réseau pour s'assurer que le trafic réseau est acheminé vers le réseau approprié.
- Si vous prévoyez d'utiliser le mode de sauvegarde active pour le réseau d'administration, vous avez connecté des câbles Ethernet aux deux ports de gestion du contrôleur.

#### **Description de la tâche**

Cette figure montre comment les quatre ports 10/25 GbE sont liés en mode de liaison de port fixe (configuration par défaut).

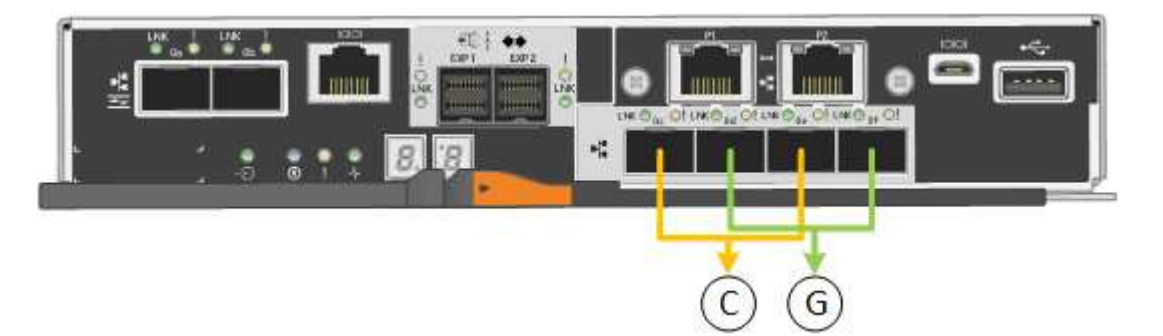

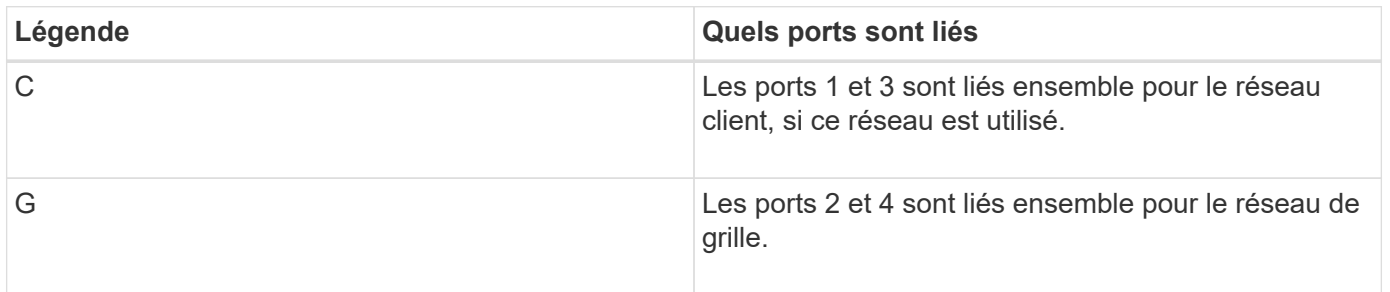

Cette figure montre comment les quatre ports 10/25 GbE sont liés en mode de liaison de port agrégé.

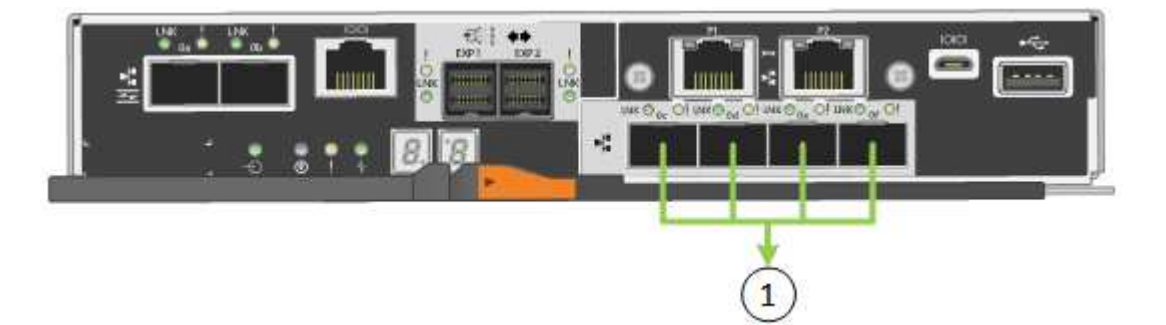

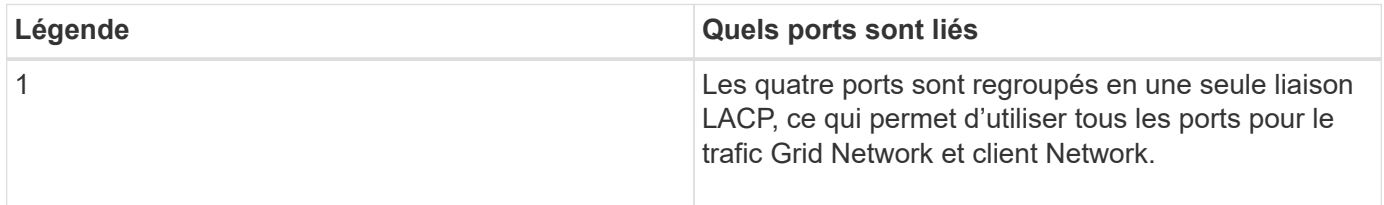

Le tableau récapitule les options de configuration des quatre ports 10/25-GbE. Les paramètres par défaut sont indiqués en gras. Vous ne devez configurer les paramètres de la page Configuration des liens que si vous souhaitez utiliser un paramètre autre que celui par défaut.

## • **Mode de liaison de port fixe (par défaut)**

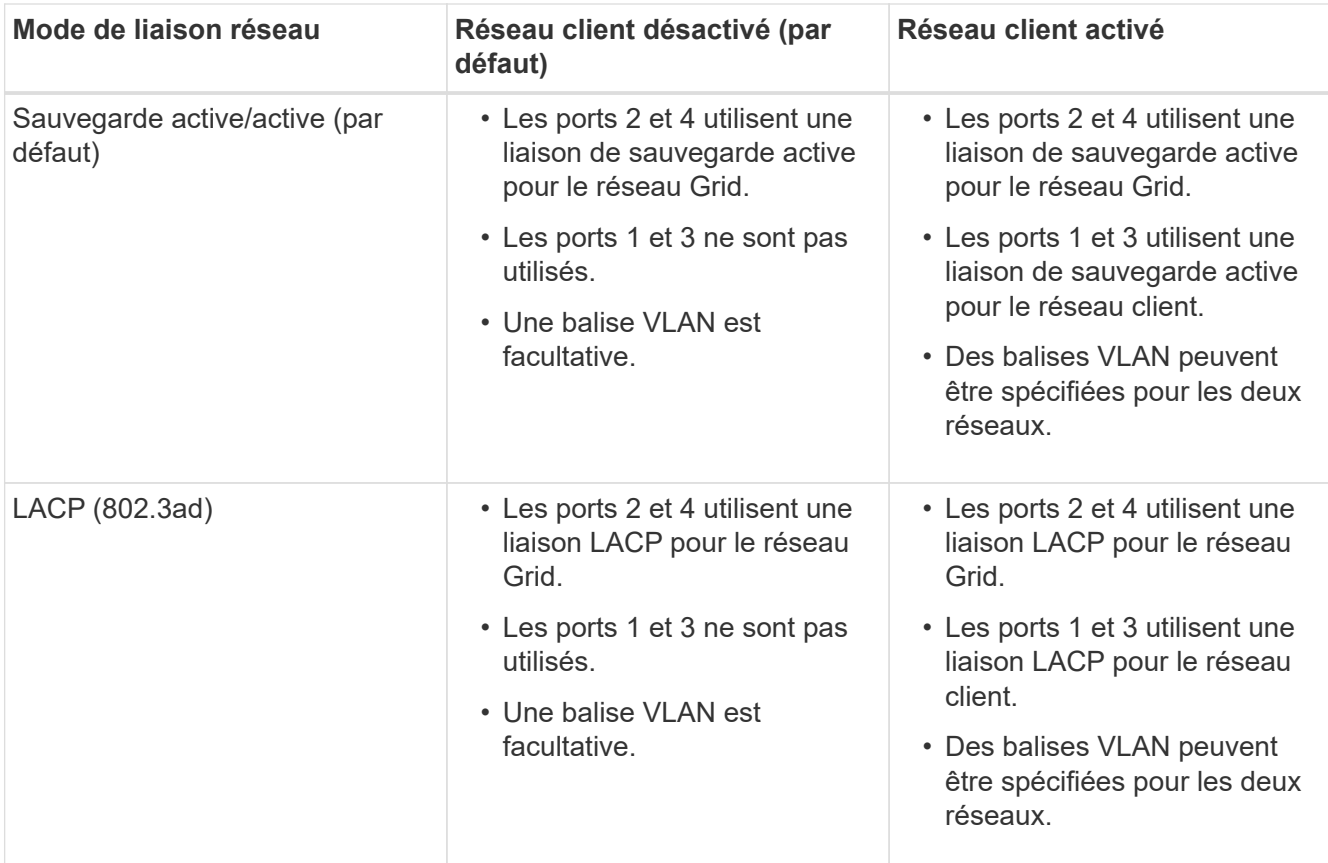

# • **Mode de liaison de port agrégé**

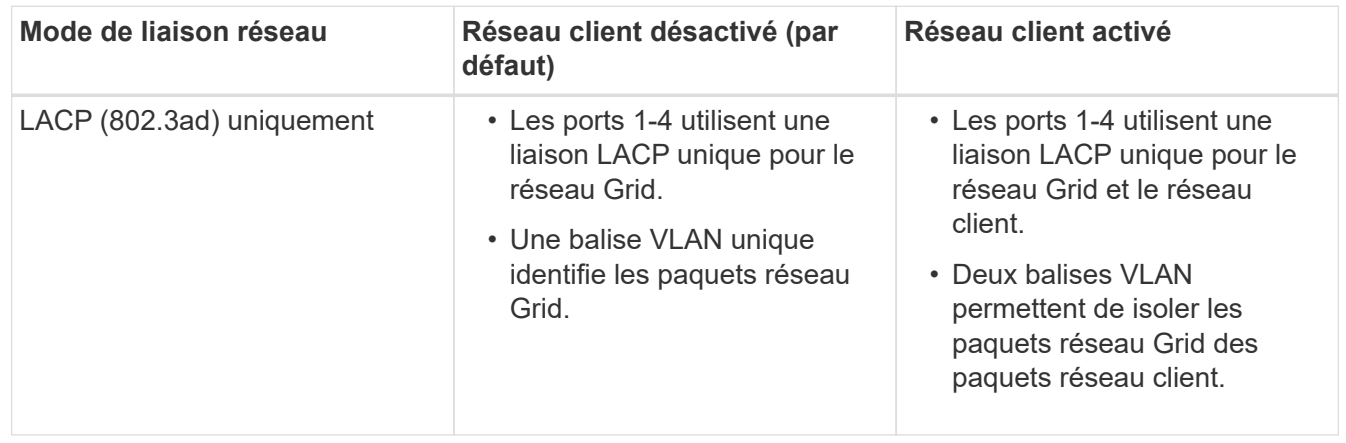

Pour plus d'informations sur les connexions des ports 10/25-GbE du contrôleur E5700SG et sur les modes de liaison réseau, reportez-vous aux informations.

Cette figure montre comment les deux ports de gestion 1 GbE du contrôleur E5700SG sont liés en mode de liaison réseau Active-Backup pour le réseau d'administration.

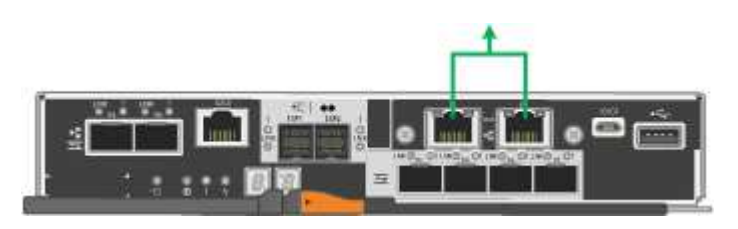

## **Étapes**

1. Dans la barre de menus du programme d'installation de l'appliance StorageGRID, cliquez sur **configurer le réseau Configuration des liens**.

La page Configuration de la liaison réseau affiche un schéma de votre appliance avec le réseau et les ports de gestion numérotés.

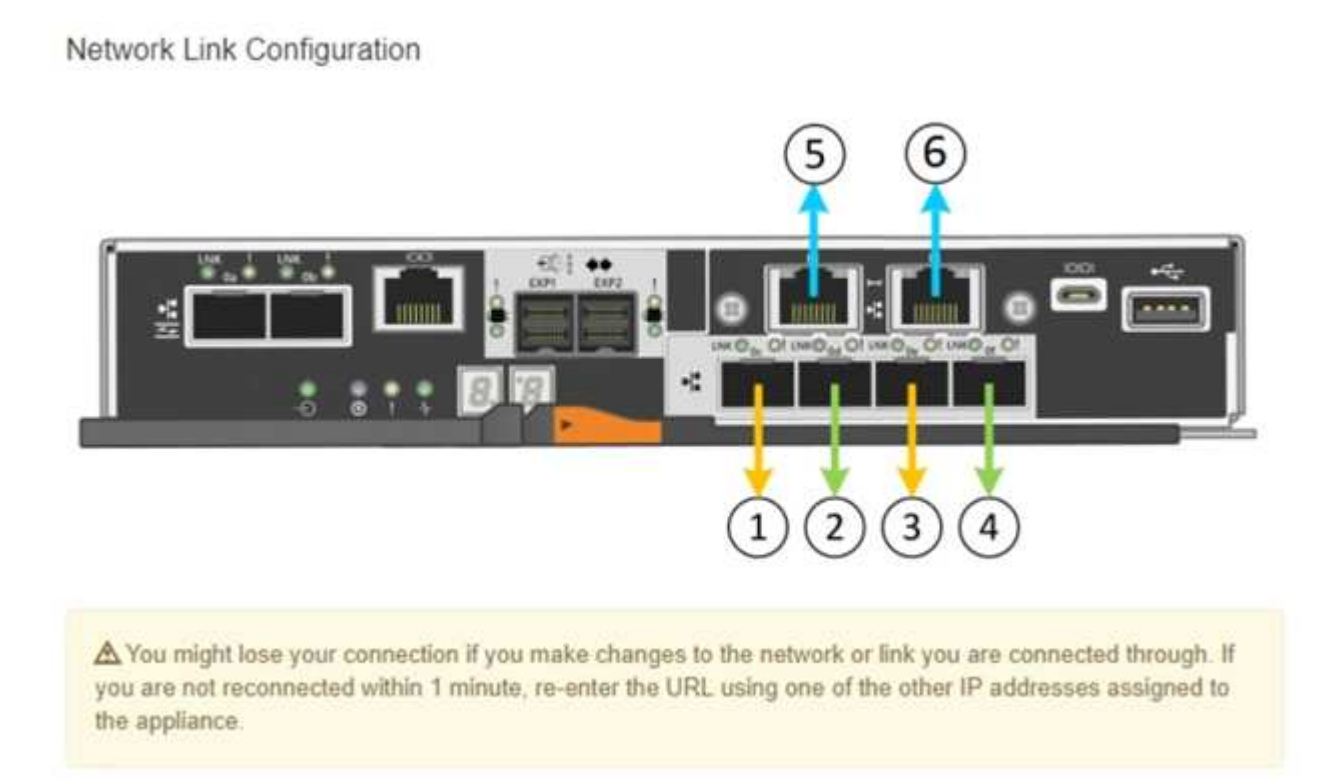

Le tableau Statut de la liaison répertorie l'état de la liaison (haut/bas) et la vitesse (1/10/25/40/100 Gbit/s) des ports numérotés.

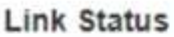

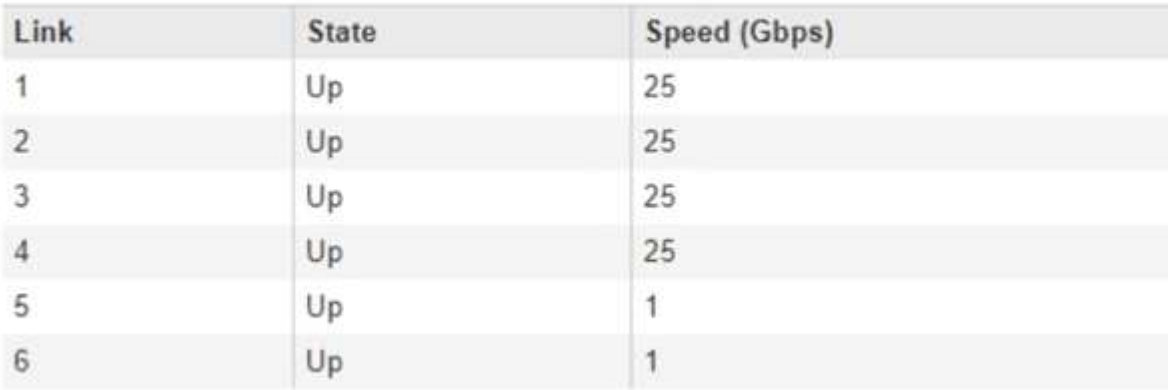

La première fois que vous accédez à cette page :

◦ **Vitesse de liaison** est définie sur **10GbE**.

- **Le mode de liaison de port** est défini sur **fixe**.
- **Le mode de liaison réseau** pour le réseau Grid est défini sur **Active-Backup**.
- Le **réseau d'administration** est activé et le mode de liaison réseau est défini sur **indépendant**.
- Le **réseau client** est désactivé.

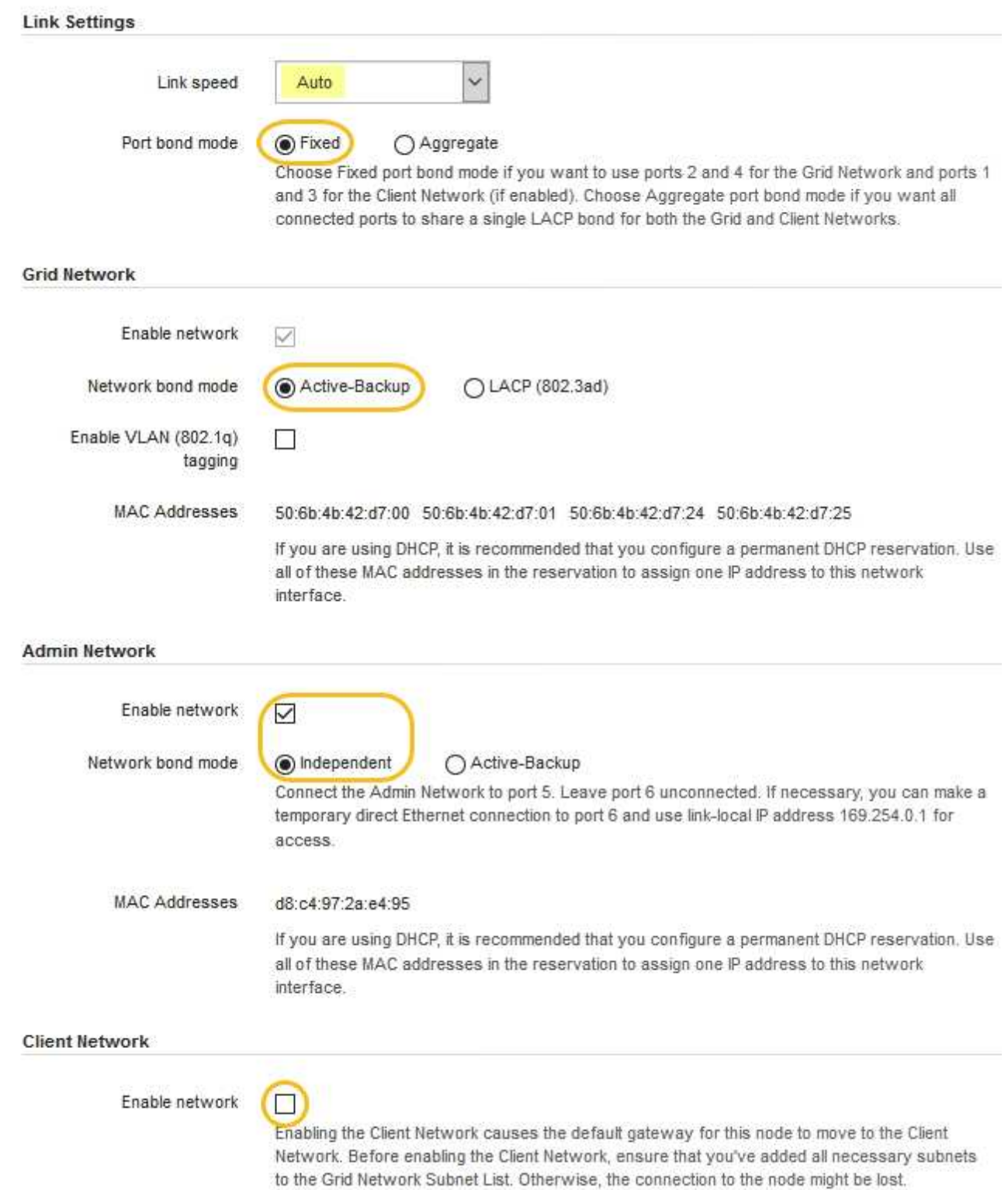

2. Si vous prévoyez d'utiliser la vitesse de liaison 25 GbE pour les ports 10/25 GbE, sélectionnez **25GbE** dans la liste déroulante vitesse de liaison.

Les commutateurs réseau que vous utilisez pour le réseau Grid et le réseau client doivent également prendre en charge et être configurés pour cette vitesse. Des émetteurs-récepteurs SFP28 doivent être installés dans les ports.

3. Activez ou désactivez les réseaux StorageGRID que vous souhaitez utiliser.

Le réseau Grid est requis. Vous ne pouvez pas désactiver ce réseau.

a. Si l'appliance n'est pas connectée au réseau Admin, décochez la case **Activer le réseau** du réseau Admin.

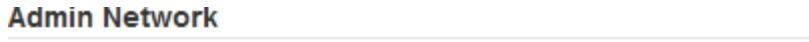

 $\Box$ Enable network

b. Si l'appliance est connectée au réseau client, cochez la case **Activer le réseau** pour le réseau client.

Les paramètres du réseau client pour les ports 10/25-GbE sont maintenant affichés.

4. Reportez-vous au tableau et configurez le mode de liaison de port et le mode de liaison réseau.

Cet exemple présente :

- **Agrégat** et **LACP** sélectionnés pour les réseaux Grid et client. Vous devez spécifier une balise VLAN unique pour chaque réseau. Vous pouvez sélectionner des valeurs comprises entre 0 et 4095.
- **Sauvegarde active** sélectionnée pour le réseau d'administration.

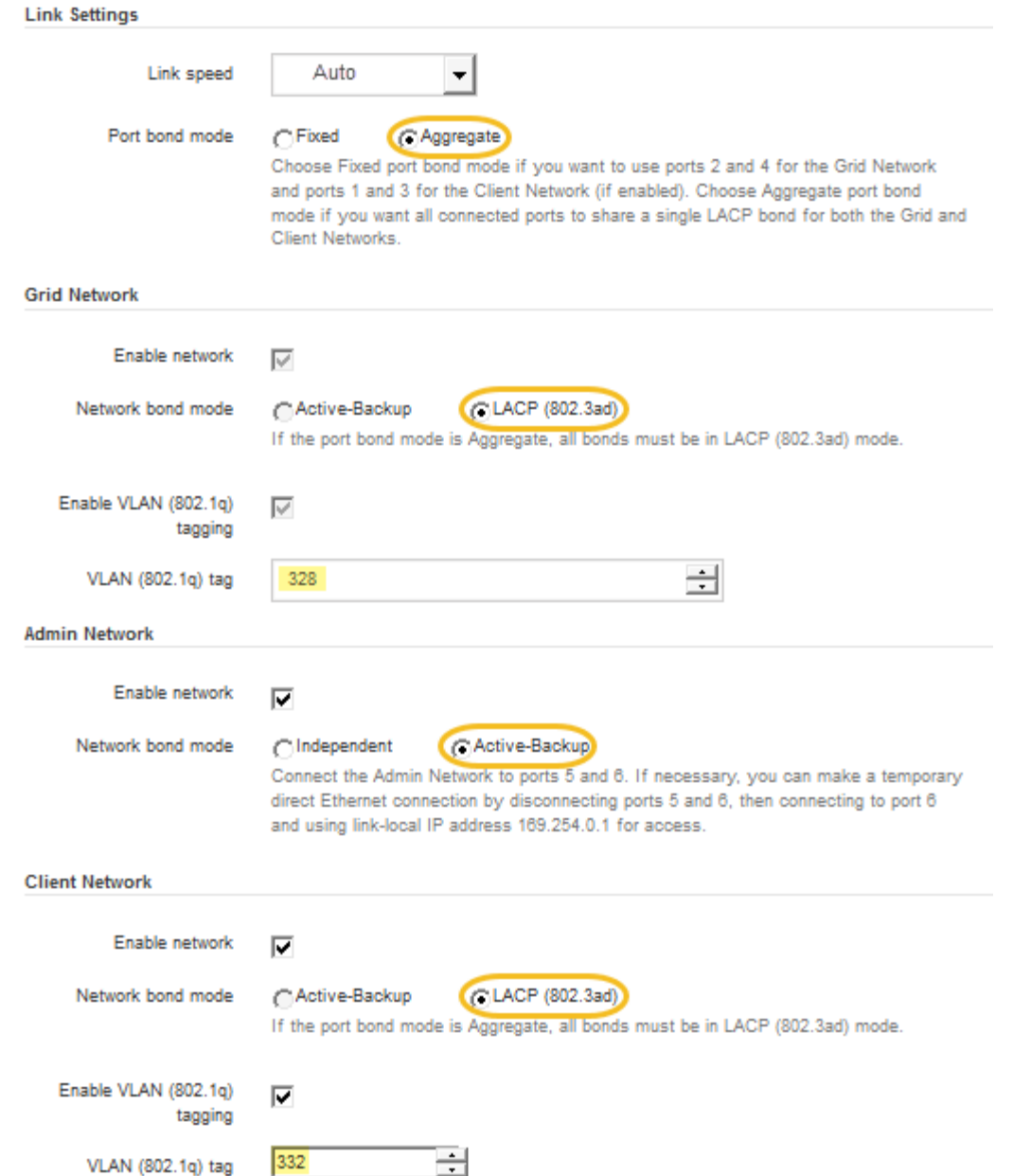

5. Lorsque vous êtes satisfait de vos sélections, cliquez sur **Enregistrer**.

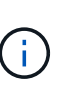

Vous risquez de perdre votre connexion si vous avez apporté des modifications au réseau ou au lien auquel vous êtes connecté. Si vous n'êtes pas reconnecté dans une minute, entrez à nouveau l'URL du programme d'installation de l'appliance StorageGRID à l'aide de l'une des autres adresses IP attribuées à l'appliance : **https://***E5700SG\_Controller\_IP***:8443**

#### **Informations associées**

[Modes de liaison des ports pour les ports du contrôleur E5700SG](#page-427-0)

#### <span id="page-458-0"></span>**Définissez la configuration IP**

Le programme d'installation de l'appliance StorageGRID permet de configurer les adresses IP et les informations de routage utilisées pour le noeud de stockage de l'appliance sur la grille StorageGRID, l'administrateur et les réseaux clients.

#### **Description de la tâche**

Vous devez attribuer une adresse IP statique à l'appliance sur chaque réseau connecté ou attribuer un bail permanent à l'adresse sur le serveur DHCP.

Si vous souhaitez modifier la configuration de la liaison, reportez-vous aux instructions de modification de la configuration de la liaison du contrôleur E5700SG.

#### **Étapes**

1. Dans le programme d'installation de l'appliance StorageGRID, sélectionnez **configurer le réseau Configuration IP**.

La page Configuration IP s'affiche.

2. Pour configurer le réseau de grille, sélectionnez **statique** ou **DHCP** dans la section **réseau de grille** de la page.

#### **Grid Network**

The Grid Network is used for all internal StorageGRID traffic. The Grid Network provides connectivity between all nodes in the grid, across all sites and subnets. All hosts on the Grid Network must be able to talk to all other hosts. The Grid Network can consist of multiple subnets. Networks containing critical grid services, such as NTP, can also be added as Grid subnets.

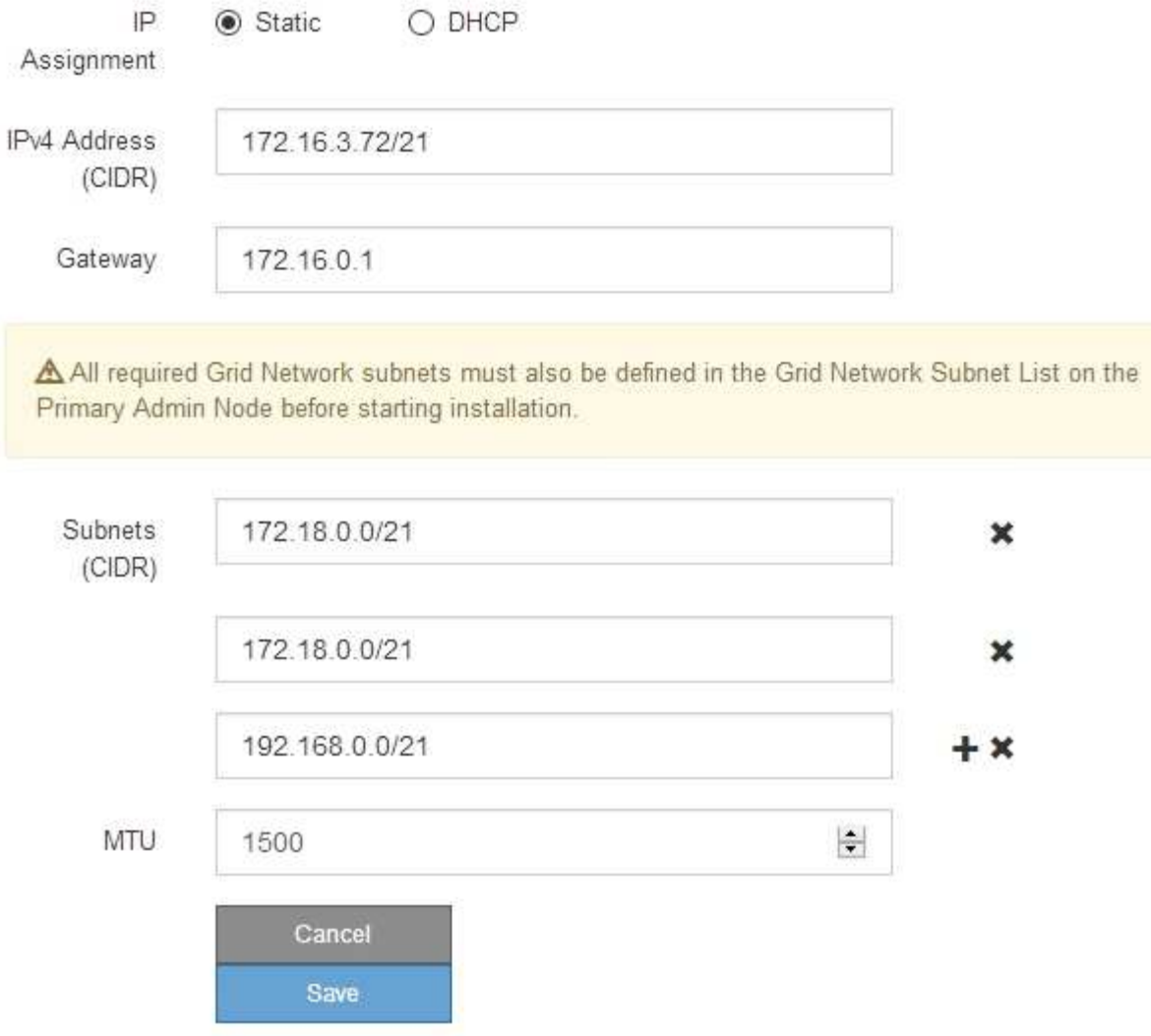

- 3. Si vous avez sélectionné **statique**, procédez comme suit pour configurer le réseau de grille :
	- a. Entrez l'adresse IPv4 statique à l'aide de la notation CIDR.
	- b. Entrez la passerelle.

Si votre réseau ne dispose pas d'une passerelle, saisissez à nouveau la même adresse IPv4 statique.

c. Si vous souhaitez utiliser des trames jumbo, remplacez le champ MTU par une valeur adaptée aux trames jumbo, comme 9000. Sinon, conservez la valeur par défaut 1500.

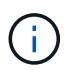

La valeur MTU du réseau doit correspondre à la valeur configurée sur le port du commutateur auquel le nœud est connecté. Dans le cas contraire, des problèmes de performances réseau ou une perte de paquets peuvent se produire.

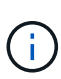

Pour des performances réseau optimales, tous les nœuds doivent être configurés avec des valeurs MTU similaires sur leurs interfaces réseau Grid. L'alerte **Grid Network MTU mismatch** est déclenchée en cas de différence importante dans les paramètres MTU pour le réseau Grid sur les nœuds individuels. Les valeurs MTU ne doivent pas être identiques pour tous les types de réseau.

d. Cliquez sur **Enregistrer**.

Lorsque vous modifiez l'adresse IP, la passerelle et la liste des sous-réseaux peuvent également changer.

Si vous perdez votre connexion au programme d'installation de l'appliance StorageGRID, entrez à nouveau l'URL en utilisant la nouvelle adresse IP statique que vous venez d'attribuer. Par exemple, **https://***services\_appliance\_IP***:8443**

e. Vérifiez que la liste des sous-réseaux du réseau Grid est correcte.

Si vous avez des sous-réseaux de grille, la passerelle de réseau de grille est requise. Tous les sousréseaux de la grille spécifiés doivent être accessibles via cette passerelle. Ces sous-réseaux du réseau Grid doivent également être définis dans la liste de sous-réseaux du réseau Grid sur le nœud d'administration principal lorsque vous démarrez l'installation de StorageGRID.

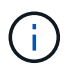

La route par défaut n'est pas répertoriée. Si le réseau client n'est pas activé, la route par défaut utilise la passerelle réseau Grid.

- Pour ajouter un sous-réseau, cliquez sur l'icône d'insertion + à droite de la dernière entrée.
- Pour supprimer un sous-réseau inutilisé, cliquez sur l'icône Supprimer **\***.
- f. Cliquez sur **Enregistrer**.
- 4. Si vous avez sélectionné **DHCP**, procédez comme suit pour configurer le réseau de grille :
	- a. Après avoir sélectionné le bouton radio **DHCP**, cliquez sur **Enregistrer**.

Les champs **adresse IPv4**, **passerelle** et **sous-réseaux** sont automatiquement renseignés. Si le serveur DHCP est configuré pour attribuer une valeur MTU, le champ **MTU** est renseigné avec cette valeur et le champ devient en lecture seule.

Votre navigateur Web est automatiquement redirigé vers la nouvelle adresse IP pour le programme d'installation de l'appliance StorageGRID.

b. Vérifiez que la liste des sous-réseaux du réseau Grid est correcte.

Si vous avez des sous-réseaux de grille, la passerelle de réseau de grille est requise. Tous les sousréseaux de la grille spécifiés doivent être accessibles via cette passerelle. Ces sous-réseaux du réseau Grid doivent également être définis dans la liste de sous-réseaux du réseau Grid sur le nœud d'administration principal lorsque vous démarrez l'installation de StorageGRID.

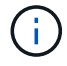

La route par défaut n'est pas répertoriée. Si le réseau client n'est pas activé, la route par défaut utilise la passerelle réseau Grid.

- · Pour ajouter un sous-réseau, cliquez sur l'icône d'insertion à droite de la dernière entrée.
- Pour supprimer un sous-réseau inutilisé, cliquez sur l'icône Supprimer **\***.

c. Si vous souhaitez utiliser des trames jumbo, remplacez le champ MTU par une valeur adaptée aux trames jumbo, comme 9000. Sinon, conservez la valeur par défaut 1500.

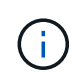

La valeur MTU du réseau doit correspondre à la valeur configurée sur le port du commutateur auquel le nœud est connecté. Dans le cas contraire, des problèmes de performances réseau ou une perte de paquets peuvent se produire.

Pour des performances réseau optimales, tous les nœuds doivent être configurés avec des valeurs MTU similaires sur leurs interfaces réseau Grid. L'alerte **Grid Network MTU mismatch** est déclenchée en cas de différence importante dans les paramètres MTU pour le réseau Grid sur les nœuds individuels. Les valeurs MTU ne doivent pas être identiques pour tous les types de réseau.

- a. Cliquez sur **Enregistrer**.
- 5. Pour configurer le réseau d'administration, sélectionnez **statique** ou **DHCP** dans la section réseau d'administration de la page.

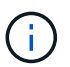

 $\blacksquare$ 

Pour configurer le réseau d'administration, vous devez activer le réseau d'administration sur la page Configuration des liens.

#### **Admin Network**

The Admin Network is a closed network used for system administration and maintenance. The Admin Network is typically a private network and does not need to be routable between sites.

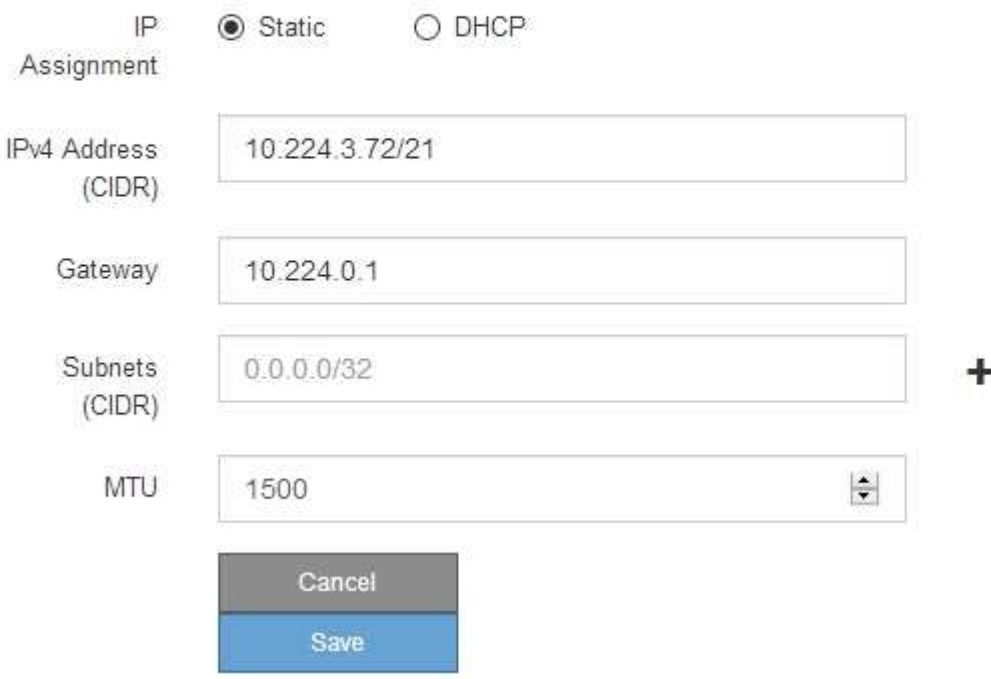

- 6. Si vous avez sélectionné **statique**, procédez comme suit pour configurer le réseau d'administration :
	- a. Saisissez l'adresse IPv4 statique, en utilisant la notation CIDR, pour le port de gestion 1 de l'appliance.

Le port de gestion 1 se trouve à gauche des deux ports RJ45 1 GbE situés à l'extrémité droite de l'appliance.

b. Entrez la passerelle.

Si votre réseau ne dispose pas d'une passerelle, saisissez à nouveau la même adresse IPv4 statique.

c. Si vous souhaitez utiliser des trames jumbo, remplacez le champ MTU par une valeur adaptée aux trames jumbo, comme 9000. Sinon, conservez la valeur par défaut 1500.

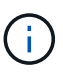

La valeur MTU du réseau doit correspondre à la valeur configurée sur le port du commutateur auquel le nœud est connecté. Dans le cas contraire, des problèmes de performances réseau ou une perte de paquets peuvent se produire.

d. Cliquez sur **Enregistrer**.

Lorsque vous modifiez l'adresse IP, la passerelle et la liste des sous-réseaux peuvent également changer.

Si vous perdez votre connexion au programme d'installation de l'appliance StorageGRID, entrez à nouveau l'URL en utilisant la nouvelle adresse IP statique que vous venez d'attribuer. Par exemple, **https://***services\_appliance***:8443**

e. Vérifiez que la liste des sous-réseaux du réseau Admin est correcte.

Vous devez vérifier que tous les sous-réseaux peuvent être atteints à l'aide de la passerelle fournie.

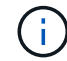

La route par défaut ne peut pas être effectuée pour utiliser la passerelle réseau Admin.

- Pour ajouter un sous-réseau, cliquez sur l'icône d'insertion + à droite de la dernière entrée.
- Pour supprimer un sous-réseau inutilisé, cliquez sur l'icône Supprimer **\***.
- f. Cliquez sur **Enregistrer**.
- 7. Si vous avez sélectionné **DHCP**, procédez comme suit pour configurer le réseau d'administration :
	- a. Après avoir sélectionné le bouton radio **DHCP**, cliquez sur **Enregistrer**.

Les champs **adresse IPv4**, **passerelle** et **sous-réseaux** sont automatiquement renseignés. Si le serveur DHCP est configuré pour attribuer une valeur MTU, le champ **MTU** est renseigné avec cette valeur et le champ devient en lecture seule.

Votre navigateur Web est automatiquement redirigé vers la nouvelle adresse IP pour le programme d'installation de l'appliance StorageGRID.

b. Vérifiez que la liste des sous-réseaux du réseau Admin est correcte.

Vous devez vérifier que tous les sous-réseaux peuvent être atteints à l'aide de la passerelle fournie.

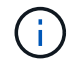

La route par défaut ne peut pas être effectuée pour utiliser la passerelle réseau Admin.

- **Pour ajouter un sous-réseau, cliquez sur l'icône d'insertion à droite de la dernière entrée.**
- Pour supprimer un sous-réseau inutilisé, cliquez sur l'icône Supprimer **\***.
- c. Si vous souhaitez utiliser des trames jumbo, remplacez le champ MTU par une valeur adaptée aux trames jumbo, comme 9000. Sinon, conservez la valeur par défaut 1500.

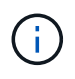

La valeur MTU du réseau doit correspondre à la valeur configurée sur le port du commutateur auquel le nœud est connecté. Dans le cas contraire, des problèmes de performances réseau ou une perte de paquets peuvent se produire.

#### d. Cliquez sur **Enregistrer**.

8. Pour configurer le réseau client, sélectionnez **statique** ou **DHCP** dans la section **réseau client** de la page.

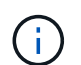

Pour configurer le réseau client, vous devez activer le réseau client sur la page Configuration des liens.

## **Client Network**

The Client Network is an open network used to provide access to client applications, including S3 and Swift. The Client Network enables grid nodes to communicate with any subnet reachable through the Client Network gateway. The Client Network does not become operational until you complete the StorageGRID configuration steps.

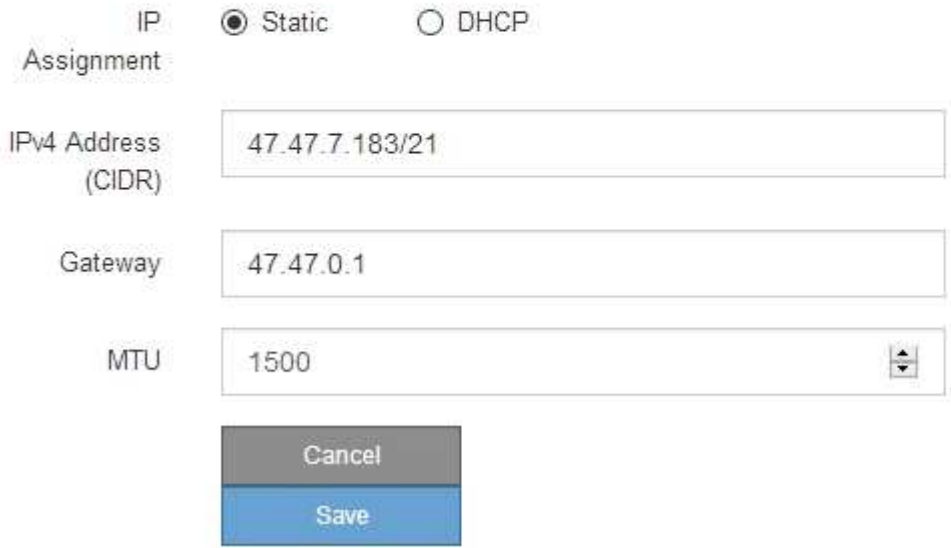

- 9. Si vous avez sélectionné **statique**, procédez comme suit pour configurer le réseau client :
	- a. Entrez l'adresse IPv4 statique à l'aide de la notation CIDR.
	- b. Cliquez sur **Enregistrer**.
	- c. Vérifiez que l'adresse IP de la passerelle du réseau client est correcte.

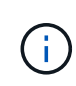

Si le réseau client est activé, la route par défaut s'affiche. La route par défaut utilise la passerelle réseau client et ne peut pas être déplacée vers une autre interface lorsque le réseau client est activé.

d. Si vous souhaitez utiliser des trames jumbo, remplacez le champ MTU par une valeur adaptée aux trames jumbo, comme 9000. Sinon, conservez la valeur par défaut 1500.

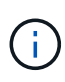

La valeur MTU du réseau doit correspondre à la valeur configurée sur le port du commutateur auquel le nœud est connecté. Dans le cas contraire, des problèmes de performances réseau ou une perte de paquets peuvent se produire.

- e. Cliquez sur **Enregistrer**.
- 10. Si vous avez sélectionné **DHCP**, procédez comme suit pour configurer le réseau client :
	- a. Après avoir sélectionné le bouton radio **DHCP**, cliquez sur **Enregistrer**.

Les champs **adresse IPv4** et **passerelle** sont automatiquement renseignés. Si le serveur DHCP est configuré pour attribuer une valeur MTU, le champ **MTU** est renseigné avec cette valeur et le champ devient en lecture seule.

Votre navigateur Web est automatiquement redirigé vers la nouvelle adresse IP pour le programme d'installation de l'appliance StorageGRID.

a. Vérifiez que la passerelle est correcte.

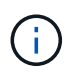

Si le réseau client est activé, la route par défaut s'affiche. La route par défaut utilise la passerelle réseau client et ne peut pas être déplacée vers une autre interface lorsque le réseau client est activé.

b. Si vous souhaitez utiliser des trames jumbo, remplacez le champ MTU par une valeur adaptée aux trames jumbo, comme 9000. Sinon, conservez la valeur par défaut 1500.

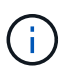

La valeur MTU du réseau doit correspondre à la valeur configurée sur le port du commutateur auquel le nœud est connecté. Dans le cas contraire, des problèmes de performances réseau ou une perte de paquets peuvent se produire.

#### **Informations associées**

[Modifier la configuration de liaison du contrôleur E5700SG](#page-533-0)

#### <span id="page-465-0"></span>**Vérifiez les connexions réseau**

Vérifiez que vous pouvez accéder aux réseaux StorageGRID que vous utilisez à partir de l'appliance. Pour valider le routage via des passerelles réseau, vous devez tester la connectivité entre le programme d'installation de l'appliance StorageGRID et les adresses IP sur différents sous-réseaux. Vous pouvez également vérifier le paramètre MTU.

# **Étapes**

1. Dans la barre de menus du programme d'installation de l'appliance StorageGRID, cliquez sur **configurer réseau Test Ping et MTU**.

La page Test Ping et MTU s'affiche.

#### Ping and MTU Test

Use a ping request to check the appliance's connectivity to a remote host. Select the network you want to check connectivity through, and enter the IP address of the host you want to reach. To verify the MTU setting for the entire path through the network to the destination, select Test MTU.

#### Ping and MTU Test

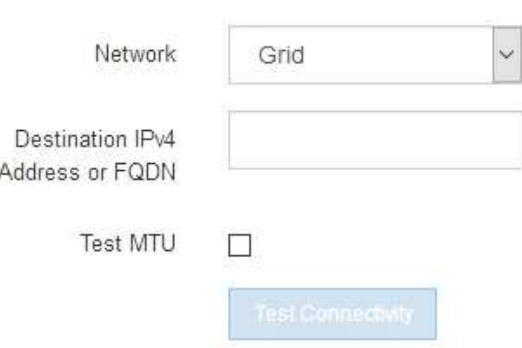

- 2. Dans la liste déroulante **Network**, sélectionnez le réseau à tester : grid, Admin ou client.
- 3. Saisissez l'adresse IPv4 ou le nom de domaine complet (FQDN) d'un hôte sur ce réseau.

Par exemple, vous pouvez envoyer une requête ping à la passerelle sur le réseau ou au nœud d'administration principal.

4. Vous pouvez également cocher la case **Test MTU** pour vérifier le paramètre MTU de l'ensemble du chemin d'accès via le réseau vers la destination.

Par exemple, vous pouvez tester le chemin d'accès entre le nœud d'appliance et un nœud sur un autre site.

5. Cliquez sur **Tester la connectivité**.

Si la connexion réseau est valide, le message « test Ping réussi » s'affiche, avec la sortie de la commande ping répertoriée.

#### Ping and MTU Test

Use a ping request to check the appliance's connectivity to a remote host. Select the network you want to check connectivity through, and enter the IP address of the host you want to reach. To verify the MTU setting for the entire path through the network to the destination, select Test MTU.

#### Ping and MTU Test

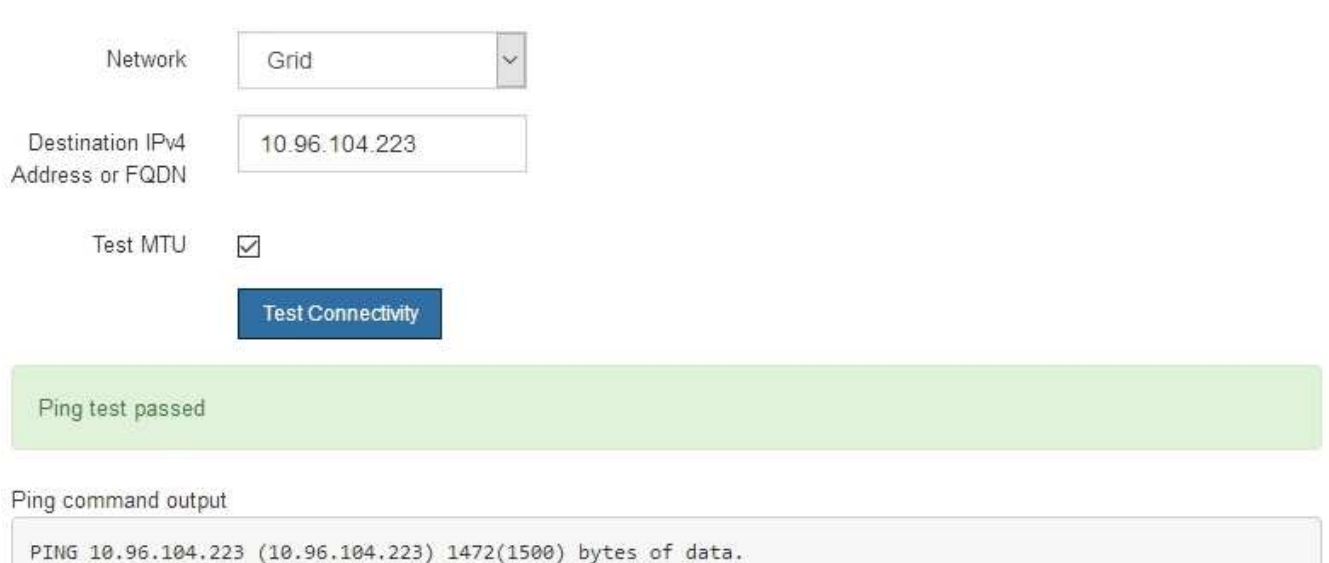

1480 bytes from 10.96.104.223: icmp\_seq=1 ttl=64 time=0.318 ms --- 10.96.104.223 ping statistics ---1 packets transmitted, 1 received, 0% packet loss, time 0ms rtt min/avg/max/mdev = 0.318/0.318/0.318/0.000 ms

Found MTU 1500 for 10.96.104.223 via br0

#### **Informations associées**

[Configuration des liaisons réseau \(SG5700\)](#page-452-0)

#### [Modifier le paramètre MTU](#page-535-0)

#### <span id="page-467-0"></span>**Vérifiez les connexions réseau au niveau des ports**

Pour vous assurer que l'accès entre le programme d'installation de l'appliance StorageGRID et d'autres nœuds n'est pas obstrué par des pare-feu, vérifiez que le programme d'installation de l'appliance StorageGRID peut se connecter à un port TCP spécifique ou à un ensemble de ports sur l'adresse IP ou la plage d'adresses spécifiée.

#### **Description de la tâche**

À l'aide de la liste des ports fournis dans le programme d'installation de l'appliance StorageGRID, vous pouvez tester la connectivité entre l'appliance et les autres nœuds de votre réseau Grid.

En outre, vous pouvez tester la connectivité sur les réseaux Admin et client et sur les ports UDP, tels que ceux utilisés pour les serveurs NFS ou DNS externes. Pour obtenir la liste de ces ports, consultez la référence des ports dans les instructions de mise en réseau de StorageGRID.
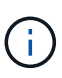

Les ports réseau Grid répertoriés dans la table de connectivité des ports ne sont valides que pour StorageGRID version 11.6.0. Pour vérifier quels ports sont corrects pour chaque type de nœud, consultez toujours les instructions réseau relatives à votre version de StorageGRID.

#### **Étapes**

1. Dans le programme d'installation de l'appliance StorageGRID, cliquez sur **configurer le réseau Test de connectivité du port (nmap)**.

La page Test de connectivité du port s'affiche.

Le tableau de connectivité des ports répertorie les types de nœuds qui nécessitent une connectivité TCP sur le réseau Grid. Pour chaque type de nœud, le tableau répertorie les ports du réseau Grid qui doivent être accessibles à votre appliance.

Vous pouvez tester la connectivité entre les ports de l'appliance répertoriés dans le tableau et les autres nœuds de votre réseau Grid Network.

- 2. Dans la liste déroulante **Network**, sélectionnez le réseau à tester : **Grid**, **Admin** ou **client**.
- 3. Spécifiez une plage d'adresses IPv4 pour les hôtes sur ce réseau.

Par exemple, vous pouvez sonder la passerelle sur le réseau ou le nœud d'administration principal.

Spécifiez une plage à l'aide d'un tiret, comme indiqué dans l'exemple.

4. Entrez un numéro de port TCP, une liste de ports séparés par des virgules ou une plage de ports.

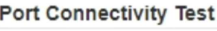

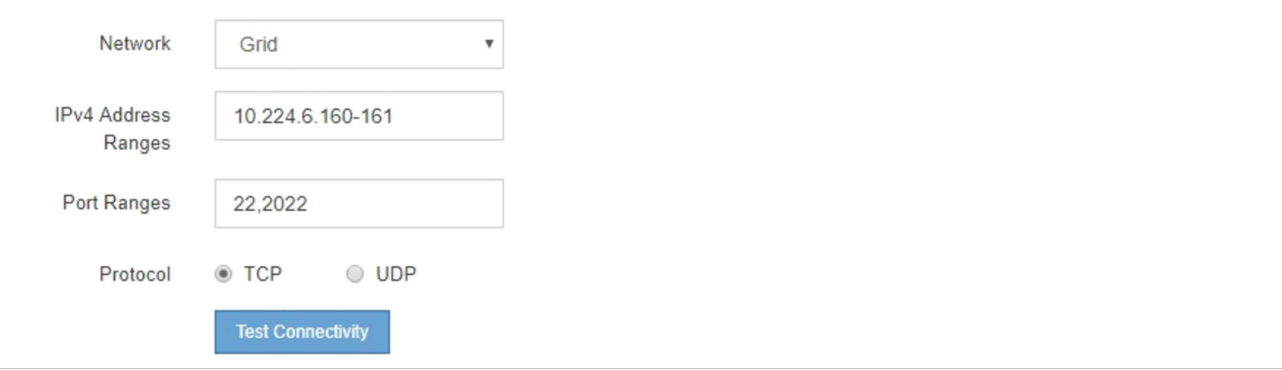

- 5. Cliquez sur **Tester la connectivité**.
	- Si les connexions réseau au niveau du port sélectionnées sont valides, le message « Test de connectivité du port réussi » s'affiche en vert. Le résultat de la commande nmap est répertorié sous la bannière.

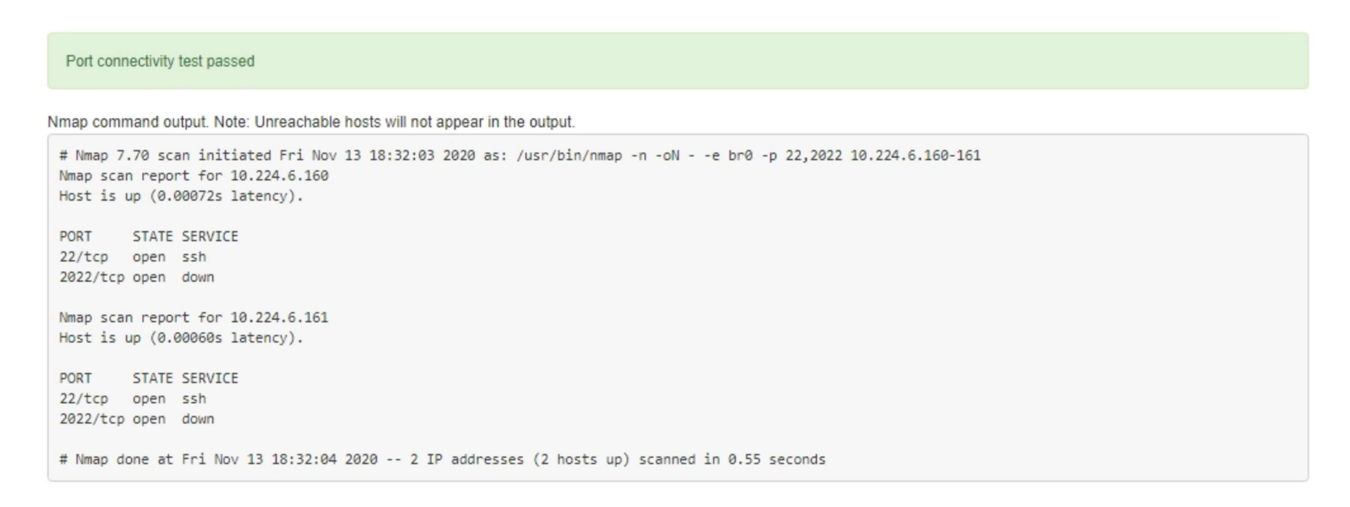

◦ Si une connexion réseau au niveau du port est établie à l'hôte distant, mais que l'hôte n'écoute pas sur un ou plusieurs des ports sélectionnés, le message « échec du test de connectivité du port » s'affiche en jaune. Le résultat de la commande nmap est répertorié sous la bannière.

Tout port distant auquel l'hôte n'écoute pas a l'état « fermé ». Par exemple, cette bannière jaune peut s'afficher lorsque le nœud auquel vous essayez de vous connecter est dans un état préinstallé et que le service NMS StorageGRID n'est pas encore exécuté sur ce nœud.

```
O Port connectivity test failed
  Connection not established. Services might not be listening on target ports.
Nmap command output. Note: Unreachable hosts will not appear in the output.
 # Nmap 7.70 scan initiated Sat May 16 17:07:02 2020 as: /usr/bin/nmap -n -oN - -e br0 -p 22,80,443,1504,1505,1506,1506,1508,7443,9999
 Nmap scan report for 172.16.4.71
 Host is up (0.00020s latency).
 PORT
         STATE SERVICE
 22/tcp open ssh
 80/tcp open http
 443/tcp open https
 1504/tcp closed evb-elm
 1505/tcp open funkproxy
 1506/tcp open utcd
 1508/tcp open diagmond
 7443/tcp open oracleas-https
 9999/tcp open
                 abyss
 MAC Address: 00:50:56:87:39:AE (VMware)
 # Nmap done at Sat May 16 17:07:03 2020 -- 1 IP address (1 host up) scanned in 0.59 seconds
```
◦ Si une connexion réseau au niveau du port ne peut pas être établie pour un ou plusieurs ports sélectionnés, le message « échec du test de connectivité du port » s'affiche en rouge. Le résultat de la commande nmap est répertorié sous la bannière.

La bannière rouge indique qu'une tentative de connexion TCP à un port de l'hôte distant a été effectuée, mais rien n'a été renvoyé à l'expéditeur. Lorsqu'aucune réponse n'est renvoyée, le port a l'état « filtré » et est probablement bloqué par un pare-feu.

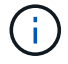

Les ports « fermés » sont également répertoriés.

**O** Port connectivity test failed Connection failed to one or more ports. Nmap command output. Note: Unreachable hosts will not appear in the output # Nmap 7.70 scan initiated Sat May 16 17:11:01 2020 as: /usr/bin/nmap -n -oN - -e br0 -p 22,79,80,443,1504,1505,1506,1508,7443,9999 172.16.4.71 Nmap scan report for 172.16.4.71 Host is up (0.00029s latency). PORT STATE SERVICE 22/tcp open ssh 79/tcp filtered finger 80/tcp open http 443/tcp open https 1504/tcp closed evb-elm 1505/tcp open funkproxy utcd<br>diagmond 1506/tcp open 1508/tcp open 7443/tcp open oracleas-https abyss 9999/tcp open MAC Address: 00:50:56:87:39:AE (VMware) # Nmap done at Sat May 16 17:11:02 2020 -- 1 IP address (1 host up) scanned in 1.60 seconds

#### **Informations associées**

#### [Instructions de mise en réseau](#page-74-0)

#### **Accès et configuration de SANtricity System Manager (SG5700)**

Vous pouvez utiliser SANtricity System Manager pour surveiller l'état des contrôleurs de stockage, des disques de stockage et d'autres composants matériels du tiroir du contrôleur de stockage. Vous pouvez également configurer un proxy pour E-Series AutoSupport qui vous permet d'envoyer des messages AutoSupport depuis le dispositif sans utiliser le port de gestion.

#### <span id="page-470-0"></span>**Configuration et accès à SANtricity System Manager**

Vous devrez peut-être accéder à SANtricity System Manager sur le contrôleur de stockage pour contrôler le matériel du tiroir du contrôleur de stockage ou configurer les baies E-Series AutoSupport.

#### **Ce dont vous avez besoin**

- Vous utilisez un [navigateur web pris en charge.](#page-890-0)
- Pour accéder à SANtricity System Manager via Grid Manager, vous devez avoir installé StorageGRID, et vous devez disposer de l'autorisation Administrateur de l'appliance de stockage ou de l'autorisation d'accès racine.
- Pour accéder à SANtricity System Manager à l'aide du programme d'installation de l'appliance StorageGRID, vous devez disposer du nom d'utilisateur et du mot de passe de l'administrateur SANtricity System Manager.
- Pour accéder directement à SANtricity System Manager via un navigateur Web, vous devez disposer du nom d'utilisateur et du mot de passe de l'administrateur SANtricity System Manager.

 $\mathbf{1}$ 

Vous devez disposer du micrologiciel SANtricity 8.70 (11.70) ou supérieur pour accéder au Gestionnaire système SANtricity à l'aide du Gestionnaire de grille ou du programme d'installation de l'appliance StorageGRID. Vous pouvez vérifier la version de votre micrologiciel à l'aide du programme d'installation de l'appliance StorageGRID et en sélectionnant **aide à propos de**.

 $\left(\mathsf{i}\right)$ 

L'accès à SANtricity System Manager à partir de Grid Manager ou du programme d'installation de l'appliance n'est généralement destiné qu'au contrôle de votre matériel et à la configuration des baies E-Series AutoSupport. De nombreuses fonctionnalités et opérations dans SANtricity System Manager, telles que la mise à niveau du firmware, ne s'appliquent pas à la surveillance de votre appliance StorageGRID. Pour éviter tout problème, suivez toujours les instructions d'installation et de maintenance du matériel de votre appareil.

# **Description de la tâche**

Il existe trois façons d'accéder à SANtricity System Manager, en fonction de l'étape du processus d'installation et de configuration dans laquelle vous vous trouvez :

• Si l'appliance n'a pas encore été déployée en tant que nœud dans votre système StorageGRID, utilisez l'onglet Avancé du programme d'installation de l'appliance StorageGRID.

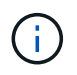

Une fois le nœud déployé, vous ne pouvez plus utiliser le programme d'installation de l'appliance StorageGRID pour accéder à SANtricity System Manager.

- Si l'appliance a été déployée en tant que nœud dans votre système StorageGRID, utilisez l'onglet SANtricity System Manager sur la page nœuds de Grid Manager.
- Si vous ne pouvez pas utiliser StorageGRID Appliance installer ou Grid Manager, vous pouvez accéder directement à SANtricity System Manager à l'aide d'un navigateur Web connecté au port de gestion.

Cette procédure comprend les étapes de votre accès initial à SANtricity System Manager. Si vous avez déjà configuré SANtricity System Manager, rendez-vous sur le Configuration des alertes matérielles étape.

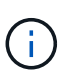

L'utilisation de Grid Manager ou du programme d'installation de l'appliance StorageGRID vous permet d'accéder à SANtricity System Manager sans avoir à configurer ni à connecter le port de gestion de l'appliance.

Vous utilisez SANtricity System Manager pour contrôler les éléments suivants :

- Des données de performances telles que les performances au niveau des baies de stockage, la latence d'E/S, l'utilisation du CPU et le débit
- État des composants matériels
- Fonctions de support, y compris l'affichage des données de diagnostic

Vous pouvez utiliser SANtricity System Manager pour configurer les paramètres suivants :

- Alertes par e-mail, alertes SNMP ou syslog correspondant aux composants du tiroir de contrôleur de stockage
- Paramètres de la gamme E-Series AutoSupport pour les composants du tiroir contrôleur de stockage.

Pour en savoir plus sur les systèmes E-Series AutoSupport, consultez le centre de documentation E-Series.

["Site de documentation sur les systèmes NetApp E-Series"](http://mysupport.netapp.com/info/web/ECMP1658252.html)

- Clés de sécurité du lecteur, qui sont nécessaires pour déverrouiller des lecteurs sécurisés (cette étape est requise si la fonction de sécurité du lecteur est activée)
- Mot de passe d'administrateur pour accéder à SANtricity System Manager

#### **Étapes**

1. Utilisez le programme d'installation de l'appliance StorageGRID et sélectionnez **Avancé Gestionnaire système SANtricity**

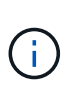

Si le programme d'installation de l'appliance StorageGRID n'est pas disponible ou si la page de connexion ne s'affiche pas, vous devez utiliser l'adresse IP du contrôleur de stockage. Accédez à SANtricity System Manager en naviguant sur l'adresse IP du contrôleur de stockage :

**https://***Storage\_Controller\_IP*

La page de connexion de SANtricity System Manager s'affiche.

2. Définissez ou saisissez le mot de passe administrateur.

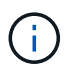

SANtricity System Manager utilise un mot de passe d'administrateur unique qui est partagé entre tous les utilisateurs.

L'assistant de configuration s'affiche.

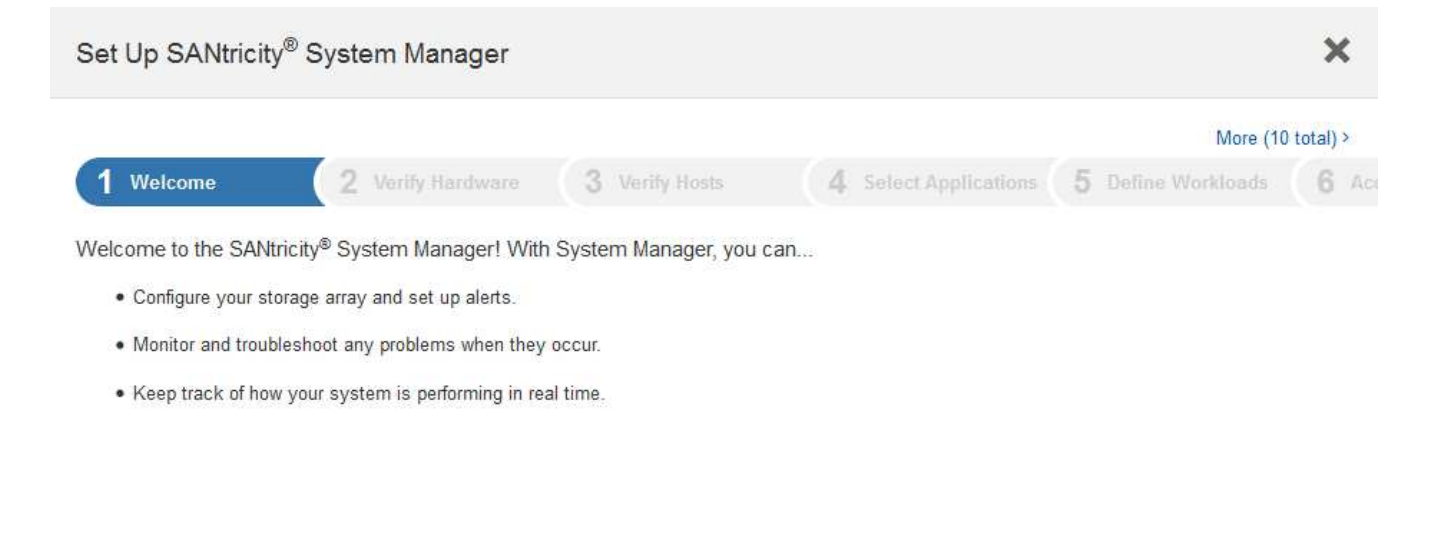

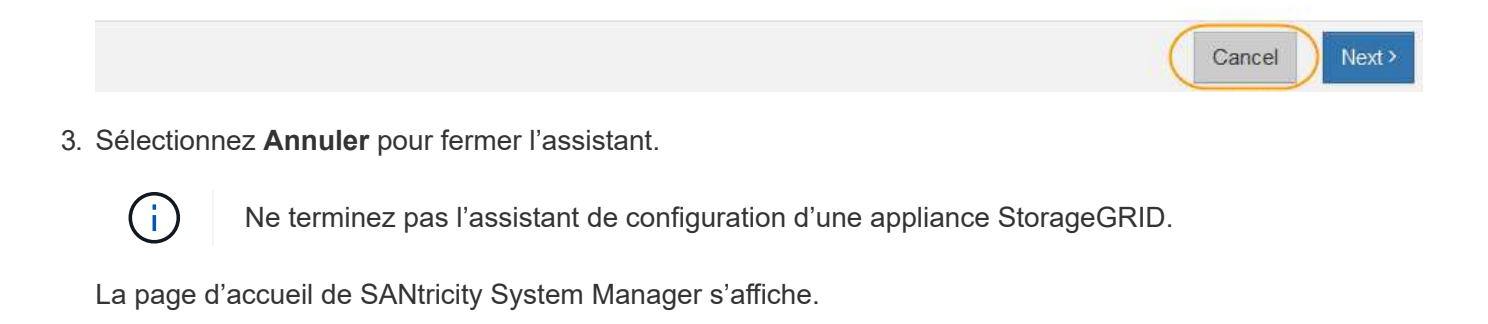

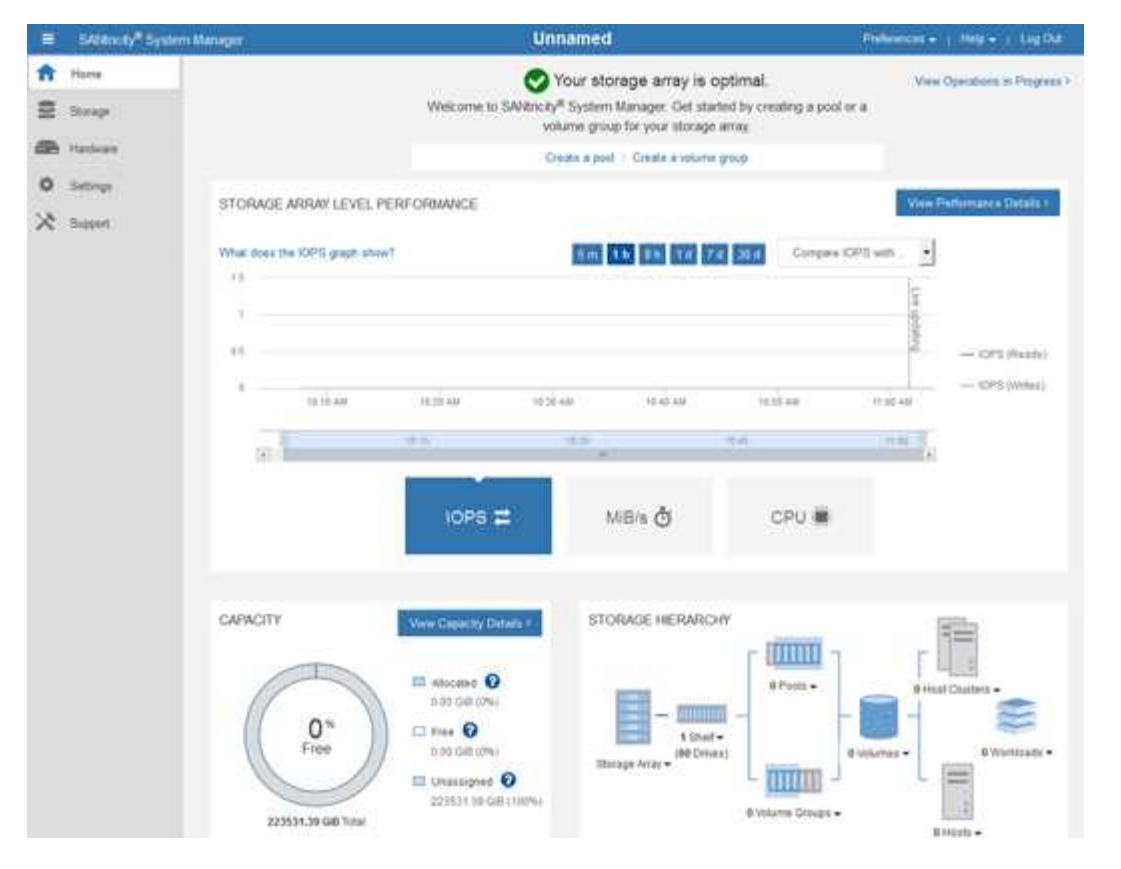

- 4. configurer les alertes matérielles.
	- a. Sélectionnez **aide** pour accéder à l'aide en ligne de SANtricity System Manager.
	- b. Utilisez la section **Paramètres alertes** de l'aide en ligne pour en savoir plus sur les alertes.
	- c. Suivez les instructions « Comment faire » pour configurer les alertes par e-mail, les alertes SNMP ou les alertes syslog.
- 5. Gérez AutoSupport pour les composants du tiroir contrôleur de stockage.
	- a. Sélectionnez **aide** pour accéder à l'aide en ligne de SANtricity System Manager.
	- b. Utilisez la section **SUPPORT support Center** de l'aide en ligne pour en savoir plus sur la fonctionnalité AutoSupport.
	- c. Suivez les instructions « Comment faire » pour gérer AutoSupport.

Pour obtenir des instructions spécifiques sur la configuration d'un proxy StorageGRID pour l'envoi de messages AutoSupport E-Series sans utiliser le port de gestion, accédez aux instructions d'administration de StorageGRID et recherchez « paramètres de proxy pour la baie E-Series AutoSupport ».

#### [Administrer StorageGRID](#page-890-1)

- 6. Si la fonction sécurité du lecteur est activée pour l'appliance, créez et gérez la clé de sécurité.
	- a. Sélectionnez **aide** pour accéder à l'aide en ligne de SANtricity System Manager.
	- b. Utilisez la section **Paramètres système gestion des clés de sécurité** de l'aide en ligne pour en savoir plus sur la sécurité des lecteurs.
	- c. Suivez les instructions « Comment faire » pour créer et gérer la clé de sécurité.
- 7. Si vous le souhaitez, modifiez le mot de passe administrateur.
- a. Sélectionnez **aide** pour accéder à l'aide en ligne de SANtricity System Manager.
- b. Utilisez la section **Accueil Administration de la matrice de stockage** de l'aide en ligne pour en savoir plus sur le mot de passe administrateur.
- c. Suivez les instructions « Comment » pour modifier le mot de passe.

# **Révision de l'état du matériel dans SANtricity System Manager**

Vous pouvez utiliser SANtricity System Manager pour surveiller et gérer chaque composant matériel du tiroir de contrôleur de stockage, et pour examiner les informations de diagnostic et d'environnement sur le matériel, comme la température des composants et les problèmes liés aux disques.

#### **Ce dont vous avez besoin**

- Vous utilisez un [navigateur web pris en charge.](#page-890-0)
- Pour accéder à SANtricity System Manager via Grid Manager, vous devez disposer de l'autorisation Administrateur de l'appliance de stockage ou de l'autorisation accès racine.
- Pour accéder à SANtricity System Manager à l'aide du programme d'installation de l'appliance StorageGRID, vous devez disposer du nom d'utilisateur et du mot de passe de l'administrateur SANtricity System Manager.
- Pour accéder directement à SANtricity System Manager via un navigateur Web, vous devez disposer du nom d'utilisateur et du mot de passe de l'administrateur SANtricity System Manager.

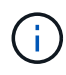

G)

Vous devez disposer du micrologiciel SANtricity 8.70 (11.70) ou supérieur pour accéder au Gestionnaire système SANtricity à l'aide du Gestionnaire de grille ou du programme d'installation de l'appliance StorageGRID.

L'accès à SANtricity System Manager à partir de Grid Manager ou du programme d'installation de l'appliance n'est généralement destiné qu'au contrôle de votre matériel et à la configuration des baies E-Series AutoSupport. De nombreuses fonctionnalités et opérations dans SANtricity System Manager, telles que la mise à niveau du firmware, ne s'appliquent pas à la surveillance de votre appliance StorageGRID. Pour éviter tout problème, suivez toujours les instructions d'installation et de maintenance du matériel de votre appareil.

# **Étapes**

1. Accédez à SANtricity System Manager.

[Configuration et accès à SANtricity System Manager](#page-470-0)

- 2. Entrez le nom d'utilisateur et le mot de passe de l'administrateur si nécessaire.
- 3. Cliquez sur **Annuler** pour fermer l'assistant de configuration et afficher la page d'accueil de SANtricity System Manager.

La page d'accueil de SANtricity System Manager s'affiche. Dans SANtricity System Manager, le tiroir contrôleur est appelé baie de stockage.

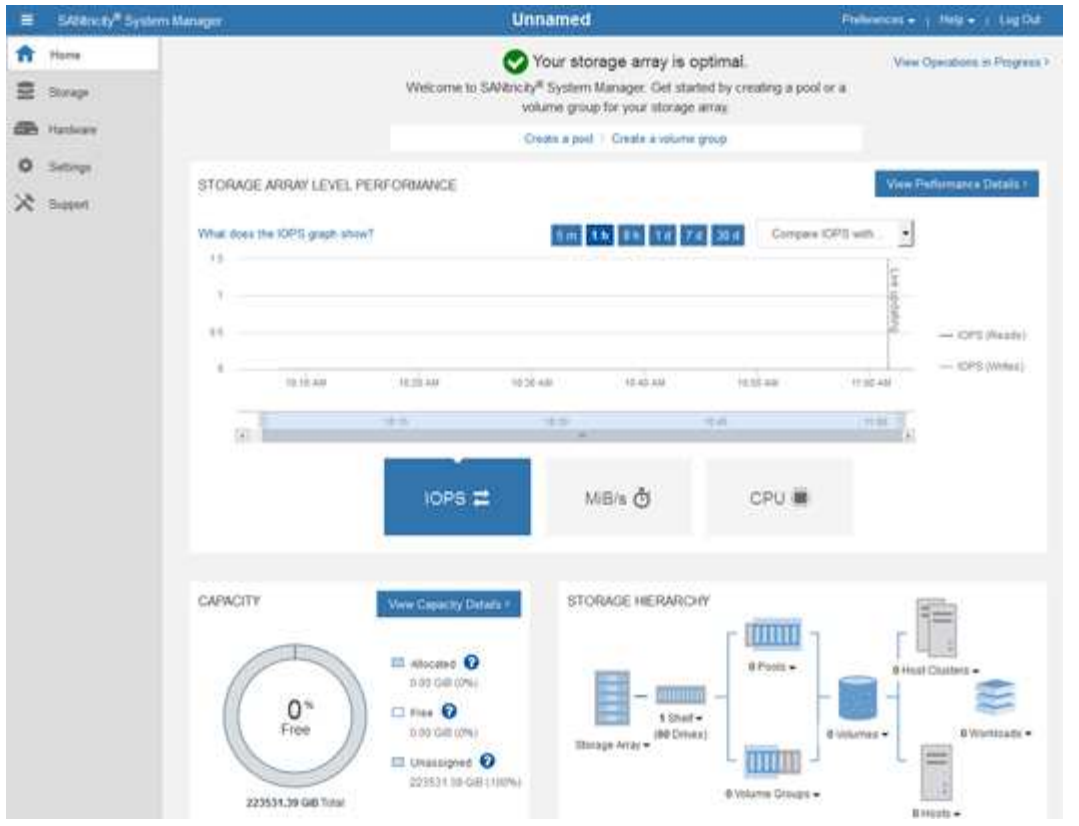

- 4. Consultez les informations affichées pour le matériel de l'appareil et vérifiez que tous les composants matériels ont un état optimal.
	- a. Cliquez sur l'onglet **matériel**.
	- b. Cliquez sur **Afficher le verso de la tablette**.

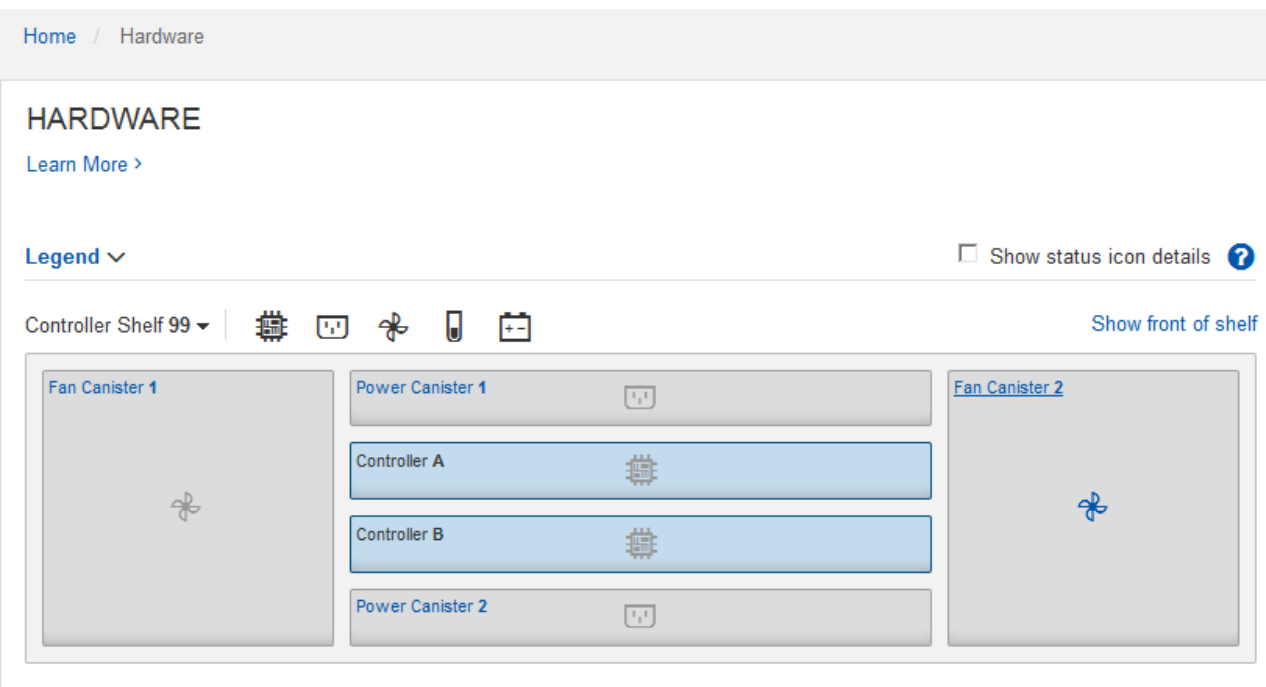

À l'arrière, il est possible de voir les deux contrôleurs de stockage, la batterie de chaque contrôleur de stockage, les deux blocs d'alimentation, les deux blocs de ventilation et les tiroirs d'extension (le cas

échéant). Vous pouvez également afficher la température des composants.

- a. Pour afficher les paramètres de chaque contrôleur de stockage, sélectionnez le contrôleur et sélectionnez **Afficher les paramètres** dans le menu contextuel.
- b. Pour afficher les paramètres des autres composants à l'arrière du tiroir, sélectionnez le composant à afficher.
- c. Cliquez sur **Afficher le recto de la tablette**, puis sélectionnez le composant que vous souhaitez afficher.

Depuis l'avant du tiroir, vous pouvez afficher les disques et les tiroirs disques du tiroir contrôleur de stockage ou des tiroirs d'extension (le cas échéant).

Si l'état d'un composant nécessite une intervention, suivez les étapes du gourou de la restauration pour résoudre le problème ou contacter le support technique.

#### **Définissez les adresses IP des contrôleurs de stockage à l'aide du programme d'installation de l'appliance StorageGRID**

Le port de gestion 1 de chaque contrôleur de stockage connecte l'appliance au réseau de gestion pour SANtricity System Manager. Si vous ne pouvez pas accéder à SANtricity System Manager à partir du programme d'installation de l'appliance StorageGRID, vous devez définir une adresse IP statique pour chaque contrôleur de stockage afin d'éviter de perdre votre connexion de gestion au matériel et le firmware du contrôleur dans le tiroir contrôleur.

#### **Ce dont vous avez besoin**

- Vous utilisez n'importe quel client de gestion pouvant vous connecter au réseau d'administration StorageGRID ou vous disposez d'un ordinateur portable de service.
- L'ordinateur portable client ou de service dispose d'un navigateur Web pris en charge.

# **Description de la tâche**

Les adresses attribuées par DHCP peuvent être modifiées à tout moment. Attribuez des adresses IP statiques aux contrôleurs pour garantir une accessibilité cohérente.

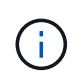

Suivez cette procédure uniquement si vous n'avez pas accès à SANtricity System Manager à partir du programme d'installation de l'appliance StorageGRID (**Advanced SANtricity System Manager**) ou du gestionnaire de grille (**NODES SANtricity System Manager**).

#### **Étapes**

1. Dans le client, entrez l'URL du programme d'installation de l'appliance StorageGRID : **https://***Appliance\_Controller\_IP***:8443**

Pour *Appliance Controller IP*, Utilisez l'adresse IP du serveur sur tout réseau StorageGRID.

La page d'accueil du programme d'installation de l'appliance StorageGRID s'affiche.

2. Sélectionnez **configurer matériel contrôleur de stockage Configuration réseau**.

La page Configuration réseau du contrôleur de stockage s'affiche.

3. Selon la configuration de votre réseau, sélectionnez **Enabled** pour IPv4, IPv6 ou les deux.

4. Notez l'adresse IPv4 qui s'affiche automatiquement.

DHCP est la méthode par défaut d'assignation d'une adresse IP au port de gestion du contrôleur de stockage.

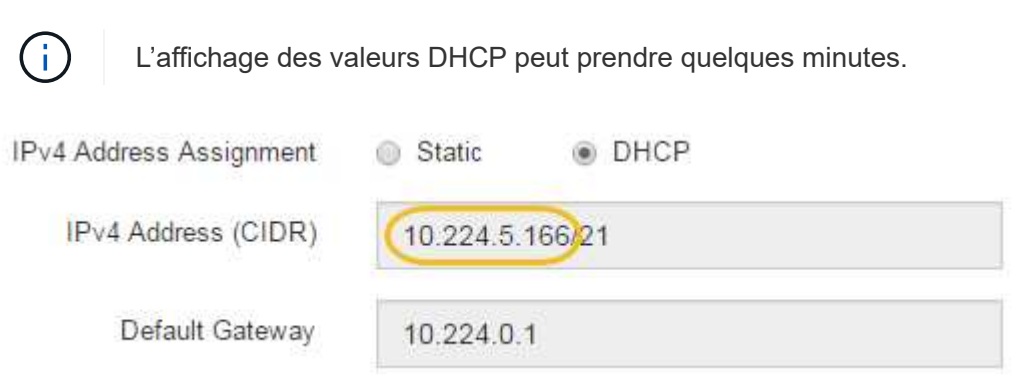

5. Vous pouvez également définir une adresse IP statique pour le port de gestion du contrôleur de stockage.

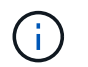

Vous devez attribuer une adresse IP statique au port de gestion ou attribuer un bail permanent à l'adresse sur le serveur DHCP.

- a. Sélectionnez **statique**.
- b. Saisissez l'adresse IPv4 à l'aide de la notation CIDR.
- c. Saisissez la passerelle par défaut.

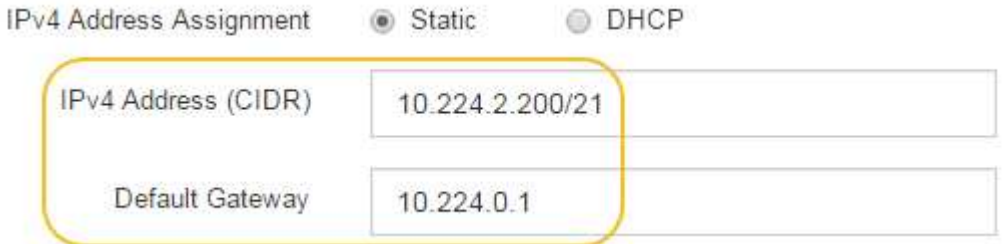

d. Cliquez sur **Enregistrer**.

L'application de vos modifications peut prendre quelques minutes.

Lorsque vous vous connectez à SANtricity System Manager, vous utiliserez la nouvelle adresse IP statique comme URL :

# **https://***Storage\_Controller\_IP*

#### **Facultatif : activez le chiffrement de nœud**

Si vous activez le chiffrement des nœuds, les disques de votre appliance peuvent être protégés par le chiffrement sécurisé des serveurs de gestion des clés (KMS) contre les pertes physiques ou la suppression du site. Vous devez sélectionner et activer le chiffrement de nœud lors de l'installation de l'appliance et ne pouvez pas désélectionner le chiffrement de nœud une fois le processus de cryptage KMS démarré.

**Ce dont vous avez besoin**

Consultez les informations sur KMS dans les instructions d'administration de StorageGRID.

#### **Description de la tâche**

Une appliance pour laquelle le chiffrement des nœuds est activé se connecte au serveur de gestion externe des clés (KMS) configuré pour le site StorageGRID. Chaque cluster KMS (ou KMS) gère les clés de chiffrement pour tous les nœuds d'appliance du site. Ces clés cryptent et décrypter les données sur chaque disque d'une appliance sur laquelle le cryptage des nœuds est activé.

Un KMS peut être configuré dans Grid Manager avant ou après l'installation de l'appliance dans StorageGRID. Pour plus d'informations, consultez les informations sur la configuration du KMS et de l'appliance dans les instructions d'administration de StorageGRID.

- Si un KMS est configuré avant l'installation de l'appliance, le chiffrement contrôlé par KMS commence lorsque vous activez le chiffrement des nœuds sur l'appliance et l'ajoutez à un site StorageGRID où le KMS est configuré.
- Si un KMS n'est pas configuré avant l'installation de l'appliance, le chiffrement contrôlé par KMS est appliqué sur chaque appliance pour que le chiffrement des nœuds soit activé dès qu'un KMS est configuré et disponible pour le site qui contient le nœud d'appliance.

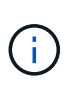

Les données qui existent avant la connexion au KMS sur une appliance dont le chiffrement des nœuds est activé sont chiffrées avec une clé temporaire qui n'est pas sécurisée. L'appareil n'est pas protégé contre le retrait ou le vol tant que la clé n'est pas réglée sur une valeur fournie par le KMS.

Sans la clé KMS nécessaire pour décrypter le disque, les données de l'appliance ne peuvent pas être récupérées et sont effectivement perdues. C'est le cas lorsque la clé de décryptage ne peut pas être extraite du KMS. La clé devient inaccessible si vous effacez la configuration KMS, qu'une clé KMS expire, que la connexion au KMS est perdue ou que l'appliance est supprimée du système StorageGRID où ses clés KMS sont installées.

# **Étapes**

1. Ouvrez un navigateur et entrez l'une des adresses IP du contrôleur de calcul de l'appliance. **https://***Controller\_IP***:8443**

*Controller IP* Est l'adresse IP du contrôleur de calcul (pas le contrôleur de stockage) sur l'un des trois réseaux StorageGRID.

La page d'accueil du programme d'installation de l'appliance StorageGRID s'affiche.

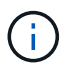

Une fois l'appliance chiffrée à l'aide d'une clé KMS, les disques de l'appliance ne peuvent pas être déchiffrés sans utiliser la même clé KMS.

#### 2. Sélectionnez **configurer le matériel cryptage de nœud**.

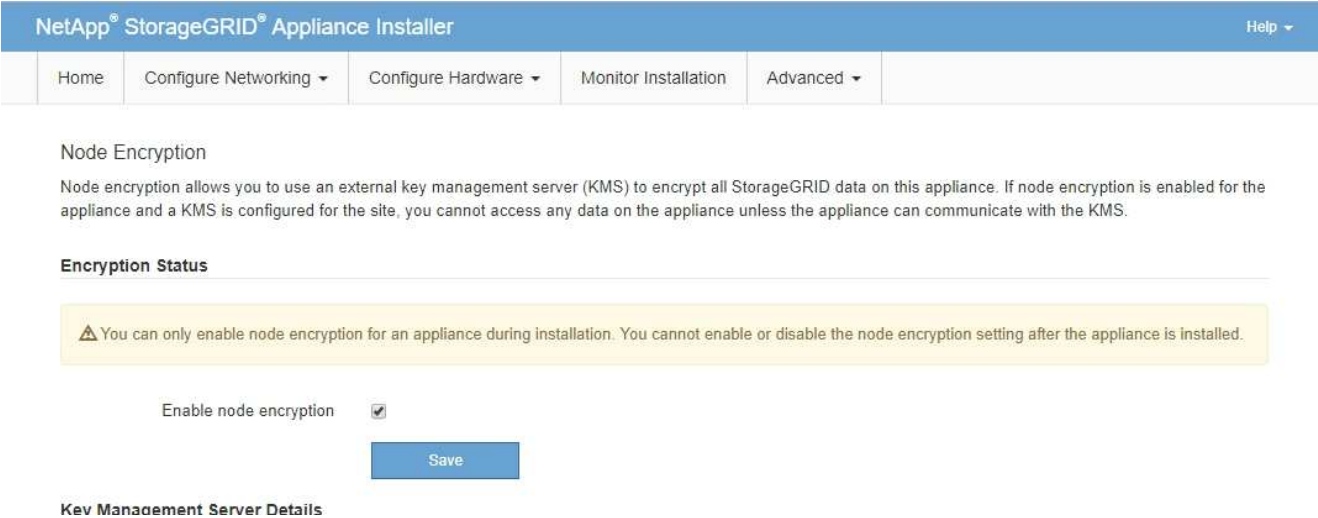

#### 3. Sélectionnez **Activer le cryptage de noeud**.

Avant l'installation de l'appliance, vous pouvez désélectionner **Activer le cryptage de nœud** sans risque de perte de données. Lorsque l'installation démarre, le nœud de l'appliance accède aux clés de chiffrement KMS dans votre système StorageGRID et démarre le chiffrement de disque. Vous ne pouvez pas désactiver le chiffrement de nœud après l'installation de l'appliance.

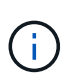

Si vous ajoutez une appliance dont le chiffrement des nœuds est activé sur un site StorageGRID qui dispose d'un KMS, vous ne pouvez plus utiliser le chiffrement KMS pour le nœud.

#### 4. Sélectionnez **Enregistrer**.

5. Déployez l'appliance en tant que nœud dans votre système StorageGRID.

Le chiffrement CONTRÔLÉ PAR UNE DISTANCE DE 1 KM commence lorsque l'appliance accède aux clés KMS configurées pour votre site StorageGRID. Le programme d'installation affiche des messages de progression pendant le processus de chiffrement KMS, ce qui peut prendre quelques minutes selon le nombre de volumes de disque dans l'appliance.

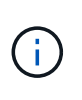

L'appliance est au départ configurée avec une clé de chiffrement aléatoire non KMS attribuée à chaque volume de disque. Les disques sont chiffrés à l'aide de cette clé de chiffrement temporaire, qui n'est pas sécurisée, tant que l'appliance sur laquelle le chiffrement de nœud est activé n'a pas accès aux clés KMS configurées pour votre site StorageGRID.

#### **Une fois que vous avez terminé**

Vous pouvez afficher l'état du chiffrement de nœud, les détails KMS et les certificats utilisés lorsque le nœud d'appliance est en mode de maintenance.

#### **Informations associées**

[Administrer StorageGRID](#page-890-1)

[Contrôle du chiffrement de nœud en mode maintenance \(SG5700\)](#page-541-0)

# **Facultatif : modification du mode RAID (SG5760 uniquement)**

Si vous avez SG5760 avec 60 disques, vous pouvez passer à un mode RAID différent en fonction de vos besoins en stockage et en récupération. Vous ne pouvez modifier le mode qu'avant de déployer le nœud de stockage de l'appliance StorageGRID.

# **Ce dont vous avez besoin**

- Vous avez un SG5760. Si vous avez SG5712 un SG5712, vous devez utiliser le mode DDP.
- Vous utilisez n'importe quel client pouvant vous connecter à StorageGRID.
- Le client a un [navigateur web pris en charge](#page-890-0).

# **Description de la tâche**

Avant de déployer l'appliance SG5760 en tant que nœud de stockage, vous pouvez choisir l'une des options de configuration de volume suivantes :

- **DDP** : ce mode utilise deux lecteurs de parité pour chaque huit lecteurs de données. Il s'agit du mode par défaut et recommandé pour tous les appareils. Par rapport à RAID6, les DDP offrent de meilleures performances du système, des temps de reconstruction réduits après une panne de disque et une gestion simplifiée. Les pools de disques dynamiques assurent également la protection contre les pertes de tiroirs dans les appliances 60 disques.
- **DDP16** : ce mode utilise deux disques de parité pour chaque 16 disques de données, ce qui améliore l'efficacité du stockage par rapport au pool DDP. Par rapport à RAID6 mais, le DDP16 améliore les performances du système et réduit les délais de reconstruction après une panne de disque, la facilité de gestion et l'efficacité du stockage équivalente. Pour utiliser le mode DDP16, votre configuration doit contenir au moins 20 lecteurs. Le DDP16 n'offre pas de protection contre les pertes de tiroirs.
- **RAID6** : ce mode utilise deux lecteurs de parité pour chaque disque de données de 16 ou plus. Pour utiliser le mode RAID 6, votre configuration doit contenir au moins 20 lecteurs. RAID 6 peut augmenter l'efficacité du stockage de l'appliance par rapport aux pools de disques dynamiques. Cependant, il n'est pas recommandé d'utiliser la plupart des environnements StorageGRID.

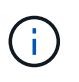

Si un volume a déjà été configuré ou si StorageGRID a été installé précédemment, la modification du mode RAID entraîne le retrait et le remplacement des volumes. Toutes les données présentes sur ces volumes seront perdues.

# **Étapes**

1. À l'aide de l'ordinateur portable de service, ouvrez un navigateur Web et accédez au programme d'installation de l'appliance StorageGRID : **https://***E5700SG\_Controller\_IP***:8443**

Où *E5700SG\_Controller\_IP* Est l'une des adresses IP du contrôleur E5700SG.

- 2. Sélectionnez **Advanced RAID mode**.
- 3. Sur la page **configurer le mode RAID**, sélectionnez le mode RAID souhaité dans la liste déroulante mode.
- 4. Cliquez sur **Enregistrer**.

# **Informations associées**

["Site de documentation sur les systèmes NetApp E-Series"](http://mysupport.netapp.com/info/web/ECMP1658252.html)

# **Facultatif : remappage des ports réseau pour l'appliance**

Il peut être nécessaire de remappage les ports internes du nœud de stockage de l'appliance sur différents ports externes. Par exemple, il peut être nécessaire de remappage les ports en raison d'un problème de pare-feu.

### **Ce dont vous avez besoin**

- Vous avez déjà accédé au programme d'installation de l'appliance StorageGRID.
- Vous n'avez pas configuré et ne prévoyez pas de configurer les points finaux de l'équilibreur de charge.

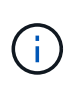

Si vous remappage un port, vous ne pouvez pas utiliser les mêmes ports pour configurer les terminaux d'équilibrage de charge. Si vous souhaitez configurer les points d'extrémité de l'équilibreur de charge et que des ports sont déjà mappés à nouveau, suivez les étapes de la section [Supprimer les mappages de port.](#page-2300-0)

#### **Étapes**

1. Dans la barre de menus du programme d'installation de l'appliance StorageGRID, cliquez sur **configurer le réseau ports Remap**.

La page Port de remise à neuf s'affiche.

- 2. Dans la liste déroulante **Network**, sélectionnez le réseau du port que vous souhaitez remappage : grid, Admin ou client.
- 3. Dans la liste déroulante **Protocol**, sélectionnez le protocole IP : TCP ou UDP.
- 4. Dans la zone de liste déroulante **Remap Direction**, sélectionnez la direction du trafic que vous souhaitez remappage pour ce port : entrant, sortant ou bidirectionnel.
- 5. Pour **Port d'origine**, entrez le numéro du port que vous souhaitez remappage.
- 6. Pour **mappé sur le port**, entrez le numéro du port que vous souhaitez utiliser à la place.
- 7. Cliquez sur **Ajouter règle**.

Le nouveau mappage de port est ajouté à la table et le remappage est immédiatement pris en compte.

#### **Remap Ports**

If required, you can remap the internal ports on the appliance Storage Node to different external ports. For example, you might need to remap ports because of a firewall issue.

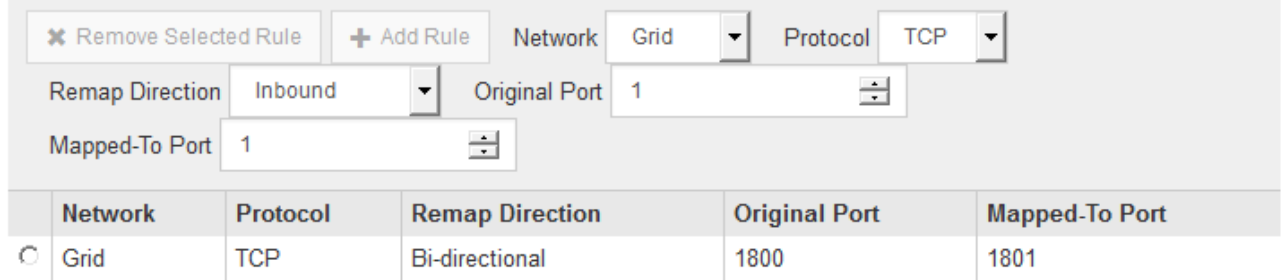

8. Pour supprimer un mappage de port, sélectionnez le bouton radio de la règle que vous souhaitez supprimer, puis cliquez sur **Supprimer la règle sélectionnée**.

# **Déployez le nœud de stockage de l'appliance**

Après avoir installé et configuré l'appliance de stockage, vous pouvez la déployer en tant que nœud de stockage dans un système StorageGRID. Lorsque vous déployez une appliance en tant que nœud de stockage, utilisez le programme d'installation de l'appliance StorageGRID inclus sur l'appliance.

# **Ce dont vous avez besoin**

• Si vous clonez un nœud d'appliance, continuez le processus de restauration et de maintenance.

# [Récupérer et entretenir](#page-2071-0)

- L'appliance a été installée dans un rack ou une armoire, connectée à vos réseaux et sous tension.
- Les liens réseau, les adresses IP et le remappage des ports (si nécessaire) ont été configurés pour le serveur à l'aide du programme d'installation de l'appliance StorageGRID.
- Vous connaissez l'une des adresses IP attribuées au contrôleur de calcul de l'appliance. Vous pouvez utiliser l'adresse IP de n'importe quel réseau StorageGRID connecté.
- Le nœud d'administration principal du système StorageGRID a été déployé.
- Tous les sous-réseaux de réseau Grid répertoriés sur la page de configuration IP du programme d'installation de l'appliance StorageGRID ont été définis dans la liste de sous-réseaux de réseau de grille sur le nœud d'administration principal.
- Vous avez un ordinateur portable de service avec un navigateur Web pris en charge.

# **Description de la tâche**

Chaque appliance de stockage fonctionne comme un seul nœud de stockage. Tout appareil peut se connecter au réseau Grid, au réseau Admin et au réseau client

Pour déployer un nœud de stockage d'appliance dans un système StorageGRID, accédez au programme d'installation de l'appliance StorageGRID et effectuez les opérations suivantes :

- Vous spécifiez ou confirmez l'adresse IP du nœud d'administration principal et le nom du nœud de stockage.
- Vous démarrez le déploiement et attendez que les volumes soient configurés et que le logiciel soit installé.
- Une fois l'installation interrompue pendant une pause dans les tâches d'installation de l'appliance, vous reprenez l'installation en vous connectant au Gestionnaire de grille, en approuvant tous les nœuds de la grille et en complétant les processus d'installation et de déploiement de StorageGRID.

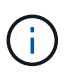

Si vous devez déployer plusieurs nœuds d'appliance à la fois, vous pouvez automatiser le processus d'installation à l'aide du configure-sga.py Script d'installation de l'appliance.

- Si vous effectuez une opération d'extension ou de récupération, suivez les instructions appropriées :
	- Pour ajouter un nœud de stockage d'appliance à un système StorageGRID existant, reportez-vous aux instructions d'extension d'un système StorageGRID.
	- Pour déployer un nœud de stockage d'appliance dans le cadre d'une opération de restauration, reportez-vous aux instructions de reprise et de maintenance.

# **Étapes**

1. Ouvrez un navigateur et entrez l'une des adresses IP du contrôleur de calcul de l'appliance.

#### **https://***Controller\_IP***:8443**

La page d'accueil du programme d'installation de l'appliance StorageGRID s'affiche.

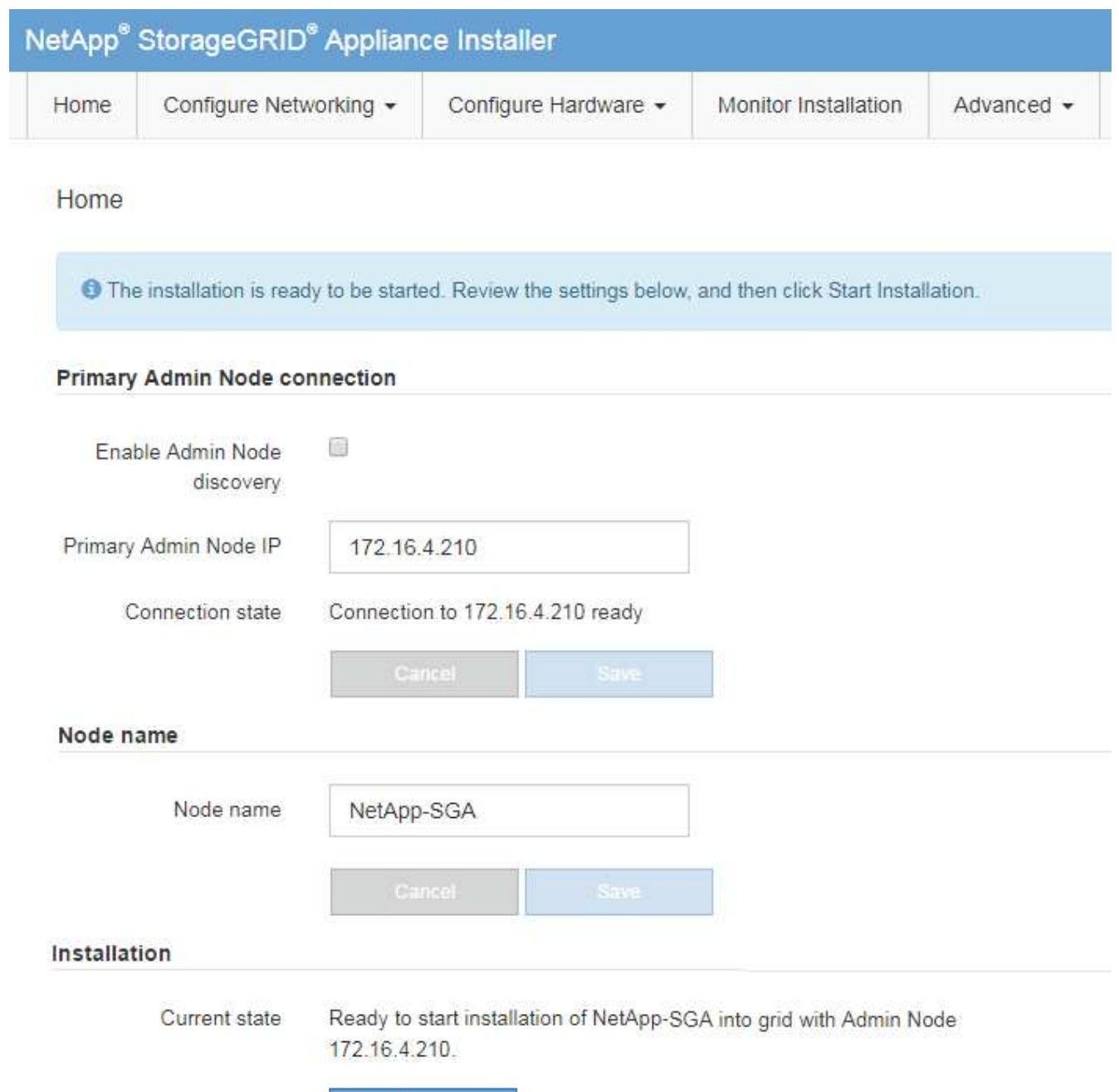

2. Dans la section **connexion au noeud d'administration principal**, déterminez si vous devez spécifier l'adresse IP du noeud d'administration principal.

Si vous avez déjà installé d'autres nœuds dans ce centre de données, le programme d'installation de l'appliance StorageGRID peut détecter automatiquement cette adresse IP, en supposant que le nœud d'administration principal, ou au moins un autre nœud de grille avec ADMIN\_IP configuré, soit présent sur le même sous-réseau.

3. Si cette adresse IP n'apparaît pas ou si vous devez la modifier, spécifiez l'adresse :

Start Installation

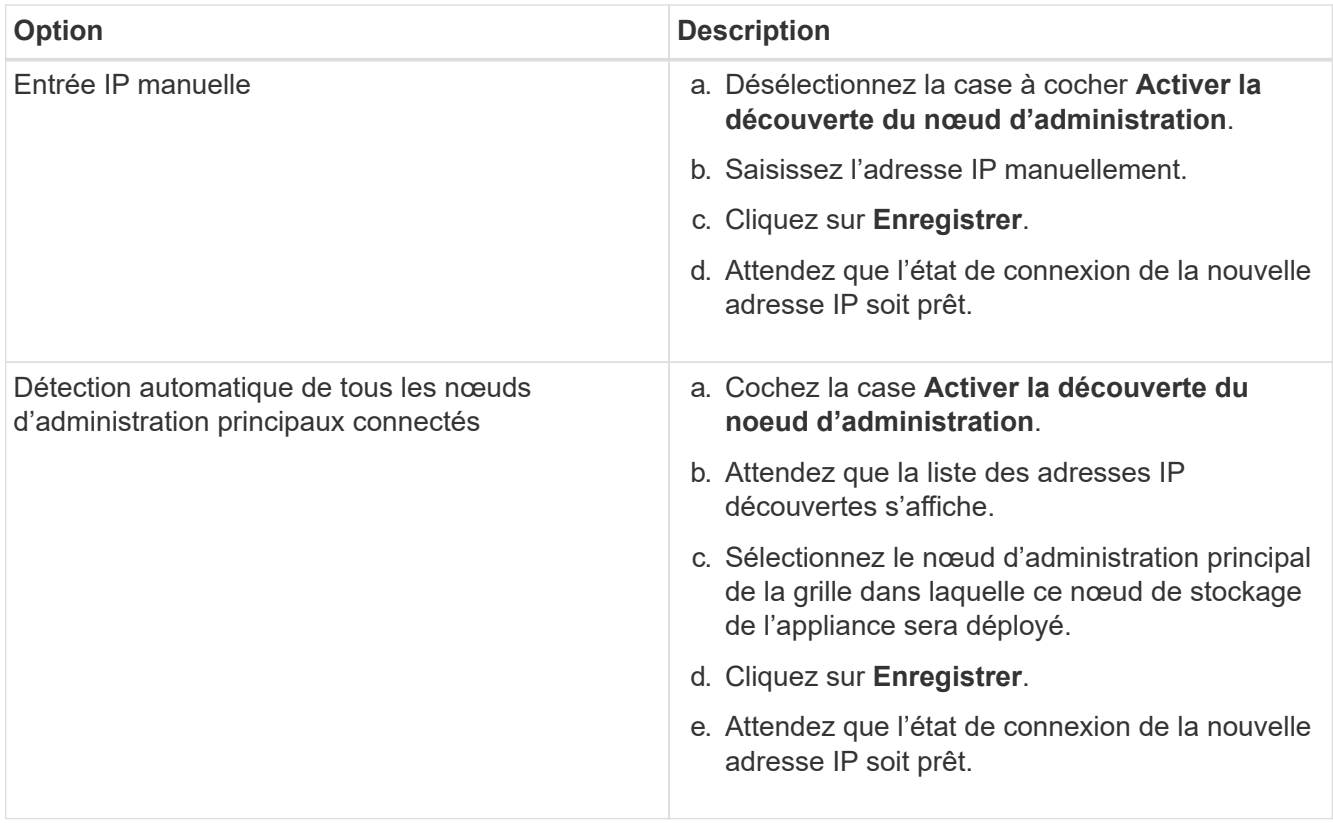

4. Dans le champ **Nom de noeud**, entrez le nom que vous souhaitez utiliser pour ce noeud d'appliance, puis cliquez sur **Enregistrer**.

Le nom de nœud est attribué à ce nœud d'appliance dans le système StorageGRID. Elle s'affiche sur la page nœuds (onglet Présentation) dans Grid Manager. Si nécessaire, vous pouvez modifier le nom du nœud lors de l'approbation.

5. Dans la section **installation**, vérifiez que l'état actuel est « prêt à démarrer l'installation de *node name* Dans le grid avec le nœud d'administration principal *admin\_ip* " Et que le bouton **Start installation** est activé.

Si le bouton **Start installation** n'est pas activé, vous devrez peut-être modifier la configuration réseau ou les paramètres de port. Pour obtenir des instructions, reportez-vous aux instructions d'installation et de maintenance de votre appareil.

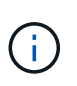

Si vous déployez l'appliance Storage Node en tant que cible de clonage de nœud, arrêtez le processus de déploiement ici et poursuivez la procédure de clonage des nœuds dans les procédures de restauration et de maintenance.

# [Récupérer et entretenir](#page-2071-0)

6. Dans la page d'accueil du programme d'installation de l'appliance StorageGRID, cliquez sur **Démarrer l'installation**.

L'état actuel passe à « installation en cours » et la page installation du moniteur s'affiche.

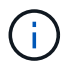

Si vous devez accéder manuellement à la page installation du moniteur, cliquez sur **installation du moniteur**.

7. Si votre grid inclut plusieurs nœuds de stockage d'appliance, répétez cette procédure pour chaque appliance.

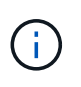

Si vous devez déployer plusieurs nœuds de stockage d'appliance à la fois, vous pouvez automatiser le processus d'installation à l'aide du configure-sga.py Script d'installation de l'appliance.

### **Informations associées**

[Développez votre grille](#page-2015-0)

[Récupérer et entretenir](#page-2071-0)

# **Surveiller l'installation de l'appliance de stockage**

Le programme d'installation de l'appliance StorageGRID indique l'état jusqu'à ce que l'installation soit terminée. Une fois l'installation du logiciel terminée, l'appliance est redémarrée.

#### **Étapes**

1. Pour contrôler la progression de l'installation, cliquez sur **Monitor installation**.

La page installation du moniteur affiche la progression de l'installation.

Monitor Installation

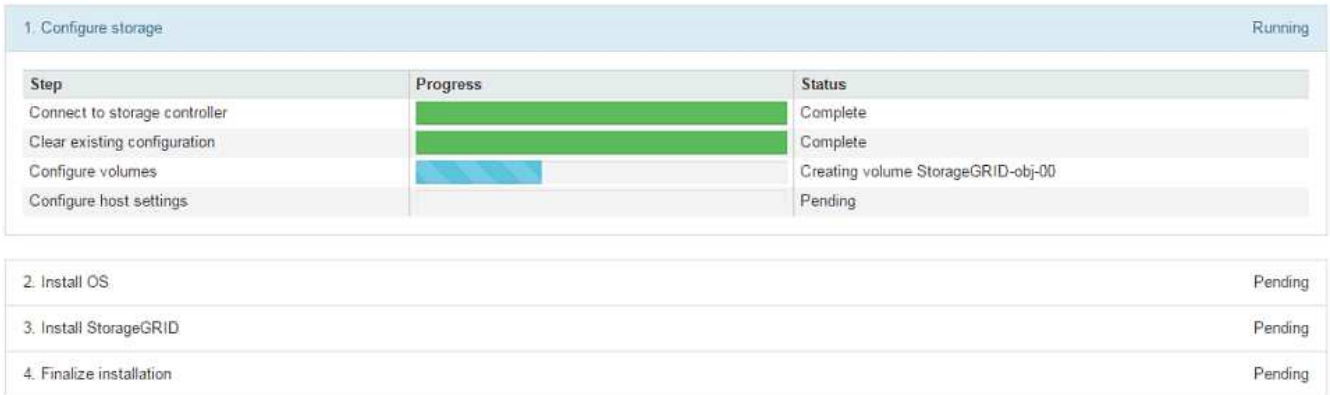

La barre d'état bleue indique la tâche en cours. Les barres d'état vertes indiquent que les tâches ont été effectuées avec succès.

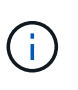

Le programme d'installation s'assure que les tâches effectuées lors d'une installation précédente ne sont pas réexécutées. Si vous exécutez de nouveau une installation, toutes les tâches qui n'ont pas besoin d'être réexécutées sont affichées avec une barre d'état verte et un statut de "`Enregistrer.'"

2. Passez en revue la progression des deux premières étapes d'installation.

# **1. Configurer le stockage**

Au cours de cette étape, le programme d'installation se connecte au contrôleur de stockage, efface toute configuration existante, communique avec le logiciel SANtricity pour configurer des volumes et configure les paramètres de l'hôte.

### **2. Installez OS**

Au cours de cette étape, le programme d'installation copie l'image du système d'exploitation de base pour StorageGRID sur l'appliance.

3. Continuez à surveiller la progression de l'installation jusqu'à ce que l'étape **installer StorageGRID** s'arrête et qu'un message s'affiche sur la console intégrée, vous invitant à approuver ce nœud sur le nœud d'administration à l'aide du gestionnaire de grille. Passez à l'étape suivante.

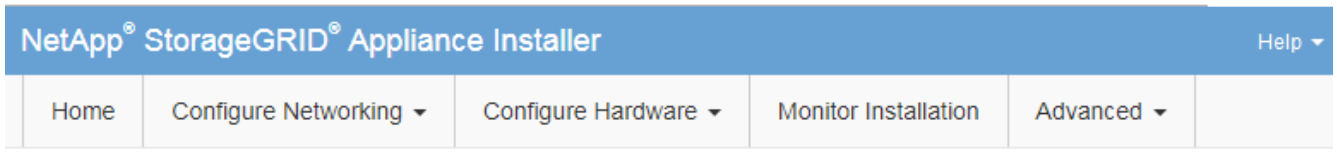

**Monitor Installation** 

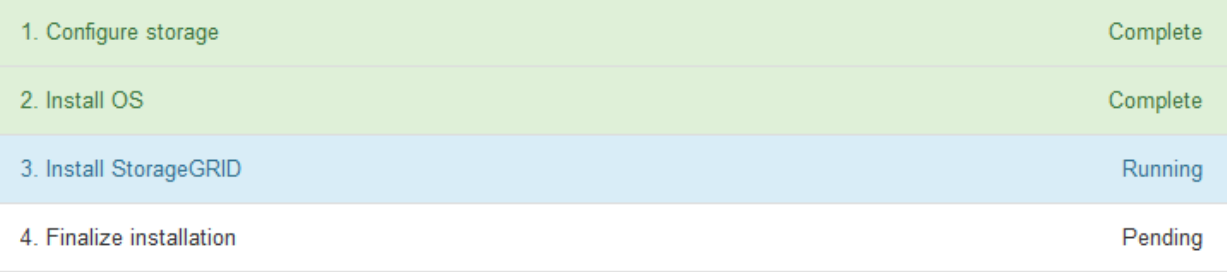

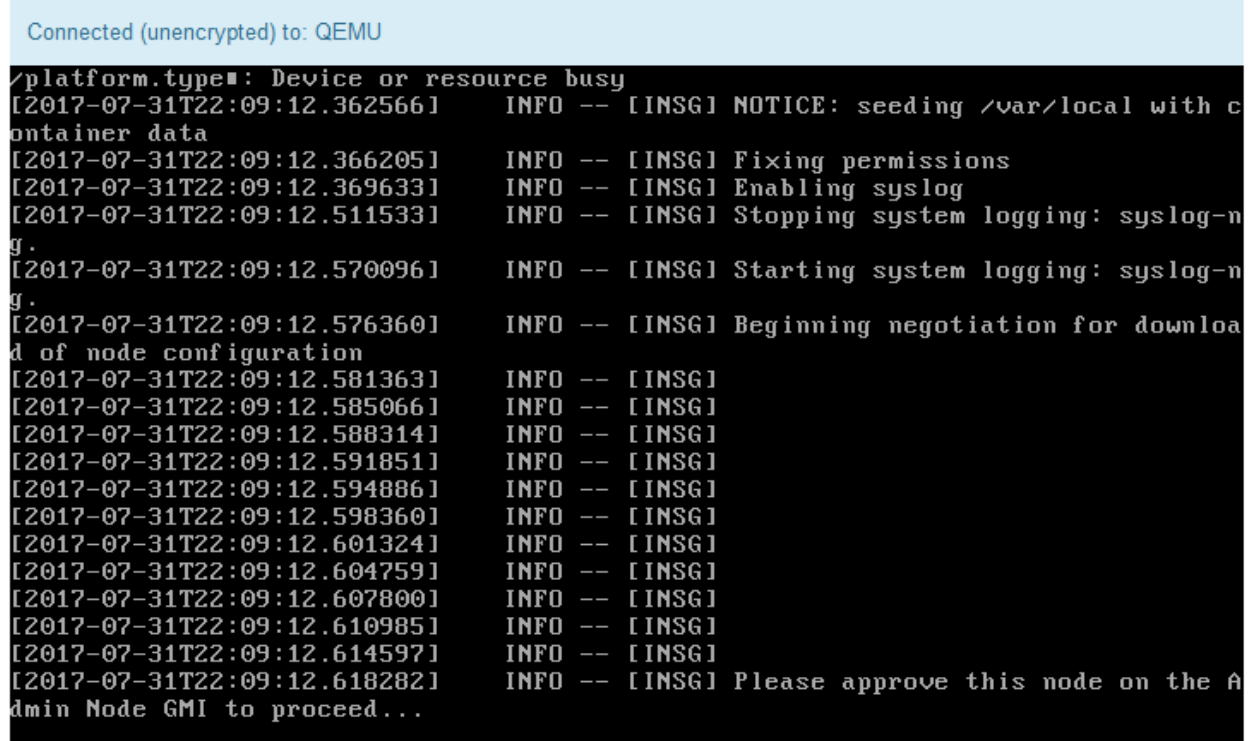

4. Accédez au Grid Manager du nœud administrateur principal, approuvez le nœud de stockage en attente et terminez le processus d'installation de StorageGRID.

Lorsque vous cliquez sur **Install** dans Grid Manager, l'étape 3 se termine et l'étape 4, **Finalisation installation**, commence. Une fois l'étape 4 terminée, le contrôleur est redémarré.

# **Automatisation de l'installation et de la configuration de l'appliance (SG5700)**

Vous pouvez automatiser l'installation et la configuration de vos appliances et de l'ensemble du système StorageGRID.

### **Description de la tâche**

L'automatisation de l'installation et de la configuration peut être utile pour déployer plusieurs instances StorageGRID ou une instance StorageGRID complexe et de grande taille.

Pour automatiser l'installation et la configuration, utilisez une ou plusieurs des options suivantes :

• Créez un fichier JSON qui spécifie les paramètres de configuration de vos appliances. Téléchargez le fichier JSON à l'aide du programme d'installation de l'appliance StorageGRID.

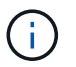

Vous pouvez utiliser le même fichier pour configurer plusieurs appliances.

- Utiliser StorageGRIDconfigure-sga.py Script Python pour automatiser la configuration de vos appliances.
- Utilisez des scripts Python supplémentaires pour configurer d'autres composants de l'ensemble du système StorageGRID (la « grille »).

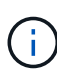

Vous pouvez utiliser directement les scripts Python d'automatisation StorageGRID, ou utiliser ces scripts en tant qu'exemples de l'utilisation de l'API REST d'installation de StorageGRID dans les outils de déploiement et de configuration que vous développez vous-même. Voir les informations sur [Téléchargement et extraction des fichiers d'installation de StorageGRID](https://docs.netapp.com/fr-fr/storagegrid-116/maintain/downloading-and-extracting-storagegrid-installation-files.html) Dans les instructions de récupération et de maintenance.

#### **Automatisez la configuration de l'appliance avec le programme d'installation de l'appliance StorageGRID**

Vous pouvez automatiser la configuration d'une appliance à l'aide d'un fichier JSON qui contient les informations de configuration. Vous téléchargez le fichier à l'aide du programme d'installation de l'appliance StorageGRID.

#### **Ce dont vous avez besoin**

- Votre appareil doit être équipé du dernier micrologiciel compatible avec StorageGRID 11.5 ou une version ultérieure.
- Vous devez être connecté au programme d'installation de l'appliance StorageGRID sur l'appliance que vous configurez à l'aide d'un [navigateur web pris en charge](#page-890-0).

#### **Description de la tâche**

Vous pouvez automatiser les tâches de configuration de l'appliance, telles que la configuration des éléments suivants :

- Réseau Grid, réseau d'administration et adresses IP du réseau client
- Interface BMC
- Liens réseau
	- Mode de liaison du port
	- Mode de liaison réseau

◦ Vitesse de liaison

La configuration de votre appliance à l'aide d'un fichier JSON téléchargé est souvent plus efficace que la configuration manuelle à l'aide de plusieurs pages du programme d'installation de l'appliance StorageGRID, en particulier si vous devez configurer de nombreux nœuds. Vous devez appliquer le fichier de configuration pour chaque nœud un par un.

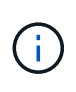

Les utilisateurs expérimentés qui souhaitent automatiser à la fois l'installation et la configuration de leurs appliances peuvent utiliser le configure-sga.py script. +[Automatisez l'installation et](https://docs.netapp.com/fr-fr/storagegrid-116/automating-installation-configuration-appliance-nodes-configure-sga-py-script.html) [la configuration des nœuds d'appliance à l'aide du script configure-sga.py](https://docs.netapp.com/fr-fr/storagegrid-116/automating-installation-configuration-appliance-nodes-configure-sga-py-script.html)

# **Étapes**

- 1. Générez le fichier JSON à l'aide de l'une des méthodes suivantes :
	- L'application ConfigBuilder

# ["ConfigBuilder.netapp.com"](https://configbuilder.netapp.com/)

◦ Le configure-sga.py script de configuration de l'appliance. Vous pouvez télécharger le script depuis le programme d'installation de l'appliance StorageGRID (**aide script de configuration de l'appliance**). Reportez-vous aux instructions sur l'automatisation de la configuration à l'aide du script configure-sga.py.

[Automatisez l'installation et la configuration des nœuds d'appliance à l'aide du script configure-sga.py](#page-490-0)

Les noms de nœud dans le fichier JSON doivent respecter les exigences suivantes :

- Doit être un nom d'hôte valide contenant au moins 1 et pas plus de 32 caractères
- Vous pouvez utiliser des lettres, des chiffres et des tirets
- Impossible de commencer ou de terminer par un tiret
- Ne peut pas ou ne contient que des chiffres

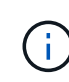

Assurez-vous que les noms des nœuds (noms de niveau supérieur) du fichier JSON sont uniques ou que vous ne pouvez pas configurer plusieurs nœuds à l'aide du fichier JSON.

#### 2. Sélectionnez **Advanced Update Appliance Configuration**.

La page mise à jour de la configuration de l'appliance s'affiche.

#### Update Appliance Configuration

Use a JSON file to update this appliance's configuration. You can generate the JSON file from the ConfigBuilder C application or from the appliance configuration script.

A You might lose your connection if the applied configuration from the JSON file includes "link config" and/or "networks" sections. If you are not reconnected within 1 minute, re-enter the URL using one of the other IP addresses assigned to the appliance.

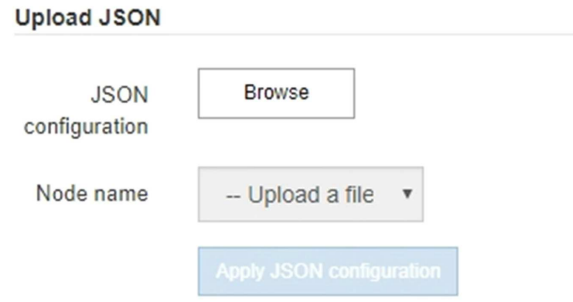

- 3. Sélectionnez le fichier JSON avec la configuration que vous souhaitez charger.
	- a. Sélectionnez **Parcourir**.
	- b. Localisez et sélectionnez le fichier.
	- c. Sélectionnez **Ouvrir**.

Le fichier est téléchargé et validé. Une fois le processus de validation terminé, le nom du fichier s'affiche à côté d'une coche verte.

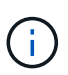

Vous risquez de perdre la connexion à l'appliance si la configuration du fichier JSON contient des sections « LINK\_config », « réseaux » ou les deux. Si vous n'êtes pas reconnecté dans un délai d'une minute, entrez à nouveau l'URL de l'appliance en utilisant l'une des autres adresses IP attribuées à l'appliance.

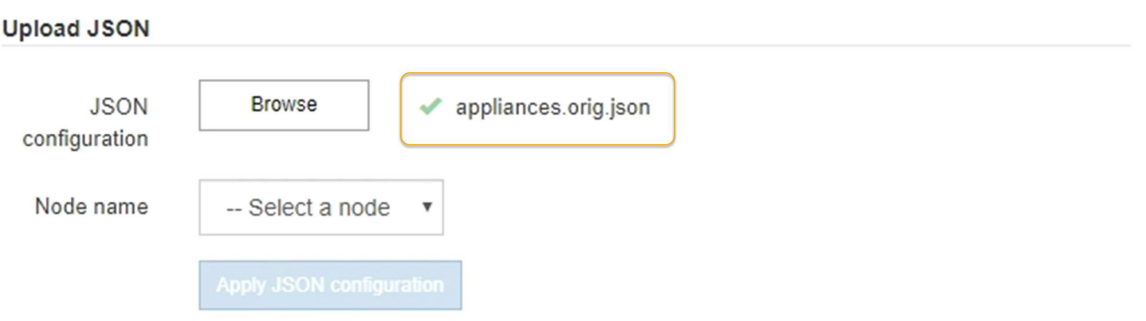

La liste déroulante **Nom de nœud** contient les noms de nœud de niveau supérieur définis dans le fichier JSON.

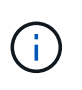

Si le fichier n'est pas valide, le nom du fichier s'affiche en rouge et un message d'erreur s'affiche dans une bannière jaune. Le fichier non valide n'est pas appliqué à l'appliance. Vous pouvez utiliser ConfigBuilder pour vérifier que vous disposez d'un fichier JSON valide.

4. Sélectionnez un noeud dans la liste déroulante **Nom de noeud**.

Le bouton **Apply JSON configuration** est activé.

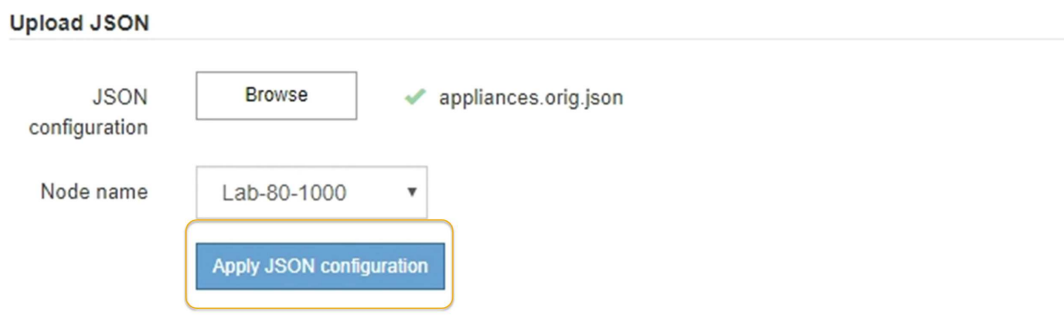

5. Sélectionnez **appliquer la configuration JSON**.

La configuration est appliquée au nœud sélectionné.

# <span id="page-490-0"></span>**Automatisez l'installation et la configuration des nœuds d'appliance à l'aide du script configure-sga.py**

Vous pouvez utiliser le configure-sga.py Script permettant d'automatiser la plupart des tâches d'installation et de configuration des nœuds d'appliance StorageGRID, notamment l'installation et la configuration d'un nœud d'administration principal. Ce script peut être utile si vous avez un grand nombre d'appliances à configurer. Vous pouvez également utiliser le script pour générer un fichier JSON qui contient les informations de configuration de l'appliance.

#### **Description de la tâche**

- L'appliance a été installée dans un rack, connectée à vos réseaux et sous tension.
- Les liens réseau et les adresses IP ont été configurés pour le nœud d'administration principal à l'aide du programme d'installation de l'appliance StorageGRID.
- Si vous installez le noeud d'administration principal, vous connaissez son adresse IP.
- Si vous installez et configurez d'autres nœuds, le nœud d'administration principal a été déployé et vous connaissez son adresse IP.
- Pour tous les nœuds autres que le nœud d'administration principal, tous les sous-réseaux de réseau Grid répertoriés dans la page Configuration IP du programme d'installation de l'appliance StorageGRID ont été définis dans la liste de sous-réseaux de réseau Grid sur le nœud d'administration principal.
- Vous avez téléchargé le configure-sga.py fichier. Le fichier est inclus dans l'archive d'installation ou vous pouvez y accéder en cliquant sur **aide script d'installation de l'appliance** dans le programme d'installation de l'appliance StorageGRID.

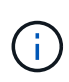

Cette procédure est destinée aux utilisateurs avancés disposant d'une certaine expérience en utilisant des interfaces de ligne de commande. Vous pouvez également utiliser le programme d'installation de l'appliance StorageGRID pour automatiser la configuration. +[Automatisez la](https://docs.netapp.com/fr-fr/storagegrid-116/automating-appliance-configuration-using-storagegrid-appliance-installer.html) [configuration de l'appliance avec le programme d'installation de l'appliance StorageGRID](https://docs.netapp.com/fr-fr/storagegrid-116/automating-appliance-configuration-using-storagegrid-appliance-installer.html)

# **Étapes**

- 1. Connectez-vous à la machine Linux que vous utilisez pour exécuter le script Python.
- 2. Pour obtenir de l'aide générale sur la syntaxe du script et pour afficher la liste des paramètres disponibles, entrez les informations suivantes :

configure-sga.py --help

Le configure-sga.py script utilise cinq sous-commandes :

- advanced Pour les interactions avancées avec l'appliance StorageGRID, notamment la configuration BMC, et la création d'un fichier JSON contenant la configuration actuelle de l'appliance
- configure Pour configurer le mode RAID, le nom du nœud et les paramètres réseau
- install Pour démarrer une installation StorageGRID
- monitor Pour contrôler une installation StorageGRID
- reboot pour redémarrer l'appliance

Si vous entrez une sous-commande (avancé, configurez, installez, surveillez ou redémarrez), suivie de l'argument --help option vous obtenez un autre texte d'aide fournissant plus de détails sur les options disponibles dans cette sous-commande :

configure-sga.py *subcommand* --help

3. Pour vérifier la configuration actuelle du nœud de l'appliance, entrez l'emplacement suivant *SGAinstall-ip* Est l'une des adresses IP du noeud de l'appliance : configure-sga.py configure *SGA-INSTALL-IP*

Les résultats indiquent les informations IP actuelles de l'appliance, y compris l'adresse IP du noeud d'administration principal et les informations sur les réseaux Admin, Grid et client.

```
Connecting to +https://10.224.2.30:8443+ (Checking version and
connectivity.)
2021/02/25 16:25:11: Performing GET on /api/versions... Received 200
2021/02/25 16:25:11: Performing GET on /api/v2/system-info... Received
200
2021/02/25 16:25:11: Performing GET on /api/v2/admin-connection...
Received 200
2021/02/25 16:25:11: Performing GET on /api/v2/link-config... Received
200
2021/02/25 16:25:11: Performing GET on /api/v2/networks... Received 200
2021/02/25 16:25:11: Performing GET on /api/v2/system-config... Received
200
```

```
  StorageGRID Appliance
 Name: LAB-SGA-2-30
   Node type: storage
  StorageGRID primary Admin Node
   IP: 172.16.1.170
   State: unknown
   Message: Initializing...
   Version: Unknown
  Network Link Configuration
   Link Status
        Link State Speed (Gbps)
         ---- ----- -----
       1 Up 10
         2 Up 10
         3 Up 10
        4 Up 10
         5 Up 1
         6 Down N/A
   Link Settings
     Port bond mode: FIXED
       Link speed: 10GBE
       Grid Network: ENABLED
          Bonding mode: active-backup
          VLAN: novlan
          MAC Addresses: 00:a0:98:59:8e:8a 00:a0:98:59:8e:82
       Admin Network: ENABLED
          Bonding mode: no-bond
          MAC Addresses: 00:80:e5:29:70:f4
       Client Network: ENABLED
          Bonding mode: active-backup
          VLAN: novlan
          MAC Addresses: 00:a0:98:59:8e:89 00:a0:98:59:8e:81
  Grid Network
   CIDR: 172.16.2.30/21 (Static)
   MAC: 00:A0:98:59:8E:8A
   Gateway: 172.16.0.1
   Subnets: 172.17.0.0/21
            172.18.0.0/21
            192.168.0.0/21
```

```
  MTU: 1500
   Admin Network
     CIDR: 10.224.2.30/21 (Static)
   MAC: 00:80:E5:29:70:F4
     Gateway: 10.224.0.1
     Subnets: 10.0.0.0/8
                172.19.0.0/16
                172.21.0.0/16
     MTU: 1500
   Client Network
     CIDR: 47.47.2.30/21 (Static)
     MAC: 00:A0:98:59:8E:89
     Gateway: 47.47.0.1
     MTU: 2000
##############################################################
##### If you are satisfied with this configuration, #####
##### execute the script with the "install" sub-command. #####
##############################################################
```
4. Si vous devez modifier l'une des valeurs de la configuration actuelle, utilisez le configure souscommande pour les mettre à jour. Par exemple, si vous souhaitez modifier l'adresse IP utilisée par l'appliance pour la connexion au nœud d'administration principal à 172.16.2.99, entrez les informations suivantes :

configure-sga.py configure --admin-ip 172.16.2.99 *SGA-INSTALL-IP*

5. Pour sauvegarder la configuration de l'appliance dans un fichier JSON, utilisez le advanced et backupfile sous-commandes. Par exemple, si vous souhaitez sauvegarder la configuration d'une appliance avec une adresse IP *SGA-INSTALL-IP* à un fichier nommé appliance-SG1000.json, entrez les informations suivantes :

configure-sga.py advanced --backup-file appliance-SG1000.json *SGA-INSTALL-IP*

Le fichier JSON contenant les informations de configuration est écrit dans le même répertoire que celui où vous avez exécuté le script à partir de.

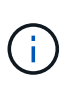

Vérifiez que le nom de nœud supérieur dans le fichier JSON généré correspond au nom de l'appliance. Ne modifiez pas ce fichier sauf si vous êtes un utilisateur expérimenté et que vous comprenez parfaitement les API StorageGRID.

- 6. Lorsque vous êtes satisfait de la configuration de l'appliance, utilisez le install et monitor souscommandes pour installer l'appliance : configure-sga.py install --monitor *SGA-INSTALL-IP*
	-
- 7. Si vous souhaitez redémarrer l'appareil, entrez les valeurs suivantes : configure-sga.py reboot *SGA-INSTALL-IP*

# **Automatisez la configuration de StorageGRID**

Une fois les nœuds grid déployés, vous pouvez automatiser la configuration du système StorageGRID.

# **Ce dont vous avez besoin**

• Vous connaissez l'emplacement des fichiers suivants à partir de l'archive d'installation.

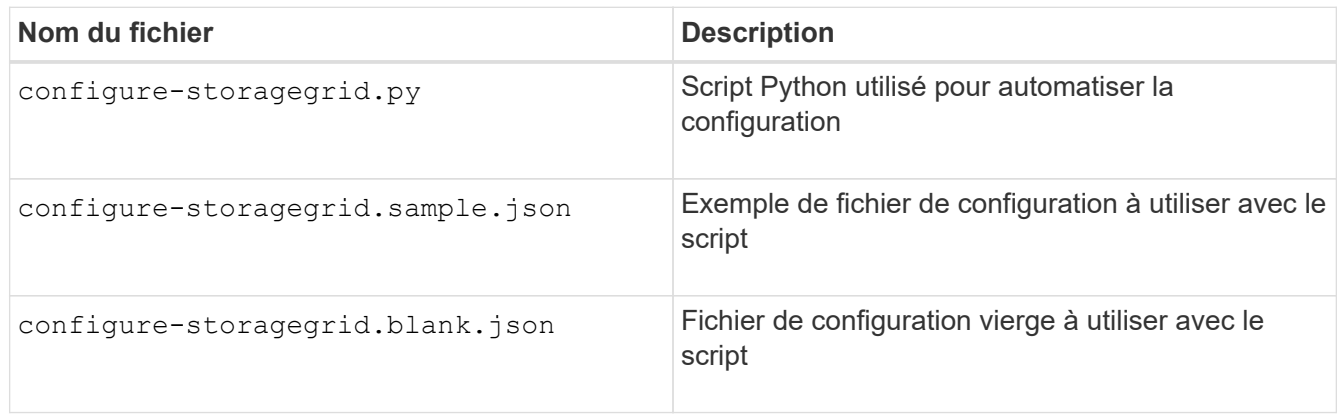

• Vous avez créé un configure-storagegrid.json fichier de configuration. Pour créer ce fichier, vous pouvez modifier l'exemple de fichier de configuration (configure-storagegrid.sample.json) ou le fichier de configuration vierge (configure-storagegrid.blank.json).

# **Description de la tâche**

Vous pouvez utiliser le configure-storagegrid.py Script Python et le configure-storagegrid.json Fichier de configuration pour automatiser la configuration de votre système StorageGRID.

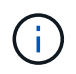

Vous pouvez également configurer le système à l'aide de Grid Manager ou de l'API d'installation.

# **Étapes**

- 1. Connectez-vous à la machine Linux que vous utilisez pour exécuter le script Python.
- 2. Accédez au répertoire dans lequel vous avez extrait l'archive d'installation.

```
Par exemple :
```
cd StorageGRID-Webscale-*version/platform*

où *platform* est debs, rpms, ou vsphere.

3. Exécutez le script Python et utilisez le fichier de configuration que vous avez créé.

Par exemple :

./configure-storagegrid.py ./configure-storagegrid.json --start-install

#### **Une fois que vous avez terminé**

Un progiciel de récupération .zip le fichier est généré pendant le processus de configuration et il est téléchargé dans le répertoire où vous exécutez le processus d'installation et de configuration. Vous devez sauvegarder le fichier de package de restauration afin de pouvoir restaurer le système StorageGRID en cas de défaillance d'un ou plusieurs nœuds de la grille. Par exemple, copiez-le dans un emplacement sécurisé, sauvegardé sur le réseau et dans un emplacement de stockage cloud sécurisé.

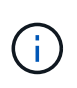

Le fichier du progiciel de récupération doit être sécurisé car il contient des clés de cryptage et des mots de passe qui peuvent être utilisés pour obtenir des données du système StorageGRID.

Si vous avez spécifié que des mots de passe aléatoires doivent être générés, vous devez extraire le Passwords.txt Fichier et recherche les mots de passe requis pour accéder au système StorageGRID.

```
######################################################################
##### The StorageGRID "recovery package" has been downloaded as: #####
##### ./sgws-recovery-package-994078-rev1.zip #####
##### Safeguard this file as it will be needed in case of a #####
##### StorageGRID node recovery. #####
######################################################################
```
Votre système StorageGRID est installé et configuré lorsqu'un message de confirmation s'affiche.

StorageGRID has been configured and installed.

# **Présentation de l'installation des API REST**

StorageGRID fournit deux API REST pour effectuer des tâches d'installation : l'API d'installation de StorageGRID et l'API du programme d'installation de l'appliance StorageGRID.

Les deux API utilisent la plate-forme swagger open source API pour fournir la documentation de l'API. Swagger permet aux développeurs et aux non-développeurs d'interagir avec l'API dans une interface utilisateur qui illustre la façon dont l'API répond aux paramètres et aux options. Cette documentation suppose que vous connaissez les technologies web standard et le format de données JSON (JavaScript Object notation).

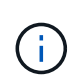

Toutes les opérations d'API que vous effectuez à l'aide de la page Web API Docs sont des opérations en direct. Veillez à ne pas créer, mettre à jour ou supprimer des données de configuration ou d'autres données par erreur.

Chaque commande de l'API REST inclut l'URL de l'API, une action HTTP, tous les paramètres d'URL requis ou facultatifs et une réponse de l'API attendue.

#### **API d'installation de StorageGRID**

L'API d'installation de StorageGRID n'est disponible que lorsque vous configurez votre système StorageGRID au départ et que vous devez effectuer une récupération de nœud d'administration principal. L'API d'installation est accessible via HTTPS depuis le Grid Manager.

Pour accéder à la documentation de l'API, accédez à la page Web d'installation sur le nœud d'administration

principal et sélectionnez **aide Documentation API** dans la barre de menus.

L'API d'installation de StorageGRID comprend les sections suivantes :

- **Config** opérations liées à la version du produit et aux versions de l'API. Vous pouvez lister la version du produit ainsi que les versions principales de l'API prises en charge par cette version.
- **Grid** opérations de configuration au niveau de la grille. Vous pouvez obtenir et mettre à jour les paramètres de la grille, y compris les détails de la grille, les sous-réseaux de la grille, les mots de passe de la grille et les adresses IP des serveurs NTP et DNS.
- **NOEUDS** opérations de configuration au niveau des noeuds. Vous pouvez récupérer une liste de nœuds de la grille, supprimer un nœud de la grille, configurer un nœud de la grille, afficher un nœud de la grille et réinitialiser la configuration d'un nœud de la grille.
- **Provision** opérations de provisionnement. Vous pouvez démarrer l'opération de provisionnement et afficher l'état de cette opération.
- **Recovery** opérations de restauration du noeud d'administration principal. Vous pouvez réinitialiser les informations, télécharger le progiciel de restauration, démarrer la récupération et afficher l'état de l'opération de récupération.
- **Progiciel de récupération** opérations pour télécharger le progiciel de récupération.
- **Sites** opérations de configuration au niveau du site. Vous pouvez créer, afficher, supprimer et modifier un site.

# **API du programme d'installation de l'appliance StorageGRID**

L'API du programme d'installation de l'appliance StorageGRID est accessible via HTTPS à partir de *Controller\_IP*:8443.

Pour accéder à la documentation de l'API, accédez au programme d'installation de l'appliance StorageGRID sur l'appliance et sélectionnez **aide API Docs** dans la barre de menus.

L'API du programme d'installation de l'appliance StorageGRID comprend les sections suivantes :

- **Clone** opérations pour configurer et contrôler le clonage des nœuds.
- **Cryptage** opérations pour gérer le cryptage et afficher l'état du cryptage.
- **Configuration matérielle** opérations pour configurer les paramètres système sur le matériel connecté.
- **Installation** opérations pour le démarrage de l'installation de l'appareil et pour la surveillance de l'état de l'installation.
- **Réseau** opérations liées à la configuration réseau, administrateur et client pour une appliance StorageGRID et les paramètres de port de l'appliance.
- **Setup** opérations pour aider à la configuration initiale de l'appliance, y compris les demandes d'obtenir des informations sur le système et de mettre à jour l'IP du noeud d'administration principal.
- **SUPPORT** opérations pour redémarrer le contrôleur et obtenir les journaux.
- **Mise à niveau** opérations liées à la mise à niveau du micrologiciel de l'appliance.
- **Uploadsg** opérations de téléchargement des fichiers d'installation StorageGRID.

# **Résolution des problèmes liés à l'installation du matériel (SG5700)**

Si vous rencontrez des problèmes lors de l'installation, il peut s'avérer utile de consulter les informations de dépannage relatives à la configuration du matériel et aux problèmes de connectivité.

# **La configuration du matériel semble être suspendue (SG5700)**

Il est possible que le programme d'installation de l'appliance StorageGRID ne soit pas disponible si des défaillances matérielles ou des erreurs de câblage empêchent le contrôleur E5700SG de terminer son processus de démarrage.

# **Étapes**

1. Observez les codes sur les affichages à sept segments.

Pendant l'initialisation du matériel pendant la mise sous tension, les deux affichages à sept segments affichent une séquence de codes. Lorsque le matériel démarre correctement, les sept segments affichent des codes différents pour chaque contrôleur.

2. Examiner les codes sur l'affichage à sept segments du contrôleur E5700SG.

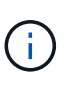

L'installation et le provisionnement prennent du temps. Certaines phases d'installation ne signalent pas les mises à jour du programme d'installation de l'appliance StorageGRID pendant plusieurs minutes.

En cas d'erreur, l'affichage à sept segments clignote une séquence, telle QU'IL.

3. Pour comprendre la signification de ces codes, consultez les ressources suivantes :

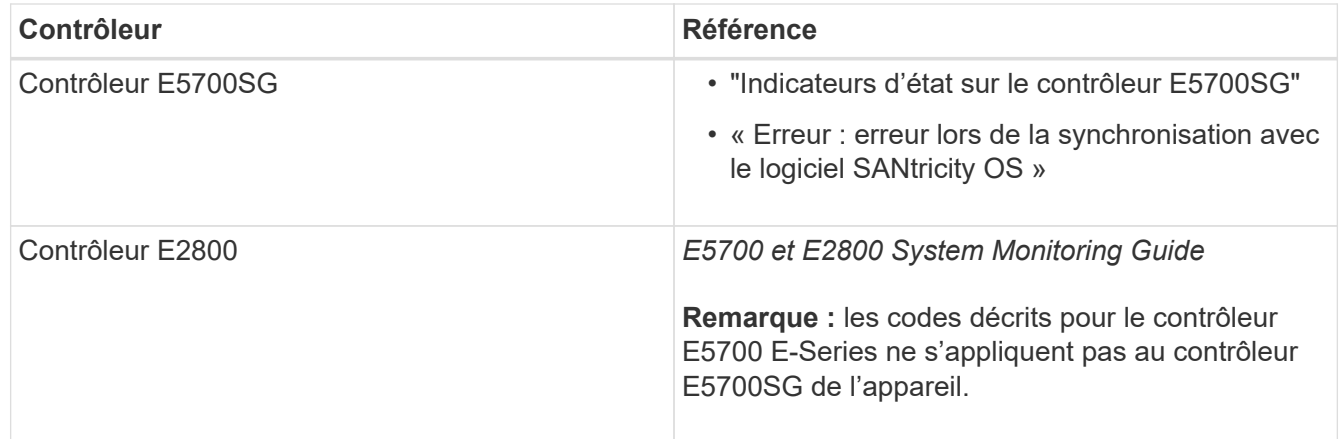

4. Si ce n'est pas le cas, contactez le support technique.

#### **Informations associées**

[Voyants d'état sur le contrôleur E5700SG](#page-443-0)

[Erreur : erreur de synchronisation avec le logiciel SANtricity OS](#page-497-0)

["Site de documentation sur les systèmes NetApp E-Series"](http://mysupport.netapp.com/info/web/ECMP1658252.html)

#### <span id="page-497-0"></span>**Erreur : erreur de synchronisation avec le logiciel SANtricity OS**

L'affichage à sept segments sur le contrôleur de calcul affiche un code d'erreur HE si le programme d'installation de l'appliance StorageGRID ne peut pas se synchroniser avec le logiciel SANtricity OS.

# **Description de la tâche**

Si un code d'erreur HE s'affiche, effectuez cette action corrective.

#### **Étapes**

- 1. Vérifiez les deux câbles d'interconnexion entre les deux contrôleurs et assurez-vous que les câbles et les émetteurs-récepteurs SFP+ sont correctement connectés.
- 2. Si nécessaire, remplacez un ou les deux câbles ou émetteurs-récepteurs SFP+, puis réessayez.
- 3. Si ce n'est pas le cas, contactez le support technique.

#### **Résolution des problèmes de connexion (SG5700)**

Si vous rencontrez des problèmes de connexion lors de l'installation de l'appliance StorageGRID, vous devez effectuer les actions correctives indiquées.

#### **Connexion à l'appareil impossible**

Si vous ne parvenez pas à vous connecter à l'appliance, il se peut qu'il y ait un problème de réseau ou que l'installation du matériel n'ait pas été correctement effectuée.

#### **Étapes**

- 1. Si vous ne pouvez pas vous connecter à SANtricity System Manager :
	- a. Essayez d'envoyer une commande ping à l'appliance en utilisant l'adresse IP du contrôleur E2800 sur le réseau de gestion pour SANtricity System Manager : **ping** *E2800\_Controller\_IP*
	- b. Si vous ne recevez aucune réponse de la commande ping, confirmez que vous utilisez la bonne adresse IP.

Utilisez l'adresse IP du port de gestion 1 du contrôleur E2800.

c. Si l'adresse IP est correcte, vérifiez le câblage du dispositif et la configuration du réseau.

Si ce n'est pas le cas, contactez le support technique.

- d. Si la commande ping a réussi, ouvrez un navigateur Web.
- e. Entrez l'URL pour SANtricity System Manager :

# **https://***E2800\_Controller\_IP*

La page de connexion à SANtricity System Manager s'affiche.

- 2. Si vous ne parvenez pas à vous connecter au contrôleur E5700SG :
	- a. Essayez d'envoyer une requête ping à l'appliance à l'aide de l'adresse IP du contrôleur E5700SG : **ping** *E5700SG\_Controller\_IP*
	- b. Si vous ne recevez aucune réponse de la commande ping, confirmez que vous utilisez la bonne adresse IP.

Vous pouvez utiliser l'adresse IP de l'appliance sur le réseau Grid, le réseau Admin ou le réseau client.

c. Si l'adresse IP est correcte, vérifiez le câblage de l'appliance, les émetteurs-récepteurs SFP et la configuration du réseau.

Si ce n'est pas le cas, contactez le support technique.

- d. Si la commande ping a réussi, ouvrez un navigateur Web.
- e. Entrez l'URL du programme d'installation de l'appliance StorageGRID : **https://***E5700SG\_Controller\_IP***:8443**

La page d'accueil s'affiche.

# **Redémarrez le contrôleur pendant que le programme d'installation de l'appliance StorageGRID est en cours d'exécution**

Vous devrez peut-être redémarrer le contrôleur de calcul pendant que le programme d'installation de l'appliance StorageGRID est en cours d'exécution. Par exemple, vous devrez peut-être redémarrer le contrôleur si l'installation échoue.

# **Description de la tâche**

Cette procédure s'applique uniquement lorsque le contrôleur de calcul exécute le programme d'installation de l'appliance StorageGRID. Une fois l'installation terminée, cette étape ne fonctionne plus car le programme d'installation de l'appliance StorageGRID n'est plus disponible.

# **Étapes**

- 1. Dans le programme d'installation de l'appliance StorageGRID, cliquez sur **Avancé redémarrer le contrôleur**, puis sélectionnez l'une des options suivantes :
	- Sélectionnez **Reboot dans StorageGRID** pour redémarrer le contrôleur avec le noeud qui rejoint la grille. Sélectionnez cette option si vous avez terminé de travailler en mode maintenance et que vous êtes prêt à rétablir le fonctionnement normal du nœud.
	- Sélectionnez **redémarrer en mode maintenance** pour redémarrer le contrôleur avec le nœud restant en mode de maintenance. (Cette option n'est disponible que lorsque le contrôleur est en mode de maintenance.) Sélectionnez cette option si des opérations de maintenance supplémentaires doivent être effectuées sur le nœud avant de rejoindre la grille.

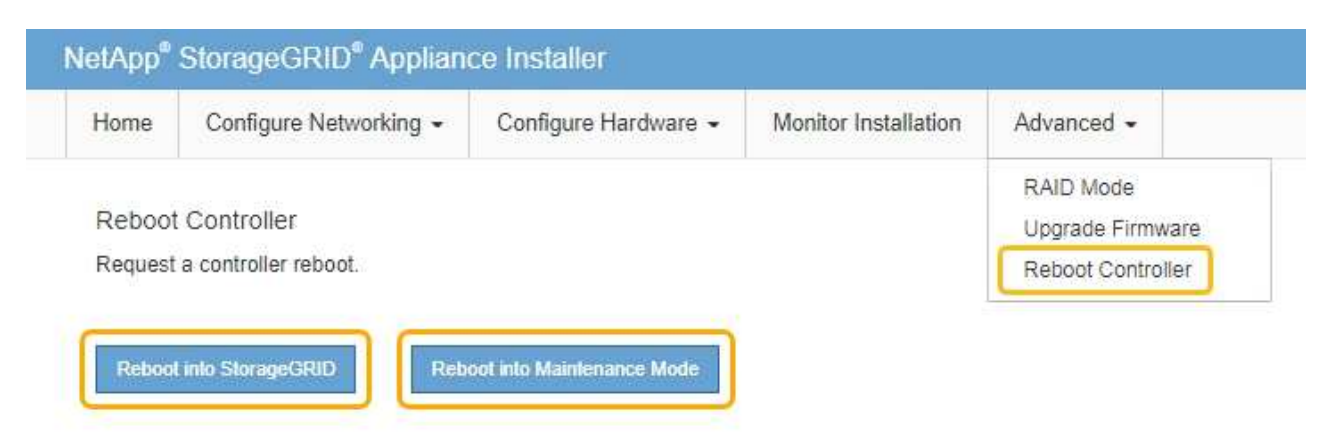

Le contrôleur est redémarré.

# **Conservez l'appliance SG5700**

Il peut être nécessaire de mettre à niveau le logiciel SANtricity OS du contrôleur E2800, de modifier la configuration de la liaison Ethernet du contrôleur E5700SG ou de remplacer le contrôleur E2800 ou le contrôleur E5700SG ou de remplacer des composants spécifiques. Les procédures décrites dans cette section supposent que l'appliance a déjà été déployée en tant que nœud de stockage dans un système StorageGRID.

# **Mettez l'appareil en mode maintenance**

Vous devez mettre l'appareil en mode maintenance avant d'effectuer des procédures de maintenance spécifiques.

# **Ce dont vous avez besoin**

- Vous êtes connecté au Grid Manager à l'aide d'un [navigateur web pris en charge.](#page-890-0)
- Vous disposez de l'autorisation Maintenance ou accès racine. Pour plus de détails, reportez-vous aux instructions d'administration de StorageGRID.

# **Description de la tâche**

Dans de rares cas, le fait de placer une appliance StorageGRID en mode de maintenance peut rendre l'appliance indisponible pour l'accès à distance.

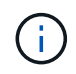

Le mot de passe du compte admin et les clés d'hôte SSH d'une appliance StorageGRID en mode maintenance restent identiques à ceux de l'appliance lorsqu'elle était en service.

# **Étapes**

- 1. Dans Grid Manager, sélectionnez **NODES**.
- 2. Dans l'arborescence de la page nœuds, sélectionnez le nœud de stockage de l'appliance.
- 3. Sélectionnez **tâches**.

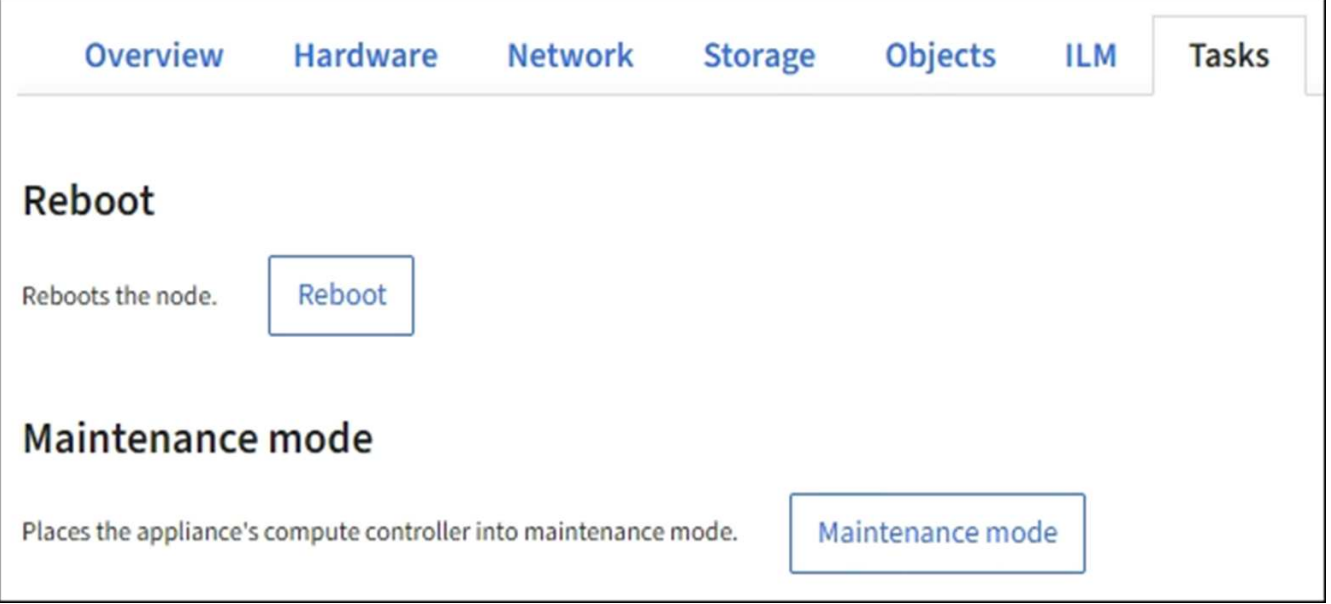

#### 4. Sélectionnez **Maintenance mode**.

Une boîte de dialogue de confirmation s'affiche.

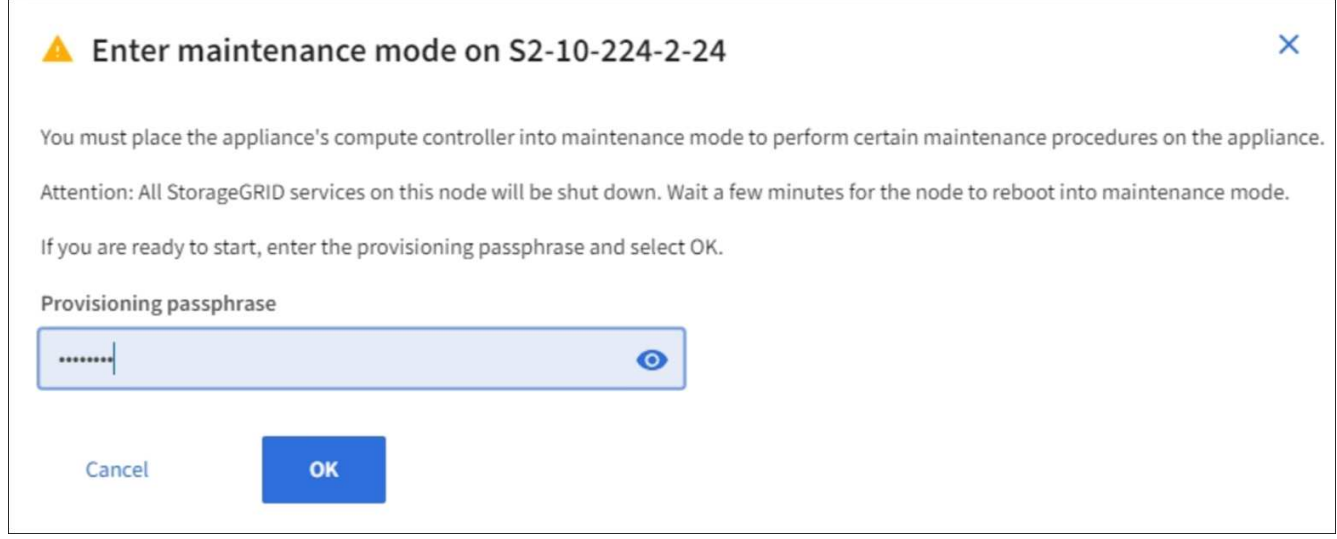

5. Entrez la phrase de passe de provisionnement et sélectionnez **OK**.

Une barre de progression et une série de messages, notamment « demande envoyée », « arrêt de StorageGRID » et « redémarrage », indiquent que l'appliance effectue les étapes de passage en mode maintenance.

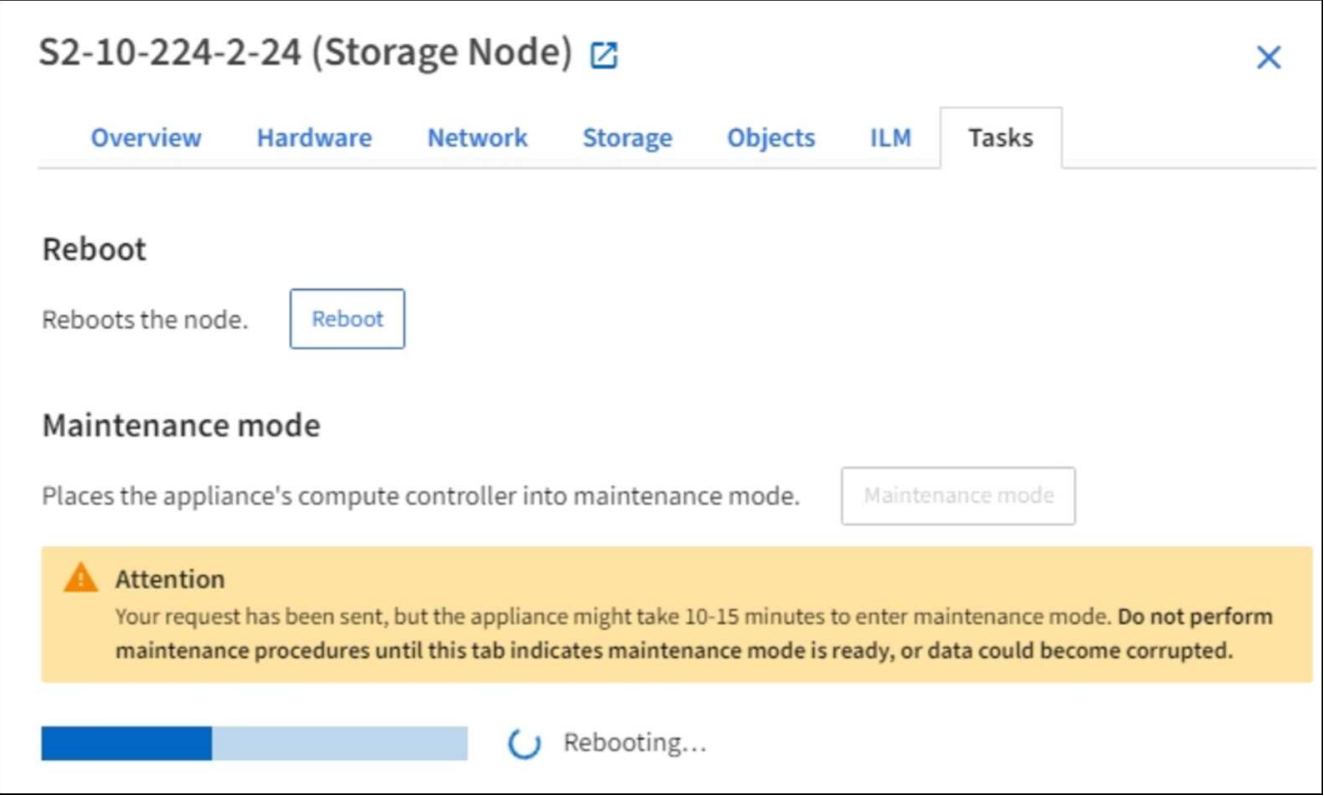

Lorsque l'appliance est en mode maintenance, un message de confirmation répertorie les URL que vous pouvez utiliser pour accéder au programme d'installation de l'appliance StorageGRID.

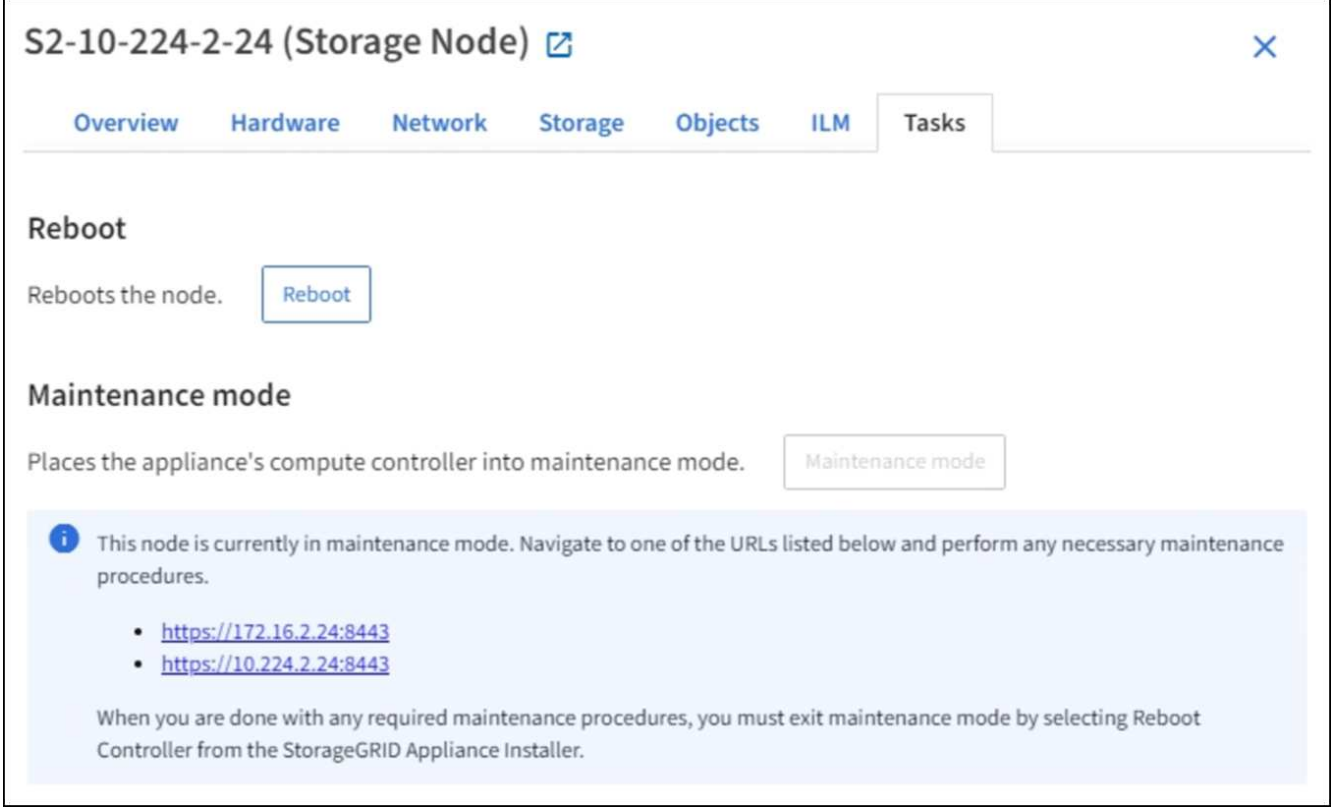

6. Pour accéder au programme d'installation de l'appliance StorageGRID, accédez à l'une des URL affichées.

Si possible, utilisez l'URL contenant l'adresse IP du port réseau d'administration de l'appliance.

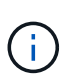

Si vous disposez d'une connexion directe au port de gestion de l'appliance, utilisez https://169.254.0.1:8443 Pour accéder à la page du programme d'installation de l'appliance StorageGRID.

7. Dans le programme d'installation de l'appliance StorageGRID, vérifiez que l'appliance est en mode de maintenance.

 $\triangle$  This node is in maintenance mode. Perform any required maintenance procedures. If you want to exit maintenance mode manually to resume normal operation, go to Advanced > Reboot Controller to reboot the controller.

- 8. Effectuez toutes les tâches de maintenance requises.
- 9. Une fois les tâches de maintenance effectuées, quittez le mode de maintenance et reprenez le fonctionnement normal du nœud. Dans le programme d'installation de l'appliance StorageGRID, sélectionnez **Advanced Reboot Controller**, puis sélectionnez **Reboot into StorageGRID**.

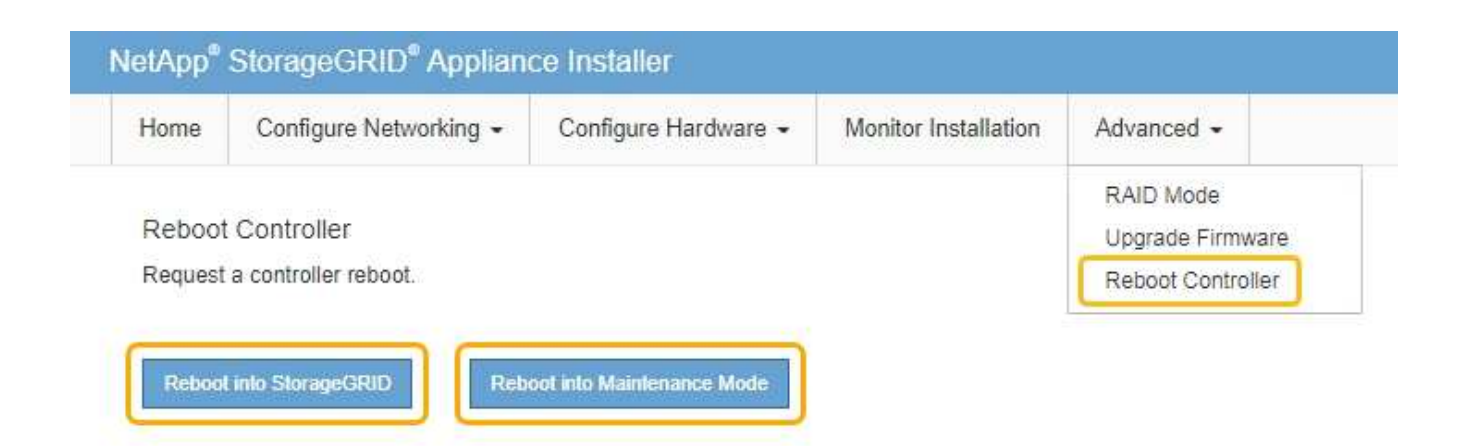

L'appliance peut redémarrer et rejoindre la grille en 20 minutes. Pour confirmer que le redémarrage est terminé et que le nœud a rejoint la grille, retournez à la grille Manager. La page **NODES** doit afficher un état normal (aucune icône) pour le nœud de l'appliance, indiquant qu'aucune alerte n'est active et que le nœud est connecté à la grille.

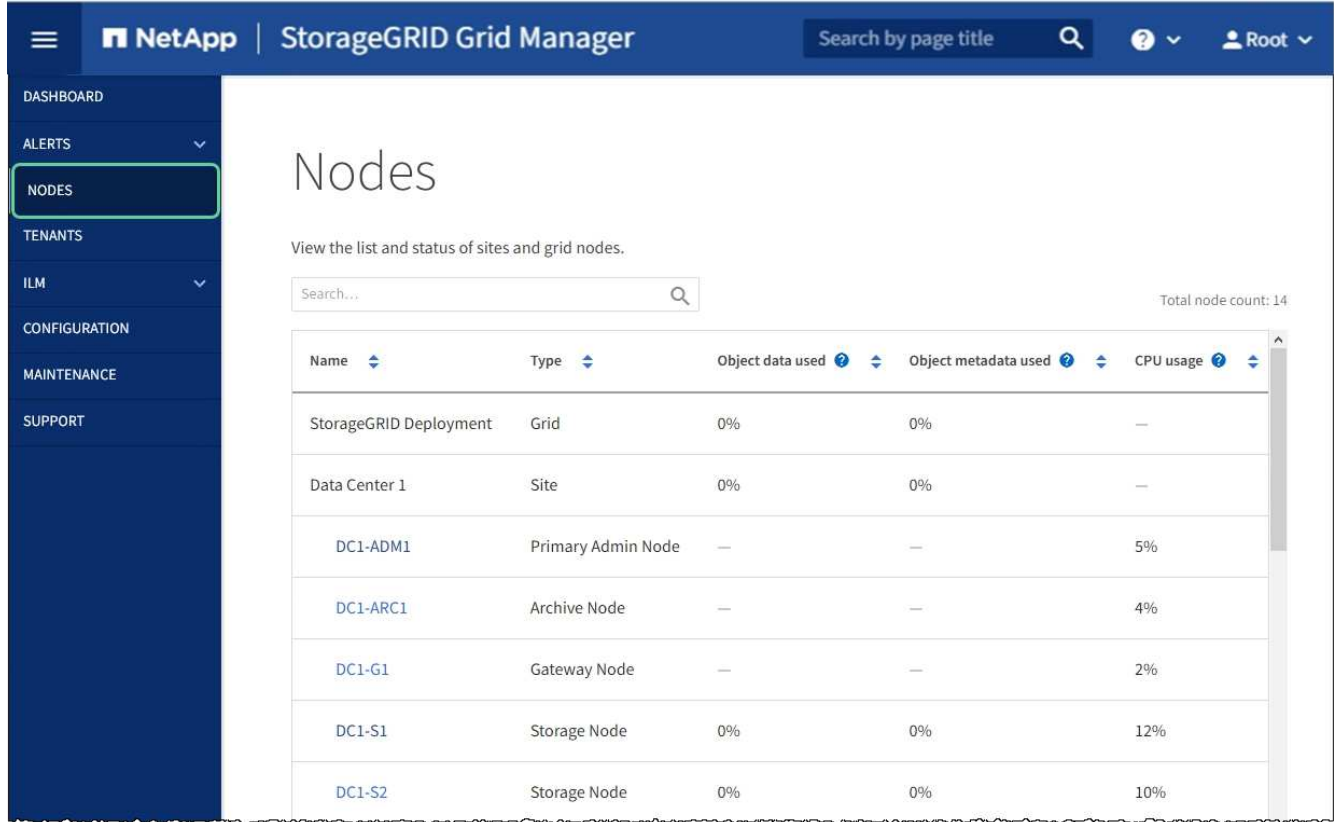

# **Mettre à niveau le système d'exploitation SANtricity sur le contrôleur de stockage**

Pour optimiser le fonctionnement du contrôleur de stockage, vous devez effectuer une mise à niveau vers la dernière version de maintenance du système d'exploitation SANtricity compatible avec votre appliance StorageGRID. Consultez la matrice d'interopérabilité NetApp (IMT) pour connaître la version que vous devez utiliser. Si vous avez besoin d'aide, contactez le support technique.
• Si le contrôleur de stockage utilise SANtricity OS 08.42.20.00 (11.42) ou une version ultérieure, utilisez Grid Manager pour effectuer la mise à niveau.

[Mettez à niveau le système d'exploitation SANtricity sur les contrôleurs de stockage à l'aide de Grid](#page-504-0) **[Manager](#page-504-0)** 

• Si le contrôleur de stockage utilise une version de SANtricity OS antérieure à 08.42.20.00 (11.42), utilisez le mode de maintenance pour effectuer la mise à niveau.

[Mettez à niveau SANtricity OS sur le contrôleur E2800 à l'aide du mode de maintenance](#page-510-0)

#### **Informations associées**

["Matrice d'interopérabilité NetApp"](https://mysupport.netapp.com/matrix)

["Téléchargement NetApp : appliance StorageGRID"](https://mysupport.netapp.com/site/products/all/details/storagegrid-appliance/downloads-tab)

[Surveiller et résoudre les problèmes](#page-1660-0)

<span id="page-504-0"></span>**Mettez à niveau le système d'exploitation SANtricity sur les contrôleurs de stockage à l'aide de Grid Manager**

Pour les contrôleurs de stockage qui utilisent actuellement SANtricity OS 08.42.20.00 (11.42) ou version ultérieure, vous devez utiliser le gestionnaire grid pour appliquer une mise à niveau.

## **Ce dont vous avez besoin**

- Vous avez consulté la matrice d'interopérabilité (IMT) de NetApp afin de vérifier que la version de SANtricity OS que vous utilisez pour la mise à niveau est compatible avec votre appliance.
- Vous disposez de l'autorisation Maintenance ou accès racine.
- Vous êtes connecté au Grid Manager à l'aide d'un [navigateur web pris en charge.](#page-890-0)
- Vous avez la phrase secrète pour le provisionnement.
- Vous avez accès à la page de téléchargements NetApp pour SANtricity OS.

#### **Description de la tâche**

Vous ne pouvez pas effectuer d'autres mises à jour logicielles (mise à niveau du logiciel StorageGRID ou correctif) tant que vous n'avez pas terminé le processus de mise à niveau de SANtricity OS. Si vous tentez de lancer un correctif ou une mise à niveau du logiciel StorageGRID avant la fin du processus de mise à niveau de SANtricity OS, vous êtes redirigé vers la page de mise à niveau de SANtricity OS.

La procédure ne sera terminée qu'une fois la mise à niveau de SANtricity OS appliquée avec succès à tous les nœuds applicables sélectionnés pour la mise à niveau. Cela peut prendre plus de 30 minutes pour charger le système d'exploitation SANtricity sur chaque nœud (de façon séquentielle) et jusqu'à 90 minutes pour redémarrer chaque appliance de stockage StorageGRID.

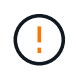

Les étapes suivantes s'appliquent uniquement lorsque vous utilisez le gestionnaire de grille pour effectuer la mise à niveau. Les contrôleurs de stockage de l'appliance ne peuvent pas être mis à niveau avec Grid Manager lorsque ceux-ci utilisent un système d'exploitation SANtricity antérieur à 08.42.20.00 (11.42).

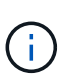

Cette procédure met automatiquement à niveau la NVSRAM vers la version la plus récente associée à la mise à niveau du système d'exploitation SANtricity. Vous n'avez pas besoin d'appliquer un fichier de mise à niveau NVSRAM distinct.

# **Étapes**

1. Télécharger le nouveau fichier logiciel SANtricity OS depuis le site de support NetApp.

Veillez à choisir la version de système d'exploitation SANtricity pour vos contrôleurs de stockage.

["Téléchargement NetApp : appliance StorageGRID"](https://mysupport.netapp.com/site/products/all/details/storagegrid-appliance/downloads-tab)

2. Sélectionnez **MAINTENANCE système mise à jour du logiciel**.

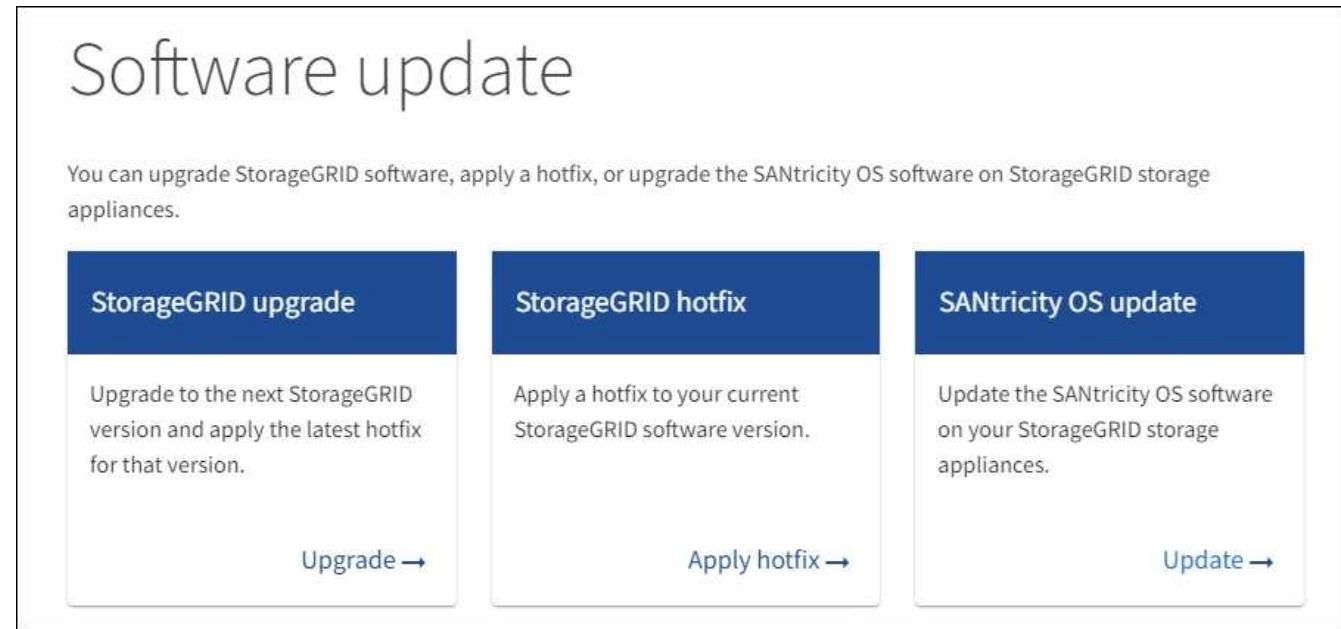

3. Dans la section mise à jour de SANtricity OS, sélectionnez **mise à jour**.

La page de mise à niveau de SANtricity OS s'affiche.

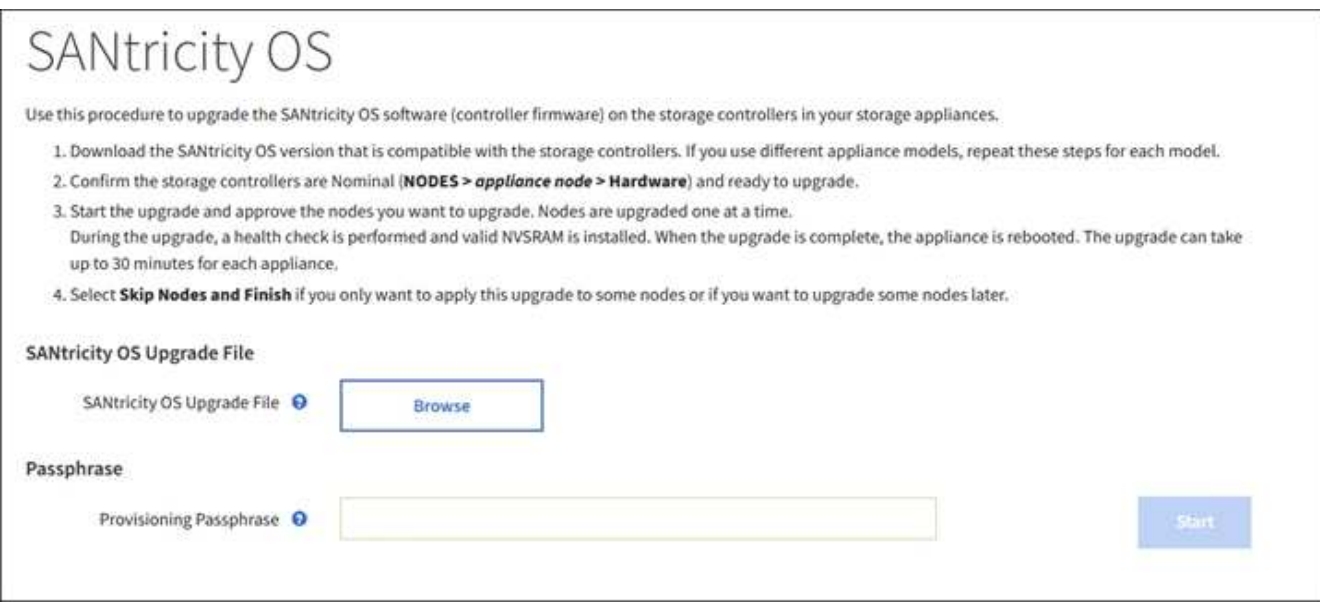

- 4. Sélectionnez le fichier de mise à niveau de système d'exploitation SANtricity que vous avez téléchargé depuis le site du support NetApp.
	- a. Sélectionnez **Parcourir**.
	- b. Localisez et sélectionnez le fichier.
	- c. Sélectionnez **Ouvrir**.

Le fichier est téléchargé et validé. Une fois le processus de validation terminé, le nom du fichier s'affiche en regard du bouton **Parcourir**.

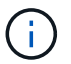

Ne modifiez pas le nom du fichier car il fait partie du processus de vérification.

5. Saisissez la phrase secrète pour le provisionnement.

Le bouton **Démarrer** est activé.

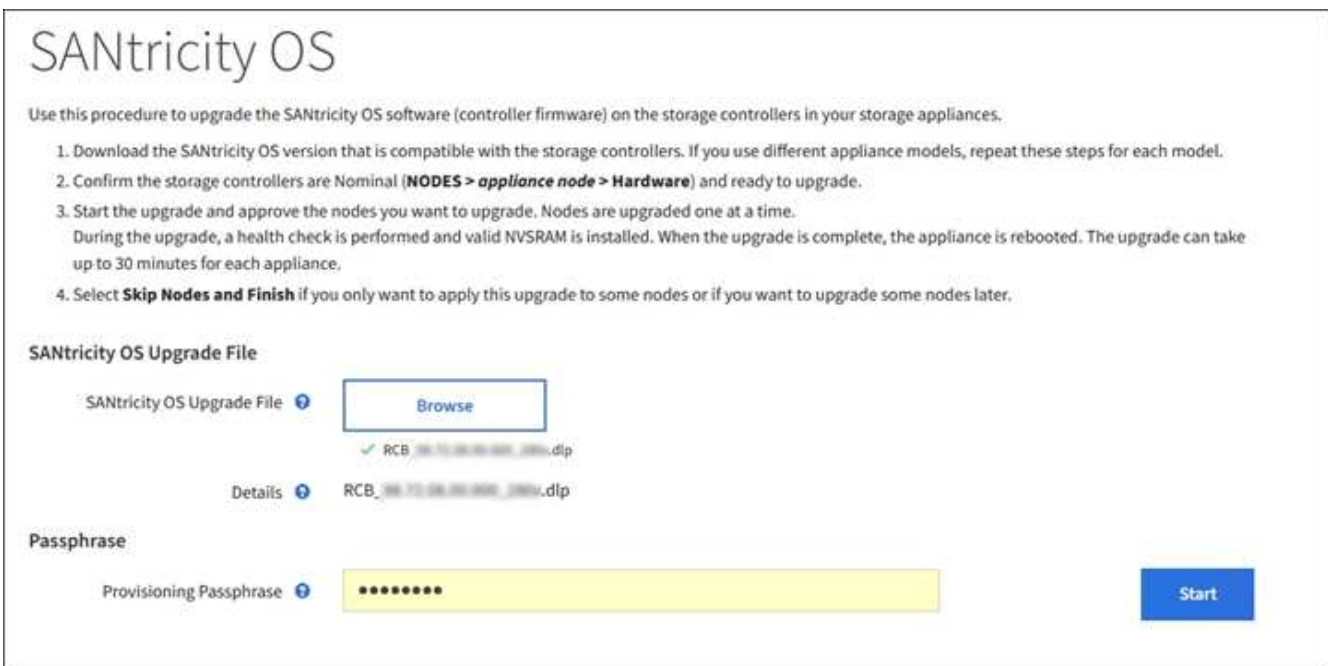

## 6. Sélectionnez **Démarrer**.

Un message d'avertissement s'affiche indiquant que la connexion de votre navigateur peut être perdue temporairement car les services sur les nœuds mis à niveau sont redémarrés.

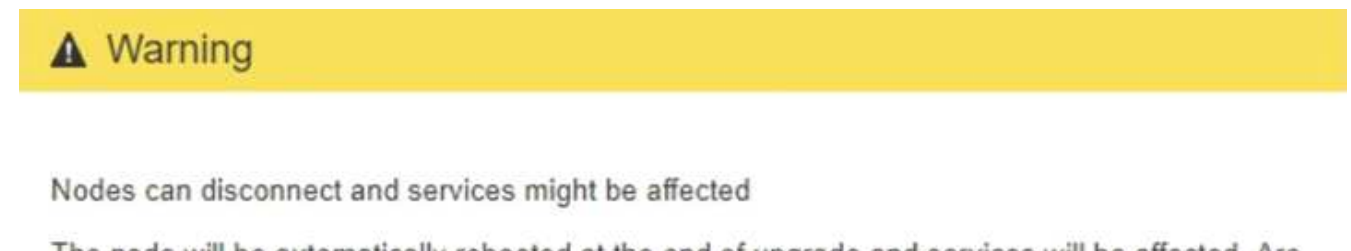

The node will be automatically rebooted at the end of upgrade and services will be affected. Are you sure you want to start the SANtricity OS upgrade?

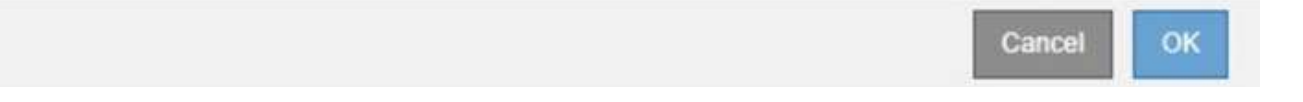

7. Sélectionnez **OK** pour faire passer le fichier de mise à niveau du système d'exploitation SANtricity au nœud d'administration principal.

Lorsque la mise à niveau de SANtricity OS démarre :

a. Le contrôle de l'état est exécuté. Ce processus vérifie qu'aucun nœud ne présente l'état nécessite une intervention.

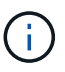

Si des erreurs sont signalées, résolvez-les et sélectionnez à nouveau **Démarrer**.

b. Le tableau de progression de la mise à niveau de SANtricity OS s'affiche. Ce tableau affiche tous les nœuds de stockage de votre grille ainsi que l'étape actuelle de la mise à niveau de chaque nœud.

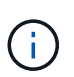

Le tableau indique tous les nœuds de stockage de l'appliance. Les nœuds de stockage logiciels ne s'affichent pas. Sélectionnez **Approve** pour tous les nœuds nécessitant la mise à niveau.

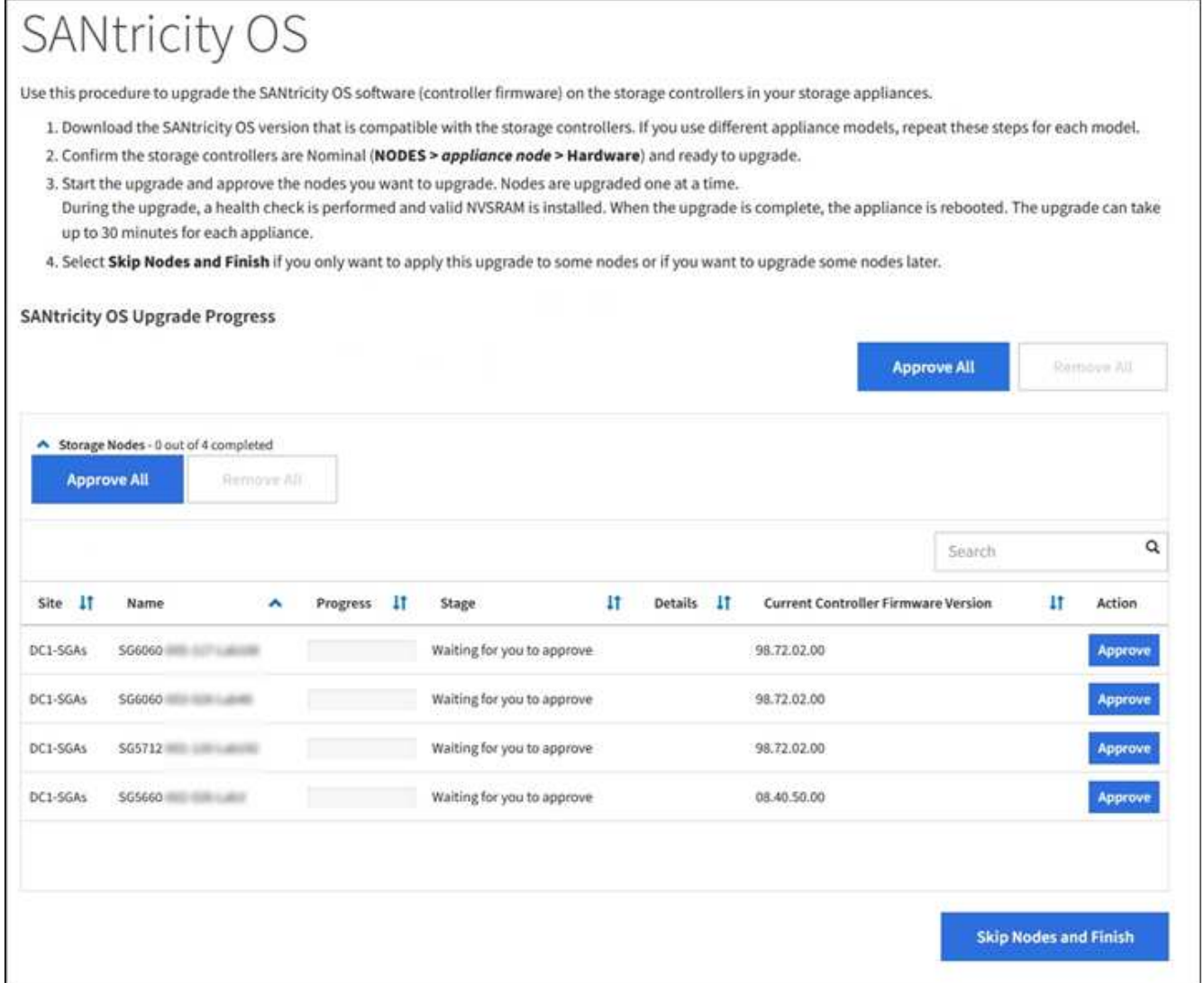

8. Vous pouvez aussi trier la liste des nœuds par ordre croissant ou décroissant en fonction de **site**, **Nom**, **progression**, **étape**, **Détails**, Ou **version actuelle du micrologiciel du contrôleur**. Vous pouvez également saisir un terme dans la zone **Rechercher** pour rechercher des nœuds spécifiques.

Vous pouvez faire défiler la liste des nœuds à l'aide des flèches gauche et droite dans le coin inférieur droit de la section.

9. Approuver les nœuds de grille que vous êtes prêt à ajouter à la file d'attente de mise à niveau. Les nœuds approuvés du même type sont mis à niveau un par un.

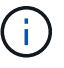

N'approuvez pas la mise à niveau du système d'exploitation SANtricity pour un nœud de stockage de l'appliance sauf si vous êtes sûr que le nœud est prêt à être arrêté et redémarré. Lorsque la mise à niveau de SANtricity OS est approuvée sur un nœud, les services qui y sont arrêtés et le processus de mise à niveau commence. Plus tard, lorsque la mise à niveau du nœud est terminée, le nœud d'appliance est redémarré. Ces opérations peuvent entraîner des interruptions de service pour les clients qui communiquent avec le nœud.

◦ Sélectionnez l'un des boutons **approuver tout** pour ajouter tous les nœuds de stockage à la file d'attente de mise à niveau de SANtricity OS.

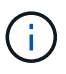

Si l'ordre dans lequel les nœuds sont mis à niveau est important, approuvez les nœuds ou les groupes de nœuds un par un et attendez que la mise à niveau soit terminée sur chaque nœud avant d'approuver le ou les nœuds suivants.

◦ Sélectionnez un ou plusieurs boutons **Approve** pour ajouter un ou plusieurs nœuds à la file d'attente de mise à niveau de SANtricity OS.

Après avoir sélectionné **Approve**, le processus de mise à niveau détermine si le noeud peut être mis à niveau. Si un nœud peut être mis à niveau, il est ajouté à la file d'attente de mise à niveau.

Pour certains noeuds, le fichier de mise à niveau sélectionné n'est pas appliqué intentionnellement et vous pouvez terminer le processus de mise à niveau sans mettre à niveau ces noeuds spécifiques. Les nœuds volontairement non mis à niveau affichent une étape terminée (tentative de mise à niveau) et indiquent la raison pour laquelle le nœud n'a pas été mis à niveau dans la colonne Détails.

10. Si vous devez supprimer un nœud ou tous les nœuds de la file d'attente de mise à niveau de SANtricity OS, sélectionnez **Supprimer** ou **tout supprimer**.

Lorsque l'étape dépasse la mise en file d'attente, le bouton **Supprimer** est masqué et vous ne pouvez plus supprimer le nœud du processus de mise à niveau de SANtricity OS.

- 11. Attendez que la mise à niveau de SANtricity OS soit appliquée à chaque nœud de grid approuvé.
	- Si un nœud affiche l'étape d'erreur lors de l'application de la mise à niveau du système d'exploitation SANtricity, la mise à niveau a échoué pour le nœud. Avec l'aide du support technique, vous devrez peut-être placer l'appliance en mode maintenance pour la restaurer.
	- Si le micrologiciel du nœud est trop ancien pour être mis à niveau avec Grid Manager, le nœud affiche une étape d'erreur avec les détails suivants : « vous devez utiliser le mode de maintenance pour mettre à niveau SANtricity OS sur ce nœud. Consultez les instructions d'installation et de maintenance de votre appareil. Après la mise à niveau, vous pouvez utiliser cet utilitaire pour les mises à niveau futures.» Pour résoudre l'erreur, procédez comme suit :
		- i. Utilisez le mode de maintenance pour mettre à niveau SANtricity OS sur le nœud qui affiche une étape d'erreur.
		- ii. Utilisez Grid Manager pour redémarrer et terminer la mise à niveau de SANtricity OS.

Une fois la mise à niveau de SANtricity OS terminée sur tous les nœuds approuvés, le tableau des progrès

de la mise à niveau de SANtricity OS se ferme et une bannière verte indique la date et l'heure de la mise à niveau de SANtricity OS.

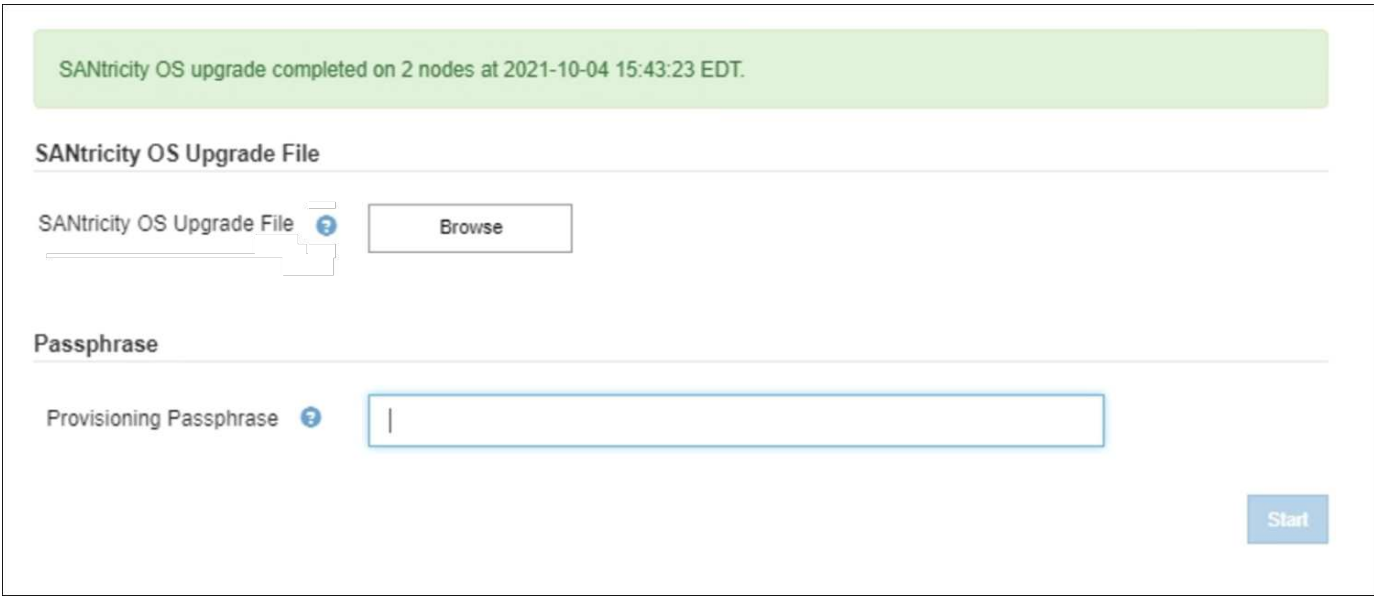

- 1. Si un nœud ne peut pas être mis à niveau, notez la raison indiquée dans la colonne Détails et effectuez l'action appropriée :
	- "Noeud de stockage déjà mis à niveau." Aucune autre action n'est requise.
	- « La mise à niveau de SANtricity OS n'est pas applicable à ce nœud. » Le nœud ne dispose d'aucun contrôleur de stockage qui peut être géré par le système StorageGRID. Terminez le processus de mise à niveau sans mettre à niveau le nœud affichant ce message.
	- « Le fichier SANtricity OS n'est pas compatible avec ce nœud. » Le nœud requiert un fichier SANtricity OS différent de celui que vous avez sélectionné. Une fois la mise à niveau actuelle terminée, téléchargez le fichier SANtricity OS approprié pour le nœud et répétez le processus de mise à niveau.

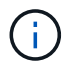

La mise à niveau de SANtricity OS n'est terminée qu'une fois la mise à niveau de SANtricity OS approuvée sur tous les nœuds de stockage répertoriés.

- 1. Si vous souhaitez mettre fin à l'approbation des nœuds et revenir à la page SANtricity OS pour permettre le téléchargement d'un nouveau fichier SANtricity OS, procédez comme suit :
	- a. Sélectionnez **Ignorer les nœuds et Terminer**.

Un message d'avertissement s'affiche vous demandant si vous êtes sûr de vouloir terminer le processus de mise à niveau sans mettre à niveau tous les nœuds.

- b. Sélectionnez **OK** pour revenir à la page **SANtricity OS**.
- c. Lorsque vous êtes prêt à continuer l'approbation des nœuds, accédez à Téléchargez SANtricity OS pour redémarrer le processus de mise à niveau.

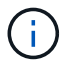

Les nœuds déjà approuvés et mis à niveau sans erreur restent mis à niveau.

2. Répétez cette procédure de mise à niveau pour tous les nœuds dont la procédure de fin nécessite un fichier de mise à niveau SANtricity OS différent.

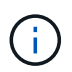

Pour les nœuds avec un état de nécessite une intervention, utilisez le mode maintenance pour effectuer la mise à niveau.

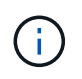

Lorsque vous répétez la procédure de mise à niveau, vous devez approuver les nœuds mis à niveau précédemment.

#### **Informations associées**

["Matrice d'interopérabilité NetApp"](https://mysupport.netapp.com/matrix)

[Mettez à niveau SANtricity OS sur le contrôleur E2800 à l'aide du mode de maintenance](#page-510-0)

<span id="page-510-0"></span>**Mettez à niveau SANtricity OS sur le contrôleur E2800 à l'aide du mode de maintenance**

Pour les contrôleurs de stockage qui utilisent actuellement SANtricity OS antérieurs à la version 08.42.20.00 (11.42), vous devez utiliser la procédure du mode de maintenance pour appliquer une mise à niveau.

## **Ce dont vous avez besoin**

- Vous avez consulté la matrice d'interopérabilité (IMT) de NetApp afin de vérifier que la version de SANtricity OS que vous utilisez pour la mise à niveau est compatible avec votre appliance.
- Vous devez placer le contrôleur E5700SG dans [mode maintenance,](#page-500-0) Qui interrompt la connexion au contrôleur E2800.

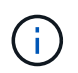

Dans de rares cas, le fait de placer une appliance StorageGRID en mode de maintenance peut rendre l'appliance indisponible pour l'accès à distance.

## **Description de la tâche**

Ne mettez pas à niveau le système d'exploitation SANtricity ou la NVSRAM du contrôleur E-Series sur plusieurs appliances StorageGRID à la fois.

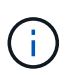

La mise à niveau de plusieurs appliances StorageGRID peut entraîner une indisponibilité des données, en fonction du modèle de déploiement et des règles ILM.

#### **Étapes**

- 1. Vérifiez que l'appareil est dans [mode maintenance](#page-500-0).
- 2. Depuis un ordinateur portable de service, accédez à SANtricity System Manager et connectez-vous.
- 3. Téléchargez le nouveau fichier du logiciel SANtricity OS et le fichier NVSRAM sur le client de gestion.

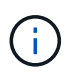

La NVSRAM est spécifique à l'appliance StorageGRID. N'utilisez pas le téléchargement NVSRAM standard.

4. Suivez les instructions du Guide de mise à niveau du firmware et du logiciel SANtricity E2800 et E5700 ou de l'aide en ligne de SANtricity System Manager pour mettre à niveau le firmware et la NVSRAM du contrôleur E2800.

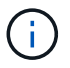

Activez immédiatement les fichiers de mise à niveau. Ne pas différer l'activation.

- 5. Si cette procédure s'est terminée avec succès et que vous disposez de procédures supplémentaires pour effectuer cette opération pendant que le nœud est en mode de maintenance, effectuez-les maintenant. Lorsque vous avez terminé, ou si vous avez rencontré des échecs et souhaitez recommencer, sélectionnez **Advanced Reboot Controller**, puis sélectionnez l'une des options suivantes :
	- Sélectionnez **redémarrer dans StorageGRID**
	- Sélectionnez **redémarrer en mode maintenance** pour redémarrer le contrôleur avec le nœud restant en mode de maintenance. Sélectionnez cette option si vous avez rencontré des échecs au cours de la procédure et souhaitez recommencer. Une fois le redémarrage du nœud en mode maintenance terminé, redémarrez à partir de l'étape appropriée de la procédure ayant échoué.

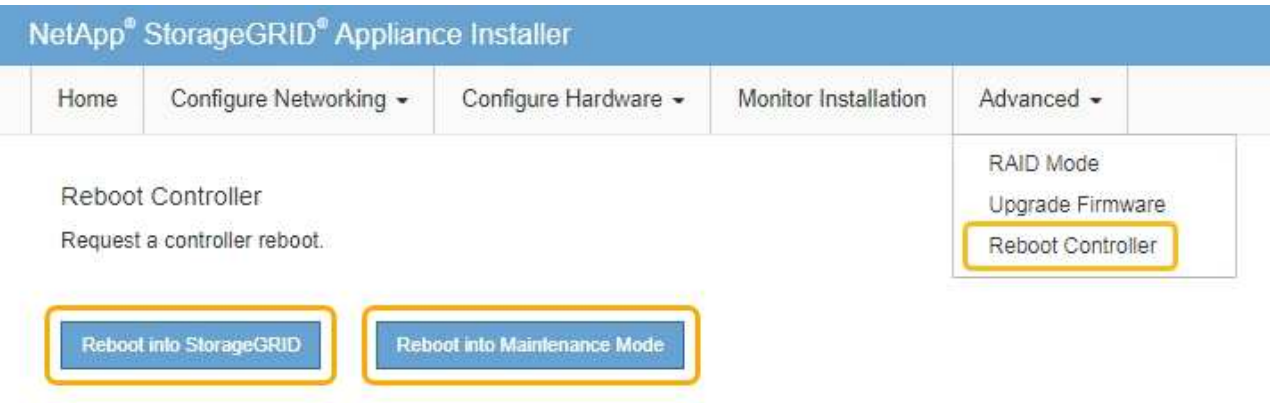

L'appliance peut redémarrer et rejoindre la grille en 20 minutes. Pour confirmer que le redémarrage est terminé et que le nœud a rejoint la grille, retournez à la grille Manager. La page nœuds doit afficher un état normal (aucune icône à gauche du nom du nœud) pour le nœud d'appliance, indiquant qu'aucune alerte n'est active et que le nœud est connecté à la grille.

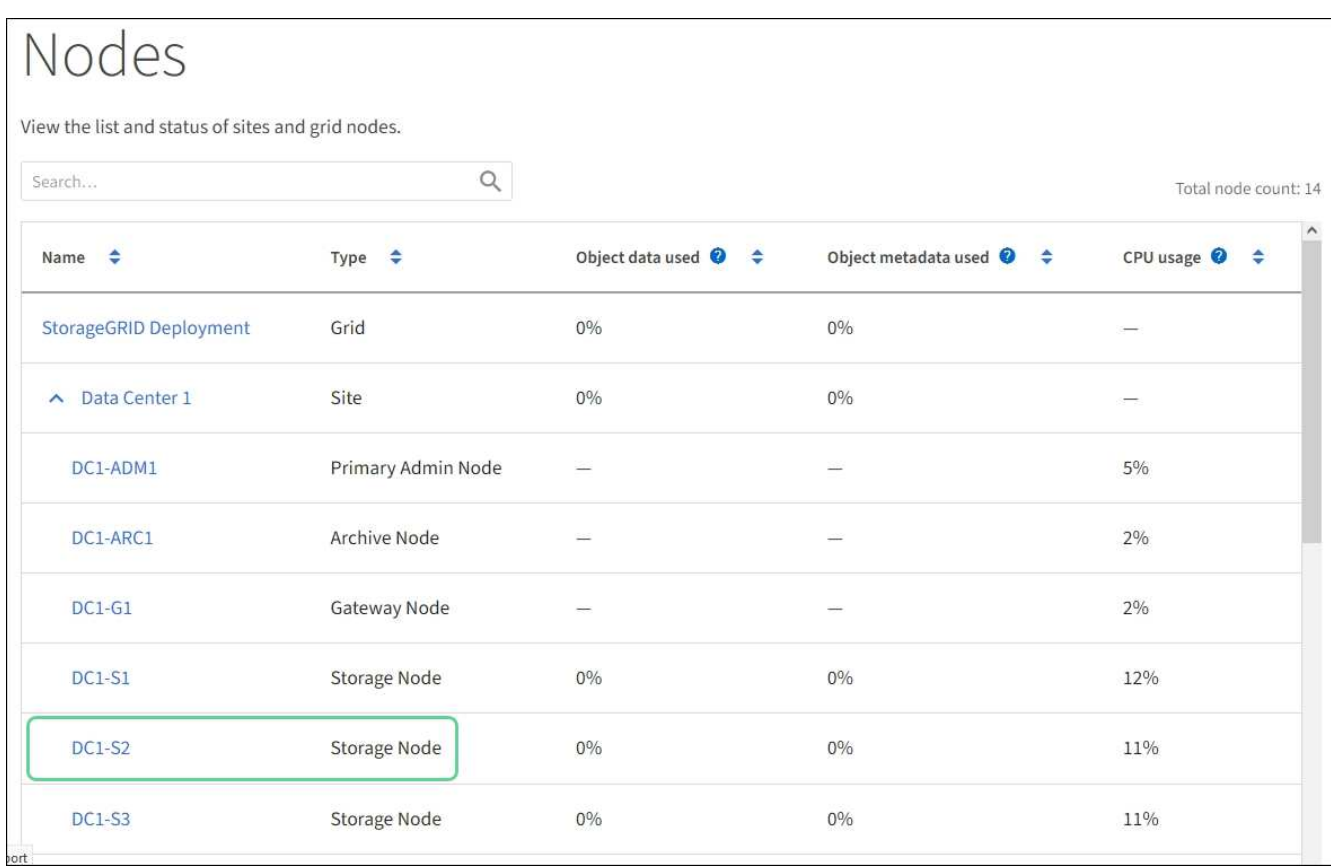

## **Informations associées**

[Mettez à niveau le système d'exploitation SANtricity sur les contrôleurs de stockage à l'aide de Grid Manager](#page-504-0)

## **Mise à niveau du firmware des disques à l'aide de SANtricity System Manager**

Vous mettez à niveau le micrologiciel de votre lecteur pour vous assurer que vous disposez de toutes les dernières fonctionnalités et correctifs.

## **Ce dont vous avez besoin**

- Le dispositif de stockage est à l'état optimal.
- Tous les disques ont un état optimal.
- La dernière version de SANtricity System Manager est installée et est compatible avec votre version de StorageGRID.
- Vous avez [Placez l'appliance StorageGRID en mode de maintenance.](#page-500-0)

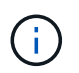

Le mode maintenance interrompt la connexion au contrôleur de stockage, en arrêtant toutes les activités d'E/S et en plaçant tous les disques hors ligne.

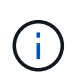

Ne mettez pas à niveau le micrologiciel du lecteur sur plusieurs appareils StorageGRID à la fois. Cela peut entraîner l'indisponibilité des données, en fonction de votre modèle de déploiement et de vos règles ILM.

## **Étapes**

1. Vérifiez que l'appareil est dans [mode maintenance](#page-500-0).

- 2. Pour accéder à SANtricity System Manager, utilisez l'une des méthodes suivantes :
	- Utilisez le programme d'installation de l'appliance StorageGRID et sélectionnez **Avancé Gestionnaire système SANtricity**
	- Utilisez SANtricity System Manager en naviguant sur l'IP du contrôleur de stockage : **https://***Storage\_Controller\_IP*
- 3. Entrez le nom d'utilisateur et le mot de passe de l'administrateur SANtricity System Manager si nécessaire.
- 4. Vérifiez la version du micrologiciel du lecteur actuellement installé sur l'appliance de stockage :
	- a. Dans SANtricity System Manager, sélectionnez **SUPPORT Upgrade Center**.
	- b. Sous mise à niveau du micrologiciel du lecteur, sélectionnez **commencer la mise à niveau**.

Le micrologiciel du lecteur de mise à niveau affiche les fichiers du micrologiciel du lecteur actuellement installés.

c. Notez les révisions actuelles du micrologiciel du lecteur et les identificateurs de lecteur dans la colonne micrologiciel du lecteur en cours.

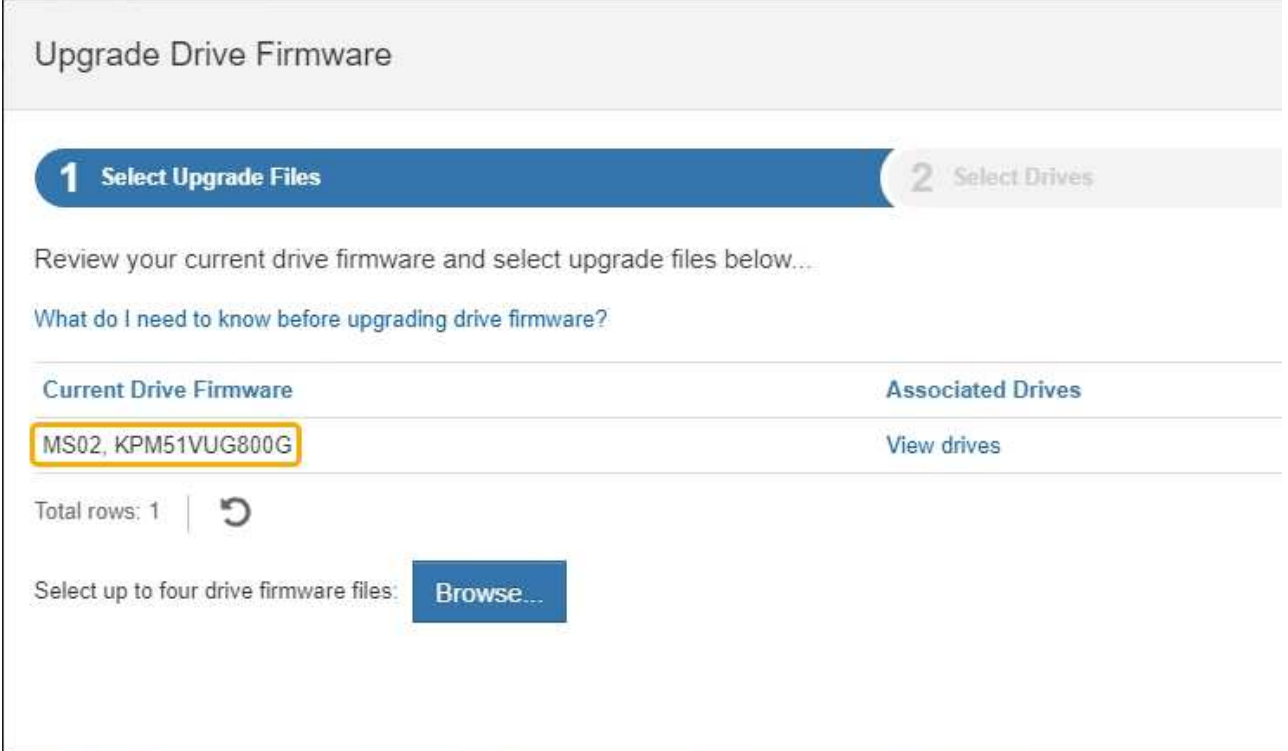

Dans cet exemple :

- La version du micrologiciel du lecteur est **MS02**.
- L'identifiant du lecteur est **KPM51VUG800G**.

Sélectionnez **Afficher les lecteurs** dans la colonne lecteurs associés pour afficher l'emplacement d'installation de ces lecteurs dans votre appliance de stockage.

- a. Fermez la fenêtre mise à niveau du micrologiciel du lecteur.
- 5. Téléchargez et préparez la mise à niveau disponible du firmware des disques :
	- a. Sous mise à niveau du micrologiciel des disques, sélectionnez **NetApp support**.

b. Sur le site Web de support de NetApp, sélectionnez l'onglet **Downloads**, puis sélectionnez **E-Series Disk drive Firmware**.

La page firmware des disques E-Series s'affiche.

- c. Recherchez chaque **Drive identifier** installé dans votre appliance de stockage et vérifiez que chaque identificateur de lecteur dispose de la dernière révision du micrologiciel.
	- Si la révision du micrologiciel n'est pas un lien, cet identificateur de lecteur a la dernière révision du micrologiciel.
	- Si un ou plusieurs numéros de référence de lecteur sont répertoriés pour un identificateur de lecteur, une mise à niveau du micrologiciel est disponible pour ces lecteurs. Vous pouvez sélectionner n'importe quel lien pour télécharger le fichier de micrologiciel.

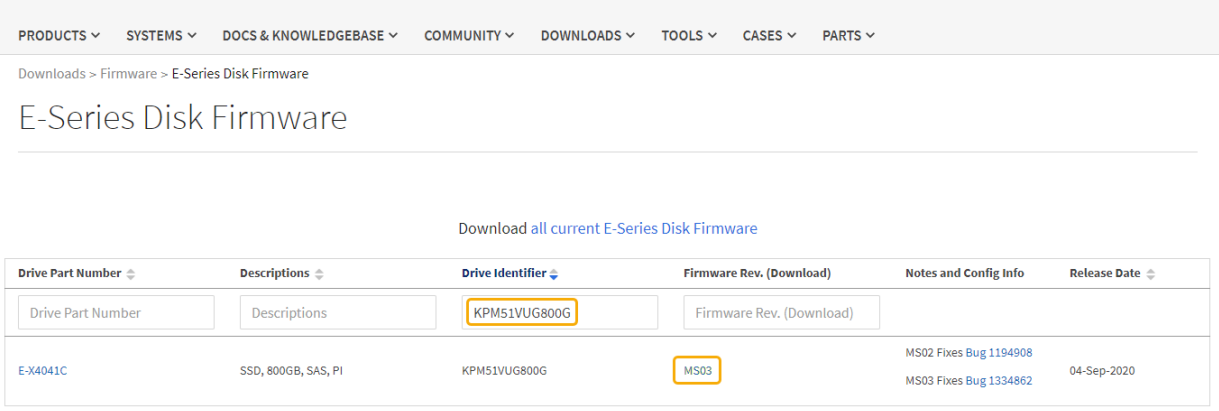

- d. Si une version ultérieure du micrologiciel est répertoriée, sélectionnez le lien dans la révision du micrologiciel (Télécharger) pour télécharger un .zip archive contenant le fichier du micrologiciel.
- e. Extrayez (décompressez le fichier d'archive du micrologiciel du lecteur que vous avez téléchargé sur le site de support.
- 6. Installez la mise à niveau du micrologiciel du lecteur :
	- a. Dans le Gestionnaire système SANtricity, sous mise à niveau du micrologiciel du lecteur, sélectionnez **commencer la mise à niveau**.
	- b. Sélectionnez **Browse**, puis sélectionnez les nouveaux fichiers de micrologiciel de lecteur que vous avez téléchargés à partir du site de support.

Les fichiers du micrologiciel du lecteur ont un nom de fichier similaire à + D\_HUC101212CSS600\_30602291\_MS01\_2800\_0002.dlp

Vous pouvez sélectionner jusqu'à quatre fichiers de micrologiciel de lecteur, un par un. Si plusieurs fichiers de micrologiciel de lecteur sont compatibles avec le même lecteur, vous obtenez une erreur de conflit de fichier. Choisissez le fichier de micrologiciel de lecteur que vous souhaitez utiliser pour la mise à niveau et supprimez l'autre.

c. Sélectionnez **Suivant**.

**Sélectionner les lecteurs** répertorie les lecteurs que vous pouvez mettre à niveau avec les fichiers de micrologiciel sélectionnés.

Seuls les lecteurs compatibles apparaissent.

Le micrologiciel sélectionné pour le lecteur apparaît dans **micrologiciel proposé**. Si vous devez modifier ce micrologiciel, sélectionnez **Retour**.

d. Sélectionnez mise à niveau \* hors ligne (parallèle)\*.

Vous pouvez utiliser la méthode de mise à niveau hors ligne car l'appliance est en mode de maintenance, où les opérations d'E/S sont arrêtées pour tous les disques et tous les volumes.

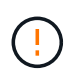

Ne pas continuer, sauf si vous êtes certain que l'appareil est en mode de maintenance. Si vous ne placez pas l'appliance en mode de maintenance avant de lancer une mise à jour hors ligne du firmware du disque, vous risquez d'entraîner une perte de données.

e. Dans la première colonne du tableau, sélectionnez le ou les lecteurs que vous souhaitez mettre à niveau.

La meilleure pratique consiste à mettre à niveau tous les lecteurs du même modèle vers la même révision du micrologiciel.

f. Sélectionnez **Démarrer** et confirmez que vous souhaitez effectuer la mise à niveau.

Si vous devez arrêter la mise à niveau, sélectionnez **Stop**. Tous les téléchargements de micrologiciel en cours sont terminés. Tous les téléchargements de micrologiciel qui n'ont pas démarré sont annulés.

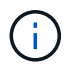

L'arrêt de la mise à niveau du micrologiciel du lecteur peut entraîner une perte de données ou l'indisponibilité des disques.

g. (Facultatif) pour afficher la liste des mises à niveau, sélectionnez **Enregistrer le journal**.

Le fichier journal est enregistré dans le dossier des téléchargements de votre navigateur portant le nom latest-upgrade-log-timestamp.txt.

Si l'une des erreurs suivantes se produit pendant la procédure de mise à niveau, effectuez l'action recommandée appropriée.

## ▪ **Disques affectés en échec**

L'une des raisons de la défaillance est que le lecteur ne possède pas la signature appropriée. Assurez-vous que le disque concerné est un disque autorisé. Contactez le support technique pour plus d'informations.

Lorsque vous remplacez un lecteur, assurez-vous que sa capacité est supérieure ou égale à celle du lecteur défectueux que vous remplacez.

Vous pouvez remplacer le disque défectueux alors que la matrice de stockage reçoit des E/S.

#### ◦ **Vérifier la matrice de stockage**

- Assurez-vous qu'une adresse IP a été attribuée à chaque contrôleur.
- Assurez-vous que tous les câbles connectés au contrôleur ne sont pas endommagés.
- Assurez-vous que tous les câbles sont bien connectés.

#### ◦ **Disques de secours intégrés**

Ce problème d'erreur doit être corrigé avant de pouvoir mettre à niveau le micrologiciel.

## ◦ **Groupes de volumes incomplets**

Si un ou plusieurs groupes de volumes ou pools de disques sont incomplets, vous devez corriger cette condition d'erreur avant de pouvoir mettre à niveau le micrologiciel.

## ◦ **Opérations exclusives (autres que l'analyse des supports/parité en arrière-plan) actuellement en cours d'exécution sur n'importe quel groupe de volumes**

Si une ou plusieurs opérations exclusives sont en cours, les opérations doivent être effectuées avant la mise à niveau du micrologiciel. Utilisez System Manager pour surveiller la progression des opérations.

## ◦ **Volumes manquants**

Vous devez corriger la condition de volume manquant avant de pouvoir mettre à niveau le micrologiciel.

#### ◦ **L'un ou l'autre des contrôleurs dans un état autre que optimal**

L'un des contrôleurs de la baie de stockage doit faire attention. Ce problème doit être résolu avant la mise à niveau du firmware.

## ◦ **Discordance des informations de partition de stockage entre les graphiques d'objet du contrôleur**

Une erreur s'est produite lors de la validation des données sur les contrôleurs. Contactez le support technique pour résoudre ce problème.

# ◦ **Échec de la vérification du contrôleur de base de données SPM**

Une erreur de mappage de la base de données de mappage des partitions de stockage s'est produite sur un contrôleur. Contactez le support technique pour résoudre ce problème.

## ◦ **Validation de la base de données de configuration (si prise en charge par la version du contrôleur de la matrice de stockage)**

Une erreur de base de données de configuration s'est produite sur un contrôleur. Contactez le support technique pour résoudre ce problème.

#### ◦ **Vérifications liées au MEL**

Contactez le support technique pour résoudre ce problème.

## ◦ **Plus de 10 événements MEL informationnels ou critiques de la DDE ont été rapportés au cours des 7 derniers jours**

Contactez le support technique pour résoudre ce problème.

◦ **Plus de 2 pages 2C des événements MEL critiques ont été rapportés au cours des 7 derniers jours**

Contactez le support technique pour résoudre ce problème.

◦ **Plus de 2 événements MEL critiques de canal d'entraînement dégradés ont été signalés au cours des 7 derniers jours**

Contactez le support technique pour résoudre ce problème.

# ◦ **Plus de 4 entrées MEL critiques au cours des 7 derniers jours**

Contactez le support technique pour résoudre ce problème.

- 7. . Si cette procédure s'est terminée avec succès et que vous disposez de procédures supplémentaires pour effectuer cette opération pendant que le nœud est en mode de maintenance, effectuez-les maintenant. Lorsque vous avez terminé, ou si vous avez rencontré des échecs et souhaitez recommencer, sélectionnez **Advanced Reboot Controller**, puis sélectionnez l'une des options suivantes :
	- Sélectionnez **redémarrer dans StorageGRID**
	- Sélectionnez **redémarrer en mode maintenance** pour redémarrer le contrôleur avec le nœud restant en mode de maintenance. Sélectionnez cette option si vous avez rencontré des échecs au cours de la procédure et souhaitez recommencer. Une fois le redémarrage du nœud en mode maintenance terminé, redémarrez à partir de l'étape appropriée de la procédure ayant échoué.

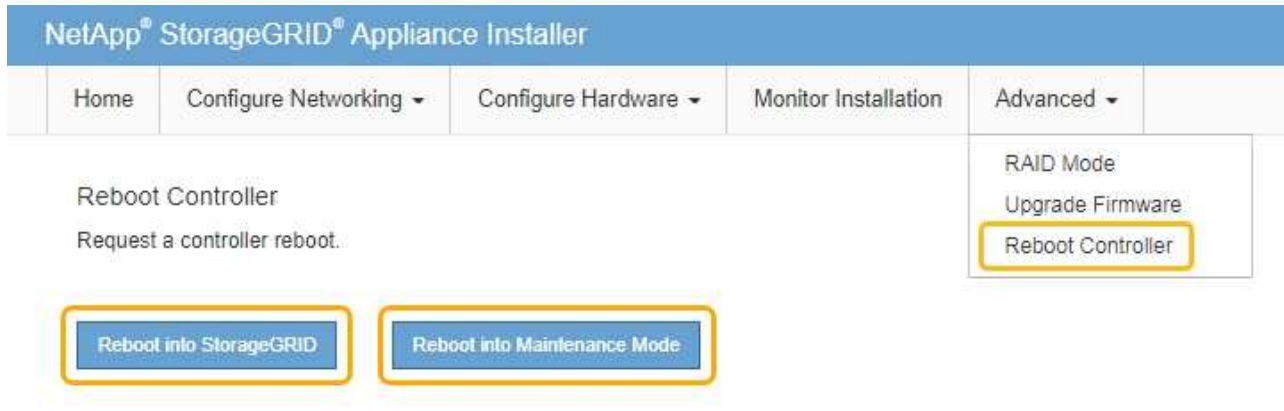

L'appliance peut redémarrer et rejoindre la grille en 20 minutes. Pour confirmer que le redémarrage est terminé et que le nœud a rejoint la grille, retournez à la grille Manager. La page nœuds doit afficher un état normal (aucune icône à gauche du nom du nœud) pour le nœud d'appliance, indiquant qu'aucune alerte n'est active et que le nœud est connecté à la grille.

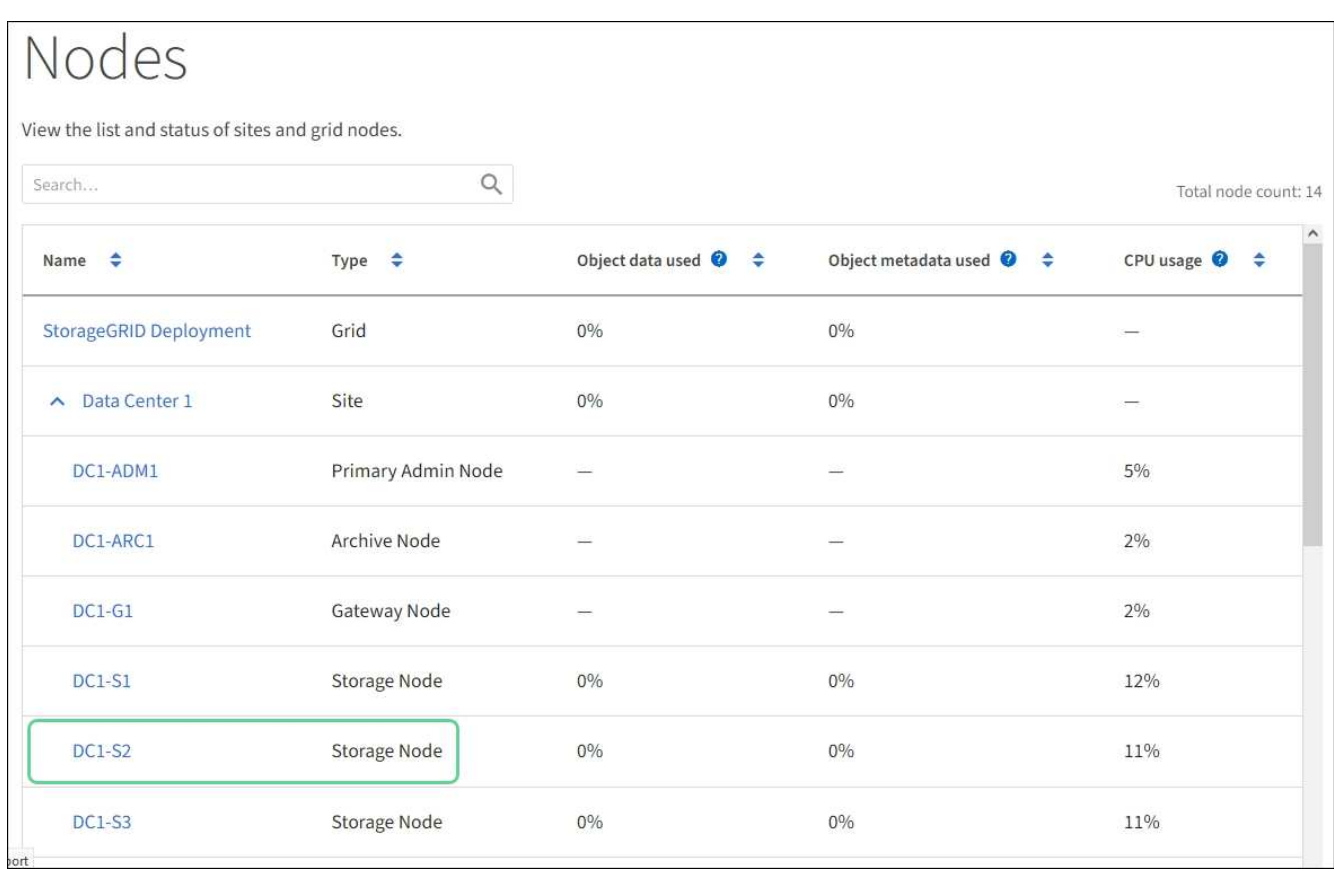

## **Informations associées**

[Mettez à niveau le système d'exploitation SANtricity sur le contrôleur de stockage](#page-503-0)

## <span id="page-518-0"></span>**Remplacement du contrôleur de stockage E2800 Series dans l'appliance SG5700**

Vous devrez peut-être remplacer le contrôleur E2800 Series si ce dernier ne fonctionne pas de manière optimale ou en cas de défaillance.

## **Description de la tâche**

• Vous disposez d'un contrôleur de remplacement avec la même référence que le contrôleur que vous remplacez.

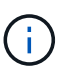

N'utilisez pas les instructions E-Series pour remplacer un contrôleur de l'appliance StorageGRID, car les procédures ne sont pas les mêmes.

- Vous avez des étiquettes pour identifier chaque câble connecté au contrôleur.
- Si tous les disques sont sécurisés, vous avez examiné les étapes de la procédure de remplacement des contrôleurs de la gamme simplex E2800, Qui incluent le téléchargement et l'installation d'E-Series SANtricity Storage Manager à partir du site de support NetApp, puis l'utilisation de la fenêtre de gestion d'entreprise (EMW) pour déverrouiller les disques sécurisés après avoir remplacé le contrôleur.

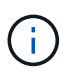

Vous ne pourrez pas utiliser l'appareil avant de déverrouiller les lecteurs à l'aide de la touche enregistrée.

• Vous devez disposer d'autorisations d'accès spécifiques.

• Vous devez être connecté au Grid Manager à l'aide d'un [navigateur web pris en charge](#page-890-0).

## **Description de la tâche**

Vous pouvez déterminer si le boîtier de contrôleur est défectueux de deux façons :

- Il vous est alors dirigé vers le remplacement du contrôleur dans SANtricity System Manager.
- La LED d'avertissement orange située sur le contrôleur est allumée, ce qui indique que le contrôleur est en panne.

L'appliance Storage Node ne sera pas accessible lors du remplacement du contrôleur. Si le contrôleur E2800 fonctionne suffisamment, vous pouvez [Placez le contrôleur E5700SG en mode de maintenance](#page-500-0).

Lorsque vous remplacez un contrôleur, vous devez retirer la batterie du contrôleur d'origine et l'installer dans le contrôleur de remplacement. Dans certains cas, vous devrez également retirer la carte d'interface hôte du contrôleur d'origine et l'installer dans le contrôleur de remplacement.

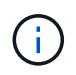

Dans la plupart des modèles de dispositifs, les contrôleurs de stockage n'incluent pas de cartes d'interface hôte (HIC).

Cette tâche comporte les parties suivantes :

- 1. Préparation
- 2. Mettez le contrôleur hors ligne
- 3. Déposer le contrôleur
- 4. Déplacer la batterie vers le nouveau contrôleur
- 5. Si nécessaire, déplacez HIC vers un nouveau contrôleur
- 6. Remplacer le contrôleur

## **Préparation**

Ces figures montrent le contrôleur E2800A et le contrôleur E2800B. La procédure de remplacement des contrôleurs E2800 Series et du contrôleur EF570 est identique.

# **Contrôleur de stockage E2800A**

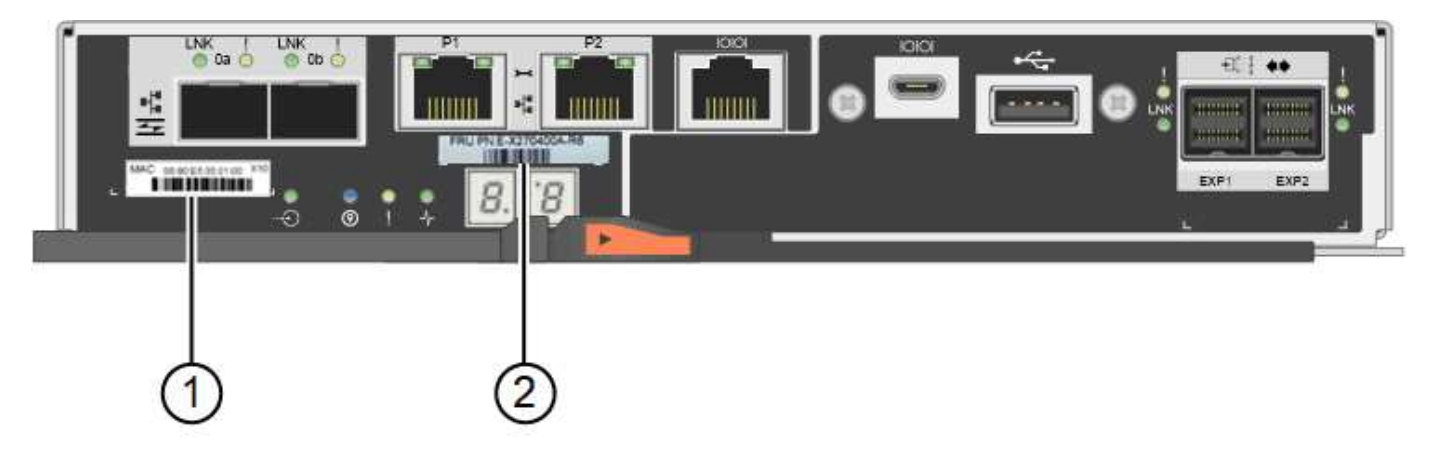

**Contrôleur de stockage E2800B**

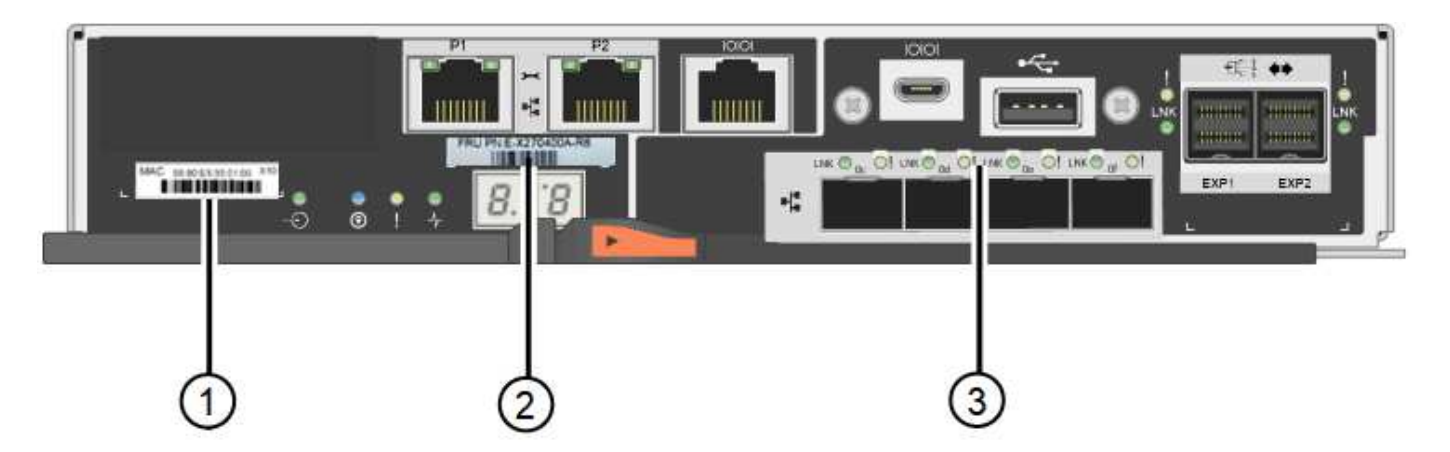

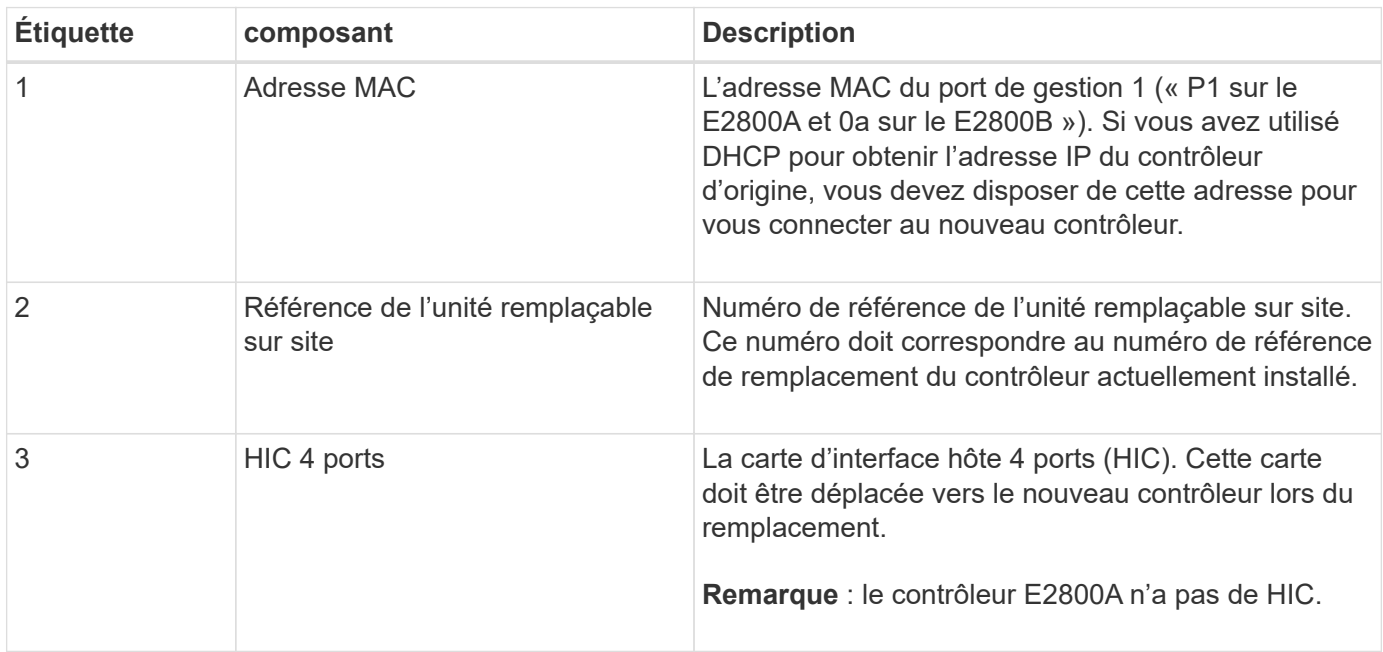

# **Étapes**

1. Suivez les instructions de la procédure de remplacement du contrôleur E2800 pour préparer le retrait du contrôleur.

Ces étapes sont réalisées à l'aide de SANtricity System Manager.

- a. Notez la version du logiciel SANtricity OS actuellement installée sur le contrôleur.
- b. Notez quelle version de NVSRAM est actuellement installée.
- c. Si la fonction de sécurité du lecteur est activée, assurez-vous qu'une clé enregistrée existe et que vous connaissez la phrase de passe requise pour l'installer.

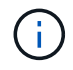

**Perte possible de l'accès aux données #8212;** si tous les lecteurs de l'appliance sont activés pour la sécurité, le nouveau contrôleur ne pourra pas accéder à l'appliance tant que vous ne déverrouillerez pas les disques sécurisés à l'aide de la fenêtre gestion entreprise de SANtricity Storage Manager.

d. Sauvegardez la base de données de configuration.

Si un problème survient lorsque vous supprimez un contrôleur, vous pouvez utiliser le fichier enregistré pour restaurer votre configuration.

e. Collecte des données d'assistance pour l'appareil.

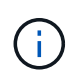

La collecte des données de support avant et après le remplacement d'un composant vous permet d'envoyer un ensemble complet de journaux au support technique si le remplacement ne résout pas le problème.

## **Mettre le contrôleur hors ligne**

## **Étapes**

- 1. Si l'appliance StorageGRID s'exécute sur un système StorageGRID, [Placez le contrôleur E5700SG en](#page-500-0) [mode de maintenance](#page-500-0).
- 2. Si le contrôleur E2800 fonctionne suffisamment pour permettre un arrêt contrôlé, vérifiez que toutes les opérations sont terminées.
	- a. Dans la page d'accueil de SANtricity System Manager, sélectionnez **Afficher les opérations en cours**.
	- b. Confirmez que toutes les opérations ont été effectuées.

#### **Retirer le contrôleur**

#### **Étapes**

- 1. Retirer le contrôleur de l'appliance :
	- a. Placez un bracelet antistatique ou prenez d'autres précautions antistatiques.
	- b. Etiqueter les câbles puis débrancher les câbles et les SFP.

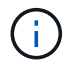

Pour éviter de dégrader les performances, ne pas tordre, plier, pincer ou marcher sur les câbles.

- c. Libérez le contrôleur de l'appareil en appuyant sur le loquet de la poignée de came jusqu'à ce qu'il se relâche, puis ouvrez la poignée de came vers la droite.
- d. A l'aide de deux mains et de la poignée de came, faites glisser le contrôleur hors de l'appareil.

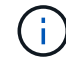

Toujours utiliser deux mains pour soutenir le poids du contrôleur.

- e. Placez le contrôleur sur une surface plane et sans électricité statique, le capot amovible orienté vers le haut.
- f. Retirez le capot en appuyant sur le bouton et en le faisant glisser hors du capot.

#### **Déplacer la batterie vers le nouveau contrôleur**

#### **Étapes**

- 1. Retirer la batterie du contrôleur défectueux et l'installer dans le contrôleur de remplacement :
	- a. Vérifiez que le voyant vert à l'intérieur du contrôleur (entre la batterie et les modules DIMM) est éteint.

Si ce voyant vert est allumé, le contrôleur utilise toujours l'alimentation de la batterie. Vous devez attendre que ce voyant s'éteigne avant de retirer des composants.

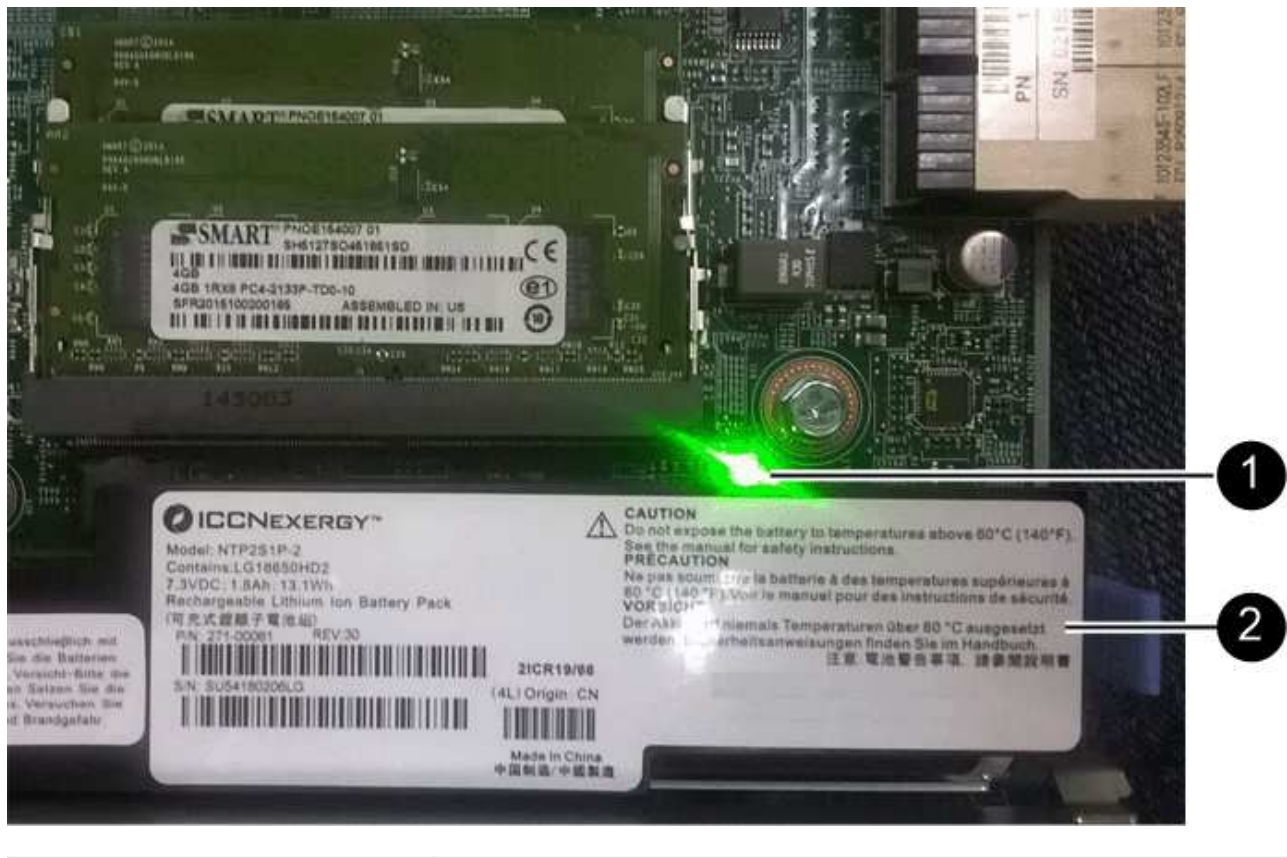

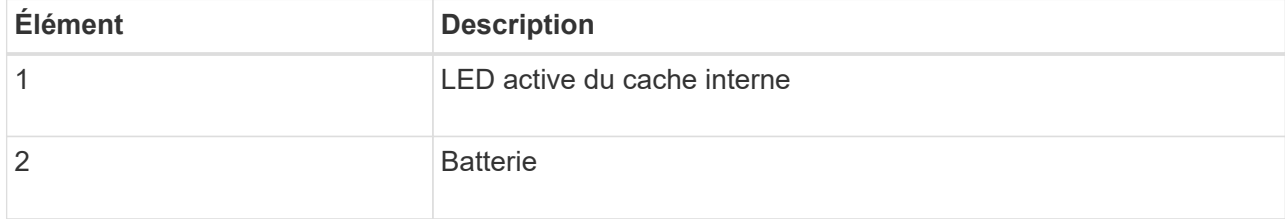

- b. Repérez le loquet de dégagement bleu de la batterie.
- c. Déverrouillez la batterie en appuyant sur le loquet de déverrouillage vers le bas et en l'éloignant du contrôleur.

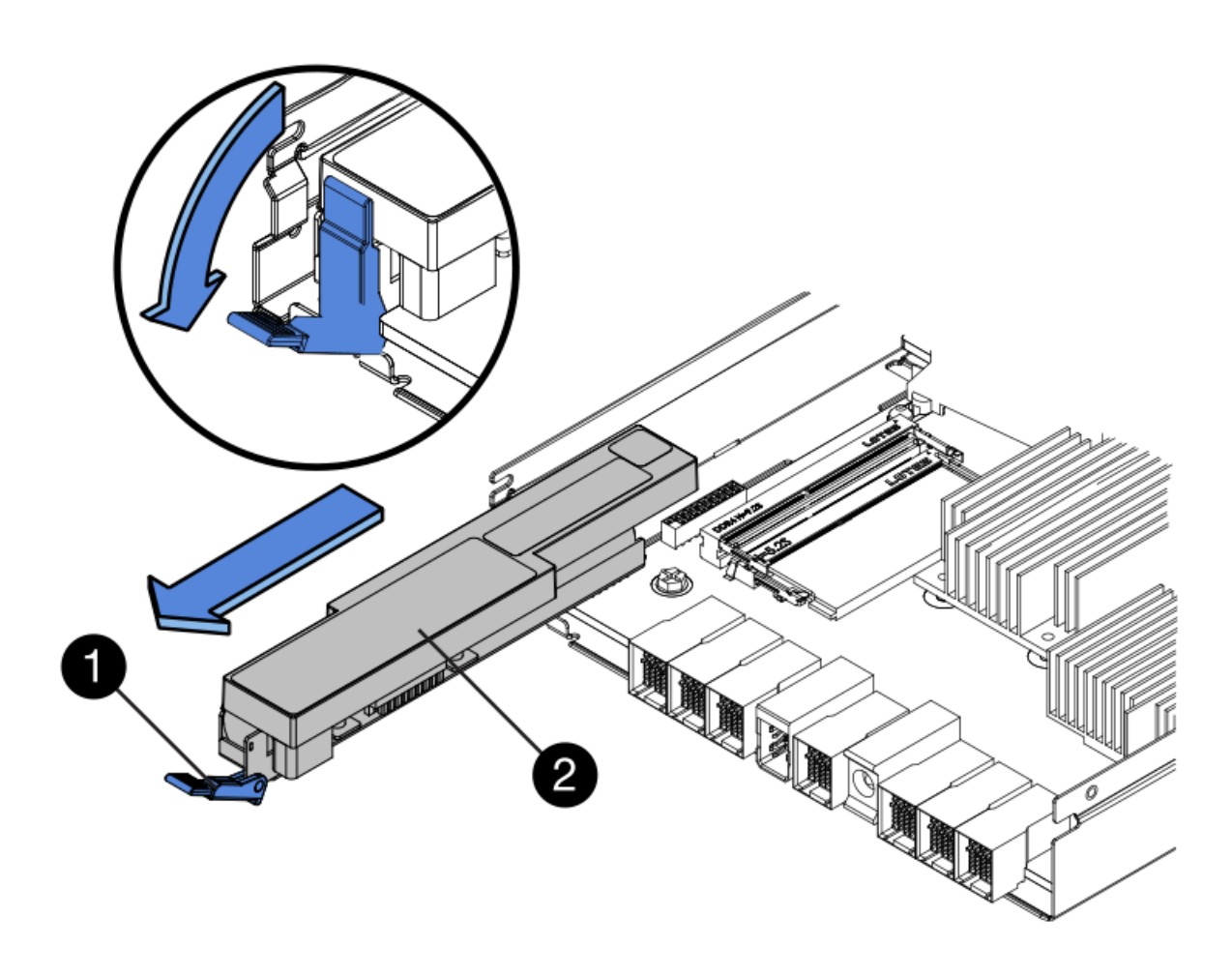

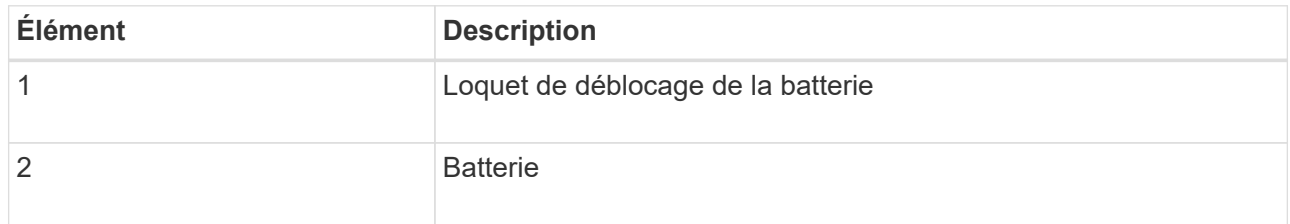

- d. Soulevez la batterie et faites-la glisser hors du contrôleur.
- e. Retirer le capot du contrôleur de remplacement.
- f. Orientez le contrôleur de remplacement de manière à ce que le logement de la batterie soit orienté vers vous.
- g. Insérez la batterie dans le contrôleur en l'inclinant légèrement vers le bas.

Vous devez insérer la bride métallique située à l'avant de la batterie dans le logement situé en bas du contrôleur et faire glisser le haut de la batterie sous la petite goupille d'alignement située sur le côté gauche du contrôleur.

h. Déplacez le loquet de la batterie vers le haut pour fixer la batterie.

Lorsque le loquet s'enclenche, le bas des crochets de verrouillage se trouve dans une fente métallique du châssis.

i. Retournez le contrôleur pour vérifier que la batterie est correctement installée.

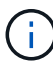

**Dommages matériels possibles** — la bride métallique à l'avant de la batterie doit être complètement insérée dans le logement du contrôleur (comme indiqué sur la première figure). Si la batterie n'est pas installée correctement (comme illustré sur la deuxième figure), la bride métallique peut entrer en contact avec la carte contrôleur, ce qui peut endommager la carte.

▪ **Correct — la bride métallique de la batterie est complètement insérée dans le logement du contrôleur:**

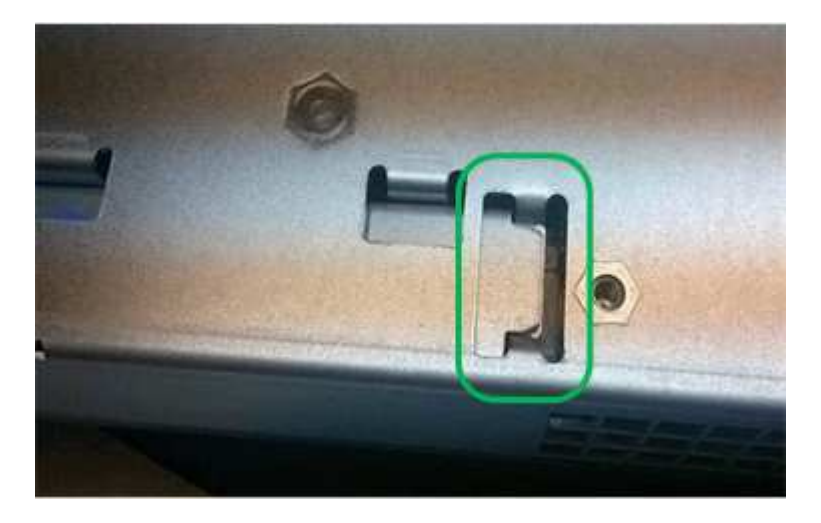

▪ **Incorrect — la bride métallique de la batterie n'est pas insérée dans le logement du contrôleur :**

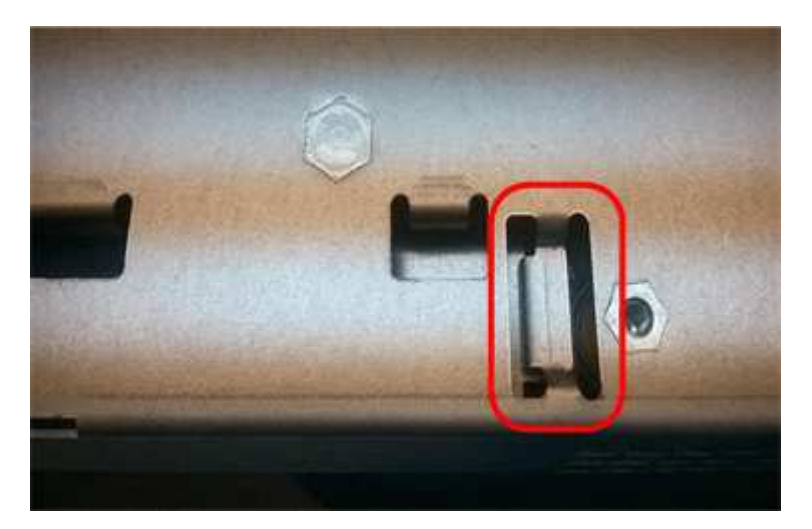

2. Replacer le capot du contrôleur.

#### **Si nécessaire, déplacez HIC vers un nouveau contrôleur**

## **Étapes**

1. Si le contrôleur défectueux est équipé d'une carte d'interface hôte (HIC), déplacez la carte HIC du contrôleur défectueux vers le contrôleur de remplacement.

Une HIC distincte est utilisée uniquement pour le contrôleur E2800B. La carte HIC est montée sur la carte contrôleur principale et comprend deux connecteurs SPF.

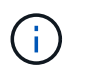

Les illustrations de cette procédure montrent une HIC 2 ports. La HIC de votre contrôleur peut avoir un nombre différent de ports.

- 2. Si le contrôleur n'a pas d'HIC (E2800A), remplacer le capot du contrôleur. Si le contrôleur possède une HIC (E2800B), passer à l' Déplacer la HIC du contrôleur défectueux vers le contrôleur de remplacement.
	- a. si la carte HIC est équipée, déplacez la carte HIC du contrôleur défectueux vers le contrôleur de remplacement.
	- b. Supprimer tout SFP de la HIC.
	- c. À l'aide d'un tournevis cruciforme n° 1, retirez les vis qui fixent le cadran HIC au contrôleur.

Il y a quatre vis : une sur le dessus, une sur le côté et deux sur l'avant.

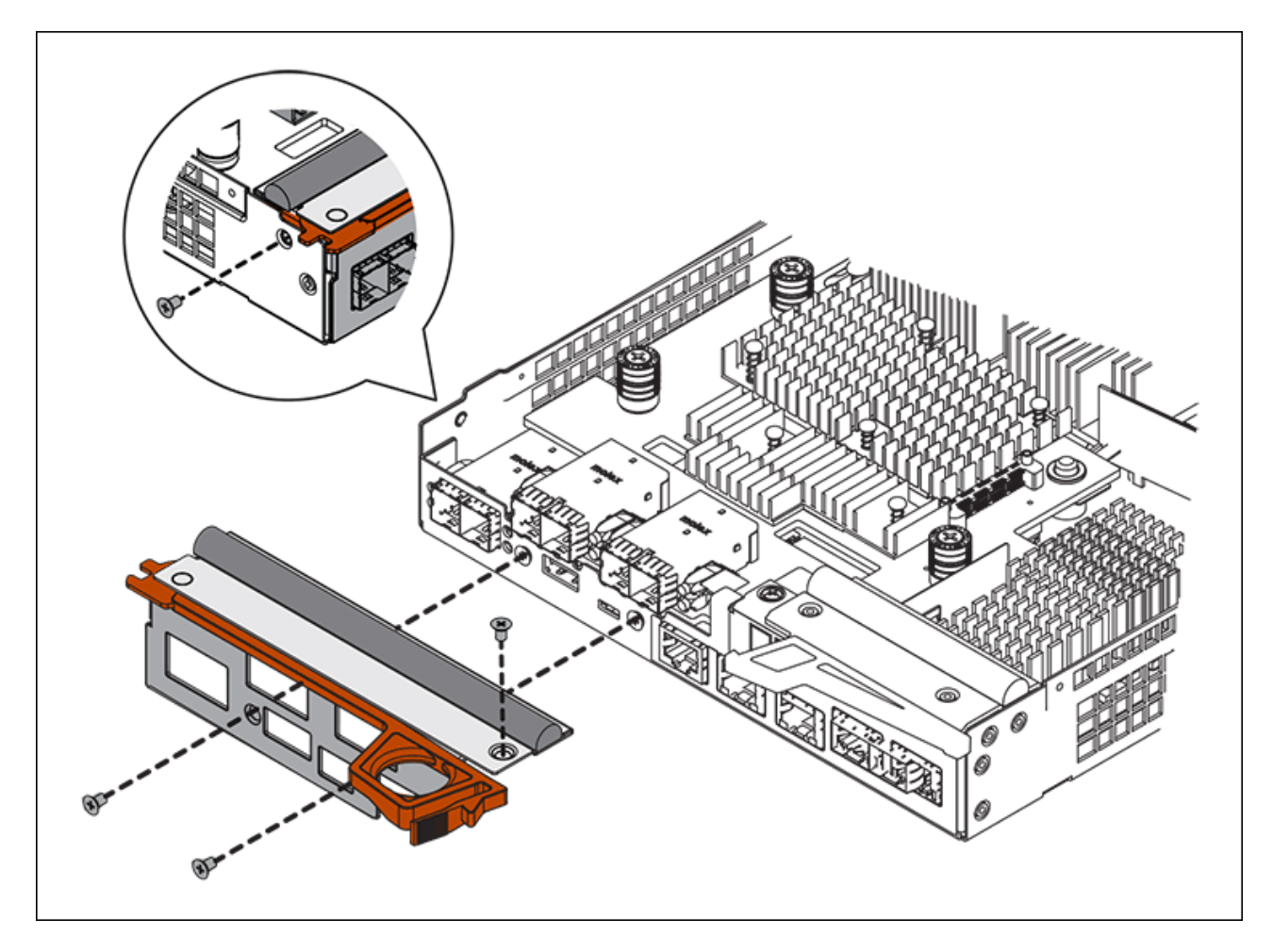

- d. Retirez la plaque HIC.
- e. À l'aide de vos doigts ou d'un tournevis cruciforme, desserrez les trois vis à molette qui fixent le HIC à la carte contrôleur.
- f. Détachez avec précaution la carte HIC de la carte contrôleur en la soulevant et en la faisant glisser vers l'arrière.

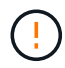

Veillez à ne pas rayer ou heurter les composants au bas de la HIC ou au-dessus de la carte contrôleur.

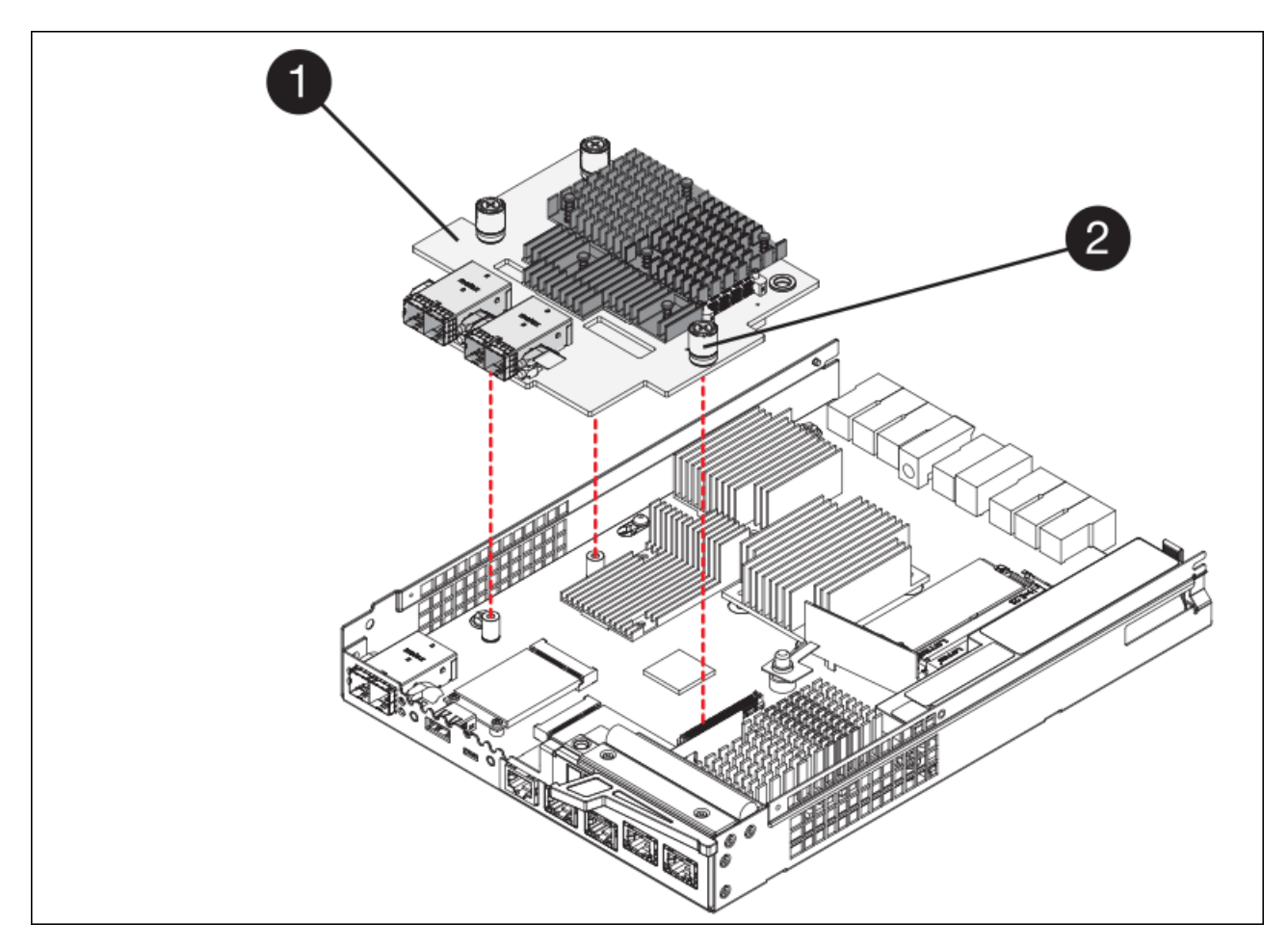

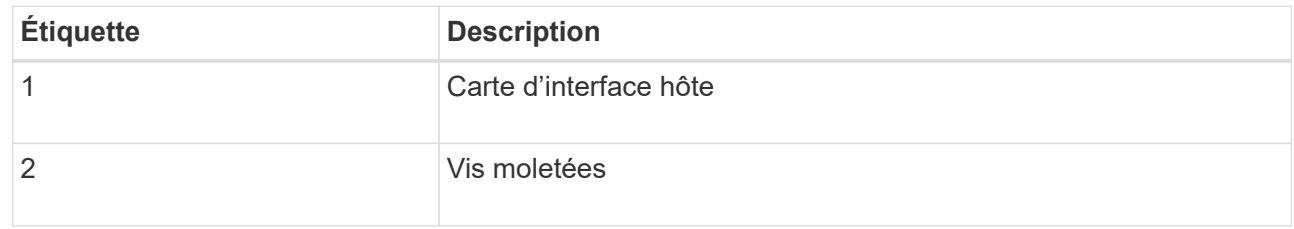

- g. Placez le HIC sur une surface antistatique.
- h. À l'aide d'un tournevis cruciforme n° 1, retirez les quatre vis qui fixent le cache blanc au contrôleur de remplacement, puis retirez le cache.
- i. Alignez les trois vis moletées de la HIC avec les trous correspondants du contrôleur de remplacement, puis alignez le connecteur situé au bas de la HIC avec le connecteur d'interface HIC de la carte contrôleur.

Veillez à ne pas rayer ou heurter les composants au bas de la HIC ou au-dessus de la carte contrôleur.

j. Abaisser avec précaution la HIC et mettre le connecteur HIC en place en appuyant doucement sur la HIC.

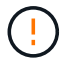

**Dommages possibles à l'équipement** — faites très attention de ne pas pincer le connecteur ruban doré pour les voyants du contrôleur entre la HIC et les vis à molette.

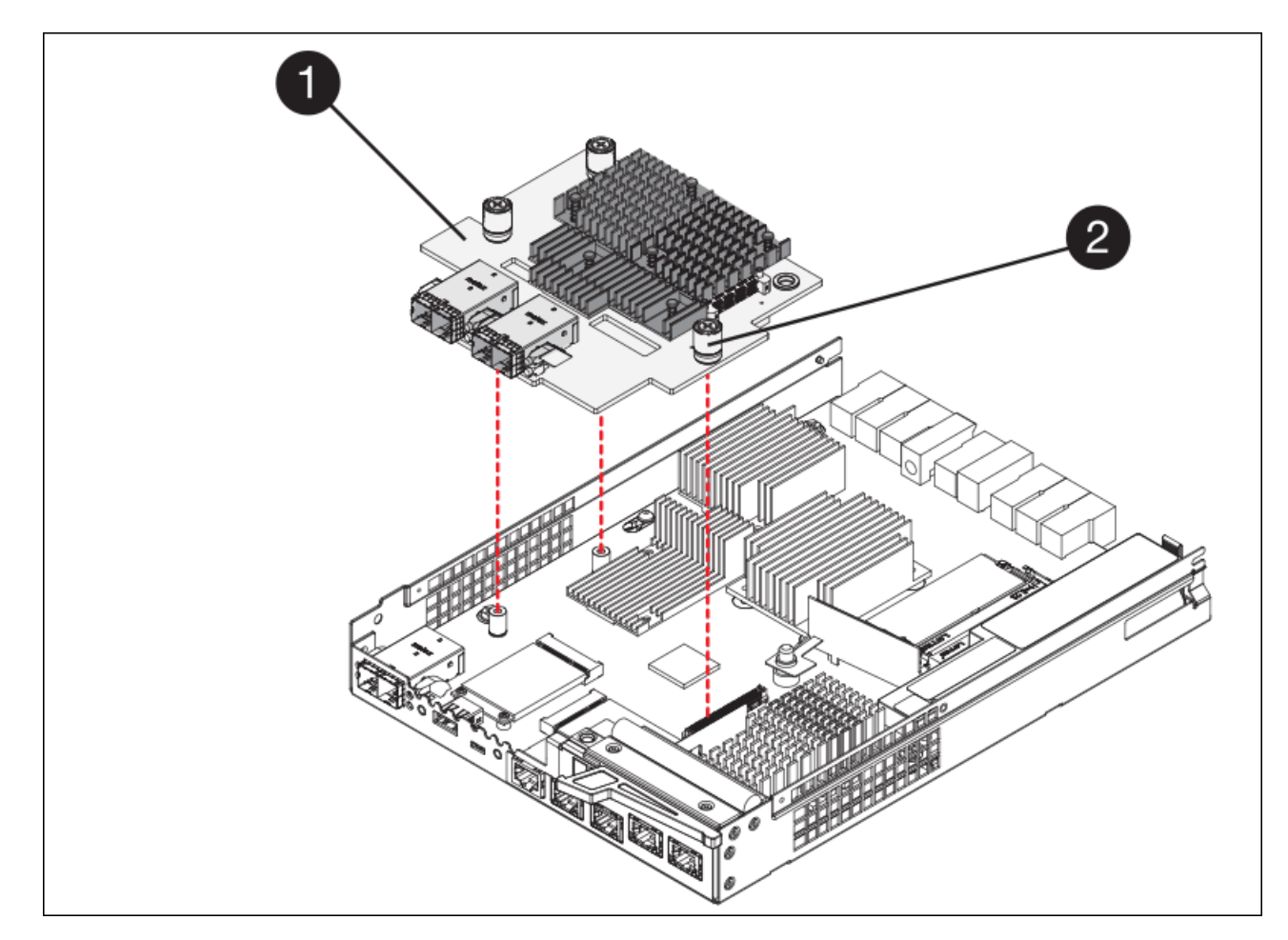

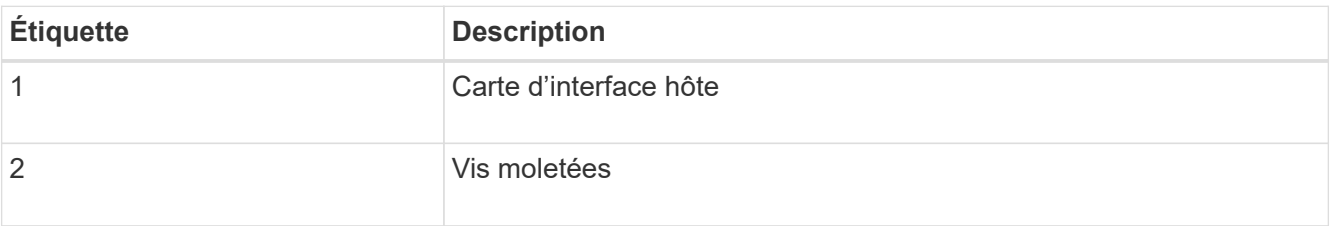

a. Serrez les vis à molette HIC à la main.

N'utilisez pas de tournevis, sinon vous risquez de trop serrer les vis.

b. À l'aide d'un tournevis cruciforme n° 1, fixez le cadran HIC retiré du contrôleur d'origine sur le nouveau contrôleur à l'aide de quatre vis.

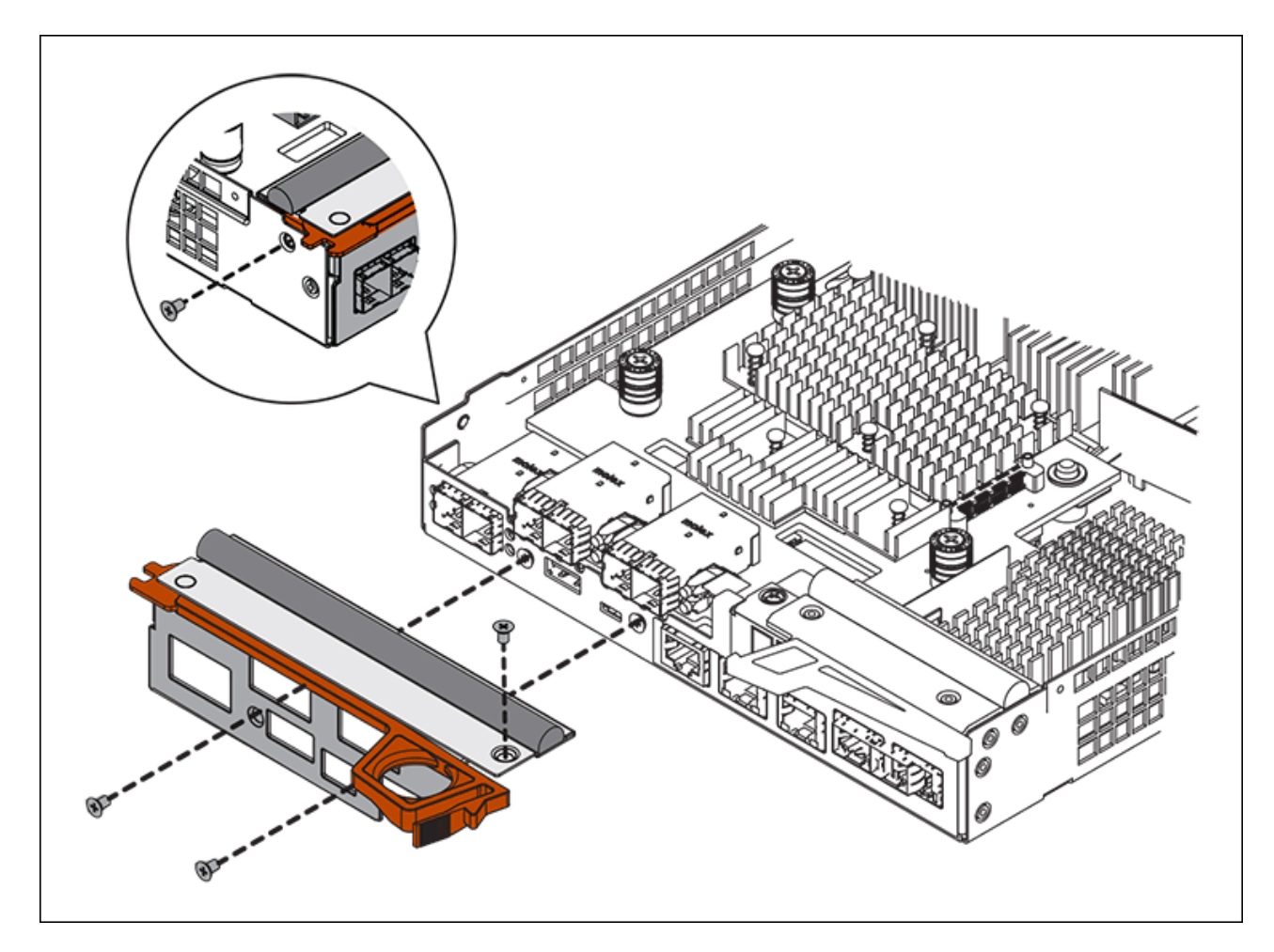

c. Réinstallez tous les SFP retirés dans le HIC.

## **Remplacer le contrôleur**

## **Étapes**

- 1. Installez le contrôleur de remplacement sur l'appliance.
	- a. Retournez le contrôleur pour que le capot amovible soit orienté vers le bas.
	- b. Avec la poignée de came en position ouverte, faites glisser le contrôleur complètement dans l'appareil.
	- c. Déplacez la poignée de came vers la gauche pour verrouiller le contrôleur en place.
	- d. Remplacer les câbles et les SFP.
	- e. Attendez le redémarrage du contrôleur E2800. Vérifiez que l'affichage à sept segments indique l'état de 99.
	- f. Déterminez la manière dont vous allez attribuer une adresse IP au contrôleur de remplacement.

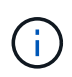

Les étapes d'attribution d'une adresse IP au contrôleur de remplacement dépendent de la connexion du port de gestion 1 à un réseau avec un serveur DHCP et de la sécurité de tous les lecteurs.

Si le port de gestion 1 est connecté à un réseau avec un serveur DHCP, le nouveau contrôleur obtient son adresse IP auprès du serveur DHCP. Cette valeur peut être différente de l'adresse IP du contrôleur d'origine.

- 2. Si l'appliance utilise des disques sécurisés, suivez les instructions de la procédure de remplacement du contrôleur E2800 pour importer la clé de sécurité du disque.
- 3. Ramenez l'appareil en mode de fonctionnement normal. Dans le programme d'installation de l'appliance StorageGRID, sélectionnez **Advanced Reboot Controller**, puis sélectionnez **Reboot into StorageGRID**.

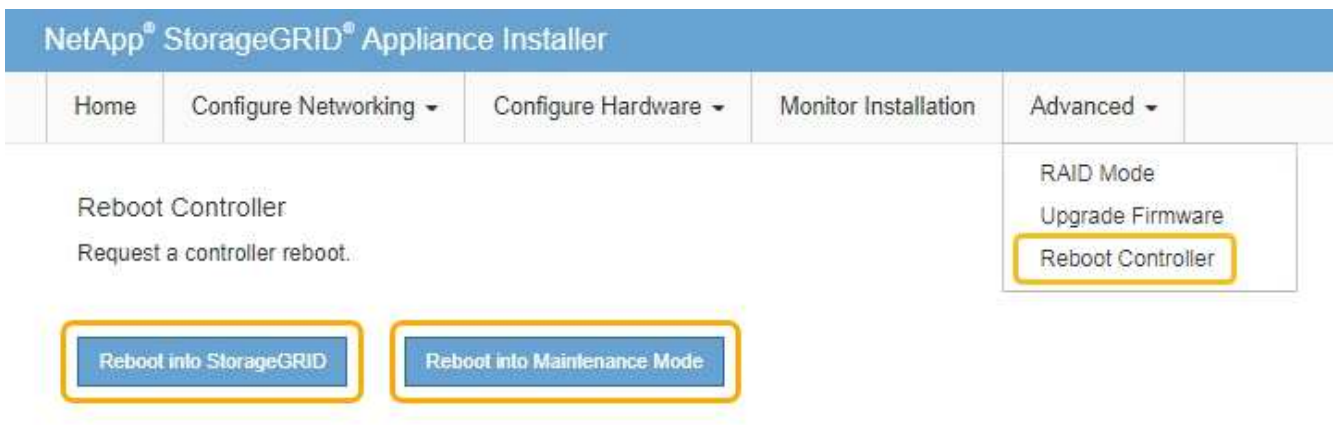

4. Durant le redémarrage, surveillez l'état du nœud pour déterminer quand il a rejoint la grille.

L'appareil redémarre et rejoint la grille. Ce processus peut prendre jusqu'à 20 minutes.

5. Vérifiez que le redémarrage est terminé et que le nœud a rejoint à nouveau la grille. Dans Grid Manager, vérifiez que la page nœuds affiche un état normal (aucune icône à gauche du nom du nœud) pour le nœud d'appliance, indiquant qu'aucune alerte n'est active et que le nœud est connecté à la grille.

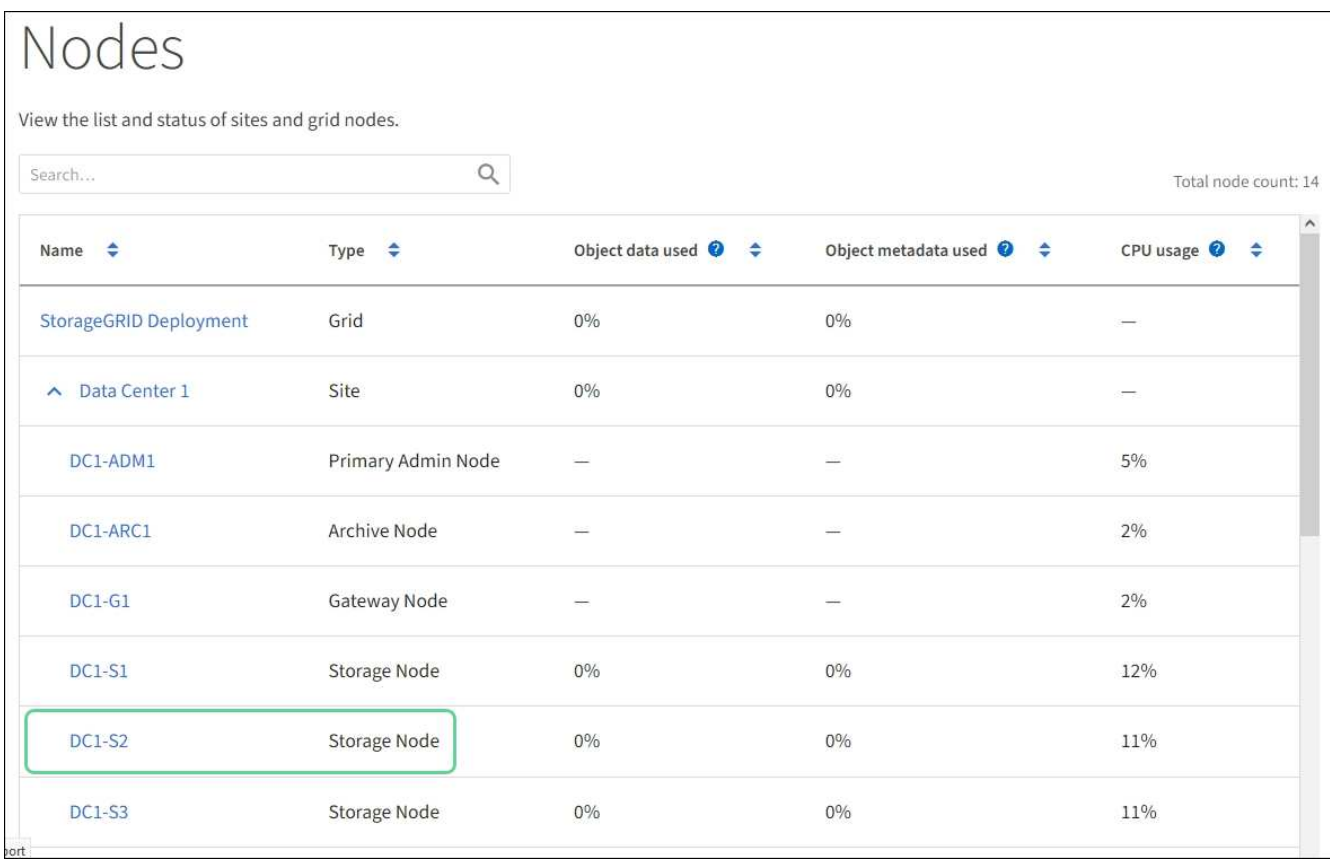

6. Depuis SANtricity System Manager, confirmer que le nouveau contrôleur est optimal et collecter les données de support

Après le remplacement de la pièce, renvoyez la pièce défectueuse à NetApp, en suivant les instructions RMA (retour de matériel) livrées avec le kit. Voir la ["Amp de renvoi de pièce ; remplacements"](https://mysupport.netapp.com/site/info/rma) pour plus d'informations.

## **Informations associées**

["Site de documentation sur les systèmes NetApp E-Series"](http://mysupport.netapp.com/info/web/ECMP1658252.html)

# **Remplacement du contrôleur E5700SG**

Vous devrez peut-être remplacer le contrôleur E5700SG s'il ne fonctionne pas de manière optimale ou s'il est défectueux.

# **Ce dont vous avez besoin**

- Vous disposez d'un contrôleur de remplacement avec la même référence que le contrôleur que vous remplacez.
- Vous avez téléchargé les instructions du système E-Series pour remplacer un contrôleur E5700 défectueux.

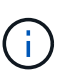

Utilisez les instructions E-Series à titre de référence uniquement si vous avez besoin de plus de détails pour effectuer une étape spécifique. N'utilisez pas les instructions E-Series pour remplacer un contrôleur de l'appliance StorageGRID, car les procédures ne sont pas les mêmes. Par exemple, les instructions relatives à E-Series pour le contrôleur E5700 décrivent le retrait de la batterie et la carte d'interface hôte (HIC) d'un contrôleur défectueux et leur installation dans un contrôleur de remplacement. Ces étapes ne s'appliquent pas au contrôleur E5700SG.

- Vous avez des étiquettes pour identifier chaque câble connecté au contrôleur.
- L'appareil a été [passage en mode maintenance.](#page-500-0)

# **Description de la tâche**

L'appliance Storage Node ne sera pas accessible lors du remplacement du contrôleur. Si le contrôleur E5700SG fonctionne suffisamment, vous pouvez effectuer un arrêt contrôlé au début de cette procédure.

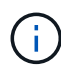

Si vous remplacez le contrôleur avant d'installer le logiciel StorageGRID, il se peut que vous ne puissiez pas accéder au programme d'installation de l'appliance StorageGRID immédiatement après avoir terminé cette procédure. Même si vous pouvez accéder au programme d'installation de l'appliance StorageGRID à partir d'autres hôtes du même sous-réseau que l'appliance, vous ne pouvez pas y accéder à partir d'hôtes situés sur d'autres sous-réseaux. Cette condition doit se résoudre dans les 15 minutes (lorsque les entrées du cache ARP pour le contrôleur d'origine sont écoulées), ou vous pouvez effacer immédiatement la condition en éliminant manuellement les anciennes entrées du cache ARP à partir du routeur ou de la passerelle local.

# **Étapes**

- 1. Une fois l'appliance en mode de maintenance activée, arrêtez le contrôleur E5700SG.
	- a. Connectez-vous au nœud grid :
		- i. Saisissez la commande suivante : ssh admin@*grid\_node\_IP*
- ii. Entrez le mot de passe indiqué dans le Passwords.txt fichier.
- iii. Entrez la commande suivante pour passer à la racine : su -
- iv. Entrez le mot de passe indiqué dans le Passwords.txt fichier.

Lorsque vous êtes connecté en tant que root, l'invite passe de  $\frac{1}{2}$  à #.

- b. Arrêtez le contrôleur E5700SG : **shutdown -h now**
- c. Attendez que les données de la mémoire cache soient écrites sur les disques.

La LED verte cache actif située à l'arrière du contrôleur E2800 est allumée lorsque les données en cache ont besoin d'être écrites sur les disques. Vous devez attendre que ce voyant s'éteigne.

- 2. Eteindre l'alimentation en panne.
	- a. Dans la page d'accueil de SANtricity System Manager, sélectionnez **Afficher les opérations en cours**.
	- b. Confirmez que toutes les opérations ont été effectuées.
	- c. Éteignez les deux interrupteurs de l'appareil.
	- d. Attendez que tous les voyants s'éteignent.
- 3. Si les réseaux StorageGRID connectés au contrôleur utilisent des serveurs DHCP :
	- a. Notez les adresses MAC des ports du contrôleur de remplacement (situées sur les étiquettes du contrôleur).
	- b. Demandez à votre administrateur réseau de mettre à jour les paramètres d'adresse IP du contrôleur d'origine afin qu'ils reflètent les adresses MAC du contrôleur de remplacement.

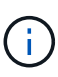

Vous devez vous assurer que les adresses IP du contrôleur d'origine ont été mises à jour avant d'appliquer la mise sous tension au contrôleur de remplacement. Dans le cas contraire, le contrôleur obtiendra de nouvelles adresses IP DHCP lors de son démarrage et risque de ne pas pouvoir se reconnecter à StorageGRID. Cette étape s'applique à tous les réseaux StorageGRID reliés au contrôleur.

- 4. Retirer le contrôleur de l'appliance :
	- a. Placez un bracelet antistatique ou prenez d'autres précautions antistatiques.
	- b. Etiqueter les câbles puis débrancher les câbles et les SFP.

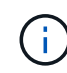

Pour éviter de dégrader les performances, ne pas tordre, plier, pincer ou marcher sur les câbles.

- c. Libérez le contrôleur de l'appareil en appuyant sur le loquet de la poignée de came jusqu'à ce qu'il se relâche, puis ouvrez la poignée de came vers la droite.
- d. A l'aide de deux mains et de la poignée de came, faites glisser le contrôleur hors de l'appareil.

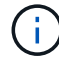

Toujours utiliser deux mains pour soutenir le poids du contrôleur.

- 5. Installez le contrôleur de remplacement sur l'appliance.
	- a. Retournez le contrôleur pour que le capot amovible soit orienté vers le bas.
- b. Avec la poignée de came en position ouverte, faites glisser le contrôleur complètement dans l'appareil.
- c. Déplacez la poignée de came vers la gauche pour verrouiller le contrôleur en place.
- d. Remplacer les câbles et les SFP.
- 6. Mettez l'appareil sous tension et surveillez les LED du contrôleur et les affichages à sept segments.

Une fois les contrôleurs démarrés, les affichages à sept segments doivent indiquer les éléments suivants :

◦ Contrôleur E2800 :

L'état final est 99.

◦ Contrôleur E5700SG :

L'état final est HA.

7. Vérifiez que le nœud de stockage de l'appliance apparaît dans Grid Manager et qu'aucune alarme ne s'affiche.

## **Informations associées**

## ["Site de documentation sur les systèmes NetApp E-Series"](http://mysupport.netapp.com/info/web/ECMP1658252.html)

## **Remplacer les autres composants matériels**

Vous devrez peut-être remplacer la batterie du contrôleur, le lecteur, le ventilateur ou le bloc d'alimentation de l'appliance StorageGRID.

## **Ce dont vous avez besoin**

- Vous disposez de la procédure de remplacement du matériel E-Series.
- L'appareil a été [passage en mode maintenance](#page-500-0) si la procédure de remplacement des composants requiert l'arrêt de l'appareil.

## **Description de la tâche**

Pour remplacer la batterie du contrôleur E2800, reportez-vous aux instructions décrites dans ces instructions pour remplacer le contrôleur E2800. Ces instructions décrivent le retrait du contrôleur de l'appareil, le retrait de la batterie du contrôleur, l'installation de la batterie et le remplacement du contrôleur.

Pour remplacer un lecteur, une cartouche de ventilateur, une cartouche de ventilateur, une cartouche d'alimentation ou un tiroir disque dans l'appliance, accédez aux procédures de maintenance du matériel E2800.

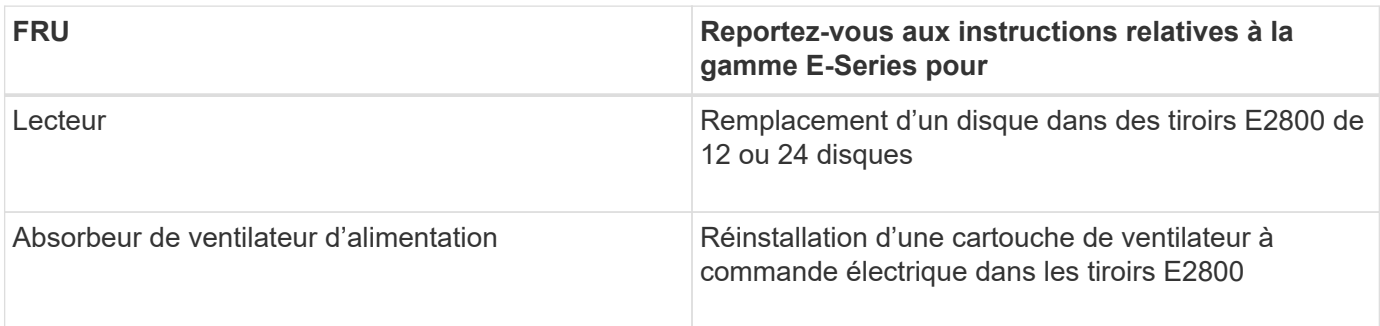

## **Instructions de remplacement des composants SG5712**

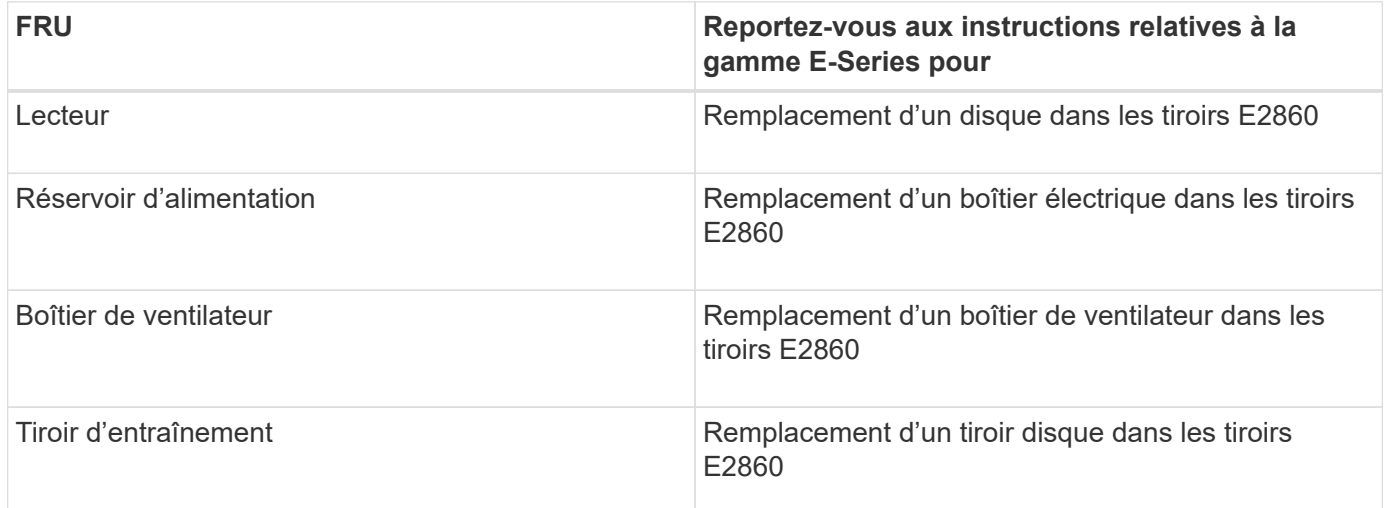

## **Informations associées**

[Remplacement du contrôleur E2800](#page-518-0)

## ["Site de documentation sur les systèmes NetApp E-Series"](http://mysupport.netapp.com/info/web/ECMP1658252.html)

## **Modifier la configuration de liaison du contrôleur E5700SG**

Vous pouvez modifier la configuration de la liaison Ethernet du contrôleur E5700SG. Vous pouvez modifier le mode de liaison du port, le mode de liaison réseau et la vitesse de liaison.

## **Ce dont vous avez besoin**

[Placez le contrôleur E5700SG en mode de maintenance](#page-500-0).

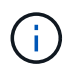

Dans de rares cas, le fait de placer une appliance StorageGRID en mode de maintenance peut rendre l'appliance indisponible pour l'accès à distance.

## **Description de la tâche**

Les options permettant de modifier la configuration de la liaison Ethernet du contrôleur E5700SG sont les suivantes :

- Changement du mode **Port bond** de fixe à agrégé, ou d'agrégat à fixe
- Passage du mode de liaison réseau \* d'Active-Backup à LACP, ou de LACP à Active-Backup
- Activation ou désactivation du balisage VLAN ou modification de la valeur d'une balise VLAN
- Modification de la vitesse de liaison de 10-GbE à 25-GbE, ou de 25-GbE à 10-GbE

## **Étapes**

1. Sélectionnez **configurer réseau Configuration lien** dans le menu.

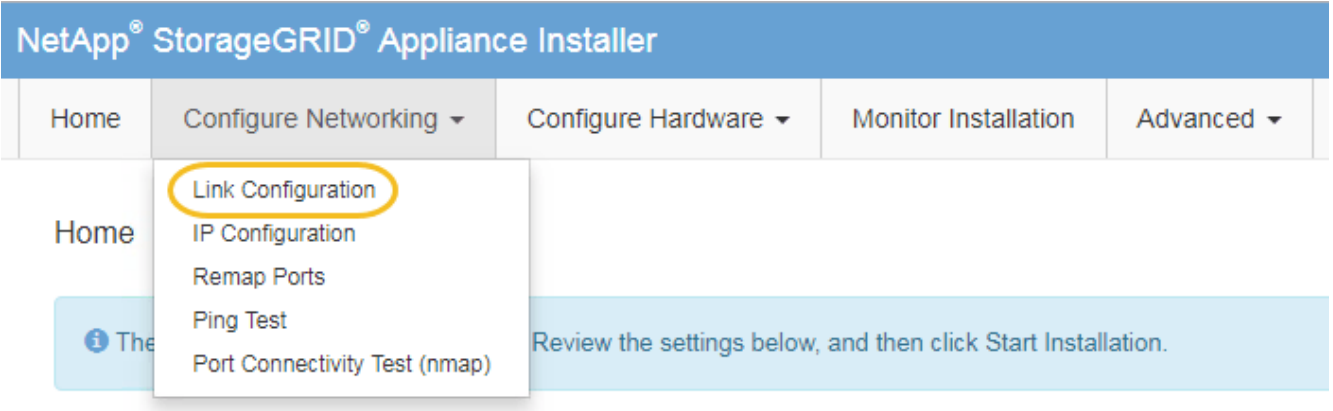

2. apportez les modifications souhaitées à la configuration de liaison.

Pour plus d'informations sur les options, reportez-vous à la section « Configuration des liens réseau ».

3. Lorsque vous êtes satisfait de vos sélections, cliquez sur **Enregistrer**.

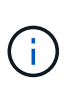

Vous risquez de perdre votre connexion si vous avez apporté des modifications au réseau ou au lien auquel vous êtes connecté. Si vous n'êtes pas reconnecté dans une minute, entrez à nouveau l'URL du programme d'installation de l'appliance StorageGRID à l'aide de l'une des autres adresses IP attribuées à l'appliance : **https://***E5700SG\_Controller\_IP***:8443**

Si vous avez modifié les paramètres VLAN, le sous-réseau de l'appliance a peut-être changé. Si vous devez modifier les adresses IP de l'appareil, suivez la [Définissez la configuration IP](#page-458-0) instructions.

- 4. Dans le programme d'installation de l'appliance StorageGRID, sélectionnez **configurer le réseau Test Ping**.
- 5. Utilisez l'outil Test Ping pour vérifier la connectivité aux adresses IP sur tous les réseaux susceptibles d'avoir été affectés par les modifications de configuration de liaison que vous avez effectuées dans Modifier la configuration du lien étape.

En plus des autres tests que vous choisissez d'effectuer, vérifiez que vous pouvez envoyer une commande ping à l'adresse IP de la grille du nœud d'administration principal et à l'adresse IP de la grille d'au moins un autre nœud de stockage. Si nécessaire, corrigez tout problème de configuration de liaison.

- 6. Une fois que vous êtes satisfait du fait que les modifications de configuration du lien fonctionnent, redémarrez le nœud. Dans le programme d'installation de l'appliance StorageGRID, sélectionnez **Advanced Reboot Controller**, puis sélectionnez l'une des options suivantes :
	- Sélectionnez **Reboot dans StorageGRID** pour redémarrer le contrôleur avec le noeud qui rejoint la grille. Sélectionnez cette option si vous avez terminé de travailler en mode maintenance et que vous êtes prêt à rétablir le fonctionnement normal du nœud.
	- Sélectionnez **redémarrer en mode maintenance** pour redémarrer le contrôleur avec le nœud restant en mode de maintenance. (Cette option n'est disponible que lorsque le contrôleur est en mode de maintenance.) Sélectionnez cette option si des opérations de maintenance supplémentaires doivent être effectuées sur le nœud avant de rejoindre la grille.

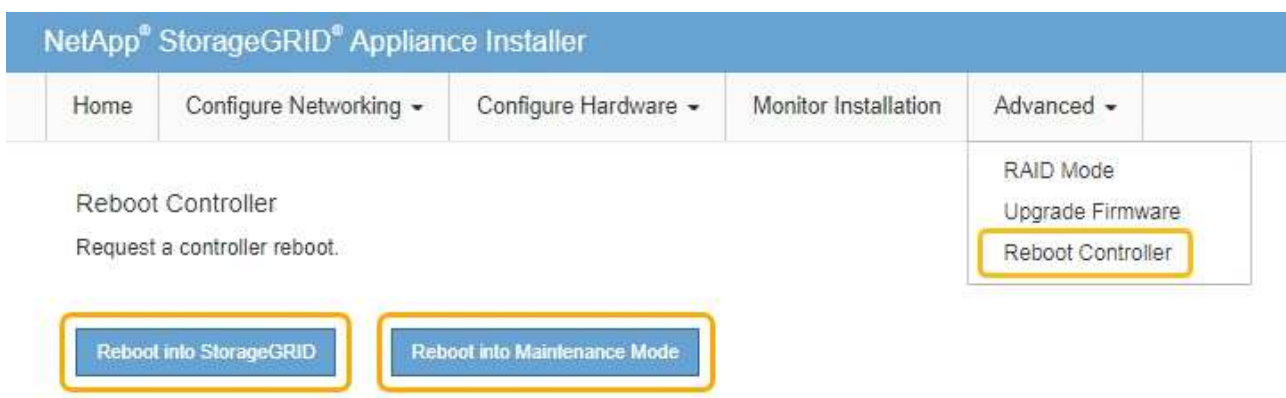

L'appliance peut redémarrer et rejoindre la grille en 20 minutes. Pour confirmer que le redémarrage est terminé et que le nœud a rejoint la grille, retournez à la grille Manager. La page **NODES** doit afficher un état normal (aucune icône) pour le nœud de l'appliance, indiquant qu'aucune alerte n'est active et que le nœud est connecté à la grille.

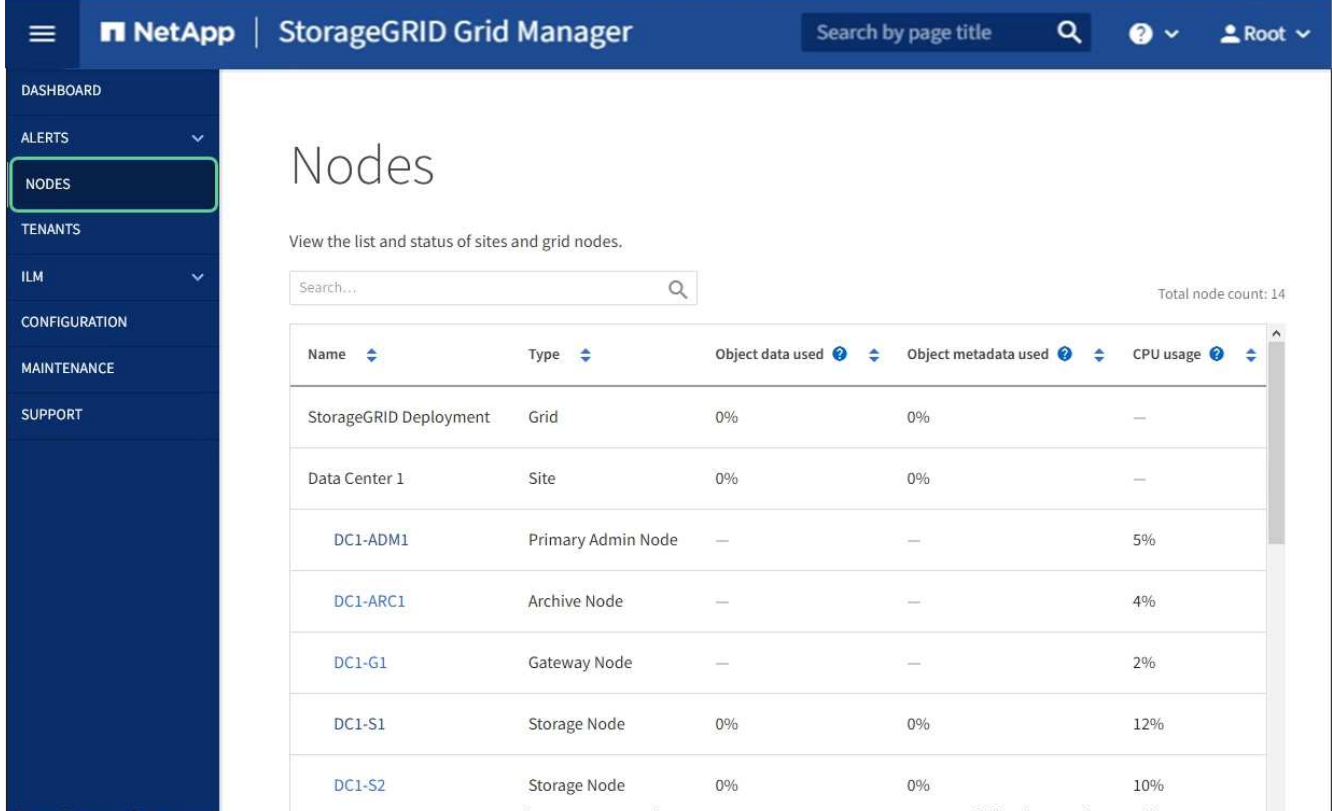

# **Informations associées**

[Configuration des liaisons réseau \(SG5700\)](#page-452-0)

# **Modifier le paramètre MTU**

Vous pouvez modifier le paramètre MTU que vous avez attribué lorsque vous avez configuré des adresses IP pour le nœud de l'appliance.

#### **Description de la tâche**

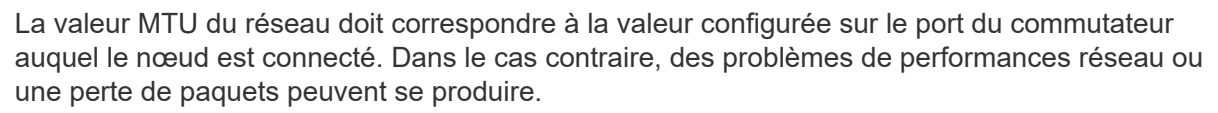

 $\mathbf{d}$ 

Pour des performances réseau optimales, tous les nœuds doivent être configurés avec des valeurs MTU similaires sur leurs interfaces réseau Grid. L'alerte **Grid Network MTU mismatch** est déclenchée en cas de différence importante dans les paramètres MTU pour le réseau Grid sur les nœuds individuels. Les valeurs MTU ne doivent pas être identiques pour tous les types de réseau.

Pour modifier le paramètre MTU sans redémarrer le nœud d'appliance, [Utilisez l'outil Modifier IP.](#page-210-0)

Si le réseau client ou administrateur n'a pas été configuré dans le programme d'installation de l'appliance StorageGRID lors de l'installation initiale, [Modifiez le paramètre MTU en mode maintenance.](#page-211-0)

#### **Modifiez le paramètre MTU à l'aide de l'outil Modifier l'IP**

#### **Ce dont vous avez besoin**

Vous avez le Passwords.txt Fichier pour utiliser l'outil Modifier IP.

#### **Étapes**

Accédez à l'outil Modifier IP et mettez à jour les paramètres MTU comme décrit dans [Modifier la configuration](#page-2255-0) [réseau du nœud](#page-2255-0).

#### **Modifiez le paramètre MTU en mode maintenance**

Modifiez le paramètre MTU en mode maintenance si vous ne parvenez pas à accéder à ces paramètres à l'aide de l'outil Modifier IP.

#### **Ce dont vous avez besoin**

L'appareil a été [passage en mode maintenance.](#page-500-0)

#### **Étapes**

- 1. Dans le programme d'installation de l'appliance StorageGRID, sélectionnez **configurer le réseau Configuration IP**.
- 2. Apportez les modifications souhaitées aux paramètres MTU du réseau Grid, du réseau Admin et du réseau client.

## **Grid Network**

The Grid Network is used for all internal StorageGRID traffic. The Grid Network provides connectivity between all nodes in the grid, across all sites and subnets. All hosts on the Grid Network must be able to talk to all other hosts. The Grid Network can consist of multiple subnets. Networks containing critical grid services, such as NTP, can also be added as Grid subnets.

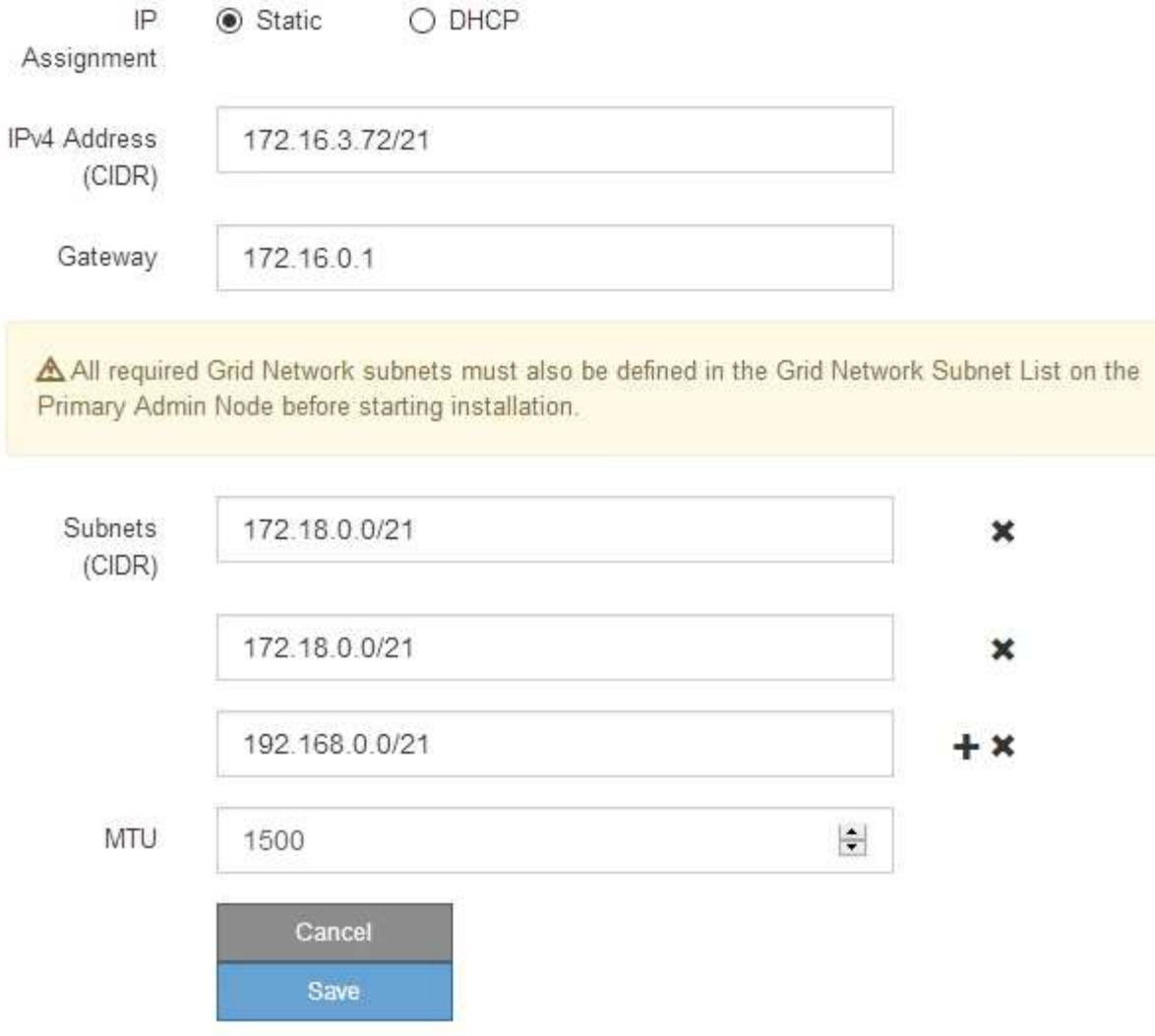

- 3. Lorsque vous êtes satisfait des paramètres, sélectionnez **Enregistrer**.
- 4. Si cette procédure s'est terminée avec succès et que vous disposez de procédures supplémentaires pour effectuer cette opération pendant que le nœud est en mode de maintenance, effectuez-les maintenant. Lorsque vous avez terminé, ou si vous avez rencontré des échecs et souhaitez recommencer, sélectionnez **Advanced Reboot Controller**, puis sélectionnez l'une des options suivantes :
	- Sélectionnez **redémarrer dans StorageGRID**
	- Sélectionnez **redémarrer en mode maintenance** pour redémarrer le contrôleur avec le nœud restant en mode de maintenance. Sélectionnez cette option si vous avez rencontré des échecs au cours de la procédure et souhaitez recommencer. Une fois le redémarrage du nœud en mode maintenance terminé, redémarrez à partir de l'étape appropriée de la procédure ayant échoué.

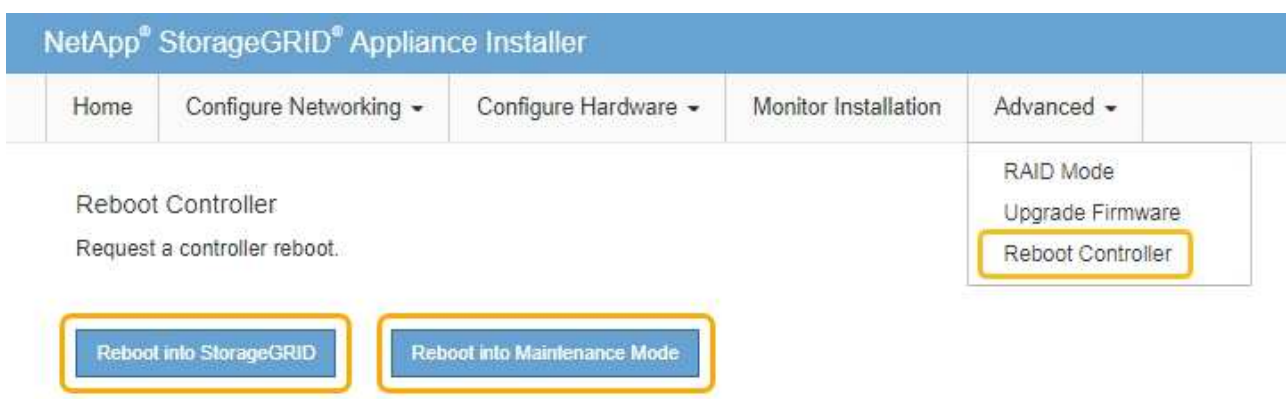

L'appliance peut redémarrer et rejoindre la grille en 20 minutes. Pour confirmer que le redémarrage est terminé et que le nœud a rejoint la grille, retournez à la grille Manager. La page **NODES** doit afficher un état normal (aucune icône) pour le nœud de l'appliance, indiquant qu'aucune alerte n'est active et que le nœud est connecté à la grille.

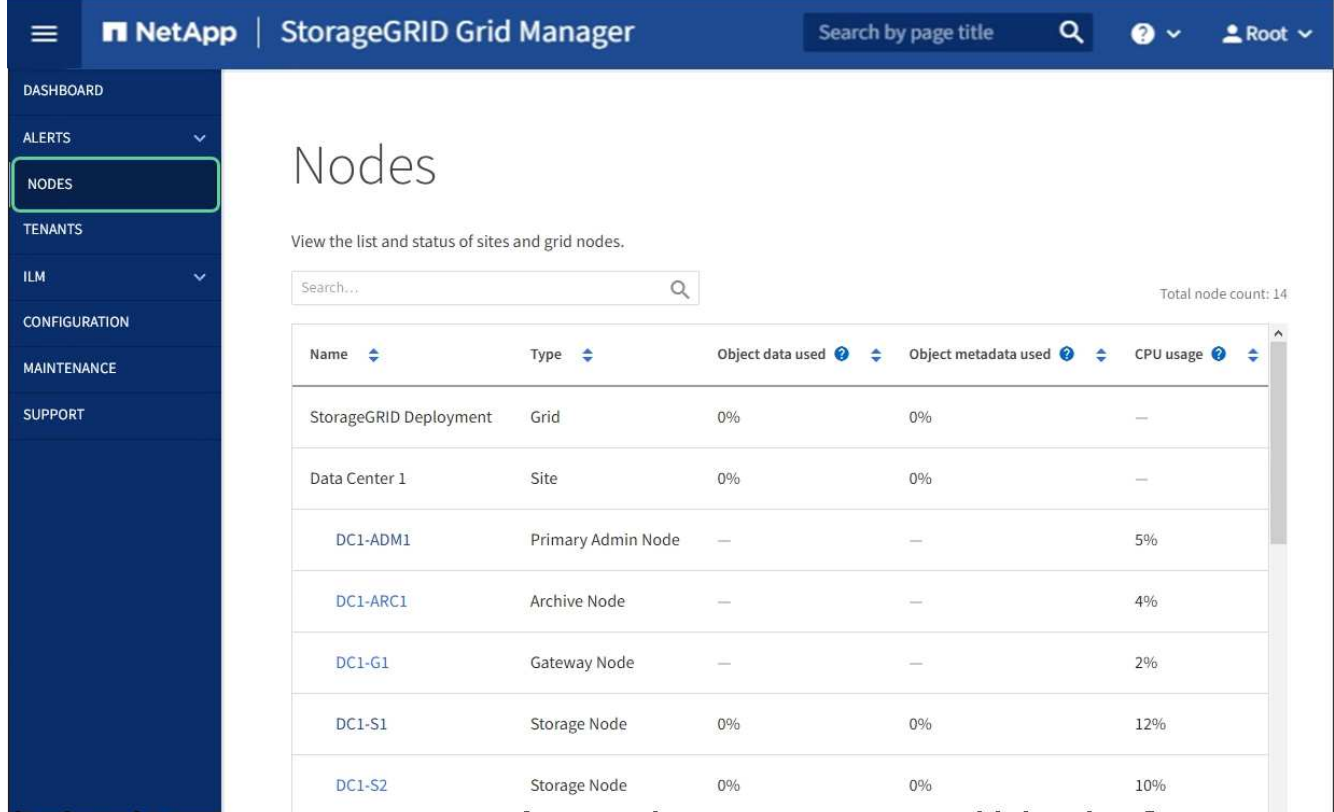

## **Informations associées**

[Administrer StorageGRID](#page-890-1)

# **Vérifiez la configuration du serveur DNS**

Vous pouvez vérifier et modifier temporairement les serveurs DNS (Domain Name System) actuellement utilisés par ce noeud de l'appliance.

#### **Ce dont vous avez besoin**

L'appareil a été [passage en mode maintenance.](#page-500-0)

#### **Description de la tâche**

Vous devrez peut-être modifier les paramètres du serveur DNS si une appliance chiffrée ne peut pas se connecter au serveur de gestion des clés (KMS) ou au cluster KMS car le nom d'hôte du KMS était spécifié comme nom de domaine au lieu d'une adresse IP. Toute modification apportée aux paramètres DNS de l'appliance est temporaire et perdue lorsque vous quittez le mode de maintenance. Pour rendre ces modifications permanentes, spécifiez les serveurs DNS dans Grid Manager (**MAINTENANCE réseau serveurs DNS**).

- Les modifications temporaires de la configuration DNS ne sont nécessaires que pour les appliances cryptées par nœud où le serveur KMS est défini à l'aide d'un nom de domaine complet, au lieu d'une adresse IP, pour le nom d'hôte.
- Lorsqu'une appliance chiffrée au nœud se connecte à un KMS à l'aide d'un nom de domaine, elle doit se connecter à l'un des serveurs DNS définis pour la grille. L'un de ces serveurs DNS traduit ensuite le nom de domaine en une adresse IP.
- Si le nœud ne peut pas accéder à un serveur DNS pour la grille ou si vous avez modifié les paramètres DNS au niveau de la grille lorsqu'un nœud d'appliance chiffré par le nœud était hors ligne, le nœud ne peut pas se connecter au KMS. Les données chiffrées sur l'appliance ne peuvent pas être déchiffrées tant que le problème DNS n'est pas résolu.

Pour résoudre un problème DNS empêchant la connexion KMS, spécifiez l'adresse IP d'un ou plusieurs serveurs DNS dans le programme d'installation de l'appliance StorageGRID. Ces paramètres DNS temporaires permettent à l'appliance de se connecter au KMS et de décrypter les données sur le nœud.

Par exemple, si le serveur DNS de la grille change alors qu'un nœud chiffré était hors ligne, le nœud ne pourra pas atteindre le KMS lorsqu'il sera de nouveau en ligne, car il utilise toujours les valeurs DNS précédentes. La saisie de la nouvelle adresse IP du serveur DNS dans le programme d'installation de l'appliance StorageGRID permet à une connexion KMS temporaire de décrypter les données du nœud.

## **Étapes**

- 1. Dans le programme d'installation de l'appliance StorageGRID, sélectionnez **configurer le réseau Configuration DNS**.
- 2. Vérifiez que les serveurs DNS spécifiés sont corrects.

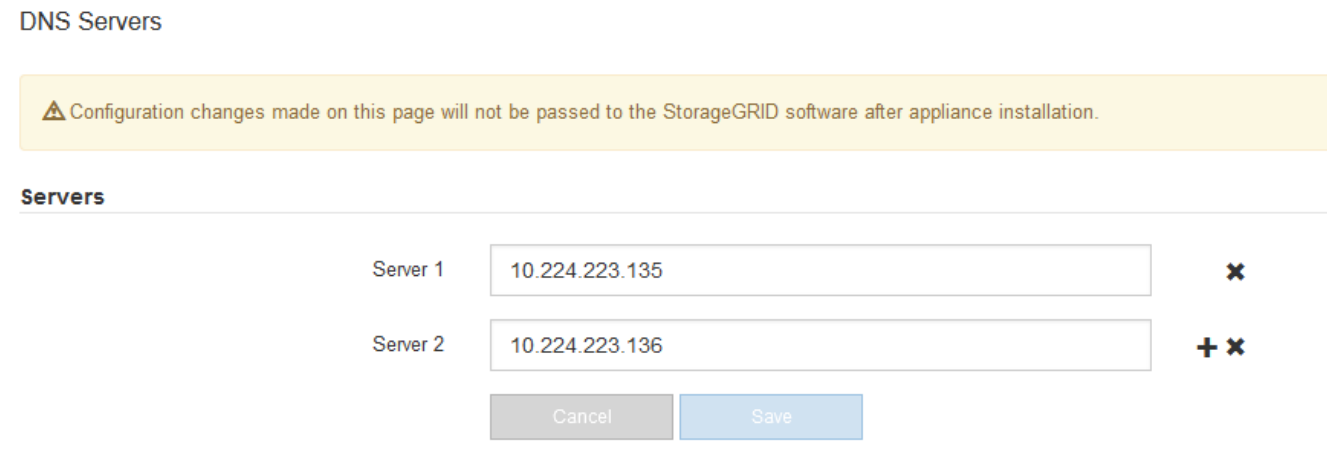

3. Si nécessaire, modifiez les serveurs DNS.
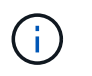

Les modifications apportées aux paramètres DNS sont temporaires et sont perdues lorsque vous quittez le mode de maintenance.

4. Lorsque vous êtes satisfait des paramètres DNS temporaires, sélectionnez **Enregistrer**.

Le nœud utilise les paramètres de serveur DNS spécifiés sur cette page pour se reconnecter au KMS, permettant ainsi de décrypter les données du nœud.

- 5. Une fois les données de nœud déchiffrées, redémarrez le nœud. Dans le programme d'installation de l'appliance StorageGRID, sélectionnez **Advanced Reboot Controller**, puis sélectionnez l'une des options suivantes :
	- Sélectionnez **Reboot dans StorageGRID** pour redémarrer le contrôleur avec le noeud qui rejoint la grille. Sélectionnez cette option si vous avez terminé de travailler en mode maintenance et que vous êtes prêt à rétablir le fonctionnement normal du nœud.
	- Sélectionnez **redémarrer en mode maintenance** pour redémarrer le contrôleur avec le nœud restant en mode de maintenance. (Cette option n'est disponible que lorsque le contrôleur est en mode de maintenance.) Sélectionnez cette option si des opérations de maintenance supplémentaires doivent être effectuées sur le nœud avant de rejoindre la grille.

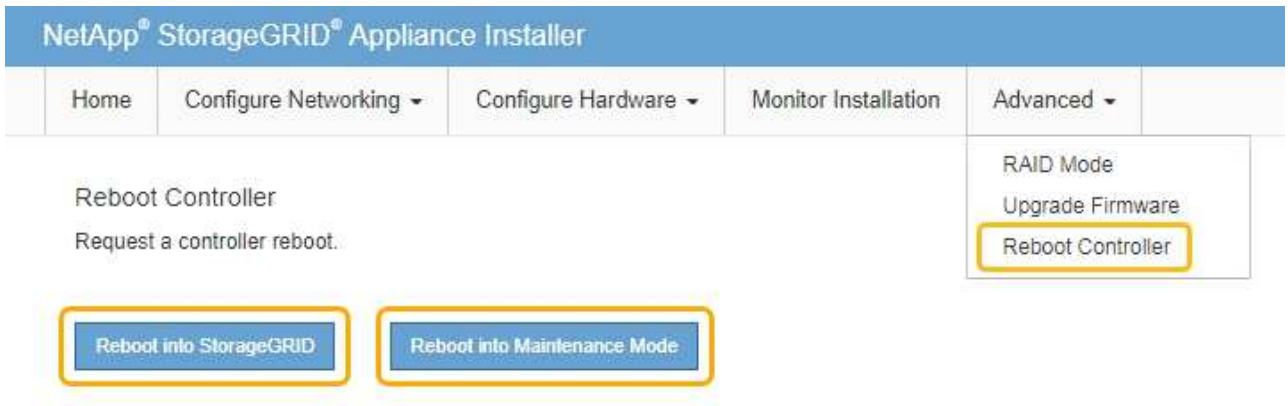

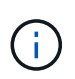

Lorsque le nœud redémarre et rejoint la grille, il utilise les serveurs DNS du système répertoriés dans Grid Manager. Après avoir rejoint la grille, l'appliance n'utilise plus les serveurs DNS temporaires spécifiés dans le programme d'installation de l'appliance StorageGRID pendant que l'appliance était en mode de maintenance.

L'appliance peut redémarrer et rejoindre la grille en 20 minutes. Pour confirmer que le redémarrage est terminé et que le nœud a rejoint la grille, retournez à la grille Manager. La page **NODES** doit afficher un état normal (aucune icône) pour le nœud de l'appliance, indiquant qu'aucune alerte n'est active et que le nœud est connecté à la grille.

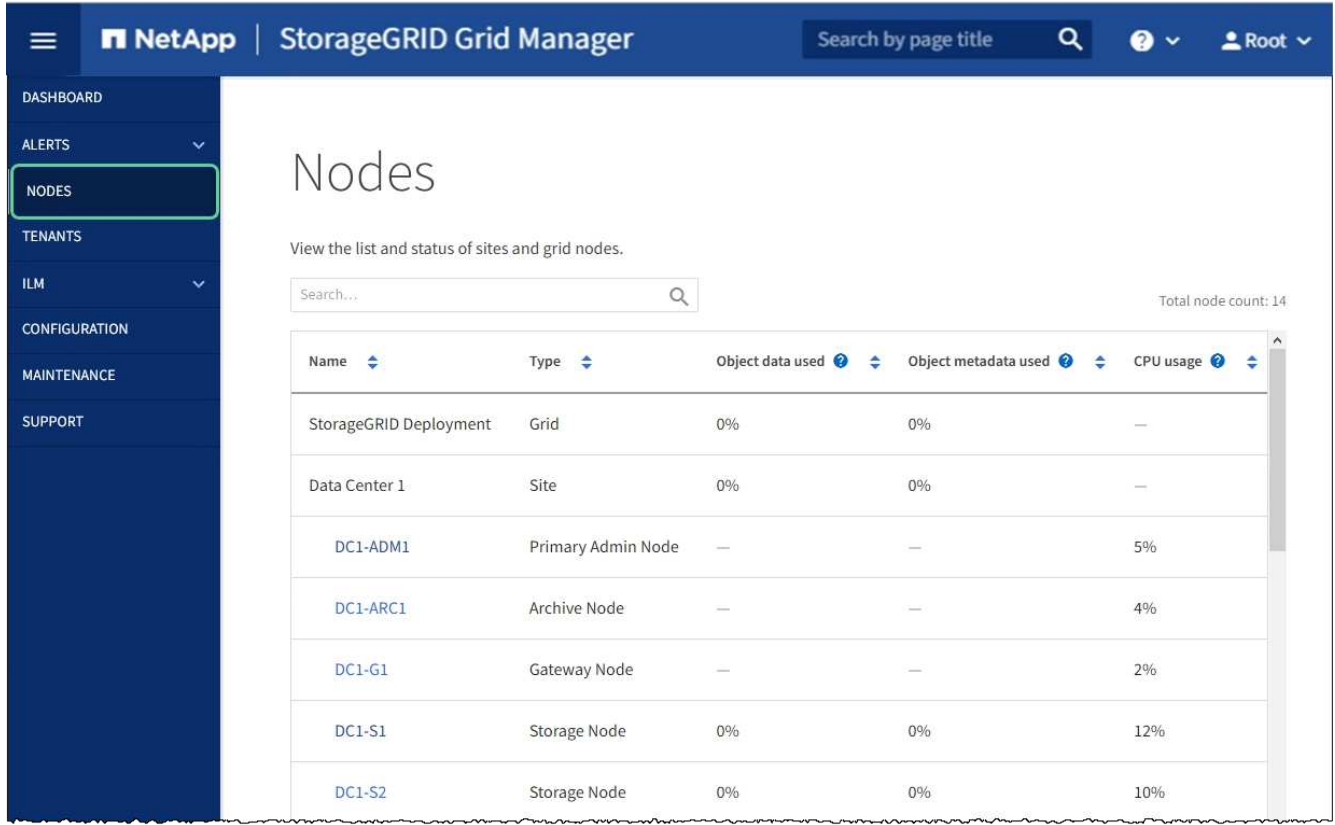

# **Contrôle du chiffrement de nœud en mode maintenance (SG5700)**

Si vous avez activé le chiffrement des nœuds pour l'appliance lors de l'installation, vous pouvez surveiller l'état du chiffrement des nœuds de chaque nœud d'appliance, notamment les informations détaillées sur l'état de chiffrement des nœuds et le serveur de gestion des clés (KMS).

### **Ce dont vous avez besoin**

- Le chiffrement des nœuds doit avoir été activé pour l'appliance pendant l'installation. Vous ne pouvez pas activer le chiffrement de nœud après l'installation de l'appliance.
- L'appareil a été [passe en mode maintenance](#page-500-0).

### **Étapes**

1. Dans le programme d'installation de l'appliance StorageGRID, sélectionnez **configurer le matériel cryptage de nœud**.

#### Node Encryption

Node encryption allows you to use an external key management server (KMS) to encrypt all StorageGRID data on this appliance. If node encryption is enabled for the appliance and a KMS is configured for the site, you cannot access any data on the appliance unless the appliance can communicate with the KMS.

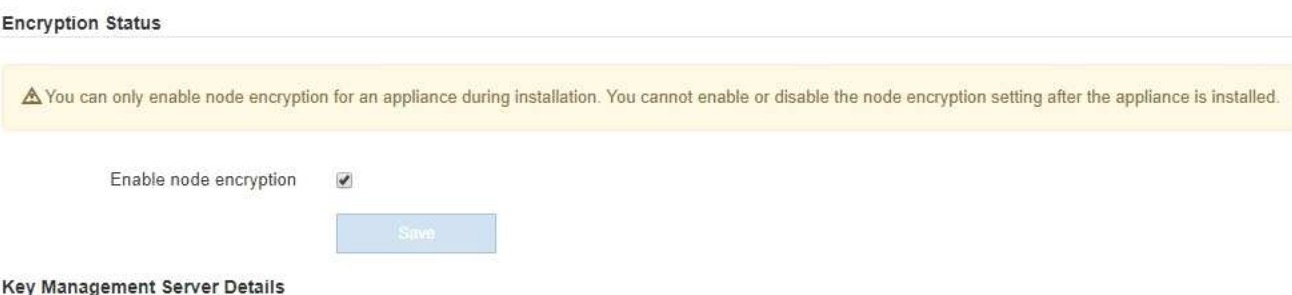

View the status and configuration details for the KMS that manages the encryption key for this appliance. You must use the Grid Manager to make configuration changes.

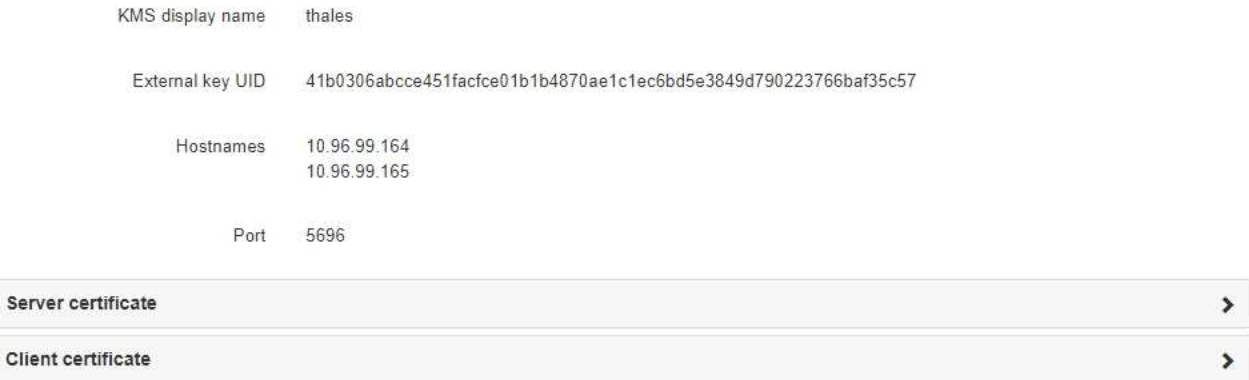

#### Clear KMS Key

Ser

A Do not clear the KMS key if you need to access or preserve any data on this appliance.

If you want to reinstall this appliance node (for example, in another grid), you must clear the KMS key. When the KMS key is cleared, all data on this appliance is deleted.

Clear KMS Key and Delete Data

La page Node Encryption comprend les trois sections suivantes :

- L'état du chiffrement indique si le chiffrement de nœud est activé ou désactivé pour l'appliance.
- Détails du serveur de gestion des clés affiche des informations sur le KMS utilisé pour crypter l'appliance. Vous pouvez développer les sections de certificat du serveur et du client pour afficher les détails et l'état du certificat.
	- Pour résoudre les problèmes avec les certificats eux-mêmes, tels que le renouvellement des certificats expirés, consultez les informations sur KMS dans les instructions d'administration de StorageGRID.
	- En cas de problèmes inattendus lors de la connexion aux hôtes KMS, vérifiez que les serveurs DNS (Domain Name System) sont corrects et que la mise en réseau de l'appliance est correctement configurée.

#### [Vérifiez la configuration du serveur DNS](#page-538-0)

▪ Si vous ne parvenez pas à résoudre les problèmes liés à votre certificat, contactez le support technique.

◦ Clear KMS Key désactive le chiffrement des nœuds pour l'appliance, supprime l'association entre l'appliance et le serveur de gestion des clés qui a été configuré pour le site StorageGRID et supprime toutes les données de l'appliance. Vous devez effacer la clé KMS pour pouvoir installer l'appliance dans un autre système StorageGRID.

[Effacez la configuration du serveur de gestion des clés](#page-544-0)

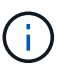

L'effacement de la configuration KMS supprime les données de l'appliance, ce qui les rend définitivement inaccessibles. Ces données ne peuvent pas être récupérées.

- 2. Une fois que vous avez terminé de vérifier l'état du chiffrement de nœud, redémarrez le nœud. Dans le programme d'installation de l'appliance StorageGRID, sélectionnez **Advanced Reboot Controller**, puis sélectionnez l'une des options suivantes :
	- Sélectionnez **Reboot dans StorageGRID** pour redémarrer le contrôleur avec le noeud qui rejoint la grille. Sélectionnez cette option si vous avez terminé de travailler en mode maintenance et que vous êtes prêt à rétablir le fonctionnement normal du nœud.
	- Sélectionnez **redémarrer en mode maintenance** pour redémarrer le contrôleur avec le nœud restant en mode de maintenance. (Cette option n'est disponible que lorsque le contrôleur est en mode de maintenance.) Sélectionnez cette option si des opérations de maintenance supplémentaires doivent être effectuées sur le nœud avant de rejoindre la grille.

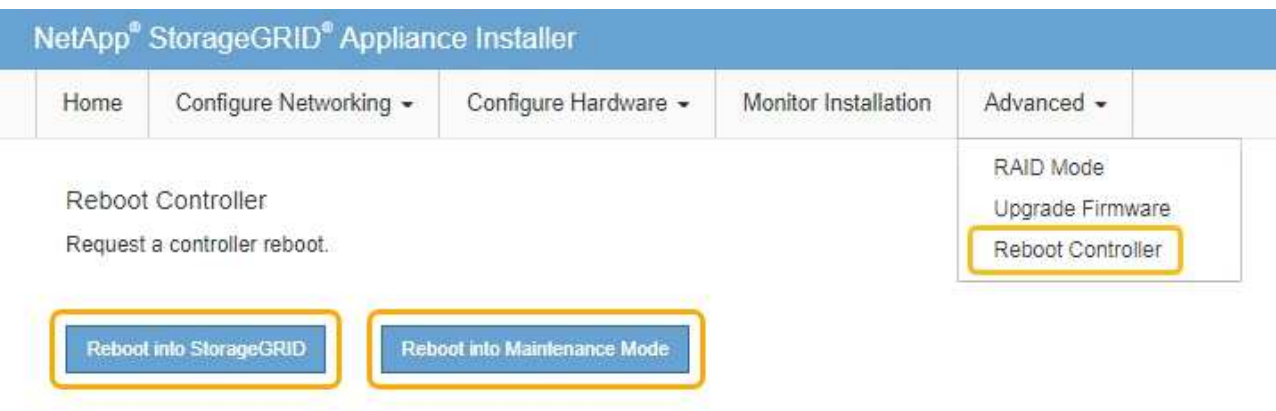

L'appliance peut redémarrer et rejoindre la grille en 20 minutes. Pour confirmer que le redémarrage est terminé et que le nœud a rejoint la grille, retournez à la grille Manager. La page **NODES** doit afficher un état normal (aucune icône) pour le nœud de l'appliance, indiquant qu'aucune alerte n'est active et que le nœud est connecté à la grille.

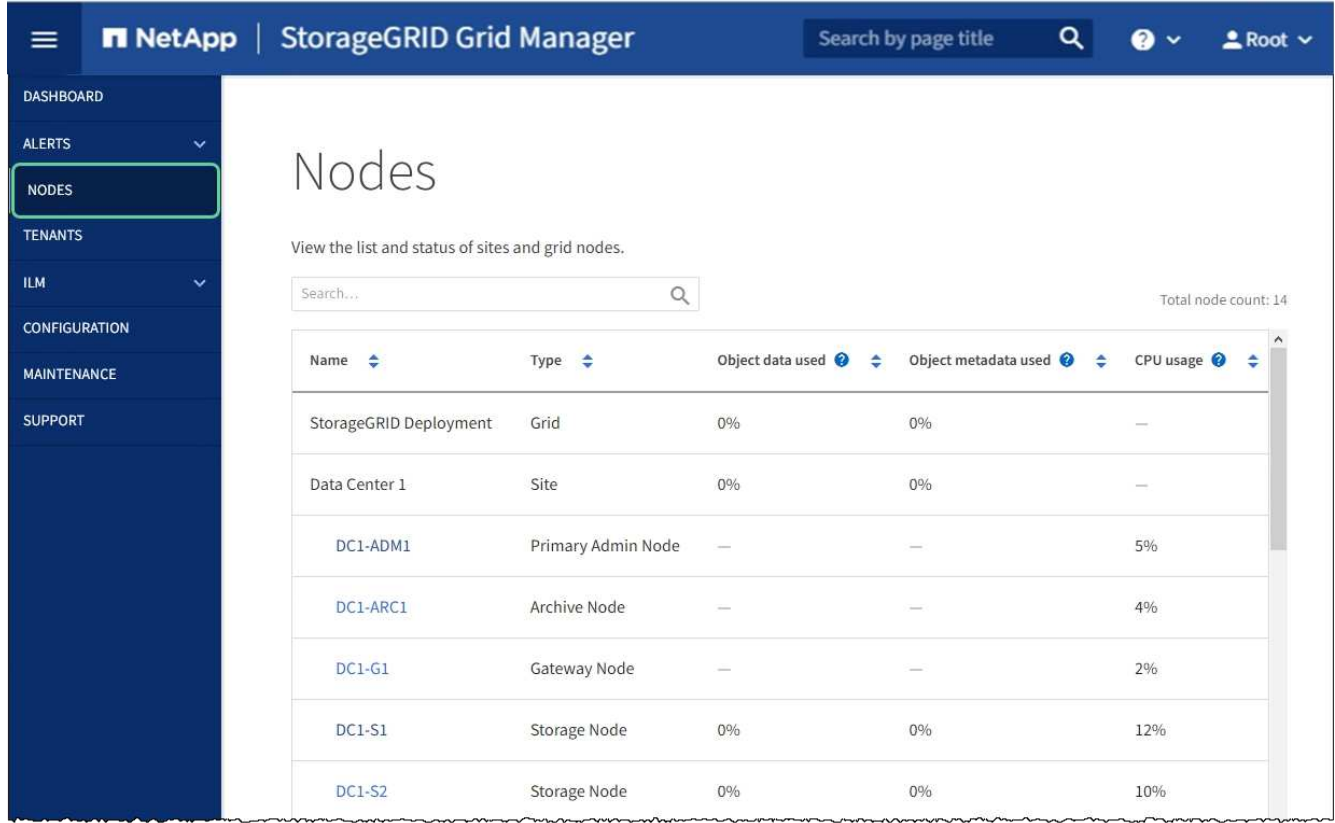

#### **Informations associées**

[Administrer StorageGRID](#page-890-0)

### <span id="page-544-0"></span>**Effacez la configuration du serveur de gestion des clés**

L'effacement de la configuration du serveur de gestion des clés (KMS) désactive le cryptage des nœuds sur votre appliance. Une fois la configuration KMS effacée, les données de votre appliance sont définitivement supprimées et ne sont plus accessibles. Ces données ne peuvent pas être récupérées.

### **Ce dont vous avez besoin**

Si vous devez conserver les données sur l'appliance, vous devez effectuer une procédure de déclassement d'un nœud ou cloner le nœud avant d'effacer la configuration du KMS.

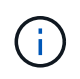

Lorsque le KMS est effacé, les données de l'appliance seront définitivement supprimées et ne sont plus accessibles. Ces données ne peuvent pas être récupérées.

[Mise hors service du nœud](#page-2197-0) Pour déplacer toutes les données qu'il contient vers d'autres nœuds de StorageGRID.

#### **Description de la tâche**

L'effacement de la configuration KMS de l'appliance désactive le cryptage des nœuds, supprimant ainsi l'association entre le nœud de l'appliance et la configuration KMS pour le site StorageGRID. Les données de l'appliance sont ensuite supprimées et l'appliance reste en état préinstallation. Ce processus ne peut pas être inversé.

Vous devez effacer la configuration KMS :

• Avant de pouvoir installer l'appliance dans un autre système StorageGRID, qui n'utilise pas de KMS ou qui utilise un KMS différent.

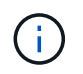

N'effacez pas la configuration KMS si vous prévoyez de réinstaller un nœud d'appliance dans un système StorageGRID qui utilise la même clé KMS.

- Avant de pouvoir récupérer et réinstaller un nœud où la configuration KMS était perdue et où la clé KMS n'est pas récupérable.
- Avant de retourner tout appareil déjà utilisé sur votre site.
- Après la désaffectation d'une appliance qui avait activé le chiffrement de nœud.

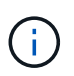

Désaffectez l'appliance avant d'effacer KMS pour déplacer ses données vers d'autres nœuds de votre système StorageGRID. L'effacement de KMS avant la mise hors service de l'appareil entraînera une perte de données et pourrait rendre l'appareil inutilisable.

# **Étapes**

1. Ouvrez un navigateur et entrez l'une des adresses IP du contrôleur de calcul de l'appliance. **https://***Controller\_IP***:8443**

*Controller IP* Est l'adresse IP du contrôleur de calcul (pas le contrôleur de stockage) sur l'un des trois réseaux StorageGRID.

La page d'accueil du programme d'installation de l'appliance StorageGRID s'affiche.

2. Sélectionnez **configurer le matériel cryptage de nœud**.

#### Node Encryption

Node encryption allows you to use an external key management server (KMS) to encrypt all StorageGRID data on this appliance. If node encryption is enabled for the appliance and a KMS is configured for the site, you cannot access any data on the appliance unless the appliance can communicate with the KMS.

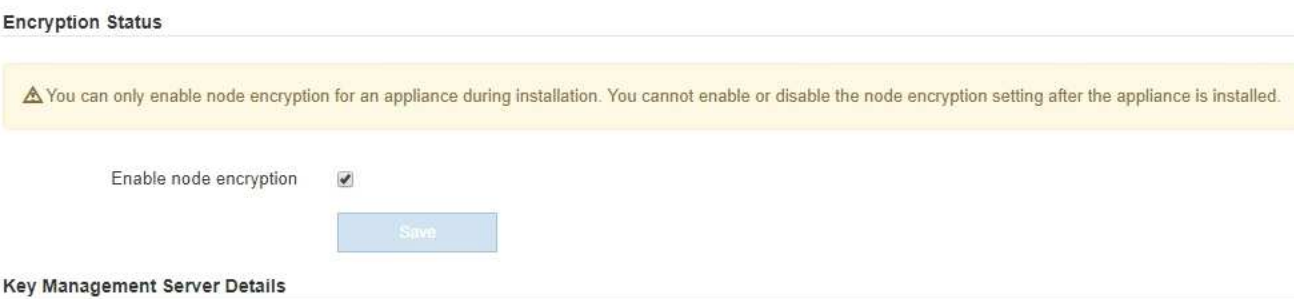

View the status and configuration details for the KMS that manages the encryption key for this appliance. You must use the Grid Manager to make configuration changes.

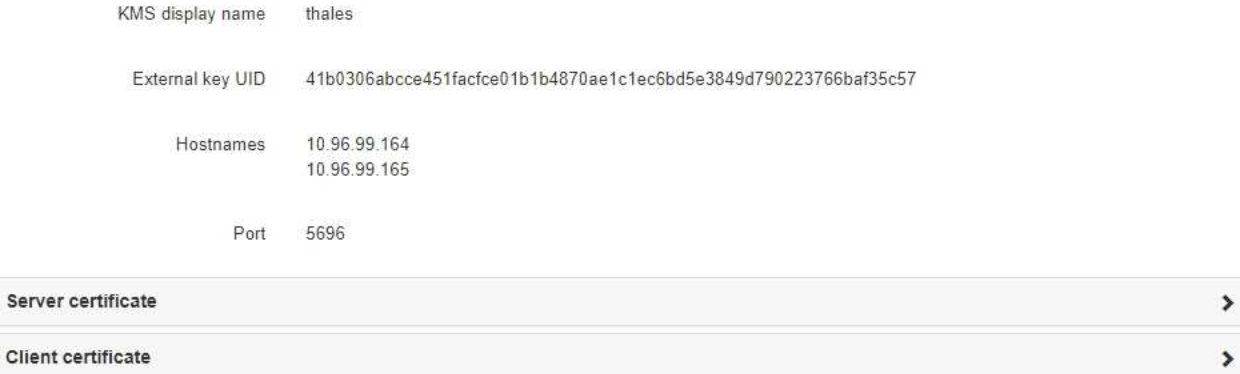

#### Clear KMS Key

A Do not clear the KMS key if you need to access or preserve any data on this appliance.

If you want to reinstall this appliance node (for example, in another grid), you must clear the KMS key. When the KMS key is cleared, all data on this appliance is deleted.

Clear KMS Key and Delete Data

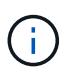

Si la configuration KMS est effacée, les données de l'appliance seront définitivement supprimées. Ces données ne peuvent pas être récupérées.

- 3. En bas de la fenêtre, sélectionnez **Effacer la clé KMS et Supprimer les données**.
- 4. Si vous êtes sûr de vouloir effacer la configuration KMS, tapez **clear** + et sélectionnez **Effacer clé KMS et Supprimer données**.

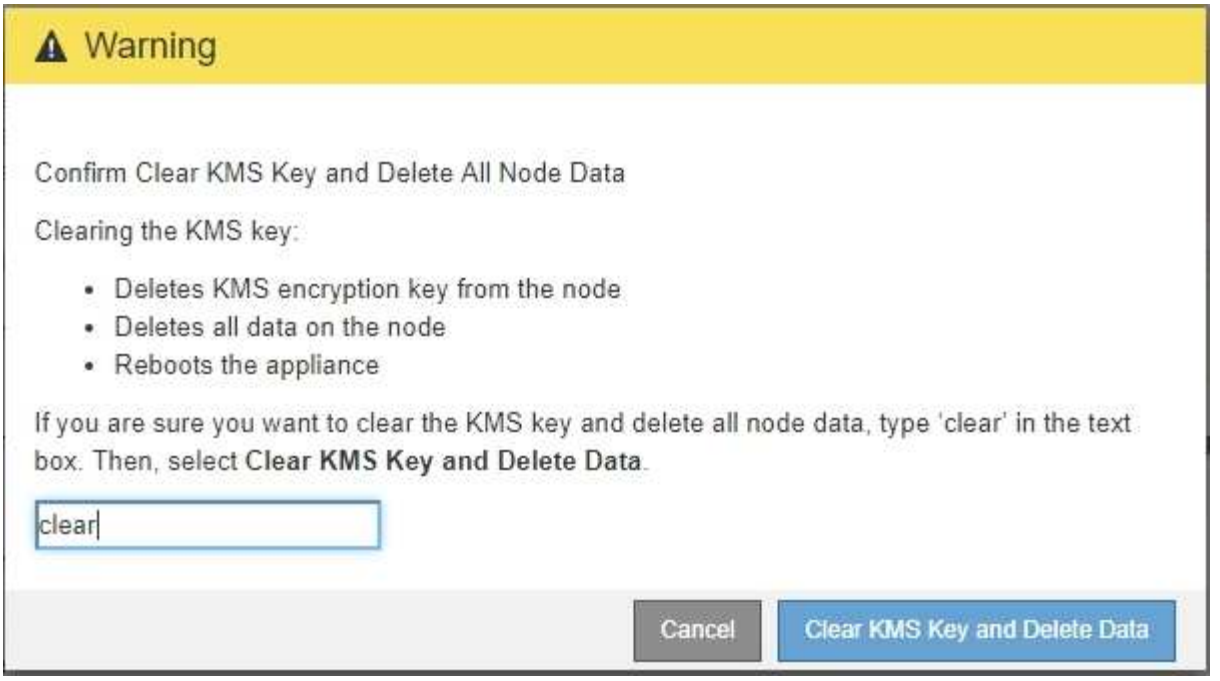

La clé de chiffrement KMS et toutes les données sont supprimées du nœud, et l'appliance redémarre. Cette opération peut prendre jusqu'à 20 minutes.

5. Ouvrez un navigateur et entrez l'une des adresses IP du contrôleur de calcul de l'appliance. **https://***Controller\_IP***:8443**

*Controller* IP Est l'adresse IP du contrôleur de calcul (pas le contrôleur de stockage) sur l'un des trois réseaux StorageGRID.

La page d'accueil du programme d'installation de l'appliance StorageGRID s'affiche.

- 6. Sélectionnez **configurer le matériel cryptage de nœud**.
- 7. Vérifiez que le chiffrement de nœud est désactivé et que les informations de clé et de certificat dans **Key Management Server Details** et le contrôle **clear KMS Key et Delete Data** sont supprimées de la fenêtre.

Le chiffrement des nœuds ne peut pas être activé à nouveau sur l'appliance tant qu'il n'est pas réinstallé dans une grille.

#### **Une fois que vous avez terminé**

Après le redémarrage de l'appliance et après avoir vérifié que KMS a été effacé et que l'appliance est dans un état de pré-installation, vous pouvez physiquement retirer l'appliance de votre système StorageGRID. Reportez-vous aux instructions de récupération et de maintenance pour plus d'informations sur [Préparez](#page-2187-0) [l'appareil pour la réinstallation](#page-2187-0).

#### **Informations associées**

[Administrer StorageGRID](#page-890-0)

# **Appliances de stockage SG5600**

# **Appliance SG5600 : présentation**

L'appliance StorageGRID SG5600 est une plateforme de calcul et de stockage intégrée qui fonctionne comme un nœud de stockage dans une grille StorageGRID.

L'appliance StorageGRID SG5600 comprend les composants suivants :

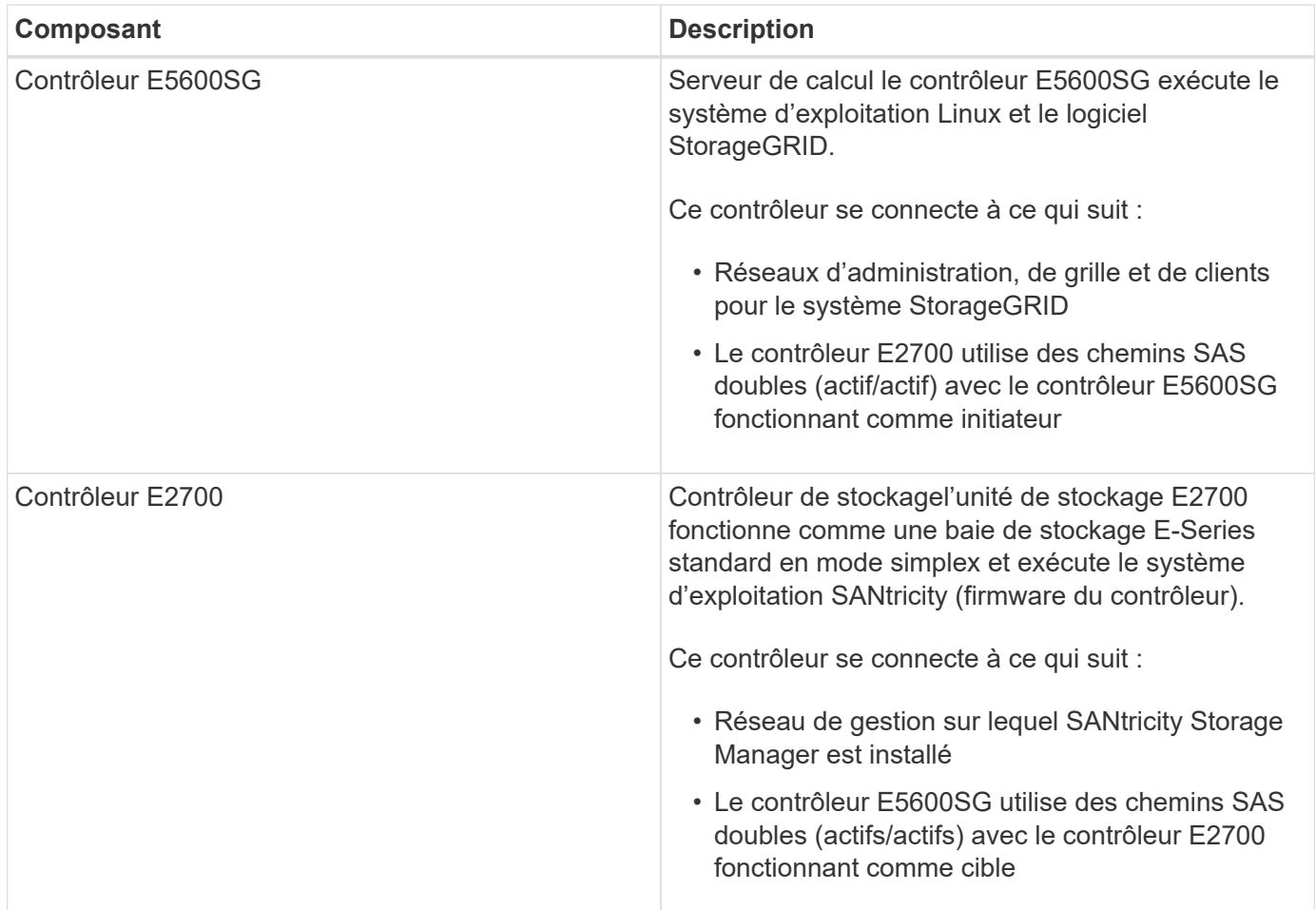

L'appliance SG5600 comprend également les composants suivants, selon le modèle :

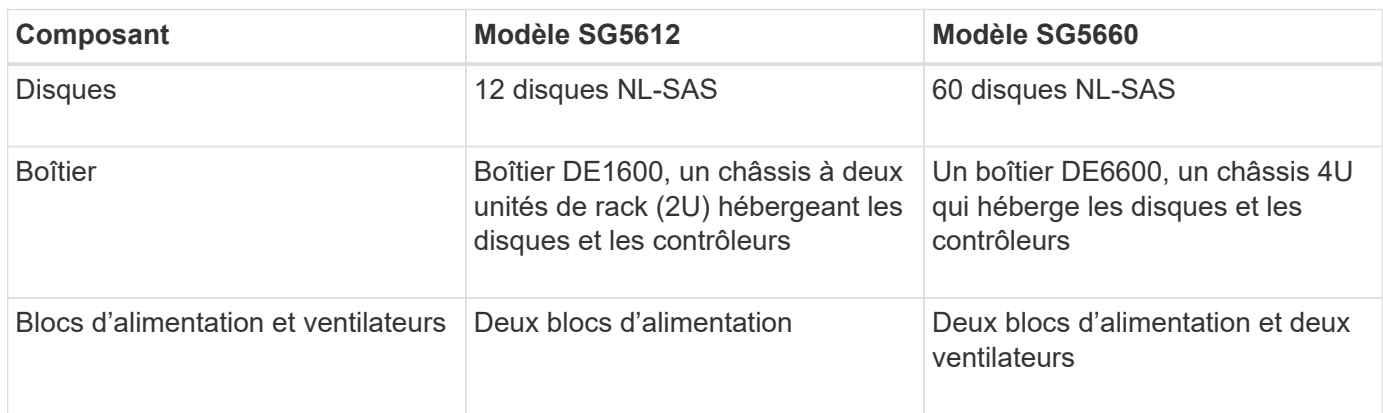

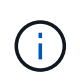

Le contrôleur E5600SG est extrêmement personnalisé pour une utilisation avec l'appliance StorageGRID. Tous les autres composants fonctionnent comme décrit dans la documentation E-Series, sauf comme indiqué dans ces instructions.

La capacité de stockage brute maximale disponible sur chaque nœud de stockage d'appliance StorageGRID est fixe, en fonction du modèle et de la configuration de l'appliance. Vous ne pouvez pas étendre le stockage disponible en ajoutant un tiroir comportant des disques supplémentaires.

# **Fonctionnalités de l'appliance StorageGRID**

L'appliance StorageGRID SG5600 offre une solution de stockage intégrée pour créer un nouveau système StorageGRID ou étendre la capacité d'un système existant.

L'appliance StorageGRID offre les fonctionnalités suivantes :

- Combine les éléments de calcul et de stockage du nœud de stockage StorageGRID en une seule solution intégrée efficace
- Simplifie l'installation et la configuration d'un nœud de stockage, en automatisant la plupart du processus requis
- Propose une solution de stockage haute densité avec deux options de boîtier : une unité 2U et une baie 4U
- Utilise des interfaces IP 10 GbE directement vers le nœud de stockage, sans nécessiter d'interfaces de stockage intermédiaires telles que FC ou iSCSI
- Peut être utilisé dans un environnement de grid hybride qui utilise des appliances StorageGRID et des nœuds de stockage virtuels (basés sur logiciel)
- Inclut un stockage préconfiguré et est fourni avec le programme d'installation de l'appliance StorageGRID (sur le contrôleur E5600SG) pour un déploiement et une intégration de logiciels prêts à l'emploi

# **Diagrammes matériels**

Les modèles SG5612 et SG5660 de l'appliance StorageGRID incluent un contrôleur E2700 et un contrôleur E5600SG. Il est conseillé de consulter les diagrammes pour connaître les différences entre les modèles et les contrôleurs.

**Modèle SG5612 2U : vue arrière du contrôleur E2700 et du contrôleur E5600SG**

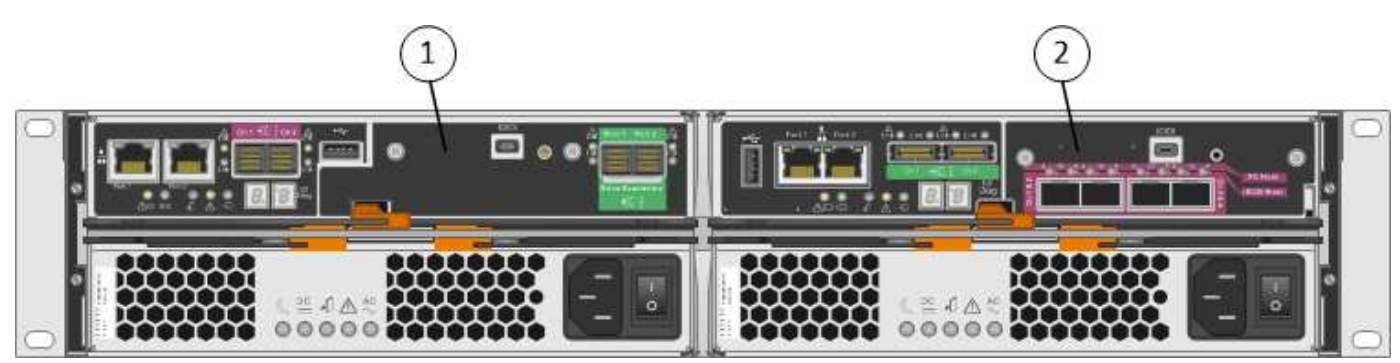

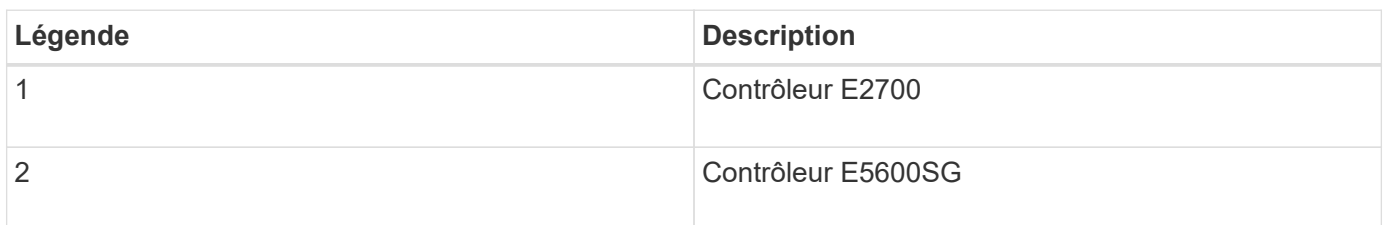

#### **Modèle SG5660 4U : vue arrière du contrôleur E2700 et du contrôleur E5600SG**

Le contrôleur E2700 est supérieur au contrôleur E5600SG.

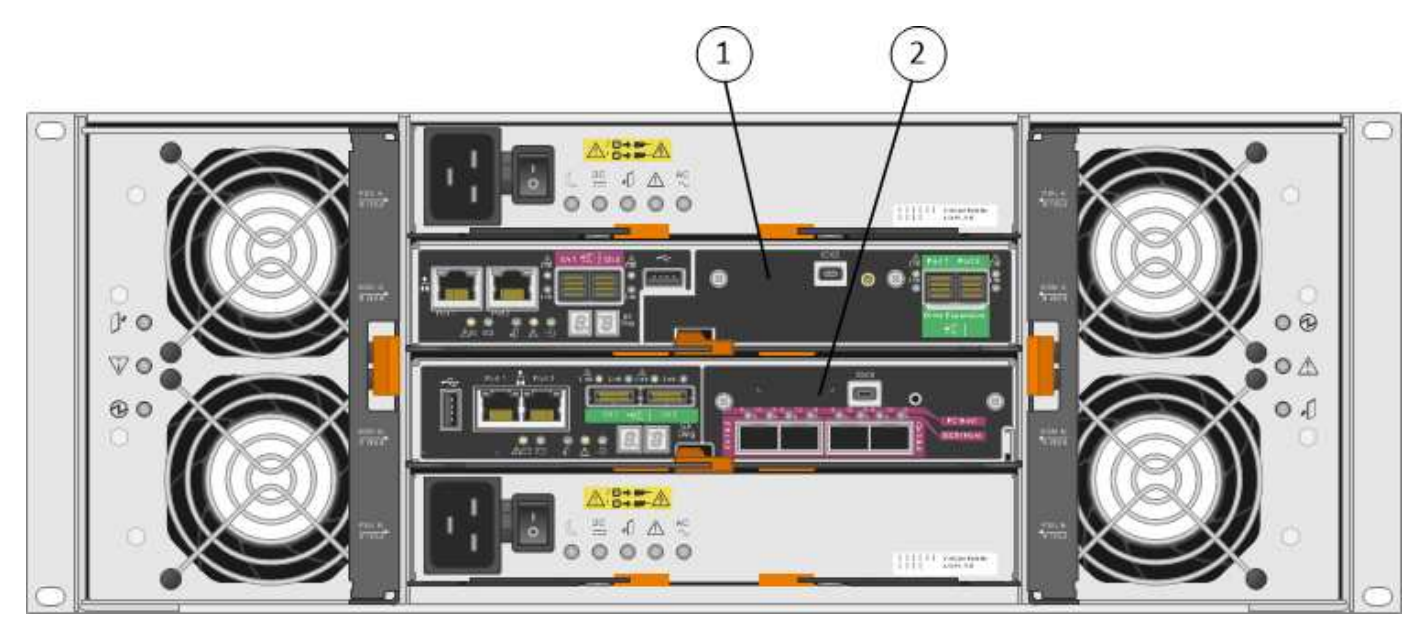

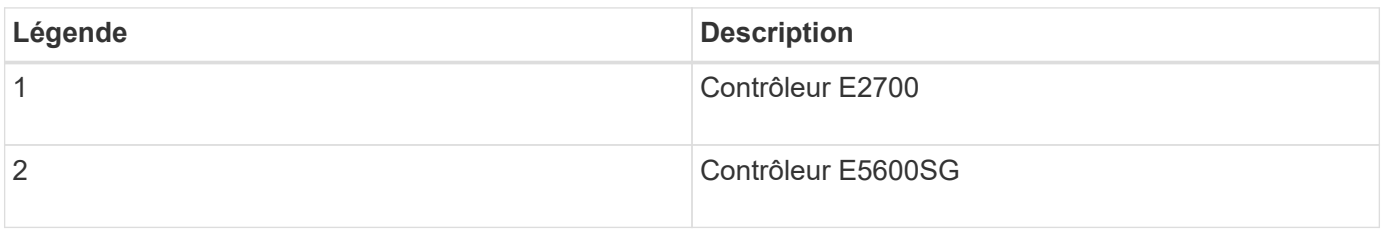

## **Vue arrière du contrôleur E2700**

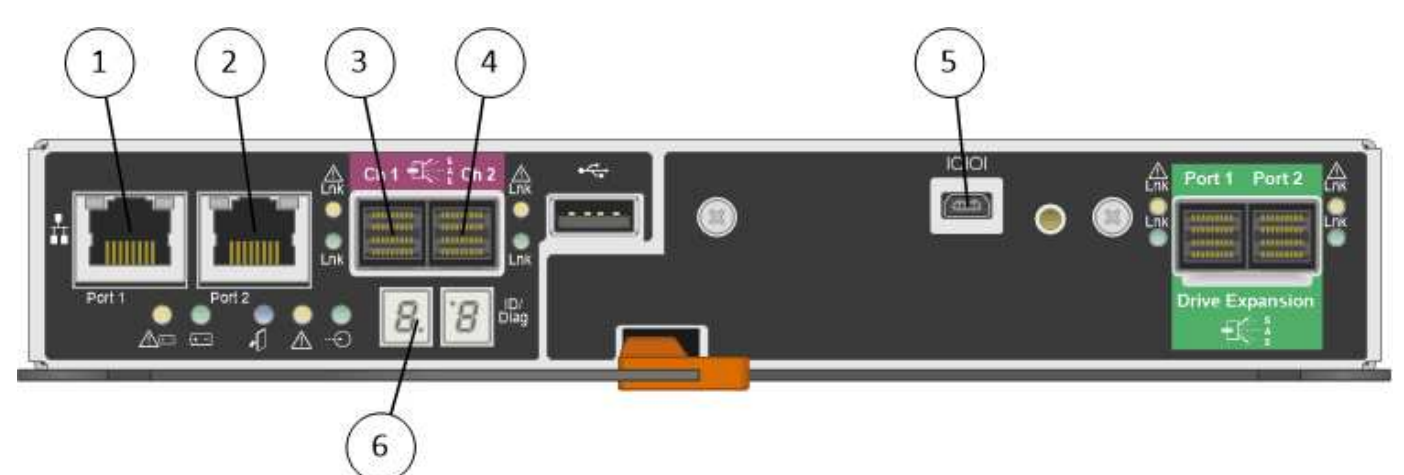

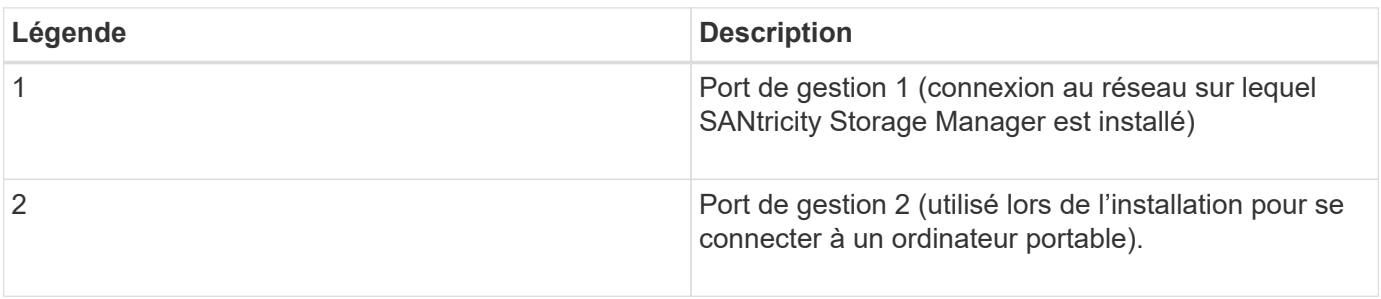

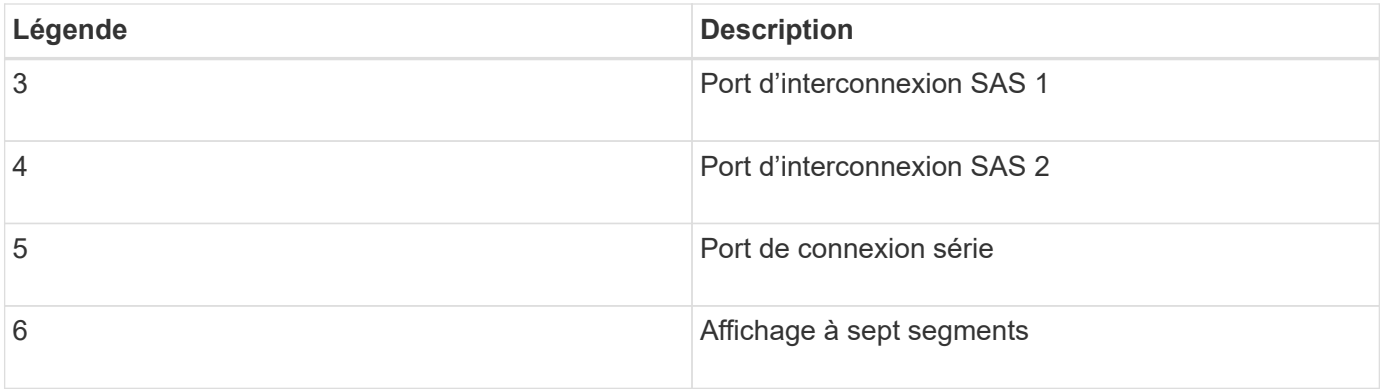

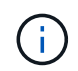

Les deux ports SAS intitulés Drive extension (vert) à l'arrière du contrôleur E2700 ne sont pas utilisés. L'appliance StorageGRID ne prend pas en charge les tiroirs disques d'extension.

# **Vue arrière du contrôleur E5600SG**

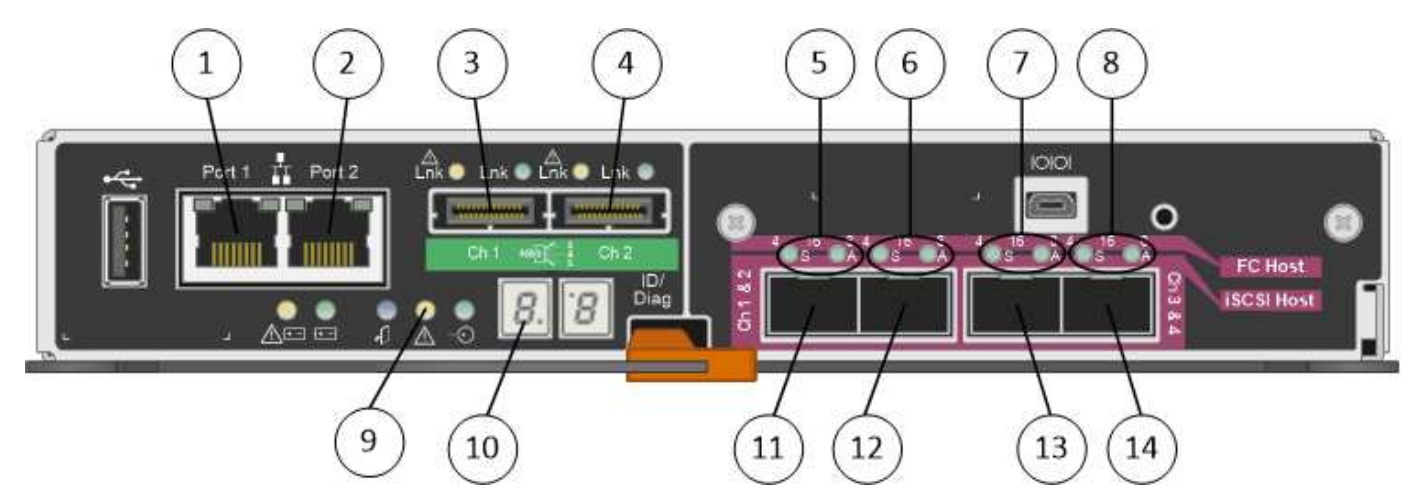

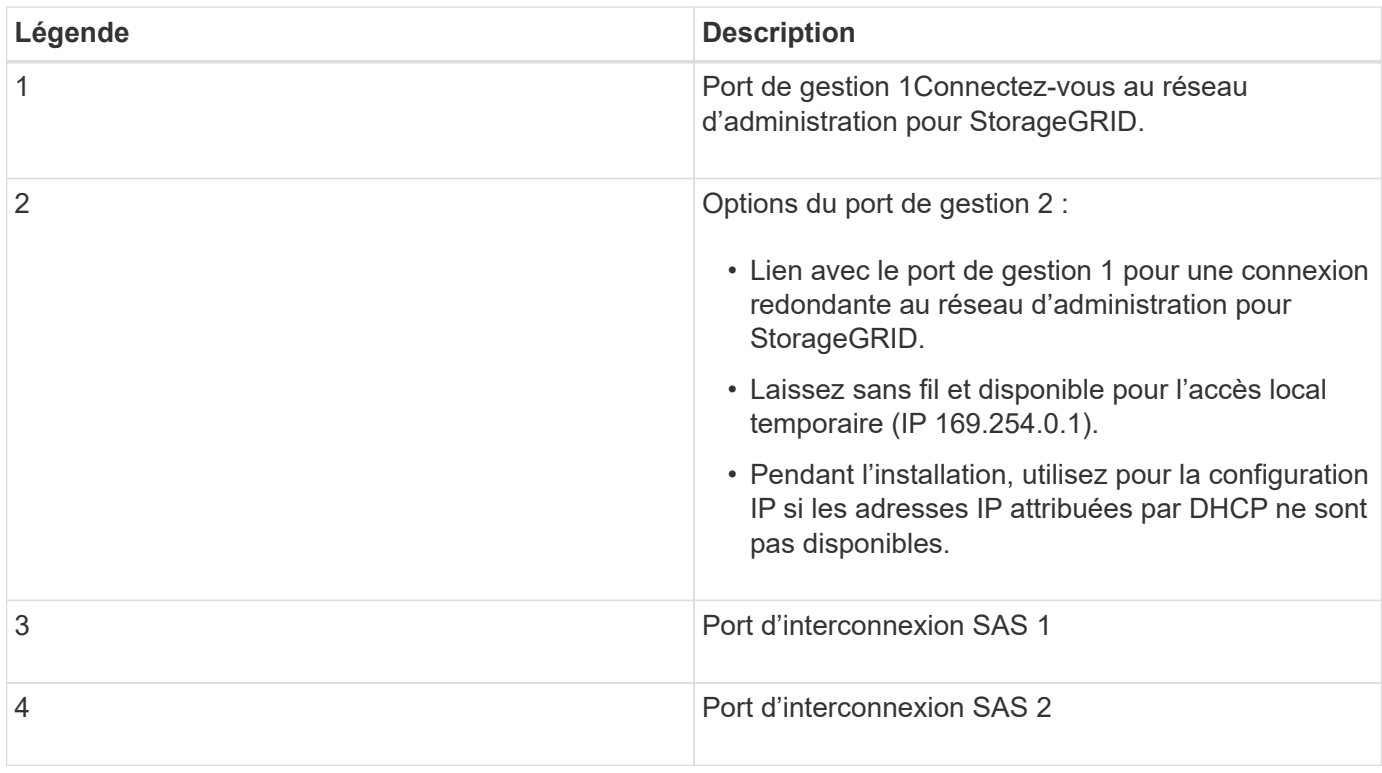

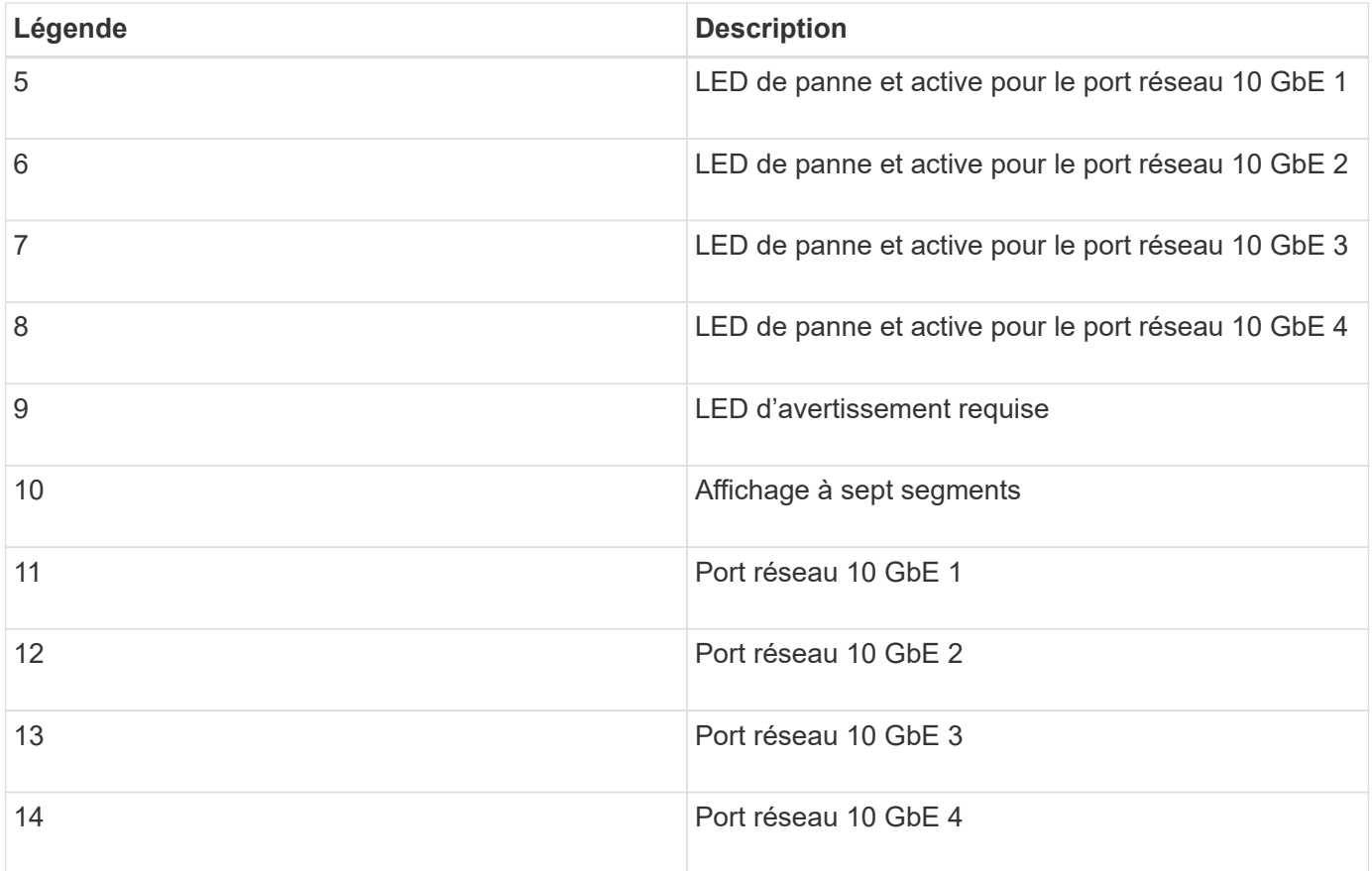

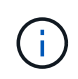

La carte d'interface hôte (HIC) du contrôleur StorageGRID E5600SG ne prend en charge que les connexions Ethernet 10 Gb. Elle ne peut pas être utilisée pour les connexions iSCSI.

# **Présentation de l'installation et du déploiement**

Vous pouvez installer une ou plusieurs appliances StorageGRID lors du premier déploiement de StorageGRID, ou ajouter ultérieurement des nœuds de stockage dans le cadre d'une extension. Vous devrez peut-être également installer un nœud de stockage d'appliance dans le cadre d'une opération de restauration.

L'ajout d'une appliance de stockage StorageGRID à un système StorageGRID comprend quatre étapes principales :

- 1. Préparation de l'installation :
	- Préparation du site d'installation
	- Déballage des boîtes et vérification du contenu
	- Obtenir des équipements et des outils supplémentaires
	- Collecte des adresses IP et des informations réseau
	- Facultatif : configuration d'un serveur de gestion des clés externe (KMS) si vous prévoyez de crypter toutes les données de l'appliance. Pour plus d'informations sur la gestion externe des clés, reportezvous aux instructions d'administration de StorageGRID.
- 2. Installation du matériel :
	- Enregistrement du matériel
- Installation de l'appliance dans une armoire ou un rack
- Installation des disques (SG5660 uniquement)
- Câblage de l'appareil
- Branchement des câbles d'alimentation et alimentation électrique
- Affichage des codes d'état de démarrage
- 3. Configuration du matériel :
	- Accès à SANtricity Storage Manager, définition d'une adresse IP statique pour le port de gestion 1 sur le contrôleur E2700 et configuration des paramètres SANtricity Storage Manager
	- Accès au programme d'installation de l'appliance StorageGRID et configuration des paramètres de liaison et de réseau IP requis pour la connexion aux réseaux StorageGRID
	- Facultatif : activation du chiffrement de nœud si vous prévoyez d'utiliser un KMS externe pour chiffrer les données de l'appliance.
	- Facultatif : modification du mode RAID.
- 4. Déploiement de l'appliance en tant que nœud de stockage :

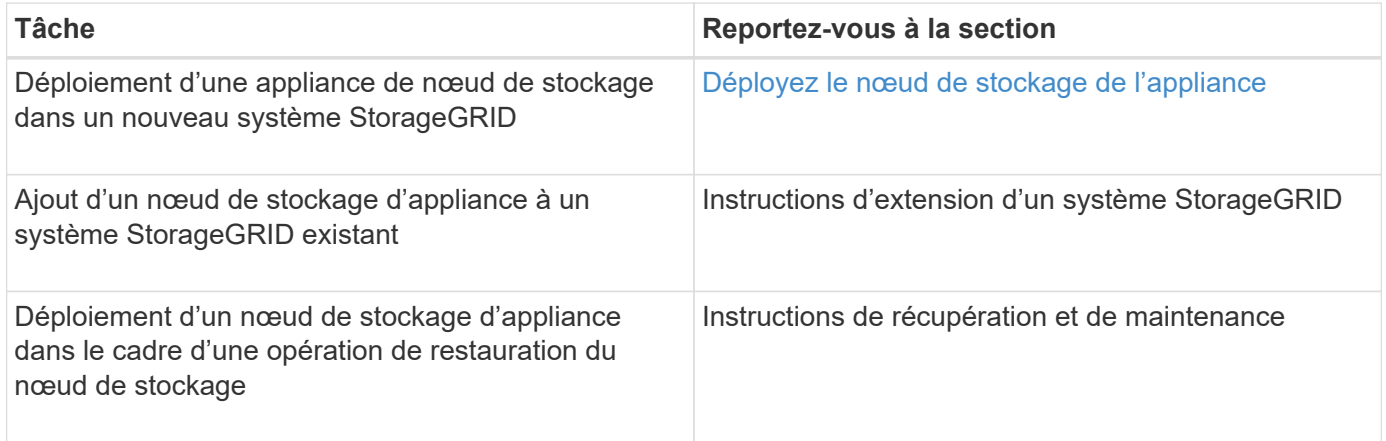

## **Informations associées**

[Préparation à l'installation \(SG5600\)](#page-553-0)

[Installation du matériel \(SG5600\)](#page-568-0)

[Configuration matérielle \(SG5600\)](#page-580-0)

[Développez votre grille](#page-2015-0)

[Récupérer et entretenir](#page-2071-0)

[Administrer StorageGRID](#page-890-0)

# <span id="page-553-0"></span>**Préparation à l'installation (SG5600)**

La préparation de l'installation d'une appliance StorageGRID implique de préparer le site et d'obtenir l'ensemble du matériel, des câbles et des outils requis. Vous devez également collecter les adresses IP et les informations réseau.

## **Informations associées**

# **Préparation du site (SG5600)**

Avant d'installer l'appliance, assurez-vous que le site et l'armoire ou le rack que vous souhaitez utiliser correspondent aux spécifications d'une appliance StorageGRID.

# **Étapes**

- 1. Vérifier que le site répond aux exigences en matière de température, d'humidité, d'altitude, de débit d'air, de dissipation thermique, câblage, alimentation et mise à la terre. Consultez le document NetApp Hardware Universe pour plus d'informations.
- 2. Procurez-vous une armoire ou un rack de 19 pouces (48.3 cm) pour installer les étagères de cette taille (sans câbles) :

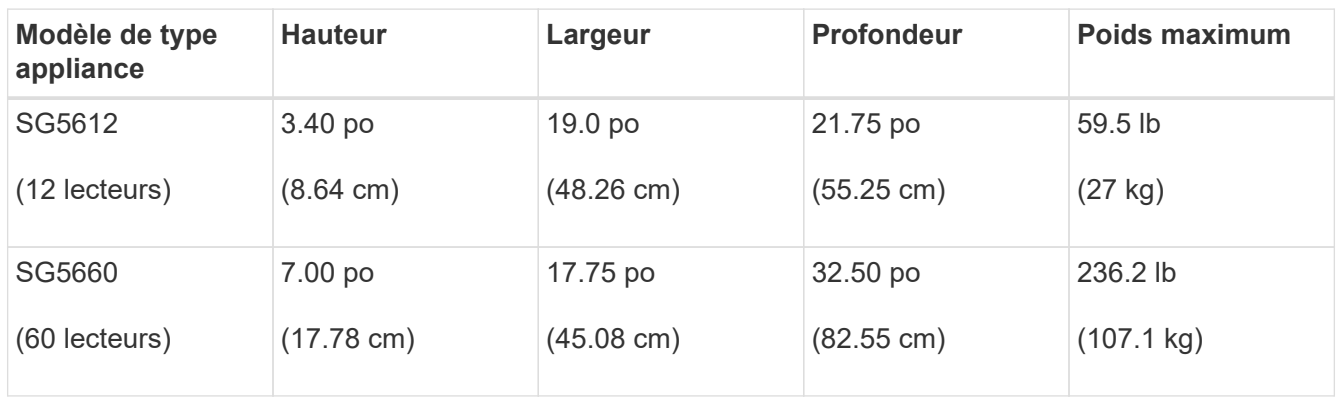

3. Installez les commutateurs réseau requis. Consultez la matrice d'interopérabilité NetApp pour plus d'informations sur la compatibilité.

# **Informations associées**

["NetApp Hardware Universe"](https://hwu.netapp.com)

["Interopérabilité NetApp"](https://mysupport.netapp.com/NOW/products/interoperability)

# **Déballer les boîtes (SG5600)**

Avant d'installer l'appareil StorageGRID, déballez toutes les boîtes et comparez le contenu aux éléments du bordereau d'expédition.

• **Boîtier SG5660, châssis 4U avec 60 disques**

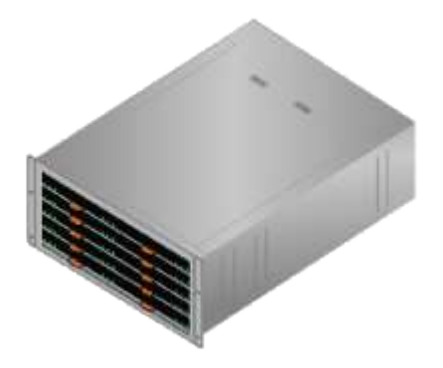

• **Boîtier SG5612, châssis 2U avec 12 disques**

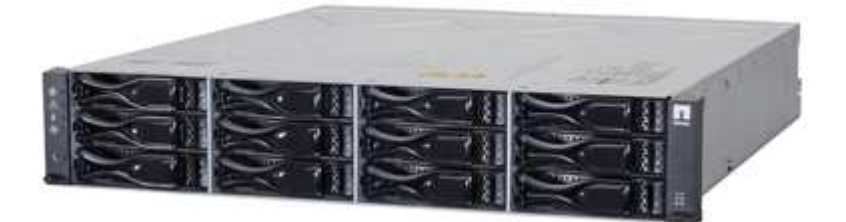

• **Cadre 4U ou têtes de gondole 2U**

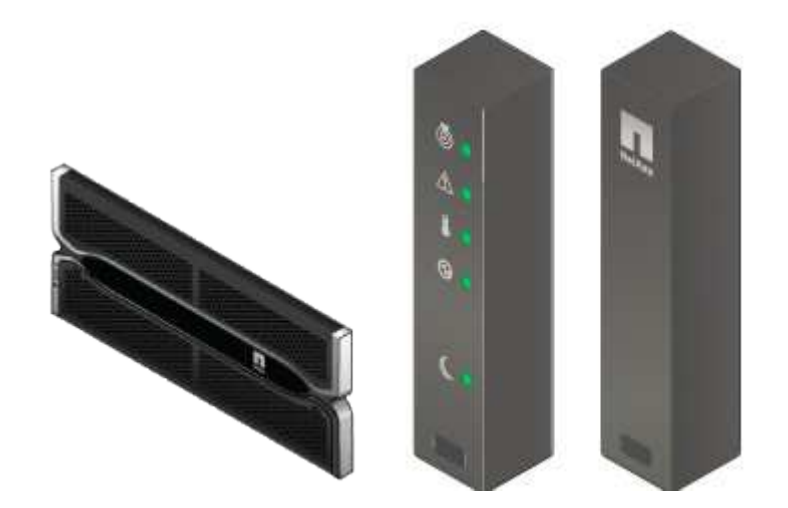

• **Disques NL-SAS**

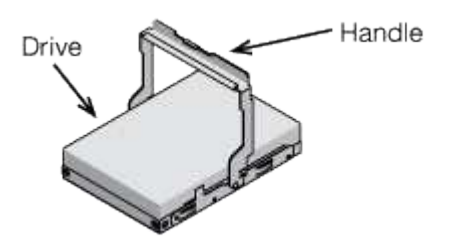

Les disques sont préinstallés dans le modèle SG5612 2U, mais pas dans le modèle SG5660 4U pour la sécurité d'expédition.

• **Contrôleur E5600SG**

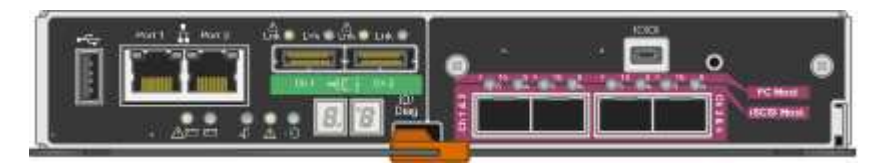

• **Contrôleur E2700**

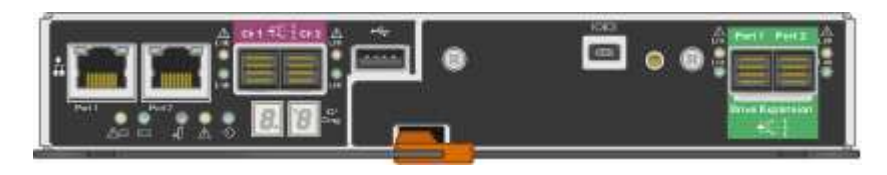

• **Rails de montage et vis**

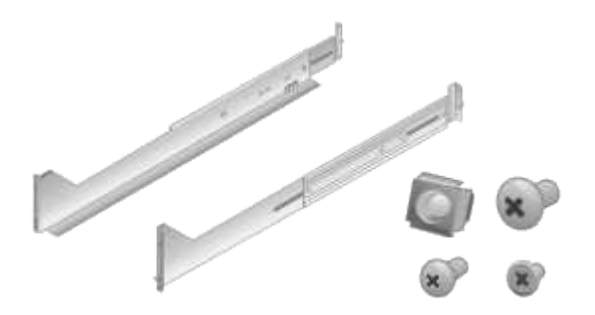

• **Poignées de boîtier (boîtiers 4U uniquement)**

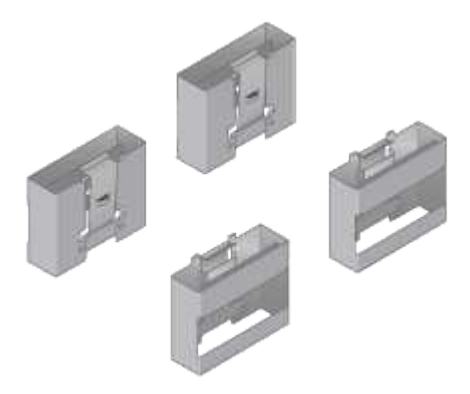

# **Câbles et connecteurs**

Le produit de livraison du dispositif StorageGRID comprend les câbles et connecteurs suivants :

• **Cordons d'alimentation pour votre pays**

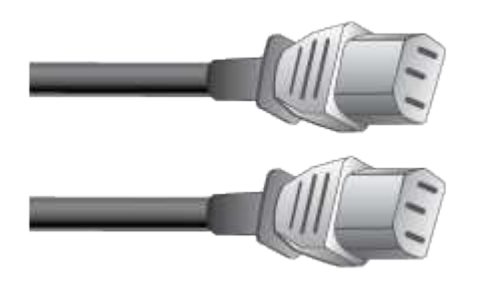

L'appareil est livré avec deux cordons d'alimentation CA pour la connexion à une source d'alimentation externe, telle qu'une prise murale. Il se peut que votre armoire soit équipée de cordons d'alimentation spéciaux à la place des câbles d'alimentation fournis avec l'appliance.

• **Câbles d'interconnexion SAS**

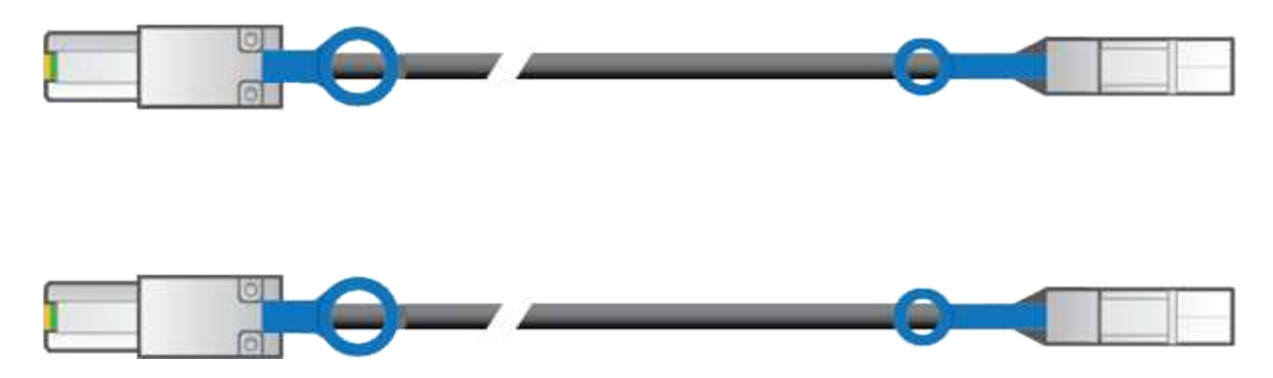

Deux câbles d'interconnexion SAS de 0.5 mètres avec connecteurs mini-SAS-HD et mini-SAS.

Le connecteur carré se branche dans le contrôleur E2700 et le connecteur rectangulaire s'branche dans le contrôleur E5600SG.

# **Obtention d'équipements et d'outils supplémentaires (SG5600)**

Avant d'installer l'appliance SG5600, vérifiez que vous disposez de tous les équipements et outils supplémentaires dont vous avez besoin.

• **Tournevis**

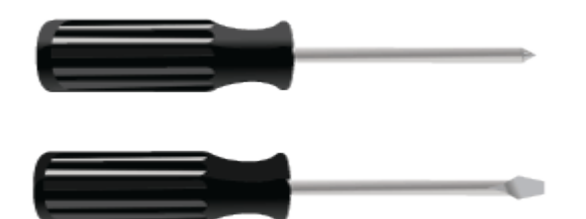

N° Phillips 2 tournevis

Tournevis plat de taille moyenne

• \* Bracelet antistatique\*

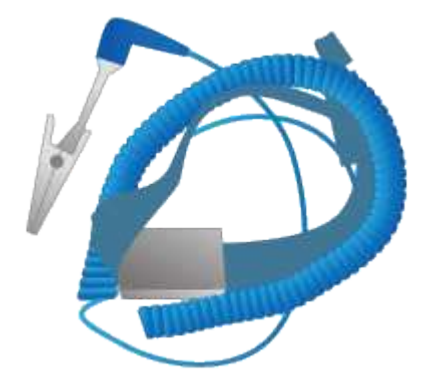

• **Câbles Ethernet**

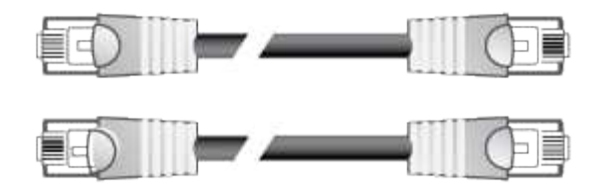

• **Commutateur Ethernet**

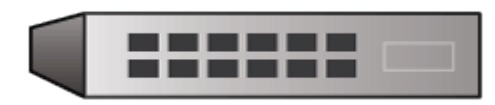

• \*Ordinateur portable de service\*[Navigateur Web pris en charge](https://docs.netapp.com/fr-fr/storagegrid-116/../admin/web-browser-requirements.html)

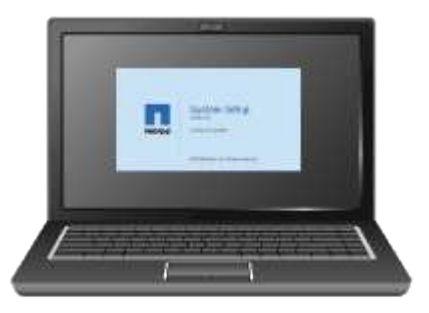

### **Exigences relatives à l'ordinateur portable de service**

Avant d'installer le matériel de l'appliance StorageGRID, vérifiez si l'ordinateur portable de service dispose des ressources minimales requises.

L'ordinateur portable de service, nécessaire à l'installation du matériel, doit satisfaire aux exigences suivantes :

- Le système d'exploitation Microsoft Windows
- Port réseau
- [Navigateur Web pris en charge](#page-890-1)
- NetApp SANtricity Storage Manager 11.40 ou version ultérieure
- Client SSH (par exemple, PuTTY)

#### **Informations associées**

[Navigateurs Web pris en charge](#page-890-1)

["Documentation NetApp : responsable du stockage SANtricity"](http://mysupport.netapp.com/documentation/productlibrary/index.html?productID=61197)

### <span id="page-558-0"></span>**Examiner les connexions réseau de l'appliance (SG5600)**

Avant d'installer l'appliance StorageGRID, vous devez savoir quels réseaux peuvent être connectés à l'appliance et comment les ports de chaque contrôleur sont utilisés.

#### **Réseaux d'appliances StorageGRID**

Lorsque vous déployez une appliance StorageGRID en tant que nœud de stockage, vous pouvez la connecter

aux réseaux suivants :

- **Réseau Grid pour StorageGRID** : le réseau Grid est utilisé pour tout le trafic StorageGRID interne. Il assure la connectivité entre tous les nœuds de la grille, sur tous les sites et sous-réseaux. Le réseau Grid est requis.
- **Réseau d'administration pour StorageGRID** : le réseau d'administration est un réseau fermé utilisé pour l'administration et la maintenance du système. Le réseau Admin est généralement un réseau privé et n'a pas besoin d'être routable entre les sites. Le réseau d'administration est facultatif.
- **Réseau client pour StorageGRID** : le réseau client est un réseau ouvert utilisé pour fournir un accès aux applications client, y compris S3 et Swift. Le réseau client fournit un accès au protocole client à la grille, de sorte que le réseau Grid puisse être isolé et sécurisé. Le réseau client est facultatif.
- **Réseau de gestion pour SANtricity Storage Manager** (facultatif) : le contrôleur E2700 se connecte au réseau de gestion sur lequel SANtricity Storage Manager est installé, ce qui vous permet de surveiller et de gérer les composants matériels de l'appliance. Ce réseau de gestion peut être le même que le réseau d'administration pour StorageGRID, ou il peut s'agir d'un réseau de gestion indépendant.

Si le réseau SANtricity Storage Manager facultatif n'est pas connecté, il se peut que vous ne puissiez pas utiliser certaines fonctions SANtricity.

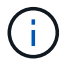

Pour plus d'informations sur les réseaux StorageGRID, reportez-vous à la section *grille Primer*.

# **Connexions de l'appliance StorageGRID**

Lorsque vous installez une appliance StorageGRID, vous devez connecter les deux contrôleurs les uns aux autres et aux réseaux requis. La figure montre les deux contrôleurs de l'appliance SG5660, avec le contrôleur E2700 en haut et le contrôleur E5600SG en bas. Dans le modèle SG5612, le contrôleur E2700 est à la gauche du contrôleur E5600SG.

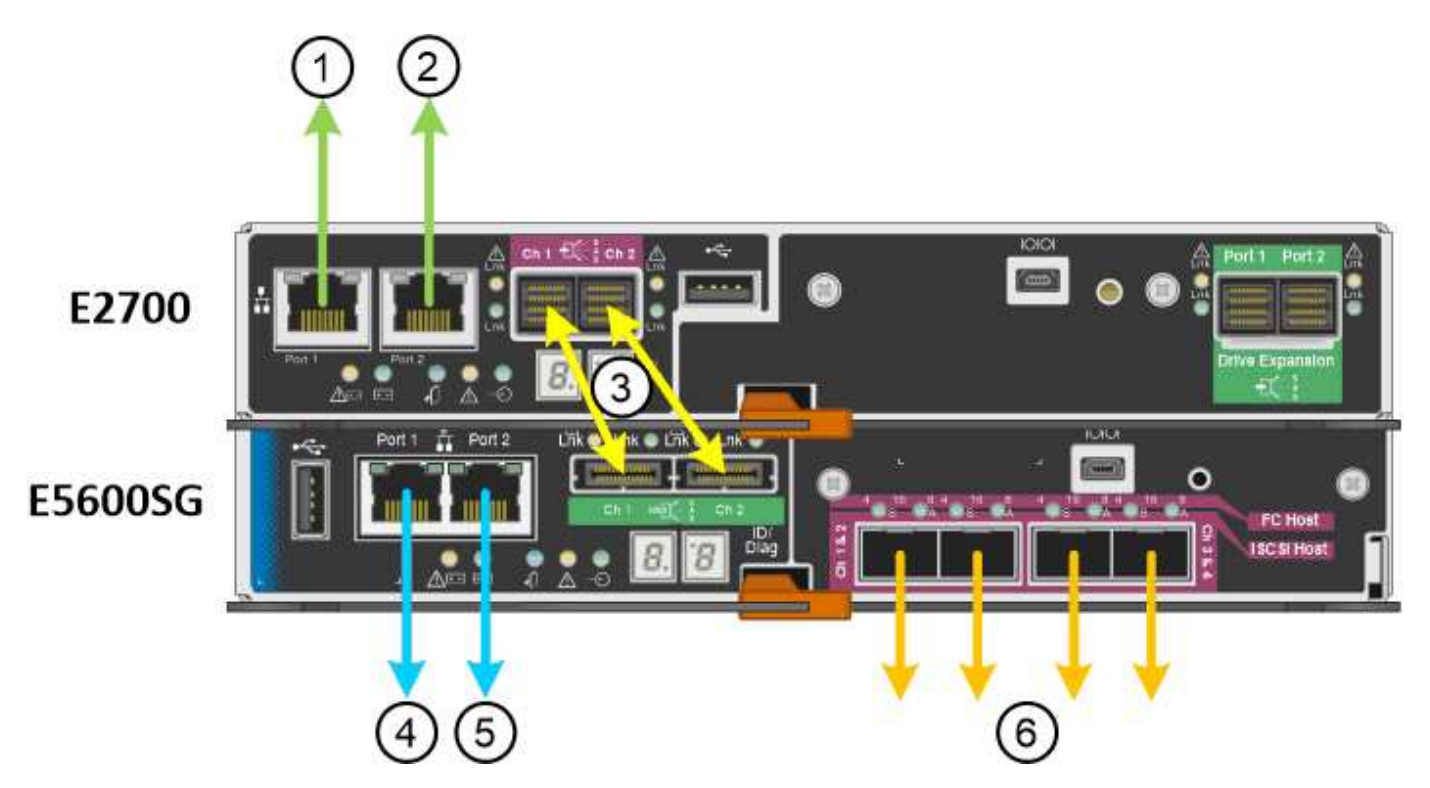

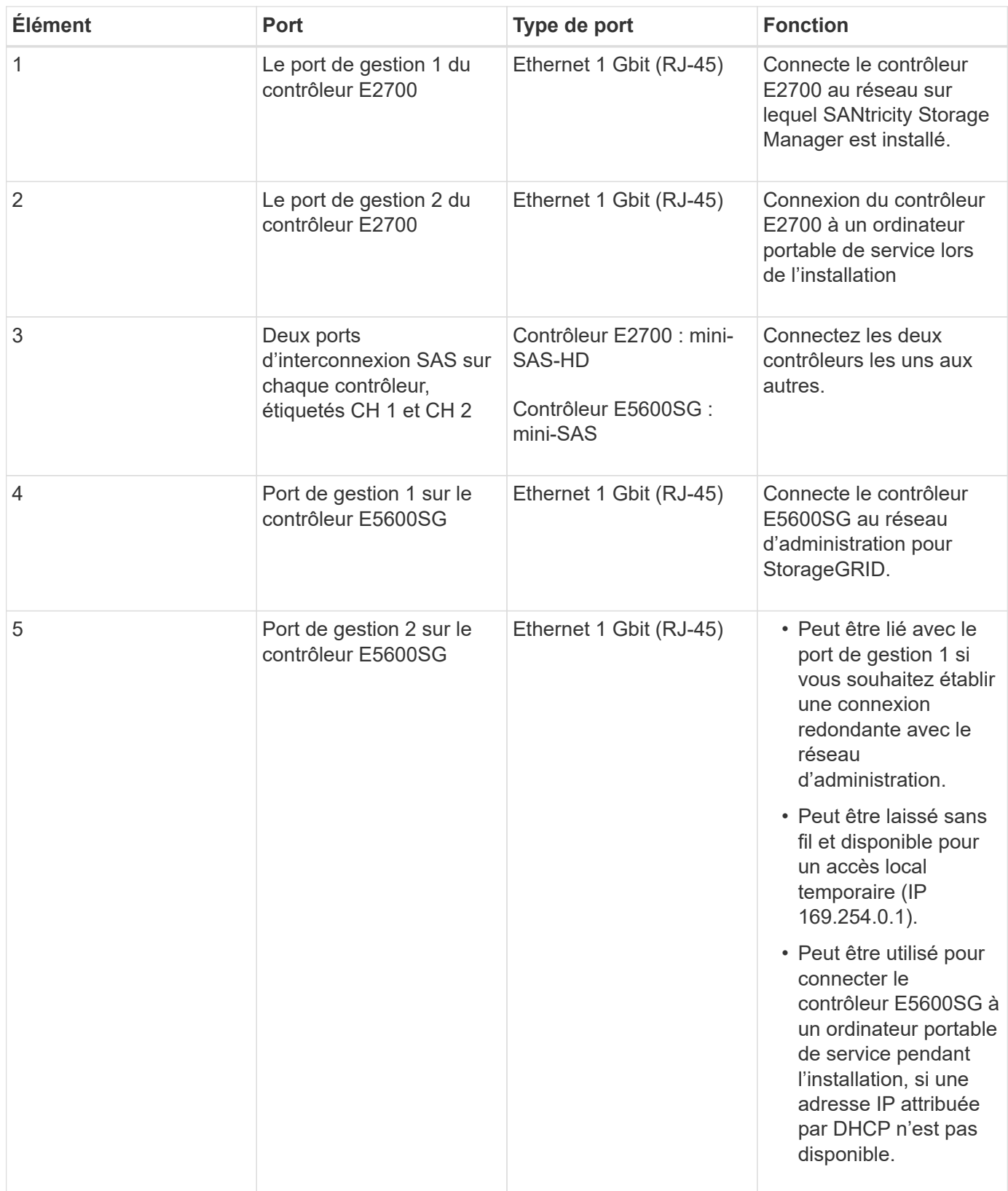

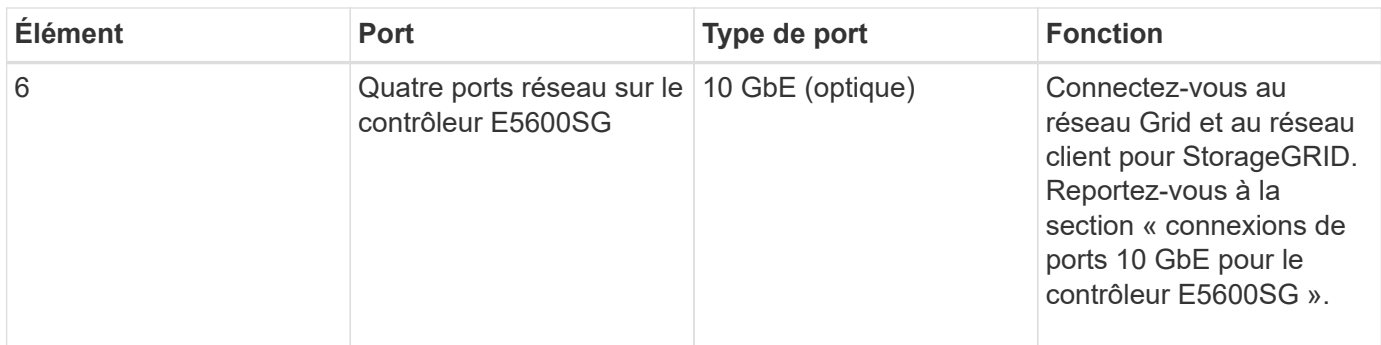

### **Informations associées**

[Modes de liaison des ports pour les ports du contrôleur E5600SG](#page-561-0)

[Collecte des informations sur l'installation \(SG5600\)](#page-564-0)

[Appliance câble \(SG5600\)](#page-571-0)

[Instructions de mise en réseau](#page-74-0)

[Installez VMware](#page-838-0)

[Installez Red Hat Enterprise Linux ou CentOS](#page-705-0)

[Installez Ubuntu ou Debian](#page-772-0)

# <span id="page-561-0"></span>**Modes de liaison des ports pour les ports du contrôleur E5600SG**

Lors de la configuration de liaisons réseau pour les ports de contrôleur E5600SG, vous pouvez utiliser la liaison de port pour les ports 10 GbE qui se connectent au réseau Grid et au réseau client en option, ainsi que les ports de gestion 1 GbE qui se connectent au réseau d'administration en option. La liaison de ports contribue à protéger vos données en fournissant des chemins redondants entre les réseaux StorageGRID et l'appliance.

# **Informations associées**

[Configuration des liaisons réseau \(SG5600\)](#page-584-0)

# **Modes de liaison réseau pour les ports 10 GbE**

Les ports réseau 10 GbE du contrôleur E5600SG prennent en charge le mode de liaison de port fixe ou le mode de liaison de port agrégé pour les connexions réseau Grid et réseau client.

# **Mode de liaison de port fixe**

Le mode fixe est la configuration par défaut pour les ports réseau 10 GbE.

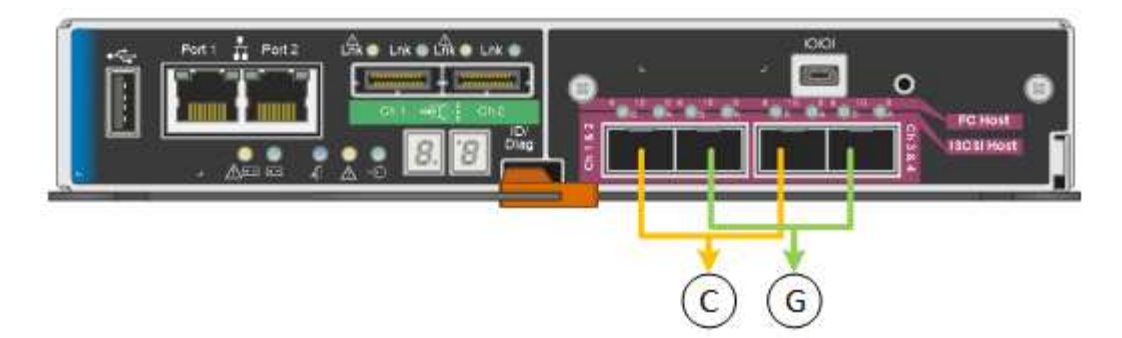

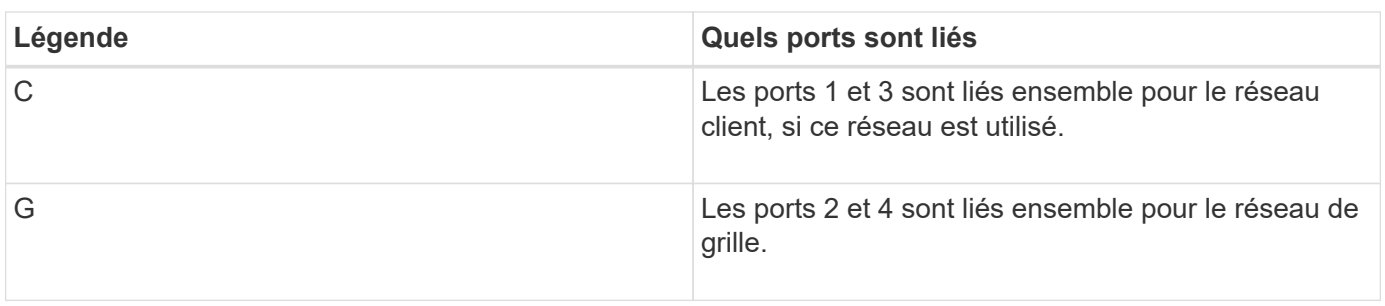

Lors de l'utilisation du mode de liaison de port fixe, les ports peuvent être liés en mode de sauvegarde active ou en mode de protocole de contrôle d'agrégation de liens (LACP 802.3ad).

- En mode de sauvegarde active (valeur par défaut), un seul port est actif à la fois. Si le port actif tombe en panne, son port de sauvegarde fournit automatiquement une connexion de basculement. Le port 4 fournit un chemin de sauvegarde pour le port 2 (réseau Grid) et le port 3 fournit un chemin de sauvegarde pour le port 1 (réseau client).
- En mode LACP, chaque paire de ports forme un canal logique entre le contrôleur et le réseau, ce qui permet d'augmenter le débit. En cas de défaillance d'un port, l'autre port continue de fournir le canal. Le débit est réduit, mais la connectivité n'est pas affectée.

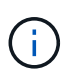

Si vous n'avez pas besoin de connexions redondantes, vous ne pouvez utiliser qu'un seul port pour chaque réseau. Notez cependant qu'une alarme est déclenchée dans le Gestionnaire de grille après l'installation de StorageGRID, ce qui indique qu'un câble est débranché. Vous pouvez accuser réception de cette alarme en toute sécurité pour l'effacer.

### **Mode de liaison du port agrégé**

Le mode de liaison de port agrégé étend considérablement l'ensemble de chaque réseau StorageGRID et fournit des chemins de basculement supplémentaires.

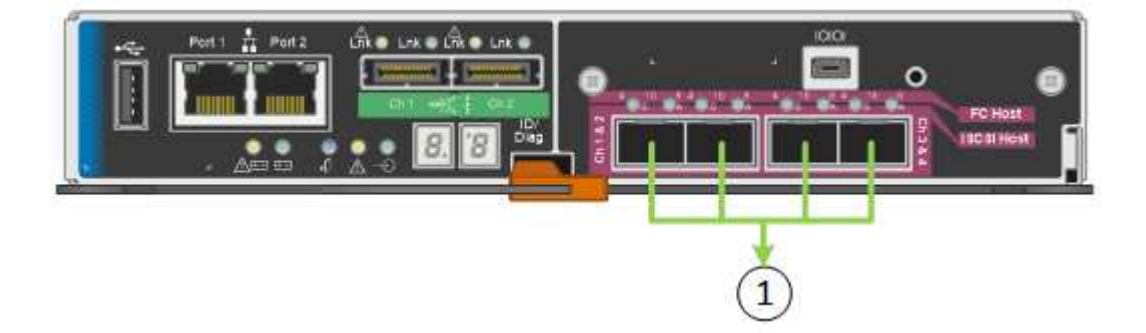

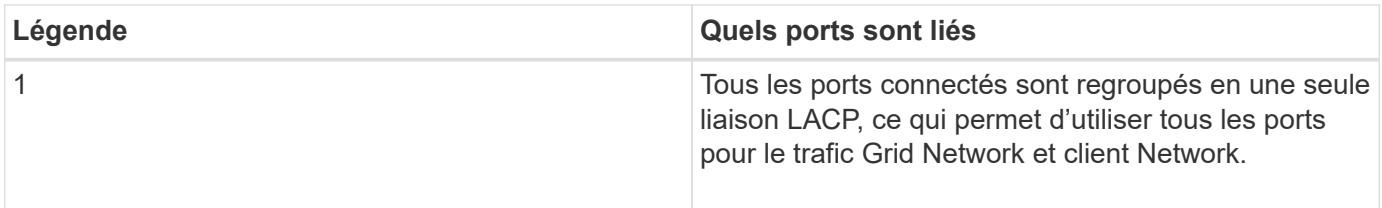

Si vous prévoyez d'utiliser le mode de liaison du port agrégé :

- Vous devez utiliser le mode lien réseau LACP.
- Vous devez spécifier une balise VLAN unique pour chaque réseau. Cette balise VLAN sera ajoutée à chaque paquet réseau pour s'assurer que le trafic réseau est acheminé vers le réseau approprié.
- Les ports doivent être connectés aux switchs capables de prendre en charge VLAN et LACP. Si plusieurs commutateurs participent au lien LACP, les switchs doivent prendre en charge les groupes d'agrégation de liens multi-châssis (MLAG), ou un équivalent.
- Vous devez comprendre comment configurer les commutateurs pour utiliser VLAN, LACP et MLAG, ou équivalent.

Si vous ne souhaitez pas utiliser les quatre ports 10 GbE, vous pouvez utiliser un, deux ou trois ports. L'utilisation de plusieurs ports permet d'optimiser la possibilité qu'une certaine connectivité réseau reste disponible en cas de défaillance de l'un des ports 10 GbE.

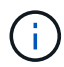

Si vous choisissez d'utiliser moins de quatre ports, sachez qu'une alerte **Services Appliance LINK Down** peut être déclenchée dans Grid Manager après l'installation du nœud de l'appliance, ce qui indique qu'un câble est débranché. Vous pouvez désactiver cette règle d'alerte en toute sécurité pour l'alerte déclenchée. Dans le Gestionnaire de grille, sélectionnez **ALERTES règles**, sélectionnez la règle et cliquez sur **Modifier la règle**. Décochez ensuite la case **Enabled**.

# **Modes de liaison réseau pour les ports de gestion 1 GbE**

Pour les deux ports de gestion 1 GbE du contrôleur E5600SG, vous pouvez choisir le mode de liaison réseau indépendant ou le mode de liaison réseau Active-Backup pour vous connecter au réseau d'administration facultatif.

En mode indépendant, seul le port de gestion 1 est connecté au réseau d'administration. Ce mode ne fournit pas de chemin redondant. Le port de gestion 2 est laissé non câblé et disponible pour les connexions locales temporaires (utilisez l'adresse IP 169.254.0.1)

En mode sauvegarde active, les ports de gestion 1 et 2 sont connectés au réseau Admin. Un seul port est actif à la fois. Si le port actif tombe en panne, son port de sauvegarde fournit automatiquement une connexion de basculement. Le fait de lier ces deux ports physiques à un port de gestion logique fournit un chemin redondant au réseau Admin.

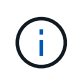

Si vous devez établir une connexion locale temporaire au contrôleur E5600SG lorsque les ports de gestion 1 GbE sont configurés pour le mode sauvegarde active, retirez les câbles des deux ports de gestion, branchez votre câble temporaire sur le port de gestion 2 et accédez à l'appliance via l'adresse IP 169.254.0.1.

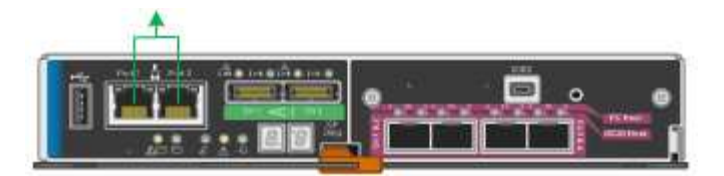

# <span id="page-564-0"></span>**Collecte des informations sur l'installation (SG5600)**

Lors de l'installation et de la configuration de l'appliance StorageGRID, vous devez prendre des décisions et collecter des informations sur les ports de commutation Ethernet, les adresses IP et les modes de liaison réseau et de port.

# **Description de la tâche**

Vous pouvez utiliser les tableaux suivants pour enregistrer des informations sur chaque réseau connecté à l'appliance. Ces valeurs sont nécessaires pour installer et configurer le matériel.

### **Informations nécessaires pour connecter le contrôleur E2700 à SANtricity Storage Manager**

Vous devez connecter le contrôleur E2700 au réseau de gestion que vous utiliserez pour SANtricity Storage Manager.

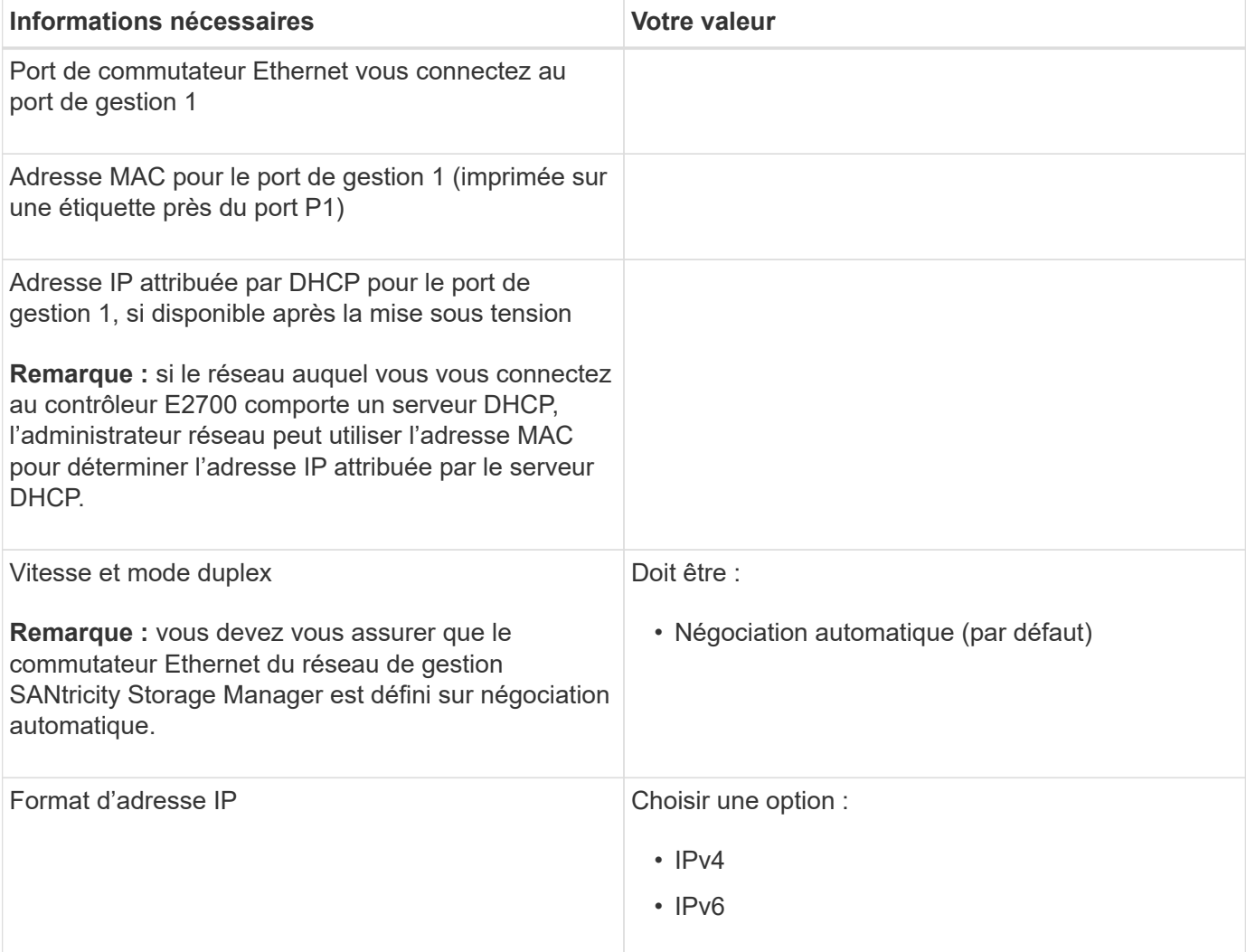

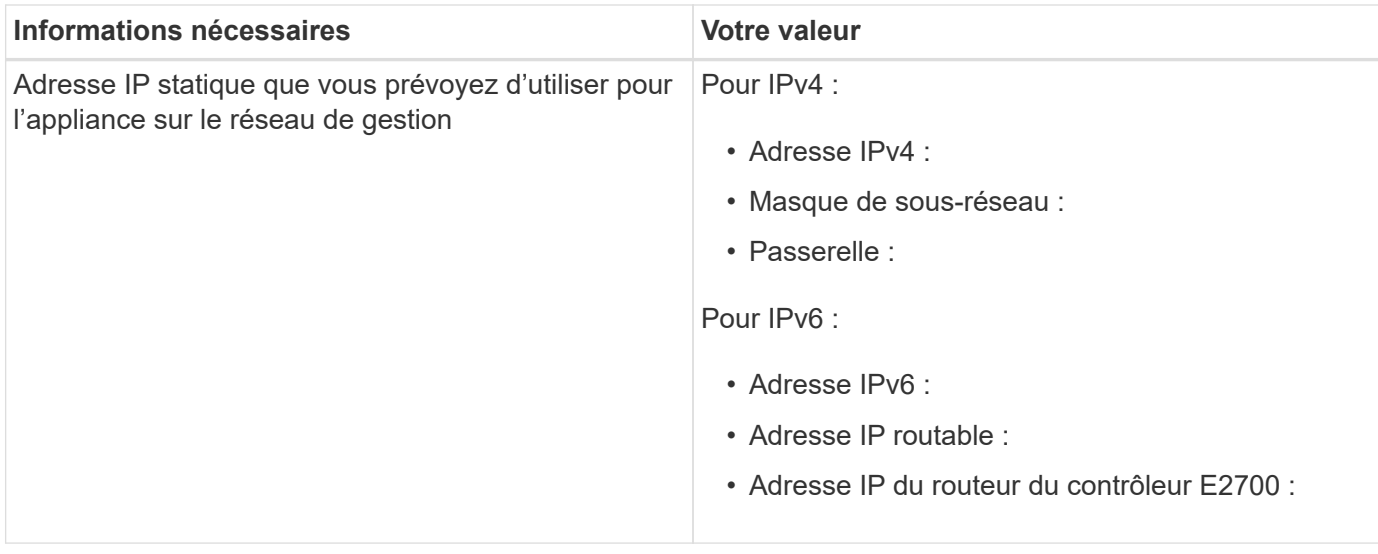

#### **Informations nécessaires pour connecter le contrôleur E5600SG au réseau Admin**

Le réseau d'administration pour StorageGRID est un réseau facultatif, utilisé pour l'administration et la maintenance du système. L'appliance se connecte au réseau d'administration via les ports de gestion 1 GbE du contrôleur E5600SG.

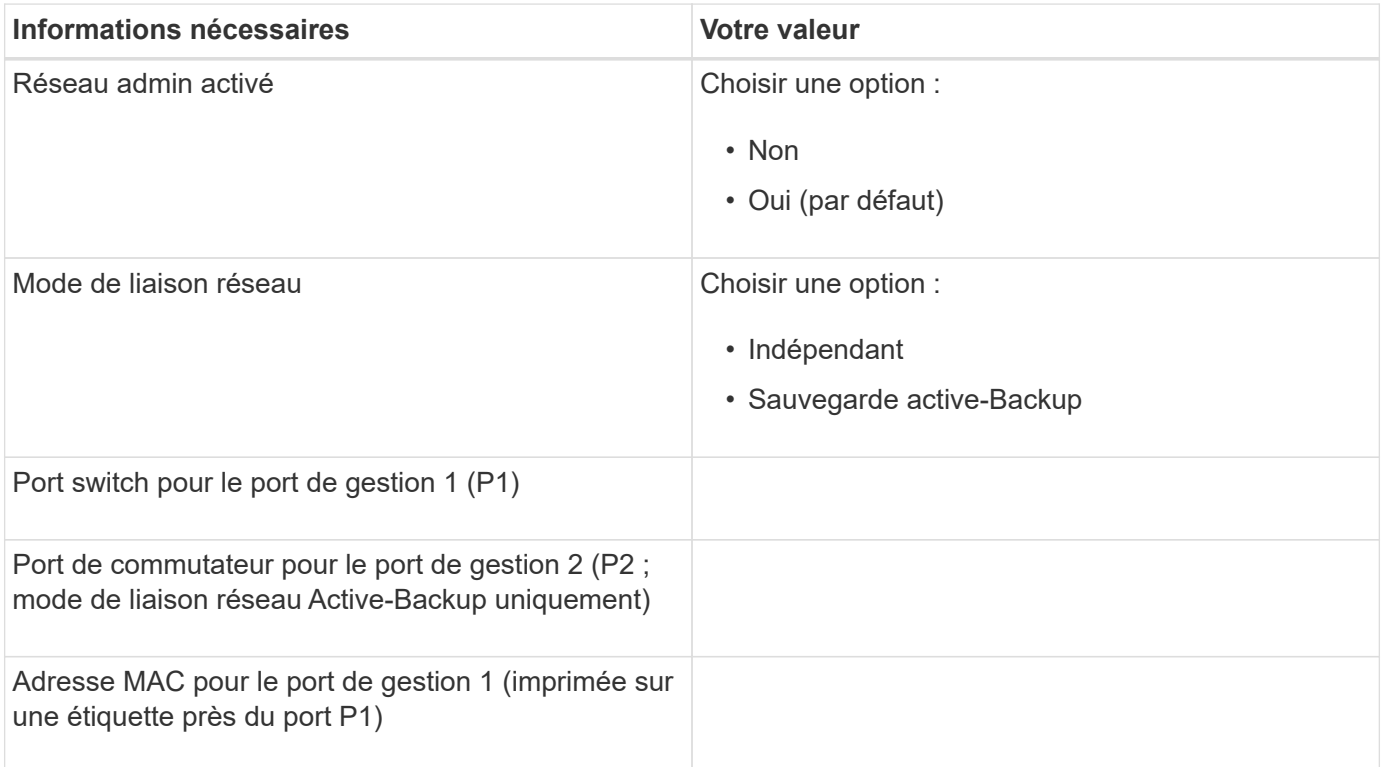

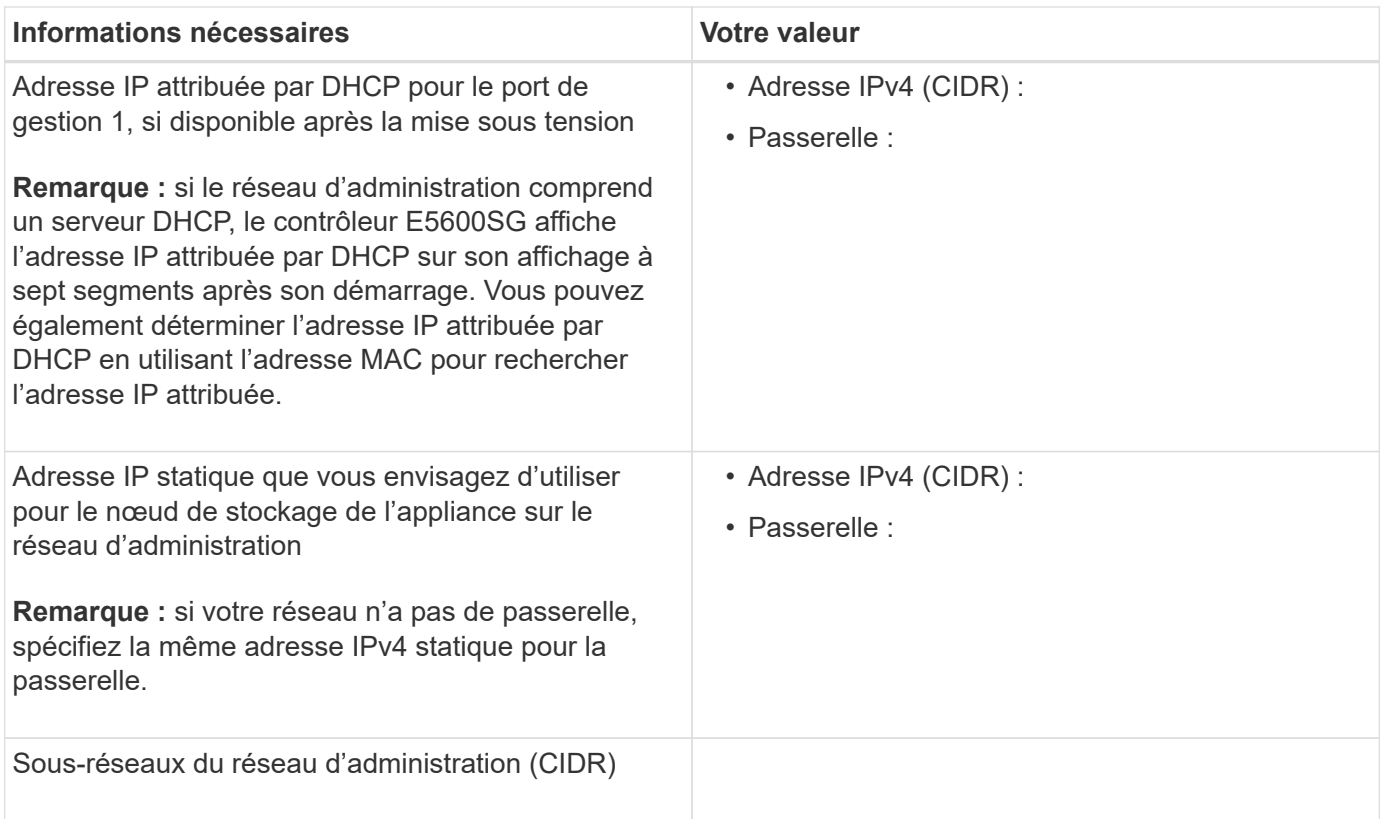

# **Informations nécessaires pour la connexion et la configuration des ports 10 GbE sur le contrôleur E5600SG**

 $\left(\begin{array}{c} \vdots \end{array}\right)$ 

Les quatre ports 10 GbE du contrôleur E5600SG se connectent au réseau StorageGRID Grid et au réseau client.

Pour plus d'informations sur les options de ces ports, reportez-vous à la section « connexions de ports 10 GbE pour le contrôleur E5600SG ».

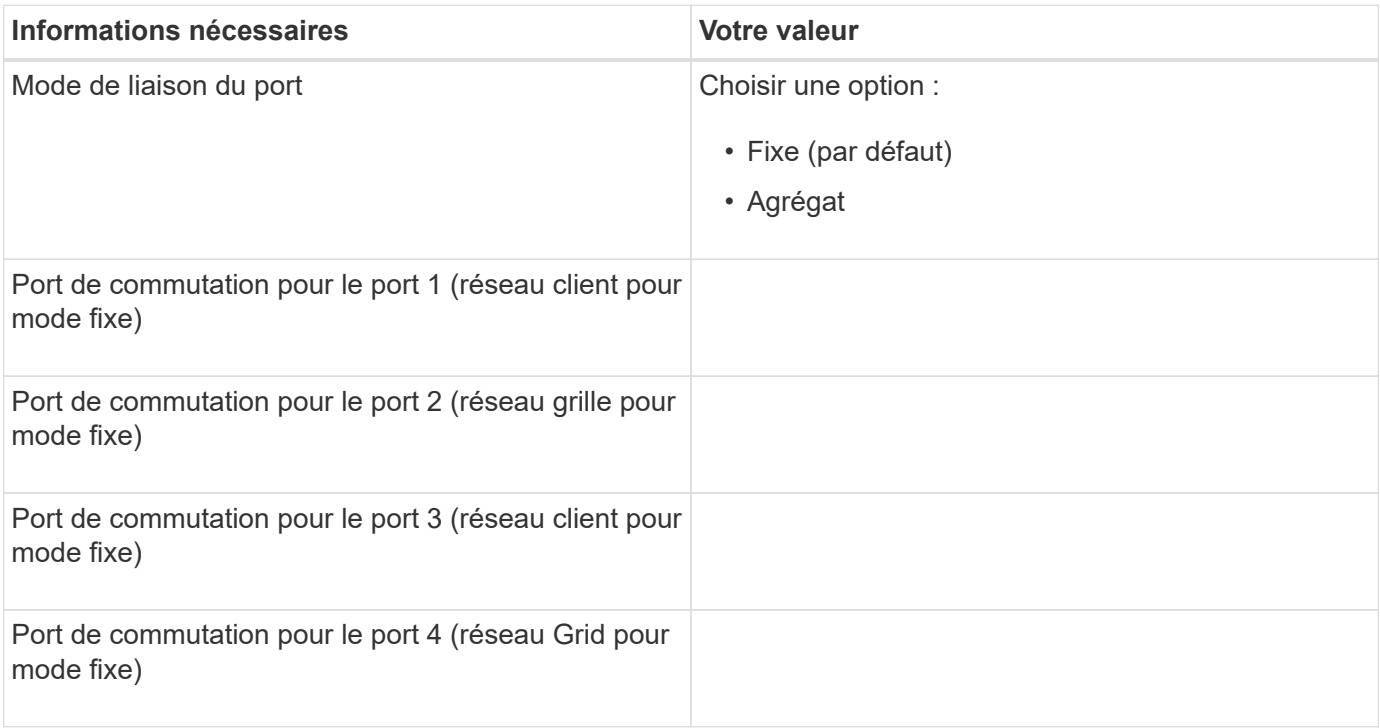

#### **Informations nécessaires pour connecter le contrôleur E5600SG au réseau Grid**

Le réseau Grid Network pour StorageGRID est un réseau requis, utilisé pour l'ensemble du trafic StorageGRID interne. L'appliance se connecte au réseau Grid à l'aide des ports 10 GbE du contrôleur E5600SG.

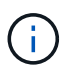

Pour plus d'informations sur les options de ces ports, reportez-vous à la section « connexions de ports 10 GbE pour le contrôleur E5600SG ».

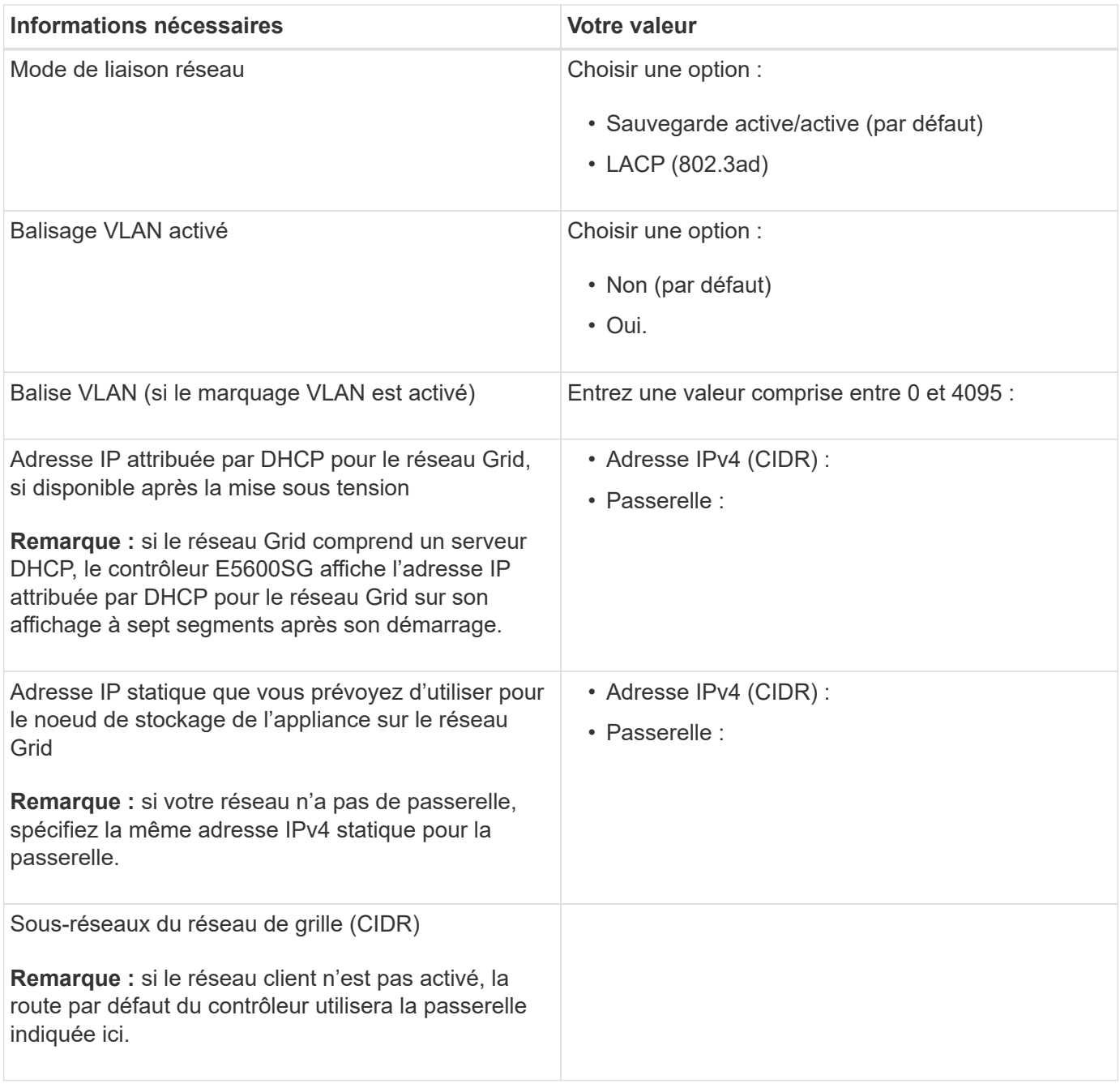

#### **Informations nécessaires pour connecter le contrôleur E5600SG au réseau client**

Le réseau client pour StorageGRID est un réseau facultatif, utilisé pour fournir un accès au protocole client à la grille. L'appliance se connecte au réseau client à l'aide des ports 10 GbE du contrôleur E5600SG.

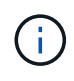

Pour plus d'informations sur les options de ces ports, reportez-vous à la section « connexions de ports 10 GbE pour le contrôleur E5600SG ».

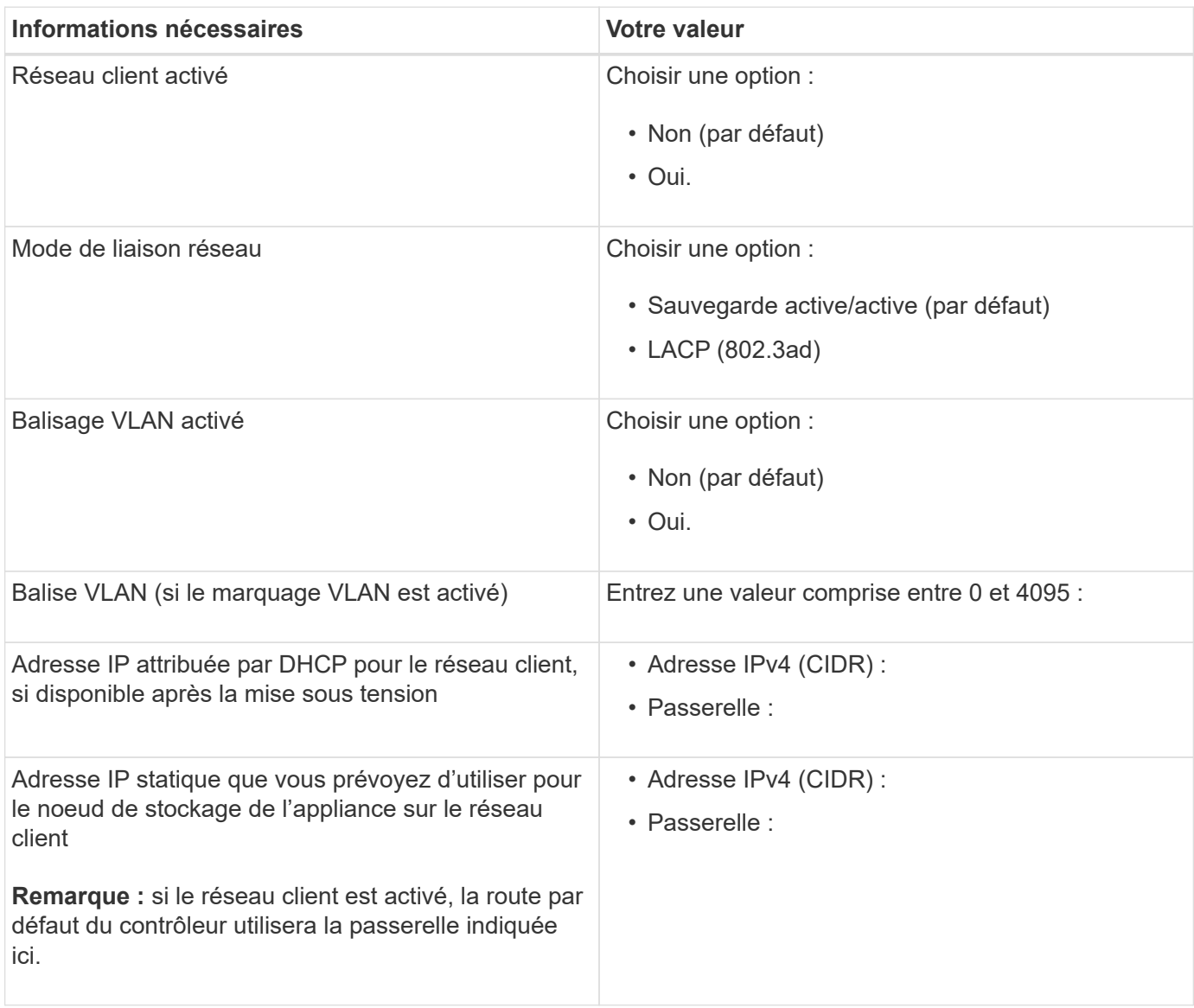

### **Informations associées**

[Examiner les connexions réseau de l'appliance \(SG5600\)](#page-558-0)

[Configuration matérielle \(SG5600\)](#page-580-0)

[Modes de liaison des ports pour les ports du contrôleur E5600SG](#page-561-0)

# <span id="page-568-0"></span>**Installation du matériel (SG5600)**

L'installation du matériel comprend plusieurs tâches principales, notamment l'installation de composants matériels, le câblage de ces composants et la configuration de ports.

# **Enregistrez le matériel**

L'enregistrement du matériel offre des avantages de support.

# **Étapes**

1. Recherchez le numéro de série du châssis.

Vous trouverez le numéro sur le bordereau d'expédition, dans votre e-mail de confirmation ou sur l'appareil après le déballage.

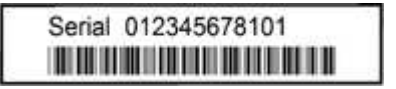

- 2. Accédez au site de support NetApp à l'adresse ["mysupport.netapp.com"](http://mysupport.netapp.com/).
- 3. Déterminez si vous devez enregistrer le matériel :

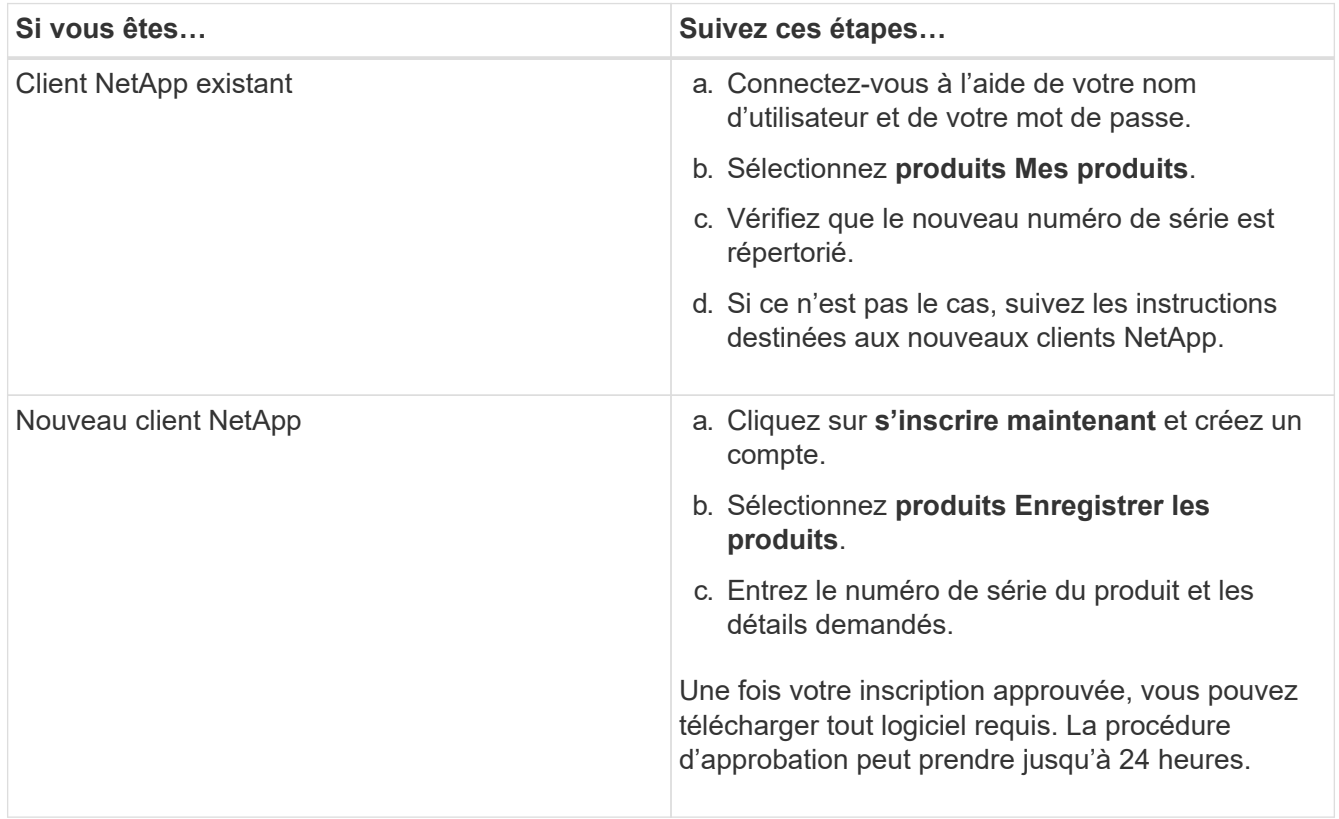

# **Installation de l'appliance dans une armoire ou un rack (SG5600)**

Vous devez installer des rails dans votre armoire ou rack, puis faire glisser l'appareil sur les rails. Si vous possédez une appliance SG5660, vous devez également installer les disques après l'installation de cette appliance.

## **Ce dont vous avez besoin**

- Vous avez passé en revue le document consignes de sécurité inclus dans la boîte et compris les précautions à prendre pour déplacer et installer le matériel.
- Vous disposez des instructions d'installation relatives au matériel E-Series.

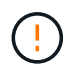

Installez le matériel depuis le bas du rack ou de l'armoire, ou montez le rack pour éviter que l'équipement ne bascule.

Le SG5612 pèse environ 27 kg (60 lb) lorsqu'il est entièrement chargé avec des disques. Deux personnes ou un mécanisme de levage sont nécessaires pour déplacer le SG5612 en toute sécurité.

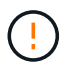

L'appliance SG5660 pèse environ 60 kg (132 lb) sans disques installés. Quatre personnes ou un mécanisme de levage sont nécessaires pour déplacer en toute sécurité une appliance SG5660 vide.

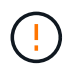

Pour éviter d'endommager le matériel, ne déplacez jamais l'appliance SG5660 si des disques sont installés. Vous devez retirer tous les disques avant de déplacer l'appareil.

# **Description de la tâche**

Réalisez les tâches suivantes pour installer l'appliance SG5660 dans une armoire ou un rack.

# • **Installer les rails de montage**

Installez les rails de montage sur l'armoire ou le rack.

Consultez les instructions d'installation du système E-Series pour la baie E2700 ou la baie E5600.

# • **Installez l'appareil dans l'armoire ou le rack**

Faites glisser l'appareil dans l'armoire ou le rack et fixez-le.

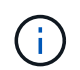

Si vous soulevez l'appliance SG5660 à la main, fixez les quatre poignées sur les côtés du châssis. Vous retirez ces poignées lorsque vous faites glisser l'appareil sur les rails.

### • **Installer les lecteurs**

Si vous disposez d'une appliance SG5660, installez 12 disques dans chacun des 5 tiroirs.

Vous devez installer les 60 disques pour assurer le bon fonctionnement.

- a. Placez le bracelet antistatique et retirez les lecteurs de leur emballage.
- b. Relâchez les leviers du tiroir d'entraînement supérieur et faites glisser le tiroir vers l'extérieur à l'aide des leviers.
- c. Relevez la poignée du lecteur à la verticale et alignez les boutons du lecteur avec les encoches du tiroir.

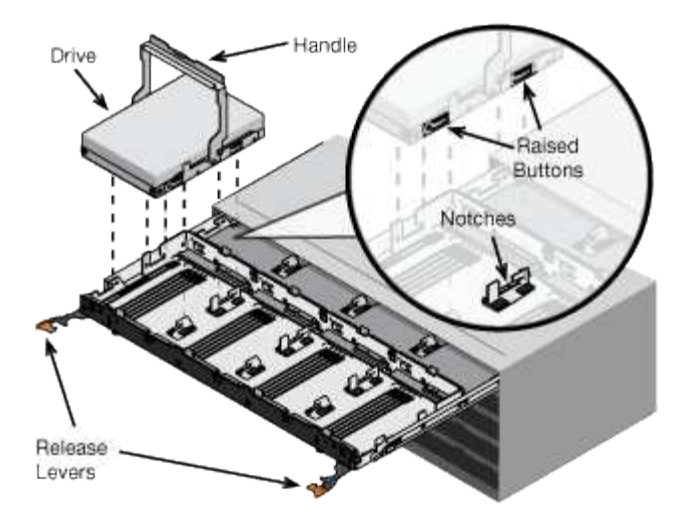

- d. Appuyez doucement sur le haut du lecteur, faites pivoter la poignée du lecteur vers le bas jusqu'à ce qu'il s'enclenche.
- e. Après avoir installé les 12 premiers lecteurs, faites glisser le tiroir vers l'intérieur en poussant sur le centre et en fermant doucement les deux leviers.
- f. Répétez ces étapes pour les quatre autres tiroirs.

# • **Fixez le cadre avant**

**SG5612**: Fixez les chapeaux d'extrémité gauche et droit à l'avant.

**SG5660** : fixez le cadre à l'avant.

### **Informations associées**

["Guide d'installation du tiroir contrôleur E2700 et des tiroirs disques associés"](https://library.netapp.com/ecm/ecm_download_file/ECMLP2344477)

["Guide d'installation du tiroir contrôleur E5600 et des tiroirs disques associés"](https://library.netapp.com/ecm/ecm_download_file/ECMP1532527)

# <span id="page-571-0"></span>**Appliance câble (SG5600)**

Vous devez connecter les deux contrôleurs entre eux avec des câbles d'interconnexion SAS, connecter les ports de gestion au réseau de gestion approprié, et connecter les ports 10 GbE du contrôleur E5600SG au réseau Grid et le réseau client facultatif pour StorageGRID.

### **Ce dont vous avez besoin**

- Vous avez des câbles Ethernet pour connecter les ports de gestion.
- Vous disposez de câbles optiques pour connecter les quatre ports 10 GbE (ceux-ci ne sont pas fournis avec l'appliance).

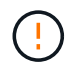

**Risque d'exposition au rayonnement laser** — ne démontez pas et ne retirez aucune partie d'un émetteur-récepteur SFP. Vous pourriez être exposé à un rayonnement laser.

### **Description de la tâche**

Lors de la connexion des câbles, reportez-vous au diagramme suivant, qui montre le contrôleur E2700 en haut et le contrôleur E5600SG en bas. Le schéma représente le modèle SG5660. Les contrôleurs du modèle SG5612 sont côte à côte au lieu d'être empilés.

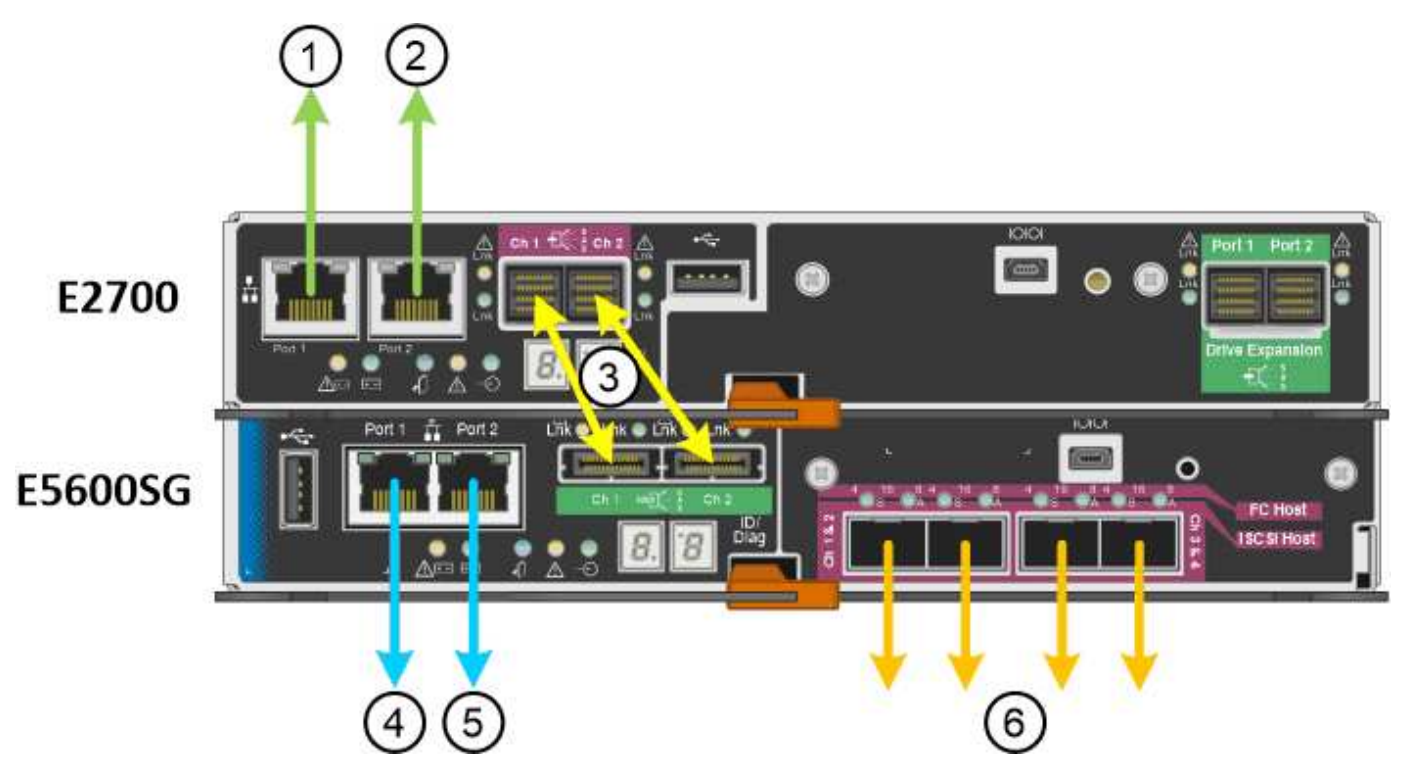

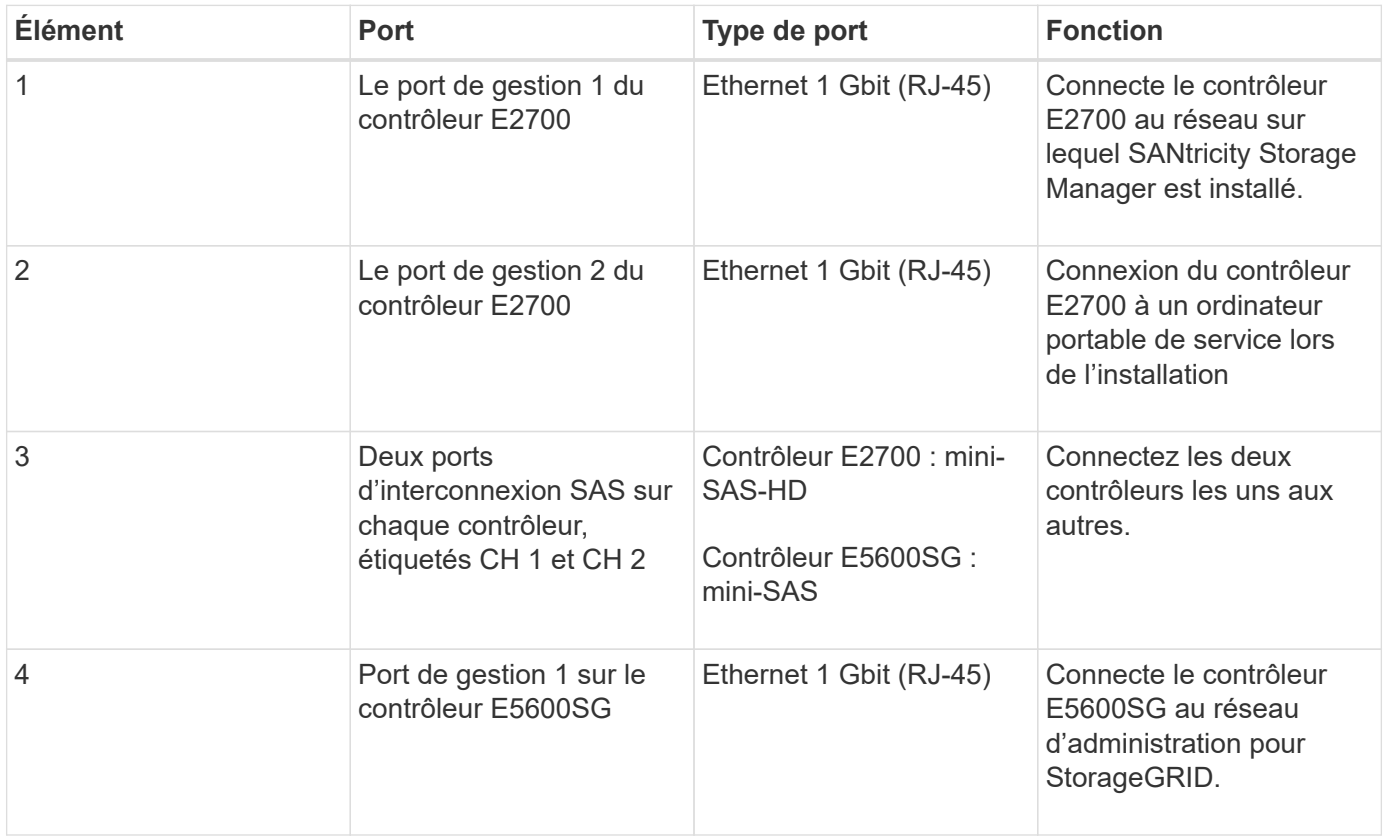

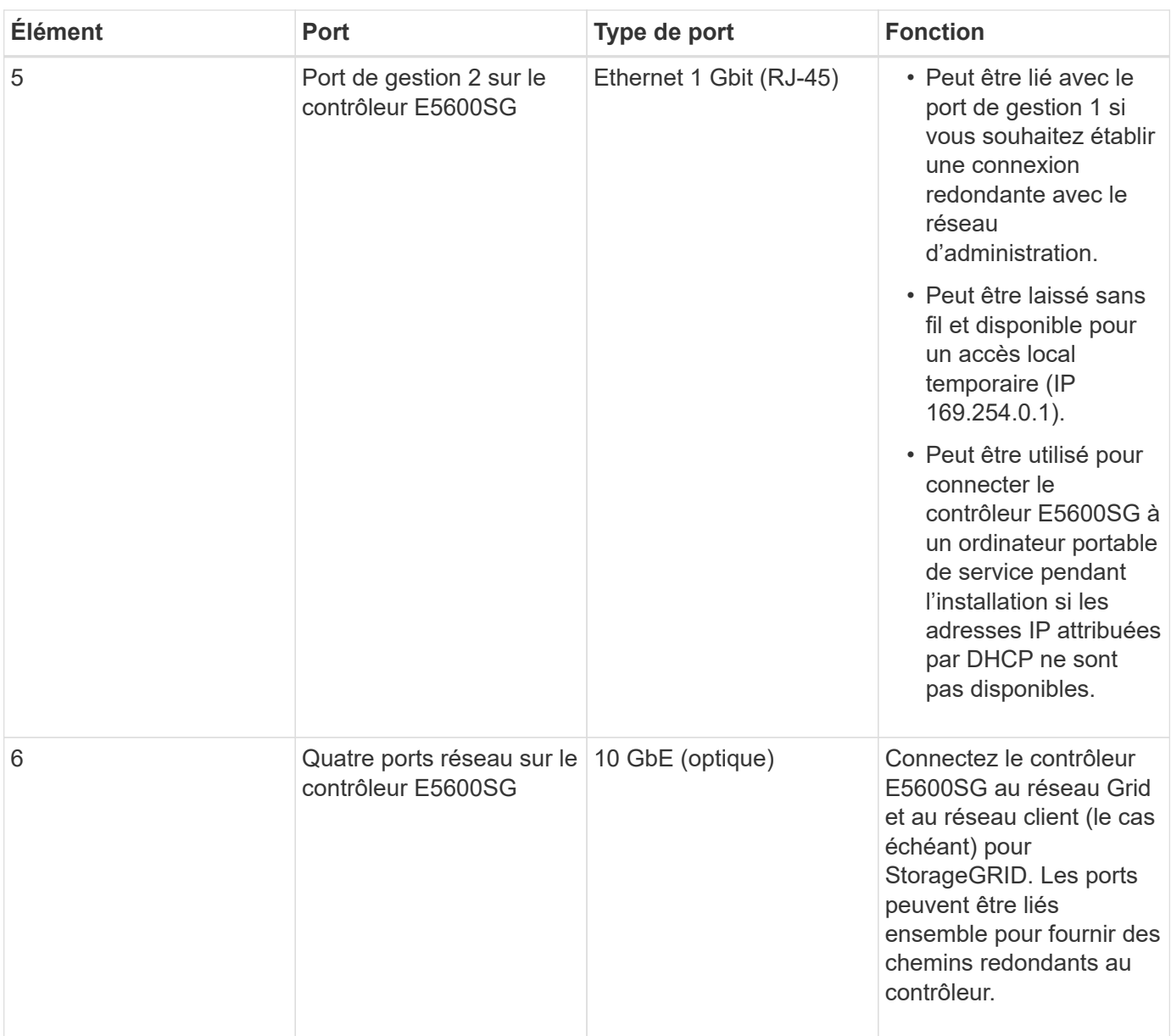

# **Étapes**

1. Connectez le contrôleur E2700 au contrôleur E5600SG à l'aide de deux câbles d'interconnexion SAS.

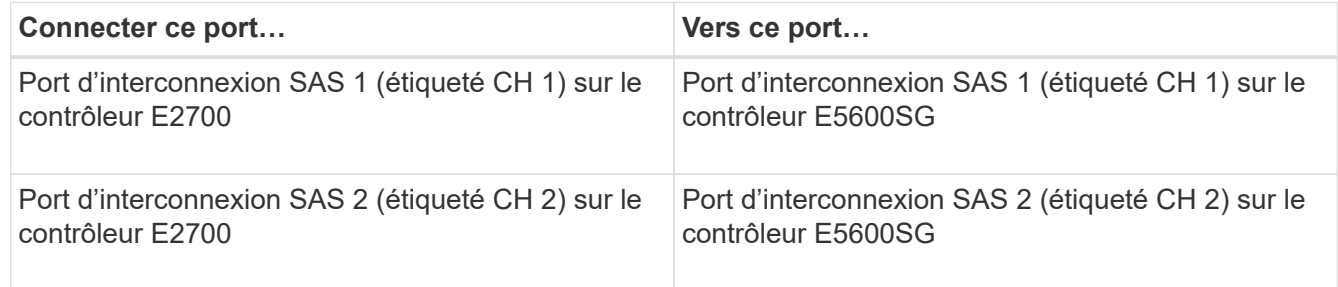

Utilisez le connecteur carré (mini-SAS HD) du contrôleur E2700 et le connecteur rectangulaire (mini-SAS) du contrôleur E5600SG.

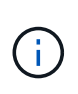

Assurez-vous que les languettes de traction des connecteurs SAS se trouvent en bas, puis insérez chaque connecteur avec précaution jusqu'à ce qu'il s'enclenche. Ne pas pousser sur le connecteur s'il y a une résistance. Vérifiez la position de la languette de traction avant de continuer.

2. Connectez le contrôleur E2700 au réseau de gestion sur lequel le logiciel SANtricity Storage Manager est installé, à l'aide d'un câble Ethernet.

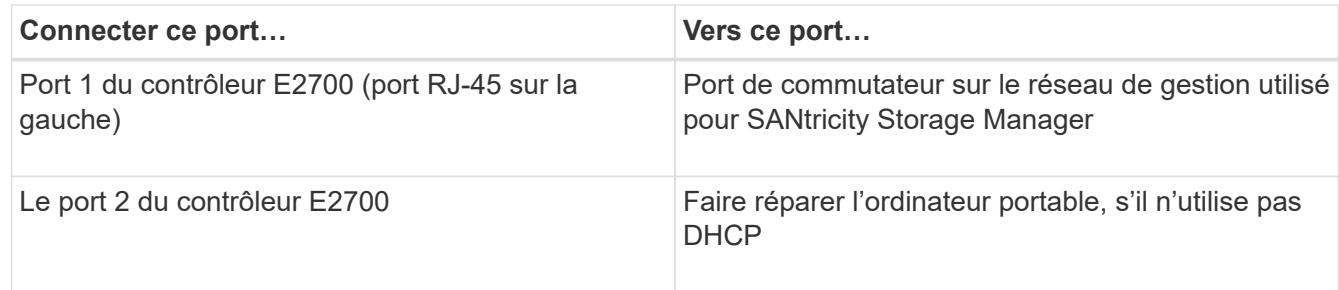

3. Si vous prévoyez d'utiliser le réseau d'administration pour StorageGRID, connectez le contrôleur E5600SG à l'aide d'un câble Ethernet.

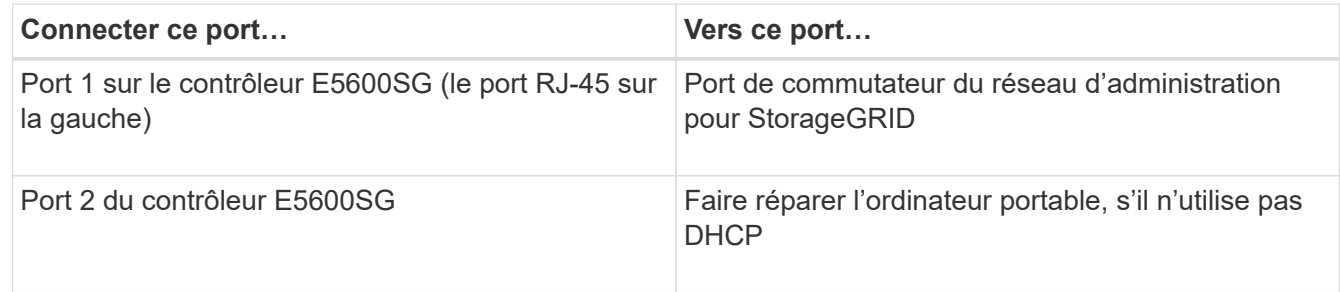

- 4. Connectez les ports 10 GbE du contrôleur E5600SG aux commutateurs réseau appropriés à l'aide de câbles optiques et d'émetteurs-récepteurs SFP+.
	- Si vous prévoyez d'utiliser le mode de liaison de port fixe (par défaut), connectez les ports aux réseaux StorageGRID Grid et client, comme indiqué dans le tableau.

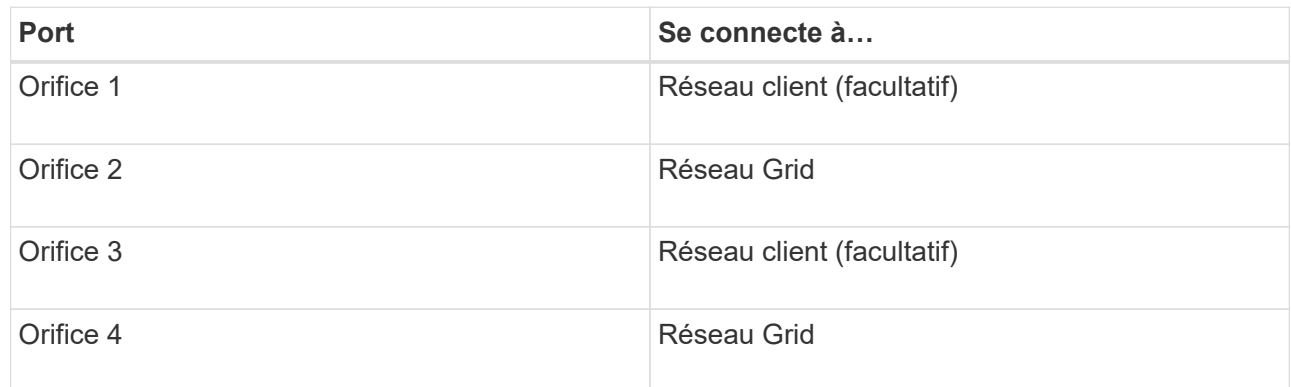

◦ Si vous prévoyez d'utiliser le mode de liaison du port de l'agrégat, connectez un ou plusieurs ports réseau à un ou plusieurs commutateurs. Vous devez connecter au moins deux des quatre ports pour éviter d'avoir un point de défaillance unique. Si vous utilisez plusieurs switchs pour une liaison LACP unique, les switchs doivent prendre en charge MLAG ou équivalent.

#### **Informations associées**

[Modes de liaison des ports pour les ports du contrôleur E5600SG](#page-561-0)

# **Branchement des câbles d'alimentation CA (SG5600)**

Vous devez connecter les cordons d'alimentation CA à la source d'alimentation externe et au connecteur d'alimentation CA de chaque contrôleur. Une fois les cordons d'alimentation connectés, vous pouvez mettre le système sous tension.

# **Ce dont vous avez besoin**

Les deux interrupteurs doivent être éteints avant de brancher l'appareil.

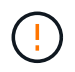

**Risque d'électrocution** — avant de brancher les cordons d'alimentation, assurez-vous que les deux interrupteurs de l'appareil sont éteints.

### **Description de la tâche**

• Vous devez utiliser des sources d'alimentation distinctes pour chaque bloc d'alimentation.

La connexion à des sources d'alimentation indépendantes maintient la redondance de l'alimentation.

• Vous pouvez utiliser les cordons d'alimentation fournis avec le contrôleur avec des prises standard utilisées dans le pays de destination, telles que les prises murales d'une alimentation sans interruption (UPS).

Cependant, ces cordons d'alimentation ne sont pas conçus pour être utilisés dans la plupart des armoires conformes à la norme EIA.

### **Étapes**

- 1. Eteindre les interrupteurs d'alimentation de l'armoire ou du châssis.
- 2. Eteindre les interrupteurs de l'alimentation en panne des contrôleurs.
- 3. Branchez les câbles d'alimentation principaux de l'armoire aux sources d'alimentation externes.
- 4. Branchez les câbles d'alimentation au connecteur d'alimentation CA de chaque contrôleur.

### **Mise sous tension (SG5600)**

La mise sous tension du boîtier fournit la mise sous tension des deux contrôleurs.

### **Étapes**

1. Mettez les deux commutateurs d'alimentation sous tension à l'arrière du boîtier.

Pendant l'alimentation, les LED des contrôleurs s'allument et s'éteignent par intermittence.

Le processus de mise sous tension peut prendre jusqu'à dix minutes. Les contrôleurs redémarrent plusieurs fois au cours de la séquence de démarrage initiale, ce qui entraîne une augmentation ou une descente des ventilateurs et la mise à clignoter des LED.

- 2. Vérifiez le voyant d'alimentation et les LED Host Link Active de chaque contrôleur pour vérifier que l'alimentation a été mise sous tension.
- 3. Attendez que tous les disques affichent une LED verte persistante indiquant qu'ils sont connectés.
- 4. Vérifiez s'il y a des LED vertes à l'avant et à l'arrière de l'armoire.
Si vous voyez des voyants orange, notez leur emplacement.

5. Regardez l'écran à sept segments du contrôleur E5600SG.

Cet écran affiche **HO**, suivi d'une séquence répétée de deux chiffres.

HO -- IP address for Admin Network -- IP address for Grid Network HO

Dans la séquence, le premier jeu de chiffres est l'adresse IP attribuée par DHCP pour le port de gestion 1 du contrôleur. Cette adresse est utilisée pour connecter le contrôleur au réseau Admin pour StorageGRID. Le second jeu de chiffres est l'adresse IP attribuée par DHCP utilisée pour connecter l'appareil au réseau de grille pour StorageGRID.

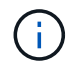

Si une adresse IP n'a pas pu être attribuée à l'aide de DHCP, 0.0.0.0 s'affiche.

### **Consultez l'état du démarrage et la vérification des codes d'erreur sur les contrôleurs SG5600**

L'écran à sept segments de chaque contrôleur affiche les codes d'état et d'erreur lorsque l'appareil est mis sous tension, pendant l'initialisation du matériel, et lorsque le matériel tombe en panne et doit sortir de l'initialisation. Si vous suivez la progression ou le dépannage, vous devez observer la séquence des codes telle qu'ils apparaissent.

### **Description de la tâche**

Les codes d'état et d'erreur du contrôleur E5600SG ne sont pas identiques à ceux du contrôleur E2700.

#### **Étapes**

- 1. Au cours du démarrage, affichez les codes affichés sur les affichages à sept segments pour surveiller la progression.
- 2. Pour consulter les codes d'erreur du contrôleur E5600SG, voir l'état de l'affichage à sept segments et les informations sur les codes d'erreur.
- 3. Pour examiner les codes d'erreur du contrôleur E2700, consultez la documentation du contrôleur E2700 sur le site de support.

#### **Informations associées**

[Codes d'affichage sept segments du contrôleur E5600SG](#page-576-0)

["Documentation NetApp : gamme E2700"](http://mysupport.netapp.com/documentation/productlibrary/index.html?productID=61765)

#### <span id="page-576-0"></span>**Codes d'affichage sept segments du contrôleur E5600SG**

L'écran à sept segments du contrôleur E5600SG affiche les codes d'état et d'erreur pendant la mise sous tension de l'appareil et pendant l'initialisation du matériel. Vous pouvez utiliser ces codes pour déterminer l'état et résoudre les erreurs.

Lors de la vérification des codes d'état et d'erreur sur le contrôleur E5600SG, il convient d'examiner les types de codes suivants :

• **Codes de démarrage généraux**

Représentent les événements de démarrage standard.

### • **Codes de démarrage normaux**

Représentent les événements de démarrage normaux qui se produisent dans l'appareil.

### • **Codes d'erreur**

Indique les problèmes lors des événements de démarrage.

StorageGRID ne contrôle que les LED suivantes sur le contrôleur E5600SG et uniquement après le démarrage du programme d'installation de l'appliance StorageGRID :

- LED action de service autorisée
- Vovant action de service requise
- Affichage à sept segments

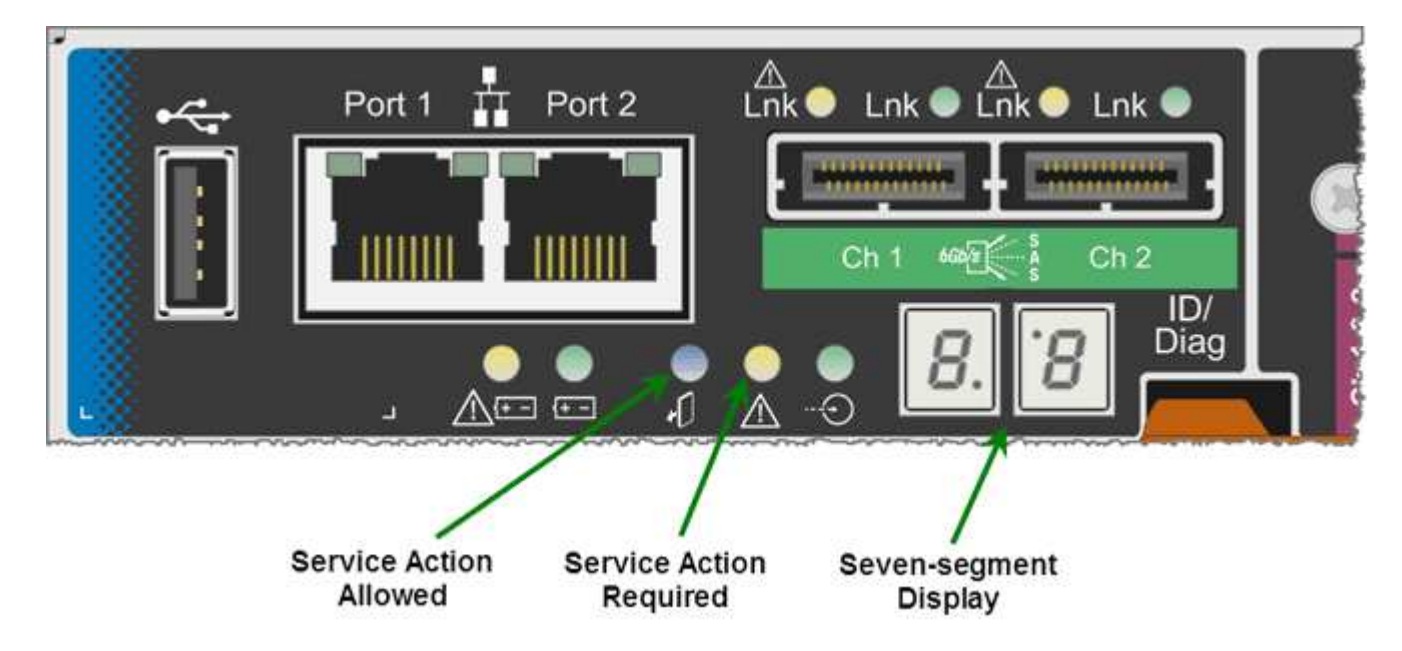

Les décimales sur l'écran sept segments ne sont pas utilisées par l'appliance StorageGRID :

• La décimale supérieure adjacente au chiffre le moins significatif est la DEL de diagnostic de la plate-forme.

Cette fonction est activée lors de la réinitialisation et de la configuration initiale du matériel. Sinon, il est éteint.

• Le point décimal inférieur adjacent au chiffre le plus significatif est désactivé.

Pour diagnostiquer d'autres problèmes, vous pouvez consulter les ressources suivantes :

• Pour afficher toutes les autres informations de diagnostic matériel et environnemental, reportez-vous aux diagnostics matériels du système d'exploitation E-Series.

Cela inclut la recherche de problèmes matériels tels que l'alimentation, la température et les disques durs. L'appliance repose sur le système d'exploitation E-Series pour surveiller tous les États de l'environnement de la plateforme.

• Pour déterminer les problèmes liés au micrologiciel et au pilote, vérifiez les voyants de liaison sur les ports SAS et réseau.

Pour en savoir plus, consultez la documentation relative au système E-Series E5600.

### **Codes de démarrage généraux**

Lors du démarrage ou après une réinitialisation matérielle du matériel, les voyants action de service autorisée et action de service requise s'allument pendant l'initialisation du matériel. L'écran sur sept segments indique une séquence de codes identiques pour le matériel E-Series et non spécifique au contrôleur E5600SG.

Au démarrage, le FPGA (Field programmable Gate Array) contrôle les fonctions et l'initialisation du matériel.

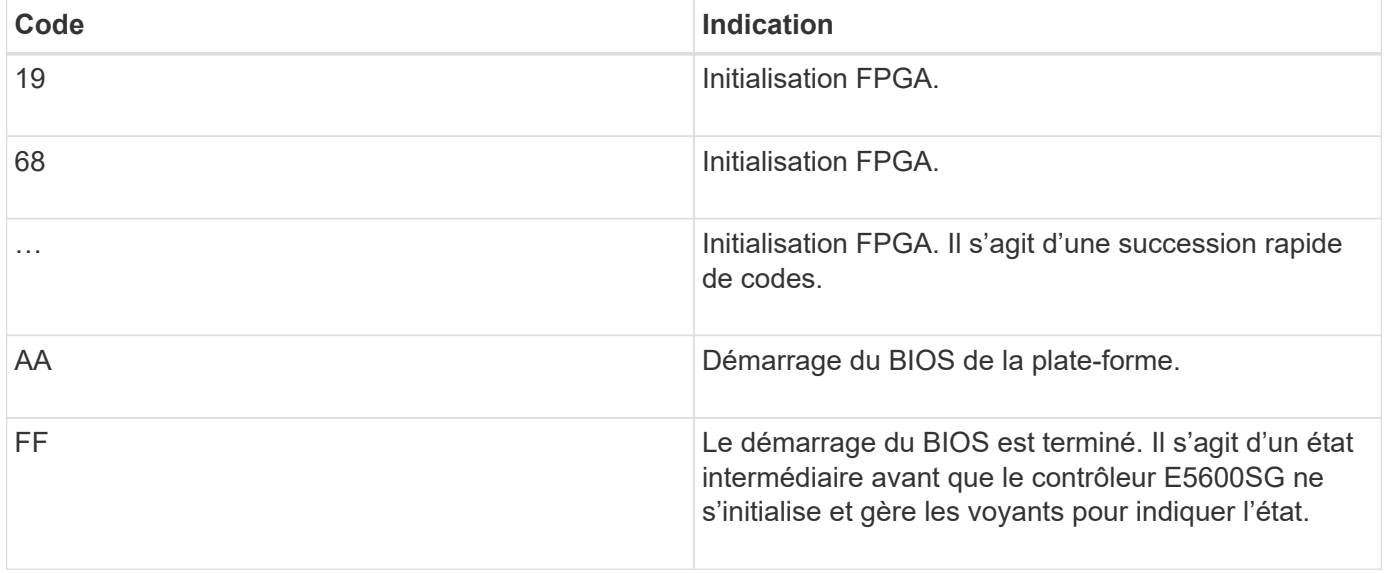

Après l'apparition des codes AA et FF, les codes d'amorçage normaux apparaissent ou des codes d'erreur s'affichent. En outre, les voyants action de service autorisée et action de service requise sont désactivés.

### **Codes de démarrage normaux**

Ces codes représentent les incidents de démarrage normaux qui se produisent dans l'appareil, dans l'ordre chronologique.

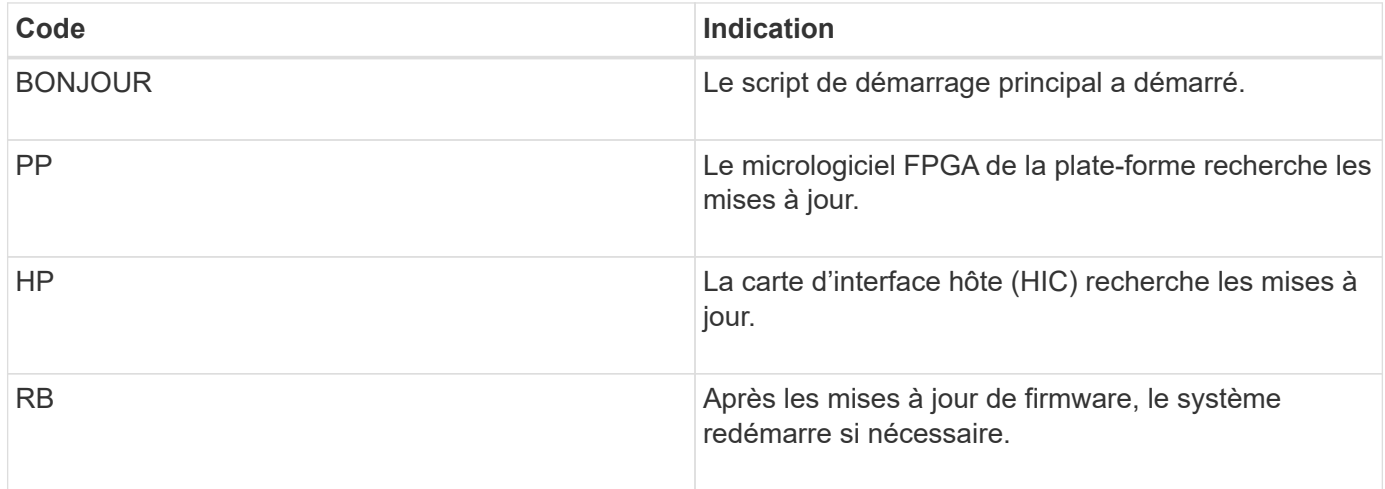

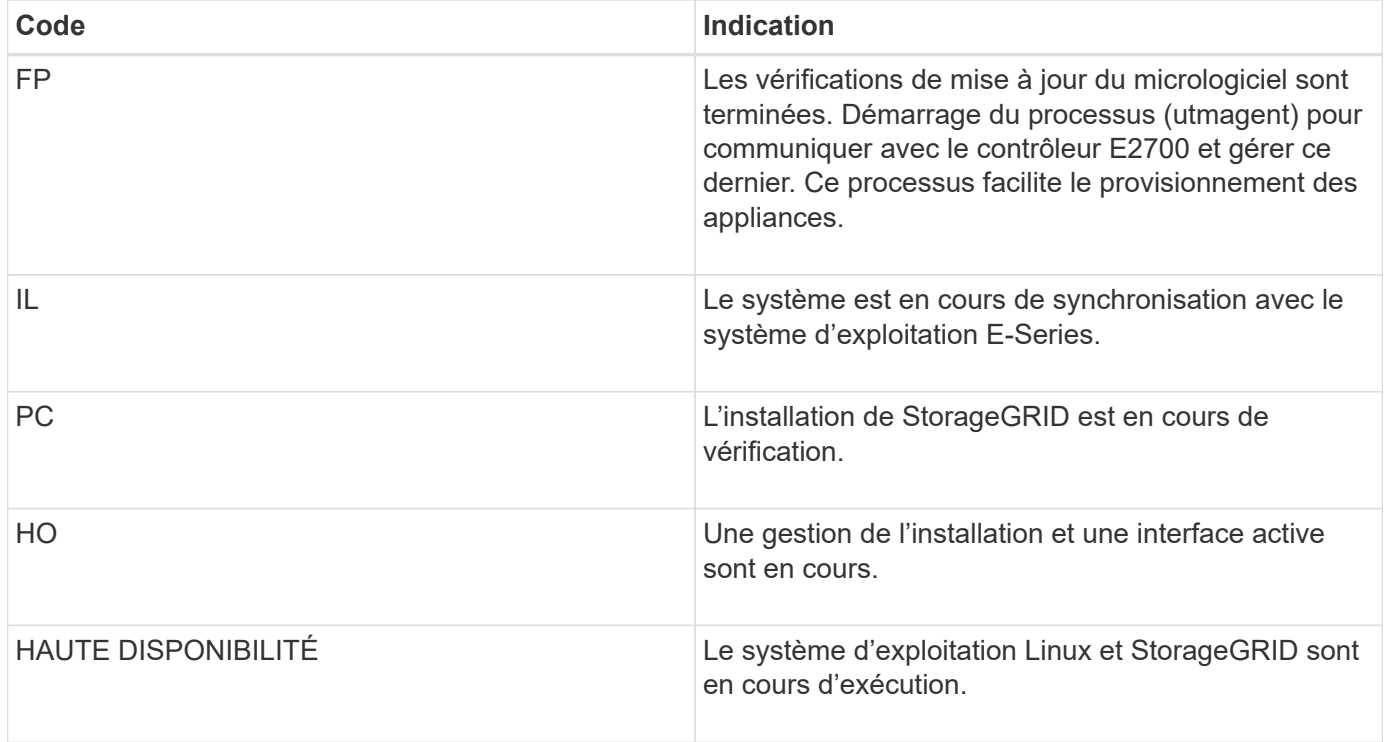

### **Codes d'erreur du contrôleur E5600SG**

Ces codes représentent des conditions d'erreur qui peuvent s'afficher sur le contrôleur E5600SG au démarrage de l'appareil. Des codes hexadécimaux supplémentaires à deux chiffres sont affichés si des erreurs matérielles spécifiques de bas niveau se produisent. Si l'un de ces codes persiste pendant plus d'une seconde ou deux, ou si vous ne parvenez pas à résoudre l'erreur en suivant l'une des procédures de dépannage prescrites, contactez le support technique.

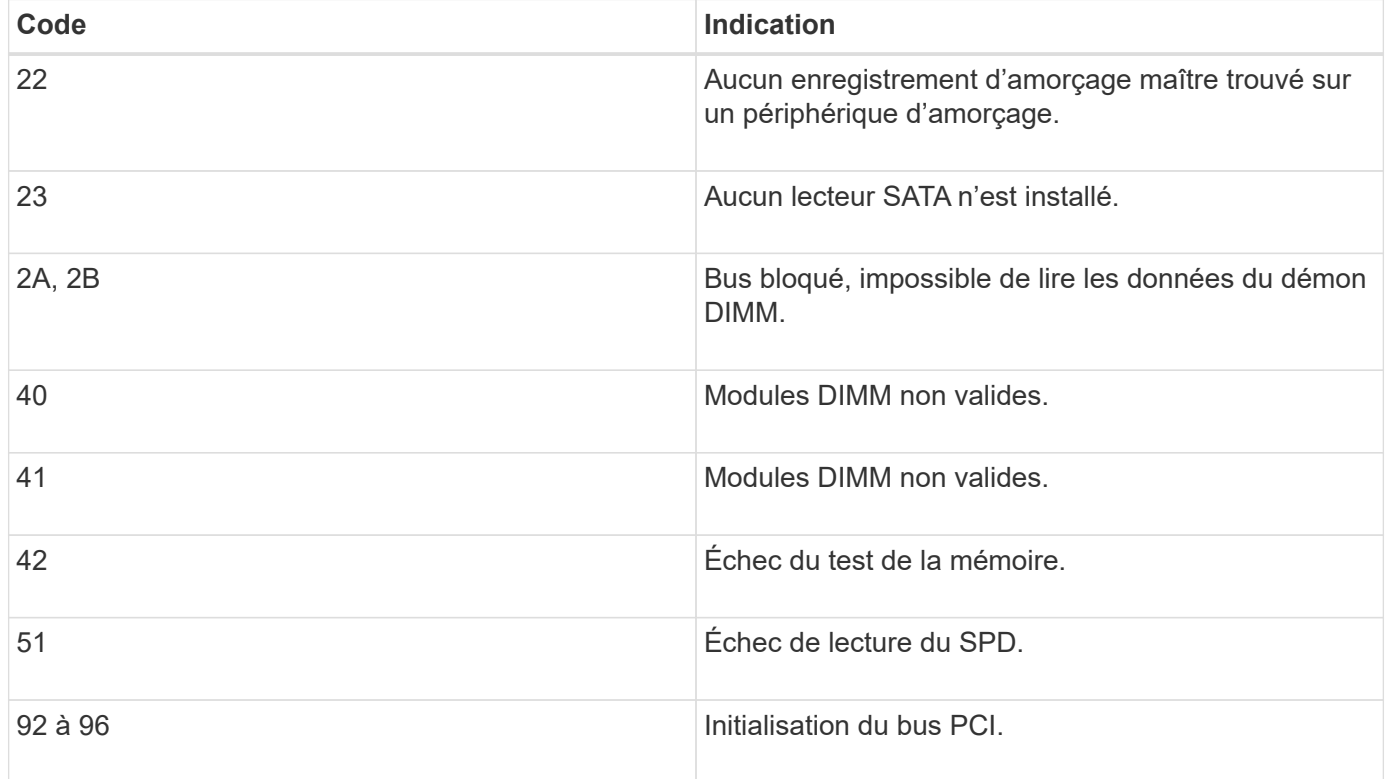

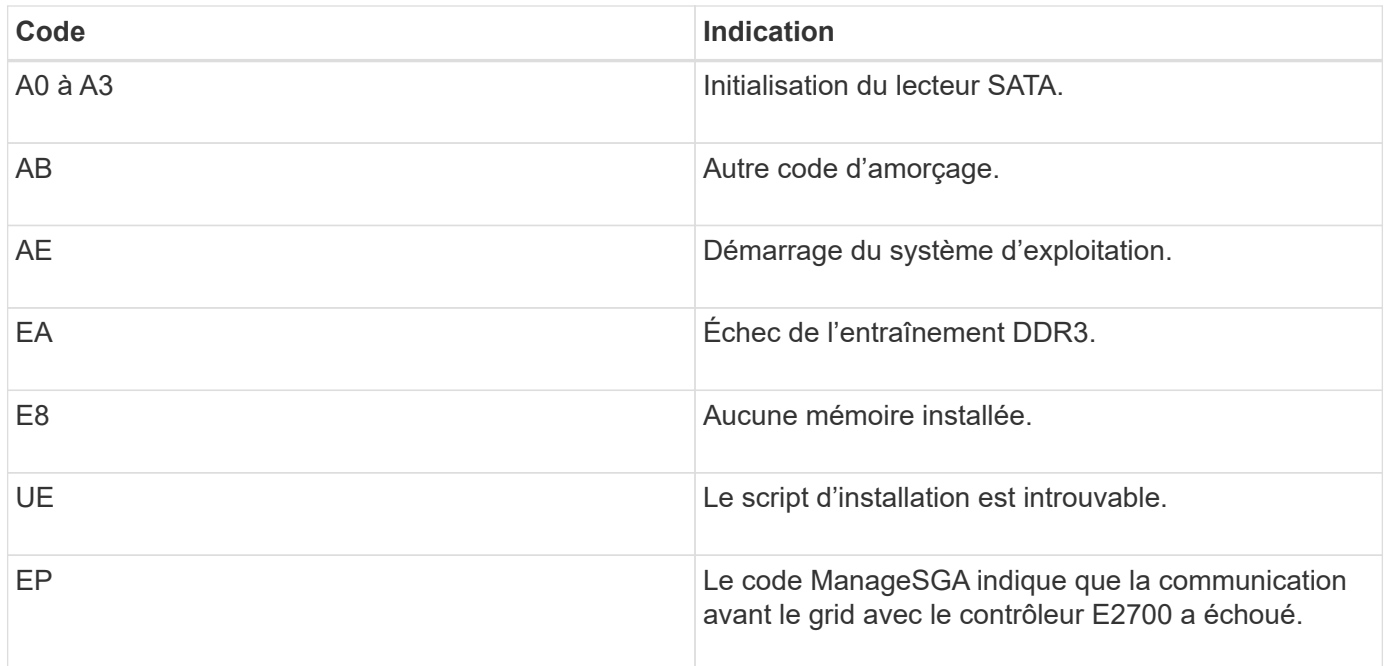

### **Informations associées**

[Résolution des problèmes liés à l'installation du matériel \(SG5600\)](#page-626-0)

## ["Support NetApp"](https://mysupport.netapp.com/site/global/dashboard)

# **Configuration matérielle (SG5600)**

Après avoir mis l'appliance sous tension, vous devez configurer le gestionnaire de stockage SANtricity, qui est le logiciel que vous utiliserez pour surveiller le matériel. Vous devez également configurer les connexions réseau qui seront utilisées par StorageGRID.

### **Configuration des connexions StorageGRID (SG5600)**

Avant de déployer une appliance StorageGRID en tant que nœud de stockage dans un grid StorageGRID, vous devez configurer les connexions entre l'appliance et les réseaux que vous souhaitez utiliser. Vous pouvez configurer le réseau en accédant au programme d'installation de l'appliance StorageGRID, inclus dans le contrôleur E5600SG (le contrôleur de calcul de l'appliance).

### <span id="page-580-0"></span>**Accédez au programme d'installation de l'appliance StorageGRID**

Vous devez accéder au programme d'installation de l'appliance StorageGRID pour configurer les connexions entre l'appliance et les trois réseaux StorageGRID : le réseau Grid, le réseau d'administration (facultatif) et le réseau client (facultatif).

#### **Ce dont vous avez besoin**

- Vous utilisez un [navigateur web pris en charge.](#page-890-0)
- L'appliance est connectée à tous les réseaux StorageGRID que vous souhaitez utiliser.
- Sur ces réseaux, vous connaissez l'adresse IP, la passerelle et le sous-réseau du dispositif.

• Vous avez configuré les commutateurs réseau que vous prévoyez d'utiliser.

### **Description de la tâche**

Lorsque vous accédez pour la première fois au programme d'installation de l'appliance StorageGRID, vous pouvez utiliser l'adresse IP attribuée par DHCP pour le réseau Admin (en supposant que l'appliance est connectée au réseau Admin) ou l'adresse IP attribuée par DHCP pour le réseau Grid. L'utilisation de l'adresse IP du réseau d'administration est recommandée. Sinon, si vous accédez au programme d'installation de l'appliance StorageGRID à l'aide de l'adresse DHCP pour le réseau Grid, vous risquez de perdre la connexion avec le programme d'installation de l'appliance StorageGRID lorsque vous modifiez les paramètres de liaison et lorsque vous saisissez une adresse IP statique.

### **Étapes**

1. Obtenez l'adresse DHCP de l'appliance sur le réseau Admin (s'il est connecté) ou sur le réseau Grid (si le réseau Admin n'est pas connecté).

Vous pouvez effectuer l'une des opérations suivantes :

- Indiquez l'adresse MAC du port de gestion 1 à votre administrateur réseau afin qu'il puisse rechercher l'adresse DHCP de ce port sur le réseau Admin. L'adresse MAC est imprimée sur une étiquette située sur le contrôleur E5600SG, à côté du port.
- Regardez l'affichage à sept segments sur le contrôleur E5600SG. Si les ports 1 et 10 GbE 2 et 4 du contrôleur E5600SG sont connectés aux réseaux avec des serveurs DHCP, le contrôleur tente d'obtenir des adresses IP attribuées dynamiquement lorsque vous mettez le boîtier sous tension. Une fois le processus de mise sous tension terminé, l'affichage à sept segments indique **HO**, suivi d'une séquence répétée de deux nombres.

HO -- IP address for Admin Network -- IP address for Grid Network HO

Dans l'ordre :

- Le premier jeu de chiffres est l'adresse DHCP du nœud de stockage de l'appliance sur le réseau Admin, s'il est connecté. Cette adresse IP est attribuée au port de gestion 1 du contrôleur E5600SG.
- Le second jeu de chiffres correspond à l'adresse DHCP du nœud de stockage de l'appliance sur le réseau Grid. Cette adresse IP est attribuée aux ports 10 GbE 2 et 4 lors de la première mise sous tension de l'appliance.

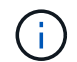

Si une adresse IP n'a pas pu être attribuée à l'aide de DHCP, 0.0.0.0 s'affiche.

- 2. Si vous avez pu obtenir l'une ou l'autre des adresses DHCP :
	- a. Ouvrez un navigateur Web sur l'ordinateur portable de service.
	- b. Entrez l'URL suivante pour le programme d'installation de l'appliance StorageGRID : **https://***E5600SG\_Controller\_IP***:8443**

Pour *E5600SG* Controller IP, Utilisez l'adresse DHCP du contrôleur (utilisez l'adresse IP du réseau Admin si vous l'avez).

c. Si vous êtes invité à recevoir une alerte de sécurité, affichez et installez le certificat à l'aide de l'assistant d'installation du navigateur.

L'alerte n'apparaît pas la prochaine fois que vous accédez à cette URL.

La page d'accueil du programme d'installation de l'appliance StorageGRID s'affiche. Les informations et les messages affichés lorsque vous accédez pour la première fois à cette page dépendent de la manière dont votre appareil est actuellement connecté aux réseaux StorageGRID. Des messages d'erreur peuvent s'afficher et seront résolus dans les étapes suivantes.

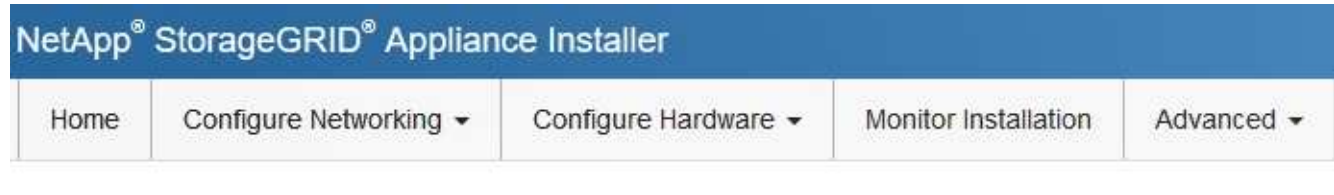

Home

The installation is ready to be started. Review the settings below, and then click Start Installation.

This Node

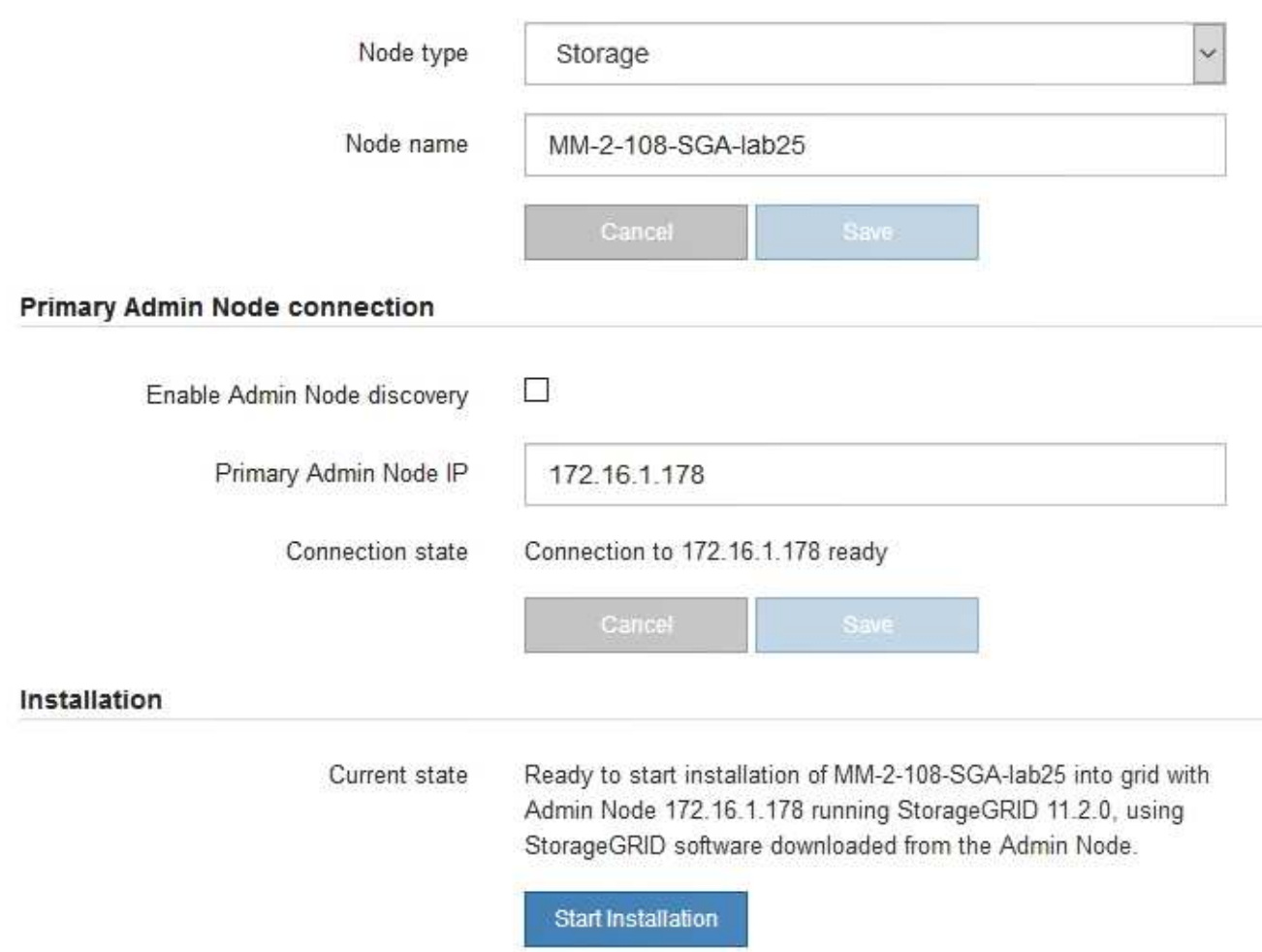

- 3. Si le contrôleur E5600SG n'a pas pu obtenir d'adresse IP à l'aide de DHCP :
	- a. Connectez l'ordinateur portable de service au port de gestion 2 du contrôleur E5600SG à l'aide d'un câble Ethernet.

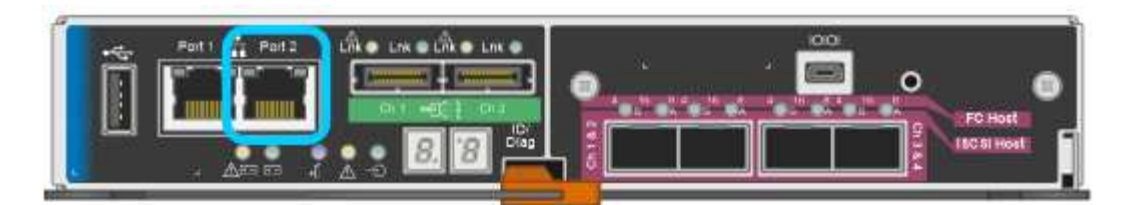

- b. Ouvrez un navigateur Web sur l'ordinateur portable de service.
- c. Entrez l'URL suivante pour le programme d'installation de l'appliance StorageGRID : **https://169.254.0.1:8443**

La page d'accueil du programme d'installation de l'appliance StorageGRID s'affiche. Les informations et les messages affichés lorsque vous accédez pour la première fois à cette page dépendent de la façon dont votre appareil est connecté.

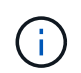

Si vous ne pouvez pas accéder à la page d'accueil via une connexion lien-local, configurez l'adresse IP de l'ordinateur portable de service comme 169.254.0.2, et réessayez.

4. Vérifiez les messages affichés sur la page d'accueil et configurez la configuration de liaison et la configuration IP, selon les besoins.

#### **Informations associées**

[Navigateurs Web pris en charge](#page-890-0)

#### **Vérifiez et mettez à niveau la version du programme d'installation de l'appliance StorageGRID**

La version du programme d'installation de l'appliance StorageGRID sur l'appliance doit correspondre à la version logicielle installée sur votre système StorageGRID pour s'assurer que toutes les fonctionnalités StorageGRID sont prises en charge.

#### **Ce dont vous avez besoin**

Vous avez accédé au programme d'installation de l'appliance StorageGRID.

Les appliances StorageGRID sont préinstallées en usine avec le programme d'installation de l'appliance StorageGRID. Si vous ajoutez une appliance à un système StorageGRID récemment mis à niveau, vous devrez peut-être mettre à niveau manuellement le programme d'installation de l'appliance StorageGRID avant d'installer l'appliance en tant que nouveau nœud.

Le programme d'installation de l'appliance StorageGRID se met automatiquement à niveau lorsque vous effectuez une mise à niveau vers une nouvelle version de StorageGRID. Il n'est pas nécessaire de mettre à niveau le programme d'installation de l'appliance StorageGRID sur les nœuds d'appliance installés. Cette procédure est uniquement requise lorsque vous installez une appliance qui contient une version antérieure du programme d'installation de l'appliance StorageGRID.

#### **Étapes**

- 1. Dans le programme d'installation de l'appliance StorageGRID, sélectionnez **Advanced Upgrade Firmware**.
- 2. Comparez la version actuelle du micrologiciel avec la version logicielle installée sur votre système StorageGRID. (En haut de Grid Manager, sélectionnez l'icône d'aide et sélectionnez **About**.)

Le second chiffre des deux versions doit correspondre. Par exemple, si votre système StorageGRID exécute la version 11.**6**.*x*.*y*, la version du programme d'installation de l'appliance StorageGRID doit être 3. 3. Si l'appliance dispose d'une version de niveau inférieur du programme d'installation de l'appliance StorageGRID, passez àhttps://mysupport.netapp.com/site/products/all/details/storagegridappliance/downloads-tab["Téléchargement NetApp : appliance StorageGRID"^].

Connectez-vous avec le nom d'utilisateur et le mot de passe de votre compte NetApp.

4. Téléchargez la version appropriée du fichier **support pour les appliances StorageGRID** et le fichier de somme de contrôle correspondant.

Le fichier support pour les appliances StorageGRID est un . zip Archive qui contient les versions de firmware actuelles et précédentes pour tous les modèles d'appliance StorageGRID, dans des sousrépertoires pour chaque type de contrôleur.

Après avoir téléchargé le fichier support pour les appliances StorageGRID, extrayez le . zip Archivez et consultez le fichier README pour obtenir des informations importantes sur l'installation du programme d'installation de l'appliance StorageGRID.

- 5. Suivez les instructions de la page mise à niveau du micrologiciel du programme d'installation de l'appliance StorageGRID pour effectuer les opérations suivantes :
	- a. Téléchargez le fichier de support approprié (image du micrologiciel) pour votre type de contrôleur et le fichier de somme de contrôle.
	- b. Mettre à niveau la partition inactive.
	- c. Redémarrez et permutez les partitions.
	- d. Mettez à niveau la deuxième partition (inactive).

#### **Informations associées**

**6**.*z*.

[Accédez au programme d'installation de l'appliance StorageGRID](#page-580-0)

#### <span id="page-584-0"></span>**Configuration des liaisons réseau (SG5600)**

Vous pouvez configurer des liaisons réseau pour les ports utilisés pour connecter l'appliance au réseau Grid, au réseau client et au réseau Admin. Vous pouvez définir la vitesse de liaison ainsi que les modes de port et de liaison réseau.

#### **Ce dont vous avez besoin**

Si vous prévoyez d'utiliser le mode de liaison de port d'agrégat, le mode de liaison réseau LACP ou le balisage VLAN :

- Vous avez connecté les ports 10 GbE de l'appliance à des switchs capables de prendre en charge les VLAN et LACP.
- Si plusieurs commutateurs participent au lien LACP, les commutateurs prennent en charge les groupes d'agrégation de liens multi-châssis (MLAG), ou un équivalent.
- Vous comprenez comment configurer les commutateurs pour utiliser VLAN, LACP et MLAG ou équivalent.
- Vous connaissez la balise VLAN unique à utiliser pour chaque réseau. Cette balise VLAN sera ajoutée à chaque paquet réseau pour s'assurer que le trafic réseau est acheminé vers le réseau approprié.

### **Description de la tâche**

Cette figure montre comment les quatre ports 10 GbE sont liés en mode de liaison de port fixe (configuration

par défaut).

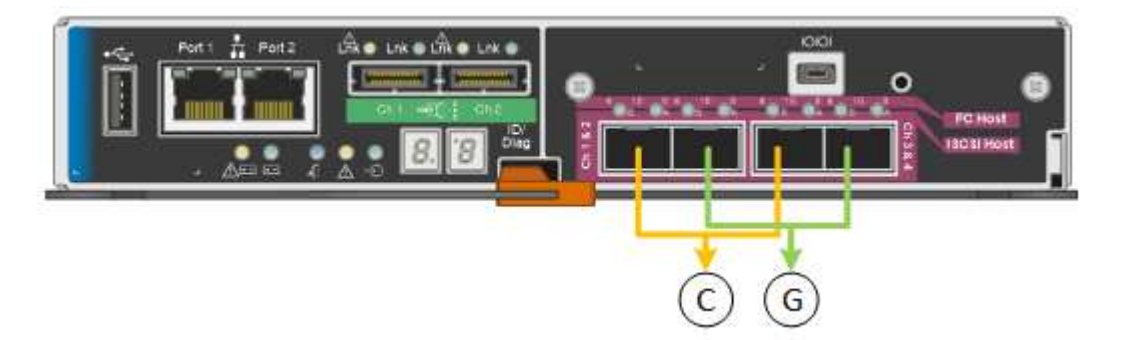

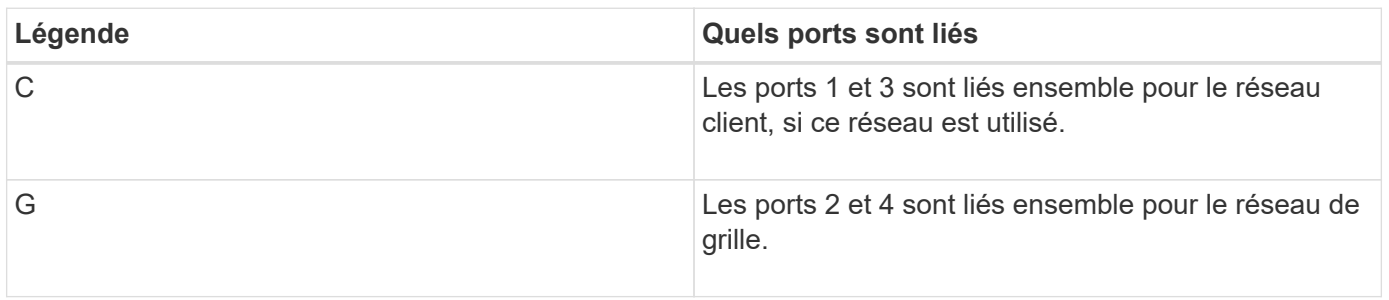

Cette figure montre comment les quatre ports 10 GbE sont liés en mode de liaison de port agrégé.

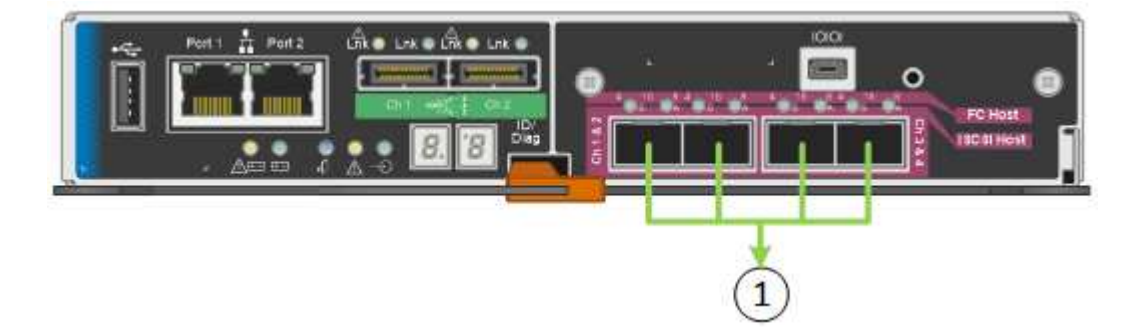

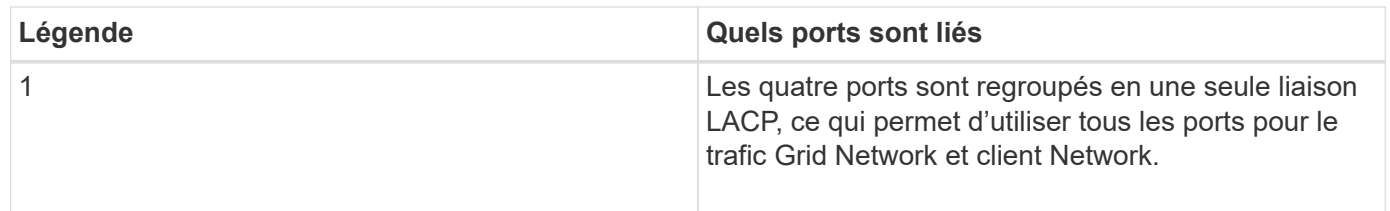

Le tableau récapitule les options de configuration des quatre ports 10 GbE. Vous ne devez configurer les paramètres de la page Configuration des liens que si vous souhaitez utiliser un paramètre autre que celui par défaut.

• **Mode de liaison de port fixe (par défaut)**

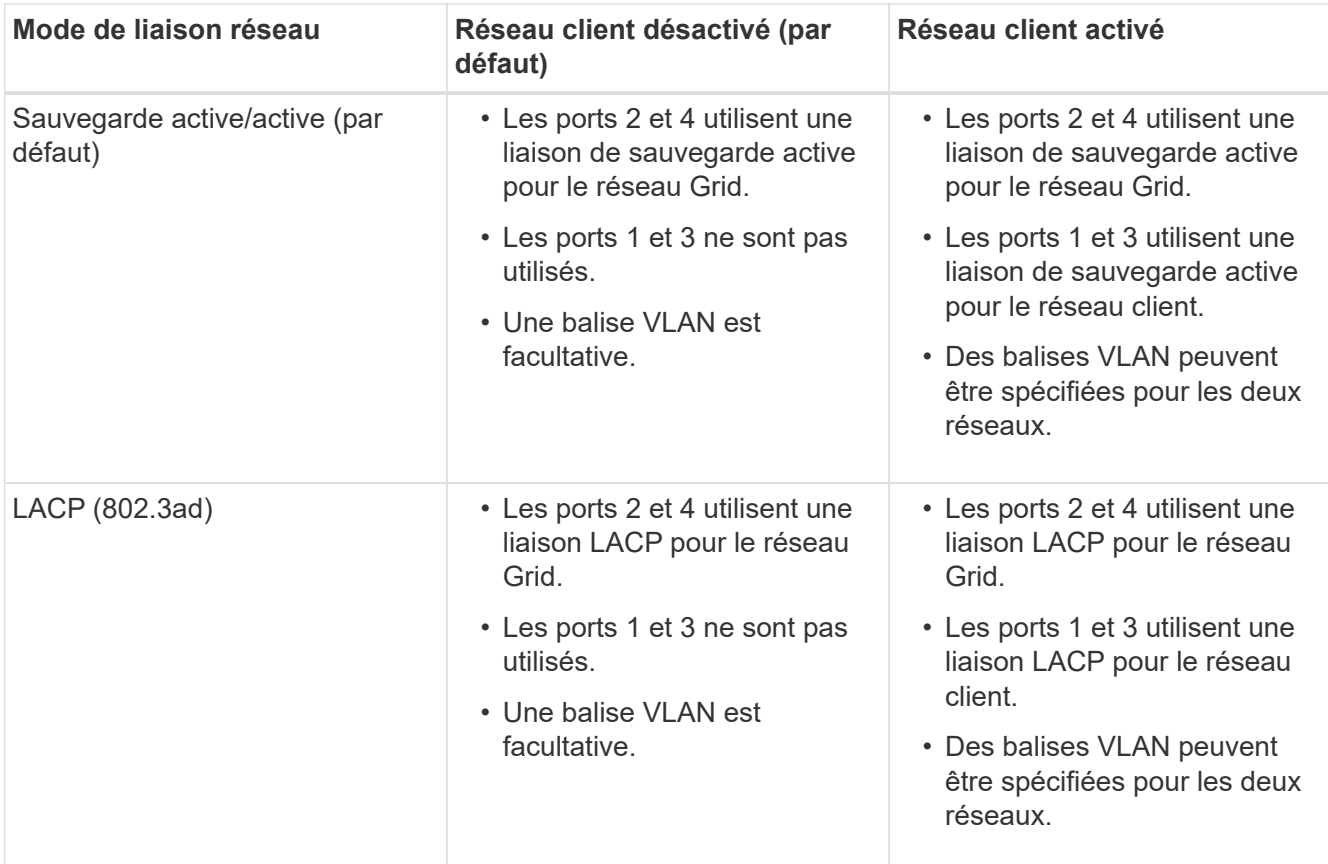

# • **Mode de liaison de port agrégé**

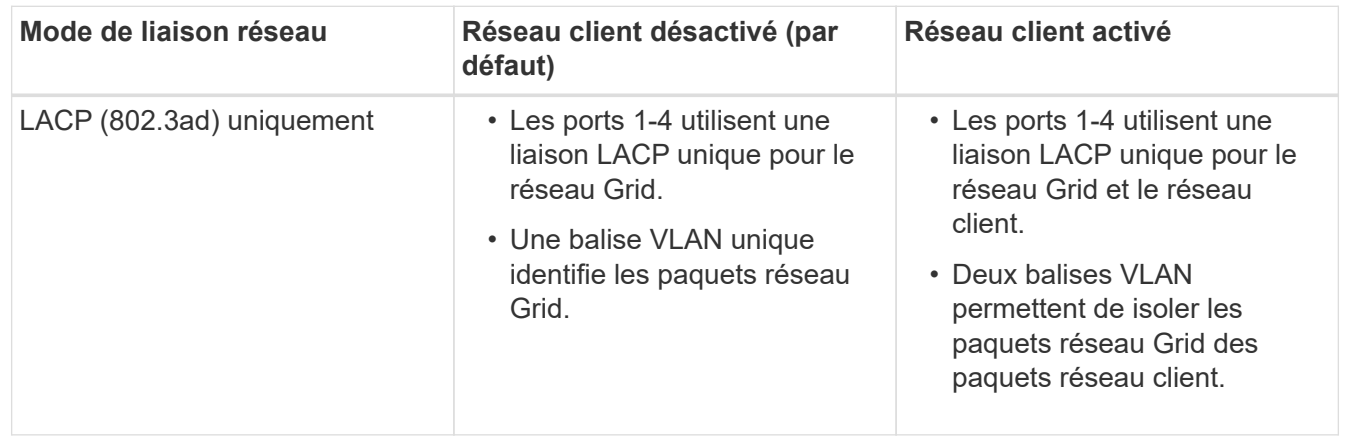

Pour plus d'informations sur les modes de liaison de port et de liaison réseau, reportez-vous à la section « connexions de port 10 GbE pour le contrôleur E5600SG ».

Cette figure montre comment les deux ports de gestion 1 GbE du contrôleur E5600SG sont liés en mode de liaison réseau Active-Backup pour le réseau d'administration.

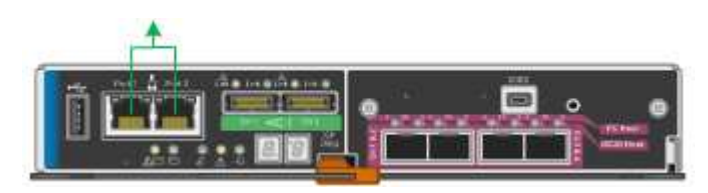

### **Étapes**

1. Dans la barre de menus du programme d'installation de l'appliance StorageGRID, cliquez sur **configurer le réseau Configuration des liens**.

La page Configuration de la liaison réseau affiche un schéma de votre appliance avec le réseau et les ports de gestion numérotés.

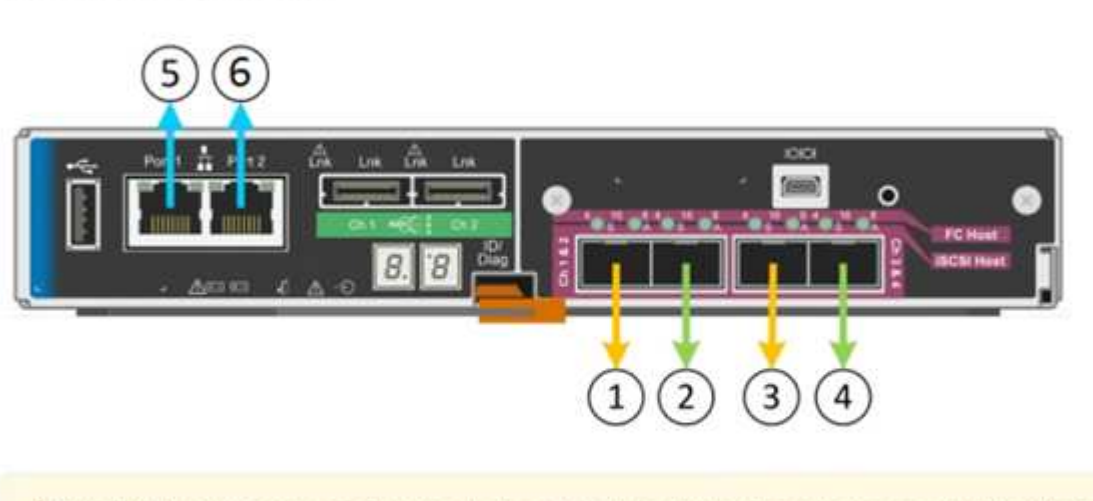

A You might lose your connection if you make changes to the network or link you are connected through. If you are not reconnected within 1 minute, re-enter the URL using one of the other IP addresses assigned to the appliance.

Le tableau Statut de la liaison répertorie l'état de la liaison (haut/bas) et la vitesse (1/10/25/40/100 Gbit/s) des ports numérotés.

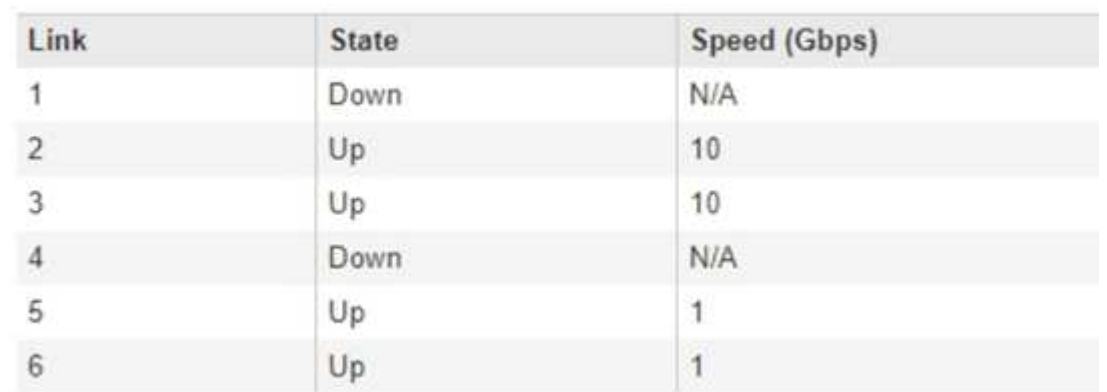

### **Link Status**

Network Link Configuration

La première fois que vous accédez à cette page :

- **Vitesse de liaison** est définie sur **10GbE**. Il s'agit de la seule vitesse de liaison disponible pour le contrôleur E5600SG.
- **Le mode de liaison de port** est défini sur **fixe**.
- **Le mode de liaison réseau** pour le réseau Grid est défini sur **Active-Backup**.
- Le **réseau d'administration** est activé et le mode de liaison réseau est défini sur **indépendant**.
- Le **réseau client** est désactivé.

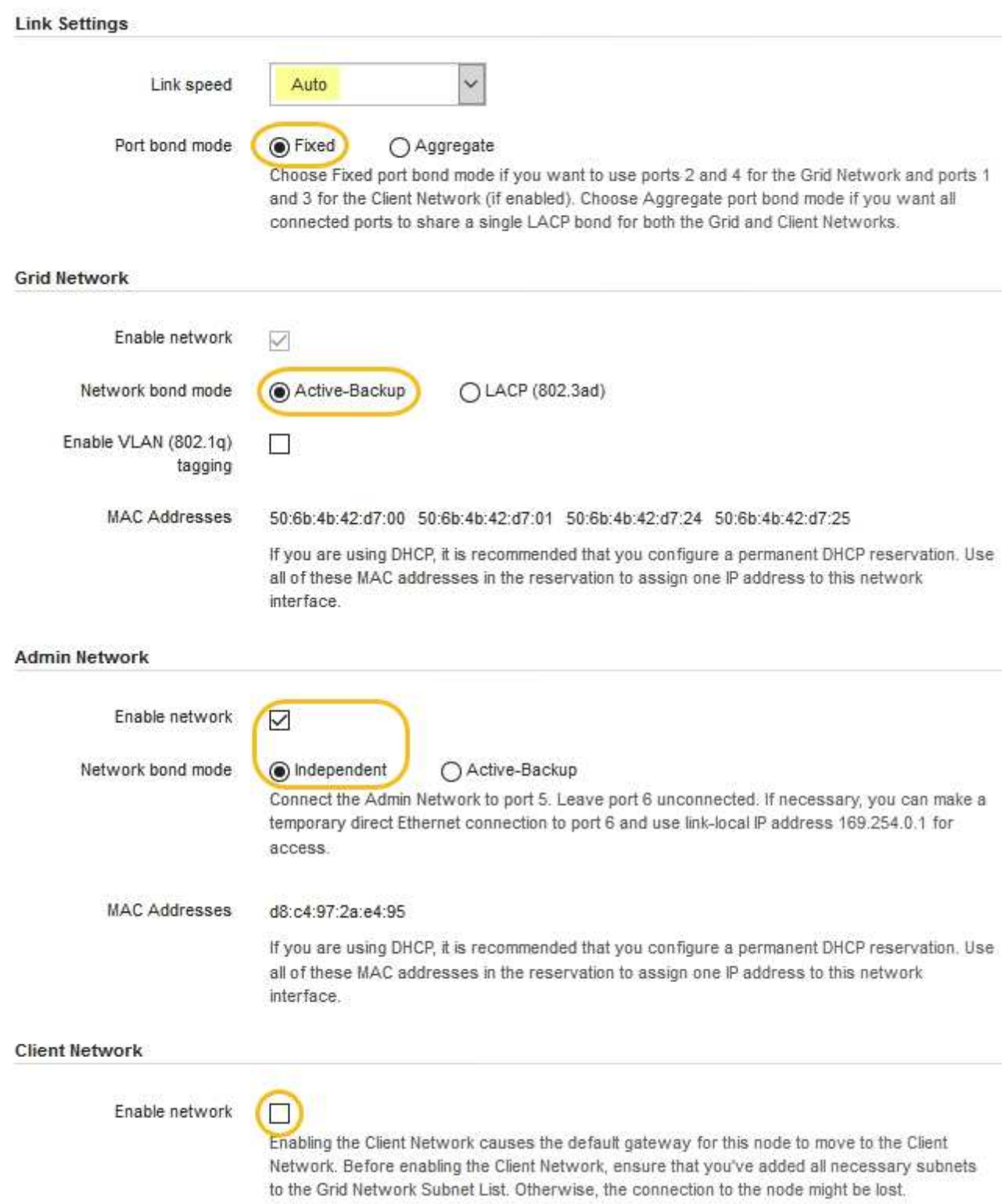

2. Activez ou désactivez les réseaux StorageGRID que vous souhaitez utiliser.

Le réseau Grid est requis. Vous ne pouvez pas désactiver ce réseau.

a. Si l'appliance n'est pas connectée au réseau Admin, décochez la case **Activer le réseau** du réseau Admin.

**Admin Network**  $\Box$ Enable network

b. Si l'appliance est connectée au réseau client, cochez la case **Activer le réseau** pour le réseau client.

Les paramètres du réseau client pour les ports 10 GbE sont maintenant affichés.

3. Reportez-vous au tableau et configurez le mode de liaison de port et le mode de liaison réseau.

Cet exemple présente :

- **Agrégat** et **LACP** sélectionnés pour les réseaux Grid et client. Vous devez spécifier une balise VLAN unique pour chaque réseau. Vous pouvez sélectionner des valeurs comprises entre 0 et 4095.
- **Sauvegarde active** sélectionnée pour le réseau d'administration.

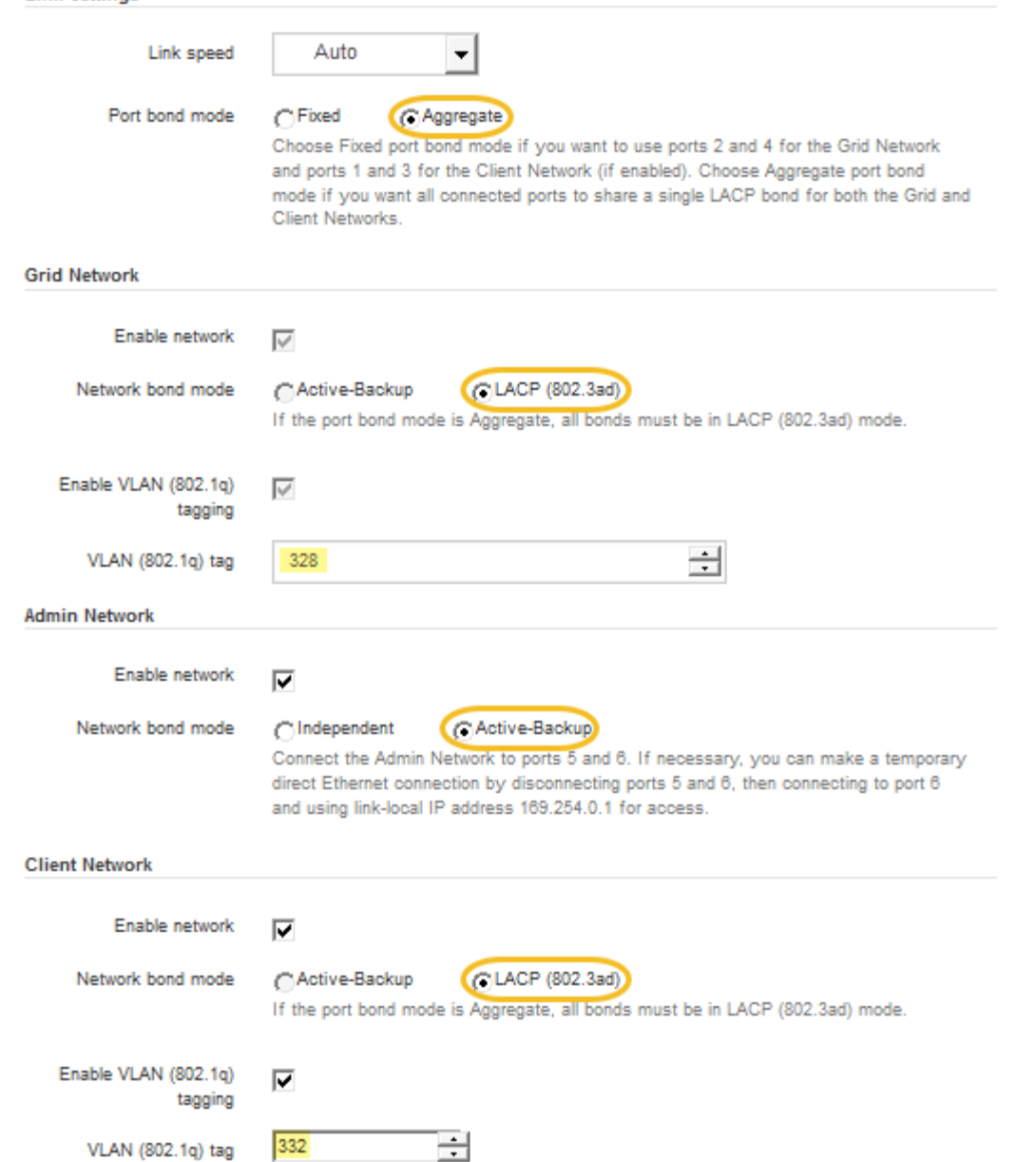

4. Lorsque vous êtes satisfait de vos sélections, cliquez sur **Enregistrer**.

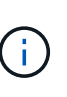

**Link Settings** 

Vous risquez de perdre votre connexion si vous avez apporté des modifications au réseau ou au lien auquel vous êtes connecté. Si vous n'êtes pas reconnecté dans une minute, entrez à nouveau l'URL du programme d'installation de l'appliance StorageGRID à l'aide de l'une des autres adresses IP attribuées à l'appliance : **https://***E5600SG\_Controller\_IP***:8443**

#### **Informations associées**

[Modes de liaison des ports pour les ports du contrôleur E5600SG](#page-561-0)

#### **Définissez la configuration IP**

Le programme d'installation de l'appliance StorageGRID permet de configurer les adresses IP et les informations de routage utilisées pour le noeud de stockage de l'appliance sur la grille StorageGRID, l'administrateur et les réseaux clients.

### **Description de la tâche**

Vous devez attribuer une adresse IP statique à l'appliance sur chaque réseau connecté ou attribuer un bail permanent à l'adresse sur le serveur DHCP.

Si vous souhaitez modifier la configuration de la liaison, reportez-vous aux instructions pour modifier la configuration de la liaison du contrôleur E5600SG.

### **Étapes**

1. Dans le programme d'installation de l'appliance StorageGRID, sélectionnez **configurer le réseau Configuration IP**.

La page Configuration IP s'affiche.

2. Pour configurer le réseau de grille, sélectionnez **statique** ou **DHCP** dans la section **réseau de grille** de la page.

#### **Grid Network**

The Grid Network is used for all internal StorageGRID traffic. The Grid Network provides connectivity between all nodes in the grid, across all sites and subnets. All hosts on the Grid Network must be able to talk to all other hosts. The Grid Network can consist of multiple subnets. Networks containing critical grid services, such as NTP, can also be added as Grid subnets.

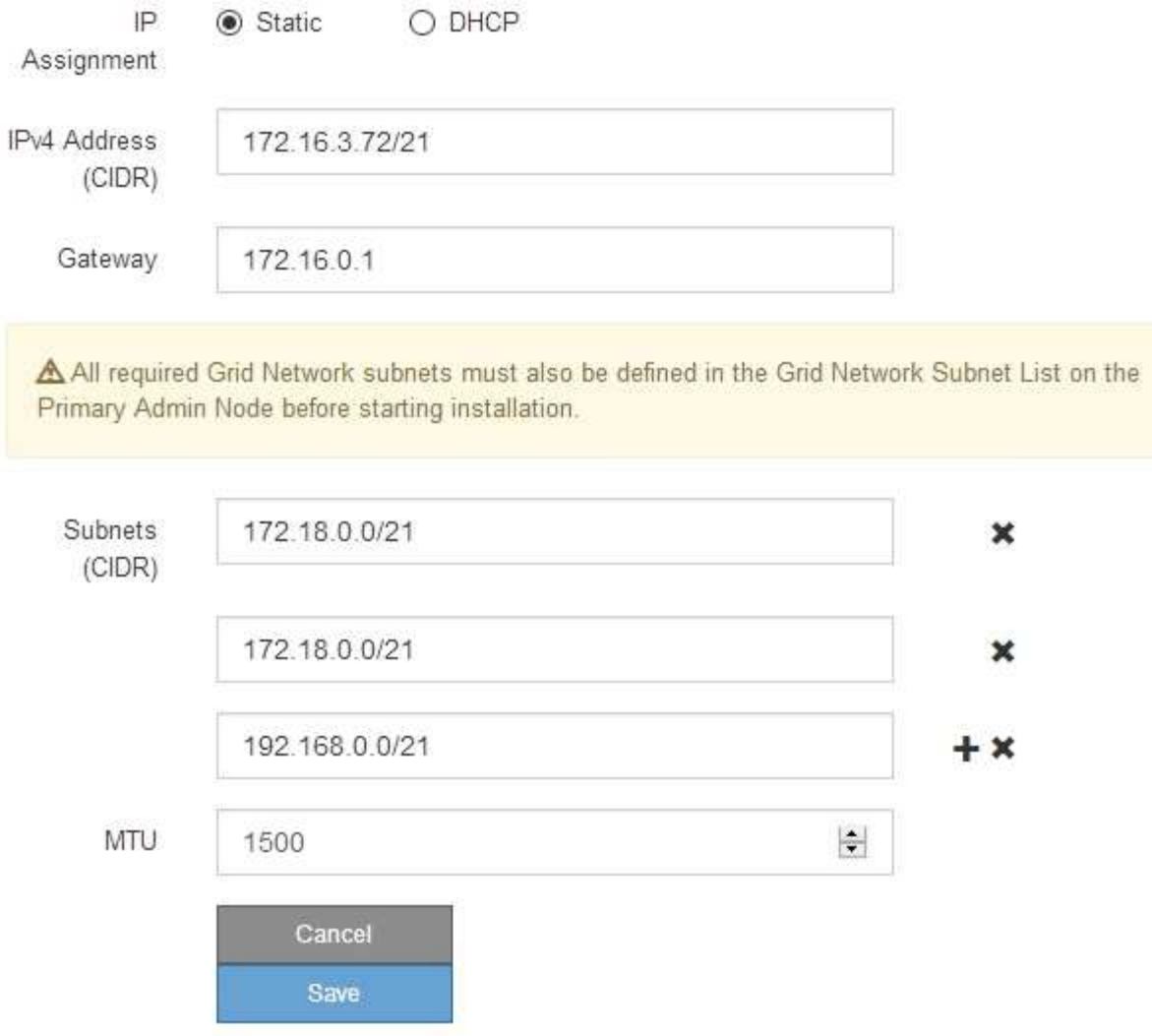

- 3. Si vous avez sélectionné **statique**, procédez comme suit pour configurer le réseau de grille :
	- a. Entrez l'adresse IPv4 statique à l'aide de la notation CIDR.
	- b. Entrez la passerelle.

Si votre réseau ne dispose pas d'une passerelle, saisissez à nouveau la même adresse IPv4 statique.

c. Si vous souhaitez utiliser des trames jumbo, remplacez le champ MTU par une valeur adaptée aux trames jumbo, comme 9000. Sinon, conservez la valeur par défaut 1500.

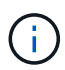

La valeur MTU du réseau doit correspondre à la valeur configurée sur le port du commutateur auquel le nœud est connecté. Dans le cas contraire, des problèmes de performances réseau ou une perte de paquets peuvent se produire.

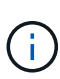

Pour des performances réseau optimales, tous les nœuds doivent être configurés avec des valeurs MTU similaires sur leurs interfaces réseau Grid. L'alerte **Grid Network MTU mismatch** est déclenchée en cas de différence importante dans les paramètres MTU pour le réseau Grid sur les nœuds individuels. Les valeurs MTU ne doivent pas être identiques pour tous les types de réseau.

d. Cliquez sur **Enregistrer**.

Lorsque vous modifiez l'adresse IP, la passerelle et la liste des sous-réseaux peuvent également changer.

Si vous perdez votre connexion au programme d'installation de l'appliance StorageGRID, entrez à nouveau l'URL en utilisant la nouvelle adresse IP statique que vous venez d'attribuer. Par exemple, **https://***services\_appliance\_IP***:8443**

e. Vérifiez que la liste des sous-réseaux du réseau Grid est correcte.

Si vous avez des sous-réseaux de grille, la passerelle de réseau de grille est requise. Tous les sousréseaux de la grille spécifiés doivent être accessibles via cette passerelle. Ces sous-réseaux du réseau Grid doivent également être définis dans la liste de sous-réseaux du réseau Grid sur le nœud d'administration principal lorsque vous démarrez l'installation de StorageGRID.

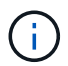

La route par défaut n'est pas répertoriée. Si le réseau client n'est pas activé, la route par défaut utilise la passerelle réseau Grid.

- Pour ajouter un sous-réseau, cliquez sur l'icône d'insertion + à droite de la dernière entrée.
- Pour supprimer un sous-réseau inutilisé, cliquez sur l'icône Supprimer **\***.
- f. Cliquez sur **Enregistrer**.
- 4. Si vous avez sélectionné **DHCP**, procédez comme suit pour configurer le réseau de grille :
	- a. Après avoir sélectionné le bouton radio **DHCP**, cliquez sur **Enregistrer**.

Les champs **adresse IPv4**, **passerelle** et **sous-réseaux** sont automatiquement renseignés. Si le serveur DHCP est configuré pour attribuer une valeur MTU, le champ **MTU** est renseigné avec cette valeur et le champ devient en lecture seule.

Votre navigateur Web est automatiquement redirigé vers la nouvelle adresse IP pour le programme d'installation de l'appliance StorageGRID.

b. Vérifiez que la liste des sous-réseaux du réseau Grid est correcte.

Si vous avez des sous-réseaux de grille, la passerelle de réseau de grille est requise. Tous les sousréseaux de la grille spécifiés doivent être accessibles via cette passerelle. Ces sous-réseaux du réseau Grid doivent également être définis dans la liste de sous-réseaux du réseau Grid sur le nœud d'administration principal lorsque vous démarrez l'installation de StorageGRID.

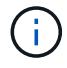

La route par défaut n'est pas répertoriée. Si le réseau client n'est pas activé, la route par défaut utilise la passerelle réseau Grid.

- · Pour ajouter un sous-réseau, cliquez sur l'icône d'insertion à droite de la dernière entrée.
- Pour supprimer un sous-réseau inutilisé, cliquez sur l'icône Supprimer **\***.

c. Si vous souhaitez utiliser des trames jumbo, remplacez le champ MTU par une valeur adaptée aux trames jumbo, comme 9000. Sinon, conservez la valeur par défaut 1500.

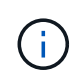

La valeur MTU du réseau doit correspondre à la valeur configurée sur le port du commutateur auquel le nœud est connecté. Dans le cas contraire, des problèmes de performances réseau ou une perte de paquets peuvent se produire.

Pour des performances réseau optimales, tous les nœuds doivent être configurés avec des valeurs MTU similaires sur leurs interfaces réseau Grid. L'alerte **Grid Network MTU mismatch** est déclenchée en cas de différence importante dans les paramètres MTU pour le réseau Grid sur les nœuds individuels. Les valeurs MTU ne doivent pas être identiques pour tous les types de réseau.

- a. Cliquez sur **Enregistrer**.
- 5. Pour configurer le réseau d'administration, sélectionnez **statique** ou **DHCP** dans la section réseau d'administration de la page.

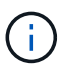

 $\blacksquare$ 

Pour configurer le réseau d'administration, vous devez activer le réseau d'administration sur la page Configuration des liens.

#### **Admin Network**

The Admin Network is a closed network used for system administration and maintenance. The Admin Network is typically a private network and does not need to be routable between sites.

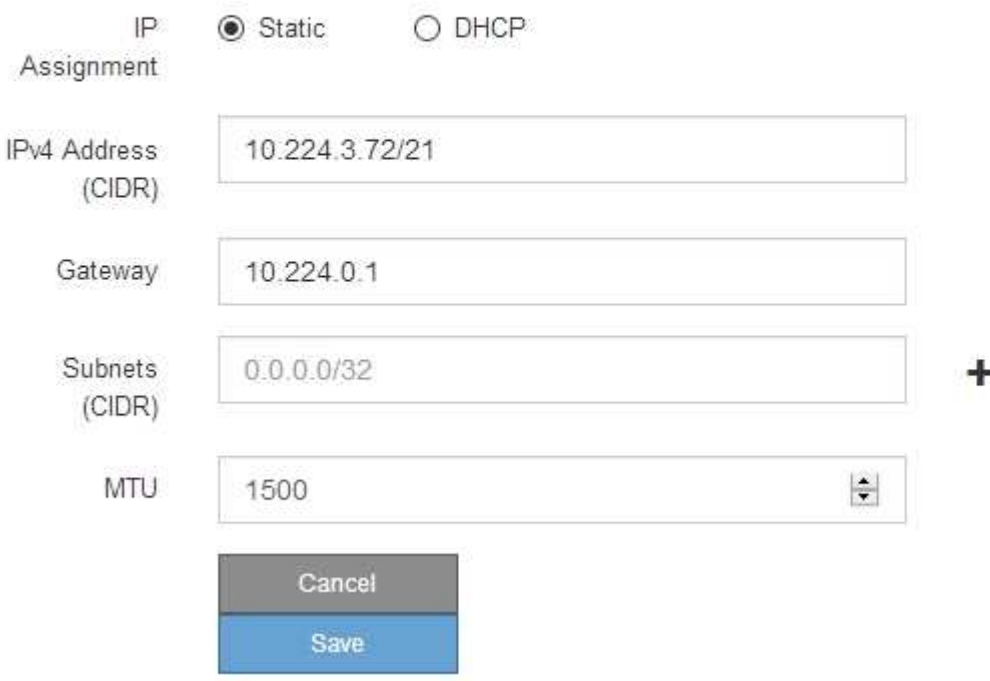

- 6. Si vous avez sélectionné **statique**, procédez comme suit pour configurer le réseau d'administration :
	- a. Saisissez l'adresse IPv4 statique, en utilisant la notation CIDR, pour le port de gestion 1 de l'appliance.

Le port de gestion 1 se trouve à gauche des deux ports RJ45 1 GbE situés à l'extrémité droite de l'appliance.

b. Entrez la passerelle.

Si votre réseau ne dispose pas d'une passerelle, saisissez à nouveau la même adresse IPv4 statique.

c. Si vous souhaitez utiliser des trames jumbo, remplacez le champ MTU par une valeur adaptée aux trames jumbo, comme 9000. Sinon, conservez la valeur par défaut 1500.

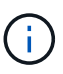

La valeur MTU du réseau doit correspondre à la valeur configurée sur le port du commutateur auquel le nœud est connecté. Dans le cas contraire, des problèmes de performances réseau ou une perte de paquets peuvent se produire.

d. Cliquez sur **Enregistrer**.

Lorsque vous modifiez l'adresse IP, la passerelle et la liste des sous-réseaux peuvent également changer.

Si vous perdez votre connexion au programme d'installation de l'appliance StorageGRID, entrez à nouveau l'URL en utilisant la nouvelle adresse IP statique que vous venez d'attribuer. Par exemple, **https://***services\_appliance***:8443**

e. Vérifiez que la liste des sous-réseaux du réseau Admin est correcte.

Vous devez vérifier que tous les sous-réseaux peuvent être atteints à l'aide de la passerelle fournie.

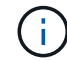

La route par défaut ne peut pas être effectuée pour utiliser la passerelle réseau Admin.

- Pour ajouter un sous-réseau, cliquez sur l'icône d'insertion + à droite de la dernière entrée.
- Pour supprimer un sous-réseau inutilisé, cliquez sur l'icône Supprimer **\***.
- f. Cliquez sur **Enregistrer**.
- 7. Si vous avez sélectionné **DHCP**, procédez comme suit pour configurer le réseau d'administration :
	- a. Après avoir sélectionné le bouton radio **DHCP**, cliquez sur **Enregistrer**.

Les champs **adresse IPv4**, **passerelle** et **sous-réseaux** sont automatiquement renseignés. Si le serveur DHCP est configuré pour attribuer une valeur MTU, le champ **MTU** est renseigné avec cette valeur et le champ devient en lecture seule.

Votre navigateur Web est automatiquement redirigé vers la nouvelle adresse IP pour le programme d'installation de l'appliance StorageGRID.

b. Vérifiez que la liste des sous-réseaux du réseau Admin est correcte.

Vous devez vérifier que tous les sous-réseaux peuvent être atteints à l'aide de la passerelle fournie.

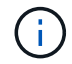

La route par défaut ne peut pas être effectuée pour utiliser la passerelle réseau Admin.

- **Pour ajouter un sous-réseau, cliquez sur l'icône d'insertion à droite de la dernière entrée.**
- Pour supprimer un sous-réseau inutilisé, cliquez sur l'icône Supprimer **\***.
- c. Si vous souhaitez utiliser des trames jumbo, remplacez le champ MTU par une valeur adaptée aux trames jumbo, comme 9000. Sinon, conservez la valeur par défaut 1500.

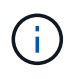

La valeur MTU du réseau doit correspondre à la valeur configurée sur le port du commutateur auquel le nœud est connecté. Dans le cas contraire, des problèmes de performances réseau ou une perte de paquets peuvent se produire.

### d. Cliquez sur **Enregistrer**.

8. Pour configurer le réseau client, sélectionnez **statique** ou **DHCP** dans la section **réseau client** de la page.

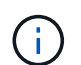

Pour configurer le réseau client, vous devez activer le réseau client sur la page Configuration des liens.

### **Client Network**

The Client Network is an open network used to provide access to client applications, including S3 and Swift. The Client Network enables grid nodes to communicate with any subnet reachable through the Client Network gateway. The Client Network does not become operational until you complete the StorageGRID configuration steps.

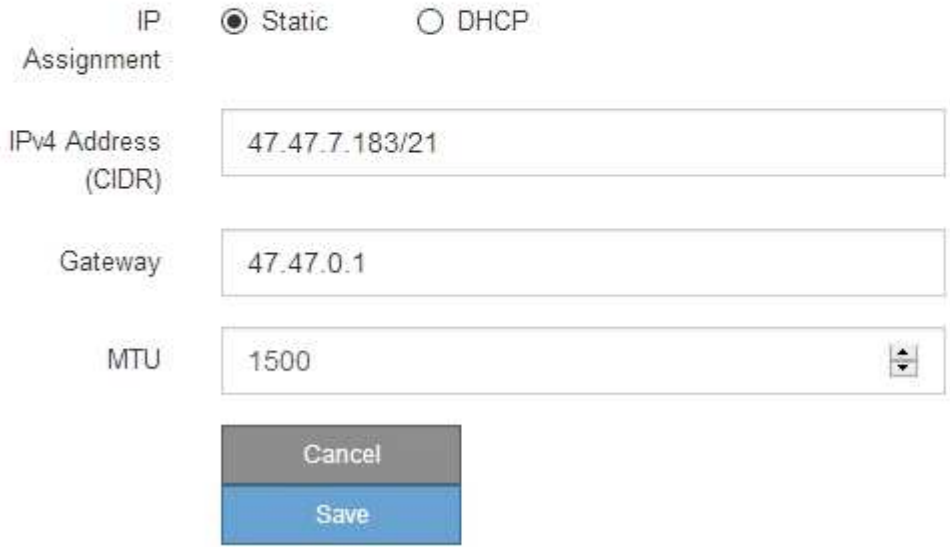

- 9. Si vous avez sélectionné **statique**, procédez comme suit pour configurer le réseau client :
	- a. Entrez l'adresse IPv4 statique à l'aide de la notation CIDR.
	- b. Cliquez sur **Enregistrer**.
	- c. Vérifiez que l'adresse IP de la passerelle du réseau client est correcte.

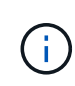

Si le réseau client est activé, la route par défaut s'affiche. La route par défaut utilise la passerelle réseau client et ne peut pas être déplacée vers une autre interface lorsque le réseau client est activé.

d. Si vous souhaitez utiliser des trames jumbo, remplacez le champ MTU par une valeur adaptée aux trames jumbo, comme 9000. Sinon, conservez la valeur par défaut 1500.

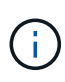

La valeur MTU du réseau doit correspondre à la valeur configurée sur le port du commutateur auquel le nœud est connecté. Dans le cas contraire, des problèmes de performances réseau ou une perte de paquets peuvent se produire.

- e. Cliquez sur **Enregistrer**.
- 10. Si vous avez sélectionné **DHCP**, procédez comme suit pour configurer le réseau client :
	- a. Après avoir sélectionné le bouton radio **DHCP**, cliquez sur **Enregistrer**.

Les champs **adresse IPv4** et **passerelle** sont automatiquement renseignés. Si le serveur DHCP est configuré pour attribuer une valeur MTU, le champ **MTU** est renseigné avec cette valeur et le champ devient en lecture seule.

Votre navigateur Web est automatiquement redirigé vers la nouvelle adresse IP pour le programme d'installation de l'appliance StorageGRID.

a. Vérifiez que la passerelle est correcte.

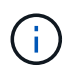

Si le réseau client est activé, la route par défaut s'affiche. La route par défaut utilise la passerelle réseau client et ne peut pas être déplacée vers une autre interface lorsque le réseau client est activé.

b. Si vous souhaitez utiliser des trames jumbo, remplacez le champ MTU par une valeur adaptée aux trames jumbo, comme 9000. Sinon, conservez la valeur par défaut 1500.

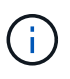

La valeur MTU du réseau doit correspondre à la valeur configurée sur le port du commutateur auquel le nœud est connecté. Dans le cas contraire, des problèmes de performances réseau ou une perte de paquets peuvent se produire.

### **Informations associées**

[Changer la configuration de liaison du contrôleur E5600SG](#page-654-0)

#### **Vérifiez les connexions réseau**

Vérifiez que vous pouvez accéder aux réseaux StorageGRID que vous utilisez à partir de l'appliance. Pour valider le routage via des passerelles réseau, vous devez tester la connectivité entre le programme d'installation de l'appliance StorageGRID et les adresses IP sur différents sous-réseaux. Vous pouvez également vérifier le paramètre MTU.

## **Étapes**

1. Dans la barre de menus du programme d'installation de l'appliance StorageGRID, cliquez sur **configurer réseau Test Ping et MTU**.

La page Test Ping et MTU s'affiche.

### Ping and MTU Test

Use a ping request to check the appliance's connectivity to a remote host. Select the network you want to check connectivity through, and enter the IP address of the host you want to reach. To verify the MTU setting for the entire path through the network to the destination, select Test MTU.

#### Ping and MTU Test

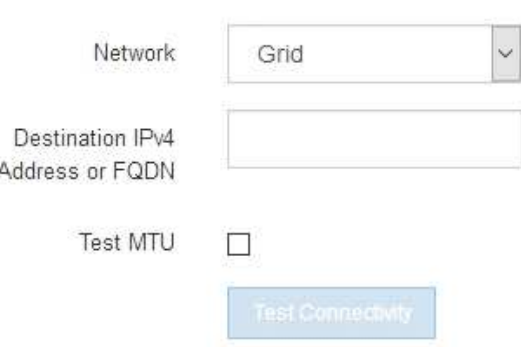

- 2. Dans la liste déroulante **Network**, sélectionnez le réseau à tester : grid, Admin ou client.
- 3. Saisissez l'adresse IPv4 ou le nom de domaine complet (FQDN) d'un hôte sur ce réseau.

Par exemple, vous pouvez envoyer une requête ping à la passerelle sur le réseau ou au nœud d'administration principal.

4. Vous pouvez également cocher la case **Test MTU** pour vérifier le paramètre MTU de l'ensemble du chemin d'accès via le réseau vers la destination.

Par exemple, vous pouvez tester le chemin d'accès entre le nœud d'appliance et un nœud sur un autre site.

5. Cliquez sur **Tester la connectivité**.

Si la connexion réseau est valide, le message « test Ping réussi » s'affiche, avec la sortie de la commande ping répertoriée.

### Ping and MTU Test

Use a ping request to check the appliance's connectivity to a remote host. Select the network you want to check connectivity through, and enter the IP address of the host you want to reach. To verify the MTU setting for the entire path through the network to the destination, select Test MTU.

#### Ping and MTU Test

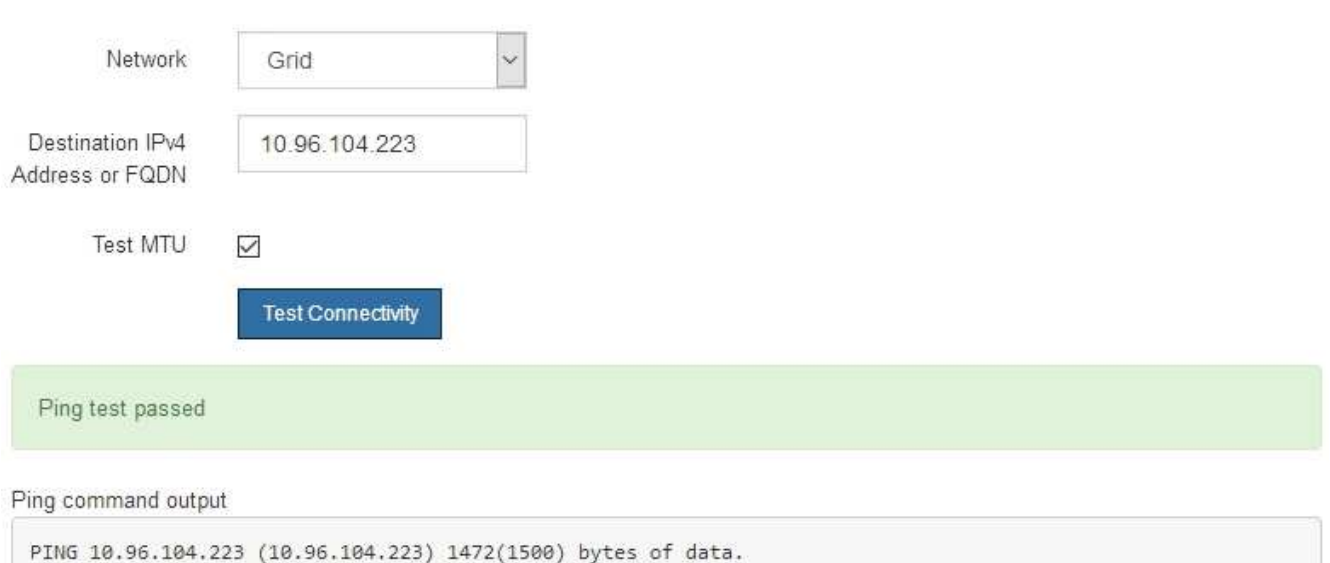

1480 bytes from 10.96.104.223: icmp\_seq=1 ttl=64 time=0.318 ms --- 10.96.104.223 ping statistics ---1 packets transmitted, 1 received, 0% packet loss, time 0ms rtt min/avg/max/mdev = 0.318/0.318/0.318/0.000 ms

Found MTU 1500 for 10.96.104.223 via br0

#### **Informations associées**

[Configuration des liaisons réseau \(SG5600\)](#page-584-0)

#### [Modifier le paramètre MTU](#page-657-0)

#### **Vérifiez les connexions réseau au niveau des ports**

Pour vous assurer que l'accès entre le programme d'installation de l'appliance StorageGRID et d'autres nœuds n'est pas obstrué par des pare-feu, vérifiez que le programme d'installation de l'appliance StorageGRID peut se connecter à un port TCP spécifique ou à un ensemble de ports sur l'adresse IP ou la plage d'adresses spécifiée.

#### **Description de la tâche**

À l'aide de la liste des ports fournis dans le programme d'installation de l'appliance StorageGRID, vous pouvez tester la connectivité entre l'appliance et les autres nœuds de votre réseau Grid.

En outre, vous pouvez tester la connectivité sur les réseaux Admin et client et sur les ports UDP, tels que ceux utilisés pour les serveurs NFS ou DNS externes. Pour obtenir la liste de ces ports, consultez la référence des ports dans les instructions de mise en réseau de StorageGRID.

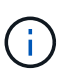

Les ports réseau Grid répertoriés dans la table de connectivité des ports ne sont valides que pour StorageGRID version 11.6.0. Pour vérifier quels ports sont corrects pour chaque type de nœud, consultez toujours les instructions réseau relatives à votre version de StorageGRID.

### **Étapes**

1. Dans le programme d'installation de l'appliance StorageGRID, cliquez sur **configurer le réseau Test de connectivité du port (nmap)**.

La page Test de connectivité du port s'affiche.

Le tableau de connectivité des ports répertorie les types de nœuds qui nécessitent une connectivité TCP sur le réseau Grid. Pour chaque type de nœud, le tableau répertorie les ports du réseau Grid qui doivent être accessibles à votre appliance.

Vous pouvez tester la connectivité entre les ports de l'appliance répertoriés dans le tableau et les autres nœuds de votre réseau Grid Network.

- 2. Dans la liste déroulante **Network**, sélectionnez le réseau à tester : **Grid**, **Admin** ou **client**.
- 3. Spécifiez une plage d'adresses IPv4 pour les hôtes sur ce réseau.

Par exemple, vous pouvez sonder la passerelle sur le réseau ou le nœud d'administration principal.

Spécifiez une plage à l'aide d'un tiret, comme indiqué dans l'exemple.

4. Entrez un numéro de port TCP, une liste de ports séparés par des virgules ou une plage de ports.

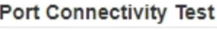

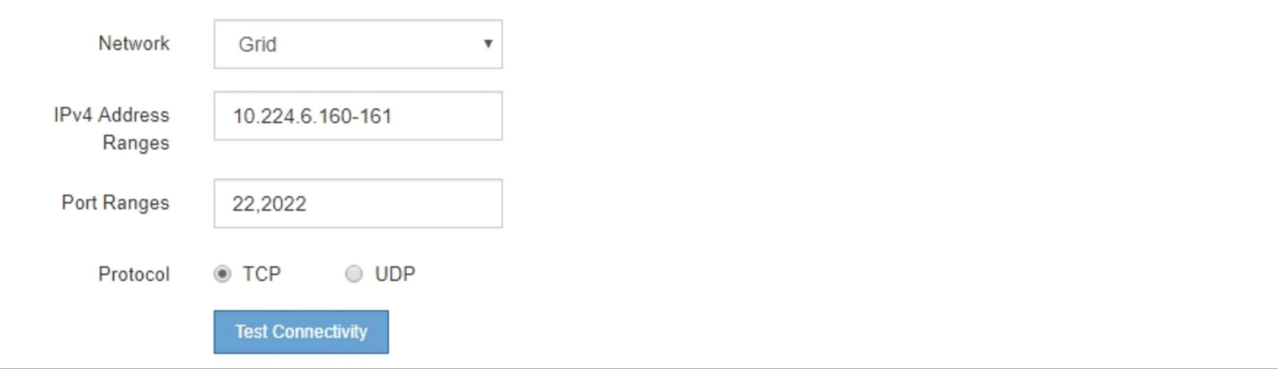

- 5. Cliquez sur **Tester la connectivité**.
	- Si les connexions réseau au niveau du port sélectionnées sont valides, le message « Test de connectivité du port réussi » s'affiche en vert. Le résultat de la commande nmap est répertorié sous la bannière.

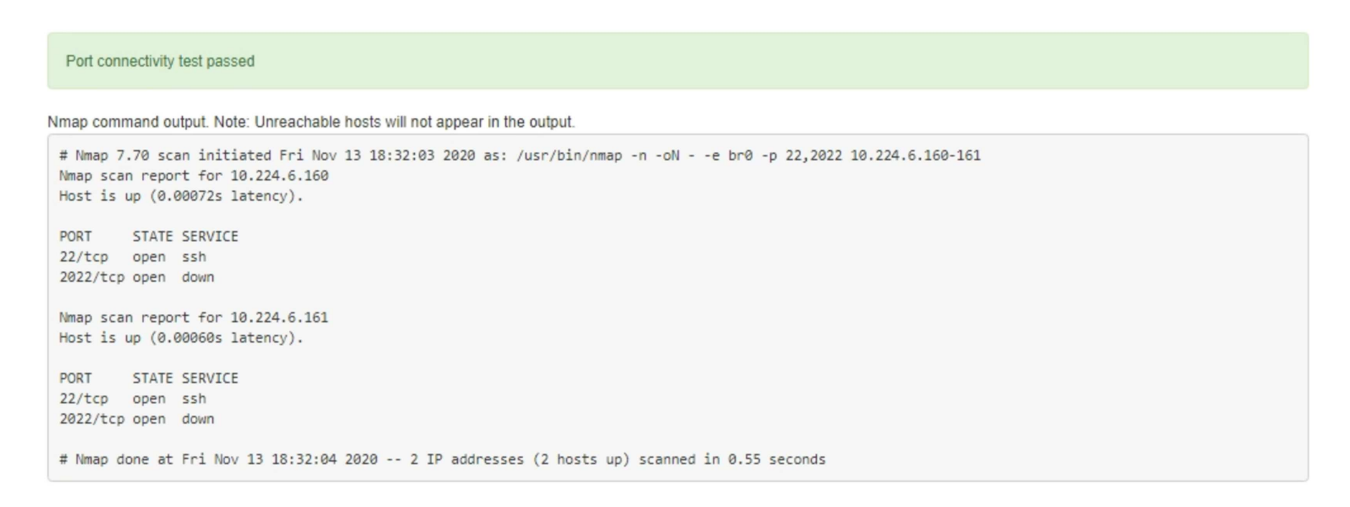

◦ Si une connexion réseau au niveau du port est établie à l'hôte distant, mais que l'hôte n'écoute pas sur un ou plusieurs des ports sélectionnés, le message « échec du test de connectivité du port » s'affiche en jaune. Le résultat de la commande nmap est répertorié sous la bannière.

Tout port distant auquel l'hôte n'écoute pas a l'état « fermé ». Par exemple, cette bannière jaune peut s'afficher lorsque le nœud auquel vous essayez de vous connecter est dans un état préinstallé et que le service NMS StorageGRID n'est pas encore exécuté sur ce nœud.

```
O Port connectivity test failed
  Connection not established. Services might not be listening on target ports.
Nmap command output. Note: Unreachable hosts will not appear in the output.
 # Nmap 7.70 scan initiated Sat May 16 17:07:02 2020 as: /usr/bin/nmap -n -oN - -e br0 -p 22,80,443,1504,1505,1506,1506,1508,7443,9999
 Nmap scan report for 172.16.4.71
 Host is up (0.00020s latency).
 PORT
         STATE SERVICE
 22/tcp open ssh
 80/tcp open http
 443/tcp open https
 1504/tcp closed evb-elm
 1505/tcp open funkproxy
 1506/tcp open utcd
 1508/tcp open diagmond
 7443/tcp open oracleas-https
 9999/tcp open
                 abyss
 MAC Address: 00:50:56:87:39:AE (VMware)
 # Nmap done at Sat May 16 17:07:03 2020 -- 1 IP address (1 host up) scanned in 0.59 seconds
```
◦ Si une connexion réseau au niveau du port ne peut pas être établie pour un ou plusieurs ports sélectionnés, le message « échec du test de connectivité du port » s'affiche en rouge. Le résultat de la commande nmap est répertorié sous la bannière.

La bannière rouge indique qu'une tentative de connexion TCP à un port de l'hôte distant a été effectuée, mais rien n'a été renvoyé à l'expéditeur. Lorsqu'aucune réponse n'est renvoyée, le port a l'état « filtré » et est probablement bloqué par un pare-feu.

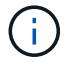

Les ports « fermés » sont également répertoriés.

**O** Port connectivity test failed Connection failed to one or more ports. Nmap command output. Note: Unreachable hosts will not appear in the output # Nmap 7.70 scan initiated Sat May 16 17:11:01 2020 as: /usr/bin/nmap -n -oN - -e br0 -p 22,79,80,443,1504,1505,1506,1508,7443,9999 172.16.4.71 Nmap scan report for 172.16.4.71 Host is up (0.00029s latency). PORT STATE SERVICE 22/tcp open ssh 79/tcp filtered finger 80/tcp open http 443/tcp open https 1504/tcp closed evb-elm 1505/tcp open funkproxy utcd<br>diagmond 1506/tcp open 1508/tcp open 7443/tcp open oracleas-https abyss 9999/tcp open MAC Address: 00:50:56:87:39:AE (VMware) # Nmap done at Sat May 16 17:11:02 2020 -- 1 IP address (1 host up) scanned in 1.60 seconds

#### **Informations associées**

### [Instructions de mise en réseau](#page-74-0)

#### **Configurez SANtricity Storage Manager**

Vous pouvez utiliser SANtricity Storage Manager pour surveiller l'état des disques de stockage et des composants matériels de votre appliance StorageGRID. Pour accéder à ce logiciel, vous devez connaître l'adresse IP du port de gestion 1 sur le contrôleur E2700 (contrôleur de stockage dans l'appliance).

#### **Définissez l'adresse IP du contrôleur E2700**

Le port de gestion 1 du contrôleur E2700 connecte l'appliance au réseau de gestion pour SANtricity Storage Manager. Vous devez définir une adresse IP statique pour le contrôleur E2700 afin d'éviter toute perte de la connexion de gestion au matériel et au firmware du contrôleur de l'appliance StorageGRID.

#### **Ce dont vous avez besoin**

Vous utilisez un [navigateur web pris en charge.](#page-890-0)

#### **Description de la tâche**

Les adresses attribuées par DHCP peuvent être modifiées à tout moment. Attribuez une adresse IP statique au contrôleur pour garantir une accessibilité cohérente.

#### **Étapes**

1. Dans le client, entrez l'URL du programme d'installation de l'appliance StorageGRID : **https://***E5600SG\_Controller\_IP***:8443**

Pour *E5600SG* Controller IP, Utilisez l'adresse IP du serveur sur tout réseau StorageGRID.

La page d'accueil du programme d'installation de l'appliance StorageGRID s'affiche.

#### 2. Sélectionnez **Configuration matérielle Configuration réseau du contrôleur de stockage**.

La page Configuration réseau du contrôleur de stockage s'affiche.

- 3. Selon la configuration de votre réseau, sélectionnez **Enabled** pour IPv4, IPv6 ou les deux.
- 4. Notez l'adresse IPv4 qui s'affiche automatiquement.

DHCP est la méthode par défaut pour attribuer une adresse IP à ce port.

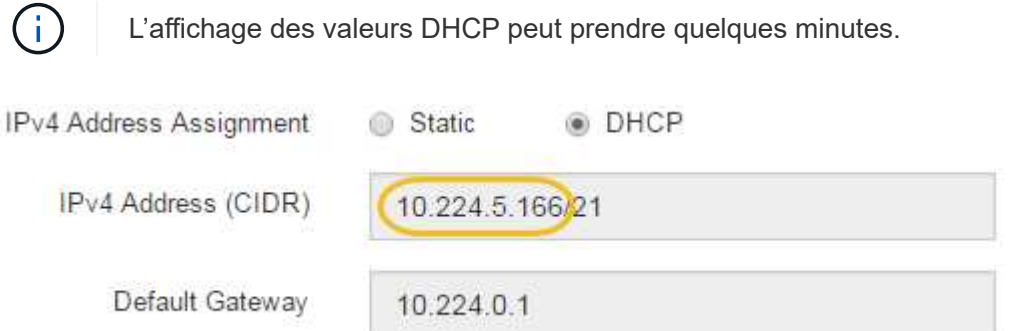

5. Définissez éventuellement une adresse IP statique pour le port de gestion du contrôleur E2700.

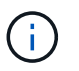

Vous devez attribuer une adresse IP statique au port de gestion ou attribuer un bail permanent à l'adresse sur le serveur DHCP.

- a. Sélectionnez **statique**.
- b. Saisissez l'adresse IPv4 à l'aide de la notation CIDR.
- c. Saisissez la passerelle par défaut.

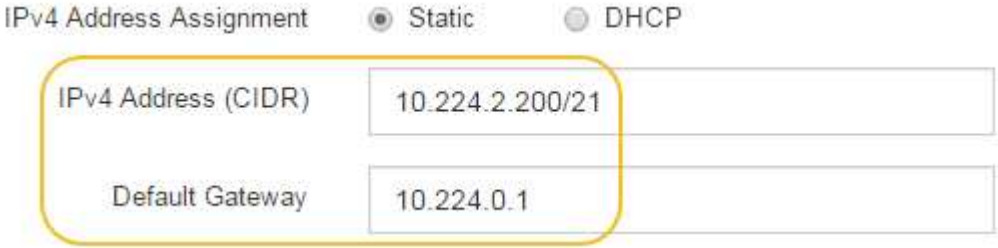

d. Cliquez sur **Enregistrer**.

L'application de vos modifications peut prendre quelques minutes.

Lorsque vous vous connectez à SANtricity Storage Manager, vous utiliserez la nouvelle adresse IP statique comme URL :

```
https://E2700_Controller_IP
```
#### **Informations associées**

["Documentation NetApp : responsable du stockage SANtricity"](http://mysupport.netapp.com/documentation/productlibrary/index.html?productID=61197)

#### **Ajoutez l'appliance à SANtricity Storage Manager**

Vous connectez le contrôleur E2700 de l'appliance à SANtricity Storage Manager, puis ajoutez l'appliance en tant que baie de stockage.

#### **Ce dont vous avez besoin**

Vous utilisez un [navigateur web pris en charge.](#page-890-0)

#### **Description de la tâche**

Pour obtenir des instructions détaillées, consultez la documentation du gestionnaire de stockage SANtricity.

#### **Étapes**

1. Ouvrez un navigateur Web et entrez l'adresse IP comme URL pour SANtricity Storage Manager : **https://***E2700\_Controller\_IP*

La page de connexion de SANtricity Storage Manager s'affiche.

- 2. Sur la page **Sélectionner une méthode d'ajout**, sélectionnez **Manuel**, puis cliquez sur **OK**.
- 3. Sélectionnez **Modifier Ajouter une matrice de stockage**.

La page Ajouter une nouvelle matrice de stockage - Manuel s'affiche.

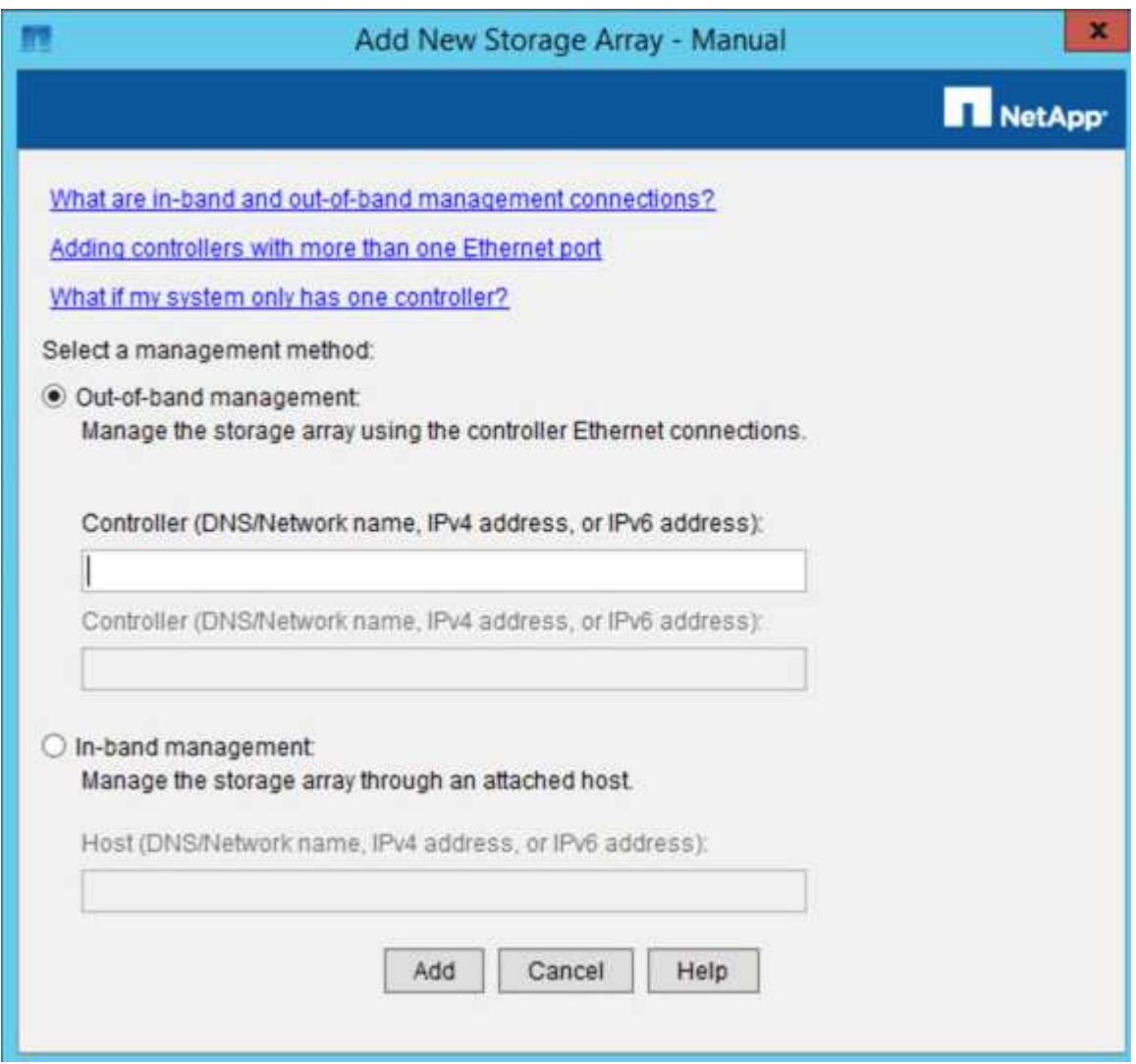

- 4. Dans la zone **gestion hors bande**, entrez l'une des valeurs suivantes :
	- **Utilisant DHCP:** adresse IP attribuée par le serveur DHCP au port de gestion 1 du contrôleur E2700
	- **Pas utiliser DHCP:** 192.168.128.101

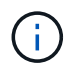

Un seul contrôleur de l'appliance est connecté à SANtricity Storage Manager. Il vous suffit donc d'entrer une adresse IP.

### 5. Cliquez sur **Ajouter**.

### **Informations associées**

["Documentation NetApp : responsable du stockage SANtricity"](http://mysupport.netapp.com/documentation/productlibrary/index.html?productID=61197)

#### **Configurez SANtricity Storage Manager**

Après avoir accédé au Gestionnaire de stockage SANtricity, vous pouvez l'utiliser pour configurer les paramètres matériels. Généralement, vous devez configurer ces paramètres avant de déployer l'appliance en tant que nœud de stockage dans un système StorageGRID.

### **Configurez AutoSupport**

L'outil AutoSupport collecte les données dans un bundle de support client à partir de l'appliance et les envoie automatiquement au support technique. La configuration de AutoSupport aide le support technique à distance pour le dépannage et l'analyse des problèmes.

#### **Ce dont vous avez besoin**

• La fonctionnalité AutoSupport doit être activée et activée sur l'appliance.

La fonction AutoSupport est activée et désactivée globalement sur une station de gestion du stockage.

• Le moniteur d'événements Storage Manager doit être exécuté sur au moins un ordinateur ayant accès à l'appareil et, de préférence, sur un ordinateur ou plus.

#### **Description de la tâche**

Toutes les données sont compressées dans un seul format de fichier d'archive compressé (.7z) à l'emplacement spécifié.

AutoSupport fournit les types de messages suivants :

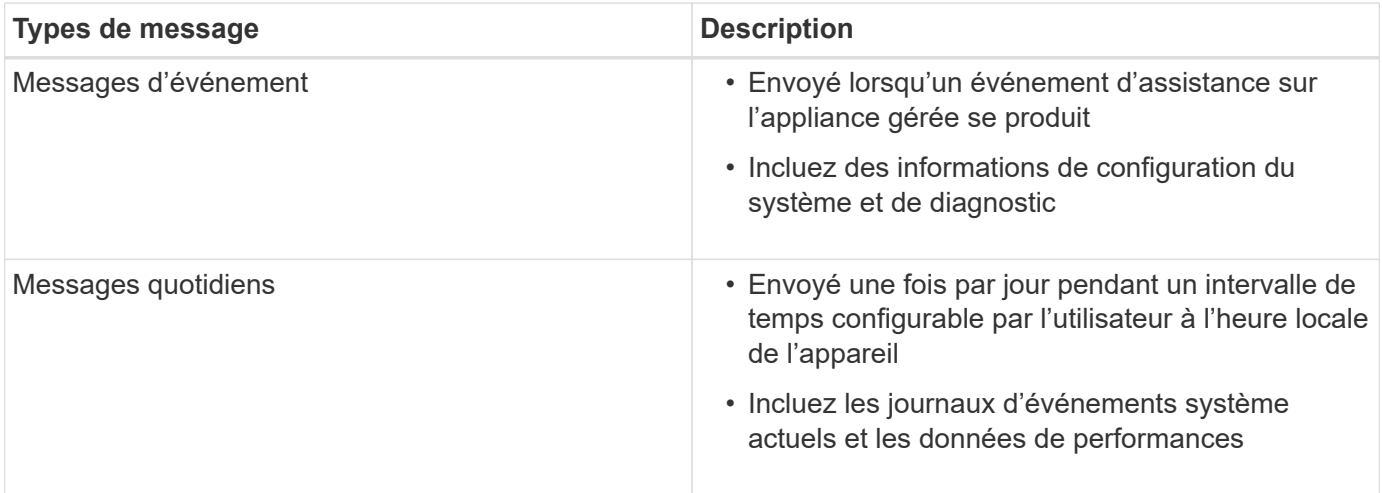

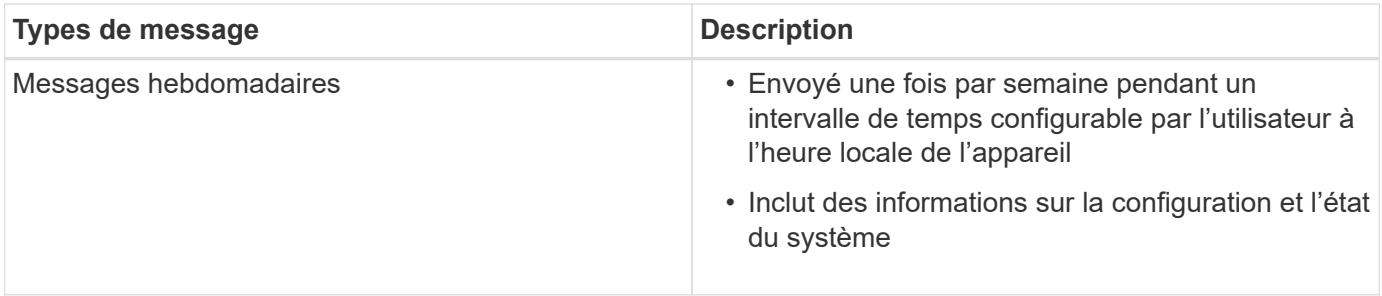

## **Étapes**

- 1. Dans la fenêtre gestion de l'entreprise du Gestionnaire de stockage SANtricity, sélectionnez l'onglet **périphériques**, puis sélectionnez **matrices de stockage découvertes**.
- 2. Sélectionnez **Outils AutoSupport Configuration**.
- 3. Si nécessaire, utilisez l'aide en ligne de SANtricity Storage Manager pour accomplir la tâche.

## **Informations associées**

["Documentation NetApp : responsable du stockage SANtricity"](http://mysupport.netapp.com/documentation/productlibrary/index.html?productID=61197)

## **Vérifier la réception de AutoSupport**

Vérifiez que le support technique reçoit vos messages AutoSupport. L'état de AutoSupport pour vos systèmes est disponible sur le portail Active IQ. La vérification de la réception de ces messages garantit que le support technique dispose de vos informations si vous avez besoin d'aide.

## **Description de la tâche**

AutoSupport peut afficher l'un des États suivants :

• **LE**

Si l'état EST ACTIVÉ, le support technique reçoit actuellement des messages AutoSupport du système.

• **OFF**

Le statut OFF vous suggère que vous avez peut-être désactivé AutoSupport, car le support technique n'a pas reçu de journal hebdomadaire du système au cours des 15 derniers jours. Vous pouvez également avoir modifié votre environnement ou votre configuration (par exemple).

• **REFUSER**

Un statut DE REFUS signifie que vous avez informé le support technique que vous n'activez pas AutoSupport.

Dès que le support technique reçoit un journal hebdomadaire du système, le statut AutoSupport passe à ACTIVÉ.

## **Étapes**

- 1. Accédez au site de support NetApp à l'adresse ["mysupport.netapp.com"](http://mysupport.netapp.com/), Et connectez-vous au portail Active IQ.
- 2. Si le statut AutoSupport est désactivé et que vous pensez qu'il est incorrect, procédez comme suit :
- a. Vérifiez la configuration de votre système pour vous assurer que vous avez activé AutoSupport.
- b. Vérifiez votre environnement réseau et votre configuration pour vous assurer que le système peut envoyer des messages au support technique.

## **Configurez les notifications d'alerte par e-mail et d'interruption SNMP**

SANtricity Storage Manager peut vous informer lorsque l'état de l'appliance ou de l'un de ses composants est modifié. Il s'agit d'une notification d'alerte. Vous pouvez recevoir des notifications d'alertes par deux méthodes différentes : les alertes par e-mail et les interruptions SNMP. Vous devez configurer les notifications d'alerte que vous souhaitez recevoir.

## **Étapes**

- 1. Dans la fenêtre gestion de l'entreprise du Gestionnaire de stockage SANtricity, sélectionnez l'onglet **périphériques**, puis sélectionnez un nœud.
- 2. Sélectionnez **Modifier configurer alertes**.
- 3. Sélectionnez l'onglet **E-mail** pour configurer les notifications d'alerte par e-mail.
- 4. Sélectionnez l'onglet **SNMP** pour configurer les notifications d'alerte d'interruption SNMP.
- 5. Si nécessaire, utilisez l'aide en ligne de SANtricity Storage Manager pour accomplir la tâche.

## **Définissez les mots de passe du gestionnaire de stockage SANtricity**

Vous pouvez définir les mots de passe utilisés pour l'appliance dans SANtricity Storage Manager. La définition des mots de passe préserve la sécurité du système.

### **Étapes**

- 1. Dans la fenêtre de gestion d'entreprise de SANtricity Storage Manager, double-cliquez sur le contrôleur.
- 2. Dans la fenêtre gestion des matrices, sélectionnez le menu **matrice de stockage** et sélectionnez **sécurité définir mot de passe**.
- 3. Configurez les mots de passe.
- 4. Si nécessaire, utilisez l'aide en ligne de SANtricity Storage Manager pour accomplir la tâche.

## **Facultatif : activez le chiffrement de nœud**

Si vous activez le chiffrement des nœuds, les disques de votre appliance peuvent être protégés par le chiffrement sécurisé des serveurs de gestion des clés (KMS) contre les pertes physiques ou la suppression du site. Vous devez sélectionner et activer le chiffrement de nœud lors de l'installation de l'appliance et ne pouvez pas désélectionner le chiffrement de nœud une fois le processus de cryptage KMS démarré.

### **Ce dont vous avez besoin**

Consultez les informations sur KMS dans les instructions d'administration de StorageGRID.

### **Description de la tâche**

Une appliance pour laquelle le chiffrement des nœuds est activé se connecte au serveur de gestion externe des clés (KMS) configuré pour le site StorageGRID. Chaque cluster KMS (ou KMS) gère les clés de chiffrement pour tous les nœuds d'appliance du site. Ces clés cryptent et décrypter les données sur chaque disque d'une appliance sur laquelle le cryptage des nœuds est activé.

Un KMS peut être configuré dans Grid Manager avant ou après l'installation de l'appliance dans StorageGRID. Pour plus d'informations, consultez les informations sur la configuration du KMS et de l'appliance dans les instructions d'administration de StorageGRID.

- Si un KMS est configuré avant l'installation de l'appliance, le chiffrement contrôlé par KMS commence lorsque vous activez le chiffrement des nœuds sur l'appliance et l'ajoutez à un site StorageGRID où le KMS est configuré.
- Si un KMS n'est pas configuré avant l'installation de l'appliance, le chiffrement contrôlé par KMS est appliqué sur chaque appliance pour que le chiffrement des nœuds soit activé dès qu'un KMS est configuré et disponible pour le site qui contient le nœud d'appliance.

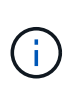

Les données qui existent avant la connexion au KMS sur une appliance dont le chiffrement des nœuds est activé sont chiffrées avec une clé temporaire qui n'est pas sécurisée. L'appareil n'est pas protégé contre le retrait ou le vol tant que la clé n'est pas réglée sur une valeur fournie par le KMS.

Sans la clé KMS nécessaire pour décrypter le disque, les données de l'appliance ne peuvent pas être récupérées et sont effectivement perdues. C'est le cas lorsque la clé de décryptage ne peut pas être extraite du KMS. La clé devient inaccessible si vous effacez la configuration KMS, qu'une clé KMS expire, que la connexion au KMS est perdue ou que l'appliance est supprimée du système StorageGRID où ses clés KMS sont installées.

### **Étapes**

1. Ouvrez un navigateur et entrez l'une des adresses IP du contrôleur de calcul de l'appliance. **https://***Controller\_IP***:8443**

*Controller IP* Est l'adresse IP du contrôleur de calcul (pas le contrôleur de stockage) sur l'un des trois réseaux StorageGRID.

La page d'accueil du programme d'installation de l'appliance StorageGRID s'affiche.

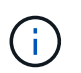

Une fois l'appliance chiffrée à l'aide d'une clé KMS, les disques de l'appliance ne peuvent pas être déchiffrés sans utiliser la même clé KMS.

2. Sélectionnez **configurer le matériel cryptage de nœud**.

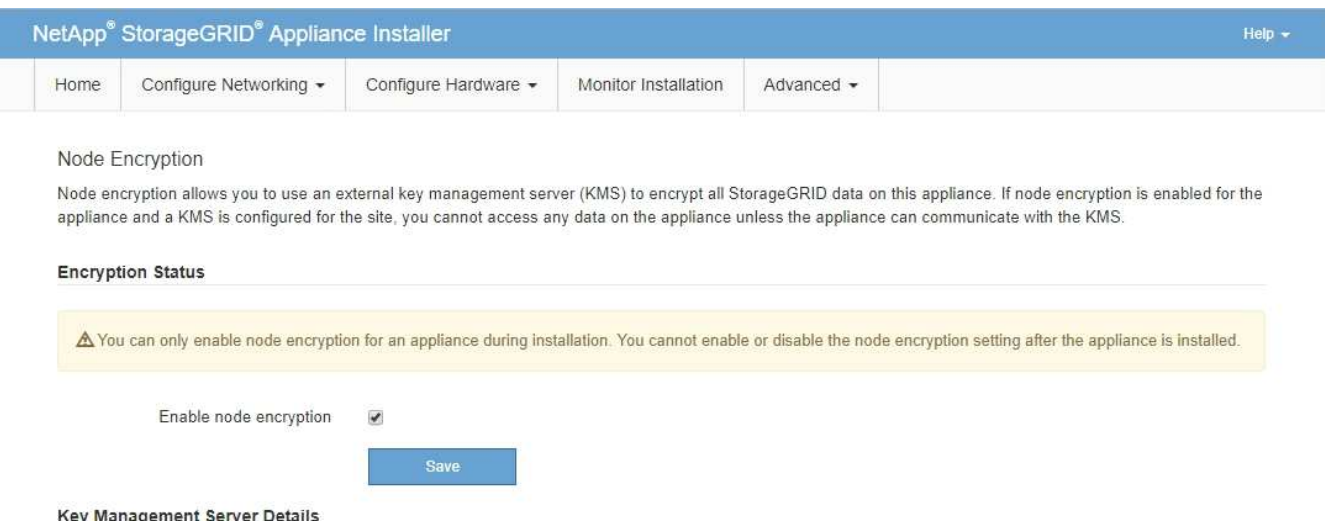

#### 3. Sélectionnez **Activer le cryptage de noeud**.

Avant l'installation de l'appliance, vous pouvez désélectionner **Activer le cryptage de nœud** sans risque de perte de données. Lorsque l'installation démarre, le nœud de l'appliance accède aux clés de chiffrement KMS dans votre système StorageGRID et démarre le chiffrement de disque. Vous ne pouvez pas désactiver le chiffrement de nœud après l'installation de l'appliance.

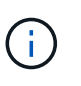

Si vous ajoutez une appliance dont le chiffrement des nœuds est activé sur un site StorageGRID qui dispose d'un KMS, vous ne pouvez plus utiliser le chiffrement KMS pour le nœud.

- 4. Sélectionnez **Enregistrer**.
- 5. Déployez l'appliance en tant que nœud dans votre système StorageGRID.

Le chiffrement CONTRÔLÉ PAR UNE DISTANCE DE 1 KM commence lorsque l'appliance accède aux clés KMS configurées pour votre site StorageGRID. Le programme d'installation affiche des messages de progression pendant le processus de chiffrement KMS, ce qui peut prendre quelques minutes selon le nombre de volumes de disque dans l'appliance.

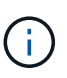

L'appliance est au départ configurée avec une clé de chiffrement aléatoire non KMS attribuée à chaque volume de disque. Les disques sont chiffrés à l'aide de cette clé de chiffrement temporaire, qui n'est pas sécurisée, tant que l'appliance sur laquelle le chiffrement de nœud est activé n'a pas accès aux clés KMS configurées pour votre site StorageGRID.

#### **Une fois que vous avez terminé**

Vous pouvez afficher l'état du chiffrement de nœud, les détails KMS et les certificats utilisés lorsque le nœud d'appliance est en mode de maintenance.

#### **Informations associées**

[Administrer StorageGRID](#page-890-1)

[Contrôle du chiffrement de nœud en mode de maintenance \(SG5600\)](#page-662-0)

#### **Facultatif : passage en mode RAID6 (SG5660 uniquement)**

Si vous disposez d'une appliance SG5660 à 60 disques, vous pouvez modifier la configuration du volume en la définissant sur sa configuration par défaut et ses paramètres recommandés, à savoir les pools de disques dynamiques (DDP), et jusqu'à RAID6. Vous ne pouvez modifier le mode qu'avant de déployer le nœud de stockage de l'appliance StorageGRID.

#### **Ce dont vous avez besoin**

• Vous avez une appliance SG5660. Le SG5612 ne prend pas en charge RAID6. Si le modèle SG5612 est utilisé, vous devez utiliser le mode DDP.

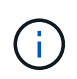

Si un volume a déjà été configuré ou si StorageGRID a été installé précédemment, la modification du mode RAID entraîne le retrait et le remplacement des volumes. Toutes les données présentes sur ces volumes seront perdues.

### **Description de la tâche**

Avant de déployer un nœud de stockage d'appliance StorageGRID, deux options de configuration des volumes sont disponibles :

- **Pools de disques dynamiques (DDP)** il s'agit du paramètre par défaut et recommandé. Les DDP sont une approche matérielle de protection des données améliorée qui améliore les performances du système, réduit le temps de reconstruction après une panne de disque et facilite la gestion.
- **RAID6** il s'agit d'un schéma de protection matérielle qui utilise des bandes de parité sur chaque disque et permet deux pannes de disque au sein du RAID défini avant la perte des données.

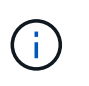

RAID-6 n'est pas recommandé pour la plupart des environnements StorageGRID. Bien que RAID6 soit 88 % d'efficacité du stockage (contre 80 % pour DDP), le mode DDP permet d'améliorer l'efficacité de la restauration en cas de défaillances de disque.

## **Étapes**

1. À l'aide de l'ordinateur portable de service, ouvrez un navigateur Web et accédez au programme d'installation de l'appliance StorageGRID :

**https://***E5600SG\_Controller\_IP***:8443**

Où *E5600SG\_Controller\_IP* Est l'une des adresses IP du contrôleur E5600SG.

- 2. Dans la barre de menus, sélectionnez **Avancé mode RAID**.
- 3. Sur la page **configurer le mode RAID**, sélectionnez **RAID6** dans la liste déroulante mode.
- 4. Cliquez sur **Enregistrer**.

#### **Facultatif : remappage des ports réseau pour l'appliance**

Il peut être nécessaire de remappage les ports internes du nœud de stockage de l'appliance sur différents ports externes. Par exemple, il peut être nécessaire de remappage les ports en raison d'un problème de pare-feu.

#### **Ce dont vous avez besoin**

- Vous avez déjà accédé au programme d'installation de l'appliance StorageGRID.
- Vous n'avez pas configuré et ne prévoyez pas de configurer les points finaux de l'équilibreur de charge.

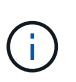

Si vous remappage un port, vous ne pouvez pas utiliser les mêmes ports pour configurer les terminaux d'équilibrage de charge. Si vous souhaitez configurer les points d'extrémité de l'équilibreur de charge et que des ports sont déjà mappés à nouveau, suivez les étapes de la section [Supprimer les mappages de port.](#page-2300-0)

#### **Étapes**

1. Dans la barre de menus du programme d'installation de l'appliance StorageGRID, cliquez sur **configurer le réseau ports Remap**.

La page Port de remise à neuf s'affiche.

2. Dans la liste déroulante **Network**, sélectionnez le réseau du port que vous souhaitez remappage : grid, Admin ou client.

- 3. Dans la liste déroulante **Protocol**, sélectionnez le protocole IP : TCP ou UDP.
- 4. Dans la zone de liste déroulante **Remap Direction**, sélectionnez la direction du trafic que vous souhaitez remappage pour ce port : entrant, sortant ou bidirectionnel.
- 5. Pour **Port d'origine**, entrez le numéro du port que vous souhaitez remappage.
- 6. Pour **mappé sur le port**, entrez le numéro du port que vous souhaitez utiliser à la place.
- 7. Cliquez sur **Ajouter règle**.

Le nouveau mappage de port est ajouté à la table et le remappage est immédiatement pris en compte.

### **Remap Ports**

If required, you can remap the internal ports on the appliance Storage Node to different external ports. For example, you might need to remap ports because of a firewall issue.

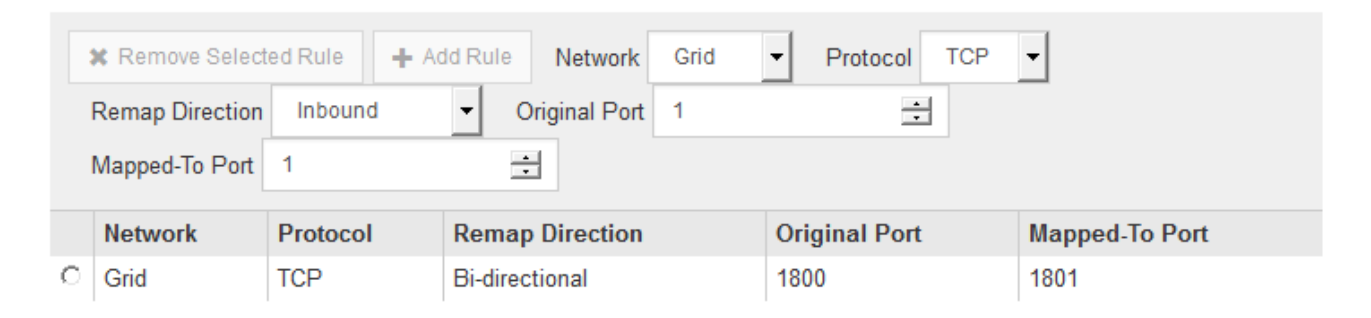

8. Pour supprimer un mappage de port, sélectionnez le bouton radio de la règle que vous souhaitez supprimer, puis cliquez sur **Supprimer la règle sélectionnée**.

#### **Informations associées**

[Récupérer et entretenir](#page-2071-0)

# **Déployez le nœud de stockage de l'appliance**

Après avoir installé et configuré l'appliance de stockage, vous pouvez la déployer en tant que nœud de stockage dans un système StorageGRID. Lorsque vous déployez une appliance en tant que nœud de stockage, utilisez le programme d'installation de l'appliance StorageGRID inclus sur l'appliance.

### **Ce dont vous avez besoin**

• Si vous clonez un nœud d'appliance, continuez le processus de restauration et de maintenance.

### [Récupérer et entretenir](#page-2071-0)

- L'appliance a été installée dans un rack ou une armoire, connectée à vos réseaux et sous tension.
- Les liens réseau, les adresses IP et le remappage des ports (si nécessaire) ont été configurés pour le serveur à l'aide du programme d'installation de l'appliance StorageGRID.
- Vous connaissez l'une des adresses IP attribuées au contrôleur de calcul de l'appliance. Vous pouvez utiliser l'adresse IP de n'importe quel réseau StorageGRID connecté.
- Le nœud d'administration principal du système StorageGRID a été déployé.
- Tous les sous-réseaux de réseau Grid répertoriés sur la page de configuration IP du programme
d'installation de l'appliance StorageGRID ont été définis dans la liste de sous-réseaux de réseau de grille sur le nœud d'administration principal.

• Vous avez un ordinateur portable de service avec un navigateur Web pris en charge.

#### **Description de la tâche**

Chaque appliance de stockage fonctionne comme un seul nœud de stockage. Tout appareil peut se connecter au réseau Grid, au réseau Admin et au réseau client

Pour déployer un nœud de stockage d'appliance dans un système StorageGRID, accédez au programme d'installation de l'appliance StorageGRID et effectuez les opérations suivantes :

- Vous spécifiez ou confirmez l'adresse IP du nœud d'administration principal et le nom du nœud de stockage.
- Vous démarrez le déploiement et attendez que les volumes soient configurés et que le logiciel soit installé.
- Une fois l'installation interrompue pendant une pause dans les tâches d'installation de l'appliance, vous reprenez l'installation en vous connectant au Gestionnaire de grille, en approuvant tous les nœuds de la grille et en complétant les processus d'installation et de déploiement de StorageGRID.

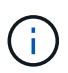

Si vous devez déployer plusieurs nœuds d'appliance à la fois, vous pouvez automatiser le processus d'installation à l'aide du configure-sga.py Script d'installation de l'appliance.

- Si vous effectuez une opération d'extension ou de récupération, suivez les instructions appropriées :
	- Pour ajouter un nœud de stockage d'appliance à un système StorageGRID existant, reportez-vous aux instructions d'extension d'un système StorageGRID.
	- Pour déployer un nœud de stockage d'appliance dans le cadre d'une opération de restauration, reportez-vous aux instructions de reprise et de maintenance.

#### **Étapes**

1. Ouvrez un navigateur et entrez l'une des adresses IP du contrôleur de calcul de l'appliance. **https://***Controller\_IP***:8443**

La page d'accueil du programme d'installation de l'appliance StorageGRID s'affiche.

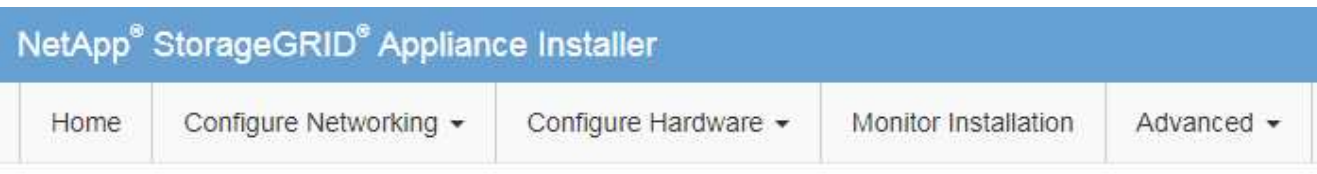

# Home

The installation is ready to be started. Review the settings below, and then click Start Installation.

#### **Primary Admin Node connection**

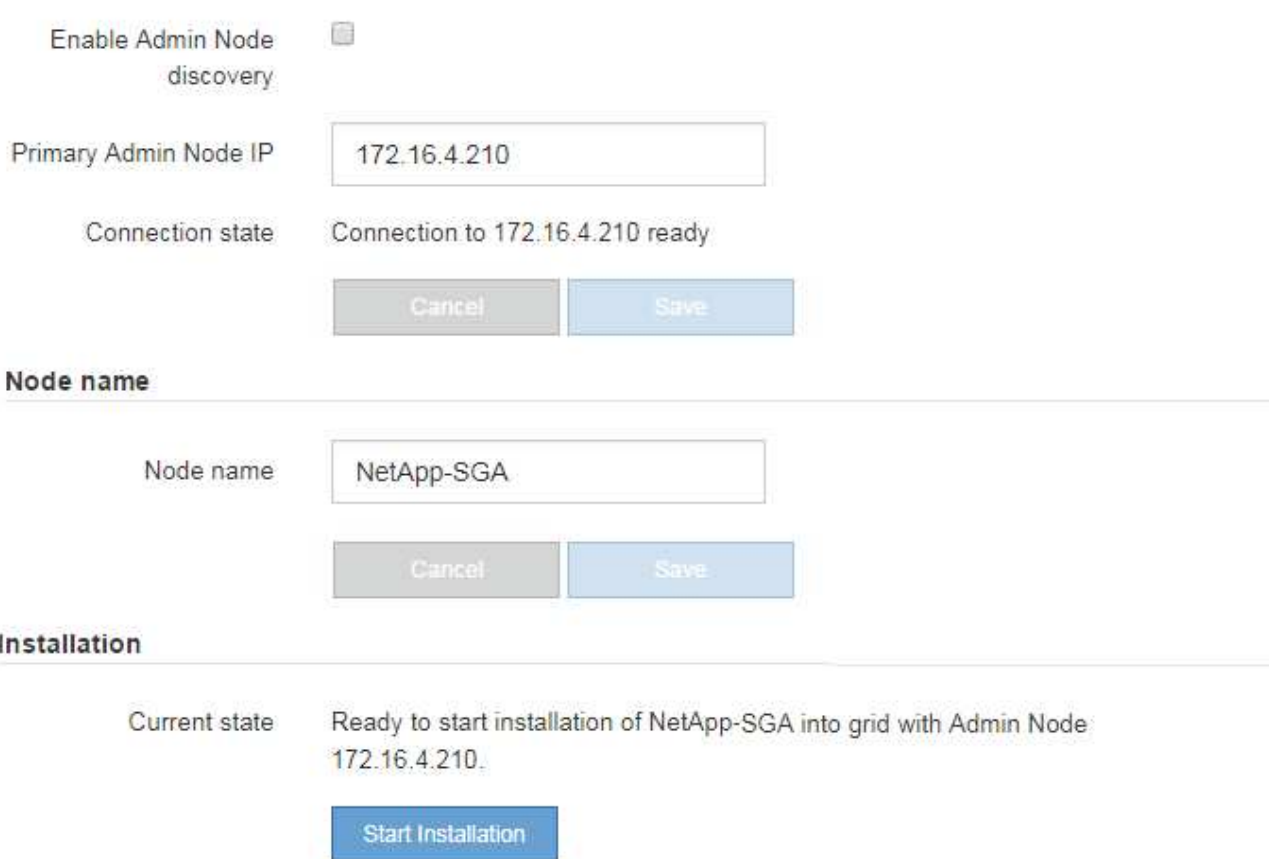

2. Dans la section connexion **Primary Admin Node**, déterminez si vous devez spécifier l'adresse IP du noeud d'administration principal.

Si vous avez déjà installé d'autres nœuds dans ce centre de données, le programme d'installation de l'appliance StorageGRID peut détecter automatiquement cette adresse IP, en supposant que le nœud d'administration principal, ou au moins un autre nœud de grille avec ADMIN\_IP configuré, soit présent sur le même sous-réseau.

3. Si cette adresse IP n'apparaît pas ou si vous devez la modifier, spécifiez l'adresse :

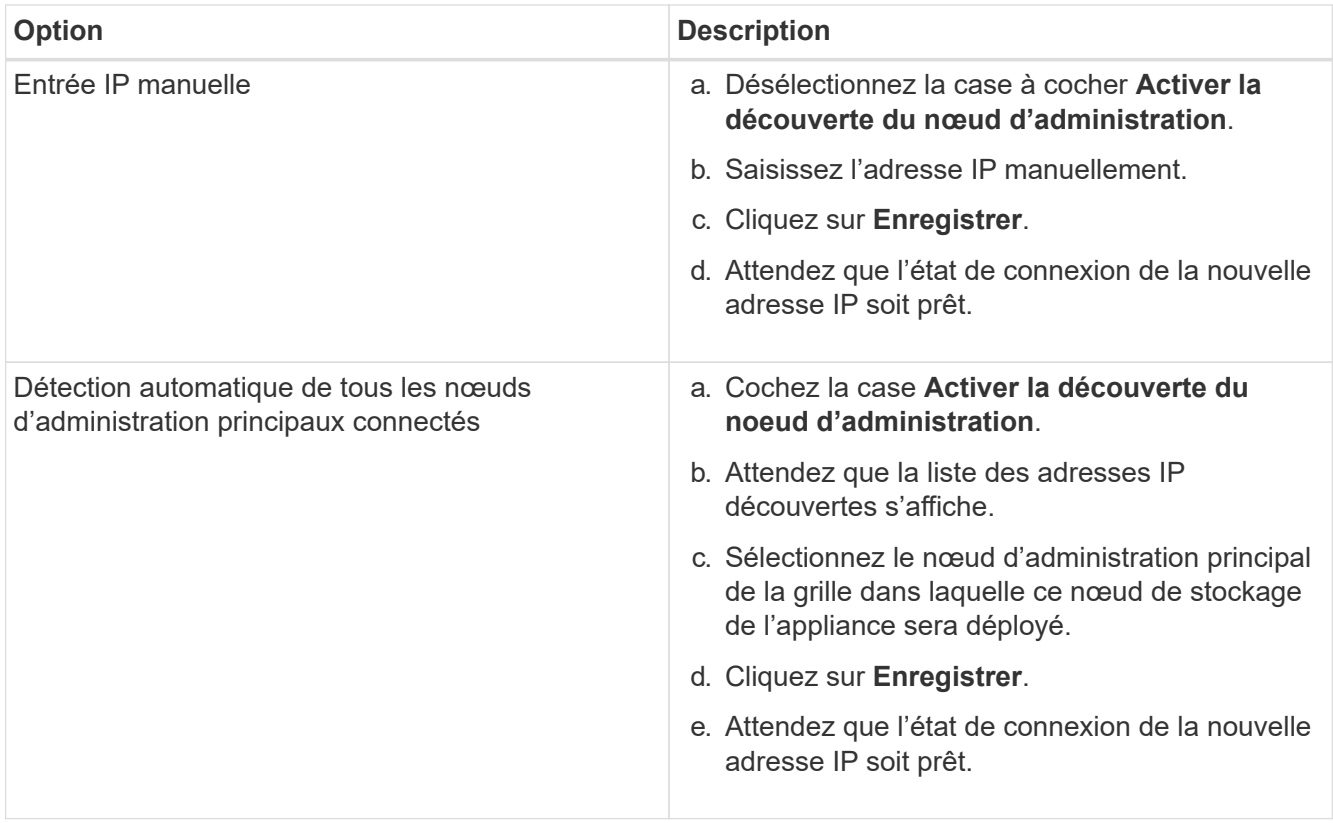

4. Dans le champ **Nom de noeud**, entrez le nom que vous souhaitez utiliser pour ce noeud d'appliance, puis cliquez sur **Enregistrer**.

Le nom de nœud est attribué à ce nœud d'appliance dans le système StorageGRID. Elle s'affiche sur la page nœuds (onglet Présentation) dans Grid Manager. Si nécessaire, vous pouvez modifier le nom du nœud lors de l'approbation.

5. Dans la section installation, vérifiez que l'état actuel est « prêt à démarrer l'installation de *node name* Dans le grid avec le nœud d'administration principal *admin\_ip* " Et que le bouton **Start installation** est activé.

Si le bouton **Start installation** n'est pas activé, vous devrez peut-être modifier la configuration réseau ou les paramètres de port. Pour obtenir des instructions, reportez-vous aux instructions d'installation et de maintenance de votre appareil.

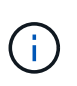

Si vous déployez l'appliance Storage Node en tant que cible de clonage de nœud, arrêtez le processus de déploiement ici et poursuivez la procédure de clonage des nœuds dans les procédures de restauration et de maintenance.

# [Récupérer et entretenir](#page-2071-0)

6. Dans la page d'accueil du programme d'installation de l'appliance StorageGRID, cliquez sur **Démarrer l'installation**.

L'état actuel passe à « installation en cours » et la page installation du moniteur s'affiche.

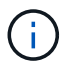

Si vous devez accéder manuellement à la page installation du moniteur, cliquez sur **installation du moniteur**.

7. Si votre grid inclut plusieurs nœuds de stockage d'appliance, répétez cette procédure pour chaque appliance.

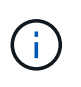

Si vous devez déployer plusieurs nœuds de stockage d'appliance à la fois, vous pouvez automatiser le processus d'installation à l'aide du configure-sga.py script d'installation de l'appliance.

#### **Informations associées**

[Développez votre grille](#page-2015-0)

[Récupérer et entretenir](#page-2071-0)

# **Surveiller l'installation de l'appliance de stockage**

Le programme d'installation de l'appliance StorageGRID indique l'état jusqu'à ce que l'installation soit terminée. Une fois l'installation du logiciel terminée, l'appliance est redémarrée.

#### **Étapes**

1. Pour contrôler la progression de l'installation, cliquez sur **Monitor installation**.

La page installation du moniteur affiche la progression de l'installation.

Monitor Installation

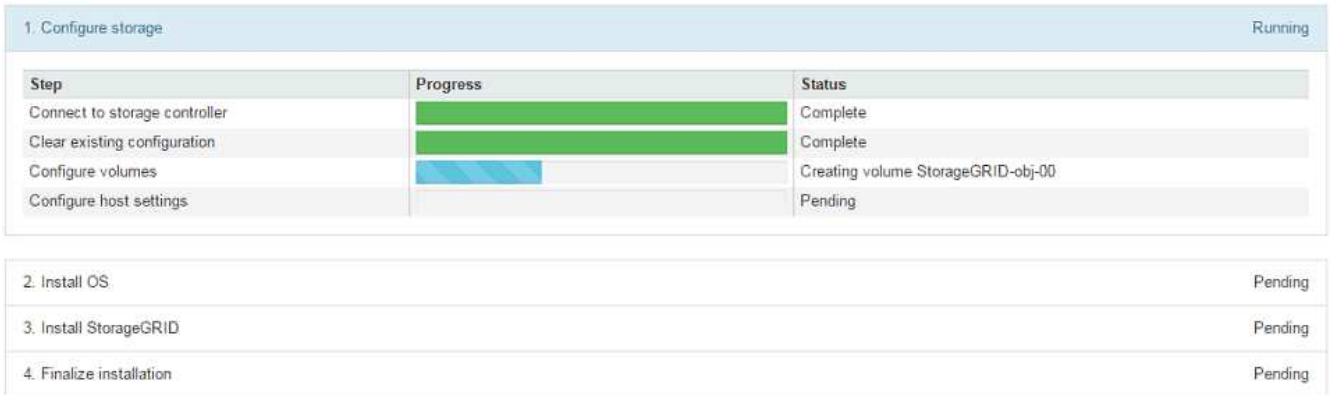

La barre d'état bleue indique la tâche en cours. Les barres d'état vertes indiquent que les tâches ont été effectuées avec succès.

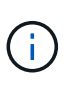

Le programme d'installation s'assure que les tâches effectuées lors d'une installation précédente ne sont pas réexécutées. Si vous exécutez de nouveau une installation, toutes les tâches qui n'ont pas besoin d'être réexécutées sont affichées avec une barre d'état verte et un statut de "`Enregistrer.'"

2. Passez en revue la progression des deux premières étapes d'installation.

# **1. Configurer le stockage**

Au cours de cette étape, le programme d'installation se connecte au contrôleur de stockage, efface toute configuration existante, communique avec le logiciel SANtricity pour configurer des volumes et configure les paramètres de l'hôte.

#### **2. Installez OS**

Au cours de cette étape, le programme d'installation copie l'image du système d'exploitation de base pour StorageGRID sur l'appliance.

3. Continuez à surveiller la progression de l'installation jusqu'à ce que l'étape **installer StorageGRID** s'arrête et qu'un message s'affiche sur la console intégrée, vous invitant à approuver ce nœud sur le nœud d'administration à l'aide du gestionnaire de grille. Passez à l'étape suivante.

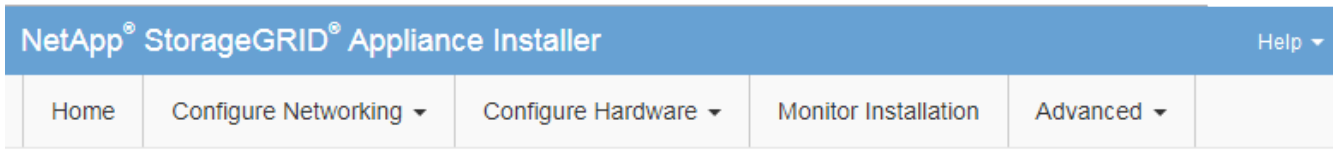

**Monitor Installation** 

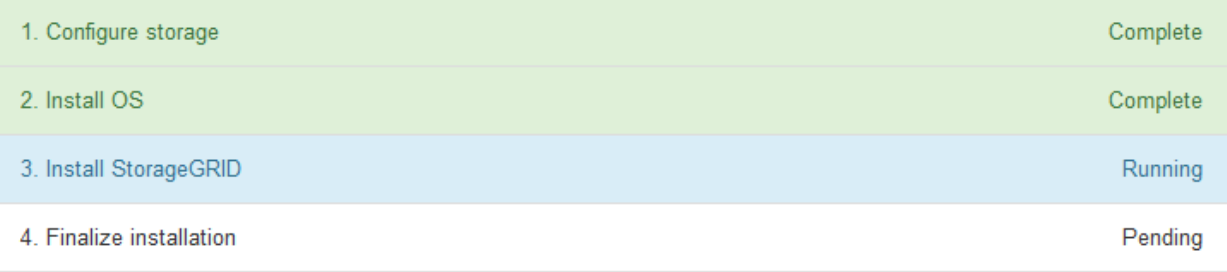

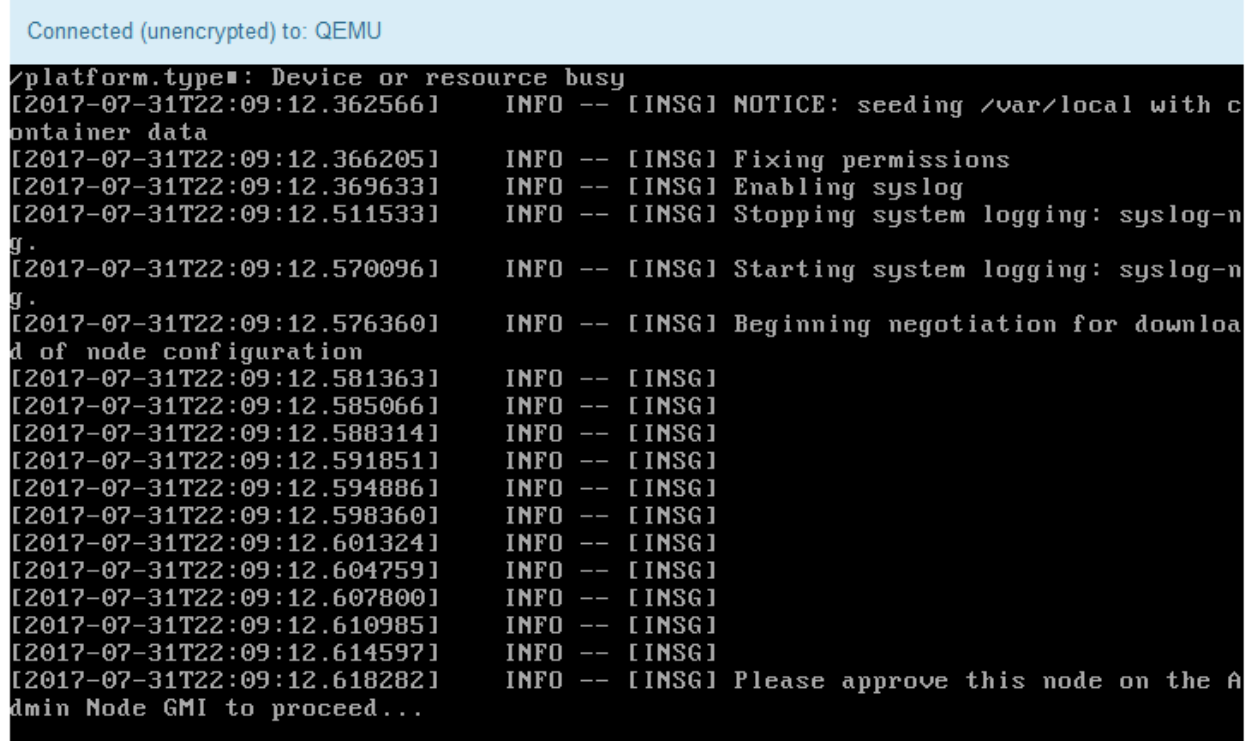

4. Accédez au Grid Manager du nœud administrateur principal, approuvez le nœud de stockage en attente et terminez le processus d'installation de StorageGRID.

Lorsque vous cliquez sur **Install** dans Grid Manager, l'étape 3 se termine et l'étape 4, **Finalisation installation**, commence. Une fois l'étape 4 terminée, le contrôleur est redémarré.

# **Automatisation de l'installation et de la configuration de l'appliance (SG5600)**

Vous pouvez automatiser l'installation et la configuration de vos appliances et de l'ensemble du système StorageGRID.

#### **Description de la tâche**

L'automatisation de l'installation et de la configuration peut être utile pour déployer plusieurs instances StorageGRID ou une instance StorageGRID complexe et de grande taille.

Pour automatiser l'installation et la configuration, utilisez une ou plusieurs des options suivantes :

• Créez un fichier JSON qui spécifie les paramètres de configuration de vos appliances. Téléchargez le fichier JSON à l'aide du programme d'installation de l'appliance StorageGRID.

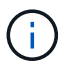

Vous pouvez utiliser le même fichier pour configurer plusieurs appliances.

- Utiliser StorageGRIDconfigure-sga.py Script Python pour automatiser la configuration de vos appliances.
- Utilisez des scripts Python supplémentaires pour configurer d'autres composants de l'ensemble du système StorageGRID (la « grille »).

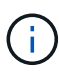

Vous pouvez utiliser directement les scripts Python d'automatisation StorageGRID, ou utiliser ces scripts en tant qu'exemples de l'utilisation de l'API REST d'installation de StorageGRID dans les outils de déploiement et de configuration que vous développez vous-même. Voir les informations sur [Téléchargement et extraction des fichiers d'installation de StorageGRID.](#page-2083-0)

# **Automatisez la configuration de l'appliance avec le programme d'installation de l'appliance StorageGRID**

Vous pouvez automatiser la configuration d'une appliance à l'aide d'un fichier JSON qui contient les informations de configuration. Vous téléchargez le fichier à l'aide du programme d'installation de l'appliance StorageGRID.

#### **Ce dont vous avez besoin**

- Votre appareil doit être équipé du dernier micrologiciel compatible avec StorageGRID 11.5 ou une version ultérieure.
- Vous devez être connecté au programme d'installation de l'appliance StorageGRID sur l'appliance que vous configurez à l'aide d'un [navigateur web pris en charge](#page-890-0).

#### **Description de la tâche**

Vous pouvez automatiser les tâches de configuration de l'appliance, telles que la configuration des éléments suivants :

- Réseau Grid, réseau d'administration et adresses IP du réseau client
- Interface BMC
- Liens réseau
	- Mode de liaison du port
	- Mode de liaison réseau

◦ Vitesse de liaison

La configuration de votre appliance à l'aide d'un fichier JSON téléchargé est souvent plus efficace que la configuration manuelle à l'aide de plusieurs pages du programme d'installation de l'appliance StorageGRID, en particulier si vous devez configurer de nombreux nœuds. Vous devez appliquer le fichier de configuration pour chaque nœud un par un.

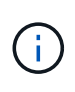

Les utilisateurs expérimentés qui souhaitent automatiser à la fois l'installation et la configuration de leurs appliances peuvent utiliser le configure-sga.py script. +[Automatisez l'installation et](https://docs.netapp.com/fr-fr/storagegrid-116/automating-installation-configuration-appliance-nodes-configure-sga-py-script.html) [la configuration des nœuds d'appliance à l'aide du script configure-sga.py](https://docs.netapp.com/fr-fr/storagegrid-116/automating-installation-configuration-appliance-nodes-configure-sga-py-script.html)

# **Étapes**

- 1. Générez le fichier JSON à l'aide de l'une des méthodes suivantes :
	- L'application ConfigBuilder

# ["ConfigBuilder.netapp.com"](https://configbuilder.netapp.com/)

◦ Le configure-sga.py script de configuration de l'appliance. Vous pouvez télécharger le script depuis le programme d'installation de l'appliance StorageGRID (**aide script de configuration de l'appliance**). Reportez-vous aux instructions sur l'automatisation de la configuration à l'aide du script configure-sga.py.

[Automatisez l'installation et la configuration des nœuds d'appliance à l'aide du script configure-sga.py](#page-620-0)

Les noms de nœud dans le fichier JSON doivent respecter les exigences suivantes :

- Doit être un nom d'hôte valide contenant au moins 1 et pas plus de 32 caractères
- Vous pouvez utiliser des lettres, des chiffres et des tirets
- Impossible de commencer ou de terminer par un tiret
- Ne peut contenir que des chiffres

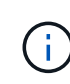

Assurez-vous que les noms des nœuds (noms de niveau supérieur) du fichier JSON sont uniques ou que vous ne pouvez pas configurer plusieurs nœuds à l'aide du fichier JSON.

#### 2. Sélectionnez **Advanced Update Appliance Configuration**.

La page mise à jour de la configuration de l'appliance s'affiche.

#### Update Appliance Configuration

Use a JSON file to update this appliance's configuration. You can generate the JSON file from the ConfigBuilder C application or from the appliance configuration script.

A You might lose your connection if the applied configuration from the JSON file includes "link config" and/or "networks" sections. If you are not reconnected within 1 minute, re-enter the URL using one of the other IP addresses assigned to the appliance.

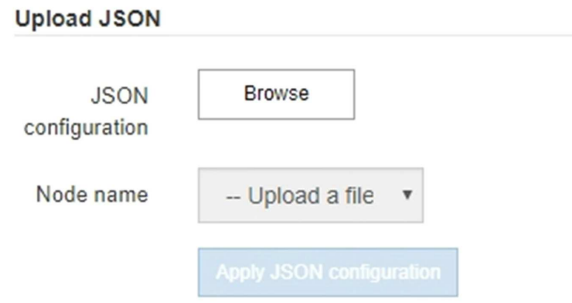

- 3. Sélectionnez le fichier JSON avec la configuration que vous souhaitez charger.
	- a. Sélectionnez **Parcourir**.
	- b. Localisez et sélectionnez le fichier.
	- c. Sélectionnez **Ouvrir**.

Le fichier est téléchargé et validé. Une fois le processus de validation terminé, le nom du fichier s'affiche à côté d'une coche verte.

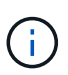

Vous risquez de perdre la connexion à l'appliance si la configuration du fichier JSON contient des sections « LINK\_config », « réseaux » ou les deux. Si vous n'êtes pas reconnecté dans un délai d'une minute, entrez à nouveau l'URL de l'appliance en utilisant l'une des autres adresses IP attribuées à l'appliance.

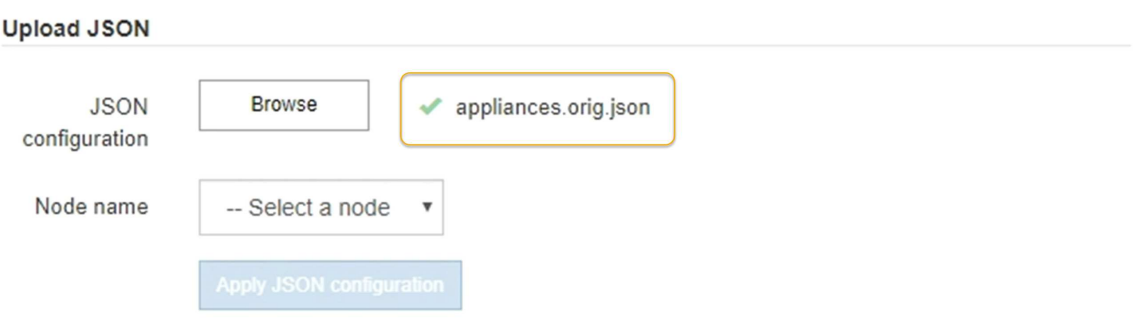

La liste déroulante **Nom de nœud** contient les noms de nœud de niveau supérieur définis dans le fichier JSON.

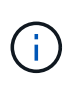

Si le fichier n'est pas valide, le nom du fichier s'affiche en rouge et un message d'erreur s'affiche dans une bannière jaune. Le fichier non valide n'est pas appliqué à l'appliance. Vous pouvez utiliser ConfigBuilder pour vérifier que vous disposez d'un fichier JSON valide.

4. Sélectionnez un noeud dans la liste déroulante **Nom de noeud**.

Le bouton **Apply JSON configuration** est activé.

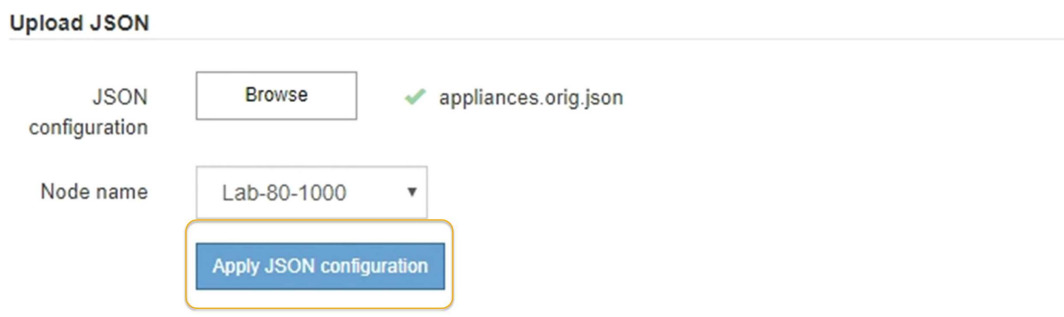

5. Sélectionnez **appliquer la configuration JSON**.

La configuration est appliquée au nœud sélectionné.

# <span id="page-620-0"></span>**Automatisez l'installation et la configuration des nœuds d'appliance à l'aide du script configure-sga.py**

Vous pouvez utiliser le configure-sga.py Script permettant d'automatiser la plupart des tâches d'installation et de configuration des nœuds d'appliance StorageGRID, notamment l'installation et la configuration d'un nœud d'administration principal. Ce script peut être utile si vous avez un grand nombre d'appliances à configurer. Vous pouvez également utiliser le script pour générer un fichier JSON qui contient les informations de configuration de l'appliance.

#### **Ce dont vous avez besoin**

- L'appliance a été installée dans un rack, connectée à vos réseaux et sous tension.
- Les liens réseau et les adresses IP ont été configurés pour le nœud d'administration principal à l'aide du programme d'installation de l'appliance StorageGRID.
- Si vous installez le noeud d'administration principal, vous connaissez son adresse IP.
- Si vous installez et configurez d'autres nœuds, le nœud d'administration principal a été déployé et vous connaissez son adresse IP.
- Pour tous les nœuds autres que le nœud d'administration principal, tous les sous-réseaux de réseau Grid répertoriés dans la page Configuration IP du programme d'installation de l'appliance StorageGRID ont été définis dans la liste de sous-réseaux de réseau Grid sur le nœud d'administration principal.
- Vous avez téléchargé le configure-sga.py fichier. Le fichier est inclus dans l'archive d'installation ou vous pouvez y accéder en cliquant sur **aide script d'installation de l'appliance** dans le programme d'installation de l'appliance StorageGRID.

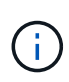

Cette procédure est destinée aux utilisateurs avancés disposant d'une certaine expérience en utilisant des interfaces de ligne de commande. Vous pouvez également utiliser le programme d'installation de l'appliance StorageGRID pour automatiser la configuration. +[Automatisez la](https://docs.netapp.com/fr-fr/storagegrid-116/automating-appliance-configuration-using-storagegrid-appliance-installer.html) [configuration de l'appliance avec le programme d'installation de l'appliance StorageGRID](https://docs.netapp.com/fr-fr/storagegrid-116/automating-appliance-configuration-using-storagegrid-appliance-installer.html)

# **Étapes**

- 1. Connectez-vous à la machine Linux que vous utilisez pour exécuter le script Python.
- 2. Pour obtenir de l'aide générale sur la syntaxe du script et pour afficher la liste des paramètres disponibles, entrez les informations suivantes :

configure-sga.py --help

Le configure-sga.py script utilise cinq sous-commandes :

- advanced Pour les interactions avancées avec l'appliance StorageGRID, notamment la configuration BMC, et la création d'un fichier JSON contenant la configuration actuelle de l'appliance
- configure Pour configurer le mode RAID, le nom du nœud et les paramètres réseau
- install Pour démarrer une installation StorageGRID
- monitor Pour contrôler une installation StorageGRID
- reboot pour redémarrer l'appliance

Si vous entrez une sous-commande (avancé, configurez, installez, surveillez ou redémarrez), suivie de l'argument --help option vous obtenez un autre texte d'aide fournissant plus de détails sur les options disponibles dans cette sous-commande :

configure-sga.py *subcommand* --help

3. Pour vérifier la configuration actuelle du nœud de l'appliance, entrez l'emplacement suivant *SGAinstall-ip* Est l'une des adresses IP du noeud de l'appliance : configure-sga.py configure *SGA-INSTALL-IP*

Les résultats indiquent les informations IP actuelles de l'appliance, y compris l'adresse IP du noeud d'administration principal et les informations sur les réseaux Admin, Grid et client.

```
Connecting to +https://10.224.2.30:8443+ (Checking version and
connectivity.)
2021/02/25 16:25:11: Performing GET on /api/versions... Received 200
2021/02/25 16:25:11: Performing GET on /api/v2/system-info... Received
200
2021/02/25 16:25:11: Performing GET on /api/v2/admin-connection...
Received 200
2021/02/25 16:25:11: Performing GET on /api/v2/link-config... Received
200
2021/02/25 16:25:11: Performing GET on /api/v2/networks... Received 200
2021/02/25 16:25:11: Performing GET on /api/v2/system-config... Received
200
```

```
  StorageGRID Appliance
 Name: LAB-SGA-2-30
   Node type: storage
  StorageGRID primary Admin Node
   IP: 172.16.1.170
   State: unknown
   Message: Initializing...
   Version: Unknown
  Network Link Configuration
   Link Status
        Link State Speed (Gbps)
         ---- ----- -----
       1 Up 10
         2 Up 10
         3 Up 10
        4 Up 10
         5 Up 1
         6 Down N/A
   Link Settings
     Port bond mode: FIXED
       Link speed: 10GBE
       Grid Network: ENABLED
          Bonding mode: active-backup
          VLAN: novlan
          MAC Addresses: 00:a0:98:59:8e:8a 00:a0:98:59:8e:82
       Admin Network: ENABLED
          Bonding mode: no-bond
          MAC Addresses: 00:80:e5:29:70:f4
       Client Network: ENABLED
          Bonding mode: active-backup
          VLAN: novlan
          MAC Addresses: 00:a0:98:59:8e:89 00:a0:98:59:8e:81
  Grid Network
   CIDR: 172.16.2.30/21 (Static)
   MAC: 00:A0:98:59:8E:8A
   Gateway: 172.16.0.1
   Subnets: 172.17.0.0/21
            172.18.0.0/21
            192.168.0.0/21
```

```
  MTU: 1500
   Admin Network
     CIDR: 10.224.2.30/21 (Static)
   MAC: 00:80:E5:29:70:F4
     Gateway: 10.224.0.1
     Subnets: 10.0.0.0/8
                172.19.0.0/16
                172.21.0.0/16
     MTU: 1500
   Client Network
     CIDR: 47.47.2.30/21 (Static)
     MAC: 00:A0:98:59:8E:89
     Gateway: 47.47.0.1
     MTU: 2000
##############################################################
##### If you are satisfied with this configuration, #####
##### execute the script with the "install" sub-command. #####
##############################################################
```
4. Si vous devez modifier l'une des valeurs de la configuration actuelle, utilisez le configure souscommande pour les mettre à jour. Par exemple, si vous souhaitez modifier l'adresse IP utilisée par l'appliance pour la connexion au nœud d'administration principal à 172.16.2.99, entrez les informations suivantes :

configure-sga.py configure --admin-ip 172.16.2.99 *SGA-INSTALL-IP*

5. Pour sauvegarder la configuration de l'appliance dans un fichier JSON, utilisez le advanced et backupfile sous-commandes. Par exemple, si vous souhaitez sauvegarder la configuration d'une appliance avec une adresse IP *SGA-INSTALL-IP* à un fichier nommé appliance-SG1000.json, entrez les informations suivantes :

configure-sga.py advanced --backup-file appliance-SG1000.json *SGA-INSTALL-IP*

Le fichier JSON contenant les informations de configuration est écrit dans le même répertoire que celui où vous avez exécuté le script à partir de.

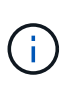

Vérifiez que le nom de nœud supérieur dans le fichier JSON généré correspond au nom de l'appliance. Ne modifiez pas ce fichier sauf si vous êtes un utilisateur expérimenté et que vous comprenez parfaitement les API StorageGRID.

- 6. Lorsque vous êtes satisfait de la configuration de l'appliance, utilisez le install et monitor souscommandes pour installer l'appliance : configure-sga.py install --monitor *SGA-INSTALL-IP*
	-
- 7. Si vous souhaitez redémarrer l'appareil, entrez les valeurs suivantes : configure-sga.py reboot *SGA-INSTALL-IP*

# **Automatisez la configuration de StorageGRID**

Une fois les nœuds grid déployés, vous pouvez automatiser la configuration du système StorageGRID.

# **Ce dont vous avez besoin**

• Vous connaissez l'emplacement des fichiers suivants à partir de l'archive d'installation.

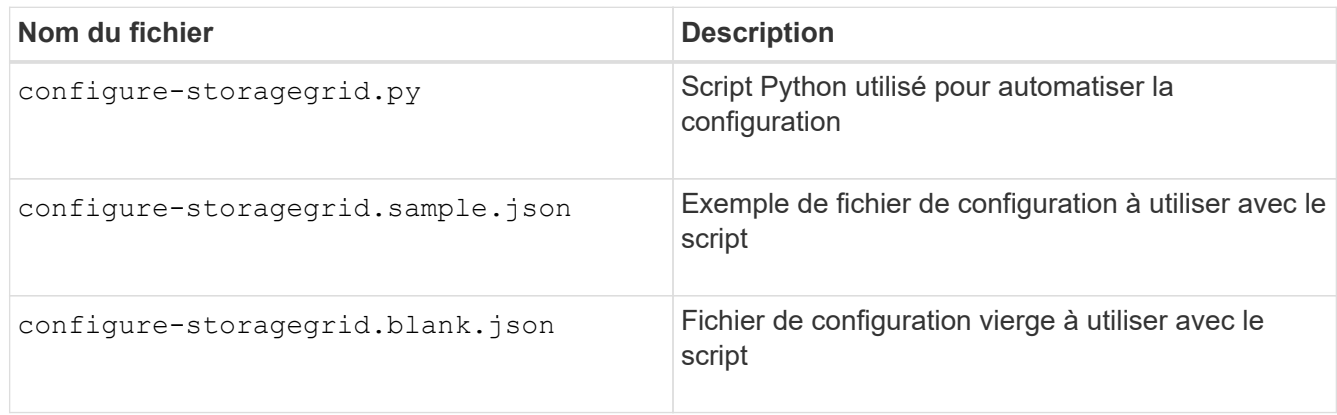

• Vous avez créé un configure-storagegrid.json fichier de configuration. Pour créer ce fichier, vous pouvez modifier l'exemple de fichier de configuration (configure-storagegrid.sample.json) ou le fichier de configuration vierge (configure-storagegrid.blank.json).

# **Description de la tâche**

Vous pouvez utiliser le configure-storagegrid.py Script Python et le configure-storagegrid.json Fichier de configuration pour automatiser la configuration de votre système StorageGRID.

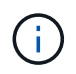

Vous pouvez également configurer le système à l'aide de Grid Manager ou de l'API d'installation.

# **Étapes**

- 1. Connectez-vous à la machine Linux que vous utilisez pour exécuter le script Python.
- 2. Accédez au répertoire dans lequel vous avez extrait l'archive d'installation.

```
Par exemple :
```
cd StorageGRID-Webscale-*version/platform*

où *platform* est debs, rpms, ou vsphere.

3. Exécutez le script Python et utilisez le fichier de configuration que vous avez créé.

Par exemple :

./configure-storagegrid.py ./configure-storagegrid.json --start-install

#### **Une fois que vous avez terminé**

Un progiciel de récupération .zip le fichier est généré pendant le processus de configuration et il est téléchargé dans le répertoire où vous exécutez le processus d'installation et de configuration. Vous devez sauvegarder le fichier de package de restauration afin de pouvoir restaurer le système StorageGRID en cas de défaillance d'un ou plusieurs nœuds de la grille. Par exemple, copiez-le dans un emplacement sécurisé, sauvegardé sur le réseau et dans un emplacement de stockage cloud sécurisé.

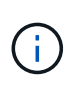

Le fichier du progiciel de récupération doit être sécurisé car il contient des clés de cryptage et des mots de passe qui peuvent être utilisés pour obtenir des données du système StorageGRID.

Si vous avez spécifié que des mots de passe aléatoires doivent être générés, vous devez extraire le Passwords.txt Fichier et recherche les mots de passe requis pour accéder au système StorageGRID.

```
######################################################################
##### The StorageGRID "recovery package" has been downloaded as: #####
##### ./sgws-recovery-package-994078-rev1.zip #####
##### Safeguard this file as it will be needed in case of a #####
##### StorageGRID node recovery. #####
######################################################################
```
Votre système StorageGRID est installé et configuré lorsqu'un message de confirmation s'affiche.

StorageGRID has been configured and installed.

# **Présentation de l'installation des API REST**

StorageGRID fournit deux API REST pour effectuer des tâches d'installation : l'API d'installation de StorageGRID et l'API du programme d'installation de l'appliance StorageGRID.

Les deux API utilisent la plate-forme swagger open source API pour fournir la documentation de l'API. Swagger permet aux développeurs et aux non-développeurs d'interagir avec l'API dans une interface utilisateur qui illustre la façon dont l'API répond aux paramètres et aux options. Cette documentation suppose que vous connaissez les technologies web standard et le format de données JSON (JavaScript Object notation).

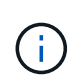

Toutes les opérations d'API que vous effectuez à l'aide de la page Web API Docs sont des opérations en direct. Veillez à ne pas créer, mettre à jour ou supprimer des données de configuration ou d'autres données par erreur.

Chaque commande de l'API REST inclut l'URL de l'API, une action HTTP, tous les paramètres d'URL requis ou facultatifs et une réponse de l'API attendue.

#### **API d'installation de StorageGRID**

L'API d'installation de StorageGRID n'est disponible que lorsque vous configurez votre système StorageGRID au départ et que vous devez effectuer une récupération de nœud d'administration principal. L'API d'installation est accessible via HTTPS depuis le Grid Manager.

Pour accéder à la documentation de l'API, accédez à la page Web d'installation sur le nœud d'administration

principal et sélectionnez **aide Documentation API** dans la barre de menus.

L'API d'installation de StorageGRID comprend les sections suivantes :

- **Config** opérations liées à la version du produit et aux versions de l'API. Vous pouvez lister la version du produit ainsi que les versions principales de l'API prises en charge par cette version.
- **Grid** opérations de configuration au niveau de la grille. Vous pouvez obtenir et mettre à jour les paramètres de la grille, y compris les détails de la grille, les sous-réseaux de la grille, les mots de passe de la grille et les adresses IP des serveurs NTP et DNS.
- **NOEUDS** opérations de configuration au niveau des noeuds. Vous pouvez récupérer une liste de nœuds de la grille, supprimer un nœud de la grille, configurer un nœud de la grille, afficher un nœud de la grille et réinitialiser la configuration d'un nœud de la grille.
- **Provision** opérations de provisionnement. Vous pouvez démarrer l'opération de provisionnement et afficher l'état de cette opération.
- **Recovery** opérations de restauration du noeud d'administration principal. Vous pouvez réinitialiser les informations, télécharger le progiciel de restauration, démarrer la récupération et afficher l'état de l'opération de récupération.
- **Progiciel de récupération** opérations pour télécharger le progiciel de récupération.
- **Sites** opérations de configuration au niveau du site. Vous pouvez créer, afficher, supprimer et modifier un site.

# **API du programme d'installation de l'appliance StorageGRID**

L'API du programme d'installation de l'appliance StorageGRID est accessible via HTTPS à partir de *Controller\_IP*:8443.

Pour accéder à la documentation de l'API, accédez au programme d'installation de l'appliance StorageGRID sur l'appliance et sélectionnez **aide API Docs** dans la barre de menus.

L'API du programme d'installation de l'appliance StorageGRID comprend les sections suivantes :

- **Clone** opérations pour configurer et contrôler le clonage des nœuds.
- **Cryptage** opérations pour gérer le cryptage et afficher l'état du cryptage.
- **Configuration matérielle** opérations pour configurer les paramètres système sur le matériel connecté.
- **Installation** opérations pour le démarrage de l'installation de l'appareil et pour la surveillance de l'état de l'installation.
- **Réseau** opérations liées à la configuration réseau, administrateur et client pour une appliance StorageGRID et les paramètres de port de l'appliance.
- **Setup** opérations pour aider à la configuration initiale de l'appliance, y compris les demandes d'obtenir des informations sur le système et de mettre à jour l'IP du noeud d'administration principal.
- **SUPPORT** opérations pour redémarrer le contrôleur et obtenir les journaux.
- **Mise à niveau** opérations liées à la mise à niveau du micrologiciel de l'appliance.
- **Uploadsg** opérations de téléchargement des fichiers d'installation StorageGRID.

# **Résolution des problèmes liés à l'installation du matériel (SG5600)**

Si vous rencontrez des problèmes lors de l'installation, il peut s'avérer utile de consulter les informations de dépannage relatives à la configuration du matériel et aux problèmes de connectivité.

# **La configuration du matériel semble s'suspendre (SG5600)**

Il est possible que le programme d'installation de l'appliance StorageGRID ne soit pas disponible si des défaillances matérielles ou des erreurs de câblage empêchent le contrôleur E5600SG d'exécuter son processus de démarrage.

# **Étapes**

1. Vérifiez le voyant d'avertissement requis sur l'un des contrôleurs et recherchez un code d'erreur clignotant.

Pendant la mise sous tension, les voyants action de service autorisée et action de service requise sont allumés pendant l'initialisation du matériel. La virgule supérieure du chiffre inférieur, appelée *diagnostic LED*, s'allume également. L'écran à sept segments s'exécute sur une séquence de codes communs aux deux contrôleurs. Ceci est normal et n'indique pas une erreur. Lorsque le matériel démarre correctement, les voyants d'action de service sont éteints et les écrans sont pilotés par le micrologiciel.

2. Examiner les codes sur l'affichage à sept segments du contrôleur E5600SG.

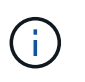

L'installation et le provisionnement prennent du temps. Certaines phases d'installation ne signalent pas les mises à jour du programme d'installation de l'appliance StorageGRID pendant plusieurs minutes.

En cas d'erreur, l'affichage à sept segments clignote une séquence, telle QU'IL.

3. Pour comprendre la signification de ces codes, consultez les ressources suivantes :

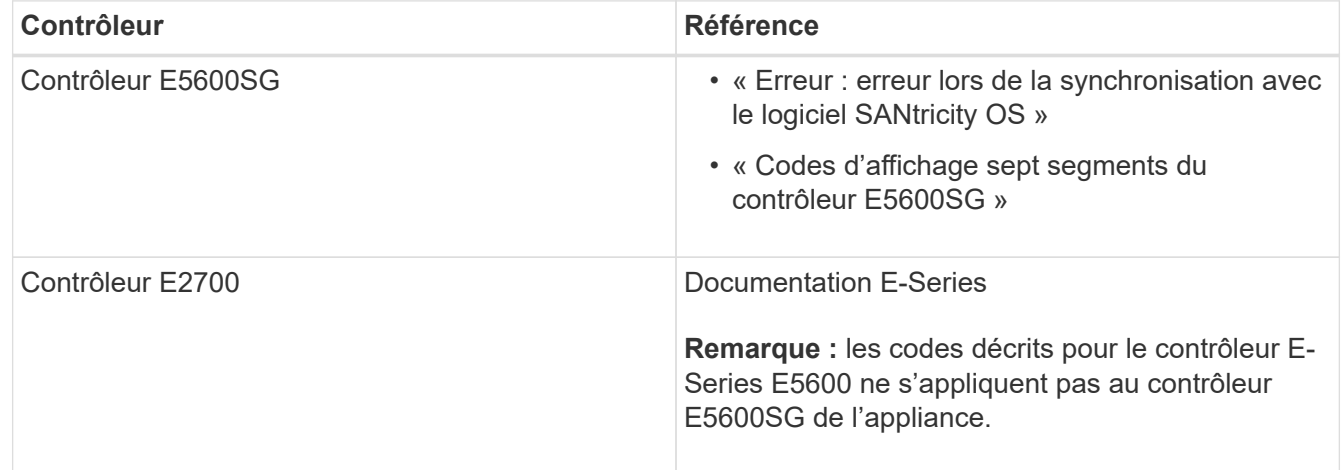

4. Si ce n'est pas le cas, contactez le support technique.

#### **Informations associées**

[Codes d'affichage sept segments du contrôleur E5600SG](#page-576-0)

[Erreur : erreur de synchronisation avec le logiciel SANtricity OS](#page-628-0)

["Guide d'installation du tiroir contrôleur E2700 et des tiroirs disques associés"](https://library.netapp.com/ecm/ecm_download_file/ECMLP2344477)

["Documentation NetApp : gamme E2700"](http://mysupport.netapp.com/documentation/productlibrary/index.html?productID=61765)

<span id="page-628-0"></span>L'affichage à sept segments sur le contrôleur de calcul affiche un code d'erreur HE si le programme d'installation de l'appliance StorageGRID ne peut pas se synchroniser avec le logiciel SANtricity OS.

# **Description de la tâche**

Si un code d'erreur HE s'affiche, effectuez cette action corrective.

# **Étapes**

- 1. Vérifiez l'intégrité des deux câbles d'interconnexion SAS et assurez-vous qu'ils sont correctement connectés.
- 2. Si nécessaire, remplacez l'un des câbles ou les deux, puis réessayez.
- 3. Si ce n'est pas le cas, contactez le support technique.

# **Résolution des problèmes de connexion (SG5600)**

Si vous rencontrez des problèmes de connexion lors de l'installation de l'appliance StorageGRID, vous devez effectuer les actions correctives indiquées.

# **Impossible de se connecter à l'appliance StorageGRID via le réseau**

Si vous ne parvenez pas à vous connecter à l'appliance, il se peut qu'il y ait un problème de réseau ou que l'installation du matériel n'ait pas été correctement effectuée.

• **Numéro**

Vous ne pouvez pas connecter l'appareil.

# • **Cause**

Cela peut se produire en cas de problème réseau ou si l'installation du matériel n'a pas abouti.

- \* Action corrective\*
	- a. Ping de l'appareil :

**ping** *E5600\_controller\_IP*

b. Pour accéder au programme d'installation de l'appliance StorageGRID, ouvrez un navigateur et entrez les informations suivantes :

**https://***Management\_Port\_IP***:8443**

Pour Management Port IP, entrez l'adresse IP du port de gestion 1 sur le contrôleur E5600SG (provisionnée lors de l'installation physique).

- c. Cliquez sur **configurer le réseau d'administration** et vérifiez l'adresse IP.
- d. Si vous recevez une réponse de la commande ping, vérifiez que le port 8443 est ouvert dans les parefeu.
- e. Redémarrez l'appareil.
- f. Actualisez la page Web d'installation.
- g. Si ce n'est pas le cas, contactez le support technique du site de support NetApp à l'adresse ["mysupport.netapp.com"](http://mysupport.netapp.com/).

#### **Informations associées**

[Codes d'affichage sept segments du contrôleur E5600SG](#page-576-0)

# **Redémarrez le contrôleur pendant que le programme d'installation de l'appliance StorageGRID est en cours d'exécution**

Vous devrez peut-être redémarrer le contrôleur de calcul pendant que le programme d'installation de l'appliance StorageGRID est en cours d'exécution. Par exemple, vous devrez peut-être redémarrer le contrôleur si l'installation échoue.

#### **Description de la tâche**

Cette procédure s'applique uniquement lorsque le contrôleur de calcul exécute le programme d'installation de l'appliance StorageGRID. Une fois l'installation terminée, cette étape ne fonctionne plus car le programme d'installation de l'appliance StorageGRID n'est plus disponible.

#### **Étapes**

- 1. Dans le programme d'installation de l'appliance StorageGRID, cliquez sur **Avancé redémarrer le contrôleur**, puis sélectionnez l'une des options suivantes :
	- Sélectionnez **Reboot dans StorageGRID** pour redémarrer le contrôleur avec le noeud qui rejoint la grille. Sélectionnez cette option si vous avez terminé de travailler en mode maintenance et que vous êtes prêt à rétablir le fonctionnement normal du nœud.
	- Sélectionnez **redémarrer en mode maintenance** pour redémarrer le contrôleur avec le nœud restant en mode de maintenance. (Cette option n'est disponible que lorsque le contrôleur est en mode de maintenance.) Sélectionnez cette option si des opérations de maintenance supplémentaires doivent être effectuées sur le nœud avant de rejoindre la grille.

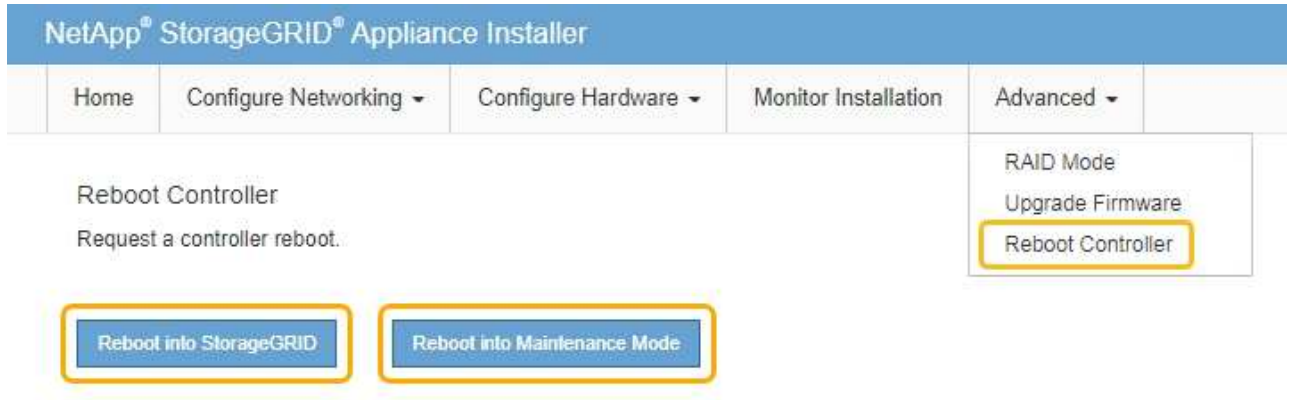

Le contrôleur est redémarré.

# **Conservez l'appliance SG5600**

Il peut être nécessaire de mettre à niveau le logiciel SANtricity OS du contrôleur E2700, de remplacer le contrôleur E2700 ou le contrôleur E5600SG ou de remplacer des composants spécifiques. Les procédures décrites dans cette section supposent que l'appliance a déjà été déployée en tant que nœud de stockage dans un système StorageGRID.

# <span id="page-630-0"></span>**Mettez l'appareil en mode maintenance**

Vous devez mettre l'appareil en mode maintenance avant d'effectuer des procédures de maintenance spécifiques.

# **Ce dont vous avez besoin**

- Vous êtes connecté au Grid Manager à l'aide d'un [navigateur web pris en charge.](#page-890-0)
- Vous disposez de l'autorisation Maintenance ou accès racine. Pour plus de détails, reportez-vous aux instructions d'administration de StorageGRID.

# **Description de la tâche**

Dans de rares cas, le fait de placer une appliance StorageGRID en mode de maintenance peut rendre l'appliance indisponible pour l'accès à distance.

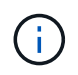

Le mot de passe du compte admin et les clés d'hôte SSH d'une appliance StorageGRID en mode maintenance restent identiques à ceux de l'appliance lorsqu'elle était en service.

# **Étapes**

- 1. Dans Grid Manager, sélectionnez **NODES**.
- 2. Dans l'arborescence de la page nœuds, sélectionnez le nœud de stockage de l'appliance.
- 3. Sélectionnez **tâches**.

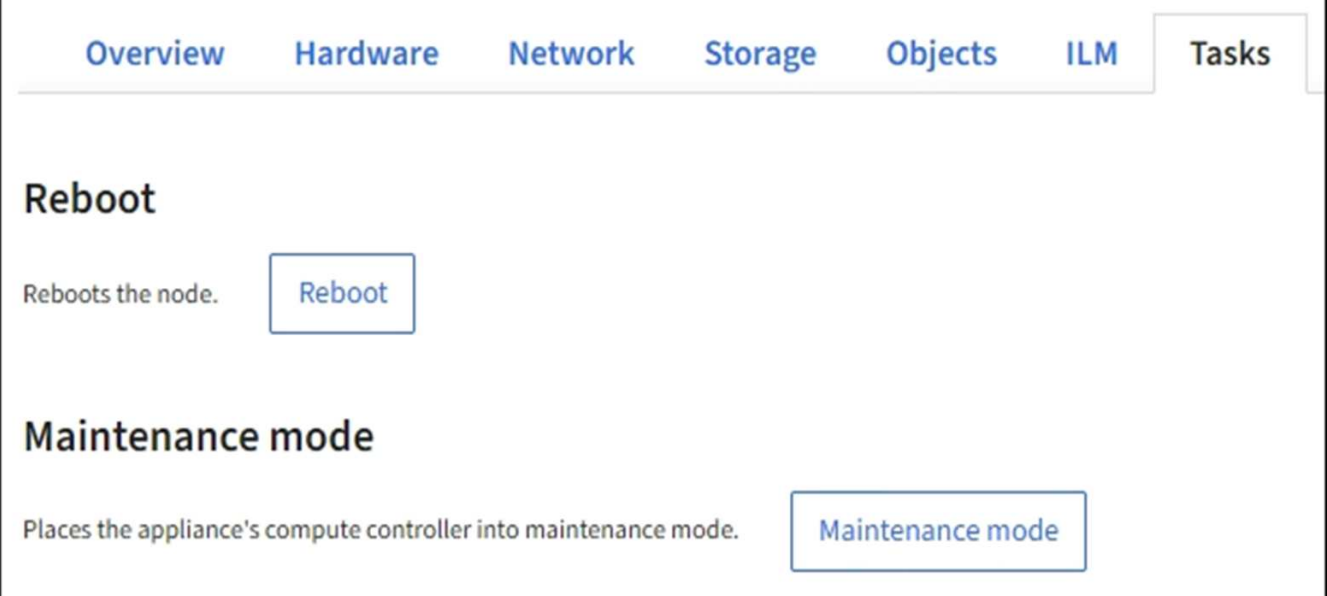

# 4. Sélectionnez **Maintenance mode**.

Une boîte de dialogue de confirmation s'affiche.

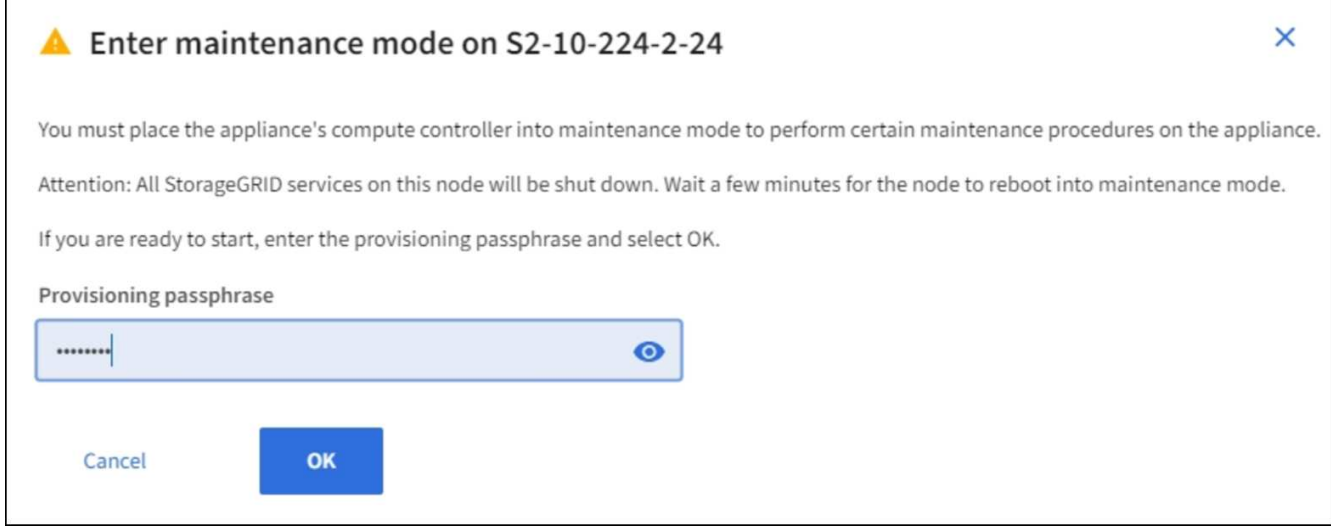

5. Entrez la phrase de passe de provisionnement et sélectionnez **OK**.

Une barre de progression et une série de messages, notamment « demande envoyée », « arrêt de StorageGRID » et « redémarrage », indiquent que l'appliance effectue les étapes de passage en mode maintenance.

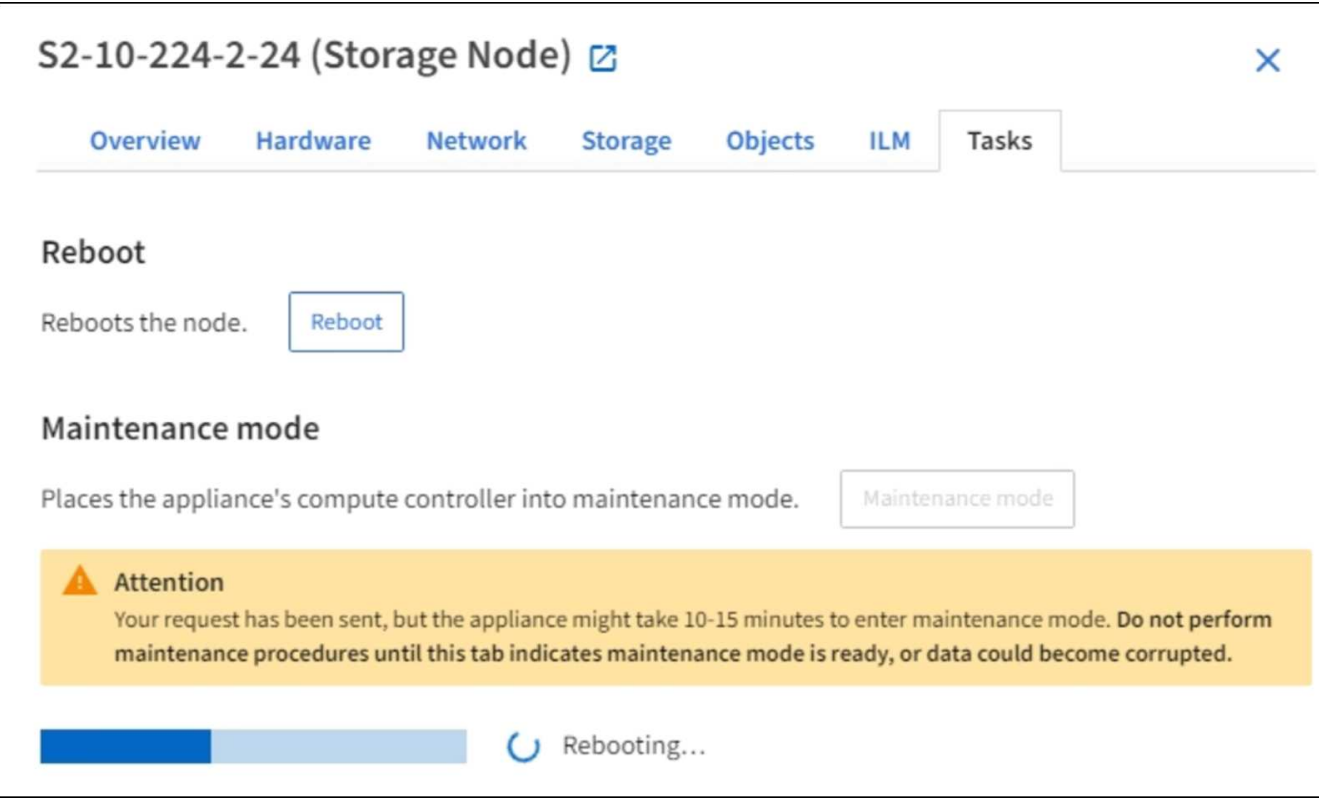

Lorsque l'appliance est en mode maintenance, un message de confirmation répertorie les URL que vous pouvez utiliser pour accéder au programme d'installation de l'appliance StorageGRID.

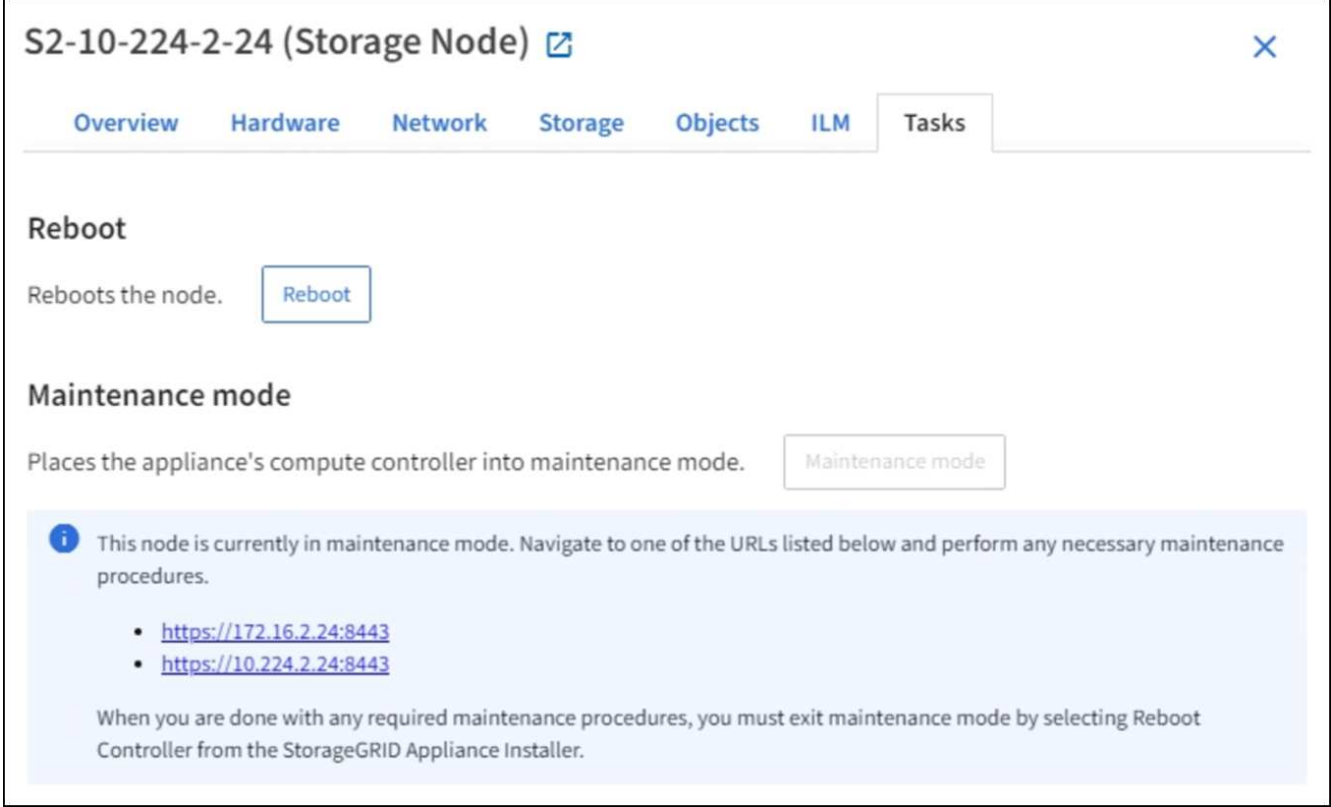

6. Pour accéder au programme d'installation de l'appliance StorageGRID, accédez à l'une des URL affichées.

Si possible, utilisez l'URL contenant l'adresse IP du port réseau d'administration de l'appliance.

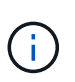

Si vous disposez d'une connexion directe au port de gestion de l'appliance, utilisez https://169.254.0.1:8443 Pour accéder à la page du programme d'installation de l'appliance StorageGRID.

7. Dans le programme d'installation de l'appliance StorageGRID, vérifiez que l'appliance est en mode de maintenance.

 $\triangle$  This node is in maintenance mode. Perform any required maintenance procedures. If you want to exit maintenance mode manually to resume normal operation, go to Advanced > Reboot Controller to reboot the controller.

- 8. Effectuez toutes les tâches de maintenance requises.
- 9. Une fois les tâches de maintenance effectuées, quittez le mode de maintenance et reprenez le fonctionnement normal du nœud. Dans le programme d'installation de l'appliance StorageGRID, sélectionnez **Advanced Reboot Controller**, puis sélectionnez **Reboot into StorageGRID**.

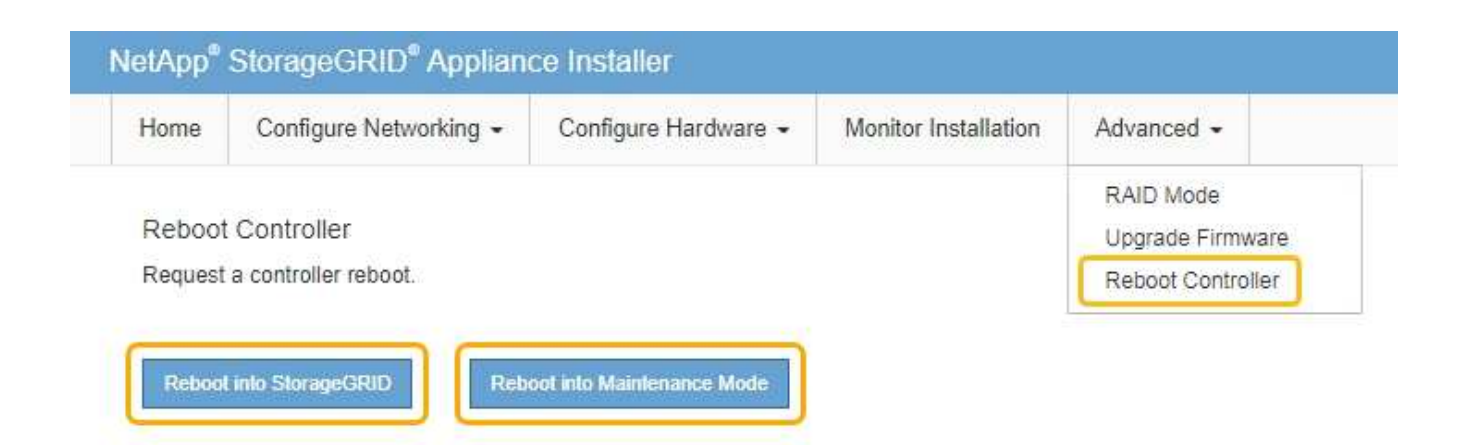

L'appliance peut redémarrer et rejoindre la grille en 20 minutes. Pour confirmer que le redémarrage est terminé et que le nœud a rejoint la grille, retournez à la grille Manager. La page **NODES** doit afficher un état normal (aucune icône) pour le nœud de l'appliance, indiquant qu'aucune alerte n'est active et que le nœud est connecté à la grille.

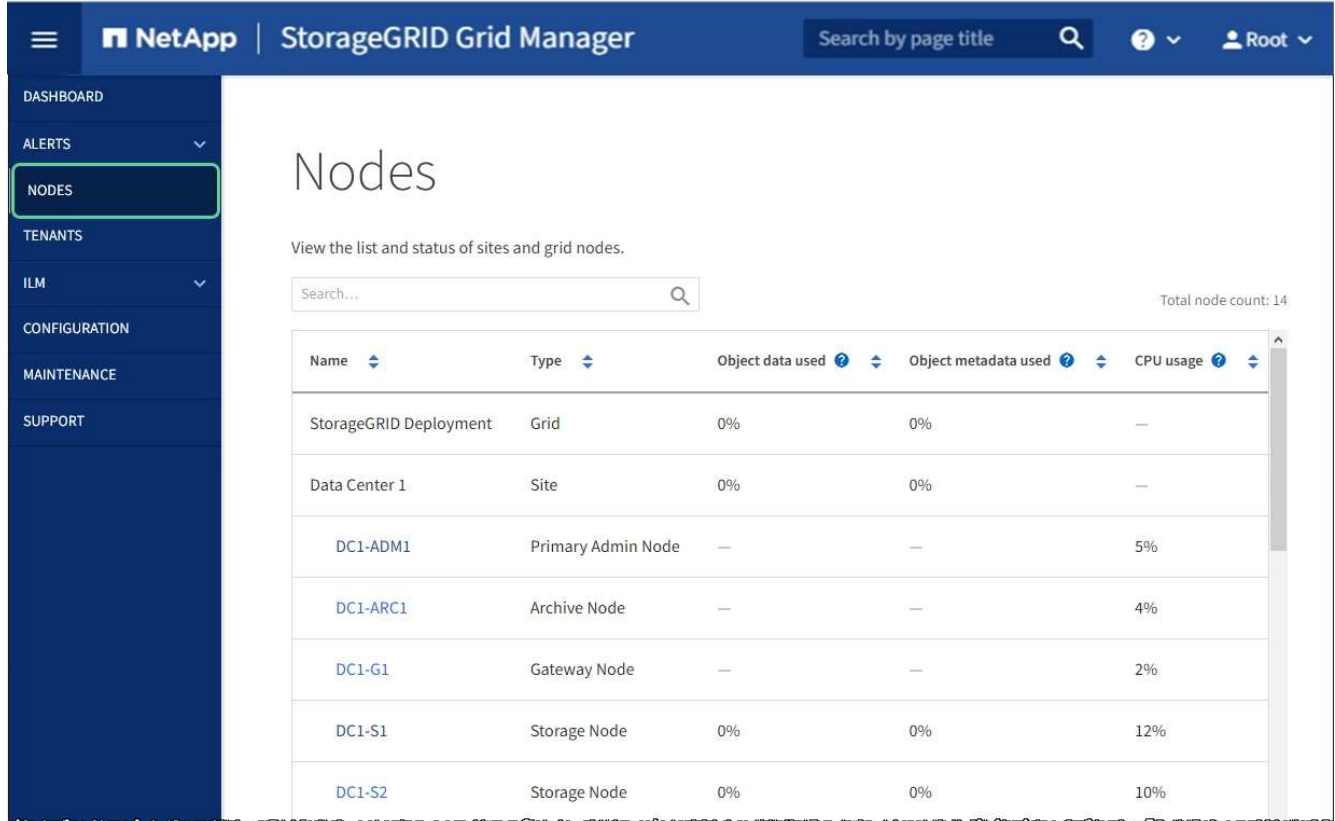

<span id="page-633-0"></span>**Mettez à niveau le système d'exploitation SANtricity sur les contrôleurs de stockage à l'aide de Grid Manager**

Pour les contrôleurs de stockage qui utilisent actuellement SANtricity OS 08.42.20.00 (11.42) ou version ultérieure, vous devez utiliser le gestionnaire grid pour appliquer une mise à niveau.

#### **Ce dont vous avez besoin**

- Vous avez consulté la matrice d'interopérabilité (IMT) de NetApp afin de vérifier que la version de SANtricity OS que vous utilisez pour la mise à niveau est compatible avec votre appliance.
- Vous disposez de l'autorisation Maintenance ou accès racine.
- Vous êtes connecté au Grid Manager à l'aide d'un [navigateur web pris en charge.](#page-890-0)
- Vous avez la phrase secrète pour le provisionnement.
- Vous avez accès à la page de téléchargements NetApp pour SANtricity OS.

#### **Description de la tâche**

Vous ne pouvez pas effectuer d'autres mises à jour logicielles (mise à niveau du logiciel StorageGRID ou correctif) tant que vous n'avez pas terminé le processus de mise à niveau de SANtricity OS. Si vous tentez de lancer un correctif ou une mise à niveau du logiciel StorageGRID avant la fin du processus de mise à niveau de SANtricity OS, vous êtes redirigé vers la page de mise à niveau de SANtricity OS.

La procédure ne sera terminée qu'une fois la mise à niveau de SANtricity OS appliquée avec succès à tous les nœuds applicables sélectionnés pour la mise à niveau. Cela peut prendre plus de 30 minutes pour charger le système d'exploitation SANtricity sur chaque nœud (de façon séquentielle) et jusqu'à 90 minutes pour redémarrer chaque appliance de stockage StorageGRID.

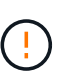

Les étapes suivantes s'appliquent uniquement lorsque vous utilisez le gestionnaire de grille pour effectuer la mise à niveau. Les contrôleurs de stockage de l'appliance ne peuvent pas être mis à niveau avec Grid Manager lorsque ceux-ci utilisent un système d'exploitation SANtricity antérieur à 08.42.20.00 (11.42).

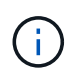

Cette procédure met automatiquement à niveau la NVSRAM vers la version la plus récente associée à la mise à niveau du système d'exploitation SANtricity. Vous n'avez pas besoin d'appliquer un fichier de mise à niveau NVSRAM distinct.

# **Étapes**

1. Télécharger le nouveau fichier logiciel SANtricity OS depuis le site de support NetApp.

Veillez à choisir la version de système d'exploitation SANtricity pour vos contrôleurs de stockage.

["Téléchargement NetApp : appliance StorageGRID"](https://mysupport.netapp.com/site/products/all/details/storagegrid-appliance/downloads-tab)

2. Sélectionnez **MAINTENANCE système mise à jour du logiciel**.

# Software update

You can upgrade StorageGRID software, apply a hotfix, or upgrade the SANtricity OS software on StorageGRID storage appliances.

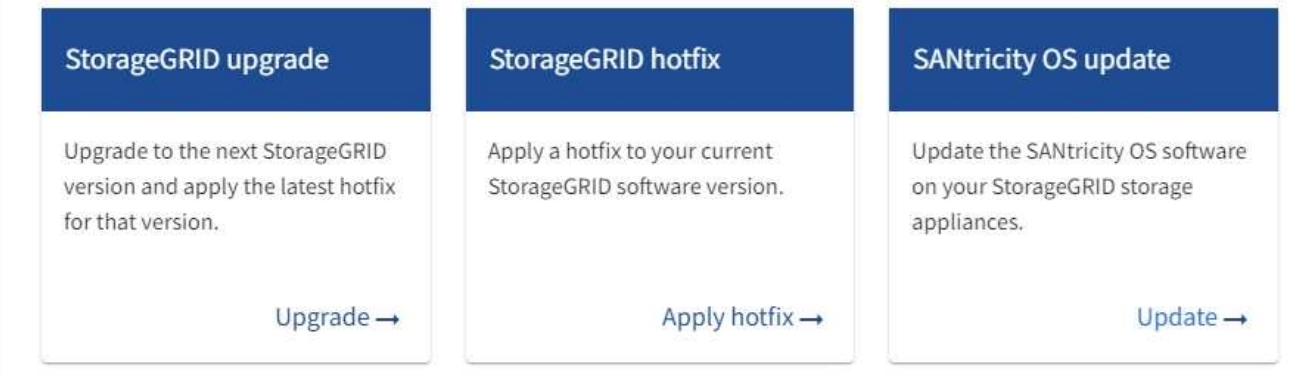

3. Dans la section mise à jour de SANtricity OS, sélectionnez **mise à jour**.

La page de mise à niveau de SANtricity OS s'affiche.

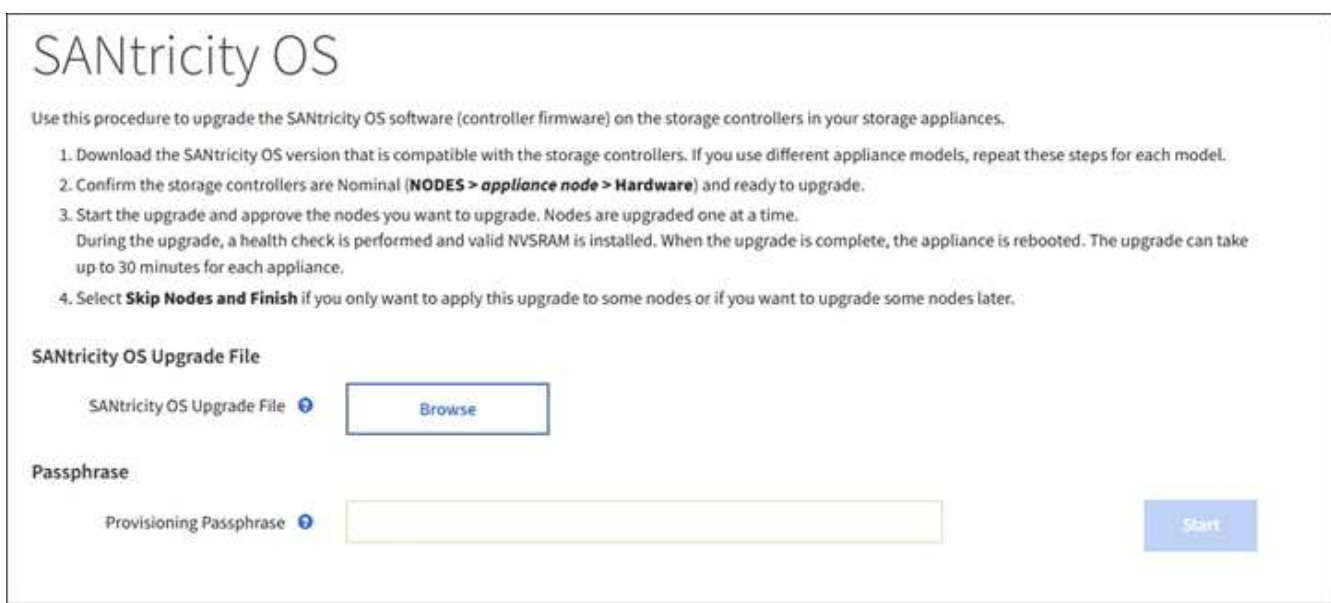

- 4. Sélectionnez le fichier de mise à niveau de système d'exploitation SANtricity que vous avez téléchargé depuis le site du support NetApp.
	- a. Sélectionnez **Parcourir**.
	- b. Localisez et sélectionnez le fichier.
	- c. Sélectionnez **Ouvrir**.

Le fichier est téléchargé et validé. Une fois le processus de validation terminé, le nom du fichier s'affiche en regard du bouton **Parcourir**.

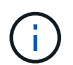

Ne modifiez pas le nom du fichier car il fait partie du processus de vérification.

5. Saisissez la phrase secrète pour le provisionnement.

Le bouton **Démarrer** est activé.

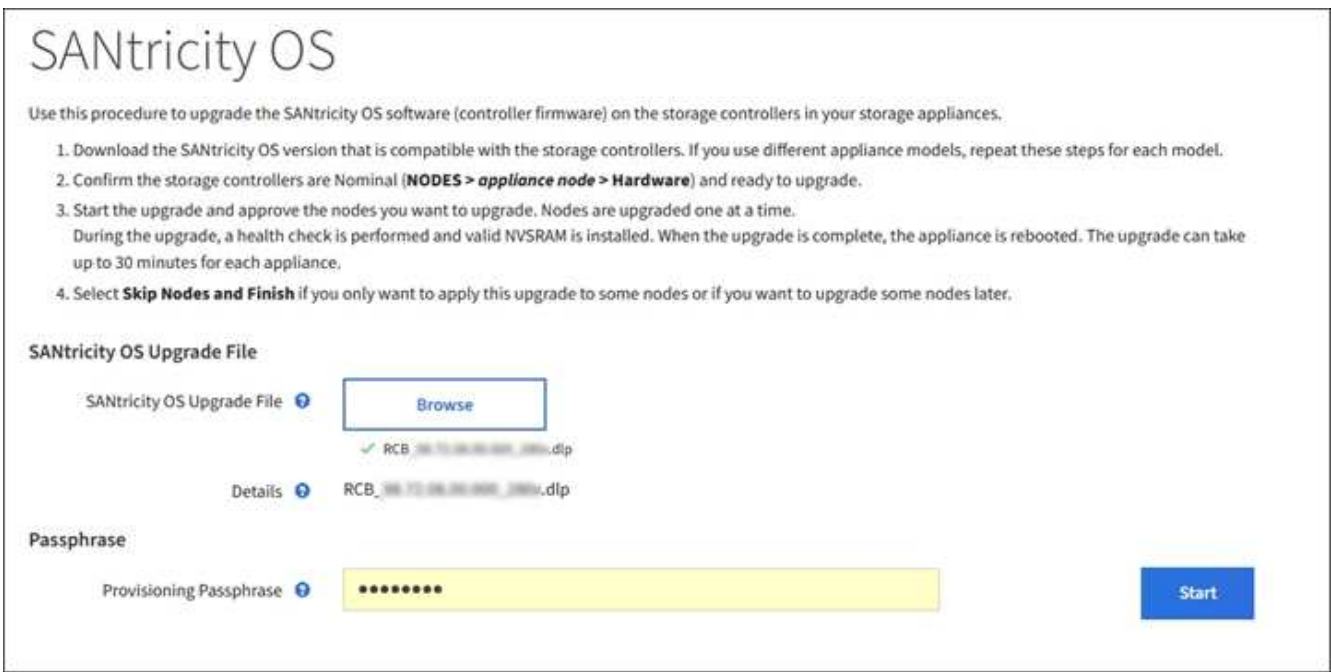

#### 6. Sélectionnez **Démarrer**.

Un message d'avertissement s'affiche indiquant que la connexion de votre navigateur peut être perdue temporairement car les services sur les nœuds mis à niveau sont redémarrés.

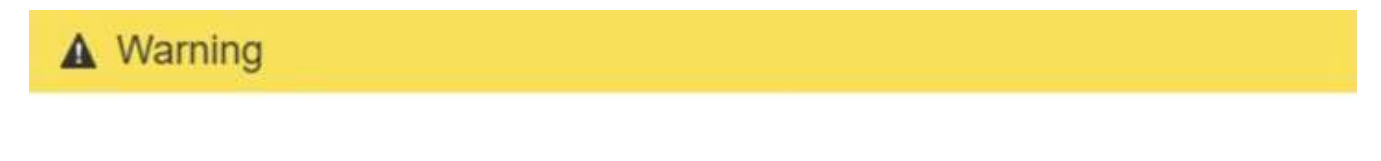

Nodes can disconnect and services might be affected

The node will be automatically rebooted at the end of upgrade and services will be affected. Are you sure you want to start the SANtricity OS upgrade?

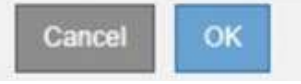

7. Sélectionnez **OK** pour faire passer le fichier de mise à niveau du système d'exploitation SANtricity au nœud d'administration principal.

Lorsque la mise à niveau de SANtricity OS démarre :

a. Le contrôle de l'état est exécuté. Ce processus vérifie qu'aucun nœud ne présente l'état nécessite une intervention.

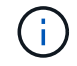

Si des erreurs sont signalées, résolvez-les et sélectionnez à nouveau **Démarrer**.

b. Le tableau de progression de la mise à niveau de SANtricity OS s'affiche. Ce tableau affiche tous les nœuds de stockage de votre grille ainsi que l'étape actuelle de la mise à niveau de chaque nœud.

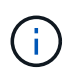

Le tableau indique tous les nœuds de stockage de l'appliance. Les nœuds de stockage logiciels ne s'affichent pas. Sélectionnez **Approve** pour tous les nœuds nécessitant la mise à niveau.

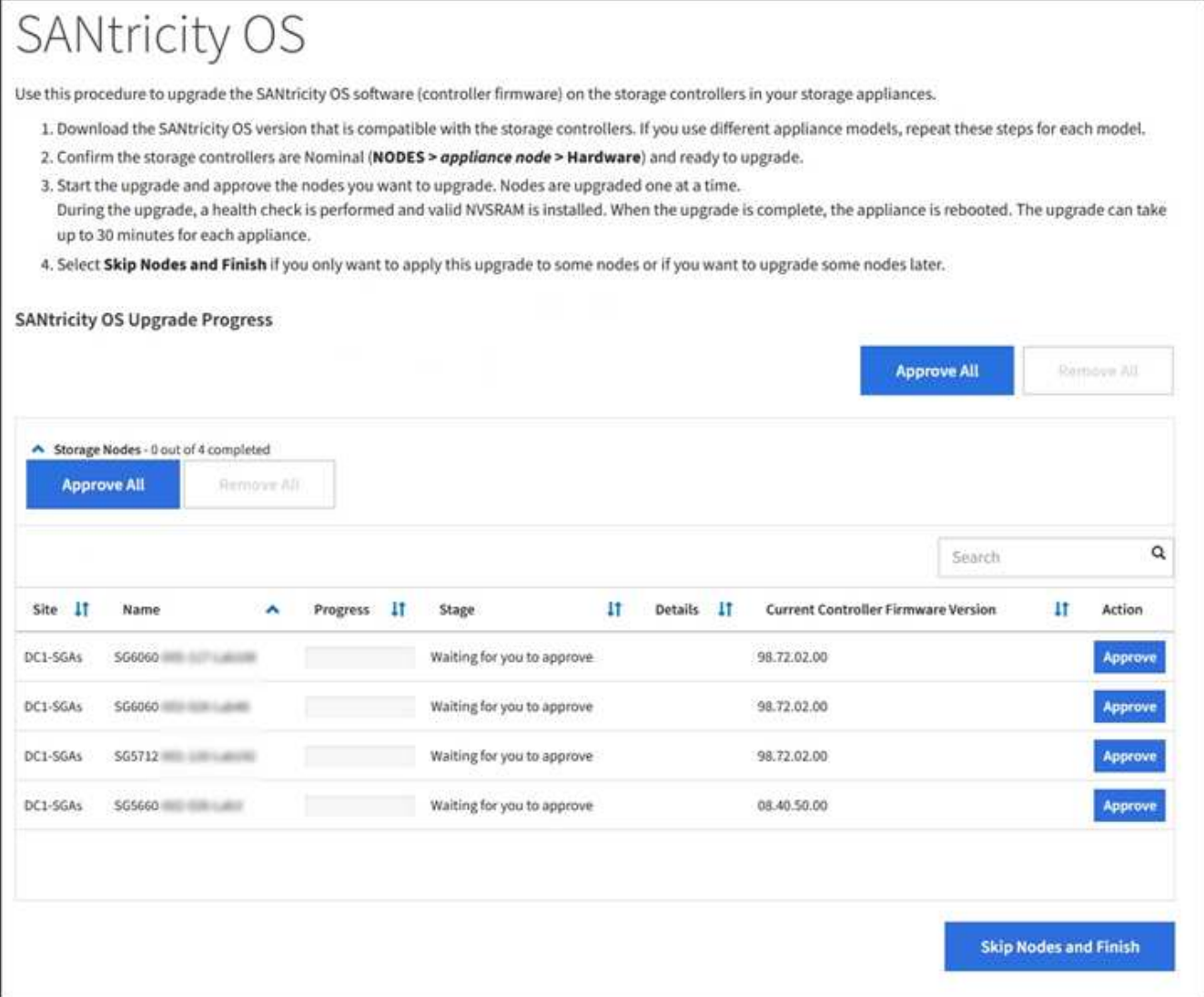

8. Vous pouvez aussi trier la liste des nœuds par ordre croissant ou décroissant en fonction de **site**, **Nom**, **progression**, **étape**, **Détails**, Ou **version actuelle du micrologiciel du contrôleur**. Vous pouvez également saisir un terme dans la zone **Rechercher** pour rechercher des nœuds spécifiques.

Vous pouvez faire défiler la liste des nœuds à l'aide des flèches gauche et droite dans le coin inférieur droit de la section.

9. Approuver les nœuds de grille que vous êtes prêt à ajouter à la file d'attente de mise à niveau. Les nœuds approuvés du même type sont mis à niveau un par un.

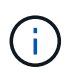

N'approuvez pas la mise à niveau du système d'exploitation SANtricity pour un nœud de stockage de l'appliance sauf si vous êtes sûr que le nœud est prêt à être arrêté et redémarré. Lorsque la mise à niveau de SANtricity OS est approuvée sur un nœud, les services qui y sont arrêtés et le processus de mise à niveau commence. Plus tard, lorsque la mise à niveau du nœud est terminée, le nœud d'appliance est redémarré. Ces opérations peuvent entraîner des interruptions de service pour les clients qui communiquent avec le nœud.

◦ Sélectionnez l'un des boutons **approuver tout** pour ajouter tous les nœuds de stockage à la file d'attente de mise à niveau de SANtricity OS.

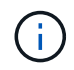

Si l'ordre dans lequel les nœuds sont mis à niveau est important, approuvez les nœuds ou les groupes de nœuds un par un et attendez que la mise à niveau soit terminée sur chaque nœud avant d'approuver le ou les nœuds suivants.

◦ Sélectionnez un ou plusieurs boutons **Approve** pour ajouter un ou plusieurs nœuds à la file d'attente de mise à niveau de SANtricity OS.

Après avoir sélectionné **Approve**, le processus de mise à niveau détermine si le noeud peut être mis à niveau. Si un nœud peut être mis à niveau, il est ajouté à la file d'attente de mise à niveau.

Pour certains noeuds, le fichier de mise à niveau sélectionné n'est pas appliqué intentionnellement et vous pouvez terminer le processus de mise à niveau sans mettre à niveau ces noeuds spécifiques. Les nœuds volontairement non mis à niveau affichent une étape terminée (tentative de mise à niveau) et indiquent la raison pour laquelle le nœud n'a pas été mis à niveau dans la colonne Détails.

10. Si vous devez supprimer un nœud ou tous les nœuds de la file d'attente de mise à niveau de SANtricity OS, sélectionnez **Supprimer** ou **tout supprimer**.

Lorsque l'étape dépasse la mise en file d'attente, le bouton **Supprimer** est masqué et vous ne pouvez plus supprimer le nœud du processus de mise à niveau de SANtricity OS.

- 11. Attendez que la mise à niveau de SANtricity OS soit appliquée à chaque nœud de grid approuvé.
	- Si un nœud affiche l'étape d'erreur lors de l'application de la mise à niveau du système d'exploitation SANtricity, la mise à niveau a échoué pour le nœud. Avec l'aide du support technique, vous devrez peut-être placer l'appliance en mode maintenance pour la restaurer.
	- Si le micrologiciel du nœud est trop ancien pour être mis à niveau avec Grid Manager, le nœud affiche une étape d'erreur avec les détails suivants : « vous devez utiliser le mode de maintenance pour mettre à niveau SANtricity OS sur ce nœud. Consultez les instructions d'installation et de maintenance de votre appareil. Après la mise à niveau, vous pouvez utiliser cet utilitaire pour les mises à niveau futures.» Pour résoudre l'erreur, procédez comme suit :
		- i. Utilisez le mode de maintenance pour mettre à niveau SANtricity OS sur le nœud qui affiche une étape d'erreur.
		- ii. Utilisez Grid Manager pour redémarrer et terminer la mise à niveau de SANtricity OS.

Une fois la mise à niveau de SANtricity OS terminée sur tous les nœuds approuvés, le tableau des progrès de la mise à niveau de SANtricity OS se ferme et une bannière verte indique la date et l'heure de la mise à niveau de SANtricity OS.

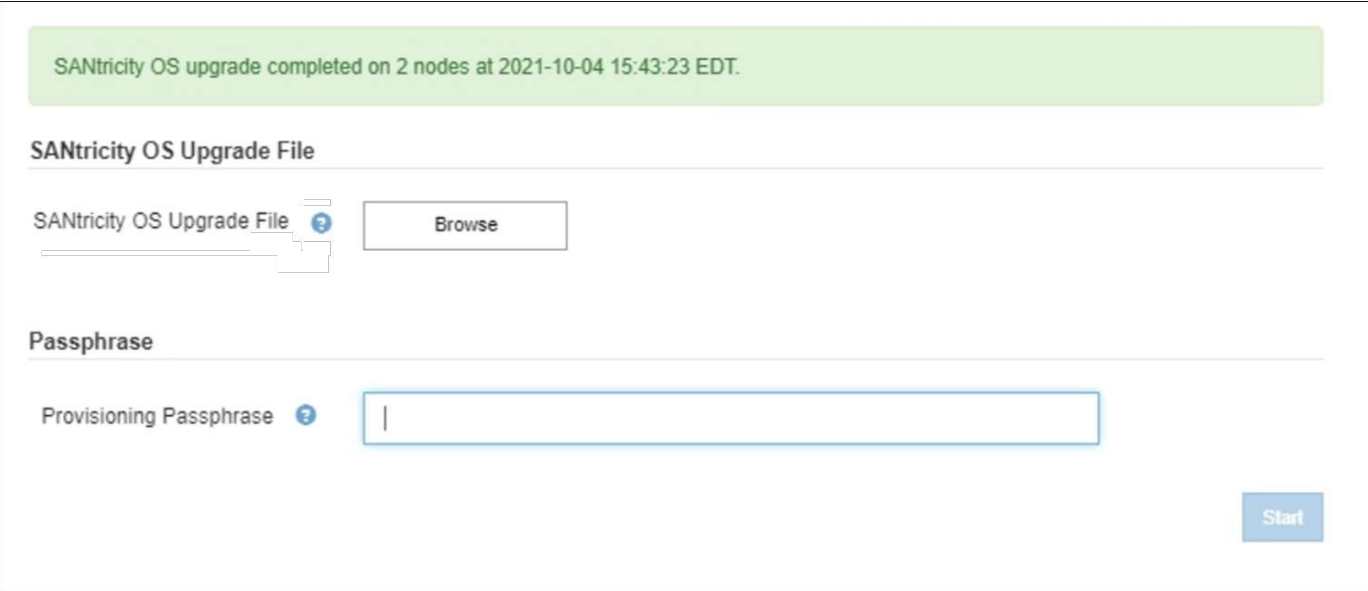

- 1. Si un nœud ne peut pas être mis à niveau, notez la raison indiquée dans la colonne Détails et effectuez l'action appropriée :
	- "Noeud de stockage déjà mis à niveau." Aucune autre action n'est requise.
	- « La mise à niveau de SANtricity OS n'est pas applicable à ce nœud. » Le nœud ne dispose d'aucun contrôleur de stockage qui peut être géré par le système StorageGRID. Terminez le processus de mise à niveau sans mettre à niveau le nœud affichant ce message.
	- « Le fichier SANtricity OS n'est pas compatible avec ce nœud. » Le nœud requiert un fichier SANtricity OS différent de celui que vous avez sélectionné. Une fois la mise à niveau actuelle terminée, téléchargez le fichier SANtricity OS approprié pour le nœud et répétez le processus de mise à niveau.

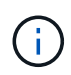

La mise à niveau de SANtricity OS n'est terminée qu'une fois la mise à niveau de SANtricity OS approuvée sur tous les nœuds de stockage répertoriés.

- 1. Si vous souhaitez mettre fin à l'approbation des nœuds et revenir à la page SANtricity OS pour permettre le téléchargement d'un nouveau fichier SANtricity OS, procédez comme suit :
	- a. Sélectionnez **Ignorer les nœuds et Terminer**.

Un message d'avertissement s'affiche vous demandant si vous êtes sûr de vouloir terminer le processus de mise à niveau sans mettre à niveau tous les nœuds.

- b. Sélectionnez **OK** pour revenir à la page **SANtricity OS**.
- c. Lorsque vous êtes prêt à continuer l'approbation des nœuds, accédez à Téléchargez SANtricity OS pour redémarrer le processus de mise à niveau.

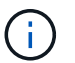

Les nœuds déjà approuvés et mis à niveau sans erreur restent mis à niveau.

2. Répétez cette procédure de mise à niveau pour tous les nœuds dont la procédure de fin nécessite un fichier de mise à niveau SANtricity OS différent.

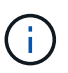

Pour les nœuds avec un état de nécessite une intervention, utilisez le mode maintenance pour effectuer la mise à niveau.

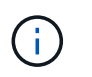

Lorsque vous répétez la procédure de mise à niveau, vous devez approuver les nœuds mis à niveau précédemment.

#### **Informations associées**

["Matrice d'interopérabilité NetApp"](https://mysupport.netapp.com/matrix)

[Mettre à niveau le système d'exploitation SANtricity sur le contrôleur E2700 à l'aide du mode de maintenance](#page-640-0)

#### <span id="page-640-0"></span>**Mettre à niveau le système d'exploitation SANtricity sur le contrôleur E2700 à l'aide du mode de maintenance**

Si vous ne parvenez pas à mettre à niveau le logiciel SANtricity OS à l'aide du Gestionnaire de grille, utilisez la procédure du mode de maintenance pour appliquer la mise à niveau.

#### **Ce dont vous avez besoin**

- Vous avez consulté la matrice d'interopérabilité (IMT) de NetApp afin de vérifier que la version de SANtricity OS que vous utilisez pour la mise à niveau est compatible avec votre appliance.
- Vous devez placer le contrôleur E5600 dans [mode maintenance](#page-630-0) Si vous n'utilisez pas Grid Manager. Lorsque vous placez le contrôleur en mode de maintenance, la connexion au contrôleur E2700 est interrompue.

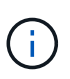

Dans de rares cas, le fait de placer une appliance StorageGRID en mode de maintenance peut rendre l'appliance indisponible pour l'accès à distance.

#### **Description de la tâche**

Ne mettez pas à niveau le système d'exploitation SANtricity ou la NVSRAM du contrôleur E-Series sur plusieurs appliances StorageGRID à la fois.

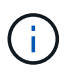

La mise à niveau de plusieurs appliances StorageGRID peut entraîner une indisponibilité des données, en fonction du modèle de déploiement et des règles ILM.

#### **Étapes**

- 1. Vérifiez que l'appareil est dans [mode maintenance](#page-630-0).
- 2. Depuis un ordinateur portable de service, accédez à SANtricity Storage Manager et connectez-vous.
- 3. Téléchargez le nouveau fichier du logiciel SANtricity OS et le fichier NVSRAM sur le client de gestion.

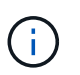

La NVSRAM est spécifique à l'appliance StorageGRID. N'utilisez pas le téléchargement NVSRAM standard.

4. Suivez les instructions de mise à niveau du logiciel et du firmware des baies E2700 et E5600 SANtricity\_ ou de l'aide en ligne de SANtricity Storage Manager et mettez à niveau le firmware, la NVSRAM ou les deux.

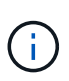

Si vous devez mettre à niveau la NVSRAM du contrôleur E2700, vérifiez que le fichier SANtricity OS que vous avez téléchargé a été désigné comme compatible avec les appliances StorageGRID.

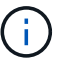

Activez immédiatement les fichiers de mise à niveau. Ne pas différer l'activation.

- 5. Si cette procédure s'est terminée avec succès et que vous disposez de procédures supplémentaires pour effectuer cette opération pendant que le nœud est en mode de maintenance, effectuez-les maintenant. Lorsque vous avez terminé, ou si vous avez rencontré des échecs et souhaitez recommencer, sélectionnez **Advanced Reboot Controller**, puis sélectionnez l'une des options suivantes :
	- Sélectionnez **redémarrer dans StorageGRID**
	- Sélectionnez **redémarrer en mode maintenance** pour redémarrer le contrôleur avec le nœud restant en mode de maintenance. Sélectionnez cette option si vous avez rencontré des échecs au cours de la procédure et souhaitez recommencer. Une fois le redémarrage du nœud en mode maintenance terminé, redémarrez à partir de l'étape appropriée de la procédure ayant échoué.

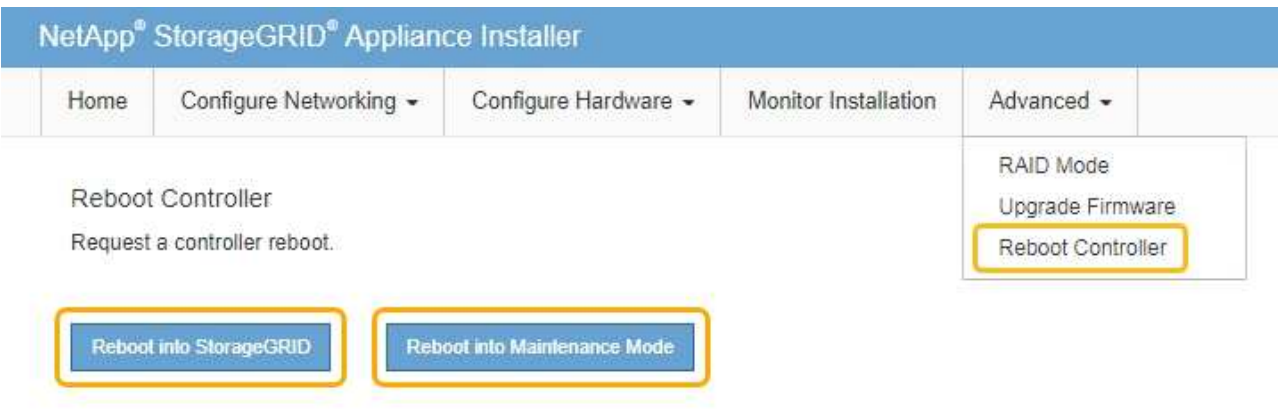

L'appliance peut redémarrer et rejoindre la grille en 20 minutes. Pour confirmer que le redémarrage est terminé et que le nœud a rejoint la grille, retournez à la grille Manager. La page nœuds doit afficher un état normal (aucune icône à gauche du nom du nœud) pour le nœud d'appliance, indiquant qu'aucune alerte n'est active et que le nœud est connecté à la grille.

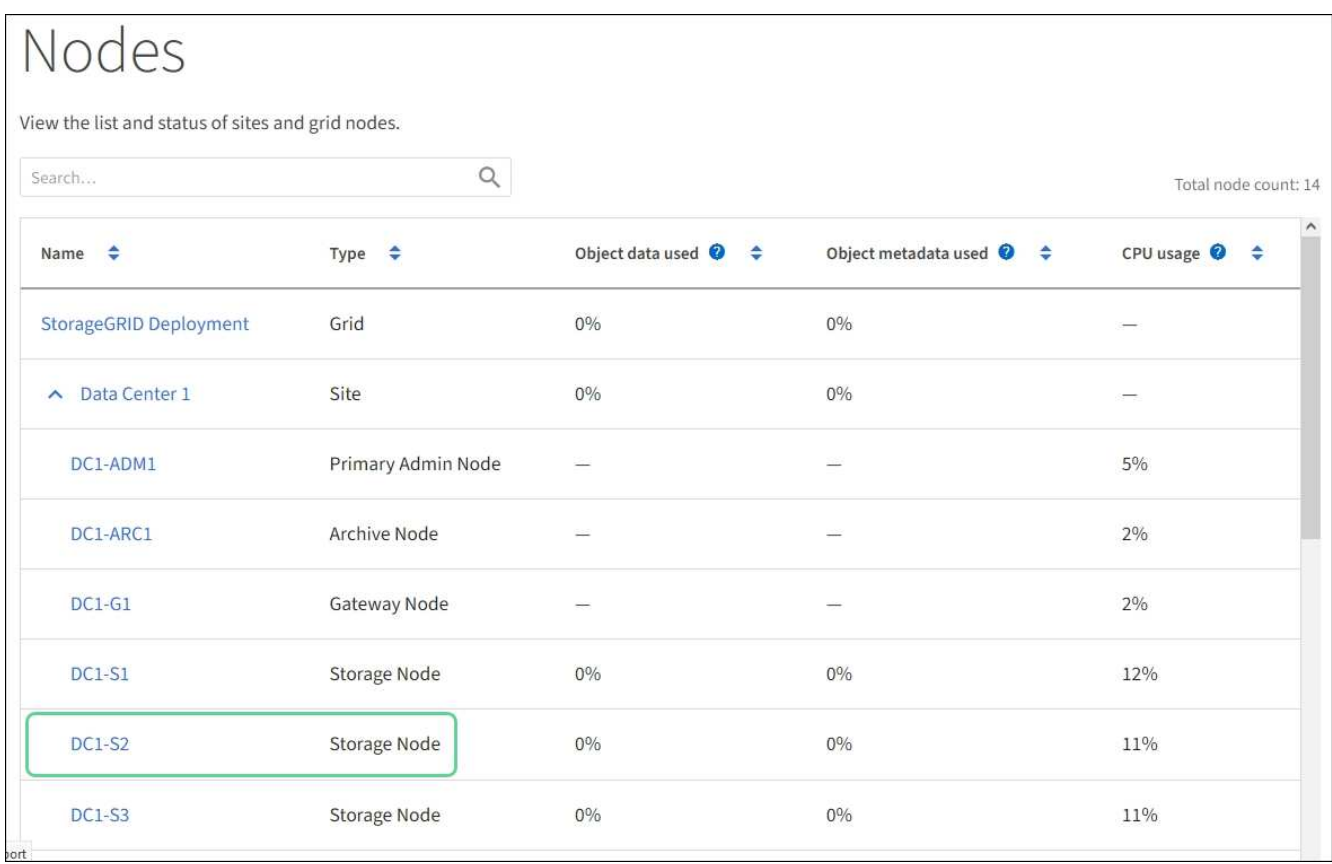

# **Mise à niveau du firmware des disques à l'aide du gestionnaire de stockage SANtricity**

Vous mettez à niveau le micrologiciel de votre lecteur pour vous assurer que vous disposez de toutes les dernières fonctionnalités et correctifs.

# **Ce dont vous avez besoin**

- Le dispositif de stockage est à l'état optimal.
- Tous les disques ont un état optimal.
- La dernière version de SANtricity Storage Manager est installée et compatible avec votre version de StorageGRID.

[Mettez à niveau le système d'exploitation SANtricity sur les contrôleurs de stockage à l'aide de Grid](#page-633-0) **[Manager](#page-633-0)** 

[Mettre à niveau le système d'exploitation SANtricity sur le contrôleur E2700 à l'aide du mode de](#page-640-0) [maintenance](#page-640-0)

• Vous avez [Placez l'appliance StorageGRID en mode de maintenance.](#page-630-0)

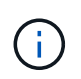

Le mode maintenance interrompt la connexion au contrôleur de stockage, en arrêtant toutes les activités d'E/S et en plaçant tous les disques hors ligne.

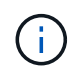

Ne mettez pas à niveau le micrologiciel du lecteur sur plusieurs appareils StorageGRID à la fois. Cela peut entraîner l'indisponibilité des données, en fonction de votre modèle de déploiement et de vos règles ILM.

# **Étapes**

- 1. Vérifiez que l'appareil est dans [mode maintenance](#page-630-0).
- 2. Ouvrez un navigateur Web et entrez l'adresse IP comme URL pour SANtricity Storage Manager : **https://***E2700\_Controller\_IP*
- 3. Entrez le nom d'utilisateur et le mot de passe de l'administrateur SANtricity Storage Manager, si nécessaire.
- 4. Dans SANtricity Enterprise Management, sélectionnez l'onglet **périphériques**.

La fenêtre SANtricity Array Management s'ouvre.

- 5. Dans SANtricity Array Management, double-cliquez sur la baie de stockage avec les lecteurs à mettre à niveau.
- 6. Vérifiez que la matrice de stockage et les lecteurs disposent d'un état optimal.
- 7. Vérifiez la version du micrologiciel du lecteur actuellement installé sur l'appliance de stockage :
	- a. Dans SANtricity Enterprise Management, sélectionnez **Upgrade Drive Firmware**.

La fenêtre Download Drive Firmware - Add Packages (Télécharger le micrologiciel du lecteur - Ajouter des modules) affiche les fichiers de micrologiciel du lecteur actuellement utilisés.

b. Notez les révisions actuelles du firmware des disques et les identifiants des disques dans les packages de firmware.

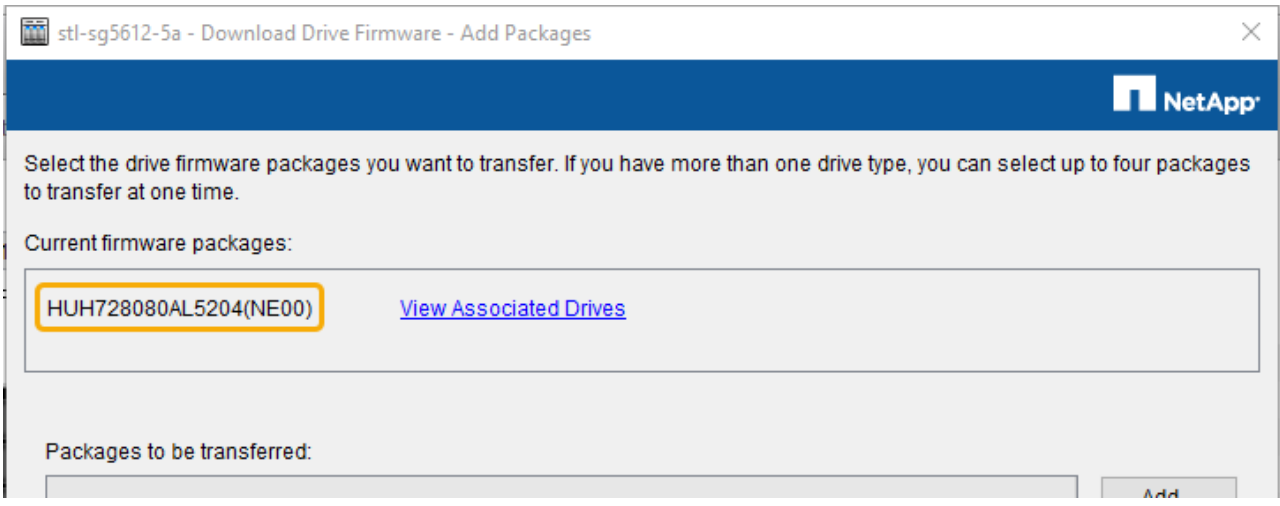

Dans cet exemple :

- La version du micrologiciel du lecteur est **NE00**.
- L'identifiant du lecteur est **HUH7280AL5204**.

Sélectionnez **Afficher les lecteurs associés** pour afficher l'emplacement d'installation de ces lecteurs dans votre appliance de stockage.

- 8. Téléchargez et préparez la mise à niveau disponible du firmware des disques :
	- a. Ouvrez votre navigateur Web, accédez au site Web de support de NetApp et connectez-vous en utilisant votre ID et votre mot de passe.

["Support NetApp"](https://mysupport.netapp.com/site/)

b. Sur le site Web de support de NetApp, sélectionnez l'onglet **Downloads**, puis sélectionnez **E-Series Disk drive Firmware**.

La page firmware des disques E-Series s'affiche.

- c. Recherchez chaque **Drive identifier** installé dans votre appliance de stockage et vérifiez que chaque identificateur de lecteur dispose de la dernière révision du micrologiciel.
	- Si la révision du micrologiciel n'est pas un lien, cet identificateur de lecteur a la dernière révision du micrologiciel.
	- Si un ou plusieurs numéros de référence de lecteur sont répertoriés pour un identificateur de lecteur, une mise à niveau du micrologiciel est disponible pour ces lecteurs. Vous pouvez sélectionner n'importe quel lien pour télécharger le fichier de micrologiciel.

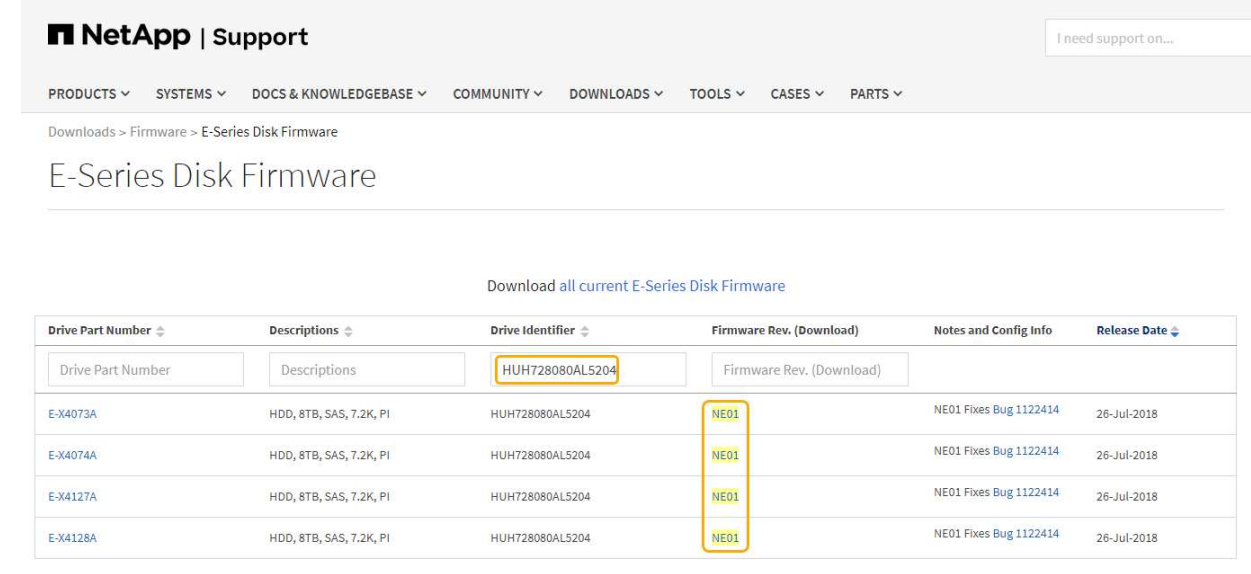

- d. Si une version ultérieure du micrologiciel est répertoriée, sélectionnez le lien dans la révision du micrologiciel (Télécharger) pour télécharger un .zip archive contenant le fichier du micrologiciel.
- e. Extrayez (décompressez le fichier d'archive du micrologiciel du lecteur que vous avez téléchargé sur le site de support.
- 9. Installez la mise à niveau du micrologiciel du lecteur :
	- a. Dans la fenêtre SANtricity Storage Manager Download Drive Firmware Add Packages, sélectionnez **Add**.
	- b. Accédez au répertoire contenant les fichiers du micrologiciel et sélectionnez jusqu'à quatre fichiers du micrologiciel.

Les fichiers du micrologiciel du lecteur ont un nom de fichier similaire à D\_HUC101212CSS600\_30602291\_MS01\_2800\_0002.dlp

La sélection de plusieurs fichiers de micrologiciel pour mettre à niveau le micrologiciel d'un même lecteur peut entraîner une erreur de conflit de fichier. Si une erreur de conflit de fichier se produit, une boîte de dialogue d'erreur s'affiche. Pour résoudre cette erreur, sélectionnez **OK** et supprimez tous les autres fichiers de micrologiciel, à l'exception de ceux que vous souhaitez utiliser pour mettre à niveau le micrologiciel du lecteur. Pour supprimer un fichier de micrologiciel, sélectionnez le fichier de micrologiciel dans la zone informations sur les paquetages à transférer, puis sélectionnez **Supprimer**. En outre, vous ne pouvez sélectionner qu'un maximum de quatre packs de firmware de disques à la

fois.

c. Sélectionnez **OK**.

Le système met à jour la zone d'informations Packages à transférer avec les fichiers de micrologiciel que vous avez sélectionnés.

d. Sélectionnez **Suivant**.

La fenêtre Download Drive Firmware - Select Drives s'ouvre.

- Tous les disques de l'appliance sont analysés pour vérifier leur configuration et leur éligibilité à la mise à niveau.
- Vous pouvez afficher une sélection (selon la variété de lecteurs que vous possédez dans la matrice de stockage) de lecteurs compatibles pouvant être mis à niveau avec le micrologiciel que vous avez sélectionné. Les lecteurs pouvant être mis à niveau en tant qu'opération en ligne sont affichés par défaut.
- Le micrologiciel sélectionné pour le lecteur s'affiche dans la zone d'informations du micrologiciel proposé. Si vous devez modifier le micrologiciel, sélectionnez **Retour** pour revenir à la boîte de dialogue précédente.
- e. Dans la fonction de mise à niveau du lecteur, sélectionnez l'opération de téléchargement **Parallel** ou **All**.

Vous pouvez utiliser l'une de ces méthodes de mise à niveau car l'appliance est en mode maintenance, où les E/S sont arrêtées pour tous les disques et tous les volumes.

- f. Dans lecteurs compatibles, sélectionnez les lecteurs pour lesquels vous souhaitez mettre à niveau les fichiers de micrologiciel sélectionnés.
	- Pour un ou plusieurs lecteurs, sélectionnez chaque lecteur que vous souhaitez mettre à niveau.
	- Pour tous les lecteurs compatibles, sélectionnez **Sélectionner tout**.

La meilleure pratique consiste à mettre à niveau tous les lecteurs du même modèle vers la même révision du micrologiciel.

- g. Sélectionnez **Terminer**, puis tapez yes Et sélectionnez **OK**.
	- Le téléchargement et la mise à niveau du micrologiciel du lecteur commencent, avec le téléchargement du micrologiciel du lecteur - progression indiquant l'état du transfert du micrologiciel pour tous les lecteurs.
	- L'état de chaque lecteur participant à la mise à niveau apparaît dans la colonne progression du transfert des périphériques mis à jour.

La mise à niveau du firmware des disques parallèles peut prendre jusqu'à 90 secondes si tous les lecteurs sont mis à niveau sur un système à 24 disques. Sur un système plus grand, le temps d'exécution est légèrement plus long.

h. Pendant le processus de mise à niveau du micrologiciel, vous pouvez : +

▪ Sélectionnez **Stop** pour arrêter la mise à niveau du micrologiciel en cours. Toute mise à niveau du micrologiciel en cours est terminée. Tous les lecteurs qui ont tenté de mettre à niveau le micrologiciel affichent leur état individuel. Les lecteurs restants sont répertoriés avec l'état non tenté.

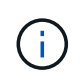

L'arrêt de la mise à niveau du firmware du disque en cours peut entraîner une perte de données ou l'indisponibilité des disques.

- Sélectionnez **Enregistrer sous** pour enregistrer un rapport texte du résumé de la progression de la mise à niveau du micrologiciel. Le rapport enregistre avec une extension de fichier .log par défaut. Si vous souhaitez modifier l'extension ou le répertoire du fichier, modifiez les paramètres dans le journal de téléchargement de l'unité d'enregistrement.
- i. Utilisez Télécharger le micrologiciel du lecteur progression pour surveiller la progression des mises à niveau du micrologiciel du lecteur. La zone lecteurs mis à jour contient une liste de lecteurs qui sont programmés pour la mise à niveau du micrologiciel et l'état de transfert de chaque lecteur de téléchargement et de mise à niveau.

La progression et l'état de chaque lecteur participant à la mise à niveau s'affichent dans la colonne progression du transfert. Prenez l'action recommandée appropriée si des erreurs se produisent pendant la mise à niveau.

#### ▪ **En attente**

Cet état s'affiche pour une opération de téléchargement de micrologiciel en ligne qui a été planifiée mais n'a pas encore démarré.

#### ▪ **En cours**

Le micrologiciel est en cours de transfert vers le lecteur.

#### ▪ **Reconstruction en cours**

Ce statut est affiché si un transfert de volume a lieu pendant la reconstruction rapide d'un disque. Cette situation est généralement due à une réinitialisation ou à une défaillance du contrôleur et le propriétaire du contrôleur transfère le volume.

Le système lance une reconstruction complète du disque.

#### ◦ **Échec - partiel**

Le micrologiciel n'a été transféré que partiellement vers le lecteur avant qu'un problème n'empêche le transfert du reste du fichier.

#### ◦ **Échec - état non valide**

Le firmware n'est pas valide.

#### ◦ **Échec - autre**

Le micrologiciel n'a pas pu être téléchargé, peut-être en raison d'un problème physique avec le lecteur.

#### ◦ **Non tenté**

Le micrologiciel n'a pas été téléchargé, ce qui peut être dû à un certain nombre de raisons différentes, telles que l'arrêt du téléchargement avant qu'il ne se produise, ou le lecteur n'a pas été éligible à la mise à niveau, ou le téléchargement n'a pas pu se produire en raison d'une erreur.

#### ◦ **Réussi**

Le firmware a été téléchargé.

- 10. Une fois la mise à niveau du micrologiciel du lecteur terminée :
	- Pour fermer l'Assistant de téléchargement du micrologiciel du lecteur, sélectionnez **Fermer**.
	- Pour redémarrer l'assistant, sélectionnez **transférer plus**.
- 11. Si cette procédure s'est terminée avec succès et que vous disposez de procédures supplémentaires pour effectuer cette opération pendant que le nœud est en mode de maintenance, effectuez-les maintenant. Lorsque vous avez terminé, ou si vous avez rencontré des échecs et souhaitez recommencer, sélectionnez **Advanced Reboot Controller**, puis sélectionnez l'une des options suivantes :
	- Sélectionnez **redémarrer dans StorageGRID**
	- Sélectionnez **redémarrer en mode maintenance** pour redémarrer le contrôleur avec le nœud restant en mode de maintenance. Sélectionnez cette option si vous avez rencontré des échecs au cours de la procédure et souhaitez recommencer. Une fois le redémarrage du nœud en mode maintenance terminé, redémarrez à partir de l'étape appropriée de la procédure ayant échoué.

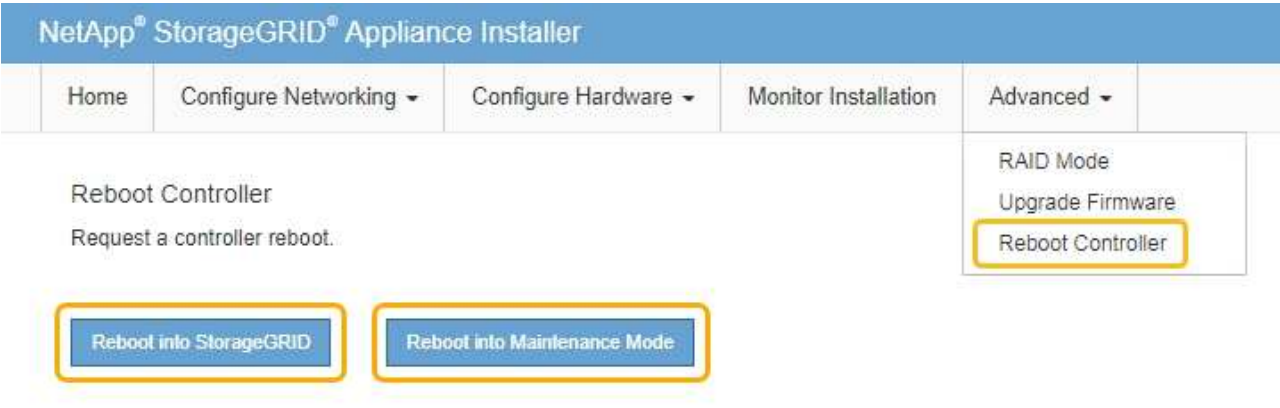

L'appliance peut redémarrer et rejoindre la grille en 20 minutes. Pour confirmer que le redémarrage est terminé et que le nœud a rejoint la grille, retournez à la grille Manager. La page **Nodes** doit afficher un état normal (aucune icône à gauche du nom du nœud) pour le nœud d'appliance, indiquant qu'aucune alerte n'est active et que le nœud est connecté à la grille.
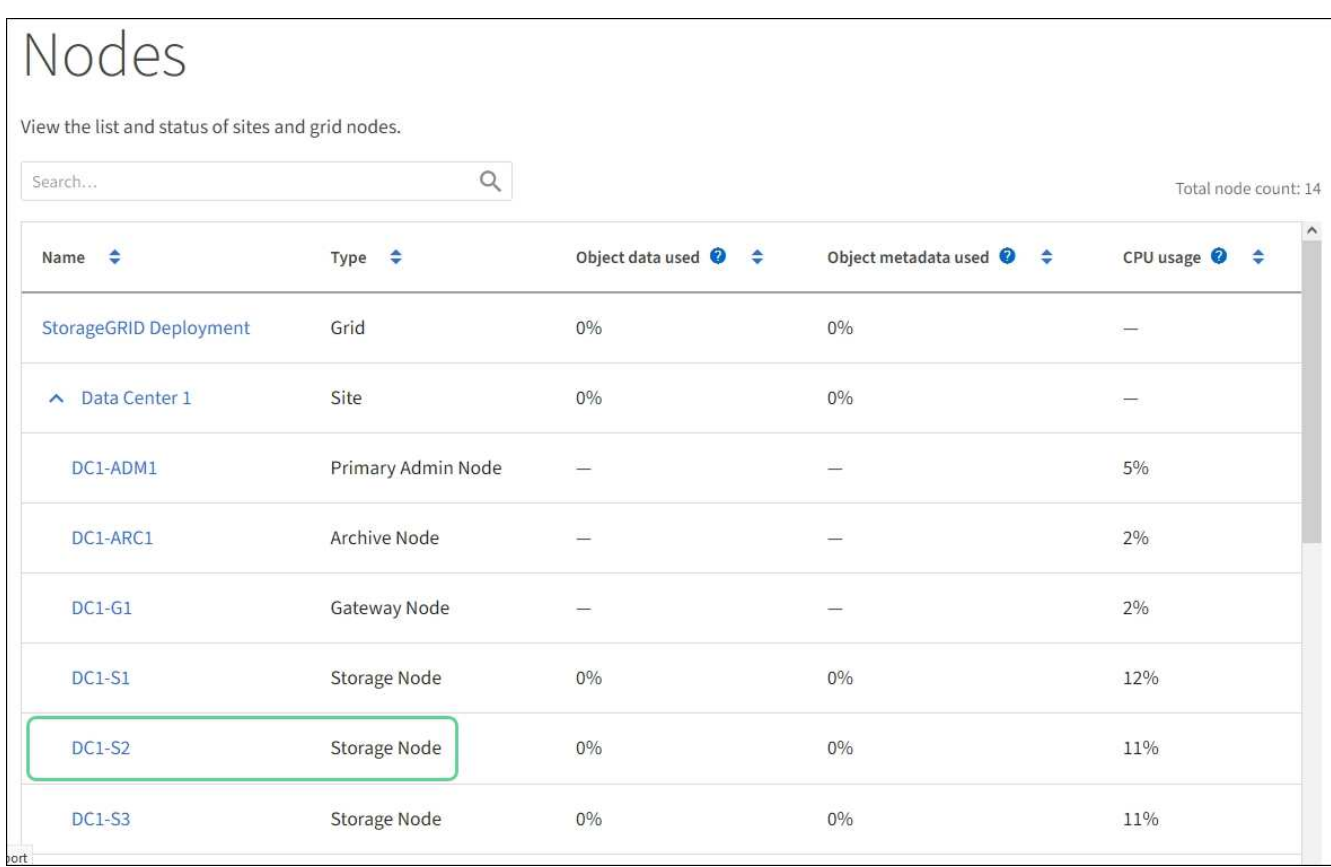

#### <span id="page-648-0"></span>**Remplacement du contrôleur E2700**

Vous devrez peut-être remplacer le contrôleur E2700 s'il ne fonctionne pas de manière optimale ou en cas de défaillance.

#### **Ce dont vous avez besoin**

- Vous disposez d'un contrôleur de remplacement avec la même référence que le contrôleur que vous remplacez.
- Vous avez des étiquettes pour identifier chaque câble connecté au contrôleur.
- Vous bénéficiez d'une protection antistatique.
- Vous devez disposer de l'autorisation Maintenance ou accès racine. Pour plus de détails, reportez-vous aux instructions d'administration de StorageGRID.

#### **Description de la tâche**

Vous pouvez déterminer si le contrôleur est défectueux en vérifiant le voyant orange Service action Requied (action de maintenance requise) sur le contrôleur (1 sur l'illustration). Si cette LED est allumée, le contrôleur doit être remplacé.

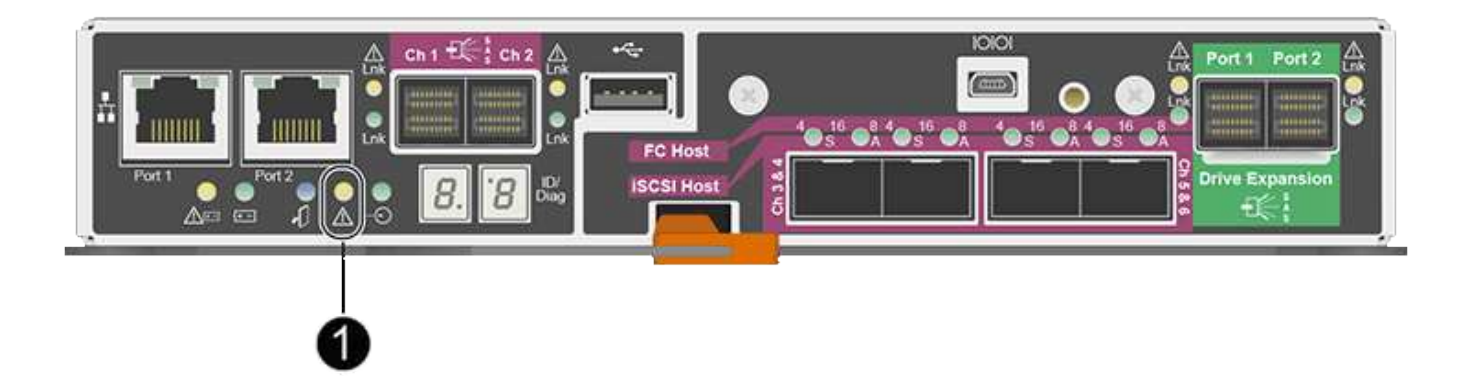

L'appliance Storage Node ne sera pas accessible lors du remplacement du contrôleur. Si le contrôleur E2700 fonctionne correctement, vous pouvez placer le contrôleur E5600SG en mode de maintenance.

Lorsque vous remplacez un contrôleur, vous devez retirer la batterie du contrôleur d'origine et l'installer dans le contrôleur de remplacement.

#### **Étapes**

1. Préparez-vous à retirer le contrôleur.

Procédez comme suit avec le gestionnaire de stockage SANtricity.

- a. Notez la version du logiciel SANtricity OS actuellement installée sur le contrôleur.
- b. Notez quelle version de NVSRAM est actuellement installée.
- c. Si la fonction de sécurité du lecteur est activée, assurez-vous qu'une clé enregistrée existe et que vous connaissez la phrase de passe requise pour l'installer.

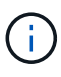

**Perte possible de l'accès aux données #8212;** si tous les lecteurs de l'appliance sont activés pour la sécurité, le nouveau contrôleur ne pourra pas accéder à l'appliance tant que vous ne déverrouillerez pas les disques sécurisés à l'aide de la fenêtre gestion entreprise de SANtricity Storage Manager.

d. Sauvegardez la base de données de configuration.

Si un problème survient lorsque vous supprimez un contrôleur, vous pouvez utiliser le fichier enregistré pour restaurer votre configuration.

e. Collecte des données d'assistance pour l'appareil.

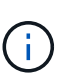

La collecte des données de support avant et après le remplacement d'un composant vous permet d'envoyer un ensemble complet de journaux au support technique si le remplacement ne résout pas le problème.

- 2. Si l'appliance StorageGRID s'exécute sur un système StorageGRID, [Placez le contrôleur E5600SG en](#page-630-0) [mode de maintenance](#page-630-0).
- 3. Si le contrôleur E2700 fonctionne suffisamment pour permettre un arrêt contrôlé, vérifiez que toutes les opérations sont terminées.
	- a. Dans la barre de titre de la fenêtre gestion des matrices, sélectionnez **moniteur Rapports opérations en cours**.
- b. Confirmez que toutes les opérations ont été effectuées.
- 4. Suivez les instructions de la procédure de remplacement d'un contrôleur E2700 simplex pour procéder à la procédure suivante :
	- a. Etiqueter les câbles puis débrancher les câbles.

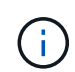

Pour éviter de dégrader les performances, ne pas tordre, plier, pincer ou marcher sur les câbles.

- b. Retirez le contrôleur défectueux de l'appliance.
- c. Retirer le capot du contrôleur
- d. Dévissez la vis moletée et retirez la batterie du contrôleur défectueux.
- e. Installez la batterie dans le contrôleur de remplacement, puis remettez le capot du contrôleur en place.
- f. Installez le contrôleur de remplacement sur l'appliance.
- g. Remplacez les câbles.
- h. Attendez que le contrôleur E2700 redémarre. Vérifiez que l'affichage à sept segments indique l'état de 99.
- 5. Si l'appareil utilise des disques sécurisés, importez la clé de sécurité du lecteur.
- 6. Ramenez l'appareil en mode de fonctionnement normal. Dans le programme d'installation de l'appliance StorageGRID, sélectionnez **Advanced Reboot Controller**, puis sélectionnez **Reboot into StorageGRID**.

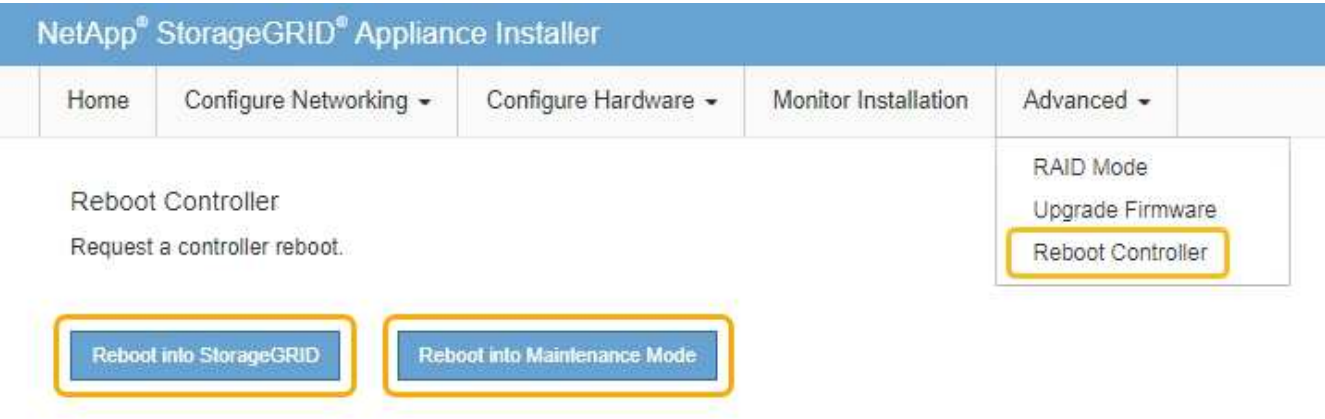

Pendant le redémarrage, l'écran suivant s'affiche :

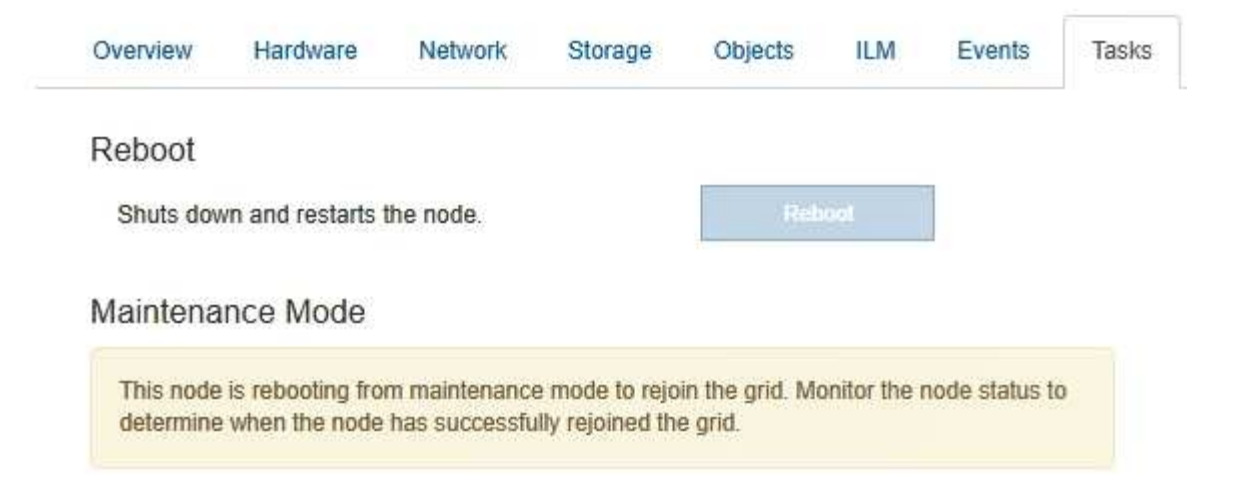

L'appareil redémarre et rejoint la grille. Ce processus peut prendre jusqu'à 20 minutes.

7. Vérifiez que le redémarrage est terminé et que le nœud a rejoint à nouveau la grille. Dans Grid Manager, vérifiez que la page nœuds affiche un état normal (aucune icône à gauche du nom du nœud) pour le nœud d'appliance, indiquant qu'aucune alerte n'est active et que le nœud est connecté à la grille.

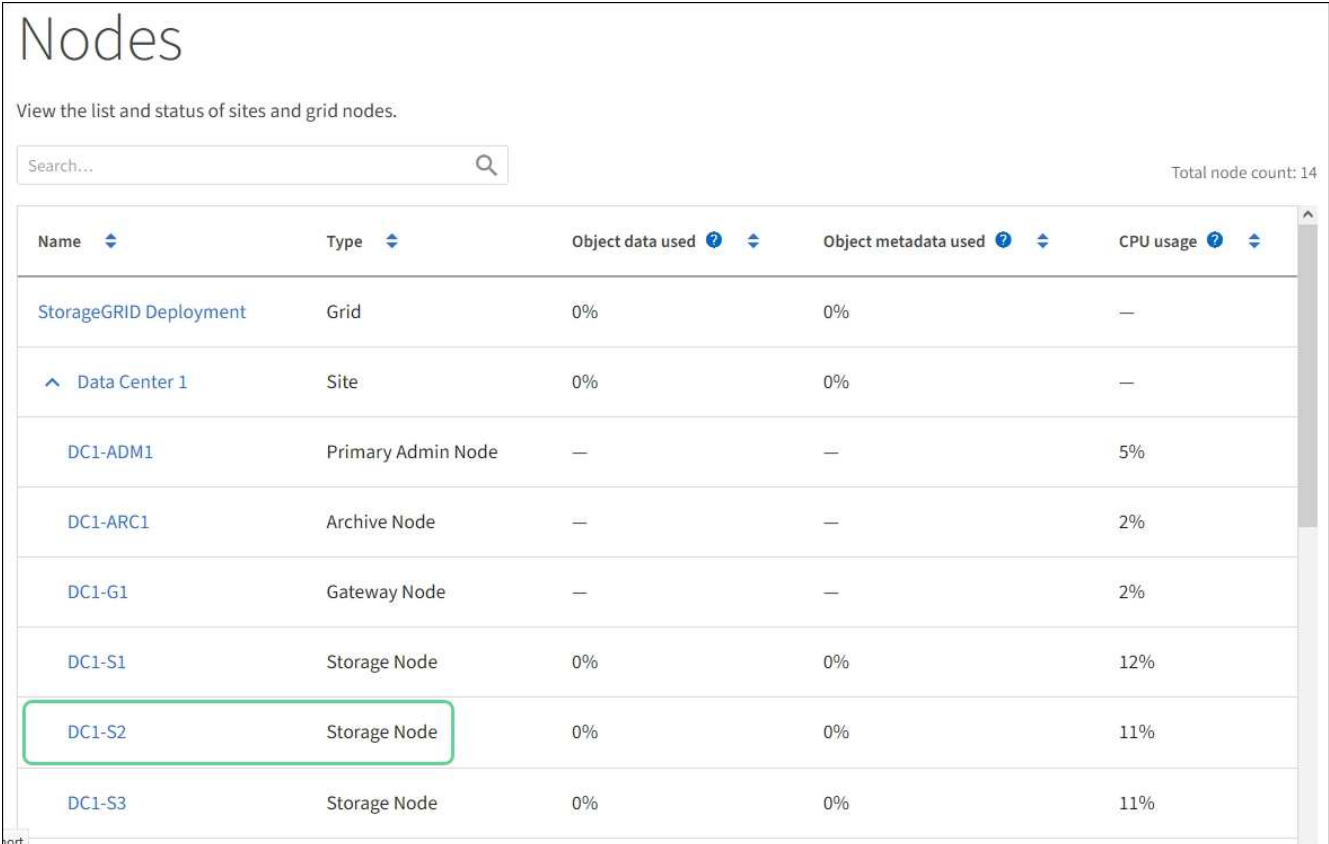

8. Depuis SANtricity Storage Manager, vérifiez que le nouveau contrôleur est optimal et collectez les données de support.

#### **Informations associées**

["Procédures de remplacement du matériel NetApp E-Series et EF-Series"](https://mysupport.netapp.com/info/web/ECMP11751516.html)

["Documentation NetApp : gamme E2700"](http://mysupport.netapp.com/documentation/productlibrary/index.html?productID=61765)

#### **Remplacer le contrôleur E5600SG**

Il se peut que vous deviez remplacer le contrôleur E5600SG.

#### **Ce dont vous avez besoin**

Vous devez avoir accès aux ressources suivantes :

- Informations de remplacement du matériel E-Series sur le site de support NetApp, à la page +http://mysupport.netapp.com/["mysupport.netapp.com"^]
- Documentation E5600 sur le site de support
- L'appareil a été [passage en mode maintenance.](#page-630-0)

#### **Description de la tâche**

Si les deux contrôleurs fonctionnent suffisamment pour permettre un arrêt contrôlé, vous pouvez arrêter le contrôleur E5600SG en premier pour interrompre la connectivité vers le contrôleur E2700.

 $\mathbf{f}$ 

Si vous remplacez le contrôleur avant d'installer le logiciel StorageGRID, il se peut que vous ne puissiez pas accéder au programme d'installation de l'appliance StorageGRID immédiatement après avoir terminé cette procédure. Même si vous pouvez accéder au programme d'installation de l'appliance StorageGRID à partir d'autres hôtes du même sous-réseau que l'appliance, vous ne pouvez pas y accéder à partir d'hôtes situés sur d'autres sous-réseaux. Cette condition doit se résoudre dans les 15 minutes (lorsque les entrées du cache ARP pour le contrôleur d'origine sont écoulées), ou vous pouvez effacer immédiatement la condition en éliminant manuellement les anciennes entrées du cache ARP à partir du routeur ou de la passerelle local.

#### **Étapes**

- 1. Utilisez une protection antistatique.
- 2. Étiquetez chaque câble relié au contrôleur E5600SG pour pouvoir reconnecter les câbles correctement.

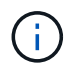

Pour éviter de dégrader les performances, ne pas tordre, plier, pincer ou marcher sur les câbles. Ne pliez pas les câbles plus loin qu'un rayon de 5 cm (2 po).

- 3. Lorsque l'appliance est en mode maintenance, arrêtez le contrôleur E5600SG.
	- a. Connectez-vous au nœud grid :
		- i. Saisissez la commande suivante : ssh admin@*grid\_node\_IP*
		- ii. Entrez le mot de passe indiqué dans le Passwords.txt fichier.
		- iii. Entrez la commande suivante pour passer à la racine : su -
		- iv. Entrez le mot de passe indiqué dans le Passwords.txt fichier.

Lorsque vous êtes connecté en tant que root, l'invite passe de  $\frac{1}{2}$  à #.

b. Arrêtez le contrôleur E5600SG :

#### **shutdown -h now**

- 4. Mettez le boîtier hors tension et attendez l'arrêt de toutes les LED et de l'affichage à sept segments à l'arrière du contrôleur.
- 5. Déposer les câbles.
- 6. Retirez le contrôleur, comme décrit dans la documentation du contrôleur E5600SG.
- 7. Insérez le nouveau contrôleur, comme décrit dans la documentation du contrôleur E5600SG.
- 8. Remplacez tous les câbles.
- 9. Remettez le boîtier sous tension.
- 10. Surveiller les codes à sept segments.
	- Contrôleur E2700 :

L'état final de la LED est 99.

◦ Contrôleur E5600SG :

L'état final de la LED est HA.

11. Surveillez l'état du nœud de stockage de l'appliance dans Grid Manager.

Vérifiez que les nœuds de stockage de l'appliance sont à nouveau à l'état attendu.

#### **Informations associées**

["Procédures de remplacement du matériel NetApp E-Series et EF-Series"](https://mysupport.netapp.com/info/web/ECMP11751516.html)

["Documentation NetApp : gamme E5600"](http://mysupport.netapp.com/documentation/productlibrary/index.html?productID=61893)

#### **Remplacer les autres composants matériels**

Vous devrez peut-être remplacer un lecteur, un ventilateur, un bloc d'alimentation ou une batterie de l'appareil StorageGRID.

#### **Ce dont vous avez besoin**

- Vous disposez de la procédure de remplacement du matériel E-Series.
- L'appareil a été [placé en mode maintenance](#page-630-0) si la procédure de remplacement des composants requiert l'arrêt de l'appareil.

#### **Description de la tâche**

Pour remplacer un lecteur, une cartouche de ventilateur d'alimentation, une cartouche de ventilateur, une cartouche d'alimentation, une batterie, Ou tiroir disque, consultez les procédures standard des baies de stockage E2700 et E5600. Concentrez-vous sur les instructions détaillées relatives au retrait et au remplacement du matériel lui-même ; de nombreuses procédures du gestionnaire de stockage SANtricity ne s'appliquent pas à une appliance.

#### **Instructions de remplacement des composants SG5612**

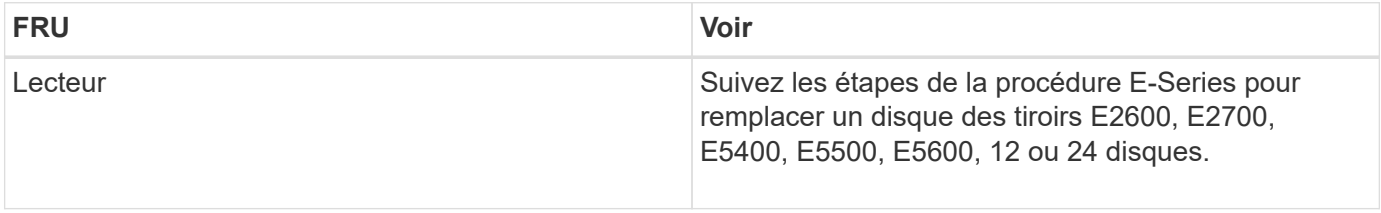

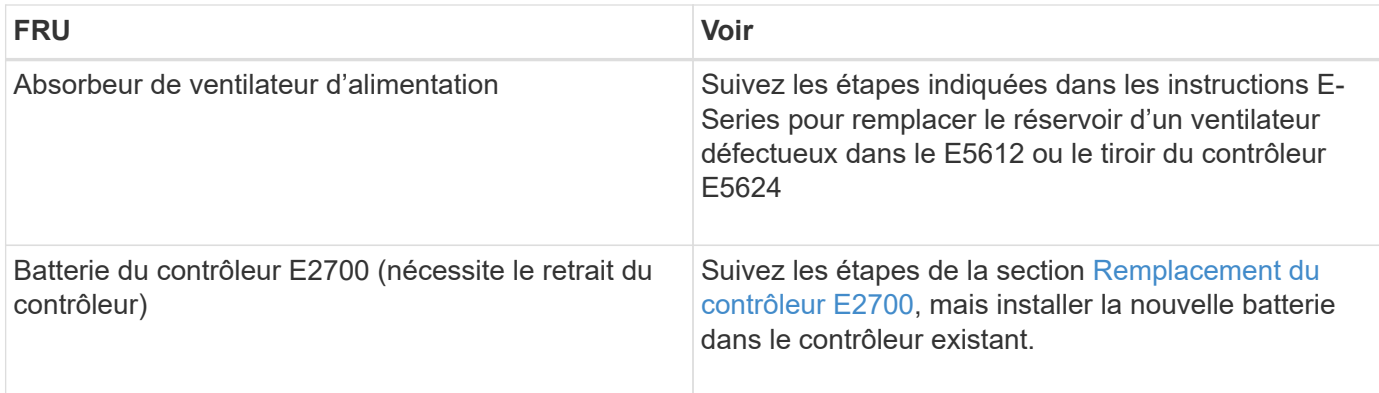

#### **Instructions de remplacement des composants de l'appliance SG5660**

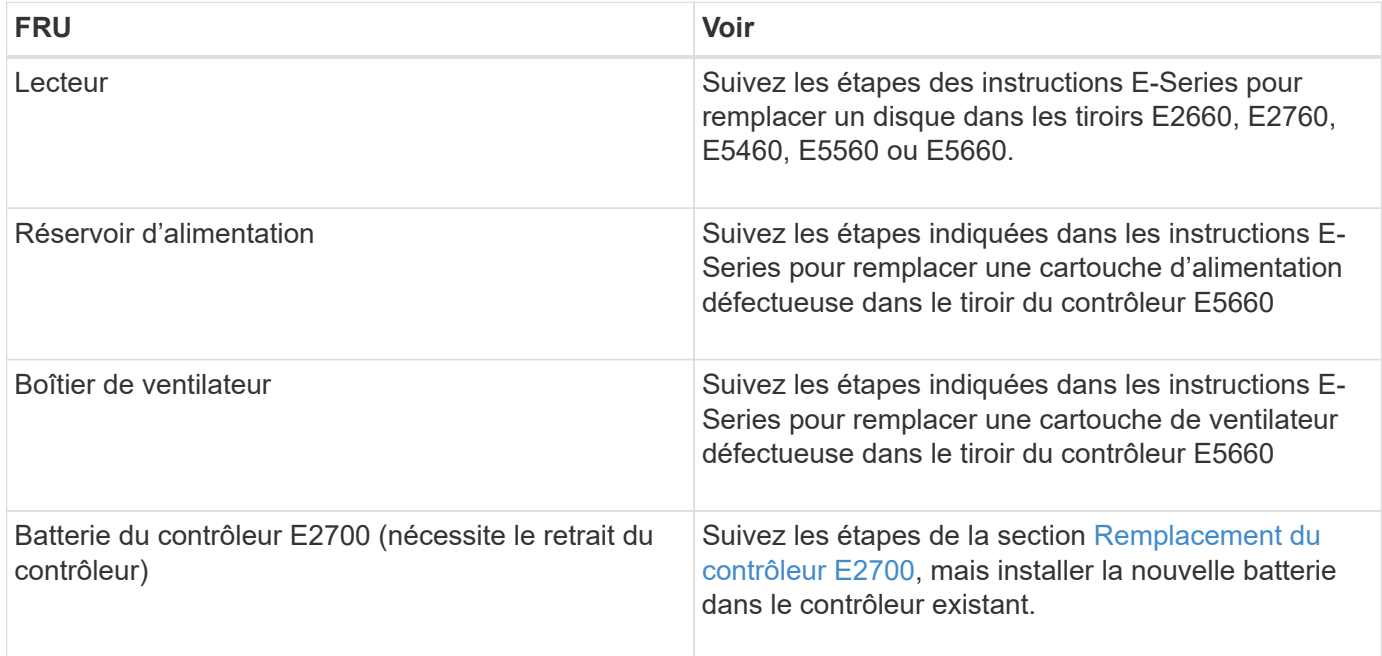

#### **Informations associées**

["Procédures de remplacement du matériel NetApp E-Series et EF-Series"](https://mysupport.netapp.com/info/web/ECMP11751516.html)

["Documentation NetApp : gamme E2700"](http://mysupport.netapp.com/documentation/productlibrary/index.html?productID=61765)

["Documentation NetApp : gamme E5600"](http://mysupport.netapp.com/documentation/productlibrary/index.html?productID=61893)

#### **Changer la configuration de liaison du contrôleur E5600SG**

Vous pouvez modifier la configuration de la liaison Ethernet du contrôleur E5600SG. Vous pouvez modifier le mode de liaison du port, le mode de liaison réseau et la vitesse de liaison.

#### **Ce dont vous avez besoin**

[Placez le contrôleur E5600SG en mode de maintenance](#page-630-0).

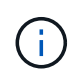

Dans de rares cas, le fait de placer une appliance StorageGRID en mode de maintenance peut rendre l'appliance indisponible pour l'accès à distance.

#### **Description de la tâche**

Les options permettant de modifier la configuration de la liaison Ethernet du contrôleur E5600SG sont les suivantes :

- Changement du mode **Port bond** de fixe à agrégé, ou d'agrégat à fixe
- Passage du mode de liaison réseau \* d'Active-Backup à LACP, ou de LACP à Active-Backup
- Activation ou désactivation du balisage VLAN ou modification de la valeur d'une balise VLAN
- Modification de la vitesse de liaison de 10-GbE à 25-GbE, ou de 25-GbE à 10-GbE

#### **Étapes**

1. Sélectionnez **configurer réseau Configuration lien** dans le menu.

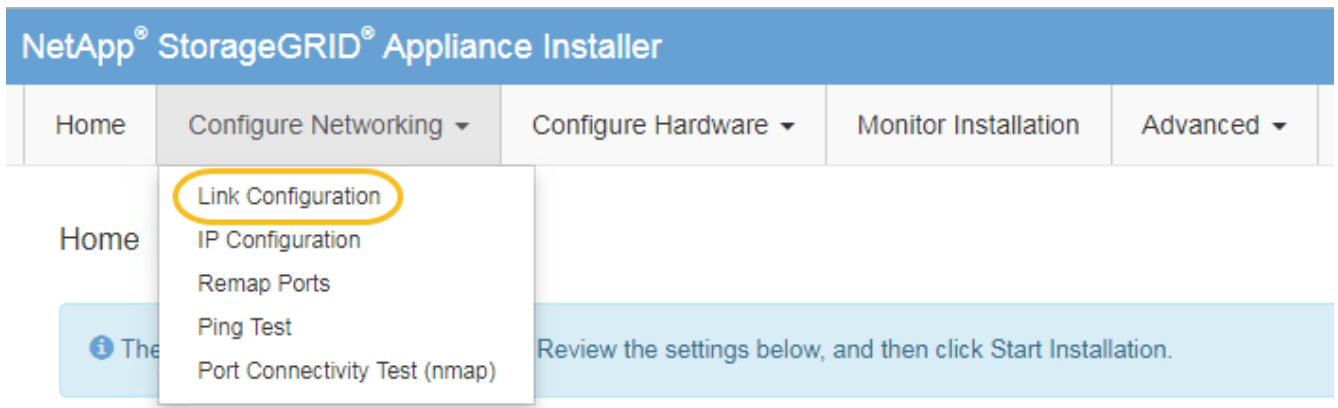

2. apportez les modifications souhaitées à la configuration de liaison.

Pour plus d'informations sur les options, reportez-vous à la section « Configuration des liens réseau ».

3. Lorsque vous êtes satisfait de vos sélections, cliquez sur **Enregistrer**.

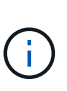

Vous risquez de perdre votre connexion si vous avez apporté des modifications au réseau ou au lien auquel vous êtes connecté. Si vous n'êtes pas reconnecté dans une minute, entrez à nouveau l'URL du programme d'installation de l'appliance StorageGRID à l'aide de l'une des autres adresses IP attribuées à l'appliance : **https://***E5600SG\_Controller\_IP***:8443**

Si vous avez modifié les paramètres VLAN, le sous-réseau de l'appliance a peut-être changé. Si vous devez modifier les adresses IP de l'appareil, suivez la [Définissez la configuration IP](#page-590-0) instructions.

- 4. Dans le programme d'installation de l'appliance StorageGRID, sélectionnez **configurer le réseau Test Ping**.
- 5. Utilisez l'outil Test Ping pour vérifier la connectivité aux adresses IP sur tous les réseaux susceptibles d'avoir été affectés par les modifications de configuration de liaison que vous avez effectuées dans Modifier la configuration du lien étape.

En plus des autres tests que vous choisissez d'effectuer, vérifiez que vous pouvez envoyer une commande ping à l'adresse IP de la grille du nœud d'administration principal et à l'adresse IP de la grille d'au moins un autre nœud de stockage. Si nécessaire, corrigez tout problème de configuration de liaison.

6. Une fois que vous êtes satisfait du fait que les modifications de configuration du lien fonctionnent, redémarrez le nœud. Dans le programme d'installation de l'appliance StorageGRID, sélectionnez **Advanced Reboot Controller**, puis sélectionnez l'une des options suivantes :

- Sélectionnez **Reboot dans StorageGRID** pour redémarrer le contrôleur avec le noeud qui rejoint la grille. Sélectionnez cette option si vous avez terminé de travailler en mode maintenance et que vous êtes prêt à rétablir le fonctionnement normal du nœud.
- Sélectionnez **redémarrer en mode maintenance** pour redémarrer le contrôleur avec le nœud restant en mode de maintenance. (Cette option n'est disponible que lorsque le contrôleur est en mode de maintenance.) Sélectionnez cette option si des opérations de maintenance supplémentaires doivent être effectuées sur le nœud avant de rejoindre la grille.

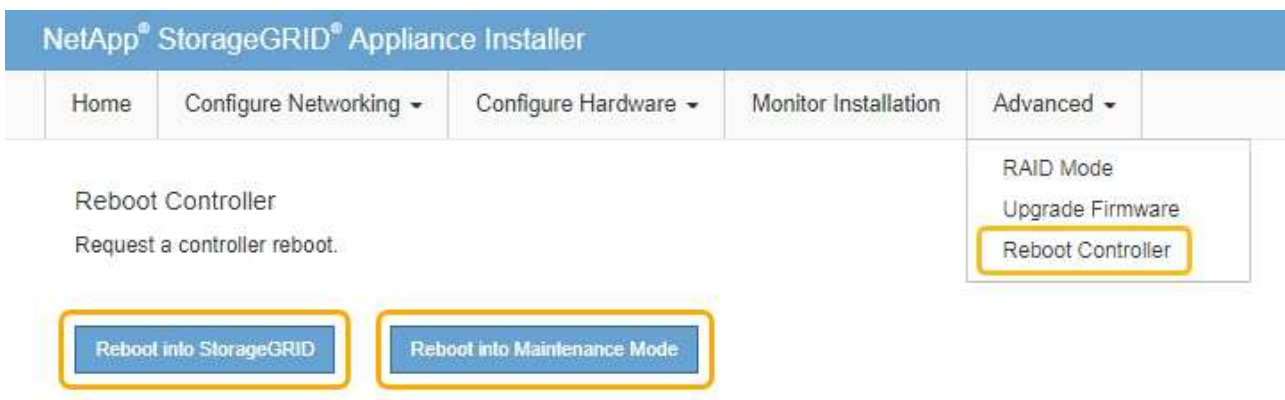

L'appliance peut redémarrer et rejoindre la grille en 20 minutes. Pour confirmer que le redémarrage est terminé et que le nœud a rejoint la grille, retournez à la grille Manager. La page **NODES** doit afficher un état normal (aucune icône) pour le nœud de l'appliance, indiquant qu'aucune alerte n'est active et que le nœud est connecté à la grille.

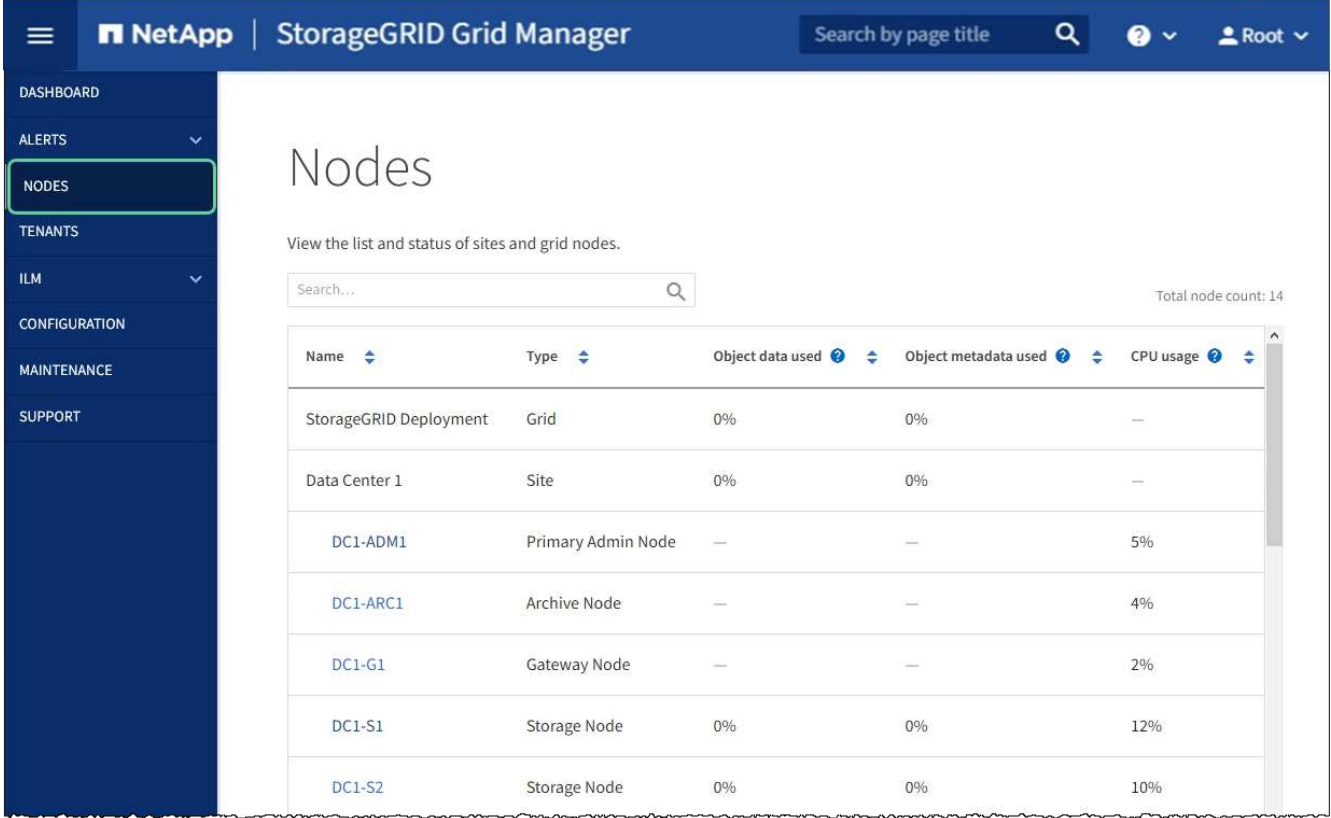

#### **Informations associées**

[Configuration des liaisons réseau \(SG5600\)](#page-584-0)

#### **Modifier le paramètre MTU**

Vous pouvez modifier le paramètre MTU que vous avez attribué lorsque vous avez configuré des adresses IP pour le nœud de l'appliance.

#### **Description de la tâche**

La valeur MTU du réseau doit correspondre à la valeur configurée sur le port du commutateur auquel le nœud est connecté. Dans le cas contraire, des problèmes de performances réseau ou une perte de paquets peuvent se produire.

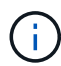

Ĥ.

Pour des performances réseau optimales, tous les nœuds doivent être configurés avec des valeurs MTU similaires sur leurs interfaces réseau Grid. L'alerte **Grid Network MTU mismatch** est déclenchée en cas de différence importante dans les paramètres MTU pour le réseau Grid sur les nœuds individuels. Les valeurs MTU ne doivent pas être identiques pour tous les types de réseau.

Pour modifier le paramètre MTU sans redémarrer le nœud d'appliance, [Utilisez l'outil Modifier IP.](#page-210-0)

Si le réseau client ou administrateur n'a pas été configuré dans le programme d'installation de l'appliance StorageGRID lors de l'installation initiale, [Modifiez le paramètre MTU en mode maintenance.](#page-211-0)

#### **Modifiez le paramètre MTU à l'aide de l'outil Modifier l'IP**

#### **Ce dont vous avez besoin**

Vous avez le Passwords.txt Fichier pour utiliser l'outil Modifier IP.

#### **Étapes**

Accédez à l'outil Modifier IP et mettez à jour les paramètres MTU comme décrit dans [Modifier la configuration](#page-2255-0) [réseau du nœud](#page-2255-0).

#### **Modifiez le paramètre MTU en mode maintenance**

Modifiez le paramètre MTU en mode maintenance si vous ne parvenez pas à accéder à ces paramètres à l'aide de l'outil Modifier IP.

#### **Ce dont vous avez besoin**

L'appareil a été [passage en mode maintenance.](#page-630-0)

#### **Étapes**

- 1. Dans le programme d'installation de l'appliance StorageGRID, sélectionnez **configurer le réseau Configuration IP**.
- 2. Apportez les modifications souhaitées aux paramètres MTU du réseau Grid, du réseau Admin et du réseau client.

#### **Grid Network**

The Grid Network is used for all internal StorageGRID traffic. The Grid Network provides connectivity between all nodes in the grid, across all sites and subnets. All hosts on the Grid Network must be able to talk to all other hosts. The Grid Network can consist of multiple subnets. Networks containing critical grid services, such as NTP, can also be added as Grid subnets.

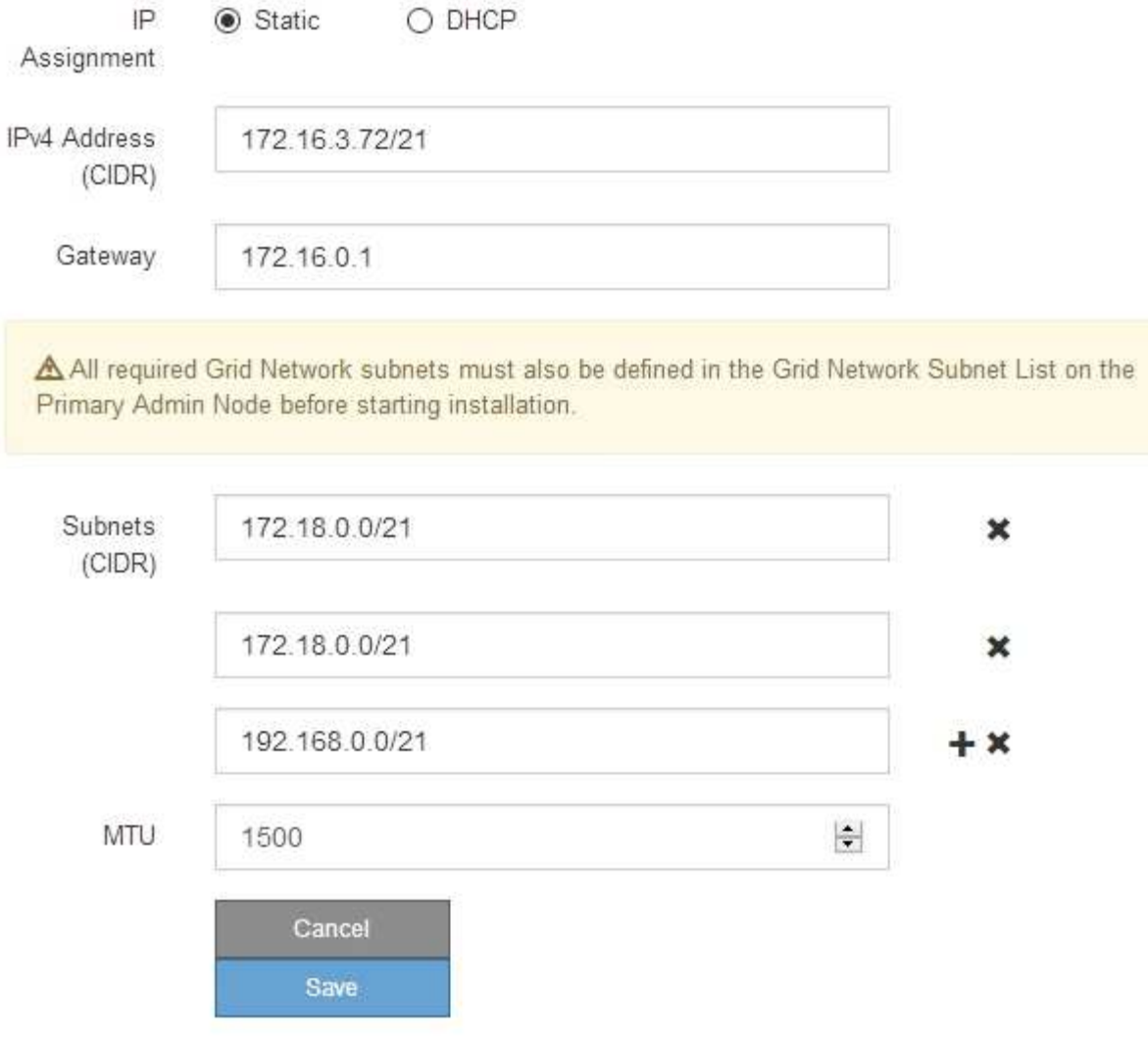

- 3. Lorsque vous êtes satisfait des paramètres, sélectionnez **Enregistrer**.
- 4. Redémarrez le nœud. Dans le programme d'installation de l'appliance StorageGRID, sélectionnez **Advanced Reboot Controller**, puis sélectionnez l'une des options suivantes :
	- Sélectionnez **Reboot dans StorageGRID** pour redémarrer le contrôleur avec le noeud qui rejoint la grille. Sélectionnez cette option si vous avez terminé de travailler en mode maintenance et que vous êtes prêt à rétablir le fonctionnement normal du nœud.
	- Sélectionnez **redémarrer en mode maintenance** pour redémarrer le contrôleur avec le nœud restant en mode de maintenance. (Cette option n'est disponible que lorsque le contrôleur est en mode de maintenance.) Sélectionnez cette option si des opérations de maintenance supplémentaires doivent être effectuées sur le nœud avant de rejoindre la grille.

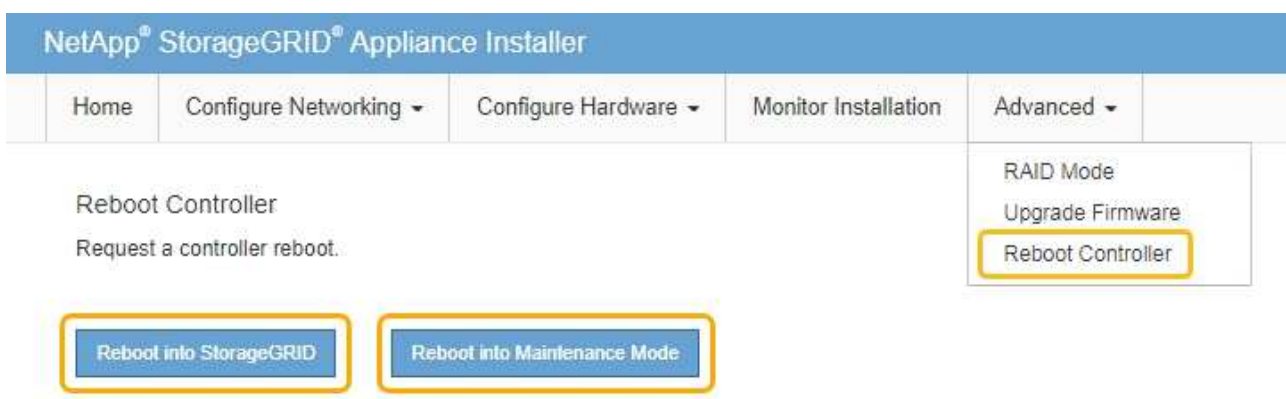

L'appliance peut redémarrer et rejoindre la grille en 20 minutes. Pour confirmer que le redémarrage est terminé et que le nœud a rejoint la grille, retournez à la grille Manager. La page **NODES** doit afficher un état normal (aucune icône) pour le nœud de l'appliance, indiquant qu'aucune alerte n'est active et que le nœud est connecté à la grille.

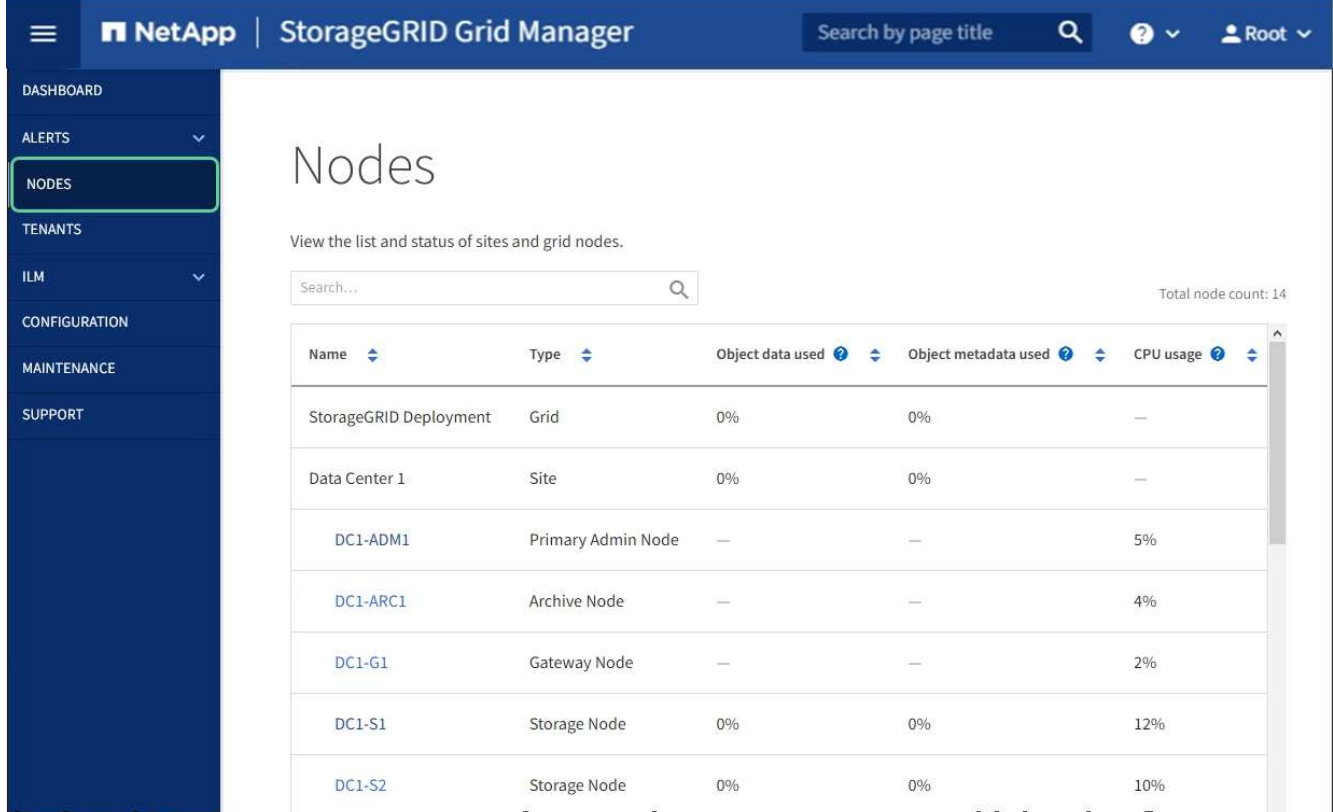

#### **Informations associées**

[Administrer StorageGRID](#page-890-0)

#### <span id="page-659-0"></span>**Vérifiez la configuration du serveur DNS**

Vous pouvez vérifier et modifier temporairement les serveurs DNS (Domain Name System) actuellement utilisés par ce noeud de l'appliance.

#### **Ce dont vous avez besoin**

L'appareil a été [passage en mode maintenance.](#page-630-0)

#### **Description de la tâche**

Vous devrez peut-être modifier les paramètres du serveur DNS si une appliance chiffrée ne peut pas se connecter au serveur de gestion des clés (KMS) ou au cluster KMS car le nom d'hôte du KMS était spécifié comme nom de domaine au lieu d'une adresse IP. Toute modification apportée aux paramètres DNS de l'appliance est temporaire et perdue lorsque vous quittez le mode de maintenance. Pour rendre ces modifications permanentes, spécifiez les serveurs DNS dans Grid Manager (**MAINTENANCE réseau serveurs DNS**).

- Les modifications temporaires de la configuration DNS ne sont nécessaires que pour les appliances cryptées par nœud où le serveur KMS est défini à l'aide d'un nom de domaine complet, au lieu d'une adresse IP, pour le nom d'hôte.
- Lorsqu'une appliance chiffrée au nœud se connecte à un KMS à l'aide d'un nom de domaine, elle doit se connecter à l'un des serveurs DNS définis pour la grille. L'un de ces serveurs DNS traduit ensuite le nom de domaine en une adresse IP.
- Si le nœud ne peut pas accéder à un serveur DNS pour la grille ou si vous avez modifié les paramètres DNS au niveau de la grille lorsqu'un nœud d'appliance chiffré par le nœud était hors ligne, le nœud ne peut pas se connecter au KMS. Les données chiffrées sur l'appliance ne peuvent pas être déchiffrées tant que le problème DNS n'est pas résolu.

Pour résoudre un problème DNS empêchant la connexion KMS, spécifiez l'adresse IP d'un ou plusieurs serveurs DNS dans le programme d'installation de l'appliance StorageGRID. Ces paramètres DNS temporaires permettent à l'appliance de se connecter au KMS et de décrypter les données sur le nœud.

Par exemple, si le serveur DNS de la grille change alors qu'un nœud chiffré était hors ligne, le nœud ne pourra pas atteindre le KMS lorsqu'il sera de nouveau en ligne, car il utilise toujours les valeurs DNS précédentes. La saisie de la nouvelle adresse IP du serveur DNS dans le programme d'installation de l'appliance StorageGRID permet à une connexion KMS temporaire de décrypter les données du nœud.

#### **Étapes**

**DAIO Context** 

- 1. Dans le programme d'installation de l'appliance StorageGRID, sélectionnez **configurer le réseau Configuration DNS**.
- 2. Vérifiez que les serveurs DNS spécifiés sont corrects.

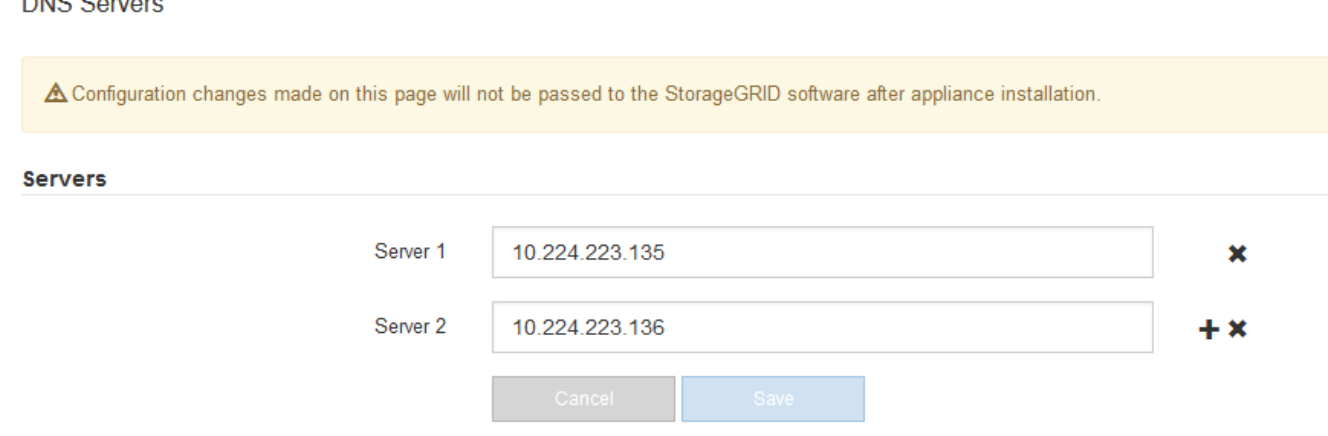

3. Si nécessaire, modifiez les serveurs DNS.

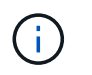

Les modifications apportées aux paramètres DNS sont temporaires et sont perdues lorsque vous quittez le mode de maintenance.

4. Lorsque vous êtes satisfait des paramètres DNS temporaires, sélectionnez **Enregistrer**.

Le nœud utilise les paramètres de serveur DNS spécifiés sur cette page pour se reconnecter au KMS, permettant ainsi de décrypter les données du nœud.

- 5. Une fois les données de nœud déchiffrées, redémarrez le nœud. Dans le programme d'installation de l'appliance StorageGRID, sélectionnez **Advanced Reboot Controller**, puis sélectionnez l'une des options suivantes :
	- Sélectionnez **Reboot dans StorageGRID** pour redémarrer le contrôleur avec le noeud qui rejoint la grille. Sélectionnez cette option si vous avez terminé de travailler en mode maintenance et que vous êtes prêt à rétablir le fonctionnement normal du nœud.
	- Sélectionnez **redémarrer en mode maintenance** pour redémarrer le contrôleur avec le nœud restant en mode de maintenance. (Cette option n'est disponible que lorsque le contrôleur est en mode de maintenance.) Sélectionnez cette option si des opérations de maintenance supplémentaires doivent être effectuées sur le nœud avant de rejoindre la grille.

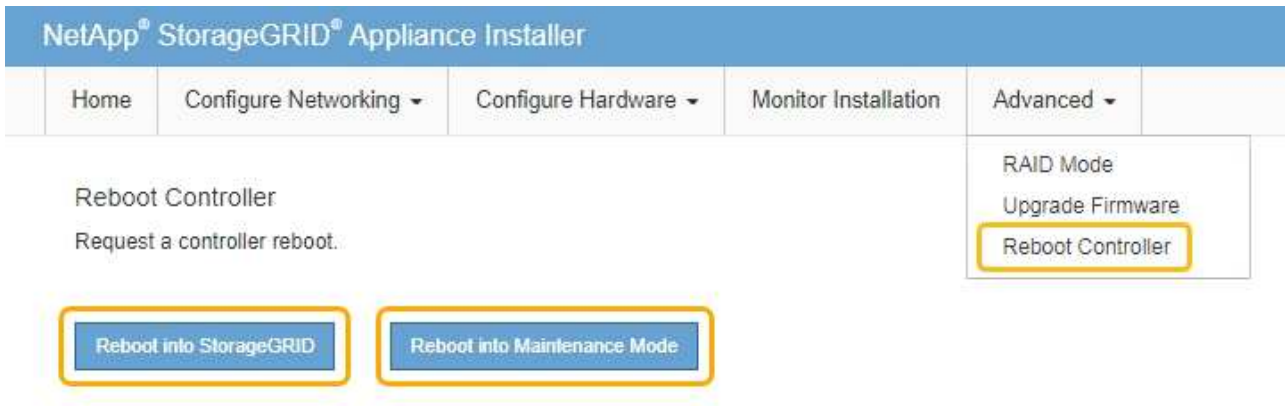

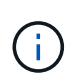

Lorsque le nœud redémarre et rejoint la grille, il utilise les serveurs DNS du système répertoriés dans Grid Manager. Après avoir rejoint la grille, l'appliance n'utilise plus les serveurs DNS temporaires spécifiés dans le programme d'installation de l'appliance StorageGRID pendant que l'appliance était en mode de maintenance.

L'appliance peut redémarrer et rejoindre la grille en 20 minutes. Pour confirmer que le redémarrage est terminé et que le nœud a rejoint la grille, retournez à la grille Manager. La page **NODES** doit afficher un état normal (aucune icône) pour le nœud de l'appliance, indiquant qu'aucune alerte n'est active et que le nœud est connecté à la grille.

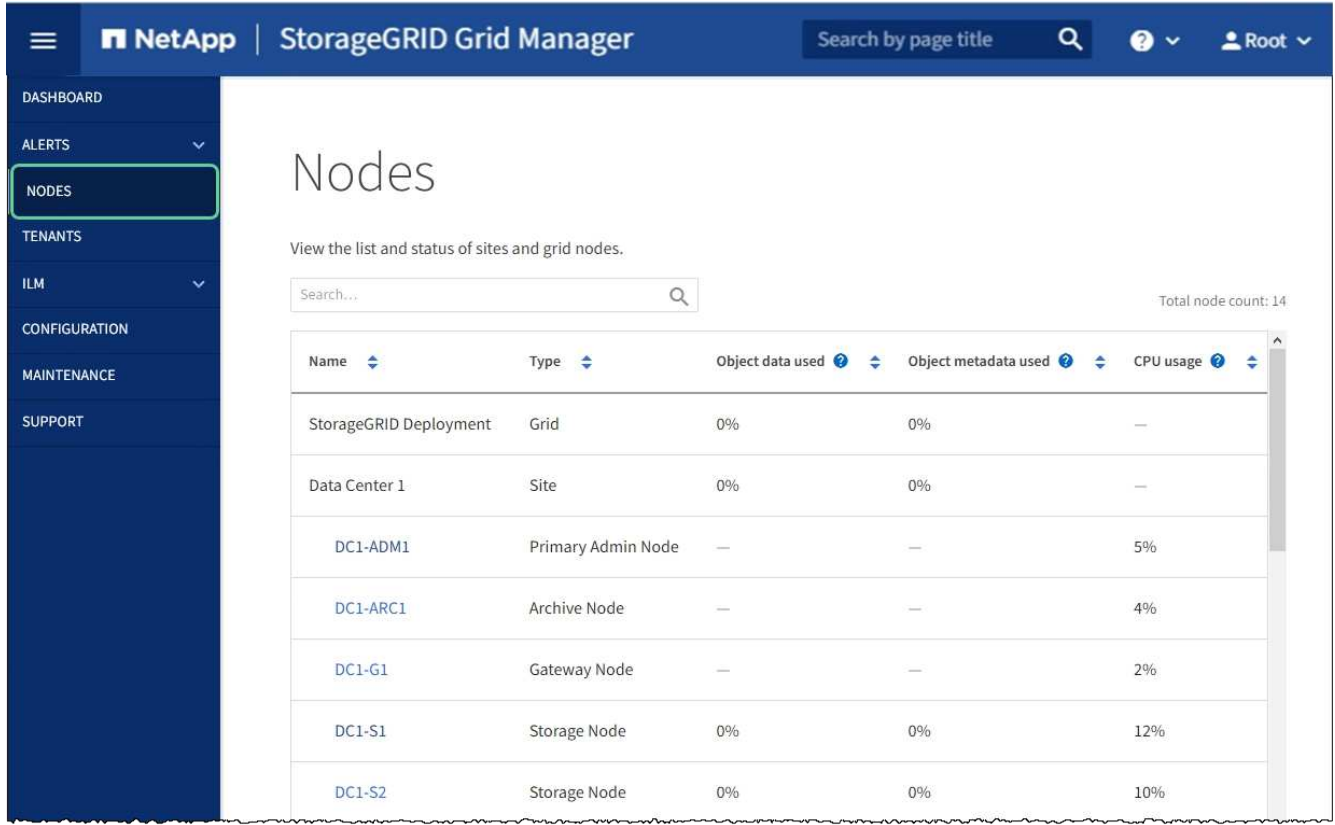

### **Contrôle du chiffrement de nœud en mode de maintenance (SG5600)**

Si vous avez activé le chiffrement des nœuds pour l'appliance lors de l'installation, vous pouvez surveiller l'état du chiffrement des nœuds de chaque nœud d'appliance, notamment les informations détaillées sur l'état de chiffrement des nœuds et le serveur de gestion des clés (KMS).

#### **Ce dont vous avez besoin**

- Le chiffrement des nœuds doit avoir été activé pour l'appliance pendant l'installation. Vous ne pouvez pas activer le chiffrement de nœud après l'installation de l'appliance.
- L'appareil a été [passe en mode maintenance](#page-630-0).

#### **Étapes**

1. Dans le programme d'installation de l'appliance StorageGRID, sélectionnez **configurer le matériel cryptage de nœud**.

#### Node Encryption

Node encryption allows you to use an external key management server (KMS) to encrypt all StorageGRID data on this appliance. If node encryption is enabled for the appliance and a KMS is configured for the site, you cannot access any data on the appliance unless the appliance can communicate with the KMS.

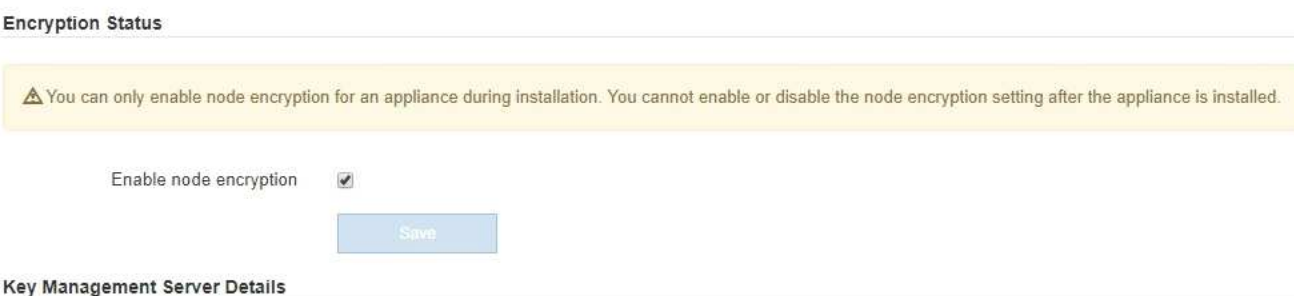

View the status and configuration details for the KMS that manages the encryption key for this appliance. You must use the Grid Manager to make configuration changes.

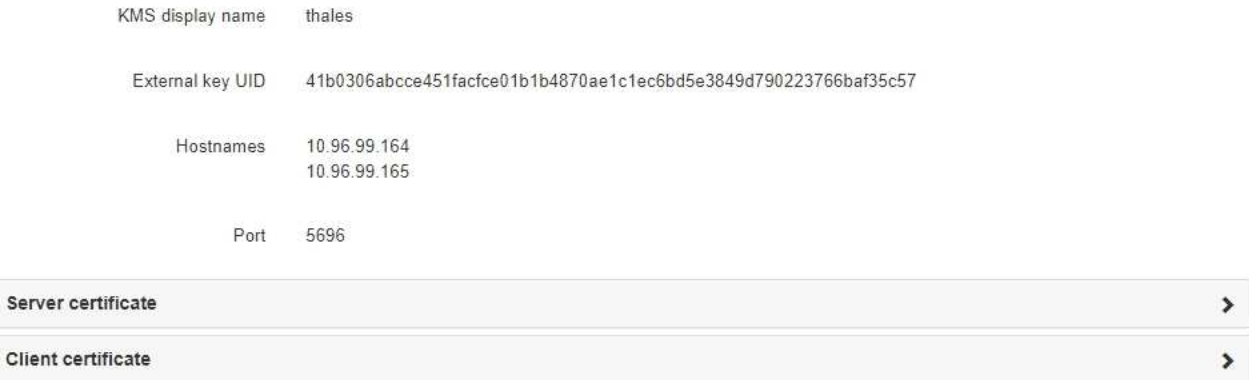

#### Clear KMS Key

Ser

A Do not clear the KMS key if you need to access or preserve any data on this appliance.

If you want to reinstall this appliance node (for example, in another grid), you must clear the KMS key. When the KMS key is cleared, all data on this appliance is deleted.

Clear KMS Key and Delete Data

La page Node Encryption comprend les trois sections suivantes :

- L'état du chiffrement indique si le chiffrement de nœud est activé ou désactivé pour l'appliance.
- Détails du serveur de gestion des clés affiche des informations sur le KMS utilisé pour crypter l'appliance. Vous pouvez développer les sections de certificat du serveur et du client pour afficher les détails et l'état du certificat.
	- Pour résoudre les problèmes avec les certificats eux-mêmes, tels que le renouvellement des certificats expirés, consultez les informations sur KMS dans les instructions d'administration de StorageGRID.
	- En cas de problèmes inattendus lors de la connexion aux hôtes KMS, vérifiez que les serveurs DNS (Domain Name System) sont corrects et que la mise en réseau de l'appliance est correctement configurée.

#### [Vérifiez la configuration du serveur DNS](#page-659-0)

▪ Si vous ne parvenez pas à résoudre les problèmes liés à votre certificat, contactez le support technique.

◦ Clear KMS Key désactive le chiffrement des nœuds pour l'appliance, supprime l'association entre l'appliance et le serveur de gestion des clés qui a été configuré pour le site StorageGRID et supprime toutes les données de l'appliance. Vous devez effacer la clé KMS pour pouvoir installer l'appliance dans un autre système StorageGRID.

[Effacez la configuration du serveur de gestion des clés](#page-665-0)

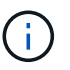

L'effacement de la configuration KMS supprime les données de l'appliance, ce qui les rend définitivement inaccessibles. Ces données ne peuvent pas être récupérées.

- 2. Une fois que vous avez terminé de vérifier l'état du chiffrement de nœud, redémarrez le nœud. Dans le programme d'installation de l'appliance StorageGRID, sélectionnez **Advanced Reboot Controller**, puis sélectionnez l'une des options suivantes :
	- Sélectionnez **Reboot dans StorageGRID** pour redémarrer le contrôleur avec le noeud qui rejoint la grille. Sélectionnez cette option si vous avez terminé de travailler en mode maintenance et que vous êtes prêt à rétablir le fonctionnement normal du nœud.
	- Sélectionnez **redémarrer en mode maintenance** pour redémarrer le contrôleur avec le nœud restant en mode de maintenance. (Cette option n'est disponible que lorsque le contrôleur est en mode de maintenance.) Sélectionnez cette option si des opérations de maintenance supplémentaires doivent être effectuées sur le nœud avant de rejoindre la grille.

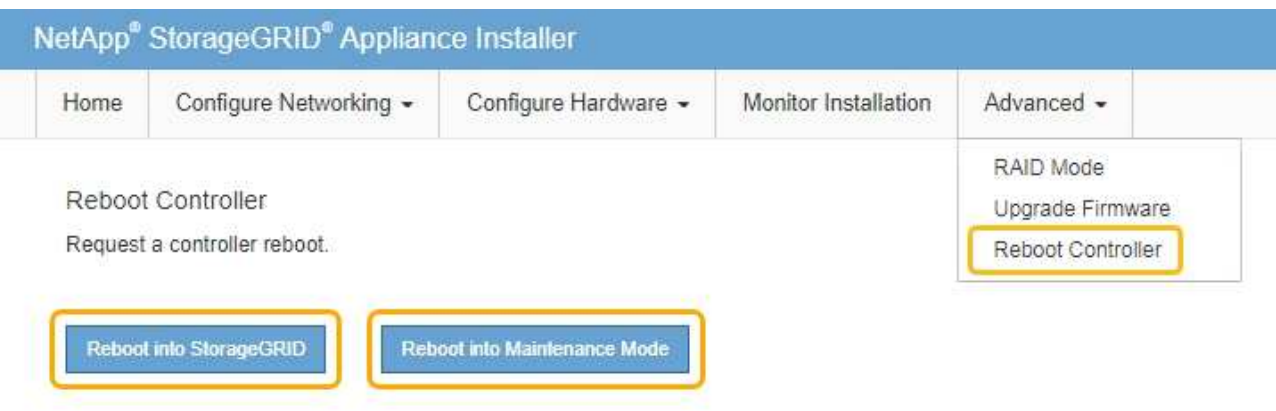

L'appliance peut redémarrer et rejoindre la grille en 20 minutes. Pour confirmer que le redémarrage est terminé et que le nœud a rejoint la grille, retournez à la grille Manager. La page **NODES** doit afficher un état normal (aucune icône) pour le nœud de l'appliance, indiquant qu'aucune alerte n'est active et que le nœud est connecté à la grille.

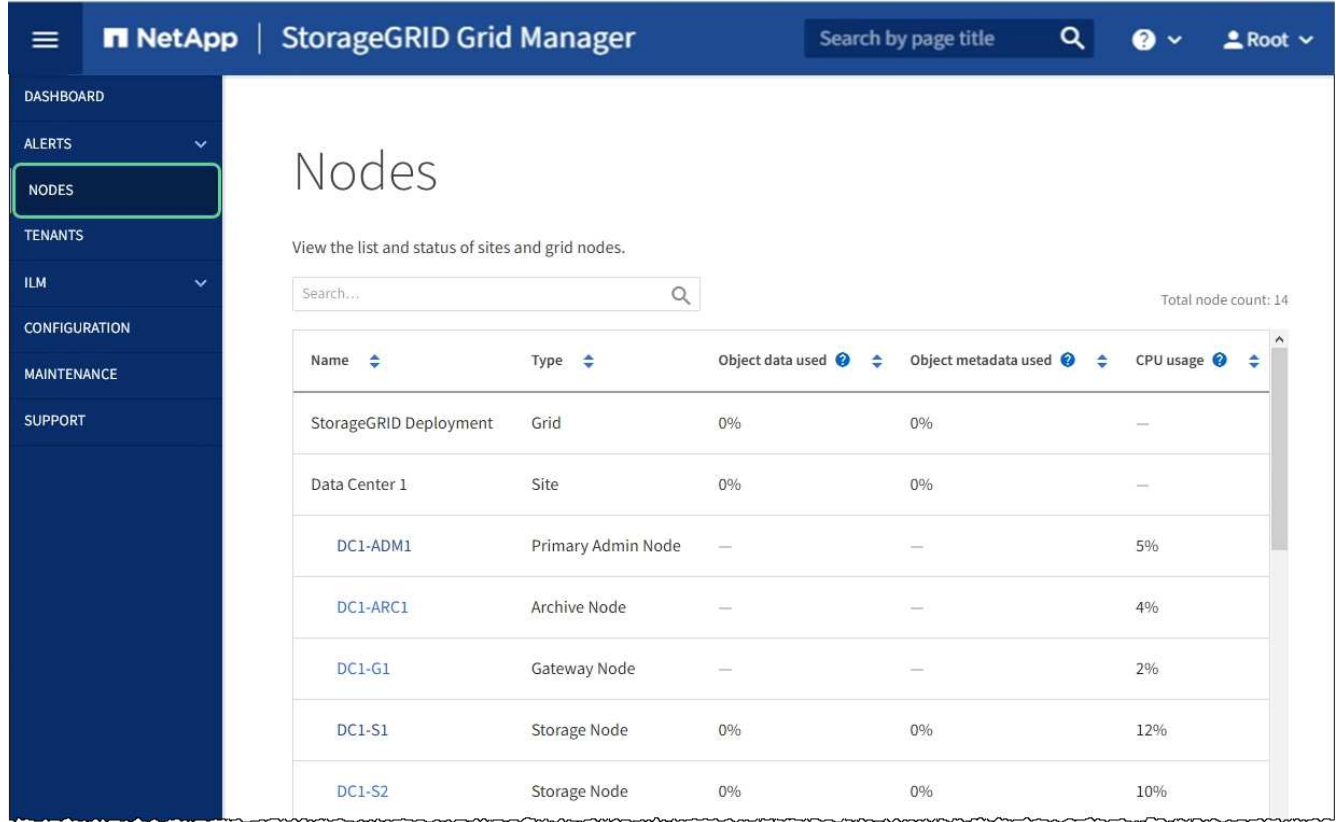

#### **Informations associées**

[Administrer StorageGRID](#page-890-0)

#### <span id="page-665-0"></span>**Effacez la configuration du serveur de gestion des clés**

L'effacement de la configuration du serveur de gestion des clés (KMS) désactive le cryptage des nœuds sur votre appliance. Une fois la configuration KMS effacée, les données de votre appliance sont définitivement supprimées et ne sont plus accessibles. Ces données ne peuvent pas être récupérées.

#### **Ce dont vous avez besoin**

Si vous devez conserver les données sur l'appliance, vous devez effectuer une procédure de déclassement d'un nœud ou cloner le nœud avant d'effacer la configuration du KMS.

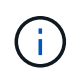

Lorsque le KMS est effacé, les données de l'appliance seront définitivement supprimées et ne sont plus accessibles. Ces données ne peuvent pas être récupérées.

[Mise hors service du nœud](#page-2197-0) Pour déplacer toutes les données qu'il contient vers d'autres nœuds de StorageGRID.

#### **Description de la tâche**

L'effacement de la configuration KMS de l'appliance désactive le cryptage des nœuds, supprimant ainsi l'association entre le nœud de l'appliance et la configuration KMS pour le site StorageGRID. Les données de l'appliance sont ensuite supprimées et l'appliance reste en état préinstallation. Ce processus ne peut pas être inversé.

Vous devez effacer la configuration KMS :

• Avant de pouvoir installer l'appliance dans un autre système StorageGRID, qui n'utilise pas de KMS ou qui utilise un KMS différent.

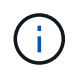

N'effacez pas la configuration KMS si vous prévoyez de réinstaller un nœud d'appliance dans un système StorageGRID qui utilise la même clé KMS.

- Avant de pouvoir récupérer et réinstaller un nœud où la configuration KMS était perdue et où la clé KMS n'est pas récupérable.
- Avant de retourner tout appareil déjà utilisé sur votre site.
- Après la désaffectation d'une appliance qui avait activé le chiffrement de nœud.

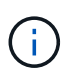

Désaffectez l'appliance avant d'effacer KMS pour déplacer ses données vers d'autres nœuds de votre système StorageGRID. L'effacement de KMS avant la mise hors service de l'appareil entraînera une perte de données et pourrait rendre l'appareil inutilisable.

#### **Étapes**

1. Ouvrez un navigateur et entrez l'une des adresses IP du contrôleur de calcul de l'appliance. **https://***Controller\_IP***:8443**

*Controller IP* Est l'adresse IP du contrôleur de calcul (pas le contrôleur de stockage) sur l'un des trois réseaux StorageGRID.

La page d'accueil du programme d'installation de l'appliance StorageGRID s'affiche.

2. Sélectionnez **configurer le matériel cryptage de nœud**.

#### Node Encryption

Node encryption allows you to use an external key management server (KMS) to encrypt all StorageGRID data on this appliance. If node encryption is enabled for the appliance and a KMS is configured for the site, you cannot access any data on the appliance unless the appliance can communicate with the KMS.

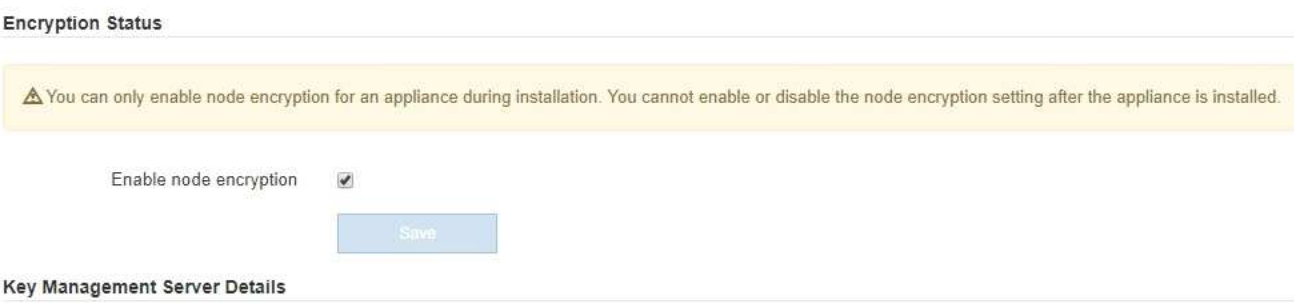

View the status and configuration details for the KMS that manages the encryption key for this appliance. You must use the Grid Manager to make configuration changes.

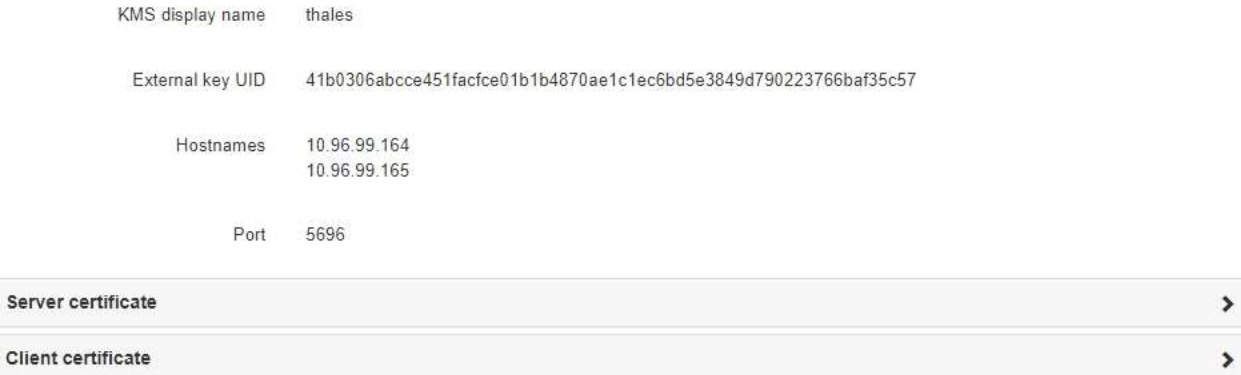

#### Clear KMS Key

A Do not clear the KMS key if you need to access or preserve any data on this appliance.

If you want to reinstall this appliance node (for example, in another grid), you must clear the KMS key. When the KMS key is cleared, all data on this appliance is deleted.

Clear KMS Key and Delete Data

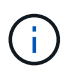

Si la configuration KMS est effacée, les données de l'appliance seront définitivement supprimées. Ces données ne peuvent pas être récupérées.

- 3. En bas de la fenêtre, sélectionnez **Effacer la clé KMS et Supprimer les données**.
- 4. Si vous êtes sûr de vouloir effacer la configuration KMS, tapez **clear** + et sélectionnez **Effacer clé KMS et Supprimer données**.

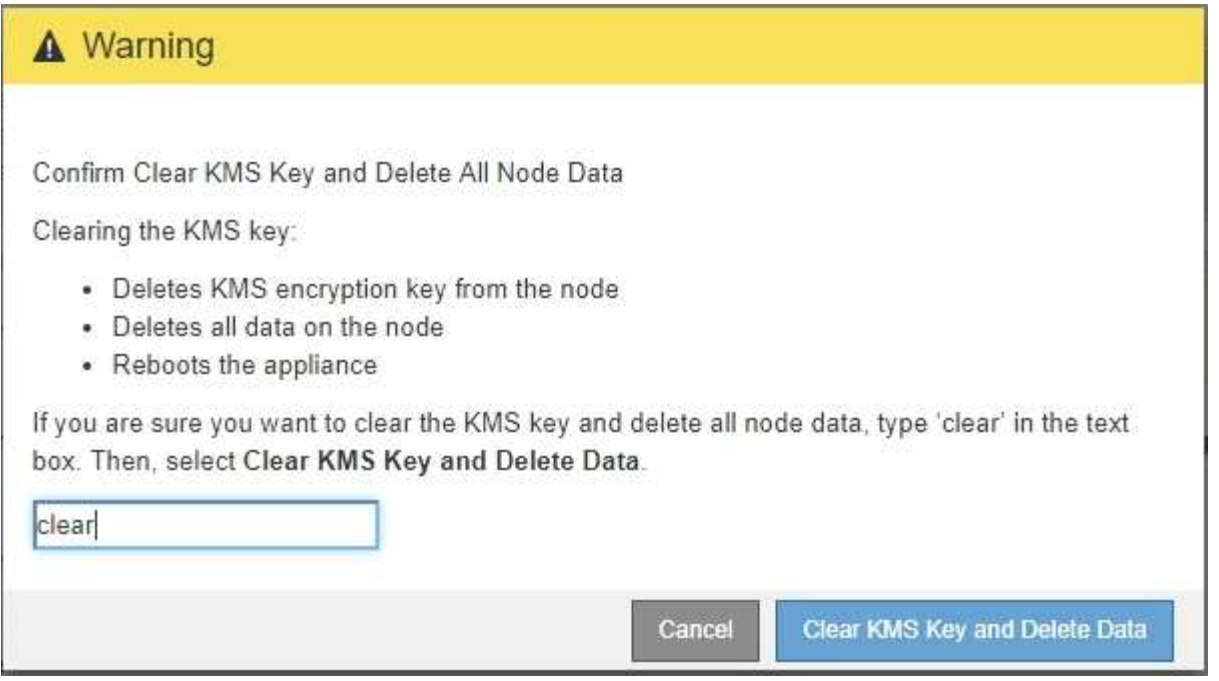

La clé de chiffrement KMS et toutes les données sont supprimées du nœud, et l'appliance redémarre. Cette opération peut prendre jusqu'à 20 minutes.

5. Ouvrez un navigateur et entrez l'une des adresses IP du contrôleur de calcul de l'appliance. **https://***Controller\_IP***:8443**

*Controller IP* Est l'adresse IP du contrôleur de calcul (pas le contrôleur de stockage) sur l'un des trois réseaux StorageGRID.

La page d'accueil du programme d'installation de l'appliance StorageGRID s'affiche.

- 6. Sélectionnez **configurer le matériel cryptage de nœud**.
- 7. Vérifiez que le chiffrement de nœud est désactivé et que les informations de clé et de certificat dans **Key Management Server Details** et le contrôle **clear KMS Key et Delete Data** sont supprimées de la fenêtre.

Le chiffrement des nœuds ne peut pas être activé à nouveau sur l'appliance tant qu'il n'est pas réinstallé dans une grille.

#### **Une fois que vous avez terminé**

Après le redémarrage de l'appliance et après avoir vérifié que KMS a été effacé et que l'appliance est dans un état de pré-installation, vous pouvez physiquement retirer l'appliance de votre système StorageGRID. Reportez-vous aux instructions de récupération et de maintenance pour plus d'informations sur [Préparez](#page-2187-0) [l'appareil pour la réinstallation](#page-2187-0).

#### **Informations associées**

[Administrer StorageGRID](#page-890-0)

# **Installez et mettez à niveau le logiciel**

# **Mettez à niveau le logiciel StorageGRID**

# **Mettre à niveau le logiciel StorageGRID : présentation**

Suivez ces instructions pour mettre à niveau un système StorageGRID vers une nouvelle version.

## **À propos de ces instructions**

Ces instructions décrivent les nouveautés d'StorageGRID 11.6 et fournissent des instructions détaillées pour la mise à niveau de tous les nœuds d'un système StorageGRID vers la nouvelle version.

### **Avant de commencer**

Consultez ces sections pour découvrir les nouvelles fonctionnalités et améliorations dans StorageGRID 11.6, déterminer si certaines fonctionnalités ont été obsolètes ou supprimées et découvrir les modifications apportées aux API StorageGRID.

- [Nouveautés d'StorageGRID 11.6](#page-669-0)
- [Fonctions supprimées ou obsolètes](#page-677-0)
- [Modifications apportées à l'API de gestion du grid](#page-677-1)
- [Modifications apportées à l'API de gestion des locataires](#page-679-0)

# <span id="page-669-0"></span>**Nouveautés de StorageGRID 11.6**

Cette version de StorageGRID présente les fonctions suivantes.

#### **Amélioration de la facilité d'utilisation**

L'interface utilisateur de Grid Manager a été considérablement remaniée pour améliorer l'expérience utilisateur.

- Une nouvelle barre latérale remplace les menus déroulants de l'ancienne interface utilisateur.
- Plusieurs menus ont été réorganisés pour regrouper les options associées. Par exemple, le menu **CONFIGURATION** inclut une nouvelle section **sécurité** pour les certificats, le serveur de gestion des clés, les paramètres proxy et les options réseaux client non fiables.
- Un champ **Search** de la barre d'en-tête vous permet de naviguer rapidement vers les pages Grid Manager.
- Le tableau récapitulatif de la page **Nodes** fournit des informations de haut niveau pour tous les sites et nœuds, comme les données d'objet utilisées et les métadonnées d'objet utilisées, et inclut un nouveau champ de recherche. Des icônes d'alerte s'affichent à côté de n'importe quel nœud présentant des alertes actives.
- De nouveaux assistants vous guident tout au long de configurations plus complexes, comme les flux de production des groupes d'administration, des utilisateurs d'administration, des locataires, des terminaux d'équilibrage de charge et des groupes haute disponibilité.
- Toutes les pages de l'interface utilisateur ont été reconçues avec des polices, des styles de boutons et des formats de table mis à jour.

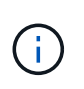

Sauf en cas de modification fonctionnelle, les captures d'écran du site Doc StorageGRID 11.6 n'ont pas été mises à jour pour refléter le nouveau style de page du gestionnaire de grille.

Voir les éléments suivants :

- [Administrer StorageGRID](#page-890-0)
- [Surveiller et résoudre les problèmes](#page-1660-0)

#### **Plusieurs interfaces VLAN**

Vous pouvez maintenant créer des interfaces LAN virtuelles (VLAN) pour les nœuds d'administration et les nœuds de passerelle. Vous pouvez utiliser des interfaces VLAN dans des groupes haute disponibilité et des terminaux d'équilibrage de charge pour isoler et partitionner le trafic client afin de garantir sécurité, flexibilité et performances.

- Le nouvel assistant **Create a VLAN interface** vous guide tout au long du processus de saisie d'un ID VLAN et de sélection d'une interface parent sur un ou plusieurs nœuds. Une interface parent peut être le réseau Grid, le réseau client ou une interface de ligne réseau supplémentaire pour la machine virtuelle ou l'hôte sans système d'exploitation. Voir [Configurez les interfaces VLAN](#page-1059-0).
- Vous pouvez désormais ajouter une jonction ou des interfaces d'accès supplémentaires à un nœud. Si vous ajoutez une interface de jonction, vous devez configurer une interface VLAN. Si vous ajoutez une interface d'accès, vous pouvez l'ajouter directement à un groupe haute disponibilité ; vous n'avez pas besoin de configurer une interface VLAN. Voir les éléments suivants :
	- **Linux (avant d'installer le nœud)** : [Améliorations apportées à l'installation](#page-675-0)
	- **Linux (après l'installation du nœud)** : [Linux : ajoutez une jonction ou des interfaces d'accès à un](#page-2272-0) [nœud](#page-2272-0)
	- **VMware (après l'installation du noeud)** : [Collecte d'informations sur votre environnement de](#page-847-0) [déploiement](#page-847-0)

#### **Peut utiliser Azure AD pour la fédération des identités**

Vous pouvez maintenant sélectionner Azure Active Directory (Azure AD) comme référentiel d'identité lors de la configuration de la fédération des identités pour Grid Manager ou le Gestionnaire de locataires. Voir [Utiliser la](#page-924-0) [fédération des identités.](#page-924-0)

#### **Peut utiliser Azure AD et PingFederate pour SSO**

Vous pouvez maintenant sélectionner Azure AD ou PingFederate comme type SSO lors de la configuration de Single Sign-on (SSO) pour votre grille. Vous pouvez ensuite utiliser le mode sandbox pour configurer et tester les applications d'entreprise Azure AD ou les connexions du fournisseur de services PingFederate à chaque noeud d'administration StorageGRID. Voir [Configurer l'authentification unique](#page-940-0).

#### **Gestion centralisée des certificats**

• La nouvelle page certificats (**CONFIGURATION sécurité certificats**) regroupe les informations sur tous les certificats de sécurité StorageGRID à un seul emplacement. Vous pouvez gérer les certificats StorageGRID globaux, GRID CA et client à partir de la nouvelle page, ou afficher des informations sur d'autres certificats, tels que ceux utilisés pour les terminaux de l'équilibreur de charge, les locataires et la fédération d'identités. Voir [À propos des certificats de sécurité](#page-969-0).

- Dans le cadre de cette modification, les certificats globaux suivants ont été renommés :
	- Le **certificat de serveur d'interface de gestion** est maintenant le **certificat d'interface de gestion**.
	- Le certificat de serveur \* de points de terminaison du service API de stockage d'objets\* (également appelé certificat de serveur API de stockage) est désormais le certificat API **S3 et Swift**.
	- Les **certificats CA internes**, **certificat CA du système**, **certificat CA** et **certificat CA par défaut** sont maintenant systématiquement appelés le **certificat CA de grille**.

#### **Autres améliorations de Grid Manager**

- **Mises à jour des groupes haute disponibilité (HA)**. Un assistant vous guide maintenant tout au long du processus de création d'un groupe haute disponibilité. Voir [Configurez les groupes haute disponibilité.](#page-1070-0)
	- En plus de sélectionner des interfaces sur le réseau Grid (eth0) ou le réseau client (eth2), vous pouvez maintenant sélectionner des interfaces VLAN ou toute interface d'accès que vous avez ajoutée au nœud.
	- Vous pouvez maintenant spécifier un ordre de priorité pour les interfaces. Vous pouvez choisir l'interface principale et classer chaque interface de sauvegarde dans l'ordre indiqué.
	- Si des clients S3, Swift, administratifs ou locataires accèdent aux adresses VIP du groupe haute disponibilité à partir d'un autre sous-réseau, vous pouvez désormais fournir l'adresse IP de la passerelle.
- **Mises à jour des noeuds finaux de l'équilibreur de charge**. Un nouvel assistant vous guide tout au long du processus de création d'un noeud final d'équilibreur de charge. Voir [Configurer les terminaux de](#page-1078-0) [l'équilibreur de charge.](#page-1078-0)
	- Vous sélectionnez maintenant le type de client (S3 ou Swift) lorsque vous créez le noeud final pour la première fois, au lieu d'ajouter ce détail après la création du noeud final.
	- Vous pouvez maintenant utiliser le certificat global **StorageGRID S3 et Swift** pour un noeud final d'équilibreur de charge au lieu de charger ou de générer un certificat distinct.

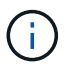

Ce certificat global était auparavant utilisé pour les connexions au service CLB obsolète et aux nœuds de stockage. Si vous souhaitez utiliser le certificat global pour un terminal d'équilibreur de charge, vous devez charger un certificat personnalisé sur la page de certificat de l'API S3 et Swift.

#### **Nouvelles fonctionnalités de tenant Manager**

• **Nouvelle console expérimentale S3**. Disponible sous la forme d'un lien depuis la page « compartiments » du Gestionnaire des locataires, la nouvelle console S3 expérimentale permet aux utilisateurs locataires S3 d'afficher et de gérer les objets dans leurs compartiments. Voir [Utilisation de la console Experimental](#page-1452-0) [S3](#page-1452-0).

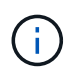

La console expérimentale S3 n'a pas été entièrement testée et n'est pas destinée à la gestion en bloc d'objets ou à une utilisation dans un environnement de production. Les locataires ne doivent utiliser la console S3 que lorsqu'ils effectuent des fonctions sur un petit nombre d'objets ou lorsqu'ils utilisent des grilles de démonstration de faisabilité ou de non-production.

- **Peut supprimer plusieurs compartiments S3**. Les utilisateurs locataires peuvent désormais supprimer plusieurs compartiments S3 à la fois. Chaque compartiment à supprimer doit être vide. Voir [Supprimez le](#page-1450-0) [compartiment S3.](#page-1450-0)
- **Mises à jour des droits d'accès aux comptes de tenant**. Les utilisateurs Admin qui appartiennent à un

groupe avec l'autorisation de comptes de tenant peuvent maintenant afficher les stratégies de classification de trafic existantes. Auparavant, les utilisateurs devaient disposer d'une autorisation d'accès racine pour afficher ces mesures.

#### **Nouveau processus de mise à niveau et de correctif**

- La page **mise à niveau** de StorageGRID a été redessinée (**MAINTENANCE système mise à jour de logiciel mise à niveau de StorageGRID**).
- Une fois la mise à niveau vers StorageGRID 11.6 terminée, vous pouvez utiliser le gestionnaire de grille pour effectuer une mise à niveau vers une version ultérieure et appliquer simultanément un correctif pour cette version. La page de mise à niveau StorageGRID affiche le chemin de mise à niveau recommandé et se lie directement aux pages de téléchargement correctes.
- Une nouvelle case à cocher **Rechercher les mises à jour logicielles** sur la page AutoSupport (**SUPPORT Outils AutoSupport**) vous permet de contrôler cette fonctionnalité. Vous pouvez désactiver la vérification des mises à jour logicielles disponibles si votre système ne dispose pas d'un accès WAN. Voir [Configurer AutoSupport gt ; Désactiver recherche les mises à jour logicielles.](#page-1112-0)

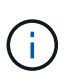

Pour la mise à niveau vers StorageGRID 11.6, vous pouvez éventuellement utiliser un script pour mettre à niveau et appliquer un correctif en même temps. Voir ["Base de connaissances](https://kb.netapp.com/Advice_and_Troubleshooting/Hybrid_Cloud_Infrastructure/StorageGRID/How_to_run_combined_major_upgrade_and_hotfix_script_for_StorageGRID) [NetApp : comment exécuter conjointement des mises à niveau majeures et un script de hot](https://kb.netapp.com/Advice_and_Troubleshooting/Hybrid_Cloud_Infrastructure/StorageGRID/How_to_run_combined_major_upgrade_and_hotfix_script_for_StorageGRID) [fix pour StorageGRID"](https://kb.netapp.com/Advice_and_Troubleshooting/Hybrid_Cloud_Infrastructure/StorageGRID/How_to_run_combined_major_upgrade_and_hotfix_script_for_StorageGRID).

- Vous pouvez interrompre la mise à niveau d'un système d'exploitation SANtricity et ignorer la mise à niveau de certains nœuds si vous souhaitez terminer la mise à niveau plus tard. Reportez-vous aux instructions relatives à votre dispositif de stockage :
	- [Mise à niveau de SANtricity OS sur des contrôleurs de stockage à l'aide de Grid Manager \(SG5600\)](#page-633-0)
	- [Mise à niveau de SANtricity OS sur des contrôleurs de stockage à l'aide de Grid Manager \(SG5700\)](#page-504-0)
	- [Mise à niveau du système d'exploitation SANtricity sur des contrôleurs de stockage à l'aide de Grid](#page-342-0) [Manager \(SG6000\)](#page-342-0)

#### **Prise en charge du serveur syslog externe**

- Vous pouvez maintenant configurer un serveur syslog externe si vous souhaitez enregistrer et gérer des messages d'audit et un sous-ensemble de journaux StorageGRID à distance (**CONFIGURATION surveillance serveur d'audit et syslog**). Une fois qu'un serveur syslog externe est configuré, vous pouvez enregistrer des messages d'audit et certains fichiers journaux localement, à distance ou les deux. En configurant les destinations de vos informations d'audit, vous pouvez réduire le trafic réseau sur vos nœuds d'administration. Voir [Configurez les messages d'audit et les destinations des journaux.](#page-1782-0)
- En ce qui concerne cette fonctionnalité, les nouvelles cases à cocher de la page journaux (**SUPPORT Outils Logs**) vous permettent de spécifier les types de journaux que vous souhaitez collecter, tels que certains journaux d'application, les journaux d'audit, les journaux utilisés pour le débogage réseau et les journaux de base de données Prometheus. Voir [Collecte de fichiers journaux et de données système](#page-1841-0).

#### **S3 Select**

Vous pouvez désormais autoriser les locataires S3 à émettre des demandes SelectObjectContent à des objets individuels. S3 Select constitue un moyen efficace d'effectuer des recherches dans de vastes volumes de données sans avoir à déployer une base de données et les ressources associées pour activer les recherches. Il réduit également le coût et la latence liés à la récupération des données. Voir [Gérez S3 Select pour les](#page-1055-0) [comptes de locataires](#page-1055-0) et [Utiliser S3 Select.](#page-1534-0)

Des graphiques Grafana pour les opérations S3 Select ont également été ajoutés. Voir [Examinez les metrics](#page-1844-0) [de support.](#page-1844-0)

#### **Période de conservation par défaut des compartiments avec le verrouillage d'objet S3**

Lorsque vous utilisez le verrouillage d'objet S3, vous pouvez maintenant spécifier une période de conservation par défaut pour le compartiment. La période de conservation par défaut s'applique à tout objet ajouté au compartiment qui ne dispose pas de ses propres paramètres de conservation. Voir [Utilisez le verrouillage](#page-1532-0) [d'objet S3.](#page-1532-0)

#### **Prise en charge de Google Cloud Platform**

Vous pouvez désormais utiliser Google Cloud Platform (GCP) comme terminal pour les pools de stockage cloud et le service de plateforme CloudMirror. Voir [Spécifiez l'URN d'un terminal de services de plateforme](#page-1462-0) et [Création d'un pool de stockage cloud.](#page-1250-0)

#### **Prise en charge du C2S AWS**

Vous pouvez désormais utiliser les terminaux AWS commercial Cloud Services (C2S) pour la réplication CloudMirror. Voir [Créer un terminal de services de plate-forme.](#page-1464-0)

#### **Modifications du protocole S3**

- **OBTENIR la prise en charge de l'objet ET DE LA TÊTE pour les objets multipart**. Auparavant, StorageGRID ne prenaient pas en charge partNumber Paramètre de demande dans DEMANDES OBJET GET ou objet TÊTE. Vous pouvez à présent émettre des demandes OBTENIR et D'EN-TÊTE pour récupérer une partie spécifique d'un objet partitionné. L'objet GET et HEAD prend également en charge le x-amz-mp-parts-count elément de réponse pour indiquer le nombre de pièces qu'un objet possède.
- **Modifications au contrôle de cohérence "disponible"**. Le contrôle de cohérence « disponible » se comporte maintenant de la même manière que le niveau de cohérence « lecture après nouvelle écriture », mais il fournit une cohérence éventuelle pour LES opérations HEAD et GET. Le contrôle de cohérence « disponible » offre une disponibilité plus élevée pour LES opérations HEAD et GET que pour les opérations « lecture après nouvelle écriture » si les nœuds de stockage ne sont pas disponibles. Elle diffère des garanties de cohérence Amazon S3 pour LA TÊTE et LES opérations GET.

#### [Utilisation de S3](#page-1494-0)

#### **Amélioration des performances**

- **Les nœuds de stockage peuvent prendre en charge 2 milliards d'objets**. La structure de répertoire sous-jacente des nœuds de stockage a été optimisée pour améliorer l'évolutivité et la performance. Les nœuds de stockage utilisent désormais des sous-répertoires supplémentaires pour stocker jusqu'à deux milliards d'objets répliqués et optimiser la performance. Les sous-répertoires de nœud sont modifiés lorsque vous effectuez la mise à niveau vers StorageGRID 11.6, mais les objets existants ne sont pas redistribués dans les nouveaux répertoires.
- **Les performances de suppression de type ILM ont augmenté pour les appareils hautes performances**. Les ressources et le débit utilisés pour effectuer des opérations de suppression ILM s'adaptent désormais à la taille et aux fonctionnalités de chaque nœud d'appliance StorageGRID. Pour les appliances SG5600, le débit est le même que pour StorageGRID 11.5. Pour les appliances SG5700, de petites améliorations ont été apportées aux performances de suppression du ILM. Pour les appliances SG6000, qui disposent de plus de RAM et de plus de processeurs, les suppressions ILM sont désormais traitées beaucoup plus rapidement. Les améliorations sont particulièrement notables sur les dispositifs SGF6024 100 % Flash.

• **Filigranes de volume de stockage optimisés**. Dans les versions précédentes, les paramètres des trois filigranes du volume de stockage appliqués à chaque volume de stockage de chaque nœud de stockage. StorageGRID peut désormais optimiser ces filigranes pour chaque volume de stockage, en fonction de la taille du nœud de stockage et de la capacité relative du volume. Voir [Que sont les filigranes du volume de](#page-1130-0) [stockage](#page-1130-0).

Les filigranes optimisés sont automatiquement appliqués à tous les nouveaux systèmes StorageGRID 11.6 les plus mis à niveau. Les filigranes optimisés seront plus grands que les paramètres par défaut précédents.

Si vous utilisez des filigranes personnalisés, l'alerte **dépassement de filigrane en lecture seule bas** peut être déclenchée après la mise à niveau. Cette alerte vous indique si vos paramètres de filigrane personnalisés sont trop petits. Voir [Dépanner les alertes de remplacement de filigrane en lecture seule](#page-1888-0) [faible](#page-1888-0).

Deux metrics ont été ajoutés à Prometheus :

- $\degree$  storagegrid storage volume minimum optimized soft readonly watermark
- $\degree$  storagegrid storage volume maximum optimized soft readonly watermark
- **L'espace de métadonnées maximal autorisé a augmenté**. L'espace maximal des métadonnées autorisé pour les nœuds de stockage a été augmenté à 3.96 To (contre 2.64 To) pour les nœuds à capacité supérieure. Il s'agit de nœuds avec un espace réservé réel pour les métadonnées de plus de 4 To. Cette nouvelle valeur permet de stocker davantage de métadonnées d'objet sur certains nœuds de stockage et d'augmenter jusqu'à 50 % la capacité des métadonnées StorageGRID.

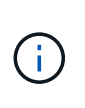

Si vous ne l'avez pas encore fait, et si vos nœuds de stockage disposent de suffisamment de RAM et d'espace sur le volume 0, vous pouvez [Augmentez manuellement l'espace](#page-703-0) [réservé aux métadonnées en configurant jusqu'à 8 To après l'installation ou la mise à](#page-703-0) [niveau](#page-703-0).

- [Gérez le stockage de métadonnées d'objet ; espace autorisé pour les métadonnées](#page-1133-0)
- [Augmenter le paramètre espace réservé des métadonnées](#page-703-0)

#### **Améliorations apportées aux procédures de maintenance et aux outils de support**

- **Peut changer les mots de passe de la console de nœud**. Vous pouvez maintenant utiliser le gestionnaire de grille pour modifier les mots de passe de la console de nœud (**CONFIGURATION contrôle d'accès mots de passe de grille**). Ces mots de passe sont utilisés pour se connecter à un nœud en tant que "admin" à l'aide de SSH ou à l'utilisateur root sur une connexion VM/console physique. Voir [Changer](#page-921-0) [les mots de passe de la console du nœud](#page-921-0).
- **Assistant de vérification de l'existence d'un nouvel objet**. Vous pouvez maintenant vérifier l'intégrité de l'objet à l'aide d'un assistant de vérification facile à utiliser de l'existence de l'objet (**MAINTENANCE tâches contrôle d'existence de l'objet**), qui remplace la procédure de vérification de premier plan. La nouvelle procédure prend un tiers du temps ou moins et peut vérifier plusieurs nœuds simultanément. Voir [Vérifiez l'intégrité de l'objet](#page-1866-0).
- \* Tableau "délai estimé à l'achèvement" pour le rééquilibrage EC et les travaux de réparation EC\*. Vous pouvez désormais afficher le temps d'achèvement estimé et le pourcentage d'achèvement d'une tâche de rééquilibrage EC ou de réparation EC en cours.
- **Pourcentage estimé complet pour les réparations de données répliquées**. Vous pouvez maintenant ajouter le show-replicated-repair-status à la repair-data commande pour afficher un pourcentage d'achèvement estimé pour une réparation répliquée.

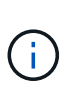

Le show-replicated-repair-status Une option de présentation technique est disponible dans StorageGRID 11.6. Cette fonction est en cours de développement et la valeur renvoyée peut être incorrecte ou retardée. Pour déterminer si une réparation est terminée, continuer à utiliser **attente - tous**, **réparations tentées (XRPA**) et **période de balayage — estimé (XSCM)** comme décrit dans les procédures de récupération.

- Les résultats de la page Diagnostics (**SUPPORT Outils Diagnostics**) sont désormais triés par gravité puis par ordre alphabétique.
- Prometheus et Grafana ont été mis à jour vers les versions les plus récentes avec des interfaces et des graphiques modifiés. Dans le cadre de cette modification, les étiquettes de certains indicateurs ont été modifiées.
	- Si vous avez des requêtes personnalisées qui ont utilisé les étiquettes à partir de node\_network\_up, vous devez maintenant utiliser les étiquettes de node\_network\_info à la place.
	- Si vous avez également utilisé le nom de l'étiquette interface de n'importe lequel des node network indicateurs, vous devez maintenant utiliser le device à la place, étiqueter.
- Auparavant, les metrics de Prometheus étaient stockés sur les nœuds d'administration pendant 31 jours. Désormais, des metrics sont stockés jusqu'à ce que l'espace réservé aux données Prometheus soit plein, ce qui peut considérablement augmenter la durée de disponibilité des metrics historiques.

Lorsque le /var/local/mysql\_ibdata/ le volume atteint la capacité maximale, les mesures les plus anciennes sont supprimées en premier.

#### <span id="page-675-0"></span>**Améliorations apportées à l'installation**

- Vous avez maintenant la possibilité d'utiliser Podman comme conteneur pendant l'installation de Red Hat Enterprise Linux. Auparavant, StorageGRID prenait uniquement en charge un conteneur Docker.
- Les schémas API pour StorageGRID sont désormais inclus dans les archives d'installation des plateformes RedHat Enterprise Linux/CentOS, Ubuntu/Debian et VMware. Après avoir extrait l'archive, vous pouvez trouver les schémas dans le /extras/api-schemas dossier.
- Le BLOCK\_DEVICE\_RANGEDB la clé du fichier de configuration de nœud pour les déploiements bare-metal doit maintenant contenir trois chiffres au lieu de deux. C'est plutôt BLOCK\_DEVICE\_RANGEDB\_nn, vous devez spécifier BLOCK\_DEVICE\_RANGEDB\_nnn.

Pour assurer la compatibilité avec les déploiements existants, des clés à deux chiffres sont toujours prises en charge pour les nœuds mis à niveau.

- Vous pouvez éventuellement ajouter une ou plusieurs instances de la nouvelle INTERFACES TARGET nnnn et au fichier de configuration des nœuds pour les déploiements bare-metal. Chaque clé fournit le nom et la description d'une interface physique sur l'hôte bare-Metal, qui s'affichera sur la page des interfaces VLAN et sur la page des groupes haute disponibilité.
	- [Créez des fichiers de configuration de nœuds pour les déploiements Red Hat Enterprise Linux ou](#page-728-0) [CentOS](#page-728-0)
	- [Créez des fichiers de configuration de nœuds pour les déploiements Ubuntu ou Debian](#page-795-0)

#### **Nouvelles alertes**

Les nouvelles alertes suivantes ont été ajoutées pour StorageGRID 11.6 :

• Des journaux d'audit sont ajoutés à la file d'attente en mémoire

- La corruption des tables Cassandra
- Défaillance du rééquilibrage EC
- Échec de réparation EC
- Réparation EC bloquée
- Expiration du certificat de serveur global pour les API S3 et Swift
- Expiration du certificat d'autorité de certification syslog externe
- Expiration du certificat du client syslog externe
- Expiration du certificat du serveur syslog externe
- Erreur de transfert du serveur syslog externe
- Échec de la synchronisation de la fédération des identités pour un locataire
- Activité de l'équilibreur de charge CLB hérité détectée
- Des journaux sont ajoutés à la file d'attente sur disque
- Remplacement du filigrane en lecture seule faible
- Petit répertoire tmp espace libre
- Échec de la vérification de l'existence de l'objet
- La vérification de l'existence d'objet est bloquée
- PLACEZ la taille de l'objet trop grande dans le S3

#### Voir la [Référence des alertes.](#page-1921-0)

#### **Modifications apportées aux messages d'audit**

- Un nouveau champ **BUID** a été ajouté au message d'audit ORLM: Object Rules met. Le champ **BUID** affiche l'ID de compartiment utilisé pour les opérations internes. Le nouveau champ apparaît uniquement si l'état du message est PRGD.
- Un nouveau champ **SGRP** a été ajouté aux messages d'audit suivants. Le champ **SGRP** est présent uniquement si un objet a été supprimé sur un site différent de celui où il a été ingéré.
	- IDEL : suppression initiée ILM
	- OVWR : remplacement d'objet
	- SDEL : SUPPRESSION S3
	- WDEL : SUPPRESSION rapide

#### Voir [Examiner les journaux d'audit.](#page-2323-0)

#### **Modifications de la documentation StorageGRID**

L'apparence du site de documentation StorageGRID 11.6 a été modifiée et utilise désormais GitHub comme plateforme sous-jacente.

NetApp apprécie les commentaires relatifs au contenu et encourage les utilisateurs à profiter de la nouvelle fonction « Request doc Changes » disponible sur chaque page de la documentation du produit. La plate-forme de documentation offre également une fonction intégrée de contribution de contenu pour les utilisateurs de GitHub.

Consultez cette documentation et apportez-la votre contribution. Vous pouvez modifier, demander une

modification ou simplement envoyer un commentaire.

# <span id="page-677-0"></span>**Fonctions supprimées ou obsolètes**

Certaines fonctionnalités ont été supprimées ou obsolètes dans cette version. Consultez ces éléments pour savoir si vous devez mettre à jour les applications client ou modifier votre configuration avant de procéder à la mise à niveau.

## **Système d'alarme et API basées sur les alarmes obsolètes**

À partir de la version 11.6 de StorageGRID, l'ancien système d'alarme est obsolète. L'interface utilisateur et les API du système d'alarme hérité seront supprimées dans une version ultérieure.

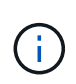

Si vous utilisez toujours des alarmes héritées, planifiez une transition complète vers le système d'alerte après la mise à niveau vers StorageGRID 11.6. Voir [Gestion des alertes et des alarmes](#page-1734-0) [: présentation](#page-1734-0) pour en savoir plus sur les alertes.

La version 11.6 dégénère toutes les API basées sur les alarmes. Les API suivantes sont affectées par cette modification :

- GET /grid/alarms: Totalement obsolète
- GET /grid/health/topology: Totalement obsolète
- GET /grid/health: Le alarm-counts la section de la réponse est obsolète

#### **Les versions ultérieures ne prendront pas en charge une taille d'objet maximale de 5 Tio pour L'objet PUT**

Dans les futures versions d'StorageGRID, la taille maximale d'une opération d'objet PUT unique est de 5 Gio, au lieu de 5 Tio. Vous pouvez utiliser le téléchargement partitionné pour les objets supérieurs à 5 Gio, jusqu'à un maximum de 5 Tio (5,497,558,138,880 octets).

Pour vous aider à migrer vos clients vers des tailles d'objet PUT plus petites, l'alerte **S3 PUT Object size trop grande** est déclenchée dans StorageGRID 11.6 si un client S3 tente de télécharger un objet supérieur à 5 Gio.

#### **Fonction NAS Bridge obsolète**

Auparavant, la fonction NAS Bridge n'avait pas accès à la version StorageGRID 11.4. La fonctionnalité NAS Bridge reste limitée et est obsolète à partir de la version StorageGRID 11.6.

NAS Bridge 11.4 reste la version finale et continuera d'être compatible avec StorageGRID 11.6. Vérifiez le ["Matrice d'interopérabilité NetApp"](https://mysupport.netapp.com/matrix) Pour une compatibilité continue entre NAS Bridge 11.4 et les versions StorageGRID.

Consultez le site de support NetApp pour le ["Calendrier de prise en charge de NAS Bridge".](https://mysupport.netapp.com/site/info/version-support)

# <span id="page-677-1"></span>**Modifications apportées à l'API de gestion du grid**

StorageGRID 11.6 utilise la version 3 de l'API de gestion du grid. La version 3 dégénère la version 2 ; cependant, les versions 1 et 2 sont toujours prises en charge.

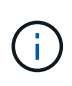

Vous pouvez continuer à utiliser les versions 1 et 2 de l'API de gestion avec StorageGRID 11.6. Toutefois, la prise en charge de ces versions de l'API sera supprimée dans une prochaine version de StorageGRID. Après la mise à niveau vers StorageGRID 11.6, les API v1 et v2 peuvent être désactivées à l'aide du système PUT /grid/config/management API.

Pour en savoir plus, rendez-vous sur [Utilisez l'API de gestion du grid.](#page-899-0)

#### **Peut accéder aux documents swagger pour des opérations d'API privées**

Vous pouvez maintenant accéder aux documents swagger pour l'API privée à partir de Grid Manager. Pour voir les opérations disponibles, sélectionnez l'icône d'aide de Grid Manager et sélectionnez **Documentation API**. Sélectionnez ensuite **accéder à la documentation API privée** dans la page API de gestion StorageGRID.

Les API privées StorageGRID sont susceptibles d'être modifiées sans préavis. Les terminaux privés StorageGRID ignorent également la version API de la demande.

#### **Les API basées sur l'alarme sont obsolètes**

La version 11.6 dégénère toutes les API basées sur les alarmes. Les API suivantes sont affectées par cette modification :

- GET /grid/alarms: Totalement obsolète
- GET /grid/health/topology: Totalement obsolète
- GET /grid/health: Le alarm-counts la section de la réponse est obsolète

#### **Peut importer des clés d'accès S3**

Vous pouvez désormais utiliser l'API de gestion du grid pour importer les clés d'accès S3 pour les utilisateurs locataires. Par exemple, vous pouvez migrer les clés d'accès d'un autre fournisseur S3 vers StorageGRID ou utiliser cette fonctionnalité pour conserver les mêmes identifiants utilisateur entre les grilles.

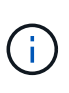

Lorsque cette fonctionnalité est activée, tout utilisateur de Grid Manager disposant de l'autorisation Modifier le mot de passe racine du locataire dispose d'un accès complet aux données du locataire. Désactivez cette fonctionnalité immédiatement après utilisation pour protéger les données des locataires.

#### **Nouvelles opérations de compte**

Trois nouveaux grid/account Les opérations d'API ont été ajoutées :

- POST /grid/account-enable-s3-key-import: Cette demande active la fonction Import S3 Credentials. Vous devez disposer de l'autorisation d'accès racine pour activer cette fonction.
- POST /grid/accounts/{id}/users/{user\_id}/s3-access-keys: Cette demande importe les identifiants S3 pour un utilisateur donné dans un compte tenant. Vous devez disposer de l'autorisation accès racine ou Modifier le mot de passe racine du locataire, et vous devez connaître l'ID utilisateur et l'ID du compte locataire.
- POST /grid/account-disable-s3-key-import: Cette demande désactive la fonction Import S3 Credentials. Vous devez disposer de l'autorisation d'accès racine pour désactiver cette fonction.

#### **Méthode DE CORRECTIF obsolète**

La méthode DU CORRECTIF est maintenant obsolète et sera supprimée dans une version ultérieure. Si nécessaire, effectuez une opération PUT pour remplacer une ressource au lieu d'utiliser une opération PATCH pour modifier la ressource.

#### **Ajouts à** grid/logs/collect **point final**

Quatre valeurs booléennes ont été ajoutées au grid/logs/collect point final :

- applicationLogs: Journaux spécifiques à l'application que le support technique utilise le plus fréquemment pour le dépannage. Les journaux collectés sont un sous-ensemble des journaux d'application disponibles. La valeur par défaut est true.
- auditLogs: Journaux contenant les messages d'audit générés pendant le fonctionnement normal du système. La valeur par défaut est true.
- networkTrace: Journaux utilisés pour le débogage réseau. La valeur par défaut est false.
- prometheusDatabase: Indicateurs de séries chronologiques des services sur tous les nœuds. La valeur par défaut est false.

#### **Nouveau** node-details /grid/service-ids **point final**

La nouvelle /grid/service-ids Endpoint fournit un mappage des UUID de nœud avec les noms de nœud, les ID de service et les types de service associés.

#### **Peut récupérer les mots de passe de la console du nœud de la grille**

Vous pouvez maintenant utiliser POST /grid/node-console-passwords pour récupérer la liste des nœuds de la grille et leurs mots de passe de console associés.

# <span id="page-679-0"></span>**Modifications apportées à l'API de gestion des locataires**

StorageGRID 11.6 utilise la version 3 de l'API de gestion des locataires. La version 3 dégénère la version 2 ; cependant, les versions 1 et 2 sont toujours prises en charge.

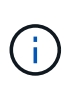

Vous pouvez continuer à utiliser les versions 1 et 2 de l'API de gestion avec StorageGRID 11.6. Toutefois, la prise en charge de ces versions de l'API sera supprimée dans une prochaine version de StorageGRID. Après la mise à niveau vers StorageGRID 11.6, les API v1 et v2 peuvent être désactivées à l'aide du système PUT /grid/config/management API.

Pour en savoir plus, rendez-vous sur [Découvrez l'API de gestion des locataires.](#page-1396-0)

#### **Méthode DE CORRECTIF obsolète**

La méthode DU CORRECTIF est maintenant obsolète et sera supprimée dans une version ultérieure. Si nécessaire, effectuez une opération PUT pour remplacer une ressource au lieu d'utiliser une opération PATCH pour modifier la ressource.

# **Planifiez et préparez la mise à niveau**

## **Estimer le temps nécessaire pour effectuer une mise à niveau**

Lorsque vous envisagez une mise à niveau vers StorageGRID 11.6, vous devez tenir compte du moment auquel la mise à niveau doit avoir lieu, en fonction de la durée de la mise à niveau. Vous devez également savoir quelles opérations vous pouvez et ne pouvez pas effectuer au cours de chaque étape de la mise à niveau.

#### **Description de la tâche**

Le temps nécessaire à une mise à niveau d'StorageGRID dépend de divers facteurs, tels que la charge client et les performances matérielles.

Le tableau résume les principales tâches de mise à niveau et indique le temps approximatif requis pour chaque tâche. Les étapes qui suivent le tableau fournissent des instructions que vous pouvez utiliser pour estimer le temps de mise à niveau de votre système.

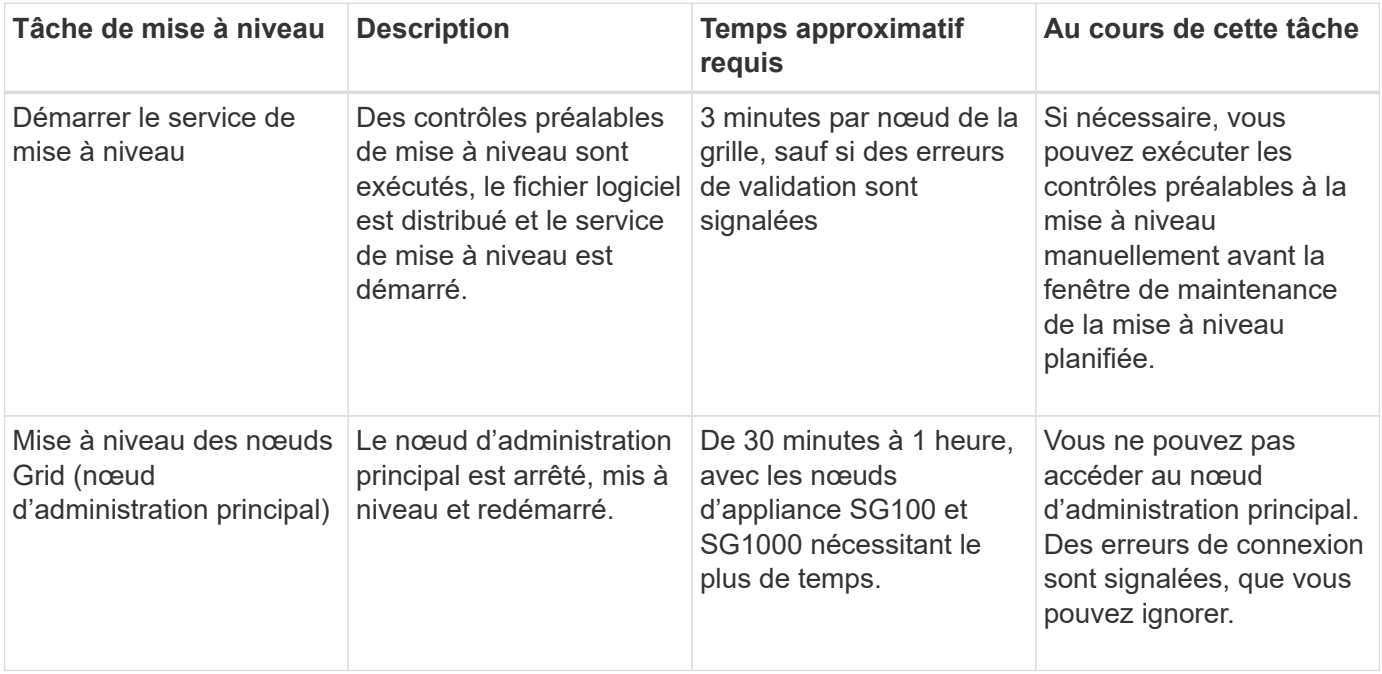

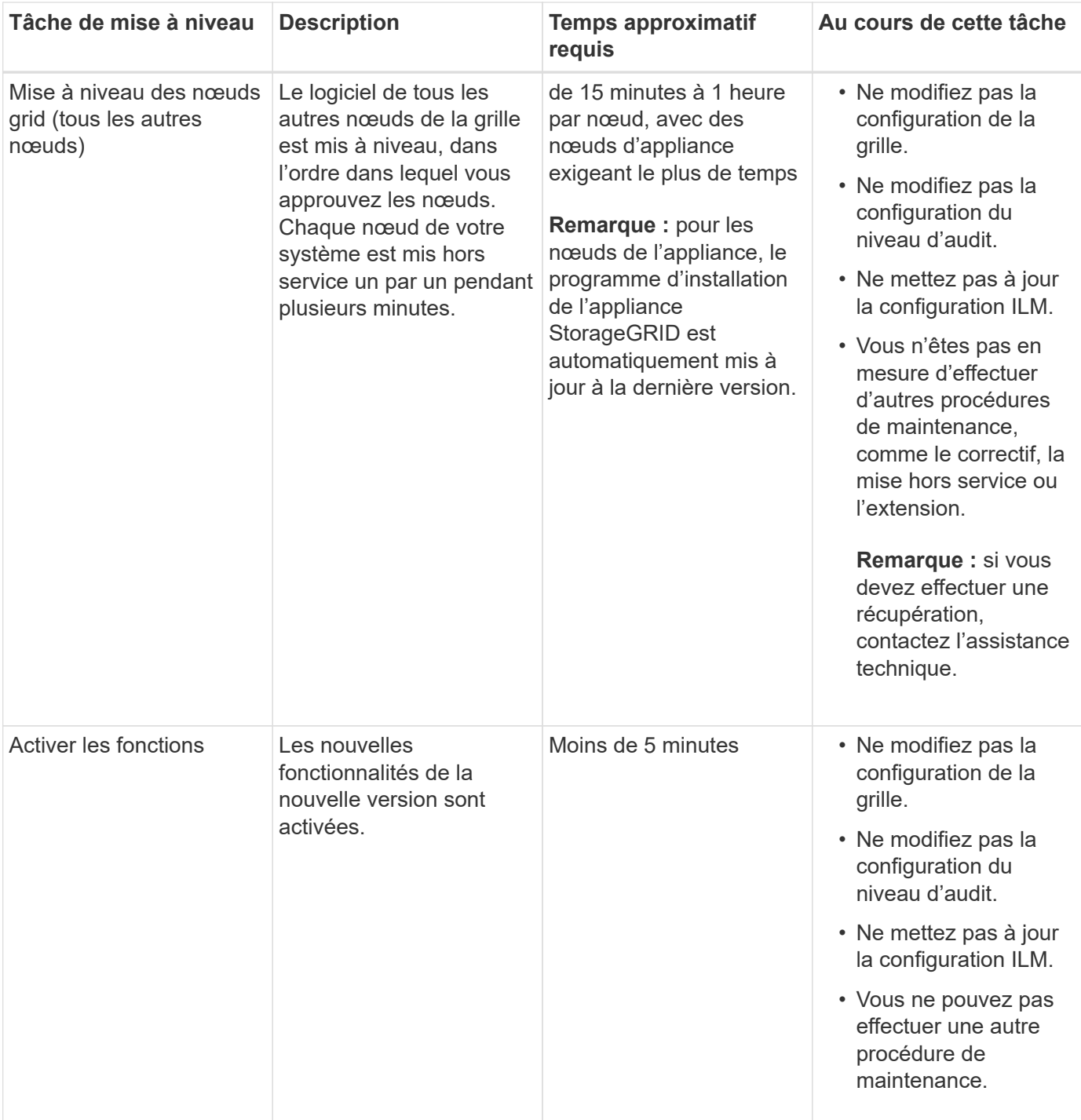

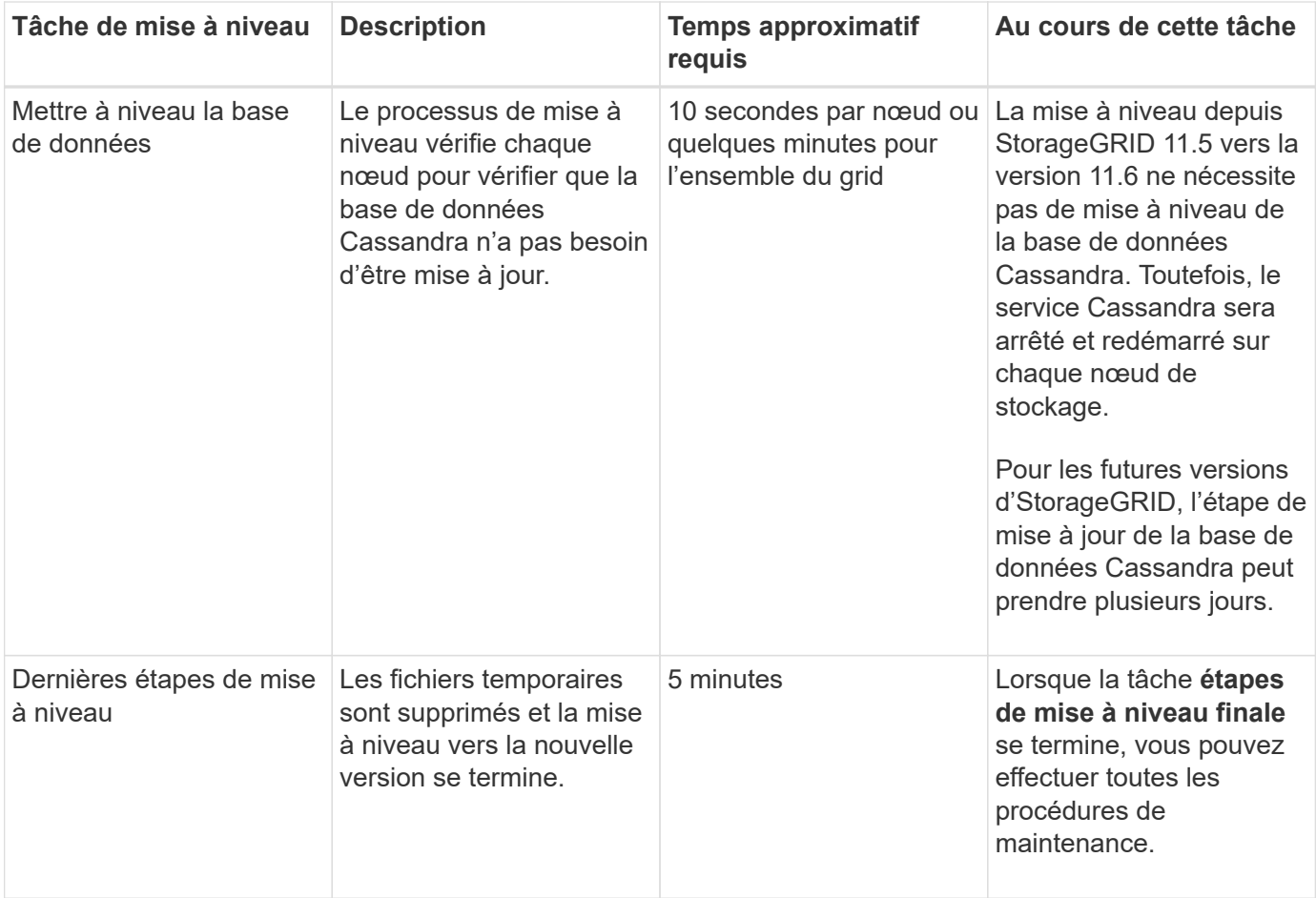

#### **Étapes**

- 1. Estimez le temps nécessaire à la mise à niveau de tous les nœuds du grid.
	- a. Multipliez par 1 heure/nœud le nombre de nœuds de votre système StorageGRID.

En règle générale, les nœuds d'appliance sont plus longs à mettre à niveau que les nœuds basés sur logiciel.

- b. Ajoutez 1 heure à cette heure pour prendre en compte le temps requis pour télécharger le .upgrade file, exécutez les validations de pré-vérification et effectuez les étapes de mise à niveau finale.
- 2. Si vous avez des nœuds Linux, ajoutez 15 minutes pour chaque nœud afin de tenir compte du temps nécessaire au téléchargement et à l'installation du package RPM ou DEB.
- 3. Calculer le temps total estimé pour la mise à niveau en ajoutant les résultats des étapes 1 et 2.

#### **Exemple : délai estimé pour la mise à niveau vers StorageGRID 11.6**

Supposons que votre système dispose de 14 nœuds de grille, dont 8 sont des nœuds Linux.

- 1. Multipliez 14 par 1 heure/nœud.
- 2. Ajoutez 1 heure pour prendre en compte les étapes de téléchargement, de vérification préalable et finales.

La durée estimée de mise à niveau de tous les nœuds est de 15 heures.

3. Multipliez 8 par 15 minutes/nœud pour tenir compte du temps nécessaire à l'installation du package RPM ou DEB sur les nœuds Linux.

La durée estimée de cette étape est de 2 heures.

4. Ajoutez les valeurs ensemble.

La mise à niveau de votre système vers StorageGRID 11.6 devrait durer jusqu'à 17 heures.

## **Quel est l'impact de votre système pendant la mise à niveau**

Vous devez comprendre en quoi votre système StorageGRID sera affecté lors de la mise à niveau.

#### **Les mises à niveau de StorageGRID ne générant pas de perturbation**

Le système StorageGRID peut ingérer et récupérer les données depuis les applications client tout au long du processus de mise à niveau. Les nœuds de grid sont mis hors service un par un lors de la mise à niveau. Il n'y a donc pas de temps lorsque tous les nœuds de grid sont indisponibles.

Pour assurer une disponibilité continue, vérifiez que les objets sont stockés de manière redondante avec les règles ILM appropriées. Vous devez également vous assurer que tous les clients S3 ou Swift externes sont configurés pour envoyer des demandes à l'un des éléments suivants :

- Terminal StorageGRID configuré comme groupe haute disponibilité
- Équilibreur de charge tiers haute disponibilité
- Plusieurs nœuds de passerelle pour chaque client
- Plusieurs nœuds de stockage pour chaque client

#### **Le micrologiciel de l'appliance est mis à niveau**

Lors de la mise à niveau vers StorageGRID 11.6 :

- Tous les nœuds d'appliance StorageGRID sont automatiquement mis à niveau vers la version 3.6 du firmware du programme d'installation de l'appliance StorageGRID.
- Les appliances SG6060 et SGF6024 sont automatiquement mises à niveau vers la version du firmware du BIOS 3B07.EX et BMC 3.93.07.
- Les appareils SG100 et SG1000 sont automatiquement mis à niveau vers la version du micrologiciel BIOS 3B12.EC et la version 4.67.07 du micrologiciel BMC.

#### **Il est possible que des alertes soient déclenchées**

Des alertes peuvent être déclenchées lorsque les services démarrent et s'arrêtent, et lorsque le système StorageGRID fonctionne comme un environnement de version mixte (certains nœuds de grid exécutant une version antérieure, alors que d'autres ont été mis à niveau vers une version plus récente). D'autres alertes peuvent être déclenchées une fois la mise à niveau terminée.

Par exemple, l'alerte **Impossible de communiquer avec le nœud** lorsque les services sont arrêtés, ou l'alerte **Cassandra communication error** s'affiche lorsque certains nœuds ont été mis à niveau vers StorageGRID 11.6 mais que d'autres nœuds exécutent toujours StorageGRID 11.5. En général, ces alertes s'efface une fois la mise à niveau terminée.

L'alerte **ILM placement inaccessible** peut être déclenchée lorsque les nœuds de stockage sont arrêtés lors de la mise à niveau vers StorageGRID 11.6. Cette alerte peut persister 1 jour après la fin de la mise à niveau.
Si vous utilisez des valeurs personnalisées pour les filigranes du volume de stockage, l'alerte **dépassement de filigrane en lecture seule bas** peut être déclenchée une fois la mise à niveau terminée. Voir [Dépanner les](#page-1888-0) [alertes de remplacement de filigrane en lecture seule faible](#page-1888-0) pour plus d'informations.

Une fois la mise à niveau terminée, vous pouvez consulter les alertes relatives à la mise à niveau en sélectionnant **alertes récemment résolues** ou **alertes actuelles** dans le tableau de bord de Grid Manager.

### **De nombreuses notifications SNMP sont générées**

Notez que de nombreuses notifications SNMP peuvent être générées lorsque les nœuds de la grille sont arrêtés et redémarrés lors de la mise à niveau. Pour éviter des notifications excessives, décochez la case **Activer les notifications d'agent SNMP** (**CONFIGURATION surveillance agent SNMP**) pour désactiver les notifications SNMP avant de démarrer la mise à niveau. Ensuite, réactivez les notifications une fois la mise à niveau terminée.

### **Les modifications de configuration sont restreintes**

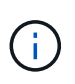

La liste des modifications de configuration restreintes peut changer de version à version. Lors de la mise à niveau vers une autre version de StorageGRID, reportez-vous à la liste des instructions de mise à niveau appropriées.

Jusqu'à la fin de la tâche **Activer la nouvelle fonction** :

- Ne modifiez pas la configuration de la grille.
- Ne modifiez pas la configuration du niveau d'audit et ne configurez pas de serveur syslog externe.
- N'activez ni ne désactivez aucune nouvelle fonction.
- Ne mettez pas à jour la configuration ILM. Sinon, vous risquez d'avoir un comportement ILM incohérent et inattendu.
- N'appliquez pas de correctif ou ne restaurez pas un nœud de grille.
- Vous ne pouvez pas gérer des groupes haute disponibilité, des interfaces VLAN ou des terminaux d'équilibrage de la charge pendant la mise à niveau vers StorageGRID 11.6.

### Jusqu'à la fin de la tâche **étapes de mise à niveau finale** :

- Ne pas effectuer de procédure d'expansion.
- Ne pas effectuer de procédure de mise hors service.

### **Vous ne pouvez ni afficher les détails des compartiments, ni gérer ces compartiments à partir du Gestionnaire des locataires**

Lors de la mise à niveau vers StorageGRID 11.6 (c'est-à-dire, même si le système fonctionne comme un environnement à version mixte), vous ne pouvez pas afficher les détails des compartiments ni gérer les compartiments à l'aide du gestionnaire des locataires. L'une des erreurs suivantes apparaît sur la page compartiments du Gestionnaire de locataires :

- « Vous ne pouvez pas utiliser cette API pendant la mise à niveau vers 11.6. »
- « Vous ne pouvez pas afficher les détails relatifs à la gestion des versions de compartiment dans le Gestionnaire de locataires pendant la mise à niveau vers la version 11.6. »

Cette erreur se résout une fois la mise à niveau vers 11.6 terminée.

### **Solution de contournement**

Pendant la mise à niveau vers la version 11.6, utilisez les outils suivants pour afficher les détails du compartiment ou gérer les compartiments, au lieu d'utiliser le Gestionnaire de locataires :

- Pour effectuer des opérations S3 standard sur un compartiment, utilisez l'API REST S3 ou l'API de gestion des locataires.
- Pour exécuter des opérations personnalisées StorageGRID sur un compartiment (par exemple, affichage et modification du niveau de cohérence du compartiment, activation ou désactivation des mises à jour du dernier accès ou configuration de l'intégration de la recherche), utilisez l'API de gestion des locataires.

Voir [Compréhension de l'API de gestion des locataires](#page-1396-0) et [Utilisation de S3](#page-1494-0) pour obtenir des instructions.

# **Impact d'une mise à niveau sur les groupes et les comptes d'utilisateurs**

Vous devez comprendre l'impact de la mise à niveau StorageGRID, afin de pouvoir mettre à jour les groupes et les comptes utilisateur de manière appropriée une fois la mise à niveau terminée.

### **Modification des autorisations et des options de groupe**

Après la mise à niveau vers StorageGRID 11.6, sélectionnez éventuellement les nouvelles autorisations et options mises à jour ou suivantes (**CONFIGURATION contrôle d'accès groupes d'administration**).

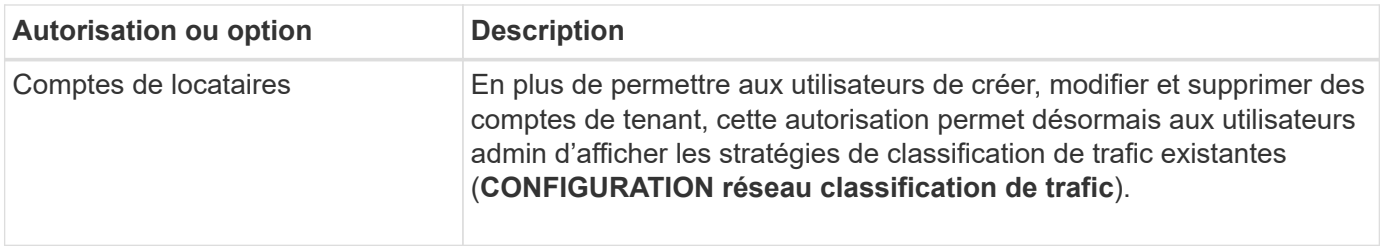

Voir [Gérez les groupes d'administration](#page-930-0).

# **Vérifier la version installée de StorageGRID**

Avant de démarrer la mise à niveau, vous devez vérifier que la version précédente de StorageGRID est actuellement installée avec le dernier correctif disponible appliqué.

# **Description de la tâche**

Avant de passer à StorageGRID 11.6, StorageGRID 11.5 doit être installé sur votre grid. Si vous utilisez actuellement une version antérieure de StorageGRID, vous devez installer tous les fichiers de mise à niveau précédents ainsi que leurs derniers correctifs (fortement recommandés) jusqu'à ce que la version actuelle de votre grille soit StorageGRID 11.5.*x.y*.

Un chemin de mise à niveau possible est indiqué dans la [exemple](#page-686-0).

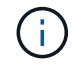

NetApp vous recommande fortement d'appliquer le dernier correctif pour chaque version de StorageGRID avant de procéder à la mise à niveau vers la version suivante et d'appliquer également le dernier correctif à chaque nouvelle version que vous installez. Dans certains cas, vous devez appliquer un correctif pour éviter le risque de perte de données. Voir ["Téléchargement NetApp : StorageGRID"](https://mysupport.netapp.com/site/products/all/details/storagegrid/downloads-tab) et les notes de mise à jour de chaque correctif pour en savoir plus.

Notez que vous pouvez exécuter un script pour effectuer une mise à jour de 11.3.0.13+ à 11.4.0.*y* en une étape et de 11.4.0.7+ à 11.5.0.*y* en une étape. Voir ["Base de connaissances NetApp : comment exécuter](https://kb.netapp.com/Advice_and_Troubleshooting/Hybrid_Cloud_Infrastructure/StorageGRID/How_to_run_combined_major_upgrade_and_hotfix_script_for_StorageGRID) [conjointement des mises à niveau majeures et un script de hot fix pour StorageGRID".](https://kb.netapp.com/Advice_and_Troubleshooting/Hybrid_Cloud_Infrastructure/StorageGRID/How_to_run_combined_major_upgrade_and_hotfix_script_for_StorageGRID)

# **Étapes**

- 1. Connectez-vous au Grid Manager à l'aide d'un [navigateur web pris en charge](#page-890-0).
- 2. Dans le haut du Gestionnaire de grille, sélectionnez **aide About**.
- 3. Vérifiez que **version** est 11.5.*x.y*.

Dans le numéro de version de StorageGRID 11.5.*x.y* :

- La **version majeure** a une valeur *x* de 0 (11.5.0).
- Un **hotfix**, s'il y a été appliqué, a une valeur *y* (par exemple, 11.5.0.1).
- 4. Si **version** n'est pas 11.5.*x.y*, allez à ["Téléchargement NetApp : StorageGRID"](https://mysupport.netapp.com/site/products/all/details/storagegrid/downloads-tab) pour télécharger les fichiers de chaque version précédente, y compris le dernier correctif pour chaque version.
- 5. Obtenez les instructions de mise à niveau pour chaque version que vous avez téléchargée. Exécutez ensuite la procédure de mise à niveau du logiciel pour cette version et appliquez le dernier correctif pour cette version (fortement recommandé).

Voir la [Procédure de correctif StorageGRID](#page-2073-0).

### <span id="page-686-0"></span>**Exemple : mise à niveau vers StorageGRID 11.5 à partir de la version 11.3.0.8**

L'exemple suivant montre les étapes à suivre pour effectuer une mise à niveau de StorageGRID version 11.3.0.8 vers version 11.5 en vue de la préparation d'une mise à niveau de StorageGRID 11.6.

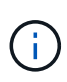

Vous pouvez également exécuter un script pour combiner les étapes 2 et 3 (mise à jour de 11.3.0.13+ à 11.4.0.*y*) et pour combiner les étapes 4 et 5 (mise à jour de 11.4.0.7+ à 11.5.0.*y*). Voir ["Base de connaissances NetApp : comment exécuter conjointement des mises à niveau](https://kb.netapp.com/Advice_and_Troubleshooting/Hybrid_Cloud_Infrastructure/StorageGRID/How_to_run_combined_major_upgrade_and_hotfix_script_for_StorageGRID) [majeures et un script de hot fix pour StorageGRID".](https://kb.netapp.com/Advice_and_Troubleshooting/Hybrid_Cloud_Infrastructure/StorageGRID/How_to_run_combined_major_upgrade_and_hotfix_script_for_StorageGRID)

Téléchargez et installez le logiciel dans l'ordre suivant pour préparer votre système à la mise à niveau :

- 1. Appliquez le dernier correctif StorageGRID 11.3.0.*y*.
- 2. Passez à la version principale de StorageGRID 11.4.0.
- 3. Appliquez le dernier correctif StorageGRID 11.4.0.*y*.
- 4. Passez à la version principale de StorageGRID 11.5.0.
- 5. Appliquez le dernier correctif StorageGRID 11.5.0.*y*.

### <span id="page-686-1"></span>**Procurez-vous les ressources nécessaires à une mise à niveau logicielle**

Avant de commencer la mise à niveau du logiciel, vous devez obtenir tous les supports nécessaires pour que la mise à niveau soit effectuée avec succès.

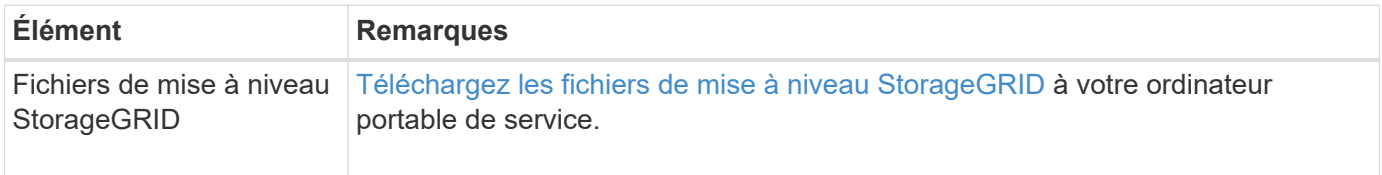

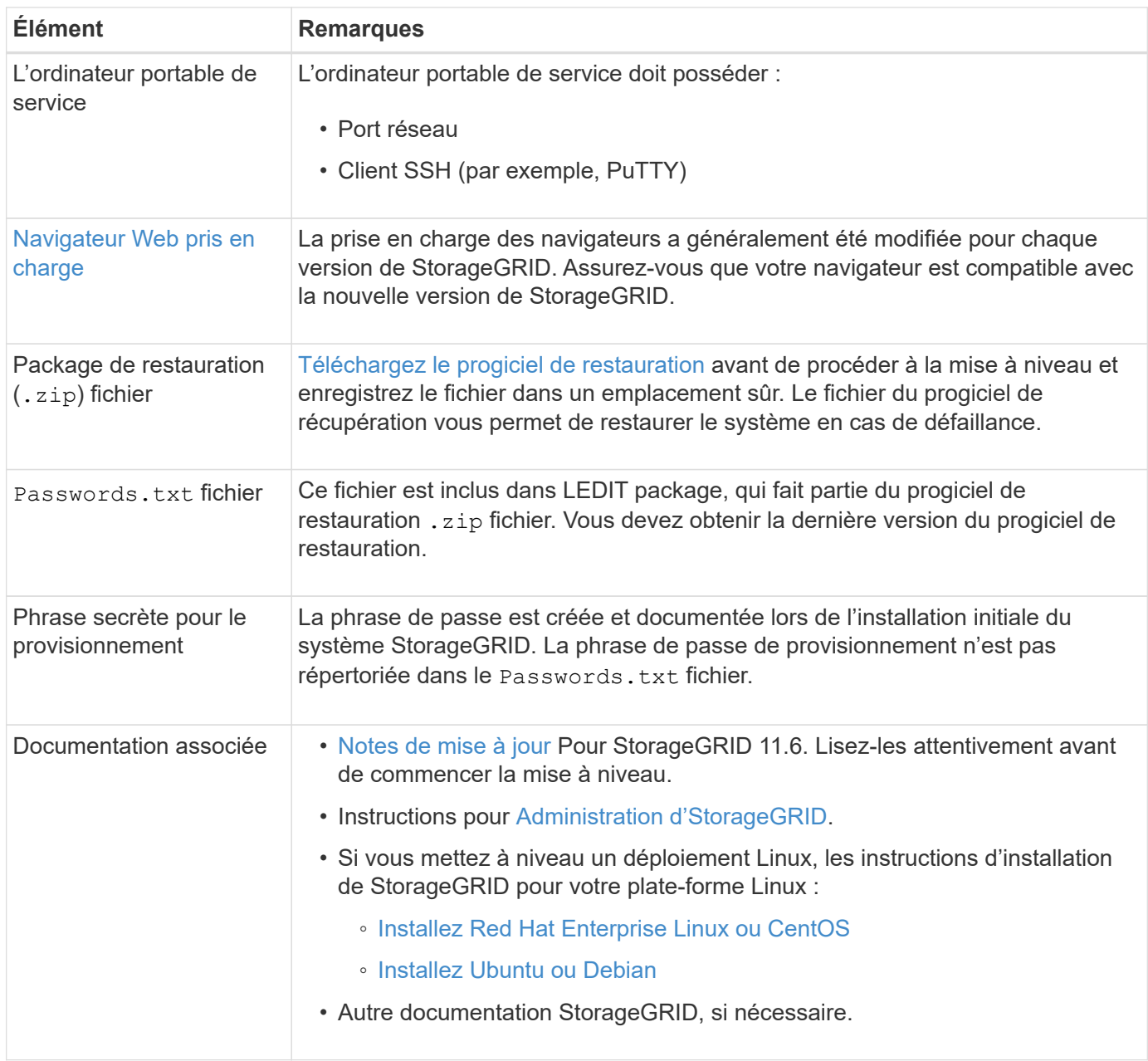

### <span id="page-687-0"></span>**Téléchargez les fichiers de mise à niveau StorageGRID**

Vous devez télécharger un ou plusieurs fichiers, selon l'emplacement d'installation de vos nœuds.

• **Toutes les plates-formes**: .upgrade fichier

Si des nœuds sont déployés sur des hôtes Linux, vous devez également télécharger une archive RPM ou DEB que vous installerez avant de démarrer la mise à niveau :

- **Red Hat Enterprise Linux ou CentOS** : un fichier RPM supplémentaire (.zip ou .tgz)
- **Ubuntu ou Debian** : un fichier DEB supplémentaire (.zip ou .tgz)

# **Étapes**

- 1. Accédez à ["Téléchargement NetApp : StorageGRID"](https://mysupport.netapp.com/site/products/all/details/storagegrid/downloads-tab).
- 2. Sélectionnez le bouton pour télécharger la dernière version ou sélectionnez une autre version dans le

menu déroulant et sélectionnez **Go**.

Les versions du logiciel StorageGRID ont le format suivant : 11.*x.y*. Les correctifs StorageGRID ont le format suivant : 11.*x.y.z*.

- 3. Connectez-vous avec le nom d'utilisateur et le mot de passe de votre compte NetApp.
- 4. Si une instruction attention/MustRead s'affiche, lisez-la et cochez la case.

Cette instruction s'affiche si un correctif est requis pour la version.

5. Lisez le contrat de licence de l'utilisateur final, cochez la case, puis sélectionnez **accepter continuer**.

La page des téléchargements de la version sélectionnée s'affiche. La page contient trois colonnes :

- Installez StorageGRID
- Mettez à niveau StorageGRID
- Fichiers de prise en charge pour les appliances StorageGRID
- 6. Dans la colonne **Upgrade StorageGRID**, sélectionnez et téléchargez le .upgrade archivage.

Toutes les plateformes nécessitent le .upgrade archivage.

- 7. Si des nœuds sont déployés sur des hôtes Linux, téléchargez également l'archive RPM ou DEB dans l'un ou l'autre .tgz ou .zip format. Sélectionner .zip Fichier si vous exécutez Windows sur l'ordinateur portable de service.
	- Red Hat Enterprise Linux ou CentOS StorageGRID-Webscale-*version*-RPM-*uniqueID*.zip StorageGRID-Webscale-*version*-RPM-*uniqueID*.tgz
	- Ubuntu ou Debian StorageGRID-Webscale-*version*-DEB-*uniqueID*.zip StorageGRID-Webscale-*version*-DEB-*uniqueID*.tgz

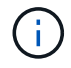

Aucun fichier supplémentaire n'est requis pour le SG100 ou le SG1000.

### **Téléchargez le progiciel de restauration**

Le fichier progiciel de récupération vous permet de restaurer le système StorageGRID en cas de défaillance. Téléchargez le fichier du pack de récupération actuel avant de modifier la topologie du grid sur le système StorageGRID ou avant de mettre à niveau le logiciel. Téléchargez ensuite une nouvelle copie du progiciel de récupération après avoir modifié la topologie de la grille ou après la mise à niveau du logiciel.

### **Ce dont vous avez besoin**

- Vous devez être connecté au Grid Manager à l'aide d'un [navigateur web pris en charge](#page-890-0).
- Vous devez disposer de la phrase secrète pour le provisionnement.
- Vous devez disposer d'autorisations d'accès spécifiques.

# **Étapes**

- 1. Sélectionnez **Maintenance système progiciel de récupération**.
- 2. Saisissez le mot de passe de provisionnement et sélectionnez **Démarrer le téléchargement**.

Le téléchargement commence immédiatement.

- 3. Une fois le téléchargement terminé :
	- a. Ouvrez le .zip fichier.
	- b. Vérifiez qu'elle inclut un qpt-backup et un intérieur. zip fichier.
	- c. Extraire l'intérieur .zip fichier.
	- d. Confirmez que vous pouvez ouvrir le Passwords.txt fichier.
- 4. Copiez le fichier du progiciel de restauration téléchargé ( $\cdot$ zip) à deux emplacements sûrs, sécurisés et séparés.

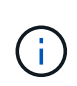

Le fichier du progiciel de récupération doit être sécurisé car il contient des clés de cryptage et des mots de passe qui peuvent être utilisés pour obtenir des données du système StorageGRID.

# <span id="page-689-0"></span>**Vérifier l'état du système**

Avant de mettre à niveau un système StorageGRID, vous devez vérifier que celui-ci est prêt à effectuer la mise à niveau. Vous devez vous assurer que le système fonctionne normalement et que tous les nœuds de la grille sont opérationnels.

### **Étapes**

- 1. Connectez-vous au Grid Manager à l'aide d'un [navigateur web pris en charge](#page-890-0).
- 2. Recherchez et résolvez les alertes actives.

Pour plus d'informations sur des alertes spécifiques, reportez-vous au [Référence des alertes](#page-1921-0).

- 3. Confirmez qu'aucune tâche de grille en conflit n'est active ou en attente.
	- a. Sélectionnez **SUPPORT** > **Outils** > **topologie de grille**.
	- b. Sélectionnez *site principal noeud d'administration* **CMN tâches de grille Configuration**.

Les tâches d'évaluation de la gestion du cycle de vie des informations (IDME) sont les seules tâches de grille pouvant être exécutées simultanément avec la mise à niveau logicielle.

c. Si d'autres tâches de grille sont actives ou en attente, attendez qu'elles aient terminé ou lâchés leur verrouillage.

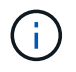

Contactez le support technique si une tâche ne se termine pas ou ne relâche pas son verrouillage.

4. Reportez-vous à la section [Communications internes sur les nœuds de la grille](#page-94-0) et [Communications](#page-99-0) [externes](#page-99-0) Pour vous assurer que tous les ports requis pour StorageGRID 11.6 sont ouverts avant la mise à niveau.

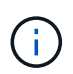

Si vous avez ouvert des ports de pare-feu personnalisés, vous êtes averti au cours de la vérification préalable de la mise à niveau. Vous devez contacter le support technique avant de procéder à la mise à niveau.

# **Mettez à niveau le logiciel StorageGRID**

# **Mise à niveau du workflow**

Avant de commencer la mise à niveau, passez en revue le workflow général. La page mise à niveau de StorageGRID vous guide à chaque étape de la mise à niveau.

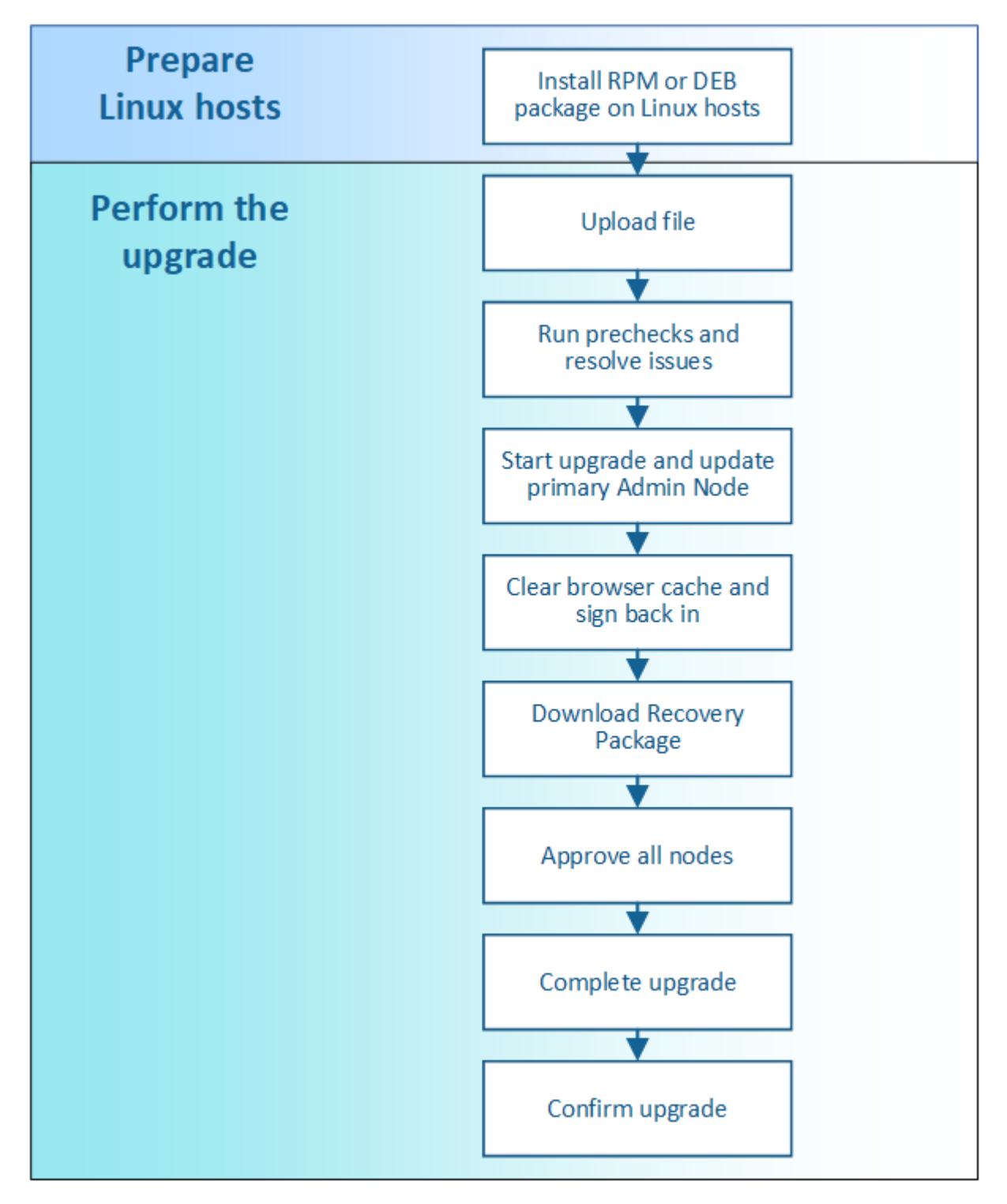

- 1. Si des nœuds StorageGRID sont déployés sur des hôtes Linux, [Installez le package RPM ou DEB sur](#page-691-0) [chaque hôte](#page-691-0) avant de commencer la mise à niveau.
- 2. Depuis le nœud d'administration principal, accédez à la page mise à niveau de StorageGRID et

téléchargez le fichier de mise à niveau.

- 3. Exécutez éventuellement des contrôles préalables à la mise à niveau pour détecter et résoudre les problèmes avant de démarrer la mise à niveau.
- 4. Démarrez la mise à niveau, qui exécute automatiquement des précontrôles et met à niveau le nœud d'administration principal. Vous ne pouvez pas accéder à Grid Manager pendant la mise à niveau du nœud d'administration principal. Les journaux d'audit seront également indisponibles. Cette mise à niveau peut prendre jusqu'à 30 minutes.
- 5. Une fois le nœud d'administration principal mis à niveau, effacez le cache de votre navigateur Web, reconnectez-vous et revenez à la page mise à niveau de StorageGRID.
- 6. Téléchargez un nouveau progiciel de restauration.
- 7. Approuver les nœuds de la grille. Vous pouvez approuver des nœuds grid individuels, des groupes de nœuds grid ou tous les nœuds.

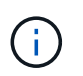

N'approuvez pas la mise à niveau d'un nœud de la grille sauf si vous êtes sûr que ce nœud est prêt à être arrêté et redémarré.

- 8. Reprendre les opérations. Une fois tous les nœuds de la grille mis à niveau, de nouvelles fonctionnalités sont activées et vous pouvez reprendre les opérations. Vous devez attendre que la tâche d'arrière-plan **Upgrade Database** et la tâche **final Upgrade Steps** soient terminées pour effectuer une mise hors service ou une extension.
- 9. Une fois la mise à niveau terminée, confirmer la version du logiciel et appliquer les correctifs.

### **Informations associées**

[Estimer le temps nécessaire pour effectuer une mise à niveau](#page-680-0)

# <span id="page-691-0"></span>**Linux : installez le package RPM ou DEB sur tous les hôtes**

Si des nœuds StorageGRID sont déployés sur des hôtes Linux, vous devez installer un package RPM ou DEB supplémentaire sur chacun de ces hôtes avant de démarrer la mise à niveau.

### **Ce dont vous avez besoin**

Vous devez avoir téléchargé l'une des options suivantes .tgz ou .zip Fichiers depuis la page NetApp Downloads pour StorageGRID.

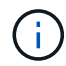

Utilisez le .zip Fichier si vous exécutez Windows sur l'ordinateur portable de service.

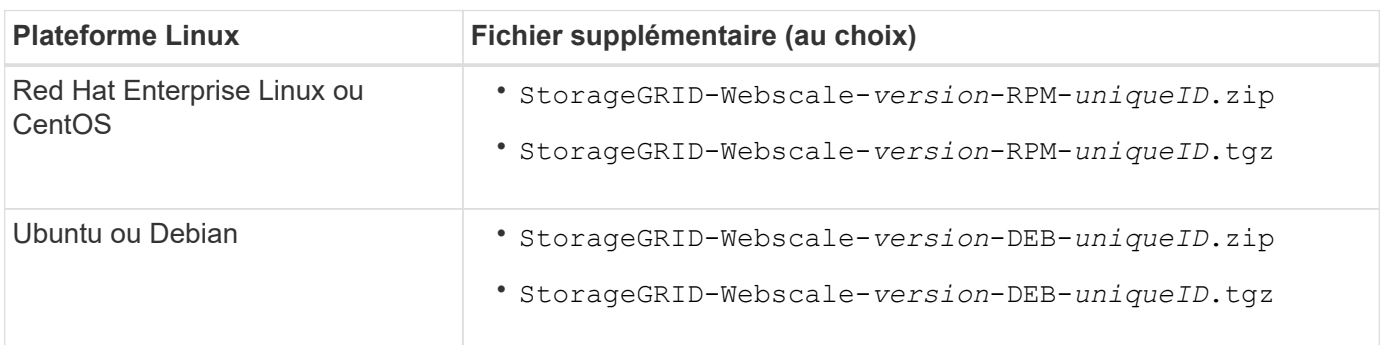

### **Étapes**

- 1. Extrayez les packages RPM ou DEB du fichier d'installation.
- 2. Installez les packages RPM ou DEB sur tous les hôtes Linux.

Reportez-vous aux étapes d'installation des services hôte StorageGRID dans les instructions d'installation de votre plate-forme Linux.

- [Installez Red Hat Enterprise Linux ou CentOS](#page-705-0)
- [Installez Ubuntu ou Debian](#page-772-0)

Les nouveaux packages sont installés en tant que modules supplémentaires. Ne supprimez pas les modules existants.

# **Effectuez la mise à niveau**

Lorsque vous êtes prêt à effectuer la mise à niveau, vous sélectionnez le . upgrade archivez et entrez la phrase de passe de provisionnement. En tant qu'option, vous pouvez exécuter les contrôles préalables à la mise à niveau avant d'effectuer la véritable mise à niveau.

# **Ce dont vous avez besoin**

Vous avez passé en revue toutes les considérations et terminé toutes les étapes de planification et de préparation.

### **Téléchargez le fichier de mise à niveau**

- 1. Connectez-vous au Grid Manager à l'aide d'un [navigateur web pris en charge](#page-890-0).
- 2. Sélectionnez **Maintenance système mise à jour du logiciel**.

La page mise à jour du logiciel s'affiche.

- 3. Sélectionnez **mise à niveau StorageGRID**.
- 4. Sur la page mise à niveau de StorageGRID, sélectionnez . upgrade archivage.
	- a. Sélectionnez **Parcourir**.
	- b. Localisez et sélectionnez le fichier : NetApp StorageGRID 11.6.0 Software uniqueID.upgrade
	- c. Sélectionnez **Ouvrir**.

Le fichier est téléchargé et validé. Une fois le processus de validation terminé, une coche verte s'affiche en regard du nom du fichier de mise à niveau.

5. Entrez la phrase de passe de provisionnement dans la zone de texte.

Les boutons **Exécuter les contrôles préalables** et **Démarrer la mise à niveau** deviennent activés.

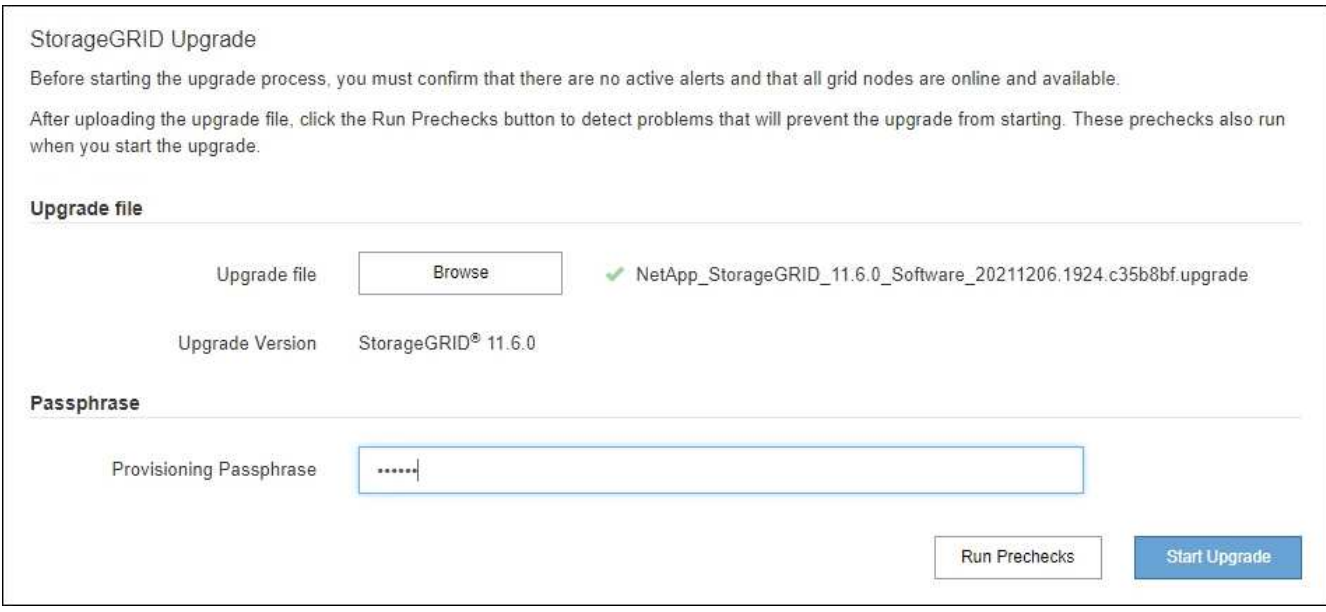

### **Exécutez des contrôles préalables**

Vous pouvez également valider l'état de votre système avant de démarrer la véritable mise à niveau. La sélection de **Exécuter les contrôles préalables** vous permet de détecter et de résoudre les problèmes avant de démarrer la mise à niveau. Les mêmes contrôles préalables sont effectués lorsque vous démarrez la mise à niveau. Les défaillances de précontrôle arrêtent le processus de mise à niveau et d'autres peuvent nécessiter une intervention du support technique.

- 1. Sélectionnez **Exécuter les contrôles préalables**.
- 2. Attendez la fin des contrôles préalables.
- 3. Suivez les instructions pour résoudre toutes les erreurs de vérification préalable qui sont signalées.

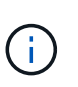

Si vous avez ouvert des ports de pare-feu personnalisés, vous êtes averti lors de la validation de contrôle préalable. Vous devez contacter le support technique avant de procéder à la mise à niveau.

### **Démarrez la mise à niveau et mettez à jour le nœud d'administration principal**

Lorsque la mise à niveau démarre, des contrôles préalables à la mise à niveau sont effectués et le nœud d'administration principal est mis à niveau, notamment l'arrêt des services, la mise à niveau du logiciel et le redémarrage des services. Vous ne pouvez pas accéder à Grid Manager pendant la mise à niveau du nœud d'administration principal. Les journaux d'audit seront également indisponibles. Cette mise à niveau peut prendre jusqu'à 30 minutes.

1. Lorsque vous êtes prêt à effectuer la mise à niveau, sélectionnez **Démarrer la mise à niveau**.

Un avertissement apparaît pour vous rappeler que la connexion de votre navigateur sera perdue lors du redémarrage du nœud d'administration principal.

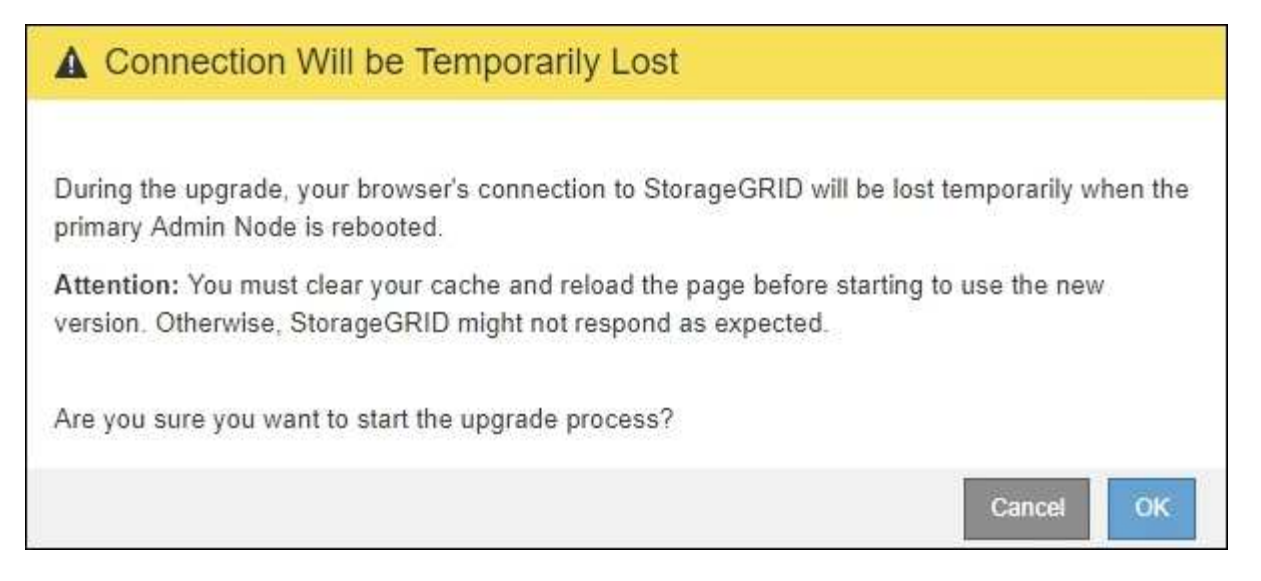

- 2. Sélectionnez **OK** pour accuser réception de l'avertissement et lancer le processus de mise à niveau.
- 3. Attendez que les contrôles préalables de mise à niveau soient effectués et que le nœud d'administration principal soit mis à niveau.

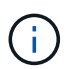

Si des erreurs de contrôle préalable sont signalées, résolvez-les et sélectionnez à nouveau **Démarrer la mise à niveau**.

Pendant la mise à niveau du nœud d'administration principal, plusieurs **503 : service non disponible** et **problème de connexion au serveur** s'affichent, que vous pouvez ignorer.

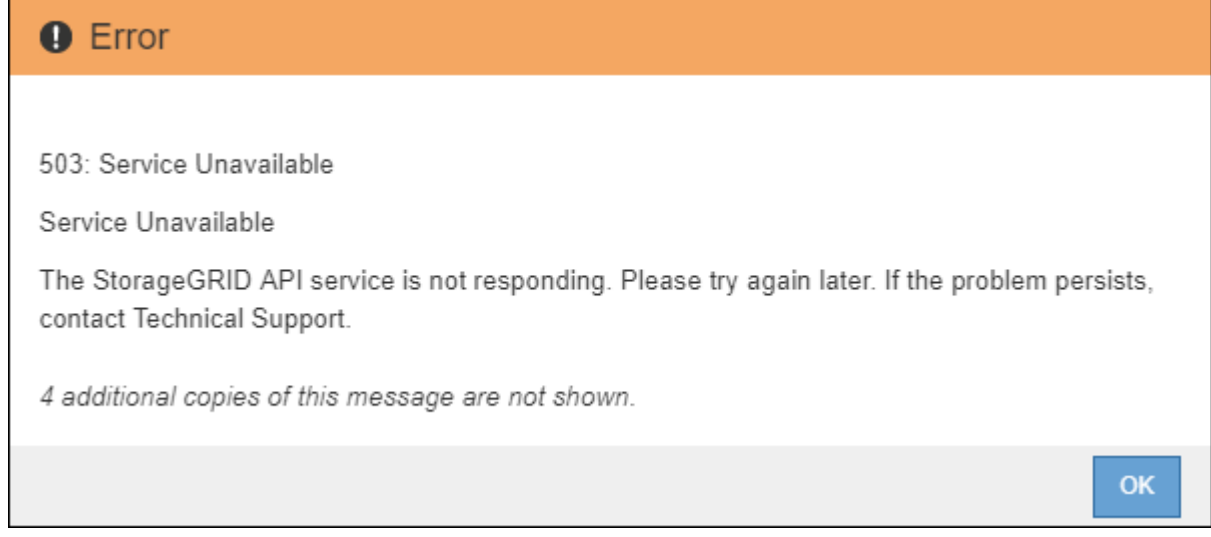

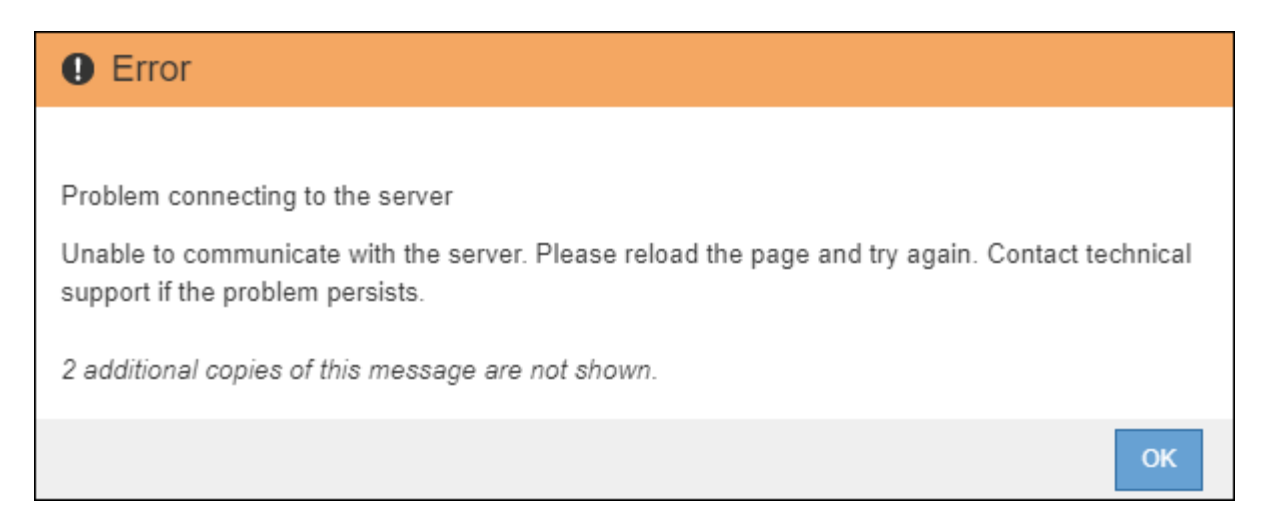

4. Lorsque vous voyez le message **400: Mauvaise demande**, passez à l'étape suivante. La mise à niveau du nœud d'administration est terminée.

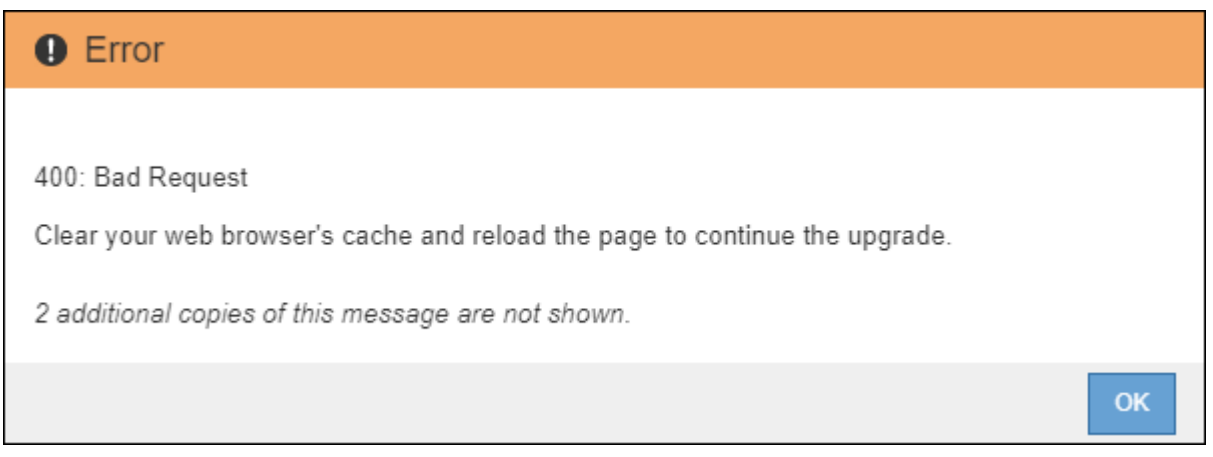

### **Effacez le cache du navigateur et reconnectez-vous**

1. Une fois le nœud d'administration principal mis à niveau, effacez la mémoire cache de votre navigateur Web et reconnectez-vous.

Pour obtenir des instructions, reportez-vous à la documentation de votre navigateur Web.

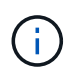

Vous devez effacer le cache du navigateur Web pour supprimer les ressources obsolètes utilisées par la version précédente du logiciel.

L'interface reconçue Grid Manager s'affiche, ce qui indique que le nœud d'administration principal a été mis à niveau.

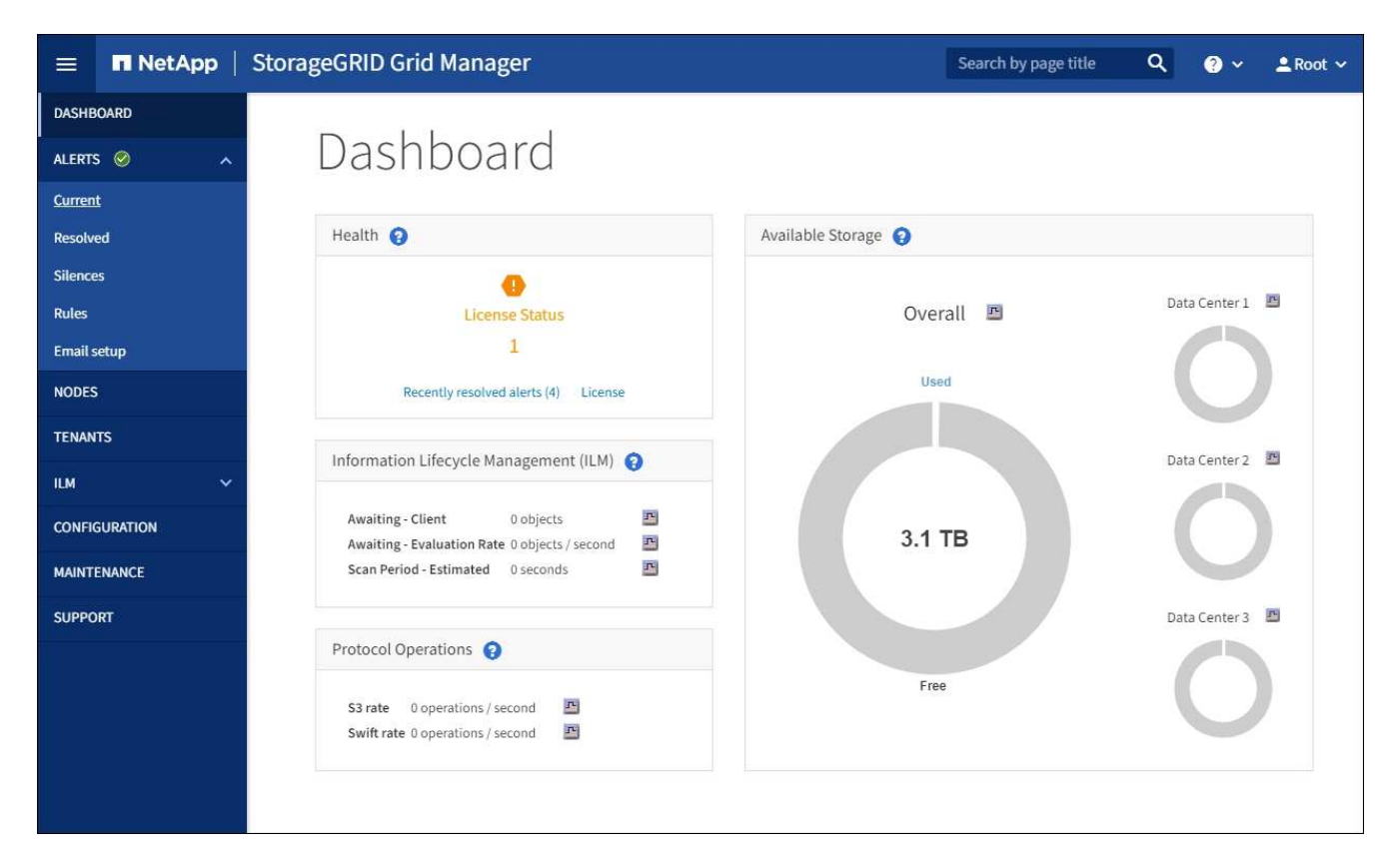

- 2. Dans la barre latérale, sélectionnez **MAINTENANCE** pour ouvrir le menu Maintenance.
- 3. Dans la section **système**, sélectionnez **mise à jour du logiciel**.
- 4. Dans la section **mise à niveau StorageGRID**, sélectionnez **mise à niveau**.
- 5. Consultez la section avancement de la mise à niveau sur la page mise à niveau StorageGRID, qui fournit des informations sur chaque tâche majeure de mise à niveau.
	- a. **Start Upgrade Service** est la première tâche de mise à niveau. Au cours de cette tâche, le fichier logiciel est distribué aux nœuds de la grille et le service de mise à niveau est démarré.
	- b. Lorsque la tâche **Start Upgrade Service** est terminée, la tâche **Upgrade Grid Nodes** démarre.
	- c. Pendant que la tâche **Upgrade Grid Nodes** est en cours, la table Grid Node Status (État du nœud de la grille) s'affiche et affiche l'étape de mise à niveau de chaque nœud de la grille de votre système.

### **Téléchargez le progiciel de récupération et mettez à niveau tous les nœuds de la grille**

1. Une fois que les nœuds de la grille apparaissent dans la table État du nœud de la grille, mais avant d'approuver les nœuds de la grille, [Téléchargez une nouvelle copie du progiciel de restauration.](#page-686-1)

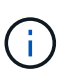

Vous devez télécharger une nouvelle copie du fichier du progiciel de restauration après avoir mis à niveau la version du logiciel sur le nœud d'administration principal. Le fichier du progiciel de récupération vous permet de restaurer le système en cas de défaillance.

2. Vérifiez les informations dans le tableau État du nœud de la grille. Les nœuds de la grille sont organisés en sections par type : nœuds d'administration, nœuds de passerelle d'API, nœuds de stockage et nœuds d'archivage.

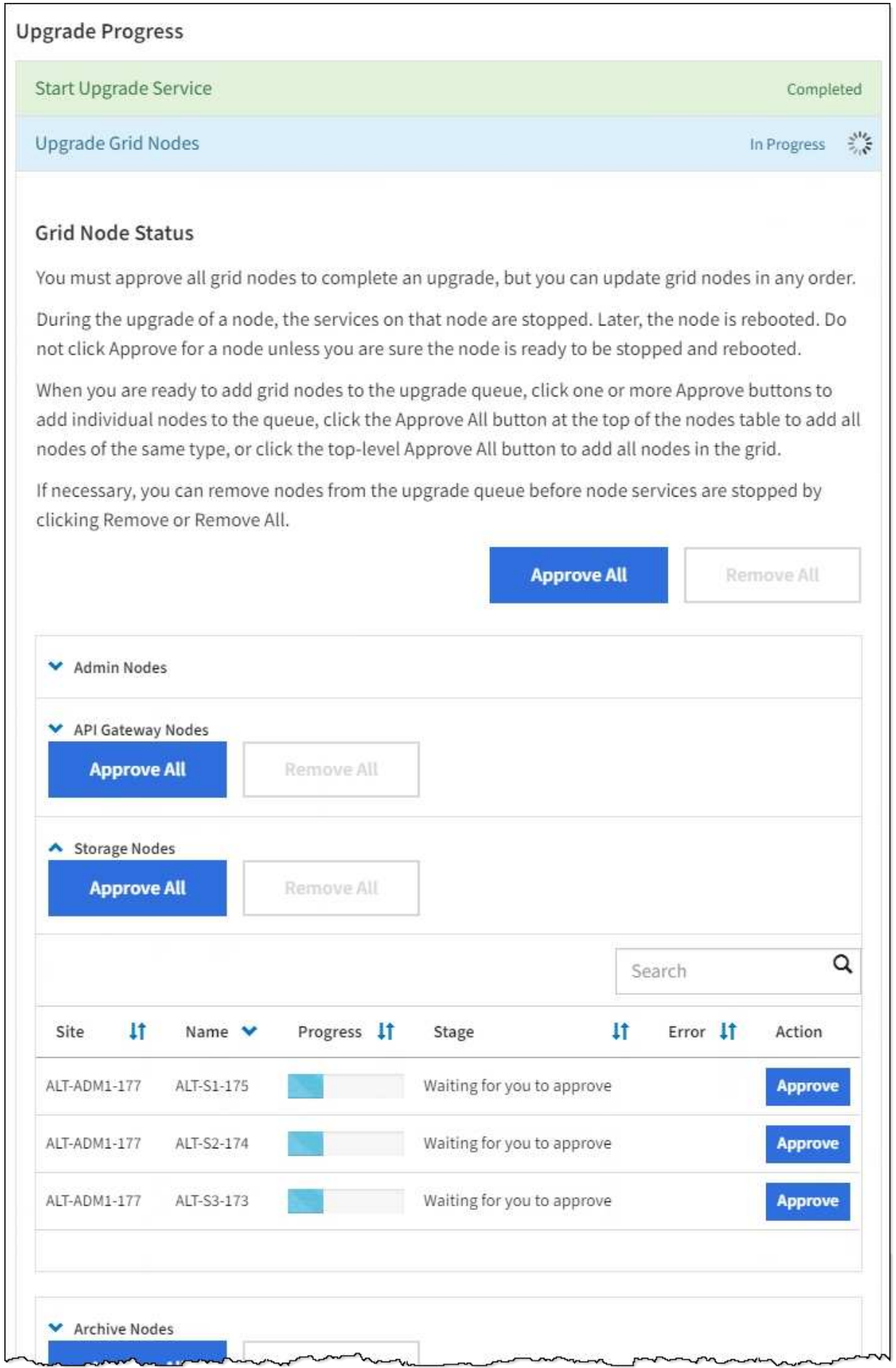

Un nœud de grille peut se trouver dans l'une des étapes suivantes lorsque cette page s'affiche en premier :

- Effectué (nœud d'administration principal uniquement)
- Préparation de la mise à niveau
- Téléchargement de logiciel en file d'attente
- Téléchargement
- En attente de votre approbation
- 3. Approuver les nœuds de grille que vous êtes prêt à ajouter à la file d'attente de mise à niveau.

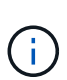

Lorsque la mise à niveau démarre sur un nœud de la grille, les services de ce nœud sont arrêtés. Plus tard, le nœud de la grille est redémarré. Pour éviter les interruptions de service des applications client qui communiquent avec le nœud, n'approuver pas la mise à niveau d'un nœud sauf si vous êtes sûr que ce nœud est prêt à être arrêté et redémarré. Si nécessaire, planifiez une fenêtre de maintenance ou avisez les clients.

Vous devez mettre à niveau tous les nœuds grid de votre système StorageGRID, mais vous pouvez personnaliser la séquence de mise à niveau. Vous pouvez approuver des nœuds grid individuels, des groupes de nœuds grid ou tous les nœuds.

Si l'ordre de mise à niveau des nœuds est important, approuvez les nœuds ou les groupes de nœuds un par un et attendez que la mise à niveau soit terminée sur chaque nœud avant d'approuver le prochain nœud ou groupe de nœuds.

- Sélectionnez un ou plusieurs boutons **Approve** pour ajouter un ou plusieurs nœuds individuels à la file d'attente de mise à niveau. Si vous approuvez plusieurs nœuds du même type, les nœuds seront mis à niveau un par un.
- Sélectionnez le bouton **approuver tout** dans chaque section pour ajouter tous les nœuds du même type à la file d'attente de mise à niveau.
- Sélectionnez le bouton de niveau supérieur **approuver tout** pour ajouter tous les nœuds de la grille à la file d'attente de mise à niveau.
- Sélectionnez **Remove** ou **Remove All** pour supprimer un noeud ou tous les noeuds de la file d'attente de mise à niveau. Vous ne pouvez pas supprimer un noeud lorsque son étape atteint **arrêt services**. Le bouton **Supprimer** est masqué.

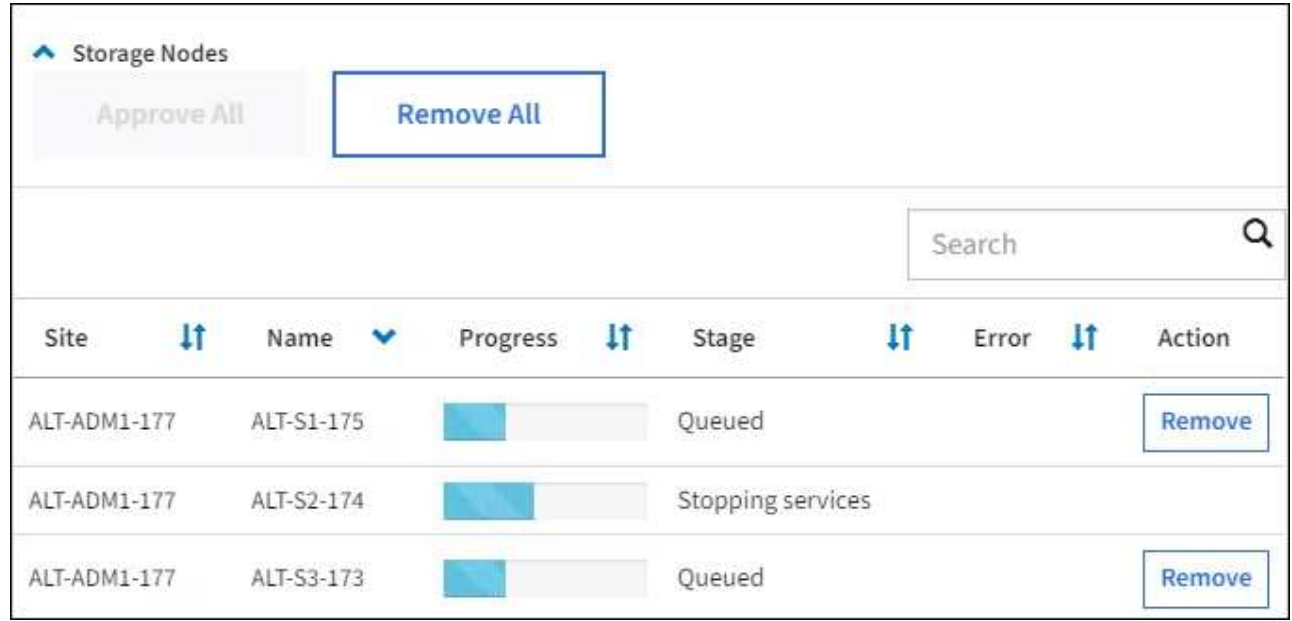

4. Attendez que chaque nœud procède aux étapes de mise à niveau, qui incluent Queued, arrêt des services, arrêt du conteneur, nettoyage des images Docker, mise à niveau des packages du système d'exploitation de base, redémarrage, exécution d'étapes après le redémarrage, démarrage des services et terminé.

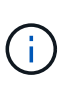

Lorsqu'un nœud d'appliance atteint l'étape mise à niveau des packages du système d'exploitation de base, le logiciel StorageGRID Appliance installer sur l'appliance est mis à jour. Ce processus automatisé garantit que la version du programme d'installation de l'appliance StorageGRID reste synchronisée avec la version du logiciel StorageGRID.

### **Mise à niveau terminée**

Lorsque tous les nœuds de la grille ont terminé les étapes de mise à niveau, la tâche **mettre à niveau les nœuds de la grille** s'affiche comme étant terminée. Les autres tâches de mise à niveau s'effectuent automatiquement et en arrière-plan.

- 1. Dès que la tâche **Activer les fonctionnalités** est terminée (ce qui se produit rapidement), vous pouvez éventuellement commencer à utiliser les nouvelles fonctionnalités de la version mise à niveau de StorageGRID.
- 2. Pendant la tâche **Upgrade Database**, le processus de mise à niveau vérifie chaque nœud pour vérifier que la base de données Cassandra n'a pas besoin d'être mise à jour.

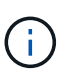

La mise à niveau depuis StorageGRID 11.5 vers la version 11.6 ne nécessite pas de mise à niveau de la base de données Cassandra. Toutefois, le service Cassandra sera arrêté et redémarré sur chaque nœud de stockage. Pour les futures versions d'StorageGRID, l'étape de mise à jour de la base de données Cassandra peut prendre plusieurs jours.

3. Une fois la tâche **Upgrade Database** terminée, attendez quelques minutes pour que la tâche **final Upgrade Steps** se termine.

Une fois la tâche d'étape de mise à niveau finale terminée, la mise à niveau est effectuée.

### **Confirmez la mise à niveau**

- 1. Vérifiez que la mise à niveau a bien été effectuée.
	- a. Dans la partie supérieure du Gestionnaire de grille, sélectionnez l'icône d'aide et sélectionnez **About**.
	- b. Vérifiez que la version affichée est bien ce à quoi vous attendre.
	- c. Sélectionnez **MAINTENANCE système mise à jour du logiciel**.
	- d. Dans la section **mise à niveau StorageGRID**, sélectionnez **mise à niveau**.
	- e. Vérifiez que la bannière verte indique que la mise à niveau du logiciel a été effectuée à la date et à l'heure auxquelles vous vous attendez.

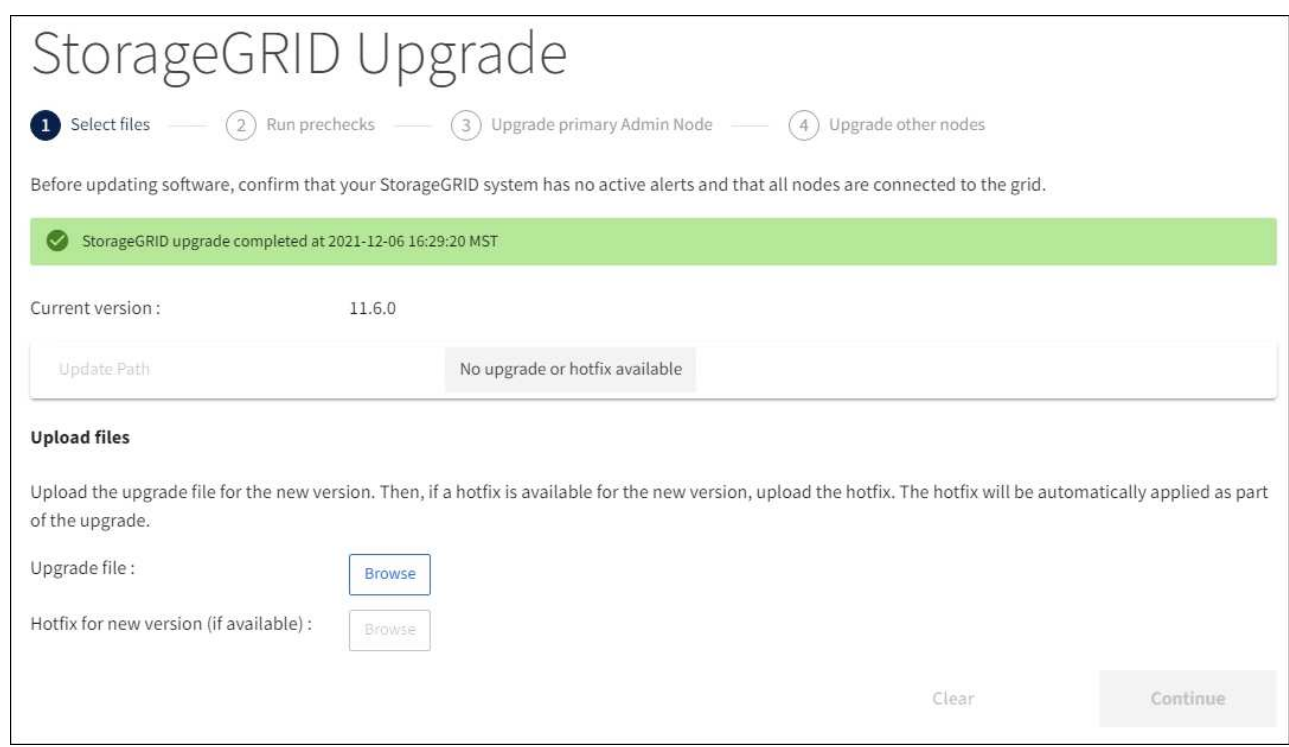

2. Dans la page de mise à niveau StorageGRID, déterminez si des correctifs sont disponibles pour la version actuelle de StorageGRID.

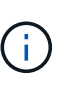

Si aucun chemin de mise à jour n'est affiché, il se peut que votre navigateur ne puisse pas accéder au site de support NetApp. Ou bien, la case **Rechercher les mises à jour logicielles** sur la page AutoSupport (**SUPPORT Outils AutoSupport**) peut être désactivée.

- 3. Si un correctif est disponible, téléchargez le fichier. Ensuite, utilisez le [Procédure de correctif StorageGRID](#page-2073-0) pour appliquer le correctif.
- 4. Vérifiez que les opérations de la grille sont à nouveau normales :
	- a. Vérifiez que les services fonctionnent normalement et qu'il n'y a pas d'alerte inattendue.
	- b. Vérifiez que les connexions client au système StorageGRID fonctionnent comme prévu.

# **Résoudre les problèmes de mise à niveau**

### **La mise à niveau n'est pas terminée**

Si la mise à niveau ne s'effectue pas correctement, vous pouvez résoudre le problème

# vous-même. Si vous ne parvenez pas à résoudre un problème, vous devez collecter les informations requises avant de contacter le support technique.

Les sections suivantes décrivent comment effectuer une restauration à partir de situations où la mise à niveau a partiellement échoué. Si vous ne parvenez pas à résoudre un problème de mise à niveau, contactez le support technique.

### **Erreurs de contrôle préalable de mise à niveau**

Pour détecter et résoudre les problèmes, vous pouvez exécuter manuellement les contrôles préalables à la mise à niveau avant de démarrer la mise à niveau réelle. La plupart des erreurs de précontrôle fournissent des informations sur la façon de résoudre le problème. Si vous avez besoin d'aide, contactez le support technique.

### **Défaillances de provisionnement**

Si le processus de provisionnement automatique échoue, contactez le support technique.

### **Le nœud de la grille tombe en panne ou ne parvient pas à démarrer**

Si un nœud de la grille tombe en panne lors du processus de mise à niveau ou ne parvient pas à démarrer avec succès une fois la mise à niveau terminée, contactez le support technique pour rechercher et corriger les problèmes sous-jacents.

### **L'ingestion ou la récupération des données est interrompue**

En cas d'interruption inattendue de l'entrée ou de la récupération des données lorsque vous ne mettez pas à niveau un nœud de la grille, contactez le support technique.

### **Erreurs de mise à niveau de base de données**

Si la mise à niveau de la base de données échoue avec une erreur, essayez à nouveau la mise à niveau. En cas d'échec à nouveau, contactez le support technique.

### **Informations associées**

[Vérification de l'état du système avant la mise à niveau du logiciel](#page-689-0)

### **Résolution des problèmes liés à l'interface utilisateur**

Après la mise à niveau vers une nouvelle version du logiciel StorageGRID, des problèmes peuvent s'afficher avec le gestionnaire Grid ou le gestionnaire de locataires.

### **L'interface Web ne répond pas comme prévu**

Le gestionnaire de grid ou le gestionnaire de locataires peut ne pas répondre comme prévu après la mise à niveau du logiciel StorageGRID.

Si vous rencontrez des problèmes avec l'interface Web :

• Assurez-vous d'utiliser un [navigateur web pris en charge](#page-890-0).

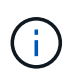

La prise en charge des navigateurs a généralement été modifiée pour chaque version de StorageGRID.

• Effacez le cache de votre navigateur Web.

L'effacement du cache supprime les ressources obsolètes utilisées par la version précédente du logiciel StorageGRID et permet à l'interface utilisateur de fonctionner de nouveau correctement. Pour obtenir des instructions, reportez-vous à la documentation de votre navigateur Web.

# **Messages d'erreur "contrôle de disponibilité des images Docker"**

Lorsque vous tentez de démarrer le processus de mise à niveau, un message d'erreur indiquant « les problèmes suivants ont été identifiés par la suite de validation des contrôles de disponibilité des images Docker » s'affiche. Tous les problèmes doivent être résolus avant la fin de la mise à niveau.

Contactez le support technique si vous n'êtes pas certain des modifications requises pour résoudre les problèmes identifiés.

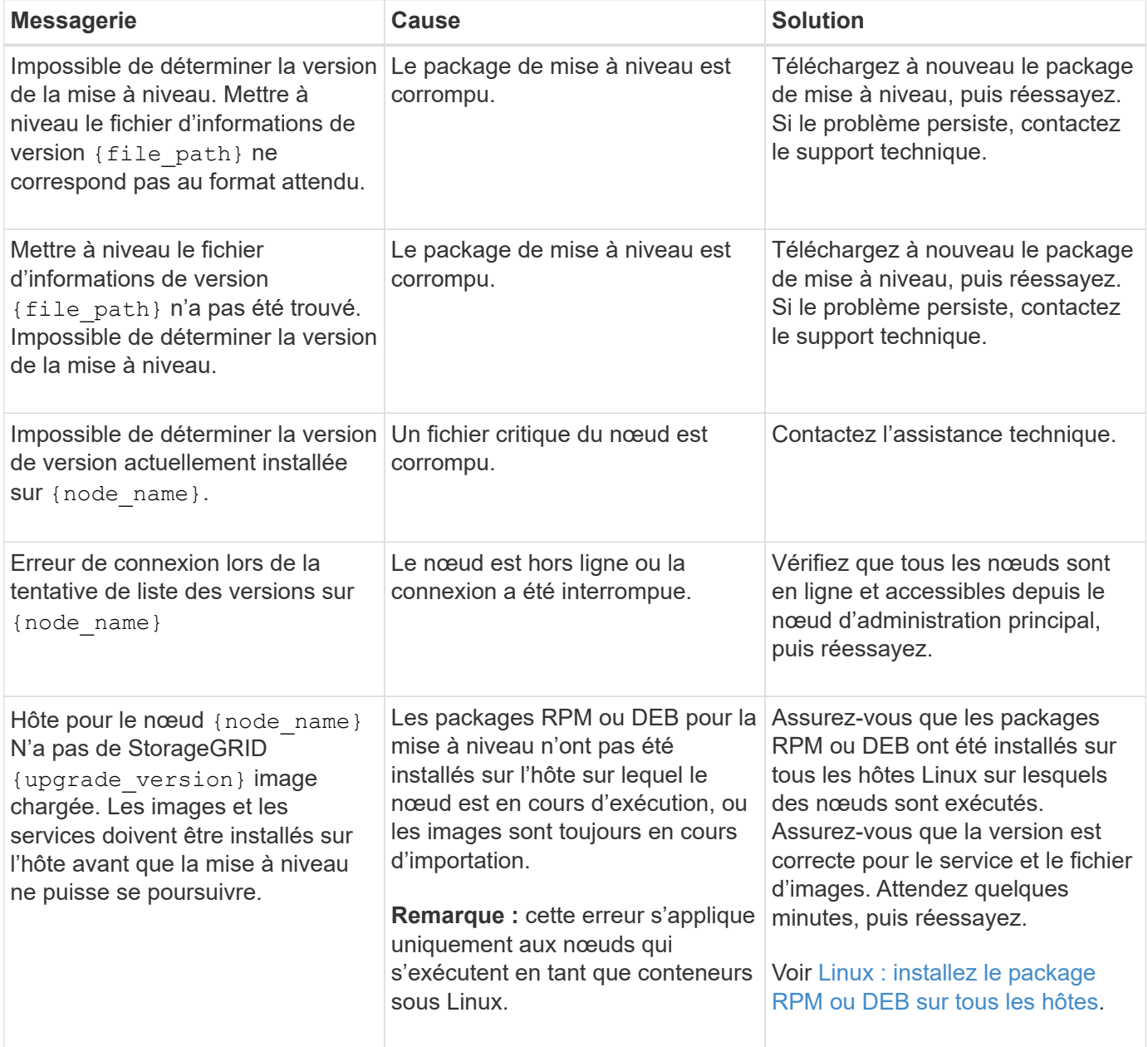

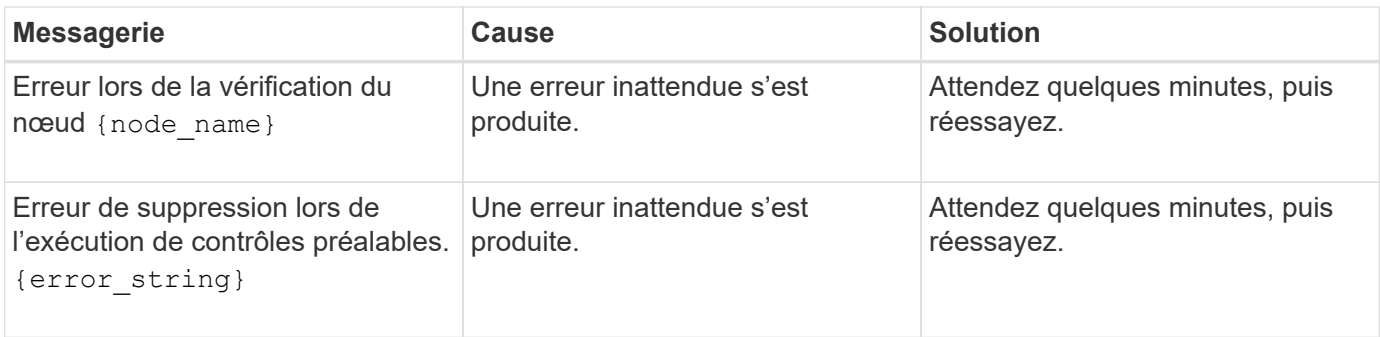

# **Augmenter le paramètre espace réservé des métadonnées**

Une fois la mise à niveau vers StorageGRID 11.6 effectuée, vous pourrez augmenter le paramètre du système Metadata Reserved Space si vos nœuds de stockage répondent à des exigences spécifiques en termes de RAM et d'espace disponible.

# **Ce dont vous avez besoin**

- Vous devez être connecté au Grid Manager à l'aide d'un [navigateur web pris en charge](#page-890-0).
- Vous devez disposer de l'autorisation accès racine ou de la configuration de la page de topologie de grille et d'autres autorisations de configuration de grille.
- Vous avez terminé la mise à niveau vers StorageGRID 11.6.

# **Description de la tâche**

Vous pourrez peut-être augmenter manuellement l'espace réservé aux métadonnées pour l'ensemble du système, en configurant jusqu'à 8 To après la mise à niveau vers StorageGRID 11.6. Les réservation d'espace de métadonnées supplémentaires après la mise à niveau 11.6 simplifient les futures mises à niveau matérielles et logicielles.

Vous ne pouvez augmenter la valeur du paramètre espace réservé aux métadonnées pour l'ensemble du système que si ces deux instructions sont vraies :

- Les nœuds de stockage de n'importe quel site de votre système disposent chacun d'au moins 128 Go de RAM.
- L'espace disponible des nœuds de stockage de n'importe quel site du système est suffisant pour le volume de stockage 0.

Notez que si vous augmentez ce paramètre, vous réduisez simultanément l'espace disponible pour le stockage objet sur le volume de stockage 0 de tous les nœuds de stockage. C'est pour cette raison que vous préférez définir l'espace réservé aux métadonnées sur une valeur inférieure à 8 To, en fonction des exigences de métadonnées de l'objet que vous prévoyez.

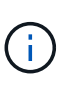

En général, il est préférable d'utiliser une valeur plus élevée au lieu d'une valeur plus faible. Si le paramètre espace réservé aux métadonnées est trop grand, vous pouvez le réduire ultérieurement. Par opposition, si vous augmentez la valeur par la suite, le système peut avoir besoin de déplacer les données d'objet afin de libérer de l'espace.

Pour obtenir une explication détaillée de la façon dont le paramètre espace réservé aux métadonnées affecte l'espace autorisé pour le stockage des métadonnées d'objet sur un nœud de stockage particulier, accédez à [Gérer le stockage des métadonnées d'objet](#page-1133-0).

# **Étapes**

- 1. Connectez-vous au Grid Manager à l'aide d'un [navigateur web pris en charge](#page-890-0).
- 2. Déterminez le paramètre actuel espace réservé aux métadonnées.
	- a. Sélectionnez **CONFIGURATION système Options de stockage**.
	- b. Dans la section Storage Watermarks (filigranes de stockage), notez la valeur de **Metadata Reserved Space**.
- 3. Assurez-vous d'avoir suffisamment d'espace disponible sur le volume de stockage 0 de chaque nœud de stockage pour augmenter cette valeur.
	- a. Sélectionnez **NOEUDS**.
	- b. Sélectionnez le premier nœud de stockage dans la grille.
	- c. Cliquez sur l'onglet stockage.
	- d. Dans la section volumes, recherchez l'entrée **/var/local/rangedb/0**.
	- e. Vérifiez que la valeur disponible est égale ou supérieure à la différence entre la nouvelle valeur que vous souhaitez utiliser et la valeur actuelle de l'espace réservé aux métadonnées.

Par exemple, si le paramètre espace réservé aux métadonnées est actuellement de 4 To et que vous souhaitez l'augmenter à 6 To, la valeur disponible doit être de 2 To ou plus.

- f. Répétez cette procédure pour tous les nœuds de stockage.
	- Si un ou plusieurs nœuds de stockage ne disposent pas d'espace disponible suffisant, la valeur espace réservé aux métadonnées ne peut pas être augmentée. Ne pas poursuivre cette procédure.
	- Si chaque nœud de stockage dispose de suffisamment d'espace disponible sur le volume 0, passez à l'étape suivante.
- 4. Vérifiez que vous disposez d'au moins 128 Go de RAM sur chaque nœud de stockage.
	- a. Sélectionnez **NOEUDS**.
	- b. Sélectionnez le premier nœud de stockage dans la grille.
	- c. Sélectionnez l'onglet **matériel**.
	- d. Placez le curseur sur le graphique utilisation de la mémoire. Vérifiez que **mémoire totale** est d'au moins 128 Go.
	- e. Répétez cette procédure pour tous les nœuds de stockage.
		- Si un ou plusieurs nœuds de stockage ne disposent pas de suffisamment de mémoire totale disponible, la valeur de l'espace réservé aux métadonnées ne peut pas être augmentée. Ne pas poursuivre cette procédure.
		- Si chaque nœud de stockage dispose d'au moins 128 Go de mémoire totale, passez à l'étape suivante.
- 5. Mettez à jour le paramètre Metadata Reserved Space.
	- a. Sélectionnez **CONFIGURATION système Options de stockage**.
	- b. Sélectionnez l'onglet Configuration.
	- c. Dans la section filigranes de stockage, sélectionnez **Metadata Reserved Space**.
	- d. Entrez la nouvelle valeur.

Par exemple, pour saisir 8 To, qui est la valeur maximale prise en charge, entrez **8000000000000** (8, suivi de 12 zéros).

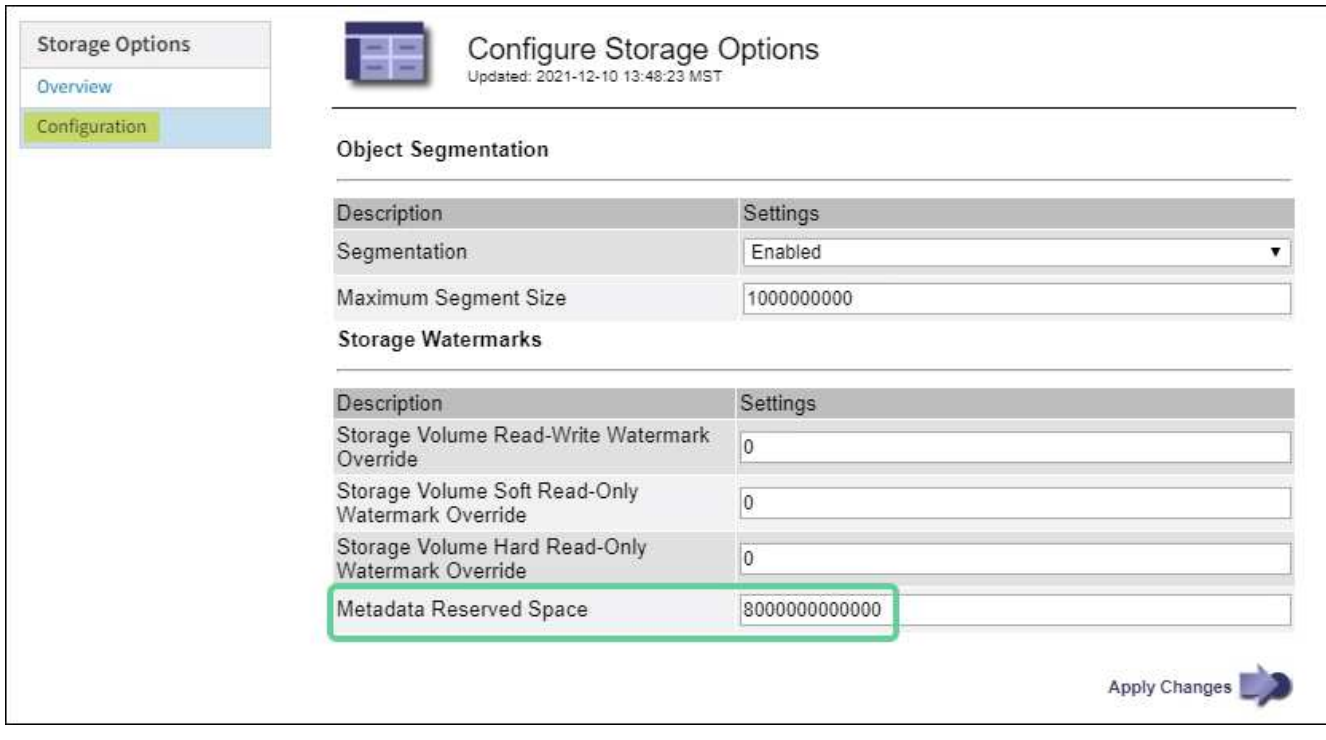

a. Sélectionnez **appliquer les modifications**.

# **Installez Red Hat Enterprise Linux ou CentOS**

# <span id="page-705-0"></span>**Installez Red Hat Enterprise Linux ou CentOS: Présentation**

L'installation d'un système StorageGRID dans un environnement Red Hat Enterprise Linux (RHEL) ou CentOS Linux comprend trois étapes principales.

- 1. **Préparation**: Pendant la planification et la préparation, vous effectuez les tâches suivantes :
	- En savoir plus sur les besoins matériels et de stockage pour StorageGRID.
	- Découvrez les détails de [La mise en réseau StorageGRID](#page-74-0) vous pouvez ainsi configurer votre réseau de façon appropriée.
	- Identifiez et préparez les serveurs physiques ou virtuels que vous prévoyez d'utiliser pour héberger vos nœuds de grid StorageGRID.
	- Sur les serveurs que vous avez préparés :
		- Installez Linux
		- Configurez le réseau hôte
		- Configurer le stockage de l'hôte
		- Poser le moteur de mise en conteneurs
		- Installez les services d'hôte StorageGRID
- 2. **Déploiement** : déployez des nœuds de la grille à l'aide de l'interface utilisateur appropriée. Lorsque vous déployez des nœuds grid, ils sont créés dans le cadre du système StorageGRID et connectés à un ou plusieurs réseaux.
	- a. Utilisez la ligne de commande Linux et les fichiers de configuration des nœuds pour déployer des nœuds de grille logiciels sur les hôtes que vous avez préparés à l'étape 1.

b. Utilisez le programme d'installation de l'appliance StorageGRID pour déployer les nœuds d'appliance StorageGRID.

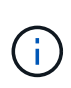

Des instructions d'installation et d'intégration spécifiques au matériel ne sont pas incluses dans la procédure d'installation de StorageGRID. Pour savoir comment installer des appliances StorageGRID, consultez les instructions d'installation et de maintenance de votre appareil.

3. **Configuration** : lorsque tous les nœuds ont été déployés, utilisez le gestionnaire de grille pour configurer la grille et terminer l'installation.

Ces instructions recommandent une approche standard de déploiement et de configuration d'un système StorageGRID. Voir également les informations sur les approches alternatives suivantes :

- Utilisez une structure d'orchestration standard comme Ansible, Puppet ou Chef pour installer RHEL ou CentOS, configurer le réseau et le stockage, installer le moteur de conteneur et le service hôte StorageGRID, et déployer des nœuds grid virtuels.
- Automatiser le déploiement et la configuration du système StorageGRID à l'aide d'un script de configuration Python (fourni dans l'archive d'installation).
- Automatisez le déploiement et la configuration des nœuds grid d'appliance avec un script de configuration Python (disponible dans l'archive de l'installation ou depuis le programme d'installation de l'appliance StorageGRID).
- Si vous êtes un développeur avancé de déploiements StorageGRID, utilisez les API REST d'installation pour automatiser l'installation des nœuds grid d'StorageGRID.

# **Planifiez et préparez-vous pour l'installation de Red Hat ou CentOS**

# **Avant d'installer (Red Hat ou CentOS)**

Avant de déployer des nœuds grid et de configurer la grille de StorageGRID, vous devez connaître les étapes et les conditions requises pour terminer la procédure.

Les procédures de déploiement et de configuration de StorageGRID supposent que vous connaissez bien l'architecture et le fonctionnement du système StorageGRID.

Vous pouvez déployer un ou plusieurs sites à la fois. Toutefois, tous les sites doivent respecter le minimum requis : disposer d'au moins trois nœuds de stockage.

Avant de démarrer une installation StorageGRID, vous devez :

- Compréhension des exigences de calcul de StorageGRID, y compris des exigences minimales en matière de processeur et de RAM pour chaque nœud.
- Découvrez comment StorageGRID prend en charge plusieurs réseaux pour faciliter la séparation du trafic, la sécurité et l'administration, et planifiez les réseaux que vous envisagez de connecter à chaque nœud StorageGRID.

Consultez les instructions de mise en réseau StorageGRID.

- Analysez les exigences de performances et de stockage de chaque type de nœud grid.
- Identifier un ensemble de serveurs (physiques, virtuels ou les deux) qui, dans l'agrégat, fournissent suffisamment de ressources pour prendre en charge le nombre et le type de nœuds StorageGRID que

vous prévoyez de déployer.

- Étudiez les exigences de migration des nœuds, si vous souhaitez effectuer une maintenance planifiée sur les hôtes physiques sans interruption de service.
- Rassemblez toutes les informations de réseautage à l'avance. Sauf si vous utilisez DHCP, rassemblez les adresses IP à attribuer à chaque nœud de la grille ainsi que les adresses IP des serveurs DNS (Domain Name System) et NTP (Network Time Protocol) qui seront utilisés.
- Installez, connectez et configurez tout le matériel requis, y compris les appliances StorageGRID, selon les spécifications.

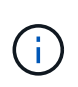

Des instructions d'installation et d'intégration spécifiques au matériel ne sont pas incluses dans la procédure d'installation de StorageGRID. Pour savoir comment installer des appliances StorageGRID, consultez les instructions d'installation et de maintenance de votre appareil.

• Choisissez les outils de déploiement et de configuration que vous souhaitez utiliser.

### **Informations associées**

[Instructions de mise en réseau](#page-74-0)

[Appareils de services SG100 et SG1000](#page-107-0)

[Dispositifs de stockage SG6000](#page-222-0)

[Appliances de stockage SG5700](#page-409-0)

[Appliances de stockage SG5600](#page-548-0)

### **Matériel requis**

Avant d'installer StorageGRID, vous devez rassembler et préparer les ressources nécessaires.

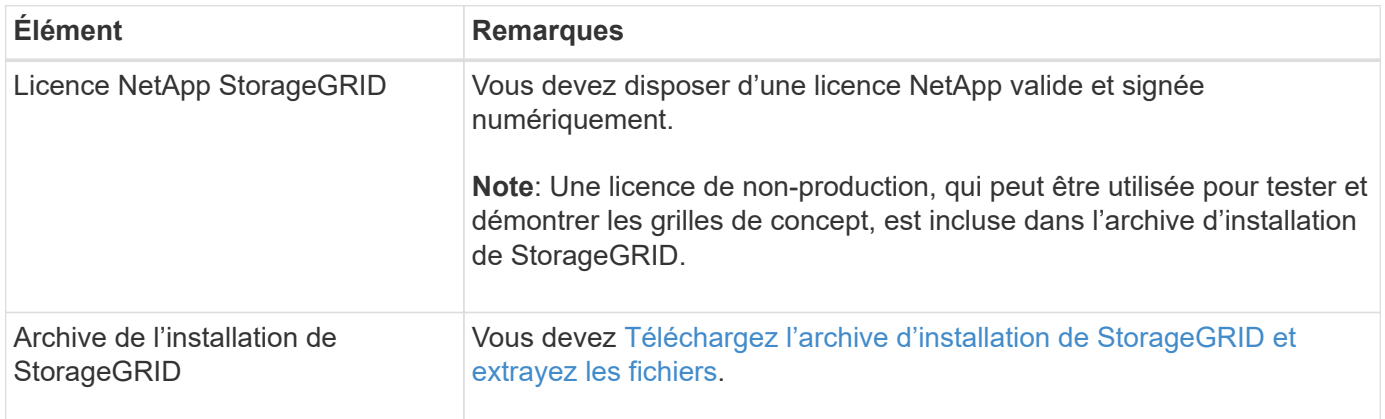

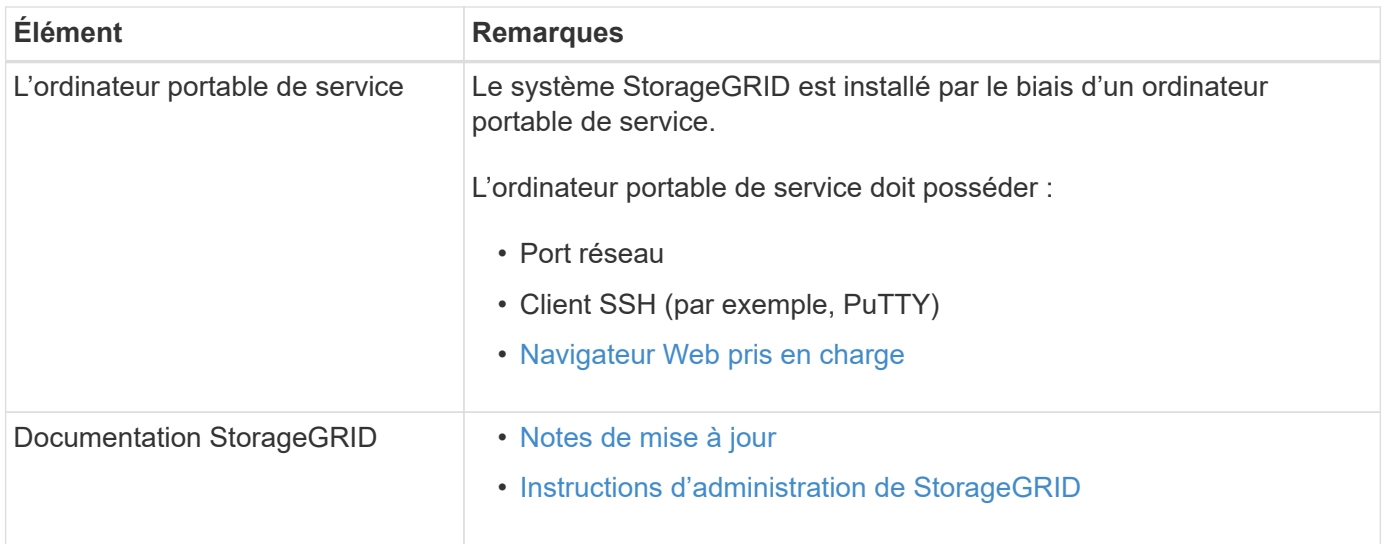

### **Informations associées**

["Matrice d'interopérabilité NetApp"](https://mysupport.netapp.com/matrix)

# <span id="page-708-0"></span>**Téléchargez et extrayez les fichiers d'installation de StorageGRID**

Vous devez télécharger l'archive d'installation de StorageGRID et extraire les fichiers requis.

### **Étapes**

- 1. Accédez au ["Page de téléchargements NetApp pour StorageGRID".](https://mysupport.netapp.com/site/products/all/details/storagegrid/downloads-tab)
- 2. Sélectionnez le bouton pour télécharger la dernière version ou sélectionnez une autre version dans le menu déroulant et sélectionnez **Go**.
- 3. Connectez-vous avec le nom d'utilisateur et le mot de passe de votre compte NetApp.
- 4. Si une instruction attention/MustRead s'affiche, lisez-la et cochez la case.

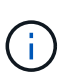

Après l'installation de la version StorageGRID, vous devez appliquer les correctifs requis. Pour plus d'informations, reportez-vous à la section [procédure de correctif dans les](#page-2073-0) [instructions de récupération et de maintenance](#page-2073-0).

- 5. Lisez le contrat de licence de l'utilisateur final, cochez la case, puis sélectionnez **accepter continuer**.
- 6. Dans la colonne **Install StorageGRID**, sélectionnez le fichier .tgz ou .zip pour Red Hat Enterprise Linux ou CentOS.

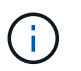

Sélectionner . zip Fichier si vous exécutez Windows sur l'ordinateur portable de service.

- 7. Enregistrez et extrayez le fichier d'archive.
- 8. Choisissez les fichiers dont vous avez besoin dans la liste suivante.

Les fichiers dont vous avez besoin dépendent de votre topologie de grille planifiée et de la manière dont vous allez déployer votre système StorageGRID.

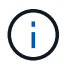

Les chemins répertoriés dans la table sont relatifs au répertoire de niveau supérieur installé par l'archive d'installation extraite

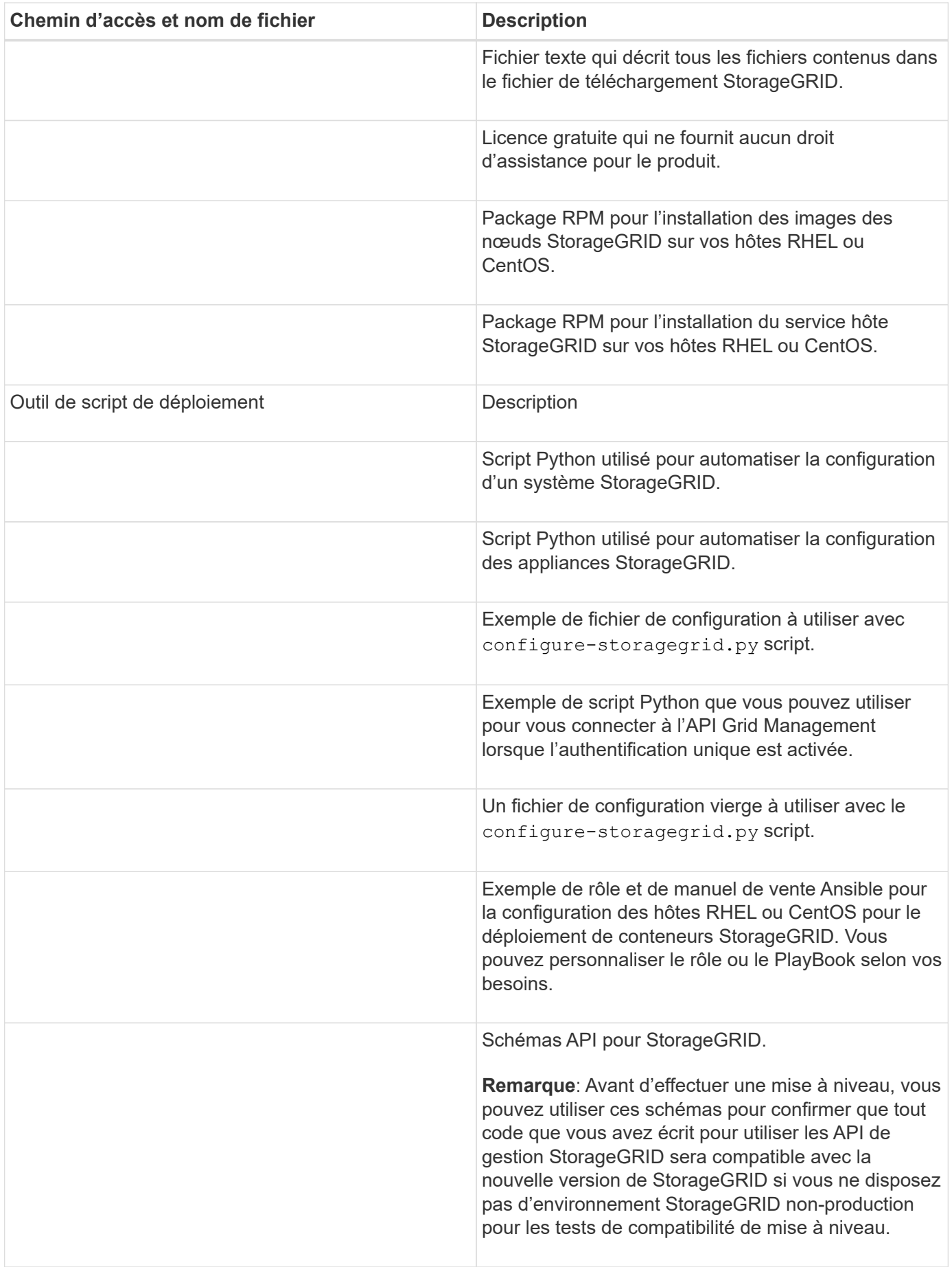

Avant d'installer le logiciel StorageGRID, vérifiez et configurez le matériel afin qu'il soit prêt à prendre en charge le système StorageGRID.

Pour plus d'informations sur les serveurs pris en charge, reportez-vous à la matrice d'interopérabilité.

Chaque nœud StorageGRID nécessite au moins :

- Cœurs de processeur : 8 par nœud
- RAM : au moins 24 Go par nœud et 2 à 16 Go de moins que la RAM totale du système, selon la mémoire RAM totale disponible et la quantité de logiciel non StorageGRID exécuté sur le système

Vérifiez que le nombre de nœuds StorageGRID que vous prévoyez d'exécuter sur chaque hôte physique ou virtuel ne dépasse pas le nombre de cœurs de processeur ou la mémoire RAM physique disponible. Si les hôtes ne sont pas dédiés à l'exécution de StorageGRID (non recommandé), veillez à tenir compte des besoins en ressources des autres applications.

> Surveillez régulièrement l'utilisation de votre processeur et de votre mémoire pour vous assurer que ces ressources continuent de s'adapter à votre charge de travail. Par exemple, doubler l'allocation de la RAM et du processeur pour les nœuds de stockage virtuels fournira des ressources similaires à celles des nœuds d'appliance StorageGRID. En outre, si la quantité de métadonnées par nœud dépasse 500 Go, envisagez d'augmenter la mémoire RAM par nœud à au moins 48 Go. Pour plus d'informations sur la gestion du stockage des métadonnées d'objet, sur l'augmentation du paramètre d'espace réservé aux métadonnées et sur le contrôle de l'utilisation de la mémoire et du processeur, reportez-vous aux instructions d'administration, de contrôle et de mise à niveau de StorageGRID.

Si le hyperthreading est activé sur les hôtes physiques sous-jacents, vous pouvez fournir 8 cœurs virtuels (4 cœurs physiques) par nœud. Si le hyperthreading n'est pas activé sur les hôtes physiques sous-jacents, vous devez fournir 8 cœurs physiques par nœud.

Si vous utilisez des machines virtuelles en tant qu'hôtes et que vous contrôlez la taille et le nombre de machines virtuelles, nous vous recommandons d'utiliser une seule machine virtuelle pour chaque nœud StorageGRID afin de dimensionner celle-ci en conséquence.

Dans le cas de déploiements en production, vous ne devez pas exécuter plusieurs nœuds de stockage sur le même matériel de stockage physique ou sur le même hôte virtuel. Dans un seul déploiement StorageGRID, chaque nœud de stockage doit se trouver dans son propre domaine de défaillances isolé. Vous pouvez optimiser la durabilité et la disponibilité des données d'objet si vous assurez qu'une seule panne matérielle peut avoir un impact sur un seul nœud de stockage.

Voir aussi les informations sur les exigences de stockage.

# **Informations associées**

 $\left( \begin{array}{c} 1 \end{array} \right)$ 

["Matrice d'interopérabilité NetApp"](https://mysupport.netapp.com/matrix)

[Les besoins en matière de stockage et de performances](#page-711-0)

[Administrer StorageGRID](#page-890-1)

[Surveiller et résoudre les problèmes](#page-1660-0)

[Mise à niveau du logiciel](#page-669-0)

# <span id="page-711-0"></span>**Les besoins en matière de stockage et de performances**

Vous devez connaître les exigences de stockage des nœuds StorageGRID afin de fournir un espace suffisant pour prendre en charge la configuration initiale et l'extension future du stockage.

Les nœuds StorageGRID nécessitent trois catégories logiques de stockage :

- **Pool de conteneurs** stockage de niveau de performances (SAS ou SSD 10 000 tr/min) pour les conteneurs de nœuds, qui sera affecté au pilote de stockage du moteur de conteneur lors de l'installation et de la configuration du moteur de mise en conteneurs sur les hôtes qui prendront en charge vos nœuds StorageGRID.
- **Données système** stockage de niveau performances (SAS 10 000 tr/min ou SSD) pour le stockage persistant par nœud des données système et des journaux de transactions, que les services hôtes StorageGRID consommeront et mappent vers des nœuds individuels.
- **Données objet** stockage de niveau performance (SAS 10 000 tr/min ou SSD) et stockage en bloc de niveau capacité (NL-SAS/SATA) pour le stockage persistant des données d'objet et des métadonnées d'objet.

Vous devez utiliser des périphériques de bloc RAID pour toutes les catégories de stockage. Les disques non redondants, SSD ou JBOD ne sont pas pris en charge. Vous pouvez utiliser un stockage RAID partagé ou local pour chacune des catégories de stockage. Toutefois, si vous souhaitez utiliser la fonctionnalité de migration de nœuds de StorageGRID, vous devez stocker à la fois les données système et les données d'objets sur un stockage partagé.

# **Exigences en matière de performances**

Les performances des volumes utilisés pour les pools de conteneurs, les données système et les métadonnées d'objet ont un impact significatif sur la performance globale du système. Pour ces volumes, il est recommandé d'utiliser un stockage de Tier de performances (SAS 10 000 tr/min ou SSD) pour garantir des performances de disque satisfaisantes en termes de latence, d'opérations d'entrée/sortie par seconde (IOPS) et de débit. Vous pouvez utiliser un stockage de niveau de capacité (NL-SAS/SATA) pour le stockage persistant des données d'objet.

La mise en cache de l'écriture différée est activée sur les volumes utilisés pour le pool de conteneurs, les données système et les données d'objet. Le cache doit se trouver sur un support protégé ou persistant.

# **Exigences relatives aux hôtes qui utilisent un stockage NetApp ONTAP**

Si le nœud StorageGRID utilise le stockage affecté à un système NetApp ONTAP, vérifiez que cette FabricPool règle n'est pas activée pour le volume. La désactivation du Tiering FabricPool pour les volumes utilisés avec des nœuds StorageGRID simplifie la résolution des problèmes et les opérations de stockage.

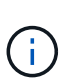

N'utilisez jamais FabricPool pour transférer automatiquement toutes les données liées à StorageGRID vers StorageGRID. Le Tiering des données StorageGRID vers StorageGRID augmente la complexité opérationnelle et la résolution des problèmes.

### **Nombre d'hôtes requis**

Chaque site StorageGRID requiert au moins trois nœuds de stockage.

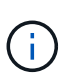

Dans un déploiement de production, n'exécutez pas plus d'un nœud de stockage sur un hôte physique ou virtuel unique. L'utilisation d'un hôte dédié pour chaque nœud de stockage fournit un domaine de défaillance isolé.

Les autres types de nœuds, comme les nœuds d'administration ou les nœuds de passerelle, peuvent être déployés sur les mêmes hôtes, ou sur leurs propres hôtes dédiés, si nécessaire.

### **Nombre de volumes de stockage pour chaque hôte**

Le tableau ci-dessous présente le nombre de volumes de stockage (LUN) requis pour chaque hôte et la taille minimale requise pour chaque LUN, en fonction des nœuds à déployer sur cet hôte.

La taille de LUN maximale testée est de 39 To.

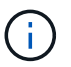

Ces nombres sont pour chaque hôte, et non pour l'intégralité de la grille.

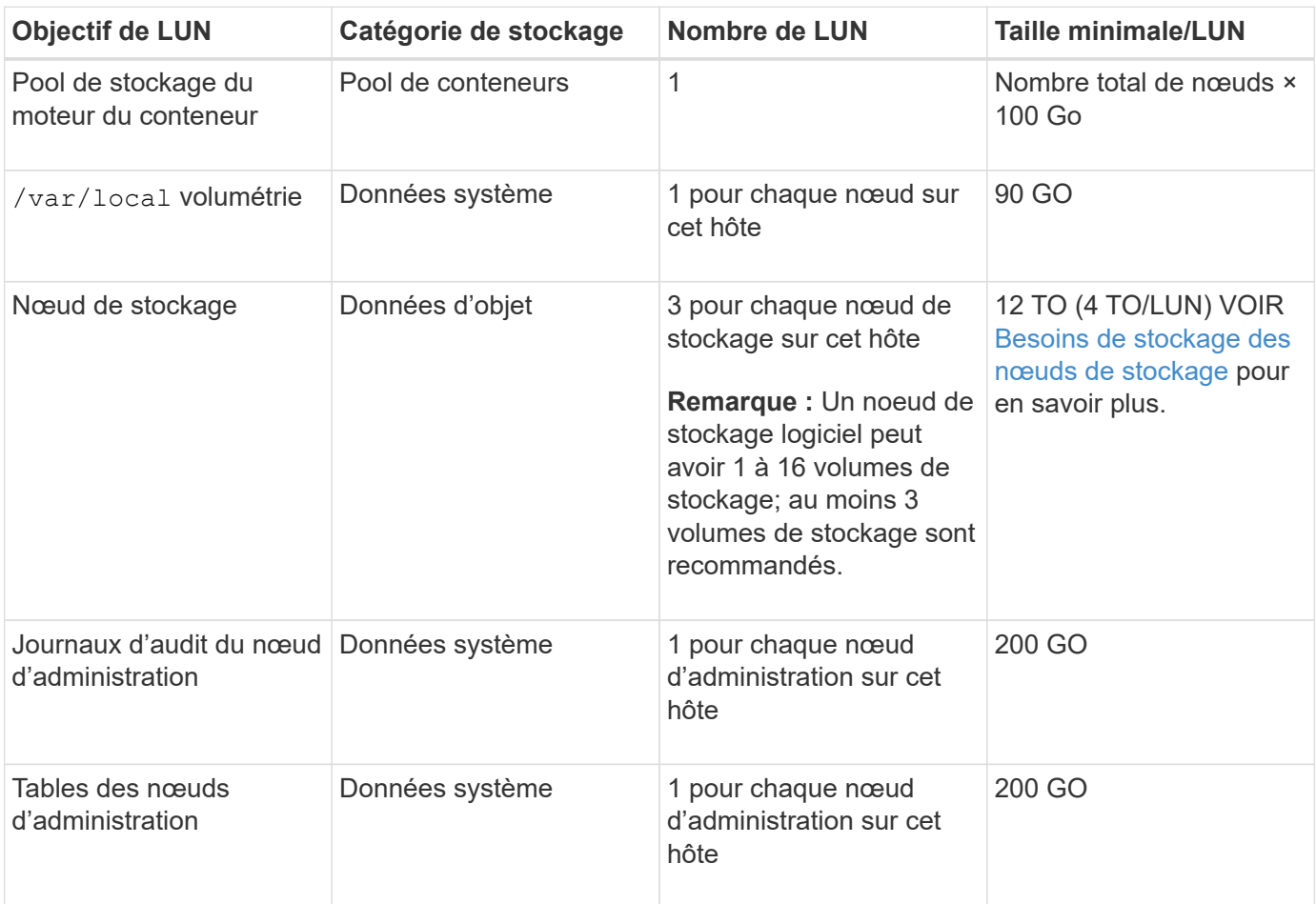

Selon le niveau d'audit configuré, la taille des entrées utilisateur telles que le nom de la clé d'objet S3 et le volume de données du journal d'audit à conserver, vous pouvez avoir besoin d'augmenter la taille de la LUN du journal d'audit sur chaque nœud d'administration. En règle générale, un grid génère environ 1 Ko de données d'audit par opération S3, ce qui signifie qu'un LUN de 200 Go prendra en charge 70 millions d'opérations par jour ou 800 opérations par seconde pendant deux à trois jours.

### **Espace de stockage minimum pour un hôte**

Le tableau suivant indique l'espace de stockage minimal requis pour chaque type de nœud. Ce tableau permet de déterminer la quantité minimale de stockage que vous devez fournir à l'hôte dans chaque catégorie de stockage, en fonction des nœuds à déployer sur cet hôte.

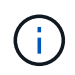

Les snapshots de disque ne peuvent pas être utilisés pour restaurer les nœuds grid. Reportezvous plutôt aux procédures de restauration et de maintenance pour chaque type de nœud.

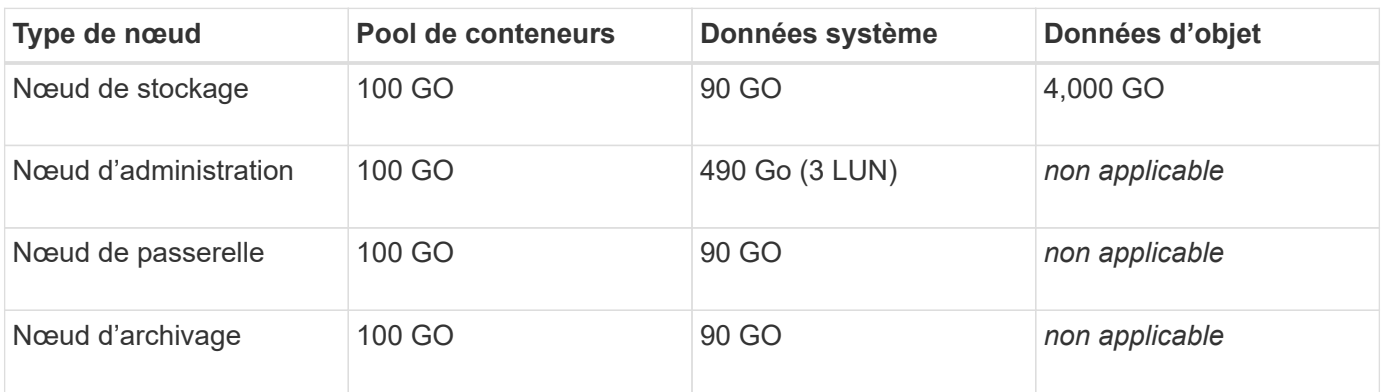

### **Exemple : calcul des besoins en stockage d'un hôte**

Supposons que vous prévoyez de déployer trois nœuds sur un même hôte : un nœud de stockage, un nœud d'administration et un nœud de passerelle. Vous devez fournir un minimum de neuf volumes de stockage à l'hôte. Vous aurez besoin d'un minimum de 300 Go de stockage de Tier de performance pour les conteneurs de nœuds, de 670 Go de stockage de Tier de performance pour les données système et les journaux de transactions, et de 12 To de stockage de Tier de capacité pour les données d'objet.

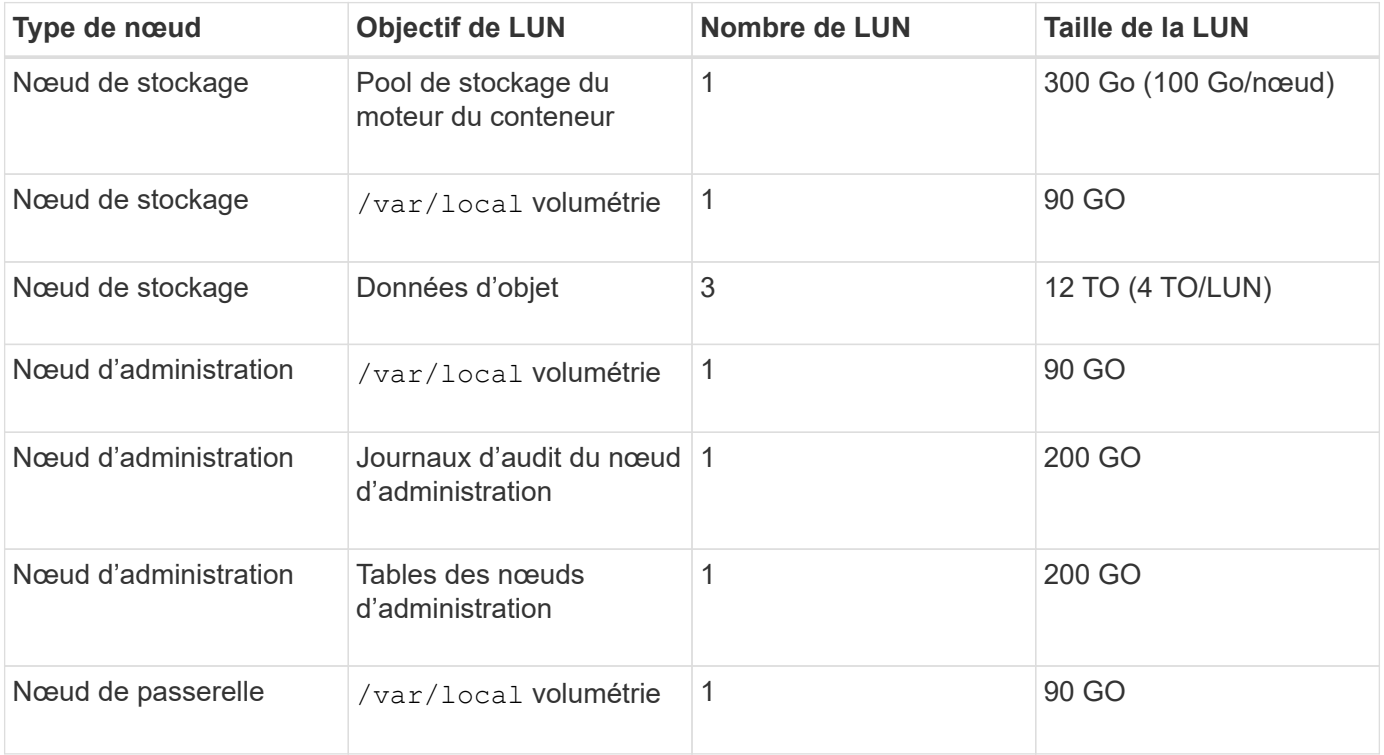

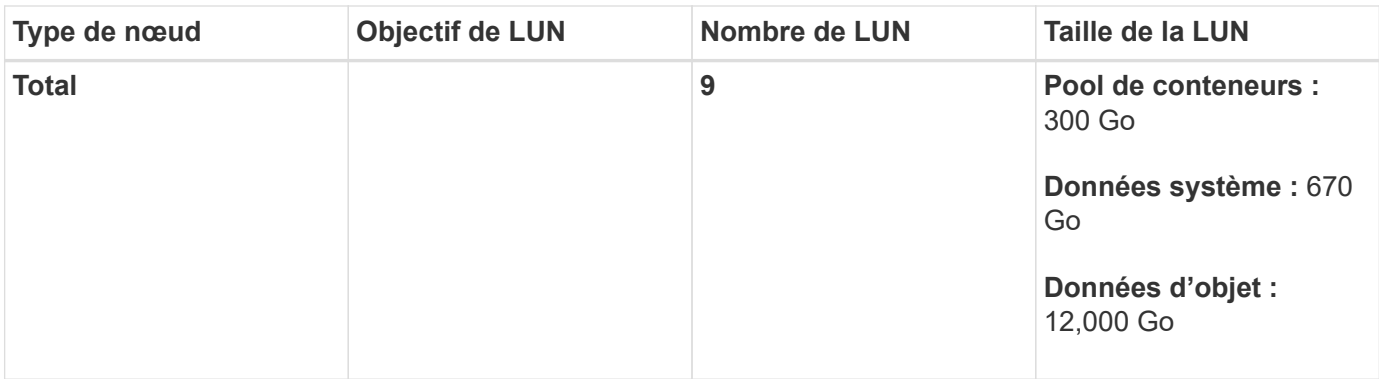

### **Besoins de stockage des nœuds de stockage**

Un nœud de stockage logiciel peut disposer de 1 à 16 volumes de stockage, dont -3 volumes ou plus sont recommandés. Chaque volume de stockage doit être supérieur ou égale à 4 To.

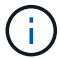

Un nœud de stockage d'appliance peut disposer d'un maximum de 48 volumes de stockage.

Comme illustré dans la figure, StorageGRID réserve l'espace des métadonnées d'objet sur le volume de stockage 0 de chaque nœud de stockage. Tout espace restant sur le volume de stockage 0 et tout autre volume de stockage du nœud de stockage est utilisé exclusivement pour les données d'objet.

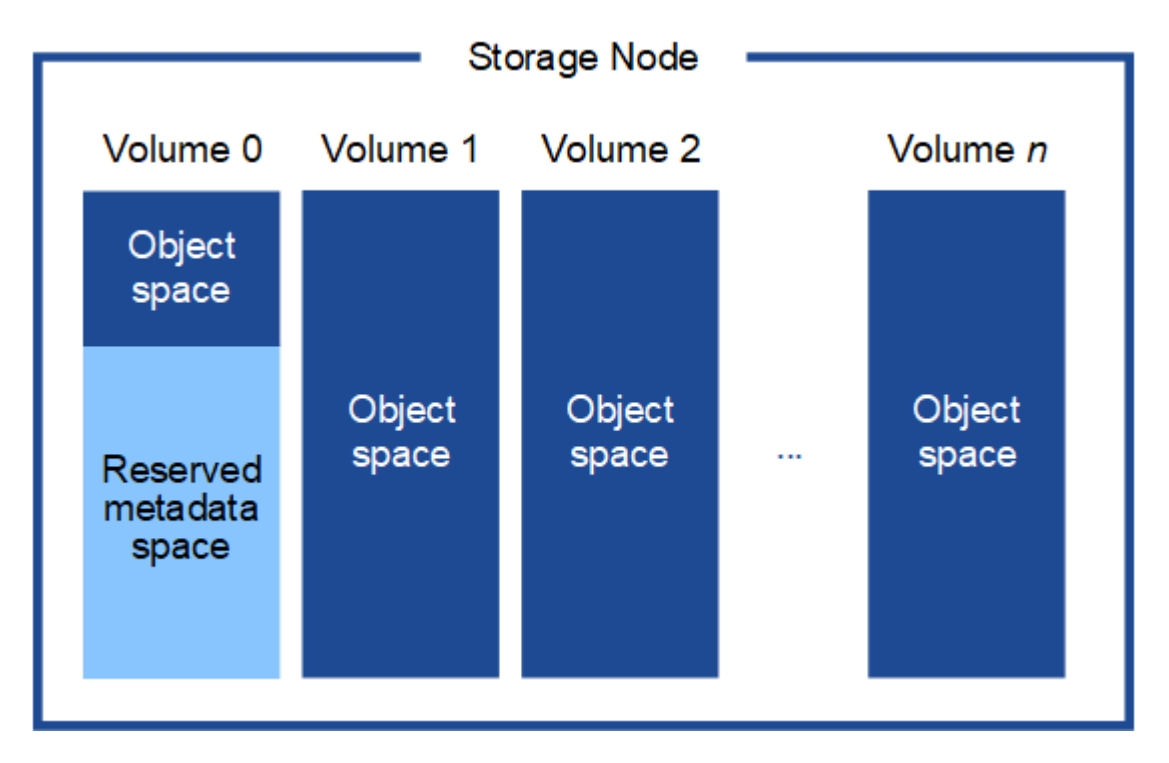

Pour assurer la redondance et protéger les métadonnées d'objet contre la perte, StorageGRID stocke trois copies des métadonnées de tous les objets du système sur chaque site. Les trois copies de métadonnées d'objet sont réparties de manière uniforme sur tous les nœuds de stockage de chaque site.

Lorsque vous attribuez de l'espace au volume 0 d'un nouveau nœud de stockage, vous devez vous assurer qu'il y a suffisamment d'espace pour la portion de ce nœud de toutes les métadonnées d'objet.

• Au moins, vous devez affecter au volume 0 au moins 4 To.

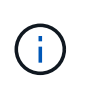

Si vous n'utilisez qu'un seul volume de stockage pour un nœud de stockage et que vous attribuez 4 To ou moins au volume, le nœud de stockage peut entrer l'état de lecture seule au démarrage et ne stocker que les métadonnées de l'objet.

- Si vous installez un nouveau système StorageGRID 11.6 et que chaque nœud de stockage dispose d'au moins 128 Go de RAM, vous devez affecter 8 To ou plus au volume 0. L'utilisation d'une valeur plus grande pour le volume 0 peut augmenter l'espace autorisé pour les métadonnées sur chaque nœud de stockage.
- Lorsque vous configurez différents nœuds de stockage pour un site, utilisez le même paramètre pour le volume 0 si possible. Si un site contient des nœuds de stockage de différentes tailles, le nœud de stockage avec le plus petit volume 0 déterminera la capacité des métadonnées de ce site.

Pour plus d'informations, rendez-vous sur [Gérer le stockage des métadonnées d'objet.](#page-1133-0)

### **Informations associées**

[Exigences de migration des conteneurs de nœuds](#page-715-0)

### [Récupérer et entretenir](#page-2071-0)

### <span id="page-715-0"></span>**Exigences de migration des conteneurs de nœuds**

La fonction de migration de nœud vous permet de déplacer manuellement un nœud d'un hôte à un autre. En général, les deux hôtes se trouvent dans le même data Center physique.

La migration des nœuds vous permet d'effectuer la maintenance des hôtes physiques sans interrompre les opérations de la grille. Il vous suffit de déplacer tous les nœuds StorageGRID, un par un, vers un autre hôte avant de mettre l'hôte physique hors ligne. La migration de nœuds ne demande qu'une interruption courte pour chaque nœud et ne doit en aucun cas affecter le fonctionnement ou la disponibilité des services de grid.

Pour utiliser la fonctionnalité de migration de nœuds StorageGRID, votre déploiement doit répondre à des exigences supplémentaires :

- Noms d'interface réseau cohérents entre les hôtes dans un seul data Center physique
- Stockage partagé pour les métadonnées StorageGRID et les volumes de référentiel d'objets accessibles par tous les hôtes dans un seul data Center physique. Vous pouvez, par exemple, utiliser des baies de stockage NetApp E-Series.

Si vous utilisez des hôtes virtuels et que la couche d'hyperviseur sous-jacente prend en charge la migration d'une VM, vous pouvez utiliser cette fonctionnalité au lieu de la fonctionnalité de migration des nœuds de StorageGRID. Dans ce cas, vous pouvez ignorer ces exigences supplémentaires.

Avant d'effectuer la migration ou la maintenance de l'hyperviseur, arrêtez les nœuds selon les besoins. Reportez-vous aux instructions pour [arrêt d'un nœud grid](#page-2305-0).

### **VMware Live migration non pris en charge**

OpenStack Live migration et VMware Live vMotion entraînent l'horloge des serveurs virtuels et ne sont pas pris en charge par les nœuds grid d'aucun type. Bien que les temps d'horloge rares et incorrects peuvent entraîner une perte de données ou des mises à jour de la configuration.

La migration à froid est prise en charge. Dans le cadre d'une migration à froid, vous devez arrêter les nœuds StorageGRID avant de les migrer entre les hôtes. Reportez-vous aux instructions pour [arrêt d'un nœud grid.](#page-2305-0)

### **Noms d'interface réseau cohérents**

Pour déplacer un nœud d'un hôte à un autre, le service d'hôte StorageGRID doit avoir l'assurance que la connectivité réseau externe du nœud à son emplacement actuel peut être dupliquée sur le nouvel emplacement. Cette confiance est obtenue grâce à l'utilisation de noms d'interface réseau cohérents dans les hôtes.

Supposons, par exemple, que le nœud StorageGRID exécutant sur Host1 ait été configuré avec les mappages d'interface suivants :

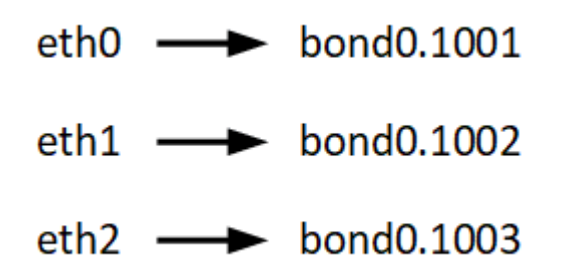

Le côté gauche des flèches correspond aux interfaces traditionnelles affichées à partir d'un conteneur StorageGRID (c'est-à-dire, respectivement, les interfaces réseau Grid, Admin et client). Le côté droit des flèches correspond aux interfaces hôtes réelles fournissant ces réseaux, qui sont trois interfaces VLAN subordonnées à la même liaison d'interface physique.

Supposons maintenant que vous voulez migrer NodeA vers Host2. Si Host2 possède également des interfaces nommées bond0.1001, bond0.1002, et bond0.1003, le système permettra le déplacement, en supposant que les interfaces nommées similaires fourniront la même connectivité sur Host2 que sur Host1. Si Host2 ne possède pas d'interfaces avec les mêmes noms, le déplacement ne sera pas autorisé.

Il existe de nombreuses façons d'obtenir un nom d'interface réseau cohérent sur plusieurs hôtes ; voir [Configuration du réseau hôte](#page-718-0) pour quelques exemples.

# **Stockage partagé**

Afin d'effectuer des migrations de nœuds rapides et sans surcharge, la fonctionnalité de migration de nœuds StorageGRID ne déplace pas physiquement les données de nœud. La migration des nœuds se déroule comme une paire d'opérations d'exportation et d'importation :

- 1. Lors de l'opération « exportation de nœud », une petite quantité de données d'état permanent est extraite du conteneur de nœud exécuté sur HostA et mise en cache sur le volume de données système de ce nœud. Ensuite, le conteneur de nœud sur HostA est déinstancié.
- 2. Lors de l'opération « importation de nœud », le conteneur de nœud sur l'hôte B qui utilise la même interface réseau et les mêmes mappages de stockage en bloc qui étaient en vigueur sur l'hôte est instancié. Les données de l'état persistant en cache sont ensuite insérées dans la nouvelle instance.

Compte tenu de ce mode de fonctionnement, toutes les données système et les volumes de stockage objet du nœud doivent être accessibles à la fois à HostA et HostB pour que la migration soit autorisée, et pour fonctionner. En outre, ils doivent avoir été mappés dans le noeud en utilisant des noms qui sont garantis pour faire référence aux mêmes LUN sur HostA et HostB.

L'exemple suivant montre une solution pour le mappage de périphériques de bloc pour un nœud de stockage StorageGRID, où les chemins d'accès multiples DM sont utilisés sur les hôtes et où le champ alias a été utilisé dans /etc/multipath.conf pour fournir des noms de périphériques de bloc cohérents et conviviaux disponibles sur tous les hôtes.

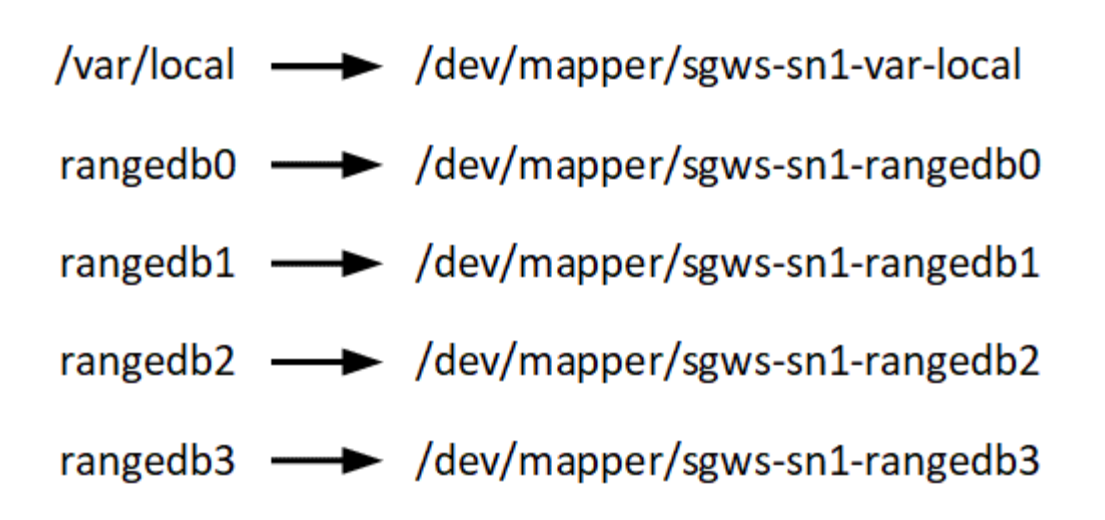

# **Outils de déploiement**

Vous pouvez bénéficier de l'automatisation complète ou partielle de l'installation StorageGRID.

L'automatisation du déploiement peut être utile dans les cas suivants :

- Vous utilisez déjà un framework d'orchestration standard, comme Ansible, Puppet ou Chef, pour déployer et configurer des hôtes physiques ou virtuels.
- Vous prévoyez de déployer plusieurs instances StorageGRID.
- Vous déployez une instance StorageGRID vaste et complexe.

Le service hôte StorageGRID est installé par un package et piloté par des fichiers de configuration qui peuvent être créés de manière interactive lors d'une installation manuelle, ou préparés à l'avance (ou par programmation) pour permettre l'installation automatisée à l'aide des frameworks d'orchestration standard. StorageGRID propose des scripts Python en option permettant d'automatiser la configuration des appliances StorageGRID et l'ensemble du système StorageGRID (la « grille »). Vous pouvez utiliser ces scripts directement, ou vous pouvez les inspecter pour apprendre à utiliser le [API REST d'installation de](#page-766-0) [StorageGRID](#page-766-0) vous développez vos connaissances en matière d'outils de déploiement et de configuration du grid.

Si vous souhaitez automatiser tout ou partie de votre déploiement StorageGRID, passez à l'étape suivant [Automatisez l'installation](#page-764-0) avant de commencer le processus d'installation.

# **Préparation des hôtes (Red Hat ou CentOS)**

### **Installez Linux**

Vous devez installer Linux sur tous les hôtes du grid. Utilisez le ["Matrice d'interopérabilité](https://mysupport.netapp.com/matrix) [NetApp"](https://mysupport.netapp.com/matrix) pour obtenir une liste des versions prises en charge.

### **Étapes**

1. Installez Linux sur tous les hôtes de réseau physiques ou virtuels conformément aux instructions du distributeur ou à la procédure standard.

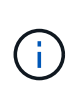

Si vous utilisez le programme d'installation Linux standard, NetApp recommande de sélectionner la configuration du logiciel « nœud de calcul », le cas échéant, ou l'environnement de base « installation minimale ». N'installez pas d'environnement de bureau graphique.

2. Assurez-vous que tous les hôtes ont accès aux référentiels de paquets, y compris le canal Extras.

Vous aurez peut-être besoin de ces modules supplémentaires plus tard dans cette procédure d'installation.

- 3. Si le swap est activé :
	- a. Exécutez la commande suivante :  $\frac{1}{2}$  sudo swapoff --all
	- b. Supprimez toutes les entrées d'échange de /etc/fstab pour conserver les paramètres.

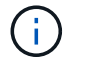

Si vous ne désactivez pas ces fichiers, les performances peuvent être considérablement réduites.

### <span id="page-718-0"></span>**Configuration du réseau hôte (Red Hat Enterprise Linux ou CentOS)**

Une fois l'installation de Linux terminée sur vos hôtes, vous devrez peut-être procéder à une configuration supplémentaire pour préparer un ensemble d'interfaces réseau sur chaque hôte, adapté au mappage vers les nœuds StorageGRID que vous pourrez déployer ultérieurement.

### **Ce dont vous avez besoin**

- Vous avez passé en revue le [Instructions de mise en réseau d'StorageGRID](#page-74-0).
- Vous avez passé en revue les informations sur [exigences de migration des conteneurs de nœuds.](#page-715-0)
- Si vous utilisez des hôtes virtuels, vous avez lu le Considérations et recommandations relatives au clonage d'adresses MAC avant de configurer le réseau hôte.

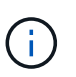

Si vous utilisez des machines virtuelles en tant qu'hôtes, vous devez sélectionner VMXNET 3 comme carte réseau virtuelle. La carte réseau VMware E1000 a provoqué des problèmes de connectivité avec les conteneurs StorageGRID déployés sur certaines distributions de Linux.

### **Description de la tâche**

Les nœuds du grid doivent être capables d'accéder au réseau Grid et, éventuellement, aux réseaux client et Admin. Vous fournissez cet accès en créant des mappages qui associent l'interface physique de l'hôte aux interfaces virtuelles de chaque nœud de la grille. Lors de la création d'interfaces hôtes, utilisez des noms conviviaux pour faciliter le déploiement sur tous les hôtes et pour activer la migration.

Une même interface peut être partagée entre l'hôte et un ou plusieurs nœuds. Par exemple, vous pouvez utiliser la même interface pour l'accès aux hôtes et l'accès au réseau d'administration de nœud afin de faciliter la maintenance des hôtes et des nœuds. Même si une même interface peut être partagée entre l'hôte et les nœuds individuels, toutes doivent avoir des adresses IP différentes. Les adresses IP ne peuvent pas être partagées entre les nœuds ou entre l'hôte et un nœud.

Vous pouvez utiliser la même interface réseau hôte pour fournir l'interface réseau Grid de tous les nœuds StorageGRID de l'hôte ; vous pouvez utiliser une interface réseau hôte différente pour chaque nœud ; ou effectuer un travail entre les deux. Cependant, vous ne fournissez généralement pas la même interface réseau hôte que les interfaces réseau Grid et Admin pour un seul nœud, ou l'interface réseau Grid pour un nœud et

l'interface réseau client pour un autre.

Vous pouvez effectuer cette tâche de plusieurs manières. Par exemple, si vos hôtes sont des machines virtuelles et que vous déployez un ou deux nœuds StorageGRID pour chaque hôte, il vous suffit de créer le nombre correct d'interfaces réseau dans l'hyperviseur et d'utiliser un mappage 1-à-1. Si vous déployez plusieurs nœuds sur des hôtes bare Metal pour la production, vous pouvez bénéficier de la prise en charge du VLAN et du LACP de la pile réseau Linux pour la tolérance aux pannes et le partage de bande passante. Les sections suivantes présentent des approches détaillées pour ces deux exemples. Vous n'avez pas besoin d'utiliser l'un ou l'autre de ces exemples ; vous pouvez utiliser n'importe quelle approche qui répond à vos besoins.

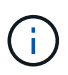

N'utilisez pas de périphériques de liaison ou de pont directement comme interface réseau de conteneur. Cela pourrait empêcher le démarrage de nœud causé par un problème de noyau avec l'utilisation de MACVLAN avec des périphériques de liaison et de pont dans l'espace de noms de conteneur. Utilisez plutôt un périphérique sans lien, tel qu'un VLAN ou une paire Ethernet virtuelle (Veth). Spécifiez ce périphérique comme interface réseau dans le fichier de configuration de nœud.

### **Informations associées**

### [Création de fichiers de configuration de nœud](#page-728-0)

### **Considérations et recommandations relatives au clonage d'adresses MAC**

Le clonage d'adresses MAC fait en sorte que le conteneur utilise l'adresse MAC de l'hôte et que l'hôte utilise l'adresse MAC d'une adresse que vous spécifiez ou d'une adresse générée de manière aléatoire. Vous devez utiliser le clonage d'adresses MAC pour éviter l'utilisation de configurations réseau en mode promiscuous.

### **Activation du clonage MAC**

Dans certains environnements, la sécurité peut être améliorée grâce au clonage d'adresses MAC car il vous permet d'utiliser une carte réseau virtuelle dédiée pour le réseau d'administration, le réseau Grid et le réseau client. Le fait d'utiliser le conteneur l'adresse MAC du NIC dédié sur l'hôte vous permet d'éviter d'utiliser des configurations réseau en mode promiscuous.

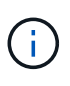

 $(i)$ 

Le clonage d'adresses MAC est conçu pour être utilisé avec des installations de serveurs virtuels et peut ne pas fonctionner correctement avec toutes les configurations d'appliances physiques.

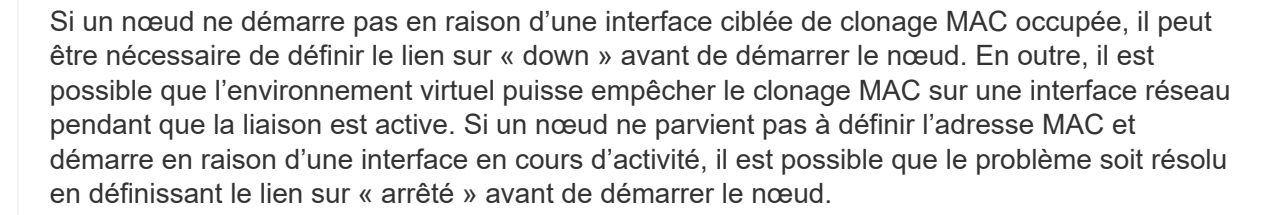

Le clonage d'adresses MAC est désactivé par défaut et doit être défini par des clés de configuration de nœud. Vous devez l'activer lors de l'installation de StorageGRID.

Il existe une clé pour chaque réseau :

• ADMIN\_NETWORK\_TARGET\_TYPE\_INTERFACE\_CLONE\_MAC
- GRID\_NETWORK\_TARGET\_TYPE\_INTERFACE\_CLONE\_MAC
- CLIENT\_NETWORK\_TARGET\_TYPE\_INTERFACE\_CLONE\_MAC

Le fait de définir la clé sur « true » fait que le conteneur utilise l'adresse MAC de la carte réseau de l'hôte. En outre, l'hôte utilisera ensuite l'adresse MAC du réseau de conteneurs spécifié. Par défaut, l'adresse de conteneur est une adresse générée de manière aléatoire, mais si vous en avez défini une à l'aide de l' \_NETWORK\_MAC clé de configuration de nœud, cette adresse est utilisée à la place. L'hôte et le conteneur auront toujours des adresses MAC différentes.

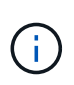

L'activation du clonage MAC sur un hôte virtuel sans activer également le mode promiscuous sur l'hyperviseur peut entraîner la mise en réseau des hôtes Linux à l'aide de l'interface de l'hôte à cesser de fonctionner.

### **Cas d'utilisation du clonage MAC**

Il existe deux cas d'utilisation à prendre en compte pour le clonage MAC :

- Le clonage MAC n'est pas activé : lorsque l' CLONE MAC Clé dans le fichier de configuration du nœud n'est pas définie ou définie sur « false », l'hôte utilise le MAC de la carte réseau hôte et le conteneur aura un MAC généré par StorageGRID, à moins qu'un MAC ne soit spécifié dans le \_NETWORK\_MAC clé. Si une adresse est définie dans le \_NETWORK\_MAC clé, l'adresse du conteneur sera spécifiée dans le \_NETWORK\_MAC clé. Cette configuration de clés nécessite l'utilisation du mode promiscuous.
- Clonage MAC activé : lorsque le \_CLONE\_MAC La clé du fichier de configuration du nœud est définie sur « true », le conteneur utilise le MAC de la carte réseau de l'hôte et l'hôte utilise un MAC généré par StorageGRID, à moins qu'un MAC ne soit spécifié dans le NETWORK MAC clé. Si une adresse est définie dans le \_NETWORK\_MAC clé, l'hôte utilise l'adresse spécifiée au lieu d'une adresse générée. Dans cette configuration de clés, vous ne devez pas utiliser le mode promiscuous.

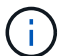

Si vous ne souhaitez pas utiliser le clonage d'adresses MAC et que toutes les interfaces puissent recevoir et transmettre des données pour des adresses MAC autres que celles attribuées par l'hyperviseur, Assurez-vous que les propriétés de sécurité aux niveaux de commutateur virtuel et de groupe de ports sont définies sur **Accept** pour le mode promiscuous, les changements d'adresse MAC et les transmissions forgées. Les valeurs définies sur le commutateur virtuel peuvent être remplacées par les valeurs au niveau du groupe de ports, de sorte que les paramètres soient les mêmes aux deux endroits.

Pour activer le clonage MAC, reportez-vous à la section [instructions pour la création de fichiers de](#page-728-0) [configuration de nœud](#page-728-0).

### **Exemple de clonage MAC**

Exemple de clonage MAC activé avec un hôte dont l'adresse MAC est 11:22:33:44:55:66 pour le groupe d'interface 256 et les clés suivantes dans le fichier de configuration de nœud :

- ADMIN NETWORK TARGET = ens256
- ADMIN NETWORK MAC =  $b2:9c:02:c2:27:10$
- ADMIN\_NETWORK\_TARGET\_TYPE\_INTERFACE\_CLONE\_MAC = true

**Résultat**: L'hôte MAC pour en256 est b2:9c:02:c2:27:10 et l'Admin réseau MAC est 11:22:33:44:55:66

## **Exemple 1 : mappage 1-à-1 sur des cartes réseau physiques ou virtuelles**

L'exemple 1 décrit un mappage d'interface physique simple qui nécessite peu ou pas de configuration côté hôte.

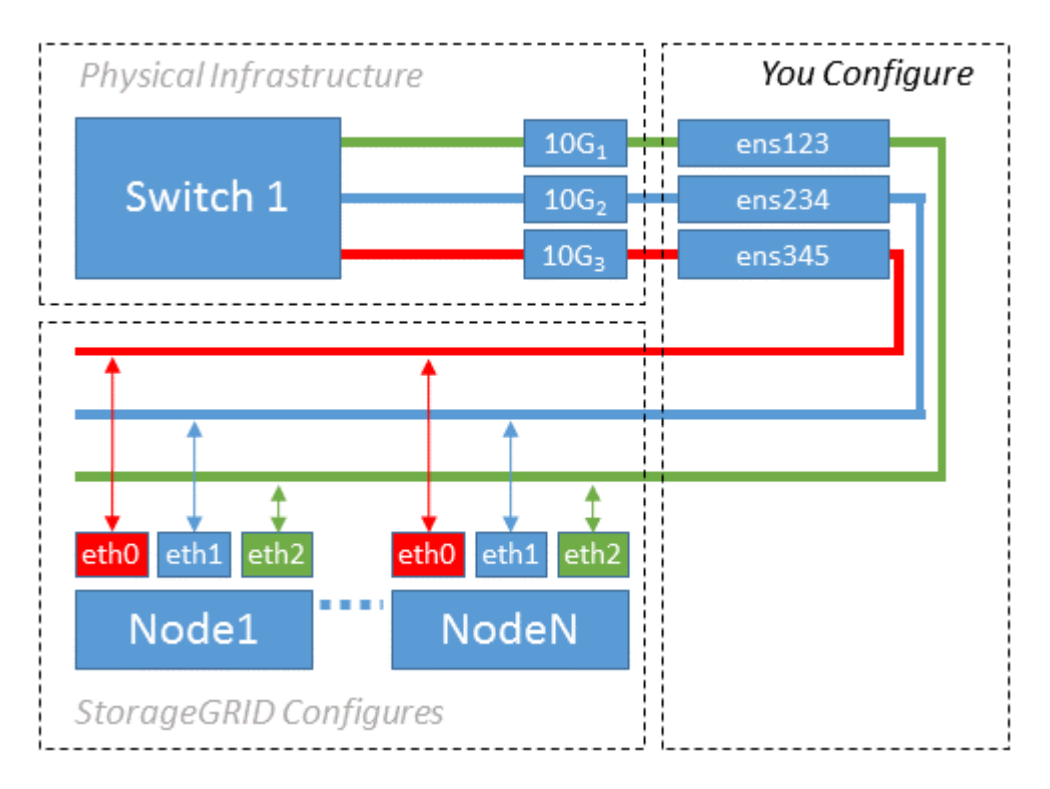

Le système d'exploitation Linux crée le ensXYZ interfaces automatiquement lors de l'installation ou du démarrage, ou lorsque les interfaces sont ajoutées à chaud. Aucune configuration n'est nécessaire autre que de s'assurer que les interfaces sont configurées pour s'activer automatiquement après le démarrage. Vous devez déterminer lequel ensXYZ Correspond au réseau StorageGRID (Grid, Admin ou client) afin que vous puissiez fournir les mappages corrects plus tard dans le processus de configuration.

Notez que la figure présente plusieurs nœuds StorageGRID. Toutefois, vous utilisez généralement cette configuration pour les machines virtuelles à un seul nœud.

Si le commutateur 1 est un commutateur physique, vous devez configurer les ports connectés aux interfaces 10G1 à 10G3 pour le mode d'accès et les placer sur les VLAN appropriés.

### **Exemple 2 : liaison LACP avec les VLAN**

#### **Description de la tâche**

L'exemple 2 suppose que vous êtes familier avec les interfaces réseau de liaison et avec la création d'interfaces VLAN sur la distribution Linux que vous utilisez.

L'exemple 2 décrit un schéma générique, flexible et basé sur VLAN qui facilite le partage de toute la bande passante réseau disponible sur tous les nœuds d'un même hôte. Cet exemple s'applique tout particulièrement aux hôtes bare Metal.

Pour comprendre cet exemple, supposons que vous ayez trois sous-réseaux distincts pour les réseaux Grid, Admin et client dans chaque centre de données. Les sous-réseaux se trouvent sur des VLAN distincts (1001, 1002 et 1003) et sont présentés à l'hôte sur un port de jonction lié à LACP (bond0). Vous devez configurer trois interfaces VLAN sur la liaison : bond0.1001, bond0.1002 et bond0.1003.

Si vous avez besoin de VLAN et de sous-réseaux distincts pour les réseaux de nœuds sur le même hôte, vous

pouvez ajouter des interfaces VLAN sur la liaison et les mapper sur l'hôte (voir bond0,1004 dans l'illustration).

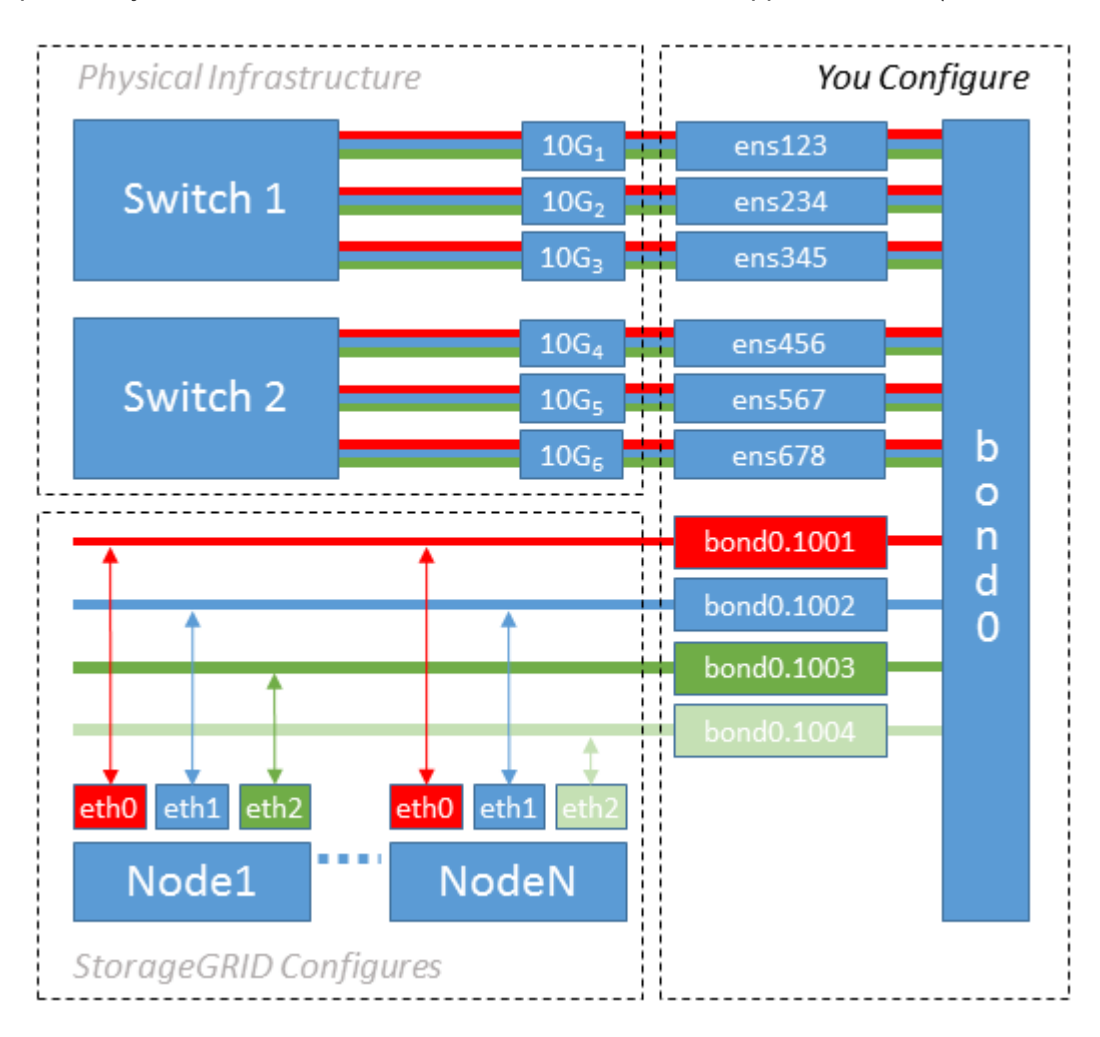

## **Étapes**

1. Agréger toutes les interfaces réseau physiques qui seront utilisées pour la connectivité réseau StorageGRID en une seule liaison LACP.

Utilisez le même nom pour la liaison sur chaque hôte. Par exemple : bond0.

2. Créez des interfaces VLAN qui utilisent cette liaison comme périphérique physique associé," using the standard VLAN interface naming convention `physdev-name.VLAN ID.

Notez que les étapes 1 et 2 nécessitent une configuration appropriée sur les commutateurs de périphérie qui terminent les autres extrémités des liaisons réseau. Les ports de switch de périphérie doivent également être agrégés dans un canal de port LACP, configuré en tant que jonction et autorisé à passer tous les VLAN requis.

Des exemples de fichiers de configuration d'interface pour ce schéma de configuration réseau par hôte sont fournis.

## **Informations associées**

### [Exemple /etc/sysconfig/network-scripts](#page-769-0)

### **Configurer le stockage de l'hôte**

Vous devez allouer des volumes de stockage de blocs à chaque hôte.

### **Ce dont vous avez besoin**

Vous avez passé en revue les sujets suivants, qui fournissent les informations nécessaires pour accomplir cette tâche :

[Les besoins en matière de stockage et de performances](#page-711-0)

### [Exigences de migration des conteneurs de nœuds](#page-715-0)

### **Description de la tâche**

Lors de l'allocation de volumes de stockage en bloc (LUN) aux hôtes, utilisez les tables de la section « exigences de stockage » pour déterminer les éléments suivants :

- Nombre de volumes requis pour chaque hôte (en fonction du nombre et des types de nœuds à déployer sur cet hôte)
- Catégorie de stockage pour chaque volume (données système ou données objet)
- Taille de chaque volume

Lors du déploiement de nœuds StorageGRID sur l'hôte, vous utiliserez ces informations ainsi que le nom persistant attribué par Linux à chaque volume physique.

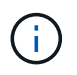

Il n'est pas nécessaire de partitionner, de formater ou de monter ces volumes, mais juste de s'assurer qu'ils sont visibles pour les hôtes.

Évitez d'utiliser des fichiers de périphériques spéciaux « bruts » (/dev/sdb, par exemple) pendant que vous composez votre liste de noms de volumes. Ces fichiers peuvent être modifiés entre les redémarrages de l'hôte, ce qui peut affecter le fonctionnement correct du système. Si vous utilisez des LUN iSCSI et des chemins d'accès multiples de device mapper, envisagez d'utiliser des alias multipathing dans le /dev/mapper Annuaire, en particulier si votre topologie SAN inclut des chemins réseau redondants vers le système de stockage partagé. Vous pouvez également utiliser les liens programmables créés par le système sous /dev/disk/by-path/ pour les noms de périphériques persistants.

Par exemple :

```
ls -l
$ ls -l /dev/disk/by-path/
total 0
lrwxrwxrwx 1 root root 9 Sep 19 18:53 pci-0000:00:07.1-ata-2 -> ../../sr0
lrwxrwxrwx 1 root root 9 Sep 19 18:53 pci-0000:03:00.0-scsi-0:0:0:0 ->
../../sda
lrwxrwxrwx 1 root root 10 Sep 19 18:53 pci-0000:03:00.0-scsi-0:0:0:0-part1
\rightarrow ../../sda1
lrwxrwxrwx 1 root root 10 Sep 19 18:53 pci-0000:03:00.0-scsi-0:0:0:0-part2
\rightarrow ../../sda2
lrwxrwxrwx 1 root root 9 Sep 19 18:53 pci-0000:03:00.0-scsi-0:0:1:0 ->
../../sdb
lrwxrwxrwx 1 root root 9 Sep 19 18:53 pci-0000:03:00.0-scsi-0:0:2:0 ->
../../sdc
lrwxrwxrwx 1 root root 9 Sep 19 18:53 pci-0000:03:00.0-scsi-0:0:3:0 ->
../../sdd
```
Les résultats diffèrent pour chaque installation.

Attribuez des noms conviviaux à chacun de ces volumes de stockage en blocs afin de simplifier l'installation initiale du système StorageGRID et les procédures de maintenance à venir. Si vous utilisez le pilote multipath de device mapper pour obtenir un accès redondant aux volumes de stockage partagés, vous pouvez utiliser le alias dans votre /etc/multipath.conf fichier.

Par exemple :

```
multipaths {
       multipath {
             wwid 3600a09800059d6df00005df2573c2c30
             alias docker-storage-volume-hostA
       }
       multipath {
             wwid 3600a09800059d6df00005df3573c2c30
             alias sgws-adm1-var-local
       }
       multipath {
             wwid 3600a09800059d6df00005df4573c2c30
             alias sgws-adm1-audit-logs
       }
       multipath {
             wwid 3600a09800059d6df00005df5573c2c30
             alias sgws-adm1-tables
       }
       multipath {
             wwid 3600a09800059d6df00005df6573c2c30
             alias sgws-gw1-var-local
       }
       multipath {
             wwid 3600a09800059d6df00005df7573c2c30
             alias sgws-sn1-var-local
       }
       multipath {
             wwid 3600a09800059d6df00005df7573c2c30
             alias sgws-sn1-rangedb-0
       }
       …
```
Les alias apparaîtront alors en tant que périphériques de bloc dans le /dev/mapper répertoire sur l'hôte, ce qui vous permet de spécifier un nom convivial et facile à valider lorsqu'une opération de configuration ou de maintenance requiert la spécification d'un volume de stockage en bloc.

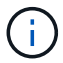

Si vous configurez le stockage partagé pour prendre en charge la migration de nœud StorageGRID et l'utilisation de chemins d'accès multiples de device mapper, vous pouvez créer et installer un stockage commun /etc/multipath.conf sur tous les hôtes en colocation. Veillez à utiliser un volume de stockage moteur de mise en conteneurs différent sur chaque hôte, L'utilisation d'alias et l'inclusion du nom d'hôte cible dans l'alias pour chaque LUN de volume de stockage de moteur de conteneur rendent cela facile à mémoriser et est recommandé.

### **Informations associées**

[Configurer le volume de stockage du moteur du conteneur](#page-726-0)

<span id="page-726-0"></span>**Configurer le volume de stockage du moteur du conteneur**

Avant d'installer le moteur de mise en conteneurs (Docker ou Podman), vous devrez peut-être formater le volume de stockage et le monter.

### **Description de la tâche**

Vous pouvez ignorer ces étapes si vous prévoyez d'utiliser du stockage local pour le volume de stockage Docker ou Podman et disposer d'un espace suffisant disponible sur la partition hôte contenant /var/lib/docker Pour Docker et /var/lib/containers Pour Podman.

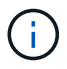

Podman est pris en charge uniquement sur Red Hat Enterprise Linux (RHEL).

### **Étapes**

1. Créer un système de fichiers sur le volume de stockage du moteur de conteneur :

sudo mkfs.ext4 container-engine-storage-volume-device

- 2. Monter le volume de stockage du moteur du conteneur :
	- Pour Docker :

```
sudo mkdir -p /var/lib/docker
sudo mount container-storage-volume-device /var/lib/docker
```
◦ Pour Podman :

```
sudo mkdir -p /var/lib/containers
sudo mount container-storage-volume-device /var/lib/containers
```
3. Ajoutez une entrée pour conteneur-Storage-volume-device à /etc/fstab.

Cette étape permet de s'assurer que le volume de stockage se réajuste automatiquement après le redémarrage de l'hôte.

### <span id="page-726-1"></span>**Installez Docker**

Le système StorageGRID s'exécute sur Red Hat Enterprise Linux ou CentOS comme un ensemble de conteneurs. Si vous avez choisi d'utiliser le moteur de mise en conteneurs Docker, procédez comme suit pour installer Docker. Sinon, [Installez Podman.](#page-727-0)

### **Étapes**

1. Installez Docker en suivant les instructions de votre distribution Linux.

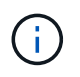

Si Docker n'est pas inclus dans votre distribution Linux, vous pouvez le télécharger sur le site Web de Docker.

2. Assurez-vous que Docker a été activé et démarré en exécutant les deux commandes suivantes :

sudo systemctl enable docker

sudo systemctl start docker

3. Vérifiez que vous avez installé la version attendue de Docker en saisissant les éléments suivants :

```
sudo docker version
```
Les versions client et serveur doivent être 1.11.0 ou supérieures.

#### <span id="page-727-0"></span>**Installez Podman**

Le système StorageGRID fonctionne sous Red Hat Enterprise Linux comme un ensemble de conteneurs. Si vous avez choisi d'utiliser le moteur de mise en conteneurs Podman, suivez ces étapes pour installer Podman. Sinon, [Installez Docker.](#page-726-1)

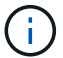

Podman est pris en charge uniquement sur Red Hat Enterprise Linux (RHEL).

#### **Étapes**

1. Installez Podman et Podman-Docker en suivant les instructions pour votre distribution Linux.

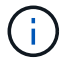

Vous devez également installer le package Podman-Docker lorsque vous installez Podman.

2. Vérifiez que vous avez installé la version attendue de Podman et Podman-Docker en saisissant les éléments suivants :

sudo docker version

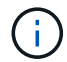

Le package Podman-Docker vous permet d'utiliser des commandes Docker.

Les versions client et serveur doivent être 3.2.3 ou supérieures.

```
Version: 3.2.3
API Version: 3.2.3
Go Version: go1.15.7
Built: Tue Jul 27 03:29:39 2021
OS/Arch: linux/amd64
```
#### **Installez les services d'hôte StorageGRID**

Vous utilisez le package RPM StorageGRID pour installer les services hôte StorageGRID.

### **Description de la tâche**

Ces instructions décrivent l'installation des services hôtes à partir des packages RPM. Vous pouvez également utiliser les métadonnées du référentiel Yum incluses dans l'archive d'installation pour installer les packages RPM à distance. Reportez-vous aux instructions du référentiel Yum pour votre système d'exploitation Linux.

## **Étapes**

1. Copiez les packages RPM StorageGRID sur chacun de vos hôtes, ou mettez-les à disposition sur un stockage partagé.

Par exemple, placez-les dans le /tmp répertoire, afin de pouvoir utiliser la commande exemple à l'étape suivante.

2. Connectez-vous à chaque hôte en tant que root ou en utilisant un compte avec l'autorisation sudo, et exécutez les commandes suivantes dans l'ordre spécifié :

```
sudo yum --nogpgcheck localinstall /tmp/StorageGRID-Webscale-Images-
version-SHA.rpm
```

```
sudo yum --nogpgcheck localinstall /tmp/StorageGRID-Webscale-Service-
version-SHA.rpm
```
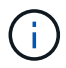

Vous devez d'abord installer le package Images et le package Service en second.

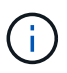

Si vous avez placé les packages dans un répertoire autre que  $/\text{tmp}$ , modifiez la commande pour refléter le chemin que vous avez utilisé.

# **Déploiement de nœuds de grid virtuel (Red Hat ou CentOS)**

### <span id="page-728-0"></span>**Créez des fichiers de configuration de nœuds pour les déploiements Red Hat Enterprise Linux ou CentOS**

Les fichiers de configuration des nœuds sont de petits fichiers texte qui fournissent les informations dont le service hôte StorageGRID a besoin pour démarrer un nœud et le connecter à des ressources de stockage bloc et réseau appropriées. Les fichiers de configuration de nœud sont utilisés pour les nœuds virtuels et ne sont pas utilisés pour les nœuds d'appliance.

### **Où placer les fichiers de configuration des nœuds ?**

Vous devez placer le fichier de configuration de chaque noeud StorageGRID dans le /etc/storagegrid/nodes répertoire de l'hôte sur lequel le nœud va s'exécuter. Par exemple, si vous prévoyez d'exécuter un nœud d'administration, un nœud de passerelle et un nœud de stockage sur HostA, vous devez placer trois fichiers de configuration de nœud dans /etc/storagegrid/nodes Sur HostA. Vous pouvez créer les fichiers de configuration directement sur chaque hôte à l'aide d'un éditeur de texte, tel que vim ou nano, ou les créer ailleurs et les déplacer vers chaque hôte.

#### **Comment nommer les fichiers de configuration du nœud ?**

Les noms des fichiers de configuration sont importants. Le format est node-name.conf, où node-name est un nom que vous attribuez au nœud. Ce nom apparaît dans le programme d'installation StorageGRID et sert aux opérations de maintenance de nœud, telles que la migration de nœud.

Les noms de nœud doivent respecter les règles suivantes :

- Doit être unique
- Doit commencer par une lettre
- Peut contenir les caractères A à Z et a à z
- Peut contenir les chiffres 0 à 9
- Peut contenir un ou plusieurs traits d'Union (-)
- Ne doit pas comporter plus de 32 caractères, sans le .conf extension

Tous les fichiers dans /etc/storagegrid/nodes ne pas respecter ces conventions de nommage ne sera pas analysé par le service hôte.

Si une topologie multisite est planifiée pour votre grille, il se peut qu'un schéma de nommage de nœud type soit :

site-nodetype-nodenumber.conf

Par exemple, vous pouvez utiliser dc1-adm1.conf Pour le premier nœud d'administration dans Data Center 1, et dc2-sn3.conf Pour le troisième nœud de stockage dans Data Center 2. Toutefois, vous pouvez utiliser n'importe quel schéma, à condition que tous les noms de nœud suivent les règles d'attribution de nom.

### **Que contient un fichier de configuration de nœud ?**

Les fichiers de configuration contiennent des paires clé/valeur, avec une clé et une valeur par ligne. Pour chaque paire clé/valeur, vous devez respecter les règles suivantes :

- La clé et la valeur doivent être séparées par un signe égal (=) et blanc facultatif.
- Les clés ne peuvent pas contenir d'espace.
- Les valeurs peuvent contenir des espaces intégrés.
- Tout espace blanc de début ou de fin est ignoré.

Certaines clés sont requises pour chaque nœud, tandis que d'autres sont optionnelles ou uniquement nécessaires pour certains types de nœuds.

Le tableau définit les valeurs acceptables pour toutes les clés prises en charge. Dans la colonne du milieu :

**R**: Requis + BP: Meilleures pratiques + O: Facultatif

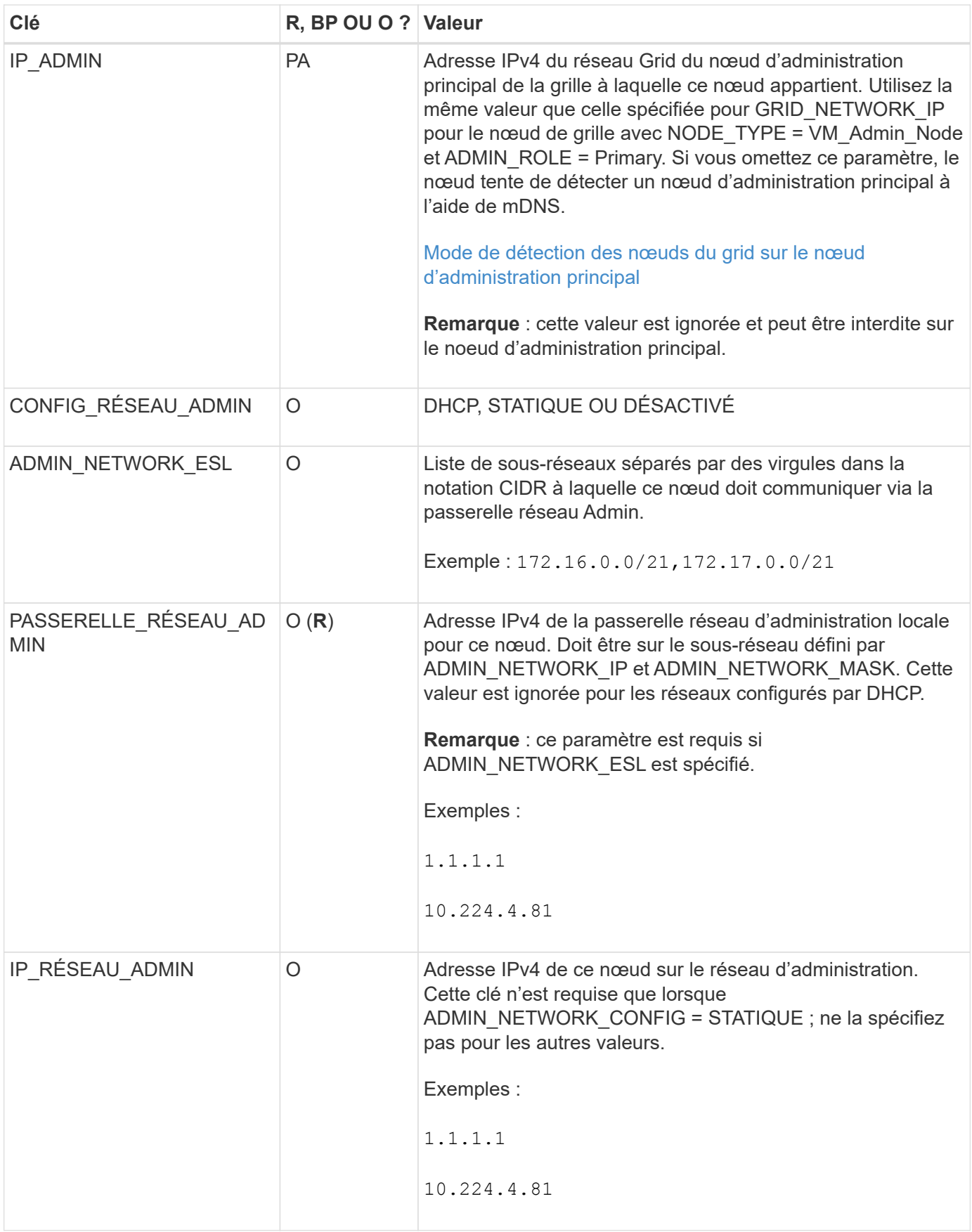

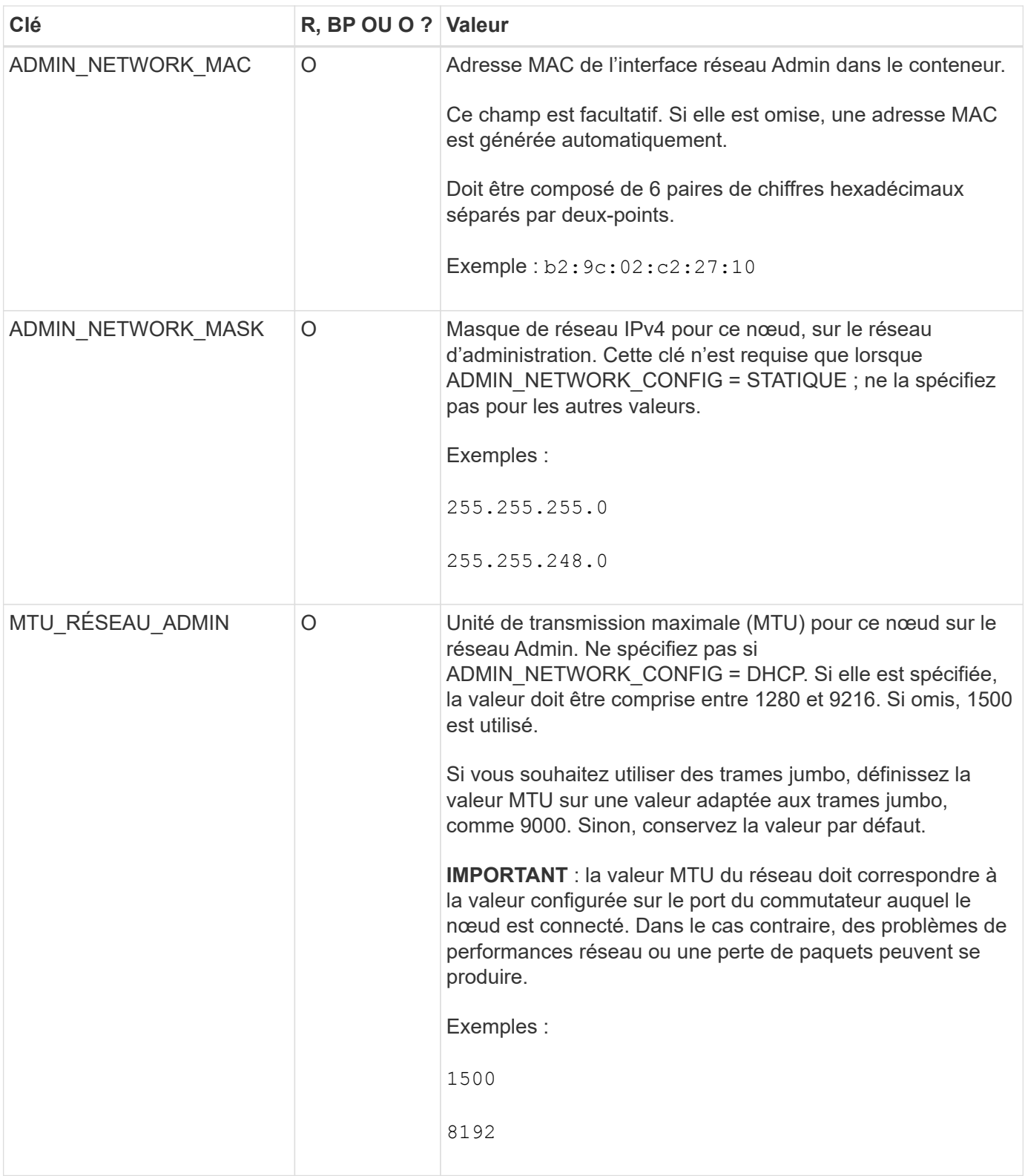

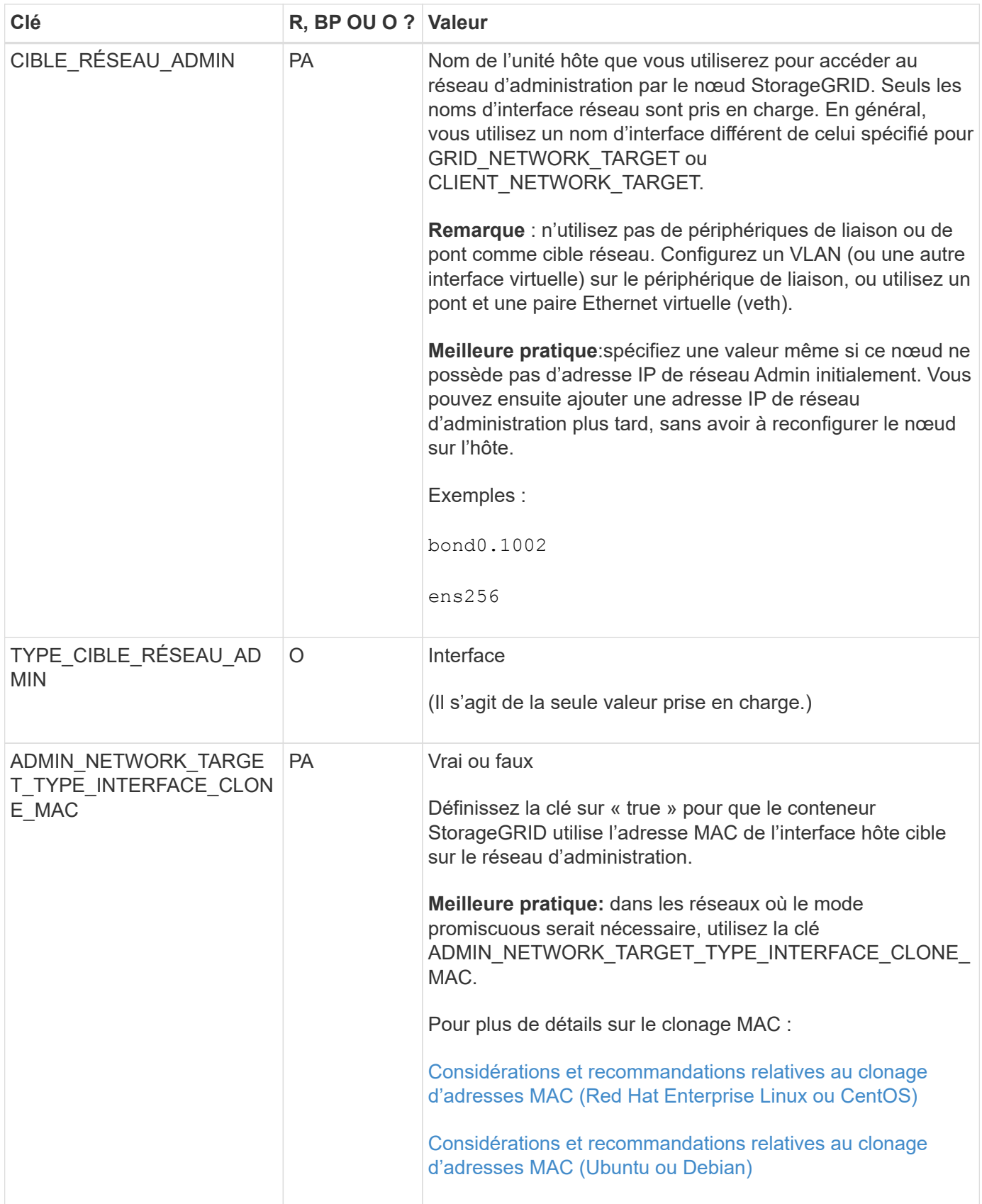

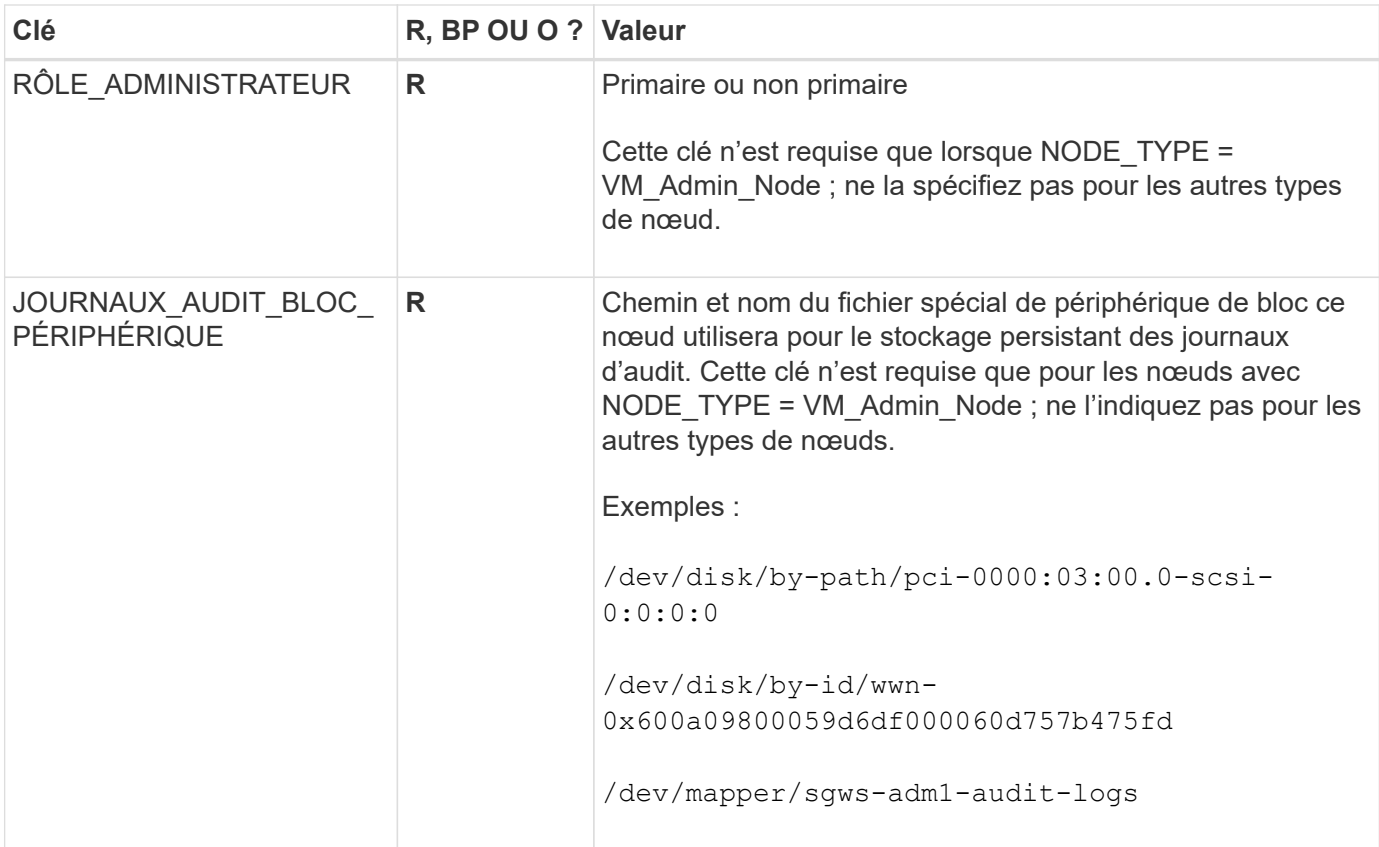

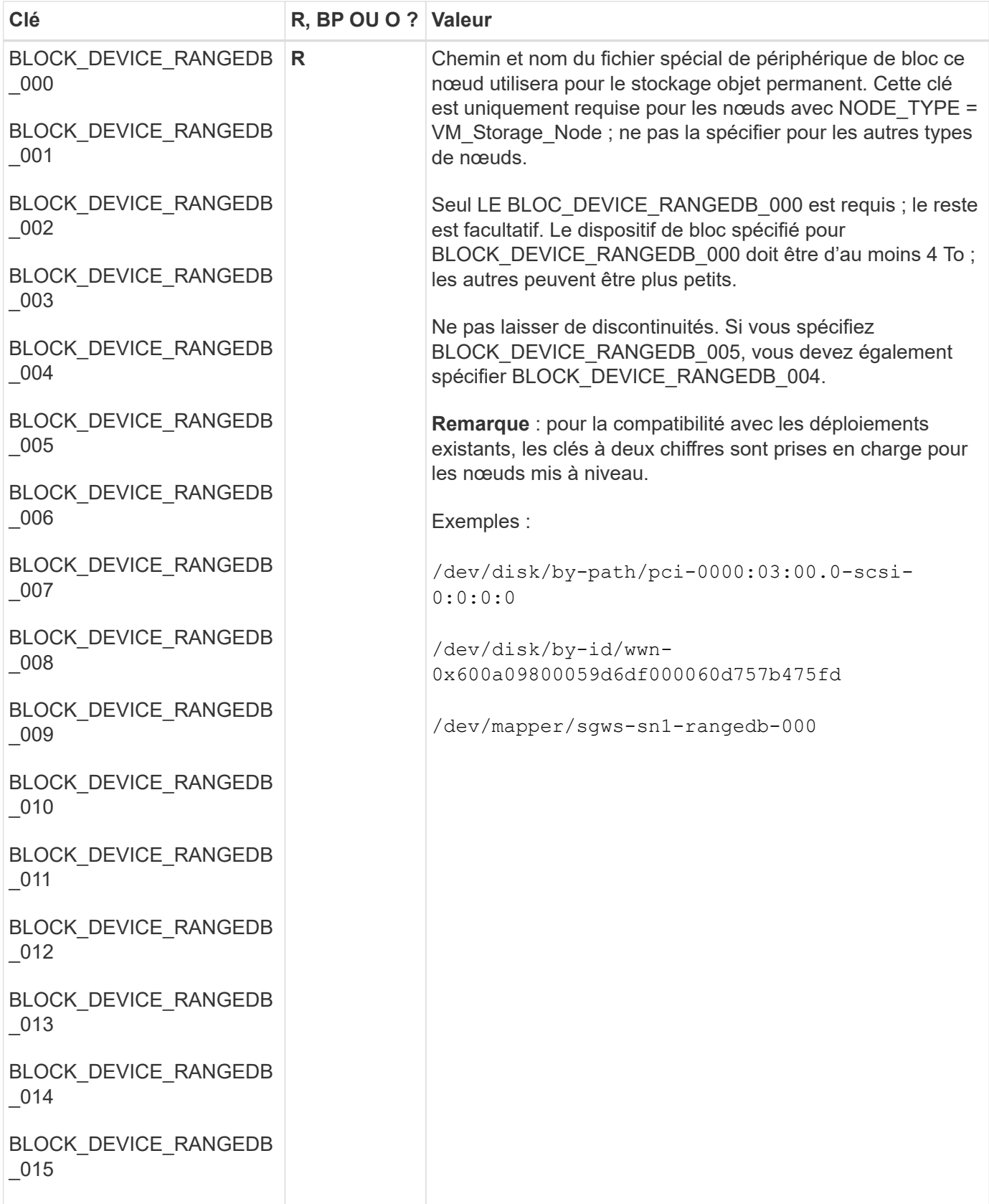

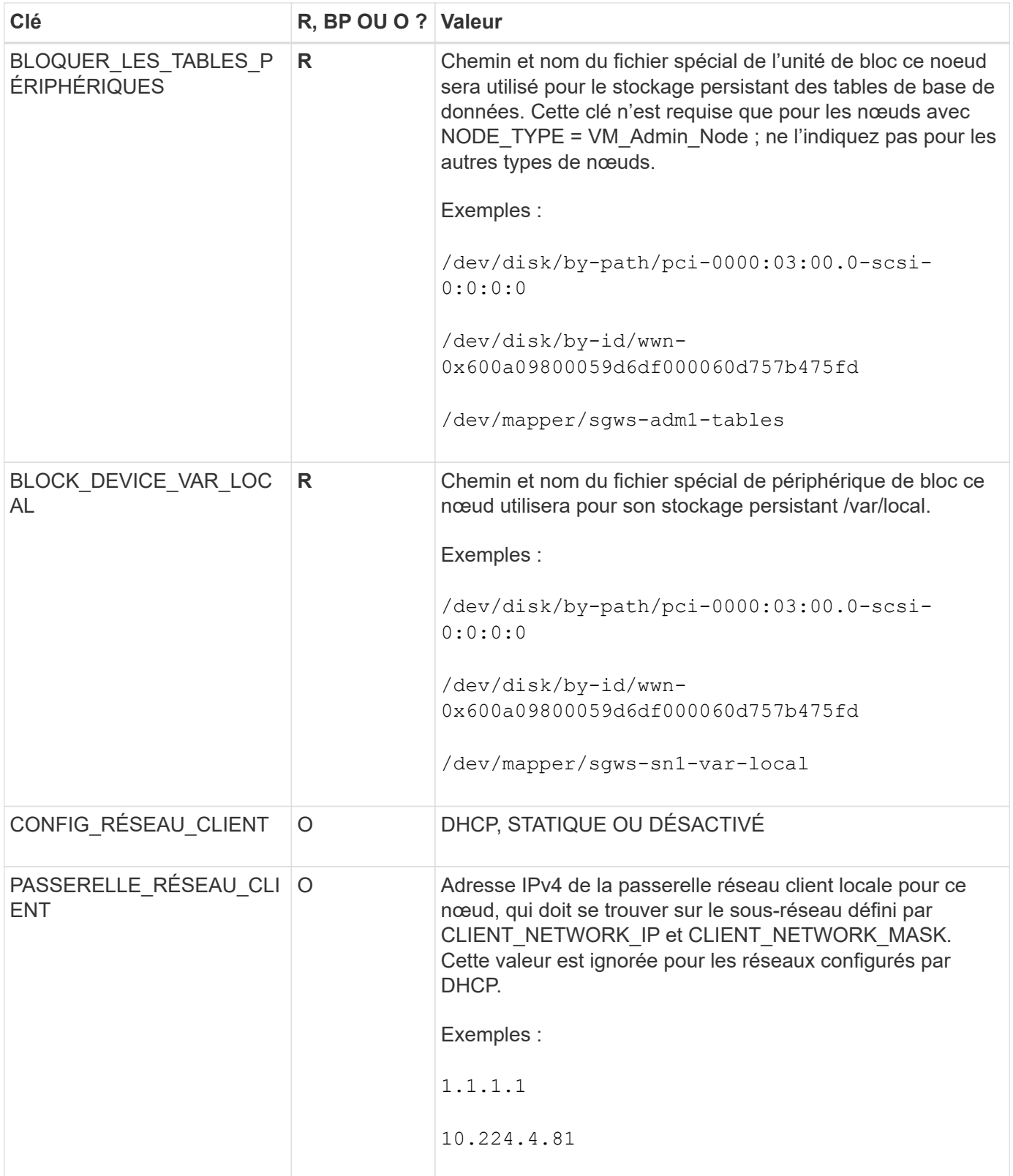

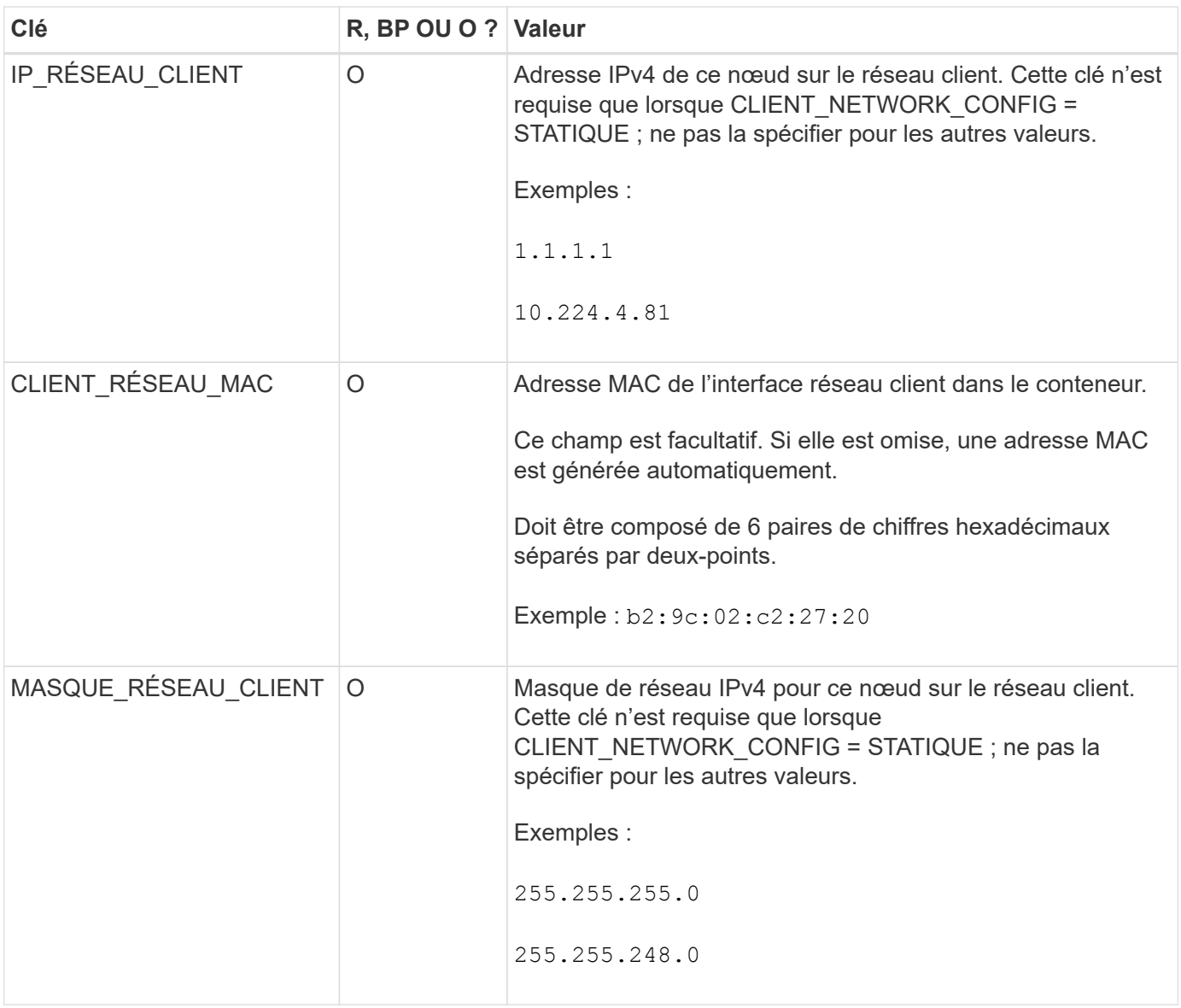

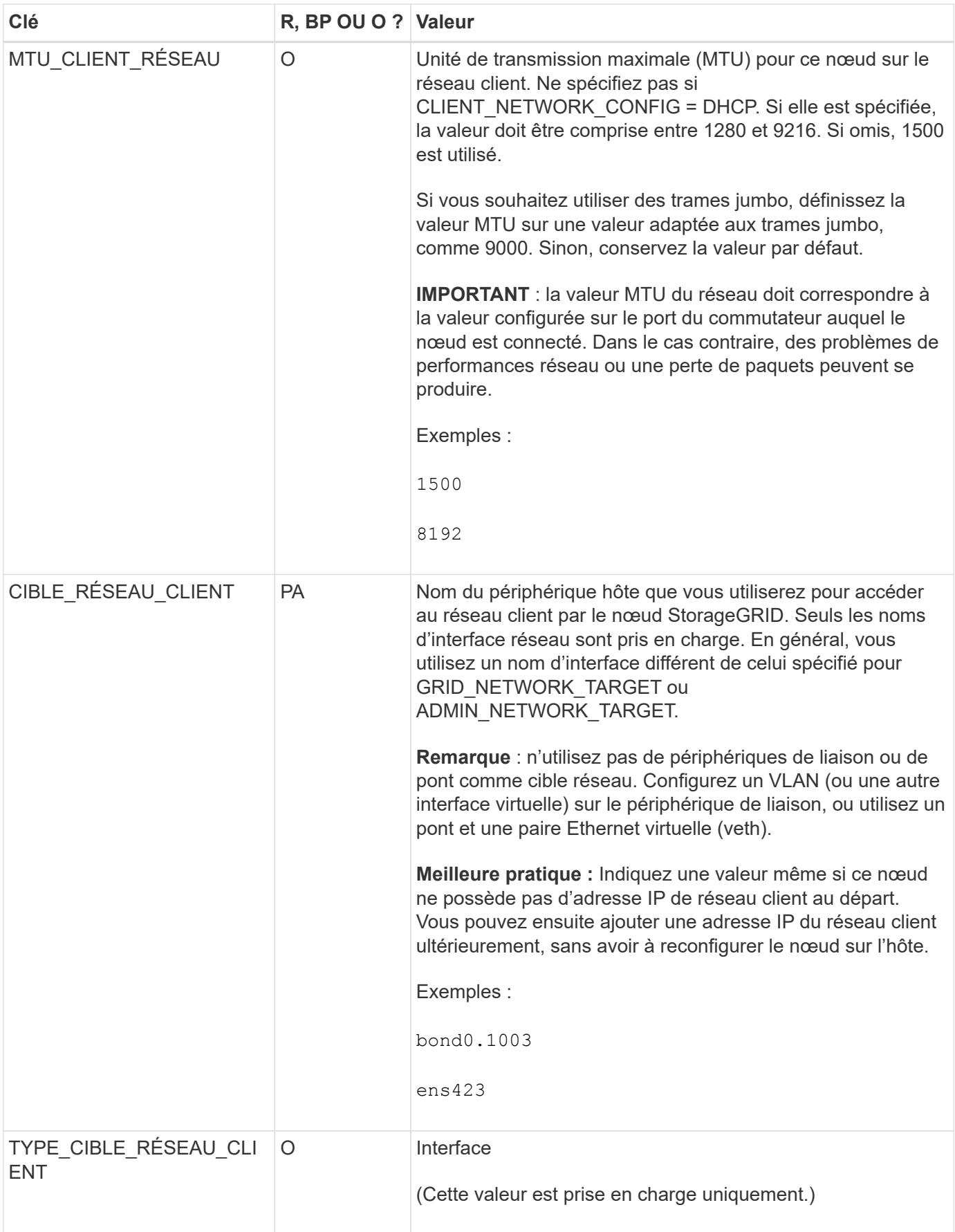

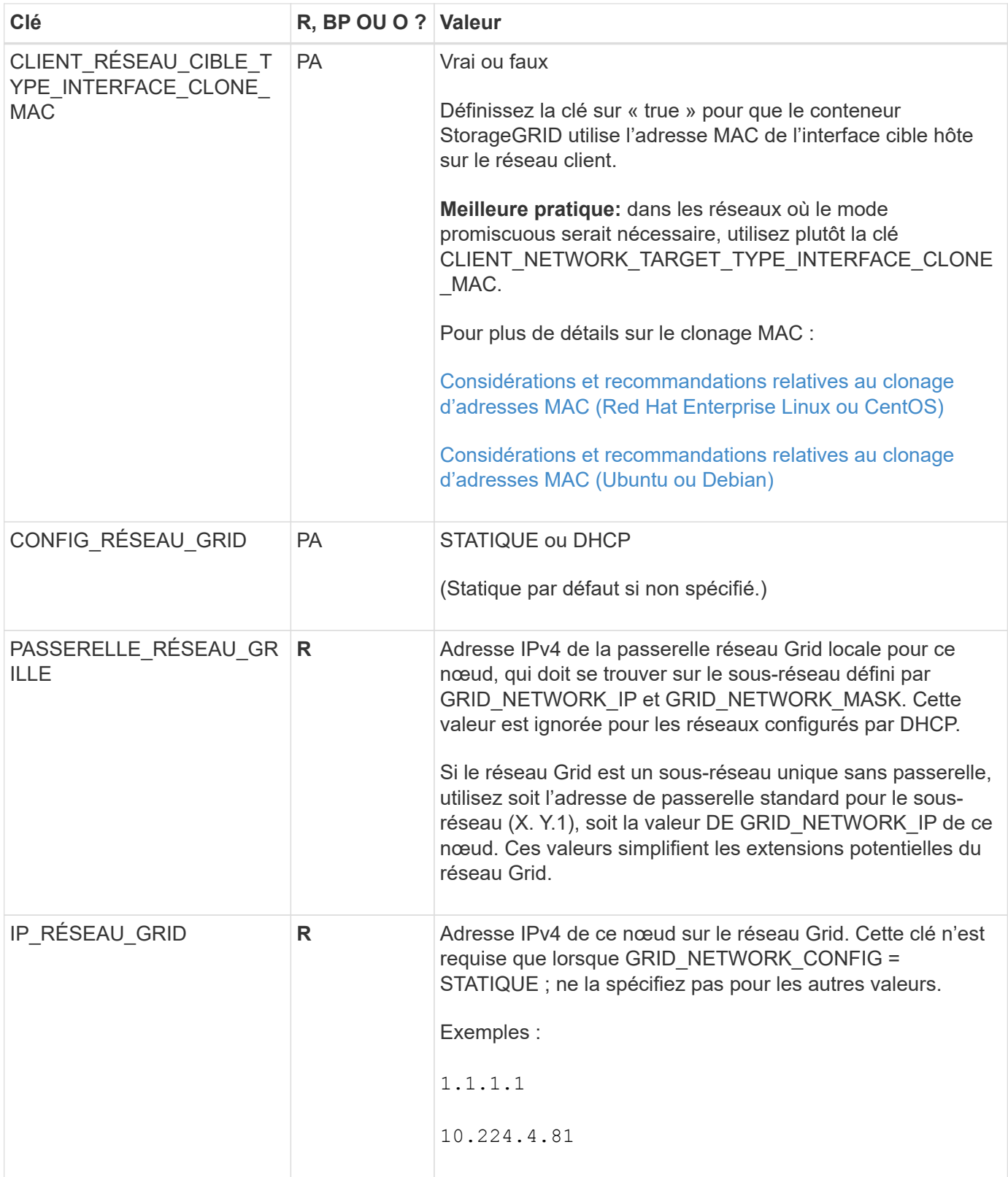

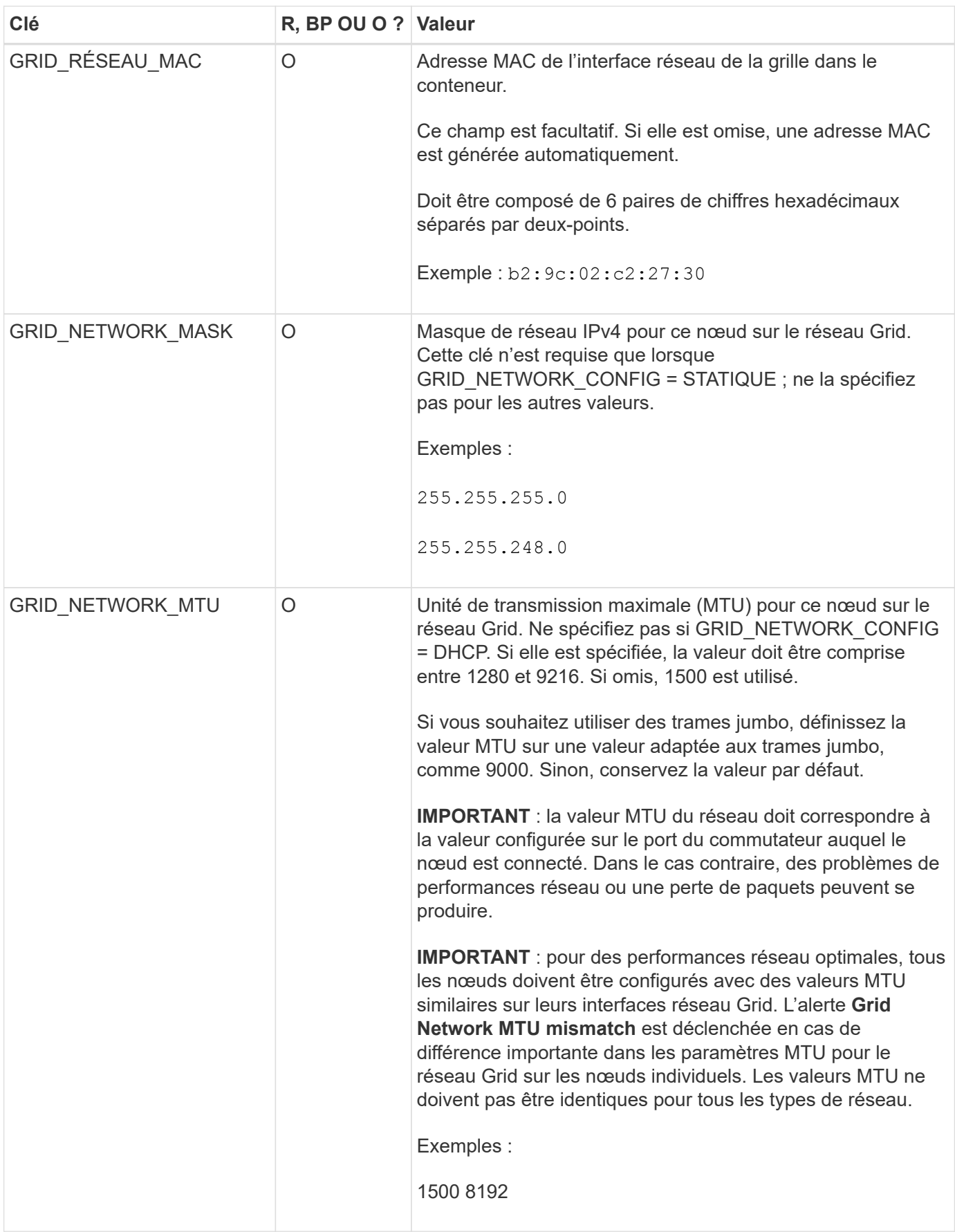

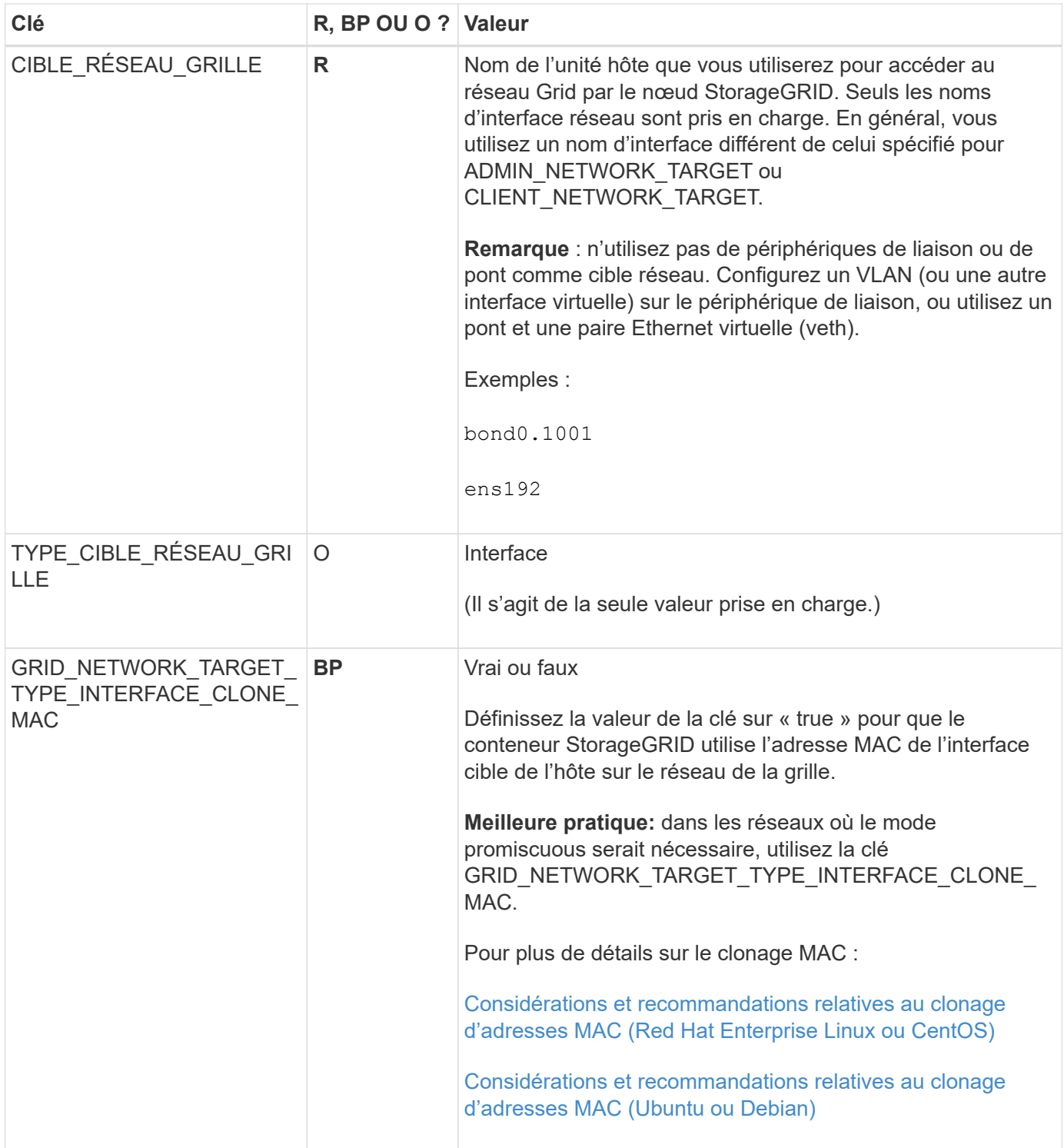

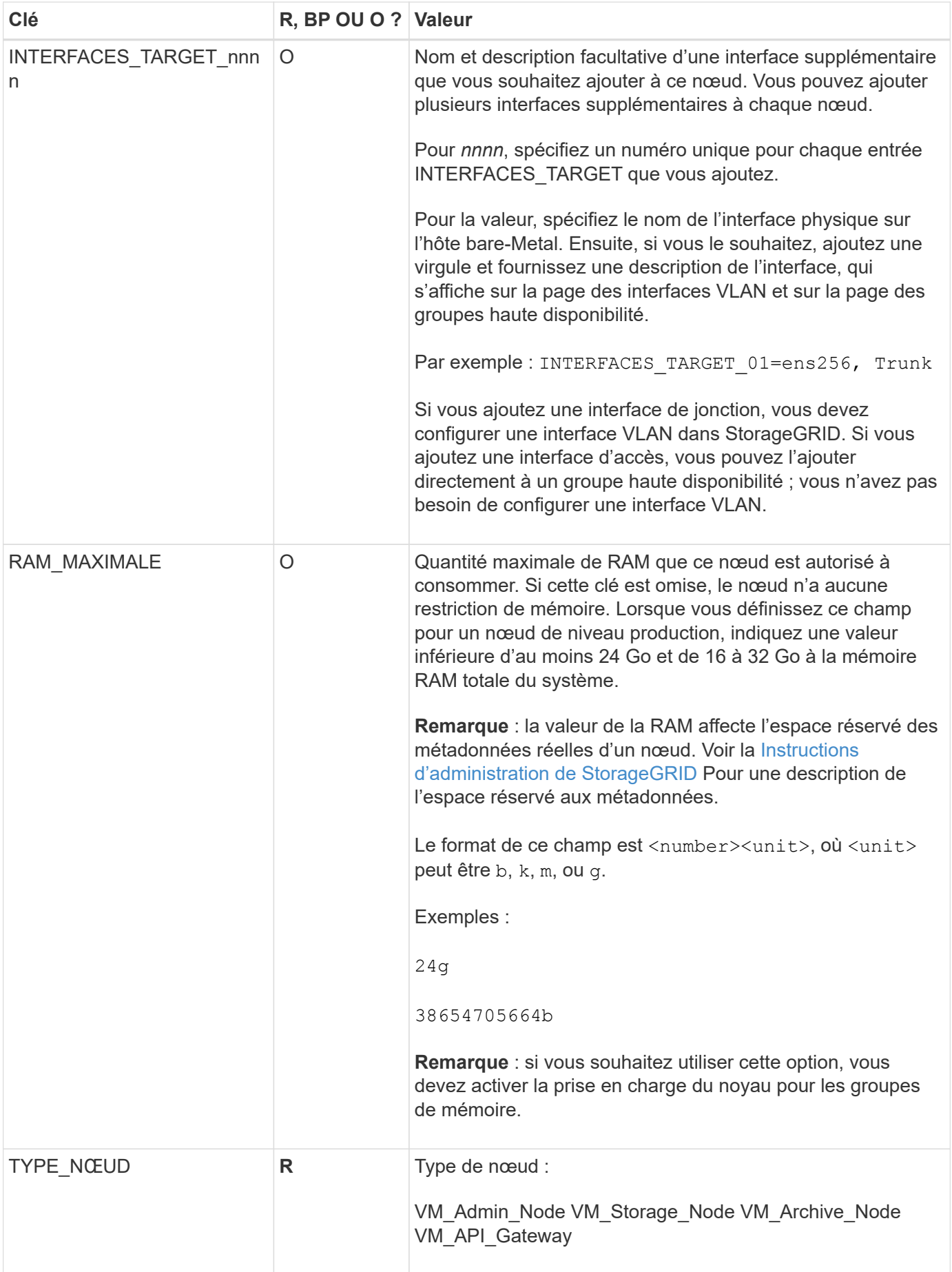

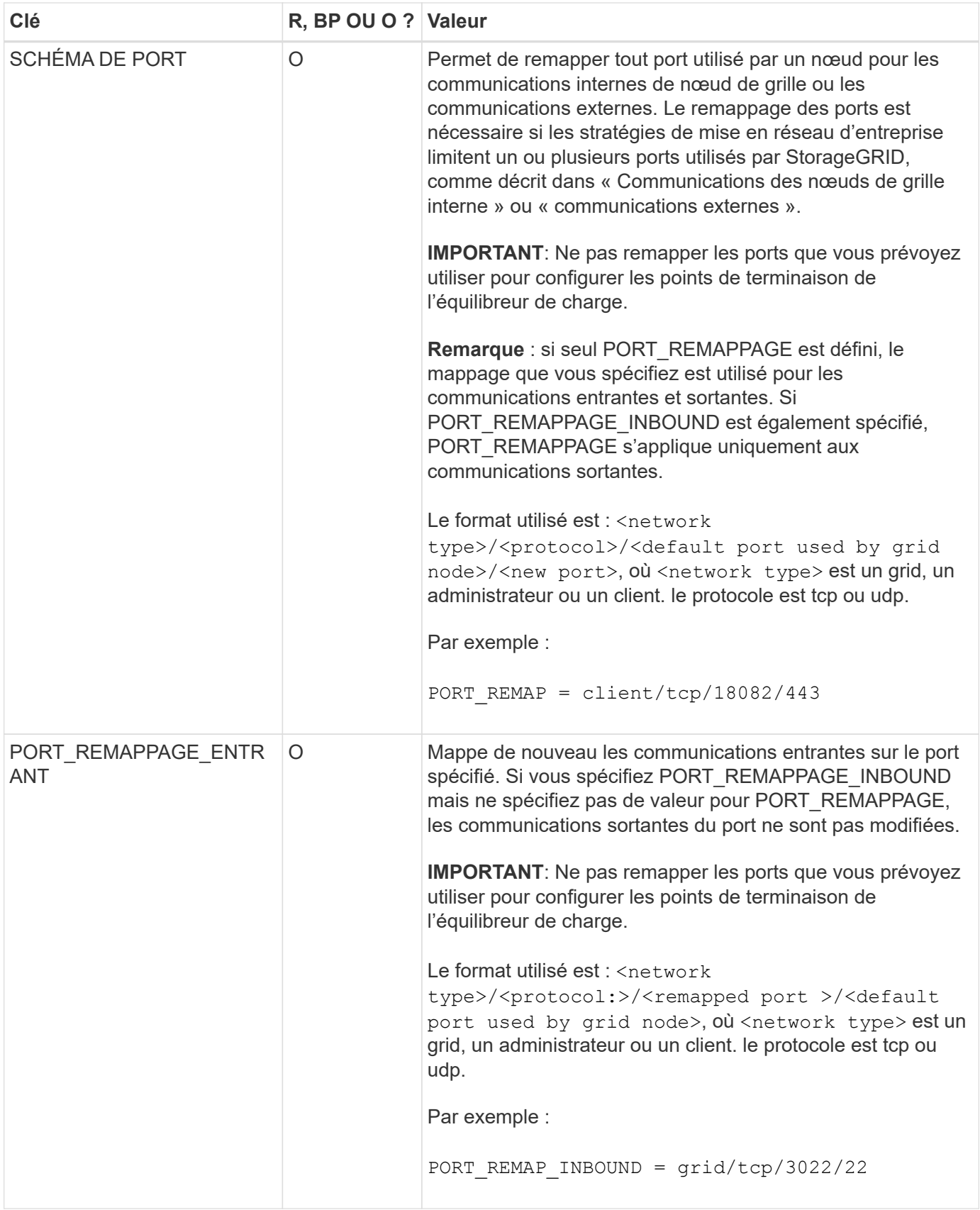

**Informations associées**

[Instructions de mise en réseau](#page-74-0)

# <span id="page-743-0"></span>**Mode de détection des nœuds du grid sur le nœud d'administration principal**

Les nœuds de grid communiquent avec le nœud d'administration principal pour la configuration et la gestion. Chaque nœud de la grille doit connaître l'adresse IP du nœud d'administration principal sur le réseau Grid.

Pour vous assurer qu'un nœud de grille peut accéder au nœud d'administration principal, vous pouvez effectuer l'une des opérations suivantes lors du déploiement du nœud :

- Vous pouvez utiliser le paramètre ADMIN\_IP pour saisir manuellement l'adresse IP du nœud d'administration principal.
- Vous pouvez omettre le paramètre ADMIN\_IP pour que le nœud de la grille détecte automatiquement la valeur. La détection automatique est particulièrement utile lorsque le réseau Grid utilise DHCP pour attribuer l'adresse IP au nœud d'administration principal.

La découverte automatique du nœud d'administration principal s'effectue à l'aide d'un système de noms de domaine (mDNS) multicast. Lors du premier démarrage du nœud d'administration principal, il publie son adresse IP à l'aide de mDNS. Les autres nœuds du même sous-réseau peuvent alors interroger l'adresse IP et l'acquérir automatiquement. Toutefois, comme le trafic IP de multidiffusion n'est généralement pas routable entre les sous-réseaux, les nœuds des autres sous-réseaux ne peuvent pas acquérir directement l'adresse IP du nœud d'administration principal.

Si vous utilisez la détection automatique :

- Vous devez inclure le paramètre ADMIN\_IP pour au moins un nœud de grille sur les sousréseaux auxquels le nœud d'administration principal n'est pas directement connecté. Ce nœud de grille publie ensuite l'adresse IP du nœud d'administration principal pour les autres nœuds du sous-réseau à détecter avec mDNS.
- Assurez-vous que votre infrastructure réseau prend en charge le trafic IP multicast dans un sous-réseau.

## **Exemple de fichiers de configuration de nœud**

Vous pouvez utiliser les exemples de fichiers de configuration de nœud pour vous aider à configurer les fichiers de configuration de nœud pour votre système StorageGRID. Les exemples montrent les fichiers de configuration des nœuds pour tous les types de nœuds grid.

Pour la plupart des nœuds, vous pouvez ajouter des informations d'adressage réseau de l'administrateur et du client (IP, masque, passerelle, etc.) lorsque vous configurez la grille à l'aide de Grid Manager ou de l'API d'installation. L'exception est le nœud d'administration principal. Si vous souhaitez accéder à l'adresse IP réseau d'administration du nœud d'administration principal pour terminer la configuration de la grille (le réseau de grille n'étant pas routé, par exemple), vous devez configurer la connexion réseau d'administration du nœud d'administration principal dans son fichier de configuration de nœud. Ceci est illustré dans l'exemple.

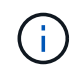

 $\mathbf{f}$ 

Dans les exemples, la cible réseau client a été configurée comme une pratique recommandée, même si le réseau client est désactivé par défaut.

## **Exemple pour le nœud d'administration principal**

**Exemple de nom de fichier**: /etc/storagegrid/nodes/dc1-adm1.conf

```
NODE_TYPE = VM_Admin_Node
ADMIN ROLE = Primary
BLOCK_DEVICE_VAR_LOCAL = /dev/mapper/dc1-adm1-var-local
BLOCK_DEVICE_AUDIT_LOGS = /dev/mapper/dc1-adm1-audit-logs
BLOCK DEVICE TABLES = /dev/mapper/dc1-adm1-tablesGRID NETWORK TARGET = bond0.1001
ADMIN_NETWORK_TARGET = bond0.1002
CLIENT_NETWORK_TARGET = bond0.1003
GRID NETWORK IP = 10.1.0.2GRID NETWORK MASK = 255.255.255.0GRID NETWORK GATEWAY = 10.1.0.1
ADMIN_NETWORK_CONFIG = STATIC
ADMIN_NETWORK_IP = 192.168.100.2
ADMIN_NETWORK_MASK = 255.255.248.0
ADMIN NETWORK GATEWAY = 192.168.100.1
ADMIN_NETWORK_ESL = 192.168.100.0/21,172.16.0.0/21,172.17.0.0/21
```
#### **Exemple de nœud de stockage**

**Exemple de nom de fichier:** /etc/storagegrid/nodes/dc1-sn1.conf

**Exemple de contenu de fichier:**

```
NODE_TYPE = VM_Storage_Node
ADMIN_IP = 10.1.0.2
BLOCK_DEVICE_VAR_LOCAL = /dev/mapper/dc1-sn1-var-local
BLOCK DEVICE RANGEDB 00 = /dev/mapper/dc1-sn1-rangedb-0BLOCK DEVICE RANGEDB 01 = /dev/mapper/dc1-sn1-rangedb-1BLOCK DEVICE RANGEDB 02 = /dev/mapper/dc1-sn1-rangedb-2
BLOCK_DEVICE_RANGEDB_03 = /dev/mapper/dc1-sn1-rangedb-3
GRID NETWORK TARGET = bond0.1001
ADMIN_NETWORK_TARGET = bond0.1002
CLIENT_NETWORK_TARGET = bond0.1003
GRID NETWORK IP = 10.1.0.3GRID NETWORK MASK = 255.255.255.0GRID NETWORK GATEWAY = 10.1.0.1
```
#### **Exemple de nœud d'archivage**

**Exemple de nom de fichier:** /etc/storagegrid/nodes/dc1-arc1.conf

```
NODE_TYPE = VM_Archive_Node
ADMIN_IP = 10.1.0.2
BLOCK_DEVICE_VAR_LOCAL = /dev/mapper/dc1-arc1-var-local
GRID NETWORK TARGET = bond0.1001
ADMIN_NETWORK_TARGET = bond0.1002
CLIENT NETWORK TARGET = bond0.1003
GRID NETWORK IP = 10.1.0.4GRID NETWORK MASK = 255.255.255.0GRID NETWORK GATEWAY = 10.1.0.1
```
**Exemple pour le nœud de passerelle**

**Exemple de nom de fichier:** /etc/storagegrid/nodes/dc1-gw1.conf

**Exemple de contenu de fichier:**

```
NODE TYPE = VM API Gateway
ADMIN_IP = 10.1.0.2
BLOCK_DEVICE_VAR_LOCAL = /dev/mapper/dc1-gw1-var-local
GRID NETWORK TARGET = bond0.1001
ADMIN_NETWORK_TARGET = bond0.1002
CLIENT_NETWORK_TARGET = bond0.1003
GRID NETWORK IP = 10.1.0.5GRID NETWORK MASK = 255.255.255.0GRID NETWORK GATEWAY = 10.1.0.1
```
**Exemple pour un nœud d'administration non primaire**

**Exemple de nom de fichier:** /etc/storagegrid/nodes/dc1-adm2.conf

**Exemple de contenu de fichier:**

```
NODE_TYPE = VM_Admin_Node
ADMIN ROLE = Non-Primary
ADMIN_IP = 10.1.0.2
BLOCK_DEVICE_VAR_LOCAL = /dev/mapper/dc1-adm2-var-local
BLOCK_DEVICE_AUDIT_LOGS = /dev/mapper/dc1-adm2-audit-logs
BLOCK DEVICE TABLES = /dev/mapper/dc1-adm2-tablesGRID NETWORK TARGET = bond0.1001
ADMIN_NETWORK_TARGET = bond0.1002
CLIENT_NETWORK_TARGET = bond0.1003
GRID NETWORK IP = 10.1.0.6GRID NETWORK MASK = 255.255.255.0GRID NETWORK GATEWAY = 10.1.0.1
```
### **Validation de la configuration StorageGRID**

Après avoir créé des fichiers de configuration dans /etc/storagegrid/nodes Pour chacun de vos nœuds StorageGRID, vous devez valider le contenu de ces fichiers.

Pour valider le contenu des fichiers de configuration, exécutez la commande suivante sur chaque hôte :

sudo storagegrid node validate all

Si les fichiers sont corrects, le résultat indique **TRANSMIS** pour chaque fichier de configuration, comme indiqué dans l'exemple.

```
Checking for misnamed node configuration files... PASSED
Checking configuration file for node dc1-adm1... PASSED
Checking configuration file for node dc1-gw1... PASSED
Checking configuration file for node dc1-sn1... PASSED
Checking configuration file for node dc1-sn2... PASSED
Checking configuration file for node dc1-sn3... PASSED
Checking for duplication of unique values between nodes... PASSED
```
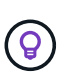

Pour une installation automatisée, vous pouvez supprimer cette sortie à l'aide de la  $-q$  ou --quiet dans le storagegrid commande (par exemple, storagegrid --quiet…). Si vous supprimez la sortie, la commande aura une valeur de sortie non nulle si des avertissements ou des erreurs de configuration ont été détectés.

Si les fichiers de configuration sont incorrects, les problèmes sont affichés comme **AVERTISSEMENT** et **ERREUR**, comme indiqué dans l'exemple. Si des erreurs de configuration sont détectées, vous devez les corriger avant de poursuivre l'installation.

```
Checking for misnamed node configuration files...
  WARNING: ignoring /etc/storagegrid/nodes/dc1-adm1
 WARNING: ignoring /etc/storagegrid/nodes/dc1-sn2.conf.keep
  WARNING: ignoring /etc/storagegrid/nodes/my-file.txt
Checking configuration file for node dc1-adm1...
  ERROR: NODE TYPE = VM Foo Node
        VM Foo Node is not a valid node type. See *.conf.sample
 ERROR: ADMIN ROLE = Foo
        Foo is not a valid admin role. See *.conf.sample
  ERROR: BLOCK DEVICE VAR LOCAL = /dev/mapper/sqws-qw1-var-local
        /dev/mapper/sqws-qw1-var-local is not a valid block device
Checking configuration file for node dc1-gwl...
  ERROR: GRID NETWORK TARGET = bond0.1001
        bond0.1001 is not a valid interface. See 'ip link show'
 ERROR: GRID NETWORK IP = 10.1.310.1.3 is not a valid IPv4 address
 ERROR: GRID NETWORK MASK = 255.248.255.0255.248.255.0 is not a valid IPv4 subnet mask
Checking configuration file for node dc1-sn1...
 ERROR: GRID NETWORK GATEWAY = 10.2.0.1
        10.2.0.1 is not on the local subnet
 ERROR: ADMIN NETWORK ESL = 192.168.100.0/21,172.16.0foo
        Could not parse subnet list
Checking configuration file for node dc1-sn2... PASSED
Checking configuration file for node dc1-sn3... PASSED
Checking for duplication of unique values between nodes...
 ERROR: GRID NETWORK IP = 10.1.0.4dc1-sn2 and dc1-sn3 have the same GRID NETWORK IP
 ERROR: BLOCK DEVICE VAR LOCAL = /dev/mapper/sgws-sn2-var-local
        dc1-sn2 and dc1-sn3 have the same BLOCK DEVICE VAR LOCAL
 ERROR: BLOCK DEVICE RANGEDB 00 = /dev/mapper/sgws-sn2-rangedb-0
         dc1-sn2 and dc1-sn3 have the same BLOCK DEVICE RANGEDB 00
```
### **Démarrez le service d'hôte StorageGRID**

Pour démarrer vos nœuds StorageGRID et s'assurer qu'ils redémarrent après un redémarrage de l'hôte, vous devez activer et démarrer le service hôte StorageGRID.

### **Étapes**

1. Exécutez les commandes suivantes sur chaque hôte :

sudo systemctl enable storagegrid sudo systemctl start storagegrid

2. Exécutez la commande suivante pour vérifier que le déploiement se déroule :

```
sudo storagegrid node status node-name
```
Pour tout nœud qui renvoie un état « non en cours d'exécution » ou « `pared' », exécutez la commande suivante :

sudo storagegrid node start node-name

3. Si vous avez déjà activé et démarré le service hôte StorageGRID (ou si vous n'êtes pas sûr que le service a été activé et démarré), exécutez également la commande suivante :

sudo systemctl reload-or-restart storagegrid

# **Configurer le grid et l'installation complète (Red Hat ou CentOS)**

### **Accédez au Grid Manager**

Le gestionnaire de grille permet de définir toutes les informations nécessaires à la configuration du système StorageGRID.

### **Ce dont vous avez besoin**

Le nœud d'administration principal doit être déployé et avoir terminé la séquence de démarrage initiale.

### **Étapes**

1. Ouvrez votre navigateur Web et accédez à l'une des adresses suivantes :

```
https://primary_admin_node_ip
```

```
client_network_ip
```
Vous pouvez également accéder à Grid Manager sur le port 8443 :

```
https://primary_admin_node_ip:8443
```
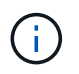

Vous pouvez utiliser l'adresse IP du noeud d'administration principal sur le réseau Grid ou sur le réseau Admin, en fonction de votre configuration réseau.

### 1. Cliquez sur **installer un système StorageGRID**.

La page utilisée pour configurer un système StorageGRID s'affiche.

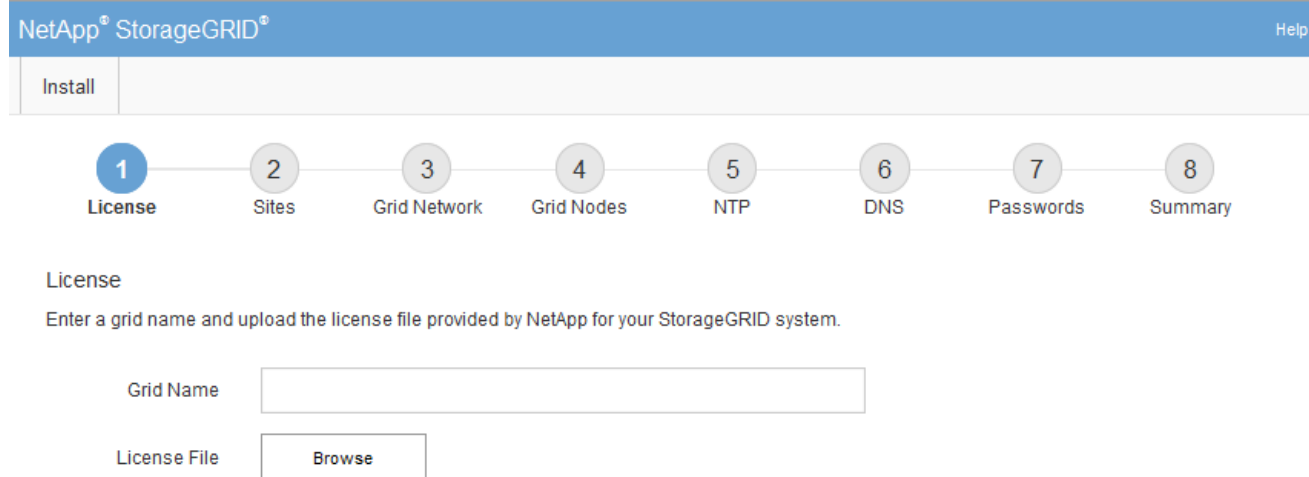

## **Spécifier les informations de licence StorageGRID**

Vous devez indiquer le nom de votre système StorageGRID et télécharger le fichier de licence fourni par NetApp.

### **Étapes**

1. Sur la page Licence, saisissez un nom significatif pour votre système StorageGRID dans **Nom de grille**.

Après l'installation, le nom s'affiche en haut du menu nœuds.

2. Cliquez sur **Browse**, recherchez le fichier de licence NetApp (NLFunique id.txt), puis cliquez sur **Ouvrir**.

Le fichier de licence est validé et le numéro de série et la capacité de stockage sous licence s'affichent.

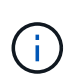

L'archive d'installation de StorageGRID inclut une licence gratuite qui ne fournit aucun droit d'assistance pour le produit. Vous pouvez effectuer une mise à jour vers une licence offrant une assistance après l'installation.

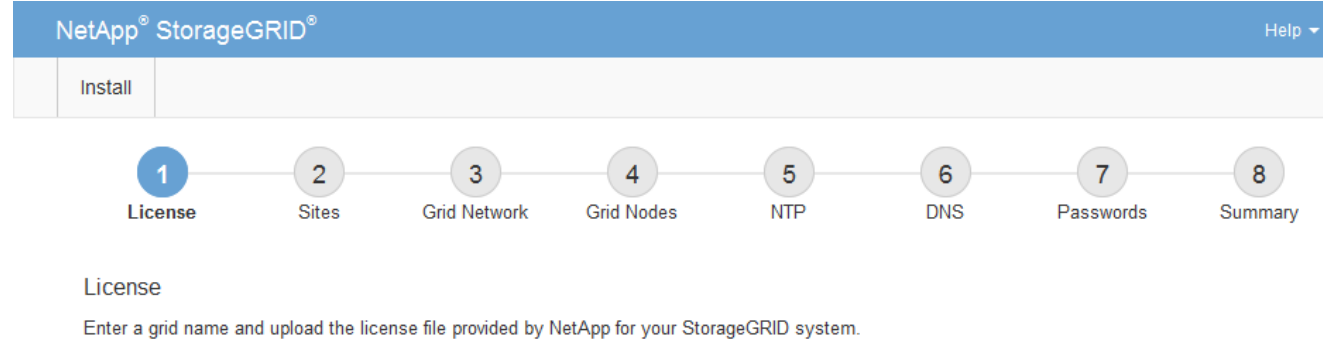

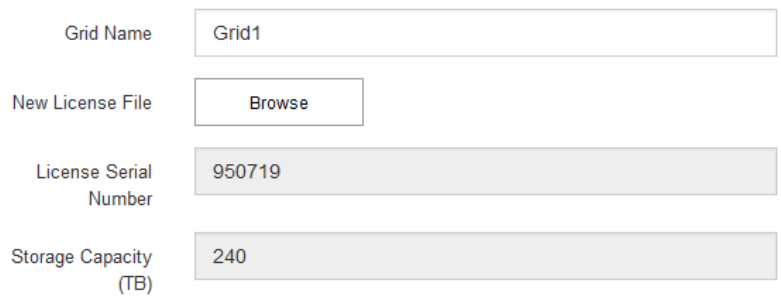

3. Cliquez sur **Suivant**.

## **Ajouter des sites**

Vous devez créer au moins un site lorsque vous installez StorageGRID. Vous pouvez créer des sites supplémentaires pour augmenter la fiabilité et la capacité de stockage de votre système StorageGRID.

## **Étapes**

- 1. Sur la page sites, saisissez **Nom du site**.
- 2. Pour ajouter d'autres sites, cliquez sur le signe plus en regard de la dernière entrée du site et entrez le nom dans la zone de texte Nouveau **Nom du site**.

Ajoutez autant de sites supplémentaires que nécessaire pour votre topologie de grille. Vous pouvez ajouter jusqu'à 16 sites.

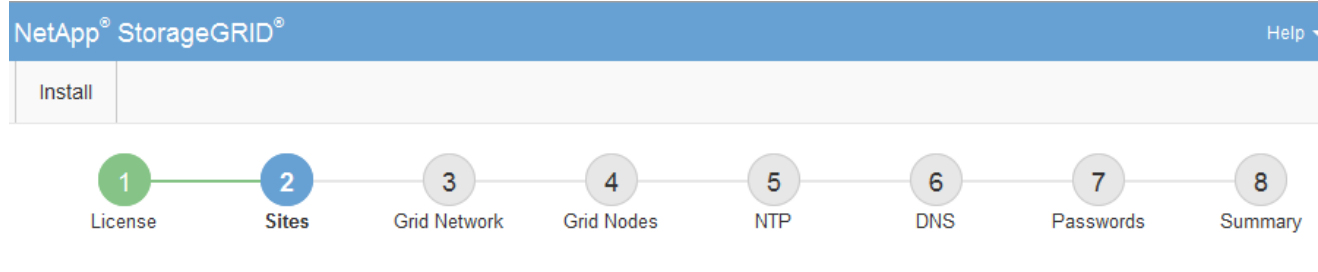

**Sites** 

In a single-site deployment, infrastructure and operations are centralized in one site.

In a multi-site deployment, infrastructure can be distributed asymmetrically across sites, and proportional to the needs of each site. Typically, sites are located in geographically different locations. Having multiple sites also allows the use of distributed replication and erasure coding for increased availability and resiliency.

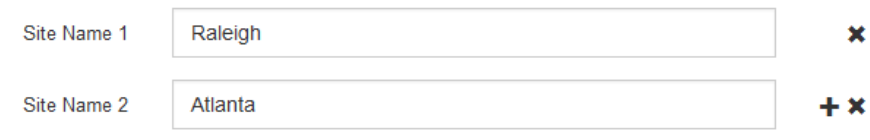

3. Cliquez sur **Suivant**.

### **Spécifiez les sous-réseaux du réseau de la grille**

Vous devez spécifier les sous-réseaux utilisés sur le réseau grille.

### **Description de la tâche**

Les entrées de sous-réseau incluent les sous-réseaux du réseau Grid pour chaque site du système StorageGRID, ainsi que tous les sous-réseaux devant être accessibles via le réseau Grid.

Si vous avez plusieurs sous-réseaux de grille, la passerelle de réseau de grille est requise. Tous les sousréseaux de la grille spécifiés doivent être accessibles via cette passerelle.

### **Étapes**

- 1. Spécifiez l'adresse réseau CIDR pour au moins un réseau Grid dans la zone de texte **sous-réseau 1**.
- 2. Cliquez sur le signe plus à côté de la dernière entrée pour ajouter une entrée réseau supplémentaire.

Si vous avez déjà déployé au moins un nœud, cliquez sur **détecter les sous-réseaux de réseaux de grille** pour remplir automatiquement la liste de sous-réseaux de réseau de grille avec les sous-réseaux signalés par les nœuds de grille enregistrés avec le gestionnaire de grille.

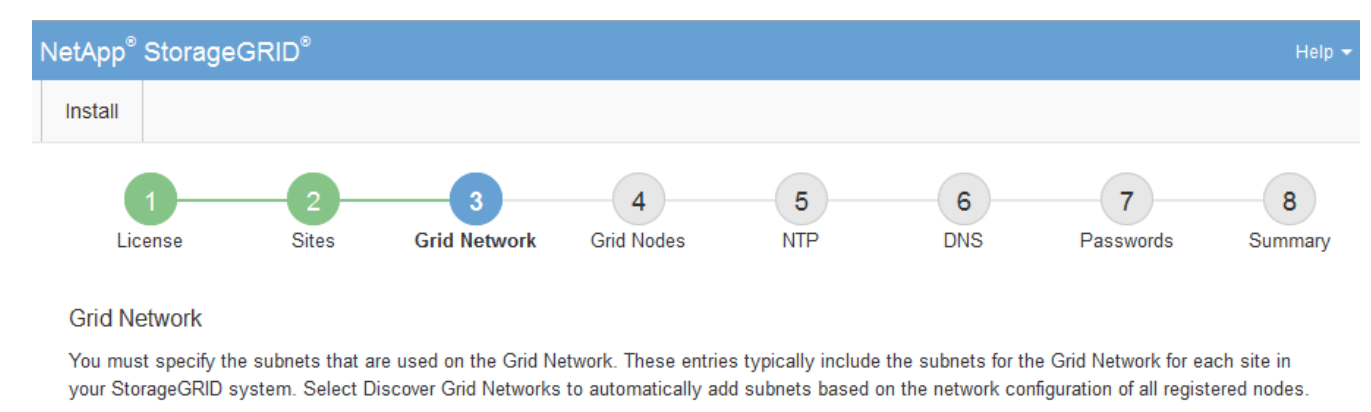

Note: You must manually add any subnets for NTP, DNS, LDAP, or other external servers accessed through the Grid Network gateway.

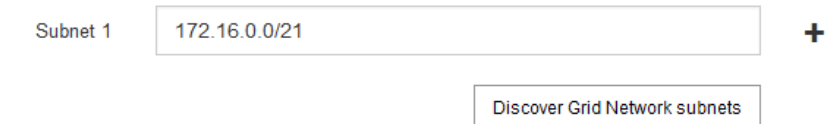

### 3. Cliquez sur **Suivant**.

### **Approuver les nœuds de la grille en attente**

Vous devez approuver chaque nœud de la grille pour pouvoir rejoindre le système StorageGRID.

### **Ce dont vous avez besoin**

Vous avez déployé l'ensemble des nœuds grid virtuels et d'appliance StorageGRID.

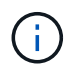

Il est plus efficace d'effectuer une seule installation de tous les nœuds, au lieu d'installer certains nœuds maintenant et certains nœuds ultérieurement.

## **Étapes**

1. Consultez la liste nœuds en attente et vérifiez qu'elle affiche tous les nœuds de la grille que vous avez déployés.

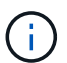

Si un nœud de grid n'est pas inclus, vérifiez qu'il a été déployé correctement.

2. Sélectionnez le bouton radio à côté d'un noeud en attente que vous souhaitez approuver.

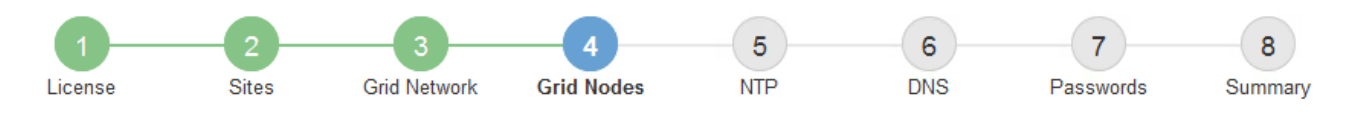

### **Grid Nodes**

Approve and configure grid nodes, so that they are added correctly to your StorageGRID system.

#### **Pending Nodes**

Grid nodes are listed as pending until they are assigned to a site, configured, and approved.

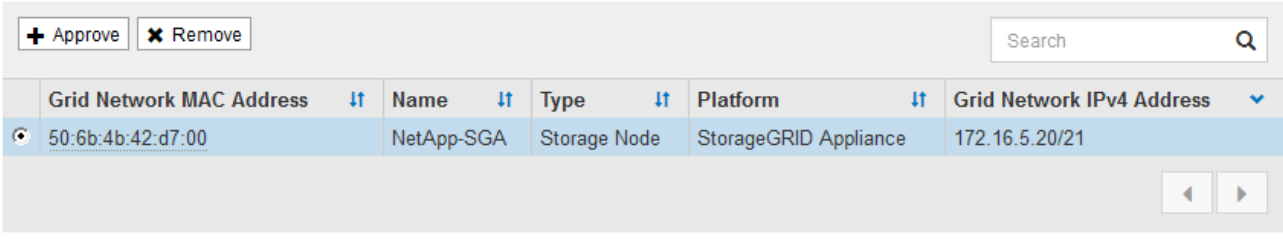

#### **Approved Nodes**

Grid nodes that have been approved and have been configured for installation. An approved grid node's configuration can be edited if errors are identified.

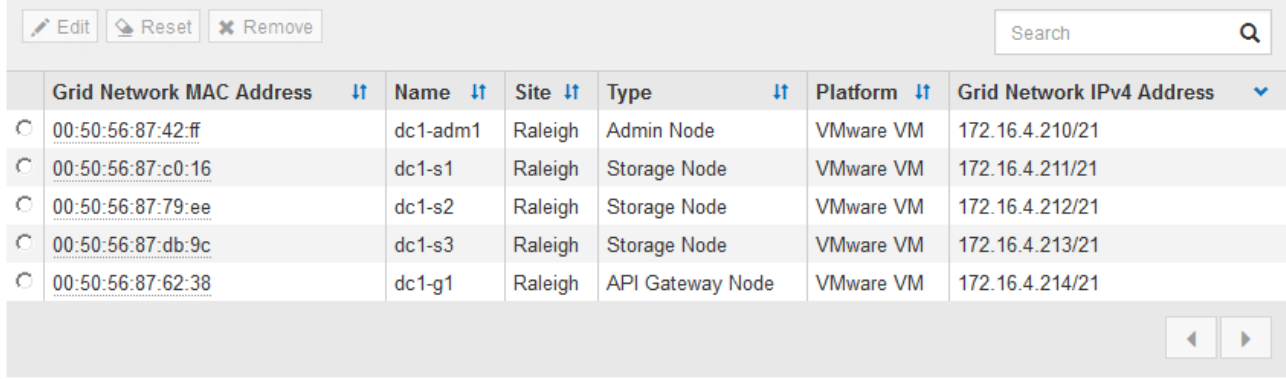

### 3. Cliquez sur **approuver**.

4. Dans Paramètres généraux, modifiez les paramètres des propriétés suivantes, si nécessaire :

# Storage Node Configuration

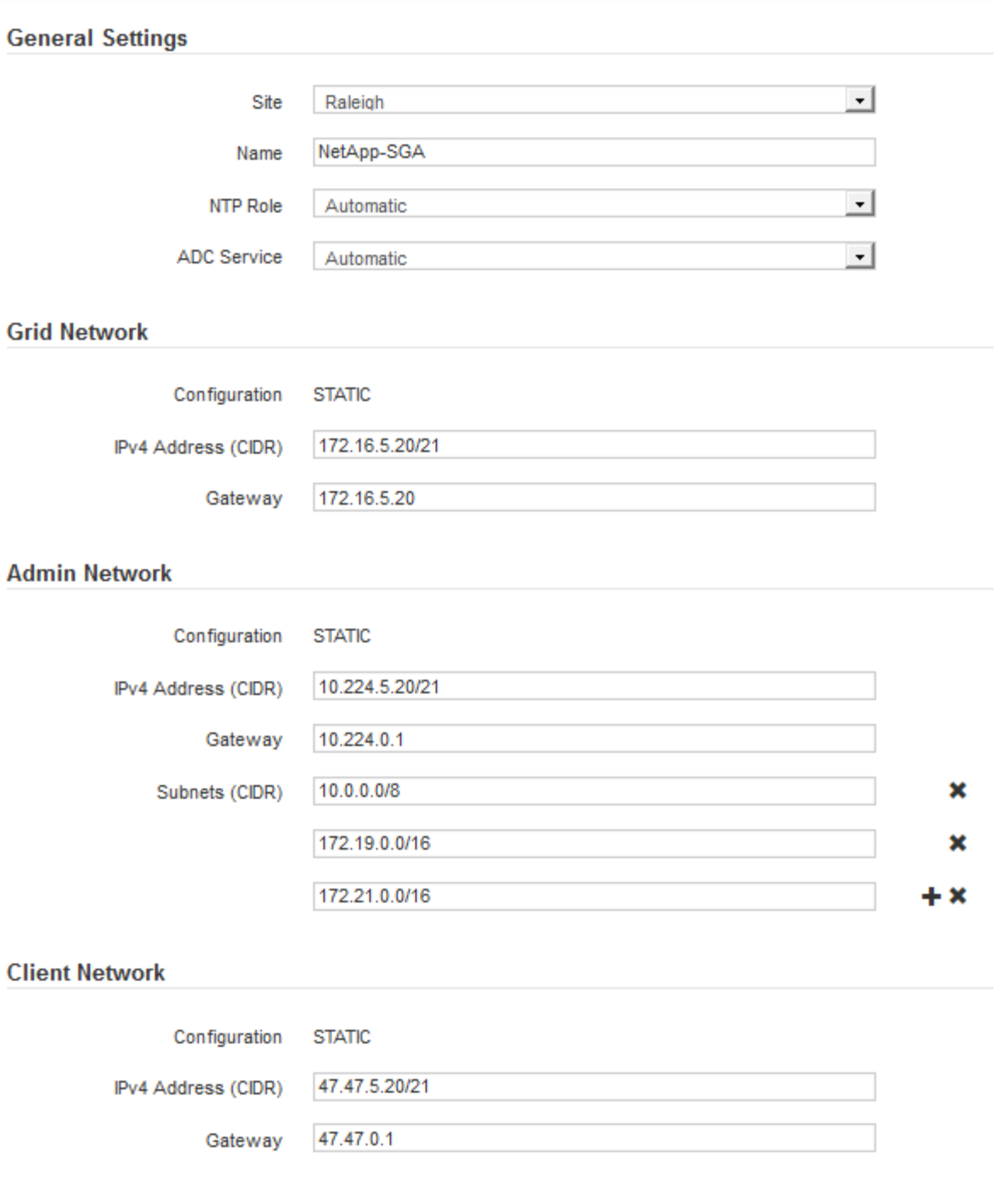

- **Site** : nom du site auquel ce nœud de grille sera associé.
- **Nom** : nom qui sera affecté au nœud et nom qui sera affiché dans le Gestionnaire de grille. Le nom par défaut est le nom que vous avez spécifié lors de la configuration du nœud. Au cours de cette étape du processus d'installation, vous pouvez modifier le nom comme requis.

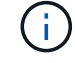

Une fois l'installation terminée, vous ne pouvez pas modifier le nom du nœud.

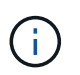

Pour un noeud VMware, vous pouvez changer le nom ici, mais cette action ne changera pas le nom de la machine virtuelle dans vSphere.

◦ **NTP role** : rôle NTP (Network Time Protocol) du noeud de la grille. Les options sont **automatique**, **primaire** et **client**. Si vous sélectionnez **automatique**, le rôle principal est attribué aux nœuds d'administration, aux nœuds de stockage avec services ADC, aux nœuds de passerelle et à tous les nœuds de grille ayant des adresses IP non statiques. Le rôle client est attribué à tous les autres nœuds de la grille.

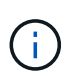

Assurez-vous qu'au moins deux nœuds de chaque site peuvent accéder à au moins quatre sources NTP externes. Si un seul nœud d'un site peut atteindre les sources NTP, des problèmes de synchronisation surviennent en cas de panne de ce nœud. En outre, la désignation de deux nœuds par site en tant que sources NTP principales assure une synchronisation précise si un site est isolé du reste de la grille.

- **Service ADC** (nœuds de stockage uniquement) : sélectionnez **automatique** pour permettre au système de déterminer si le nœud requiert le service contrôleur de domaine administratif (ADC). Le service ADC conserve le suivi de l'emplacement et de la disponibilité des services de réseau. Au moins trois nœuds de stockage de chaque site doivent inclure le service ADC. Vous ne pouvez pas ajouter le service ADC à un nœud après son déploiement.
- 5. Dans le réseau de grille, modifiez les paramètres des propriétés suivantes si nécessaire :
	- **Adresse IPv4 (CIDR)** : adresse réseau CIDR pour l'interface Grid Network (eth0 dans le conteneur). Par exemple : 192.168.1.234/21
	- **Gateway** : la passerelle réseau Grid. Par exemple : 192.168.0.1

La passerelle est requise en cas de sous-réseaux de grille multiples.

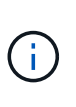

Si vous avez sélectionné DHCP pour la configuration du réseau Grid et que vous modifiez la valeur ici, la nouvelle valeur sera configurée en tant qu'adresse statique sur le nœud. Vous devez vous assurer que l'adresse IP résultante ne se trouve pas dans un pool d'adresses DHCP.

6. Si vous souhaitez configurer le réseau d'administration pour le nœud de la grille, ajoutez ou mettez à jour les paramètres de la section réseau d'administration si nécessaire.

Entrez les sous-réseaux de destination des routes en dehors de cette interface dans la zone de texte **sous-réseaux (CIDR)**. En cas de sous-réseaux d'administration multiples, la passerelle d'administration est requise.

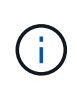

Si vous avez sélectionné DHCP pour la configuration du réseau d'administration et que vous modifiez la valeur ici, la nouvelle valeur sera configurée en tant qu'adresse statique sur le nœud. Vous devez vous assurer que l'adresse IP résultante ne se trouve pas dans un pool d'adresses DHCP.

**Appliances :** pour une appliance StorageGRID, si le réseau d'administration n'a pas été configuré lors de l'installation initiale à l'aide du programme d'installation de l'appliance StorageGRID, il ne peut pas être configuré dans cette boîte de dialogue Gestionnaire de grille. Au lieu de cela, vous devez procéder comme suit :

a. Redémarrez l'appareil : dans le programme d'installation de l'appareil, sélectionnez **Avancé redémarrer**.

Le redémarrage peut prendre plusieurs minutes.
- b. Sélectionnez **configurer réseau Configuration de liaison** et activez les réseaux appropriés.
- c. Sélectionnez **configurer réseau Configuration IP** et configurez les réseaux activés.
- d. Revenez à la page d'accueil et cliquez sur **Démarrer l'installation**.
- e. Dans Grid Manager : si le nœud est répertorié dans le tableau nœuds approuvés, réinitialisez le nœud.
- f. Supprimez le nœud du tableau nœuds en attente.
- g. Attendez que le nœud réapparaisse dans la liste nœuds en attente.
- h. Confirmez que vous pouvez configurer les réseaux appropriés. Elles doivent déjà contenir les informations que vous avez fournies sur la page de configuration IP.

Pour plus d'informations, reportez-vous aux instructions d'installation et d'entretien de votre modèle d'appareil.

7. Si vous souhaitez configurer le réseau client pour le nœud de grille, ajoutez ou mettez à jour les paramètres dans la section réseau client si nécessaire. Si le réseau client est configuré, la passerelle est requise et devient la passerelle par défaut du noeud après l'installation.

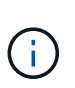

Si vous avez sélectionné DHCP pour la configuration du réseau client et que vous modifiez la valeur ici, la nouvelle valeur sera configurée en tant qu'adresse statique sur le nœud. Vous devez vous assurer que l'adresse IP résultante ne se trouve pas dans un pool d'adresses DHCP.

**Appliances :** pour une appliance StorageGRID, si le réseau client n'a pas été configuré lors de l'installation initiale à l'aide du programme d'installation de l'appliance StorageGRID, il ne peut pas être configuré dans cette boîte de dialogue Gestionnaire de grille. Au lieu de cela, vous devez procéder comme suit :

a. Redémarrez l'appareil : dans le programme d'installation de l'appareil, sélectionnez **Avancé redémarrer**.

Le redémarrage peut prendre plusieurs minutes.

- b. Sélectionnez **configurer réseau Configuration de liaison** et activez les réseaux appropriés.
- c. Sélectionnez **configurer réseau Configuration IP** et configurez les réseaux activés.
- d. Revenez à la page d'accueil et cliquez sur **Démarrer l'installation**.
- e. Dans Grid Manager : si le nœud est répertorié dans le tableau nœuds approuvés, réinitialisez le nœud.
- f. Supprimez le nœud du tableau nœuds en attente.
- g. Attendez que le nœud réapparaisse dans la liste nœuds en attente.
- h. Confirmez que vous pouvez configurer les réseaux appropriés. Elles doivent déjà contenir les informations que vous avez fournies sur la page de configuration IP.

Pour plus d'informations, reportez-vous aux instructions d'installation et de maintenance de votre appareil.

8. Cliquez sur **Enregistrer**.

L'entrée de nœud de la grille passe à la liste nœuds approuvés.

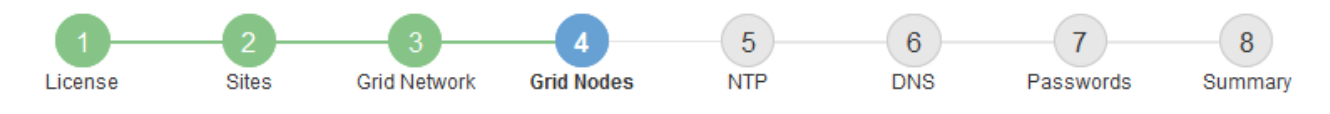

#### **Grid Nodes**

Approve and configure grid nodes, so that they are added correctly to your StorageGRID system.

#### **Pending Nodes**

Grid nodes are listed as pending until they are assigned to a site, configured, and approved.

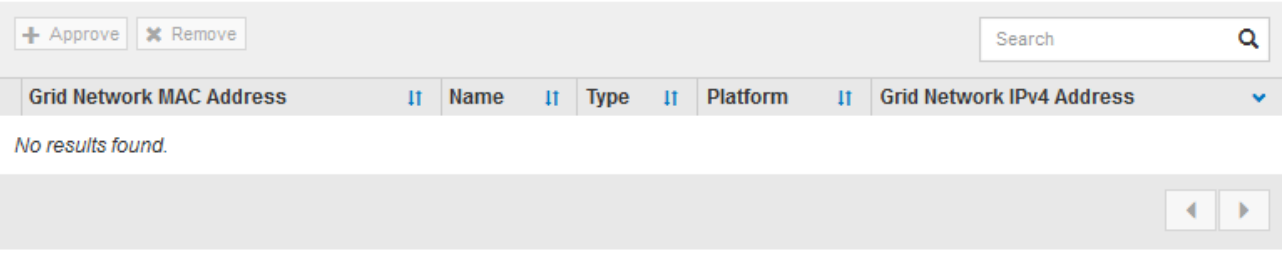

#### **Approved Nodes**

Grid nodes that have been approved and have been configured for installation. An approved grid node's configuration can be edited if errors are identified.

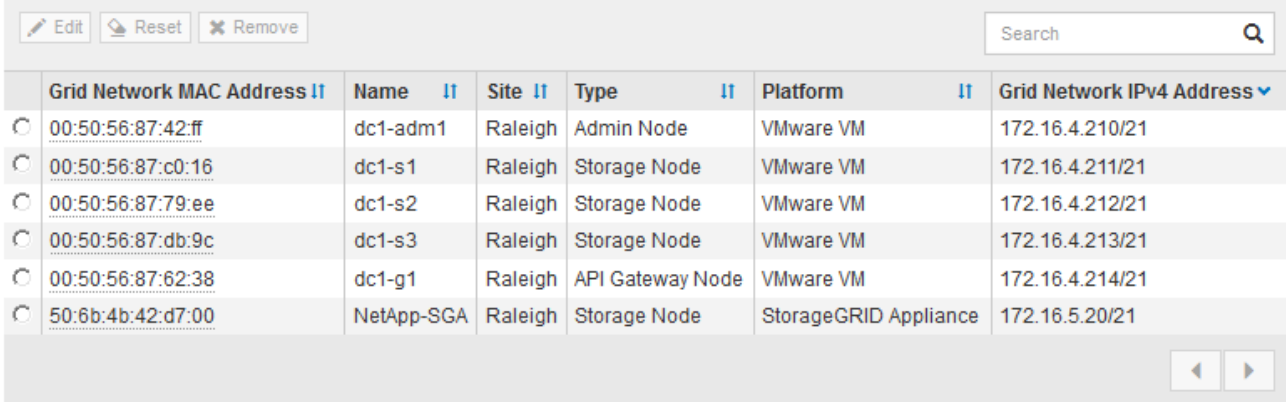

9. Répétez ces étapes pour chaque nœud de grille en attente à approuver.

Vous devez approuver tous les nœuds que vous souhaitez dans la grille. Cependant, vous pouvez revenir à cette page à tout moment avant de cliquer sur **installer** sur la page Résumé. Vous pouvez modifier les propriétés d'un nœud de grille approuvé en sélectionnant son bouton radio et en cliquant sur **Modifier**.

10. Lorsque vous avez terminé d'approuver les nœuds de la grille, cliquez sur **Suivant**.

#### **Spécifiez les informations sur le serveur Network Time Protocol**

Vous devez spécifier les informations de configuration du protocole NTP (Network Time Protocol) pour le système StorageGRID, de sorte que les opérations effectuées sur des serveurs distincts puissent rester synchronisées.

# **Description de la tâche**

Vous devez indiquer des adresses IPv4 pour les serveurs NTP.

Vous devez indiquer des serveurs NTP externes. Les serveurs NTP spécifiés doivent utiliser le protocole NTP.

Vous devez spécifier quatre références de serveur NTP de Stratum 3 ou supérieur pour éviter les problèmes de dérive du temps.

> Lorsque vous spécifiez la source NTP externe pour une installation StorageGRID au niveau de la production, n'utilisez pas le service Windows Time (W32Time) sur une version de Windows antérieure à Windows Server 2016. Le service de temps des versions antérieures de Windows n'est pas suffisamment précis et n'est pas pris en charge par Microsoft pour une utilisation dans des environnements à haute précision, tels que StorageGRID.

["Limite de prise en charge pour configurer le service de temps Windows pour des](https://support.microsoft.com/en-us/help/939322/support-boundary-to-configure-the-windows-time-service-for-high-accura) [environnements de haute précision"](https://support.microsoft.com/en-us/help/939322/support-boundary-to-configure-the-windows-time-service-for-high-accura)

Les serveurs NTP externes sont utilisés par les nœuds auxquels vous avez précédemment attribué des rôles NTP primaires.

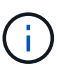

Ħ.

Assurez-vous qu'au moins deux nœuds de chaque site peuvent accéder à au moins quatre sources NTP externes. Si un seul nœud d'un site peut atteindre les sources NTP, des problèmes de synchronisation surviennent en cas de panne de ce nœud. En outre, la désignation de deux nœuds par site en tant que sources NTP principales assure une synchronisation précise si un site est isolé du reste de la grille.

# **Étapes**

- 1. Spécifiez les adresses IPv4 pour au moins quatre serveurs NTP dans les zones de texte **Server 1** à **Server 4**.
- 2. Si nécessaire, sélectionnez le signe plus en regard de la dernière entrée pour ajouter des entrées de serveur supplémentaires.

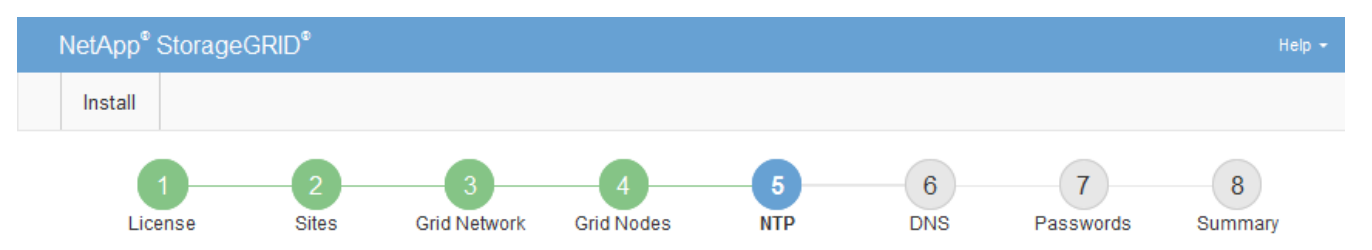

**Network Time Protocol** 

Enter the IP addresses for at least four Network Time Protocol (NTP) servers, so that operations performed on separate servers are kept in sync.

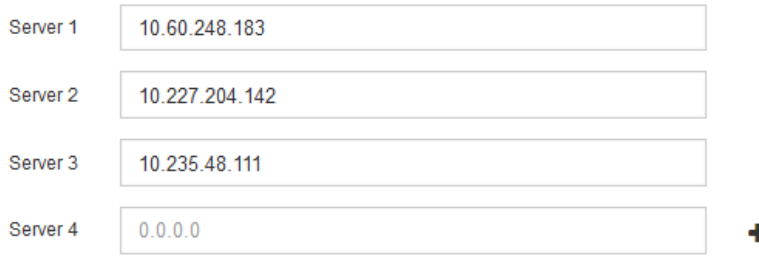

3. Sélectionnez **Suivant**.

# **Spécifiez le nom de domaine informations sur le serveur système**

Vous devez spécifier des informations DNS (Domain Name System) pour votre système StorageGRID, afin que vous puissiez accéder à des serveurs externes à l'aide de noms d'hôte au lieu d'adresses IP.

# **Description de la tâche**

La spécification des informations de serveur DNS vous permet d'utiliser des noms d'hôtes de nom de domaine (FQDN) complets plutôt que des adresses IP pour les notifications par e-mail et AutoSupport. Il est recommandé de spécifier au moins deux serveurs DNS.

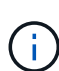

Fournir deux à six adresses IPv4 pour les serveurs DNS. Vous devez sélectionner des serveurs DNS auxquels chaque site peut accéder localement en cas d'isatterissage du réseau. Cela permet de s'assurer qu'un site isatterri continue d'avoir accès au service DNS. Après avoir configuré la liste des serveurs DNS au niveau de la grille, vous pouvez personnaliser davantage la liste des serveurs DNS pour chaque nœud. Pour plus de détails, reportez-vous aux informations sur la modification de la configuration DNS dans les instructions de récupération et de maintenance.

Si les informations du serveur DNS sont omises ou mal configurées, une alarme DNST est déclenchée sur le service SSM de chaque nœud de la grille. L'alarme s'efface lorsque le DNS est configuré correctement et que les nouvelles informations sur le serveur ont atteint tous les nœuds de la grille.

# **Étapes**

- 1. Spécifiez l'adresse IPv4 pour au moins un serveur DNS dans la zone de texte **Server 1**.
- 2. Si nécessaire, sélectionnez le signe plus en regard de la dernière entrée pour ajouter des entrées de serveur supplémentaires.

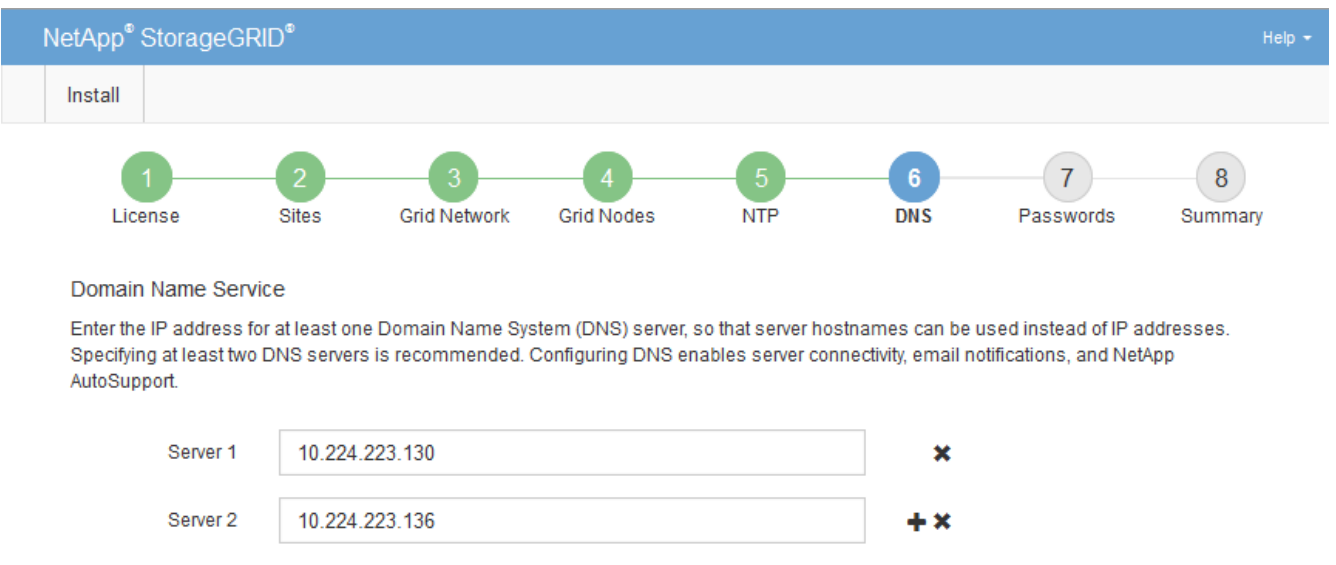

La meilleure pratique consiste à spécifier au moins deux serveurs DNS. Vous pouvez indiquer jusqu'à six serveurs DNS.

3. Sélectionnez **Suivant**.

# **Spécifiez les mots de passe système StorageGRID**

Dans le cadre de l'installation de votre système StorageGRID, vous devez saisir les mots de passe à utiliser pour sécuriser votre système et effectuer des tâches de maintenance.

# **Description de la tâche**

Utilisez la page installer des mots de passe pour spécifier le mot de passe de provisionnement et le mot de passe utilisateur root de la gestion de grille.

- La phrase secrète de provisionnement est utilisée comme clé de chiffrement et n'est pas stockée par le système StorageGRID.
- Vous devez disposer du mot de passe de provisionnement pour les procédures d'installation, d'extension et de maintenance, y compris le téléchargement du progiciel de restauration. Il est donc important de stocker la phrase secrète de provisionnement dans un emplacement sécurisé.
- Vous pouvez modifier la phrase de passe de provisionnement à partir de Grid Manager si vous en avez la version actuelle.
- Le mot de passe utilisateur root de la gestion de la grille peut être modifié à l'aide de Grid Manager.
- La console de ligne de commande générée de manière aléatoire et les mots de passe SSH sont stockés dans le fichier Passwords.txt du progiciel de récupération.

# **Étapes**

1. Dans **Provisioning Passphrase**, saisissez la clé de passe de provisionnement qui sera requise pour modifier la topologie de la grille de votre système StorageGRID.

Stockez la phrase secrète de provisionnement dans un endroit sécurisé.

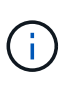

Si une fois l'installation terminée et que vous souhaitez modifier ultérieurement le mot de passe de provisionnement, vous pouvez utiliser le Gestionnaire de grille. Sélectionnez **CONFIGURATION contrôle d'accès mots de passe de grille**.

- 2. Dans **Confirm Provisioning Passphrase**, saisissez à nouveau la phrase de passe de provisionnement pour la confirmer.
- 3. Dans **Grid Management Root User Password**, entrez le mot de passe à utiliser pour accéder au gestionnaire de grille en tant qu'utilisateur « root ».

Stockez le mot de passe en lieu sûr.

4. Dans **confirmer le mot de passe de l'utilisateur racine**, entrez à nouveau le mot de passe de Grid Manager pour le confirmer.

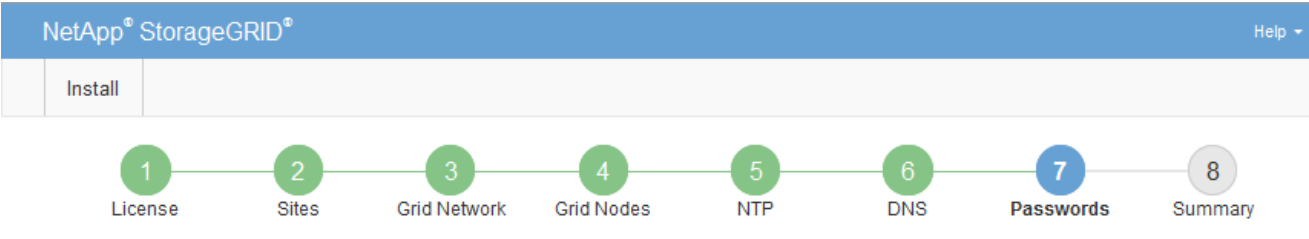

#### Passwords

Enter secure passwords that meet your organization's security policies. A text file containing the command line passwords must be downloaded during the final installation step.

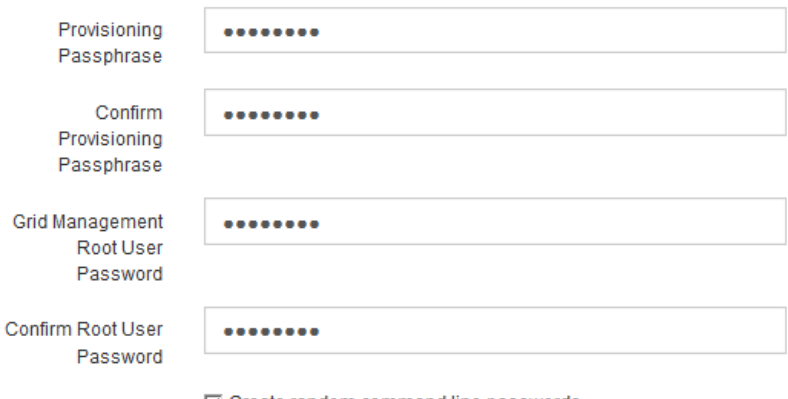

□ Create random command line passwords.

5. Si vous installez une grille à des fins de démonstration de faisabilité ou de démonstration, vous pouvez désélectionner la case à cocher **Créer des mots de passe de ligne de commande aléatoires**.

Pour les déploiements en production, des mots de passe aléatoires doivent toujours être utilisés pour des raisons de sécurité. Désélectionnez **Créer des mots de passe de ligne de commande aléatoires** uniquement pour les grilles de démonstration si vous souhaitez utiliser des mots de passe par défaut pour accéder aux nœuds de la grille à partir de la ligne de commande en utilisant le compte « root » ou « admin ».

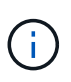

Vous êtes invité à télécharger le fichier du progiciel de récupération (sgws-recoverypackage-id-revision.zip) Après avoir cliqué sur **installer** sur la page Résumé. Vous devez [téléchargez ce fichier](#page-2072-0) pour terminer l'installation. Les mots de passe requis pour accéder au système sont stockés dans le Passwords.txt Fichier, contenu dans le fichier du progiciel de récupération.

# 6. Cliquez sur **Suivant**.

# **Vérifiez votre configuration et terminez l'installation**

Vous devez examiner attentivement les informations de configuration que vous avez saisies pour vous assurer que l'installation s'effectue correctement.

# **Étapes**

1. Afficher la page **Résumé**.

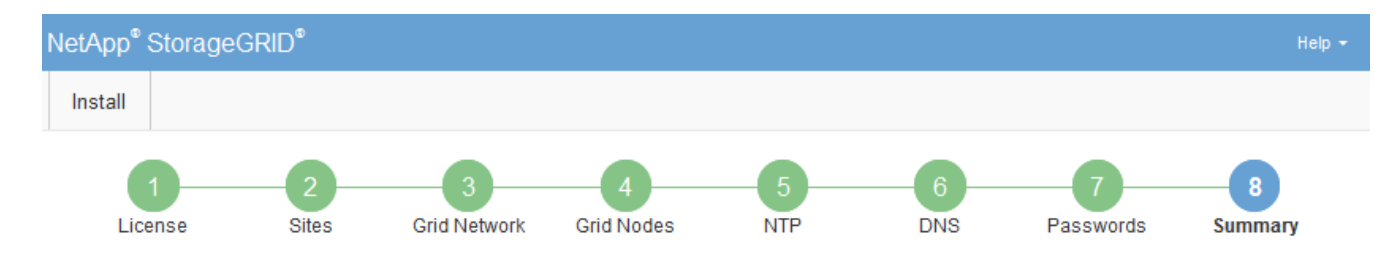

#### Summary

Verify that all of the grid configuration information is correct, and then click Install. You can view the status of each grid node as it installs. Click the Modify links to go back and change the associated information.

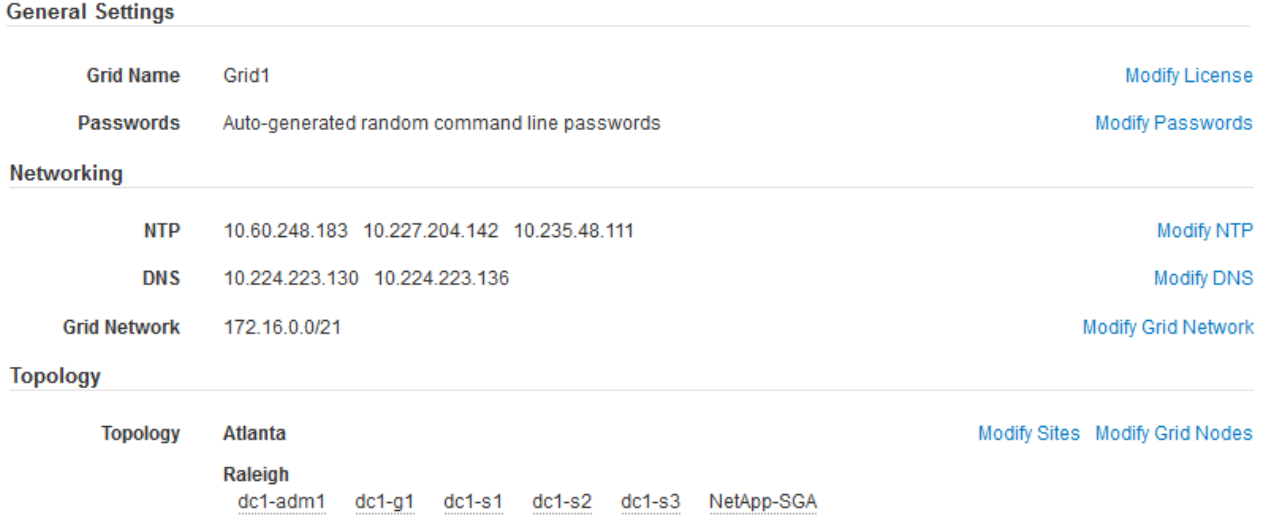

- 2. Vérifiez que toutes les informations de configuration de la grille sont correctes. Utilisez les liens Modifier de la page Résumé pour revenir en arrière et corriger les erreurs.
- 3. Cliquez sur **installer**.

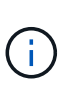

Si un nœud est configuré pour utiliser le réseau client, la passerelle par défaut de ce nœud passe du réseau Grid au réseau client lorsque vous cliquez sur **installer**. Si vous perdez la connectivité, vous devez vous assurer que vous accédez au nœud d'administration principal via un sous-réseau accessible. Voir [Instructions de mise en réseau](#page-74-0) pour plus d'informations.

# 4. Cliquez sur **Télécharger le progiciel de récupération**.

Lorsque l'installation progresse jusqu'au point où la topologie de la grille est définie, vous êtes invité à télécharger le fichier du progiciel de récupération (.zip), et confirmez que vous pouvez accéder avec succès au contenu de ce fichier. Vous devez télécharger le fichier Recovery Package afin de pouvoir restaurer le système StorageGRID en cas de défaillance d'un ou de plusieurs nœuds de la grille. L'installation se poursuit en arrière-plan, mais vous ne pouvez pas terminer l'installation et accéder au système StorageGRID tant que vous n'avez pas téléchargé et vérifié ce fichier.

5. Vérifiez que vous pouvez extraire le contenu du  $.$  z ip enregistrez-le ensuite à deux emplacements distincts, sécurisés et sécurisés.

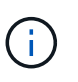

Le fichier du progiciel de récupération doit être sécurisé car il contient des clés de cryptage et des mots de passe qui peuvent être utilisés pour obtenir des données du système StorageGRID.

6. Cochez la case **J'ai téléchargé et vérifié le fichier de progiciel de récupération**, puis cliquez sur **Suivant**.

#### Download Recovery Package

Before proceeding, you must download the Recovery Package file. This file is necessary to recover the StorageGRID system if a failure occurs.

When the download completes, open the .zip file and confirm it includes a "gpt-backup" directory and a second .zip file. Then, extract this inner .zip file and confirm you can open the passwords.txt file.

After you have verified the contents, copy the Recovery Package file to two safe, secure, and separate locations. The Recovery Package file must be secured because it contains encryption keys and passwords that can be used to obtain data from the StorageGRID system.

The Recovery Package is required for recovery procedures and must be stored in a secure location.

Download Recovery Package

□ I have successfully downloaded and verified the Recovery Package file.

Si l'installation est toujours en cours, la page d'état s'affiche. Cette page indique la progression de l'installation pour chaque nœud de la grille.

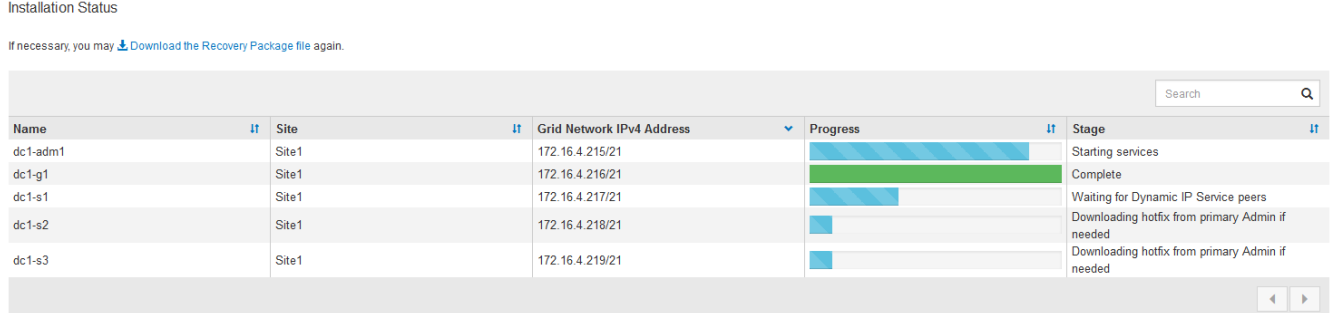

Lorsque l'étape complète est atteinte pour tous les nœuds de la grille, la page de connexion de Grid Manager s'affiche.

7. Connectez-vous au gestionnaire de grille à l'aide de l'utilisateur « root » et du mot de passe que vous avez spécifié lors de l'installation.

#### **Instructions de post-installation**

Une fois le déploiement et la configuration des nœuds de la grille effectués, suivez ces instructions pour l'adressage DHCP et les modifications de configuration réseau.

• Si DHCP était utilisé pour attribuer des adresses IP, configurez une réservation DHCP pour chaque adresse IP sur les réseaux utilisés.

Vous ne pouvez configurer DHCP que pendant la phase de déploiement. Vous ne pouvez pas configurer DHCP pendant la configuration.

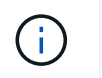

Les nœuds redémarrent lors de la modification de leurs adresses IP, ce qui peut entraîner des pannes si une modification d'adresse DHCP affecte plusieurs nœuds simultanément.

- Vous devez utiliser les procédures Modifier IP pour modifier les adresses IP, les masques de sous-réseau et les passerelles par défaut pour un noeud de grille. Voir [Configurez les adresses IP.](#page-2254-0)
- Si vous modifiez la configuration réseau, y compris le routage et les modifications de passerelle, la connectivité client au nœud d'administration principal et à d'autres nœuds de la grille risque d'être perdue. En fonction des modifications de mise en réseau appliquées, vous devrez peut-être rétablir ces connexions.

# **Automatisation de l'installation (Red Hat Enterprise Linux ou CentOS)**

Vous pouvez automatiser l'installation du service hôte StorageGRID et la configuration des nœuds grid.

L'automatisation du déploiement peut être utile dans les cas suivants :

- Vous utilisez déjà un framework d'orchestration standard, comme Ansible, Puppet ou Chef, pour déployer et configurer des hôtes physiques ou virtuels.
- Vous prévoyez de déployer plusieurs instances StorageGRID.
- Vous déployez une instance StorageGRID vaste et complexe.

Le service hôte StorageGRID est installé par un package et piloté par des fichiers de configuration. Vous pouvez créer les fichiers de configuration à l'aide de l'une des méthodes suivantes :

- [Créez les fichiers de configuration](#page-728-0) interactivement pendant une installation manuelle.
- Préparez les fichiers de configuration à l'avance (ou par programmation) pour permettre une installation automatisée à l'aide des frameworks d'orchestration standard, comme le décrit dans cet article.

StorageGRID propose des scripts Python en option permettant d'automatiser la configuration des appliances StorageGRID et de l'ensemble du système StorageGRID (la « grille »). Vous pouvez utiliser ces scripts directement, ou bien les inspecter pour apprendre à utiliser l'API REST d'installation StorageGRID dans les outils de déploiement et de configuration de grid que vous développez vous-même.

# **Automatisez l'installation et la configuration du service d'hôte StorageGRID**

Vous pouvez automatiser l'installation du service hôte StorageGRID à l'aide des frameworks d'orchestration standard tels qu'Ansible, Puppet, Chef, Fabric ou SaltStack.

Le service hôte StorageGRID est fourni en RPM et est piloté par des fichiers de configuration que vous pouvez préparer en avance (ou par programmation) pour activer l'installation automatisée. Si vous utilisez déjà une structure d'orchestration standard pour installer et configurer RHEL ou CentOS, l'ajout d'StorageGRID à vos playbooks ou à vos recettes doit être simple.

Consultez l'exemple de rôle et de PlayBook Ansible dans la /extras dossier fourni avec l'archive d'installation. Le PlayBook Ansible présente la façon dont storagegrid Le rôle prépare l'hôte et installe StorageGRID sur les serveurs cibles. Vous pouvez personnaliser le rôle ou le PlayBook selon vos besoins.

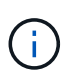

Le PlayBook exemple n'inclut pas les étapes requises pour créer des périphériques réseau avant de démarrer le service hôte StorageGRID. Ajoutez ces étapes avant de finaliser et d'utiliser le PlayBook.

Vous pouvez automatiser toutes les étapes pour préparer les hôtes et déployer des nœuds de grille virtuels.

# **Automatiser la configuration de StorageGRID**

Une fois les nœuds grid déployés, vous pouvez automatiser la configuration du système StorageGRID.

#### **Ce dont vous avez besoin**

• Vous connaissez l'emplacement des fichiers suivants à partir de l'archive d'installation.

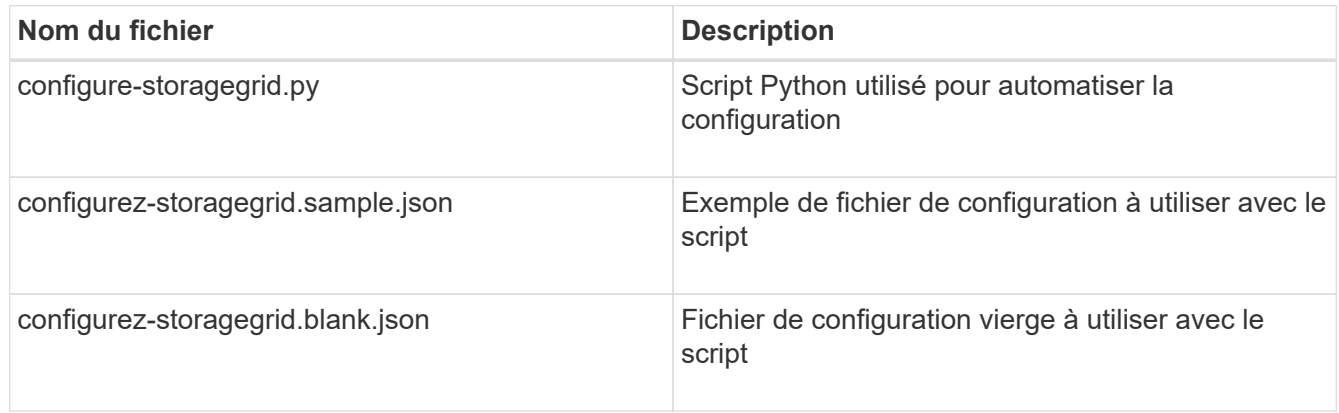

• Vous avez créé un configure-storagegrid.json fichier de configuration. Pour créer ce fichier, vous pouvez modifier l'exemple de fichier de configuration (configure-storagegrid.sample.json) ou le fichier de configuration vierge (configure-storagegrid.blank.json).

# **Description de la tâche**

Vous pouvez utiliser le configure-storagegrid.py Script Python et le configure-storagegrid.json Fichier de configuration pour automatiser la configuration de votre système StorageGRID.

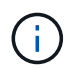

Vous pouvez également configurer le système à l'aide de Grid Manager ou de l'API d'installation.

# **Étapes**

- 1. Connectez-vous à la machine Linux que vous utilisez pour exécuter le script Python.
- 2. Accédez au répertoire dans lequel vous avez extrait l'archive d'installation.

Par exemple :

cd StorageGRID-Webscale-version/platform

où platform est debs, rpms, ou vsphere.

3. Exécutez le script Python et utilisez le fichier de configuration que vous avez créé.

Par exemple :

./configure-storagegrid.py ./configure-storagegrid.json --start-install

# **Résultat**

Un progiciel de récupération, zip le fichier est généré pendant le processus de configuration et il est téléchargé dans le répertoire où vous exécutez le processus d'installation et de configuration. Vous devez sauvegarder le fichier de package de restauration afin de pouvoir restaurer le système StorageGRID en cas de défaillance d'un ou plusieurs nœuds de la grille. Par exemple, copiez-le dans un emplacement sécurisé, sauvegardé sur le réseau et dans un emplacement de stockage cloud sécurisé.

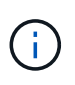

Le fichier du progiciel de récupération doit être sécurisé car il contient des clés de cryptage et des mots de passe qui peuvent être utilisés pour obtenir des données du système StorageGRID.

Si vous avez spécifié que des mots de passe aléatoires doivent être générés, vous devez extraire le Passwords.txt Fichier et recherche les mots de passe requis pour accéder au système StorageGRID.

###################################################################### ##### The StorageGRID "recovery package" has been downloaded as: ##### ##### ./sgws-recovery-package-994078-rev1.zip ##### ##### Safeguard this file as it will be needed in case of a ##### ##### StorageGRID node recovery. ##### ######################################################################

Votre système StorageGRID est installé et configuré lorsqu'un message de confirmation s'affiche.

StorageGRID has been configured and installed.

# **Informations associées**

[Présentation de l'API REST d'installation](#page-766-0)

# <span id="page-766-0"></span>**Présentation de l'API REST d'installation**

StorageGRID fournit l'API d'installation StorageGRID pour effectuer des tâches d'installation.

L'API utilise la plate-forme swagger open source API pour fournir la documentation de l'API. Swagger permet aux développeurs et aux non-développeurs d'interagir avec l'API dans une interface utilisateur qui illustre la façon dont l'API répond aux paramètres et aux options. Cette documentation suppose que vous connaissez les technologies web standard et le format de données JSON (JavaScript Object notation).

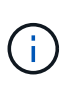

Toutes les opérations d'API que vous effectuez à l'aide de la page Web API Docs sont des opérations en direct. Veillez à ne pas créer, mettre à jour ou supprimer des données de configuration ou d'autres données par erreur.

Chaque commande de l'API REST inclut l'URL de l'API, une action HTTP, tous les paramètres d'URL requis ou facultatifs et une réponse de l'API attendue.

# **API d'installation de StorageGRID**

L'API d'installation de StorageGRID n'est disponible que lorsque vous configurez votre système StorageGRID au départ et que vous devez effectuer une récupération de nœud d'administration principal. L'API d'installation est accessible via HTTPS depuis le Grid Manager.

Pour accéder à la documentation de l'API, accédez à la page Web d'installation sur le nœud d'administration principal et sélectionnez **aide Documentation API** dans la barre de menus.

L'API d'installation de StorageGRID comprend les sections suivantes :

- **Config** opérations liées à la version du produit et aux versions de l'API. Vous pouvez lister la version du produit ainsi que les versions principales de l'API prises en charge par cette version.
- **Grid** opérations de configuration au niveau de la grille. Vous pouvez obtenir et mettre à jour les paramètres de la grille, y compris les détails de la grille, les sous-réseaux de la grille, les mots de passe de la grille et les adresses IP des serveurs NTP et DNS.
- **Noeuds** opérations de configuration au niveau des noeuds. Vous pouvez récupérer une liste de nœuds de la grille, supprimer un nœud de la grille, configurer un nœud de la grille, afficher un nœud de la grille et réinitialiser la configuration d'un nœud de la grille.
- **Provision** opérations de provisionnement. Vous pouvez démarrer l'opération de provisionnement et afficher l'état de cette opération.
- **Recovery** opérations de restauration du noeud d'administration principal. Vous pouvez réinitialiser les informations, télécharger le progiciel de restauration, démarrer la récupération et afficher l'état de l'opération de récupération.
- **Progiciel de récupération** opérations pour télécharger le progiciel de récupération.
- **Schémas** schémas API pour les déploiements avancés
- **Sites** opérations de configuration au niveau du site. Vous pouvez créer, afficher, supprimer et modifier un site.

# **Par où aller plus loin**

Une fois l'installation terminée, vous devez effectuer une série d'étapes d'intégration et de configuration. Certaines étapes sont nécessaires ; d'autres sont facultatives.

# **Tâches requises**

- Créez un compte de locataire pour chaque protocole client (Swift ou S3) qui servira à stocker des objets sur votre système StorageGRID.
- Contrôlez l'accès au système en configurant des groupes et des comptes utilisateur. Vous pouvez également configurer un référentiel d'identité fédéré (tel qu'Active Directory ou OpenLDAP) pour pouvoir importer des groupes et des utilisateurs d'administration. Vous pouvez également créer des groupes et des utilisateurs locaux.
- Intégrez et testez les applications client de l'API S3 ou Swift que vous utiliserez pour charger des objets sur votre système StorageGRID.
- Une fois prêt, configurez les règles de gestion du cycle de vie des informations (ILM) et les règles ILM que vous souhaitez utiliser pour protéger les données d'objets.

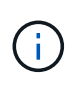

Lorsque vous installez StorageGRID, la règle ILM par défaut, règle de base 2 copies, est active. Cette politique inclut la règle ILM du stock (2 copies) et s'applique si aucune autre règle n'a été activée.

- Si votre installation inclut des nœuds de stockage pour appliance, utilisez le logiciel SANtricity pour effectuer les tâches suivantes :
	- Connectez-vous à chaque appliance StorageGRID.
	- Vérifiez la réception des données AutoSupport.
- Si votre système StorageGRID inclut des nœuds d'archivage, configurez la connexion du nœud d'archivage au système de stockage d'archivage externe cible.

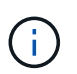

Si des nœuds d'archivage utilisent Tivoli Storage Manager comme système de stockage d'archivage externe, vous devez également configurer Tivoli Storage Manager.

- Examinez et respectez les directives de renforcement du système StorageGRID afin d'éliminer les risques de sécurité.
- Configurez les notifications par e-mail pour les alertes système.

# **Tâches facultatives**

- Si vous souhaitez recevoir des notifications du système d'alarme (hérité), configurez des listes de diffusion et des notifications par e-mail pour les alarmes.
- Mettez à jour les adresses IP du nœud de grille s'ils ont changé depuis que vous avez planifié votre déploiement et généré le progiciel de restauration. Reportez-vous aux informations sur la modification des adresses IP dans les instructions de récupération et de maintenance.
- Configurer le chiffrement du stockage, si nécessaire.
- Configurer la compression du stockage pour réduire la taille des objets stockés, si nécessaire.
- Configurez l'accès client d'audit. Vous pouvez configurer l'accès au système à des fins d'audit via un partage de fichiers NFS ou CIFS. Voir les instructions d'administration de StorageGRID.

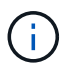

L'exportation d'audit via CIFS/Samba a été obsolète et sera supprimée dans une future version de StorageGRID.

#### **Informations associées**

[Administrer StorageGRID](#page-890-0)

[Utilisation de S3](#page-1494-0)

[Utiliser Swift](#page-1627-0)

[Gestion des objets avec ILM](#page-1195-0)

[Surveiller et résoudre les problèmes](#page-1660-0)

[Récupérer et entretenir](#page-2071-0)

[Appareils de services SG100 et SG1000](#page-107-0)

[Appliances de stockage SG5600](#page-548-0)

[Appliances de stockage SG5700](#page-409-0) [Dispositifs de stockage SG6000](#page-222-0) [Notes de mise à jour](#page-3-0) [Durcissement du système](#page-1359-0) [Examiner les journaux d'audit](#page-2323-0) [Mise à niveau du logiciel](#page-669-0)

# **Résoudre les problèmes d'installation**

En cas de problème lors de l'installation de votre système StorageGRID, vous pouvez accéder aux fichiers journaux d'installation. Le support technique peut également avoir besoin d'utiliser les fichiers journaux d'installation pour résoudre les problèmes.

Les fichiers journaux d'installation suivants sont disponibles à partir du conteneur qui exécute chaque nœud :

- /var/local/log/install.log (disponible sur tous les nœuds de la grille)
- /var/local/log/gdu-server.log (Trouvé sur le nœud d'administration principal)

Les fichiers journaux d'installation suivants sont disponibles auprès de l'hôte :

- /var/log/storagegrid/daemon.log
- /var/log/storagegrid/nodes/node-name.log

Pour savoir comment accéder aux fichiers journaux, reportez-vous aux instructions de surveillance et de dépannage de StorageGRID. Pour obtenir de l'aide sur le dépannage des problèmes d'installation de l'appareil, consultez les instructions d'installation et de maintenance de vos appareils. Si vous avez besoin d'aide supplémentaire, contactez le support technique.

# **Informations associées**

[Surveiller et résoudre les problèmes](#page-1660-0)

[Appareils de services SG100 et SG1000](#page-107-0)

[Dispositifs de stockage SG6000](#page-222-0)

[Appliances de stockage SG5700](#page-409-0)

[Appliances de stockage SG5600](#page-548-0)

["Support NetApp"](https://mysupport.netapp.com/site/global/dashboard)

# **Exemple /etc/sysconfig/network-scripts**

Vous pouvez utiliser ces fichiers d'exemple pour agréger quatre interfaces physiques Linux en une seule liaison LACP, puis établir trois interfaces VLAN qui fixent la liaison pour une utilisation comme interfaces réseau StorageGRID, Admin et client.

#### **Interfaces physiques**

Notez que les switchs à l'autre extrémité des liaisons doivent également traiter les quatre ports comme une seule jonction ou un canal de port LACP et doivent passer au moins les trois VLAN référencés avec des balises.

# **/etc/sysconfig/network-scripts/ifcfg-ens160**

TYPE=Ethernet NAME=ens160 UUID=011b17dd-642a-4bb9-acae-d71f7e6c8720 DEVICE=ens160 ONBOOT=yes MASTER=bond0 SLAVE=yes

#### **/etc/sysconfig/network-scripts/ifcfg-ens192**

TYPE=Ethernet NAME=ens192 UUID=e28eb15f-76de-4e5f-9a01-c9200b58d19c DEVICE=ens192 ONBOOT=yes MASTER=bond0 SLAVE=yes

# **/etc/sysconfig/network-scripts/ifcfg-ens224**

TYPE=Ethernet NAME=ens224 UUID=b0e3d3ef-7472-4cde-902c-ef4f3248044b DEVICE=ens224 ONBOOT=yes MASTER=bond0 SLAVE=yes

**/etc/sysconfig/network-scripts/ifcfg-ens256**

TYPE=Ethernet NAME=ens256 UUID=7cf7aabc-3e4b-43d0-809a-1e2378faa4cd DEVICE=ens256 ONBOOT=yes MASTER=bond0 SLAVE=yes

# **Interface de liaison**

# **/etc/sysconfig/network-scripts/ifcfg-bond0**

DEVICE=bond0 TYPE=Bond BONDING\_MASTER=yes NAME=bond0 ONBOOT=yes BONDING\_OPTS=mode=802.3ad

# **Interfaces VLAN**

# **/etc/sysconfig/network-scripts/ifcfg-bond0.1001**

VLAN=yes TYPE=Vlan DEVICE=bond0.1001 PHYSDEV=bond0 VLAN\_ID=1001 REORDER\_HDR=0 BOOTPROTO=none UUID=296435de-8282-413b-8d33-c4dd40fca24a ONBOOT=yes

**/etc/sysconfig/network-scripts/ifcfg-bond0.1002**

VLAN=yes TYPE=Vlan DEVICE=bond0.1002 PHYSDEV=bond0 VLAN\_ID=1002 REORDER\_HDR=0 BOOTPROTO=none UUID=dbaaec72-0690-491c-973a-57b7dd00c581 ONBOOT=yes

# **/etc/sysconfig/network-scripts/ifcfg-bond0.1003**

```
VLAN=yes
TYPE=Vlan
DEVICE=bond0.1003
PHYSDEV=bond0
VLAN_ID=1003
REORDER_HDR=0
BOOTPROTO=none
UUID=d1af4b30-32f5-40b4-8bb9-71a2fbf809a1
ONBOOT=yes
```
# **Installez Ubuntu ou Debian**

# **Installer Ubuntu ou Debian: Présentation**

L'installation d'un système StorageGRID dans un environnement Ubuntu ou Debian comprend trois étapes principales.

- 1. **Préparation**: Pendant la planification et la préparation, vous effectuez les tâches suivantes :
	- En savoir plus sur les besoins matériels et de stockage pour StorageGRID.
	- Découvrez les détails de [La mise en réseau StorageGRID](#page-74-0) vous pouvez ainsi configurer votre réseau de façon appropriée.
	- Identifiez et préparez les serveurs physiques ou virtuels que vous prévoyez d'utiliser pour héberger vos nœuds de grid StorageGRID.
	- Sur les serveurs que vous avez préparés :
		- Installez Linux
		- Configurez le réseau hôte
		- Configurer le stockage de l'hôte
		- Installez Docker
		- Installez les services d'hôte StorageGRID
- 2. **Déploiement** : déployez des nœuds de la grille à l'aide de l'interface utilisateur appropriée. Lorsque vous déployez des nœuds grid, ils sont créés dans le cadre du système StorageGRID et connectés à un ou plusieurs réseaux.
	- a. Utilisez les fichiers de configuration de ligne de commande et de nœud Linux pour déployer des nœuds de grille virtuelle sur les hôtes que vous avez préparés à l'étape 1.
	- b. Utilisez le programme d'installation de l'appliance StorageGRID pour déployer les nœuds d'appliance StorageGRID.

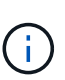

Des instructions d'installation et d'intégration spécifiques au matériel ne sont pas incluses dans la procédure d'installation de StorageGRID. Pour savoir comment installer des appliances StorageGRID, consultez les instructions d'installation et de maintenance de votre appareil.

3. **Configuration** : lorsque tous les nœuds ont été déployés, utilisez le gestionnaire de grille pour configurer la grille et terminer l'installation.

Ces instructions recommandent une approche standard pour le déploiement et la configuration d'un système StorageGRID dans un environnement Ubuntu ou Debian. Voir également les informations sur les approches alternatives suivantes :

- Utilisez une structure d'orchestration standard telle qu'Ansible, Puppet ou Chef pour installer Ubuntu ou Debian, configurer la mise en réseau et le stockage, installer Docker et le service hôte StorageGRID, et déployer des nœuds de grid virtuel.
- Automatiser le déploiement et la configuration du système StorageGRID à l'aide d'un script de configuration Python (fourni dans l'archive d'installation).
- Automatisez le déploiement et la configuration des nœuds grid d'appliance avec un script de configuration Python (disponible dans l'archive de l'installation ou depuis le programme d'installation de l'appliance StorageGRID).
- Si vous êtes un développeur avancé de déploiements StorageGRID, utilisez les API REST d'installation pour automatiser l'installation des nœuds grid d'StorageGRID.

# **Planifier et préparer l'installation d'Ubuntu ou de Debian**

# **Avant d'installer (Ubuntu ou Debian)**

Avant de déployer des nœuds grid et de configurer la grille de StorageGRID, vous devez connaître les étapes et les conditions requises pour terminer la procédure.

Les procédures de déploiement et de configuration de StorageGRID supposent que vous connaissez bien l'architecture et le fonctionnement du système StorageGRID.

Vous pouvez déployer un ou plusieurs sites à la fois. Toutefois, tous les sites doivent respecter le minimum requis : disposer d'au moins trois nœuds de stockage.

Avant de démarrer une installation StorageGRID, vous devez :

- Compréhension des exigences de calcul de StorageGRID, y compris des exigences minimales en matière de processeur et de RAM pour chaque nœud.
- Découvrez comment StorageGRID prend en charge plusieurs réseaux pour faciliter la séparation du trafic, la sécurité et l'administration, et planifiez les réseaux que vous envisagez de connecter à chaque nœud StorageGRID.

Consultez les instructions de mise en réseau StorageGRID.

- Analysez les exigences de performances et de stockage de chaque type de nœud grid.
- Identifier un ensemble de serveurs (physiques, virtuels ou les deux) qui, dans l'agrégat, fournissent suffisamment de ressources pour prendre en charge le nombre et le type de nœuds StorageGRID que vous prévoyez de déployer.
- Étudiez les exigences de migration des nœuds, si vous souhaitez effectuer une maintenance planifiée sur les hôtes physiques sans interruption de service.
- Rassemblez toutes les informations de réseautage à l'avance. Sauf si vous utilisez DHCP, rassemblez les adresses IP à attribuer à chaque nœud de la grille ainsi que les adresses IP des serveurs DNS (Domain Name System) et NTP (Network Time Protocol) qui seront utilisés.
- Installez, connectez et configurez tout le matériel requis, y compris les appliances StorageGRID, selon les spécifications.

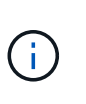

Des instructions d'installation et d'intégration spécifiques au matériel ne sont pas incluses dans la procédure d'installation de StorageGRID. Pour savoir comment installer des appliances StorageGRID, consultez les instructions d'installation et de maintenance de votre appareil.

• Choisissez les outils de déploiement et de configuration que vous souhaitez utiliser.

# **Informations associées**

[Instructions de mise en réseau](#page-74-0)

[Appareils de services SG100 et SG1000](#page-107-0)

[Dispositifs de stockage SG6000](#page-222-0)

[Appliances de stockage SG5700](#page-409-0)

[Appliances de stockage SG5600](#page-548-0)

[Exigences de migration des conteneurs de nœuds](#page-782-0)

# **Matériel requis**

Avant d'installer StorageGRID, vous devez rassembler et préparer les ressources nécessaires.

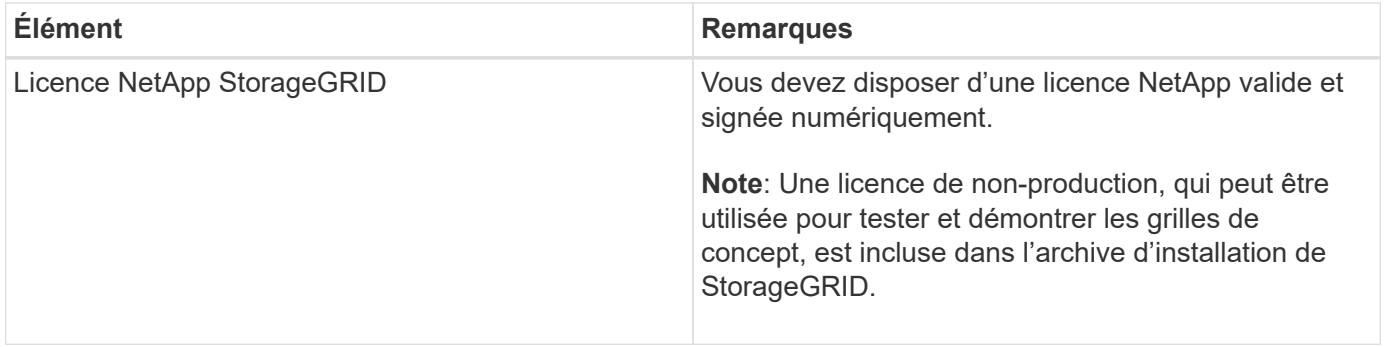

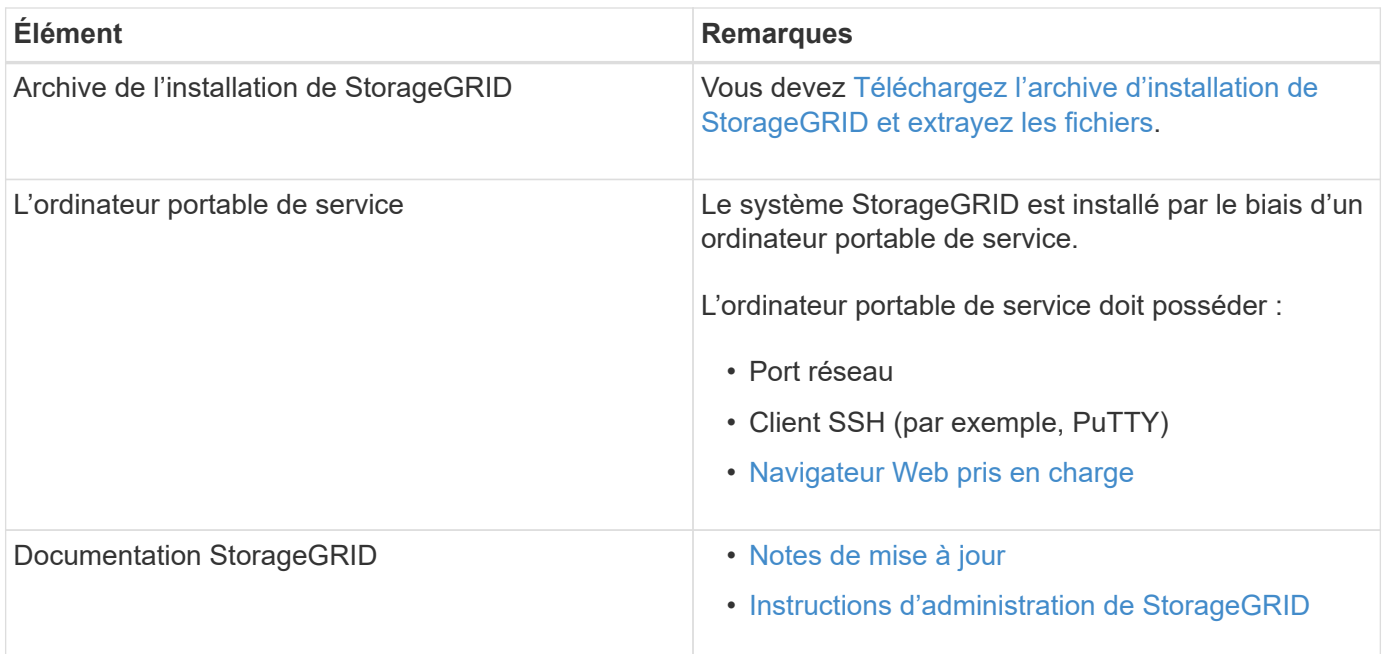

# **Informations associées**

["Matrice d'interopérabilité NetApp"](https://mysupport.netapp.com/matrix)

# <span id="page-775-0"></span>**Téléchargez et extrayez les fichiers d'installation de StorageGRID**

Vous devez télécharger l'archive d'installation de StorageGRID et extraire les fichiers requis.

# **Étapes**

- 1. Accédez au ["Page de téléchargements NetApp pour StorageGRID".](https://mysupport.netapp.com/site/products/all/details/storagegrid/downloads-tab)
- 2. Sélectionnez le bouton pour télécharger la dernière version ou sélectionnez une autre version dans le menu déroulant et sélectionnez **Go**.
- 3. Connectez-vous avec le nom d'utilisateur et le mot de passe de votre compte NetApp.
- 4. Si une instruction attention/MustRead s'affiche, lisez-la et cochez la case.

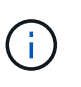

Après l'installation de la version StorageGRID, vous devez appliquer les correctifs requis. Pour plus d'informations, reportez-vous à la section [procédure de correctif dans les](#page-2073-0) [instructions de récupération et de maintenance](#page-2073-0)

5. Lisez le contrat de licence de l'utilisateur final, cochez la case, puis sélectionnez **accepter continuer**.

La page des téléchargements de la version sélectionnée s'affiche. La page contient trois colonnes :

6. Dans la colonne **Install StorageGRID**, sélectionnez le fichier .tgz ou .zip pour Ubuntu ou Debian.

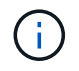

Sélectionner . zip Fichier si vous exécutez Windows sur l'ordinateur portable de service.

- 7. Enregistrez et extrayez le fichier d'archive.
- 8. Choisissez les fichiers dont vous avez besoin dans la liste suivante.

L'ensemble de fichiers dont vous avez besoin dépend de votre topologie de grille planifiée et de la manière

dont vous allez déployer votre grille StorageGRID.

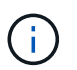

Les chemins répertoriés dans la table sont relatifs au répertoire de niveau supérieur installé par l'archive d'installation extraite.

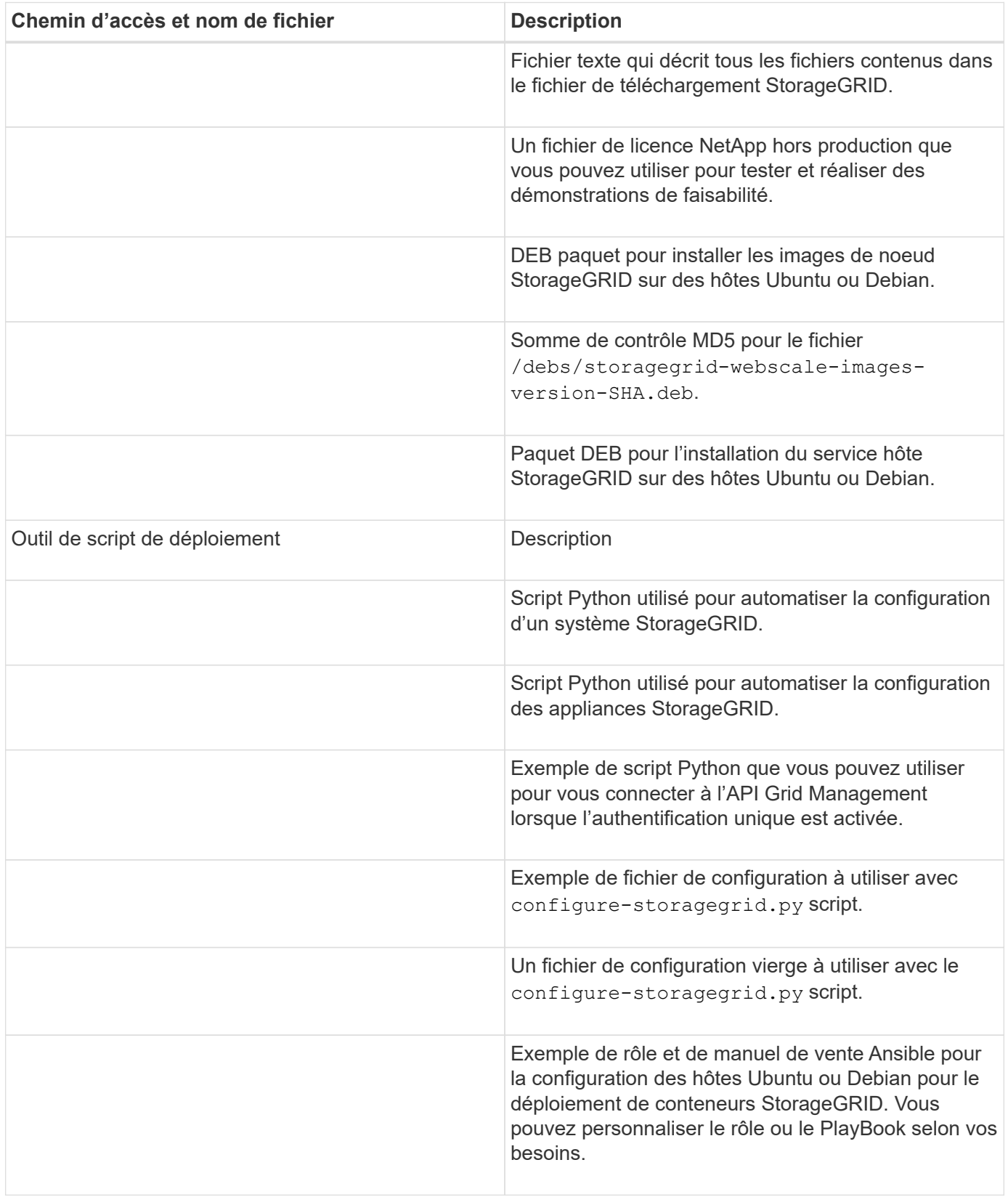

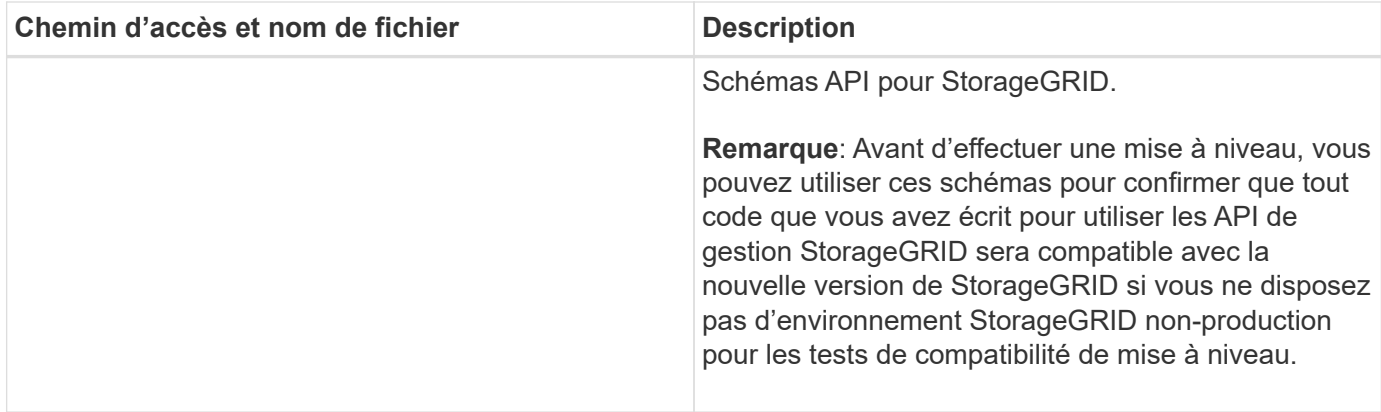

# **Informations associées**

[Récupérer et entretenir](#page-2071-0)

# **Configuration requise pour le processeur et la RAM**

Avant d'installer le logiciel StorageGRID, vérifiez et configurez le matériel afin qu'il soit prêt à prendre en charge le système StorageGRID.

Pour plus d'informations sur les serveurs pris en charge, reportez-vous à la matrice d'interopérabilité.

Chaque nœud StorageGRID nécessite au moins :

- Cœurs de processeur : 8 par nœud
- RAM : au moins 24 Go par nœud et 2 à 16 Go de moins que la RAM totale du système, selon la mémoire RAM totale disponible et la quantité de logiciel non StorageGRID exécuté sur le système

Vérifiez que le nombre de nœuds StorageGRID que vous prévoyez d'exécuter sur chaque hôte physique ou virtuel ne dépasse pas le nombre de cœurs de processeur ou la mémoire RAM physique disponible. Si les hôtes ne sont pas dédiés à l'exécution de StorageGRID (non recommandé), veillez à tenir compte des besoins en ressources des autres applications.

> Surveillez régulièrement l'utilisation de votre processeur et de votre mémoire pour vous assurer que ces ressources continuent de s'adapter à votre charge de travail. Par exemple, doubler l'allocation de la RAM et du processeur pour les nœuds de stockage virtuels fournira des ressources similaires à celles des nœuds d'appliance StorageGRID. En outre, si la quantité de métadonnées par nœud dépasse 500 Go, envisagez d'augmenter la mémoire RAM par nœud à au moins 48 Go. Pour plus d'informations sur la gestion du stockage des métadonnées d'objet, sur l'augmentation du paramètre d'espace réservé aux métadonnées et sur le contrôle de l'utilisation de la mémoire et du processeur, reportez-vous aux instructions d'administration, de contrôle et de mise à niveau de StorageGRID.

Si le hyperthreading est activé sur les hôtes physiques sous-jacents, vous pouvez fournir 8 cœurs virtuels (4 cœurs physiques) par nœud. Si le hyperthreading n'est pas activé sur les hôtes physiques sous-jacents, vous devez fournir 8 cœurs physiques par nœud.

Si vous utilisez des machines virtuelles en tant qu'hôtes et que vous contrôlez la taille et le nombre de machines virtuelles, nous vous recommandons d'utiliser une seule machine virtuelle pour chaque nœud StorageGRID afin de dimensionner celle-ci en conséquence.

Dans le cas de déploiements en production, vous ne devez pas exécuter plusieurs nœuds de stockage sur le

 $\binom{1}{1}$ 

même matériel de stockage physique ou sur le même hôte virtuel. Dans un seul déploiement StorageGRID, chaque nœud de stockage doit se trouver dans son propre domaine de défaillances isolé. Vous pouvez optimiser la durabilité et la disponibilité des données d'objet si vous assurez qu'une seule panne matérielle peut avoir un impact sur un seul nœud de stockage.

Voir aussi les informations sur les exigences de stockage.

# **Informations associées**

["Matrice d'interopérabilité NetApp"](https://mysupport.netapp.com/matrix)

[Les besoins en matière de stockage et de performances](#page-778-0)

[Administrer StorageGRID](#page-890-0)

[Surveiller et résoudre les problèmes](#page-1660-0)

[Mise à niveau du logiciel](#page-669-0)

# <span id="page-778-0"></span>**Les besoins en matière de stockage et de performances**

Vous devez connaître les exigences de stockage des nœuds StorageGRID afin de fournir un espace suffisant pour prendre en charge la configuration initiale et l'extension future du stockage.

Les nœuds StorageGRID nécessitent trois catégories logiques de stockage :

- **Pool de conteneurs** stockage de niveau performances (SAS 10 000 tr/min ou SSD) pour les conteneurs de nœuds, qui sera attribué au pilote de stockage Docker lors de l'installation et de la configuration de Docker sur les hôtes qui prendront en charge vos nœuds StorageGRID.
- **Données système** stockage de niveau performances (SAS 10 000 tr/min ou SSD) pour le stockage persistant par nœud des données système et des journaux de transactions, que les services hôtes StorageGRID consommeront et mappent vers des nœuds individuels.
- **Données objet** stockage de niveau performance (SAS 10 000 tr/min ou SSD) et stockage en bloc de niveau capacité (NL-SAS/SATA) pour le stockage persistant des données d'objet et des métadonnées d'objet.

Vous devez utiliser des périphériques de bloc RAID pour toutes les catégories de stockage. Les disques non redondants, SSD ou JBOD ne sont pas pris en charge. Vous pouvez utiliser un stockage RAID partagé ou local pour chacune des catégories de stockage. Toutefois, si vous souhaitez utiliser la fonctionnalité de migration de nœuds de StorageGRID, vous devez stocker à la fois les données système et les données d'objets sur un stockage partagé.

# **Exigences en matière de performances**

Les performances des volumes utilisés pour les pools de conteneurs, les données système et les métadonnées d'objet ont un impact significatif sur la performance globale du système. Pour ces volumes, il est recommandé d'utiliser un stockage de Tier de performances (SAS 10 000 tr/min ou SSD) pour garantir des performances de disque satisfaisantes en termes de latence, d'opérations d'entrée/sortie par seconde (IOPS) et de débit. Vous pouvez utiliser un stockage de niveau de capacité (NL-SAS/SATA) pour le stockage persistant des données d'objet.

La mise en cache de l'écriture différée est activée sur les volumes utilisés pour le pool de conteneurs, les données système et les données d'objet. Le cache doit se trouver sur un support protégé ou persistant.

#### **Exigences relatives aux hôtes qui utilisent un stockage NetApp ONTAP**

Si le nœud StorageGRID utilise le stockage affecté à un système NetApp ONTAP, vérifiez que cette FabricPool règle n'est pas activée pour le volume. La désactivation du Tiering FabricPool pour les volumes utilisés avec des nœuds StorageGRID simplifie la résolution des problèmes et les opérations de stockage.

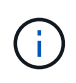

N'utilisez jamais FabricPool pour transférer automatiquement toutes les données liées à StorageGRID vers StorageGRID. Le Tiering des données StorageGRID vers StorageGRID augmente la complexité opérationnelle et la résolution des problèmes.

#### **Nombre d'hôtes requis**

Chaque site StorageGRID requiert au moins trois nœuds de stockage.

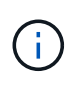

Dans un déploiement de production, n'exécutez pas plus d'un nœud de stockage sur un hôte physique ou virtuel unique. L'utilisation d'un hôte dédié pour chaque nœud de stockage fournit un domaine de défaillance isolé.

Les autres types de nœuds, comme les nœuds d'administration ou les nœuds de passerelle, peuvent être déployés sur les mêmes hôtes, ou sur leurs propres hôtes dédiés, si nécessaire.

#### **Nombre de volumes de stockage pour chaque hôte**

Le tableau ci-dessous présente le nombre de volumes de stockage (LUN) requis pour chaque hôte et la taille minimale requise pour chaque LUN, en fonction des nœuds à déployer sur cet hôte.

La taille de LUN maximale testée est de 39 To.

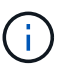

Ces nombres sont pour chaque hôte, et non pour l'intégralité de la grille.

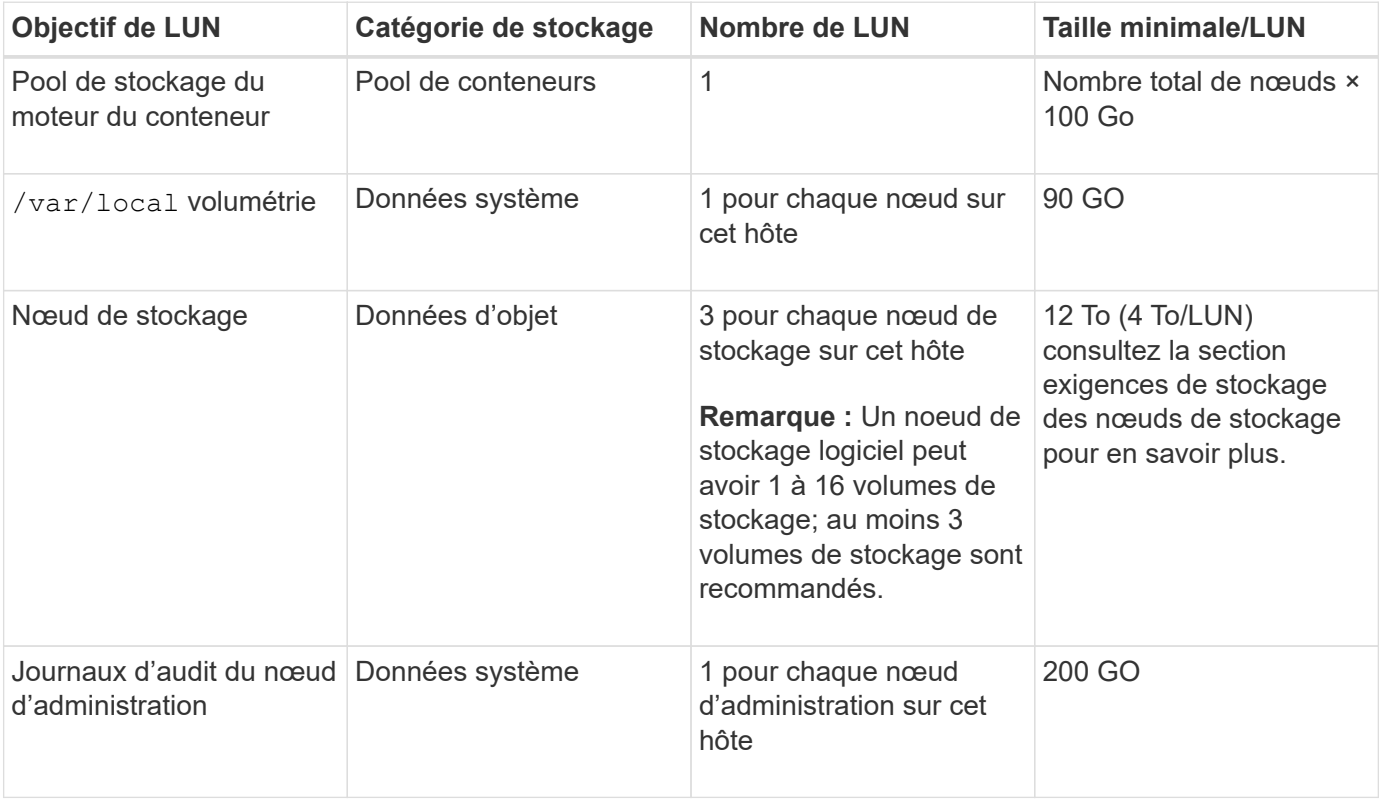

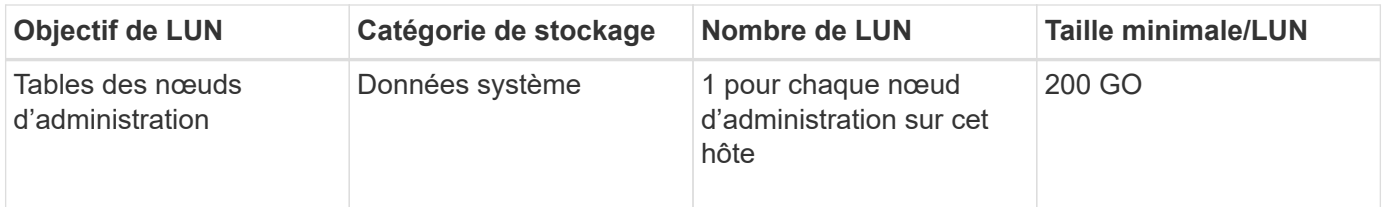

Selon le niveau d'audit configuré, la taille des entrées utilisateur telles que le nom de la clé d'objet S3 et le volume de données du journal d'audit à conserver, vous pouvez avoir besoin d'augmenter la taille de la LUN du journal d'audit sur chaque nœud d'administration. En règle générale, un grid génère environ 1 Ko de données d'audit par opération S3, ce qui signifie qu'un LUN de 200 Go prendra en charge 70 millions d'opérations par jour ou 800 opérations par seconde pendant deux à trois jours.

# **Espace de stockage minimum pour un hôte**

Le tableau suivant indique l'espace de stockage minimal requis pour chaque type de nœud. Ce tableau permet de déterminer la quantité minimale de stockage que vous devez fournir à l'hôte dans chaque catégorie de stockage, en fonction des nœuds à déployer sur cet hôte.

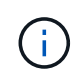

 $\mathbf{f}$ 

Les snapshots de disque ne peuvent pas être utilisés pour restaurer les nœuds grid. Reportezvous plutôt aux procédures de restauration et de maintenance pour chaque type de nœud.

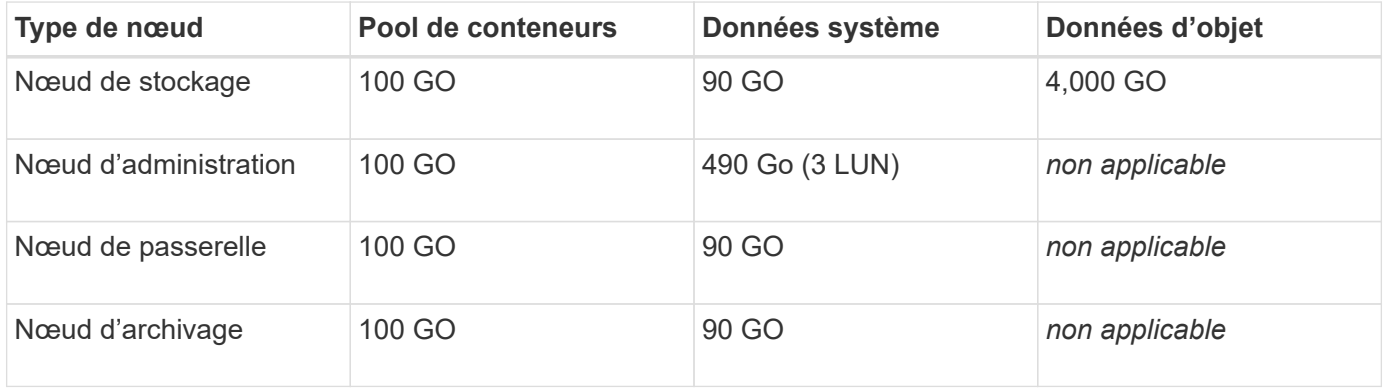

#### **Exemple : calcul des besoins en stockage d'un hôte**

Supposons que vous prévoyez de déployer trois nœuds sur un même hôte : un nœud de stockage, un nœud d'administration et un nœud de passerelle. Vous devez fournir un minimum de neuf volumes de stockage à l'hôte. Vous aurez besoin d'un minimum de 300 Go de stockage de Tier de performance pour les conteneurs de nœuds, de 670 Go de stockage de Tier de performance pour les données système et les journaux de transactions, et de 12 To de stockage de Tier de capacité pour les données d'objet.

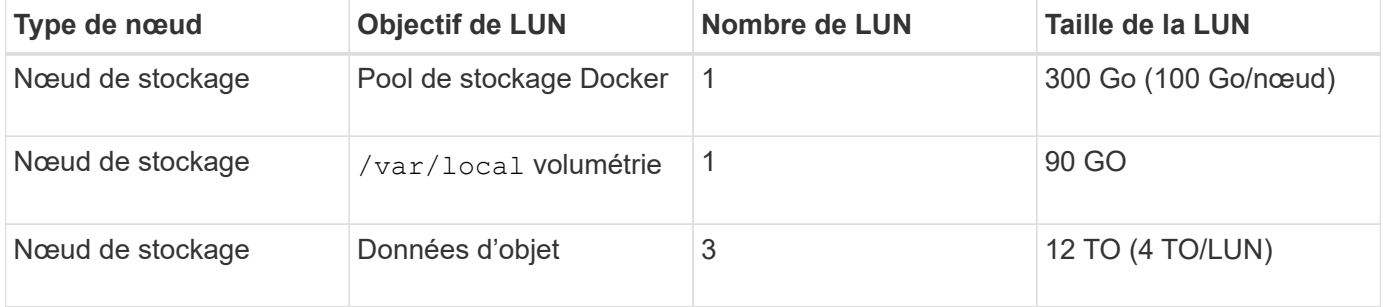

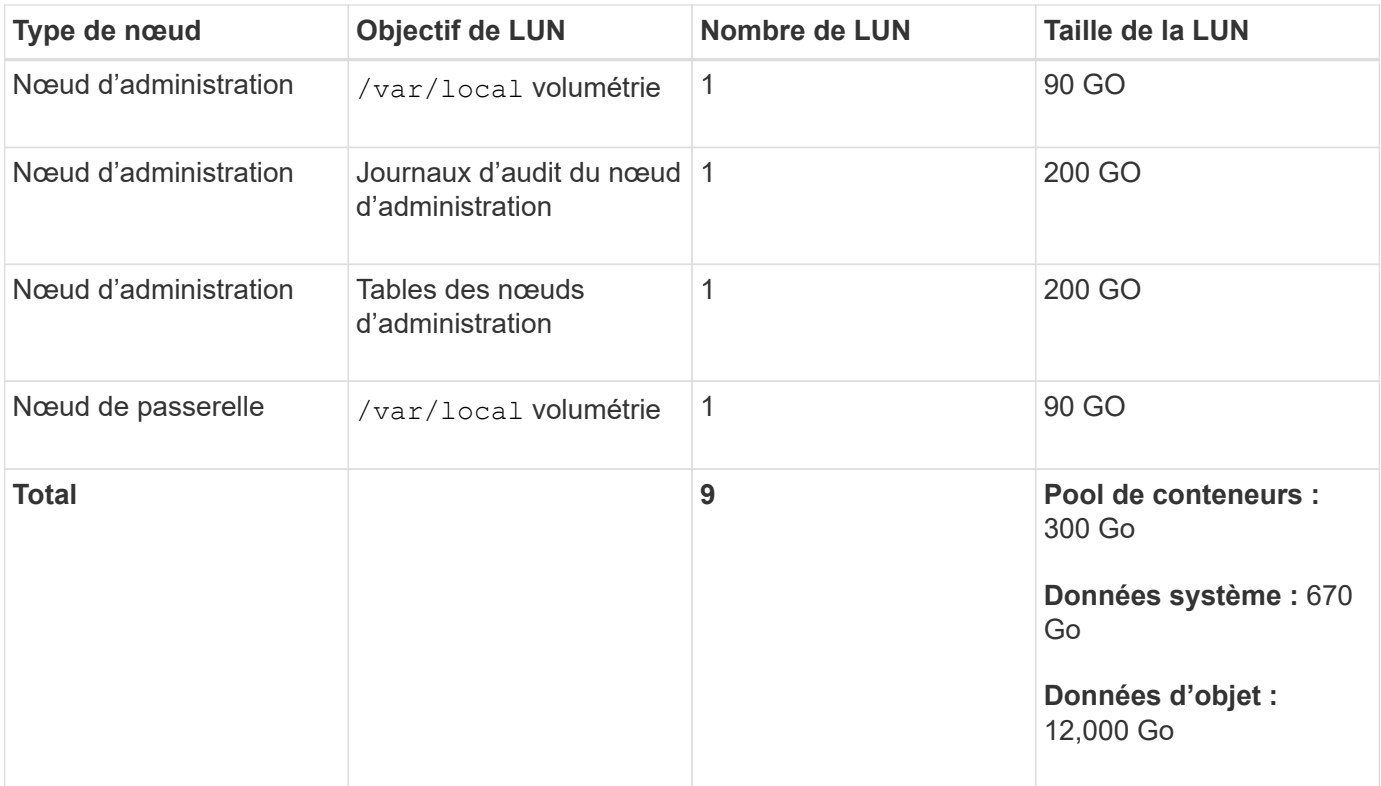

#### **Besoins de stockage des nœuds de stockage**

Un nœud de stockage logiciel peut disposer de 1 à 16 volumes de stockage, dont -3 volumes ou plus sont recommandés. Chaque volume de stockage doit être supérieur ou égale à 4 To.

Un nœud de stockage d'appliance peut disposer d'un maximum de 48 volumes de stockage.

Comme illustré dans la figure, StorageGRID réserve l'espace des métadonnées d'objet sur le volume de stockage 0 de chaque nœud de stockage. Tout espace restant sur le volume de stockage 0 et tout autre volume de stockage du nœud de stockage est utilisé exclusivement pour les données d'objet.

 $(i)$ 

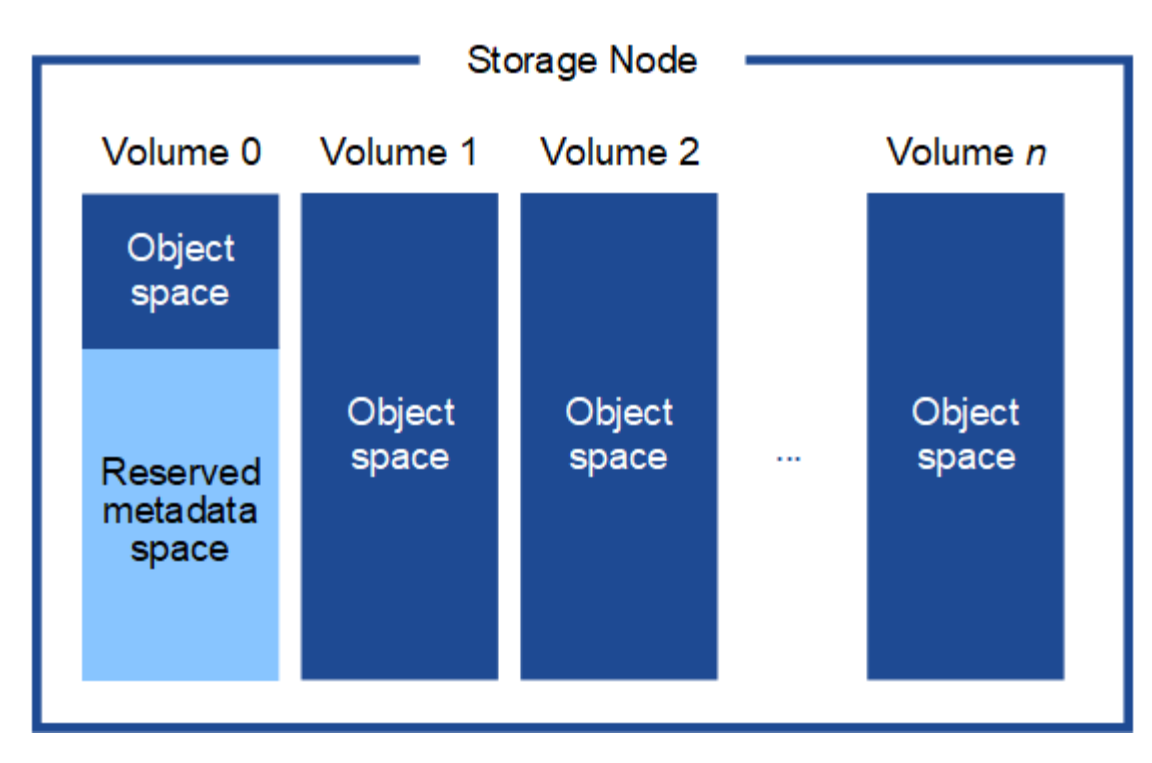

Pour assurer la redondance et protéger les métadonnées d'objet contre la perte, StorageGRID stocke trois copies des métadonnées de tous les objets du système sur chaque site. Les trois copies de métadonnées d'objet sont réparties de manière uniforme sur tous les nœuds de stockage de chaque site.

Lorsque vous attribuez de l'espace au volume 0 d'un nouveau nœud de stockage, vous devez vous assurer qu'il y a suffisamment d'espace pour la portion de ce nœud de toutes les métadonnées d'objet.

• Au moins, vous devez affecter au volume 0 au moins 4 To.

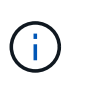

Si vous n'utilisez qu'un seul volume de stockage pour un nœud de stockage et que vous attribuez 4 To ou moins au volume, le nœud de stockage peut entrer l'état de lecture seule au démarrage et ne stocker que les métadonnées de l'objet.

- Si vous installez un nouveau système StorageGRID 11.6 et que chaque nœud de stockage dispose d'au moins 128 Go de RAM, vous devez affecter 8 To ou plus au volume 0. L'utilisation d'une valeur plus grande pour le volume 0 peut augmenter l'espace autorisé pour les métadonnées sur chaque nœud de stockage.
- Lorsque vous configurez différents nœuds de stockage pour un site, utilisez le même paramètre pour le volume 0 si possible. Si un site contient des nœuds de stockage de différentes tailles, le nœud de stockage avec le plus petit volume 0 déterminera la capacité des métadonnées de ce site.

Pour plus d'informations, rendez-vous sur [Gérer le stockage des métadonnées d'objet.](#page-1133-0)

# **Informations associées**

[Exigences de migration des conteneurs de nœuds](#page-782-0)

# [Récupérer et entretenir](#page-2071-0)

# <span id="page-782-0"></span>**Exigences de migration des conteneurs de nœuds**

La fonction de migration de nœud vous permet de déplacer manuellement un nœud d'un hôte à un autre. En général, les deux hôtes se trouvent dans le même data Center

# physique.

La migration des nœuds vous permet d'effectuer la maintenance des hôtes physiques sans interrompre les opérations de la grille. Il vous suffit de déplacer tous les nœuds StorageGRID, un par un, vers un autre hôte avant de mettre l'hôte physique hors ligne. La migration de nœuds ne demande qu'une interruption courte pour chaque nœud et ne doit en aucun cas affecter le fonctionnement ou la disponibilité des services de grid.

Pour utiliser la fonctionnalité de migration de nœuds StorageGRID, votre déploiement doit répondre à des exigences supplémentaires :

- Noms d'interface réseau cohérents entre les hôtes dans un seul data Center physique
- Stockage partagé pour les métadonnées StorageGRID et les volumes de référentiel d'objets accessibles par tous les hôtes dans un seul data Center physique. Vous pouvez, par exemple, utiliser des baies de stockage NetApp E-Series.

Si vous utilisez des hôtes virtuels et que la couche d'hyperviseur sous-jacente prend en charge la migration d'une VM, vous pouvez utiliser cette fonctionnalité au lieu de la fonctionnalité de migration des nœuds de StorageGRID. Dans ce cas, vous pouvez ignorer ces exigences supplémentaires.

Avant d'effectuer la migration ou la maintenance de l'hyperviseur, arrêtez les nœuds selon les besoins. Reportez-vous aux instructions pour [arrêt d'un nœud grid](#page-2305-0).

# **VMware Live migration non pris en charge**

OpenStack Live migration et VMware Live vMotion entraînent l'horloge des serveurs virtuels et ne sont pas pris en charge par les nœuds grid d'aucun type. Bien que les temps d'horloge rares et incorrects peuvent entraîner une perte de données ou des mises à jour de la configuration.

La migration à froid est prise en charge. Dans le cadre d'une migration à froid, vous devez arrêter les nœuds StorageGRID avant de les migrer entre les hôtes. Reportez-vous aux instructions pour [arrêt d'un nœud grid.](#page-2305-0)

# **Noms d'interface réseau cohérents**

Pour déplacer un nœud d'un hôte à un autre, le service d'hôte StorageGRID doit avoir l'assurance que la connectivité réseau externe du nœud à son emplacement actuel peut être dupliquée sur le nouvel emplacement. Cette confiance est obtenue grâce à l'utilisation de noms d'interface réseau cohérents dans les hôtes.

Supposons, par exemple, que le nœud StorageGRID exécutant sur Host1 ait été configuré avec les mappages d'interface suivants :

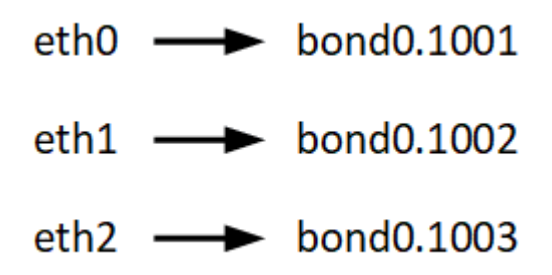

Le côté gauche des flèches correspond aux interfaces traditionnelles affichées à partir d'un conteneur StorageGRID (c'est-à-dire, respectivement, les interfaces réseau Grid, Admin et client). Le côté droit des flèches correspond aux interfaces hôtes réelles fournissant ces réseaux, qui sont trois interfaces VLAN subordonnées à la même liaison d'interface physique.

Supposons maintenant que vous voulez migrer NodeA vers Host2. Si Host2 possède également des interfaces nommées bond0.1001, bond0.1002, et bond0.1003, le système permettra le déplacement, en supposant que les interfaces nommées similaires fourniront la même connectivité sur Host2 que sur Host1. Si Host2 ne possède pas d'interfaces avec les mêmes noms, le déplacement ne sera pas autorisé.

Il existe de nombreuses façons d'obtenir un nom d'interface réseau cohérent sur plusieurs hôtes ; voir [Configurez le réseau hôte](#page-786-0) pour quelques exemples.

# **Stockage partagé**

Afin d'effectuer des migrations de nœuds rapides et sans surcharge, la fonctionnalité de migration de nœuds StorageGRID ne déplace pas physiquement les données de nœud. La migration des nœuds se déroule comme une paire d'opérations d'exportation et d'importation :

# **Étapes**

- 1. Lors de l'opération « exportation de nœud », une petite quantité de données d'état permanent est extraite du conteneur de nœud exécuté sur HostA et mise en cache sur le volume de données système de ce nœud. Ensuite, le conteneur de nœud sur HostA est déinstancié.
- 2. Lors de l'opération « importation de nœud », le conteneur de nœud sur l'hôte B qui utilise la même interface réseau et les mêmes mappages de stockage en bloc qui étaient en vigueur sur l'hôte est instancié. Les données de l'état persistant en cache sont ensuite insérées dans la nouvelle instance.

Compte tenu de ce mode de fonctionnement, toutes les données système et les volumes de stockage objet du nœud doivent être accessibles à la fois à HostA et HostB pour que la migration soit autorisée, et pour fonctionner. En outre, ils doivent avoir été mappés dans le noeud en utilisant des noms qui sont garantis pour faire référence aux mêmes LUN sur HostA et HostB.

L'exemple suivant montre une solution pour le mappage de périphériques de bloc pour un nœud de stockage StorageGRID, où les chemins d'accès multiples DM sont utilisés sur les hôtes et où le champ alias a été utilisé dans /etc/multipath.conf pour fournir des noms de périphériques de bloc cohérents et conviviaux disponibles sur tous les hôtes.

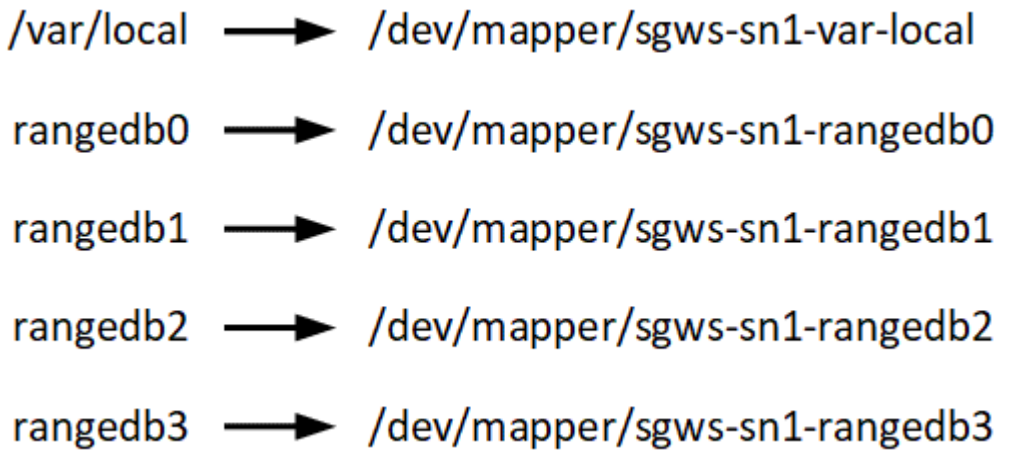

# **Outils de déploiement**

Vous pouvez bénéficier de l'automatisation complète ou partielle de l'installation StorageGRID.

L'automatisation du déploiement peut être utile dans les cas suivants :

- Vous utilisez déjà un framework d'orchestration standard, comme Ansible, Puppet ou Chef, pour déployer et configurer des hôtes physiques ou virtuels.
- Vous prévoyez de déployer plusieurs instances StorageGRID.
- Vous déployez une instance StorageGRID vaste et complexe.

Le service hôte StorageGRID est installé par un package et piloté par des fichiers de configuration qui peuvent être créés de manière interactive lors d'une installation manuelle, ou préparés à l'avance (ou par programmation) pour permettre l'installation automatisée à l'aide des frameworks d'orchestration standard. StorageGRID propose des scripts Python en option permettant d'automatiser la configuration des appliances StorageGRID et l'ensemble du système StorageGRID (la « grille »). Vous pouvez utiliser ces scripts directement, ou bien les inspecter pour apprendre à utiliser l'API REST d'installation StorageGRID dans les outils de déploiement et de configuration de grid que vous développez vous-même.

Si vous souhaitez automatiser tout ou partie de votre déploiement StorageGRID, passez à l'étape suivant [Automatisez l'installation](#page-831-0) avant de commencer le processus d'installation.

# **Préparer les hôtes (Ubuntu ou Debian)**

# **Installez Linux**

Vous devez installer Linux sur tous les hôtes du grid. Utilisez le ["Matrice d'interopérabilité](https://mysupport.netapp.com/matrix) [NetApp"](https://mysupport.netapp.com/matrix) pour obtenir une liste des versions prises en charge.

# **Étapes**

1. Installez Linux sur tous les hôtes de réseau physiques ou virtuels conformément aux instructions du distributeur ou à la procédure standard.

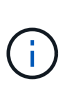

N'installez pas d'environnement de bureau graphique. Lors de l'installation d'Ubuntu, vous devez sélectionner **utilitaires système standard**. La sélection de **OpenSSH Server** est recommandée pour activer l'accès ssh à vos hôtes Ubuntu. Toutes les autres options peuvent rester désélectionnées.

- 2. Assurez-vous que tous les hôtes ont accès aux référentiels de paquets Ubuntu ou Debian.
- 3. Si le swap est activé :
	- a. Exécutez la commande suivante :  $\frac{1}{2}$  sudo swapoff --all
	- b. Supprimez toutes les entrées d'échange de /etc/fstab pour conserver les paramètres.

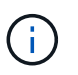

Si vous ne désactivez pas ces fichiers, les performances peuvent être considérablement réduites.

# **Comprendre l'installation du profil AppArmor**

Si vous travaillez dans un environnement Ubuntu déployé automatiquement et que vous utilisez le système de contrôle d'accès obligatoire AppArmor, il est possible que les profils AppArmor associés aux paquets que vous installez sur le système de base soient bloqués par les paquets correspondants installés avec StorageGRID.

Par défaut, les profils AppArmor sont installés pour les packages que vous installez sur le système d'exploitation de base. Lorsque vous exécutez ces packages à partir du conteneur système StorageGRID, les

profils AppArmor sont bloqués. Les paquets de base DHCP, MySQL, NTP et tcdump sont en conflit avec AppArmor, et d'autres paquets de base peuvent également entrer en conflit.

Vous avez le choix entre deux options pour gérer les profils AppArmor :

• Désactivez les profils individuels pour les packages installés sur le système de base qui se chevauchent avec les packages du conteneur système StorageGRID. Lorsque vous désactivez des profils individuels, une entrée apparaît dans les fichiers journaux StorageGRID indiquant qu'AppArmor est activé.

Utiliser les commandes suivantes :

```
sudo ln -s /etc/apparmor.d/<profile.name> /etc/apparmor.d/disable/
sudo apparmor parser -R /etc/apparmor.d/<profile.name>
```
**Exemple:**

```
sudo ln -s /etc/apparmor.d/bin.ping /etc/apparmor.d/disable/
sudo apparmor parser -R /etc/apparmor.d/bin.ping
```
• Désactivez AppArmor. Pour Ubuntu 9.10 ou version ultérieure, suivez les instructions dans la communauté en ligne Ubuntu: ["Désactivez AppArmor".](https://help.ubuntu.com/community/AppArmor#Disable_AppArmor_framework)

Une fois AppArmor désactivé, aucune entrée indiquant qu'AppArmor est activé ne s'affiche dans les fichiers journaux de StorageGRID.

# <span id="page-786-0"></span>**Configurer le réseau hôte (Ubuntu ou Debian)**

Une fois l'installation de Linux terminée sur vos hôtes, vous devrez peut-être procéder à une configuration supplémentaire pour préparer un ensemble d'interfaces réseau sur chaque hôte, adapté au mappage vers les nœuds StorageGRID que vous pourrez déployer ultérieurement.

# **Ce dont vous avez besoin**

- Vous avez passé en revue le [Instructions de mise en réseau d'StorageGRID](#page-74-0).
- Vous avez passé en revue les informations sur [exigences de migration des conteneurs de nœuds.](#page-782-0)
- Si vous utilisez des hôtes virtuels, vous avez lu le Considérations et recommandations relatives au clonage d'adresses MAC avant de configurer le réseau hôte.

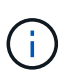

Si vous utilisez des machines virtuelles en tant qu'hôtes, vous devez sélectionner VMXNET 3 comme carte réseau virtuelle. La carte réseau VMware E1000 a provoqué des problèmes de connectivité avec les conteneurs StorageGRID déployés sur certaines distributions de Linux.

# **Description de la tâche**

Les nœuds du grid doivent être capables d'accéder au réseau Grid et, éventuellement, aux réseaux client et Admin. Vous fournissez cet accès en créant des mappages qui associent l'interface physique de l'hôte aux interfaces virtuelles de chaque nœud de la grille. Lors de la création d'interfaces hôtes, utilisez des noms conviviaux pour faciliter le déploiement sur tous les hôtes et pour activer la migration.

Une même interface peut être partagée entre l'hôte et un ou plusieurs nœuds. Par exemple, vous pouvez utiliser la même interface pour l'accès aux hôtes et l'accès au réseau d'administration de nœud afin de faciliter la maintenance des hôtes et des nœuds. Même si une même interface peut être partagée entre l'hôte et les nœuds individuels, toutes doivent avoir des adresses IP différentes. Les adresses IP ne peuvent pas être partagées entre les nœuds ou entre l'hôte et un nœud.

Vous pouvez utiliser la même interface réseau hôte pour fournir l'interface réseau Grid de tous les nœuds StorageGRID de l'hôte ; vous pouvez utiliser une interface réseau hôte différente pour chaque nœud ; ou effectuer un travail entre les deux. Cependant, vous ne fournissez généralement pas la même interface réseau hôte que les interfaces réseau Grid et Admin pour un seul nœud, ou l'interface réseau Grid pour un nœud et l'interface réseau client pour un autre.

Vous pouvez effectuer cette tâche de plusieurs manières. Par exemple, si vos hôtes sont des machines virtuelles et que vous déployez un ou deux nœuds StorageGRID pour chaque hôte, il vous suffit de créer le nombre correct d'interfaces réseau dans l'hyperviseur et d'utiliser un mappage 1-à-1. Si vous déployez plusieurs nœuds sur des hôtes bare Metal pour la production, vous pouvez bénéficier de la prise en charge du VLAN et du LACP de la pile réseau Linux pour la tolérance aux pannes et le partage de bande passante. Les sections suivantes présentent des approches détaillées pour ces deux exemples. Vous n'avez pas besoin d'utiliser l'un ou l'autre de ces exemples ; vous pouvez utiliser n'importe quelle approche qui répond à vos besoins.

 $\bf (i)$ 

N'utilisez pas de périphériques de liaison ou de pont directement comme interface réseau de conteneur. Cela pourrait empêcher le démarrage de nœud causé par un problème de noyau avec l'utilisation de MACVLAN avec des périphériques de liaison et de pont dans l'espace de noms de conteneur. Utilisez plutôt un périphérique sans lien, tel qu'un VLAN ou une paire Ethernet virtuelle (Veth). Spécifiez ce périphérique comme interface réseau dans le fichier de configuration de nœud.

# **Considérations et recommandations relatives au clonage d'adresses MAC**

Le clonage d'adresses MAC fait en sorte que le conteneur utilise l'adresse MAC de l'hôte et que l'hôte utilise l'adresse MAC d'une adresse que vous spécifiez ou d'une adresse générée de manière aléatoire. Vous devez utiliser le clonage d'adresses MAC pour éviter l'utilisation de configurations réseau en mode promiscuous.

# **Activation du clonage MAC**

Dans certains environnements, la sécurité peut être améliorée grâce au clonage d'adresses MAC car il vous permet d'utiliser une carte réseau virtuelle dédiée pour le réseau d'administration, le réseau Grid et le réseau client. Le fait d'utiliser le conteneur l'adresse MAC du NIC dédié sur l'hôte vous permet d'éviter d'utiliser des configurations réseau en mode promiscuous.

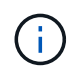

Le clonage d'adresses MAC est conçu pour être utilisé avec des installations de serveurs virtuels et peut ne pas fonctionner correctement avec toutes les configurations d'appliances physiques.

 $\left( \begin{smallmatrix} 1\ 1 \end{smallmatrix} \right)$ 

Si un nœud ne démarre pas en raison d'une interface ciblée de clonage MAC occupée, il peut être nécessaire de définir le lien sur « down » avant de démarrer le nœud. En outre, il est possible que l'environnement virtuel puisse empêcher le clonage MAC sur une interface réseau pendant que la liaison est active. Si un nœud ne parvient pas à définir l'adresse MAC et démarre en raison d'une interface en cours d'activité, il est possible que le problème soit résolu en définissant le lien sur « arrêté » avant de démarrer le nœud.

Le clonage d'adresses MAC est désactivé par défaut et doit être défini par des clés de configuration de nœud. Vous devez l'activer lors de l'installation de StorageGRID.

Il existe une clé pour chaque réseau :

- ADMIN\_NETWORK\_TARGET\_TYPE\_INTERFACE\_CLONE\_MAC
- GRID\_NETWORK\_TARGET\_TYPE\_INTERFACE\_CLONE\_MAC
- CLIENT\_NETWORK\_TARGET\_TYPE\_INTERFACE\_CLONE\_MAC

Le fait de définir la clé sur « true » fait que le conteneur utilise l'adresse MAC de la carte réseau de l'hôte. En outre, l'hôte utilisera ensuite l'adresse MAC du réseau de conteneurs spécifié. Par défaut, l'adresse de conteneur est une adresse générée de manière aléatoire, mais si vous en avez défini une à l'aide de l' NETWORK MAC clé de configuration de nœud, cette adresse est utilisée à la place. L'hôte et le conteneur auront toujours des adresses MAC différentes.

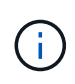

L'activation du clonage MAC sur un hôte virtuel sans activer également le mode promiscuous sur l'hyperviseur peut entraîner la mise en réseau des hôtes Linux à l'aide de l'interface de l'hôte à cesser de fonctionner.

# **Cas d'utilisation du clonage MAC**

Il existe deux cas d'utilisation à prendre en compte pour le clonage MAC :

- Le clonage MAC n'est pas activé : lorsque l' CLONE MAC Clé dans le fichier de configuration du nœud n'est pas définie ou définie sur « false », l'hôte utilise le MAC de la carte réseau hôte et le conteneur aura un MAC généré par StorageGRID, à moins qu'un MAC ne soit spécifié dans le \_NETWORK\_MAC clé. Si une adresse est définie dans le \_NETWORK\_MAC clé, l'adresse du conteneur sera spécifiée dans le NETWORK MAC clé. Cette configuration de clés nécessite l'utilisation du mode promiscuous.
- Clonage MAC activé : lorsque le CLONE MAC La clé du fichier de configuration du nœud est définie sur « true », le conteneur utilise le MAC de la carte réseau de l'hôte et l'hôte utilise un MAC généré par StorageGRID, à moins qu'un MAC ne soit spécifié dans le NETWORK MAC clé. Si une adresse est définie dans le \_NETWORK\_MAC clé, l'hôte utilise l'adresse spécifiée au lieu d'une adresse générée. Dans cette configuration de clés, vous ne devez pas utiliser le mode promiscuous.

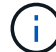

Si vous ne souhaitez pas utiliser le clonage d'adresses MAC et que toutes les interfaces puissent recevoir et transmettre des données pour des adresses MAC autres que celles attribuées par l'hyperviseur, Assurez-vous que les propriétés de sécurité aux niveaux de commutateur virtuel et de groupe de ports sont définies sur **Accept** pour le mode promiscuous, les changements d'adresse MAC et les transmissions forgées. Les valeurs définies sur le commutateur virtuel peuvent être remplacées par les valeurs au niveau du groupe de ports, de sorte que les paramètres soient les mêmes aux deux endroits.

Pour activer le clonage MAC, reportez-vous à la section [instructions pour la création de fichiers de](#page-795-0) [configuration de nœud](#page-795-0).

# **Exemple de clonage MAC**

Exemple de clonage MAC activé avec un hôte dont l'adresse MAC est 11:22:33:44:55:66 pour le groupe d'interface 256 et les clés suivantes dans le fichier de configuration de nœud :

• ADMIN\_NETWORK\_TARGET = ens256

- ADMIN NETWORK MAC =  $b2:9c:02:c2:27:10$
- ADMIN\_NETWORK\_TARGET\_TYPE\_INTERFACE\_CLONE\_MAC = true

Résultat : le MAC hôte pour en256 est b2:9c:02:c2:27:10 et le MAC réseau Admin est 11:22:33:44:55:66

# **Exemple 1 : mappage 1-à-1 sur des cartes réseau physiques ou virtuelles**

L'exemple 1 décrit un mappage d'interface physique simple qui nécessite peu ou pas de configuration côté hôte.

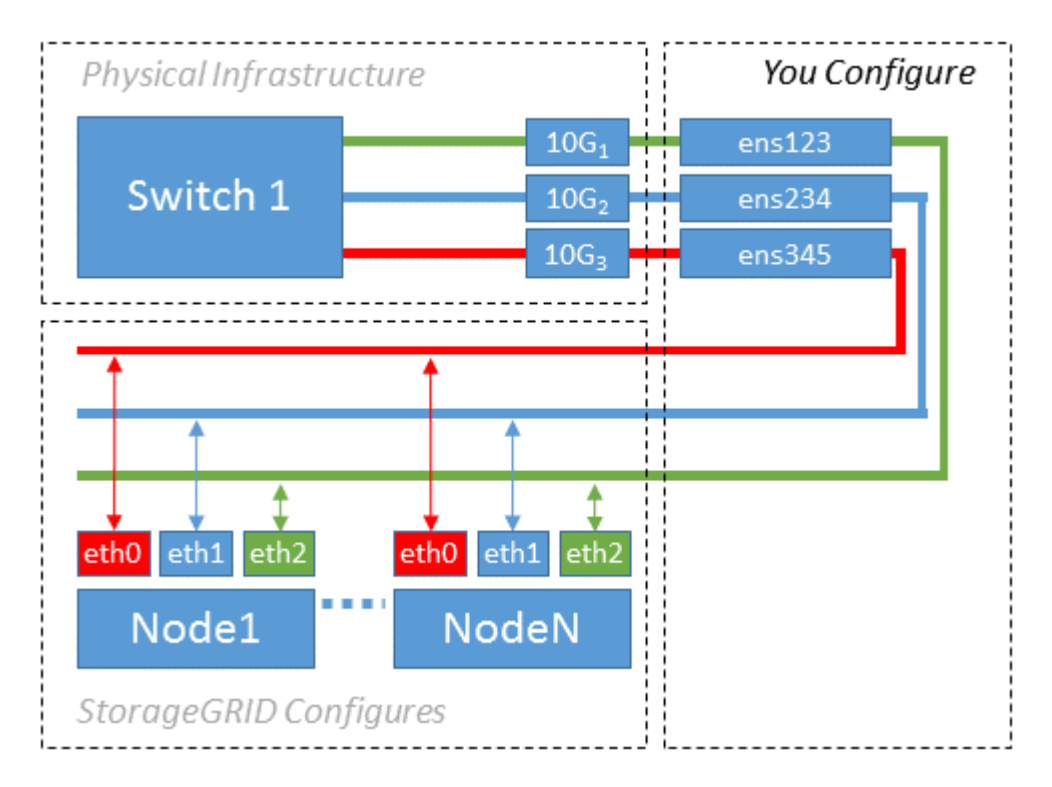

Le système d'exploitation Linux crée automatiquement les interfaces enXYZ lors de l'installation ou du démarrage, ou lorsque les interfaces sont ajoutées à chaud. Aucune configuration n'est nécessaire autre que de s'assurer que les interfaces sont configurées pour s'activer automatiquement après le démarrage. Vous devez déterminer quel enXYZ correspond au réseau StorageGRID (grille, administrateur ou client) afin que vous puissiez fournir les mappages corrects plus tard dans le processus de configuration.

Notez que la figure présente plusieurs nœuds StorageGRID. Toutefois, vous utilisez généralement cette configuration pour les machines virtuelles à un seul nœud.

Si le commutateur 1 est un commutateur physique, vous devez configurer les ports connectés aux interfaces  $10G<sub>1</sub>$  à  $10G<sub>3</sub>$  pour le mode d'accès, et les placer sur les VLAN appropriés.

# **Exemple 2 : liaison LACP avec les VLAN**

L'exemple 2 suppose que vous êtes familier avec les interfaces réseau de liaison et avec la création d'interfaces VLAN sur la distribution Linux que vous utilisez.

# **Description de la tâche**

L'exemple 2 décrit un schéma générique, flexible et basé sur VLAN qui facilite le partage de toute la bande passante réseau disponible sur tous les nœuds d'un même hôte. Cet exemple s'applique tout particulièrement aux hôtes bare Metal.

Pour comprendre cet exemple, supposons que vous ayez trois sous-réseaux distincts pour les réseaux Grid, Admin et client dans chaque centre de données. Les sous-réseaux se trouvent sur des VLAN distincts (1001, 1002 et 1003) et sont présentés à l'hôte sur un port de jonction lié à LACP (bond0). Vous devez configurer trois interfaces VLAN sur la liaison : bond0.1001, bond0.1002 et bond0.1003.

Si vous avez besoin de VLAN et de sous-réseaux distincts pour les réseaux de nœuds sur le même hôte, vous pouvez ajouter des interfaces VLAN sur la liaison et les mapper sur l'hôte (voir bond0,1004 dans l'illustration).

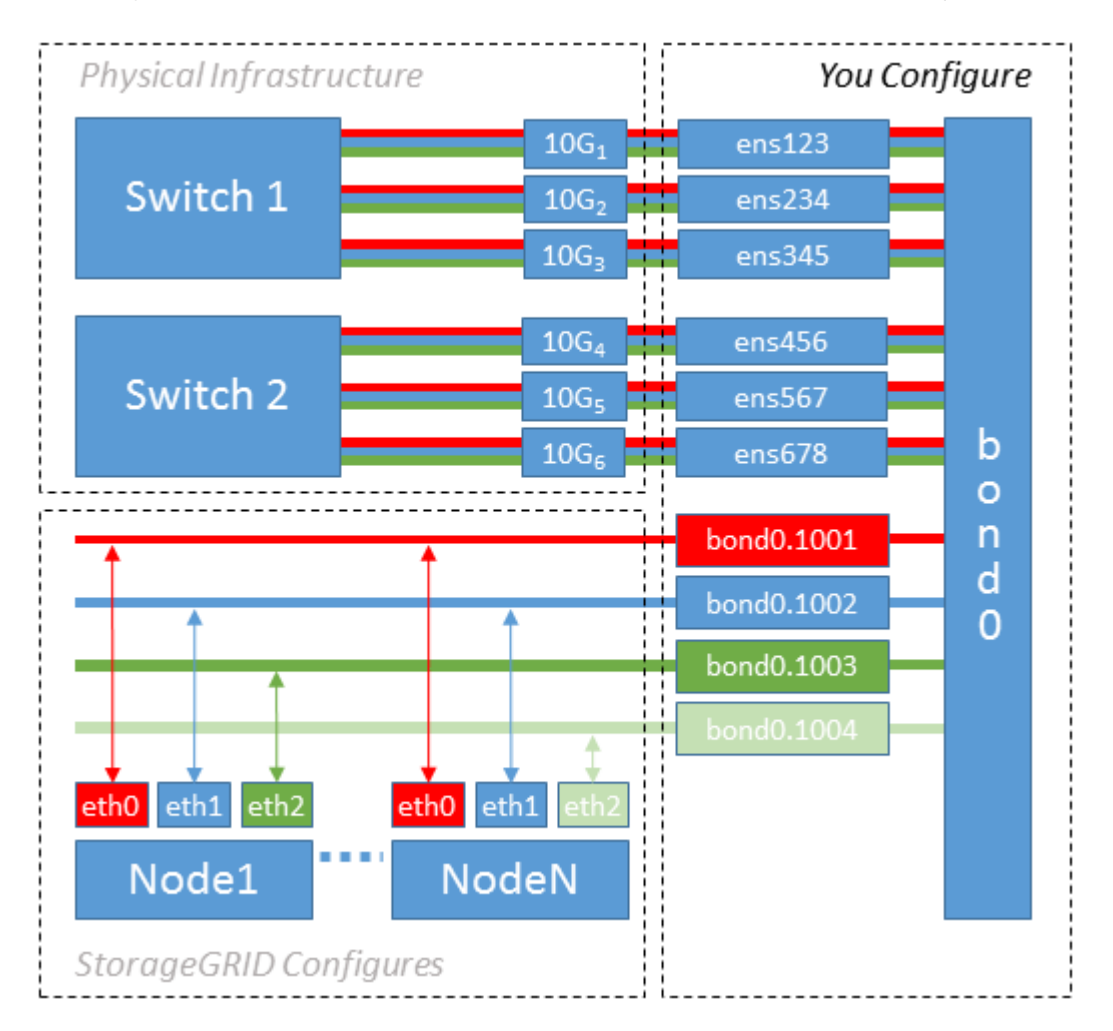

# **Étapes**

1. Agréger toutes les interfaces réseau physiques qui seront utilisées pour la connectivité réseau StorageGRID en une seule liaison LACP.

Utilisez le même nom pour le lien sur chaque hôte, par exemple bond0.

2. Créez des interfaces VLAN qui utilisent cette liaison comme périphérique physique associé," using the standard VLAN interface naming convention `physdev-name.VLAN ID.

Notez que les étapes 1 et 2 nécessitent une configuration appropriée sur les commutateurs de périphérie qui terminent les autres extrémités des liaisons réseau. Les ports de switch de périphérie doivent également être agrégés dans un canal de port LACP, configuré en tant que jonction et autorisé à passer tous les VLAN requis.

Des exemples de fichiers de configuration d'interface pour ce schéma de configuration réseau par hôte sont fournis.

#### **Informations associées**

[Exemple /etc/network/interfaces](#page-837-0)

#### **Configurer le stockage de l'hôte**

Vous devez allouer des volumes de stockage de blocs à chaque hôte.

#### **Ce dont vous avez besoin**

Vous avez passé en revue les sujets suivants, qui fournissent les informations nécessaires pour accomplir cette tâche :

[Les besoins en matière de stockage et de performances](#page-778-0)

# [Exigences de migration des conteneurs de nœuds](#page-782-0)

#### **Description de la tâche**

Lors de l'allocation de volumes de stockage en bloc (LUN) aux hôtes, utilisez les tables de la section « exigences de stockage » pour déterminer les éléments suivants :

- Nombre de volumes requis pour chaque hôte (en fonction du nombre et des types de nœuds à déployer sur cet hôte)
- Catégorie de stockage pour chaque volume (données système ou données objet)
- Taille de chaque volume

Lors du déploiement de nœuds StorageGRID sur l'hôte, vous utiliserez ces informations ainsi que le nom persistant attribué par Linux à chaque volume physique.

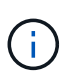

Il n'est pas nécessaire de partitionner, de formater ou de monter ces volumes, mais juste de s'assurer qu'ils sont visibles pour les hôtes.

Évitez d'utiliser des fichiers de périphériques spéciaux « bruts » (/dev/sdb, par exemple) pendant que vous composez votre liste de noms de volumes. Ces fichiers peuvent être modifiés entre les redémarrages de l'hôte, ce qui peut affecter le fonctionnement correct du système. Si vous utilisez des LUN iSCSI et des chemins d'accès multiples de device mapper, envisagez d'utiliser des alias multipathing dans le /dev/mapper Annuaire, en particulier si votre topologie SAN inclut des chemins réseau redondants vers le système de stockage partagé. Vous pouvez également utiliser les liens programmables créés par le système sous /dev/disk/by-path/ pour les noms de périphériques persistants.

Par exemple :
```
ls -l
$ ls -l /dev/disk/by-path/
total 0
lrwxrwxrwx 1 root root 9 Sep 19 18:53 pci-0000:00:07.1-ata-2 -> ../../sr0
lrwxrwxrwx 1 root root 9 Sep 19 18:53 pci-0000:03:00.0-scsi-0:0:0:0 ->
../../sda
lrwxrwxrwx 1 root root 10 Sep 19 18:53 pci-0000:03:00.0-scsi-0:0:0:0-part1
\rightarrow ../../sda1
lrwxrwxrwx 1 root root 10 Sep 19 18:53 pci-0000:03:00.0-scsi-0:0:0:0-part2
\rightarrow ../../sda2
lrwxrwxrwx 1 root root 9 Sep 19 18:53 pci-0000:03:00.0-scsi-0:0:1:0 ->
../../sdb
lrwxrwxrwx 1 root root 9 Sep 19 18:53 pci-0000:03:00.0-scsi-0:0:2:0 ->
../../sdc
lrwxrwxrwx 1 root root 9 Sep 19 18:53 pci-0000:03:00.0-scsi-0:0:3:0 ->
../../sdd
```
Les résultats diffèrent pour chaque installation.

Attribuez des noms conviviaux à chacun de ces volumes de stockage en blocs afin de simplifier l'installation initiale du système StorageGRID et les procédures de maintenance à venir. Si vous utilisez le pilote multipath de device mapper pour obtenir un accès redondant aux volumes de stockage partagés, vous pouvez utiliser le alias dans votre /etc/multipath.conf fichier.

Par exemple :

```
multipaths {
       multipath {
             wwid 3600a09800059d6df00005df2573c2c30
             alias docker-storage-volume-hostA
       }
       multipath {
             wwid 3600a09800059d6df00005df3573c2c30
             alias sgws-adm1-var-local
       }
       multipath {
             wwid 3600a09800059d6df00005df4573c2c30
             alias sgws-adm1-audit-logs
       }
       multipath {
             wwid 3600a09800059d6df00005df5573c2c30
             alias sgws-adm1-tables
       }
       multipath {
             wwid 3600a09800059d6df00005df6573c2c30
             alias sgws-gw1-var-local
       }
       multipath {
             wwid 3600a09800059d6df00005df7573c2c30
             alias sgws-sn1-var-local
       }
       multipath {
             wwid 3600a09800059d6df00005df7573c2c30
             alias sgws-sn1-rangedb-0
        }
       …
```
Les alias apparaîtront alors en tant que périphériques de bloc dans le /dev/mapper répertoire sur l'hôte, ce qui vous permet de spécifier un nom convivial et facile à valider lorsqu'une opération de configuration ou de maintenance requiert la spécification d'un volume de stockage en bloc.

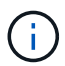

Si vous configurez le stockage partagé pour prendre en charge la migration de nœud StorageGRID et l'utilisation de chemins d'accès multiples de device mapper, vous pouvez créer et installer un stockage commun /etc/multipath.conf sur tous les hôtes en colocation. Il vous suffit d'utiliser un volume de stockage Docker différent sur chaque hôte. L'utilisation des alias et l'inclusion du nom d'hôte cible dans l'alias de chaque LUN de volume de stockage Docker rendent cela facile à mémoriser et est recommandé.

#### **Informations associées**

[Les besoins en matière de stockage et de performances](#page-778-0)

[Exigences de migration des conteneurs de nœuds](#page-782-0)

Avant d'installer Docker, il se peut que vous deviez formater le volume de stockage Docker et le monter sur /var/lib/docker.

# **Description de la tâche**

Vous pouvez ignorer ces étapes si vous prévoyez d'utiliser le stockage local pour le volume de stockage Docker et disposer d'un espace suffisant sur la partition hôte contenant  $/\text{var}/\text{lib}$ .

# **Étapes**

1. Créez un système de fichiers sur le volume de stockage Docker :

```
sudo mkfs.ext4 docker-storage-volume-device
```
2. Montez le volume de stockage Docker :

```
sudo mkdir -p /var/lib/docker
sudo mount docker-storage-volume-device /var/lib/docker
```
3. Ajoutez une entrée pour docker-Storage-volume-device au fichier /etc/fstab.

Cette étape permet de s'assurer que le volume de stockage se réajuste automatiquement après le redémarrage de l'hôte.

# **Installez Docker**

Le système StorageGRID s'exécute sous Linux comme un ensemble de conteneurs Docker. Avant de pouvoir installer StorageGRID, vous devez installer Docker.

# **Étapes**

1. Installez Docker en suivant les instructions de votre distribution Linux.

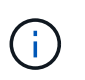

Si Docker n'est pas inclus dans votre distribution Linux, vous pouvez le télécharger sur le site Web de Docker.

2. Assurez-vous que Docker a été activé et démarré en exécutant les deux commandes suivantes :

```
sudo systemctl enable docker
```

```
sudo systemctl start docker
```
3. Vérifiez que vous avez installé la version attendue de Docker en saisissant les éléments suivants :

sudo docker version

Les versions client et serveur doivent être 1.11.0 ou supérieures.

#### **Informations associées**

[Configurer le stockage de l'hôte](#page-791-0)

#### **Installez les services d'hôte StorageGRID**

Vous utilisez le package StorageGRID DEB pour installer les services hôte StorageGRID.

#### **Description de la tâche**

Ces instructions décrivent comment installer les services hôte à partir des packages DEB. Vous pouvez également utiliser les métadonnées du référentiel APT incluses dans l'archive d'installation pour installer les packages DEB à distance. Consultez les instructions du référentiel APT pour votre système d'exploitation Linux.

#### **Étapes**

1. Copiez les packages StorageGRID DEB sur chacun de vos hôtes ou mettez-les à disposition sur un stockage partagé.

Par exemple, placez-les dans le /tmp répertoire, afin de pouvoir utiliser la commande exemple à l'étape suivante.

2. Connectez-vous à chaque hôte en tant que root ou en utilisant un compte avec l'autorisation sudo, et exécutez les commandes suivantes.

Vous devez installer le images le paquet en premier, et le service deuxième forfait. Si vous avez placé les packages dans un répertoire autre que /tmp, modifiez la commande pour refléter le chemin que vous avez utilisé.

sudo dpkg --install /tmp/storagegrid-webscale-images-version-SHA.deb

sudo dpkg --install /tmp/storagegrid-webscale-service-version-SHA.deb

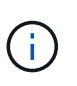

Python 2.7 doit déjà être installé avant que les modules StorageGRID ne puissent être installés. Le sudo dpkg --install /tmp/storagegrid-webscale-imagesversion-SHA.deb la commande échoue jusqu'à ce que vous l'ayez fait.

# **Déploiement de nœuds de grid virtuel (Ubuntu ou Debian)**

#### **Créez des fichiers de configuration de nœuds pour les déploiements Ubuntu ou Debian**

Les fichiers de configuration des nœuds sont de petits fichiers texte qui fournissent les informations dont le service hôte StorageGRID a besoin pour démarrer un nœud et le connecter à des ressources de stockage bloc et réseau appropriées. Les fichiers de

configuration de nœud sont utilisés pour les nœuds virtuels et ne sont pas utilisés pour les nœuds d'appliance.

### **Où placer les fichiers de configuration des nœuds ?**

Vous devez placer le fichier de configuration de chaque noeud StorageGRID dans le /etc/storagegrid/nodes répertoire de l'hôte sur lequel le nœud va s'exécuter. Par exemple, si vous prévoyez d'exécuter un nœud d'administration, un nœud de passerelle et un nœud de stockage sur HostA, vous devez placer trois fichiers de configuration de nœud dans /etc/storagegrid/nodes Sur HostA. Vous pouvez créer les fichiers de configuration directement sur chaque hôte à l'aide d'un éditeur de texte, tel que vim ou nano, ou les créer ailleurs et les déplacer vers chaque hôte.

### **Comment nommer les fichiers de configuration du nœud ?**

Les noms des fichiers de configuration sont importants. Le format est node-name.conf, où node-name est un nom que vous attribuez au nœud. Ce nom apparaît dans le programme d'installation StorageGRID et sert aux opérations de maintenance de nœud, telles que la migration de nœud.

Les noms de nœud doivent respecter les règles suivantes :

- Doit être unique
- Doit commencer par une lettre
- Peut contenir les caractères A à Z et a à z
- Peut contenir les chiffres 0 à 9
- Peut contenir un ou plusieurs traits d'Union (-)
- Ne doit pas comporter plus de 32 caractères, sans le . conf extension

Tous les fichiers dans /etc/storagegrid/nodes ne pas respecter ces conventions de nommage ne sera pas analysé par le service hôte.

Si une topologie multisite est planifiée pour votre grille, il se peut qu'un schéma de nommage de nœud type soit :

site-nodetype-nodenumber.conf

Par exemple, vous pouvez utiliser dc1-adm1.conf Pour le premier nœud d'administration dans Data Center 1, et dc2-sn3.conf Pour le troisième nœud de stockage dans Data Center 2. Toutefois, vous pouvez utiliser n'importe quel schéma, à condition que tous les noms de nœud suivent les règles d'attribution de nom.

#### **Que contient un fichier de configuration de nœud ?**

Les fichiers de configuration contiennent des paires clé/valeur, avec une clé et une valeur par ligne. Pour chaque paire clé/valeur, vous devez respecter les règles suivantes :

- La clé et la valeur doivent être séparées par un signe égal (=) et blanc facultatif.
- Les clés ne peuvent pas contenir d'espace.
- Les valeurs peuvent contenir des espaces intégrés.
- Tout espace blanc de début ou de fin est ignoré.

Certaines clés sont requises pour chaque nœud, tandis que d'autres sont optionnelles ou uniquement nécessaires pour certains types de nœuds.

Le tableau définit les valeurs acceptables pour toutes les clés prises en charge. Dans la colonne du milieu :

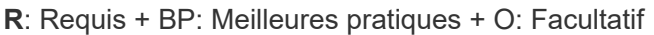

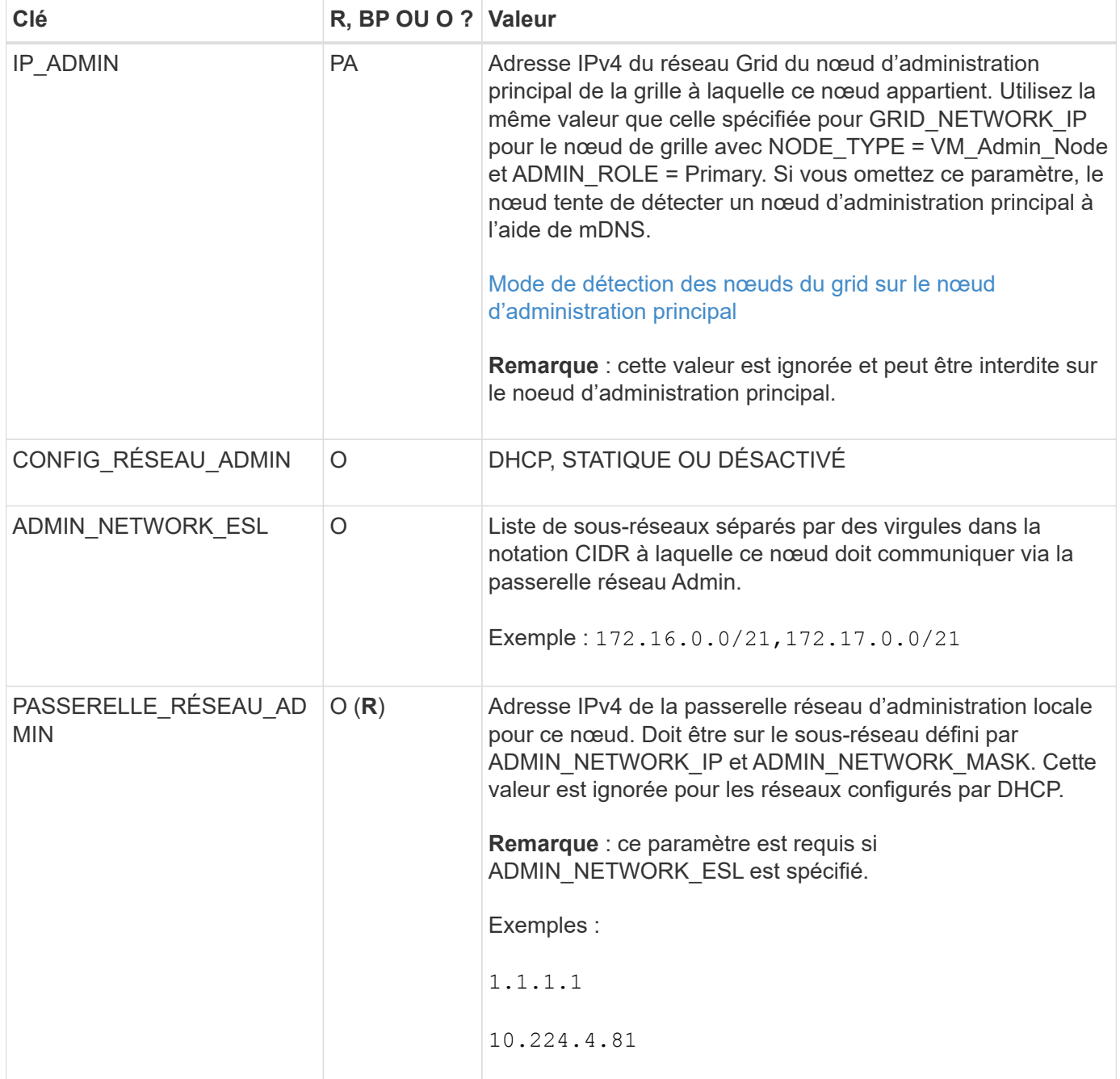

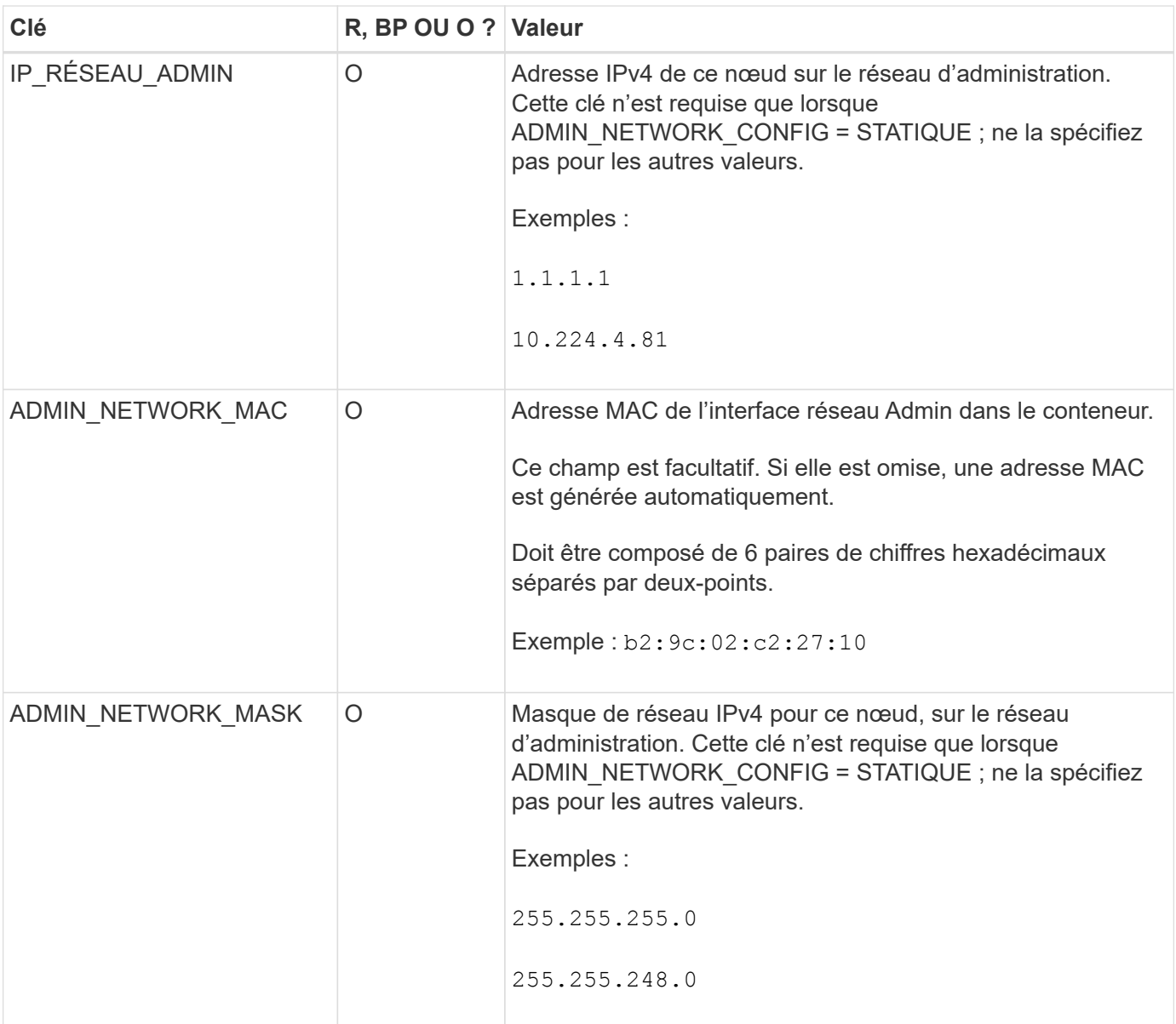

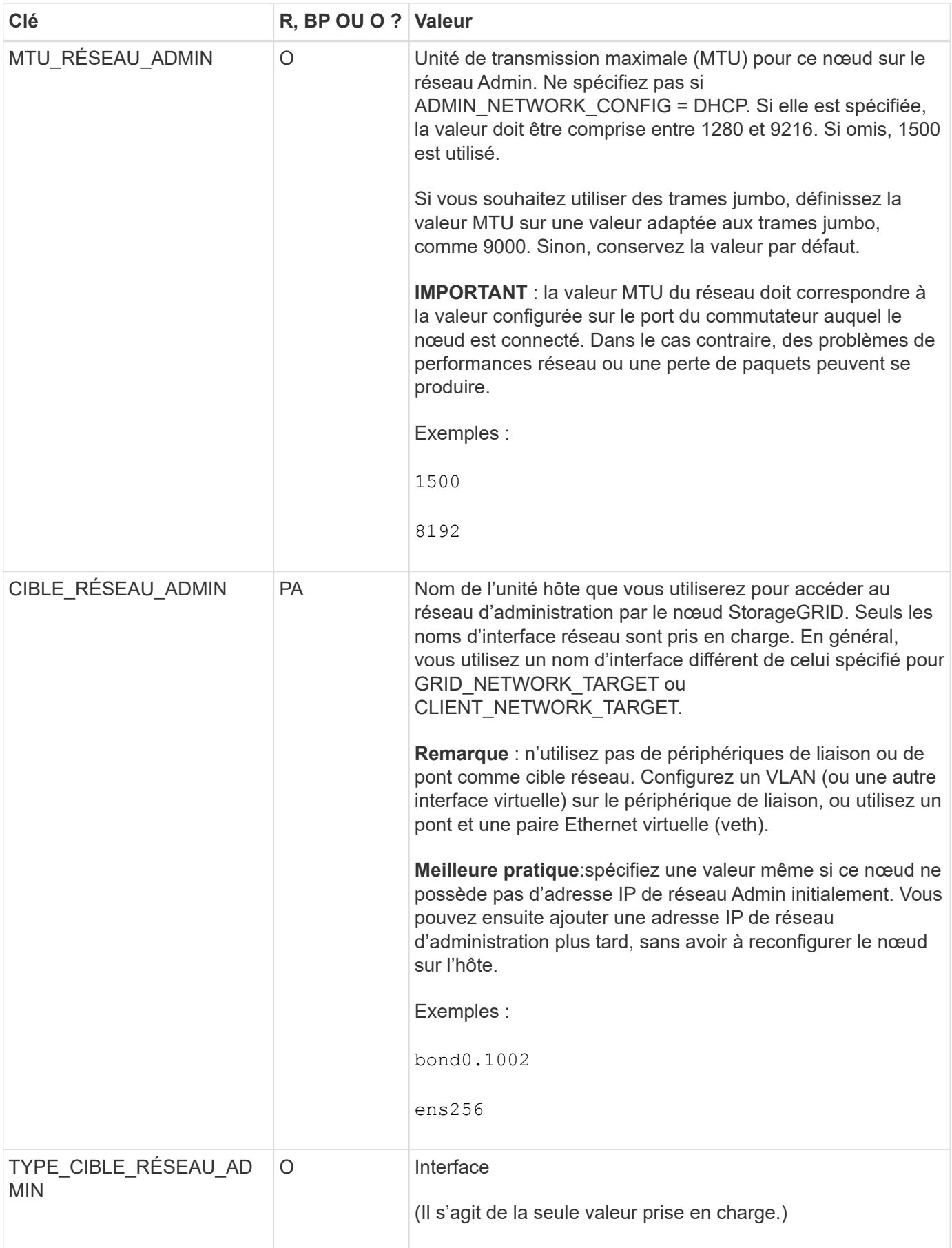

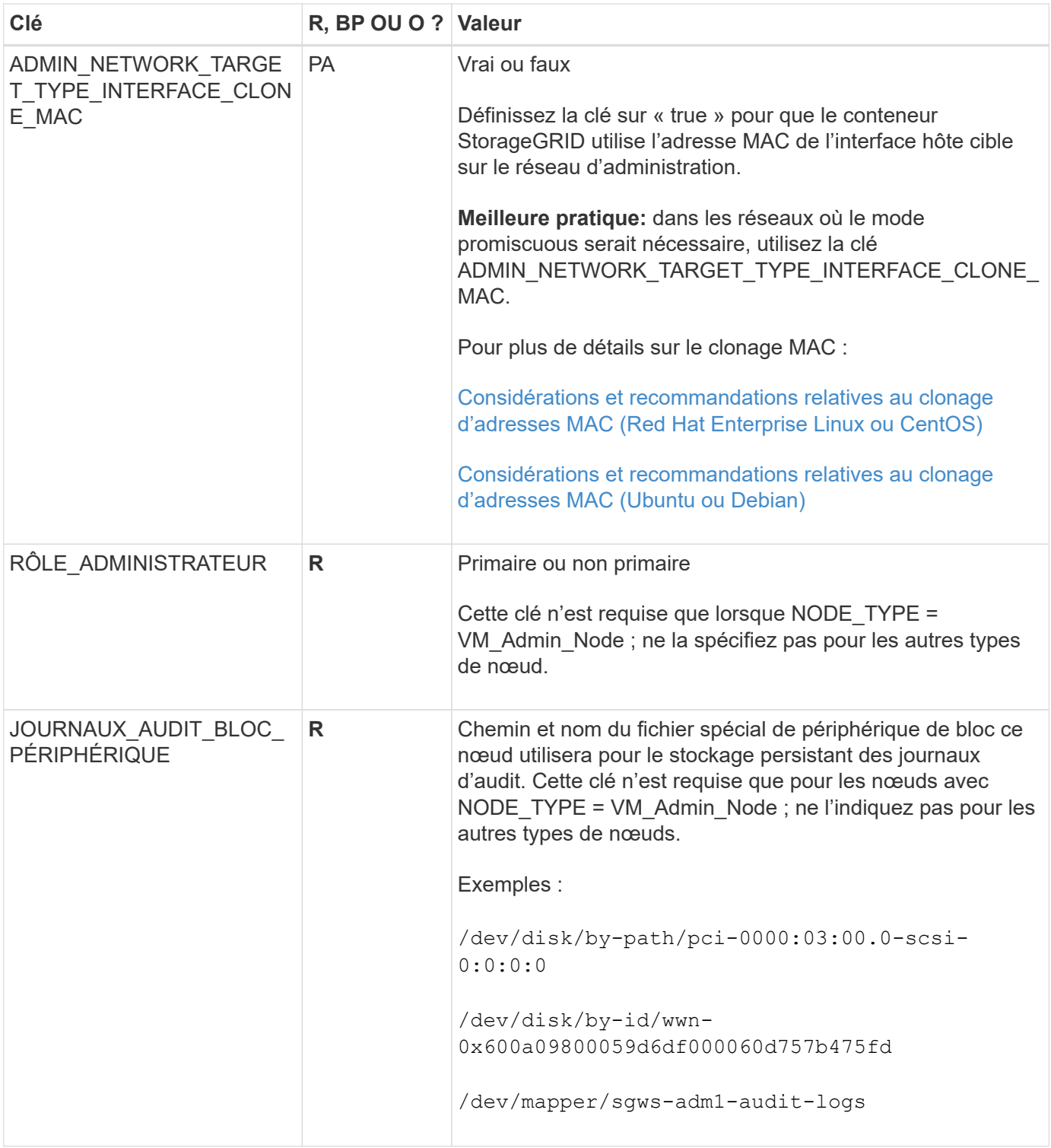

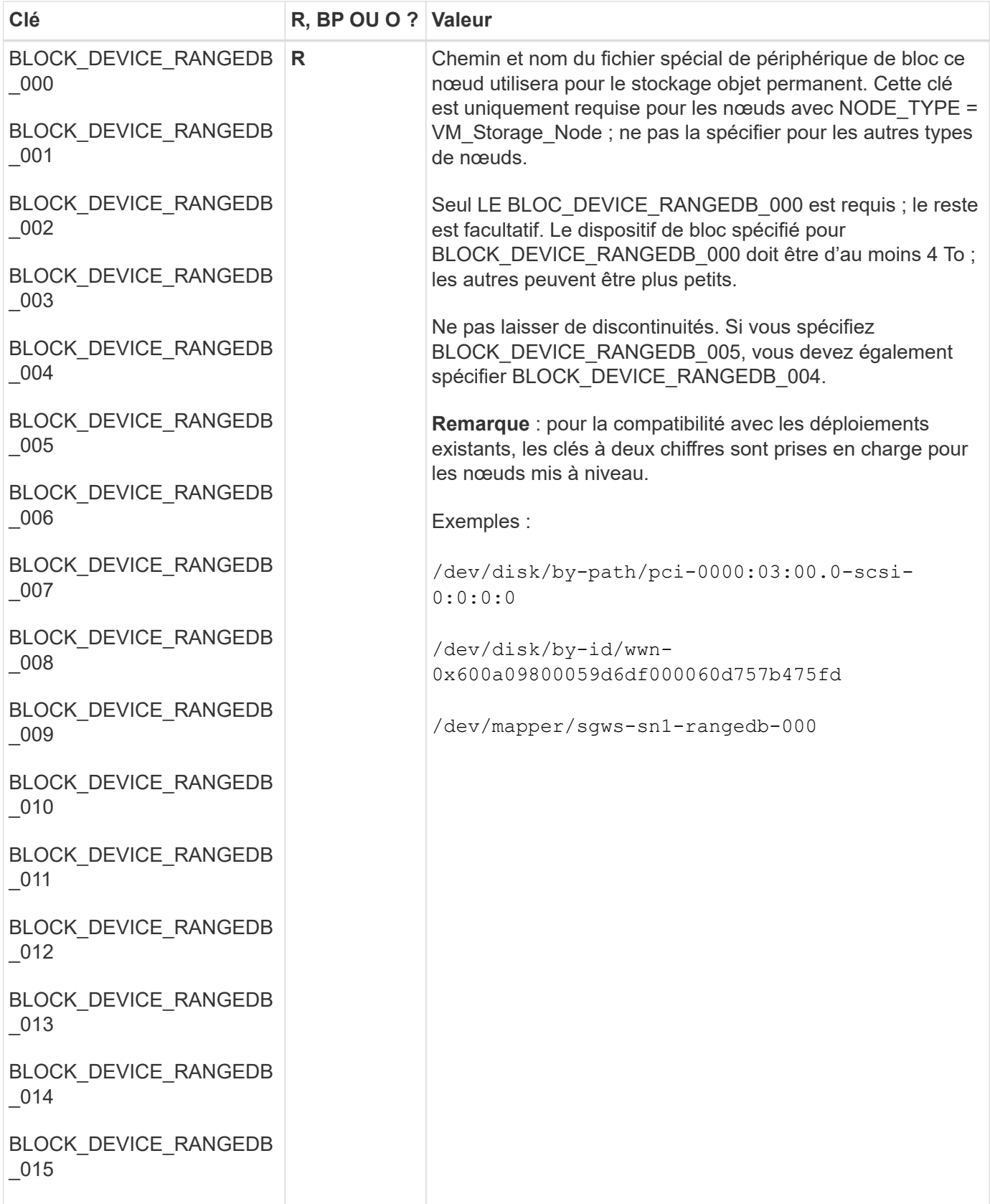

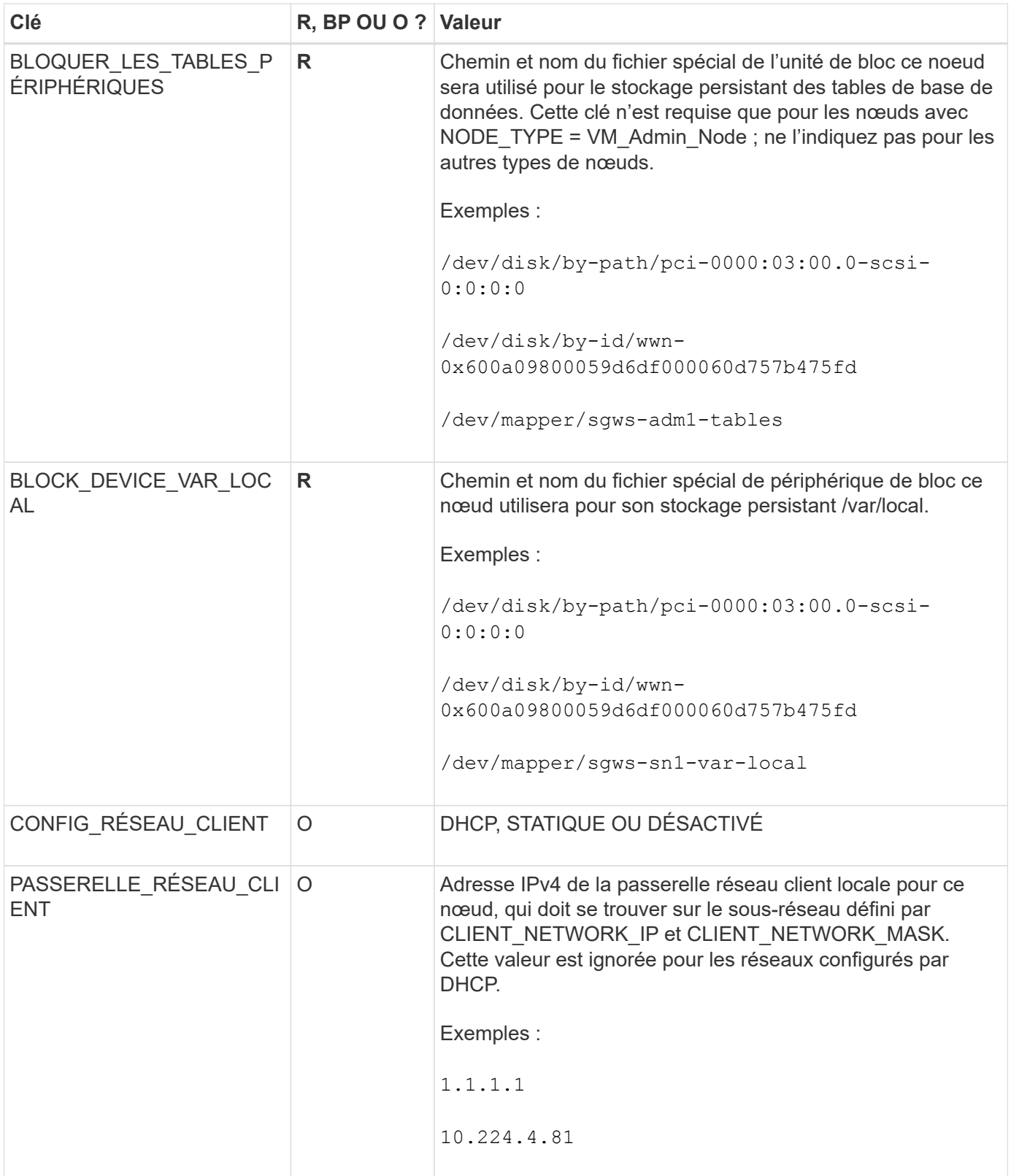

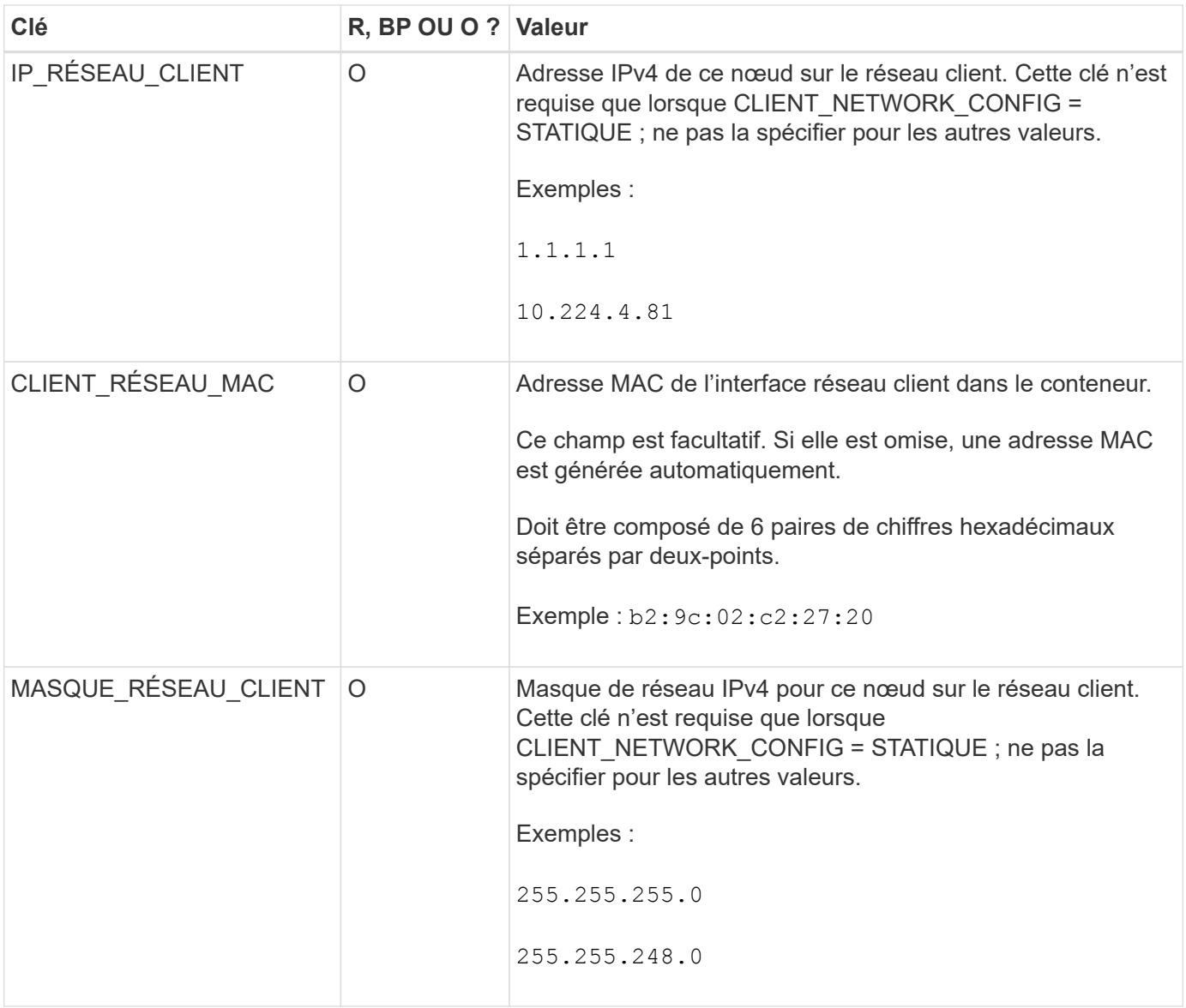

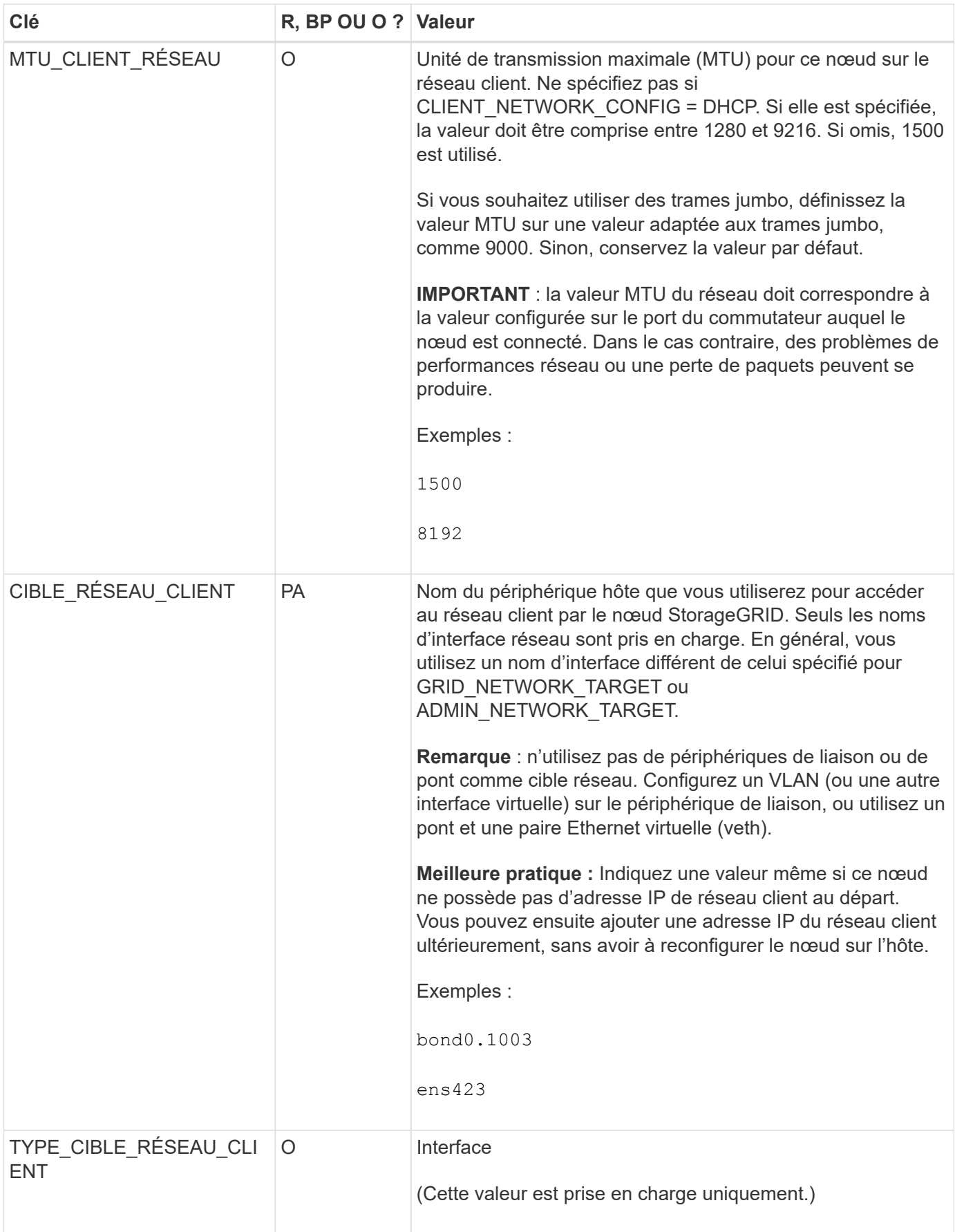

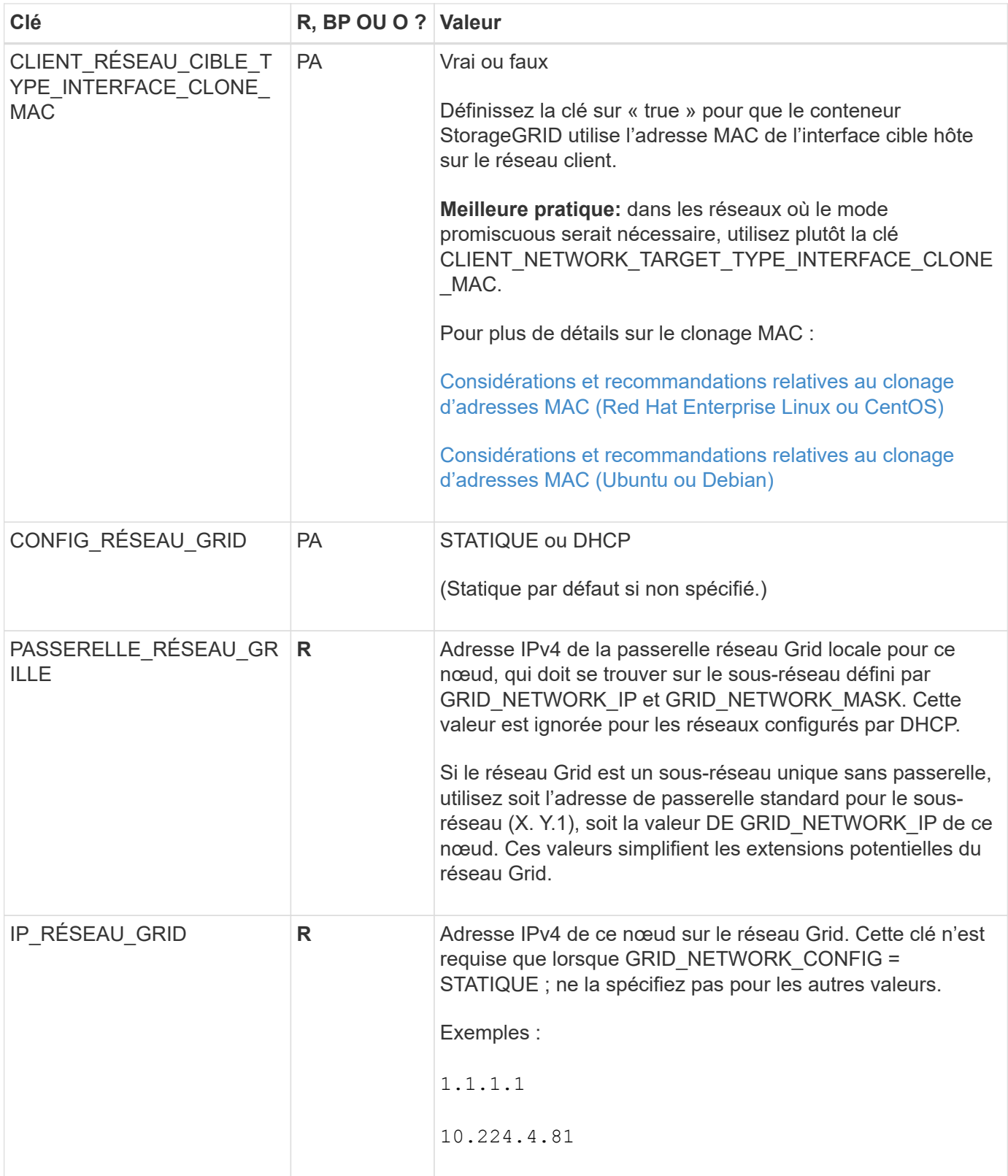

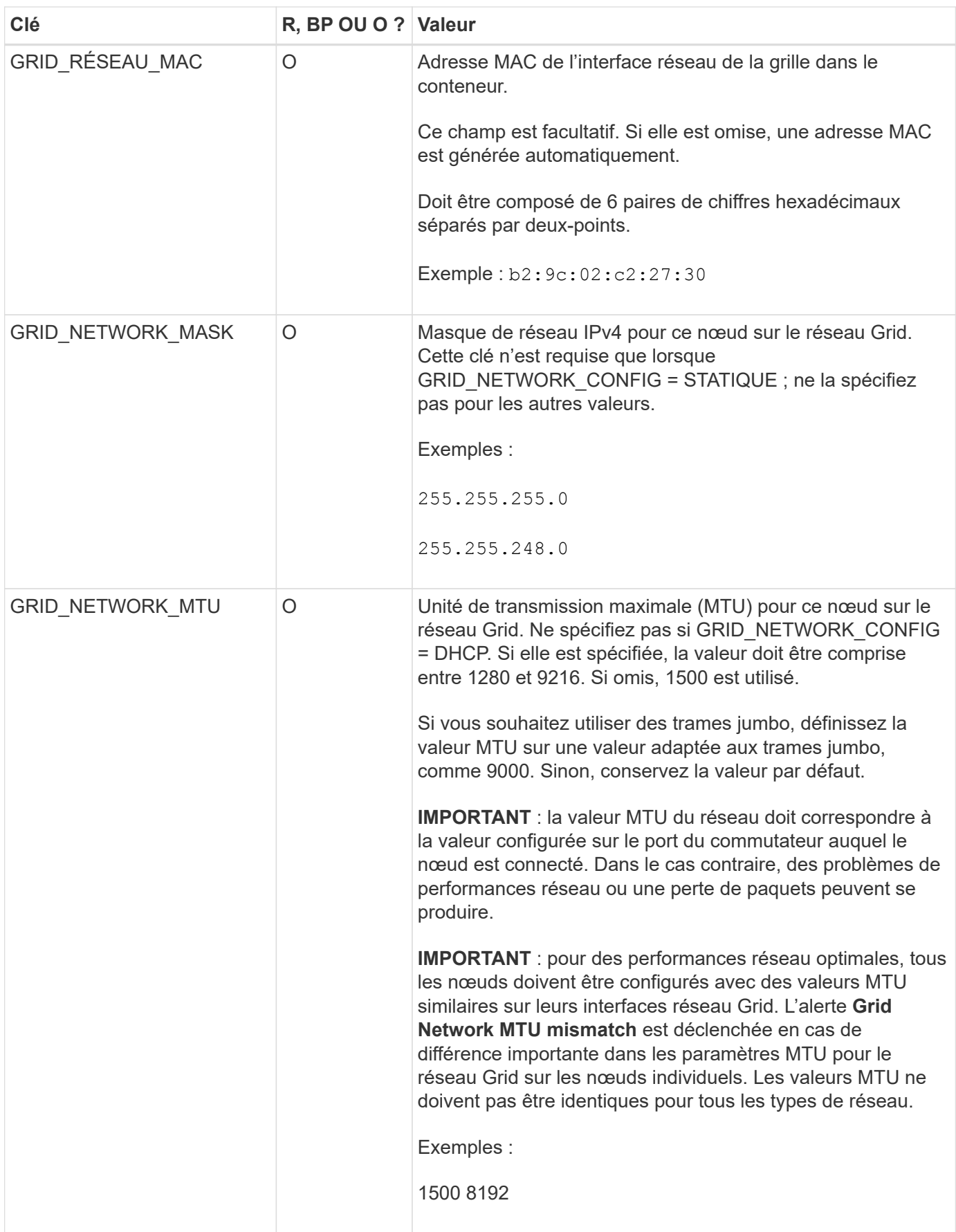

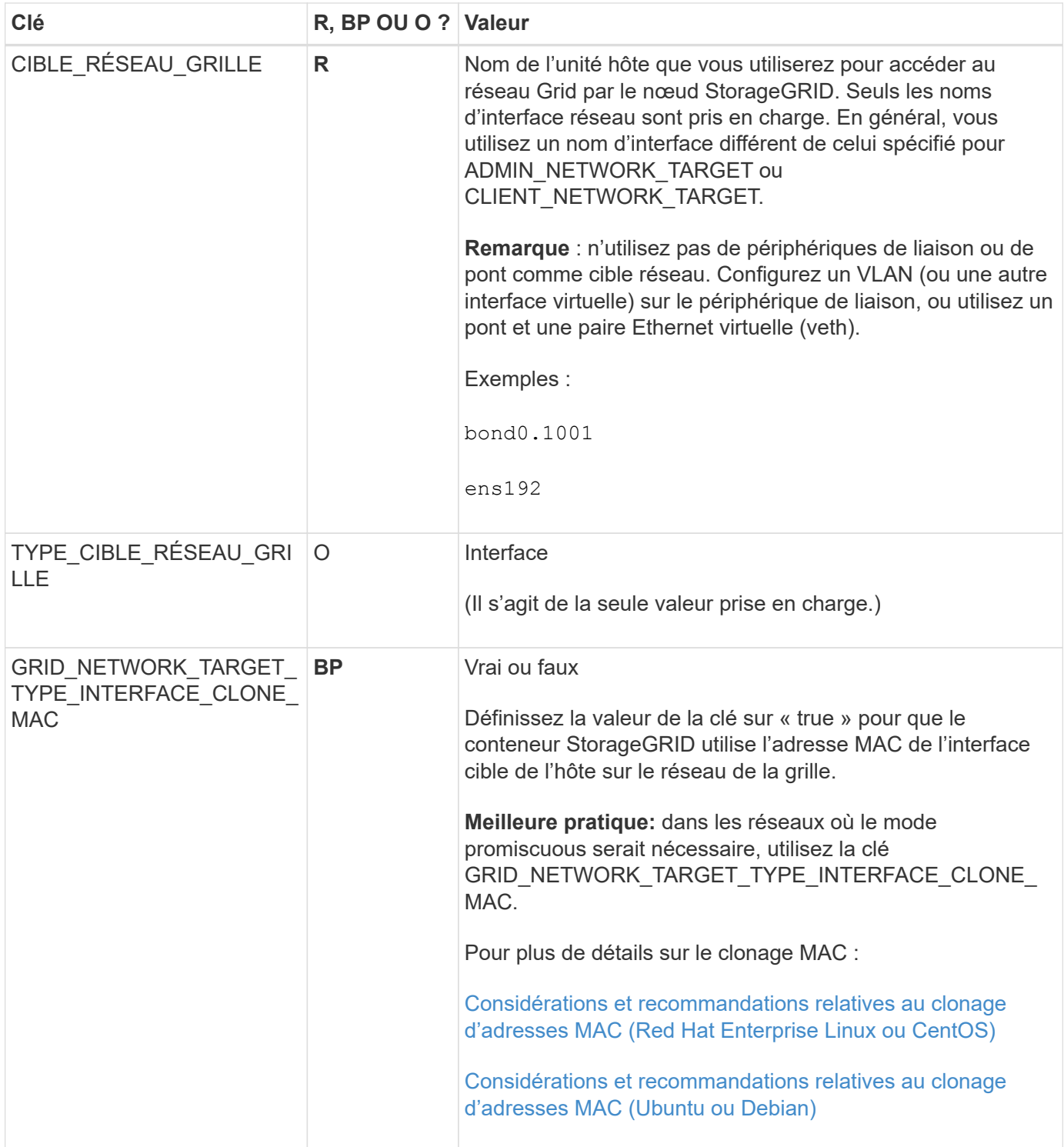

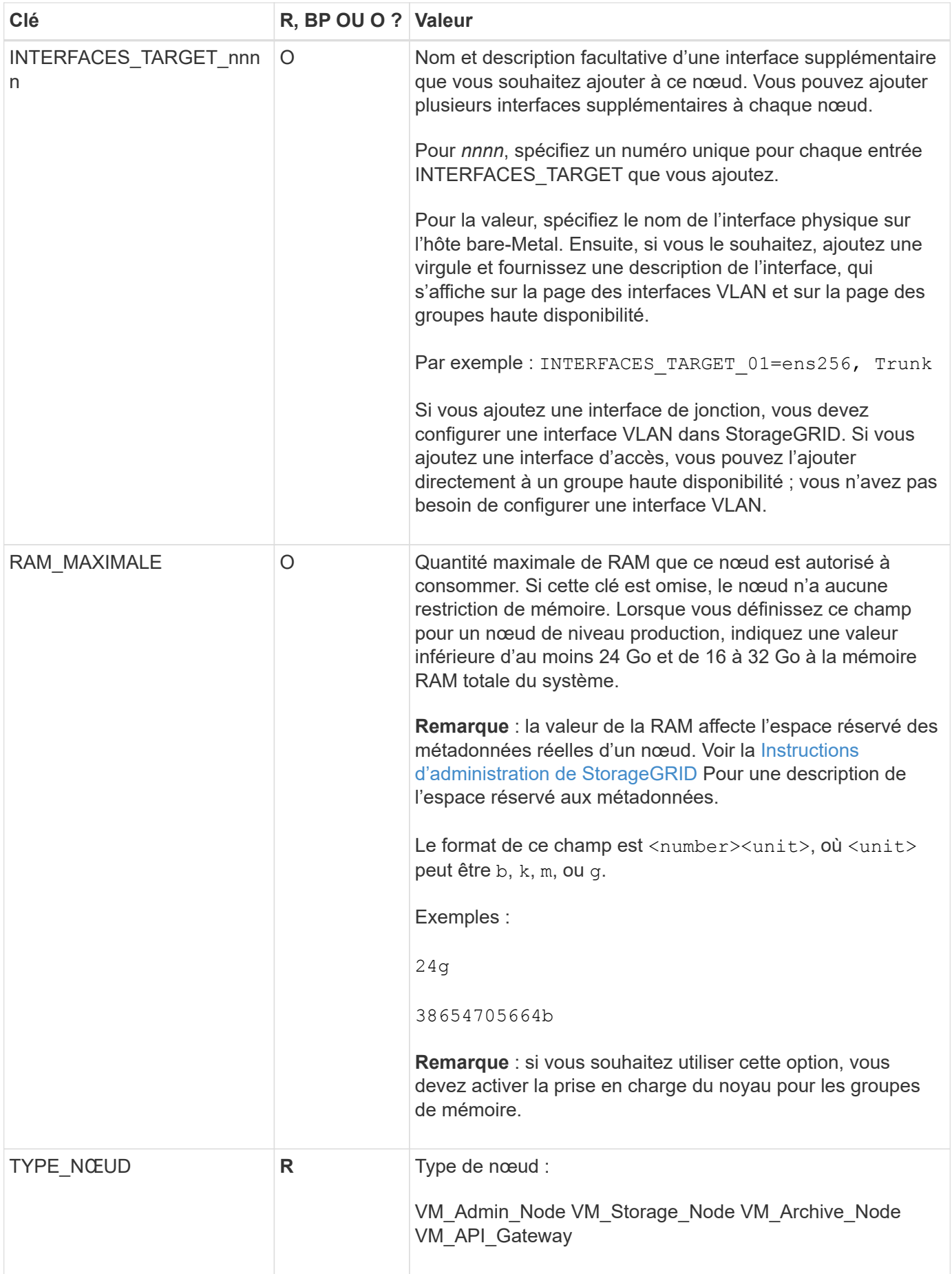

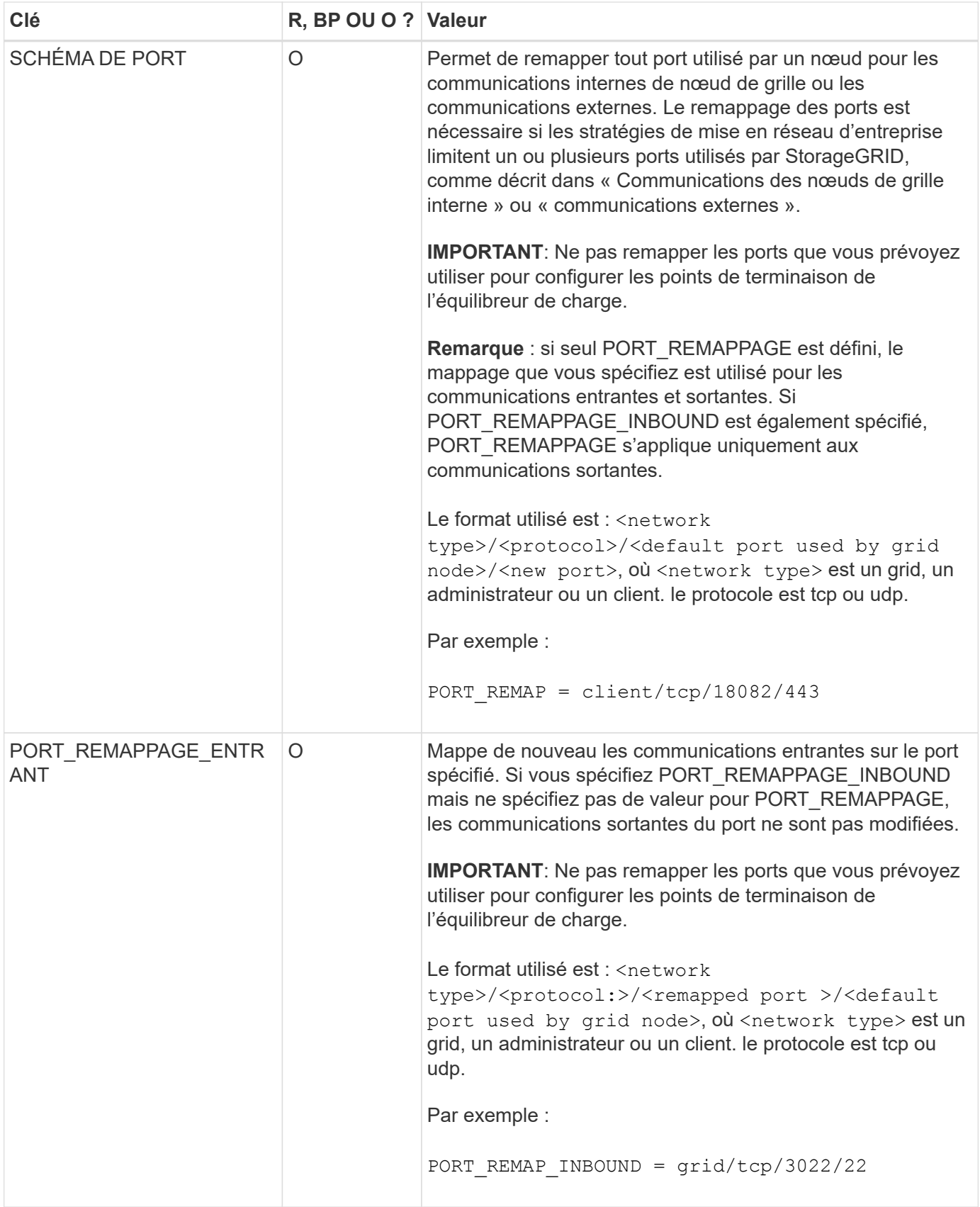

## **Informations associées**

[Instructions de mise en réseau](#page-74-0)

# <span id="page-810-0"></span>**Mode de détection des nœuds du grid sur le nœud d'administration principal**

Les nœuds de grid communiquent avec le nœud d'administration principal pour la configuration et la gestion. Chaque nœud de la grille doit connaître l'adresse IP du nœud d'administration principal sur le réseau Grid.

Pour vous assurer qu'un nœud de grille peut accéder au nœud d'administration principal, vous pouvez effectuer l'une des opérations suivantes lors du déploiement du nœud :

- Vous pouvez utiliser le paramètre ADMIN\_IP pour saisir manuellement l'adresse IP du nœud d'administration principal.
- Vous pouvez omettre le paramètre ADMIN\_IP pour que le nœud de la grille détecte automatiquement la valeur. La détection automatique est particulièrement utile lorsque le réseau Grid utilise DHCP pour attribuer l'adresse IP au nœud d'administration principal.

La découverte automatique du nœud d'administration principal s'effectue à l'aide d'un système de noms de domaine (mDNS) multicast. Lors du premier démarrage du nœud d'administration principal, il publie son adresse IP à l'aide de mDNS. Les autres nœuds du même sous-réseau peuvent alors interroger l'adresse IP et l'acquérir automatiquement. Toutefois, comme le trafic IP de multidiffusion n'est généralement pas routable entre les sous-réseaux, les nœuds des autres sous-réseaux ne peuvent pas acquérir directement l'adresse IP du nœud d'administration principal.

Si vous utilisez la détection automatique :

- Vous devez inclure le paramètre ADMIN\_IP pour au moins un nœud de grille sur les sousréseaux auxquels le nœud d'administration principal n'est pas directement connecté. Ce nœud de grille publie ensuite l'adresse IP du nœud d'administration principal pour les autres nœuds du sous-réseau à détecter avec mDNS.
- Assurez-vous que votre infrastructure réseau prend en charge le trafic IP multicast dans un sous-réseau.

# **Exemple de fichiers de configuration de nœud**

Vous pouvez utiliser les exemples de fichiers de configuration de nœud pour vous aider à configurer les fichiers de configuration de nœud pour votre système StorageGRID. Les exemples montrent les fichiers de configuration des nœuds pour tous les types de nœuds grid.

Pour la plupart des nœuds, vous pouvez ajouter des informations d'adressage réseau de l'administrateur et du client (IP, masque, passerelle, etc.) lorsque vous configurez la grille à l'aide de Grid Manager ou de l'API d'installation. L'exception est le nœud d'administration principal. Si vous souhaitez accéder à l'adresse IP réseau d'administration du nœud d'administration principal pour terminer la configuration de la grille (le réseau de grille n'étant pas routé, par exemple), vous devez configurer la connexion réseau d'administration du nœud d'administration principal dans son fichier de configuration de nœud. Ceci est illustré dans l'exemple.

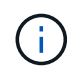

 $\mathbf{f}$ 

Dans les exemples, la cible réseau client a été configurée comme une pratique recommandée, même si le réseau client est désactivé par défaut.

# **Exemple pour le nœud d'administration principal**

**Exemple de nom de fichier**: /etc/storagegrid/nodes/dc1-adm1.conf

```
NODE_TYPE = VM_Admin_Node
ADMIN ROLE = PrimaryBLOCK_DEVICE_VAR_LOCAL = /dev/mapper/dc1-adm1-var-local
BLOCK_DEVICE_AUDIT_LOGS = /dev/mapper/dc1-adm1-audit-logs
BLOCK DEVICE TABLES = /dev/mapper/dc1-adm1-tablesGRID NETWORK TARGET = bond0.1001
ADMIN_NETWORK_TARGET = bond0.1002
CLIENT_NETWORK_TARGET = bond0.1003
GRID NETWORK IP = 10.1.0.2GRID NETWORK MASK = 255.255.255.0GRID NETWORK GATEWAY = 10.1.0.1
ADMIN_NETWORK_CONFIG = STATIC
ADMIN_NETWORK_IP = 192.168.100.2
ADMIN_NETWORK_MASK = 255.255.248.0
ADMIN NETWORK GATEWAY = 192.168.100.1
ADMIN_NETWORK_ESL = 192.168.100.0/21,172.16.0.0/21,172.17.0.0/21
```
#### **Exemple de nœud de stockage**

**Exemple de nom de fichier:** /etc/storagegrid/nodes/dc1-sn1.conf

**Exemple de contenu de fichier:**

```
NODE TYPE = VM Storage Node
ADMIN_IP = 10.1.0.2
BLOCK_DEVICE_VAR_LOCAL = /dev/mapper/dc1-sn1-var-local
BLOCK DEVICE RANGEDB 00 = /dev /mapper /dcl-sn1-rangedb-0BLOCK DEVICE RANGEDB 01 = /dev/mapper/dc1-sn1-rangedb-1BLOCK DEVICE RANGEDB 02 = /dev/mapper/dc1-sn1-rangedb-2
BLOCK DEVICE RANGEDB 03 = /dev/mapper/dc1-sn1-rangedb-3
GRID NETWORK TARGET = bond0.1001
ADMIN_NETWORK_TARGET = bond0.1002
CLIENT_NETWORK_TARGET = bond0.1003
GRID NETWORK IP = 10.1.0.3GRID NETWORK MASK = 255.255.255.0
GRID NETWORK GATEWAY = 10.1.0.1
```
#### **Exemple de nœud d'archivage**

**Exemple de nom de fichier:** /etc/storagegrid/nodes/dc1-arc1.conf

```
NODE_TYPE = VM_Archive_Node
ADMIN_IP = 10.1.0.2
BLOCK_DEVICE_VAR_LOCAL = /dev/mapper/dc1-arc1-var-local
GRID NETWORK TARGET = bond0.1001
ADMIN_NETWORK_TARGET = bond0.1002
CLIENT NETWORK TARGET = bond0.1003
GRID NETWORK IP = 10.1.0.4GRID NETWORK MASK = 255.255.255.0GRID NETWORK GATEWAY = 10.1.0.1
```
**Exemple pour le nœud de passerelle**

**Exemple de nom de fichier:** /etc/storagegrid/nodes/dc1-gw1.conf

**Exemple de contenu de fichier:**

```
NODE TYPE = VM API Gateway
ADMIN_IP = 10.1.0.2
BLOCK_DEVICE_VAR_LOCAL = /dev/mapper/dc1-gw1-var-local
GRID NETWORK TARGET = bond0.1001
ADMIN_NETWORK_TARGET = bond0.1002
CLIENT_NETWORK_TARGET = bond0.1003
GRID NETWORK IP = 10.1.0.5GRID NETWORK MASK = 255.255.255.0GRID NETWORK GATEWAY = 10.1.0.1
```
**Exemple pour un nœud d'administration non primaire**

**Exemple de nom de fichier:** /etc/storagegrid/nodes/dc1-adm2.conf

**Exemple de contenu de fichier:**

```
NODE_TYPE = VM_Admin_Node
ADMIN ROLE = Non-Primary
ADMIN_IP = 10.1.0.2
BLOCK_DEVICE_VAR_LOCAL = /dev/mapper/dc1-adm2-var-local
BLOCK_DEVICE_AUDIT_LOGS = /dev/mapper/dc1-adm2-audit-logs
BLOCK DEVICE TABLES = /dev/mapper/dc1-adm2-tablesGRID NETWORK TARGET = bond0.1001
ADMIN_NETWORK_TARGET = bond0.1002
CLIENT_NETWORK_TARGET = bond0.1003
GRID NETWORK IP = 10.1.0.6GRID NETWORK MASK = 255.255.255.0GRID NETWORK GATEWAY = 10.1.0.1
```
# **Validation de la configuration StorageGRID**

Après avoir créé des fichiers de configuration dans /etc/storagegrid/nodes Pour chacun de vos nœuds StorageGRID, vous devez valider le contenu de ces fichiers.

Pour valider le contenu des fichiers de configuration, exécutez la commande suivante sur chaque hôte :

sudo storagegrid node validate all

Si les fichiers sont corrects, le résultat indique **TRANSMIS** pour chaque fichier de configuration, comme indiqué dans l'exemple.

```
Checking for misnamed node configuration files... PASSED
Checking configuration file for node dc1-adm1... PASSED
Checking configuration file for node dc1-gw1... PASSED
Checking configuration file for node dc1-sn1... PASSED
Checking configuration file for node dc1-sn2... PASSED
Checking configuration file for node dc1-sn3... PASSED
Checking for duplication of unique values between nodes... PASSED
```
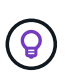

Pour une installation automatisée, vous pouvez supprimer cette sortie à l'aide de la  $-q$  ou --quiet dans le storagegrid commande (par exemple, storagegrid --quiet…). Si vous supprimez la sortie, la commande aura une valeur de sortie non nulle si des avertissements ou des erreurs de configuration ont été détectés.

Si les fichiers de configuration sont incorrects, les problèmes sont affichés comme **AVERTISSEMENT** et **ERREUR**, comme indiqué dans l'exemple. Si des erreurs de configuration sont détectées, vous devez les corriger avant de poursuivre l'installation.

```
Checking for misnamed node configuration files...
  WARNING: ignoring /etc/storagegrid/nodes/dc1-adm1
 WARNING: ignoring /etc/storagegrid/nodes/dc1-sn2.conf.keep
  WARNING: ignoring /etc/storagegrid/nodes/my-file.txt
Checking configuration file for node dc1-adm1...
  ERROR: NODE TYPE = VM Foo Node
        VM Foo Node is not a valid node type. See *.conf.sample
 ERROR: ADMIN ROLE = Foo
        Foo is not a valid admin role. See *.conf.sample
  ERROR: BLOCK DEVICE VAR LOCAL = /dev/mapper/sqws-qw1-var-local
        /dev/mapper/sqws-qw1-var-local is not a valid block device
Checking configuration file for node dc1-gwl...
  ERROR: GRID NETWORK TARGET = bond0.1001
        bond0.1001 is not a valid interface. See 'ip link show'
 ERROR: GRID NETWORK IP = 10.1.310.1.3 is not a valid IPv4 address
 ERROR: GRID NETWORK MASK = 255.248.255.0255.248.255.0 is not a valid IPv4 subnet mask
Checking configuration file for node dc1-sn1...
 ERROR: GRID NETWORK GATEWAY = 10.2.0.1
        10.2.0.1 is not on the local subnet
 ERROR: ADMIN NETWORK ESL = 192.168.100.0/21,172.16.0foo
        Could not parse subnet list
Checking configuration file for node dc1-sn2. PASSED
Checking configuration file for node dc1-sn3... PASSED
Checking for duplication of unique values between nodes...
 ERROR: GRID NETWORK IP = 10.1.0.4dc1-sn2 and dc1-sn3 have the same GRID NETWORK IP
 ERROR: BLOCK DEVICE VAR LOCAL = /dev/mapper/sgws-sn2-var-local
        dc1-sn2 and dc1-sn3 have the same BLOCK DEVICE VAR LOCAL
 ERROR: BLOCK DEVICE RANGEDB 00 = /dev/mapper/sgws-sn2-rangedb-0
         dc1-sn2 and dc1-sn3 have the same BLOCK DEVICE RANGEDB 00
```
### **Démarrez le service d'hôte StorageGRID**

Pour démarrer vos nœuds StorageGRID et s'assurer qu'ils redémarrent après un redémarrage de l'hôte, vous devez activer et démarrer le service hôte StorageGRID.

## **Étapes**

1. Exécutez les commandes suivantes sur chaque hôte :

```
sudo systemctl enable storagegrid
sudo systemctl start storagegrid
```
2. Exécutez la commande suivante pour vérifier que le déploiement se déroule :

```
sudo storagegrid node status node-name
```
Pour tout nœud qui renvoie un état de « non en cours d'exécution » ou de « `en cours d'exécution », exécutez la commande suivante :

sudo storagegrid node start node-name

3. Si vous avez déjà activé et démarré le service hôte StorageGRID (ou si vous n'êtes pas sûr que le service a été activé et démarré), exécutez également la commande suivante :

sudo systemctl reload-or-restart storagegrid

# **Configurer la grille et l'installation complète (Ubuntu ou Debian)**

## **Accédez au Grid Manager**

Le gestionnaire de grille permet de définir toutes les informations nécessaires à la configuration du système StorageGRID.

### **Ce dont vous avez besoin**

Le nœud d'administration principal doit être déployé et avoir terminé la séquence de démarrage initiale.

#### **Étapes**

1. Ouvrez votre navigateur Web et accédez à l'une des adresses suivantes :

```
https://primary_admin_node_ip
```

```
client network ip
```
Vous pouvez également accéder à Grid Manager sur le port 8443 :

```
https://primary_admin_node_ip:8443
```
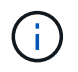

Vous pouvez utiliser l'adresse IP du noeud d'administration principal sur le réseau Grid ou sur le réseau Admin, en fonction de votre configuration réseau.

#### 1. Cliquez sur **installer un système StorageGRID**.

La page utilisée pour configurer une grille StorageGRID s'affiche.

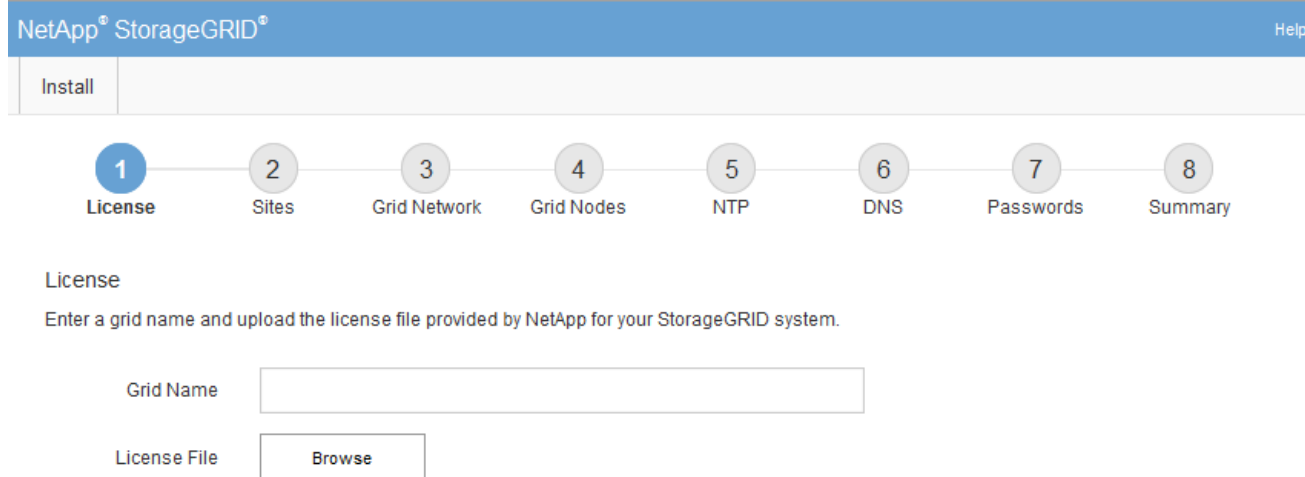

# **Spécifier les informations de licence StorageGRID**

Vous devez indiquer le nom de votre système StorageGRID et télécharger le fichier de licence fourni par NetApp.

# **Étapes**

1. Sur la page Licence, saisissez un nom significatif pour votre système StorageGRID dans **Nom de grille**.

Après l'installation, le nom s'affiche en haut du menu nœuds.

2. Cliquez sur **Browse**, recherchez le fichier de licence NetApp (NLFunique id.txt), puis cliquez sur **Ouvrir**.

Le fichier de licence est validé et le numéro de série et la capacité de stockage sous licence s'affichent.

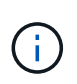

L'archive d'installation de StorageGRID inclut une licence gratuite qui ne fournit aucun droit d'assistance pour le produit. Vous pouvez effectuer une mise à jour vers une licence offrant une assistance après l'installation.

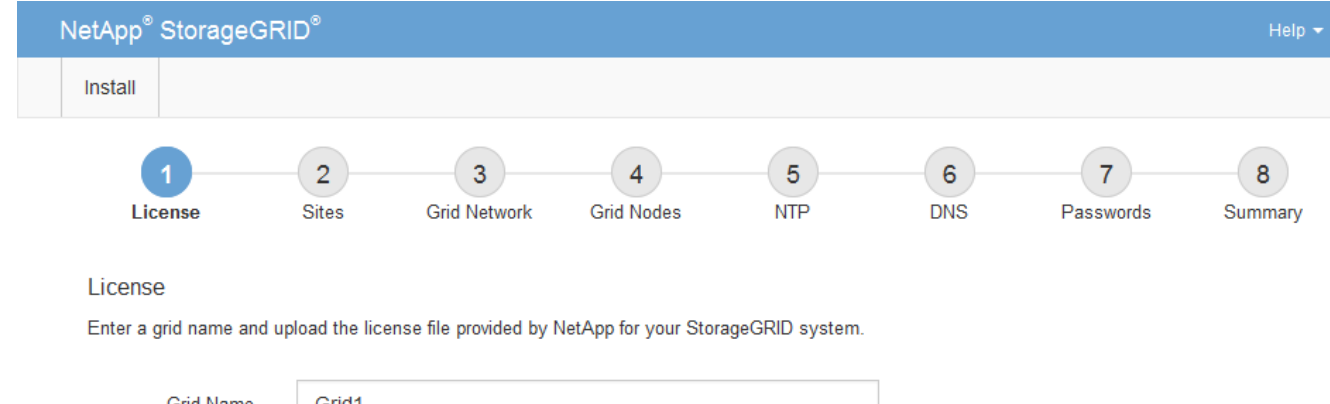

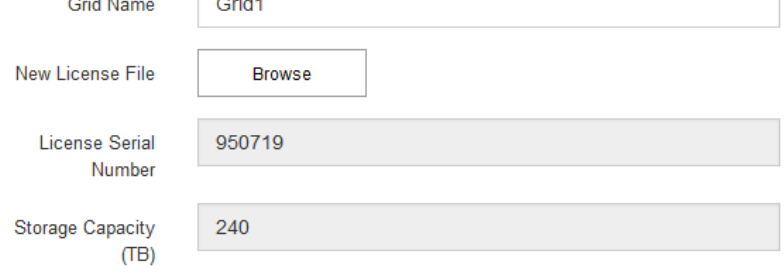

3. Cliquez sur **Suivant**.

# **Ajouter des sites**

Vous devez créer au moins un site lorsque vous installez StorageGRID. Vous pouvez créer des sites supplémentaires pour augmenter la fiabilité et la capacité de stockage de votre système StorageGRID.

- 1. Sur la page sites, saisissez **Nom du site**.
- 2. Pour ajouter d'autres sites, cliquez sur le signe plus en regard de la dernière entrée du site et entrez le nom dans la zone de texte Nouveau **Nom du site**.

Ajoutez autant de sites supplémentaires que nécessaire pour votre topologie de grille. Vous pouvez ajouter jusqu'à 16 sites.

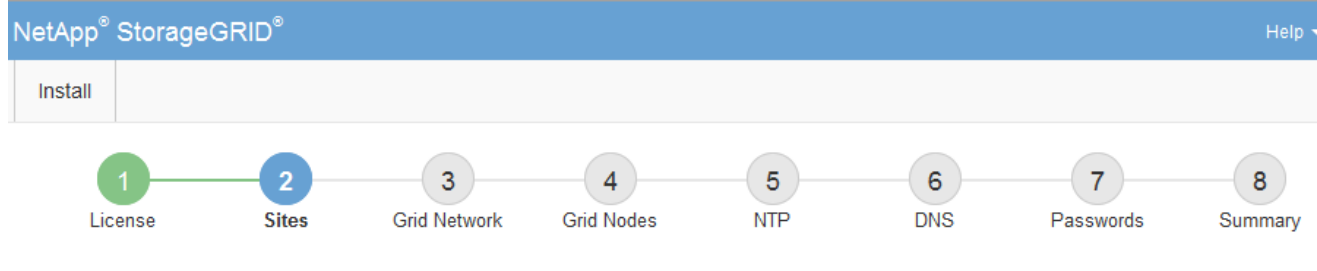

**Sites** 

In a single-site deployment, infrastructure and operations are centralized in one site.

In a multi-site deployment, infrastructure can be distributed asymmetrically across sites, and proportional to the needs of each site. Typically, sites are located in geographically different locations. Having multiple sites also allows the use of distributed replication and erasure coding for increased availability and resiliency.

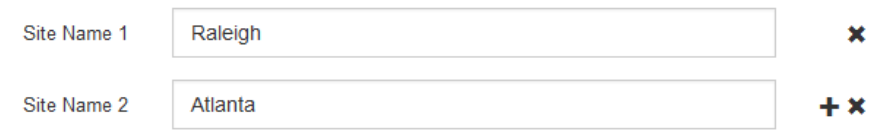

3. Cliquez sur **Suivant**.

### **Spécifiez les sous-réseaux du réseau de la grille**

Vous devez spécifier les sous-réseaux utilisés sur le réseau grille.

### **Description de la tâche**

Les entrées de sous-réseau incluent les sous-réseaux du réseau Grid pour chaque site du système StorageGRID, ainsi que tous les sous-réseaux devant être accessibles via le réseau Grid.

Si vous avez plusieurs sous-réseaux de grille, la passerelle de réseau de grille est requise. Tous les sousréseaux de la grille spécifiés doivent être accessibles via cette passerelle.

### **Étapes**

- 1. Spécifiez l'adresse réseau CIDR pour au moins un réseau Grid dans la zone de texte **sous-réseau 1**.
- 2. Cliquez sur le signe plus à côté de la dernière entrée pour ajouter une entrée réseau supplémentaire.

Si vous avez déjà déployé au moins un nœud, cliquez sur **détecter les sous-réseaux de réseaux de grille** pour remplir automatiquement la liste de sous-réseaux de réseau de grille avec les sous-réseaux signalés par les nœuds de grille enregistrés avec le gestionnaire de grille.

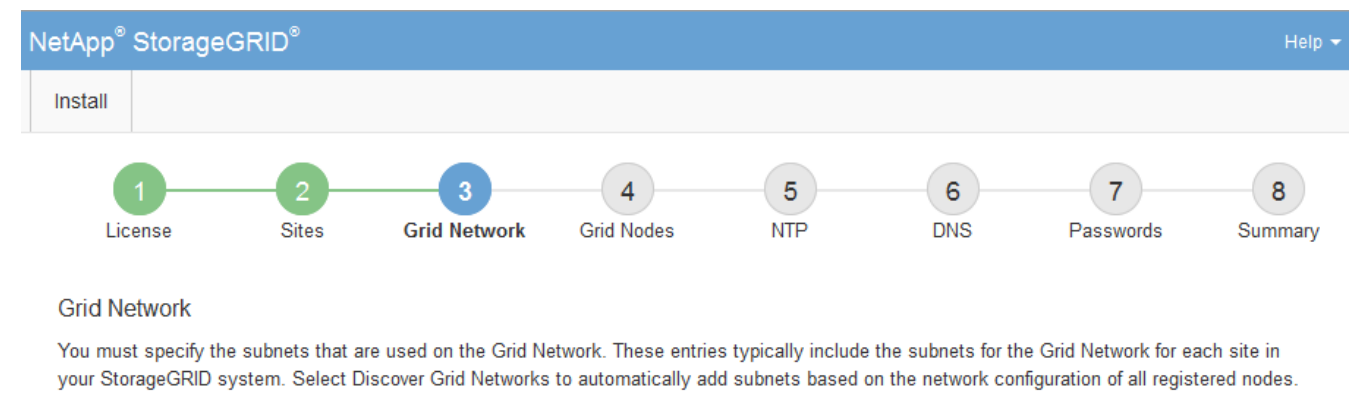

Note: You must manually add any subnets for NTP, DNS, LDAP, or other external servers accessed through the Grid Network gateway.

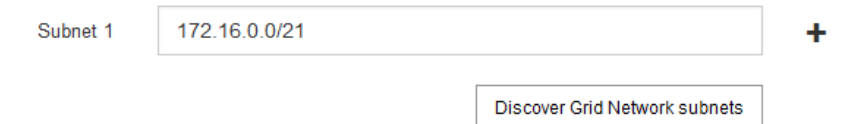

## 3. Cliquez sur **Suivant**.

## **Approuver les nœuds de la grille en attente**

Vous devez approuver chaque nœud de la grille pour pouvoir rejoindre le système StorageGRID.

### **Ce dont vous avez besoin**

Vous avez déployé l'ensemble des nœuds grid virtuels et d'appliance StorageGRID.

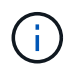

Il est plus efficace d'effectuer une seule installation de tous les nœuds, au lieu d'installer certains nœuds maintenant et certains nœuds ultérieurement.

# **Étapes**

1. Consultez la liste nœuds en attente et vérifiez qu'elle affiche tous les nœuds de la grille que vous avez déployés.

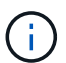

Si un nœud de grid n'est pas inclus, vérifiez qu'il a été déployé correctement.

2. Sélectionnez le bouton radio à côté d'un noeud en attente que vous souhaitez approuver.

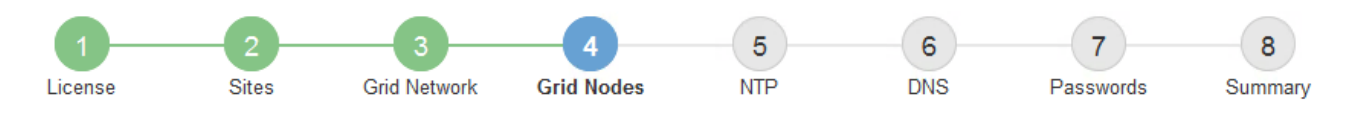

#### **Grid Nodes**

Approve and configure grid nodes, so that they are added correctly to your StorageGRID system.

#### **Pending Nodes**

Grid nodes are listed as pending until they are assigned to a site, configured, and approved.

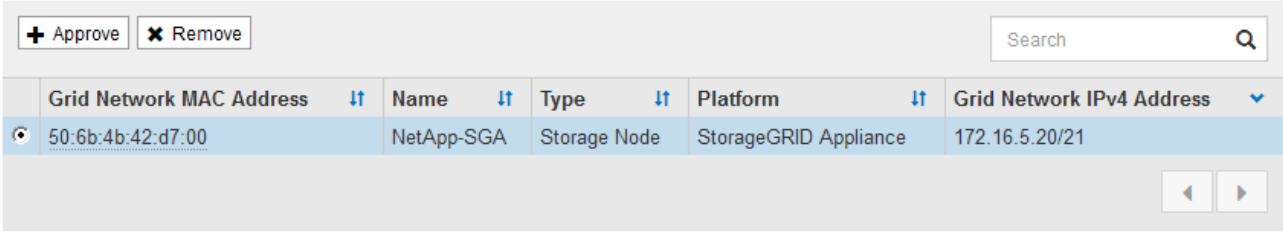

#### **Approved Nodes**

Grid nodes that have been approved and have been configured for installation. An approved grid node's configuration can be edited if errors are identified.

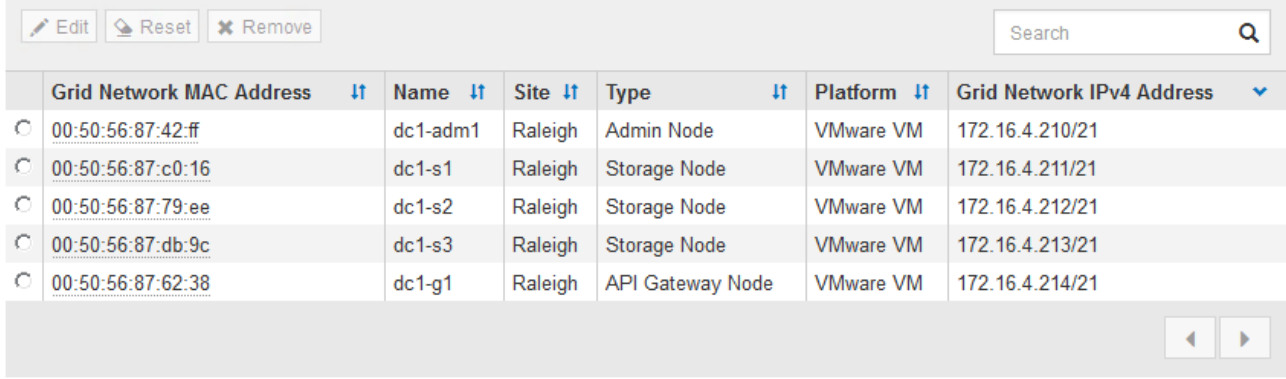

#### 3. Cliquez sur **approuver**.

4. Dans Paramètres généraux, modifiez les paramètres des propriétés suivantes, si nécessaire :

# Storage Node Configuration

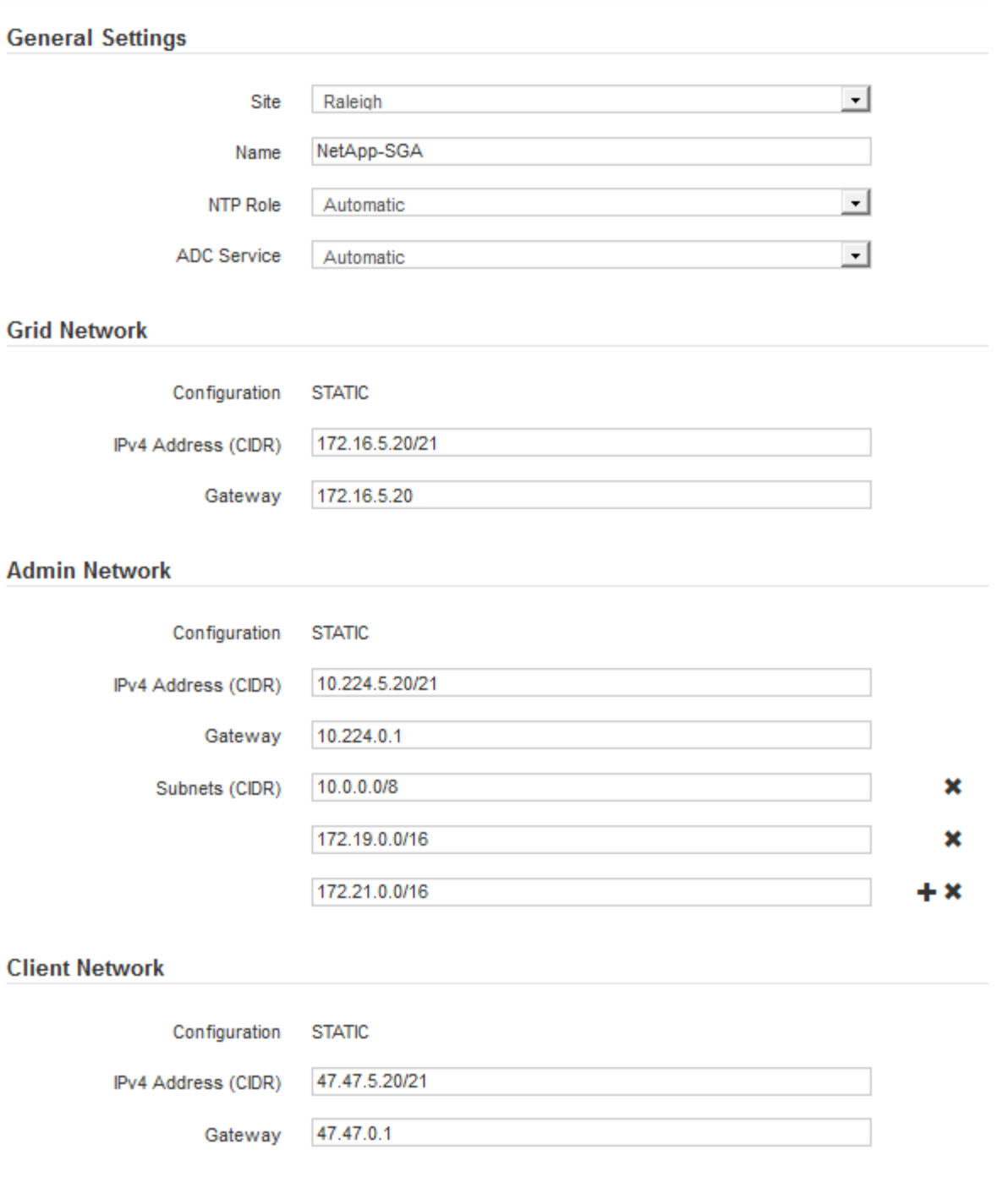

- **Site** : nom du site auquel ce nœud de grille sera associé.
- **Nom** : nom qui sera affecté au nœud et nom qui sera affiché dans le Gestionnaire de grille. Le nom par défaut est le nom que vous avez spécifié lors de la configuration du nœud. Au cours de cette étape du processus d'installation, vous pouvez modifier le nom comme requis.

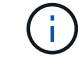

Une fois l'installation terminée, vous ne pouvez pas modifier le nom du nœud.

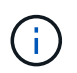

Pour un noeud VMware, vous pouvez changer le nom ici, mais cette action ne changera pas le nom de la machine virtuelle dans vSphere.

◦ **NTP role** : rôle NTP (Network Time Protocol) du noeud de la grille. Les options sont **automatique**, **primaire** et **client**. Si vous sélectionnez **automatique**, le rôle principal est attribué aux nœuds d'administration, aux nœuds de stockage avec services ADC, aux nœuds de passerelle et à tous les nœuds de grille ayant des adresses IP non statiques. Le rôle client est attribué à tous les autres nœuds de la grille.

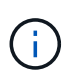

Assurez-vous qu'au moins deux nœuds de chaque site peuvent accéder à au moins quatre sources NTP externes. Si un seul nœud d'un site peut atteindre les sources NTP, des problèmes de synchronisation surviennent en cas de panne de ce nœud. En outre, la désignation de deux nœuds par site en tant que sources NTP principales assure une synchronisation précise si un site est isolé du reste de la grille.

- **Service ADC** (nœuds de stockage uniquement) : sélectionnez **automatique** pour permettre au système de déterminer si le nœud requiert le service contrôleur de domaine administratif (ADC). Le service ADC conserve le suivi de l'emplacement et de la disponibilité des services de réseau. Au moins trois nœuds de stockage de chaque site doivent inclure le service ADC. Vous ne pouvez pas ajouter le service ADC à un nœud après son déploiement.
- 5. Dans le réseau de grille, modifiez les paramètres des propriétés suivantes si nécessaire :
	- **Adresse IPv4 (CIDR)** : adresse réseau CIDR pour l'interface Grid Network (eth0 dans le conteneur). Par exemple : 192.168.1.234/21
	- **Gateway** : la passerelle réseau Grid. Par exemple : 192.168.0.1

La passerelle est requise en cas de sous-réseaux de grille multiples.

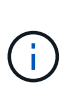

Si vous avez sélectionné DHCP pour la configuration du réseau Grid et que vous modifiez la valeur ici, la nouvelle valeur sera configurée en tant qu'adresse statique sur le nœud. Vous devez vous assurer que l'adresse IP résultante ne se trouve pas dans un pool d'adresses DHCP.

6. Si vous souhaitez configurer le réseau d'administration pour le nœud de la grille, ajoutez ou mettez à jour les paramètres de la section réseau d'administration si nécessaire.

Entrez les sous-réseaux de destination des routes en dehors de cette interface dans la zone de texte **sous-réseaux (CIDR)**. En cas de sous-réseaux d'administration multiples, la passerelle d'administration est requise.

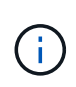

Si vous avez sélectionné DHCP pour la configuration du réseau d'administration et que vous modifiez la valeur ici, la nouvelle valeur sera configurée en tant qu'adresse statique sur le nœud. Vous devez vous assurer que l'adresse IP résultante ne se trouve pas dans un pool d'adresses DHCP.

**Appliances :** pour une appliance StorageGRID, si le réseau d'administration n'a pas été configuré lors de l'installation initiale à l'aide du programme d'installation de l'appliance StorageGRID, il ne peut pas être configuré dans cette boîte de dialogue Gestionnaire de grille. Au lieu de cela, vous devez procéder comme suit :

a. Redémarrez l'appareil : dans le programme d'installation de l'appareil, sélectionnez **Avancé redémarrer**.

Le redémarrage peut prendre plusieurs minutes.

- b. Sélectionnez **configurer réseau Configuration de liaison** et activez les réseaux appropriés.
- c. Sélectionnez **configurer réseau Configuration IP** et configurez les réseaux activés.
- d. Revenez à la page d'accueil et cliquez sur **Démarrer l'installation**.
- e. Dans Grid Manager : si le nœud est répertorié dans le tableau nœuds approuvés, réinitialisez le nœud.
- f. Supprimez le nœud du tableau nœuds en attente.
- g. Attendez que le nœud réapparaisse dans la liste nœuds en attente.
- h. Confirmez que vous pouvez configurer les réseaux appropriés. Elles doivent déjà contenir les informations que vous avez fournies sur la page de configuration IP.

Pour plus d'informations, reportez-vous aux instructions d'installation et d'entretien de votre modèle d'appareil.

7. Si vous souhaitez configurer le réseau client pour le nœud de grille, ajoutez ou mettez à jour les paramètres dans la section réseau client si nécessaire. Si le réseau client est configuré, la passerelle est requise et devient la passerelle par défaut du noeud après l'installation.

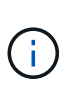

Si vous avez sélectionné DHCP pour la configuration du réseau client et que vous modifiez la valeur ici, la nouvelle valeur sera configurée en tant qu'adresse statique sur le nœud. Vous devez vous assurer que l'adresse IP résultante ne se trouve pas dans un pool d'adresses DHCP.

**Appliances :** pour une appliance StorageGRID, si le réseau client n'a pas été configuré lors de l'installation initiale à l'aide du programme d'installation de l'appliance StorageGRID, il ne peut pas être configuré dans cette boîte de dialogue Gestionnaire de grille. Au lieu de cela, vous devez procéder comme suit :

a. Redémarrez l'appareil : dans le programme d'installation de l'appareil, sélectionnez **Avancé redémarrer**.

Le redémarrage peut prendre plusieurs minutes.

- b. Sélectionnez **configurer réseau Configuration de liaison** et activez les réseaux appropriés.
- c. Sélectionnez **configurer réseau Configuration IP** et configurez les réseaux activés.
- d. Revenez à la page d'accueil et cliquez sur **Démarrer l'installation**.
- e. Dans Grid Manager : si le nœud est répertorié dans le tableau nœuds approuvés, réinitialisez le nœud.
- f. Supprimez le nœud du tableau nœuds en attente.
- g. Attendez que le nœud réapparaisse dans la liste nœuds en attente.
- h. Confirmez que vous pouvez configurer les réseaux appropriés. Elles doivent déjà contenir les informations que vous avez fournies sur la page de configuration IP.

Pour plus d'informations, reportez-vous aux instructions d'installation et de maintenance de votre appareil.

8. Cliquez sur **Enregistrer**.

L'entrée de nœud de la grille passe à la liste nœuds approuvés.

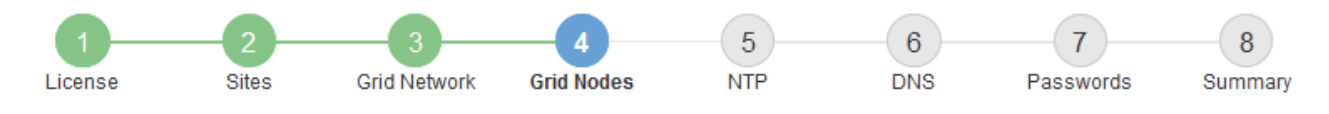

#### **Grid Nodes**

Approve and configure grid nodes, so that they are added correctly to your StorageGRID system.

#### **Pending Nodes**

Grid nodes are listed as pending until they are assigned to a site, configured, and approved.

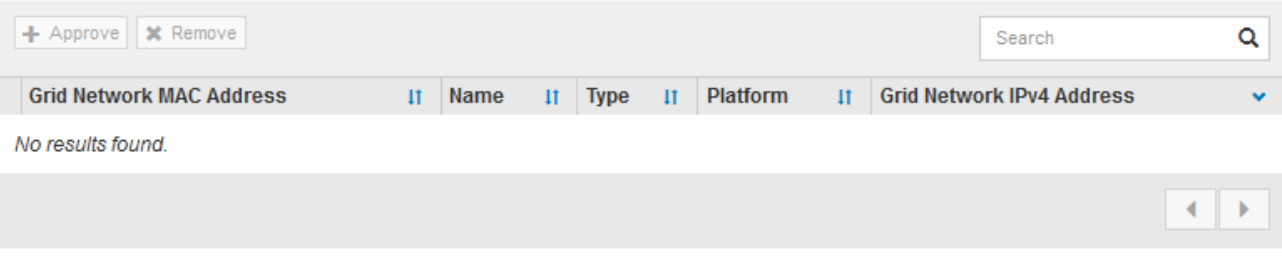

#### **Approved Nodes**

Grid nodes that have been approved and have been configured for installation. An approved grid node's configuration can be edited if errors are identified.

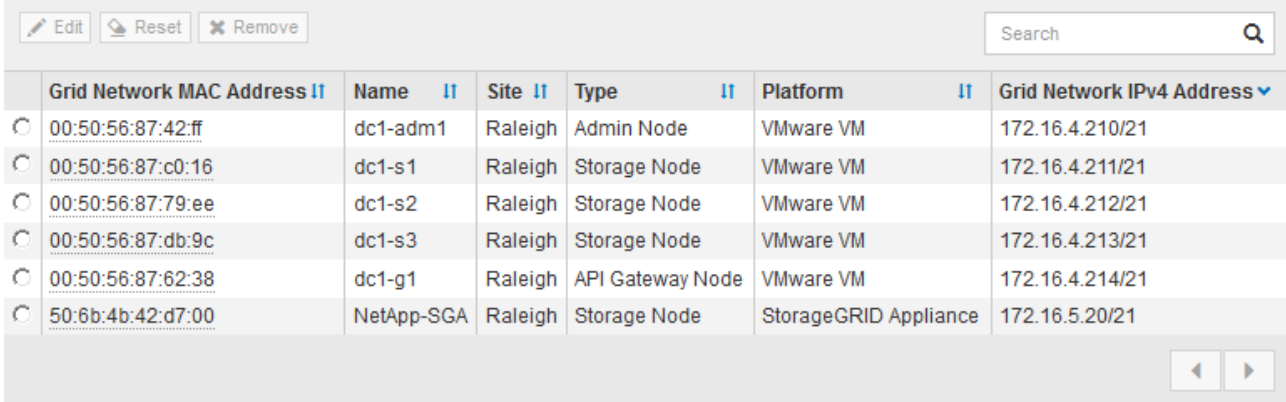

9. Répétez ces étapes pour chaque nœud de grille en attente à approuver.

Vous devez approuver tous les nœuds que vous souhaitez dans la grille. Cependant, vous pouvez revenir à cette page à tout moment avant de cliquer sur **installer** sur la page Résumé. Vous pouvez modifier les propriétés d'un nœud de grille approuvé en sélectionnant son bouton radio et en cliquant sur **Modifier**.

10. Lorsque vous avez terminé d'approuver les nœuds de la grille, cliquez sur **Suivant**.

#### **Spécifiez les informations sur le serveur Network Time Protocol**

Vous devez spécifier les informations de configuration du protocole NTP (Network Time Protocol) pour le système StorageGRID, de sorte que les opérations effectuées sur des serveurs distincts puissent rester synchronisées.

## **Description de la tâche**

Vous devez indiquer des adresses IPv4 pour les serveurs NTP.

Vous devez indiquer des serveurs NTP externes. Les serveurs NTP spécifiés doivent utiliser le protocole NTP.

Vous devez spécifier quatre références de serveur NTP de Stratum 3 ou supérieur pour éviter les problèmes de dérive du temps.

> Lorsque vous spécifiez la source NTP externe pour une installation StorageGRID au niveau de la production, n'utilisez pas le service Windows Time (W32Time) sur une version de Windows antérieure à Windows Server 2016. Le service de temps des versions antérieures de Windows n'est pas suffisamment précis et n'est pas pris en charge par Microsoft pour une utilisation dans des environnements à haute précision, tels que StorageGRID.

["Limite de prise en charge pour configurer le service de temps Windows pour des](https://support.microsoft.com/en-us/help/939322/support-boundary-to-configure-the-windows-time-service-for-high-accura) [environnements de haute précision"](https://support.microsoft.com/en-us/help/939322/support-boundary-to-configure-the-windows-time-service-for-high-accura)

Les serveurs NTP externes sont utilisés par les nœuds auxquels vous avez précédemment attribué des rôles NTP primaires.

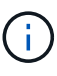

ÎΓ.

Assurez-vous qu'au moins deux nœuds de chaque site peuvent accéder à au moins quatre sources NTP externes. Si un seul nœud d'un site peut atteindre les sources NTP, des problèmes de synchronisation surviennent en cas de panne de ce nœud. En outre, la désignation de deux nœuds par site en tant que sources NTP principales assure une synchronisation précise si un site est isolé du reste de la grille.

### **Étapes**

- 1. Spécifiez les adresses IPv4 pour au moins quatre serveurs NTP dans les zones de texte **Server 1** à **Server 4**.
- 2. Si nécessaire, sélectionnez le signe plus en regard de la dernière entrée pour ajouter des entrées de serveur supplémentaires.

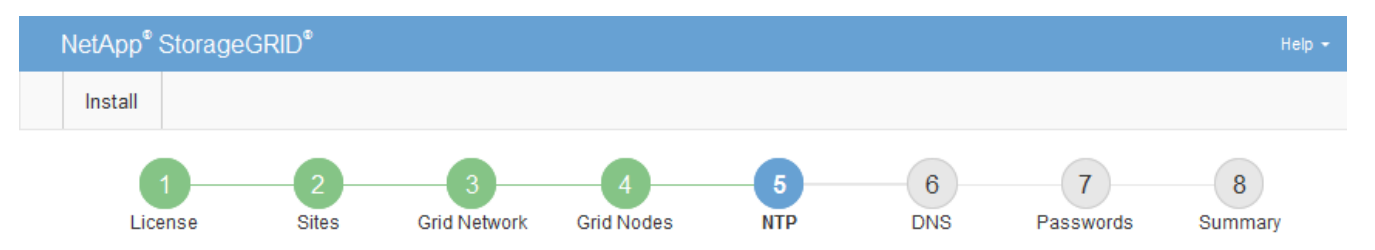

**Network Time Protocol** 

Enter the IP addresses for at least four Network Time Protocol (NTP) servers, so that operations performed on separate servers are kept in sync.

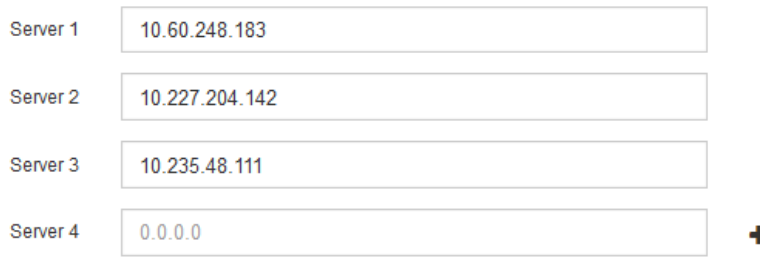

## 3. Sélectionnez **Suivant**.

#### **Informations associées**

[Instructions de mise en réseau](#page-74-0)

# **Spécifiez le nom de domaine informations sur le serveur système**

Vous devez spécifier des informations DNS (Domain Name System) pour votre système StorageGRID, afin que vous puissiez accéder à des serveurs externes à l'aide de noms d'hôte au lieu d'adresses IP.

# **Description de la tâche**

La spécification des informations de serveur DNS vous permet d'utiliser des noms d'hôtes de nom de domaine (FQDN) complets plutôt que des adresses IP pour les notifications par e-mail et AutoSupport. Il est recommandé de spécifier au moins deux serveurs DNS.

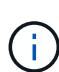

Fournir deux à six adresses IPv4 pour les serveurs DNS. Vous devez sélectionner des serveurs DNS auxquels chaque site peut accéder localement en cas d'isatterissage du réseau. Cela permet de s'assurer qu'un site isatterri continue d'avoir accès au service DNS. Après avoir configuré la liste des serveurs DNS au niveau de la grille, vous pouvez personnaliser davantage la liste des serveurs DNS pour chaque nœud. Pour plus de détails, reportez-vous aux informations sur la modification de la configuration DNS dans les instructions de récupération et de maintenance.

Si les informations du serveur DNS sont omises ou mal configurées, une alarme DNST est déclenchée sur le service SSM de chaque nœud de la grille. L'alarme s'efface lorsque le DNS est configuré correctement et que les nouvelles informations sur le serveur ont atteint tous les nœuds de la grille.

# **Étapes**

- 1. Spécifiez l'adresse IPv4 pour au moins un serveur DNS dans la zone de texte **Server 1**.
- 2. Si nécessaire, sélectionnez le signe plus en regard de la dernière entrée pour ajouter des entrées de serveur supplémentaires.

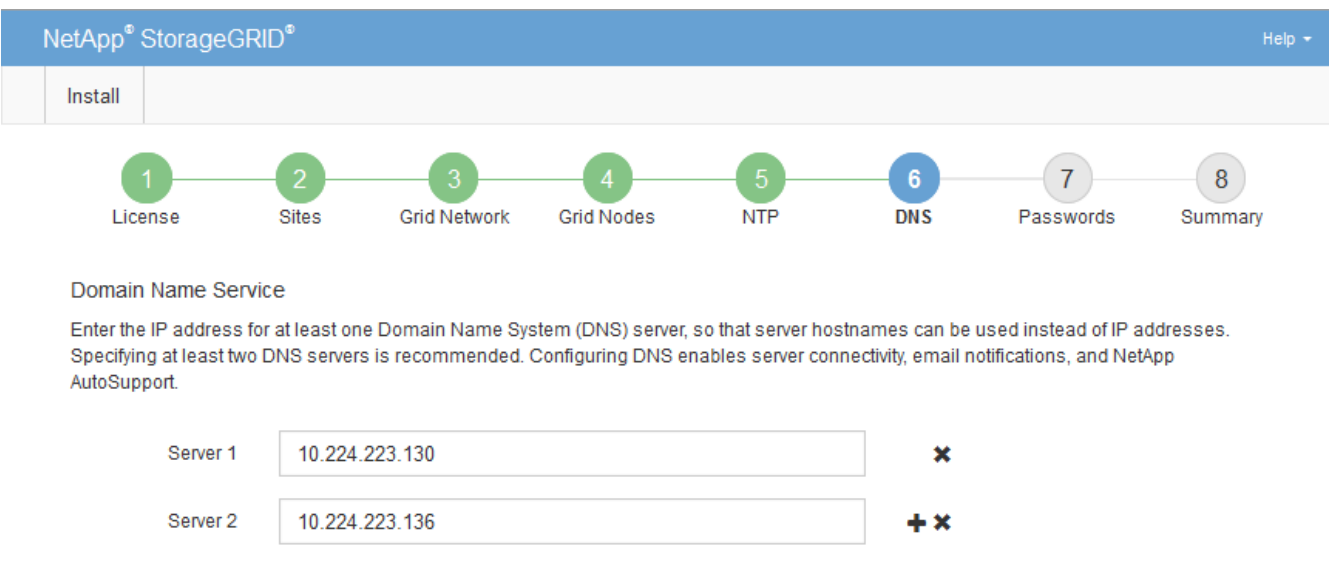

La meilleure pratique consiste à spécifier au moins deux serveurs DNS. Vous pouvez indiquer jusqu'à six serveurs DNS.

3. Sélectionnez **Suivant**.

# **Spécifiez les mots de passe système StorageGRID**

Dans le cadre de l'installation de votre système StorageGRID, vous devez saisir les mots de passe à utiliser pour sécuriser votre système et effectuer des tâches de maintenance.

# **Description de la tâche**

Utilisez la page installer des mots de passe pour spécifier le mot de passe de provisionnement et le mot de passe utilisateur root de la gestion de grille.

- La phrase secrète de provisionnement est utilisée comme clé de chiffrement et n'est pas stockée par le système StorageGRID.
- Vous devez disposer du mot de passe de provisionnement pour les procédures d'installation, d'extension et de maintenance, y compris le téléchargement du progiciel de restauration. Il est donc important de stocker la phrase secrète de provisionnement dans un emplacement sécurisé.
- Vous pouvez modifier la phrase de passe de provisionnement à partir de Grid Manager si vous en avez la version actuelle.
- Le mot de passe utilisateur root de la gestion de la grille peut être modifié à l'aide de Grid Manager.
- La console de ligne de commande générée de manière aléatoire et les mots de passe SSH sont stockés dans le fichier Passwords.txt du progiciel de récupération.

# **Étapes**

1. Dans **Provisioning Passphrase**, saisissez la clé de passe de provisionnement qui sera requise pour modifier la topologie de la grille de votre système StorageGRID.

Stockez la phrase secrète de provisionnement dans un endroit sécurisé.

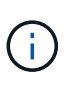

Si une fois l'installation terminée et que vous souhaitez modifier ultérieurement le mot de passe de provisionnement, vous pouvez utiliser le Gestionnaire de grille. Sélectionnez **CONFIGURATION contrôle d'accès mots de passe de grille**.

- 2. Dans **Confirm Provisioning Passphrase**, saisissez à nouveau la phrase de passe de provisionnement pour la confirmer.
- 3. Dans **Grid Management Root User Password**, entrez le mot de passe à utiliser pour accéder au gestionnaire de grille en tant qu'utilisateur « root ».

Stockez le mot de passe en lieu sûr.

4. Dans **confirmer le mot de passe de l'utilisateur racine**, entrez à nouveau le mot de passe de Grid Manager pour le confirmer.
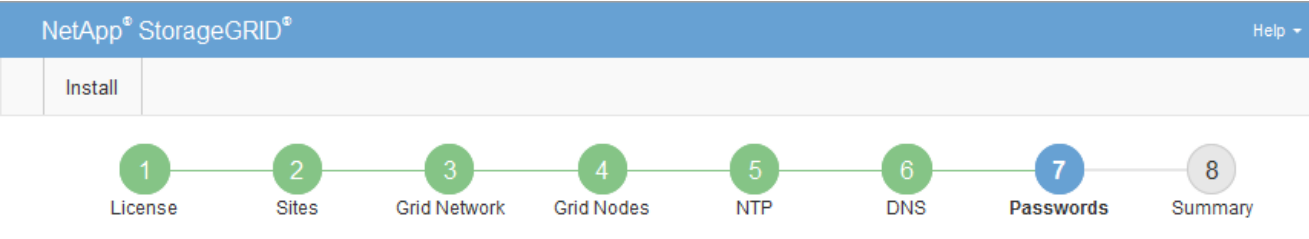

#### Passwords

Enter secure passwords that meet your organization's security policies. A text file containing the command line passwords must be downloaded during the final installation step.

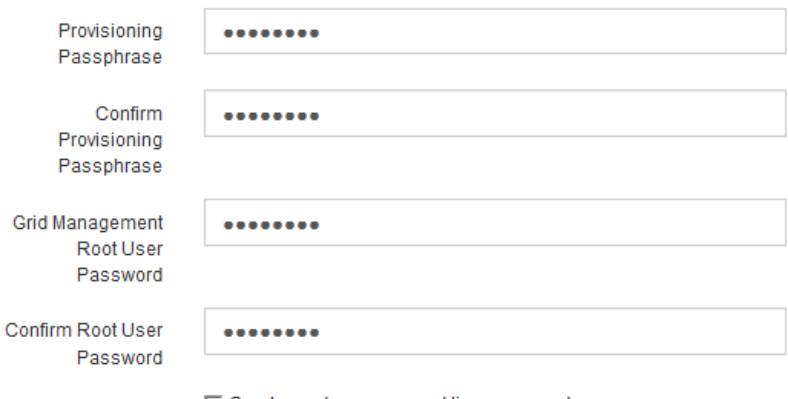

□ Create random command line passwords.

5. Si vous installez une grille à des fins de démonstration de faisabilité ou de démonstration, vous pouvez désélectionner la case à cocher **Créer des mots de passe de ligne de commande aléatoires**.

Pour les déploiements en production, des mots de passe aléatoires doivent toujours être utilisés pour des raisons de sécurité. Désélectionnez **Créer des mots de passe de ligne de commande aléatoires** uniquement pour les grilles de démonstration si vous souhaitez utiliser des mots de passe par défaut pour accéder aux nœuds de la grille à partir de la ligne de commande en utilisant le compte « root » ou « admin ».

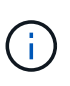

Vous êtes invité à télécharger le fichier du progiciel de récupération (sgws-recoverypackage-id-revision.zip) Après avoir cliqué sur **installer** sur la page Résumé. Vous devez [téléchargez ce fichier](#page-2072-0) pour terminer l'installation. Les mots de passe requis pour accéder au système sont stockés dans le fichier Passwords.txt, contenu dans le fichier progiciel de récupération.

# 6. Cliquez sur **Suivant**.

# **Vérifiez votre configuration et terminez l'installation**

Vous devez examiner attentivement les informations de configuration que vous avez saisies pour vous assurer que l'installation s'effectue correctement.

# **Étapes**

1. Afficher la page **Résumé**.

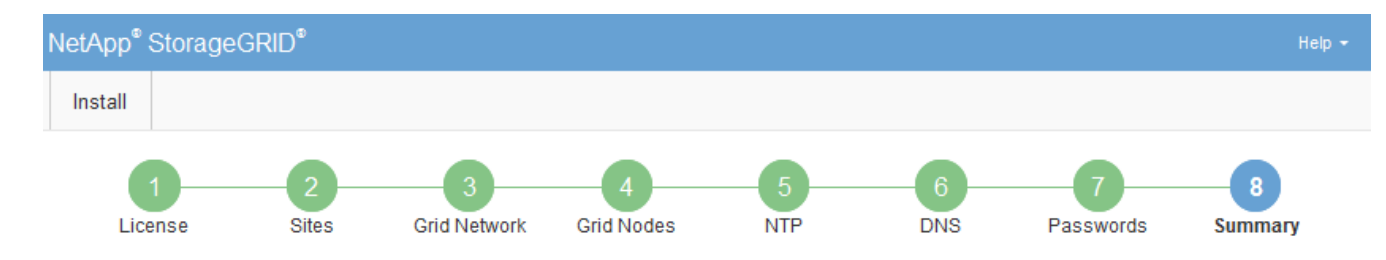

#### Summary

Verify that all of the grid configuration information is correct, and then click Install. You can view the status of each grid node as it installs. Click the Modify links to go back and change the associated information.

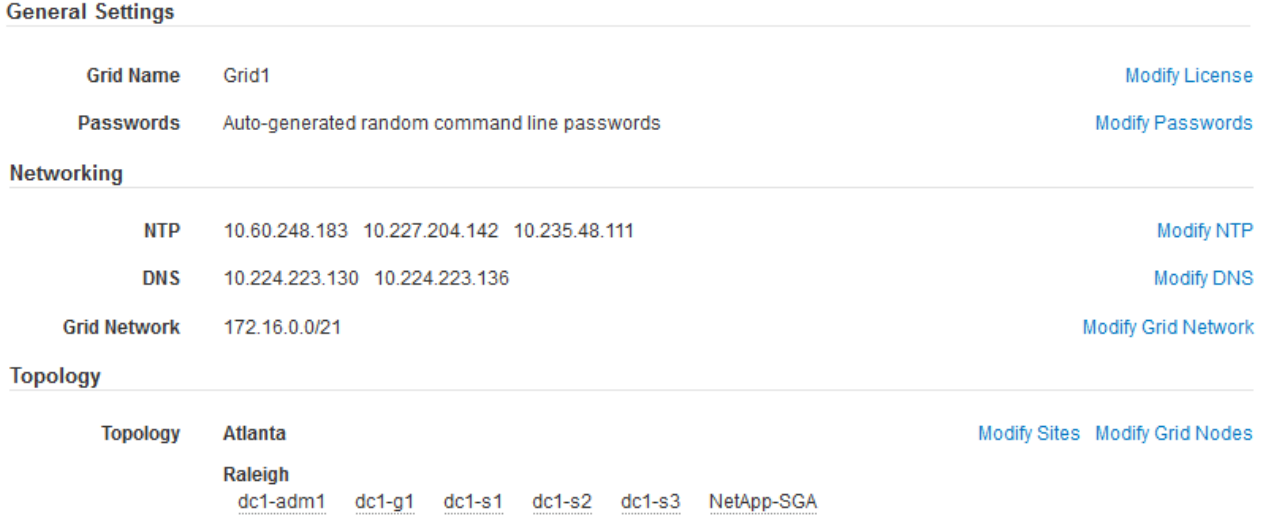

- 2. Vérifiez que toutes les informations de configuration de la grille sont correctes. Utilisez les liens Modifier de la page Résumé pour revenir en arrière et corriger les erreurs.
- 3. Cliquez sur **installer**.

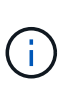

Si un nœud est configuré pour utiliser le réseau client, la passerelle par défaut de ce nœud passe du réseau Grid au réseau client lorsque vous cliquez sur **installer**. Si vous perdez la connectivité, vous devez vous assurer que vous accédez au nœud d'administration principal via un sous-réseau accessible. Voir [Instructions de mise en réseau](#page-74-0) pour plus d'informations.

#### 4. Cliquez sur **Télécharger le progiciel de récupération**.

Lorsque l'installation progresse jusqu'au point où la topologie de la grille est définie, vous êtes invité à télécharger le fichier du progiciel de récupération (.zip), et confirmez que vous pouvez accéder avec succès au contenu de ce fichier. Vous devez télécharger le fichier Recovery Package afin de pouvoir restaurer le système StorageGRID en cas de défaillance d'un ou de plusieurs nœuds de la grille. L'installation se poursuit en arrière-plan, mais vous ne pouvez pas terminer l'installation et accéder au système StorageGRID tant que vous n'avez pas téléchargé et vérifié ce fichier.

5. Vérifiez que vous pouvez extraire le contenu du  $.$  z ip enregistrez-le ensuite à deux emplacements distincts, sécurisés et sécurisés.

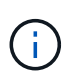

Le fichier du progiciel de récupération doit être sécurisé car il contient des clés de cryptage et des mots de passe qui peuvent être utilisés pour obtenir des données du système StorageGRID.

6. Cochez la case **J'ai téléchargé et vérifié le fichier de progiciel de récupération**, puis cliquez sur **Suivant**.

#### Download Recovery Package

Before proceeding, you must download the Recovery Package file. This file is necessary to recover the StorageGRID system if a failure occurs.

When the download completes, open the .zip file and confirm it includes a "gpt-backup" directory and a second .zip file. Then, extract this inner .zip file and confirm you can open the passwords.txt file.

After you have verified the contents, copy the Recovery Package file to two safe, secure, and separate locations. The Recovery Package file must be secured because it contains encryption keys and passwords that can be used to obtain data from the StorageGRID system.

The Recovery Package is required for recovery procedures and must be stored in a secure location.

Download Recovery Package

□ I have successfully downloaded and verified the Recovery Package file.

Si l'installation est toujours en cours, la page d'état s'affiche. Cette page indique la progression de l'installation pour chaque nœud de la grille.

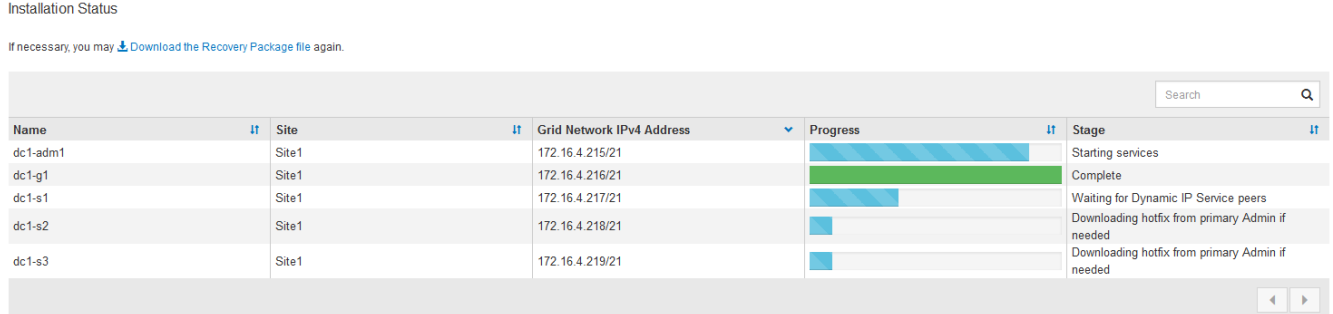

Lorsque l'étape complète est atteinte pour tous les nœuds de la grille, la page de connexion de Grid Manager s'affiche.

7. Connectez-vous au gestionnaire de grille à l'aide de l'utilisateur « root » et du mot de passe que vous avez spécifié lors de l'installation.

#### **Instructions de post-installation**

Une fois le déploiement et la configuration des nœuds de la grille effectués, suivez ces instructions pour l'adressage DHCP et les modifications de configuration réseau.

• Si DHCP était utilisé pour attribuer des adresses IP, configurez une réservation DHCP pour chaque adresse IP sur les réseaux utilisés.

Vous ne pouvez configurer DHCP que pendant la phase de déploiement. Vous ne pouvez pas configurer DHCP pendant la configuration.

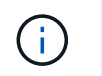

Les nœuds redémarrent lors de la modification de leurs adresses IP, ce qui peut entraîner des pannes si une modification d'adresse DHCP affecte plusieurs nœuds simultanément.

- Vous devez utiliser les procédures Modifier IP pour modifier les adresses IP, les masques de sous-réseau et les passerelles par défaut pour un noeud de grille. Voir [Configurez les adresses IP.](#page-2254-0)
- Si vous modifiez la configuration réseau, y compris le routage et les modifications de passerelle, la connectivité client au nœud d'administration principal et à d'autres nœuds de la grille risque d'être perdue. En fonction des modifications de mise en réseau appliquées, vous devrez peut-être rétablir ces connexions.

# <span id="page-831-0"></span>**Automatisation de l'installation (Ubuntu ou Debian)**

Vous pouvez automatiser l'installation du service hôte StorageGRID et la configuration des nœuds grid.

# **Description de la tâche**

L'automatisation du déploiement peut être utile dans les cas suivants :

- Vous utilisez déjà un framework d'orchestration standard, comme Ansible, Puppet ou Chef, pour déployer et configurer des hôtes physiques ou virtuels.
- Vous prévoyez de déployer plusieurs instances StorageGRID.
- Vous déployez une instance StorageGRID vaste et complexe.

Le service hôte StorageGRID est installé par un package et piloté par des fichiers de configuration qui peuvent être créés de manière interactive lors d'une installation manuelle, ou préparés à l'avance (ou par programmation) pour permettre l'installation automatisée à l'aide des frameworks d'orchestration standard. StorageGRID propose des scripts Python en option permettant d'automatiser la configuration des appliances StorageGRID et l'ensemble du système StorageGRID (la « grille »). Vous pouvez utiliser ces scripts directement, ou bien les inspecter pour apprendre à utiliser l'API REST d'installation StorageGRID dans les outils de déploiement et de configuration de grid que vous développez vous-même.

# **Automatisez l'installation et la configuration du service d'hôte StorageGRID**

Vous pouvez automatiser l'installation du service hôte StorageGRID à l'aide des frameworks d'orchestration standard tels qu'Ansible, Puppet, Chef, Fabric ou SaltStack.

Le service hôte StorageGRID est fourni dans un DEO et est piloté par des fichiers de configuration prêts à l'avance (ou par programmation) pour permettre une installation automatisée. Si vous utilisez déjà une infrastructure d'orchestration standard pour installer et configurer Ubuntu ou Debian, l'ajout de StorageGRID à vos playbooks ou à vos recettes doit être simple.

Vous pouvez automatiser ces tâches :

- 1. Installation de Linux
- 2. Configuration de Linux
- 3. Configuration des interfaces réseau de l'hôte pour répondre aux exigences StorageGRID
- 4. Configuration du stockage de l'hôte pour répondre aux exigences StorageGRID
- 5. Installation de Docker
- 6. Installation du service hôte StorageGRID
- 7. Création de fichiers de configuration de nœud StorageGRID dans /etc/storagegrid/nodes
- 8. Validation des fichiers de configuration de nœuds StorageGRID
- 9. Démarrage du service hôte StorageGRID

### **Exemple de rôle et de PlayBook Ansible**

Exemple de rôle et de manuel de vente Ansible sont fournis avec l'archive d'installation dans le dossier /extras. Le PlayBook Ansible présente la façon dont storagegrid Le rôle prépare les hôtes et installe StorageGRID sur les serveurs cibles. Vous pouvez personnaliser le rôle ou le PlayBook selon vos besoins.

# **Automatiser la configuration de StorageGRID**

Une fois les nœuds grid déployés, vous pouvez automatiser la configuration du système StorageGRID.

### **Ce dont vous avez besoin**

• Vous connaissez l'emplacement des fichiers suivants à partir de l'archive d'installation.

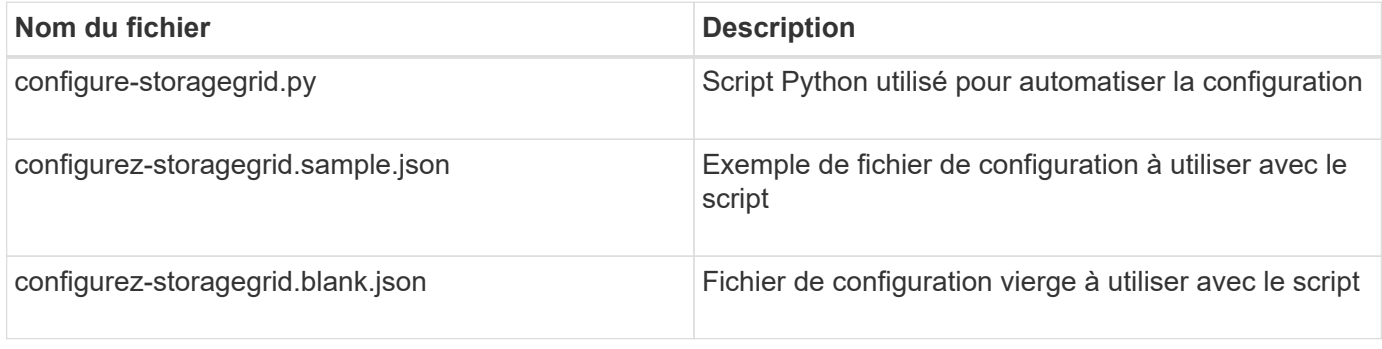

• Vous avez créé un configure-storagegrid.json fichier de configuration. Pour créer ce fichier, vous pouvez modifier l'exemple de fichier de configuration (configure-storagegrid.sample.json) ou le fichier de configuration vierge (configure-storagegrid.blank.json).

# **Description de la tâche**

Vous pouvez utiliser le configure-storagegrid.py Script Python et le configure-storagegrid.json Fichier de configuration pour automatiser la configuration de votre système StorageGRID.

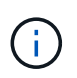

Vous pouvez également configurer le système à l'aide de Grid Manager ou de l'API d'installation.

# **Étapes**

- 1. Connectez-vous à la machine Linux que vous utilisez pour exécuter le script Python.
- 2. Accédez au répertoire dans lequel vous avez extrait l'archive d'installation.

Par exemple :

cd StorageGRID-Webscale-version/platform

où platform est debs, rpms, ou vsphere.

3. Exécutez le script Python et utilisez le fichier de configuration que vous avez créé.

```
Par exemple :
```
./configure-storagegrid.py ./configure-storagegrid.json --start-install

# **Résultat**

Un progiciel de récupération . z ip le fichier est généré pendant le processus de configuration et il est téléchargé dans le répertoire où vous exécutez le processus d'installation et de configuration. Vous devez sauvegarder le fichier de package de restauration afin de pouvoir restaurer le système StorageGRID en cas de défaillance d'un ou plusieurs nœuds de la grille. Par exemple, copiez-le dans un emplacement sécurisé, sauvegardé sur le réseau et dans un emplacement de stockage cloud sécurisé.

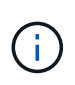

Le fichier du progiciel de récupération doit être sécurisé car il contient des clés de cryptage et des mots de passe qui peuvent être utilisés pour obtenir des données du système StorageGRID.

Si vous avez spécifié que des mots de passe aléatoires doivent être générés, vous devez extraire le Passwords.txt Fichier et recherche les mots de passe requis pour accéder au système StorageGRID.

```
######################################################################
##### The StorageGRID "recovery package" has been downloaded as: #####
##### ./sgws-recovery-package-994078-rev1.zip #####
##### Safeguard this file as it will be needed in case of a #####
##### StorageGRID node recovery. #####
######################################################################
```
Votre système StorageGRID est installé et configuré lorsqu'un message de confirmation s'affiche.

StorageGRID has been configured and installed.

#### **Informations associées**

[Présentation de l'API REST d'installation](#page-833-0)

# <span id="page-833-0"></span>**Présentation de l'API REST d'installation**

StorageGRID fournit l'API d'installation StorageGRID pour effectuer des tâches d'installation.

L'API utilise la plate-forme swagger open source API pour fournir la documentation de l'API. Swagger permet aux développeurs et aux non-développeurs d'interagir avec l'API dans une interface utilisateur qui illustre la façon dont l'API répond aux paramètres et aux options. Cette documentation suppose que vous connaissez les technologies web standard et le format de données JSON (JavaScript Object notation).

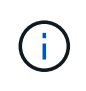

Toutes les opérations d'API que vous effectuez à l'aide de la page Web API Docs sont des opérations en direct. Veillez à ne pas créer, mettre à jour ou supprimer des données de configuration ou d'autres données par erreur.

Chaque commande de l'API REST inclut l'URL de l'API, une action HTTP, tous les paramètres d'URL requis ou facultatifs et une réponse de l'API attendue.

# **API d'installation de StorageGRID**

L'API d'installation de StorageGRID n'est disponible que lorsque vous configurez votre système StorageGRID au départ et que vous devez effectuer une récupération de nœud d'administration principal. L'API d'installation est accessible via HTTPS depuis le Grid Manager.

Pour accéder à la documentation de l'API, accédez à la page Web d'installation sur le nœud d'administration principal et sélectionnez **aide Documentation API** dans la barre de menus.

L'API d'installation de StorageGRID comprend les sections suivantes :

- **Config** opérations liées à la version du produit et aux versions de l'API. Vous pouvez lister la version du produit ainsi que les versions principales de l'API prises en charge par cette version.
- **Grid** opérations de configuration au niveau de la grille. Vous pouvez obtenir et mettre à jour les paramètres de la grille, y compris les détails de la grille, les sous-réseaux de la grille, les mots de passe de la grille et les adresses IP des serveurs NTP et DNS.
- **Noeuds** opérations de configuration au niveau des noeuds. Vous pouvez récupérer une liste de nœuds de la grille, supprimer un nœud de la grille, configurer un nœud de la grille, afficher un nœud de la grille et réinitialiser la configuration d'un nœud de la grille.
- **Provision** opérations de provisionnement. Vous pouvez démarrer l'opération de provisionnement et afficher l'état de cette opération.
- **Recovery** opérations de restauration du noeud d'administration principal. Vous pouvez réinitialiser les informations, télécharger le progiciel de restauration, démarrer la récupération et afficher l'état de l'opération de récupération.
- **Progiciel de récupération** opérations pour télécharger le progiciel de récupération.
- **Schémas** schémas API pour les déploiements avancés
- **Sites** opérations de configuration au niveau du site. Vous pouvez créer, afficher, supprimer et modifier un site.

# **Informations associées**

[Automatisation de l'installation](#page-831-0)

# **Par où aller plus loin**

Une fois l'installation terminée, vous devez effectuer une série d'étapes d'intégration et de configuration. Certaines étapes sont nécessaires ; d'autres sont facultatives.

# **Tâches requises**

- Créez un compte de locataire pour chaque protocole client (Swift ou S3) qui servira à stocker des objets sur votre système StorageGRID.
- Contrôlez l'accès au système en configurant des groupes et des comptes utilisateur. Vous pouvez également configurer un référentiel d'identité fédéré (tel qu'Active Directory ou OpenLDAP) pour pouvoir importer des groupes et des utilisateurs d'administration. Vous pouvez également créer des groupes et des utilisateurs locaux.
- Intégrez et testez les applications client de l'API S3 ou Swift que vous utiliserez pour charger des objets

sur votre système StorageGRID.

• Une fois prêt, configurez les règles de gestion du cycle de vie des informations (ILM) et les règles ILM que vous souhaitez utiliser pour protéger les données d'objets.

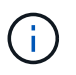

Lorsque vous installez StorageGRID, la règle ILM par défaut, règle de base 2 copies, est active. Cette politique inclut la règle ILM du stock (2 copies) et s'applique si aucune autre règle n'a été activée.

- Si votre installation inclut des nœuds de stockage pour appliance, utilisez le logiciel SANtricity pour effectuer les tâches suivantes :
	- Connectez-vous à chaque appliance StorageGRID.
	- Vérifiez la réception des données AutoSupport.
- Si votre système StorageGRID inclut des nœuds d'archivage, configurez la connexion du nœud d'archivage au système de stockage d'archivage externe cible.

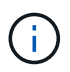

Si des nœuds d'archivage utilisent Tivoli Storage Manager comme système de stockage d'archivage externe, vous devez également configurer Tivoli Storage Manager.

- Examinez et respectez les directives de renforcement du système StorageGRID afin d'éliminer les risques de sécurité.
- Configurez les notifications par e-mail pour les alertes système.

# **Tâches facultatives**

- Si vous souhaitez recevoir des notifications du système d'alarme (hérité), configurez des listes de diffusion et des notifications par e-mail pour les alarmes.
- Mettez à jour les adresses IP du nœud de grille s'ils ont changé depuis que vous avez planifié votre déploiement et généré le progiciel de restauration. Reportez-vous aux informations sur la modification des adresses IP dans les instructions de récupération et de maintenance.
- Configurer le chiffrement du stockage, si nécessaire.
- Configurer la compression du stockage pour réduire la taille des objets stockés, si nécessaire.
- Configurez l'accès client d'audit. Vous pouvez configurer l'accès au système à des fins d'audit via un partage de fichiers NFS ou CIFS. Voir les instructions d'administration de StorageGRID.

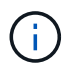

L'exportation d'audit via CIFS/Samba a été obsolète et sera supprimée dans une future version de StorageGRID.

#### **Informations associées**

[Administrer StorageGRID](#page-890-0)

[Utilisation de S3](#page-1494-0)

[Utiliser Swift](#page-1627-0)

[Gestion des objets avec ILM](#page-1195-0)

[Surveiller et résoudre les problèmes](#page-1660-0)

[Récupérer et entretenir](#page-2071-0)

[Appareils de services SG100 et SG1000](#page-107-0)

[Appliances de stockage SG5600](#page-548-0)

[Appliances de stockage SG5700](#page-409-0)

[Dispositifs de stockage SG6000](#page-222-0)

[Notes de mise à jour](#page-3-0)

[Durcissement du système](#page-1359-0)

[Examiner les journaux d'audit](#page-2323-0)

[Mise à niveau du logiciel](#page-669-0)

# **Résoudre les problèmes d'installation**

En cas de problème lors de l'installation de votre système StorageGRID, vous pouvez accéder aux fichiers journaux d'installation. Le support technique peut également avoir besoin d'utiliser les fichiers journaux d'installation pour résoudre les problèmes.

Les fichiers journaux d'installation suivants sont disponibles à partir du conteneur qui exécute chaque nœud :

- /var/local/log/install.log (disponible sur tous les nœuds de la grille)
- /var/local/log/gdu-server.log (Trouvé sur le nœud d'administration principal)

Les fichiers journaux d'installation suivants sont disponibles auprès de l'hôte :

- /var/log/storagegrid/daemon.log
- /var/log/storagegrid/nodes/<node-name>.log

Pour savoir comment accéder aux fichiers journaux, reportez-vous aux instructions de surveillance et de dépannage de StorageGRID. Pour obtenir de l'aide sur le dépannage des problèmes d'installation de l'appareil, consultez les instructions d'installation et de maintenance de vos appareils. Si vous avez besoin d'aide supplémentaire, contactez le support technique.

# **Informations associées**

[Surveiller et résoudre les problèmes](#page-1660-0)

[Appareils de services SG100 et SG1000](#page-107-0)

[Dispositifs de stockage SG6000](#page-222-0)

[Appliances de stockage SG5700](#page-409-0)

[Appliances de stockage SG5600](#page-548-0)

["Support NetApp"](https://mysupport.netapp.com/site/global/dashboard)

# **Exemple /etc/network/interfaces**

Le /etc/network/interfaces Le fichier comprend trois sections qui définissent les interfaces physiques, l'interface de liaison et les interfaces VLAN. Vous pouvez combiner ces trois exemples de sections dans un seul fichier, qui agrège quatre interfaces physiques Linux en une seule liaison LACP, puis établir trois interfaces VLAN qui soudent le lien pour une utilisation en tant qu'interfaces réseau StorageGRID, Admin et client.

# **Interfaces physiques**

Notez que les switchs à l'autre extrémité des liaisons doivent également traiter les quatre ports comme une seule jonction ou un canal de port LACP et doivent passer au moins les trois VLAN référencés avec des balises.

```
# loopback interface
auto lo
iface lo inet loopback
# ens160 interface
auto ens160
iface ens160 inet manual
     bond-master bond0
     bond-primary en160
# ens192 interface
auto ens192
iface ens192 inet manual
     bond-master bond0
# ens224 interface
auto ens224
iface ens224 inet manual
     bond-master bond0
# ens256 interface
auto ens256
iface ens256 inet manual
      bond-master bond0
```
# **Interface de liaison**

```
# bond0 interface
auto bond0
iface bond0 inet manual
      bond-mode 4
      bond-miimon 100
      bond-slaves ens160 ens192 end224 ens256
```
# **Interfaces VLAN**

# 1001 vlan auto bond0.1001 iface bond0.1001 inet manual vlan-raw-device bond0

# 1002 vlan auto bond0.1002 iface bond0.1002 inet manual vlan-raw-device bond0

# 1003 vlan auto bond0.1003 iface bond0.1003 inet manual vlan-raw-device bond0

# **Installez VMware**

# **Installer VMware : présentation**

L'installation d'un système StorageGRID dans un environnement VMware comprend trois étapes principales.

- 1. **Préparation**: Pendant la planification et la préparation, vous effectuez les tâches suivantes :
	- En savoir plus sur les exigences en matière de performances, de stockage et de matériel, de logiciels et de machines virtuelles pour StorageGRID.
	- Découvrez les détails de [La mise en réseau StorageGRID](#page-74-0) vous pouvez ainsi configurer votre réseau de façon appropriée.
	- Identifiez et préparez les serveurs physiques que vous prévoyez d'utiliser pour héberger vos nœuds de grid StorageGRID.
	- Sur les serveurs que vous avez préparés :
		- Installation de l'hyperviseur VMware vSphere
		- Configurer les hôtes ESX
		- Installer et configurer VMware vSphere et vCenter
- 2. **Déploiement** : déployez des nœuds de grille à l'aide du client Web VMware vSphere. Lorsque vous déployez des nœuds grid, ils sont créés dans le cadre du système StorageGRID et connectés à un ou plusieurs réseaux.
	- a. Utilisez le client Web VMware vSphere, un fichier .vmdk et un ensemble de modèles de fichiers .ovf pour déployer les nœuds basés sur logiciel en tant que machines virtuelles (VM) sur les serveurs que vous avez préparés à l'étape 1.
	- b. Utilisez le programme d'installation de l'appliance StorageGRID pour déployer les nœuds d'appliance StorageGRID.

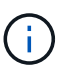

Des instructions d'installation et d'intégration spécifiques au matériel ne sont pas incluses dans la procédure d'installation de StorageGRID. Pour savoir comment installer des appliances StorageGRID, consultez les instructions d'installation et de maintenance de votre appareil.

3. **Configuration** : lorsque tous les nœuds ont été déployés, utilisez le gestionnaire de grille pour configurer la grille et terminer l'installation.

Ces instructions recommandent une approche standard de déploiement et de configuration d'un système StorageGRID dans un environnement VMware. Voir également les informations sur les approches alternatives suivantes :

- Utilisez le script deploy-vsphere-ovftool.sh Bash (disponible dans l'archive d'installation) pour déployer des nœuds grid dans VMware vSphere.
- Automatiser le déploiement et la configuration du système StorageGRID à l'aide d'un script de configuration Python (fourni dans l'archive d'installation).
- Automatisez le déploiement et la configuration des nœuds grid d'appliance avec un script de configuration Python (disponible dans l'archive de l'installation ou depuis le programme d'installation de l'appliance StorageGRID).
- Si vous êtes un développeur avancé de déploiements StorageGRID, utilisez les API REST d'installation pour automatiser l'installation des nœuds grid d'StorageGRID.

# **Planification et préparation de l'installation VMware**

# <span id="page-839-0"></span>**Avant d'installer (VMware)**

Avant de déployer des nœuds grid et de configurer la grille de StorageGRID, vous devez connaître les étapes et les conditions requises pour terminer la procédure.

Les procédures de déploiement et de configuration de StorageGRID supposent que vous connaissez bien l'architecture et les fonctionnalités opérationnelles du système StorageGRID.

Vous pouvez déployer un ou plusieurs sites à la fois. Toutefois, tous les sites doivent respecter le minimum requis : disposer d'au moins trois nœuds de stockage.

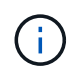

StorageGRID ne prend pas en charge l'utilisation des SAN virtuels, car la protection des disques sous-jacents n'est pas un RAID matériel.

Avant de démarrer la procédure de déploiement de nœuds et de configuration grid, vous devez :

• Planification du déploiement StorageGRID

• Installez, connectez et configurez tout le matériel requis, y compris les appliances StorageGRID, selon les spécifications.

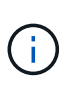

Des instructions d'installation et d'intégration spécifiques au matériel ne sont pas incluses dans la procédure d'installation de StorageGRID. Pour savoir comment installer des appliances StorageGRID, consultez les instructions d'installation et de maintenance de votre appareil.

- Prenez connaissance du [options réseau disponibles et mise en œuvre de chaque option réseau sur les](#page-74-0) [nœuds grid](#page-74-0).
- Rassemblez toutes les informations de réseautage à l'avance. Sauf si vous utilisez DHCP, rassemblez les adresses IP à attribuer à chaque nœud de la grille ainsi que les adresses IP des serveurs DNS (Domain Name System) et NTP (Network Time Protocol) qui seront utilisés.
- Choisissez les outils de déploiement et de configuration que vous souhaitez utiliser.

# **Informations associées**

[Appareils de services SG100 et SG1000](#page-107-0)

[Dispositifs de stockage SG6000](#page-222-0)

[Appliances de stockage SG5700](#page-409-0)

[Appliances de stockage SG5600](#page-548-0)

# **Matériel requis**

Avant d'installer StorageGRID, vous devez rassembler et préparer les ressources nécessaires.

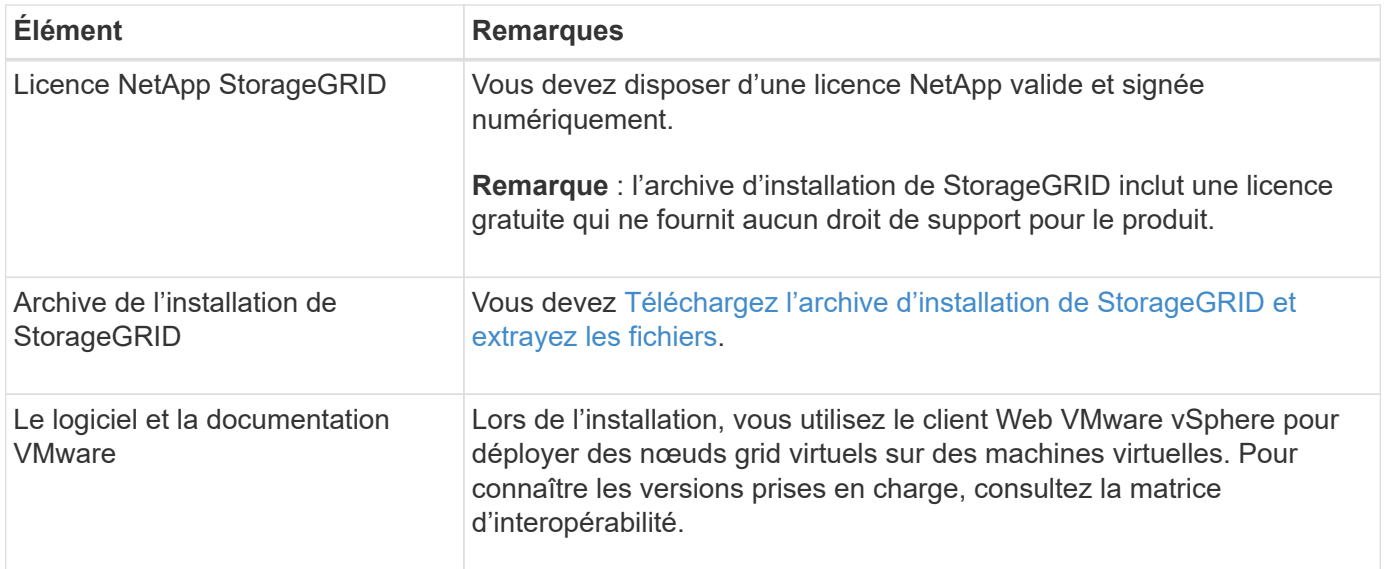

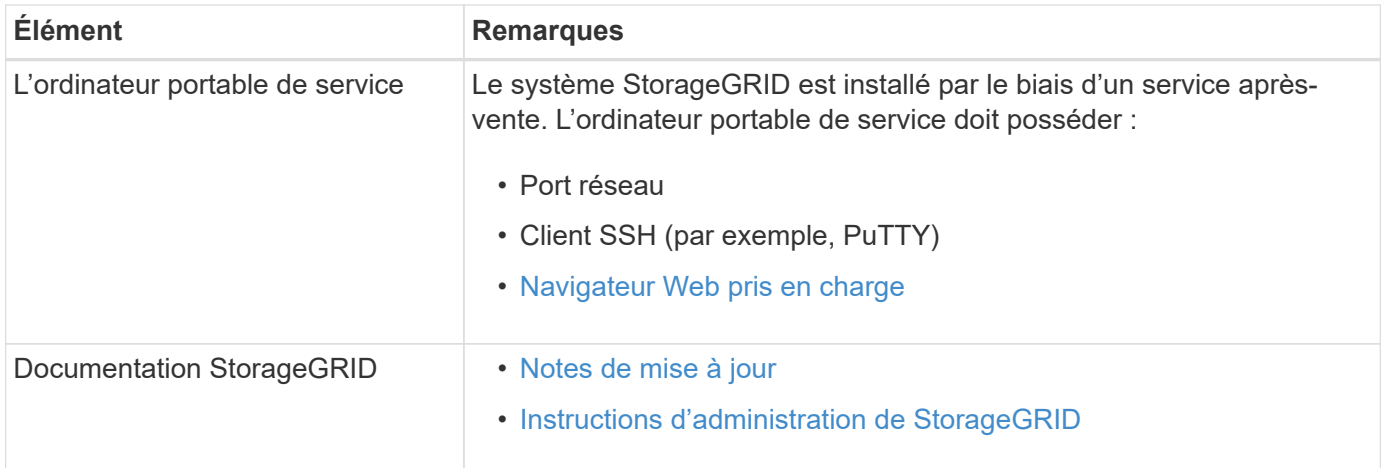

# **Informations associées**

["Matrice d'interopérabilité NetApp"](https://mysupport.netapp.com/matrix)

# <span id="page-841-0"></span>**Téléchargez et extrayez les fichiers d'installation de StorageGRID**

Vous devez télécharger les archives d'installation de StorageGRID et extraire les fichiers.

# **Étapes**

- 1. Accédez au ["Page de téléchargements NetApp pour StorageGRID".](https://mysupport.netapp.com/site/products/all/details/storagegrid/downloads-tab)
- 2. Sélectionnez le bouton pour télécharger la dernière version ou sélectionnez une autre version dans le menu déroulant et sélectionnez **Go**.
- 3. Connectez-vous avec le nom d'utilisateur et le mot de passe de votre compte NetApp.
- 4. Si une instruction attention/MustRead s'affiche, lisez-la et cochez la case.

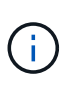

Après l'installation de la version StorageGRID, vous devez appliquer les correctifs requis. Pour plus d'informations, reportez-vous à la section [procédure de correctif dans les](#page-2073-0) [instructions de récupération et de maintenance](#page-2073-0)

- 5. Lisez le contrat de licence de l'utilisateur final, cochez la case, puis sélectionnez **accepter continuer**.
- 6. Dans la colonne **Install StorageGRID**, sélectionnez le fichier .tgz ou .zip pour VMware.

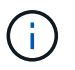

Utilisez le .zip Fichier si vous exécutez Windows sur l'ordinateur portable de service.

- 7. Enregistrez et extrayez le fichier d'archive.
- 8. Choisissez les fichiers dont vous avez besoin dans la liste suivante.

Les fichiers dont vous avez besoin dépendent de votre topologie de grille planifiée et de la manière dont vous allez déployer votre système StorageGRID.

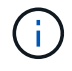

Les chemins répertoriés dans la table sont relatifs au répertoire de niveau supérieur installé par l'archive d'installation extraite.

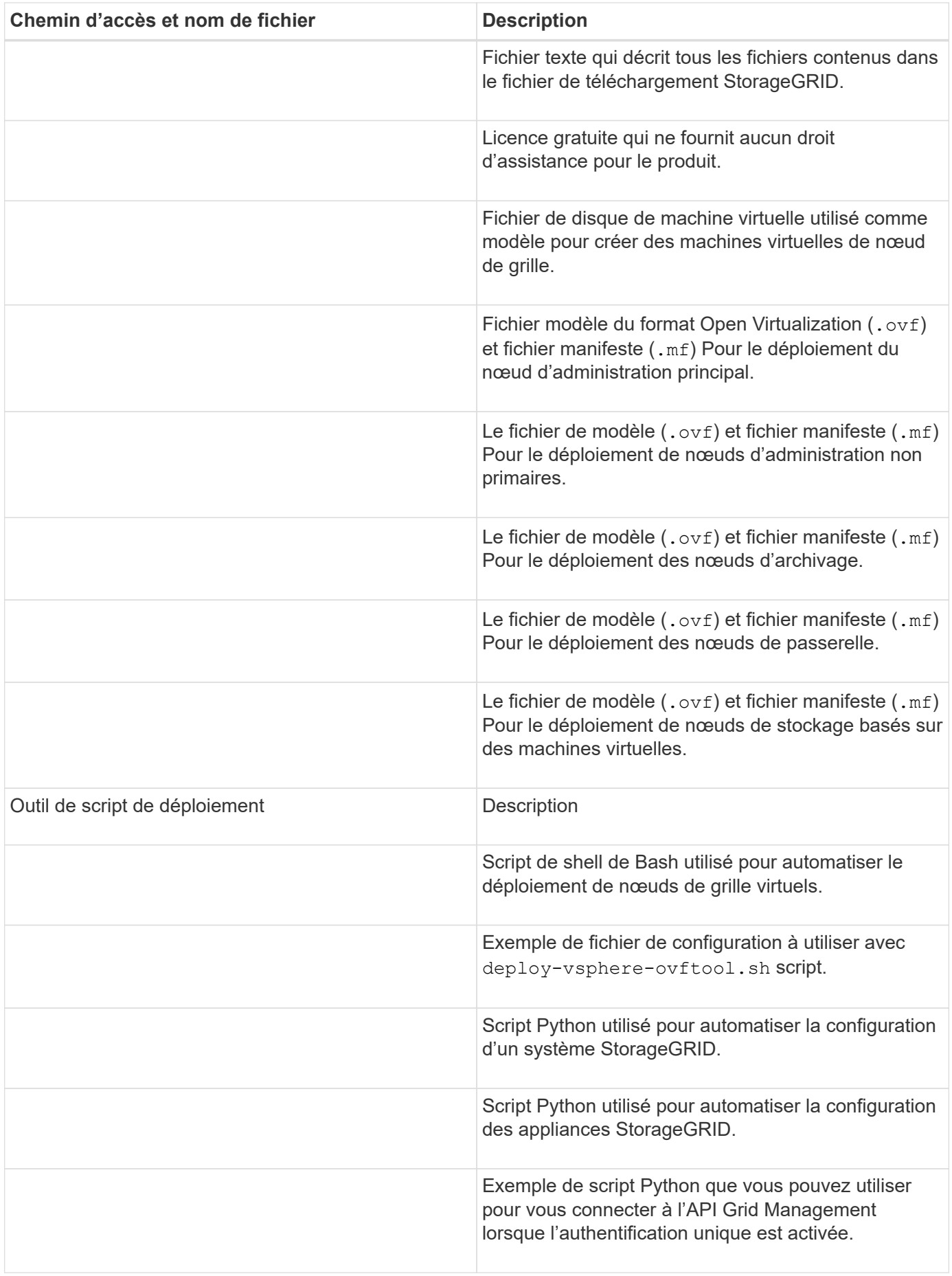

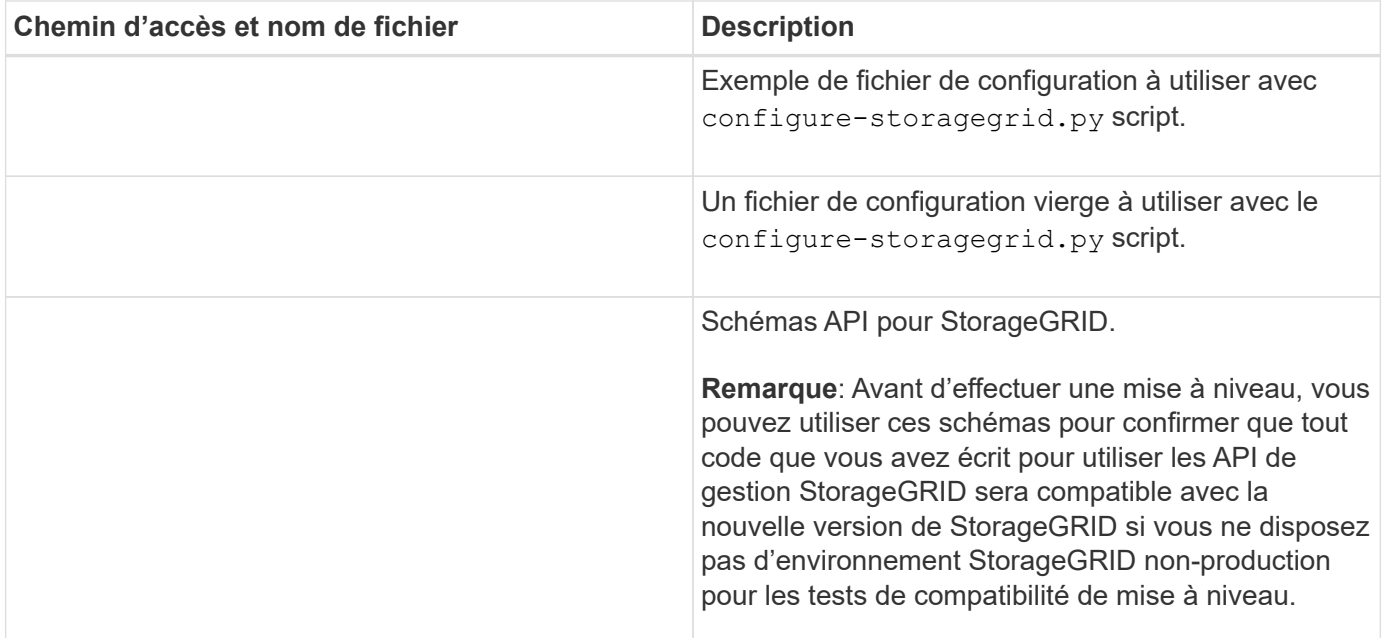

# **Informations associées**

[Récupérer et entretenir](#page-2071-0)

# **Configuration logicielle requise**

Vous pouvez utiliser une machine virtuelle pour héberger tout type de nœud grid StorageGRID. Une machine virtuelle est requise pour chaque nœud de grid installé sur le serveur VMware.

# **Hyperviseur VMware vSphere**

Vous devez installer VMware vSphere Hypervisor sur un serveur physique préparé. Avant d'installer le logiciel VMware, le matériel doit être configuré correctement (y compris les versions du micrologiciel et les paramètres du BIOS).

• Configurez la mise en réseau dans l'hyperviseur pour prendre en charge la mise en réseau du système StorageGRID que vous installez.

# [Instructions de mise en réseau](#page-74-0)

- Assurez-vous que le datastore est suffisamment grand pour les machines virtuelles et les disques virtuels requis pour héberger les nœuds de la grille.
- Si vous créez plusieurs datastores, nommez chacun d'entre eux afin de pouvoir facilement identifier les datastores à utiliser pour chaque nœud de la grille lorsque vous créez des machines virtuelles.

#### **Configuration requise de l'hôte ESX**

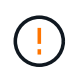

Vous devez configurer correctement le protocole NTP (Network Time Protocol) sur chaque hôte ESX. Si l'heure de l'hôte est incorrecte, des effets négatifs, y compris la perte de données, peuvent survenir.

### **Configuration requise pour VMware**

Vous devez installer et configurer VMware vSphere et vCenter avant de déployer les nœuds grid StorageGRID.

Pour connaître les versions prises en charge de l'hyperviseur VMware vSphere et du logiciel VMware vCenter Server, consultez la matrice d'interopérabilité.

Pour connaître les étapes d'installation de ces produits VMware, reportez-vous à la documentation VMware.

### **Informations associées**

 $\mathbf{d}$ 

["Matrice d'interopérabilité NetApp"](https://mysupport.netapp.com/matrix)

# **Configuration requise pour le processeur et la RAM**

Avant d'installer le logiciel StorageGRID, vérifiez et configurez le matériel afin qu'il soit prêt à prendre en charge le système StorageGRID.

Pour plus d'informations sur les serveurs pris en charge, reportez-vous à la matrice d'interopérabilité.

Chaque nœud StorageGRID nécessite au moins :

- Cœurs de processeur : 8 par nœud
- RAM : au moins 24 Go par nœud et 2 à 16 Go de moins que la RAM totale du système, selon la mémoire RAM totale disponible et la quantité de logiciel non StorageGRID exécuté sur le système

Vérifiez que le nombre de nœuds StorageGRID que vous prévoyez d'exécuter sur chaque hôte physique ou virtuel ne dépasse pas le nombre de cœurs de processeur ou la mémoire RAM physique disponible. Si les hôtes ne sont pas dédiés à l'exécution de StorageGRID (non recommandé), veillez à tenir compte des besoins en ressources des autres applications.

> Surveillez régulièrement l'utilisation de votre processeur et de votre mémoire pour vous assurer que ces ressources continuent de s'adapter à votre charge de travail. Par exemple, doubler l'allocation de la RAM et du processeur pour les nœuds de stockage virtuels fournira des ressources similaires à celles des nœuds d'appliance StorageGRID. En outre, si la quantité de métadonnées par nœud dépasse 500 Go, envisagez d'augmenter la mémoire RAM par nœud à au moins 48 Go. Pour plus d'informations sur la gestion du stockage des métadonnées d'objet, sur l'augmentation du paramètre d'espace réservé aux métadonnées et sur le contrôle de l'utilisation de la mémoire et du processeur, reportez-vous aux instructions d'administration, de contrôle et de mise à niveau de StorageGRID.

Si le hyperthreading est activé sur les hôtes physiques sous-jacents, vous pouvez fournir 8 cœurs virtuels (4 cœurs physiques) par nœud. Si le hyperthreading n'est pas activé sur les hôtes physiques sous-jacents, vous devez fournir 8 cœurs physiques par nœud.

Si vous utilisez des machines virtuelles en tant qu'hôtes et que vous contrôlez la taille et le nombre de machines virtuelles, nous vous recommandons d'utiliser une seule machine virtuelle pour chaque nœud StorageGRID afin de dimensionner celle-ci en conséquence.

Dans le cas de déploiements en production, vous ne devez pas exécuter plusieurs nœuds de stockage sur le même matériel de stockage physique ou sur le même hôte virtuel. Dans un seul déploiement StorageGRID, chaque nœud de stockage doit se trouver dans son propre domaine de défaillances isolé. Vous pouvez optimiser la durabilité et la disponibilité des données d'objet si vous assurez qu'une seule panne matérielle peut avoir un impact sur un seul nœud de stockage.

Voir aussi les informations sur les exigences de stockage.

# **Informations associées**

["Matrice d'interopérabilité NetApp"](https://mysupport.netapp.com/matrix)

[Les besoins en matière de stockage et de performances](#page-845-0)

[Administrer StorageGRID](#page-890-0)

[Surveiller et résoudre les problèmes](#page-1660-0)

[Mise à niveau du logiciel](#page-669-0)

# <span id="page-845-0"></span>**Les besoins en matière de stockage et de performances**

Vous devez connaître les besoins en performances et en stockage des nœuds StorageGRID hébergés par des machines virtuelles, afin que vous puissiez disposer d'un espace suffisant pour prendre en charge la configuration initiale et l'extension future du stockage.

### **Exigences en matière de performances**

Les performances du volume du système d'exploitation et du premier volume de stockage ont un impact significatif sur les performances globales du système. Assurez-vous que ces baies offrent les performances appropriées en termes de latence, d'opérations d'entrée/sortie par seconde (IOPS) et de débit.

Tous les nœuds StorageGRID nécessitent que le lecteur du système d'exploitation et tous les volumes de stockage aient une mise en cache à écriture différée activée. Le cache doit se trouver sur un support protégé ou persistant.

#### **Ainsi que les machines virtuelles qui utilisent le stockage NetApp ONTAP**

Si vous déployez un nœud StorageGRID en tant que machine virtuelle avec un stockage affecté à un système NetApp ONTAP, vous avez confirmé que cette FabricPool règle n'est pas activée pour le volume. Par exemple, si un nœud StorageGRID s'exécute en tant que machine virtuelle sur un hôte VMware, assurez-vous que le volume de sauvegarde du datastore pour le nœud ne dispose pas d'une stratégie de hiérarchisation FabricPool activée. La désactivation du Tiering FabricPool pour les volumes utilisés avec des nœuds StorageGRID simplifie la résolution des problèmes et les opérations de stockage.

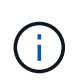

N'utilisez jamais FabricPool pour transférer automatiquement toutes les données liées à StorageGRID vers StorageGRID. Le Tiering des données StorageGRID vers StorageGRID augmente la complexité opérationnelle et la résolution des problèmes.

#### **Nombre de machines virtuelles requises**

Chaque site StorageGRID requiert au moins trois nœuds de stockage.

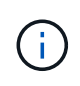

Dans un déploiement de production, n'exécutez pas plus d'un noeud de stockage sur un seul serveur de machine virtuelle. L'utilisation d'un hôte de machine virtuelle dédié pour chaque nœud de stockage fournit un domaine de panne isolé.

D'autres types de nœuds, comme les nœuds d'administration ou les nœuds de passerelle, peuvent être déployés sur le même hôte de machine virtuelle, ou sur leurs propres hôtes de machine virtuelle dédiée. Cependant, si vous avez plusieurs nœuds du même type (deux nœuds de passerelle, par exemple), n'installez pas toutes les instances sur le même hôte de machine virtuelle.

# **Besoins en stockage par type de nœud**

Dans un environnement de production, les machines virtuelles pour les nœuds grid StorageGRID doivent répondre à des exigences différentes, selon les types de nœuds.

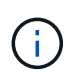

Les snapshots de disque ne peuvent pas être utilisés pour restaurer les nœuds grid. Reportezvous plutôt aux procédures de restauration et de maintenance pour chaque type de nœud.

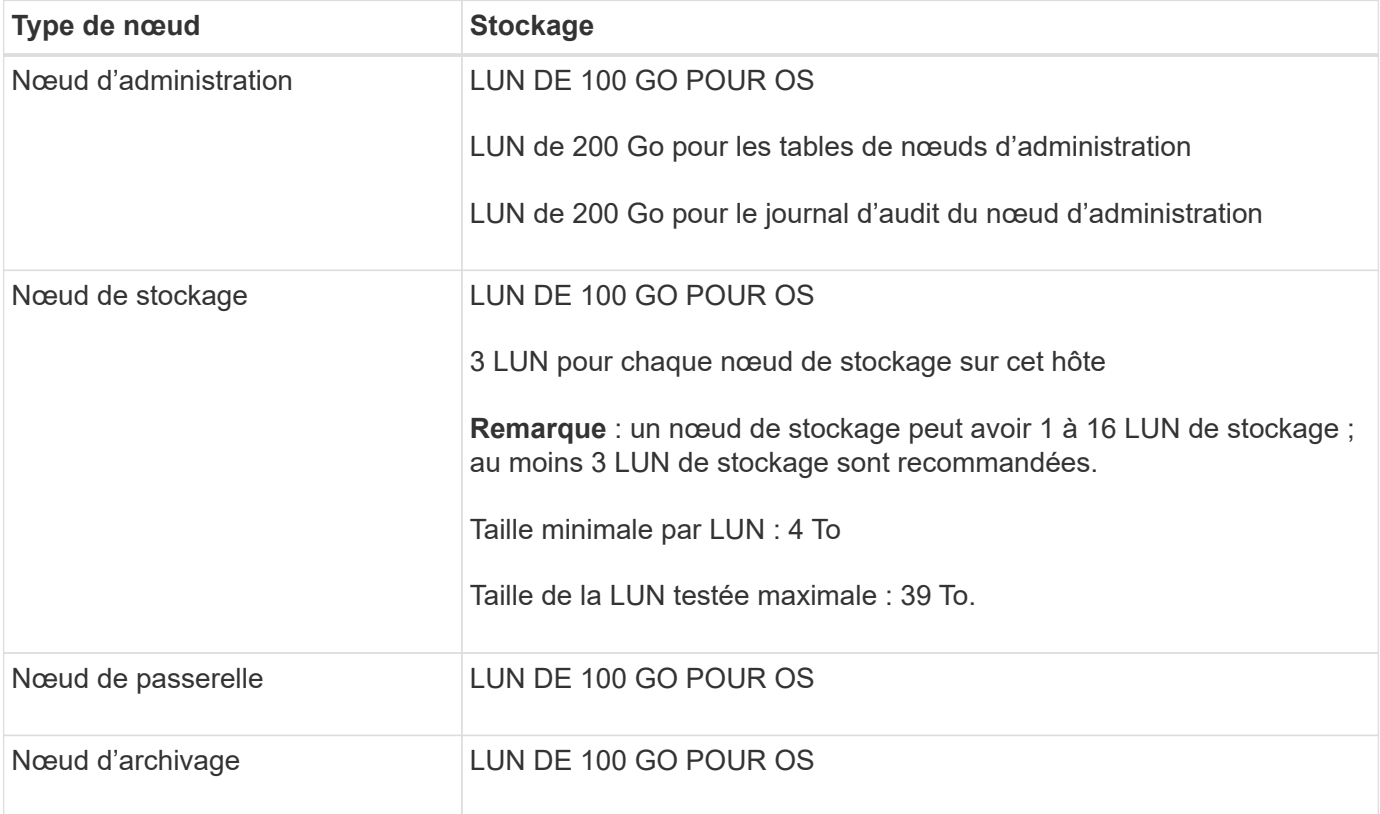

Selon le niveau d'audit configuré, la taille des entrées utilisateur telles que le nom de la clé d'objet S3 et le volume de données du journal d'audit à conserver, vous pouvez avoir besoin d'augmenter la taille de la LUN du journal d'audit sur chaque nœud d'administration. En règle générale, un grid génère environ 1 Ko de données d'audit par opération S3, ce qui signifie qu'un LUN de 200 Go prendra en charge 70 millions d'opérations par jour ou 800 opérations par seconde pendant deux à trois jours.

# **Besoins de stockage des nœuds de stockage**

Un nœud de stockage logiciel peut disposer de 1 à 16 volumes de stockage, dont -3 volumes ou plus sont recommandés. Chaque volume de stockage doit être supérieur ou égale à 4 To.

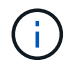

Ĥ.

Un nœud de stockage d'appliance peut disposer d'un maximum de 48 volumes de stockage.

Comme illustré dans la figure, StorageGRID réserve l'espace des métadonnées d'objet sur le volume de stockage 0 de chaque nœud de stockage. Tout espace restant sur le volume de stockage 0 et tout autre volume de stockage du nœud de stockage est utilisé exclusivement pour les données d'objet.

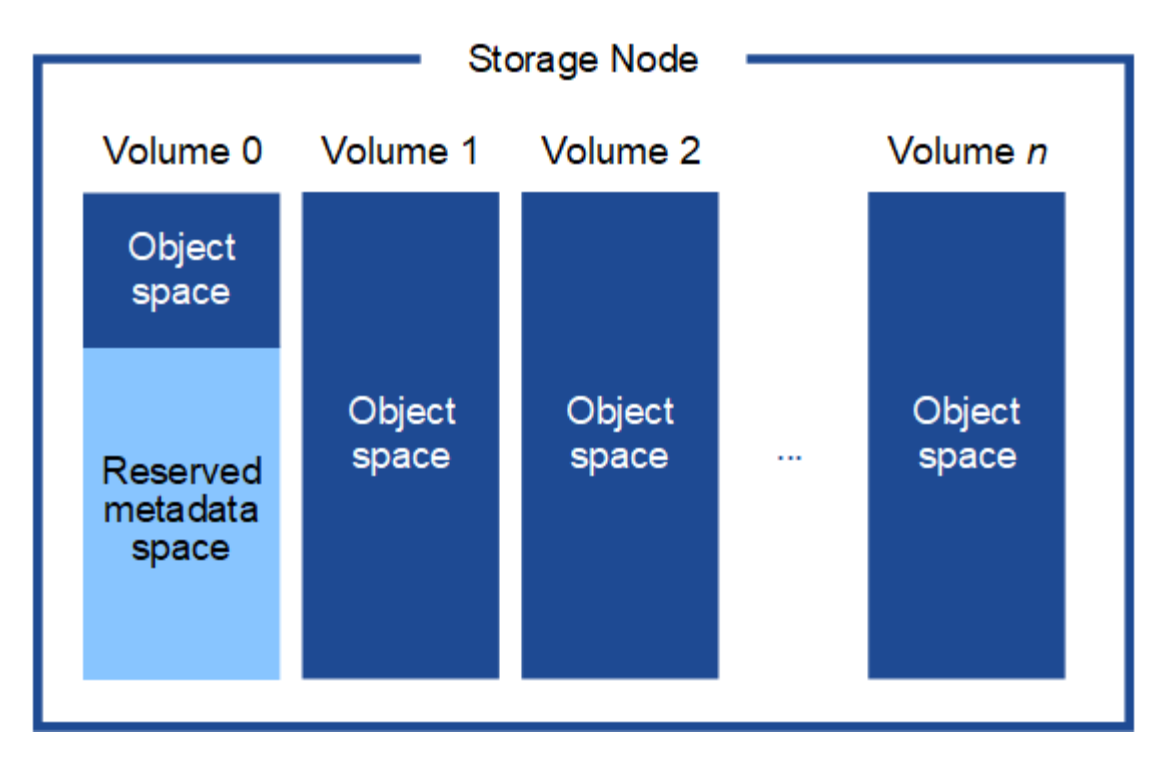

Pour assurer la redondance et protéger les métadonnées d'objet contre la perte, StorageGRID stocke trois copies des métadonnées de tous les objets du système sur chaque site. Les trois copies de métadonnées d'objet sont réparties de manière uniforme sur tous les nœuds de stockage de chaque site.

Lorsque vous attribuez de l'espace au volume 0 d'un nouveau nœud de stockage, vous devez vous assurer qu'il y a suffisamment d'espace pour la portion de ce nœud de toutes les métadonnées d'objet.

• Au moins, vous devez affecter au volume 0 au moins 4 To.

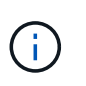

Si vous n'utilisez qu'un seul volume de stockage pour un nœud de stockage et que vous attribuez 4 To ou moins au volume, le nœud de stockage peut entrer l'état de lecture seule au démarrage et ne stocker que les métadonnées de l'objet.

- Si vous installez un nouveau système StorageGRID 11.6 et que chaque nœud de stockage dispose d'au moins 128 Go de RAM, vous devez affecter 8 To ou plus au volume 0. L'utilisation d'une valeur plus grande pour le volume 0 peut augmenter l'espace autorisé pour les métadonnées sur chaque nœud de stockage.
- Lorsque vous configurez différents nœuds de stockage pour un site, utilisez le même paramètre pour le volume 0 si possible. Si un site contient des nœuds de stockage de différentes tailles, le nœud de stockage avec le plus petit volume 0 déterminera la capacité des métadonnées de ce site.

Pour plus d'informations, rendez-vous sur [Gérer le stockage des métadonnées d'objet.](#page-1133-0)

### **Informations associées**

[Récupérer et entretenir](#page-2071-0)

# **Déploiement de nœuds grid de machine virtuelle (VMware)**

# **Collecte d'informations sur votre environnement de déploiement**

Avant de déployer les nœuds de la grille, vous devez collecter des informations sur la configuration de votre réseau et l'environnement VMware.

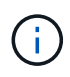

Il est plus efficace d'effectuer une seule installation de tous les nœuds, au lieu d'installer certains nœuds maintenant et certains nœuds ultérieurement.

### **Informations sur VMware**

Vous devez accéder à l'environnement de déploiement et collecter des informations sur l'environnement VMware, les réseaux créés pour les réseaux Grid, Admin et client, ainsi que les types de volume de stockage que vous envisagez d'utiliser pour les nœuds de stockage.

Vous devez collecter des informations sur votre environnement VMware, notamment :

- Nom d'utilisateur et mot de passe d'un compte VMware vSphere disposant des autorisations appropriées pour terminer le déploiement.
- Informations sur l'hôte, le datastore et la configuration réseau pour chaque machine virtuelle de nœud de grid StorageGRID.

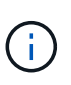

VMware Live vMotion provoque l'augmentation de l'horloge de la machine virtuelle et n'est pas pris en charge pour les nœuds grid d'aucun type. Bien que les temps d'horloge rares et incorrects peuvent entraîner une perte de données ou des mises à jour de la configuration.

#### **Informations sur le réseau**

Vous devez collecter des informations sur le réseau VMware créé pour le réseau StorageGRID Grid Network (obligatoire), notamment :

- Nom du réseau.
- Si vous n'utilisez pas DHCP, les informations de mise en réseau requises pour chaque nœud de grille (adresse IP, passerelle et masque de réseau).
- Si vous n'utilisez pas DHCP, l'adresse IP du noeud d'administration principal sur le réseau Grid. Pour plus d'informations, reportez-vous à la section « découverte des nœuds de grille du nœud d'administration principal ».

#### **Informations sur le réseau d'administration**

Pour les nœuds qui seront connectés au réseau d'administration StorageGRID facultatif, vous devez collecter des informations sur le réseau VMware créé pour ce réseau, notamment :

- Nom du réseau.
- Méthode utilisée pour attribuer des adresses IP, statiques ou DHCP.
- Si vous utilisez des adresses IP statiques, les informations de mise en réseau requises pour chaque nœud de la grille (adresse IP, passerelle, masque de réseau).
- La liste des sous-réseaux externes (ESL) pour le réseau Admin.

### **Informations sur le réseau client**

Pour les nœuds qui seront connectés au réseau client StorageGRID en option, vous devez collecter des informations sur le réseau VMware créé pour ce réseau, notamment :

- Nom du réseau.
- Méthode utilisée pour attribuer des adresses IP, statiques ou DHCP.

• Si vous utilisez des adresses IP statiques, les informations de mise en réseau requises pour chaque nœud de la grille (adresse IP, passerelle, masque de réseau).

#### **Informations sur les interfaces supplémentaires**

Vous pouvez éventuellement ajouter une jonction ou des interfaces d'accès à la machine virtuelle dans vCenter après l'installation du nœud. Par exemple, vous pouvez ajouter une interface de jonction à un noeud d'administration ou de passerelle, de sorte que vous pouvez utiliser des interfaces VLAN pour isoler le trafic appartenant à différentes applications ou locataires. Vous pouvez également ajouter une interface d'accès à utiliser au sein d'un groupe de haute disponibilité (HA).

Les interfaces que vous ajoutez s'affichent sur la page des interfaces VLAN et sur la page HA Groups de la grille Manager.

- Si vous ajoutez une interface de jonction, configurez une ou plusieurs interfaces VLAN pour chaque nouvelle interface parent. Voir [Configurez les interfaces VLAN.](#page-1059-0)
- Si vous ajoutez une interface d'accès, vous devez l'ajouter directement aux groupes haute disponibilité. Voir [configurez les groupes haute disponibilité.](#page-1070-0)

### **Volumes de stockage pour les nœuds de stockage virtuels**

Vous devez collecter les informations suivantes pour les nœuds de stockage basés sur des machines virtuelles :

• Le nombre et la taille des volumes de stockage (LUN de stockage) que vous envisagez d'ajouter. Voir « exigences en matière de stockage et de performances ».

### **Informations de configuration de la grille**

Vous devez collecter des informations pour configurer votre grille :

- Licence Grid
- Adresses IP du serveur NTP (Network Time Protocol)
- Adresses IP du serveur DNS (Domain Name System)

# **Informations associées**

[Mode de détection des nœuds du grid sur le nœud d'administration principal](#page-849-0)

# [Les besoins en matière de stockage et de performances](#page-845-0)

# <span id="page-849-0"></span>**Mode de détection des nœuds du grid sur le nœud d'administration principal**

Les nœuds de grid communiquent avec le nœud d'administration principal pour la configuration et la gestion. Chaque nœud de la grille doit connaître l'adresse IP du nœud d'administration principal sur le réseau Grid.

Pour vous assurer qu'un nœud de grille peut accéder au nœud d'administration principal, vous pouvez effectuer l'une des opérations suivantes lors du déploiement du nœud :

- Vous pouvez utiliser le paramètre ADMIN\_IP pour saisir manuellement l'adresse IP du nœud d'administration principal.
- Vous pouvez omettre le paramètre ADMIN\_IP pour que le nœud de la grille détecte automatiquement la

valeur. La détection automatique est particulièrement utile lorsque le réseau Grid utilise DHCP pour attribuer l'adresse IP au nœud d'administration principal.

La découverte automatique du nœud d'administration principal s'effectue à l'aide d'un système de noms de domaine (mDNS) multicast. Lors du premier démarrage du nœud d'administration principal, il publie son adresse IP à l'aide de mDNS. Les autres nœuds du même sous-réseau peuvent alors interroger l'adresse IP et l'acquérir automatiquement. Toutefois, comme le trafic IP de multidiffusion n'est généralement pas routable entre les sous-réseaux, les nœuds des autres sous-réseaux ne peuvent pas acquérir directement l'adresse IP du nœud d'administration principal.

Si vous utilisez la détection automatique :

- Vous devez inclure le paramètre ADMIN IP pour au moins un nœud de grille sur les sousréseaux auxquels le nœud d'administration principal n'est pas directement connecté. Ce nœud de grille publie ensuite l'adresse IP du nœud d'administration principal pour les autres nœuds du sous-réseau à détecter avec mDNS.
- Assurez-vous que votre infrastructure réseau prend en charge le trafic IP multicast dans un sous-réseau.

# **Déployez un nœud StorageGRID en tant que serveur virtuel**

Vous utilisez le client Web VMware vSphere pour déployer chaque nœud de grid en tant que machine virtuelle. Pendant le déploiement, chaque nœud de grid est créé et connecté à un ou plusieurs réseaux StorageGRID.

Si vous avez besoin de déployer des nœuds de stockage d'appliance StorageGRID, reportez-vous aux instructions d'installation et de maintenance de l'appliance.

Vous pouvez également remapper les ports du nœud ou augmenter les paramètres de processeur ou de mémoire du nœud avant de le mettre sous tension.

# **Ce dont vous avez besoin**

 $\mathbf{h}$ 

- Vous avez passé en revue la procédure à suivre [planification et préparation de l'installationE](#page-839-0)t vous comprenez la configuration requise pour les logiciels, le processeur et la RAM, ainsi que pour le stockage et les performances.
- Vous connaissez déjà l'hyperviseur VMware vSphere et êtes déjà familiarisé avec le déploiement de serveurs virtuels dans cet environnement.

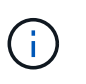

Le open-vm-tools Package, une implémentation open source similaire à VMware Tools, est inclus avec la machine virtuelle StorageGRID. Vous n'avez pas besoin d'installer VMware Tools manuellement.

• Vous avez téléchargé et extrait la version correcte de l'archive d'installation StorageGRID pour VMware.

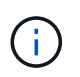

Si vous déployez le nouveau nœud dans le cadre d'une opération d'extension ou de restauration, vous devez utiliser la version d'StorageGRID en cours d'exécution sur la grille.

• Vous disposez du disque d'ordinateur virtuel StorageGRID (. vmdk) fichier :

• Vous avez le .ovf et .mf fichiers pour chaque type de nœud de la grille que vous déployez :

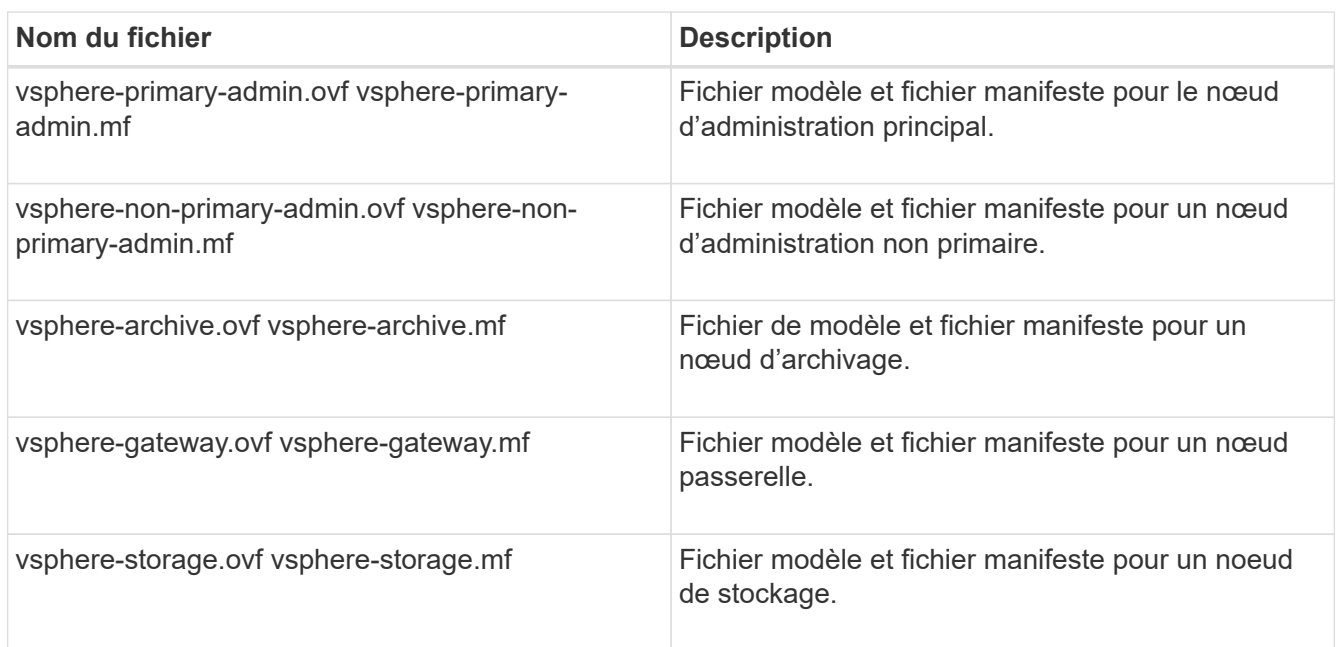

- Le .vdmk, .ovf, et .mf les fichiers se trouvent tous dans le même répertoire.
- Vous disposez d'un plan pour réduire les domaines d'échec. Par exemple, vous ne devez pas déployer tous les nœuds de passerelle sur un serveur de machine virtuelle unique.

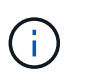

Dans un déploiement de production, n'exécutez pas plus d'un noeud de stockage sur un seul serveur de machine virtuelle. L'utilisation d'un hôte de machine virtuelle dédié pour chaque nœud de stockage fournit un domaine de panne isolé.

- Si vous déployez un nœud dans le cadre d'une opération d'extension ou de restauration, vous disposez de la [Instructions d'extension d'un système StorageGRID](#page-2015-0) ou le [instructions de récupération et de](#page-2071-0) [maintenance](#page-2071-0).
- Si vous déployez un nœud StorageGRID en tant que machine virtuelle avec un stockage affecté à un système NetApp ONTAP, vous avez confirmé que cette FabricPool règle n'est pas activée pour le volume. Par exemple, si un nœud StorageGRID s'exécute en tant que machine virtuelle sur un hôte VMware, assurez-vous que le volume de sauvegarde du datastore pour le nœud ne dispose pas d'une stratégie de hiérarchisation FabricPool activée. La désactivation du Tiering FabricPool pour les volumes utilisés avec des nœuds StorageGRID simplifie la résolution des problèmes et les opérations de stockage.

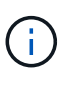

N'utilisez jamais FabricPool pour transférer automatiquement toutes les données liées à StorageGRID vers StorageGRID. Le Tiering des données StorageGRID vers StorageGRID augmente la complexité opérationnelle et la résolution des problèmes.

#### **Description de la tâche**

Suivez ces instructions pour déployer au départ des nœuds VMware, ajouter un nouveau nœud VMware dans une extension ou remplacer un nœud VMware dans le cadre d'une opération de restauration. Sauf indication contraire dans les étapes, la procédure de déploiement des nœuds est la même pour tous les types de

nœuds, y compris les nœuds d'administration, les nœuds de stockage, les nœuds de passerelle et les nœuds d'archivage.

Si vous installez un nouveau système StorageGRID :

- Vous devez déployer le nœud d'administration principal avant de déployer un autre nœud de la grille.
- Vous devez vous assurer que chaque machine virtuelle peut se connecter au noeud d'administration principal via le réseau Grid.
- Vous devez déployer tous les nœuds de la grille avant de configurer la grille.

Si vous effectuez une opération d'extension ou de reprise :

• Vous devez vous assurer que la nouvelle machine virtuelle peut se connecter au nœud d'administration principal via le réseau Grid.

Si vous devez remappage un des ports du nœud, ne mettez pas le nouveau nœud sous tension tant que la configuration de remappage des ports n'est pas terminée.

# **Étapes**

1. À l'aide de vCenter, déployez un modèle OVF.

Si vous spécifiez une URL, pointez vers un dossier contenant les fichiers suivants. Sinon, sélectionnez chacun de ces fichiers dans un répertoire local.

```
NetApp-SG-version-SHA.vmdk
vsphere-node.ovf
vsphere-node.mf
```
Par exemple, s'il s'agit du premier nœud que vous déployez, utilisez ces fichiers pour déployer le nœud d'administration principal de votre système StorageGRID :

```
NetApp-SG-version-SHA.vmdk
sphere-primary-admin.ovf
sphere-primary-admin.mf
```
2. Fournissez un nom pour la machine virtuelle.

La pratique standard consiste à utiliser le même nom pour la machine virtuelle et le nœud de grille.

- 3. Placez la machine virtuelle dans le pool de ressources ou vApp approprié.
- 4. Si vous déployez le nœud d'administration principal, lisez et acceptez le contrat de licence de l'utilisateur final.

Selon votre version de vCenter, l'ordre des étapes varie en fonction de l'acceptation du contrat de licence de l'utilisateur final, en précisant le nom de la machine virtuelle et en sélectionnant un datastore.

5. Sélectionnez le stockage de la machine virtuelle.

Si vous déployez un nœud dans le cadre de l'opération de restauration, suivez les instructions de la section étape de restauration du stockage pour ajouter de nouveaux disques virtuels, reconnectez-les à partir du nœud de grille défaillant, ou les deux.

Lors du déploiement d'un nœud de stockage, utilisez au moins 3 volumes de stockage, chaque volume de stockage étant de 4 To ou plus. Vous devez affecter au moins 4 To au volume 0.

> Le fichier .ovf de nœud de stockage définit plusieurs VMDK pour le stockage. À moins que ces VMDK ne répondent à vos besoins de stockage, vous devez les supprimer et attribuer des VMDK ou des RDM appropriés pour le stockage avant de mettre le nœud sous tension. Les VMDK sont plus fréquemment utilisés dans les environnements VMware et sont plus faciles à gérer, tandis que les RDM peuvent fournir de meilleures performances pour les charges de travail utilisant des objets de plus grande taille (par exemple, plus de 100 Mo).

Π.

Certaines installations StorageGRID peuvent utiliser des volumes de stockage plus grands et plus actifs que les charges de travail virtualisées standard. Vous devrez peut-être régler certains paramètres de l'hyperviseur, par exemple MaxAddressableSpaceTB, pour obtenir des performances optimales. Si vous rencontrez des problèmes de performances médiocres, contactez votre support de virtualisation pour déterminer si votre environnement peut bénéficier du réglage de la configuration propre aux charges de travail.

6. Sélectionnez réseaux.

Déterminez les réseaux StorageGRID que le nœud utilisera en sélectionnant un réseau de destination pour chaque réseau source.

- Le réseau Grid est requis. Vous devez sélectionner un réseau de destination dans l'environnement vSphere.
- Si vous utilisez le réseau Admin, sélectionnez un autre réseau de destination dans l'environnement vSphere. Si vous n'utilisez pas le réseau d'administration, sélectionnez la même destination que celle sélectionnée pour le réseau de grille.
- Si vous utilisez le réseau client, sélectionnez un autre réseau de destination dans l'environnement vSphere. Si vous n'utilisez pas le réseau client, sélectionnez la même destination que celle sélectionnée pour le réseau grille.
- 7. Sous **Personnaliser le modèle**, configurez les propriétés du nœud StorageGRID requises.
	- a. Entrez le **Nom du noeud**.

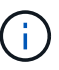

Si vous récupérez un nœud de la grille, vous devez entrer le nom du nœud que vous récupérez.

- b. Dans la section **Grid Network (eth0)**, sélectionnez STATIQUE ou DHCP pour la configuration **Grid network IP**.
	- Si vous sélectionnez STATIQUE, saisissez l'adresse IP \* réseau Grid\*, **masque réseau Grid**, **passerelle réseau Grid** et **MTU réseau Grid**.
	- Si vous sélectionnez DHCP, l'adresse IP \* réseau Grid\*, **masque de réseau Grid** et **passerelle réseau Grid** sont automatiquement affectées.
- c. Dans le champ **IP d'administration principale**, entrez l'adresse IP du noeud d'administration principal pour le réseau de grille.

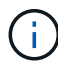

Cette étape ne s'applique pas si le nœud que vous déployez est le nœud d'administration principal.

Si vous omettez l'adresse IP du nœud d'administration principal, l'adresse IP est automatiquement découverte si le nœud d'administration principal, ou au moins un autre nœud de la grille avec ADMIN\_IP configuré, est présent sur le même sous-réseau. Cependant, il est recommandé de définir ici l'adresse IP du nœud d'administration principal.

- a. Dans la section **Admin Network (eth1)**, sélectionnez STATIQUE, DHCP ou DÉSACTIVÉ pour la configuration **Admin network IP**.
	- Si vous ne souhaitez pas utiliser le réseau d'administration, sélectionnez DÉSACTIVÉ et saisissez **0.0.0.0** pour l'adresse IP du réseau d'administration. Vous pouvez laisser les autres champs vides.
	- Si vous sélectionnez STATIQUE, saisissez l'adresse IP\* du réseau **Admin, \*masque réseau Admin**, **passerelle réseau Admin** et **MTU du réseau Admin**.
	- Si vous sélectionnez STATIQUE, entrez la liste **réseau d'administration externe de sous-réseau**. Vous devez également configurer une passerelle.
	- Si vous sélectionnez DHCP, l'adresse IP **réseau Admin**, **masque réseau Admin** et **passerelle réseau Admin** sont automatiquement affectées.
- b. Dans la section **réseau client (eth2)**, sélectionnez STATIQUE, DHCP ou DÉSACTIVÉ pour la configuration **IP réseau client**.
	- Si vous ne souhaitez pas utiliser le réseau client, sélectionnez DÉSACTIVÉ et saisissez **0.0.0.0** pour l'adresse IP du réseau client. Vous pouvez laisser les autres champs vides.
	- Si vous sélectionnez STATIQUE, entrez l'adresse IP \* du réseau client\*, **masque de réseau client**, **passerelle de réseau client** et **MTU du réseau client**.
	- Si vous sélectionnez DHCP, l'adresse IP \* du réseau client\*, **masque de réseau client** et **passerelle réseau client** sont automatiquement affectées.
- 8. Vérifiez la configuration de l'ordinateur virtuel et apportez les modifications nécessaires.
- 9. Lorsque vous êtes prêt à terminer, sélectionnez **Finish** pour lancer le téléchargement de la machine virtuelle.
- 10. si vous avez déployé ce nœud dans le cadre d'une opération de restauration et qu'il ne s'agit pas d'une restauration de nœud complet, effectuez les opérations suivantes une fois le déploiement terminé :
	- a. Cliquez avec le bouton droit de la souris sur la machine virtuelle et sélectionnez **Modifier les paramètres**.
	- b. Sélectionnez chaque disque dur virtuel par défaut qui a été désigné pour le stockage, puis sélectionnez **Supprimer**.
	- c. En fonction de vos conditions de restauration des données, ajoutez de nouveaux disques virtuels en fonction de vos besoins de stockage, reconnectez tous les disques durs virtuels conservés sur le nœud de grille défaillant précédemment retiré, ou les deux.

Notez les consignes importantes suivantes :

- Si vous ajoutez de nouveaux disques, vous devez utiliser le même type de périphérique de stockage que celui utilisé avant la restauration du noeud.
- Le fichier .ovf de nœud de stockage définit plusieurs VMDK pour le stockage. À moins que ces VMDK ne répondent à vos besoins de stockage, vous devez les supprimer et attribuer des VMDK ou des RDM appropriés pour le stockage avant de mettre le nœud sous tension. Les VMDK sont plus fréquemment utilisés dans les environnements VMware et sont plus faciles à gérer, tandis que les RDM peuvent fournir de meilleures performances pour les charges de travail utilisant des objets de plus grande taille (par exemple, plus de 100 Mo).
- 11. Si vous devez remappage les ports utilisés par ce nœud, effectuez les étapes suivantes.

Vous devrez peut-être remapper un port si les règles de réseau de votre entreprise limitent l'accès à un ou plusieurs ports utilisés par StorageGRID. Voir la [instructions de mise en réseau](#page-74-0) Pour les ports utilisés par StorageGRID.

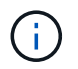

Ne remappage pas les ports utilisés dans les terminaux d'équilibreur de charge.

- a. Sélectionnez la nouvelle VM.
- b. Dans l'onglet configurer, sélectionnez **Paramètres Options vApp**. L'emplacement de **vApp Options** dépend de la version de vCenter.
- c. Dans le tableau **Propriétés**, localisez PORT\_REMAPPAGE\_INBOUND et PORT\_REMAPPAGE.
- d. Pour mapper symétriquement les communications entrantes et sortantes d'un port, sélectionnez **PORT\_REMAPPAGE**.

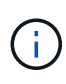

Si seul PORT\_REMAPPAGE est défini, le mappage que vous spécifiez s'applique aux communications entrantes et sortantes. Si PORT\_REMAPPAGE\_INBOUND est également spécifié, PORT\_REMAPPAGE s'applique uniquement aux communications sortantes.

- i. Faites défiler l'écran jusqu'en haut du tableau et sélectionnez **Modifier**.
- ii. Dans l'onglet Type, sélectionnez **configurable par l'utilisateur**, puis **Enregistrer**.
- iii. Sélectionnez **définir la valeur**.
- iv. Saisissez le mappage de port :

```
<network type>/<protocol>/<default port used by grid node>/<new
port>
```
<network type> est un grid, un administrateur ou un client, et <protocol> est tcp ou udp.

Par exemple, pour remappage le trafic ssh du port 22 vers le port 3022, entrez :

client/tcp/22/3022

- i. Sélectionnez **OK**.
- e. Pour spécifier le port utilisé pour les communications entrantes vers le nœud, sélectionnez **PORT\_REMAPPAGE\_INBOUND**.

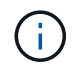

Si vous spécifiez PORT\_REMAPPAGE\_INBOUND et ne spécifiez pas de valeur pour PORT\_REMAPPAGE, les communications sortantes du port ne sont pas modifiées.

- i. Faites défiler l'écran jusqu'en haut du tableau et sélectionnez **Modifier**.
- ii. Dans l'onglet Type, sélectionnez **configurable par l'utilisateur**, puis **Enregistrer**.
- iii. Sélectionnez **définir la valeur**.
- iv. Saisissez le mappage de port :

```
<network type>/<protocol>/<remapped inbound port>/<default inbound
port used by grid node>
```
<network type> est un grid, un administrateur ou un client, et <protocol> est tcp ou udp.

Par exemple, pour remappage le trafic SSH entrant envoyé au port 3022 afin qu'il soit reçu au port 22 par le nœud de grille, entrez ce qui suit :

client/tcp/3022/22

- i. Sélectionnez **OK**
- 12. Pour augmenter les valeurs par défaut du CPU ou de la mémoire du nœud :
	- a. Cliquez avec le bouton droit de la souris sur la machine virtuelle et sélectionnez **Modifier les paramètres**.
	- b. Modifiez le nombre de CPU ou la quantité de mémoire nécessaire.

Définissez la **réserve de mémoire** sur la même taille que la **mémoire** allouée à la machine virtuelle.

- c. Sélectionnez **OK**.
- 13. Mise sous tension de la machine virtuelle

### **Une fois que vous avez terminé**

Si vous avez déployé ce nœud dans le cadre d'une procédure d'extension ou de restauration, revenez à ces instructions pour terminer la procédure.

# **Configuration du grid et installation complète (VMware)**

# **Accédez au Grid Manager**

Le gestionnaire de grille permet de définir toutes les informations nécessaires à la configuration du système StorageGRID.

# **Ce dont vous avez besoin**

Le nœud d'administration principal doit être déployé et avoir terminé la séquence de démarrage initiale.

# **Étapes**

1. Ouvrez votre navigateur Web et accédez à l'une des adresses suivantes :

```
https://primary_admin_node_ip
```
*client\_network\_ip*

Vous pouvez également accéder à Grid Manager sur le port 8443 :

https://*primary\_admin\_node\_ip*:8443

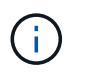

Vous pouvez utiliser l'adresse IP du noeud d'administration principal sur le réseau Grid ou sur le réseau Admin, en fonction de votre configuration réseau.

# 2. Cliquez sur **installer un système StorageGRID**.

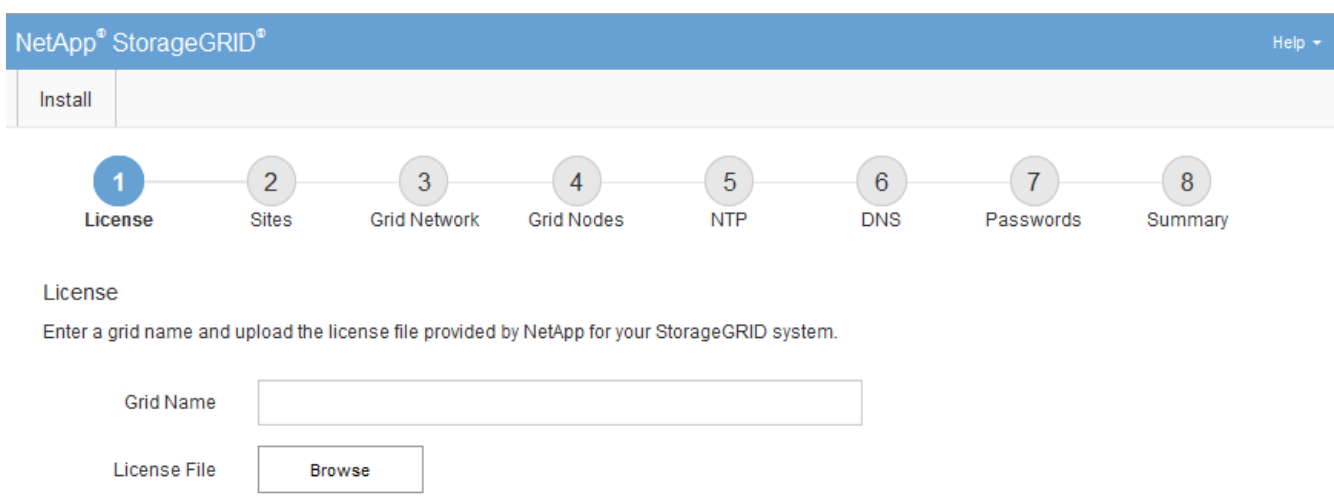

La page utilisée pour configurer une grille StorageGRID s'affiche.

# **Spécifier les informations de licence StorageGRID**

Vous devez indiquer le nom de votre système StorageGRID et télécharger le fichier de licence fourni par NetApp.

# **Étapes**

1. Sur la page Licence, saisissez un nom significatif pour votre système StorageGRID dans **Nom de grille**.

Après l'installation, le nom s'affiche en haut du menu nœuds.

2. Cliquez sur **Browse**, recherchez le fichier de licence NetApp (NLFunique\_id.txt) Et cliquez sur **Ouvrir**.

Le fichier de licence est validé et le numéro de série et la capacité de stockage sous licence s'affichent.

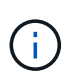

L'archive d'installation de StorageGRID inclut une licence gratuite qui ne fournit aucun droit d'assistance pour le produit. Vous pouvez effectuer une mise à jour vers une licence offrant une assistance après l'installation.

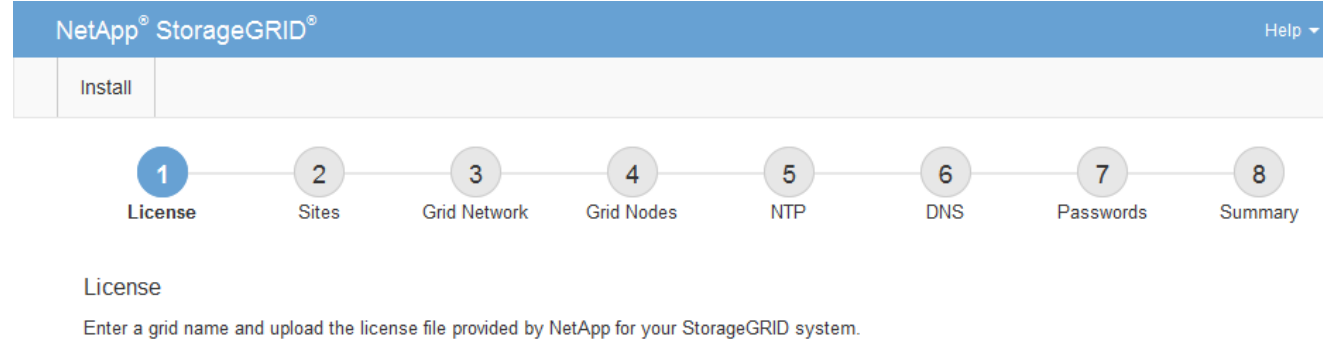

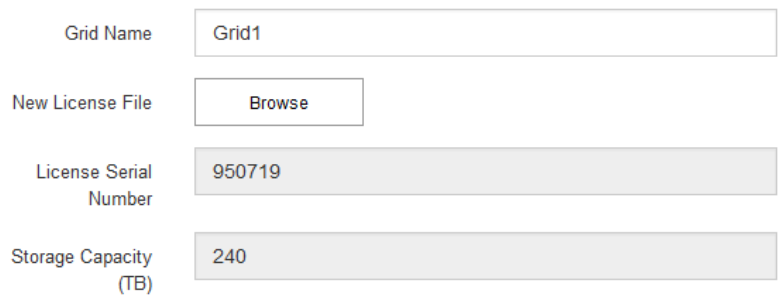

3. Cliquez sur **Suivant**.

# **Ajouter des sites**

Vous devez créer au moins un site lorsque vous installez StorageGRID. Vous pouvez créer des sites supplémentaires pour augmenter la fiabilité et la capacité de stockage de votre système StorageGRID.

# **Étapes**

- 1. Sur la page sites, saisissez **Nom du site**.
- 2. Pour ajouter d'autres sites, cliquez sur le signe plus en regard de la dernière entrée du site et entrez le nom dans la zone de texte Nouveau **Nom du site**.

Ajoutez autant de sites supplémentaires que nécessaire pour votre topologie de grille. Vous pouvez ajouter jusqu'à 16 sites.

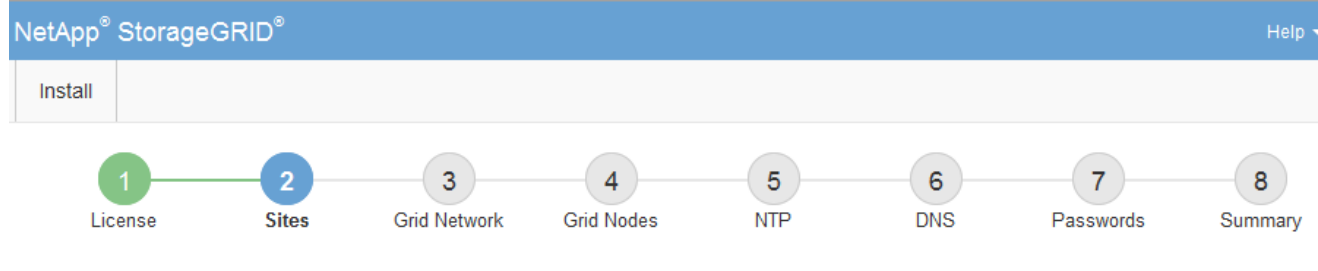

**Sites** 

In a single-site deployment, infrastructure and operations are centralized in one site.

In a multi-site deployment, infrastructure can be distributed asymmetrically across sites, and proportional to the needs of each site. Typically, sites are located in geographically different locations. Having multiple sites also allows the use of distributed replication and erasure coding for increased availability and resiliency.

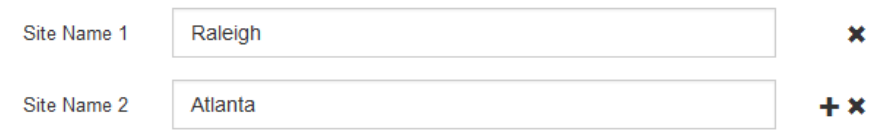

3. Cliquez sur **Suivant**.

# **Spécifiez les sous-réseaux du réseau de la grille**

Vous devez spécifier les sous-réseaux utilisés sur le réseau grille.

# **Description de la tâche**

Les entrées de sous-réseau incluent les sous-réseaux du réseau Grid pour chaque site du système StorageGRID, ainsi que tous les sous-réseaux devant être accessibles via le réseau Grid.

Si vous avez plusieurs sous-réseaux de grille, la passerelle de réseau de grille est requise. Tous les sousréseaux de la grille spécifiés doivent être accessibles via cette passerelle.

# **Étapes**

- 1. Spécifiez l'adresse réseau CIDR pour au moins un réseau Grid dans la zone de texte **sous-réseau 1**.
- 2. Cliquez sur le signe plus à côté de la dernière entrée pour ajouter une entrée réseau supplémentaire.

Si vous avez déjà déployé au moins un nœud, cliquez sur **détecter les sous-réseaux de réseaux de grille** pour remplir automatiquement la liste de sous-réseaux de réseau de grille avec les sous-réseaux signalés par les nœuds de grille enregistrés avec le gestionnaire de grille.

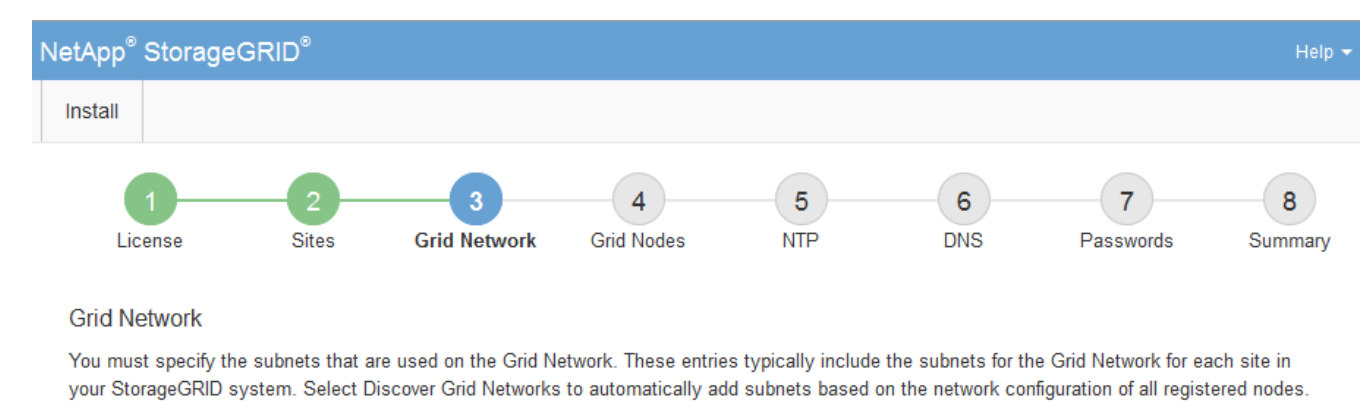

Note: You must manually add any subnets for NTP, DNS, LDAP, or other external servers accessed through the Grid Network gateway.

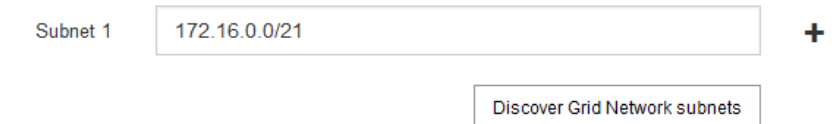

# 3. Cliquez sur **Suivant**.

# **Approuver les nœuds de la grille en attente**

Vous devez approuver chaque nœud de la grille pour pouvoir rejoindre le système StorageGRID.

# **Ce dont vous avez besoin**

Vous avez déployé l'ensemble des nœuds grid virtuels et d'appliance StorageGRID.

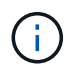

Il est plus efficace d'effectuer une seule installation de tous les nœuds, au lieu d'installer certains nœuds maintenant et certains nœuds ultérieurement.

# **Étapes**

1. Consultez la liste nœuds en attente et vérifiez qu'elle affiche tous les nœuds de la grille que vous avez déployés.

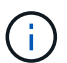

Si un nœud de grid n'est pas inclus, vérifiez qu'il a été déployé correctement.

2. Sélectionnez le bouton radio à côté d'un noeud en attente que vous souhaitez approuver.

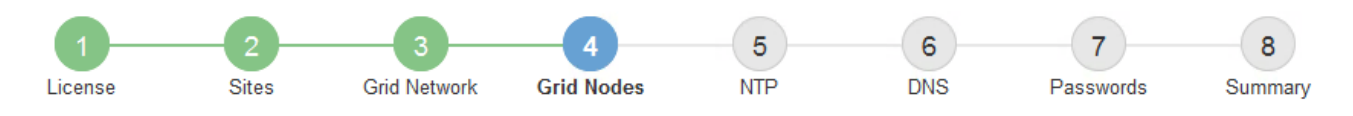

### **Grid Nodes**

Approve and configure grid nodes, so that they are added correctly to your StorageGRID system.

#### **Pending Nodes**

Grid nodes are listed as pending until they are assigned to a site, configured, and approved.

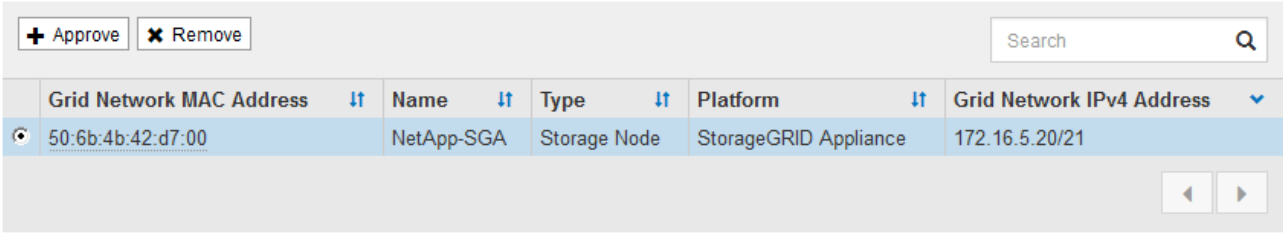

#### **Approved Nodes**

Grid nodes that have been approved and have been configured for installation. An approved grid node's configuration can be edited if errors are identified.

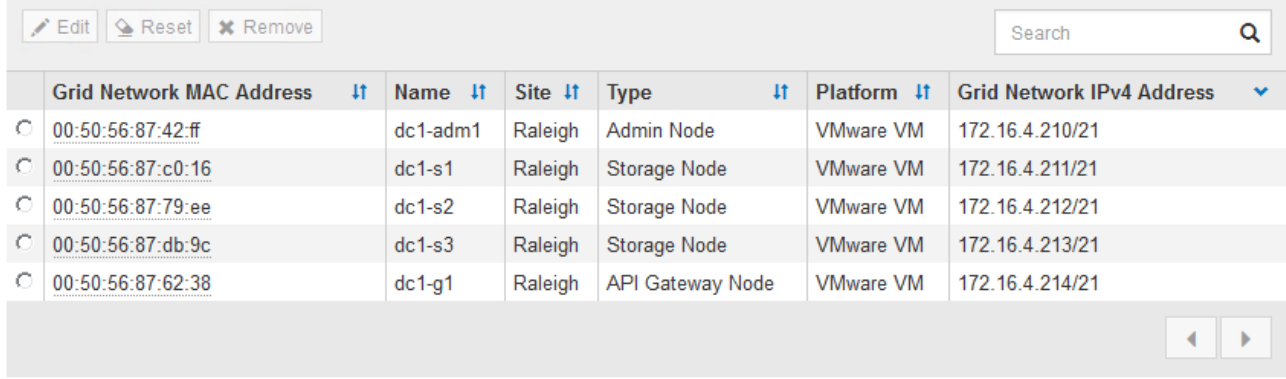

### 3. Cliquez sur **approuver**.

4. Dans Paramètres généraux, modifiez les paramètres des propriétés suivantes, si nécessaire :

# Storage Node Configuration

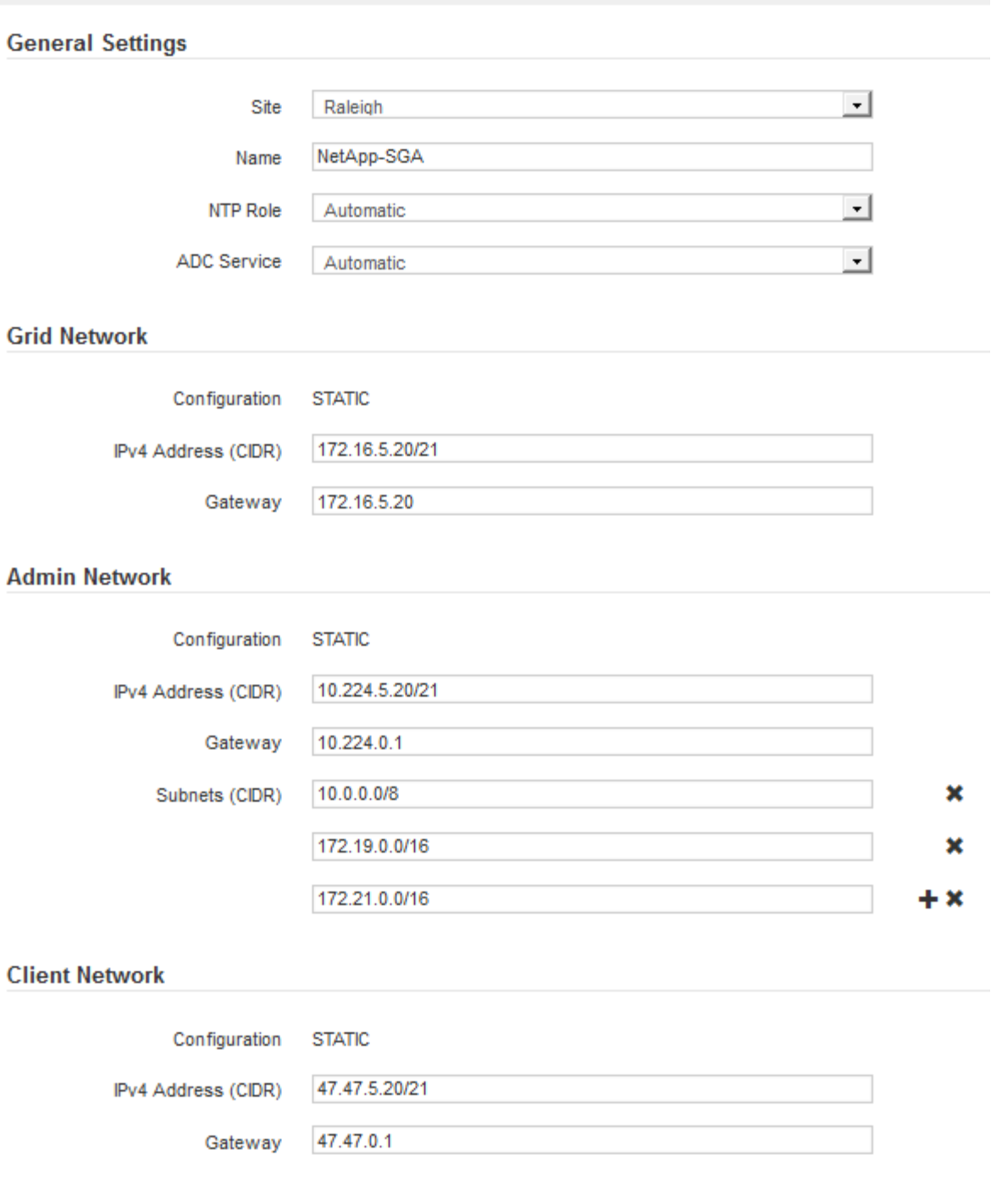

- **Site** : nom du site auquel ce nœud de grille sera associé.
- **Nom** : nom qui sera affecté au nœud et nom qui sera affiché dans le Gestionnaire de grille. Le nom par défaut est le nom que vous avez spécifié lors de la configuration du nœud. Au cours de cette étape du processus d'installation, vous pouvez modifier le nom comme requis.

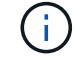

Une fois l'installation terminée, vous ne pouvez pas modifier le nom du nœud.

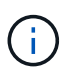

Pour un noeud VMware, vous pouvez changer le nom ici, mais cette action ne changera pas le nom de la machine virtuelle dans vSphere.

◦ **NTP role** : rôle NTP (Network Time Protocol) du noeud de la grille. Les options sont **automatique**, **primaire** et **client**. Si vous sélectionnez **automatique**, le rôle principal est attribué aux nœuds d'administration, aux nœuds de stockage avec services ADC, aux nœuds de passerelle et à tous les nœuds de grille ayant des adresses IP non statiques. Le rôle client est attribué à tous les autres nœuds de la grille.

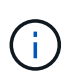

Assurez-vous qu'au moins deux nœuds de chaque site peuvent accéder à au moins quatre sources NTP externes. Si un seul nœud d'un site peut atteindre les sources NTP, des problèmes de synchronisation surviennent en cas de panne de ce nœud. En outre, la désignation de deux nœuds par site en tant que sources NTP principales assure une synchronisation précise si un site est isolé du reste de la grille.

- **Service ADC** (nœuds de stockage uniquement) : sélectionnez **automatique** pour permettre au système de déterminer si le nœud requiert le service contrôleur de domaine administratif (ADC). Le service ADC conserve le suivi de l'emplacement et de la disponibilité des services de réseau. Au moins trois nœuds de stockage de chaque site doivent inclure le service ADC. Vous ne pouvez pas ajouter le service ADC à un nœud après son déploiement.
- 5. Dans le réseau de grille, modifiez les paramètres des propriétés suivantes si nécessaire :
	- **Adresse IPv4 (CIDR)** : adresse réseau CIDR pour l'interface Grid Network (eth0 dans le conteneur). Par exemple : 192.168.1.234/21
	- **Gateway** : la passerelle réseau Grid. Par exemple : 192.168.0.1

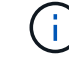

La passerelle est requise en cas de sous-réseaux de grille multiples.

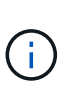

Si vous avez sélectionné DHCP pour la configuration du réseau Grid et que vous modifiez la valeur ici, la nouvelle valeur sera configurée en tant qu'adresse statique sur le nœud. Vous devez vous assurer que l'adresse IP résultante ne se trouve pas dans un pool d'adresses DHCP.

6. Si vous souhaitez configurer le réseau d'administration pour le nœud de la grille, ajoutez ou mettez à jour les paramètres de la section réseau d'administration si nécessaire.

Entrez les sous-réseaux de destination des routes en dehors de cette interface dans la zone de texte **sous-réseaux (CIDR)**. En cas de sous-réseaux d'administration multiples, la passerelle d'administration est requise.

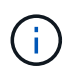

Si vous avez sélectionné DHCP pour la configuration du réseau d'administration et que vous modifiez la valeur ici, la nouvelle valeur sera configurée en tant qu'adresse statique sur le nœud. Vous devez vous assurer que l'adresse IP résultante ne se trouve pas dans un pool d'adresses DHCP.

**Appliances :** pour une appliance StorageGRID, si le réseau d'administration n'a pas été configuré lors de l'installation initiale à l'aide du programme d'installation de l'appliance StorageGRID, il ne peut pas être configuré dans cette boîte de dialogue Gestionnaire de grille. Au lieu de cela, vous devez procéder comme suit :

a. Redémarrez l'appareil : dans le programme d'installation de l'appareil, sélectionnez **Avancé redémarrer**.

Le redémarrage peut prendre plusieurs minutes.
- b. Sélectionnez **configurer réseau Configuration de liaison** et activez les réseaux appropriés.
- c. Sélectionnez **configurer réseau Configuration IP** et configurez les réseaux activés.
- d. Revenez à la page d'accueil et cliquez sur **Démarrer l'installation**.
- e. Dans Grid Manager : si le nœud est répertorié dans le tableau nœuds approuvés, réinitialisez le nœud.
- f. Supprimez le nœud du tableau nœuds en attente.
- g. Attendez que le nœud réapparaisse dans la liste nœuds en attente.
- h. Confirmez que vous pouvez configurer les réseaux appropriés. Elles doivent déjà contenir les informations que vous avez fournies sur la page de configuration IP.

Pour plus d'informations, reportez-vous aux instructions d'installation et d'entretien de votre modèle d'appareil.

7. Si vous souhaitez configurer le réseau client pour le nœud de grille, ajoutez ou mettez à jour les paramètres dans la section réseau client si nécessaire. Si le réseau client est configuré, la passerelle est requise et devient la passerelle par défaut du noeud après l'installation.

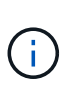

Si vous avez sélectionné DHCP pour la configuration du réseau client et que vous modifiez la valeur ici, la nouvelle valeur sera configurée en tant qu'adresse statique sur le nœud. Vous devez vous assurer que l'adresse IP résultante ne se trouve pas dans un pool d'adresses DHCP.

**Appliances :** pour une appliance StorageGRID, si le réseau client n'a pas été configuré lors de l'installation initiale à l'aide du programme d'installation de l'appliance StorageGRID, il ne peut pas être configuré dans cette boîte de dialogue Gestionnaire de grille. Au lieu de cela, vous devez procéder comme suit :

a. Redémarrez l'appareil : dans le programme d'installation de l'appareil, sélectionnez **Avancé redémarrer**.

Le redémarrage peut prendre plusieurs minutes.

- b. Sélectionnez **configurer réseau Configuration de liaison** et activez les réseaux appropriés.
- c. Sélectionnez **configurer réseau Configuration IP** et configurez les réseaux activés.
- d. Revenez à la page d'accueil et cliquez sur **Démarrer l'installation**.
- e. Dans Grid Manager : si le nœud est répertorié dans le tableau nœuds approuvés, réinitialisez le nœud.
- f. Supprimez le nœud du tableau nœuds en attente.
- g. Attendez que le nœud réapparaisse dans la liste nœuds en attente.
- h. Confirmez que vous pouvez configurer les réseaux appropriés. Elles doivent déjà contenir les informations que vous avez fournies sur la page de configuration IP.

Pour plus d'informations, reportez-vous aux instructions d'installation et de maintenance de votre appareil.

8. Cliquez sur **Enregistrer**.

L'entrée de nœud de la grille passe à la liste nœuds approuvés.

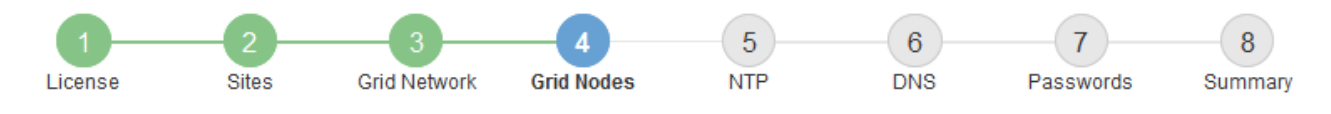

#### **Grid Nodes**

Approve and configure grid nodes, so that they are added correctly to your StorageGRID system.

#### **Pending Nodes**

Grid nodes are listed as pending until they are assigned to a site, configured, and approved.

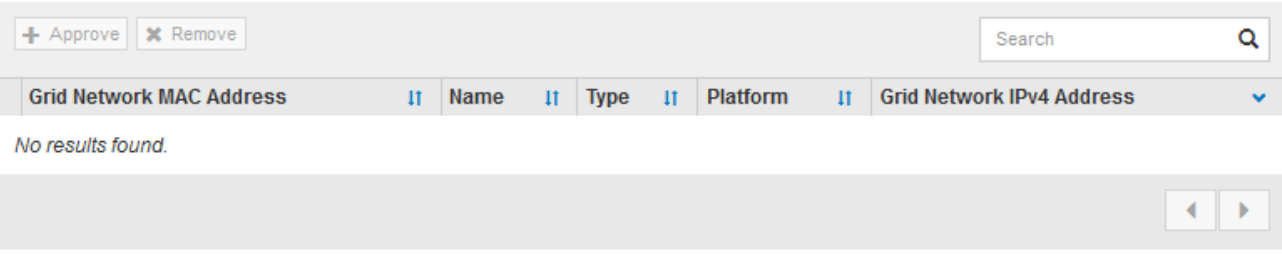

#### **Approved Nodes**

Grid nodes that have been approved and have been configured for installation. An approved grid node's configuration can be edited if errors are identified.

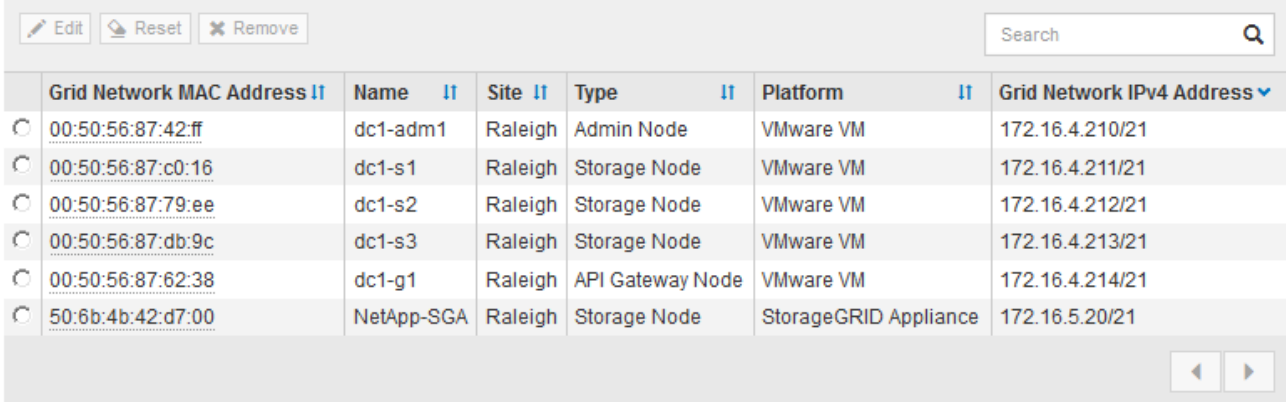

9. Répétez ces étapes pour chaque nœud de grille en attente à approuver.

Vous devez approuver tous les nœuds que vous souhaitez dans la grille. Cependant, vous pouvez revenir à cette page à tout moment avant de cliquer sur **installer** sur la page Résumé. Vous pouvez modifier les propriétés d'un nœud de grille approuvé en sélectionnant son bouton radio et en cliquant sur **Modifier**.

10. Lorsque vous avez terminé d'approuver les nœuds de la grille, cliquez sur **Suivant**.

#### **Spécifiez les informations sur le serveur Network Time Protocol**

Vous devez spécifier les informations de configuration du protocole NTP (Network Time Protocol) pour le système StorageGRID, de sorte que les opérations effectuées sur des serveurs distincts puissent rester synchronisées.

# **Description de la tâche**

Vous devez indiquer des adresses IPv4 pour les serveurs NTP.

Vous devez indiquer des serveurs NTP externes. Les serveurs NTP spécifiés doivent utiliser le protocole NTP.

Vous devez spécifier quatre références de serveur NTP de Stratum 3 ou supérieur pour éviter les problèmes de dérive du temps.

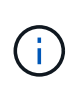

Lorsque vous spécifiez la source NTP externe pour une installation StorageGRID au niveau de la production, n'utilisez pas le service Windows Time (W32Time) sur une version de Windows antérieure à Windows Server 2016. Le service de temps des versions antérieures de Windows n'est pas suffisamment précis et n'est pas pris en charge par Microsoft pour une utilisation dans des environnements à haute précision, tels que StorageGRID.

["Limite de prise en charge pour configurer le service de temps Windows pour des environnements de haute](https://support.microsoft.com/en-us/help/939322/support-boundary-to-configure-the-windows-time-service-for-high-accura) [précision"](https://support.microsoft.com/en-us/help/939322/support-boundary-to-configure-the-windows-time-service-for-high-accura)

Les serveurs NTP externes sont utilisés par les nœuds auxquels vous avez précédemment attribué des rôles NTP primaires.

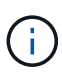

Assurez-vous qu'au moins deux nœuds de chaque site peuvent accéder à au moins quatre sources NTP externes. Si un seul nœud d'un site peut atteindre les sources NTP, des problèmes de synchronisation surviennent en cas de panne de ce nœud. En outre, la désignation de deux nœuds par site en tant que sources NTP principales assure une synchronisation précise si un site est isolé du reste de la grille.

Effectuez des vérifications supplémentaires pour VMware, par exemple en vous assurant que l'hyperviseur utilise la même source NTP que la machine virtuelle, et en utilisant VMTools pour désactiver la synchronisation horaire entre l'hyperviseur et les machines virtuelles StorageGRID.

#### **Étapes**

- 1. Spécifiez les adresses IPv4 pour au moins quatre serveurs NTP dans les zones de texte **Server 1** à **Server 4**.
- 2. Si nécessaire, sélectionnez le signe plus en regard de la dernière entrée pour ajouter des entrées de serveur supplémentaires.

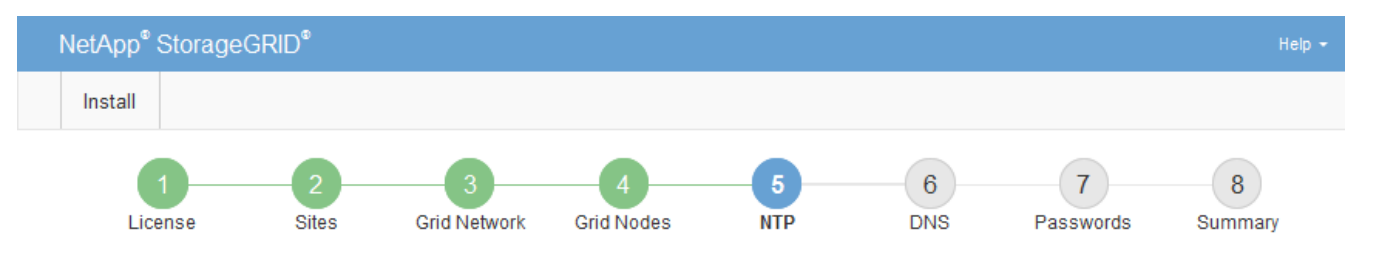

**Network Time Protocol** 

Enter the IP addresses for at least four Network Time Protocol (NTP) servers, so that operations performed on separate servers are kept in sync.

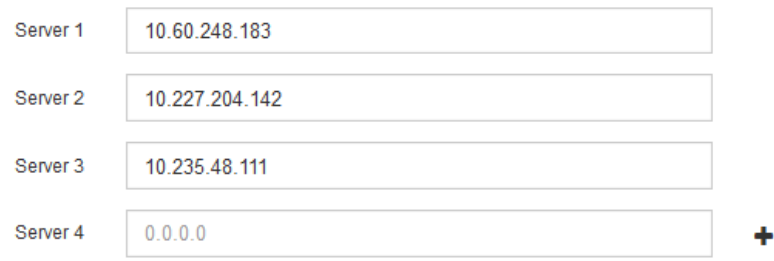

3. Sélectionnez **Suivant**.

# **Spécifiez le nom de domaine informations sur le serveur système**

Vous devez spécifier des informations DNS (Domain Name System) pour votre système StorageGRID, afin que vous puissiez accéder à des serveurs externes à l'aide de noms d'hôte au lieu d'adresses IP.

# **Description de la tâche**

La spécification des informations de serveur DNS vous permet d'utiliser des noms d'hôtes de nom de domaine (FQDN) complets plutôt que des adresses IP pour les notifications par e-mail et AutoSupport. Il est recommandé de spécifier au moins deux serveurs DNS.

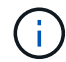

Fournir deux à six adresses IPv4 pour les serveurs DNS. Vous devez sélectionner des serveurs DNS auxquels chaque site peut accéder localement en cas d'isatterissage du réseau. Cela permet de s'assurer qu'un site isatterri continue d'avoir accès au service DNS. Après avoir configuré la liste des serveurs DNS au niveau de la grille, vous pouvez personnaliser davantage la liste des serveurs DNS pour chaque nœud. Pour plus de détails, reportez-vous aux informations sur la modification de la configuration DNS dans les instructions de récupération et de maintenance.

Si les informations du serveur DNS sont omises ou mal configurées, une alarme DNST est déclenchée sur le service SSM de chaque nœud de la grille. L'alarme s'efface lorsque le DNS est configuré correctement et que les nouvelles informations sur le serveur ont atteint tous les nœuds de la grille.

#### **Étapes**

- 1. Spécifiez l'adresse IPv4 pour au moins un serveur DNS dans la zone de texte **Server 1**.
- 2. Si nécessaire, sélectionnez le signe plus en regard de la dernière entrée pour ajouter des entrées de serveur supplémentaires.

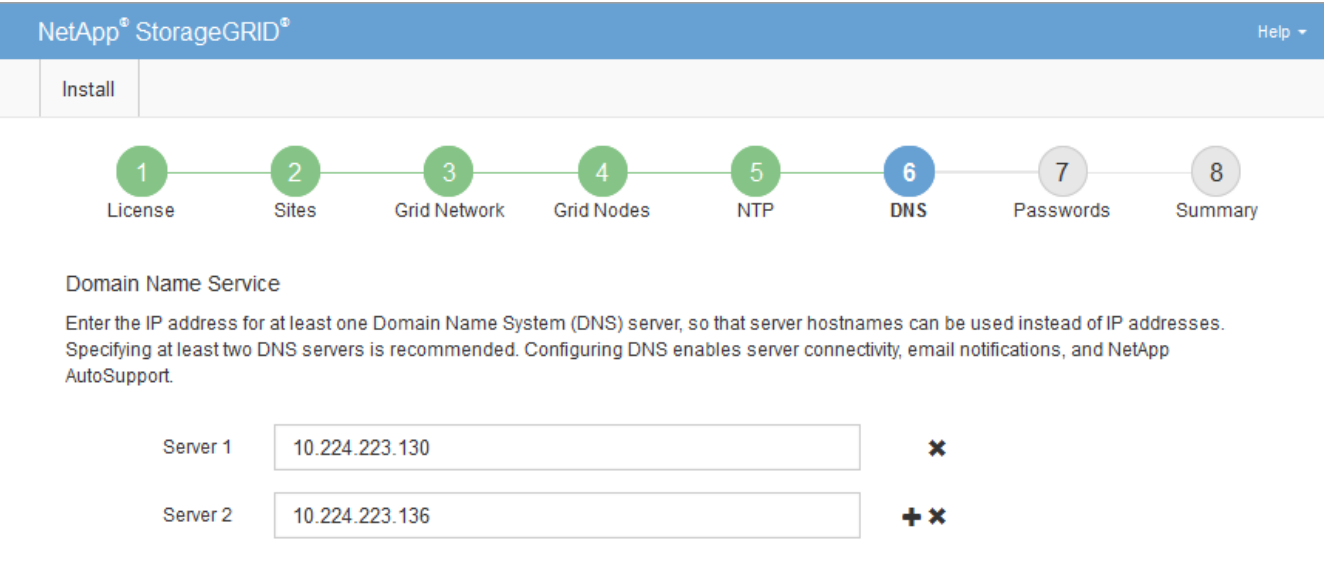

La meilleure pratique consiste à spécifier au moins deux serveurs DNS. Vous pouvez indiquer jusqu'à six serveurs DNS.

3. Sélectionnez **Suivant**.

#### **Informations associées**

# **Spécifiez les mots de passe système StorageGRID**

Dans le cadre de l'installation de votre système StorageGRID, vous devez saisir les mots de passe à utiliser pour sécuriser votre système et effectuer des tâches de maintenance.

# **Description de la tâche**

Utilisez la page installer des mots de passe pour spécifier le mot de passe de provisionnement et le mot de passe utilisateur root de la gestion de grille.

- La phrase secrète de provisionnement est utilisée comme clé de chiffrement et n'est pas stockée par le système StorageGRID.
- Vous devez disposer du mot de passe de provisionnement pour les procédures d'installation, d'extension et de maintenance, y compris le téléchargement du progiciel de restauration. Il est donc important de stocker la phrase secrète de provisionnement dans un emplacement sécurisé.
- Vous pouvez modifier la phrase de passe de provisionnement à partir de Grid Manager si vous en avez la version actuelle.
- Le mot de passe utilisateur root de la gestion de la grille peut être modifié à l'aide de Grid Manager.
- La console de ligne de commande générée de manière aléatoire et les mots de passe SSH sont stockés dans le Passwords.txt Fichier dans le progiciel de restauration.

# **Étapes**

1. Dans **Provisioning Passphrase**, saisissez la clé de passe de provisionnement qui sera requise pour modifier la topologie de la grille de votre système StorageGRID.

Stockez la phrase secrète de provisionnement dans un endroit sécurisé.

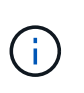

Si une fois l'installation terminée et que vous souhaitez modifier ultérieurement le mot de passe de provisionnement, vous pouvez utiliser le Gestionnaire de grille. Sélectionnez **CONFIGURATION contrôle d'accès mots de passe de grille**.

- 2. Dans **Confirm Provisioning Passphrase**, saisissez à nouveau la phrase de passe de provisionnement pour la confirmer.
- 3. Dans **Grid Management Root User Password**, entrez le mot de passe à utiliser pour accéder au gestionnaire de grille en tant qu'utilisateur « root ».

Stockez le mot de passe en lieu sûr.

4. Dans **confirmer le mot de passe de l'utilisateur racine**, entrez à nouveau le mot de passe de Grid Manager pour le confirmer.

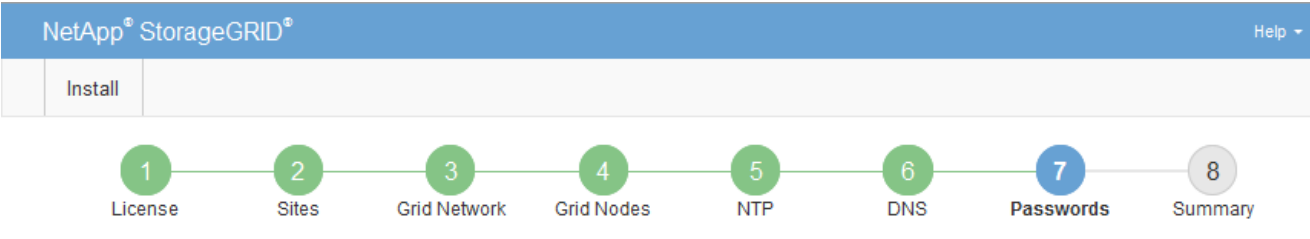

#### Passwords

Enter secure passwords that meet your organization's security policies. A text file containing the command line passwords must be downloaded during the final installation step.

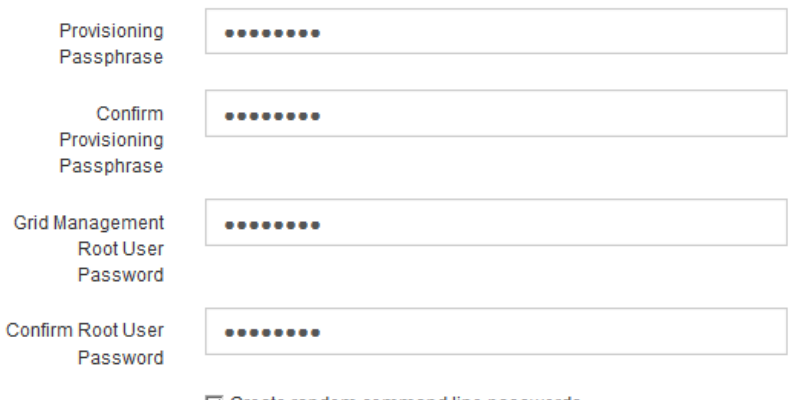

□ Create random command line passwords.

5. Si vous installez une grille à des fins de démonstration de faisabilité ou de démonstration, vous pouvez désélectionner la case à cocher **Créer des mots de passe de ligne de commande aléatoires**.

Pour les déploiements en production, des mots de passe aléatoires doivent toujours être utilisés pour des raisons de sécurité. Désélectionnez **Créer des mots de passe de ligne de commande aléatoires** uniquement pour les grilles de démonstration si vous souhaitez utiliser des mots de passe par défaut pour accéder aux nœuds de la grille à partir de la ligne de commande en utilisant le compte « root » ou « admin ».

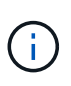

Vous êtes invité à télécharger le fichier du progiciel de récupération (sgws-recoverypackage-id-revision.zip) Après avoir cliqué sur **installer** sur la page Résumé. Vous devez [téléchargez ce fichier](#page-2072-0) pour terminer l'installation. Les mots de passe requis pour accéder au système sont stockés dans le Passwords.txt Fichier, contenu dans le fichier du progiciel de récupération.

#### 6. Cliquez sur **Suivant**.

#### **Vérifiez votre configuration et terminez l'installation**

Vous devez examiner attentivement les informations de configuration que vous avez saisies pour vous assurer que l'installation s'effectue correctement.

#### **Étapes**

1. Afficher la page **Résumé**.

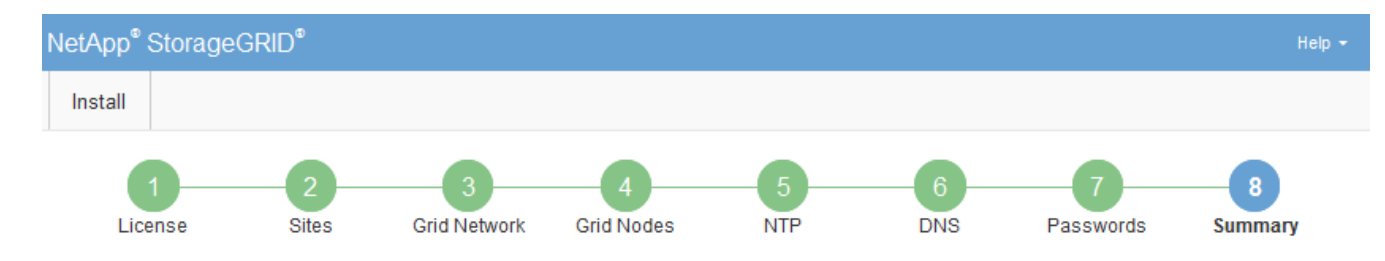

#### Summary

Verify that all of the grid configuration information is correct, and then click Install. You can view the status of each grid node as it installs. Click the Modify links to go back and change the associated information.

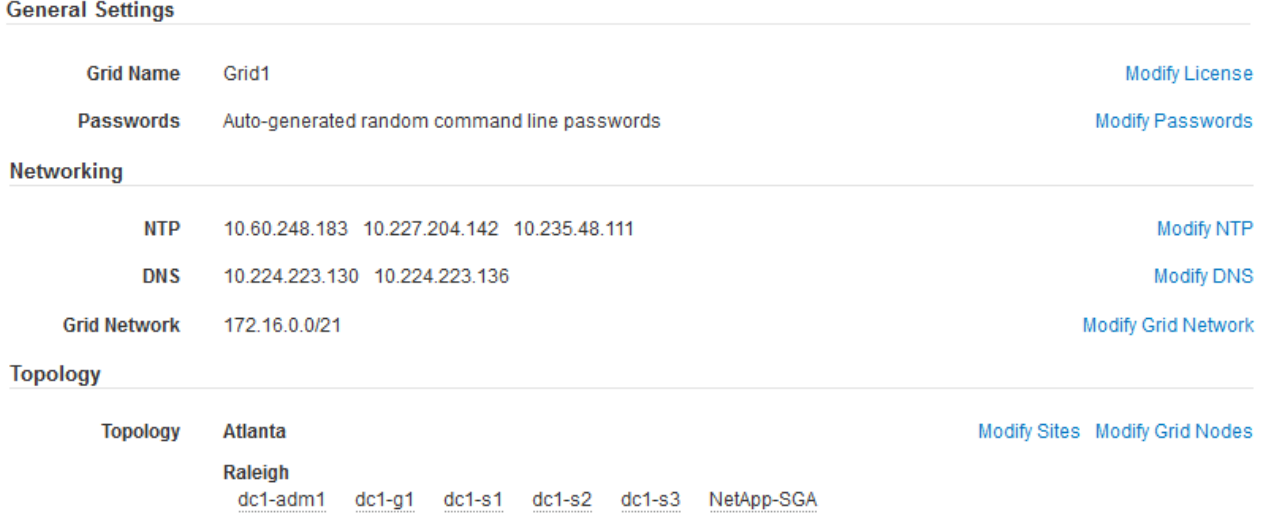

- 2. Vérifiez que toutes les informations de configuration de la grille sont correctes. Utilisez les liens Modifier de la page Résumé pour revenir en arrière et corriger les erreurs.
- 3. Cliquez sur **installer**.

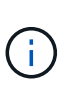

Si un nœud est configuré pour utiliser le réseau client, la passerelle par défaut de ce nœud passe du réseau Grid au réseau client lorsque vous cliquez sur **installer**. Si vous perdez la connectivité, vous devez vous assurer que vous accédez au nœud d'administration principal via un sous-réseau accessible. Voir [Instructions de mise en réseau](#page-74-0) pour plus d'informations.

#### 4. Cliquez sur **Télécharger le progiciel de récupération**.

Lorsque l'installation progresse jusqu'au point où la topologie de la grille est définie, vous êtes invité à télécharger le fichier du progiciel de récupération (.zip), et confirmez que vous pouvez accéder avec succès au contenu de ce fichier. Vous devez télécharger le fichier Recovery Package afin de pouvoir restaurer le système StorageGRID en cas de défaillance d'un ou de plusieurs nœuds de la grille. L'installation se poursuit en arrière-plan, mais vous ne pouvez pas terminer l'installation et accéder au système StorageGRID tant que vous n'avez pas téléchargé et vérifié ce fichier.

5. Vérifiez que vous pouvez extraire le contenu du  $.$  z ip enregistrez-le ensuite à deux emplacements distincts, sécurisés et sécurisés.

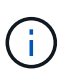

Le fichier du progiciel de récupération doit être sécurisé car il contient des clés de cryptage et des mots de passe qui peuvent être utilisés pour obtenir des données du système StorageGRID.

6. Cochez la case **J'ai téléchargé et vérifié le fichier de progiciel de récupération**, puis cliquez sur **Suivant**.

#### Download Recovery Package

Before proceeding, you must download the Recovery Package file. This file is necessary to recover the StorageGRID system if a failure occurs.

When the download completes, open the .zip file and confirm it includes a "gpt-backup" directory and a second .zip file. Then, extract this inner .zip file and confirm you can open the passwords.txt file.

After you have verified the contents, copy the Recovery Package file to two safe, secure, and separate locations. The Recovery Package file must be secured because it contains encryption keys and passwords that can be used to obtain data from the StorageGRID system.

The Recovery Package is required for recovery procedures and must be stored in a secure location.

Download Recovery Package

□ I have successfully downloaded and verified the Recovery Package file.

Si l'installation est toujours en cours, la page d'état s'affiche. Cette page indique la progression de l'installation pour chaque nœud de la grille.

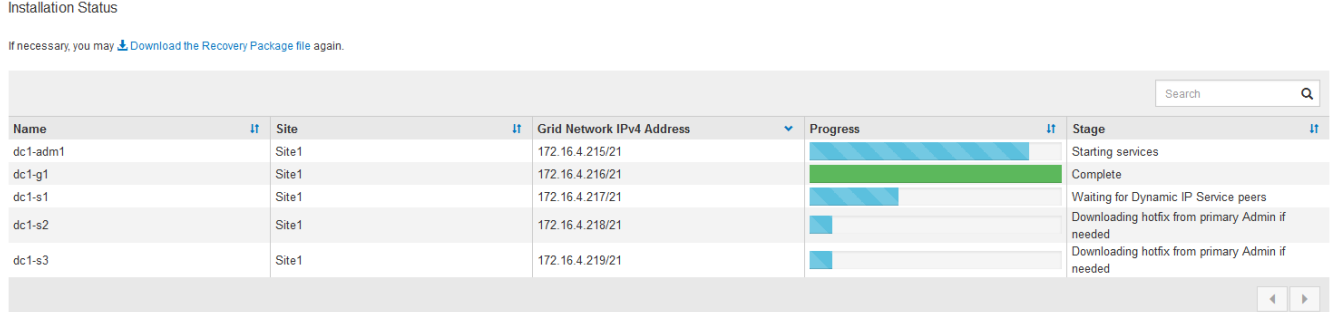

Lorsque l'étape complète est atteinte pour tous les nœuds de la grille, la page de connexion de Grid Manager s'affiche.

7. Connectez-vous au gestionnaire de grille à l'aide de l'utilisateur « root » et du mot de passe que vous avez spécifié lors de l'installation.

#### **Instructions de post-installation**

Une fois le déploiement et la configuration des nœuds de la grille effectués, suivez ces instructions pour l'adressage DHCP et les modifications de configuration réseau.

• Si DHCP était utilisé pour attribuer des adresses IP, configurez une réservation DHCP pour chaque adresse IP sur les réseaux utilisés.

Vous ne pouvez configurer DHCP que pendant la phase de déploiement. Vous ne pouvez pas configurer DHCP pendant la configuration.

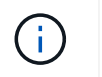

Les nœuds redémarrent lors de la modification de leurs adresses IP, ce qui peut entraîner des pannes si une modification d'adresse DHCP affecte plusieurs nœuds simultanément.

- Vous devez utiliser les procédures Modifier IP pour modifier les adresses IP, les masques de sous-réseau et les passerelles par défaut pour un noeud de grille. Voir [Configurez les adresses IP.](#page-2254-0)
- Si vous modifiez la configuration réseau, y compris le routage et les modifications de passerelle, la connectivité client au nœud d'administration principal et à d'autres nœuds de la grille risque d'être perdue. En fonction des modifications de mise en réseau appliquées, vous devrez peut-être rétablir ces connexions.

# **Automatisation de l'installation (VMware)**

Vous pouvez utiliser VMware vSphere pour automatiser le déploiement des nœuds grid. Vous pouvez également automatiser la configuration de StorageGRID.

# **Automatisez le déploiement de nœuds grid**

Utilisez VMware vSphere pour automatiser le déploiement des nœuds grid.

# **Ce dont vous avez besoin**

- Vous avez accès à un système Linux/Unix avec Bash 3.2 ou version ultérieure.
- VMware OVF Tool 4.1 est installé et correctement configuré.
- Vous connaissez le nom d'utilisateur et le mot de passe requis pour accéder à VMware vSphere à l'aide de l'outil OVF.
- Vous connaissez l'URL d'infrastructure virtuelle (VI) pour l'emplacement dans vSphere où vous souhaitez déployer les machines virtuelles StorageGRID. Cette URL est généralement une vApp ou un pool de ressources. Par exemple : vi://vcenter.example.com/vi/sgws

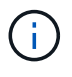

Vous pouvez utiliser VMware ovftool utilitaire pour déterminer cette valeur (voir ovftool documentation pour plus de détails).

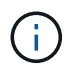

Si vous déployez une vApp, les machines virtuelles ne démarrent pas automatiquement la première fois et vous devez les mettre sous tension manuellement.

- Vous avez collecté toutes les informations requises pour le fichier de configuration. Voir [Collecte](#page-847-0) [d'informations sur votre environnement de déploiement](#page-847-0) pour plus d'informations.
- Vous avez accès aux fichiers suivants à partir de l'archive d'installation de VMware pour StorageGRID :

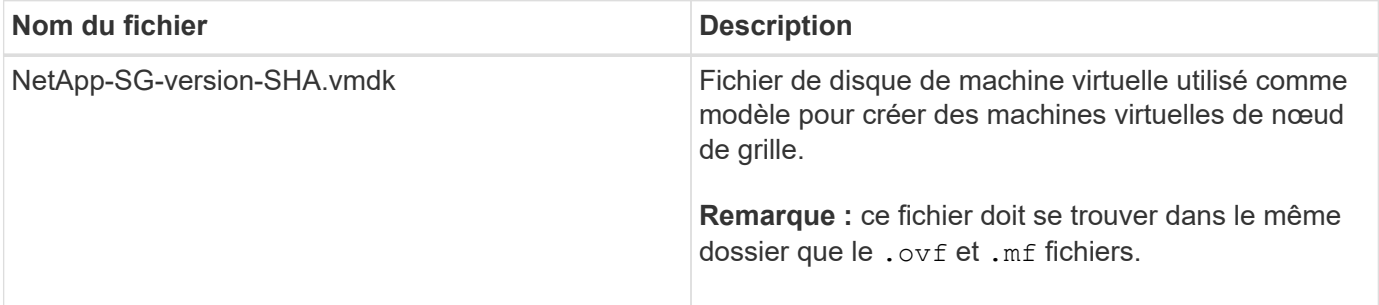

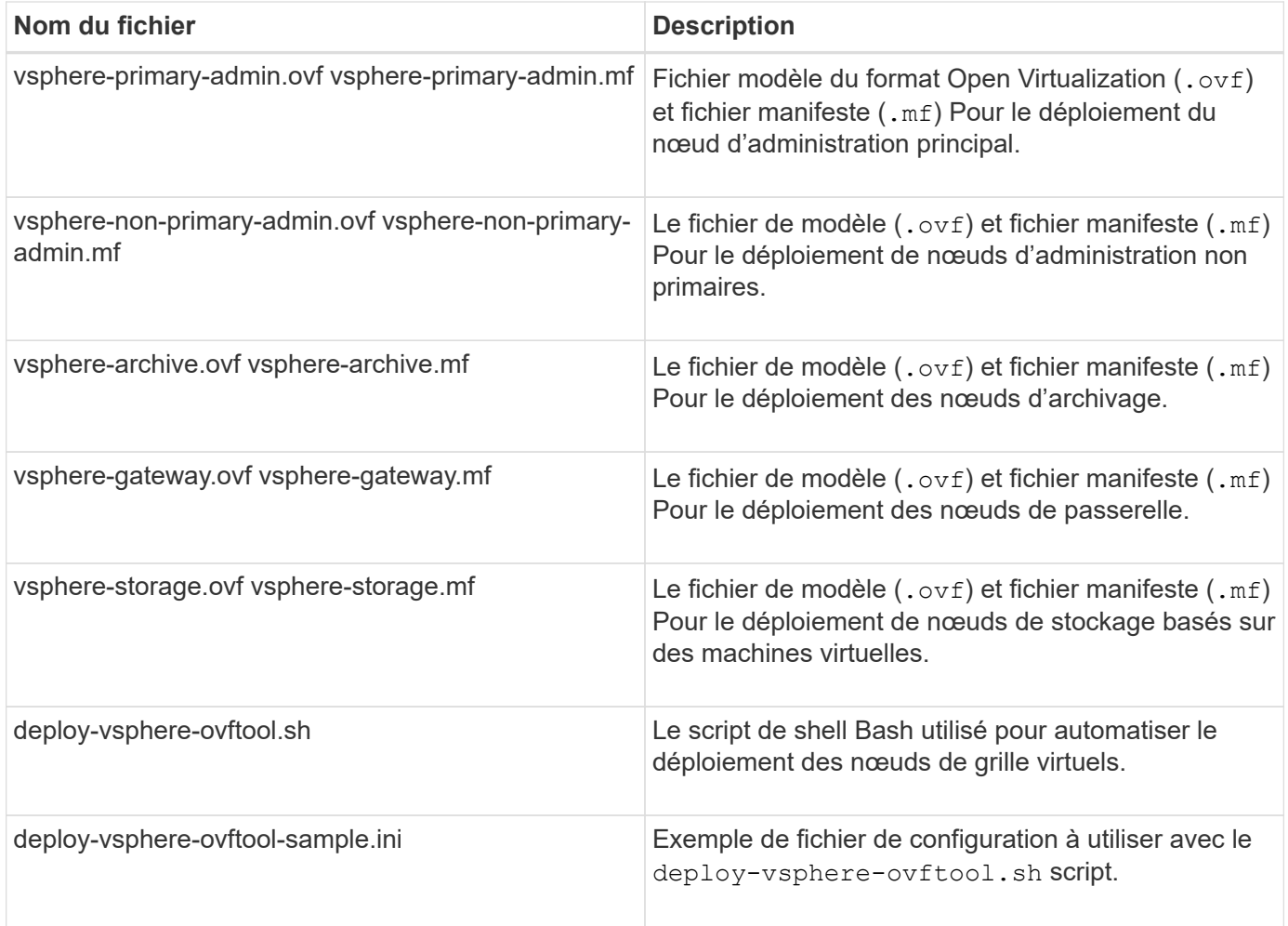

#### **Définissez le fichier de configuration pour votre déploiement**

Vous spécifiez les informations nécessaires au déploiement de noeuds de grille virtuels pour StorageGRID dans un fichier de configuration utilisé par deploy-vsphere-ovftool.sh Script bash. Vous pouvez modifier un exemple de fichier de configuration, de sorte que vous n'ayez pas à créer le fichier à partir de zéro.

# **Étapes**

- 1. Faites une copie du fichier de configuration exemple (deploy-vsphere-ovftool.sample.ini). Enregistrez le nouveau fichier sous deploy-vsphere-ovftool.ini dans le même répertoire que deploy-vsphere-ovftool.sh.
- 2. La transparence deploy-vsphere-ovftool.ini.
- 3. Entrez toutes les informations requises pour déployer des nœuds VMware Virtual Grid.

Voir Paramètres du fichier de configuration pour plus d'informations.

4. Une fois que vous avez saisi et vérifié toutes les informations nécessaires, enregistrez et fermez le fichier.

#### **Paramètres du fichier de configuration**

Le deploy-vsphere-ovftool.ini le fichier de configuration contient les paramètres requis pour déployer des nœuds de grille virtuelle.

Le fichier de configuration répertorie d'abord les paramètres globaux, puis répertorie les paramètres

spécifiques au nœud dans les sections définies par nom de nœud. Lorsque le fichier est utilisé :

- *Paramètres globaux* sont appliqués à tous les nœuds de la grille.
- *Node-Specific parameters* remplace les paramètres globaux.

### **Paramètres globaux**

Les paramètres globaux sont appliqués à tous les nœuds de la grille, sauf s'ils sont remplacés par des paramètres dans des sections individuelles. Placez les paramètres qui s'appliquent à plusieurs nœuds dans la section des paramètres globaux, puis remplacez ces paramètres si nécessaire dans les sections de nœuds individuels.

• **OVFTOOL\_ARGUMENTS** : vous pouvez spécifier OVFTOOL\_ARGUMENTS comme paramètres globaux, ou vous pouvez appliquer des arguments individuellement à des nœuds spécifiques. Par exemple :

```
OVFTOOL_ARGUMENTS = --powerOn --noSSLVerify --diskMode=eagerZeroedThick
--datastore='datastore_name'
```
Vous pouvez utiliser le --powerOffTarget et --overwrite options permettant d'arrêter et de remplacer des machines virtuelles existantes.

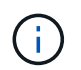

Vous devez déployer des nœuds dans différents datastores et spécifier OVFTOOL\_ARGUMENTS pour chaque nœud, au lieu de global.

• **SOURCE** : chemin d'accès au modèle de machine virtuelle StorageGRID (.vmdk) et le .ovf et .mf fichiers pour des nœuds grid individuels. Par défaut, le répertoire courant est sélectionné.

SOURCE = /downloads/StorageGRID-Webscale-*version*/vsphere

• **TARGET** : URL de l'infrastructure virtuelle VMware vSphere (vi) pour l'emplacement où StorageGRID sera déployé. Par exemple :

```
TARGET = vi://vcenter.example.com/vm/sgws
```
• **GRID\_NETWORK\_CONFIG** : méthode utilisée pour acquérir des adresses IP, STATIQUES ou DHCP. La valeur par défaut est STATIQUE. Si tous les noeuds ou la plupart utilisent la même méthode pour acquérir des adresses IP, vous pouvez spécifier cette méthode ici. Vous pouvez alors remplacer le paramètre global en spécifiant différents paramètres pour un ou plusieurs nœuds individuels. Par exemple :

GRID\_NETWORK\_CONFIG = DHCP

• **GRID\_NETWORK\_TARGET** : nom d'un réseau VMware existant à utiliser pour le réseau Grid. Si tous les nœuds ou la plupart utilisent le même nom de réseau, vous pouvez le spécifier ici. Vous pouvez alors remplacer le paramètre global en spécifiant différents paramètres pour un ou plusieurs nœuds individuels. Par exemple :

• **GRID\_NETWORK\_MASK** : masque de réseau pour le réseau de grille. Si tous les nœuds ou la plupart utilisent le même masque de réseau, vous pouvez le spécifier ici. Vous pouvez alors remplacer le paramètre global en spécifiant différents paramètres pour un ou plusieurs nœuds individuels. Par exemple :

```
GRID NETWORK MASK = 255.255.255.0
```
• **GRID\_NETWORK\_GATEWAY** : passerelle réseau pour le réseau Grid. Si tous les nœuds ou la plupart utilisent la même passerelle réseau, vous pouvez le spécifier ici. Vous pouvez alors remplacer le paramètre global en spécifiant différents paramètres pour un ou plusieurs nœuds individuels. Par exemple :

```
GRID NETWORK GATEWAY = 10.1.0.1
```
• **GRID\_NETWORK\_MTU** : FACULTATIF. L'unité de transmission maximale (MTU) sur le réseau Grid. Si elle est spécifiée, la valeur doit être comprise entre 1280 et 9216. Par exemple :

GRID\_NETWORK\_MTU = 8192

Si omis, 1400 est utilisé.

Si vous souhaitez utiliser des trames jumbo, définissez la valeur MTU sur une valeur adaptée aux trames jumbo, comme 9000. Sinon, conservez la valeur par défaut.

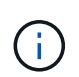

La valeur MTU du réseau doit correspondre à la valeur configurée sur le port du commutateur auquel le nœud est connecté. Dans le cas contraire, des problèmes de performances réseau ou une perte de paquets peuvent se produire.

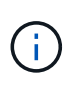

Pour des performances réseau optimales, tous les nœuds doivent être configurés avec des valeurs MTU similaires sur leurs interfaces réseau Grid. L'alerte **Grid Network MTU mismatch** est déclenchée en cas de différence importante dans les paramètres MTU pour le réseau Grid sur les nœuds individuels. Les valeurs MTU ne doivent pas être identiques pour tous les types de réseau.

• **ADMIN\_NETWORK\_CONFIG** : méthode utilisée pour acquérir des adresses IP, DÉSACTIVÉES, STATIQUE ou DHCP. La valeur par défaut EST DÉSACTIVÉE. Si tous les noeuds ou la plupart utilisent la même méthode pour acquérir des adresses IP, vous pouvez spécifier cette méthode ici. Vous pouvez alors remplacer le paramètre global en spécifiant différents paramètres pour un ou plusieurs nœuds individuels. Par exemple :

ADMIN\_NETWORK\_CONFIG = STATIC

• **ADMIN\_NETWORK\_TARGET** : nom d'un réseau VMware existant à utiliser pour le réseau Admin. Ce paramètre est requis, sauf si le réseau d'administration est désactivé. Si tous les nœuds ou la plupart utilisent le même nom de réseau, vous pouvez le spécifier ici. Vous pouvez alors remplacer le paramètre global en spécifiant différents paramètres pour un ou plusieurs nœuds individuels. Par exemple :

```
ADMIN_NETWORK_TARGET = SG-Admin-Network
```
• **ADMIN\_NETWORK\_MASK** : le masque réseau du réseau Admin. Ce paramètre est requis si vous utilisez l'adressage IP statique. Si tous les nœuds ou la plupart utilisent le même masque de réseau, vous pouvez le spécifier ici. Vous pouvez alors remplacer le paramètre global en spécifiant différents paramètres pour un ou plusieurs nœuds individuels. Par exemple :

ADMIN\_NETWORK\_MASK = 255.255.255.0

• **ADMIN\_NETWORK\_GATEWAY** : passerelle réseau pour le réseau Admin. Ce paramètre est requis si vous utilisez l'adressage IP statique et que vous spécifiez des sous-réseaux externes dans LE paramètre ADMIN\_NETWORK\_ESL. (C'est-à-dire que ce n'est pas nécessaire si ADMIN\_NETWORK\_ESL est vide.) Si tous les nœuds ou la plupart utilisent la même passerelle réseau, vous pouvez le spécifier ici. Vous pouvez alors remplacer le paramètre global en spécifiant différents paramètres pour un ou plusieurs nœuds individuels. Par exemple :

ADMIN\_NETWORK\_GATEWAY = 10.3.0.1

• **ADMIN\_NETWORK\_ESL** : liste de sous-réseaux externes (routes) pour le réseau Admin, spécifiée comme liste de destinations de routage CIDR séparées par des virgules. Si tous les nœuds ou la plupart utilisent la même liste de sous-réseaux externes, vous pouvez la spécifier ici. Vous pouvez alors remplacer le paramètre global en spécifiant différents paramètres pour un ou plusieurs nœuds individuels. Par exemple :

ADMIN\_NETWORK\_ESL = 172.16.0.0/21,172.17.0.0/21

• **ADMIN\_NETWORK\_MTU** : FACULTATIF. Unité de transmission maximale (MTU) sur le réseau Admin. Ne spécifiez pas si ADMIN\_NETWORK\_CONFIG = DHCP. Si elle est spécifiée, la valeur doit être comprise entre 1280 et 9216. Si omis, 1400 est utilisé. Si vous souhaitez utiliser des trames jumbo, définissez la valeur MTU sur une valeur adaptée aux trames jumbo, comme 9000. Sinon, conservez la valeur par défaut. Si tous les nœuds ou la plupart utilisent le même MTU pour le réseau d'administration, vous pouvez le spécifier ici. Vous pouvez alors remplacer le paramètre global en spécifiant différents paramètres pour un ou plusieurs nœuds individuels. Par exemple :

ADMIN\_NETWORK\_MTU = 8192

• **CLIENT\_NETWORK\_CONFIG** : méthode utilisée pour acquérir des adresses IP, DÉSACTIVÉES, STATIQUE ou DHCP. La valeur par défaut EST DÉSACTIVÉE. Si tous les noeuds ou la plupart utilisent la même méthode pour acquérir des adresses IP, vous pouvez spécifier cette méthode ici. Vous pouvez alors remplacer le paramètre global en spécifiant différents paramètres pour un ou plusieurs nœuds individuels. Par exemple :

CLIENT\_NETWORK\_CONFIG = STATIC

• **CLIENT\_NETWORK\_TARGET** : nom d'un réseau VMware existant à utiliser pour le réseau client. Ce paramètre est requis, sauf si le réseau client est désactivé. Si tous les nœuds ou la plupart utilisent le même nom de réseau, vous pouvez le spécifier ici. Vous pouvez alors remplacer le paramètre global en spécifiant différents paramètres pour un ou plusieurs nœuds individuels. Par exemple :

```
CLIENT_NETWORK_TARGET = SG-Client-Network
```
• **CLIENT\_NETWORK\_MASK** : le masque réseau du réseau client. Ce paramètre est requis si vous utilisez l'adressage IP statique. Si tous les nœuds ou la plupart utilisent le même masque de réseau, vous pouvez le spécifier ici. Vous pouvez alors remplacer le paramètre global en spécifiant différents paramètres pour un ou plusieurs nœuds individuels. Par exemple :

CLIENT NETWORK MASK = 255.255.255.0

• **CLIENT\_NETWORK\_GATEWAY** : passerelle réseau pour le réseau client. Ce paramètre est requis si vous utilisez l'adressage IP statique. Si tous les nœuds ou la plupart utilisent la même passerelle réseau, vous pouvez le spécifier ici. Vous pouvez alors remplacer le paramètre global en spécifiant différents paramètres pour un ou plusieurs nœuds individuels. Par exemple :

CLIENT NETWORK GATEWAY = 10.4.0.1

• **CLIENT\_NETWORK\_MTU** : FACULTATIF. Unité de transmission maximale (MTU) sur le réseau client. Ne spécifiez pas si CLIENT\_NETWORK\_CONFIG = DHCP. Si elle est spécifiée, la valeur doit être comprise entre 1280 et 9216. Si omis, 1400 est utilisé. Si vous souhaitez utiliser des trames jumbo, définissez la valeur MTU sur une valeur adaptée aux trames jumbo, comme 9000. Sinon, conservez la valeur par défaut. Si tous les nœuds ou la plupart utilisent le même MTU pour le réseau client, vous pouvez le spécifier ici. Vous pouvez alors remplacer le paramètre global en spécifiant différents paramètres pour un ou plusieurs nœuds individuels. Par exemple :

CLIENT\_NETWORK\_MTU = 8192

• **PORT\_REMAPPAGE** : remappe tout port utilisé par un nœud pour les communications internes de nœud de grille ou les communications externes. Le remappage des ports est nécessaire si les stratégies de mise en réseau d'entreprise limitent un ou plusieurs ports utilisés par StorageGRID. Pour obtenir la liste des ports utilisés par StorageGRID, reportez-vous à la section communications internes des nœuds de la grille et communications externes dans [Instructions de mise en réseau](#page-74-0).

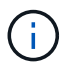

Ne remappage pas les ports que vous prévoyez d'utiliser pour configurer les terminaux d'équilibrage de charge.

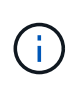

Si le PARAMÈTRE PORT REMAPPAGE est défini uniquement, le mappage que vous spécifiez est utilisé pour les communications entrantes et sortantes. Si PORT\_REMAPPAGE\_INBOUND est également spécifié, PORT\_REMAPPAGE s'applique uniquement aux communications sortantes.

Le format utilisé est : *network type/protocol/default port used by grid node/new port*, où le type de réseau est grid, admin, ou client, et le protocole est tcp ou udp.

Par exemple :

PORT REMAP =  $client/top/18082/443$ 

Utilisé seul, cet exemple de paramètre mappe de façon symétrique les communications entrantes et sortantes du nœud de grille entre le port 18082 et le port 443. Si utilisé conjointement avec PORT\_REMAPPAGE\_INBOUND, cet exemple de paramètre mappe les communications sortantes du port 18082 au port 443.

• **PORT\_REMAPPAGE\_INBOUND** : remappe les communications entrantes pour le port spécifié. Si vous spécifiez PORT\_REMAPPAGE\_INBOUND mais ne spécifiez pas de valeur pour PORT\_REMAPPAGE, les communications sortantes du port ne sont pas modifiées.

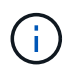

Ne remappage pas les ports que vous prévoyez d'utiliser pour configurer les terminaux d'équilibrage de charge.

Le format utilisé est : *network type*/*protocol/\_default port used by grid node*/*new port*, où le type de réseau est grid, admin, ou client, et le protocole est tcp ou udp.

Par exemple :

```
PORT REMAP_INBOUND = client/tcp/443/18082
```
Dans cet exemple, le trafic envoyé au port 443 passe par un pare-feu interne et le dirige vers le port 18082, où le nœud de la grille écoute les requêtes S3.

#### **Paramètres spécifiques aux nœuds**

Chaque nœud se trouve dans sa propre section du fichier de configuration. Chaque nœud nécessite les paramètres suivants :

- L'en-tête de section définit le nom du nœud qui sera affiché dans le Grid Manager. Vous pouvez remplacer cette valeur en spécifiant le paramètre optionnel NOM\_NOEUD pour le noeud.
- **NODE\_TYPE** : VM\_Admin\_Node, VM\_Storage\_Node, VM\_Archive\_Node ou VM\_API\_Gateway\_Node
- **GRID\_NETWORK\_IP** : adresse IP du nœud sur le réseau Grid.
- **ADMIN\_NETWORK\_IP** : adresse IP du noeud sur le réseau Admin. Obligatoire uniquement si le nœud est connecté au réseau Admin et QUE ADMIN\_NETWORK\_CONFIG est défini SUR STATIQUE.
- **CLIENT NETWORK IP** : adresse IP du noeud sur le réseau client. Requis uniquement si le nœud est connecté au réseau client et QUE CLIENT\_NETWORK\_CONFIG pour ce nœud est défini sur STATIQUE.

• **ADMIN IP** : adresse IP du nœud d'administration principal sur le réseau Grid. Utilisez la valeur que vous spécifiez comme GRID\_NETWORK\_IP pour le noeud d'administration principal. Si vous omettez ce paramètre, le nœud tente de détecter l'IP du nœud d'administration principal à l'aide de mDNS. Pour plus d'informations, voir [Mode de détection des nœuds du grid sur le nœud d'administration principal](#page-849-0).

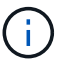

Le paramètre ADMIN IP est ignoré pour le nœud d'administration principal.

• Tous les paramètres qui n'ont pas été définis globalement. Par exemple, si un nœud est associé au réseau Admin et que vous n'avez pas spécifié les paramètres ADMIN\_NETWORK globalement, vous devez les spécifier pour le nœud.

#### **Nœud d'administration principal**

Les paramètres supplémentaires suivants sont requis pour le nœud d'administration principal :

- **NODE\_TYPE** : VM\_Admin\_Node
- **ADMIN\_ROLE** : principal

Cet exemple d'entrée concerne un noeud d'administration principal sur les trois réseaux :

```
[DC1-ADM1]
   ADMIN_ROLE = Primary
   NODE_TYPE = VM_Admin_Node
 GRID NETWORK IP = 10.1.0.2ADMIN NETWORK IP = 10.3.0.2CLIENT_NETWORK_IP = 10.4.0.2
```
Le paramètre supplémentaire suivant est facultatif pour le nœud d'administration principal :

• **DISQUE** : par défaut, les nœuds d'administration sont affectés à deux disques durs supplémentaires de 200 Go pour l'audit et l'utilisation de la base de données. Vous pouvez augmenter ces paramètres à l'aide du paramètre DISQUE. Par exemple :

DISK = INSTANCES=2, CAPACITY=300

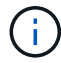

Pour les nœuds Admin, LES INSTANCES doivent toujours être égales à 2.

#### **Nœud de stockage**

Le paramètre supplémentaire suivant est requis pour les nœuds de stockage :

• **NODE\_TYPE** : VM\_Storage\_Node

Cet exemple d'entrée concerne un noeud de stockage qui se trouve sur la grille et les réseaux d'administration, mais pas sur le réseau client. Ce nœud utilise le paramètre ADMIN\_IP pour spécifier l'adresse IP du nœud d'administration principal sur le réseau Grid.

```
[DC1-S1]  NODE_TYPE = VM_Storage_Node
 GRID NETWORK IP = 10.1.0.3  ADMIN_NETWORK_IP = 10.3.0.3
   ADMIN_IP = 10.1.0.2
```
Ce deuxième exemple d'entrée concerne un nœud de stockage sur un réseau client dans lequel la stratégie de réseau d'entreprise du client indique qu'une application client S3 n'est autorisée qu'à accéder au nœud de stockage via le port 80 ou 443. Cet exemple de fichier de configuration utilise PORT\_REMAP pour permettre au nœud de stockage d'envoyer et de recevoir des messages S3 sur le port 443.

```
[DC2-S1]
   NODE_TYPE = VM_Storage_Node
 GRID NETWORK IP = 10.1.1.3CLIENT NETWORK IP = 10.4.1.3
 PORT REMAP = client/tcp/18082/443
   ADMIN_IP = 10.1.0.2
```
Le dernier exemple crée un remappage symétrique pour le trafic ssh du port 22 au port 3022, mais définit explicitement les valeurs pour le trafic entrant et sortant.

```
[DC1-S3]NODE TYPE = VM Storage Node
 GRID NETWORK IP = 10.1.1.3PORT REMAP = grid/top/22/3022PORT REMAP INBOUND = grid/top/3022/22  ADMIN_IP = 10.1.0.2
```
Le paramètre supplémentaire suivant est facultatif pour les nœuds de stockage :

• **DISQUE** : par défaut, les nœuds de stockage sont affectés à trois disques de 4 To pour une utilisation RangeDB. Vous pouvez augmenter ces paramètres à l'aide du paramètre DISQUE. Par exemple :

```
DISK = INSTANCES=16, CAPACITY=4096
```
#### **Nœud d'archivage**

Le paramètre supplémentaire suivant est requis pour les nœuds d'archivage :

#### • **NODE\_TYPE** : VM\_Archive\_Node

Cet exemple d'entrée concerne un noeud d'archivage qui se trouve sur la grille et les réseaux d'administration, mais pas sur le réseau client.

```
[DC1-ARC1]
   NODE_TYPE = VM_Archive_Node
 GRID NETWORK IP = 10.1.0.4ADMIN_NETWORK IP = 10.3.0.4  ADMIN_IP = 10.1.0.2
```
#### **Nœud de passerelle**

Le paramètre supplémentaire suivant est requis pour les nœuds de passerelle :

```
• NODE_TYPE : VM_API_GATEWAY
```
Cet exemple d'entrée concerne un exemple de nœud de passerelle sur les trois réseaux. Dans cet exemple, aucun paramètre du réseau client n'a été spécifié dans la section globale du fichier de configuration. Il faut donc les spécifier pour le nœud :

```
[DC1-G1]NODE TYPE = VM API Gateway
 GRID NETWORK IP = 10.1.0.5ADMIN NETWORK IP = 10.3.0.5  CLIENT_NETWORK_CONFIG = STATIC
   CLIENT_NETWORK_TARGET = SG-Client-Network
 CLIENT_NETWORK_MASK = 255.255.255.0
 CLIENT_NETWORK_GATEWAY = 10.4.0.1
 CLIENT NETWORK IP = 10.4.0.5
   ADMIN_IP = 10.1.0.2
```
#### **Nœud d'administration non primaire**

Les paramètres supplémentaires suivants sont requis pour les nœuds d'administration non primaires :

- **NODE\_TYPE** : VM\_Admin\_Node
- **ADMIN\_ROLE** : non-Primary

Cet exemple d'entrée concerne un noeud d'administration non primaire qui n'est pas sur le réseau client :

```
[DC2-ADM1]
 ADMIN ROLE = Non-Primary
   NODE_TYPE = VM_Admin_Node
   GRID_NETWORK_TARGET = SG-Grid-Network
 GRID NETWORK IP = 10.1.0.6ADMIN NETWORK IP = 10.3.0.6  ADMIN_IP = 10.1.0.2
```
Le paramètre supplémentaire suivant est facultatif pour les nœuds d'administration non primaires :

• **DISQUE** : par défaut, les nœuds d'administration sont affectés à deux disques durs supplémentaires de 200 Go pour l'audit et l'utilisation de la base de données. Vous pouvez augmenter ces paramètres à l'aide du paramètre DISQUE. Par exemple :

DISK = INSTANCES=2, CAPACITY=300

Pour les nœuds Admin, LES INSTANCES doivent toujours être égales à 2.

#### **Exécutez le script Bash**

Ĥ.

Vous pouvez utiliser le deploy-vsphere-ovftool.sh Le script bash et le fichier de configuration deployvsphere-ovftool.ini que vous avez modifié pour automatiser le déploiement des nœuds grid StorageGRID dans VMware vSphere.

#### **Ce dont vous avez besoin**

• Vous avez créé un fichier de configuration deploy-vsphere-ovftool.ini pour votre environnement.

Vous pouvez utiliser l'aide disponible avec le script Bash en entrant les commandes d'aide (-h/--help). Par exemple :

./deploy-vsphere-ovftool.sh -h

ou

```
./deploy-vsphere-ovftool.sh --help
```
#### **Étapes**

- 1. Connectez-vous à la machine Linux que vous utilisez pour exécuter le script Bash.
- 2. Accédez au répertoire dans lequel vous avez extrait l'archive d'installation.

Par exemple :

cd StorageGRID-Webscale-version/vsphere

3. Pour déployer tous les nœuds de la grille, exécutez le script Bash avec les options appropriées pour votre environnement.

Par exemple :

```
./deploy-vsphere-ovftool.sh --username=user --password=pwd ./deploy-
vsphere-ovftool.ini
```
4. Si un nœud de grille n'a pas pu être déployé en raison d'une erreur, résolvez l'erreur et relancez le script de Bash pour ce nœud uniquement.

Par exemple :

```
./deploy-vsphere-ovftool.sh --username=user --password=pwd --single
-node="DC1-S3" ./deploy-vsphere-ovftool.ini
```
Le déploiement est terminé lorsque le statut de chaque nœud est « passé ».

```
Deployment Summary
+-----------------------------+----------+----------------------+
| node | attempts | status | \vert+-----------------------------+----------+----------------------+
| DC1-ADM1 | 1 | Passed |
| DC1-G1 | 1 | Passed |
| DC1-S1 | 1 | Passed |
| DC1-S2 | 1 | Passed |
| DC1-S3 | 1 | Passed |
+-----------------------------+----------+----------------------+
```
#### **Automatiser la configuration de StorageGRID**

Une fois les nœuds grid déployés, vous pouvez automatiser la configuration du système StorageGRID.

#### **Ce dont vous avez besoin**

• Vous connaissez l'emplacement des fichiers suivants à partir de l'archive d'installation.

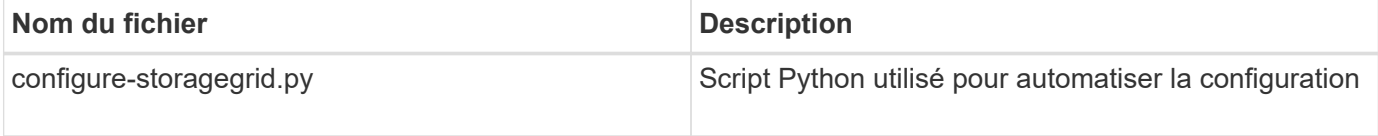

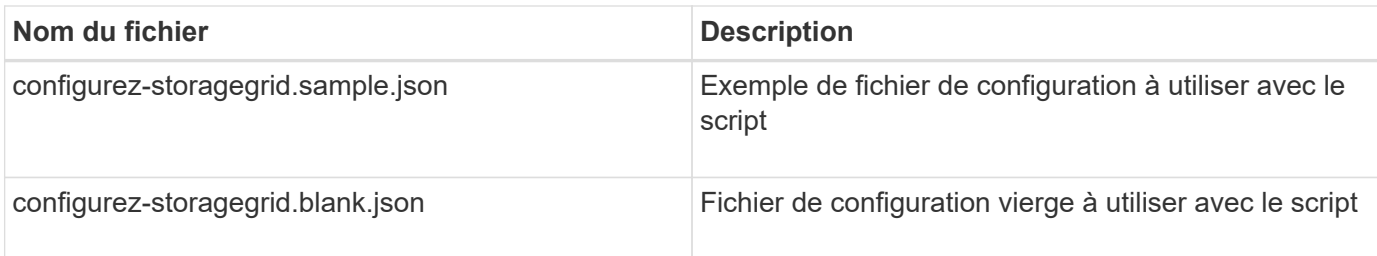

• Vous avez créé un configure-storagegrid.json fichier de configuration. Pour créer ce fichier, vous pouvez modifier l'exemple de fichier de configuration (configure-storagegrid.sample.json) ou le fichier de configuration vierge (configure-storagegrid.blank.json).

Vous pouvez utiliser le configure-storagegrid.py Script Python et le configure-storagegrid.json Fichier de configuration pour automatiser la configuration de votre système StorageGRID.

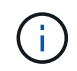

Vous pouvez également configurer le système à l'aide de Grid Manager ou de l'API d'installation.

# **Étapes**

- 1. Connectez-vous à la machine Linux que vous utilisez pour exécuter le script Python.
- 2. Accédez au répertoire dans lequel vous avez extrait l'archive d'installation.

Par exemple :

cd StorageGRID-Webscale-version/platform

où platform est deps, rpms ou vsphere.

3. Exécutez le script Python et utilisez le fichier de configuration que vous avez créé.

Par exemple :

./configure-storagegrid.py ./configure-storagegrid.json --start-install

# **Résultat**

Un fichier .zip du progiciel de récupération est généré pendant le processus de configuration et il est téléchargé dans le répertoire dans lequel vous exécutez le processus d'installation et de configuration. Vous devez sauvegarder le fichier de package de restauration afin de pouvoir restaurer le système StorageGRID en cas de défaillance d'un ou plusieurs nœuds de la grille. Par exemple, copiez-le dans un emplacement sécurisé, sauvegardé sur le réseau et dans un emplacement de stockage cloud sécurisé.

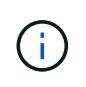

Le fichier du progiciel de récupération doit être sécurisé car il contient des clés de cryptage et des mots de passe qui peuvent être utilisés pour obtenir des données du système StorageGRID.

Si vous avez spécifié que des mots de passe aléatoires doivent être générés, vous devez extraire le fichier Passwords.txt et rechercher les mots de passe requis pour accéder à votre système StorageGRID.

```
######################################################################
##### The StorageGRID "recovery package" has been downloaded as: #####
##### ./sgws-recovery-package-994078-rev1.zip #####
##### Safeguard this file as it will be needed in case of a #####
##### StorageGRID node recovery. #####
######################################################################
```
Votre système StorageGRID est installé et configuré lorsqu'un message de confirmation s'affiche.

StorageGRID has been configured and installed.

#### **Informations associées**

[Accédez au Grid Manager](#page-856-0)

[Présentation de l'API REST d'installation](#page-885-0)

# <span id="page-885-0"></span>**Présentation de l'API REST d'installation**

StorageGRID fournit l'API d'installation StorageGRID pour effectuer des tâches d'installation.

L'API utilise la plate-forme swagger open source API pour fournir la documentation de l'API. Swagger permet aux développeurs et aux non-développeurs d'interagir avec l'API dans une interface utilisateur qui illustre la façon dont l'API répond aux paramètres et aux options. Cette documentation suppose que vous connaissez les technologies web standard et le format de données JSON (JavaScript Object notation).

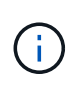

Toutes les opérations d'API que vous effectuez à l'aide de la page Web API Docs sont des opérations en direct. Veillez à ne pas créer, mettre à jour ou supprimer des données de configuration ou d'autres données par erreur.

Chaque commande de l'API REST inclut l'URL de l'API, une action HTTP, tous les paramètres d'URL requis ou facultatifs et une réponse de l'API attendue.

#### **API d'installation de StorageGRID**

L'API d'installation de StorageGRID n'est disponible que lorsque vous configurez votre système StorageGRID au départ et que vous devez effectuer une récupération de nœud d'administration principal. L'API d'installation est accessible via HTTPS depuis le Grid Manager.

Pour accéder à la documentation de l'API, accédez à la page Web d'installation sur le nœud d'administration principal et sélectionnez **aide Documentation API** dans la barre de menus.

L'API d'installation de StorageGRID comprend les sections suivantes :

- **Config** opérations liées à la version du produit et aux versions de l'API. Vous pouvez lister la version du produit ainsi que les versions principales de l'API prises en charge par cette version.
- **Grid** opérations de configuration au niveau de la grille. Vous pouvez obtenir et mettre à jour les paramètres de la grille, y compris les détails de la grille, les sous-réseaux de la grille, les mots de passe de

la grille et les adresses IP des serveurs NTP et DNS.

- **Noeuds** opérations de configuration au niveau des noeuds. Vous pouvez récupérer une liste de nœuds de la grille, supprimer un nœud de la grille, configurer un nœud de la grille, afficher un nœud de la grille et réinitialiser la configuration d'un nœud de la grille.
- **Provision** opérations de provisionnement. Vous pouvez démarrer l'opération de provisionnement et afficher l'état de cette opération.
- **Recovery** opérations de restauration du noeud d'administration principal. Vous pouvez réinitialiser les informations, télécharger le progiciel de restauration, démarrer la récupération et afficher l'état de l'opération de récupération.
- **Progiciel de récupération** opérations pour télécharger le progiciel de récupération.
- **Schémas** schémas API pour les déploiements avancés
- **Sites** opérations de configuration au niveau du site. Vous pouvez créer, afficher, supprimer et modifier un site.

# **Par où aller plus loin**

Une fois l'installation terminée, vous devez effectuer une série d'étapes d'intégration et de configuration. Certaines étapes sont nécessaires ; d'autres sont facultatives.

# **Tâches requises**

• Configurez l'hyperviseur VMware vSphere pour le redémarrage automatique.

Vous devez configurer l'hyperviseur pour redémarrer les machines virtuelles lorsque le serveur redémarre. Sans redémarrage automatique, les machines virtuelles et les nœuds de la grille restent arrêtés après le redémarrage du serveur. Pour en savoir plus, consultez la documentation relative à l'hyperviseur VMware vSphere.

- Créez un compte de locataire pour chaque protocole client (Swift ou S3) qui servira à stocker des objets sur votre système StorageGRID.
- Contrôlez l'accès au système en configurant des groupes et des comptes utilisateur. Vous pouvez également configurer un référentiel d'identité fédéré (tel qu'Active Directory ou OpenLDAP) pour pouvoir importer des groupes et des utilisateurs d'administration. Vous pouvez également créer des groupes et des utilisateurs locaux.
- Intégrez et testez les applications client de l'API S3 ou Swift que vous utiliserez pour charger des objets sur votre système StorageGRID.
- Une fois prêt, configurez les règles de gestion du cycle de vie des informations (ILM) et les règles ILM que vous souhaitez utiliser pour protéger les données d'objets.

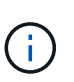

Lorsque vous installez StorageGRID, la règle ILM par défaut, règle de base 2 copies, est active. Cette politique inclut la règle ILM du stock (2 copies) et s'applique si aucune autre règle n'a été activée.

- Si votre installation inclut des nœuds de stockage pour appliance, utilisez le logiciel SANtricity pour effectuer les tâches suivantes :
	- Connectez-vous à chaque appliance StorageGRID.
	- Vérifiez la réception des données AutoSupport.
- Si votre système StorageGRID inclut des nœuds d'archivage, configurez la connexion du nœud

d'archivage au système de stockage d'archivage externe cible.

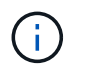

Si des nœuds d'archivage utilisent Tivoli Storage Manager comme système de stockage d'archivage externe, vous devez également configurer Tivoli Storage Manager.

- Examinez et respectez les directives de renforcement du système StorageGRID afin d'éliminer les risques de sécurité.
- Configurez les notifications par e-mail pour les alertes système.

### **Tâches facultatives**

- Si vous souhaitez recevoir des notifications du système d'alarme (hérité), configurez des listes de diffusion et des notifications par e-mail pour les alarmes.
- Mettez à jour les adresses IP du nœud de grille s'ils ont changé depuis que vous avez planifié votre déploiement et généré le progiciel de restauration. Reportez-vous aux informations sur la modification des adresses IP dans les instructions de récupération et de maintenance.
- Configurer le chiffrement du stockage, si nécessaire.
- Configurer la compression du stockage pour réduire la taille des objets stockés, si nécessaire.
- Configurez l'accès client d'audit. Vous pouvez configurer l'accès au système à des fins d'audit via un partage de fichiers NFS ou CIFS. Voir les instructions d'administration de StorageGRID.

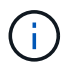

L'exportation d'audit via CIFS/Samba a été obsolète et sera supprimée dans une future version de StorageGRID.

#### **Informations associées**

[Administrer StorageGRID](#page-890-0)

[Utilisation de S3](#page-1494-0)

[Utiliser Swift](#page-1627-0)

[Gestion des objets avec ILM](#page-1195-0)

[Surveiller et résoudre les problèmes](#page-1660-0)

[Récupérer et entretenir](#page-2071-0)

[Appareils de services SG100 et SG1000](#page-107-0)

[Appliances de stockage SG5600](#page-548-0)

[Appliances de stockage SG5700](#page-409-0)

[Dispositifs de stockage SG6000](#page-222-0)

[Notes de mise à jour](#page-3-0)

[Durcissement du système](#page-1359-0)

[Examiner les journaux d'audit](#page-2323-0)

[Mise à niveau du logiciel](#page-669-0)

# **Résoudre les problèmes d'installation**

En cas de problème lors de l'installation de votre système StorageGRID, vous pouvez accéder aux fichiers journaux d'installation.

Voici les principaux fichiers journaux d'installation dont le support technique peut avoir besoin pour résoudre les problèmes.

- /var/local/log/install.log (disponible sur tous les nœuds de la grille)
- /var/local/log/gdu-server.log (Trouvé sur le nœud d'administration principal)

Pour savoir comment accéder aux fichiers journaux, reportez-vous à la section [Instructions de surveillance et](#page-1660-0) [de dépannage de StorageGRID.](#page-1660-0) Pour obtenir de l'aide sur le dépannage des problèmes d'installation de l'appareil, consultez les instructions d'installation et de maintenance de vos appareils. Si vous avez besoin d'aide supplémentaire, contactez le support technique.

[Appareils de services SG100 et SG1000](#page-107-0)

[Dispositifs de stockage SG6000](#page-222-0)

[Appliances de stockage SG5700](#page-409-0)

[Appliances de stockage SG5600](#page-548-0)

["Support NetApp"](https://mysupport.netapp.com/site/global/dashboard)

# **La réservation de ressources de machine virtuelle nécessite un ajustement**

Les fichiers OVF incluent une réservation de ressources conçue pour garantir que chaque nœud de grille dispose de suffisamment de RAM et de CPU pour fonctionner efficacement. Si vous créez des machines virtuelles en déployant ces fichiers OVF sur VMware et que le nombre prédéfini de ressources n'est pas disponible, les machines virtuelles ne démarrent pas.

# **Description de la tâche**

Si vous êtes certain que l'hôte VM dispose de ressources suffisantes pour chaque nœud de la grille, ajustez manuellement les ressources allouées à chaque machine virtuelle, puis essayez de démarrer les machines virtuelles.

# **Étapes**

- 1. Dans l'arborescence du client VMware vSphere Hypervisor, sélectionnez la machine virtuelle qui n'a pas démarré.
- 2. Cliquez avec le bouton droit de la souris sur la machine virtuelle et sélectionnez **Modifier les paramètres**.
- 3. Dans la fenêtre Propriétés des machines virtuelles, sélectionnez l'onglet **Ressources**.
- 4. Ajustez les ressources allouées à la machine virtuelle :
	- a. Sélectionnez **CPU**, puis utilisez le curseur réservation pour régler la fréquence réservée à cette machine virtuelle.
	- b. Sélectionnez **mémoire**, puis utilisez le curseur réservation pour régler le Mo réservé pour cette machine virtuelle.
- 5. Cliquez sur **OK**.
- 6. Répétez cette procédure si nécessaire pour les autres machines virtuelles hébergées sur le même hôte

VM.

# **Administrer le système**

# **Administrer StorageGRID**

# <span id="page-890-0"></span>**StorageGRID d'administration : présentation**

Suivez ces instructions pour configurer et administrer un système StorageGRID.

# **À propos de ces instructions**

Ces instructions expliquent comment utiliser Grid Manager pour configurer des groupes et des utilisateurs, créer des comptes de locataires pour permettre aux applications client S3 et Swift de stocker et récupérer des objets, configurer et gérer des réseaux StorageGRID, configurer AutoSupport, gérer des paramètres de nœud, etc.

Ces instructions s'adresse au personnel technique qui devra configurer, administrer et prendre en charge un système StorageGRID après son installation.

# **Avant de commencer**

- Vous disposez d'une compréhension générale du système StorageGRID.
- Vous disposez d'une connaissance assez détaillée des shells de commande Linux, de la mise en réseau et de la configuration matérielle du serveur.

# **Commencez avec StorageGRID**

# <span id="page-890-1"></span>**Navigateurs Web pris en charge**

Vous devez utiliser un navigateur Web pris en charge.

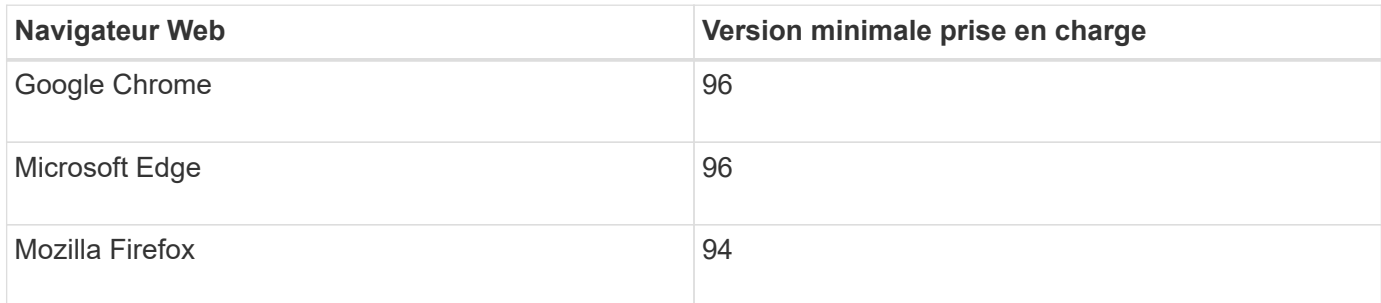

Vous devez régler la fenêtre du navigateur sur une largeur recommandée.

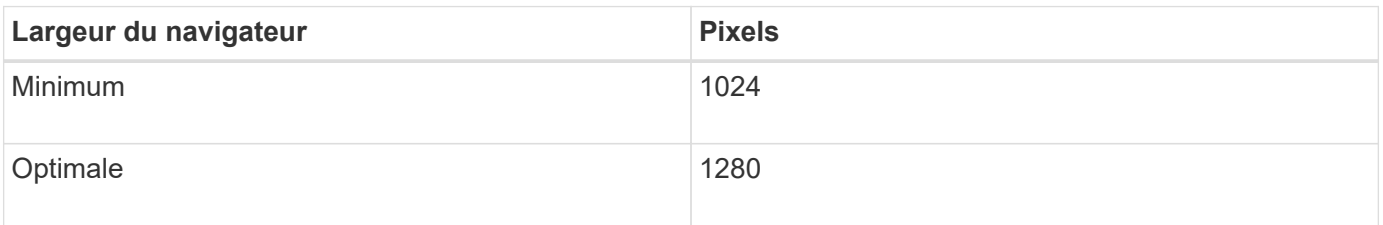

# **Connectez-vous au Grid Manager**

Vous accédez à la page de connexion de Grid Manager en entrant le nom de domaine complet (FQDN) ou l'adresse IP d'un noeud d'administration dans la barre d'adresse d'un navigateur Web pris en charge.

# **Ce dont vous avez besoin**

- Vous disposez de vos identifiants de connexion.
- Vous avez l'URL pour Grid Manager.
- Vous utilisez un [navigateur web pris en charge.](#page-890-1)
- Les cookies sont activés dans votre navigateur Web.
- Vous disposez d'autorisations d'accès spécifiques.

# **Description de la tâche**

Chaque système StorageGRID comprend un nœud d'administration principal et un nombre quelconque de nœuds d'administration non primaires. Vous pouvez vous connecter au Gestionnaire de grille sur n'importe quel noeud d'administration pour gérer le système StorageGRID. Cependant, les nœuds d'administration ne sont pas exactement les mêmes :

- Les accusés de réception d'alarme (système hérité) effectués sur un noeud d'administration ne sont pas copiés sur d'autres noeuds d'administration. Pour cette raison, les informations affichées pour les alarmes peuvent ne pas être identiques sur chaque nœud d'administration.
- Certaines procédures de maintenance peuvent uniquement être effectuées depuis le nœud d'administration principal.

Si des nœuds admin sont inclus dans un groupe haute disponibilité (HA), vous vous connectez à l'aide de l'adresse IP virtuelle du groupe haute disponibilité ou d'un nom de domaine complet mappé sur l'adresse IP virtuelle. Le nœud d'administration principal doit être sélectionné comme interface principale du groupe, de sorte que lorsque vous accédez à Grid Manager, vous y accédez sur le nœud d'administration principal, sauf si le nœud d'administration principal n'est pas disponible.

# **Étapes**

- 1. Lancez un navigateur Web pris en charge.
- 2. Dans la barre d'adresse du navigateur, entrez l'URL du Grid Manager :

https://*FQDN\_or\_Admin\_Node\_IP*/

où *FQDN\_or\_Admin\_Node\_IP* Est un nom de domaine complet ou l'adresse IP d'un nœud d'administration ou l'adresse IP virtuelle d'un groupe de nœuds d'administration haute disponibilité.

Si vous devez accéder à Grid Manager sur un port autre que le port standard pour HTTPS (443), entrez les informations suivantes, où *FQDN\_or\_Admin\_Node\_IP* Est un nom de domaine complet ou une adresse IP et le port est le numéro de port :

```
https://FQDN_or_Admin_Node_IP:port/
```
- 3. Si vous êtes invité à recevoir une alerte de sécurité, installez le certificat à l'aide de l'assistant d'installation du navigateur (voir [À propos des certificats de sécurité](#page-969-0)).
- 4. Connectez-vous au Grid Manager :
- Si l'authentification unique (SSO) n'est pas utilisée pour votre système StorageGRID :
	- i. Saisissez votre nom d'utilisateur et votre mot de passe pour le Grid Manager.
	- ii. Sélectionnez **connexion**.

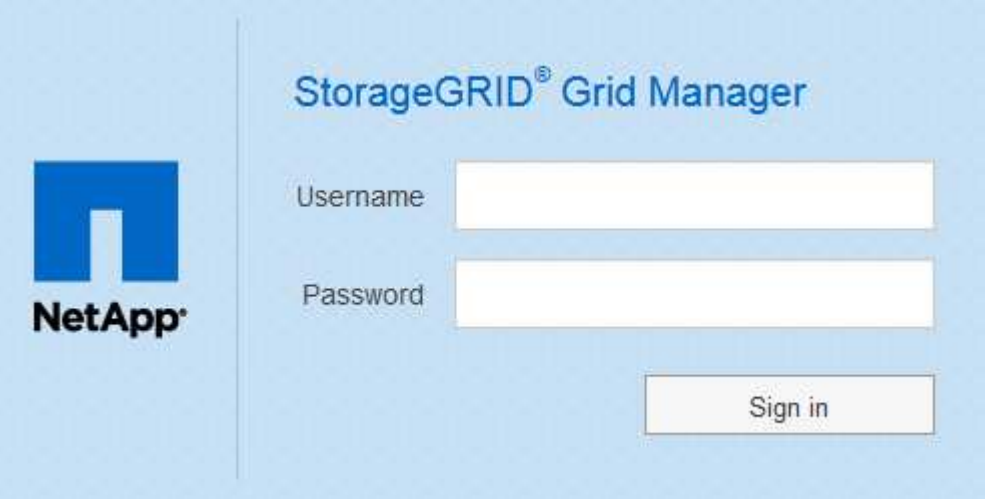

- Si l'authentification SSO est activée pour votre système StorageGRID et qu'il s'agit de la première fois que vous avez accédé à l'URL sur ce navigateur :
	- i. Sélectionnez **connexion**. Vous pouvez laisser le champ ID compte vide.

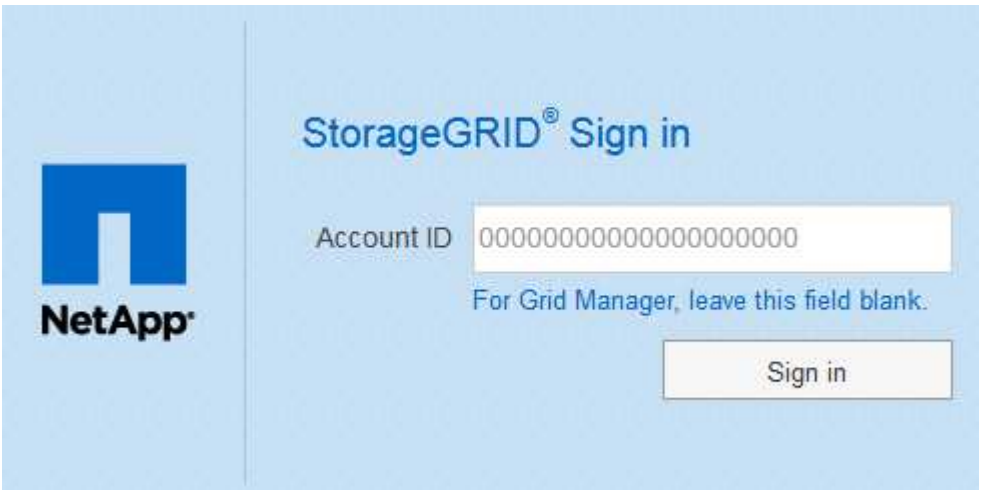

ii. Saisissez vos identifiants SSO standard sur la page de connexion SSO de votre entreprise. Par exemple :

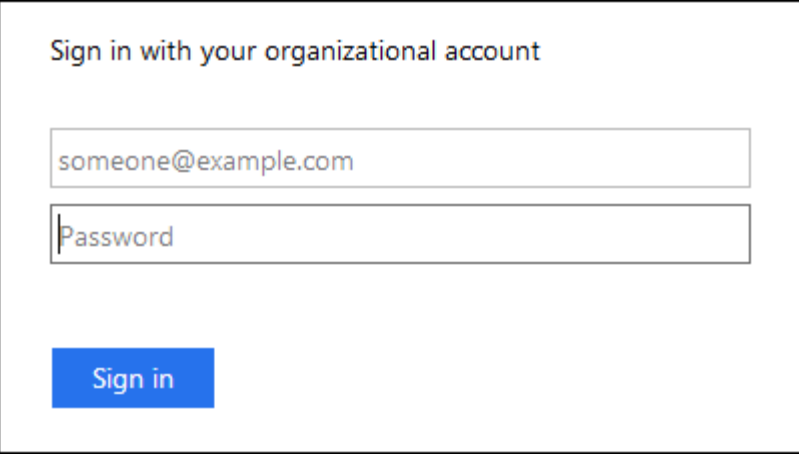

- Si l'authentification SSO est activée pour votre système StorageGRID et que vous avez déjà accédé au Grid Manager ou à un compte de locataire :
	- i. Effectuez l'une des opérations suivantes :
		- Saisissez **0** (l'ID de compte pour le gestionnaire de grille) et sélectionnez **connexion**.
		- Sélectionnez **Grid Manager** s'il apparaît dans la liste des comptes récents et sélectionnez **connexion**.

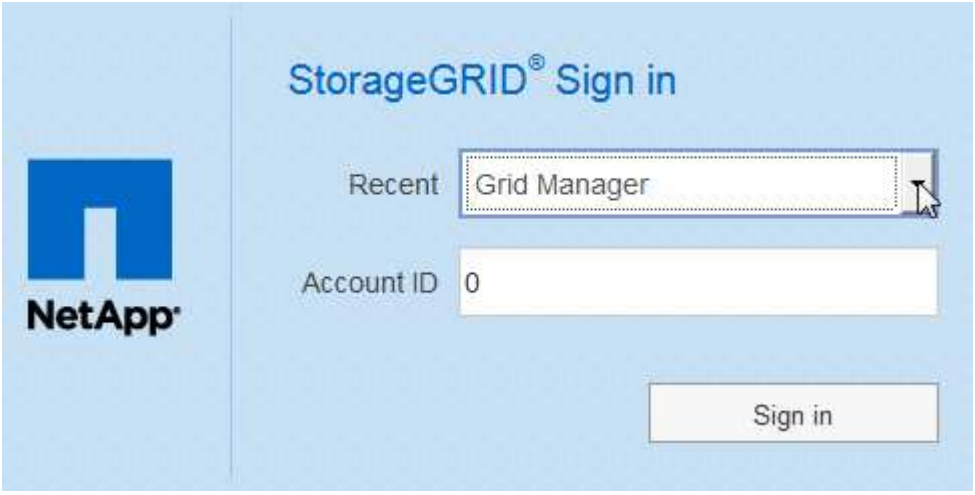

ii. Connectez-vous à l'aide de vos identifiants SSO standard sur la page de connexion SSO de votre entreprise. Lorsque vous êtes connecté, la page d'accueil de Grid Manager s'affiche, qui inclut le tableau de bord. Pour connaître les informations fournies, reportez-vous à la section [Afficher le](#page-1660-1) [tableau de bord](#page-1660-1).

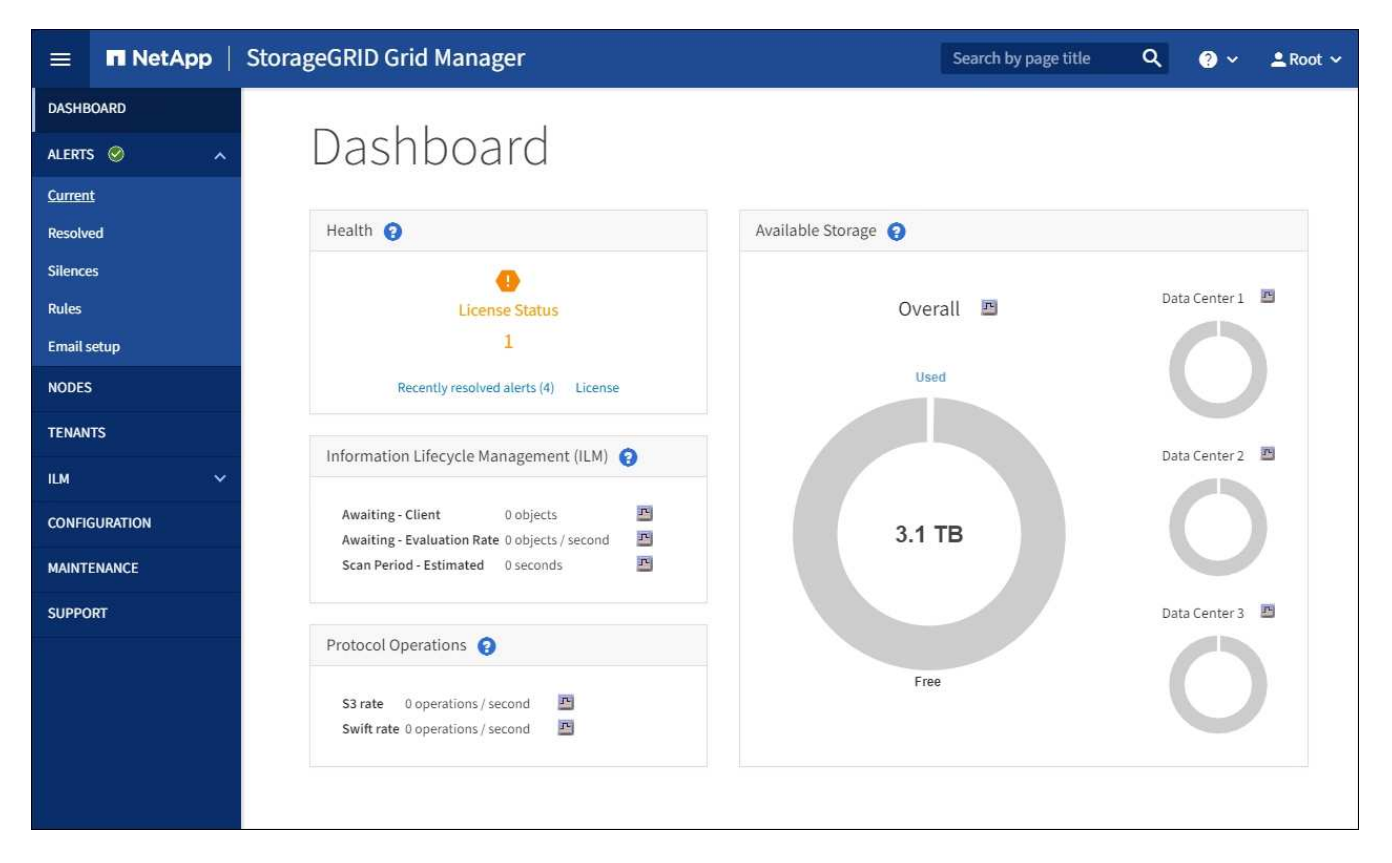

5. Pour vous connecter à un autre nœud d'administration :

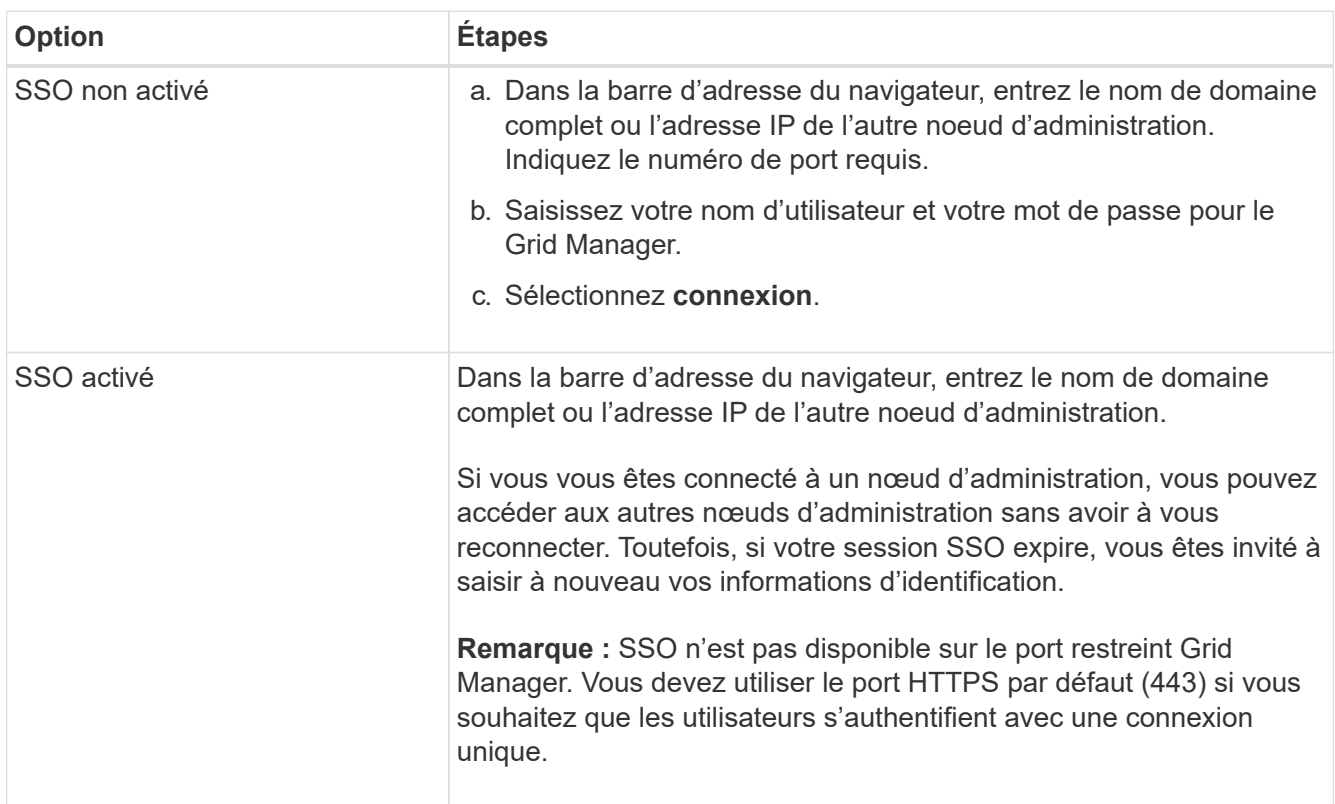

#### **Informations associées**

- [Contrôle de l'accès par le biais de pare-feu](#page-923-0)
- [Configurer l'authentification unique](#page-940-0)
- [Gérez les groupes d'administration](#page-930-0)
- [Gérez les groupes haute disponibilité](#page-1064-0)
- [Utilisez un compte de locataire](#page-1388-0)
- [Surveiller et résoudre les problèmes](#page-1660-0)

# **Déconnectez-vous du Grid Manager**

Lorsque vous avez terminé de travailler avec le Gestionnaire de grille, vous devez vous déconnecter pour vous assurer que les utilisateurs non autorisés ne peuvent pas accéder au système StorageGRID. La fermeture de votre navigateur risque de ne pas vous déconnecter du système, en fonction des paramètres des cookies du navigateur.

# **Étapes**

1. Sélectionnez votre nom d'utilisateur dans le coin supérieur droit.

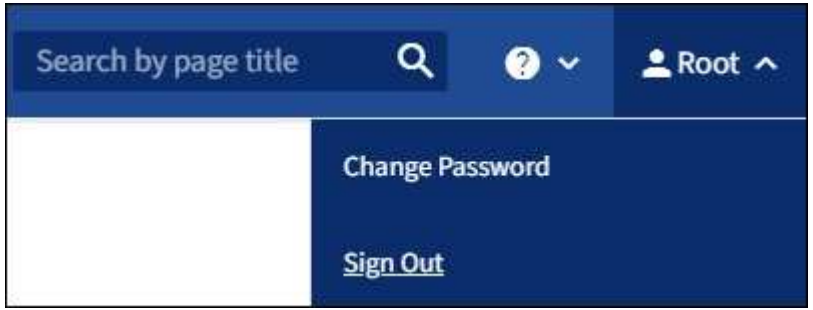

2. Sélectionnez **Déconnexion**.

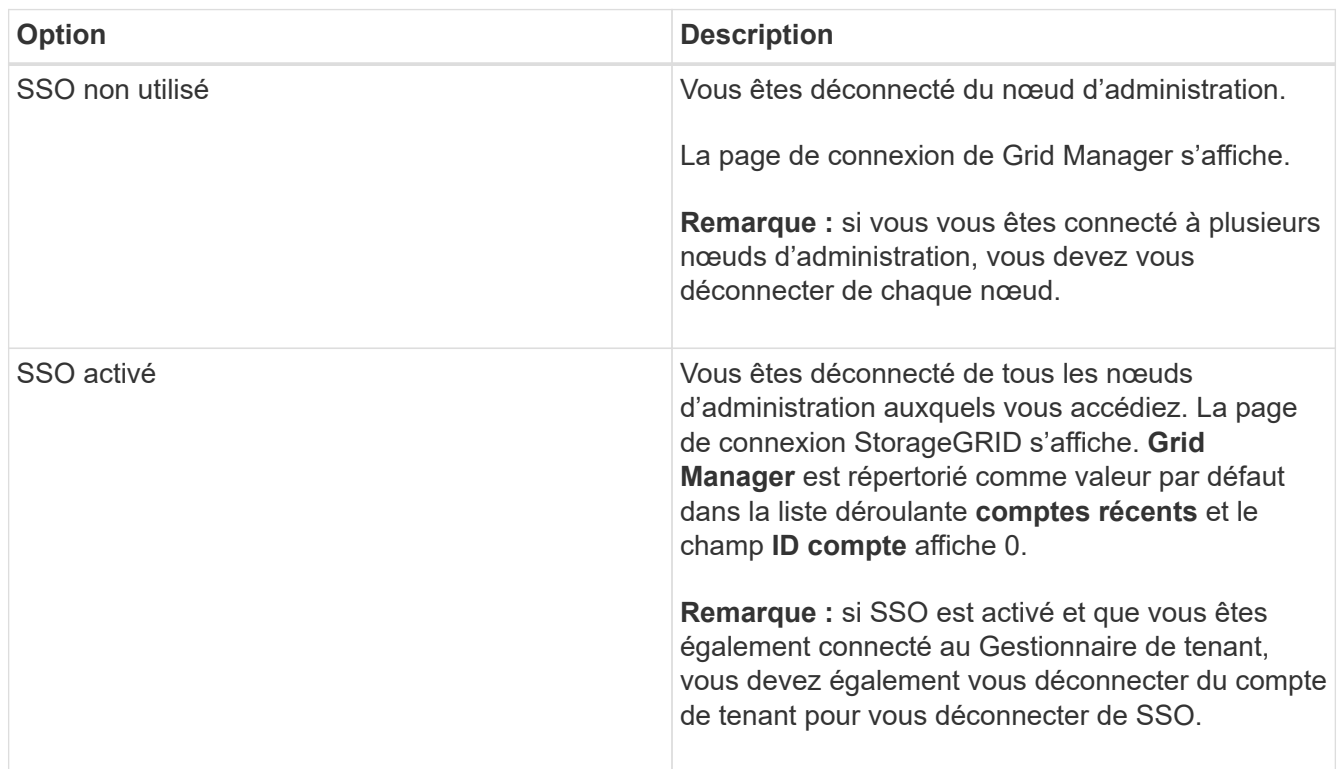

# **Informations associées**

- [Configurer l'authentification unique](#page-940-0)
- [Utilisez un compte de locataire](#page-1388-0)

# **Changer votre mot de passe**

Si vous êtes un utilisateur local de Grid Manager, vous pouvez modifier votre propre mot de passe.

# **Ce dont vous avez besoin**

Vous êtes connecté au Grid Manager à l'aide d'un [navigateur web pris en charge.](#page-890-1)

#### **Description de la tâche**

Si vous vous connectez à StorageGRID en tant qu'utilisateur fédéré ou si l'authentification unique (SSO) est activée, vous ne pouvez pas modifier votre mot de passe dans Grid Manager. Vous devez plutôt modifier votre mot de passe dans le référentiel d'identité externe, par exemple Active Directory ou OpenLDAP.

# **Étapes**

- 1. Dans l'en-tête de Grid Manager, sélectionnez *votre nom* **changer mot de passe**.
- 2. Saisissez votre mot de passe actuel.
- 3. Saisissez un nouveau mot de passe.

Votre mot de passe doit contenir au moins 8 caractères et pas plus de 32 caractères. Les mots de passe sont sensibles à la casse.

- 4. Saisissez à nouveau le nouveau mot de passe.
- 5. Sélectionnez **Enregistrer**.

# **Modifiez le délai d'expiration de la session du navigateur**

Vous pouvez contrôler si les utilisateurs de Grid Manager et de tenant Manager sont déconnectés s'ils sont inactifs pendant plus d'un certain temps.

# **Ce dont vous avez besoin**

- Vous êtes connecté au Grid Manager à l'aide d'un [navigateur web pris en charge.](#page-890-1)
- Vous disposez d'autorisations d'accès spécifiques.

# **Description de la tâche**

Le délai d'inactivité de l'interface graphique est défini par défaut sur 900 secondes (15 minutes). Si la session de navigateur d'un utilisateur n'est pas active pendant cette période, la session est expirée.

Si nécessaire, vous pouvez augmenter ou diminuer le délai d'inactivité en définissant l'option d'affichage délai d'inactivité de l'interface graphique.

Si l'authentification unique (SSO) est activée et que la session du navigateur d'un utilisateur est expirée, le système se comporte comme si l'utilisateur a sélectionné **Déconnexion** manuellement. L'utilisateur doit saisir à nouveau ses identifiants SSO pour accéder à StorageGRID. Voir [Configurer l'authentification unique.](#page-940-0)

Le délai d'expiration de session utilisateur peut également être contrôlé par les éléments suivants :

- Un minuteur StorageGRID séparé non configurable, inclus pour la sécurité du système. Par défaut, le jeton d'authentification de chaque utilisateur expire 16 heures après la connexion de l'utilisateur. Lorsqu'une authentification de l'utilisateur expire, cet utilisateur est automatiquement déconnecté, même si la valeur du délai d'inactivité de l'interface graphique n'a pas été atteinte. Pour renouveler le jeton, l'utilisateur doit se reconnecter.
- Paramètres de délai pour le fournisseur d'identité, en supposant que SSO est activé pour StorageGRID.

#### **Étapes**

Ĥ.

- 1. Sélectionnez **CONFIGURATION système Options d'affichage**.
- 2. Pour **délai d'inactivité de l'interface graphique utilisateur**, entrez un délai d'expiration de 60 secondes ou plus.

Définissez ce champ sur 0 si vous ne souhaitez pas utiliser cette fonctionnalité. Les utilisateurs sont déconnectés 16 heures après leur connexion, quand leurs jetons d'authentification expirent.

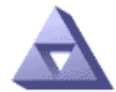

**Display Options** Updated: 2017-03-09 20:36:53 MST

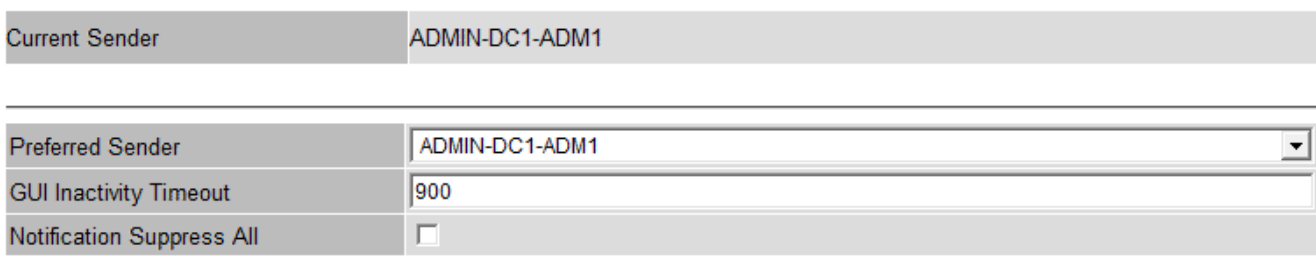

**Apply Changes** 

#### 3. Sélectionnez **appliquer les modifications**.

Le nouveau paramètre n'affecte pas les utilisateurs actuellement connectés. Les utilisateurs doivent se reconnecter ou actualiser leur navigateur pour que le nouveau paramètre de délai d'expiration prenne effet.

#### **Afficher les informations de licence StorageGRID**

Vous pouvez afficher les informations relatives aux licences de votre système StorageGRID, comme la capacité de stockage maximale de votre réseau, si nécessaire.

#### **Ce dont vous avez besoin**

• Vous êtes connecté au Grid Manager à l'aide d'un [navigateur web pris en charge.](#page-890-1)

#### **Description de la tâche**

En cas de problème avec la licence logicielle de ce système StorageGRID, le panneau intégrité du tableau de bord inclut une icône d'état de la licence et un lien **Licence**. Le numéro indique le nombre de problèmes liés à la licence.

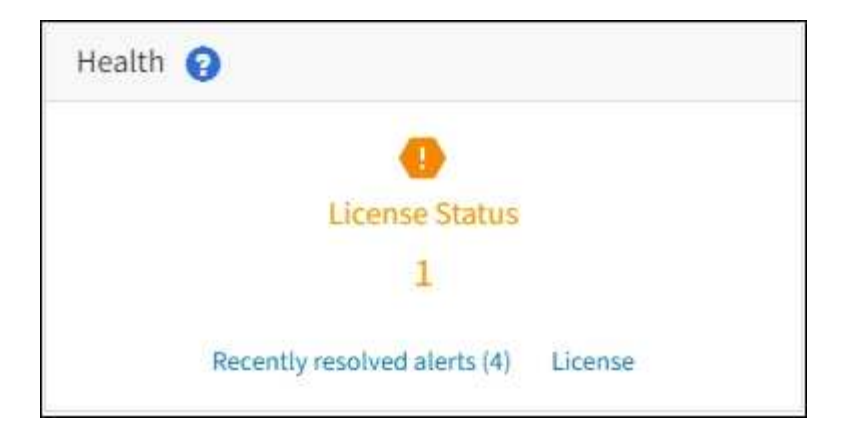

# **Étape**

Pour afficher la licence, effectuez l'une des opérations suivantes :

- Dans le panneau Santé du tableau de bord, sélectionnez l'icône d'état de la licence ou le lien **Licence**. Ce lien apparaît uniquement en cas de problème avec la licence.
- Sélectionnez **MAINTENANCE système Licence**.

La page Licence s'affiche et fournit les informations suivantes en lecture seule sur la licence actuelle :

- ID du système StorageGRID, qui est le numéro d'identification unique de cette installation StorageGRID
- Numéro de série de la licence
- Capacité de stockage sous licence de la grille
- Date de fin de la licence logicielle
- Date de fin du contrat de service de support
- Contenu du fichier texte de licence

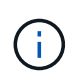

Pour les licences émises avant StorageGRID 10.3, la capacité de stockage sous licence n'est pas incluse dans le fichier de licence et un message « Voir contrat de licence » s'affiche au lieu d'une valeur.

# **Mettez à jour les informations de licence StorageGRID**

Vous devez mettre à jour les informations de licence de votre système StorageGRID à tout moment que les conditions de votre modification de licence changent. Par exemple, vous devez mettre à jour les informations de licence si vous achetez de la capacité de stockage supplémentaire pour votre grid.

# **Ce dont vous avez besoin**

- Vous avez un nouveau fichier de licence à appliquer à votre système StorageGRID.
- Vous disposez d'autorisations d'accès spécifiques.
- Vous avez la phrase secrète pour le provisionnement.

# **Étapes**

- 1. Sélectionnez **MAINTENANCE système Licence**.
- 2. Saisissez le mot de passe de provisionnement de votre système StorageGRID dans la zone de texte **phrase de passe de provisionnement**.
- 3. Sélectionnez **Parcourir**.
- 4. Dans la boîte de dialogue Ouvrir, localisez et sélectionnez le nouveau fichier de licence  $(.txt, t)$  Et sélectionnez **Ouvrir**.

Le nouveau fichier de licence est validé et affiché.

5. Sélectionnez **Enregistrer**.

# **Utilisez l'API**

**Utilisez l'API de gestion du grid**

Vous pouvez effectuer des tâches de gestion du système à l'aide de l'API REST Grid Management plutôt que de l'interface utilisateur Grid Manager. Par exemple, vous pouvez utiliser l'API pour automatiser les opérations ou créer plusieurs entités plus rapidement (par exemple, les utilisateurs).

# **Ressources générales**

L'API de gestion du grid fournit les ressources de premier niveau suivantes :

- /grid: L'accès est limité aux utilisateurs de Grid Manager et est basé sur les autorisations de groupe configurées.
- /org: L'accès est limité aux utilisateurs qui appartiennent à un groupe LDAP local ou fédéré pour un compte locataire. Pour plus de détails, voir [Utilisez un compte de locataire.](#page-1388-0)
- /private: L'accès est limité aux utilisateurs de Grid Manager et est basé sur les autorisations de groupe configurées. Les API privées sont susceptibles d'être modifiées sans préavis. Les terminaux privés StorageGRID ignorent également la version API de la demande.

# **Émettre des requêtes API**

L'API Grid Management utilise la plateforme d'API open source swagger. Swagger fournit une interface utilisateur intuitive qui permet aux développeurs et aux non-développeurs d'effectuer des opérations en temps réel dans StorageGRID avec l'API.

L'interface utilisateur swagger fournit des détails complets et de la documentation pour chaque opération API.

#### **Ce dont vous avez besoin**

- Vous êtes connecté au Grid Manager à l'aide d'un [navigateur web pris en charge.](#page-890-1)
- Vous disposez d'autorisations d'accès spécifiques.

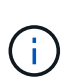

Toutes les opérations d'API que vous effectuez à l'aide de la page Web API Docs sont des opérations en direct. Veillez à ne pas créer, mettre à jour ou supprimer des données de configuration ou d'autres données par erreur.

# **Étapes**

1. Dans l'en-tête de Grid Manager, sélectionnez l'icône d'aide et sélectionnez **Documentation API**.
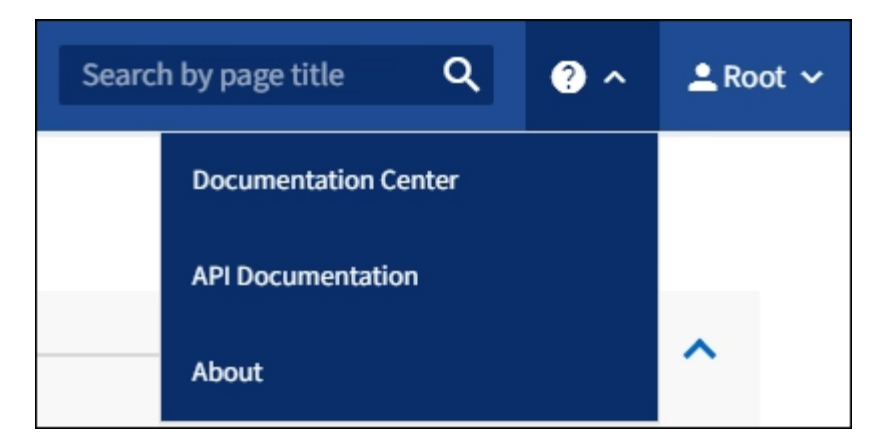

2. Pour effectuer une opération avec l'API privée, sélectionnez **accéder à la documentation API privée** sur la page API de gestion StorageGRID.

Les API privées sont susceptibles d'être modifiées sans préavis. Les terminaux privés StorageGRID ignorent également la version API de la demande.

3. Sélectionnez l'opération souhaitée.

Lorsque vous développez une opération API, vous pouvez voir les actions HTTP disponibles, telles QUE GET, PUT, UPDATE ou DELETE.

4. Sélectionnez une action HTTP pour afficher les détails de la demande, notamment l'URL du noeud final, la liste de tous les paramètres obligatoires ou facultatifs, un exemple de l'organisme de demande (si nécessaire) et les réponses possibles.

#### groups Operations on groups

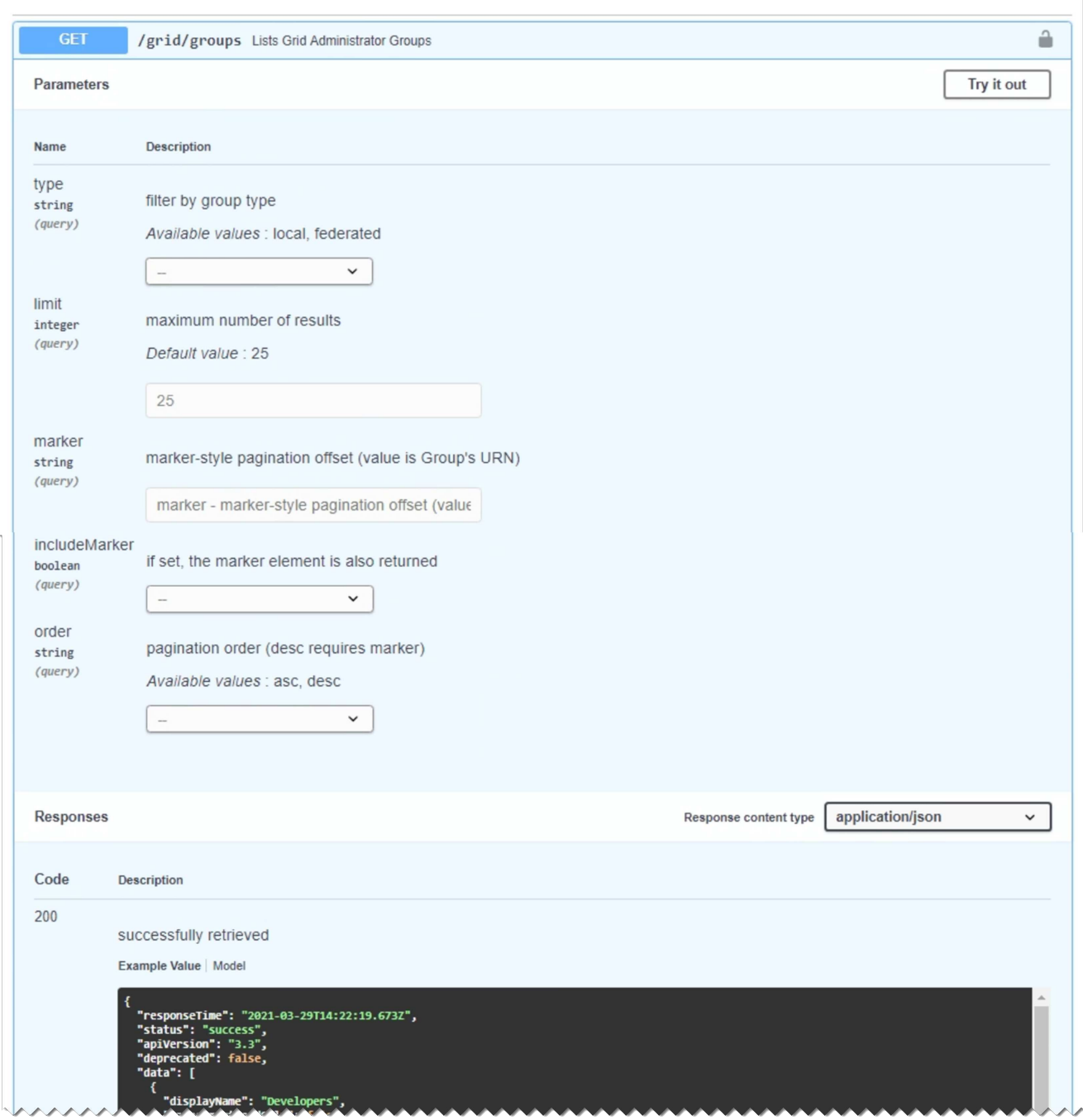

- 5. Déterminez si la demande nécessite des paramètres supplémentaires, tels qu'un ID de groupe ou d'utilisateur. Ensuite, obtenir ces valeurs. Vous devrez peut-être d'abord lancer une autre demande d'API pour obtenir les informations dont vous avez besoin.
- 6. Déterminez si vous devez modifier l'exemple de corps de la demande. Si c'est le cas, vous pouvez sélectionner **modèle** pour connaître les exigences de chaque champ.
- 7. Sélectionnez **essayez-le**.
- 8. Fournir tous les paramètres requis ou modifier le corps de la demande selon les besoins.
- 9. Sélectionnez **Exécuter**.
- 10. Vérifiez le code de réponse pour déterminer si la demande a réussi.

L'API Grid Management organise les opérations disponibles dans les sections suivantes.

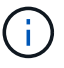

Cette liste inclut uniquement les opérations disponibles dans l'API publique.

- **Comptes** opérations pour gérer les comptes de tenant du stockage, y compris la création de nouveaux comptes et la récupération de l'utilisation du stockage pour un compte donné.
- **Alarmes** opérations pour répertorier les alarmes en cours (système hérité) et renvoyer des informations sur l'intégrité de la grille, y compris les alertes en cours et un résumé des États de connexion du nœud.
- **Alerte-historique** opérations sur les alertes résolues.
- **Alertes-récepteurs** opérations sur les récepteurs de notification d'alerte (e-mail).
- **Règles d'alerte** opérations sur les règles d'alerte.
- **Seuils d'alerte** opérations sur les silences d'alerte.
- **Alertes** opérations sur les alertes.
- **Audit** opérations pour répertorier et mettre à jour la configuration d'audit.
- **Auth** opérations pour effectuer l'authentification de session utilisateur.

L'API Grid Management prend en charge le schéma d'authentification par jeton Bearer. Pour vous connecter, vous fournissez un nom d'utilisateur et un mot de passe dans le corps JSON de la demande d'authentification (c'est-à-dire, POST /api/v3/authorize). Si l'utilisateur est authentifié, un jeton de sécurité est renvoyé. Ce token doit être fourni dans l'en-tête des requêtes API suivantes (« autorisation : porteur *token* »).

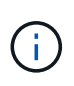

Si l'authentification unique est activée pour le système StorageGRID, vous devez effectuer différentes étapes pour l'authentification. Voir « authentification dans l'API si l'authentification unique est activée ».

Voir « protection contre la contrefaçon de demandes intersites » pour des informations sur l'amélioration de la sécurité de l'authentification.

- **Certificats-client** opérations pour configurer les certificats client afin que StorageGRID soit accessible en toute sécurité à l'aide d'outils de surveillance externes.
- **Config** opérations liées à la version du produit et aux versions de l'API de gestion de grille. Vous pouvez répertorier la version du produit et les principales versions de l'API Grid Management prises en charge par cette version, et désactiver les versions obsolètes de l'API.
- **DESACTIVE-fonctions** opérations pour afficher les fonctions qui pourraient avoir été désactivées.
- **dns-serveurs** opérations pour répertorier et modifier les serveurs DNS externes configurés.
- **Endpoint-domain-names** opérations pour lister et modifier les noms de domaine de noeud final.
- **Code d'effacement** opérations sur les profils de code d'effacement.
- **Expansion** opérations sur l'expansion (niveau procédure).
- **Nœuds d'extension** opérations sur l'extension (au niveau du nœud).
- **Sites d'expansion** opérations sur l'expansion (au niveau du site).
- **Grid-réseaux** opérations pour lister et modifier la liste des réseaux de grille.
- **GRID-mots de passe** opérations pour la gestion des mots de passe de grille.
- **Groupes** opérations pour gérer les groupes d'administrateurs Grid locaux et pour extraire des groupes d'administrateurs Grid fédérés à partir d'un serveur LDAP externe.
- **Identity-source** opérations pour configurer un référentiel d'identité externe et synchroniser manuellement les informations de groupe et d'utilisateur fédérés.
- **ilm** opérations sur la gestion du cycle de vie de l'information (ILM).
- **Licence** opérations pour récupérer et mettre à jour la licence StorageGRID.
- **Logs** opérations de collecte et de téléchargement de fichiers journaux.
- **Métriques** opérations sur les métriques StorageGRID incluant des requêtes métriques instantanées à un point unique dans les requêtes métriques de temps et de plage sur une plage de temps. L'API de gestion du grid utilise l'outil de contrôle des systèmes Prometheus comme source de données back-end. Pour plus d'informations sur la création de requêtes Prometheus, consultez le site Web Prometheus.

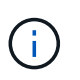

Indicateurs qui incluent *private* dans leur nom sont destinés à un usage interne uniquement. Ces metrics sont susceptibles d'être modifiés sans préavis entre les versions d'StorageGRID.

- **Noeud-details** opérations sur noeud détails.
- **Node-Health** opérations sur l'état de santé du noeud.
- **ntp-Server** opérations pour répertorier ou mettre à jour les serveurs NTP (Network Time Protocol) externes.
- **Objets** opérations sur les objets et les métadonnées d'objet.
- **Récupération** opérations pour la procédure de récupération.
- **Progiciel de récupération** opérations pour télécharger le progiciel de récupération.
- **Régions** opérations pour afficher et créer des régions.
- **s3-Object-lock** opérations sur les paramètres globaux de verrouillage d'objet S3.
- **Server-Certificate** opérations pour afficher et mettre à jour les certificats de serveur Grid Manager.
- **snmp** opérations sur la configuration SNMP actuelle.
- **Classes de trafic** opérations pour les politiques de classification du trafic.
- **Réseau-client-non fiable** opérations sur la configuration réseau client non fiable.
- **Utilisateurs** opérations pour afficher et gérer les utilisateurs de Grid Manager.

### **Gestion des versions de l'API de gestion du grid**

L'API de gestion du grid utilise la gestion des versions pour prendre en charge les mises à niveau sans interruption.

Par exemple, cette URL de demande spécifie la version 3 de l'API.

### https://*hostname\_or\_ip\_address*/api/v3/authorize

La version majeure de l'API de gestion des locataires est incrémentée lorsque des modifications sont effectuées, qui sont *non compatibles* avec des versions antérieures. La version mineure de l'API de gestion des locataires est incrémentée lorsque des modifications sont effectuées que *sont compatibles* avec des versions antérieures. Les modifications compatibles incluent l'ajout de nouveaux noeuds finaux ou de nouvelles propriétés. L'exemple suivant illustre comment la version de l'API est incrémentée en fonction du type de modifications apportées.

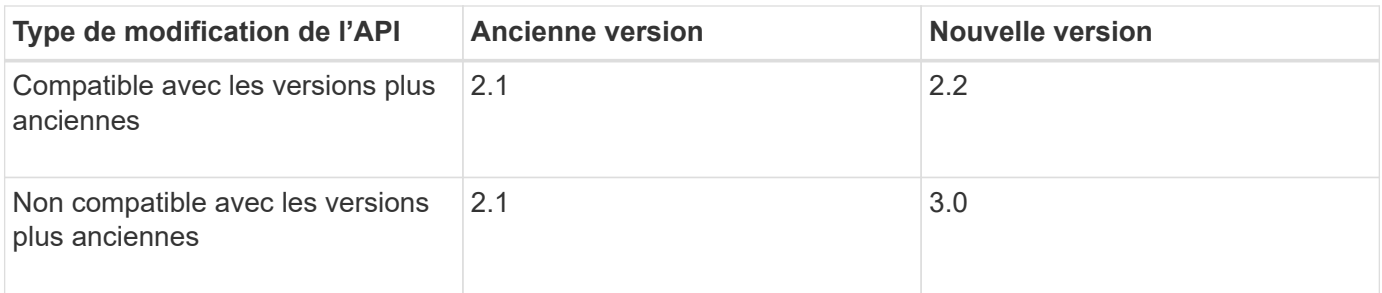

Lors de la première installation du logiciel StorageGRID, seule la version la plus récente de l'API de gestion de grille est activée. Cependant, lorsque vous effectuez une mise à niveau vers une nouvelle version de StorageGRID, vous continuez à accéder à l'ancienne version de l'API pour au moins une version de StorageGRID.

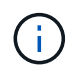

Vous pouvez utiliser l'API Grid Management pour configurer les versions prises en charge. Pour plus d'informations, reportez-vous à la section « config » de la documentation de l'API swagger. Vous devez désactiver la prise en charge de l'ancienne version après avoir mis à jour tous les clients de l'API Grid Management pour utiliser la version la plus récente.

Les requêtes obsolètes sont marquées comme obsolètes de l'une des manières suivantes :

- L'en-tête de réponse est « obsolète : vrai »
- Le corps de la réponse JSON inclut « obsolète » : vrai
- Un avertissement obsolète est ajouté à nms.log. Par exemple :

Received call to deprecated v1 API at POST "/api/v1/authorize"

#### **Identification des versions d'API prises en charge dans la version actuelle**

Utilisez la requête d'API suivante pour renvoyer une liste des versions principales de l'API prises en charge :

```
GET https://{{IP-Address}}/api/versions
{
    "responseTime": "2019-01-10T20:41:00.845Z",
    "status": "success",
    "apiVersion": "3.0",
    "data": [
      2,
      3
    ]
}
```
#### **Spécifiez une version API pour une demande**

Vous pouvez spécifier la version de l'API à l'aide d'un paramètre de chemin d'accès (/api/v3) ou un en-tête (Api-Version: 3). Si vous indiquez les deux valeurs, la valeur de l'en-tête remplace la valeur du chemin d'accès.

```
curl https://[IP-Address]/api/v3/grid/accounts
curl -H "Api-Version: 3" https://[IP-Address]/api/grid/accounts
```
### **Protection contre la contrefaçon de demandes intersites (CSRF)**

Vous pouvez vous protéger contre les attaques de contrefaçon de requêtes intersites (CSRF) contre StorageGRID en utilisant des jetons CSRF pour améliorer l'authentification qui utilise des cookies. Grid Manager et tenant Manager activent automatiquement cette fonction de sécurité ; les autres clients API peuvent choisir de l'activer lorsqu'ils se connectent.

Un attaquant pouvant déclencher une requête vers un autre site (par exemple avec UN POST de formulaire HTTP) peut créer certaines requêtes à l'aide des cookies de l'utilisateur connecté.

StorageGRID contribue à la protection contre les attaques CSRF en utilisant des jetons CSRF. Lorsque cette option est activée, le contenu d'un cookie spécifique doit correspondre au contenu d'un en-tête spécifique ou d'un paramètre DE CORPS POST spécifique.

Pour activer la fonction, définissez l' csrfToken paramètre à true pendant l'authentification. La valeur par défaut est false.

```
curl -X POST --header "Content-Type: application/json" --header "Accept:
application/json" -d "{
   \"username\": \"MyUserName\",
    \"password\": \"MyPassword\",
   \"cookie\": true,
    \"csrfToken\": true
}" "https://example.com/api/v3/authorize"
```
Si vrai, un GridCsrfToken Le cookie est défini avec une valeur aléatoire pour les connexions dans Grid Manager et dans AccountCsrfToken Le cookie est défini avec une valeur aléatoire pour les connexions au Gestionnaire de locataires.

Si le cookie est présent, toutes les demandes pouvant modifier l'état du système (POST, PUT, PATCH, DELETE) doivent inclure l'une des options suivantes :

- Le X-Csrf-Token En-tête, avec la valeur de l'en-tête définie sur la valeur du cookie de jeton CSRF.
- Pour les noeuds finaux qui acceptent un corps codé par formulaire : a csrfToken paramètre corps de demande codé par formulaire.

Reportez-vous à la documentation en ligne de l'API pour obtenir des exemples et des détails supplémentaires.

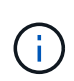

Les demandes disposant d'un jeu de cookies de jeton CSRF appliquent également le "Content-Type: application/json" En-tête pour toute demande qui attend un corps de requête JSON comme une protection supplémentaire contre les attaques CSRF.

# **Utilisez l'API si l'authentification unique est activée (Active Directory)**

Si vous l'avez [Authentification unique \(SSO\) configurée et activée](#page-940-0) Et vous utilisez Active Directory comme fournisseur SSO, vous devez émettre une série de requêtes API pour obtenir un jeton d'authentification valide pour l'API Grid Management ou l'API tenant Management.

### **Connectez-vous à l'API si l'authentification unique est activée**

Ces instructions s'appliquent si vous utilisez Active Directory comme fournisseur d'identité SSO.

### **Ce dont vous avez besoin**

- Vous connaissez le nom d'utilisateur et le mot de passe SSO d'un utilisateur fédéré appartenant à un groupe d'utilisateurs StorageGRID.
- Pour accéder à l'API de gestion des locataires, vous connaissez l'ID du compte locataire.

### **Description de la tâche**

Pour obtenir un jeton d'authentification, vous pouvez utiliser l'un des exemples suivants :

- Le storagegrid-ssoauth.py Script Python, situé dans le répertoire des fichiers d'installation de StorageGRID (./rpms Pour Red Hat Enterprise Linux ou CentOS, ./debs Pour Ubuntu ou Debian, et ./vsphere Pour VMware).
- Un exemple de flux de travail des requêtes Curl.

Le flux de travail de boucle risque de s'échapper si vous l'effectuez trop lentement. L'erreur peut s'afficher : A valid SubjectConfirmation was not found on this Response.

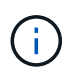

L'exemple de flux de travail Curl ne protège pas le mot de passe d'être vu par d'autres utilisateurs.

Si vous avez un problème de codage d'URL, l'erreur peut s'afficher : Unsupported SAML version.

### **Étapes**

- 1. Sélectionnez l'une des méthodes suivantes pour obtenir un jeton d'authentification :
	- Utilisez le storagegrid-ssoauth.py Script Python. Passez à l'étape 2.
	- Utiliser les demandes de gondoles. Passez à l'étape 3.
- 2. Si vous souhaitez utiliser le storagegrid-ssoauth.py Passez le script à l'interpréteur Python et exécutez le script.

Lorsque vous y êtes invité, entrez des valeurs pour les arguments suivants :

- Méthode SSO. Entrez ADFS ou adfs.
- Le nom d'utilisateur SSO
- Domaine dans lequel StorageGRID est installé
- L'adresse de StorageGRID

◦ L'ID du compte de locataire, pour accéder à l'API de gestion des locataires.

```
python3 storagegrid-ssoauth.py
sso method: adfs
saml user: my-sso-username
saml domain: my-domain
sg_address: storagegrid.example.com
tenant account id: 12345
Enter the user's SAML password:
StorageGRID Auth Token: 56eb07bf-21f6-40b7-afob-5c6cacfb25e7
```
Le jeton d'autorisation StorageGRID est fourni dans la sortie. Vous pouvez maintenant utiliser le token pour d'autres requêtes, de la même manière que vous utilisiez l'API si SSO n'était pas utilisé.

- 3. Si vous souhaitez utiliser des requêtes Curl, suivez la procédure ci-dessous.
	- a. Déclarez les variables nécessaires pour la connexion.

```
export SAMLUSER='my-sso-username'
export SAMLPASSWORD='my-password'
export SAMLDOMAIN='my-domain'
export TENANTACCOUNTID='12345'
export STORAGEGRID_ADDRESS='storagegrid.example.com'
export AD_FS_ADDRESS='adfs.example.com'
```
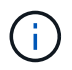

Pour accéder à l'API de gestion de grille, utilisez 0 comme TENANTACCOUNTID.

b. Pour recevoir une URL d'authentification signée, lancez une demande POST à /api/v3/authorize-saml, Et supprimez le codage JSON supplémentaire de la réponse.

Cet exemple montre une demande POST pour une URL d'authentification signée pour TENANTACCOUNTID. Les résultats seront transmis à python -m json.tool Pour supprimer l'encodage JSON.

```
curl -X POST "https://$STORAGEGRID ADDRESS/api/v3/authorize-saml" \
    -H "accept: application/json" -H "Content-Type: application/json"
\setminus  --data "{\"accountId\": \"$TENANTACCOUNTID\"}" | python -m
json.tool
```
La réponse dans cet exemple inclut une URL signée codée par URL, mais n'inclut pas la couche supplémentaire de codage JSON.

```
{
      "apiVersion": "3.0",
      "data":
"https://adfs.example.com/adfs/ls/?SAMLRequest=fZHLbsIwEEV%2FJTuv7...
sSl%2BfQ33cvfwA%3D&RelayState=12345",
      "responseTime": "2018-11-06T16:30:23.355Z",
      "status": "success"
}
```
c. Enregistrez le SAMLRequest à partir de la réponse pour une utilisation dans les commandes suivantes.

export SAMLREQUEST='fZHLbsIwEEV%2FJTuv7...sSl%2BfQ33cvfwA%3D'

d. Obtenir une URL complète incluant l'ID de demande client d'AD FS.

Une option consiste à demander le formulaire de connexion à l'aide de l'URL de la réponse précédente.

```
curl "https://$AD_FS_ADDRESS/adfs/ls/?SAMLRequest=
$SAMLREQUEST&RelayState=$TENANTACCOUNTID" | grep 'form method="post"
id="loginForm"'
```
La réponse inclut l'ID de demande client :

```
<form method="post" id="loginForm" autocomplete="off"
novalidate="novalidate" onKeyPress="if (event && event.keyCode == 13)
Login.submitLoginRequest();" action="/adfs/ls/?
SAMLRequest=fZHRToMwFIZfhb...UJikvo77sXPw%3D%3D&RelayState=12345&clie
nt-request-id=00000000-0000-0000-ee02-0080000000de" >
```
e. Enregistrez l'ID de la demande client à partir de la réponse.

export SAMLREQUESTID='00000000-0000-0000-ee02-0080000000de'

f. Envoyez vos informations d'identification à l'action de formulaire de la réponse précédente.

```
curl -X POST "https://$AD_FS_ADDRESS
/adfs/ls/?SAMLRequest=$SAMLREQUEST&RelayState=$TENANTACCOUNTID&client
-request-id=$SAMLREQUESTID" \
--data "UserName=$SAMLUSER@$SAMLDOMAIN&Password=
$SAMLPASSWORD&AuthMethod=FormsAuthentication" --include
```
AD FS renvoie une redirection 302, avec des informations supplémentaires dans les en-têtes.

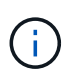

Si l'authentification multifacteur (MFA) est activée pour votre système SSO, le post du formulaire contiendra également le deuxième mot de passe ou d'autres informations d'identification.

```
HTTP/1.1 302 Found
Content-Length: 0
Content-Type: text/html; charset=utf-8
Location:
https://adfs.example.com/adfs/ls/?SAMLRequest=fZHRToMwFIZfhb...UJikvo
77sXPw%3D%3D&RelayState=12345&client-request-id=00000000-0000-0000-
ee02-0080000000de
Set-Cookie: MSISAuth=AAEAADAvsHpXk6ApV...pmP0aEiNtJvWY=; path=/adfs;
HttpOnly; Secure
Date: Tue, 06 Nov 2018 16:55:05 GMT
```
g. Enregistrez le MSISAuth cookie de la réponse.

export MSISAuth='AAEAADAvsHpXk6ApV...pmP0aEiNtJvWY='

h. Envoyez une demande GET à l'emplacement spécifié avec les cookies du POST d'authentification.

```
curl "https://$AD_FS_ADDRESS/adfs/ls/?SAMLRequest=
$SAMLREQUEST&RelayState=$TENANTACCOUNTID&client-request-
id=$SAMLREQUESTID" \
--cookie "MSISAuth=$MSISAuth" --include
```
Les en-têtes de réponse contiennent des informations sur la session AD FS pour une utilisation de déconnexion ultérieure et le corps de réponse contient SAMLResponse dans un champ de formulaire masqué.

```
HTTP/1.1 200 OK
Cache-Control: no-cache, no-store
Pragma: no-cache
Content-Length: 5665
Content-Type: text/html; charset=utf-8
Expires: -1
Server: Microsoft-HTTPAPI/2.0
P3P: ADFS doesn't have P3P policy, please contact your site's admin
for more details
Set-Cookie:
SamlSession=a3dpbnRlcnMtUHJpbWFyeS1BZG1pbi0xNzgmRmFsc2Umcng4NnJDZmFKV
XFxVWx3bkl1MnFuUSUzZCUzZCYmJiYmXzE3MjAyZTA5LThmMDgtNDRkZC04Yzg5LTQ3ND
UxYzA3ZjkzYw==; path=/adfs; HttpOnly; Secure
Set-Cookie: MSISAuthenticated=MTEvNy8yMDE4IDQ6MzI6NTkgUE0=;
path=/adfs; HttpOnly; Secure
Set-Cookie: MSISLoopDetectionCookie=MjAxOC0xMS0wNzoxNjozMjo1OVpcMQ==;
path=/adfs; HttpOnly; Secure
Date: Wed, 07 Nov 2018 16:32:59 GMT
<form method="POST" name="hiddenform"
action="https://storagegrid.example.com:443/api/saml-response">
    <input type="hidden" name="SAMLResponse"
value="PHNhbWxwOlJlc3BvbnN...1scDpSZXNwb25zZT4=" /><input
type="hidden" name="RelayState" value="12345" />
```
i. Enregistrez le SAMLResponse dans le champ masqué :

export SAMLResponse='PHNhbWxwOlJlc3BvbnN...1scDpSZXNwb25zZT4='

j. À l'aide de la sauvegarde SAMLResponse, Faire un StorageGRID/api/saml-response Demande de génération d'un jeton d'authentification StorageGRID.

Pour RelayState, Utilisez l'ID du compte locataire ou 0 si vous souhaitez vous connecter à l'API Grid Management.

```
curl -X POST "https://$STORAGEGRID_ADDRESS:443/api/saml-response" \
   -H "accept: application/json" \
    --data-urlencode "SAMLResponse=$SAMLResponse" \
    --data-urlencode "RelayState=$TENANTACCOUNTID" \
    | python -m json.tool
```
La réponse inclut le jeton d'authentification.

```
{
      "apiVersion": "3.0",
      "data": "56eb07bf-21f6-40b7-af0b-5c6cacfb25e7",
      "responseTime": "2018-11-07T21:32:53.486Z",
      "status": "success"
}
```
a. Enregistrez le jeton d'authentification dans la réponse sous MYTOKEN.

export MYTOKEN="56eb07bf-21f6-40b7-af0b-5c6cacfb25e7"

Vous pouvez maintenant utiliser MYTOKEN Pour les autres demandes, comme le ferait l'utilisation de l'API si SSO n'était pas utilisé.

### **Déconnectez-vous de l'API si l'authentification unique est activée**

Si l'authentification unique (SSO) a été activée, vous devez émettre une série de requêtes API pour vous déconnecter de l'API de gestion Grid ou de l'API de gestion des locataires. Ces instructions s'appliquent si vous utilisez Active Directory comme fournisseur d'identité SSO

### **Description de la tâche**

Si nécessaire, vous pouvez vous déconnecter de l'API StorageGRID simplement en vous connectant à partir de la page de déconnexion unique de votre organisation. Vous pouvez également déclencher une déconnexion unique (SLO) à partir de StorageGRID, ce qui nécessite un jeton de porteur StorageGRID valide.

### **Étapes**

1. Pour générer une demande de déconnexion signée, passez cookie "sso=true" Pour l'API SLO :

```
curl -k -X DELETE "https://$STORAGEGRID_ADDRESS/api/v3/authorize" \
-H "accept: application/json" \
-H "Authorization: Bearer $MYTOKEN" \
--cookie "sso=true" \
| python -m json.tool
```
Une URL de déconnexion est renvoyée :

```
{
      "apiVersion": "3.0",
      "data":
"https://adfs.example.com/adfs/ls/?SAMLRequest=fZDNboMwEIRfhZ...HcQ%3D%3
D^{\prime\prime},
      "responseTime": "2018-11-20T22:20:30.839Z",
      "status": "success"
}
```
2. Enregistrez l'URL de déconnexion.

```
export LOGOUT_REQUEST
='https://adfs.example.com/adfs/ls/?SAMLRequest=fZDNboMwEIRfhZ...HcQ%3D%
3D'
```
3. Envoyez une demande à l'URL de déconnexion pour déclencher SLO et rerediriger vers StorageGRID.

curl --include "\$LOGOUT REQUEST"

La réponse 302 est renvoyée. L'emplacement de redirection ne s'applique pas à la déconnexion API uniquement.

```
HTTP/1.1 302 Found
Location: https://$STORAGEGRID_ADDRESS:443/api/saml-
logout?SAMLResponse=fVLLasMwEPwVo7ss%...%23rsa-sha256
Set-Cookie: MSISSignoutProtocol=U2FtbA==; expires=Tue, 20 Nov 2018
22:35:03 GMT; path=/adfs; HttpOnly; Secure
```
4. Supprimez le jeton de support StorageGRID.

La suppression du jeton de support StorageGRID fonctionne de la même manière que sans SSO. Si cookie "sso=true" Non fourni, l'utilisateur est déconnecté de StorageGRID sans affecter l'état SSO.

```
curl -X DELETE "https://$STORAGEGRID_ADDRESS/api/v3/authorize" \
-H "accept: application/json" \
-H "Authorization: Bearer $MYTOKEN" \
--include
```
A 204 No Content reponse indique que l'utilisateur est déconnecté.

```
HTTP/1.1 204 No Content
```
# **Utiliser l'API si l'authentification unique est activée (Azure)**

Si vous l'avez [Authentification unique \(SSO\) configurée et activée](#page-940-0) Vous pouvez également utiliser Azure en tant que fournisseur SSO pour obtenir un jeton d'authentification valide pour l'API de gestion du grid ou l'API de gestion des locataires.

# **Connectez-vous à l'API si l'authentification unique Azure est activée**

Ces instructions s'appliquent si vous utilisez Azure comme fournisseur d'identité SSO

### **Ce dont vous avez besoin**

- Vous connaissez l'adresse e-mail SSO et le mot de passe d'un utilisateur fédéré appartenant à un groupe d'utilisateurs StorageGRID.
- Pour accéder à l'API de gestion des locataires, vous connaissez l'ID du compte locataire.

### **Description de la tâche**

Pour obtenir un jeton d'authentification, vous pouvez utiliser les exemples de scripts suivants :

- Le storagegrid-ssoauth-azure.py Script Python
- Le storagegrid-ssoauth-azure.js Script Node.js

Les deux scripts se trouvent dans le répertoire des fichiers d'installation de StorageGRID (. / rpms Pour Red Hat Enterprise Linux ou CentOS, ./debs Pour Ubuntu ou Debian, et ./vsphere Pour VMware).

Pour écrire votre propre intégration d'API avec Azure, consultez le storagegrid-ssoauth-azure.py script. Le script Python fait deux requêtes directement à StorageGRID (d'abord pour obtenir la SAMLRequest et plus tard pour obtenir le jeton d'autorisation), et appelle également le script Node.js pour interagir avec Azure afin d'effectuer les opérations SSO.

Les opérations SSO peuvent être exécutées à l'aide d'une série de requêtes d'API, mais cette opération n'est pas simple. Le module Puppeteer Node.js est utilisé pour gratter l'interface SSO Azure.

Si vous avez un problème de codage d'URL, l'erreur peut s'afficher : Unsupported SAML version.

# **Étapes**

- 1. Installez les dépendances requises comme suit :
	- a. Installez Node.js (voir ["https://nodejs.org/en/download/"\)](https://nodejs.org/en/download/).
	- b. Installez les modules Node.js requis (maripeteer et jsdom) :

npm install -g <module>

2. Passez le script Python à l'interpréteur Python pour exécuter le script.

Le script Python appelle ensuite le script Node.js correspondant pour exécuter les interactions SSO Azure.

- 3. Lorsque vous y êtes invité, entrez des valeurs pour les arguments suivants (ou transmettez-les à l'aide de paramètres) :
	- Adresse e-mail SSO utilisée pour se connecter à Azure
	- L'adresse de StorageGRID
	- L'ID du compte de locataire, pour accéder à l'API de gestion des locataires

4. Lorsque vous y êtes invité, saisissez le mot de passe et préparez-vous à fournir une autorisation MFA à Azure si nécessaire.

```
c:\Users\user\Documents\azure_sso>py storagegrid-azure-ssoauth.py --sso-email-address user@my-domain.com
--sg-address storagegrid.examp.e.com --tenant-account-id 0
Enter the user's SSO password:
Watch for and approve a 2FA authorization request
StorageGRID Auth Token: {'responseTime': '2021-10-04T21:30:48.807Z', 'status': 'success', 'apiVersion':
'3.4', 'data': '4807d93e-a3df-48f2-9680-906cd255979e')
```
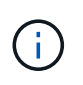

Le script suppose que l'authentification multifacteur est effectuée à l'aide de l'authentificateur Microsoft. Vous devrez peut-être modifier le script pour prendre en charge d'autres formes de MFA (comme la saisie d'un code reçu par message texte).

Le jeton d'autorisation StorageGRID est fourni dans la sortie. Vous pouvez maintenant utiliser le token pour d'autres requêtes, de la même manière que vous utilisiez l'API si SSO n'était pas utilisé.

# **Utilisez l'API si l'authentification unique est activée (PingFederate)**

Si vous l'avez [Authentification unique \(SSO\) configurée et activée](#page-940-0) De plus, vous utilisez PingFederate comme fournisseur SSO, vous devez émettre une série de requêtes API pour obtenir un jeton d'authentification valide pour l'API Grid Management ou l'API tenant Management.

# **Connectez-vous à l'API si l'authentification unique est activée**

Ces instructions s'appliquent si vous utilisez PingFederate comme fournisseur d'identité SSO

# **Ce dont vous avez besoin**

- Vous connaissez le nom d'utilisateur et le mot de passe SSO d'un utilisateur fédéré appartenant à un groupe d'utilisateurs StorageGRID.
- Pour accéder à l'API de gestion des locataires, vous connaissez l'ID du compte locataire.

### **Description de la tâche**

Pour obtenir un jeton d'authentification, vous pouvez utiliser l'un des exemples suivants :

- Le storagegrid-ssoauth.py Script Python, situé dans le répertoire des fichiers d'installation de StorageGRID (./rpms Pour Red Hat Enterprise Linux ou CentOS, ./debs Pour Ubuntu ou Debian, et ./vsphere Pour VMware).
- Un exemple de flux de travail des requêtes Curl.

Le flux de travail de boucle risque de s'échapper si vous l'effectuez trop lentement. L'erreur peut s'afficher : A valid SubjectConfirmation was not found on this Response.

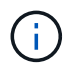

L'exemple de flux de travail Curl ne protège pas le mot de passe d'être vu par d'autres utilisateurs.

Si vous avez un problème de codage d'URL, l'erreur peut s'afficher : Unsupported SAML version.

## **Étapes**

- 1. Sélectionnez l'une des méthodes suivantes pour obtenir un jeton d'authentification :
	- Utilisez le storagegrid-ssoauth.py Script Python. Passez à l'étape 2.
	- Utiliser les demandes de gondoles. Passez à l'étape 3.
- 2. Si vous souhaitez utiliser le storagegrid-ssoauth.py Passez le script à l'interpréteur Python et exécutez le script.

Lorsque vous y êtes invité, entrez des valeurs pour les arguments suivants :

- Méthode SSO. Vous pouvez entrer n'importe quelle variation de ""pingdéin"" (PINGFEDERATE, pingfédéré, etc.).
- Le nom d'utilisateur SSO
- Domaine dans lequel StorageGRID est installé. Ce champ n'est pas utilisé pour PingFederate. Vous pouvez le laisser vide ou entrer n'importe quelle valeur.
- L'adresse de StorageGRID
- L'ID du compte de locataire, pour accéder à l'API de gestion des locataires.

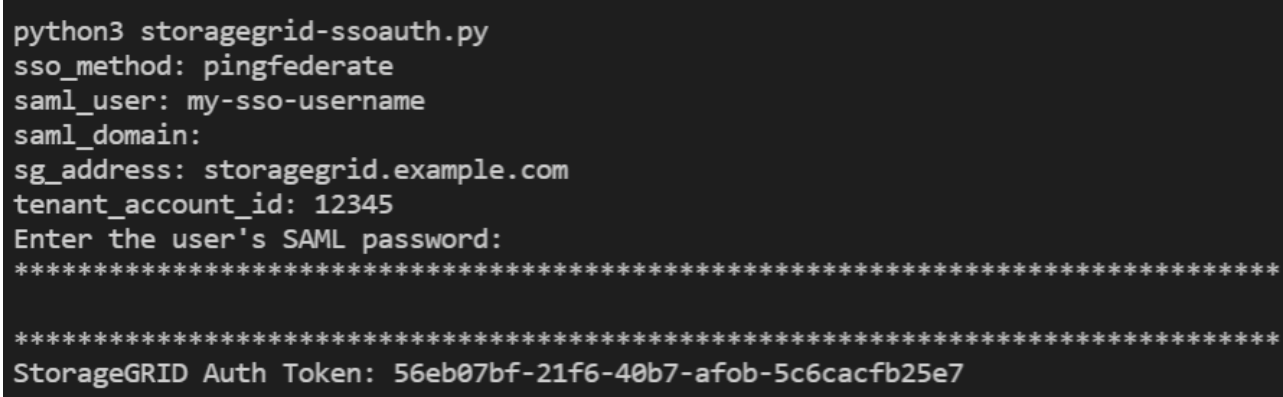

Le jeton d'autorisation StorageGRID est fourni dans la sortie. Vous pouvez maintenant utiliser le token pour d'autres requêtes, de la même manière que vous utilisiez l'API si SSO n'était pas utilisé.

- 3. Si vous souhaitez utiliser des requêtes Curl, suivez la procédure ci-dessous.
	- a. Déclarez les variables nécessaires pour la connexion.

```
export SAMLUSER='my-sso-username'
export SAMLPASSWORD='my-password'
export TENANTACCOUNTID='12345'
export STORAGEGRID_ADDRESS='storagegrid.example.com'
```
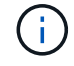

Pour accéder à l'API de gestion de grille, utilisez 0 comme TENANTACCOUNTID.

b. Pour recevoir une URL d'authentification signée, lancez une demande POST à /api/v3/authorize-saml, Et supprimez le codage JSON supplémentaire de la réponse.

Cet exemple montre une demande POST pour une URL d'authentification signée pour TENANTACCOUNTID. Les résultats seront transmis à python -m json.tool pour supprimer l'encodage

```
curl -X POST "https://$STORAGEGRID ADDRESS/api/v3/authorize-saml" \
    -H "accept: application/json" -H "Content-Type: application/json"
\setminus  --data "{\"accountId\": \"$TENANTACCOUNTID\"}" | python -m
json.tool
```
La réponse dans cet exemple inclut une URL signée codée par URL, mais n'inclut pas la couche supplémentaire de codage JSON.

```
{
      "apiVersion": "3.0",
      "data": "https://my-pf-baseurl/idp/SSO.saml2?...",
      "responseTime": "2018-11-06T16:30:23.355Z",
      "status": "success"
}
```
c. Enregistrez le SAMLRequest à partir de la réponse pour une utilisation dans les commandes suivantes.

export SAMLREQUEST="https://my-pf-baseurl/idp/SSO.saml2?..."

d. Exportez la réponse et le cookie, et écho la réponse :

```
RESPONSE=$(curl -c - "$SAMLREQUEST")
```

```
echo "$RESPONSE" | grep 'input type="hidden" name="pf.adapterId"
id="pf.adapterId"'
```
e. Exporter la valeur 'pf.adapterId' et réafficher la réponse :

```
export ADAPTER='myAdapter'
```

```
echo "$RESPONSE" | grep 'base'
```
f. Exporter la valeur « href » (supprimer la barre oblique inverse /) et afficher en écho la réponse :

```
export BASEURL='https://my-pf-baseurl'
```
echo "\$RESPONSE" | grep 'form method="POST"'

g. Exporter la valeur « action » :

export SSOPING='/idp/.../resumeSAML20/idp/SSO.ping'

h. Envoyer des cookies avec des informations d'identification :

```
curl -b <(echo "$RESPONSE") -X POST "$BASEURL$SSOPING" \
--data "pf.username=$SAMLUSER&pf.pass=
$SAMLPASSWORD&pf.ok=clicked&pf.cancel=&pf.adapterId=$ADAPTER"
--include
```
i. Enregistrez le SAMLResponse dans le champ masqué :

export SAMLResponse='PHNhbWxwOlJlc3BvbnN...1scDpSZXNwb25zZT4='

j. À l'aide de la sauvegarde SAMLResponse, Faire un StorageGRID/api/saml-response Demande de génération d'un jeton d'authentification StorageGRID.

Pour RelayState, Utilisez l'ID du compte locataire ou 0 si vous souhaitez vous connecter à l'API Grid Management.

```
curl -X POST "https://$STORAGEGRID_ADDRESS:443/api/saml-response" \
   -H "accept: application/json" \
   --data-urlencode "SAMLResponse=$SAMLResponse" \
    --data-urlencode "RelayState=$TENANTACCOUNTID" \
    | python -m json.tool
```
La réponse inclut le jeton d'authentification.

```
{
      "apiVersion": "3.0",
      "data": "56eb07bf-21f6-40b7-af0b-5c6cacfb25e7",
      "responseTime": "2018-11-07T21:32:53.486Z",
      "status": "success"
}
```
a. Enregistrez le jeton d'authentification dans la réponse sous MYTOKEN.

export MYTOKEN="56eb07bf-21f6-40b7-af0b-5c6cacfb25e7"

Vous pouvez maintenant utiliser MYTOKEN Pour les autres demandes, comme le ferait l'utilisation de l'API si SSO n'était pas utilisé.

#### **Déconnectez-vous de l'API si l'authentification unique est activée**

Si l'authentification unique (SSO) a été activée, vous devez émettre une série de requêtes API pour vous déconnecter de l'API de gestion Grid ou de l'API de gestion des locataires. Ces instructions s'appliquent si vous utilisez PingFederate comme fournisseur d'identité SSO

#### **Description de la tâche**

Si nécessaire, vous pouvez vous déconnecter de l'API StorageGRID simplement en vous connectant à partir de la page de déconnexion unique de votre organisation. Vous pouvez également déclencher une déconnexion unique (SLO) à partir de StorageGRID, ce qui nécessite un jeton de porteur StorageGRID valide.

#### **Étapes**

1. Pour générer une demande de déconnexion signée, passez cookie "sso=true" Pour l'API SLO :

```
curl -k -X DELETE "https://$STORAGEGRID_ADDRESS/api/v3/authorize" \
-H "accept: application/json" \
-H "Authorization: Bearer $MYTOKEN" \
--cookie "sso=true" \
| python -m json.tool
```
Une URL de déconnexion est renvoyée :

```
{
      "apiVersion": "3.0",
      "data": "https://my-ping-
url/idp/SLO.saml2?SAMLRequest=fZDNboMwEIRfhZ...HcQ%3D%3D",
      "responseTime": "2021-10-12T22:20:30.839Z",
      "status": "success"
}
```
2. Enregistrez l'URL de déconnexion.

```
export LOGOUT_REQUEST='https://my-ping-
url/idp/SLO.saml2?SAMLRequest=fZDNboMwEIRfhZ...HcQ%3D%3D'
```
3. Envoyez une demande à l'URL de déconnexion pour déclencher SLO et rerediriger vers StorageGRID.

curl **--include** "\$LOGOUT\_REQUEST"

La réponse 302 est renvoyée. L'emplacement de redirection ne s'applique pas à la déconnexion API uniquement.

```
HTTP/1.1 302 Found
Location: https://$STORAGEGRID_ADDRESS:443/api/saml-
logout?SAMLResponse=fVLLasMwEPwVo7ss%...%23rsa-sha256
Set-Cookie: PF=QoKs...SgCC; Path=/; Secure; HttpOnly; SameSite=None
```
4. Supprimez le jeton de support StorageGRID.

La suppression du jeton de support StorageGRID fonctionne de la même manière que sans SSO. Si cookie "sso=true" Non fourni, l'utilisateur est déconnecté de StorageGRID sans affecter l'état SSO.

```
curl -X DELETE "https://$STORAGEGRID_ADDRESS/api/v3/authorize" \
-H "accept: application/json" \
-H "Authorization: Bearer $MYTOKEN" \
--include
```
A 204 No Content reponse indique que l'utilisateur est déconnecté.

HTTP/1.1 204 No Content

# **Contrôle de l'accès à StorageGRID**

### **Modifiez la phrase secrète de provisionnement**

Utilisez cette procédure pour modifier la phrase secrète du provisionnement StorageGRID. La phrase de passe est requise pour les procédures de restauration, d'extension et de maintenance. La phrase de passe est également requise pour télécharger les sauvegardes du pack de récupération qui incluent les informations de topologie de la grille, les mots de passe de la console des nœuds grid et les clés de chiffrement pour le système StorageGRID.

#### **Ce dont vous avez besoin**

- Vous êtes connecté au Grid Manager à l'aide d'un [navigateur web pris en charge.](#page-890-0)
- Vous disposez d'autorisations d'accès à la racine ou à la maintenance.
- Vous disposez de la phrase secrète pour le provisionnement.

### **Description de la tâche**

La phrase secrète de provisionnement est requise pour la plupart des procédures d'installation et de

maintenance, et pour [Téléchargement du progiciel de restauration](#page-2072-0). La phrase de passe de provisionnement n'est pas répertoriée dans le Passwords.txt fichier. Veillez à documenter la phrase de passe de provisionnement et à la conserver dans un emplacement sûr et sécurisé.

# **Étapes**

1. Sélectionnez **CONFIGURATION contrôle d'accès mots de passe de grille**.

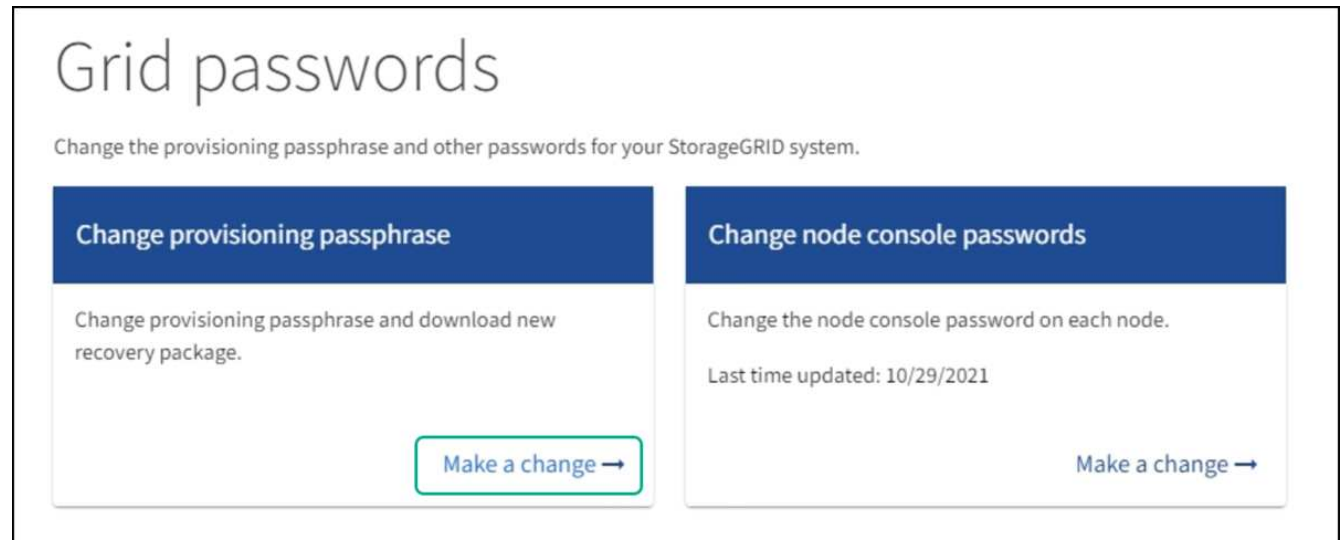

2. Sélectionnez **faire une modification** sous **Modifier la phrase de passe de provisionnement**.

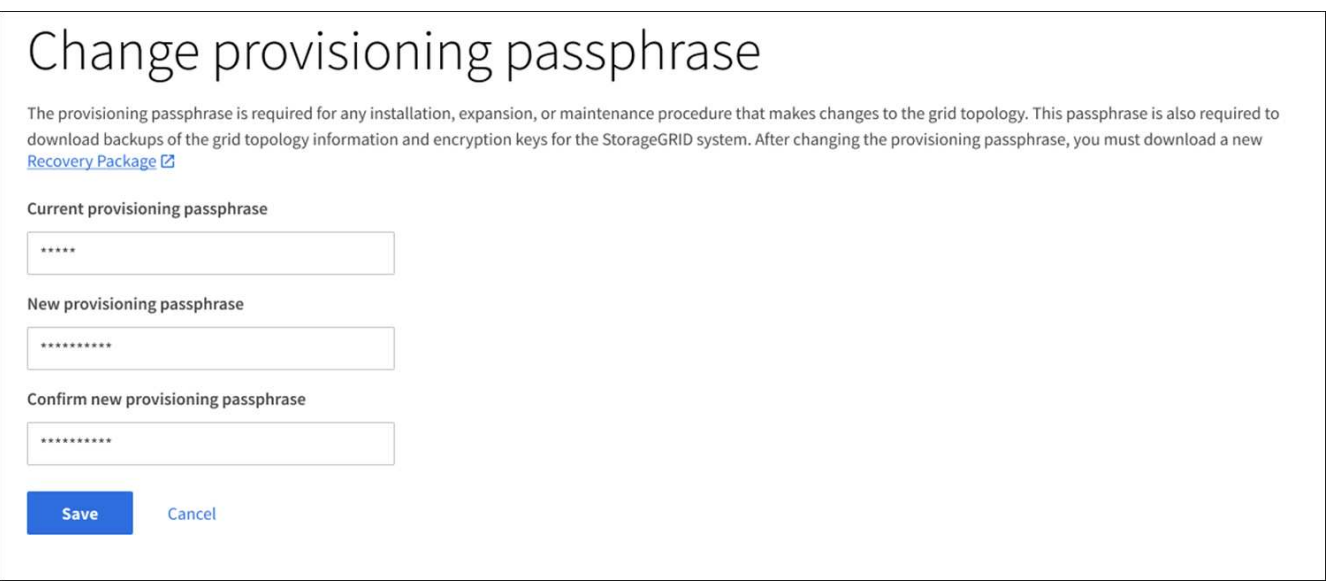

- 3. Saisissez votre phrase secrète pour le provisionnement.
- 4. Saisissez la nouvelle phrase de passe. La phrase de passe doit contenir au moins 8 caractères et pas plus de 32 caractères. Les phrases passe sont sensibles à la casse.
- 5. Stocker la nouvelle phrase secrète pour le provisionnement dans un emplacement sécurisé Elle est requise pour les procédures d'installation, d'extension et de maintenance.
- 6. Saisissez à nouveau la nouvelle phrase de passe et sélectionnez **Enregistrer**.

Le système affiche une bannière verte de réussite lorsque la modification de la phrase de passe de provisionnement est terminée.

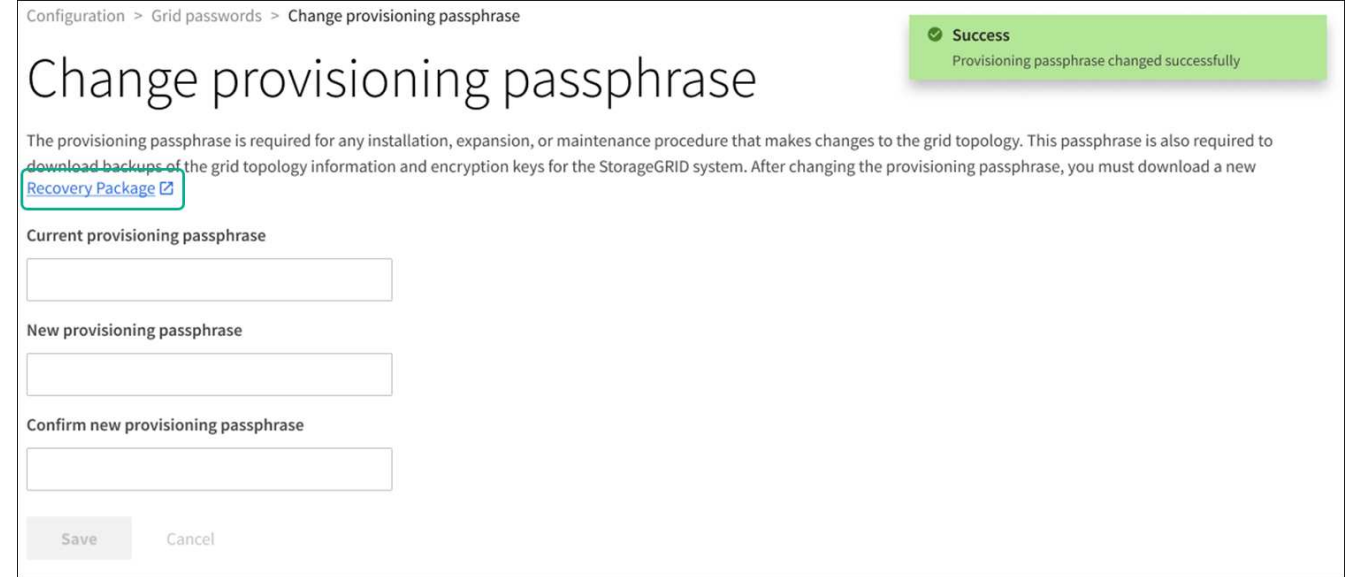

- 7. Sélectionnez **progiciel de récupération**.
- 8. Entrez la nouvelle phrase de passe de provisionnement pour télécharger le nouveau progiciel de restauration.

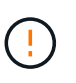

Après avoir modifié la phrase de passe de provisionnement, vous devez télécharger immédiatement un nouveau progiciel de restauration. Le fichier du progiciel de récupération vous permet de restaurer le système en cas de défaillance.

### **Changer les mots de passe de la console du nœud**

Chaque nœud de votre grid dispose d'un mot de passe de console de nœud unique que vous devez vous connecter au nœud. Procédez comme suit pour modifier chaque mot de passe de console de nœud unique pour chaque nœud de votre grille.

#### **Ce dont vous avez besoin**

- Vous êtes connecté au Grid Manager à l'aide d'un ["navigateur web pris en charge"](#page-890-0).
- Vous disposez de l'autorisation Maintenance ou accès racine.
- Vous disposez de la phrase secrète pour le provisionnement.

#### **Description de la tâche**

Utilisez le mot de passe de la console du nœud pour vous connecter à un nœud en tant qu'administrateur à l'aide de SSH ou à l'utilisateur root via une connexion VM/console physique. Le processus de modification du mot de passe de la console de nœud crée de nouveaux mots de passe pour chaque nœud de votre grille et stocke les mots de passe dans une mise à jour Passwords.txt Fichier dans le progiciel de restauration. Les mots de passe sont répertoriés dans la colonne Mot de passe du Passwords.txt fichier.

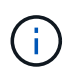

Il existe des mots de passe d'accès SSH distincts pour les clés SSH utilisées pour la communication entre les nœuds. Les mots de passe d'accès SSH ne sont pas modifiés par cette procédure.

#### **Accéder à l'assistant**

### **Étapes**

- 1. Sélectionnez **CONFIGURATION contrôle d'accès mots de passe de grille**.
- 2. Sous **Modifier les mots de passe de la console de nœuds**, sélectionnez **faire une modification**.

#### **Saisissez la phrase secrète pour le provisionnement**

## **Étapes**

- 1. Saisissez la phrase de passe de provisionnement pour votre grid.
- 2. Sélectionnez **Continuer**.

#### <span id="page-922-0"></span>**Téléchargez le progiciel de récupération actuel**

Avant de modifier les mots de passe de la console de nœuds, téléchargez le progiciel de récupération actuel. Vous pouvez utiliser les mots de passe de ce fichier si le processus de modification du mot de passe échoue pour un noeud quelconque.

### **Étapes**

- 1. Sélectionnez **Télécharger le paquet de récupération**.
- 2. Copiez le fichier du progiciel de récupération (.zip) à deux emplacements sûrs, sécurisés et séparés.

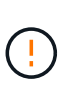

Le fichier du progiciel de récupération doit être sécurisé car il contient des clés de cryptage et des mots de passe qui peuvent être utilisés pour obtenir des données du système StorageGRID.

- 3. Sélectionnez **Continuer**.
- 4. Lorsque la boîte de dialogue de confirmation apparaît, sélectionnez **Oui** si vous êtes prêt à modifier les mots de passe de la console du nœud.

Vous ne pouvez pas annuler ce processus après son démarrage.

### **Changer les mots de passe de la console du nœud**

Lorsque le processus de mot de passe de la console du nœud démarre, un nouveau package de récupération est généré, qui inclut les nouveaux mots de passe. Les mots de passe sont ensuite mis à jour sur chaque nœud.

# **Étapes**

- 1. Attendez que le nouveau package de récupération soit généré, ce qui peut prendre quelques minutes.
- 2. Sélectionnez **Télécharger nouveau paquet de récupération**.
- 3. Une fois le téléchargement terminé :
	- a. Ouvrez le .zip fichier.
	- b. Vérifiez que vous pouvez accéder au contenu, y compris au Passwords.txt qui contient les nouveaux mots de passe de la console du nœud.
	- c. Copiez le nouveau fichier de package de récupération (.zip) à deux emplacements sûrs, sécurisés et séparés.

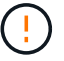

N'écrasez pas l'ancien progiciel de récupération.

Le fichier du progiciel de récupération doit être sécurisé car il contient des clés de cryptage et des mots de passe qui peuvent être utilisés pour obtenir des données du système StorageGRID.

- 4. Cochez la case pour indiquer que vous avez téléchargé le nouveau progiciel de restauration et vérifié le contenu.
- 5. Sélectionnez **Modifier les mots de passe de la console de nœuds** et attendez que tous les nœuds soient mis à jour avec les nouveaux mots de passe. Cette opération peut prendre quelques minutes.

Si les mots de passe sont modifiés pour tous les nœuds, une bannière de réussite verte s'affiche. Passez à l'étape suivante.

En cas d'erreur lors du processus de mise à jour, un message de bannière indique le nombre de nœuds dont les mots de passe n'ont pas été modifiés. Le système réexécute automatiquement le processus sur tout nœud dont le mot de passe n'a pas été modifié. Si le processus se termine avec certains nœuds qui n'ont toujours pas de mot de passe modifié, le bouton **Réessayer** s'affiche.

Si la mise à jour du mot de passe a échoué pour un ou plusieurs nœuds :

- a. Vérifiez les messages d'erreur répertoriés dans le tableau.
- b. Résolvez les problèmes.
- c. Sélectionnez **Réessayer**.

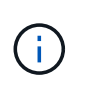

La tentative de nouveau modifie uniquement les mots de passe de la console de nœud sur les nœuds qui ont échoué lors des précédentes tentatives de changement de mot de passe.

- 6. Une fois que les mots de passe de la console du nœud ont été modifiés pour tous les nœuds, supprimez le [Premier package de récupération que vous avez téléchargé.](#page-922-0)
- 7. Vous pouvez également utiliser le lien **Recovery package** pour télécharger une copie supplémentaire du nouveau progiciel de récupération.

### **Contrôle de l'accès par le biais de pare-feu**

Lorsque vous souhaitez contrôler l'accès par le biais de pare-feu, vous ouvrez ou fermez des ports spécifiques au niveau du pare-feu externe.

#### **Contrôlez l'accès au niveau du pare-feu externe**

Vous pouvez contrôler l'accès aux interfaces utilisateur et aux API des nœuds d'administration StorageGRID en ouvrant ou en fermant des ports spécifiques au pare-feu externe. Par exemple, vous pouvez empêcher les locataires de se connecter à Grid Manager au niveau du pare-feu, en plus d'utiliser d'autres méthodes pour contrôler l'accès au système.

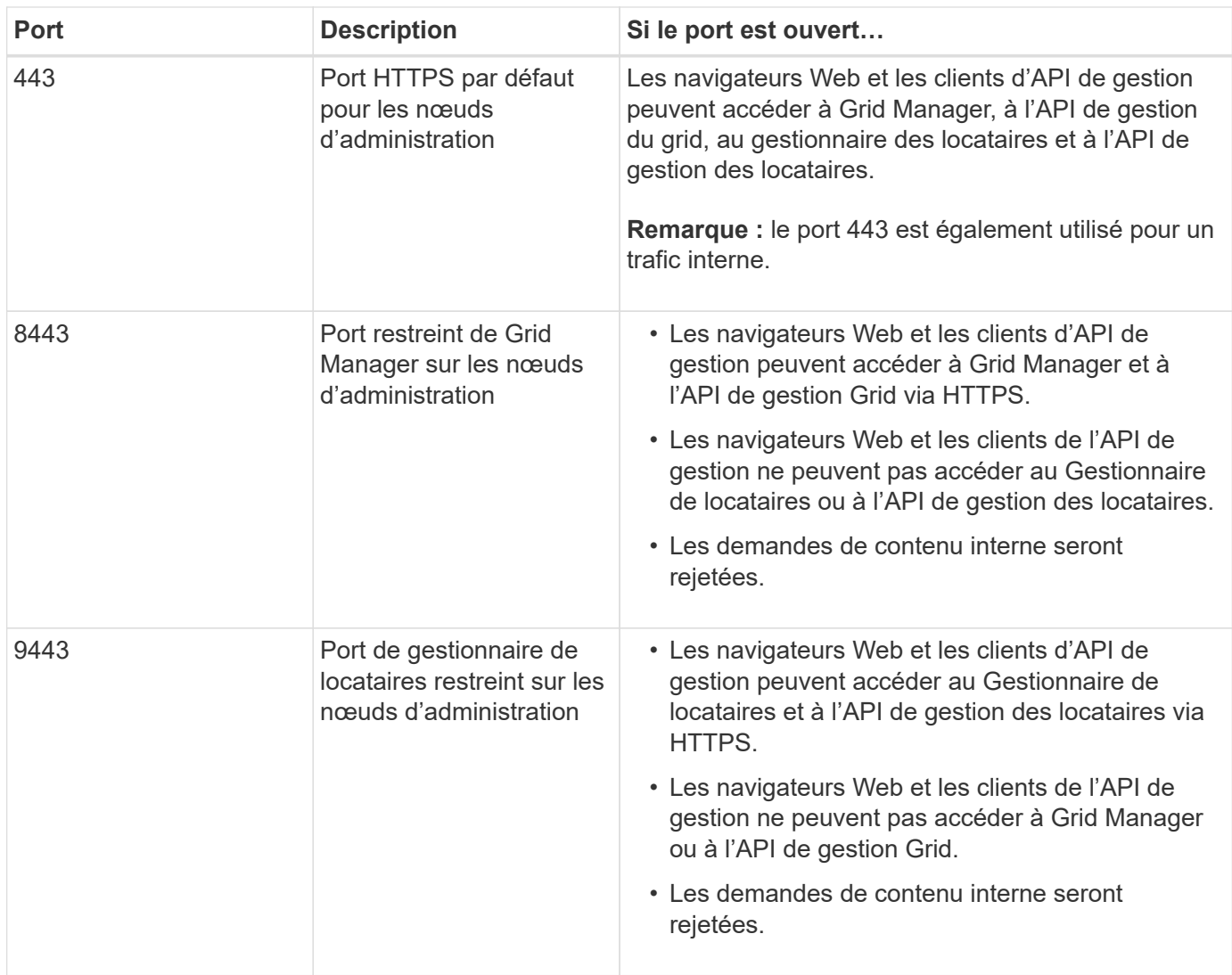

L'authentification unique (SSO) n'est pas disponible sur les ports du gestionnaire de grille restreinte ou du gestionnaire de locataires. Vous devez utiliser le port HTTPS par défaut (443) si vous souhaitez que les utilisateurs s'authentifient avec une connexion unique.

# **Informations associées**

 $\left(\begin{smallmatrix} 1\\ 1\end{smallmatrix}\right)$ 

- [Connectez-vous au Grid Manager](#page-891-0)
- [Créer un compte de locataire](#page-1036-0)
- [Communications externes](#page-99-0)

# **Utiliser la fédération des identités**

L'utilisation de la fédération des identités accélère la configuration des groupes et des utilisateurs et permet aux utilisateurs de se connecter à StorageGRID à l'aide des informations d'identification familières.

# **Configurer la fédération des identités pour Grid Manager**

Vous pouvez configurer la fédération des identités dans Grid Manager si vous souhaitez que les groupes et les utilisateurs d'administration soient gérés dans un autre système, tel qu'Active Directory, Azure Active Directory (Azure AD), OpenLDAP ou Oracle Directory Server.

#### **Ce dont vous avez besoin**

- Vous êtes connecté au Grid Manager à l'aide d'un [navigateur web pris en charge.](#page-890-0)
- Vous disposez d'autorisations d'accès spécifiques.
- Vous utilisez Active Directory, Azure AD, OpenLDAP ou Oracle Directory Server comme fournisseur d'identité.

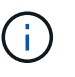

Si vous souhaitez utiliser un service LDAP v3 non répertorié, contactez le support technique.

- Si vous avez l'intention d'utiliser OpenLDAP, vous devez configurer le serveur OpenLDAP. Voir [Instructions](#page-929-0) [de configuration d'un serveur OpenLDAP.](#page-929-0)
- Si vous avez l'intention d'activer l'authentification unique (SSO), vous avez examiné le [conditions requises](#page-943-0) [pour l'utilisation de l'authentification unique.](#page-943-0)
- Si vous prévoyez d'utiliser TLS (transport Layer Security) pour les communications avec le serveur LDAP, le fournisseur d'identités utilise TLS 1.2 ou 1.3. Voir [Chiffrement pris en charge pour les connexions TLS](#page-1094-0) [sortantes](#page-1094-0).

### **Description de la tâche**

Vous pouvez configurer un référentiel d'identité pour Grid Manager si vous souhaitez importer des groupes à partir d'un autre système, tel qu'Active Directory, Azure AD, OpenLDAP ou Oracle Directory Server. Vous pouvez importer les types de groupes suivants :

- Groupes d'administration. Les utilisateurs des groupes admin peuvent se connecter au gestionnaire de grille et effectuer des tâches en fonction des autorisations de gestion attribuées au groupe.
- Groupes d'utilisateurs locataires pour les locataires qui n'utilisent pas leur propre référentiel d'identité. Les utilisateurs des groupes de locataires peuvent se connecter au Gestionnaire de locataires et effectuer des tâches en fonction des autorisations attribuées au groupe dans le Gestionnaire de locataires. Voir [Créer un](#page-1036-0) [compte de locataire](#page-1036-0) et [Utilisez un compte de locataire](#page-1388-0) pour plus d'informations.

# **Entrez la configuration**

- 1. Sélectionnez **CONFIGURATION contrôle d'accès fédération d'identité**.
- 2. Sélectionnez **Activer la fédération d'identités**.
- 3. Dans la section Type de service LDAP, sélectionnez le type de service LDAP que vous souhaitez configurer.

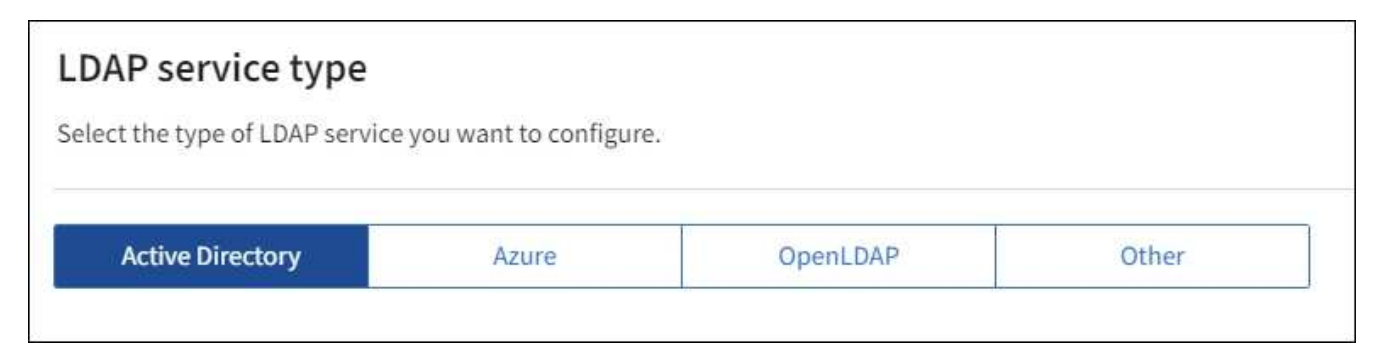

Sélectionnez **autre** pour configurer les valeurs d'un serveur LDAP qui utilise Oracle Directory Server.

4. Si vous avez sélectionné **autre**, renseignez les champs de la section attributs LDAP. Dans le cas contraire, passez à l'étape suivante.

- **Nom unique utilisateur** : nom de l'attribut qui contient l'identifiant unique d'un utilisateur LDAP. Cet attribut est équivalent à sAMAccountName Pour Active Directory et uid Pour OpenLDAP. Si vous configurez Oracle Directory Server, entrez uid.
- **UUID d'utilisateur** : nom de l'attribut qui contient l'identifiant unique permanent d'un utilisateur LDAP. Cet attribut est équivalent à objectGUID Pour Active Directory et entryUUID Pour OpenLDAP. Si vous configurez Oracle Directory Server, entrez nsuniqueid. La valeur de chaque utilisateur pour l'attribut spécifié doit être un nombre hexadécimal à 32 chiffres au format 16 octets ou chaîne, où les tirets sont ignorés.
- **Nom unique de groupe** : nom de l'attribut qui contient l'identifiant unique d'un groupe LDAP. Cet attribut est équivalent à sAMAccountName Pour Active Directory et cn Pour OpenLDAP. Si vous configurez Oracle Directory Server, entrez cn.
- **UUID de groupe** : nom de l'attribut qui contient l'identificateur unique permanent d'un groupe LDAP. Cet attribut est équivalent à objectGUID Pour Active Directory et entryUUID Pour OpenLDAP. Si vous configurez Oracle Directory Server, entrez nsuniqueid. La valeur de chaque groupe pour l'attribut spécifié doit être un nombre hexadécimal à 32 chiffres au format 16 octets ou chaîne, où les tirets sont ignorés.
- 5. Pour tous les types de services LDAP, entrez les informations de connexion réseau et de serveur LDAP requises dans la section configurer le serveur LDAP.
	- **Nom d'hôte** : le nom de domaine complet (FQDN) ou l'adresse IP du serveur LDAP.
	- **Port** : port utilisé pour se connecter au serveur LDAP.

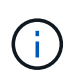

Le port par défaut de STARTTLS est 389 et le port par défaut de LDAPS est 636. Cependant, vous pouvez utiliser n'importe quel port tant que votre pare-feu est configuré correctement.

◦ **Nom d'utilisateur** : chemin complet du nom distinctif (DN) de l'utilisateur qui se connectera au serveur LDAP.

Pour Active Directory, vous pouvez également spécifier le nom de connexion bas niveau ou le nom principal d'utilisateur.

L'utilisateur spécifié doit être autorisé à répertorier les groupes et les utilisateurs et à accéder aux attributs suivants :

- sAMAccountName ou uid
- objectGUID, entryUUID, ou nsuniqueid
- $\overline{\ }$  cn
- memberOf ou isMemberOf
- **Active Directory** : objectSid, primaryGroupID, userAccountControl, et userPrincipalName
- **Azure**: accountEnabled et userPrincipalName
- **Mot de passe** : mot de passe associé au nom d'utilisateur.
- **DN de base de groupe** : chemin complet du nom distinctif (DN) pour une sous-arborescence LDAP que vous voulez rechercher des groupes. Dans l'exemple Active Directory (ci-dessous), tous les groupes dont le nom unique est relatif au DN de base (DC=storagegrid,DC=exemple,DC=com) peuvent être utilisés comme groupes fédérés.

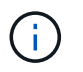

Les valeurs **Nom unique de groupe** doivent être uniques dans le **DN de base de groupe** auquel elles appartiennent.

◦ **DN de base d'utilisateurs** : le chemin complet du nom distinctif (DN) d'une sous-arborescence LDAP que vous voulez rechercher des utilisateurs.

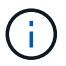

Les valeurs **Nom unique utilisateur** doivent être uniques dans le **DN de base utilisateur** auquel elles appartiennent.

◦ **Format de nom d'utilisateur de liaison** (facultatif) : le modèle de nom d'utilisateur par défaut StorageGRID doit être utilisé si le motif ne peut pas être déterminé automatiquement.

Il est recommandé de fournir le format **Bind username** car il peut permettre aux utilisateurs de se connecter si StorageGRID ne parvient pas à se lier avec le compte de service.

Entrez l'un des motifs suivants :

- **Modèle UserPrincipalName (Active Directory et Azure)** : [USERNAME]@*example*.com
- **Modèle de nom de connexion bas niveau (Active Directory et Azure)** : *example*\[USERNAME]
- **Modèle de nom unique** : CN=[USERNAME],CN=Users,DC=*example*,DC=com

Inclure **[NOM D'UTILISATEUR]** exactement comme écrit.

6. Dans la section transport Layer Security (TLS), sélectionnez un paramètre de sécurité.

- **Utilisez STARTTLS** : utilisez STARTTLS pour sécuriser les communications avec le serveur LDAP. Il s'agit de l'option recommandée pour Active Directory, OpenLDAP ou autre, mais cette option n'est pas prise en charge pour Azure.
- **Utilisez LDAPS** : l'option LDAPS (LDAP sur SSL) utilise TLS pour établir une connexion au serveur LDAP. Vous devez sélectionner cette option pour Azure.
- **N'utilisez pas TLS** : le trafic réseau entre le système StorageGRID et le serveur LDAP ne sera pas sécurisé. Cette option n'est pas prise en charge pour Azure.

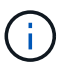

L'utilisation de l'option **ne pas utiliser TLS** n'est pas prise en charge si votre serveur Active Directory applique la signature LDAP. Vous devez utiliser STARTTLS ou LDAPS.

#### 7. Si vous avez sélectionné STARTTLS ou LDAPS, choisissez le certificat utilisé pour sécuriser la connexion.

- **Utilisez le certificat CA du système d'exploitation** : utilisez le certificat CA de la grille par défaut installé sur le système d'exploitation pour sécuriser les connexions.
- **Utilisez un certificat d'autorité de certification personnalisé** : utilisez un certificat de sécurité personnalisé.

Si vous sélectionnez ce paramètre, copiez et collez le certificat de sécurité personnalisé dans la zone de texte certificat de l'autorité de certification.

### **Testez la connexion et enregistrez la configuration**

Après avoir saisi toutes les valeurs, vous devez tester la connexion avant de pouvoir enregistrer la configuration. StorageGRID vérifie les paramètres de connexion pour le serveur LDAP et le format de nom d'utilisateur BIND, si vous en avez fourni un.

- 1. Sélectionnez **Tester la connexion**.
- 2. Si vous n'avez pas fourni de format de nom d'utilisateur de liaison :
	- Un message « Test connexion réussie » s'affiche si les paramètres de connexion sont valides. Sélectionnez **Enregistrer** pour enregistrer la configuration.
	- Un message « Impossible d'établir la connexion test » s'affiche si les paramètres de connexion ne sont pas valides. Sélectionnez **Fermer**. Ensuite, résolvez tout problème et testez à nouveau la connexion.
- 3. Si vous avez fourni un format de nom d'utilisateur BIND, entrez le nom d'utilisateur et le mot de passe d'un utilisateur fédéré valide.

Par exemple, entrez votre nom d'utilisateur et votre mot de passe. N'incluez pas de caractères spéciaux dans le nom d'utilisateur, comme @ ou /.

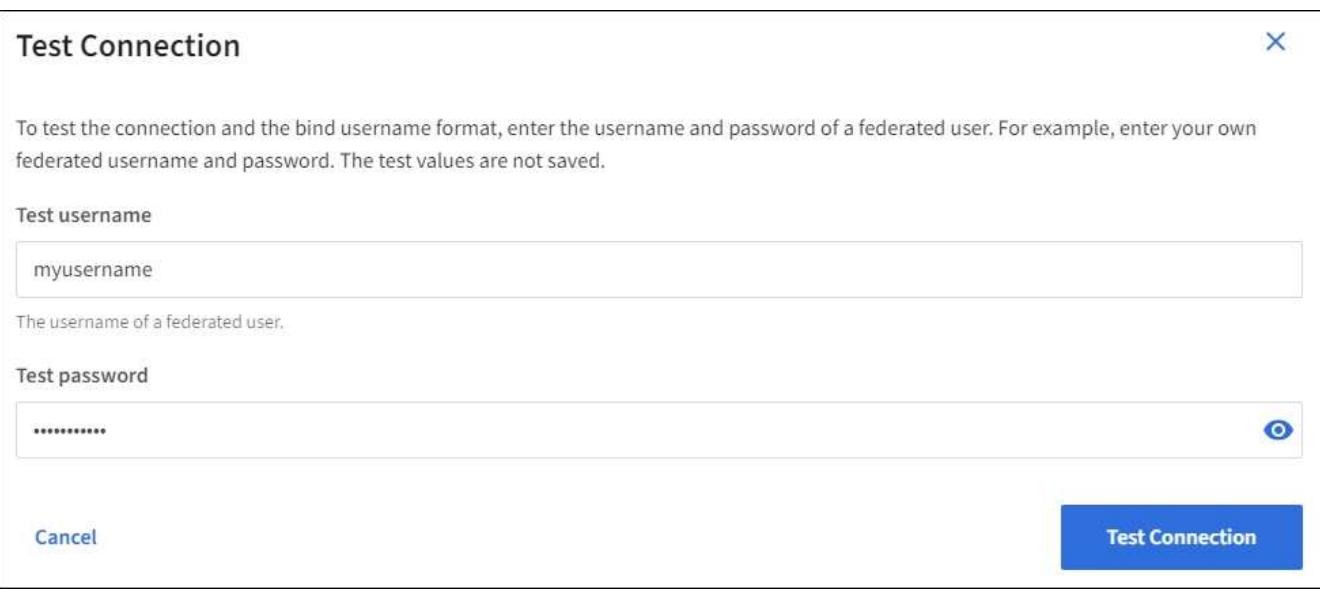

- Un message « Test connexion réussie » s'affiche si les paramètres de connexion sont valides. Sélectionnez **Enregistrer** pour enregistrer la configuration.
- Un message d'erreur s'affiche si les paramètres de connexion, le format du nom d'utilisateur de liaison ou le nom d'utilisateur et le mot de passe du test sont incorrects. Résolvez tout problème et testez à nouveau la connexion.

#### **Forcer la synchronisation avec le référentiel d'identité**

Le système StorageGRID synchronise régulièrement les groupes fédérés et les utilisateurs à partir du référentiel d'identité. Vous pouvez forcer la synchronisation à démarrer si vous souhaitez activer ou restreindre les autorisations utilisateur le plus rapidement possible.

### **Étapes**

- 1. Accédez à la page fédération des identités.
- 2. Sélectionnez **serveur de synchronisation** en haut de la page.

Le processus de synchronisation peut prendre un certain temps en fonction de votre environnement.

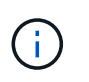

L'alerte **échec de synchronisation de la fédération d'identités** est déclenchée en cas de problème de synchronisation des groupes fédérés et des utilisateurs à partir du référentiel d'identité.

#### **Désactiver la fédération des identités**

Vous pouvez désactiver temporairement ou définitivement la fédération des identités pour les groupes et les utilisateurs. Lorsque la fédération des identités est désactivée, il n'y a aucune communication entre StorageGRID et le référentiel d'identité. Cependant, tous les paramètres que vous avez configurés sont conservés, ce qui vous permet de réactiver facilement la fédération d'identités à l'avenir.

### **Description de la tâche**

Avant de désactiver la fédération des identités, vous devez prendre connaissance des points suivants :

- Les utilisateurs fédérés ne pourront pas se connecter.
- Les utilisateurs fédérés qui sont actuellement connectés conservent l'accès au système StorageGRID jusqu'à l'expiration de leur session, mais ils ne pourront pas se connecter après l'expiration de leur session.
- La synchronisation entre le système StorageGRID et le référentiel d'identité ne se produira pas et des alertes ou des alarmes ne seront pas émises pour les comptes qui n'ont pas été synchronisés.
- La case à cocher **Activer la fédération d'identités** est désactivée si l'authentification unique (SSO) est définie sur **Enabled** ou **Sandbox mode**. Le statut SSO sur la page connexion unique doit être **désactivé** avant de pouvoir désactiver la fédération d'identités. Voir [Désactiver l'authentification unique](#page-966-0).

### **Étapes**

- 1. Accédez à la page fédération des identités.
- 2. Décochez la case **Activer la fédération d'identités**.

### <span id="page-929-0"></span>**Instructions de configuration d'un serveur OpenLDAP**

Si vous souhaitez utiliser un serveur OpenLDAP pour la fédération des identités, vous devez configurer des paramètres spécifiques sur le serveur OpenLDAP.

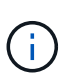

Pour les référentiels d'identité qui ne sont pas ActiveDirectory ou Azure, StorageGRID ne bloque pas automatiquement l'accès S3 des utilisateurs désactivés en externe. Pour bloquer l'accès S3, supprimez toute clé S3 pour l'utilisateur et supprimez l'utilisateur de tous les groupes.

### **Recouvrements de memberOf et de raffint**

Les recouvrements de membre et de raffinage doivent être activés. Pour plus d'informations, reportez-vous aux instructions relatives à la maintenance de l'adhésion au groupe inverse dans lehttp://www.openldap.org/doc/admin24/index.html["Documentation OpenLDAP : version 2.4 - Guide de l'administrateur"^].

### **Indexation**

Vous devez configurer les attributs OpenLDAP suivants avec les mots-clés d'index spécifiés :

- olcDbIndex: objectClass eq
- olcDbIndex: uid eq,pres,sub
- olcDbIndex: cn eq,pres,sub
- olcDbIndex: entryUUID eq

De plus, assurez-vous que les champs mentionnés dans l'aide pour le nom d'utilisateur sont indexés pour des performances optimales.

Reportez-vous aux informations relatives à la maintenance de l'adhésion au groupe inverse dans lehttp://www.openldap.org/doc/admin24/index.html["Documentation OpenLDAP : version 2.4 - Guide de l'administrateur"^].

# **Gérez les groupes d'administration**

Vous pouvez créer des groupes d'administration pour gérer les autorisations de sécurité d'un ou plusieurs utilisateurs administrateurs. Les utilisateurs doivent appartenir à un groupe pour pouvoir accéder au système StorageGRID.

# **Ce dont vous avez besoin**

- Vous êtes connecté au Grid Manager à l'aide d'un [navigateur web pris en charge.](#page-890-0)
- Vous disposez d'autorisations d'accès spécifiques.
- Si vous envisagez d'importer un groupe fédéré, vous avez configuré la fédération des identités et le groupe fédéré existe déjà dans le référentiel d'identité configuré.

### **Créer un groupe d'administration**

Les groupes Admin vous permettent de déterminer quels utilisateurs peuvent accéder aux fonctions et opérations du gestionnaire de grille et de l'API Grid Management.

# **Accéder à l'assistant**

- 1. Sélectionnez **CONFIGURATION contrôle d'accès groupes Admin**.
- 2. Sélectionnez **Créer groupe**.

# **Choisissez un type de groupe**

Vous pouvez créer un groupe local ou importer un groupe fédéré.

- Créez un groupe local si vous souhaitez attribuer des autorisations aux utilisateurs locaux.
- Créez un groupe fédéré pour importer des utilisateurs à partir du référentiel d'identité.

### **Groupe local**

- 1. Sélectionnez **Groupe local**.
- 2. Saisissez un nom d'affichage pour le groupe, que vous pourrez mettre à jour ultérieurement si nécessaire. Par exemple, « Maintenance Users » ou « ILM Administrators ».
- 3. Saisissez un nom unique pour le groupe, que vous ne pourrez pas mettre à jour ultérieurement.
- 4. Sélectionnez **Continuer**.

### **Groupe fédéré**

- 1. Sélectionnez **Groupe fédéré**.
- 2. Entrez le nom du groupe à importer, exactement tel qu'il apparaît dans le référentiel d'identité configuré.
	- Pour Active Directory et Azure, utilisez sAMAccountName.
	- Pour OpenLDAP, utilisez le CN (Common Name).
	- Pour un autre LDAP, utilisez le nom unique approprié pour le serveur LDAP.
- 3. Sélectionnez **Continuer**.

### **Gérer les autorisations de groupe**

- 1. Pour **mode d'accès**, sélectionnez si les utilisateurs du groupe peuvent modifier les paramètres et effectuer des opérations dans le gestionnaire de grille et l'API de gestion de grille ou s'ils ne peuvent afficher que les paramètres et les fonctionnalités.
	- **Lecture-écriture** (par défaut) : les utilisateurs peuvent modifier les paramètres et effectuer les opérations autorisées par leurs autorisations de gestion.
	- **Lecture seule** : les utilisateurs peuvent uniquement afficher les paramètres et les fonctionnalités. Ils ne peuvent pas apporter de modifications ni effectuer d'opérations dans Grid Manager ou Grid Management API. Les utilisateurs locaux en lecture seule peuvent modifier leurs propres mots de passe.

Ť.

Si un utilisateur appartient à plusieurs groupes et qu'un groupe est défini sur **lecture seule**, l'utilisateur dispose d'un accès en lecture seule à tous les paramètres et fonctions sélectionnés.

2. Sélectionnez une ou plusieurs options [Autorisations de groupe.](#page-933-0)

Vous devez attribuer au moins une autorisation à chaque groupe ; sinon, les utilisateurs appartenant au groupe ne pourront pas se connecter à StorageGRID.

3. Si vous créez un groupe local, sélectionnez **Continuer**. Si vous créez un groupe fédéré, sélectionnez **Créer groupe** et **Terminer**.

# **Ajouter des utilisateurs (groupes locaux uniquement)**

1. Vous pouvez également sélectionner un ou plusieurs utilisateurs locaux pour ce groupe.

Si vous n'avez pas encore créé d'utilisateurs locaux, vous pouvez enregistrer le groupe sans ajouter d'utilisateurs. Vous pouvez ajouter ce groupe à l'utilisateur sur la page utilisateurs. Voi[rGérer les](https://docs.netapp.com/fr-fr/storagegrid-116/managing-users.html) [utilisateurs](https://docs.netapp.com/fr-fr/storagegrid-116/managing-users.html) pour plus d'informations.

### 2. Sélectionnez **Créer groupe** et **Terminer**.

#### **Afficher et modifier les groupes d'administration**

Vous pouvez afficher les détails des groupes existants, modifier un groupe ou dupliquer un groupe.

- Pour afficher les informations de base de tous les groupes, consultez le tableau de la page groupes.
- Pour afficher tous les détails d'un groupe spécifique ou pour modifier un groupe, utilisez le menu **actions** ou la page de détails.

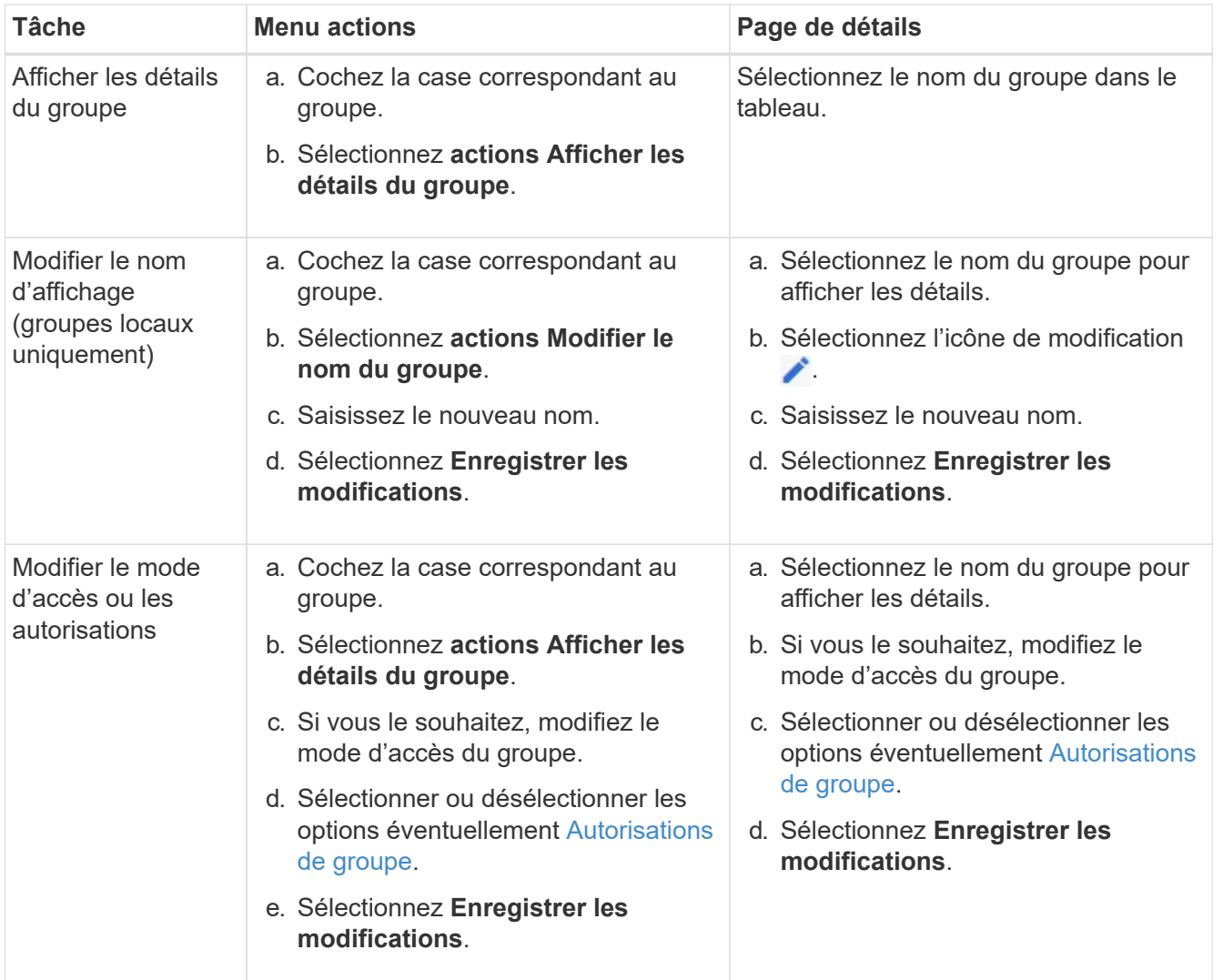

### **Dupliquer un groupe**

- 1. Cochez la case correspondant au groupe.
- 2. Sélectionnez **actions Dupliquer le groupe**.
- 3. Suivez l'assistant de duplication de groupe.

#### **Supprimer un groupe**

Vous pouvez supprimer un groupe d'administration lorsque vous souhaitez supprimer le groupe du système et supprimer toutes les autorisations associées au groupe. La suppression d'un groupe admin supprime tous les

utilisateurs du groupe, mais ne les supprime pas.

- 1. Dans la page groupes, cochez la case correspondant à chaque groupe que vous souhaitez supprimer.
- 2. Sélectionnez **actions Supprimer le groupe**.
- 3. Sélectionnez **Supprimer les groupes**.

### <span id="page-933-0"></span>**Autorisations de groupe**

Lors de la création de groupes d'utilisateurs admin, vous sélectionnez une ou plusieurs autorisations pour contrôler l'accès à des fonctions spécifiques de Grid Manager. Vous pouvez ensuite affecter chaque utilisateur à un ou plusieurs de ces groupes d'administration pour déterminer les tâches que l'utilisateur peut effectuer.

Vous devez affecter au moins une autorisation à chaque groupe ; sinon, les utilisateurs appartenant à ce groupe ne pourront pas se connecter au Grid Manager ou à l'API Grid Management.

Par défaut, tout utilisateur appartenant à un groupe disposant d'au moins une autorisation peut effectuer les tâches suivantes :

- Connectez-vous au Grid Manager
- Afficher le tableau de bord
- Affichez les pages nœuds
- Surveiller la topologie de la grille
- Afficher les alertes actuelles et résolues
- Afficher les alarmes actuelles et historiques (système hérité)
- Modifier son propre mot de passe (utilisateurs locaux uniquement)
- Afficher certaines informations sur les pages Configuration et maintenance

### **Interaction entre les autorisations et le mode d'accès**

Pour toutes les autorisations, le paramètre **mode d'accès** du groupe détermine si les utilisateurs peuvent modifier les paramètres et effectuer des opérations ou s'ils ne peuvent afficher que les paramètres et les fonctionnalités associés. Si un utilisateur appartient à plusieurs groupes et qu'un groupe est défini sur **lecture seule**, l'utilisateur dispose d'un accès en lecture seule à tous les paramètres et fonctions sélectionnés.

Les sections suivantes décrivent les autorisations que vous pouvez attribuer lors de la création ou de la modification d'un groupe d'administration. Toute fonctionnalité qui n'est pas explicitement mentionnée requiert l'autorisation **accès racine**.

### **Accès racine**

Cette autorisation donne accès à toutes les fonctions d'administration de la grille.

### **Accuser réception d'alarmes (existantes)**

Cette autorisation permet d'accuser réception et de répondre aux alarmes (système hérité). Tous les utilisateurs connectés peuvent afficher les alarmes actuelles et historiques.

Si vous souhaitez qu'un utilisateur surveille la topologie de la grille et accuse réception des alarmes uniquement, vous devez attribuer cette autorisation.

### **Modifier le mot de passe root du locataire**

Cette autorisation donne accès à l'option **changer mot de passe root** de la page locataires, ce qui vous permet de contrôler qui peut modifier le mot de passe de l'utilisateur racine local du locataire. Cette autorisation est également utilisée pour migrer les clés S3 lorsque la fonctionnalité d'importation de clés S3 est activée. Les utilisateurs qui ne disposent pas de cette autorisation ne peuvent pas voir l'option **changer mot de passe racine**.

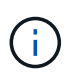

Pour accorder l'accès à la page locataires, qui contient l'option **changer mot de passe racine**, attribuez également l'autorisation **comptes locataire**.

# **Configuration de la page de topologie grid**

Cette autorisation permet d'accéder aux onglets Configuration de la page **SUPPORT Outils topologie de grille**.

# **ILM**

Cette autorisation permet d'accéder aux options de menu **ILM** suivantes :

- Règles
- Stratégies
- Le code d'effacement
- Régions
- Pools de stockage

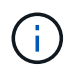

Les utilisateurs doivent disposer des autorisations **autre configuration de grille** et **Configuration de page de topologie de grille** pour gérer les classes de stockage.

### **Maintenance**

Les utilisateurs doivent disposer de l'autorisation Maintenance pour utiliser les options suivantes :

### • **CONFIGURATION contrôle d'accès**:

◦ Mots de passe de grille

### • **MAINTENANCE tâches**:

- Désaffectation
- De développement
- Vérification de l'existence d'objet
- Reprise après incident
- **MAINTENANCE système** :
	- Package de restauration
	- Mise à jour logicielle

### • **SUPPORT Outils**:

◦ Journaux

Les utilisateurs qui ne disposent pas de l'autorisation Maintenance peuvent afficher, mais pas modifier, ces

pages :

- **MAINTENANCE réseau**:
	- Serveurs DNS
	- Réseau Grid
	- Serveurs NTP
- **MAINTENANCE système** :
	- Licence
- **CONFIGURATION sécurité**:
	- Certificats
	- Noms de domaine
- **CONFIGURATION surveillance** :
	- Serveur d'audit et syslog

### **Gérer les alertes**

Cette autorisation donne accès aux options de gestion des alertes. Les utilisateurs doivent disposer de cette autorisation pour gérer les silences, les notifications d'alerte et les règles d'alerte.

### **Interrogation de metrics**

Cette autorisation permet d'accéder à la page **SUPPORT Outils métriques**. Cette autorisation permet également d'accéder à des requêtes de metrics Prometheus personnalisées à l'aide de la section **Metrics** de l'API Grid Management.

### **Recherche de métadonnées d'objet**

Cette autorisation permet d'accéder à la page **ILM recherche de métadonnées objet**.

# **Autre configuration de grille**

Cette autorisation donne accès à d'autres options de configuration de grille.

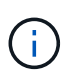

Pour voir ces options supplémentaires, les utilisateurs doivent également disposer de l'autorisation **Grid topology page configuration**.

- **ILM** :
	- Niveaux de stockage
- **CONFIGURATION réseau** :
	- Coût des liens
- **CONFIGURATION système** :
	- Options d'affichage
	- Options de grid
	- Options de stockage
- **PRISE EN CHARGE alarmes (existantes)** :
- Événements personnalisés
- Alarmes globales
- Configuration de la messagerie existante

## **Administrateur de l'appliance de stockage**

Cette autorisation permet d'accéder à la gamme E-Series SANtricity System Manager sur les appliances de stockage via Grid Manager.

## **Comptes de locataires**

Cette autorisation donne accès à la page locataires, où vous pouvez créer, modifier et supprimer des comptes de tenant. Cette autorisation permet également aux utilisateurs d'afficher les stratégies de classification de trafic existantes.

## **Désactivez les fonctions à l'aide de l'API**

Vous pouvez utiliser l'API de gestion de grille pour désactiver complètement certaines fonctions du système StorageGRID. Lorsqu'une fonction est désactivée, aucune autorisation ne peut être attribuée pour effectuer les tâches associées à cette fonctionnalité.

## **Description de la tâche**

Le système de fonctions désactivées vous permet d'empêcher l'accès à certaines fonctions du système StorageGRID. La désactivation d'une fonctionnalité est le seul moyen d'empêcher l'utilisateur racine ou les utilisateurs appartenant à des groupes d'administration disposant de l'autorisation **accès racine** d'utiliser cette fonctionnalité.

Pour comprendre l'utilité de cette fonctionnalité, prenez en compte le scénario suivant :

*La Société A est un fournisseur de services qui loue la capacité de stockage de son système StorageGRID en créant des comptes de tenant. Pour protéger la sécurité des objets de leurs détenteurs de bail, la Société A veut s'assurer que ses employés ne peuvent jamais accéder à un compte de locataire après le déploiement du compte.*

*Société A peut atteindre cet objectif en utilisant le système Désactiver les fonctions dans l'API de gestion de grille. En désactivant complètement la fonction Modifier le mot de passe racine du locataire dans le gestionnaire de grille (à la fois l'interface utilisateur et l'API), la société A peut s'assurer qu'aucun utilisateur Admin, y compris l'utilisateur racine et les utilisateurs appartenant à des groupes avec l'autorisation accès racine, ne peut modifier le mot de passe de l'utilisateur racine d'un compte locataire.*

## **Étapes**

- 1. Accédez à la documentation de swagger pour l'API Grid Management. Voir [Utilisez l'API de gestion du](#page-899-0) [grid.](#page-899-0)
- 2. Localisez le point d'extrémité Désactiver les fonctions.
- 3. Pour désactiver une fonction, par exemple changer le mot de passe racine du locataire, envoyez un corps à l'API comme suit :

{ "grid": {"changeTenantRootPassword": true} }

Une fois la demande terminée, la fonction de modification du mot de passe racine du locataire est

désactivée. L'autorisation de gestion **Modifier le mot de passe racine du locataire** n'apparaît plus dans l'interface utilisateur et toute demande d'API qui tente de modifier le mot de passe racine d'un locataire échouera avec ""403 interdit".

### **Réactiver les fonctions désactivées**

Par défaut, vous pouvez utiliser l'API Grid Management pour réactiver une fonction qui a été désactivée. Toutefois, si vous souhaitez empêcher la réactivation des fonctions désactivées, vous pouvez désactiver la fonction **activeFeatures** elle-même.

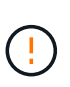

La fonction **activateFeatures** ne peut pas être réactivée. Si vous décidez de désactiver cette fonction, sachez que vous perdrez définitivement la capacité de réactiver les autres fonctions désactivées. Vous devez contacter le support technique pour restaurer toute fonctionnalité perdue.

### **Étapes**

- 1. Accédez à la documentation de swagger pour l'API Grid Management.
- 2. Localisez le point d'extrémité Désactiver les fonctions.
- 3. Pour réactiver toutes les fonctions, envoyez un corps à l'API comme suit :

```
{ "grid": null }
```
Lorsque cette demande est terminée, toutes les fonctions, y compris la fonction Modifier le mot de passe racine du locataire, sont réactivées. L'autorisation de gestion **Modifier le mot de passe racine** du locataire apparaît maintenant dans l'interface utilisateur et toute demande d'API qui tente de modifier le mot de passe racine d'un locataire va réussir, en supposant que l'utilisateur dispose de l'autorisation de gestion **accès racine** ou **changer le mot de passe racine du locataire**.

L'exemple précédent provoque la réactivation des fonctions *All* DESACTIVE. Si d'autres fonctions doivent rester désactivées, vous devez les spécifier explicitement dans la demande PUT. Par exemple, pour réactiver la fonction Modifier le mot de passe racine du locataire et continuer à désactiver la fonction d'acquittement d'alarme, envoyez cette demande PUT :

{ "grid": { "alarmAcknowledgment": true } }

### **Gérer les utilisateurs**

 $\left( \begin{array}{c} \bullet \\ \bullet \end{array} \right)$ 

Vous pouvez afficher les utilisateurs locaux et fédérés. Vous pouvez également créer des utilisateurs locaux et les affecter à des groupes d'administration locaux pour déterminer les fonctions de Grid Manager auxquelles ces utilisateurs peuvent accéder.

### **Ce dont vous avez besoin**

- Vous êtes connecté au Grid Manager à l'aide d'un [navigateur web pris en charge.](#page-890-0)
- Vous disposez d'autorisations d'accès spécifiques.

#### **Créez un utilisateur local**

Vous pouvez créer un ou plusieurs utilisateurs locaux et attribuer chaque utilisateur à un ou plusieurs groupes locaux. Les autorisations du groupe contrôlent les fonctionnalités de Grid Manager et de Grid Management auxquelles l'utilisateur peut accéder.

Vous ne pouvez créer que des utilisateurs locaux. Utilisez le référentiel d'identité externe pour gérer des utilisateurs et des groupes fédérés.

Le gestionnaire de grille inclut un utilisateur local prédéfini, nommé « root ». Vous ne pouvez pas supprimer l'utilisateur racine.

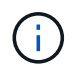

Si l'authentification unique (SSO) est activée, les utilisateurs locaux ne peuvent pas se connecter à StorageGRID.

### **Accéder à l'assistant**

- 1. Sélectionnez **CONFIGURATION contrôle d'accès utilisateurs Admin**.
- 2. Sélectionnez **Créer utilisateur**.

#### **Saisissez les informations d'identification de l'utilisateur**

- 1. Saisissez le nom complet de l'utilisateur, un nom d'utilisateur unique et un mot de passe.
- 2. Vous pouvez également sélectionner **Oui** si cet utilisateur ne doit pas avoir accès à Grid Manager ou à l'API de gestion de grille.
- 3. Sélectionnez **Continuer**.

#### **Affecter à des groupes**

1. Vous pouvez éventuellement attribuer l'utilisateur à un ou plusieurs groupes pour déterminer les autorisations de l'utilisateur.

Si vous n'avez pas encore créé de groupes, vous pouvez enregistrer l'utilisateur sans sélectionner de groupes. Vous pouvez ajouter cet utilisateur à un groupe sur la page groupes.

Si un utilisateur appartient à plusieurs groupes, les autorisations sont cumulatives. Voir[Gérez les groupes](https://docs.netapp.com/fr-fr/storagegrid-116/managing-admin-groups.html) [d'administration](https://docs.netapp.com/fr-fr/storagegrid-116/managing-admin-groups.html) pour plus d'informations.

#### 2. Sélectionnez **Créer utilisateur** et **Terminer**.

#### **Afficher et modifier les utilisateurs locaux**

Vous pouvez afficher les détails des utilisateurs locaux et fédérés existants. Vous pouvez modifier un utilisateur local pour modifier son nom complet, son mot de passe ou son appartenance à un groupe. Vous pouvez également empêcher temporairement un utilisateur d'accéder au Grid Manager et à l'API Grid Management.

Vous ne pouvez modifier que les utilisateurs locaux. Utilisez le référentiel d'identité externe pour gérer les utilisateurs fédérés.

- Pour afficher les informations de base de tous les utilisateurs locaux et fédérés, consultez le tableau de la page utilisateurs.
- Pour afficher tous les détails d'un utilisateur spécifique, modifier un utilisateur local ou modifier le mot de passe d'un utilisateur local, utilisez le menu **actions** ou la page de détails.

Toutes les modifications sont appliquées la prochaine fois que l'utilisateur se déconnecte, puis se reconnecte au Grid Manager.

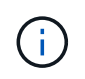

Les utilisateurs locaux peuvent modifier leurs propres mots de passe à l'aide de l'option **changer mot de passe** de la bannière du gestionnaire de grille.

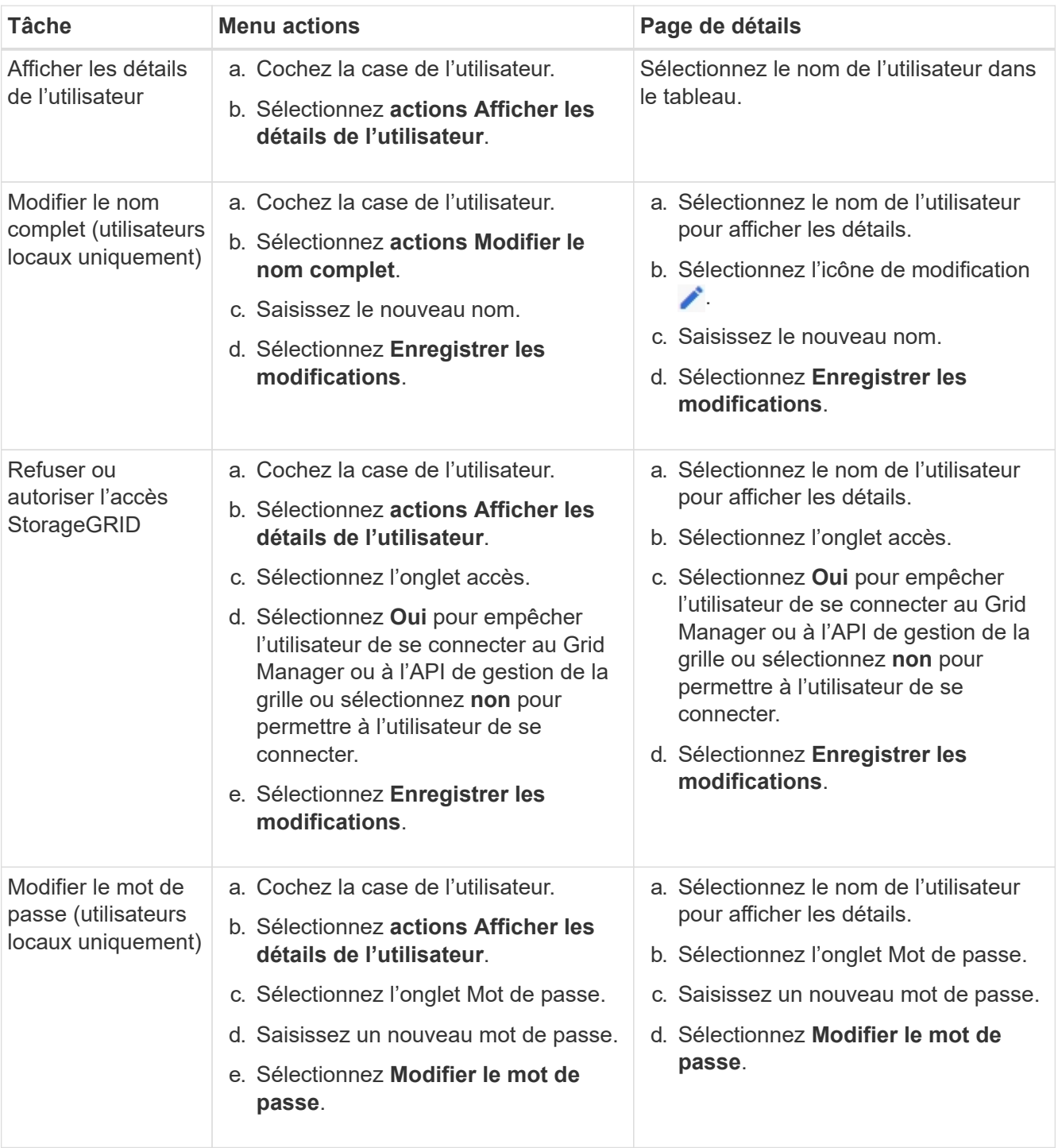

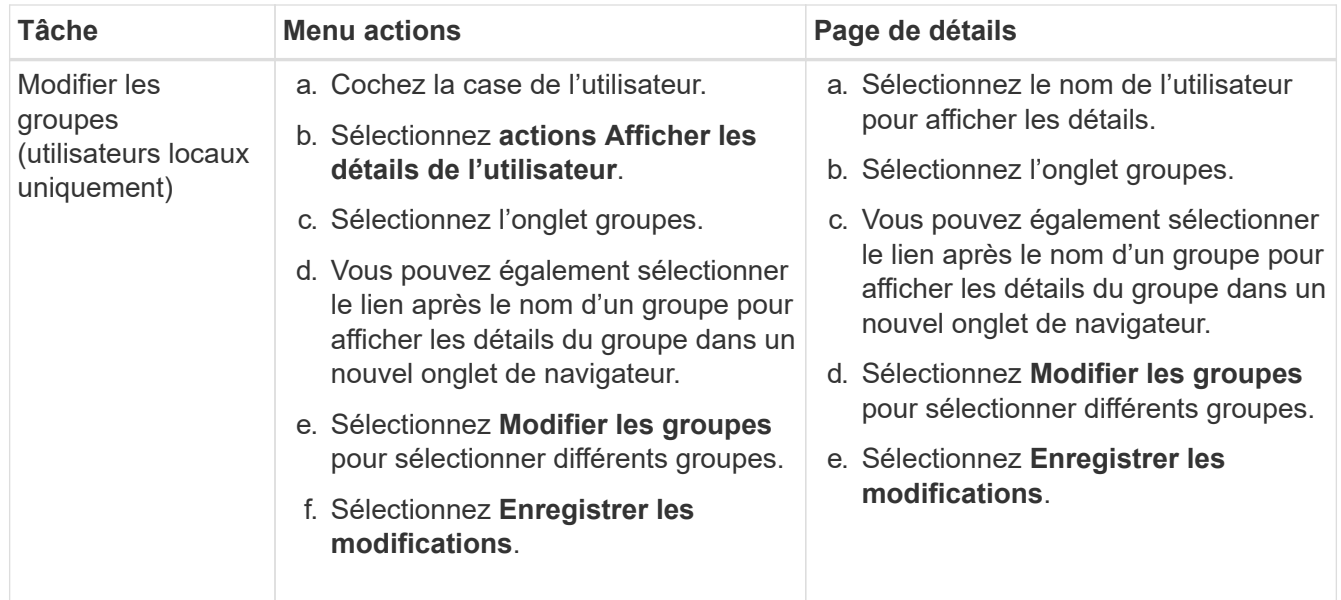

### **Dupliquer un utilisateur**

Vous pouvez dupliquer un utilisateur existant pour créer un nouvel utilisateur avec les mêmes autorisations.

- 1. Cochez la case de l'utilisateur.
- 2. Sélectionnez **actions Dupliquer utilisateur**.
- 3. Suivez l'assistant Dupliquer.

### **Supprimer un utilisateur**

Vous pouvez supprimer un utilisateur local pour supprimer définitivement cet utilisateur du système.

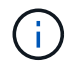

Vous ne pouvez pas supprimer l'utilisateur racine.

- 1. Sur la page utilisateurs, cochez la case correspondant à chaque utilisateur que vous souhaitez supprimer.
- 2. Sélectionnez **actions Supprimer l'utilisateur**.
- 3. Sélectionnez **Supprimer l'utilisateur**.

### **Utilisation de la connexion unique (SSO)**

### **Configurer l'authentification unique**

Lorsque l'authentification unique (SSO) est activée, les utilisateurs n'ont accès qu'au Grid Manager, au tenant Manager, à l'API Grid Management ou à l'API de gestion des locataires si leurs identifiants sont autorisés à l'aide du processus de connexion SSO mis en œuvre par votre entreprise. Les utilisateurs locaux ne peuvent pas se connecter à StorageGRID.

### **Fonctionnement de l'authentification unique**

Le système StorageGRID prend en charge la fonctionnalité SSO (Single Sign-on) en utilisant la 2.0 norme SAML 2.0 (Security assertion Markup Language).

Avant d'activer l'authentification unique (SSO), vérifiez comment les processus de connexion et de déconnexion StorageGRID sont affectés lorsque l'authentification SSO est activée.

### **Connectez-vous lorsque SSO est activé**

Lorsque l'authentification SSO est activée et que vous vous connectez à StorageGRID, vous êtes redirigé vers la page SSO de votre entreprise afin de valider vos identifiants.

### **Étapes**

1. Entrez le nom de domaine complet ou l'adresse IP d'un nœud d'administration StorageGRID dans un navigateur Web.

La page de connexion StorageGRID s'affiche.

◦ S'il s'agit de la première fois que vous accédez à l'URL sur ce navigateur, vous êtes invité à entrer un ID de compte :

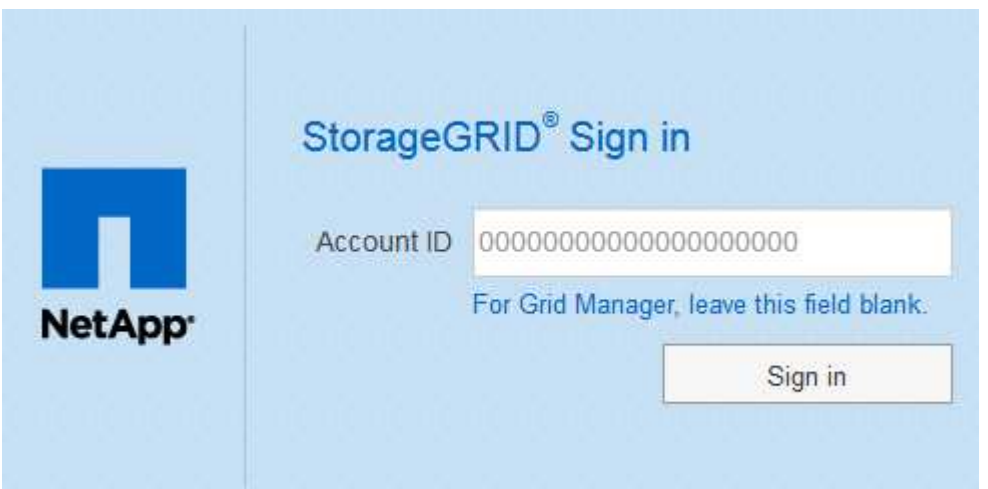

◦ Si vous avez déjà accédé au Grid Manager ou au tenant Manager, vous êtes invité à sélectionner un compte récent ou à saisir un ID de compte :

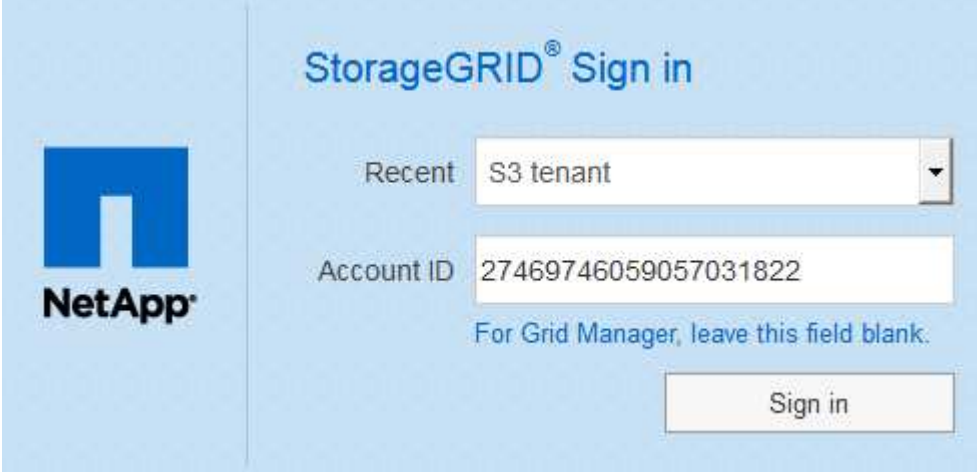

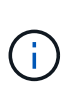

La page de connexion StorageGRID n'apparaît pas lorsque vous saisissez l'URL complète d'un compte de locataire (c'est-à-dire un nom de domaine complet ou une adresse IP suivi de /?accountId=*20-digit-account-id*). Au lieu de cela, vous êtes immédiatement redirigé vers la page de connexion SSO de votre entreprise, où vous pouvez Connectezvous à l'aide de vos identifiants SSO.

- 2. Indiquez si vous souhaitez accéder au Grid Manager ou au tenant Manager :
	- Pour accéder au Gestionnaire de grille, laissez le champ **ID de compte** vide, saisissez **0** comme ID de compte ou sélectionnez **Grid Manager** si celui-ci apparaît dans la liste des comptes récents.
	- Pour accéder au Gestionnaire de locataires, entrez l'ID de compte de tenant à 20 chiffres ou sélectionnez un locataire par nom s'il apparaît dans la liste des comptes récents.
- 3. Sélectionnez **connexion**

StorageGRID vous redirige vers la page de connexion SSO de votre entreprise. Par exemple :

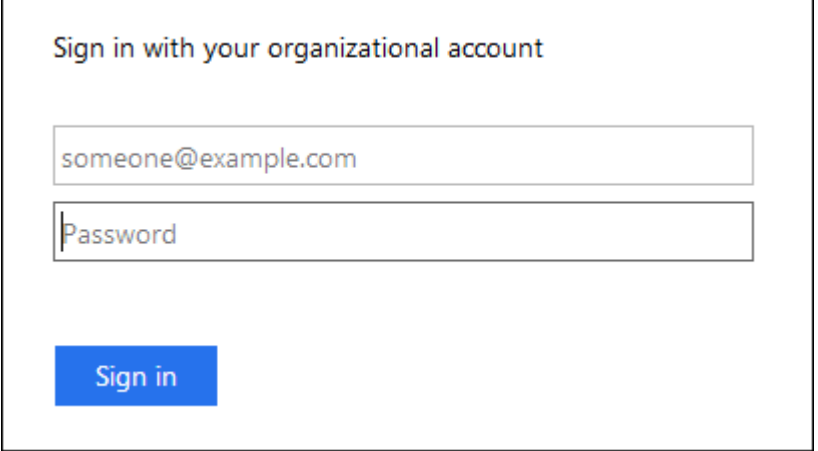

4. Connectez-vous à l'aide de vos identifiants SSO.

Si vos informations d'identification SSO sont correctes :

- a. Le fournisseur d'identités fournit une réponse d'authentification à StorageGRID.
- b. StorageGRID valide la réponse d'authentification.
- c. Si la réponse est valide et que vous appartenez à un groupe fédéré avec des autorisations d'accès StorageGRID, vous êtes connecté au Gestionnaire de grille ou au Gestionnaire des locataires, selon le compte que vous avez sélectionné.

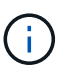

Si le compte de service est inaccessible, vous pouvez toujours vous connecter tant que vous êtes un utilisateur existant appartenant à un groupe fédéré avec des autorisations d'accès StorageGRID.

5. Accédez éventuellement à d'autres nœuds d'administration ou à Grid Manager ou au tenant Manager, si vous disposez des autorisations adéquates.

Il n'est pas nécessaire de saisir à nouveau vos identifiants SSO.

### **Déconnectez-vous lorsque SSO est activé**

Lorsque l'authentification SSO est activée pour StorageGRID, le processus de déconnexion dépend de ce que vous êtes connecté et de l'endroit où vous vous déconnectez.

### **Étapes**

- 1. Repérez le lien **Déconnexion** dans le coin supérieur droit de l'interface utilisateur.
- 2. Sélectionnez **Déconnexion**.

La page de connexion StorageGRID s'affiche. La liste déroulante **comptes récents** est mise à jour pour inclure **Grid Manager** ou le nom du locataire, afin que vous puissiez accéder plus rapidement à ces interfaces utilisateur à l'avenir.

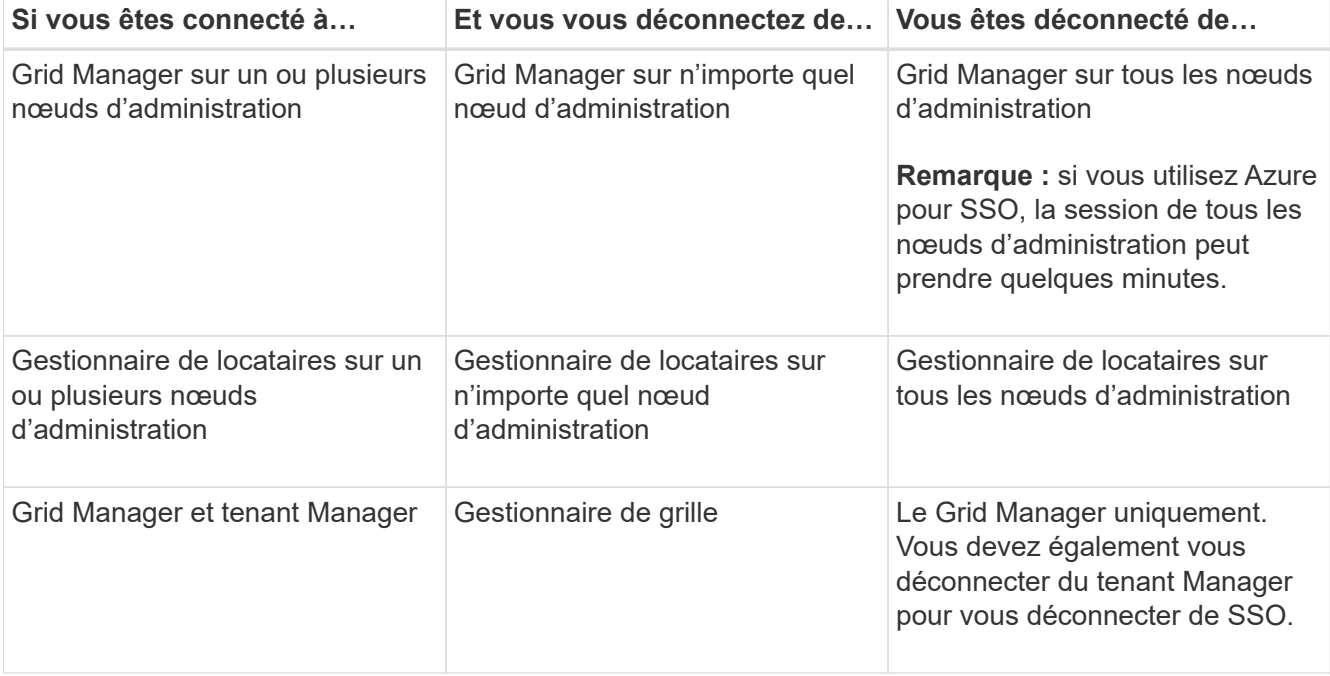

 $\left(\begin{smallmatrix} 1\\1\end{smallmatrix}\right)$ 

Le tableau résume ce qui se passe lorsque vous vous déconnectez si vous utilisez une seule session de navigateur. Si vous êtes connecté à StorageGRID à travers plusieurs sessions de navigateur, vous devez vous déconnecter de toutes les sessions de navigateur séparément.

### <span id="page-943-0"></span>**Conditions requises pour l'utilisation de l'authentification unique**

Avant d'activer la signature unique (SSO) pour un système StorageGRID, consultez les conditions requises dans cette section.

### **Exigences du fournisseur d'identités**

StorageGRID prend en charge les fournisseurs d'identités SSO suivants :

- Service de fédération Active Directory (AD FS)
- Azure Active Directory (Azure AD)
- PingFederate

Vous devez configurer la fédération des identités de votre système StorageGRID avant de pouvoir configurer

un fournisseur d'identités SSO. Le type de service LDAP que vous utilisez pour la fédération des identités contrôle le type de SSO que vous pouvez implémenter.

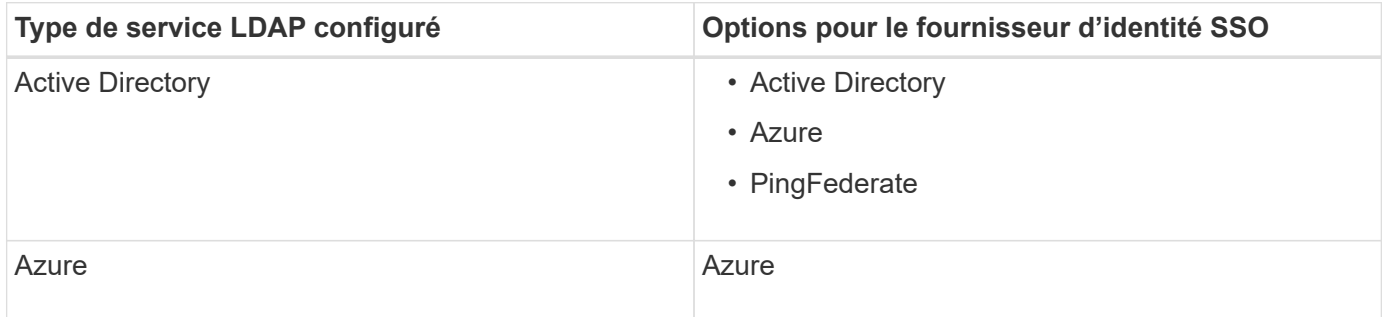

## **Exigences AD FS**

( i

Vous pouvez utiliser l'une des versions suivantes d'AD FS :

- Système de fichiers AD Windows Server 2022
- Système de fichiers AD Windows Server 2019
- Système de fichiers AD Windows Server 2016

Windows Server 2016 doit utiliser le ["Mise à jour KB3201845"](https://support.microsoft.com/en-us/help/3201845/cumulative-update-for-windows-10-version-1607-and-windows-server-2016), ou supérieur.

• AD FS 3.0, inclus avec la mise à jour Windows Server 2012 R2, ou une version ultérieure.

### **Supplémentaires requise**

- TLS (transport Layer Security) 1.2 ou 1.3
- Microsoft .NET Framework, version 3.5.1 ou supérieure

### **Configuration requise pour le certificat de serveur**

Par défaut, StorageGRID utilise un certificat d'interface de gestion sur chaque nœud d'administration pour sécuriser l'accès au Grid Manager, au tenant Manager, à l'API de gestion du grid et à l'API de gestion des locataires. Lorsque vous configurez des approbations de tiers de confiance (AD FS), des applications d'entreprise (Azure) ou des connexions de fournisseur de services (PingFederate) pour StorageGRID, vous utilisez le certificat de serveur comme certificat de signature pour les requêtes StorageGRID.

Si ce n'est pas déjà fait [configuré un certificat personnalisé pour l'interface de gestion](#page-980-0), vous devriez le faire maintenant. Lorsque vous installez un certificat de serveur personnalisé, il est utilisé pour tous les nœuds d'administration et vous pouvez l'utiliser dans toutes les approbations de tiers StorageGRID, les applications d'entreprise ou les connexions SP.

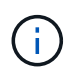

Il n'est pas recommandé d'utiliser le certificat de serveur par défaut d'un nœud d'administration dans une connexion de confiance, d'une application d'entreprise ou d'un SP. Si le nœud échoue et que vous le récupérez, un nouveau certificat de serveur par défaut est généré. Avant de pouvoir vous connecter au nœud restauré, vous devez mettre à jour la confiance de la partie utilisatrices, l'application d'entreprise ou la connexion SP avec le nouveau certificat.

Vous pouvez accéder au certificat de serveur d'un nœud d'administration en vous connectant au shell de commande du nœud et en allant à /var/local/mgmt-api répertoire. Un certificat de serveur personnalisé est nommé custom-server.crt. Le certificat de serveur par défaut du nœud est nommé server.crt.

### **Configuration requise pour les ports**

L'authentification unique (SSO) n'est pas disponible sur les ports du gestionnaire de grille restreinte ou du gestionnaire de locataires. Vous devez utiliser le port HTTPS par défaut (443) si vous souhaitez que les utilisateurs s'authentifient avec une connexion unique. Voir [Contrôle de l'accès par le biais de pare-feu](#page-923-0).

### **Confirmez que les utilisateurs fédérés peuvent se connecter**

Avant d'activer l'authentification unique (SSO), vous devez confirmer qu'au moins un utilisateur fédéré peut se connecter au Grid Manager et au tenant Manager pour tout compte de tenant existant.

### **Ce dont vous avez besoin**

- Vous êtes connecté au Grid Manager à l'aide d'un [navigateur web pris en charge.](#page-890-0)
- Vous disposez d'autorisations d'accès spécifiques.
- Vous avez déjà configuré la fédération des identités.

### **Étapes**

1. S'il existe des comptes de tenant existants, vérifiez qu'aucun des locataires n'utilise son propre référentiel d'identité.

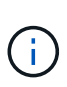

Lorsque vous activez SSO, un référentiel d'identité configuré dans le Gestionnaire de locataires est remplacé par le référentiel d'identité configuré dans le Gestionnaire de grille. Les utilisateurs appartenant au référentiel d'identité du locataire ne pourront plus se connecter à moins qu'ils aient un compte avec le référentiel d'identité Grid Manager.

- a. Connectez-vous au Gestionnaire de locataires pour chaque compte de locataire.
- b. Sélectionnez **ACCESS MANAGEMENT identity federation**.
- c. Confirmez que la case à cocher **Activer la fédération d'identités** n'est pas cochée.
- d. Si c'est le cas, vérifiez que les groupes fédérés qui pourraient être utilisés pour ce compte de locataire ne sont plus nécessaires, désélectionnez la case à cocher et sélectionnez **Enregistrer**.
- 2. Vérifiez qu'un utilisateur fédéré peut accéder au Grid Manager :
	- a. Dans Grid Manager, sélectionnez **CONFIGURATION contrôle d'accès groupes d'administration**.
	- b. Assurez-vous qu'au moins un groupe fédéré a été importé du référentiel d'identité Active Directory et qu'il a reçu l'autorisation d'accès racine.
	- c. Se déconnecter.
	- d. Confirmez que vous pouvez vous reconnecter au Grid Manager en tant qu'utilisateur dans le groupe fédéré.
- 3. S'il existe des comptes de tenant existants, confirmez qu'un utilisateur fédéré disposant d'une autorisation d'accès racine peut se connecter :
	- a. Dans Grid Manager, sélectionnez **TENANTS**.
	- b. Sélectionnez le compte locataire, puis **actions Modifier**.
	- c. Dans l'onglet entrer les détails, sélectionnez **Continuer**.
	- d. Si la case à cocher **utiliser le propre référentiel d'identité** est sélectionnée, décochez la case et sélectionnez **Enregistrer**.

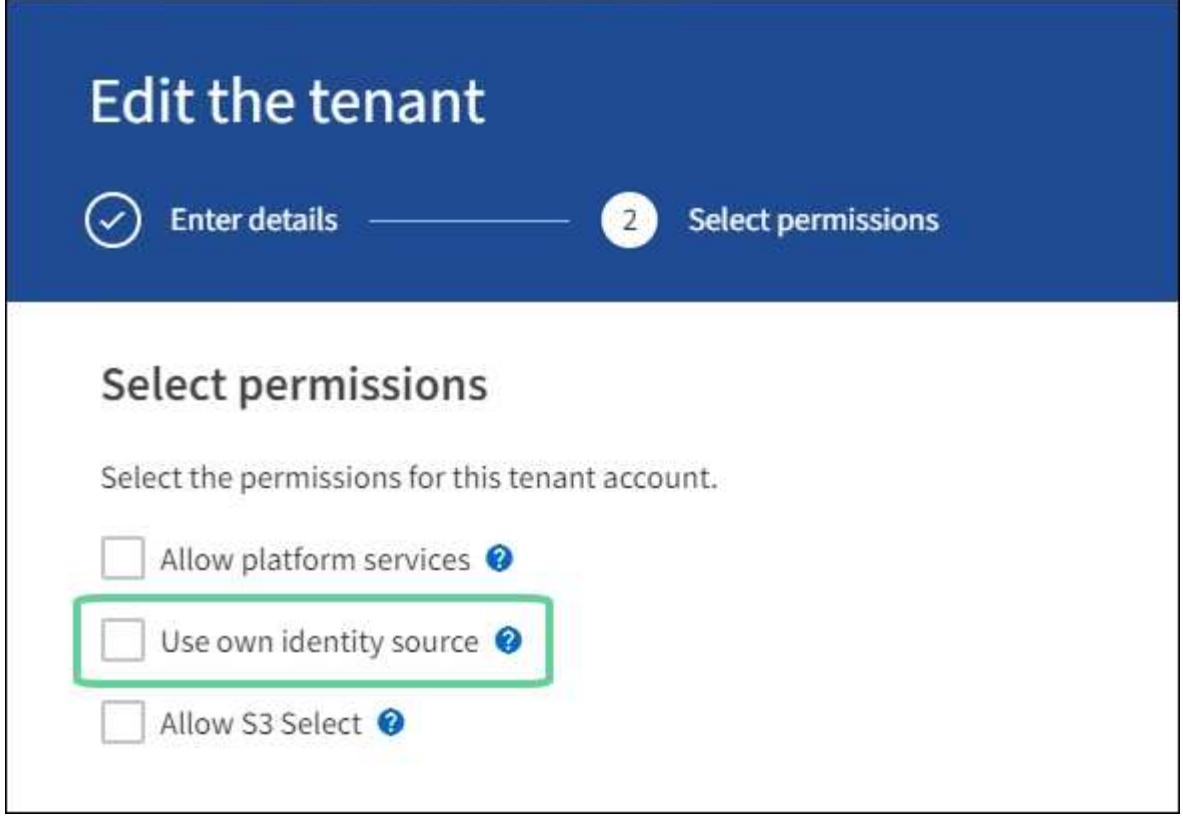

La page tenant s'affiche.

- a. Sélectionnez le compte de tenant, sélectionnez **connexion** et connectez-vous au compte de tenant en tant qu'utilisateur racine local.
- b. Dans le Gestionnaire de locataires, sélectionnez **ACCESS MANAGEMENT Groups**.
- c. Assurez-vous qu'au moins un groupe fédéré du Grid Manager a reçu l'autorisation d'accès racine pour ce locataire.
- d. Se déconnecter.
- e. Confirmez que vous pouvez vous reconnecter au locataire en tant qu'utilisateur dans le groupe fédéré.

#### **Informations associées**

- [Conditions requises pour l'utilisation de l'authentification unique](#page-943-0)
- [Gérez les groupes d'administration](#page-930-0)
- [Utilisez un compte de locataire](#page-1388-0)

### <span id="page-946-0"></span>**Utiliser le mode sandbox**

Vous pouvez utiliser le mode sandbox pour configurer et tester l'authentification unique (SSO) avant de l'activer pour tous les utilisateurs StorageGRID. Une fois SSO activé, vous pouvez revenir en mode sandbox chaque fois que vous devez modifier ou tester à nouveau la configuration.

### **Ce dont vous avez besoin**

- Vous êtes connecté au Grid Manager à l'aide d'un [navigateur web pris en charge.](#page-890-0)
- Vous disposez de l'autorisation d'accès racine.
- Vous avez configuré la fédération des identités pour votre système StorageGRID.
- Pour le type de service LDAP \* de fédération d'identités, vous avez sélectionné Active Directory ou Azure, en fonction du fournisseur d'identité SSO que vous envisagez d'utiliser.

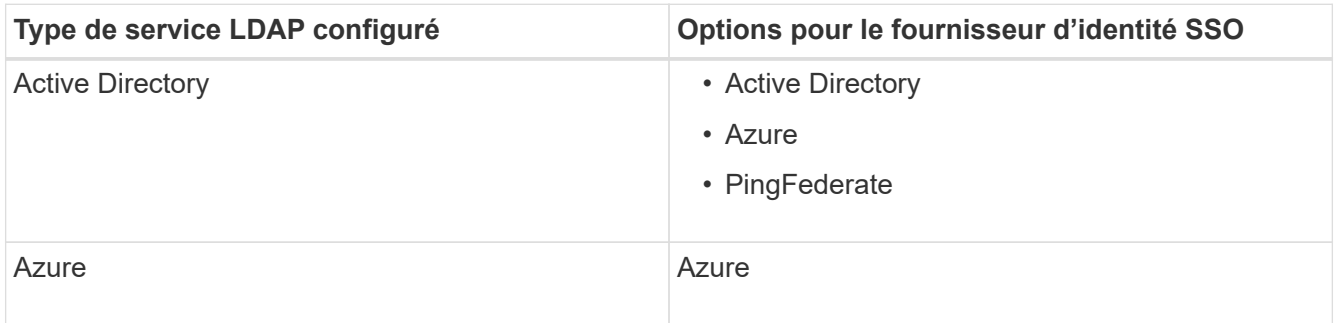

### **Description de la tâche**

Lorsque SSO est activé et qu'un utilisateur tente de se connecter à un nœud d'administration, StorageGRID envoie une demande d'authentification au fournisseur d'identité SSO. Le fournisseur d'identité SSO renvoie une réponse d'authentification à StorageGRID, indiquant si la demande d'authentification a réussi. Pour les demandes réussies :

- La réponse d'Active Directory ou PingFederate inclut un identifiant unique universel (UUID) pour l'utilisateur.
- La réponse d'Azure inclut un nom d'utilisateur principal (UPN).

Pour permettre à StorageGRID (le fournisseur de services) et au fournisseur d'identité SSO de communiquer en toute sécurité au sujet des demandes d'authentification des utilisateurs, vous devez configurer certains paramètres dans StorageGRID. Ensuite, vous devez utiliser le logiciel du fournisseur d'identités SSO pour créer une confiance de tiers de confiance (AD FS), une application d'entreprise (Azure) ou un fournisseur de services (PingFederate) pour chaque nœud d'administration. Enfin, vous devez revenir à StorageGRID pour activer le SSO.

Le mode sandbox facilite l'exécution de cette configuration et le test de tous vos paramètres avant l'activation de SSO. Lorsque vous utilisez le mode sandbox, les utilisateurs ne peuvent pas se connecter à l'aide de SSO.

### **Accéder au mode sandbox**

1. Sélectionnez **CONFIGURATION contrôle d'accès Single Sign-on**.

La page connexion unique s'affiche, avec l'option **Disabled** sélectionnée.

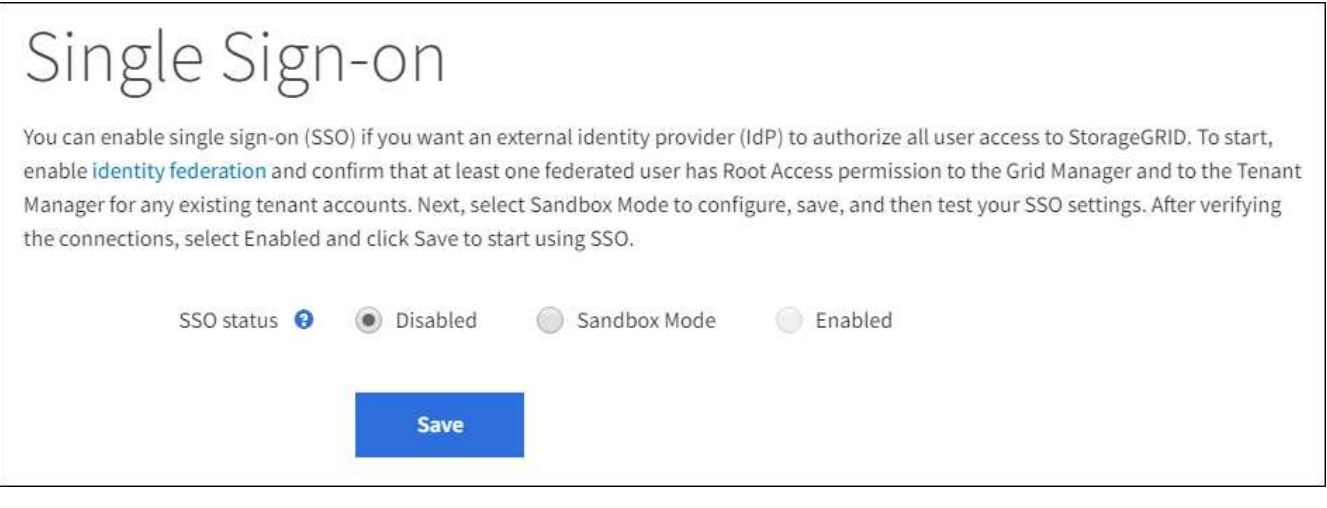

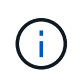

Si les options d'état SSO ne s'affichent pas, confirmez que vous avez configuré le fournisseur d'identités en tant que référentiel d'identité fédéré. Voir [Conditions requises pour](#page-943-0) [l'utilisation de l'authentification unique.](#page-943-0)

### 2. Sélectionnez **Sandbox mode**.

La section fournisseur d'identité s'affiche.

## **Saisissez les détails du fournisseur d'identité**

- 1. Sélectionnez le **SSO type** dans la liste déroulante.
- 2. Renseignez les champs de la section Identity Provider en fonction du type SSO sélectionné.

### **Active Directory**

1. Entrez le nom du service de fédération \* pour le fournisseur d'identités, exactement comme il apparaît dans Active Directory Federation Service (AD FS).

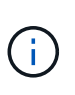

Pour localiser le nom du service de fédération, accédez à Windows Server Manager. Sélectionnez **Outils AD FS Management**. Dans le menu action, sélectionnez **Modifier les propriétés du service de fédération**. Le nom du service de fédération est indiqué dans le second champ.

- 2. Spécifiez le certificat TLS qui sera utilisé pour sécuriser la connexion lorsque le fournisseur d'identité envoie des informations de configuration SSO en réponse aux requêtes StorageGRID.
	- **Utilisez le certificat CA du système d'exploitation** : utilisez le certificat CA par défaut installé sur le système d'exploitation pour sécuriser la connexion.
	- **Utilisez un certificat d'autorité de certification personnalisé** : utilisez un certificat d'autorité de certification personnalisé pour sécuriser la connexion.

Si vous sélectionnez ce paramètre, copiez le texte du certificat personnalisé et collez-le dans la zone de texte **certificat CA**.

◦ **N'utilisez pas TLS**: N'utilisez pas de certificat TLS pour sécuriser la connexion.

- 3. Dans la section partie de confiance, spécifiez l'identificateur de partie de confiance\* pour StorageGRID. Cette valeur contrôle le nom que vous utilisez pour chaque confiance de partie utilisatrices dans AD FS.
	- Par exemple, si votre grid ne comporte qu'un seul nœud d'administration et que vous n'prévoyez pas d'ajouter de nœuds d'administration à l'avenir, entrez SG ou StorageGRID.
	- Si votre grid inclut plusieurs nœuds d'administration, incluez la chaîne [HOSTNAME] dans l'identificateur. Par exemple : SG-[HOSTNAME]. Cette commande génère une table qui affiche l'identifiant de partie comptant pour chaque nœud d'administration de votre système, en fonction du nom d'hôte du nœud.

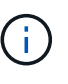

Vous devez créer une confiance en tiers pour chaque nœud d'administration de votre système StorageGRID. Le fait d'avoir une confiance de partie de confiance pour chaque nœud d'administration permet aux utilisateurs de se connecter et de se déconnecter en toute sécurité à n'importe quel nœud d'administration.

4. Sélectionnez **Enregistrer**.

Une coche verte apparaît sur le bouton **Save** pendant quelques secondes.

Save  $\rightarrow$ 

### **Azure**

- 1. Spécifiez le certificat TLS qui sera utilisé pour sécuriser la connexion lorsque le fournisseur d'identité envoie des informations de configuration SSO en réponse aux requêtes StorageGRID.
	- **Utilisez le certificat CA du système d'exploitation** : utilisez le certificat CA par défaut installé sur le système d'exploitation pour sécuriser la connexion.

◦ **Utilisez un certificat d'autorité de certification personnalisé** : utilisez un certificat d'autorité de certification personnalisé pour sécuriser la connexion.

Si vous sélectionnez ce paramètre, copiez le texte du certificat personnalisé et collez-le dans la zone de texte **certificat CA**.

- **N'utilisez pas TLS**: N'utilisez pas de certificat TLS pour sécuriser la connexion.
- 2. Dans la section application entreprise, spécifiez le **Nom de l'application entreprise** pour StorageGRID. Cette valeur contrôle le nom que vous utilisez pour chaque application d'entreprise dans Azure AD.
	- Par exemple, si votre grid ne comporte qu'un seul nœud d'administration et que vous n'prévoyez pas d'ajouter de nœuds d'administration à l'avenir, entrez SG ou StorageGRID.
	- Si votre grid inclut plusieurs nœuds d'administration, incluez la chaîne [HOSTNAME] dans l'identificateur. Par exemple : SG-[HOSTNAME]. Cela génère une table qui indique le nom d'une application d'entreprise pour chaque noeud d'administration de votre système, en fonction du nom d'hôte du noeud.

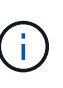

Vous devez créer une application d'entreprise pour chaque nœud d'administration de votre système StorageGRID. La présence d'une application d'entreprise pour chaque nœud d'administration garantit que les utilisateurs peuvent se connecter et se déconnecter en toute sécurité à n'importe quel nœud d'administration.

- 3. Suivez les étapes de la section [Création d'applications d'entreprise dans Azure AD](#page-960-0) Pour créer une application d'entreprise pour chaque noeud d'administration répertorié dans le tableau.
- 4. Depuis Azure AD, copiez l'URL des métadonnées de fédération pour chaque application d'entreprise. Ensuite, collez cette URL dans le champ URL\* des métadonnées de fédération correspondant dans StorageGRID.
- 5. Après avoir copié et collé une URL de métadonnées de fédération pour tous les nœuds d'administration, sélectionnez **Enregistrer**.

Une coche verte apparaît sur le bouton **Save** pendant quelques secondes.

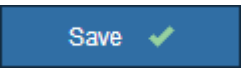

### **PingFederate**

- 1. Spécifiez le certificat TLS qui sera utilisé pour sécuriser la connexion lorsque le fournisseur d'identité envoie des informations de configuration SSO en réponse aux requêtes StorageGRID.
	- **Utilisez le certificat CA du système d'exploitation** : utilisez le certificat CA par défaut installé sur le système d'exploitation pour sécuriser la connexion.
	- **Utilisez un certificat d'autorité de certification personnalisé** : utilisez un certificat d'autorité de certification personnalisé pour sécuriser la connexion.

Si vous sélectionnez ce paramètre, copiez le texte du certificat personnalisé et collez-le dans la zone de texte **certificat CA**.

- **N'utilisez pas TLS**: N'utilisez pas de certificat TLS pour sécuriser la connexion.
- 2. Dans la section SP (Service Provider), spécifiez l'ID de connexion **SP** pour StorageGRID. Cette valeur contrôle le nom que vous utilisez pour chaque connexion SP dans PingFederate.
- Par exemple, si votre grid ne comporte qu'un seul nœud d'administration et que vous n'prévoyez pas d'ajouter de nœuds d'administration à l'avenir, entrez SG ou StorageGRID.
- Si votre grid inclut plusieurs nœuds d'administration, incluez la chaîne [HOSTNAME] dans l'identificateur. Par exemple : SG-[HOSTNAME]. Ce tableau génère un ID de connexion SP pour chaque nœud d'administration de votre système, en fonction du nom d'hôte du nœud.

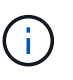

Vous devez créer une connexion SP pour chaque nœud d'administration de votre système StorageGRID. La présence d'une connexion SP pour chaque nœud d'administration permet aux utilisateurs de se connecter et de se déconnecter en toute sécurité à n'importe quel nœud d'administration.

3. Spécifiez l'URL des métadonnées de fédération pour chaque noeud d'administration dans le champ **URL des métadonnées de fédération**.

Utilisez le format suivant :

```
https://<Federation Service
Name>:<port>/pf/federation metadata.ping?PartnerSpId=<SP Connection
ID>
```
4. Sélectionnez **Enregistrer**.

Une coche verte apparaît sur le bouton **Save** pendant quelques secondes.

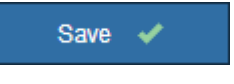

### **Configurez les approbations des parties utilisatrices, les applications d'entreprise ou les connexions SP**

Lorsque la configuration est enregistrée, l'avis de confirmation du mode Sandbox s'affiche. Cet avis confirme que le mode sandbox est désormais activé et fournit des instructions de présentation.

StorageGRID peut rester en mode sandbox tant que nécessaire. Toutefois, lorsque **Sandbox mode** est sélectionné sur la page connexion unique, SSO est désactivé pour tous les utilisateurs StorageGRID. Seuls les utilisateurs locaux peuvent se connecter.

Procédez comme suit pour configurer les approbations de tiers de confiance (Active Directory), les applications d'entreprise complètes (Azure) ou les connexions SP (PingFederate).

### **Active Directory**

- 1. Accédez à Active Directory Federation Services (AD FS).
- 2. Créez une ou plusieurs fiducies de tiers de confiance pour StorageGRID, en utilisant chaque identifiant de partie de confiance indiqué dans le tableau de la page authentification unique StorageGRID.

Vous devez créer une confiance pour chaque noeud d'administration indiqué dans le tableau.

Pour obtenir des instructions, reportez-vous à la section [Créer des fiducies de tiers de confiance dans](#page-955-0) [AD FS](#page-955-0).

### **Azure**

- 1. Dans la page Single Sign-on du noeud d'administration auquel vous êtes actuellement connecté, sélectionnez le bouton pour télécharger et enregistrer les métadonnées SAML.
- 2. Ensuite, pour tout autre nœud d'administration de votre grid, répétez la procédure suivante :
	- a. Connectez-vous au nœud.
	- b. Sélectionnez **CONFIGURATION contrôle d'accès Single Sign-on**.
	- c. Téléchargez et enregistrez les métadonnées SAML pour ce nœud.
- 3. Accédez au portail Azure.
- 4. Suivez les étapes de la section [Création d'applications d'entreprise dans Azure AD](#page-960-0) Pour charger le fichier de métadonnées SAML de chaque nœud d'administration dans l'application d'entreprise Azure correspondante.

### **PingFederate**

- 1. Dans la page Single Sign-on du noeud d'administration auquel vous êtes actuellement connecté, sélectionnez le bouton pour télécharger et enregistrer les métadonnées SAML.
- 2. Ensuite, pour tout autre nœud d'administration de votre grid, répétez la procédure suivante :
	- a. Connectez-vous au nœud.
	- b. Sélectionnez **CONFIGURATION contrôle d'accès Single Sign-on**.
	- c. Téléchargez et enregistrez les métadonnées SAML pour ce nœud.
- 3. Accédez à PingFederate.
- 4. [Créez une ou plusieurs connexions de fournisseur de services pour StorageGRID](#page-962-0). Utilisez l'ID de connexion SP pour chaque nœud d'administration (indiqué dans le tableau de la page d'authentification unique StorageGRID) et les métadonnées SAML que vous avez téléchargées pour ce nœud d'administration.

Vous devez créer une connexion SP pour chaque nœud d'administration affiché dans le tableau.

### **Tester les connexions SSO**

Avant d'appliquer l'utilisation de l'authentification unique pour l'ensemble de votre système StorageGRID, vous devez confirmer que l'authentification unique et la déconnexion unique sont correctement configurées pour chaque nœud d'administration.

#### **Active Directory**

1. Sur la page d'ouverture de session unique de StorageGRID, localisez le lien dans le message en mode Sandbox.

L'URL est dérivée de la valeur que vous avez saisie dans le champ **Nom du service de fédération**.

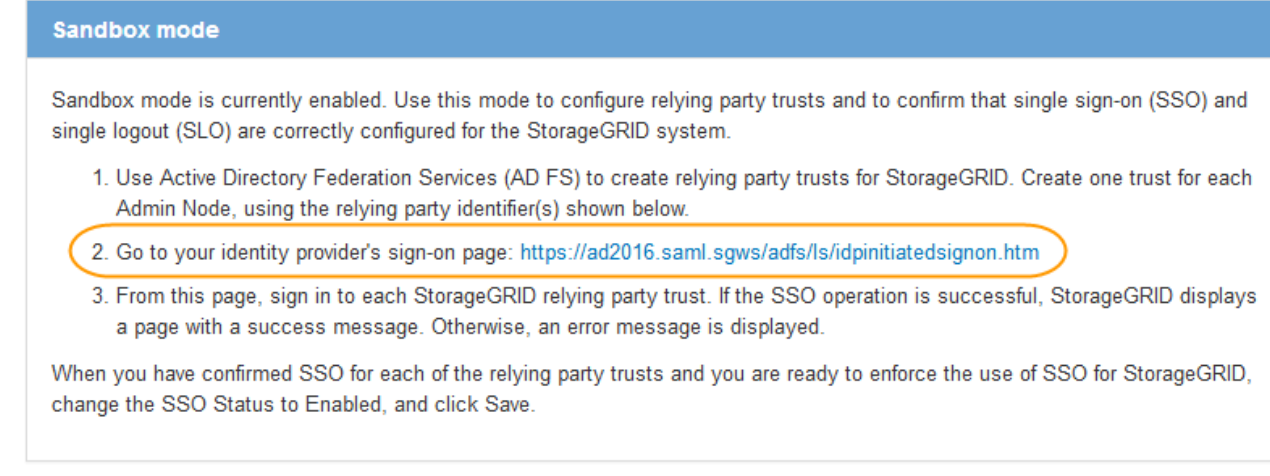

- 2. Sélectionnez le lien ou copiez-collez l'URL dans un navigateur pour accéder à la page de connexion de votre fournisseur d'identités.
- 3. Pour confirmer que vous pouvez utiliser l'authentification SSO pour vous connecter à StorageGRID, sélectionnez **connexion à l'un des sites suivants**, sélectionnez l'identifiant de partie de confiance pour votre nœud d'administration principal et sélectionnez **connexion**.

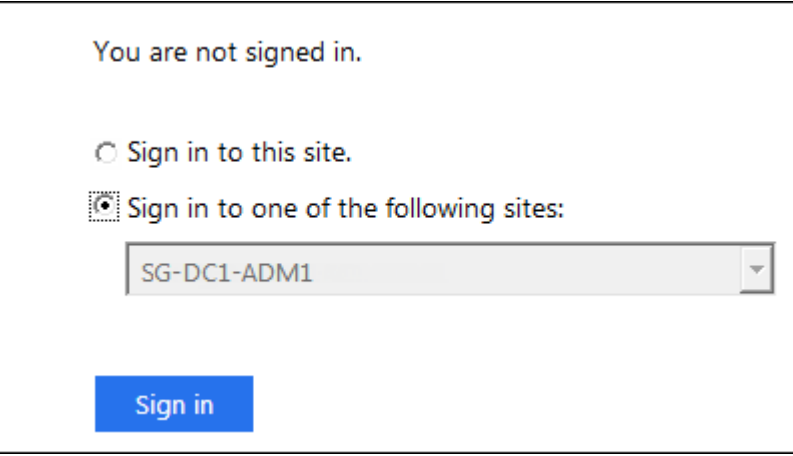

- 4. Entrez votre nom d'utilisateur et votre mot de passe fédérés.
	- Si les opérations de connexion SSO et de déconnexion ont réussi, un message de réussite s'affiche.

Single sign-on authentication and logout test completed successfully.

- Si l'opération SSO échoue, un message d'erreur s'affiche. Corrigez le problème, effacez les cookies du navigateur et réessayez.
- 5. Répétez ces étapes pour vérifier la connexion SSO pour chaque nœud d'administration de votre grille.

#### **Azure**

- 1. Accédez à la page d'identification unique sur le portail Azure.
- 2. Sélectionnez **Tester cette application**.
- 3. Entrez les informations d'identification d'un utilisateur fédéré.
	- Si les opérations de connexion SSO et de déconnexion ont réussi, un message de réussite s'affiche.

Single sign-on authentication and logout test completed successfully.

- Si l'opération SSO échoue, un message d'erreur s'affiche. Corrigez le problème, effacez les cookies du navigateur et réessayez.
- 4. Répétez ces étapes pour vérifier la connexion SSO pour chaque nœud d'administration de votre grille.

### **PingFederate**

1. Sur la page d'ouverture de session unique de StorageGRID, sélectionnez le premier lien dans le message en mode Sandbox.

Sélectionnez et testez un lien à la fois.

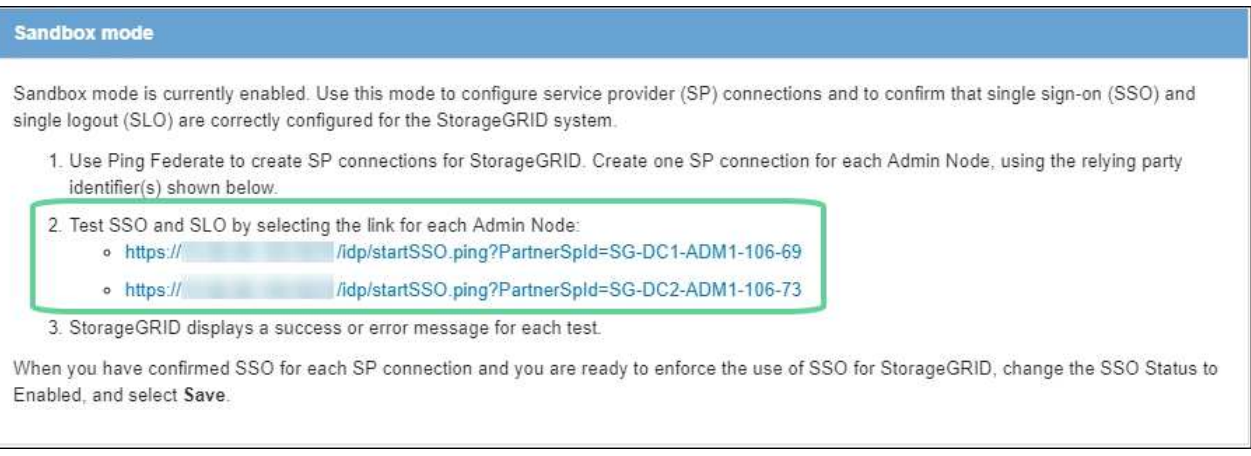

- 2. Entrez les informations d'identification d'un utilisateur fédéré.
	- Si les opérations de connexion SSO et de déconnexion ont réussi, un message de réussite s'affiche.

Single sign-on authentication and logout test completed successfully.

- Si l'opération SSO échoue, un message d'erreur s'affiche. Corrigez le problème, effacez les cookies du navigateur et réessayez.
- 3. Cliquez sur le lien suivant pour vérifier la connexion SSO pour chaque nœud d'administration de votre grille.

Si un message page expirée s'affiche, sélectionnez le bouton **Retour** dans votre navigateur et soumettez à nouveau vos informations d'identification.

### **Activez l'authentification unique**

Une fois que vous avez confirmé que vous pouvez utiliser la fonctionnalité SSO pour vous connecter à chaque nœud d'administration, vous pouvez activer cette fonctionnalité pour l'ensemble du système StorageGRID.

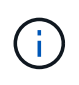

Lorsque l'authentification SSO est activée, tous les utilisateurs doivent utiliser l'authentification SSO pour accéder au Grid Manager, au tenant Manager, à l'API Grid Management et à l'API tenant Management. Les utilisateurs locaux ne peuvent plus accéder à StorageGRID.

- 1. Sélectionnez **CONFIGURATION contrôle d'accès Single Sign-on**.
- 2. Définissez l'état SSO sur **activé**.
- 3. Sélectionnez **Enregistrer**.
- 4. Vérifiez le message d'avertissement et sélectionnez **OK**.

L'authentification unique est désormais activée.

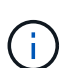

Si vous utilisez le portail Azure et que vous accédez à StorageGRID à partir du même ordinateur que celui que vous utilisez pour accéder à Azure, assurez-vous que l'utilisateur du portail Azure est également un utilisateur StorageGRID autorisé (utilisateur d'un groupe fédéré importé dans StorageGRID) Ou déconnectez-vous du portail Azure avant de tenter de vous connecter à StorageGRID.

### <span id="page-955-0"></span>**Créer des fiducies de tiers de confiance dans AD FS**

Vous devez utiliser Active Directory Federation Services (AD FS) pour créer une confiance de partie de confiance pour chaque nœud d'administration de votre système. Vous pouvez créer des approbations tierces via les commandes PowerShell, en important les métadonnées SAML depuis StorageGRID ou en saisissant manuellement les données.

### **Ce dont vous avez besoin**

- Vous avez configuré l'authentification unique pour StorageGRID et sélectionné **AD FS** comme type SSO.
- **Sandbox mode** est sélectionné sur la page Single Sign-on dans Grid Manager. Voir [Utiliser le mode](#page-946-0) [sandbox.](#page-946-0)
- Vous connaissez le nom de domaine complet (ou l'adresse IP) et l'identifiant de partie comptant pour chaque nœud d'administration de votre système. Ces valeurs sont disponibles dans le tableau des détails des nœuds d'administration de la page d'ouverture de session unique StorageGRID.

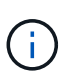

Vous devez créer une confiance en tiers pour chaque nœud d'administration de votre système StorageGRID. Le fait d'avoir une confiance de partie de confiance pour chaque nœud d'administration permet aux utilisateurs de se connecter et de se déconnecter en toute sécurité à n'importe quel nœud d'administration.

- Vous avez l'expérience de créer des approbations de tiers de confiance dans AD FS, ou vous avez accès à la documentation Microsoft AD FS.
- Vous utilisez le composant logiciel enfichable AD FS Management et vous appartenez au groupe administrateurs.
- Si vous créez manuellement la confiance de la partie utilisatrices, vous disposez du certificat personnalisé

chargé pour l'interface de gestion StorageGRID, ou vous savez comment vous connecter à un nœud d'administration à partir du shell de commande.

## **Description de la tâche**

Ces instructions s'appliquent à Windows Server 2016 AD FS. Si vous utilisez une version différente d'AD FS, vous remarquerez de légères différences dans la procédure. Pour toute question, consultez la documentation Microsoft AD FS.

## **Créez une confiance en vous appuyant sur Windows PowerShell**

Vous pouvez utiliser Windows PowerShell pour créer rapidement une ou plusieurs approbations de parties qui font confiance.

## **Étapes**

- 1. Dans le menu Démarrer de Windows, sélectionnez l'icône PowerShell avec le bouton droit de la souris et sélectionnez **Exécuter en tant qu'administrateur**.
- 2. À l'invite de commande PowerShell, saisissez la commande suivante :

```
Add-AdfsRelyingPartyTrust -Name "Admin_Node_Identifer" -MetadataURL
"https://Admin_Node_FQDN/api/saml-metadata"
```
- Pour *Admin\_Node\_Identifier*, Entrez l'identifiant de partie de confiance du noeud d'administration, exactement comme il apparaît sur la page Single Sign-On. Par exemple : SG-DC1-ADM1.
- Pour *Admin\_Node\_FQDN*, Entrez le nom de domaine complet du même nœud d'administration. (Si nécessaire, vous pouvez utiliser l'adresse IP du nœud à la place. Toutefois, si vous saisissez une adresse IP ici, sachez que vous devez mettre à jour ou recréer cette confiance de partie de confiance si cette adresse IP change.)
- 3. Dans le Gestionnaire de serveur Windows, sélectionnez **Outils AD FS Management**.

L'outil de gestion AD FS s'affiche.

4. Sélectionnez **AD FS fiducies de partie de confiance**.

La liste des fiducies de tiers de confiance s'affiche.

- 5. Ajouter une stratégie de contrôle d'accès à la confiance de la partie qui vient d'être créée :
	- a. Recherchez la confiance de la partie de confiance que vous venez de créer.
	- b. Cliquez avec le bouton droit de la souris sur la confiance et sélectionnez **Modifier la stratégie de contrôle d'accès**.
	- c. Sélectionnez une stratégie de contrôle d'accès.
	- d. Sélectionnez **appliquer**, puis **OK**
- 6. Ajouter une politique d'émission de demandes de remboursement à la nouvelle fiducie de compte comptant :
	- a. Recherchez la confiance de la partie de confiance que vous venez de créer.
	- b. Cliquez avec le bouton droit de la souris sur la fiducie et sélectionnez **Modifier la politique d'émission des sinistres**.
	- c. Sélectionnez **Ajouter règle**.
	- d. Sur la page Sélectionner un modèle de règle, sélectionnez **Envoyer attributs LDAP en tant que revendications** dans la liste et sélectionnez **Suivant**.

e. Sur la page configurer la règle, entrez un nom d'affichage pour cette règle.

Par exemple, **objectGUID to Name ID**.

- f. Pour le magasin d'attributs, sélectionnez **Active Directory**.
- g. Dans la colonne attribut LDAP de la table mappage, saisissez **objectGUID**.
- h. Dans la colonne Type de demande sortante de la table mappage, sélectionnez **Nom ID** dans la liste déroulante.
- i. Sélectionnez **Terminer** et sélectionnez **OK**.
- 7. Confirmez que les métadonnées ont été importées avec succès.
	- a. Cliquez avec le bouton droit de la souris sur la confiance de la partie utilisatrices pour ouvrir ses propriétés.
	- b. Vérifiez que les champs des onglets **Endpoints**, **identificateurs** et **Signature** sont renseignés.

Si les métadonnées sont manquantes, confirmez que l'adresse des métadonnées de la fédération est correcte ou entrez simplement les valeurs manuellement.

- 8. Répétez ces étapes pour configurer une confiance de tiers pour tous les nœuds d'administration de votre système StorageGRID.
- 9. Lorsque vous avez terminé, revenez à StorageGRID et testez toutes les approbations de parties utilisatrices pour confirmer qu'elles sont correctement configurées. Voir [Utiliser le mode Sandbox](#page-946-0) pour obtenir des instructions.

### **Créez une confiance de partie de confiance en vous important des métadonnées de fédération**

Vous pouvez importer les valeurs de chaque confiance de fournisseur en accédant aux métadonnées SAML de chaque nœud d'administration.

### **Étapes**

- 1. Dans le Gestionnaire de serveur Windows, sélectionnez **Outils**, puis **AD FS Management**.
- 2. Sous actions, sélectionnez **Ajouter la confiance de la partie de confiance**.
- 3. Sur la page de bienvenue, choisissez **revendications Aware** et sélectionnez **Démarrer**.
- 4. Sélectionnez **Importer les données concernant la partie de confiance publiée en ligne ou sur un réseau local**.
- 5. Dans **adresse de métadonnées de fédération (nom d'hôte ou URL)**, saisissez l'emplacement des métadonnées SAML pour ce noeud d'administration :

https://*Admin\_Node\_FQDN*/api/saml-metadata

Pour *Admin* Node FODN, Entrez le nom de domaine complet du même nœud d'administration. (Si nécessaire, vous pouvez utiliser l'adresse IP du nœud à la place. Toutefois, si vous saisissez une adresse IP ici, sachez que vous devez mettre à jour ou recréer cette confiance de partie de confiance si cette adresse IP change.)

6. Terminez l'assistant confiance de la partie de confiance, enregistrez la confiance de la partie de confiance et fermez l'assistant.

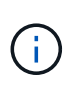

Lors de la saisie du nom d'affichage, utilisez l'identificateur de partie comptant pour le noeud d'administration, exactement comme il apparaît sur la page d'ouverture de session unique dans le Gestionnaire de grille. Par exemple : SG-DC1-ADM1.

- 7. Ajouter une règle de sinistre :
	- a. Cliquez avec le bouton droit de la souris sur la fiducie et sélectionnez **Modifier la politique d'émission des sinistres**.
	- b. Sélectionnez **Ajouter règle** :
	- c. Sur la page Sélectionner un modèle de règle, sélectionnez **Envoyer attributs LDAP en tant que revendications** dans la liste et sélectionnez **Suivant**.
	- d. Sur la page configurer la règle, entrez un nom d'affichage pour cette règle.

Par exemple, **objectGUID to Name ID**.

- e. Pour le magasin d'attributs, sélectionnez **Active Directory**.
- f. Dans la colonne attribut LDAP de la table mappage, saisissez **objectGUID**.
- g. Dans la colonne Type de demande sortante de la table mappage, sélectionnez **Nom ID** dans la liste déroulante.
- h. Sélectionnez **Terminer** et sélectionnez **OK**.
- 8. Confirmez que les métadonnées ont été importées avec succès.
	- a. Cliquez avec le bouton droit de la souris sur la confiance de la partie utilisatrices pour ouvrir ses propriétés.
	- b. Vérifiez que les champs des onglets **Endpoints**, **identificateurs** et **Signature** sont renseignés.

Si les métadonnées sont manquantes, confirmez que l'adresse des métadonnées de la fédération est correcte ou entrez simplement les valeurs manuellement.

- 9. Répétez ces étapes pour configurer une confiance de tiers pour tous les nœuds d'administration de votre système StorageGRID.
- 10. Lorsque vous avez terminé, revenez à StorageGRID et testez toutes les approbations de parties utilisatrices pour confirmer qu'elles sont correctement configurées. Voir [Utiliser le mode Sandbox](#page-946-0) pour obtenir des instructions.

### **Créer une confiance de partie de confiance manuellement**

Si vous choisissez de ne pas importer les données pour les approbations de pièces de confiance, vous pouvez entrer les valeurs manuellement.

### **Étapes**

- 1. Dans le Gestionnaire de serveur Windows, sélectionnez **Outils**, puis **AD FS Management**.
- 2. Sous actions, sélectionnez **Ajouter la confiance de la partie de confiance**.
- 3. Sur la page de bienvenue, choisissez **revendications Aware** et sélectionnez **Démarrer**.
- 4. Sélectionnez **Entrez les données relatives à la partie de confiance manuellement** et sélectionnez **Suivant**.
- 5. Suivez l'assistant confiance de la partie de confiance :
	- a. Entrez un nom d'affichage pour ce nœud d'administration.

Pour plus de cohérence, utilisez l'identifiant de partie utilisatrices du nœud d'administration, exactement comme il apparaît sur la page Single Sign-On du Grid Manager. Par exemple : SG-DC1- ADM1.

- b. Ignorez l'étape pour configurer un certificat de chiffrement de jeton facultatif.
- c. Sur la page configurer l'URL, cochez la case **Activer la prise en charge du protocole SAML 2.0 WebSSO**.
- d. Saisissez l'URL du noeud final du service SAML pour le noeud d'administration :

https://*Admin\_Node\_FQDN*/api/saml-response

Pour *Admin* Node FQDN, Entrez le nom de domaine complet du nœud d'administration. (Si nécessaire, vous pouvez utiliser l'adresse IP du nœud à la place. Toutefois, si vous saisissez une adresse IP ici, sachez que vous devez mettre à jour ou recréer cette confiance de partie de confiance si cette adresse IP change.)

e. Sur la page configurer les identificateurs, spécifiez l'identificateur de partie de confiance pour le même noeud d'administration :

*Admin\_Node\_Identifier*

Pour *Admin\_Node\_Identifier*, Entrez l'identifiant de partie de confiance du noeud d'administration, exactement comme il apparaît sur la page Single Sign-On. Par exemple : SG-DC1-ADM1.

f. Vérifiez les paramètres, enregistrez la confiance de la partie utilisatrices et fermez l'assistant.

La boîte de dialogue Modifier la politique d'émission des demandes de remboursement s'affiche.

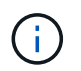

Si la boîte de dialogue ne s'affiche pas, cliquez avec le bouton droit de la souris sur la fiducie et sélectionnez **Modifier la politique d'émission des sinistres**.

- 6. Pour démarrer l'assistant règle de sinistre, sélectionnez **Ajouter règle** :
	- a. Sur la page Sélectionner un modèle de règle, sélectionnez **Envoyer attributs LDAP en tant que revendications** dans la liste et sélectionnez **Suivant**.
	- b. Sur la page configurer la règle, entrez un nom d'affichage pour cette règle.

Par exemple, **objectGUID to Name ID**.

- c. Pour le magasin d'attributs, sélectionnez **Active Directory**.
- d. Dans la colonne attribut LDAP de la table mappage, saisissez **objectGUID**.
- e. Dans la colonne Type de demande sortante de la table mappage, sélectionnez **Nom ID** dans la liste déroulante.
- f. Sélectionnez **Terminer** et sélectionnez **OK**.
- 7. Cliquez avec le bouton droit de la souris sur la confiance de la partie utilisatrices pour ouvrir ses propriétés.
- 8. Dans l'onglet **Endpoints**, configurez le noeud final pour une déconnexion unique (SLO) :
	- a. Sélectionnez **Ajouter SAML**.
	- b. Sélectionnez **Endpoint Type SAML Logout**.
	- c. Sélectionnez **Redirect Redirect**.

d. Dans le champ **URL de confiance**, entrez l'URL utilisée pour la déconnexion unique (SLO) à partir de ce noeud d'administration :

https://*Admin\_Node\_FQDN*/api/saml-logout

Pour *Admin* Node FQDN, Entrez le nom de domaine complet du nœud d'administration. (Si nécessaire, vous pouvez utiliser l'adresse IP du nœud à la place. Toutefois, si vous saisissez une adresse IP ici, sachez que vous devez mettre à jour ou recréer cette confiance de partie de confiance si cette adresse IP change.)

- a. Sélectionnez **OK**.
- 9. Dans l'onglet **Signature**, spécifiez le certificat de signature pour la fiducie de cette partie de confiance :
	- a. Ajouter le certificat personnalisé :
		- Si vous disposez du certificat de gestion personnalisé que vous avez téléchargé vers StorageGRID, sélectionnez ce certificat.
		- Si vous ne disposez pas du certificat personnalisé, connectez-vous au nœud d'administration, accédez au /var/local/mgmt-api Répertoire du nœud d'administration et ajoutez le customserver.crt fichier de certificat.

**Remarque :** utilisation du certificat par défaut du noeud d'administration (server.crt) n'est pas recommandé. Si le nœud d'administration échoue, le certificat par défaut sera régénéré lorsque vous restaurez le nœud et vous devrez mettre à jour la confiance de l'organisme de confiance.

b. Sélectionnez **appliquer**, puis **OK**.

Les propriétés de la partie de confiance sont enregistrées et fermées.

- 10. Répétez ces étapes pour configurer une confiance de tiers pour tous les nœuds d'administration de votre système StorageGRID.
- 11. Lorsque vous avez terminé, revenez à StorageGRID et testez toutes les approbations de parties utilisatrices pour confirmer qu'elles sont correctement configurées. Voir [Utiliser le mode sandbox](#page-946-0) pour obtenir des instructions.

### <span id="page-960-0"></span>**Création d'applications d'entreprise dans Azure AD**

Vous utilisez Azure AD pour créer une application d'entreprise pour chaque nœud d'administration de votre système.

## **Ce dont vous avez besoin**

- Vous avez commencé à configurer la connexion unique pour StorageGRID et vous avez sélectionné **Azure** comme type SSO.
- **Sandbox mode** est sélectionné sur la page Single Sign-on dans Grid Manager. Voir [Utiliser le mode](#page-946-0) [sandbox.](#page-946-0)
- Vous disposez du **Nom d'application entreprise** pour chaque noeud d'administration de votre système. Vous pouvez copier ces valeurs à partir du tableau des détails du nœud d'administration sur la page d'authentification unique StorageGRID.

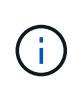

Vous devez créer une application d'entreprise pour chaque nœud d'administration de votre système StorageGRID. La présence d'une application d'entreprise pour chaque nœud d'administration garantit que les utilisateurs peuvent se connecter et se déconnecter en toute sécurité à n'importe quel nœud d'administration.

- Vous avez de l'expérience dans la création d'applications d'entreprise dans Azure Active Directory.
- Vous disposez d'un compte Azure avec un abonnement actif.
- Vous avez l'un des rôles suivants dans le compte Azure : administrateur global, administrateur des applications clouds, administrateur d'applications clouds ou propriétaire du principal du service.

### **Accéder à Azure AD**

- 1. Connectez-vous au ["Portail Azure"](https://portal.azure.com).
- 2. Accédez à ["Azure Active Directory".](https://portal.azure.com/#blade/Microsoft_AAD_IAM/ActiveDirectoryMenuBlade)
- 3. Sélectionnez ["Les applications d'entreprise".](https://portal.azure.com/#blade/Microsoft_AAD_IAM/StartboardApplicationsMenuBlade/Overview/menuId/)

### **Créez des applications d'entreprise et enregistrez la configuration SSO de StorageGRID**

Pour enregistrer la configuration SSO pour Azure dans StorageGRID, vous devez utiliser Azure pour créer une application d'entreprise pour chaque nœud d'administration. Vous allez copier les URL de métadonnées de la fédération à partir d'Azure et les coller dans les champs URL\* de métadonnées de la fédération correspondants sur la page d'ouverture de session unique de StorageGRID.

- 1. Répétez les étapes suivantes pour chaque nœud d'administration.
	- a. Dans le volet applications Azure Enterprise, sélectionnez **Nouvelle application**.
	- b. Sélectionnez **Créez votre propre application**.
	- c. Pour le nom, entrez le **nom de l'application entreprise** que vous avez copié à partir du tableau Détails du noeud d'administration sur la page connexion unique StorageGRID.
	- d. Laissez le bouton radio **intégrer toute autre application que vous ne trouvez pas dans la galerie (hors galerie)** sélectionné.
	- e. Sélectionnez **Créer**.
	- f. Sélectionnez le lien **Get Started** dans **2. Configurez la case Single Sign On** ou sélectionnez le lien **Single Sign-on** dans la marge de gauche.
	- g. Sélectionnez la case **SAML**.
	- h. Copiez l'URL **App Federation Metadata URL**, que vous trouverez sous **étape 3 SAML Signing Certificate**.
	- i. Accédez à la page d'ouverture de session unique StorageGRID et collez l'URL dans le champ **URL de métadonnées de fédération** qui correspond au nom de l'application **entreprise** que vous avez utilisée.
- 2. Une fois que vous avez collé une URL de métadonnées de fédération pour chaque nœud d'administration et apporté toutes les autres modifications nécessaires à la configuration SSO, sélectionnez **Enregistrer** sur la page d'ouverture de session unique StorageGRID.

### **Téléchargez les métadonnées SAML pour chaque nœud d'administration**

Une fois la configuration SSO enregistrée, vous pouvez télécharger un fichier de métadonnées SAML pour chaque nœud d'administration de votre système StorageGRID.

Répétez cette procédure pour chaque nœud d'administration :

- 1. Connectez-vous à StorageGRID à partir du nœud d'administration.
- 2. Sélectionnez **CONFIGURATION contrôle d'accès Single Sign-on**.
- 3. Sélectionnez le bouton pour télécharger les métadonnées SAML de ce nœud d'administration.
- 4. Enregistrez le fichier que vous allez télécharger dans Azure AD.

### **Téléchargez les métadonnées SAML sur chaque application d'entreprise**

Après le téléchargement d'un fichier de métadonnées SAML pour chaque nœud d'administration StorageGRID, effectuez les opérations suivantes dans Azure AD :

- 1. Revenez au portail Azure.
- 2. Répétez cette procédure pour chaque application d'entreprise :

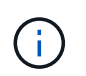

Vous devrez peut-être actualiser la page applications d'entreprise pour voir les applications que vous avez précédemment ajoutées dans la liste.

- a. Accédez à la page Propriétés de l'application d'entreprise.
- b. Définissez **affectation requise** sur **non** (sauf si vous souhaitez configurer séparément les affectations).
- c. Accédez à la page Single Sign-on.
- d. Terminez la configuration SAML.
- e. Sélectionnez le bouton **Télécharger le fichier de métadonnées** et sélectionnez le fichier de métadonnées SAML que vous avez téléchargé pour le nœud d'administration correspondant.
- f. Une fois le fichier chargé, sélectionnez **Enregistrer**, puis **X** pour fermer le volet. Vous revenez à la page configurer un Single Sign-on avec SAML.
- 3. Suivez les étapes de la section [Utiliser le mode sandbox](#page-946-0) pour tester chaque application.

### <span id="page-962-0"></span>**Créer des connexions de fournisseur de services (SP) dans PingFederate**

Vous utilisez PingFederate pour créer une connexion de fournisseur de services (SP) pour chaque noeud d'administration de votre système. Pour accélérer le processus, vous importez les métadonnées SAML à partir de StorageGRID.

### **Ce dont vous avez besoin**

- Vous avez configuré l'authentification unique pour StorageGRID et sélectionné **Ping Federate** comme type SSO.
- **Sandbox mode** est sélectionné sur la page Single Sign-on dans Grid Manager. Voir [Utiliser le mode](#page-946-0) [sandbox.](#page-946-0)
- Vous disposez de l'ID de connexion \* SP\* pour chaque noeud d'administration de votre système. Ces valeurs sont disponibles dans le tableau des détails des nœuds d'administration de la page d'ouverture de session unique StorageGRID.
- Vous avez téléchargé les métadonnées **SAML** pour chaque noeud d'administration de votre système.
- Vous avez l'expérience de la création de connexions SP dans PingFederate Server.
- Vous avez lehttps://docs.pingidentity.com/bundle/pingfederate-103/page/kfj1564002962494.html["Guide de

référence de l'administrateur"^] Pour PingFederate Server. La documentation PingFederate fournit des instructions détaillées étape par étape et des explications.

• Vous disposez de l'autorisation Admin pour PingFederate Server.

### **Description de la tâche**

Ces instructions résument comment configurer PingFederate Server version 10.3 en tant que fournisseur SSO pour StorageGRID. Si vous utilisez une autre version de PingFederate, vous devrez peut-être adapter ces instructions. Reportez-vous à la documentation du serveur PingFederate pour obtenir des instructions détaillées sur votre version.

### **Remplir les conditions préalables dans PingFederate**

Avant de pouvoir créer les connexions SP que vous utiliserez pour StorageGRID, vous devez effectuer les tâches préalables dans PingFederate. Vous utiliserez les informations de ces prérequis lors de la configuration des connexions du processeur de service.

### <span id="page-963-0"></span>**Créer un magasin de données**

Si ce n'est pas déjà fait, créez un magasin de données pour connecter PingFederate au serveur LDAP AD FS. Utilisez les valeurs que vous avez utilisées lorsque [configuration de la fédération des identités](#page-924-0) À StorageGRID.

- **Type**: Répertoire (LDAP)
- **Type LDAP** : Active Directory
- **Nom d'attribut binaire** : saisissez **objectGUID** dans l'onglet attributs binaires LDAP exactement comme indiqué.

### **Créer un validateur d'informations d'identification de mot de passe**

Si ce n'est pas déjà fait, créez un validateur pour les informations d'identification du mot de passe.

- **Type**: LDAP Nom d'utilisateur Mot de passe validateur des informations d'identification
- **Magasin de données** : sélectionnez le magasin de données que vous avez créé.
- **Base de recherche** : saisissez des informations à partir de LDAP (par exemple, DC=saml,DC=sgws).
- **Filtre de recherche** : sAMAccountName=\${username}
- **Portée** : sous-arbre

### **Créer une instance d'adaptateur IDP**

Si ce n'est déjà fait, créez une instance de carte IDP.

- 1. Accédez à **Authentication Integration IDP Adapters**.
- 2. Sélectionnez **Créer une nouvelle instance**.
- 3. Dans l'onglet Type, sélectionnez **HTML Form IDP adapter**.
- 4. Dans l'onglet carte IDP, sélectionnez **Ajouter une nouvelle ligne à 'Validators Credentials'**.
- 5. Sélectionner validateur des informations d'identification du mot de passe vous avez créé.
- 6. Dans l'onglet attributs de l'adaptateur, sélectionnez l'attribut **nom d'utilisateur** pour **pseudonyme**.
- 7. Sélectionnez **Enregistrer**.

### **Créer ou importer un certificat de signature**

Si ce n'est déjà fait, créez ou importez le certificat de signature.

### 1. Allez à **sécurité certificats de clés de déchiffrement de signature**.

2. Créez ou importez le certificat de signature.

#### **Créer une connexion SP dans PingFederate**

Lorsque vous créez une connexion SP dans PingFederate, vous importez les métadonnées SAML téléchargées depuis StorageGRID pour le noeud d'administration. Le fichier de métadonnées contient la plupart des valeurs spécifiques dont vous avez besoin.

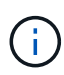

Vous devez créer une connexion SP pour chaque nœud d'administration de votre système StorageGRID afin que les utilisateurs puissent se connecter en toute sécurité à n'importe quel nœud et en dehors. Suivez ces instructions pour créer la première connexion du processeur de service. Ensuite, passez à [Créer des connexions SP supplémentaires](#page-966-0) pour créer des connexions supplémentaires dont vous avez besoin.

### **Choisissez le type de connexion SP**

- 1. Accédez à **applications intégration connexions SP**.
- 2. Sélectionnez **Créer connexion**.
- 3. Sélectionnez **ne pas utiliser de modèle pour cette connexion**.
- 4. Sélectionnez **Browser SSO Profiles** et **SAML 2.0** comme protocole.

#### **Importation des métadonnées SP**

- 1. Dans l'onglet Importer les métadonnées, sélectionnez **fichier**.
- 2. Choisissez le fichier de métadonnées SAML que vous avez téléchargé à partir de la page d'authentification unique StorageGRID pour le nœud d'administration.
- 3. Passez en revue le résumé des métadonnées et les informations de l'onglet informations générales.

L'ID d'entité du partenaire et le nom de connexion sont définis sur l'ID de connexion SP StorageGRID. (Par exemple, 10.96.105.200-DC1-ADM1-105-200). L'URL de base est l'adresse IP du nœud d'administration StorageGRID.

4. Sélectionnez **Suivant**.

### **Configurer SSO du navigateur IDP**

- 1. Dans l'onglet SSO du navigateur, sélectionnez **configurer SSO du navigateur**.
- 2. Dans l'onglet des profils SAML, sélectionnez les options **SSO** initiée par le SP, **SLO initial du SP**, **SSO initié par l'IDP** et **SLO** lancé par l'IDP.
- 3. Sélectionnez **Suivant**.
- 4. Dans l'onglet durée de vie de l'assertion, n'apportez aucune modification.
- 5. Dans l'onglet création d'assertion, sélectionnez **configurer la création d'assertion**.
	- a. Dans l'onglet mappage d'identité, sélectionnez **Standard**.
- b. Dans l'onglet Contrat d'attribut, utilisez **SAML\_SUBJECT** comme Contrat d'attribut et le format de nom non spécifié qui a été importé.
- 6. Pour prolonger le contrat, sélectionnez **Supprimer** pour supprimer le urn:oid, qui n'est pas utilisé.

### **Mapper l'instance de l'adaptateur**

- 1. Dans l'onglet mappage de la source d'authentification, sélectionnez **mappage d'une nouvelle instance de carte**.
- 2. Dans l'onglet instance de la carte, sélectionnez instance d'adaptateur vous avez créé.
- 3. Dans l'onglet méthode de mappage, sélectionnez **récupérer des attributs supplémentaires à partir d'un magasin de données**.
- 4. Dans l'onglet User Lookup Source d'attribut, sélectionnez **Add Attribute Source**.
- 5. Dans l'onglet magasin de données, fournissez une description et sélectionnez [magasin de données](#page-963-0) que vous avez ajouté.
- 6. Dans l'onglet LDAP Directory Search :
	- Saisissez le **DN de base**, qui doit correspondre exactement à la valeur que vous avez saisie dans StorageGRID pour le serveur LDAP.
	- Pour l'étendue de la recherche, sélectionnez **sous-arbre**.
	- Pour la classe d'objet racine, recherchez l'attribut **objectGUID** et ajoutez-le.
- 7. Dans l'onglet types d'encodage d'attribut binaire LDAP, sélectionnez **Base64** pour l'attribut **objectGUID**.
- 8. Dans l'onglet filtre LDAP, entrez **sAMAccountName=\${username}**.
- 9. Dans l'onglet attribut Contract Expédié par contrat, sélectionnez **LDAP (attribut)** dans la liste déroulante Source et sélectionnez **objectGUID** dans la liste déroulante valeur.
- 10. Vérifiez et enregistrez la source d'attribut.
- 11. Dans l'onglet Source de l'attribut FailSave, sélectionnez **abandonner la transaction SSO**.
- 12. Passez en revue le résumé et sélectionnez **Done**.
- 13. Sélectionnez **Done**.

### **Configurer les paramètres de protocole**

- 1. Dans l'onglet **connexion SP Browser SSO Paramètres de protocole**, sélectionnez **configurer les paramètres de protocole**.
- 2. Dans l'onglet URL du service client assertion, acceptez les valeurs par défaut qui ont été importées à partir des métadonnées SAML StorageGRID (**POST** pour la liaison et /api/saml-response Pour l'URL du point final).
- 3. Dans l'onglet URL du service SLO, acceptez les valeurs par défaut qui ont été importées à partir des métadonnées StorageGRID SAML (**REDIRECT** pour la liaison et /api/saml-logout Pour l'URL du point final.
- 4. Dans l'onglet liaisons SAML autorisées, désélectionnez **ARTEFACT** et **SOAP**. Seuls **POST** et **REDIRECT** sont requis.
- 5. Dans l'onglet Signature Policy, laissez les cases à cocher **exiger la signature des demandes d'autorisation** et **toujours signer l'assertion** sélectionnées.
- 6. Dans l'onglet Stratégie de cryptage, sélectionnez **aucun**.
- 7. Consultez le résumé et sélectionnez **Done** pour enregistrer les paramètres du protocole.

8. Consultez le résumé et sélectionnez **Done** pour enregistrer les paramètres SSO du navigateur.

## **Configurer les informations d'identification**

- 1. Dans l'onglet connexion SP, sélectionnez **informations d'identification**.
- 2. Dans l'onglet informations d'identification, sélectionnez **configurer les informations d'identification**.
- 3. Sélectionner signature du certificat vous avez créé ou importé.
- 4. Sélectionnez **Suivant** pour accéder à **gérer les paramètres de vérification de signature**.
	- a. Dans l'onglet modèle de confiance, sélectionnez **non ancré**.
	- b. Dans l'onglet certificat de vérification de signature, vérifiez les informations de certificat de signature, qui ont été importées à partir des métadonnées SAML StorageGRID.
- 5. Passez en revue les écrans de résumé et sélectionnez **Enregistrer** pour enregistrer la connexion SP.

### <span id="page-966-0"></span>**Créer des connexions SP supplémentaires**

Vous pouvez copier la première connexion du processeur de service pour créer les connexions du processeur de service dont vous avez besoin pour chaque nœud d'administration de votre grille. Vous téléchargez de nouvelles métadonnées pour chaque copie.

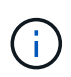

Les connexions SP des différents nœuds d'administration utilisent des paramètres identiques, à l'exception de l'ID d'entité du partenaire, de l'URL de base, de l'ID de connexion, du nom de connexion, de la vérification de signature, Et l'URL de réponse SLO.

- 1. Sélectionnez **action copie** pour créer une copie de la connexion SP initiale pour chaque nœud d'administration supplémentaire.
- 2. Entrez l'ID de connexion et le nom de connexion de la copie, puis sélectionnez **Enregistrer**.
- 3. Choisissez le fichier de métadonnées correspondant au nœud d'administration :
	- a. Sélectionnez **action mettre à jour avec métadonnées**.
	- b. Sélectionnez **Choisissez fichier** et chargez les métadonnées.
	- c. Sélectionnez **Suivant**.
	- d. Sélectionnez **Enregistrer**.
- 4. Résoudre l'erreur en raison de l'attribut inutilisé :
	- a. Sélectionnez la nouvelle connexion.
	- b. Sélectionnez **configurer le navigateur SSO configurer le contrat d'attribut de création d'assertion**.
	- c. Supprimez l'entrée pour **urn:oid**.
	- d. Sélectionnez **Enregistrer**.

### **Désactiver l'authentification unique**

Vous pouvez désactiver l'authentification unique (SSO) si vous ne souhaitez plus utiliser cette fonctionnalité. Vous devez désactiver l'authentification unique avant de pouvoir désactiver la fédération des identités.

### **Ce dont vous avez besoin**

- Vous êtes connecté au Grid Manager à l'aide d'un [navigateur web pris en charge.](#page-890-0)
- Vous disposez d'autorisations d'accès spécifiques.

### **Étapes**

1. Sélectionnez **CONFIGURATION contrôle d'accès Single Sign-on**.

La page authentification unique s'affiche.

- 2. Sélectionnez l'option **Disabled**.
- 3. Sélectionnez **Enregistrer**.

Un message d'avertissement s'affiche pour indiquer que les utilisateurs locaux pourront maintenant se connecter.

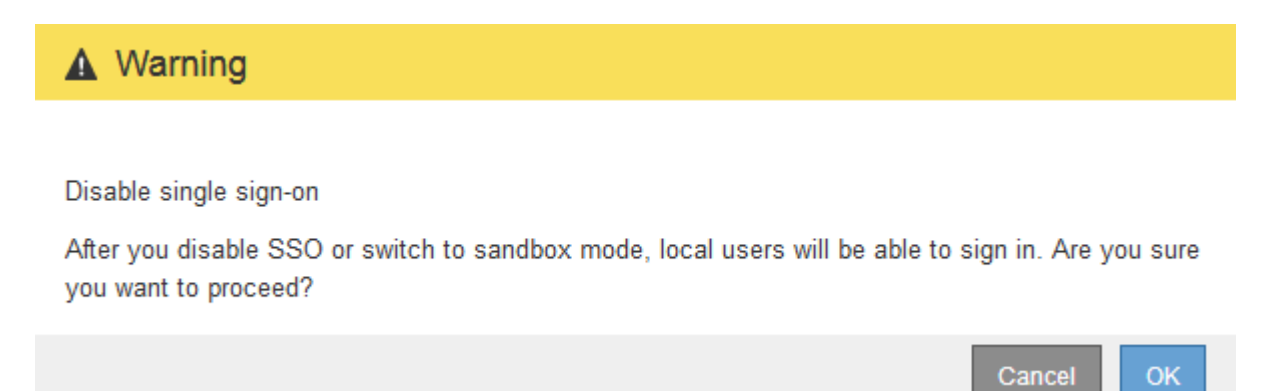

### 4. Sélectionnez **OK**.

La prochaine fois que vous vous connectez à StorageGRID, la page de connexion StorageGRID s'affiche et vous devez entrer le nom d'utilisateur et le mot de passe d'un utilisateur StorageGRID local ou fédéré.

### **Désactivez et réactivez temporairement l'authentification unique pour un nœud d'administration**

Il se peut que vous ne puissiez pas vous connecter à Grid Manager si le système d'authentification unique (SSO) est en panne. Dans ce cas, vous pouvez temporairement désactiver et réactiver SSO pour un noeud d'administration. Pour désactiver puis réactiver SSO, vous devez accéder au shell de commande du nœud.

### **Ce dont vous avez besoin**

- Vous disposez d'autorisations d'accès spécifiques.
- Vous avez le Passwords.txt fichier.
- Vous connaissez le mot de passe de l'utilisateur racine local.

### **Description de la tâche**

Après avoir désactivé SSO pour un noeud d'administration, vous pouvez vous connecter à Grid Manager en tant qu'utilisateur racine local. Pour sécuriser votre système StorageGRID, vous devez utiliser le shell de commande du nœud pour réactiver SSO sur le nœud d'administration dès que vous vous déconnectez.

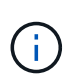

La désactivation de SSO pour un nœud d'administration n'affecte pas les paramètres SSO pour les autres nœuds d'administration de la grille. La case à cocher **Activer SSO** sur la page d'ouverture de session unique dans Grid Manager reste sélectionnée et tous les paramètres SSO existants sont conservés à moins que vous ne les mettrez à jour.

## **Étapes**

- 1. Connectez-vous à un nœud d'administration :
	- a. Saisissez la commande suivante : ssh admin@Admin\_Node\_IP
	- b. Entrez le mot de passe indiqué dans le Passwords.txt fichier.
	- c. Entrez la commande suivante pour passer à la racine : su -
	- d. Entrez le mot de passe indiqué dans le Passwords.txt fichier.

Lorsque vous êtes connecté en tant que root, l'invite passe de  $\frac{1}{2}$  à #.

2. Exécutez la commande suivante :disable-saml

Un message indique que la commande s'applique uniquement à ce nœud d'administration.

3. Confirmez que vous souhaitez désactiver l'authentification SSO.

Un message indique que l'authentification unique est désactivée sur le nœud.

4. À partir d'un navigateur Web, accédez à Grid Manager sur le même nœud d'administration.

La page de connexion à Grid Manager s'affiche car SSO a été désactivé.

- 5. Connectez-vous avec le nom d'utilisateur root et le mot de passe de l'utilisateur root local.
- 6. Si vous avez désactivé l'authentification SSO temporairement car vous avez besoin de corriger la configuration SSO :
	- a. Sélectionnez **CONFIGURATION contrôle d'accès Single Sign-on**.
	- b. Modifiez les paramètres SSO incorrects ou obsolètes.
	- c. Sélectionnez **Enregistrer**.

La sélection de **Enregistrer** sur la page ouverture de session unique permet de réactiver automatiquement SSO pour l'ensemble de la grille.

- 7. Si vous avez désactivé l'authentification SSO temporairement car vous devez accéder au Grid Manager pour une autre raison :
	- a. Effectuez les tâches que vous souhaitez effectuer.
	- b. Sélectionnez **Déconnexion** et fermez le gestionnaire de grille.
	- c. Réactivez SSO sur le nœud d'administration. Vous pouvez effectuer l'une des opérations suivantes :
		- Exécutez la commande suivante : enable-saml

Un message indique que la commande s'applique uniquement à ce nœud d'administration.

Confirmez que vous souhaitez activer le SSO.

Un message indique que l'authentification unique est activée sur le nœud.

- Redémarrez le nœud grid : reboot
- 8. À partir d'un navigateur Web, accédez à Grid Manager à partir du même nœud d'administration.
- 9. Vérifiez que la page de connexion StorageGRID s'affiche et que vous devez saisir vos informations d'identification SSO pour accéder au Gestionnaire de grille.

# **Gérer les paramètres de sécurité**

### **Gérer les certificats**

### **À propos des certificats de sécurité**

Les certificats de sécurité sont de petits fichiers de données utilisés pour créer des connexions sécurisées et fiables entre les composants StorageGRID et entre les composants StorageGRID et les systèmes externes.

StorageGRID utilise deux types de certificats de sécurité :

- **Les certificats de serveur** sont requis lorsque vous utilisez des connexions HTTPS. Les certificats de serveur permettent d'établir des connexions sécurisées entre les clients et les serveurs, d'authentifier l'identité d'un serveur pour ses clients et de fournir un chemin de communication sécurisé pour les données. Le serveur et le client ont chacun une copie du certificat.
- **Certificats client** authentifiez une identité client ou utilisateur au serveur, fournissant une authentification plus sécurisée que les mots de passe seuls. Les certificats client ne cryptent pas les données.

Lorsqu'un client se connecte au serveur via HTTPS, le serveur répond avec le certificat du serveur, qui contient une clé publique. Le client vérifie ce certificat en comparant la signature du serveur à la signature figurant sur sa copie du certificat. Si les signatures correspondent, le client démarre une session avec le serveur en utilisant la même clé publique.

StorageGRID fonctionne comme serveur pour certaines connexions (par exemple, le point de terminaison de l'équilibreur de charge) ou comme client pour d'autres connexions (par exemple, le service de réplication CloudMirror).

### **Certificat CA grille par défaut**

StorageGRID inclut une autorité de certification intégrée qui génère un certificat d'autorité de certification interne Grid lors de l'installation du système. Par défaut, le certificat de l'autorité de certification Grid est utilisé pour sécuriser le trafic StorageGRID interne. Une autorité de certification externe peut émettre des certificats personnalisés qui sont entièrement conformes aux politiques de sécurité des informations de votre entreprise. Bien que vous puissiez utiliser le certificat d'autorité de certification Grid pour un environnement non productif, la meilleure pratique pour un environnement de production consiste à utiliser des certificats personnalisés signés par une autorité de certification externe. Les connexions non sécurisées sans certificat sont également prises en charge mais ne sont pas recommandées.

- Les certificats d'autorité de certification personnalisés ne suppriment pas les certificats internes ; cependant, les certificats personnalisés doivent être ceux spécifiés pour vérifier les connexions du serveur.
- Tous les certificats personnalisés doivent être conformes au [directives de renforcement du système](#page-1359-0) pour les certificats de serveur.
- StorageGRID prend en charge le regroupement de certificats d'une autorité de certification dans un seul fichier (appelé bundle de certificats d'autorité de certification).

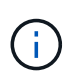

StorageGRID inclut également des certificats CA du système d'exploitation identiques sur toutes les grilles. Dans les environnements de production, assurez-vous de spécifier un certificat personnalisé signé par une autorité de certification externe à la place du certificat d'autorité de certification du système d'exploitation.

Les variantes du serveur et des types de certificats client sont mises en œuvre de plusieurs façons. Avant de configurer le système, tous les certificats nécessaires à votre configuration StorageGRID spécifique doivent être prêts.

### **Accéder aux certificats de sécurité**

Vous pouvez accéder aux informations relatives à tous les certificats StorageGRID dans un seul emplacement, ainsi qu'aux liens vers le flux de travail de configuration de chaque certificat.

1. Dans Grid Manager, sélectionnez **CONFIGURATION sécurité certificats**.

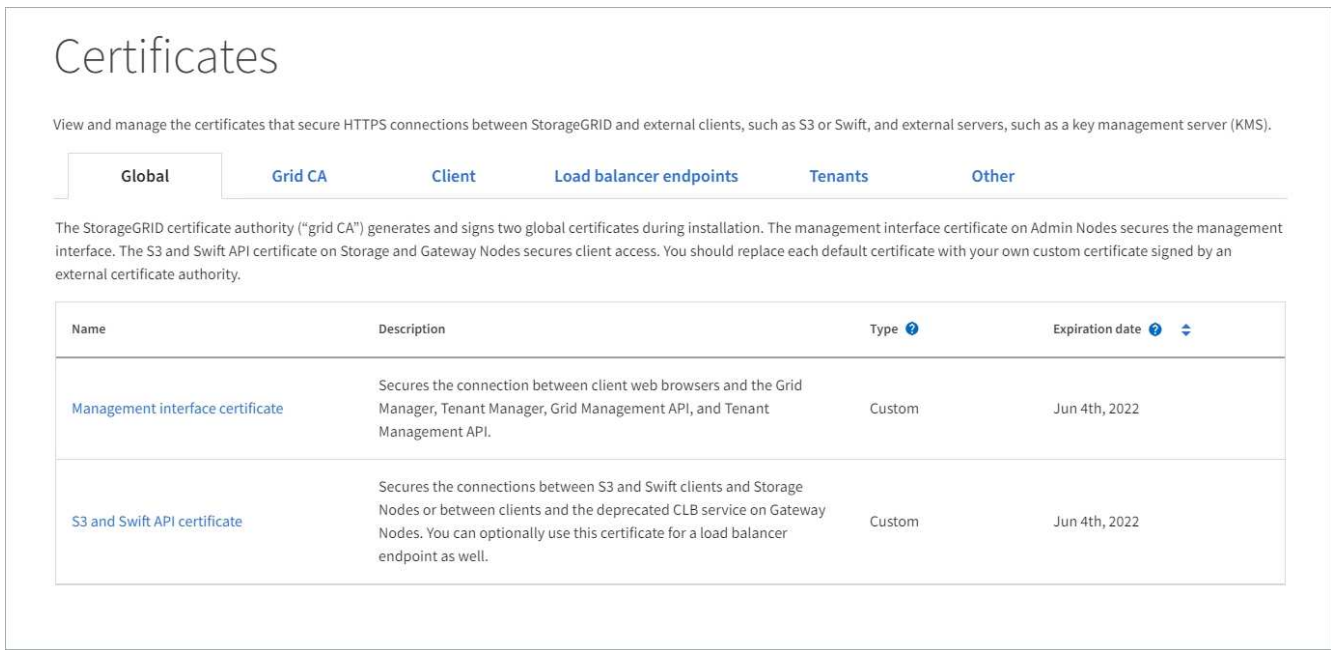

- 2. Sélectionnez un onglet sur la page certificats pour obtenir des informations sur chaque catégorie de certificat et pour accéder aux paramètres du certificat. Vous ne pouvez accéder à un onglet que si vous disposez de l'autorisation appropriée.
	- **Global** : sécurise l'accès à StorageGRID à partir de navigateurs Web et de clients API externes.
	- **Grid CA** : sécurise le trafic StorageGRID interne.
	- **Client** : sécurise les connexions entre les clients externes et la base de données StorageGRID Prometheus.
	- **Points d'extrémité de l'équilibreur de charge** : sécurise les connexions entre les clients S3 et Swift et l'équilibreur de charge StorageGRID.
	- **Locataires** : sécurise les connexions aux serveurs de fédération d'identités ou des terminaux de service de plate-forme aux ressources de stockage S3.
	- **Autre** : sécurise les connexions StorageGRID nécessitant des certificats spécifiques.

Chaque onglet est décrit ci-dessous avec des liens vers des détails de certificat supplémentaires.

### **Mondial**

Les certificats globaux sécurisent l'accès StorageGRID à partir de navigateurs Web et de clients API S3 et Swift externes. Deux certificats globaux sont initialement générés par l'autorité de certification StorageGRID lors de l'installation. La meilleure pratique pour un environnement de production consiste à utiliser des certificats personnalisés signés par une autorité de certification externe.

- [Certificat de l'interface de gestion](#page-973-0): Sécurise les connexions du navigateur Web client aux interfaces de gestion StorageGRID.
- [Certificat API S3 et Swift:](#page-974-0) Sécurise les connexions API client aux nœuds de stockage, aux nœuds d'administration et aux nœuds de passerelle, que les applications client S3 et Swift utilisent pour télécharger et télécharger les données d'objet.

Les informations sur les certificats globaux installés comprennent :

- **Nom** : nom du certificat avec lien vers la gestion du certificat.
- **Description**
- **Type** : personnalisé ou par défaut. + vous devez toujours utiliser un certificat personnalisé pour améliorer la sécurité de la grille.
- **Date d'expiration** : si vous utilisez le certificat par défaut, aucune date d'expiration n'est affichée.

Vous pouvez :

- Remplacez les certificats par défaut par des certificats personnalisés signés par une autorité de certification externe pour améliorer la sécurité de la grille :
	- [Remplacez le certificat d'interface de gestion généré par défaut par StorageGRID](#page-980-0) Utilisé pour les connexions Grid Manager et tenant Manager.
	- [Remplacez le certificat API S3 et Swift](#page-985-0) Utilisé pour les connexions nœud de stockage, service CLB (obsolète) et point final de l'équilibreur de charge (facultatif).
- [Restaurez le certificat de l'interface de gestion par défaut.](#page-980-0)
- [Restaurez le certificat API S3 et Swift par défaut.](#page-985-0)
- [Utilisez un script pour générer un nouveau certificat d'interface de gestion auto-signé.](#page-980-0)
- Copiez ou téléchargez le [certificat de l'interface de gestion](#page-980-0) ou [Certificat API S3 et Swift.](#page-985-0)

### **CA grille**

Le Certificat CA de la grille, Généré par l'autorité de certification StorageGRID lors de l'installation de StorageGRID, sécurise tout le trafic StorageGRID interne.

Les informations sur le certificat comprennent la date d'expiration du certificat et son contenu.

C'est possible [Copiez ou téléchargez le certificat de l'autorité de certification Grid](#page-989-0), mais vous ne pouvez pas le changer.

### **Client**

Certificats client, Généré par une autorité de certification externe, sécurisez les connexions entre les outils de contrôle externes et la base de données StorageGRID Prometheus.

La table de certificats possède une ligne pour chaque certificat client configuré et indique si le certificat peut être utilisé pour l'accès à la base de données Prometheus, ainsi que la date d'expiration du certificat.
Vous pouvez :

- [Téléchargez ou générez un nouveau certificat client.](#page-991-0)
- Sélectionnez un nom de certificat pour afficher les détails du certificat où vous pouvez :
	- [Modifiez le nom du certificat client.](#page-991-0)
	- [Définissez l'autorisation d'accès Prometheus.](#page-991-0)
	- [Téléchargez et remplacez le certificat client.](#page-991-0)
	- [Copiez ou téléchargez le certificat client.](#page-991-0)
	- [Supprimez le certificat client.](#page-991-0)
- Sélectionnez **actions** pour accélérer [modifier](#page-991-0), [attacher,](#page-991-0) ou [déposer](#page-991-0) un certificat client. Vous pouvez sélectionner jusqu'à 10 certificats client et les supprimer en une seule fois en utilisant **actions Supprimer**.

#### **Terminaux d'équilibrage de charge**

[Certificats de noeud final de l'équilibreur de charge](#page-975-0), Que vous téléchargez ou générez, sécurisez les connexions entre les clients S3 et Swift et le service StorageGRID Load Balancer sur les nœuds de passerelle et les nœuds d'administration.

La table des noeuds finaux de l'équilibreur de charge comporte une ligne pour chaque noeud final de l'équilibreur de charge configuré et indique si le certificat API S3 et Swift global ou un certificat de point final d'équilibreur de charge personnalisé est utilisé pour le noeud final. La date d'expiration de chaque certificat s'affiche également.

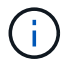

Les modifications apportées à un certificat de point final peuvent prendre jusqu'à 15 minutes pour être appliquées à tous les nœuds.

Vous pouvez :

- [Sélectionnez un nom de noeud final pour ouvrir un onglet de navigateur contenant des informations](#page-1078-0) [sur le noeud final de l'équilibreur de charge, y compris ses détails de certificat.](#page-1078-0)
- [Spécifiez un certificat de noeud final de l'équilibreur de charge pour FabricPool.](#page-1376-0)
- [Utilisez le certificat global d'API S3 et Swift](#page-1078-0) au lieu de générer un nouveau certificat de terminal de l'équilibreur de charge.

#### **Locataires**

Les locataires peuvent utiliser [certificats de serveur de fédération des identités](#page-977-0) ou [certificats de terminal](#page-977-1) [du service de plate-forme](#page-977-1) Pour sécuriser leurs connexions avec StorageGRID.

La table de tenant dispose d'une ligne pour chaque locataire et indique si chaque locataire a l'autorisation d'utiliser ses propres services de référentiel d'identité ou de plate-forme.

Vous pouvez :

- [Sélectionnez un nom de locataire pour vous connecter au Gestionnaire de tenant](#page-1389-0)
- [Sélectionnez un nom de locataire pour afficher les détails de la fédération des identités du locataire](#page-1402-0)
- [Sélectionnez un nom de locataire pour afficher les détails des services de plateforme du locataire](#page-1471-0)
- [Spécifiez un certificat de noeud final du service de plate-forme pendant la création du noeud final](#page-1464-0)

**Autre**

StorageGRID utilise d'autres certificats de sécurité pour des fins spécifiques. Ces certificats sont répertoriés par leur nom fonctionnel. Voici d'autres certificats de sécurité :

- [Certificats de fédération des identités](#page-977-0)
- [Certificats de pool de stockage cloud](#page-977-2)
- [Certificats de serveur de gestion des clés \(KMS\)](#page-977-3)
- [Certificats d'authentification unique](#page-978-0)
- [Certificats de notification d'alerte par e-mail](#page-978-1)
- [Certificats de serveur syslog externe](#page-979-0)

Informations indique le type de certificat utilisé par une fonction et ses dates d'expiration de certificat de serveur et de client, le cas échéant. La sélection d'un nom de fonction ouvre un onglet de navigateur dans lequel vous pouvez afficher et modifier les détails du certificat.

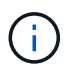

Vous ne pouvez afficher et accéder aux informations d'autres certificats que si vous disposez de l'autorisation appropriée.

Vous pouvez :

- [Afficher et modifier un certificat de fédération d'identités](#page-924-0)
- [Télécharger les certificats du serveur de gestion des clés \(KMS\) et du client](#page-1013-0)
- [Spécification d'un certificat de pool de stockage cloud pour S3, C2S S3 ou Azure](#page-1250-0)
- [Spécifiez manuellement un certificat SSO pour la confiance de la partie utilisatrices](#page-955-0)
- [Spécifiez un certificat pour les notifications par e-mail d'alerte](#page-1751-0)
- [Spécifiez un certificat de serveur syslog externe](#page-1791-0)

#### **Détails du certificat de sécurité**

Chaque type de certificat de sécurité est décrit ci-dessous, avec des liens vers des articles contenant des instructions de mise en œuvre.

#### **Certificat de l'interface de gestion**

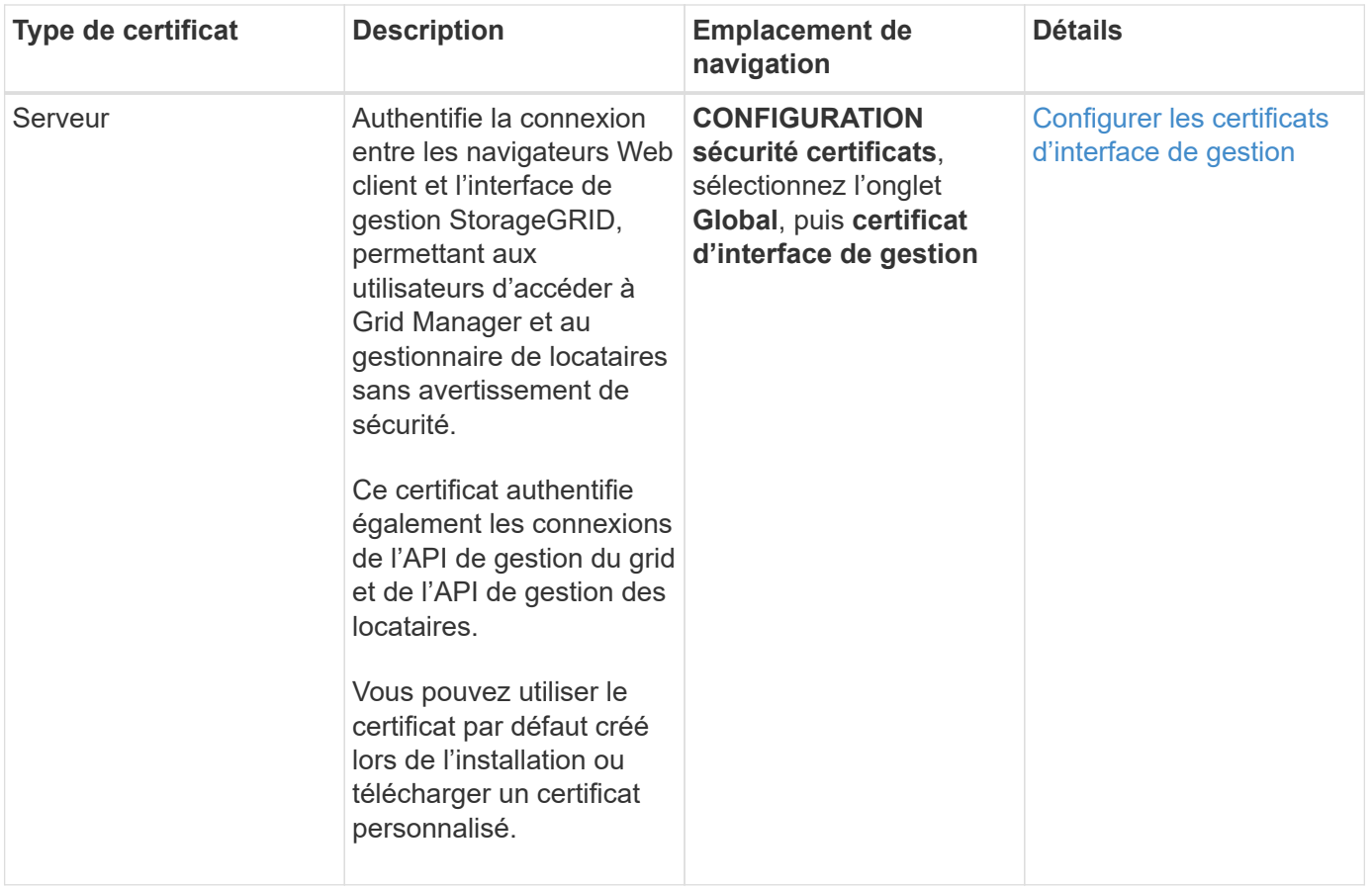

## <span id="page-974-0"></span>**Certificat API S3 et Swift**

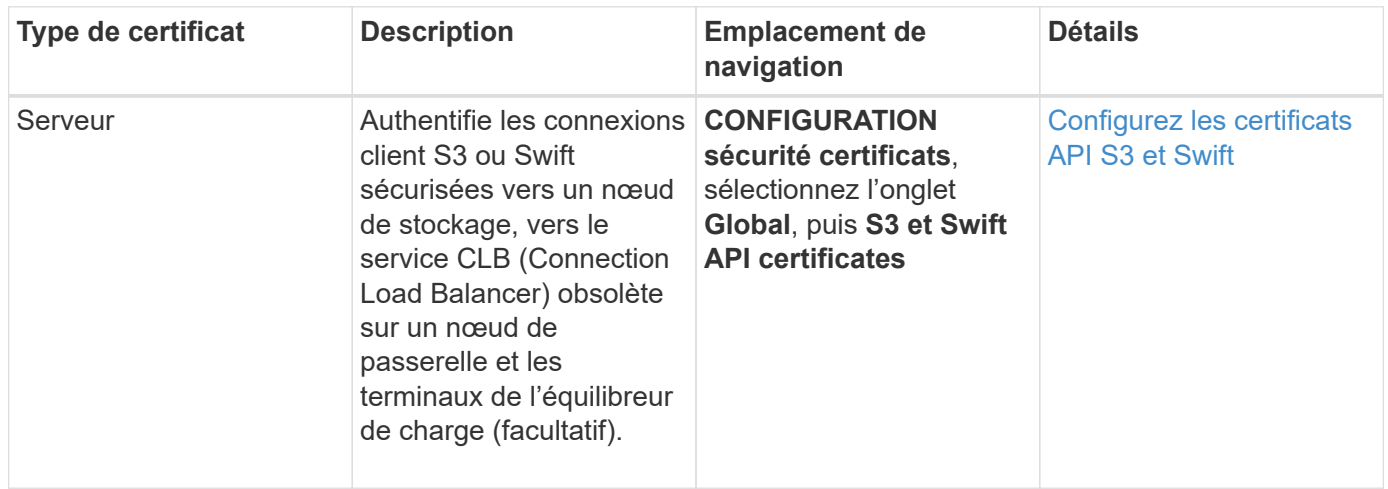

# **Certificat CA de la grille**

Voir la Description du certificat CA de la grille par défaut.

## **Certificat du client administrateur**

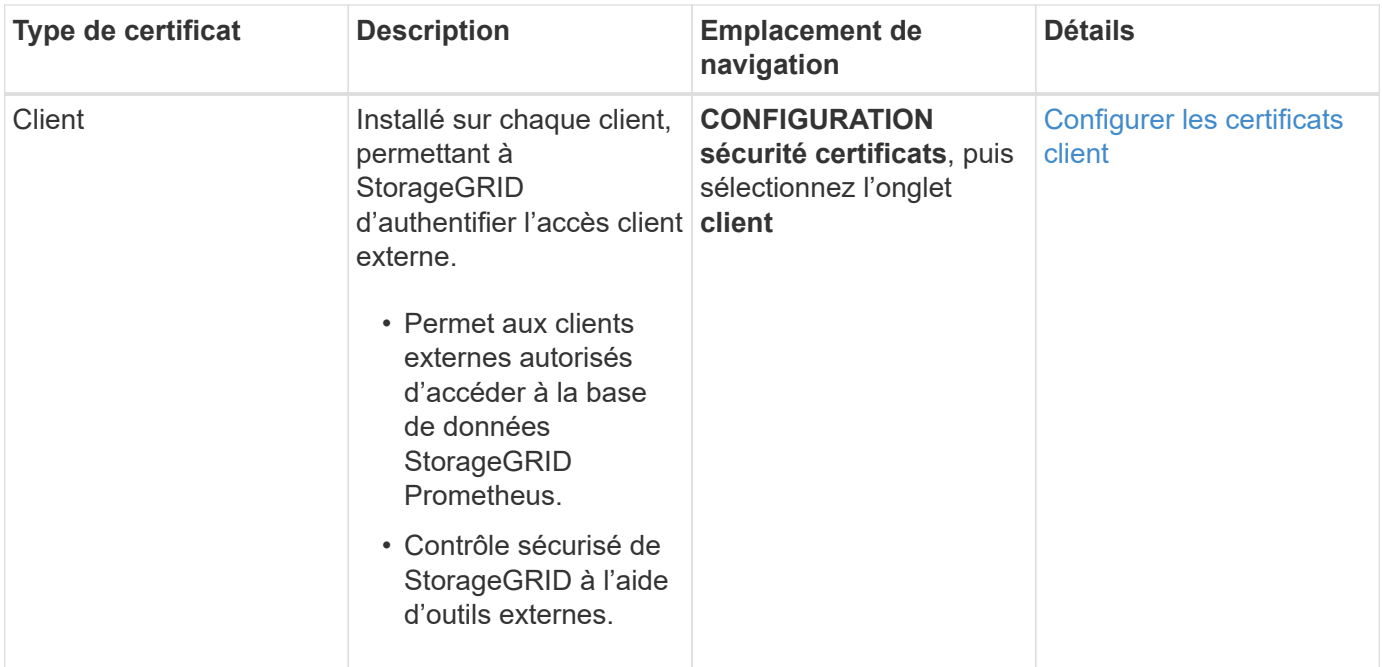

<span id="page-975-0"></span>**Certificat de terminal de l'équilibreur de charge**

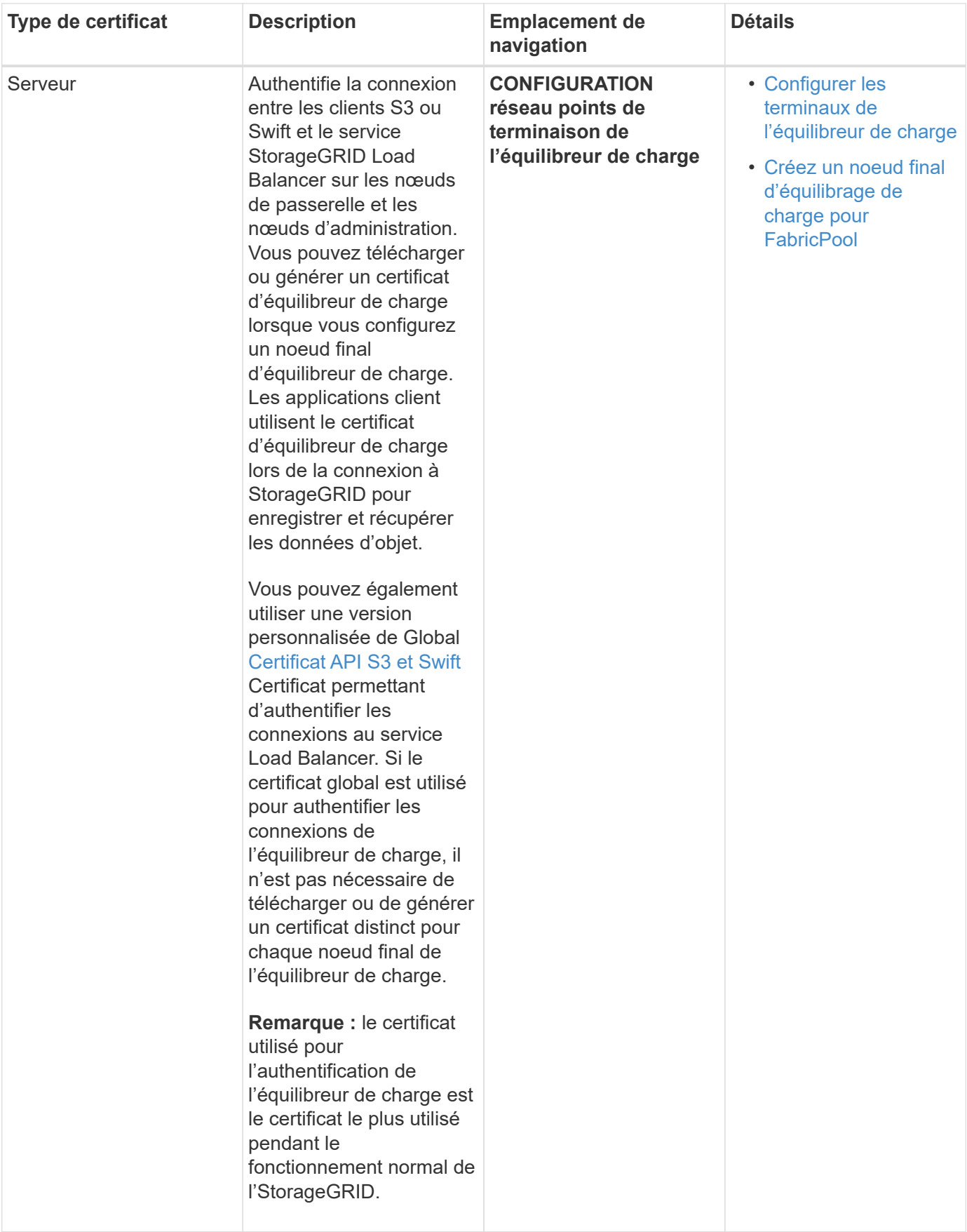

## <span id="page-977-0"></span>**Certificat de fédération des identités**

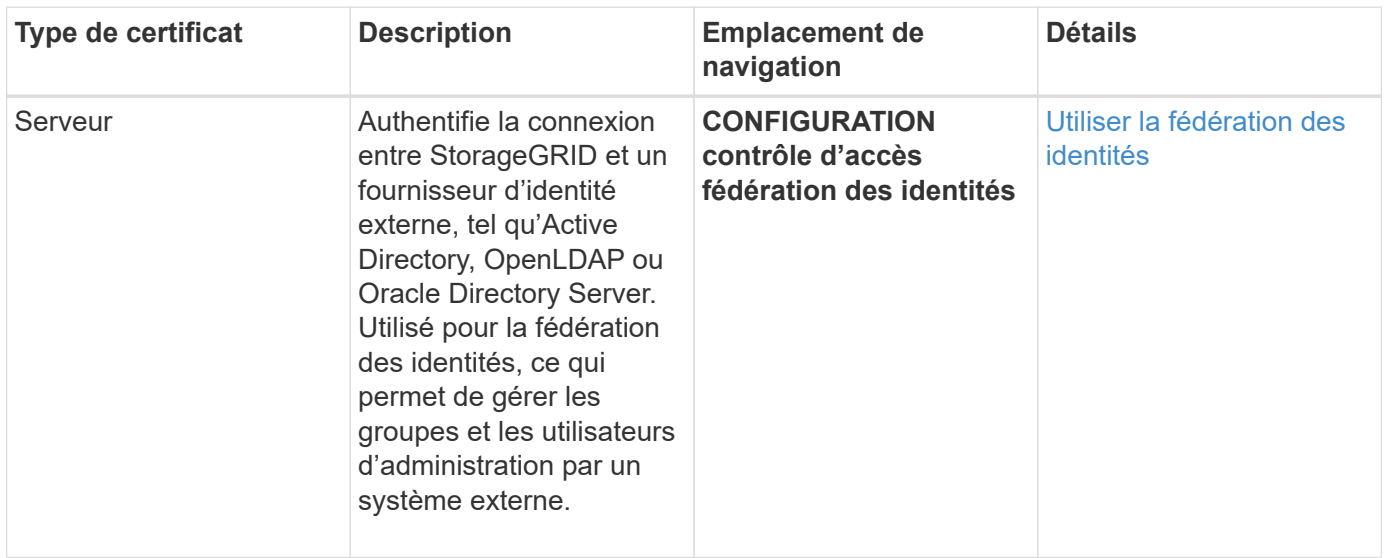

## <span id="page-977-1"></span>**Certificat de terminal des services de plate-forme**

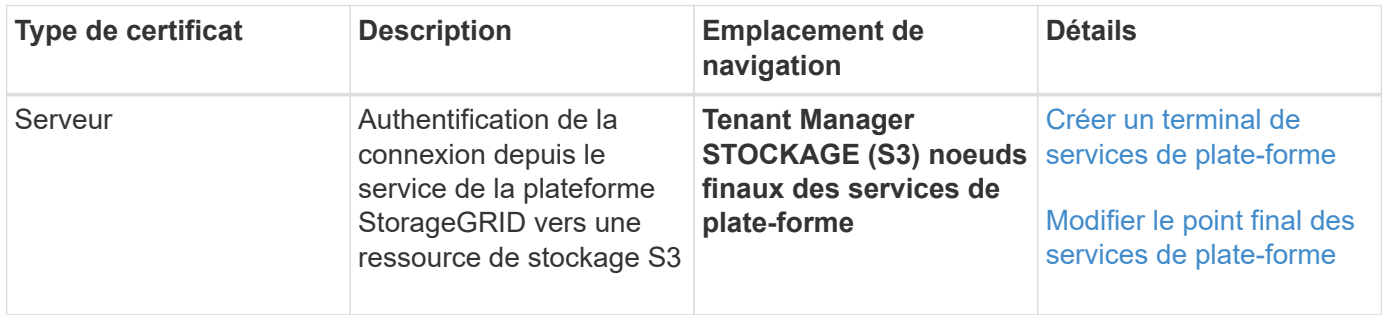

## <span id="page-977-2"></span>**Certificat de terminal Cloud Storage Pool**

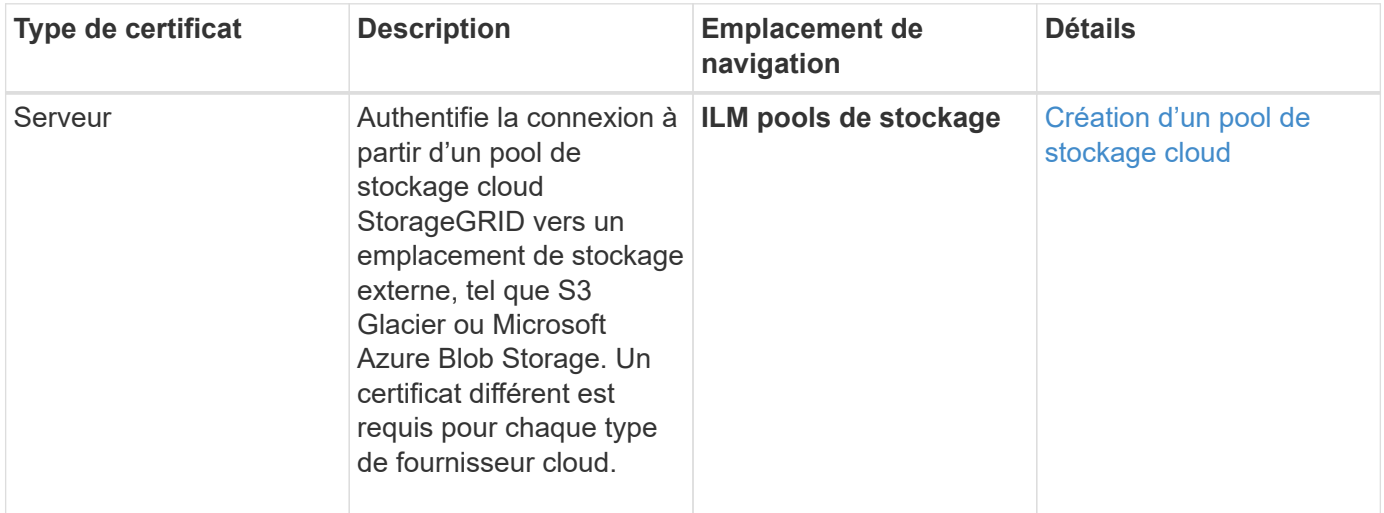

## <span id="page-977-3"></span>**Certificat de serveur de gestion des clés (KMS)**

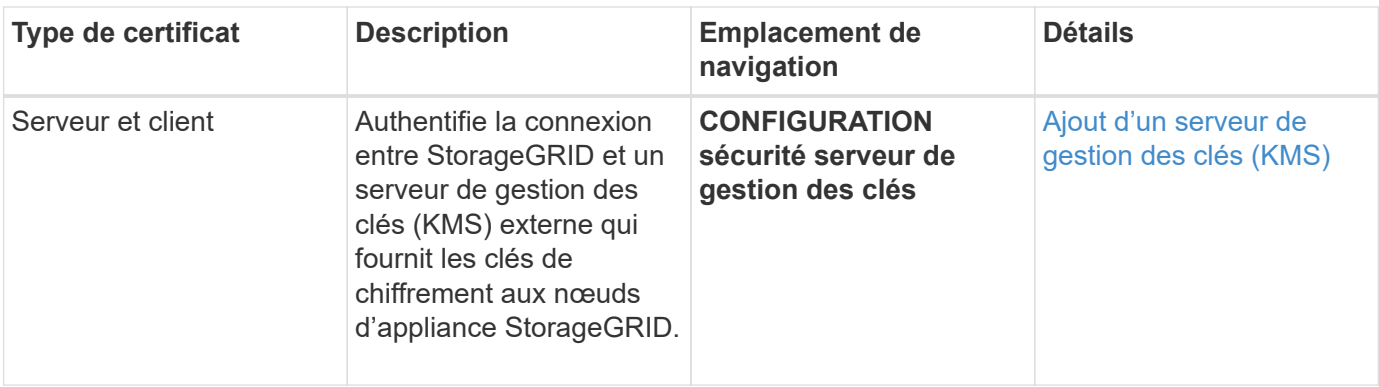

## <span id="page-978-0"></span>**Certificat SSO (Single Sign-on)**

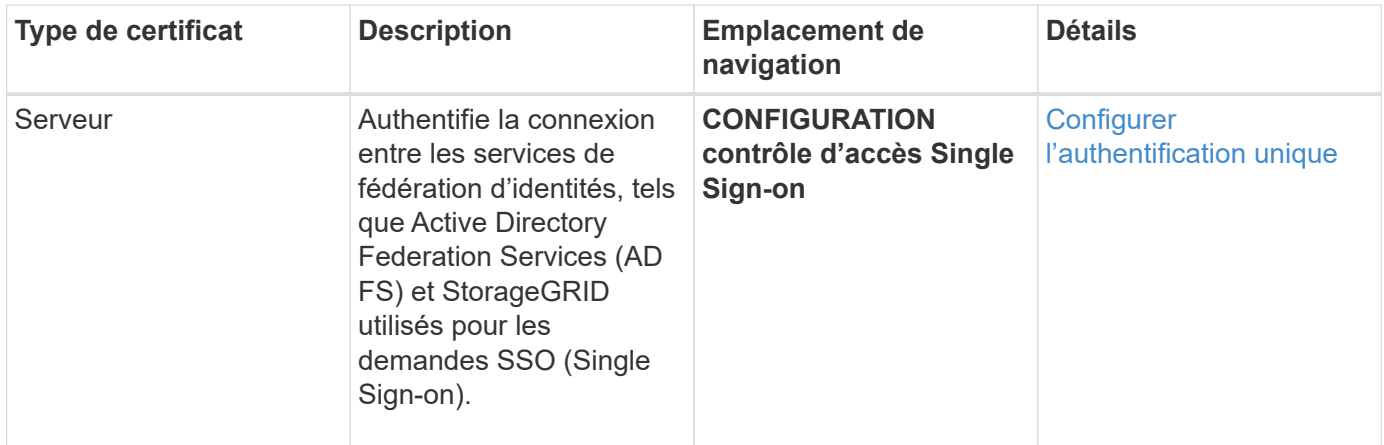

<span id="page-978-1"></span>**Certificat de notification d'alerte par e-mail**

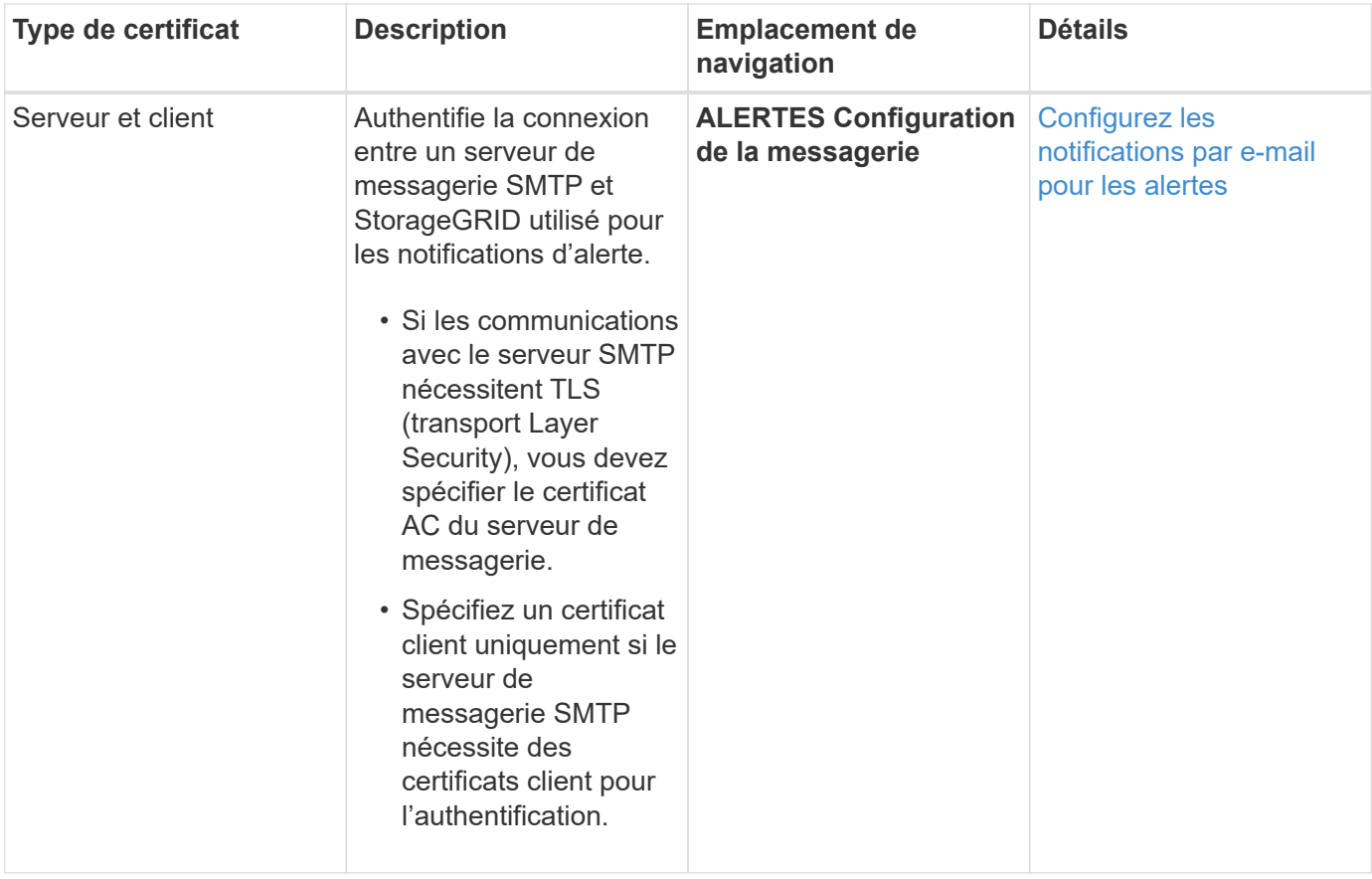

## <span id="page-979-0"></span>**Certificat de serveur syslog externe**

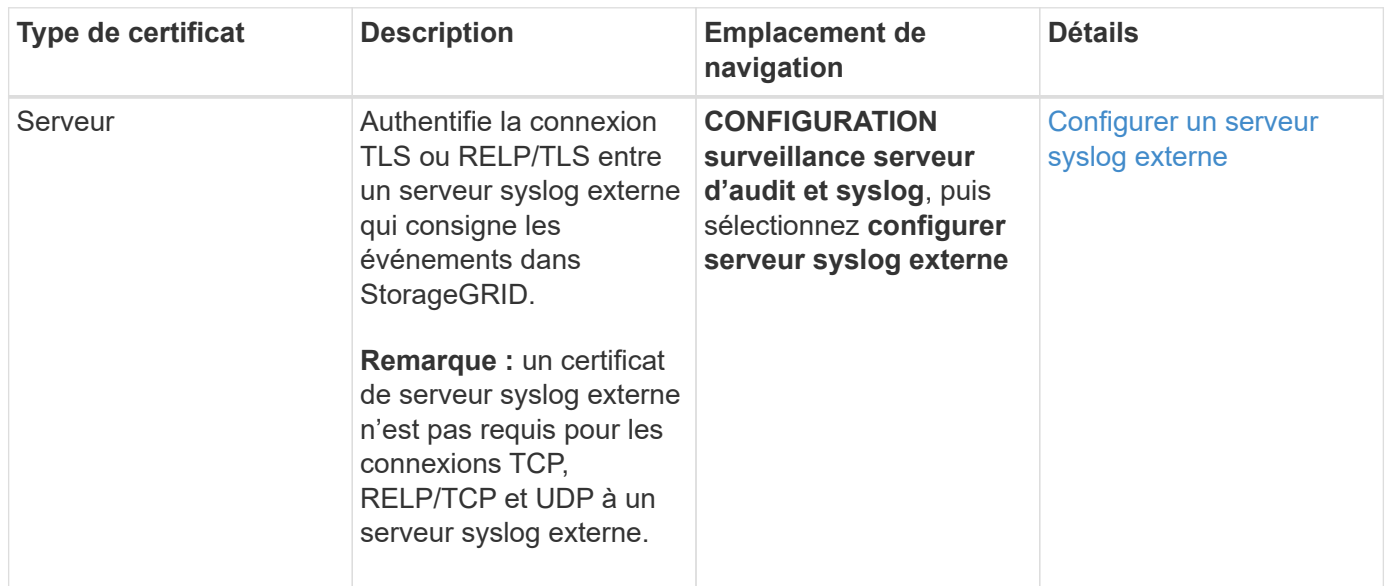

## **Exemples de certificats**

#### **Exemple 1 : service Load Balancer**

Dans cet exemple, StorageGRID sert de serveur.

1. Vous configurez un noeud final de l'équilibreur de charge et téléchargez ou générez un certificat de serveur dans StorageGRID.

- 2. Vous configurez une connexion client S3 ou Swift au point de terminaison de l'équilibreur de charge et téléchargez le même certificat au client.
- 3. Lorsque le client souhaite enregistrer ou récupérer des données, il se connecte au point de terminaison de l'équilibreur de charge à l'aide de HTTPS.
- 4. StorageGRID répond avec le certificat du serveur, qui contient une clé publique, et une signature basée sur la clé privée.
- 5. Le client vérifie ce certificat en comparant la signature du serveur à la signature figurant sur sa copie du certificat. Si les signatures correspondent, le client lance une session à l'aide de la même clé publique.
- 6. Le client envoie des données d'objet à StorageGRID.

## **Exemple 2 : serveur de gestion externe des clés (KMS)**

Dans cet exemple, StorageGRID agit comme client.

- 1. À l'aide du logiciel serveur de gestion de clés externe, vous configurez StorageGRID en tant que client KMS et obtenez un certificat de serveur signé par l'autorité de certification, un certificat de client public et la clé privée pour le certificat client.
- 2. À l'aide de Grid Manager, vous configurez un serveur KMS et téléchargez les certificats du serveur et du client ainsi que la clé privée du client.
- 3. Lorsqu'un nœud StorageGRID a besoin d'une clé de chiffrement, il envoie une requête au serveur KMS qui inclut les données du certificat et une signature basée sur la clé privée.
- 4. Le serveur KMS valide la signature du certificat et décide qu'il peut faire confiance à StorageGRID.
- 5. Le serveur KMS répond à l'aide de la connexion validée.

### **Configurer les certificats de serveur**

## **Types de certificat de serveur pris en charge**

Le système StorageGRID prend en charge les certificats personnalisés chiffrés avec RSA ou ECDSA (algorithme de signature numérique de courbe elliptique).

Pour plus d'informations sur la sécurisation des connexions clients par StorageGRID pour l'API REST, reportez-vous à la section [Utilisation de S3](#page-1494-0) ou [Utiliser Swift](#page-1627-0).

## <span id="page-980-0"></span>**Configurer les certificats d'interface de gestion**

Vous pouvez remplacer le certificat de l'interface de gestion par défaut par un certificat personnalisé unique qui permet aux utilisateurs d'accéder à Grid Manager et au Gestionnaire de locataires sans rencontrer d'avertissement de sécurité. Vous pouvez également revenir au certificat d'interface de gestion par défaut ou en générer un nouveau.

## **Description de la tâche**

Par défaut, chaque nœud d'administration est doté d'un certificat signé par l'autorité de certification de la grille. Ces certificats signés par l'autorité de certification peuvent être remplacés par un seul certificat d'interface de gestion personnalisée commun et une clé privée correspondante.

Étant donné qu'un seul certificat d'interface de gestion personnalisée est utilisé pour tous les nœuds d'administration, vous devez spécifier le certificat en tant que certificat générique ou multidomaine si les clients doivent vérifier le nom d'hôte lors de la connexion à Grid Manager et au tenant Manager. Définissez le certificat personnalisé de sorte qu'il corresponde à tous les nœuds d'administration de la grille.

Vous devez terminer la configuration sur le serveur et, en fonction de l'autorité de certification racine (AC) que vous utilisez, les utilisateurs peuvent également avoir besoin d'installer le certificat d'autorité de certification Grid dans le navigateur Web qu'ils utiliseront pour accéder au Grid Manager et au Gestionnaire de locataires.

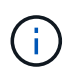

(i)

Pour garantir que les opérations ne sont pas interrompues par un certificat de serveur ayant échoué, l'alerte **expiration du certificat de serveur pour l'interface de gestion** est déclenchée lorsque ce certificat de serveur est sur le point d'expirer. Si nécessaire, vous pouvez afficher le moment où le certificat en cours expire en sélectionnant **CONFIGURATION sécurité certificats** et en consultant la date d'expiration du certificat de l'interface de gestion dans l'onglet Global.

Si vous accédez à Grid Manager ou au Gestionnaire de locataires à l'aide d'un nom de domaine au lieu d'une adresse IP, le navigateur affiche une erreur de certificat sans option de contournement si l'un des cas suivants se produit :

- Votre certificat d'interface de gestion personnalisée expire.
- Vous [restaurez le certificat de serveur par défaut à partir d'un certificat d'interface de gestion](#page-983-0) [personnalisée.](#page-983-0)

#### **Ajoutez un certificat d'interface de gestion personnalisée**

Pour ajouter un certificat d'interface de gestion personnalisée, vous pouvez fournir votre propre certificat ou en générer un à l'aide de Grid Manager.

#### **Étapes**

- 1. Sélectionnez **CONFIGURATION sécurité certificats**.
- 2. Dans l'onglet **Global**, sélectionnez **Management interface certificate**.
- 3. Sélectionnez **utiliser le certificat personnalisé**.
- 4. Chargez ou générez le certificat.

#### **Télécharger le certificat**

Téléchargez les fichiers de certificat de serveur requis.

- a. Sélectionnez **Télécharger le certificat**.
- b. Téléchargez les fichiers de certificat de serveur requis :
	- **Certificat de serveur** : fichier de certificat de serveur personnalisé (codé PEM).
	- **Clé privée de certificat** : fichier de clé privée de certificat de serveur personnalisé (.key).

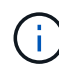

Les clés privées EC doivent être de 224 bits ou plus. Les clés privées RSA doivent être de 2048 bits ou plus.

- **Paquet CA** : un fichier facultatif unique contenant les certificats de chaque autorité de certification intermédiaire (AC). Le fichier doit contenir chacun des fichiers de certificat d'autorité de certification codés au PEM, concaténés dans l'ordre de la chaîne de certificats.
- c. Développez **Détails du certificat** pour afficher les métadonnées de chaque certificat que vous avez téléchargé. Si vous avez téléchargé un bundle CA facultatif, chaque certificat s'affiche sur son propre onglet.
	- Sélectionnez **Télécharger le certificat** pour enregistrer le fichier de certificat ou sélectionnez **Télécharger le paquet CA** pour enregistrer le lot de certificats.

Spécifiez le nom du fichier de certificat et l'emplacement de téléchargement. Enregistrez le fichier avec l'extension .pem.

Par exemple : storagegrid certificate.pem

- Sélectionnez **Copy certificate PEM** ou **Copy CA bundle PEM** pour copier le contenu du certificat pour le coller ailleurs.
- d. Sélectionnez **Enregistrer**. + le certificat d'interface de gestion personnalisée est utilisé pour toutes les nouvelles connexions ultérieures à Grid Manager, tenant Manager, l'API Grid Manager ou l'API tenant Manager.

#### **Générez un certificat**

Générez les fichiers de certificat du serveur.

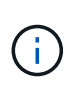

La meilleure pratique pour un environnement de production consiste à utiliser un certificat d'interface de gestion personnalisée signé par une autorité de certification externe.

- a. Sélectionnez **générer certificat**.
- b. Spécifiez les informations de certificat :
	- **Nom de domaine** : un ou plusieurs noms de domaine pleinement qualifiés à inclure dans le certificat. Utilisez un \* comme caractère générique pour représenter plusieurs noms de domaine.
	- **IP** : une ou plusieurs adresses IP à inclure dans le certificat.
	- **Sujet**: X.509 sujet ou nom distinctif (DN) du propriétaire du certificat.
	- **Jours valides**: Nombre de jours après la création que le certificat expire.
- c. Sélectionnez **generate**.
- d. Sélectionnez **Détails du certificat** pour afficher les métadonnées du certificat généré.
	- Sélectionnez **Télécharger le certificat** pour enregistrer le fichier de certificat.

Spécifiez le nom du fichier de certificat et l'emplacement de téléchargement. Enregistrez le fichier avec l'extension .pem.

Par exemple : storagegrid certificate.pem

- Sélectionnez **Copier le certificat PEM** pour copier le contenu du certificat pour le coller ailleurs.
- e. Sélectionnez **Enregistrer**. + le certificat d'interface de gestion personnalisée est utilisé pour toutes les nouvelles connexions ultérieures à Grid Manager, tenant Manager, l'API Grid Manager ou l'API tenant Manager.
- 5. Actualisez la page pour vous assurer que le navigateur Web est mis à jour.

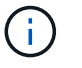

Après avoir téléchargé ou généré un nouveau certificat, autorisez jusqu'à un jour l'effacement des alertes d'expiration de certificat associées.

6. Une fois que vous avez ajouté un certificat d'interface de gestion personnalisé, la page de certificat de l'interface de gestion affiche des informations détaillées sur le certificat pour les certificats en cours d'utilisation. + vous pouvez télécharger ou copier le certificat PEM selon vos besoins.

#### <span id="page-983-0"></span>**Restaurez le certificat de l'interface de gestion par défaut**

Vous pouvez revenir à l'utilisation du certificat d'interface de gestion par défaut pour les connexions Grid Manager et tenant Manager.

#### **Étapes**

- 1. Sélectionnez **CONFIGURATION sécurité certificats**.
- 2. Dans l'onglet **Global**, sélectionnez **Management interface certificate**.
- 3. Sélectionnez **utiliser le certificat par défaut**.

Lorsque vous restaurez le certificat d'interface de gestion par défaut, les fichiers de certificat de serveur personnalisés que vous avez configurés sont supprimés et ne peuvent pas être récupérés du système. Le certificat d'interface de gestion par défaut est utilisé pour toutes les nouvelles connexions client suivantes.

4. Actualisez la page pour vous assurer que le navigateur Web est mis à jour.

#### **Utilisez un script pour générer un nouveau certificat d'interface de gestion auto-signé**

Si une validation stricte du nom d'hôte est requise, vous pouvez utiliser un script pour générer le certificat de l'interface de gestion.

#### **Ce dont vous avez besoin**

- Vous disposez d'autorisations d'accès spécifiques.
- Vous avez le Passwords.txt fichier.

#### **Description de la tâche**

La meilleure pratique pour un environnement de production consiste à utiliser un certificat signé par une autorité de certification externe.

#### **Étapes**

- 1. Obtenez le nom de domaine complet (FQDN) de chaque nœud d'administration.
- 2. Connectez-vous au nœud d'administration principal :
	- a. Saisissez la commande suivante : ssh admin@primary Admin Node IP
	- b. Entrez le mot de passe indiqué dans le Passwords.txt fichier.
	- c. Entrez la commande suivante pour passer à la racine : su -
	- d. Entrez le mot de passe indiqué dans le Passwords.txt fichier.

Lorsque vous êtes connecté en tant que root, l'invite passe de  $\frac{1}{2}$  à #.

- 3. Configurez StorageGRID avec un nouveau certificat auto-signé.
	- \$ sudo make-certificate --domains *wildcard-admin-node-fqdn* --type management
		- Pour --domains, Utilisez des caractères génériques pour représenter les noms de domaine complets de tous les nœuds d'administration. Par exemple : \*.ui.storagegrid.example.com utilise le caractère générique \* pour représenter admin1.ui.storagegrid.example.com et admin2.ui.storagegrid.example.com.
		- Réglez --type à management Pour configurer le certificat de l'interface de gestion, utilisé par Grid Manager et tenant Manager.
		- Par défaut, les certificats générés sont valables pendant un an (365 jours) et doivent être recréés avant leur expiration. Vous pouvez utiliser le --days argument pour remplacer la période de validité par défaut.

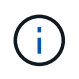

La période de validité d'un certificat commence quand make-certificate est exécuté. Vous devez vous assurer que le client de gestion est synchronisé avec la même source horaire que StorageGRID ; sinon, le client peut rejeter le certificat.

```
$ sudo make-certificate --domains *.ui.storagegrid.example.com --type
management --days 720
```
Le résultat contient le certificat public requis par votre client de l'API de gestion.

4. Sélectionnez et copiez le certificat.

Incluez les étiquettes DE DÉBUT et DE FIN dans votre sélection.

- 5. Déconnectez-vous du shell de commande. \$ exit
- 6. Vérifiez que le certificat a été configuré :
	- a. Accédez au Grid Manager.
	- b. Sélectionnez **CONFIGURATION sécurité certificats**
- c. Dans l'onglet **Global**, sélectionnez **Management interface certificate**.
- 7. Configurez votre client de gestion pour utiliser le certificat public que vous avez copié. Incluez les balises DE DÉBUT et DE FIN.

#### **Téléchargez ou copiez le certificat de l'interface de gestion**

Vous pouvez enregistrer ou copier le contenu du certificat de l'interface de gestion pour l'utiliser ailleurs.

#### **Étapes**

- 1. Sélectionnez **CONFIGURATION sécurité certificats**.
- 2. Dans l'onglet **Global**, sélectionnez **Management interface certificate**.
- 3. Sélectionnez l'onglet **Server** ou **CA bundle**, puis téléchargez ou copiez le certificat.

#### **Téléchargez le fichier de certificat ou le bundle CA**

Téléchargez le certificat ou le bundle CA .pem fichier. Si vous utilisez un bundle CA facultatif, chaque certificat du bundle s'affiche dans son propre sous-onglet.

a. Sélectionnez **Télécharger le certificat** ou **Télécharger le paquet CA**.

Si vous téléchargez un bundle CA, tous les certificats des onglets secondaires de l'offre CA sont téléchargés en un seul fichier.

b. Spécifiez le nom du fichier de certificat et l'emplacement de téléchargement. Enregistrez le fichier avec l'extension .pem.

Par exemple: storagegrid certificate.pem

#### **Copie du certificat ou pack CA PEM**

Copiez le texte du certificat pour le coller ailleurs. Si vous utilisez un bundle CA facultatif, chaque certificat du bundle s'affiche dans son propre sous-onglet.

a. Sélectionnez **Copy Certificate PEM** ou **Copy CA bundle PEM**.

Si vous copiez un bundle CA, tous les certificats des onglets secondaires de l'offre CA sont copiés ensemble.

- b. Collez le certificat copié dans un éditeur de texte.
- c. Enregistrez le fichier texte avec l'extension .pem.

```
Par exemple : storagegrid certificate.pem
```
## <span id="page-985-0"></span>**Configurez les certificats API S3 et Swift**

Vous pouvez remplacer ou restaurer le certificat de serveur utilisé pour les connexions client S3 ou Swift vers les nœuds de stockage, le service CLB (Connection Load Balancer) obsolète sur les nœuds de passerelle ou pour charger les noeuds finaux de l'équilibreur. Le certificat de serveur personnalisé de remplacement est spécifique à votre

## organisation.

#### **Description de la tâche**

Par défaut, chaque nœud de stockage est doté d'un certificat de serveur X.509 signé par l'autorité de certification de la grille. Ces certificats signés par l'autorité de certification peuvent être remplacés par un seul certificat de serveur personnalisé commun et une clé privée correspondante.

Un seul certificat de serveur personnalisé est utilisé pour tous les nœuds de stockage. Vous devez donc spécifier le certificat comme un certificat générique ou multidomaine si les clients doivent vérifier le nom d'hôte lors de la connexion au noeud final de stockage. Définissez le certificat personnalisé de sorte qu'il corresponde à tous les nœuds de stockage de la grille.

Une fois la configuration terminée sur le serveur, vous devrez également installer le certificat d'autorité de certification Grid dans le client API S3 ou Swift que vous utiliserez pour accéder au système, en fonction de l'autorité de certification racine (CA) que vous utilisez.

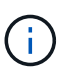

Pour garantir que les opérations ne sont pas interrompues par un certificat de serveur ayant échoué, l'alerte **expiration du certificat de serveur global pour S3 et l'API Swift** est déclenchée lorsque le certificat de serveur racine est sur le point d'expirer. Si nécessaire, vous pouvez afficher quand le certificat en cours expire en sélectionnant **CONFIGURATION sécurité certificats** et en regardant la date d'expiration du certificat API S3 et Swift dans l'onglet Global.

Vous pouvez charger ou générer un certificat API S3 et Swift personnalisé.

## **Ajoutez un certificat S3 et Swift personnalisé**

#### **Étapes**

- 1. Sélectionnez **CONFIGURATION sécurité certificats**.
- 2. Dans l'onglet **Global**, sélectionnez **S3 et certificat API Swift**.
- 3. Sélectionnez **utiliser le certificat personnalisé**.
- 4. Chargez ou générez le certificat.

#### **Télécharger le certificat**

Téléchargez les fichiers de certificat de serveur requis.

- a. Sélectionnez **Télécharger le certificat**.
- b. Téléchargez les fichiers de certificat de serveur requis :
	- **Certificat de serveur** : fichier de certificat de serveur personnalisé (codé PEM).
	- **Clé privée de certificat** : fichier de clé privée de certificat de serveur personnalisé (.key).

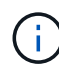

Les clés privées EC doivent être de 224 bits ou plus. Les clés privées RSA doivent être de 2048 bits ou plus.

- **Paquet CA** : un fichier facultatif unique contenant les certificats de chaque autorité de délivrance de certificat intermédiaire. Le fichier doit contenir chacun des fichiers de certificat d'autorité de certification codés au PEM, concaténés dans l'ordre de la chaîne de certificats.
- c. Sélectionnez les détails du certificat pour afficher les métadonnées et le PEM pour chaque certificat API S3 et Swift personnalisé chargé. Si vous avez téléchargé un bundle CA facultatif, chaque certificat s'affiche sur son propre onglet.
	- Sélectionnez **Télécharger le certificat** pour enregistrer le fichier de certificat ou sélectionnez **Télécharger le paquet CA** pour enregistrer le lot de certificats.

Spécifiez le nom du fichier de certificat et l'emplacement de téléchargement. Enregistrez le fichier avec l'extension .pem.

Par exemple : storagegrid certificate.pem

- Sélectionnez **Copy certificate PEM** ou **Copy CA bundle PEM** pour copier le contenu du certificat pour le coller ailleurs.
- d. Sélectionnez **Enregistrer**.

Le certificat de serveur personnalisé est utilisé pour les nouvelles connexions client S3 et Swift suivantes.

#### **Générez un certificat**

Générez les fichiers de certificat du serveur.

- a. Sélectionnez **générer certificat**.
- b. Spécifiez les informations de certificat :
	- **Nom de domaine** : un ou plusieurs noms de domaine pleinement qualifiés à inclure dans le certificat. Utilisez un \* comme caractère générique pour représenter plusieurs noms de domaine.
	- **IP** : une ou plusieurs adresses IP à inclure dans le certificat.
	- **Sujet**: X.509 sujet ou nom distinctif (DN) du propriétaire du certificat.
	- **Jours valides**: Nombre de jours après la création que le certificat expire.
- c. Sélectionnez **generate**.
- d. Sélectionnez **Détails du certificat** pour afficher les métadonnées et PEM pour le certificat d'API S3 et Swift personnalisé qui a été généré.

▪ Sélectionnez **Télécharger le certificat** pour enregistrer le fichier de certificat.

Spécifiez le nom du fichier de certificat et l'emplacement de téléchargement. Enregistrez le fichier avec l'extension .pem.

Par exemple : storagegrid certificate.pem

- Sélectionnez **Copier le certificat PEM** pour copier le contenu du certificat pour le coller ailleurs.
- e. Sélectionnez **Enregistrer**.

Le certificat de serveur personnalisé est utilisé pour les nouvelles connexions client S3 et Swift suivantes.

5. Sélectionnez un onglet pour afficher les métadonnées du certificat de serveur StorageGRID par défaut, un certificat signé par l'autorité de certification qui a été chargé ou un certificat personnalisé qui a été généré.

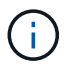

Après avoir téléchargé ou généré un nouveau certificat, autorisez jusqu'à un jour l'effacement des alertes d'expiration de certificat associées.

- 6. Actualisez la page pour vous assurer que le navigateur Web est mis à jour.
- 7. Après avoir ajouté un certificat d'API S3 et Swift personnalisé, la page de certificats d'API S3 et Swift affiche des informations détaillées sur le certificat d'API S3 et Swift personnalisé utilisé. + vous pouvez télécharger ou copier le certificat PEM selon vos besoins.

#### **Restaurez le certificat API S3 et Swift par défaut**

Vous pouvez revenir à l'utilisation du certificat d'API S3 et Swift par défaut pour les connexions des clients S3 et Swift vers les nœuds de stockage et du service CLB obsolète sur les nœuds de passerelle. Cependant, vous ne pouvez pas utiliser le certificat API S3 et Swift par défaut pour un noeud final d'équilibreur de charge.

#### **Étapes**

- 1. Sélectionnez **CONFIGURATION sécurité certificats**.
- 2. Dans l'onglet **Global**, sélectionnez **S3 et certificat API Swift**.
- 3. Sélectionnez **utiliser le certificat par défaut**.

Lorsque vous restaurez la version par défaut du certificat de l'API globale S3 et Swift, les fichiers de certificat de serveur personnalisés que vous avez configurés sont supprimés et ne peuvent pas être récupérés à partir du système. Le certificat API S3 et Swift par défaut sera utilisé pour les nouvelles connexions clients S3 et Swift ultérieures aux nœuds de stockage et pour le service CLB obsolète sur les nœuds de passerelle.

4. Sélectionnez **OK** pour confirmer l'avertissement et restaurer le certificat API S3 et Swift par défaut.

Si vous disposez de l'autorisation d'accès racine et que le certificat d'API S3 et Swift personnalisé a été utilisé pour les connexions de terminal de l'équilibreur de charge, une liste de terminaux d'équilibreur de charge qui ne seront plus accessibles via le certificat d'API S3 et Swift par défaut s'affiche. Accédez à [Configurer les terminaux de l'équilibreur de charge](#page-1078-0) pour modifier ou supprimer les points finaux affectés.

5. Actualisez la page pour vous assurer que le navigateur Web est mis à jour.

#### **Téléchargez ou copiez le certificat API S3 et Swift**

Vous pouvez enregistrer ou copier le contenu du certificat de l'API S3 et Swift pour l'utiliser ailleurs.

#### **Étapes**

- 1. Sélectionnez **CONFIGURATION sécurité certificats**.
- 2. Dans l'onglet **Global**, sélectionnez **S3 et certificat API Swift**.
- 3. Sélectionnez l'onglet **Server** ou **CA bundle**, puis téléchargez ou copiez le certificat.

#### **Téléchargez le fichier de certificat ou le bundle CA**

Téléchargez le certificat ou le bundle CA .pem fichier. Si vous utilisez un bundle CA facultatif, chaque certificat du bundle s'affiche dans son propre sous-onglet.

#### a. Sélectionnez **Télécharger le certificat** ou **Télécharger le paquet CA**.

Si vous téléchargez un bundle CA, tous les certificats des onglets secondaires de l'offre CA sont téléchargés en un seul fichier.

b. Spécifiez le nom du fichier de certificat et l'emplacement de téléchargement. Enregistrez le fichier avec l'extension .pem.

Par exemple : storagegrid certificate.pem

#### **Copie du certificat ou pack CA PEM**

Copiez le texte du certificat pour le coller ailleurs. Si vous utilisez un bundle CA facultatif, chaque certificat du bundle s'affiche dans son propre sous-onglet.

a. Sélectionnez **Copy Certificate PEM** ou **Copy CA bundle PEM**.

Si vous copiez un bundle CA, tous les certificats des onglets secondaires de l'offre CA sont copiés ensemble.

- b. Collez le certificat copié dans un éditeur de texte.
- c. Enregistrez le fichier texte avec l'extension .pem.

Par exemple : storagegrid certificate.pem

#### **Informations associées**

- [Utilisation de S3](#page-1494-0)
- [Utiliser Swift](#page-1627-0)
- [Configurez les noms de domaine de terminaux API S3](#page-1087-0)

#### **Copiez le certificat de l'autorité de certification Grid**

StorageGRID utilise une autorité de certification interne pour sécuriser le trafic interne, Ce certificat ne change pas si vous téléchargez vos propres certificats.

#### **Ce dont vous avez besoin**

- Vous êtes connecté au Grid Manager à l'aide d'un [navigateur web pris en charge.](#page-890-0)
- Vous disposez d'autorisations d'accès spécifiques.

#### **Description de la tâche**

Si un certificat de serveur personnalisé a été configuré, les applications client doivent vérifier le serveur à l'aide du certificat de serveur personnalisé. Ils ne doivent pas copier le certificat de l'autorité de certification depuis le système StorageGRID.

#### **Étapes**

- 1. Sélectionnez **CONFIGURATION sécurité certificats**, puis sélectionnez l'onglet **Grid CA**.
- 2. Dans la section **Certificate PEM**, téléchargez ou copiez le certificat.

#### **Téléchargez le fichier de certificat**

Téléchargez le certificat .pem fichier.

- a. Sélectionnez **Télécharger le certificat**.
- b. Spécifiez le nom du fichier de certificat et l'emplacement de téléchargement. Enregistrez le fichier avec l'extension .pem.

Par exemple : storagegrid certificate.pem

#### **Copie du certificat PEM**

Copiez le texte du certificat pour le coller ailleurs.

- a. Sélectionnez **Copier le certificat PEM**.
- b. Collez le certificat copié dans un éditeur de texte.
- c. Enregistrez le fichier texte avec l'extension .pem.

Par exemple : storagegrid certificate.pem

#### **Configurez les certificats StorageGRID pour FabricPool**

Pour les clients S3 qui effectuent une validation stricte du nom d'hôte et qui ne prennent pas en charge la désactivation de la validation stricte du nom d'hôte, comme les clients ONTAP utilisant FabricPool, vous pouvez générer ou charger un certificat de serveur lors de la configuration du point de terminaison de l'équilibreur de charge.

#### **Ce dont vous avez besoin**

- Vous disposez d'autorisations d'accès spécifiques.
- Vous êtes connecté au Grid Manager à l'aide d'un [navigateur web pris en charge.](#page-890-0)

#### **Description de la tâche**

Lorsque vous créez un noeud final d'équilibreur de charge, vous pouvez générer un certificat de serveur autosigné ou télécharger un certificat signé par une autorité de certification connue. Dans les environnements de production, vous devez utiliser un certificat signé par une autorité de certification connue. Les certificats signés par une autorité de certification peuvent être pivotés sans interruption. Elles sont également plus sécurisées

parce qu'elles offrent une meilleure protection contre les attaques de l'homme au milieu.

Les étapes suivantes fournissent des instructions d'ordre général pour les clients S3 qui utilisent FabricPool. Pour plus d'informations et de procédures, reportez-vous à la section [Configuration de StorageGRID pour](#page-1367-0) [FabricPool](#page-1367-0).

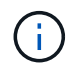

Le service distinct Connection Load Balancer (CLB) sur les nœuds de passerelle est obsolète et n'est pas recommandé pour une utilisation avec FabricPool.

## **Étapes**

- 1. Configurez également un groupe haute disponibilité (HA) pour FabricPool à utiliser.
- 2. Créez un terminal d'équilibrage de charge S3 pour FabricPool.

Lorsque vous créez un noeud final d'équilibreur de charge HTTPS, vous êtes invité à télécharger votre certificat de serveur, votre clé privée de certificat et votre bundle CA facultatif.

3. Association de StorageGRID en tant que Tier cloud dans ONTAP

Spécifiez le port de point final de l'équilibreur de charge et le nom de domaine complet utilisé dans le certificat de l'autorité de certification que vous avez téléchargé. Ensuite, indiquez le certificat de l'autorité de certification.

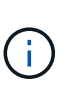

Si une autorité de certification intermédiaire a émis le certificat StorageGRID, vous devez fournir le certificat CA intermédiaire. Si le certificat StorageGRID a été émis directement par l'autorité de certification racine, vous devez fournir le certificat d'autorité de certification racine.

#### <span id="page-991-0"></span>**Configurer les certificats client**

Les certificats client permettent aux clients externes autorisés d'accéder à la base de données StorageGRID Prometheus, ce qui fournit un moyen sécurisé aux outils externes de surveillance StorageGRID.

Si vous devez accéder à StorageGRID à l'aide d'un outil de surveillance externe, vous devez télécharger ou générer un certificat client à l'aide de Grid Manager et copier les informations de certificat dans l'outil externe.

Voir les informations sur [utilisation du certificat de sécurité général](#page-969-0) et [configuration des certificats de serveur](#page-980-0) [personnalisés](#page-980-0).

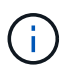

Pour garantir que les opérations ne sont pas interrompues par un certificat de serveur ayant échoué, l'alerte **expiration des certificats client configurés sur la page certificats** est déclenchée lorsque ce certificat de serveur est sur le point d'expirer. Si nécessaire, vous pouvez afficher le moment où le certificat en cours expire en sélectionnant **CONFIGURATION sécurité certificats** et en consultant la date d'expiration du certificat client dans l'onglet client.

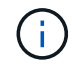

Si vous utilisez un serveur de gestion des clés (KMS) pour protéger les données sur les nœuds d'appliance spécialement configurés, consultez les informations spécifiques à propos de [Téléchargement d'un certificat client KMS.](#page-1013-0)

#### **Ce dont vous avez besoin**

• Vous disposez de l'autorisation d'accès racine.

- Vous êtes connecté au Grid Manager à l'aide d'un [navigateur web pris en charge.](#page-890-0)
- Pour configurer un certificat client :
	- Vous disposez de l'adresse IP ou du nom de domaine du nœud d'administration.
	- Si vous avez configuré le certificat de l'interface de gestion StorageGRID, l'autorité de certification, le certificat client et la clé privée sont utilisés pour configurer le certificat de l'interface de gestion.
	- Pour télécharger votre propre certificat, la clé privée du certificat est disponible sur votre ordinateur local.
	- La clé privée doit avoir été enregistrée ou enregistrée au moment de sa création. Si vous ne disposez pas de la clé privée d'origine, vous devez en créer une nouvelle.
- Pour modifier un certificat client :
	- Vous disposez de l'adresse IP ou du nom de domaine du nœud d'administration.
	- Pour télécharger votre propre certificat ou un nouveau certificat, la clé privée, le certificat client et l'autorité de certification (si utilisée) sont disponibles sur votre ordinateur local.

## **Ajouter des certificats client**

Suivez la procédure de votre scénario pour ajouter un certificat client :

- [Certificat d'interface de gestion déjà configuré](#page-992-0)
- [CERTIFICAT client émis](#page-993-0)
- [Certificat généré par Grid Manager](#page-994-0)

#### <span id="page-992-0"></span>**Certificat d'interface de gestion déjà configuré**

Utilisez cette procédure pour ajouter un certificat client si un certificat d'interface de gestion est déjà configuré à l'aide d'une autorité de certification fournie par le client, d'un certificat client et d'une clé privée.

## **Étapes**

- 1. Dans le Gestionnaire de grille, sélectionnez **CONFIGURATION sécurité certificats**, puis sélectionnez l'onglet **client**.
- 2. Sélectionnez **Ajouter**.
- 3. Saisissez un nom de certificat contenant au moins 1 et 32 caractères.
- 4. Pour accéder aux metrics Prometheus à l'aide de votre outil de surveillance externe, sélectionnez **Autoriser Prometheus**.
- 5. Dans la section **Type de certificat**, téléchargez le certificat de l'interface de gestion .pem fichier.
	- a. Sélectionnez **Télécharger le certificat**, puis **Continuer**.
	- b. Téléchargez le fichier de certificat de l'interface de gestion (.pem).
		- Sélectionnez **Détails du certificat client** pour afficher les métadonnées du certificat et le certificat PEM.
		- Sélectionnez **Copier le certificat PEM** pour copier le contenu du certificat pour le coller ailleurs.
	- c. Sélectionnez **Créer** pour enregistrer le certificat dans le gestionnaire de grille.

Le nouveau certificat apparaît sur l'onglet client.

6. Configurez les paramètres suivants sur votre outil de surveillance externe, tels que Grafana.

a. **Nom** : saisissez un nom pour la connexion.

StorageGRID ne requiert pas ces informations, mais vous devez fournir un nom pour tester la connexion.

b. **URL** : saisissez le nom de domaine ou l'adresse IP du noeud d'administration. Spécifiez HTTPS et le port 9091.

Par exemple : https://admin-node.example.com:9091

- c. Activez **TLS client Auth** et **avec CA Cert**.
- d. Sous TLS/SSL Auth Details, copiez et collez : +
	- Le certificat CA de l'interface de gestion à **CA Cert**
	- Le certificat client à **Cert client**
	- La clé privée pour **clé client**
- e. **NomServeur** : saisissez le nom de domaine du noeud d'administration.

Le nom de serveur doit correspondre au nom de domaine tel qu'il apparaît dans le certificat de l'interface de gestion.

f. Enregistrez et testez le certificat et la clé privée que vous avez copiés à partir de StorageGRID ou d'un fichier local.

Vous avez désormais accès aux metrics Prometheus à partir de StorageGRID grâce à votre outil de surveillance externe.

Pour plus d'informations sur les mesures, reportez-vous à la section [Instructions de surveillance de](#page-1660-0) [StorageGRID](#page-1660-0).

#### <span id="page-993-0"></span>**CERTIFICAT client émis**

Utilisez cette procédure pour ajouter un certificat client d'administrateur si un certificat d'interface de gestion n'a pas été configuré et que vous prévoyez d'ajouter un certificat client pour Prometheus qui utilise un certificat client émis par l'autorité de certification et une clé privée.

#### **Étapes**

- 1. Effectuez les étapes à [configurez un certificat d'interface de gestion.](#page-980-0)
- 2. Dans le Gestionnaire de grille, sélectionnez **CONFIGURATION sécurité certificats**, puis sélectionnez l'onglet **client**.
- 3. Sélectionnez **Ajouter**.
- 4. Saisissez un nom de certificat contenant au moins 1 et 32 caractères.
- 5. Pour accéder aux metrics Prometheus à l'aide de votre outil de surveillance externe, sélectionnez **Autoriser Prometheus**.
- 6. Dans la section **Type de certificat**, téléchargez le certificat client, la clé privée et le bundle CA .pem fichiers :
	- a. Sélectionnez **Télécharger le certificat**, puis **Continuer**.
	- b. Téléchargez des fichiers de certificat client, de clé privée et de bundle  $CA( .$  pem).
		- Sélectionnez **Détails du certificat client** pour afficher les métadonnées du certificat et le certificat

PEM.

- Sélectionnez **Copier le certificat PEM** pour copier le contenu du certificat pour le coller ailleurs.
- c. Sélectionnez **Créer** pour enregistrer le certificat dans le gestionnaire de grille.

Les nouveaux certificats apparaissent sur l'onglet client.

- 7. Configurez les paramètres suivants sur votre outil de surveillance externe, tels que Grafana.
	- a. **Nom** : saisissez un nom pour la connexion.

StorageGRID ne requiert pas ces informations, mais vous devez fournir un nom pour tester la connexion.

b. **URL** : saisissez le nom de domaine ou l'adresse IP du noeud d'administration. Spécifiez HTTPS et le port 9091.

Par exemple : https://admin-node.example.com:9091

- c. Activez **TLS client Auth** et **avec CA Cert**.
- d. Sous TLS/SSL Auth Details, copiez et collez : +
	- Le certificat CA de l'interface de gestion à **CA Cert**
	- Le certificat client à **Cert client**
	- La clé privée pour **clé client**
- e. **NomServeur** : saisissez le nom de domaine du noeud d'administration.

Le nom de serveur doit correspondre au nom de domaine tel qu'il apparaît dans le certificat de l'interface de gestion.

f. Enregistrez et testez le certificat et la clé privée que vous avez copiés à partir de StorageGRID ou d'un fichier local.

Vous avez désormais accès aux metrics Prometheus à partir de StorageGRID grâce à votre outil de surveillance externe.

Pour plus d'informations sur les mesures, reportez-vous à la section [Instructions de surveillance de](#page-1660-0) [StorageGRID](#page-1660-0).

## <span id="page-994-0"></span>**Certificat généré par Grid Manager**

Utilisez cette procédure pour ajouter un certificat client d'administrateur si un certificat d'interface de gestion n'a pas été configuré et que vous prévoyez d'ajouter un certificat client pour Prometheus qui utilise la fonction générer certificat dans Grid Manager.

## **Étapes**

- 1. Dans le Gestionnaire de grille, sélectionnez **CONFIGURATION sécurité certificats**, puis sélectionnez l'onglet **client**.
- 2. Sélectionnez **Ajouter**.
- 3. Saisissez un nom de certificat contenant au moins 1 et 32 caractères.
- 4. Pour accéder aux metrics Prometheus à l'aide de votre outil de surveillance externe, sélectionnez **Autoriser Prometheus**.
- 5. Dans la section **Type de certificat**, sélectionnez **générer certificat**.
- 6. Spécifiez les informations de certificat :
	- **Nom de domaine** : un ou plusieurs noms de domaine complets du noeud d'administration à inclure dans le certificat. Utilisez un \* comme caractère générique pour représenter plusieurs noms de domaine.
	- **IP** : une ou plusieurs adresses IP de noeud d'administration à inclure dans le certificat.
	- **Sujet**: X.509 sujet ou nom distinctif (DN) du propriétaire du certificat.
- 7. Sélectionnez **generate**.
- <span id="page-995-0"></span>8. sélectionnez **Détails du certificat client** pour afficher les métadonnées du certificat et le certificat PEM.

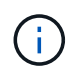

Vous ne pourrez pas afficher la clé privée du certificat après avoir fermé la boîte de dialogue. Copiez ou téléchargez la clé dans un endroit sûr.

- Sélectionnez **Copier le certificat PEM** pour copier le contenu du certificat pour le coller ailleurs.
- Sélectionnez **Télécharger le certificat** pour enregistrer le fichier de certificat.

Spécifiez le nom du fichier de certificat et l'emplacement de téléchargement. Enregistrez le fichier avec l'extension .pem.

Par exemple : storagegrid certificate.pem

- Sélectionnez **Copier la clé privée** pour copier la clé privée de certificat pour coller ailleurs.
- Sélectionnez **Télécharger la clé privée** pour enregistrer la clé privée en tant que fichier.

Spécifiez le nom du fichier de clé privée et l'emplacement de téléchargement.

9. Sélectionnez **Créer** pour enregistrer le certificat dans le gestionnaire de grille.

Le nouveau certificat apparaît sur l'onglet client.

- 10. Dans le Gestionnaire de grille, sélectionnez **CONFIGURATION sécurité certificats**, puis sélectionnez l'onglet **Global**.
- 11. Sélectionnez **certificat d'interface de gestion**.
- 12. Sélectionnez **utiliser le certificat personnalisé**.
- 13. Téléchargez les fichiers Certificate.pem et private key.pem à partir du [détails du certificat client](#page-995-0) étape. Il n'est pas nécessaire de télécharger le pack CA.
	- a. Sélectionnez **Télécharger le certificat**, puis **Continuer**.
	- b. Téléchargez chaque fichier de certificat (.pem).
	- c. Sélectionnez **Créer** pour enregistrer le certificat dans le gestionnaire de grille.

Le nouveau certificat apparaît sur l'onglet client.

- 14. Configurez les paramètres suivants sur votre outil de surveillance externe, tels que Grafana.
	- a. **Nom** : saisissez un nom pour la connexion.

StorageGRID ne requiert pas ces informations, mais vous devez fournir un nom pour tester la connexion.

b. **URL** : saisissez le nom de domaine ou l'adresse IP du noeud d'administration. Spécifiez HTTPS et le port 9091.

Par exemple : https://admin-node.example.com:9091

#### c. Activez **TLS client Auth** et **avec CA Cert**.

- d. Sous TLS/SSL Auth Details, copiez et collez : +
	- Le certificat client de l'interface de gestion à la fois **CA Cert** et **client Cert**
	- La clé privée pour **clé client**
- e. **NomServeur** : saisissez le nom de domaine du noeud d'administration.

Le nom de serveur doit correspondre au nom de domaine tel qu'il apparaît dans le certificat de l'interface de gestion.

f. Enregistrez et testez le certificat et la clé privée que vous avez copiés à partir de StorageGRID ou d'un fichier local.

Vous avez désormais accès aux metrics Prometheus à partir de StorageGRID grâce à votre outil de surveillance externe.

Pour plus d'informations sur les mesures, reportez-vous à la section [Instructions de surveillance de](#page-1660-0) [StorageGRID](#page-1660-0).

## **Modifier les certificats client**

Vous pouvez modifier un certificat de client d'administrateur pour changer son nom, activer ou désactiver l'accès Prometheus, ou télécharger un nouveau certificat lorsque le certificat actuel a expiré.

#### **Étapes**

1. Sélectionnez **CONFIGURATION sécurité certificats**, puis sélectionnez l'onglet **client**.

Les dates d'expiration des certificats et les autorisations d'accès Prometheus sont répertoriées dans le tableau. Si un certificat expire bientôt ou est déjà expiré, un message apparaît dans le tableau et une alerte est déclenchée.

- 2. Sélectionnez le certificat à modifier.
- 3. Sélectionnez **Modifier**, puis **Modifier le nom et l'autorisation**
- 4. Saisissez un nom de certificat contenant au moins 1 et 32 caractères.
- 5. Pour accéder aux metrics Prometheus à l'aide de votre outil de surveillance externe, sélectionnez **Autoriser Prometheus**.
- 6. Sélectionnez **Continuer** pour enregistrer le certificat dans Grid Manager.

Le certificat mis à jour s'affiche dans l'onglet client.

#### **Joindre un nouveau certificat client**

Vous pouvez télécharger un nouveau certificat lorsque celui actuel a expiré.

## **Étapes**

1. Sélectionnez **CONFIGURATION sécurité certificats**, puis sélectionnez l'onglet **client**.

Les dates d'expiration des certificats et les autorisations d'accès Prometheus sont répertoriées dans le tableau. Si un certificat expire bientôt ou est déjà expiré, un message apparaît dans le tableau et une alerte est déclenchée.

- 2. Sélectionnez le certificat à modifier.
- 3. Sélectionnez **Modifier**, puis sélectionnez une option d'édition.

#### **Télécharger le certificat**

Copiez le texte du certificat pour le coller ailleurs.

#### a. Sélectionnez **Télécharger le certificat**, puis **Continuer**.

b. Téléchargez le nom du certificat client (.pem).

Sélectionnez **Détails du certificat client** pour afficher les métadonnées du certificat et le certificat PEM.

▪ Sélectionnez **Télécharger le certificat** pour enregistrer le fichier de certificat.

Spécifiez le nom du fichier de certificat et l'emplacement de téléchargement. Enregistrez le fichier avec l'extension .pem.

Par exemple : storagegrid certificate.pem

- Sélectionnez **Copier le certificat PEM** pour copier le contenu du certificat pour le coller ailleurs.
- c. Sélectionnez **Créer** pour enregistrer le certificat dans le gestionnaire de grille.

Le certificat mis à jour s'affiche dans l'onglet client.

#### **Générez un certificat**

Générez le texte du certificat pour le coller ailleurs.

- a. Sélectionnez **générer certificat**.
- b. Spécifiez les informations de certificat :
	- **Nom de domaine** : un ou plusieurs noms de domaine pleinement qualifiés à inclure dans le certificat. Utilisez un \* comme caractère générique pour représenter plusieurs noms de domaine.
	- **IP** : une ou plusieurs adresses IP à inclure dans le certificat.
	- **Sujet**: X.509 sujet ou nom distinctif (DN) du propriétaire du certificat.
	- **Jours valides**: Nombre de jours après la création que le certificat expire.
- c. Sélectionnez **generate**.
- d. Sélectionnez **Détails du certificat client** pour afficher les métadonnées du certificat et le certificat PEM.

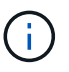

Vous ne pourrez pas afficher la clé privée du certificat après avoir fermé la boîte de dialogue. Copiez ou téléchargez la clé dans un endroit sûr.

- Sélectionnez **Copier le certificat PEM** pour copier le contenu du certificat pour le coller ailleurs.
- Sélectionnez **Télécharger le certificat** pour enregistrer le fichier de certificat.

Spécifiez le nom du fichier de certificat et l'emplacement de téléchargement. Enregistrez le fichier avec l'extension .pem.

Par exemple : storagegrid certificate.pem

- Sélectionnez **Copier la clé privée** pour copier la clé privée de certificat pour coller ailleurs.
- Sélectionnez **Télécharger la clé privée** pour enregistrer la clé privée en tant que fichier.

Spécifiez le nom du fichier de clé privée et l'emplacement de téléchargement.

e. Sélectionnez **Créer** pour enregistrer le certificat dans le gestionnaire de grille.

Le nouveau certificat apparaît sur l'onglet client.

## **Téléchargez ou copiez les certificats client**

Vous pouvez télécharger ou copier un certificat client pour l'utiliser ailleurs.

## **Étapes**

- 1. Sélectionnez **CONFIGURATION sécurité certificats**, puis sélectionnez l'onglet **client**.
- 2. Sélectionnez le certificat que vous souhaitez copier ou télécharger.
- 3. Téléchargez ou copiez le certificat.

## **Téléchargez le fichier de certificat**

Téléchargez le certificat .pem fichier.

- a. Sélectionnez **Télécharger le certificat**.
- b. Spécifiez le nom du fichier de certificat et l'emplacement de téléchargement. Enregistrez le fichier avec l'extension .pem.

Par exemple : storagegrid certificate.pem

## **Copier le certificat**

Copiez le texte du certificat pour le coller ailleurs.

- a. Sélectionnez **Copier le certificat PEM**.
- b. Collez le certificat copié dans un éditeur de texte.
- c. Enregistrez le fichier texte avec l'extension .pem.

Par exemple : storagegrid certificate.pem

## **Supprimer les certificats client**

Si vous n'avez plus besoin d'un certificat de client administrateur, vous pouvez le supprimer.

## **Étapes**

- 1. Sélectionnez **CONFIGURATION sécurité certificats**, puis sélectionnez l'onglet **client**.
- 2. Sélectionnez le certificat à supprimer.

#### 3. Sélectionnez **Supprimer**, puis confirmez.

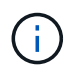

Pour supprimer jusqu'à 10 certificats, sélectionnez chaque certificat à supprimer dans l'onglet client, puis sélectionnez **actions Supprimer**.

Après la suppression d'un certificat, les clients qui ont utilisé le certificat doivent spécifier un nouveau certificat client pour accéder à la base de données StorageGRID Prometheus.

#### **Configurer les serveurs de gestion des clés**

#### **Configurer les serveurs de gestion des clés : présentation**

Vous pouvez configurer un ou plusieurs serveurs de gestion externe des clés (KMS) afin de protéger les données sur les nœuds d'appliance spécialement configurés.

#### **Qu'est-ce qu'un serveur de gestion des clés (KMS) ?**

Un serveur de gestion des clés (KMS) est un système externe tiers qui fournit des clés de chiffrement aux nœuds d'appliance StorageGRID sur le site StorageGRID associé à l'aide du protocole KMIP (Key Management Interoperability Protocol).

Vous pouvez utiliser un ou plusieurs serveurs de gestion des clés pour gérer les clés de cryptage de nœud pour tous les nœuds d'appliance StorageGRID dont le paramètre **Node Encryption** est activé pendant l'installation. L'utilisation de serveurs de gestion des clés avec ces nœuds de dispositif permet de protéger vos données même en cas de retrait d'une appliance du data Center. Une fois les volumes de l'appliance chiffrés, vous ne pouvez accéder à aucune donnée sur l'appliance à moins que le nœud ne puisse communiquer avec le KMS.

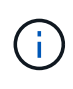

StorageGRID ne crée ni ne gère pas les clés externes utilisées pour chiffrer et décrypter les nœuds des systèmes. Si vous prévoyez d'utiliser un serveur de gestion externe des clés pour protéger les données StorageGRID, vous devez comprendre comment configurer ce serveur et savoir comment gérer les clés de cryptage. Ces instructions ne sont pas uniquement destinées à effectuer des tâches de gestion clés. Si vous avez besoin d'aide, consultez la documentation de votre serveur de gestion des clés ou contactez le support technique.

#### **Étudiez les méthodes de cryptage StorageGRID**

StorageGRID fournit plusieurs options pour le chiffrement des données. Consultez les méthodes disponibles pour identifier les méthodes qui répondent à vos exigences en matière de protection des données.

Le tableau fournit un récapitulatif détaillé des méthodes de cryptage disponibles dans StorageGRID.

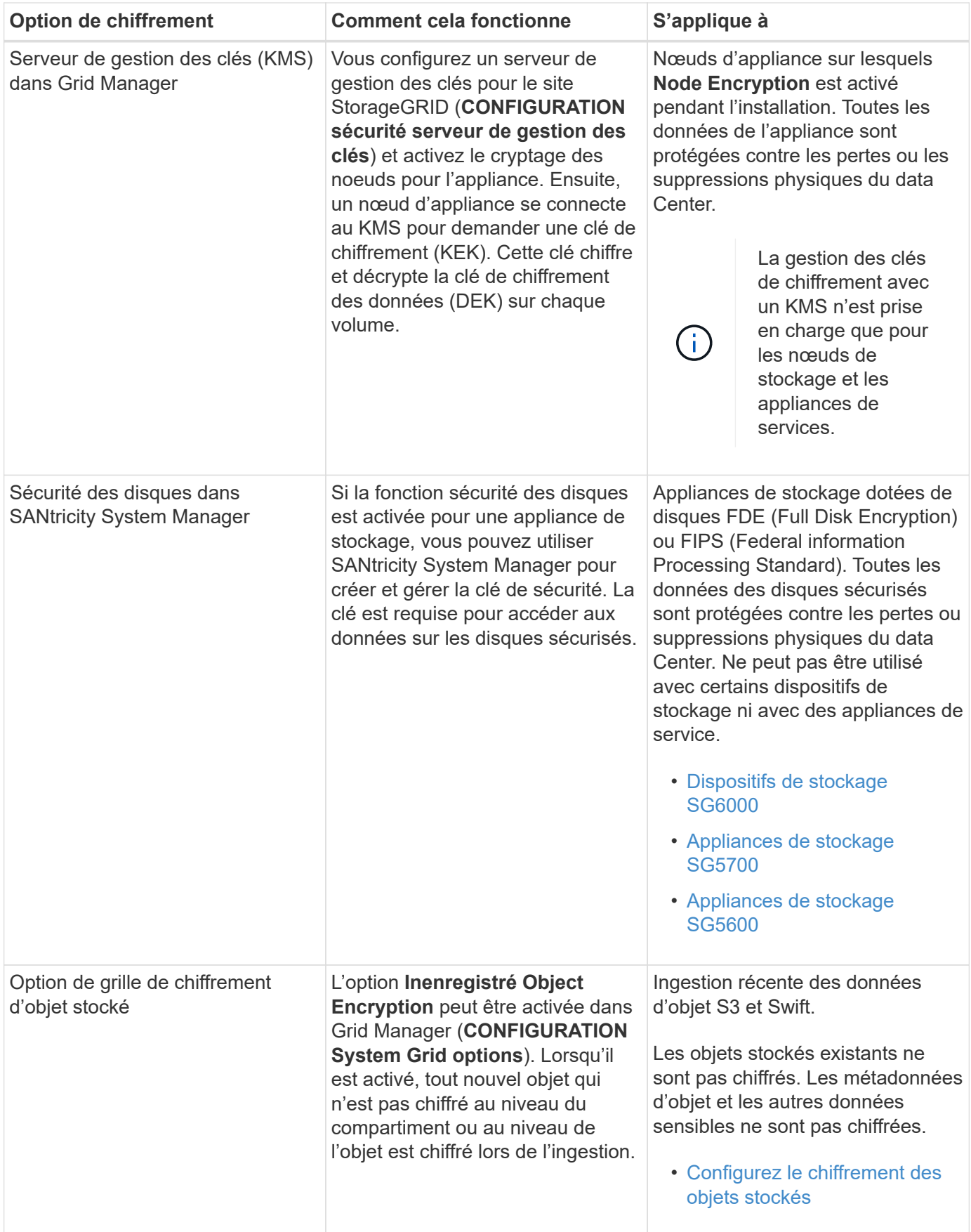

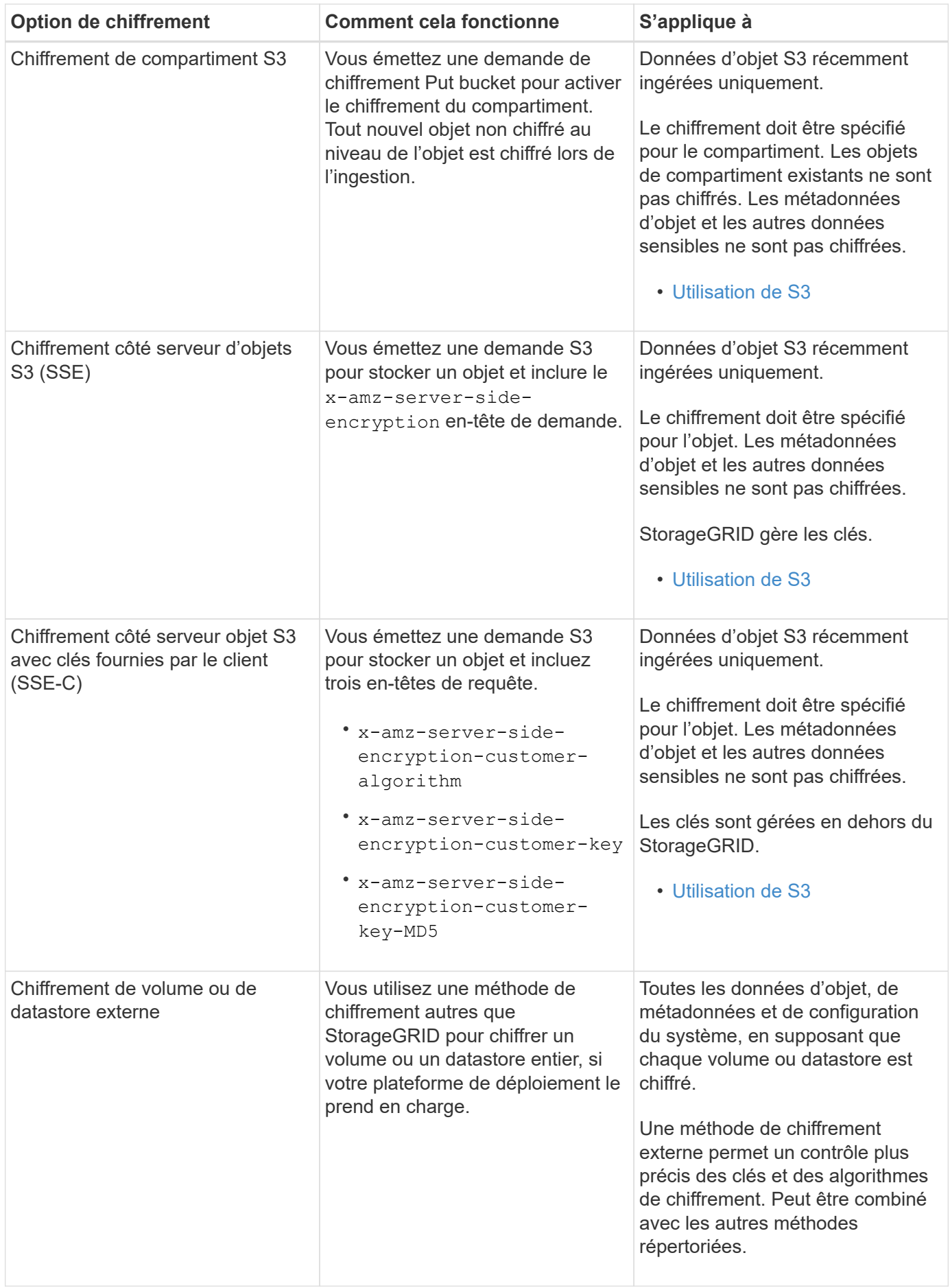

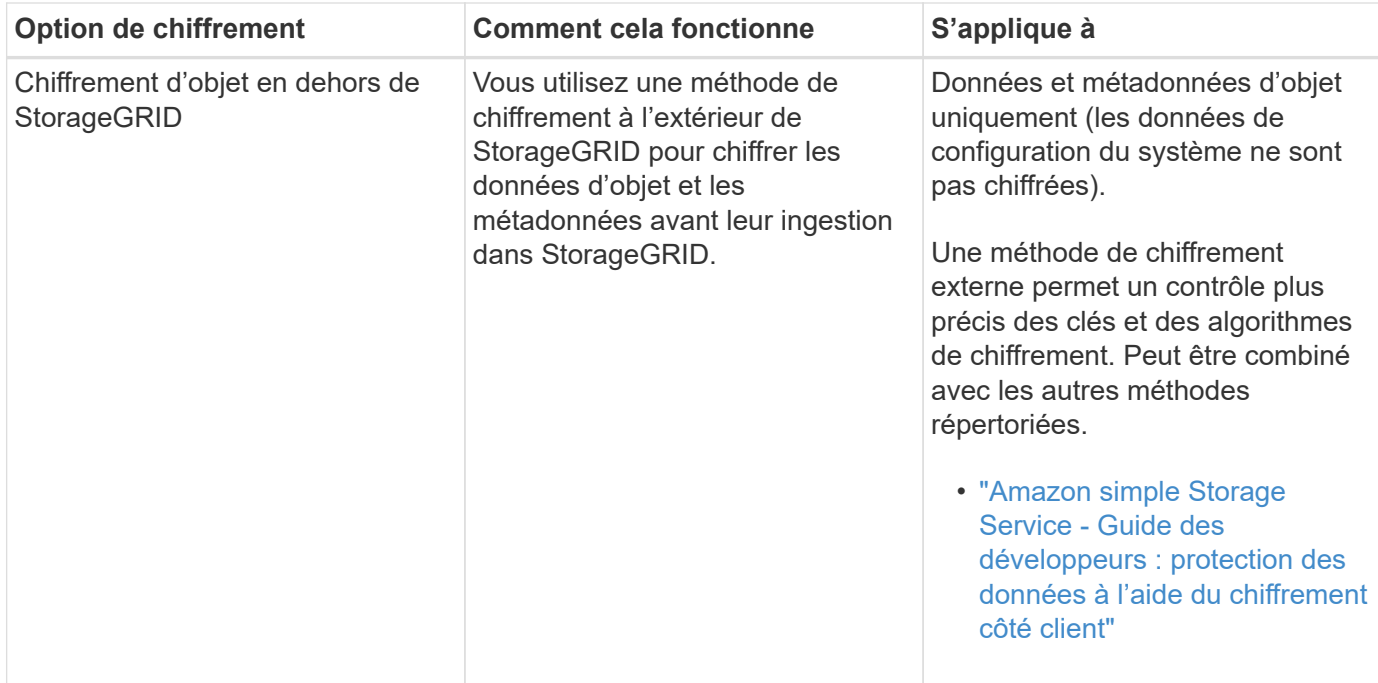

## **Utilisez plusieurs méthodes de chiffrement**

Selon vos besoins, vous pouvez utiliser plusieurs méthodes de chiffrement à la fois. Par exemple :

- Vous pouvez utiliser un KMS pour protéger les nœuds d'appliance et utiliser également la fonctionnalité de sécurité des disques de SANtricity System Manager pour « déchiffrer » les données présentes sur les disques à autocryptage des mêmes dispositifs.
- Vous pouvez utiliser un KMS pour sécuriser les données sur les nœuds d'appliance et utiliser l'option GRID de chiffrement d'objet stocké pour chiffrer tous les objets à l'ingestion.

Si seule une petite partie de vos objets doit être cryptée, pensez à contrôler le chiffrement au niveau du compartiment ou de l'objet au niveau individuel. L'activation de plusieurs niveaux de chiffrement a un coût supplémentaire en termes de performance.

#### **Présentation de la configuration des appliances et KMS**

Avant d'utiliser un serveur de gestion des clés (KMS) afin de sécuriser les données StorageGRID sur les nœuds de l'appliance, vous devez effectuer deux tâches de configuration : configurer un ou plusieurs serveurs KMS et activer le chiffrement des nœuds pour les nœuds de l'appliance. Une fois ces deux tâches de configuration terminées, le processus de gestion des clés est automatique.

L'organigramme présente les étapes générales permettant d'utiliser un KMS pour sécuriser les données StorageGRID sur les nœuds du dispositif.

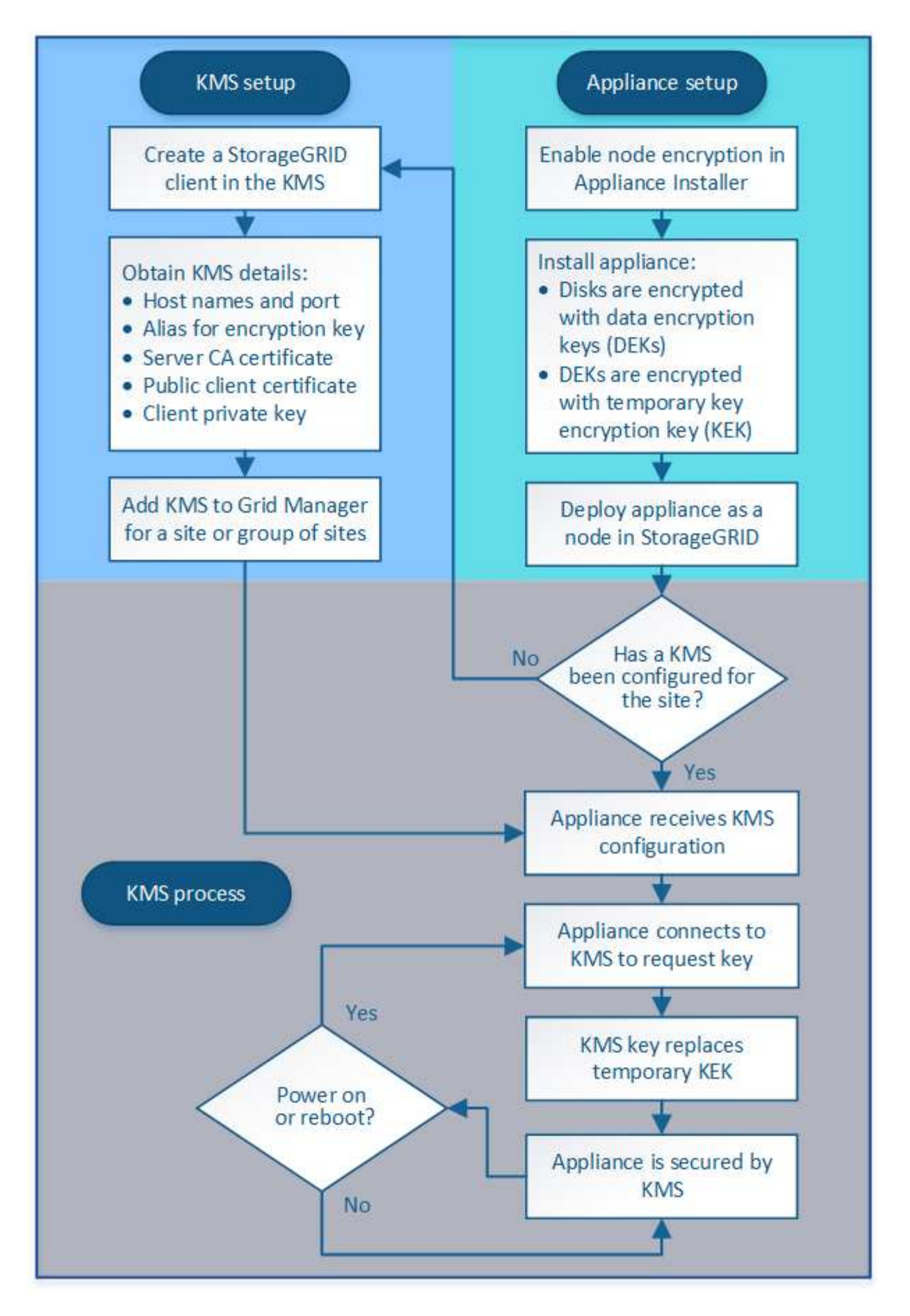

L'organigramme présente la configuration du KMS et l'appliance en parallèle. Toutefois, vous pouvez

configurer les serveurs de gestion des clés avant ou après avoir activé le chiffrement des nœuds pour les nouveaux nœuds d'appliance, selon vos besoins.

## **Configuration du serveur de gestion des clés (KMS)**

La configuration d'un serveur de gestion des clés comprend les étapes générales suivantes.

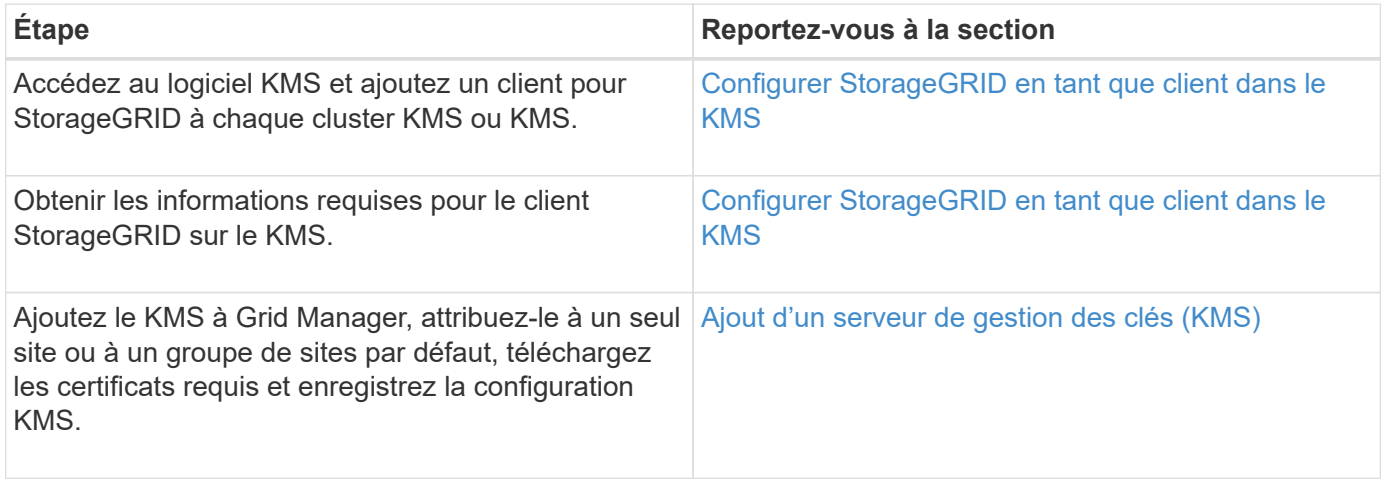

## **Configurez l'appareil**

La configuration d'un nœud d'appliance pour l'utilisation de KMS comprend les étapes générales suivantes.

1. Pendant l'étape de configuration matérielle de l'installation de l'appliance, utilisez le programme d'installation de l'appliance StorageGRID pour activer le paramètre **Node Encryption** pour l'appliance.

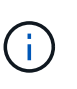

Vous ne pouvez pas activer le paramètre **Node Encryption** après l'ajout d'une appliance à la grille et vous ne pouvez pas utiliser la gestion externe des clés pour les appliances dont le cryptage de nœud n'est pas activé.

- 2. Exécutez le programme d'installation de l'appliance StorageGRID. Lors de l'installation, une clé de chiffrement aléatoire des données (DEK) est attribuée à chaque volume de dispositif, comme suit :
	- Les clés de licence sont utilisées pour chiffrer les données sur chaque volume. Ces clés sont générées à l'aide du chiffrement de disque Linux Unified Key Setup (LUKS) dans le système d'exploitation de l'appliance et ne peuvent pas être modifiées.
	- Chaque DEK individuel est chiffré par une clé de cryptage principale (KEK). La KEK initiale est une clé temporaire qui chiffre les clés de fin de séjour jusqu'à ce que l'appareil puisse se connecter au KMS.
- 3. Ajoutez le nœud d'appliance à StorageGRID.

Pour plus de détails, reportez-vous aux sections suivantes :

- [Appareils de services SG100 et SG1000](#page-107-0)
- [Dispositifs de stockage SG6000](#page-222-0)
- [Appliances de stockage SG5700](#page-409-0)
- [Appliances de stockage SG5600](#page-548-0)

## **Processus de chiffrement de la gestion des clés (automatique)**

Le chiffrement de la gestion des clés inclut les étapes générales suivantes qui sont automatiquement effectuées.

- 1. Lorsque vous installez une appliance sur laquelle le chiffrement de nœud est activé dans le grid, StorageGRID détermine si une configuration KMS existe pour le site qui contient le nouveau nœud.
	- Si un KMS a déjà été configuré pour le site, l'appliance reçoit la configuration KMS.
	- Si un KMS n'a pas encore été configuré pour le site, les données de l'appliance continuent d'être cryptées par le KEK temporaire jusqu'à ce que vous configuriez un KMS pour le site et que l'appliance reçoive la configuration KMS.
- 2. L'appliance utilise la configuration KMS pour vous connecter au KMS et demander une clé de chiffrement.
- 3. Le KMS envoie une clé de chiffrement à l'appliance. La nouvelle clé du KMS remplace la KEK temporaire et est maintenant utilisée pour crypter et décrypter les clés de fin de séjour des volumes d'appliance.

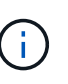

Toutes les données qui existent avant que le nœud d'appliance chiffré ne se connecte au KMS configuré sont chiffrées à l'aide d'une clé temporaire. Cependant, les volumes de l'appliance ne doivent pas être considérés comme protégés de leur retrait du data Center tant que la clé temporaire n'est pas remplacée par la clé de cryptage KMS.

4. Si l'appliance est sous tension ou redémarrée, elle se reconnecte au KMS pour demander la clé. La clé, qui est enregistrée dans la mémoire volatile, ne peut pas survivre à une perte de puissance ou à un redémarrage.

#### **Considérations et conditions requises pour l'utilisation d'un serveur de gestion des clés**

Avant de configurer un serveur de gestion des clés externe (KMS), vous devez connaître les considérations et les exigences requises.

## **Quelles sont les exigences du protocole KMIP ?**

StorageGRID prend en charge KMIP version 1.4.

["Spécification du protocole d'interopérabilité de gestion des clés version 1.4"](http://docs.oasis-open.org/kmip/spec/v1.4/os/kmip-spec-v1.4-os.html)

Les communications entre les nœuds d'appliance et le KMS configuré utilisent des connexions TLS sécurisées. StorageGRID prend en charge le chiffrement TLS v1.2 suivant pour KMIP :

- TLS\_ECDHE\_RSA\_WITH\_AES\_256\_GCM\_SHA384
- TLS\_ECDHE\_ECDSA\_WITH\_AES\_256\_GCM\_SHA384

Vous devez vous assurer que chaque nœud d'appliance qui utilise le chiffrement de nœud dispose d'un accès réseau au cluster KMS ou KMS que vous avez configuré pour le site.

Les paramètres de pare-feu réseau doivent permettre à chaque nœud de l'appliance de communiquer via le port utilisé pour les communications KMIP (Key Management Interoperability Protocol). Le port KMIP par défaut est 5696.

#### **Quels dispositifs sont pris en charge ?**

Vous pouvez utiliser un serveur de gestion des clés (KMS) pour gérer les clés de cryptage de n'importe quelle appliance StorageGRID de la grille dont le paramètre **Node Encryption** est activé. Ce paramètre ne peut être

activé que lors de l'étape de configuration matérielle de l'installation de l'appliance à l'aide du programme d'installation de l'appliance StorageGRID.

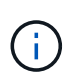

Vous ne pouvez pas activer le chiffrement de nœud après l'ajout d'une appliance à la grille et ne pouvez pas utiliser la gestion externe des clés pour les appliances pour lesquelles le chiffrement de nœud n'est pas activé.

Vous pouvez utiliser le KMS configuré pour les nœuds d'appliance et les appliances StorageGRID suivants :

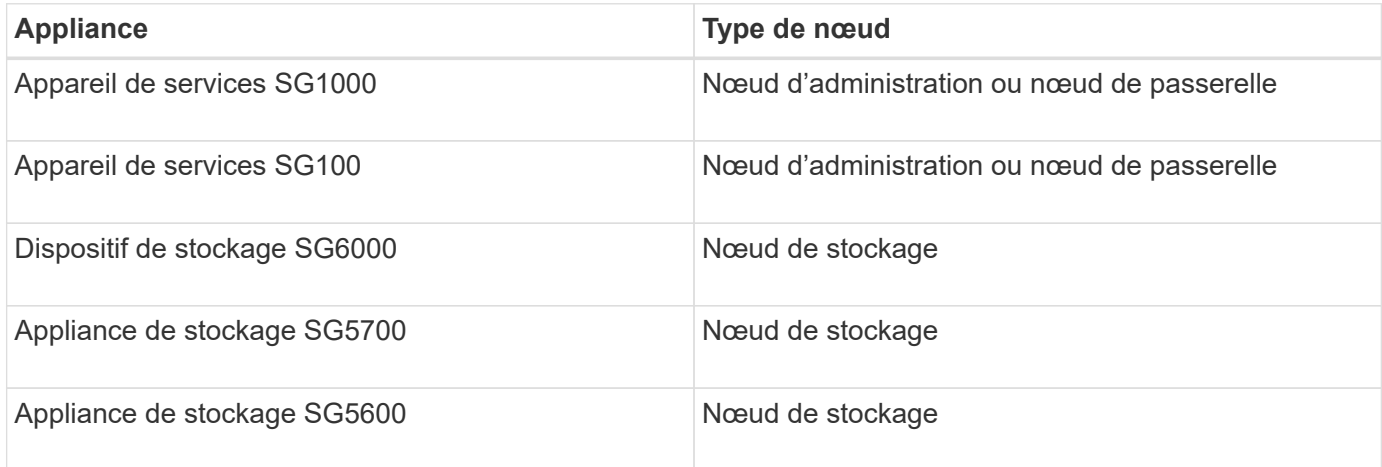

Vous ne pouvez pas utiliser le KMS configuré pour les nœuds Software-based (non appliance), notamment :

- Nœuds déployés en tant que machines virtuelles
- Nœuds déployés dans les moteurs de mise en conteneurs sur les hôtes Linux

Les nœuds déployés sur ces autres plateformes peuvent utiliser le cryptage en dehors de StorageGRID au niveau du datastore ou du disque.

#### **Quand dois-je configurer les serveurs de gestion des clés ?**

Dans le cadre d'une nouvelle installation, vous devez généralement configurer un ou plusieurs serveurs de gestion des clés dans Grid Manager avant de créer des locataires. Cette commande garantit que les nœuds sont protégés avant que des données d'objet ne soient stockées sur ces nœuds.

Vous pouvez configurer les serveurs de gestion des clés dans Grid Manager avant ou après l'installation des nœuds de l'appliance.

#### **Combien de serveurs de gestion des clés ai-je besoin ?**

Vous pouvez configurer un ou plusieurs serveurs de gestion externe des clés de chiffrement pour les nœuds d'appliance de votre système StorageGRID. Chaque KMS fournit une clé de chiffrement unique aux nœuds d'appliance StorageGRID sur un seul site ou dans un groupe de sites.

StorageGRID prend en charge l'utilisation des clusters KMS. Chaque cluster KMS contient plusieurs serveurs de gestion des clés répliqués qui partagent les paramètres de configuration et les clés de chiffrement. L'utilisation de clusters KMS pour la gestion des clés est recommandée, car il améliore les fonctionnalités de basculement d'une configuration haute disponibilité.

Supposons par exemple que votre système StorageGRID possède trois sites de data Center. Vous pouvez configurer un cluster KMS pour que tous les nœuds d'appliance soient essentiels dans le Data Center 1 et un second cluster KMS pour que ces derniers soient essentiels pour que tous les nœuds d'appliance soient
disponibles sur les autres sites. Lorsque vous ajoutez le second cluster KMS, vous pouvez configurer un KMS par défaut pour Data Center 2 et Data Center 3.

Notez que vous ne pouvez pas utiliser de KMS pour les nœuds non-appliance ou pour les nœuds d'appliance dont le paramètre **Node Encryption** n'est pas activé au cours de l'installation.

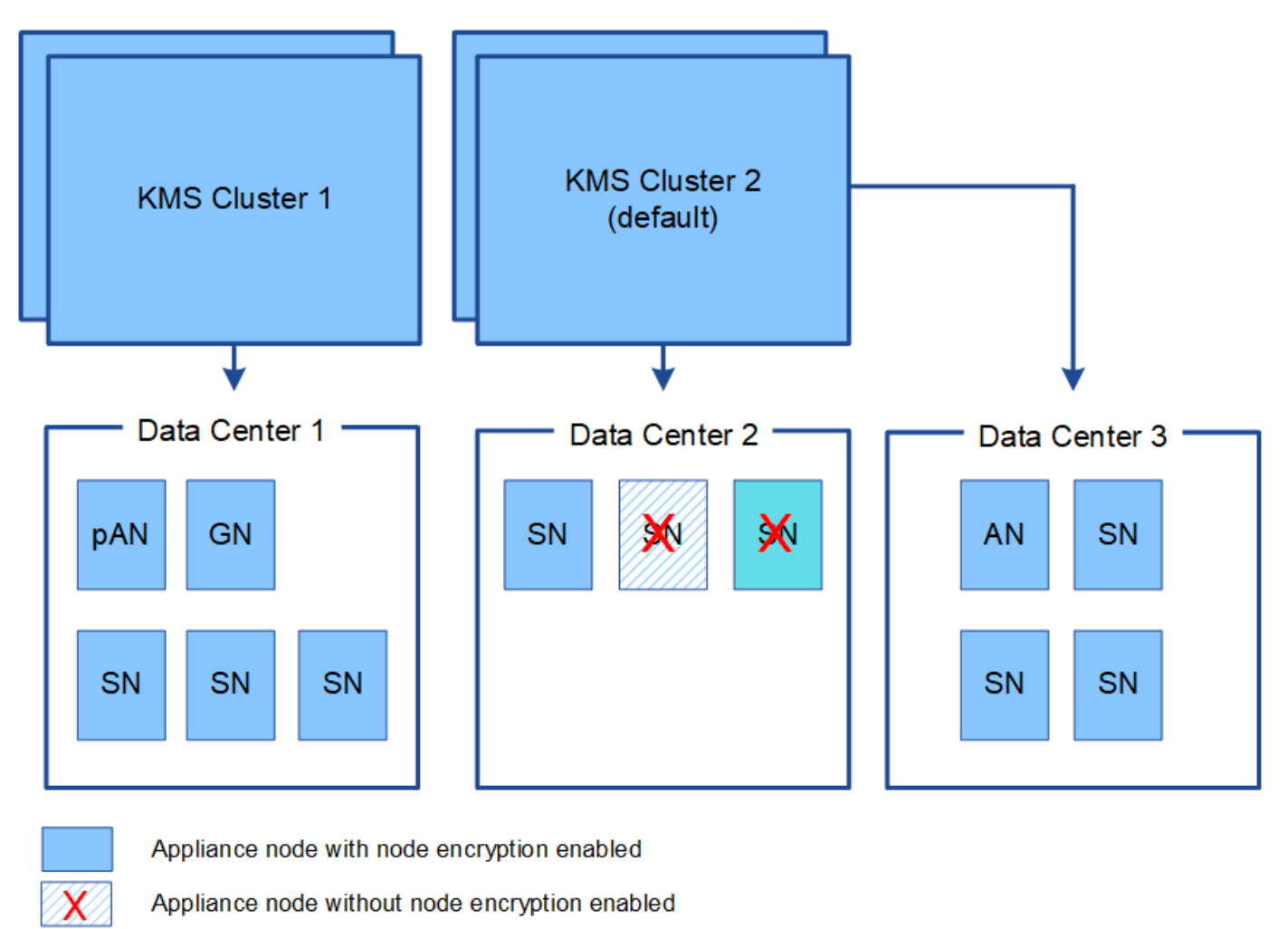

Non-appliance node (not encrypted)

## **Que se passe-t-il lorsqu'une clé est tournée ?**

Dans le cadre de nos meilleures pratiques en matière de sécurité, vous devez régulièrement faire tourner la clé de chiffrement utilisée par chaque KMS configuré.

Lors de la rotation de la clé de chiffrement, utilisez le logiciel KMS pour faire pivoter la dernière version utilisée de la clé vers une nouvelle version de la même clé. Ne pas tourner sur une clé totalement différente.

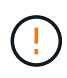

x

Ne tentez jamais de faire pivoter une clé en modifiant le nom de clé (alias) du KMS dans Grid Manager. Faites plutôt pivoter la clé en mettant à jour la version de clé dans le logiciel KMS. Utilisez le même alias de clé pour les nouvelles clés que celles utilisées pour les touches précédentes. Si vous modifiez l'alias de clé pour un KMS configuré, StorageGRID risque de ne pas être en mesure de décrypter vos données.

Lorsque la nouvelle version de clé est disponible :

- Elle est automatiquement distribuée aux nœuds d'appliance chiffrés sur le site ou les sites associés au KMS. La distribution doit se produire dans une heure après la rotation de la clé.
- Si le nœud d'appliance chiffré est hors ligne lorsque la nouvelle version de clé est distribuée, le nœud reçoit la nouvelle clé dès le redémarrage.
- Si la nouvelle version de la clé ne peut pas être utilisée pour crypter les volumes de l'appliance, l'alerte **KMS échec de rotation de la clé de chiffrement** est déclenchée pour le nœud de l'appliance. Vous devrez peut-être contacter le support technique pour obtenir de l'aide afin de résoudre cette alerte.

### **Puis-je réutiliser un nœud d'appliance après chiffrement ?**

Si vous devez installer une appliance chiffrée dans un autre système StorageGRID, vous devez d'abord désactiver le nœud de grille pour déplacer les données d'objet vers un autre nœud. Ensuite, vous pouvez utiliser le programme d'installation de l'appliance StorageGRID pour effacer la configuration KMS. L'effacement de la configuration KMS désactive le paramètre **Node Encryption** et supprime l'association entre le nœud de l'appliance et la configuration KMS pour le site StorageGRID.

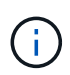

Étant donnée l'accès à la clé de chiffrement KMS, toutes les données conservées sur l'appliance ne sont plus accessibles et sont verrouillées en permanence.

### **Informations associées**

- [Appareils de services SG100 et SG1000](#page-107-0)
- [Dispositifs de stockage SG6000](#page-222-0)
- [Appliances de stockage SG5700](#page-409-0)
- [Appliances de stockage SG5600](#page-548-0)

### <span id="page-1009-0"></span>**Considérations relatives à la modification du KMS pour un site**

Chaque cluster de serveur de gestion des clés (KMS) ou KMS fournit une clé de chiffrement à tous les nœuds d'appliance sur un site unique ou dans un groupe de sites. Si vous devez modifier le KMS utilisé pour un site, vous devrez peut-être copier la clé de chiffrement d'un KMS vers un autre.

Si vous modifiez le KMS utilisé pour un site, vous devez vous assurer que les nœuds d'appliance précédemment cryptés de ce site peuvent être déchiffrés à l'aide de la clé stockée sur le nouveau KMS. Dans certains cas, vous devrez peut-être copier la version actuelle de la clé de chiffrement à partir du KMS d'origine vers le nouveau KMS. Vous devez vous assurer que le KMS dispose de la clé correcte pour décrypter les nœuds de l'appliance chiffrée sur le site.

Par exemple :

- 1. Vous configurez au départ un KMS par défaut qui s'applique à tous les sites qui ne disposent pas d'un KMS dédié.
- 2. Lorsque le KMS est enregistré, tous les nœuds de l'appliance dont le paramètre **Node Encryption** est activé se connectent au KMS et demandent la clé de chiffrement. Cette clé est utilisée pour chiffrer les nœuds de l'appliance sur tous les sites. Cette même clé doit également être utilisée pour décrypter ces dispositifs.

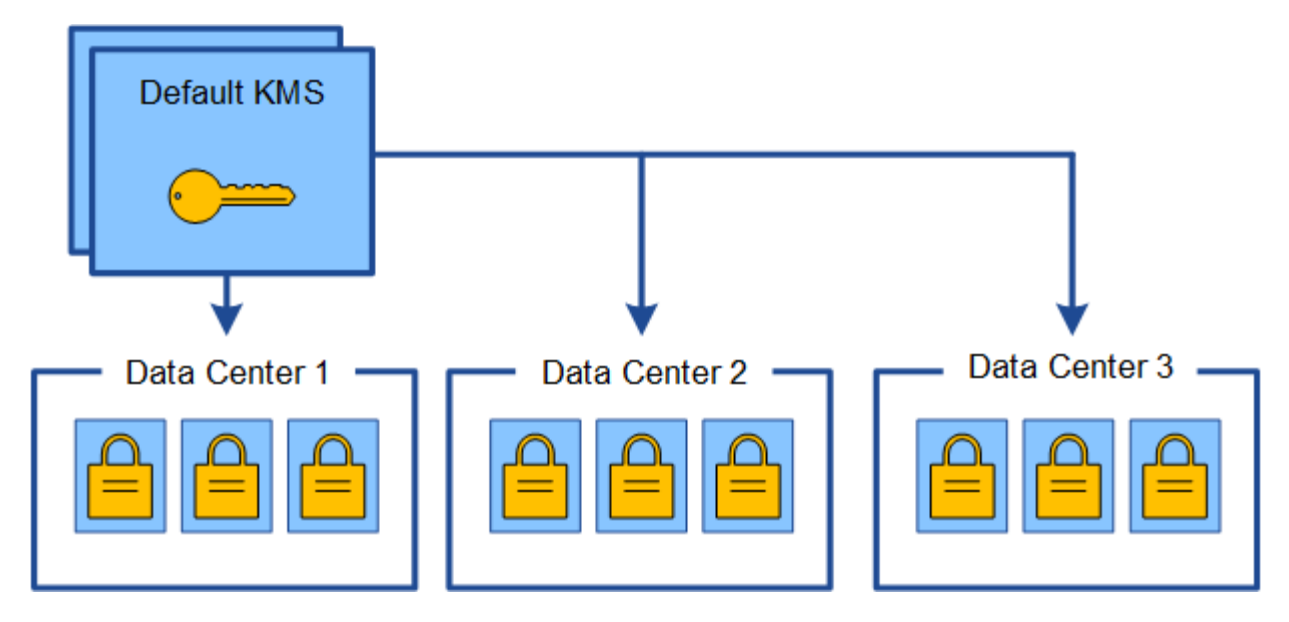

3. Vous décidez d'ajouter un KMS spécifique au site pour un site (Data Center 3 dans la figure). Toutefois, les nœuds d'appliance sont déjà chiffrés. Une erreur de validation se produit lorsque vous tentez d'enregistrer la configuration du KMS spécifique au site. L'erreur se produit car le KMS spécifique au site ne dispose pas de la clé correcte pour décrypter les nœuds de ce site.

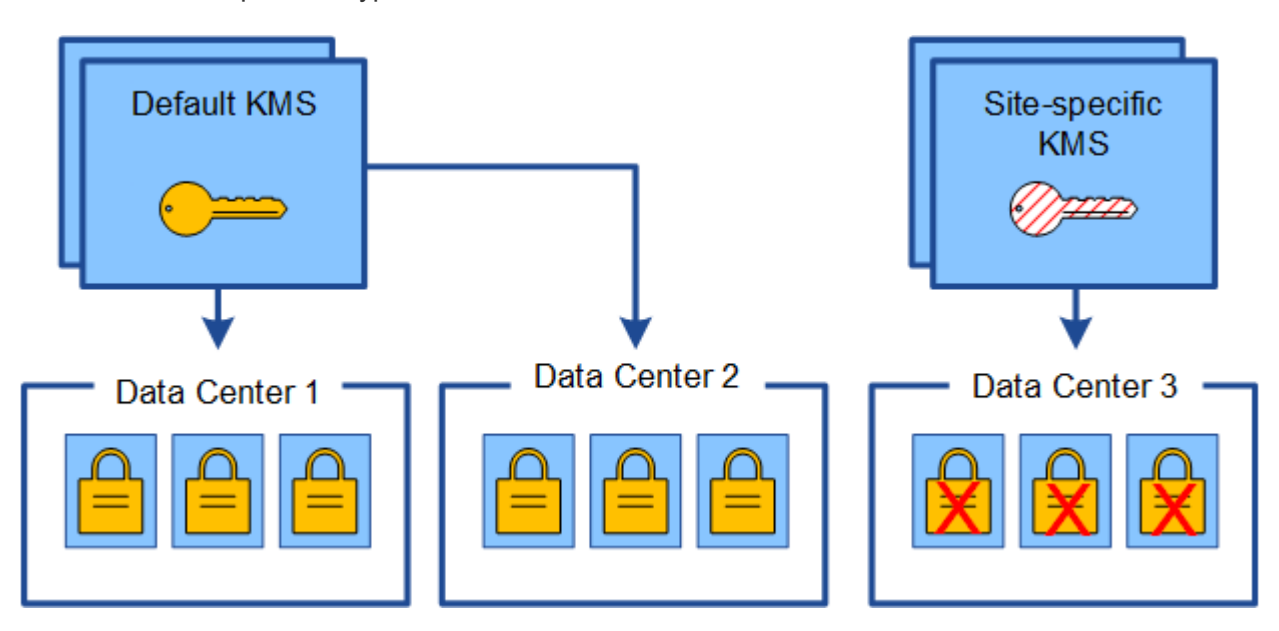

4. Pour résoudre ce problème, vous copiez la version actuelle de la clé de chiffrement à partir du KMS par défaut vers le nouveau KMS. (Techniquement, vous copiez la clé d'origine dans une nouvelle clé avec le même alias. La clé d'origine devient une version antérieure de la nouvelle clé.) Le KMS spécifique au site dispose désormais de la clé correcte pour décrypter les nœuds d'appliance sur Data Center 3, afin qu'ils puissent être sauvegardés sur StorageGRID.

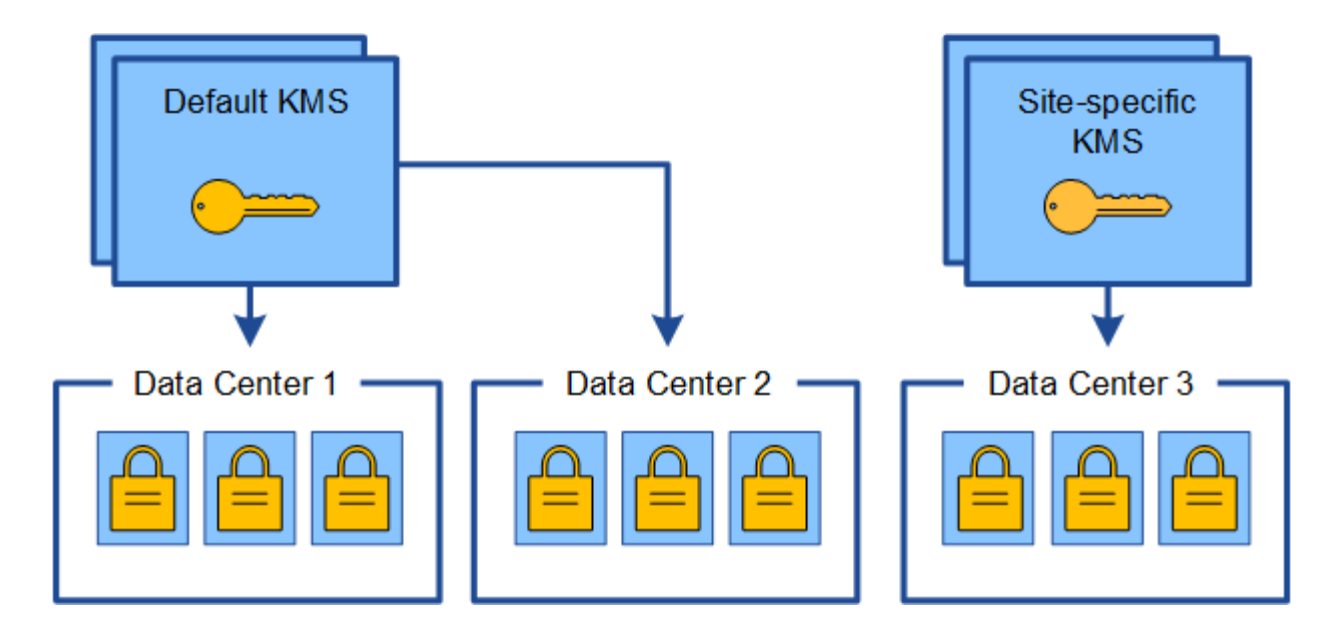

## **Cas d'utilisation pour changer quel KMS est utilisé pour un site**

Le tableau résume les étapes requises pour les cas les plus courants de modification du KMS pour un site.

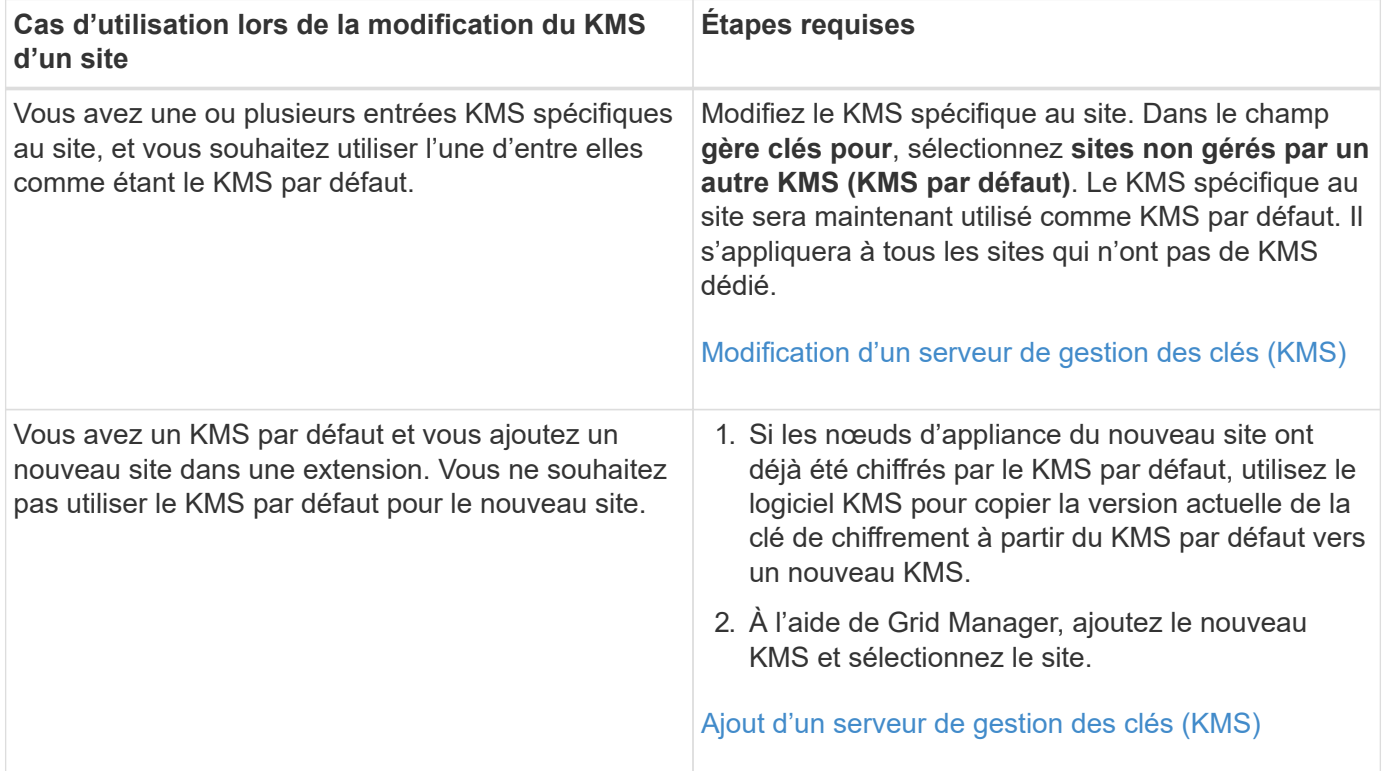

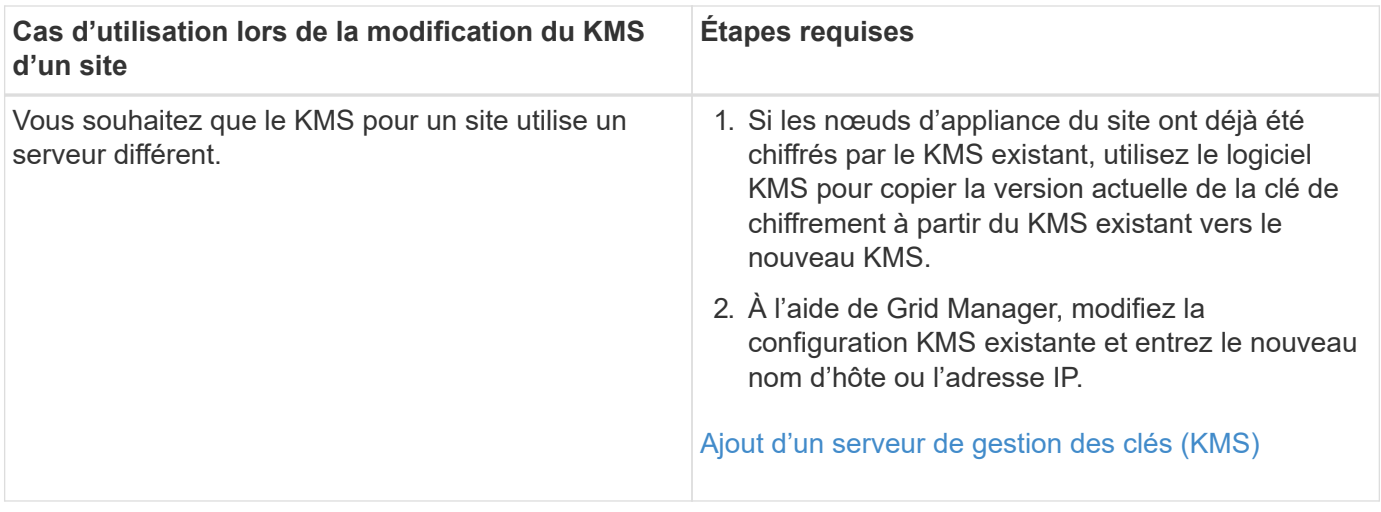

### <span id="page-1012-0"></span>**Configurer StorageGRID en tant que client dans le KMS**

Vous devez configurer StorageGRID en tant que client pour chaque serveur de gestion externe des clés ou cluster KMS avant de pouvoir ajouter le KMS à StorageGRID.

### **Description de la tâche**

Ces instructions s'appliquent à Thales CipherTrust Manager k170v, versions 2.0, 2.1 et 2.2. Pour toute question concernant l'utilisation d'un autre serveur de gestion des clés avec StorageGRID, contactez le support technique.

### ["Thales CipherTrust Manager"](https://thalesdocs.com/ctp/cm/latest/)

### **Étapes**

1. À partir du logiciel KMS, créez un client StorageGRID pour chaque cluster KMS ou KMS que vous souhaitez utiliser.

Chaque KMS gère une clé de chiffrement unique pour les nœuds d'appliances StorageGRID dans un seul site ou dans un groupe de sites.

2. Depuis le logiciel KMS, créez une clé de chiffrement AES pour chaque cluster KMS ou KMS.

La clé de cryptage doit être exportable.

3. Notez les informations suivantes pour chaque cluster KMS ou KMS.

Vous avez besoin de ces informations lorsque vous ajoutez le KMS à StorageGRID.

- Nom d'hôte ou adresse IP pour chaque serveur.
- Port KMIP utilisé par le KMS.
- Alias de clé pour la clé de cryptage dans le KMS.

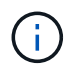

La clé de chiffrement doit déjà exister dans le KMS. StorageGRID ne crée ni ne gère pas de clés KMS.

4. Pour chaque cluster KMS ou KMS, procurez-vous un certificat de serveur signé par une autorité de certification (CA) ou un bundle de certificats contenant chacun des fichiers de certificat d'autorité de certification codés au PEM, concaténés dans l'ordre de la chaîne de certificats.

Le certificat du serveur permet au KMS externe de s'authentifier auprès de StorageGRID.

- Le certificat doit utiliser le format X.509 encodé au format PEM (Privacy Enhanced Mail) Base-64.
- Le champ Subject alternative Name (SAN) de chaque certificat de serveur doit inclure le nom de domaine complet (FQDN) ou l'adresse IP à laquelle StorageGRID se connectera.

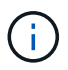

Lorsque vous configurez le KMS dans StorageGRID, vous devez entrer les mêmes FQDN ou adresses IP dans le champ **Hostname**.

- Le certificat du serveur doit correspondre au certificat utilisé par l'interface KMIP du KMS, qui utilise généralement le port 5696.
- 5. Obtenir le certificat du client public délivré à StorageGRID par le KMS externe et la clé privée du certificat du client.

Le certificat client permet à StorageGRID de s'authentifier auprès du KMS.

### <span id="page-1013-0"></span>**Ajout d'un serveur de gestion des clés (KMS)**

L'assistant de serveur de gestion des clés StorageGRID vous permet d'ajouter chaque cluster KMS ou KMS.

### **Ce dont vous avez besoin**

- Vous avez passé en revue le [considérations et conditions requises pour l'utilisation d'un serveur de gestion](#page-1006-0) [des clés.](#page-1006-0)
- Vous avez [Configuration de StorageGRID en tant que client dans le KMS,](#page-1012-0) Et vous disposez des informations requises pour chaque cluster KMS ou KMS.
- Vous êtes connecté au Grid Manager à l'aide d'un [navigateur web pris en charge.](#page-890-0)
- Vous disposez de l'autorisation d'accès racine.

### **Description de la tâche**

Si possible, configurez tous les serveurs de gestion de clés spécifiques au site avant de configurer un KMS par défaut qui s'applique à tous les sites non gérés par un autre KMS. Si vous créez d'abord le KMS par défaut, toutes les appliances chiffrées par nœud dans le grid seront chiffrées par le KMS par défaut. Si vous souhaitez créer ultérieurement un KMS spécifique au site, vous devez d'abord copier la version actuelle de la clé de chiffrement à partir du KMS par défaut vers le nouveau KMS. Voir [Considérations relatives à la modification du](#page-1009-0) [KMS pour un site](#page-1009-0) pour plus d'informations.

### **Étape 1 : saisissez les détails du KMS**

À l'étape 1 (entrer les détails KMS) de l'assistant Ajout d'un serveur de gestion des clés, vous fournissez des détails sur le cluster KMS ou KMS.

### **Étapes**

### 1. Sélectionnez **CONFIGURATION sécurité serveur de gestion des clés**.

La page Key Management Server s'affiche avec l'onglet Configuration Details (Détails de la configuration) sélectionné.

#### Key Management Server

If your StorageGRID system includes appliance nodes with node encryption enabled, you can use an external key management server (KMS) to manage the encryption keys that protect your StorageGRID at rest.

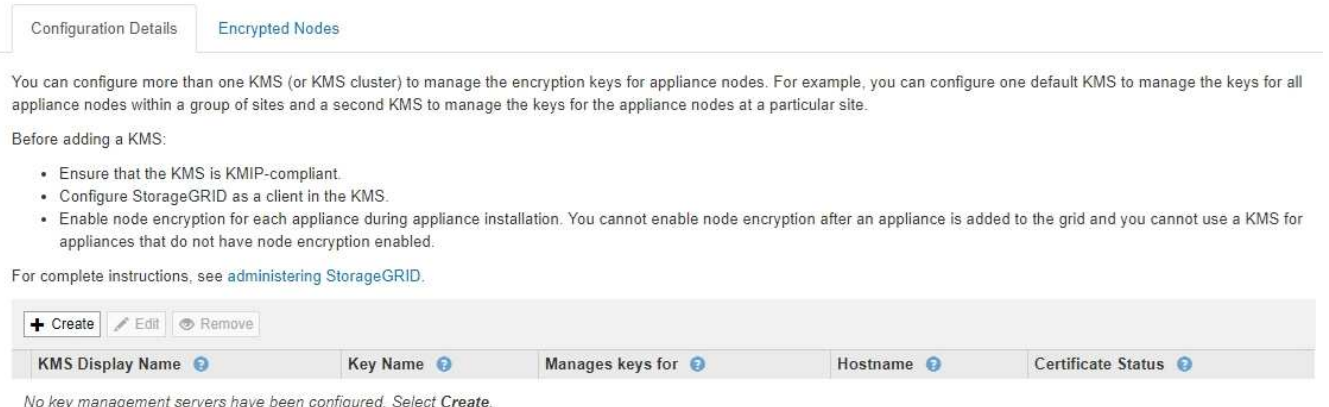

### 2. Sélectionnez **Créer**.

L'étape 1 (entrer les détails KMS) de l'assistant Ajout d'un serveur de gestion de clés s'affiche.

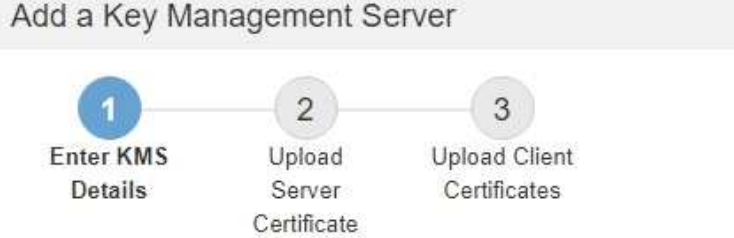

Enter information about the external key management server (KMS) and the StorageGRID client you configured in that KMS. If you are configuring a KMS cluster, select + to add a hostname for each server in the cluster.

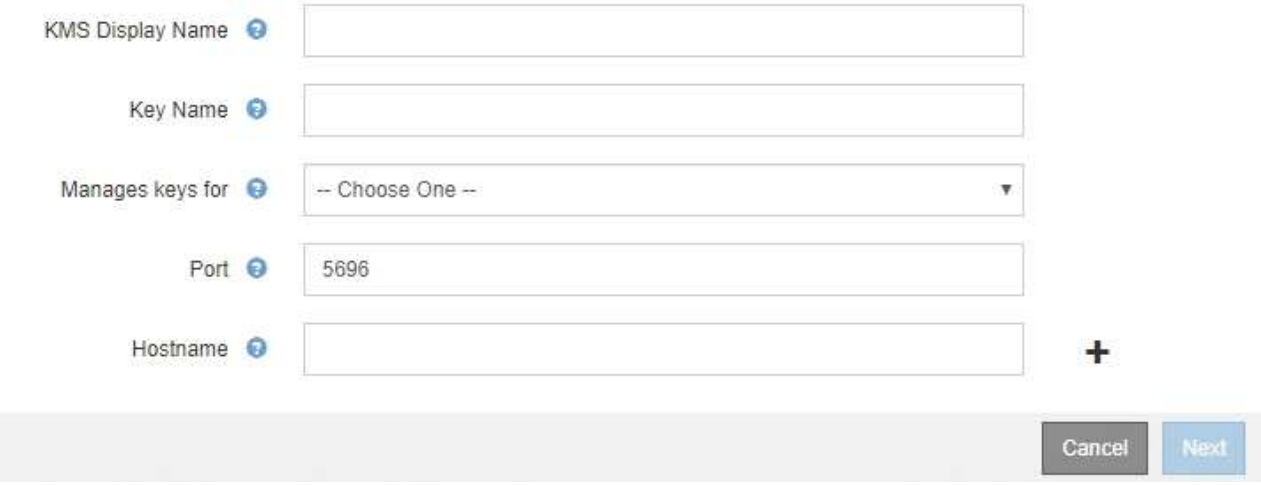

3. Entrez les informations suivantes pour le KMS et le client StorageGRID que vous avez configuré dans ce KMS.

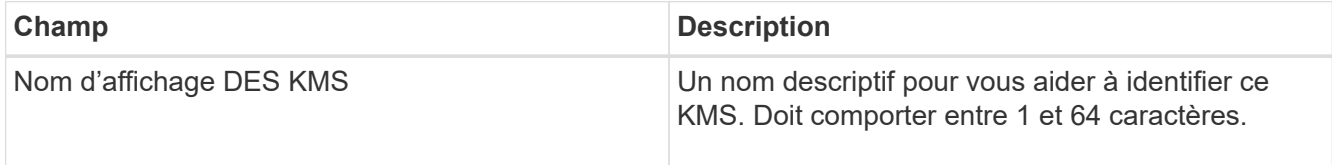

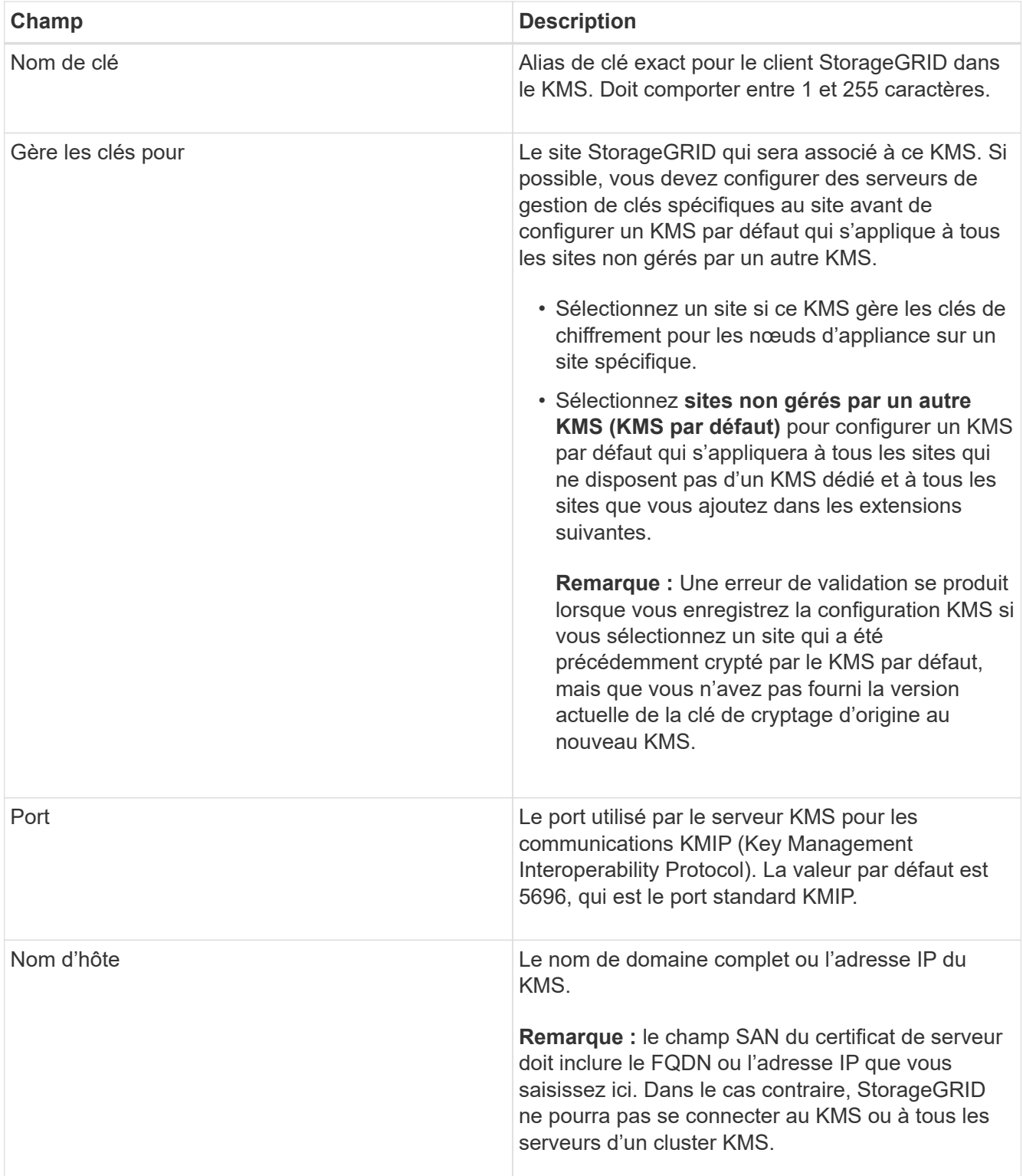

- 4. Si vous utilisez un cluster KMS, sélectionnez le signe plus pour ajouter un nom d'hôte pour chaque serveur du cluster.
- 5. Sélectionnez **Suivant**.

## **Étape 2 : télécharger le certificat du serveur**

À l'étape 2 (Télécharger le certificat de serveur) de l'assistant Ajout d'un serveur de gestion de clés, vous téléchargez le certificat de serveur (ou le paquet de certificats) pour le KMS. Le certificat du serveur permet au KMS externe de s'authentifier auprès de StorageGRID.

### **Étapes**

1. À partir de **Etape 2 (Télécharger le certificat du serveur)**, accédez à l'emplacement du certificat du serveur enregistré ou du groupe de certificats.

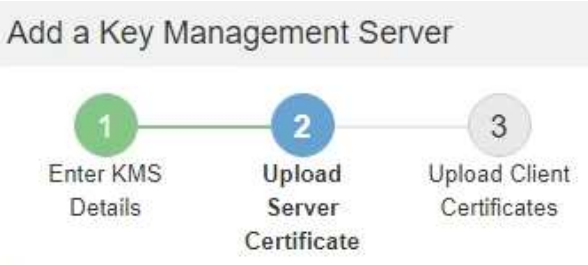

Upload a server certificate signed by the certificate authority (CA) on the external key management server (KMS) or a certificate bundle. The server certificate allows the KMS to authenticate itself to StorageGRID.

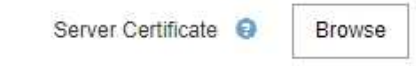

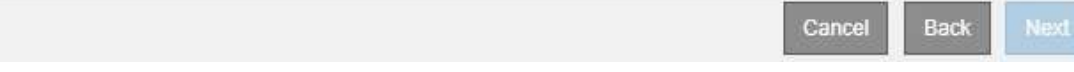

2. Téléchargez le fichier de certificat.

Les métadonnées du certificat de serveur s'affichent.

## Add a Key Management Server

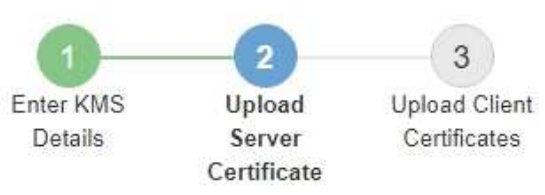

Upload a server certificate signed by the certificate authority (CA) on the external key management server (KMS) or a certificate bundle. The server certificate allows the KMS to authenticate itself to StorageGRID.

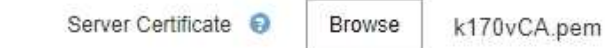

Server Certficate Metadata

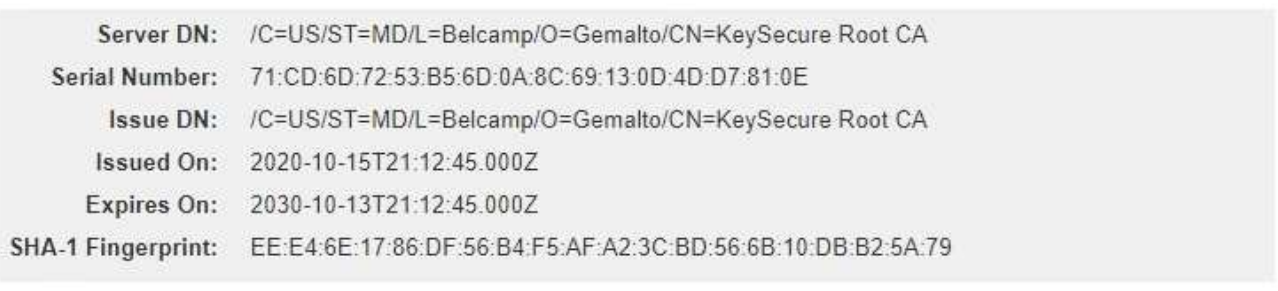

Si vous avez téléchargé un ensemble de certificats, les métadonnées de chaque certificat s'affichent sur son propre onglet.

Cancel

Back

Next

### 3. Sélectionnez **Suivant**.

### **Étape 3 : télécharger des certificats client**

À l'étape 3 (Téléchargement de certificats client) de l'assistant Ajout d'un serveur de gestion des clés, vous téléchargez le certificat client et la clé privée du certificat client. Le certificat client permet à StorageGRID de s'authentifier auprès du KMS.

### **Étapes**

1. À partir de **Etape 3 (Téléchargement de certificats client)**, accédez à l'emplacement du certificat client.

## Add a Key Management Server

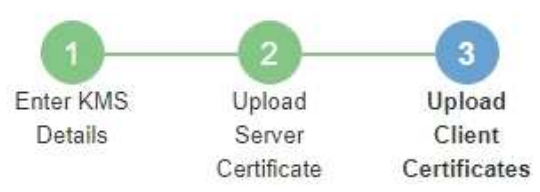

Upload the client certificate and the client certificate private key. The client certificate is issued to StorageGRID by the external key management server (KMS), and it allows StorageGRID to authenticate itself to the KMS.

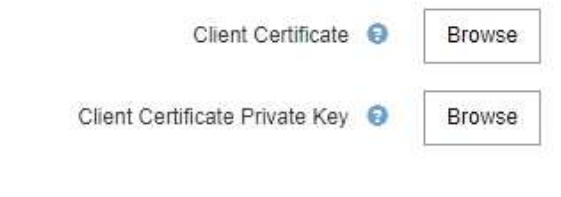

Back Cancel

2. Téléchargez le fichier de certificat client.

Les métadonnées du certificat client s'affichent.

- 3. Accédez à l'emplacement de la clé privée pour le certificat client.
- 4. Téléchargez le fichier de clé privée.

Les métadonnées du certificat client et de la clé privée du certificat client s'affichent.

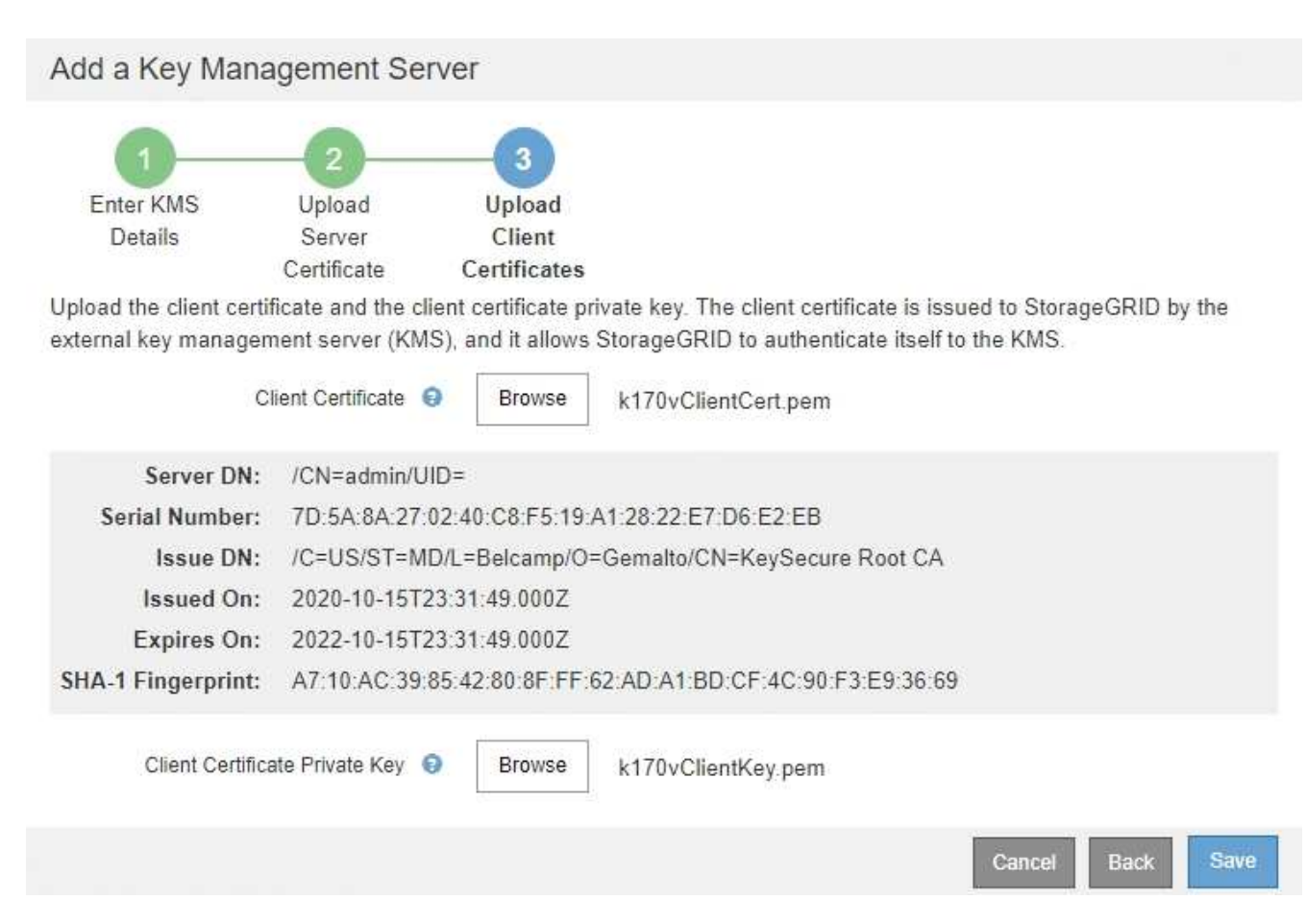

### 5. Sélectionnez **Enregistrer**.

Les connexions entre le serveur de gestion des clés et les nœuds de dispositif sont testées. Si toutes les connexions sont valides et que la clé correcte est trouvée sur le KMS, le nouveau serveur de gestion des clés est ajouté à la table de la page serveur de gestion des clés.

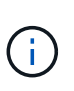

Immédiatement après l'ajout d'un KMS, l'état du certificat sur la page Key Management Server apparaît comme inconnu. Le statut réel de chaque certificat peut prendre jusqu'à 30 minutes pour StorageGRID. Vous devez actualiser votre navigateur Web pour voir l'état actuel.

6. Si un message d'erreur apparaît lorsque vous sélectionnez **Enregistrer**, vérifiez les détails du message, puis sélectionnez **OK**.

Par exemple, vous pourriez recevoir une erreur 422 : entité impossible à traiter si un test de connexion a échoué.

7. Si vous devez enregistrer la configuration actuelle sans tester la connexion externe, sélectionnez **forcer l'enregistrement**.

## Add a Key Management Server

Ť.

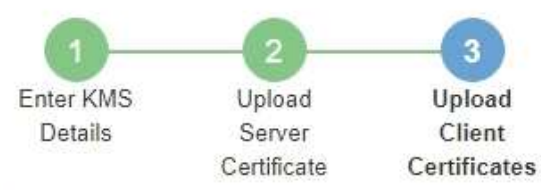

Upload the client certificate and the client certificate private key. The client certificate is issued to StorageGRID by the external key management server (KMS), and it allows StorageGRID to authenticate itself to the KMS.

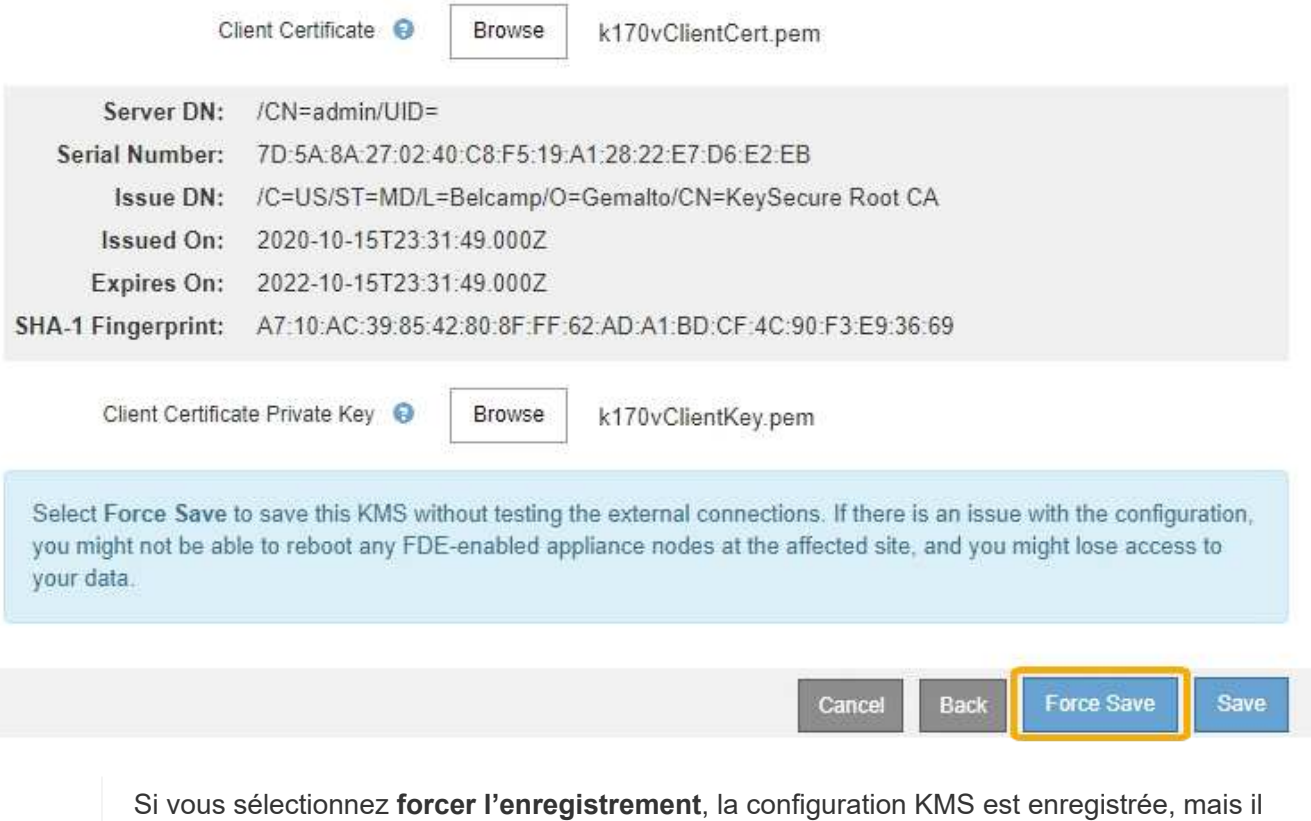

ne teste pas la connexion externe de chaque appliance vers ce KMS. En cas de problème avec la configuration, vous ne pouvez pas redémarrer les nœuds d'appliance pour lesquels le chiffrement de nœud est activé sur le site affecté. L'accès à vos données risque d'être perdu jusqu'à la résolution des problèmes.

8. Vérifiez l'avertissement de confirmation et sélectionnez **OK** si vous êtes sûr de vouloir forcer l'enregistrement de la configuration.

# **A** Warning

Confirm force-saving the KMS configuration

Are you sure you want to save this KMS without testing the external connections?

If there is an issue with the configuration, you might not be able to reboot any appliance nodes with node encryption enabled at the affected site, and you might lose access to your data.

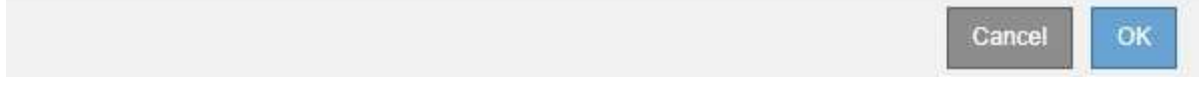

La configuration KMS est enregistrée mais la connexion au KMS n'est pas testée.

#### **Afficher les détails du KMS**

Vous pouvez afficher des informations sur chaque serveur de gestion des clés (KMS) de votre système StorageGRID, notamment l'état actuel des certificats serveur et client.

### **Étapes**

#### 1. Sélectionnez **CONFIGURATION sécurité serveur de gestion des clés**.

La page Key Management Server s'affiche. L'onglet Détails de la configuration affiche tous les serveurs de gestion des clés configurés.

Key Management Server

If your StorageGRID system includes appliance nodes with node encryption enabled, you can use an external key management server (KMS) to manage the encryption keys that protect your StorageGRID at rest.

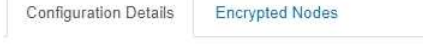

You can configure more than one KMS (or KMS cluster) to manage the encryption keys for appliance nodes. For example, you can configure one default KMS to manage the keys for all appliance nodes within a group of sites and a second KMS to manage the keys for the appliance nodes at a particular site.

Before adding a KMS:

- . Ensure that the KMS is KMIP-compliant.
- Configure StorageGRID as a client in the KMS.
- . Enable node encryption for each appliance during appliance installation. You cannot enable node encryption after an appliance is added to the grid and you cannot use a KMS for appliances that do not have node encryption enabled.

For complete instructions, see administering StorageGRID

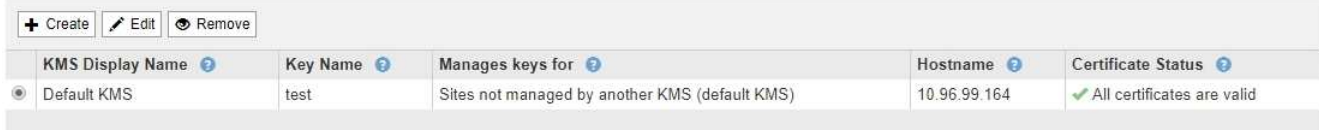

2. Examinez les informations du tableau pour chaque KMS.

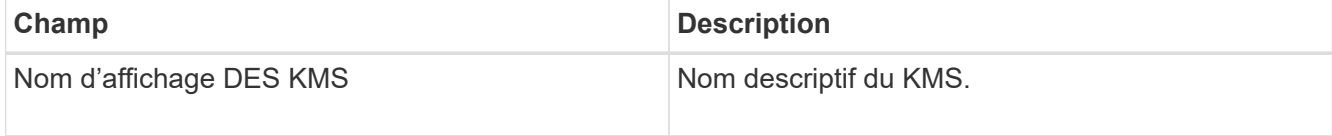

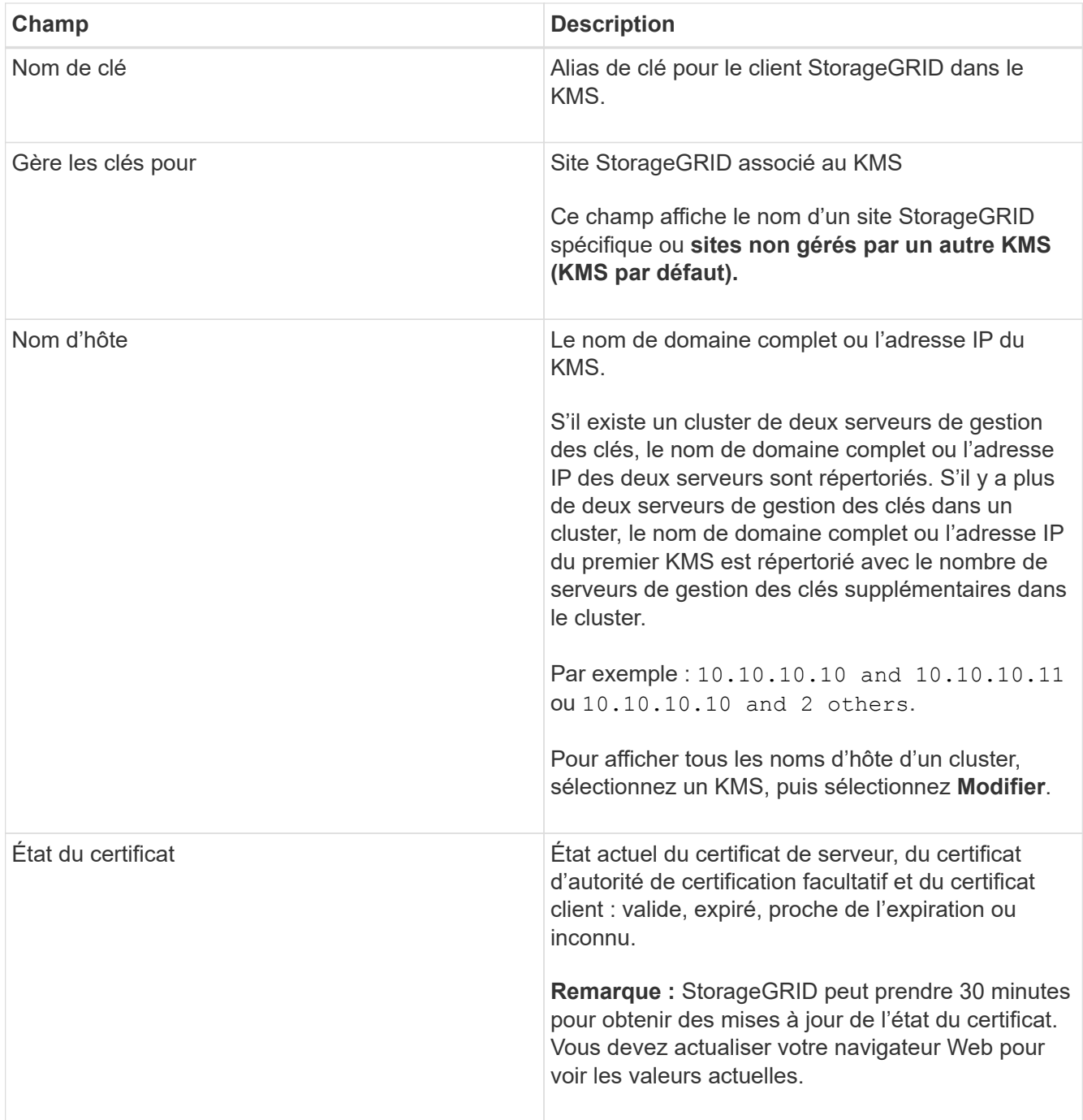

3. Si l'état du certificat est inconnu, attendez jusqu'à 30 minutes, puis actualisez votre navigateur Web.

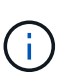

Immédiatement après l'ajout d'un KMS, l'état du certificat sur la page Key Management Server apparaît comme inconnu. Le statut réel de chaque certificat peut prendre jusqu'à 30 minutes pour StorageGRID. Vous devez actualiser votre navigateur Web pour voir l'état réel.

4. Si la colonne État du certificat indique qu'un certificat a expiré ou qu'il arrive à expiration, traitez le problème dès que possible.

Consultez les actions recommandées pour les alertes d'expiration du certificat CA **KMS**, **expiration du certificat client KMS** et **expiration du certificat serveur KMS** dans les instructions pour [Contrôle et](#page-1660-0) [dépannage de StorageGRID](#page-1660-0).

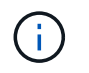

Vous devez corriger tout problème de certificat dès que possible pour maintenir l'accès aux données.

#### **Afficher les nœuds chiffrés**

Vous pouvez afficher des informations sur les nœuds d'appliance de votre système StorageGRID sur lesquels le paramètre **Node Encryption** est activé.

#### **Étapes**

1. Sélectionnez **CONFIGURATION sécurité serveur de gestion des clés**.

La page Key Management Server s'affiche. L'onglet Détails de la configuration affiche tous les serveurs de gestion des clés qui ont été configurés.

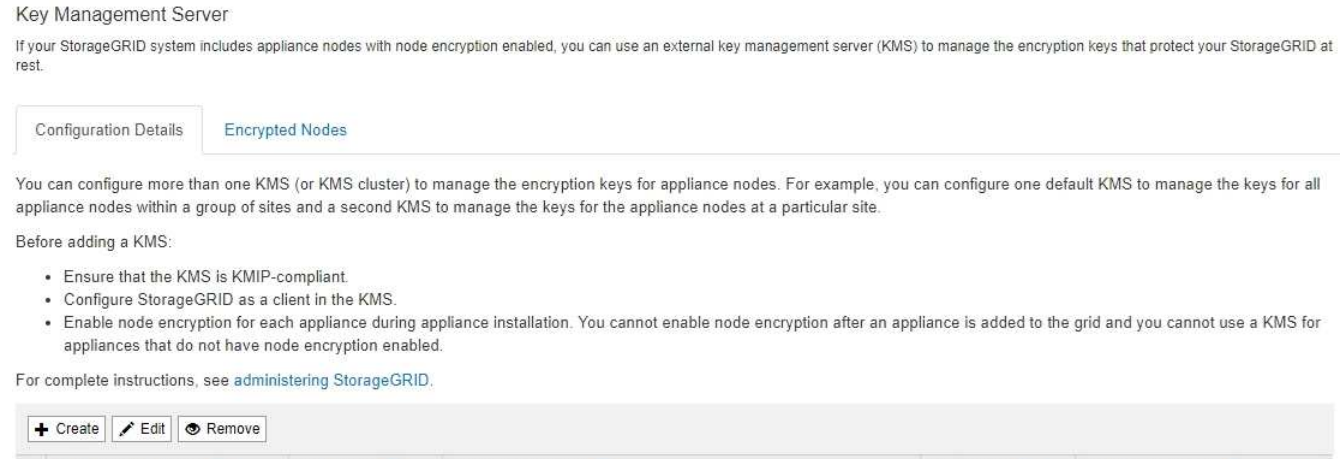

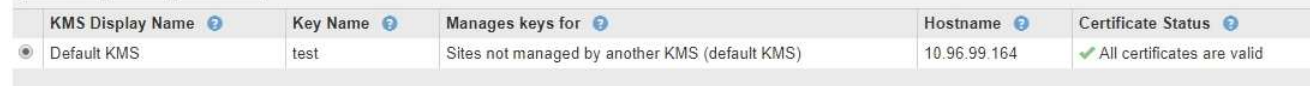

2. En haut de la page, sélectionnez l'onglet **Nodes cryptés**.

#### Key Management Server

If your StorageGRID system includes appliance nodes with Full Disk Encryption (FDE) enabled, you can use an external key management server (KMS) to manage the encryption keys that protect your StorageGRID data at rest.

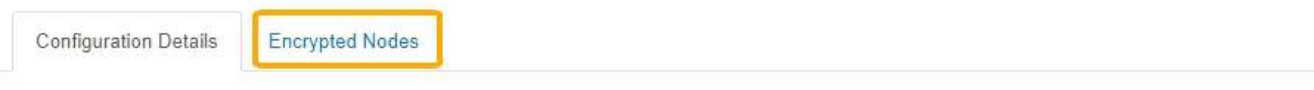

You can configure more than one KMS (or KMS cluster) to manage the encryption keys for appliance nodes. For example, you can configure one default KMS to manage the keys for all appliance nodes within a group of sites and a second KMS to manage the keys for the appliance nodes at a particular site.

L'onglet nœuds cryptés répertorie les nœuds d'appliance de votre système StorageGRID dont le paramètre **Node Encryption** est activé.

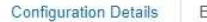

Encrypted Nodes

Review the KMS status for all appliance nodes that have node encryption enabled. Address any issues immediately to ensure your data is fully protected. If no KMS exists for a site, select Configuration Details and add a KMS.

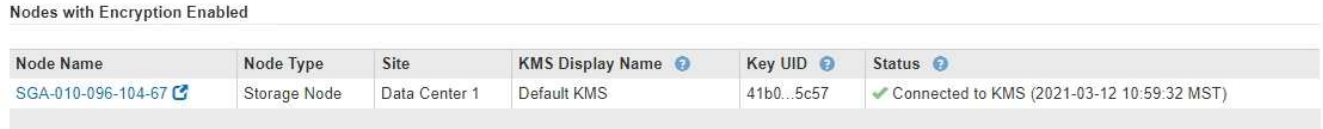

3. Vérifiez les informations du tableau pour chaque nœud d'appliance.

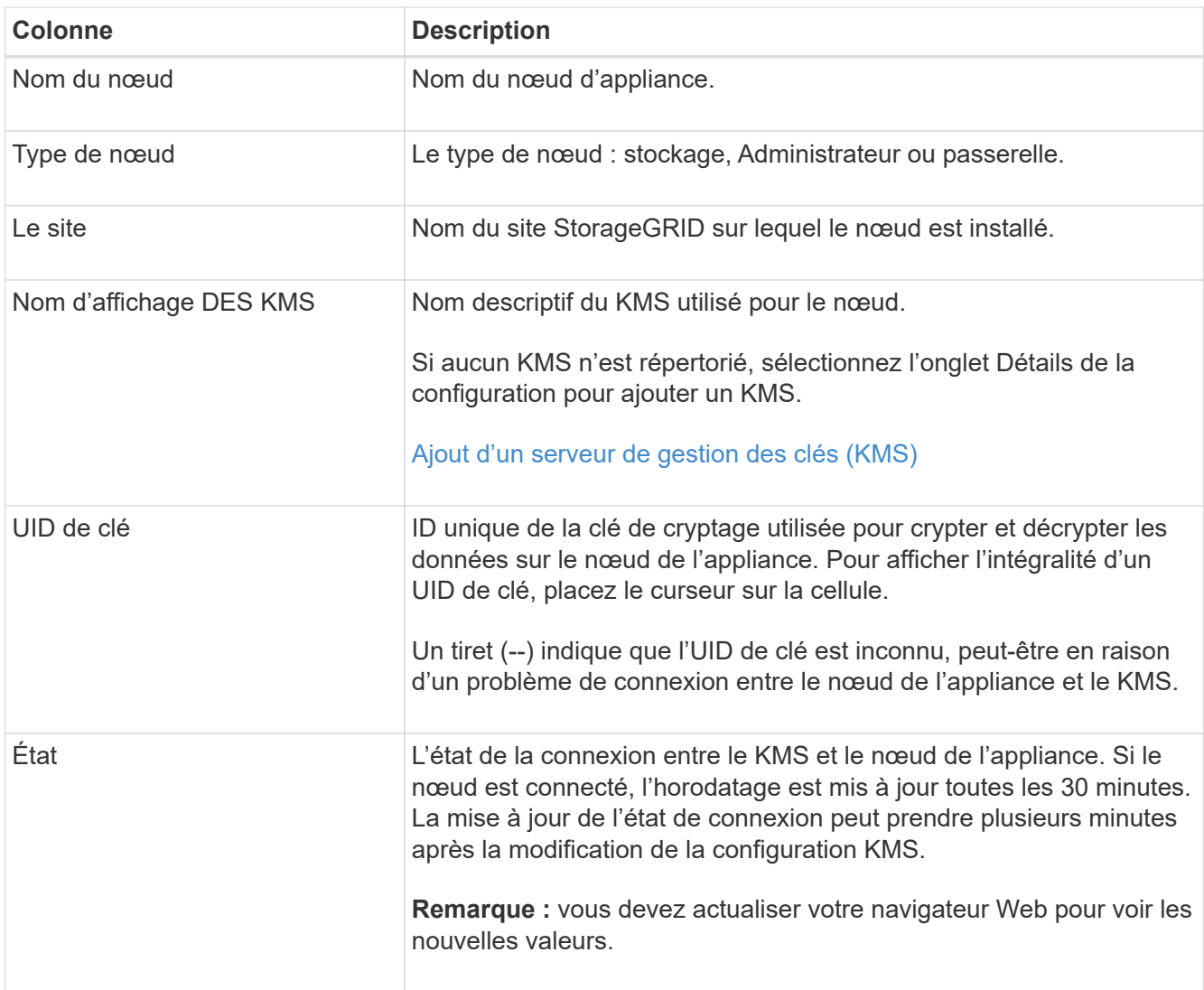

4. Si la colonne État indique un problème KMS, répondez immédiatement au problème.

Pendant les opérations KMS normales, l'état sera **connecté à KMS**. Si un nœud est déconnecté de la grille, l'état de connexion du nœud est affiché (administrativement arrêté ou inconnu).

Les autres messages d'état correspondent aux alertes StorageGRID portant le même nom :

- Echec du chargement de la configuration DES KMS
- Erreur de connectivité KMS
- Nom de la clé de cryptage KMS introuvable
- Echec de la rotation de la clé de chiffrement KMS
- La clé KMS n'a pas réussi à décrypter un volume d'appliance
- LES KMS ne sont pas configurés

Reportez-vous aux actions recommandées pour ces alertes dans les instructions pour [Contrôle et](#page-1660-0) [dépannage de StorageGRID](#page-1660-0).

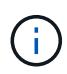

Vous devez immédiatement résoudre tout problème pour assurer la protection intégrale de vos données.

#### <span id="page-1025-0"></span>**Modification d'un serveur de gestion des clés (KMS)**

Vous devrez peut-être modifier la configuration d'un serveur de gestion des clés, par exemple si un certificat est sur le point d'expirer.

#### **Ce dont vous avez besoin**

- Vous avez passé en revue le [considérations et conditions requises pour l'utilisation d'un serveur de gestion](#page-1006-0) [des clés.](#page-1006-0)
- Si vous prévoyez de mettre à jour le site sélectionné pour un KMS, vous avez examiné le [Considérations](#page-1009-0) [relatives à la modification du KMS pour un site](#page-1009-0).
- Vous êtes connecté au Grid Manager à l'aide d'un [navigateur web pris en charge.](#page-890-0)
- Vous disposez de l'autorisation d'accès racine.

#### **Étapes**

1. Sélectionnez **CONFIGURATION sécurité serveur de gestion des clés**.

La page Key Management Server s'affiche et affiche tous les serveurs de gestion des clés qui ont été configurés.

Key Management Server

If your StorageGRID system includes appliance nodes with node encryption enabled, you can use an external key management server (KMS) to manage the encryption keys that protect your StorageGRID at rest.

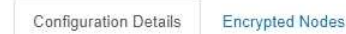

You can configure more than one KMS (or KMS cluster) to manage the encryption keys for appliance nodes. For example, you can configure one default KMS to manage the keys for all appliance nodes within a group of sites and a second KMS to manage the keys for the appliance nodes at a particular site.

Before adding a KMS:

- . Ensure that the KMS is KMIP-compliant.
- Configure StorageGRID as a client in the KMS.
- · Enable node encryption for each appliance during appliance installation. You cannot enable node encryption after an appliance is added to the grid and you cannot use a KMS for appliances that do not have node encryption enabled.

For complete instructions, see administering StorageGRID

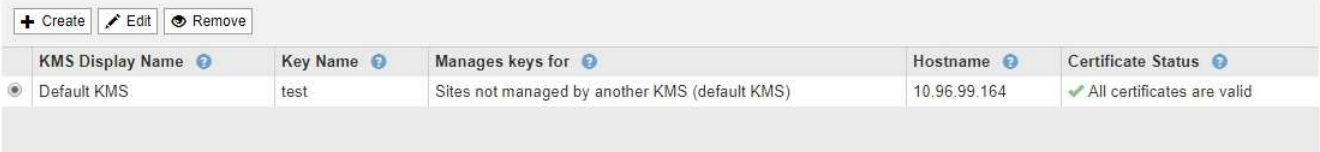

- 2. Sélectionnez le KMS à modifier et sélectionnez **Modifier**.
- 3. Vous pouvez également mettre à jour les détails dans **étape 1 (entrer les détails KMS)** de l'assistant

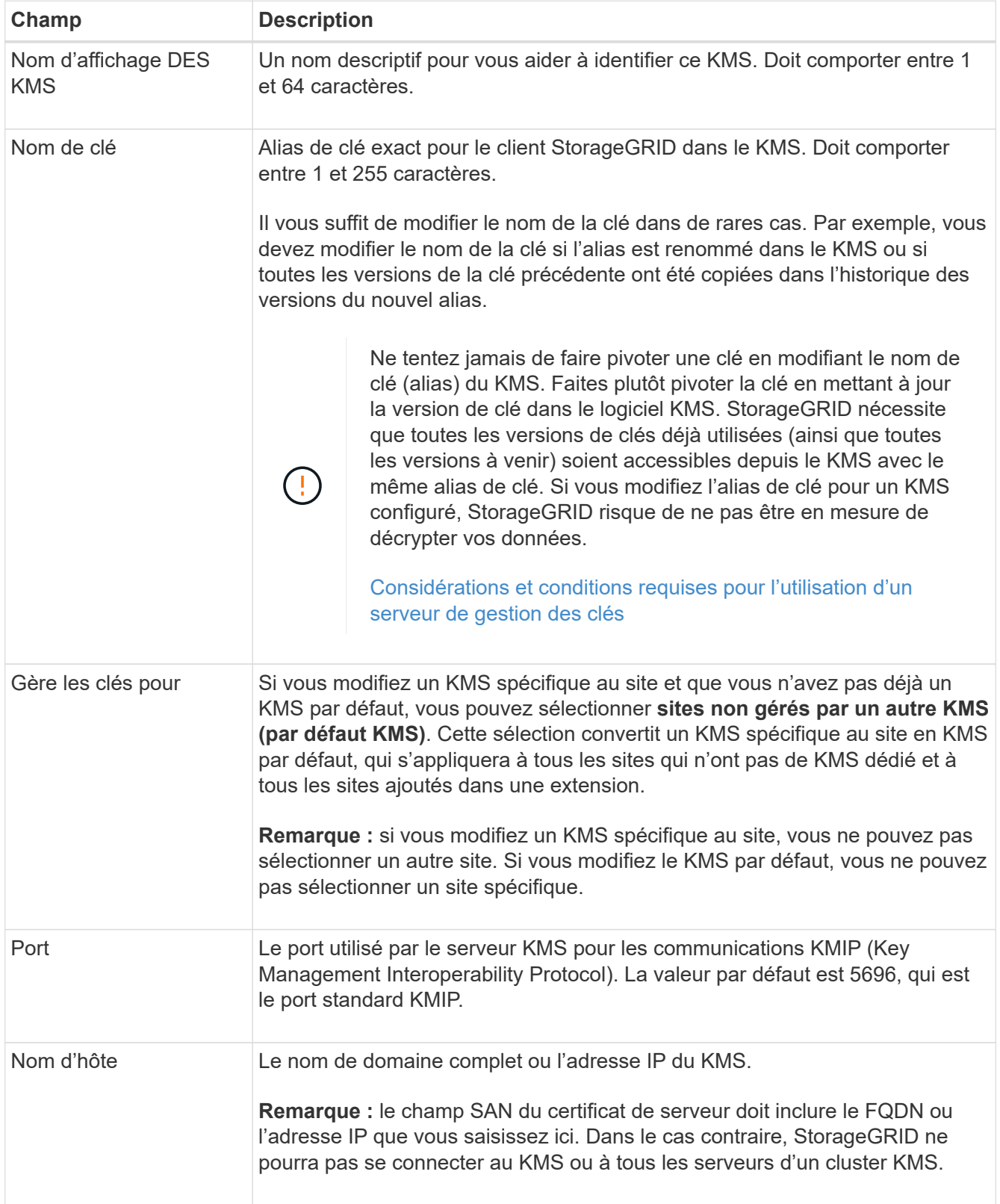

- 4. Si vous configurez un cluster KMS, sélectionnez le signe plus + pour ajouter un nom d'hôte pour chaque serveur du cluster.
- 5. Sélectionnez **Suivant**.

L'étape 2 (Télécharger un certificat de serveur) de l'assistant Modifier un serveur de gestion de clés s'affiche.

- 6. Si vous devez remplacer le certificat de serveur, sélectionnez **Parcourir** et téléchargez le nouveau fichier.
- 7. Sélectionnez **Suivant**.

L'étape 3 (Téléchargement de certificats client) de l'assistant Modifier un serveur de gestion de clés s'affiche.

- 8. Si vous devez remplacer le certificat client et la clé privée du certificat client, sélectionnez **Parcourir** et téléchargez les nouveaux fichiers.
- 9. Sélectionnez **Enregistrer**.

Les connexions entre le serveur de gestion des clés et tous les nœuds d'appliance chiffrés sur les sites affectés sont testées. Si toutes les connexions de nœud sont valides et que la clé correcte est trouvée sur le KMS, le serveur de gestion des clés est ajouté à la table de la page Key Management Server.

10. Si un message d'erreur s'affiche, vérifiez les détails du message et sélectionnez **OK**.

Par exemple, vous pouvez recevoir une erreur 422 : entité impossible à traiter si le site que vous avez sélectionné pour ce KMS est déjà géré par un autre KMS, ou si un test de connexion a échoué.

11. Si vous devez enregistrer la configuration actuelle avant de résoudre les erreurs de connexion, sélectionnez **forcer l'enregistrement**.

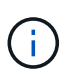

Si vous sélectionnez **forcer l'enregistrement**, la configuration KMS est enregistrée, mais il ne teste pas la connexion externe de chaque appliance vers ce KMS. En cas de problème avec la configuration, vous ne pouvez pas redémarrer les nœuds d'appliance pour lesquels le chiffrement de nœud est activé sur le site affecté. L'accès à vos données risque d'être perdu jusqu'à la résolution des problèmes.

La configuration KMS est enregistrée.

12. Vérifiez l'avertissement de confirmation et sélectionnez **OK** si vous êtes sûr de vouloir forcer l'enregistrement de la configuration.

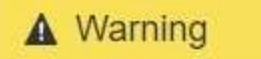

Confirm force-saving the KMS configuration

Are you sure you want to save this KMS without testing the external connections?

If there is an issue with the configuration, you might not be able to reboot any appliance nodes with node encryption enabled at the affected site, and you might lose access to your data.

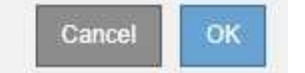

La configuration KMS est enregistrée mais la connexion au KMS n'est pas testée.

Dans certains cas, vous pouvez supprimer un serveur de gestion des clés. Par exemple, vous pouvez vouloir supprimer un KMS spécifique au site si vous avez désactivé le site.

### **Ce dont vous avez besoin**

- Vous avez passé en revue le [considérations et conditions requises pour l'utilisation d'un serveur de gestion](#page-1006-0) [des clés.](#page-1006-0)
- Vous êtes connecté au Grid Manager à l'aide d'un [navigateur web pris en charge.](#page-890-0)
- Vous disposez de l'autorisation d'accès racine.

### **Description de la tâche**

Vous pouvez supprimer un KMS dans les cas suivants :

test

- Vous pouvez supprimer un KMS spécifique au site si le site a été désactivé ou si le site ne contient aucun nœud d'appliance lorsque le chiffrement de nœud est activé.
- Vous pouvez supprimer le KMS par défaut si un KMS spécifique au site existe déjà pour chaque site sur lequel des nœuds d'appliance sont activés pour que le chiffrement des nœuds soit activé.

### **Étapes**

<sup>®</sup> Default KMS

1. Sélectionnez **CONFIGURATION sécurité serveur de gestion des clés**.

La page Key Management Server s'affiche et affiche tous les serveurs de gestion des clés qui ont été configurés.

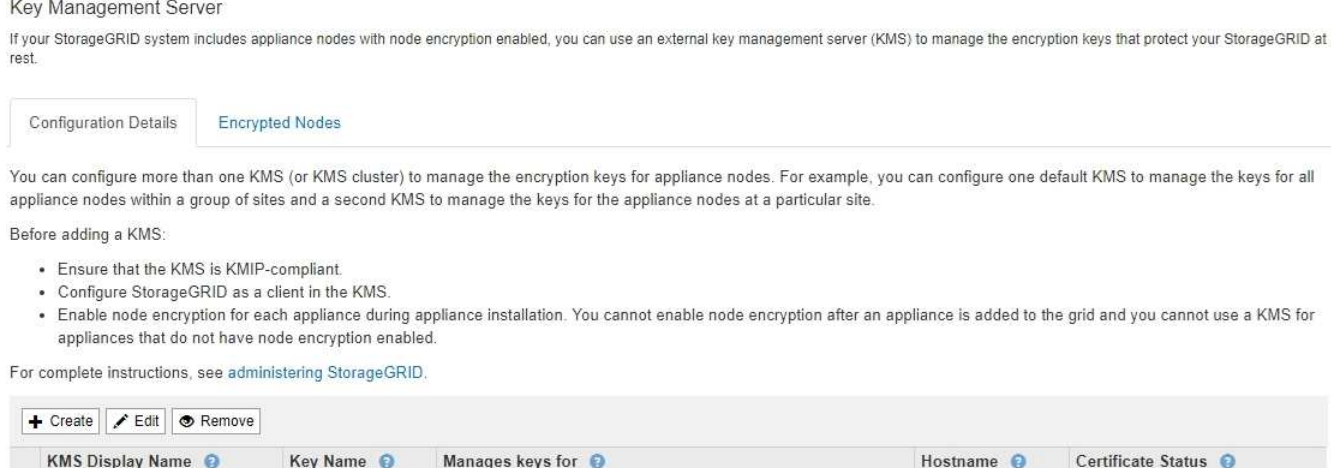

10.96.99.164

All certificates are valid

2. Sélectionnez le bouton radio du KMS que vous souhaitez supprimer, puis sélectionnez **Supprimer**.

Sites not managed by another KMS (default KMS)

3. Passez en revue les éléments à prendre en compte dans la boîte de dialogue d'avertissement.

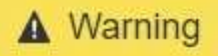

### Delete KMS Configuration

You can only remove a KMS in these cases:

- You are removing a site-specific KMS for a site that has no appliance nodes with node encryption enabled.
- You are removing the default KMS, but a site-specific KMS already exists for each site with node encryption.

OK

Cancel

Are you sure you want to delete the Default KMS KMS configuration?

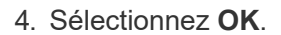

La configuration KMS est supprimée.

#### **Gérer les paramètres proxy**

#### **Configurez les paramètres du proxy de stockage**

Si vous utilisez des services de plateforme ou des pools de stockage cloud, vous pouvez configurer un proxy non transparent entre les nœuds de stockage et les terminaux S3 externes. Par exemple, vous aurez peut-être besoin d'un proxy non transparent pour permettre l'envoi de messages de services de plate-forme vers des noeuds finaux externes, tels qu'un noeud final sur Internet.

#### **Ce dont vous avez besoin**

- Vous disposez d'autorisations d'accès spécifiques.
- Vous êtes connecté au Grid Manager à l'aide d'un [navigateur web pris en charge.](#page-890-0)

#### **Description de la tâche**

Vous pouvez configurer les paramètres d'un proxy de stockage unique.

#### **Étapes**

1. Sélectionnez **CONFIGURATION sécurité Paramètres proxy**.

La page Paramètres du proxy de stockage s'affiche. Par défaut, **Storage** est sélectionné dans le menu de la barre latérale.

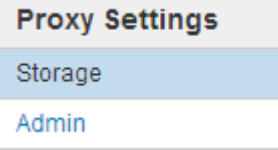

2. Cochez la case **Activer le proxy de stockage**.

#### Les champs de configuration d'un proxy de stockage s'affichent.

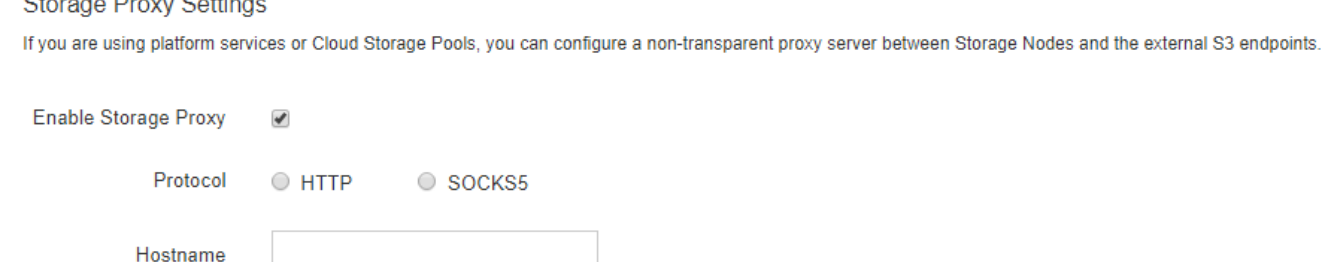

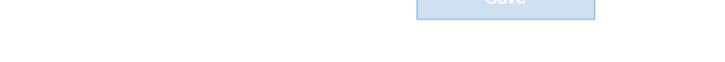

- 3. Sélectionnez le protocole du proxy de stockage non transparent.
- 4. Entrez le nom d'hôte ou l'adresse IP du serveur proxy.
- 5. Vous pouvez également saisir le port utilisé pour vous connecter au serveur proxy.

Vous pouvez laisser ce champ vide si vous utilisez le port par défaut pour le protocole : 80 pour HTTP ou 1080 pour SOCKS5.

6. Sélectionnez **Enregistrer**.

Port (optional)

Une fois le proxy de stockage enregistré, de nouveaux terminaux pour les services de plateforme ou les pools de stockage cloud peuvent être configurés et testés.

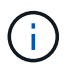

Les modifications de proxy peuvent prendre jusqu'à 10 minutes.

7. Vérifiez les paramètres de votre serveur proxy pour vous assurer que les messages relatifs au service de la plate-forme de StorageGRID ne seront pas bloqués.

#### **Une fois que vous avez terminé**

Si vous devez désactiver un proxy de stockage, décochez la case **Activer le proxy de stockage** et sélectionnez **Enregistrer**.

### **Informations associées**

- [Réseau et ports pour les services de plate-forme](#page-1048-0)
- [Gestion des objets avec ILM](#page-1195-0)

#### **Configurez les paramètres du proxy d'administration**

Si vous envoyez des messages AutoSupport via HTTP ou HTTPS (reportez-vous à la section [Configurez AutoSupport\)](#page-1112-0), vous pouvez configurer un serveur proxy non transparent entre les nœuds d'administration et le support technique (AutoSupport).

### **Ce dont vous avez besoin**

- Vous disposez d'autorisations d'accès spécifiques.
- Vous êtes connecté au Grid Manager à l'aide d'un [navigateur web pris en charge.](#page-890-0)

### **Description de la tâche**

Vous pouvez configurer les paramètres d'un proxy d'administration unique.

### **Étapes**

1. Sélectionnez **CONFIGURATION sécurité Paramètres proxy**.

La page Paramètres du proxy administrateur s'affiche. Par défaut, **Storage** est sélectionné dans le menu de la barre latérale.

2. Dans le menu barre latérale, sélectionnez **Admin**.

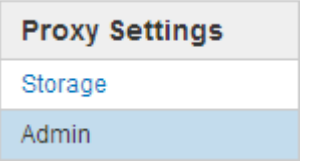

3. Cochez la case **Activer le proxy d'administration**.

#### **Admin Proxy Settings**

If you send AutoSupport messages using HTTPS or HTTP, you can configure a non-transparent proxy server between Admin Nodes and technical support.

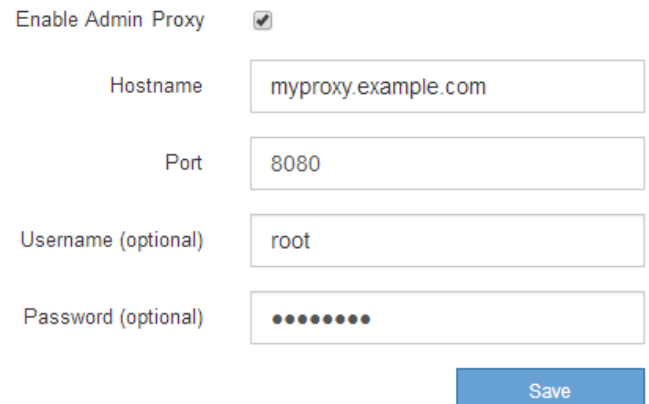

- 4. Entrez le nom d'hôte ou l'adresse IP du serveur proxy.
- 5. Entrez le port utilisé pour se connecter au serveur proxy.
- 6. Vous pouvez également saisir le nom d'utilisateur du proxy.

Laissez ce champ vide si votre serveur proxy ne nécessite pas de nom d'utilisateur.

7. Vous pouvez également saisir le mot de passe du proxy.

Laissez ce champ vide si votre serveur proxy ne nécessite pas de mot de passe.

8. Sélectionnez **Enregistrer**.

Une fois le proxy d'administration enregistré, le serveur proxy entre les nœuds d'administration et le support technique est configuré.

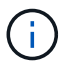

Les modifications de proxy peuvent prendre jusqu'à 10 minutes.

9. Si vous devez désactiver le proxy, décochez la case **Activer le proxy d'administration** et sélectionnez **Enregistrer**.

### **Gérer les réseaux clients non fiables**

### **Gérer les réseaux clients non approuvés : présentation**

Si vous utilisez un réseau client, vous pouvez protéger StorageGRID des attaques hostiles en acceptant le trafic client entrant uniquement sur les noeuds finaux configurés explicitement.

Par défaut, le réseau client sur chaque nœud de la grille est *Trusted*. Par défaut, StorageGRID approuve les connexions entrantes à chaque nœud de la grille sur tous les ports externes disponibles (voir les informations sur les communications externes dans le [Instructions de mise en réseau\)](#page-74-0).

Vous pouvez réduire la menace d'attaques hostiles sur votre système StorageGRID en spécifiant que le réseau client sur chaque nœud est *non fiable*. Si le réseau client d'un nœud n'est pas fiable, le nœud accepte uniquement les connexions entrantes sur les ports explicitement configurés en tant que points finaux d'équilibreur de charge. Voir [Configurer les terminaux de l'équilibreur de charge.](#page-1078-0)

### **Exemple 1 : le nœud de passerelle n'accepte que les requêtes HTTPS S3**

Supposons que vous souhaitiez qu'un nœud de passerelle refuse tout trafic entrant sur le réseau client, à l'exception des requêtes HTTPS S3. Vous devez effectuer les étapes générales suivantes :

- 1. À partir de la page des noeuds finaux Load Balancer, configurez un noeud final Load Balancer pour S3 sur HTTPS sur le port 443.
- 2. Dans la page réseaux clients non approuvés, spécifiez que le réseau client sur le nœud de passerelle n'est pas fiable.

Après avoir enregistré votre configuration, tout le trafic entrant sur le réseau client du nœud passerelle est supprimé, sauf pour les requêtes HTTPS S3 sur le port 443 et les requêtes ICMP Echo (ping).

### **Exemple 2 : le nœud de stockage envoie des demandes de services de plateforme S3**

Supposons que vous souhaitiez activer le trafic de service de la plateforme S3 sortant à partir d'un nœud de stockage, mais que vous voulez empêcher toute connexion entrante à ce nœud de stockage sur le réseau client. Vous devez effectuer cette étape générale :

• Dans la page réseaux clients non approuvés, indiquez que le réseau client sur le nœud de stockage n'est pas fiable.

Après avoir enregistré votre configuration, le nœud de stockage n'accepte plus de trafic entrant sur le réseau client, mais continue d'autoriser les requêtes sortantes vers Amazon Web Services.

### **Le réseau client du nœud spécifié n'est pas fiable**

Si vous utilisez un réseau client, vous pouvez spécifier si le réseau client de chaque nœud est fiable ou non fiable. Vous pouvez également spécifier le paramètre par défaut pour les nouveaux nœuds ajoutés dans une extension.

### **Ce dont vous avez besoin**

• Vous êtes connecté au Grid Manager à l'aide d'un [navigateur web pris en charge.](#page-890-0)

- Vous disposez de l'autorisation d'accès racine.
- Si vous souhaitez qu'un nœud d'administration ou un nœud de passerelle accepte le trafic entrant uniquement sur des noeuds finaux configurés explicitement, vous avez défini les noeuds finaux de l'équilibreur de charge.

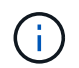

Les connexions client existantes peuvent échouer si les points de terminaison de l'équilibreur de charge n'ont pas été configurés.

#### **Étapes**

#### 1. Sélectionnez **CONFIGURATION sécurité réseaux client non fiables**.

La page réseaux clients non fiables répertorie tous les nœuds de votre système StorageGRID. La colonne motif indisponible comprend une entrée si le réseau client du nœud doit être approuvé.

#### **Untrusted Client Networks**

If you are using a Client Network, you can specify whether a node trusts inbound traffic from the Client Network. If the Client Network is untrusted, the node only accepts inbound traffic on ports configured as load balancer endpoints.

#### **Set New Node Default**

This setting applies to new nodes expanded into the grid.

Trusted New Node Client Network Default **O** Untrusted

#### Select Untrusted Client Network Nodes

Select nodes that should have untrusted Client Network enforcement.

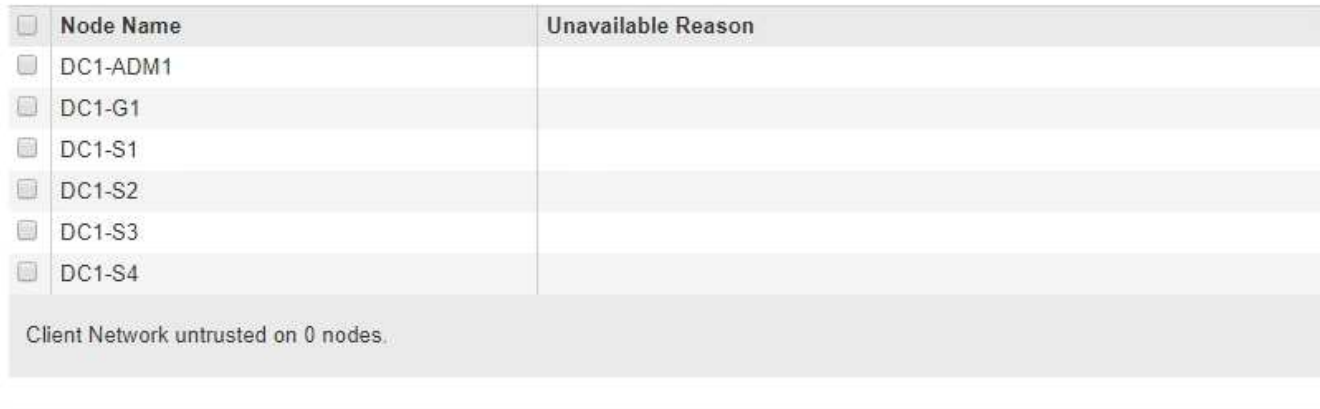

Save

- 2. Dans la section **Set New Node Default** (définir nouveau nœud par défaut\*), indiquez le paramètre par défaut à utiliser lorsque de nouveaux nœuds sont ajoutés à la grille dans une procédure d'extension.
	- **Trusted**: Lorsqu'un noeud est ajouté dans une extension, son réseau client est fiable.
	- **Non fiable** : lorsqu'un nœud est ajouté dans une extension, son réseau client n'est pas fiable. Si nécessaire, vous pouvez revenir à cette page pour modifier le paramètre d'un nouveau nœud spécifique.

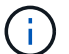

Ce paramètre n'affecte pas les nœuds existants du système StorageGRID.

3. Dans la section **Sélectionner des nœuds réseau client non approuvés**, sélectionnez les nœuds qui doivent autoriser les connexions client uniquement sur les noeuds finaux de l'équilibreur de charge configurés explicitement.

Vous pouvez sélectionner ou désélectionner la case à cocher du titre pour sélectionner ou désélectionner tous les nœuds.

### 4. Sélectionnez **Enregistrer**.

Les nouvelles règles de pare-feu sont immédiatement ajoutées et appliquées. Les connexions client existantes peuvent échouer si les points de terminaison de l'équilibreur de charge n'ont pas été configurés.

## **Gérer les locataires**

### **Gérer les locataires**

En tant qu'administrateur du grid, vous créez et gérez les comptes de locataire utilisés par les clients S3 et Swift pour stocker et récupérer des objets, surveiller l'utilisation du stockage et gérer les actions que les clients peuvent exécuter à l'aide de votre système StorageGRID.

### **Qu'est-ce qu'un compte de locataire ?**

Les comptes de locataires permettent aux applications client qui utilisent l'API REST S3 (simple Storage Service) ou l'API REST Swift pour stocker et récupérer des objets dans StorageGRID.

Chaque compte de locataire prend en charge l'utilisation d'un protocole unique, que vous spécifiez lors de la création du compte. Pour stocker et récupérer des objets dans un système StorageGRID avec les deux protocoles, vous devez créer deux comptes de locataire : un pour les compartiments et objets S3, et un pour les conteneurs et objets Swift. Chaque compte de locataire possède son propre ID de compte, groupes et utilisateurs autorisés, compartiments ou conteneurs, et objets.

Vous pouvez également créer des comptes de tenant supplémentaires si vous souhaitez isoler les objets stockés sur votre système par des entités différentes. Par exemple, vous pouvez définir plusieurs comptes locataires dans l'un de ces cas d'utilisation :

• **Cas d'utilisation entreprise :** si vous gérez un système StorageGRID dans une application d'entreprise, vous pourriez vouloir isoler le stockage objet de la grille par les différents départements de votre organisation. Dans ce cas, vous pouvez créer des comptes de tenant pour le département Marketing, le service Customer support, le service des ressources humaines, etc.

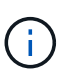

Si vous utilisez le protocole client S3, il vous suffit d'utiliser des compartiments S3 et des règles de compartiment pour isoler les objets entre les différents départements d'une entreprise. Vous n'avez pas besoin d'utiliser de comptes de tenant. Pour plus d'informations, consultez les instructions d'implémentation des applications client S3.

• **Cas d'utilisation de fournisseur de services :** si vous gérez un système StorageGRID en tant que fournisseur de services, vous pouvez isoler le stockage objet de la grille par les différentes entités qui loueront le stockage sur votre grille. Dans ce cas, vous créeriez des comptes de tenant pour la société A, la société B, la société C, etc.

#### **Créez et configurez les comptes de locataire**

Lorsque vous créez un compte de locataire, vous spécifiez les informations suivantes :

- Afficher le nom du compte locataire.
- Quel protocole client sera utilisé par le compte de locataire (S3 ou Swift).
- Pour les comptes de locataire S3 : si le compte du locataire est autorisé à utiliser des services de plateforme avec des compartiments S3. Si vous autorisez les comptes locataires à utiliser des services de plateforme, vous devez vous assurer que la grille est configurée pour prendre en charge leur utilisation. Voir "Manage des services de plate-forme".
- Éventuellement, un quota de stockage pour le compte du locataire, soit le nombre maximal de gigaoctets, téraoctets ou pétaoctets disponibles pour les objets du locataire. Si le quota est dépassé, le locataire ne peut pas créer de nouveaux objets.

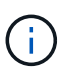

Le quota de stockage d'un locataire représente une quantité logique (taille d'objet), et non une quantité physique (taille sur disque).

- Si la fédération des identités est activée pour le système StorageGRID, quel groupe fédéré a l'autorisation d'accès racine pour configurer le compte de tenant.
- Si l'authentification unique (SSO) n'est pas utilisée pour le système StorageGRID, que le compte de tenant utilise son propre référentiel d'identité ou partage le référentiel d'identité de la grille et le mot de passe initial de l'utilisateur racine local du locataire.

Une fois le compte de locataire créé, vous pouvez effectuer les tâches suivantes :

- **Gérer les services de plate-forme pour le grid** : si vous activez les services de plate-forme pour les comptes de tenant, assurez-vous de comprendre comment les messages de services de plate-forme sont fournis et les exigences de mise en réseau que l'utilisation des services de plate-forme place dans votre déploiement StorageGRID.
- **Surveiller l'utilisation du stockage d'un compte locataire** : lorsque les locataires commencent à utiliser leurs comptes, vous pouvez utiliser Grid Manager pour surveiller la quantité de stockage consommée par chaque locataire.

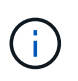

Les valeurs d'utilisation du stockage d'un locataire peuvent devenir obsolètes si les nœuds sont isolés des autres nœuds de la grille. Les totaux seront mis à jour lorsque la connectivité réseau sera restaurée.

Si vous avez défini des quotas pour les locataires, vous pouvez activer l'alerte **usage du quota de locataires élevé** pour déterminer si les locataires consomment leurs quotas. Si elle est activée, cette alerte est déclenchée lorsqu'un locataire a utilisé 90 % de son quota. Pour plus d'informations, consultez la référence des alertes dans les instructions de surveillance et de dépannage de StorageGRID.

• **Configurer les opérations client** : vous pouvez configurer si certains types d'opérations client sont interdits.

#### **Configurez les locataires S3**

Une fois le compte de locataire S3 créé, les utilisateurs peuvent accéder au Gestionnaire des locataires pour effectuer les tâches suivantes :

• Configuration de la fédération des identités (sauf si le référentiel d'identité est partagé avec la grille) et création de groupes et d'utilisateurs locaux

- Gestion des clés d'accès S3
- Création et gestion des compartiments S3
- Contrôle de l'utilisation du stockage
- Utilisation des services de plate-forme (si activé)

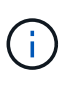

Les locataires S3 peuvent créer et gérer des compartiments et des clés d'accès S3 avec le gestionnaire des locataires. Cependant, ils doivent utiliser une application client S3 pour récupérer et gérer les objets.

#### **Configurez les locataires Swift**

Une fois le compte de locataire Swift créé, l'utilisateur root du locataire peut accéder au Gestionnaire de locataires pour effectuer les tâches suivantes :

- Configuration de la fédération des identités (sauf si le référentiel d'identité est partagé avec la grille) et création de groupes et d'utilisateurs locaux
- Contrôle de l'utilisation du stockage

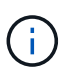

Les utilisateurs Swift doivent disposer de l'autorisation d'accès racine pour accéder au Gestionnaire de locataires. Toutefois, l'autorisation d'accès racine ne permet pas aux utilisateurs de s'authentifier auprès de l'API REST Swift pour créer des conteneurs et ingérer des objets. Les utilisateurs doivent disposer de l'autorisation Administrateur Swift pour s'authentifier dans l'API REST de Swift.

### **Informations associées**

[Utilisez un compte de locataire](#page-1388-0)

### **Créer un compte de locataire**

Vous devez créer au moins un compte de locataire pour contrôler l'accès au stockage dans votre système StorageGRID.

Lorsque vous créez un compte de locataire, vous spécifiez un nom, un protocole client et, éventuellement, un quota de stockage. Si l'authentification unique (SSO) est activée pour StorageGRID, vous spécifiez également le groupe fédéré disposant d'une autorisation d'accès racine pour configurer le compte du locataire. Si StorageGRID n'utilise pas la connexion unique, vous devez également indiquer si le compte de tenant utilisera son propre référentiel d'identité et configurer le mot de passe initial de l'utilisateur racine local du locataire.

Grid Manager fournit un assistant qui vous guide dans les étapes de création d'un compte de tenant. Les étapes varient en fonction du cas ou non [fédération des identités](#page-924-0) et [authentification unique](#page-940-0) Sont configurés et si le compte Grid Manager que vous utilisez pour créer le compte de tenant appartient à un groupe d'administration disposant de l'autorisation d'accès racine.

### **Ce dont vous avez besoin**

- Vous êtes connecté au Grid Manager à l'aide d'un [navigateur web pris en charge.](#page-890-0)
- Vous disposez d'autorisations d'accès spécifiques.
- Si le compte de tenant utilise le référentiel d'identité qui a été configuré pour Grid Manager et que vous souhaitez accorder l'autorisation d'accès racine au compte de tenant à un groupe fédéré, vous avez importé ce groupe fédéré dans Grid Manager. Vous n'avez pas besoin d'attribuer des autorisations Grid Manager à ce groupe d'administration. Voir la [instructions de gestion des groupes d'administration.](#page-930-0)

### **Étapes**

- 1. Sélectionnez **LOCATAIRES**.
- 2. Sélectionnez **Créer** et entrez les informations suivantes pour le locataire :
	- a. **Nom** : saisissez un nom pour le compte du locataire. Les noms de locataires ne doivent pas être uniques. Lors de la création du compte locataire, il reçoit un ID de compte numérique unique.
	- b. **Description** (facultatif) : saisissez une description qui vous aide à identifier le locataire.
	- c. **Type de client** : sélectionnez le type de client **S3** ou **Swift**.
	- d. **Quota de stockage** (facultatif) : si vous souhaitez que ce locataire dispose d'un quota de stockage, entrez une valeur numérique pour le quota et sélectionnez les unités correctes (Go, To ou PB).

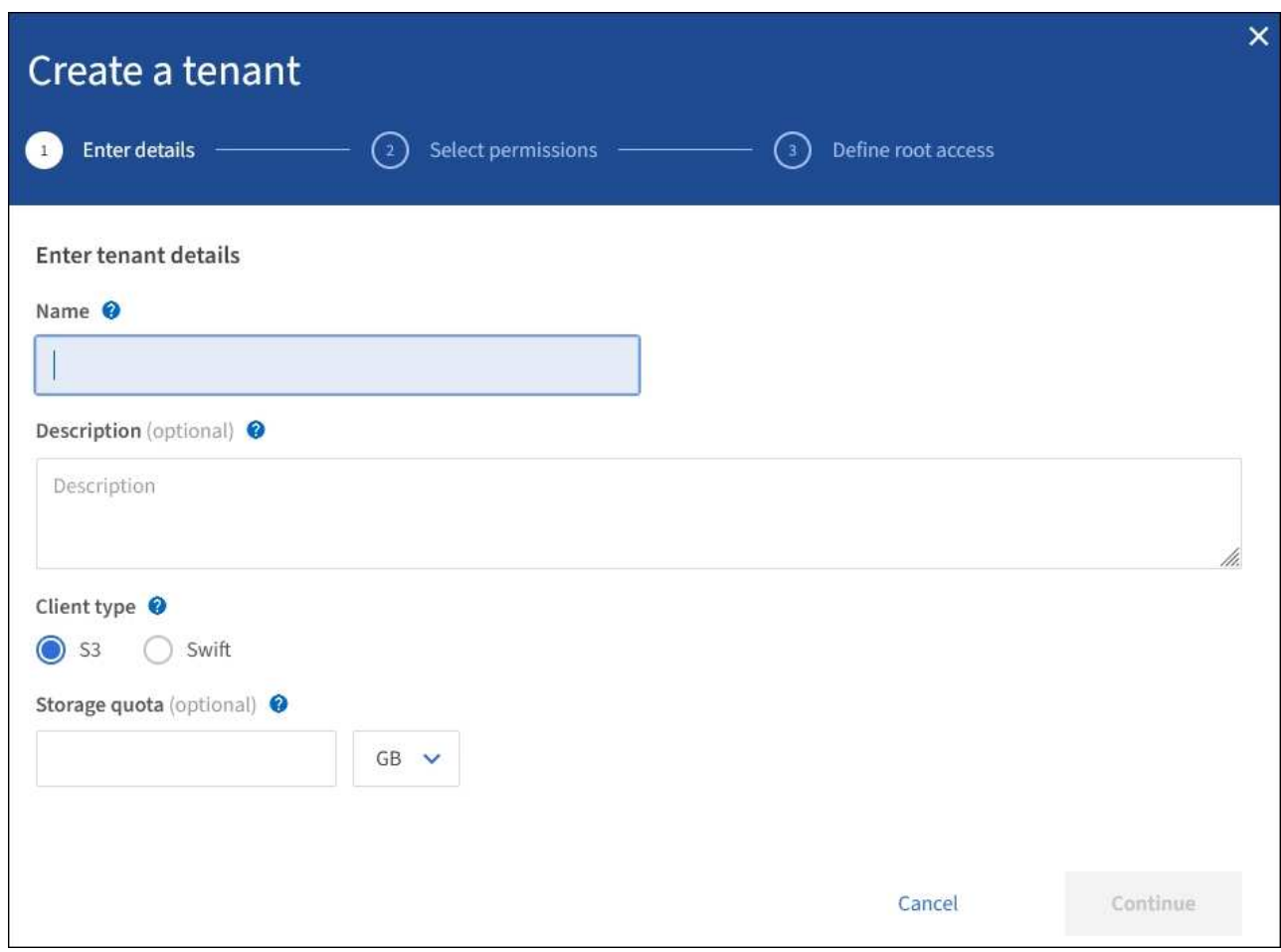

3. Sélectionnez **Continuer** et configurez le locataire S3 ou Swift.

### **Locataire S3**

Sélectionnez les autorisations appropriées pour le locataire. Certaines de ces autorisations ont des exigences supplémentaires. Pour plus de détails, consultez l'aide en ligne de chaque autorisation.

- Autoriser les services de plate-forme
- Utiliser son propre référentiel d'identité (sélectionnable uniquement si SSO n'est pas utilisé)
- Autoriser la sélection S3 (voir [Gérez S3 Select pour les comptes de locataires](#page-1055-0))

### **Locataire Swift**

Si le locataire utilise son propre référentiel d'identité, sélectionnez **utiliser son propre référentiel d'identité** (sélectionnable uniquement si SSO n'est pas utilisé).

1. Sélectionnez **Continuer** et définissez l'accès racine pour le compte de tenant.

### **fédération des identités non configurée**

- 1. Entrez un mot de passe pour l'utilisateur racine local.
- 2. Sélectionnez **Créer locataire**.

### **SSO activé**

Lorsque SSO est activé pour StorageGRID, le locataire doit utiliser le référentiel d'identité qui a été configuré pour le Gestionnaire de grille. Aucun utilisateur local ne peut se connecter. Vous spécifiez le groupe fédéré disposant d'une autorisation d'accès racine pour configurer le compte locataire.

1. Sélectionnez un groupe fédéré existant dans Grid Manager pour obtenir l'autorisation d'accès racine initiale du locataire.

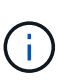

Si vous disposez des autorisations adéquates, les groupes fédérés existants dans Grid Manager sont répertoriés lorsque vous sélectionnez le champ. Sinon, entrez le nom unique du groupe.

### 2. Sélectionnez **Créer locataire**.

### **SSO non activé**

1. Suivez les étapes décrites dans le tableau selon que le locataire gère ses propres groupes et utilisateurs ou utilise le référentiel d'identité qui a été configuré pour Grid Manager.

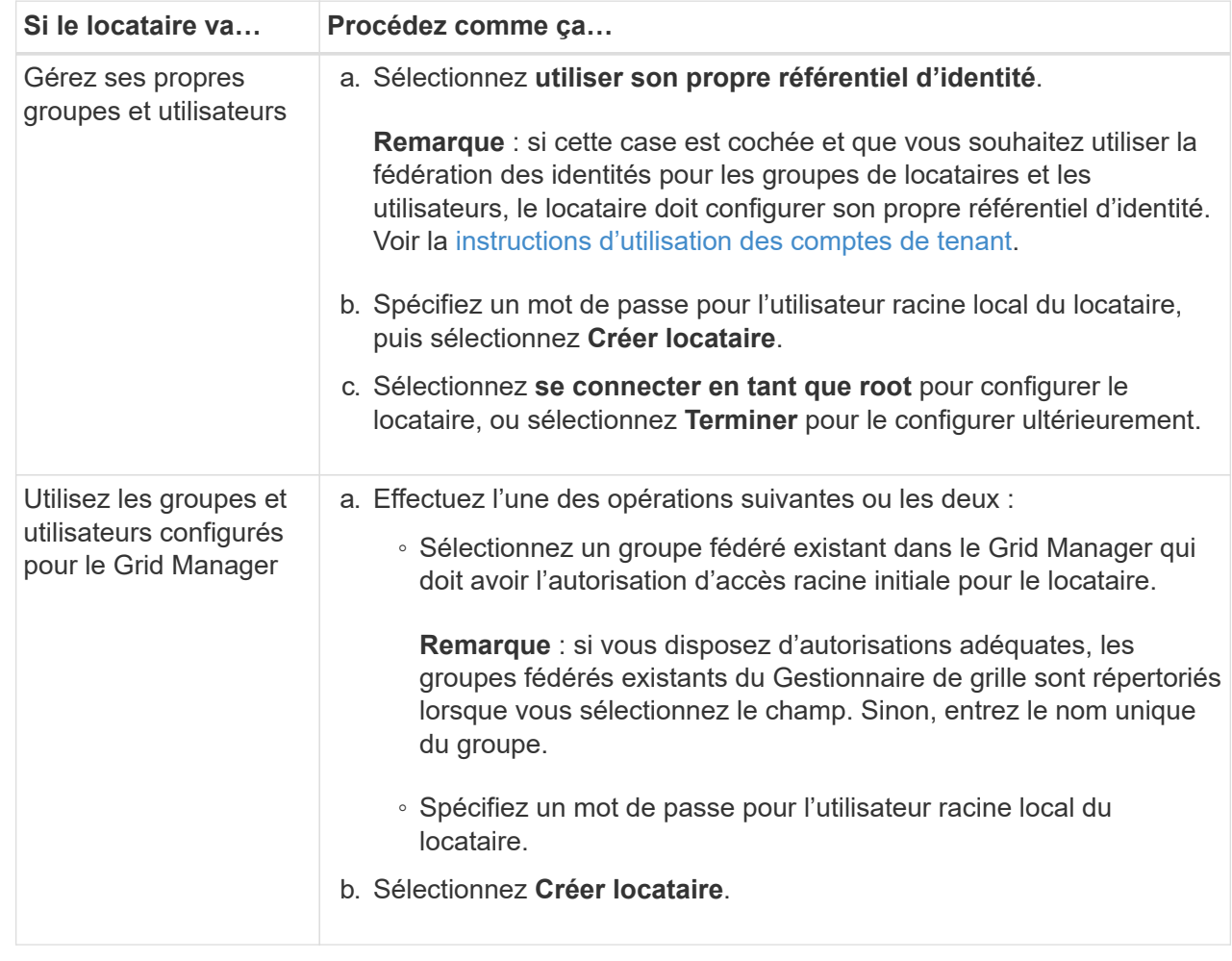

- 1. Pour vous connecter au locataire maintenant :
	- Si vous accédez à Grid Manager sur un port restreint, sélectionnez **restreint** dans le tableau locataire pour en savoir plus sur l'accès à ce compte de tenant.

L'URL du Gestionnaire de locataires a le format suivant :

https://*FQDN\_or\_Admin\_Node\_IP:port*/?accountId=*20-digit-account-id*/

- *FQDN\_or\_Admin\_Node\_IP* Est un nom de domaine complet ou l'adresse IP d'un nœud d'administration
- *port* est le port locataire uniquement
- *20-digit-account-id* Est l'ID de compte unique du locataire
- Si vous accédez au Gestionnaire de grille sur le port 443 mais que vous n'avez pas défini de mot de passe pour l'utilisateur racine local, dans la table des locataires du Gestionnaire de grille, sélectionnez **se connecter** et entrez les informations d'identification pour un utilisateur dans le groupe fédéré d'accès racine.
- Si vous accédez à Grid Manager sur le port 443 et que vous définissez un mot de passe pour l'utilisateur racine local :
	- i. Sélectionnez **se connecter en tant que root** pour configurer le tenant maintenant.

Lorsque vous vous connectez, des liens apparaissent pour configurer des compartiments ou des conteneurs, la fédération des identités, les groupes et les utilisateurs.

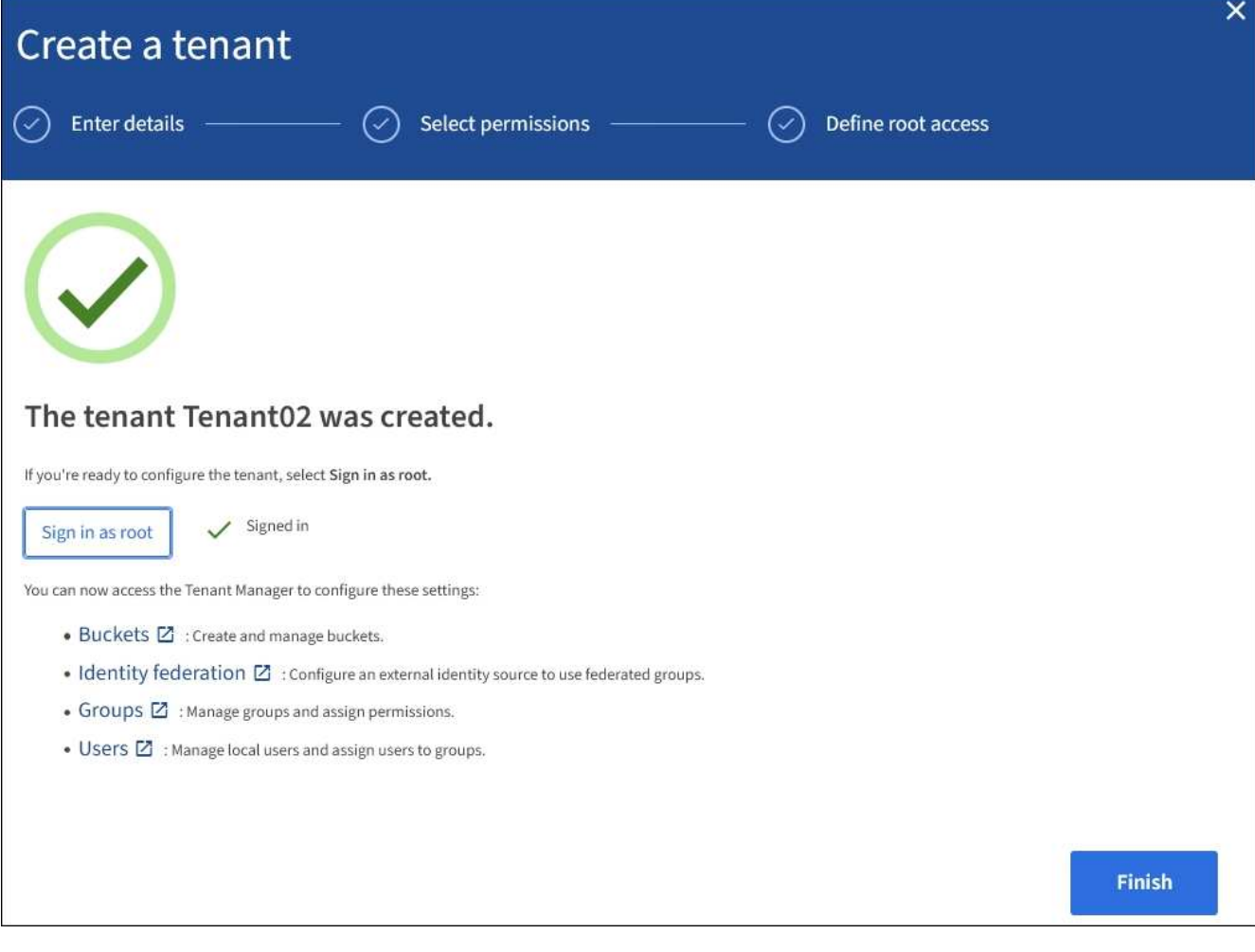

i. Sélectionnez les liens pour configurer le compte de tenant.

Chaque lien ouvre la page correspondante dans le Gestionnaire de locataires. Pour terminer la page, reportez-vous à la section [instructions d'utilisation des comptes de tenant](#page-1388-0).

- ii. Sinon, sélectionnez **Finish** pour accéder au locataire ultérieurement.
- 2. Pour accéder au locataire ultérieurement :

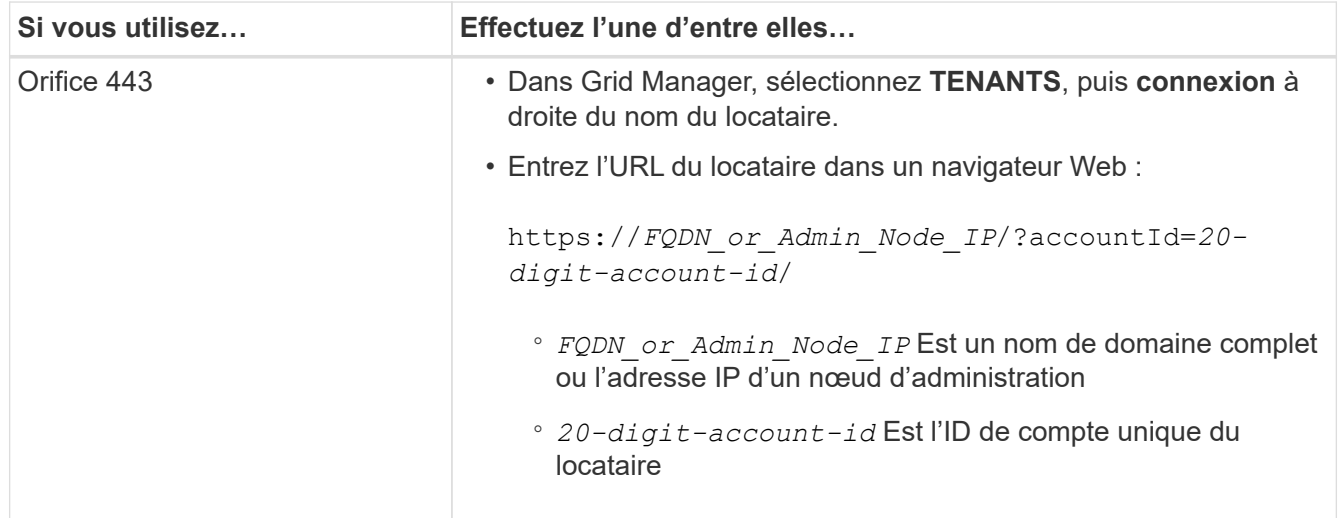

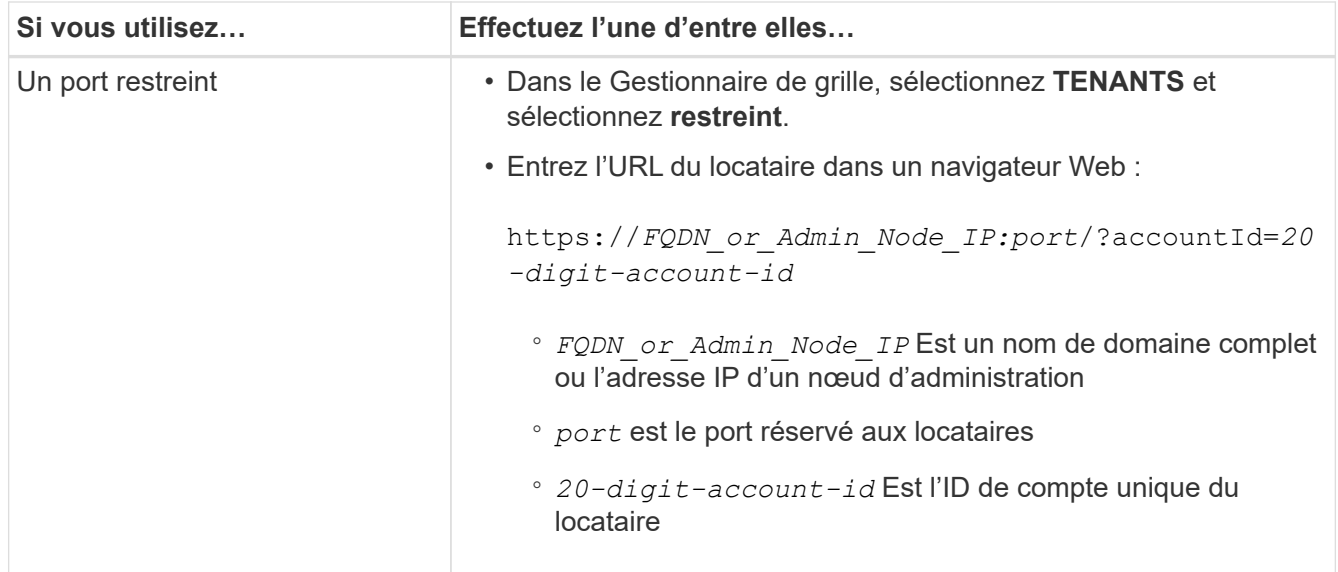

### **Informations associées**

- [Contrôle de l'accès par le biais de pare-feu](#page-923-0)
- [Gestion des services de plateforme pour les comptes de locataires S3](#page-1046-0)

### **Modifiez le mot de passe de l'utilisateur racine local du locataire**

Vous devrez peut-être modifier le mot de passe de l'utilisateur root local d'un locataire si celui-ci est verrouillé hors du compte.

### **Ce dont vous avez besoin**

- Vous êtes connecté au Grid Manager à l'aide d'un [navigateur web pris en charge.](#page-890-0)
- Vous disposez d'autorisations d'accès spécifiques.

### **Description de la tâche**

Si l'authentification unique (SSO) est activée pour votre système StorageGRID, l'utilisateur root local ne peut pas se connecter au compte du locataire. Pour effectuer des tâches utilisateur racine, les utilisateurs doivent appartenir à un groupe fédéré disposant de l'autorisation d'accès racine pour le locataire.

### **Étapes**

1. Sélectionnez **LOCATAIRES**.

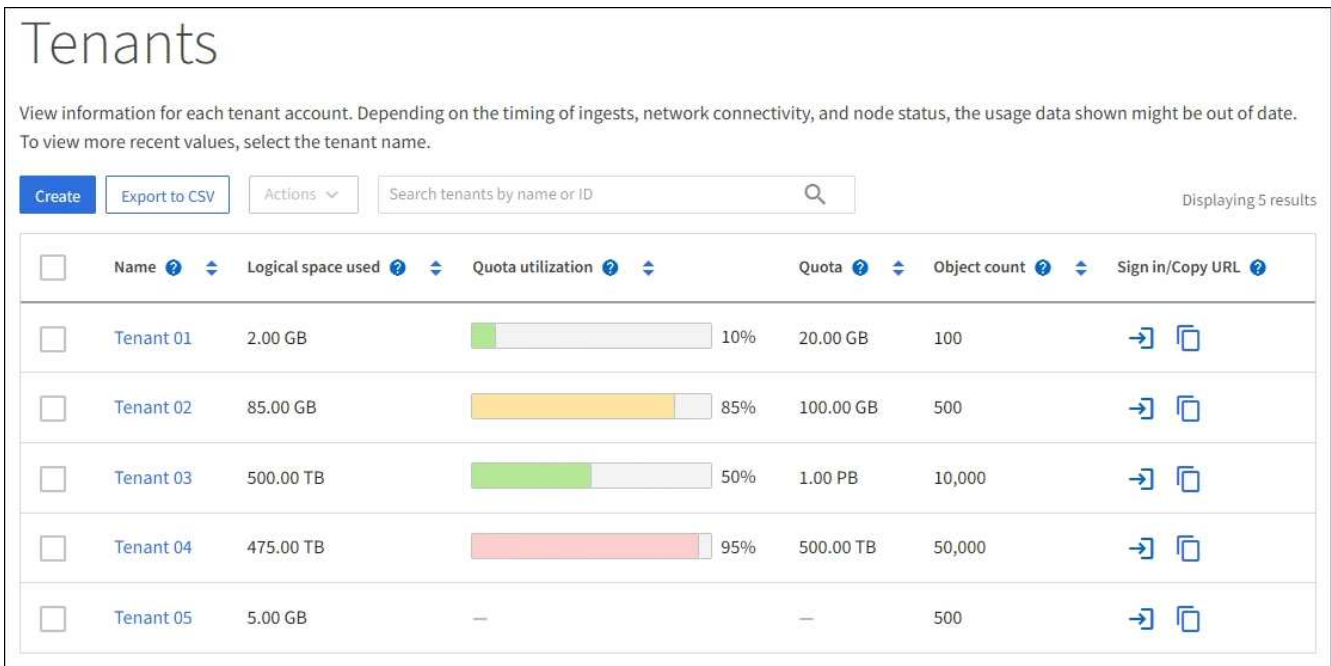

2. Sélectionnez le compte de locataire à modifier.

Le bouton actions est activé.

- 3. Dans la liste déroulante **actions**, sélectionnez **changer mot de passe racine**.
- 4. Saisissez le nouveau mot de passe du compte de tenant.
- 5. Sélectionnez **Enregistrer**.

### **Modifiez le compte de tenant**

Vous pouvez modifier un compte de tenant pour modifier le nom d'affichage, modifier le paramètre du référentiel d'identité, autoriser ou interdire les services de plate-forme, ou entrer un quota de stockage.

### **Ce dont vous avez besoin**

- Vous êtes connecté au Grid Manager à l'aide d'un [navigateur web pris en charge.](#page-890-0)
- Vous disposez d'autorisations d'accès spécifiques.

### **Étapes**

1. Sélectionnez **LOCATAIRES**.
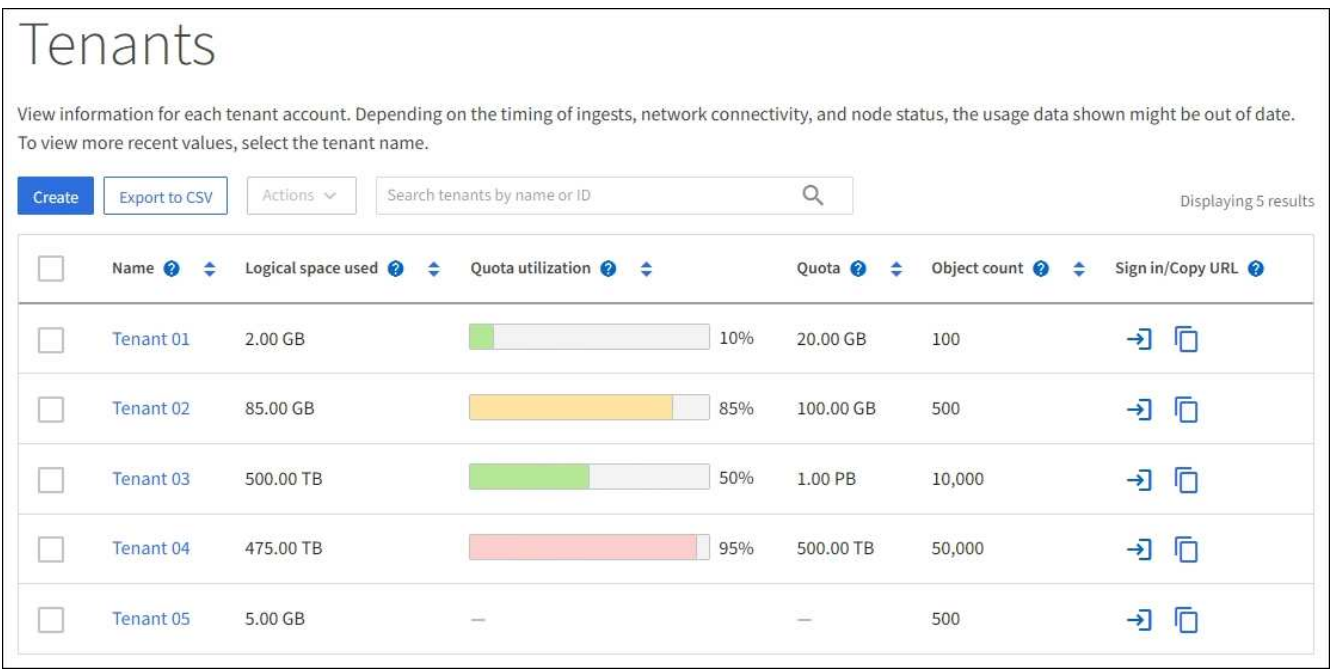

2. Sélectionnez le compte de locataire à modifier.

Utilisez la zone de recherche pour rechercher un compte de locataire par nom ou ID de locataire.

3. Dans la liste déroulante actions, sélectionnez **Modifier**.

Cet exemple concerne une grille qui n'utilise pas SSO (Single Sign-on). Ce compte de tenant n'a pas configuré son propre référentiel d'identité.

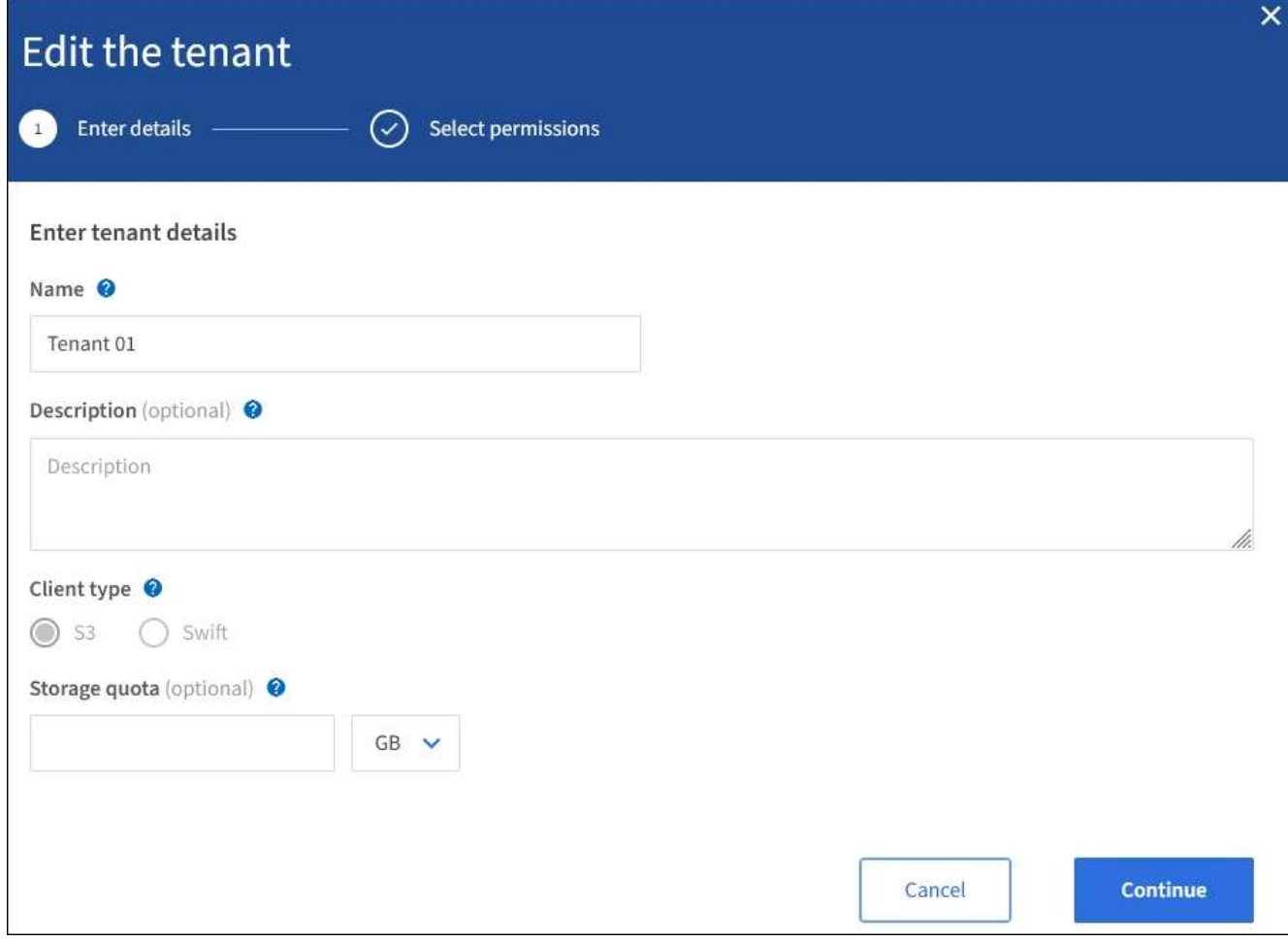

- 4. Modifiez les valeurs de ces champs comme requis :
	- **Nom**
	- **Description**
	- **Type de client**
	- **Quota de stockage**
- 5. Sélectionnez **Continuer**.
- 6. Sélectionner ou désélectionner les autorisations pour le compte de tenant.
	- Si vous désactivez **Platform Services** pour un locataire qui les utilise déjà, les services qu'ils ont configurés pour leurs compartiments S3 cessent de fonctionner. Aucun message d'erreur n'est envoyé au locataire. Par exemple, si le locataire a configuré la réplication CloudMirror pour un compartiment S3, il peut toujours stocker les objets dans le compartiment, mais les copies de ces objets ne sont plus effectuées dans le compartiment S3 externe qu'ils ont configuré en tant que terminal.
	- Modifiez le paramètre de la case à cocher **utilise son propre référentiel d'identité** pour déterminer si le compte de tenant utilisera son propre référentiel d'identité ou le référentiel d'identité qui a été configuré pour le gestionnaire de grille.

Si la case à cocher **utilise son propre référentiel d'identité** est :

▪ Désactivé et coché, le locataire a déjà activé son propre référentiel d'identité. Un locataire doit désactiver son référentiel d'identité avant de pouvoir utiliser le référentiel d'identité configuré pour Grid Manager.

- Désactivé et décoché, la fonctionnalité SSO est activée pour le système StorageGRID. Le locataire doit utiliser le référentiel d'identité qui a été configuré pour Grid Manager.
- Activez ou désactivez **S3 Select** selon les besoins. Voir [Gérez S3 Select pour les comptes de](#page-1055-0) [locataires](#page-1055-0).
- 7. Sélectionnez **Enregistrer**.

### **Informations associées**

- [Gestion des services de plateforme pour les comptes de locataires S3](#page-1046-0)
- [Utilisez un compte de locataire](#page-1388-0)

# **Supprimer le compte de locataire**

Vous pouvez supprimer un compte de tenant si vous souhaitez supprimer définitivement l'accès du tenant au système.

### **Ce dont vous avez besoin**

- Vous devez être connecté au Grid Manager à l'aide d'un [navigateur web pris en charge](#page-890-0).
- Vous devez disposer d'autorisations d'accès spécifiques.
- Vous devez avoir supprimé tous les compartiments (S3), les conteneurs (Swift) et les objets associés au compte du locataire.

# **Étapes**

- 1. Sélectionnez **LOCATAIRES**.
- 2. Sélectionnez le compte de tenant que vous souhaitez supprimer.

Utilisez la zone de recherche pour rechercher un compte de locataire par nom ou ID de locataire.

- 3. Dans la liste déroulante **actions**, sélectionnez **Supprimer**.
- 4. Sélectionnez **OK**.

### **Gestion des services de plateforme**

#### <span id="page-1046-0"></span>**Gestion des services de plateforme pour les comptes de locataires S3**

Si vous activez des services de plateforme pour les comptes de locataires S3, vous devez configurer votre grid de manière à ce que les locataires puissent accéder aux ressources externes nécessaires à l'utilisation de ces services.

### **Qu'est-ce que les services de plateforme ?**

Les services de plateforme incluent la réplication CloudMirror, les notifications d'événement et le service d'intégration de la recherche.

Ces services permettent aux locataires d'utiliser les fonctionnalités suivantes avec leurs compartiments S3 :

• **Réplication CloudMirror** : le service de réplication StorageGRID CloudMirror permet la mise en miroir d'objets spécifiques d'un compartiment StorageGRID vers une destination externe spécifiée.

Vous pouvez, par exemple, utiliser la réplication CloudMirror pour mettre en miroir des enregistrements client spécifiques dans Amazon S3, puis exploiter les services AWS pour analyser vos données.

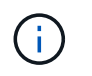

La réplication CloudMirror n'est pas prise en charge si le compartiment source est activé pour le verrouillage objet S3.

• **Notifications** : les notifications d'événements par compartiment sont utilisées pour envoyer des notifications sur des actions spécifiques effectuées sur des objets à un service externe Amazon simple notification Service™ (SNS) spécifié.

Par exemple, vous pouvez configurer l'envoi d'alertes aux administrateurs pour chaque objet ajouté à un compartiment, où les objets représentent les fichiers de journal associés à un événement système critique.

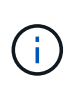

Bien que la notification d'événement puisse être configurée sur un compartiment avec l'option de verrouillage d'objet S3 activée, les métadonnées S3 Object Lock (conservation jusqu'à la date et état de conservation légale) des objets ne seront pas incluses dans les messages de notification.

• **Service d'intégration de recherche** : le service d'intégration de recherche est utilisé pour envoyer des métadonnées d'objet S3 à un index Elasticsearch spécifié où les métadonnées peuvent être recherchées ou analysées à l'aide du service externe.

Vous pouvez, par exemple, configurer des compartiments pour envoyer les métadonnées d'objet S3 vers un service Elasticsearch distant. Vous pouvez ensuite utiliser Elasticsearch pour effectuer des recherches dans des compartiments et effectuer des analyses sophistiquées des modèles présents dans les métadonnées de l'objet.

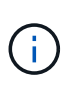

Bien que l'intégration avec Elasticsearch puisse être configurée sur un compartiment avec l'option S3 Object Lock activée, les métadonnées S3 Object Lock (conservation jusqu'à la date et état de conservation légale) des objets ne seront pas incluses dans les messages de notification.

Les services de plateforme permettent aux locataires d'utiliser des ressources de stockage externes, des services de notification et des services de recherche ou d'analyse avec leurs données. Étant donné que l'emplacement cible des services de plateforme ne fait généralement pas partie de votre déploiement StorageGRID, vous devez décider si vous souhaitez autoriser les locataires à utiliser ces services. Dans ce cas, vous devez activer l'utilisation des services de plateforme lorsque vous créez ou modifiez des comptes de tenant. Vous devez également configurer votre réseau de sorte que les messages de services de plate-forme générés par les locataires puissent atteindre leurs destinations.

### **Recommandations relatives à l'utilisation des services de plate-forme**

Avant d'utiliser les services de plate-forme, tenez compte des recommandations suivantes :

- Si le contrôle de versions et la réplication CloudMirror sont activés pour un compartiment S3 dans le système StorageGRID, vous devez également activer la gestion des versions du compartiment S3 pour le terminal de destination. Cela permet à la réplication CloudMirror de générer des versions d'objet similaires sur le noeud final.
- Vous ne devez pas utiliser plus de 100 locataires actifs avec les demandes S3 nécessitant la réplication CloudMirror, les notifications et l'intégration de la recherche. Avec plus de 100 locataires actifs, les performances des clients S3 sont plus lentes.
- Les demandes vers un noeud final qui ne peut pas être terminé seront mises en file d'attente jusqu'à un maximum de 500,000 requêtes. Cette limite est également partagée entre les locataires actifs. Les nouveaux locataires sont autorisés à dépasser temporairement cette limite de 500,000 de sorte que les locataires nouvellement créés ne sont pas pénalisés injustement.

#### **Informations associées**

- [Utilisez un compte de locataire](#page-1388-0)
- [Configurez les paramètres du proxy de stockage](#page-1029-0)
- [Surveiller et résoudre les problèmes](#page-1660-0)

#### **Réseau et ports pour les services de plate-forme**

Si vous autorisez un locataire S3 à utiliser des services de plateforme, vous devez configurer la mise en réseau pour le grid de manière à ce que les messages des services de plateforme puissent être envoyés vers leur destination.

Lorsque vous créez ou mettez à jour le compte de locataire, vous pouvez activer des services de plateforme pour un compte de locataire S3. Si les services de plateforme sont activés, le locataire peut créer des terminaux qui servent de destination à la réplication CloudMirror, à la notification d'événement ou aux messages d'intégration de recherche à partir de ses compartiments S3. Ces messages de services de plateforme sont envoyés depuis les nœuds de stockage qui exécutent le service ADC vers les terminaux de destination.

Par exemple, les locataires peuvent configurer les types de terminaux de destination suivants :

- Un cluster Elasticsearch hébergé localement
- Application locale prenant en charge la réception de messages SNS (simple notification Service)
- Un compartiment S3 hébergé localement sur la même instance d'StorageGRID ou sur une autre instance
- Un terminal externe, tel qu'un terminal sur Amazon Web Services.

Pour vous assurer que les messages des services de plate-forme peuvent être envoyés, vous devez configurer le réseau ou les réseaux contenant les nœuds de stockage ADC. Vous devez vous assurer que les ports suivants peuvent être utilisés pour envoyer des messages de services de plate-forme aux noeuds finaux de destination.

Par défaut, les messages des services de plate-forme sont envoyés sur les ports suivants :

- **80**: Pour les URI de point final commençant par http
- **443**: Pour les URI de point final qui commencent par https

Les locataires peuvent spécifier un port différent lorsqu'ils créent ou modifient un noeud final.

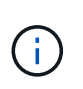

Si un déploiement StorageGRID est utilisé comme destination pour la réplication CloudMirror, des messages de réplication peuvent être reçus sur un port autre que 80 ou 443. Vérifiez que le port utilisé pour S3 par le déploiement StorageGRID de destination est spécifié dans le terminal.

Si vous utilisez un serveur proxy non transparent, vous devez également [Configurez les paramètres du proxy](#page-1029-0) [de stockage](#page-1029-0) pour permettre l'envoi de messages vers des points de terminaison externes, tels qu'un point de terminaison sur internet.

#### **Informations associées**

• [Utilisez un compte de locataire](#page-1388-0)

Toutes les opérations de services de plateforme sont réalisées sur une base par site.

C'est-à-dire que si un locataire utilise un client pour effectuer une opération de création d'API S3 sur un objet en se connectant à un nœud de passerelle sur le site de Data Center 1, la notification concernant cette action est déclenchée et envoyée depuis le site de Data Center 1.

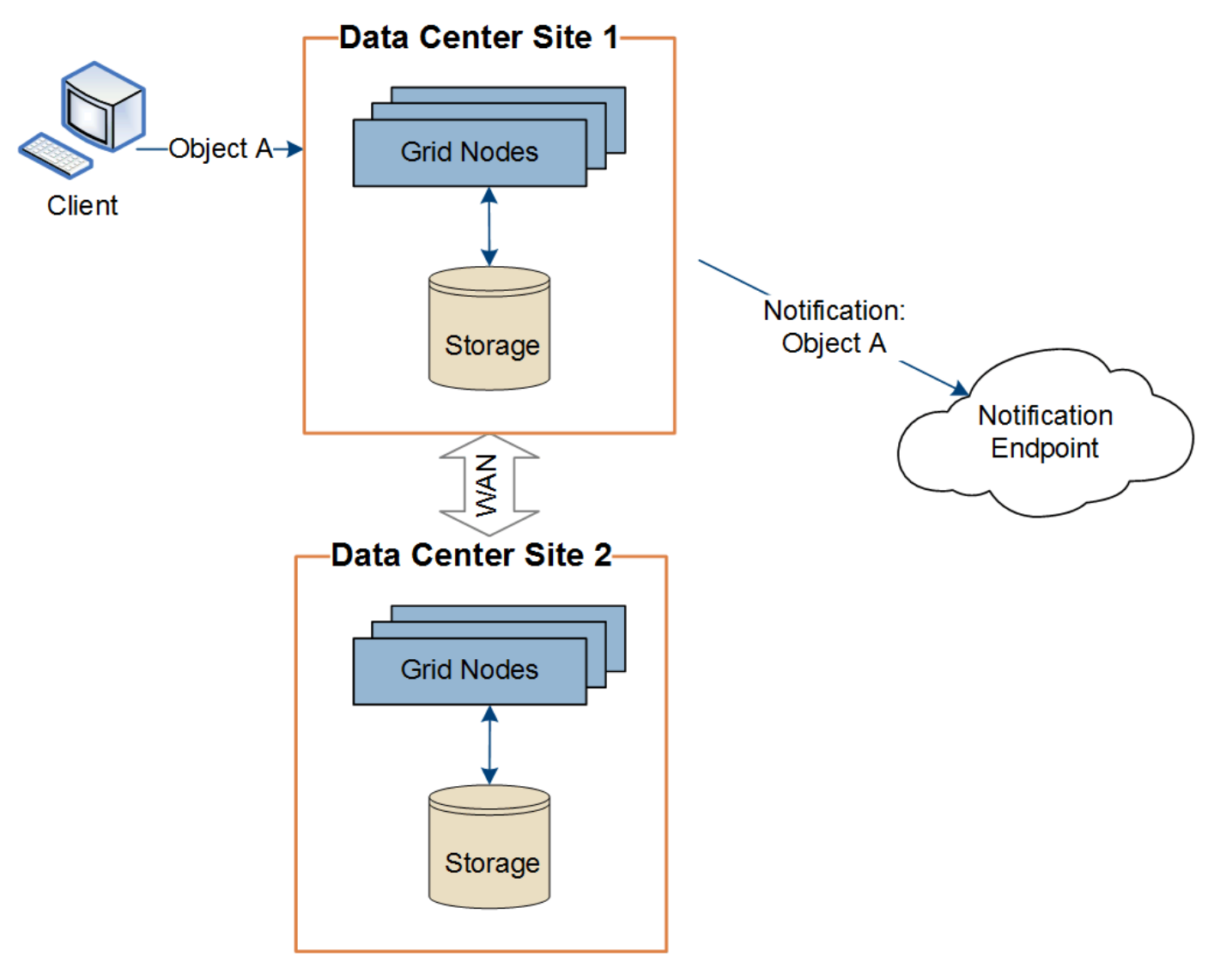

Si le client exécute ensuite une opération de suppression d'API S3 sur ce même objet à partir du site du centre de données 2, la notification concernant l'action de suppression est déclenchée et envoyée depuis le site du centre de données 2.

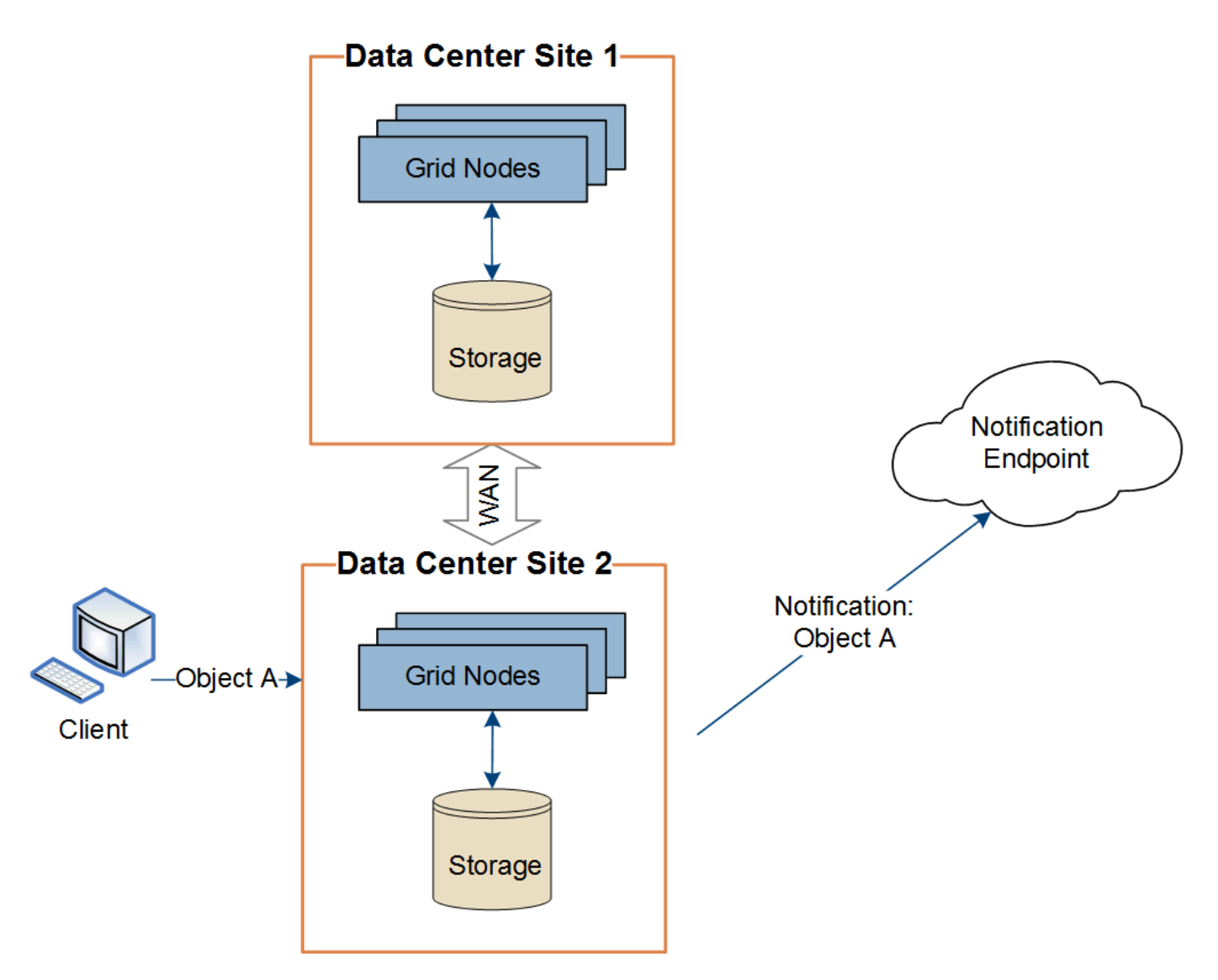

Assurez-vous que le réseau de chaque site est configuré de manière à ce que les messages des services de plate-forme puissent être transmis à leurs destinations.

### **Résoudre les problèmes liés aux services de plateforme**

Les terminaux utilisés dans les services de plateforme sont créés et gérés par les utilisateurs locataires dans le Gestionnaire de locataires. Toutefois, si un locataire a des problèmes de configuration ou d'utilisation des services de plateforme, vous pouvez utiliser le Gestionnaire de grille pour résoudre le problème.

### **Problèmes liés aux nouveaux terminaux**

Avant qu'un locataire ne puisse utiliser les services de plateforme, il doit créer un ou plusieurs terminaux à l'aide du Gestionnaire des locataires. Chaque terminal représente une destination externe pour un service de plateforme unique, par exemple un compartiment StorageGRID S3, un compartiment Amazon Web Services, un thème simple Service de notification ou un cluster Elasticsearch hébergé localement ou sur AWS. Chaque noeud final comprend à la fois l'emplacement de la ressource externe et les informations d'identification nécessaires pour accéder à cette ressource.

Lorsqu'un locataire crée un noeud final, le système StorageGRID valide que ce dernier existe et qu'il peut être atteint à l'aide des identifiants spécifiés. La connexion au noeud final est validée à partir d'un nœud sur chaque site.

Si la validation du noeud final échoue, un message d'erreur explique pourquoi la validation du noeud final a échoué. L'utilisateur locataire doit résoudre le problème, puis essayer de créer à nouveau le noeud final.

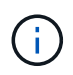

La création de point final échoue si les services de plate-forme ne sont pas activés pour le compte de locataire.

#### **Problèmes avec les terminaux existants**

En cas d'erreur lorsqu'StorageGRID tente d'atteindre un terminal existant, un message s'affiche sur le tableau de bord dans le Gestionnaire de locataires.

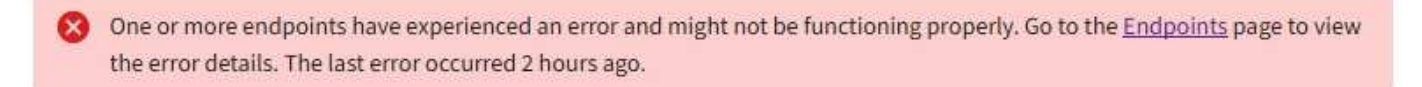

Les utilisateurs locataires peuvent accéder à la page noeuds finaux pour consulter le message d'erreur le plus récent pour chaque noeud final et déterminer la durée de l'erreur. La colonne **dernière erreur** affiche le

message d'erreur le plus récent pour chaque noeud final et indique la durée de l'erreur. Erreurs incluant le l'icône s'est produite au cours des 7 derniers jours.

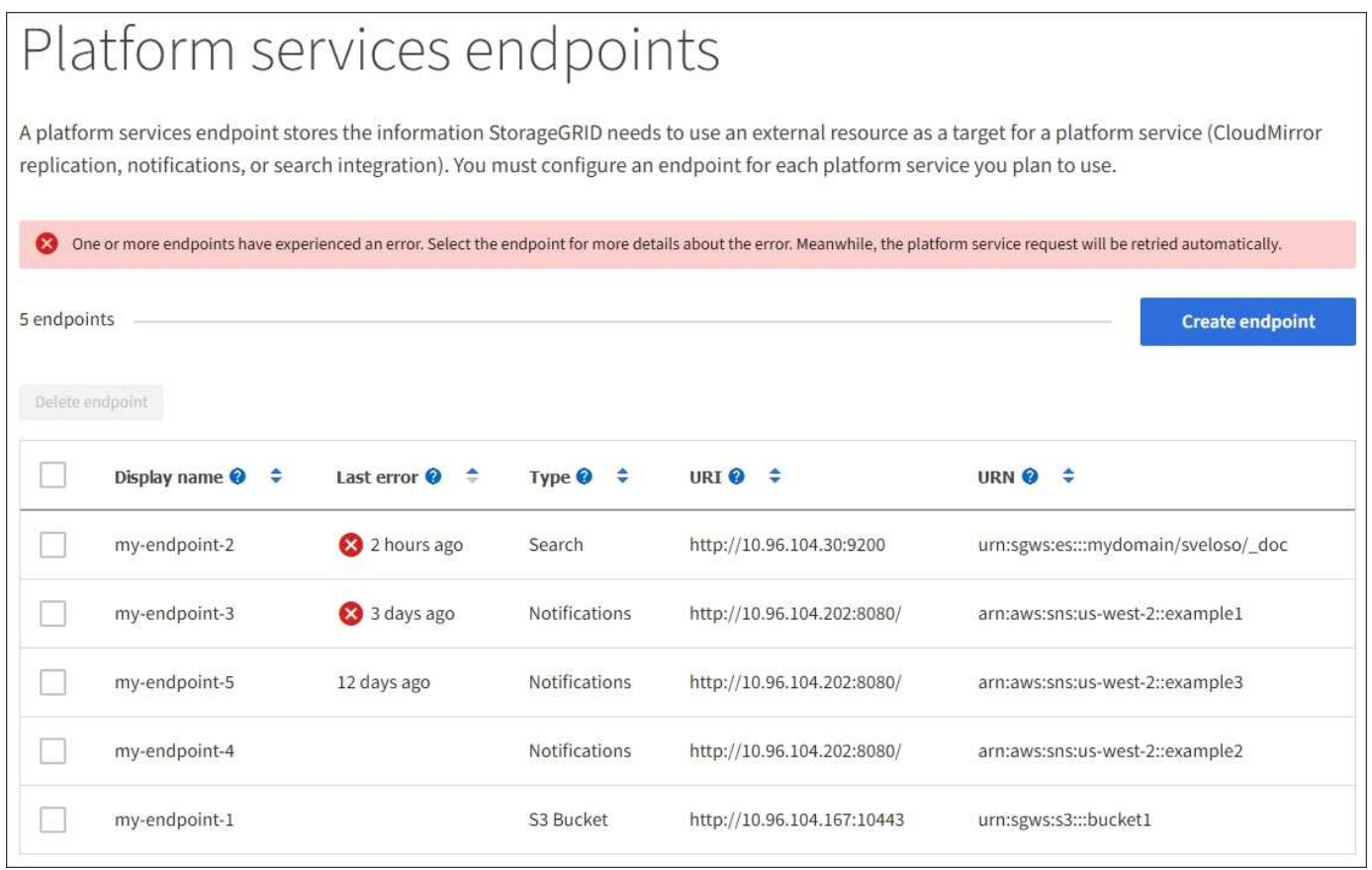

Certains messages d'erreur dans la colonne **dernière erreur** peuvent inclure un LogId entre parenthèses. Un administrateur de grille ou le support technique peut utiliser cet ID pour trouver des informations plus détaillées sur l'erreur dans bycast.log.

÷.

#### **Problèmes liés aux serveurs proxy**

Si vous avez configuré un proxy de stockage entre des nœuds de stockage et des terminaux de service de plateforme, des erreurs peuvent se produire si votre service proxy n'autorise pas les messages de StorageGRID. Pour résoudre ces problèmes, vérifiez les paramètres de votre serveur proxy afin de vous assurer que les messages relatifs au service de la plate-forme ne sont pas bloqués.

#### **Déterminez si une erreur s'est produite**

Si des erreurs de point final se sont produites au cours des 7 derniers jours, le tableau de bord du Gestionnaire des locataires affiche un message d'alerte. Vous pouvez accéder à la page noeuds finaux pour obtenir plus de détails sur l'erreur.

#### **Échec des opérations client**

Certains problèmes de service de plateforme peuvent entraîner l'échec des opérations client dans le compartiment S3. Par exemple, les opérations client S3 échouent si le service RSM (Replicated State machine) interne s'arrête ou s'il y a trop de messages de services de plate-forme en file d'attente pour la livraison.

Pour vérifier l'état des services :

- 1. Sélectionnez **SUPPORT** > **Outils** > **topologie de grille**.
- 2. Sélectionnez *site Storage Node* **SSM Services**.

#### **Erreurs récupérables et récupérables du point final**

Une fois les noeuds finaux créés, des erreurs de demande de service de plate-forme peuvent se produire pour diverses raisons. Certaines erreurs peuvent être récupérées avec l'intervention de l'utilisateur. Par exemple, des erreurs récupérables peuvent se produire pour les raisons suivantes :

- Les informations d'identification de l'utilisateur ont été supprimées ou ont expiré.
- Le compartiment de destination n'existe pas.
- La notification ne peut pas être envoyée.

Si StorageGRID rencontre une erreur récupérable, la demande de service de plate-forme sera relancée jusqu'à ce qu'elle réussisse.

D'autres erreurs sont irrécupérables. Par exemple, une erreur irrécupérable se produit si le noeud final est supprimé.

Si StorageGRID rencontre une erreur de point final irrécupérable, l'alarme d'événements totaux (SMTT) héritée est déclenchée dans le Gestionnaire de grille. Pour afficher l'alarme Total Events hérité :

- 1. Sélectionnez **SUPPORT** > **Outils** > **topologie de grille**.
- 2. Sélectionnez *site node* **SSM Events**.
- 3. Afficher le dernier événement en haut du tableau.

Les messages d'événement sont également répertoriés dans le /var/local/log/bycast-err.log.

- 4. Suivez les instructions fournies dans le contenu de l'alarme SMTT pour corriger le problème.
- 5. Sélectionnez l'onglet **Configuration** pour réinitialiser le nombre d'événements.
- 6. Notifier le locataire des objets dont les messages de services de plate-forme n'ont pas été livrés.
- 7. Demandez au locataire de déclencher à nouveau la réplication ou la notification ayant échoué en mettant à jour les métadonnées ou balises de l'objet.

Le locataire peut soumettre de nouveau les valeurs existantes afin d'éviter toute modification non souhaitée.

#### **Les messages des services de plate-forme ne peuvent pas être transmis**

Si la destination rencontre un problème qui l'empêche d'accepter des messages de services de plate-forme, l'opération client sur le compartiment réussit, mais le message des services de plate-forme n'est pas livré. Par exemple, cette erreur peut se produire si les informations d'identification sont mises à jour sur la destination de sorte que StorageGRID ne puisse plus s'authentifier auprès du service de destination.

Si les messages des services de la plate-forme ne peuvent pas être envoyés en raison d'une erreur irrécupérable, l'alarme Total Events (SMTT) TDA/TDE/MMS (Total Events (SMTT) TDA/TDE) se déclenche dans le Grid Manager.

#### **Des performances plus lentes pour les demandes de services de plateforme**

Le logiciel StorageGRID peut canaliser les demandes S3 entrantes pour un compartiment si le taux d'envoi des demandes dépasse le taux à partir duquel le terminal de destination peut recevoir les demandes. La restriction ne se produit que lorsqu'il existe un arriéré de demandes en attente d'envoi vers le noeud final de destination.

Le seul effet visible est que les requêtes S3 entrantes prennent plus de temps à s'exécuter. Si vous commencez à détecter les performances beaucoup plus lentes, vous devez réduire le taux d'entrée ou utiliser un terminal avec une capacité plus élevée. Si l'carnet de commandes des requêtes continue d'augmenter, les opérations S3 des clients (par EXEMPLE, LES requêtes PUT) finiront par échouer.

Les demandes CloudMirror sont plus susceptibles d'être affectées par les performances du terminal de destination, car ces demandes impliquent généralement plus de transfert de données que les demandes d'intégration de recherche ou de notification d'événements.

#### **Les demandes de service de la plateforme échouent**

Pour afficher le taux d'échec de la demande pour les services de plate-forme :

- 1. Sélectionnez **NOEUDS**.
- 2. Sélectionnez *site* **Platform Services**.
- 3. Afficher le tableau des taux d'erreur de demande.

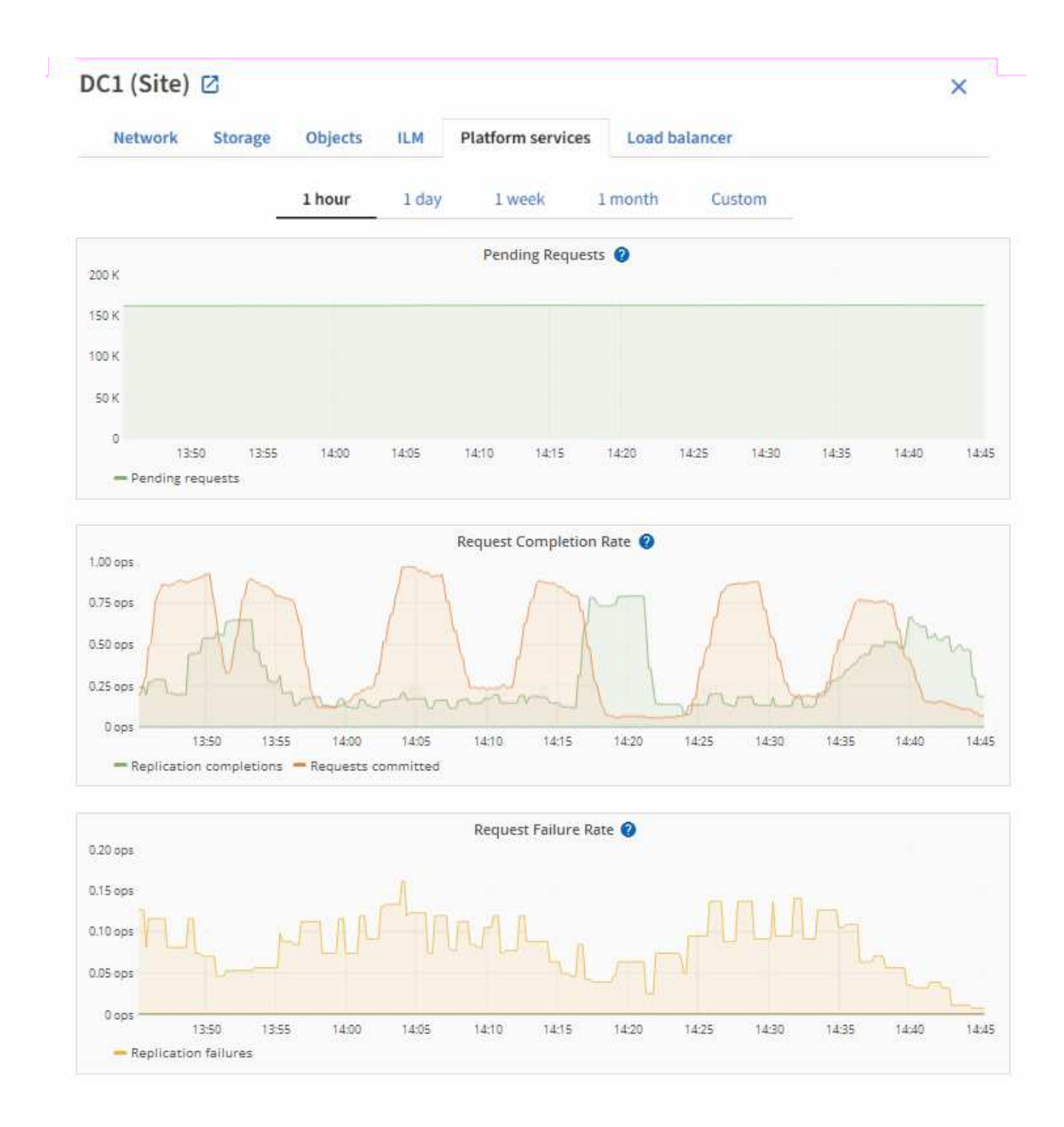

### **Alerte de services de plate-forme non disponibles**

L'alerte **Platform services unavailable** indique qu'aucune opération de service de plate-forme ne peut être effectuée sur un site car trop de nœuds de stockage avec le service RSM sont en cours d'exécution ou disponibles.

Le service RSM garantit que les demandes de service de plate-forme sont envoyées à leurs points de terminaison respectifs.

Pour résoudre cette alerte, déterminez quels nœuds de stockage du site incluent le service RSM. (Le service RSM est présent sur les nœuds de stockage qui incluent également le service ADC.) Ensuite, assurez-vous que la plupart de ces nœuds de stockage sont exécutés et disponibles.

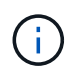

Si plusieurs nœuds de stockage contenant le service RSM échouent sur un site, vous perdez toute demande de service de plateforme en attente pour ce site.

#### **Conseils de dépannage supplémentaires pour les terminaux des services de plateforme**

Pour plus d'informations sur le dépannage des terminaux de services de plate-forme, reportez-vous aux instructions de la section [utilisation d'un compte de locataire](#page-1388-0).

#### **Informations associées**

- [Surveiller et résoudre les problèmes](#page-1660-0)
- [Configurez les paramètres du proxy de stockage](#page-1029-0)

#### <span id="page-1055-0"></span>**Gérez S3 Select pour les comptes de locataires**

Vous pouvez autoriser certains locataires S3 à utiliser S3 Select pour émettre des demandes SelectObjectContent sur des objets individuels.

S3 Select constitue un moyen efficace d'effectuer des recherches dans de vastes volumes de données sans avoir à déployer une base de données et les ressources associées pour activer les recherches. Il réduit également le coût et la latence liés à la récupération des données.

#### **Qu'est-ce que S3 Select ?**

S3 Select permet aux clients S3 d'utiliser les requêtes SelectObjectContent pour filtrer et récupérer uniquement les données nécessaires à partir d'un objet. L'implémentation d'StorageGRID de S3 Select inclut un sous-ensemble de commandes et de fonctionnalités S3 Select.

#### **Considérations et configuration requise pour l'utilisation de S3 Select**

StorageGRID nécessite les éléments suivants pour les requêtes S3 Select :

- L'objet que vous souhaitez interroger est au format CSV ou est un fichier compressé GZIP ou BZIP2 contenant un fichier au format CSV.
- Les locataires doivent obtenir la possibilité S3 Select de l'administrateur du grid. Sélectionnez **Autoriser** sélection S3 quand [création d'un locataire](#page-1036-0) ou [modification d'un locataire.](#page-1043-0)
- La requête SelectObjectContent doit être envoyée à un [Terminal d'équilibrage de charge StorageGRID.](#page-1078-0) Les nœuds d'administration et de passerelle utilisés par le noeud final doivent être des nœuds d'appliance SG100 ou SG1000 ou des nœuds logiciels VMware.

Notez les limites suivantes :

- Les nœuds d'équilibrage de la charge sans système d'exploitation ne sont pas pris en charge.
- Les requêtes ne peuvent pas être envoyées directement aux nœuds de stockage.
- Les requêtes envoyées via le service CLB obsolète ne sont pas prises en charge.

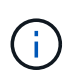

SelectObjectContent les demandes peuvent réduire les performances d'équilibrage de charge pour tous les clients S3 et tous les locataires. Activez cette fonctionnalité uniquement lorsque cela est nécessaire et uniquement pour les locataires de confiance.

Voir la [Instructions d'utilisation de S3 Select](#page-1534-0).

Pour afficher [Graphiques Grafana](#page-1844-0) Pour les opérations S3 Select dans le temps, sélectionnez **SUPPORT Outils métriques** dans le gestionnaire de grille.

# **Configurez les connexions des clients S3 et Swift**

# **À propos des connexions des clients S3 et Swift**

En tant qu'administrateur grid, vous gérez les options de configuration qui contrôlent la manière dont les locataires S3 et Swift peuvent connecter les applications client à votre système StorageGRID pour stocker et récupérer les données. Plusieurs options sont possibles pour répondre aux différents besoins des clients et des locataires.

Les applications client peuvent stocker ou récupérer des objets en se connectant à l'un des éléments suivants :

- Le service Load Balancer sur les nœuds d'administration ou de passerelle, ou, le cas échéant, l'adresse IP virtuelle d'un groupe de nœuds d'administration ou de nœuds de passerelle haute disponibilité
- Le service CLB sur les nœuds de passerelle ou, éventuellement, l'adresse IP virtuelle d'un groupe de nœuds de passerelle haute disponibilité

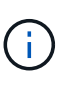

Le service CLB est obsolète. Les clients configurés avant la version de StorageGRID 11.3 peuvent continuer à utiliser le service CLB sur les nœuds de passerelle. Toutes les autres applications client qui dépendent de StorageGRID pour fournir un équilibrage de la charge doivent se connecter à l'aide du service Load Balancer.

• Des nœuds de stockage, avec ou sans équilibreur de charge externe

Vous pouvez choisir de configurer les fonctions suivantes sur votre système StorageGRID :

- **Interfaces VLAN** : vous pouvez créer des interfaces VLAN (Virtual LAN) sur les nœuds d'administration et les nœuds de passerelle pour isoler et partitionner le trafic client et locataire afin d'assurer la sécurité, la flexibilité et les performances. Après avoir créé une interface VLAN, vous l'ajoutez à un groupe haute disponibilité (HA).
- **Groupes haute disponibilité** : vous pouvez créer un groupe haute disponibilité des interfaces pour les nœuds de passerelle ou les nœuds d'administration pour créer une configuration de sauvegarde active/active, ou utiliser le DNS Round-Robin ou un équilibreur de charge tiers et plusieurs groupes haute disponibilité pour obtenir une configuration active/active. Les connexions des clients sont établies en utilisant les adresses IP virtuelles des groupes haute disponibilité.
- **Load Balancer service** : vous pouvez permettre aux clients d'utiliser le service Load Balancer en créant des noeuds finaux load Balancer pour les connexions client. Lors de la création d'un noeud final d'équilibrage de charge, vous spécifiez un numéro de port, que le noeud final accepte les connexions HTTP ou HTTPS, le type de client (S3 ou Swift) qui utilisera le noeud final et le certificat à utiliser pour les connexions HTTPS (le cas échéant).
- **Réseau client non fiable** : vous pouvez sécuriser le réseau client en le configurant comme non fiable. Lorsque le réseau client n'est pas fiable, les clients peuvent uniquement se connecter à l'aide de points finaux d'équilibreur de charge.

Vous pouvez également activer l'utilisation du protocole HTTP pour les clients qui se connectent à StorageGRID directement aux nœuds de stockage ou à l'aide du service CLB (obsolète) et vous pouvez configurer les noms de domaine de points de terminaison de l'API S3 pour les clients S3.

# **Résumé : adresses IP et ports pour les connexions client**

Les applications client peuvent se connecter à StorageGRID en utilisant l'adresse IP d'un nœud de grid et le numéro de port d'un service sur ce nœud. Si des groupes de haute disponibilité sont configurés, les applications client peuvent se connecter en utilisant l'adresse IP virtuelle du groupe de haute disponibilité.

# **Description de la tâche**

Ce tableau récapitule les différentes façons dont les clients peuvent se connecter à StorageGRID ainsi que les adresses IP et les ports utilisés pour chaque type de connexion. Ces instructions décrivent la recherche de ces informations dans le grid Manager si les terminaux d'équilibrage de la charge et les groupes haute disponibilité sont déjà configurés.

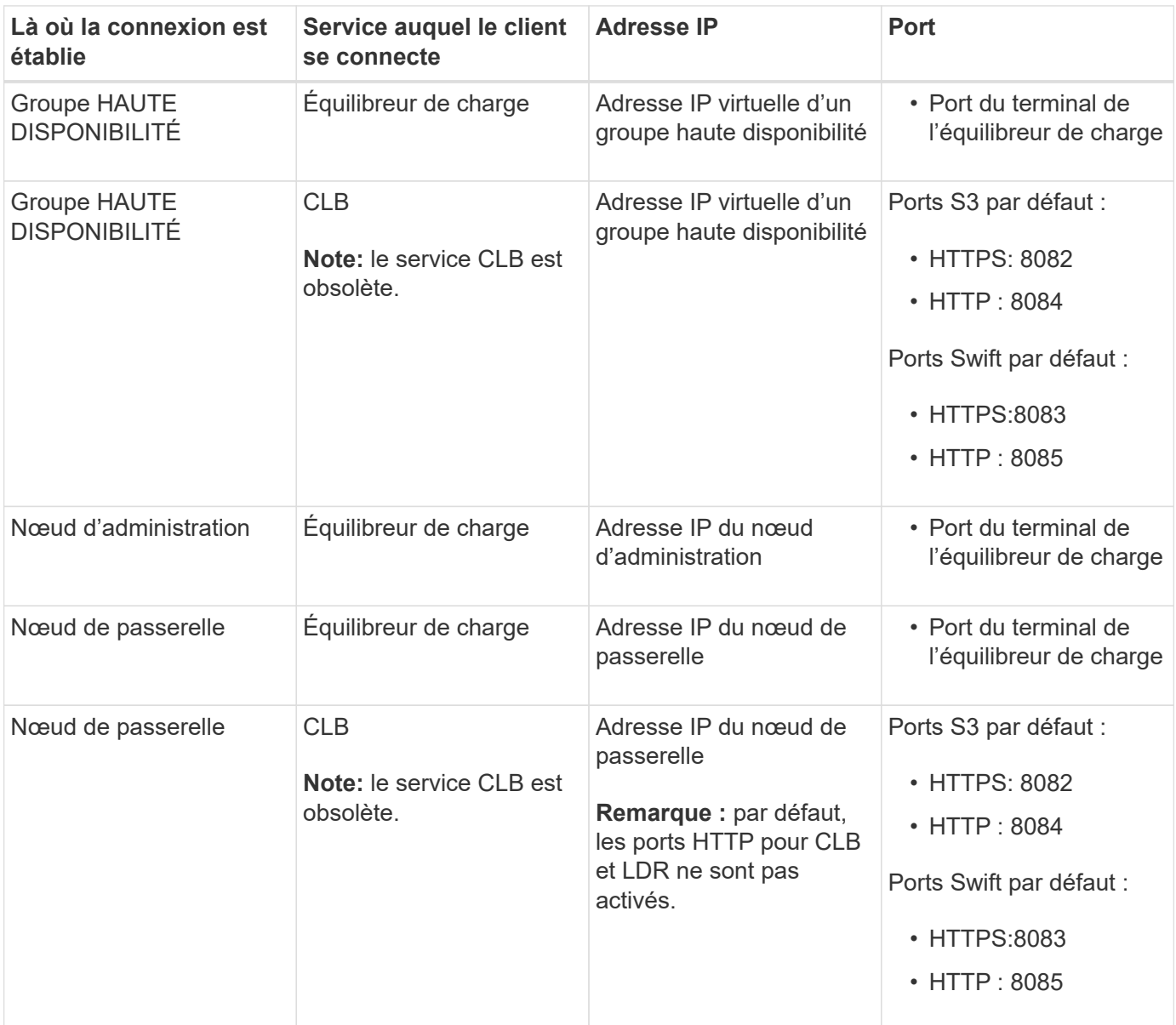

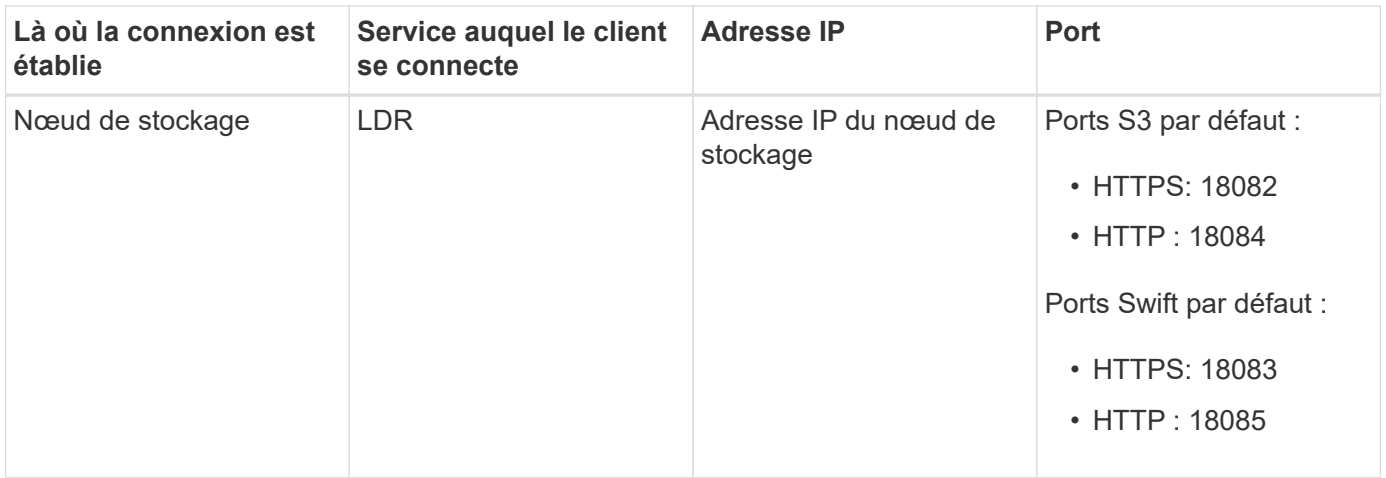

#### **Exemples**

Pour connecter un client S3 au terminal Load Balancer d'un groupe HA de nœuds de passerelle, utilisez une URL structurée comme illustré ci-dessous :

• https://*VIP-of-HA-group:LB-endpoint-port*

Par exemple, si l'adresse IP virtuelle du groupe HA est 192.0.2.5 et le numéro de port d'un terminal S3 Load Balancer est 10443, un client S3 peut utiliser l'URL suivante pour vous connecter à StorageGRID :

• https://192.0.2.5:10443

Pour connecter un client Swift au point de terminaison Load Balancer d'un groupe HA de nœuds de passerelle, utilisez une URL structurée comme indiqué ci-dessous :

• https://*VIP-of-HA-group:LB-endpoint-port*

Par exemple, si l'adresse IP virtuelle du groupe HA est 192.0.2.6 et que le numéro de port d'un noeud final Swift Load Balancer est 10444, un client Swift peut utiliser l'URL suivante pour se connecter à StorageGRID :

• https://192.0.2.6:10444

Il est possible de configurer un nom DNS pour l'adresse IP que les clients utilisent pour se connecter à StorageGRID. Contactez votre administrateur réseau local.

### **Étapes**

1. Connectez-vous au Grid Manager à l'aide d'un [navigateur web pris en charge](#page-890-0).

2. Pour trouver l'adresse IP d'un nœud de grille :

- a. Sélectionnez **NOEUDS**.
- b. Sélectionnez le nœud d'administration, le nœud de passerelle ou le nœud de stockage auquel vous souhaitez vous connecter.
- c. Sélectionnez l'onglet **Aperçu**.
- d. Dans la section informations sur le nœud, notez les adresses IP du nœud.
- e. Sélectionnez **Afficher plus** pour afficher les adresses IPv6 et les mappages d'interface.

Vous pouvez établir des connexions entre les applications client et n'importe quelle adresse IP de la liste :

- **Eth0:** réseau de grille
- **Eth1:** réseau d'administration (facultatif)
- **Eth2:** réseau client (facultatif)

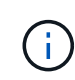

Si vous affichez un nœud d'administration ou un nœud de passerelle et qu'il s'agit du nœud actif dans un groupe haute disponibilité, l'adresse IP virtuelle du groupe haute disponibilité est affichée sur eth2.

- 3. Pour trouver l'adresse IP virtuelle d'un groupe haute disponibilité :
	- a. Sélectionnez **CONFIGURATION réseau groupes haute disponibilité**.
	- b. Dans le tableau, noter l'adresse IP virtuelle du groupe haute disponibilité.
- 4. Pour trouver le numéro de port d'un noeud final Load Balancer :
	- a. Sélectionnez **CONFIGURATION réseau points d'extrémité de l'équilibreur de charge**.

La page Load Balancer Endpoints s'affiche et affiche la liste des noeuds finaux qui ont déjà été configurés.

b. Sélectionnez un noeud final et sélectionnez **Modifier le noeud final**.

La fenêtre Modifier le point final s'ouvre et affiche des informations supplémentaires sur le point final.

- c. Vérifiez que le noeud final que vous avez sélectionné est configuré pour une utilisation avec le protocole correct (S3 ou Swift), puis sélectionnez **Annuler**.
- d. Notez le numéro de port du noeud final que vous souhaitez utiliser pour une connexion client.

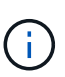

Si le numéro de port est 80 ou 443, le noeud final est configuré uniquement sur les noeuds de passerelle, car ces ports sont réservés sur les noeuds d'administration. Tous les autres ports sont configurés sur les nœuds de passerelle et sur les nœuds d'administration.

### <span id="page-1059-0"></span>**Configurez les interfaces VLAN**

Vous pouvez créer des interfaces VLAN sur des nœuds d'administration et de passerelle et les utiliser dans des groupes haute disponibilité et des terminaux d'équilibrage de la charge pour isoler et partitionner le trafic afin d'assurer la sécurité, la flexibilité et les performances.

#### **Considérations relatives aux interfaces VLAN**

- Vous créez une interface VLAN en entrant un ID VLAN et en choisissant une interface parent sur un ou plusieurs nœuds.
- Une interface parent doit être configurée comme une interface de ligne réseau au niveau du commutateur.
- Une interface parent peut être la Grid Network (eth0), le réseau client (eth2) ou une interface de ligne de jonction supplémentaire pour la VM ou l'hôte bare-Metal (par exemple, en256).
- Pour chaque interface VLAN, vous ne pouvez sélectionner qu'une seule interface parent pour un nœud donné. Par exemple, vous ne pouvez pas utiliser à la fois l'interface réseau Grid et l'interface réseau client sur le même noeud passerelle que l'interface parent pour le même VLAN.
- Si l'interface VLAN est destinée au trafic du nœud d'administration, qui inclut le trafic lié au Grid Manager et au Gestionnaire de locataires, sélectionnez uniquement les interfaces sur les nœuds d'administration.
- Si l'interface VLAN est destinée au trafic client S3 ou Swift, sélectionnez les interfaces dans les nœuds d'administration ou les nœuds de passerelle.
- Si vous avez besoin d'ajouter des interfaces de jonction, consultez les informations suivantes :
	- **VMware (après l'installation du noeud)** : [VMware : ajoutez du jonction ou des interfaces d'accès à](#page-2274-0) [un nœud](#page-2274-0)
	- **RHEL ou CentOS (avant d'installer le nœud)** : [Créez des fichiers de configuration de nœud](#page-728-0)
	- **Ubuntu ou Debian (avant d'installer le nœud)** : [Créez des fichiers de configuration de nœud](#page-795-0)
	- **RHEL, CentOS, Ubuntu ou Debian (après l'installation du nœud)** : [Linux : ajoutez une jonction ou](#page-2272-0) [des interfaces d'accès à un nœud](#page-2272-0)

#### **Créez une interface VLAN**

#### **Ce dont vous avez besoin**

- Vous êtes connecté au Grid Manager à l'aide d'un [navigateur web pris en charge.](#page-890-0)
- Vous disposez de l'autorisation d'accès racine.
- Une interface de ligne réseau a été configurée sur le réseau et connectée au VM ou au nœud Linux. Vous connaissez le nom de l'interface de ligne réseau.
- Vous connaissez l'ID du VLAN que vous configurez.

#### **Description de la tâche**

Votre administrateur réseau a peut-être configuré une ou plusieurs interfaces de jonction et un ou plusieurs VLAN pour isoler le trafic client ou administrateur appartenant à différentes applications ou locataires. Chaque VLAN est identifié par un ID numérique ou une balise. Par exemple, votre réseau peut utiliser le VLAN 100 pour le trafic FabricPool et le VLAN 200 pour une application d'archivage.

Vous pouvez utiliser Grid Manager pour créer des interfaces VLAN qui permettent aux clients d'accéder à StorageGRID sur un VLAN spécifique. Lorsque vous créez des interfaces VLAN, vous spécifiez l'ID VLAN et sélectionnez des interfaces parent (trunk) sur un ou plusieurs nœuds.

#### **Accéder à l'assistant**

- 1. Sélectionnez **CONFIGURATION réseau interfaces VLAN**.
- 2. Sélectionnez **Créer**.

#### **Entrez les détails des interfaces VLAN**

1. Spécifiez l'ID du VLAN de votre réseau. Vous pouvez entrer n'importe quelle valeur comprise entre 1 et 4094.

Les ID de VLAN n'ont pas besoin d'être uniques. Par exemple, vous pouvez utiliser l'ID VLAN 200 pour le trafic administratif sur un site et le même ID VLAN pour le trafic client sur un autre site. Vous pouvez créer des interfaces VLAN distinctes avec différents ensembles d'interfaces parent sur chaque site. Cependant, deux interfaces VLAN ayant le même ID ne peuvent pas partager la même interface sur un noeud.

Si vous spécifiez un ID déjà utilisé, un message s'affiche. Vous pouvez continuer à créer une autre interface VLAN pour le même ID VLAN, ou sélectionner **Annuler**, puis modifier l'ID existant.

2. Vous pouvez également saisir une brève description de l'interface VLAN.

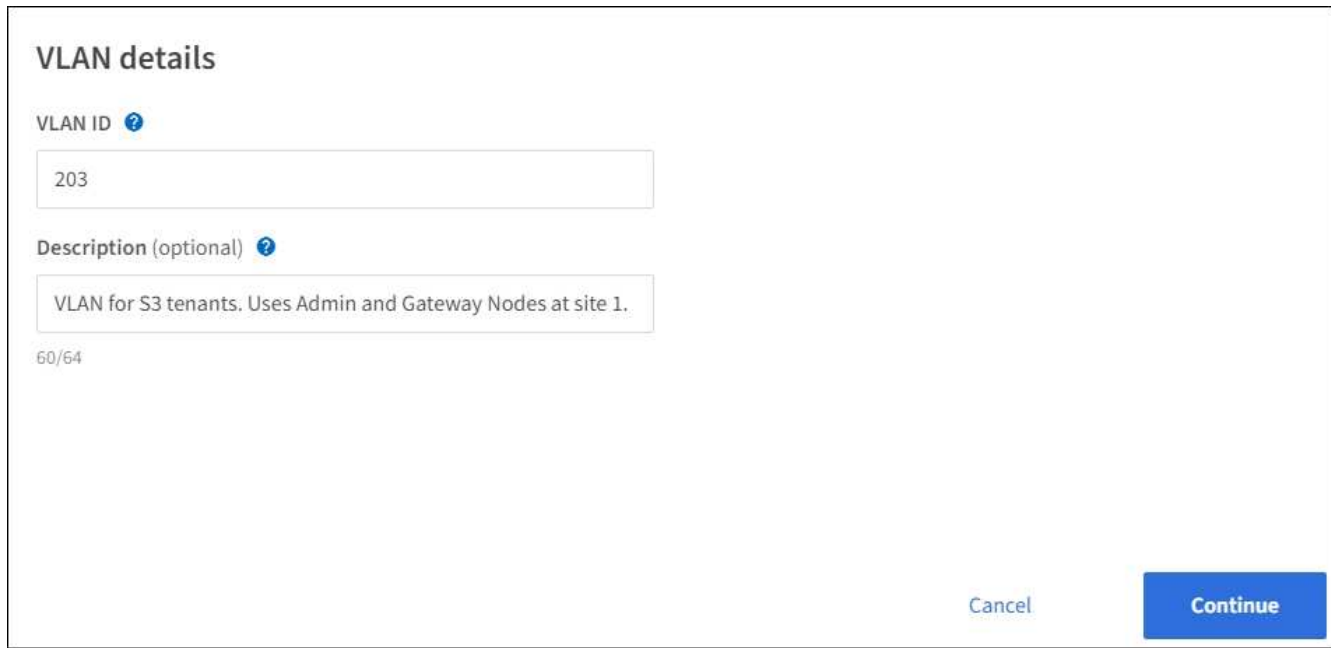

3. Sélectionnez **Continuer**.

#### **Choisissez les interfaces parents**

Le tableau répertorie les interfaces disponibles pour tous les nœuds d'administration et de passerelle de chaque site de votre grille. Les interfaces du réseau d'administration (eth1) ne peuvent pas être utilisées en tant qu'interfaces parent et ne sont pas affichées.

1. Sélectionnez une ou plusieurs interfaces parent à laquelle relier ce VLAN.

Par exemple, il peut être nécessaire de connecter un VLAN à l'interface eth2 (client Network) pour un nœud de passerelle et un nœud d'administration.

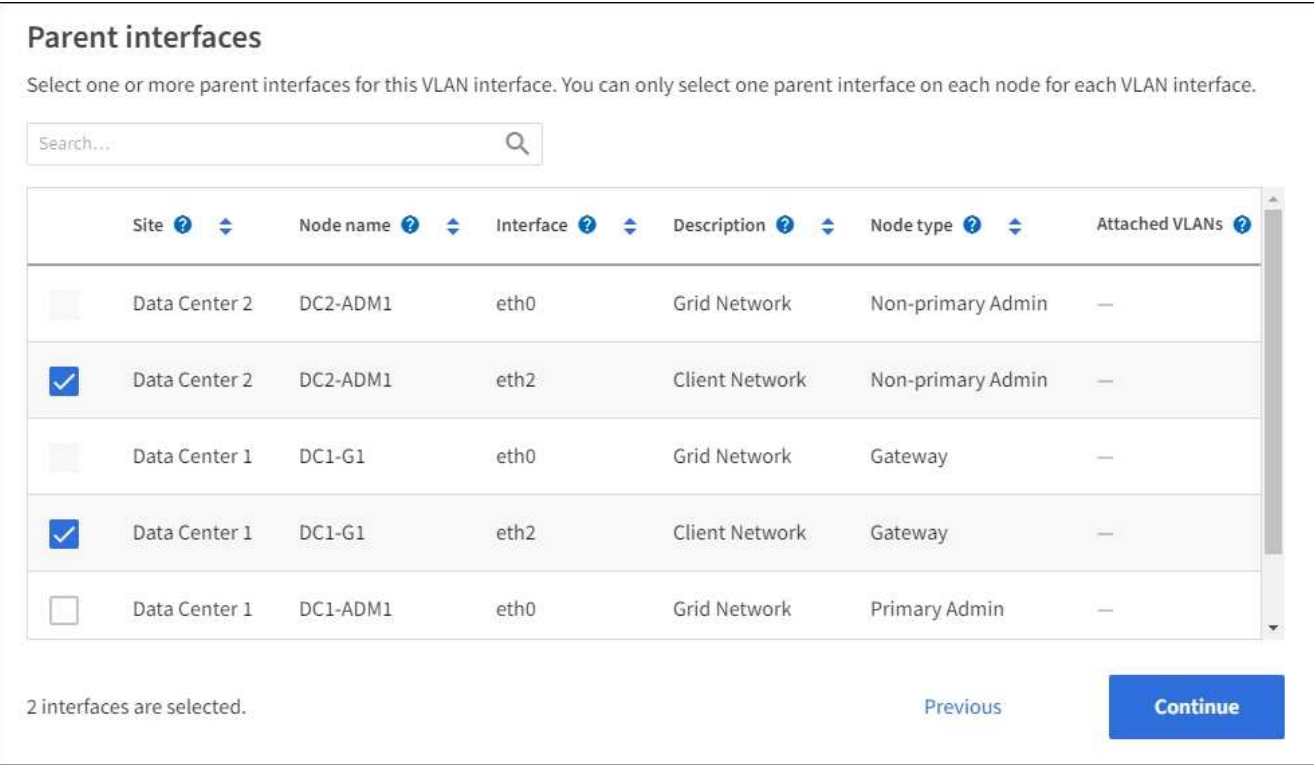

#### 2. Sélectionnez **Continuer**.

#### **Confirmez les paramètres**

- 1. Passez en revue la configuration et apportez les modifications nécessaires.
	- Si vous devez modifier l'ID ou la description du VLAN, sélectionnez **entrer les détails du VLAN** en haut de la page.
	- Si vous devez modifier une interface parent, sélectionnez **Choisissez les interfaces parent** en haut de la page ou sélectionnez **Précédent**.
	- Si vous devez supprimer une interface parent, sélectionnez la corbeille .
- 2. Sélectionnez **Enregistrer**.
- 3. Attendez jusqu'à 5 minutes que la nouvelle interface apparaisse comme une sélection sur la page groupes haute disponibilité et qu'elle soit répertoriée dans la table **interfaces réseau** pour le nœud (**NOEUDS** *parent interface noeud* **Network**).

#### **Modifiez une interface VLAN**

Lorsque vous modifiez une interface VLAN, vous pouvez effectuer les types de modifications suivants :

- Modifiez l'ID ou la description du VLAN.
- Ajouter ou supprimer des interfaces parent.

Par exemple, vous pouvez vouloir supprimer une interface parent d'une interface VLAN si vous envisagez de désaffecter le nœud associé.

Notez ce qui suit :

• Vous ne pouvez pas modifier un ID de VLAN si l'interface VLAN est utilisée dans un groupe haute disponibilité.

• Vous ne pouvez pas supprimer une interface parent si cette interface parent est utilisée dans un groupe haute disponibilité.

Par exemple, supposons que le VLAN 200 soit connecté aux interfaces parents des nœuds A et B. Si un groupe HA utilise l'interface VLAN 200 pour le nœud A et l'interface eth2 pour le nœud B, vous pouvez supprimer l'interface parent non utilisée pour le nœud B, mais vous ne pouvez pas supprimer l'interface parent utilisée pour le nœud A.

# **Étapes**

- 1. Sélectionnez **CONFIGURATION réseau interfaces VLAN**.
- 2. Cochez la case correspondant à l'interface VLAN que vous souhaitez modifier. Sélectionnez ensuite **actions Modifier**.
- 3. Vous pouvez également mettre à jour l'ID VLAN ou la description. Sélectionnez ensuite **Continuer**.

Vous ne pouvez pas mettre à jour un ID VLAN si ce dernier est utilisé dans un groupe haute disponibilité.

- 4. Éventuellement, cocher ou décocher les cases pour ajouter des interfaces parent ou supprimer les interfaces inutilisées. Sélectionnez ensuite **Continuer**.
- 5. Passez en revue la configuration et apportez les modifications nécessaires.
- 6. Sélectionnez **Enregistrer**.

#### **Supprime une interface VLAN**

Vous pouvez supprimer une ou plusieurs interfaces VLAN.

Vous ne pouvez pas supprimer une interface VLAN si elle est actuellement utilisée dans un groupe haute disponibilité. Vous devez supprimer l'interface VLAN du groupe haute disponibilité avant de pouvoir le supprimer.

Pour éviter toute perturbation du trafic client, envisagez d'effectuer l'une des opérations suivantes :

- Ajoutez une nouvelle interface VLAN au groupe haute disponibilité avant de supprimer cette interface VI AN.
- Créez un nouveau groupe haute disponibilité qui n'utilise pas cette interface VLAN.
- Si l'interface VLAN que vous souhaitez supprimer est actuellement l'interface active, modifiez le groupe HA. Déplacez l'interface VLAN que vous souhaitez supprimer au bas de la liste des priorités. Attendez que la communication soit établie sur la nouvelle interface principale, puis retirez l'ancienne interface du groupe haute disponibilité. Enfin, supprimez l'interface VLAN de ce nœud.

### **Étapes**

- 1. Sélectionnez **CONFIGURATION réseau interfaces VLAN**.
- 2. Cochez la case correspondant à chaque interface VLAN que vous souhaitez supprimer. Sélectionnez ensuite **actions Supprimer**.
- 3. Sélectionnez **Oui** pour confirmer votre sélection.

Toutes les interfaces VLAN sélectionnées sont supprimées. Une bannière de réussite verte apparaît sur la page interfaces VLAN.

# **Gérez les groupes haute disponibilité**

#### <span id="page-1064-0"></span>**Gestion des groupes haute disponibilité (HA) : présentation**

Vous pouvez regrouper les interfaces réseau de plusieurs nœuds d'administration et de passerelle dans un groupe haute disponibilité. En cas de défaillance de l'interface active dans le groupe haute disponibilité, une interface de sauvegarde peut gérer la charge de travail.

### **Qu'est-ce qu'un groupe haute disponibilité ?**

Vous pouvez utiliser des groupes HA (haute disponibilité) pour assurer des connexions de données hautement disponibles pour les clients S3 et Swift, ou fournir des connexions extrêmement disponibles à Grid Manager et au tenant Manager.

Chaque groupe HA permet d'accéder aux services partagés sur les nœuds sélectionnés.

- Les groupes HAUTE DISPONIBILITÉ, incluant les nœuds de passerelle et les nœuds d'administration, ou les deux, fournissent des connexions de données hautement disponibles pour les clients S3 et Swift.
- Les groupes HAUTE DISPONIBILITÉ comprenant uniquement des nœuds d'administration fournissent des connexions hautement disponibles au Grid Manager et au tenant Manager.
- Un groupe haute disponibilité comprenant uniquement des appliances SG100 ou SG1000 et des nœuds logiciels VMware peut offrir des connexions hautement disponibles pour [Locataires S3 avec S3 Select.](#page-1055-0) Les groupes HAUTE DISPONIBILITÉ sont recommandés lors de l'utilisation de S3 Select, mais pas requis.

### **Comment créer un groupe haute disponibilité ?**

1. Vous sélectionnez une interface réseau pour un ou plusieurs nœuds d'administration ou de passerelle. Vous pouvez utiliser une interface Grid Network (eth0), une interface réseau client (eth2), une interface VLAN ou une interface d'accès que vous avez ajoutée au nœud.

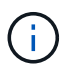

Vous ne pouvez pas ajouter une interface à un groupe haute disponibilité si cette adresse IP est attribuée par DHCP.

- 2. Vous spécifiez une interface à utiliser comme interface principale. L'interface principale est l'interface active, sauf en cas de défaillance.
- 3. Vous déterminez l'ordre de priorité des interfaces de sauvegarde.
- 4. Vous affectez une à 10 adresses IP virtuelles (VIP) au groupe. Les applications clients peuvent utiliser l'une de ces adresses VIP pour se connecter à StorageGRID.

Pour obtenir des instructions, reportez-vous à la section [Configurez les groupes haute disponibilité.](#page-1070-0)

### **Qu'est-ce que l'interface active ?**

En fonctionnement normal, toutes les adresses VIP du groupe haute disponibilité sont ajoutées à l'interface principale, qui est la première interface dans l'ordre prioritaire. Tant que l'interface principale reste disponible, elle est utilisée lorsque les clients se connectent à n'importe quelle adresse VIP pour le groupe. C'est-à-dire, en fonctionnement normal, l'interface principale est l'interface « active » du groupe.

De même, en fonctionnement normal, toute interface de priorité inférieure du groupe HA agit comme des interfaces de « sauvegarde ». Ces interfaces de sauvegarde ne sont pas utilisées sauf si l'interface principale (actuellement active) devient indisponible.

### **Afficher l'état actuel du groupe haute disponibilité d'un nœud**

Pour vérifier si un nœud est affecté à un groupe HA et déterminer son état actuel, sélectionnez **NOEUDS** *node*.

Si l'onglet **Présentation** inclut une entrée pour **groupes HA**, le nœud est affecté aux groupes HA répertoriés. La valeur après le nom du groupe est l'état actuel du nœud du groupe HA :

- **Actif** : le groupe HA est actuellement hébergé sur ce nœud.
- **Backup** : le groupe HA n'utilise pas ce noeud, c'est une interface de sauvegarde.
- **Arrêté** : le groupe HA ne peut pas être hébergé sur ce nœud car le service haute disponibilité (obtenu par clé) a été arrêté manuellement.
- **Défaut** : le groupe HA ne peut pas être hébergé sur ce nœud en raison d'un ou plusieurs des éléments suivants :
	- Le service Load Balancer (ninx-gw) n'est pas exécuté sur le nœud.
	- L'interface eth0 ou VIP du nœud est en panne.
	- Le nœud ne fonctionne pas.

Dans cet exemple, le nœud d'administration principal a été ajouté à deux groupes HA. Ce nœud est actuellement l'interface active du groupe clients Admin et une interface de sauvegarde pour le groupe clients FabricPool.

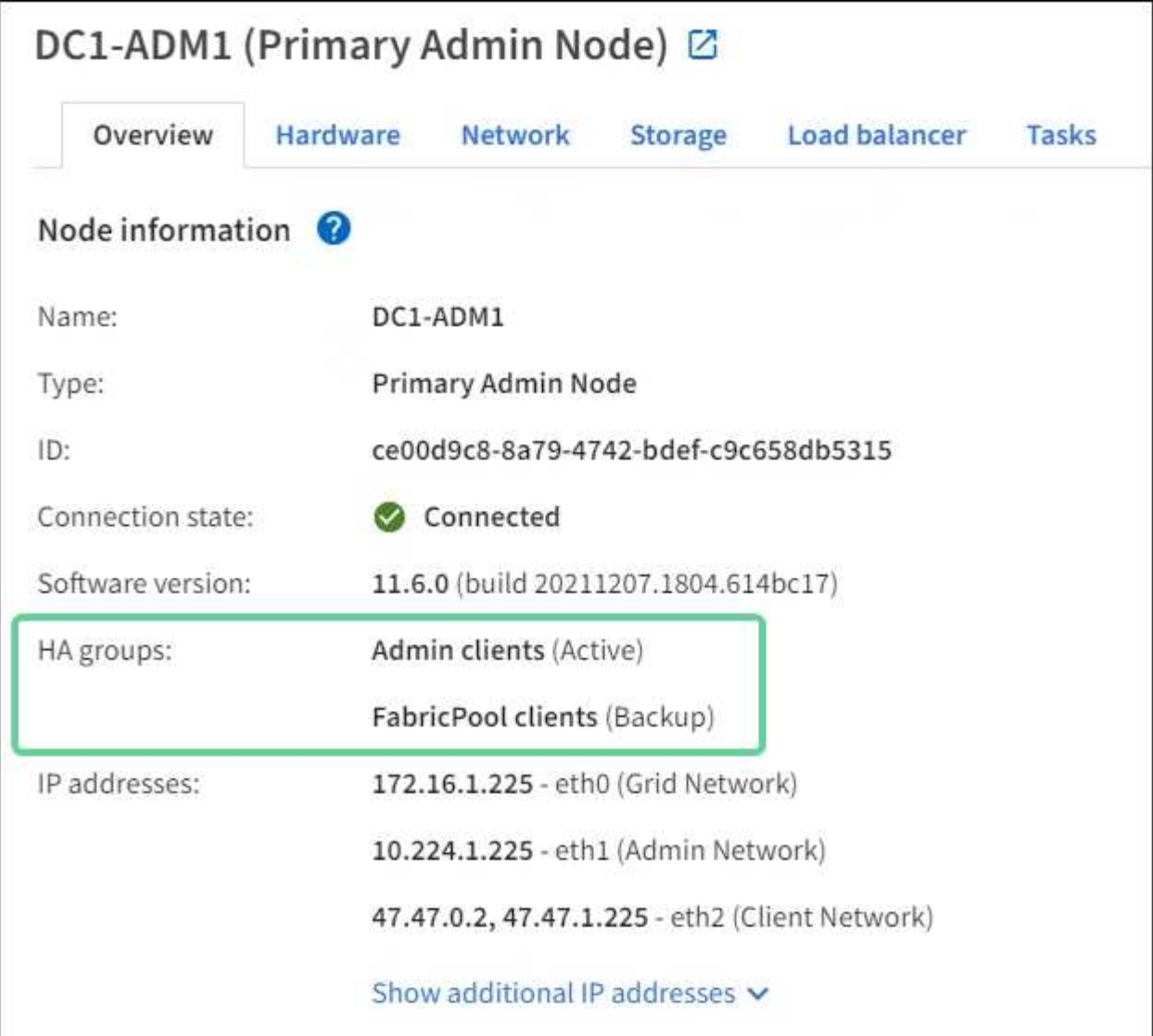

### **Que se passe-t-il lorsque l'interface active tombe en panne ?**

L'interface qui héberge actuellement les adresses VIP est l'interface active. Si le groupe haute disponibilité inclut plusieurs interfaces et que l'interface active tombe en panne, les adresses VIP sont transférées vers la première interface de sauvegarde disponible dans l'ordre de priorité. Si cette interface échoue, les adresses VIP passent à la prochaine interface de sauvegarde disponible, etc.

Le basculement peut être déclenché pour l'une des raisons suivantes :

- Le nœud sur lequel l'interface est configurée s'éteint.
- Le nœud sur lequel l'interface est configurée perd la connectivité sur tous les autres nœuds pendant au moins 2 minutes.
- L'interface active tombe en panne.
- Le service Load Balancer s'arrête.
- Le service haute disponibilité s'arrête.

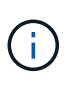

Le basculement peut ne pas être déclenché par des pannes réseau externes au nœud qui héberge l'interface active. De même, le basculement n'est pas déclenché par la défaillance du service CLB (obsolète) ou des services pour le Grid Manager ou le tenant Manager.

Le processus de basculement ne prend généralement que quelques secondes et est suffisamment rapide pour que les applications clientes aient peu d'impact et peuvent compter sur des comportements de tentatives normales pour poursuivre le fonctionnement.

Lorsqu'une panne est résolue et qu'une interface de priorité supérieure est à nouveau disponible, les adresses VIP sont automatiquement transférées vers l'interface de priorité la plus élevée disponible.

#### **Comment sont utilisés les groupes haute disponibilité ?**

Vous pouvez utiliser des groupes haute disponibilité pour fournir des connexions extrêmement disponibles à StorageGRID pour les données d'objet et pour les tâches d'administration.

- Un groupe haute disponibilité peut fournir des connexions administratives hautement disponibles vers le Grid Manager ou le tenant Manager.
- Un groupe haute disponibilité peut fournir des connexions de données extrêmement disponibles pour les clients S3 et Swift.
- Un groupe haute disponibilité ne contenant qu'une interface vous permet de fournir de nombreuses adresses VIP et de définir explicitement des adresses IPv6.

Un groupe haute disponibilité peut assurer la haute disponibilité uniquement si tous les nœuds du groupe fournissent les mêmes services. Lorsque vous créez un groupe haute disponibilité, ajoutez des interfaces à partir des types de nœuds qui fournissent les services requis.

• **Nœuds d'administration** : incluez le service Load Balancer et activez l'accès au Grid Manager ou au Gestionnaire de locataires.

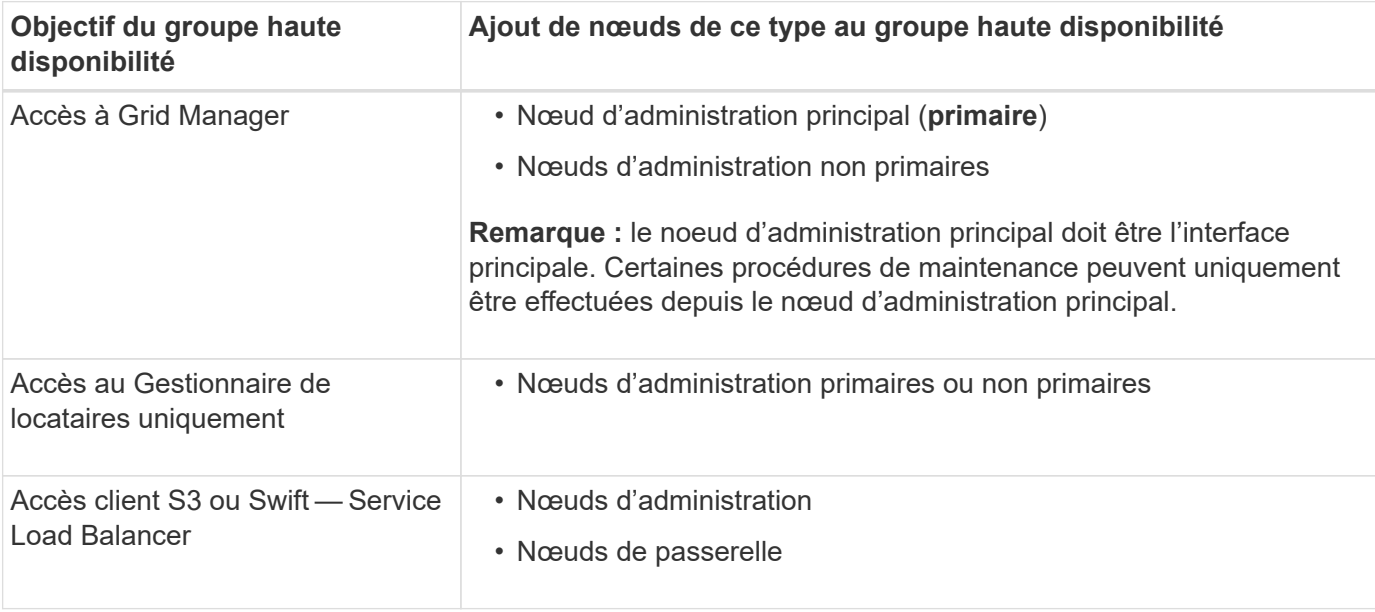

• **Gateway Nodes** : inclut le service Load Balancer et le service CLB (obsolète).

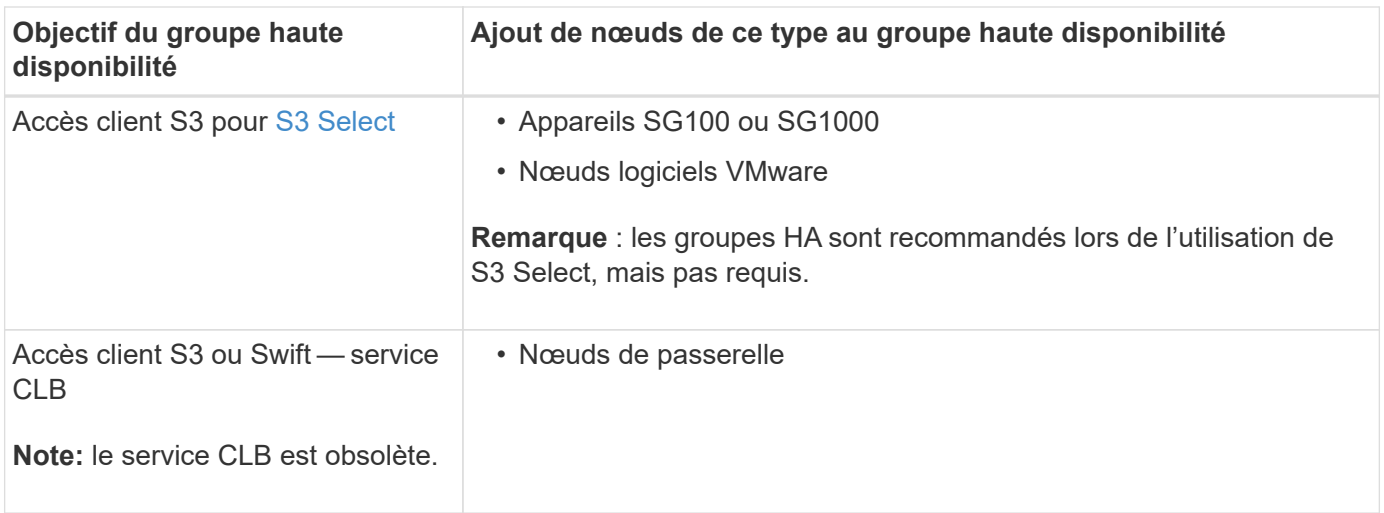

# **Restrictions liées à l'utilisation de groupes haute disponibilité avec Grid Manager ou tenant Manager**

En cas de défaillance d'un service Grid Manager ou tenant Manager, le basculement du groupe haute disponibilité n'est pas déclenché.

Si vous êtes connecté au Grid Manager ou au tenant Manager lors du basculement, vous êtes déconnecté et vous devez vous reconnecter pour reprendre votre tâche.

Certaines procédures de maintenance ne peuvent pas être effectuées lorsque le nœud d'administration principal n'est pas disponible. Pendant le basculement, vous pouvez utiliser le Gestionnaire de grille pour surveiller votre système StorageGRID.

# **Limites de l'utilisation de groupes HA avec le service CLB**

La défaillance du service CLB ne déclenche pas de basculement au sein du groupe HA.

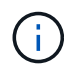

Le service CLB est obsolète.

### **Options de configuration pour les groupes haute disponibilité**

Les schémas ci-dessous fournissent des exemples de différentes façons de configurer les groupes haute disponibilité. Chaque option présente des avantages et des inconvénients.

Dans les schémas, le bleu indique l'interface principale du groupe haute disponibilité et la jaune indique l'interface de sauvegarde du groupe haute disponibilité.

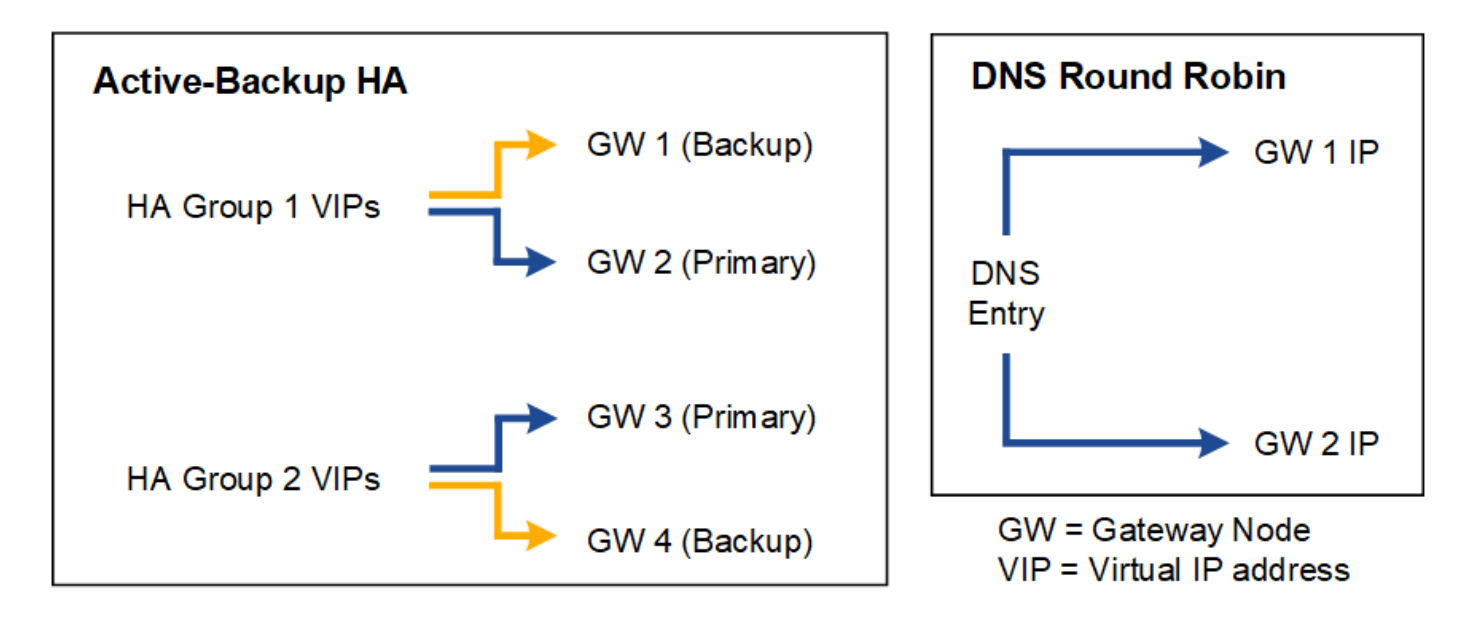

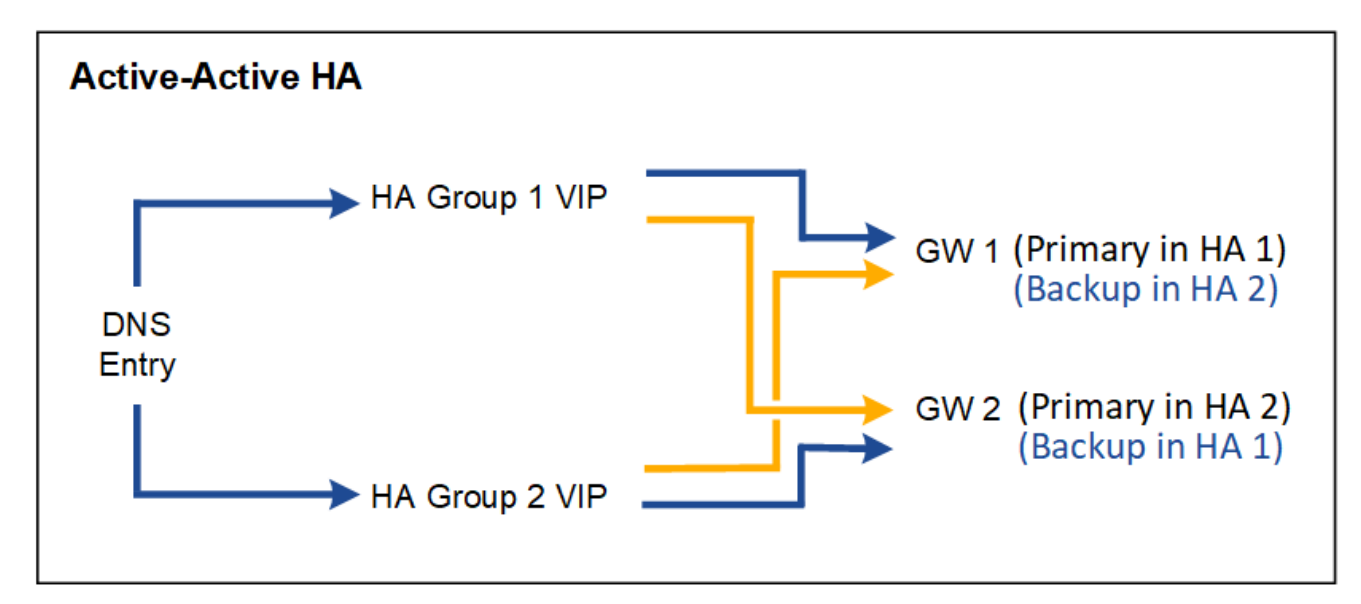

Le tableau récapitule les avantages de chaque configuration de haute disponibilité illustrée sur le schéma.

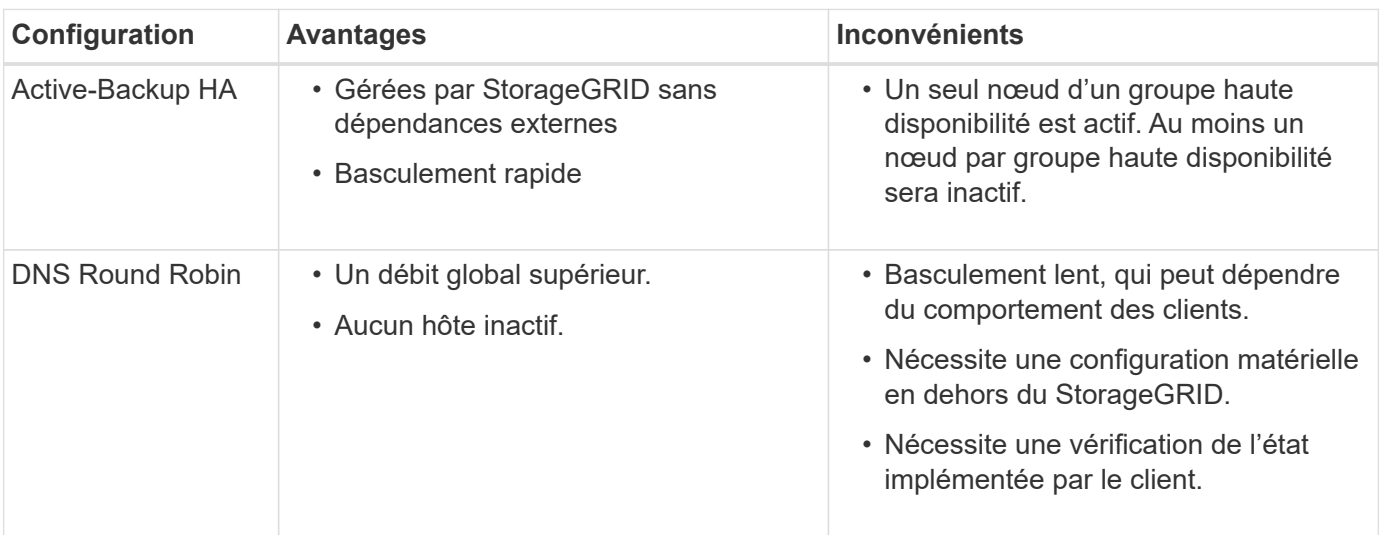

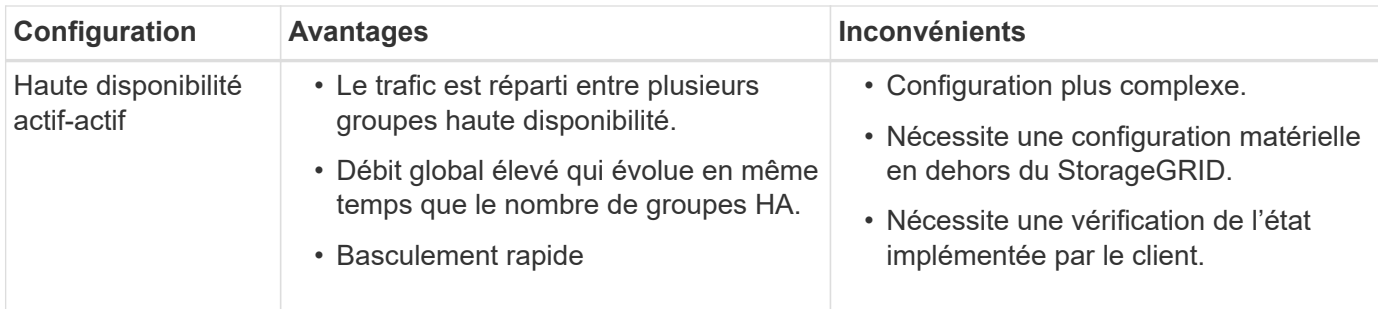

#### <span id="page-1070-0"></span>**Configurez les groupes haute disponibilité**

Vous pouvez configurer des groupes haute disponibilité pour fournir un accès haute disponibilité aux services sur des nœuds d'administration ou de passerelle.

#### **Ce dont vous avez besoin**

- Vous êtes connecté au Grid Manager à l'aide d'un [navigateur web pris en charge.](#page-890-0)
- Vous disposez de l'autorisation d'accès racine.
- Si vous prévoyez d'utiliser une interface VLAN dans un groupe haute disponibilité, vous avez créé cette interface. Voir [Configurez les interfaces VLAN](#page-1059-0).
- Si vous prévoyez d'utiliser une interface d'accès pour un nœud d'un groupe haute disponibilité, vous avez créé l'interface :
	- **Red Hat Enterprise Linux ou CentOS (avant d'installer le nœud)** : [Créez des fichiers de](#page-728-0) [configuration de nœud](#page-728-0)
	- **Ubuntu ou Debian (avant d'installer le nœud)** : [Créez des fichiers de configuration de nœud](#page-795-0)
	- **Linux (après l'installation du nœud)** : [Linux : ajoutez une jonction ou des interfaces d'accès à un](#page-2272-0) [nœud](#page-2272-0)
	- **VMware (après l'installation du noeud)** : [VMware : ajoutez du jonction ou des interfaces d'accès à](#page-2274-0) [un nœud](#page-2274-0)

#### **Créez un groupe haute disponibilité**

Lorsque vous créez un groupe haute disponibilité, vous sélectionnez une ou plusieurs interfaces et organisezles par ordre de priorité. Vous affectez ensuite une ou plusieurs adresses VIP au groupe.

Pour qu'un nœud de passerelle ou un nœud d'administration soit inclus dans un groupe haute disponibilité, une interface doit être configurée pour inclure un nœud de passerelle. Un groupe haute disponibilité ne peut utiliser qu'une interface pour un nœud donné. Toutefois, les autres interfaces du même nœud peuvent être utilisées dans d'autres groupes haute disponibilité.

#### **Accéder à l'assistant**

- 1. Sélectionnez **CONFIGURATION réseau groupes haute disponibilité**.
- 2. Sélectionnez **Créer**.

#### **Entrez les détails du groupe haute disponibilité**

1. Indiquez un nom unique pour le groupe HA.

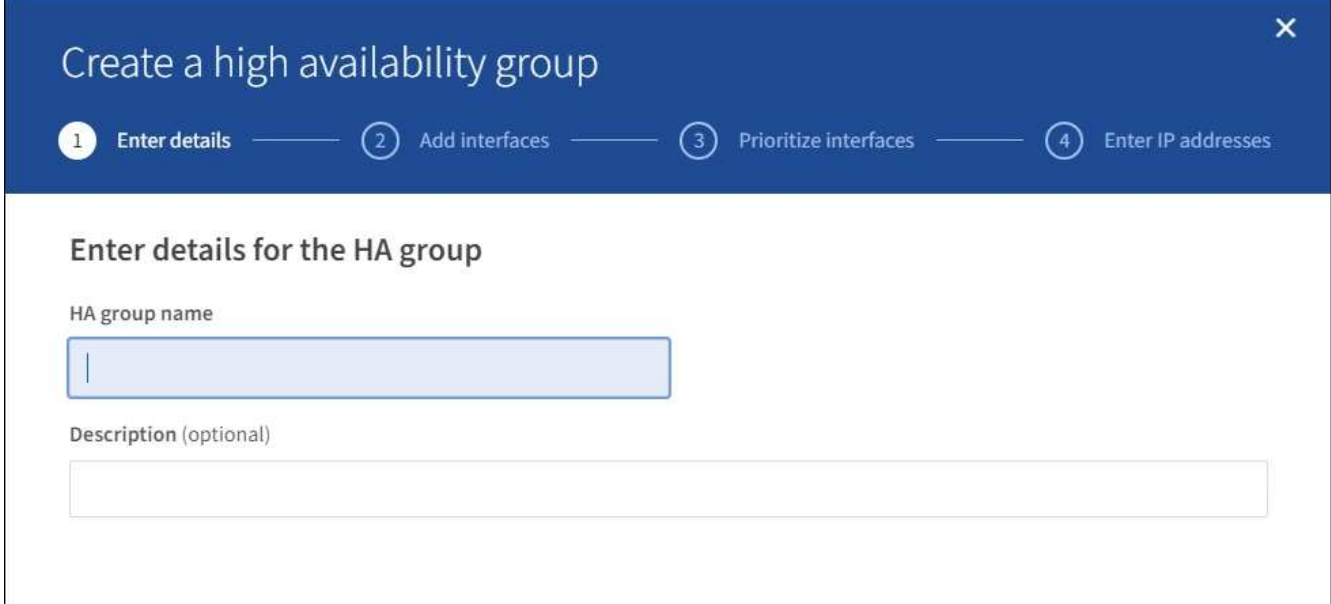

- 2. Si vous le souhaitez, entrez une description pour le groupe HA.
- 3. Sélectionnez **Continuer**.

#### **Ajouter des interfaces au groupe haute disponibilité**

1. Sélectionnez une ou plusieurs interfaces à ajouter à ce groupe haute disponibilité.

Utilisez les en-têtes de colonne pour trier les lignes ou entrez un terme de recherche pour localiser les interfaces plus rapidement.

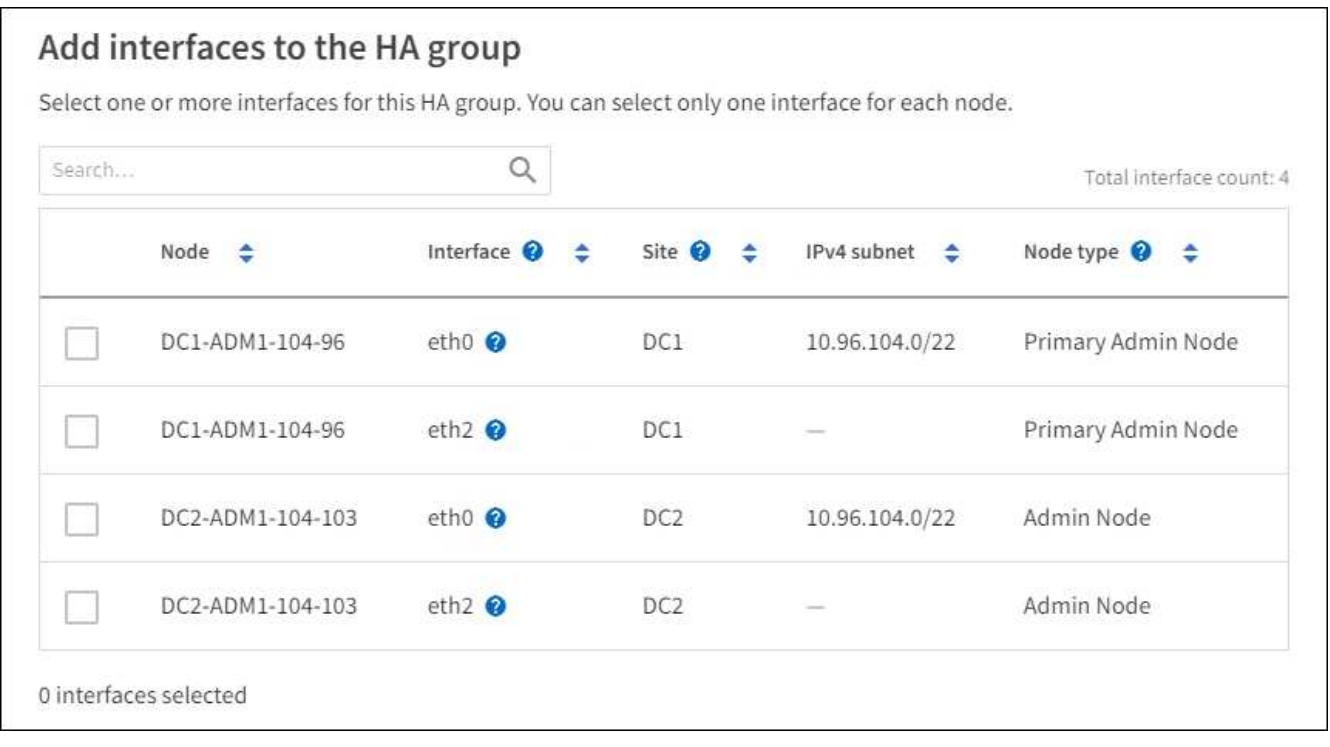

Après avoir créé une interface VLAN, attendez jusqu'à 5 minutes que la nouvelle interface apparaisse dans le tableau.

ΞĹ.

#### **Consignes de sélection des interfaces**

- Vous devez sélectionner au moins une interface.
- Vous ne pouvez sélectionner qu'une interface pour un nœud.
- Si le groupe HA est destiné à la protection haute disponibilité des services des nœuds d'administration, qui incluent le Grid Manager et le tenant Manager, sélectionnez les interfaces sur les nœuds d'administration uniquement.
- Si le groupe HA est destiné à la protection HA du trafic client S3 ou Swift, sélectionnez les interfaces dans les nœuds d'administration, les nœuds de passerelle ou les deux.
- Si le groupe haute disponibilité est destiné à la protection haute disponibilité du service CLB obsolète, sélectionnez uniquement les interfaces sur les nœuds de passerelle.
- Si vous sélectionnez des interfaces sur différents types de nœuds, une note d'information s'affiche. Il est rappelé que en cas de basculement, les services fournis par le nœud actif précédemment risquent de ne pas être disponibles sur le nouveau nœud actif. Par exemple, un nœud de passerelle de sauvegarde ne peut pas assurer la protection HA des services du nœud d'administration. De même, un nœud d'administration de sauvegarde ne peut pas effectuer toutes les procédures de maintenance que le nœud d'administration principal peut fournir.
- Si vous ne pouvez pas sélectionner une interface, sa case à cocher est désactivée. L'info-bulle fournit plus d'informations.

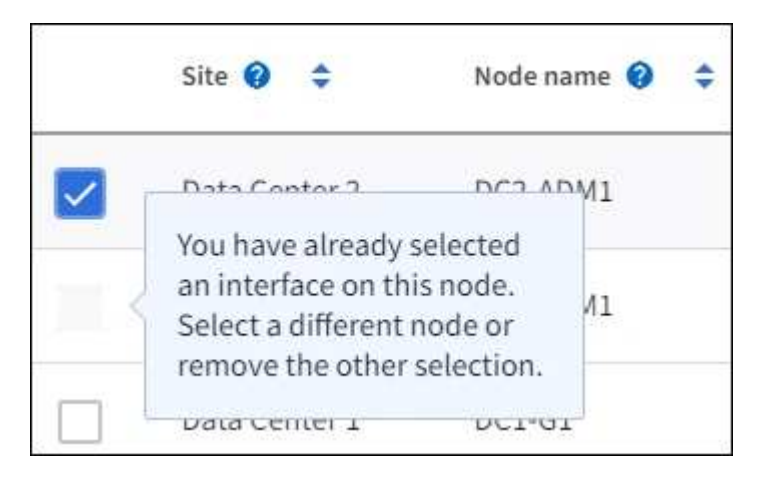

- Vous ne pouvez pas sélectionner une interface si sa valeur de sous-réseau ou sa passerelle entre en conflit avec une autre interface sélectionnée.
- Vous ne pouvez pas sélectionner une interface configurée si elle ne possède pas d'adresse IP statique.
- 2. Sélectionnez **Continuer**.

#### **Déterminez l'ordre de priorité**

1. Déterminez l'interface principale et toutes les interfaces de sauvegarde (basculement) pour ce groupe haute disponibilité.

Faites glisser et déposez des lignes pour modifier les valeurs dans la colonne **ordre de priorité**.

# Determine the priority order

Determine the primary interface and the backup (failover) interfaces for this HA group. Drag and drop rows or select the arrows.

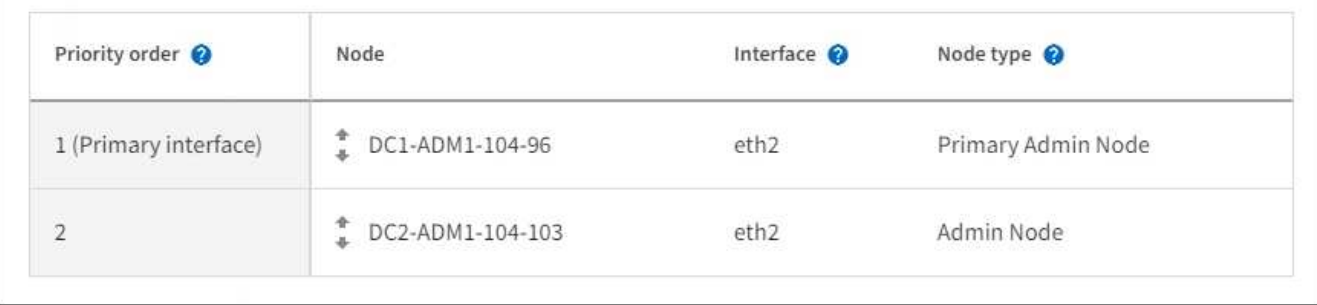

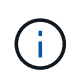

Si le groupe HA donne accès à Grid Manager, vous devez sélectionner une interface sur le nœud d'administration principal pour qu'il soit l'interface principale. Certaines procédures de maintenance peuvent uniquement être effectuées depuis le nœud d'administration principal.

La première interface de la liste est l'interface principale. L'interface principale est l'interface active, sauf en cas de défaillance.

Si le groupe haute disponibilité comprend plusieurs interfaces et que l'interface principale échoue, les adresses VIP passent à l'interface à la priorité la plus élevée qui est disponible. En cas d'échec de cette interface, les adresses VIP passent à l'interface de priorité supérieure suivante disponible, etc.

2. Sélectionnez **Continuer**.

### **Saisissez les adresses IP**

1. Dans le champ **Subnet CIDR**, spécifiez le sous-réseau VIP en notation CIDR—une adresse IPv4 suivie d'une barre oblique et de la longueur du sous-réseau (0-32).

Aucun bit d'hôte ne doit être défini pour l'adresse réseau. Par exemple : 192.16.0.0/22.

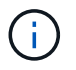

Si vous utilisez un préfixe 32 bits, l'adresse réseau VIP sert également d'adresse de passerelle et d'adresse VIP.

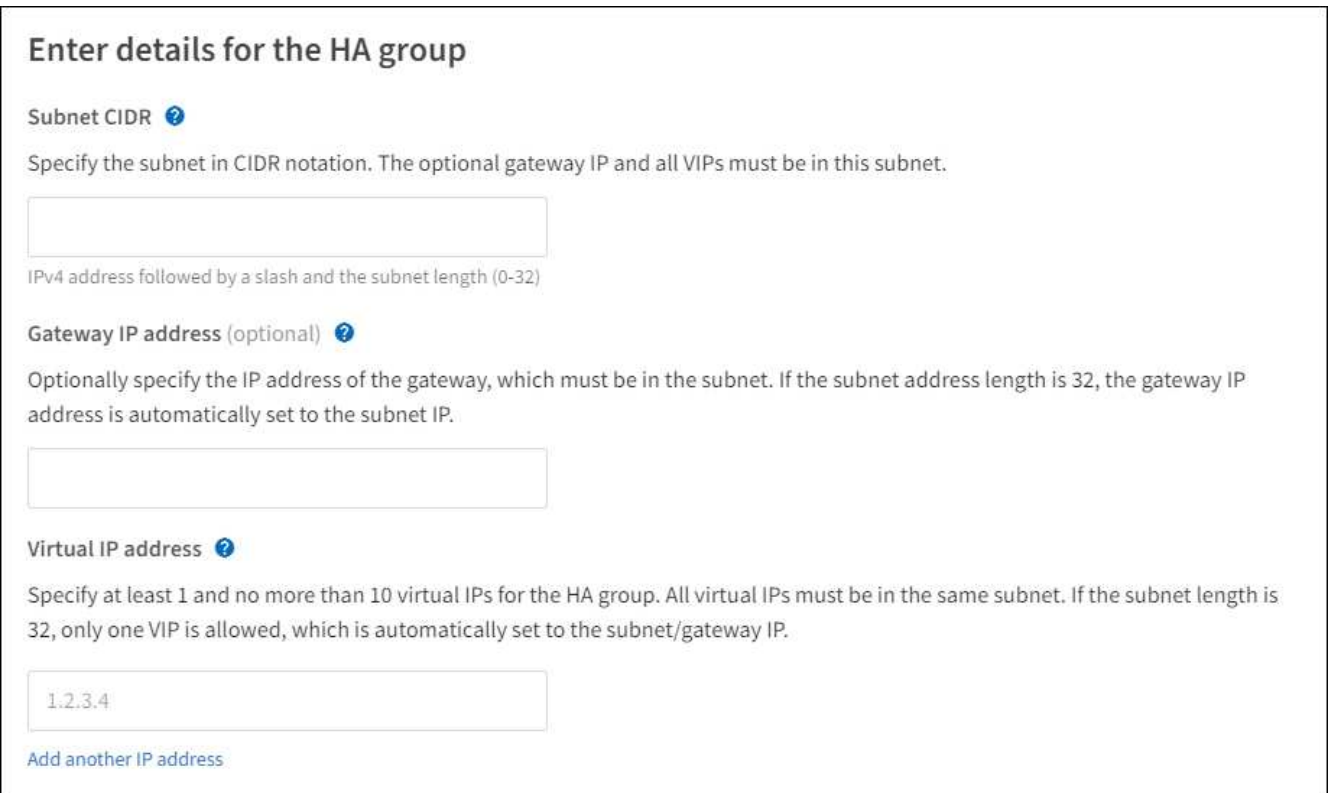

2. Si des clients S3, Swift, d'administration ou de locataires accèdent à ces adresses VIP à partir d'un sousréseau différent, saisissez l'adresse IP **Gateway**. L'adresse de la passerelle doit se trouver dans le sousréseau VIP.

Les utilisateurs client et admin utiliseront cette passerelle pour accéder aux adresses IP virtuelles.

3. Entrez une ou plusieurs **adresses IP virtuelles** pour le groupe HA. Vous pouvez ajouter jusqu'à 10 adresses IP. Tous les VIP doivent être inclus dans le sous-réseau VIP.

Vous devez fournir au moins une adresse IPv4. Vous pouvez éventuellement spécifier des adresses IPv4 et IPv6 supplémentaires.

4. Sélectionnez **Créer groupe HA** et **Terminer**.

Le groupe haute disponibilité est créé et vous pouvez maintenant utiliser les adresses IP virtuelles configurées.

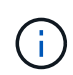

Attendez 15 minutes que les modifications d'un groupe haute disponibilité soient appliquées à tous les nœuds.

### **Étapes suivantes**

Si vous utilisez ce groupe haute disponibilité pour équilibrer la charge, créez un terminal d'équilibreur de charge afin de déterminer le port et le protocole réseau, et de connecter tous les certificats requis. Voir [Configurer les terminaux de l'équilibreur de charge](#page-1078-0).

#### **Modifiez un groupe haute disponibilité**

Vous pouvez modifier un groupe haute disponibilité (HA) pour modifier son nom et sa description, ajouter ou supprimer des interfaces, modifier l'ordre de priorité ou ajouter ou mettre à jour des adresses IP virtuelles.

Par exemple, vous devrez peut-être modifier un groupe haute disponibilité si vous souhaitez supprimer le nœud associé à une interface sélectionnée dans la procédure de mise hors service d'un site ou d'un nœud.

### **Étapes**

1. Sélectionnez **CONFIGURATION réseau groupes haute disponibilité**.

La page groupes haute disponibilité affiche tous les groupes haute disponibilité existants.

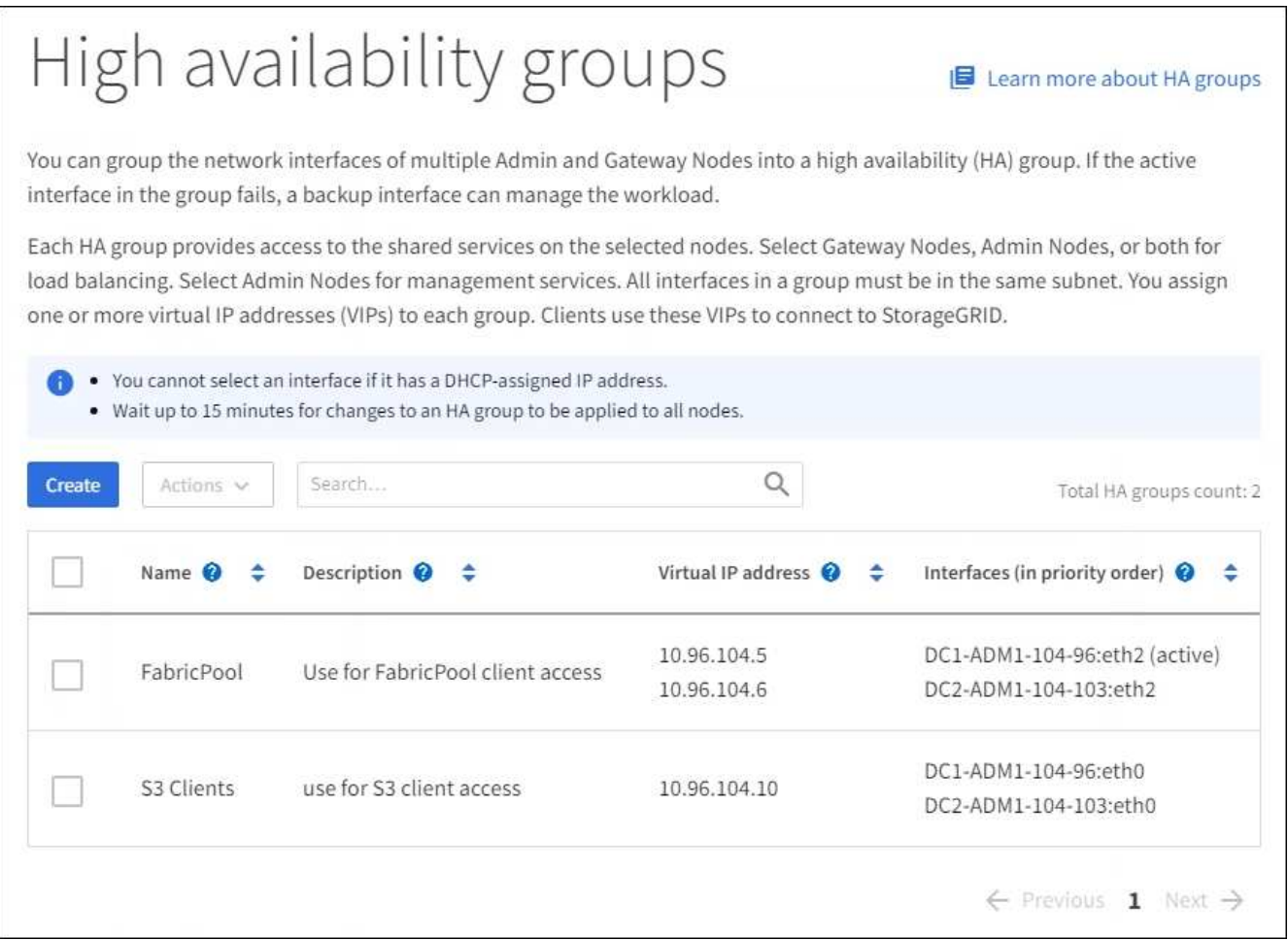

- 2. Cochez la case du groupe HA que vous souhaitez modifier.
- 3. Effectuez l'une des opérations suivantes, en fonction de ce que vous souhaitez mettre à jour :
	- Sélectionnez **actions Modifier l'adresse IP virtuelle** pour ajouter ou supprimer des adresses VIP.
	- Sélectionnez **actions Modifier le groupe HA** pour mettre à jour le nom ou la description du groupe, ajouter ou supprimer des interfaces, modifier l'ordre de priorité ou ajouter ou supprimer des adresses VIP.
- 4. Si vous avez sélectionné **Modifier l'adresse IP virtuelle** :
	- a. Mettre à jour les adresses IP virtuelles du groupe haute disponibilité.
	- b. Sélectionnez **Enregistrer**.
	- c. Sélectionnez **Terminer**.
- 5. Si vous avez sélectionné **Modifier le groupe HA** :
	- a. Vous pouvez également mettre à jour le nom ou la description du groupe.
	- b. Sélectionner ou désélectionner les cases à cocher pour ajouter ou supprimer des interfaces.

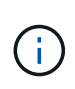

Si le groupe HA donne accès à Grid Manager, vous devez sélectionner une interface sur le nœud d'administration principal pour qu'il soit l'interface principale. Certaines procédures de maintenance peuvent uniquement être effectuées depuis le nœud d'administration principal

- c. Vous pouvez également faire glisser et déposer des lignes pour modifier l'ordre de priorité de l'interface principale et des interfaces de sauvegarde pour ce groupe haute disponibilité.
- d. Si vous le souhaitez, mettez à jour les adresses IP virtuelles.
- e. Sélectionnez **Enregistrer**, puis **Terminer**.

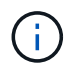

Attendez 15 minutes que les modifications d'un groupe haute disponibilité soient appliquées à tous les nœuds.

#### **Supprimer un groupe haute disponibilité**

Vous pouvez supprimer un ou plusieurs groupes haute disponibilité (HA) à la fois. Toutefois, vous ne pouvez pas supprimer un groupe HA s'il est lié à un ou plusieurs terminaux d'équilibrage de la charge.

Pour éviter les interruptions de vos clients, mettez à jour les applications clients S3 ou Swift affectées avant de supprimer un groupe haute disponibilité. Mettre à jour chaque client pour se connecter à l'aide d'une autre adresse IP, par exemple l'adresse IP virtuelle d'un autre groupe haute disponibilité ou l'adresse IP configurée pour une interface lors de l'installation.

#### **Étapes**

- 1. Sélectionnez **CONFIGURATION réseau groupes haute disponibilité**.
- 2. Cochez la case correspondant à chaque groupe haute disponibilité à supprimer. Sélectionnez ensuite **actions Supprimer le groupe HA**.
- 3. Vérifiez le message et sélectionnez **Supprimer le groupe HA** pour confirmer votre sélection.

Tous les groupes HA sélectionnés sont supprimés. Une bannière de réussite verte apparaît sur la page groupes de haute disponibilité.

### **Gérer l'équilibrage des charges**

#### **Gérer l'équilibrage de charge : présentation**

Vous pouvez utiliser les fonctions d'équilibrage de charge StorageGRID pour gérer les workloads d'ingestion et de récupération à partir de clients S3 et Swift. L'équilibrage de la charge optimise la vitesse et la capacité de connexion en distribuant les charges de travail et les connexions entre plusieurs nœuds de stockage.

Vous pouvez équilibrer la charge des workloads clients de l'une des manières suivantes :

• Utilisez le service Load Balancer, qui est installé sur les nœuds d'administration et les nœuds de passerelle. Le service Load Balancer assure l'équilibrage de la charge de couche 7 et effectue la résiliation TLS des requêtes client, inspecte les requêtes et établit de nouvelles connexions sécurisées vers les nœuds de stockage. Il s'agit du mécanisme d'équilibrage de charge recommandé.

Voir [Fonctionnement de l'équilibrage de la charge : service Load Balancer](#page-1077-0).

• Utilisez le service CLB (Connection Load Balancer) obsolète, qui est installé uniquement sur les nœuds de passerelle. Le service CLB assure l'équilibrage de charge de couche 4 et prend en charge les coûts de liaison.

Voir [Fonctionnement de l'équilibrage des charges - service CLB \(obsolète\).](#page-1086-0)

• Intégrez un équilibreur de charge tiers. Pour plus d'informations, contactez votre ingénieur commercial NetApp.

#### <span id="page-1077-0"></span>**Fonctionnement de l'équilibrage de la charge : service Load Balancer**

Le service Load Balancer distribue les connexions réseau entrantes des applications client aux nœuds de stockage. Pour activer l'équilibrage de charge, vous devez configurer les noeuds finaux de l'équilibreur de charge à l'aide de Grid Manager.

Vous pouvez configurer les noeuds finaux de l'équilibreur de charge uniquement pour les nœuds d'administration ou les nœuds de passerelle, car ces types de nœuds contiennent le service Load Balancer. Vous ne pouvez pas configurer de noeuds finaux pour les noeuds de stockage ou les noeuds d'archivage.

Chaque point final de l'équilibreur de charge spécifie un port, un protocole réseau (HTTP ou HTTPS), un type de client (S3 ou Swift) et un mode de liaison. Les terminaux HTTPS requièrent un certificat de serveur. Les modes de liaison vous permettent de limiter l'accessibilité des ports de point final à :

- Adresses IP virtuelles (VIP) de groupes haute disponibilité (HA) spécifiques
- Interfaces réseau spécifiques de nœuds d'administration et de passerelle spécifiques

#### **Considérations relatives aux ports**

Les clients peuvent accéder à tous les terminaux que vous configurez sur n'importe quel nœud exécutant le service Load Balancer, à deux exceptions près : les ports 80 et 443 sont réservés aux nœuds d'administration. Les terminaux configurés sur ces ports prennent donc en charge les opérations d'équilibrage de la charge uniquement sur les nœuds de passerelle.

Si vous avez mappé de nouveau des ports, vous ne pouvez pas utiliser les mêmes ports pour configurer les points finaux de l'équilibreur de charge. Vous pouvez créer des noeuds finaux à l'aide de ports remappés, mais ces noeuds finaux seront remappés vers les ports et le service CLB d'origine, et non le service Load Balancer. Suivez les étapes de la section [Supprimer les mappages de port](#page-2300-0).

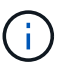

Le service CLB est obsolète.

### **Disponibilité du processeur**

Le service Load Balancer sur chaque nœud d'administration et chaque nœud de passerelle fonctionne de manière indépendante lors du transfert du trafic S3 ou Swift vers les nœuds de stockage. Par le biais d'un processus de pondération, le service Load Balancer achemine davantage de requêtes vers des nœuds de stockage avec une disponibilité de processeur supérieure. Les informations de charge de l'UC du nœud sont mises à jour toutes les quelques minutes, mais la pondération peut être mise à jour plus fréquemment. Tous les nœuds de stockage se voient attribuer une valeur de poids de base minimale, même si un nœud indique une utilisation de 100 % ou ne parvient pas à signaler son utilisation.

Dans certains cas, les informations relatives à la disponibilité du processeur sont limitées au site où se trouve le service Load Balancer.

<span id="page-1078-0"></span>Les terminaux d'équilibrage de la charge déterminent les ports et les protocoles réseau que les clients S3 et Swift peuvent utiliser pour la connexion à l'équilibreur de charge StorageGRID sur les nœuds de passerelle et d'administration.

# **Ce dont vous avez besoin**

- Vous êtes connecté au Grid Manager à l'aide d'un [navigateur web pris en charge.](#page-890-0)
- Vous disposez de l'autorisation d'accès racine.
- Si vous avez précédemment mappé à nouveau un port que vous souhaitez utiliser pour le noeud final de l'équilibreur de charge, vous avez [retirez le schéma de câblage des ports - effectué](#page-2300-0).
- Vous avez créé tous les groupes à haute disponibilité (HA) que vous prévoyez d'utiliser. Les groupes HAUTE DISPONIBILITÉ sont recommandés, mais pas obligatoires. Voir [Gérez les groupes haute](#page-1064-0) [disponibilité](#page-1064-0).
- Si le point final de l'équilibreur de charge est utilisé par [Locataires S3 pour S3 Select,](#page-1055-0) Il ne doit pas utiliser les adresses IP ou FQDN de tout noeud bare-Metal. Seuls les appliances SG100 ou SG1000 et les nœuds logiciels VMware sont autorisés pour les terminaux d'équilibrage de charge utilisés pour S3 Select.
- Vous avez configuré toutes les interfaces VLAN que vous prévoyez d'utiliser. Voir [Configurez les interfaces](#page-1059-0) [VLAN.](#page-1059-0)
- Si vous créez un noeud final HTTPS (recommandé), vous disposez des informations relatives au certificat de serveur.

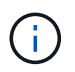

Les modifications apportées à un certificat de point final peuvent prendre jusqu'à 15 minutes pour être appliquées à tous les nœuds.

- Pour télécharger un certificat, vous avez besoin du certificat de serveur, de la clé privée de certificat et, éventuellement, d'un bundle CA.
- Pour générer un certificat, vous devez disposer de tous les noms de domaine et adresses IP que les clients S3 ou Swift utiliseront pour accéder au terminal. Vous devez également connaître le sujet (Nom unique).
- Si vous souhaitez utiliser le certificat API StorageGRID S3 et Swift (qui peut également être utilisé pour les connexions directement aux nœuds de stockage), vous avez déjà remplacé le certificat par défaut par un certificat personnalisé signé par une autorité de certification externe. Voi[rConfigurez les](https://docs.netapp.com/fr-fr/storagegrid-116/../admin/configuring-custom-server-certificate-for-storage-node-or-clb.html) [certificats API S3 et Swift.](https://docs.netapp.com/fr-fr/storagegrid-116/../admin/configuring-custom-server-certificate-for-storage-node-or-clb.html)

Le certificat peut utiliser des caractères génériques pour représenter les noms de domaine complets de tous les nœuds d'administration et de passerelle exécutant le service Load Balancer. Par exemple : \*.storagegrid.*example*.com utilise le caractère générique \* pour représenter adm1.storagegrid.*example*.com et gn1.storagegrid.*example*.com. Voir [Configurez les](#page-1087-0) [noms de domaine de terminaux API S3](#page-1087-0).

# **Créer un noeud final d'équilibreur de charge**

Chaque point final de l'équilibreur de charge spécifie un port, un type de client (S3 ou Swift) et un protocole réseau (HTTP ou HTTPS).

# **Accéder à l'assistant**

1. Sélectionnez **CONFIGURATION réseau points d'extrémité de l'équilibreur de charge**.

2. Sélectionnez **Créer**.

# **Saisissez les détails du point final**

1. Saisissez les détails du noeud final.

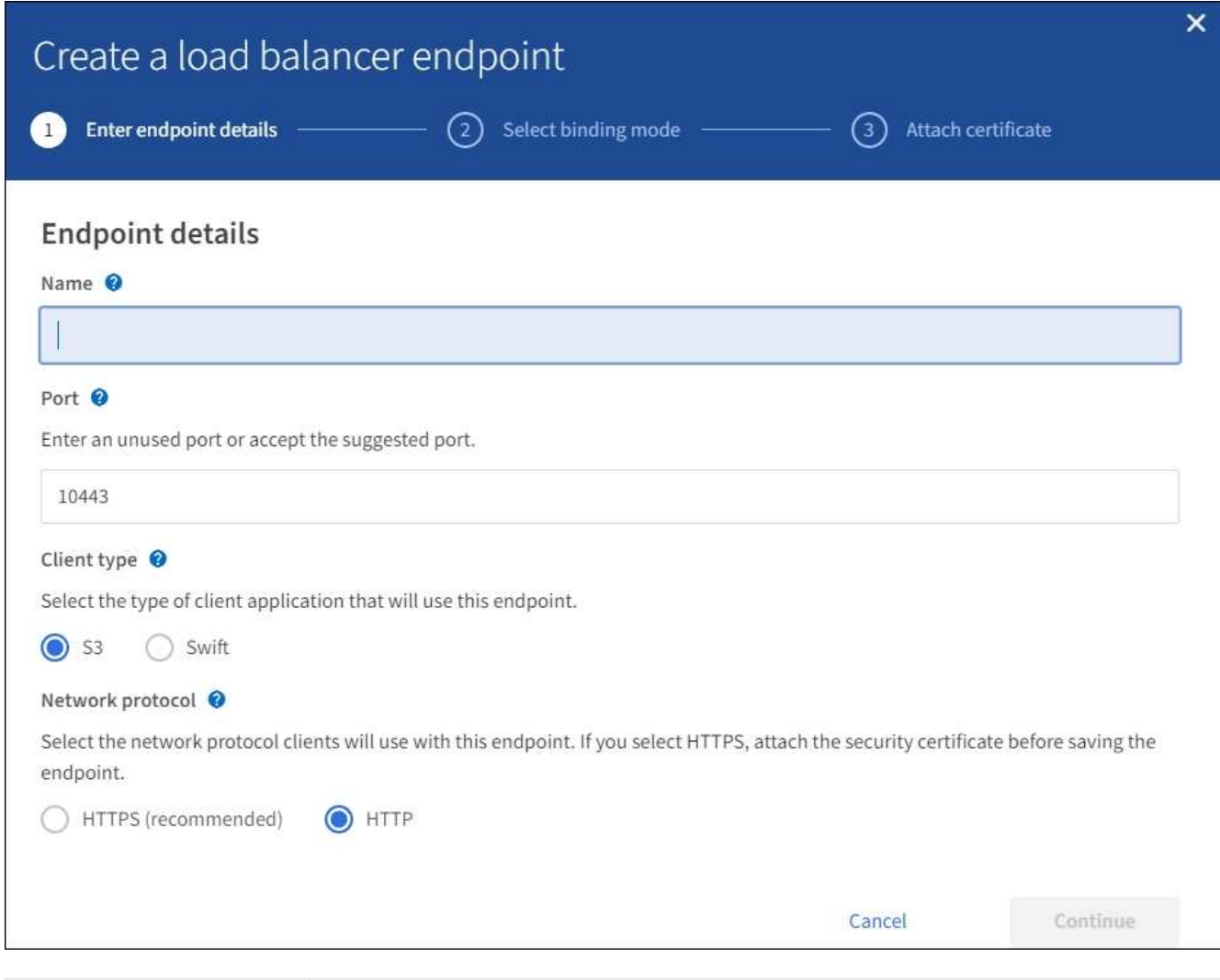

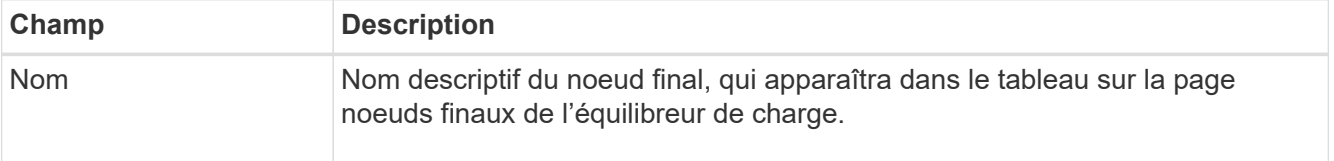
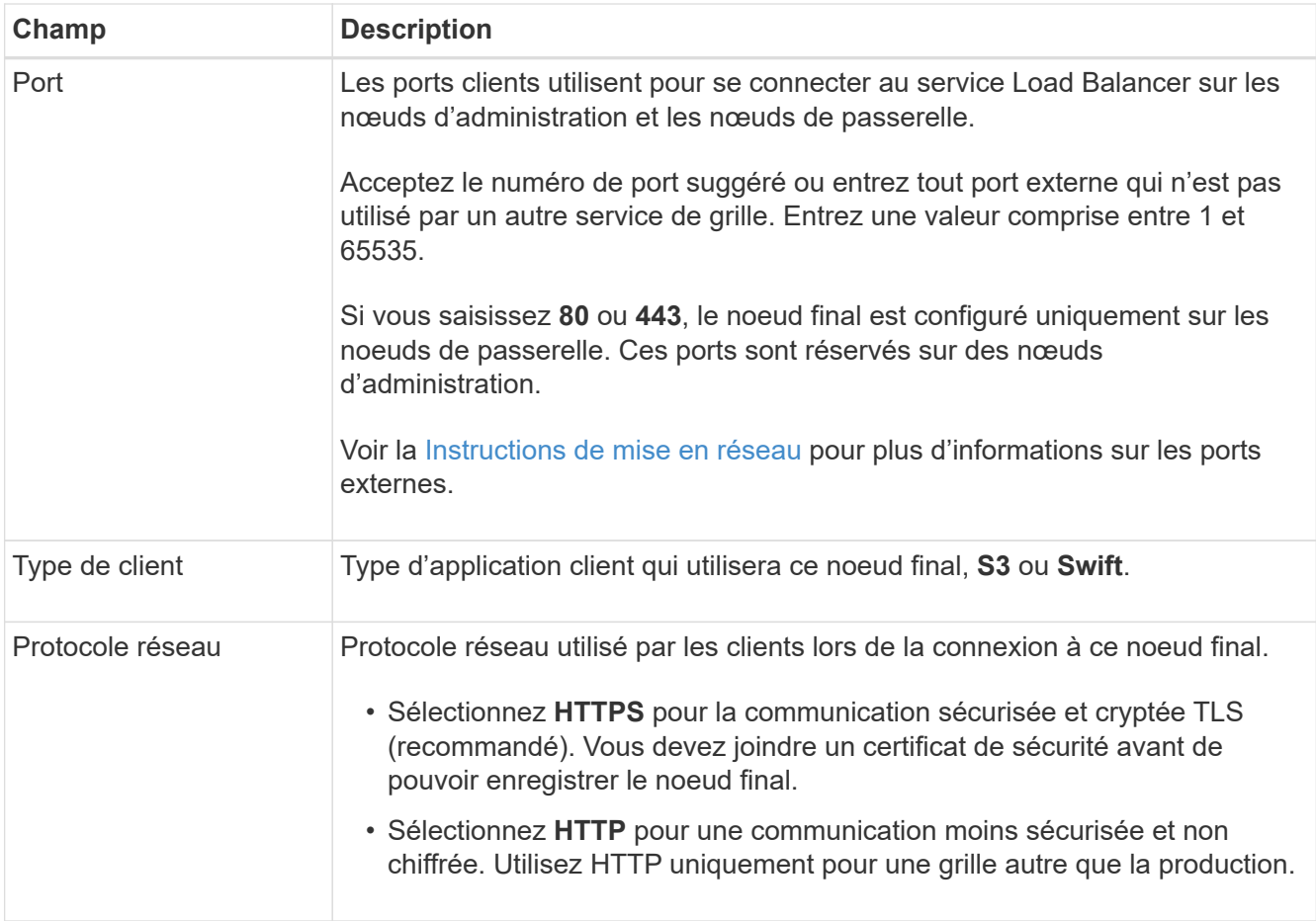

2. Sélectionnez **Continuer**.

## **Sélectionnez le mode de reliure**

1. Sélectionnez un mode de liaison pour le noeud final afin de contrôler l'accès au noeud final.

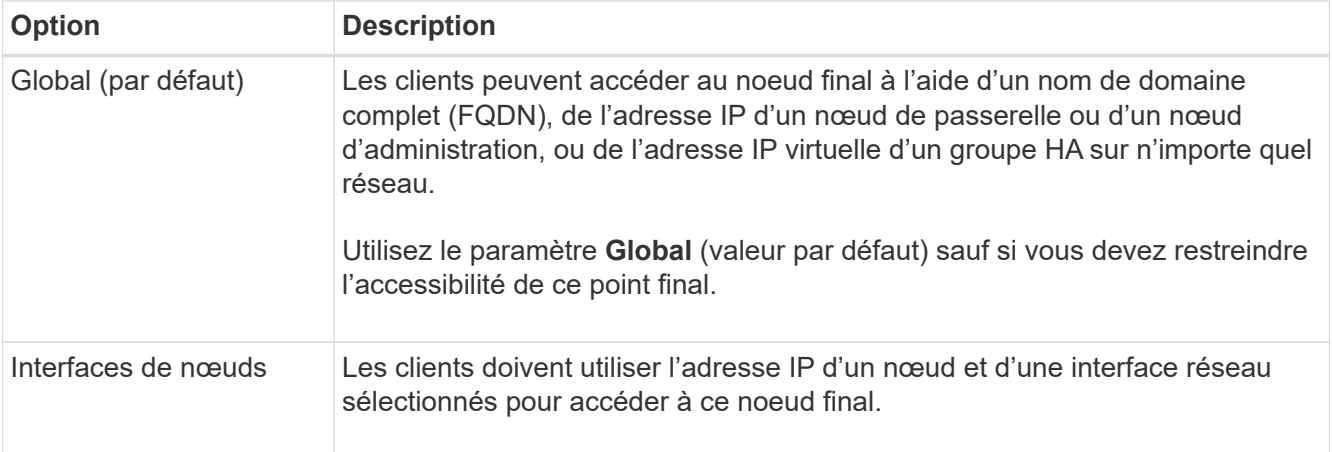

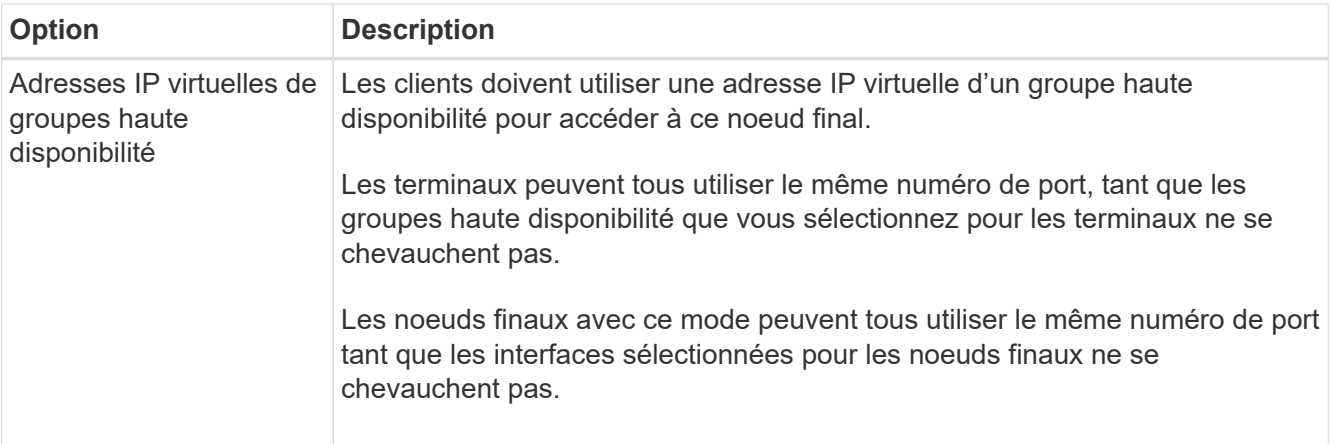

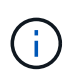

Si vous utilisez le même port pour plusieurs noeuds finaux, un noeud final utilisant le mode **IP virtuelles de groupes HA** remplace un noeud final en utilisant le mode **interfaces Node**, qui remplace un noeud final en utilisant le mode **Global**.

2. Si vous avez sélectionné **Node interfaces**, sélectionnez une ou plusieurs interfaces de nœud pour chaque noeud d'administration ou nœud de passerelle que vous souhaitez associer à ce noeud final.

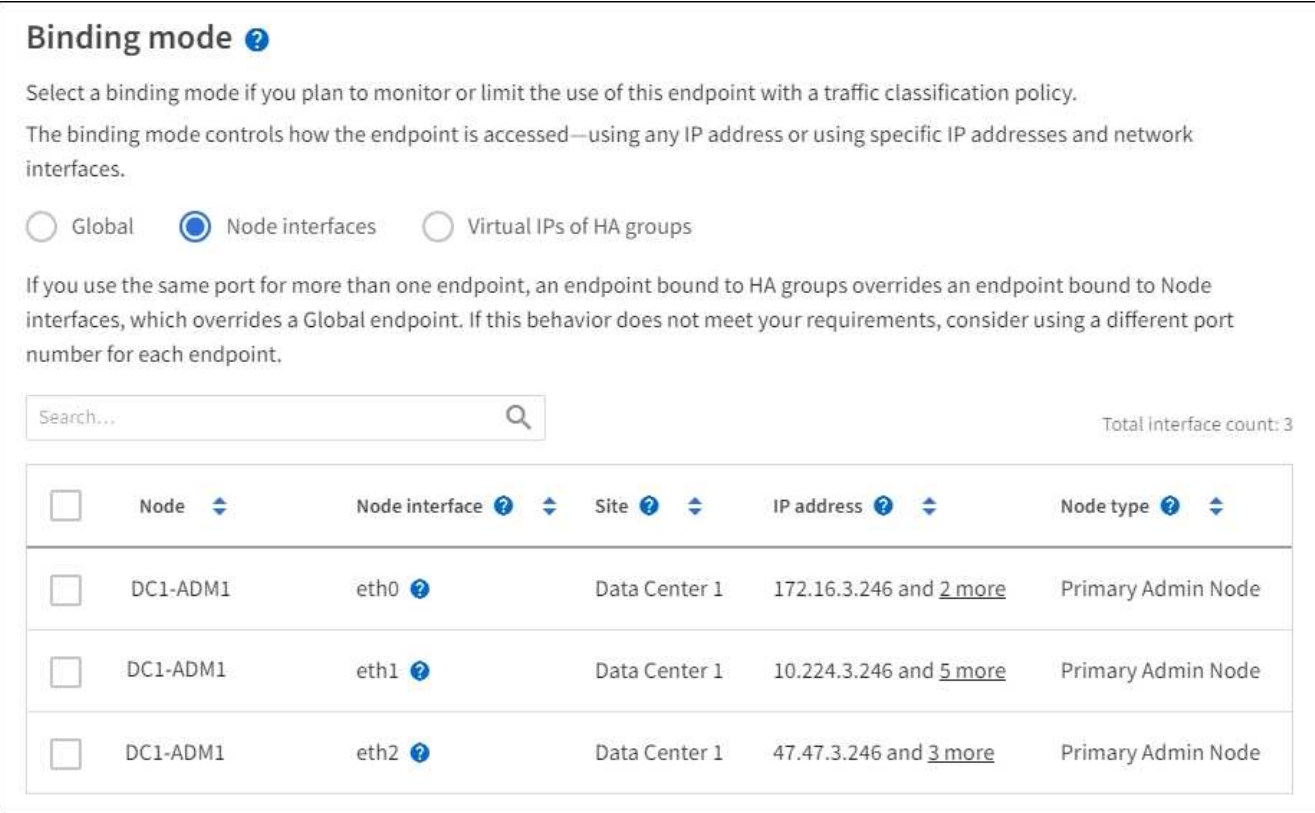

3. Si vous avez sélectionné **IP virtuelles de groupes HA**, sélectionnez un ou plusieurs groupes HA.

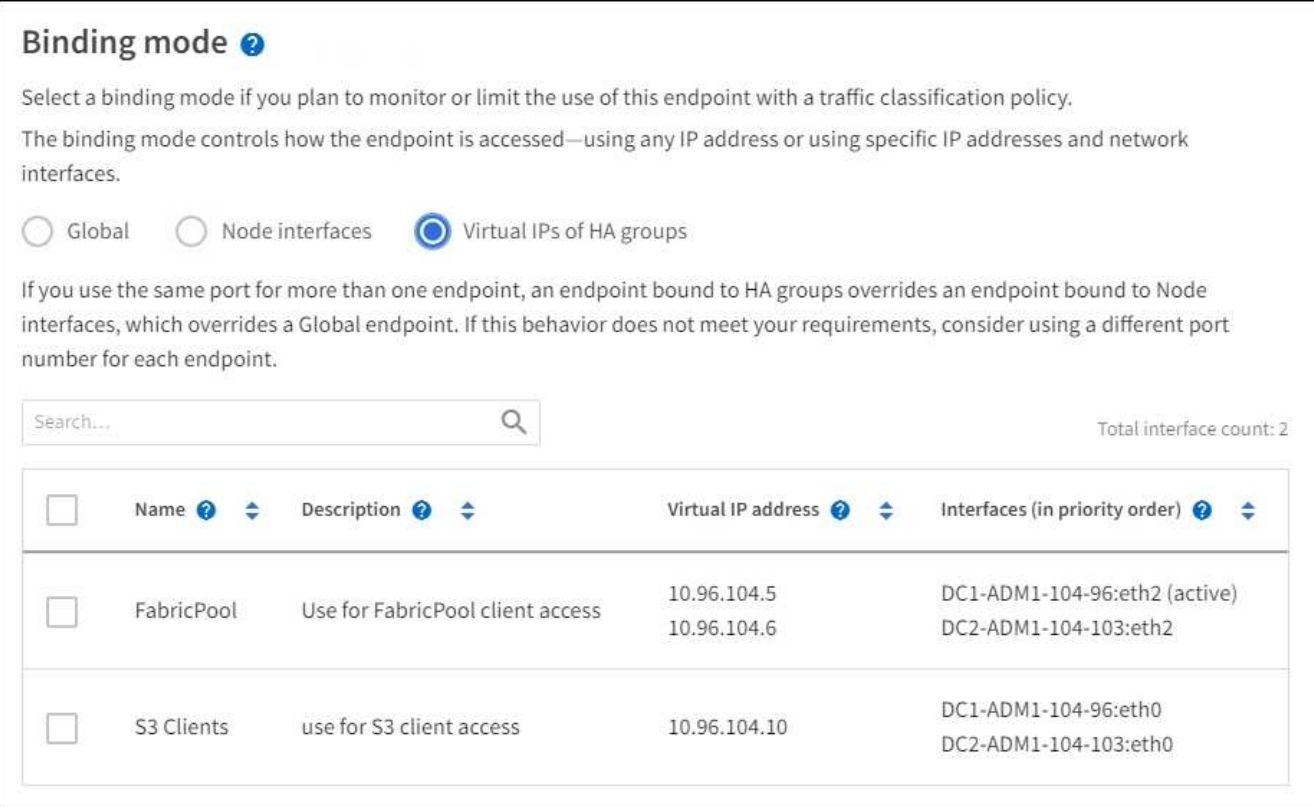

4. Si vous créez un noeud final **HTTP**, vous n'avez pas besoin d'attacher un certificat. Sélectionnez **Créer** pour ajouter le nouveau noeud final de l'équilibreur de charge. Ensuite, passez à Une fois que vous avez terminé. Sinon, sélectionnez **Continuer** pour joindre le certificat.

### **Joindre un certificat**

1. Si vous créez un noeud final **HTTPS**, sélectionnez le type de certificat de sécurité que vous souhaitez associer au noeud final.

Le certificat sécurise les connexions entre les clients S3 et Swift et le service Load Balancer sur les nœuds d'administration ou de passerelle.

- **Télécharger le certificat**. Sélectionnez cette option si vous avez des certificats personnalisés à télécharger.
- **Générer un certificat**. Sélectionnez cette option si vous avez les valeurs nécessaires pour générer un certificat personnalisé.
- **Utilisez le certificat StorageGRID S3 et Swift**. Sélectionnez cette option pour utiliser le certificat d'API S3 et Swift global, qui peut également être utilisé pour les connexions directement aux nœuds de stockage.

Vous ne pouvez pas sélectionner cette option à moins d'avoir remplacé le certificat API S3 et Swift par défaut, signé par l'autorité de certification de la grille, par un certificat personnalisé signé par une autorité de certification externe. Voir[Configurez les certificats API S3 et Swift](https://docs.netapp.com/fr-fr/storagegrid-116/../admin/configuring-custom-server-certificate-for-storage-node-or-clb.html).

2. Si vous n'utilisez pas le certificat StorageGRID S3 et Swift, téléchargez ou générez le certificat.

#### **Télécharger le certificat**

- a. Sélectionnez **Télécharger le certificat**.
- b. Téléchargez les fichiers de certificat de serveur requis :
	- **Certificat de serveur** : fichier de certificat de serveur personnalisé dans le codage PEM.
	- **Clé privée de certificat** : fichier de clé privée de certificat de serveur personnalisé (.key).

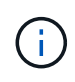

Les clés privées EC doivent être de 224 bits ou plus. Les clés privées RSA doivent être de 2048 bits ou plus.

- **Paquet CA** : un fichier facultatif unique contenant les certificats de chaque autorité de certification intermédiaire (AC). Le fichier doit contenir chacun des fichiers de certificat d'autorité de certification codés au PEM, concaténés dans l'ordre de la chaîne de certificats.
- c. Développez **Détails du certificat** pour afficher les métadonnées de chaque certificat que vous avez téléchargé. Si vous avez téléchargé un bundle CA facultatif, chaque certificat s'affiche sur son propre onglet.
	- Sélectionnez **Télécharger le certificat** pour enregistrer le fichier de certificat ou sélectionnez **Télécharger le paquet CA** pour enregistrer le lot de certificats.

Spécifiez le nom du fichier de certificat et l'emplacement de téléchargement. Enregistrez le fichier avec l'extension .pem.

Par exemple : storagegrid certificate.pem

- Sélectionnez **Copy certificate PEM** ou **Copy CA bundle PEM** pour copier le contenu du certificat pour le coller ailleurs.
- d. Sélectionnez **Créer**. + le noeud final de l'équilibreur de charge est créé. Le certificat personnalisé est utilisé pour toutes les nouvelles connexions ultérieures entre les clients S3 et Swift et le terminal.

### **Générez un certificat**

- a. Sélectionnez **générer certificat**.
- b. Spécifiez les informations de certificat :
	- **Nom de domaine** : un ou plusieurs noms de domaine pleinement qualifiés à inclure dans le certificat. Utilisez un \* comme caractère générique pour représenter plusieurs noms de domaine.
	- **IP** : une ou plusieurs adresses IP à inclure dans le certificat.
	- **Sujet**: X.509 sujet ou nom distinctif (DN) du propriétaire du certificat.
	- **Jours valides**: Nombre de jours après la création que le certificat expire.
- c. Sélectionnez **generate**.
- d. Sélectionnez **Détails du certificat** pour afficher les métadonnées du certificat généré.
	- Sélectionnez **Télécharger le certificat** pour enregistrer le fichier de certificat.

Spécifiez le nom du fichier de certificat et l'emplacement de téléchargement. Enregistrez le fichier avec l'extension .pem.

Par exemple : storagegrid certificate.pem

- Sélectionnez **Copier le certificat PEM** pour copier le contenu du certificat pour le coller ailleurs.
- e. Sélectionnez **Créer**.

Le noeud final de l'équilibreur de charge est créé. Le certificat personnalisé est utilisé pour toutes les nouvelles connexions ultérieures entre les clients S3 et Swift et ce terminal.

### **après que vous avez terminé**

1. Si vous utilisez un système de noms de domaine (DNS), assurez-vous que le DNS inclut un enregistrement pour associer le nom de domaine complet StorageGRID à chaque adresse IP que les clients utiliseront pour établir des connexions.

L'adresse IP que vous entrez dans l'enregistrement DNS dépend de l'utilisation ou non d'un groupe HA de nœuds d'équilibrage de la charge :

- Si vous avez configuré un groupe haute disponibilité, les clients se connectent aux adresses IP virtuelles de ce groupe haute disponibilité.
- Si vous n'utilisez pas de groupe haute disponibilité, les clients se connecteront au service StorageGRID Load Balancer à l'aide de l'adresse IP d'un nœud de passerelle ou d'un nœud d'administration.

Vous devez également vous assurer que l'enregistrement DNS référence tous les noms de domaine de point final requis, y compris les noms de caractères génériques.

- 2. Fournissez aux clients S3 et Swift les informations nécessaires pour se connecter au terminal :
	- Numéro de port
	- Nom de domaine ou adresse IP complet
	- Tous les détails de certificat requis

### **Afficher et modifier les points finaux de l'équilibreur de charge**

Vous pouvez afficher les détails des noeuds finaux existants de l'équilibreur de charge, y compris les métadonnées de certificat d'un noeud final sécurisé. Vous pouvez également modifier le nom d'un noeud final ou le mode de liaison et mettre à jour tous les certificats associés.

Vous ne pouvez pas modifier le type de service (S3 ou Swift), le port ou le protocole (HTTP ou HTTPS).

• Pour afficher les informations de base de tous les noeuds finaux de l'équilibreur de charge, consultez le tableau de la page noeuds finaux de l'équilibreur de charge.

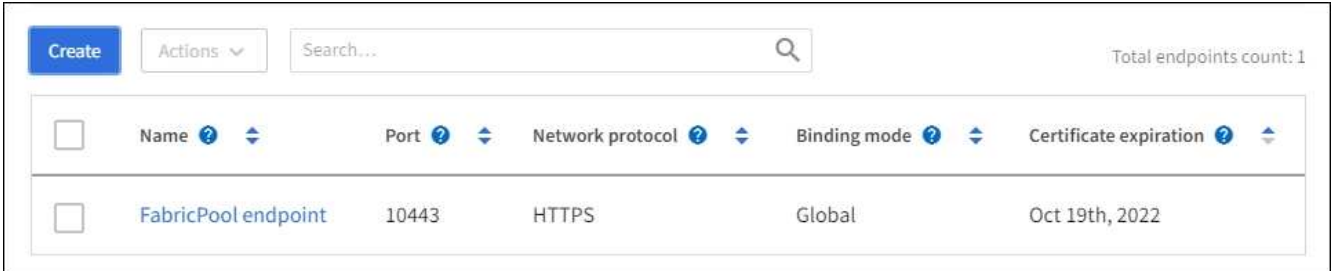

• Pour afficher tous les détails sur un noeud final spécifique, y compris les métadonnées du certificat, sélectionnez le nom du noeud final dans le tableau.

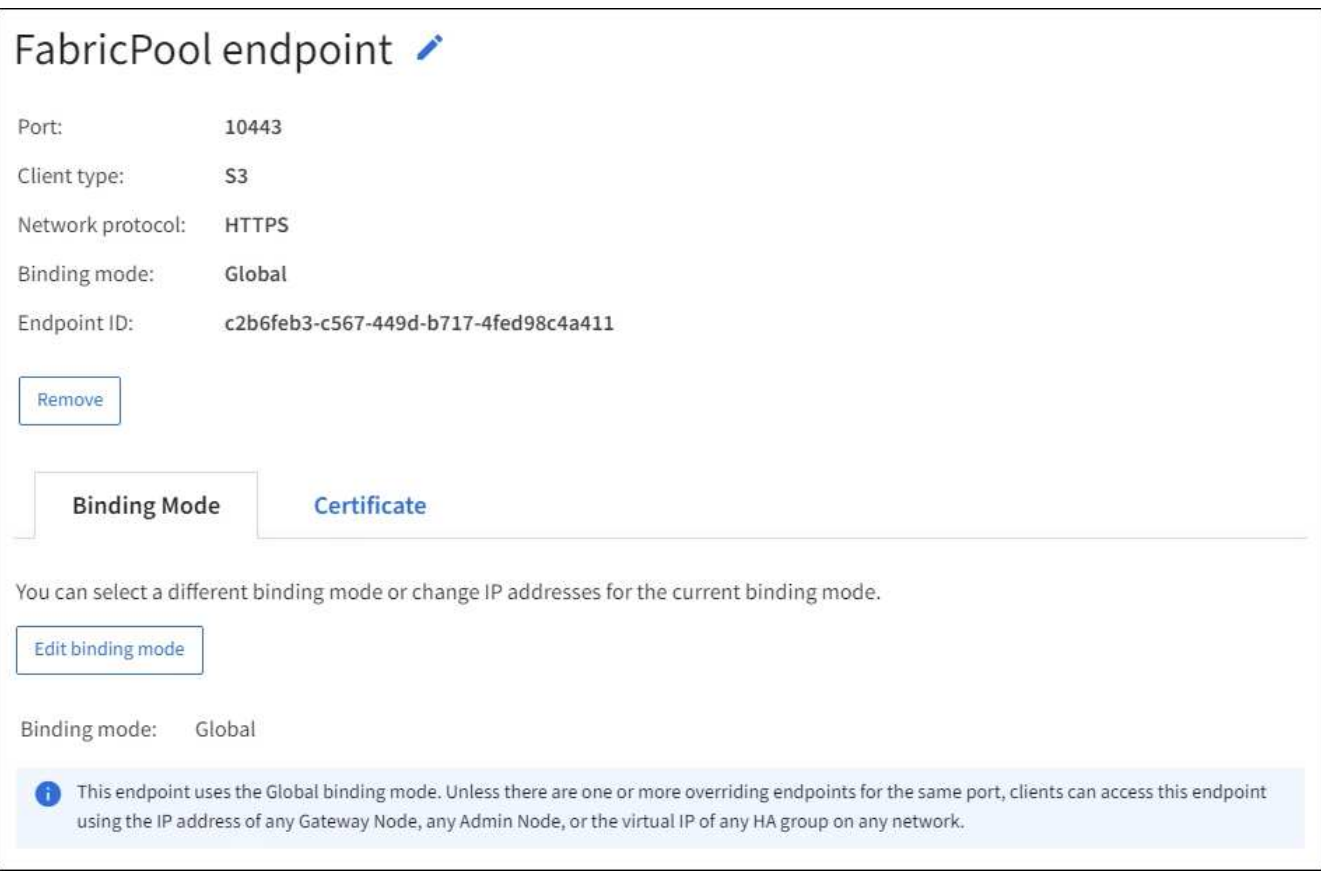

• Pour modifier un noeud final, utilisez le menu **actions** de la page noeuds finaux de l'équilibreur de charge ou la page de détails d'un noeud final spécifique.

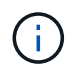

Après avoir modifié un noeud final, vous devrez peut-être attendre jusqu'à 15 minutes que vos modifications soient appliquées à tous les noeuds.

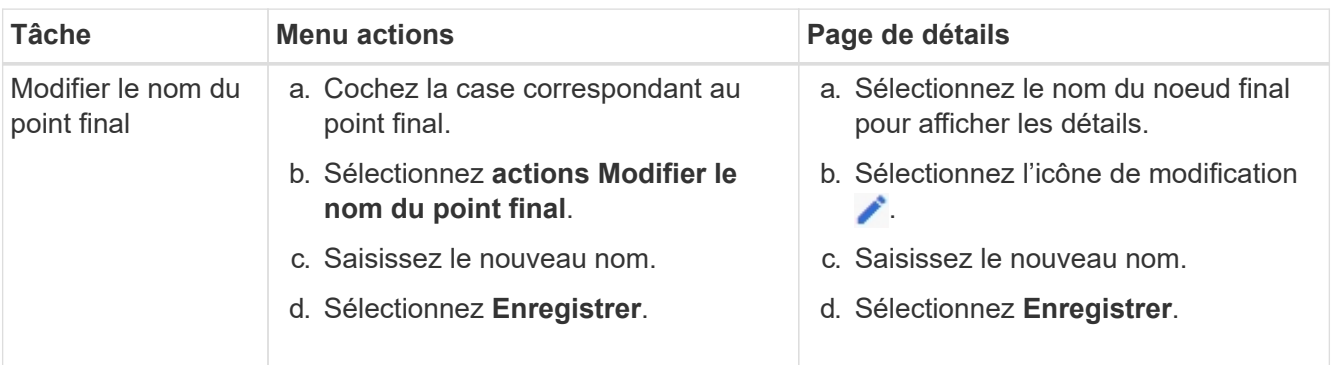

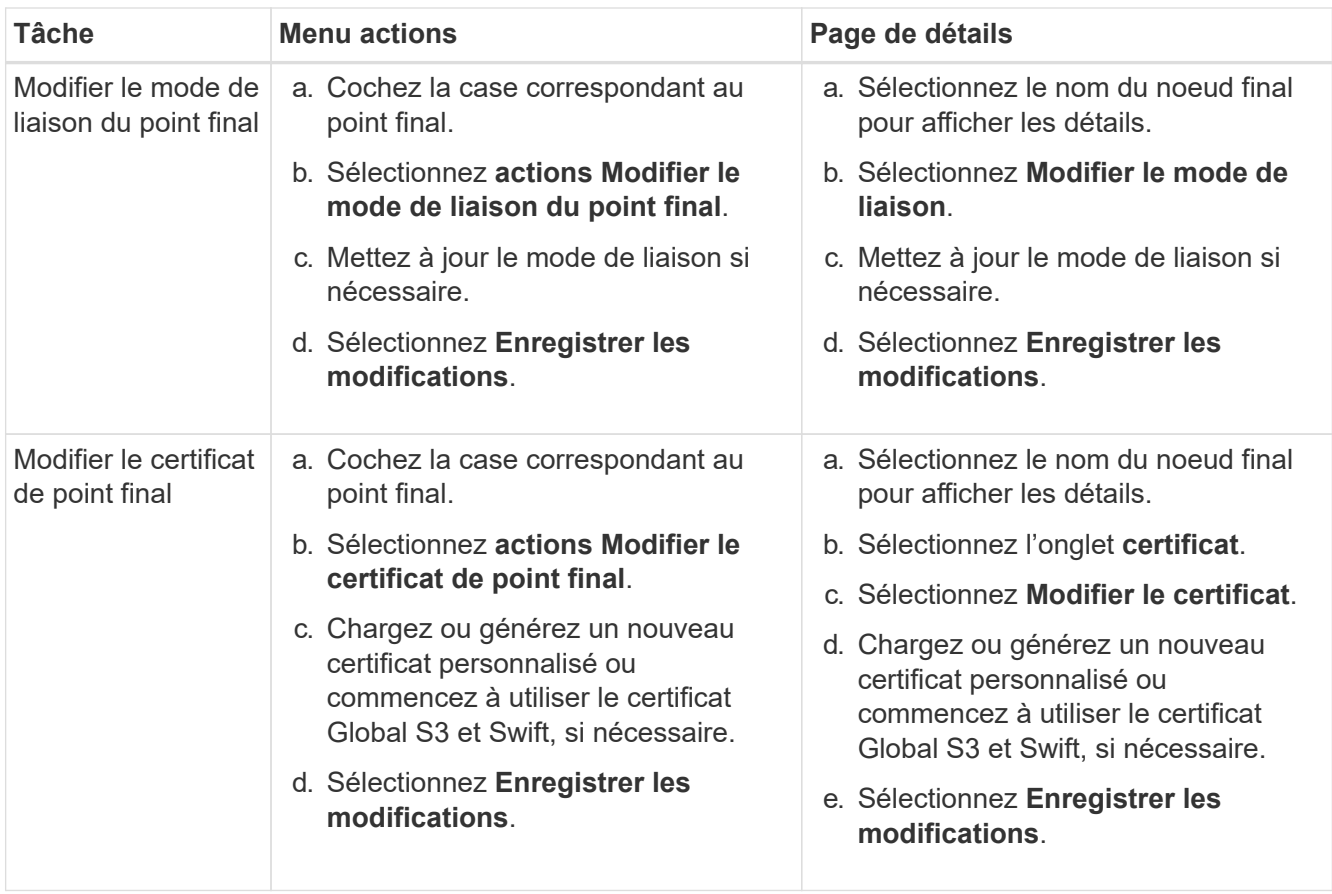

## **Supprimez les points finaux de l'équilibreur de charge**

Vous pouvez supprimer un ou plusieurs noeuds finaux à l'aide du menu **actions**, ou vous pouvez supprimer un seul noeud final de la page de détails.

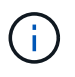

Pour éviter toute interruption de vos clients, mettez à jour les applications client S3 ou Swift affectées avant de supprimer un terminal d'équilibrage de charge. Mettez à jour chaque client pour vous connecter à l'aide d'un port attribué à un autre noeud final de l'équilibreur de charge. Assurez-vous également de mettre à jour les informations de certificat requises.

- Pour supprimer un ou plusieurs noeuds finaux :
	- a. Dans la page équilibreur de charge, cochez la case pour chaque noeud final que vous souhaitez supprimer.
	- b. Sélectionnez **actions Supprimer**.
	- c. Sélectionnez **OK**.
- Pour supprimer un noeud final de la page de détails :
	- a. À partir de la page équilibreur de charge. sélectionnez le nom du noeud final.
	- b. Sélectionnez **Supprimer** sur la page de détails.
	- c. Sélectionnez **OK**.

## <span id="page-1086-0"></span>**Fonctionnement de l'équilibrage des charges - service CLB (obsolète)**

Le service Connection Load Balancer (CLB) sur les nœuds de passerelle est obsolète.

# Le service Load Balancer est désormais le mécanisme d'équilibrage de charge recommandé.

Le service CLB utilise l'équilibrage de charge de couche 4 pour distribuer les connexions réseau TCP entrantes des applications clientes vers le nœud de stockage optimal en fonction de la disponibilité, de la charge système et du coût de liaison configuré par l'administrateur. Lorsque le nœud de stockage optimal est choisi, le service CLB établit une connexion réseau bidirectionnelle et transfère le trafic vers et depuis le nœud choisi. Le CLB ne prend pas en compte la configuration du réseau Grid lors de la direction des connexions réseau entrantes.

Pour afficher des informations sur le service CLB, sélectionnez **SUPPORT Outils topologie de grille**, puis développez un nœud de passerelle jusqu'à ce que vous puissiez sélectionner **CLB** et les options ci-dessous.

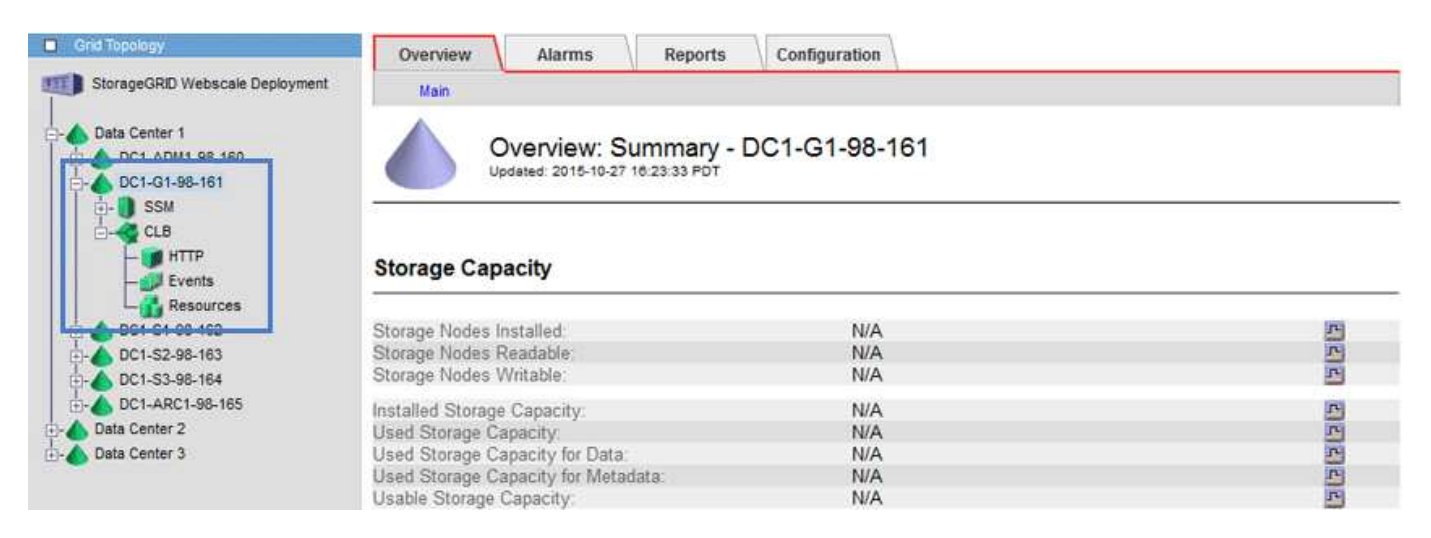

Si vous choisissez d'utiliser le service CLB, vous devriez envisager de configurer les coûts de liaison pour votre système StorageGRID.

- [Quels sont les coûts de liaison](#page-1109-0)
- [Mettre à jour les coûts des liens](#page-1110-0)

## **Configurez les noms de domaine de terminaux API S3**

Pour prendre en charge les demandes de type hébergement virtuel S3, vous devez utiliser Grid Manager pour configurer la liste des noms de domaine de points de terminaison auxquels les clients S3 se connectent.

### **Ce dont vous avez besoin**

- Vous êtes connecté au Grid Manager à l'aide d'un [navigateur web pris en charge.](#page-890-0)
- Vous disposez d'autorisations d'accès spécifiques.
- Vous avez confirmé qu'une mise à niveau de la grille n'est pas en cours.

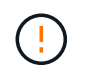

Ne modifiez pas la configuration du nom de domaine lorsqu'une mise à niveau de la grille est en cours.

### **Description de la tâche**

Pour permettre aux clients d'utiliser les noms de domaine de terminaux S3, vous devez effectuer toutes les opérations suivantes :

- Utilisez le Gestionnaire de grille pour ajouter les noms de domaine de points de terminaison S3 au système StorageGRID.
- Vérifiez que le certificat utilisé par le client pour les connexions HTTPS à StorageGRID est signé pour tous les noms de domaine requis par le client.

Par exemple, si le noeud final est s3.company.com, Vous devez vous assurer que le certificat utilisé pour les connexions HTTPS inclut le s3. company. com Nom de l'alternative (SAN) de l'objet générique du noeud final et du noeud final : \*.s3.company.com.

• Configurez le serveur DNS utilisé par le client. Inclure les enregistrements DNS pour les adresses IP utilisées par les clients pour établir des connexions et s'assurer que les enregistrements référencent tous les noms de domaine de point final requis, y compris les noms de caractères génériques.

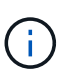

Les clients peuvent se connecter à StorageGRID à l'aide de l'adresse IP d'un nœud de passerelle, d'un nœud d'administration ou d'un nœud de stockage, ou en se connectant à l'adresse IP virtuelle d'un groupe haute disponibilité. Vous devez comprendre comment les applications client se connectent à la grille pour inclure les adresses IP correctes dans les enregistrements DNS.

Les clients qui utilisent des connexions HTTPS (recommandées) au grid peuvent utiliser l'un des certificats suivants :

- Les clients qui se connectent à un noeud final d'équilibreur de charge peuvent utiliser un certificat personnalisé pour ce noeud final. Chaque noeud final de l'équilibreur de charge peut être configuré pour reconnaître différents noms de domaine de point final.
- Les clients qui se connectent à un terminal d'équilibreur de charge, directement à un nœud de stockage ou directement au service CLB obsolète sur un nœud de passerelle peuvent personnaliser le certificat API S3 et Swift global pour inclure tous les noms de domaine de terminal requis.

### **Étapes**

1. Sélectionnez **CONFIGURATION réseau noms de domaine**.

La page noms de domaine de point final s'affiche.

**Endpoint Domain Names** 

#### Virtual Hosted-Style Requests

Enable support of S3 virtual hosted-style requests by specifying API endpoint domain names. Support is disabled if this list is empty. Examples: s3.example.com, s3.example.co.uk, s3-east.example.com

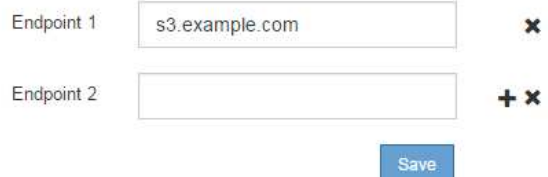

2. Entrez la liste des noms de domaine de points de terminaison de l'API S3 dans les champs **Endpoint**. Utilisez le  $\bigoplus$  pour ajouter des champs supplémentaires.

Si cette liste est vide, la prise en charge des demandes de type hébergement virtuel S3 est désactivée.

3. Sélectionnez **Enregistrer**.

- 4. Assurez-vous que les certificats de serveur utilisés par les clients correspondent aux noms de domaine de noeud final requis.
	- Si les clients se connectent à un noeud final de l'équilibreur de charge qui utilise son propre certificat, mettez à jour le certificat associé au noeud final.
	- Si les clients se connectent à un terminal d'équilibreur de charge utilisant le certificat API global S3 et Swift, directement aux nœuds de stockage ou au service CLB sur les nœuds de passerelle, mettez à jour le certificat API S3 et Swift global.
- 5. Ajoutez les enregistrements DNS requis pour vous assurer que les demandes de nom de domaine de point final peuvent être résolues.

### **Résultat**

Maintenant, lorsque les clients utilisent le noeud final bucket.s3.company.com, Le serveur DNS résout le noeud final correct et le certificat authentifie le noeud final comme prévu.

### **Informations associées**

- [Utilisation de S3](#page-1494-0)
- [Afficher les adresses IP](#page-1092-0)
- [Configurez les groupes haute disponibilité](#page-1070-0)
- [Configurez les certificats API S3 et Swift](#page-985-0)
- [Configurer les terminaux de l'équilibreur de charge](#page-1078-0)

## **Activez HTTP pour les communications client**

Par défaut, les applications clientes utilisent le protocole réseau HTTPS pour toutes les connexions aux nœuds de stockage ou au service CLB obsolète sur les nœuds de passerelle. Vous pouvez éventuellement activer HTTP pour ces connexions, par exemple lors du test d'une grille autre que la production.

### **Ce dont vous avez besoin**

- Vous êtes connecté au Grid Manager à l'aide d'un [navigateur web pris en charge.](#page-890-0)
- Vous disposez d'autorisations d'accès spécifiques.

## **Description de la tâche**

Cette tâche doit être effectuée uniquement si les clients S3 et Swift doivent établir des connexions HTTP directement vers les nœuds de stockage ou vers le service CLB obsolète sur les nœuds de passerelle.

Il n'est pas nécessaire d'effectuer cette tâche pour les clients qui utilisent uniquement des connexions HTTPS ou pour les clients qui se connectent au service Load Balancer (parce que vous pouvez configurer chaque noeud final Load Balancer pour utiliser HTTP ou HTTPS). Pour plus d'informations, reportez-vous aux informations sur la configuration des noeuds finaux de l'équilibreur de charge.

Voir [Résumé : adresses IP et ports pour les connexions client](#page-1057-0) Pour découvrir les ports que les clients S3 et Swift utilisent lors de la connexion aux nœuds de stockage ou au service CLB obsolète via HTTP ou HTTPS

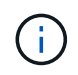

Soyez prudent lorsque vous activez HTTP pour une grille de production car les requêtes seront envoyées de manière non chiffrée.

### **Étapes**

- 1. Sélectionnez **CONFIGURATION système Options de grille**.
- 2. Dans la section Options réseau, cochez la case **Activer la connexion HTTP**.

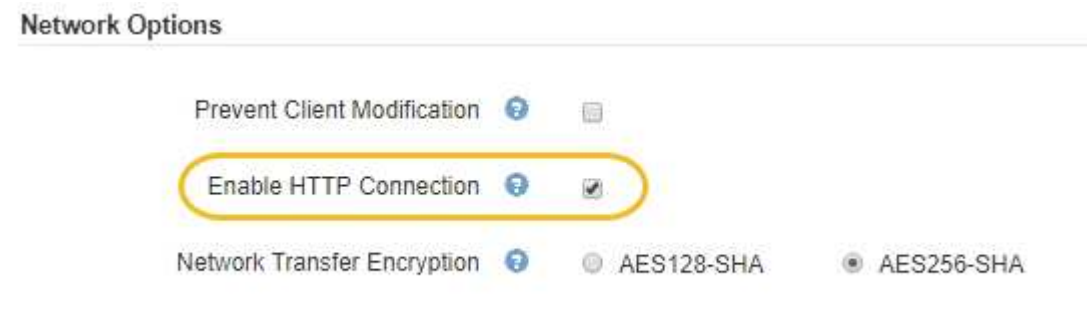

3. Sélectionnez **Enregistrer**.

#### **Informations associées**

- [Configurer les terminaux de l'équilibreur de charge](#page-1078-0)
- [Utilisation de S3](#page-1494-0)
- [Utiliser Swift](#page-1627-0)

### **Contrôler les opérations client autorisées**

Vous pouvez sélectionner l'option empêcher la grille de modification du client pour refuser des opérations client HTTP spécifiques.

### **Ce dont vous avez besoin**

- Vous êtes connecté au Grid Manager à l'aide d'un [navigateur web pris en charge.](#page-890-0)
- Vous disposez d'autorisations d'accès spécifiques.

### **Description de la tâche**

Empêcher la modification du client est un paramètre à l'échelle du système. Lorsque l'option empêcher la modification du client est sélectionnée, les demandes suivantes sont refusées :

- **API REST S3**
	- Supprimer les demandes de compartiment
	- Toute demande de modification des données d'un objet existant, des métadonnées définies par l'utilisateur ou du balisage d'objets S3

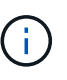

Ce paramètre ne s'applique pas aux compartiments avec la gestion des versions activée. Le contrôle de version empêche déjà les modifications des données d'objet, des métadonnées définies par l'utilisateur et du balisage d'objets.

### • **API REST Swift**

- Supprimer les demandes de conteneur
- Demande de modifier tout objet existant. Par exemple, les opérations suivantes sont refusées : remplacement, suppression, mise à jour des métadonnées, etc.

### **Étapes**

- 1. Sélectionnez **CONFIGURATION système Options de grille**.
- 2. Dans la section Options réseau, cochez la case **empêcher la modification du client**.

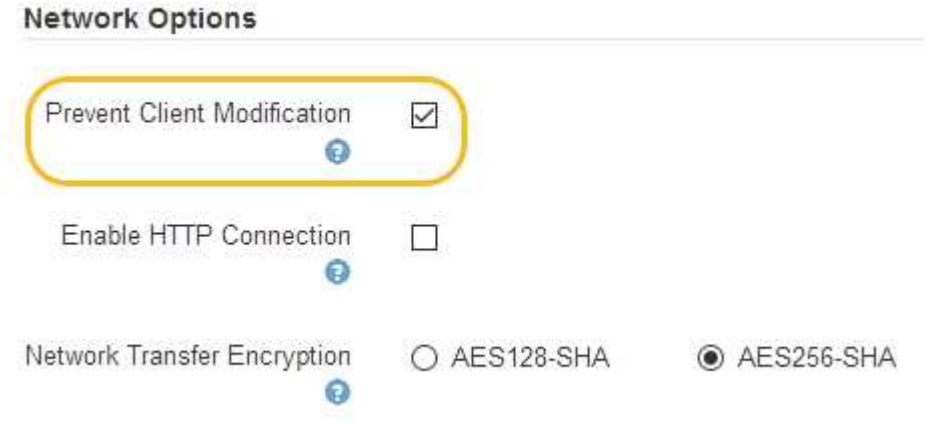

3. Sélectionnez **Enregistrer**.

# **Gestion des réseaux et des connexions**

### **Instructions pour les réseaux StorageGRID**

Vous pouvez utiliser le Gestionnaire de grille pour configurer et gérer les réseaux et les connexions StorageGRID.

Voir [Configurez les connexions des clients S3 et Swift](#page-1056-0) Pour apprendre à connecter des clients S3 ou Swift.

### **Réseaux StorageGRID par défaut**

Par défaut, StorageGRID prend en charge trois interfaces réseau par nœud grid, ce qui vous permet de configurer le réseau pour chaque nœud grid en fonction de vos besoins de sécurité et d'accès.

Pour plus d'informations sur la topologie du réseau, reportez-vous à la section [Instructions de mise en réseau](#page-74-0).

### **Réseau Grid**

Obligatoire. Le réseau Grid est utilisé pour l'ensemble du trafic StorageGRID interne. Il assure la connectivité entre tous les nœuds de la grille, sur tous les sites et sous-réseaux.

### **Réseau d'administration**

Facultatif. Le réseau d'administration est généralement utilisé pour l'administration et la maintenance du système. Il peut également être utilisé pour l'accès au protocole client. Le réseau Admin est généralement un réseau privé et n'a pas besoin d'être routable entre les sites.

### **Réseau client**

Facultatif. Le réseau client est un réseau ouvert généralement utilisé pour fournir l'accès aux applications client S3 et Swift, de sorte que le réseau Grid puisse être isolé et sécurisé. Le réseau client peut communiquer avec tout sous-réseau accessible via la passerelle locale.

#### **Directives**

- Chaque nœud de grid StorageGRID nécessite une interface réseau dédiée, une adresse IP, un masque de sous-réseau et une passerelle pour chaque réseau auquel il est attribué.
- Un nœud de grid ne peut pas avoir plusieurs interfaces sur un réseau.
- Une passerelle unique, par réseau et par nœud grid est prise en charge et doit être sur le même sousréseau que le nœud. Vous pouvez implémenter un routage plus complexe dans la passerelle, si nécessaire.
- Sur chaque nœud, chaque réseau est mappé à une interface réseau spécifique.

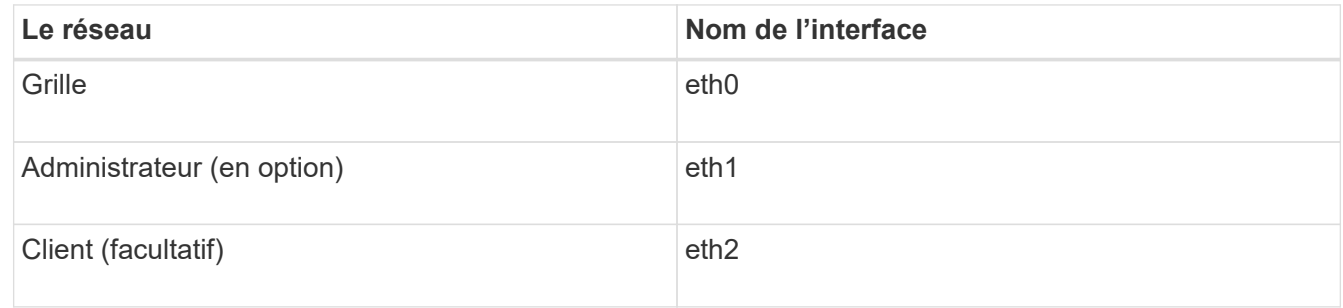

- Si le nœud est connecté à une appliance StorageGRID, des ports spécifiques sont utilisés pour chaque réseau. Pour plus de détails, reportez-vous aux instructions d'installation de votre appareil.
- La route par défaut est générée automatiquement, par nœud. Si eth2 est activé, 0.0.0.0/0 utilise le réseau client sur eth2. Si eth2 n'est pas activé, alors 0.0.0.0/0 utilise le réseau Grid sur eth0.
- Le réseau client n'est opérationnel qu'après que le nœud de la grille ait rejoint la grille
- Le réseau Admin peut être configuré pendant le déploiement du nœud grid pour permettre l'accès à l'interface utilisateur d'installation avant que la grille soit entièrement installée.

### **Interfaces en option**

Vous pouvez également ajouter des interfaces supplémentaires à un nœud. Par exemple, vous pouvez ajouter une interface de ligne réseau à un nœud d'administration ou de passerelle pour que vous puissiez utiliser [Interfaces VLAN](#page-1059-0) pour isoler le trafic appartenant à différentes applications ou locataires. Vous pouvez également ajouter une interface d'accès à utiliser dans un [Groupe haute disponibilité \(HA\).](#page-1070-0)

Pour ajouter une jonction ou des interfaces d'accès, consultez les éléments suivants :

- **VMware (après l'installation du noeud)** : [VMware : ajoutez du jonction ou des interfaces d'accès à un](#page-2274-0) [nœud](#page-2274-0)
- **RHEL ou CentOS (avant d'installer le nœud)** : [Créez des fichiers de configuration de nœud](#page-728-0)
- **Ubuntu ou Debian (avant d'installer le nœud)** : [Créez des fichiers de configuration de nœud](#page-795-0)
- **RHEL, CentOS, Ubuntu ou Debian (après l'installation du nœud)** : [Linux : ajoutez une jonction ou des](#page-2272-0) [interfaces d'accès à un nœud](#page-2272-0)

## <span id="page-1092-0"></span>**Afficher les adresses IP**

Vous pouvez afficher l'adresse IP de chaque nœud grid dans votre système StorageGRID. Vous pouvez ensuite utiliser cette adresse IP pour vous connecter au nœud grid en ligne de commande et effectuer diverses procédures de maintenance.

## **Ce dont vous avez besoin**

Vous êtes connecté au Grid Manager à l'aide d'un [navigateur web pris en charge.](#page-890-0)

### **Description de la tâche**

Pour plus d'informations sur la modification des adresses IP, reportez-vous à la section [Récupérer et](#page-2071-0) [entretenir.](#page-2071-0)

## **Étapes**

- 1. Sélectionnez **NOEUDS** *grid noeud* **Présentation**.
- 2. Sélectionnez **Afficher plus** à droite du titre des adresses IP.

Les adresses IP de ce nœud de grille sont répertoriées dans un tableau.

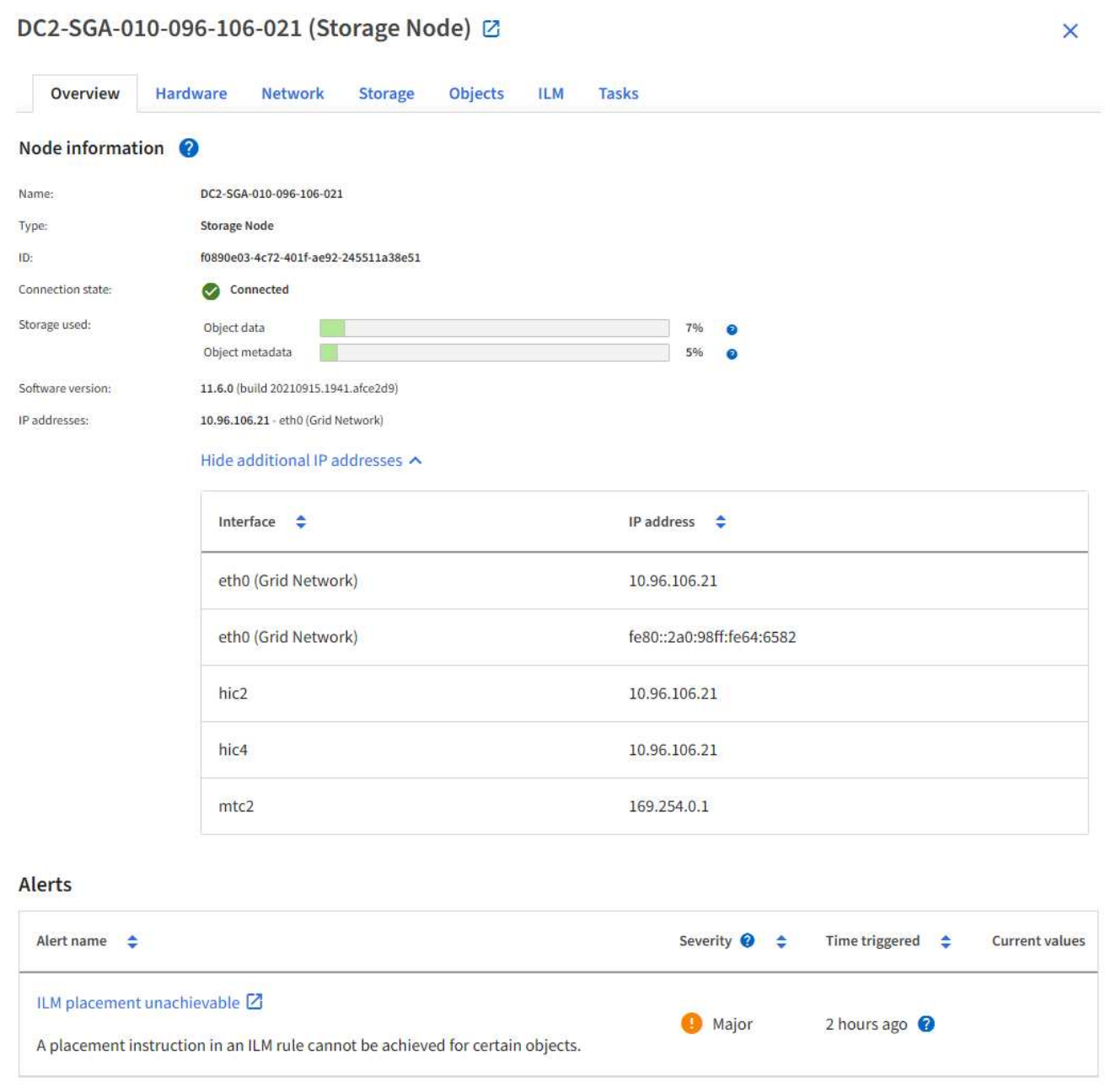

## **Chiffrement pris en charge pour les connexions TLS sortantes**

Le système StorageGRID prend en charge un ensemble limité de suites de chiffrement pour les connexions TLS (transport Layer Security) avec les systèmes externes utilisés pour la fédération des identités et les pools de stockage cloud.

### **Versions supportées de TLS**

StorageGRID prend en charge TLS 1.2 et TLS 1.3 pour les connexions aux systèmes externes utilisés pour la fédération des identités et les pools de stockage cloud.

Les chiffrements TLS qui sont pris en charge pour une utilisation avec des systèmes externes ont été sélectionnés pour assurer la compatibilité avec une gamme de systèmes externes. La liste est plus grande que la liste des chiffrements pris en charge pour une utilisation avec les applications client S3 ou Swift.

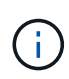

Les options de configuration TLS telles que les versions de protocole, les chiffrements, les algorithmes d'échange de clés et les algorithmes MAC ne sont pas configurables en StorageGRID. Contactez votre ingénieur commercial NetApp pour toute demande spécifique concernant ces paramètres.

#### **Suites de chiffrement TLS 1.2 prises en charge**

Les suites de chiffrement TLS 1.2 suivantes sont prises en charge :

- TLS ECDHE\_RSA\_WITH\_AES\_128\_GCM\_SHA256
- TLS\_ECDHE\_RSA\_WITH\_AES\_256\_GCM\_SHA384
- TLS ECDHE\_ECDSA\_WITH\_AES\_128\_GCM\_SHA256
- TLS ECDHE\_ECDSA\_WITH\_AES\_256\_GCM\_SHA384
- TLS\_ECDHE\_RSA\_WITH\_CHA20\_POLY1305
- TLS\_ECDHE\_ECDSA\_WITH\_CHA20\_POLY1305
- TLS RSA WAS AES 128 GCM SHA256
- TLS\_RSA\_WITH\_AES\_256\_GCM\_SHA384

#### **Suites de chiffrement TLS 1.3 prises en charge**

Les suites de chiffrement TLS 1.3 suivantes sont prises en charge :

- TLS AES 256 GCM SHA384
- TLS CHA20 POLY1305 SHA256
- TLS\_AES\_128\_GCM\_SHA256

### **Modifiez le chiffrement du transfert réseau**

Le système StorageGRID utilise TLS (transport Layer Security) pour protéger le trafic de contrôle interne entre les nœuds de la grille. L'option Network Transfer Encryption définit l'algorithme utilisé par TLS pour chiffrer le trafic de contrôle entre les nœuds de la grille. Ce paramètre n'affecte pas le chiffrement des données.

### **Ce dont vous avez besoin**

- Vous êtes connecté au Grid Manager à l'aide d'un [navigateur web pris en charge.](#page-890-0)
- Vous disposez d'autorisations d'accès spécifiques.

### **Description de la tâche**

Par défaut, le chiffrement de transfert réseau utilise l'algorithme AES256-SHA. Le trafic de contrôle peut également être crypté à l'aide de l'algorithme AES128-SHA.

### **Étapes**

- 1. Sélectionnez **CONFIGURATION système Options de grille**.
- 2. Dans la section Options réseau, définissez cryptage de transfert réseau sur **AES128-SHA** ou **AES256- SHA** (par défaut).

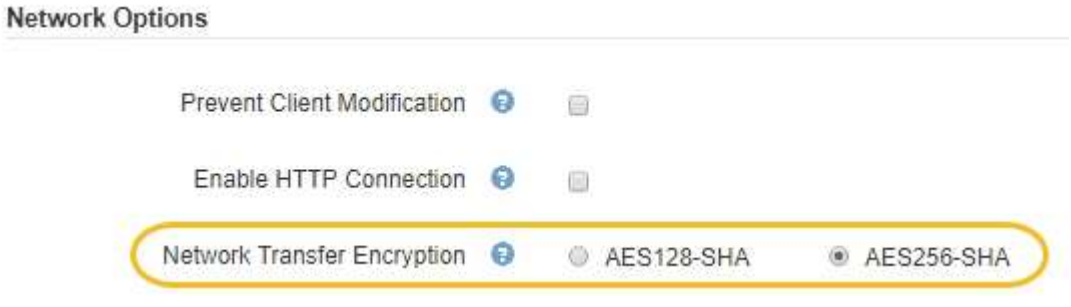

3. Sélectionnez **Enregistrer**.

### **Gérer les stratégies de classification du trafic**

### **Gérer les stratégies de classification du trafic**

Pour améliorer vos offres de qualité de service (QoS), vous pouvez créer des stratégies de classification du trafic afin d'identifier et de surveiller différents types de trafic réseau. Ces règles peuvent vous aider à limiter le trafic et à surveiller le trafic.

Les règles de classification du trafic sont appliquées aux terminaux du service StorageGRID Load Balancer pour les nœuds de passerelle et les nœuds d'administration. Pour créer des stratégies de classification de trafic, vous devez avoir déjà créé des points d'extrémité d'équilibreur de charge.

### **Règles de correspondance**

Chaque règle de classification de trafic contient une ou plusieurs règles de correspondance permettant d'identifier le trafic réseau lié à une ou plusieurs des entités suivantes :

- Seaux
- Locataires
- Sous-réseaux (sous-réseaux IPv4 contenant le client)
- Terminaux (terminaux d'équilibrage de charge)

StorageGRID surveille le trafic qui correspond à n'importe quelle règle de la stratégie conformément aux objectifs de la règle. Tout trafic qui correspond à une règle d'une stratégie est géré par cette règle. Inversement, vous pouvez définir des règles qui correspondent à tout le trafic, à l'exception d'une entité spécifiée.

## **Limitation du trafic**

Vous pouvez également définir des limites pour une stratégie en fonction des paramètres suivants :

- Bande passante agrégée dans
- Bande passante de l'agrégat sortie
- Demandes de lecture simultanée
- Demandes d'écriture simultanées
- Bande passante par demande dans
- Bande passante à la demande
- Taux de demande de lecture
- Taux de demandes d'écriture

Les valeurs limites sont appliquées par équilibreur de charge. Si le trafic est réparti simultanément sur plusieurs équilibreurs de charge, les débits maximaux totaux sont un multiple des limites de débit que vous spécifiez.

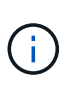

Vous pouvez créer des règles pour limiter la bande passante agrégée ou limiter la bande passante par requête. Cependant, StorageGRID ne peut pas limiter simultanément les deux types de bande passante. Les limites de bande passante globales peuvent imposer un impact mineur supplémentaire sur les performances du trafic non limité.

Pour les limites de bande passante globale ou par requête, les demandes sont envoyées vers l'intérieur ou vers l'extérieur au débit défini. StorageGRID ne peut appliquer qu'une seule vitesse. La correspondance des règles la plus spécifique, par type de contrôleur, est donc la plus appliquée. Pour tous les autres types de limite, les demandes des clients sont retardées de 250 millisecondes et reçoivent une réponse lente de 503 pour les demandes dépassant toute limite de stratégie correspondante.

Dans Grid Manager, vous pouvez afficher les diagrammes de trafic et vérifier que les stratégies appliquent les limites de trafic que vous attendez.

### **Utilisez les stratégies de classification du trafic avec les contrats de niveau de service**

Vous pouvez utiliser des règles de classification du trafic en association avec les limites de capacité et la protection des données pour appliquer des accords de niveau de service (SLA) qui fournissent des spécificités en matière de capacité, de protection des données et de performances.

Les limites de classification du trafic sont mises en œuvre par équilibreur de charge. Si le trafic est réparti simultanément sur plusieurs équilibreurs de charge, les débits maximaux totaux sont un multiple des limites de débit que vous spécifiez.

L'exemple suivant montre trois niveaux d'un SLA. Vous pouvez créer des règles de classification du trafic pour atteindre les objectifs de performances de chaque niveau de contrat de niveau de service.

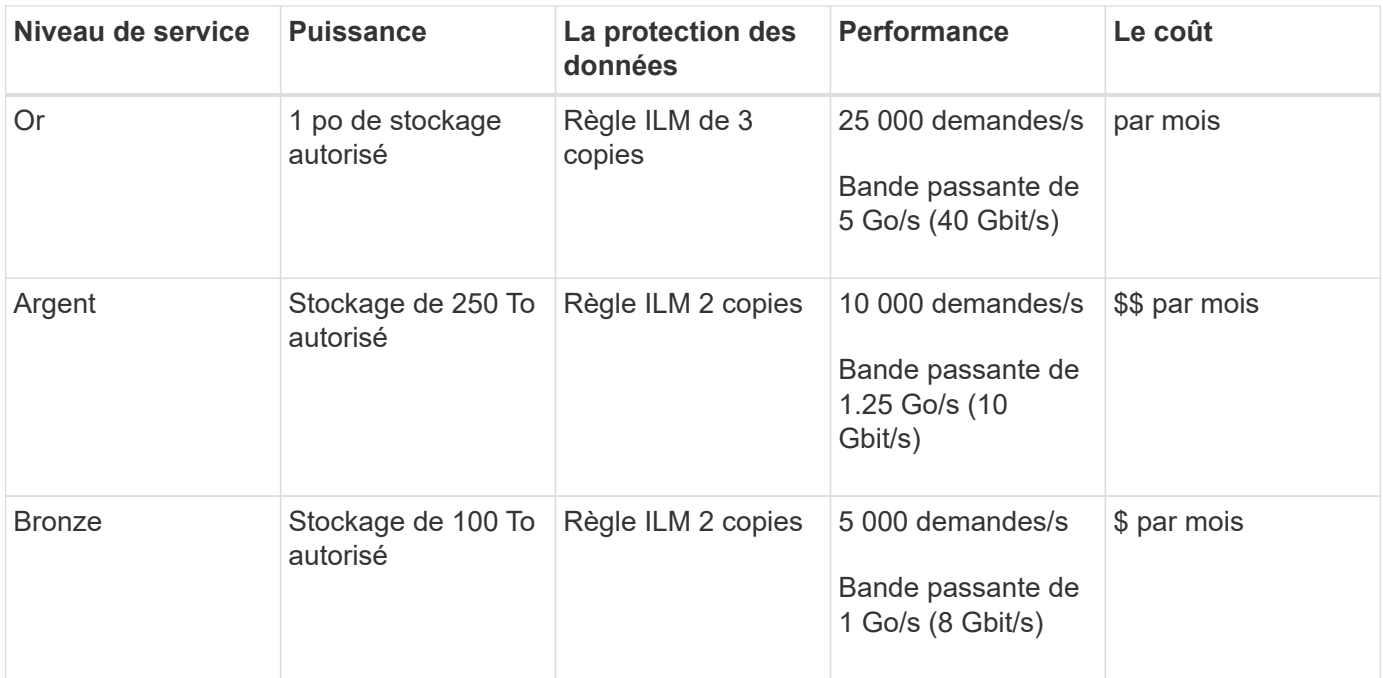

### **Créer des stratégies de classification du trafic**

Vous créez des règles de classification du trafic pour surveiller et limiter, éventuellement, le trafic réseau par compartiment, locataire, sous-réseau IP ou point de terminaison d'équilibrage de la charge. Vous pouvez également définir des limites pour une stratégie en fonction de la bande passante, du nombre de demandes simultanées ou du taux de demande.

## **Ce dont vous avez besoin**

- Vous êtes connecté au Grid Manager à l'aide d'un [navigateur web pris en charge.](#page-890-0)
- Vous disposez de l'autorisation d'accès racine.
- Vous avez créé tous les noeuds finaux de l'équilibreur de charge que vous souhaitez associer.
- Vous avez créé les locataires que vous souhaitez associer.

#### **Étapes**

1. Sélectionnez **CONFIGURATION réseau classification du trafic**.

La page règles de classification du trafic s'affiche.

**Traffic Classification Policies** 

Traffic classification policies can be used to identify network traffic for metrics reporting and optional traffic limiting.

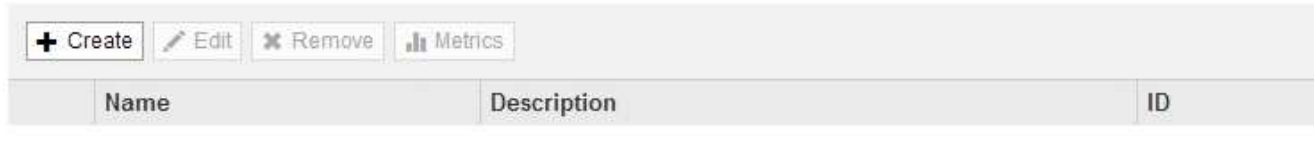

No policies found.

2. Sélectionnez **Créer**.

La boîte de dialogue Créer une stratégie de classification de trafic s'affiche.

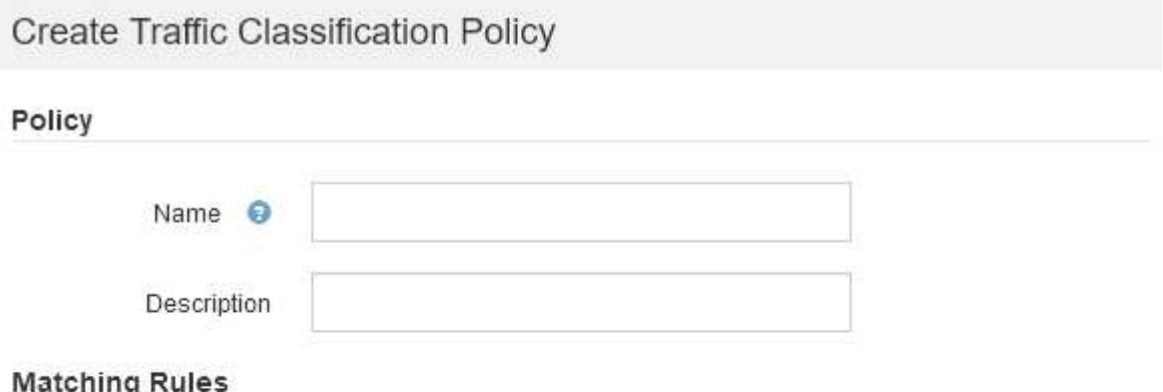

Traffic that matches any rule is included in the policy.

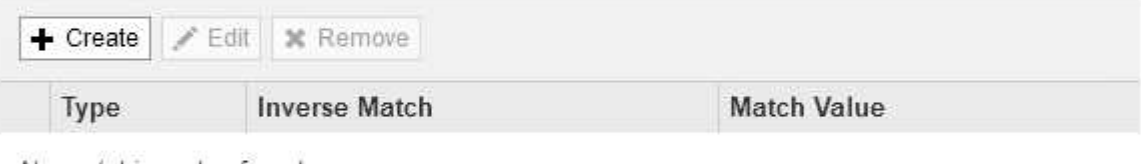

No matching rules found.

## Limits (Optional)

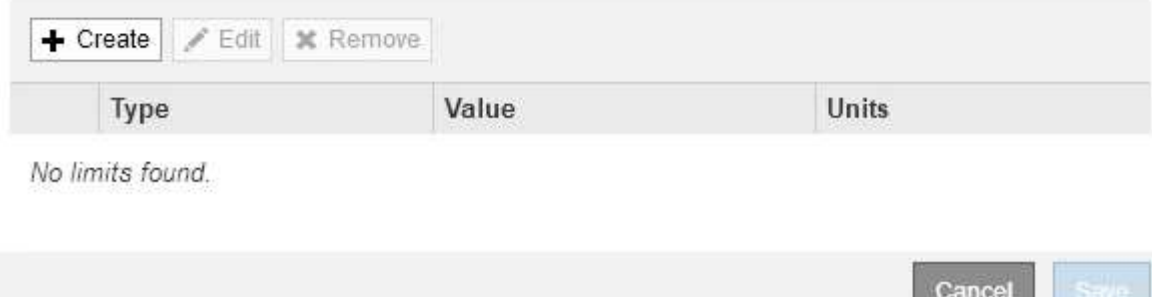

3. Dans le champ **Nom**, entrez un nom pour la stratégie.

Entrez un nom descriptif pour reconnaître la stratégie.

4. Vous pouvez également ajouter une description de la stratégie dans le champ **Description**.

Par exemple, décrivez à quoi s'applique cette politique de classification de trafic et à quoi elle limite.

5. Créer une ou plusieurs règles de correspondance pour la règle.

Les règles de correspondance contrôlent les entités qui seront affectées par cette politique de classification du trafic. Par exemple, sélectionnez tenant si vous souhaitez que cette stratégie s'applique au trafic réseau d'un locataire spécifique. Ou sélectionnez point final si vous souhaitez que cette stratégie s'applique au trafic réseau sur un point final d'équilibreur de charge spécifique.

a. Sélectionnez **Créer** dans la section **règles de correspondance**.

La boîte de dialogue Créer une règle de correspondance s'affiche.

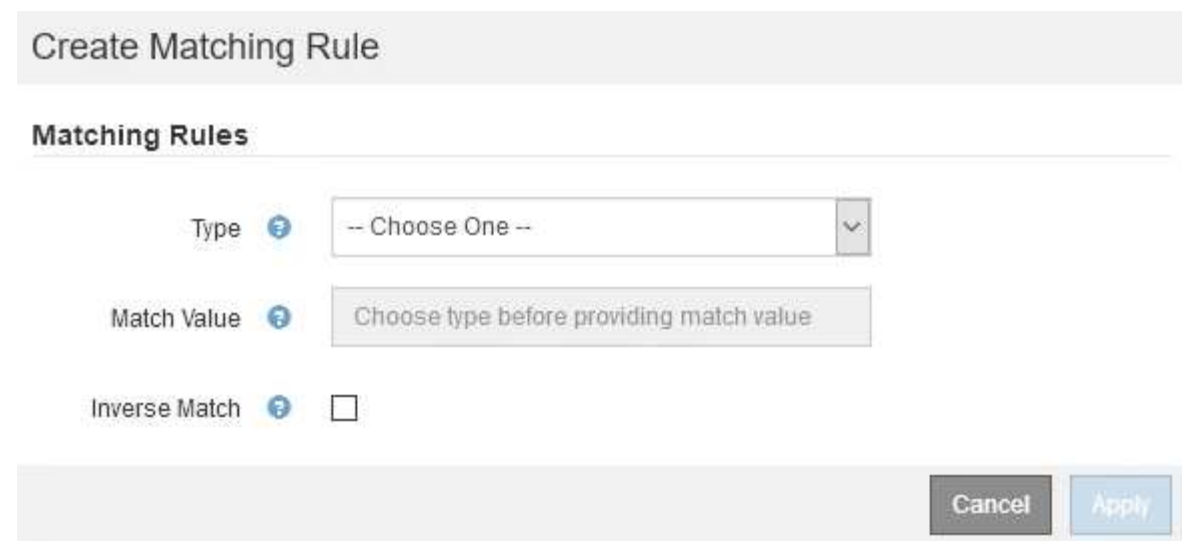

- b. Dans la liste déroulante **Type**, sélectionnez le type d'entité à inclure dans la règle correspondante.
- c. Dans le champ **valeur de correspondance**, entrez une valeur de correspondance basée sur le type d'entité que vous avez choisi.
	- Compartiment : entrez un nom de compartiment.
	- Regex du compartiment : saisissez une expression régulière qui sera utilisée pour correspondre à un ensemble de noms de compartiment.

L'expression régulière n'est pas ancrée. Utilisez l'ancre ^ pour faire correspondre au début du nom du compartiment, et utilisez l'ancre \$ pour correspondre à la fin du nom.

- CIDR : saisissez un sous-réseau IPv4, en notation CIDR, qui correspond au sous-réseau souhaité.
- Noeud final : sélectionnez un noeud final dans la liste des noeuds finaux existants. Il s'agit des noeuds finaux de l'équilibreur de charge que vous avez définis sur la page noeuds finaux de l'équilibreur de charge. Voir [Configurer les terminaux de l'équilibreur de charge](#page-1078-0).
- Locataire : sélectionnez un locataire dans la liste des locataires existants. La correspondance établie entre les locataires dépend de la propriété du compartiment utilisé. L'accès anonyme à un compartiment correspond au locataire qui détient le compartiment.
- d. Si vous souhaitez faire correspondre tout le trafic réseau *exception* trafic correspondant au type et à la valeur de correspondance que vous venez de définir, cochez la case **inverse**. Sinon, ne cochez pas la case.

Par exemple, si vous souhaitez que cette stratégie s'applique à tous les noeuds finaux de l'équilibreur de charge sauf un, spécifiez le noeud final de l'équilibreur de charge à exclure et sélectionnez **inverse**.

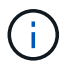

Dans le cas d'une règle contenant plusieurs matcheurs où au moins un est un matcher inverse, veillez à ne pas créer une règle qui correspond à toutes les demandes.

### e. Sélectionnez **appliquer**.

La règle est créée et répertoriée dans le tableau règles de correspondance.

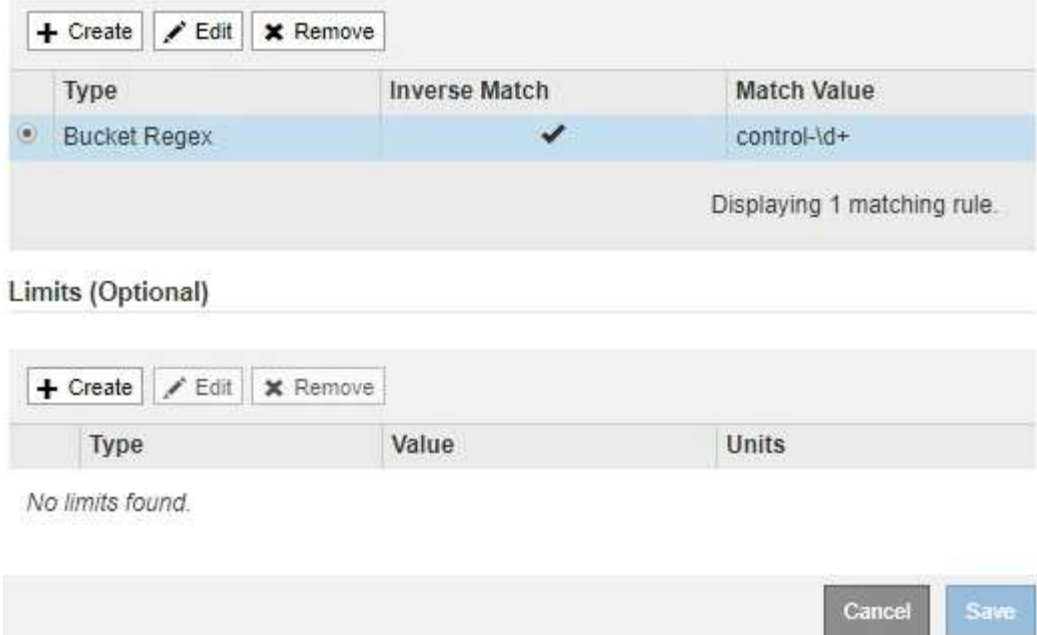

- a. Répétez ces étapes pour chaque règle que vous souhaitez créer pour la règle.
	- Le trafic correspondant à n'importe quelle règle est géré par la règle.
- 6. Vous avez la possibilité de créer des limites pour la règle.

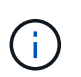

Même si vous ne créez pas de limites, StorageGRID collecte des mesures pour vous permettre de surveiller le trafic réseau qui correspond à la stratégie.

a. Sélectionnez **Créer** dans la section **limites**.

La boîte de dialogue Créer limite s'affiche.

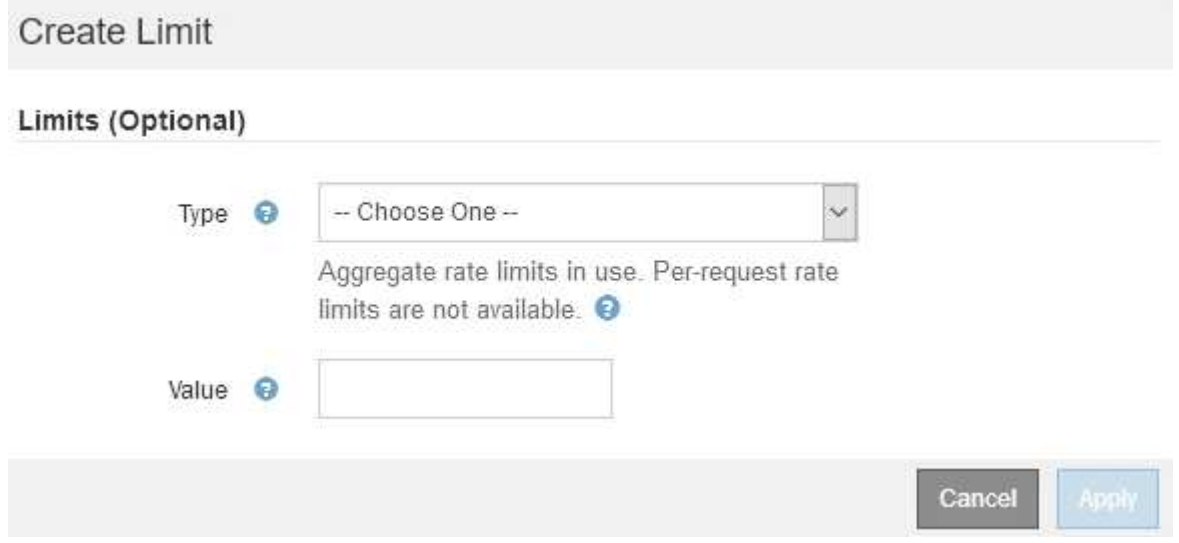

b. Dans la liste déroulante **Type**, sélectionnez le type de limite que vous souhaitez appliquer à la stratégie.

Dans la liste suivante, **in** désigne le trafic des clients S3 ou Swift vers l'équilibreur de charge

StorageGRID et **OUT** désigne le trafic de l'équilibreur de charge vers les clients S3 ou Swift.

- Bande passante agrégée dans
- Bande passante de l'agrégat sortie
- Demandes de lecture simultanée
- Demandes d'écriture simultanées
- **Bande passante par demande dans**
- Bande passante à la demande
- Taux de demande de lecture
- Taux de demandes d'écriture

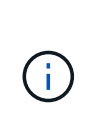

Vous pouvez créer des règles pour limiter la bande passante agrégée ou limiter la bande passante par requête. Cependant, StorageGRID ne peut pas limiter simultanément les deux types de bande passante. Les limites de bande passante globales peuvent imposer un impact mineur supplémentaire sur les performances du trafic non limité.

Pour les limites de bande passante, StorageGRID applique la règle qui correspond le mieux au type de limite défini. Par exemple, si vous avez une stratégie qui limite le trafic dans une seule direction, alors le trafic dans la direction opposée sera illimité, même s'il y a un trafic qui correspond à des stratégies supplémentaires qui ont des limites de bande passante. StorageGRID met en œuvre des correspondances « meilleures » pour les limites de bande passante dans l'ordre suivant :

- Adresse IP exacte (/32 masque)
- Nom exact du compartiment
- Seau regex
- Locataire
- Point final
- Correspondances CIDR non exactes (pas /32)
- Correspondances inverses
- c. Dans le champ **valeur**, entrez une valeur numérique pour le type de limite que vous avez choisi.

Les unités attendues s'affichent lorsque vous sélectionnez une limite.

d. Sélectionnez **appliquer**.

La limite est créée et est répertoriée dans le tableau limites.

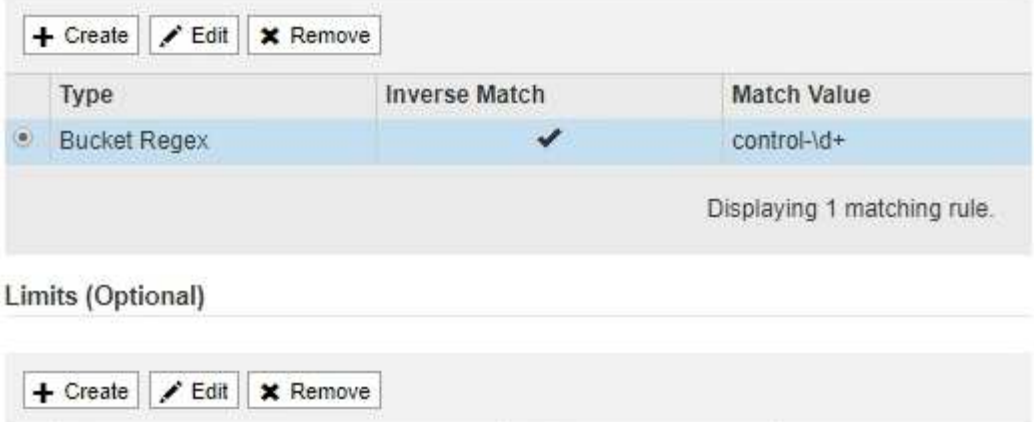

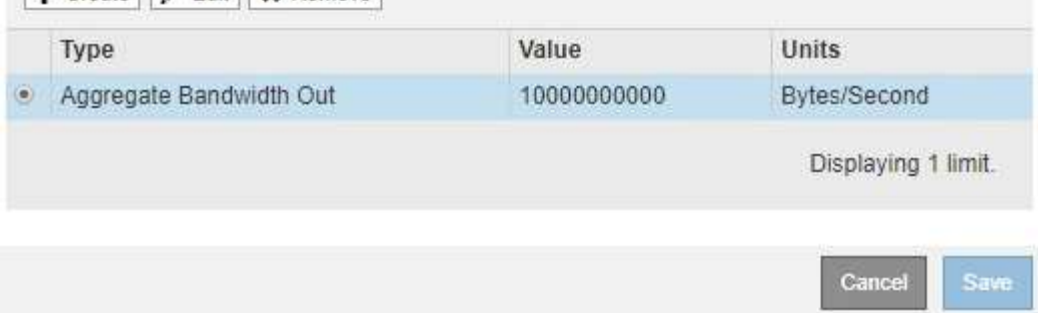

e. Répétez ces étapes pour chaque limite que vous souhaitez ajouter à la stratégie.

Par exemple, si vous souhaitez créer une limite de bande passante de 40 Gbits/s pour un niveau de contrat de niveau de service, créez une limite de bande passante agrégée et une limite de bande passante agrégée OUT et définissez chacune sur 40 Gbits/s.

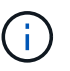

**Traffic Classification Policies** 

Pour convertir les mégaoctets par seconde en gigabits par seconde, multipliez par huit. Par exemple, 125 Mo/s équivaut à 1,000 Mbit/s ou 1 Gbit/s.

7. Lorsque vous avez terminé de créer des règles et des limites, sélectionnez **Enregistrer**.

Traffic classification policies can be used to identify network traffic for metrics reporting and optional traffic limiting.

La police est enregistrée et est répertoriée dans le tableau règles de classification du trafic.

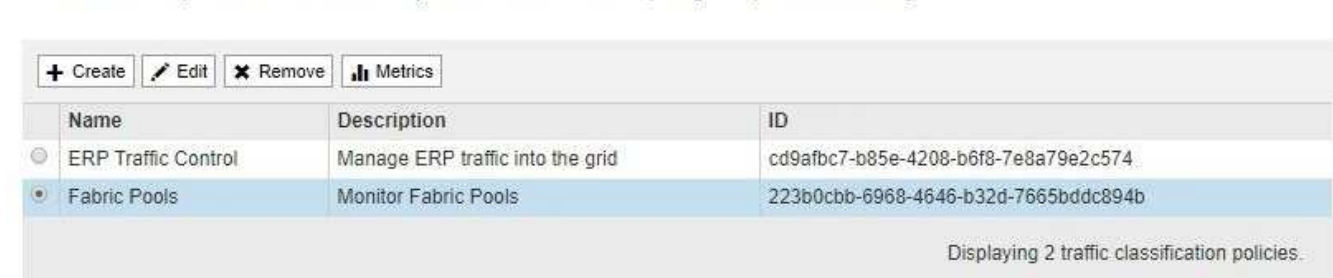

Le trafic client S3 et Swift est désormais géré conformément aux règles de classification du trafic. Vous pouvez afficher les diagrammes de trafic et vérifier que les stratégies appliquent les limites de trafic auxquelles vous vous attendez. Voir [Afficher les données de trafic réseau.](#page-1105-0)

#### **Modifier une règle de classification de trafic**

Vous pouvez modifier une stratégie de classification de trafic pour modifier son nom ou

sa description, ou pour créer, modifier ou supprimer des règles ou des limites de la stratégie.

### **Ce dont vous avez besoin**

- Vous êtes connecté au Grid Manager à l'aide d'un [navigateur web pris en charge.](#page-890-0)
- Vous disposez de l'autorisation d'accès racine.

### **Étapes**

1. Sélectionnez **CONFIGURATION réseau classification du trafic**.

La page règles de classification du trafic s'affiche et les stratégies existantes sont répertoriées dans le tableau.

**Traffic Classification Policies** Traffic classification policies can be used to identify network traffic for metrics reporting and optional traffic limiting. + Create | / Edit | \* Remove | 11 Metrics ID Description Name Manage ERP traffic into the grid ERP Traffic Control cd9afbc7-b85e-4208-b6f8-7e8a79e2c574 · Fabric Pools Monitor Fabric Pools 223b0cbb-6968-4646-b32d-7665bddc894b Displaying 2 traffic classification policies

- 2. Sélectionnez le bouton radio à gauche de la police que vous souhaitez modifier.
- 3. Sélectionnez **Modifier**.

La boîte de dialogue Modifier la stratégie de classification de trafic s'affiche.

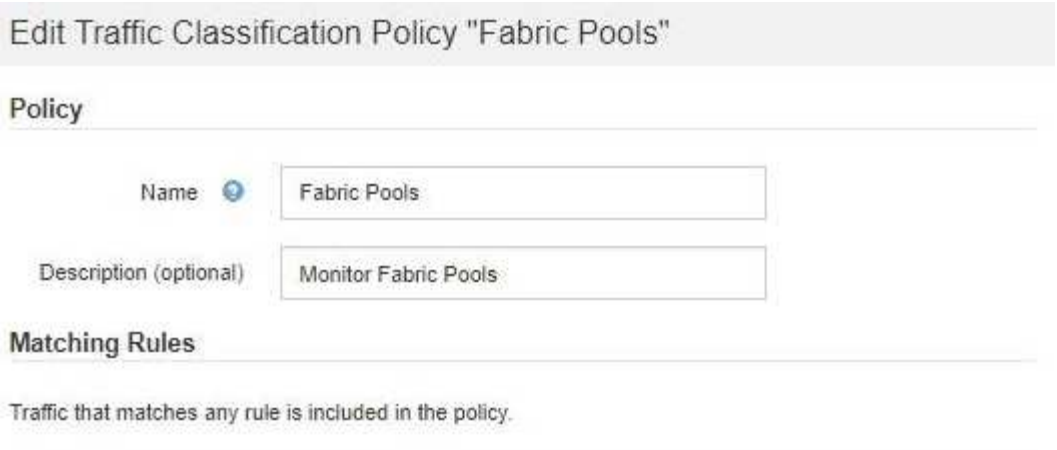

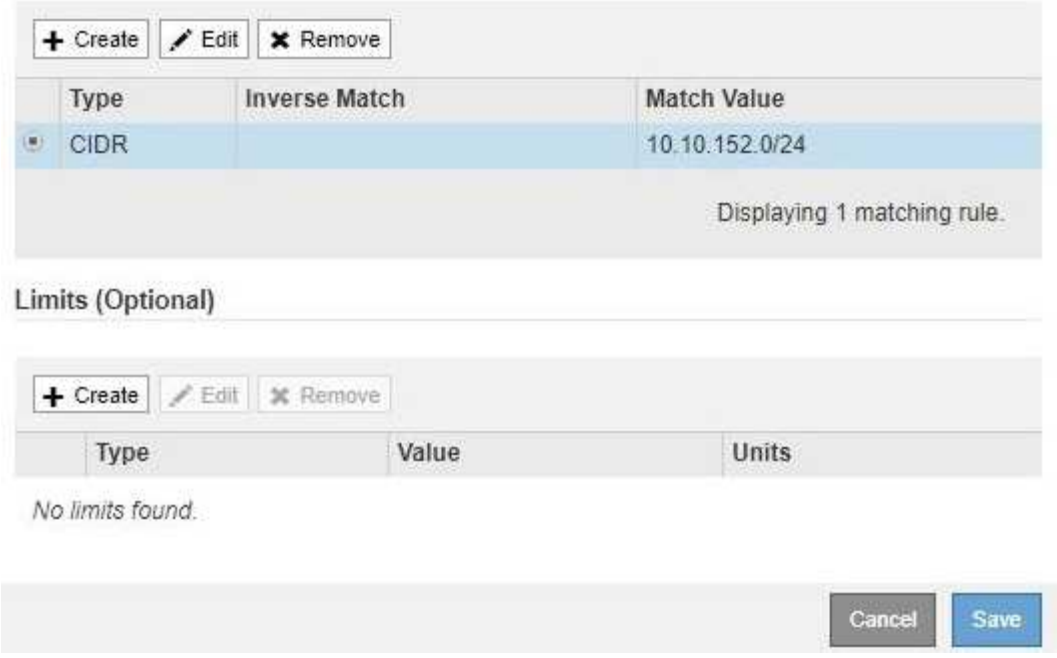

- 4. Créez, modifiez ou supprimez des règles et des limites de correspondance selon les besoins.
	- a. Pour créer une règle ou une limite de correspondance, sélectionnez **Créer** et suivez les instructions pour créer une règle ou créer une limite.
	- b. Pour modifier une règle ou une limite de correspondance, sélectionnez le bouton radio de la règle ou de la limite, sélectionnez **Modifier** dans la section **règles de mise en correspondance** ou **limites** et suivez les instructions pour créer une règle ou créer une limite.
	- c. Pour supprimer une règle ou une limite correspondante, sélectionnez le bouton radio de la règle ou de la limite, puis sélectionnez **Supprimer**. Sélectionnez ensuite **OK** pour confirmer que vous souhaitez supprimer la règle ou la limite.
- 5. Lorsque vous avez terminé de créer ou de modifier une règle ou une limite, sélectionnez **appliquer**.
- 6. Lorsque vous avez terminé de modifier la stratégie, sélectionnez **Enregistrer**.

Les modifications apportées à la stratégie sont enregistrées et le trafic réseau est désormais géré conformément aux règles de classification du trafic. Vous pouvez afficher les diagrammes de trafic et vérifier que les stratégies appliquent les limites de trafic auxquelles vous vous attendez.

#### **Supprimer une règle de classification du trafic**

Si vous n'avez plus besoin d'une règle de classification du trafic, vous pouvez la supprimer.

### **Ce dont vous avez besoin**

- Vous êtes connecté au Grid Manager à l'aide d'un [navigateur web pris en charge.](#page-890-0)
- Vous disposez de l'autorisation d'accès racine.

### **Étapes**

1. Sélectionnez **CONFIGURATION réseau classification du trafic**.

La page règles de classification du trafic s'affiche et les stratégies existantes sont répertoriées dans le tableau.

**Traffic Classification Policies** 

Traffic classification policies can be used to identify network traffic for metrics reporting and optional traffic limiting.

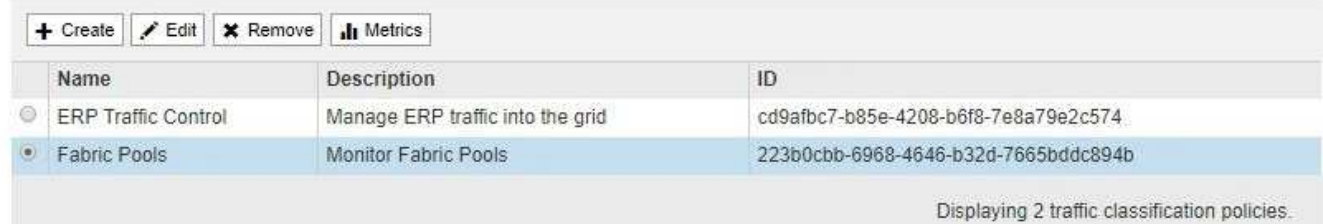

- 2. Sélectionnez le bouton radio à gauche de la police que vous souhaitez supprimer.
- 3. Sélectionnez **Supprimer**.

Une boîte de dialogue Avertissement s'affiche.

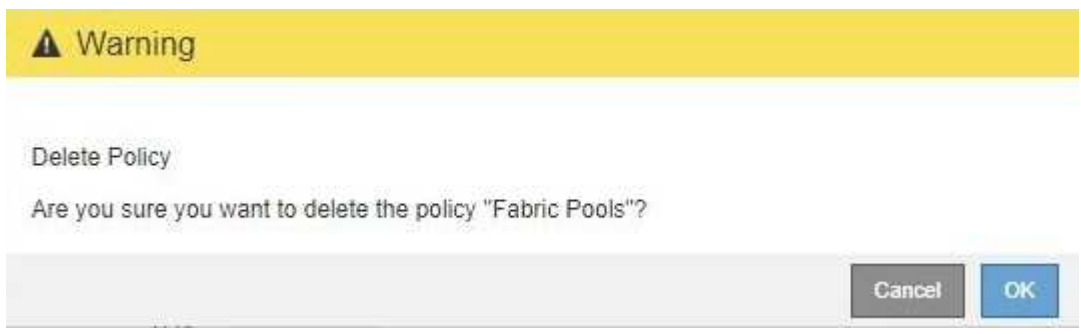

4. Sélectionnez **OK** pour confirmer que vous souhaitez supprimer la stratégie.

La stratégie est supprimée.

### <span id="page-1105-0"></span>**Afficher les données de trafic réseau**

Vous pouvez surveiller le trafic réseau en consultant les graphiques disponibles à partir de la page règles de classification du trafic.

## **Ce dont vous avez besoin**

• Vous êtes connecté au Grid Manager à l'aide d'un [navigateur web pris en charge.](#page-890-0)

• Vous disposez de l'autorisation d'accès racine ou des droits d'accès aux comptes de tenant.

### **Description de la tâche**

Pour toute règle de classification de trafic existante, vous pouvez afficher les mesures du service Load Balancer afin de déterminer si la stratégie limite le trafic sur le réseau. Les données des graphiques peuvent vous aider à déterminer si vous devez ajuster la stratégie.

Même si aucune limite n'est définie pour une stratégie de classification du trafic, des mesures sont recueillies et les graphiques fournissent des informations utiles pour comprendre les tendances du trafic.

### **Étapes**

#### 1. Sélectionnez **CONFIGURATION réseau classification du trafic**.

La page règles de classification du trafic s'affiche et les stratégies existantes sont répertoriées dans le tableau.

**Traffic Classification Policies** 

Traffic classification policies can be used to identify network traffic for metrics reporting and optional traffic limiting.

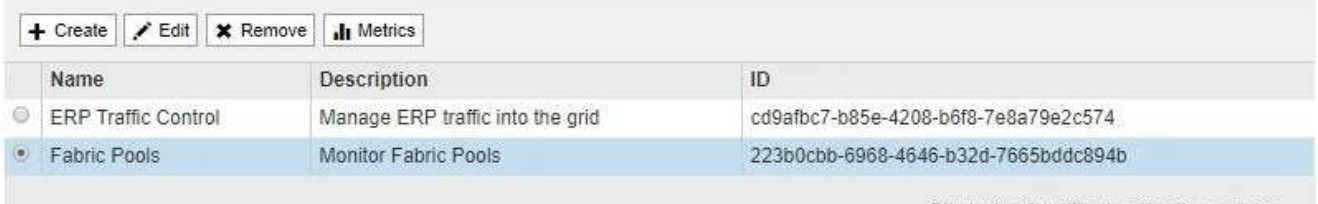

Displaying 2 traffic classification policies.

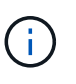

Les boutons **Create**, **Edit** et **Remove** sont désactivés si vous disposez de l'autorisation d'accès aux comptes de tenant mais que vous ne disposez pas de l'autorisation d'accès racine.

- 2. Sélectionnez le bouton radio à gauche de la police pour laquelle vous souhaitez afficher les mesures.
- 3. Sélectionnez **métriques**.

Une nouvelle fenêtre de navigateur s'ouvre et les graphiques de la politique de classification du trafic s'affichent. Les graphiques affichent des mesures uniquement pour le trafic correspondant à la stratégie sélectionnée.

Vous pouvez sélectionner d'autres stratégies à afficher à l'aide de la liste déroulante **policy**.

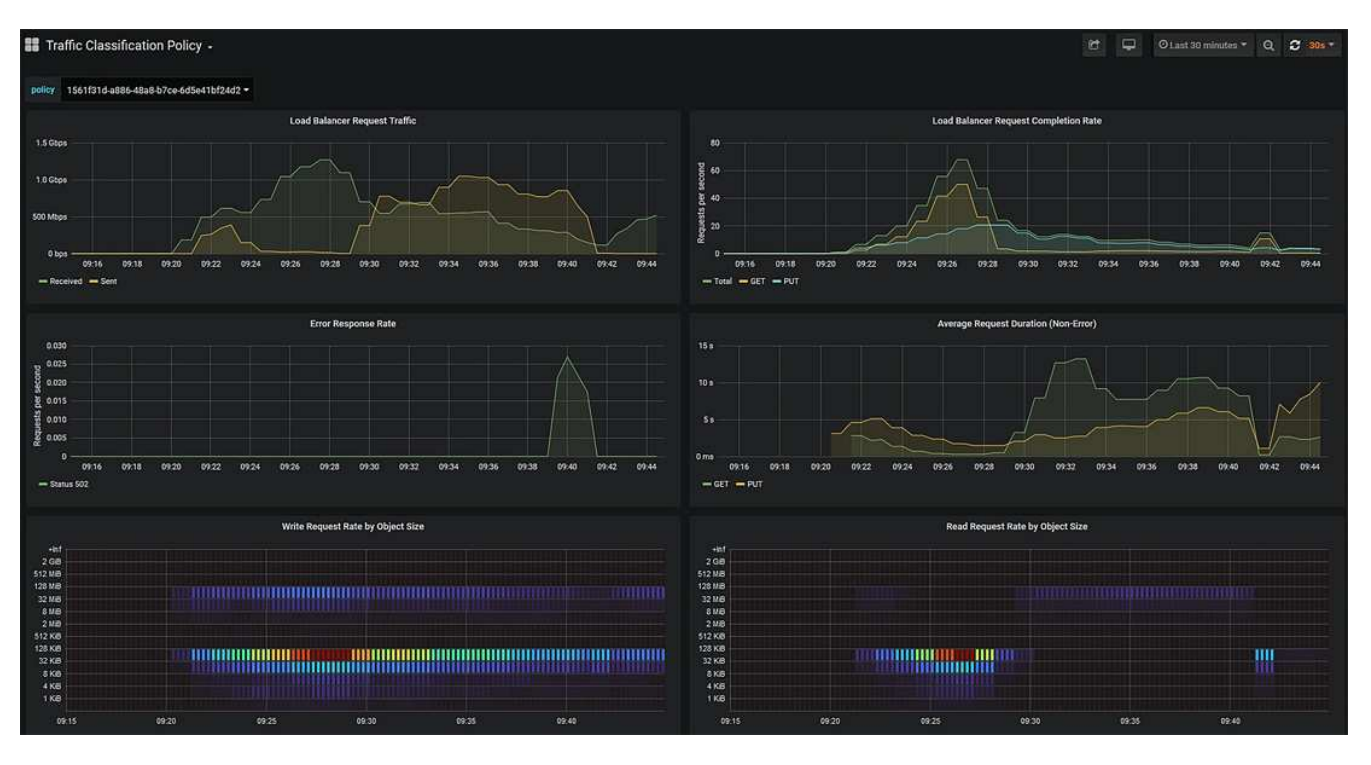

Les graphiques suivants sont inclus sur la page Web.

- Trafic des demandes d'équilibrage de charge : ce graphique fournit une moyenne mobile de 3 minutes du débit des données transmises entre les terminaux d'équilibreur de charge et les clients effectuant les demandes, en bits par seconde.
- Taux d'exécution de la demande d'équilibrage de charge : ce graphique fournit une moyenne mobile de 3 minutes du nombre de demandes terminées par seconde, ventilées par type de demande (GET, PUT, HEAD et DELETE). Cette valeur est mise à jour lorsque les en-têtes d'une nouvelle demande ont été validés.
- Taux de réponse d'erreur : ce graphique fournit une moyenne mobile de 3 minutes du nombre de réponses d'erreur renvoyées aux clients par seconde, ventilées par le code de réponse d'erreur.
- Durée moyenne de la demande (non-erreur) : ce graphique fournit une moyenne mobile de 3 minutes de durée de la demande, ventilées par type de demande (OBTENIR, PLACER, TÊTE et SUPPRIMER). Chaque durée de la demande commence lorsqu'un en-tête de requête est analysé par le service Load Balancer et se termine lorsque le corps de réponse complet est renvoyé au client.
- Taux de demande d'écriture par taille d'objet : cette configuration fournit une moyenne mobile de 3 minutes du taux de traitement des demandes d'écriture basé sur la taille de l'objet. Dans ce contexte, les demandes d'écriture ne font référence qu'à DES requêtes PUT.
- Taux de demande de lecture par taille d'objet : cette carte thermique fournit une moyenne mobile de 3 minutes du taux de traitement des demandes de lecture en fonction de la taille de l'objet. Dans ce contexte, les demandes de lecture ne font référence qu'à L'OBTENTION des demandes. Les couleurs de la carte de chaleur indiquent la fréquence relative d'une taille d'objet dans un graphique individuel. Les couleurs plus froides (par exemple, le violet et le bleu) indiquent des taux relatifs plus bas, et les couleurs plus chaudes (par exemple, l'orange et le rouge) indiquent des taux relatifs plus élevés.
- 4. Placez le curseur sur un graphique linéaire pour afficher une fenêtre contextuelle de valeurs sur une partie spécifique du graphique.

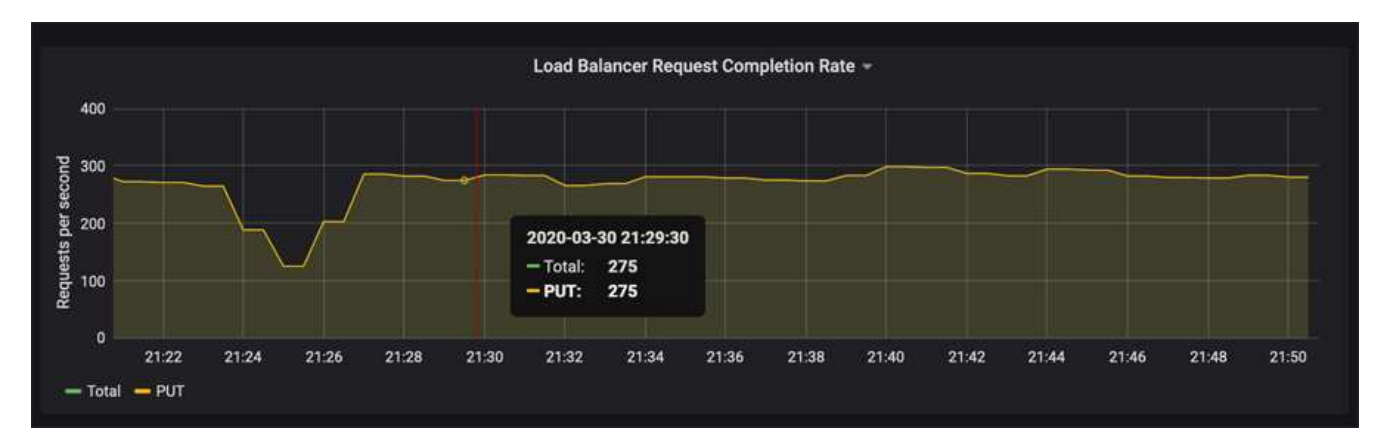

5. Placez le curseur sur une carte de chaleur pour afficher une fenêtre contextuelle indiquant la date et l'heure de l'échantillon, les tailles d'objet agrégées dans le compte et le nombre de demandes par seconde pendant cette période.

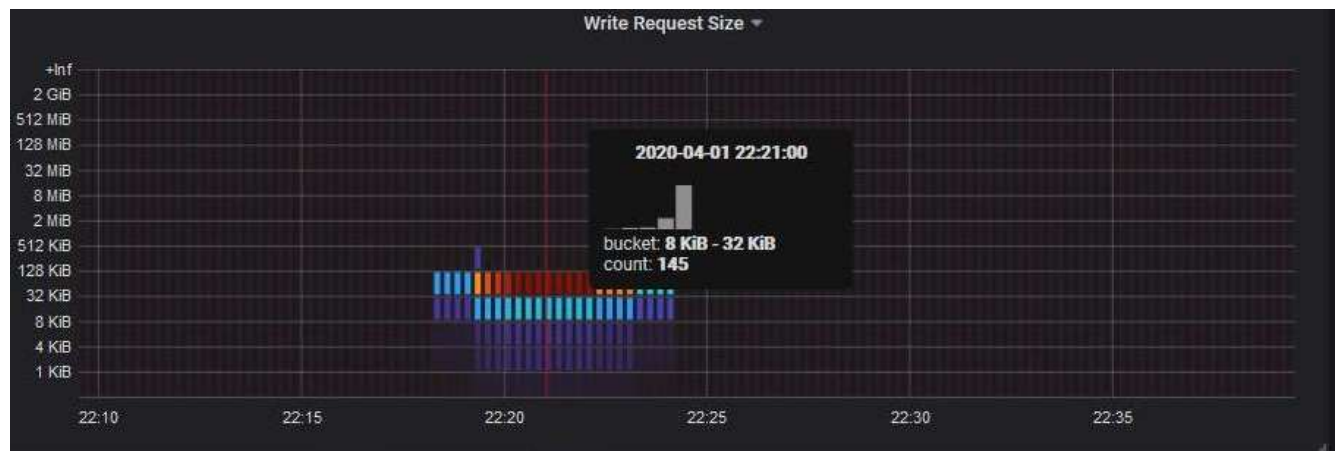

6. Utilisez le menu déroulant **Policy** en haut à gauche pour sélectionner une autre stratégie.

Les graphiques de la stratégie sélectionnée s'affichent.

- 7. Vous pouvez également accéder aux graphiques à partir du menu **SUPPORT**.
	- a. Sélectionnez **SUPPORT Outils métriques**.
	- b. Dans la section **Grafana** de la page, sélectionnez **politique de classification du trafic**.
	- c. Sélectionnez la police dans le menu déroulant situé en haut à gauche de la page.

Les politiques de classification du trafic sont identifiées par leur ID. Les ID de police sont répertoriés sur la page règles de classification de la circulation.

8. Analysez les graphiques pour déterminer à quelle fréquence la stratégie limite le trafic et si vous devez ajuster la stratégie.

#### **Informations associées**

[Surveiller et résoudre les problèmes](#page-1660-0)

### **Gérer les coûts de liaison**

<span id="page-1109-0"></span>Les coûts de liaison vous permettent de définir la priorité du site de data Center qui fournit un service demandé lorsqu'au moins deux sites de data Center existent. Vous pouvez ajuster les coûts de liaison pour refléter la latence entre les sites.

- Les coûts des liens permettent de classer par ordre de priorité la copie d'objet utilisée pour les récupérations d'objets.
- Les coûts des liaisons sont utilisés par l'API de gestion du grid et l'API de gestion des locataires pour déterminer quels services StorageGRID internes utiliser.
- Les coûts de liaison sont utilisés par le service CLB (Connection Load Balancer) obsolète sur les nœuds de passerelle pour diriger les connexions client. Voir [Fonctionnement de l'équilibrage de charge - service](#page-1086-0) [CLB.](#page-1086-0)

Le schéma présente une grille de trois sites avec des coûts de liaison configurés entre les sites :

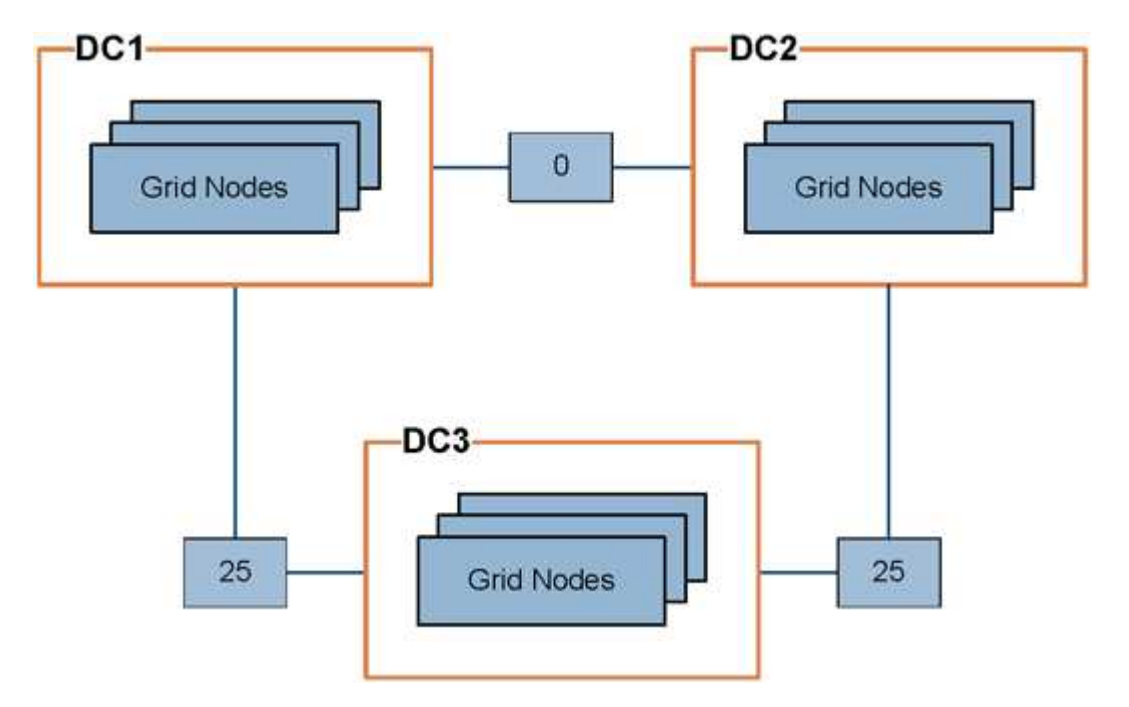

• Le service CLB sur les nœuds de passerelle distribue également les connexions client à tous les nœuds de stockage du même site de data Center et à tous les sites de data Center dont le coût de liaison est de  $\Omega$ .

Dans l'exemple, un nœud passerelle du site de data Center 1 (DC1) distribue également les connexions client aux nœuds de stockage du DC1 et aux nœuds de stockage du DC2. Un nœud de passerelle du DC3 envoie des connexions client uniquement aux nœuds de stockage du DC3.

• Lors de la récupération d'un objet existant sous forme de plusieurs copies répliquées, StorageGRID récupère la copie au niveau du data Center présentant le coût de liaison le plus faible.

Dans l'exemple, si une application client de DC2 récupère un objet stocké à la fois à DC1 et DC3, l'objet est récupéré de DC1, car le coût de liaison de DC1 à D2 est 0, ce qui est inférieur au coût de liaison de DC3 à DC2 (25).

Les coûts de liaison sont des nombres relatifs arbitraires sans unité de mesure spécifique. Par exemple, un coût de lien de 50 est utilisé de manière moins préférentielle qu'un coût de lien de 25. Le tableau indique les coûts de liaison couramment utilisés.

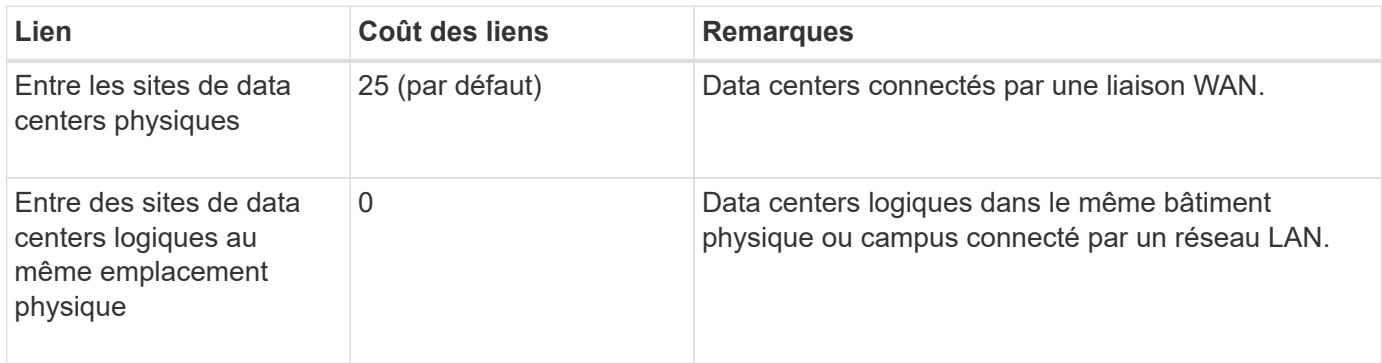

### <span id="page-1110-0"></span>**Mettre à jour les coûts des liens**

Vous pouvez mettre à jour les coûts de liaison entre les sites de data Center afin de refléter la latence entre les sites.

### **Ce dont vous avez besoin**

- Vous êtes connecté au Grid Manager à l'aide d'un [navigateur web pris en charge.](#page-890-0)
- Vous disposez de l'autorisation Configuration de la page de topologie de la grille.

### **Étapes**

1. Sélectionnez **CONFIGURATION réseau coût de liaison**.

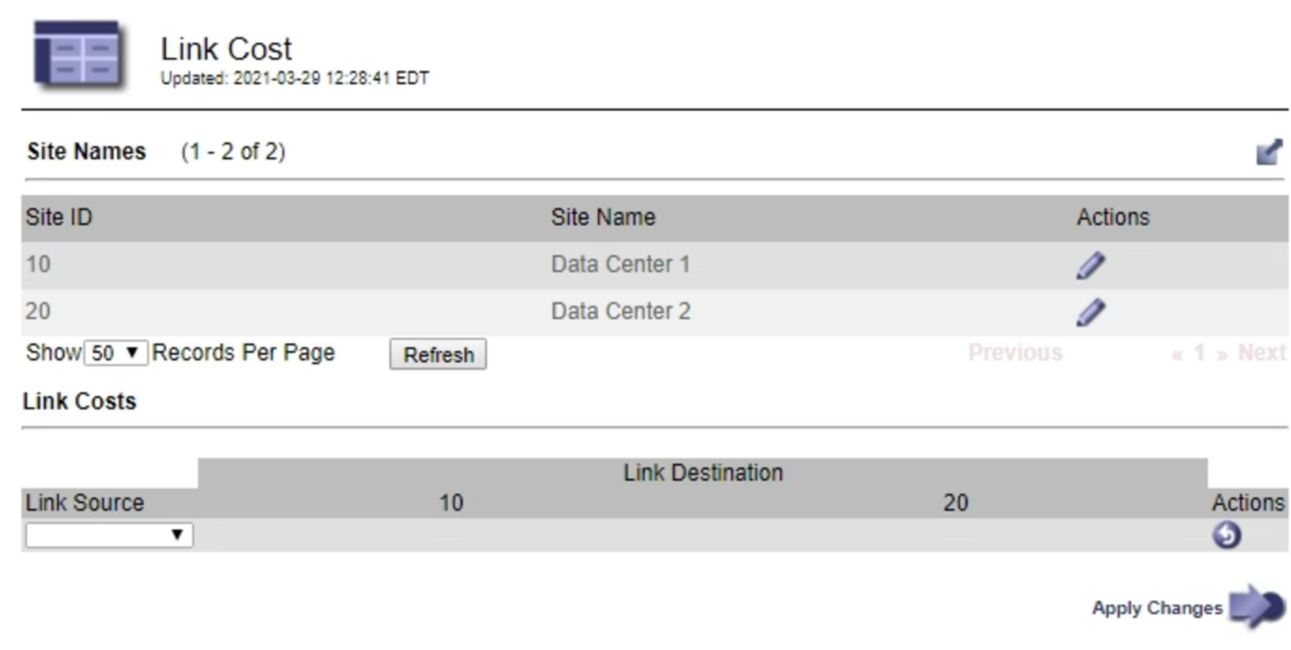

2. Sélectionnez un site sous **Link Source** et entrez une valeur de coût comprise entre 0 et 100 sous **Link destination**.

Vous ne pouvez pas modifier le coût du lien si la source est identique à la destination.

Pour annuler les modifications, sélectionnez **Retour**.

### 3. Sélectionnez **appliquer les modifications**.

# **Utiliser AutoSupport**

## **Qu'est-ce que AutoSupport ?**

La fonctionnalité AutoSupport permet à votre système StorageGRID d'envoyer des messages d'état et d'état au support technique.

L'utilisation de AutoSupport peut considérablement accélérer l'identification et la résolution des problèmes. Le support technique peut également surveiller les besoins en stockage de votre système et vous aider à déterminer si vous devez ajouter de nouveaux nœuds ou sites. Vous pouvez également configurer l'envoi des messages AutoSupport à une destination supplémentaire.

#### **Informations incluses dans les messages AutoSupport**

Les messages AutoSupport incluent des informations telles que :

- Version du logiciel StorageGRID
- Version du système d'exploitation
- Informations sur les attributs au niveau du système et de l'emplacement
- Alertes et alarmes récentes (système hérité)
- État actuel de toutes les tâches de la grille, y compris les données historiques
- Utilisation de la base de données du nœud d'administration
- Nombre d'objets perdus ou manquants
- Paramètres de configuration de la grille
- Entités NMS
- Règle ILM active
- Fichier de spécification de grille provisionné
- Les mesures de diagnostic

Vous pouvez activer la fonctionnalité AutoSupport et les options AutoSupport individuelles lors de la première installation de StorageGRID, ou vous pouvez les activer ultérieurement. Si AutoSupport n'est pas activé, un message s'affiche dans le tableau de bord de Grid Manager. Le message inclut un lien vers la page de configuration de AutoSupport.

The AutoSupport feature is disabled. You should enable AutoSupport to allow StorageGRID to send health and status messages to technical support for proactive monitoring and troubleshooting.

Si vous fermez le message, il n'apparaîtra plus tant que le cache de votre navigateur n'aura pas été effacé, même si AutoSupport reste désactivé.

### **Qu'est-ce que Active IQ ?**

Active IQ est un conseiller digital basé dans le cloud qui exploite l'analytique prédictive et les connaissances de la communauté issues de la base installée de NetApp. Les évaluations continues des risques, les alertes prédictives, les conseils normatifs et les actions automatisées vous aident à anticiper les problèmes, ce qui permet d'améliorer l'état et la disponibilité du système.

Vous devez activer AutoSupport si vous souhaitez utiliser les tableaux de bord et la fonctionnalité Active IQ sur le site de support NetApp.

### ["Documentation Active IQ sur le conseiller digital"](https://docs.netapp.com/us-en/active-iq/index.html)

#### **Protocoles pour l'envoi des messages AutoSupport**

Vous pouvez choisir l'un des trois protocoles pour l'envoi des messages AutoSupport :

- HTTPS
- HTTP
- SMTP

Si vous envoyez des messages AutoSupport via HTTPS ou HTTP, vous pouvez configurer un serveur proxy non transparent entre les nœuds d'administration et le support technique.

Si vous utilisez SMTP comme protocole pour les messages AutoSupport, vous devez configurer un serveur de messagerie SMTP.

### **Options AutoSupport**

Toutes les combinaisons d'options suivantes vous permettent d'envoyer des messages AutoSupport au support technique :

- **Hebdomadaire**: Envoyer automatiquement des messages AutoSupport une fois par semaine. Paramètre par défaut : activé.
- **Event-déclenché** : envoie automatiquement des messages AutoSupport toutes les heures ou lorsque des événements système importants se produisent. Paramètre par défaut : activé.
- **On Demand**: Laissez le support technique demander à votre système StorageGRID d'envoyer automatiquement des messages AutoSupport, ce qui est utile lorsqu'ils travaillent activement en cas de problème (nécessite le protocole de transmission HTTPS AutoSupport). Paramètre par défaut : Désactivé.
- **Déclenché par l'utilisateur** : envoyez manuellement des messages AutoSupport à tout moment.

### **Informations associées**

["Support NetApp"](https://mysupport.netapp.com/site/global/dashboard)

### **Configurez AutoSupport**

Vous pouvez activer la fonctionnalité AutoSupport et les options AutoSupport individuelles lors de la première installation de StorageGRID, ou vous pouvez les activer ultérieurement.

### **Ce dont vous avez besoin**

- Vous êtes connecté au Grid Manager à l'aide d'un [navigateur web pris en charge.](#page-890-0)
- Vous disposez de l'autorisation d'accès racine ou d'une autre autorisation de configuration de grille.
- Si vous utilisez le protocole HTTPS ou HTTP pour l'envoi de messages AutoSupport, vous avez fourni un accès Internet sortant au nœud d'administration principal, soit directement, soit à l'aide d'un serveur proxy (connexions entrantes non requises).
- Si vous utilisez le protocole HTTPS ou HTTP et que vous souhaitez utiliser un serveur proxy, vous avez [Configuré un serveur proxy d'administration](#page-1030-0).
- Si vous utilisez SMTP comme protocole pour les messages AutoSupport, vous avez configuré un serveur de messagerie SMTP. La même configuration de serveur de messagerie est utilisée pour les notifications par e-mail d'alarme (système hérité).

#### **Spécifiez le protocole des messages AutoSupport**

Vous pouvez utiliser les protocoles suivants pour l'envoi des messages AutoSupport :

- **HTTPS** : il s'agit du paramètre par défaut et recommandé pour les nouvelles installations. Le protocole HTTPS utilise le port 443. Pour activer la fonctionnalité AutoSupport On Demand, vous devez utiliser le protocole HTTPS.
- **HTTP**: Ce protocole n'est pas sécurisé, sauf s'il est utilisé dans un environnement de confiance où le serveur proxy se convertit en HTTPS lors de l'envoi de données via Internet. Le protocole HTTP utilise le port 80.
- **SMTP**: Utilisez cette option si vous souhaitez que les messages AutoSupport soient envoyés par e-mail. Si vous utilisez SMTP comme protocole pour les messages AutoSupport, vous devez configurer un serveur de messagerie SMTP sur la page Configuration des e-mails existants (**SUPPORT alarmes (hérité) Configuration des e-mails existants**).

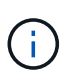

SMTP était le seul protocole disponible pour les messages AutoSupport avant la version de StorageGRID 11.2. Si vous avez installé une version antérieure de StorageGRID au départ, SMTP est peut-être le protocole sélectionné.

Le protocole que vous définissez permet d'envoyer tous les types de messages AutoSupport.

### **Étapes**

1. Sélectionnez **SUPPORT Outils AutoSupport**.

La page AutoSupport s'affiche et l'onglet **Paramètres** est sélectionné.

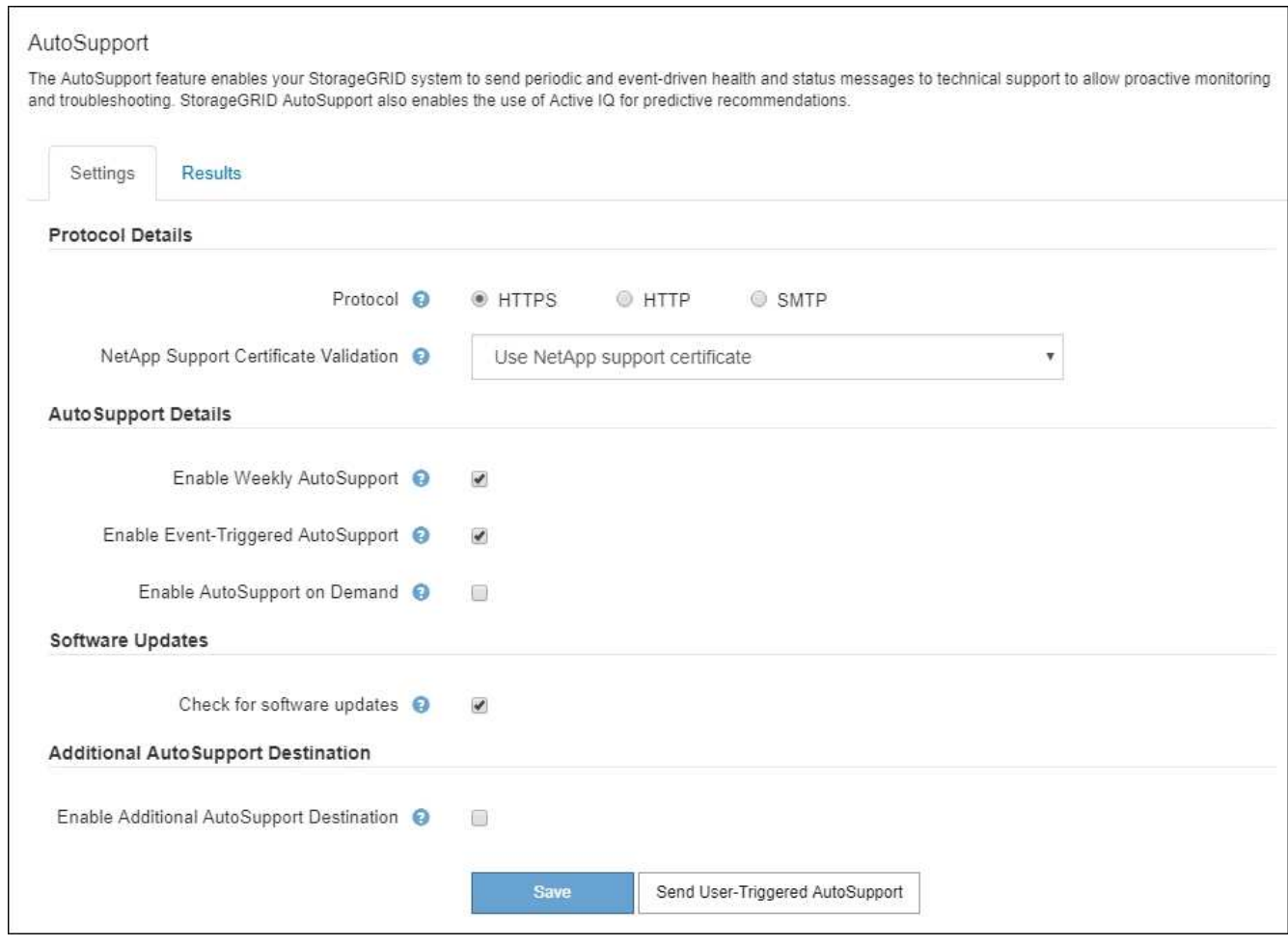

- 2. Sélectionnez le protocole à utiliser pour envoyer des messages AutoSupport.
- 3. Si vous avez sélectionné **HTTPS**, indiquez si vous souhaitez utiliser un certificat TLS pour sécuriser la connexion au serveur de support NetApp.
	- **Utiliser le certificat de support NetApp** (par défaut) : la validation du certificat permet de garantir la sécurité de la transmission des messages AutoSupport. Le certificat de support NetApp est déjà installé avec le logiciel StorageGRID.
	- **Ne pas vérifier le certificat** : sélectionnez cette option uniquement si vous avez une bonne raison de ne pas utiliser la validation de certificat, par exemple lorsqu'il y a un problème temporaire avec un certificat.
- 4. Sélectionnez **Enregistrer**.

Tous les messages hebdomadaires, déclenchés par l'utilisateur et déclenchés par des événements sont envoyés à l'aide du protocole sélectionné.

### **Désactiver les messages AutoSupport hebdomadaires**

Par défaut, le système StorageGRID est configuré pour envoyer un message AutoSupport au support NetApp une fois par semaine.

Pour déterminer quand le message hebdomadaire AutoSupport sera envoyé, accédez à l'onglet **AutoSupport Résultats**. Dans la section **AutoSupport hebdomadaire**, examinez la valeur de **prochaine heure programmée**.

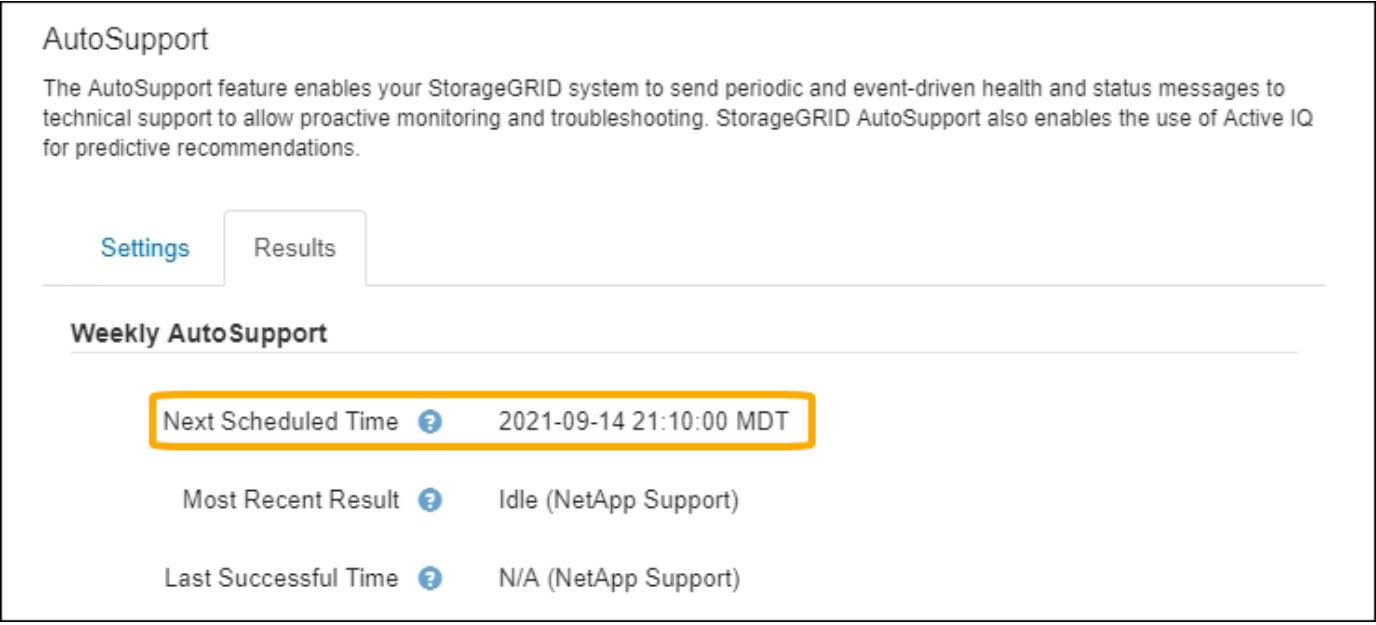

Vous pouvez désactiver l'envoi automatique de messages AutoSupport hebdomadaires à tout moment.

## **Étapes**

- 1. Sélectionnez **SUPPORT Outils AutoSupport**.
- 2. Décochez la case **Activer AutoSupport hebdomadaire**.
- 3. Sélectionnez **Enregistrer**.

#### **Désactivez les messages AutoSupport déclenchés par les événements**

Par défaut, le système StorageGRID est configuré de manière à envoyer un message AutoSupport au support NetApp lorsqu'une alerte importante ou un autre événement système important se produit.

Vous pouvez désactiver à tout moment les messages AutoSupport déclenchés par les événements.

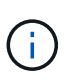

Les messages AutoSupport déclenchés par des événements sont également supprimés lorsque vous supprimez des notifications par e-mail dans tout le système. (Sélectionnez **CONFIGURATION système Options d'affichage**. Sélectionnez ensuite **Supprimer toutes les notifications**.)

### **Étapes**

- 1. Sélectionnez **SUPPORT Outils AutoSupport**.
- 2. Décochez la case **Activer AutoSupport déclenchée par événement**.
- 3. Sélectionnez **Enregistrer**.

### **Activez AutoSupport on Demand**

AutoSupport On Demand peut vous aider à résoudre les problèmes sur lesquels le support technique travaille activement.

AutoSupport On Demand est désactivé par défaut. L'activation de cette fonction permet au support technique de demander à votre système StorageGRID d'envoyer automatiquement des messages AutoSupport. Le support technique peut également définir l'intervalle d'interrogation pour les requêtes AutoSupport On Demand.
Le support technique ne peut ni activer ni désactiver AutoSupport On Demand.

# **Étapes**

- 1. Sélectionnez **SUPPORT Outils AutoSupport**.
- 2. Sélectionnez le **HTTPS** pour le protocole.
- 3. Cochez la case **Activer AutoSupport hebdomadaire**.
- 4. Cochez la case **Activer AutoSupport On Demand**.
- 5. Sélectionnez **Enregistrer**.

AutoSupport On Demand est activé et le support technique peut envoyer des demandes AutoSupport On Demand à StorageGRID.

## **Désactive les vérifications des mises à jour logicielles**

Par défaut, StorageGRID contacte NetApp pour déterminer si des mises à jour logicielles sont disponibles pour votre système. Si un correctif StorageGRID ou une nouvelle version est disponible, la nouvelle version s'affiche sur la page mise à niveau StorageGRID.

Si nécessaire, vous pouvez éventuellement désactiver la vérification des mises à jour logicielles. Par exemple, si votre système ne dispose pas d'un accès WAN, vous devez désactiver la vérification pour éviter les erreurs de téléchargement.

# **Étapes**

- 1. Sélectionnez **SUPPORT Outils AutoSupport**.
- 2. Désélectionnez la case à cocher **Rechercher les mises à jour logicielles**.
- 3. Sélectionnez **Enregistrer**.

## **Ajouter une destination AutoSupport supplémentaire**

Lorsque vous activez AutoSupport, les messages d'état et d'état sont envoyés au support NetApp. Vous pouvez indiquer une destination supplémentaire pour tous les messages AutoSupport.

Pour vérifier ou modifier le protocole utilisé pour envoyer des messages AutoSupport, reportez-vous aux instructions à [Spécifiez le protocole des messages AutoSupport.](#page-1113-0)

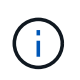

Vous ne pouvez pas utiliser le protocole SMTP pour envoyer des messages AutoSupport à une destination supplémentaire.

# **Étapes**

- 1. Sélectionnez **SUPPORT Outils AutoSupport**.
- 2. Sélectionnez **Activer une destination AutoSupport supplémentaire**.

Les champs destination AutoSupport supplémentaire s'affichent.

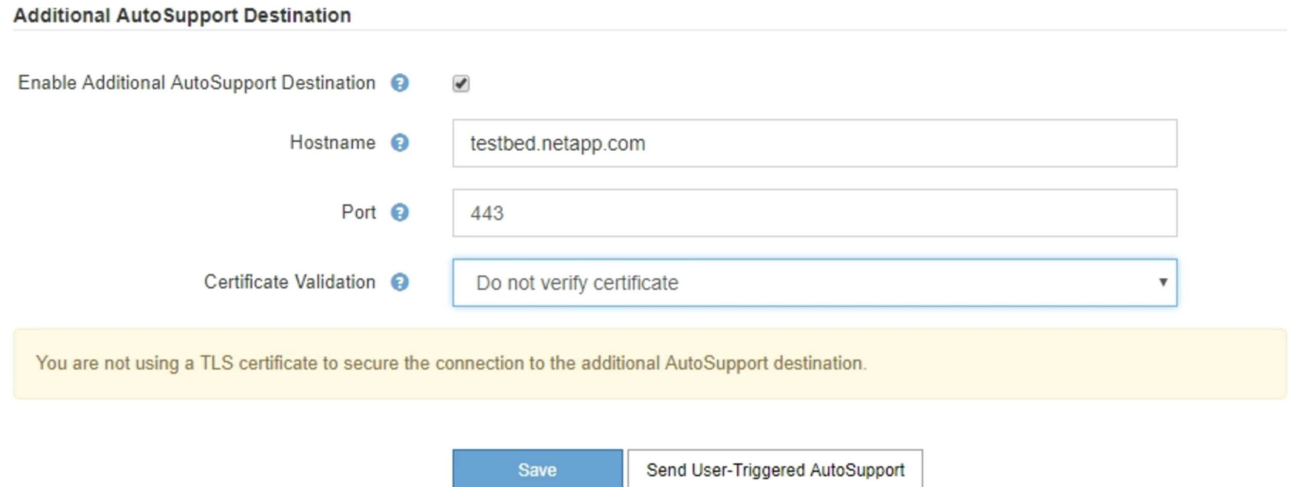

3. Entrez le nom d'hôte ou l'adresse IP du serveur d'un serveur de destination AutoSupport supplémentaire.

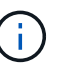

a superior and company

 $\sim$   $\sim$   $\sim$   $\sim$ 

Vous ne pouvez entrer qu'une destination supplémentaire.

- 4. Entrez le port utilisé pour la connexion à un serveur de destination AutoSupport supplémentaire (le port par défaut est le port 80 pour HTTP ou le port 443 pour HTTPS).
- 5. Pour envoyer vos messages AutoSupport avec validation de certificat, sélectionnez **utiliser le bundle de CA personnalisé** dans la liste déroulante **validation de certificat**. Puis, effectuez l'une des opérations suivantes :
	- Utilisez un outil d'édition pour copier et coller tout le contenu de chacun des fichiers de certificat d'autorité de certification codés au PEM dans le champ **CA bundle**, concaténé dans l'ordre de la chaîne de certificats. Vous devez inclure ----BEGIN CERTIFICATE---- et ----END CERTIFICATE---- dans votre sélection.

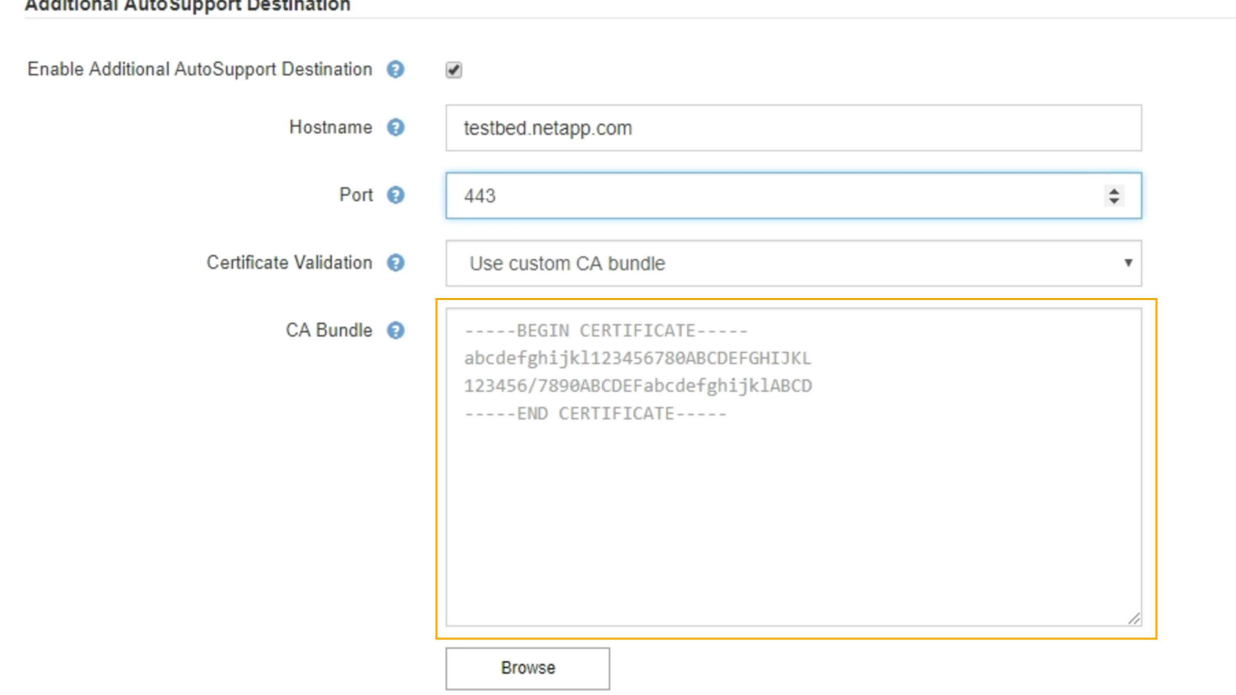

◦ Sélectionnez **Parcourir**, naviguez jusqu'au fichier contenant les certificats, puis sélectionnez **Ouvrir** pour télécharger le fichier. La validation du certificat garantit que la transmission des messages

AutoSupport est sécurisée.

# 6. Pour envoyer vos messages AutoSupport sans validation de certificat, sélectionnez **ne pas vérifier le certificat** dans la liste déroulante **validation de certificat**.

Sélectionnez cette option uniquement si vous avez une bonne raison de ne pas utiliser la validation de certificat, par exemple en cas de problème temporaire avec un certificat.

Un message d'avertissement s'affiche : « vous n'utilisez pas de certificat TLS pour sécuriser la connexion à la destination AutoSupport supplémentaire. »

7. Sélectionnez **Enregistrer**.

Tous les futurs messages AutoSupport hebdomadaires, déclenchés par les événements et déclenchés par l'utilisateur seront envoyés à la destination supplémentaire.

# **Déclencher manuellement un message AutoSupport**

Pour aider le support technique à résoudre les problèmes liés à votre système StorageGRID, vous pouvez déclencher manuellement un message AutoSupport à envoyer.

# **Ce dont vous avez besoin**

- Vous êtes connecté au Grid Manager à l'aide d'un [navigateur web pris en charge.](#page-890-0)
- Vous disposez de l'autorisation d'accès racine ou d'une autre autorisation de configuration de grille.

# **Étapes**

1. Sélectionnez **SUPPORT Outils AutoSupport**.

La page AutoSupport s'affiche avec l'onglet **Paramètres** sélectionné.

2. Sélectionnez **Envoyer AutoSupport déclenchée par l'utilisateur**.

StorageGRID tente d'envoyer un message AutoSupport au support technique. Si la tentative réussit, les valeurs **résultat le plus récent** et **dernier temps** réussi dans l'onglet **Résultats** sont mises à jour. En cas de problème, la valeur **résultat** la plus récente est mise à jour sur "échec" et StorageGRID n'essaie pas d'envoyer à nouveau le message AutoSupport.

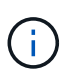

Après avoir envoyé un message AutoSupport déclenché par l'utilisateur, actualisez la page AutoSupport de votre navigateur après 1 minute pour accéder aux résultats les plus récents.

# **Dépanner les messages AutoSupport**

Si la tentative d'envoi d'un message AutoSupport échoue, le système StorageGRID effectue différentes actions en fonction du type de message AutoSupport. Vous pouvez vérifier l'état des messages AutoSupport en sélectionnant **SUPPORT Outils AutoSupport Résultats**.

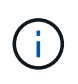

Les messages AutoSupport déclenchés par des événements sont supprimés lorsque vous supprimez des notifications par e-mail dans tout le système. (Sélectionnez **CONFIGURATION système Options d'affichage**. Sélectionnez ensuite **Supprimer toutes les notifications**.)

## Lorsque le message AutoSupport ne parvient pas à envoyer, ""FAILED"" s'affiche dans l'onglet **Résultats** de la page **AutoSupport**.

#### AutoSupport

The AutoSupport feature enables your StorageGRID system to send periodic and event-driven health and status messages to technical support to allow proactive monitoring and troubleshooting. StorageGRID AutoSupport also enables the use of Active IQ for predictive recommendations.

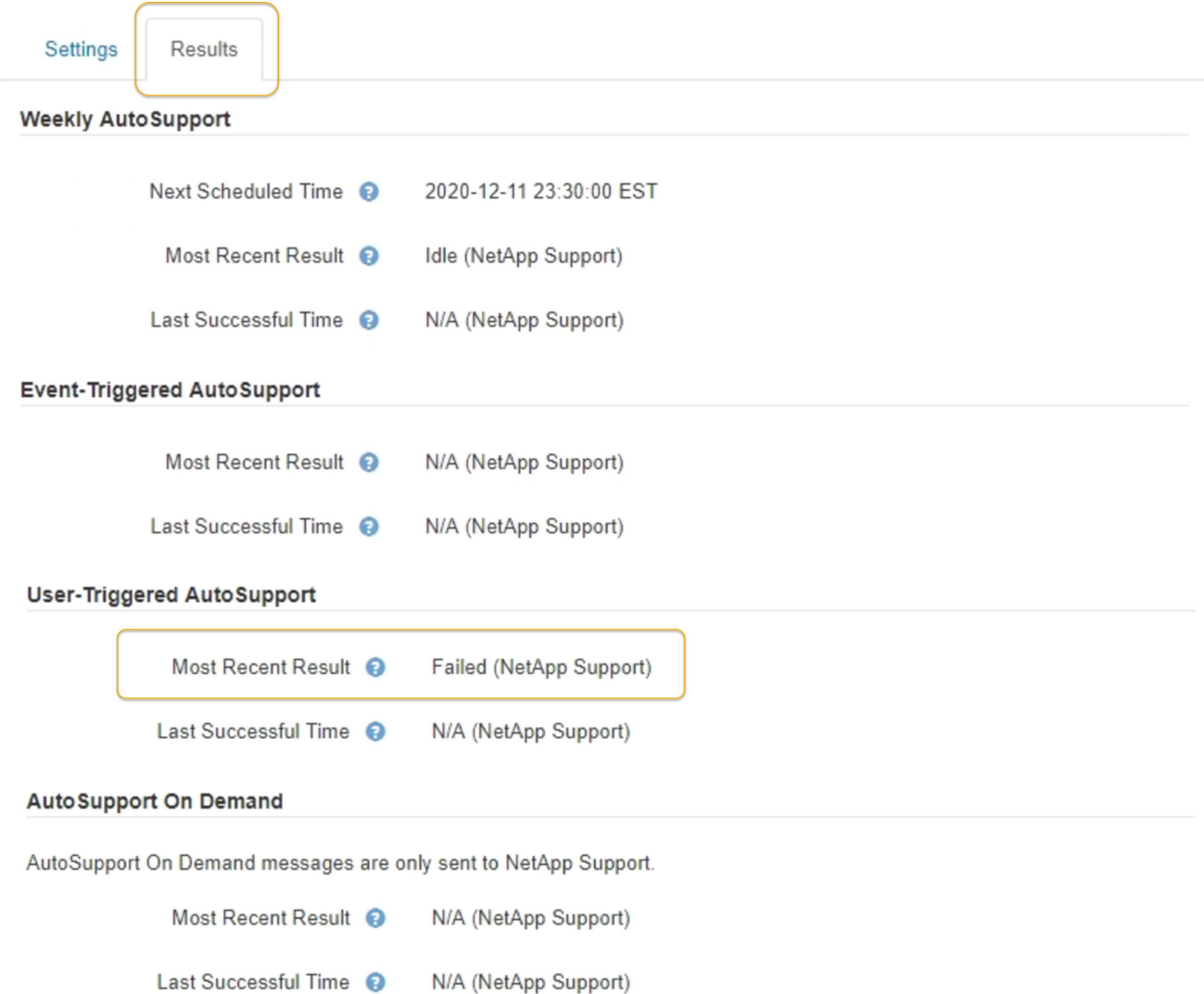

#### **Échec hebdomadaire du message AutoSupport**

Si un message AutoSupport hebdomadaire ne parvient pas à s'envoyer, le système StorageGRID prend les actions suivantes :

- 1. Met à jour l'attribut de résultat le plus récent pour réessayer.
- 2. Tente de renvoyer le message AutoSupport 15 fois toutes les quatre minutes pendant une heure.
- 3. Après une heure d'échec d'envoi, met à jour l'attribut de résultat le plus récent sur échec.
- 4. Tente à nouveau d'envoyer un message AutoSupport à l'heure programmée suivante.
- 5. Maintient le programme AutoSupport normal si le message échoue parce que le service NMS n'est pas disponible et si un message est envoyé avant sept jours.
- 6. Lorsque le service NMS est de nouveau disponible, envoie immédiatement un message AutoSupport si

aucun message n'a été envoyé pendant sept jours ou plus.

#### **Échec du message AutoSupport déclenché par l'utilisateur ou déclenché par un événement**

Si l'envoi d'un message AutoSupport déclenché par l'utilisateur ou un événement ne parvient pas à s'effectuer, le système StorageGRID prend les actions suivantes :

- 1. Affiche un message d'erreur si l'erreur est connue. Par exemple, si un utilisateur sélectionne le protocole SMTP sans fournir les paramètres de configuration corrects de la messagerie, l'erreur suivante s'affiche : AutoSupport messages cannot be sent using SMTP protocol due to incorrect settings on the E-mail Server page.
- 2. Ne tente pas d'envoyer le message à nouveau.
- 3. Consigne l'erreur dans nms.log.

En cas d'échec et si SMTP est le protocole sélectionné, vérifiez que le serveur de messagerie du système StorageGRID est correctement configuré et que votre serveur de messagerie est en cours d'exécution (**SUPPORT alarmes (hérité)** \* Configuration de l'e-mail héritée\*). Le message d'erreur suivant peut apparaître sur la page AutoSupport : AutoSupport messages cannot be sent using SMTP protocol due to incorrect settings on the E-mail Server page.

Découvrez comment configurer les paramètres du serveur de messagerie dans le [instructions de contrôle et](#page-1660-0) [de dépannage](#page-1660-0).

## **Corrigez l'échec d'un message AutoSupport**

En cas d'échec et si SMTP est le protocole sélectionné, vérifiez que le serveur de messagerie du système StorageGRID est correctement configuré et que votre serveur de messagerie est en cours d'exécution. Le message d'erreur suivant peut apparaître sur la page AutoSupport : AutoSupport messages cannot be sent using SMTP protocol due to incorrect settings on the E-mail Server page.

# **Envoyez des messages AutoSupport E-Series via StorageGRID**

Vous pouvez envoyer des messages AutoSupport E-Series SANtricity System Manager au support technique par l'intermédiaire d'un nœud d'administration StorageGRID plutôt que du port de gestion de l'appliance de stockage.

# **Ce dont vous avez besoin**

- Vous êtes connecté au Grid Manager à l'aide d'un [navigateur web pris en charge.](#page-890-0)
- Vous disposez de l'autorisation Administrateur de l'appliance de stockage ou de l'autorisation d'accès racine.

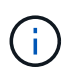

Vous devez disposer du firmware SANtricity 8.70 (11.7) ou version ultérieure pour accéder à SANtricity System Manager via Grid Manager.

# **Description de la tâche**

Les messages AutoSupport E-Series contiennent des informations détaillées sur le matériel de stockage. Ils sont plus spécifiques que les autres messages AutoSupport envoyés par le système StorageGRID.

Configurez une adresse de serveur proxy spéciale dans SANtricity System Manager pour que les messages AutoSupport soient transmis par l'intermédiaire d'un nœud d'administration StorageGRID sans utiliser le port de gestion de l'appliance. Les messages AutoSupport transmis de cette façon respectent les paramètres de

proxy d'expéditeur et d'administration préférés qui peuvent avoir été configurés dans le Gestionnaire de grille.

Si vous souhaitez configurer le serveur proxy d'administration dans Grid Manager, reportez-vous à la section [Configurez les paramètres du proxy d'administration.](#page-1030-0)

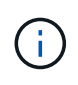

Cette procédure permet uniquement de configurer un serveur proxy StorageGRID pour les messages AutoSupport E-Series. Pour en savoir plus sur la configuration des baies E-Series AutoSupport, consultez le ["Documentation NetApp E-Series et SANtricity"](https://mysupport.netapp.com/info/web/ECMP1658252.html).

## **Étapes**

- 1. Dans le Gestionnaire de grille, sélectionnez **NOEUDS**.
- 2. Dans la liste des nœuds de gauche, sélectionnez le nœud d'appliance de stockage à configurer.
- 3. Sélectionnez **SANtricity System Manager**.

La page d'accueil de SANtricity System Manager s'affiche.

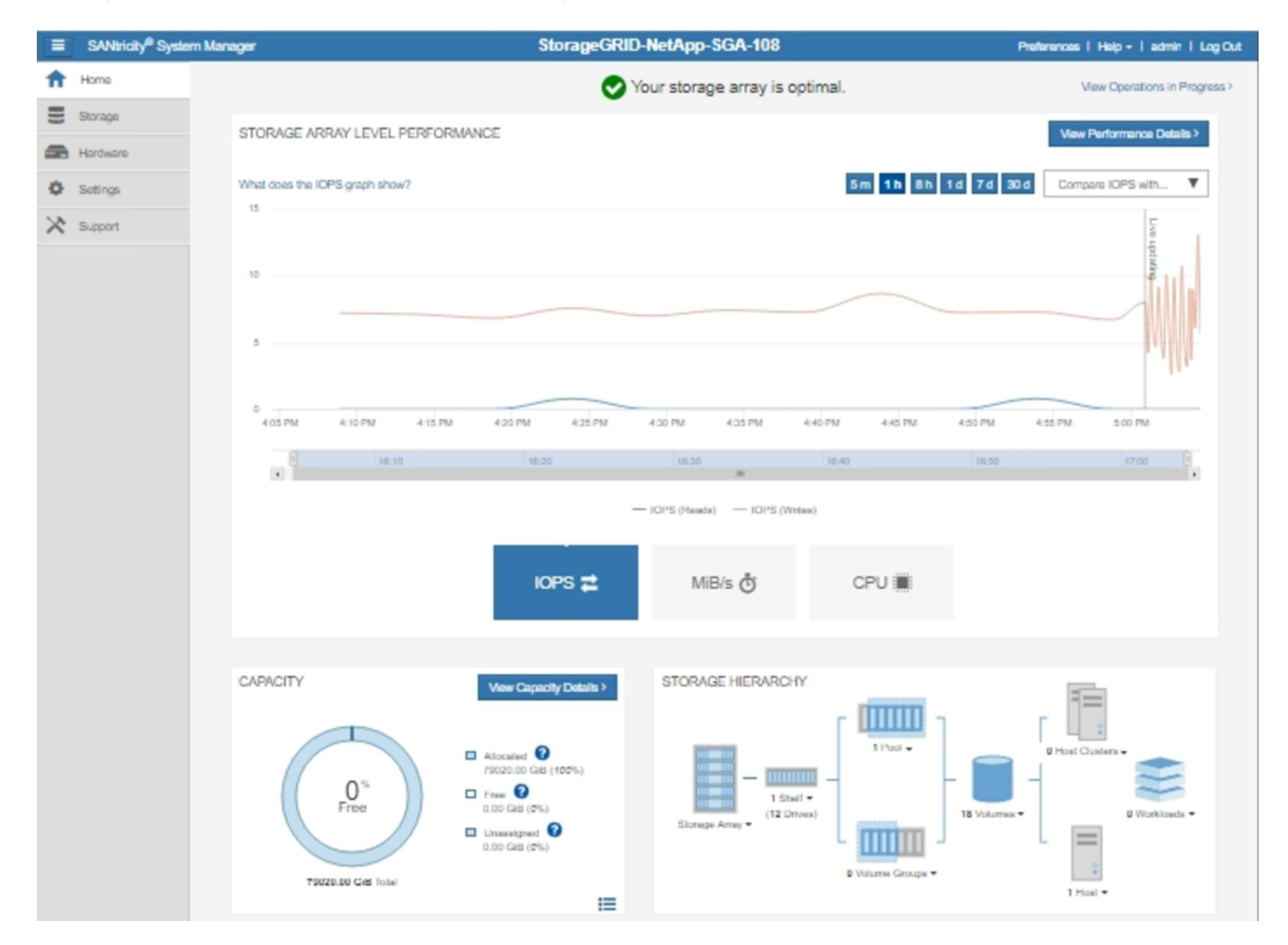

## 4. Sélectionnez **SUPPORT support Center AutoSupport**.

La page opérations AutoSupport s'affiche.

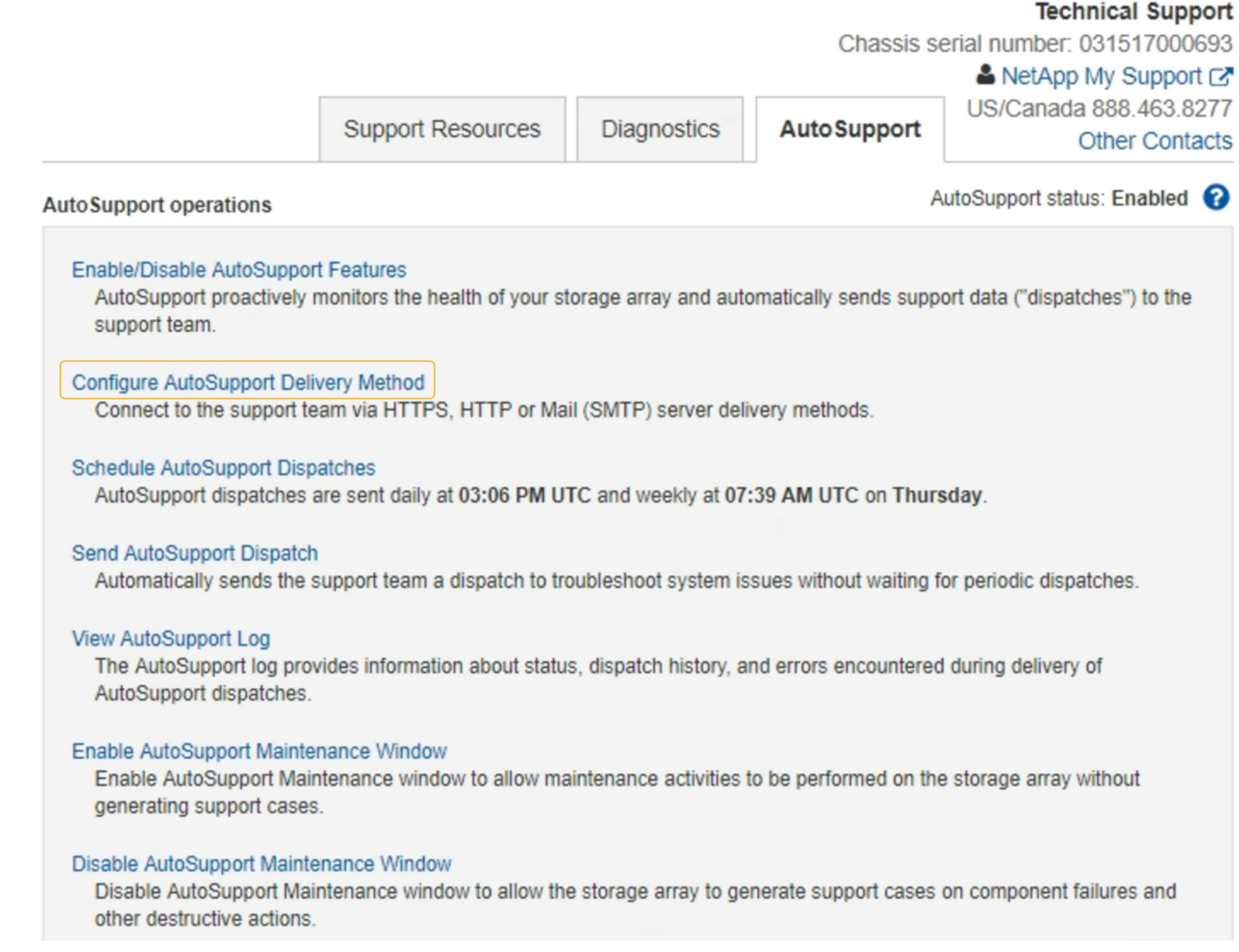

# 5. Sélectionnez **configurer la méthode de livraison AutoSupport**.

La page configurer la méthode de livraison AutoSupport s'affiche.

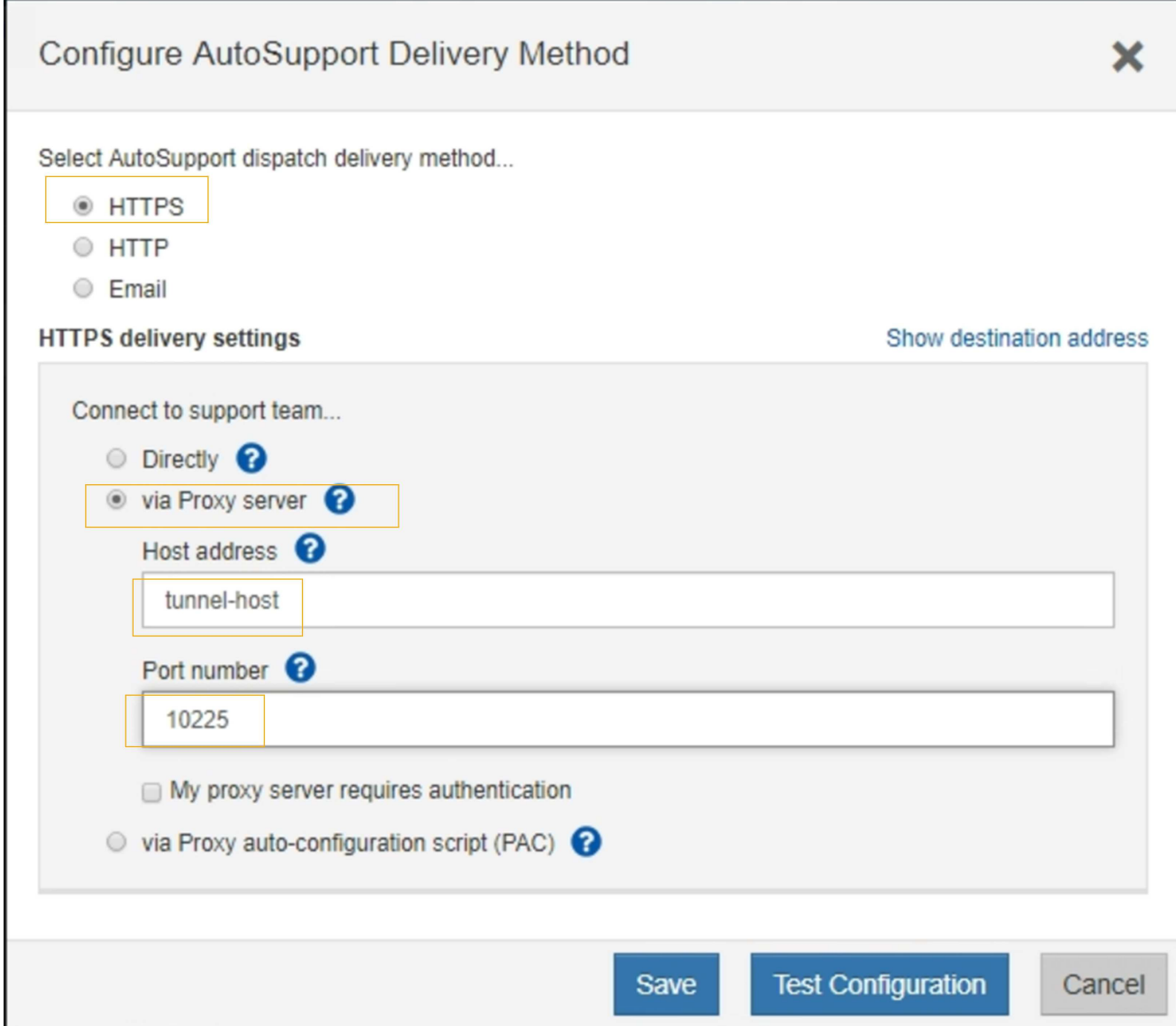

6. Sélectionnez **HTTPS** pour la méthode de livraison.

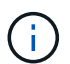

Le certificat qui active le protocole HTTPS est préinstallé.

- 7. Sélectionnez **via le serveur proxy**.
- 8. Entrez tunnel-host Pour l'adresse **hôte**.

tunnel-host Est l'adresse spéciale pour utiliser un nœud d'administration pour envoyer les messages AutoSupport E-Series.

9. Entrez 10225 Pour le **Numéro de port**.

10225 Numéro de port sur le serveur proxy StorageGRID qui reçoit des messages AutoSupport du contrôleur E-Series de l'appliance.

10. Sélectionnez **Tester la configuration** pour tester le routage et la configuration de votre serveur proxy AutoSupport.

Si c'est le cas, un message apparaît dans une bannière verte : « votre configuration AutoSupport a été

vérifiée ».

Si le test échoue, un message d'erreur s'affiche dans une bannière rouge. Vérifiez les paramètres DNS de StorageGRID et la mise en réseau, assurez-vous que le nœud d'administration d'expéditeur privilégié peut se connecter au site du support NetApp, puis réessayez.

11. Sélectionnez **Enregistrer**.

La configuration est enregistrée et un message de confirmation apparaît : « la méthode de livraison AutoSupport a été configurée ».

# **Gérer des nœuds de stockage**

# **À propos de la gestion des nœuds de stockage**

Des nœuds de stockage fournissent de la capacité de stockage sur disque et des services. La gestion des nœuds de stockage implique les tâches suivantes :

- Gestion des options de stockage
- Description des filigranes du volume de stockage et utilisation des filigranes pour contrôler le moment où les nœuds de stockage deviennent en lecture seule
- Contrôle et gestion de l'espace utilisé pour les métadonnées d'objet
- Configuration des paramètres globaux des objets stockés
- Application des paramètres de configuration du nœud de stockage
- Gestion des nœuds de stockage complets

# **Qu'est-ce qu'un nœud de stockage ?**

Des nœuds de stockage gèrent et stockent les données et les métadonnées d'objets. Chaque système StorageGRID doit disposer d'au moins trois nœuds de stockage. Si vous avez plusieurs sites, chaque site de votre système StorageGRID doit également disposer de trois nœuds de stockage.

Un nœud de stockage inclut les services et les processus nécessaires pour stocker, déplacer, vérifier et récupérer les données d'objet et les métadonnées sur le disque. Vous pouvez afficher des informations détaillées sur les nœuds de stockage sur la page **NODES**.

# **Qu'est-ce que le service ADC ?**

Le service contrôleur de domaine d'administration (ADC) authentifie les nœuds de la grille et leurs connexions entre eux. Le service ADC est hébergé sur chacun des trois premiers nœuds de stockage d'un site.

Le service ADC conserve les informations de topologie, notamment l'emplacement et la disponibilité des services. Lorsqu'un nœud de grille nécessite des informations provenant d'un autre nœud de grille ou qu'une action soit effectuée par un autre nœud de grille, il contacte un service ADC pour trouver le nœud de grille le plus adapté au traitement de sa demande. De plus, le service ADC conserve une copie des packs de configuration du déploiement StorageGRID, ce qui permet à n'importe quel nœud de la grille de récupérer les informations de configuration actuelles.vous pouvez afficher les informations ADC d'un nœud de stockage sur la page topologie de la grille (**PRISE EN CHARGE topologie de la grille**).

Pour faciliter les opérations distribuées et en attente, chaque service ADC synchronise les certificats, les lots

de configuration et les informations sur les services et la topologie avec les autres services ADC du système StorageGRID.

En général, tous les nœuds de la grille maintiennent une connexion à au moins un service ADC. Les nœuds du grid accèdent ainsi aux informations les plus récentes. Lorsque les nœuds de la grille se connectent, ils mettent en cache les certificats d'autres nœuds de la grille, ce qui permet aux systèmes de continuer à fonctionner avec les nœuds de la grille connus même lorsqu'un service ADC n'est pas disponible. Les nouveaux nœuds de grille ne peuvent établir de connexions qu'à l'aide d'un service ADC.

La connexion de chaque nœud de grille permet au service ADC de collecter les informations de topologie. Ces informations sur le nœud de la grille incluent la charge CPU, l'espace disque disponible (si le système dispose de stockage), les services pris en charge et l'ID de site du nœud de la grille. D'autres services demandent au service ADC d'obtenir des informations sur la topologie par le biais de requêtes de topologie. Le service ADC répond à chaque requête avec les dernières informations reçues du système StorageGRID.

## **Qu'est-ce que le service DDS ?**

Hébergé par un nœud de stockage, le service DDS (Distributed Data Store) s'interface avec la base de données Cassandra pour effectuer des tâches en arrière-plan sur les métadonnées d'objet stockées dans le système StorageGRID.

# **Nombre d'objets**

Le service DDS suit le nombre total d'objets ingérés dans le système StorageGRID, ainsi que le nombre total d'objets ingérés par chacune des interfaces prises en charge par le système (S3 ou Swift).

Vous pouvez voir le nombre total d'objets dans l'onglet objets de la page noeuds pour n'importe quel noeud de stockage.

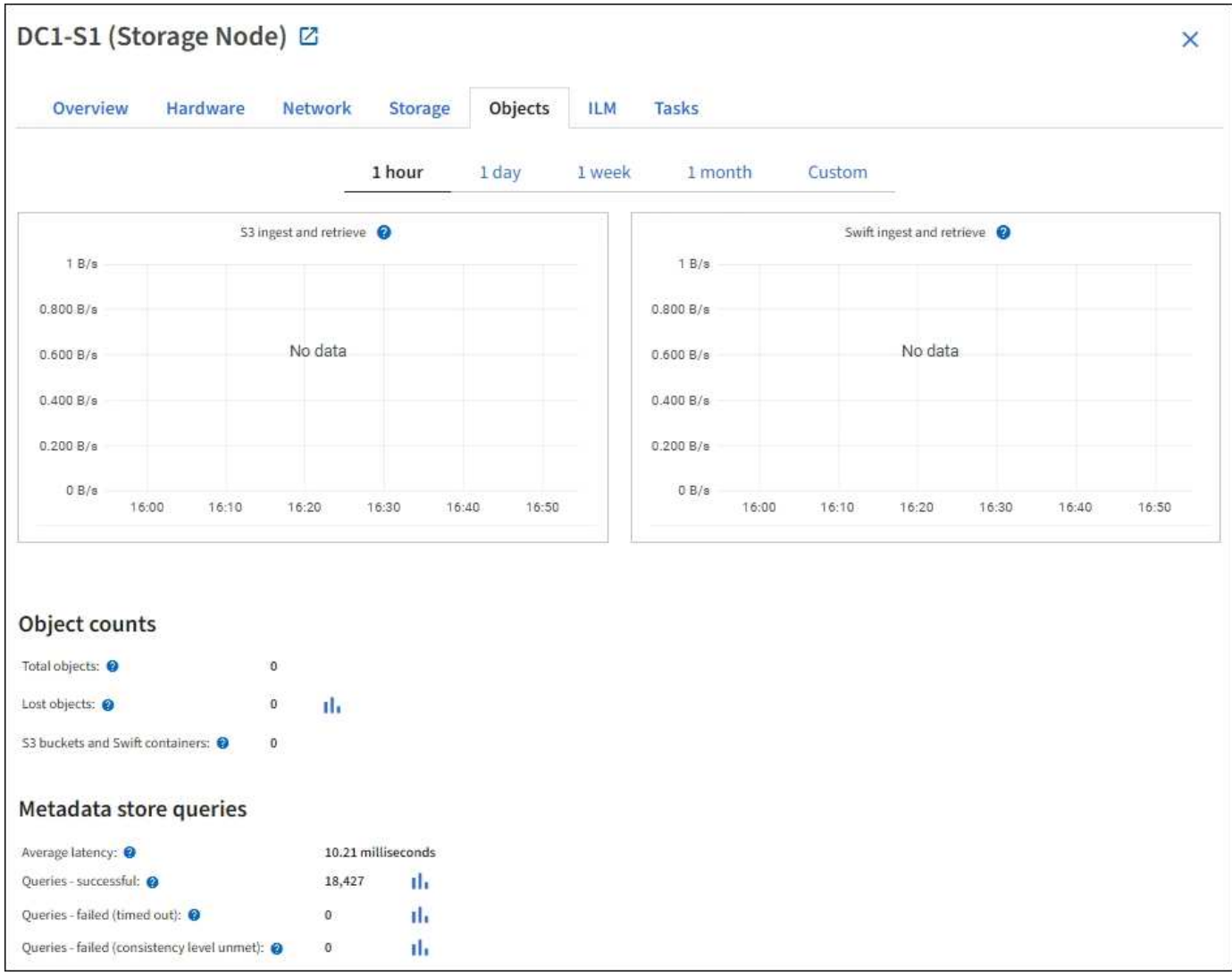

# **Requêtes**

Vous pouvez identifier le temps moyen d'exécution d'une requête sur le magasin de métadonnées par le biais du service DDS spécifique, du nombre total de requêtes réussies et du nombre total de requêtes ayant échoué en raison d'un problème de délai d'attente.

Un examen des informations de requête peut être nécessaire afin de contrôler l'état du datastore Cassandra, ce qui a un impact sur les performances d'entrée et de récupération du système. Par exemple, si la latence d'une requête moyenne est lente et que le nombre de requêtes ayant échoué en raison de délais d'attente est élevé, le magasin de métadonnées peut rencontrer une charge plus élevée ou effectuer une autre opération.

Vous pouvez également afficher le nombre total de requêtes ayant échoué en raison d'échecs de cohérence. Les échecs de niveau de cohérence résultent d'un nombre insuffisant de magasins de métadonnées disponibles au moment où une requête est effectuée par le biais du service DDS spécifique.

Vous pouvez utiliser la page Diagnostics pour obtenir des informations supplémentaires sur l'état actuel de votre grille. Voir [Exécuter les diagnostics.](#page-1847-0)

## **Garanties et contrôles de cohérence**

StorageGRID garantit la cohérence de lecture après écriture pour les nouveaux objets. Toute opération GET après une opération PUT réussie sera capable de lire les données récemment écrites. Les écrasements

d'objets existants, les mises à jour de métadonnées et les suppressions restent cohérents.

## **Qu'est-ce que le service LDR ?**

Hébergé par chaque nœud de stockage, le service LDR (local distribution Router) gère le transport de contenu pour le système StorageGRID. Le transport de contenu englobe de nombreuses tâches, dont le stockage des données, le routage et le traitement des demandes. Le service LDR fait la majorité des efforts considérables du système StorageGRID en gérant les charges de transfert de données et les fonctions de trafic de données.

Le service LDR gère les tâches suivantes :

- Requêtes
- Activité liée à la gestion du cycle de vie des informations (ILM)
- Suppression d'objet
- Stockage des données objet
- Transferts de données objet à partir d'un autre service LDR (nœud de stockage)
- Gestion du stockage des données
- Interfaces de protocole (S3 et Swift)

Le service LDR gère également le mappage d'objets S3 et Swift vers des UUID (« content handle ») uniques que le système StorageGRID attribue à chaque objet ingéré.

## **Requêtes**

Les requêtes LDR incluent des requêtes pour l'emplacement des objets lors des opérations de récupération et d'archivage. Vous pouvez identifier le temps moyen d'exécution d'une requête, le nombre total de requêtes réussies et le nombre total de requêtes ayant échoué en raison d'un problème de délai d'attente.

Vous pouvez examiner les informations de requête afin de contrôler l'état du magasin de métadonnées, ce qui a un impact sur les performances d'entrée et de récupération du système. Par exemple, si la latence d'une requête moyenne est lente et que le nombre de requêtes ayant échoué en raison de délais d'attente est élevé, le magasin de métadonnées peut rencontrer une charge plus élevée ou effectuer une autre opération.

Vous pouvez également afficher le nombre total de requêtes ayant échoué en raison d'échecs de cohérence. Les défaillances de niveau de cohérence résultent d'un nombre insuffisant de magasins de métadonnées disponibles au moment où une requête est exécutée via le service LDR spécifique.

Vous pouvez utiliser la page Diagnostics pour obtenir des informations supplémentaires sur l'état actuel de votre grille. Voir [Exécuter les diagnostics.](#page-1847-0)

# **Activité des règles ILM**

Les metrics de gestion du cycle de vie des informations vous permettent de surveiller la vitesse à laquelle les objets sont évalués pour la mise en œuvre de ILM. Vous pouvez afficher ces mesures sur le tableau de bord ou sur **NOEUDS** *Storage Node* **ILM**.

## **Magasins d'objets**

Le stockage sous-jacent d'un service LDR est divisé en un nombre fixe de magasins d'objets (aussi appelés volumes de stockage). Chaque magasin d'objets est un point de montage distinct.

Vous pouvez voir les magasins d'objets d'un nœud de stockage dans l'onglet stockage de la page nœuds.

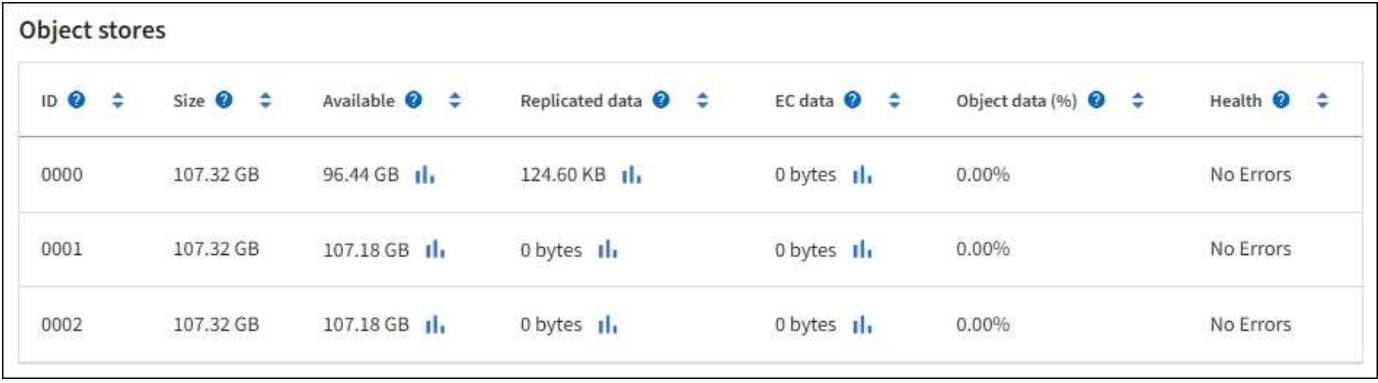

Les magasins d'objets d'un nœud de stockage sont identifiés par un nombre hexadécimal compris entre 0000 et 002F, appelé ID de volume. L'espace est réservé dans le premier magasin d'objets (volume 0) pour les métadonnées d'objet dans une base de données Cassandra. Tout espace restant sur ce volume est utilisé pour les données d'objet. Tous les autres magasins d'objets sont exclusivement utilisés pour les données d'objet, notamment les copies répliquées et les fragments avec code d'effacement.

Pour garantir même l'utilisation de l'espace pour les copies répliquées, les données d'objet d'un objet donné sont stockées dans un magasin d'objets basé sur l'espace de stockage disponible. Lorsqu'un ou plusieurs magasins d'objets sont remplis à la capacité, les magasins d'objets restants continuent de stocker des objets jusqu'à ce qu'il n'y ait plus d'espace sur le nœud de stockage.

# **Protection des métadonnées**

Les métadonnées de l'objet sont des informations liées ou une description d'un objet. Par exemple, l'heure de modification de l'objet ou l'emplacement de stockage. StorageGRID stocke les métadonnées d'objet dans une base de données Cassandra, qui assure l'interface avec le service LDR.

Pour assurer la redondance et ainsi la protection contre la perte, trois copies des métadonnées d'objet sont conservées sur chaque site. Les copies sont réparties de manière homogène sur tous les nœuds de stockage de chaque site. Cette réplication n'est pas configurable et se fait automatiquement.

# [Gérer le stockage des métadonnées d'objet](#page-1133-0)

# **Gérer les options de stockage**

Les options de stockage incluent les paramètres de segmentation des objets, les valeurs actuelles pour les filigranes du volume de stockage et le paramètre Metadata Reserved Space. Vous pouvez également afficher les ports S3 et Swift utilisés par le service CLB obsolète sur les nœuds de passerelle et par le service LDR sur les nœuds de stockage.

Pour plus d'informations sur les affectations de ports, reportez-vous à la section [Résumé : adresses IP et ports](#page-1057-0) [pour les connexions client](#page-1057-0).

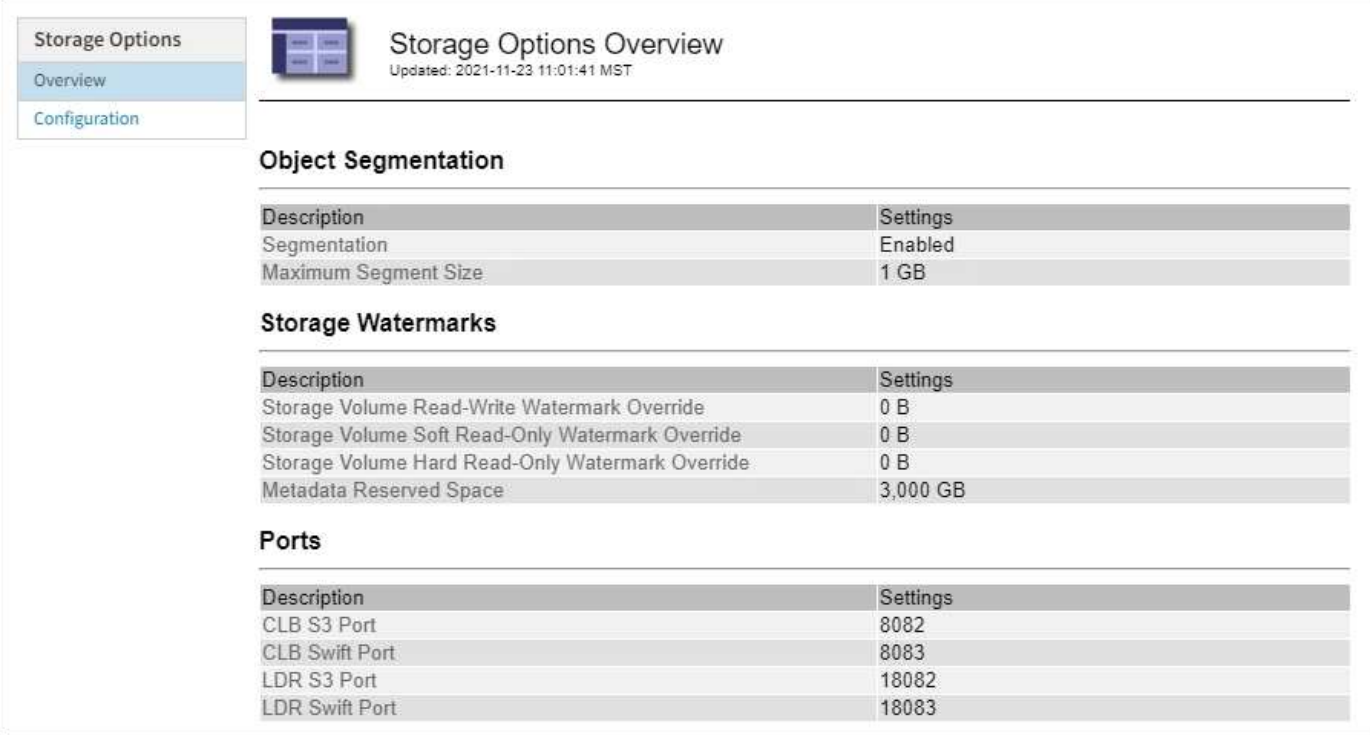

**Qu'est-ce que la segmentation d'objet ?**

La segmentation d'objet consiste à diviser un objet en un ensemble d'objets de plus petite taille afin d'optimiser l'utilisation des ressources et du stockage pour les objets volumineux. Le téléchargement multi-pièces S3 crée également des objets segmentés, avec un objet représentant chaque pièce.

Lorsqu'un objet est ingéré dans le système StorageGRID, le service LDR divise l'objet en segments et crée un conteneur de segments qui répertorie les informations d'en-tête de tous les segments en tant que contenu.

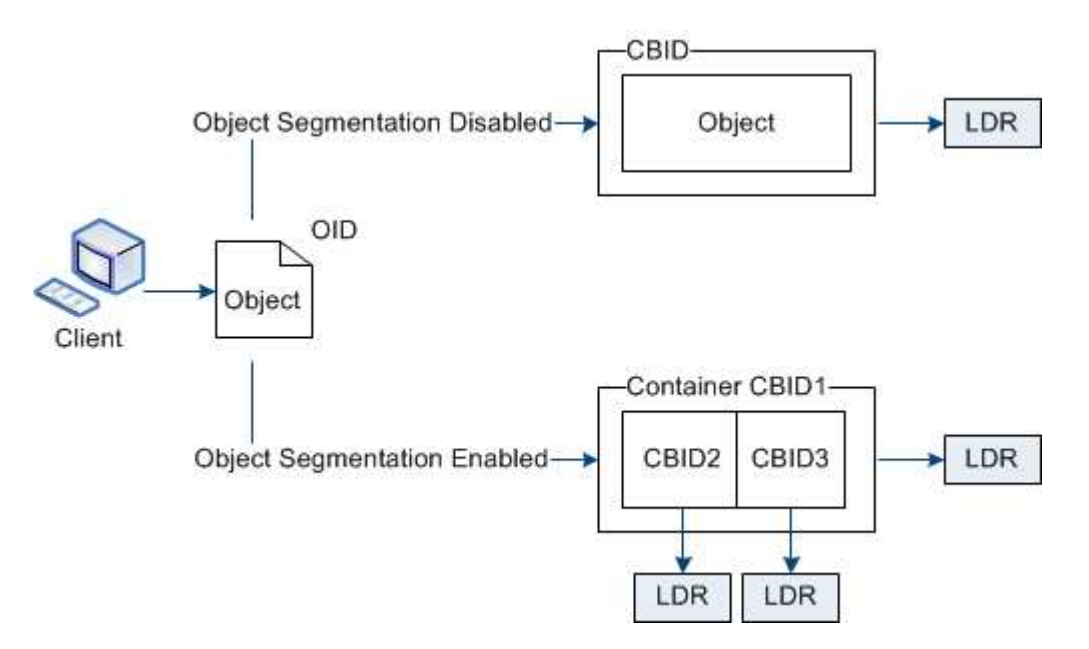

Lors de la récupération d'un conteneur de segments, le service LDR assemble l'objet original à partir de ses segments et renvoie l'objet au client.

Le conteneur et les segments ne sont pas nécessairement stockés sur le même noeud de stockage. Les conteneurs et les segments peuvent être stockés sur n'importe quel nœud de stockage du pool de stockage spécifié dans la règle ILM.

Chaque segment est traité indépendamment par le système StorageGRID et contribue au nombre d'attributs tels que les objets gérés et les objets stockés. Par exemple, si un objet stocké dans le système StorageGRID est divisé en deux segments, la valeur des objets gérés augmente de trois après la fin de l'acquisition, comme suit :

conteneur de segments + segment 1 + segment 2 = trois objets stockés

Vous pouvez améliorer les performances lors de la manipulation d'objets volumineux en vous assurant que :

- Chaque passerelle et nœud de stockage dispose d'une bande passante réseau suffisante pour le débit requis. Par exemple, configurez des réseaux Grid et client distincts sur des interfaces Ethernet 10 Gbits/s.
- Suffisamment de nœuds de passerelle et de stockage sont déployés pour le débit requis.
- Chaque nœud de stockage dispose de performances d'E/S de disque suffisantes pour le débit requis.

# **Quelles sont les filigranes du volume de stockage ?**

StorageGRID utilise trois filigranes de volume de stockage qui garantissent que les nœuds de stockage sont transférés en toute sécurité vers un état en lecture seule avant de s'exécuter avec un espace critique et que les nœuds de stockage ayant été transférés vers un état en lecture seule afin de devenir à nouveau en lecture/écriture.

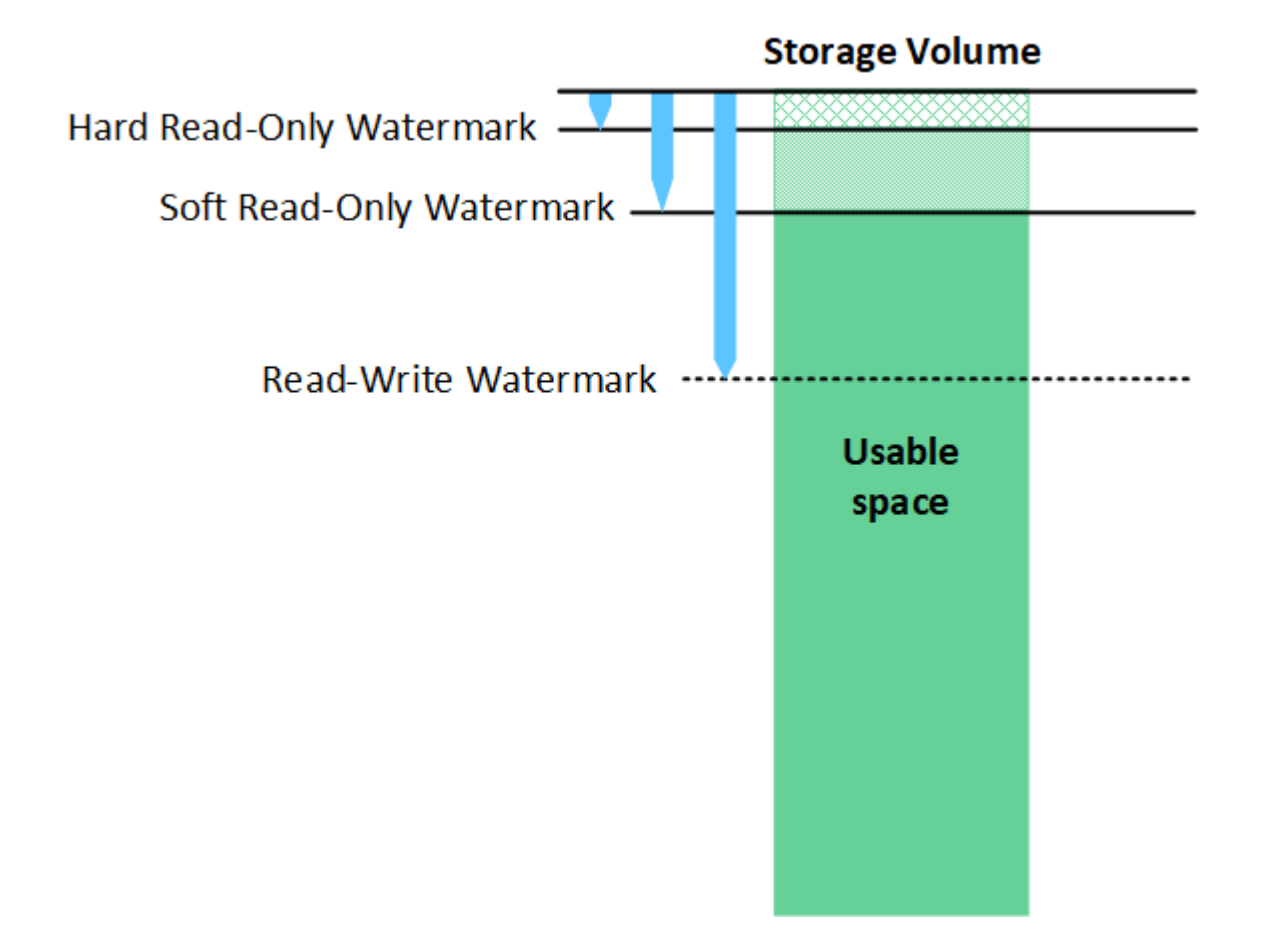

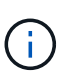

Les filigranes du volume de stockage ne s'appliquent qu'à l'espace utilisé pour les données d'objets répliquées et codées par effacement. Pour en savoir plus sur l'espace réservé aux métadonnées d'objet sur le volume 0, accédez [àGérer le stockage des métadonnées d'objet](https://docs.netapp.com/fr-fr/storagegrid-116/managing-object-metadata-storage.html).

## **Qu'est-ce que le filigrane en lecture seule souple ?**

Le filigrane **Volume de stockage en lecture seule** est le premier filigrane indiquant que l'espace utilisable d'un nœud de stockage pour les données d'objet est saturé.

Si chaque volume d'un nœud de stockage a moins d'espace libre que le filigrane en lecture seule programmable de ce volume, le nœud de stockage passe en mode *lecture seule*. Le mode lecture seule signifie que le nœud de stockage annonce des services en lecture seule au reste du système StorageGRID, mais remplit toutes les demandes d'écriture en attente.

Supposons par exemple que chaque volume d'un nœud de stockage dispose d'un filigrane en lecture seule de 10 Go. Dès que chaque volume dispose de moins de 10 Go d'espace libre, le nœud de stockage passe en mode veille souple en lecture seule.

## **Qu'est-ce que le filigrane en lecture seule difficile ?**

Le filigrane **Volume de stockage en lecture seule matérielle** est le filigrane suivant pour indiquer que l'espace utilisable d'un nœud pour les données d'objet est en train de devenir plein.

Si l'espace libre d'un volume est inférieur au filigrane en lecture seule de ce volume, les écritures sur le volume échoueront. Cependant, les écritures sur d'autres volumes peuvent continuer jusqu'à ce que l'espace libre sur ces volumes soit inférieur à leurs filigranes en lecture seule.

Supposons par exemple que chaque volume d'un nœud de stockage dispose d'un filigrane en lecture seule de 5 Go. Dès que chaque volume dispose de moins de 5 Go d'espace libre, le nœud de stockage n'accepte plus de demandes d'écriture.

Le filigrane en lecture seule est toujours inférieur au filigrane en lecture seule.

## **Qu'est-ce que le filigrane Read-Write ?**

Le filigrane **Storage Volume Read-Write** ne s'applique qu'aux nœuds de stockage ayant été passés en mode lecture seule. Il détermine quand le nœud peut redevenir lecture-écriture. Lorsque l'espace libre sur un volume de stockage d'un nœud de stockage est supérieur au filigrane de lecture-écriture de ce volume, le nœud revient automatiquement à l'état de lecture-écriture.

Supposons par exemple que le nœud de stockage est passé en mode lecture seule. Supposons également que chaque volume dispose d'un filigrane Read-Write de 30 Go. Dès que l'espace libre d'un volume augmente jusqu'à 30 Go, le nœud redevient read-write.

Le filigrane lu-Write est toujours plus grand que le filigrane en lecture seule et le filigrane en lecture seule.

## **Afficher les filigranes du volume de stockage**

Vous pouvez afficher les paramètres actuels du filigrane ainsi que les valeurs optimisées par le système. Si des filigranes optimisés ne sont pas utilisés, vous pouvez déterminer si vous pouvez ou devez régler les paramètres.

#### **Ce dont vous avez besoin**

• Vous avez terminé la mise à niveau vers StorageGRID 11.6.

- Vous êtes connecté au Grid Manager à l'aide d'un [navigateur web pris en charge.](#page-890-0)
- Vous disposez de l'autorisation d'accès racine.

## **Afficher les paramètres actuels du filigrane**

Vous pouvez afficher les paramètres actuels du filigrane de stockage dans Grid Manager.

## **Étapes**

- 1. Sélectionnez **CONFIGURATION système Options de stockage**.
- 2. Dans la section Storage Watermarks (filigranes de stockage), vérifiez les paramètres des trois remplacements de filigrane de volume de stockage.

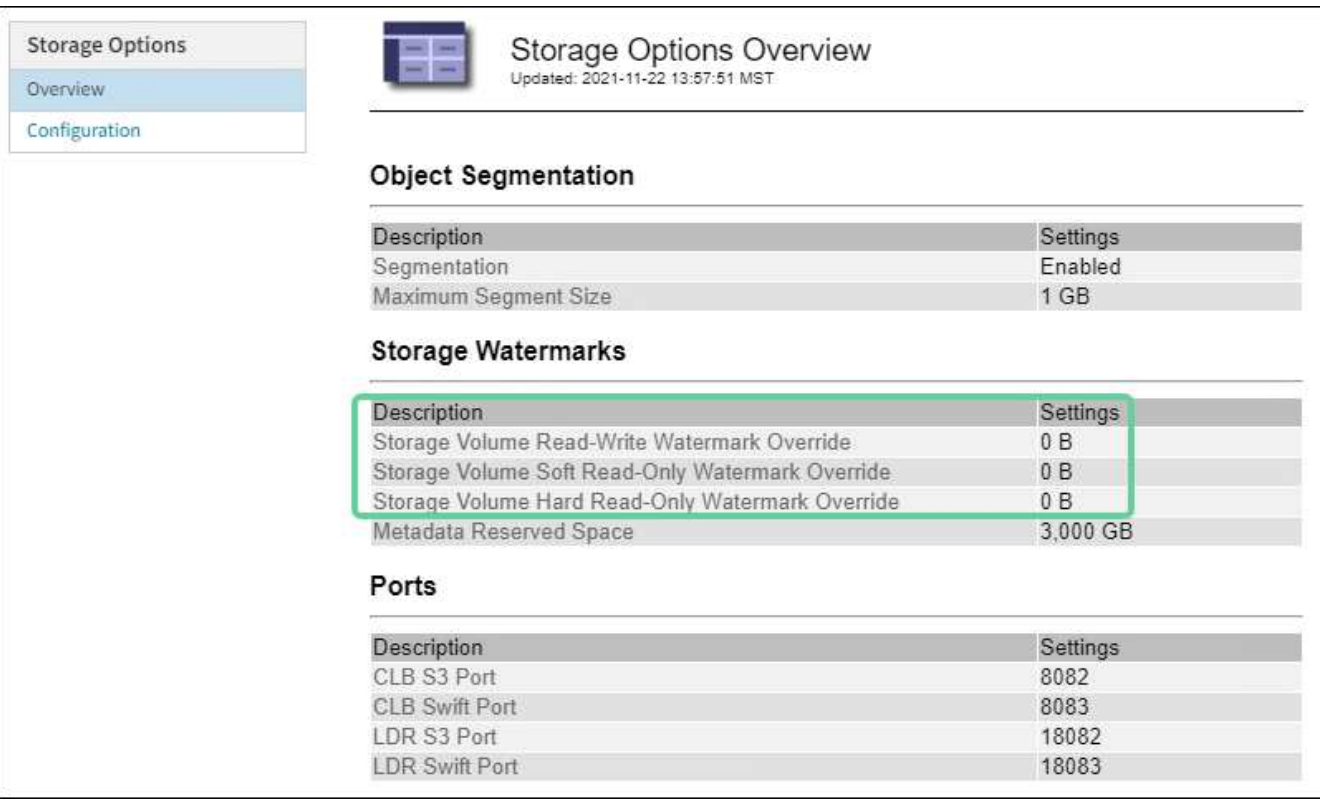

◦ Si les remplacements de filigrane sont **0**, les trois filigranes sont optimisés pour chaque volume de stockage sur chaque nœud de stockage, en fonction de la taille du nœud de stockage et de la capacité relative du volume.

Il s'agit du paramètre par défaut et recommandé. Vous ne devez pas mettre à jour ces valeurs. Si nécessaire, vous pouvez choisir [Afficher des filigranes de stockage optimisés.](#page-1132-0)

◦ Si les remplacements de filigrane ne sont pas des valeurs 0, des filigranes personnalisés (non optimisés) sont utilisés. L'utilisation de paramètres de filigrane personnalisés n'est pas recommandée. Suivez les instructions pour [Dépannage des alertes de remplacement du filigrane en lecture seule](#page-1888-0) [faible](#page-1888-0) pour déterminer si vous pouvez ou devez régler les paramètres.

## <span id="page-1132-0"></span>**Afficher des filigranes de stockage optimisés**

StorageGRID utilise deux metrics Prometheus pour afficher les valeurs optimisées qu'il a calculées pour le filigrane **Volume de stockage en lecture seule**. Vous pouvez afficher les valeurs minimale et maximale optimisées pour chaque nœud de stockage de la grille.

- 1. Sélectionnez **SUPPORT Outils métriques**.
- 2. Dans la section Prometheus, sélectionnez le lien permettant d'accéder à l'interface utilisateur Prometheus.
- 3. Pour afficher le filigrane minimum en lecture seule programmable recommandé, entrez la mesure Prometheus suivante et sélectionnez **Execute** :

storagegrid storage volume minimum optimized soft readonly watermark

La dernière colonne affiche la valeur minimale optimisée du filigrane en lecture seule pour tous les volumes de stockage de chaque nœud de stockage. Si cette valeur est supérieure au paramètre personnalisé pour le filigrane **Volume de stockage en lecture seule**, l'alerte **dépassement de filigrane en lecture seule faible** est déclenchée pour le nœud de stockage.

4. Pour afficher le filigrane maximal en lecture seule programmable recommandé, entrez la mesure Prometheus suivante et sélectionnez **Execute** :

storagegrid storage volume maximum optimized soft readonly watermark

La dernière colonne affiche la valeur maximale optimisée du filigrane en lecture seule pour tous les volumes de stockage de chaque nœud de stockage.

## <span id="page-1133-0"></span>**Gérer le stockage des métadonnées d'objet**

La capacité des métadonnées d'objet d'un système StorageGRID contrôle le nombre maximal d'objets qui peuvent être stockés sur le système en question. Pour s'assurer que votre système StorageGRID dispose d'un espace suffisant pour stocker les nouveaux objets, vous devez comprendre où et comment StorageGRID stocke les métadonnées d'objet.

## **Qu'est-ce que les métadonnées d'objet ?**

Les métadonnées d'objet constituent toutes les informations qui décrivent un objet. StorageGRID utilise les métadonnées d'objet pour suivre l'emplacement de tous les objets de la grille, et pour gérer le cycle de vie de chaque objet au fil du temps.

Pour un objet dans StorageGRID, les métadonnées d'objet incluent les types d'information suivants :

- Les métadonnées du système, y compris un ID unique pour chaque objet (UUID), le nom de l'objet, le nom du compartiment S3 ou du conteneur Swift, le nom ou l'ID du compte du locataire, la taille logique de l'objet, la date et l'heure de la première création de l'objet, et la date et l'heure de la dernière modification de l'objet.
- Toutes les paires de clé-valeur de métadonnées utilisateur personnalisées associées à l'objet.
- Pour les objets S3, toutes les paires de clé-valeur de balise d'objet associées à l'objet.
- Pour les copies d'objet répliquées, emplacement de stockage actuel de chaque copie.
- Pour les copies d'objets avec code d'effacement, l'emplacement de stockage actuel de chaque fragment.
- Pour les copies d'objet dans Cloud Storage Pool, l'emplacement de l'objet, notamment le nom du compartiment externe et l'identifiant unique de l'objet.
- Pour les objets segmentés et les objets à plusieurs parties, les identificateurs de segment et la taille des données.

#### **Comment les métadonnées d'objet sont-elles stockées ?**

Les métadonnées d'objet sont conservées dans une base de données Cassandra, stockée indépendamment des données d'objet. StorageGRID Pour assurer la redondance et protéger les métadonnées d'objet contre la perte, StorageGRID stocke trois copies des métadonnées de tous les objets du système sur chaque site. Les trois copies de métadonnées d'objet sont réparties de manière uniforme sur tous les nœuds de stockage de chaque site.

Cette figure représente les nœuds de stockage sur deux sites. Chaque site dispose de la même quantité de métadonnées d'objet, qui sont réparties de la même manière sur les nœuds de stockage sur ce site.

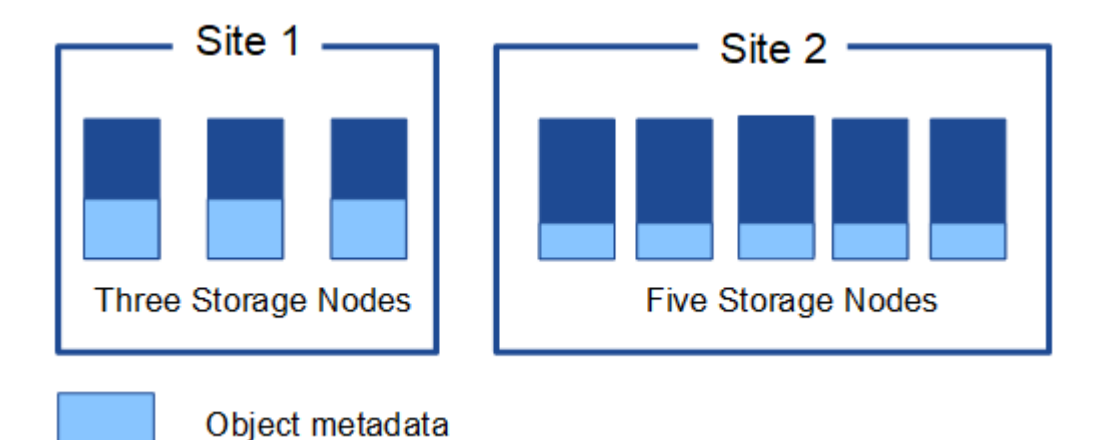

**Où sont stockées les métadonnées d'objet ?**

Cette figure représente les volumes de stockage d'un seul nœud de stockage.

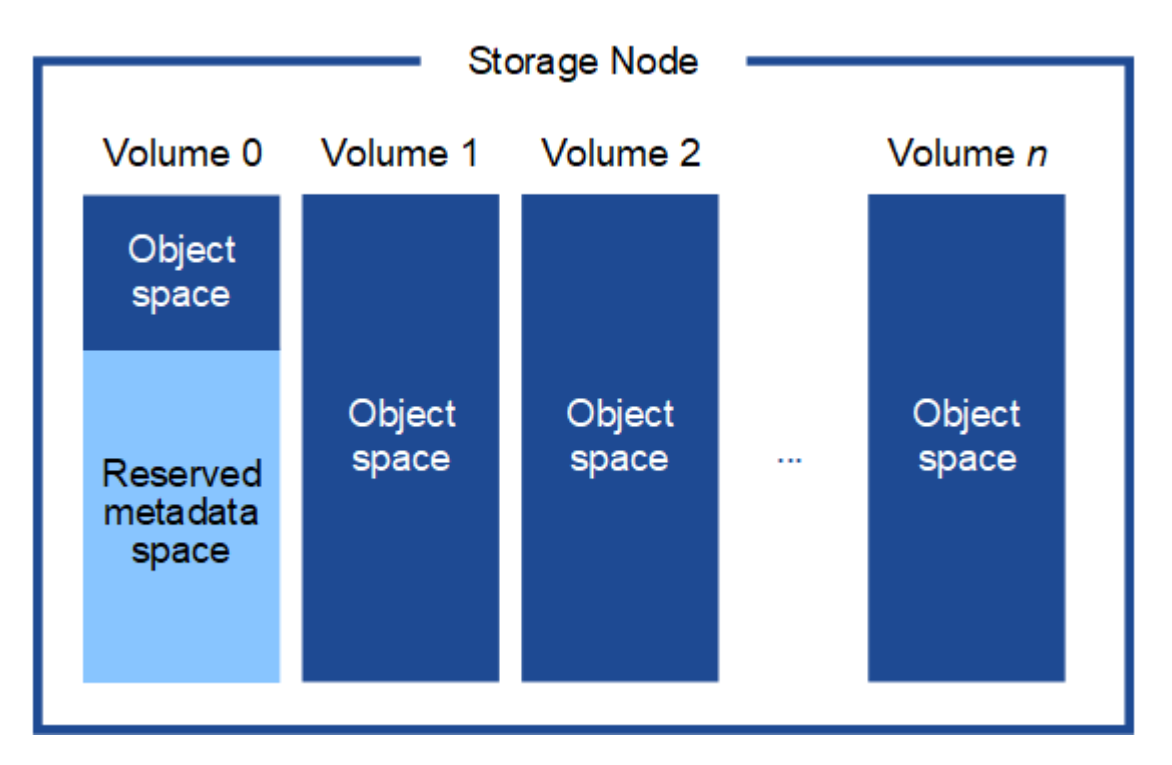

Comme illustré dans la figure, StorageGRID réserve l'espace des métadonnées d'objet sur le volume de stockage 0 de chaque nœud de stockage. Il utilise l'espace réservé pour stocker les métadonnées d'objet et effectuer les opérations essentielles de la base de données. Tout espace restant sur le volume de stockage 0 et tous les autres volumes du nœud de stockage sont utilisés exclusivement pour les données d'objet (copies répliquées et fragments avec code d'effacement).

La quantité d'espace réservé aux métadonnées d'objet sur un nœud de stockage particulier dépend d'un certain nombre de facteurs, décrits ci-dessous.

#### **Paramètre Metadata Reserved Space**

Le paramètre *Metadata Reserved Space* est un paramètre à l'échelle du système qui représente la quantité d'espace qui sera réservée aux métadonnées sur le volume 0 de chaque noeud de stockage. Comme indiqué dans le tableau, la valeur par défaut de ce paramètre pour StorageGRID 11.6 est basée sur les éléments suivants :

- La version du logiciel que vous utilisiez lors de l'installation initiale de StorageGRID.
- Quantité de RAM sur chaque nœud de stockage.

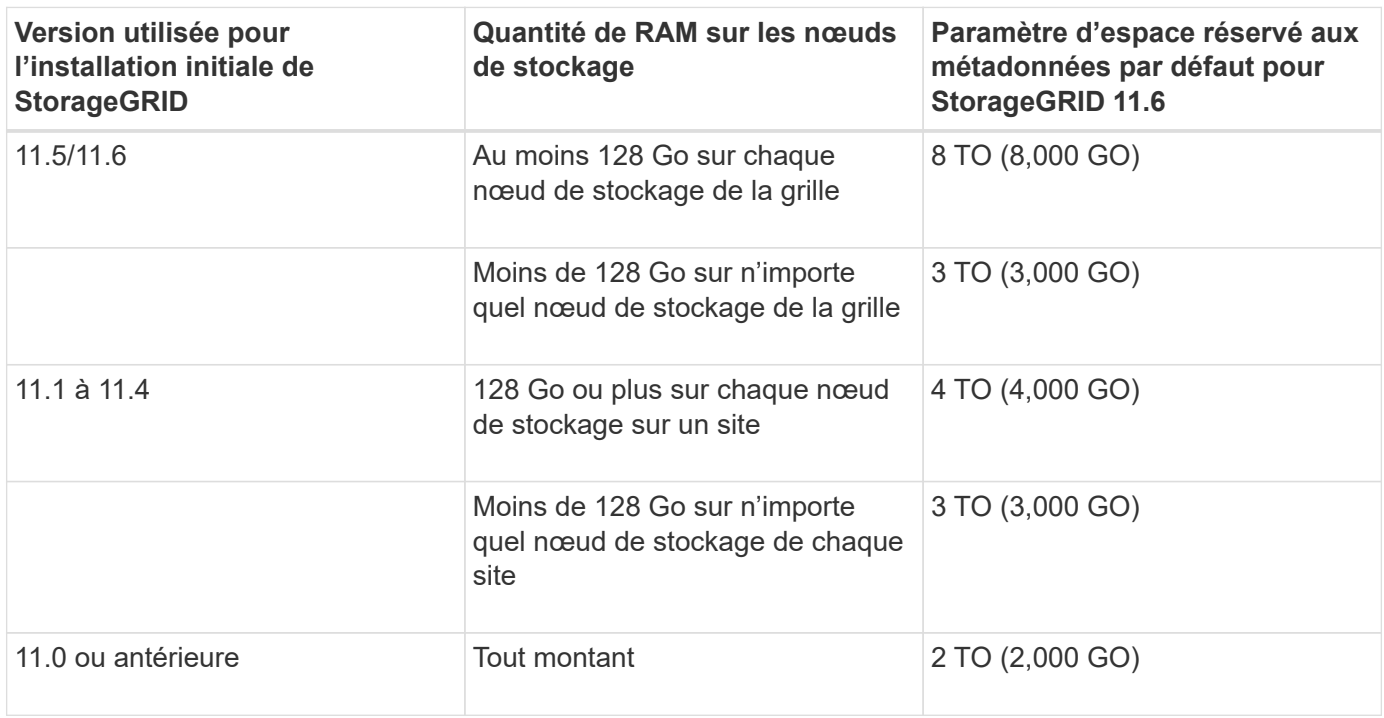

Pour afficher le paramètre espace réservé aux métadonnées de votre système StorageGRID :

- 1. Sélectionnez **CONFIGURATION système Options de stockage**.
- 2. Dans le tableau des filigranes de stockage, localisez **espace réservé de métadonnées**.

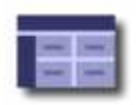

# **Object Segmentation**

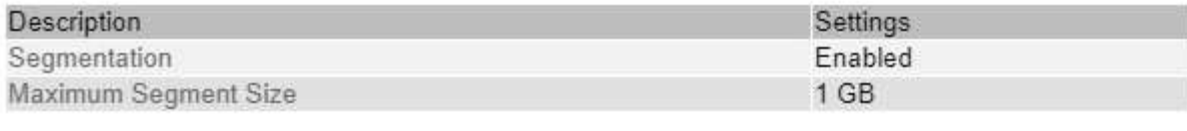

# **Storage Watermarks**

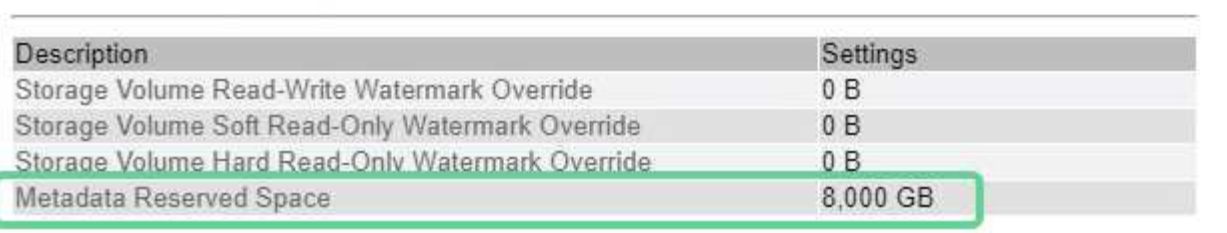

Dans la capture d'écran, la valeur **Metadata Reserved Space** est de 8,000 Go (8 To). Il s'agit du paramètre par défaut pour une nouvelle installation StorageGRID 11.6 dans laquelle chaque nœud de stockage dispose d'au moins 128 Go de RAM.

# **Espace réservé réel pour les métadonnées**

Contrairement au paramètre espace réservé aux métadonnées pour l'ensemble du système, le paramètre *espace réservé réel* pour les métadonnées d'objet est déterminé pour chaque nœud de stockage. Pour un nœud de stockage donné, l'espace réservé réel pour les métadonnées dépend de la taille du volume 0 pour le nœud et du paramètre espace réservé \* métadonnées \* pour l'ensemble du système.

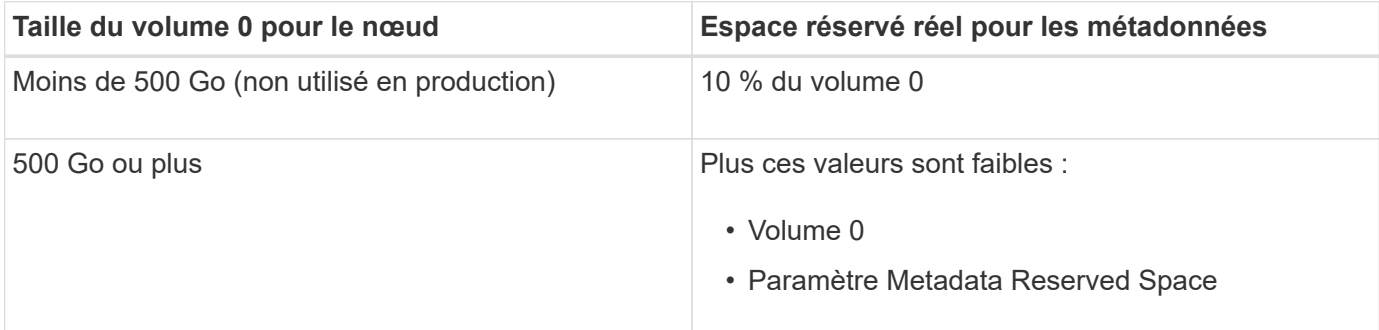

Pour afficher l'espace réservé réel pour les métadonnées sur un nœud de stockage particulier :

- 1. Dans Grid Manager, sélectionnez **NOEUDS** *Storage Node*.
- 2. Sélectionnez l'onglet **stockage**.
- 3. Placez le curseur sur le diagramme stockage utilisé métadonnées objet et localisez la valeur **réservé réelle**.

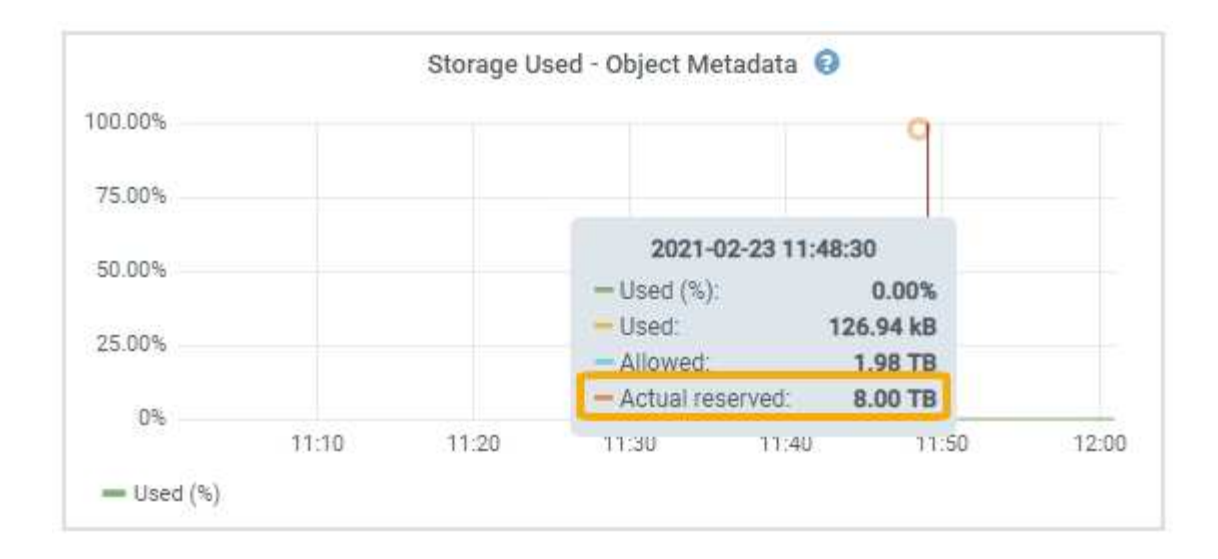

Dans la capture d'écran, la valeur **réelle réservée** est de 8 To. Cette capture d'écran concerne un nœud de stockage grand format dans une nouvelle installation de StorageGRID 11.6. Étant donné que le paramètre espace réservé aux métadonnées pour l'ensemble du système est inférieur au volume 0 pour ce nœud de stockage, l'espace réservé réel pour ce nœud est égal au paramètre espace réservé aux métadonnées.

#### **Exemple d'espace de métadonnées réservé réel**

Supposons que vous installiez un nouveau système StorageGRID à l'aide de la version 11.6. Dans cet exemple, supposons que chaque nœud de stockage dispose de plus de 128 Go de RAM et que le volume 0 du nœud de stockage 1 (SN1) est de 6 To. Sur la base de ces valeurs :

- L'espace réservé \* métadonnées\* pour l'ensemble du système est défini sur 8 To. (Il s'agit de la valeur par défaut pour une nouvelle installation StorageGRID 11.6 si chaque nœud de stockage dispose de plus de 128 Go de RAM.)
- L'espace réservé réel pour les métadonnées pour SN1 est de 6 To. (Le volume entier est réservé car le volume 0 est inférieur au paramètre **Metadata Reserved Space**.)

#### **Espace de métadonnées autorisé**

L'espace réservé réel de chaque nœud de stockage pour les métadonnées est divisé en l'espace disponible pour les métadonnées d'objet (l'espace *autorisé metadata space*) et l'espace requis pour les opérations essentielles de bases de données (telles que la compaction et la réparation) et les mises à niveau matérielles et logicielles futures. L'espace de métadonnées autorisé régit la capacité globale des objets.

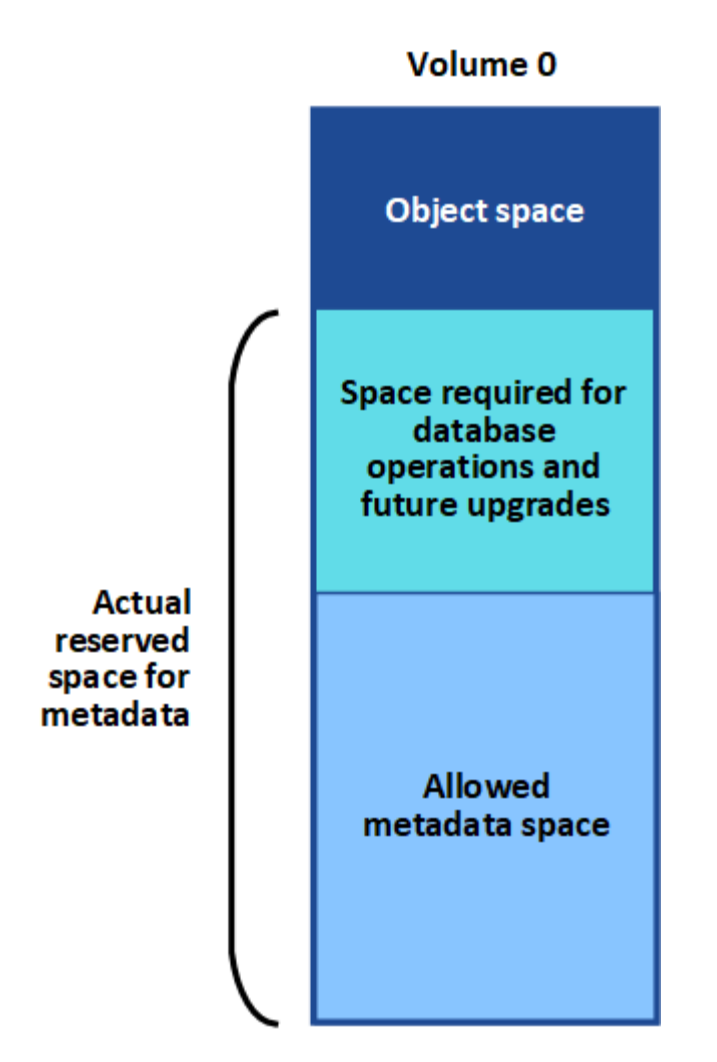

Le tableau suivant montre comment StorageGRID calcule l' **espace de métadonnées autorisé** pour différents nœuds de stockage, en fonction de la quantité de mémoire du nœud et de l'espace réservé réel pour les métadonnées.

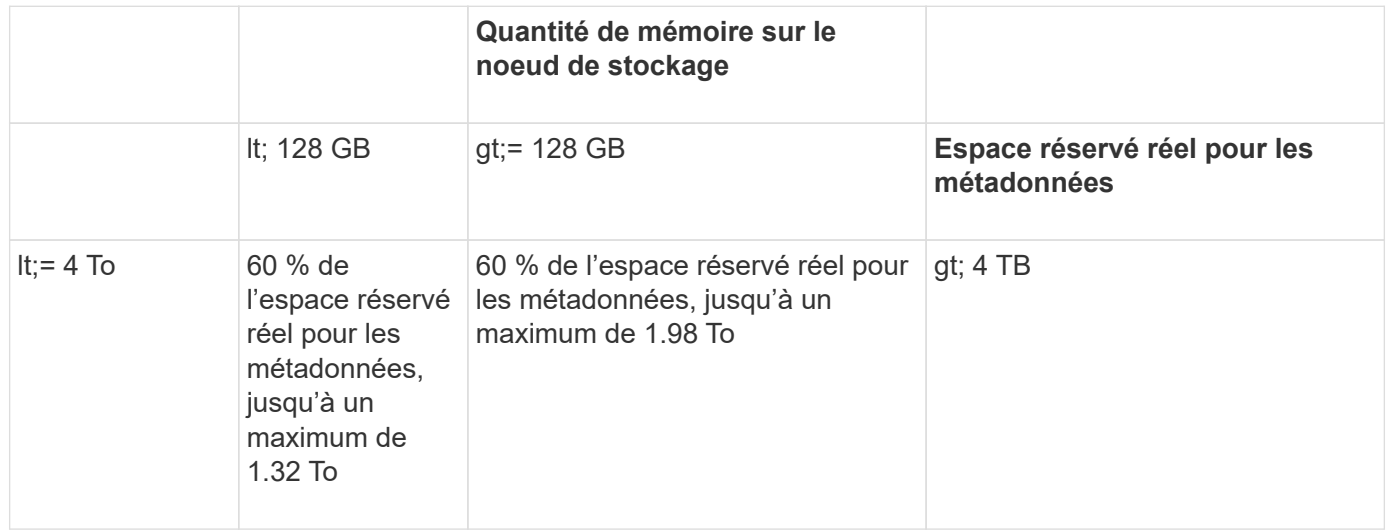

Pour afficher l'espace de métadonnées autorisé pour un nœud de stockage :

- 1. Dans Grid Manager, sélectionnez **NODES**.
- 2. Sélectionnez le nœud de stockage.
- 3. Sélectionnez l'onglet **stockage**.
- 4. Placez le curseur sur le diagramme stockage utilisé métadonnées objet et localisez la valeur **autorisé**.

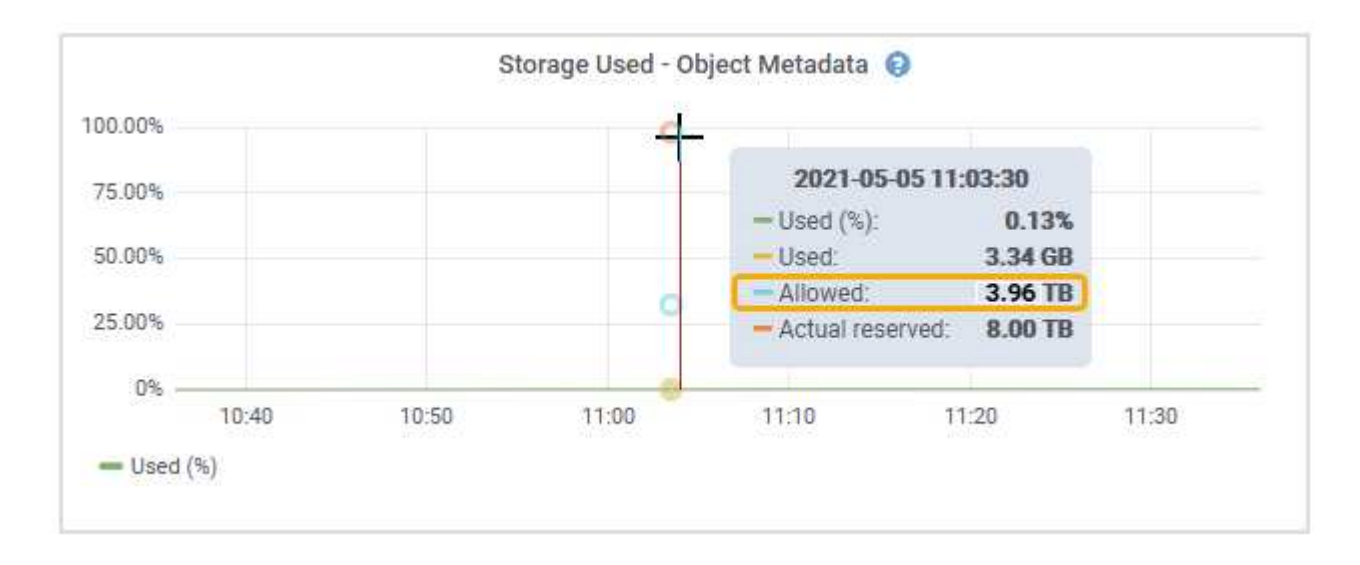

Dans la capture d'écran, la valeur **autorisé** est de 3.96 To, ce qui est la valeur maximale pour un noeud de stockage dont l'espace réservé réel pour les métadonnées est supérieur à 4 To.

La valeur **autorisé** correspond à cette métrique Prometheus :

#### storagegrid storage utilization metadata allowed bytes

#### **Exemple d'espace de métadonnées autorisé**

Supposons que vous installez un système StorageGRID avec la version 11.6. Dans cet exemple, supposons que chaque nœud de stockage dispose de plus de 128 Go de RAM et que le volume 0 du nœud de stockage 1 (SN1) est de 6 To. Sur la base de ces valeurs :

- L'espace réservé \* métadonnées\* pour l'ensemble du système est défini sur 8 To. (Il s'agit de la valeur par défaut pour StorageGRID 11.6 lorsque chaque nœud de stockage dispose de plus de 128 Go de RAM.)
- L'espace réservé réel pour les métadonnées pour SN1 est de 6 To. (Le volume entier est réservé car le volume 0 est inférieur au paramètre **Metadata Reserved Space**.)
- L'espace autorisé pour les métadonnées sur SN1 est de 3 To, d'après le calcul présenté dans la tableau pour l'espace autorisé pour les métadonnées: (Espace réservé réel pour les métadonnées − 1 To) × 60 %, jusqu'à un maximum de 3.96 To.

#### **La façon dont les nœuds de stockage de différentes tailles affectent la capacité des objets**

Comme décrit ci-dessus, StorageGRID distribue uniformément les métadonnées d'objet sur les nœuds de stockage sur chaque site. Par conséquent, si un site contient des nœuds de stockage de différentes tailles, le plus petit nœud du site détermine la capacité des métadonnées du site.

Prenons l'exemple suivant :

- Une grille sur un seul site contient trois nœuds de stockage de tailles différentes.
- Le paramètre **Metadata Reserved Space** est de 4 To.
- Les nœuds de stockage ont les valeurs suivantes pour l'espace réservé réel des métadonnées et l'espace

autorisé pour les métadonnées.

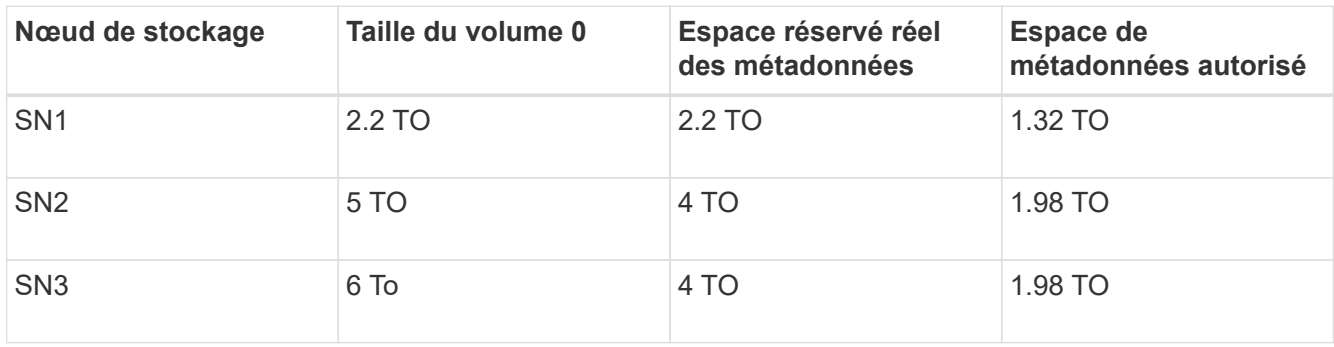

Les métadonnées de l'objet sont réparties de manière uniforme sur les nœuds de stockage d'un site. En effet, chaque nœud de cet exemple ne peut contenir que 1.32 To de métadonnées. Les 0.66 To supplémentaires d'espace de métadonnées autorisé pour SN2 et SN3 ne peuvent pas être utilisés.

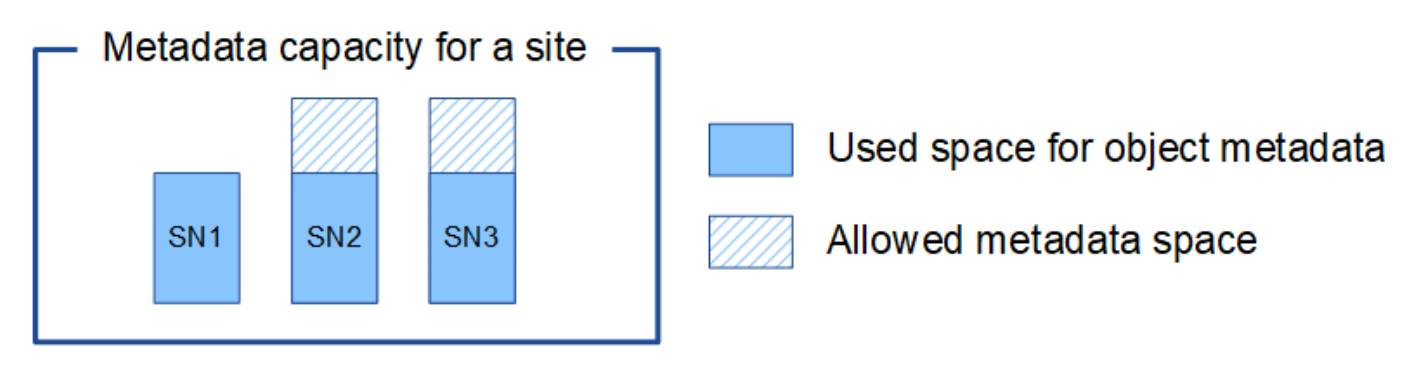

De même, puisque StorageGRID conserve toutes les métadonnées d'objet d'un système StorageGRID sur chaque site, la capacité globale des métadonnées d'un système StorageGRID est déterminée par la capacité des métadonnées d'objet du plus petit site.

Étant donné que la capacité des métadonnées contrôle le nombre maximal d'objets, lorsqu'un nœud vient à manquer de capacité de métadonnées, la grille est véritablement pleine.

# **Informations associées**

- Pour apprendre à contrôler la capacité des métadonnées d'objet pour chaque nœud de stockage, accédez à [Surveiller et résoudre les problèmes.](#page-1660-0)
- Pour augmenter la capacité des métadonnées d'objet de votre système, ajoutez de nouveaux nœuds de stockage. Accédez à [Développez votre grille](#page-2015-0).

# **Configurer les paramètres globaux des objets stockés**

## **Configurer la compression des objets stockés**

Vous pouvez utiliser l'option de grille Compress objets stockés pour réduire la taille des objets stockés dans StorageGRID, de sorte que les objets consomment moins de stockage.

# **Ce dont vous avez besoin**

- Vous êtes connecté au Grid Manager à l'aide d'un [navigateur web pris en charge.](#page-890-0)
- Vous disposez d'autorisations d'accès spécifiques.

## **Description de la tâche**

Par défaut, l'option de grille de compression des objets stockés est désactivée. Si vous activez cette option, StorageGRID tente de compresser chaque objet lors de son enregistrement, en utilisant la compression sans perte.

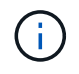

Si vous modifiez ce paramètre, il faudra environ une minute pour appliquer le nouveau paramètre. La valeur configurée est mise en cache pour les performances et l'évolutivité.

Avant d'activer cette option, tenez compte des points suivants :

- Vous ne devez pas activer la compression, sauf si vous savez que les données stockées sont compressibles.
- Les applications qui enregistrent des objets dans StorageGRID peuvent compresser les objets avant de les enregistrer. Si une application client a déjà compressé un objet avant de l'enregistrer dans StorageGRID, l'activation de la compression des objets stockés ne réduira pas davantage la taille d'un objet.
- N'activez pas la compression si vous utilisez NetApp FabricPool avec StorageGRID.
- Si l'option de grille objets stockés de compression est activée, les applications client S3 et Swift doivent éviter d'exécuter des opérations GET Object qui indiquent une plage d'octets à renvoyer. Ces opérations de « lecture à plage » sont inefficaces, car StorageGRID doit décompresser efficacement les objets pour accéder aux octets demandés. LES opérations GET Object qui demandent une petite plage d'octets provenant d'un objet très volumineux sont particulièrement inefficaces. Par exemple, il est inefficace de lire une plage de 10 Mo sur un objet compressé de 50 Go.

Si les plages sont lues à partir d'objets compressés, les demandes client peuvent être en attente.

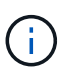

Si vous devez compresser des objets et que votre application client doit utiliser des lectures de plage, augmentez le délai de lecture de l'application.

# **Étapes**

- 1. Sélectionnez **CONFIGURATION système Options de grille**.
- 2. Dans la section Options des objets stockés, cochez la case **Compresser objets enregistrés**.

## **Stored Object Options**

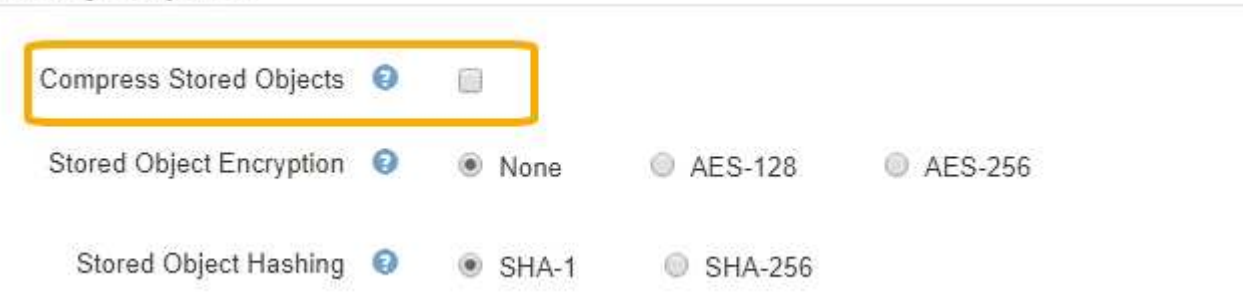

3. Sélectionnez **Enregistrer**.

## **Configurez le chiffrement des objets stockés**

Vous pouvez crypter les objets stockés si vous souhaitez vous assurer que les données ne peuvent pas être récupérées sous une forme lisible si un magasin d'objets est

compromis. Par défaut, les objets ne sont pas chiffrés.

## **Ce dont vous avez besoin**

- Vous êtes connecté au Grid Manager à l'aide d'un [navigateur web pris en charge.](#page-890-0)
- Vous disposez d'autorisations d'accès spécifiques.

## **Description de la tâche**

Le chiffrement d'objets stocké permet le chiffrement de toutes les données d'objet à leur entrée via S3 ou Swift. Lorsque vous activez le paramètre, tous les objets récemment acquis sont chiffrés, mais aucun changement n'est apporté aux objets stockés existants. Si vous désactivez le chiffrement, les objets chiffrés restent chiffrés, mais les objets récemment ingérées ne sont pas chiffrés.

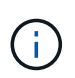

Si vous modifiez ce paramètre, il faudra environ une minute pour appliquer le nouveau paramètre. La valeur configurée est mise en cache pour les performances et l'évolutivité.

Les objets stockés peuvent être cryptés à l'aide de l'algorithme de cryptage AES-128 ou AES-256.

Le paramètre de chiffrement d'objet stocké s'applique uniquement aux objets S3 qui n'ont pas été chiffrés par chiffrement au niveau du compartiment ou de l'objet.

## **Étapes**

- 1. Sélectionnez **CONFIGURATION système Options de grille**.
- 2. Dans la section Options d'objet stocké, définissez le chiffrement d'objet stocké sur **None** (par défaut), **AES-128** ou **AES-256**.

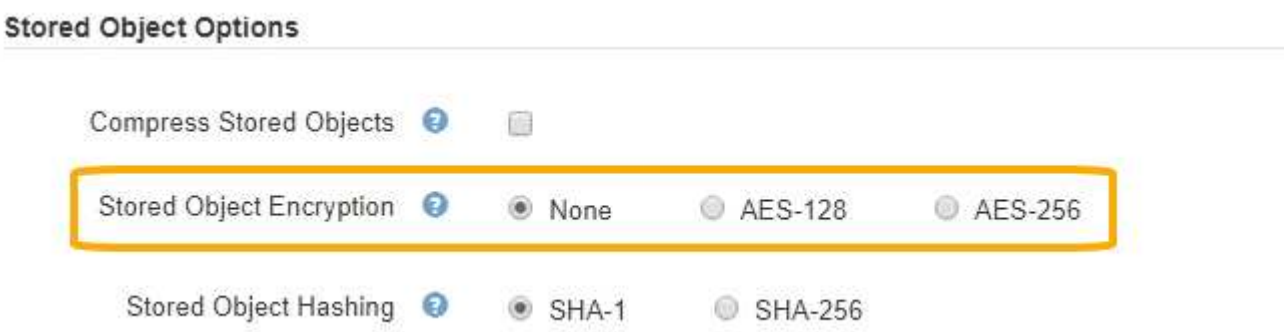

## 3. Sélectionnez **Enregistrer**.

## **Configurez le hachage de l'objet stocké**

L'option de hachage d'objet stocké spécifie l'algorithme de hachage utilisé pour vérifier l'intégrité des objets.

## **Ce dont vous avez besoin**

- Vous êtes connecté au Grid Manager à l'aide d'un [navigateur web pris en charge.](#page-890-0)
- Vous disposez d'autorisations d'accès spécifiques.

## **Description de la tâche**

Par défaut, les données d'objet sont hachées à l'aide de l'algorithme SHA-1. L'algorithme SHA-256 nécessite des ressources CPU supplémentaires et n'est généralement pas recommandé pour la vérification de l'intégrité.

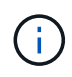

Si vous modifiez ce paramètre, il faudra environ une minute pour appliquer le nouveau paramètre. La valeur configurée est mise en cache pour les performances et l'évolutivité.

# **Étapes**

- 1. Sélectionnez **CONFIGURATION système Options de grille**.
- 2. Dans la section Options des objets stockés, définissez hachage de l'objet stocké sur **SHA-1** (par défaut) ou **SHA-256**.

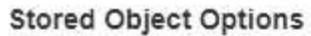

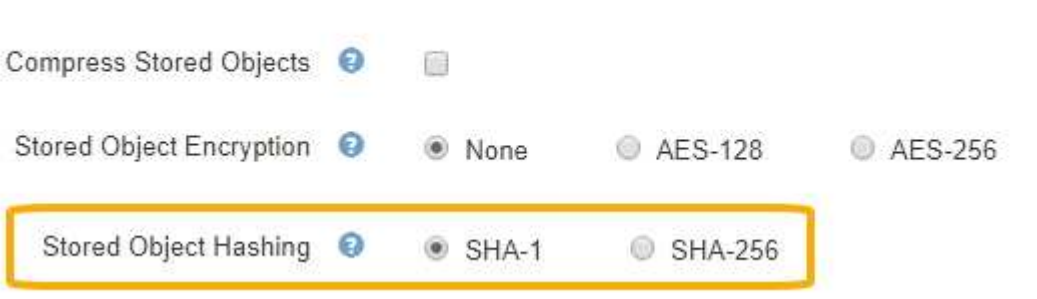

3. Sélectionnez **Enregistrer**.

# **Paramètres de configuration du nœud de stockage**

Chaque nœud de stockage utilise un certain nombre de paramètres de configuration et de compteurs. Vous devrez peut-être afficher les paramètres actuels ou réinitialiser les compteurs pour effacer les alarmes (système hérité).

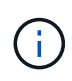

Sauf en cas d'instruction spécifique dans la documentation, consultez le support technique avant de modifier les paramètres de configuration des nœuds de stockage. Si nécessaire, vous pouvez réinitialiser les compteurs d'événements pour effacer les alarmes héritées.

Pour accéder aux paramètres de configuration et aux compteurs d'un nœud de stockage :

- 1. Sélectionnez **SUPPORT** > **Outils** > **topologie de grille**.
- 2. Sélectionnez *site nœud de stockage*.
- 3. Développez le nœud de stockage et sélectionnez le service ou le composant.
- 4. Sélectionnez l'onglet **Configuration**.

Les tableaux suivants résument les paramètres de configuration du nœud de stockage.

**LDR**

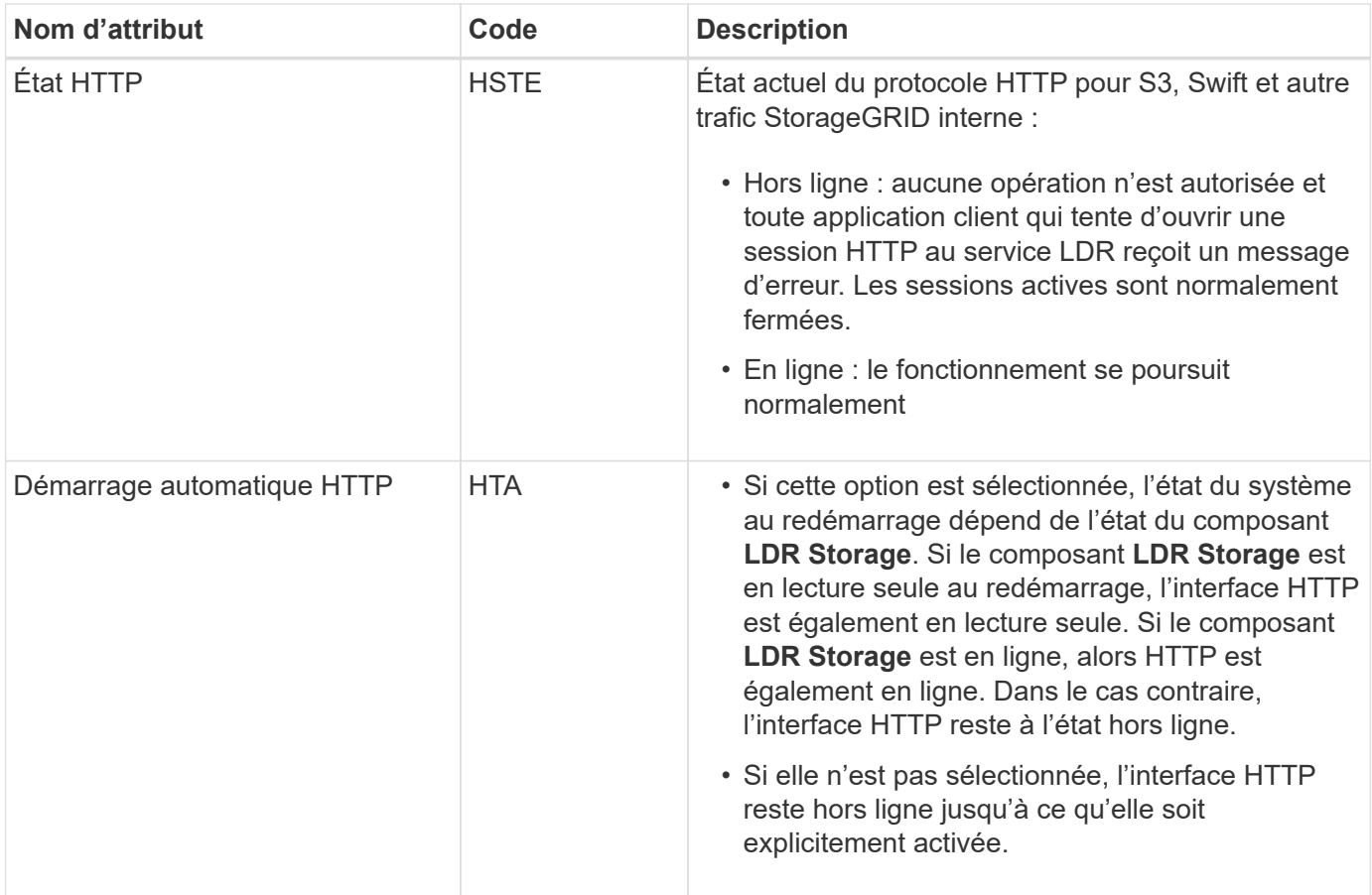

## **Datastore LDR**

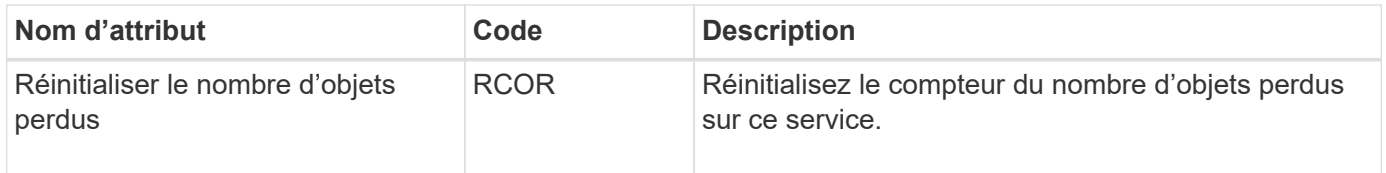

**Stockage LDR**

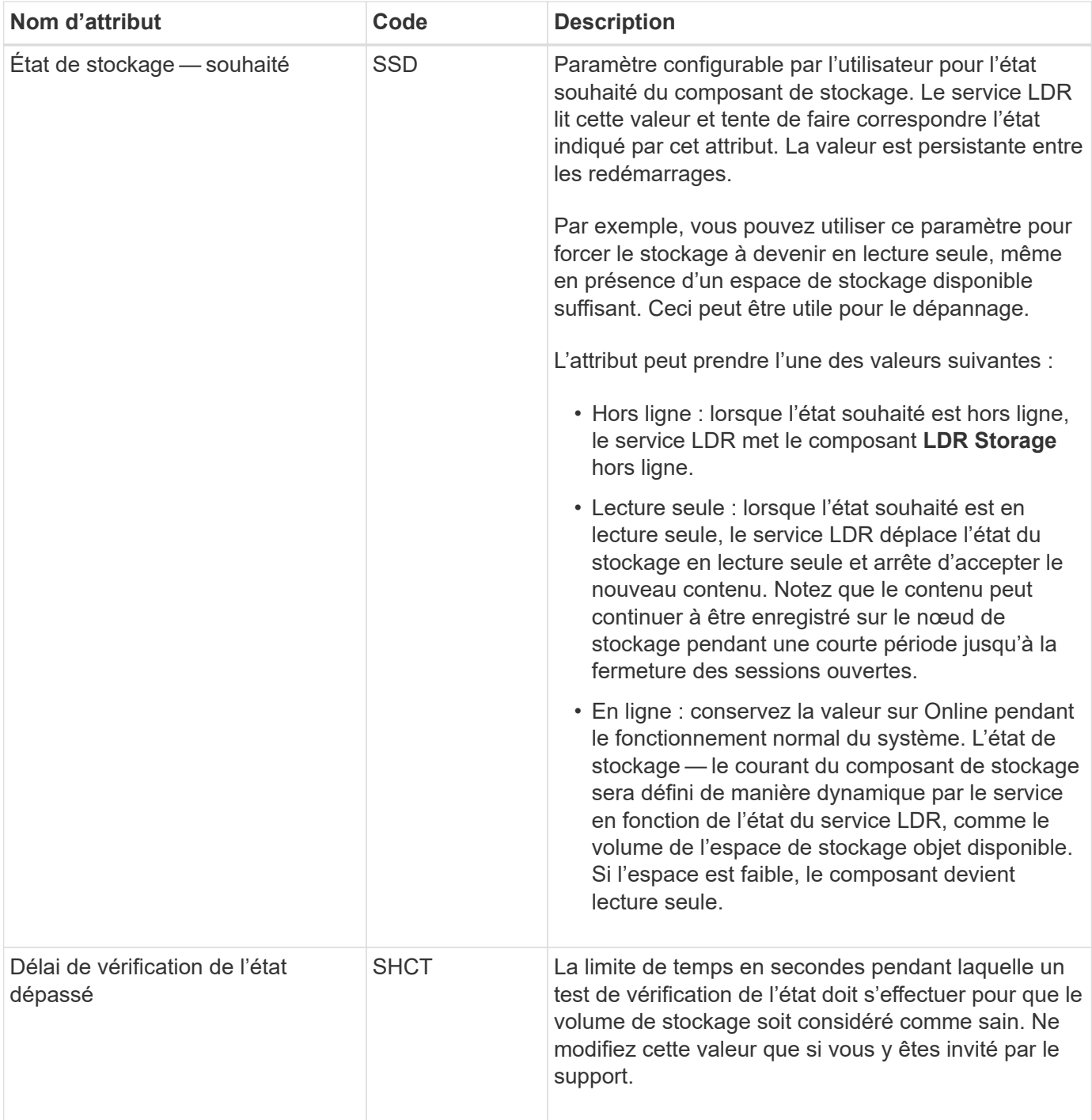

## **Vérification LDR**

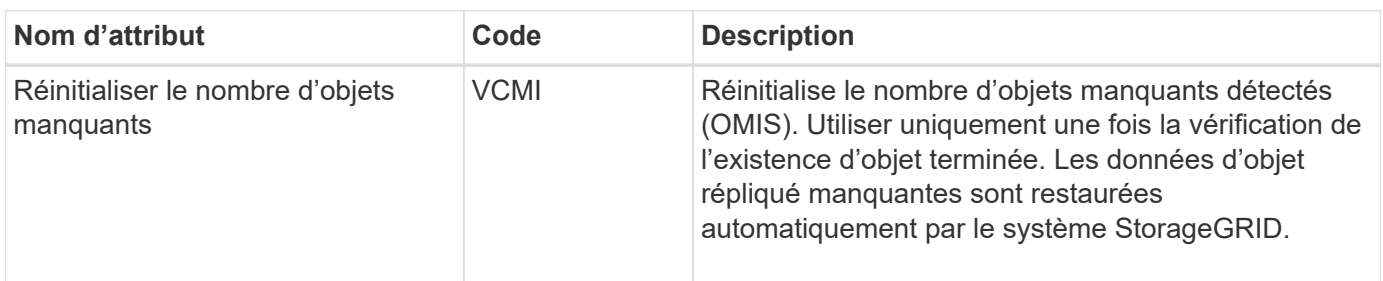

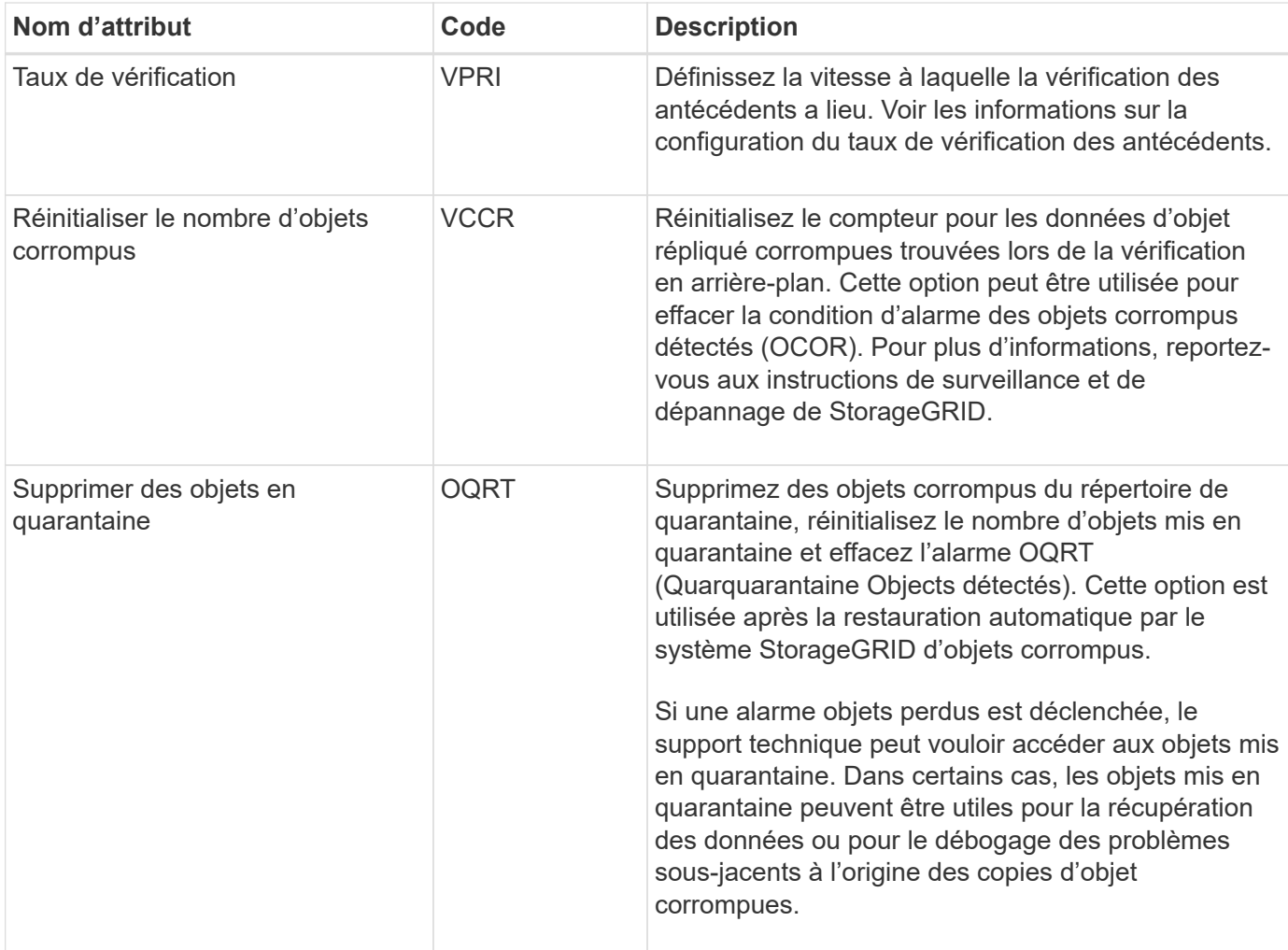

# **Codage d'effacement LDR**

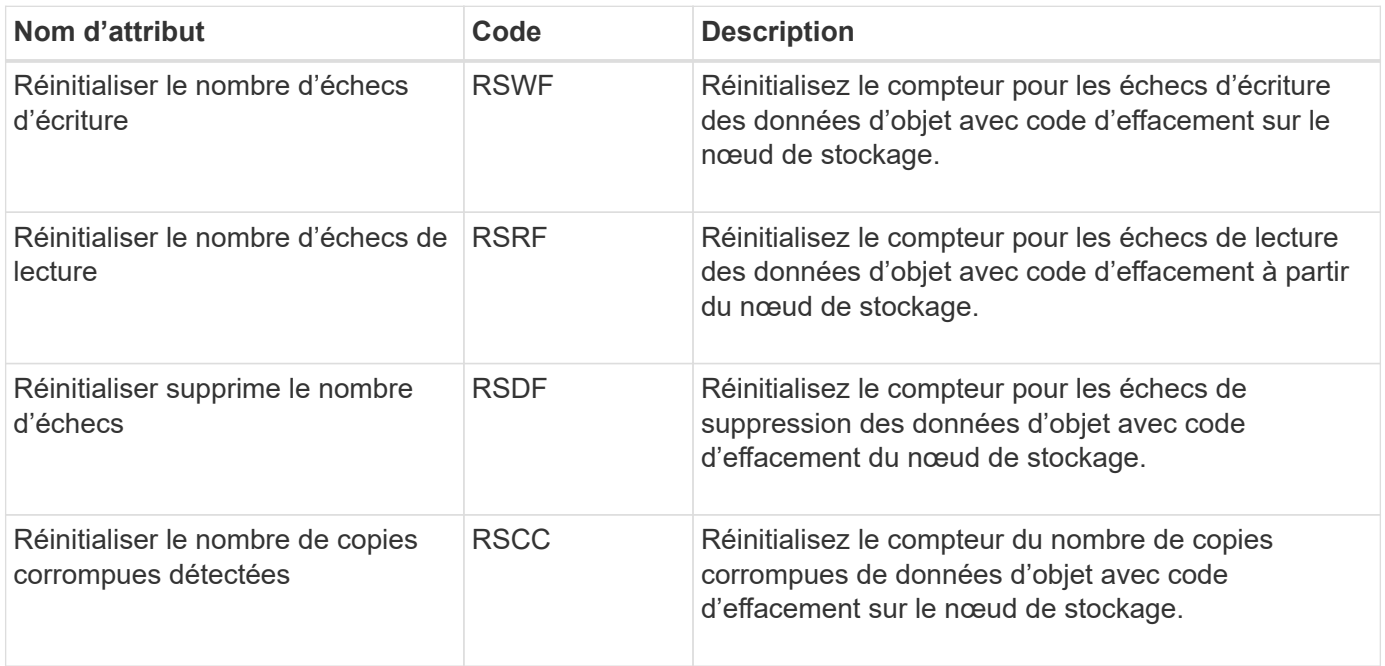

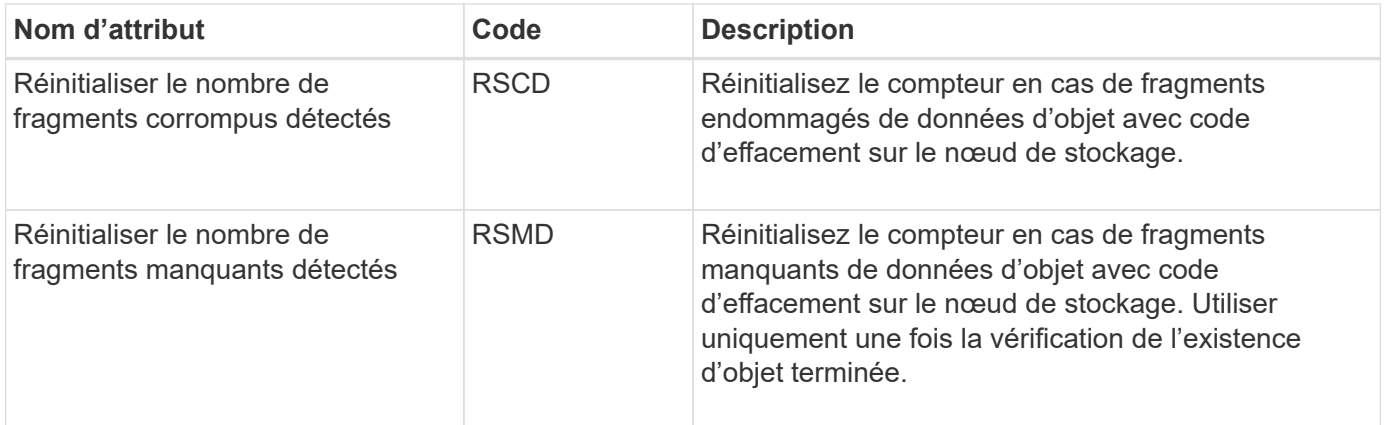

# **Réplication LDR**

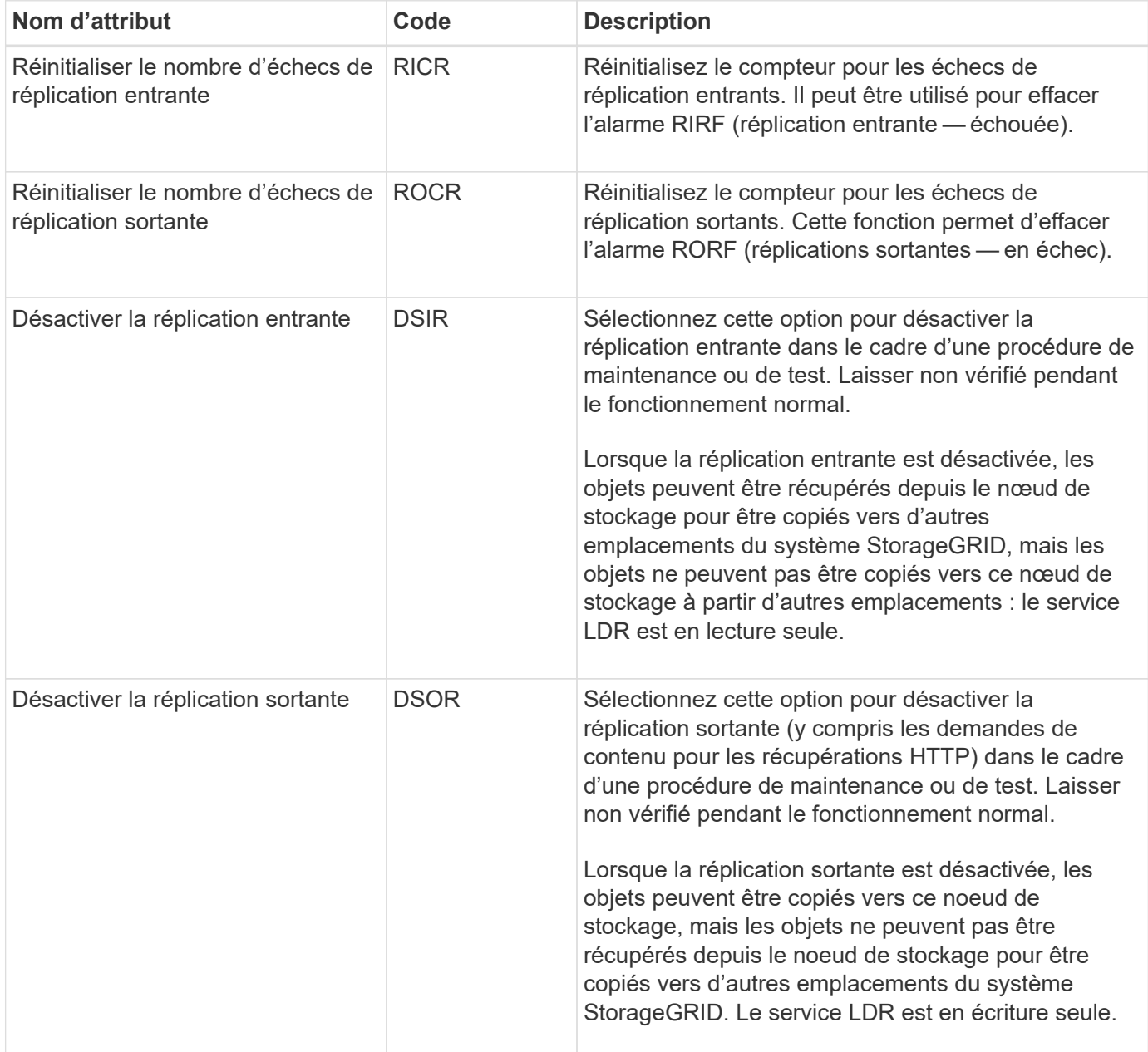

## **Informations associées**

# **Gérer des nœuds de stockage complets**

Lorsque les nœuds de stockage atteignent leur capacité maximale, ils doivent étendre le système StorageGRID en ajoutant du nouveau stockage. Trois options sont disponibles : ajout de volumes de stockage, ajout de tiroirs d'extension de stockage et ajout de nœuds de stockage.

## **Ajout de volumes de stockage**

Chaque nœud de stockage prend en charge un nombre maximal de volumes de stockage. Le maximum défini varie selon la plate-forme. Si un nœud de stockage contient moins de volumes de stockage que le nombre maximum, vous pouvez ajouter des volumes pour augmenter sa capacité. Reportez-vous aux instructions pour [Extension d'un système StorageGRID.](#page-2015-0)

## **Ajout de tiroirs d'extension de stockage**

Certains nœuds de stockage StorageGRID, comme le SG6060, peuvent prendre en charge des tiroirs de stockage supplémentaires. Si vos appliances StorageGRID bénéficient de fonctionnalités d'extension qui n'ont pas encore été étendues à leur capacité maximale, vous pouvez ajouter des tiroirs de stockage pour augmenter la capacité. Reportez-vous aux instructions pour [Extension d'un système StorageGRID.](#page-2015-0)

## **Ajouter des nœuds de stockage**

L'ajout de nœuds de stockage permet d'augmenter la capacité de stockage. L'ajout de stockage nécessite de prendre en compte les règles ILM et les exigences de capacité actuellement actives. Reportez-vous aux instructions pour [Extension d'un système StorageGRID.](#page-2015-0)

# **Gérer les nœuds d'administration**

# **Qu'est-ce qu'un nœud d'administration**

Des nœuds d'administration qui assurent les services de gestion tels que la configuration du système, la surveillance et la journalisation. Chaque grid doit être connecté à un nœud d'administration principal et doit comporter un nombre quelconque de nœuds d'administration non primaires pour assurer la redondance.

Lorsque vous vous connectez à Grid Manager ou au Gestionnaire de locataires, vous vous connectez à un noeud d'administration. Vous pouvez vous connecter à n'importe quel nœud d'administration et chaque nœud d'administration affiche une vue similaire du système StorageGRID. Cependant, les procédures de maintenance doivent être effectuées à l'aide du nœud d'administration principal.

Les nœuds d'administration peuvent également être utilisés pour équilibrer la charge du trafic des clients S3 et Swift.

Les nœuds d'administration hébergent les services suivants :

- Service AMS
- Service CMN
- Service NMS
- Service Prometheus
- Services d'équilibrage de la charge et haute disponibilité (pour prendre en charge le trafic des clients S3 et Swift)

Les nœuds d'administration prennent également en charge l'API de gestion (Management application Program interface) pour traiter les requêtes depuis l'API de gestion du grid et l'API de gestion des locataires. Voir [Utilisez l'API de gestion du grid.](#page-899-0)

#### **Qu'est-ce que le service AMS**

Le service du système de gestion de la vérification (AMS) suit l'activité et les événements du système.

#### **Qu'est-ce que le service CMN**

Le service de nœud de gestion de la configuration (CMN) gère les configurations de connectivité et de protocoles à l'échelle du système nécessaires à tous les services. De plus, le service CMN est utilisé pour exécuter et surveiller les tâches de la grille. Il n'y a qu'un seul service CMN par déploiement StorageGRID. Le nœud d'administration qui héberge le service CMN est appelé nœud d'administration principal.

## **En quoi consiste le service NMS**

Le service Network Management System (NMS) alimente les options de surveillance, de rapport et de configuration affichées via le gestionnaire de grille, l'interface navigateur du système StorageGRID.

## **Définition du service Prometheus**

Le service Prometheus collecte les metrics de séries chronologiques des services sur tous les nœuds.

# **Utiliser plusieurs nœuds d'administration**

Un système StorageGRID peut inclure plusieurs nœuds d'administration pour vous permettre de contrôler et de configurer en continu votre système StorageGRID, même en cas de panne d'un nœud d'administration.

Si un nœud d'administration devient indisponible, le traitement des attributs continue, les alertes et les alarmes (système hérité) sont toujours déclenchées et les notifications par e-mail et les messages AutoSupport sont toujours envoyés. Toutefois, plusieurs nœuds d'administration n'assurent pas la protection du basculement, à l'exception des notifications et des messages AutoSupport. En particulier, les accusés de réception d'alarme d'un nœud d'administration ne sont pas copiés sur d'autres nœuds d'administration.

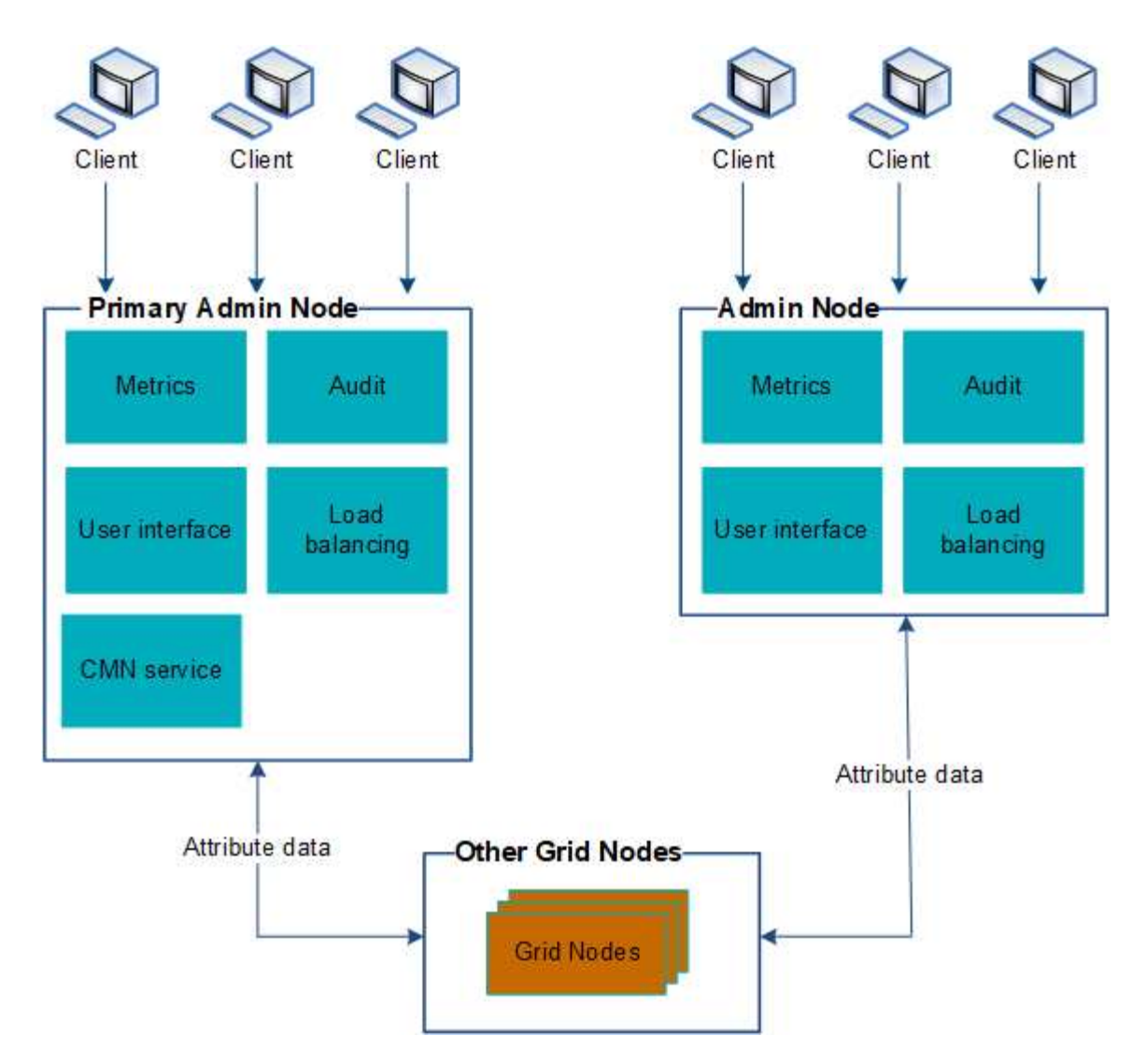

Deux options s'offrent à vous pour continuer à afficher et à configurer le système StorageGRID en cas de défaillance d'un nœud d'administration :

- Les clients Web peuvent se reconnecter à tout autre nœud d'administration disponible.
- Si un administrateur système a configuré un groupe de nœuds d'administration haute disponibilité, les clients Web peuvent continuer à accéder à Grid Manager ou au Gestionnaire de locataires à l'aide de l'adresse IP virtuelle du groupe HA. Voir [Gérez les groupes haute disponibilité](#page-1064-0).

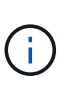

Lors de l'utilisation d'un groupe haute disponibilité, l'accès est interrompu en cas de défaillance du nœud d'administration principal. Les utilisateurs doivent se reconnecter une fois que l'adresse IP virtuelle du groupe HA bascule vers un autre noeud d'administration du groupe.

Certaines tâches de maintenance peuvent uniquement être effectuées à l'aide du nœud d'administration principal. En cas de panne du nœud d'administration principal, celui-ci doit être restauré avant que le système StorageGRID ne fonctionne à nouveau entièrement.

# **Identifiez le nœud d'administration principal**

Le nœud d'administration principal héberge le service CMN. Certaines procédures de maintenance peuvent uniquement être effectuées à l'aide du nœud d'administration

principal.

# **Ce dont vous avez besoin**

- Vous êtes connecté au Grid Manager à l'aide d'un [navigateur web pris en charge.](#page-890-0)
- Vous disposez d'autorisations d'accès spécifiques.

## **Étapes**

- 1. Sélectionnez **SUPPORT** > **Outils** > **topologie de grille**.
- 2. Sélectionnez *site* nœud d'administration, puis sélectionnez + Pour développer l'arborescence de la topologie et afficher les services hébergés sur ce nœud d'administration.

Le nœud d'administration principal héberge le service CMN.

3. Si ce nœud d'administration n'héberge pas le service CMN, vérifiez les autres nœuds d'administration.

# **Sélectionnez un expéditeur préféré**

Si votre déploiement StorageGRID inclut plusieurs nœuds d'administration, vous pouvez sélectionner le nœud d'administration qui doit être l'expéditeur préféré des notifications. Par défaut, le nœud d'administration principal est sélectionné, mais n'importe quel nœud d'administration peut être l'expéditeur préféré.

# **Ce dont vous avez besoin**

- Vous êtes connecté au Grid Manager à l'aide d'un [navigateur web pris en charge.](#page-890-0)
- Vous disposez d'autorisations d'accès spécifiques.

# **Description de la tâche**

La page **CONFIGURATION système Options d'affichage** indique quel nœud d'administration est actuellement sélectionné comme expéditeur préféré. Le nœud d'administration principal est sélectionné par défaut.

Dans des conditions normales de fonctionnement du système, seul l'expéditeur préféré envoie les notifications suivantes :

- Messages AutoSupport
- Notifications SNMP
- E-mails d'alerte
- E-mails d'alarme (système hérité)

Cependant, tous les autres nœuds d'administration (expéditeurs de secours) surveillent l'expéditeur préféré. Si un problème est détecté, un expéditeur en attente peut également envoyer ces notifications.

Dans les cas suivants, l'expéditeur préféré et l'expéditeur de secours peuvent envoyer des notifications :

- Si les nœuds d'administration deviennent « en attente » les uns des autres, l'expéditeur préféré et les expéditeurs de secours tenteront d'envoyer des notifications, et plusieurs copies de notifications peuvent être reçues.
- Lorsqu'un expéditeur en veille détecte des problèmes avec l'expéditeur préféré et commence à envoyer des notifications, il est possible que l'expéditeur préféré puisse récupérer sa capacité à envoyer des notifications. Dans ce cas, des notifications en double peuvent être envoyées. L'expéditeur en attente
interrompt l'envoi des notifications lorsqu'il ne détecte plus d'erreurs sur l'expéditeur préféré.

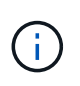

Lorsque vous testez les notifications d'alarme et les messages AutoSupport, tous les nœuds Admin envoient l'e-mail de test. Lorsque vous testez les notifications d'alertes, vous devez vous connecter à chaque nœud d'administration pour vérifier la connectivité.

# **Étapes**

- 1. Sélectionnez **CONFIGURATION système Options d'affichage**.
- 2. Dans le menu Options d'affichage, sélectionnez **Options**.
- 3. Sélectionnez le noeud d'administration que vous souhaitez définir comme expéditeur préféré dans la liste déroulante.

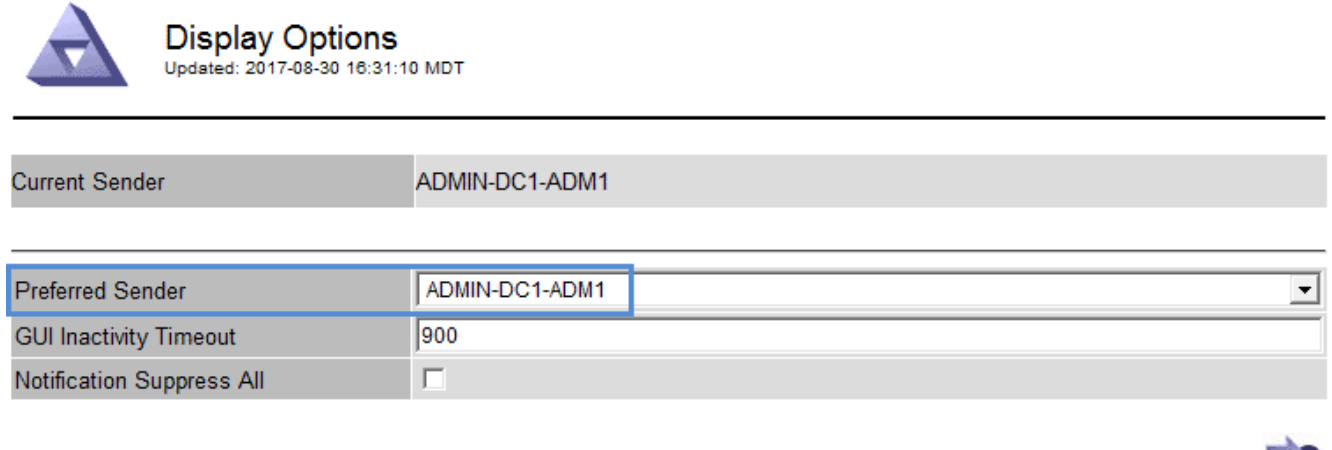

4. Sélectionnez **appliquer les modifications**.

Le nœud d'administration est défini comme l'expéditeur préféré des notifications.

# **Afficher l'état des notifications et les files d'attente**

Le service Network Management System (NMS) sur les nœuds Admin envoie des notifications au serveur de messagerie. Vous pouvez afficher l'état actuel du service NMS ainsi que la taille de sa file d'attente de notifications sur la page moteur d'interface.

Pour accéder à la page moteur d'interface, sélectionnez **SUPPORT Outils topologie de grille**. Enfin, sélectionnez *site Admin Node* **NMS interface Engine**.

Les notifications sont traitées via la file d'attente de notifications par e-mail et sont envoyées au serveur de messagerie l'une après l'autre dans l'ordre dans lequel elles sont déclenchées. En cas de problème (par exemple, une erreur de connexion réseau) et si le serveur de messagerie n'est pas disponible lors de la tentative d'envoi de la notification, une tentative de renvoi de la notification au serveur de messagerie se poursuit pendant une période de 60 secondes. Si la notification n'est pas envoyée au serveur de messagerie après 60 secondes, elle est supprimée de la file d'attente de notifications et une tentative d'envoi de la notification suivante dans la file d'attente est effectuée. Comme les notifications peuvent être supprimées de la file d'attente de notifications sans être envoyées, il est possible qu'une alarme puisse être déclenchée sans qu'une notification soit envoyée. Dans le cas où une notification est supprimée de la file d'attente sans être envoyée, l'alarme mineure EN MINUTES (état de notification par e-mail) est déclenchée.

**Apply Changes** 

# **Affichage des alarmes acquittées par les nœuds d'administration (système hérité)**

Lorsque vous accusez réception d'une alarme sur un nœud d'administration, l'alarme acquittée n'est copiée sur aucun autre nœud d'administration. Comme les accusés de réception ne sont pas copiés sur d'autres nœuds d'administration, il est possible que l'arborescence de la topologie de grille ne soit pas identique pour chaque nœud d'administration.

Cette différence peut être utile lors de la connexion de clients Web. Les clients Web peuvent avoir différentes vues du système StorageGRID selon les besoins de l'administrateur.

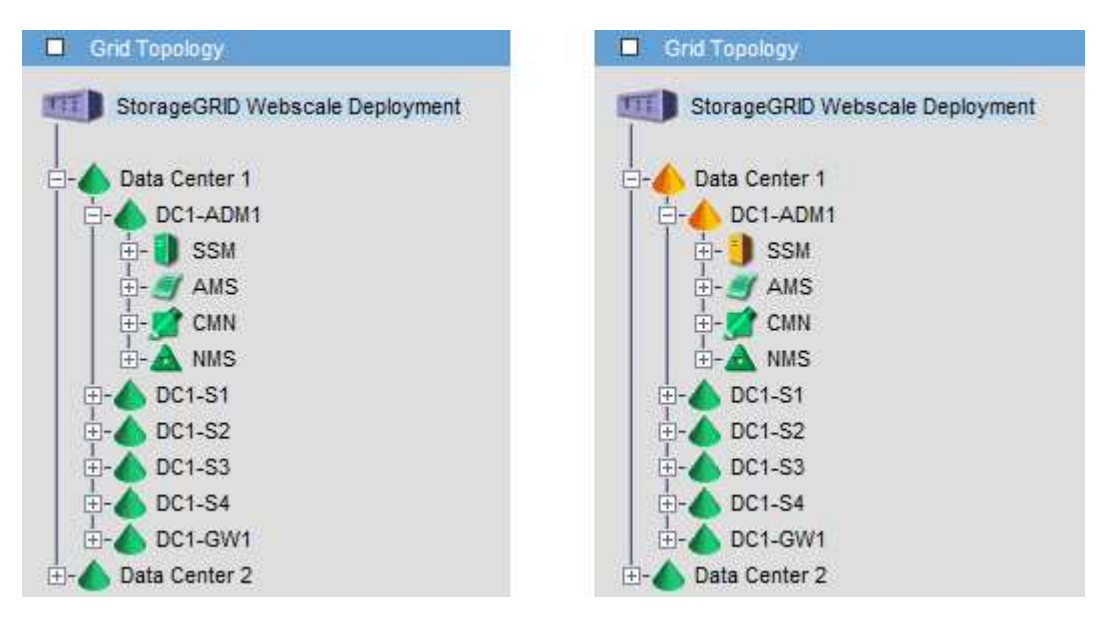

Notez que les notifications sont envoyées depuis le nœud d'administration où l'accusé de réception a lieu.

# **Configurez l'accès client d'audit**

Le nœud d'administration, via le service AMS (Audit Management System), consigne tous les événements système vérifiés dans un fichier journal disponible via le partage d'audit, qui est ajouté à chaque nœud d'administration lors de l'installation. Pour faciliter l'accès aux journaux d'audit, vous pouvez configurer l'accès des clients aux partages d'audit pour CIFS et NFS.

Le système StorageGRID utilise une reconnaissance positive pour éviter toute perte de messages d'audit avant qu'ils ne soient écrits dans le fichier journal. Un message reste placé dans la file d'attente d'un service jusqu'à ce que le service AMS ou un service de relais d'audit intermédiaire en ait reconnu le contrôle.

Pour plus d'informations, voir [Examiner les journaux d'audit](#page-2323-0).

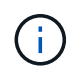

L'exportation d'audit via CIFS/Samba a été obsolète et sera supprimée dans une future version de StorageGRID. Si vous avez la possibilité d'utiliser CIFS ou NFS, choisissez NFS.

# **Configurer des clients d'audit pour CIFS**

La procédure utilisée pour configurer un client d'audit dépend de la méthode d'authentification Windows Workgroup ou Windows Active Directory (AD). Lorsqu'il est ajouté, le partage d'audit est automatiquement activé en tant que partage en lecture seule.

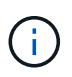

L'exportation d'audit via CIFS/Samba a été obsolète et sera supprimée dans une future version de StorageGRID.

# **Configurer les clients d'audit pour Workgroup**

Effectuez cette procédure pour chaque nœud d'administration d'un déploiement StorageGRID à partir duquel vous souhaitez récupérer des messages d'audit.

## **Ce dont vous avez besoin**

- Vous avez le Passwords.txt Fichier avec le mot de passe du compte root/admin (disponible dans LEDIT paquet).
- Vous avez le Configuration.txt Fichier (disponible dans LEDIT paquet).

### **Description de la tâche**

L'exportation d'audit via CIFS/Samba a été obsolète et sera supprimée dans une future version de StorageGRID.

### **Étapes**

- 1. Connectez-vous au nœud d'administration principal :
	- a. Saisissez la commande suivante : ssh admin@*primary\_Admin\_Node\_IP*
	- b. Entrez le mot de passe indiqué dans le Passwords.txt fichier.
	- c. Entrez la commande suivante pour passer à la racine : su -
	- d. Entrez le mot de passe indiqué dans le Passwords.txt fichier.

Lorsque vous êtes connecté en tant que root, l'invite passe de \$ à #.

2. Vérifiez que tous les services sont en cours d'exécution ou vérifiés : storagegrid-status

Si tous les services ne sont pas en cours d'exécution ou vérifiés, résolvez les problèmes avant de continuer.

- 3. Revenez à la ligne de commande, appuyez sur **Ctrl**+**C**.
- 4. Démarrez l'utilitaire de configuration CIFS : config cifs.rb

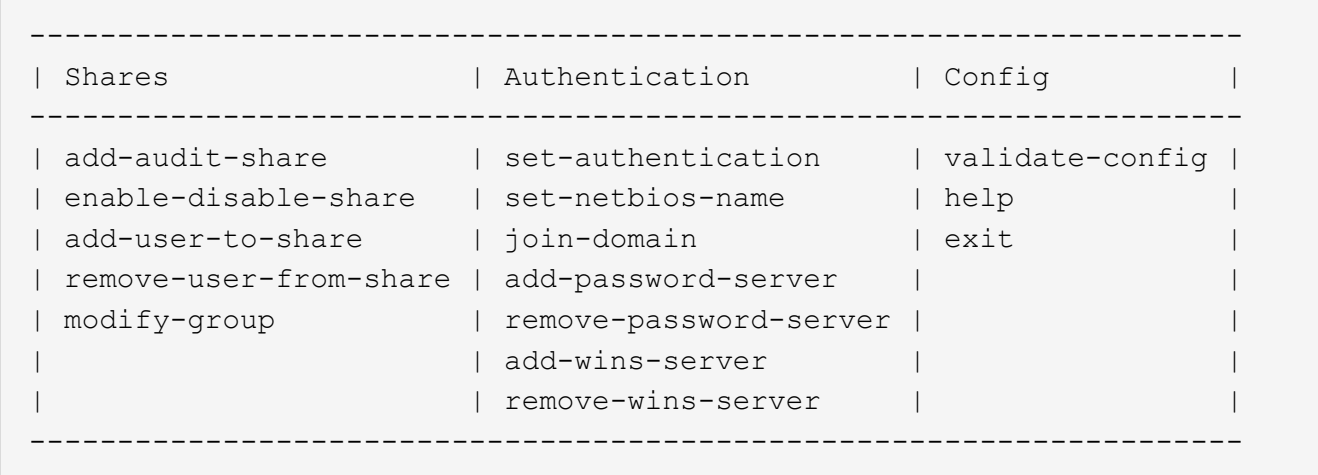

5. Définissez l'authentification pour le groupe de travail Windows :

Si l'authentification a déjà été définie, un message d'avertissement s'affiche. Si l'authentification a déjà été définie, passez à l'étape suivante.

- a. Entrez : set-authentication
- b. Lorsque vous êtes invité à installer Windows Workgroup ou Active Directory, entrez : workgroup
- c. Lorsque vous y êtes invité, entrez le nom du groupe de travail : *workgroup\_name*
- d. Lorsque vous y êtes invité, créez un nom NetBIOS significatif : *netbios\_name*

ou

Appuyez sur **entrée** pour utiliser le nom d'hôte du noeud d'administration comme nom NetBIOS.

Le script redémarre le serveur Samba et des modifications sont appliquées. Cela devrait prendre moins d'une minute. Une fois l'authentification définie, ajoutez un client d'audit.

a. Lorsque vous y êtes invité, appuyez sur **entrée**.

L'utilitaire de configuration CIFS s'affiche.

- 6. Ajouter un client d'audit :
	- a. Entrez : add-audit-share

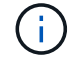

Le partage est automatiquement ajouté en lecture seule.

- b. Lorsque vous y êtes invité, ajoutez un utilisateur ou un groupe : *user*
- c. Lorsque vous y êtes invité, entrez le nom d'utilisateur de l'audit : *audit\_user\_name*
- d. Lorsque vous y êtes invité, entrez un mot de passe pour l'utilisateur d'audit : *password*
- e. Lorsque vous y êtes invité, saisissez à nouveau le même mot de passe pour le confirmer : *password*
- f. Lorsque vous y êtes invité, appuyez sur **entrée**.

L'utilitaire de configuration CIFS s'affiche.

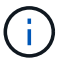

Il n'est pas nécessaire d'entrer un répertoire. Le nom du répertoire d'audit est prédéfini.

- 7. Si plusieurs utilisateurs ou groupes sont autorisés à accéder au partage d'audit, ajoutez-les :
	- a. Entrez : add-user-to-share

Une liste numérotée des partages activés s'affiche.

- b. Lorsque vous y êtes invité, entrez le numéro du partage audit-exportation : *share\_number*
- c. Lorsque vous y êtes invité, ajoutez un utilisateur ou un groupe : user

ou group

- d. Lorsque vous y êtes invité, entrez le nom de l'utilisateur ou du groupe d'audit : *audit\_user or audit\_group*
- e. Lorsque vous y êtes invité, appuyez sur **entrée**.

L'utilitaire de configuration CIFS s'affiche.

- f. Répétez ces sous-étapes pour chaque utilisateur ou groupe supplémentaire ayant accès au partage d'audit.
- 8. Vérifiez éventuellement votre configuration : validate-config

Les services sont vérifiés et affichés. Vous pouvez ignorer en toute sécurité les messages suivants :

```
Can't find include file /etc/samba/includes/cifs-interfaces.inc
Can't find include file /etc/samba/includes/cifs-filesystem.inc
Can't find include file /etc/samba/includes/cifs-custom-config.inc
Can't find include file /etc/samba/includes/cifs-shares.inc
rlimit max: increasing rlimit max (1024) to minimum Windows limit
(16384)
```
a. Lorsque vous y êtes invité, appuyez sur **entrée**.

La configuration du client d'audit s'affiche.

b. Lorsque vous y êtes invité, appuyez sur **entrée**.

L'utilitaire de configuration CIFS s'affiche.

- 9. Fermez l'utilitaire de configuration CIFS : exit
- 10. Démarrez le service Samba : service smbd start
- 11. Si le déploiement de StorageGRID est un site unique, passez à l'étape suivante.

ou

Si le déploiement de StorageGRID inclut des nœuds d'administration sur d'autres sites, activez ce partage d'audit comme requis :

- a. Connectez-vous à distance au nœud d'administration d'un site :
	- i. Saisissez la commande suivante : ssh admin@*grid\_node\_IP*
	- ii. Entrez le mot de passe indiqué dans le Passwords.txt fichier.
	- iii. Entrez la commande suivante pour passer à la racine : su -
	- iv. Entrez le mot de passe indiqué dans le Passwords.txt fichier.
- b. Répétez les étapes pour configurer le partage d'audit pour chaque nœud d'administration supplémentaire.
- c. Fermez la connexion du shell sécurisé distant au nœud d'administration distant : exit
- 12. Déconnectez-vous du shell de commande : exit

# **Configurer les clients d'audit pour Active Directory**

Effectuez cette procédure pour chaque nœud d'administration d'un déploiement StorageGRID à partir duquel vous souhaitez récupérer des messages d'audit.

### **Ce dont vous avez besoin**

- Vous avez le Passwords.txt Fichier avec le mot de passe du compte root/admin (disponible dans LEDIT paquet).
- Vous disposez du nom d'utilisateur et du mot de passe CIFS Active Directory.
- Vous avez le Configuration.txt Fichier (disponible dans LEDIT paquet).

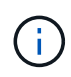

L'exportation d'audit via CIFS/Samba a été obsolète et sera supprimée dans une future version de StorageGRID.

#### **Étapes**

- 1. Connectez-vous au nœud d'administration principal :
	- a. Saisissez la commande suivante : ssh admin@*primary\_Admin\_Node\_IP*
	- b. Entrez le mot de passe indiqué dans le Passwords, txt fichier.
	- c. Entrez la commande suivante pour passer à la racine : su -
	- d. Entrez le mot de passe indiqué dans le Passwords.txt fichier.

Lorsque vous êtes connecté en tant que root, l'invite passe de  $\frac{1}{2}$  à #.

2. Vérifiez que tous les services sont en cours d'exécution ou vérifiés : storagegrid-status

Si tous les services ne sont pas en cours d'exécution ou vérifiés, résolvez les problèmes avant de continuer.

- 3. Revenez à la ligne de commande, appuyez sur **Ctrl**+**C**.
- 4. Démarrez l'utilitaire de configuration CIFS : config\_cifs.rb

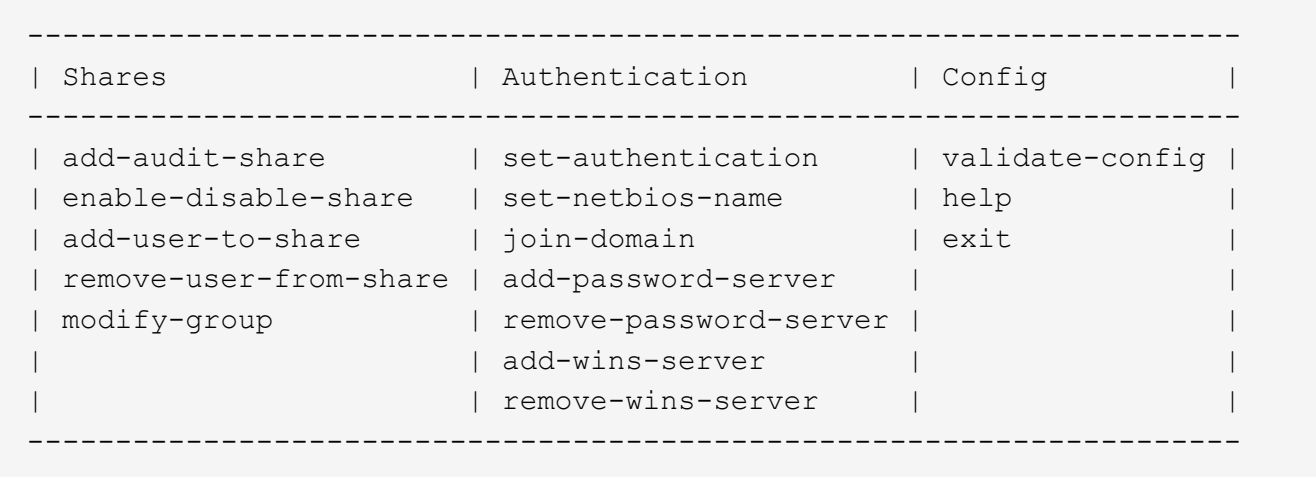

5. Définissez l'authentification pour Active Directory : set-authentication

Dans la plupart des déploiements, vous devez définir l'authentification avant d'ajouter le client d'audit. Si l'authentification a déjà été définie, un message d'avertissement s'affiche. Si l'authentification a déjà été définie, passez à l'étape suivante.

- a. Lorsque vous êtes invité à installer Workgroup ou Active Directory : ad
- b. À l'invite, entrez le nom du domaine AD (nom de domaine court).
- c. Indiquez l'adresse IP ou le nom d'hôte DNS du contrôleur de domaine.
- d. Lorsque vous y êtes invité, entrez le nom de domaine de domaine complet.

Utilisez des lettres majuscules.

e. Lorsque vous êtes invité à activer la prise en charge de winbind, tapez **y**.

Winbind est utilisé pour résoudre les informations utilisateur et de groupe à partir des serveurs AD.

- f. Lorsque vous y êtes invité, entrez le nom NetBIOS.
- g. Lorsque vous y êtes invité, appuyez sur **entrée**.

L'utilitaire de configuration CIFS s'affiche.

- 6. Rejoindre le domaine :
	- a. Si ce n'est pas déjà fait, démarrez l'utilitaire de configuration CIFS : config cifs.rb
	- b. Rejoindre le domaine : join-domain
	- c. Vous êtes invité à tester si le nœud d'administration est actuellement un membre valide du domaine. Si ce nœud d'administration n'a pas déjà rejoint le domaine, entrez : no
	- d. Indiquez le nom d'utilisateur de l'administrateur lorsque vous y êtes invité : *administrator\_username*

où *administrator\_username* Est le nom d'utilisateur CIFS Active Directory, pas le nom d'utilisateur StorageGRID.

e. Lorsque vous y êtes invité, indiquez le mot de passe de l'administrateur : *administrator\_password*

l'ont été *administrator\_password* Est le nom d'utilisateur CIFS Active Directory, et non le mot de passe StorageGRID.

f. Lorsque vous y êtes invité, appuyez sur **entrée**.

L'utilitaire de configuration CIFS s'affiche.

- 7. Vérifiez que vous avez correctement joint le domaine :
	- a. Rejoindre le domaine : join-domain
	- b. Lorsque vous êtes invité à tester si le serveur est actuellement un membre valide du domaine, entrez : y

Si vous recevez le message « rejoindre est OK », vous avez rejoint le domaine avec succès. Si vous n'obtenez pas cette réponse, essayez de définir l'authentification et de rejoindre à nouveau le domaine.

c. Lorsque vous y êtes invité, appuyez sur **entrée**.

L'utilitaire de configuration CIFS s'affiche.

- 8. Ajouter un client d'audit : add-audit-share
	- a. Lorsque vous êtes invité à ajouter un utilisateur ou un groupe, entrez : user
	- b. Lorsque vous êtes invité à saisir le nom d'utilisateur de l'audit, entrez le nom d'utilisateur de l'audit.
	- c. Lorsque vous y êtes invité, appuyez sur **entrée**.

L'utilitaire de configuration CIFS s'affiche.

9. Si plusieurs utilisateurs ou groupes sont autorisés à accéder au partage d'audit, ajoutez des utilisateurs supplémentaires : add-user-to-share

Une liste numérotée des partages activés s'affiche.

- a. Entrez le numéro du partage audit-exportation.
- b. Lorsque vous êtes invité à ajouter un utilisateur ou un groupe, entrez : group

Vous êtes invité à entrer le nom du groupe d'audit.

- c. Lorsque vous êtes invité à entrer le nom du groupe d'audit, entrez le nom du groupe d'utilisateurs d'audit.
- d. Lorsque vous y êtes invité, appuyez sur **entrée**.

L'utilitaire de configuration CIFS s'affiche.

- e. Répétez cette étape pour chaque utilisateur ou groupe supplémentaire ayant accès au partage d'audit.
- 10. Vérifiez éventuellement votre configuration : validate-config

Les services sont vérifiés et affichés. Vous pouvez ignorer en toute sécurité les messages suivants :

- Impossible de trouver le fichier d'inclure /etc/samba/includes/cifs-interfaces.inc
- Impossible de trouver le fichier d'inclure /etc/samba/includes/cifs-filesystem.inc
- Impossible de trouver le fichier d'inclure /etc/samba/includes/cifs-interfaces.inc
- Impossible de trouver le fichier d'inclure /etc/samba/includes/cifs-custom-config.inc
- Impossible de trouver le fichier d'inclure /etc/samba/includes/cifs-shares.inc
- rlimiit\_max : augmentation de rlimit\_max (1024) à la limite Windows minimale (16384)

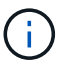

Ne pas combiner le paramètre 'Security=ADS' avec le paramètre 'Password Server'. (Par défaut, Samba détecte le bon DC à contacter automatiquement).

- i. Lorsque vous y êtes invité, appuyez sur **entrée** pour afficher la configuration du client d'audit.
- ii. Lorsque vous y êtes invité, appuyez sur **entrée**.

L'utilitaire de configuration CIFS s'affiche.

- 11. Fermez l'utilitaire de configuration  $CIFS: exit$
- 12. Si le déploiement de StorageGRID est un site unique, passez à l'étape suivante.

ou

Si le déploiement de StorageGRID inclut des nœuds d'administration sur d'autres sites, activez ces partages d'audit comme requis :

- a. Connectez-vous à distance au nœud d'administration d'un site :
	- i. Saisissez la commande suivante : ssh admin@*grid\_node\_IP*
	- ii. Entrez le mot de passe indiqué dans le Passwords.txt fichier.
	- iii. Entrez la commande suivante pour passer à la racine : su -
	- iv. Entrez le mot de passe indiqué dans le Passwords.txt fichier.
- b. Répétez cette procédure pour configurer les partages d'audit pour chaque nœud d'administration.
- c. Fermez la connexion du shell sécurisé distant au nœud d'administration : exit
- 13. Déconnectez-vous du shell de commande : exit

# <span id="page-1160-0"></span>**Ajoutez un utilisateur ou un groupe à un partage d'audit CIFS**

Vous pouvez ajouter un utilisateur ou un groupe à un partage d'audit CIFS intégré à l'authentification AD.

#### **Ce dont vous avez besoin**

- Vous avez le Passwords.txt Fichier avec le mot de passe du compte root/admin (disponible dans LEDIT paquet).
- Vous avez le Configuration.txt Fichier (disponible dans LEDIT paquet).

#### **Description de la tâche**

La procédure suivante concerne un partage d'audit intégré à l'authentification AD.

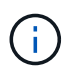

L'exportation d'audit via CIFS/Samba a été obsolète et sera supprimée dans une future version de StorageGRID.

# **Étapes**

- 1. Connectez-vous au nœud d'administration principal :
	- a. Saisissez la commande suivante : ssh admin@*primary\_Admin\_Node\_IP*
	- b. Entrez le mot de passe indiqué dans le Passwords.txt fichier.
	- c. Entrez la commande suivante pour passer à la racine : su -
	- d. Entrez le mot de passe indiqué dans le Passwords.txt fichier.

Lorsque vous êtes connecté en tant que root, l'invite passe de  $\frac{1}{2}$  à #.

2. Vérifiez que tous les services sont en cours d'exécution ou vérifiés. Entrez : storagegrid-status

Si tous les services ne sont pas en cours d'exécution ou vérifiés, résolvez les problèmes avant de continuer.

- 3. Revenez à la ligne de commande, appuyez sur **Ctrl**+**C**.
- 4. Démarrez l'utilitaire de configuration CIFS : config cifs.rb

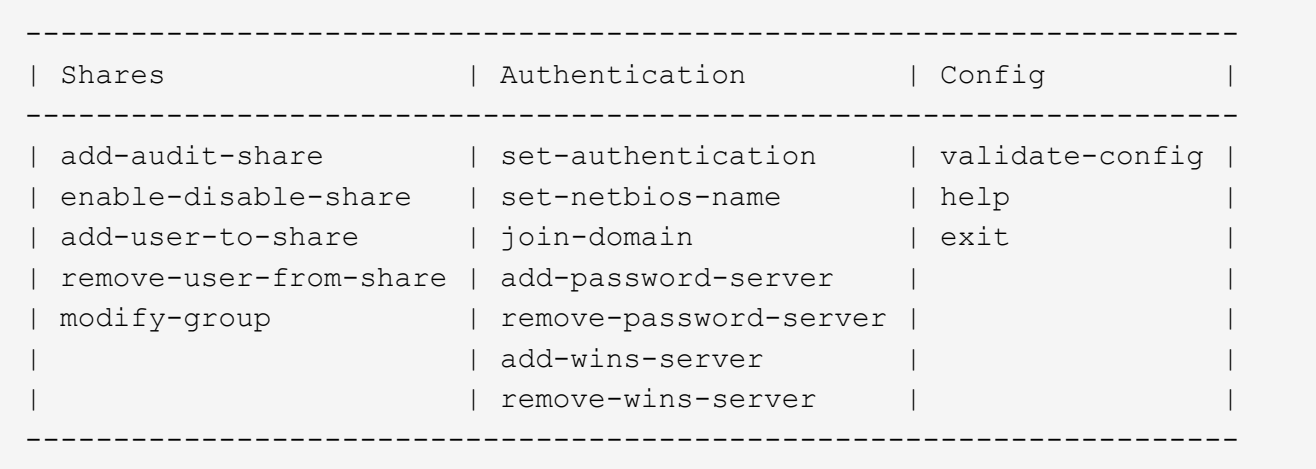

5. Commencez à ajouter un utilisateur ou un groupe : add-user-to-share

Une liste numérotée de partages d'audit qui ont été configurés s'affiche.

6. Lorsque vous y êtes invité, entrez le numéro du partage d'audit (audit-export) : *audit\_share\_number*

On vous demande si vous souhaitez donner un accès à ce partage d'audit à un utilisateur ou à un groupe.

- 7. Lorsque vous y êtes invité, ajoutez un utilisateur ou un groupe : user ou group
- 8. Lorsque vous êtes invité à entrer le nom de l'utilisateur ou du groupe pour ce partage d'audit AD, entrez le nom.

L'utilisateur ou le groupe est ajouté en lecture seule pour le partage d'audit à la fois dans le système d'exploitation du serveur et dans le service CIFS. La configuration Samba est rechargée pour permettre à l'utilisateur ou au groupe d'accéder au partage du client d'audit.

9. Lorsque vous y êtes invité, appuyez sur **entrée**.

L'utilitaire de configuration CIFS s'affiche.

- 10. Répétez ces étapes pour chaque utilisateur ou groupe ayant accès au partage d'audit.
- 11. Vérifiez éventuellement votre configuration : validate-config

Les services sont vérifiés et affichés. Vous pouvez ignorer en toute sécurité les messages suivants :

- Impossible de trouver le fichier /etc/samba/include/cifs-interfaces.inc
- Impossible de trouver le fichier /etc/samba/include/cifs-filesystem.inc
- Impossible de trouver le fichier /etc/samba/include/cifs-custom-config.inc
- Impossible de trouver le fichier /etc/samba/include/cifs-shares.inc
	- i. Lorsque vous y êtes invité, appuyez sur **entrée** pour afficher la configuration du client d'audit.
	- ii. Lorsque vous y êtes invité, appuyez sur **entrée**.
- 12. Fermez l'utilitaire de configuration CIFS : exit
- 13. Déterminez si vous devez activer des partages d'audit supplémentaires, comme suit :
	- Si le déploiement de StorageGRID est un site unique, passez à l'étape suivante.
	- Si le déploiement de StorageGRID inclut des nœuds d'administration sur d'autres sites, activez ces partages d'audit si nécessaire :
		- i. Connectez-vous à distance au nœud d'administration d'un site :
			- A. Saisissez la commande suivante : ssh admin@*grid\_node\_IP*
			- B. Entrez le mot de passe indiqué dans le Passwords.txt fichier.
			- C. Entrez la commande suivante pour passer à la racine : su -
			- D. Entrez le mot de passe indiqué dans le Passwords, txt fichier.
		- ii. Répétez cette procédure pour configurer les partages d'audit pour chaque nœud d'administration.
		- iii. Fermez la connexion du shell sécurisé distant au nœud d'administration distant :  $ext{exit}$
- 14. Déconnectez-vous du shell de commande :  $exit$

# <span id="page-1162-0"></span>**Supprimer un utilisateur ou un groupe d'un partage d'audit CIFS**

Vous ne pouvez pas supprimer le dernier utilisateur ou groupe autorisé à accéder au partage d'audit.

# **Ce dont vous avez besoin**

- Vous avez le Passwords.txt Fichier avec les mots de passe du compte racine (disponible dans LEDIT package).
- Vous avez le Configuration.txt Fichier (disponible dans LEDIT paquet).

# **Description de la tâche**

L'exportation d'audit via CIFS/Samba a été obsolète et sera supprimée dans une future version de StorageGRID.

# **Étapes**

1. Connectez-vous au nœud d'administration principal :

- a. Saisissez la commande suivante : ssh admin@*primary\_Admin\_Node\_IP*
- b. Entrez le mot de passe indiqué dans le Passwords.txt fichier.
- c. Entrez la commande suivante pour passer à la racine : su -
- d. Entrez le mot de passe indiqué dans le Passwords.txt fichier.

Lorsque vous êtes connecté en tant que root, l'invite passe de  $\frac{1}{2}$  à #.

2. Démarrez l'utilitaire de configuration CIFS : config\_cifs.rb

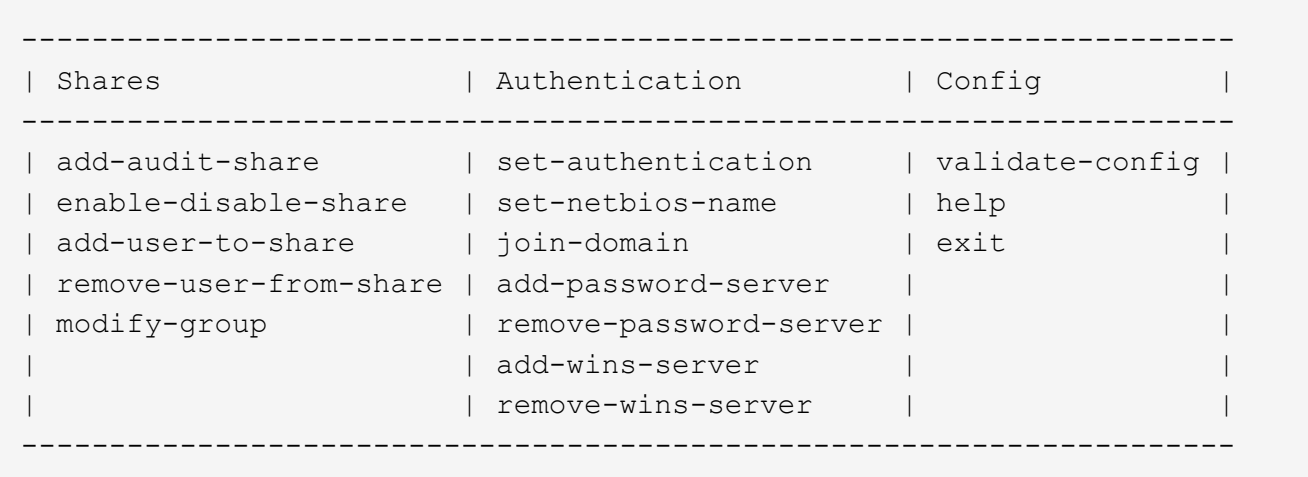

3. Commencez à supprimer un utilisateur ou un groupe : remove-user-from-share

Une liste numérotée des partages d'audit disponibles pour le nœud d'administration s'affiche. Le partage d'audit est étiqueté audit-export.

- 4. Entrez le numéro du partage d'audit : *audit\_share\_number*
- 5. Lorsque vous êtes invité à supprimer un utilisateur ou un groupe : user ou group

Une liste numérotée d'utilisateurs ou de groupes pour le partage d'audit s'affiche.

6. Entrez le numéro correspondant à l'utilisateur ou au groupe que vous souhaitez supprimer : *number*

Le partage d'audit est mis à jour et l'utilisateur ou le groupe n'est plus autorisé à accéder au partage d'audit. Par exemple :

```
Enabled shares
  1. audit-export
Select the share to change: 1
Remove user or group? [User/group]: User
Valid users for this share
1. audituser
2. newaudituser
Select the user to remove: 1
Removed user "audituser" from share "audit-export".
Press return to continue.
```
- 7. Fermez l'utilitaire de configuration CIFS : exit
- 8. Si le déploiement StorageGRID inclut des nœuds d'administration sur d'autres sites, désactivez le partage d'audit sur chaque site selon les besoins.
- 9. Déconnectez-vous de chaque shell de commande une fois la configuration terminée :  $exist$

# **Modifier un nom d'utilisateur ou de groupe de partage d'audit CIFS**

Vous pouvez modifier le nom d'un utilisateur ou d'un groupe pour un partage d'audit CIFS en ajoutant un nouvel utilisateur ou un nouveau groupe, puis en supprimant l'ancien.

# **Description de la tâche**

L'exportation d'audit via CIFS/Samba a été obsolète et sera supprimée dans une future version de StorageGRID.

# **Étapes**

- 1. Ajoutez un nouvel utilisateur ou un nouveau groupe portant le nom mis à jour au partage d'audit.
- 2. Supprimez l'ancien nom d'utilisateur ou de groupe.

#### **Informations associées**

- [Ajoutez un utilisateur ou un groupe à un partage d'audit CIFS](#page-1160-0)
- [Supprimer un utilisateur ou un groupe d'un partage d'audit CIFS](#page-1162-0)

# **Vérifier l'intégration de l'audit CIFS**

Le partage d'audit est en lecture seule. Les fichiers journaux sont destinés à être lus par des applications informatiques et la vérification ne comprend pas l'ouverture d'un fichier. Il est considéré comme suffisant de vérifier que les fichiers journaux d'audit apparaissent dans une fenêtre de l'Explorateur Windows. Après vérification de la connexion, fermez toutes les fenêtres.

#### **Configuration du client d'audit pour NFS**

Le partage d'audit est automatiquement activé en tant que partage en lecture seule.

#### **Ce dont vous avez besoin**

- Vous avez le Passwords.txt Fichier avec le mot de passe root/admin (disponible dans LEDIT paquet).
- Vous avez le Configuration.txt Fichier (disponible dans LEDIT paquet).
- Le client d'audit utilise NFS version 3 (NFSv3).

#### **Description de la tâche**

Effectuez cette procédure pour chaque nœud d'administration d'un déploiement StorageGRID à partir duquel vous souhaitez récupérer des messages d'audit.

### **Étapes**

- 1. Connectez-vous au nœud d'administration principal :
	- a. Saisissez la commande suivante : ssh admin@*primary\_Admin\_Node\_IP*
	- b. Entrez le mot de passe indiqué dans le Passwords.txt fichier.
	- c. Entrez la commande suivante pour passer à la racine : su -
	- d. Entrez le mot de passe indiqué dans le Passwords, txt fichier.

Lorsque vous êtes connecté en tant que root, l'invite passe de  $\frac{1}{2}$  à #.

2. Vérifiez que tous les services sont en cours d'exécution ou vérifiés. Entrez : storagegrid-status

Si des services ne sont pas répertoriés comme en cours d'exécution ou vérifiés, résolvez les problèmes avant de continuer.

- 3. Revenez à la ligne de commande. Appuyez sur **Ctrl**+**C**.
- 4. Démarrez l'utilitaire de configuration NFS. Entrez : config\_nfs.rb

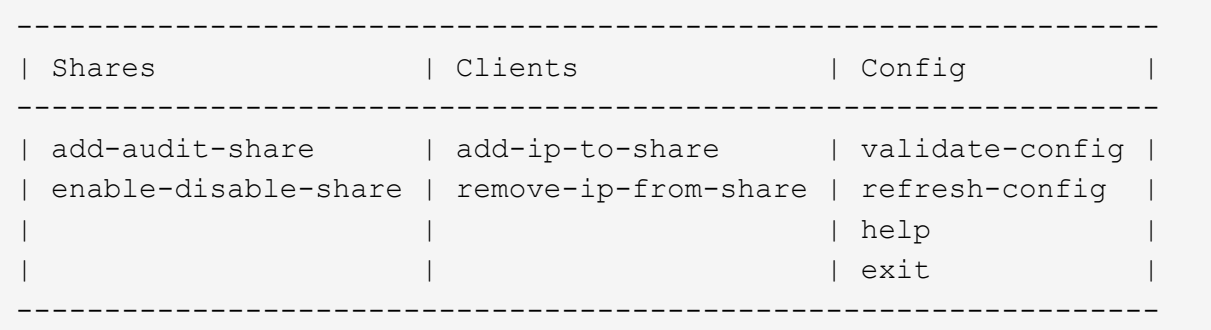

- 5. Ajouter le client d'audit : add-audit-share
	- a. Lorsque vous y êtes invité, entrez l'adresse IP ou la plage d'adresses IP du client d'audit pour le partage d'audit : client\_IP\_address
	- b. Lorsque vous y êtes invité, appuyez sur **entrée**.
- 6. Si plusieurs clients d'audit sont autorisés à accéder au partage d'audit, ajoutez l'adresse IP de l'utilisateur supplémentaire : add-ip-to-share
	- a. Entrez le numéro du partage d'audit : *audit\_share\_number*
	- b. Lorsque vous y êtes invité, entrez l'adresse IP ou la plage d'adresses IP du client d'audit pour le

partage d'audit : *client\_IP\_address*

c. Lorsque vous y êtes invité, appuyez sur **entrée**.

L'utilitaire de configuration NFS s'affiche.

- d. Répétez ces sous-étapes pour chaque client d'audit supplémentaire ayant accès au partage d'audit.
- 7. Vérifiez éventuellement votre configuration.
	- a. Saisissez les informations suivantes : validate-config

Les services sont vérifiés et affichés.

b. Lorsque vous y êtes invité, appuyez sur **entrée**.

L'utilitaire de configuration NFS s'affiche.

- c. Fermez l'utilitaire de configuration NFS : exit
- 8. Déterminez si vous devez activer des partages d'audit sur d'autres sites.
	- Si le déploiement de StorageGRID est un site unique, passez à l'étape suivante.
	- Si le déploiement de StorageGRID inclut des nœuds d'administration sur d'autres sites, activez ces partages d'audit si nécessaire :
		- i. Connectez-vous à distance au nœud d'administration du site :
			- A. Saisissez la commande suivante : ssh admin@*grid\_node\_IP*
			- B. Entrez le mot de passe indiqué dans le Passwords.txt fichier.
			- C. Entrez la commande suivante pour passer à la racine : su -
			- D. Entrez le mot de passe indiqué dans le Passwords.txt fichier.
		- ii. Répétez cette procédure pour configurer les partages d'audit pour chaque nœud d'administration supplémentaire.
		- iii. Fermez la connexion du shell sécurisé distant au nœud d'administration distant. Entrez : exit
- 9. Déconnectez-vous du shell de commande : exit.

Les clients d'audit NFS ont accès à un partage d'audit en fonction de leur adresse IP. Accordez l'accès au partage d'audit à un nouveau client d'audit NFS en ajoutant son adresse IP au partage ou supprimez un client d'audit existant en supprimant son adresse IP.

# <span id="page-1166-0"></span>**Ajouter un client d'audit NFS à un partage d'audit**

Les clients d'audit NFS ont accès à un partage d'audit en fonction de leur adresse IP. Accorder l'accès au partage d'audit à un nouveau client d'audit NFS en ajoutant son adresse IP au partage d'audit.

# **Ce dont vous avez besoin**

- Vous avez le Passwords.txt Fichier avec le mot de passe du compte root/admin (disponible dans LEDIT paquet).
- Vous avez le Configuration.txt Fichier (disponible dans LEDIT paquet).

• Le client d'audit utilise NFS version 3 (NFSv3).

### **Étapes**

- 1. Connectez-vous au nœud d'administration principal :
	- a. Saisissez la commande suivante : ssh admin@*primary\_Admin\_Node\_IP*
	- b. Entrez le mot de passe indiqué dans le Passwords.txt fichier.
	- c. Entrez la commande suivante pour passer à la racine : su -
	- d. Entrez le mot de passe indiqué dans le Passwords.txt fichier.

Lorsque vous êtes connecté en tant que root, l'invite passe de  $\frac{1}{2}$  à #.

2. Démarrez l'utilitaire de configuration NFS : config\_nfs.rb

```
| Shares | Clients | Config
-----------------------------------------------------------------
| add-audit-share | add-ip-to-share | validate-config |
| enable-disable-share | remove-ip-from-share | refresh-config |
| | | help |
| | | exit |
-----------------------------------------------------------------
```
3. Entrez : add-ip-to-share

La liste des partages d'audit NFS activés sur le nœud d'administration s'affiche. Le partage d'audit est répertorié comme suit : /var/local/audit/export

- 4. Entrez le numéro du partage d'audit : *audit\_share\_number*
- 5. Lorsque vous y êtes invité, entrez l'adresse IP ou la plage d'adresses IP du client d'audit pour le partage d'audit : *client\_IP\_address*

Le client d'audit est ajouté au partage d'audit.

6. Lorsque vous y êtes invité, appuyez sur **entrée**.

L'utilitaire de configuration NFS s'affiche.

- 7. Répétez les étapes pour chaque client d'audit qui doit être ajouté au partage d'audit.
- 8. Vérifiez éventuellement votre configuration : validate-config

Les services sont vérifiés et affichés.

a. Lorsque vous y êtes invité, appuyez sur **entrée**.

L'utilitaire de configuration NFS s'affiche.

9. Fermez l'utilitaire de configuration NFS : exit

10. Si le déploiement de StorageGRID est un site unique, passez à l'étape suivante.

Si le déploiement StorageGRID inclut des nœuds d'administration sur d'autres sites, activez éventuellement ces partages d'audit si nécessaire :

- a. Connectez-vous à distance au nœud d'administration d'un site :
	- i. Saisissez la commande suivante : ssh admin@*grid\_node\_IP*
	- ii. Entrez le mot de passe indiqué dans le Passwords.txt fichier.
	- iii. Entrez la commande suivante pour passer à la racine : su -
	- iv. Entrez le mot de passe indiqué dans le Passwords, txt fichier.
- b. Répétez cette procédure pour configurer les partages d'audit pour chaque nœud d'administration.
- c. Fermez la connexion du shell sécurisé distant au nœud d'administration distant : exit
- 11. Déconnectez-vous du shell de commande : exit

# **Vérifier l'intégration de l'audit NFS**

Après avoir configuré un partage d'audit et ajouté un client d'audit NFS, vous pouvez monter le partage client d'audit et vérifier que les fichiers sont disponibles à partir du partage d'audit.

# **Étapes**

1. Vérifiez la connectivité (ou la variante du système client) à l'aide de l'adresse IP côté client du nœud d'administration hébergeant le service AMS. Entrez : ping IP address

Vérifiez que le serveur répond, indiquant la connectivité.

2. Montez le partage d'audit en lecture seule à l'aide d'une commande appropriée au système d'exploitation client. Un exemple de commande Linux est (entrez sur une ligne) :

```
mount -t nfs -o hard,intr Admin_Node_IP_address:/var/local/audit/export
myAudit
```
Utilisez l'adresse IP du nœud d'administration hébergeant le service AMS et le nom de partage prédéfini pour le système d'audit. Le point de montage peut être n'importe quel nom sélectionné par le client (par exemple, *myAudit* dans la commande précédente).

3. Vérifiez que les fichiers sont disponibles à partir du partage d'audit. Entrez : ls *myAudit* /\*

où *myAudit* est le point de montage du partage d'audit. Au moins un fichier journal doit être répertorié.

# <span id="page-1168-0"></span>**Supprimer un client d'audit NFS du partage d'audit**

Les clients d'audit NFS ont accès à un partage d'audit en fonction de leur adresse IP. Vous pouvez supprimer un client d'audit existant en supprimant son adresse IP.

#### **Ce dont vous avez besoin**

• Vous avez le Passwords.txt Fichier avec le mot de passe du compte root/admin (disponible dans LEDIT paquet).

• Vous avez le Configuration.txt Fichier (disponible dans LEDIT paquet).

### **Description de la tâche**

Vous ne pouvez pas supprimer la dernière adresse IP autorisée à accéder au partage d'audit.

### **Étapes**

- 1. Connectez-vous au nœud d'administration principal :
	- a. Saisissez la commande suivante : ssh admin@*primary\_Admin\_Node\_IP*
	- b. Entrez le mot de passe indiqué dans le Passwords, txt fichier.
	- c. Entrez la commande suivante pour passer à la racine : su -
	- d. Entrez le mot de passe indiqué dans le Passwords.txt fichier.

Lorsque vous êtes connecté en tant que root, l'invite passe de  $\frac{1}{2}$  à #.

2. Démarrez l'utilitaire de configuration NFS : config nfs.rb

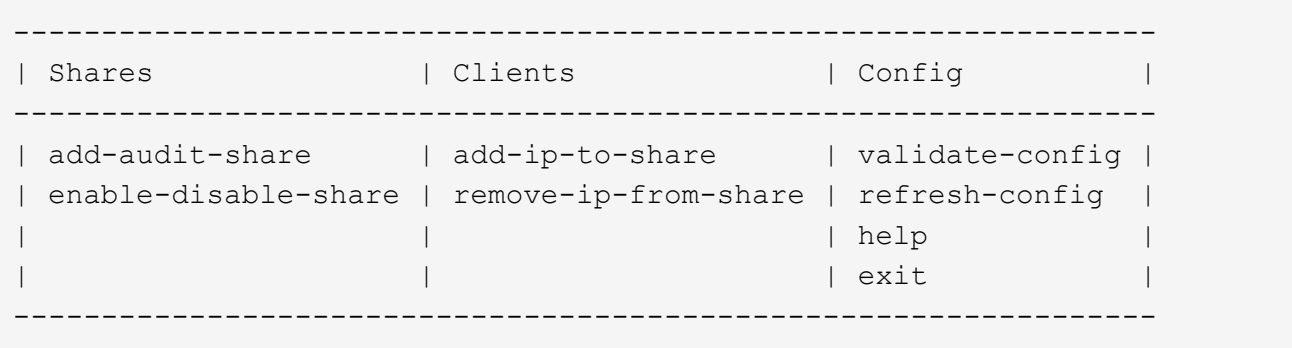

3. Supprimez l'adresse IP du partage d'audit : remove-ip-from-share

Une liste numérotée de partages d'audit configurés sur le serveur s'affiche. Le partage d'audit est répertorié comme suit : /var/local/audit/export

4. Saisissez le numéro correspondant au partage d'audit : *audit\_share\_number*

Une liste numérotée d'adresses IP autorisées à accéder au partage d'audit s'affiche.

5. Saisissez le numéro correspondant à l'adresse IP que vous souhaitez supprimer.

Le partage d'audit est mis à jour et l'accès n'est plus autorisé à partir d'un client d'audit possédant cette adresse IP.

6. Lorsque vous y êtes invité, appuyez sur **entrée**.

L'utilitaire de configuration NFS s'affiche.

- 7. Fermez l'utilitaire de configuration NFS : exit
- 8. Si votre déploiement StorageGRID est un déploiement de plusieurs sites de data Center avec des nœuds d'administration supplémentaires sur les autres sites, désactivez les partages d'audit suivants :
	- a. Connectez-vous à distance au nœud d'administration de chaque site :
- i. Saisissez la commande suivante : ssh admin@*grid\_node\_IP*
- ii. Entrez le mot de passe indiqué dans le Passwords.txt fichier.
- iii. Entrez la commande suivante pour passer à la racine : su -
- iv. Entrez le mot de passe indiqué dans le Passwords.txt fichier.
- b. Répétez cette procédure pour configurer les partages d'audit pour chaque nœud d'administration supplémentaire.
- c. Fermez la connexion du shell sécurisé distant au nœud d'administration distant : exit
- 9. Déconnectez-vous du shell de commande : exit.

### **Modifier l'adresse IP d'un client d'audit NFS**

Procédez comme suit si vous devez modifier l'adresse IP d'un client d'audit NFS.

# **Étapes**

- 1. Ajouter une nouvelle adresse IP à un partage d'audit NFS existant.
- 2. Supprimez l'adresse IP d'origine.

#### **Informations associées**

- [Ajouter un client d'audit NFS à un partage d'audit](#page-1166-0)
- [Supprimer un client d'audit NFS du partage d'audit](#page-1168-0)

# **Gérer les nœuds d'archivage**

# **Qu'est-ce qu'un nœud d'archivage**

En option, chaque site de data Center StorageGRID peut être déployé avec un nœud d'archivage, ce qui vous permet de vous connecter à un système de stockage d'archivage externe ciblé, tel que Tivoli Storage Manager (TSM).

Le nœud d'archivage fournit une interface par le biais de laquelle vous pouvez cibler un système de stockage d'archives externe pour le stockage à long terme des données d'objet. Le nœud d'archivage surveille également cette connexion et le transfert des données d'objet entre le système StorageGRID et le système de stockage d'archives externes ciblé.

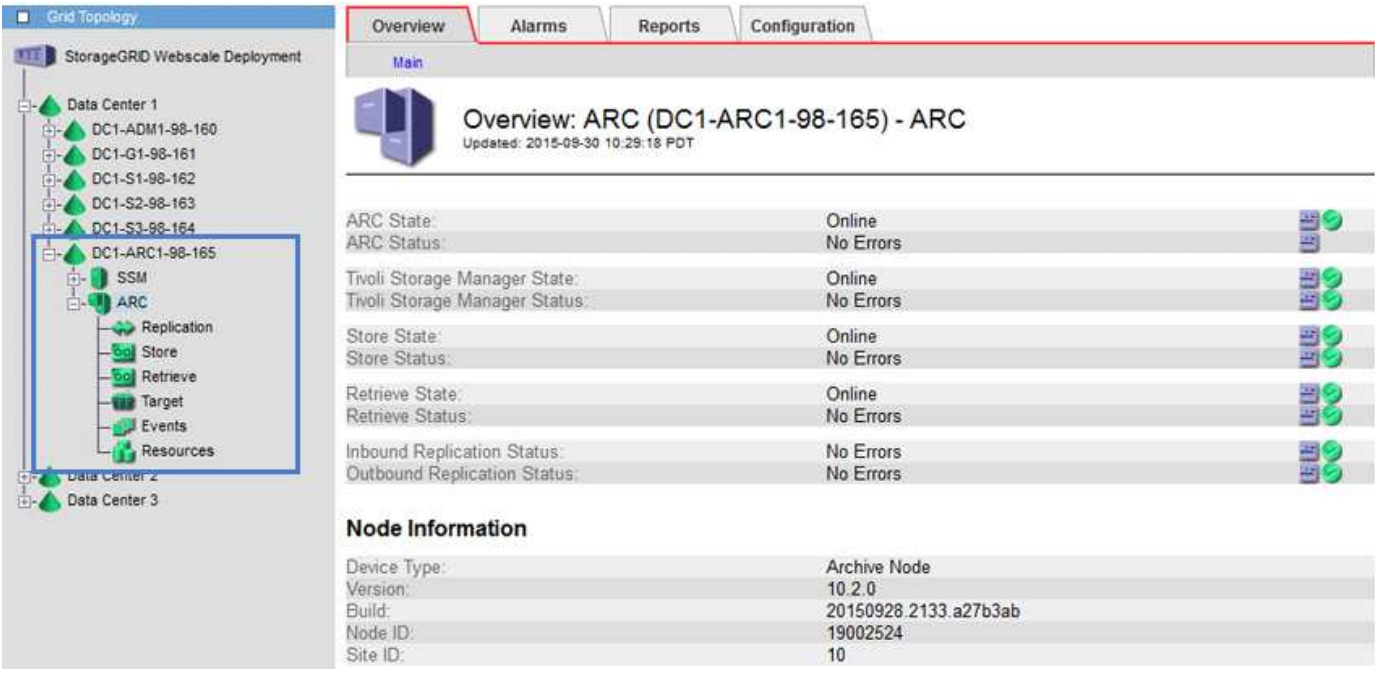

Après avoir configuré les connexions à la cible externe, vous pouvez configurer le nœud d'archivage pour optimiser les performances TSM, mettre un nœud d'archivage hors ligne lorsqu'un serveur TSM atteint sa capacité ou est indisponible, et configurer les paramètres de réplication et de récupération. Vous pouvez également définir des alarmes personnalisées pour le nœud d'archivage.

Les données d'objet qui ne peuvent pas être supprimées, mais qui ne sont pas régulièrement utilisées, peuvent à tout moment être déplacées hors des disques rotatifs d'un nœud de stockage, vers un stockage d'archivage externe tel que le cloud ou la bande. Cet archivage des données d'objet s'effectue via la configuration du nœud d'archivage d'un site de data Center, puis la configuration des règles ILM sur lesquelles ce nœud d'archivage est sélectionné comme « cible » pour les instructions de placement de contenu. Le nœud d'archivage ne gère pas les données d'objet archivées lui-même, ce qui est réalisé par le dispositif d'archivage externe.

Les métadonnées de l'objet ne sont pas archivées, mais restent sur les nœuds de stockage.

# **Qu'est-ce que le service ARC**

 $\left( \begin{array}{c} 1 \end{array} \right)$ 

Le service d'archivage (ARC) sur les nœuds d'archivage fournit l'interface de gestion que vous pouvez utiliser pour configurer les connexions au système de stockage d'archivage externe, comme les bandes via le middleware TSM.

Il s'agit du service ARC qui interagit avec un système de stockage d'archives externe, en envoyant des données d'objet pour le stockage secondaire et en effectuant des récupérations lorsqu'une application client demande un objet archivé. Lorsqu'une application client demande un objet archivé, un nœud de stockage demande les données de l'objet au service ARC. Le service ARC envoie une demande au système de stockage d'archives externe, qui récupère les données de l'objet demandé et les envoie au service ARC. Le service ARC vérifie les données de l'objet et les transfère au nœud de stockage, qui renvoie alors l'objet à l'application client requérant.

Les demandes de données d'objet archivées sur bande via un middleware TSM sont gérées pour optimiser les récupérations. Les demandes peuvent être commandées de façon à ce que les objets stockés dans l'ordre séquentiel sur bande soient demandés dans le même ordre séquentiel. Les demandes sont alors mises en file d'attente pour soumission à l'unité de stockage. En fonction du périphérique d'archivage, plusieurs demandes d'objets sur différents volumes peuvent être traitées simultanément.

# **Archivez vos données dans le cloud via l'API S3**

Vous pouvez configurer un nœud d'archivage pour qu'il se connecte directement à Amazon Web Services (AWS) ou à tout autre système capable de s'interfacer avec le système StorageGRID via l'API S3.

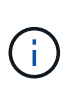

 $\left( \begin{array}{c} 1 \end{array} \right)$ 

Le déplacement d'objets d'un nœud d'archivage vers un système de stockage d'archivage externe via l'API S3 a été remplacé par les pools de stockage cloud ILM, offrant ainsi plus de fonctionnalités. L'option **Cloud Tiering - simple Storage Service (S3)** est toujours prise en charge, mais vous préférez peut-être implémenter des pools de stockage cloud.

Si vous utilisez actuellement un nœud d'archivage avec l'option **Cloud Tiering - simple Storage Service (S3)**, envisagez de migrer vos objets vers un pool de stockage cloud. Reportez-vous aux instructions pour [Gestion](#page-1195-0) [des objets avec ILM.](#page-1195-0)

# **Configurez les paramètres de connexion pour l'API S3**

Si vous vous connectez à un noeud d'archivage à l'aide de l'interface S3, vous devez configurer les paramètres de connexion de l'API S3. Tant que ces paramètres ne sont pas configurés, le service ARC reste dans un état d'alarme majeur car il ne parvient pas à communiquer avec le système de stockage d'archives externe.

> Le déplacement d'objets d'un nœud d'archivage vers un système de stockage d'archivage externe via l'API S3 a été remplacé par les pools de stockage cloud ILM, offrant ainsi plus de fonctionnalités. L'option **Cloud Tiering - simple Storage Service (S3)** est toujours prise en charge, mais vous préférez peut-être implémenter des pools de stockage cloud.

Si vous utilisez actuellement un nœud d'archivage avec l'option **Cloud Tiering - simple Storage Service (S3)**, envisagez de migrer vos objets vers un pool de stockage cloud. Voir [Gestion des objets avec ILM.](#page-1195-0)

# **Ce dont vous avez besoin**

- Vous êtes connecté au Grid Manager à l'aide d'un [navigateur web pris en charge.](#page-890-0)
- Vous disposez d'autorisations d'accès spécifiques.
- Vous avez créé un compartiment sur le système de stockage d'archivage cible :
	- Le compartiment est dédié à un seul nœud d'archivage. Il ne peut pas être utilisé par d'autres nœuds d'archivage ou d'autres applications.
	- La région du compartiment est sélectionnée pour votre emplacement.
	- Le compartiment doit être configuré avec une gestion des versions suspendue.
- La segmentation d'objet est activée et la taille de segment maximale est inférieure ou égale à 4.5 Gio (4,831,838,208 octets). Les demandes d'API S3 qui dépassent cette valeur échouent si S3 est utilisé comme système de stockage d'archivage externe.

#### **Étapes**

- 1. Sélectionnez **SUPPORT** > **Outils** > **topologie de grille**.
- 2. Sélectionnez **Archive Node** > **ARC** > **Target**.
- 3. Sélectionnez **Configuration main**.

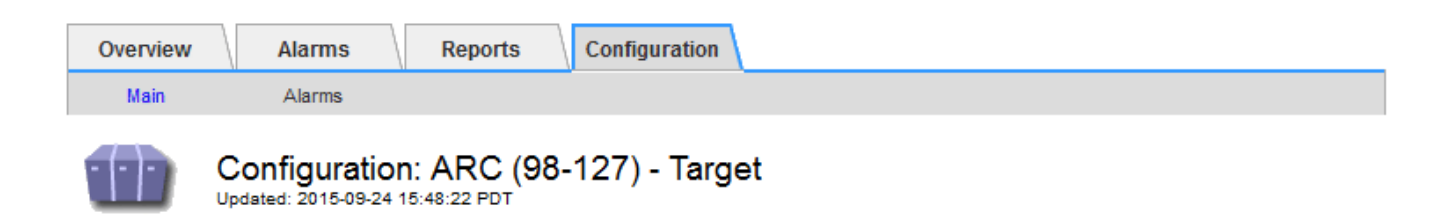

Target Type:

Cloud Tiering - Simple Storage Service (S3)

# **Cloud Tiering (S3) Account**

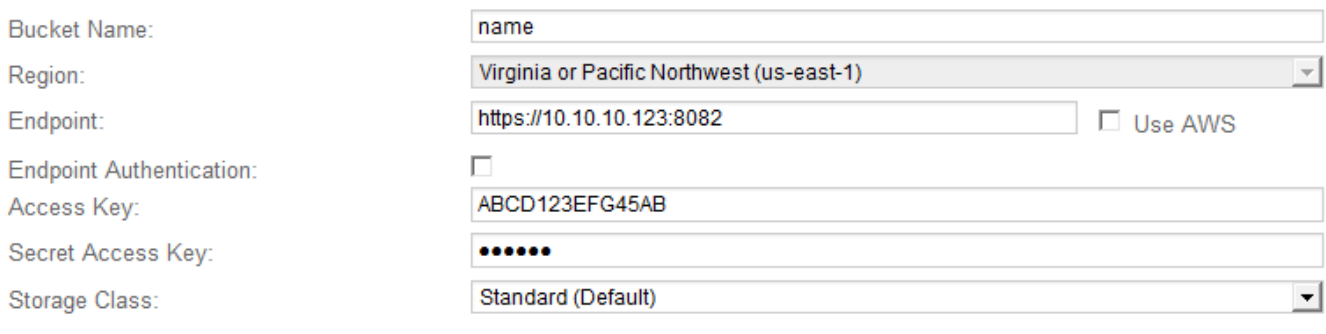

**Apply Changes** 

4. Sélectionnez **Cloud Tiering - simple Storage Service (S3)** dans la liste déroulante Type de cible.

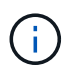

Les paramètres de configuration ne sont pas disponibles tant que vous n'avez pas sélectionné de type cible.

5. Configurez le compte de Tiering cloud (S3) via lequel le nœud d'archivage se connecte au système de stockage d'archivage externe cible compatible S3.

La plupart des champs de cette page sont explicites. La section suivante décrit les champs pour lesquels vous avez peut-être besoin d'aide.

- **Région** : disponible uniquement si **Use AWS** est sélectionné. La région que vous sélectionnez doit correspondre à la région du compartiment.
- **Endpoint** et **use AWS** : pour Amazon Web Services (AWS), sélectionnez **use AWS**. **Endpoint** est alors automatiquement renseigné avec une URL de point de terminaison en fonction des attributs Nom du compartiment et région. Par exemple :

https://bucket.region.amazonaws.com

Pour une cible non AWS, entrez l'URL du système hébergeant le compartiment, y compris le numéro de port. Par exemple :

https://system.com:1080

◦ **Authentification par point de terminaison** : activée par défaut. Si le réseau vers le système de stockage d'archives externe est approuvé, vous pouvez désélectionner la case à cocher pour désactiver le certificat SSL de point final et la vérification du nom d'hôte pour le système de stockage d'archives externe cible. Si une autre instance d'un système StorageGRID est le périphérique de stockage d'archives cible et que le système est configuré avec des certificats signés publiquement, vous pouvez maintenir la case à cocher sélectionnée.

◦ **Classe de stockage** : sélectionnez **Standard (par défaut)** pour le stockage normal. Sélectionnez **réduction de redondance** uniquement pour les objets qui peuvent être facilement recréés. **Redondance réduite** fournit un stockage moins coûteux et moins fiable. Si le système de stockage d'archives cible est une autre instance du système StorageGRID, **Storage Class** contrôle le nombre de copies intermédiaires de l'objet à l'entrée sur le système cible, si la double validation est utilisée lors de l'ingestion d'objets.

# 6. Sélectionnez **appliquer les modifications**.

Les paramètres de configuration spécifiés sont validés et appliqués à votre système StorageGRID. Une fois configurée, la cible ne peut plus être modifiée.

### **Modifiez les paramètres de connexion de l'API S3**

Une fois que le nœud d'archivage est configuré pour se connecter à un système de stockage d'archives externe via l'API S3, vous pouvez modifier certains paramètres en cas de modification de la connexion.

# **Ce dont vous avez besoin**

- Vous êtes connecté au Grid Manager à l'aide d'un [navigateur web pris en charge.](#page-890-0)
- Vous disposez d'autorisations d'accès spécifiques.

# **Description de la tâche**

Si vous modifiez le compte Cloud Tiering (S3), vous devez vous assurer que les identifiants d'accès utilisateur ont un accès en lecture/écriture au compartiment, y compris tous les objets précédemment ingérées par le nœud d'archivage vers le compartiment.

# **Étapes**

- 1. Sélectionnez **SUPPORT** > **Outils** > **topologie de grille**.
- 2. Sélectionnez *Archive Node* **ARC cible**.
- 3. Sélectionnez **Configuration main**.

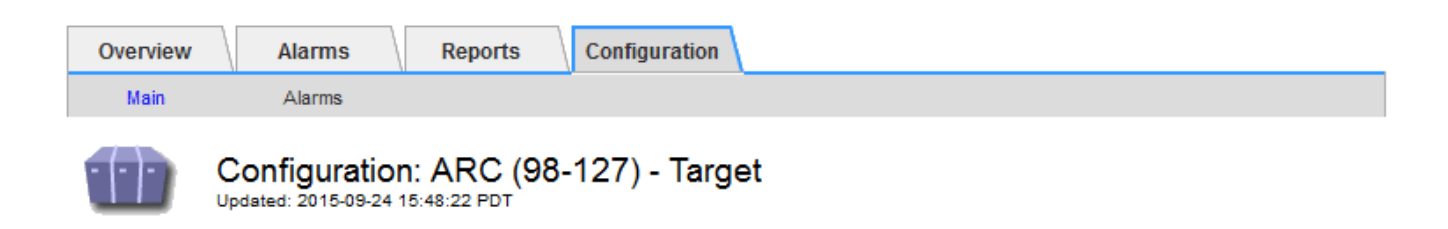

Target Type:

Cloud Tiering - Simple Storage Service (S3)

# **Cloud Tiering (S3) Account**

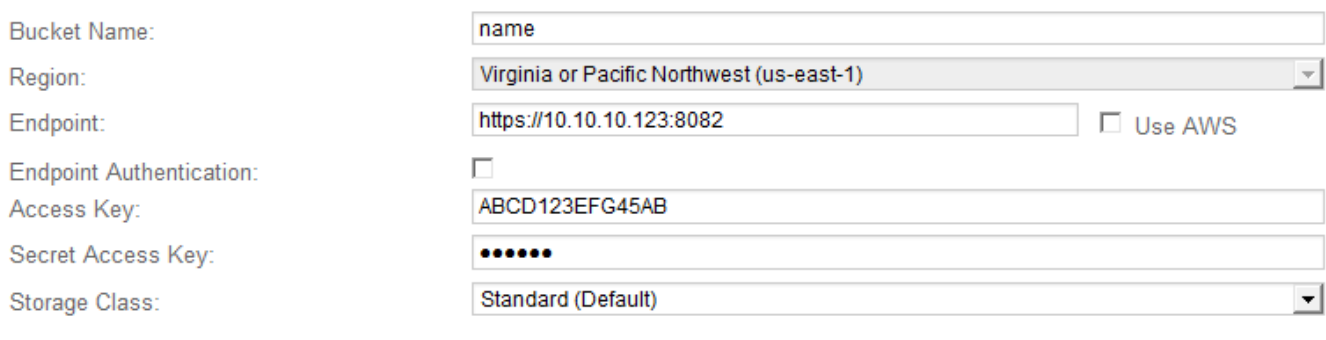

**Apply Changes** 

#### 4. Modifiez les informations de compte si nécessaire.

Si vous modifiez la classe de stockage, les nouvelles données d'objet sont stockées avec la nouvelle classe de stockage. Un objet existant reste stocké sous la classe de stockage définie lors de l'ingestion.

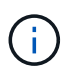

Le nom du compartiment, la région et le point de terminaison utilisent les valeurs AWS et ne peuvent pas être modifiés.

#### 5. Sélectionnez **appliquer les modifications**.

#### **Modifiez l'état du service NetApp Cloud Tiering**

Vous pouvez contrôler la capacité de lecture et d'écriture du nœud d'archivage sur le système de stockage d'archives externe ciblé qui se connecte via l'API S3 en modifiant l'état du service de Tiering cloud.

#### **Ce dont vous avez besoin**

- Vous devez être connecté au Grid Manager à l'aide d'un [navigateur web pris en charge](#page-890-0).
- Vous devez disposer d'autorisations d'accès spécifiques.
- Le nœud d'archivage doit être configuré.

#### **Description de la tâche**

Vous pouvez mettre le nœud d'archivage hors ligne en changeant l'état du service de Tiering cloud sur **Read-Write Disabled**.

# **Étapes**

- 1. Sélectionnez **SUPPORT** > **Outils** > **topologie de grille**.
- 2. Sélectionnez *Archive Node* **ARC**.
- 3. Sélectionnez **Configuration main**.

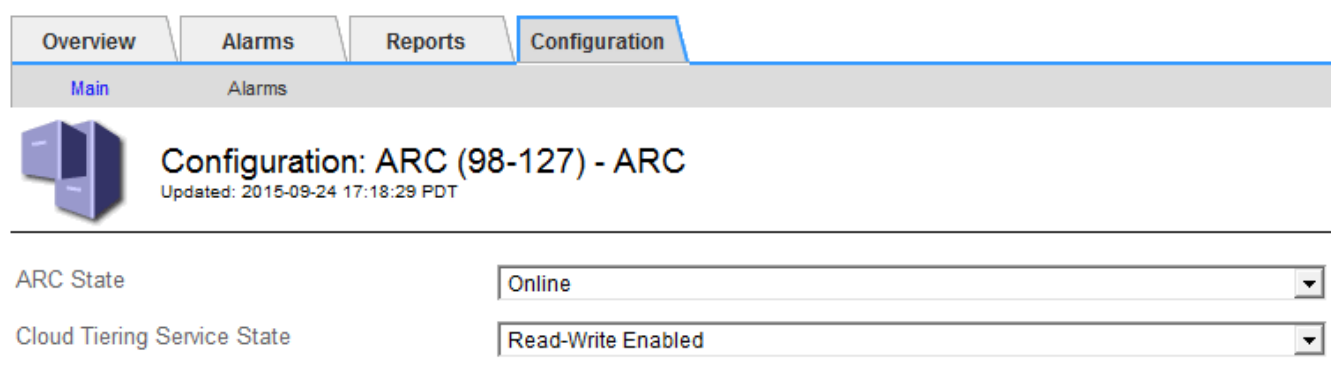

- 4. Sélectionnez un **Cloud Tiering Service State**.
- 5. Sélectionnez **appliquer les modifications**.

#### **Réinitialisez le nombre d'échecs de stockage pour la connexion API S3**

Si votre nœud d'archivage se connecte à un système de stockage d'archives via l'API S3, vous pouvez réinitialiser le nombre d'échecs de stockage, qui peut être utilisé pour effacer l'alarme ARVF (échecs de stockage).

#### **Ce dont vous avez besoin**

- Vous êtes connecté au Grid Manager à l'aide d'un [navigateur web pris en charge.](#page-890-0)
- Vous disposez d'autorisations d'accès spécifiques.

#### **Étapes**

- 1. Sélectionnez **SUPPORT** > **Outils** > **topologie de grille**.
- 2. Sélectionnez *Archive Node* **ARC Store**.
- 3. Sélectionnez **Configuration main**.

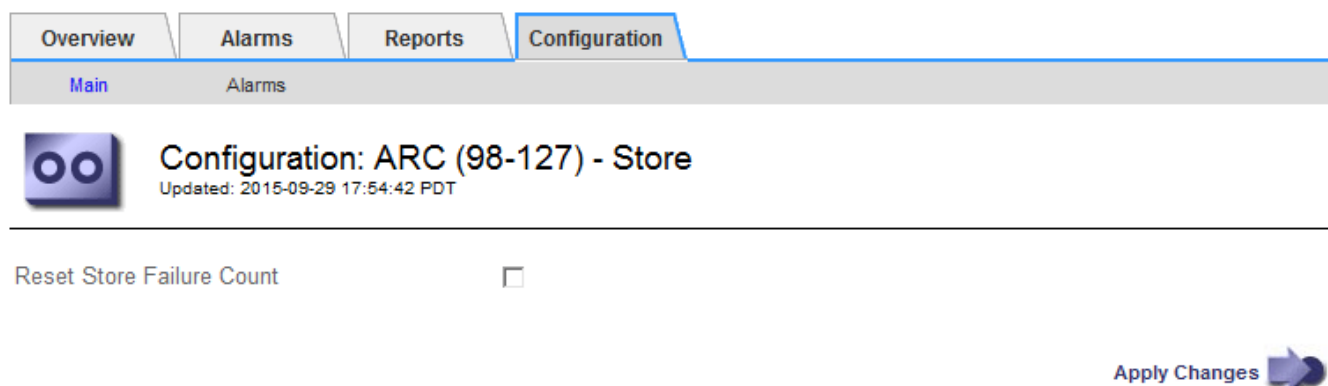

4. Sélectionnez **Réinitialiser le nombre d'échecs de stockage**.

Apply Changes

### 5. Sélectionnez **appliquer les modifications**.

L'attribut Store Failures se réinitialise sur zéro.

### **Migrer des objets depuis Cloud Tiering - S3 vers un pool de stockage cloud**

Si vous utilisez actuellement la fonctionnalité **Cloud Tiering - simple Storage Service (S3)** pour hiérarchiser les données d'objet vers un compartiment S3, envisagez de migrer vos objets vers un pool de stockage cloud. Les pools de stockage cloud offrent une approche évolutive qui tire parti de tous les nœuds de stockage dans votre système StorageGRID.

### **Ce dont vous avez besoin**

- Vous êtes connecté au Grid Manager à l'aide d'un [navigateur web pris en charge.](#page-890-0)
- Vous disposez d'autorisations d'accès spécifiques.
- Des objets sont déjà stockés dans le compartiment S3 configuré pour le Tiering dans le cloud.

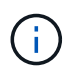

Avant de migrer les données d'objet, contactez votre ingénieur commercial NetApp pour comprendre et gérer les coûts éventuels associés.

#### **Description de la tâche**

Le pool de stockage cloud est similaire à celui d'un pool de stockage du point de vue ILM. Toutefois, si les pools de stockage sont constitués de nœuds de stockage ou de nœuds d'archivage dans le système StorageGRID, un pool de stockage cloud est constitué d'un compartiment S3 externe.

Avant de migrer les objets depuis Cloud Tiering - S3 vers un pool de stockage cloud, vous devez d'abord créer un compartiment S3, puis créer le pool de stockage cloud dans StorageGRID. Vous pouvez ensuite créer une nouvelle règle ILM et remplacer la règle ILM utilisée pour stocker les objets dans le compartiment Cloud Tiering par une règle ILM clonée qui stocke les mêmes objets dans le pool de stockage cloud.

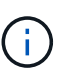

Lorsque des objets sont stockés dans un pool de stockage cloud, des copies de ces objets ne peuvent pas également être stockées dans StorageGRID. Si la règle ILM que vous utilisez actuellement pour Cloud Tiering est configurée pour stocker les objets en même temps, déterminez si vous souhaitez toujours effectuer cette migration facultative, car elle sera perdue. Si vous continuez cette migration, vous devez créer de nouvelles règles au lieu de cloner les règles existantes.

# **Étapes**

1. Création d'un pool de stockage cloud.

Utilisez un nouveau compartiment S3 pour le pool de stockage cloud afin de garantir que celui-ci contient uniquement les données gérées par le pool de stockage cloud.

- 2. Recherchez toutes les règles ILM de la règle ILM active qui entraîne le stockage des objets dans le compartiment de NetApp Cloud Tiering.
- 3. Clonez chacune de ces règles.
- 4. Dans les règles clonées, modifiez l'emplacement de placement dans le nouveau pool de stockage cloud.
- 5. Enregistrez les règles clonées.
- 6. Création d'une nouvelle règle qui utilise les nouvelles règles
- 7. Simuler et activer la nouvelle règle.

Lorsque la nouvelle règle est activée et que l'évaluation ILM est effectuée, les objets sont déplacés du compartiment S3 configuré pour NetApp Cloud Tiering vers le compartiment S3 configuré pour le pool de stockage cloud. L'espace utilisable sur la grille n'est pas affecté. Une fois les objets déplacés vers le pool de stockage cloud, ils sont supprimés du compartiment de NetApp Cloud Tiering.

#### **Informations associées**

#### [Gestion des objets avec ILM](#page-1195-0)

### **Archivez vos données sur bande via le logiciel médiateur TSM**

Vous pouvez configurer un nœud d'archivage pour qu'il cible un serveur Tivoli Storage Manager (TSM) qui fournit une interface logique permettant de stocker et de récupérer des données d'objet sur des unités de stockage à accès aléatoire ou séquentiel, y compris des librairies de bandes.

Le service ARC du nœud d'archivage sert de client au serveur TSM, utilisant Tivoli Storage Manager comme logiciel médiateur pour communiquer avec le système de stockage d'archives.

#### **Cours de gestion TSM**

Les classes de gestion définies par le middleware TSM décrivent le fonctionnement des opérations de sauvegarde et d'archivage de TSMʹs et peuvent être utilisées pour spécifier les règles du contenu appliqué par le serveur TSM. Ces règles fonctionnent indépendamment de la politique ILM du système StorageGRID et doivent rester cohérentes avec StorageGRID la condition que les objets soient stockés de manière permanente et soient toujours disponibles pour la récupération par le nœud d'archivage. Une fois les données d'objet envoyées à un serveur TSM par le nœud d'archivage, les règles de cycle de vie et de conservation TSM sont appliquées pendant que les données de l'objet sont stockées sur bande gérée par le serveur TSM.

La classe de gestion TSM est utilisée par le serveur TSM pour appliquer des règles pour l'emplacement ou la conservation des données après que les objets soient envoyés au serveur TSM par le nœud d'archivage. Par exemple, les objets identifiés comme sauvegardes de bases de données (contenu temporaire pouvant être remplacé par des données plus récentes) peuvent être traités différemment des données d'application (contenu fixe qui doit être conservé indéfiniment).

#### **Configurer les connexions au middleware TSM**

Avant que le nœud d'archivage puisse communiquer avec le middleware Tivoli Storage Manager (TSM), vous devez configurer un certain nombre de paramètres.

### **Ce dont vous avez besoin**

- Vous êtes connecté au Grid Manager à l'aide d'un [navigateur web pris en charge.](#page-890-0)
- Vous disposez d'autorisations d'accès spécifiques.

#### **Description de la tâche**

Tant que ces paramètres ne sont pas configurés, le service ARC reste dans un état d'alarme majeur car il ne peut pas communiquer avec Tivoli Storage Manager.

# **Étapes**

- 1. Sélectionnez **SUPPORT** > **Outils** > **topologie de grille**.
- 2. Sélectionnez *Archive Node* **ARC cible**.
- 3. Sélectionnez **Configuration main**.

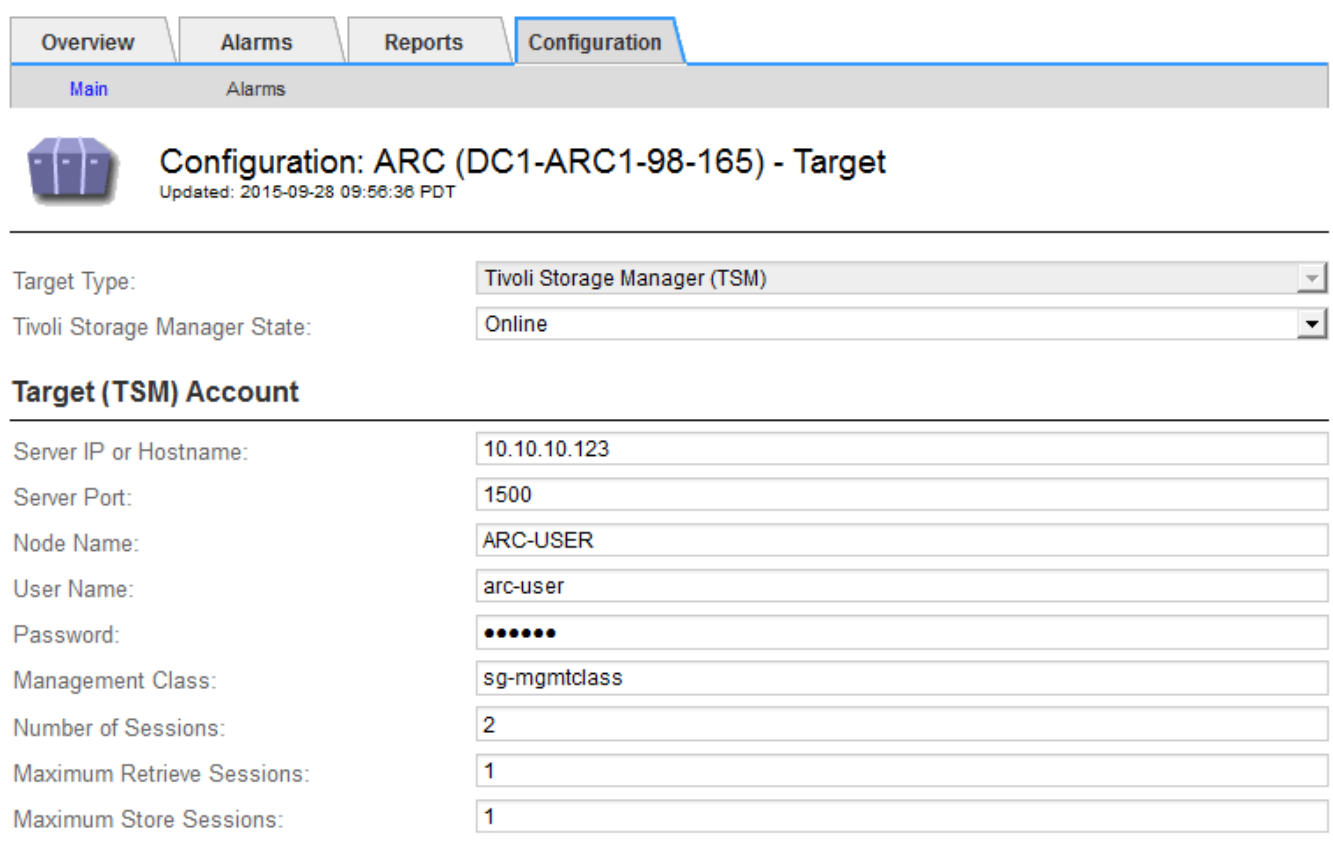

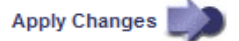

- 4. Dans la liste déroulante **Type cible**, sélectionnez **Tivoli Storage Manager (TSM)**.
- 5. Pour l'état **Tivoli Storage Manager**, sélectionnez **Offline** pour empêcher les récupérations du serveur middleware TSM.

Par défaut, l'état Tivoli Storage Manager est défini sur en ligne, ce qui signifie que le noeud d'archivage peut récupérer des données d'objet à partir du serveur middleware TSM.

- 6. Complétez les informations suivantes :
	- **IP ou Nom d'hôte du serveur** : spécifiez l'adresse IP ou le nom de domaine complet du serveur middleware TSM utilisé par le service ARC. L'adresse IP par défaut est 127.0.0.1.
	- **Port serveur** : spécifiez le numéro de port sur le serveur middleware TSM auquel le service ARC se connectera. La valeur par défaut est 1500.
	- **Nom du noeud** : spécifiez le nom du noeud d'archive. Vous devez entrer le nom (utilisateur d'arc) que vous avez enregistré sur le serveur middleware TSM.
	- **Nom d'utilisateur** : spécifiez le nom d'utilisateur utilisé par le service ARC pour se connecter au serveur TSM. Entrez le nom d'utilisateur par défaut (utilisateur d'arc) ou l'utilisateur administratif spécifié pour le noeud d'archivage.
	- **Mot de passe** : Indiquez le mot de passe utilisé par le service ARC pour se connecter au serveur TSM.
- **Classe de gestion** : spécifiez la classe de gestion par défaut à utiliser si une classe de gestion n'est pas spécifiée lors de l'enregistrement de l'objet sur le système StorageGRID ou si la classe de gestion spécifiée n'est pas définie sur le serveur middleware TSM.
- **Nombre de sessions** : spécifiez le nombre de lecteurs de bande sur le serveur middleware TSM dédié au nœud d'archivage. Le nœud d'archivage crée simultanément un maximum d'une session par point de montage et un petit nombre de sessions supplémentaires (moins de cinq).

Vous devez modifier cette valeur pour qu'elle soit identique à la valeur définie pour MAXNUMMP (nombre maximal de points de montage) lorsque le nœud d'archivage a été enregistré ou mis à jour. (Dans la commande REGISTER, la valeur par défaut de MAXNUMMP utilisée est 1, si aucune valeur n'est définie.)

Vous devez également modifier la valeur de MAXSESSIONS pour le serveur TSM à un nombre au moins aussi important que le nombre de sessions défini pour le service ARC. La valeur par défaut de MAXSESSIONS sur le serveur TSM est 25.

- **Nombre maximal de sessions de récupération** : spécifiez le nombre maximal de sessions que le service ARC peut ouvrir sur le serveur middleware TSM pour les opérations de récupération. Dans la plupart des cas, la valeur appropriée est le nombre de sessions moins le nombre maximal de sessions en magasin. Si vous devez partager un lecteur de bande pour le stockage et la récupération, spécifiez une valeur égale au nombre de sessions.
- **Nombre maximal de sessions de stockage** : spécifiez le nombre maximal de sessions simultanées que le service ARC peut ouvrir sur le serveur middleware TSM pour les opérations d'archivage.

Cette valeur doit être définie sur une seule, sauf lorsque le système de stockage d'archives ciblé est plein et que seules les récupérations peuvent être effectuées. Définissez cette valeur sur zéro pour utiliser toutes les sessions pour les récupérations.

7. Sélectionnez **appliquer les modifications**.

#### **Optimisez un nœud d'archivage pour les sessions middleware TSM**

Vous pouvez optimiser les performances d'un noeud d'archivage qui se connecte à Tivoli Server Manager (TSM) en configurant les sessions du noeud d'archivage.

# **Ce dont vous avez besoin**

- Vous êtes connecté au Grid Manager à l'aide d'un [navigateur web pris en charge.](#page-890-0)
- Vous disposez d'autorisations d'accès spécifiques.

# **Description de la tâche**

En général, le nombre de sessions simultanées que le nœud d'archivage a ouvertes au serveur middleware TSM est défini sur le nombre de lecteurs de bande que le serveur TSM a dédiés au nœud d'archivage. Un lecteur de bande est alloué au stockage tandis que le reste est alloué à la récupération. Toutefois, lorsqu'un nœud de stockage est en cours de reconstruction à partir de copies de nœud d'archivage ou que le nœud d'archivage fonctionne en mode lecture seule, vous pouvez optimiser les performances du serveur TSM en définissant le nombre maximal de sessions d'extraction à identique au nombre de sessions simultanées. Il en résulte que tous les disques peuvent être utilisés simultanément pour la récupération et, au plus, un de ces lecteurs peut également être utilisé pour le stockage, le cas échéant.

# **Étapes**

- 1. Sélectionnez **SUPPORT** > **Outils** > **topologie de grille**.
- 2. Sélectionnez *Archive Node* **ARC cible**.
- 3. Sélectionnez **Configuration main**.
- 4. Modifier **nombre maximal de sessions de récupération** pour être le même que **nombre de sessions**.

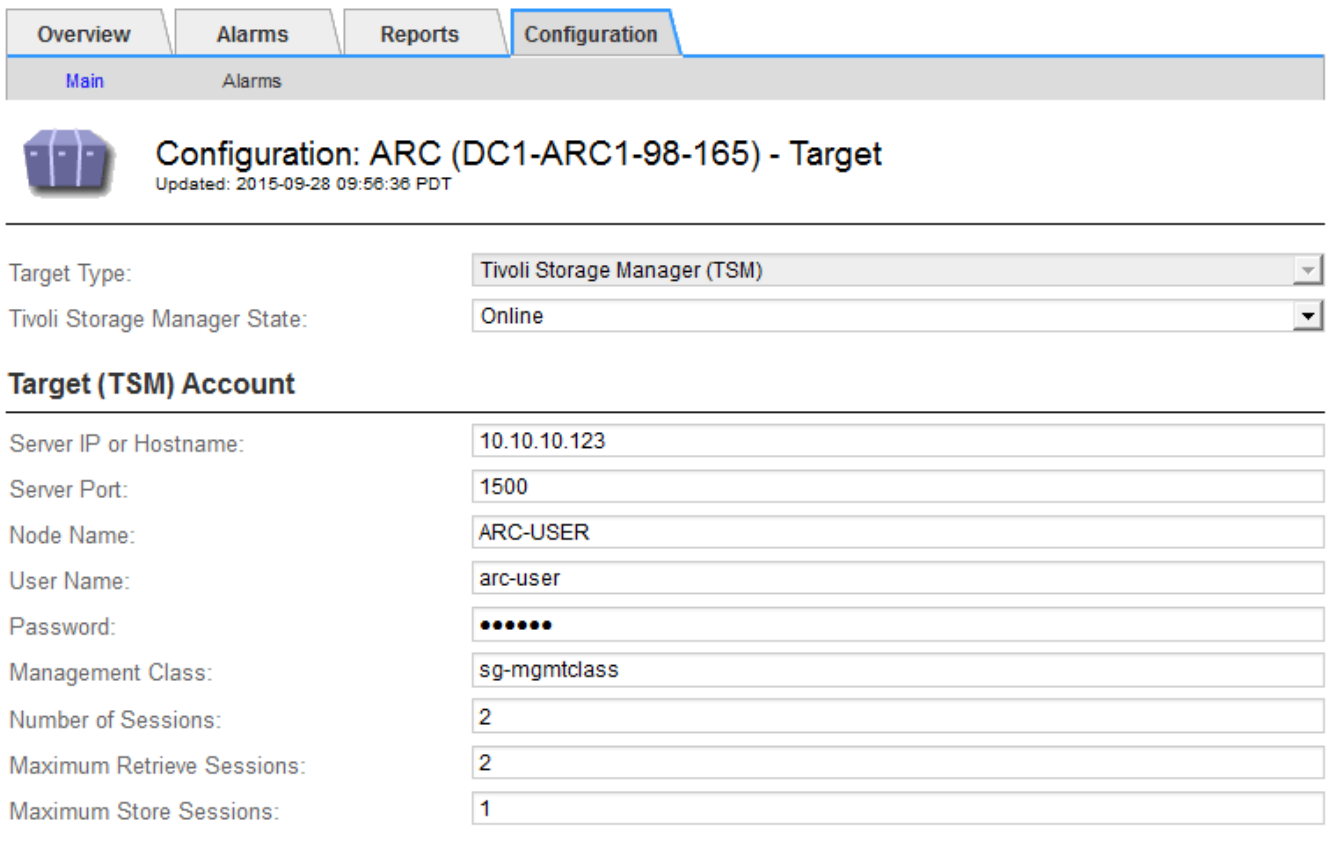

Apply Changes

#### 5. Sélectionnez **appliquer les modifications**.

#### **Configurer l'état d'archivage et les compteurs pour TSM**

Si votre nœud d'archivage se connecte à un serveur middleware TSM, vous pouvez configurer l'état du magasin d'archives d'un nœud d'archivage sur en ligne ou hors ligne. Vous pouvez également désactiver le magasin d'archives lors du premier démarrage du nœud d'archivage ou réinitialiser le nombre d'échecs en cours de suivi pour l'alarme associée.

### **Ce dont vous avez besoin**

- Vous êtes connecté au Grid Manager à l'aide d'un [navigateur web pris en charge.](#page-890-0)
- Vous disposez d'autorisations d'accès spécifiques.

#### **Étapes**

- 1. Sélectionnez **SUPPORT** > **Outils** > **topologie de grille**.
- 2. Sélectionnez *Archive Node* **ARC Store**.
- 3. Sélectionnez **Configuration main**.

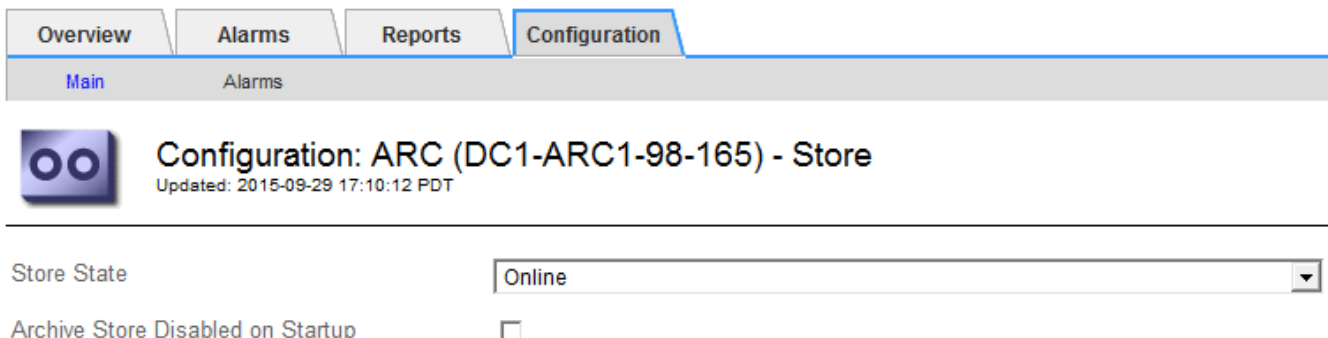

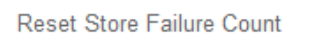

**Apply Changes** 

- 4. Modifiez les paramètres suivants, si nécessaire :
	- État du stockage : définissez l'état du composant sur :

 $\Box$ 

- En ligne : le nœud d'archivage est disponible pour traiter les données d'objet pour le stockage vers le système de stockage d'archivage.
- Hors ligne : le nœud d'archivage n'est pas disponible pour traiter les données d'objet pour le stockage vers le système de stockage d'archives.
- Magasin d'archives désactivé au démarrage : lorsque cette option est sélectionnée, le composant stockage d'archives reste en lecture seule lors du redémarrage. Utilisé pour désactiver de manière persistante le stockage vers le système cible de stockage d'archives. Utile lorsque le système de stockage d'archives ciblé ne peut pas accepter de contenu.
- Réinitialiser le nombre d'échecs du magasin : réinitialisez le compteur pour les échecs du magasin. Il peut être utilisé pour effacer l'alarme ARVF (Store Failure).

#### 5. Sélectionnez **appliquer les modifications**.

#### **Informations associées**

[Gérer un nœud d'archivage lorsque le serveur TSM atteint sa capacité](#page-1182-0)

#### <span id="page-1182-0"></span>**Gérer un nœud d'archivage lorsque le serveur TSM atteint sa capacité**

Le serveur TSM n'a aucun moyen d'informer le nœud d'archivage lorsque la base de données TSM ou le stockage des supports d'archivage gérés par le serveur TSM atteint sa capacité maximale. Cette situation peut être évitée grâce à la surveillance proactive du serveur TSM.

# **Ce dont vous avez besoin**

- Vous êtes connecté au Grid Manager à l'aide d'un [navigateur web pris en charge.](#page-890-0)
- Vous disposez d'autorisations d'accès spécifiques.

#### **Description de la tâche**

Le nœud d'archivage continue à accepter les données d'objet pour le transfert vers le serveur TSM une fois que le serveur TSM a arrêté d'accepter le nouveau contenu. Ce contenu ne peut pas être écrit sur un support géré par le serveur TSM. Une alarme est déclenchée si cela se produit.

### **Empêcher le service ARC d'envoyer du contenu au serveur TSM**

Pour empêcher le service ARC d'envoyer du contenu supplémentaire au serveur TSM, vous pouvez mettre le nœud d'archivage hors ligne en mettant hors ligne son composant **ARC Store**. Cette procédure peut également être utile pour empêcher les alarmes lorsque le serveur TSM n'est pas disponible pour la maintenance.

# **Étapes**

- 1. Sélectionnez **SUPPORT** > **Outils** > **topologie de grille**.
- 2. Sélectionnez *Archive Node* **ARC Store**.
- 3. Sélectionnez **Configuration main**.

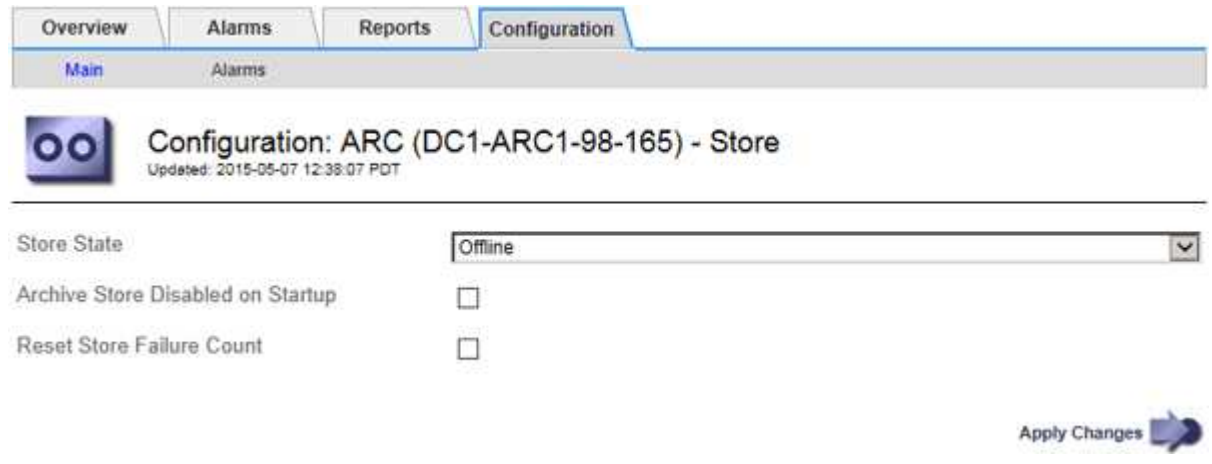

- 4. Définissez **Etat du magasin** sur Offline.
- 5. Sélectionnez **Archive Store Disabled au démarrage**.
- 6. Sélectionnez **appliquer les modifications**.

#### **Définissez le nœud d'archivage sur lecture seule si le middleware TSM atteint sa capacité**

Si le serveur middleware TSM cible atteint sa capacité, le nœud d'archivage peut être optimisé pour effectuer uniquement des récupérations.

#### **Étapes**

- 1. Sélectionnez **SUPPORT** > **Outils** > **topologie de grille**.
- 2. Sélectionnez *Archive Node* **ARC cible**.
- 3. Sélectionnez **Configuration main**.
- 4. Modifiez le nombre maximal de sessions de récupération pour qu'il soit identique au nombre de sessions simultanées répertoriées dans nombre de sessions.
- 5. Définissez le nombre maximum de sessions de stockage sur 0.

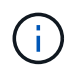

Il n'est pas nécessaire de modifier le nombre maximal de sessions de stockage sur 0 si le nœud d'archivage est en lecture seule. Les sessions de magasin ne seront pas créées.

6. Sélectionnez **appliquer les modifications**.

# **Configurer les paramètres de récupération du nœud d'archivage**

Vous pouvez configurer les paramètres de récupération d'un nœud d'archivage pour définir l'état en ligne ou hors ligne, ou réinitialiser le nombre d'échecs en cours de suivi pour les alarmes associées.

# **Ce dont vous avez besoin**

- Vous êtes connecté au Grid Manager à l'aide d'un [navigateur web pris en charge.](#page-890-0)
- Vous disposez d'autorisations d'accès spécifiques.

# **Étapes**

- 1. Sélectionnez **SUPPORT** > **Outils** > **topologie de grille**.
- 2. Sélectionnez **Archive Node ARC Retrieve**.
- 3. Sélectionnez **Configuration main**.

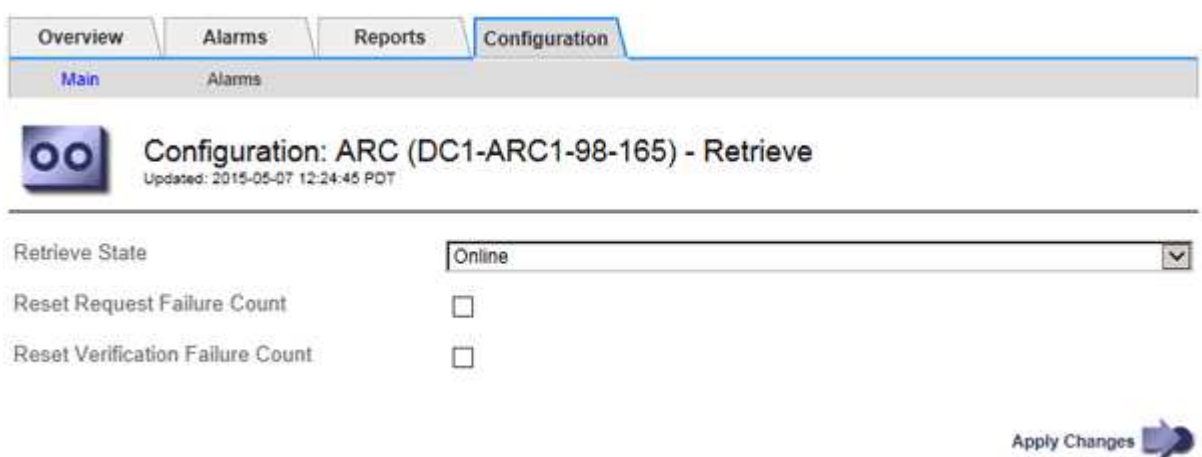

- 4. Modifiez les paramètres suivants, si nécessaire :
	- **Récupérer l'état** : définissez l'état du composant sur :
		- En ligne : le nœud de grille est disponible pour récupérer les données d'objet à partir du périphérique de support d'archivage.
		- Hors ligne : le nœud grid n'est pas disponible pour récupérer les données d'objet.
	- Réinitialiser le nombre d'échecs de la demande : cochez la case pour réinitialiser le compteur pour les échecs de la demande. Il peut être utilisé pour effacer l'alarme ARRF (demandes d'échecs).
	- Réinitialiser le nombre d'échecs de vérification : cochez cette case pour réinitialiser le compteur d'échecs de vérification sur les données d'objet récupérées. Il peut être utilisé pour effacer l'alarme ARRV (échecs de vérification).
- 5. Sélectionnez **appliquer les modifications**.

# **Configurer la réplication du noeud d'archivage**

Vous pouvez configurer les paramètres de réplication d'un nœud d'archivage et désactiver la réplication entrante et sortante, ou réinitialiser le nombre d'échecs en cours de suivi pour les alarmes associées.

# **Ce dont vous avez besoin**

- Vous êtes connecté au Grid Manager à l'aide d'un [navigateur web pris en charge.](#page-890-0)
- Vous disposez d'autorisations d'accès spécifiques.

#### **Étapes**

- 1. Sélectionnez **SUPPORT** > **Outils** > **topologie de grille**.
- 2. Sélectionnez *Archive Node* **ARC Replication**.
- 3. Sélectionnez **Configuration main**.

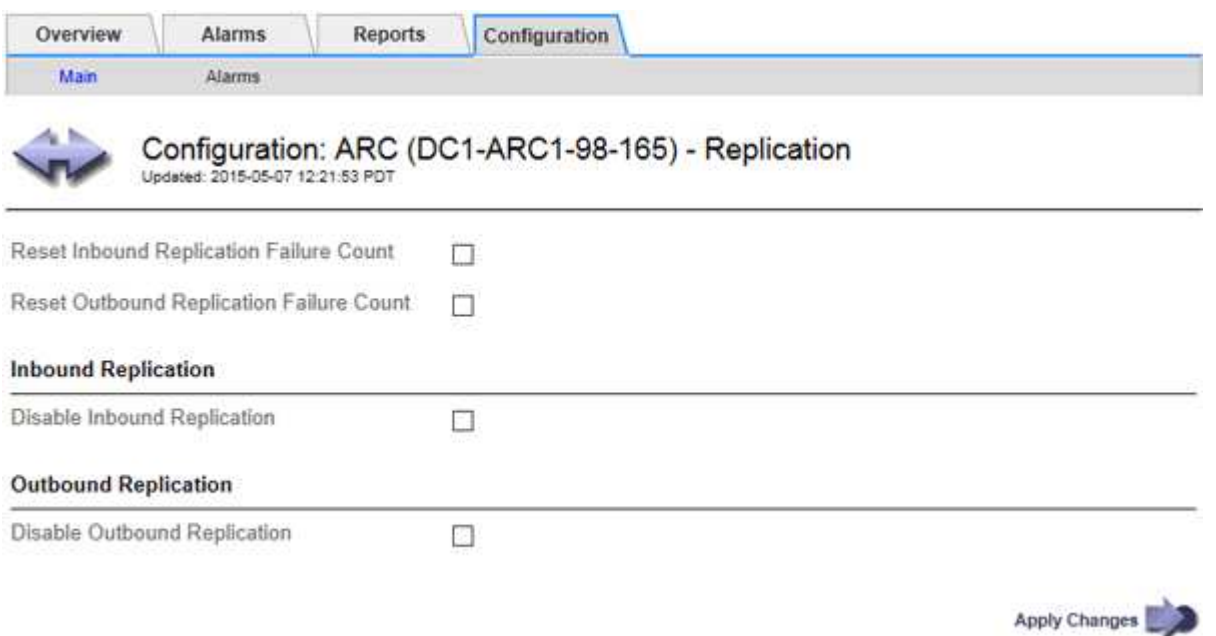

- 4. Modifiez les paramètres suivants, si nécessaire :
	- **Réinitialiser le nombre d'échecs de réplication entrant** : sélectionnez cette option pour réinitialiser le compteur pour les échecs de réplication entrants. Cette fonction permet d'effacer l'alarme RRF (Replications entrantes — FAILED).
	- **Réinitialiser le nombre d'échecs de réplication sortante** : sélectionnez cette option pour réinitialiser le compteur des échecs de réplication sortants. Cette fonction permet d'effacer l'alarme RORF (réplications sortantes — en échec).
	- **Désactiver la réplication entrante** : sélectionnez cette option pour désactiver la réplication entrante dans le cadre d'une procédure de maintenance ou de test. Laisser effacé pendant le fonctionnement normal.

Lorsque la réplication entrante est désactivée, les données d'objet peuvent être extraites du service ARC pour la réplication vers d'autres emplacements du système StorageGRID, mais les objets ne peuvent pas être répliqués vers ce service ARC à partir d'autres emplacements du système. Le service ARC est en lecture seule.

◦ **Désactiver la réplication sortante** : cochez cette case pour désactiver la réplication sortante (y compris les demandes de contenu pour les récupérations HTTP) dans le cadre d'une procédure de maintenance ou de test. Laisser non vérifié pendant le fonctionnement normal.

Lorsque la réplication sortante est désactivée, les données d'objet peuvent être copiées vers ce service ARC afin de satisfaire aux règles ILM, mais les données d'objet ne peuvent pas être récupérées à partir du service ARC pour être copiées vers d'autres emplacements du système StorageGRID. Le service ARC est en écriture uniquement.

5. Sélectionnez **appliquer les modifications**.

# **Définissez les alarmes personnalisées pour le nœud d'archivage**

Vous devez établir des alarmes personnalisées pour les attributs ARQL et ARRL utilisés pour surveiller la vitesse et l'efficacité de la récupération des données d'objet à partir du système de stockage d'archives par le nœud d'archivage.

- ARQL : longueur moyenne de la file d'attente. Durée moyenne, en microsecondes, de la mise en file d'attente des données de cet objet pour la récupération à partir du système de stockage d'archivage.
- ARRL : latence moyenne de la requête. Temps moyen, en microsecondes, requis par le nœud d'archivage pour récupérer les données d'objet à partir du système de stockage d'archivage.

Les valeurs acceptables pour ces attributs dépendent de la configuration et de l'utilisation du système de stockage d'archives. (Allez à **ARC Retrieve vue d'ensemble main**.) Les valeurs définies pour les délais de requête et le nombre de sessions disponibles pour les demandes de récupération sont particulièrement influentes.

Une fois l'intégration terminée, surveillez les récupérations de données d'objet du nœud d'archivage pour établir des valeurs pour les temps de récupération normaux et la longueur de file d'attente. Ensuite, créez des alarmes personnalisées pour ARQL et ARRL qui se déclencheront en cas de condition de fonctionnement anormale. Voir [Surveiller et résoudre les problèmes.](#page-1660-0)

# **Intégrez Tivoli Storage Manager**

# **Configuration et fonctionnement du nœud d'archivage**

Votre système StorageGRID gère le nœud d'archivage comme un emplacement dans lequel les objets sont stockés indéfiniment et sont toujours accessibles.

À l'ingestion d'un objet, des copies sont effectuées dans tous les emplacements nécessaires, y compris les nœuds d'archivage, en fonction des règles de gestion du cycle de vie des informations (ILM) définies pour votre système StorageGRID. Le nœud d'archivage agit comme un client sur un serveur TSM, et les bibliothèques clientes TSM sont installées sur le nœud d'archivage par le processus d'installation du logiciel StorageGRID. Les données d'objet dirigées vers le nœud d'archivage pour le stockage sont enregistrées directement sur le serveur TSM au moment de leur réception. Le nœud d'archivage n'exécute pas les données d'objet avant de les enregistrer sur le serveur TSM, ni l'agrégation d'objets. Cependant, le nœud d'archivage peut envoyer plusieurs copies au serveur TSM en une seule transaction lorsque le taux de données le garantit.

Une fois que le nœud d'archivage enregistre les données d'objet sur le serveur TSM, les données d'objet sont gérées par le serveur TSM à l'aide de ses politiques de cycle de vie/rétention. Ces règles de conservation doivent être définies pour être compatibles avec le fonctionnement du nœud d'archivage. En d'autres termes, les données d'objet enregistrées par le nœud d'archivage doivent être stockées indéfiniment et doivent toujours être accessibles par le nœud d'archivage, à moins qu'elles ne soient supprimées par le nœud d'archivage.

Il n'y a aucune connexion entre les règles ILM du système StorageGRID et les politiques de cycle de vie/conservation du serveur TSM. Chaque système fonctionne de manière indépendante ; cependant, lorsque chaque objet est ingéré dans le système StorageGRID, vous pouvez lui attribuer une classe de gestion TSM. Cette classe de gestion est transmise au serveur TSM avec les données d'objet. L'affectation de classes de gestion à différents types d'objets vous permet de configurer le serveur TSM pour placer les données d'objet dans différents pools de stockage, ou d'appliquer différentes règles de migration ou de conservation, le cas échéant. Par exemple, les objets identifiés comme sauvegardes de bases de données (le contenu temporaire pouvant être remplacé par des données plus récentes) peuvent être traités différemment des données applicatives (contenu fixe qui doit être conservé indéfiniment).

Le nœud d'archivage peut être intégré à un nouveau serveur TSM ou à un serveur TSM existant ; il ne nécessite pas de serveur TSM dédié. Les serveurs TSM peuvent être partagés avec d'autres clients, à condition que la taille du serveur TSM soit adaptée à la charge maximale attendue. TSM doit être installé sur un serveur ou une machine virtuelle distincte du nœud d'archivage.

Il est possible de configurer plusieurs nœuds d'archivage pour écrire sur le même serveur TSM. Cependant, cette configuration n'est recommandée que si les nœuds d'archivage écrivent différents ensembles de données sur le serveur TSM. Il n'est pas recommandé de configurer plusieurs nœuds d'archivage pour écrire sur le même serveur TSM lorsque chaque nœud d'archivage écrit des copies des mêmes données d'objet dans l'archive. Dans ce dernier scénario, les deux copies sont soumises à un point de défaillance unique (le serveur TSM), pour les copies redondantes et indépendantes des données d'objet.

Les nœuds d'archivage n'utilisent pas le composant HSM (Hierarchical Storage Management) de TSM.

# **Bonnes pratiques pour la configuration**

Lorsque vous dimensionnez et configurez votre serveur TSM, il existe les meilleures pratiques que vous devez appliquer pour l'optimiser afin qu'il fonctionne avec le nœud d'archivage.

Lors du dimensionnement et de la configuration du serveur TSM, il est important de prendre en compte les facteurs suivants :

- Comme le nœud d'archivage ne agrège pas les objets avant de les enregistrer sur le serveur TSM, la base de données TSM doit être dimensionnée pour contenir les références à tous les objets qui seront écrits sur le nœud d'archivage.
- Le logiciel Archive Node ne peut pas tolérer la latence impliquée dans l'écriture d'objets directement sur bande ou sur un autre support amovible. Par conséquent, le serveur TSM doit être configuré avec un pool de stockage sur disque pour le stockage initial des données sauvegardées par le nœud d'archivage chaque fois que des supports amovibles sont utilisés.
- Vous devez configurer les règles de conservation TSM pour utiliser la conservation basée sur les événements. Le nœud d'archivage ne prend pas en charge les politiques de conservation TSM basées sur la création. Utilisez les paramètres recommandés suivants de retmin=0 et retver=0 dans la stratégie de rétention (ce qui indique que la rétention commence lorsque le noeud d'archivage déclenche un événement de rétention et est conservé pendant 0 jours après cela). Toutefois, ces valeurs pour le retmin et le retver sont facultatives.

Le pool de disques doit être configuré pour migrer les données vers le pool de bandes (c'est-à-dire que le pool de bandes doit être le NXTSTGPOOL du pool de disques). Le pool de bandes ne doit pas être configuré en tant que pool de copies du pool de disques avec écriture simultanée sur les deux pools (c'est-à-dire que le pool de bandes ne peut pas être COPYSTGPOOL pour le pool de disques). Pour créer des copies hors ligne des bandes contenant les données du nœud d'archivage, configurez le serveur TSM avec un deuxième pool de bandes qui est un pool de copies du pool de bandes utilisé pour les données du nœud d'archivage.

# **Terminez la configuration du nœud d'archivage**

Le nœud d'archivage ne fonctionne pas après avoir terminé le processus d'installation. Avant que le système StorageGRID puisse enregistrer des objets sur le nœud d'archivage TSM, vous devez terminer l'installation et la configuration du serveur TSM et configurer le nœud d'archivage pour qu'il communique avec le serveur TSM.
Si nécessaire, reportez-vous à la documentation IBM suivante lorsque vous préparez votre serveur TSM pour l'intégration au nœud d'archivage d'un système StorageGRID :

- ["Guide d'installation et d'utilisation des pilotes de périphérique de bande IBM"](http://www.ibm.com/support/docview.wss?rs=577&uid=ssg1S7002972)
- ["Référence de programmation des pilotes de périphériques de bande IBM"](http://www.ibm.com/support/docview.wss?rs=577&uid=ssg1S7003032)

## **Installez un nouveau serveur TSM**

Vous pouvez intégrer le nœud d'archivage à un nouveau serveur TSM ou à un serveur TSM existant. Si vous installez un nouveau serveur TSM, suivez les instructions de la documentation TSM pour terminer l'installation.

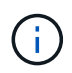

Un noeud d'archive ne peut pas être co-hébergé avec un serveur TSM.

## **Configurer le serveur TSM**

Cette section comprend des exemples d'instructions pour préparer un serveur TSM conformément aux meilleures pratiques TSM.

Les instructions suivantes vous guident tout au long du processus :

- Définition d'un pool de stockage sur disque et d'un pool de stockage sur bandes (le cas échéant) sur le serveur TSM
- Définition d'une stratégie de domaine qui utilise la classe de gestion TSM pour les données enregistrées à partir du nœud d'archivage et enregistrement d'un nœud pour utiliser cette stratégie de domaine

Ces instructions sont fournies à titre indicatif uniquement. Elles ne sont pas destinées à remplacer la documentation TSM ou à fournir des instructions complètes et complètes adaptées à toutes les configurations. Des instructions spécifiques à un déploiement doivent être fournies par un administrateur TSM qui connaît à la fois vos exigences détaillées et la documentation complète de TSM Server.

## **Définir les pools de stockage sur bande et sur disque TSM**

Le nœud d'archivage écrit dans un pool de stockage sur disque. Pour archiver du contenu sur bande, vous devez configurer le pool de stockage sur disque afin de déplacer le contenu vers un pool de stockage sur bande.

## **Description de la tâche**

Pour un serveur TSM, vous devez définir un pool de stockage sur bandes et un pool de stockage sur disque dans Tivoli Storage Manager. Une fois le pool de disques défini, créez un volume de disque et affectez-le au pool de disques. Un pool de bandes n'est pas nécessaire si votre serveur TSM utilise du stockage sur disque uniquement.

Vous devez effectuer plusieurs étapes sur votre serveur TSM avant de pouvoir créer un pool de stockage sur bandes. (Créez une bibliothèque de bandes et au moins un lecteur dans la bibliothèque de bandes. Définissez un chemin entre le serveur et la bibliothèque et entre le serveur et les lecteurs, puis définissez une classe de périphériques pour les lecteurs.) Les détails de ces étapes peuvent varier en fonction de la configuration matérielle et des besoins de stockage du site. Pour plus d'informations, consultez la documentation TSM.

Le jeu d'instructions ci-dessous illustre le processus. Vous devez savoir que les besoins spécifiques à votre site peuvent varier en fonction des besoins de votre déploiement. Pour plus d'informations sur la configuration et pour obtenir des instructions, consultez la documentation TSM.

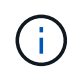

Vous devez vous connecter au serveur avec des privilèges d'administration et utiliser l'outil dsmadmc pour exécuter les commandes suivantes.

#### **Étapes**

1. Créez une bibliothèque de bandes.

```
define library tapelibrary libtype=scsi
```
Où *tapelibrary* est un nom arbitraire choisi pour la bibliothèque de bandes et la valeur de libtype peut varier selon le type de bibliothèque de bandes.

2. Définissez un chemin entre le serveur et la bibliothèque de bandes.

define path *servername tapelibrary* srctype=server desttype=library device=*libdevicename*

- *servername* Est le nom du serveur TSM
- *tapelibrary* est le nom de bibliothèque de bandes que vous avez défini
- *lib-devicename* est le nom du périphérique de la bibliothèque de bandes
- 3. Définissez un lecteur pour la bibliothèque.

define drive *tapelibrary drivename*

- *drivename* est le nom que vous souhaitez spécifier pour le lecteur
- *tapelibrary* est le nom de bibliothèque de bandes que vous avez défini

Il est possible que vous souhaitiez configurer un ou plusieurs lecteurs supplémentaires, en fonction de la configuration de votre matériel. (Par exemple, si le serveur TSM est connecté à un commutateur Fibre Channel qui comporte deux entrées d'une bibliothèque de bandes, vous pouvez définir un lecteur pour chaque entrée.)

4. Définissez un chemin entre le serveur et le lecteur que vous avez défini.

```
define path servername drivename srctype=server desttype=drive
library=tapelibrary device=drive-dname
```
- *drive-dname* est le nom du périphérique du lecteur
- *tapelibrary* est le nom de bibliothèque de bandes que vous avez défini

Répétez l'opération pour chaque lecteur que vous avez défini pour la bibliothèque de bandes à l'aide d'un lecteur distinct *drivename* et *drive-dname* pour chaque lecteur.

5. Définir une classe de périphérique pour les lecteurs.

```
define devclass DeviceClassName devtype=lto library=tapelibrary
format=tapetype
```
◦ *DeviceClassName* est le nom de la classe de périphérique

- *lto* est le type de lecteur connecté au serveur
- *tapelibrary* est le nom de bibliothèque de bandes que vous avez défini
- *tapetype* est le type de bande ; par exemple, ultrium3
- 6. Ajoutez des volumes de bande à l'inventaire de la bibliothèque.

checkin libvolume *tapelibrary*

*tapelibrary* est le nom de bibliothèque de bandes que vous avez défini.

7. Créez le pool de stockage sur bande primaire.

define stgpool *SGWSTapePool DeviceClassName* description=*description collocate=filespace* maxscratch=*XX*

- *SGWSTapePool* Est le nom du pool de stockage de bandes du nœud d'archivage. Vous pouvez sélectionner n'importe quel nom pour le pool de stockage de bandes (tant que le nom utilise les conventions de syntaxe attendues par le serveur TSM).
- *DeviceClassName* est le nom de la classe de périphérique pour la bibliothèque de bandes.
- *description* Est une description du pool de stockage qui peut être affichée sur le serveur TSM à l'aide de query stgpool commande. Par exemple : « pool de stockage sur bande pour le nœud d'archivage ».
- *collocate=filespace* Spécifie que le serveur TSM doit écrire des objets à partir du même espace de fichiers dans une seule bande.
- XX est l'une des suivantes :
	- Nombre de bandes vides dans la bibliothèque de bandes (dans le cas où le nœud d'archivage est la seule application utilisant la bibliothèque).
	- Nombre de bandes allouées pour l'utilisation par le système StorageGRID (dans les cas où la bibliothèque de bandes est partagée).
- 8. Sur un serveur TSM, créez un pool de stockage sur disque. Sur la console d'administration du serveur TSM, entrez

```
define stgpool SGWSDiskPool disk description=description
maxsize=maximum_file_size nextstgpool=SGWSTapePool highmig=percent_high
lowmig=percent_low
```
- *SGWSDiskPool* Est le nom du pool de disques du nœud d'archivage. Vous pouvez sélectionner n'importe quel nom pour le pool de stockage sur disque (tant que le nom utilise les conventions de syntaxe attendues par le TSM).
- *description* Est une description du pool de stockage qui peut être affichée sur le serveur TSM à l'aide de query stgpool commande. Par exemple, "disque de stockage pool pour le noeud d'archivage".
- *maximum\_file\_size* force les objets de plus grande taille à être écrits directement sur bande, au lieu d'être mis en cache dans le pool de disques. Il est recommandé de le régler *maximum\_file\_size* À 10 Go.
- *nextstgpool=SGWSTapePool* Désigne le pool de stockage sur disque au pool de stockage sur bandes défini pour le nœud d'archivage.
- *percent\_high* définit la valeur à laquelle le pool de disques commence à migrer son contenu vers le pool de bandes. Il est recommandé de le régler *percent\_high* sur 0, pour que la migration des données commence immédiatement
- *percent\_low* définit la valeur à laquelle la migration vers le pool de bandes s'arrête. Il est recommandé de le régler *percent\_low* à 0 pour effacer le pool de disques.
- 9. Sur un serveur TSM, créez un ou plusieurs volumes de disque et affectez-les au pool de disques.

define volume *SGWSDiskPool volume\_name* formatsize=*size*

- *SGWSDiskPool* est le nom du pool de disques.
- *volume\_name* est le chemin complet vers l'emplacement du volume (par exemple, /var/local/arc/stage6.dsm) Sur le serveur TSM où il écrit le contenu du pool de disques en préparation du transfert sur bande.
- *size* Est la taille, en Mo, du volume de disque.

Par exemple, pour créer un volume de disque unique de sorte que le contenu d'un pool de disques remplisse une seule bande, définissez la valeur de la taille sur 200000 lorsque le volume de bande a une capacité de 200 Go.

Cependant, il est préférable de créer plusieurs volumes de disque de taille inférieure, car le serveur TSM peut écrire sur chaque volume du pool de disques. Par exemple, si la taille de la bande est de 250 Go, créez 25 volumes de disque d'une taille de 10 Go (10000) chacun.

Le serveur TSM préalloue de l'espace dans le répertoire du volume de disque. Cette opération peut prendre un certain temps (plus de trois heures pour un volume de disque de 200 Go).

#### **Définissez une stratégie de domaine et enregistrez un nœud**

Vous devez définir une stratégie de domaine qui utilise la classe de gestion TSM pour les données enregistrées à partir du nœud d'archivage, puis enregistrer un nœud pour utiliser cette stratégie de domaine.

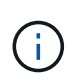

Les processus du nœud d'archivage peuvent fuir de mémoire si le mot de passe client du nœud d'archivage dans Tivoli Storage Manager (TSM) expire. Assurez-vous que le serveur TSM est configuré de sorte que le nom d'utilisateur/mot de passe du client pour le nœud d'archivage n'expire jamais.

Lors de l'enregistrement d'un noeud sur le serveur TSM pour l'utilisation du noeud d'archivage (ou la mise à jour d'un noeud existant), vous devez spécifier le nombre de points de montage que le noeud peut utiliser pour les opérations d'écriture en spécifiant le paramètre MAXNUMMP à la commande ENREGISTRER NOEUD. Le nombre de points de montage est généralement équivalent au nombre de têtes de lecteur de bande attribuées au nœud d'archivage. Le numéro spécifié pour MAXNUMMP sur le serveur TSM doit être au moins aussi grand que la valeur définie pour **ARC Target Configuration main maximum Store sessions** pour le noeud d'archivage, Qui est défini sur 0 ou 1, car les sessions de stockage simultanées ne sont pas prises en charge par le nœud d'archivage.

La valeur MAXSESSIONS définie pour le serveur TSM contrôle le nombre maximal de sessions qui peuvent être ouvertes sur le serveur TSM par toutes les applications clientes. La valeur de MAXSESSIONS spécifiée sur le TSM doit être au moins aussi grande que la valeur spécifiée pour **ARC Target Configuration main nombre de sessions** dans le gestionnaire de grille pour le noeud d'archives. Le nœud d'archivage crée

simultanément au plus une session par point de montage et un petit nombre ( 5) de sessions supplémentaires.

Le nœud TSM affecté au nœud d'archivage utilise une stratégie de domaine personnalisée tsm-domain. Le tsm-domain La politique de domaine est une version modifiée de la politique de domaine « standard », configurée pour écrire sur bande et avec la destination d'archivage définie comme pool de stockage du système StorageGRID (*SGWSDiskPool*).

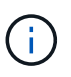

Vous devez vous connecter au serveur TSM avec des privilèges d'administration et utiliser l'outil dsmadmc pour créer et activer la stratégie de domaine.

#### **Créez et activez la stratégie de domaine**

Vous devez créer une stratégie de domaine, puis l'activer pour configurer le serveur TSM afin d'enregistrer les données envoyées à partir du noeud d'archivage.

## **Étapes**

1. Créer une stratégie de domaine.

copy domain standard tsm-domain

2. Si vous n'utilisez pas de classe de gestion existante, entrez l'une des options suivantes :

define policyset tsm-domain standard

define mgmtclass tsm-domain standard *default*

*default* est la classe de gestion par défaut pour le déploiement.

3. Créez un groupe de copie dans le pool de stockage approprié. Entrer (sur une ligne) :

```
define copygroup tsm-domain standard default type=archive
destination=SGWSDiskPool retinit=event retmin=0 retver=0
```
*default* Est la classe de gestion par défaut du nœud d'archivage. Les valeurs de retinit, retmin, et retver Ont été choisis pour refléter le comportement de rétention actuellement utilisé par le noeud d'archivage

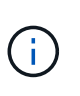

Ne pas régler retinit à retinit=create. Réglage retinit=create Bloque le nœud d'archivage de supprimer du contenu car les événements de rétention sont utilisés pour supprimer du contenu du serveur TSM.

4. Attribuez la classe de gestion à la valeur par défaut.

assign defmgmtclass *tsm-domain* standard *default*

5. Définissez la nouvelle règle sur active.

activate policyset tsm-domain standard

Ignorez l'avertissement « aucun groupe de copie de sauvegarde » qui s'affiche lorsque vous entrez la commande Activer.

6. Enregistrez un nœud pour utiliser le nouvel ensemble de règles sur le serveur TSM. Sur le serveur TSM, entrez (sur une ligne) :

```
register node arc-user arc-password passexp=0 domain=tsm-domain
MAXNUMMP=number-of-sessions
```
Arc-user et arc-mot-de-passe sont les mêmes nom de noeud client et mot de passe que ceux définis sur le noeud d'archivage, et la valeur MAXNUMMP est définie sur le nombre de lecteurs de bande réservés pour les sessions de magasin de noeud d'archivage.

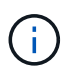

Par défaut, l'enregistrement d'un nœud crée un ID utilisateur administratif avec l'autorité propriétaire du client, avec le mot de passe défini pour le nœud.

## **Migrer les données vers StorageGRID**

Vous pouvez migrer d'importants volumes de données vers le système StorageGRID tout en utilisant le système StorageGRID pour les opérations quotidiennes.

La section suivante est un guide pour comprendre et planifier la migration d'importants volumes de données vers le système StorageGRID. Ce n'est pas un guide général de la migration des données et n'inclut pas des étapes détaillées pour effectuer une migration. Suivez les instructions de cette section pour assurer une migration efficace des données dans le système StorageGRID sans perturber les opérations quotidiennes et que les données migrées sont correctement gérées par le système StorageGRID.

## **Vérifier la capacité du système StorageGRID**

Avant de migrer d'importants volumes de données vers le système StorageGRID, vérifiez que le système StorageGRID dispose des capacités de disque nécessaires pour gérer le volume prévu.

Si le système StorageGRID inclut un nœud d'archivage et qu'une copie d'objets migrés a été enregistrée dans le stockage nearline (par exemple une bande), assurez-vous que la capacité de stockage du nœud d'archivage est suffisante pour le volume prévu de données migrées.

Dans le cadre de l'évaluation de la capacité, examinez le profil de données des objets que vous prévoyez de migrer et calculez la capacité de disque requise. Pour plus d'informations sur la surveillance de la capacité du disque de votre système StorageGRID, reportez-vous à la section [Gérer des nœuds de stockage](#page-1124-0) et [Surveiller](#page-1660-0) [et résoudre les problèmes.](#page-1660-0)

## **Détermination de la règle ILM pour les données migrées**

La règle ILM du système StorageGRID détermine le nombre de copies effectuées, l'emplacement des copies stockées et la durée de conservation de ces copies. Une règle ILM comprend un ensemble de règles ILM décrit la procédure de filtrage des objets et de gestion des données d'objet au fil du temps.

Selon l'utilisation des données migrées et vos exigences concernant les données migrées, vous pouvez définir des règles ILM uniques pour les données migrées qui ne sont pas les règles ILM utilisées pour les opérations quotidiennes. Par exemple, si la gestion quotidienne des données implique différentes exigences réglementaires que les données incluses dans la migration, il est possible de vouloir créer un nombre différent de copies des données migrées sur un niveau de stockage différent.

Vous pouvez configurer des règles qui s'appliquent exclusivement aux données migrées si une distinction unique entre les données migrées et les données objet enregistrées au quotidien.

Si vous faites la distinction de manière fiable entre les types de données en utilisant l'un des critères de métadonnées, ce critère vous permet de définir une règle ILM qui ne s'applique qu'aux données migrées.

Avant de commencer la migration des données, veillez à bien comprendre la règle ILM du système StorageGRID et la manière dont elle s'applique aux données migrées, et à effectuer et tester toutes les modifications apportées à la règle ILM. Voir [Gestion des objets avec ILM.](#page-1195-0)

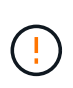

Une règle ILM incorrecte peut entraîner une perte de données irrécupérable. Examinez attentivement toutes les modifications apportées à une stratégie ILM avant de l'activer pour vous assurer que celle-ci fonctionne comme prévu.

## **Impact de la migration sur les opérations**

Le système StorageGRID permet un fonctionnement efficace du stockage objet et de la récupération. Il offre une excellente protection contre la perte de données grâce à la création transparente de copies redondantes des données d'objet et des métadonnées.

Toutefois, la migration des données doit être gérée avec soin conformément aux instructions de ce chapitre pour éviter tout impact sur les opérations quotidiennes des systèmes ou, dans des cas extrêmes, placer les données en cas de perte en cas de défaillance du système StorageGRID.

La migration de volumes importants de données impose une charge supplémentaire au système. Lorsque le système StorageGRID est lourdement chargé, il répond plus lentement aux demandes de stockage et de récupération d'objets. Cela peut interférer avec les demandes de stockage et de récupération qui font partie intégrante des opérations quotidiennes. La migration peut également entraîner d'autres problèmes opérationnels. Par exemple, lorsqu'un nœud de stockage arrive à saturation de la capacité, la charge intermittente importante due à l'ingestion par lots peut faire basculer le nœud de stockage entre la lecture seule et la lecture-écriture, générant des notifications.

Si le chargement persiste, les files d'attente peuvent développer différentes opérations que le système StorageGRID doit exécuter pour assurer la redondance complète des données d'objet et des métadonnées.

La migration des données doit être gérée avec soin conformément aux directives présentées dans ce document afin de garantir un fonctionnement sûr et efficace du système StorageGRID pendant la migration. Lors de la migration des données, ingestion d'objets par lots ou ingestion continue. Ensuite, surveillez en continu le système StorageGRID pour vous assurer que les différentes valeurs d'attribut ne sont pas dépassées.

## **Planifiez et surveillez la migration des données**

La migration des données doit être planifiée et contrôlée si nécessaire pour assurer le placement des données conformément à la politique ILM dans les délais impartis.

## **Planification de la migration des données**

Évitez la migration des données pendant les heures de fonctionnement essentielles. Limitez la migration des données aux soirées, week-ends et autres fois que l'utilisation du système est faible.

Si possible, ne pas planifier de migration des données pendant les périodes d'activité élevée. Toutefois, s'il n'est pas pratique d'éviter complètement la période d'activité élevée, il est sûr de procéder aussi longtemps que vous surveillez attentivement les attributs pertinents et que vous prenez des mesures s'ils dépassent les valeurs acceptables.

#### **Surveiller la migration des données**

Ce tableau répertorie les attributs que vous devez contrôler lors de la migration des données, ainsi que les problèmes qu'ils représentent.

Si vous utilisez des stratégies de classification du trafic avec des limites de taux pour accélérer l'entrée, vous pouvez surveiller le taux observé en conjonction avec les statistiques décrites dans le tableau suivant et réduire les limites si nécessaire.

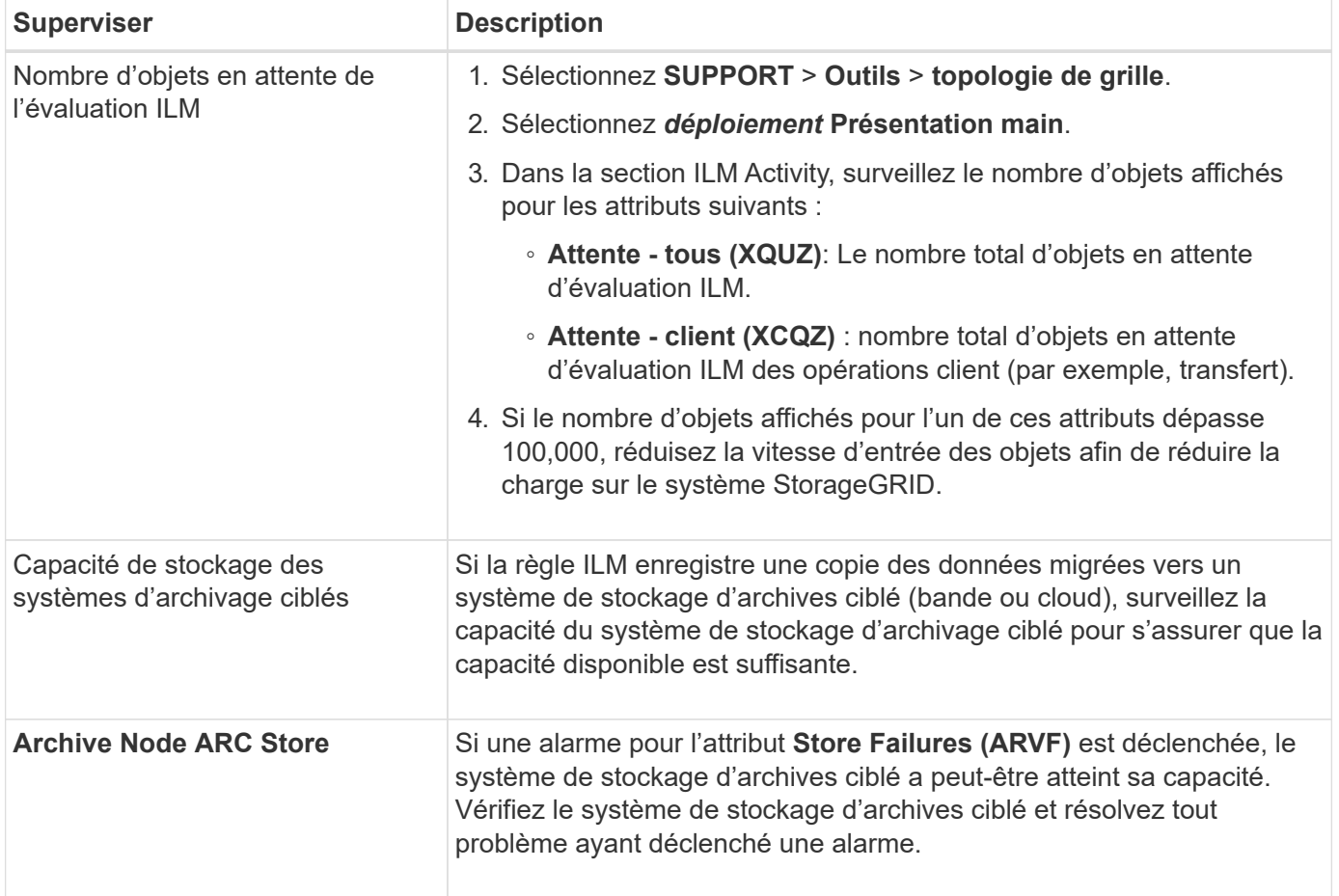

# **Gestion des objets avec ILM**

## <span id="page-1195-0"></span>**Gérez les objets avec ILM : présentation**

Vous gérez les objets d'un système StorageGRID en configurant des règles et des règles de gestion du cycle de vie des informations (ILM). Grâce aux règles et règles ILM, StorageGRID explique comment créer et distribuer des copies de données d'objet, et comment gérer ces copies au fil du temps.

## **À propos de ces instructions**

La conception et la mise en œuvre de règles ILM et de la politique ILM nécessitent une planification minutieuse. Vous devez connaître vos exigences opérationnelles, la topologie de votre système StorageGRID, vos besoins en matière de protection des objets et les types de stockage disponibles. Ensuite, vous devez déterminer comment vous voulez que différents types d'objets soient copiés, distribués et stockés.

Suivez ces instructions pour :

- Découvrez la gestion du cycle de vie d'un objet StorageGRID, notamment son fonctionnement tout au long de sa durée de vie, ainsi que les règles et règles ILM.
- Découvrez comment configurer des pools de stockage, des profils de code d'effacement et des règles ILM.
- Découvrez comment créer et activer une règle ILM qui protège les données d'objet sur un ou plusieurs sites.
- Découvrez comment gérer les objets avec le verrouillage d'objet S3, qui vous permet de ne pas supprimer ou écraser les objets de certaines compartiments S3 pour une durée déterminée.

#### **En savoir plus >>**

Pour en savoir plus, consultez ces vidéos :

• ["Vidéo : règles ILM de StorageGRID : mise en route"](https://netapp.hosted.panopto.com/Panopto/Pages/Viewer.aspx?id=beffbe9b-e95e-4a90-9560-acc5013c93d8)

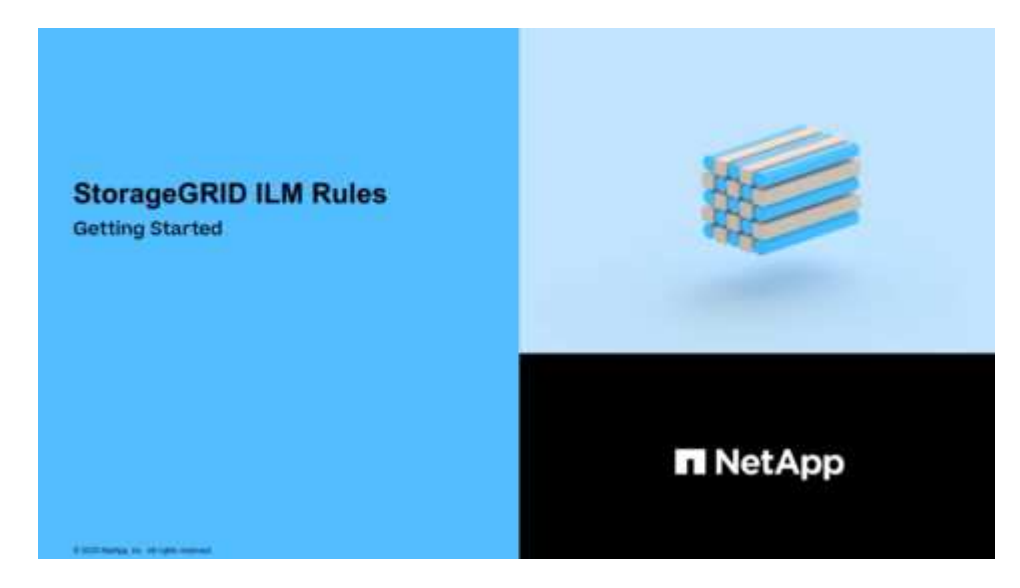

• ["Vidéo : règles ILM de StorageGRID"](https://netapp.hosted.panopto.com/Panopto/Pages/Viewer.aspx?id=c929e94e-353a-4375-b112-acc5013c81c7)

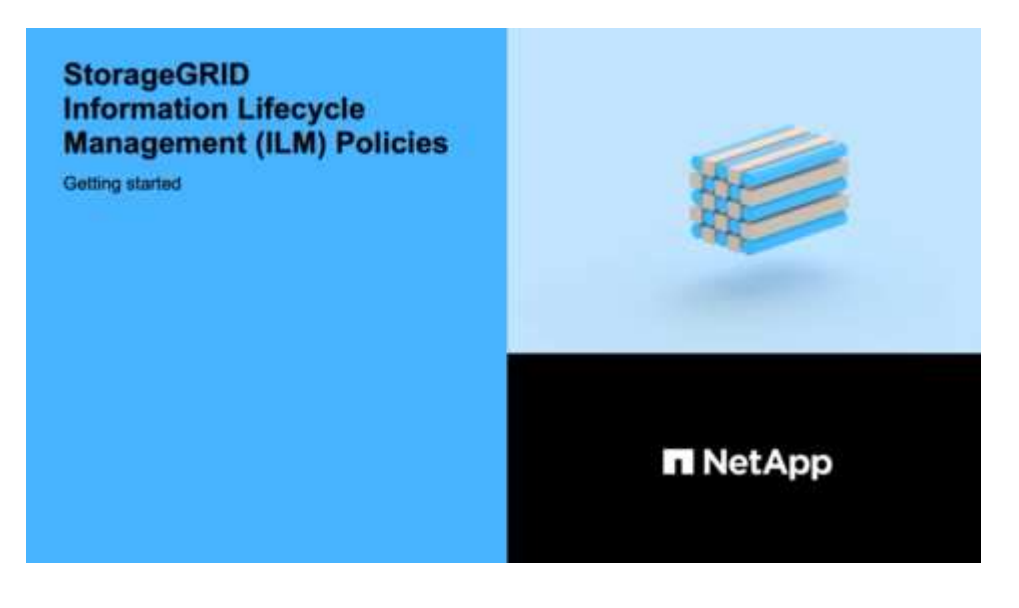

## **ILM et cycle de vie des objets**

## **Fonctionnement de ILM tout au long de la vie d'un objet**

La compréhension de la façon dont StorageGRID utilise les règles ILM pour gérer les objets à chaque étape de leur vie peut vous aider à concevoir des règles plus efficaces.

- **InGest** : l'entrée commence lorsqu'une application client S3 ou Swift établit une connexion pour enregistrer un objet dans le système StorageGRID et est terminée lorsque StorageGRID renvoie un message « entrée réussie » au client. Les données d'objet sont protégées pendant l'ingestion, soit par application immédiate d'instructions ILM (placement synchrone), soit par création de copies intermédiaires et application de la règle ILM (double allocation), en fonction de la spécification des exigences ILM.
- **Gestion des copies** : après la création du nombre et du type de copies d'objets spécifiés dans les instructions de placement de l'ILM, StorageGRID gère les emplacements des objets et protège les objets contre les pertes.
	- Analyse et évaluation ILM : StorageGRID analyse en continu la liste des objets stockés dans la grille et vérifie si les copies actuelles répondent aux exigences ILM. Lorsque différents types, nombres ou emplacements de copies d'objets sont requis, StorageGRID crée, supprime ou déplace des copies selon les besoins.
	- Vérification en arrière-plan : StorageGRID effectue en permanence une vérification en arrière-plan afin de vérifier l'intégrité des données d'objet. En cas de problème, StorageGRID crée automatiquement une nouvelle copie objet ou un fragment d'objet de code d'effacement de remplacement à un emplacement conforme aux exigences ILM actuelles. Reportez-vous aux instructions pour [Contrôle et](#page-1660-0) [dépannage de StorageGRID](#page-1660-0).
- **Suppression d'objet** : la gestion d'un objet se termine lorsque toutes les copies sont supprimées du système StorageGRID. La suppression d'objets peut être due à une demande de suppression d'un client, ou à la suppression d'un ILM ou d'un programme de suppression provoqué par l'expiration du cycle de vie d'un compartiment S3.

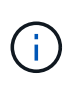

Les objets d'un compartiment dont le verrouillage d'objet S3 est activé ne peuvent pas être supprimés s'ils sont en attente légale ou si une date de conservation a été spécifiée mais pas encore remplie.

Le diagramme résume le fonctionnement de ILM tout au long du cycle de vie d'un objet.

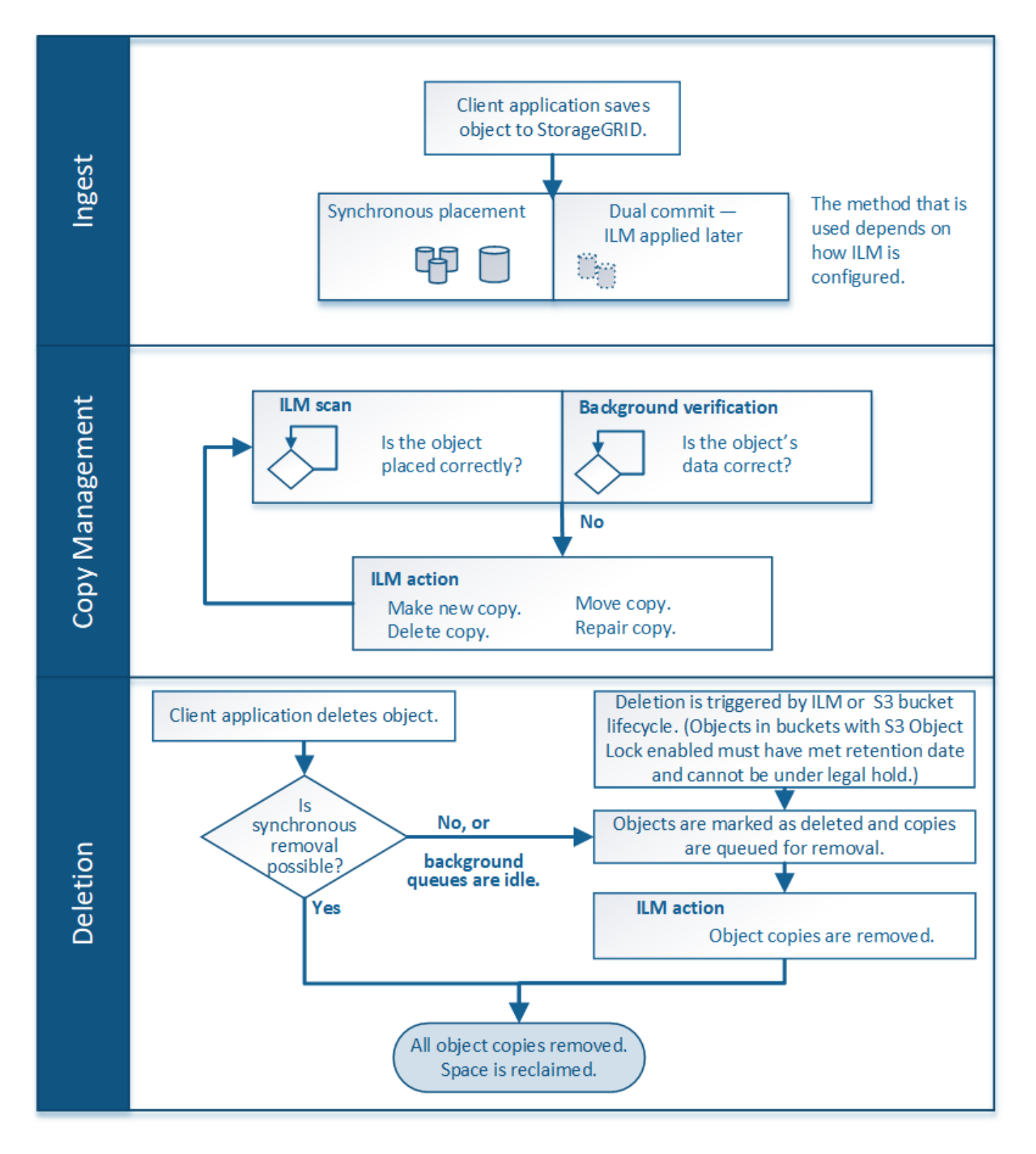

## **Mode d'ingestion des objets**

## **Options de protection des données pour l'ingestion**

Lorsque vous créez une règle ILM, vous choisissez l'une des trois options de protection des objets à l'entrée : double allocation, équilibrage ou stricte. Selon votre choix, StorageGRID effectue des copies intermédiaires et met les objets en file d'attente pour l'évaluation ILM. De plus, il utilise un placement synchrone et effectue immédiatement

des copies pour répondre aux besoins de la solution ILM.

## **Organigramme des trois options d'acquisition**

L'organigramme indique ce qui se passe lorsque les objets sont mis en correspondance par une règle ILM qui utilise chacune des trois options d'ingestion.

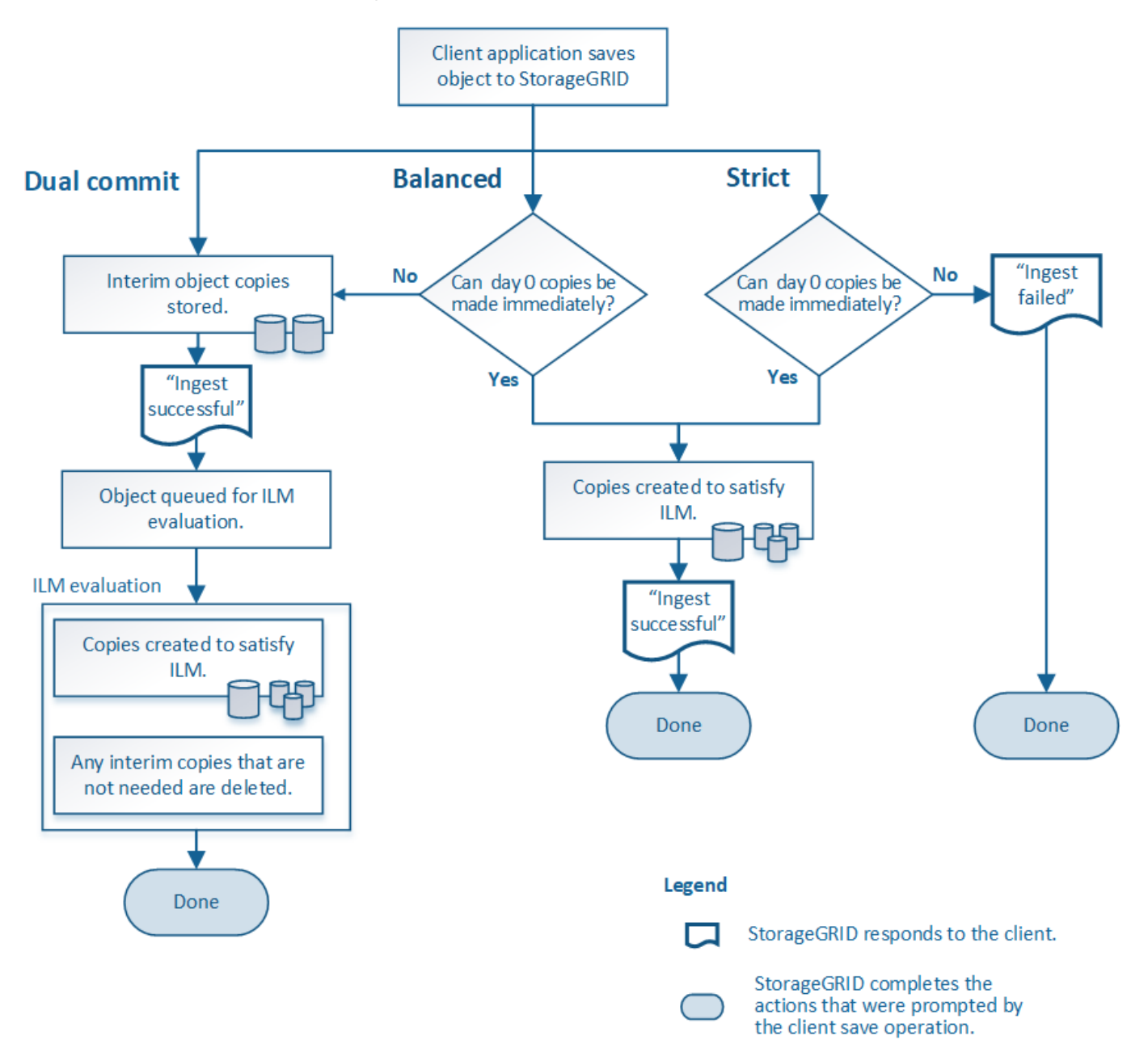

## **Double allocation**

Lorsque vous sélectionnez l'option Dual commit, StorageGRID effectue immédiatement des copies d'objet provisoires sur deux nœuds de stockage différents et renvoie un message « acquisition réussie » au client. L'objet est placé dans la file d'attente pour l'évaluation ILM et les copies correspondant aux instructions de placement de la règle sont créées ultérieurement.

## **Quand utiliser l'option Double validation**

Utilisez l'option Dual commit dans l'un des cas suivants :

- Vous utilisez des règles ILM multisites et la latence d'ingestion du client est votre élément principal. Lorsque vous utilisez la double allocation, vous devez vous assurer que votre grid peut effectuer les tâches supplémentaires de création et de suppression des copies à double allocation s'il ne satisfait pas la solution ILM. Détails :
	- La charge sur la grille doit être suffisamment faible pour éviter un backlog ILM.
	- La grille doit disposer de ressources matérielles excessives (IOPS, processeur, mémoire, bande passante réseau, etc.).
- Vous utilisez des règles ILM multisites et la connexion WAN entre les sites présente généralement une latence élevée ou une bande passante limitée. Dans ce scénario, l'utilisation de l'option de double engagement permet d'éviter les délais d'attente du client. Avant de choisir l'option Dual commit, il est recommandé de tester l'application cliente avec des charges de travail réalistes.

## **Stricte**

Lorsque vous sélectionnez une option stricte, StorageGRID utilise le placement synchrone pour l'ingestion et immédiatement toutes les copies d'objet spécifiées dans les instructions de placement de la règle. L'ingestion a échoué si StorageGRID ne peut pas créer toutes les copies, par exemple, car un emplacement de stockage requis est temporairement indisponible. Le client doit recommencer l'opération.

## **Quand utiliser l'option stricte**

Utilisez l'option stricte si vous devez respecter des exigences opérationnelles ou réglementaires pour stocker immédiatement les objets aux emplacements définis dans la règle ILM. Par exemple, pour répondre à une exigence réglementaire, vous devez utiliser l'option stricte et un filtre avancé de contrainte d'emplacement pour garantir que les objets ne sont jamais stockés dans certains data centers.

#### [Exemple 5 : règles et règles ILM pour un comportement d'ingestion strict](#page-1344-0)

## **Équilibré**

Lorsque vous sélectionnez l'option équilibrée, StorageGRID utilise également le placement synchrone lors de l'ingestion et immédiatement toutes les copies spécifiées dans les instructions de placement de la règle. Contrairement à l'option la plus stricte, StorageGRID ne peut pas faire immédiatement toutes les copies, utilise la fonction de double validation.

## **Quand utiliser l'option équilibrée**

Utilisez l'option équilibrée afin de bénéficier de la meilleure combinaison possible de protection des données, de performances de grid et d'ingestion. Balance est l'option par défaut dans l'assistant de règles ILM.

#### **Avantages, inconvénients et limites des options de protection des données**

Découvrez les avantages et les inconvénients de chacune des trois options de protection des données à l'entrée (équilibre, stricte ou double engagement). Vous pouvez décider de la règle ILM à sélectionner.

## **Avantages des options équilibrées et strictes**

Par rapport à la double allocation qui crée des copies intermédiaires lors de l'ingestion, les deux options de placement synchrone offrent plusieurs avantages :

- **Meilleure sécurité des données**: Les données d'objet sont immédiatement protégées comme spécifié dans les instructions de placement de la règle ILM, qui peuvent être configurées de façon à protéger contre un large éventail de conditions de défaillance, y compris la défaillance de plusieurs emplacements de stockage. La double validation ne peut protéger que contre la perte d'une copie locale unique.
- \* Opération de grille plus efficace\*: Chaque objet est traité une seule fois, comme il est ingéré. Comme StorageGRID il n'est pas nécessaire de suivre ou de supprimer les copies intermédiaires, la charge de traitement est réduite et l'espace de base de données est consommé.
- **(équilibré) recommandé**: L'option équilibrée offre une efficacité ILM optimale. L'utilisation de l'option équilibrée est recommandée sauf si un comportement d'entrée strict est requis ou si la grille répond à tous les critères d'utilisation de la double validation.
- \* (Strict) certitude sur les emplacements des objets\*: L'option stricte garantit que les objets sont immédiatement stockés conformément aux instructions de placement de la règle ILM.

#### **Inconvénients des options équilibrées et strictes**

Par rapport à Dual commit, les options équilibrées et strictes présentent quelques inconvénients :

- **Le client ingère plus longtemps**: Les latences d'entrée du client peuvent être plus longues. Lorsque vous utilisez les options équilibrées et strictes, le message « acquisition réussie » n'est renvoyé au client que lorsque tous les fragments codés d'effacement ou copies répliquées sont créés et stockés. Néanmoins, les données d'objet atteindront leur placement final beaucoup plus vite.
- \* (Strict) taux d'échec d'entrée\* plus élevés : avec la stricte option, l'ingestion échoue lorsque StorageGRID ne peut pas immédiatement faire toutes les copies spécifiées dans la règle ILM. Si un emplacement de stockage requis est temporairement hors ligne ou si un problème réseau entraîne des retards dans la copie des objets entre les sites, des défaillances sont parfois à l'origine de taux élevés.
- **(strict) les parutions de téléchargement partitionné S3 peuvent ne pas être comme prévu dans certaines circonstances**: Avec strict, vous attendez que les objets soient placés comme décrit par la règle ILM ou pour que l'entrée échoue. Cependant, à l'aide d'un téléchargement partitionné et le ILM est évalué pour chaque partie de l'objet à son ingestion, et pour l'objet dans son ensemble une fois le téléchargement partitionné terminé. Dans les circonstances suivantes, cela peut entraîner des placements qui sont différents de ceux que vous attendez :
	- **Si le ILM change alors qu'un téléchargement partitionné S3 est en cours**: Parce que chaque pièce est placée conformément à la règle qui est active lors de l'ingestion de la pièce, certaines parties de l'objet peuvent ne pas répondre aux exigences ILM actuelles une fois le téléchargement partitionné terminé. Dans ce cas, l'ingestion de l'objet n'a pas échoué. À la place, toute pièce qui n'est pas correctement placée est mise en file d'attente pour la réévaluation de ILM et est déplacée ultérieurement vers le bon emplacement.
	- **Lorsque les règles ILM filtrent sur la taille** : lors de l'évaluation de ILM pour une pièce, StorageGRID filtre la taille de la pièce, et non la taille de l'objet. Cela signifie que certaines parties d'un objet peuvent être stockées à des emplacements ne respectant pas les exigences ILM de l'objet dans son ensemble. Par exemple, si une règle indique que tous les objets de 10 Go ou plus sont stockés dans DC1 alors que tous les objets plus petits sont stockés dans DC2, à l'acquisition chaque partie de 1 Go d'un téléchargement partitionné en 10 parties est stockée dans DC2. Lorsque ILM est évalué pour l'objet, toutes les parties de l'objet sont déplacées vers DC1.
- **(strict) l'ingestion n'échoue pas lorsque les balises d'objet ou les métadonnées sont mises à jour et les nouveaux placements ne peuvent pas être effectués** : avec stricte, les objets doivent être placés

comme décrit par la règle ILM ou l'ingestion pour échouer. Toutefois, lorsque vous mettez à jour les métadonnées ou les balises d'un objet déjà stocké dans la grille, l'objet n'est pas réingéré. Cela signifie que toute modification du placement d'objet déclenchée par la mise à jour n'a pas été effectuée immédiatement. Les changements de placement sont apportés lorsqu'ILM est réévaluée par des processus ILM en arrière-plan normaux. Si les changements de positionnement requis ne peuvent pas être effectués (par exemple, parce qu'un nouvel emplacement requis n'est pas disponible), l'objet mis à jour conserve son emplacement actuel jusqu'à ce que les changements de positionnement soient possibles.

#### **Limites relatives au placement d'objets avec les options équilibrées ou strictes**

Les options équilibrées ou strictes ne peuvent pas être utilisées pour les règles ILM dotées d'instructions de placement suivantes :

- Placement dans un pool de stockage cloud au premier jour.
- Placement dans un nœud d'archivage au jour 0.
- Parutions dans un pool de stockage cloud ou un nœud d'archivage lorsque la règle a une heure de création définie par l'utilisateur comme heure de référence.

Ces restrictions existent car StorageGRID ne peut pas effectuer de copie de manière synchrone sur un pool de stockage cloud ou un nœud d'archivage. En outre, un temps de création défini par l'utilisateur pourrait être résolu actuellement.

#### **L'interaction des règles ILM et des contrôles de cohérence sur la protection des données**

La règle ILM et le contrôle de cohérence de votre choix affectent la protection des objets. Ces paramètres peuvent interagir.

Par exemple, le comportement d'ingestion sélectionné dans une règle ILM affecte le placement initial des copies d'objet, tandis que le contrôle de cohérence utilisé lors du stockage d'un objet affecte le placement initial des métadonnées d'objet. Étant donné que StorageGRID nécessite l'accès aux métadonnées d'un objet et à ses données pour répondre aux demandes client, la sélection de niveaux de protection correspondant au niveau de cohérence et au comportement d'ingestion permet d'améliorer la protection des données initiale et de mieux prévoir les réponses du système.

Voici un résumé des contrôles de cohérence disponibles dans StorageGRID :

- **Tous** : tous les nœuds reçoivent immédiatement des métadonnées d'objet ou la demande échouera.
- **Strong-global**: Les métadonnées d'objet sont immédiatement distribuées à tous les sites. Garantit une cohérence de lecture après écriture pour toutes les demandes client sur tous les sites.
- **Site fort**: Les métadonnées d'objet sont immédiatement distribuées aux autres nœuds du site. Garantit la cohérence de lecture après écriture pour toutes les demandes client dans un site.
- **Lecture-après-nouvelle-écriture** : offre une cohérence lecture-après-écriture pour les nouveaux objets et une cohérence éventuelle pour les mises à jour d'objets. Offre une haute disponibilité et une protection des données garanties.
- **Disponible** (cohérence éventuelle pour les opérations DE TÊTE) : se comporte de la même façon que le niveau de cohérence "entre les nouvelles écritures", mais ne fournit qu'une cohérence éventuelle pour les opérations DE TÊTE.

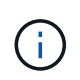

Avant de sélectionner un niveau de cohérence, lisez la description complète des contrôles de cohérence dans les instructions pour [S3](#page-1504-0) ou [SWIFT](#page-1648-0) applications client. Vous devez comprendre les avantages et les limites avant de modifier la valeur par défaut.

## **Exemple d'interaction du contrôle de cohérence et de la règle ILM**

Supposons que vous disposez d'une grille à deux sites avec la règle ILM suivante et le paramètre de niveau de cohérence suivant :

- **Règle ILM** : créez deux copies d'objet, une sur le site local et une sur un site distant. Le comportement d'entrée strict est sélectionné.
- **Niveau de cohérence**: "Sept-global" (les métadonnées d'objet sont immédiatement distribuées à tous les sites).

Lorsqu'un client stocke un objet dans la grille, StorageGRID effectue à la fois des copies d'objet et distribue les métadonnées aux deux sites avant de rétablir la réussite du client.

L'objet est entièrement protégé contre la perte au moment du message d'ingestion. Par exemple, si le site local est perdu peu de temps après l'ingestion, des copies des données de l'objet et des métadonnées de l'objet existent toujours sur le site distant. L'objet est entièrement récupérable.

Si vous utilisez à la place la même règle ILM et le niveau de cohérence "sept-site", le client peut recevoir un message de réussite après la réplication des données d'objet vers le site distant, mais avant que les métadonnées d'objet ne soient distribuées sur ce site. Dans ce cas, le niveau de protection des métadonnées d'objet ne correspond pas au niveau de protection des données d'objet. Si le site local est perdu peu de temps après l'ingestion, les métadonnées d'objet sont perdues. L'objet ne peut pas être récupéré.

L'interdépendance entre les niveaux de cohérence et les règles ILM peut être complexe. Contactez NetApp si vous avez besoin d'aide.

#### **Informations associées**

• [Exemple 5 : règles et règles ILM pour un comportement d'ingestion strict](#page-1344-0)

## **Le mode de stockage des objets (réplication ou code d'effacement)**

## **Qu'est-ce que la réplication**

La réplication est l'une des deux méthodes utilisées par StorageGRID pour stocker les données d'objet. Lorsque les objets correspondent à une règle ILM utilisant la réplication, le système crée des copies exactes des données d'objet et stocke les copies sur les nœuds de stockage ou les nœuds d'archivage.

Lorsque vous configurez une règle ILM pour créer des copies répliquées, vous spécifiez le nombre de copies à créer, l'emplacement où elles doivent être stockées, ainsi que la durée de stockage de ces copies à chaque emplacement.

L'exemple de règle ILM décrit deux copies répliquées de chaque objet placées dans un pool de stockage contenant trois nœuds de stockage.

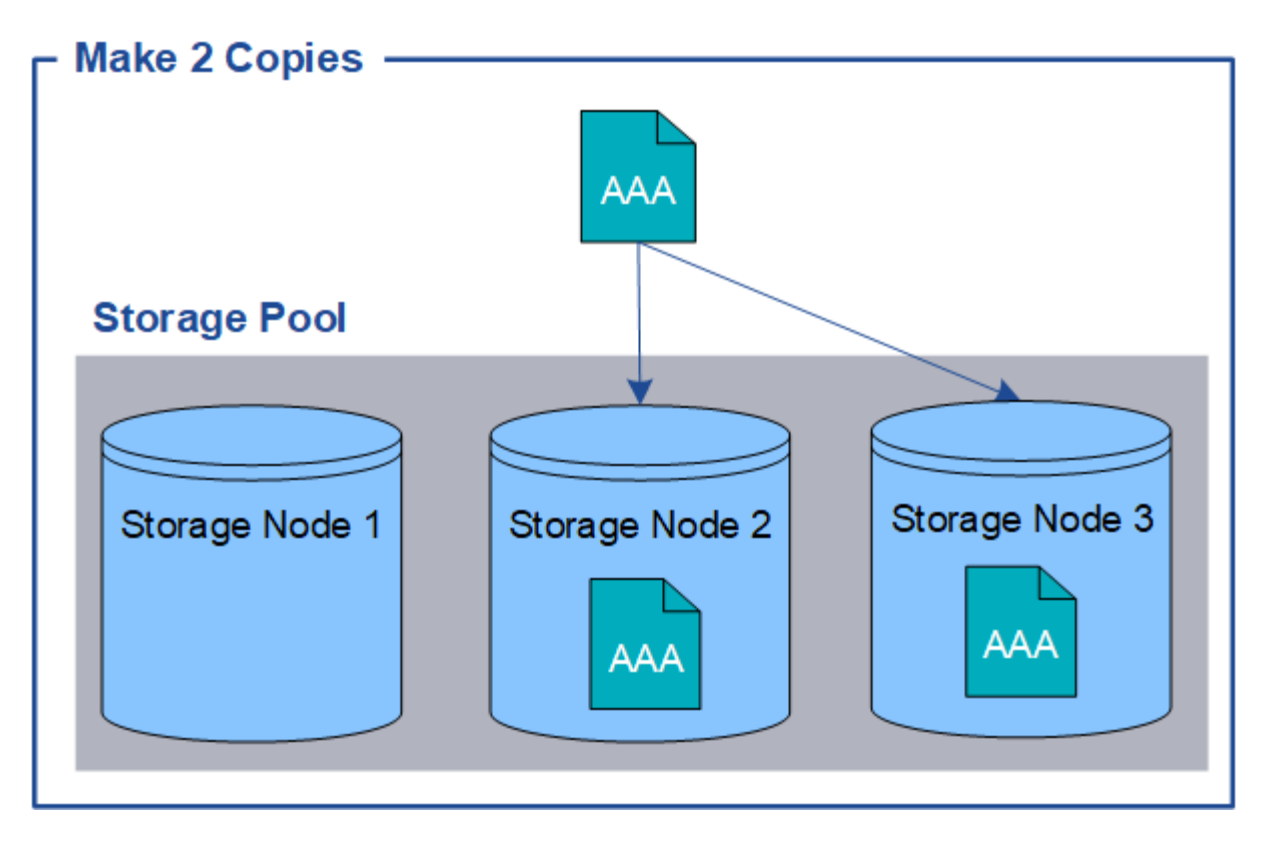

Lorsque StorageGRID met les objets en correspondance avec cette règle, elle crée deux copies de l'objet, en plaçant chaque copie sur un autre nœud de stockage du pool. Les deux copies peuvent être placées sur deux des trois nœuds de stockage disponibles. Dans ce cas, la règle a placé des copies d'objet sur les nœuds de stockage 2 et 3. Comme il existe deux copies, l'objet peut être récupéré en cas de défaillance de l'un des nœuds du pool de stockage.

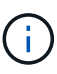

StorageGRID ne peut stocker qu'une seule copie répliquée d'un objet sur un nœud de stockage donné. Si le grid inclut trois nœuds de stockage et que vous créez une règle ILM de 4 copies, seules trois copies sont effectuées, une copie pour chaque nœud de stockage. L'alerte **ILM placement inaccessible** est déclenchée pour indiquer que la règle ILM n'a pas pu être complètement appliquée.

## **Informations associées**

- [Qu'est-ce qu'un pool de stockage](#page-1227-0)
- [Utilisation de plusieurs pools de stockage pour la réplication intersites](#page-1229-0)

#### **Pourquoi ne pas utiliser la réplication à copie unique**

Lors de la création d'une règle ILM pour créer des copies répliquées, vous devez toujours spécifier au moins deux copies pour une période donnée dans les instructions de placement.

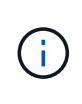

N'utilisez pas de règle ILM pour créer une seule copie répliquée pendant une période donnée. Si une seule copie répliquée d'un objet existe, cet objet est perdu en cas de défaillance ou d'erreur importante d'un noeud de stockage. De plus, lors des procédures de maintenance telles que les mises à niveau, l'accès à l'objet est temporairement perdu.

Dans l'exemple suivant, la règle ILM Make 1 copie spécifie qu'une copie répliquée d'un objet doit être placée

dans un pool de stockage contenant trois nœuds de stockage. Lors de l'ingestion d'un objet qui correspond à cette règle, StorageGRID place une copie unique sur un seul nœud de stockage.

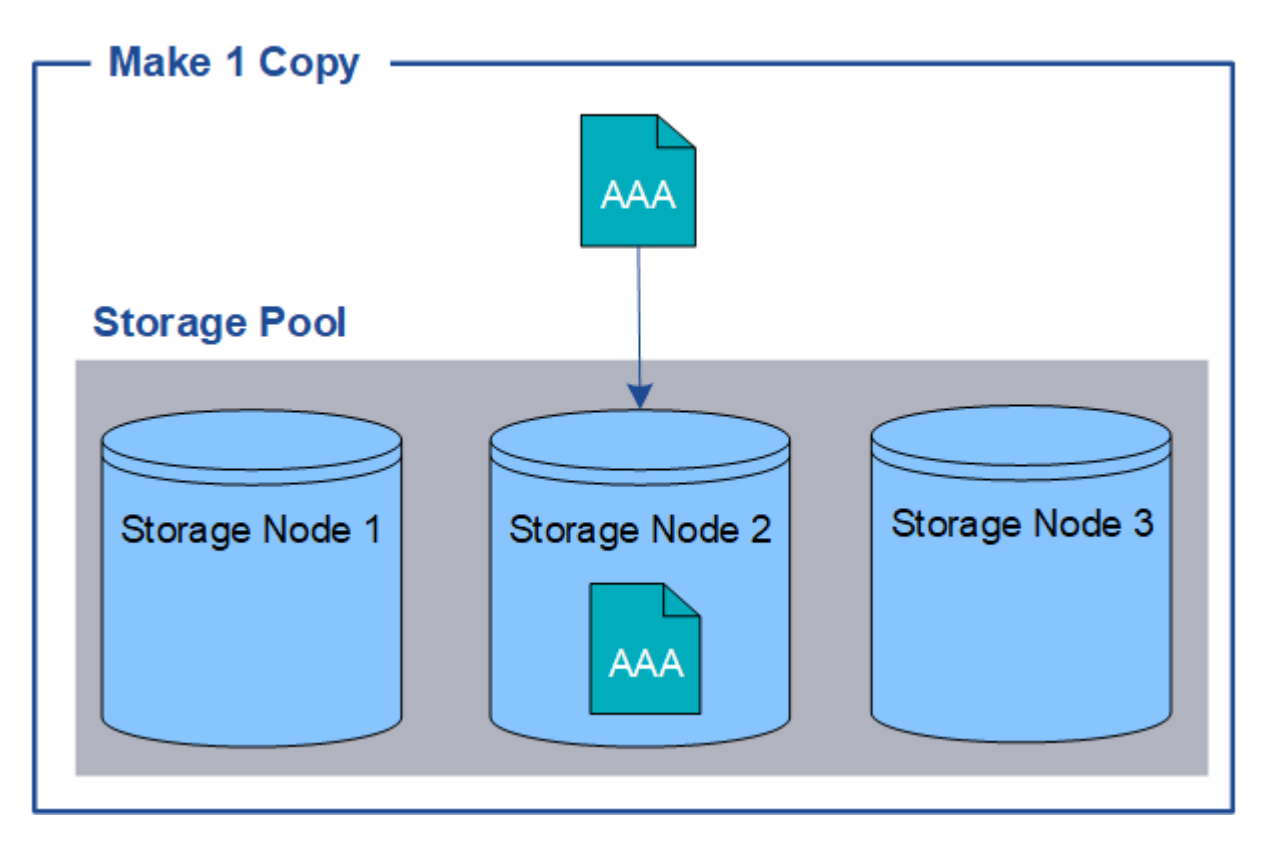

Lorsqu'une règle ILM ne crée qu'une seule copie répliquée d'un objet, cet objet devient inaccessible lorsque le nœud de stockage est indisponible. Dans cet exemple, vous perdrez temporairement l'accès à l'objet AAA chaque fois que le nœud de stockage 2 est hors ligne, par exemple lors d'une procédure de mise à niveau ou de maintenance. Vous perdrez entièrement l'objet AAA en cas de défaillance du nœud de stockage 2.

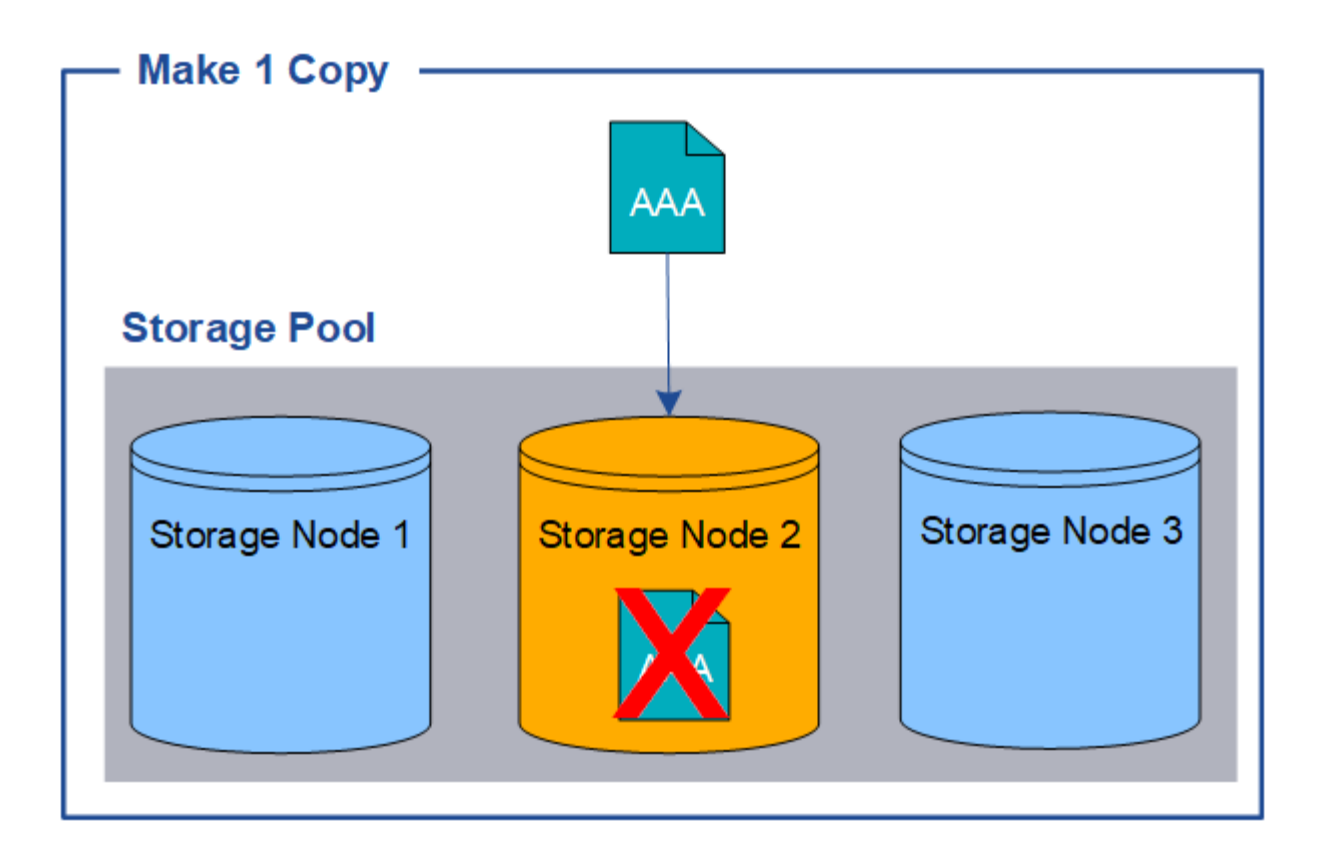

Pour éviter de perdre des données d'objet, vous devez toujours effectuer au moins deux copies de tous les objets à protéger par la réplication. Si deux copies ou plus existent, vous pouvez toujours accéder à l'objet en cas de panne ou de mise hors ligne d'un nœud de stockage.

## **Qu'est-ce que le code d'effacement**

Le codage d'effacement est la deuxième méthode utilisée par StorageGRID pour stocker les données d'objet. Lorsque StorageGRID mappe les objets sur une règle ILM configurée pour créer des copies avec code d'effacement, elle coupe les données d'objet en fragments de données, calcule des fragments de parité supplémentaires et stocke chaque fragment sur un autre nœud de stockage. Lorsqu'un objet est accédé, il est réassemblé à l'aide des fragments stockés. En cas de corruption ou de perte d'un fragment de parité, l'algorithme de code d'effacement peut recréer ce fragment à l'aide d'un sous-ensemble des données restantes et des fragments de parité.

L'exemple suivant illustre l'utilisation d'un algorithme de code d'effacement sur les données d'un objet. Dans cet exemple, la règle ILM utilise un schéma de code d'effacement 4+2. Chaque objet est tranché en quatre fragments de données égaux et deux fragments de parité sont calculés à partir des données d'objet. Chacun des six fragments est stocké sur un nœud différent sur trois sites du data Center pour assurer la protection des données en cas de défaillance d'un nœud ou de perte d'un site.

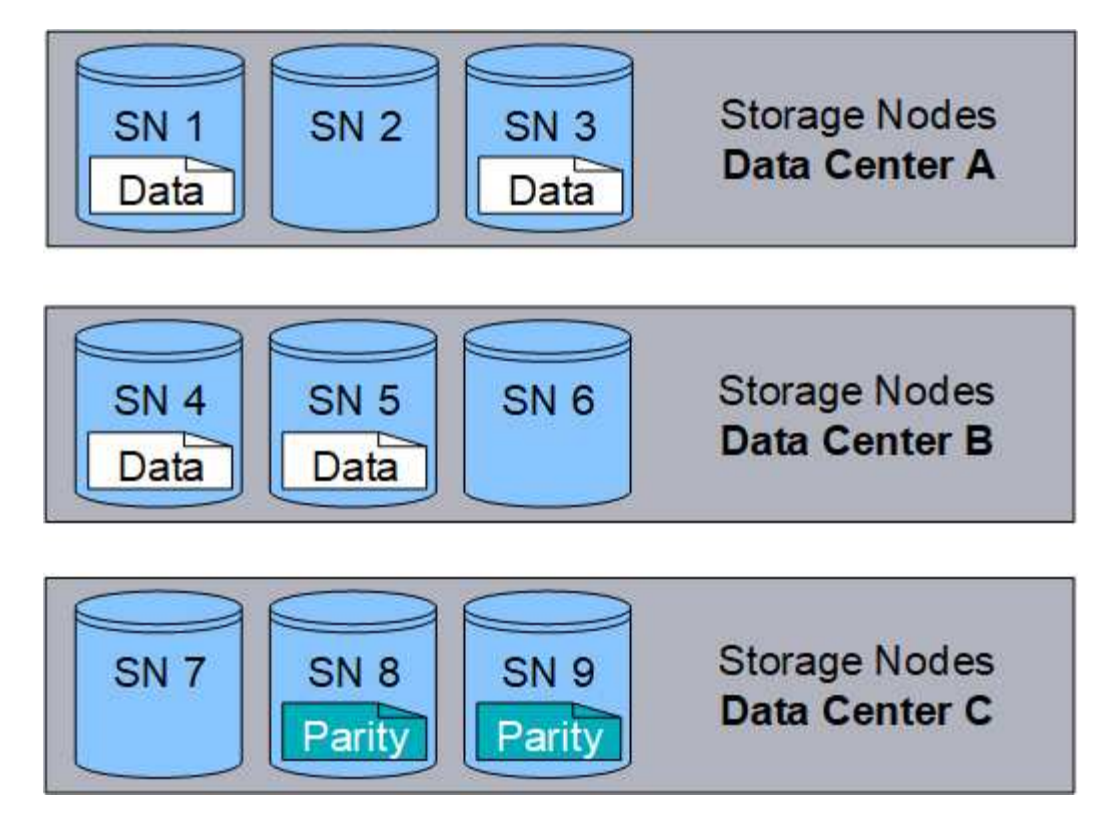

Le schéma de code d'effacement des 4+2 requiert au moins neuf nœuds de stockage, avec trois nœuds de stockage sur chacun de trois sites différents. Un objet peut être récupéré tant que quatre des six fragments (données ou parité) restent disponibles. Jusqu'à deux fragments peuvent être perdus sans perte des données de l'objet. En cas de perte d'un site de data Center complet, l'objet peut toujours être récupéré ou réparé, tant que tous les autres fragments restent accessibles.

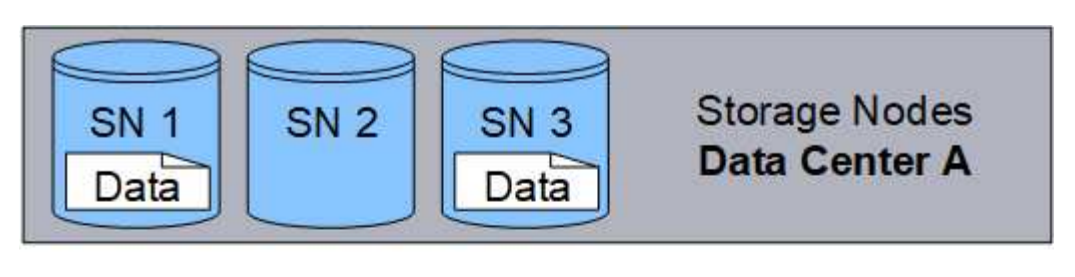

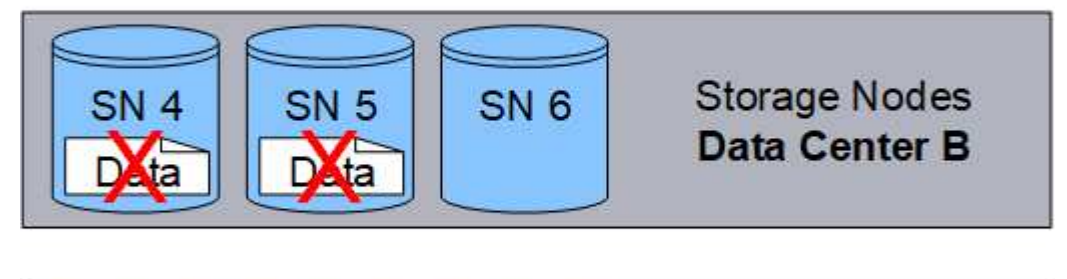

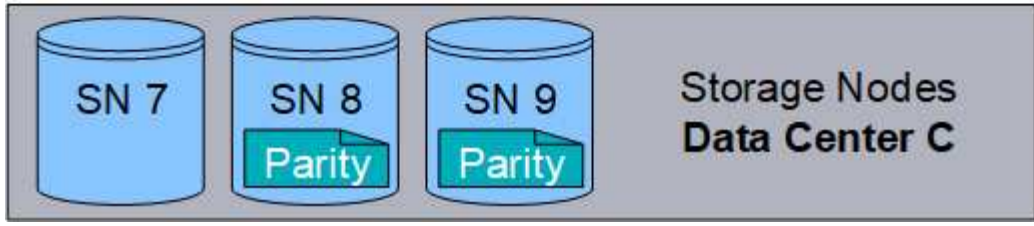

Si plus de deux nœuds de stockage sont perdus, l'objet n'est pas récupérable.

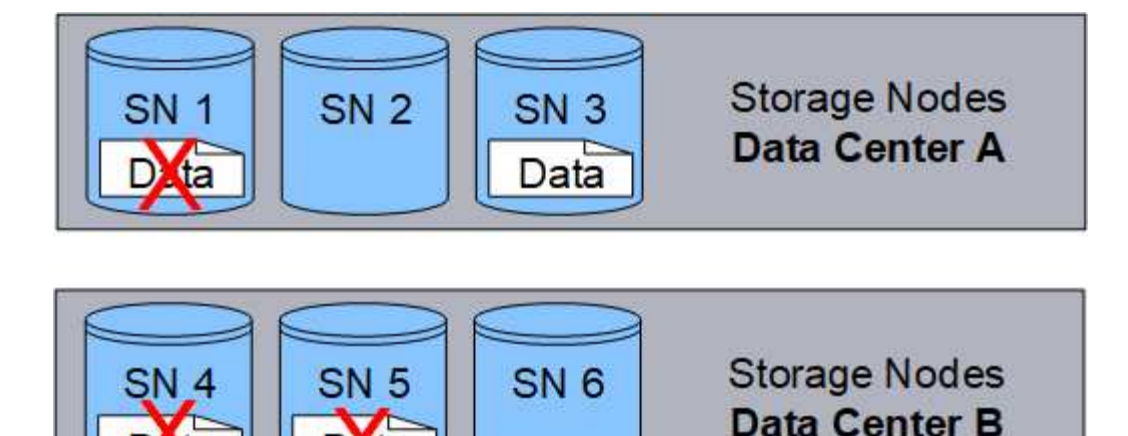

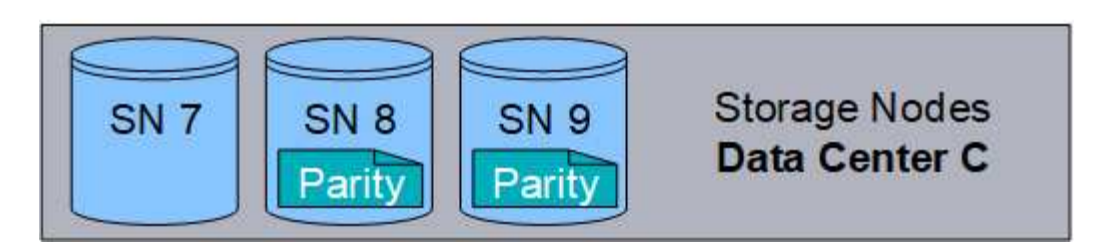

#### **Informations associées**

- [Qu'est-ce qu'un pool de stockage](#page-1227-0)
- [En quoi consiste les schémas de code d'effacement](#page-1208-0)
- [Créez un profil de code d'effacement](#page-1266-0)

## <span id="page-1208-0"></span>**En quoi consiste les schémas de code d'effacement**

Lorsque vous configurez le profil de code d'effacement pour une règle ILM, vous sélectionnez un schéma de code d'effacement disponible en fonction du nombre de nœuds et de sites de stockage que vous prévoyez d'utiliser. Les schémas de codage d'effacement contrôlent le nombre de fragments de données et le nombre de fragments de parité créés pour chaque objet.

Le système StorageGRID utilise l'algorithme de codage d'effacement Reed-Solomon. L'algorithme coupe un objet en k fragments de données et calcule des fragments de parité M. Les fragments k + m = n sont répartis sur n nœuds de stockage pour assurer la protection des données. Un objet peut supporter jusqu'à m fragments perdus ou corrompus. k fragments sont nécessaires pour récupérer ou réparer un objet.

Lors de la configuration d'un profil de code d'effacement, utilisez les règles suivantes pour les pools de stockage :

• Le pool de stockage doit inclure trois sites ou plus, ou exactement un site.

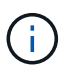

Vous ne pouvez pas configurer un profil de code d'effacement si le pool de stockage comprend deux sites.

- [Schémas de code d'effacement pour les pools de stockage contenant au moins trois sites](#page-1209-0)
- [Schémas de code d'effacement pour pools de stockage sur un site](#page-1210-0)
- N'utilisez pas le pool de stockage par défaut, tous les nœuds de stockage ou un pool de stockage incluant le site par défaut, tous les sites.
- Le pool de stockage doit inclure au moins *k+m* +1 nœuds de stockage.

Le nombre minimum de nœuds de stockage requis est *k+m*. Toutefois, il est possible de disposer d'au moins un nœud de stockage supplémentaire pour empêcher les défaillances d'entrée et les arriérés ILM en cas d'indisponibilité temporaire d'un nœud de stockage requis.

La surcharge de stockage d'un schéma de code d'effacement est calculée en divisant le nombre de fragments de parité (*m*) par le nombre de fragments de données (*k*). Vous pouvez utiliser la surconsommation de stockage pour calculer la quantité d'espace disque requise par chaque objet avec code d'effacement :

*disk space* = *object size* + (*object size* \* *storage overhead*)

Par exemple, si vous stockez un objet de 10 Mo avec le schéma 4+2 (qui affiche une surcharge du stockage de 50 %), l'objet utilise 15 Mo de stockage grid. Si vous stockez le même objet de 10 Mo avec le schéma 6+2 (qui affiche une surcharge de stockage de 33 %), l'objet consomme environ 13.3 Mo.

Sélectionnez le schéma de code d'effacement avec la valeur totale la plus basse de *k+m* qui répond à vos besoins. les schémas de code d'effacement avec un nombre inférieur de fragments sont globalement plus efficaces du point de vue de la capacité de calcul, car moins de fragments sont créés et distribués (ou récupérés) par objet. cela permet d'obtenir de meilleures performances en raison de la taille de fragment plus grande, et peut nécessiter moins de nœuds lors d'une extension lorsque plus de stockage est nécessaire. (Pour plus d'informations sur la planification d'une extension du stockage, consultez les instructions relatives à l'extension d'StorageGRID.)

## <span id="page-1209-0"></span>**Schémas de code d'effacement pour les pools de stockage contenant au moins trois sites**

Le tableau ci-dessous décrit les schémas de code d'effacement actuellement pris en charge par StorageGRID pour les pools de stockage incluant au moins trois sites. Tous ces plans offrent une protection contre la perte du site. Un site peut être perdu et l'objet sera toujours accessible.

Pour les schémas de code d'effacement qui assurent la protection contre la perte de site, le nombre recommandé de nœuds de stockage dans le pool de stockage dépasse *k+m*+1 car chaque site requiert au moins trois nœuds de stockage.

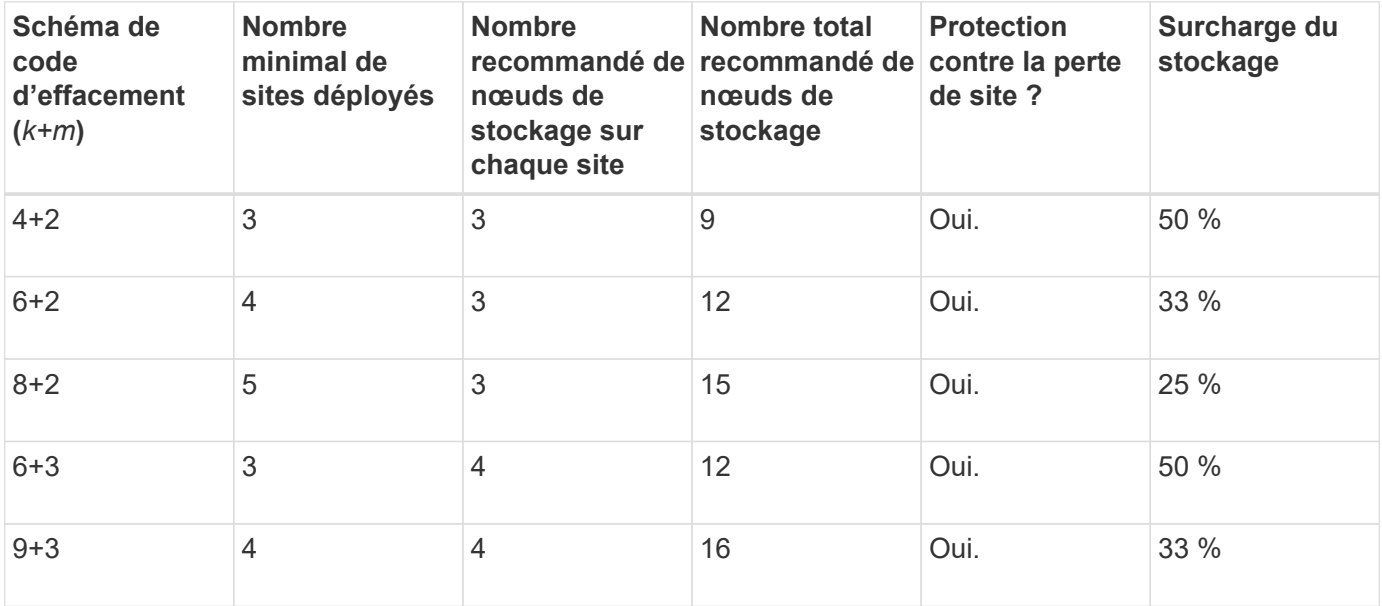

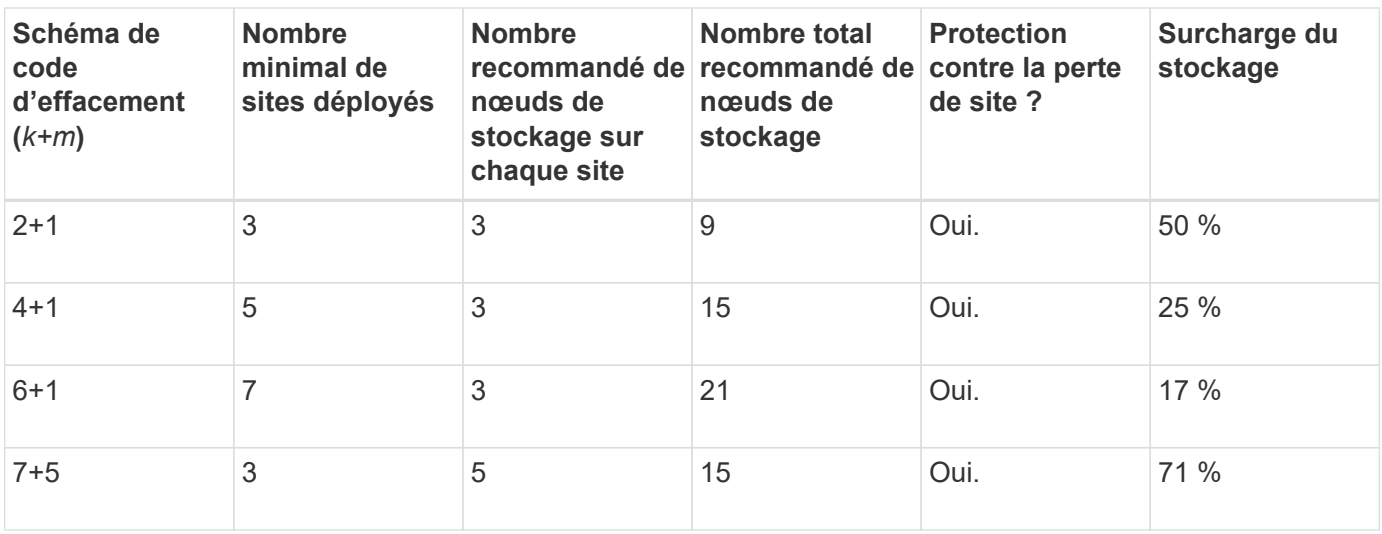

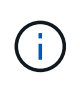

StorageGRID requiert au moins trois nœuds de stockage par site. Pour utiliser le schéma 7+5, chaque site requiert au moins quatre nœuds de stockage. Il est recommandé d'utiliser cinq nœuds de stockage par site.

Lors de la sélection d'un schéma de code d'effacement assurant la protection du site, équilibrez l'importance relative des facteurs suivants :

- **Nombre de fragments**: La performance et la flexibilité d'expansion sont généralement meilleures quand le nombre total de fragments est plus faible.
- **Tolérance aux pannes** : la tolérance aux pannes est augmentée en ayant plus de segments de parité (c'est-à-dire lorsque *m* a une valeur plus élevée).
- **Trafic réseau**: Lors de la récupération d'échecs, en utilisant un schéma avec plus de fragments (c'est-àdire un total plus élevé pour *k+m*) crée plus de trafic réseau.
- **Surcharge de stockage** : les schémas qui génèrent une surcharge plus élevée requièrent davantage d'espace de stockage par objet.

Par exemple, lorsque vous décidez d'un schéma 4+2 et 6+3 (qui ont tous deux des frais de stockage de 50 %), sélectionnez le schéma 6+3 si une tolérance de panne supplémentaire est nécessaire. Sélectionnez le schéma 4+2 si les ressources réseau sont limitées. Si tous les autres facteurs sont égaux, sélectionnez 4+2 parce qu'il a un nombre total de fragments inférieur.

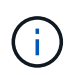

Si vous n'êtes pas certain du schéma à utiliser, sélectionnez 4+2 ou 6+3, ou contactez le support technique.

## <span id="page-1210-0"></span>**Schémas de code d'effacement pour pools de stockage sur un site**

Un pool de stockage sur un site prend en charge tous les schémas de codage d'effacement définis pour trois sites ou plus, à condition que le site dispose de suffisamment de nœuds de stockage.

Le nombre minimum de nœuds de stockage requis est *k+m*, mais un pool de stockage avec *k+m*+1 nœuds de stockage est recommandé. Par exemple, le schéma de code d'effacement 2+1 requiert un pool de stockage avec au moins trois nœuds de stockage, mais quatre nœuds de stockage sont recommandés.

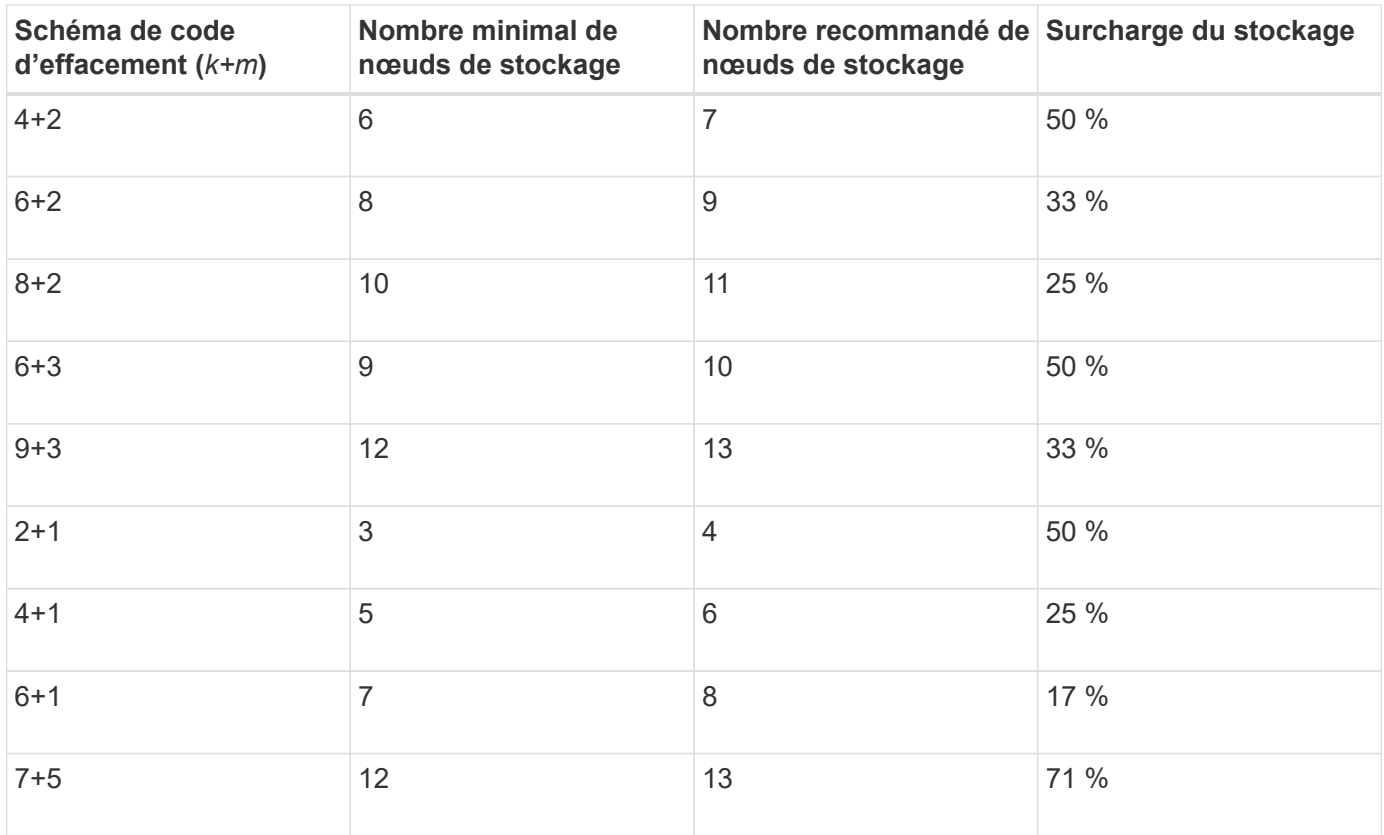

#### **Informations associées**

[Développez votre grille](#page-2015-0)

#### **Avantages, inconvénients et exigences du code d'effacement**

Avant de décider s'il est nécessaire d'utiliser la réplication ou le codage d'effacement pour protéger les données d'objet contre la perte, vous devez connaître les avantages, les inconvénients et les exigences du codage d'effacement.

## **Avantages du code d'effacement**

Par rapport à la réplication, le codage d'effacement assure une fiabilité, une disponibilité et une efficacité du stockage supérieures.

- **Fiabilité**: La fiabilité est évaluée en termes de tolérance de pannes, c'est-à-dire le nombre de défaillances simultanées qui peuvent être soutenues sans perte de données. Avec la réplication, plusieurs copies identiques sont stockées sur différents nœuds et entre plusieurs sites. Avec le codage d'effacement, un objet est codé en données et fragments de parité, puis distribué sur de nombreux nœuds et sites. Cette dispersion assure à la fois la protection des pannes sur le site et sur les nœuds. Par rapport à la réplication, le codage d'effacement améliore la fiabilité pour des coûts de stockage comparables.
- **Disponibilité** : la disponibilité peut être définie comme la possibilité de récupérer des objets en cas de défaillance ou d'accès aux nœuds de stockage. Par rapport à la réplication, le codage d'effacement assure une disponibilité supérieure et un coût de stockage comparable.
- **Efficacité du stockage** : pour des niveaux similaires de disponibilité et de fiabilité, les objets protégés par le codage d'effacement consomment moins d'espace disque que les mêmes objets s'ils sont protégés par la réplication. Par exemple, un objet de 10 Mo répliqué sur deux sites consomme 20 Mo d'espace disque (deux copies), tandis qu'un objet dont le code d'effacement est appliqué à trois sites et dont le schéma de code d'effacement 6+3 n'utilise que 15 Mo d'espace disque.

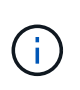

L'espace disque des objets avec code d'effacement est calculé selon la taille de l'objet et la surcharge du stockage. Le pourcentage de surcharge de stockage est le nombre de fragments de parité divisé par le nombre de fragments de données.

#### **Inconvénients du code d'effacement**

Par rapport à la réplication, le code d'effacement présente les inconvénients suivants :

- Cela nécessite un nombre accru de nœuds et de sites de stockage. Par exemple, si vous utilisez un schéma de code d'effacement de 6+3, vous devez disposer d'au moins trois nœuds de stockage sur trois sites différents. Au contraire, si vous répliquez simplement les données d'objet, vous ne avez besoin que d'un seul nœud de stockage pour chaque copie.
- Coût et complexité accrus de l'expansion du stockage. Pour étendre un déploiement qui utilise la réplication, il vous suffit d'ajouter de la capacité de stockage à chaque emplacement où les copies d'objet sont effectuées. Pour étendre un déploiement qui utilise le code d'effacement, vous devez tenir compte à la fois du schéma de code d'effacement utilisé et de la façon dont les nœuds de stockage existants sont complets. Par exemple, si vous attendez que les nœuds existants soient pleins de 100 %, vous devez ajouter au moins *k+m* nœuds de stockage. Cependant, si vous augmentez la capacité des nœuds existants à 70 %, vous pouvez ajouter deux nœuds par site tout en optimisant la capacité de stockage utilisable. Pour plus d'informations, voir [Ajoutez de la capacité de stockage pour les objets avec code](#page-2018-0) [d'effacement](#page-2018-0).
- Le codage d'effacement entre sites répartis géographiquement augmente la latence de récupération. Les fragments d'objet d'un objet dont le code d'effacement est codé et distribué sur des sites distants sont plus longs à extraire les connexions WAN que les objets répliqués et disponibles localement (sur le même site que celui sur lequel le client se connecte).
- Lorsque vous utilisez le codage d'effacement sur des sites répartis géographiquement, le trafic réseau WAN est plus important pour les récupérations et les réparations, en particulier pour les objets fréquemment récupérés ou pour la réparation d'objets via les connexions réseau WAN.
- Lorsque vous utilisez le codage d'effacement sur plusieurs sites, le débit maximal d'objets diminue considérablement à mesure que la latence du réseau entre les sites augmente. Cette diminution est due à la diminution correspondante du débit du réseau TCP, ce qui affecte la rapidité avec laquelle le système StorageGRID peut stocker et récupérer des fragments d'objet.
- Plus grande utilisation des ressources de calcul.

## **Quand utiliser le code d'effacement**

Le code d'effacement convient mieux aux exigences suivantes :

• Objets dont la taille est supérieure à 1 Mo.

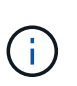

Le codage d'effacement convient mieux aux objets de plus de 1 Mo. N'utilisez pas le code d'effacement pour des objets de moins de 200 Ko afin d'éviter toute surcharge liée à la gestion de fragments très petits codés d'effacement.

- Stockage à long terme ou à froid pour le contenu rarement récupéré.
- Haute disponibilité et fiabilité des données.
- Protégez-vous contre les défaillances complètes du site et des nœuds.
- Efficacité du stockage.
- Les déploiements sur un seul site exigent une protection efficace des données avec une seule copie avec code d'effacement plutôt que plusieurs copies répliquées.
- Déploiements sur plusieurs sites pour lesquels la latence inter-site est inférieure à 100 ms.

## **Méthode de détermination de la conservation des objets**

StorageGRID fournit aux administrateurs du grid et aux utilisateurs de locataires individuels les options permettant de spécifier la durée de stockage des objets. En général, les instructions de conservation fournies par un utilisateur locataire ont priorité sur les instructions de conservation fournies par l'administrateur de la grille.

#### **Contrôle de la conservation des objets par les utilisateurs locataires**

Les locataires disposent de trois méthodes principales pour contrôler la durée de stockage de leurs objets dans StorageGRID :

- Si le paramètre global S3 Object Lock est activé pour la grille, les locataires S3 peuvent créer des compartiments avec le verrouillage d'objet S3 activé, puis utiliser l'API REST S3 pour spécifier les paramètres de conservation à la date et la conservation légale de chaque version d'objet ajoutée dans ce compartiment.
	- Une version d'objet qui est en attente légale ne peut être supprimée par aucune méthode.
	- Avant que la date de conservation d'une version d'objet ne soit atteinte, cette version ne peut pas être supprimée par aucune méthode.
	- Les objets des compartiments où le verrouillage d'objet S3 est activé sont conservés par ILM « Forever ». Une fois la date de conservation atteinte, une version d'objet peut être supprimée par une demande client ou l'expiration du cycle de vie du compartiment. Voir [Gestion des objets avec le verrouillage](#page-1325-0) [d'objets S3](#page-1325-0).
- Les locataires S3 peuvent ajouter une configuration du cycle de vie à leurs compartiments pour définir une action d'expiration. En cas de cycle de vie d'un compartiment, StorageGRID stocke un objet jusqu'à ce que la date ou le nombre de jours spécifiés dans l'action expiration soit atteint, à moins que le client ne supprime d'abord l'objet. Voir [Création de la configuration du cycle de vie S3.](#page-1519-0)
- Un client S3 ou Swift peut émettre une demande de suppression d'objet. StorageGRID privilégie toujours les demandes de suppression client sur le cycle de vie du compartiment S3 ou la ILM pour déterminer si supprimer ou conserver un objet.

#### **Comment les administrateurs du grid contrôlent-ils la conservation des objets**

Les administrateurs du grid utilisent des instructions de placement ILM pour contrôler la durée de stockage des objets. Lorsque les objets sont comparés par une règle ILM, StorageGRID les stocke jusqu'à la dernière période de la règle ILM. Les objets sont conservés indéfiniment si « toujours » est spécifié pour les instructions de placement.

Quelle que soit la durée de conservation des objets, les paramètres ILM contrôlent les types de copies d'objet (répliquées ou avec code d'effacement) stockés et l'emplacement des copies (nœuds de stockage, pools de stockage cloud ou nœuds d'archivage).

#### **Interaction du cycle de vie des compartiments S3 et de la ILM**

L'action d'expiration dans un cycle de vie des compartiments S3 remplace toujours les paramètres ILM. Par conséquent, un objet peut être conservé dans la grille même après l'expiration des instructions ILM de placement de l'objet.

#### **Exemples de conservation d'objets**

Pour mieux comprendre les interactions entre le verrouillage objet S3, les paramètres du cycle de vie des compartiments, les demandes de suppression de clients et la gestion des règles ILM, prenez en compte ces exemples.

#### **Exemple 1 : le cycle de vie des compartiments S3 permet de conserver les objets plus longtemps que ILM**

#### **ILM**

Stockez deux copies pendant 1 an (365 jours)

#### **Cycle de vie des compartiments**

Expire les objets dans 2 ans (730 jours)

#### **Résultat**

StorageGRID stocke l'objet pendant 730 jours. StorageGRID utilise les paramètres du cycle de vie du compartiment pour déterminer s'il faut supprimer ou conserver un objet.

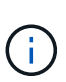

Si le cycle de vie des compartiments précise que les objets doivent être conservés plus longtemps que spécifié par l'ILM, StorageGRID continue d'utiliser les instructions de placement du ILM pour déterminer le nombre et le type de copies à stocker. Dans cet exemple, deux copies de l'objet continueront à être stockées dans StorageGRID au lieu de 366 à 730 jours.

#### **Exemple 2 : le cycle de vie des compartiments S3 expire les objets avant la gestion du cycle de vie des règles**

#### **ILM**

Stockage de deux copies pendant 2 ans (730 jours)

#### **Cycle de vie des compartiments**

Expiration des objets en 1 an (365 jours)

#### **Résultat**

StorageGRID supprime les deux copies de l'objet après le jour 365.

#### **Exemple 3 : la suppression du client annule le cycle de vie du compartiment et la ILM**

#### **ILM**

Stockage de deux copies sur des nœuds de stockage « toujours »

#### **Cycle de vie des compartiments**

Expire les objets dans 2 ans (730 jours)

#### **Demande de suppression du client**

Émis le jour 400

#### **Résultat**

StorageGRID supprime les deux copies de l'objet le jour 400 en réponse à la requête de suppression du client.

## **Exemple 4 : le verrouillage d'objet S3 remplace la demande de suppression du client**

## **Verrouillage d'objet S3**

Conserver jusqu'à ce jour pour une version d'objet : 2026-03-31. Une obligation légale n'est pas en vigueur.

#### **Règle ILM conforme**

Stockez deux copies sur des nœuds de stockage « toujours ».

#### **Demande de suppression du client**

Émis le 2024-03-31.

#### **Résultat**

StorageGRID ne supprimera pas la version de l'objet car la date de conservation est encore à 2 ans.

## **Comment supprimer les objets**

StorageGRID peut supprimer des objets en réponse directe à une requête d'un client ou automatiquement à la suite de l'expiration du cycle de vie d'un compartiment S3 ou des exigences de la politique ILM. Pour gérer plus efficacement les objets, il est important de comprendre les différentes méthodes de suppression des objets et la façon dont StorageGRID les gère.

StorageGRID peut utiliser l'une des deux méthodes suivantes pour supprimer les objets :

- Suppression synchrone : lorsque StorageGRID reçoit une demande de suppression de client, toutes les copies d'objet sont supprimées immédiatement. Le client est informé que la suppression a réussi une fois les copies supprimées.
- Les objets sont placés en file d'attente pour suppression : lorsque StorageGRID reçoit une requête de suppression, l'objet est mis en attente pour suppression et le client est immédiatement informé de l'réussie de cette suppression. Les copies d'objet sont supprimées ultérieurement par le traitement ILM en arrièreplan.

Lors de la suppression d'objets, StorageGRID utilise la méthode qui optimise les performances de suppression, réduit les retards de suppression et libère de l'espace le plus rapidement possible.

Le tableau résume le moment où StorageGRID utilise chaque méthode.

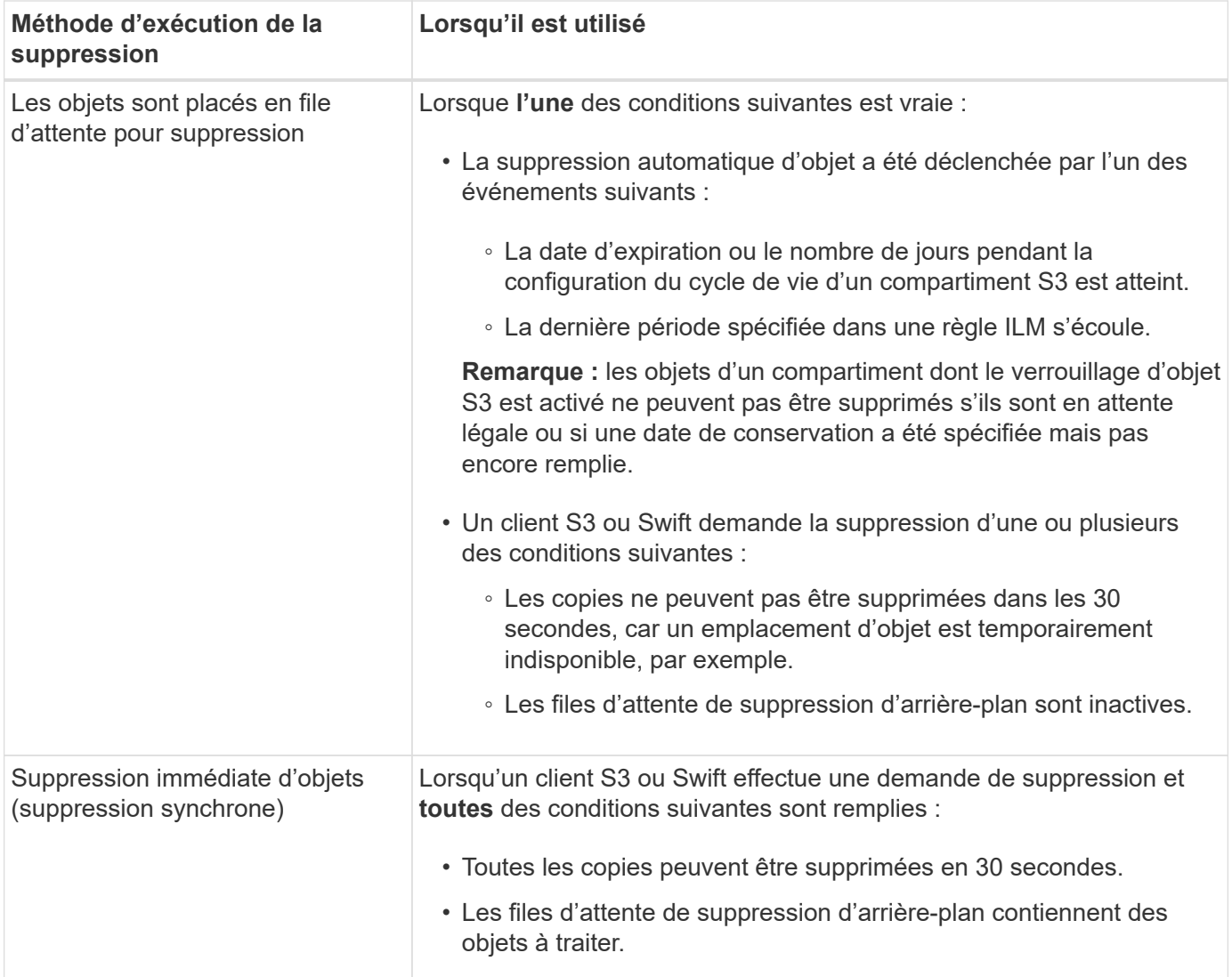

Lorsque les clients S3 ou Swift font des demandes de suppression, StorageGRID commence par ajouter un certain nombre d'objets à la file d'attente de suppression. Il passe ensuite en mode suppression synchrone. S'assurer que la file d'attente de suppression en arrière-plan contient des objets à traiter, ce qui permet à StorageGRID de traiter les suppressions plus efficacement, en particulier pour les clients à faible simultanéité, tout en aidant à empêcher la suppression des arriérés du client.

## **Délai de suppression des objets**

La façon dont StorageGRID supprime des objets peut avoir un impact sur le fonctionnement du système :

- Lorsque StorageGRID effectue une suppression synchrone, StorageGRID peut donner jusqu'à 30 secondes pour renvoyer un résultat au client. Cela signifie que la suppression peut se produire plus lentement, même si les copies sont réellement supprimées plus rapidement que lors de la mise en file d'attente d'objets StorageGRID pour suppression.
- Si vous surveillez de près les performances de suppression lors d'une suppression en bloc, vous remarquerez que ce taux de suppression semble ralentir après la suppression d'un certain nombre d'objets. Ce changement survient lorsque StorageGRID passe d'objets de mise en file d'attente pour suppression à des fins de suppression synchrone. La réduction apparente du taux de suppression ne signifie pas que les copies d'objet sont supprimées plus lentement. Au contraire, elle indique qu'en moyenne, l'espace est maintenant libéré plus rapidement.

Si vous supprimez un grand nombre d'objets et que vous souhaitez libérer rapidement de l'espace, pensez à utiliser une requête client pour supprimer des objets au lieu de les supprimer à l'aide d'ILM ou d'autres méthodes. En général, l'espace est libéré plus rapidement lors de la suppression d'espace par les clients, car StorageGRID peut utiliser la suppression synchrone.

Notez que le temps nécessaire pour libérer de l'espace après la suppression d'un objet dépend de plusieurs facteurs :

- Si les copies d'objet sont supprimées de manière synchrone ou mises en file d'attente pour être supprimées ultérieurement (pour les demandes de suppression de client).
- D'autres facteurs, tels que le nombre d'objets dans la grille ou la disponibilité des ressources de la grille lorsque les copies d'objet sont mises en file d'attente pour suppression (pour les suppressions de clients et d'autres méthodes).

#### **Suppression d'objets avec version S3**

Lorsque le contrôle de version est activé pour un compartiment S3, StorageGRID suit un comportement Amazon S3 pour répondre aux demandes de suppression, qu'elles proviennent d'un client S3, de l'expiration d'un cycle de vie d'un compartiment S3 ou des exigences de la règle ILM.

Lorsque des objets sont versionnés, les demandes de suppression d'objet ne suppriment pas la version actuelle de l'objet et ne libère pas d'espace. Au lieu de cela, une requête de suppression d'objet crée simplement un marqueur de suppression comme version actuelle de l'objet, ce qui fait de la version précédente de l'objet « non courant ».

Bien que l'objet n'ait pas été supprimé, StorageGRID se comporte comme si la version actuelle de l'objet n'est plus disponible. Les requêtes à cet objet renvoient 404 NotFound. Cependant, les données d'objet non actuelles n'ayant pas été supprimées, les demandes qui spécifient une version non actuelle de l'objet peuvent réussir.

Pour libérer de l'espace lors de la suppression d'objets multiversion, vous devez effectuer l'une des opérations suivantes :

- **Demande client S3** : spécifiez le numéro de version de l'objet dans la demande de SUPPRESSION d'objet S3 (DELETE /object?versionId=ID). Notez que cette demande ne supprime que les copies d'objet pour la version spécifiée (les autres versions occupent toujours de l'espace).
- **Cycle de vie du godet** : utilisez le NoncurrentVersionExpiration l'action en termes de configuration du cycle de vie des compartiments. Lorsque le nombre de NonactuelDays spécifié est atteint, StorageGRID supprime définitivement toutes les copies des versions d'objets non courants. Ces versions d'objet ne peuvent pas être restaurées.
- **ILM** : ajoutez deux règles ILM à votre politique ILM. Utilisez **Noncurrent Time** comme temps de référence dans la première règle pour correspondre aux versions non courantes de l'objet. Utilisez **temps d'ingestion** dans la deuxième règle pour correspondre à la version actuelle. La règle **Noncurrent Time** doit figurer dans la stratégie au-dessus de la règle **Ingest Time**.

## **Informations associées**

- [Utilisation de S3](#page-1494-0)
- [Exemple 4 : règles et règles ILM pour les objets avec version S3](#page-1342-0)

## **Définition d'une règle ILM**

Une règle de gestion du cycle de vie des informations (ILM) est un ensemble ordonné de

règles ILM qui détermine la façon dont le système StorageGRID gère les données d'objet au fil du temps.

#### **Comment une règle ILM évalue-t-elle les objets ?**

La règle ILM active pour votre système StorageGRID permet de contrôler le placement, la durée et la protection des données de tous les objets.

Lorsque des clients enregistrent des objets dans StorageGRID, les objets sont évalués en fonction du jeu ordonné de règles ILM de la politique active, comme suit :

- 1. Si les filtres de la première règle de la règle correspondent à un objet, celui-ci est ingéré conformément au comportement d'ingestion de cette règle et stocké conformément aux instructions de placement de cette règle.
- 2. Si les filtres de la première règle ne correspondent pas à l'objet, celui-ci est évalué par rapport à chaque règle ultérieure de la stratégie jusqu'à ce qu'une correspondance soit effectuée.
- 3. Si aucune règle ne correspond à un objet, les instructions de comportement d'ingestion et de placement de la règle par défaut de cette règle sont appliquées. La règle par défaut est la dernière règle d'une stratégie. La règle par défaut doit s'appliquer à tous les locataires, tous les compartiments et toutes les versions d'objet et ne peut pas utiliser de filtres avancés.

## **Exemple de règle ILM**

Cet exemple de politique ILM utilise trois règles ILM.

#### Configure ILM Policy

Create a proposed policy by selecting and arranging rules. Then, save the policy and edit it later as required. Click Simulate to verify a saved policy using test objects. When you are ready, click Activate to make this policy the active ILM policy for the grid.

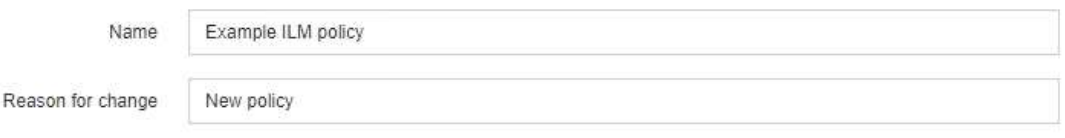

Rules

1. Select the rules you want to add to the policy.

2. Determine the order in which the rules will be evaluated by dragging and dropping the rows. The default rule will be automatically placed at the end of the policy and cannot be moved.

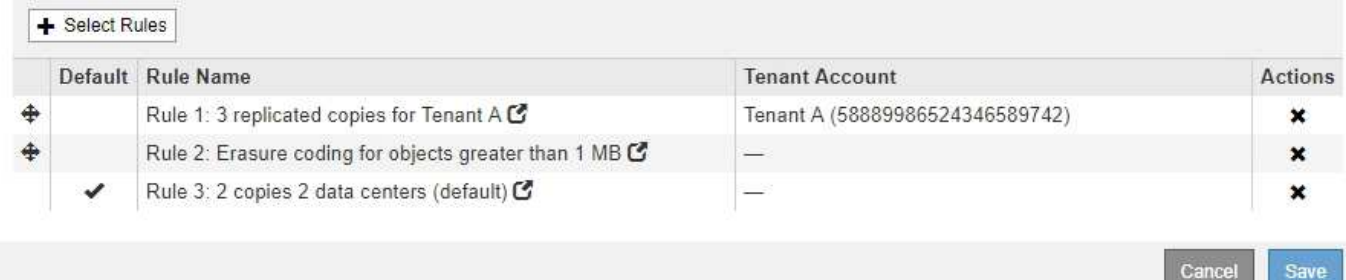

Dans cet exemple, la règle 1 correspond à tous les objets appartenant au locataire A. Ces objets sont stockés sous forme de trois copies répliquées sur trois sites. Les objets appartenant à d'autres locataires ne sont pas mis en correspondance par la règle 1, ils sont donc évalués par rapport à la règle 2.

La règle 2 correspond à tous les objets d'autres locataires, mais uniquement s'ils sont supérieurs à 1 Mo. Ces

objets plus volumineux sont stockés au moyen d'un code d'effacement de 6+3 sur trois sites. La règle 2 ne correspond pas aux objets de 1 Mo ou plus petits, de sorte que ces objets sont évalués par rapport à la règle 3.

La règle 3 est la dernière et la règle par défaut de la stratégie, et elle n'utilise pas de filtres. La règle 3 effectue deux copies répliquées de tous les objets qui ne correspondent pas à la règle 1 ou à la règle 2 (les objets n'appartenant pas au locataire A dont la taille est inférieure ou égale à 1 Mo).

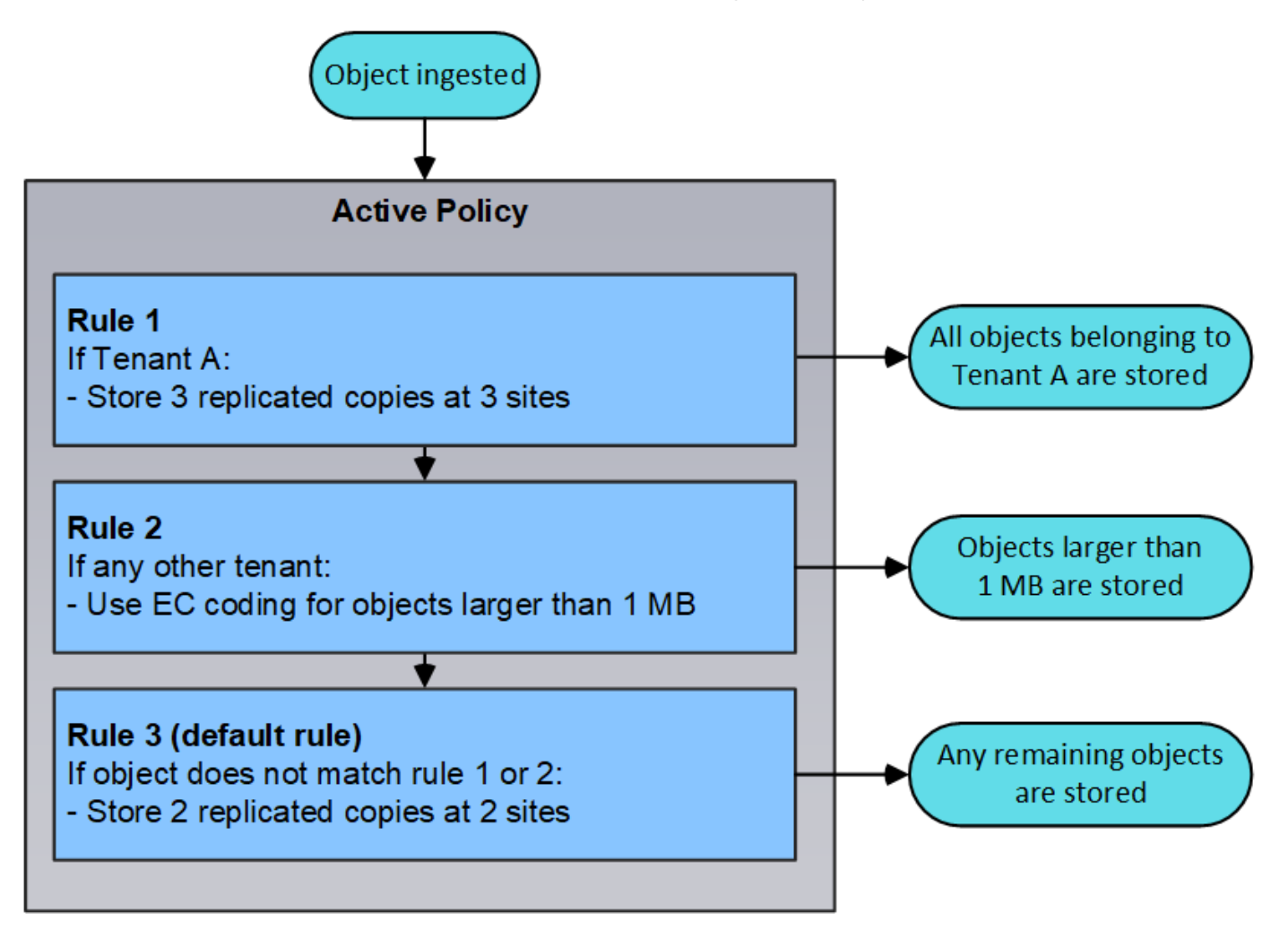

## **Quelles sont les politiques proposées, actives et historiques?**

Chaque système StorageGRID doit disposer d'une règle ILM active. Un système StorageGRID peut également avoir une proposition de règle ILM et tout nombre de règles historiques.

Lorsque vous créez une règle ILM, vous créez une proposition de règle en sélectionnant une ou plusieurs règles ILM et en les organisant dans un ordre spécifique. Après avoir simulé la stratégie proposée pour confirmer son comportement, vous l'activez pour créer la stratégie active.

Lorsque vous activez une nouvelle règle ILM, StorageGRID utilise cette règle pour gérer tous les objets, y compris les objets existants et les objets récemment ingérées. Les objets existants peuvent être déplacés vers de nouveaux emplacements lorsque les règles ILM de la nouvelle règle sont mises en œuvre.

L'activation de la stratégie proposée fait de la stratégie précédemment active une stratégie historique. Les règles ILM historiques ne peuvent pas être supprimées.

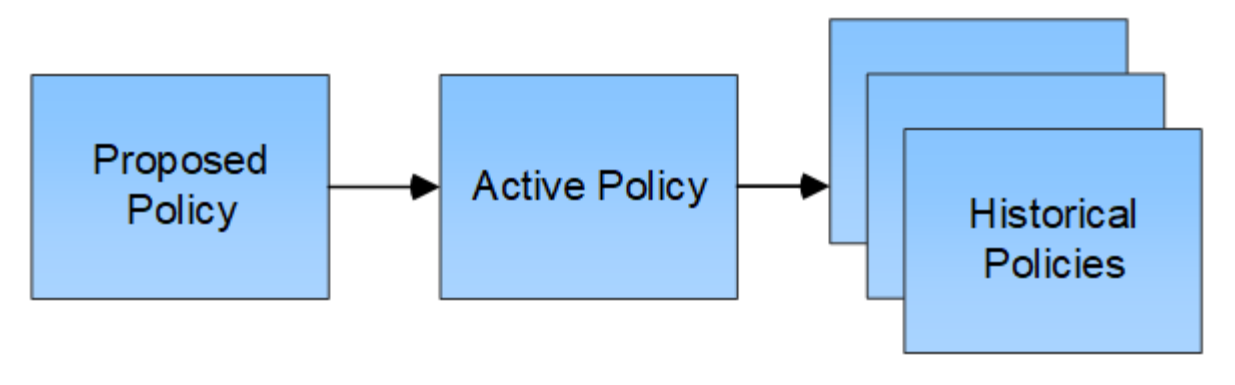

#### **Informations associées**

[Création d'une règle ILM](#page-1296-0)

## **Définition d'une règle ILM**

Pour gérer les objets, vous créez un ensemble de règles de gestion du cycle de vie des informations (ILM) et vous les organisez en une règle ILM. Chaque objet ingéré dans le système est évalué par rapport à la règle active. Lorsqu'une règle de règle correspond aux métadonnées d'un objet, les instructions de la règle déterminent les actions qu'effectue StorageGRID pour copier et stocker cet objet.

Les règles ILM définissent :

- Les objets à stocker. Une règle peut s'appliquer à tous les objets ou vous pouvez spécifier des filtres pour identifier les objets auxquels une règle s'applique. Par exemple, une règle ne peut s'appliquer qu'aux objets associés à certains comptes de locataire, à des compartiments S3 spécifiques, à des conteneurs Swift ou à des valeurs de métadonnées spécifiques.
- Type et emplacement de stockage. Les objets peuvent être stockés sur des nœuds de stockage, dans des pools de stockage cloud ou sur des nœuds d'archivage.
- Le type de copie d'objet effectuée. Les copies peuvent être répliquées ou codées en fonction de l'effacement.
- Pour les copies répliquées, le nombre de copies effectuées.
- Pour les copies avec code d'effacement, le schéma de code d'effacement utilisé.
- Évolution au fil du temps vers l'emplacement de stockage et le type de copies d'un objet
- La protection des données objet lors de l'ingestion des objets dans la grille (placement synchrone ou double allocation).

Les métadonnées d'objet ne sont pas gérées par les règles ILM. Les métadonnées d'objet sont stockées dans la base de données Cassandra, dans ce qu'on appelle un magasin de métadonnées. Trois copies des métadonnées des objets sont automatiquement conservées sur chaque site afin de protéger les données contre les pertes. Les copies sont réparties de manière homogène entre tous les nœuds de stockage.

## **Éléments d'une règle ILM**

Une règle ILM comporte trois éléments :

• **Critères de filtrage** : les filtres de base et avancés d'une règle définissent les objets auxquels la règle s'applique. Si un objet correspond à tous les filtres, StorageGRID applique la règle et crée les copies d'objet spécifiées dans les instructions de placement de la règle.

- **Instructions de placement** : les instructions de placement d'une règle définissent le nombre, le type et l'emplacement des copies d'objet. Chaque règle peut inclure une séquence d'instructions de placement pour modifier le nombre, le type et l'emplacement des copies d'objet au fil du temps. À l'expiration de la période de temps pour un placement, les instructions du placement suivant sont automatiquement appliquées par l'évaluation ILM suivante.
- **Comportement d'ingestion** : le comportement d'entrée d'une règle définit ce qui se passe lorsqu'un client S3 ou Swift enregistre un objet dans la grille. Le comportement d'ingestion détermine si les copies d'objet sont immédiatement placées conformément aux instructions de la règle, ou si des copies intermédiaires sont effectuées et que les instructions de placement sont appliquées ultérieurement.

#### **Définition du filtrage des règles ILM**

Lorsque vous créez une règle ILM, vous spécifiez des filtres pour identifier les objets auxquels la règle s'applique.

Dans le cas le plus simple, une règle ne peut pas utiliser de filtres. Toute règle qui n'utilise pas de filtre s'applique à tous les objets. Elle doit donc être la dernière règle (par défaut) d'une politique ILM. La règle par défaut fournit des instructions de stockage pour les objets qui ne correspondent pas aux filtres d'une autre règle.

Les filtres de base vous permettent d'appliquer différentes règles à de grands groupes d'objets distincts. Les filtres de base de la page Define Basics de l'assistant Create ILM Rule vous permettent d'appliquer une règle à des comptes de locataire spécifiques, des compartiments S3 spécifiques, des conteneurs Swift, ou les deux.

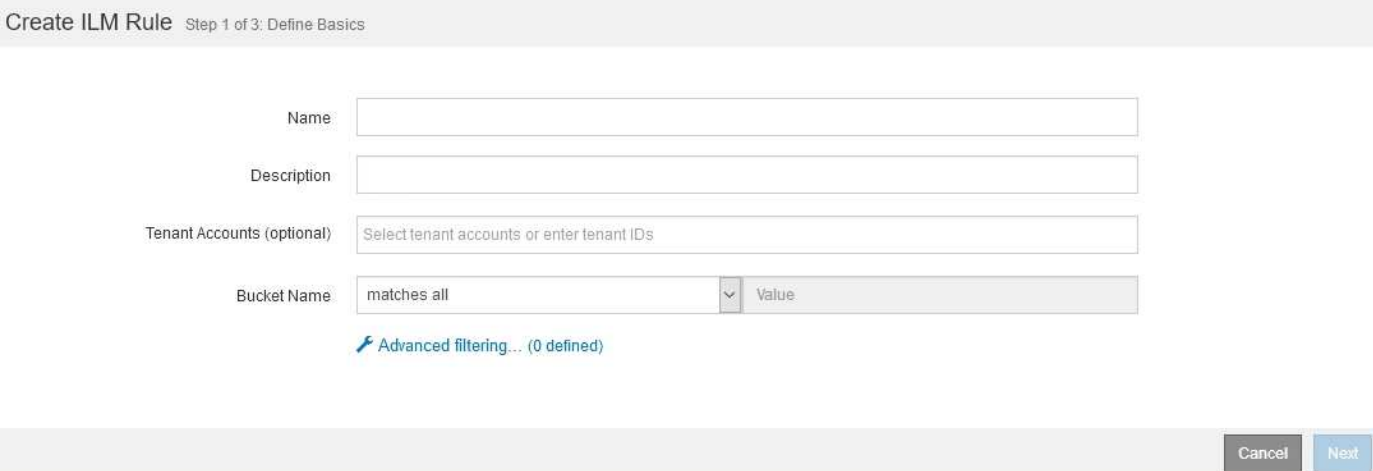

Ces filtres de base vous permettent d'appliquer facilement différentes règles à un grand nombre d'objets. Par exemple, les données financières de votre entreprise peuvent être stockées pour répondre à la réglementation, tandis que les données du service marketing doivent être stockées pour faciliter les opérations quotidiennes. Après avoir créé des comptes de tenant distincts pour chaque service ou après avoir séparé les données des différents services dans des compartiments S3 distincts, vous pouvez facilement créer une règle qui s'applique à tous les enregistrements financiers et une deuxième règle qui s'applique à toutes les données de marketing.

La page **Advanced Filtering** de l'assistant Create ILM Rule vous donne un contrôle granulaire. Vous pouvez créer des filtres pour sélectionner des objets en fonction des propriétés d'objet suivantes :

- Temps d'ingestion
- Heure du dernier accès
- Tout ou partie du nom de l'objet (clé)
- Région de compartiment S3 (contrainte d'emplacement)
- Taille de l'objet
- Métadonnées d'utilisateur
- Balises d'objet S3

Vous pouvez filtrer les objets selon des critères très spécifiques. Par exemple, les objets stockés par le service d'imagerie de l'hôpital peuvent être utilisés fréquemment s'ils ont moins de 30 jours et rarement par la suite, tandis que les objets contenant les informations relatives aux visites des patients peuvent devoir être copiés dans le service de facturation du siège social du réseau de santé. Vous pouvez créer des filtres qui identifient chaque type d'objet en fonction du nom, de la taille, des balises d'objet S3 ou de tout autre critère pertinent. Il crée ensuite des règles distinctes pour stocker chaque ensemble d'objets de façon appropriée.

Vous pouvez également combiner des filtres de base et avancés selon vos besoins dans une seule règle. Par exemple, le service marketing pourrait souhaiter stocker des fichiers d'images volumineux différemment des dossiers de fournisseurs, tandis que le service des ressources humaines pourrait avoir besoin de stocker les dossiers du personnel dans une zone géographique spécifique et des informations sur les politiques de manière centralisée. Dans ce cas, vous pouvez créer des règles qui filtrent par compte locataire pour isoler les enregistrements de chaque service, tout en utilisant des filtres avancés dans chaque règle pour identifier le type spécifique d'objets auquel la règle s'applique.

## **Instructions de placement de règles ILM**

Les instructions de placement déterminent l'emplacement, le moment et le mode de stockage des données objet. Une règle ILM peut inclure une ou plusieurs instructions de placement. Chaque instruction de placement s'applique à une seule période de temps.

Lorsque vous créez des instructions de positionnement :

- Vous commencez par spécifier l'heure de référence, qui détermine le début des instructions de positionnement. L'heure de référence peut être lorsqu'un objet est ingéré, lorsqu'un objet est accédé, lorsqu'un objet versionné devient non courant ou une heure définie par l'utilisateur.
- Vous spécifiez ensuite le moment où le placement s'appliquera, par rapport à l'heure de référence. Par exemple, un placement peut commencer le jour 0 et se poursuivre pendant 365 jours, par rapport à l'ingestion de l'objet.
- Enfin, vous spécifiez le type de copies (réplication ou codage d'effacement) et l'emplacement de stockage des copies. Par exemple, vous pouvez stocker deux copies répliquées sur deux sites différents.

Chaque règle peut définir plusieurs placements pour une période unique et différents placements pour différentes périodes.

- Pour placer des objets à plusieurs emplacements pendant une seule période, sélectionnez l'icône du signe plus  $\bigoplus$  pour ajouter plusieurs lignes pour cette période.
- Pour placer des objets à des emplacements différents dans des périodes différentes, sélectionnez le bouton **Ajouter** pour ajouter la période suivante. Spécifiez ensuite une ou plusieurs lignes dans la période.

L'exemple montre la page définir des Placements de l'assistant Créer une règle ILM.

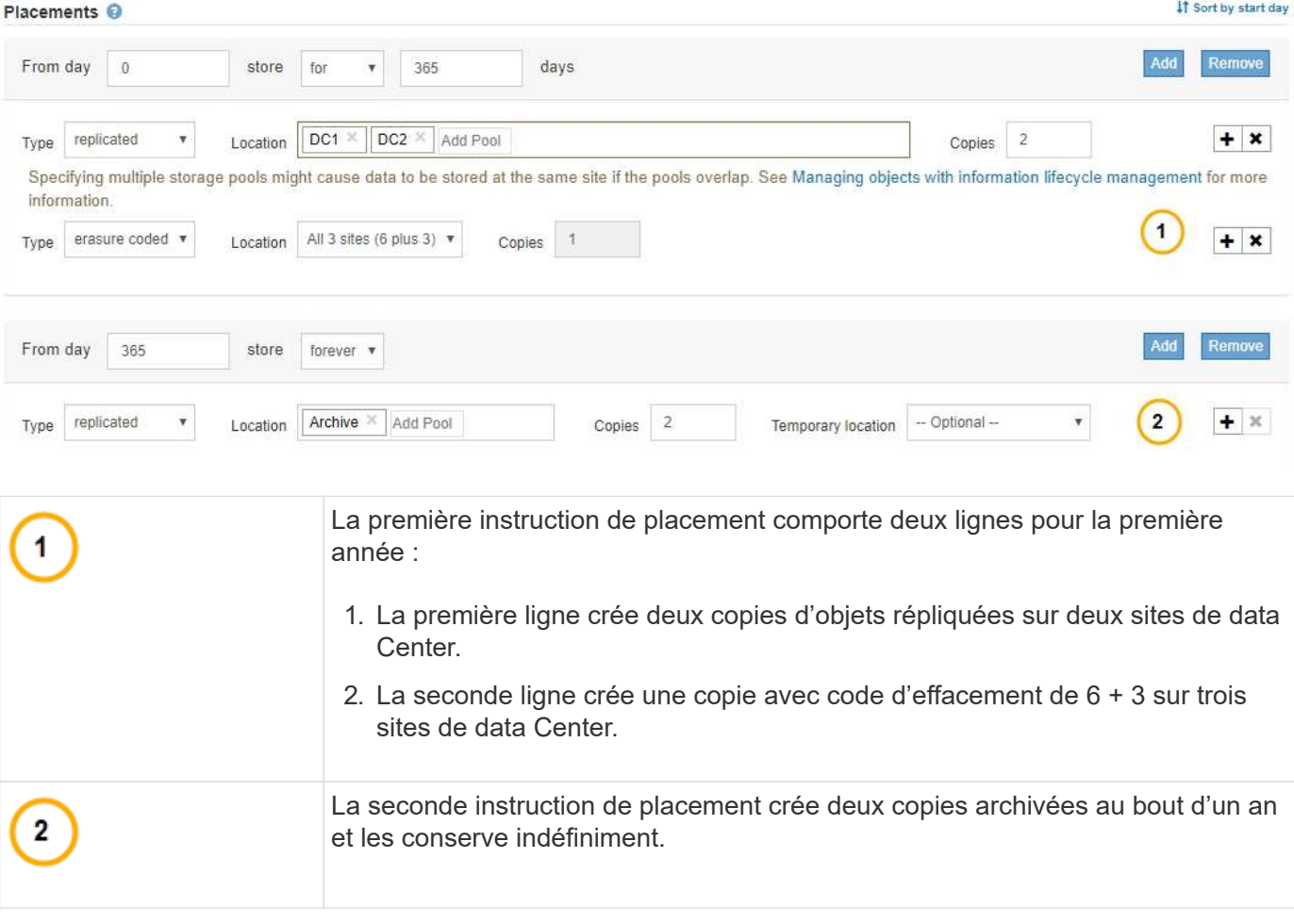

Lorsque vous définissez l'ensemble des instructions de placement pour une règle, vous devez vous assurer qu'au moins une instruction de placement commence au jour 0, qu'il n'y a pas d'écart entre les périodes que vous avez définies, et que l'instruction de placement final continue soit indéfiniment ou jusqu'à ce que vous n'ayez plus besoin de copies d'objet.

À chaque expiration de la règle, les instructions de placement de contenu pour la période suivante sont appliquées. De nouvelles copies d'objet sont créées et les copies inutiles sont supprimées.

## **Exemple de règle ILM**

Cet exemple de règle ILM s'applique aux objets appartenant au locataire A. Il effectue deux copies répliquées de ces objets et stocke chaque copie sur un autre site. Les deux copies sont conservées « pour toujours », ce qui signifie que StorageGRID ne les supprimera pas automatiquement. À la place, StorageGRID les conserve jusqu'à leur suppression par une demande de suppression de client ou avant l'expiration d'un cycle de vie de compartiment.

Cette règle utilise l'option équilibrée pour le comportement d'ingestion : l'instruction de placement sur deux sites est appliquée dès que le locataire A enregistre un objet dans StorageGRID, à moins qu'il ne soit pas possible de faire immédiatement les deux copies nécessaires. Par exemple, si le site 2 est injoignable lorsque le locataire A enregistre un objet, StorageGRID effectue deux copies provisoires sur les nœuds de stockage du site 1. Dès que le site 2 sera disponible, StorageGRID effectuera la copie requise sur ce site.
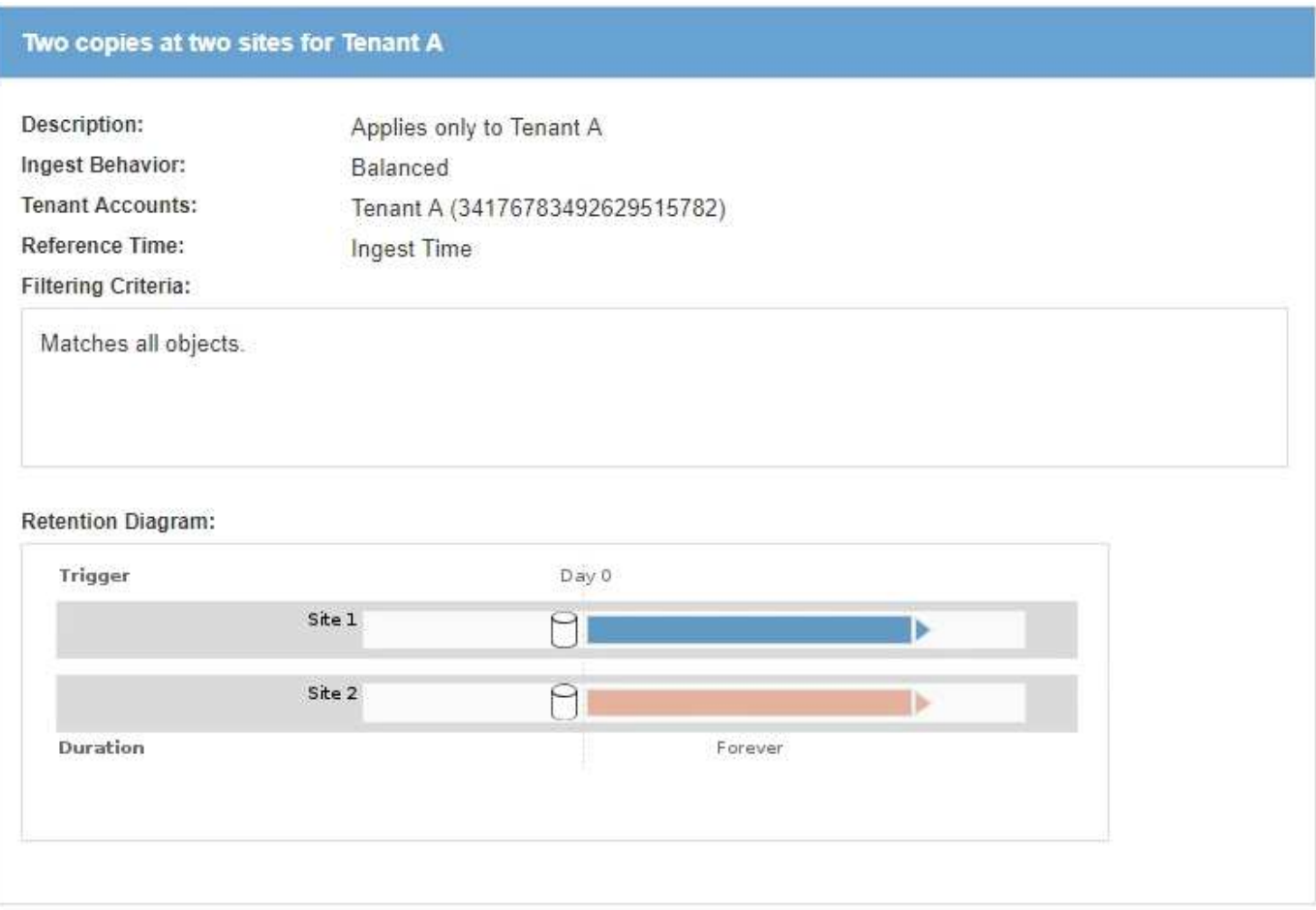

#### **Informations associées**

- [Options de protection des données pour l'ingestion](#page-1198-0)
- [Qu'est-ce qu'un pool de stockage](#page-1227-0)
- [Définition d'un pool de stockage cloud](#page-1238-0)

## **Créez des classes de stockage, des pools de stockage, des profils EC et des régions**

#### **Créer et attribuer des notes de stockage**

Les niveaux de stockage identifient le type de stockage utilisé par un nœud de stockage. Vous pouvez créer des classes de stockage si vous souhaitez que des règles ILM plagent certains objets sur certains nœuds de stockage plutôt que sur tous les nœuds du site. Vous pouvez, par exemple, stocker certains objets sur les nœuds de stockage les plus rapides, comme les appliances de stockage 100 % Flash StorageGRID.

#### **Ce dont vous avez besoin**

- Vous êtes connecté au Grid Manager à l'aide d'un [navigateur web pris en charge.](#page-890-0)
- Vous disposez d'autorisations d'accès spécifiques.

#### **Description de la tâche**

Si vous utilisez plusieurs types de stockage, vous pouvez éventuellement créer une note de stockage pour identifier chaque type. La création de nuances de stockage vous permet de sélectionner un type spécifique de nœud de stockage lors de la configuration de pools de stockage.

Si la qualité de stockage n'est pas problématique (par exemple, tous les nœuds de stockage sont identiques), vous pouvez ignorer cette procédure et utiliser la qualité de stockage par défaut de tous les nœuds de stockage lors de la configuration des pools de stockage.

Lorsque vous ajoutez un nouveau nœud de stockage dans une extension, celui-ci est ajouté à la classe de stockage par défaut de tous les nœuds de stockage. Par conséquent :

- Si une règle ILM utilise un pool de stockage de cette catégorie pour tous les nœuds de stockage, le nouveau nœud peut être utilisé immédiatement après la fin de l'extension.
- Si une règle ILM utilise un pool de stockage avec une note de stockage personnalisée, le nouveau nœud ne sera utilisé qu'après avoir attribué manuellement la note de stockage personnalisée au nœud, comme décrit ci-dessous.

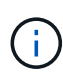

Lorsque vous créez des notes de stockage, ne créez pas plus de notes que nécessaire. Par exemple, ne créez pas une note de stockage pour chaque nœud de stockage. Attribuez plutôt chaque catégorie de stockage à deux nœuds ou plus. Des types de stockage attribués à un seul nœud peuvent entraîner des backlog ILM si ce nœud est indisponible.

## **Étapes**

- 1. Sélectionnez **ILM grades de stockage**.
- 2. Créer une note de stockage :
	- a. Pour chaque note de stockage que vous devez définir, sélectionnez **Insérer +** pour ajouter une ligne et saisir une étiquette pour la note de stockage.

La note de stockage par défaut ne peut pas être modifiée. Il est réservé aux nouveaux nœuds de stockage ajoutés lors de l'extension d'un système StorageGRID.

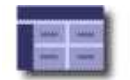

#### **Storage Grade Definitions**

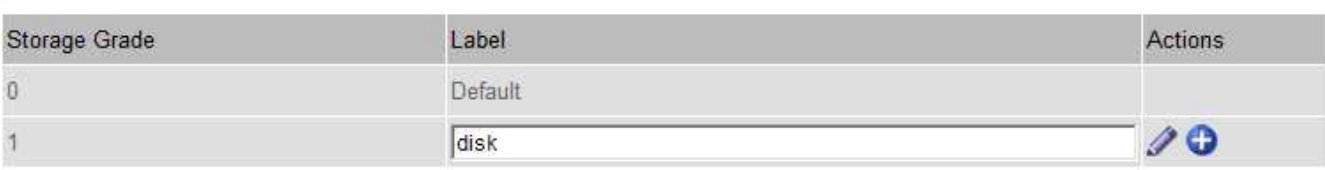

#### **Storage Grades**

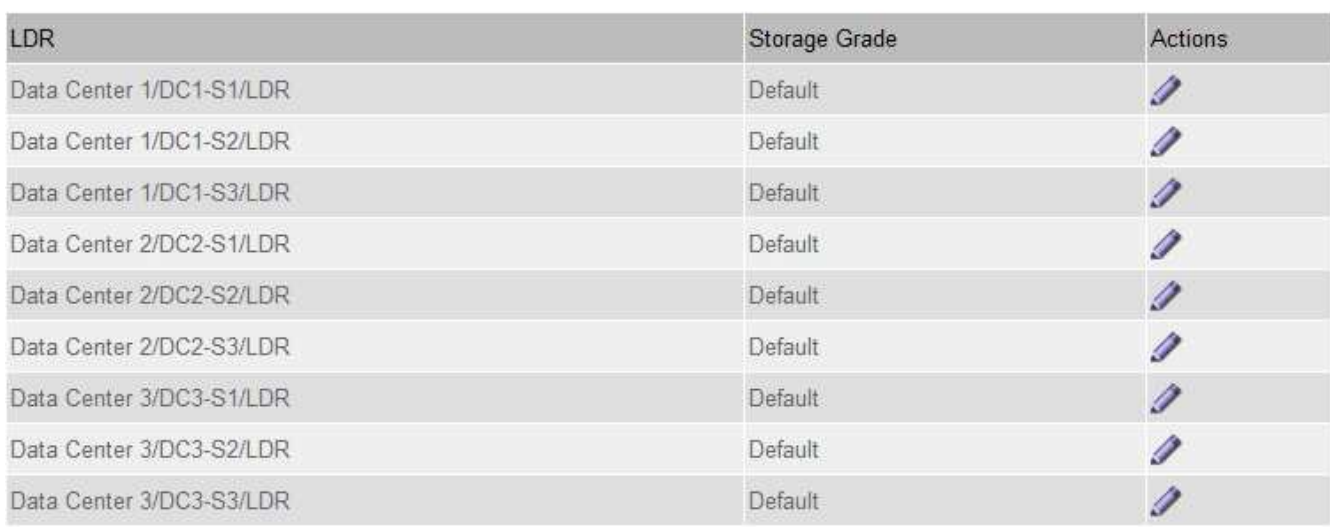

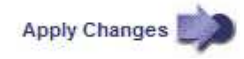

 $\mathcal{L}$ 

к.

a. Pour modifier une note de stockage existante, sélectionnez Modifier **et modifiez l'étiquette si** nécessaire.

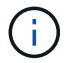

Vous ne pouvez pas supprimer de notes de stockage.

b. Sélectionnez **appliquer les modifications**.

Ces classes de stockage sont désormais disponibles pour l'affectation aux nœuds de stockage.

- 3. Attribuer une note de stockage à un nœud de stockage :
	- a. Pour le service LDR de chaque nœud de stockage, sélectionnez Edit **et sélectionnez un grade de** stockage dans la liste.

#### **Storage Grades**

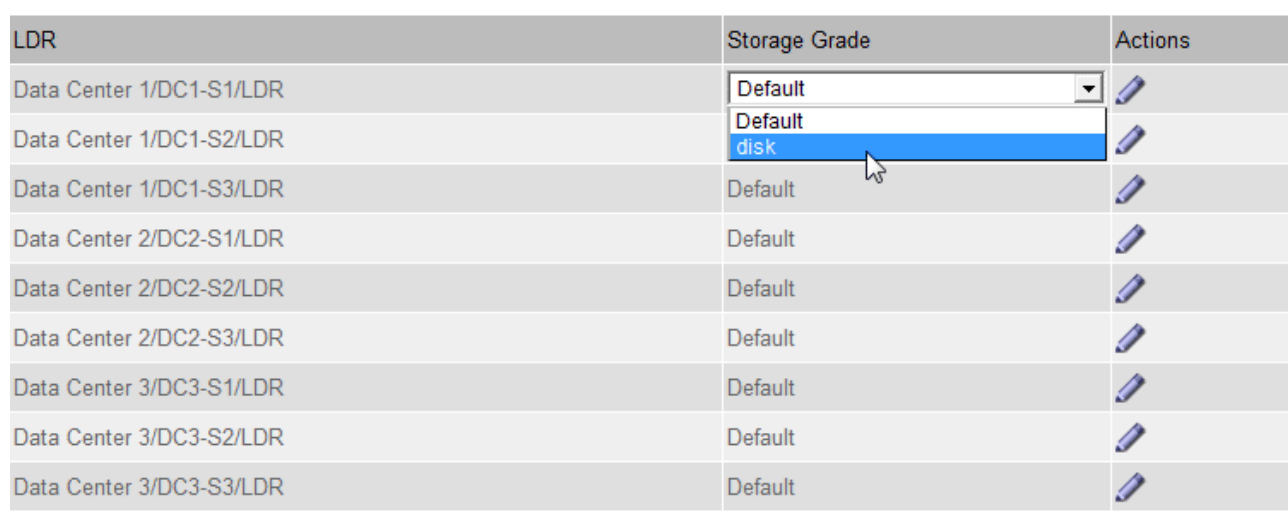

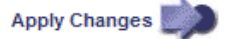

Attribuez une note de stockage à un nœud de stockage donné une seule fois. La récupération d'un nœud de stockage suite à une défaillance permet de conserver la qualité de stockage précédemment attribuée. Ne modifiez pas cette affectation après l'activation de la politique ILM. Si l'affectation est modifiée, les données sont stockées selon le nouveau niveau de stockage.

### a. Sélectionnez **appliquer les modifications**.

#### **Configurer les pools de stockage**

#### <span id="page-1227-0"></span>**Qu'est-ce qu'un pool de stockage**

Ĥ.

Un pool de stockage est un groupe logique de nœuds de stockage ou de nœuds d'archivage. Vous configurez des pools de stockage afin de déterminer l'emplacement où le système StorageGRID stocke les données d'objet et le type de stockage utilisé.

Les pools de stockage ont deux attributs :

- **Stockage** : pour les nœuds de stockage, les performances relatives du stockage de support.
- **Site** : le centre de données où les objets seront stockés.

Les pools de stockage sont utilisés dans les règles ILM pour déterminer l'emplacement de stockage des données d'objet. Lorsque vous configurez des règles ILM pour la réplication, vous sélectionnez un ou plusieurs pools de stockage incluant des nœuds de stockage ou des nœuds d'archivage. Lorsque vous créez des profils de code d'effacement, vous sélectionnez un pool de stockage incluant des nœuds de stockage.

#### <span id="page-1227-1"></span>**Instructions pour la création de pools de stockage**

Lorsque vous configurez et utilisez des pools de stockage, suivez ces instructions.

×.

#### **Instructions pour tous les pools de stockage**

• StorageGRID inclut un pool de stockage par défaut, tous les nœuds de stockage, qui utilise le site par défaut, tous les sites et la qualité de stockage par défaut, tous les nœuds de stockage. Le pool de stockage tous les nœuds de stockage est automatiquement mis à jour à chaque ajout de nouveaux sites de data Center.

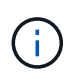

L'utilisation du pool de stockage tous les nœuds de stockage ou du site tous les sites n'est pas recommandée car ces éléments sont automatiquement mis à jour pour inclure les nouveaux sites que vous ajoutez à une extension, ce qui peut ne pas être le comportement que vous voulez. Avant d'utiliser le pool de stockage tous les nœuds de stockage ou le site par défaut, lisez attentivement les instructions relatives aux copies répliquées et codées par effacement.

- Simplifiez au maximum les configurations de vos pools de stockage. Ne créez pas plus de pools de stockage que nécessaire.
- Créez des pools de stockage avec autant de nœuds que possible. Chaque pool de stockage doit contenir deux nœuds ou plus. Un pool de stockage ne disposant pas de nœuds suffisants peut générer des arriérés ILM en cas d'indisponibilité d'un nœud.
- Évitez de créer ou d'utiliser des pools de stockage qui se chevauchent (contiennent un ou plusieurs des mêmes nœuds). Si les pools de stockage se chevauchent, il est possible d'enregistrer plusieurs copies des données d'objet sur le même nœud.

### **Instructions relatives aux pools de stockage utilisés pour les copies répliquées**

- Créez un pool de stockage différent pour chaque site. Spécifiez ensuite un ou plusieurs pools de stockage spécifiques au site dans les instructions de placement pour chaque règle. L'utilisation d'un pool de stockage pour chaque site permet de placer les copies d'objets répliquées exactement là où vous en avez besoin (par exemple, une copie de chaque objet sur chaque site pour une protection contre les pertes au niveau du site).
- Si vous ajoutez un site dans une extension, créez un nouveau pool de stockage pour le nouveau site. Ensuite, mettez à jour les règles ILM pour contrôler les objets qui sont stockés sur le nouveau site.
- En général, n'utilisez pas le pool de stockage par défaut, tous les nœuds de stockage ou tout pool de stockage incluant le site par défaut, tous les sites.

#### **Instructions relatives aux pools de stockage utilisés pour les copies avec code d'effacement**

- Vous ne pouvez pas utiliser les nœuds d'archivage pour les données avec code d'effacement.
- Le nombre de sites et de nœuds de stockage du pool détermine les schémas de code d'effacement disponibles.
- Si un pool de stockage comprend seulement deux sites, vous ne pouvez pas utiliser ce pool de stockage pour le codage d'effacement. Aucun schéma de code d'effacement n'est disponible pour un pool de stockage possédant deux sites.
- En général, n'utilisez pas le pool de stockage par défaut, tous les nœuds de stockage ou tout pool de stockage incluant le site par défaut, tous les sites d'un profil de code d'effacement.

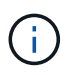

Si votre grid ne contient qu'un seul site, vous ne pouvez pas utiliser le pool de stockage tous les nœuds de stockage ou le site par défaut de tous les sites dans un profil de code d'effacement. Ce comportement empêche le profil de code d'effacement de devenir non valide si un second site est ajouté.

- Si vous avez des besoins élevés en débit, il est déconseillé de créer un pool de stockage incluant plusieurs sites si la latence réseau entre les sites est supérieure à 100 ms. Au fur et à mesure que la latence augmente, la vitesse à laquelle StorageGRID peut créer, placer et récupérer des fragments d'objet diminue considérablement en raison de la diminution du débit du réseau TCP. La diminution du débit affecte les taux maximaux réalisables d'entrée et de récupération d'objet (lorsque stricte ou équilibré sont sélectionnés comme comportement d'ingestion) ou risque d'entraîner des arriérés de file d'attente ILM (lorsque la fonction de double validation est sélectionnée comme comportement d'ingestion).
- Si possible, un pool de stockage doit inclure plus que le nombre minimum de nœuds de stockage requis pour le schéma de code d'effacement sélectionné. Par exemple, si vous utilisez un schéma de code d'effacement 6+3, vous devez avoir au moins neuf nœuds de stockage. Toutefois, il est recommandé de disposer d'au moins un nœud de stockage supplémentaire par site.
- Distribuez les nœuds de stockage sur tous les sites de façon aussi homogène que possible. Par exemple, pour prendre en charge un schéma de code d'effacement 6+3, configurez un pool de stockage qui inclut au moins trois nœuds de stockage sur trois sites.

### **Instructions relatives aux pools de stockage utilisés pour les copies archivées**

- Vous ne pouvez pas créer de pool de stockage incluant à la fois les nœuds de stockage et les nœuds d'archivage. Les copies archivées nécessitent un pool de stockage incluant uniquement les noeuds d'archivage.
- Lorsque vous utilisez un pool de stockage incluant des nœuds d'archivage, vous devez également conserver au moins une copie répliquée ou codée d'effacement dans un pool de stockage incluant des nœuds de stockage.
- Si le paramètre global de verrouillage d'objet S3 est activé et que vous créez une règle ILM conforme, vous ne pouvez pas utiliser un pool de stockage incluant les nœuds d'archivage. Voir les instructions de gestion des objets avec le verrouillage d'objet S3.
- Si le type cible d'un nœud d'archivage est Cloud Tiering simple Storage Service (S3), le nœud d'archivage doit se trouver dans son propre pool de stockage. Voir [Administrer StorageGRID](#page-890-1).

#### **Informations associées**

- [Qu'est-ce que la réplication](#page-1203-0)
- [Qu'est-ce que le code d'effacement](#page-1206-0)
- [En quoi consiste les schémas de code d'effacement](#page-1208-0)
- [Utilisation de plusieurs pools de stockage pour la réplication intersites](#page-1229-0)

### <span id="page-1229-0"></span>**Utilisation de plusieurs pools de stockage pour la réplication intersites**

Si votre déploiement StorageGRID inclut plusieurs sites, vous pouvez activer la protection contre la perte de site en créant un pool de stockage pour chaque site et en spécifiant les deux pools de stockage dans les instructions de placement de la règle. Par exemple, si vous configurez une règle ILM pour effectuer deux copies répliquées et spécifier des pools de stockage sur deux sites, une copie de chaque objet sera placée sur chaque site. Si vous configurez une règle pour faire deux copies et spécifier trois pools de stockage, les copies sont distribuées pour équilibrer l'utilisation des disques entre les pools de stockage, tout en vous assurant que les deux copies sont stockées sur différents sites.

L'exemple suivant illustre ce qui peut se produire si une règle ILM place les copies d'objet répliquées dans un

pool de stockage unique contenant des nœuds de stockage provenant de deux sites. Étant donné que le système utilise les nœuds disponibles dans le pool de stockage lorsqu'il place les copies répliquées, il peut placer toutes les copies de certains objets au sein d'un seul site. Dans cet exemple, le système a stocké deux copies de l'objet AAA sur les nœuds de stockage du site 1 et deux copies de l'objet CCC sur les nœuds de stockage du site 2. Seul l'objet BBB est protégé si l'un des sites tombe en panne ou devient inaccessible.

Cet exemple montre en revanche comment les objets sont stockés lorsque vous utilisez plusieurs pools de stockage. Dans l'exemple, la règle ILM indique que deux copies répliquées de chaque objet doivent être créées, et que ces copies sont distribuées sur deux pools de stockage. Chaque pool de stockage contient tous les nœuds de stockage sur un site. Étant donné que une copie de chaque objet est stockée sur chaque site, les données d'objet sont protégées contre les pannes au niveau du site ou de ce site, sans aucune accessibilité.

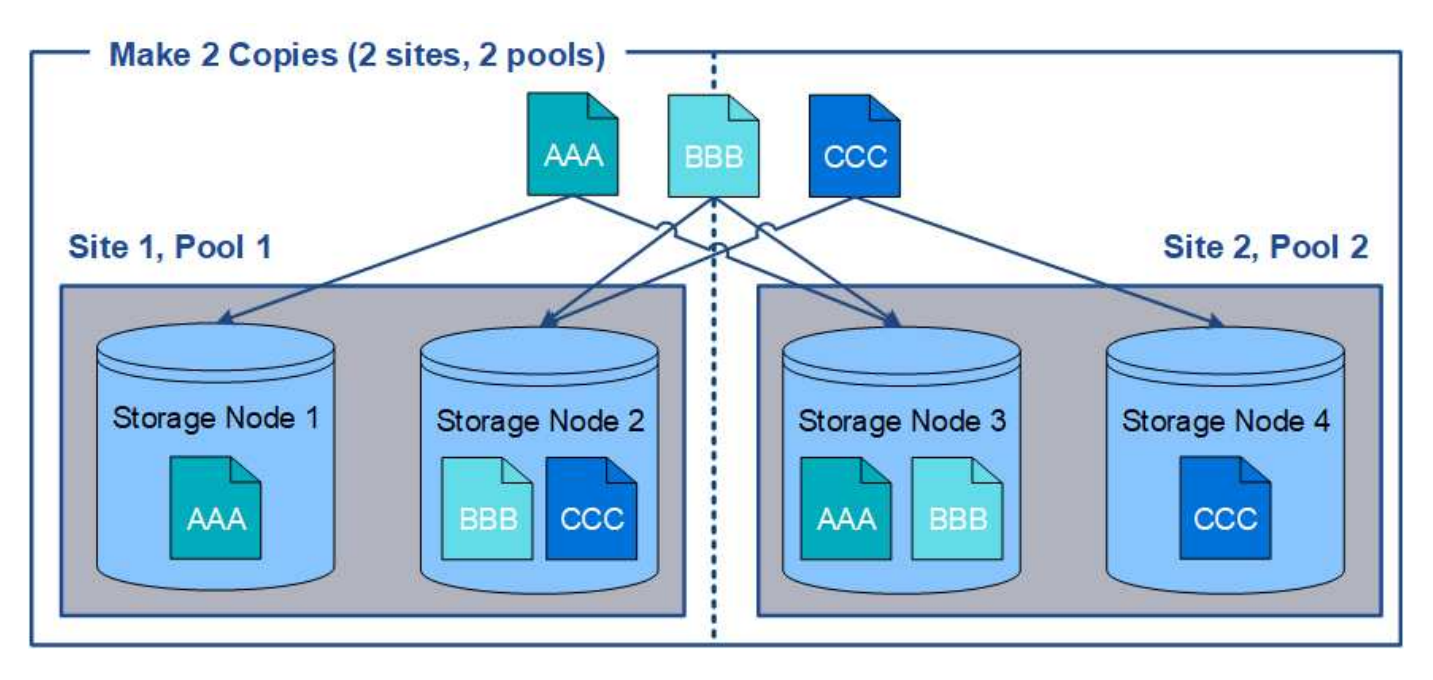

Lorsque vous utilisez plusieurs pools de stockage, gardez les règles suivantes à l'esprit :

- Si vous créez n copies, vous devez ajouter n pools de stockage ou plus. Par exemple, si une règle est configurée pour faire trois copies, vous devez spécifier trois pools de stockage ou plus.
- Si le nombre de copies équivaut au nombre de pools de stockage, une copie de l'objet est stockée dans chaque pool de stockage.
- Si le nombre de copies est inférieur au nombre de pools de stockage, le système distribue les copies pour maintenir l'utilisation du disque entre les pools équilibrés et pour s'assurer que deux copies ou plus ne sont pas stockées dans le même pool de stockage.
- Si les pools de stockage se chevauchent (contiennent les mêmes nœuds de stockage), toutes les copies de l'objet peuvent être enregistrées sur un seul site. Vous devez vous assurer que les pools de stockage sélectionnés ne contiennent pas les mêmes nœuds de stockage.

**Utiliser un pool de stockage comme emplacement temporaire (obsolète)**

Lorsque vous créez une règle ILM avec un placement d'objets incluant un pool de stockage, vous êtes invité à spécifier un second pool de stockage à utiliser comme emplacement temporaire.

Les sites temporaires sont obsolètes et seront supprimés dans une version ultérieure. Vous ne devez pas

sélectionner un pool de stockage comme emplacement temporaire pour une nouvelle règle ILM.

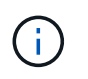

Si vous sélectionnez le comportement d'entrée strict (étape 3 de l'assistant Créer une règle ILM), l'emplacement temporaire est ignoré.

### **Informations associées**

[Options de protection des données pour l'ingestion](#page-1198-0)

#### **Créer un pool de stockage**

Vous créez des pools de stockage afin de déterminer où le système StorageGRID stocke les données d'objet et le type de stockage utilisé. Chaque pool de stockage comprend un ou plusieurs sites et une ou plusieurs catégories de stockage.

### **Ce dont vous avez besoin**

- Vous êtes connecté au Grid Manager à l'aide d'un [navigateur web pris en charge.](#page-890-0)
- Vous disposez d'autorisations d'accès spécifiques.
- Vous avez passé en revue les instructions relatives à la création de pools de stockage.

### **Description de la tâche**

Les pools de stockage déterminent l'emplacement de stockage des données d'objet. Le nombre de pools de stockage dont vous avez besoin dépend du nombre de sites de votre grid et des types de copies que vous souhaitez : répliquées ou avec code d'effacement.

- Pour la réplication et le code d'effacement à un seul site, créez un pool de stockage pour chaque site. Par exemple, si vous souhaitez stocker les copies d'objets répliquées sur trois sites, créez trois pools de stockage.
- Pour le codage d'effacement sur trois sites ou plus, créez un pool de stockage comprenant une entrée pour chaque site. Par exemple, si vous souhaitez effacement d'objets de code sur trois sites, créez un pool de stockage. Sélectionnez l'icône plus  $\frac{1}{2}$  pour ajouter une entrée pour chaque site.

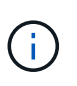

N'incluez pas le site par défaut tous les sites dans un pool de stockage qui sera utilisé dans un profil de code d'effacement. Ajoutez plutôt une entrée distincte au pool de stockage pour chaque site qui stocke les données codées d'effacement. Voir cette étape par exemple.

• Si vous disposez de plusieurs niveaux de stockage, ne créez pas de pool de stockage incluant différentes catégories de stockage sur un même site. Voir la [Instructions pour la création de pools de stockage](#page-1227-1).

#### **Étapes**

1. Sélectionnez **ILM Storage pools**.

La page Storage pools (pools de stockage) s'affiche et répertorie tous les pools de stockage définis.

#### **Storage Pools**

#### **Storage Pools**

A storage pool is a logical group of Storage Nodes or Archive Nodes and is used in ILM rules to determine where object data is stored.

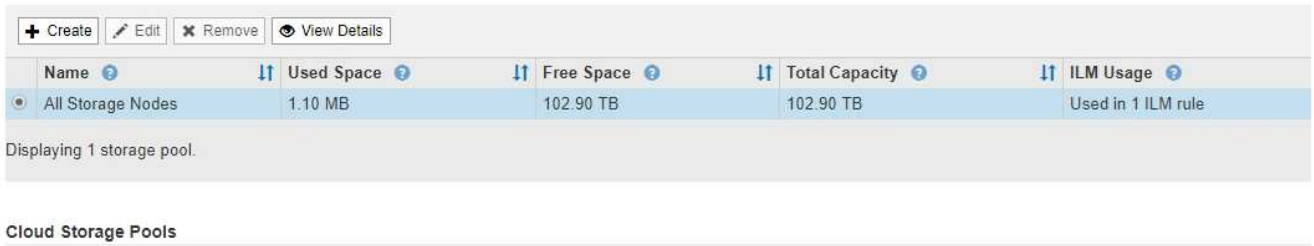

You can add Cloud Storage Pools to ILM rules to store objects outside of the StorageGRID system. A Cloud Storage Pool defines how to access the external bucket or container where objects will be stored.

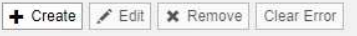

No Cloud Storage Pools found.

La liste inclut le pool de stockage par défaut du système, tous les nœuds de stockage, qui utilise le site par défaut du système, tous les sites et la qualité de stockage par défaut, tous les nœuds de stockage.

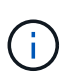

Le pool de stockage tous les nœuds de stockage est automatiquement mis à jour lors de l'ajout de nouveaux sites de data Center. Il n'est donc pas recommandé d'utiliser ce pool de stockage dans les règles ILM.

2. Pour créer un nouveau pool de stockage, sélectionnez **Créer**.

La boîte de dialogue Créer un pool de stockage s'affiche.

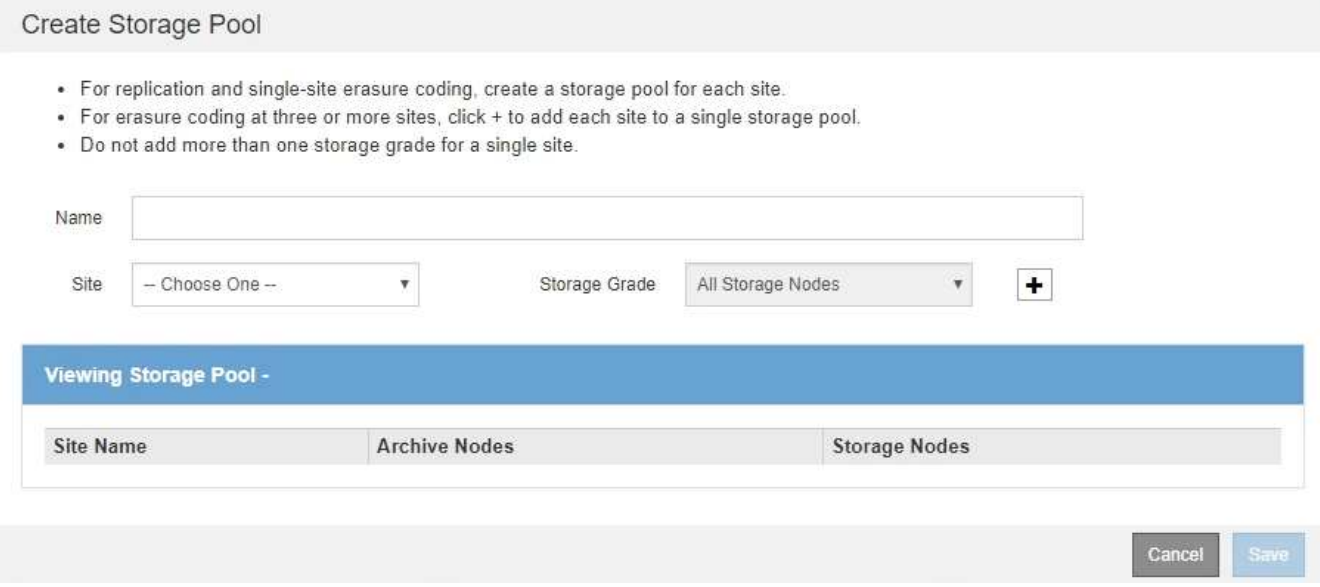

3. Entrez un nom unique pour le pool de stockage.

Utilisez un nom qui sera facilement identifié lors de la configuration des profils de code d'effacement et des règles ILM.

4. Dans la liste déroulante **site**, sélectionnez un site pour ce pool de stockage.

Lorsque vous sélectionnez un site, le nombre de nœuds de stockage et de nœuds d'archivage dans le tableau est automatiquement mis à jour.

En général, n'utilisez pas le site par défaut tous les sites dans aucun pool de stockage. Les règles ILM utilisées par un pool de stockage tous les sites placent les objets sur n'importe quel site disponible, ce qui vous permet de réduire le contrôle du placement des objets. En outre, un pool de stockage tous les sites utilise immédiatement les nœuds de stockage sur un nouveau site, ce qui peut ne pas être le comportement que vous attendez.

5. Dans la liste déroulante **grade de stockage**, sélectionnez le type de stockage à utiliser si une règle ILM utilise ce pool de stockage.

La qualité de stockage tous les nœuds de stockage par défaut inclut tous les nœuds de stockage du site sélectionné. Le niveau de stockage par défaut des nœuds d'archivage inclut tous les nœuds d'archivage du site sélectionné. Si vous avez créé des notes de stockage supplémentaires pour les nœuds de stockage de votre grille, elles sont répertoriées dans la liste déroulante.

6. si vous souhaitez utiliser le pool de stockage dans un profil de code d'effacement multisite, sélectionnez pour ajouter une entrée pour chaque site au pool de stockage.

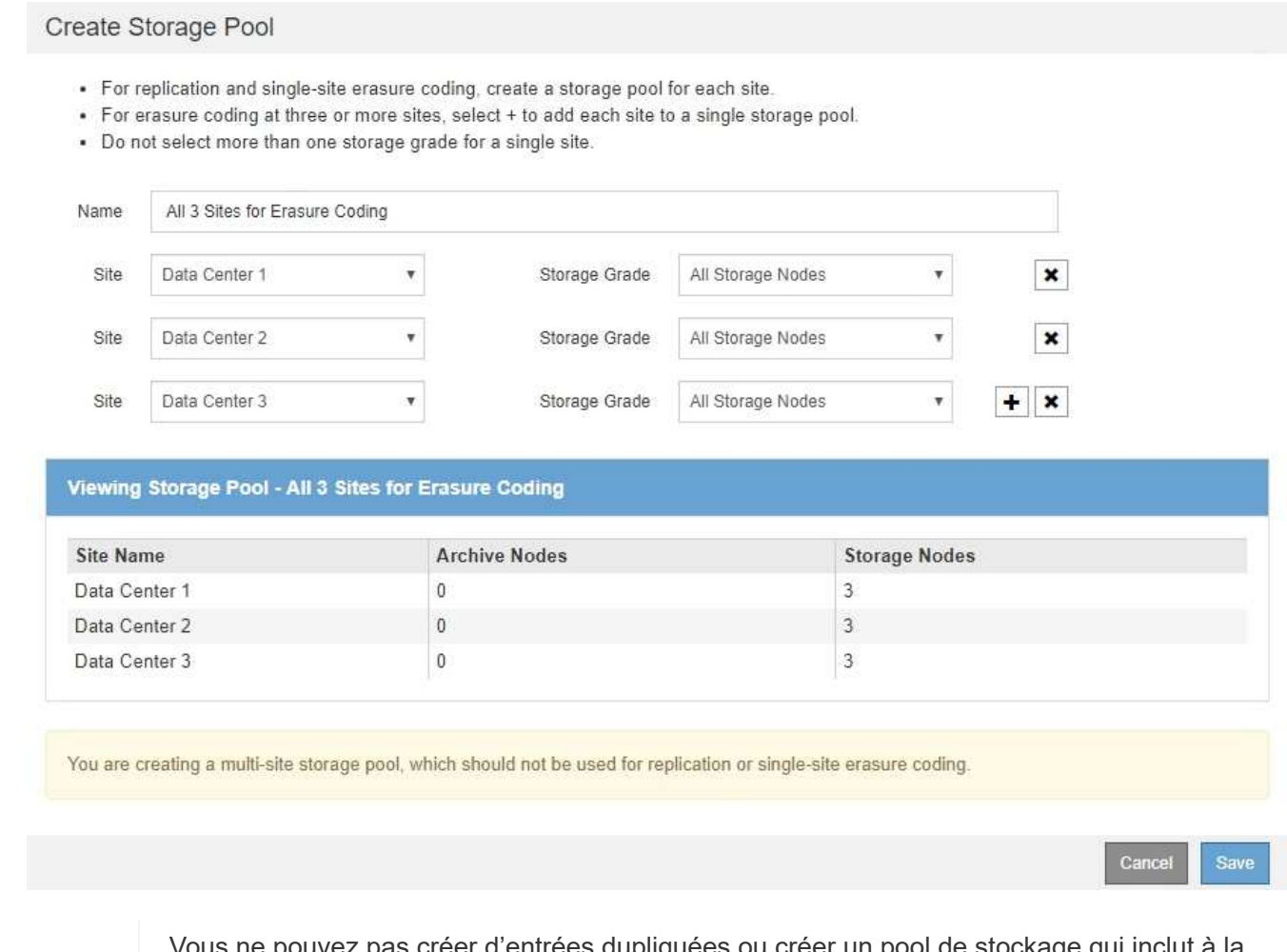

as créer d'entrées dupliquées ou créer un pool de stockage qui inclut à la fois la qualité de stockage **Archive Nodes** et toute classe de stockage contenant des nœuds de stockage.

Vous êtes averti si vous ajoutez plus d'une entrée pour un site mais avec des niveaux de stockage différents.

Ĥ.

Pour supprimer une entrée, sélectionnez **x**.

7. Lorsque vous êtes satisfait de vos sélections, sélectionnez **Enregistrer**.

Le nouveau pool de stockage est ajouté à la liste.

#### **Afficher les détails du pool de stockage**

Vous pouvez afficher les détails d'un pool de stockage pour déterminer où le pool de stockage est utilisé et pour voir quels nœuds et niveaux de stockage sont inclus.

#### **Ce dont vous avez besoin**

- Vous êtes connecté au Grid Manager à l'aide d'un [navigateur web pris en charge.](#page-890-0)
- Vous disposez d'autorisations d'accès spécifiques.

#### **Étapes**

#### 1. Sélectionnez **ILM Storage pools**.

La page Storage pools s'affiche. Cette page répertorie tous les pools de stockage définis.

Storage Pools

**Storage Pools** 

A storage pool is a logical group of Storage Nodes or Archive Nodes and is used in ILM rules to determine where object data is stored.

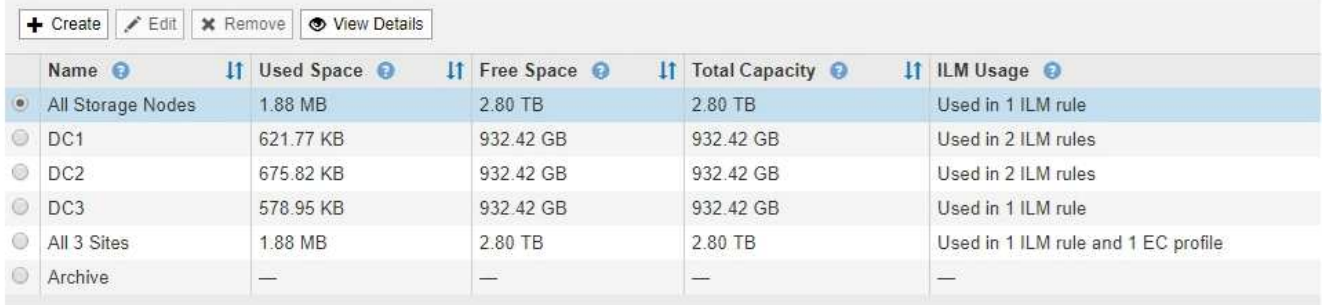

```
Displaying 6 storage pools
```
#### Cloud Storage Pools

You can add Cloud Storage Pools to ILM rules to store objects outside of the StorageGRID system. A Cloud Storage Pool defines how to access the external bucket or container where objects will be stored.

```
+ Create | / Edit | * Remove | Clear Error
```

```
No Cloud Storage Pools found.
```
Le tableau contient les informations suivantes pour chaque pool de stockage incluant les nœuds de stockage :

- **Nom** : nom d'affichage unique du pool de stockage.
- **Espace utilisé** : espace actuellement utilisé pour stocker des objets dans le pool de stockage.
- **Espace libre** : espace disponible pour stocker des objets dans le pool de stockage.
- **Capacité totale** : la taille du pool de stockage, qui équivaut à la quantité totale d'espace utilisable pour les données d'objet pour tous les nœuds du pool de stockage .
- **Utilisation ILM** : comment le pool de stockage est actuellement utilisé. Un pool de stockage peut être non utilisé, ou être utilisé dans une ou plusieurs règles ILM, les profils de code d'effacement, ou les deux.

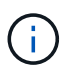

Vous ne pouvez pas supprimer un pool de stockage s'il est utilisé.

2. Pour afficher les détails d'un pool de stockage spécifique, sélectionnez son bouton radio et sélectionnez **Afficher les détails**.

Le modal Storage Pool Details s'affiche.

3. Consultez l'onglet **nœuds inclus** pour en savoir plus sur les nœuds de stockage ou les nœuds d'archivage inclus dans le pool de stockage.

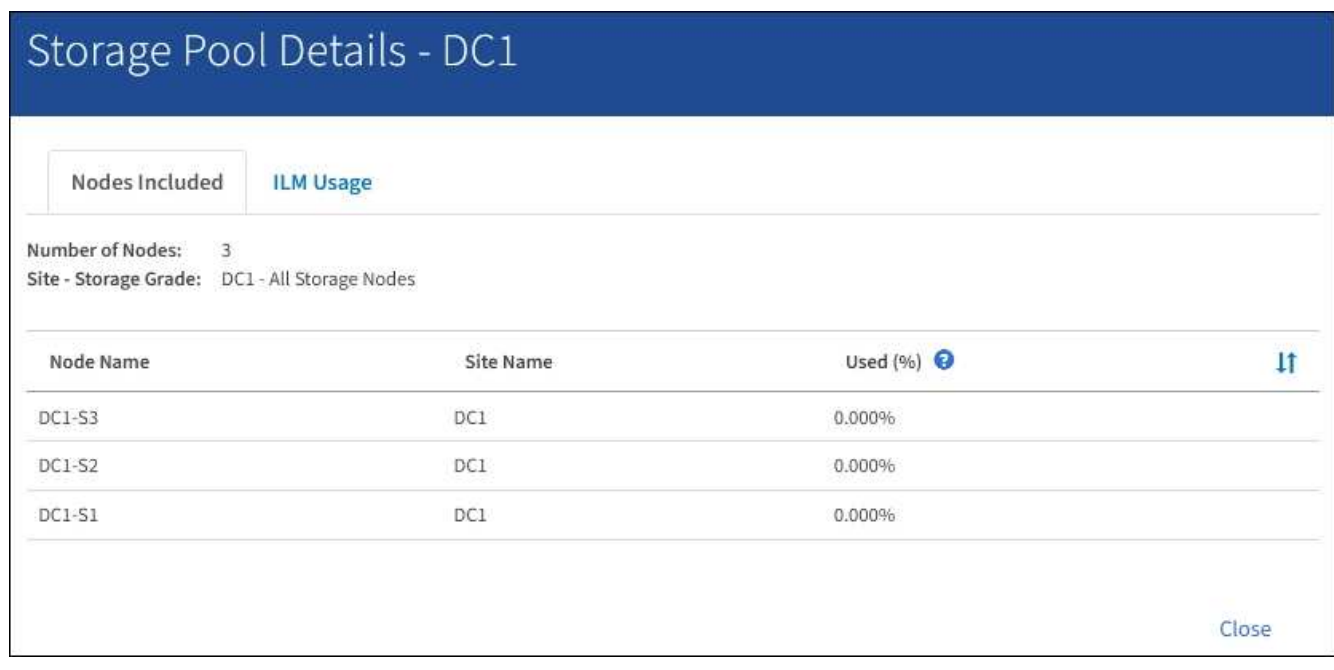

Le tableau inclut les informations suivantes pour chaque nœud :

- Nom du nœud
- Nom du site
- Utilisé (%) : pour les nœuds de stockage, pourcentage de l'espace total utilisable pour les données d'objet qui ont été utilisées. Cette valeur n'inclut pas les métadonnées d'objet.

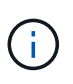

La même valeur utilisée (%) est également indiquée dans le tableau stockage utilisé données d'objet pour chaque nœud de stockage (sélectionnez **NOEUDS** *noeud de stockage* **Storage**).

4. Sélectionnez l'onglet **ILM usage** pour déterminer si le pool de stockage est actuellement utilisé dans les règles ILM ou les profils de code d'effacement.

Dans cet exemple, le pool de stockage DC1 est utilisé dans trois règles ILM : deux règles qui figurent dans la politique ILM active et une règle qui ne fait pas partie de la politique active.

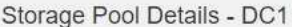

Nodes Included

ILM Rules Using the Storage Pool

The following ILM rules in the active ILM policy (Example ILM policy) use this storage pool.

- + 3 copies for Account01
- 2 copies for smaller objects

1 ILM rule that is not in the active ILM policy uses this storage pool.

ILM Usage

If you want to remove this storage pool, you must delete or edit every rule where it is used. Go to the ILM Rules page  $G$ .

#### EC Profiles Using the Storage Pool

No Erasure Coding profiles use this storage pool.

Clo:

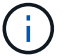

Vous ne pouvez pas supprimer un pool de stockage s'il est utilisé dans une règle ILM.

Dans cet exemple, le pool de stockage 3 sites est utilisé dans un profil de code d'effacement. Ensuite, ce profil de code d'effacement est utilisé par une règle ILM de la politique ILM active.

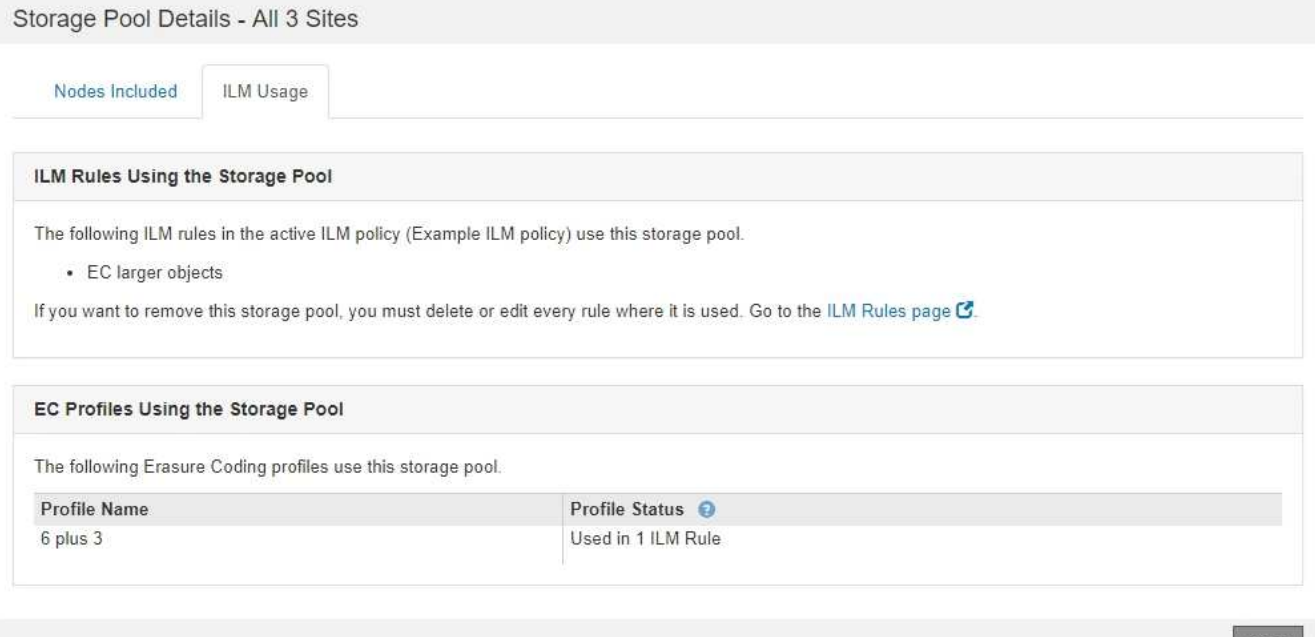

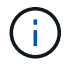

Vous ne pouvez pas supprimer un pool de stockage s'il est utilisé dans un profil de code d'effacement.

5. Vous pouvez également consulter la page **ILM Rules** pour en savoir plus sur les règles qui utilisent le pool de stockage et les gérer.

Voir les instructions d'utilisation des règles ILM.

6. Lorsque vous avez terminé d'afficher les détails du pool de stockage, sélectionnez **Fermer**.

#### **Informations associées**

[Utilisation des règles ILM et des règles ILM](#page-1320-0)

#### **Modifier le pool de stockage**

Vous pouvez modifier un pool de stockage pour modifier son nom ou mettre à jour des sites et des notes de stockage.

#### **Ce dont vous avez besoin**

- Vous êtes connecté au Grid Manager à l'aide d'un [navigateur web pris en charge.](#page-890-0)
- Vous disposez d'autorisations d'accès spécifiques.
- Vous avez passé en revue les instructions relatives à la création de pools de stockage.
- Si vous prévoyez de modifier un pool de stockage utilisé par une règle de la règle ILM active, vous savez comment vos modifications affectent le placement des données d'objet.

#### **Description de la tâche**

Si vous ajoutez une nouvelle qualité de stockage à un pool de stockage utilisé dans la règle ILM active, sachez que les nœuds de stockage de la nouvelle qualité ne sont pas automatiquement utilisés. Pour forcer StorageGRID à utiliser une nouvelle qualité de stockage, vous devez activer une nouvelle règle ILM après avoir enregistré le pool de stockage modifié.

#### **Étapes**

1. Sélectionnez **ILM Storage pools**.

La page Storage pools s'affiche.

2. Sélectionnez le bouton radio du pool de stockage que vous souhaitez modifier.

Vous ne pouvez pas modifier le pool de stockage tous les nœuds de stockage.

- 3. Sélectionnez **Modifier**.
- 4. Si nécessaire, modifiez le nom du pool de stockage.
- 5. Selon les besoins, sélectionnez d'autres sites et niveaux de stockage.

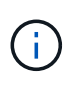

Vous n'avez pas la possibilité de modifier le site ou la qualité de stockage si le pool de stockage est utilisé dans un profil de code d'effacement, ce qui entraînerait la non-validité du schéma de code d'effacement. Par exemple, si un pool de stockage utilisé dans un profil Erasure Coding inclut actuellement une classe de stockage avec un seul site, vous ne pouvez pas utiliser une classe de stockage avec deux sites, car la modification rendrait le schéma de code d'effacement non valide.

#### 6. Sélectionnez **Enregistrer**.

#### **Une fois que vous avez terminé**

Si vous avez ajouté une nouvelle classe de stockage à un pool de stockage utilisé dans la règle ILM active, activez une nouvelle règle ILM pour forcer StorageGRID à utiliser la nouvelle version du stockage. Par exemple, clonez votre règle ILM existante, puis activez le clone.

#### **Retirez un pool de stockage**

## Vous pouvez supprimer un pool de stockage qui n'est pas utilisé.

#### **Ce dont vous avez besoin**

- Vous êtes connecté au Grid Manager à l'aide d'un [navigateur web pris en charge.](#page-890-0)
- Vous disposez d'autorisations d'accès spécifiques.

### **Étapes**

1. Sélectionnez **ILM Storage pools**.

La page Storage pools s'affiche.

2. Consultez la colonne utilisation ILM du tableau pour déterminer si vous pouvez supprimer le pool de stockage.

Vous ne pouvez pas supprimer un pool de stockage s'il est utilisé dans une règle ILM ou dans un profil de code d'effacement. Selon les besoins, sélectionnez **View Details ILM usage** pour déterminer où un pool de stockage est utilisé.

- 3. Si le pool de stockage que vous souhaitez supprimer n'est pas utilisé, sélectionnez la case d'option.
- 4. Sélectionnez **Supprimer**.
- 5. Sélectionnez **OK**.

### **Utilisation des pools de stockage cloud**

#### <span id="page-1238-0"></span>**Définition d'un pool de stockage cloud**

Un pool de stockage cloud permet d'utiliser des règles ILM pour déplacer des données d'objet en dehors de votre système StorageGRID. Par exemple, vous pouvez déplacer des objets peu utilisés vers un stockage cloud à moindre coût, comme Amazon S3 Glacier, S3 Glacier Deep Archive ou le Tier d'accès à l'archivage dans le stockage Microsoft Azure Blob. Vous pouvez également conserver une sauvegarde dans le cloud des objets StorageGRID pour améliorer la reprise d'activité.

Le pool de stockage cloud est similaire à celui d'un pool de stockage du point de vue ILM. Pour stocker des objets à l'un ou l'autre des emplacements, sélectionnez le pool lors de la création des instructions de placement pour une règle ILM. Toutefois, alors que les pools de stockage sont constitués de nœuds de stockage ou de nœuds d'archivage dans le système StorageGRID, un pool de stockage cloud est constitué d'un compartiment externe (S3) ou d'un conteneur (stockage Azure Blob Storage).

Le tableau suivant compare les pools de stockage avec les pools de stockage cloud et présente les similarités et les différences générales.

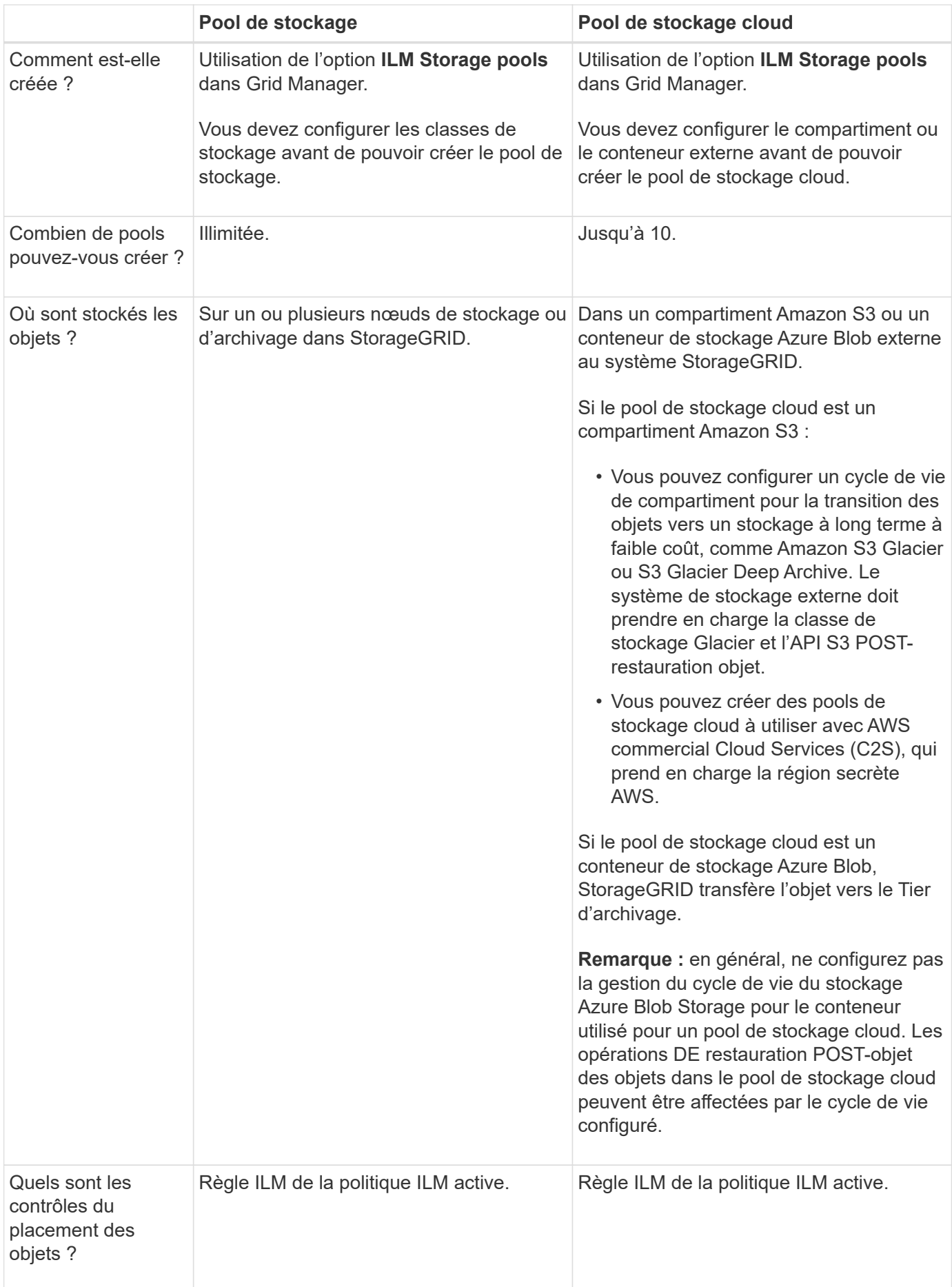

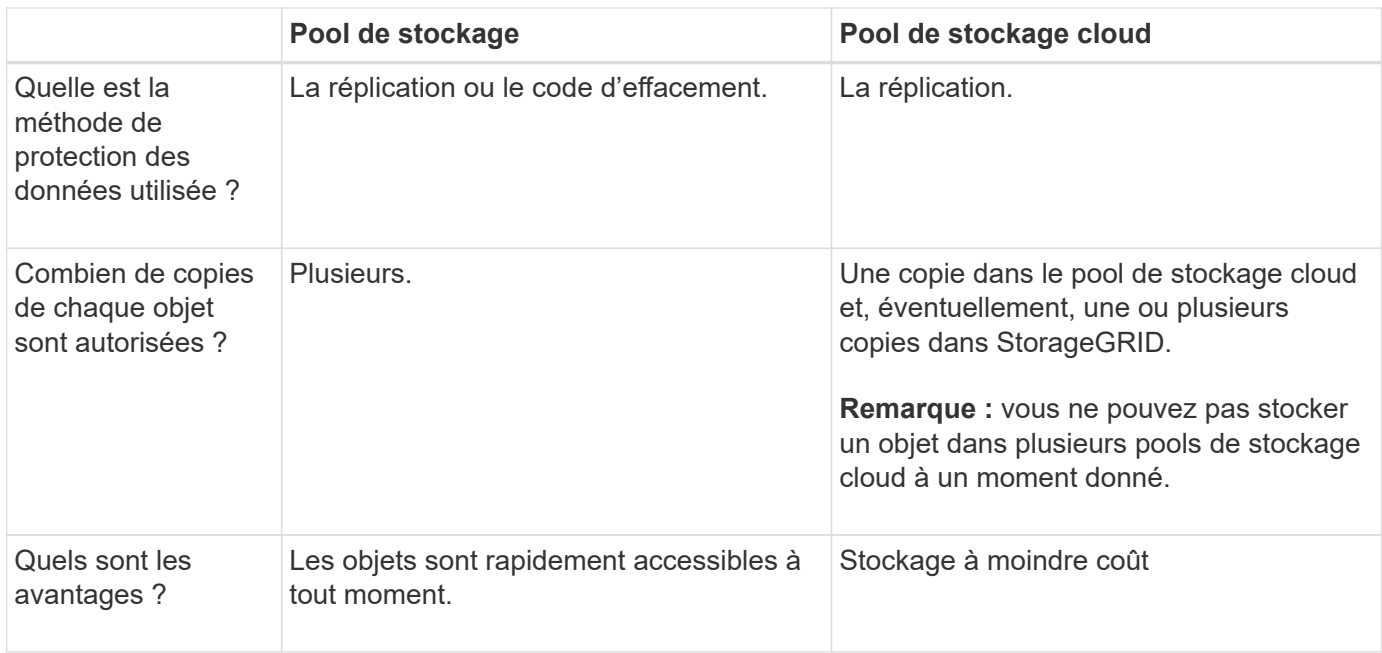

### **Cycle de vie d'un objet de pool de stockage cloud**

Avant d'implémenter les pools de stockage cloud, vérifiez le cycle de vie des objets stockés dans chaque type de pool de stockage cloud.

- [S3 : cycle de vie d'un objet de pool de stockage cloud](#page-1240-0)
- [Azure : cycle de vie d'un objet de pool de stockage cloud](#page-1242-0)

#### <span id="page-1240-0"></span>**S3 : cycle de vie d'un objet de pool de stockage cloud**

La figure représente les étapes du cycle de vie d'un objet stocké dans un pool de stockage cloud S3.

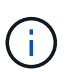

Dans la figure et les explications, « Glacier » désigne à la fois la classe de stockage Glacier et la classe de stockage Glacier Deep Archive, à une exception près : la classe de stockage Glacier Deep Archive ne prend pas en charge le niveau de restauration accéléré. Seule la récupération en bloc ou standard est prise en charge.

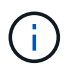

Google Cloud Platform (GCP) prend en charge la récupération d'objets à partir d'un stockage à long terme sans nécessiter de POST-restauration.

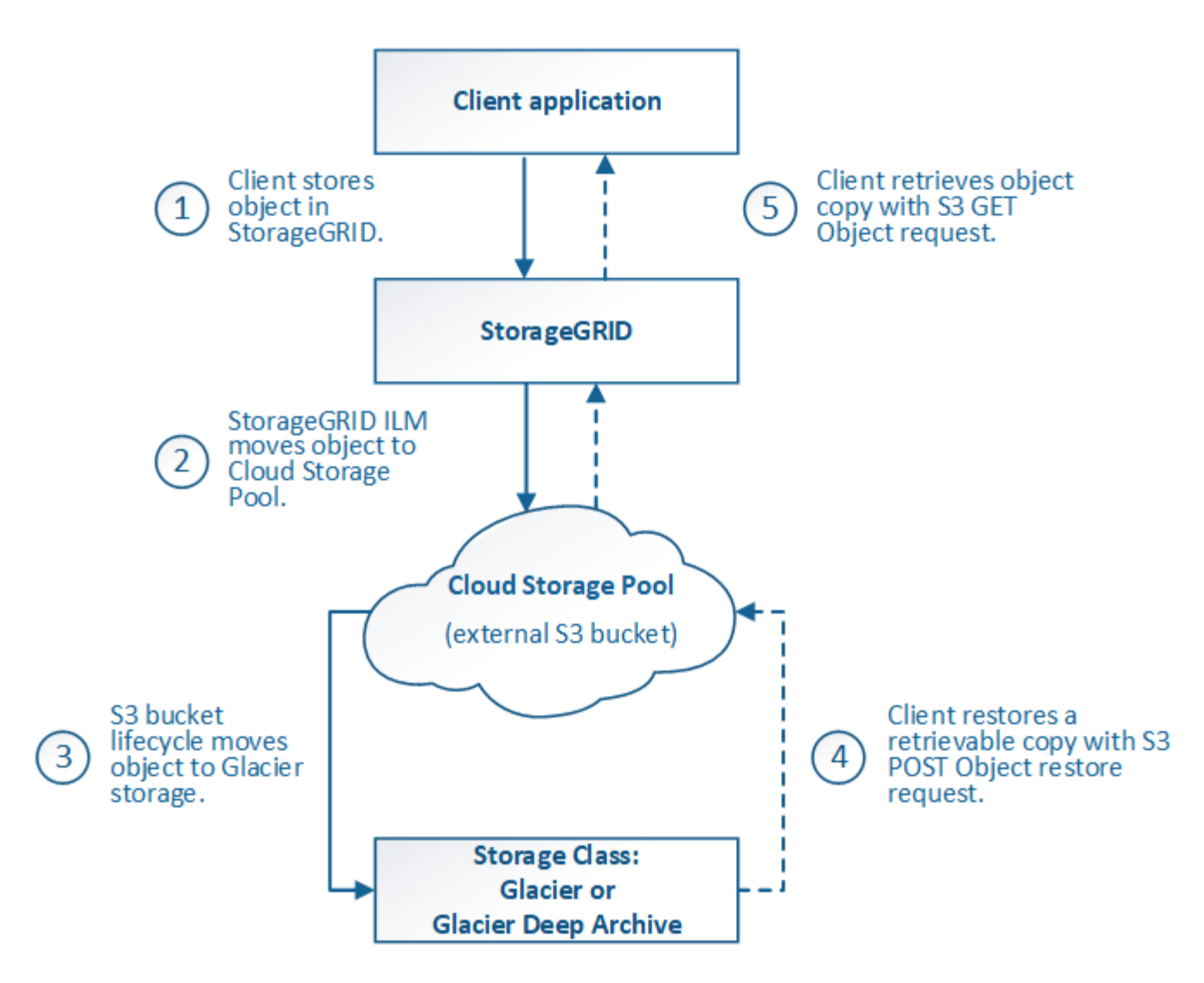

### 1. **Objet stocké dans StorageGRID**

Pour démarrer le cycle de vie, une application client stocke un objet dans StorageGRID.

#### 2. **Objet déplacé vers le pool de stockage cloud S3**

- Lorsque l'objet est associé à une règle ILM utilisant un pool de stockage cloud S3 en tant qu'emplacement, StorageGRID déplace l'objet vers le compartiment S3 externe spécifié par le pool de stockage cloud.
- Lorsque l'objet a été déplacé vers le pool de stockage cloud S3, l'application client peut la récupérer à l'aide d'une requête d'objet GET S3 de StorageGRID, à moins que l'objet n'ait été transféré vers le stockage Glacier.

### 3. **L'objet a été transféré vers Glacier (état non récupérable)**

◦ L'objet peut également être transféré vers le stockage Glacier. Par exemple, un compartiment S3 externe peut utiliser la configuration du cycle de vie pour transférer un objet vers le stockage Glacier immédiatement ou après quelques jours.

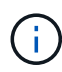

Si vous souhaitez effectuer la transition des objets, vous devez créer une configuration de cycle de vie pour le compartiment S3 externe. Pour ce faire, vous devez utiliser une solution de stockage implémentant la classe de stockage Glacier et prendre en charge l'API S3 POST-restauration objet.

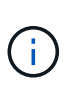

N'utilisez pas Cloud Storage pools pour les objets qui ont été ingérées par les clients Swift. Swift ne prend pas en charge les demandes DE restauration POST-objet. StorageGRID ne pourra donc pas récupérer d'objets Swift ayant été transférés vers le stockage Glacier S3. L'émission d'une demande d'objet GET Swift pour récupérer ces objets échouera (403 interdit).

◦ Lors de la transition, l'application client peut utiliser une requête objet TÊTE S3 pour contrôler l'état de l'objet.

### 4. **Objet restauré à partir du stockage Glacier**

Lorsqu'un objet est transféré vers le stockage Glacier, l'application client peut émettre une demande de restauration APRÈS objet S3 pour restaurer une copie récupérable dans le pool de stockage cloud S3. La demande spécifie le nombre de jours pendant lesquels la copie doit être disponible dans le pool de stockage cloud et le Tier d'accès aux données à utiliser pour l'opération de restauration (accéléré, Standard ou en bloc). Lorsque la date d'expiration de la copie récupérable est atteinte, la copie est automatiquement renvoyée à un état non récupérable.

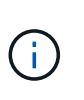

Si une ou plusieurs copies de l'objet existent également sur les nœuds de stockage dans StorageGRID, il n'est pas nécessaire de restaurer l'objet à partir de Glacier à l'aide d'une demande DE restauration POST-objet. En revanche, la copie locale peut être récupérée directement à l'aide d'une demande D'OBJET GET.

## 5. **Objet récupéré**

Une fois qu'un objet a été restauré, l'application client peut émettre une requête GET Object pour récupérer l'objet restauré.

### <span id="page-1242-0"></span>**Azure : cycle de vie d'un objet de pool de stockage cloud**

La figure représente les étapes du cycle de vie d'un objet stocké dans un pool de stockage cloud Azure.

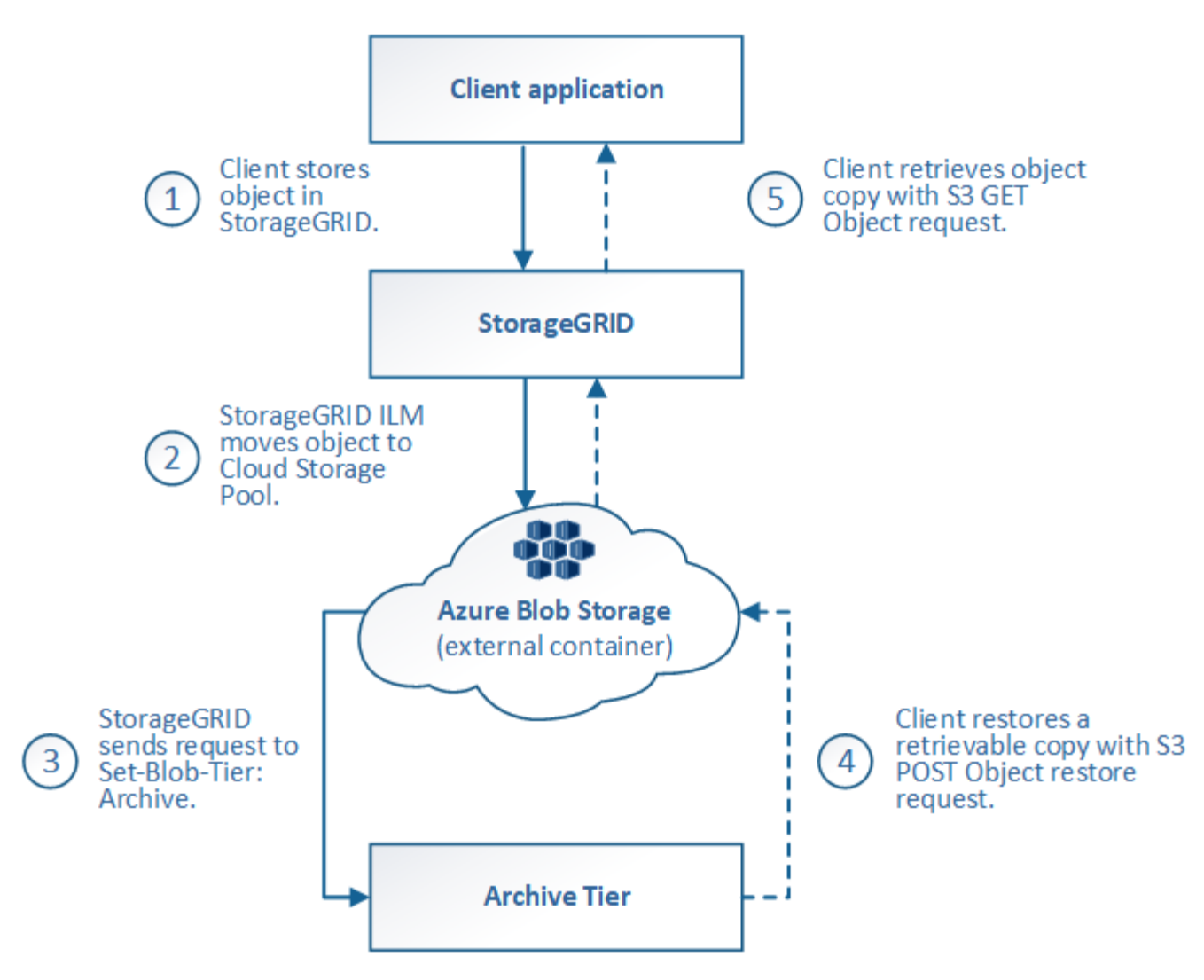

### 1. **Objet stocké dans StorageGRID**

Pour démarrer le cycle de vie, une application client stocke un objet dans StorageGRID.

#### 2. **Objet déplacé vers Azure Cloud Storage Pool**

Lorsque l'objet est associé à une règle ILM utilisant un pool de stockage cloud Azure comme emplacement, StorageGRID déplace l'objet vers le conteneur de stockage Azure Blob externe spécifié par le pool de stockage cloud

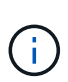

N'utilisez pas Cloud Storage pools pour les objets qui ont été ingérées par les clients Swift. Swift ne prend pas en charge les demandes DE restauration POST-objet. StorageGRID ne pourra donc pas récupérer d'objets Swift ayant été transférés vers le niveau d'archivage du stockage Azure Blob Storage. L'émission d'une demande d'objet GET Swift pour récupérer ces objets échouera (403 interdit).

#### 3. **L'objet a été transféré au niveau Archive (état non récupérable)**

Immédiatement après le déplacement de l'objet vers le pool de stockage cloud Azure, StorageGRID transfère automatiquement l'objet vers le Tier d'archivage du stockage Azure Blob.

#### 4. **Objet restauré à partir du niveau d'archive**

Si un objet a été migré vers le Tier d'archivage, l'application client peut lancer une demande de restauration S3 POST-objet pour restaurer une copie récupérable dans le pool de stockage cloud Azure.

Lorsqu'StorageGRID reçoit le POST-restauration d'objet, il transfère temporairement l'objet vers le Tier Azure Blob Storage Cool. Dès que la date d'expiration de la requête DE restauration POST-objet est atteinte, StorageGRID retransfère l'objet vers le niveau d'archivage.

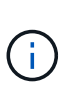

Si une ou plusieurs copies de l'objet existent également sur les nœuds de stockage dans StorageGRID, il n'est pas nécessaire de restaurer l'objet à partir du Tier d'accès Archive en émettant une demande de restauration POST-objet. En revanche, la copie locale peut être récupérée directement à l'aide d'une demande D'OBJET GET.

### 5. **Objet récupéré**

Une fois qu'un objet a été restauré dans Azure Cloud Storage Pool, l'application client peut émettre une requête GET Object pour récupérer l'objet restauré.

#### **Informations associées**

[Utilisation de S3](#page-1494-0)

#### **Quand utiliser les pools de stockage cloud**

Les pools de stockage cloud offrent des avantages significatifs dans plusieurs cas d'utilisation.

### **Sauvegarde des données StorageGRID dans un emplacement externe**

Vous pouvez utiliser un pool de stockage cloud pour sauvegarder des objets StorageGRID dans un emplacement externe.

Si les copies dans StorageGRID sont inaccessibles, vous pouvez utiliser les données objet du pool de stockage cloud pour transmettre les requêtes des clients. Cependant, vous devrez peut-être émettre une demande de restauration S3 POST-objet pour accéder à la copie d'objet de sauvegarde dans le pool de stockage cloud.

Les données d'objet d'un pool de stockage cloud peuvent également être utilisées pour restaurer des données perdues à partir de StorageGRID en raison d'un volume de stockage ou d'une défaillance du nœud de stockage. Si la seule copie restante d'un objet se trouve dans un pool de stockage cloud, StorageGRID restaure temporairement l'objet et crée une nouvelle copie sur le nœud de stockage restauré.

Pour implémenter une solution de sauvegarde :

- 1. Créez un pool de stockage cloud unique.
- 2. Configurez une règle ILM pour stocker simultanément les copies d'objets sur les nœuds de stockage (en tant que copies répliquées ou avec code d'effacement) et une seule copie objet dans le pool de stockage cloud.
- 3. Ajoutez la règle à votre règle ILM. Ensuite, simuler et activer la règle.

### **Tiering des données du StorageGRID vers un emplacement externe**

Vous pouvez utiliser un pool de stockage cloud pour stocker des objets en dehors du système StorageGRID. Supposons par exemple que vous disposez d'un grand nombre d'objets que vous devez conserver, mais que vous prévoyez d'accéder rarement à ces objets. Un pool de stockage cloud permet de classer les objets en fonction de leur coût de stockage et de libérer de l'espace dans StorageGRID.

Pour implémenter une solution de hiérarchisation :

- 1. Créez un pool de stockage cloud unique.
- 2. Configurez une règle ILM pour déplacer les objets rarement utilisés depuis les nœuds de stockage vers le pool de stockage cloud.
- 3. Ajoutez la règle à votre règle ILM. Ensuite, simuler et activer la règle.

### **Possibilité de gérer plusieurs terminaux cloud**

Vous pouvez configurer plusieurs pools de stockage cloud si vous souhaitez hiérarchiser ou sauvegarder des données d'objet dans plusieurs clouds. Les filtres de vos règles ILM permettent de spécifier les objets qui sont stockés dans chaque pool de stockage cloud. Par exemple, vous pouvez stocker des objets à partir de certains locataires ou compartiments dans Amazon S3 Glacier et des objets à partir d'un autre locataire ou compartiments dans le stockage Azure Blob. Vous pouvez également déplacer des données entre Amazon S3 Glacier et le stockage Azure Blob. Si vous utilisez plusieurs pools de stockage cloud, n'oubliez pas qu'un objet ne peut être stocké que dans un seul pool de stockage cloud à la fois.

Pour implémenter plusieurs terminaux cloud :

- 1. Créez jusqu'à 10 pools de stockage cloud.
- 2. Configurez les règles ILM pour stocker les données d'objet appropriées au moment opportun dans chaque pool de stockage cloud. Stockez par exemple des objets à partir du compartiment A dans le pool de stockage cloud A et stockez des objets à partir du compartiment B dans le pool de stockage cloud B. Stockez les objets dans Cloud Storage Pool A pendant un certain temps, puis déplacez-les vers Cloud Storage Pool B.
- 3. Ajoutez les règles à votre politique ILM. Ensuite, simuler et activer la règle.

#### **Considérations relatives aux pools de stockage cloud**

Si vous envisagez d'utiliser un pool de stockage cloud pour déplacer les objets hors du système StorageGRID, vous devez étudier les critères de configuration et d'utilisation des pools de stockage cloud.

### **Considérations générales**

- En général, le stockage d'archivage dans le cloud, comme Amazon S3 Glacier ou Azure Blob Storage, est un emplacement économique pour stocker les données d'objet. Mais le coût de la récupération des données à partir du stockage d'archivage dans le cloud est relativement élevé. Pour atteindre le coût global le plus bas, vous devez savoir quand et à quelle fréquence vous accéderez aux objets dans Cloud Storage Pool. L'utilisation d'un pool de stockage cloud est recommandée uniquement pour le contenu dont vous souhaitez accéder rarement.
- N'utilisez pas Cloud Storage pools pour les objets qui ont été ingérées par les clients Swift. Swift ne prend pas en charge les demandes DE restauration POST-objet. StorageGRID ne pourra donc pas récupérer d'objets Swift ayant été transférés vers le stockage Glacier S3 ou le Tier d'archivage du stockage Azure Blob Storage. L'émission d'une demande d'objet GET Swift pour récupérer ces objets échouera (403 interdit).
- L'utilisation de pools de stockage cloud avec FabricPool n'est pas prise en charge en raison de la latence ajoutée pour extraire un objet de la cible du pool de stockage cloud.

### **Informations requises pour la création d'un pool de stockage cloud**

Avant de créer un pool de stockage cloud, vous devez créer un compartiment S3 externe ou le conteneur de stockage Azure Blob externe que vous utiliserez pour le pool de stockage cloud. Lorsque vous créez le pool de stockage cloud dans StorageGRID, vous devez spécifier les informations suivantes :

- Le type de fournisseur : stockage Amazon S3 ou Azure Blob.
- Si vous sélectionnez Amazon S3, que le pool de stockage cloud soit utilisé avec la région secrète AWS (**CAP (C2S Access Portal)**).
- Nom exact du godet ou du conteneur.
- Le terminal de service devait accéder au compartiment ou au conteneur.
- Pour accéder au compartiment ou au conteneur :
	- **S3** : en option, une clé d'accès et une clé secrète d'accès.
	- **C2S** : l'URL complète pour obtenir les informations d'identification temporaires du serveur CAP; un certificat d'autorité de certification de serveur, un certificat client, une clé privée pour le certificat client, et, si la clé privée est cryptée, la phrase de passe pour le déchiffrer.
	- **Stockage Azure Blob** : nom de compte et clé de compte. Ces informations d'identification doivent disposer d'une autorisation complète pour le conteneur.
- Un certificat d'autorité de certification personnalisé permet éventuellement de vérifier les connexions TLS avec le compartiment ou le conteneur.

#### **Considérations relatives aux ports utilisés pour les pools de stockage cloud**

Pour s'assurer que les règles ILM peuvent déplacer des objets vers et depuis le pool de stockage cloud spécifié, vous devez configurer le ou les réseaux contenant les nœuds de stockage du système. Vous devez vous assurer que les ports suivants peuvent communiquer avec le pool de stockage cloud.

Par défaut, les pools de stockage cloud utilisent les ports suivants :

- **80**: Pour les URI de point final commençant par http
- **443**: Pour les URI de point final qui commencent par https

Vous pouvez spécifier un autre port lorsque vous créez ou modifiez un pool de stockage cloud.

Si vous utilisez un serveur proxy non transparent, vous devez également [Configurez un proxy de stockage](#page-1029-0) pour permettre l'envoi de messages vers des points de terminaison externes, tels qu'un point de terminaison sur internet.

#### **Considérations relatives aux coûts**

L'accès au stockage dans le cloud à l'aide d'un pool de stockage cloud requiert une connectivité réseau au cloud. Tenez compte des coûts de l'infrastructure réseau que vous utiliserez pour accéder au cloud et le provisionner de façon appropriée, en fonction de la quantité de données que vous prévoyez de déplacer entre StorageGRID et le cloud à l'aide du pool de stockage cloud.

Lorsque StorageGRID se connecte au terminal Cloud Storage Pool externe, plusieurs demandes de contrôle de la connectivité sont émises et les opérations nécessaires sont possibles. Un certain nombre de coûts supplémentaires seront associés à ces demandes, mais le coût de la surveillance d'un pool de stockage cloud ne doit être qu'une fraction du coût global du stockage d'objets dans S3 ou Azure.

Des coûts plus importants peuvent être encourus si vous devez déplacer des objets depuis un terminal externe

de pool de stockage dans le cloud vers StorageGRID. Les objets peuvent être redéplacés vers StorageGRID dans l'un ou l'autre de ces cas :

- La seule copie de l'objet se trouve dans un pool de stockage cloud et vous décidez de le stocker dans StorageGRID à la place. Dans ce cas, il vous suffit de reconfigurer les règles et les règles ILM. Lors de l'évaluation ILM, StorageGRID émet plusieurs demandes de récupération de l'objet à partir du pool de stockage cloud. StorageGRID crée ensuite le nombre spécifié de copies répliquées ou codées en local. Une fois que l'objet est de nouveau déplacé vers StorageGRID, la copie dans le pool de stockage cloud est supprimée.
- Les objets sont perdus en raison de la défaillance du nœud de stockage. Si la seule copie restante d'un objet se trouve dans un pool de stockage cloud, StorageGRID restaure temporairement l'objet et crée une nouvelle copie sur le nœud de stockage restauré.

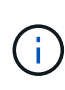

Lorsque les objets sont déplacés vers StorageGRID à partir d'un pool de stockage cloud, StorageGRID émet plusieurs requêtes vers le terminal de pool de stockage cloud pour chaque objet. Avant de déplacer un grand nombre d'objets, contactez le support technique pour obtenir de l'aide pour estimer le délai et les coûts associés.

### **S3 : autorisations requises pour le compartiment de pool de stockage cloud**

La politique de compartiment pour le compartiment S3 externe utilisé pour un pool de stockage cloud doit autoriser StorageGRID à déplacer un objet vers le compartiment, à obtenir l'état d'un objet et à restaurer un objet à partir du stockage Glacier, le cas échéant, et bien plus encore. Dans l'idéal, StorageGRID doit disposer d'un accès total au compartiment  $(s3:*)$ : Cependant, si ce n'est pas possible, la politique de compartiment doit accorder les autorisations S3 suivantes à StorageGRID :

- s3:AbortMultipartUpload
- s3:DeleteObject
- s3:GetObject
- s3:ListBucket
- s3:ListBucketMultipartUploads
- s3:ListMultipartUploadParts
- s3:PutObject
- s3:RestoreObject

#### **S3 : considérations sur le cycle de vie du compartiment externe**

Le déplacement des objets entre le StorageGRID et le compartiment S3 externe spécifié dans le pool de stockage cloud est contrôlé par les règles ILM et la politique ILM active dans StorageGRID. À l'inverse, la transition des objets à partir du compartiment S3 externe spécifié dans le pool de stockage cloud vers Amazon S3 Glacier ou S3 Glacier Deep Archive (ou vers une solution de stockage implémentant la classe de stockage Glacier) est contrôlée par la configuration du cycle de vie de ce compartiment.

Si vous souhaitez migrer des objets depuis le pool de stockage cloud, vous devez créer la configuration de cycle de vie appropriée sur un compartiment S3 externe. Vous devez d'autre part utiliser une solution de stockage implémentant la classe de stockage Glacier et prendre en charge l'API DE restauration POST-objet S3.

Supposons par exemple que vous souhaitiez que tous les objets déplacés d'StorageGRID vers le pool de

stockage cloud soient transférés immédiatement vers le stockage Amazon S3 Glacier. Vous devez créer une configuration de cycle de vie sur le compartiment S3 externe qui spécifie une seule action (**transition**) comme suit :

```
<LifecycleConfiguration>
    <Rule>
      <ID>Transition Rule</ID>
      <Filter>
         <Prefix></Prefix>
      </Filter>
      <Status>Enabled</Status>
      <Transition>
        <Days>0</Days>
        <StorageClass>GLACIER</StorageClass>
      </Transition>
    </Rule>
</LifecycleConfiguration>
```
Cette règle consiste à basculer tous les objets de compartiment vers Amazon S3 Glacier le jour de leur création (à savoir le jour où ils ont été déplacés d'StorageGRID vers le pool de stockage cloud).

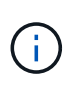

Lors de la configuration du cycle de vie du compartiment externe, n'utilisez jamais les actions **expiration** pour définir quand les objets arrivent à expiration. Les actions d'expiration entraînent la suppression des objets expirés par le système de stockage externe. Si vous tentez par la suite d'accéder à un objet expiré à partir de StorageGRID, l'objet supprimé est introuvable.

Pour migrer les objets du pool de stockage cloud vers l'archivage profond S3 Glacier (au lieu d'Amazon S3 Glacier), spécifiez <StorageClass>DEEP\_ARCHIVE</StorageClass> pendant le cycle de vie du compartiment. Toutefois, sachez que vous ne pouvez pas utiliser le Expedited tiering pour restaurer des objets à partir d'une archive complète S3 Glacier.

### **Azure : considérations relatives au niveau d'accès**

Lorsque vous configurez un compte de stockage Azure, vous pouvez définir le niveau d'accès par défaut sur chaud ou froid. Lorsque vous créez un compte de stockage à utiliser avec un pool de stockage cloud, vous devez utiliser le Tier actif comme niveau par défaut. Même si StorageGRID définit immédiatement le Tier sur Archive lors du déplacement d'objets vers le pool de stockage cloud, l'utilisation du paramètre par défaut de Hot garantit que vous ne serez pas facturé de frais de suppression anticipé pour les objets supprimés du Tier Cool avant le minimum de 30 jours.

#### **Azure : gestion du cycle de vie non prise en charge**

N'utilisez pas la fonctionnalité de gestion du cycle de vie du stockage Azure Blob Storage pour le conteneur utilisé avec un pool de stockage cloud. Toute interférence entre les opérations du cycle de vie du système Cloud Storage Pool.

#### **Informations associées**

- [Création d'un pool de stockage cloud](#page-1250-0)
- [S3 : spécifiez les détails d'authentification pour un pool de stockage cloud](#page-1252-0)
- [C2S S3 : spécification des détails d'authentification pour un pool de stockage cloud](#page-1256-0)
- [Azure : spécifiez les détails d'authentification pour un pool de stockage cloud](#page-1259-0)

## **Comparaison des pools de stockage cloud et de la réplication CloudMirror**

Lorsque vous commencez à utiliser les pools de stockage cloud, il peut être utile d'étudier les similarités et les différences entre les pools de stockage cloud et le service de réplication StorageGRID CloudMirror.

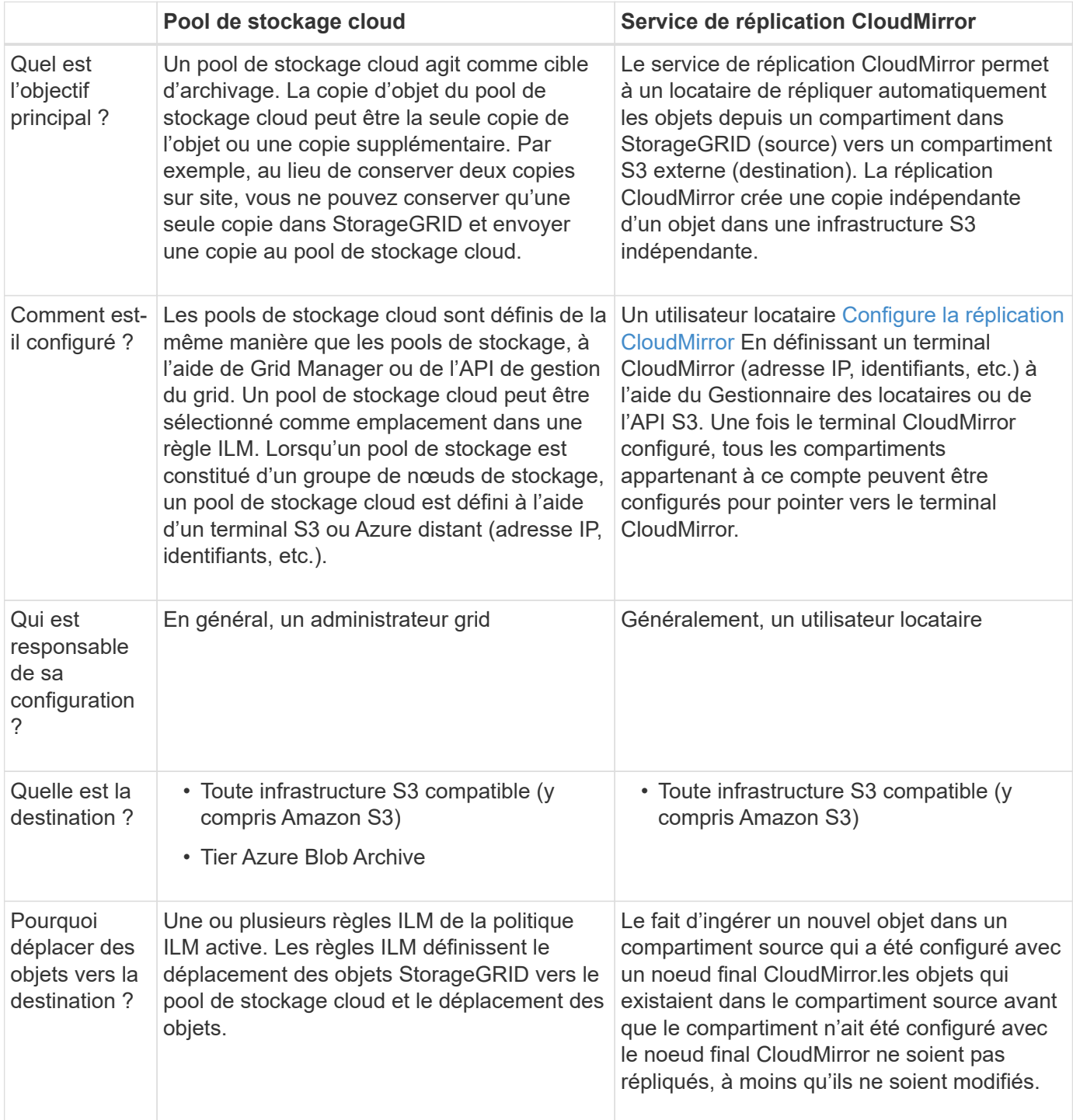

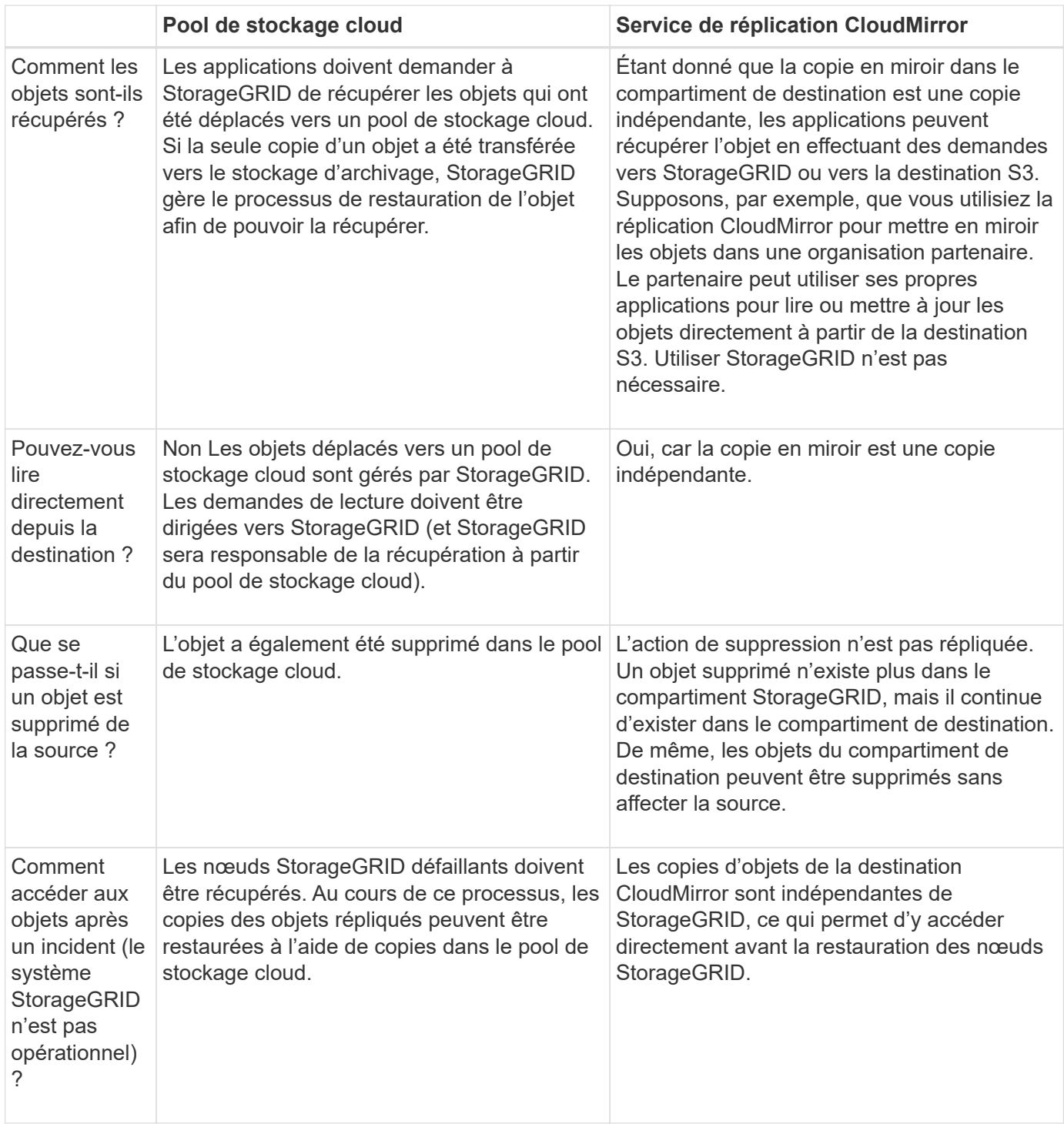

### <span id="page-1250-0"></span>**Création d'un pool de stockage cloud**

Lorsque vous créez un pool de stockage cloud, vous indiquez le nom et l'emplacement du compartiment ou du conteneur externe utilisé par StorageGRID pour stocker des objets, le type de fournisseur cloud (Amazon S3 ou Azure Blob Storage) et le StorageGRID service d'information doit accéder au compartiment ou au conteneur externe.

### **Ce dont vous avez besoin**

• Vous êtes connecté au Grid Manager à l'aide d'un [navigateur web pris en charge.](#page-890-0)

- Vous disposez d'autorisations d'accès spécifiques.
- Vous avez lu les instructions de configuration des pools de stockage cloud.
- Le compartiment ou conteneur externe référencé par le pool de stockage cloud existe déjà.
- Vous disposez de toutes les informations d'authentification requises pour accéder au compartiment ou au conteneur.

#### **Description de la tâche**

Un pool de stockage cloud spécifie un compartiment S3 externe unique ou un conteneur de stockage Azure Blob. StorageGRID valide le pool de stockage cloud dès que vous le sauvegardez. Vous devez donc vous assurer que le compartiment ou le conteneur spécifié dans le pool de stockage cloud est accessible et qu'il existe.

#### **Étapes**

1. Sélectionnez **ILM Storage pools**.

La page Storage pools s'affiche. Cette page contient deux sections : les pools de stockage et les pools de stockage cloud.

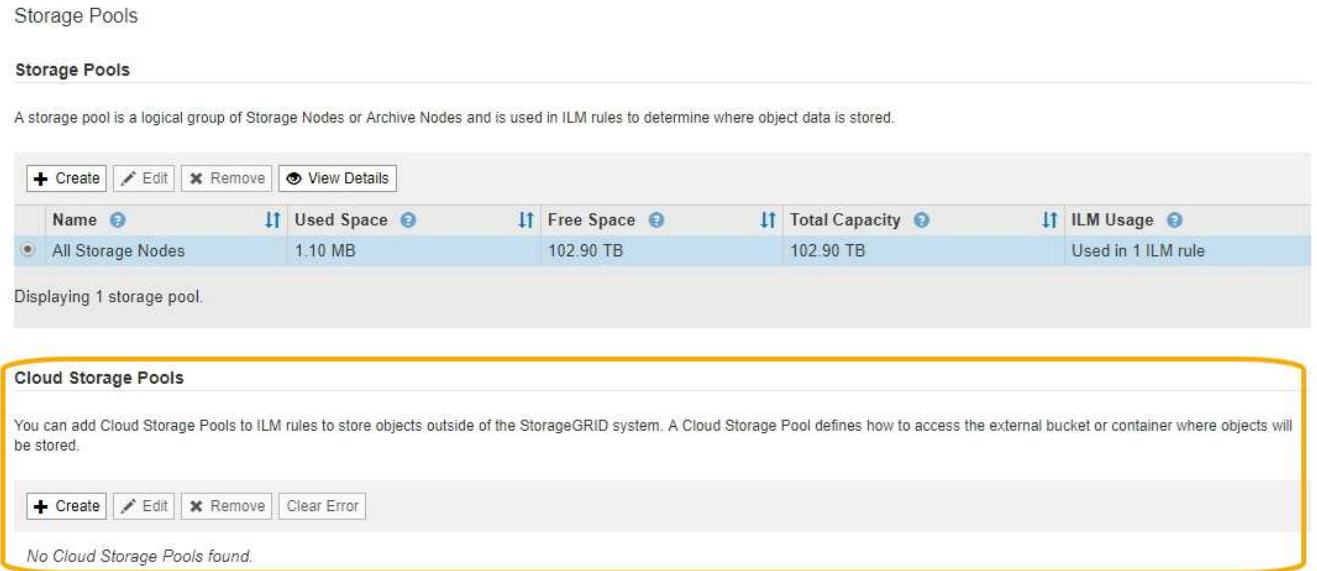

2. Dans la section Cloud Storage pools de la page, sélectionnez **Create**.

La boîte de dialogue Créer un pool de stockage cloud s'affiche.

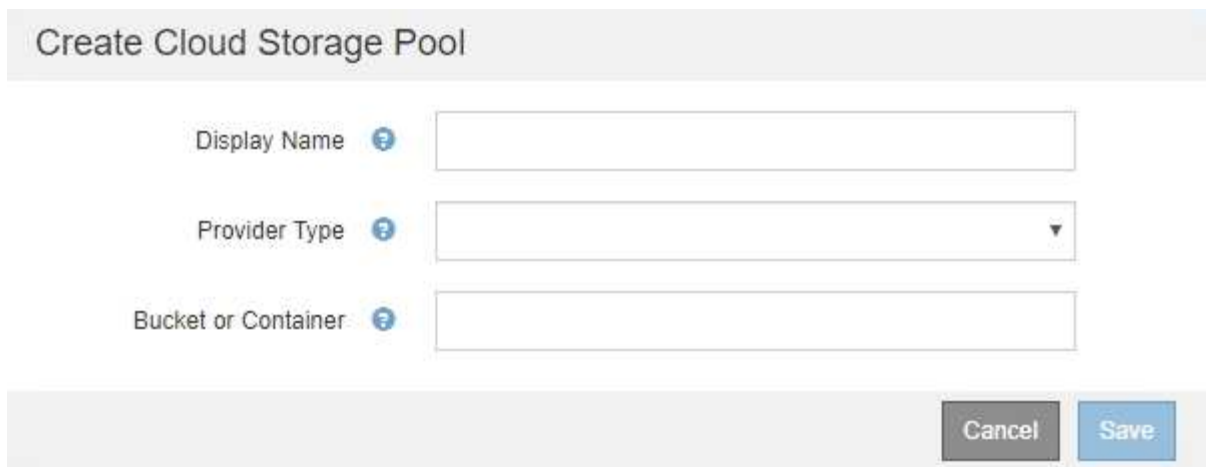

3. Saisissez les informations suivantes :

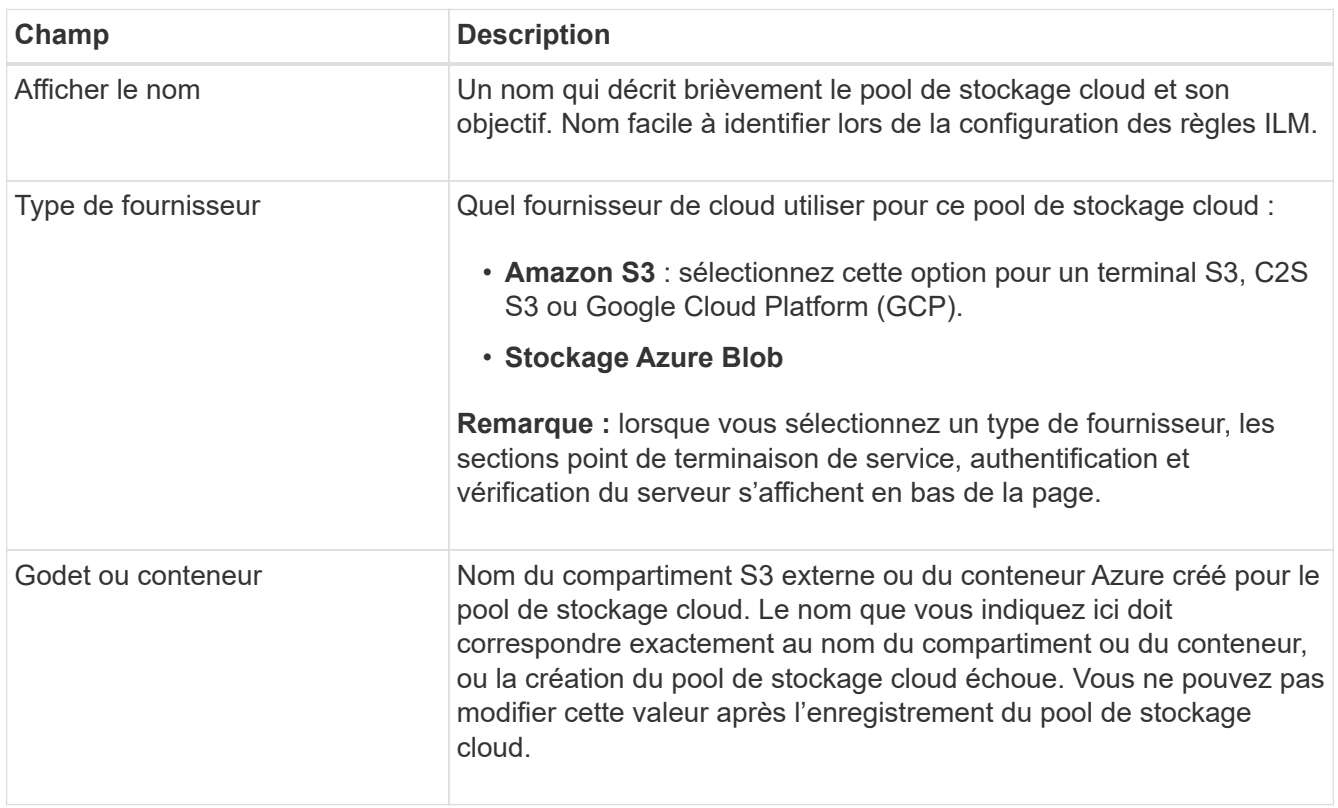

- 4. Complétez les sections point de terminaison de service, authentification et vérification du serveur de la page, en fonction du type de fournisseur sélectionné.
	- [S3 : spécifiez les détails d'authentification pour un pool de stockage cloud](#page-1252-0)
	- [C2S S3 : spécification des détails d'authentification pour un pool de stockage cloud](#page-1256-0)
	- [Azure : spécifiez les détails d'authentification pour un pool de stockage cloud](#page-1259-0)

### <span id="page-1252-0"></span>**S3 : spécification des détails d'authentification pour un pool de stockage cloud**

Lorsque vous créez un pool de stockage cloud pour S3, vous devez sélectionner le type d'authentification requis pour le terminal Cloud Storage Pool. Vous pouvez spécifier Anonyme ou entrer un ID de clé d'accès et une clé d'accès secrète.

#### **Ce dont vous avez besoin**

• Vous avez saisi les informations de base pour le pool de stockage cloud et spécifié **Amazon S3** comme type de fournisseur.

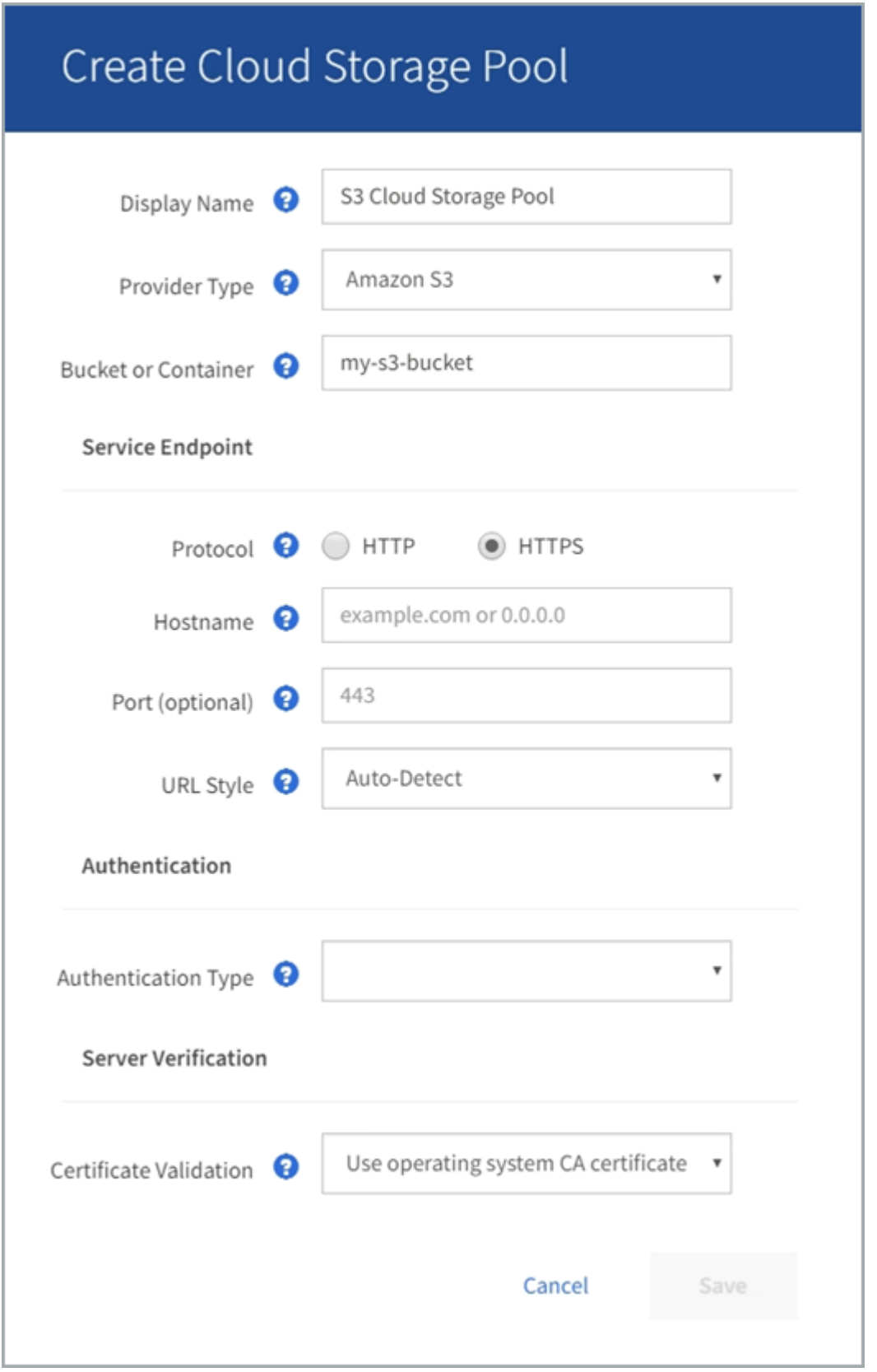

• Si vous utilisez l'authentification par clé d'accès, vous connaissez l'ID de clé d'accès et la clé d'accès

secrète pour le compartiment S3 externe.

### **Étapes**

- 1. Dans la section **Service Endpoint**, fournissez les informations suivantes :
	- a. Sélectionnez le protocole à utiliser lors de la connexion au pool de stockage cloud.

Le protocole par défaut est HTTPS.

b. Entrez le nom d'hôte ou l'adresse IP du serveur du pool de stockage cloud.

Par exemple :

s3-*aws-region*.amazonaws.com

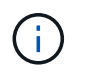

Ne pas inclure le nom de compartiment dans ce champ. Vous incluez le nom du compartiment dans le champ **godet ou conteneur**.

a. Spécifiez éventuellement le port à utiliser lors de la connexion au Cloud Storage Pool.

Laissez ce champ vide pour utiliser le port par défaut : port 443 pour HTTPS ou port 80 pour HTTP.

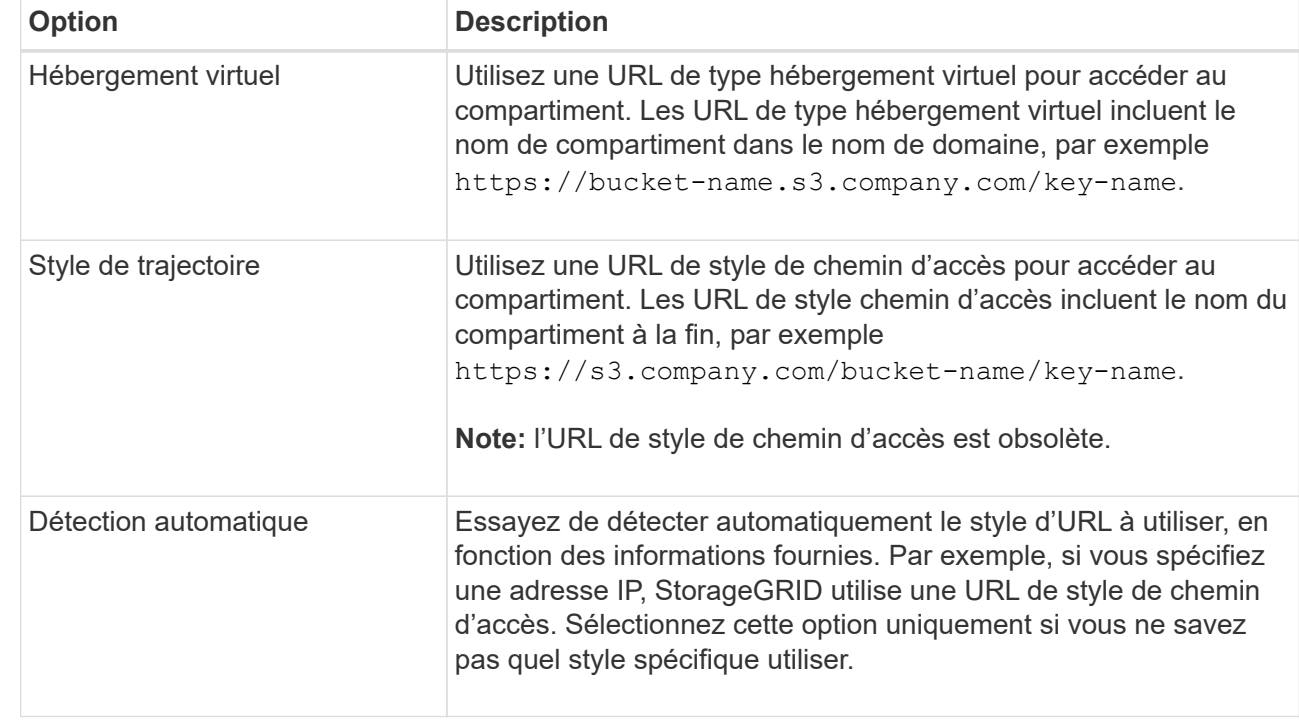

b. Sélectionnez le style d'URL du compartiment de pool de stockage cloud :

2. Dans la section **Authentication**, sélectionnez le type d'authentification requis pour le terminal Cloud Storage Pool.

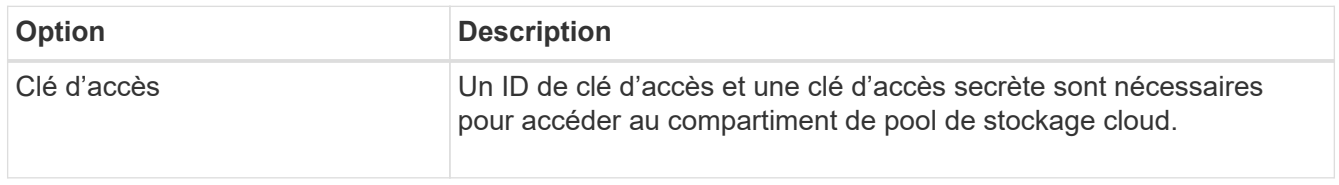

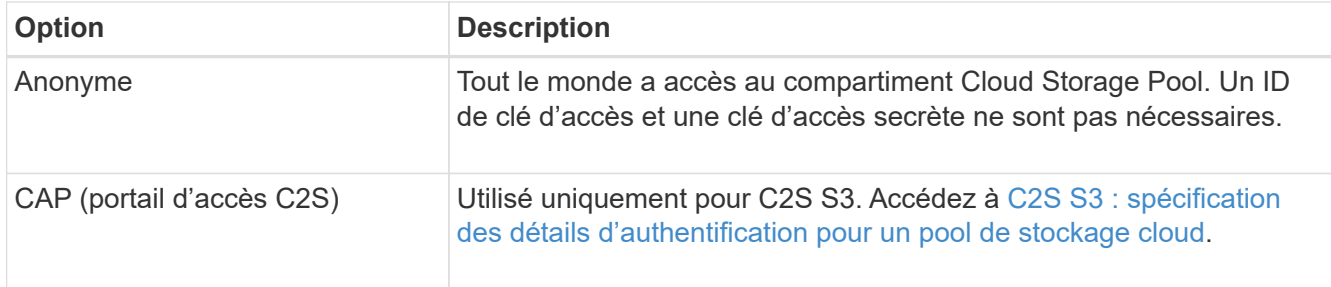

3. Si vous avez sélectionné clé d'accès, saisissez les informations suivantes :

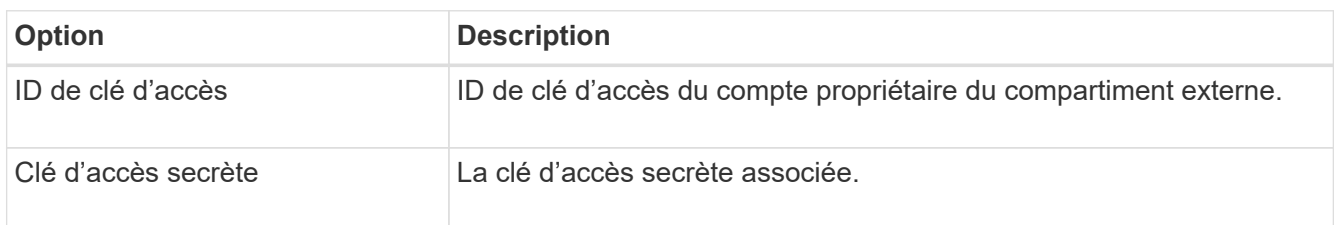

4. Dans la section Server Verification, sélectionnez la méthode à utiliser pour valider le certificat pour les connexions TLS au Cloud Storage Pool :

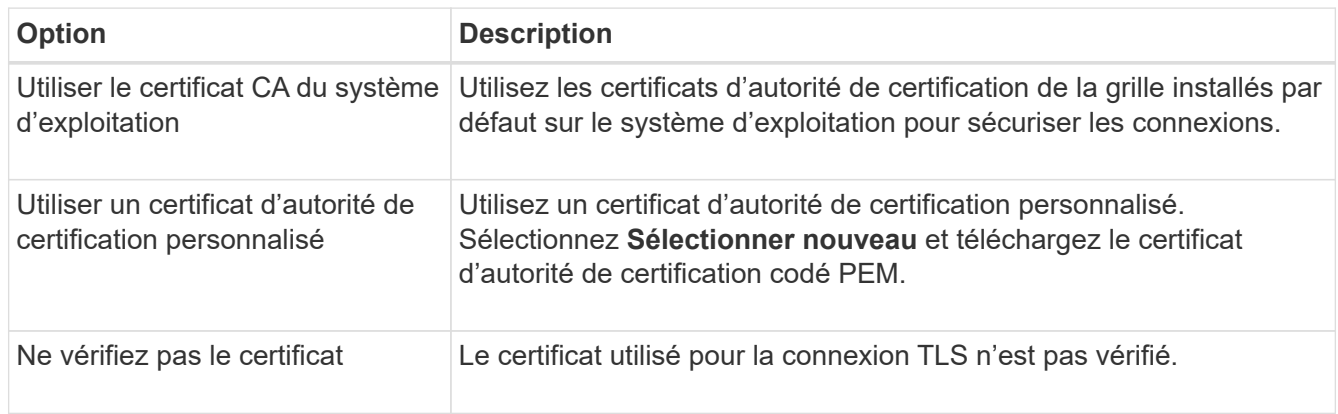

### 5. Sélectionnez **Enregistrer**.

Lorsque vous enregistrez un pool de stockage cloud, StorageGRID effectue les opérations suivantes :

- Valide la présence du compartiment et du point de terminaison de service et qu'ils peuvent être atteints à l'aide des identifiants que vous avez spécifiés.
- Écrit un fichier de marqueur dans le compartiment pour identifier le compartiment comme pool de stockage cloud. Ne supprimez jamais ce fichier nommé x-ntap-sgws-cloud-pool-uuid.

Si la validation du pool de stockage cloud échoue, un message d'erreur s'affiche indiquant pourquoi la validation a échoué. Par exemple, une erreur peut être signalée en cas d'erreur de certificat ou si le compartiment spécifié n'existe pas déjà.

# **Q** Error

422: Unprocessable Entity

Validation failed. Please check the values you entered for errors.

Cloud Pool test failed. Could not create or update Cloud Pool. Error from endpoint: NoSuchBucket: The specified bucket does not exist, status code: 404, request id: 4211567681, host id:

Reportez-vous aux instructions pour [Résolution des problèmes avec les pools de stockage cloud](#page-1263-0), Résolvez le problème, puis réessayez d'enregistrer le pool de stockage cloud.

OK

### <span id="page-1256-0"></span>**C2S S3 : spécification des détails d'authentification pour un pool de stockage cloud**

Pour utiliser le service S3 commercial Cloud Services (C2S) comme pool de stockage cloud, vous devez configurer C2S Access Portal (CAP) comme type d'authentification. StorageGRID peut ainsi demander des identifiants temporaires pour accéder au compartiment S3 de votre compte C2S.

#### **Ce dont vous avez besoin**

- Vous avez saisi les informations de base d'un pool de stockage cloud Amazon S3, y compris le terminal du service.
- Vous connaissez l'URL complète utilisée par StorageGRID pour obtenir des informations d'identification temporaires du serveur CAP, y compris tous les paramètres d'API obligatoires et facultatifs attribués à votre compte C2S.
- Vous disposez d'un certificat d'autorité de certification de serveur délivré par une autorité de certification du gouvernement (AC) appropriée. StorageGRID utilise ce certificat pour vérifier l'identité du serveur CAP. Le certificat d'autorité de certification du serveur doit utiliser le codage PEM.
- Vous avez un certificat de client émis par une autorité de certification gouvernementale (AC) appropriée. StorageGRID utilise ce certificat pour s'identifier lui-même au serveur CAP. Le certificat client doit utiliser le codage PEM et avoir reçu l'accès à votre compte C2S.
- Vous disposez d'une clé privée codée PEM pour le certificat client.
- Si la clé privée du certificat client est cryptée, vous disposez de la phrase de passe pour le déchiffrer.

#### **Étapes**

1. Dans la section **authentification**, sélectionnez **CAP (portail d'accès C2S)** dans la liste déroulante **Type d'authentification**.

Les champs d'authentification CAP C2S s'affichent.

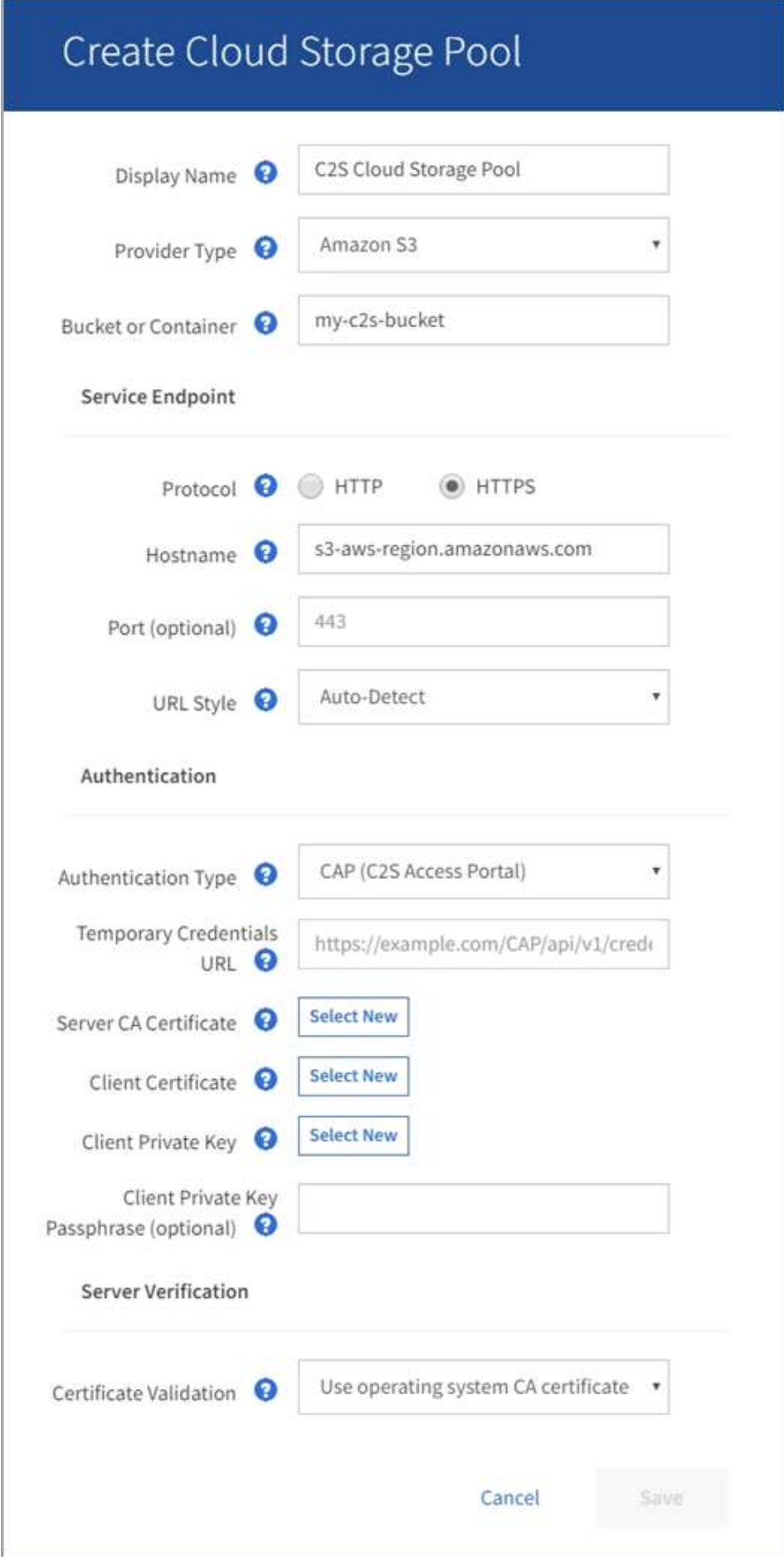

- 2. Fournissez les informations suivantes :
	- a. Pour **URL d'informations d'identification temporaires**, entrez l'URL complète utilisée par StorageGRID pour obtenir des informations d'identification temporaires du serveur CAP, y compris tous les paramètres d'API obligatoires et facultatifs attribués à votre compte C2S.
	- b. Pour **certificat d'autorité de certification du serveur**, sélectionnez **Sélectionner nouveau** et téléchargez le certificat d'autorité de certification codé au PEM que StorageGRID utilisera pour vérifier le serveur CAP.
	- c. Pour **certificat client**, sélectionnez **Sélectionner nouveau** et téléchargez le certificat encodé au PEM que StorageGRID utilisera pour s'identifier au serveur CAP.
	- d. Pour **clé privée client**, sélectionnez **Sélectionner nouveau** et téléchargez la clé privée codée PEM pour le certificat client.

Si la clé privée est cryptée, le format traditionnel doit être utilisé. (Le format crypté PKCS #8 n'est pas pris en charge.)

- e. Si la clé privée du client est cryptée, entrez la phrase de passe pour déchiffrer la clé privée du client. Sinon, laissez le champ **Mot de passe de clé privée client** vide.
- 3. Dans la section Vérification du serveur, fournissez les informations suivantes :
	- a. Pour **validation de certificat**, sélectionnez **utiliser le certificat d'autorité de certification personnalisé**.
	- b. Sélectionnez **Sélectionner nouveau** et téléchargez le certificat d'autorité de certification codé PEM.
- 4. Sélectionnez **Enregistrer**.

Lorsque vous enregistrez un pool de stockage cloud, StorageGRID effectue les opérations suivantes :

- Valide la présence du compartiment et du point de terminaison de service et qu'ils peuvent être atteints à l'aide des identifiants que vous avez spécifiés.
- Écrit un fichier de marqueur dans le compartiment pour identifier le compartiment comme pool de stockage cloud. Ne supprimez jamais ce fichier nommé x-ntap-sgws-cloud-pool-uuid.

Si la validation du pool de stockage cloud échoue, un message d'erreur s'affiche indiquant pourquoi la validation a échoué. Par exemple, une erreur peut être signalée en cas d'erreur de certificat ou si le compartiment spécifié n'existe pas déjà.

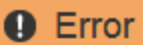

#### 422: Unprocessable Entity

Validation failed. Please check the values you entered for errors.

Cloud Pool test failed. Could not create or update Cloud Pool. Error from endpoint: NoSuchBucket: The specified bucket does not exist, status code: 404, request id: 4211567681, host id:

**OK** 

Reportez-vous aux instructions pour [Résolution des problèmes avec les pools de stockage cloud](#page-1263-0), Résolvez le problème, puis réessayez d'enregistrer le pool de stockage cloud.

## <span id="page-1259-0"></span>**Azure : spécifiez les détails d'authentification pour un pool de stockage cloud**

Lorsque vous créez un pool de stockage cloud pour le stockage Azure Blob, vous devez spécifier un nom de compte et une clé de compte pour le conteneur externe que StorageGRID utilisera pour stocker des objets.

#### **Ce dont vous avez besoin**

• Vous avez saisi les informations de base pour le pool de stockage cloud et spécifié **Azure Blob Storage** comme type de fournisseur. **Clé partagée** apparaît dans le champ **Type d'authentification**.

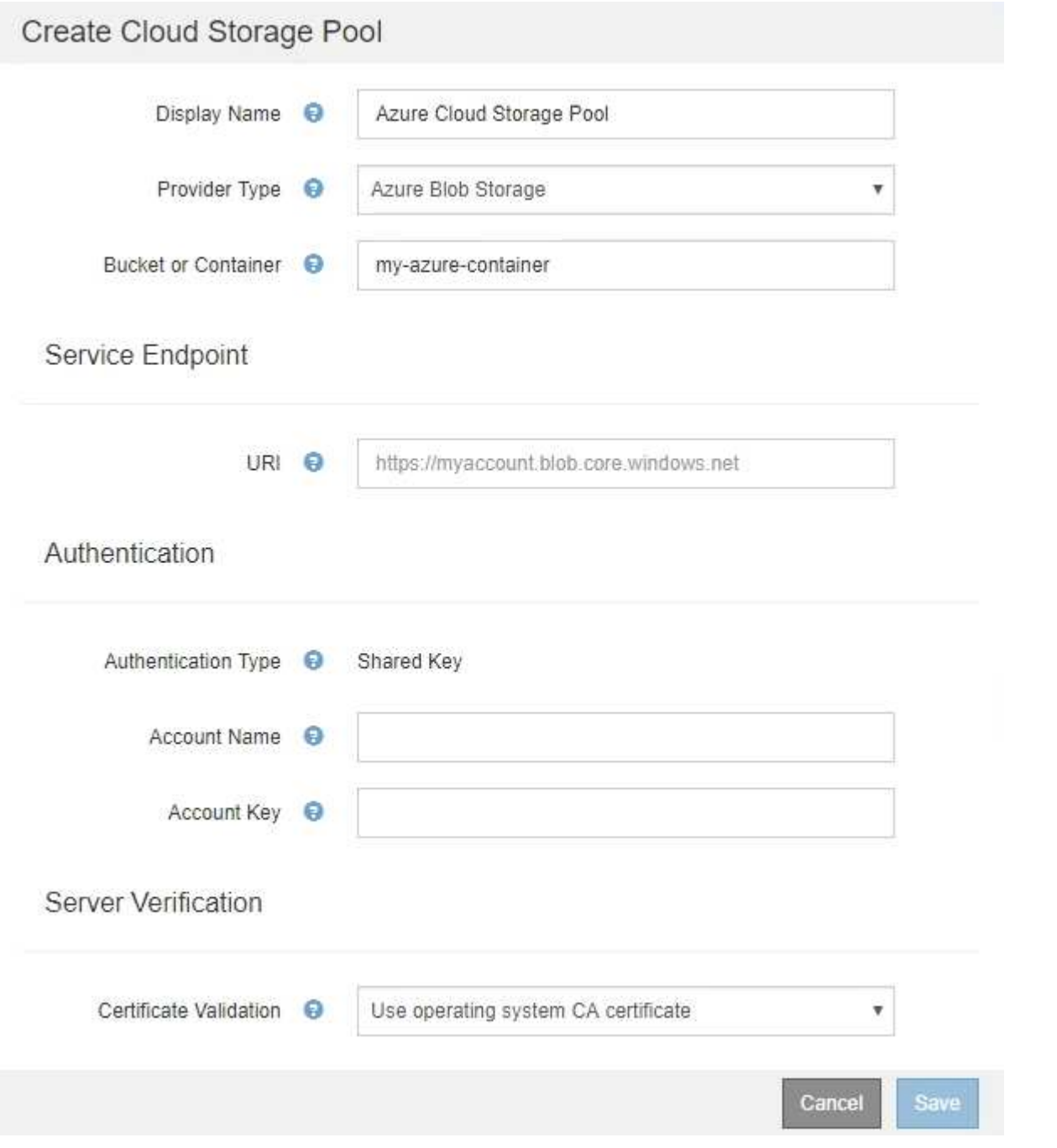

- L'URI (Uniform Resource identifier) utilisé pour accéder au conteneur de stockage Blob utilisé pour le pool de stockage cloud.
- Vous connaissez le nom du compte de stockage et la clé secrète. Utilisez le portail Azure pour trouver ces
valeurs.

# **Étapes**

1. Dans la section **Service Endpoint**, entrez l'URI (Uniform Resource identifier) utilisé pour accéder au conteneur de stockage Blob utilisé pour le pool de stockage cloud.

Spécifiez l'URI dans l'un des formats suivants :

◦ https://host:port

◦ http://host:port

Si vous ne spécifiez pas de port, le port 443 est utilisé par défaut pour les URI HTTPS et le port 80 est utilisé pour les URI HTTP. + + **exemple d'URI pour conteneur de stockage Azure Blob** : https://*myaccount*.blob.core.windows.net

- 2. Dans la section **authentification**, fournissez les informations suivantes :
	- a. Pour **Nom de compte**, entrez le nom du compte de stockage Blob qui possède le conteneur de services externes.
	- b. Pour **clé de compte**, saisissez la clé secrète du compte de stockage Blob.

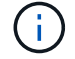

Pour les terminaux Azure, vous devez utiliser l'authentification Shared Key.

3. Dans la section **Vérification du serveur**, sélectionnez la méthode à utiliser pour valider le certificat pour les connexions TLS au pool de stockage cloud :

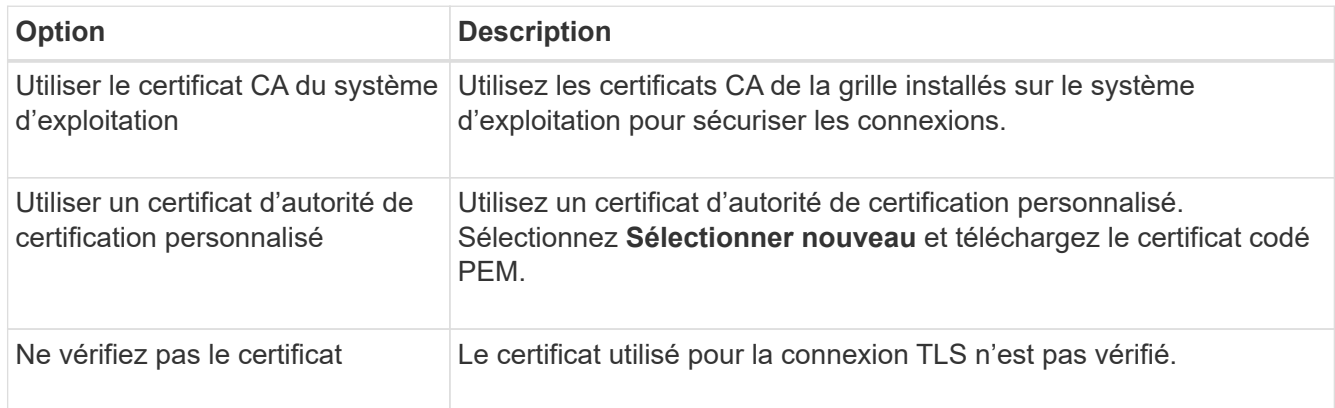

# 4. Sélectionnez **Enregistrer**.

Lorsque vous enregistrez un pool de stockage cloud, StorageGRID effectue les opérations suivantes :

- Valide que le conteneur et l'URI existent et qu'ils peuvent être atteints à l'aide des informations d'identification que vous avez spécifiées.
- Écrit un fichier de marqueur vers le conteneur pour l'identifier comme pool de stockage cloud. Ne supprimez jamais ce fichier nommé x-ntap-sgws-cloud-pool-uuid.

Si la validation du pool de stockage cloud échoue, un message d'erreur s'affiche indiquant pourquoi la validation a échoué. Par exemple, une erreur peut être signalée s'il y a une erreur de certificat ou si le conteneur spécifié n'existe pas déjà.

Reportez-vous aux instructions pour [Résolution des problèmes avec les pools de stockage cloud](#page-1263-0), Résolvez le problème, puis réessayez d'enregistrer le pool de stockage cloud.

Vous pouvez modifier un pool de stockage cloud pour en changer le nom, le terminal de service ou d'autres détails. Toutefois, vous ne pouvez pas modifier le compartiment S3 ou le conteneur Azure pour un pool de stockage cloud.

# **Ce dont vous avez besoin**

- Vous êtes connecté au Grid Manager à l'aide d'un [navigateur web pris en charge.](#page-890-0)
- Vous disposez d'autorisations d'accès spécifiques.
- Vous avez passé en revue le [Considérations relatives aux pools de stockage cloud.](#page-1245-0)

# **Étapes**

1. Sélectionnez **ILM Storage pools**.

La page Storage pools s'affiche. Le tableau Cloud Storage pools répertorie les pools de stockage cloud existants.

#### **Cloud Storage Pools**

You can add Cloud Storage Pools to ILM rules to store objects outside of the StorageGRID system. A Cloud Storage Pool defines how to access the external bucket or container where objects will be stored.

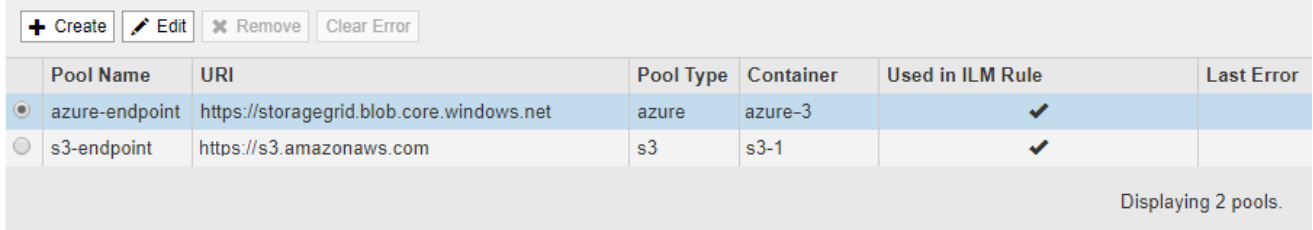

- 2. Sélectionnez le bouton radio correspondant au pool de stockage cloud que vous souhaitez modifier.
- 3. Sélectionnez **Modifier**.
- 4. Si nécessaire, modifiez le nom d'affichage, le point de terminaison de service, les informations d'identification d'authentification ou la méthode de validation de certificat.

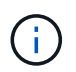

Vous ne pouvez pas modifier le type de fournisseur, le compartiment S3 ou le conteneur Azure pour un pool de stockage cloud.

Si vous avez déjà téléchargé un certificat de serveur ou de client, vous pouvez sélectionner **Afficher actuel** pour vérifier le certificat actuellement utilisé.

5. Sélectionnez **Enregistrer**.

Lorsque vous enregistrez un pool de stockage cloud, StorageGRID valide la présence du compartiment ou du conteneur et du terminal de service, et qu'ils peuvent être atteints à l'aide des identifiants que vous avez spécifiés.

Si la validation du pool de stockage cloud échoue, un message d'erreur s'affiche. Par exemple, une erreur peut être signalée en cas d'erreur de certificat.

Reportez-vous aux instructions pour [Résolution des problèmes avec les pools de stockage cloud](#page-1263-0), Résolvez le problème, puis réessayez d'enregistrer le pool de stockage cloud.

Vous pouvez supprimer un pool de stockage cloud qui n'est pas utilisé dans une règle ILM et qui ne contient pas de données d'objet.

# **Ce dont vous avez besoin**

- Vous êtes connecté au Grid Manager à l'aide d'un [navigateur web pris en charge.](#page-890-0)
- Vous disposez d'autorisations d'accès spécifiques.
- Vous avez confirmé que le compartiment S3 ou le conteneur Azure ne contient aucun objet. Une erreur se produit si vous tentez de supprimer un pool de stockage cloud s'il contient des objets. Voir [Résoudre les](#page-1263-0) [problèmes liés aux pools de stockage cloud](#page-1263-0).

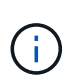

Lorsque vous créez un pool de stockage cloud, StorageGRID écrit un fichier de marqueur vers le compartiment ou le conteneur pour l'identifier comme un pool de stockage cloud. Ne supprimez pas ce fichier, qui est nommé x-ntap-sgws-cloud-pool-uuid.

• Vous avez déjà supprimé toutes les règles ILM susceptibles d'avoir utilisé le pool.

# **Étapes**

1. Sélectionnez **ILM Storage pools**.

La page Storage pools s'affiche.

2. Sélectionnez le bouton radio d'un pool de stockage cloud qui n'est pas actuellement utilisé dans une règle ILM.

Vous ne pouvez pas supprimer un pool de stockage cloud s'il est utilisé dans une règle ILM. Le bouton **Supprimer** est désactivé.

#### **Cloud Storage Pools**

You can add Cloud Storage Pools to ILM rules to store objects outside of the StorageGRID system. A Cloud Storage Pool defines how to access the external bucket or container where objects will be stored.

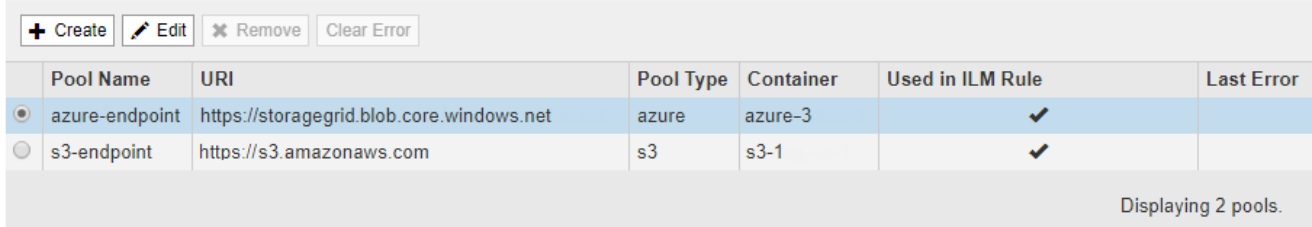

# 3. Sélectionnez **Supprimer**.

Un avertissement de confirmation s'affiche.

# A Warning

Remove Cloud Storage Pool

Are you sure you want to remove this Cloud Storage Pool: My Cloud Storage Pool?

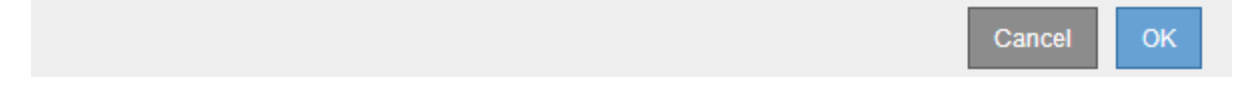

# 4. Sélectionnez **OK**.

**Cloud Storage Pools** 

Le pool de stockage cloud est supprimé.

#### <span id="page-1263-0"></span>**Résoudre les problèmes liés aux pools de stockage cloud**

Si vous rencontrez des erreurs lors de la création, de la modification ou de la suppression d'un pool de stockage cloud, utilisez ces étapes de dépannage pour résoudre le problème.

### **Déterminez si une erreur s'est produite**

StorageGRID effectue une vérification simple de l'état de santé de chaque pool de stockage cloud une fois par minute pour vérifier que celui-ci est accessible et qu'il fonctionne correctement. Si le contrôle de l'état de santé détecte un problème, un message s'affiche dans la colonne dernière erreur du tableau Cloud Storage pools sur la page Storage pools.

Le tableau indique la dernière erreur détectée pour chaque pool de stockage cloud et indique la durée de l'erreur.

You can add Cloud Storage Pools to ILM rules to store objects outside of the StorageGRID system. A Cloud Storage Pool defines how to access the external bucket or container where objects will be stored

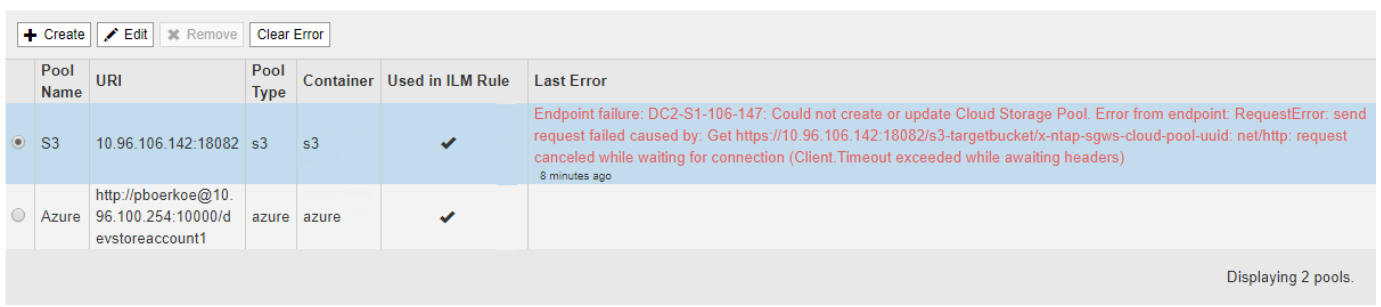

En outre, une alerte **erreur** de connectivité de pool de stockage cloud est déclenchée si le contrôle d'intégrité détecte qu'une ou plusieurs nouvelles erreurs de pool de stockage cloud se sont produites au cours des 5 dernières minutes. Si vous recevez une notification par e-mail pour cette alerte, accédez à la page Storage Pool (sélectionnez **ILM Storage pools**), examinez les messages d'erreur dans la colonne Last Error (dernière erreur) et reportez-vous aux instructions de dépannage ci-dessous.

### **Vérifiez si une erreur a été résolue**

Après avoir résolu les problèmes sous-jacents, vous pouvez déterminer si l'erreur a été résolue. Sur la page Cloud Storage Pool, sélectionnez le bouton radio du noeud final et sélectionnez **Effacer erreur**. Un message Error successfully cleared. This error might reappear if the underlying problem is not resolved.

Si le problème sous-jacent a été résolu, le message d'erreur ne s'affiche plus. Cependant, si le problème sousjacent n'a pas été résolu (ou si une erreur différente est rencontrée), le message d'erreur s'affiche dans la colonne dernière erreur dans quelques minutes.

# **Erreur : ce pool de stockage cloud contient du contenu inattendu**

Cette erreur peut se produire lorsque vous tentez de créer, modifier ou supprimer un pool de stockage cloud. Cette erreur se produit si le godet ou le conteneur inclut le x-ntap-sgws-cloud-pool-uuid Le fichier de marqueurs, mais ce fichier n'a pas l'UUID attendu.

En général, cette erreur s'affiche uniquement si vous créez un pool de stockage cloud et qu'une autre instance de StorageGRID utilise déjà le même pool de stockage cloud.

Essayez ces étapes pour corriger le problème :

- Assurez-vous que personne dans votre entreprise n'utilise également ce Cloud Storage Pool.
- Supprimez le x-ntap-sgws-cloud-pool-uuid Et essayez à nouveau de configurer le pool de stockage cloud.

# **Erreur : impossible de créer ou de mettre à jour le pool de stockage cloud. Erreur du noeud final**

Cette erreur peut se produire lorsque vous tentez de créer ou de modifier un pool de stockage cloud. Cette erreur indique qu'un problème de connectivité ou de configuration empêche StorageGRID d'écrire dans le pool de stockage cloud.

Pour corriger le problème, consultez le message d'erreur du noeud final.

- Si le message d'erreur contient Get *url*: EOF, Vérifiez que le point de terminaison de service utilisé pour Cloud Storage Pool n'utilise pas le protocole HTTP pour un conteneur ou un compartiment qui nécessite HTTPS.
- Si le message d'erreur contient Get *url*: net/http: request canceled while waiting for connection, Vérifiez que la configuration réseau autorise les nœuds de stockage à accéder au terminal de service utilisé pour le pool de stockage cloud.
- Pour tous les autres messages d'erreur de point final, essayez un ou plusieurs des éléments suivants :
	- Créez un conteneur ou un compartiment externe avec le même nom que vous avez saisi pour le Cloud Storage Pool, et essayez à nouveau d'enregistrer le nouveau pool de stockage cloud.
	- Corrigez le nom de conteneur ou de compartiment que vous avez spécifié pour le pool de stockage cloud, et essayez de sauvegarder à nouveau le nouveau pool de stockage cloud.

# **Erreur : échec de l'analyse du certificat CA**

Cette erreur peut se produire lorsque vous tentez de créer ou de modifier un pool de stockage cloud. L'erreur se produit si StorageGRID n'a pas pu analyser le certificat que vous avez saisi lors de la configuration du pool de stockage cloud.

Pour corriger le problème, vérifiez si le certificat CA que vous avez fourni ne présente pas de problèmes.

# **Erreur : un pool de stockage cloud associé à cet ID est introuvable**

Cette erreur peut se produire lorsque vous essayez de modifier ou de supprimer un pool de stockage cloud. Cette erreur se produit si le noeud final renvoie une réponse 404, ce qui peut signifier l'un des éléments suivants :

- Les identifiants utilisés pour Cloud Storage Pool ne disposent pas d'une autorisation de lecture pour le compartiment.
- Le compartiment utilisé pour le pool de stockage cloud n'inclut pas la x-ntap-sgws-cloud-pool-uuid fichier de marqueur.

Essayez une ou plusieurs des étapes suivantes pour corriger le problème :

- Vérifiez que l'utilisateur associé à la clé d'accès configurée possède les autorisations requises.
- Modifiez le pool de stockage cloud avec des identifiants disposant des autorisations requises.
- Si les autorisations sont correctes, contactez l'assistance technique.

# **Erreur : impossible de vérifier le contenu du pool de stockage cloud. Erreur du noeud final**

Cette erreur peut se produire lorsque vous tentez de supprimer un pool de stockage cloud. Cette erreur indique qu'un problème de connectivité ou de configuration empêche StorageGRID de lire le contenu du compartiment Cloud Storage Pool.

Pour corriger le problème, consultez le message d'erreur du noeud final.

### **Erreur : les objets ont déjà été placés dans ce compartiment**

Cette erreur peut se produire lorsque vous tentez de supprimer un pool de stockage cloud. Vous ne pouvez pas supprimer un pool de stockage cloud si celui-ci contient des données déplacées par ILM, celles qui se trouvent dans le compartiment avant de configurer le pool de stockage cloud, ou celles qui ont été placées dans le compartiment par une autre source après la création du pool de stockage cloud.

Essayez une ou plusieurs des étapes suivantes pour corriger le problème :

- Suivez les instructions pour déplacer de nouveau des objets vers StorageGRID dans la section « cycle de vie d'un objet de pool de stockage cloud ».
- Si vous êtes certain que les objets restants n'ont pas été placés dans le pool de stockage cloud par ILM, supprimez manuellement les objets du compartiment.

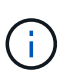

Ne supprimez jamais manuellement d'objets d'un pool de stockage cloud qui auraient pu y avoir été placés par ILM. Si vous tentez par la suite d'accéder à un objet supprimé manuellement à partir de StorageGRID, l'objet supprimé est introuvable.

### **Erreur : le proxy a rencontré une erreur externe lors de la tentative d'accès au pool de stockage cloud**

Cette erreur peut se produire si vous avez configuré un proxy de stockage non transparent entre les nœuds de stockage et le terminal S3 externe utilisé pour le pool de stockage cloud. Cette erreur survient si le serveur proxy externe ne peut pas atteindre le terminal Cloud Storage Pool. Par exemple, il se peut que le serveur DNS ne puisse pas résoudre le nom d'hôte ou qu'il existe un problème de réseau externe.

Essayez une ou plusieurs des étapes suivantes pour corriger le problème :

- Vérifiez les paramètres de Cloud Storage Pool (**ILM Storage pools**).
- Vérifiez la configuration réseau du serveur proxy de stockage.

# **Informations associées**

[Cycle de vie d'un objet de pool de stockage cloud](#page-1240-0)

# **Configurez les profils de code d'effacement**

### <span id="page-1266-0"></span>**Créez un profil de code d'effacement**

Pour créer un profil de code d'effacement, vous associez un pool de stockage contenant des nœuds de stockage à un schéma de code d'effacement. Cette association détermine le nombre de données et de fragments de parité créés et l'endroit où le système distribue ces fragments.

### **Ce dont vous avez besoin**

- Vous êtes connecté au Grid Manager à l'aide d'un [navigateur web pris en charge.](#page-890-0)
- Vous disposez d'autorisations d'accès spécifiques.
- Vous avez créé un pool de stockage qui comprend exactement un site ou un pool de stockage comprenant trois sites ou plus. Aucun schéma de code d'effacement n'est disponible pour un pool de stockage possédant que deux sites seulement.

#### **Description de la tâche**

Les pools de stockage utilisés dans les profils de code d'effacement doivent inclure exactement un ou trois sites ou plus. Si vous souhaitez fournir une redondance de site, le pool de stockage doit avoir au moins trois sites.

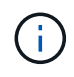

Vous devez sélectionner un pool de stockage contenant des nœuds de stockage. Vous ne pouvez pas utiliser les nœuds d'archivage pour les données avec code d'effacement.

# **Étapes**

1. Sélectionnez **ILM codage d'effacement**.

La page profils de code d'effacement s'affiche.

Erasure Coding Profiles <sup>O</sup>

An Erasure Coding profile determines how many data and parity fragments are created and where those fragments are stored.

To create an Erasure Coding profile, select a storage pool and an erasure coding scheme. The storage pool must include Storage Nodes from exactly one site or from three or more sites. If you want to provide site redundancy, the storage pool must include nodes from at least three sites.

To deactivate an Erasure Coding profile that you no longer plan to use, first remove it from all ILM rules. Then, if the profile is still associated with object data, wait for those objects to be moved to new locations based on the new rules in the active ILM policy. Depending on the number of objects and the size of your StorageGRID system, it might take weeks or even months for the objects to be moved. See Managing objects with information lifecycle management for important details.

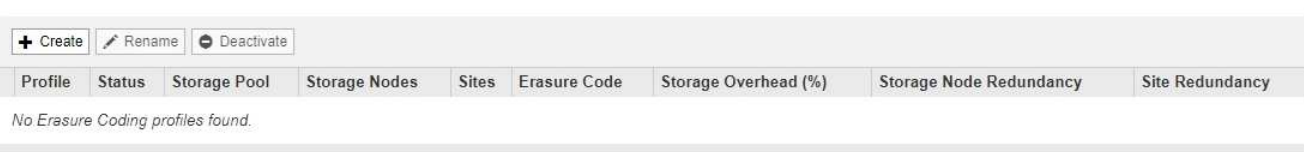

### 2. Sélectionnez **Créer**.

La boîte de dialogue Créer un profil EC s'affiche.

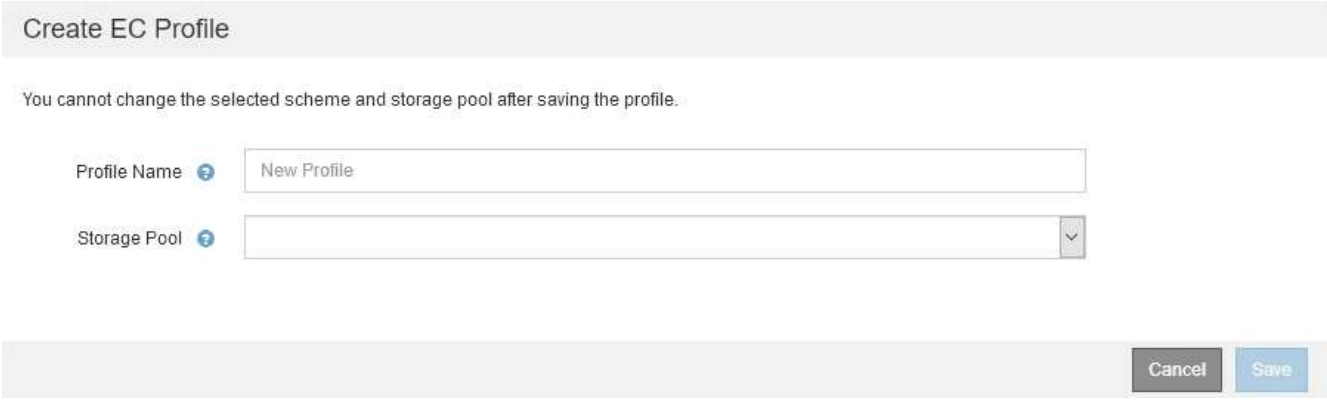

3. Entrez un nom unique pour le profil de code d'effacement.

Les noms de profils de codage d'effacement doivent être uniques. Une erreur de validation se produit si vous utilisez le nom d'un profil existant, même si ce profil a été désactivé.

Le nom du profil d'effacement Coding est ajouté au nom du pool de stockage dans f. l'instruction de placement pour une règle ILM.

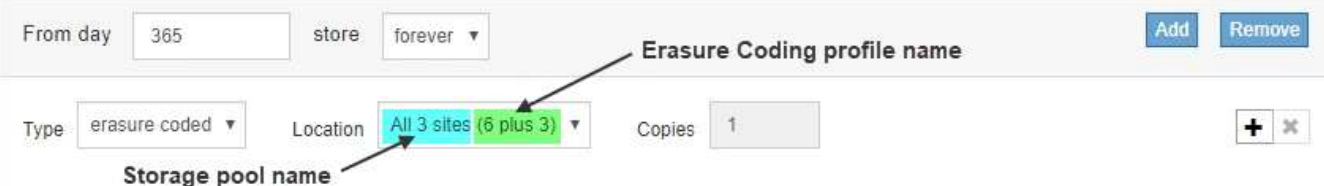

4. Sélectionnez le pool de stockage que vous avez créé pour ce profil de code d'effacement.

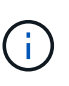

Si votre grille ne contient actuellement qu'un seul site, vous ne pouvez pas utiliser le pool de stockage par défaut, tous les nœuds de stockage ou tout pool de stockage incluant le site par défaut, tous les sites. Ce comportement empêche le profil de code d'effacement de devenir non valide si un second site est ajouté.

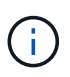

Si un pool de stockage comprend exactement deux sites, vous ne pouvez pas utiliser ce pool de stockage pour le codage d'effacement. Aucun schéma de code d'effacement n'est disponible pour un pool de stockage possédant deux sites.

Lorsque vous sélectionnez un pool de stockage, la liste des schémas de code d'effacement disponibles s'affiche, en fonction du nombre de nœuds de stockage et de sites du pool.

#### Create EC Profile

You cannot change the selected scheme and storage pool after saving the profile.

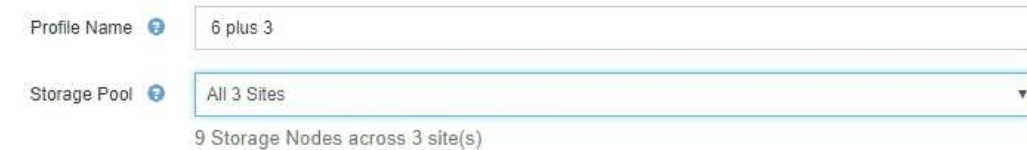

Scheme

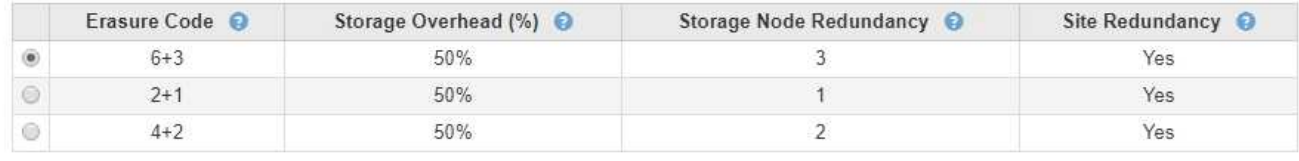

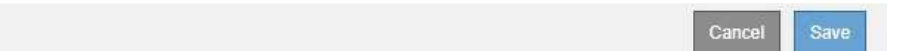

Pour chaque schéma de code d'effacement, les informations suivantes sont répertoriées :

- **Code d'effacement** : le nom du schéma de codage d'effacement dans le format suivant : fragments de données + fragments de parité.
- **Surcharge de stockage (%)** : stockage supplémentaire requis pour les fragments de parité par rapport à la taille des données de l'objet. Frais de stockage = nombre total de fragments de parité / nombre total de fragments de données.
- **Redondance de nœud de stockage** : nombre de nœuds de stockage qui peuvent être perdus tout en conservant la possibilité de récupérer des données d'objet.
- **Redondance de site** : si le code d'effacement sélectionné permet de récupérer les données d'objet en cas de perte d'un site.

Pour prendre en charge la redondance des sites, le pool de stockage sélectionné doit inclure plusieurs sites, chacun disposant de suffisamment de nœuds de stockage pour permettre la perte d'un site. Par exemple, pour prendre en charge la redondance de site à l'aide d'un schéma de code d'effacement 6+3, le pool de stockage sélectionné doit inclure au moins trois sites avec au moins trois nœuds de stockage sur chaque site.

Les messages s'affichent dans les cas suivants :

◦ Le pool de stockage que vous avez sélectionné ne fournit pas de redondance de site. Le message suivant est attendu lorsque le pool de stockage sélectionné ne comprend qu'un seul site. Vous pouvez utiliser ce profil de code d'effacement dans les règles ILM pour une protection contre les défaillances de nœuds.

Scheme

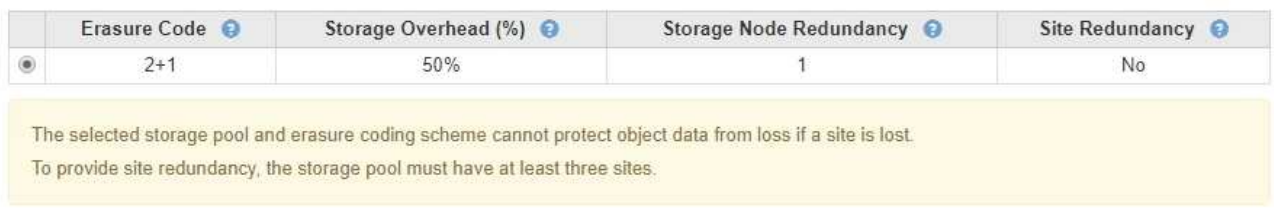

◦ Le pool de stockage que vous avez sélectionné ne répond pas aux exigences d'un schéma de code d'effacement. Par exemple, le message suivant est attendu lorsque le pool de stockage sélectionné comprend exactement deux sites. Si vous souhaitez utiliser le code d'effacement pour protéger les données d'objet, vous devez sélectionner un pool de stockage avec exactement un site ou un pool de stockage avec trois sites ou plus.

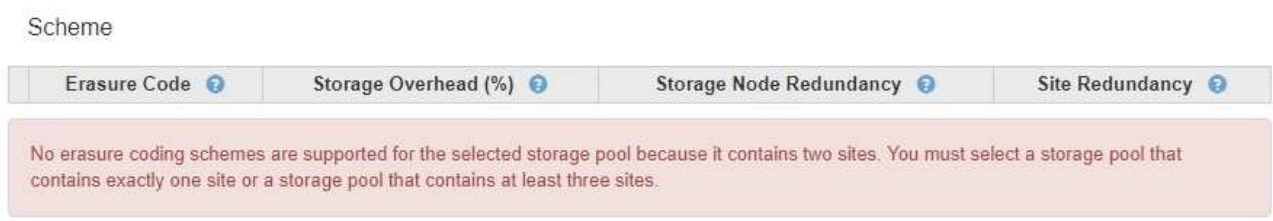

◦ Votre grille inclut un seul site et vous avez sélectionné le pool de stockage par défaut, tous les nœuds de stockage ou tout pool de stockage qui inclut le site par défaut, tous les sites.

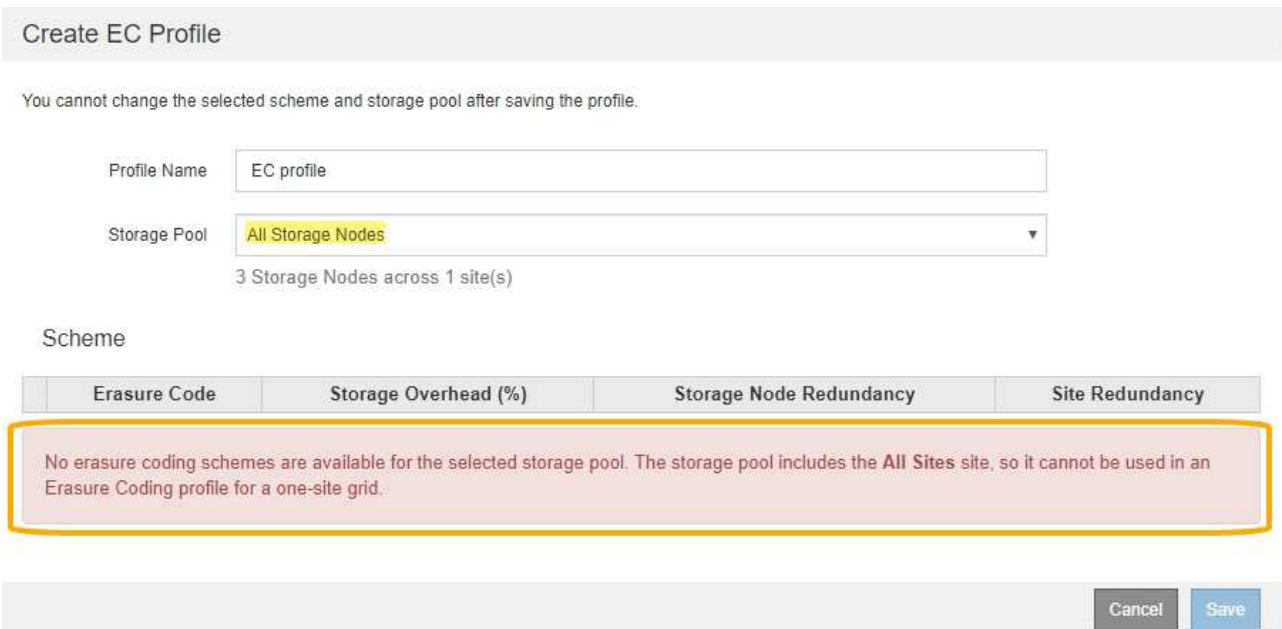

◦ Le schéma de code d'effacement et le pool de stockage que vous avez sélectionnés se chevauchent avec un autre profil de code d'effacement.

#### Create EC Profile

You cannot change the selected scheme and storage pool after saving the profile.

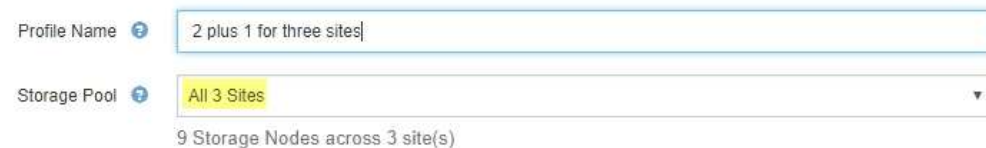

#### Scheme

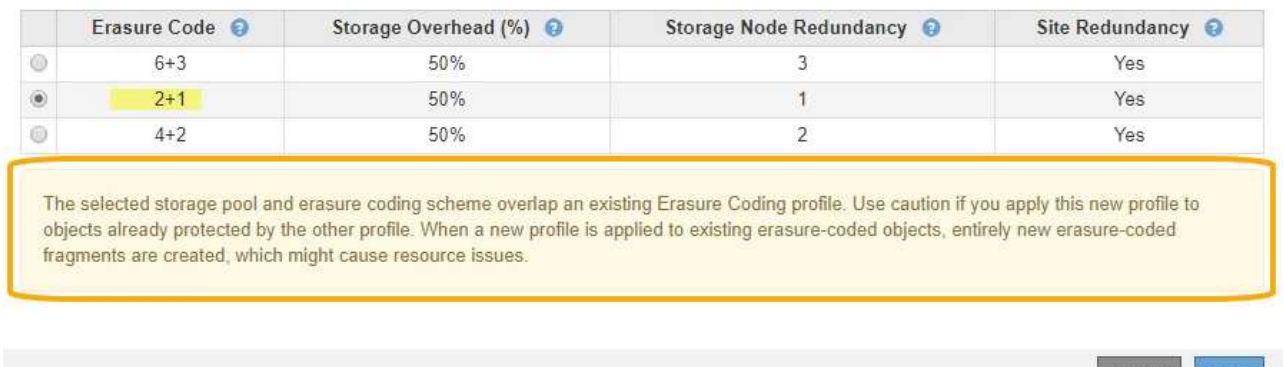

Dans cet exemple, un message d'avertissement apparaît car un autre profil de code d'effacement utilise le schéma 2+1 et le pool de stockage de l'autre profil utilise également l'un des sites du pool de stockage des 3 sites.

Vous n'avez pas pu créer ce nouveau profil, mais il est très prudent de vous en servir dans la politique ILM. Si ce nouveau profil est appliqué aux objets avec code d'effacement déjà protégés par l'autre profil, StorageGRID crée un jeu entièrement nouveau de fragments d'objet. Il ne réutilise pas les fragments 2+1 existants. Des problèmes de ressources peuvent survenir lorsque vous migrez d'un profil de code d'effacement à l'autre, même si les schémas de code d'effacement sont les mêmes.

5. Si plusieurs codes d'effacement sont répertoriés, sélectionnez celui que vous souhaitez utiliser.

Lorsque vous décidez du schéma de code d'effacement à utiliser, vous devez équilibrer la tolérance aux pannes (obtenue en ayant plus de segments de parité) avec les exigences du trafic réseau pour les réparations (plus de fragments équivaut à davantage de trafic du réseau). Par exemple, lors du choix entre un schéma 4+2 et 6+3, sélectionnez le schéma 6+3 si une parité et une tolérance aux pannes supplémentaires sont requises. Sélectionnez le schéma 4+2 si les ressources réseau sont limitées pour réduire l'utilisation du réseau lors des réparations de nœuds.

#### 6. Sélectionnez **Enregistrer**.

#### **Renommer un profil de code d'effacement**

Vous pouvez renommer un profil de code d'effacement pour le rendre plus évident que le profil.

#### **Ce dont vous avez besoin**

- Vous êtes connecté au Grid Manager à l'aide d'un [navigateur web pris en charge.](#page-890-0)
- Vous disposez d'autorisations d'accès spécifiques.

### **Étapes**

Cancel

Save

1. Sélectionnez **ILM codage d'effacement**.

La page profils de code d'effacement s'affiche. Les boutons **Renommer** et **Désactiver** sont tous deux désactivés.

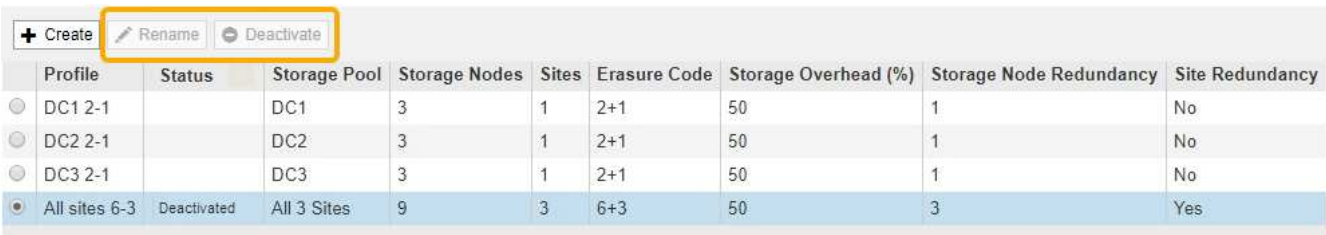

2. Sélectionnez le profil à renommer.

Les boutons **Renommer** et **Désactiver** sont activés.

3. Sélectionnez **Renommer**.

La boîte de dialogue Renommer le profil EC s'affiche.

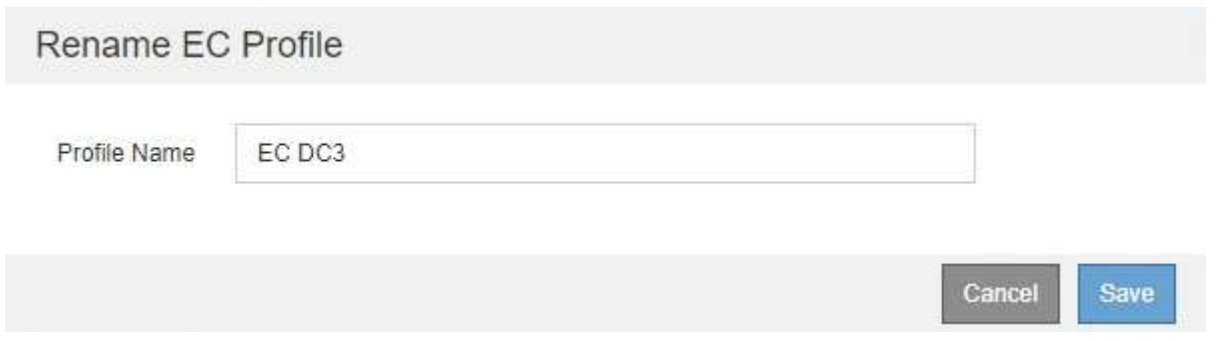

4. Entrez un nom unique pour le profil de code d'effacement.

Le nom du profil d'effacement Coding est ajouté au nom du pool de stockage dans l'instruction de placement pour une règle ILM.

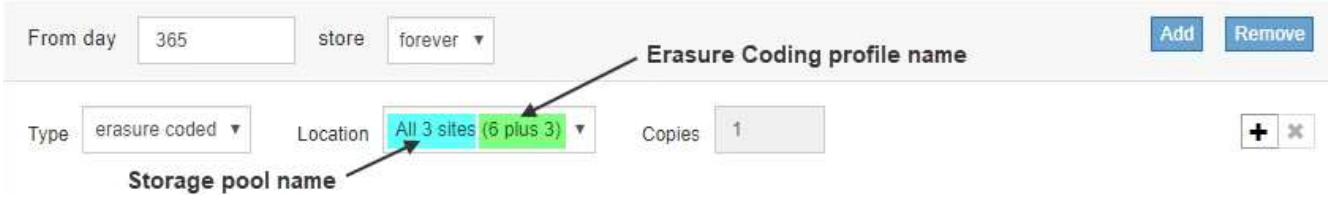

Ù.

Les noms de profils de codage d'effacement doivent être uniques. Une erreur de validation se produit si vous utilisez le nom d'un profil existant, même si ce profil a été désactivé.

5. Sélectionnez **Enregistrer**.

#### **Désactivez un profil de code d'effacement**

Vous pouvez désactiver un profil de code d'effacement si vous n'avez plus l'intention de l'utiliser et si le profil n'est pas actuellement utilisé dans les règles ILM.

#### **Ce dont vous avez besoin**

- Vous êtes connecté au Grid Manager à l'aide d'un [navigateur web pris en charge.](#page-890-0)
- Vous disposez d'autorisations d'accès spécifiques.
- Vous avez confirmé que aucune opération de réparation avec code d'effacement ou aucune procédure de désaffectation des données n'est en cours. Un message d'erreur s'affiche si vous tentez de désactiver un profil de code d'effacement alors que l'une de ces opérations est en cours.

# **Description de la tâche**

Lorsque vous désactivez un profil de code d'effacement, le profil apparaît toujours sur la page profils de code d'effacement, mais son état est **désactivé**.

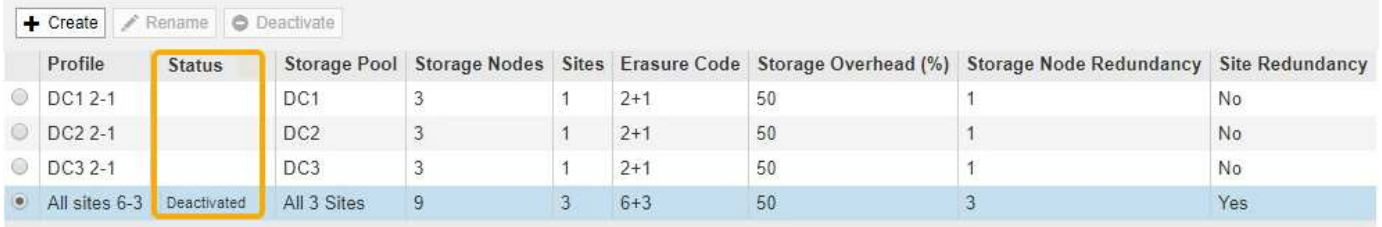

Vous ne pouvez plus utiliser un profil de code d'effacement qui a été désactivé. Un profil désactivé n'apparaît pas lorsque vous créez les instructions de placement pour une règle ILM. Vous ne pouvez pas réactiver un profil désactivé.

StorageGRID vous empêche de désactiver un profil de code d'effacement si l'un des éléments suivants est vrai :

- Le profil de code d'effacement est actuellement utilisé dans une règle ILM.
- Le profil de code d'effacement n'est plus utilisé dans les règles ILM, mais les données d'objet et les fragments de parité pour le profil existent toujours.

### **Étapes**

1. Sélectionnez **ILM codage d'effacement**.

La page profils de code d'effacement s'affiche. Les boutons **Renommer** et **Désactiver** sont tous deux désactivés.

2. Consultez la colonne **Status** pour confirmer que le profil de codage d'effacement que vous souhaitez désactiver n'est pas utilisé dans les règles ILM.

Vous ne pouvez pas désactiver un profil de code d'effacement s'il est utilisé dans une règle ILM. Dans l'exemple, le profil EC **2\_1** est utilisé dans au moins une règle ILM.

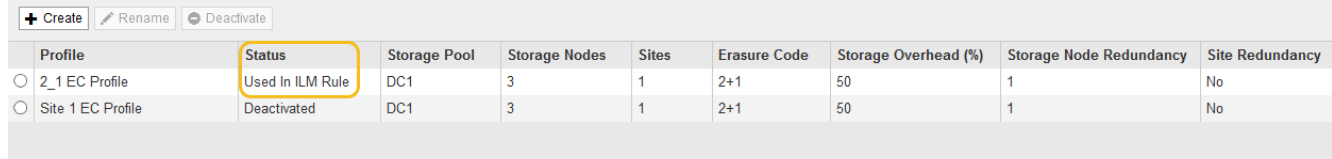

- 3. Si le profil est utilisé dans une règle ILM, effectuez la procédure suivante :
	- a. Sélectionnez **ILM règles**.
	- b. Pour chaque règle répertoriée, sélectionnez le bouton radio et consultez le diagramme de rétention pour déterminer si la règle utilise le profil de code d'effacement que vous souhaitez désactiver.

Dans l'exemple, la règle **Three site EC for plus grands objets** utilise un pool de stockage appelé **all 3 sites** et le profil de codage d'effacement **all sites 6-3**. Les profils de codage d'effacement sont représentés par cette icône : [55]

ILM Rules

Information lifecycle management (ILM) rules determine how and where object data is stored over time. Every object ingested into StorageGRID is evaluated against the ILM rules that make up the active ILM policy. Use this page to manage and view ILM rules. You cannot edit or remove an ILM rule that is used by an active or proposed ILM policy.

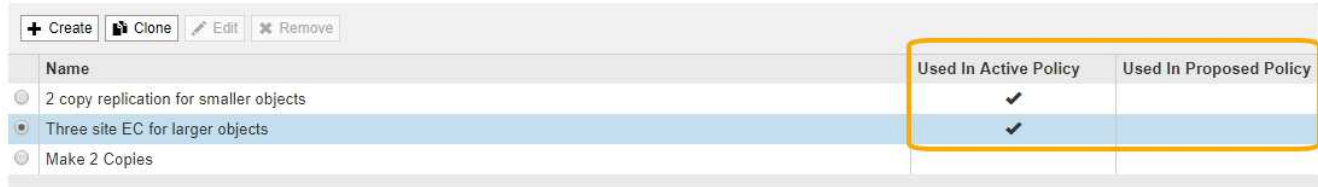

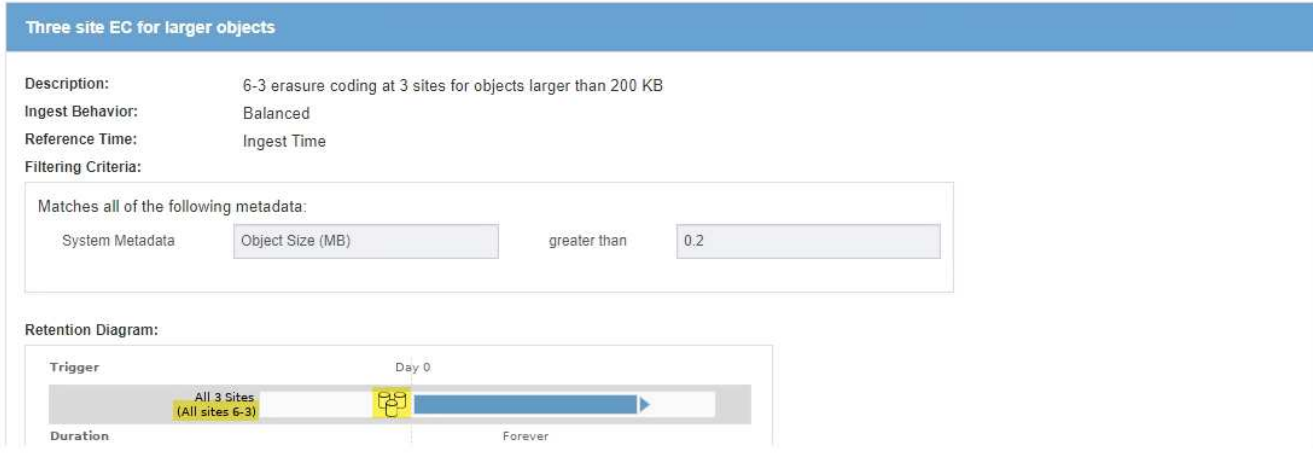

a. Si la règle ILM utilise le profil de code d'effacement que vous souhaitez désactiver, déterminez si la règle est utilisée soit dans la politique ILM active, soit dans une règle proposée.

Dans l'exemple, la règle EC **Three site pour les objets plus volumineux** est utilisée dans la politique ILM active.

b. Suivez les étapes supplémentaires du tableau, en fonction de l'emplacement où le profil de code d'effacement est utilisé.

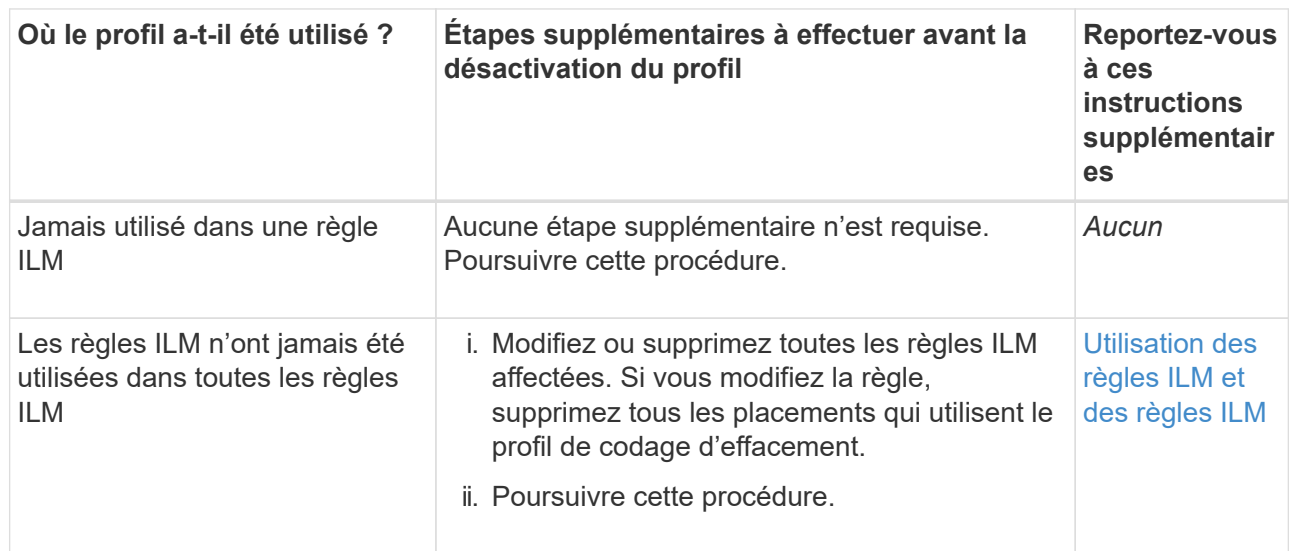

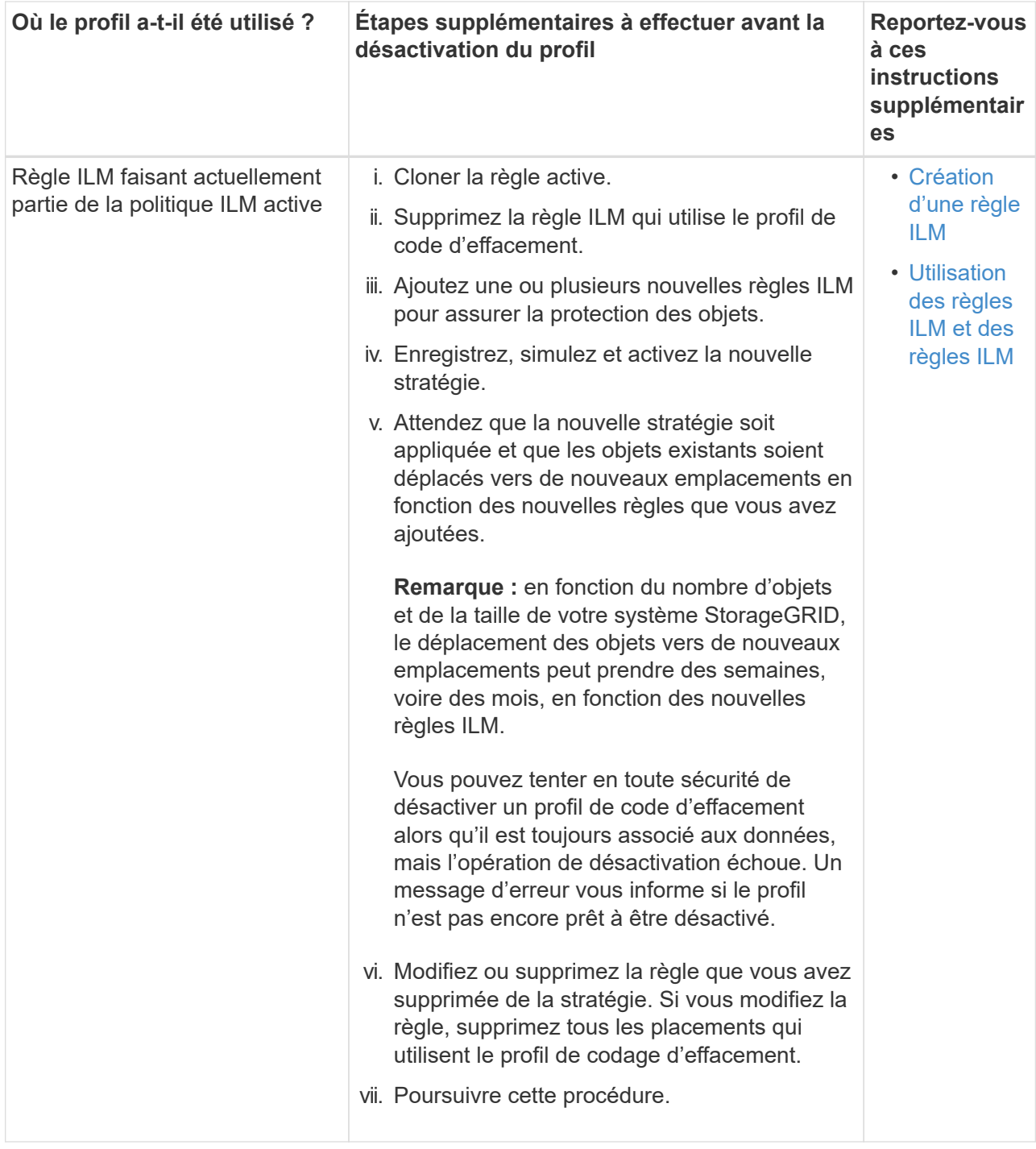

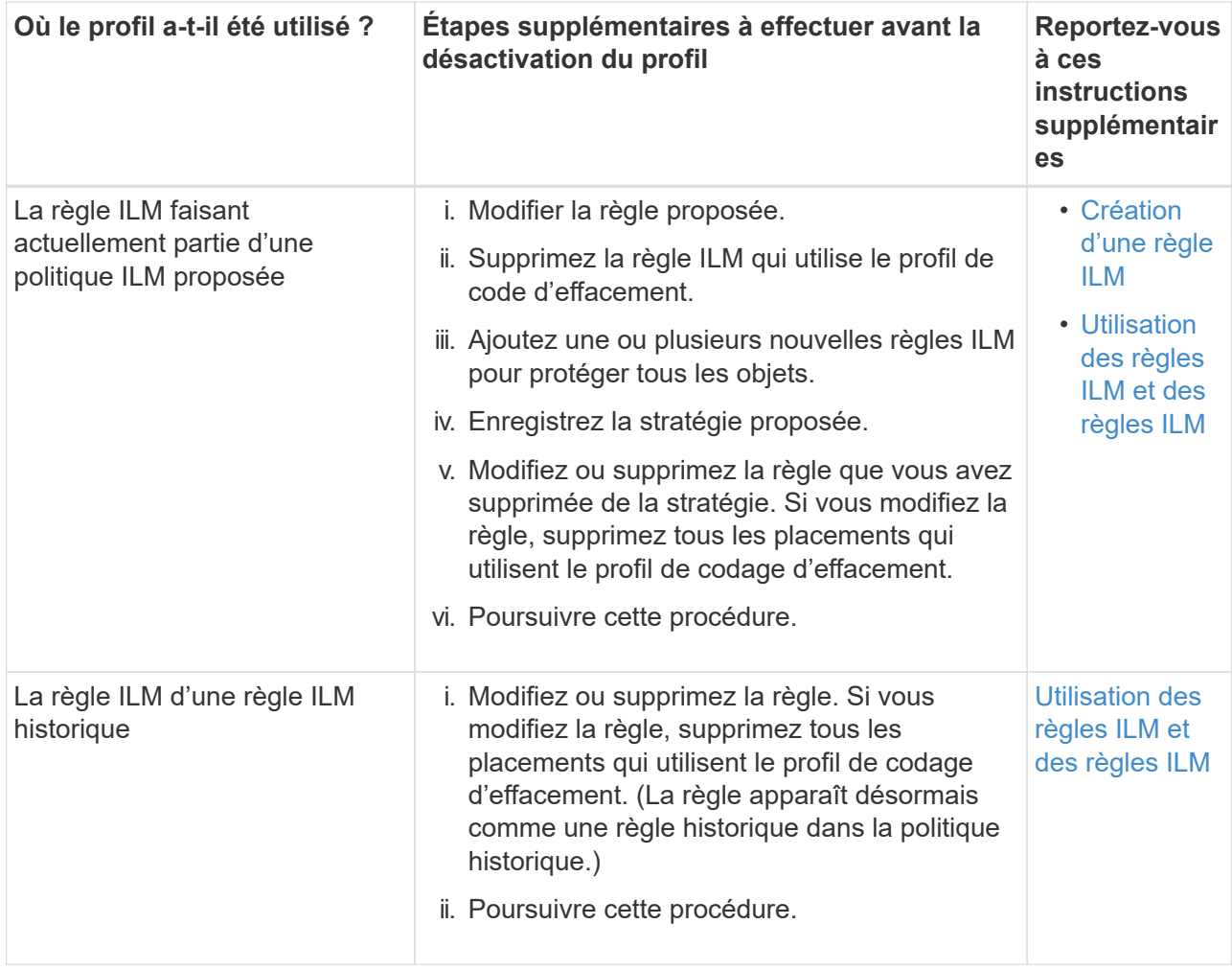

- c. Actualisez la page profils de code d'effacement pour vous assurer que le profil n'est pas utilisé dans une règle ILM.
- 4. Si le profil n'est pas utilisé dans une règle ILM, sélectionnez le bouton radio et sélectionnez **Désactiver**.

La boîte de dialogue Désactiver le profil EC s'affiche.

Deactivate EC Profile

Are you sure you want to deactivate the profile 'All sites 6-3'?

StorageGRID will confirm that the profile is safe to remove (not used in any ILM rules and no longer associated with any object data). After this profile is deactivated, you can no longer use it.

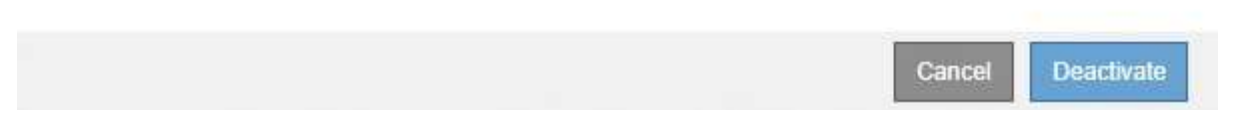

- 5. Si vous êtes sûr de vouloir désactiver le profil, sélectionnez **Désactiver**.
	- Si StorageGRID est capable de désactiver le profil de codage d'effacement, son état est **désactivé**. Vous ne pouvez plus sélectionner ce profil pour une règle ILM.
	- Si StorageGRID ne peut pas désactiver le profil, un message d'erreur s'affiche. Par exemple, un message d'erreur s'affiche si les données d'objet sont toujours associées à ce profil. Vous devrez peut-

# <span id="page-1276-0"></span>**Configuration des régions (facultatif et S3 uniquement)**

Les règles ILM permettent de filtrer des objets en fonction des régions où des compartiments S3 sont créés, ce qui vous permet de stocker des objets provenant de différentes régions dans différents emplacements de stockage. Si vous souhaitez utiliser une région de compartiment S3 comme filtre dans une règle, vous devez d'abord créer les régions à utiliser par les compartiments du système.

# **Ce dont vous avez besoin**

- Vous êtes connecté au Grid Manager à l'aide d'un [navigateur web pris en charge.](#page-890-0)
- Vous disposez d'autorisations d'accès spécifiques.

# **Description de la tâche**

Lorsque vous créez un compartiment S3, vous pouvez spécifier une région La spécification d'une région permet au compartiment d'être géographiquement proche de ses utilisateurs, ce qui peut contribuer à optimiser la latence, réduire les coûts et satisfaire aux exigences réglementaires.

Lorsque vous créez une règle ILM, vous pouvez utiliser la région associée à un compartiment S3 comme filtre avancé. Par exemple, vous pouvez concevoir une règle qui s'applique uniquement aux objets des compartiments S3 créés dans la région US-West-2. Afin d'optimiser la latence, vous pouvez ensuite placer des copies de ces objets sur des nœuds de stockage sur un site de data Center dans cette région.

Lors de la configuration de régions, suivez les consignes suivantes :

- Par défaut, tous les compartiments sont considérés comme appartenant à la région US-East-1.
- Vous devez créer les régions à l'aide de Grid Manager avant de spécifier une région autre que celle par défaut lors de la création de compartiments à l'aide du Gestionnaire de locataires ou de l'API de gestion des locataires ou avec l'élément de demande LocationConstraint pour les requêtes d'API PUT S3. Une erreur se produit si une demande PUT Bucket utilise une région qui n'a pas été définie dans StorageGRID.
- Lors de la création du compartiment S3, vous devez utiliser le nom exact de la région. Les noms de région sont sensibles à la casse et doivent comporter au moins 2 caractères et pas plus de 32 caractères. Les caractères autorisés sont des chiffres, des lettres et des tirets.

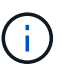

L'UE n'est pas considérée comme un alias pour l'ue-Ouest-1. Si vous souhaitez utiliser la région UE ou eu-West-1, vous devez utiliser le nom exact.

- Vous ne pouvez ni supprimer, ni modifier une région si elle est actuellement utilisée dans la politique ILM active ou la politique ILM proposée.
- Si la région utilisée comme filtre avancé dans une règle ILM n'est pas valide, il est toujours possible d'ajouter cette règle à la règle proposée. Cependant, une erreur se produit si vous tentez d'enregistrer ou d'activer la stratégie proposée. (Une région non valide peut se produire si vous utilisez une région comme filtre avancé dans une règle ILM mais que vous supprimez cette région ultérieurement, ou si vous utilisez l'API Grid Management pour créer une règle et spécifier une région que vous n'avez pas définie.)
- Si vous supprimez une région après l'avoir utilisée pour créer un compartiment S3, vous devez ajouter de nouveau la région si vous souhaitez utiliser le filtre avancé contrainte d'emplacement pour trouver des objets dans ce compartiment.

# **Étapes**

### 1. Sélectionnez **ILM régions**.

La page régions s'affiche, les régions actuellement définies étant répertoriées. **Région 1** affiche la région par défaut, us-east-1, qui ne peut pas être modifié ou supprimé.

# Regions (optional and S3 only)

Define any regions you want to use for the Location Constraint advanced filter in ILM rules. Then, use these exact names when creating S3 buckets. (Region names are case sensitive.)

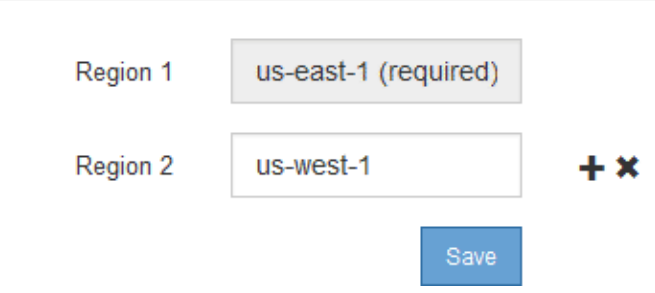

- 2. Pour ajouter une région :
	- a. Sélectionnez l'icône Insérer + à droite de la dernière entrée.
	- b. Entrez le nom d'une région à utiliser lors de la création de compartiments S3.

Vous devez utiliser ce nom de région exact comme élément de demande LocationConstraint lorsque vous créez le compartiment S3 correspondant.

3. Pour supprimer une région inutilisée, sélectionnez l'icône de suppression  $\star$ .

Un message d'erreur s'affiche si vous tentez de supprimer une région actuellement utilisée dans la stratégie active ou la stratégie proposée.

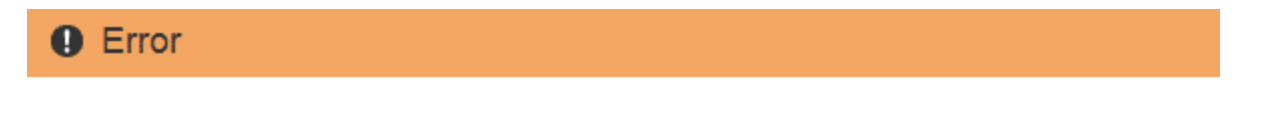

422: Unprocessable Entity

Regions cannot be deleted if they are used by the active or the proposed ILM policy. In use: us-test-3.

ОК

4. Une fois les modifications effectuées, sélectionnez **Enregistrer**.

Vous pouvez maintenant sélectionner ces régions dans la liste **contrainte d'emplacement** de la page filtrage avancé de l'assistant de création de règles ILM. Voi[rUtilisation de filtres avancés dans les règles](https://docs.netapp.com/fr-fr/storagegrid-116/using-advanced-filters-in-ilm-rules.html) [ILM.](https://docs.netapp.com/fr-fr/storagegrid-116/using-advanced-filters-in-ilm-rules.html)

# **Création d'une règle ILM**

# **Accédez à l'assistant de création de règle ILM**

Les règles ILM permettent de gérer le placement des données d'objet au fil du temps. Pour créer une règle ILM, utilisez l'assistant de création de règle ILM.

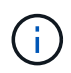

Si vous créez la règle ILM par défaut d'une règle, utilisez la procédure suivante : [Créez une](#page-1293-0) [règle ILM par défaut](#page-1293-0).

# **Ce dont vous avez besoin**

- Vous êtes connecté au Grid Manager à l'aide d'un [navigateur web pris en charge.](#page-890-0)
- Vous disposez d'autorisations d'accès spécifiques.
- Si vous souhaitez spécifier les comptes de tenant auxquels cette règle s'applique, vous disposez de l'autorisation comptes de tenant ou vous connaissez l'ID de compte de chaque compte.
- Pour que la règle filtre les objets sur les métadonnées de l'heure du dernier accès, les mises à jour de l'heure du dernier accès doivent être activées par compartiment pour S3 ou par conteneur pour Swift.
- Si vous créez des copies répliquées, vous avez configuré les pools de stockage ou les pools de stockage cloud que vous prévoyez d'utiliser. Voir [Créer un pool de stockage](#page-1231-0) et [Création d'un pool de stockage cloud](#page-1250-0).
- Si vous créez des copies avec code d'effacement, vous avez configuré un profil de code d'effacement. Voir [Créez un profil de code d'effacement.](#page-1266-0)
- Vous connaissez le [options de protection des données pour l'ingestion.](#page-1198-0)
- Si vous devez créer une règle compatible pour une utilisation avec le verrouillage d'objet S3, vous connaissez le [Conditions requises pour le verrouillage d'objet S3.](#page-1330-0)
- Vous pouvez également regarder la vidéo : ["Vidéo : règles ILM de StorageGRID : mise en route"](https://netapp.hosted.panopto.com/Panopto/Pages/Viewer.aspx?id=beffbe9b-e95e-4a90-9560-acc5013c93d8).

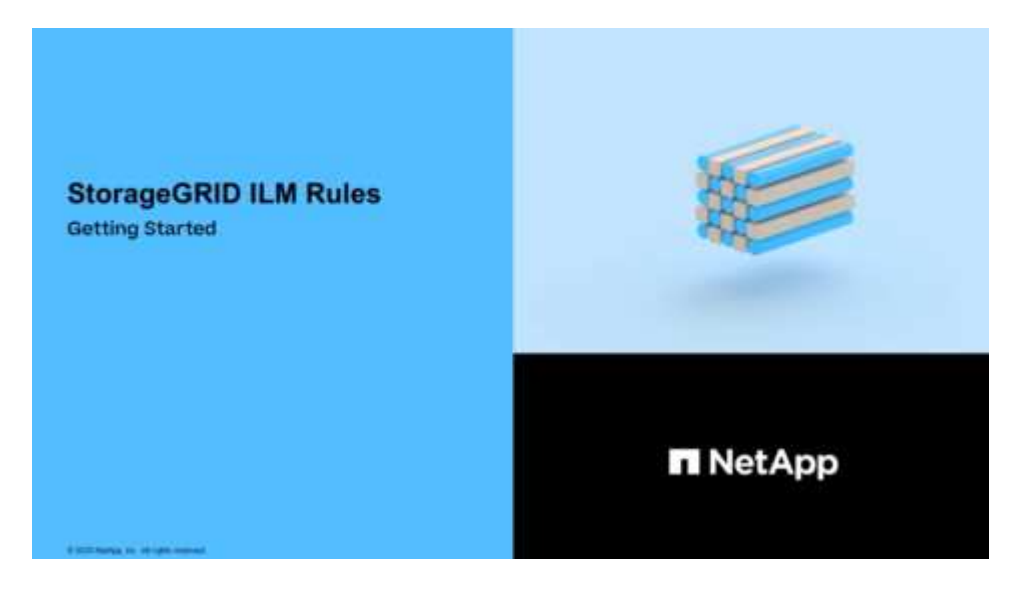

### **Description de la tâche**

Lors de la création de règles ILM :

- Comparez la topologie et les configurations de stockage du système StorageGRID.
- Déterminez les types de copies d'objet à effectuer (répliquées ou avec code d'effacement) et le nombre de copies de chaque objet requis.
- Déterminez les types de métadonnées d'objet utilisés dans les applications qui se connectent au système StorageGRID. Les règles ILM filtrent les objets en fonction de leurs métadonnées.
- Réfléchissez à l'emplacement souhaité pour le stockage des copies d'objets au fil du temps.
- Choisissez l'option de protection des données à l'entrée des données (équilibrée, stricte ou double allocation).

# **Étapes**

1. Sélectionnez **ILM règles**.

La page règles ILM apparaît, avec la règle de stock, faire 2 copies, sélectionnée.

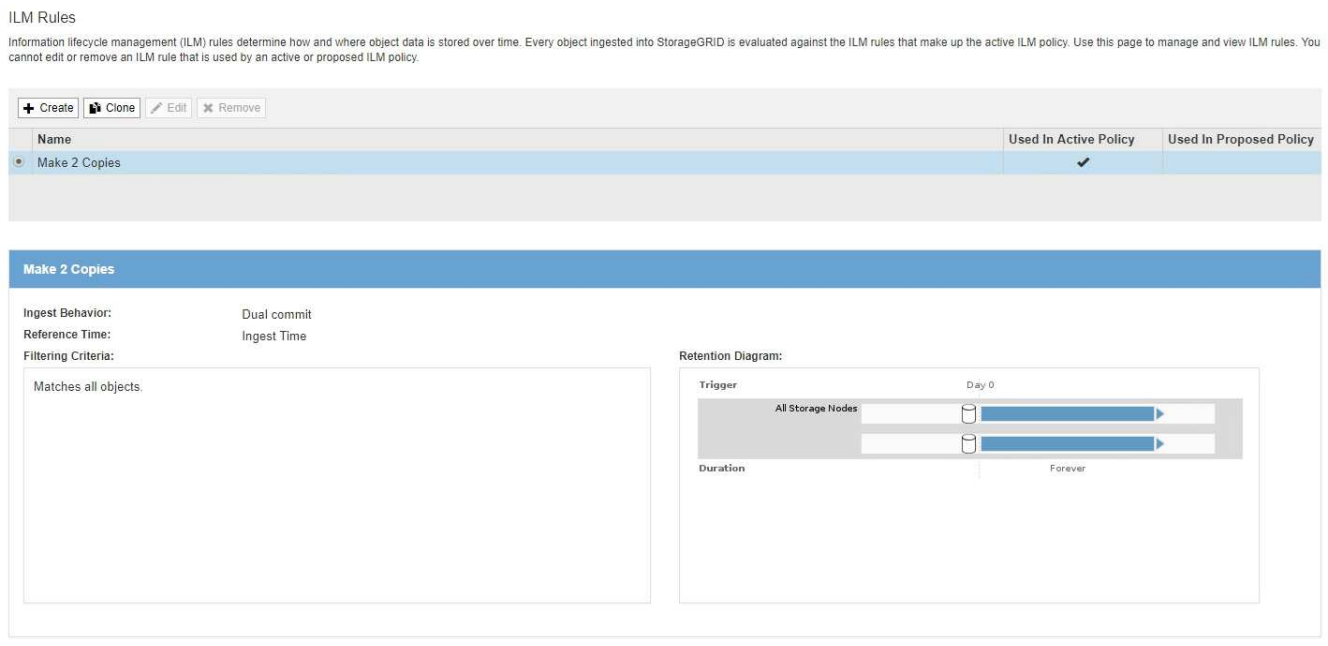

La page règles ILM diffère légèrement si le paramètre global de verrouillage d'objet S3 a été activé pour le système StorageGRID. Le tableau récapitulatif comprend une colonne **compatible** et les détails de la règle sélectionnée incluent un champ **compatible**.

# 2. Sélectionnez **Créer**.

ΞÎ.

L'étape 1 (définir les bases) de l'assistant Créer une règle ILM s'affiche. La page définir les bases permet de définir les objets auxquels la règle s'applique.

# **Étape 1 sur 3 : définir les bases**

L'étape 1 (Define Basics) de l'assistant Create ILM Rule (Créer une règle ILM) vous permet de définir les filtres de base et avancés de la règle.

# **Description de la tâche**

Lors de l'évaluation d'un objet par rapport à une règle ILM, StorageGRID compare les métadonnées d'objet aux filtres de la règle. Si les métadonnées correspondent à tous les filtres, StorageGRID utilise la règle pour placer l'objet. Vous pouvez concevoir une règle à appliquer à tous les objets, ou spécifier des filtres de base, tels qu'un ou plusieurs comptes de locataire, noms de compartiment ou filtres avancés, tels que la taille de l'objet ou les métadonnées utilisateur.

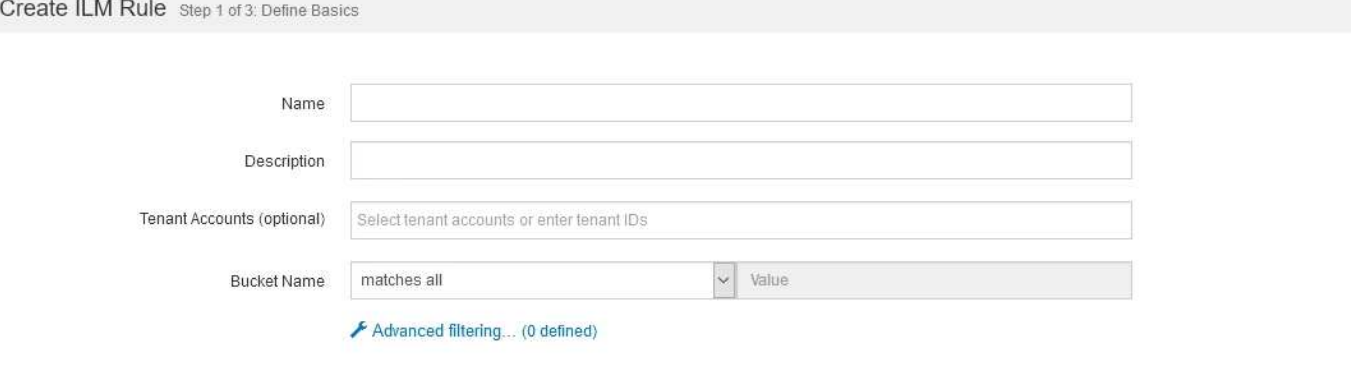

#### **Étapes**

1. Entrez un nom unique pour la règle dans le champ **Nom**.

Vous devez entrer entre 1 et 64 caractères.

2. Vous pouvez également saisir une brève description de la règle dans le champ **Description**.

Vous devez décrire le but ou la fonction de la règle afin de pouvoir reconnaître la règle ultérieurement.

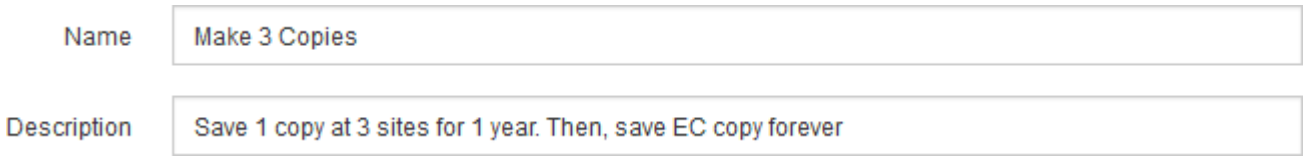

3. Vous pouvez également sélectionner un ou plusieurs comptes de locataires S3 ou Swift auxquels s'applique cette règle. Si cette règle s'applique à tous les locataires, laissez ce champ vide.

Si vous ne disposez pas des droits d'accès racine ou aux comptes de tenant, vous ne pouvez pas sélectionner de locataires dans la liste. Entrez plutôt l'ID de tenant ou entrez plusieurs ID comme une chaîne délimitée par des virgules.

4. Vous pouvez également spécifier les compartiments S3 ou les conteneurs Swift auxquels s'applique cette règle.

Si **correspond à tout** est sélectionné (par défaut), la règle s'applique à tous les compartiments S3 ou conteneurs Swift.

5. Vous pouvez également sélectionner **filtre avancé** pour spécifier des filtres supplémentaires.

Si vous ne configurez pas le filtrage avancé, la règle s'applique à tous les objets qui correspondent aux filtres de base.

Si cette règle crée des copies avec code d'effacement, ajoutez le filtre avancé **Object Size (MB)** et définissez-le sur **supérieur à 1**. Le filtre de taille garantit que les objets de 1 Mo ou plus petits ne sont pas codés d'effacement.

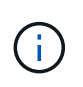

Le codage d'effacement convient mieux aux objets de plus de 1 Mo. N'utilisez pas le code d'effacement pour des objets de moins de 200 Ko afin d'éviter toute surcharge liée à la gestion de fragments très petits codés d'effacement.

# 6. Sélectionnez **Suivant**.

L'étape 2 (définir les Placements) s'affiche.

### **Informations associées**

- [Définition d'une règle ILM](#page-1220-0)
- [Utilisation de filtres avancés dans les règles ILM](#page-1281-0)
- [Étape 2 sur 3 : définir les placements](#page-1285-0)

# <span id="page-1281-0"></span>**Utilisation de filtres avancés dans les règles ILM**

Le filtrage avancé vous permet de créer des règles ILM qui s'appliquent uniquement à des objets spécifiques en fonction de leurs métadonnées. Lorsque vous configurez le filtrage avancé d'une règle, vous sélectionnez le type de métadonnées que vous souhaitez associer, sélectionnez un opérateur et spécifiez une valeur de métadonnées. Lors de l'évaluation des objets, la règle ILM s'applique uniquement aux objets dont les métadonnées correspondent au filtre avancé.

Le tableau indique les types de métadonnées que vous pouvez spécifier dans les filtres avancés, les opérateurs que vous pouvez utiliser pour chaque type de métadonnées et les valeurs de métadonnées attendues.

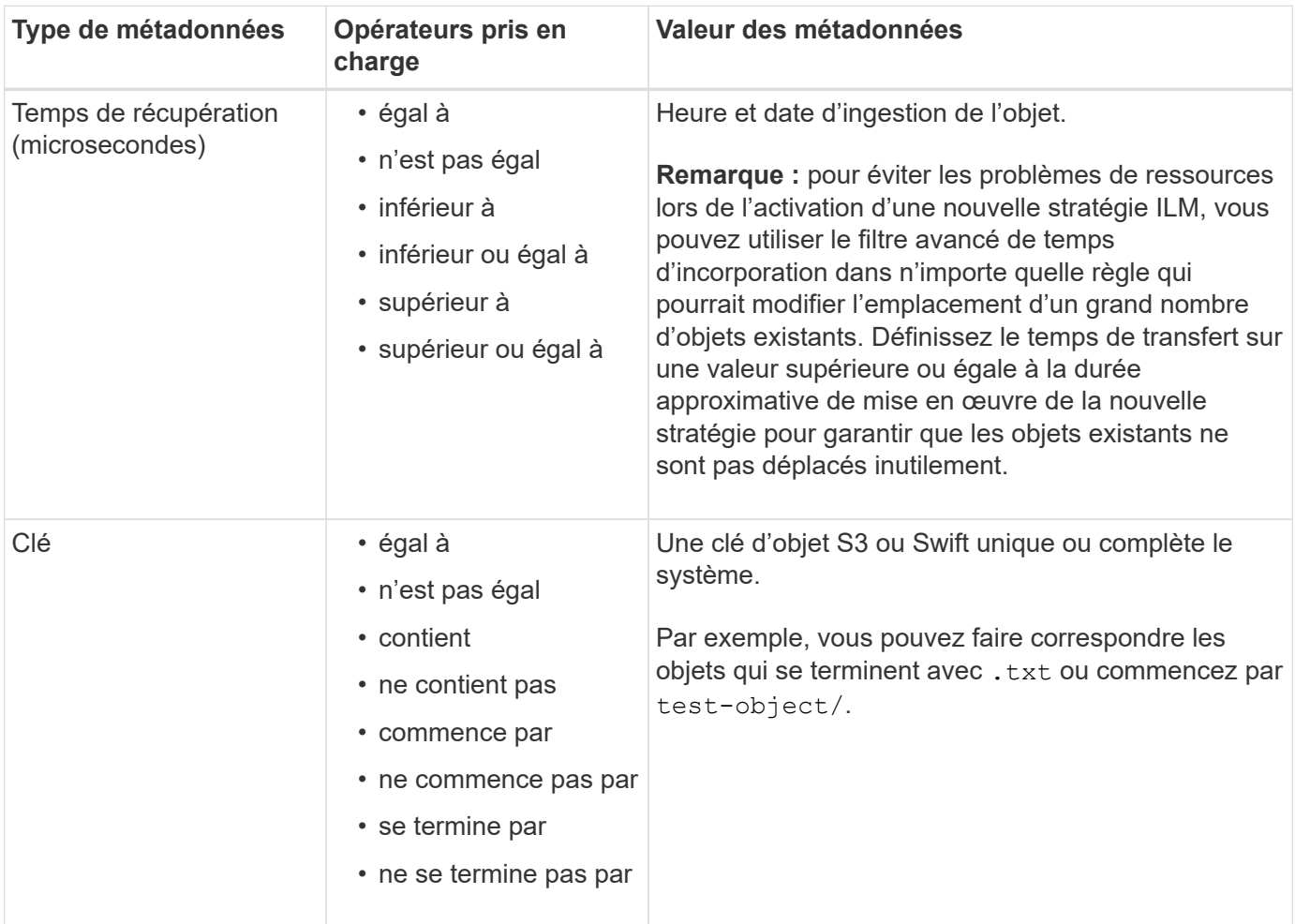

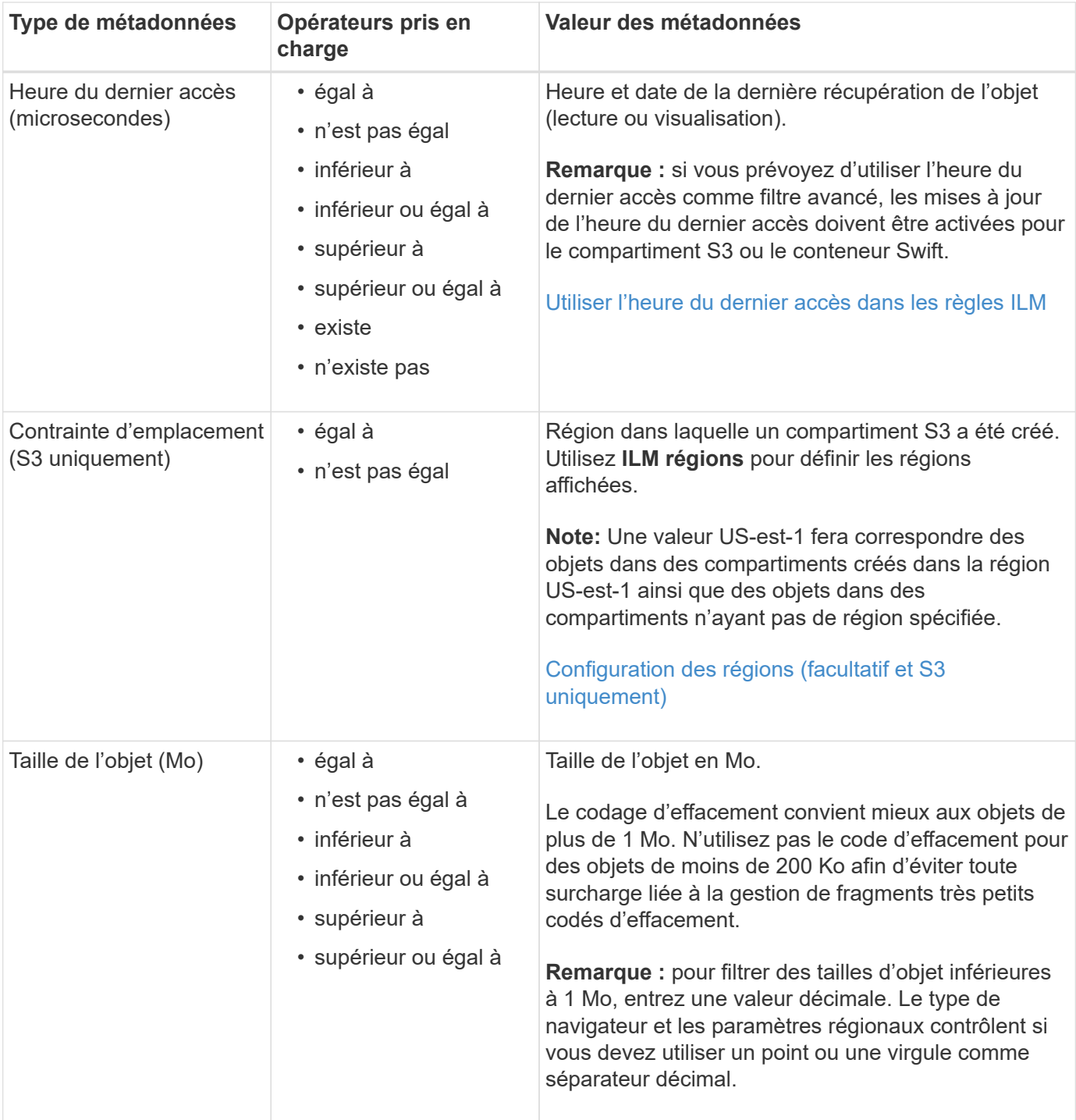

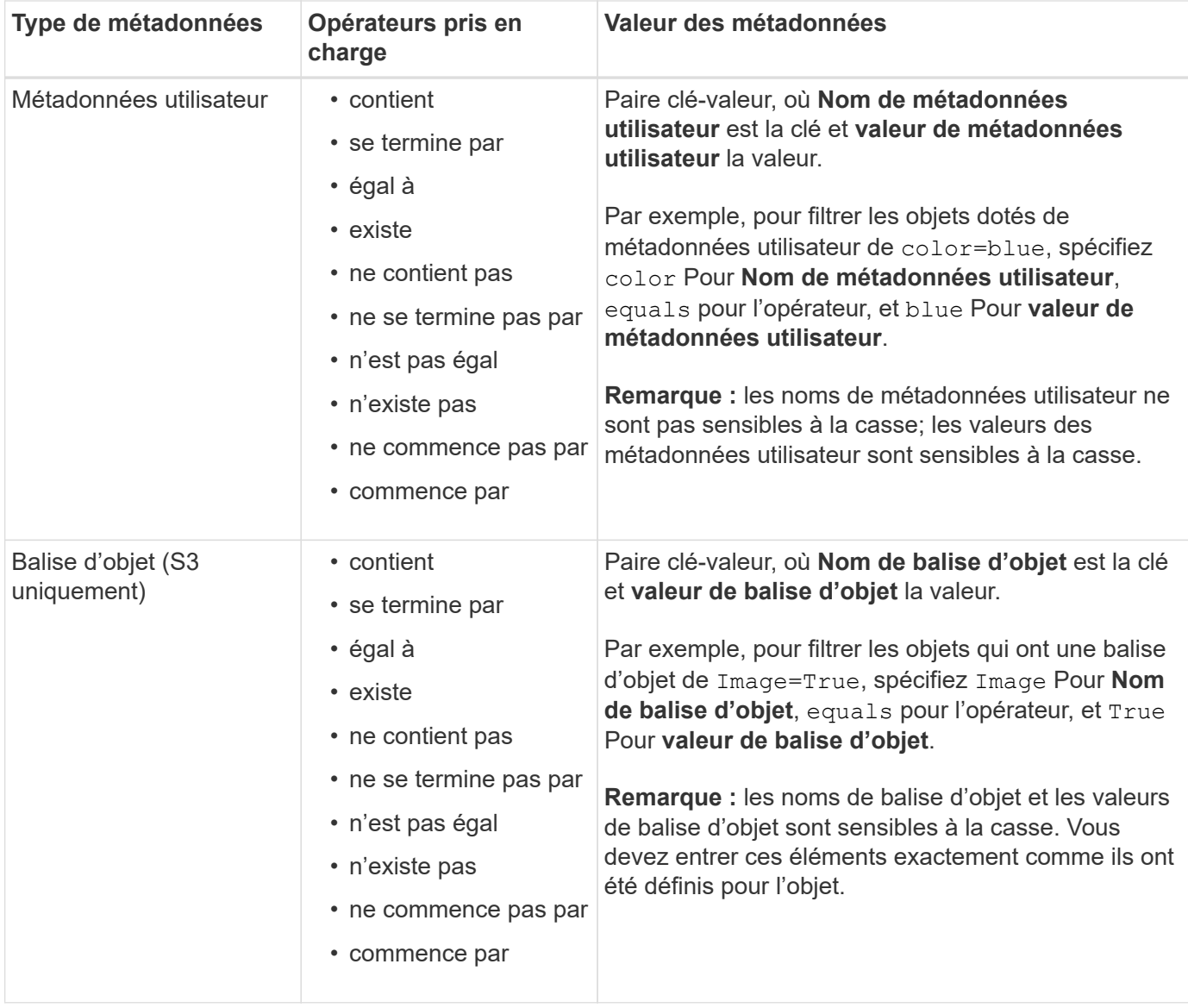

# **Spécification de plusieurs types et valeurs de métadonnées**

Lorsque vous définissez le filtrage avancé, vous pouvez spécifier plusieurs types de métadonnées et plusieurs valeurs de métadonnées. Par exemple, si vous souhaitez qu'une règle corresponde à des objets compris entre 10 Mo et 100 Mo, sélectionnez le type de métadonnées **Object Size** et spécifiez deux valeurs de métadonnées.

- La première valeur de métadonnées spécifie des objets supérieurs ou égaux à 10 Mo.
- La seconde valeur de métadonnées spécifie des objets inférieurs ou égaux à 100 Mo.

# **Advanced Filtering**

Use advanced filtering if you want a rule to apply only to specific objects. You can filter objects based on their system metadata, user metadata, or object tags (S3 only). When objects are evaluated, the rule is applied if the object's metadata matches the criteria in the advanced filter.

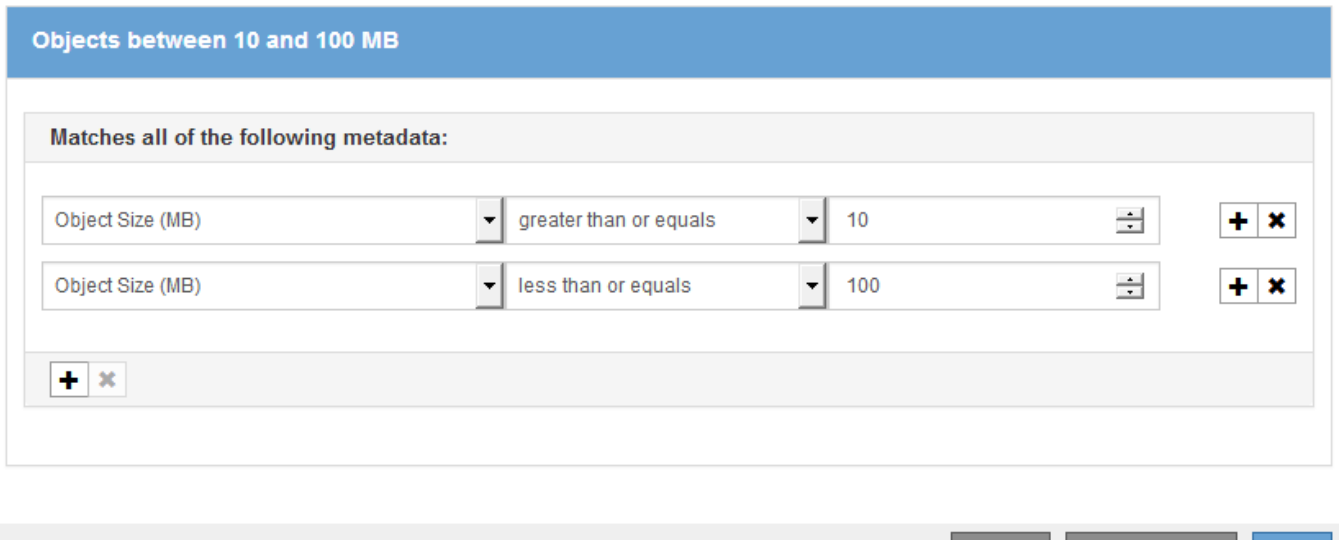

L'utilisation de plusieurs entrées vous permet d'avoir un contrôle précis sur les objets à associer. Dans l'exemple suivant, la règle s'applique aux objets dont la marque A ou la marque B est la valeur des métadonnées utilisateur Camera\_type. Toutefois, la règle s'applique uniquement aux objets de marque B dont la taille est inférieure à 10 Mo.

Cancel

**Remove Filters** 

Save

# **Advanced Filtering**

Use advanced filtering if you want a rule to apply only to specific objects. You can filter objects based on their system metadata, user metadata, or object tags (S3 only). When objects are evaluated, the rule is applied if the object's metadata matches the criteria in the advanced filter.

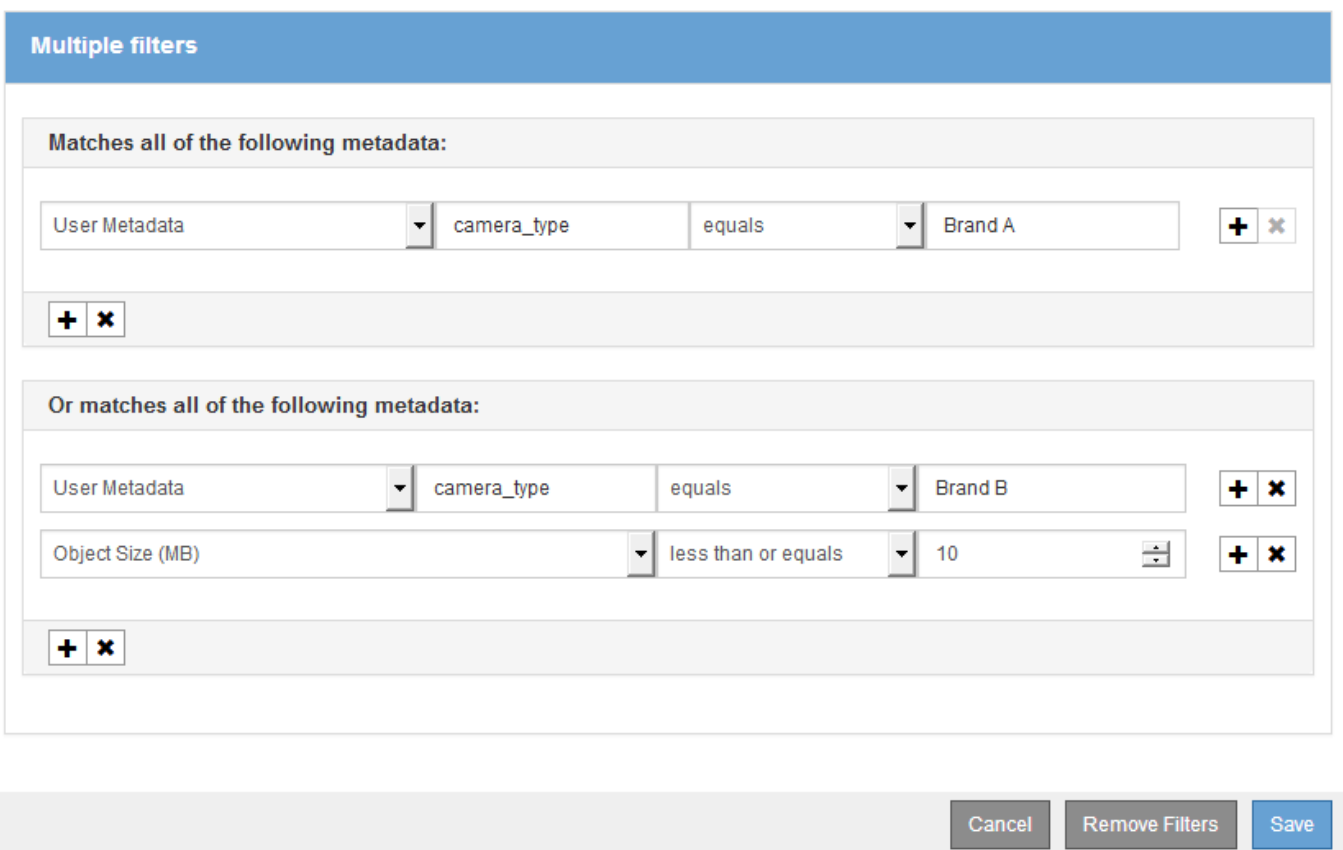

# <span id="page-1285-0"></span>**Étape 2 sur 3 : définir les placements**

L'étape 2 (définir les Placements) de l'assistant de création de règles ILM permet de définir les instructions de placement qui déterminent la durée de stockage des objets, le type de copies (répliquées ou codées d'effacement), l'emplacement de stockage et le nombre de copies.

### **Description de la tâche**

Une règle ILM peut inclure une ou plusieurs instructions de placement. Chaque instruction de placement s'applique à une seule période de temps. Lorsque vous utilisez plusieurs instructions, les périodes doivent être contiguës et au moins une instruction doit commencer le jour 0. Les instructions peuvent se poursuivre indéfiniment ou jusqu'à ce que vous n'ayez plus besoin de copies d'objet.

Chaque instruction de placement peut avoir plusieurs lignes si vous voulez créer différents types de copies ou utiliser différents emplacements au cours de cette période.

Cet exemple de règle ILM crée deux copies répliquées pour la première année. Chaque copie est enregistrée dans un pool de stockage sur un site différent. Après un an, une copie avec code d'effacement pour 2+1 est effectuée et enregistrée sur un seul site.

Configure placement instructions to specify how you want objects matched by this rule to be stored.

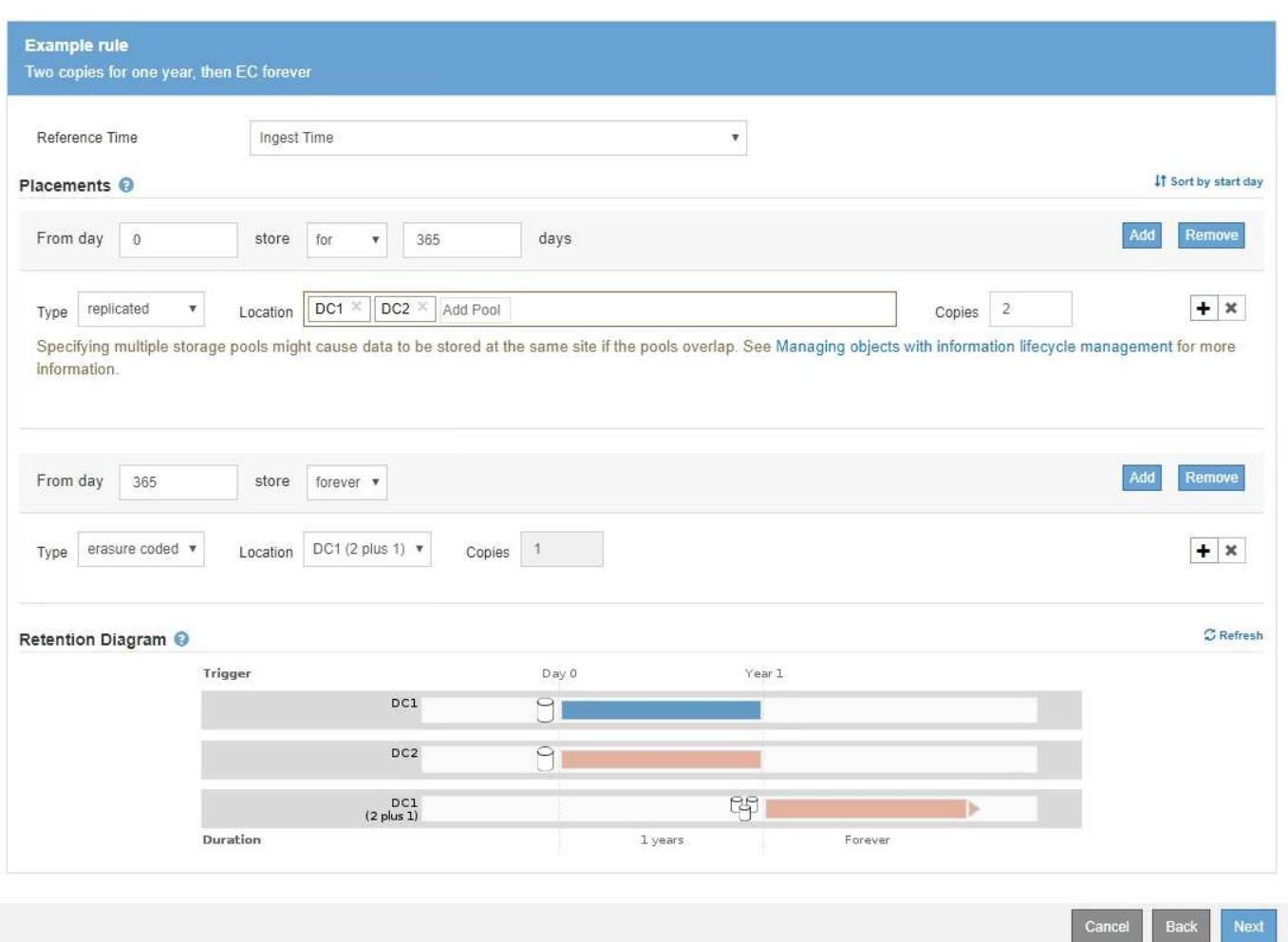

# **Étapes**

1. Pour **temps de référence**, sélectionnez le type de temps à utiliser lors du calcul de l'heure de début d'une instruction de positionnement.

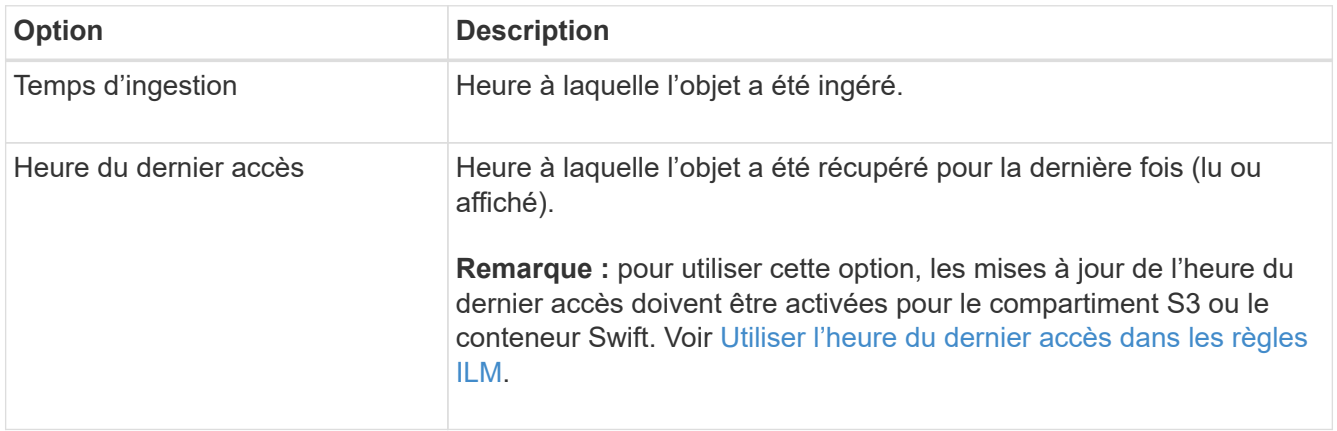

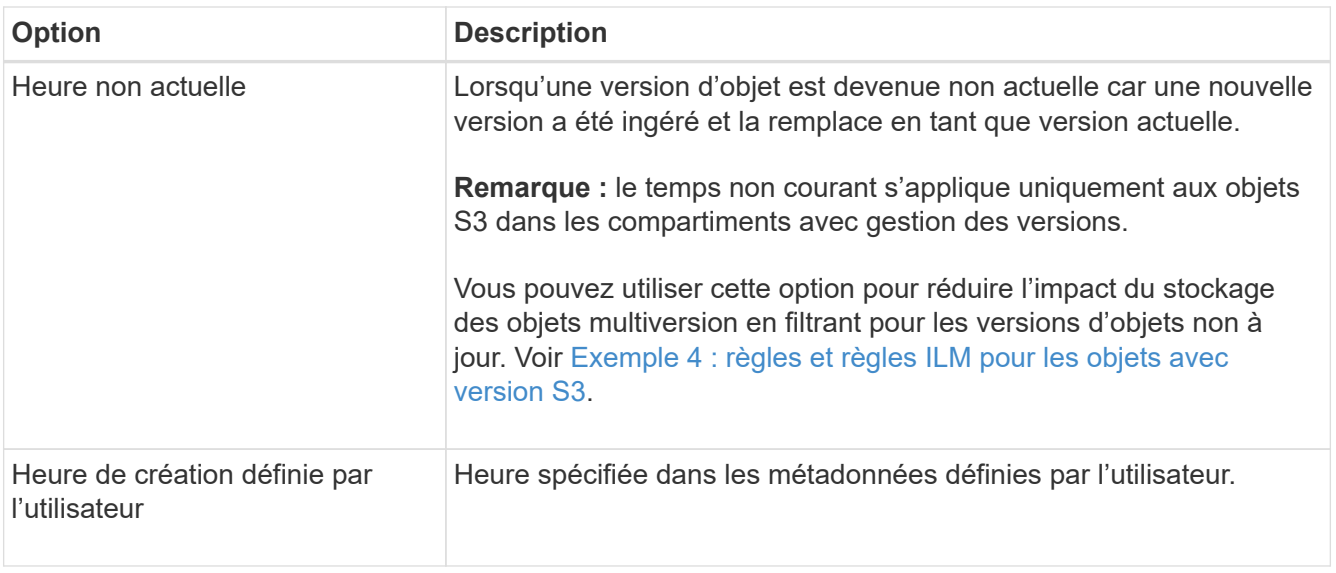

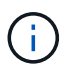

Si vous souhaitez créer une règle conforme, vous devez sélectionner **temps d'ingestion**.

2. Dans la section **Placements**, sélectionnez une heure de début et une durée pour la première période.

Par exemple, vous pouvez spécifier où stocker des objets pour la première année ("day 0 for 365 Days"). Au moins une instruction doit commencer au jour 0.

- 3. Pour créer des copies répliquées :
	- a. Dans la liste déroulante **Type**, sélectionnez **Replicated**.
	- b. Dans le champ **Location**, sélectionnez **Add Pool** pour chaque pool de stockage que vous souhaitez ajouter.

**Si vous spécifiez un seul pool de stockage**, sachez que StorageGRID ne peut stocker qu'une seule copie répliquée d'un objet sur un nœud de stockage donné. Si votre grid inclut trois nœuds de stockage et que vous sélectionnez 4 comme nombre de copies, seules trois copies sont effectuées, une copie pour chaque nœud de stockage.

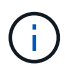

L'alerte **ILM placement inaccessible** est déclenchée pour indiquer que la règle ILM n'a pas pu être complètement appliquée.

### **Si vous spécifiez plus d'un pool de stockage**, gardez ces règles à l'esprit :

- Le nombre de copies ne peut pas être supérieur au nombre de pools de stockage.
- Si le nombre de copies équivaut au nombre de pools de stockage, une copie de l'objet est stockée dans chaque pool de stockage.
- Si le nombre de copies est inférieur au nombre de pools de stockage, une copie est stockée sur le site d'ingestion, puis le système distribue les copies restantes afin de maintenir un équilibre entre l'utilisation du disque dans les pools, tout en veillant à ce qu'aucun site ne reçoive plus d'une copie d'un objet.
- Si les pools de stockage se chevauchent (contiennent les mêmes nœuds de stockage), toutes les copies de l'objet peuvent être enregistrées sur un seul site. Pour cette raison, ne spécifiez pas le pool de stockage tous les nœuds de stockage par défaut et un autre pool de stockage.

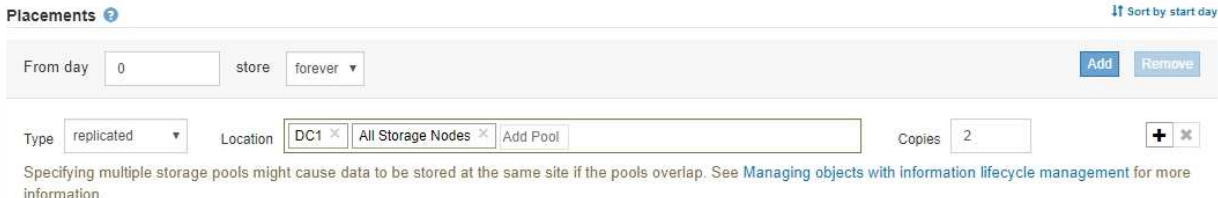

c. Sélectionnez le nombre de copies à effectuer.

Un avertissement s'affiche si vous changez le nombre de copies en 1. La règle ILM de création d'une seule copie répliquée pendant toute période met les données à risque de perte permanente. Voir [Pourquoi ne pas utiliser la réplication à copie unique.](#page-1204-0)

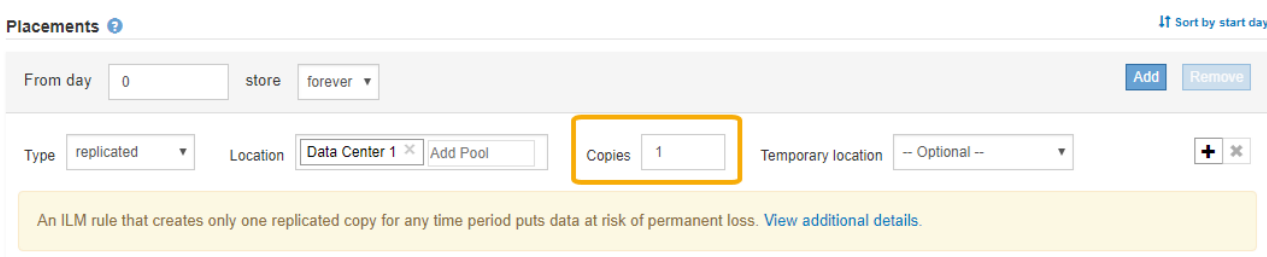

Pour éviter ces risques, effectuez l'une ou plusieurs des opérations suivantes :

- Augmentez le nombre de copies pour la période.
- Sélectionnez l'icône du signe plus pour créer des copies supplémentaires pendant la période. Ensuite, sélectionnez un autre pool de stockage ou un pool de stockage cloud.
- Sélectionnez **code d'effacement** pour Type, au lieu de **répliqué**. Vous pouvez ignorer cet avertissement en toute sécurité si cette règle crée déjà plusieurs copies pour toutes les périodes.
- d. Si vous n'avez spécifié qu'un seul pool de stockage, ignorez le champ **emplacement temporaire**.

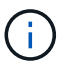

Les emplacements temporaires sont obsolètes et seront supprimés dans une version ultérieure. Voir [Utiliser un pool de stockage comme emplacement temporaire \(obsolète\).](#page-1230-0)

- 4. Pour créer une copie avec code d'effacement :
	- a. Dans la liste déroulante **Type**, sélectionnez **code d'effacement**.

Le nombre de copies passe à 1. Un avertissement s'affiche si la règle n'a pas de filtre avancé pour ignorer les objets de 200 Ko ou moins.

Erasure coding is best suited for objects greater than 1 MB. Do not use erasure coding for objects that are 200 KB or smaller. Select Back to return to Step 1. Then, use Advanced filtering to set the Object Size (MB) filter to any value greater than 0.2.

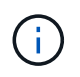

Le codage d'effacement convient mieux aux objets de plus de 1 Mo. N'utilisez pas le code d'effacement pour des objets de moins de 200 Ko afin d'éviter toute surcharge liée à la gestion de fragments très petits codés d'effacement.

- b. Si l'avertissement de taille d'objet s'affiche, sélectionnez **Retour** pour revenir à l'étape 1. Sélectionnez ensuite **filtre avancé** et définissez le filtre taille d'objet (MB) sur une valeur supérieure à 0.2.
- c. Sélectionnez l'emplacement de stockage.

L'emplacement de stockage d'une copie avec code d'effacement inclut le nom du pool de stockage, suivi du nom du profil de code d'effacement.

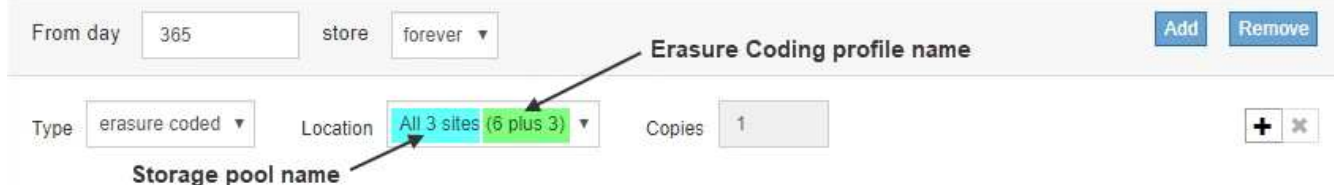

- 5. Vous pouvez ajouter des périodes différentes ou créer des copies supplémentaires à différents emplacements :
	- Sélectionnez l'icône plus pour créer des copies supplémentaires à un autre emplacement pendant la même période.
	- Sélectionnez **Ajouter** pour ajouter une période différente aux instructions de placement.

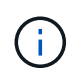

Les objets sont automatiquement supprimés à la fin de la période finale, sauf si la période finale se termine par **Forever**.

- 6. Pour stocker des objets dans un pool de stockage cloud :
	- a. Dans la liste déroulante **Type**, sélectionnez **Replicated**.
	- b. Dans le champ **emplacement**, sélectionnez **Ajouter un pool**. Ensuite, sélectionnez un pool de stockage cloud.

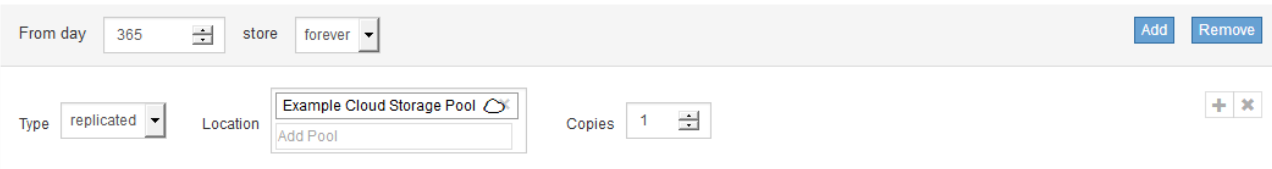

Lorsque vous utilisez des pools de stockage cloud, gardez ces règles à l'esprit :

▪ Vous ne pouvez pas sélectionner plusieurs pools de stockage cloud dans une instruction de placement unique. De même, vous ne pouvez pas sélectionner un pool de stockage cloud et un pool de stockage dans la même instruction de placement.

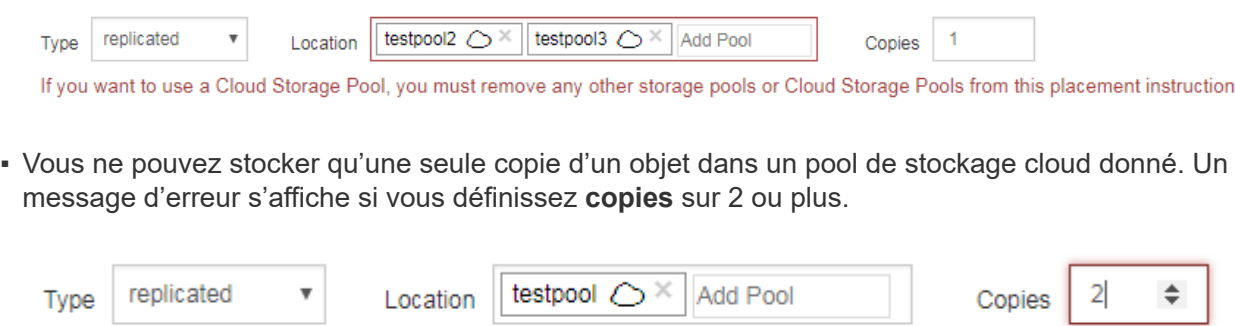

The number of copies cannot be more than one when a Cloud Storage Pool is selected.

▪ Vous ne pouvez pas stocker plusieurs copies d'objet simultanément dans un pool de stockage cloud. Un message d'erreur apparaît si plusieurs parutions utilisant un pool de stockage cloud présentent des dates redondantes ou si plusieurs lignes du même placement utilisent un pool de stockage cloud.

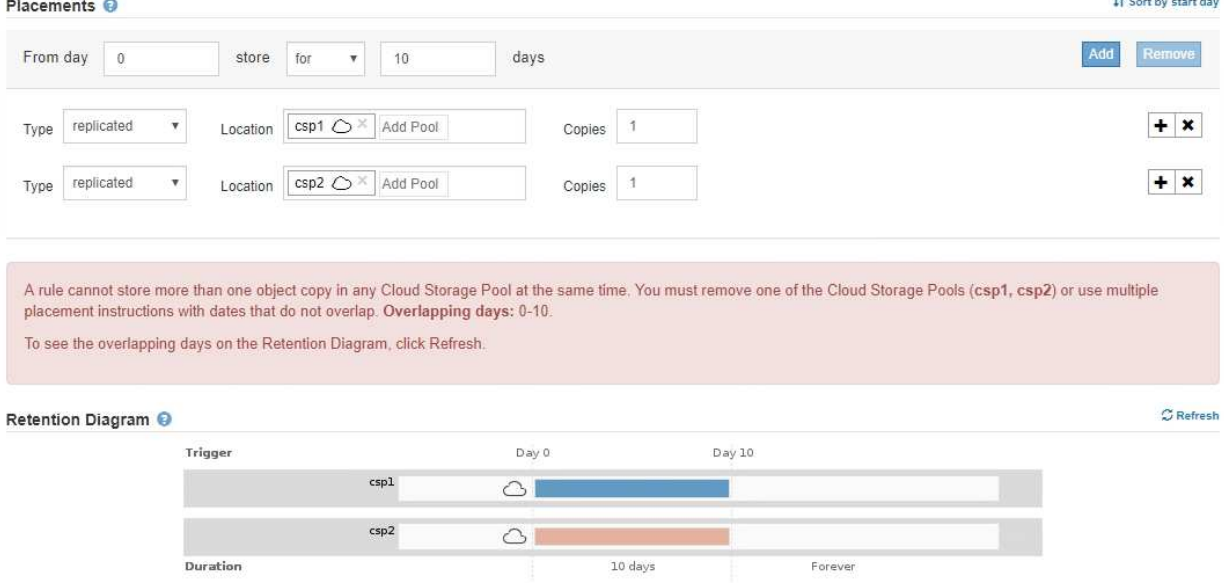

▪ Vous pouvez stocker un objet dans un pool de stockage cloud simultanément dans lequel celui-ci est stocké sous forme de copies répliquées ou avec code d'effacement dans StorageGRID. Toutefois, comme le montre cet exemple, vous devez inclure plusieurs lignes dans l'instruction de placement pour la période de temps, de sorte que vous puissiez spécifier le nombre et les types de copies pour chaque emplacement.

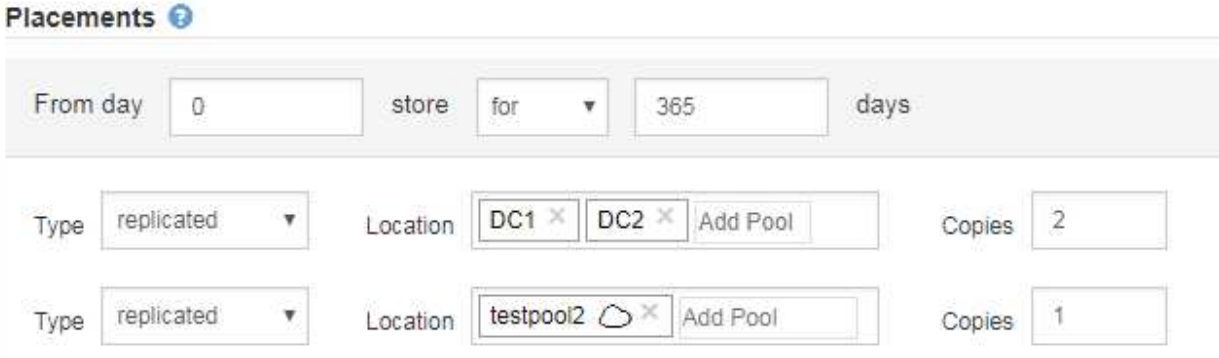

7. Sélectionnez **Actualiser** pour mettre à jour le diagramme de conservation et confirmer vos instructions de placement.

Chaque ligne du diagramme indique où et quand les copies d'objet seront placées. Le type de copie est représenté par l'une des icônes suivantes :

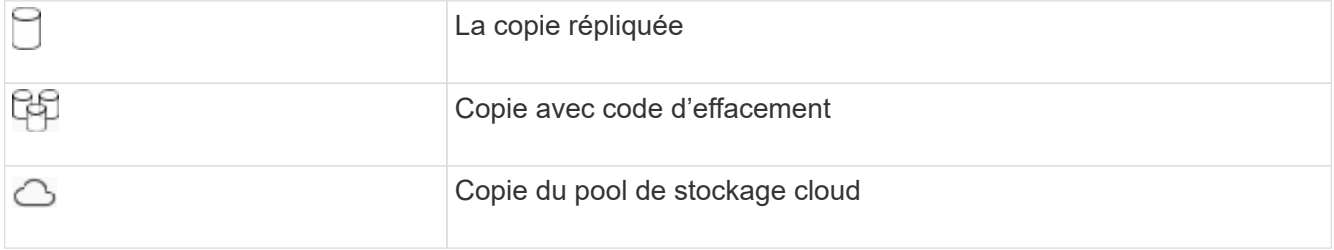

Dans cet exemple, deux copies répliquées seront enregistrées sur deux pools de stockage (DC1 et DC2) pendant un an. Ensuite, une copie avec code d'effacement sera économisé pendant 10 ans supplémentaires et sera recourir à un schéma de code d'effacement 6+3 sur trois sites. Au bout de 11 ans, les objets seront supprimés de StorageGRID.

**TA** Contract Contract of Con-

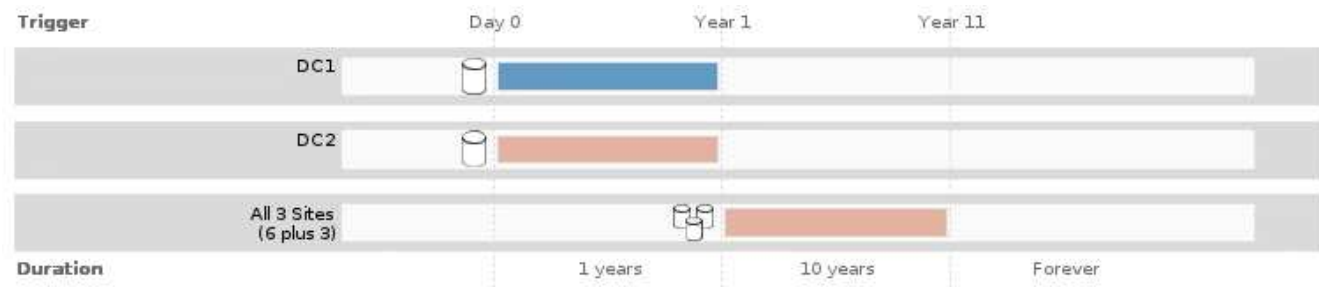

8. Sélectionnez **Suivant**.

L'étape 3 (définir le comportement d'ingestion) s'affiche.

# **Informations associées**

- [Définition d'une règle ILM](#page-1220-0)
- [Gestion des objets avec le verrouillage d'objets S3](#page-1325-0)
- [Étape 3 sur 3 : définir le comportement d'entrée](#page-1292-0)

# <span id="page-1291-0"></span>**Utiliser l'heure du dernier accès dans les règles ILM**

Vous pouvez utiliser l'heure du dernier accès comme heure de référence dans une règle ILM. Il peut par exemple être nécessaire de conserver les objets qui ont été affichés au cours des trois derniers mois sur les nœuds de stockage locaux tout en déplaçant des objets qui n'ont pas été considérés comme récemment vers un emplacement hors site. Vous pouvez également utiliser l'heure du dernier accès comme filtre avancé si vous souhaitez qu'une règle ILM s'applique uniquement aux objets qui ont été consultés pour la dernière fois à une date donnée.

# **Description de la tâche**

Avant d'utiliser l'heure du dernier accès dans une règle ILM, prenez en compte les éléments suivants :

• Lorsque vous utilisez l'heure du dernier accès comme heure de référence, sachez que la modification de l'heure du dernier accès d'un objet ne déclenche pas d'évaluation ILM immédiate. Les placements de l'objet sont alors évalués et l'objet est déplacé selon les besoins lors de l'évaluation de l'objet par la ILM en arrière-plan. L'accès à l'objet peut prendre deux semaines ou plus.

Prenez ce temps de latence en compte lors de la création de règles ILM basées sur le temps du dernier accès et évitez les placements qui utilisent des périodes courtes (moins d'un mois).

• Lorsque vous utilisez l'heure du dernier accès comme filtre avancé ou comme heure de référence, vous devez activer les dernières mises à jour des temps d'accès pour les compartiments S3. Vous pouvez utiliser le Gestionnaire de locataires ou l'API de gestion des locataires.

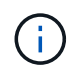

Les mises à jour du dernier accès sont toujours activées pour les conteneurs Swift, mais désactivées par défaut pour les compartiments S3.

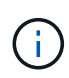

Notez qu'en activant les mises à jour du dernier accès, vous pouvez réduire les performances, en particulier dans les systèmes dotés d'objets de petite taille. L'impact sur les performances a lieu, car StorageGRID doit mettre à jour les objets avec un nouvel horodatage chaque fois que les objets sont récupérés.

Le tableau suivant indique si l'heure du dernier accès est mise à jour pour tous les objets du compartiment pour différents types de requêtes.

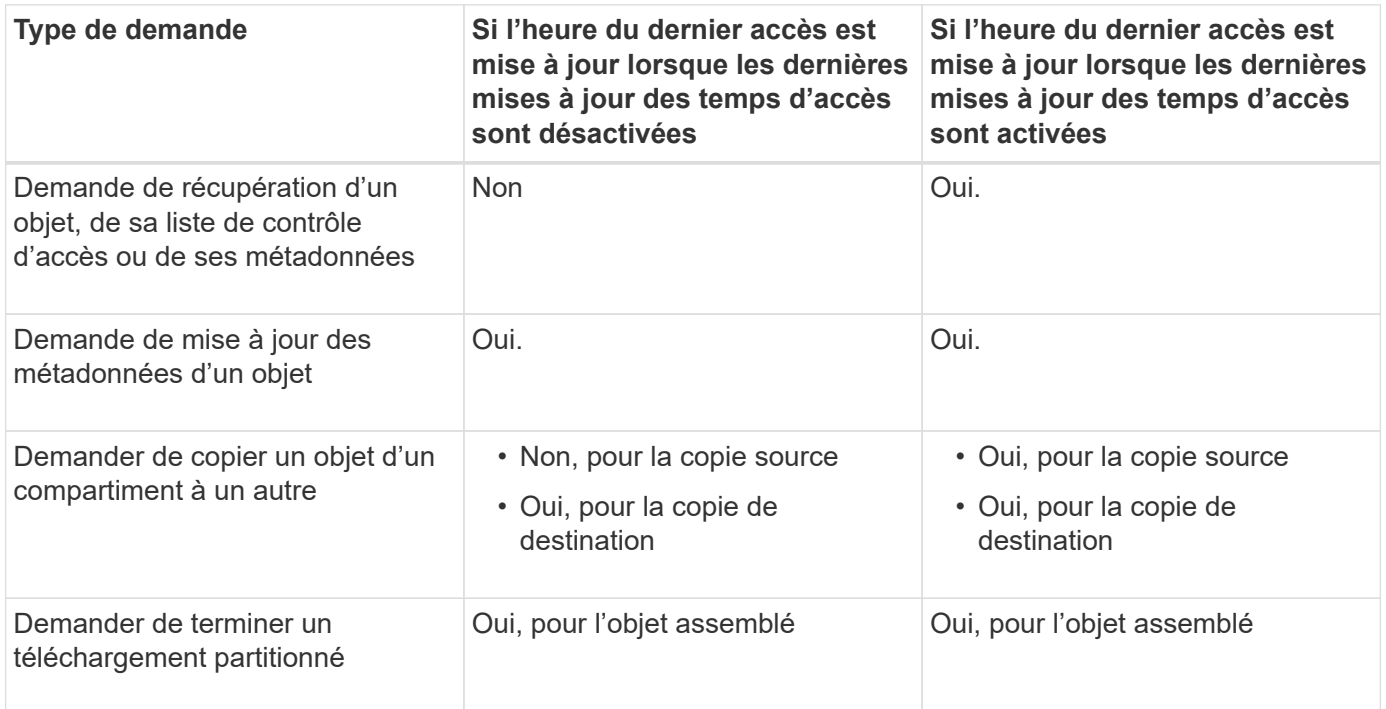

# **Informations associées**

- [Utilisation de S3](#page-1494-0)
- [Utilisez un compte de locataire](#page-1388-0)

### <span id="page-1292-0"></span>**Étape 3 sur 3 : définir le comportement d'entrée**

L'étape 3 (définir le comportement d'entrée) de l'assistant de création de règles ILM permet de choisir le mode de protection des objets filtrés par cette règle lors de leur ingestion.

### **Description de la tâche**

StorageGRID peut effectuer des copies intermédiaires et mettre en file d'attente les objets pour l'évaluation ILM, ou effectuer des copies pour répondre immédiatement aux instructions de placement de la règle.

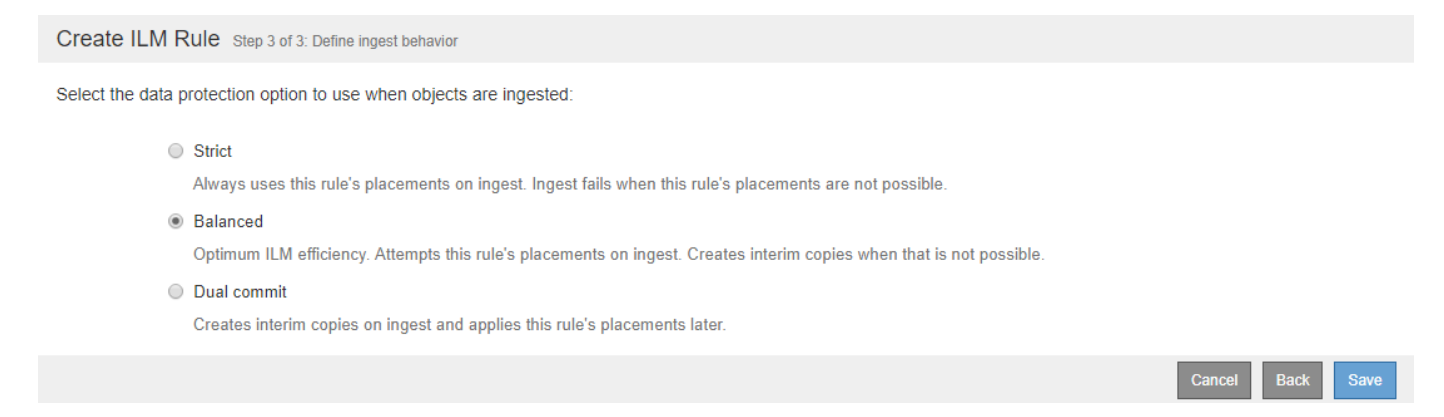

# **Étapes**

1. Sélectionnez l'option de protection des données à utiliser lors de l'ingestion des objets :

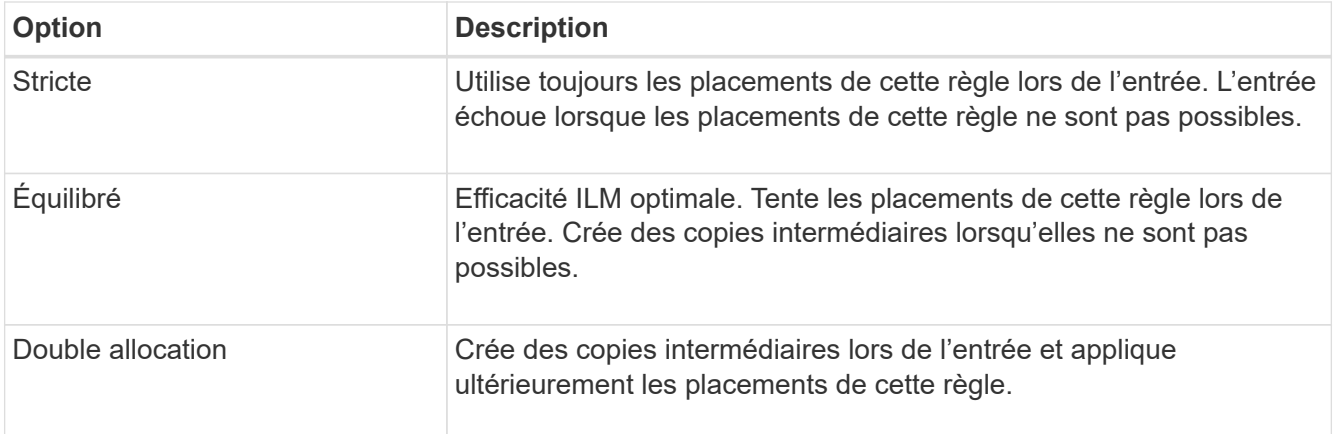

Balance offre une combinaison de sécurité et d'efficacité des données adaptée dans la plupart des cas. En règle générale, une double validation est utilisée pour répondre à des exigences spécifiques.

Voir [Options de protection des données pour l'ingestion](#page-1198-0) et [Avantages, inconvénients et limites des options](#page-1200-0) [de protection des données](#page-1200-0) pour en savoir plus.

> Un message d'erreur s'affiche si vous sélectionnez l'option stricte ou équilibrée et que la règle utilise l'un de ces placements :

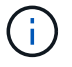

- Un pool de stockage cloud dès le premier jour
- Un nœud d'archivage au jour 0
- Un pool de stockage dans le cloud ou un nœud d'archivage lorsque la règle utilise une heure de création définie par l'utilisateur comme heure de référence

#### 2. Sélectionnez **Enregistrer**.

La règle ILM est enregistrée. La règle ne devient pas active tant qu'elle n'est pas ajoutée à une politique ILM et que cette règle est activée.

#### **Informations associées**

- [Exemple 5 : règles et règles ILM pour un comportement d'ingestion strict](#page-1344-0)
- [Création d'une règle ILM](#page-1296-0)

### <span id="page-1293-0"></span>**Créez une règle ILM par défaut**

Avant de créer une règle ILM, vous devez créer une règle par défaut afin de placer tous les objets qui ne correspondent pas à une autre règle de la politique. La règle par défaut ne peut pas utiliser de filtres. Elle doit s'appliquer à tous les locataires, à tous les compartiments et à toutes les versions d'objet.

#### **Ce dont vous avez besoin**

- Vous êtes connecté au Grid Manager à l'aide d'un [navigateur web pris en charge.](#page-890-0)
- Vous disposez d'autorisations d'accès spécifiques.

#### **Description de la tâche**

La règle par défaut est la dernière règle à évaluer dans une stratégie ILM. Elle ne peut donc pas utiliser de filtres ou l'heure de référence non actuelle. Les instructions de positionnement de la règle par défaut sont

appliquées à tous les objets qui ne sont pas mis en correspondance par une autre règle de la stratégie.

Dans cet exemple de politique, la première règle s'applique uniquement aux objets appartenant au locataire A. La règle par défaut, qui est la dernière, s'applique aux objets appartenant à tous les autres comptes de tenant.

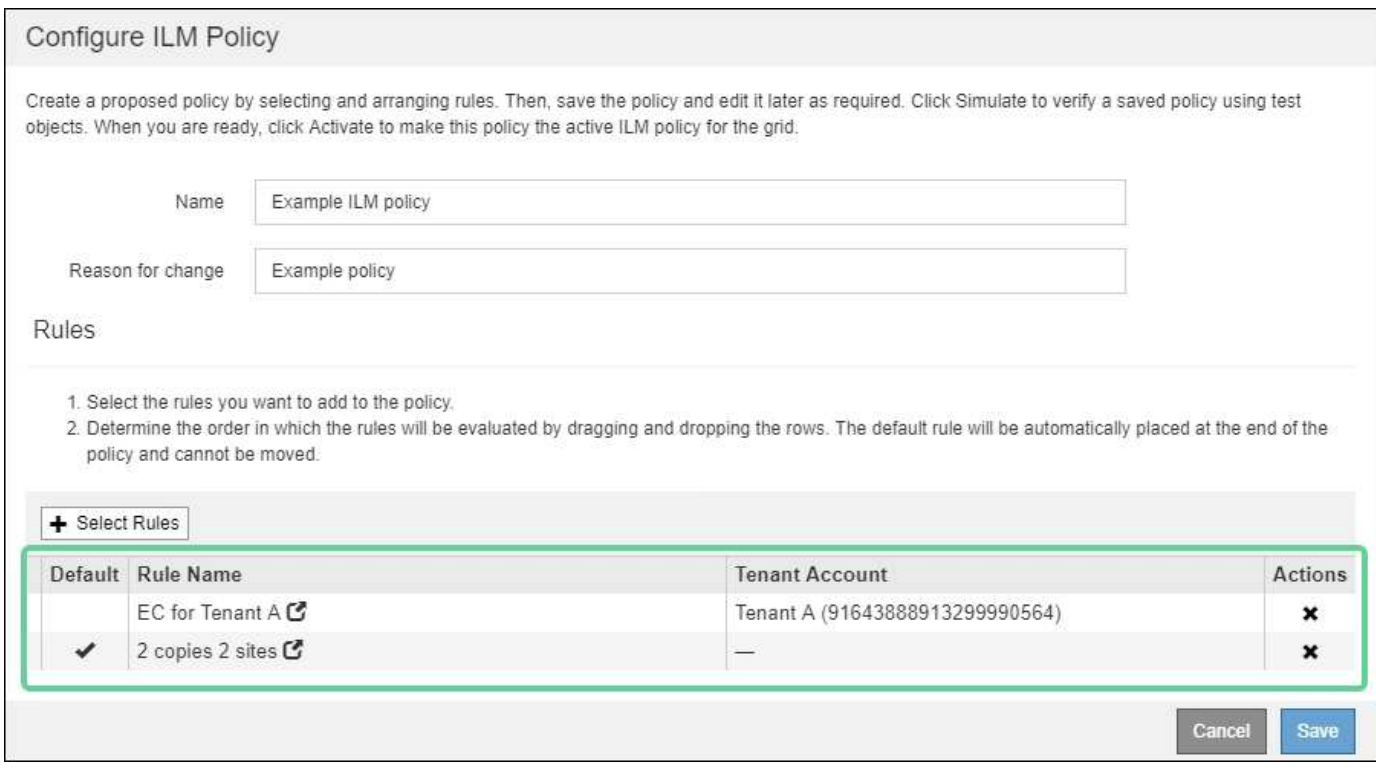

Lorsque vous créez la règle par défaut, gardez ces exigences à l'esprit :

- La règle par défaut est automatiquement placée en tant que dernière règle de la stratégie.
- La règle par défaut ne peut pas utiliser de filtres de base ou avancés.
- La règle par défaut doit s'appliquer à toutes les versions d'objet, de sorte qu'elle ne peut pas utiliser l'heure de référence non courante.
- La règle par défaut doit créer des copies répliquées.

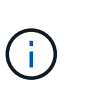

N'utilisez pas de règle qui crée des copies avec code d'effacement comme règle par défaut pour une règle. Les règles de code d'effacement doivent utiliser un filtre avancé pour empêcher le codage d'effacement des objets de petite taille.

- En général, la règle par défaut doit conserver les objets à tout jamais.
- Si vous utilisez (ou si vous prévoyez d'activer) le paramètre de verrouillage d'objet S3 global, la règle par défaut de la stratégie active ou proposée doit être conforme.

### **Étapes**

1. Sélectionnez **ILM règles**.

La page règles ILM s'affiche.

2. Sélectionnez **Créer**.

L'étape 1 (définir les bases) de l'assistant Créer une règle ILM s'affiche.

- 3. Entrez un nom unique pour la règle dans le champ **Nom**.
- 4. Vous pouvez également saisir une brève description de la règle dans le champ **Description**.
- 5. Laissez le champ **comptes locataire** vide.

La règle par défaut doit s'appliquer à tous les comptes de tenant.

6. Laissez le champ **Nom du compartiment** vide.

La règle par défaut doit s'appliquer à tous les compartiments S3 et les conteneurs Swift.

7. Ne sélectionnez pas **filtrage avancé**

La règle par défaut ne peut pas spécifier de filtres.

8. Sélectionnez **Suivant**.

L'étape 2 (définir les Placements) s'affiche.

9. Pour l'heure de référence, sélectionnez n'importe quelle option, à l'exception de **heure non actuelle**.

La règle par défaut doit appliquer toutes les versions d'objet.

- 10. Spécifiez les instructions de placement pour la règle par défaut.
	- La règle par défaut doit conserver les objets à tout jamais. Un avertissement s'affiche lorsque vous activez une nouvelle stratégie si la règle par défaut ne conserve pas les objets indéfiniment. Vous devez confirmer que c'est le comportement que vous attendez.
	- La règle par défaut doit créer des copies répliquées.

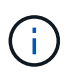

N'utilisez pas de règle qui crée des copies avec code d'effacement comme règle par défaut pour une règle. Les règles de codage d'effacement doivent inclure le filtre avancé **Object Size (MB) supérieur à 0.2** pour empêcher le codage d'effacement des objets plus petits.

- Si vous utilisez (ou si vous avez l'intention d'activer) le paramètre global de verrouillage d'objet S3, la règle par défaut doit être conforme :
	- Les départements IT doivent créer au moins deux copies objet répliquées ou une copie avec code d'effacement.
	- Ces copies doivent exister sur les nœuds de stockage pendant toute la durée de chaque ligne dans les instructions de placement.
	- Les copies d'objet ne peuvent pas être enregistrées dans un pool de stockage cloud.
	- Les copies d'objet ne peuvent pas être enregistrées sur les nœuds d'archivage.
	- Au moins une ligne des instructions de placement doit commencer au jour 0, en utilisant l'heure d'ingestion comme heure de référence.
	- Au moins une ligne des instructions de placement doit être ""permanente".
- 11. Sélectionnez **Actualiser** pour mettre à jour le diagramme de conservation et confirmer vos instructions de placement.
- 12. Sélectionnez **Suivant**.

L'étape 3 (définir le comportement d'ingestion) s'affiche.
13. Sélectionnez l'option de protection des données à utiliser lors de l'ingestion d'objets et sélectionnez **Enregistrer**.

# **Création de la règle ILM**

## **Création de la règle ILM : présentation**

Lorsque vous créez une règle ILM, vous commencez par sélectionner et organiser les règles ILM. Ensuite, vous vérifiez le comportement de votre stratégie proposée en la simulant contre des objets précédemment ingérés. Lorsque vous êtes satisfait du fait que la stratégie proposée fonctionne comme prévu, vous pouvez l'activer pour créer la stratégie active.

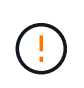

Une règle ILM mal configurée peut entraîner une perte de données irrécupérable. Avant d'activer une politique ILM, examinez attentivement la politique ILM et ses règles ILM, puis simulez la politique ILM. Vérifiez toujours que la politique ILM fonctionne comme prévu.

## **Facteurs à prendre en compte lors de la création d'une règle ILM**

- Vous pouvez utiliser la règle intégrée du système, la règle de base 2 copies, dans les systèmes de test uniquement. La règle de création de 2 copies de cette règle utilise le pool de stockage tous les nœuds de stockage, qui contient tous les sites. Si votre système StorageGRID dispose de plusieurs sites, il est possible de placer deux copies d'un objet sur le même site.
- Lors de la conception d'une nouvelle politique, tenez compte de tous les différents types d'objets pouvant être ingérés dans votre grille. Assurez-vous que la stratégie inclut des règles pour correspondre et placer ces objets selon les besoins.
- Privilégiez la simplicité des règles ILM. Cela permet d'éviter les situations dangereuses dans lesquelles les données d'objet ne sont pas protégées comme prévu lorsque des modifications sont apportées au système StorageGRID au fil du temps.
- Assurez-vous que les règles de la police sont dans le bon ordre. Lorsque la stratégie est activée, les objets nouveaux et existants sont évalués par les règles dans l'ordre indiqué, à partir du haut. Par exemple, si la première règle d'une règle correspond à un objet, cette règle ne sera pas évaluée par une autre règle.
- La dernière règle de chaque politique ILM est la règle ILM par défaut, qui ne peut utiliser aucun filtre. Si un objet n'a pas été mis en correspondance par une autre règle, la règle par défaut contrôle l'emplacement de cet objet et la durée de conservation.
- Avant d'activer une nouvelle stratégie, vérifiez les modifications apportées par la stratégie au placement des objets existants. La modification de l'emplacement d'un objet existant peut entraîner des problèmes de ressources temporaires lorsque les nouveaux placements sont évalués et implémentés.

## <span id="page-1296-0"></span>**Création d'une règle ILM proposée**

Vous pouvez créer de zéro une politique ILM proposée ou cloner la règle active actuelle si vous souhaitez commencer avec le même ensemble de règles.

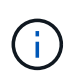

Si le paramètre de verrouillage d'objet S3 global a été activé, utilisez plutôt cette procédure : [Créez une règle ILM après l'activation du verrouillage d'objet S3.](#page-1302-0)

## **Ce dont vous avez besoin**

• Vous êtes connecté au Grid Manager à l'aide d'un [navigateur web pris en charge.](#page-890-0)

- Vous disposez d'autorisations d'accès spécifiques.
- Vous avez créé les règles ILM à ajouter à la règle proposée. Si nécessaire, vous pouvez enregistrer une stratégie proposée, créer des règles supplémentaires, puis modifier la stratégie proposée pour ajouter les nouvelles règles.
- Vous avez [Une règle ILM par défaut a été créée](#page-1293-0) pour la stratégie qui ne contient aucun filtre.
- Vous pouvez également regarder la vidéo : ["Vidéo : règles ILM de StorageGRID"](https://netapp.hosted.panopto.com/Panopto/Pages/Viewer.aspx?id=c929e94e-353a-4375-b112-acc5013c81c7)

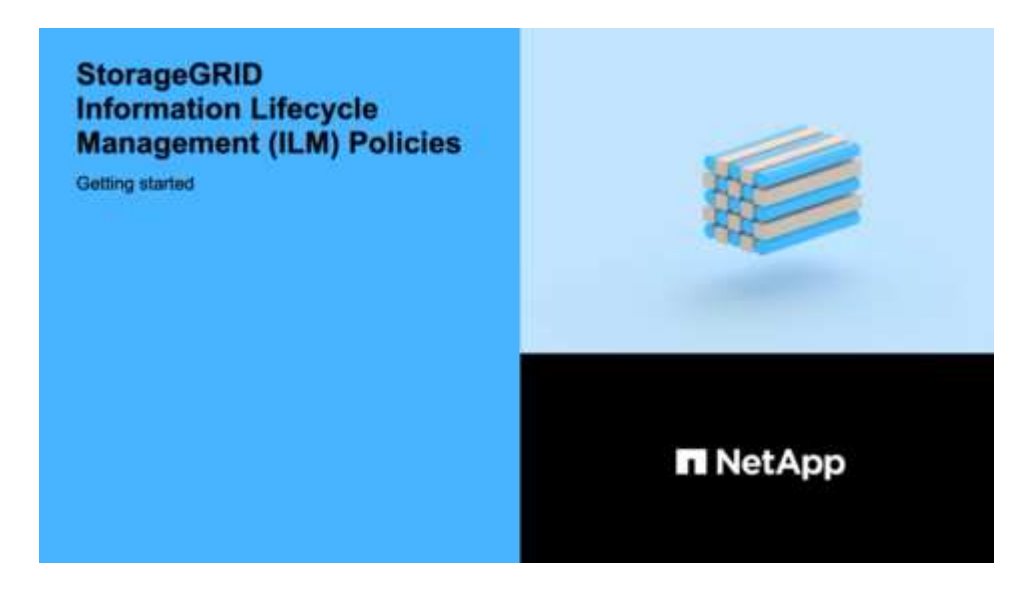

## **Description de la tâche**

Les raisons principales de la création d'une politique ILM sont les suivantes :

- Vous avez ajouté un site et devez utiliser de nouvelles règles ILM pour placer les objets sur ce site.
- Vous désaffectez un site et vous devez supprimer toutes les règles qui font référence au site.
- Vous avez ajouté un nouveau locataire qui présente des exigences spéciales de protection des données.
- Vous avez commencé à utiliser un pool de stockage cloud.

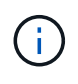

Vous pouvez utiliser la règle intégrée du système, la règle de base 2 copies, dans les systèmes de test uniquement. La règle de création de 2 copies de cette règle utilise le pool de stockage tous les nœuds de stockage, qui contient tous les sites. Si votre système StorageGRID dispose de plusieurs sites, il est possible de placer deux copies d'un objet sur le même site.

#### **Étapes**

### 1. Sélectionnez **ILM Policies**.

La page ILM Policies s'affiche. À partir de cette page, vous pouvez consulter la liste des stratégies proposées, actives et historiques ; créer, modifier, vous pouvez aussi supprimer une règle proposée, cloner la politique active ou afficher les détails d'une règle.

#### **ILM Policies**

Review the proposed, active, and historical policies. You can create, edit, or delete a proposed policy; clone the active policy; or view the details for any policy.

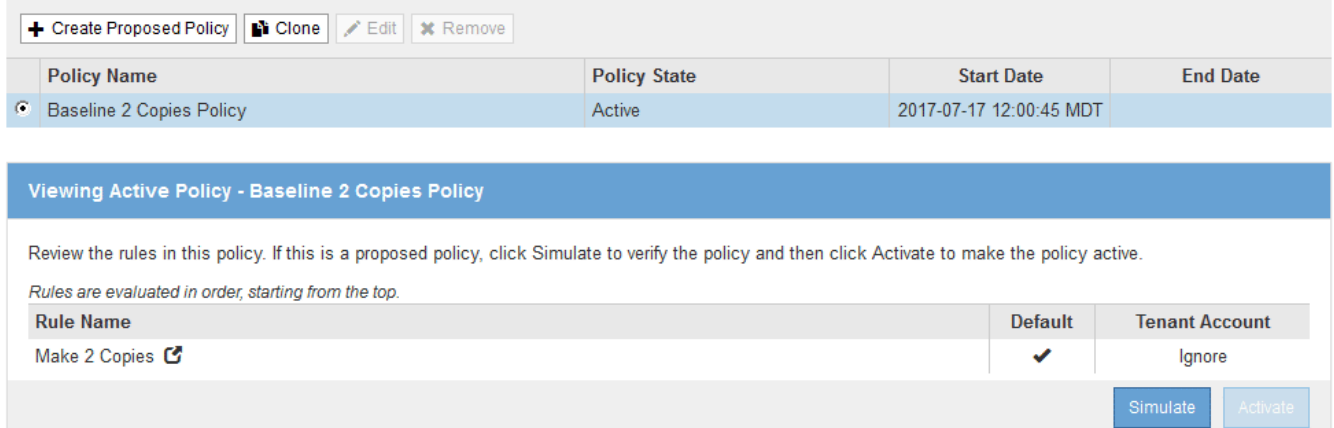

2. Déterminez le mode de création de la règle ILM proposée.

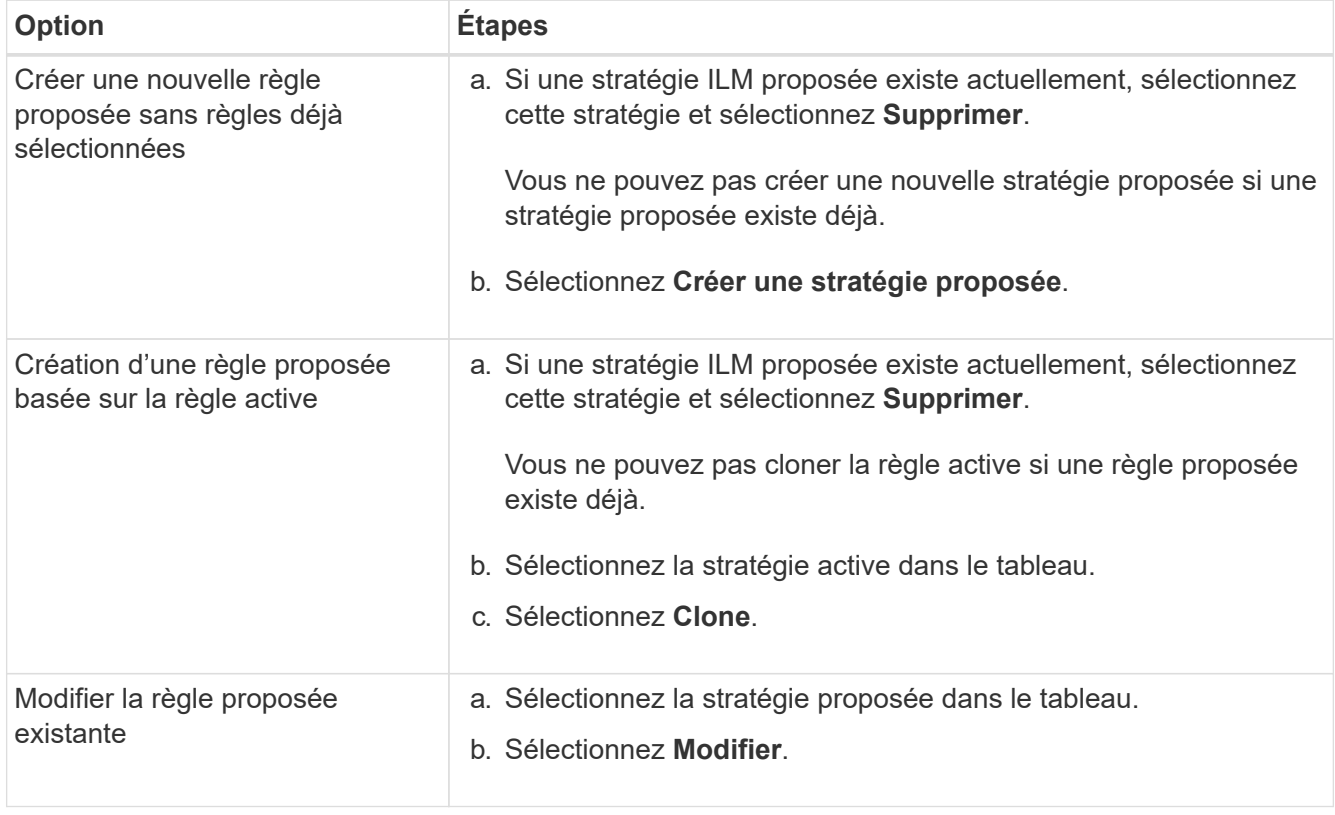

La boîte de dialogue configurer la règle ILM s'affiche.

Si vous créez une nouvelle stratégie proposée, tous les champs sont vides et aucune règle n'est sélectionnée.

#### Configure ILM Policy

Create a proposed policy by selecting and arranging rules. Then, save the policy and edit it later as required. Click Simulate to verify a saved policy using test objects. When you are ready, click Activate to make this policy the active ILM policy for the grid.

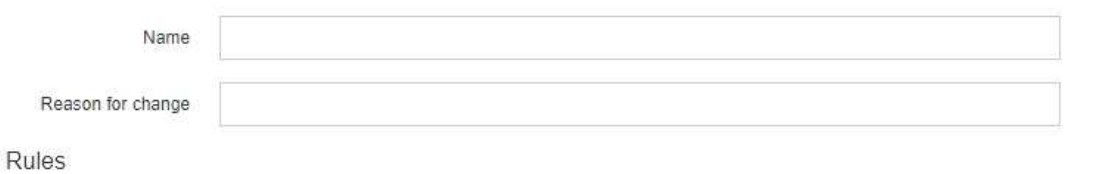

1. Select the rules you want to add to the policy.

2. Determine the order in which the rules will be evaluated by dragging and dropping the rows. The default rule will be automatically placed at the end of the policy and cannot be moved.

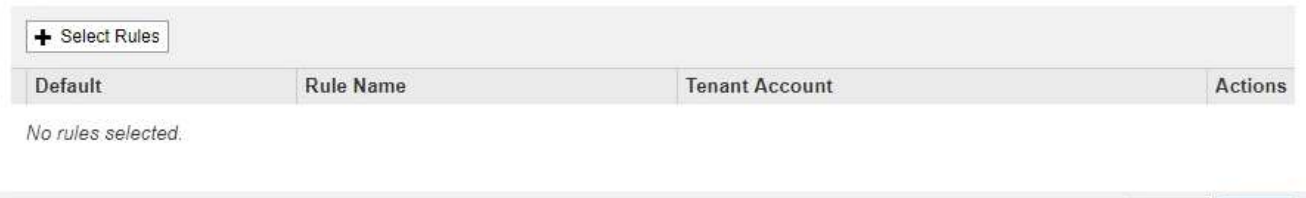

Si vous clonez la politique active, le champ **Nom** affiche le nom de la règle active, ajouté par un numéro de version (« v2 » dans l'exemple). Les règles utilisées dans la stratégie active sont sélectionnées et affichées dans leur ordre actuel.

Cance

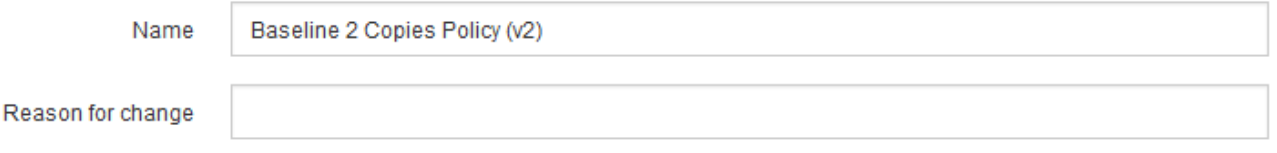

3. Entrez un nom unique pour la stratégie proposée dans le champ **Nom**.

Vous devez entrer au moins 1 caractères et pas plus de 64 caractères. Si vous clonez la règle active, vous pouvez utiliser le nom actuel avec le numéro de version ajouté ou entrer un nouveau nom.

4. Entrez la raison pour laquelle vous créez une nouvelle stratégie proposée dans le champ **motif de changement**.

Vous devez entrer au moins 1 caractères et pas plus de 128 caractères.

5. Pour ajouter des règles à la stratégie, sélectionnez **Sélectionner les règles**.

La boîte de dialogue Sélectionner les règles pour la stratégie s'affiche, avec toutes les règles définies répertoriées. Si vous clonez une règle :

- Vous sélectionnez les règles utilisées par la règle de clonage.
- Si la stratégie que vous utilisez est une règle sans filtre qui n'était pas la règle par défaut, vous êtes invité à supprimer toutes ces règles, sauf une.
- Si la règle par défaut utilisait un filtre ou l'heure de référence non actuelle, vous êtes invité à sélectionner une nouvelle règle par défaut.
- Si la règle par défaut n'était pas la dernière règle, un bouton vous permet de déplacer la règle vers la fin de la nouvelle stratégie.

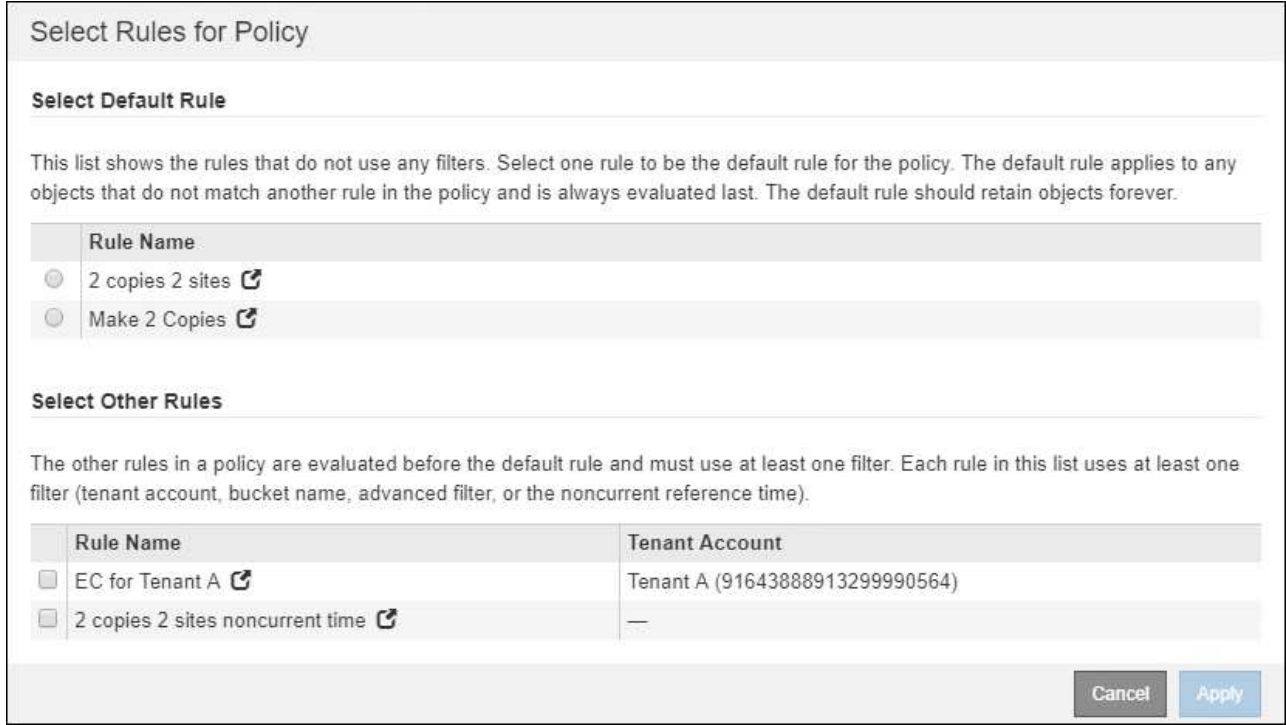

6. Sélectionnez un nom de règle ou l'icône plus de détails pour afficher les paramètres de cette règle.

Cet exemple présente le détail d'une règle ILM qui effectue deux copies répliquées sur deux sites.

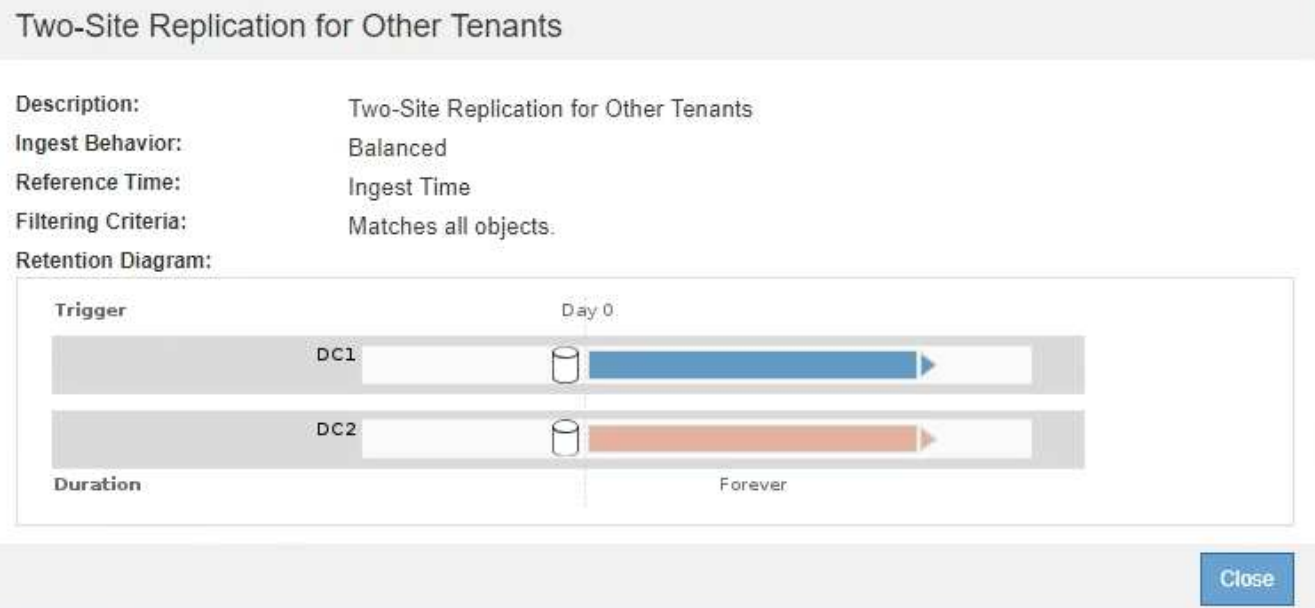

7. Dans la section **Sélectionner la règle par défaut**, sélectionnez une règle par défaut pour la stratégie proposée.

La règle par défaut s'applique à tous les objets qui ne correspondent pas à une autre règle de la stratégie. La règle par défaut ne peut pas utiliser de filtres et est toujours évaluée en dernier.

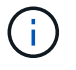

Si aucune règle n'est répertoriée dans la section Sélectionner la règle par défaut, vous devez quitter la page de stratégie ILM et [Créez une règle ILM par défaut.](#page-1293-0)

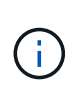

N'utilisez pas la règle de stock Make 2 copies comme règle par défaut pour une police. La règle Make 2 copies utilise un pool de stockage unique, tous les nœuds de stockage, qui contient tous les sites. Si votre système StorageGRID dispose de plusieurs sites, il est possible de placer deux copies d'un objet sur le même site.

8. Dans la section **Sélectionner autres règles**, sélectionnez les autres règles que vous souhaitez inclure dans la stratégie.

Les autres règles sont évaluées avant la règle par défaut et doivent utiliser au moins un filtre (compte du locataire, nom du compartiment, filtre avancé ou heure de référence non actuelle).

9. Lorsque vous avez terminé de sélectionner des règles, sélectionnez **appliquer**.

Les règles que vous avez sélectionnées sont répertoriées. La règle par défaut est à la fin, avec les autres règles au-dessus.

Rules

1. Select the rules you want to add to the policy.

2. Determine the order in which the rules will be evaluated by dragging and dropping the rows. The default rule will be automatically placed at the end of the policy and cannot be moved.

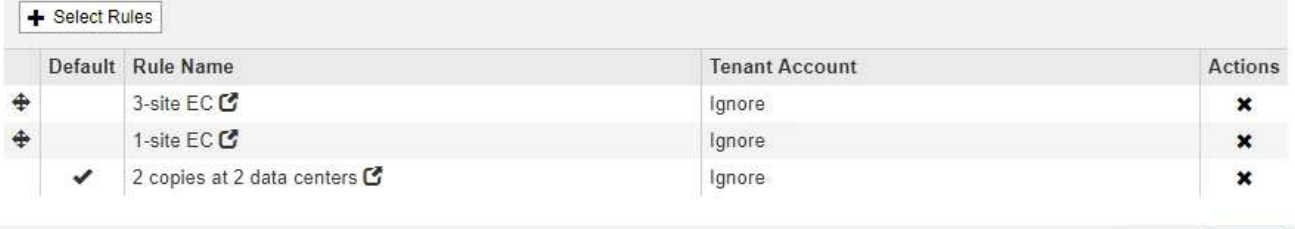

Un avertissement s'affiche si la règle par défaut ne conserve pas les objets pour toujours. Lorsque vous activez cette règle, vous devez confirmer que vous souhaitez que StorageGRID supprime des objets lorsque les instructions de placement de la règle par défaut s'écoulent (à moins qu'un cycle de vie du compartiment ne conserve les objets plus longtemps).

Cancel

Save

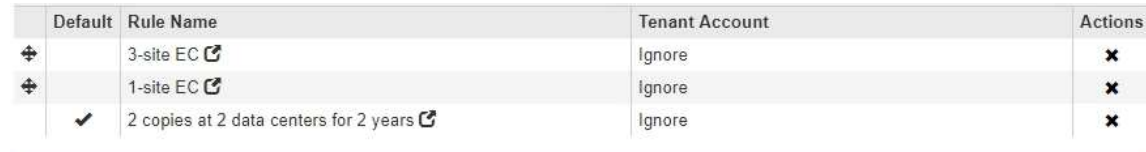

The default ILM rule in this policy does not retain objects forever. Confirm this is the behavior you expect. Otherwise, any objects that are not matched by another rule will be deleted after 720 days.

10. Faites glisser et déposez les lignes des règles autres que celles par défaut pour déterminer l'ordre dans lequel ces règles seront évaluées.

Vous ne pouvez pas déplacer la règle par défaut.

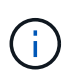

Vous devez confirmer que les règles ILM sont dans l'ordre correct. Lorsque la stratégie est activée, les objets nouveaux et existants sont évalués par les règles dans l'ordre indiqué, à partir du haut.

- 11. Si nécessaire, sélectionnez l'icône de suppression  $\star$  Pour supprimer toutes les règles que vous ne souhaitez pas inclure dans la stratégie, ou sélectionnez **Sélectionner les règles** pour ajouter d'autres règles.
- 12. Lorsque vous avez terminé, sélectionnez **Enregistrer**.

La page ILM de NetApp est mise à jour :

- La règle que vous avez enregistrée est affichée comme proposée. Les politiques proposées n'ont pas de dates de début et de fin.
- Les boutons **Simulate** et **Activate** sont activés.
- 13. Accédez à [Simulation d'une règle ILM](#page-1306-0).

## **Informations associées**

- [Définition d'une règle ILM](#page-1217-0)
- [Gestion des objets avec le verrouillage d'objets S3](#page-1325-0)

## <span id="page-1302-0"></span>**Créez une règle ILM après l'activation du verrouillage d'objet S3**

Si le paramètre global de verrouillage d'objet S3 est activé, les étapes de création d'une stratégie sont légèrement différentes. Vous devez vous assurer que la règle ILM est conforme aux exigences des compartiments dont l'option de verrouillage des objets S3 est activée.

## **Ce dont vous avez besoin**

- Vous êtes connecté au Grid Manager à l'aide d'un [navigateur web pris en charge.](#page-890-0)
- Vous disposez d'autorisations d'accès spécifiques.
- Le paramètre global de verrouillage d'objet S3 est déjà activé pour le système StorageGRID.

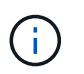

Si le paramètre de verrouillage d'objet S3 global n'a pas été activé, suivez les instructions générales pour [Création d'une politique ILM proposée.](#page-1296-0)

- Vous avez créé les règles ILM conformes et non conformes que vous souhaitez ajouter à la politique proposée. Si nécessaire, vous pouvez enregistrer une stratégie proposée, créer des règles supplémentaires, puis modifier la stratégie proposée pour ajouter les nouvelles règles. Voi[rExemple 7 :](https://docs.netapp.com/fr-fr/storagegrid-116/example-7-compliant-ilm-policy-for-s3-object-lock.html) [règle ILM conforme pour le verrouillage d'objet S3](https://docs.netapp.com/fr-fr/storagegrid-116/example-7-compliant-ilm-policy-for-s3-object-lock.html).
- Vous avez [Une règle ILM par défaut a été créée](#page-1293-0) de la règle qui est conforme.
- Vous pouvez également regarder la vidéo : ["Vidéo : règles ILM de StorageGRID"](https://netapp.hosted.panopto.com/Panopto/Pages/Viewer.aspx?id=c929e94e-353a-4375-b112-acc5013c81c7)

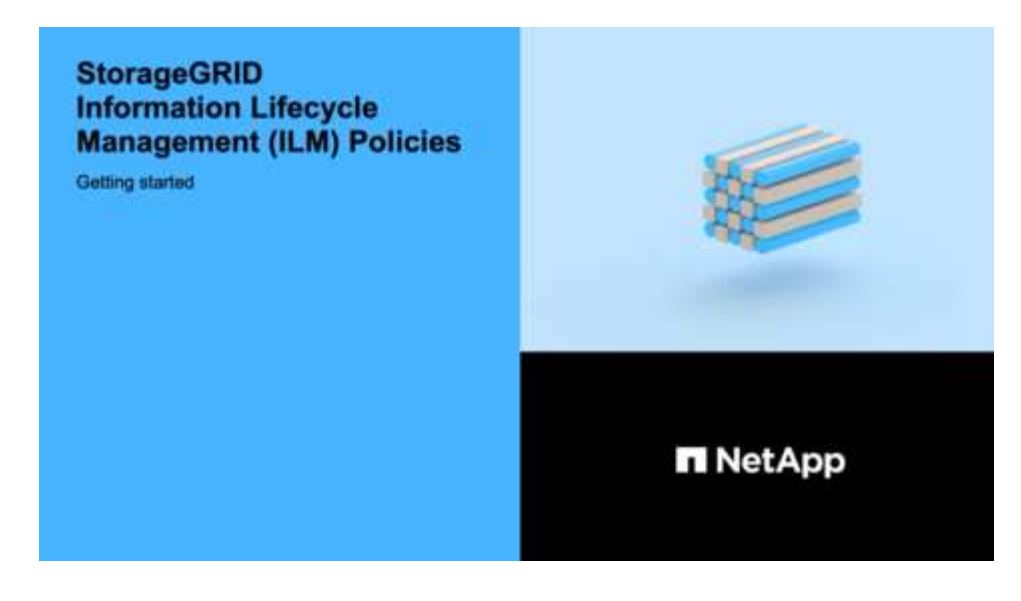

## **Étapes**

1. Sélectionnez **ILM Policies**.

La page ILM Policies s'affiche. Si le paramètre global S3 Object Lock est activé, la page ILM Policies indique quelles règles ILM sont conformes.

**ILM Policies** 

Review the proposed, active, and historical policies. You can create, edit, or delete a proposed policy; clone the active policy; or view the details for any policy.

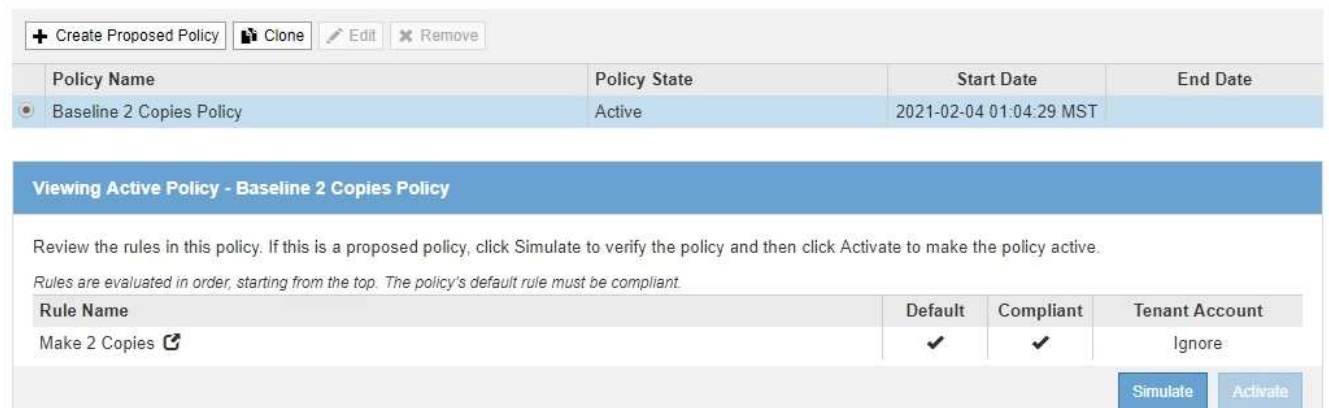

2. Entrez un nom unique pour la stratégie proposée dans le champ **Nom**.

Vous devez entrer au moins 1 caractères et pas plus de 64 caractères.

3. Entrez la raison pour laquelle vous créez une nouvelle stratégie proposée dans le champ **motif de changement**.

Vous devez entrer au moins 1 caractères et pas plus de 128 caractères.

4. Pour ajouter des règles à la stratégie, sélectionnez **Sélectionner les règles**.

La boîte de dialogue Sélectionner les règles pour la stratégie s'affiche, avec toutes les règles définies répertoriées.

◦ La section Sélectionner la règle par défaut répertorie les règles qui peuvent être par défaut pour une stratégie conforme. Il comprend des règles conformes qui n'utilisent pas de filtres ou l'heure de

référence non actuelle.

◦ La section Sélectionner autres règles répertorie les autres règles compatibles et non conformes qui peuvent être sélectionnées pour cette stratégie.

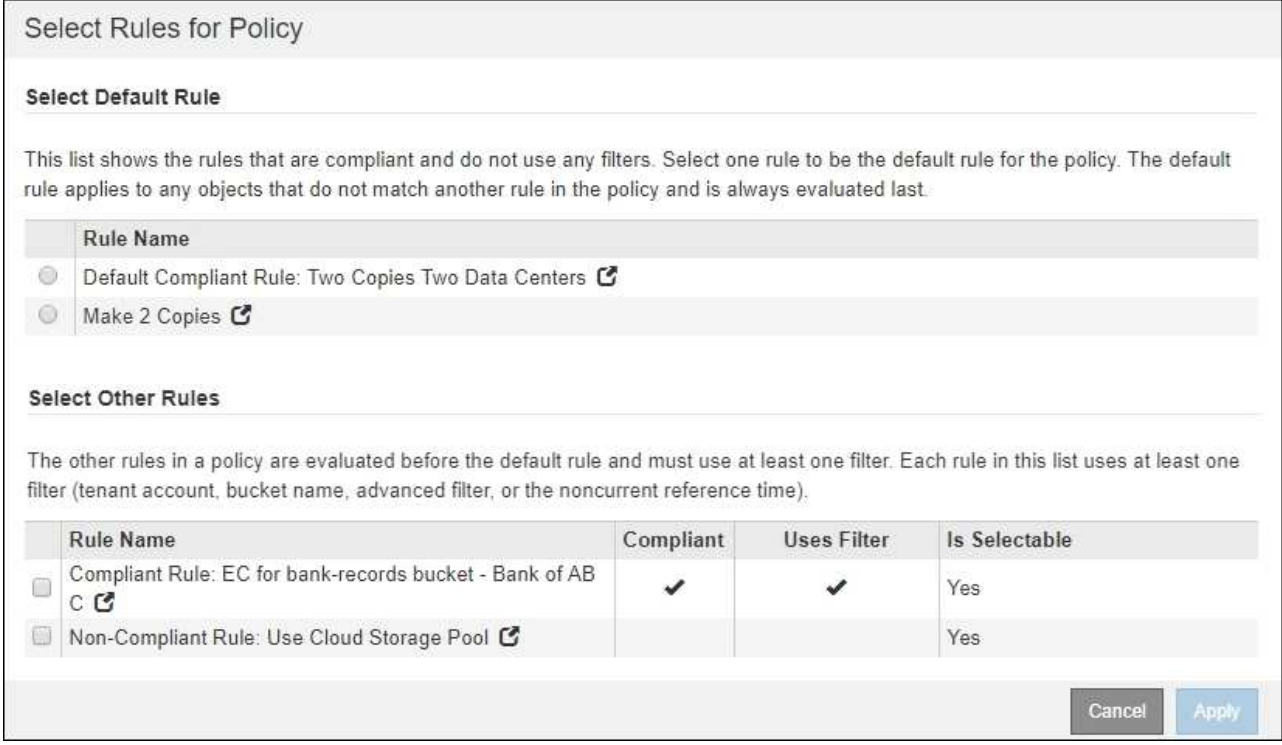

- 5. Sélectionnez un nom de règle ou l'icône plus de détails **on** pour afficher les paramètres de cette règle.
- 6. Dans la section **Sélectionner la règle par défaut**, sélectionnez une règle par défaut pour la stratégie proposée.

Le tableau de cette section répertorie uniquement les règles qui sont conformes et n'utilisent aucun filtre.

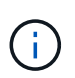

Si aucune règle n'est répertoriée dans la section Sélectionner la règle par défaut, vous devez quitter la page de stratégie ILM et [Créez une règle ILM par défaut](#page-1293-0) c'est-à-dire conforme.

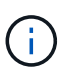

N'utilisez pas la règle de stock Make 2 copies comme règle par défaut pour une police. La règle Make 2 copies utilise un pool de stockage unique, tous les nœuds de stockage, qui contient tous les sites. Si vous utilisez cette règle, plusieurs copies d'un objet peuvent être placées sur le même site.

- 7. Dans la section **Sélectionner autres règles**, sélectionnez les autres règles que vous souhaitez inclure dans la stratégie.
	- a. Si vous avez besoin d'une règle « par défaut » différente pour les objets dans des compartiments S3 non conformes, vous pouvez sélectionner une règle non conforme qui n'utilise pas de filtre.

Par exemple, vous pouvez utiliser un pool de stockage cloud ou un nœud d'archivage pour stocker des objets dans des compartiments où le verrouillage d'objet S3 n'est pas activé.

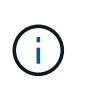

Vous ne pouvez sélectionner qu'une règle non conforme qui n'utilise pas de filtre. Dès que vous sélectionnez une règle, la colonne **est sélectionnable** affiche **non** pour toute autre règle non compatible sans filtre.

a. Sélectionnez toutes les autres règles conformes ou non conformes que vous souhaitez utiliser dans la stratégie.

Les autres règles doivent utiliser au moins un filtre (compte du locataire, nom de compartiment ou filtre avancé, par exemple la taille de l'objet).

8. Lorsque vous avez terminé de sélectionner les règles, sélectionnez **appliquer**.

Les règles que vous avez sélectionnées sont répertoriées. La règle par défaut est à la fin, avec les autres règles au-dessus. Si vous avez également sélectionné une règle "par défau" non conforme, cette règle est ajoutée comme règle de second à dernier dans la politique.

Dans cet exemple, la dernière règle, 2 copies 2 centres de données, est la règle par défaut : elle est conforme et ne comporte aucun filtre. La règle seconde à dernière, Cloud Storage Pool, n'a pas de filtres mais elle n'est pas conforme.

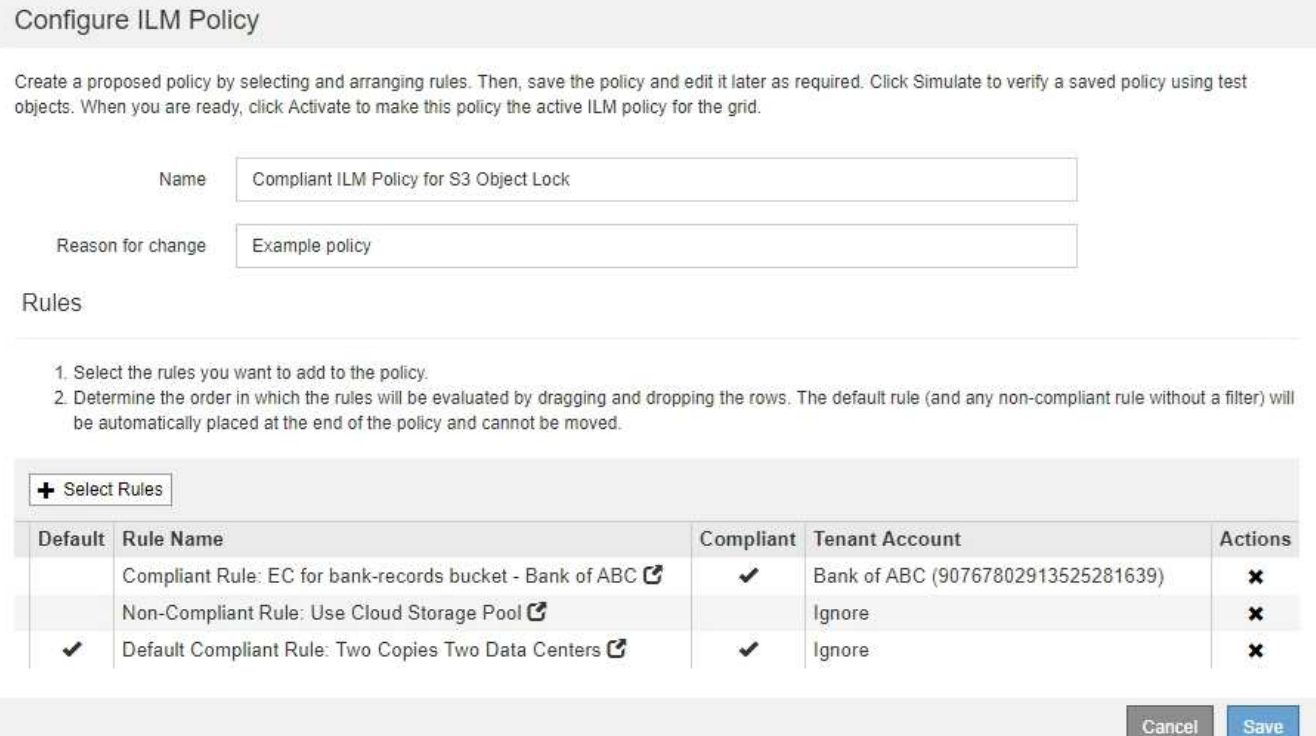

9. Faites glisser et déposez les lignes des règles autres que celles par défaut pour déterminer l'ordre dans lequel ces règles seront évaluées.

Vous ne pouvez pas déplacer la règle par défaut ou la règle "par défaut" non conforme.

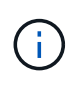

Vous devez confirmer que les règles ILM sont dans l'ordre correct. Lorsque la stratégie est activée, les objets nouveaux et existants sont évalués par les règles dans l'ordre indiqué, à partir du haut.

10. Si nécessaire, sélectionnez l'icône de suppression  $\star$  Pour supprimer les règles que vous ne souhaitez pas inclure dans la stratégie ou **Sélectionner les règles** pour ajouter d'autres règles.

11. Lorsque vous avez terminé, sélectionnez **Enregistrer**.

La page ILM de NetApp est mise à jour :

- La règle que vous avez enregistrée est affichée comme proposée. Les politiques proposées n'ont pas de dates de début et de fin.
- Les boutons **Simulate** et **Activate** sont activés.

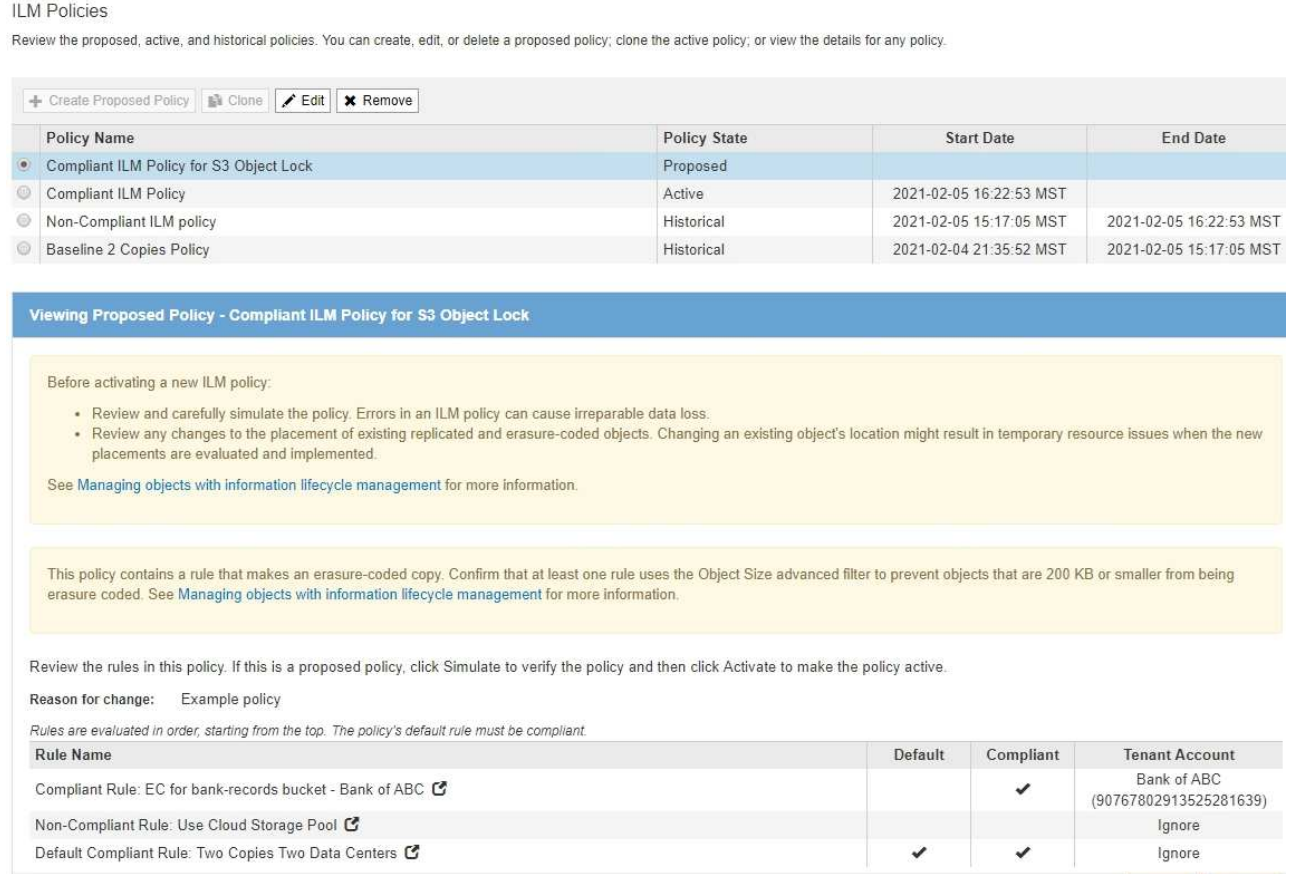

12. Accédez à [Simulation d'une règle ILM](#page-1306-0).

## <span id="page-1306-0"></span>**Simulation d'une règle ILM**

Vous devez simuler une stratégie proposée sur les objets de test avant d'activer la stratégie et de l'appliquer à vos données de production. La fenêtre de simulation fournit un environnement autonome qui permet de tester les stratégies avant leur activation et leur application aux données de l'environnement de production.

## **Ce dont vous avez besoin**

- Vous êtes connecté au Grid Manager à l'aide d'un [navigateur web pris en charge.](#page-890-0)
- Vous disposez d'autorisations d'accès spécifiques.
- Un compartiment S3, une clé d'objet ou le conteneur Swift, ou un nom d'objet pour chaque objet que vous souhaitez tester, vous avez déjà ingéré ces objets.

## **Description de la tâche**

Simulate

Activat

Vous devez sélectionner soigneusement les objets que vous souhaitez tester pour la stratégie proposée. Pour simuler une stratégie en profondeur, vous devez tester au moins un objet pour chaque filtre de chaque règle.

Par exemple, si une règle inclut une règle permettant de faire correspondre des objets dans le compartiment A et une autre règle pour faire correspondre des objets dans le compartiment B, vous devez sélectionner au moins un objet du compartiment A et un objet du compartiment B pour tester la règle en profondeur. Vous devez également sélectionner au moins un objet d'un autre compartiment pour tester la règle par défaut.

Lors de la simulation d'une règle, les considérations suivantes s'appliquent :

- Après avoir apporté des modifications à une police, enregistrez la stratégie proposée. Ensuite, simulez le comportement de la stratégie proposée enregistrée.
- Lorsque vous simulez une règle, les règles ILM de la règle filtrent les objets test. Vous pouvez ainsi voir la règle appliquée à chaque objet. Cependant, aucune copie d'objet n'est effectuée et aucun objet n'est placé. L'exécution d'une simulation ne modifie en aucune façon vos données, règles ou règles.
- La page Simulation conserve les objets que vous avez testés jusqu'à ce que vous ferquiez, ne vous éloignez pas de la page règles ILM ou que vous la réactualisez.
- Simulation renvoie le nom de la règle lettrée. Pour déterminer quel pool de stockage ou profil de code d'effacement est en vigueur, vous pouvez afficher le diagramme de rétention en sélectionnant le nom de la règle ou l'icône plus de détails  $\blacksquare$ .
- Si le contrôle de version S3 est activé, la règle est uniquement simulée par rapport à la version actuelle de l'objet.

## **Étapes**

1. Sélectionnez et organisez les règles, puis enregistrez la stratégie proposée.

La politique dans cet exemple comporte trois règles :

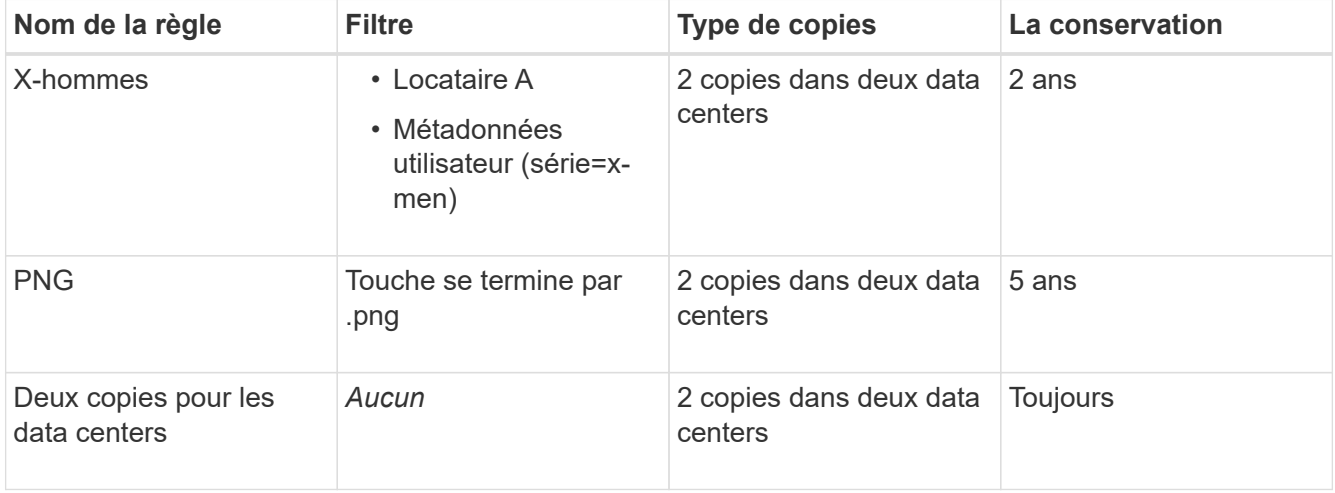

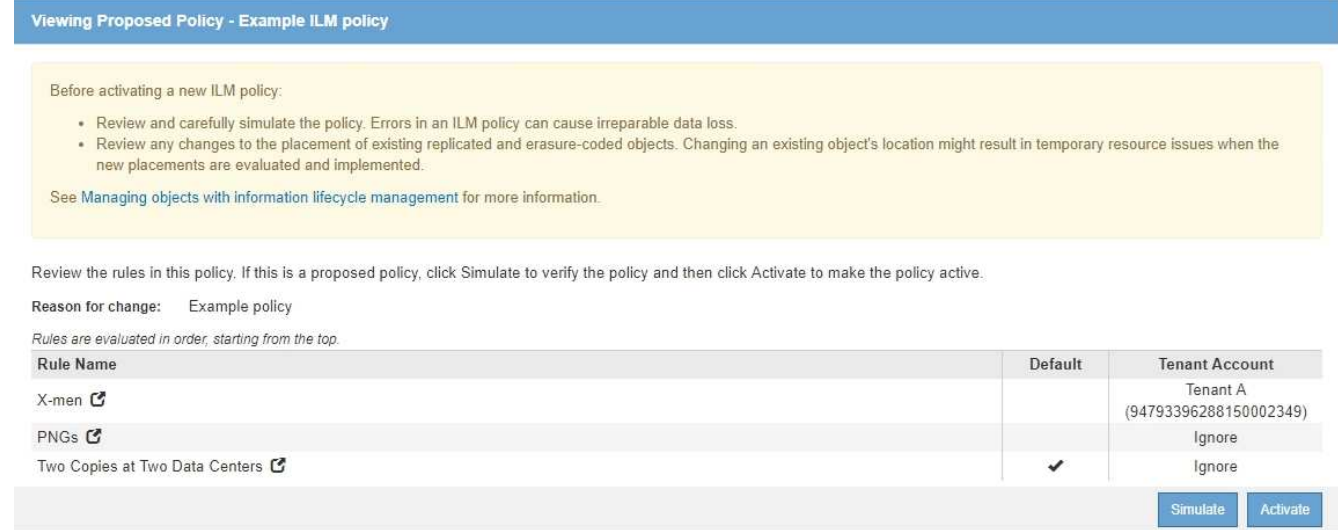

- 2. Utilisation d'un client S3, Swift ou [Console S3 expérimentale,](#page-1452-0) Disponible dans le Gestionnaire de locataires pour chaque locataire, ingèrent les objets requis pour tester chaque règle.
- 3. Sélectionnez **simuler**.

La boîte de dialogue règle ILM de simulation s'affiche.

4. Dans le champ **objet**, saisissez la clé de rubrique/objet S3 ou le nom-objet/conteneur Swift pour un objet test, puis sélectionnez **Simulate**.

Un message apparaît si vous spécifiez un objet qui n'a pas été ingéré.

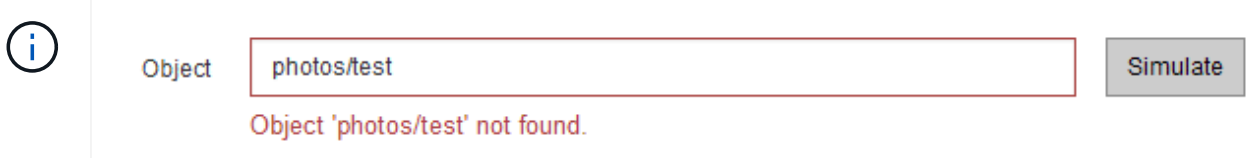

5. Sous **Résultats de simulation**, confirmez que chaque objet a été mis en correspondance par la règle correcte.

Dans l'exemple, le Havok.png et Warpath.jpg Les objets ont été correctement mis en correspondance par la règle X-Men. Le Fullsteam.png objet, qui n'inclut pas series=x-men Les métadonnées utilisateur n'ont pas été mises en correspondance par la règle X-Men, mais elles ont été correctement mises en correspondance par la règle PNG. La règle par défaut n'a pas été utilisée car les trois objets étaient tous comparés par d'autres règles.

#### Simulate ILM Policy - Demo

Simulates the active ILM policy or, if there is a proposed ILM policy, simulates the proposed ILM policy. Use this simulation to test the current configuration of ILM rules and determine whether ILM rules copy and place object data as intended.

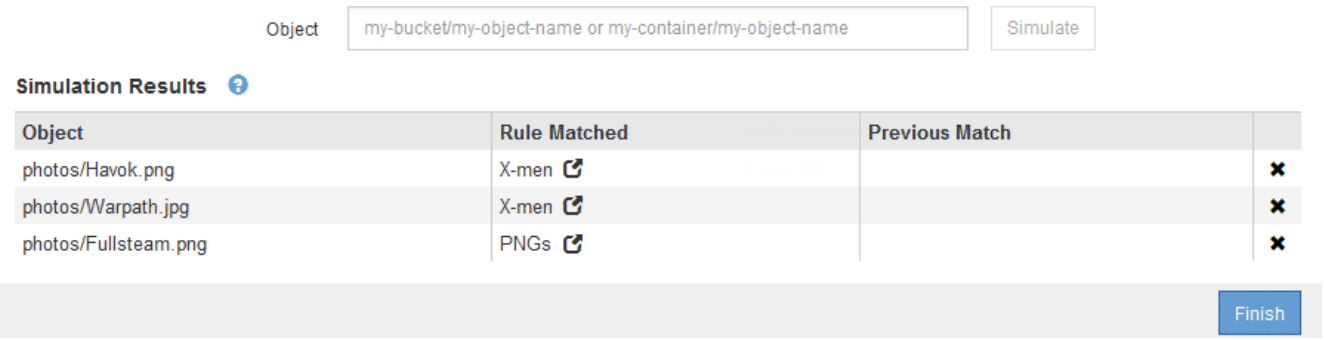

#### **Exemple 1 : vérifiez les règles lors de la simulation d'une règle ILM proposée**

Cet exemple montre comment vérifier des règles lors de la simulation d'une règle proposée.

Dans cet exemple, la **exemple de règle ILM** est simulée contre les objets ingérés dans deux compartiments. La politique comprend trois règles, comme suit :

- La première règle, **deux copies, deux ans pour le compartiment a**, ne s'applique qu'aux objets du compartiment a.
- La seconde règle, **objets EC 1 Mo**, s'applique à tous les compartiments, mais aux filtres sur des objets supérieurs à 1 Mo.
- La troisième règle, **deux copies, deux centres de données**, est la règle par défaut. Il n'inclut aucun filtre et n'utilise pas l'heure de référence non actuelle.

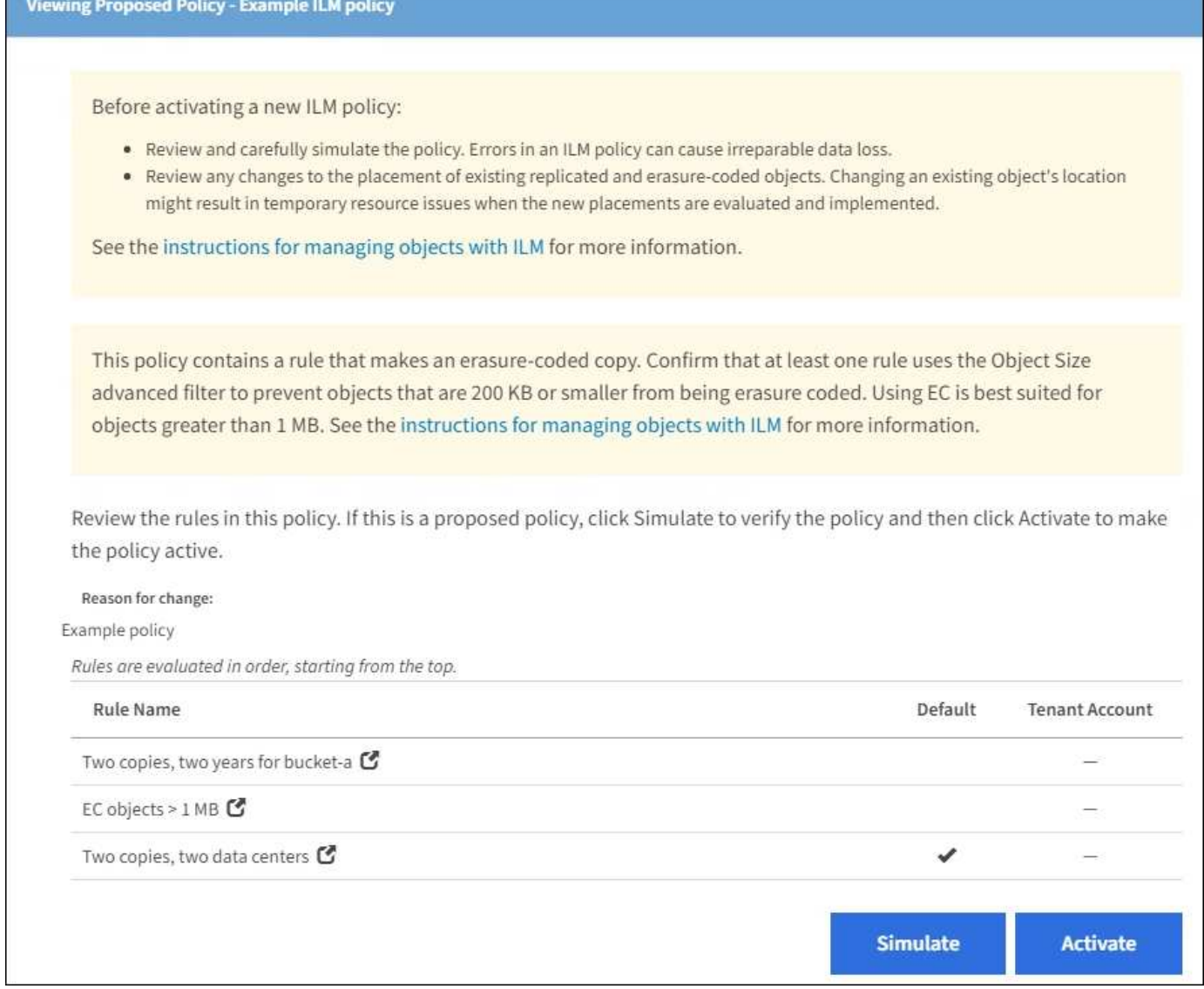

## **Étapes**

1. Après avoir ajouté les règles et enregistré la stratégie, sélectionnez **Simulate**.

La boîte de dialogue Simulate ILM Policy s'affiche.

2. Dans le champ **objet**, saisissez la clé de rubrique/objet S3 ou le nom-objet/conteneur Swift pour un objet test, puis sélectionnez **Simulate**.

Les résultats de la simulation s'affichent, indiquant quelle règle dans la stratégie correspond à chaque objet testé.

#### Simulate ILM Policy - Example ILM policy

Simulates the active ILM policy or, if there is a proposed ILM policy, simulates the proposed ILM policy. Use this simulation to test the current configuration of ILM rules and determine whether ILM rules copy and place object data as intended.

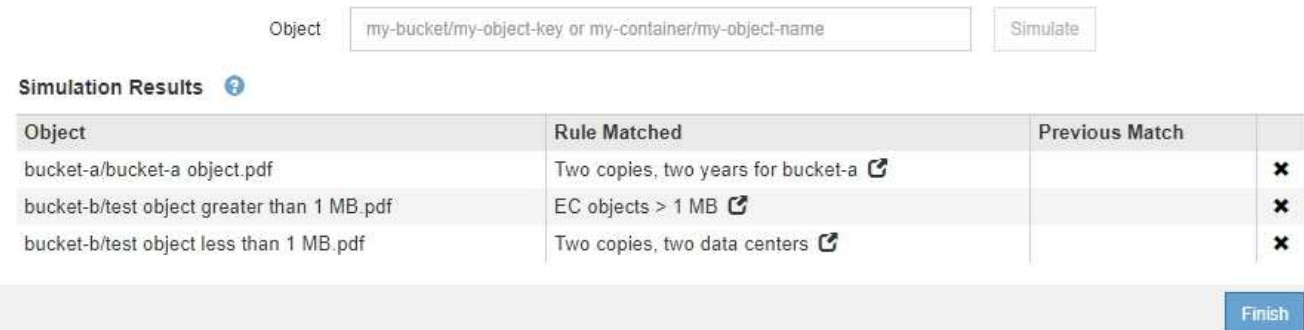

3. Confirmez que chaque objet a été mis en correspondance par la règle correcte.

#### Dans cet exemple :

- a. bucket-a/bucket-a object.pdf correspondance correcte de la première règle, qui filtre les objets dans bucket-a.
- b. bucket-b/test object greater than 1 MB.pdf est dans bucket-b, il ne correspond donc pas à la première règle. Au lieu de cela, il a été correctement mis en correspondance par la deuxième règle, qui filtre les objets de plus de 1 Mo.
- c. bucket-b/test object less than 1 MB.pdf ne correspond pas aux filtres des deux premières règles. il sera donc placé par la règle par défaut, qui ne comprend aucun filtre.

#### **Exemple 2 : règles de réorganisation lors de la simulation d'une règle ILM proposée**

Cet exemple montre comment vous pouvez réorganiser les règles pour modifier les résultats lors de la simulation d'une règle.

Dans cet exemple, la politique **Demo** est en cours de simulation. Cette règle, qui vise à trouver des objets qui ont des métadonnées utilisateur série=x-men, comprend trois règles, comme suit :

- La première règle, **PNG**, filtre les noms de clé qui se terminent dans .png.
- La deuxième règle, **X-men**, ne s'applique qu'aux objets pour le locataire A et les filtres pour series=xmen métadonnées d'utilisateur.
- La dernière règle, **deux copies deux centres de données**, est la règle par défaut, qui correspond à tous les objets qui ne correspondent pas aux deux premières règles.

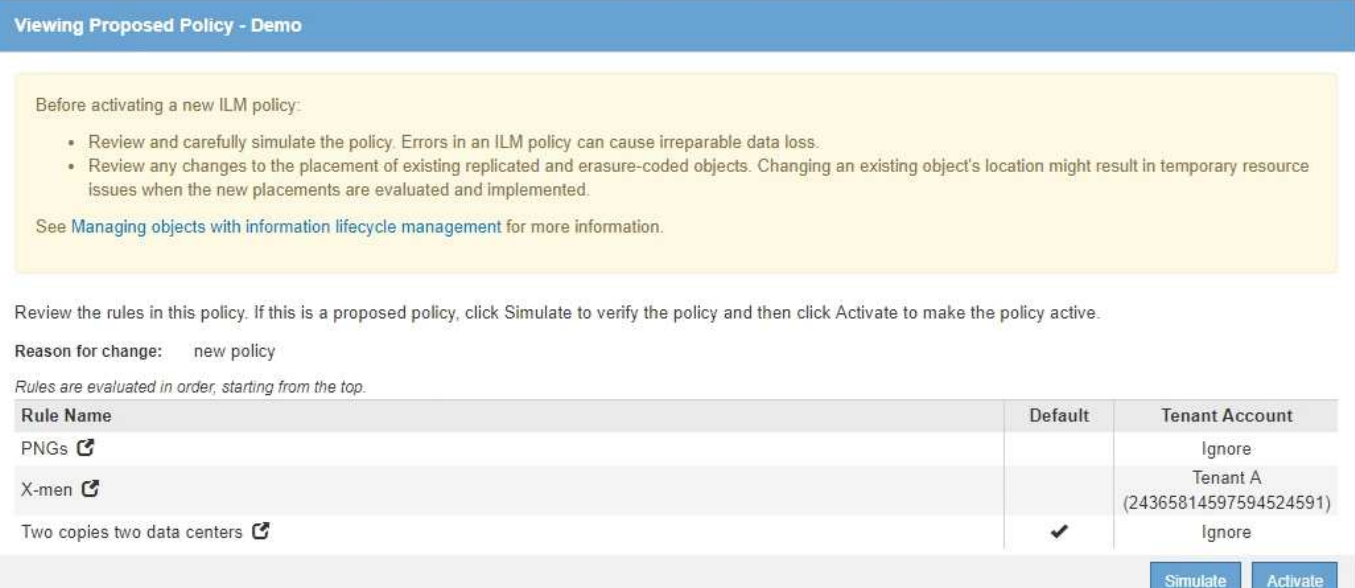

## **Étapes**

- 1. Après avoir ajouté les règles et enregistré la stratégie, sélectionnez **Simulate**.
- 2. Dans le champ **objet**, saisissez la clé de rubrique/objet S3 ou le nom-objet/conteneur Swift pour un objet test, puis sélectionnez **Simulate**.

Les résultats de la simulation s'affichent, indiquant que Havok.png L'objet a été associé à la règle PNG.

Simulate ILM Policy - Demo Simulates the active ILM policy or, if there is a proposed ILM policy, simulates the proposed ILM policy. Use this simulation to test the current configuration of ILM rules and determine whether ILM rules copy and place object data as intended. Object my-bucket/my-object-name or my-container/my-object-name Simulate Simulation Results <sup>@</sup> Object **Rule Matched Previous Match** PNGs<sup>C</sup> photos/Havok.png  $\mathbf{x}$ 

Toutefois, la règle que le Havok.png L'objet était destiné à tester était la règle **X-Men**.

- 3. Pour résoudre le problème, réorganisez les règles.
	- a. Sélectionnez **Finish** pour fermer la page simuler la politique ILM.
	- b. Sélectionnez **Modifier** pour modifier la stratégie.
	- c. Faites glisser la règle **X-men** en haut de la liste.

#### Configure ILM Policy

Create a proposed policy by selecting and arranging rules. Then, save the policy and edit it later as required. Click Simulate to verify a saved policy using test objects. When you are ready, click Activate to make this policy the active ILM policy for the grid.

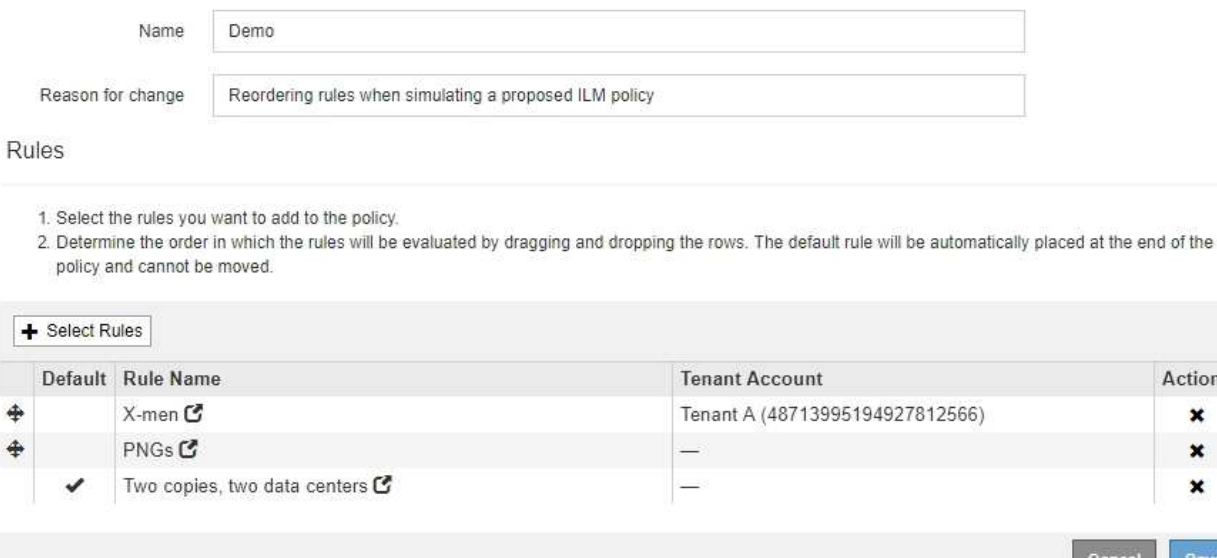

Actions × ×  $\mathbf x$ 

Save

#### d. Sélectionnez **Enregistrer**.

#### 4. Sélectionnez **simuler**.

Les objets que vous avez testés précédemment sont réévalués par rapport à la règle mise à jour et les nouveaux résultats de simulation sont affichés. Dans l'exemple, la colonne règle mise en correspondance indique que Havok.png L'objet correspond désormais à la règle des métadonnées X-men, comme prévu. La colonne comparaison précédente indique que la règle des CNG correspond à l'objet dans la simulation précédente.

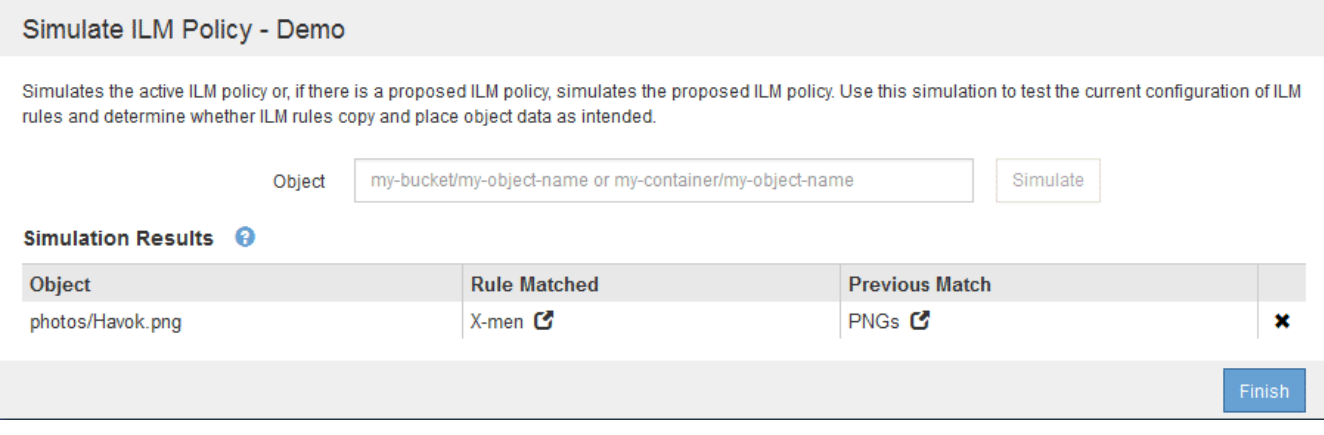

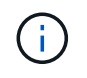

Si vous restez sur la page configurer les stratégies, vous pouvez simuler une stratégie après avoir effectué des modifications sans avoir à saisir à nouveau les noms des objets de test.

#### **Exemple 3 : corriger une règle lors de la simulation d'une politique ILM proposée**

Cet exemple montre comment simuler une stratégie, corriger une règle dans la règle et poursuivre la simulation.

Dans cet exemple, la politique **Demo** est en cours de simulation. Cette politique a pour but de trouver des

objets qui ont series=x-men métadonnées d'utilisateur. Toutefois, des résultats inattendus se sont produits lors de la simulation de cette politique contre le Beast.jpg objet. Au lieu de faire correspondre la règle de métadonnées X-Men, l'objet correspond à la règle par défaut, deux copies de deux centres de données.

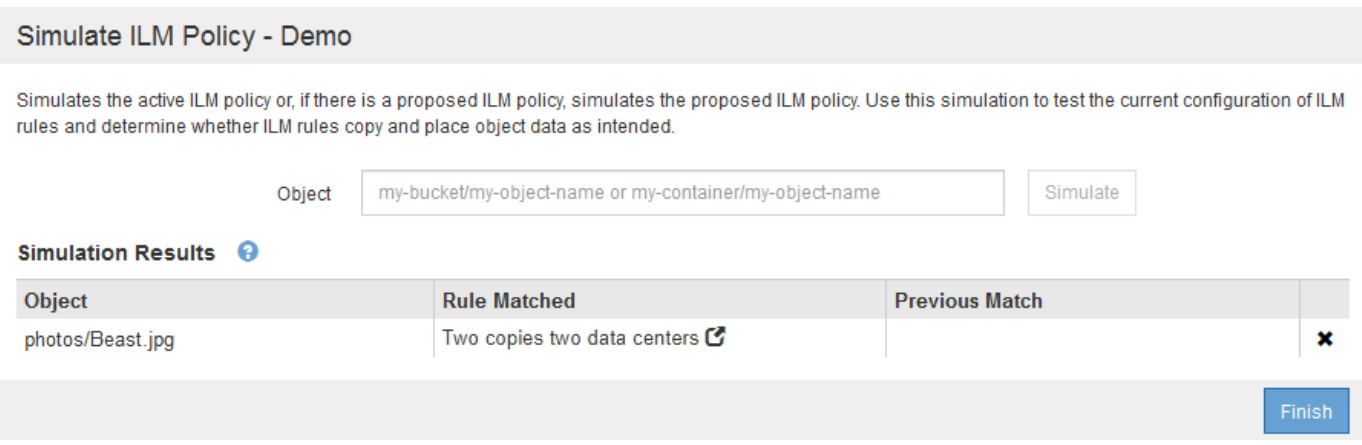

Lorsqu'un objet test n'est pas associé à la règle attendue de la stratégie, vous devez examiner chaque règle de la stratégie et corriger les erreurs éventuelles.

## **Étapes**

- 1. Pour chaque règle de la stratégie, affichez les paramètres de la règle en sélectionnant le nom de la règle ou l'icône plus de détails  $\bullet$  dans n'importe quelle boîte de dialogue où la règle est affichée.
- 2. Vérifiez le compte de locataire de la règle, l'heure de référence et les critères de filtrage.

Dans cet exemple, les métadonnées de la règle X-men comportent une erreur. La valeur des métadonnées a été saisie comme « x-men1 » au lieu de « x-men ».

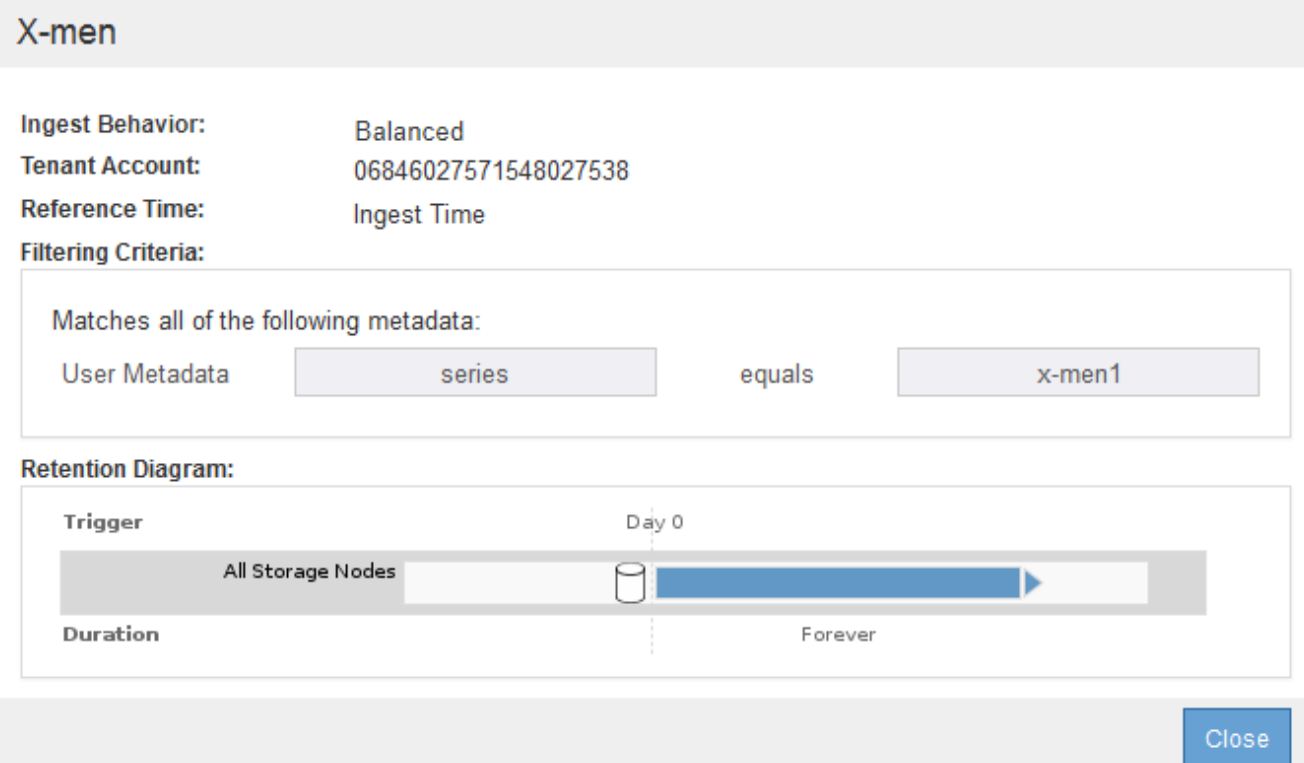

- 3. Pour résoudre l'erreur, corrigez la règle comme suit :
	- Si la règle fait partie de la stratégie proposée, vous pouvez soit cloner la règle, soit supprimer la règle de la stratégie, puis la modifier.
	- Si la règle fait partie de la stratégie active, vous devez cloner la règle. Vous ne pouvez pas modifier ou supprimer une règle de la stratégie active.

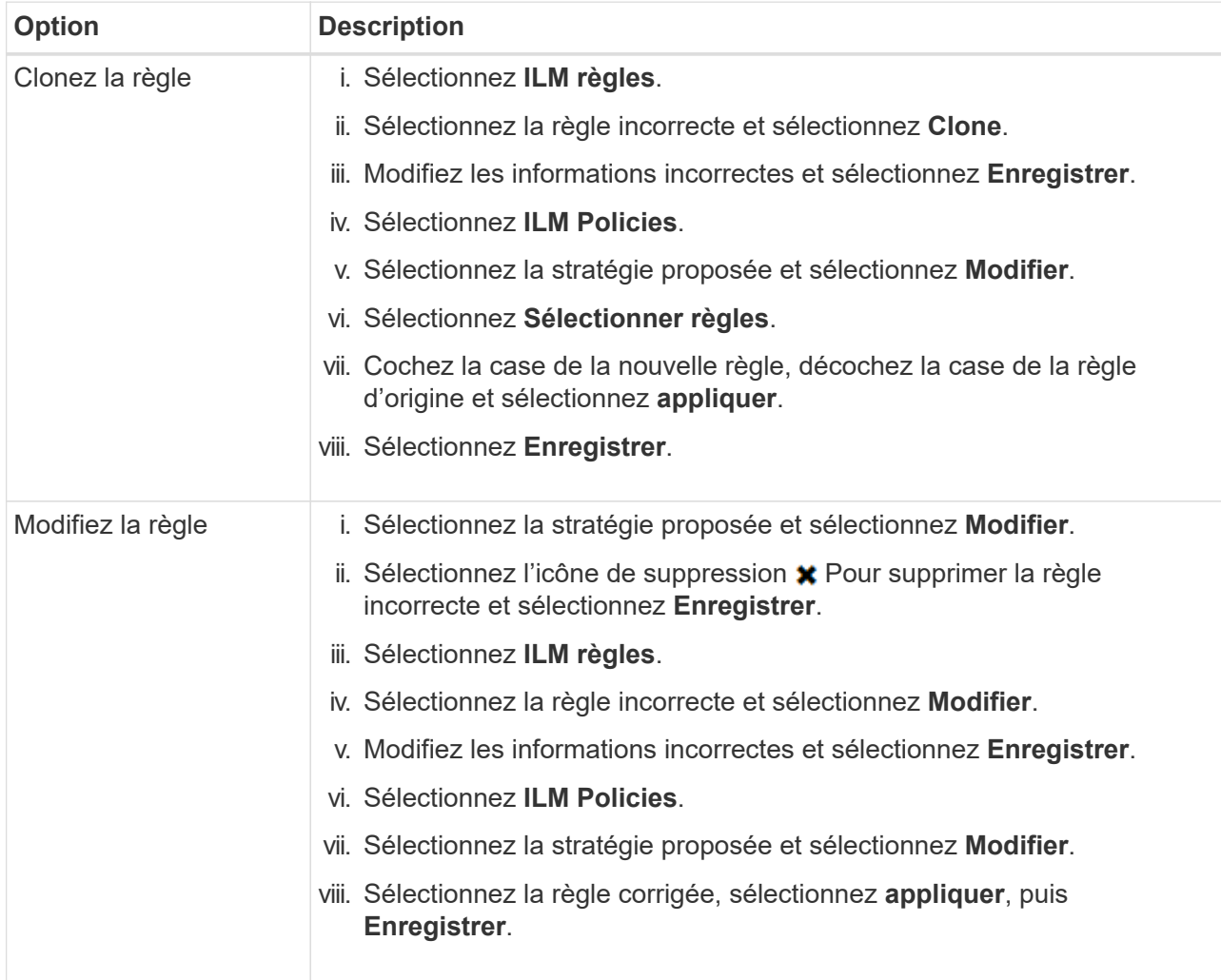

4. Exécuter à nouveau la simulation.

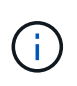

Comme vous avez navigué loin de la page ILM Policies pour modifier la règle, les objets que vous avez précédemment saisis pour la simulation ne sont plus affichés. Vous devez saisir à nouveau les noms des objets.

Dans cet exemple, la règle X-men corrigée correspond maintenant à l' Beast. jpg objet basé sur series=x-men les métadonnées d'utilisateur, comme prévu.

Simulate ILM Policy - Demo Simulates the active ILM policy or, if there is a proposed ILM policy, simulates the proposed ILM policy. Use this simulation to test the current configuration of ILM rules and determine whether ILM rules copy and place object data as intended. my-bucket/my-object-name or my-container/my-object-name Simulate Object Simulation Results <sup>©</sup> Object **Rule Matched Previous Match** photos/Beast.jpg X-men<sup>C</sup> ×

## **Activation de la règle ILM**

Une fois que vous avez ajouté des règles ILM à une politique ILM proposée, que vous simulez la règle et que vous la confirmez, vous êtes prêt à activer la règle proposée.

## **Ce dont vous avez besoin**

- Vous êtes connecté au Grid Manager à l'aide d'un [navigateur web pris en charge.](#page-890-0)
- Vous disposez d'autorisations d'accès spécifiques.
- Vous avez enregistré et simulé la règle ILM proposée.

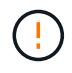

Les erreurs de la règle ILM peuvent entraîner des pertes de données irrécupérables. Examinez attentivement et simulez la stratégie avant de l'activer pour confirmer qu'elle fonctionnera comme prévu.

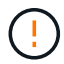

Lorsque vous activez une nouvelle règle ILM, StorageGRID l'utilise pour gérer tous les objets, y compris les objets existants et les objets récemment ingérées. Avant d'activer une nouvelle règle ILM, vérifiez toutes les modifications du placement des objets répliqués et soumis au code d'effacement. La modification de l'emplacement d'un objet existant peut entraîner des problèmes de ressources temporaires lorsque les nouveaux placements sont évalués et implémentés.

#### **Description de la tâche**

Lorsque vous activez une règle ILM, le système distribue la nouvelle règle à tous les nœuds. Cependant, la nouvelle règle active peut ne pas être appliquée tant que tous les nœuds du grid ne sont pas disponibles pour recevoir la nouvelle règle. Dans certains cas, le système attend d'implémenter une nouvelle stratégie active pour s'assurer que les objets de grille ne sont pas accidentellement supprimés.

- Si vous apportez des modifications de règles qui augmentent la redondance ou la durabilité des données, ces modifications sont immédiatement mises en œuvre. Par exemple, si vous activez une nouvelle règle incluant une règle à trois copies au lieu d'une règle à deux copies, cette règle sera immédiatement implémentée car elle accroît la redondance des données.
- Si vous apportez des modifications à des règles susceptibles de réduire la redondance ou la durabilité des données, ces modifications ne seront pas implémentées tant que tous les nœuds de la grille ne sont pas disponibles. Par exemple, si vous activez une nouvelle règle qui utilise une règle à deux copies au lieu d'une règle à trois copies, la nouvelle politique sera marquée comme « active », mais elle ne prendra effet qu'une fois que tous les nœuds seront en ligne et disponibles.

## **Étapes**

1. Lorsque vous êtes prêt à activer une stratégie proposée, sélectionnez-la sur la page règles ILM et sélectionnez **Activer**.

Un message d'avertissement s'affiche, vous invitant à confirmer que vous souhaitez activer la stratégie proposée.

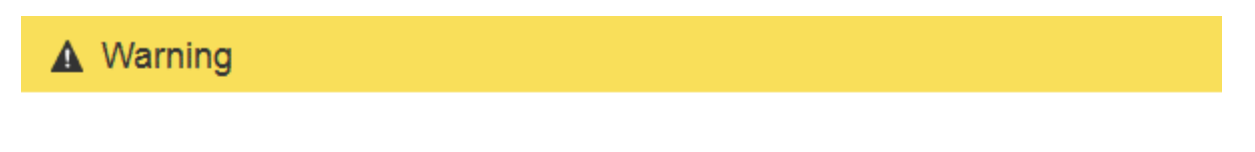

Activate the proposed policy

Errors in an ILM policy can cause irreparable data loss. Review and test the policy carefully before activating. Are you sure you want to activate the proposed policy?

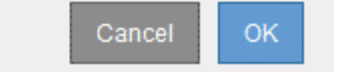

Une invite apparaît dans le message d'avertissement si la règle par défaut de la stratégie ne conserve pas les objets indéfiniment. Dans cet exemple, le diagramme de conservation montre que la règle par défaut supprimera les objets après 2 ans. Vous devez taper **2** dans la zone de texte pour confirmer que tous les objets qui ne correspondent pas à une autre règle de la stratégie seront supprimés de StorageGRID après 2 ans.

## A Activate the proposed policy

Errors in an ILM policy can cause irreparable data loss. Review and test the policy carefully before activating.

The default rule in this policy does not retain objects forever. Confirm this is the behavior you want by referring to the retention diagram for the default rule:

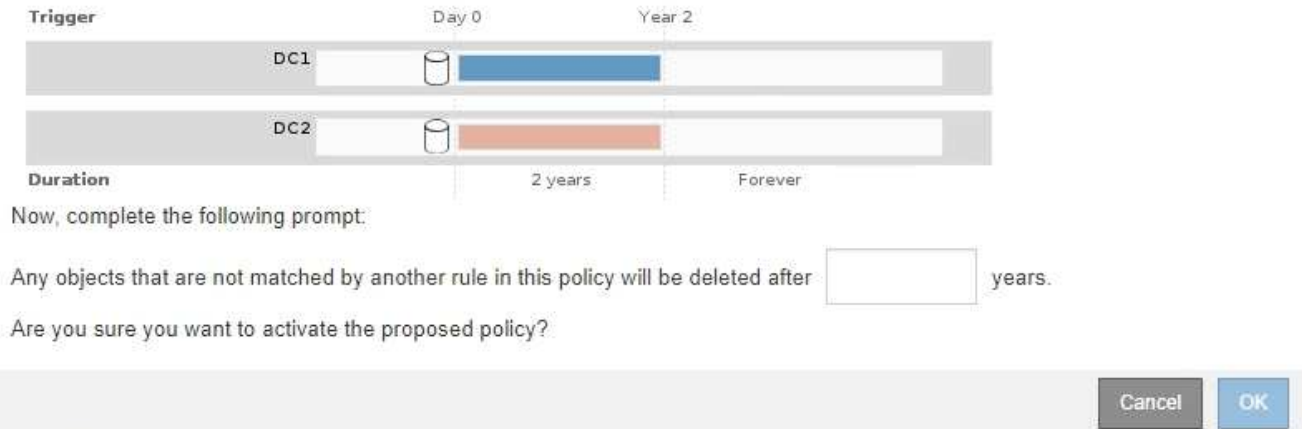

## 2. Sélectionnez **OK**.

#### **Résultat**

Lorsqu'une nouvelle règle ILM a été activée :

• La règle est affichée avec un état de règle actif dans le tableau de la page ILM Policies. L'entrée Date de début indique la date et l'heure d'activation de la stratégie.

#### **ILM Policies**

Review the proposed, active, and historical policies. You can create, edit, or delete a proposed policy; clone the active policy; or view the details for any policy.

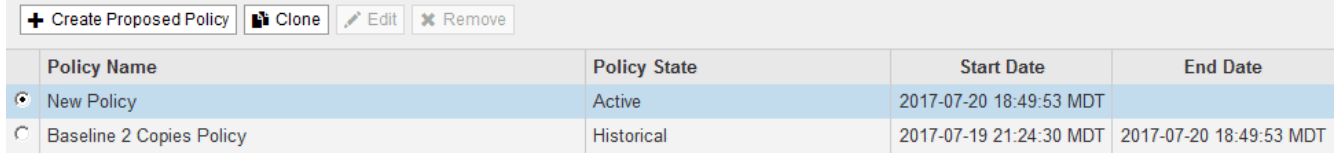

• La stratégie précédemment active est affichée avec un état de police de l'historique. Les entrées Date de début et Date de fin indiquent quand la police est devenue active et quand elle n'était plus en vigueur.

### **Informations associées**

[Exemple 6 : modification d'une règle ILM](#page-1347-0)

## **Vérification d'une règle ILM avec la recherche de métadonnées d'objet**

Une fois la règle ILM activée, vous devez ingérer des objets test représentatifs dans le système StorageGRID. Vous devez ensuite effectuer une recherche de métadonnées d'objet pour confirmer que les copies sont effectuées comme prévu et placées aux emplacements appropriés.

## **Ce dont vous avez besoin**

• Vous disposez d'un identificateur d'objet, qui peut être l'un des suivants :

- **UUID** : identifiant unique universel de l'objet. Saisissez l'UUID en majuscules.
- **CBID** : identifiant unique de l'objet dans StorageGRID. Vous pouvez obtenir le CBID d'un objet à partir du journal d'audit. Saisissez le CBID en majuscules.
- **Compartiment S3 et clé d'objet** : lors de l'ingestion d'un objet via l'interface S3, l'application client utilise une combinaison de compartiments et de clés d'objet pour stocker et identifier l'objet. Si le compartiment S3 est avec version et que vous souhaitez rechercher une version spécifique d'un objet S3 à l'aide du compartiment et de la clé d'objet, vous disposez de l'ID **version**.
- **Conteneur Swift et nom d'objet** : lorsqu'un objet est ingéré via l'interface Swift, l'application cliente utilise une combinaison de conteneur et de nom d'objet pour stocker et identifier l'objet.

## **Étapes**

- 1. Ingestion de l'objet.
- 2. Sélectionnez **ILM recherche métadonnées objet**.
- 3. Saisissez l'identifiant de l'objet dans le champ **Identificateur**. Vous pouvez entrer un UUID, un CBID, un compartiment S3/une clé-objet ou un nom-objet/conteneur Swift.
- 4. Si vous le souhaitez, entrez un ID de version pour l'objet (S3 uniquement).

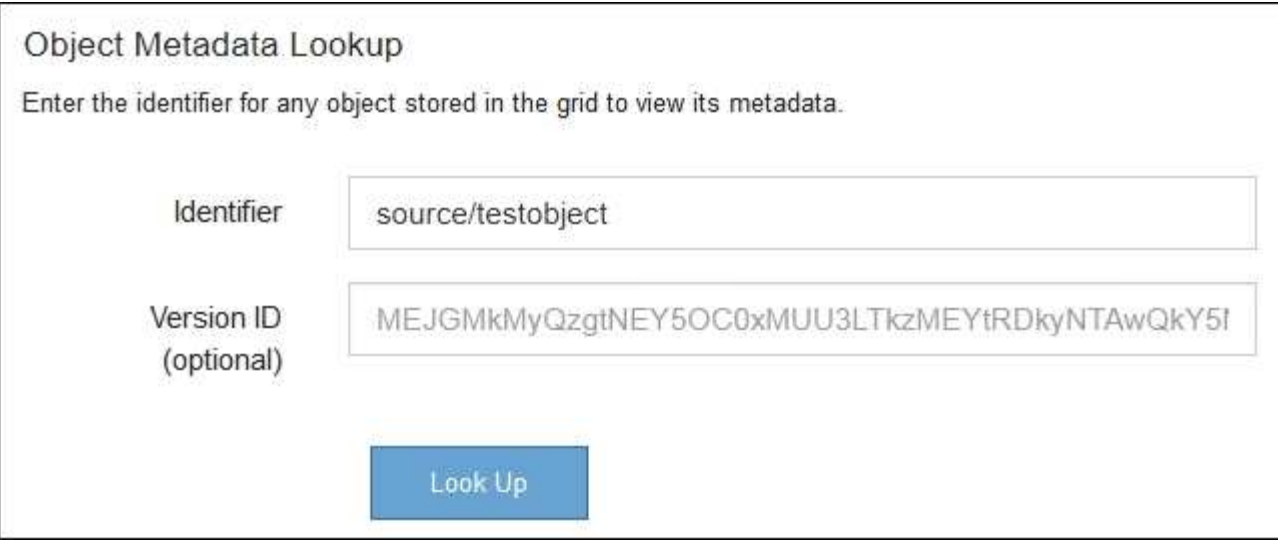

## 5. Sélectionnez **rechercher**.

Les résultats de la recherche de métadonnées d'objet s'affichent. Cette page répertorie les types d'informations suivants :

- Les métadonnées du système, y compris l'ID d'objet (UUID), le nom de l'objet, le nom du conteneur, le nom ou l'ID du compte de locataire, la taille logique de l'objet, la date et l'heure de la première création de l'objet, ainsi que la date et l'heure de la dernière modification de l'objet.
- Toutes les paires de clé-valeur de métadonnées utilisateur personnalisées associées à l'objet.
- Pour les objets S3, toutes les paires de clé-valeur de balise d'objet associées à l'objet.
- Pour les copies d'objet répliquées, emplacement de stockage actuel de chaque copie.
- Pour les copies d'objets avec code d'effacement, l'emplacement de stockage actuel de chaque fragment.
- Pour les copies d'objet dans Cloud Storage Pool, l'emplacement de l'objet, notamment le nom du compartiment externe et l'identifiant unique de l'objet.
- Pour les objets segmentés et les objets multisegments, une liste de segments d'objet, y compris les identificateurs de segments et la taille des données. Pour les objets de plus de 100 segments, seuls les 100 premiers segments sont affichés.
- Toutes les métadonnées d'objet dans le format de stockage interne non traité. Ces métadonnées brutes incluent les métadonnées du système interne qui ne sont pas garanties de la version à la version.

L'exemple suivant présente les résultats de la recherche de métadonnées d'objet pour un objet de test S3 stocké sous forme de deux copies répliquées.

#### System Metadata

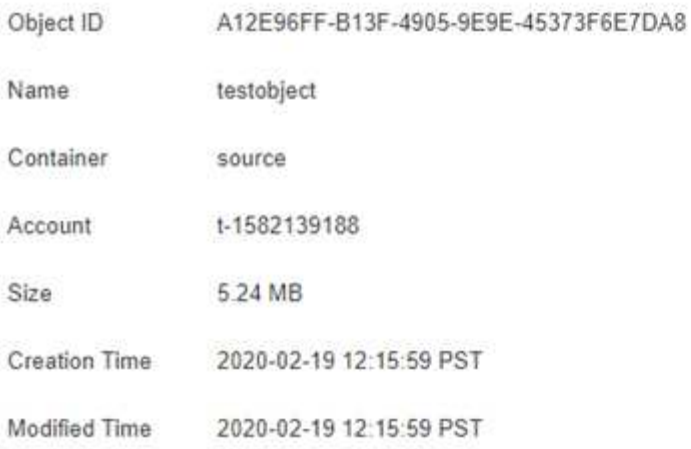

#### **Replicated Copies**

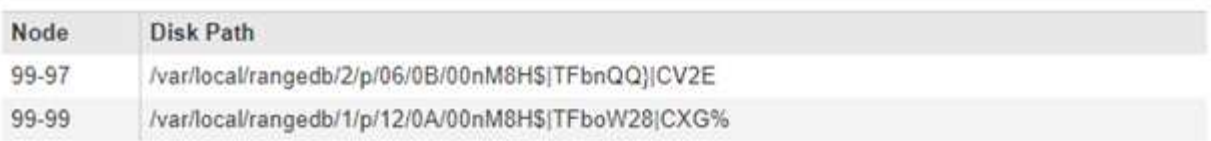

#### Raw Metadata

```
€
"TYPE": "CTNT",
"CHND": "A12E96FF-B13F-4905-9E9E-45373F6E7DA8",
"NAME": "testobject",
"CBID": "0x8823DE7EC7C10416",
 "PHND": "FEA0AE51-534A-11EA-9FCD-31FF00C36D56",
 "PPTH": "source",
 "META": {
    "BASE": {
        "PAWS": "2",
```
6. Vérifiez que l'objet est stocké à l'emplacement ou aux emplacements appropriés et qu'il s'agit du type de copie correct.

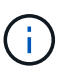

Si l'option Audit est activée, vous pouvez également surveiller le journal d'audit du message règles objet respectées ORLM. Le message d'audit ORLM peut vous fournir plus d'informations sur l'état du processus d'évaluation ILM, mais il ne peut pas vous fournir des informations sur l'exactitude du placement des données d'objet ou l'exhaustivité de la politique ILM. Vous devez évaluer cela vous-même. Pour plus de détails, voir [Examiner les](#page-2323-0) [journaux d'audit](#page-2323-0).

#### **Informations associées**

- [Utilisation de S3](#page-1494-0)
- [Utiliser Swift](#page-1627-0)

## **Utilisation des règles ILM et des règles ILM**

Une fois que vous avez créé des règles ILM et une règle ILM, vous pouvez continuer à

travailler avec elles, en modifiant leur configuration au fur et à mesure de l'évolution de vos besoins en stockage.

## **Ce dont vous avez besoin**

- Vous êtes connecté au Grid Manager à l'aide d'un [navigateur web pris en charge.](#page-890-0)
- Vous disposez d'autorisations d'accès spécifiques.

## **Supprime une règle ILM**

Pour que la liste des règles ILM actuelles puisse être gérée, supprimez les règles ILM que vous ne pensez pas utiliser.

Vous ne pouvez pas supprimer une règle ILM si elle est actuellement utilisée dans la politique active ou la politique proposée. Si vous avez besoin de supprimer une règle ILM utilisée, vous devez d'abord effectuer la procédure suivante :

- 1. Clonez la règle active ou modifiez la règle proposée.
- 2. Supprimez la règle ILM de la règle.
- 3. Enregistrez, simulez et activez la nouvelle stratégie pour vous assurer que les objets sont protégés comme prévu.

## **Étapes**

- 1. Sélectionnez **ILM règles**.
- 2. Vérifiez l'entrée de la table pour la règle que vous souhaitez supprimer.

Vérifiez que la règle n'est pas utilisée dans la politique ILM active ou la politique ILM proposée.

- 3. Si la règle que vous souhaitez supprimer n'est pas utilisée, sélectionnez le bouton radio et sélectionnez **Supprimer**.
- 4. Sélectionnez **OK** pour confirmer que vous souhaitez supprimer la règle ILM.

La règle ILM est supprimée.

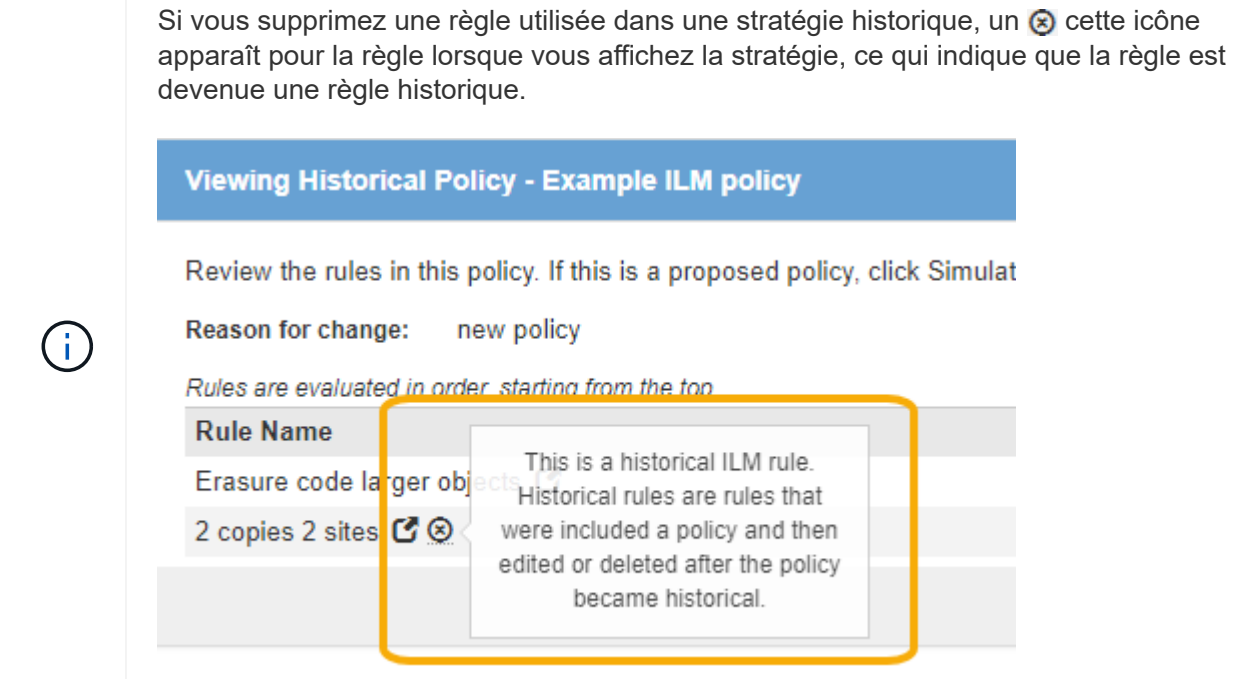

## **Modifiez une règle ILM**

Vous devrez peut-être modifier une règle ILM pour modifier une instruction de filtre ou de placement.

Une règle ne peut pas être modifiée s'il est utilisé dans la politique ILM proposée ou la politique ILM active. Vous pouvez plutôt cloner ces règles et apporter les modifications nécessaires à la copie clonée. Vous ne pouvez pas non plus modifier la règle ILM (réalisation de 2 copies) ou les règles ILM créées avant la version 10.3 d'StorageGRID.

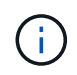

Avant d'ajouter une règle modifiée à la règle ILM active, notez que toute modification des instructions de placement d'un objet peut entraîner une charge croissante sur le système.

## **Étapes**

1. Sélectionnez **ILM règles**.

La page règles ILM s'affiche. Cette page affiche toutes les règles disponibles et indique les règles utilisées dans la stratégie active ou la règle proposée.

**ILM Rules** 

Information lifecycle management (ILM) rules determine how and where object data is stored over time. Every object ingested into the StorageGRID Webscale is evaluated against the ILM rules that make up the active ILM policy. Use this page to manage and view ILM rules. You cannot edit or remove an ILM rule that is used by an active or proposed ILM policy.

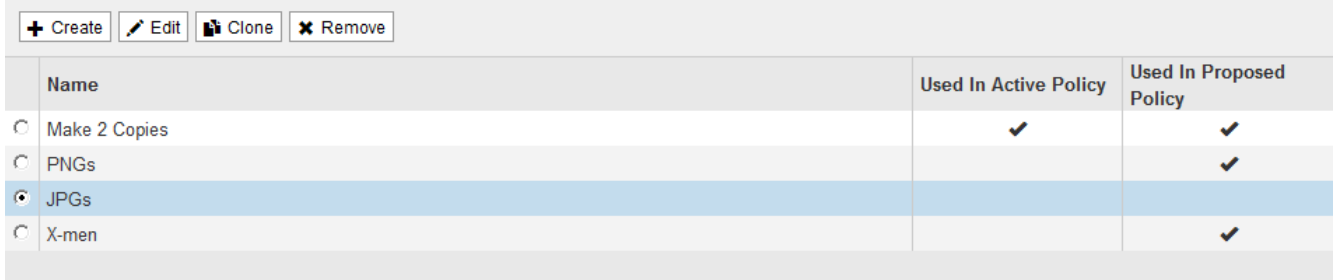

2. Sélectionnez une règle qui n'est pas utilisée et sélectionnez **Modifier**.

L'assistant Modifier la règle ILM s'ouvre.

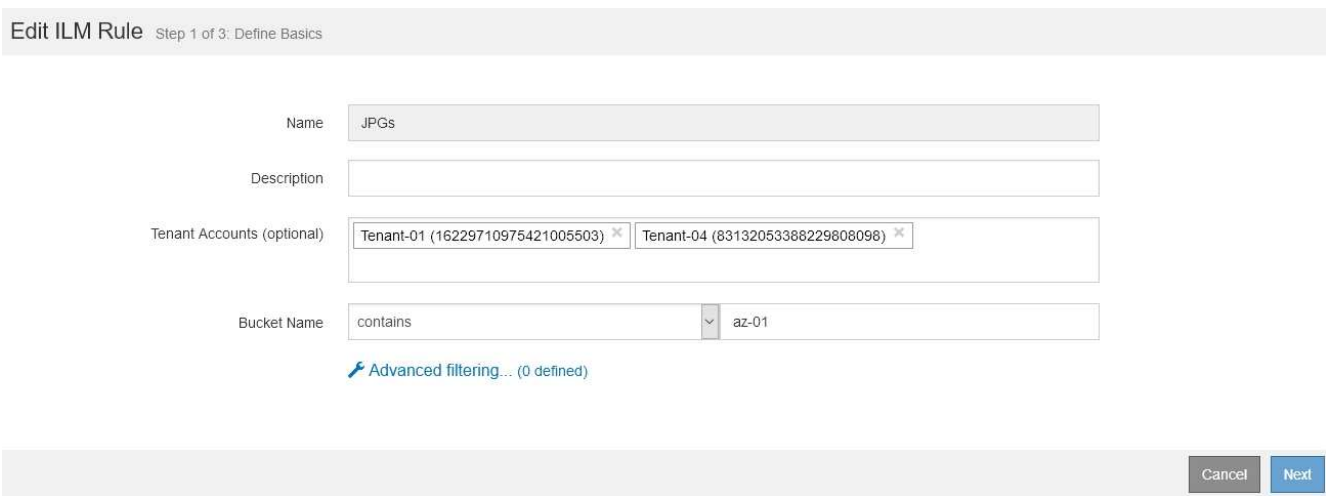

3. Complétez les pages de l'assistant Modifier la règle ILM, en suivant les étapes de [Création d'une règle ILM](#page-1278-0) et [utilisation de filtres avancés](#page-1281-0), selon les besoins.

Lors de la modification d'une règle ILM, vous ne pouvez pas modifier son nom.

4. Sélectionnez **Enregistrer**.

Si vous modifiez une règle utilisée dans une stratégie historique, un  $\circledast$  cette icône apparaît pour la règle lorsque vous affichez la stratégie, ce qui indique que la règle est devenue une règle historique.

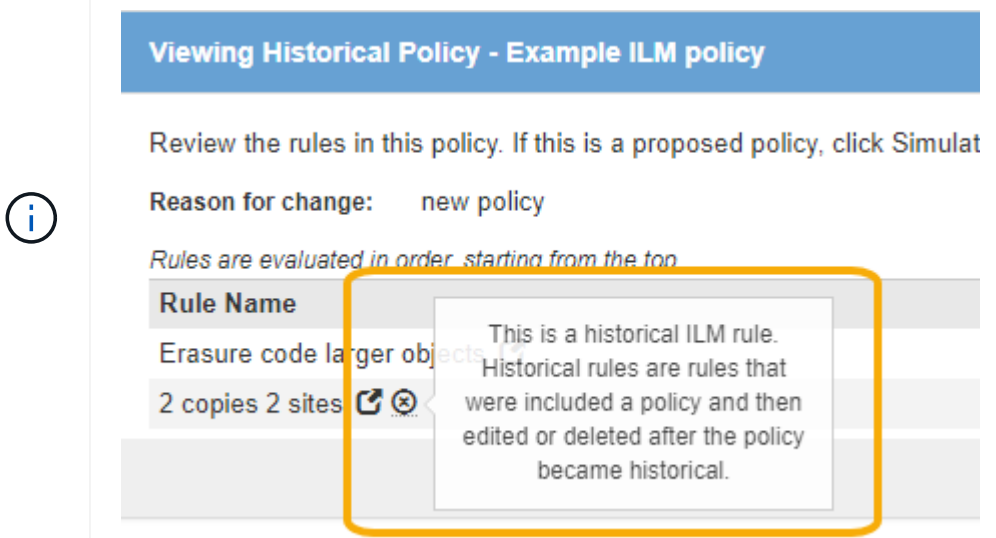

## **Cloner une règle ILM**

Une règle ne peut pas être modifiée s'il est utilisé dans la politique ILM proposée ou la politique ILM active. Vous pouvez plutôt cloner une règle et apporter les modifications nécessaires à la copie clonée. Ensuite, si nécessaire, vous pouvez supprimer la règle d'origine de la stratégie proposée et la remplacer par la version modifiée. Cette règle ne peut pas être clonées s'il a été créée à l'aide de la version 10.2 de StorageGRID ou antérieure.

Avant d'ajouter une règle clonée à la règle ILM active, veuillez noter que la modification des instructions de placement d'un objet peut augmenter la charge appliquée au système.

## **Étapes**

1. Sélectionnez **ILM règles**.

La page règles ILM s'affiche.

#### **ILM Rules**

Information lifecycle management (ILM) rules determine how and where object data is stored over time. Every object ingested into the StorageGRID Webscale is evaluated against the ILM rules that make up the active ILM policy. Use this page to manage and view ILM rules. You cannot edit or remove an ILM rule that is used by an active or proposed ILM policy.

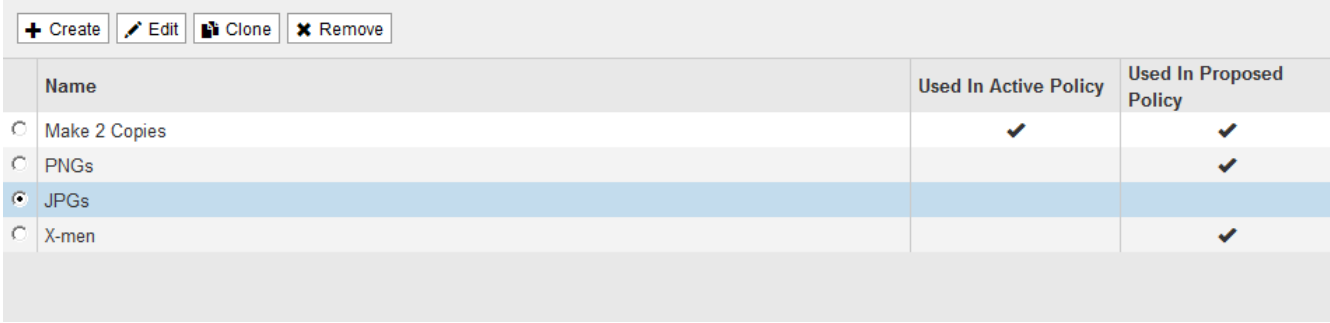

2. Sélectionnez la règle ILM à cloner et sélectionnez **Clone**.

L'assistant Créer une règle ILM s'ouvre.

3. Mettez à jour la règle clonée en suivant les étapes de modification d'une règle ILM et d'utilisation des filtres avancés.

Lors du clonage d'une règle ILM, vous devez entrer un nouveau nom.

4. Sélectionnez **Enregistrer**.

La nouvelle règle ILM est créée.

## **Affichez la file d'attente d'activité de la stratégie ILM**

Vous pouvez à tout moment afficher le nombre d'objets de la file d'attente à évaluer par rapport à la règle ILM. Vous pouvez être susceptible de surveiller la file d'attente de traitement ILM pour déterminer les performances du système. Une grande file d'attente peut indiquer que le système n'est pas en mesure de suivre le taux d'entrée, que la charge des applications client est trop élevée ou qu'il existe un problème anormal.

## **Étapes**

1. Sélectionnez **Tableau de bord**.

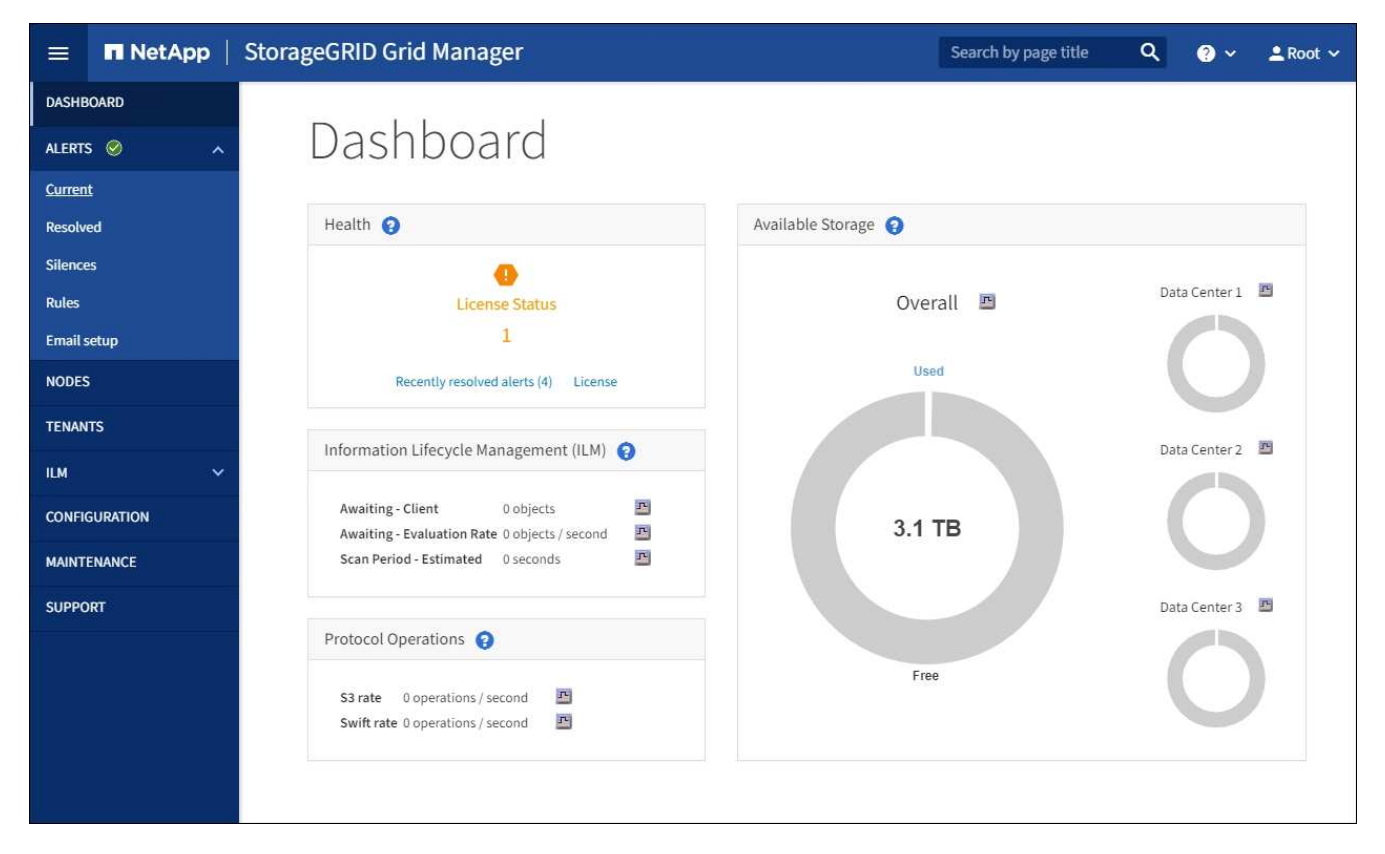

2. Surveillez la section gestion du cycle de vie de l'information (ILM).

Vous pouvez sélectionner le point d'interrogation  $\Omega$  pour voir une description des éléments de cette section.

# **Verrouillage des objets S3 avec ILM**

## <span id="page-1325-0"></span>**Gestion des objets avec le verrouillage d'objets S3**

En tant qu'administrateur de la grille, vous pouvez activer la fonction de verrouillage des objets S3 pour votre système StorageGRID et mettre en œuvre une règle ILM conforme pour vous assurer que les objets des compartiments S3 spécifiques ne sont pas supprimés ou remplacés pour une durée spécifiée.

## **Qu'est-ce que le verrouillage objet S3 ?**

La fonctionnalité de verrouillage objet StorageGRID S3 est une solution de protection des objets équivalente au verrouillage objet S3 dans Amazon simple Storage Service (Amazon S3).

Comme illustré dans la figure, lorsque le paramètre global de verrouillage d'objet S3 est activé pour un système StorageGRID, un compte de locataire S3 peut créer des compartiments avec ou sans verrouillage d'objet S3 activé. Si un compartiment est doté du verrouillage objet S3 activé, les applications client S3 peuvent éventuellement spécifier des paramètres de conservation pour toute version d'objet dans ce compartiment. Des paramètres de conservation doivent être spécifiés pour être protégés par le verrouillage d'objet S3. En outre, chaque compartiment sur lequel le verrouillage d'objet S3 est activé peut avoir la possibilité de disposer d'un mode de conservation et d'une période de conservation par défaut, qui s'appliquent si des objets sont ajoutés au compartiment sans leurs propres paramètres de conservation.

#### StorageGRID with S3 Object Lock setting enabled

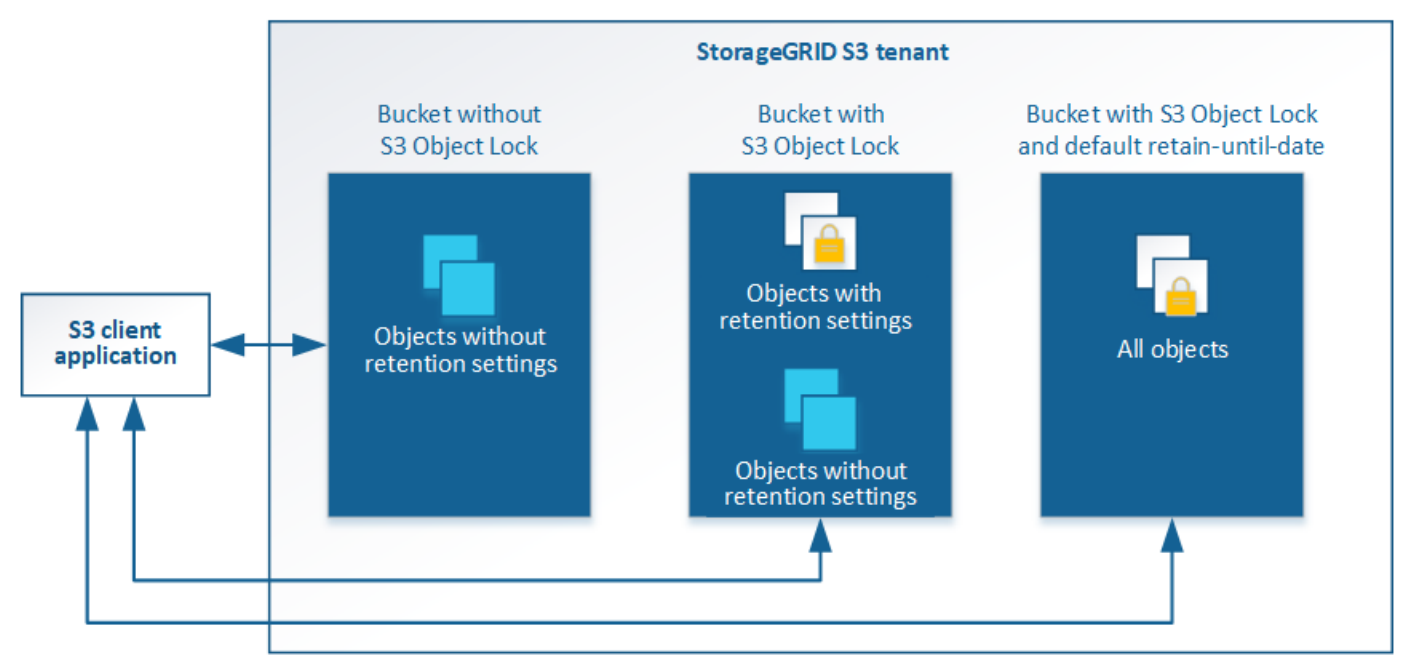

La fonctionnalité de verrouillage d'objet StorageGRID S3 fournit un mode de conservation unique équivalent au mode de conformité Amazon S3. Par défaut, une version d'objet protégé ne peut être écrasée ou supprimée par aucun utilisateur. La fonction de verrouillage d'objet StorageGRID S3 ne prend pas en charge un mode de gouvernance et n'autorise pas les utilisateurs disposant d'autorisations spéciales à contourner les paramètres de rétention ou à supprimer des objets protégés.

Si un compartiment est doté de l'option de verrouillage des objets S3, l'application client S3 peut spécifier la ou les deux paramètres de conservation de niveau objet suivants lors de la création ou de la mise à jour d'un objet :

- **Conserver-jusqu'à-date** : si la date-à-jour d'une version d'objet est à l'avenir, l'objet peut être récupéré, mais ne peut pas être modifié ou supprimé. Si nécessaire, la date de conservation d'un objet peut être augmentée, mais cette date ne peut pas être réduite.
- **Mise en garde légale** : l'application d'une mise en garde légale à une version d'objet verrouille immédiatement cet objet. Par exemple, vous devrez peut-être mettre une obligation légale sur un objet lié à une enquête ou à un litige juridique. Une obligation légale n'a pas de date d'expiration, mais reste en place jusqu'à ce qu'elle soit explicitement supprimée. Les dispositions légales sont indépendantes de la date de conservation.

Pour plus d'informations sur les paramètres de conservation des objets, reportez-vous à la section [Utilisez le](#page-1532-0) [verrouillage d'objet S3](#page-1532-0).

Pour plus d'informations sur les paramètres de conservation des compartiments par défaut, accédez à [Utilisez](#page-1524-0) [la conservation de compartiment par défaut avec le verrouillage d'objet S3.](#page-1524-0)

## **Comparaison du verrouillage d'objet S3 à la conformité existante**

Le verrouillage d'objet S3 remplace la fonctionnalité de conformité disponible dans les versions précédentes de StorageGRID. La fonctionnalité de verrouillage d'objet S3 conforme aux exigences Amazon S3 représente la fonctionnalité propriétaire de conformité StorageGRID, appelée désormais « conformité héritée ».

Si vous avez précédemment activé le paramètre de conformité globale, le paramètre global de verrouillage d'objet S3 a été activé automatiquement. Les locataires ne peuvent plus créer de compartiments avec la

conformité activée. Toutefois, si nécessaire, les locataires peuvent continuer à utiliser et à gérer n'importe quelle version existante de conformité, notamment effectuer les tâches suivantes :

- Ingestion de nouveaux objets dans un compartiment pour lequel la conformité d'ancienne génération est activée.
- Augmentation de la période de conservation d'un compartiment existant pour lequel la conformité des données héritées est activée.
- Modification du paramètre de suppression automatique pour un compartiment existant sur lequel la conformité héritée est activée.
- Placer la conservation légale sur un compartiment existant pour lequel la conformité héritée est activée.
- Levée d'une suspension légale.

Voir ["Base de connaissances NetApp : comment gérer des compartiments conformes aux ancienne génération](https://kb.netapp.com/Advice_and_Troubleshooting/Hybrid_Cloud_Infrastructure/StorageGRID/How_to_manage_legacy_Compliant_buckets_in_StorageGRID_11.5) [dans StorageGRID 11.5"](https://kb.netapp.com/Advice_and_Troubleshooting/Hybrid_Cloud_Infrastructure/StorageGRID/How_to_manage_legacy_Compliant_buckets_in_StorageGRID_11.5) pour obtenir des instructions.

Si vous avez utilisé la fonctionnalité de conformité héritée dans une version précédente de StorageGRID, reportez-vous au tableau suivant pour savoir comment la comparer à la fonctionnalité de verrouillage d'objet S3 dans StorageGRID.

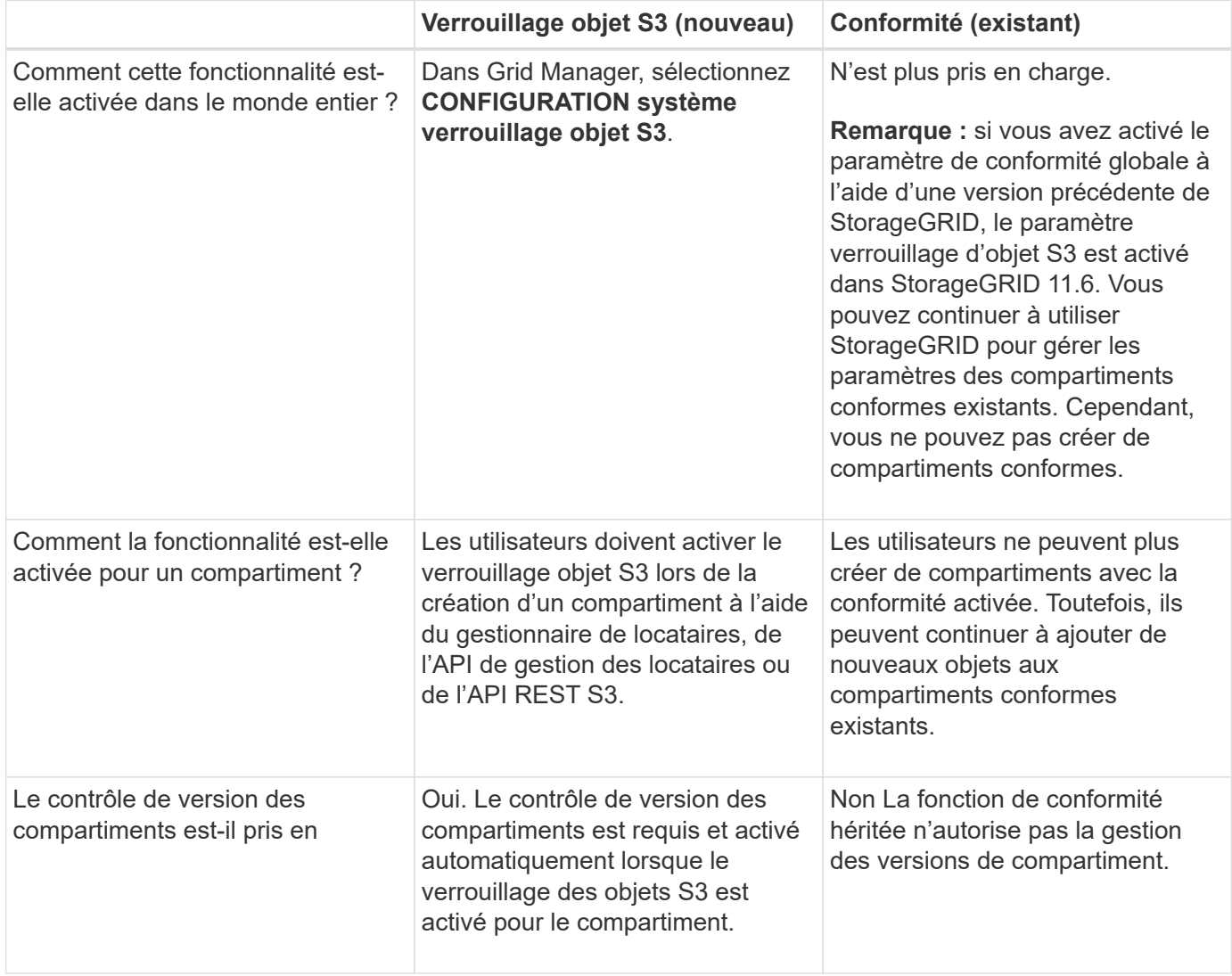

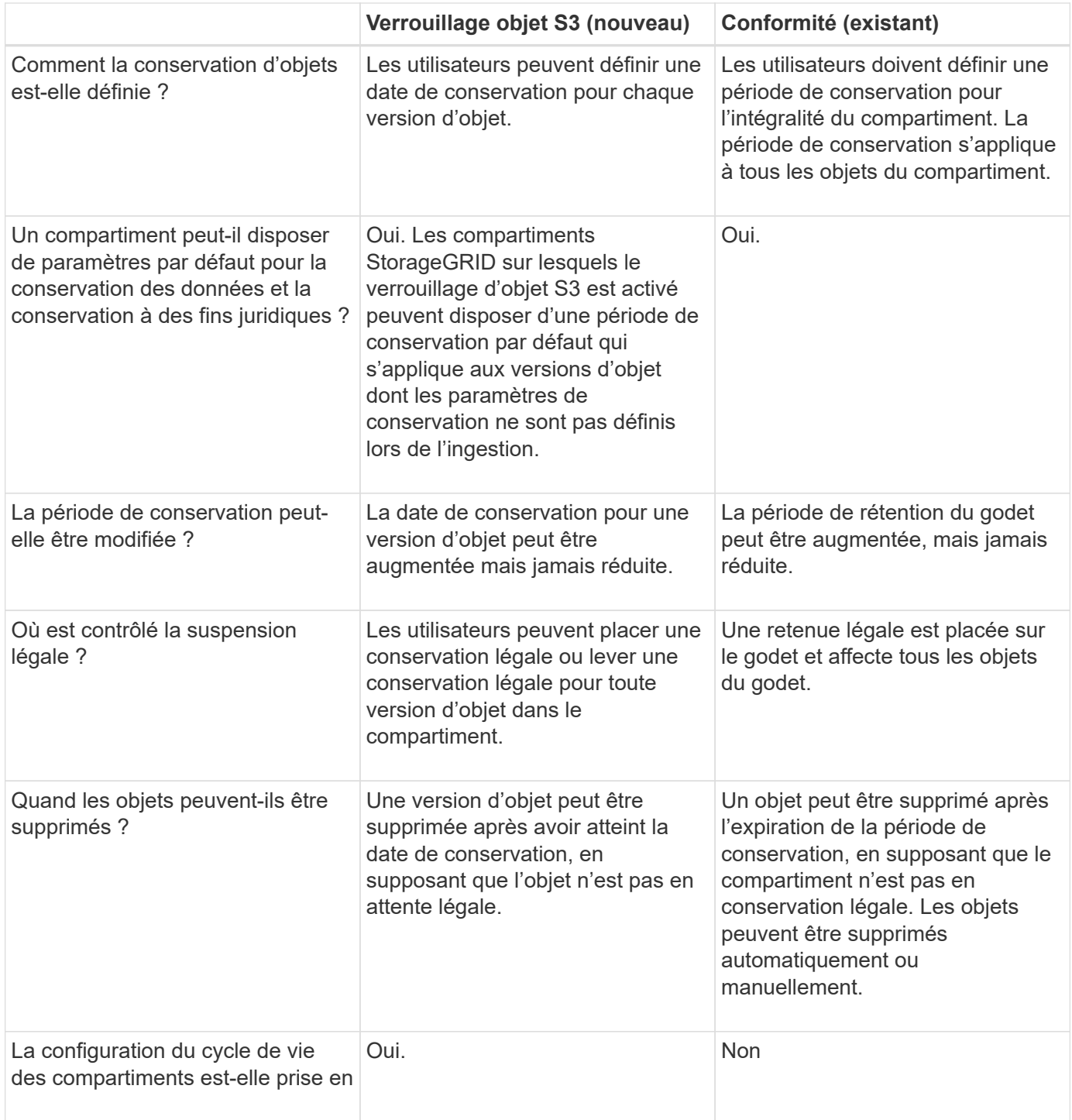

## **Workflow pour le verrouillage d'objets S3**

En tant qu'administrateur du grid, vous devez coordonner étroitement avec les utilisateurs des locataires pour assurer la protection des objets conformément aux exigences de conservation.

Le schéma des workflows représente les étapes générales d'utilisation du verrouillage d'objet S3. Ces étapes sont réalisées par l'administrateur du grid et les utilisateurs locataires.

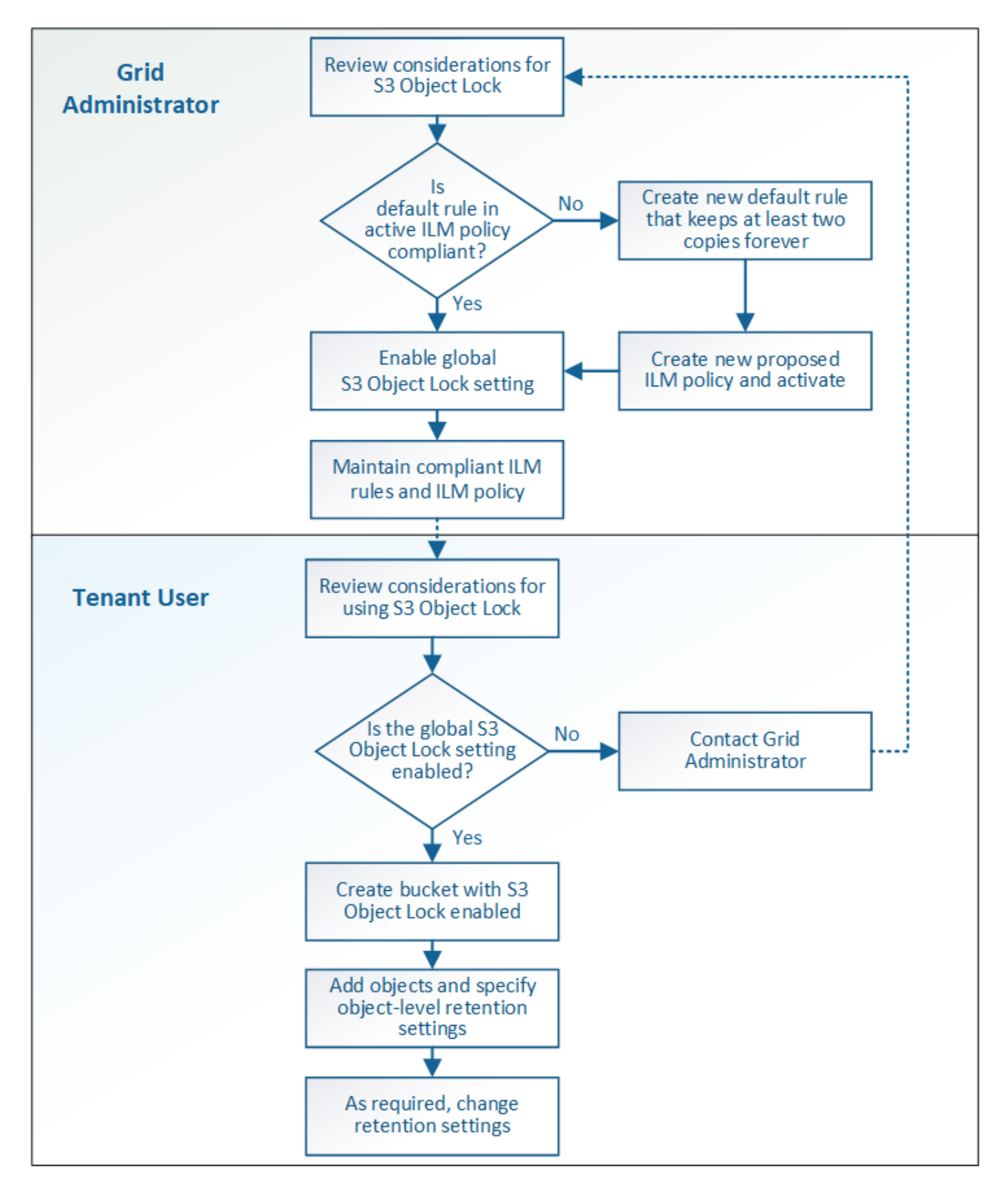

## **Tâches d'administration du grid**

Comme le montre le diagramme de workflow, un administrateur grid doit effectuer deux tâches générales avant que les locataires S3 ne puissent utiliser S3 Object Lock :

- 1. Créez au moins une règle ILM conforme et faites de cette règle la règle par défaut dans la politique ILM active.
- 2. Activez le paramètre global de verrouillage d'objet S3 pour l'ensemble du système StorageGRID.

## **Tâches des locataires**

Une fois que le paramètre global de verrouillage d'objet S3 a été activé, les locataires peuvent effectuer les tâches suivantes :

- 1. Créez des compartiments dont le verrouillage d'objet S3 est activé.
- 2. Spécifiez les paramètres de conservation par défaut du compartiment, qui sont appliqués aux objets ajoutés au compartiment et qui ne définissent pas leurs propres paramètres de conservation.
- 3. Ajoutez des objets à ces compartiments et spécifiez les périodes de conservation au niveau de l'objet et les paramètres de conservation légale.
- 4. Si nécessaire, mettez à jour une période de conservation ou modifiez le paramètre de conservation légale d'un objet individuel.

## **Informations associées**

- [Utilisez un compte de locataire](#page-1388-0)
- [Utilisation de S3](#page-1494-0)
- [Utilisez la conservation de compartiment par défaut avec le verrouillage d'objet S3](#page-1512-0)

## **Conditions requises pour le verrouillage d'objet S3**

Vous devez connaître les exigences relatives à l'activation du paramètre global de verrouillage d'objet S3, les exigences de création de règles ILM et de règles ILM conformes, et les restrictions StorageGRID placées sur des compartiments et des objets qui utilisent le verrouillage d'objet S3.

## **Conditions requises pour l'utilisation du paramètre global de verrouillage d'objet S3**

- Vous devez activer le paramètre global de verrouillage d'objet S3 à l'aide de Grid Manager ou de l'API Grid Management avant qu'un locataire S3 puisse créer un compartiment avec le verrouillage d'objet S3 activé.
- L'activation du paramètre global de verrouillage d'objet S3 permet à tous les comptes de locataires S3 de créer des compartiments avec le verrouillage d'objet S3 activé.
- Une fois que vous avez activé le paramètre global de verrouillage d'objet S3, vous ne pouvez pas désactiver le paramètre.
- Vous ne pouvez pas activer le verrouillage d'objet S3 global, à moins que la règle par défaut de la règle ILM active soit *conforme* (c'est-à-dire que la règle par défaut doit respecter les exigences des compartiments avec le verrouillage d'objet S3 activé).
- Lorsque le paramètre global de verrouillage de l'objet S3 est activé, vous ne pouvez pas créer de nouvelle règle ILM proposée ou activer une règle ILM existante, à moins que la règle par défaut de la règle ne soit conforme. Une fois le paramètre global S3 Object Lock activé, les pages ILM et ILM Rules indiquent les règles ILM compatibles.

Dans l'exemple suivant, la page des règles ILM répertorie trois règles compatibles avec des compartiments dont le verrouillage objet S3 est activé.

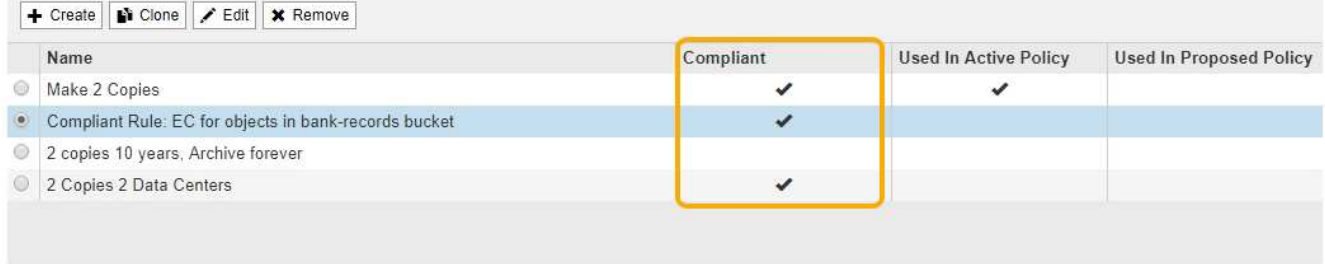

#### **Compliant Rule: EC for objects in bank-records bucket**

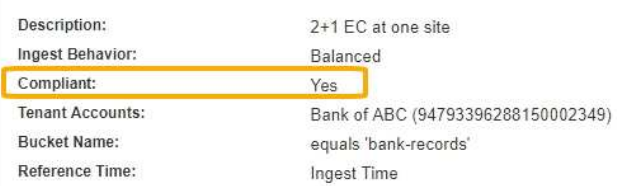

### **Exigences relatives aux règles ILM conformes**

Si vous souhaitez activer le paramètre global de verrouillage d'objet S3, vous devez vous assurer que la règle par défaut de votre stratégie ILM active est conforme. Une règle conforme répond aux exigences des deux compartiments avec le verrouillage de l'objet S3 activé et les compartiments existants pour lesquels la conformité de l'ancienne génération est activée :

- Les départements IT doivent créer au moins deux copies objet répliquées ou une copie avec code d'effacement.
- Ces copies doivent exister sur les nœuds de stockage pendant toute la durée de chaque ligne dans les instructions de placement.
- Les copies d'objet ne peuvent pas être enregistrées dans un pool de stockage cloud.
- Les copies d'objet ne peuvent pas être enregistrées sur les nœuds d'archivage.
- Au moins une ligne des instructions de placement doit commencer au jour 0, en utilisant **temps d'ingestion** comme heure de référence.
- Au moins une ligne des instructions de placement doit être ""permanente".

Par exemple, cette règle répond aux exigences des compartiments avec le verrouillage d'objet S3 activé. Il stocke deux copies d'objets répliquées de la durée d'ingestion (jour 0) à « permanente ». Les objets seront stockés sur les nœuds de stockage de deux data centers.

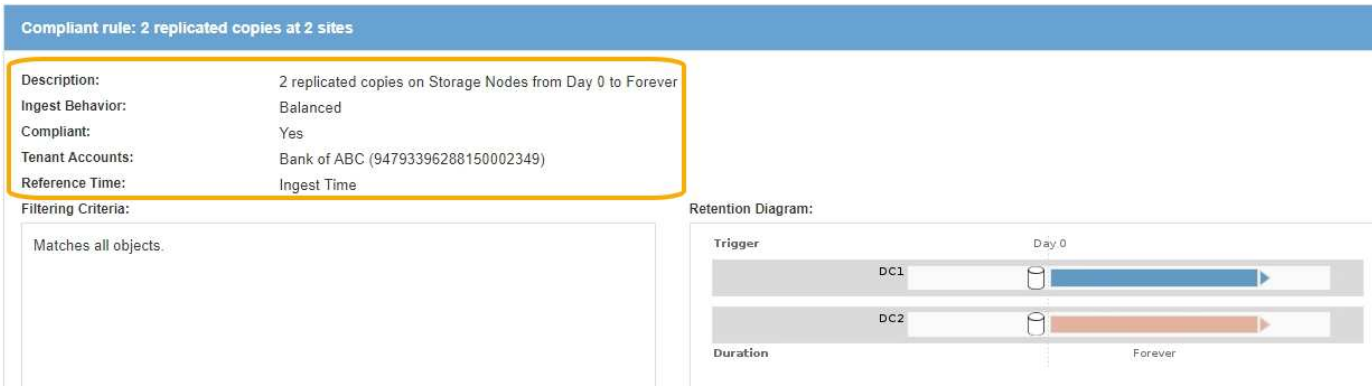
#### **Exigences relatives aux règles ILM actives et proposées**

Lorsque le paramètre global S3 Object Lock est activé, les règles ILM actives et proposées peuvent inclure des règles conformes et non conformes.

- La règle par défaut de la politique ILM active ou proposée doit être conforme.
- Les règles non conformes s'appliquent uniquement aux objets dans les compartiments dont le verrouillage d'objet S3 n'est pas activé ou dont la fonctionnalité de conformité héritée n'est pas activée.
- Les règles conformes peuvent s'appliquer aux objets dans n'importe quel compartiment. Il n'est pas nécessaire d'activer le verrouillage objet S3 ou la conformité héritée.

Une politique ILM conforme peut inclure ces trois règles :

- 1. Règle de conformité qui crée des copies avec code d'effacement des objets dans un compartiment spécifique lorsque le verrouillage objet S3 est activé. Les copies EC sont stockées sur les nœuds de stockage du premier jour vers toujours.
- 2. Une règle non conforme qui crée deux copies d'objets répliquées sur les nœuds de stockage pendant un an, puis déplace une copie d'objet vers les nœuds d'archivage et stocke cette copie indéfiniment. Cette règle s'applique uniquement aux compartiments dont le verrouillage d'objet S3 ou la conformité héritée n'est pas activée car elle stocke une seule copie d'objet à l'infini et utilise des nœuds d'archivage.
- 3. Règle par défaut conforme qui crée deux copies d'objets répliquées sur les nœuds de stockage du jour 0 à l'infini. Cette règle s'applique à tout objet dans un compartiment qui n'a pas été filtré par les deux premières règles.

#### **Conditions requises pour les compartiments avec verrouillage objet S3 activé**

• Si le paramètre global de verrouillage objet S3 est activé pour le système StorageGRID, vous pouvez utiliser le gestionnaire de locataires, l'API de gestion des locataires ou l'API REST S3 pour créer des compartiments avec le verrouillage objet S3 activé.

Dans cet exemple, le gestionnaire des locataires affiche un compartiment avec le verrouillage objet S3 activé.

# **Buckets**

Create buckets and manage bucket settings.

| 1 bucket     |                        |               |                                |                              | <b>Create bucket</b>    |
|--------------|------------------------|---------------|--------------------------------|------------------------------|-------------------------|
| Actions v    |                        |               |                                |                              |                         |
| Name $\div$  | S3 Object Lock @<br>ı÷ | Region $\div$ | Object Count $\bigcirc$ $\div$ | Space Used $\bigcirc$ $\div$ | Date Created $\div$     |
| bank-records | $\checkmark$           | us-east-1     | $\circ$                        | 0 bytes                      | 2021-01-06 16:53:19 MST |

 $\leftarrow$  Previous 1 Next  $\rightarrow$ 

- Si vous prévoyez d'utiliser le verrouillage d'objet S3, vous devez activer le verrouillage d'objet S3 lors de la création du compartiment. Vous ne pouvez pas activer le verrouillage d'objet S3 pour un compartiment existant.
- Le contrôle de version de compartiment est requis avec le verrouillage d'objet S3. Lorsque le verrouillage

d'objet S3 est activé pour un compartiment, StorageGRID active automatiquement le contrôle de version pour ce compartiment.

- Une fois que vous avez créé un compartiment avec le verrouillage d'objet S3 activé, vous ne pouvez pas désactiver le verrouillage d'objet S3 ou suspendre la gestion des versions pour ce compartiment.
- Vous pouvez également configurer la conservation par défaut d'un compartiment. Lors du téléchargement d'une version d'objet, la conservation par défaut est appliquée à la version de l'objet. Vous pouvez remplacer la valeur par défaut du compartiment en spécifiant un mode de rétention et une date de conservation dans la demande de téléchargement d'une version d'objet.
- La configuration du cycle de vie des compartiments est prise en charge pour les compartiments de cycle de vie des objets S3.
- La réplication CloudMirror n'est pas prise en charge pour les compartiments avec le verrouillage objet S3 activé.

## **Exigences relatives aux objets dans les compartiments avec le verrouillage d'objet S3 activé**

- Pour protéger la version d'un objet, l'application client S3 doit configurer la conservation par défaut du compartiment ou spécifier les paramètres de conservation dans chaque demande de téléchargement.
- Vous pouvez augmenter la valeur de conservation jusqu'à la date d'une version d'objet, mais vous ne pouvez jamais la diminuer.
- Si vous êtes averti d'une action légale ou d'une enquête réglementaire en attente, vous pouvez conserver les informations pertinentes en plaçant une mise en garde légale sur une version d'objet. Lorsqu'une version d'objet est soumise à une conservation légale, cet objet ne peut pas être supprimé de StorageGRID, même si elle a atteint sa date de conservation. Dès que la mise en attente légale est levée, la version de l'objet peut être supprimée si la date de conservation a été atteinte.
- Le verrouillage d'objet S3 requiert l'utilisation de compartiments avec version. Les paramètres de conservation s'appliquent aux versions d'objet individuelles. Une version d'objet peut avoir à la fois un paramètre de conservation à la date et un paramètre de conservation légal, l'un mais pas l'autre, ou l'autre. La spécification d'un paramètre de conservation à la date ou d'un paramètre de conservation légal pour un objet protège uniquement la version spécifiée dans la demande. Vous pouvez créer de nouvelles versions de l'objet, tandis que la version précédente de l'objet reste verrouillée.

## **Cycle de vie des objets dans des compartiments avec verrouillage objet S3 activé**

Chaque objet enregistré dans un compartiment avec l'option de verrouillage d'objet S3 passe en trois étapes :

## 1. **Entrée d'objet**

- Lorsque vous ajoutez une version d'objet dans un compartiment lorsque le verrouillage objet S3 est activé, l'application client S3 peut utiliser les paramètres de conservation du compartiment par défaut ou spécifier des paramètres de conservation pour l'objet (conservation à la date, conservation légale ou les deux). StorageGRID génère ensuite les métadonnées de cet objet, qui incluent un identificateur d'objet unique (UUID) et la date et l'heure d'ingestion.
- Lors de l'ingestion d'une version d'objet avec paramètres de conservation, les données et les métadonnées S3 définies par l'utilisateur ne peuvent pas être modifiées.
- StorageGRID stocke les métadonnées objet indépendamment des données de l'objet. Elle conserve trois copies de toutes les métadonnées d'objet sur chaque site.

## 2. **Rétention d'objet**

◦ Plusieurs copies de l'objet sont stockées par StorageGRID. Le nombre et le type exacts de copies ainsi que les emplacements de stockage sont déterminés par les règles conformes de la politique ILM active.

## 3. **Suppression d'objet**

- Un objet peut être supprimé lorsque sa date de conservation est atteinte.
- Impossible de supprimer un objet en attente légale.

## **Informations associées**

- [Utilisez un compte de locataire](#page-1388-0)
- [Utilisation de S3](#page-1494-0)
- [Comparaison du verrouillage d'objet S3 à la conformité existante](#page-1325-0)
- [Exemple 7 : règle ILM conforme pour le verrouillage d'objet S3](#page-1352-0)
- [Examiner les journaux d'audit](#page-2323-0)
- [Utilisez la conservation de compartiment par défaut avec le verrouillage d'objet S3.](#page-1512-0)

## **Activez le verrouillage global des objets S3**

Si un compte de locataire S3 doit respecter les exigences réglementaires lors de la sauvegarde des données d'objet, vous devez activer le verrouillage objet S3 pour l'intégralité de votre système StorageGRID. L'activation du paramètre de verrouillage d'objet S3 global permet aux locataires S3 de créer et de gérer des compartiments et des objets avec le verrouillage d'objet S3.

## **Ce dont vous avez besoin**

- Vous disposez de l'autorisation d'accès racine.
- Vous êtes connecté au Grid Manager à l'aide d'un [navigateur web pris en charge.](#page-890-0)
- Vous avez passé en revue le workflow de verrouillage d'objet S3 et vous devez comprendre les considérations à prendre en compte.
- La règle par défaut de la politique ILM active est conforme.
	- [Créez une règle ILM par défaut](#page-1293-0)
	- [Création d'une règle ILM](#page-1296-0)

## **Description de la tâche**

Un administrateur de grid doit activer le paramètre global de verrouillage d'objet S3 pour permettre aux utilisateurs locataires de créer de nouveaux compartiments pour lesquels le verrouillage d'objet S3 est activé. Une fois ce paramètre activé, il ne peut pas être désactivé.

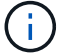

Si vous avez activé le paramètre de conformité globale à l'aide d'une version précédente de StorageGRID, le paramètre verrouillage objet S3 est activé dans StorageGRID 11.6. Vous pouvez continuer à utiliser StorageGRID pour gérer les paramètres des compartiments conformes existants. Cependant, vous ne pouvez pas créer de compartiments conformes. Voir ["Base de connaissances NetApp : comment gérer des compartiments conformes aux ancienne](https://kb.netapp.com/Advice_and_Troubleshooting/Hybrid_Cloud_Infrastructure/StorageGRID/How_to_manage_legacy_Compliant_buckets_in_StorageGRID_11.5) [génération dans StorageGRID 11.5".](https://kb.netapp.com/Advice_and_Troubleshooting/Hybrid_Cloud_Infrastructure/StorageGRID/How_to_manage_legacy_Compliant_buckets_in_StorageGRID_11.5)

## **Étapes**

1. Sélectionnez **CONFIGURATION système verrouillage objet S3**.

La page Paramètres de verrouillage d'objet S3 s'affiche.

#### S3 Object Lock Settings

Enable S3 Object Lock for your entire StorageGRID system if S3 tenant accounts need to satisfy regulatory compliance requirements when saving object data. After this setting is enabled, it cannot be disabled.

#### S3 Object Lock

Before enabling S3 Object Lock, you must ensure that the default rule in the active ILM policy is compliant. A compliant rule satisfies the requirements of buckets with S3 Object Lock enabled

- · It must create at least two replicated object copies or one erasure-coded copy.
- . These copies must exist on Storage Nodes for the entire duration of each line in the placement instructions.
- Object copies cannot be saved on Archive Nodes.
- At least one line of the placement instructions must start at day 0, using Ingest Time as the reference time.
- At least one line of the placement instructions must be "forever".

Enable S3 Object Lock

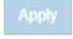

Si vous avez activé le paramètre de conformité globale à l'aide d'une version précédente de StorageGRID, la page comprend la remarque suivante :

The S3 Object Lock setting replaces the legacy Compliance setting. When this setting is enabled, tenant users can create buckets with S3 Object Lock enabled. Tenants who previously created buckets for the legacy Compliance feature can manage their existing buckets, but can no longer create new buckets with legacy Compliance enabled. See Managing objects with information lifecycle management for information.

- 2. Sélectionnez **Activer le verrouillage d'objet S3**.
- 3. Sélectionnez **appliquer**.

Une boîte de dialogue de confirmation s'affiche et vous rappelle que vous ne pouvez pas désactiver le verrouillage d'objet S3 une fois qu'il est activé.

$$
\textcolor{blue}{\bullet}\textcolor{blue}{\bullet}\textcolor{blue}{\bullet
$$

Enable S3 Object Lock

Are you sure you want to enable S3 Object Lock for the grid? You cannot disable S3 Object Lock after it has been enabled.

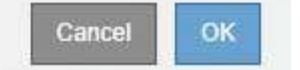

4. Si vous êtes sûr de vouloir activer définitivement le verrouillage d'objet S3 pour l'ensemble du système, sélectionnez **OK**.

Lorsque vous sélectionnez **OK**:

- Si la règle par défaut de la politique ILM active est conforme, le verrouillage de l'objet S3 est activé pour l'ensemble de la grille et ne peut pas être désactivé.
- Si la règle par défaut n'est pas conforme, une erreur s'affiche, indiquant que vous devez créer et activer une nouvelle politique ILM incluant une règle conforme comme règle par défaut. Sélectionnez **OK**, créez une nouvelle stratégie proposée, simulez-la et activez-la.

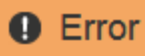

422: Unprocessable Entity

Validation failed. Please check the values you entered for errors.

The default rule in the active ILM policy is not compliant.

OK

#### **Une fois que vous avez terminé**

Après avoir activé le paramètre global de verrouillage d'objet S3, vous devrez peut-être le faire [créez une règle](#page-1293-0) [par défaut](#page-1293-0) les données sont conformes et [Création d'une règle ILM](#page-1302-0) c'est-à-dire conforme. Une fois le paramètre activé, la règle ILM peut éventuellement inclure une règle par défaut conforme et une règle par défaut non compatible. Par exemple, vous pouvez utiliser une règle non conforme qui ne contient pas de filtres pour les objets dans les compartiments où le verrouillage d'objet S3 n'est pas activé.

#### **Informations associées**

• [Comparer le verrouillage d'objet S3 à la conformité existante](#page-1325-0)

#### **Résolvez les erreurs de cohérence lors de la mise à jour de la configuration du verrouillage d'objet S3 ou de la conformité héritée**

Si un site de data Center ou plusieurs nœuds de stockage sur un site deviennent indisponibles, les locataires S3 peuvent avoir à appliquer des modifications à la configuration de verrouillage d'objet S3 ou de conformité héritée.

Les locataires qui utilisent des compartiments avec le verrouillage d'objet S3 (ou la conformité héritée) peuvent modifier certains paramètres. Par exemple, un utilisateur locataire qui utilise le verrouillage objet S3 peut avoir à mettre une version d'objet en attente légale.

Lorsqu'un locataire met à jour les paramètres d'un compartiment S3 ou d'une version d'objet, StorageGRID tente immédiatement de mettre à jour les métadonnées du compartiment ou de l'objet dans la grille. Si le système ne peut pas mettre à jour les métadonnées car un site de data Center ou plusieurs nœuds de stockage ne sont pas disponibles, un message d'erreur s'affiche. Détails :

• Les utilisateurs de tenant Manager voient le message d'erreur suivant :

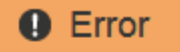

#### 503: Service Unavailable

Unable to update compliance settings because the changes cannot be consistently applied on enough storage services. Contact your grid administrator for assistance.

OK

• Les utilisateurs de l'API de gestion des locataires et de l'API S3 reçoivent un code de réponse de 503 Service Unavailable avec un texte de message similaire.

Pour résoudre cette erreur, procédez comme suit :

- 1. Essayez de rendre tous les nœuds ou sites de stockage disponibles à nouveau dès que possible.
- 2. Si vous ne pouvez pas rendre suffisamment de nœuds de stockage disponibles sur chaque site, contactez le support technique qui peut vous aider à restaurer les nœuds et veiller à ce que les modifications soient appliquées de manière cohérente dans l'ensemble de la grille.
- 3. Une fois le problème sous-jacent résolu, rappelez à l'utilisateur locataire de réessayer de modifier sa configuration.

## **Informations associées**

- [Utilisez un compte de locataire](#page-1388-0)
- [Utilisation de S3](#page-1494-0)
- [Récupérer et entretenir](#page-2071-0)

## **Exemples de règles et de règles ILM**

## **Exemple 1 : règles et règles ILM pour le stockage objet**

Vous pouvez utiliser les exemples de règles et de règle suivants comme point de départ pour définir une règle ILM afin de répondre à vos exigences de protection et de conservation des objets.

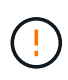

Les règles et règles ILM suivantes ne sont que des exemples. Les règles ILM sont nombreuses. Avant d'activer une nouvelle stratégie, simulez la stratégie proposée pour confirmer qu'elle fonctionnera comme destinée à protéger le contenu contre la perte.

## **Règle ILM 1, par exemple : copie des données d'objet dans deux data centers**

Cet exemple de règle ILM copie les données d'objet vers les pools de stockage dans deux data centers.

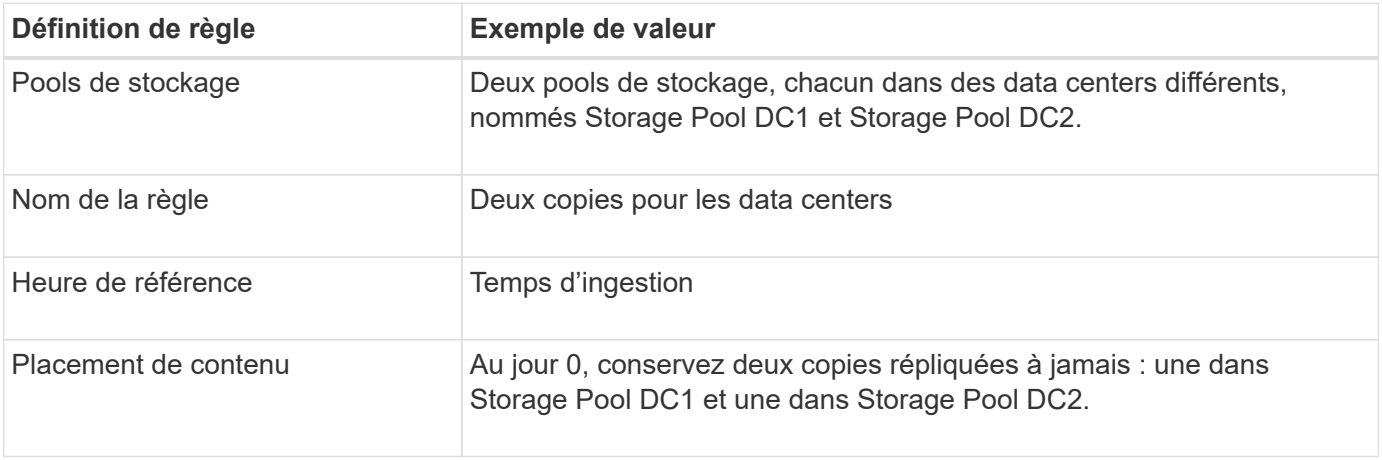

#### **Règle ILM 2, par exemple 1 : profil de codage d'effacement avec mise en correspondance des compartiments**

Cette règle ILM utilise un profil de code d'effacement et un compartiment S3 pour déterminer l'emplacement et la durée de stockage de l'objet.

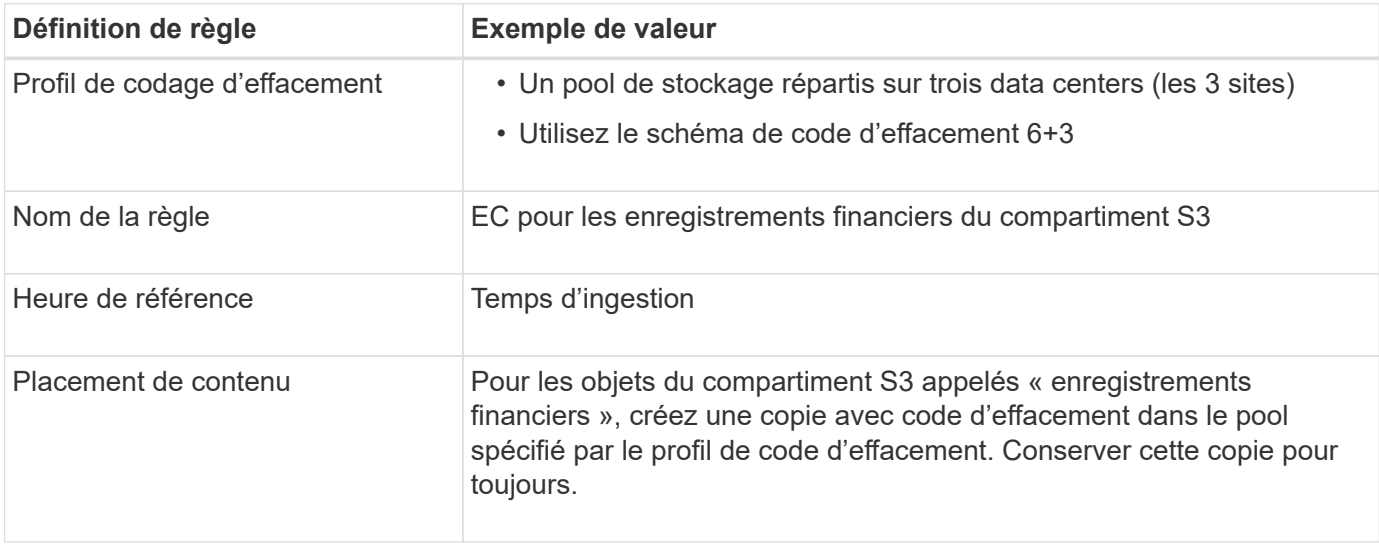

#### Create ILM Rule Step 2 of 3: Define Placements

Configure placement instructions to specify how you want objects matched by this rule to be stored.

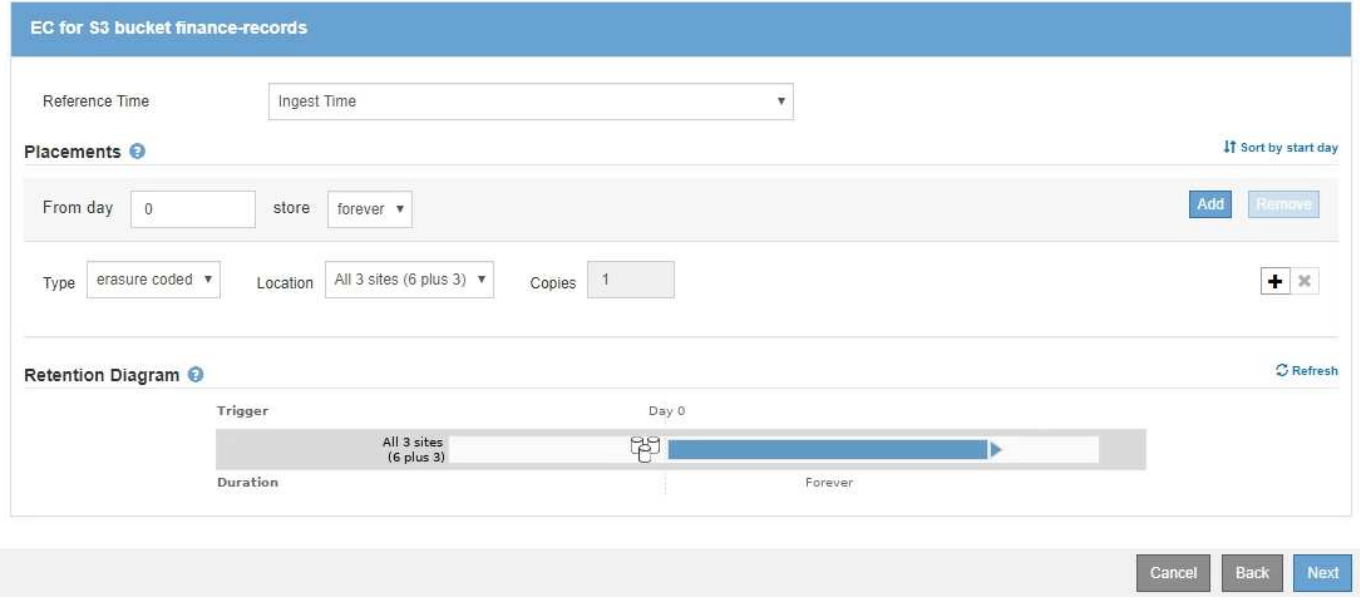

#### **Règle ILM, par exemple 1**

Le système StorageGRID vous permet de concevoir des règles ILM complexes et sophistiquées. Cependant, en pratique, la plupart des règles ILM sont simples.

Une règle ILM type pour une topologie multisite peut inclure des règles ILM telles que :

- Lors de l'ingestion, utilisez le code d'effacement 6+3 pour stocker tous les objets appartenant au compartiment S3 nommé finance-records sur trois data centers.
- Si un objet ne correspond pas à la première règle ILM, utilisez la règle ILM par défaut de la règle, deux copies deux Data Centers, pour stocker une copie de cet objet dans deux data centers, DC1 et DC2.

## **Exemple 2 : règles et règle ILM pour le filtrage de la taille des objets EC**

Des exemples de règles et de règles ci-dessous vous permettent de définir une règle ILM qui s'applique par taille d'objet afin de répondre aux exigences EC recommandées.

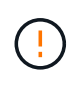

Les règles et règles ILM suivantes ne sont que des exemples. Les règles ILM sont nombreuses. Avant d'activer une nouvelle stratégie, simulez la stratégie proposée pour confirmer qu'elle fonctionnera comme destinée à protéger le contenu contre la perte.

#### **Règle ILM 1, par exemple 2 : utilise ce pour les objets de plus de 1 Mo**

Cet exemple de règle ILM code des objets dont le nombre est supérieur à 1 Mo.

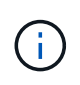

Le codage d'effacement convient mieux aux objets de plus de 1 Mo. N'utilisez pas le code d'effacement pour des objets de moins de 200 Ko afin d'éviter toute surcharge liée à la gestion de fragments très petits codés d'effacement.

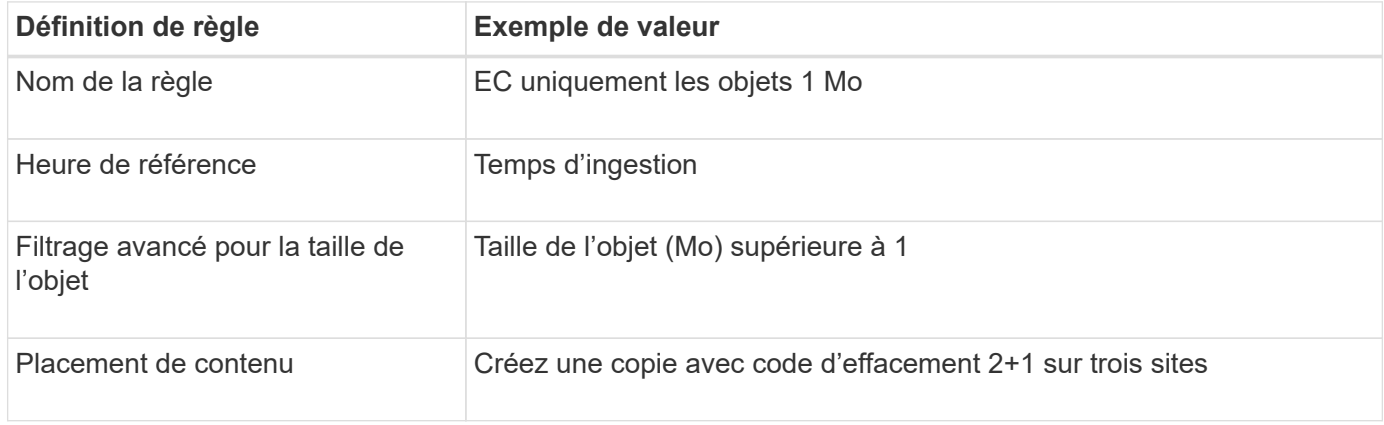

#### **Règle ILM 2, par exemple 2 : deux copies répliquées**

Cet exemple de règle ILM crée deux copies répliquées, sans filtrer par taille d'objet. Cette règle est la règle par défaut de la règle. Étant donné que la première règle filtre tous les objets de plus de 1 Mo, cette règle s'applique uniquement aux objets de 1 Mo ou plus.

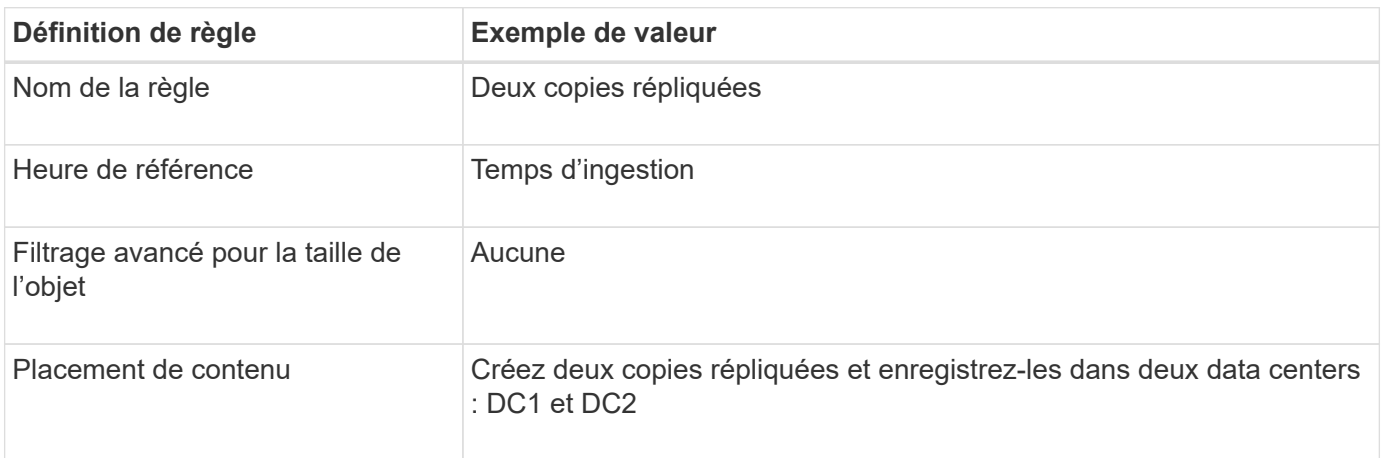

#### **Règle ILM par exemple 2 : utilisez l'effacement pour des objets supérieurs à 1 Mo**

Cet exemple de règle ILM inclut deux règles ILM :

- La première règle code tous les objets supérieurs à 1 Mo.
- La seconde règle ILM (par défaut) crée deux copies répliquées. Étant donné que les objets de plus de 1 Mo ont été filtrés par la règle 1, la règle 2 ne s'applique qu'aux objets de 1 Mo ou moins.

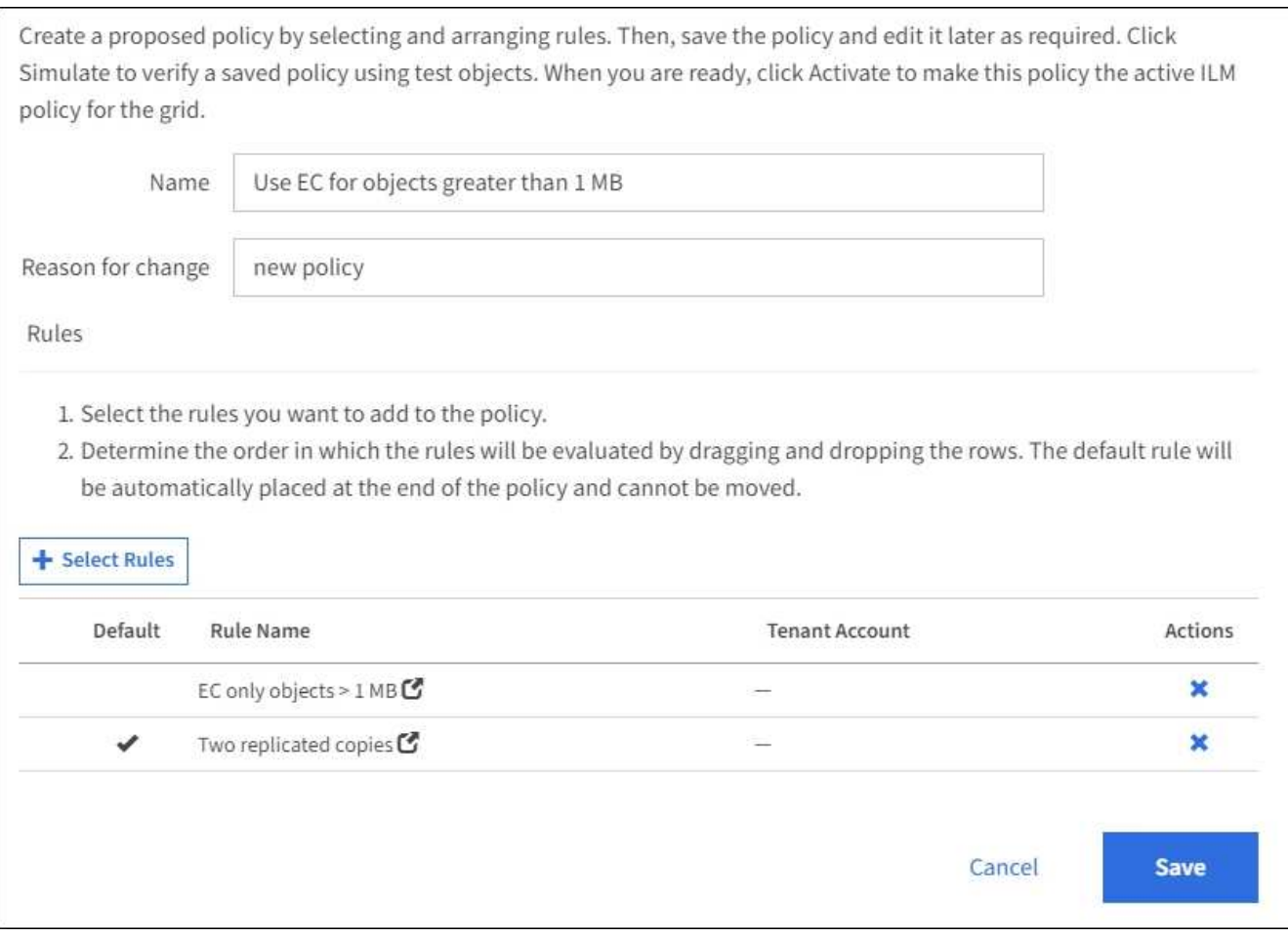

## **Exemple 3 : règles et règles ILM pour une meilleure protection des fichiers image**

Vous pouvez utiliser les exemples de règles et de règles suivants pour vous assurer que les images de plus de 1 Mo sont codées par effacement et que les deux copies sont faites d'images plus petites.

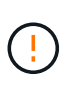

Les règles et règles ILM suivantes ne sont que des exemples. Les règles ILM sont nombreuses. Avant d'activer une nouvelle stratégie, simulez la stratégie proposée pour confirmer qu'elle fonctionnera comme destinée à protéger le contenu contre la perte.

## **Règle ILM 1 par exemple 3 : utilisez EC pour les fichiers image de plus de 1 Mo**

Cet exemple de règle ILM utilise un filtrage avancé pour code d'effacement de tous les fichiers image de plus de 1 Mo.

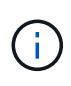

Le codage d'effacement convient mieux aux objets de plus de 1 Mo. N'utilisez pas le code d'effacement pour des objets de moins de 200 Ko afin d'éviter toute surcharge liée à la gestion de fragments très petits codés d'effacement.

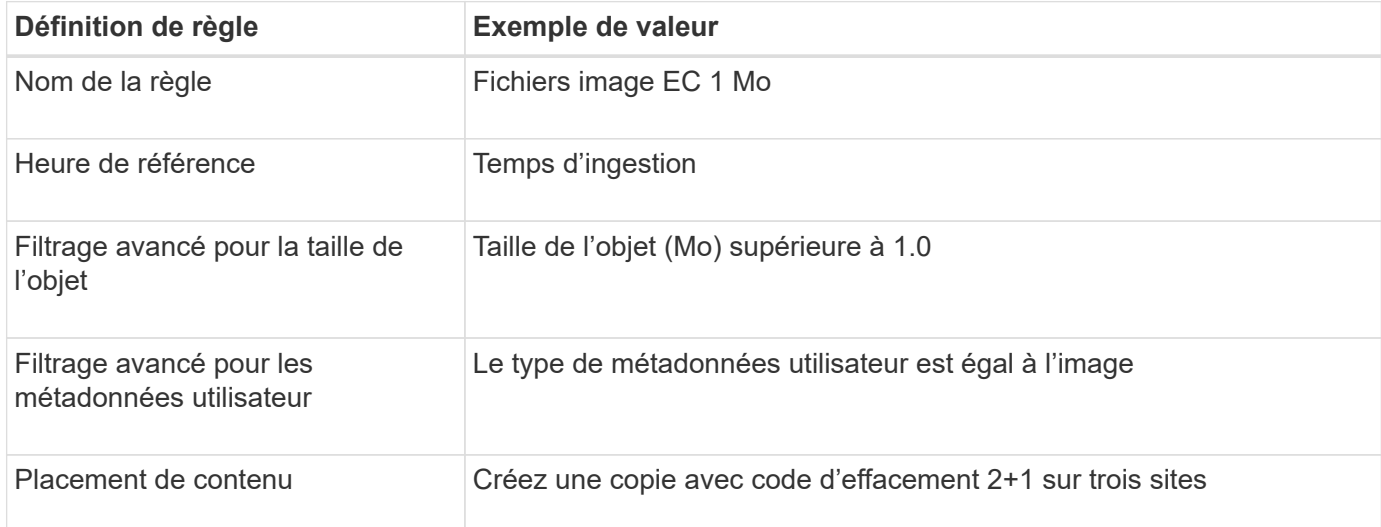

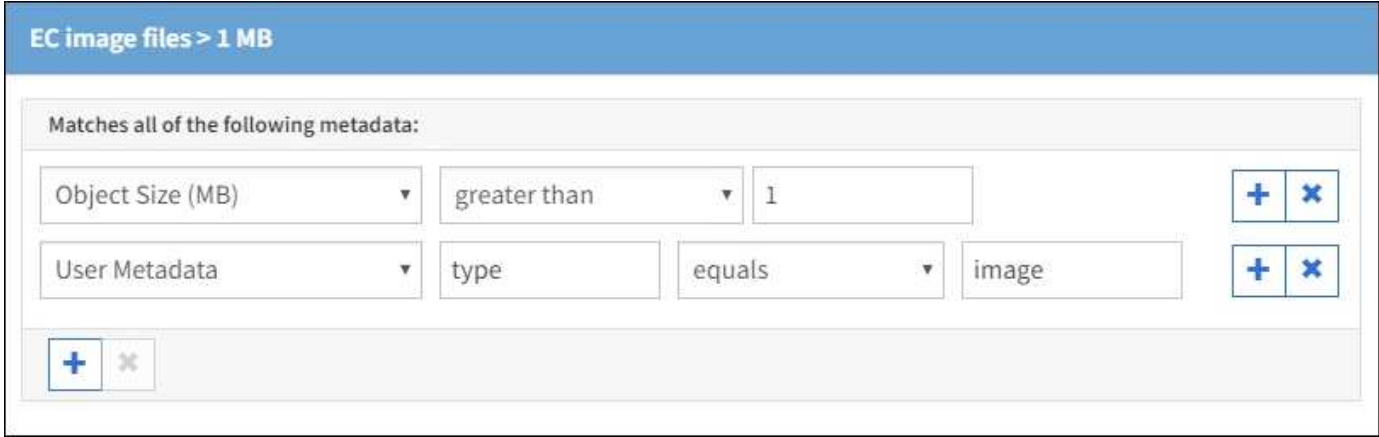

Étant donné que cette règle est configurée comme première règle de la règle, l'instruction de placement de code d'effacement s'applique uniquement aux images supérieures à 1 Mo.

## **Règle ILM 2, par exemple 3 : création de 2 copies répliquées pour tous les fichiers d'images restants**

Cet exemple de règle ILM utilise un filtrage avancé pour spécifier la réplication de fichiers d'images plus petits. Comme la première règle de la stratégie a déjà mis en correspondance des fichiers d'image de plus de 1 Mo, cette règle s'applique aux fichiers d'image de 1 Mo ou moins.

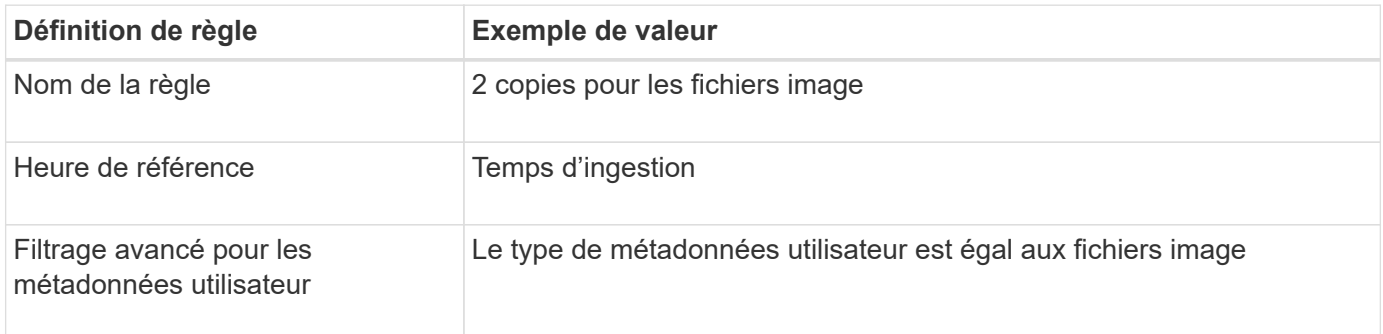

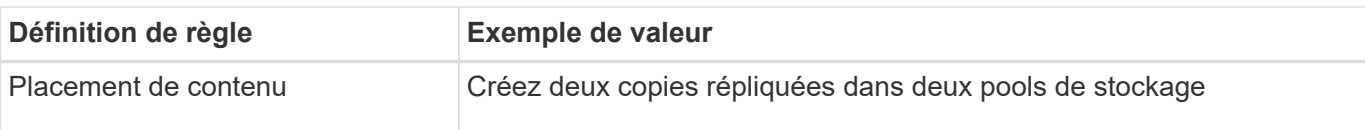

## **Règle ILM, par exemple 3 : meilleure protection des fichiers image**

Cet exemple de règle ILM comprend trois règles :

- La première règle code tous les fichiers image de plus de 1 Mo.
- La deuxième règle crée deux copies de tous les fichiers d'image restants (c'est-à-dire les images de 1 Mo ou plus).
- La règle par défaut s'applique à tous les objets restants (c'est-à-dire tous les fichiers non images).

## **Exemple 4 : règles et règles ILM pour les objets avec version S3**

Si la gestion des versions est activée pour un compartiment S3, vous pouvez gérer les versions d'objet non actuelles en incluant des règles de votre stratégie ILM qui utilisent **Noncurrent Time** comme temps de référence.

Comme le montre cet exemple, vous pouvez contrôler la quantité de stockage utilisée par les objets avec version à l'aide d'instructions de placement différentes pour les versions d'objets non actuelles.

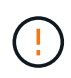

Les règles et règles ILM suivantes ne sont que des exemples. Les règles ILM sont nombreuses. Avant d'activer une nouvelle stratégie, simulez la stratégie proposée pour confirmer qu'elle fonctionnera comme destinée à protéger le contenu contre la perte.

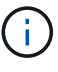

Si vous créez des règles ILM pour gérer les versions d'objets non actuelles, notez que vous devez connaître l'UUID ou l'identifiant CBID de la version de l'objet pour simuler la règle. Pour trouver l'UUID et le CBID d'un objet, utilisez recherche de métadonnées objet pendant que l'objet est toujours à jour. Voir [Vérification d'une règle ILM avec la recherche de métadonnées](#page-1318-0) [d'objet](#page-1318-0).

## **Informations associées**

• [Comment supprimer les objets](#page-1215-0)

## **Règle ILM 1, par exemple 4 : trois copies économisées sur 10 ans**

Cet exemple de règle ILM stocke une copie de chaque objet dans trois data centers pendant 10 ans.

Cette règle s'applique à tous les objets, qu'ils soient versionnés ou non.

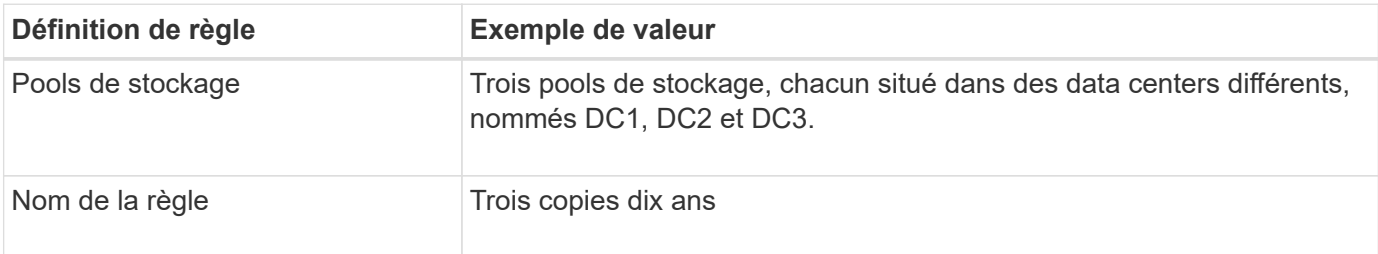

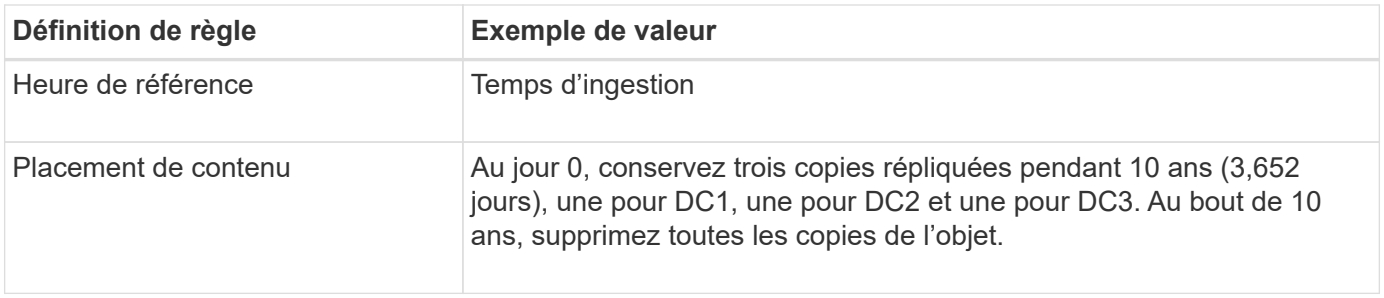

#### **Règle ILM 2, par exemple 4 : enregistrez deux copies de versions non actuelles pendant 2 ans**

Cet exemple de règle ILM stocke deux copies des versions non actuelles d'un objet avec version S3 pendant 2 ans.

La règle ILM 1 s'applique à toutes les versions de l'objet, c'est pourquoi vous devez créer une autre règle pour filtrer toutes les versions non actuelles. Cette règle utilise l'option **Noncurrent Time** pour l'heure de référence.

Dans cet exemple, seules deux copies des versions non actuelles sont stockées, et ces copies seront stockées pendant deux ans.

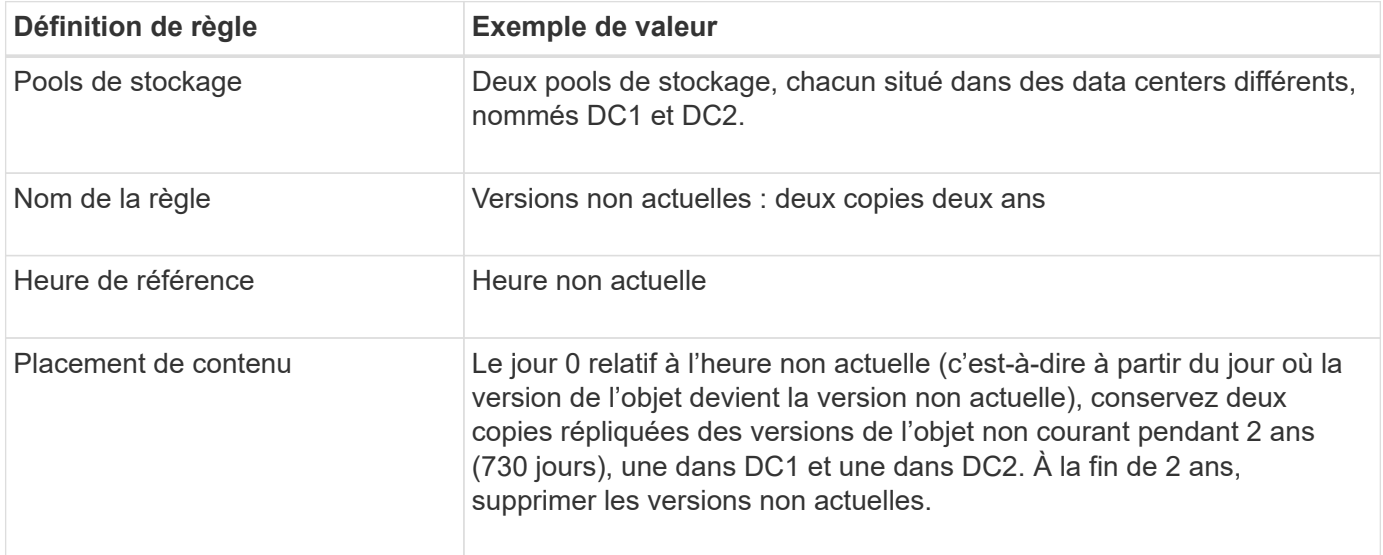

## **Règle ILM, par exemple 4 : objets avec version S3**

Si vous souhaitez gérer les anciennes versions d'un objet différemment de la version actuelle, les règles qui utilisent **Noncurrent Time** comme temps de référence doivent apparaître dans la stratégie ILM avant que les règles s'appliquent à la version actuelle de l'objet.

Une règle ILM pour les objets avec version S3 peut inclure des règles ILM :

• Conservez les versions plus anciennes (non actuelles) de chaque objet pendant 2 ans, à partir du jour où la version n'est plus à jour.

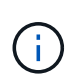

Les règles d'heure non actuelles doivent apparaître dans la stratégie avant que les règles s'appliquent à la version actuelle de l'objet. Dans le cas contraire, les versions d'objet non actuelles ne seront jamais mises en correspondance par la règle temps non actuel.

• Lors de leur entrée, créez trois copies répliquées et stockez une copie dans chacun des trois data centers. Conservez les copies de la version actuelle de l'objet pendant 10 ans.

Lorsque vous simulez l'exemple de stratégie, vous vous attendez à ce que les objets test soient évalués comme suit :

• Toutes les versions d'objet non courantes seront mises en correspondance par la première règle. Si une version d'objet non actuelle a plus de 2 ans, elle est supprimée définitivement par ILM (toutes les copies de la version non actuelle sont supprimées de la grille).

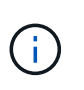

Pour simuler des versions d'objet non actuelles, vous devez utiliser l'UUID ou le CBID de cette version. Bien que l'objet soit encore à jour, vous pouvez utiliser la recherche de métadonnées d'objet pour trouver son UUID et son CBID.

• La version actuelle de l'objet sera comparée à la seconde règle. Lorsque la version actuelle de l'objet a été stockée pendant 10 ans, le processus ILM ajoute un marqueur de suppression comme version actuelle de l'objet, et il rend la version précédente de l'objet « non actuelle ». Lors de la prochaine évaluation ILM, cette version non actuelle est mise en correspondance avec la première règle. Par conséquent, la copie au DC3 est purgée et les deux copies au DC1 et DC2 sont conservées pendant deux années supplémentaires.

## **Exemple 5 : règles et règles ILM pour un comportement d'ingestion strict**

Vous pouvez utiliser un filtre d'emplacement et un comportement d'ingestion strict dans une règle pour empêcher la sauvegarde des objets dans un emplacement de data Center spécifique.

Dans cet exemple, un locataire basé à Paris ne veut pas stocker certains objets en dehors de l'UE en raison de préoccupations réglementaires. Les autres objets, et notamment tous les objets des autres comptes locataires, peuvent être stockés dans le data Center de Paris ou dans le data Center des États-Unis.

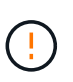

Les règles et règles ILM suivantes ne sont que des exemples. Les règles ILM sont nombreuses. Avant d'activer une nouvelle stratégie, simulez la stratégie proposée pour confirmer qu'elle fonctionnera comme destinée à protéger le contenu contre la perte.

## **Informations associées**

- [Options de protection des données pour l'ingestion](#page-1198-0)
- [Étape 3 sur 3 : définir le comportement d'entrée](#page-1292-0)

## **La règle ILM 1, par exemple 5 : une ingestion stricte pour la garantie du data Center Paris**

Cet exemple de règle ILM utilise un comportement d'ingestion strict afin de garantir que les objets enregistrés par un locataire Paris dans des compartiments S3 avec la région UE-West-3 (Paris) ne sont jamais stockés dans le data Center des États-Unis.

Cette règle s'applique aux objets appartenant au locataire Paris et dont la région du compartiment S3 est définie sur eu-West-3 (Paris).

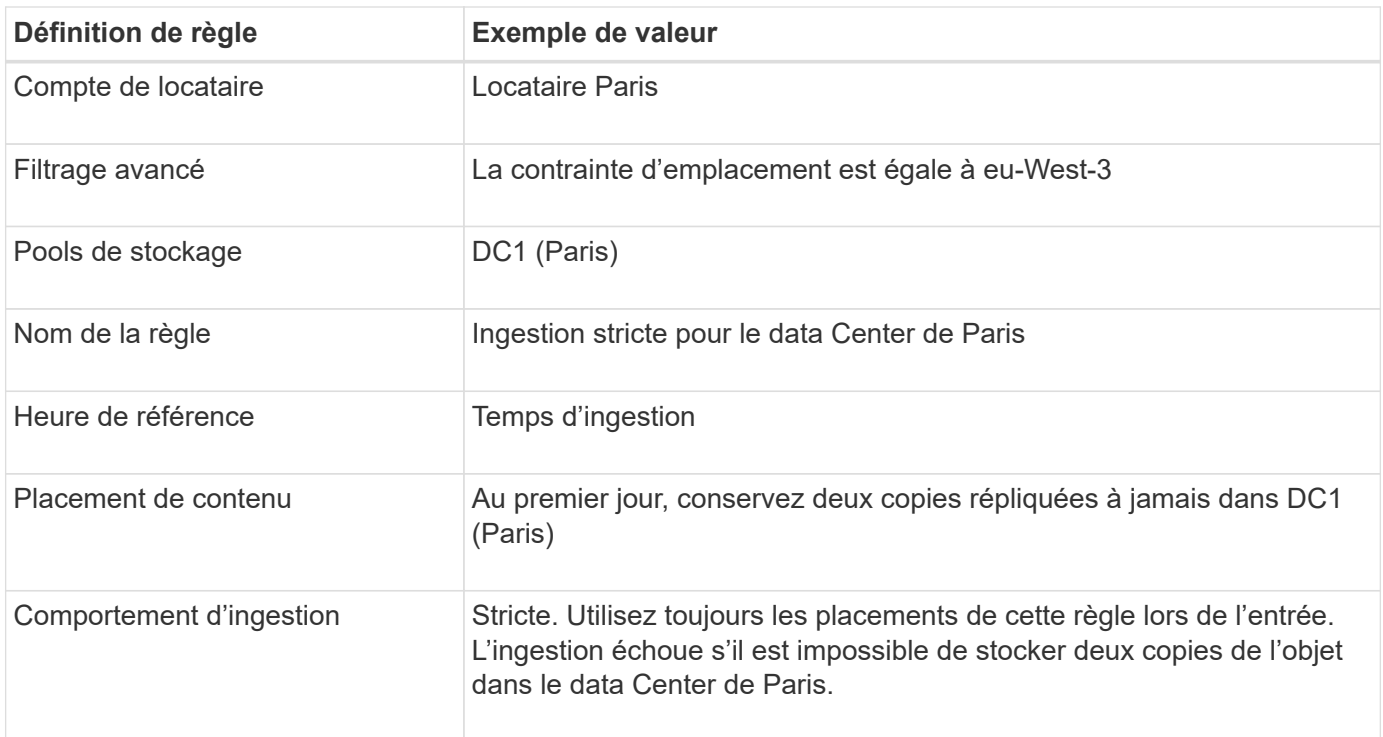

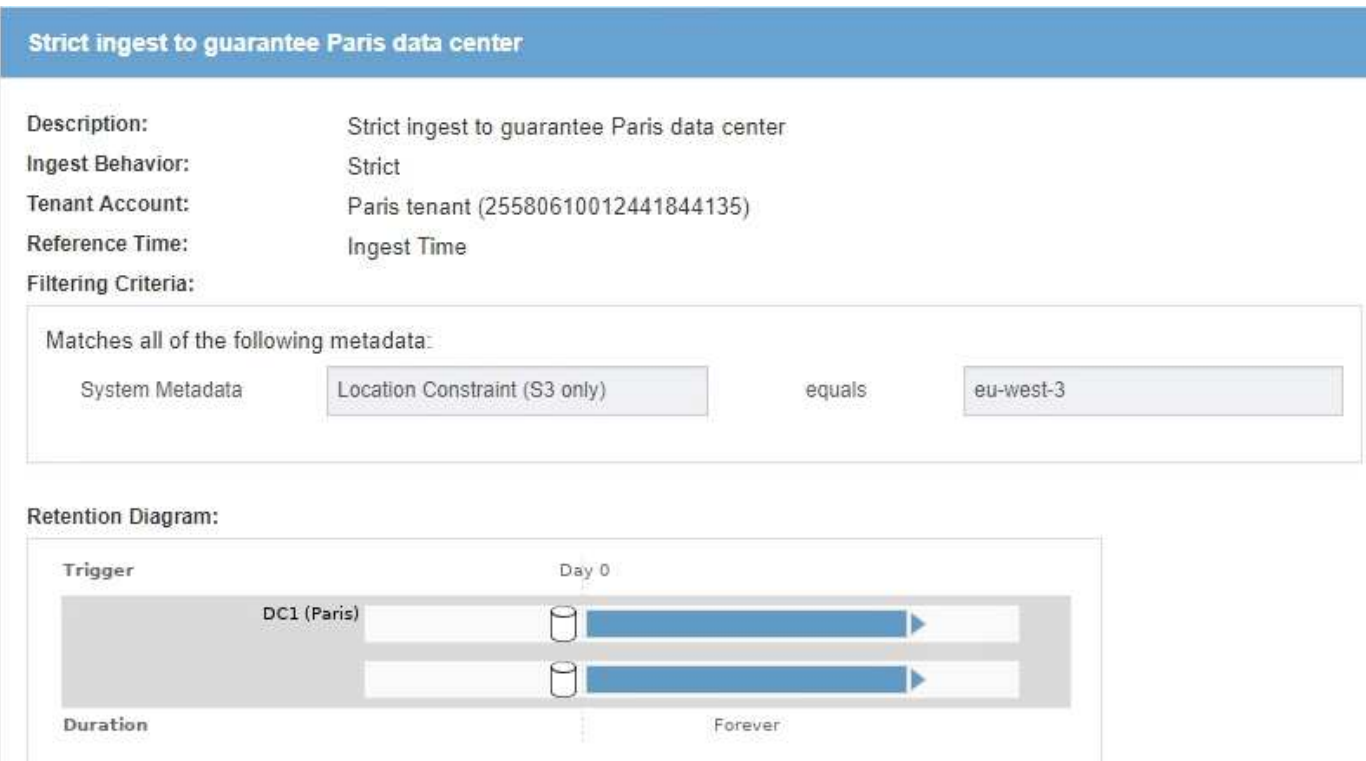

## **La règle ILM 2, par exemple 5, « ingestion équilibrée » pour d'autres objets**

Cet exemple de règle ILM utilise le comportement d'ingestion équilibré pour offrir une efficacité ILM optimale pour tous les objets qui ne sont pas mis en correspondance avec la première règle. Deux copies de tous les objets correspondant à cette règle seront stockées : une dans le data Center des États-Unis et une dans le data Center de Paris. Si la règle ne peut pas être satisfaite immédiatement, des copies intermédiaires sont stockées à tout emplacement disponible.

Cette règle s'applique aux objets appartenant à n'importe quel locataire et à n'importe quelle région.

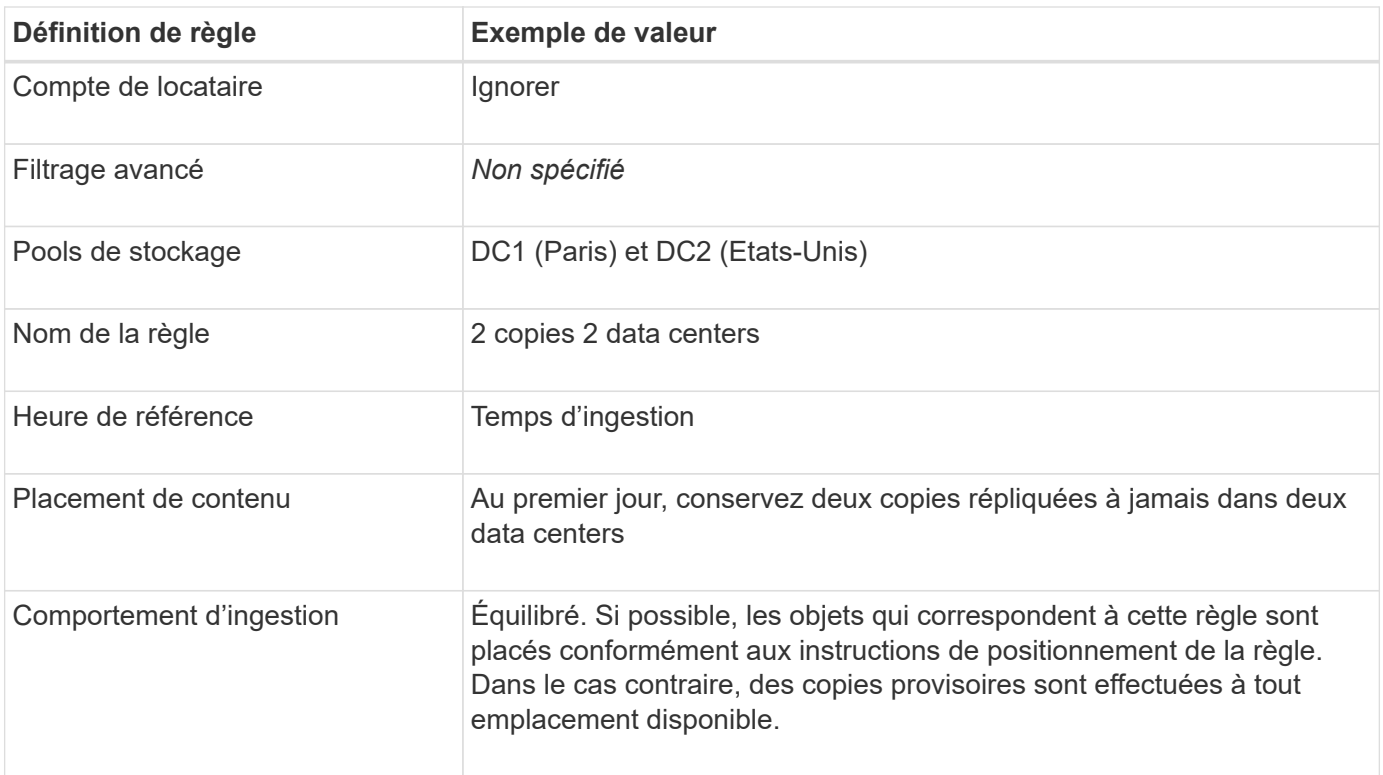

## **Règle ILM, par exemple 5 : combinaison de comportements d'ingestion**

L'exemple de règle ILM comprend deux règles ayant des comportements d'entrée différents.

Deux règles ILM sont appliquées à deux comportements d'ingestion, notamment :

- Stockez des objets qui appartiennent au locataire Paris et qui disposent de la région du compartiment S3 définie sur eu-West-3 (Paris) uniquement dans le data Center de Paris. Echec de l'ingestion si le centre de données Paris n'est pas disponible.
- Stockez tous les autres objets (y compris ceux qui appartiennent à un locataire Paris mais qui disposent d'une région de compartiment différente) dans le data Center américain et dans le data Center de Paris. Effectuez des copies provisoires à tout emplacement disponible si l'instruction de placement ne peut pas être satisfaite.

## Configure ILM Policy

Create a proposed policy by selecting and arranging rules. Then, save the policy and edit it later as required. Click Simulate to verify a saved policy using test objects. When you are ready, click Activate to make this policy the active ILM policy for the grid.

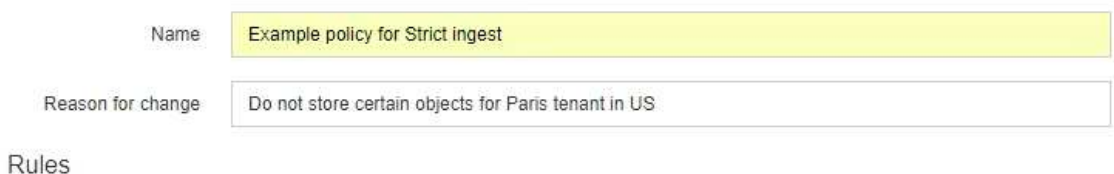

- 1. Select the rules you want to add to the policy.
- 2. Determine the order in which the rules will be evaluated by dragging and dropping the rows. The default rule will be automatically placed at the end of the policy and cannot be moved.

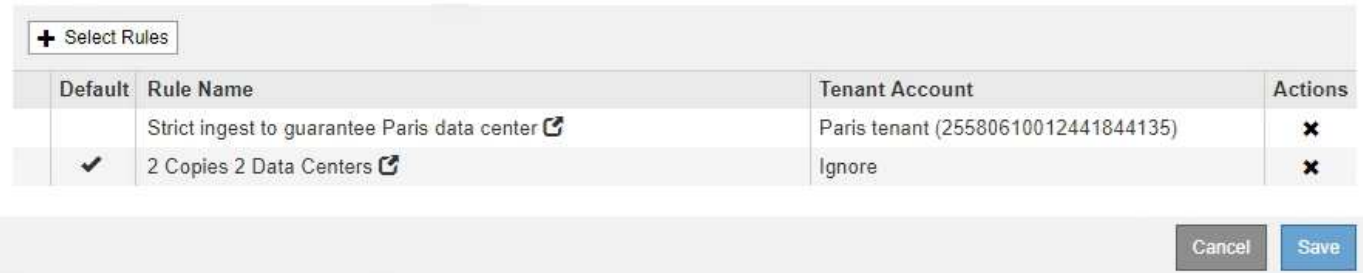

Lorsque vous simulez l'exemple de stratégie, vous vous attendez à ce que les objets test soient évalués comme suit :

- Tous les objets qui appartiennent au locataire Paris et qui disposent de la région du compartiment S3 définie sur eu-West-3 sont mis en correspondance par la première règle et stockés dans le data Center de Paris. La première règle utilise une ingestion stricte. Ces objets ne sont donc jamais stockés dans le data Center des États-Unis. Si les nœuds de stockage du data Center Paris ne sont pas disponibles, l'entrée échoue.
- Tous les autres objets sont mis en correspondance par la deuxième règle, y compris les objets appartenant au locataire Paris et dont la région du compartiment S3 n'est pas définie sur eu-West-3. Une copie de chaque objet est enregistrée dans chaque data Center. Cependant, la seconde règle utilise une ingestion équilibrée, si un data Center n'est plus disponible, deux copies intermédiaires sont enregistrées à tout emplacement disponible.

## **Exemple 6 : modification d'une règle ILM**

Vous devrez peut-être créer et activer une nouvelle règle ILM si la protection des données a changé ou si vous ajoutez de nouveaux sites.

Avant de modifier une règle, vous devez savoir comment les modifications apportées aux règles ILM peuvent affecter temporairement les performances globales d'un système StorageGRID.

Dans cet exemple, un nouveau site StorageGRID a été ajouté lors d'une extension et la politique ILM active doit être révisée pour stocker les données sur le nouveau site.

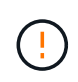

Les règles et règles ILM suivantes ne sont que des exemples. Les règles ILM sont nombreuses. Avant d'activer une nouvelle stratégie, simulez la stratégie proposée pour confirmer qu'elle fonctionnera comme destinée à protéger le contenu contre la perte.

#### **La modification d'une règle ILM affecte-t-elle les performances**

Lorsque vous activez une nouvelle règle ILM, les performances de votre système StorageGRID peuvent être temporairement affectées, en particulier si les instructions de placement dans la nouvelle règle requièrent le déplacement d'un grand nombre d'objets existants vers de nouveaux emplacements.

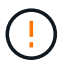

Lorsque vous activez une nouvelle règle ILM, StorageGRID l'utilise pour gérer tous les objets, y compris les objets existants et les objets récemment ingérées. Avant d'activer une nouvelle règle ILM, vérifiez toutes les modifications du placement des objets répliqués et soumis au code d'effacement. La modification de l'emplacement d'un objet existant peut entraîner des problèmes de ressources temporaires lorsque les nouveaux placements sont évalués et implémentés.

Les types de modifications de règles ILM susceptibles d'affecter temporairement les performances de StorageGRID sont les suivants :

• Application d'un profil de code d'effacement différent aux objets avec code d'effacement existants

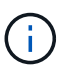

StorageGRID considère que chaque profil de code d'effacement est unique et ne réutilise pas les fragments de code d'effacement lorsqu'un nouveau profil est utilisé.

- Modification du type de copies requis pour les objets existants (par exemple, conversion d'un grand pourcentage d'objets répliqués en objets avec code d'effacement).
- Déplacement des copies d'objets existants vers un emplacement totalement différent (par exemple, déplacement d'un grand nombre d'objets vers ou depuis un pool de stockage cloud, vers ou depuis un site distant).

## **Informations associées**

#### [Création d'une règle ILM](#page-1296-0)

#### **Règle ILM active, par exemple 6 : protection des données sur deux sites**

Dans cet exemple, la politique ILM active a été initialement conçue pour un système StorageGRID à deux sites et utilise deux règles ILM.

#### **ILM Policies**

Review the proposed, active, and historical policies. You can create, edit, or delete a proposed policy; clone the active policy; or view the details for any policy.

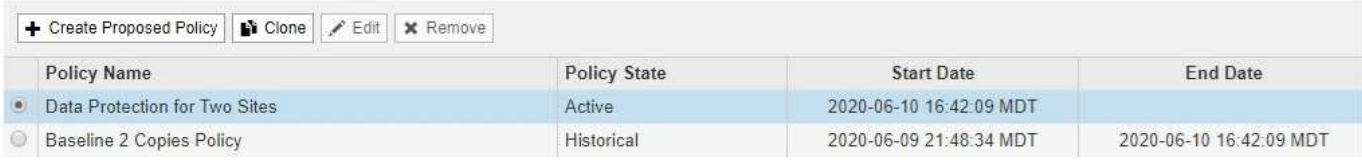

#### Viewing Active Policy - Data Protection for Two Sites

Review the rules in this policy. If this is a proposed policy, click Simulate to verify the policy and then click Activate to make the policy active.

Reason for change: Data Protection for Two Sites

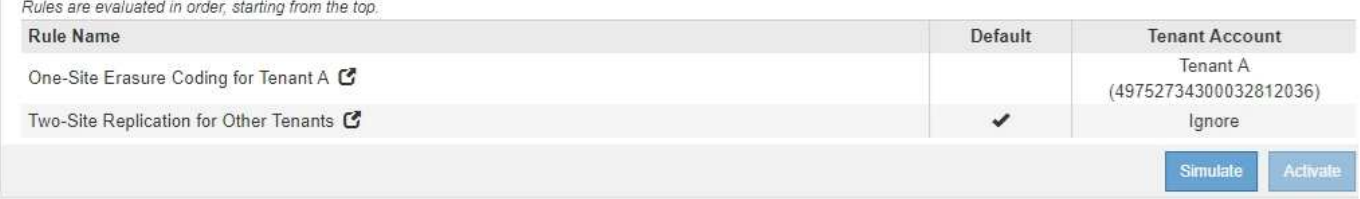

Dans cette politique ILM, les objets appartenant au locataire A sont protégés par un code d'effacement 2+1 sur un seul site, tandis que les objets de tous les autres locataires sont protégés sur deux sites à l'aide de la réplication à 2 copies.

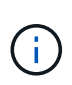

La première règle de cet exemple utilise un filtre avancé pour s'assurer que le codage d'effacement n'est pas utilisé pour les petits objets. Tout objet du locataire A dont la taille est inférieure à 1 Mo sera protégé par la deuxième règle qui utilise la réplication.

#### **Règle 1 : code d'effacement sur un site pour le locataire A**

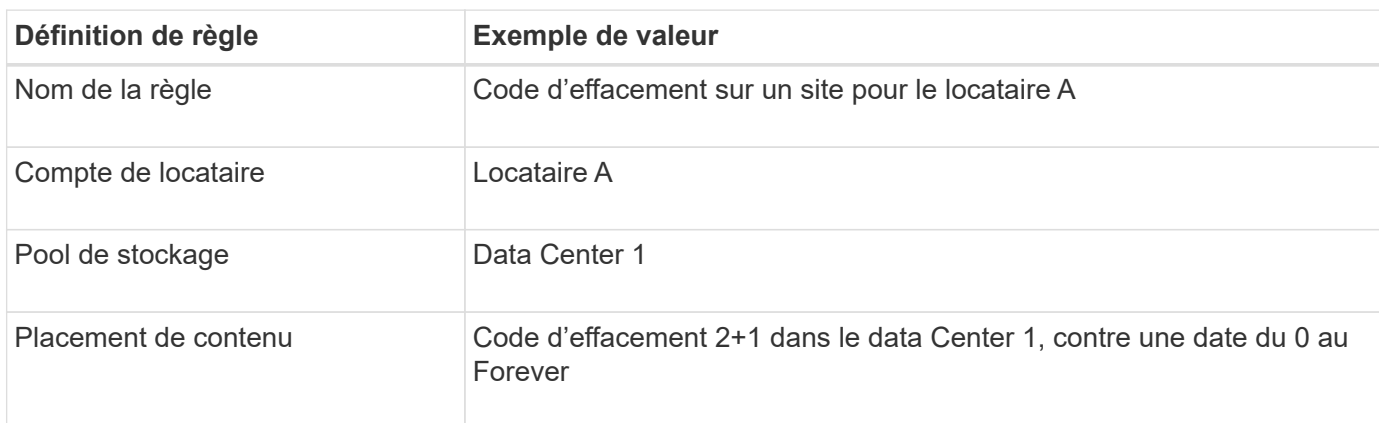

#### **Règle 2 : réplication sur deux sites pour d'autres locataires**

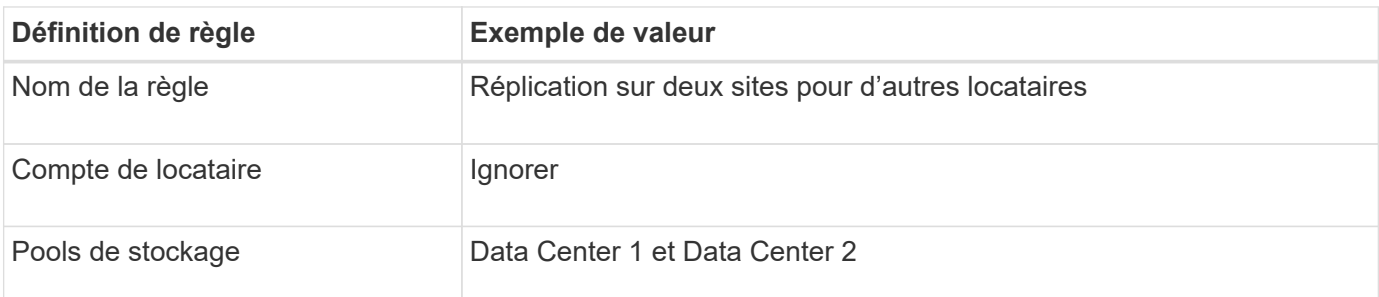

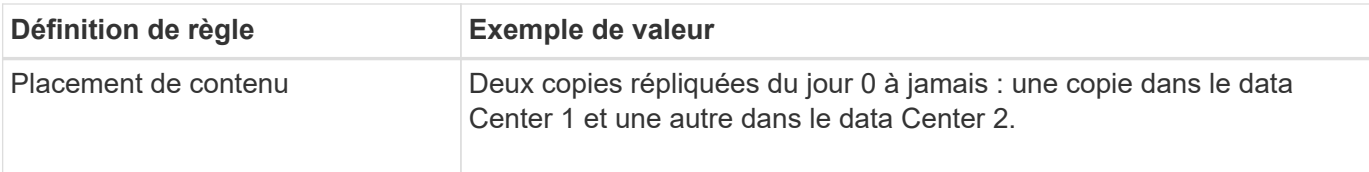

#### **Politique ILM proposée, par exemple 6 : protection des données sur trois sites**

Dans cet exemple, la politique ILM est mise à jour pour un système StorageGRID à trois sites.

Après avoir effectué une extension pour ajouter le nouveau site, l'administrateur de la grille a créé deux nouveaux pools de stockage : un pool de stockage pour Data Center 3 et un pool de stockage contenant les trois sites (différent du pool de stockage par défaut de tous les nœuds de stockage). L'administrateur a ensuite créé deux nouvelles règles ILM et une nouvelle règle ILM, conçue pour protéger les données des trois sites.

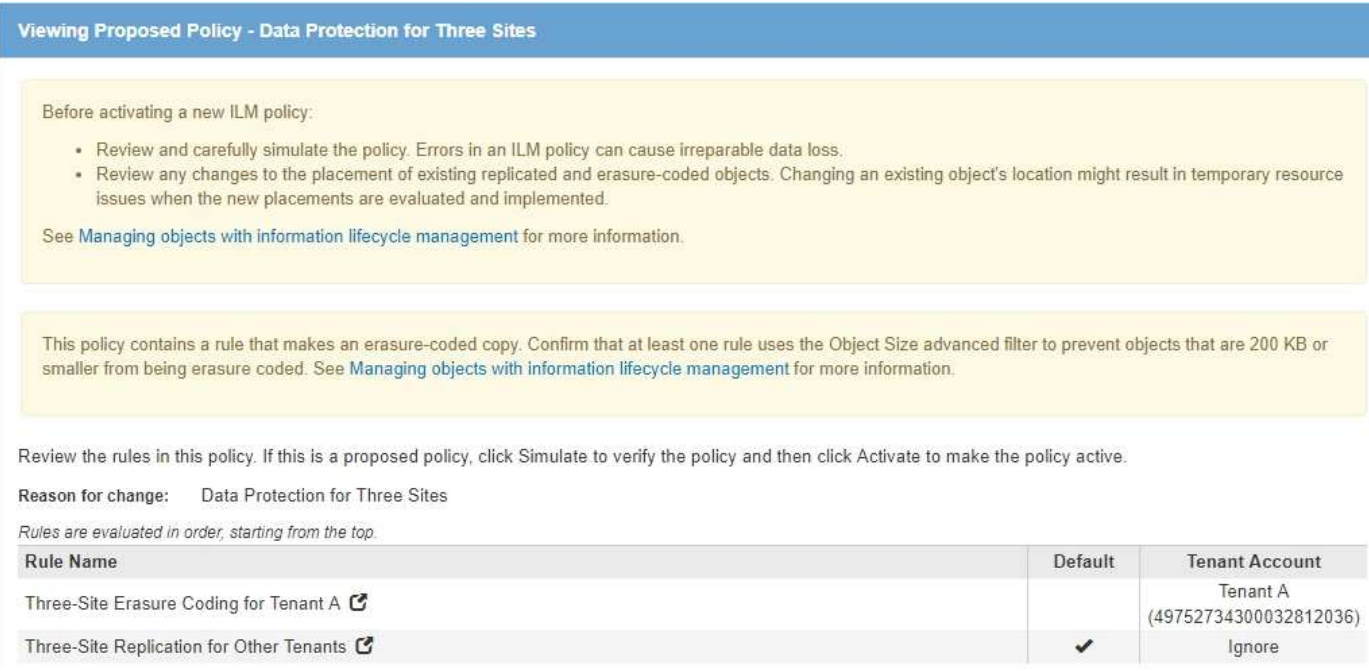

Lors de l'activation de cette nouvelle politique ILM, les objets appartenant au locataire A seront protégés par un code d'effacement 2+1 sur trois sites, tandis que les objets appartenant à d'autres locataires (et les objets de plus petite taille appartenant au locataire A) sont protégés sur trois sites à l'aide de la réplication à 3 copies.

## **Règle 1 : code d'effacement à trois sites pour le locataire A**

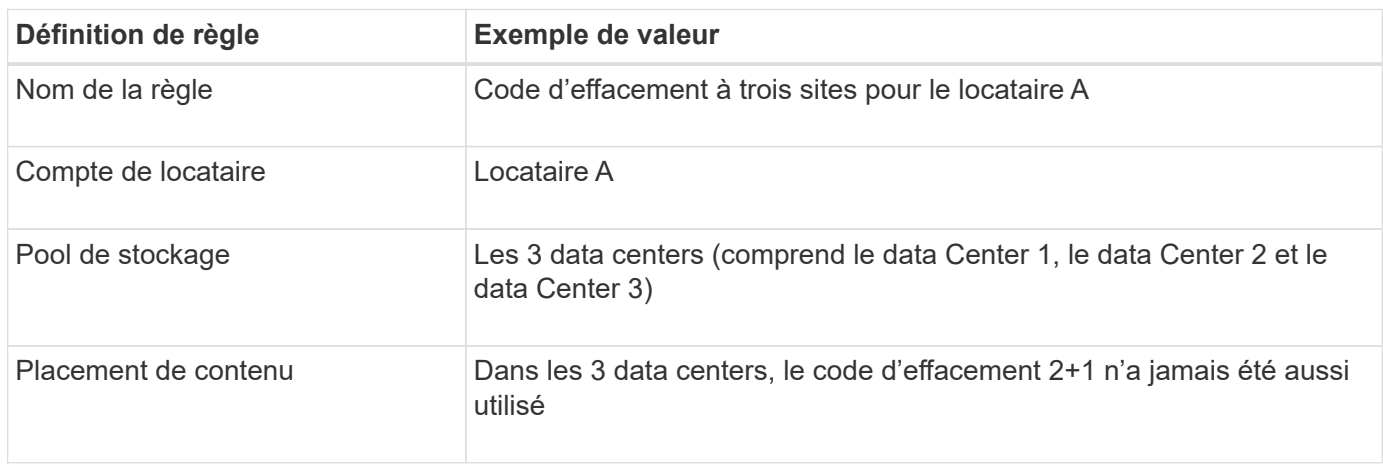

## **Règle 2 : réplication sur trois sites pour d'autres locataires**

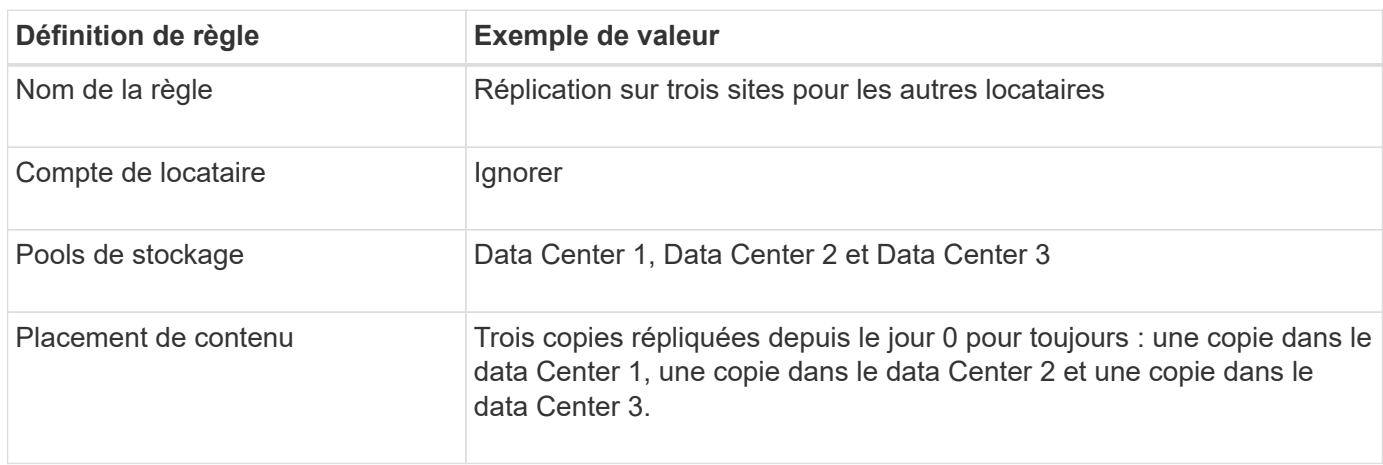

#### **Activation de la politique ILM proposée, par exemple 6**

Lorsque vous activez une nouvelle règle ILM, les objets existants peuvent être déplacés vers de nouveaux emplacements ou de nouvelles copies d'objet peuvent être créées pour des objets existants, en fonction des instructions de placement fournies dans toutes les règles mises à jour ou nouvelles.

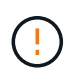

Les erreurs de la règle ILM peuvent entraîner des pertes de données irrécupérables. Examinez attentivement et simulez la stratégie avant de l'activer pour confirmer qu'elle fonctionnera comme prévu.

Lorsque vous activez une nouvelle règle ILM, StorageGRID l'utilise pour gérer tous les objets, y compris les objets existants et les objets récemment ingérées. Avant d'activer une nouvelle règle ILM, vérifiez toutes les modifications du placement des objets répliqués et soumis au code d'effacement. La modification de l'emplacement d'un objet existant peut entraîner des problèmes de ressources temporaires lorsque les nouveaux placements sont évalués et implémentés.

## **Que se passe-t-il en cas de modification des instructions de code d'effacement**

Dans cet exemple, les objets appartenant à la politique ILM actuellement active sont protégés à l'aide du code d'effacement 2+1 au data Center 1. Dans la nouvelle politique ILM proposée, les objets appartenant au locataire A seront protégés à l'aide du code d'effacement 2+1 dans les data centers 1, 2 et 3.

Lorsque la nouvelle règle ILM est activée, les opérations ILM suivantes se produisent :

- Les nouveaux objets ingérés par le locataire A sont divisés en deux fragments de données et un fragment de parité est ajouté. Chacun de ces trois fragments est ensuite stocké dans un data Center différent.
- Les objets existants appartenant au locataire A sont réévalués au cours du processus d'analyse ILM en cours. Les instructions de placement de ILM utilisent un nouveau profil de code d'effacement, ce qui crée et distribue des fragments avec code d'effacement dans les trois data centers.

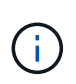

Les fragments 2+1 existants dans le Data Center 1 ne sont pas réutilisés. StorageGRID considère que chaque profil de code d'effacement est unique et ne réutilise pas les fragments de code d'effacement lorsqu'un nouveau profil est utilisé.

## **Ce qui se passe lorsque les instructions de réplication changent**

Dans cet exemple, dans la politique ILM actuellement active, les objets appartenant à d'autres locataires sont protégés à l'aide de deux copies répliquées dans les pools de stockage des data centers 1 et 2. Dans la nouvelle politique ILM proposée, les objets appartenant à d'autres locataires sont protégés à l'aide de trois copies répliquées dans les pools de stockage des data centers 1, 2 et 3.

Lorsque la nouvelle règle ILM est activée, les opérations ILM suivantes se produisent :

- Lorsqu'un locataire autre que le locataire A analyse un nouvel objet, StorageGRID crée trois copies et sauvegarde une copie dans chaque data Center.
- Les objets existants appartenant à ces autres locataires sont réévalués en cours d'analyse ILM. Les copies d'objets existantes au niveau du data Center 1 et du data Center 2 continuent de satisfaire les exigences de réplication de la nouvelle règle ILM, StorageGRID ne doit créer qu'une nouvelle copie de l'objet pour le data Center 3.

## **Impact sur les performances de l'activation de cette stratégie**

Lorsque la politique ILM proposée dans cet exemple est activée, les performances globales de ce système StorageGRID sont temporairement affectées. Des niveaux supérieurs aux niveaux normaux des ressources de grid seront nécessaires pour créer de nouveaux fragments avec code d'effacement pour les objets existants du locataire A, ainsi que de nouvelles copies répliquées dans le data Center 3 pour les objets existants d'autres locataires.

Suite à une modification de la règle ILM, les demandes de lecture et d'écriture des clients peuvent présenter temporairement des latences supérieures à la normale. Une fois que les instructions de placement sont entièrement mises en œuvre sur la grille, les latences reprennent aux niveaux normaux.

Pour éviter les problèmes de ressources lors de l'activation d'une nouvelle stratégie ILM, vous pouvez utiliser le filtre avancé de temps d'ingestion dans n'importe quelle règle qui pourrait modifier l'emplacement d'un grand nombre d'objets existants. Définissez le temps de transfert sur une valeur supérieure ou égale à la durée approximative de mise en œuvre de la nouvelle stratégie pour garantir que les objets existants ne sont pas déplacés inutilement.

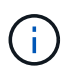

Contactez le support technique si vous avez besoin de ralentir ou d'augmenter le taux de traitement des objets après une modification de la règle ILM.

## <span id="page-1352-0"></span>**Exemple 7 : règle ILM conforme pour le verrouillage d'objet S3**

Vous pouvez utiliser le compartiment S3, les règles ILM et la règle ILM dans cet exemple à partir d'un point de départ lors de la définition d'une règle ILM afin de répondre aux exigences de protection et de conservation des objets dans des compartiments où le verrouillage d'objet S3 est activé.

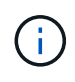

Si vous avez utilisé la fonctionnalité de conformité héritée dans les versions précédentes de StorageGRID, vous pouvez également utiliser cet exemple pour gérer les compartiments existants pour lesquels la fonctionnalité de conformité héritée est activée.

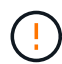

Les règles et règles ILM suivantes ne sont que des exemples. Les règles ILM sont nombreuses. Avant d'activer une nouvelle stratégie, simulez la stratégie proposée pour confirmer qu'elle fonctionnera comme destinée à protéger le contenu contre la perte.

#### **Informations associées**

- [Gestion des objets avec le verrouillage d'objets S3](#page-1325-0)
- [Création d'une règle ILM](#page-1296-0)

#### **Exemple de compartiment et d'objets pour le verrouillage d'objet S3**

Dans cet exemple, un compte de locataire S3 nommé Bank of ABC a utilisé le gestionnaire de locataires pour créer un compartiment avec le verrouillage objet S3 activé pour stocker les enregistrements bancaires stratégiques.

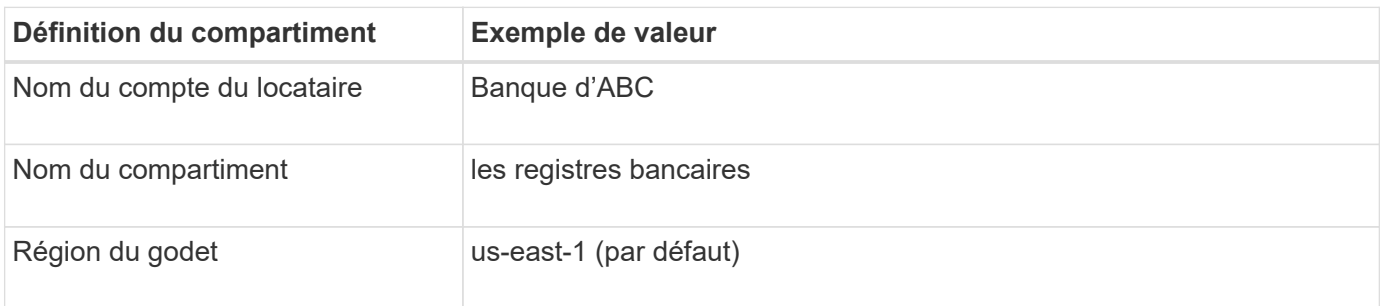

# **Buckets**

Create buckets and manage bucket settings.

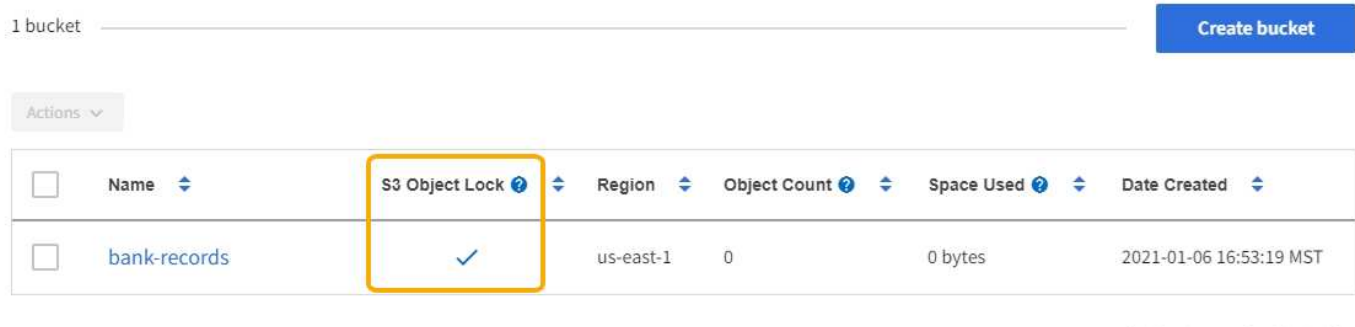

 $\leftarrow$  Previous 1 Next  $\rightarrow$ 

Chaque objet et version d'objet ajoutés au compartiment des enregistrements bancaires utilise les valeurs suivantes pour retain-until-date et legal hold paramètres.

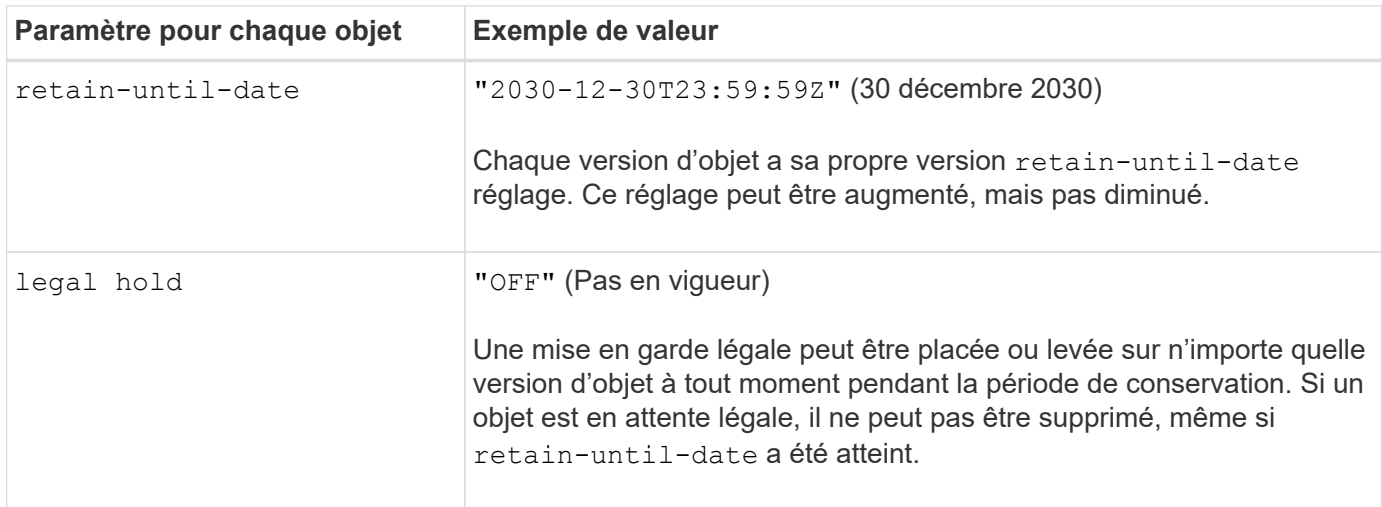

#### **Règle ILM 1 pour exemple de verrouillage d'objet S3 : profil de codage d'effacement avec mise en correspondance de compartiment**

Cet exemple de règle ILM s'applique uniquement au compte de locataire S3 nommé Bank of ABC. Il correspond à n'importe quel objet du bank-records Les compartiments utilisent ensuite le code d'effacement pour stocker l'objet sur les nœuds de stockage sur trois sites de data Center à l'aide d'un profil de code d'effacement 6+3. Cette règle répond aux exigences des compartiments avec le verrouillage objet S3 activé : une copie avec code d'effacement est conservée sur les nœuds de stockage du jour 0 à l'infini, en utilisant l'heure de récupération comme heure de référence.

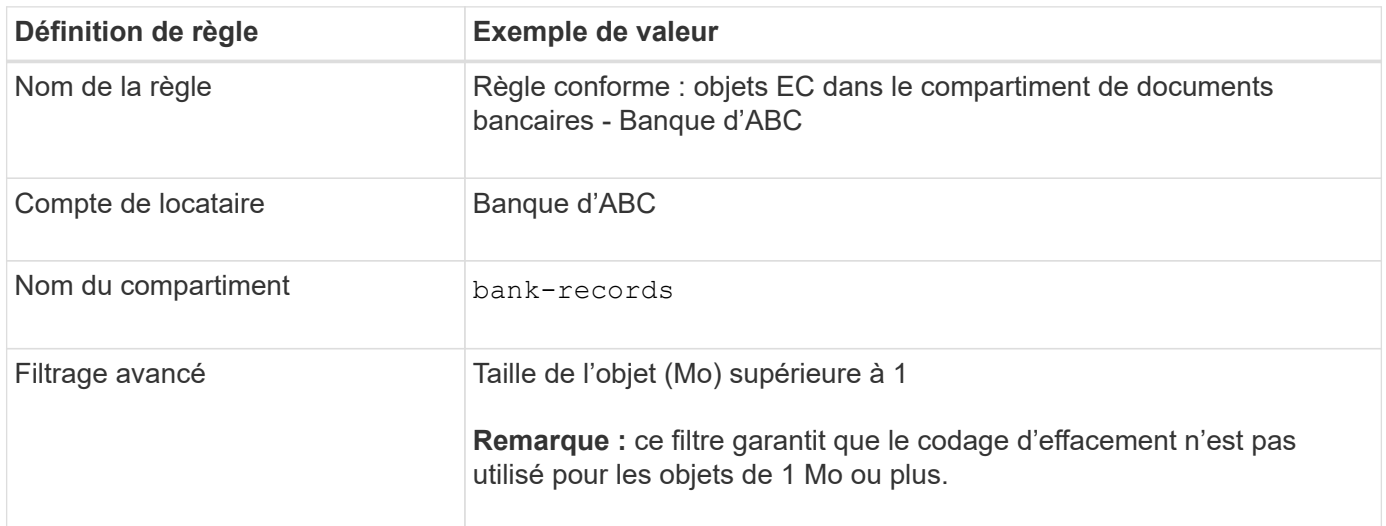

Create ILM Rule Step 1 of 3: Define Basics

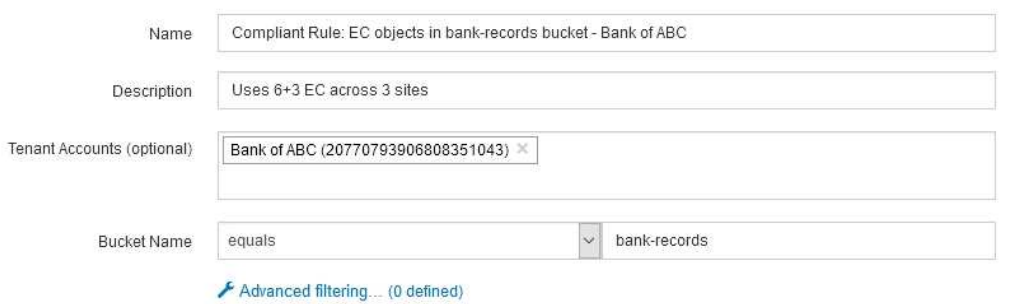

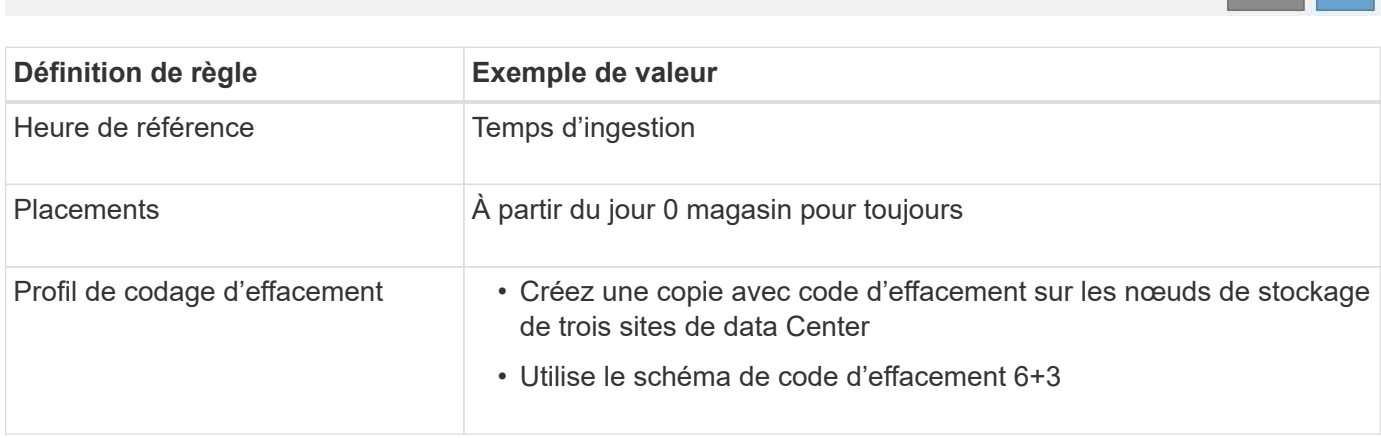

Cancel Next

Configure placement instructions to specify how you want objects matched by this rule to be stored.

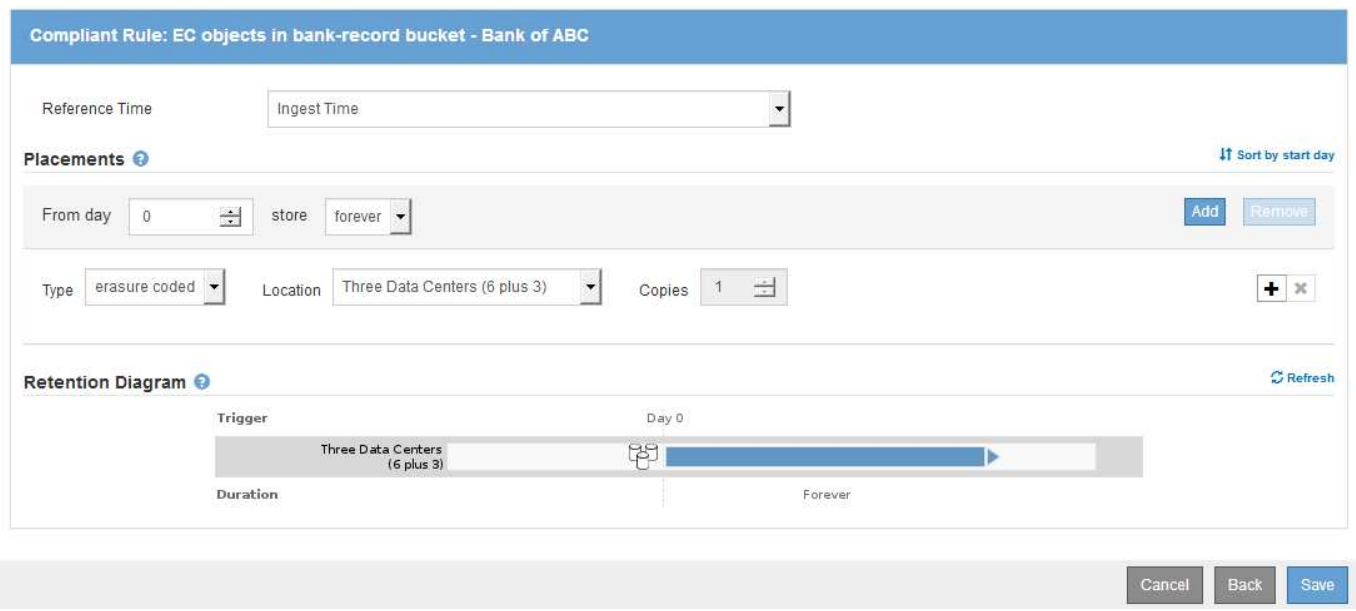

#### **Règle ILM 2 pour exemple de verrouillage d'objet S3 : règle non compatible**

Cet exemple de règle ILM stocke au départ deux copies d'objet répliquées sur les nœuds de stockage. Après un an, il stocke une copie sur un pool de stockage cloud pour toujours. Cette règle utilise un pool de stockage cloud. Elle n'est pas conforme et ne s'applique pas aux objets des compartiments où le verrouillage des objets S3 est activé.

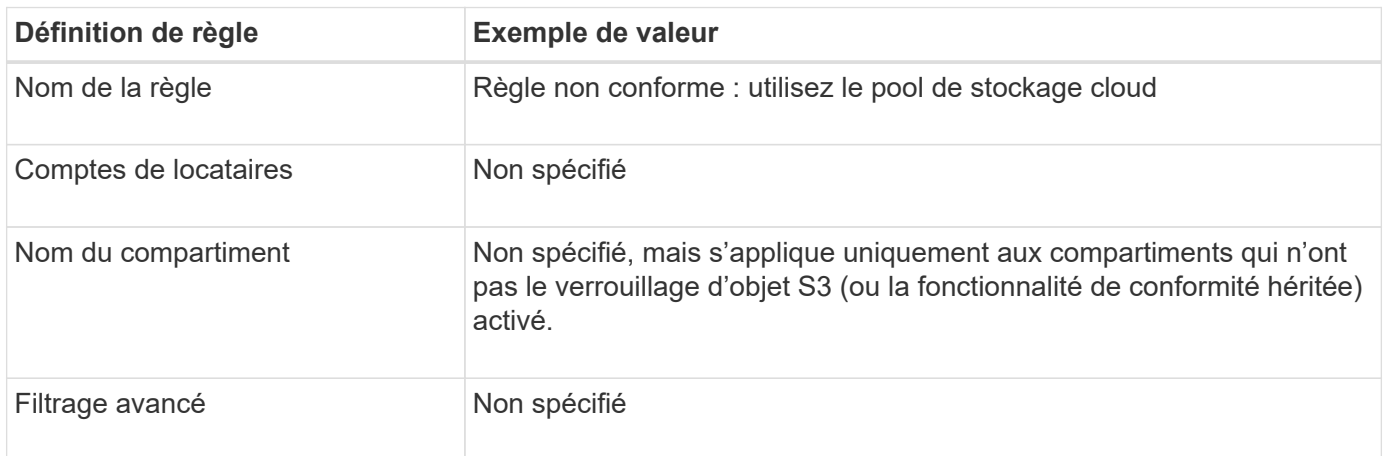

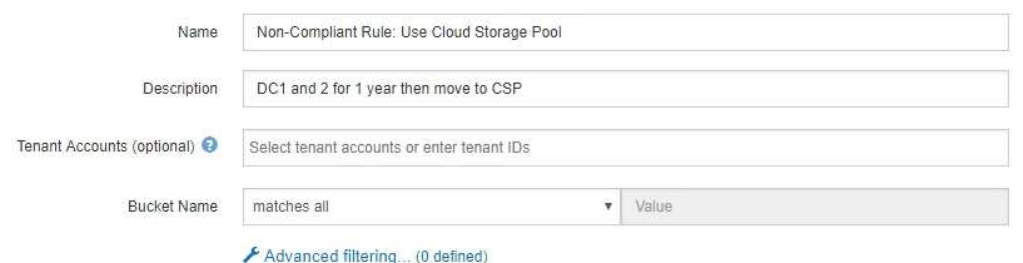

Next

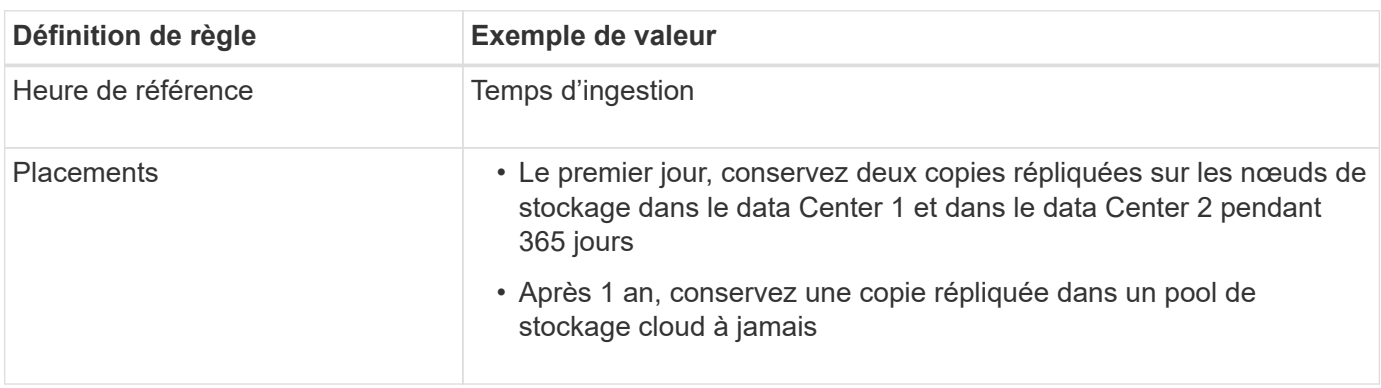

#### **Règle ILM 3 pour l'exemple de verrouillage d'objet S3 : règle par défaut**

Cet exemple de règle ILM copie les données d'objet vers les pools de stockage dans deux data centers. Cette règle conforme est conçue pour être la règle par défaut dans la politique ILM. Elle n'inclut aucun filtre, n'utilise pas l'heure de référence non actuelle et répond aux exigences des compartiments avec le verrouillage objet S3 activé : deux copies d'objet sont conservées sur les nœuds de stockage du jour 0 à l'infini, et l'ingestion comme heure de référence.

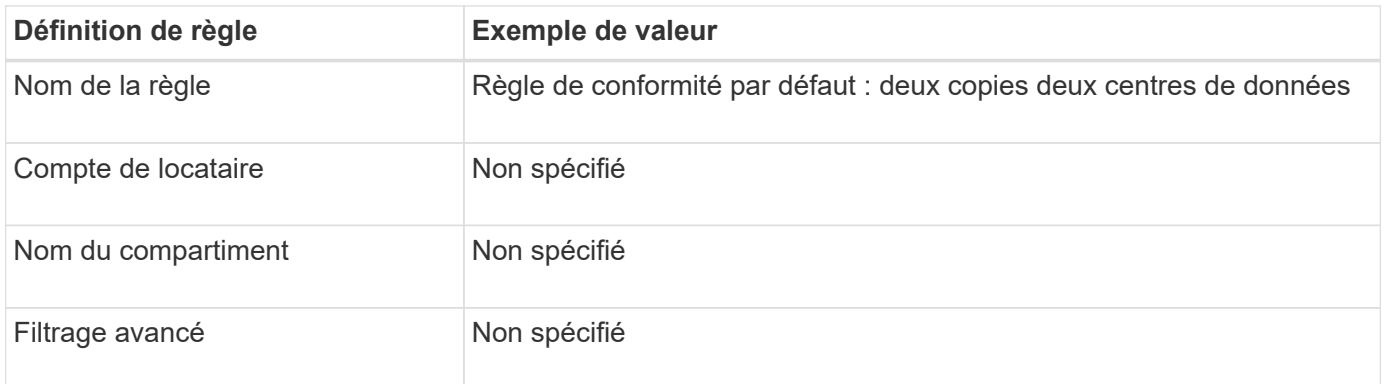

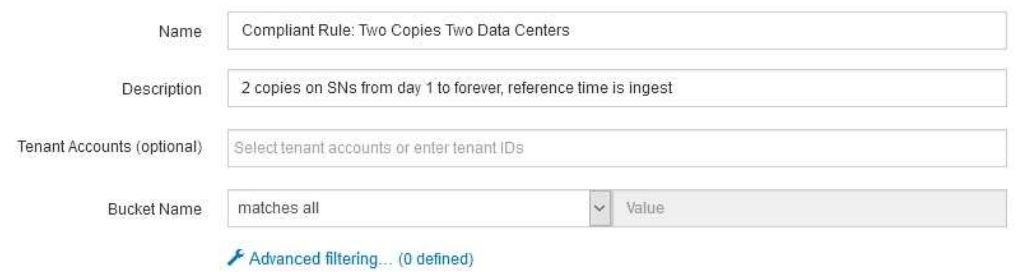

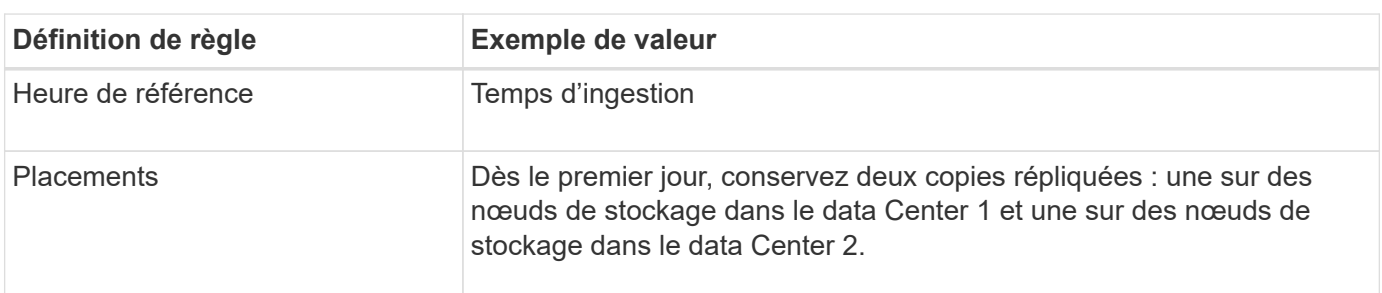

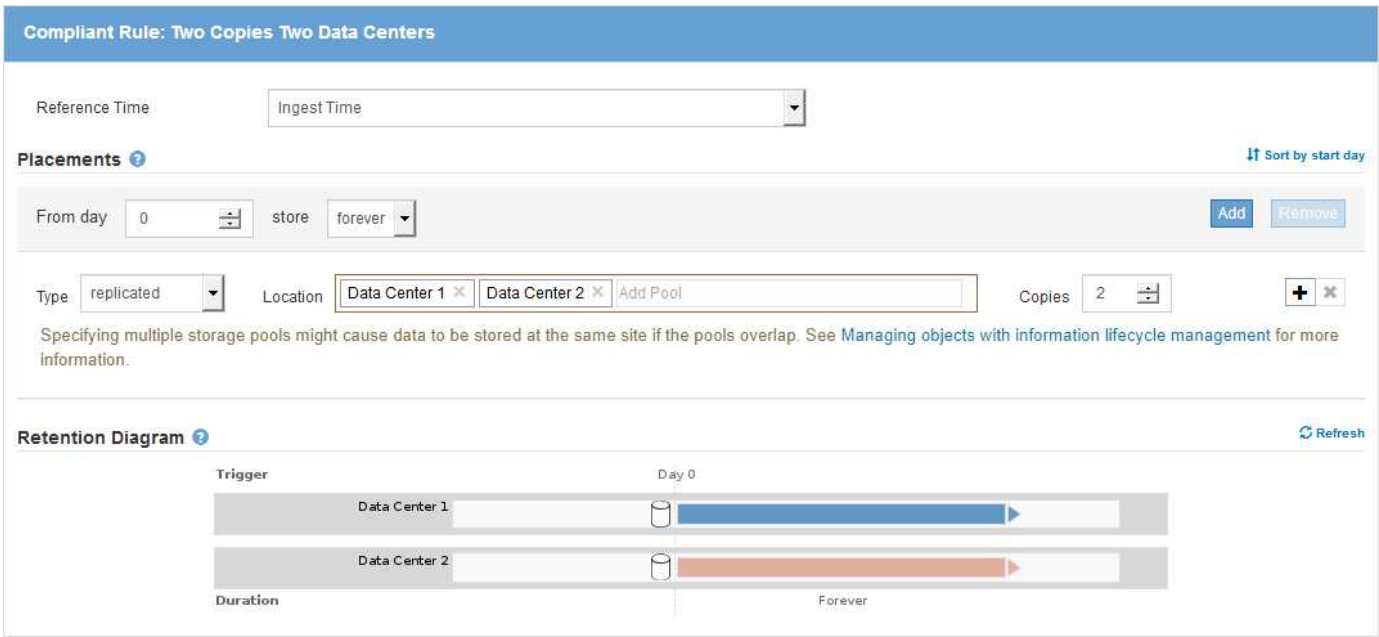

#### **Exemple de règle ILM conforme pour l'exemple de verrouillage d'objet S3**

Pour créer une règle ILM protégeant efficacement tous les objets de votre système, y compris ceux des compartiments avec le verrouillage objet S3 activé, vous devez sélectionner des règles ILM qui répondent aux besoins de stockage de tous les objets. Vous devez ensuite simuler et activer la règle proposée.

#### **Ajouter des règles à la règle**

Dans cet exemple, la politique ILM inclut trois règles ILM, dans l'ordre suivant :

1. Règle conforme qui utilise le code d'effacement pour protéger les objets de plus de 1 Mo dans un

compartiment spécifique avec le verrouillage objet S3 activé. Les objets sont stockés sur les nœuds de stockage du premier jour vers toujours.

- 2. Une règle non conforme qui crée deux copies d'objets répliquées sur les nœuds de stockage pendant un an, puis déplace une copie d'objet vers un pool de stockage cloud à tout moment. Cette règle ne s'applique pas aux compartiments avec le verrouillage d'objet S3 activé car elle utilise un pool de stockage cloud.
- 3. La règle de conformité par défaut qui crée deux copies d'objets répliquées sur les nœuds de stockage du jour 0 à l'infini.

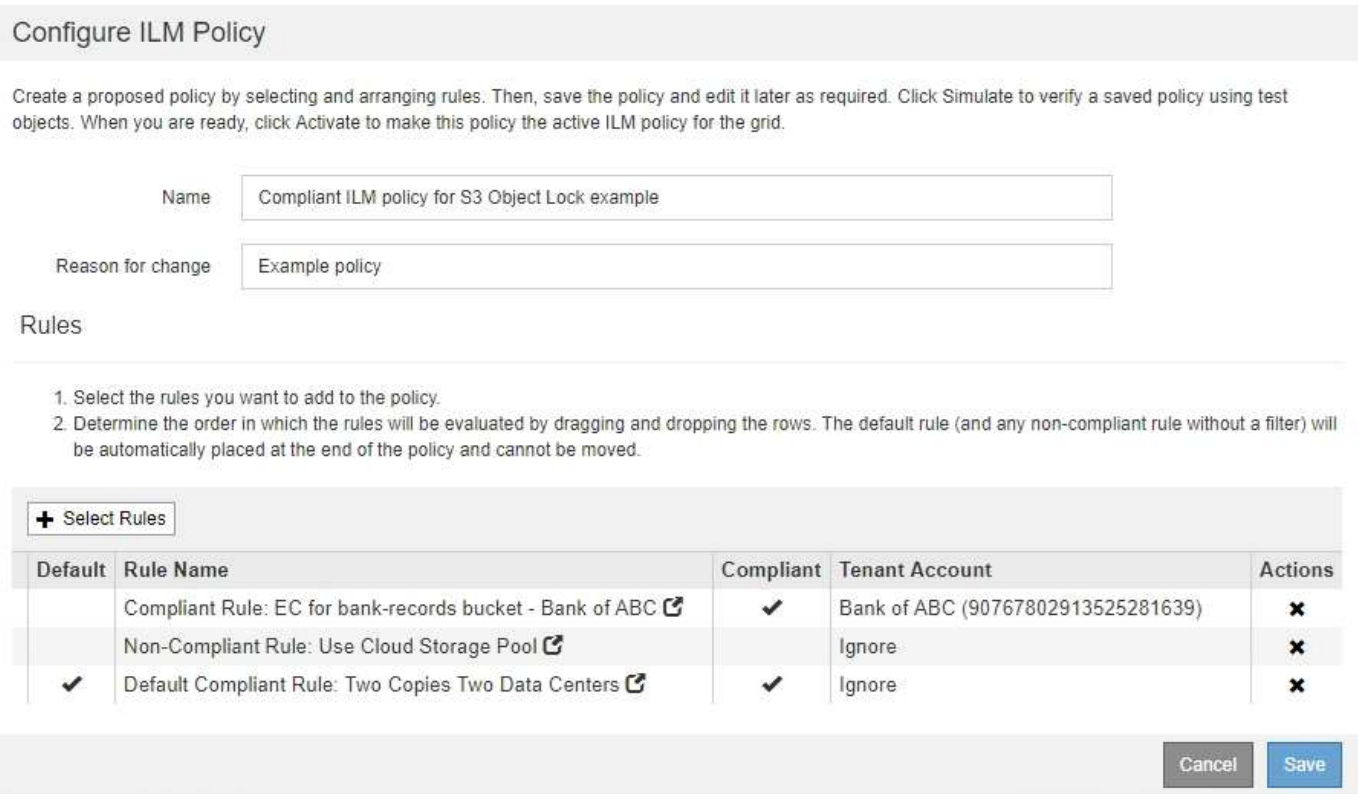

## **Simuler la règle proposée**

Une fois que vous avez ajouté des règles dans la stratégie proposée, choisi une règle conforme par défaut et arrangé les autres règles, vous devez simuler la règle en testant les objets à partir du compartiment avec le verrouillage d'objet S3 activé et à partir d'autres compartiments. Par exemple, lorsque vous simulez l'exemple de règle, vous attendez à ce que les objets test soient évalués comme suit :

- La première règle correspond uniquement aux objets de test supérieurs à 1 Mo dans les banques d'enregistrements du compartiment pour le locataire Bank of ABC.
- La deuxième règle fait correspondre tous les objets de tous les compartiments non conformes pour tous les autres comptes de tenant.
- La règle par défaut correspond à ces objets :
	- Objets de 1 Mo ou plus petits dans les banques d'enregistrements du compartiment pour le locataire Banque d'ABC.
	- Objets dans tout autre compartiment pour lequel le verrouillage objet S3 est activé pour tous les autres comptes locataires.

## **Activer la règle**

Si vous êtes pleinement satisfait de la nouvelle règle assurant la protection des données d'objet comme prévu, vous pouvez l'activer.

# **Durcissement du système**

## **Durcissement du système : vue d'ensemble**

Le renforcement des systèmes consiste à éliminer autant de risques que possible pour la sécurité d'un système StorageGRID.

Ce document présente les directives de renforcement propres à StorageGRID. Ces directives constituent un complément aux meilleures pratiques standard du secteur en matière de renforcement des systèmes. Par exemple, ces instructions partent du principe que vous utilisez des mots de passe forts pour StorageGRID, utilisez HTTPS au lieu de HTTP et activez l'authentification basée sur les certificats, le cas échéant.

Lors de l'installation et de la configuration de StorageGRID, ces instructions vous aideront à répondre aux objectifs de sécurité que vous avez définis pour la confidentialité, l'intégrité et la disponibilité des systèmes d'information.

StorageGRID suit la politique de gestion des vulnérabilités de *NetApp*. Toutes les vulnérabilités signalées sont vérifiées et traitées selon le processus de réponse aux incidents de sécurité.

## **Considérations générales relatives au renforcement des systèmes StorageGRID**

Lors du renforcement d'un système StorageGRID, vous devez prendre en compte les éléments suivants :

- Parmi les trois réseaux StorageGRID que vous avez mis en place, lesquels ? Tous les systèmes StorageGRID doivent utiliser le réseau Grid, mais vous pouvez également utiliser le réseau Admin, le réseau client ou les deux. Chaque réseau a des considérations de sécurité différentes.
- Type de plateforme utilisé pour les nœuds individuels du système StorageGRID. Les nœuds StorageGRID peuvent être déployés sur des machines virtuelles VMware, au sein d'un moteur de conteneurs sur des hôtes Linux, ou en tant qu'appliances matérielles dédiées. Chaque type de plateforme dispose de son propre ensemble de meilleures pratiques en matière de renforcement.
- Fiabilité des comptes locataires. Si vous êtes un fournisseur de services avec des comptes de locataires non fiables, vous vous interrogez différemment que si vous utilisez uniquement des locataires internes fiables.
- Les exigences et conventions de sécurité sont respectées par votre entreprise. Vous devrez peut-être vous conformer à des exigences réglementaires ou d'entreprise spécifiques.

## **Informations associées**

["Stratégie de gestion des vulnérabilités"](https://security.netapp.com/policy/)

## **Directives de renforcement des mises à niveau logicielles**

Vous devez maintenir votre système StorageGRID et les services associés à jour pour vous protéger contre les attaques.

## **Mises à niveau du logiciel StorageGRID**

Dans la mesure du possible, vous devez mettre à niveau le logiciel StorageGRID vers la version principale la plus récente ou vers la version majeure précédente. Maintenir StorageGRID à jour permet de réduire le temps d'activation des vulnérabilités connues et de réduire la surface d'attaque globale. Les dernières versions d'StorageGRID incluent en outre souvent des fonctionnalités de renforcement de la sécurité qui ne sont pas incluses dans les versions précédentes.

Lorsqu'un correctif est requis, NetApp privilégie la création de mises à jour pour les dernières versions. Certains correctifs peuvent ne pas être compatibles avec les versions antérieures.

Pour télécharger les versions et correctifs StorageGRID les plus récents, rendez-vous sur la page de téléchargement du logiciel StorageGRID. Pour obtenir des instructions détaillées sur la mise à niveau du logiciel StorageGRID, reportez-vous aux instructions de mise à niveau de StorageGRID. Pour obtenir des instructions sur l'application d'un correctif, reportez-vous aux instructions de récupération et de maintenance.

## **Mises à niveau vers des services externes**

Les services externes peuvent comporter des vulnérabilités qui affectent indirectement StorageGRID. Vous devez vous assurer que les services dont dépend StorageGRID sont tenus à jour. Ces services incluent : LDAP, KMS (ou serveur KMIP), DNS et NTP.

Utilisez la matrice d'interopérabilité NetApp pour obtenir la liste des versions prises en charge.

## **Mises à niveau vers les hyperviseurs**

Si vos nœuds StorageGRID s'exécutent sur VMware ou sur un autre hyperviseur, vous devez vous assurer que le logiciel et le firmware de l'hyperviseur sont à jour.

Utilisez la matrice d'interopérabilité NetApp pour obtenir la liste des versions prises en charge.

## **Mise à niveau vers des nœuds Linux**

Si vos nœuds StorageGRID utilisent des plates-formes hôtes Linux, vous devez vous assurer que les mises à jour de sécurité et de noyau sont appliquées au système d'exploitation hôte. En outre, vous devez appliquer des mises à jour de micrologiciel au matériel vulnérable lorsque ces mises à jour sont disponibles.

Utilisez la matrice d'interopérabilité NetApp pour obtenir la liste des versions prises en charge.

## **Informations associées**

["Téléchargement NetApp : StorageGRID"](https://mysupport.netapp.com/site/products/all/details/storagegrid/downloads-tab)

[Mise à niveau du logiciel](#page-669-0)

[Récupérer et entretenir](#page-2071-0)

["Matrice d'interopérabilité NetApp"](https://mysupport.netapp.com/matrix)

## **Instructions de renforcement des réseaux StorageGRID**

Le système StorageGRID prend en charge jusqu'à trois interfaces réseau par nœud grid, ce qui vous permet de configurer le réseau pour chaque nœud grid en fonction de vos besoins de sécurité et d'accès.

#### **Instructions relatives au réseau Grid**

Vous devez configurer un réseau Grid pour tout le trafic StorageGRID interne. Tous les nœuds de la grille se trouvent sur le réseau Grid et ils doivent pouvoir communiquer avec tous les autres nœuds.

Lors de la configuration du réseau Grid, suivez les instructions suivantes :

- Assurez-vous que le réseau est sécurisé par des clients non approuvés, tels que ceux qui se trouvent sur Internet ouvert.
- Si possible, utilisez le réseau Grid exclusivement pour le trafic interne. Le réseau d'administration et le réseau client disposent d'autres restrictions de pare-feu qui bloquent le trafic externe vers les services internes. L'utilisation du réseau Grid pour le trafic client externe est prise en charge, mais cette utilisation offre moins de couches de protection.
- Si le déploiement StorageGRID s'étend sur plusieurs data centers, utilisez un réseau privé virtuel (VPN) ou un équivalent sur le réseau Grid afin de protéger le trafic interne.
- Certaines procédures de maintenance exigent un accès SSH (Secure Shell) sur le port 22 entre le nœud d'administration principal et tous les autres nœuds de la grille. Utilisez un pare-feu externe pour restreindre l'accès SSH aux clients approuvés.

#### **Instructions pour le réseau d'administration**

Le réseau Admin est généralement utilisé pour les tâches d'administration (employés de confiance utilisant Grid Manager ou SSH) et pour la communication avec d'autres services de confiance tels que LDAP, DNS, NTP, KMS (ou serveur KMIP). Cependant, StorageGRID n'applique pas cette utilisation en interne.

Si vous utilisez le réseau Admin, suivez les instructions suivantes :

- Bloquez tous les ports de trafic internes sur le réseau d'administration. Consultez la liste des ports internes dans le guide d'installation de votre plate-forme.
- Si des clients non approuvés peuvent accéder au réseau d'administration, bloquez l'accès à StorageGRID sur le réseau d'administration avec un pare-feu externe.

## **Directives pour le réseau client**

Le réseau client est généralement utilisé pour les locataires et pour communiquer avec des services externes, tels que le service de réplication CloudMirror ou un autre service de plate-forme. Cependant, StorageGRID n'applique pas cette utilisation en interne.

Si vous utilisez le réseau client, suivez les instructions suivantes :

- Bloquer tous les ports de trafic interne sur le réseau client. Consultez la liste des ports internes dans le guide d'installation de votre plate-forme.
- Acceptez le trafic client entrant uniquement sur les terminaux configurés explicitement. Voir [Gestion des](#page-1032-0) [réseaux clients non fiables.](#page-1032-0)

#### **Informations associées**

[Instructions de mise en réseau](#page-74-0)

[Primaire de grille](#page-4-0)

[Administrer StorageGRID](#page-890-1)

[Installez Red Hat Enterprise Linux ou CentOS](#page-705-0)

## [Installez VMware](#page-838-0)

## **Instructions de renforcement pour les nœuds StorageGRID**

Les nœuds StorageGRID peuvent être déployés sur des machines virtuelles VMware, au sein d'un moteur de conteneurs sur des hôtes Linux, ou en tant qu'appliances matérielles dédiées. Chaque type de plateforme et chaque type de nœud dispose de ses propres pratiques de renforcement.

## **Configuration du pare-feu**

Dans le cadre du processus de renforcement du système, vous devez examiner les configurations de pare-feu externes et les modifier afin que le trafic soit accepté uniquement à partir des adresses IP et sur les ports à partir desquels il est strictement nécessaire.

StorageGRID utilise un pare-feu interne géré automatiquement. Bien que ce pare-feu interne offre une couche supplémentaire de protection contre certaines menaces courantes, il ne supprime pas la nécessité d'un parefeu externe.

Pour obtenir la liste de tous les ports internes et externes utilisés par StorageGRID, reportez-vous au guide d'installation de votre plate-forme.

## **Virtualisation, conteneurs et matériel partagé**

Pour tous les nœuds StorageGRID, évitez d'exécuter StorageGRID sur le même matériel physique que les logiciels non fiables. Ne partez pas du principe de protection de l'hyperviseur pour empêcher les programmes malveillants d'accéder aux données protégées par StorageGRID si StorageGRID et le programme malveillant existent tous deux sur le même matériel physique. Par exemple, les attaques Meltdown et Specter exploitent des vulnérabilités critiques dans les processeurs modernes et permettent aux programmes de voler des données en mémoire sur le même ordinateur.

## **Désactiver les services inutilisés**

Pour tous les nœuds StorageGRID, désactivez ou bloquez l'accès aux services non utilisés. Par exemple, si vous n'avez pas l'intention de configurer l'accès du client aux partages d'audit pour CIFS ou NFS, bloquez ou désactivez l'accès à ces services.

## **Protéger les nœuds pendant l'installation**

N'autorisez pas les utilisateurs non approuvés à accéder aux nœuds StorageGRID via le réseau lors de l'installation des nœuds. Les nœuds ne sont pas entièrement sécurisés tant qu'ils n'ont pas rejoint la grille.

## **Instructions pour les nœuds d'administration**

Des nœuds d'administration qui assurent les services de gestion tels que la configuration du système, la surveillance et la journalisation. Lorsque vous vous connectez à Grid Manager ou au Gestionnaire de locataires, vous vous connectez à un noeud d'administration.

Suivez les instructions suivantes pour sécuriser les nœuds d'administration dans votre système StorageGRID :

• Sécurisez tous les nœuds d'administration des clients non fiables, tels que ceux qui sont sur Internet

ouvert. Assurez-vous qu'aucun client non approuvé ne peut accéder à un nœud d'administration sur le réseau Grid, le réseau d'administration ou le réseau client.

- Les groupes StorageGRID contrôlent l'accès aux fonctionnalités de Grid Manager et de tenant Manager. Accordez à chaque groupe d'utilisateurs les autorisations minimales requises pour leur rôle et utilisez le mode d'accès en lecture seule pour empêcher les utilisateurs de modifier la configuration.
- Lorsque vous utilisez des terminaux d'équilibrage de charge StorageGRID, utilisez des nœuds de passerelle au lieu des nœuds d'administration pour le trafic client non fiable.
- Si vous disposez de locataires non approuvés, ne leur autorisez pas à accéder directement au gestionnaire de locataires ou à l'API de gestion des locataires. Certains locataires non fiables utilisent un portail de locataires ou un système de gestion externe des locataires qui interagit avec l'API de gestion des locataires.
- Vous pouvez également utiliser un proxy d'administration pour plus de contrôle sur les communications AutoSupport depuis les nœuds d'administration vers la prise en charge de NetApp. Reportez-vous aux étapes de création d'un proxy d'administration dans les instructions d'administration de StorageGRID.
- Utilisez éventuellement les ports 8443 et 9443 restreints pour séparer les communications Grid Manager et tenant Manager. Bloquez le port partagé 443 et limitez les demandes des locataires au port 9443 pour une protection supplémentaire.
- La possibilité d'utiliser des nœuds d'administration distincts pour les administrateurs du grid et les utilisateurs des locataires.

Pour plus d'informations, reportez-vous aux instructions d'administration de StorageGRID.

## **Consignes relatives aux nœuds de stockage**

Des nœuds de stockage gèrent et stockent les données et les métadonnées d'objets. Suivez ces instructions pour sécuriser les nœuds de stockage dans votre système StorageGRID.

- N'autorisez pas les clients non approuvés à se connecter directement aux nœuds de stockage. Utilisez un point de terminaison d'équilibrage de charge fourni par un nœud de passerelle ou un équilibreur de charge tiers.
- N'activez pas les services sortants pour les locataires non fiables. Par exemple, lors de la création du compte pour un locataire non approuvé, n'autorisez pas le locataire à utiliser son propre référentiel d'identité et n'autorise pas l'utilisation des services de plateforme. Reportez-vous aux étapes de création d'un compte de locataire dans les instructions d'administration de StorageGRID.
- Utilisez un équilibreur de charge tiers pour le trafic client non fiable. L'équilibrage de la charge fourni par des tiers offre un meilleur contrôle et des couches de protection supplémentaires contre les attaques.
- Vous pouvez également utiliser un proxy de stockage pour plus de contrôle sur les pools de stockage cloud et les communications des services de plateforme depuis les nœuds de stockage vers les services externes. Reportez-vous aux étapes de création d'un proxy de stockage dans les instructions d'administration de StorageGRID.
- Vous pouvez également vous connecter à des services externes à l'aide du réseau client. Sélectionnez ensuite **CONFIGURATION réseau réseaux client non fiables** et indiquez que le réseau client sur le nœud de stockage n'est pas fiable. Le nœud de stockage n'accepte plus de trafic entrant sur le réseau client, mais il continue à autoriser les requêtes sortantes pour les services de plate-forme.

## **Instructions pour les nœuds de passerelle**

Les nœuds de passerelle fournissent une interface d'équilibrage de la charge facultative que les applications client peuvent utiliser pour se connecter à StorageGRID. Pour sécuriser tous les nœuds de passerelle de votre système StorageGRID, procédez comme suit :

• Configurez et utilisez des terminaux d'équilibrage de charge au lieu d'utiliser le service CLB sur les nœuds de passerelle. Voir les étapes de gestion de l'équilibrage de charge dans les instructions d'administration de StorageGRID.

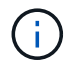

Le service CLB est obsolète.

- Utilisez un équilibreur de charge tiers entre le client et le nœud de passerelle ou les nœuds de stockage pour le trafic client non fiable. L'équilibrage de la charge fourni par des tiers offre un meilleur contrôle et des couches de protection supplémentaires contre les attaques. Si vous utilisez un équilibreur de charge tiers, le trafic réseau peut, éventuellement, être configuré de manière à passer par un terminal interne d'équilibrage de la charge ou être directement envoyé aux nœuds de stockage.
- Si vous utilisez des points de terminaison d'équilibrage de charge, les clients peuvent éventuellement se connecter via le réseau client. Sélectionnez ensuite **CONFIGURATION réseau réseaux client non fiables** et indiquez que le réseau client sur le nœud passerelle n'est pas fiable. Le nœud passerelle accepte uniquement le trafic entrant sur les ports explicitement configurés en tant que points finaux d'équilibreur de charge.

## **Consignes pour les nœuds d'appliances matérielles**

Les appliances matérielles StorageGRID sont spécialement conçues pour une utilisation dans un système StorageGRID. Certaines appliances peuvent être utilisées comme nœuds de stockage. Les autres appliances peuvent être utilisées comme nœuds d'administration ou nœuds de passerelle. Vous pouvez associer des nœuds d'appliance à des nœuds basés sur logiciel ou déployer des grilles 100 % appliance entièrement conçues.

Pour sécuriser les nœuds d'appliance matérielle de votre système StorageGRID, procédez comme suit :

- Si l'appliance utilise SANtricity System Manager pour la gestion du contrôleur de stockage, empêchez les clients non fiables d'accéder à SANtricity System Manager sur le réseau.
- Si l'appliance est équipée d'un contrôleur de gestion de la carte mère (BMC), notez que le port de gestion du BMC permet un accès matériel de faible niveau. Connectez le port de gestion BMC uniquement à un réseau de gestion interne sécurisé, fiable et. Si aucun réseau de ce type n'est disponible, laissez le port de gestion BMC déconnecté ou bloqué, à moins qu'une connexion BMC ne soit demandée par le support technique.
- Si l'appliance prend en charge la gestion à distance du matériel du contrôleur via Ethernet à l'aide de la norme IPMI (Intelligent Platform Management interface), bloquez le trafic non fiable sur le port 623.
- Si le contrôleur de stockage de l'appliance inclut des disques FDE ou FIPS et que la fonction de sécurité des disques est activée, utilisez SANtricity pour configurer les clés de sécurité des disques.
- Pour les appliances sans disques FDE ou FIPS, activez le chiffrement de nœud à l'aide d'un serveur de gestion des clés (KMS).

Consultez les instructions d'installation et de maintenance de votre appliance matérielle StorageGRID.

## **Informations associées**

- [Installez Red Hat Enterprise Linux ou CentOS](#page-705-0)
- [Installez Ubuntu ou Debian](#page-772-0)
- [Installez VMware](#page-838-0)
- [Administrer StorageGRID](#page-890-1)
- [Utilisez un compte de locataire](#page-1388-0)
- [Appareils de services SG100 et SG1000](#page-107-0)
- [Appliances de stockage SG5600](#page-548-0)
- [Appliances de stockage SG5700](#page-409-0)
- [Dispositifs de stockage SG6000](#page-222-0)

## **Consignes de renforcement des certificats de serveur**

Vous devez remplacer les certificats par défaut créés lors de l'installation par vos propres certificats personnalisés.

Pour de nombreuses organisations, le certificat numérique auto-signé pour l'accès au Web StorageGRID n'est pas conforme à leurs politiques de sécurité de l'information. Sur les systèmes de production, vous devez installer un certificat numérique signé par une autorité de certification pour l'authentification de StorageGRID.

Plus précisément, vous devez utiliser des certificats de serveur personnalisés au lieu de ces certificats par défaut :

- **Certificat d'interface de gestion** : utilisé pour sécuriser l'accès au Grid Manager, au tenant Manager, à l'API Grid Management et à l'API tenant Management.
- **Certificat API S3 et Swift** : utilisé pour sécuriser l'accès aux nœuds de stockage et aux nœuds de passerelle, que les applications client S3 et Swift utilisent pour charger et télécharger des données d'objet.

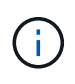

StorageGRID gère séparément les certificats utilisés pour les terminaux de l'équilibreur de charge. Pour configurer les certificats d'équilibreur de charge, reportez-vous aux étapes de configuration des noeuds finaux d'équilibreur de charge dans les instructions d'administration de StorageGRID.

Lorsque vous utilisez des certificats de serveur personnalisés, suivez les instructions suivantes :

- Les certificats doivent avoir un *subjectAltName* Correspondant aux entrées DNS de StorageGRID. Pour plus de détails, reportez-vous à la section 4.2.1.6, «sous-objet autre nom», dans ["RFC 5280 : certificat](https://tools.ietf.org/html/rfc5280#section-4.2.1.6) [PKIX et profil CRL"](https://tools.ietf.org/html/rfc5280#section-4.2.1.6).
- Si possible, évitez d'utiliser des certificats génériques. Une exception à cette directive est le certificat d'un terminal de type hébergé virtuel S3. Il requiert l'utilisation d'un caractère générique si les noms de compartiment ne sont pas connus à l'avance.
- Lorsque vous devez utiliser des caractères génériques dans les certificats, vous devez prendre des mesures supplémentaires pour réduire les risques. Utilisez un motif générique comme \*.s3.example.com, et n'utilisez pas le s3.example.com suffixe pour les autres applications. Ce modèle fonctionne également avec l'accès S3 de type chemin d'accès, comme dc1 s1.s3.example.com/mybucket.
- Définissez les délais d'expiration du certificat sur court (par exemple, 2 mois) et utilisez l'API Grid Management pour automatiser la rotation des certificats. Ceci est particulièrement important pour les certificats génériques.

En outre, les clients doivent utiliser un contrôle strict du nom d'hôte lors de la communication avec StorageGRID.

## **Autres directives de durcissement**

Outre les directives de renforcement des réseaux et nœuds StorageGRID, vous devez suivre les instructions de renforcement correspondant à d'autres domaines du système StorageGRID.

## **Journaux et messages d'audit**

Protégez toujours les journaux StorageGRID et la sortie des messages d'audit de manière sécurisée. Les journaux et les messages d'audit StorageGRID fournissent des informations précieuses du point de vue du support et de la disponibilité du système. En outre, les informations figurant dans les journaux StorageGRID et dans les résultats des messages d'audit sont généralement sensibles.

Configurez StorageGRID pour envoyer des événements de sécurité à un serveur syslog externe. Si vous utilisez syslog export, sélectionnez TLS et RELP/TLS pour les protocoles de transport.

Pour plus d'informations sur les journaux StorageGRID, reportez-vous aux instructions de surveillance et de dépannage. Pour plus d'informations sur les messages d'audit StorageGRID, reportez-vous aux instructions relatives aux messages d'audit.

## **NetApp AutoSupport**

La fonction AutoSupport de StorageGRID vous permet de surveiller de manière proactive l'état de votre système et d'envoyer automatiquement des messages et des détails au support technique NetApp, à l'équipe de support interne de votre entreprise ou à un partenaire de support. Par défaut, les messages AutoSupport envoyés au support technique NetApp sont activés lorsque StorageGRID est configuré pour la première fois.

La fonction AutoSupport peut être désactivée. Cependant, NetApp recommande de l'activer, car AutoSupport accélère l'identification et la résolution des problèmes sur le système StorageGRID.

AutoSupport prend en charge les protocoles de transport HTTPS, HTTP et SMTP. En raison des nature sensibles des messages AutoSupport, NetApp recommande fortement d'utiliser HTTPS comme protocole de transport par défaut pour l'envoi des messages AutoSupport au support NetApp.

Vous pouvez également configurer un proxy d'administration pour plus de contrôle sur les communications AutoSupport depuis les nœuds d'administration vers le support technique de NetApp. Reportez-vous aux étapes de création d'un proxy d'administration dans les instructions d'administration de StorageGRID.

## **Partage de ressources interorigine (CORS)**

Vous pouvez configurer le partage de ressources inter-origine (CORS) pour un compartiment S3 si vous souhaitez que ce compartiment et les objets de ce compartiment soient accessibles aux applications Web dans d'autres domaines. En général, n'activez pas le CORS à moins qu'il ne soit nécessaire. Si CORS est requis, limitez-le aux origines de confiance.

Consultez les étapes de configuration du partage de ressources d'origine croisée (CORS) dans les instructions d'utilisation des comptes de tenant.

## **Dispositifs de sécurité externes**

Une solution de renforcement complète doit traiter des mécanismes de sécurité en dehors de StorageGRID. L'utilisation de dispositifs d'infrastructure supplémentaires pour filtrer et limiter l'accès à StorageGRID constitue un moyen efficace d'établir et de maintenir un niveau de sécurité strict. Ces systèmes de sécurité externes comprennent des pare-feu, des systèmes de prévention des intrusions (IDS) et d'autres dispositifs de sécurité.

Un équilibreur de charge tiers est recommandé pour le trafic client non fiable. L'équilibrage de la charge fourni par des tiers offre un meilleur contrôle et des couches de protection supplémentaires contre les attaques.

## **Informations associées**

[Surveiller et résoudre les problèmes](#page-1660-0)

[Examiner les journaux d'audit](#page-2323-0)

[Utilisez le compte du locataire](#page-1388-0)

[Administrer StorageGRID](#page-890-1)

# **Configurez FabricPool**

## **Configurer StorageGRID pour FabricPool : présentation**

Si vous utilisez NetApp ONTAP, FabricPool vous pouvez effectuer le Tiering des données inactives ou inactives vers un système de stockage objet NetApp StorageGRID.

## **À propos de ces instructions**

Suivez ces instructions pour :

- Découvrez comment configurer un système de stockage objet StorageGRID utilisé avec FabricPool.
- Découvrez comment obtenir les informations qu'il vous faut lorsque vous associez StorageGRID en tant que Tier cloud FabricPool à ONTAP.
- Découvrez les bonnes pratiques de configuration de la règle StorageGRID de gestion du cycle de vie des informations (ILM), une politique de classification du trafic StorageGRID et d'autres options StorageGRID pour une charge de travail FabricPool.

**Flux de travail de configuration**
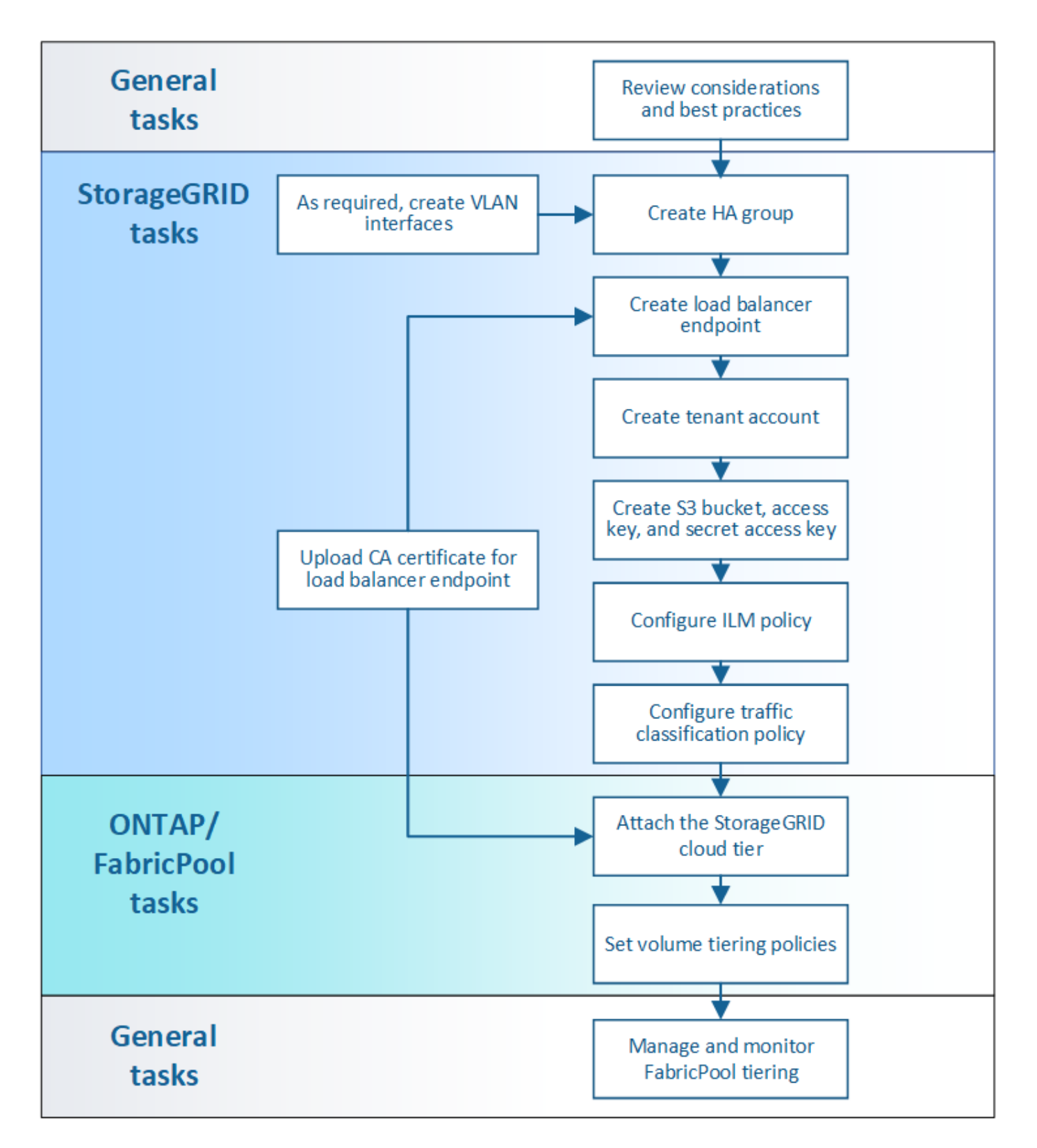

#### **Avant de commencer**

- Déterminez quelle règle de Tiering des volumes FabricPool vous utiliserez pour effectuer le Tiering des données ONTAP inactives vers StorageGRID.
- Planifiez et installez un système StorageGRID pour répondre à vos besoins en capacité de stockage et en performances.
- Familiarisez-vous avec le logiciel système StorageGRID, y compris le gestionnaire de grid et le

gestionnaire de locataires.

- Consultez les ressources supplémentaires suivantes, qui fournissent des informations détaillées sur l'utilisation et la configuration de FabricPool :
	- ["Tr-4598 : meilleures pratiques de FabricPool dans ONTAP 9.9.1"](https://www.netapp.com/pdf.html?item=/media/17239-tr4598pdf.pdf)
	- ["Documentation ONTAP 9"](https://docs.netapp.com/us-en/ontap/index.html)

#### **Qu'est-ce que FabricPool ?**

FabricPool est une solution de stockage hybride ONTAP qui utilise un agrégat Flash haute performance comme Tier de performance et un magasin d'objets comme Tier cloud. Les données sont stockées sur le support de stockage primaire ou dans le datastore d'objets, selon qu'elles soient utilisées fréquemment. Les agrégats compatibles FabricPool vous permettent de réduire les coûts de stockage sans nuire aux performances, à l'efficacité ou à la protection.

Aucune modification de l'architecture n'est requise. Vous pouvez continuer à gérer vos données et votre environnement applicatif à partir du système de stockage ONTAP central.

#### **Qu'est-ce que StorageGRID ?**

StorageGRID est une architecture de stockage qui gère les données comme des objets, et non plus comme d'autres architectures de stockage, telles que le stockage de fichiers ou en blocs. Les objets sont conservés dans un seul conteneur (par exemple, un compartiment) et ne sont pas imbriqués dans un répertoire dans d'autres répertoires. Le stockage objet offre généralement des performances moins élevées que le stockage en mode bloc ou fichier, mais il présente aussi l'évolutivité la plus remarquable. Les compartiments StorageGRID peuvent contenir des pétaoctets de données et des milliards d'objets.

#### **Pourquoi utiliser StorageGRID comme Tier cloud FabricPool ?**

FabricPool peut procéder au Tiering des données ONTAP vers plusieurs fournisseurs de magasins d'objets, y compris StorageGRID. Contrairement aux clouds publics qui peuvent fixer un nombre maximal d'opérations d'entrée/sortie par seconde (IOPS) pris en charge au niveau du compartiment ou du conteneur, les performances StorageGRID évoluent en fonction du nombre de nœuds qu'un système permet. En utilisant StorageGRID comme Tier cloud FabricPool, vous pouvez conserver vos données inactives dans votre propre cloud privé et bénéficier d'une performance optimale et d'un contrôle total sur vos données.

En outre, vous n'avez pas besoin d'une licence FabricPool lorsque vous utilisez StorageGRID en tant que Tier cloud.

# **Est-il possible d'utiliser plusieurs clusters ONTAP avec StorageGRID ?**

Ces instructions expliquent comment connecter StorageGRID à un seul cluster ONTAP. Vous pouvez cependant connecter le même système StorageGRID à plusieurs clusters ONTAP.

Vous devez utiliser un compartiment S3 différent pour chaque cluster afin de pouvoir effectuer le Tiering des données depuis plusieurs clusters ONTAP vers un seul système StorageGRID. Selon vos exigences, vous pouvez utiliser le même groupe haute disponibilité, le même point de terminaison d'équilibrage de charge et le même compte de locataire pour tous les clusters. Vous pouvez également configurer chacun de ces éléments pour chaque cluster.

# **Association de StorageGRID en tant que Tier cloud**

#### **Informations nécessaires pour rattacher StorageGRID à un niveau cloud**

Avant de pouvoir associer StorageGRID en tant que Tier cloud pour FabricPool, vous devez effectuer certaines étapes de configuration dans StorageGRID et obtenir certaines valeurs.

#### **Description de la tâche**

Le tableau suivant répertorie les informations que vous devez fournir à ONTAP lorsque vous associez StorageGRID en tant que Tier cloud pour FabricPool. Les rubriques de cette section expliquent comment utiliser StorageGRID Grid Manager et le Gestionnaire de locataires pour obtenir les informations dont vous avez besoin.

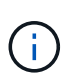

Les noms de champ exacts répertoriés et le processus que vous utilisez pour entrer les valeurs requises dans ONTAP dépendent de l'utilisation de l'interface de ligne de commande ONTAP (Storage Aggregate Object-store config create) ou de ONTAP System Manager (**Storage Aggregates Disks Cloud Tier**).

Pour plus d'informations, reportez-vous aux sections suivantes :

- ["Tr-4598 : meilleures pratiques de FabricPool dans ONTAP 9.9.1"](https://www.netapp.com/pdf.html?item=/media/17239-tr4598pdf.pdf)
- ["Documentation ONTAP 9"](https://docs.netapp.com/us-en/ontap/index.html)

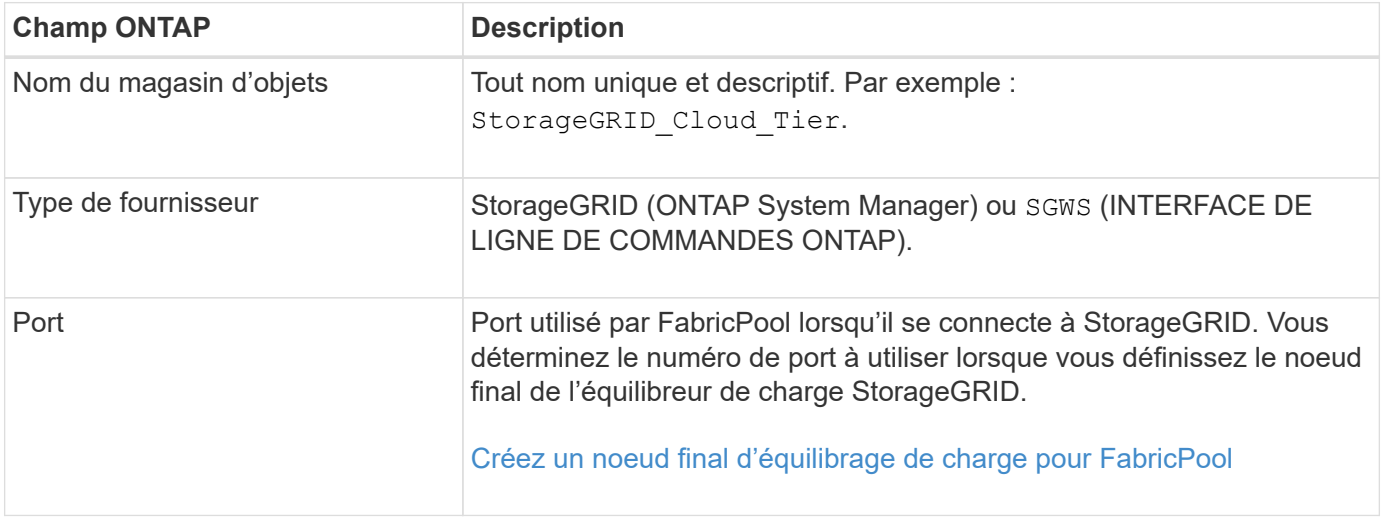

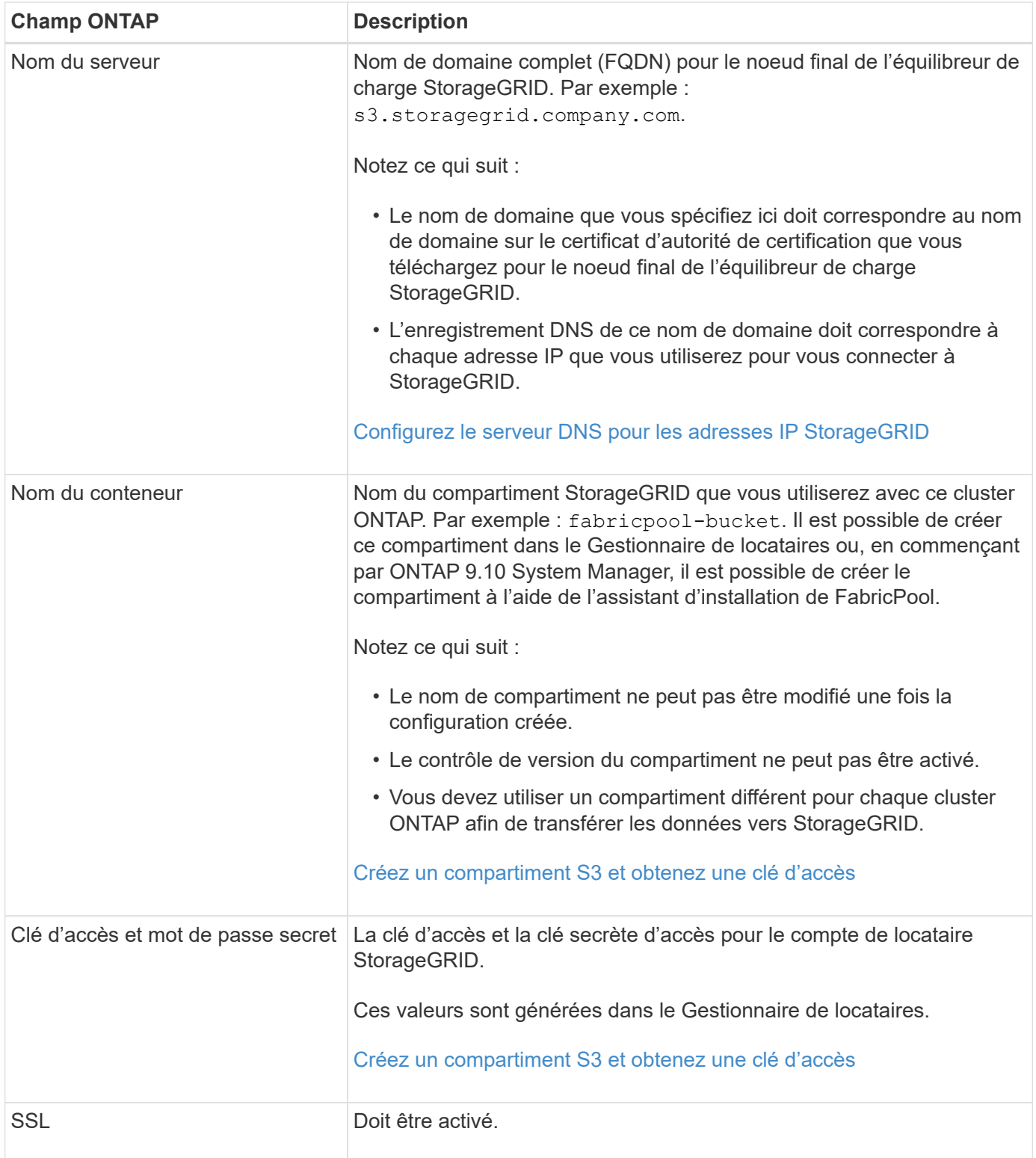

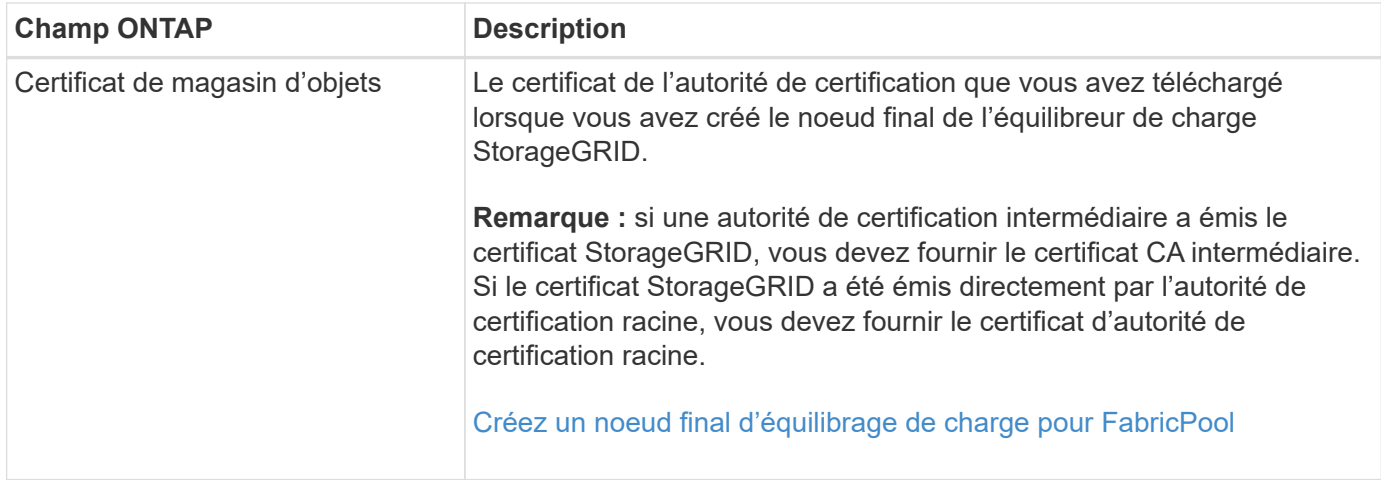

#### **Une fois que vous avez terminé**

Une fois les informations StorageGRID requises obtenues, il est possible d'accéder à ONTAP pour ajouter StorageGRID comme Tier cloud, ajouter le niveau cloud en tant qu'agrégat et définir des règles de Tiering des volumes.

#### **Bonnes pratiques pour l'équilibrage de la charge**

Avant d'associer StorageGRID en tant que Tier cloud FabricPool, vous devez utiliser StorageGRID Grid Manager pour configurer au moins un noeud final d'équilibreur de charge.

#### **Qu'est-ce que l'équilibrage de la charge ?**

Lorsque les données sont placées dans un système FabricPool vers un système StorageGRID, StorageGRID utilise un équilibreur de charge afin de gérer le workload d'entrée et de récupération. L'équilibrage de la charge optimise la vitesse et la capacité de connexion en distribuant la charge de travail FabricPool entre plusieurs nœuds de stockage.

Le service StorageGRID Load Balancer est installé sur tous les nœuds d'administration et sur tous les nœuds de passerelle. Il assure l'équilibrage de la charge de couche 7. Il effectue la résiliation du protocole TLS (transport Layer Security) des requêtes du client, inspecte les requêtes et établit de nouvelles connexions sécurisées vers les nœuds de stockage.

Le service Load Balancer de chaque nœud fonctionne indépendamment lors du transfert du trafic client vers les nœuds de stockage. Par le biais d'un processus de pondération, le service Load Balancer achemine davantage de requêtes vers des nœuds de stockage avec une disponibilité de processeur supérieure.

Bien que le service StorageGRID Load Balancer soit le mécanisme d'équilibrage de la charge recommandé, vous pouvez à la place intégrer un équilibreur de charge tiers. Pour plus d'informations, contactez votre ingénieur commercial NetApp ou consultez ["Tr-4626 : équilibreurs de charge mondiaux et tiers StorageGRID".](https://www.netapp.com/pdf.html?item=/media/17068-tr4626pdf.pdf)

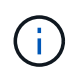

Le service distinct Connection Load Balancer (CLB) sur les nœuds de passerelle est obsolète et n'est plus recommandé pour une utilisation avec FabricPool.

#### **Bonnes pratiques pour l'équilibrage de la charge StorageGRID**

Dans le cadre des meilleures pratiques générales, chaque site de votre système StorageGRID doit inclure au moins deux nœuds avec le service Load Balancer. Par exemple, un site peut inclure deux nœuds de

passerelle ou un nœud d'administration et un nœud de passerelle. S'assurer que l'infrastructure de mise en réseau, matérielle ou de virtualisation est adéquate pour chaque nœud d'équilibrage de charge, que vous utilisiez des appliances de services SG100 ou SG1000, des nœuds bare Metal ou des nœuds basés sur des machines virtuelles.

Vous devez configurer un noeud final d'équilibreur de charge StorageGRID pour définir le port que les nœuds de passerelle et les nœuds d'administration utiliseront pour les requêtes FabricPool entrantes et sortantes.

#### **Bonnes pratiques pour le certificat de terminal de l'équilibreur de charge**

Lors de la création d'un noeud final d'équilibrage de charge à utiliser avec FabricPool, vous devez utiliser HTTPS comme protocole. La communication avec StorageGRID sans chiffrement TLS est prise en charge mais non recommandée

Vous pouvez ensuite télécharger un certificat signé par une autorité de certification publique ou privée ou générer un certificat auto-signé. Le certificat permet à ONTAP de s'authentifier auprès de StorageGRID.

Il est recommandé d'utiliser un certificat de serveur CA pour sécuriser la connexion. Les certificats signés par une autorité de certification peuvent être pivotés sans interruption.

Lorsque vous demandez un certificat d'autorité de certification à utiliser avec le noeud final de l'équilibreur de charge, assurez-vous que le nom de domaine du certificat correspond au nom de serveur que vous entrez dans ONTAP pour ce noeud final de l'équilibreur de charge. Si possible, utilisez un caractère générique (\*) pour autoriser les URL de type hôte virtuel. Par exemple :

#### \*.s3.storagegrid.company.com

Lorsque vous ajoutez StorageGRID en tant que niveau cloud FabricPool, vous devez installer le même certificat sur le cluster ONTAP, ainsi que les certificats racine et toute autorité de certification subordonnée (CA).

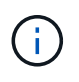

StorageGRID utilise les certificats de serveur pour un certain nombre de raisons. Si vous vous connectez au service Load Balancer, vous pouvez éventuellement utiliser le certificat API S3 et Swift.

Pour en savoir plus sur le certificat de serveur pour un point final d'équilibrage de charge :

- [Configurer les terminaux de l'équilibreur de charge](#page-1078-0)
- [Consignes de renforcement des certificats de serveur](#page-1365-0)

#### **Meilleures pratiques pour les groupes à haute disponibilité**

Avant d'associer StorageGRID en tant que niveau cloud FabricPool, vous devez utiliser StorageGRID Grid Manager pour configurer un groupe haute disponibilité (HA).

#### **Qu'est-ce qu'un groupe haute disponibilité ?**

Pour s'assurer que le service Load Balancer est toujours disponible pour gérer les données FabricPool, vous pouvez regrouper les interfaces réseau de plusieurs nœuds d'administration et de passerelle dans une seule entité, appelée groupe haute disponibilité. Si le nœud actif du groupe haute disponibilité tombe en panne, un autre nœud du groupe peut continuer à gérer le workload.

Chaque groupe haute disponibilité fournit un accès hautement disponible aux services partagés sur les nœuds associés. Par exemple, un groupe haute disponibilité qui se compose d'interfaces uniquement sur les nœuds de passerelle ou sur les deux nœuds d'administration et de passerelle fournit un accès hautement disponible au service Load Balancer partagé.

Pour créer un groupe haute disponibilité, effectuez la procédure suivante :

1. Sélectionnez les interfaces réseau pour un ou plusieurs nœuds d'administration ou de passerelle. Vous pouvez sélectionner l'interface réseau Grid (eth0), l'interface réseau client (eth2) ou une interface VLAN.

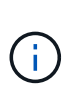

Si vous envisagez d'utiliser une interface VLAN pour isoler le trafic FabricPool, un administrateur réseau doit d'abord configurer une interface de jonction et le VLAN correspondant. Chaque VLAN est identifié par un ID numérique ou une balise. Par exemple, votre réseau peut utiliser le VLAN 100 pour le trafic FabricPool.

- 2. Attribuez une ou plusieurs adresses IP virtuelles (VIP) au groupe. Les applications clients, telles que FabricPool, peuvent utiliser n'importe laquelle de ces adresses VIP pour se connecter à StorageGRID.
- 3. Spécifiez une interface à utiliser comme interface principale et déterminez l'ordre de priorité des interfaces de sauvegarde. L'interface principale est l'interface active, sauf en cas de défaillance.

Si le groupe haute disponibilité comprend plusieurs interfaces et que l'interface principale échoue, les adresses VIP passent à la première interface de sauvegarde dans l'ordre de priorité. Si cette interface échoue, les adresses VIP passent à l'interface de sauvegarde suivante, etc. Ce processus de basculement ne prend généralement que quelques secondes et est suffisamment rapide pour que les applications clientes aient peu d'impact et peuvent compter sur des comportements de tentatives normales pour poursuivre le fonctionnement.

Lorsque la panne est résolue et qu'une interface de priorité supérieure est à nouveau disponible, les adresses VIP sont automatiquement transférées vers l'interface de priorité la plus élevée disponible.

#### **Bonnes pratiques pour les groupes à haute disponibilité (HA)**

Les bonnes pratiques de création d'un groupe StorageGRID HA pour FabricPool reposent sur le workload, comme suit :

- Si vous prévoyez d'utiliser FabricPool avec les données des principaux workloads, vous devez créer un groupe haute disponibilité incluant au moins deux nœuds d'équilibrage de la charge pour éviter toute interruption de la récupération des données.
- Si vous prévoyez d'utiliser la règle de Tiering de volume FabricPool snapshot uniquement ou des tiers de performance locaux non principaux (par exemple, emplacements de reprise après incident ou destinations NetApp SnapMirror®), vous pouvez configurer un groupe haute disponibilité avec un seul nœud.

Ces instructions décrivent la configuration d'un groupe haute disponibilité pour Active-Backup HA (un nœud est actif et un nœud est une sauvegarde). Cependant, vous préférez peut-être utiliser DNS Round Robin ou Active-Active HA. Pour découvrir les avantages de ces autres configurations haute disponibilité, consultez [Options de configuration pour les groupes haute disponibilité.](#page-1068-0)

#### <span id="page-1374-0"></span>**Configurez le serveur DNS pour les adresses IP StorageGRID**

Après avoir configuré des groupes de haute disponibilité et des noeuds finaux de l'équilibreur de charge, vous devez vous assurer que le système de noms de domaine (DNS) du système ONTAP inclut un enregistrement pour associer le nom de serveur StorageGRID (nom de domaine complet) à l'adresse IP que FabricPool utilisera pour

# établir des connexions.

L'adresse IP que vous entrez dans l'enregistrement DNS dépend de l'utilisation ou non d'un groupe HA de nœuds d'équilibrage de la charge :

- Si vous avez configuré un groupe haute disponibilité, FabricPool se connecte aux adresses IP virtuelles de ce groupe haute disponibilité.
- Si vous n'utilisez pas de groupe haute disponibilité, FabricPool peut se connecter au service StorageGRID Load Balancer à l'aide de l'adresse IP d'un nœud de passerelle ou d'un nœud d'administration.

Vous devez également vous assurer que l'enregistrement DNS référence tous les noms de domaine de point final requis, y compris les noms de caractères génériques.

#### **Créez un groupe haute disponibilité pour FabricPool**

Lorsque vous configurez StorageGRID pour une utilisation avec FabricPool, vous pouvez éventuellement créer un ou plusieurs groupes haute disponibilité (HA). Un groupe haute disponibilité comprend une ou plusieurs interfaces réseau sur des nœuds d'administration ou de passerelle, ou les deux.

#### **Ce dont vous avez besoin**

- Vous êtes connecté au Grid Manager à l'aide d'un [navigateur web pris en charge.](#page-890-0)
- Vous disposez de l'autorisation accès racine.
- Si vous prévoyez d'utiliser un VLAN, vous avez créé l'interface VLAN. Voir [Configurez les interfaces VLAN.](#page-1059-0)

#### **Description de la tâche**

Chaque groupe haute disponibilité utilise des adresses IP virtuelles (VIP) pour fournir un accès haute disponibilité aux services partagés sur les nœuds associés.

Pour plus d'informations sur cette tâche, reportez-vous à la section [Gérez les groupes haute disponibilité](#page-1064-0).

#### **Étapes**

- 1. Sélectionnez **CONFIGURATION réseau groupes haute disponibilité**.
- 2. Sélectionnez **Créer**.
- 3. Entrez un nom unique et éventuellement une description.
- 4. Sélectionnez une ou plusieurs interfaces à ajouter à ce groupe haute disponibilité.

Utilisez les en-têtes de colonne pour trier les lignes ou entrez un terme de recherche pour localiser les interfaces plus rapidement.

5. Déterminez l'interface principale et toutes les interfaces de sauvegarde pour ce groupe haute disponibilité.

Faites glisser et déposez des lignes pour modifier les valeurs dans la colonne **ordre de priorité**.

La première interface de la liste est l'interface principale. L'interface principale est l'interface active, sauf en cas de défaillance.

Si le groupe haute disponibilité inclut plusieurs interfaces et que l'interface active tombe en panne, les adresses VIP sont transférées vers la première interface de sauvegarde dans l'ordre de priorité. Si cette interface échoue, les adresses VIP passent à l'interface de sauvegarde suivante, etc. Lorsque les pannes sont résolues, les adresses VIP repassent à l'interface de priorité la plus élevée disponible.

6. Spécifiez le sous-réseau VIP dans la notation CIDR#8212;une adresse IPv4 suivie d'une barre oblique et de la longueur du sous-réseau (0-32).

Aucun bit d'hôte ne doit être défini pour l'adresse réseau. Par exemple : 192.16.0.0/22.

- 7. Si les adresses IP ONTAP utilisées pour accéder à StorageGRID ne se trouvent pas sur le même sousréseau que les adresses VIP StorageGRID, entrez l'adresse IP de la passerelle locale VIP StorageGRID. L'adresse IP de la passerelle locale doit se trouver dans le sous-réseau VIP.
- 8. Entrez une ou plusieurs adresses IP virtuelles pour le groupe haute disponibilité. Vous pouvez ajouter jusqu'à 10 adresses IP. Tous les VIP doivent être inclus dans le sous-réseau VIP.

Vous devez fournir au moins une adresse IPv4. Vous pouvez éventuellement spécifier des adresses IPv4 et IPv6 supplémentaires.

9. Sélectionnez **Créer groupe HA**, puis **Terminer**.

#### <span id="page-1376-0"></span>**Créez un noeud final d'équilibrage de charge pour FabricPool**

Lors de la configuration de StorageGRID pour une utilisation avec FabricPool, vous devez configurer un noeud final de l'équilibreur de charge et télécharger le certificat de point final de l'équilibreur de charge, qui est utilisé pour sécuriser la connexion entre ONTAP et StorageGRID.

#### **Ce dont vous avez besoin**

- Vous êtes connecté au Grid Manager à l'aide d'un [navigateur web pris en charge.](#page-890-0)
- Vous disposez de l'autorisation d'accès racine.
- Vous disposez des fichiers suivants :
	- Certificat de serveur : fichier de certificat de serveur personnalisé.
	- Clé privée de certificat de serveur : fichier de clé privée de certificat de serveur personnalisé.
	- CA Bundle : fichier facultatif unique contenant les certificats de chaque autorité de certification intermédiaire (CA). Le fichier doit contenir chacun des fichiers de certificat d'autorité de certification codés au PEM, concaténés dans l'ordre de la chaîne de certificats.

#### **Description de la tâche**

Pour plus d'informations sur cette tâche, reportez-vous à la section [Configurer les terminaux de l'équilibreur de](#page-1078-0) [charge](#page-1078-0).

#### **Étapes**

- 1. Sélectionnez **CONFIGURATION réseau points d'extrémité de l'équilibreur de charge**.
- 2. Sélectionnez **Créer**.

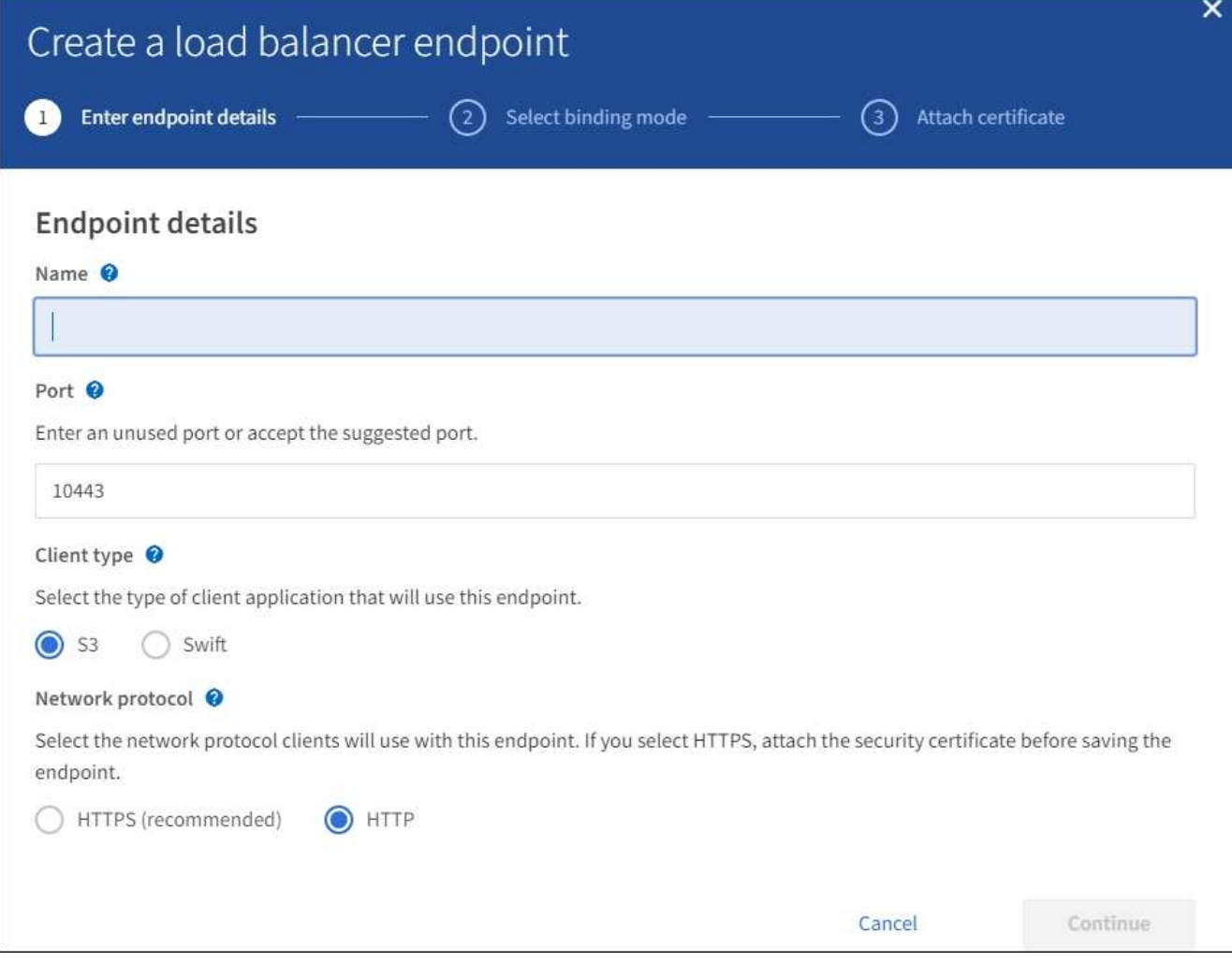

3. Saisissez les détails du point final.

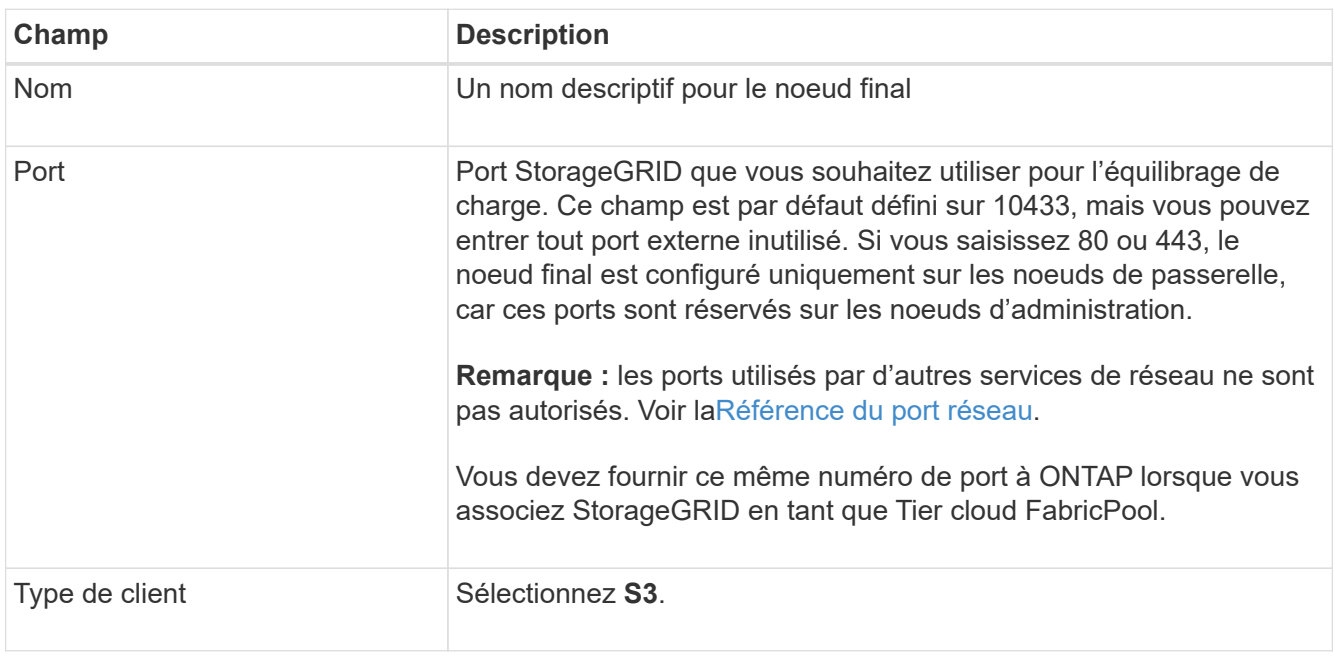

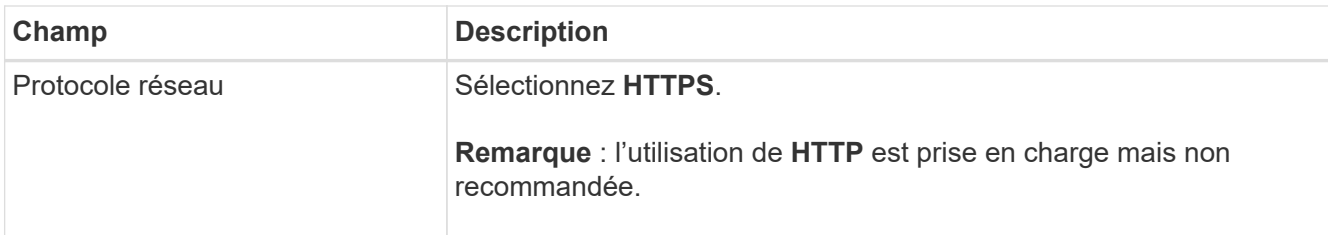

#### 4. Sélectionnez **Continuer**.

5. Spécifiez le mode de liaison.

Utilisez le paramètre **Global** (recommandé) ou limitez l'accessibilité de ce point final à l'un des paramètres suivants :

- Interfaces réseau spécifiques de nœuds spécifiques.
- Adresses IP virtuelles (VIP) haute disponibilité (HA) spécifiques. Utilisez cette sélection uniquement si vous avez besoin de niveaux d'isolation des charges de travail beaucoup plus élevés.
- 6. Sélectionnez **Continuer**.
- 7. Sélectionnez **Télécharger le certificat** (recommandé), puis naviguez jusqu'à votre certificat de serveur, votre clé privée de certificat et votre paquet CA facultatif.
- 8. Sélectionnez **Créer**.

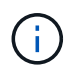

Les modifications apportées à un certificat de point final peuvent prendre jusqu'à 15 minutes pour être appliquées à tous les nœuds.

#### **Créez un compte de locataire pour FabricPool**

Vous devez créer un compte de tenant dans le Grid Manager pour utilisation FabricPool.

#### **Ce dont vous avez besoin**

- Vous êtes connecté au Grid Manager à l'aide d'un [navigateur web pris en charge.](#page-890-0)
- Vous disposez d'autorisations d'accès spécifiques.

#### **Description de la tâche**

Les comptes de locataire permettent aux applications client de stocker et de récupérer des objets sur StorageGRID. Chaque compte locataire possède son propre ID de compte, groupes et utilisateurs autorisés, compartiments et objets.

Vous pouvez utiliser le même compte de locataire pour plusieurs clusters ONTAP. Vous pouvez également créer un compte de locataire dédié pour chaque cluster ONTAP, selon les besoins.

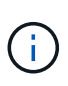

Ces instructions supposent que vous avez configuré l'authentification unique (SSO) pour Grid Manager. Si SSO n'est pas activé, utilisez [ces instructions permettent de créer un compte de](#page-1036-0) [locataire](#page-1036-0) à la place.

#### **Étapes**

- 1. Sélectionnez **LOCATAIRES**.
- 2. Sélectionnez **Créer**.
- 3. Entrez un nom d'affichage et une description.
- 4. Sélectionnez **S3**.
- 5. Laissez le champ **quota de stockage** vide.
- 6. Sélectionnez **Autoriser les services de plate-forme** pour activer l'utilisation des services de plate-forme.

Si les services de plateforme sont activés, un locataire peut utiliser des fonctionnalités, telles que la réplication CloudMirror, qui accèdent aux services externes.

- 7. Ne sélectionnez pas **utiliser son propre référentiel d'identité**.
- 8. Ne sélectionnez pas **Autoriser la sélection S3**.
- 9. Sélectionnez un groupe fédéré existant dans Grid Manager pour obtenir l'autorisation d'accès racine initiale du locataire.
- 10. Sélectionnez **Créer locataire**.

#### <span id="page-1379-0"></span>**Créez un compartiment S3 et obtenez une clé d'accès**

Avant d'utiliser StorageGRID avec un workload FabricPool, vous devez créer un compartiment S3 pour vos données FabricPool. Vous devez également obtenir une clé d'accès et une clé secrète pour le compte de locataire que vous utiliserez pour FabricPool.

#### **Ce dont vous avez besoin**

• Vous avez créé un compte de locataire pour l'utilisation de FabricPool.

#### **Description de la tâche**

Ces instructions expliquent comment utiliser le gestionnaire de locataires StorageGRID pour créer un compartiment et obtenir les clés d'accès. Vous pouvez également effectuer ces tâches à l'aide de l'API de gestion des locataires ou de l'API REST StorageGRID S3. Si vous utilisez ONTAP 9.10, vous pouvez également créer le compartiment à l'aide de l'assistant d'installation de FabricPool.

Pour en savoir plus :

- [Utilisez un compte de locataire](#page-1388-0)
- [Utilisation de S3](#page-1494-0)

#### **Étapes**

1. Connectez-vous au Gestionnaire de locataires.

Vous pouvez effectuer l'une des opérations suivantes :

- Dans la page comptes de tenant du Gestionnaire de grille, sélectionnez le lien **se connecter** pour le tenant et entrez vos informations d'identification.
- Saisissez l'URL du compte de tenant dans un navigateur Web et saisissez vos informations d'identification.
- 2. Créez un compartiment S3 pour les données FabricPool.

Vous devez créer un compartiment unique pour chaque cluster ONTAP que vous prévoyez d'utiliser.

- a. Sélectionnez **STOCKAGE (S3) seaux**.
- b. Sélectionnez **Créer un compartiment**.

c. Entrez le nom du compartiment StorageGRID que vous utiliserez avec FabricPool. Par exemple : fabricpool-bucket.

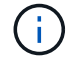

Vous ne pouvez pas modifier le nom d'un compartiment après sa création.

Les noms de compartiment doivent être conformes aux règles suivantes :

- Il doit être unique sur chaque système StorageGRID (et pas seulement au sein du compte du locataire).
- Doit être conforme DNS.
- Doit contenir au moins 3 caractères et pas plus de 63 caractères.
- Peut être une série d'une ou plusieurs étiquettes, avec des étiquettes adjacentes séparées par un point. Chaque étiquette doit commencer et se terminer par une lettre ou un chiffre en minuscules et ne peut utiliser que des lettres minuscules, des chiffres et des tirets.
- Ne doit pas ressembler à une adresse IP au format texte.
- Ne doit pas utiliser de périodes dans des demandes de type hébergement virtuel. Les périodes provoquera des problèmes avec la vérification du certificat générique du serveur.
- d. Sélectionnez la région de ce compartiment.

Par défaut, tous les compartiments sont créés dans le us-east-1 région.

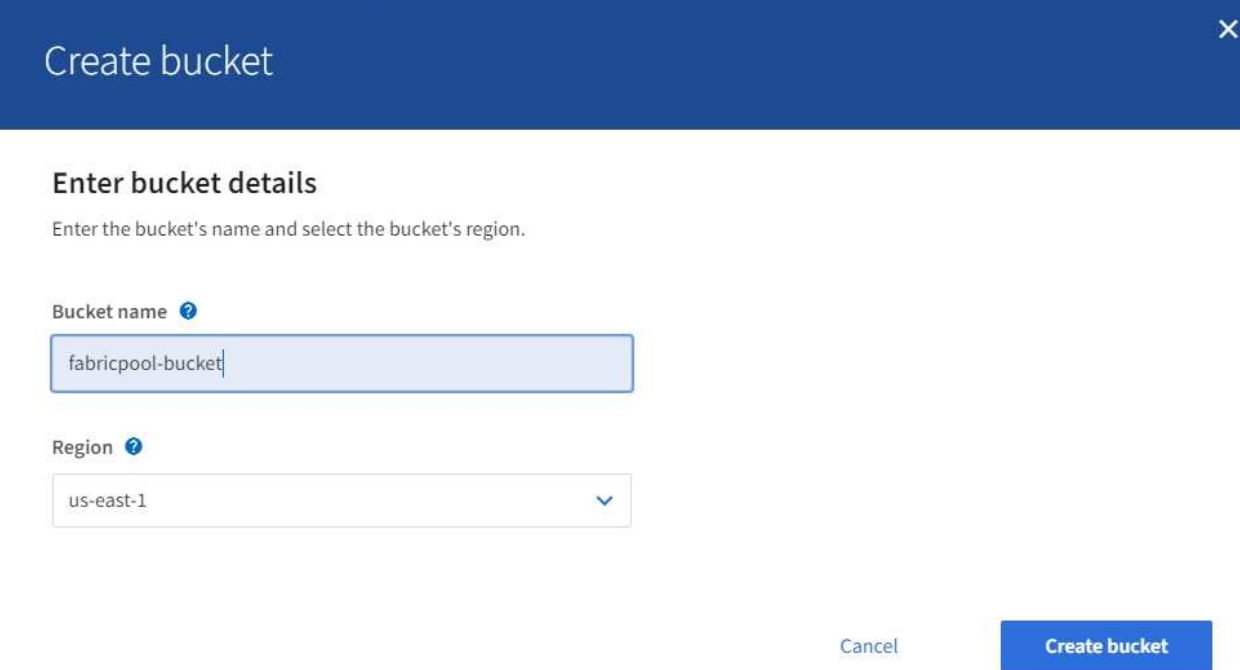

e. Sélectionnez **Créer un compartiment**.

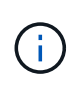

Pour les compartiments FabricPool, le niveau de cohérence de compartiment recommandé est **Read-After-New-write**, qui est le paramètre par défaut d'un nouveau compartiment. Ne modifiez pas les compartiments FabricPool pour utiliser **disponible** ou tout autre niveau de cohérence.

3. Créez une clé d'accès et une clé d'accès secrète.

- a. Sélectionnez **STOCKAGE (S3) Mes clés d'accès**.
- b. Sélectionnez **Créer clé**.
- c. Sélectionnez **Créer une clé d'accès**.
- d. Copiez l'ID de la clé d'accès et la clé secrète dans un emplacement sûr, ou sélectionnez **Download .csv** pour enregistrer un fichier de feuille de calcul contenant l'ID de la clé d'accès et la clé secrète d'accès.

Ces valeurs seront saisies dans ONTAP lorsque vous configurez StorageGRID en tant que Tier cloud FabricPool.

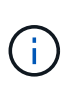

Si vous créez une nouvelle clé d'accès et une clé secrète à l'avenir, n'oubliez pas de mettre à jour immédiatement les valeurs correspondantes dans ONTAP pour vous assurer que ONTAP peut stocker et récupérer les données dans StorageGRID sans interruption.

# **Utilisez la solution de gestion du cycle de vie des informations StorageGRID avec les données FabricPool**

Si vous utilisez FabricPool pour hiérarchiser les données vers StorageGRID, vous devez connaître les exigences de création des règles StorageGRID de gestion du cycle de vie des informations (ILM) et une règle ILM de gestion des données FabricPool. Vous devez veiller à ce que les règles ILM applicables aux données FabricPool ne soient pas perturbatrices.

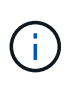

FabricPool ne connaît pas les règles ou les règles ILM de StorageGRID. La perte des données peut se produire si la règle ILM de StorageGRID est mal configurée. Voir [Gestion des objets](#page-1195-0) [avec ILM](#page-1195-0) Pour obtenir des instructions détaillées relatives à l'ILM.

Ces recommandations vous permettent de vérifier que vos règles ILM et votre politique ILM conviennent pour les données FabricPool et les exigences de votre entreprise. Si vous utilisez déjà la solution ILM de StorageGRID, vous devrez peut-être mettre à jour votre politique ILM active pour respecter ces directives.

• Vous pouvez utiliser toutes les combinaisons de réplication et de règles de code d'effacement pour protéger les données de Tier cloud.

Il est recommandé d'utiliser un code d'effacement 2+1 sur un site pour une protection des données économique. Le code d'effacement consomme plus de ressources de processeur, mais sa capacité de stockage est bien inférieure à la réplication. Les schémas 4+1 et 6+1 utilisent moins de capacité que le schéma 2+1. Toutefois, les schémas 4+1 et 6+1 sont moins flexibles si vous avez besoin d'ajouter des nœuds de stockage lors de l'extension de grid. Pour plus de détails, voir [Ajoutez de la capacité de](#page-2018-0) [stockage pour les objets avec code d'effacement.](#page-2018-0)

• Chaque règle appliquée aux données FabricPool doit au moins deux copies répliquées grâce au code d'effacement.

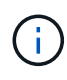

La règle ILM de création d'une seule copie répliquée pendant toute période met les données à risque de perte permanente. Si une seule copie répliquée d'un objet existe, cet objet est perdu en cas de défaillance ou d'erreur importante d'un noeud de stockage. De plus, lors des procédures de maintenance telles que les mises à niveau, l'accès à l'objet est temporairement perdu.

- N'utilisez pas de règle ILM pour supprimer ou expirer les données de niveau cloud FabricPool. Définissez la période de conservation de chaque règle ILM sur « Forever » afin d'assurer la suppression des objets FabricPool par StorageGRID ILM.
- Ne créez pas de règles pour déplacer les données FabricPool de Tier cloud depuis le compartiment vers un autre emplacement. Vous ne pouvez pas utiliser les règles ILM pour archiver les données FabricPool sur bande à l'aide d'un nœud d'archivage ou utiliser un pool de stockage cloud pour les déplacer FabricPool vers un autre magasin d'objets.

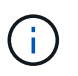

L'utilisation de pools de stockage cloud avec FabricPool n'est pas prise en charge en raison de la latence ajoutée pour extraire un objet de la cible du pool de stockage cloud.

• Depuis ONTAP 9.8, vous pouvez créer des balises d'objet pour classer et trier les données hiérarchisées pour simplifier la gestion. Par exemple, vous pouvez définir des balises uniquement sur les volumes FabricPool reliés à StorageGRID. Ensuite, lorsque vous créez des règles ILM dans StorageGRID, vous pouvez utiliser le filtre avancé balise d'objet pour sélectionner et placer ces données.

#### **Exemple de règle ILM pour les données FabricPool**

Utilisez cet exemple simple de règle comme point de départ pour vos propres règles et règles ILM.

Nous partons du principe que vous concevez les règles ILM et une règle ILM pour un système StorageGRID qui possède quatre nœuds de stockage dans un data Center unique à Denver, Colorado. Les données FabricPool dans cet exemple utilisent un compartiment nommé fabricpool-bucket.

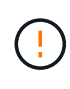

Les règles et règles ILM suivantes ne sont que des exemples. Les règles ILM sont nombreuses. Avant d'activer une nouvelle stratégie, simulez la stratégie proposée pour confirmer qu'elle fonctionnera comme destinée à protéger le contenu contre la perte. Pour en savoir plus, voir [Gestion des objets avec ILM.](#page-1195-0)

#### **Étapes**

- 1. Créez un pool de stockage nommé **DEN**. Sélectionnez le site Denver.
- 2. Créez un profil de code d'effacement nommé **2 plus 1**. Sélectionnez le schéma de code d'effacement 2+1 et le pool de stockage **DEN**.
- 3. Créez une règle ILM qui s'applique uniquement aux données dans fabricpool-bucket. Dans cet exemple de règle, des copies avec code d'effacement sont créées.

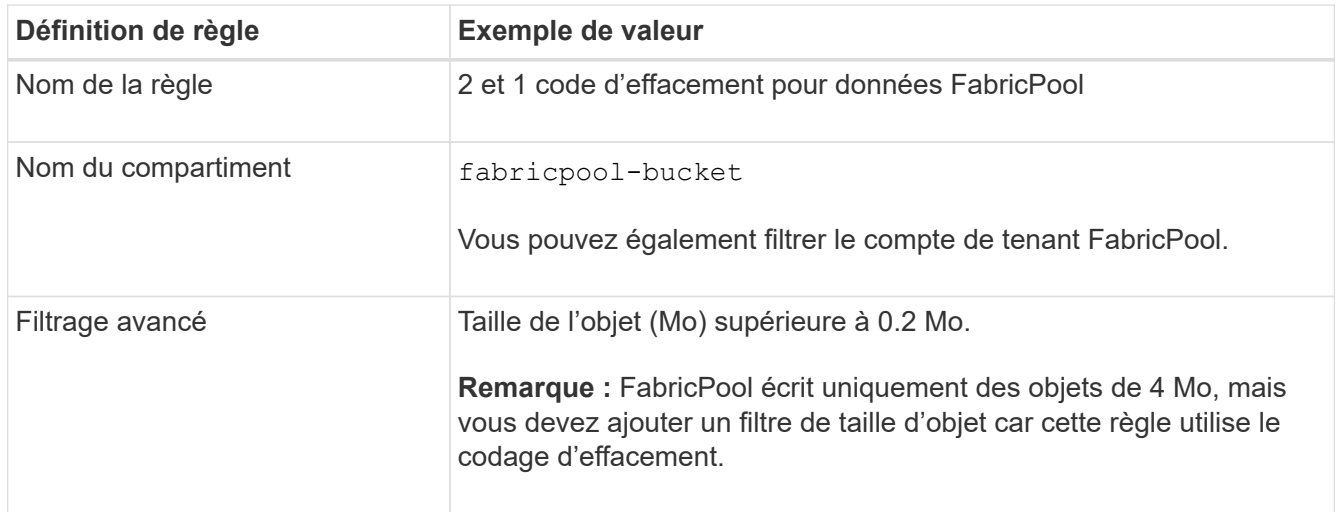

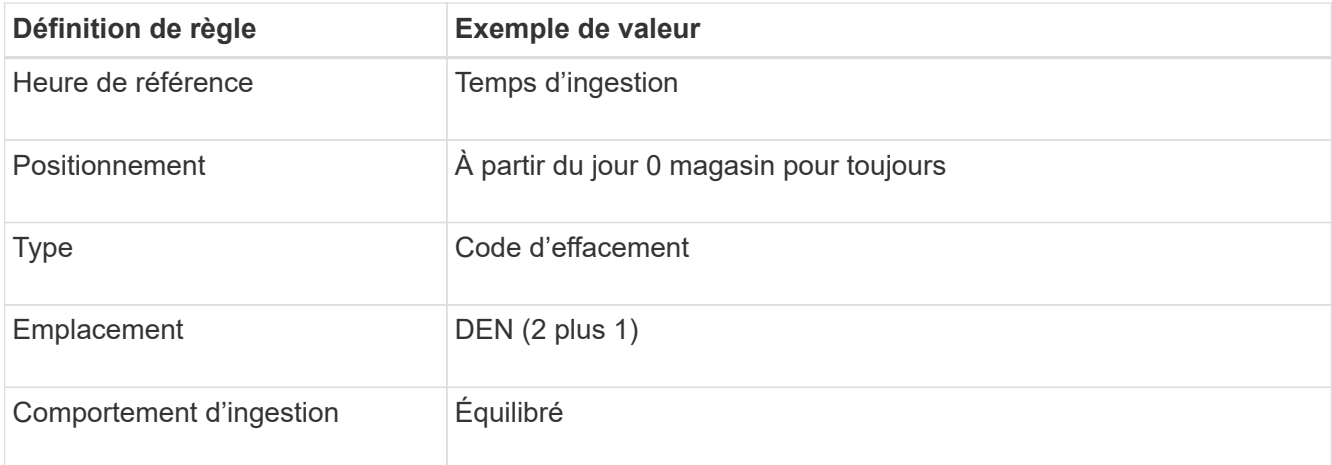

4. Créez une règle ILM pour créer deux copies répliquées de tout objet ne correspondant pas à la première règle. Ne sélectionnez pas de filtre de base (compte de locataire ou nom de compartiment) ni de filtres avancés.

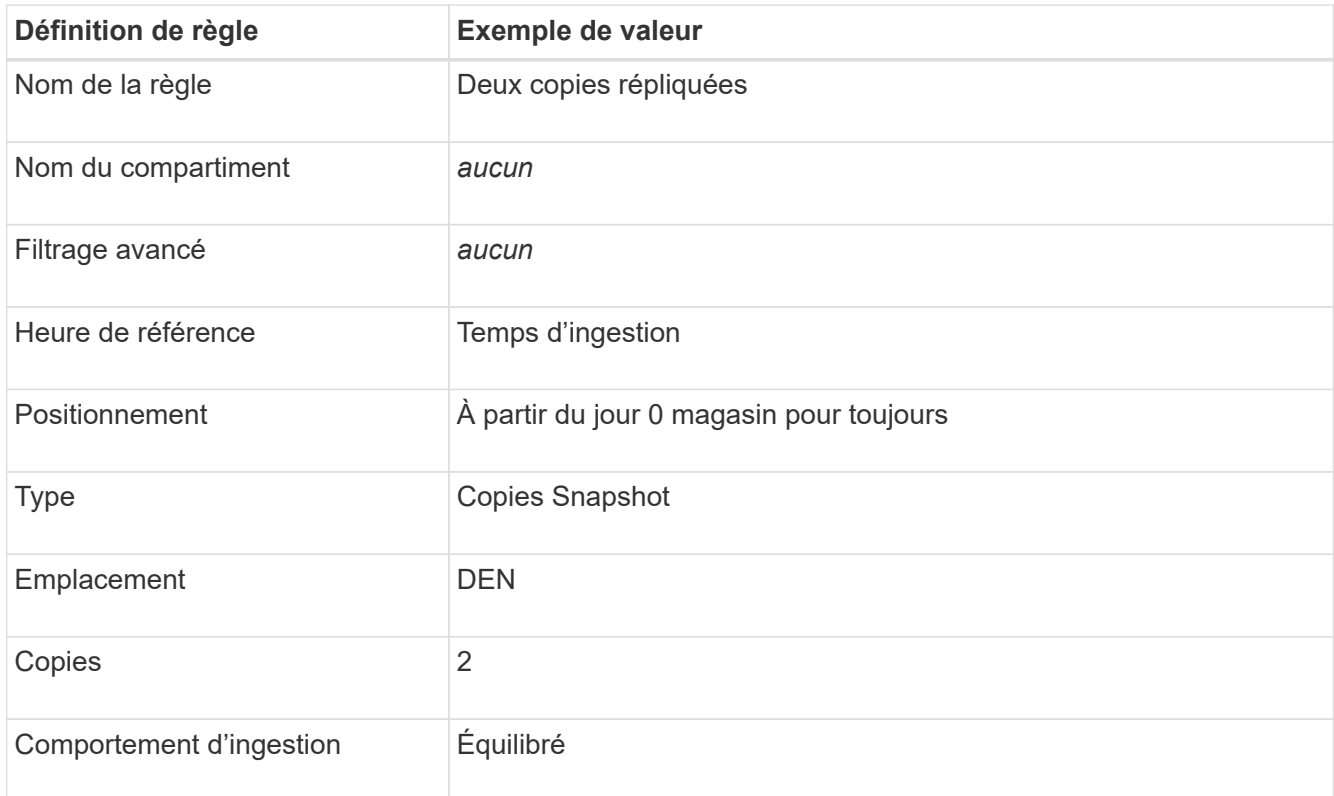

- 5. Création d'une règle ILM proposée et sélection des deux règles Comme la règle de réplication n'utilise aucun filtre, elle peut être la règle par défaut (dernière) de la règle.
- 6. Ingestion des objets de test dans la grille.
- 7. Simuler la règle avec les objets de test pour vérifier le comportement.
- 8. Activer la règle.

Lorsque cette règle est activée, StorageGRID place les données d'objet comme suit :

• Les données sont hiérarchisées à partir du système FabricPool In fabricpool-bucket le code d'effacement sera appliqué à l'aide du schéma de code d'effacement 2+1. Deux fragments de données et un fragment de parité seront placés sur trois nœuds de stockage différents.

- Tous les objets dans tous les autres compartiments sont répliqués. Deux copies sont créées et placées sur deux nœuds de stockage différents.
- Les copies répliquées et avec code d'effacement sont conservées dans StorageGRID jusqu'à leur suppression par le client S3. StorageGRID ILM ne supprimera jamais ces éléments.

# **Créer une règle de classification du trafic pour FabricPool**

Vous pouvez éventuellement concevoir une règle de classification du trafic StorageGRID afin d'optimiser la qualité de service pour la charge de travail FabricPool.

#### **Ce dont vous avez besoin**

- Vous êtes connecté au Grid Manager à l'aide d'un [navigateur web pris en charge.](#page-890-0)
- Vous disposez de l'autorisation accès racine.

#### **Description de la tâche**

Les meilleures pratiques de création d'une stratégie de classification du trafic pour FabricPool dépendent de la charge de travail :

• Si vous prévoyez de mettre en Tier les données de la charge de travail principale FabricPool vers StorageGRID, assurez-vous que la charge de travail FabricPool dispose de la majorité de la bande passante. Vous pouvez créer une règle de classification du trafic pour limiter tous les autres workloads.

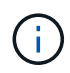

En général, les opérations de lecture FabricPool sont plus importantes que les opérations d'écriture.

Par exemple, si d'autres clients S3 utilisent ce système StorageGRID, vous devez créer une règle de classification du trafic. Vous pouvez limiter le trafic réseau pour les autres compartiments, locataires, sousréseaux IP ou terminaux d'équilibrage de charge.

- En règle générale, il n'est pas recommandé d'imposer des limites de qualité de service à un workload FabricPool ; vous ne devez limiter que les autres workloads.
- Les limites placées sur d'autres charges de travail doivent tenir compte du comportement de ces dernières. Les limites imposées varient également en fonction du dimensionnement et des capacités de votre réseau et du taux d'utilisation attendu.

Pour en savoir plus : [Gérer les stratégies de classification du trafic](#page-1095-0)

#### **Étapes**

- 1. Sélectionnez **CONFIGURATION réseau classification du trafic**.
- 2. Entrez un nom et une description.
- 3. Dans la section règles de mise en correspondance, créez au moins une règle.
	- a. Sélectionnez **Créer**.
	- b. Sélectionnez **Endpoint**, puis sélectionnez le noeud final de l'équilibreur de charge que vous avez créé pour FabricPool.

Vous pouvez également sélectionner le compartiment ou le compte de locataire FabricPool.

c. Si vous souhaitez que cette politique de trafic limite le trafic pour les autres noeuds finaux, sélectionnez **correspondance inverse**.

4. Vous pouvez éventuellement créer une ou plusieurs limites.

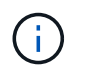

Même si aucune limite n'est définie pour une politique de classification du trafic, des métriques sont recueillies pour vous permettre de comprendre les tendances du trafic.

- a. Sélectionnez **Créer**.
- b. Sélectionnez le type de trafic que vous souhaitez limiter et la limite à appliquer.

Cet exemple de stratégie de classification de trafic FabricPool affiche les types de trafic réseau que vous pouvez limiter et les types de valeurs que vous pouvez sélectionner. Les limites d'une politique réelle dépendent de vos besoins spécifiques.

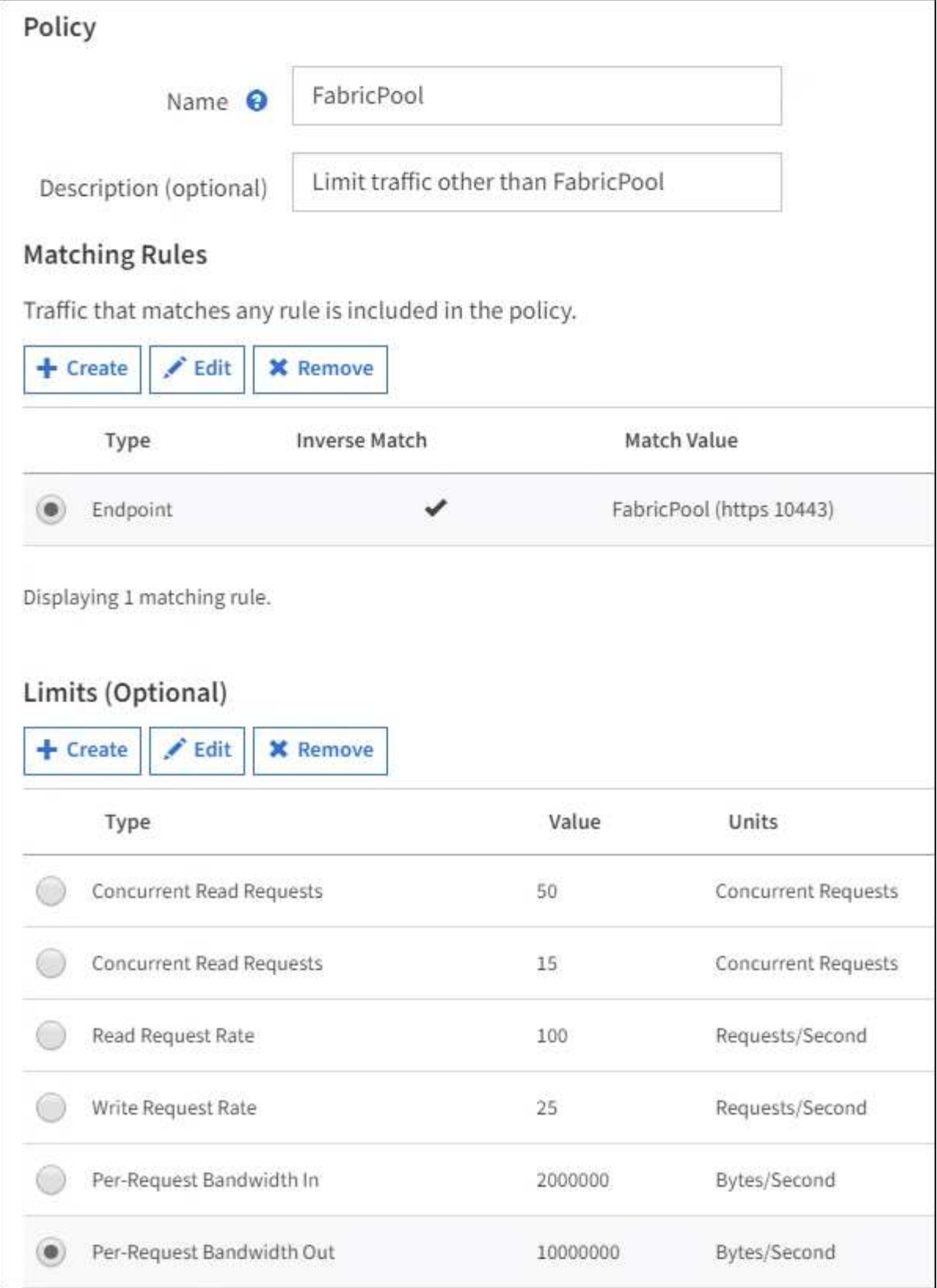

5. Après avoir créé la stratégie de classification du trafic, sélectionnez la stratégie, puis sélectionnez **métriques** pour déterminer si la stratégie limite le trafic comme prévu.

**Traffic Classification Policies** 

Traffic classification policies can be used to identify network traffic for metrics reporting and optional traffic limiting.

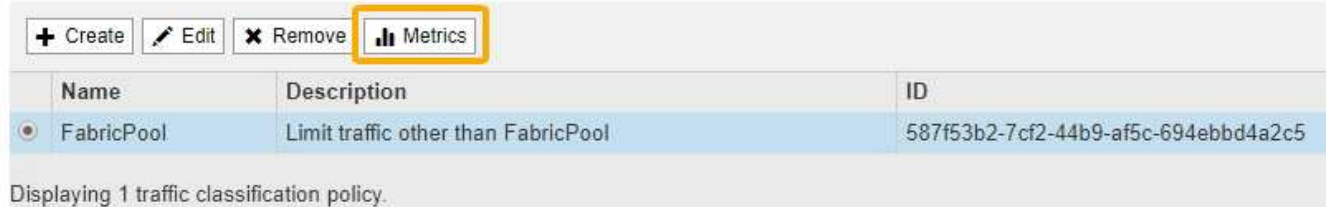

# **Autres meilleures pratiques pour StorageGRID et FabricPool**

Lorsque vous configurez un système StorageGRID pour une utilisation avec FabricPool, vous devez éviter de définir des options globales susceptibles d'affecter la façon dont vos données sont enregistrées.

#### **Chiffrement d'objet**

Lors de la configuration de StorageGRID, vous pouvez éventuellement activer le paramètre global **cryptage d'objet stocké** si le chiffrement des données est requis pour d'autres clients StorageGRID (**CONFIGURATION système Options de grille**). Les données envoyées depuis FabricPool vers StorageGRID sont déjà chiffrées, ce qui signifie qu'il n'est pas nécessaire d'activer le paramètre StorageGRID. Les clés de chiffrement côté client sont la propriété de ONTAP.

#### **Compression d'objet**

Lors de la configuration de StorageGRID, n'activez pas le paramètre global **Compresser objets enregistrés** (**CONFIGURATION système Options de grille**). Les données envoyées depuis FabricPool vers StorageGRID sont déjà compressées. L'activation de **Compress objets stockés** ne réduit pas davantage la taille d'un objet.

#### **Niveau de cohérence**

Pour les compartiments FabricPool, le niveau de cohérence de compartiment recommandé est **Read-After-New-write**, qui est le paramètre par défaut d'un nouveau compartiment. Ne modifiez pas les compartiments FabricPool pour utiliser **disponible** ou tout autre niveau de cohérence.

#### **Hiérarchisation FabricPool**

Si le nœud StorageGRID utilise le stockage affecté à un système NetApp ONTAP, vérifiez que cette FabricPool règle n'est pas activée pour le volume. Par exemple, si un nœud StorageGRID s'exécute sur un hôte VMware, assurez-vous que la règle de hiérarchisation FabricPool n'est pas activée sur le volume qui sauvegarde le datastore pour le nœud StorageGRID. La désactivation du Tiering FabricPool pour les volumes utilisés avec des nœuds StorageGRID simplifie la résolution des problèmes et les opérations de stockage.

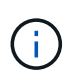

N'utilisez jamais FabricPool pour transférer automatiquement toutes les données liées à StorageGRID vers StorageGRID. Le Tiering des données StorageGRID vers StorageGRID augmente la complexité opérationnelle et la résolution des problèmes.

# **Utiliser StorageGRID**

# **Utilisez un compte de locataire**

# <span id="page-1388-0"></span>**Utilisez un compte de locataire : présentation**

Un compte de locataire vous permet d'utiliser l'API REST S3 (simple Storage Service) ou l'API REST Swift pour stocker et récupérer des objets dans un système StorageGRID.

#### **Qu'est-ce qu'un compte de locataire ?**

Chaque compte de locataire possède ses propres groupes, utilisateurs, compartiments S3, conteneurs Swift et objets fédérés.

Il est possible d'utiliser des comptes de tenant pour isoler les objets stockés par différentes entités. Par exemple, vous pouvez utiliser plusieurs comptes locataires pour l'une de ces utilisations :

• **Utilisation en entreprise :** si le système StorageGRID est utilisé au sein d'une entreprise, le stockage objet de la grille peut être séparé par les différents services de l'organisation. Par exemple, il peut y avoir des comptes de tenant pour le service Marketing, le service Customer support, le service des ressources humaines, etc.

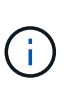

Si vous utilisez le protocole client S3, vous pouvez également utiliser des compartiments S3 et des règles de compartiment pour isoler les objets entre les différents départements d'une entreprise. Il n'est pas nécessaire de créer des comptes de tenant distincts. Voir la [Instructions d'implémentation des applications client S3](#page-1494-0).

• **Cas d'utilisation du fournisseur de services :** si le système StorageGRID est utilisé par un fournisseur de services, le stockage objet de la grille peut être séparé par les différentes entités qui louent le stockage. Il peut s'agir, par exemple, de comptes de locataires pour la société A, la société B, la société C, etc.

#### **Comment créer un compte de locataire**

Les comptes de locataire sont créés par un [Administrateur du grid StorageGRID utilisant le gestionnaire de](#page-1034-0) [grille](#page-1034-0). Lors de la création d'un compte de locataire, l'administrateur du grid spécifie les informations suivantes :

- Nom d'affichage du locataire (l'ID de compte du locataire est attribué automatiquement et ne peut pas être modifié).
- Si le compte de locataire utilise S3 ou Swift.
- Pour les comptes de locataire S3 : si le compte de locataire est autorisé à utiliser des services de plateforme. Si l'utilisation des services de plateforme est autorisée, la grille doit être configurée pour prendre en charge leur utilisation.
- Éventuellement, un quota de stockage pour le compte du locataire, soit le nombre maximal de gigaoctets, téraoctets ou pétaoctets disponibles pour les objets du locataire. Le quota de stockage d'un locataire représente une quantité logique (taille d'objet), et non une quantité physique (taille sur disque).
- Si la fédération des identités est activée pour le système StorageGRID, quel groupe fédéré a l'autorisation d'accès racine pour configurer le compte de tenant.
- Si l'authentification unique (SSO) n'est pas utilisée pour le système StorageGRID, que le compte de tenant utilise son propre référentiel d'identité ou partage le référentiel d'identité de la grille et le mot de passe initial de l'utilisateur racine local du locataire.

En outre, les administrateurs du grid peuvent activer le paramètre de verrouillage objet S3 pour le système StorageGRID si les comptes de locataires S3 doivent être conformes aux exigences réglementaires. Lorsque le verrouillage des objets S3 est activé, tous les comptes de locataires S3 peuvent créer et gérer des compartiments conformes.

#### **Configurez les locataires S3**

Après un [Le compte de locataire S3 est créé](#page-1036-0), Vous pouvez accéder au Gestionnaire de tenant pour effectuer des tâches telles que :

- Configuration de la fédération des identités (sauf si le référentiel d'identité est partagé avec la grille) ou création de groupes et d'utilisateurs locaux
- Gestion des clés d'accès S3
- Création et gestion des compartiments S3, notamment des compartiments conformes
- Utilisation des services de plate-forme (si activé)
- Contrôle de l'utilisation du stockage

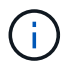

Vous devez avoir la possibilité de créer et de gérer des compartiments S3 avec le Gestionnaire des locataires [Les clés d'accès S3 et utilisent l'API REST S3 pour ingérer et gérer les objets](#page-1494-0).

#### **Configurez les locataires Swift**

Après un [Le compte de locataire Swift est créé](#page-1036-0), Vous pouvez accéder au Gestionnaire de tenant pour effectuer des tâches telles que :

- Configuration de la fédération des identités (sauf si le référentiel d'identité est partagé avec la grille) et création de groupes et d'utilisateurs locaux
- Contrôle de l'utilisation du stockage

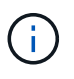

Les utilisateurs Swift doivent disposer de l'autorisation d'accès racine pour accéder au gestionnaire de locataires. Toutefois, l'autorisation accès racine ne permet pas aux utilisateurs de s'authentifier dans le système [API REST Swift](#page-1627-0) pour créer des conteneurs et ingérer des objets. Les utilisateurs doivent disposer de l'autorisation Administrateur Swift pour s'authentifier dans l'API REST de Swift.

#### **Utilisez le Gestionnaire de locataires**

Le gestionnaire de locataires permet de gérer tous les aspects d'un compte de locataire StorageGRID.

Vous pouvez utiliser le gestionnaire des locataires pour surveiller l'utilisation du stockage d'un compte de locataire et gérer les utilisateurs avec une fédération des identités ou en créant des groupes et des utilisateurs locaux. Pour les comptes locataires S3, vous pouvez également gérer des clés S3, gérer des compartiments S3 et configurer les services de plateforme.

# **Comment se connecter et se déconnecter**

#### **Connectez-vous au Gestionnaire de locataires**

Pour accéder au Gestionnaire de locataires, entrez l'URL du locataire dans la barre d'adresse d'un [navigateur web pris en charge](#page-890-0).

#### **Ce dont vous avez besoin**

- Vous devez disposer de vos identifiants de connexion.
- Vous devez disposer d'une URL pour accéder au Gestionnaire de locataires, telle que fournie par votre administrateur de grid. L'URL se présente comme l'un de ces exemples :

```
https://FQDN_or_Admin_Node_IP/
```
https://FQDN\_or\_Admin\_Node\_IP:port/

```
https://FQDN_or_Admin_Node_IP/?accountId=20-digit-account-id
```
https://FQDN\_or\_Admin\_Node\_IP:port/?accountId=20-digit-account-id

L'URL contient toujours le nom de domaine complet (FQDN) ou l'adresse IP utilisée pour accéder à un nœud d'administration, et peut également inclure un numéro de port, l'ID de compte de locataire à 20 chiffres, ou les deux.

- Si l'URL n'inclut pas l'ID de compte à 20 chiffres du locataire, vous devez avoir cet ID de compte.
- Vous devez utiliser un [navigateur web pris en charge.](#page-890-0)
- Les cookies doivent être activés dans votre navigateur Web.
- Vous devez disposer d'autorisations d'accès spécifiques.

# **Étapes**

- 1. Lancez un [navigateur web pris en charge](#page-890-0).
- 2. Dans la barre d'adresse du navigateur, entrez l'URL d'accès au Gestionnaire de locataires.
- 3. Si vous êtes invité à recevoir une alerte de sécurité, installez le certificat à l'aide de l'assistant d'installation du navigateur.
- 4. Connectez-vous au Gestionnaire de locataires.

L'écran de connexion que vous voyez dépend de l'URL que vous avez saisie et de l'utilisation de SSO (Single Sign-on) par votre organisation. Vous verrez l'un des écrans suivants :

◦ Page de connexion de Grid Manager. Cliquez sur le lien **tenant Login** dans le coin supérieur droit.

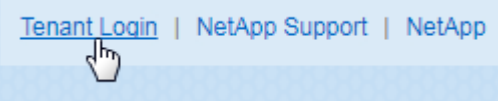

◦ Page de connexion du Gestionnaire de locataires. Le champ **ID de compte** peut déjà être complété, comme indiqué ci-dessous.

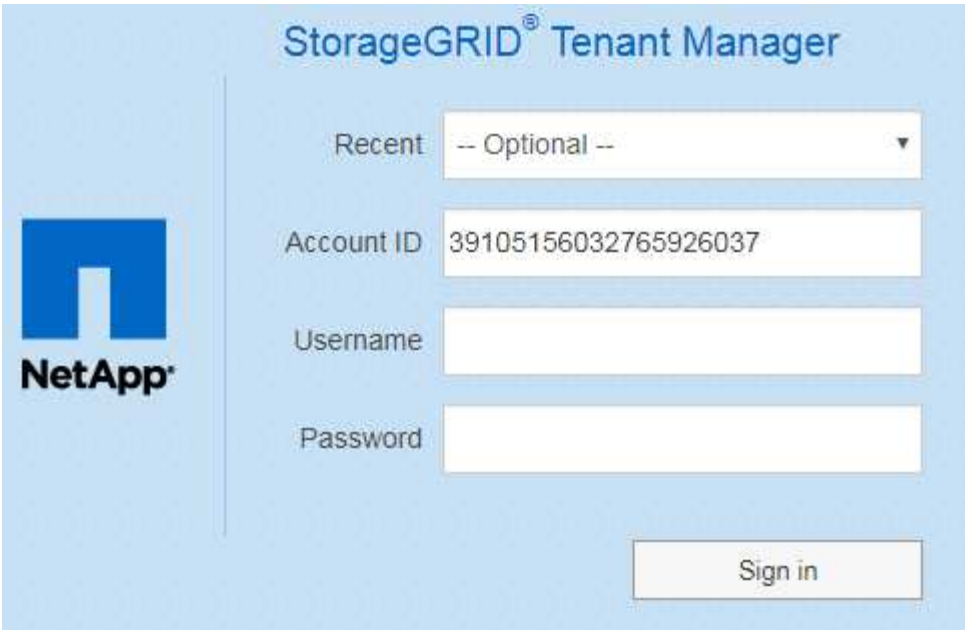

- i. Si l'ID de compte à 20 chiffres du locataire ne s'affiche pas, sélectionnez le nom du compte du locataire s'il apparaît dans la liste des comptes récents ou saisissez l'ID du compte.
- ii. Saisissez votre nom d'utilisateur et votre mot de passe.
- iii. Cliquez sur **connexion**.

Le tableau de bord de tenant Manager s'affiche.

◦ La page SSO de votre entreprise, si SSO est activé sur le grid. Par exemple :

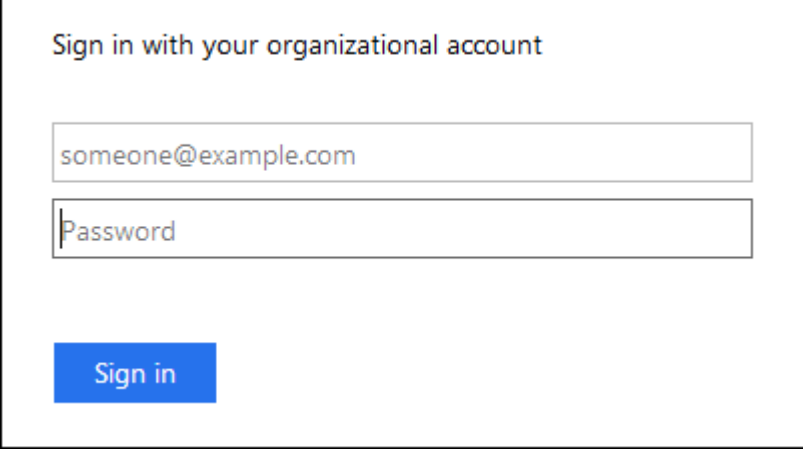

Entrez vos informations d'identification SSO standard, puis cliquez sur **connexion**.

◦ Page de connexion SSO du Gestionnaire de locataires.

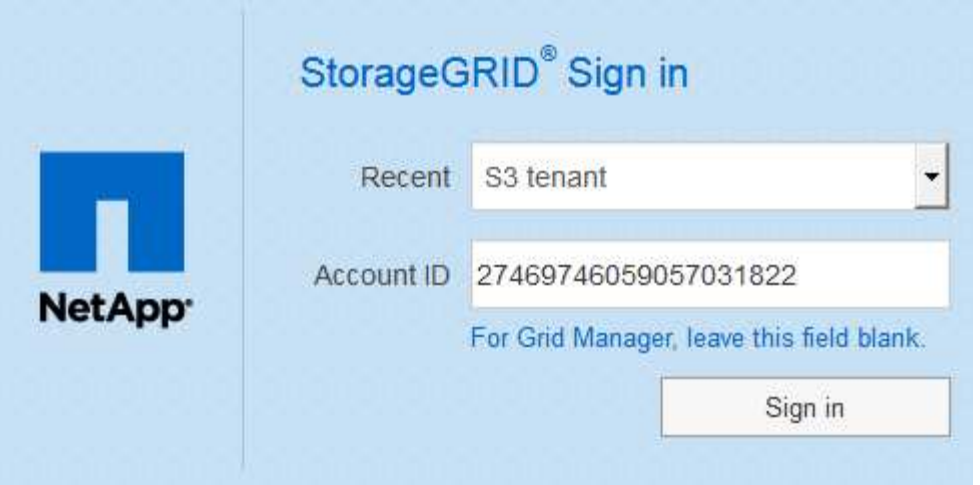

- i. Si l'ID de compte à 20 chiffres du locataire ne s'affiche pas, sélectionnez le nom du compte du locataire s'il apparaît dans la liste des comptes récents ou saisissez l'ID du compte.
- ii. Cliquez sur **connexion**.
- iii. Connectez-vous à l'aide de vos identifiants SSO standard sur la page de connexion SSO de votre entreprise.

Le tableau de bord de tenant Manager s'affiche.

5. Si vous avez reçu un mot de passe initial de quelqu'un d'autre, modifiez votre mot de passe pour sécuriser votre compte. Sélectionnez *username* **Modifier le mot de passe**.

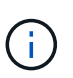

Si l'authentification SSO est activée pour le système StorageGRID, vous ne pouvez pas modifier votre mot de passe à partir du Gestionnaire de locataires.

#### **Déconnectez-vous du Gestionnaire de locataires**

Lorsque vous avez terminé de travailler avec le Gestionnaire de locataires, vous devez vous déconnecter pour vous assurer que les utilisateurs non autorisés ne peuvent pas accéder au système StorageGRID. La fermeture de votre navigateur risque de ne pas vous déconnecter du système, en fonction des paramètres des cookies du navigateur.

#### **Étapes**

1. Localisez la liste déroulante Nom d'utilisateur dans le coin supérieur droit de l'interface utilisateur.

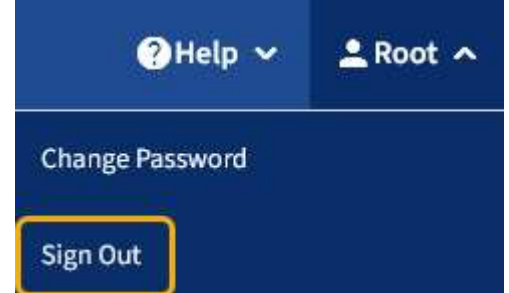

- 2. Sélectionnez le nom d'utilisateur, puis **Déconnexion**.
	- Si SSO n'est pas utilisé :

Vous êtes déconnecté du nœud d'administration. La page de connexion au Gestionnaire de locataires s'affiche.

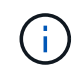

Si vous vous êtes connecté à plusieurs nœuds d'administration, vous devez vous déconnecter de chaque nœud.

◦ Si SSO est activé :

Vous êtes déconnecté de tous les nœuds d'administration auxquels vous accédiez. La page de connexion StorageGRID s'affiche. Le nom du compte de locataire que vous venez d'accéder est indiqué par défaut dans la liste déroulante **comptes récents** et le **ID de compte** du locataire s'affiche.

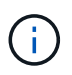

Si SSO est activé et que vous êtes également connecté à Grid Manager, vous devez également vous déconnecter de Grid Manager pour vous déconnecter de SSO.

# **Compréhension du tableau de bord de tenant Manager**

Le tableau de bord de tenant Manager présente la configuration des comptes d'un locataire ainsi que la quantité d'espace utilisé par les objets dans les compartiments (S3) ou les conteneurs (Swift) du locataire. Si le locataire dispose d'un quota, le tableau de bord affiche la part du quota utilisée et la quantité restante. En cas d'erreurs liées au compte du locataire, les erreurs sont affichées sur le tableau de bord.

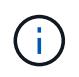

Les valeurs espace utilisé sont des estimations. Ces estimations sont affectées par le moment de l'ingestion, la connectivité réseau et l'état des nœuds.

Lorsque des objets ont été téléchargés, le Tableau de bord ressemble à l'exemple suivant :

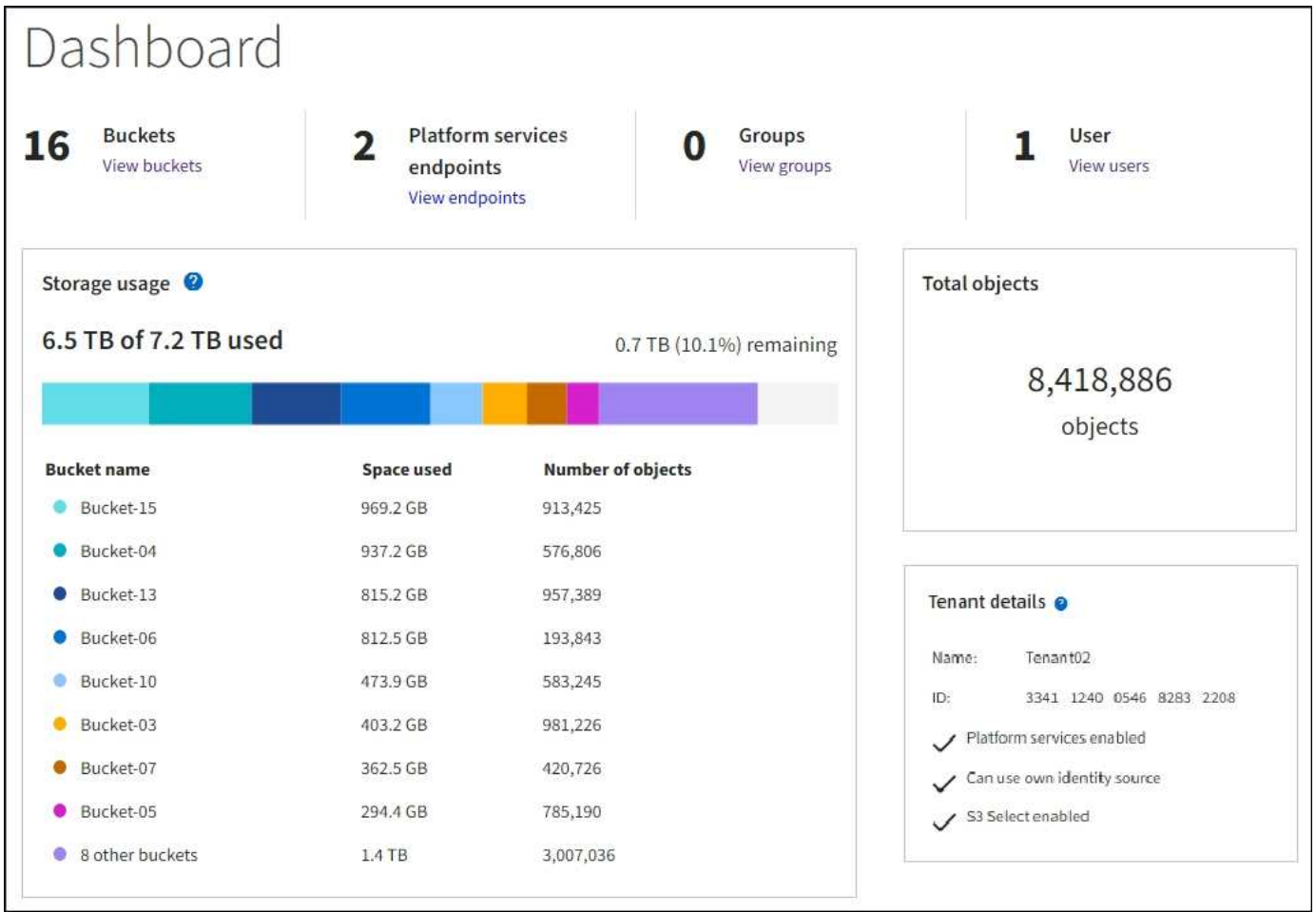

#### **Récapitulatif du compte de locataire**

La partie supérieure du tableau de bord contient les informations suivantes :

- Le nombre de compartiments ou de conteneurs configurés, de groupes et d'utilisateurs
- Le nombre de terminaux de services de plate-forme, le cas échéant, ont été configurés

Vous pouvez sélectionner les liens pour afficher les détails.

La partie droite du tableau de bord contient les informations suivantes :

• Nombre total d'objets pour le locataire.

Pour un compte S3, si aucun objet n'a été ingéré et que vous disposez de l'autorisation d'accès racine, les instructions relatives à la mise en route s'affichent au lieu du nombre total d'objets.

• Détails du locataire, y compris le nom et l'ID du compte de locataire, et si le locataire peut l'utiliser [services](#page-1453-0) [de plateforme](#page-1453-0), [son propre référentiel d'identité,](#page-924-0) ou [S3 Select](#page-1055-0) (seules les autorisations activées sont répertoriées).

#### **Utilisation du stockage et des quotas**

Le panneau utilisation du stockage contient les informations suivantes :

• Volume des données d'objet pour le locataire.

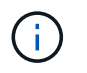

Ť.

Cette valeur indique la quantité totale de données d'objet chargées et ne représente pas l'espace utilisé pour stocker les copies de ces objets et leurs métadonnées.

• Si un quota est défini, la quantité totale d'espace disponible pour les données d'objet ainsi que la quantité et le pourcentage d'espace restant. Le quota limite la quantité de données d'objet pouvant être ingérées.

> L'utilisation des quotas est basée sur des estimations internes et peut être dépassée dans certains cas. Par exemple, StorageGRID vérifie le quota lorsqu'un locataire commence à charger des objets et rejette les nouvelles ingère si le locataire a dépassé le quota. Cependant, StorageGRID ne prend pas en compte la taille du téléchargement actuel lors de la détermination du dépassement du quota. Si des objets sont supprimés, un locataire peut être temporairement empêché de charger de nouveaux objets jusqu'à ce que l'utilisation des quotas soit recalculée. Le calcul de l'utilisation des quotas peut prendre au moins 10 minutes.

• Un graphique à barres qui représente les tailles relatives des grands godets ou conteneurs.

Vous pouvez placer le curseur sur n'importe quel segment de graphique pour afficher l'espace total utilisé par ce compartiment ou ce conteneur.

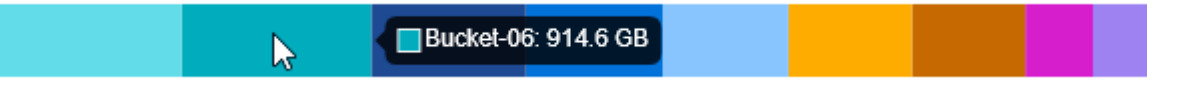

• Pour correspondre au graphique à barres, une liste des plus grands seaux ou conteneurs, y compris la quantité totale de données d'objet et le nombre d'objets pour chaque godet ou conteneur.

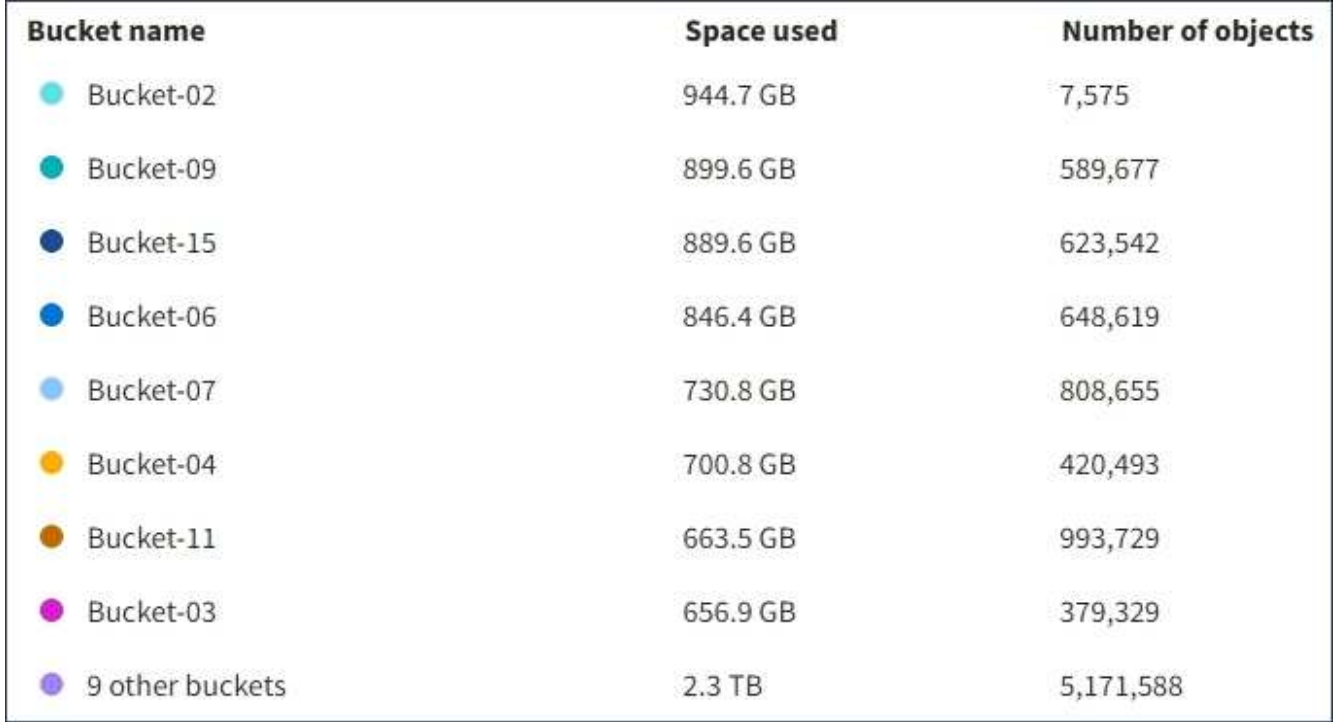

Si le locataire possède plus de neuf compartiments ou conteneurs, tous les autres compartiments ou conteneurs sont regroupés en une seule entrée au bas de la liste.

#### **Alertes d'utilisation des quotas**

Si les alertes d'utilisation des quotas ont été activées dans Grid Manager, elles s'affichent dans le Gestionnaire de locataires lorsque le quota est faible ou dépassé, comme suit :

Si 90 % ou plus du quota d'un locataire a été utilisé, l'alerte **usage du quota de locataire élevé** est déclenchée. Pour plus d'informations, consultez la référence des alertes dans les instructions de surveillance et de dépannage de StorageGRID.

Only 0.6% of the quota is remaining. If the quota is exceeded, you can no longer upload new objects.

Si vous dépassez votre quota, vous ne pouvez pas télécharger de nouveaux objets.

The quota has been met. You cannot upload new objects.

Pour afficher des informations supplémentaires et gérer les règles et notifications relatives aux alertes, reportez-vous aux instructions de surveillance et de dépannage de StorageGRID.

#### **Erreurs de point final**

Ĥ.

Si vous avez utilisé Grid Manager pour configurer un ou plusieurs terminaux pour les services de plateforme, le tableau de bord du Gestionnaire de locataires affiche une alerte si des erreurs de point final se sont produites au cours des sept derniers jours.

One or more endpoints have experienced an error and might not be functioning properly. Go to the Endpoints page to view the error details. The last error occurred 2 hours ago.

Pour afficher des détails sur une erreur de point final, sélectionnez noeuds finaux pour afficher la page noeuds finaux.

#### **Informations associées**

[Dépanner les erreurs de point final des services de plate-forme](#page-1476-0)

[Surveiller et résoudre les problèmes](#page-1660-0)

# **API de gestion des locataires**

#### <span id="page-1396-0"></span>**Compréhension de l'API de gestion des locataires**

Vous pouvez effectuer des tâches de gestion du système via l'API REST de gestion des locataires plutôt que dans l'interface utilisateur du gestionnaire de locataires. Par exemple, vous pouvez utiliser l'API pour automatiser les opérations ou créer plusieurs entités plus rapidement (par exemple, les utilisateurs).

L'API de gestion des locataires :

• Utilise la plate-forme API open source swagger. Swagger fournit une interface utilisateur intuitive qui permet aux développeurs et aux non-développeurs d'interagir avec l'API. L'interface utilisateur swagger fournit des détails complets et de la documentation pour chaque opération API.

• Utilisations [gestion des versions pour prendre en charge les mises à niveau sans interruption.](#page-1400-0)

Pour accéder à la documentation de swagger pour l'API de gestion des locataires :

#### **Étapes**

- 1. Connectez-vous au Gestionnaire de locataires.
- 2. Dans la partie supérieure du Gestionnaire de tenant, sélectionnez l'icône d'aide et sélectionnez **Documentation API**.

#### **Opérations d'API**

L'API de gestion des locataires organise les opérations API disponibles dans les sections suivantes :

- **Compte** opérations sur le compte de locataire actuel, y compris l'obtention des informations sur l'utilisation du stockage.
- **Auth** opérations pour effectuer l'authentification de session utilisateur.

L'API de gestion des locataires prend en charge le schéma d'authentification par jeton Bearer. Pour une connexion locataire, vous fournissez un nom d'utilisateur, un mot de passe et un ID de compte dans le corps JSON de la demande d'authentification (c'est-à-dire, POST /api/v3/authorize). Si l'utilisateur est authentifié, un jeton de sécurité est renvoyé. Ce token doit être fourni dans l'en-tête des requêtes API suivantes (« autorisation : jeton porteur »).

Pour plus d'informations sur l'amélioration de la sécurité d'authentification, reportez-vous à la section [Protéger contre la contrefaçon de demandes intersites.](#page-1401-0)

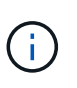

Si l'authentification unique (SSO) est activée pour le système StorageGRID, vous devez effectuer différentes étapes pour l'authentification. Voir la [Instructions d'utilisation de l'API de](#page-899-0) [gestion de grille.](#page-899-0)

- **Config** opérations liées à la version du produit et aux versions de l'API tenant Management. Vous pouvez lister la version du produit ainsi que les versions principales de l'API prises en charge par cette version.
- **Conteneurs** opérations sur des compartiments S3 ou des conteneurs Swift, comme suit :

**S3**

- Création d'un compartiment (avec et sans l'activation du verrouillage objet S3)
- Modifier la conservation par défaut du compartiment (pour les compartiments avec le verrouillage objet S3 activé)
- Définissez le contrôle de cohérence pour les opérations effectuées sur les objets
- Créer, mettre à jour et supprimer la configuration CORS d'un compartiment
- Activez et désactivez les mises à jour de l'heure du dernier accès pour les objets
- Gestion des paramètres de configuration des services de plateforme, notamment la réplication CloudMirror, les notifications et l'intégration de la recherche (notification-métadonnées)
- Supprimer les compartiments vides

**Swift** : définissez le niveau de cohérence utilisé pour les conteneurs

- **DESACTIVE-fonctions** opérations pour afficher les fonctions qui pourraient avoir été désactivées.
- **Noeuds finaux** opérations pour gérer un noeud final. Les terminaux permettent à un compartiment S3 d'utiliser un service externe pour la réplication StorageGRID CloudMirror, les notifications ou l'intégration de la recherche.
- **Groupes** opérations pour gérer des groupes de locataires locaux et extraire des groupes de locataires fédérés à partir d'un référentiel d'identité externe.
- **Identity-source** opérations pour configurer un référentiel d'identité externe et synchroniser manuellement les informations de groupe et d'utilisateur fédérés.
- **Régions** opérations pour déterminer les régions qui ont été configurées pour le système StorageGRID.
- **s3** opérations pour gérer les clés d'accès S3 pour les utilisateurs locataires.
- **s3-Object-lock** opérations sur les paramètres globaux de verrouillage d'objet S3, utilisées pour prendre en charge la conformité réglementaire.
- **Utilisateurs** opérations pour afficher et gérer les utilisateurs locataires.

#### **Détails de l'opération**

Lorsque vous développez chaque opération d'API, vous pouvez voir son action HTTP, son URL de point final, une liste de tous les paramètres obligatoires ou facultatifs, un exemple du corps de la demande (si nécessaire) et les réponses possibles.

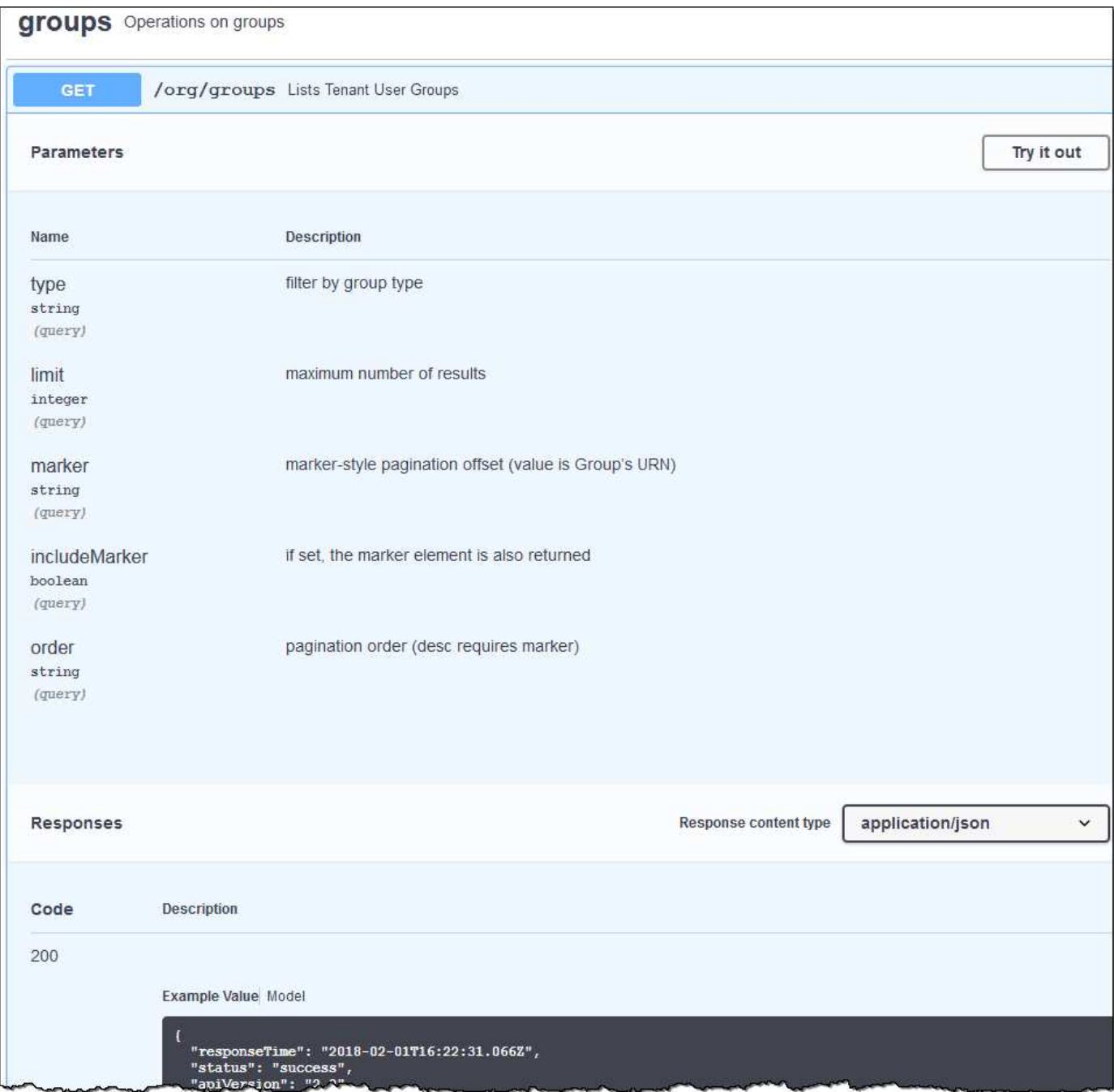

#### **Émettre des requêtes API**

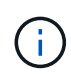

Toutes les opérations d'API que vous effectuez à l'aide de la page Web API Docs sont des opérations en direct. Veillez à ne pas créer, mettre à jour ou supprimer des données de configuration ou d'autres données par erreur.

#### **Étapes**

- 1. Sélectionnez l'action HTTP pour afficher les détails de la demande.
- 2. Déterminez si la demande nécessite des paramètres supplémentaires, tels qu'un ID de groupe ou d'utilisateur. Ensuite, obtenir ces valeurs. Vous devrez peut-être d'abord lancer une autre demande d'API pour obtenir les informations dont vous avez besoin.
- 3. Déterminez si vous devez modifier l'exemple de corps de la demande. Si c'est le cas, vous pouvez sélectionner **modèle** pour connaître les exigences de chaque champ.
- 4. Sélectionnez **essayez-le**.
- 5. Fournir tous les paramètres requis ou modifier le corps de la demande selon les besoins.
- 6. Sélectionnez **Exécuter**.
- 7. Vérifiez le code de réponse pour déterminer si la demande a réussi.

#### <span id="page-1400-0"></span>**Gestion des versions de l'API de gestion des locataires**

L'API de gestion des locataires utilise la gestion des versions pour prendre en charge les mises à niveau sans interruption.

Par exemple, cette URL de demande spécifie la version 3 de l'API.

```
https://hostname_or_ip_address/api/v3/authorize
```
La version majeure de l'API de gestion des locataires est incrémentée lorsque des modifications sont effectuées, qui sont *non compatibles* avec des versions antérieures. La version mineure de l'API de gestion des locataires est incrémentée lorsque des modifications sont effectuées que *sont compatibles* avec des versions antérieures. Les modifications compatibles incluent l'ajout de nouveaux noeuds finaux ou de nouvelles propriétés. L'exemple suivant illustre comment la version de l'API est incrémentée en fonction du type de modifications apportées.

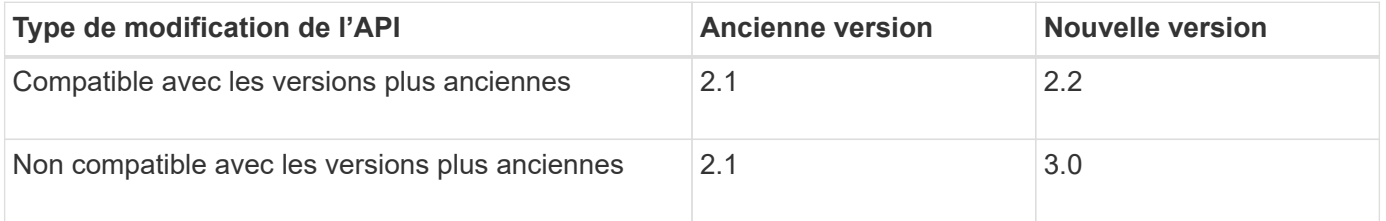

Lors de la première installation du logiciel StorageGRID, seule la version la plus récente de l'API de gestion des locataires est activée. Cependant, lorsque StorageGRID est mis à niveau vers une nouvelle version de fonction, vous continuez à accéder à l'ancienne version de l'API pour au moins une version de StorageGRID.

Les requêtes obsolètes sont marquées comme obsolètes de l'une des manières suivantes :

- L'en-tête de réponse est « obsolète : vrai »
- Le corps de la réponse JSON inclut « obsolète » : vrai

#### **Identification des versions d'API prises en charge dans la version actuelle**

Utilisez la requête d'API suivante pour renvoyer une liste des versions principales de l'API prises en charge :

```
GET https://{{IP-Address}}/api/versions
{
    "responseTime": "2019-01-10T20:41:00.845Z",
    "status": "success",
    "apiVersion": "3.0",
    "data": [
      2,
      3
    ]
}
```
#### **Spécifiez la version de l'API pour la demande**

Vous pouvez spécifier la version de l'API à l'aide d'un paramètre de chemin d'accès (/api/v3) ou un en-tête (Api-Version: 3). Si vous indiquez les deux valeurs, la valeur de l'en-tête remplace la valeur du chemin d'accès.

```
curl https://[IP-Address]/api/v3/grid/accounts
```
curl -H "Api-Version: 3" https://[IP-Address]/api/grid/accounts

#### <span id="page-1401-0"></span>**Protection contre la contrefaçon de demandes intersites (CSRF)**

Vous pouvez vous protéger contre les attaques de contrefaçon de requêtes intersites (CSRF) contre StorageGRID en utilisant des jetons CSRF pour améliorer l'authentification qui utilise des cookies. Grid Manager et tenant Manager activent automatiquement cette fonction de sécurité ; les autres clients API peuvent choisir de l'activer lorsqu'ils se connectent.

Un attaquant pouvant déclencher une requête vers un autre site (par exemple avec UN POST de formulaire HTTP) peut créer certaines requêtes à l'aide des cookies de l'utilisateur connecté.

StorageGRID contribue à la protection contre les attaques CSRF en utilisant des jetons CSRF. Lorsque cette option est activée, le contenu d'un cookie spécifique doit correspondre au contenu d'un en-tête spécifique ou d'un paramètre DE CORPS POST spécifique.

Pour activer la fonction, définissez l' csrfToken paramètre à true pendant l'authentification. La valeur par défaut est false.

```
curl -X POST --header "Content-Type: application/json" --header "Accept:
application/json" -d "{
    \"username\": \"MyUserName\",
    \"password\": \"MyPassword\",
    \"cookie\": true,
    \"csrfToken\": true
}" "https://example.com/api/v3/authorize"
```
Si vrai, un GridCsrfToken Le cookie est défini avec une valeur aléatoire pour les connexions dans Grid Manager et dans AccountCsrfToken Le cookie est défini avec une valeur aléatoire pour les connexions au Gestionnaire de locataires.

Si le cookie est présent, toutes les demandes pouvant modifier l'état du système (POST, PUT, PATCH, DELETE) doivent inclure l'une des options suivantes :

- Le X-Csrf-Token En-tête, avec la valeur de l'en-tête définie sur la valeur du cookie de jeton CSRF.
- Pour les noeuds finaux qui acceptent un corps codé par formulaire : a csrfToken paramètre corps de demande codé par formulaire.

Pour configurer la protection CSRF, utilisez le [API de gestion du grid](#page-899-0) ou [API de gestion des locataires.](#page-1396-0)

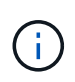

Les demandes disposant d'un jeu de cookies de jeton CSRF appliquent également le "Content-Type: application/json" En-tête pour toute demande qui attend un corps de requête JSON comme une protection supplémentaire contre les attaques CSRF.

# **Gérez l'accès au système**

#### **Utiliser la fédération des identités**

L'utilisation de la fédération des identités accélère la configuration des groupes de locataires et des utilisateurs, et permet aux utilisateurs de se connecter au compte du locataire à l'aide des identifiants familiers.

#### **Configurez la fédération des identités pour le gestionnaire des locataires**

Vous pouvez configurer la fédération des identités pour le Gestionnaire de locataires si vous souhaitez que les groupes et les utilisateurs de locataires soient gérés dans un autre système, tel qu'Active Directory, Azure Active Directory (Azure AD), OpenLDAP ou Oracle Directory Server.

#### **Ce dont vous avez besoin**

- Vous êtes connecté au Gestionnaire de locataires à l'aide d'un [navigateur web pris en charge.](#page-890-0)
- Vous disposez d'autorisations d'accès spécifiques.
- Vous utilisez Active Directory, Azure AD, OpenLDAP ou Oracle Directory Server comme fournisseur d'identité.

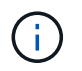

Si vous souhaitez utiliser un service LDAP v3 non répertorié, contactez le support technique.

- Si vous avez l'intention d'utiliser OpenLDAP, vous devez configurer le serveur OpenLDAP. Voir [Instructions](#page-1407-0) [de configuration du serveur OpenLDAP](#page-1407-0).
- Si vous prévoyez d'utiliser TLS (transport Layer Security) pour les communications avec le serveur LDAP, le fournisseur d'identité doit utiliser TLS 1.2 ou 1.3. Voir [Chiffrement pris en charge pour les connexions](#page-1094-0) [TLS sortantes.](#page-1094-0)

#### **Description de la tâche**

La configuration d'un service de fédération des identités pour votre locataire dépend de la configuration de votre compte locataire. Votre locataire peut partager le service de fédération des identités configuré pour Grid Manager. Si ce message s'affiche lorsque vous accédez à la page Fédération des identités, vous ne pouvez pas configurer un référentiel d'identité fédéré distinct pour ce locataire.

This tenant account uses the LDAP server that is configured for the Grid Manager. A Contact the grid administrator for information or to change this setting.

#### **Entrez la configuration**

#### **Étapes**

- 1. Sélectionnez **ACCESS MANAGEMENT identity federation**.
- 2. Sélectionnez **Activer la fédération d'identités**.
- 3. Dans la section Type de service LDAP, sélectionnez le type de service LDAP que vous souhaitez configurer.

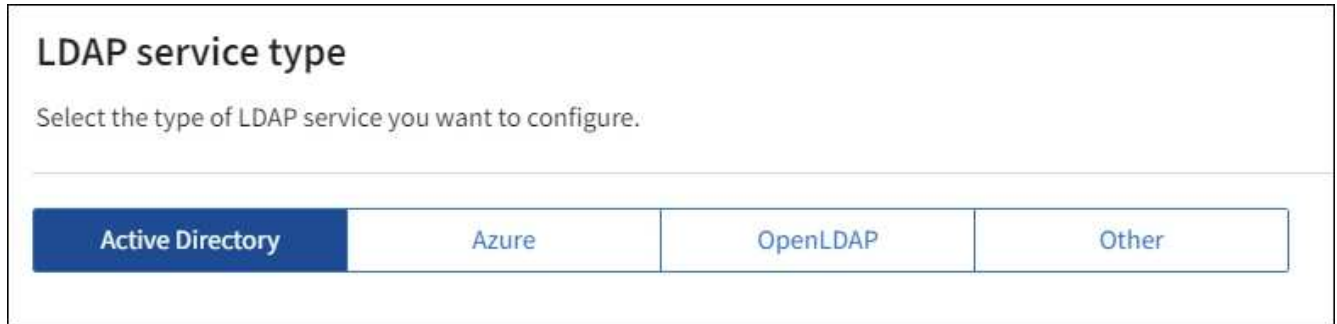

Sélectionnez **autre** pour configurer les valeurs d'un serveur LDAP qui utilise Oracle Directory Server.

- 4. Si vous avez sélectionné **autre**, renseignez les champs de la section attributs LDAP. Dans le cas contraire, passez à l'étape suivante.
	- **Nom unique utilisateur** : nom de l'attribut qui contient l'identifiant unique d'un utilisateur LDAP. Cet attribut est équivalent à sAMAccountName Pour Active Directory et uid Pour OpenLDAP. Si vous configurez Oracle Directory Server, entrez uid.
	- **UUID d'utilisateur** : nom de l'attribut qui contient l'identifiant unique permanent d'un utilisateur LDAP. Cet attribut est équivalent à objectGUID Pour Active Directory et entryUUID Pour OpenLDAP. Si vous configurez Oracle Directory Server, entrez nsuniqueid. La valeur de chaque utilisateur pour l'attribut spécifié doit être un nombre hexadécimal à 32 chiffres au format 16 octets ou chaîne, où les tirets sont ignorés.
	- **Nom unique de groupe** : nom de l'attribut qui contient l'identifiant unique d'un groupe LDAP. Cet attribut est équivalent à sAMAccountName Pour Active Directory et cn Pour OpenLDAP. Si vous configurez Oracle Directory Server, entrez cn.
	- **UUID de groupe** : nom de l'attribut qui contient l'identificateur unique permanent d'un groupe LDAP.
Cet attribut est équivalent à objectGUID Pour Active Directory et entryUUID Pour OpenLDAP. Si vous configurez Oracle Directory Server, entrez nsuniqueid. La valeur de chaque groupe pour l'attribut spécifié doit être un nombre hexadécimal à 32 chiffres au format 16 octets ou chaîne, où les tirets sont ignorés.

- 5. Pour tous les types de services LDAP, entrez les informations de connexion réseau et de serveur LDAP requises dans la section configurer le serveur LDAP.
	- **Nom d'hôte** : le nom de domaine complet (FQDN) ou l'adresse IP du serveur LDAP.
	- **Port** : port utilisé pour se connecter au serveur LDAP.

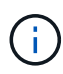

Le port par défaut de STARTTLS est 389 et le port par défaut de LDAPS est 636. Cependant, vous pouvez utiliser n'importe quel port tant que votre pare-feu est configuré correctement.

◦ **Nom d'utilisateur** : chemin complet du nom distinctif (DN) de l'utilisateur qui se connectera au serveur LDAP.

Pour Active Directory, vous pouvez également spécifier le nom de connexion bas niveau ou le nom principal d'utilisateur.

L'utilisateur spécifié doit être autorisé à répertorier les groupes et les utilisateurs et à accéder aux attributs suivants :

- sAMAccountName ou uid
- objectGUID, entryUUID, ou nsuniqueid
- cn
- memberOf ou isMemberOf
- **Active Directory** : objectSid, primaryGroupID, userAccountControl, et userPrincipalName
- **Azure**: accountEnabled et userPrincipalName
- **Mot de passe** : mot de passe associé au nom d'utilisateur.
- **DN de base de groupe** : chemin complet du nom distinctif (DN) pour une sous-arborescence LDAP que vous voulez rechercher des groupes. Dans l'exemple Active Directory (ci-dessous), tous les groupes dont le nom unique est relatif au DN de base (DC=storagegrid,DC=exemple,DC=com) peuvent être utilisés comme groupes fédérés.

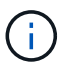

Les valeurs **Nom unique de groupe** doivent être uniques dans le **DN de base de groupe** auquel elles appartiennent.

◦ **DN de base d'utilisateurs** : le chemin complet du nom distinctif (DN) d'une sous-arborescence LDAP que vous voulez rechercher des utilisateurs.

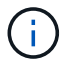

Les valeurs **Nom unique utilisateur** doivent être uniques dans le **DN de base utilisateur** auquel elles appartiennent.

◦ **Format de nom d'utilisateur de liaison** (facultatif) : le modèle de nom d'utilisateur par défaut StorageGRID doit être utilisé si le motif ne peut pas être déterminé automatiquement.

Il est recommandé de fournir le format **Bind username** car il peut permettre aux utilisateurs de se

connecter si StorageGRID ne parvient pas à se lier avec le compte de service.

Entrez l'un des motifs suivants :

- **Modèle UserPrincipalName (Active Directory et Azure)** : [USERNAME]@*example*.com
- **Modèle de nom de connexion bas niveau (Active Directory et Azure)** : *example*\[USERNAME]
- **Modèle de nom unique** : CN=[USERNAME],CN=Users,DC=*example*,DC=com

Inclure **[NOM D'UTILISATEUR]** exactement comme écrit.

- 6. Dans la section transport Layer Security (TLS), sélectionnez un paramètre de sécurité.
	- **Utilisez STARTTLS** : utilisez STARTTLS pour sécuriser les communications avec le serveur LDAP. Il s'agit de l'option recommandée pour Active Directory, OpenLDAP ou autre, mais cette option n'est pas prise en charge pour Azure.
	- **Utilisez LDAPS** : l'option LDAPS (LDAP sur SSL) utilise TLS pour établir une connexion au serveur LDAP. Vous devez sélectionner cette option pour Azure.
	- **N'utilisez pas TLS** : le trafic réseau entre le système StorageGRID et le serveur LDAP ne sera pas sécurisé. Cette option n'est pas prise en charge pour Azure.

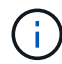

L'utilisation de l'option **ne pas utiliser TLS** n'est pas prise en charge si votre serveur Active Directory applique la signature LDAP. Vous devez utiliser STARTTLS ou LDAPS.

- 7. Si vous avez sélectionné STARTTLS ou LDAPS, choisissez le certificat utilisé pour sécuriser la connexion.
	- **Utilisez le certificat CA du système d'exploitation** : utilisez le certificat CA de la grille par défaut installé sur le système d'exploitation pour sécuriser les connexions.
	- **Utilisez un certificat d'autorité de certification personnalisé** : utilisez un certificat de sécurité personnalisé.

Si vous sélectionnez ce paramètre, copiez et collez le certificat de sécurité personnalisé dans la zone de texte certificat de l'autorité de certification.

# **Testez la connexion et enregistrez la configuration**

Après avoir saisi toutes les valeurs, vous devez tester la connexion avant de pouvoir enregistrer la configuration. StorageGRID vérifie les paramètres de connexion pour le serveur LDAP et le format de nom d'utilisateur BIND, si vous en avez fourni un.

- 1. Sélectionnez **Tester la connexion**.
- 2. Si vous n'avez pas fourni de format de nom d'utilisateur de liaison :
	- Un message « Test connexion réussie » s'affiche si les paramètres de connexion sont valides. Sélectionnez **Enregistrer** pour enregistrer la configuration.
	- Un message « Impossible d'établir la connexion test » s'affiche si les paramètres de connexion ne sont pas valides. Sélectionnez **Fermer**. Ensuite, résolvez tout problème et testez à nouveau la connexion.
- 3. Si vous avez fourni un format de nom d'utilisateur BIND, entrez le nom d'utilisateur et le mot de passe d'un utilisateur fédéré valide.

Par exemple, entrez votre nom d'utilisateur et votre mot de passe. N'incluez pas de caractères spéciaux dans le nom d'utilisateur, comme @ ou /.

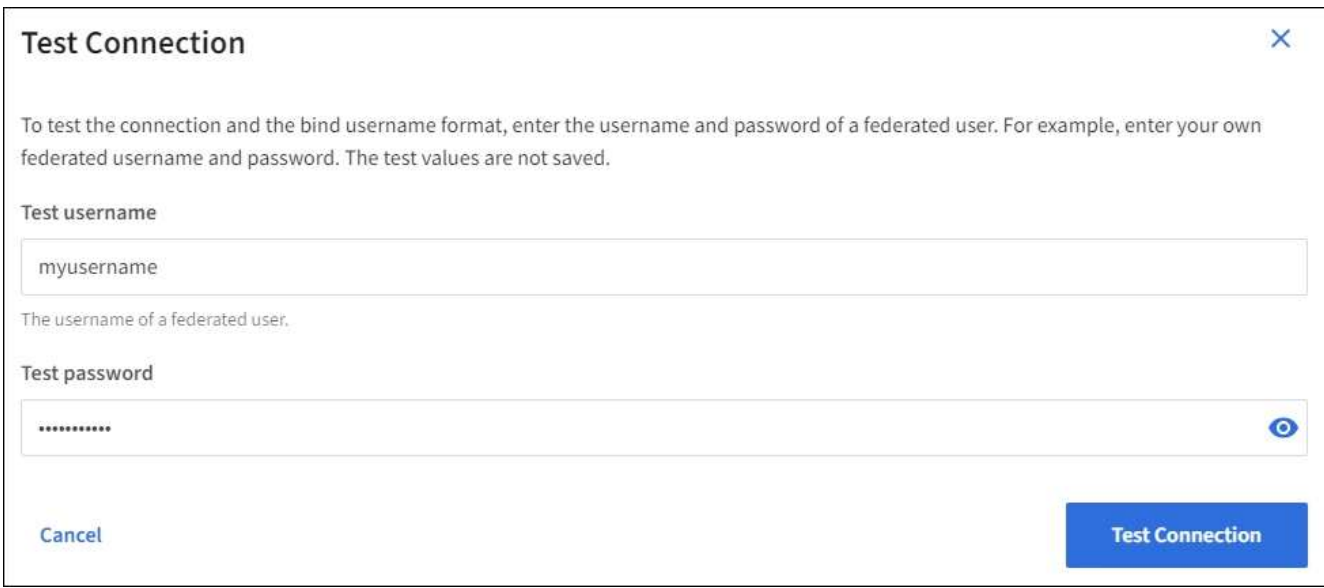

- Un message « Test connexion réussie » s'affiche si les paramètres de connexion sont valides. Sélectionnez **Enregistrer** pour enregistrer la configuration.
- Un message d'erreur s'affiche si les paramètres de connexion, le format du nom d'utilisateur de liaison ou le nom d'utilisateur et le mot de passe du test sont incorrects. Résolvez tout problème et testez à nouveau la connexion.

## **Forcer la synchronisation avec le référentiel d'identité**

Le système StorageGRID synchronise régulièrement les groupes fédérés et les utilisateurs à partir du référentiel d'identité. Vous pouvez forcer la synchronisation à démarrer si vous souhaitez activer ou restreindre les autorisations utilisateur le plus rapidement possible.

## **Étapes**

- 1. Accédez à la page fédération des identités.
- 2. Sélectionnez **serveur de synchronisation** en haut de la page.

Le processus de synchronisation peut prendre un certain temps en fonction de votre environnement.

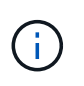

L'alerte **échec de synchronisation de la fédération d'identités** est déclenchée en cas de problème de synchronisation des groupes fédérés et des utilisateurs à partir du référentiel d'identité.

#### **Désactiver la fédération des identités**

Vous pouvez désactiver temporairement ou définitivement la fédération des identités pour les groupes et les utilisateurs. Lorsque la fédération des identités est désactivée, il n'y a aucune communication entre StorageGRID et le référentiel d'identité. Cependant, tous les paramètres que vous avez configurés sont conservés, ce qui vous permet de réactiver facilement la fédération d'identités à l'avenir.

## **Description de la tâche**

Avant de désactiver la fédération des identités, vous devez prendre connaissance des points suivants :

- Les utilisateurs fédérés ne pourront pas se connecter.
- Les utilisateurs fédérés qui sont actuellement connectés conservent l'accès au système StorageGRID

jusqu'à l'expiration de leur session, mais ils ne pourront pas se connecter après l'expiration de leur session.

- La synchronisation entre le système StorageGRID et le référentiel d'identité ne se produira pas et des alertes ou des alarmes ne seront pas émises pour les comptes qui n'ont pas été synchronisés.
- La case à cocher **Activer la fédération d'identités** est désactivée si l'authentification unique (SSO) est définie sur **Enabled** ou **Sandbox mode**. Le statut SSO sur la page connexion unique doit être **désactivé** avant de pouvoir désactiver la fédération d'identités. Voir [Désactiver l'authentification unique](#page-966-0).

## **Étapes**

- 1. Accédez à la page fédération des identités.
- 2. Décochez la case **Activer la fédération d'identités**.

## **Instructions de configuration du serveur OpenLDAP**

Si vous souhaitez utiliser un serveur OpenLDAP pour la fédération des identités, vous devez configurer des paramètres spécifiques sur le serveur OpenLDAP.

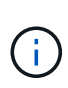

Pour les référentiels d'identité qui ne sont pas ActiveDirectory ou Azure, StorageGRID ne bloque pas automatiquement l'accès S3 des utilisateurs désactivés en externe. Pour bloquer l'accès S3, supprimez toute clé S3 pour l'utilisateur et supprimez l'utilisateur de tous les groupes.

## **Recouvrements de memberOf et de raffint**

Les recouvrements de membre et de raffinage doivent être activés. Pour plus d'informations, reportez-vous aux instructions relatives à la maintenance de l'adhésion au groupe inverse dans lehttp://www.openldap.org/doc/admin24/index.html["Documentation OpenLDAP : version 2.4 - Guide de l'administrateur"^].

# **Indexation**

Vous devez configurer les attributs OpenLDAP suivants avec les mots-clés d'index spécifiés :

- olcDbIndex: objectClass eq
- olcDbIndex: uid eq,pres,sub
- olcDbIndex: cn eq,pres,sub
- olcDbIndex: entryUUID eq

De plus, assurez-vous que les champs mentionnés dans l'aide pour le nom d'utilisateur sont indexés pour des performances optimales.

Reportez-vous aux informations relatives à la maintenance de l'adhésion au groupe inverse dans lehttp://www.openldap.org/doc/admin24/index.html["Documentation OpenLDAP : version 2.4 - Guide de l'administrateur"^].

# **Gérer les groupes**

## <span id="page-1407-0"></span>**Créez des groupes pour un locataire S3**

Vous pouvez gérer les autorisations des groupes d'utilisateurs S3 en important des

groupes fédérés ou en créant des groupes locaux.

## **Ce dont vous avez besoin**

- Vous devez être connecté au Gestionnaire de locataires à l'aide d'un [navigateur web pris en charge.](#page-890-0)
- Vous devez appartenir à un groupe d'utilisateurs qui dispose de l'autorisation accès racine. Voir [Autorisations de gestion des locataires.](#page-1412-0)
- Si vous envisagez d'importer un groupe fédéré, vous avez configuré la fédération des identités et le groupe fédéré existe déjà dans le référentiel d'identité configuré.

Pour plus d'informations sur S3, reportez-vous à la section [Utilisation de S3.](#page-1494-0)

# **Étapes**

1. Sélectionnez **ACCESS MANAGEMENT Groups**.

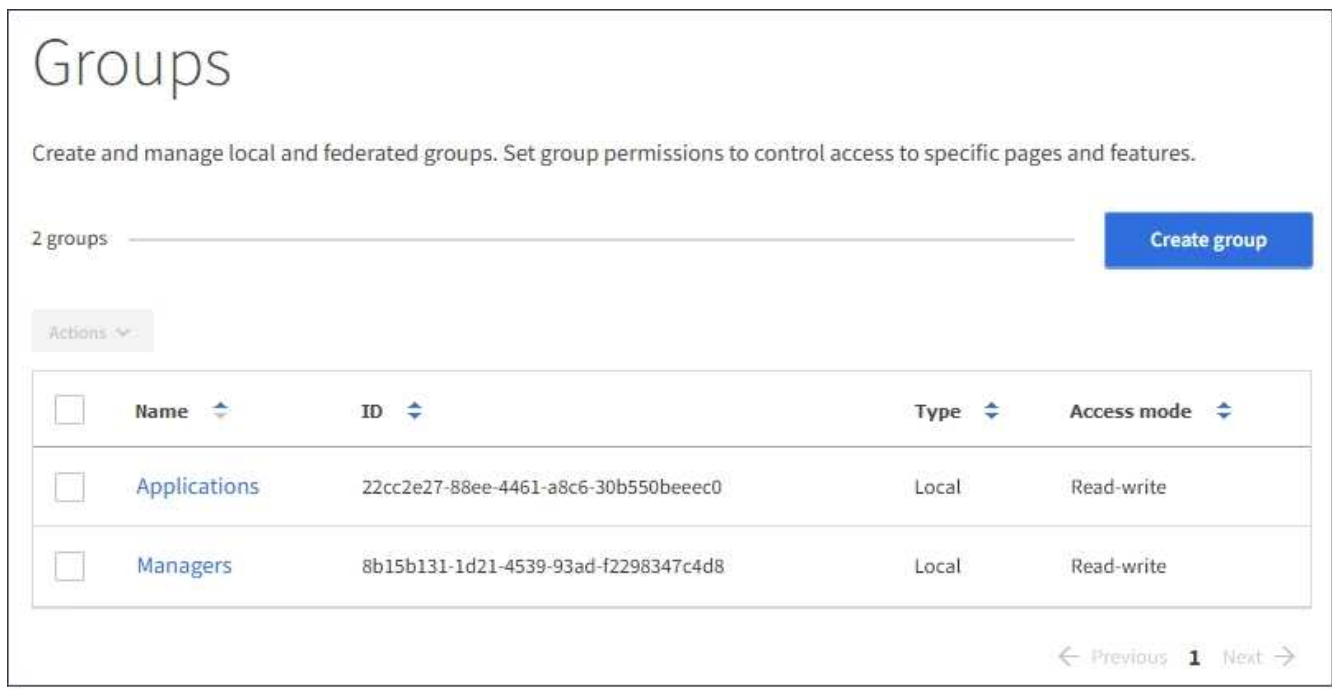

## 2. Sélectionnez **Créer groupe**.

3. Sélectionnez l'onglet **Groupe local** pour créer un groupe local ou sélectionnez l'onglet **Groupe fédéré** pour importer un groupe à partir du référentiel d'identité configuré précédemment.

Si l'authentification unique (SSO) est activée pour votre système StorageGRID, les utilisateurs appartenant à des groupes locaux ne pourront pas se connecter au Gestionnaire de locataires, bien qu'ils puissent utiliser les applications client pour gérer les ressources du locataire, en fonction des autorisations de groupe.

- 4. Entrez le nom du groupe.
	- **Groupe local** : saisissez à la fois un nom d'affichage et un nom unique. Vous pouvez modifier le nom d'affichage ultérieurement.
	- **Groupe fédéré** : saisissez le nom unique. Pour Active Directory, le nom unique est le nom associé à l' sAMAccountName attribut. Pour OpenLDAP, le nom unique est le nom associé à uid attribut.
- 5. Sélectionnez **Continuer**.
- 6. Sélectionnez un mode d'accès. Si un utilisateur appartient à plusieurs groupes et qu'un groupe est défini

sur lecture seule, l'utilisateur dispose d'un accès en lecture seule à tous les paramètres et fonctions sélectionnés.

- **Read-write** (valeur par défaut) : les utilisateurs peuvent se connecter au Gestionnaire de locataires et gérer la configuration du locataire.
- **Lecture seule** : les utilisateurs peuvent uniquement afficher les paramètres et les fonctionnalités. Ils ne peuvent pas apporter de modifications ni effectuer d'opérations dans le Gestionnaire des locataires ou l'API de gestion des locataires. Les utilisateurs locaux en lecture seule peuvent modifier leurs propres mots de passe.
- 7. Sélectionnez les autorisations de groupe pour ce groupe.

Reportez-vous aux informations sur les autorisations de gestion des locataires.

- 8. Sélectionnez **Continuer**.
- 9. Sélectionnez une stratégie de groupe pour déterminer quelles autorisations d'accès S3 seront attribuées aux membres de ce groupe.
	- **Pas d'accès S3** : par défaut. Les utilisateurs de ce groupe n'ont pas accès aux ressources S3, sauf si l'accès est accordé avec une règle de compartiment. Si vous sélectionnez cette option, seul l'utilisateur root peut accéder aux ressources S3 par défaut.
	- **Accès en lecture seule** : les utilisateurs de ce groupe ont accès en lecture seule aux ressources S3. Par exemple, les utilisateurs de ce groupe peuvent afficher la liste des objets et lire les données d'objet, les métadonnées et les balises. Lorsque vous sélectionnez cette option, la chaîne JSON pour une stratégie de groupe en lecture seule s'affiche dans la zone de texte. Vous ne pouvez pas modifier cette chaîne.
	- **Accès complet** : les utilisateurs de ce groupe ont accès aux ressources S3, y compris aux compartiments. Lorsque vous sélectionnez cette option, la chaîne JSON pour une stratégie de groupe à accès complet s'affiche dans la zone de texte. Vous ne pouvez pas modifier cette chaîne.
	- **Custom** : les utilisateurs du groupe disposent des autorisations que vous spécifiez dans la zone de texte. Pour plus d'informations sur les règles de groupe, notamment la syntaxe du langage et des exemples, reportez-vous aux instructions de mise en œuvre d'une application client S3.
- 10. Si vous avez sélectionné **personnalisé**, entrez la stratégie de groupe. Chaque stratégie de groupe a une taille limite de 5,120 octets. Vous devez entrer une chaîne au format JSON valide.

Dans cet exemple, les membres du groupe sont uniquement autorisés à répertorier et accéder à un dossier correspondant à leur nom d'utilisateur (préfixe de clé) dans le champ spécifié. Notez que les autorisations d'accès à partir d'autres stratégies de groupes et de la règle de compartiment doivent être prises en compte lors de la détermination de la confidentialité de ces dossiers.

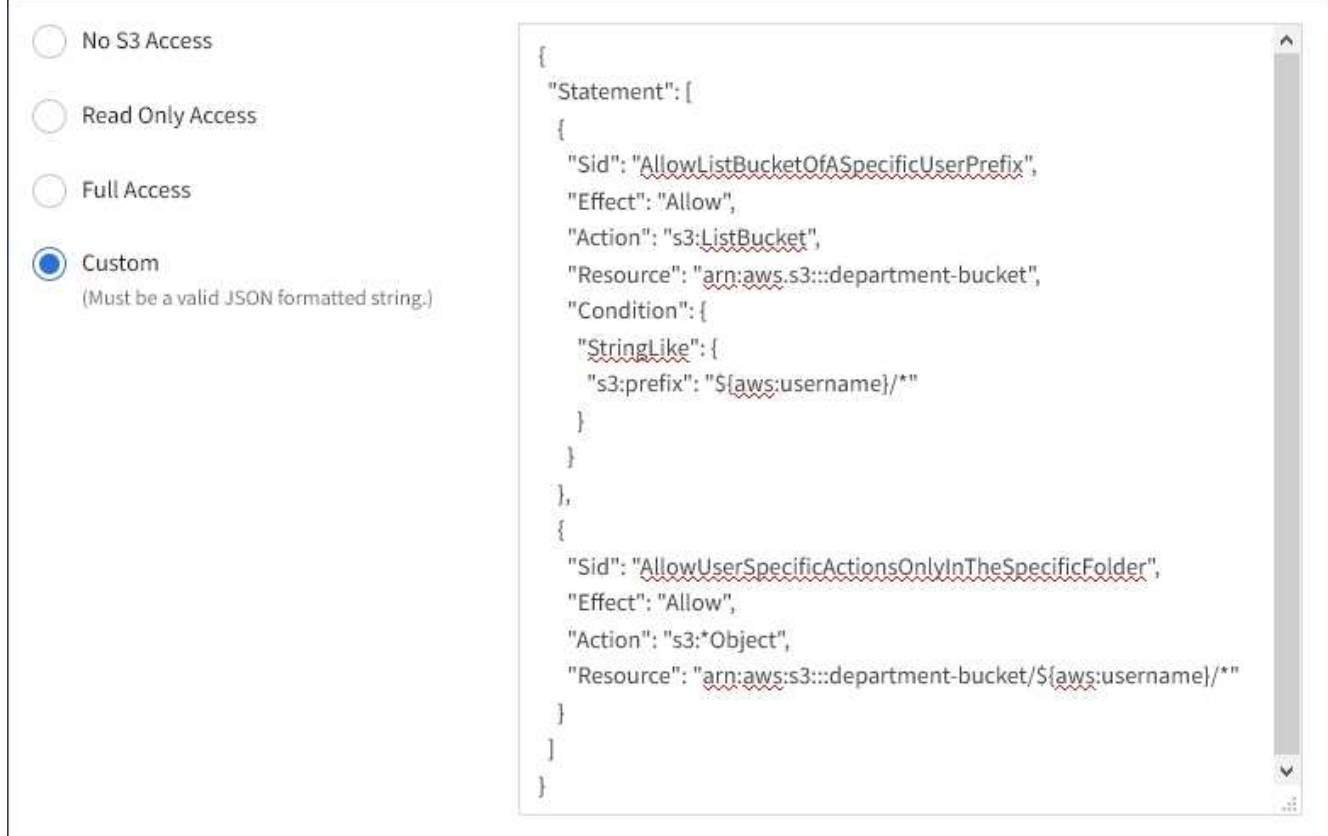

- 11. Sélectionnez le bouton qui s'affiche, selon que vous créez un groupe fédéré ou local :
	- Groupe fédéré : **Créer groupe**
	- Groupe local : **Continuer**

Si vous créez un groupe local, STEP 4 (Ajouter des utilisateurs) apparaît après avoir sélectionné **Continuer**. Cette étape n'apparaît pas pour les groupes fédérés.

12. Cochez la case de chaque utilisateur que vous souhaitez ajouter au groupe, puis sélectionnez **Créer groupe**.

Vous pouvez également enregistrer le groupe sans ajouter d'utilisateurs. Vous pouvez ajouter des utilisateurs au groupe ultérieurement ou sélectionner le groupe lorsque vous ajoutez de nouveaux utilisateurs.

13. Sélectionnez **Terminer**.

Le groupe que vous avez créé apparaît dans la liste des groupes. L'application des modifications peut prendre jusqu'à 15 minutes à cause de la mise en cache.

## <span id="page-1410-0"></span>**Créez des groupes pour un locataire Swift**

Vous pouvez gérer les autorisations d'accès pour un compte de locataire Swift en important des groupes fédérés ou en créant des groupes locaux. Au moins un groupe doit disposer de l'autorisation Administrateur Swift, qui est requise pour gérer les conteneurs et les objets d'un compte de locataire Swift.

# **Ce dont vous avez besoin**

- Vous devez être connecté au Gestionnaire de locataires à l'aide d'un [navigateur web pris en charge.](#page-890-0)
- Vous devez appartenir à un groupe d'utilisateurs qui dispose de l'autorisation accès racine.
- Si vous envisagez d'importer un groupe fédéré, vous avez configuré la fédération des identités et le groupe fédéré existe déjà dans le référentiel d'identité configuré.

## **Étapes**

1. Sélectionnez **ACCESS MANAGEMENT Groups**.

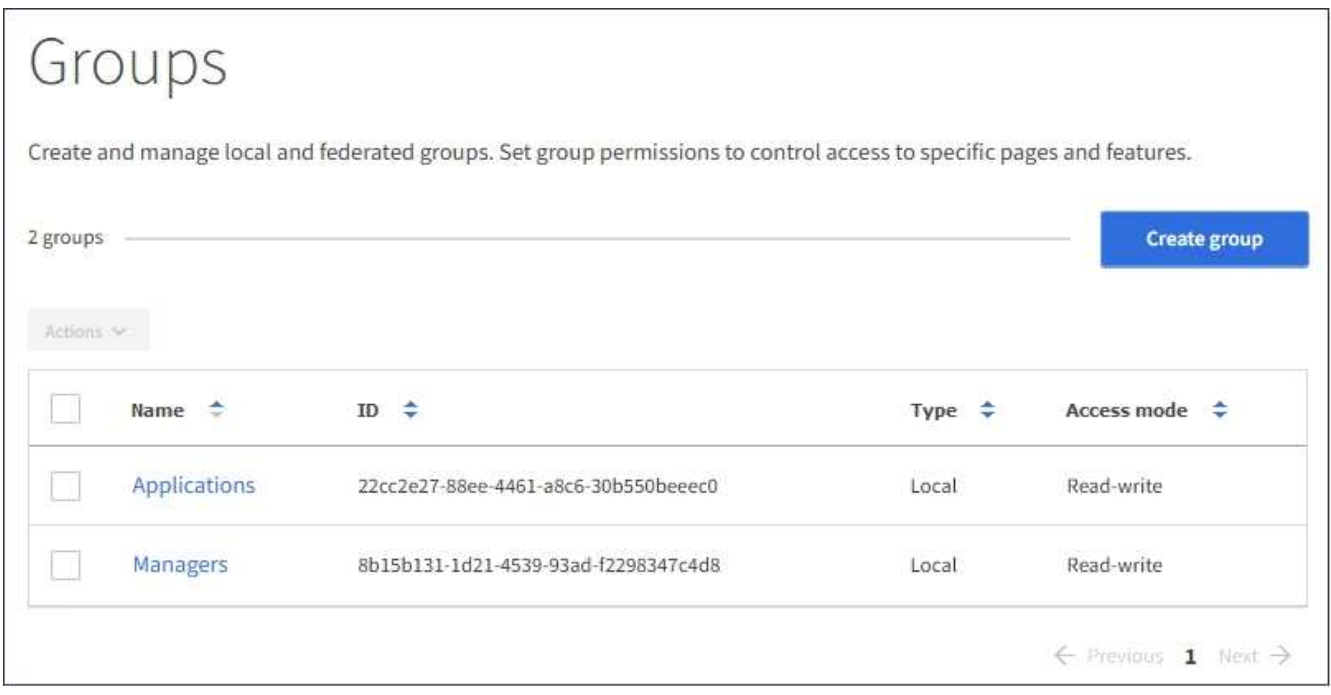

# 2. Sélectionnez **Créer groupe**.

3. Sélectionnez l'onglet **Groupe local** pour créer un groupe local ou sélectionnez l'onglet **Groupe fédéré** pour importer un groupe à partir du référentiel d'identité configuré précédemment.

Si l'authentification unique (SSO) est activée pour votre système StorageGRID, les utilisateurs appartenant à des groupes locaux ne pourront pas se connecter au Gestionnaire de locataires, bien qu'ils puissent utiliser les applications client pour gérer les ressources du locataire, en fonction des autorisations de groupe.

- 4. Entrez le nom du groupe.
	- **Groupe local** : saisissez à la fois un nom d'affichage et un nom unique. Vous pouvez modifier le nom d'affichage ultérieurement.
	- **Groupe fédéré** : saisissez le nom unique. Pour Active Directory, le nom unique est le nom associé à l' sAMAccountName attribut. Pour OpenLDAP, le nom unique est le nom associé à uid attribut.
- 5. Sélectionnez **Continuer**.
- 6. Sélectionnez un mode d'accès. Si un utilisateur appartient à plusieurs groupes et qu'un groupe est défini sur lecture seule, l'utilisateur dispose d'un accès en lecture seule à tous les paramètres et fonctions sélectionnés.
	- **Read-write** (valeur par défaut) : les utilisateurs peuvent se connecter au Gestionnaire de locataires et gérer la configuration du locataire.
	- **Lecture seule** : les utilisateurs peuvent uniquement afficher les paramètres et les fonctionnalités. Ils ne

peuvent pas apporter de modifications ni effectuer d'opérations dans le Gestionnaire des locataires ou l'API de gestion des locataires. Les utilisateurs locaux en lecture seule peuvent modifier leurs propres mots de passe.

- 7. Définissez l'autorisation Groupe.
	- Cochez la case **accès racine** si les utilisateurs doivent se connecter au Gestionnaire de locataires ou à l'API de gestion des locataires. (Valeur par défaut)
	- Désélectionnez la case **accès racine** si les utilisateurs n'ont pas besoin d'accéder au Gestionnaire de locataires ou à l'API de gestion des locataires. Par exemple, désélectionnez la case à cocher pour les applications qui n'ont pas besoin d'accéder au locataire. Attribuez ensuite l'autorisation **Swift Administrator** pour permettre à ces utilisateurs de gérer des conteneurs et des objets.
- 8. Sélectionnez **Continuer**.
- 9. Cochez la case **Administrateur Swift** si l'utilisateur doit pouvoir utiliser l'API REST Swift.

Les utilisateurs Swift doivent disposer de l'autorisation d'accès racine pour accéder au gestionnaire de locataires. Toutefois, l'autorisation accès racine ne permet pas aux utilisateurs de s'authentifier auprès de l'API REST Swift pour créer des conteneurs et ingérer des objets. Les utilisateurs doivent disposer de l'autorisation Administrateur Swift pour s'authentifier dans l'API REST de Swift.

- 10. Sélectionnez le bouton qui s'affiche, selon que vous créez un groupe fédéré ou local :
	- Groupe fédéré : **Créer groupe**
	- Groupe local : **Continuer**

Si vous créez un groupe local, STEP 4 (Ajouter des utilisateurs) apparaît après avoir sélectionné **Continuer**. Cette étape n'apparaît pas pour les groupes fédérés.

11. Cochez la case de chaque utilisateur que vous souhaitez ajouter au groupe, puis sélectionnez **Créer groupe**.

Vous pouvez également enregistrer le groupe sans ajouter d'utilisateurs. Vous pouvez ajouter des utilisateurs au groupe ultérieurement ou sélectionner le groupe lorsque vous créez de nouveaux utilisateurs.

## 12. Sélectionnez **Terminer**.

Le groupe que vous avez créé apparaît dans la liste des groupes. L'application des modifications peut prendre jusqu'à 15 minutes à cause de la mise en cache.

# **Informations associées**

[Autorisations de gestion des locataires](#page-1412-0)

# [Utiliser Swift](#page-1627-0)

## <span id="page-1412-0"></span>**Autorisations de gestion des locataires**

Avant de créer un groupe de locataires, tenez compte des autorisations que vous souhaitez attribuer à ce groupe. Les autorisations de gestion des locataires déterminent les tâches que les utilisateurs peuvent effectuer à l'aide du Gestionnaire de locataires ou de l'API de gestion des locataires. Un utilisateur peut appartenir à un ou plusieurs groupes. Les autorisations sont cumulatives si un utilisateur appartient à plusieurs groupes.

Pour vous connecter au Gestionnaire de locataires ou utiliser l'API de gestion des locataires, les utilisateurs doivent appartenir à un groupe disposant d'au moins une autorisation. Tous les utilisateurs autorisés à se connecter peuvent effectuer les tâches suivantes :

- Afficher le tableau de bord
- Modifier son propre mot de passe (pour les utilisateurs locaux)

Pour toutes les autorisations, le paramètre mode d'accès du groupe détermine si les utilisateurs peuvent modifier les paramètres et effectuer des opérations ou s'ils ne peuvent afficher que les paramètres et les fonctions associés.

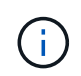

Si un utilisateur appartient à plusieurs groupes et qu'un groupe est défini sur lecture seule, l'utilisateur dispose d'un accès en lecture seule à tous les paramètres et fonctions sélectionnés.

Vous pouvez attribuer les autorisations suivantes à un groupe. Notez que les locataires S3 et Swift disposent d'autorisations de groupe différentes. L'application des modifications peut prendre jusqu'à 15 minutes à cause de la mise en cache.

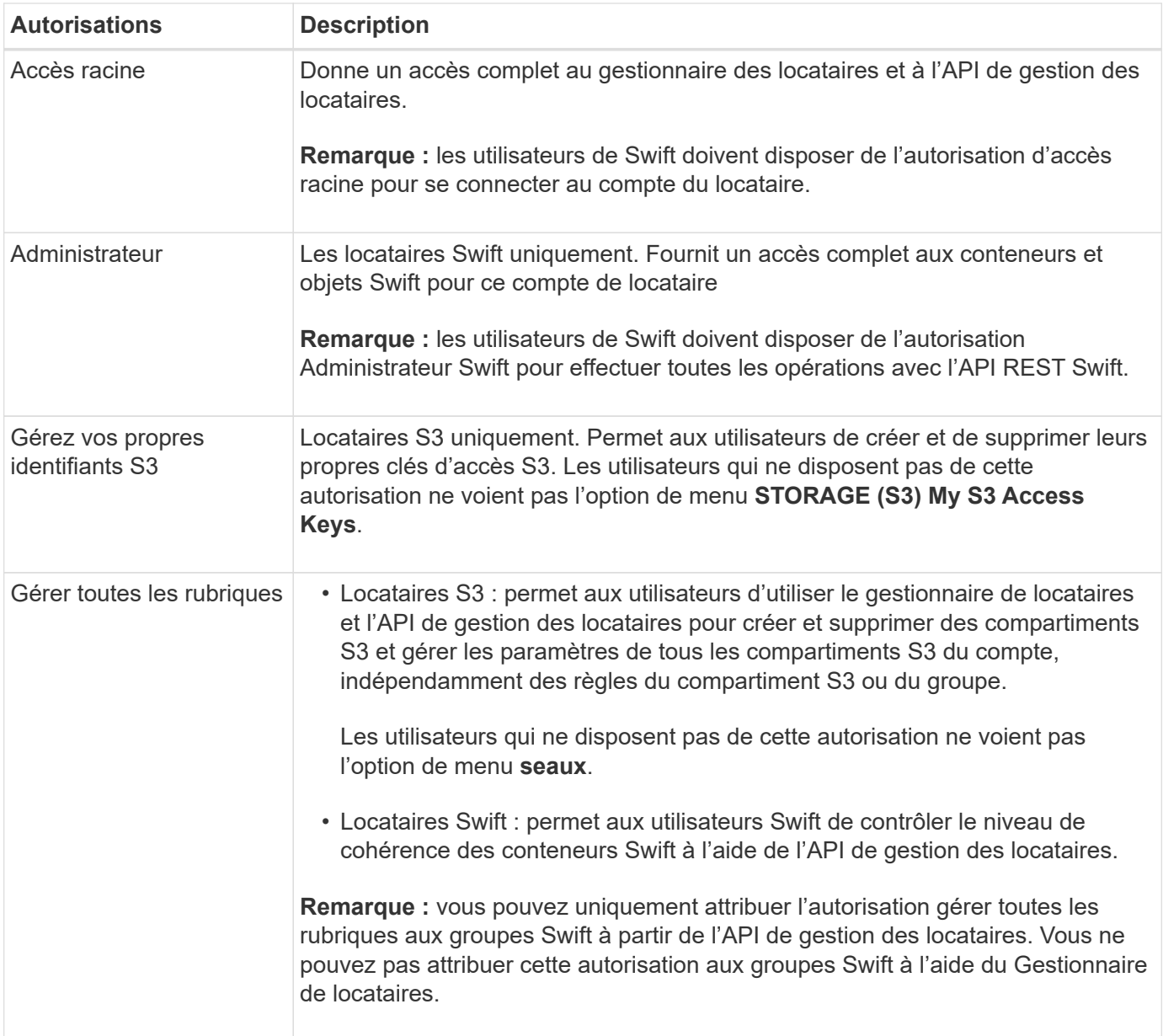

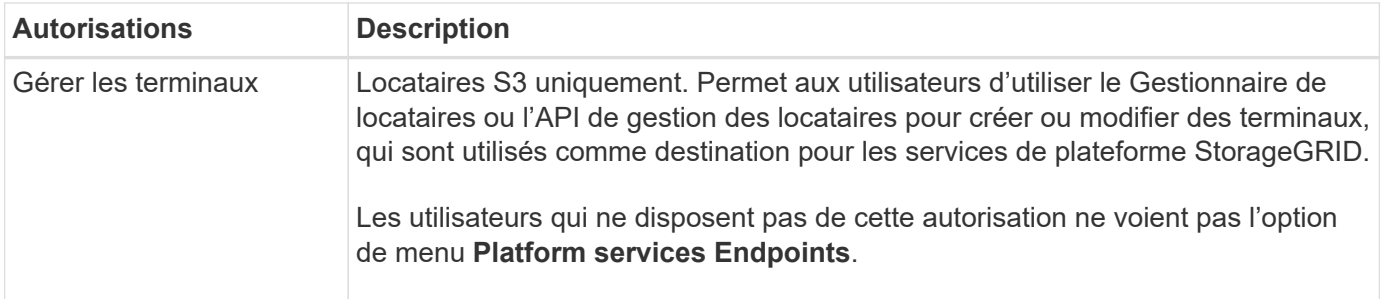

## **Informations associées**

[Utilisation de S3](#page-1494-0)

# [Utiliser Swift](#page-1627-0)

## **Afficher et modifier les détails du groupe**

Lorsque vous affichez les détails d'un groupe, vous pouvez modifier le nom d'affichage, les autorisations, les règles et les utilisateurs appartenant au groupe.

## **Ce dont vous avez besoin**

- Vous devez être connecté au Gestionnaire de locataires à l'aide d'un [navigateur web pris en charge.](#page-890-0)
- Vous devez appartenir à un groupe d'utilisateurs qui dispose de l'autorisation accès racine.

## **Étapes**

- 1. Sélectionnez **ACCESS MANAGEMENT Groups**.
- 2. Sélectionnez le nom du groupe dont vous souhaitez afficher ou modifier les détails.

Vous pouvez également sélectionner **actions Afficher les détails du groupe**.

La page des détails du groupe s'affiche. L'exemple suivant montre la page des détails du groupe S3.

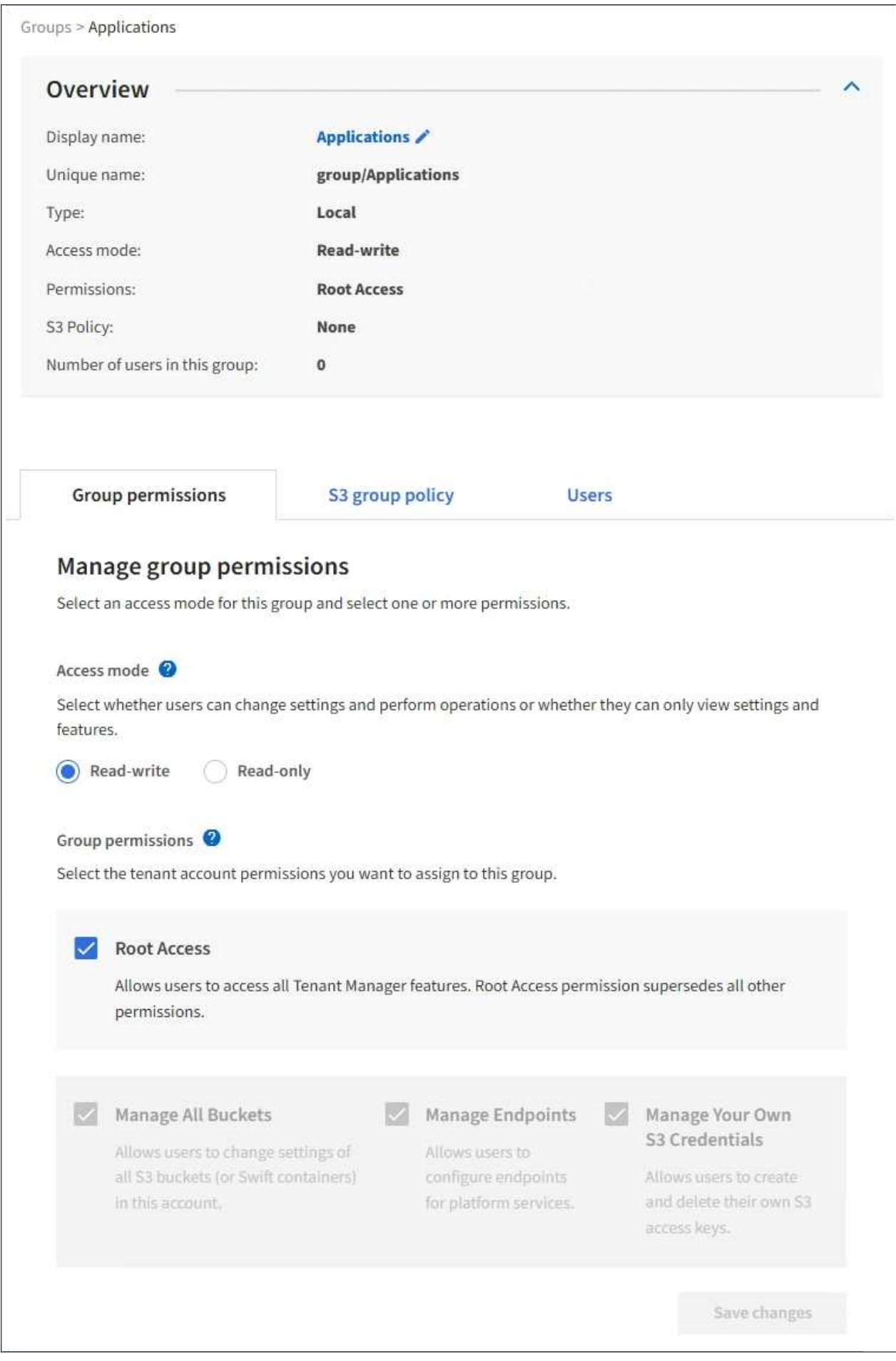

3. Modifiez les paramètres du groupe selon vos besoins.

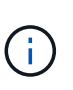

Pour vous assurer que vos modifications sont enregistrées, sélectionnez **Enregistrer les modifications** après avoir effectué des modifications dans chaque section. Lorsque vos modifications sont enregistrées, un message de confirmation s'affiche dans le coin supérieur droit de la page.

a. Vous pouvez également sélectionner le nom d'affichage ou l'icône de modification  $\rightarrow$  pour mettre à jour le nom d'affichage.

Vous ne pouvez pas modifier le nom unique d'un groupe. Vous ne pouvez pas modifier le nom d'affichage d'un groupe fédéré.

- b. Si vous le souhaitez, mettez à jour les autorisations.
- c. Pour les règles de groupe, apportez les modifications appropriées à votre locataire S3 ou Swift.
	- Si vous modifiez un groupe pour un locataire S3, vous pouvez choisir une autre règle de groupe S3. Si vous sélectionnez une règle S3 personnalisée, mettez à jour la chaîne JSON si nécessaire.
	- Si vous modifiez un groupe pour un locataire Swift, vous pouvez sélectionner ou désélectionner la case à cocher **Administrateur Swift**.

Pour plus d'informations sur l'autorisation de l'administrateur Swift, reportez-vous aux instructions de création de groupes pour un locataire Swift.

- d. Si vous le souhaitez, vous pouvez ajouter ou supprimer des utilisateurs.
- 4. Confirmez que vous avez sélectionné **Enregistrer les modifications** pour chaque section que vous avez modifiée.

L'application des modifications peut prendre jusqu'à 15 minutes à cause de la mise en cache.

#### **Informations associées**

[Créez des groupes pour les locataires S3](#page-1407-0)

[Créez des groupes pour le locataire Swift](#page-1410-0)

#### **Ajouter des utilisateurs à un groupe local**

Vous pouvez ajouter des utilisateurs à un groupe local si nécessaire.

## **Ce dont vous avez besoin**

- Vous devez être connecté au Gestionnaire de locataires à l'aide d'un [navigateur web pris en charge.](#page-890-0)
- Vous devez appartenir à un groupe d'utilisateurs qui dispose de l'autorisation accès racine.

#### **Étapes**

- 1. Sélectionnez **ACCESS MANAGEMENT Groups**.
- 2. Sélectionnez le nom du groupe local auquel vous souhaitez ajouter des utilisateurs.

Vous pouvez également sélectionner **actions Afficher les détails du groupe**.

La page des détails du groupe s'affiche.

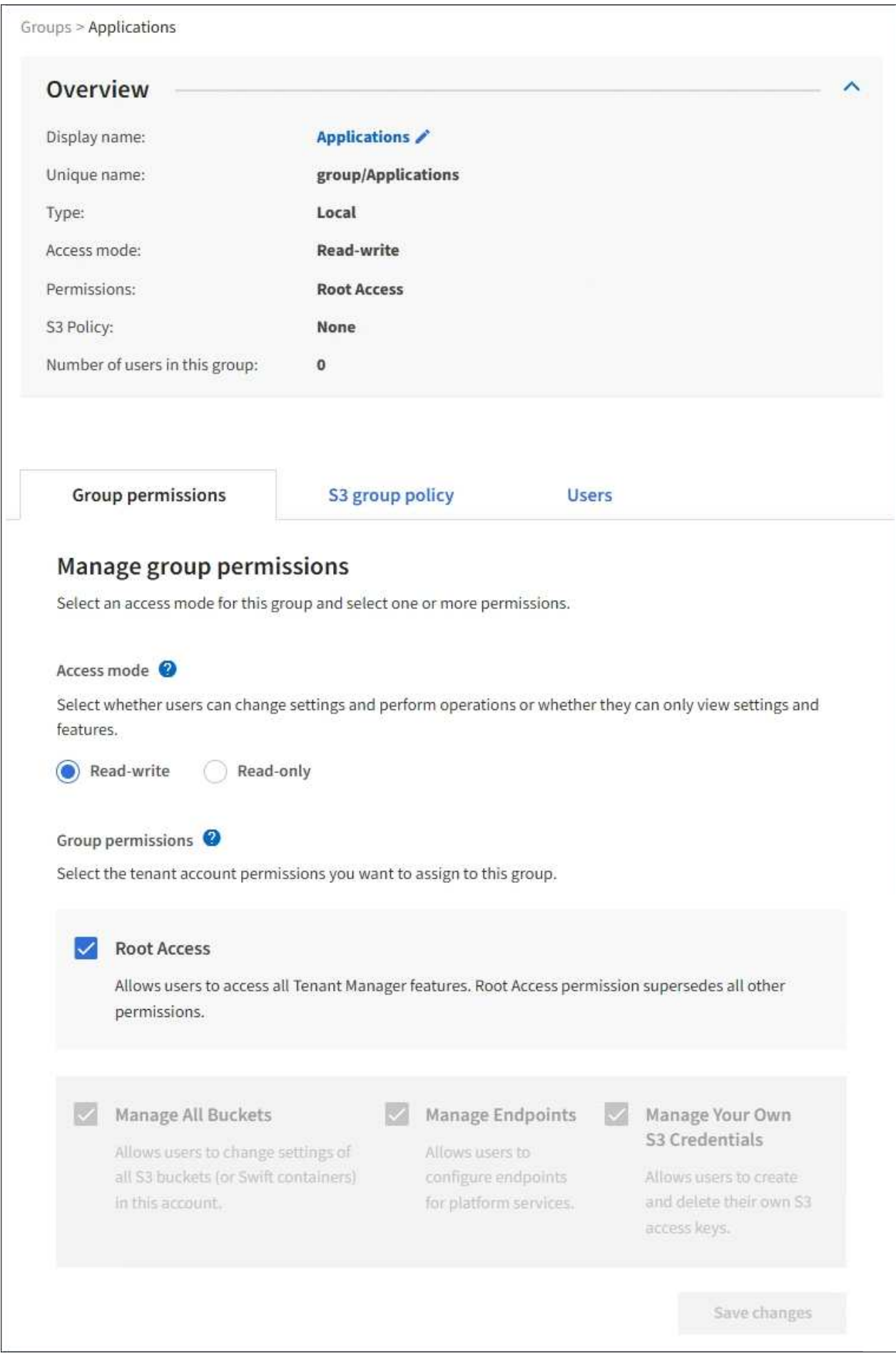

3. Sélectionnez **utilisateurs**, puis **Ajouter utilisateurs**.

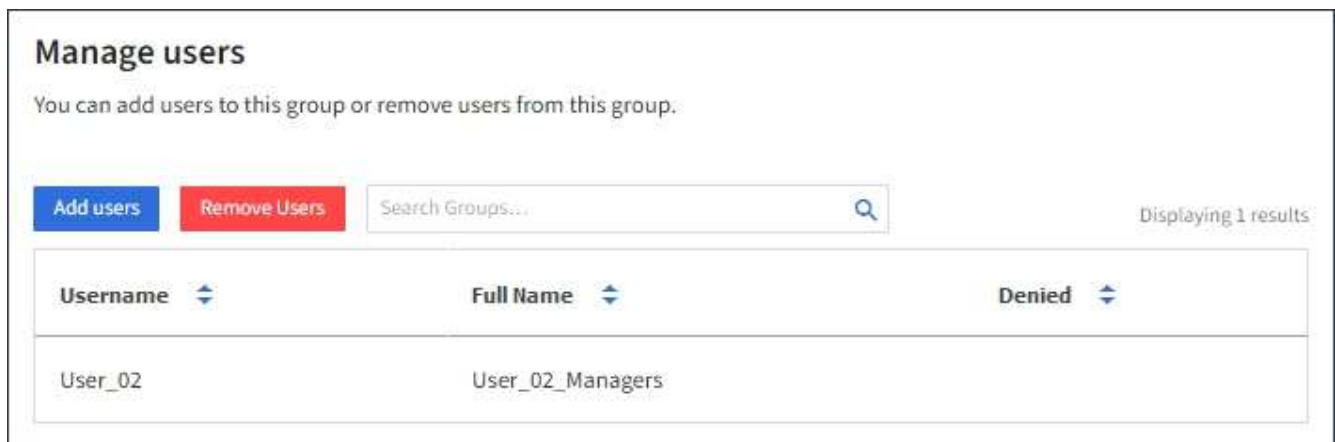

4. Sélectionnez les utilisateurs que vous souhaitez ajouter au groupe, puis sélectionnez **Ajouter utilisateurs**.

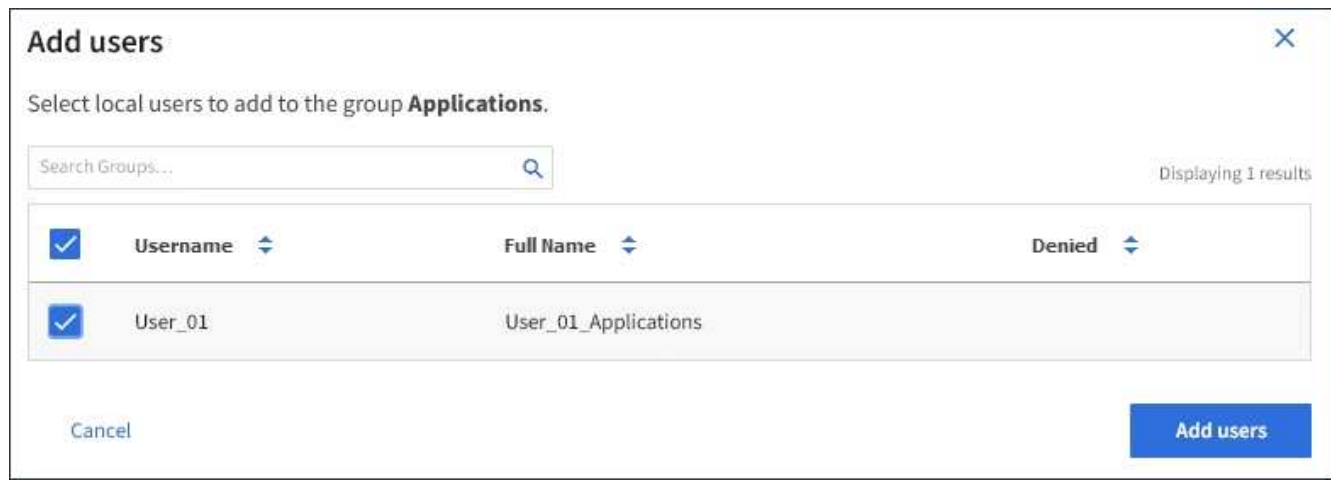

Un message de confirmation s'affiche dans le coin supérieur droit de la page. L'application des modifications peut prendre jusqu'à 15 minutes à cause de la mise en cache.

#### **Modifier le nom du groupe**

Vous pouvez modifier le nom d'affichage d'un groupe. Vous ne pouvez pas modifier le nom unique d'un groupe.

## **Ce dont vous avez besoin**

- Vous devez être connecté au Gestionnaire de locataires à l'aide d'un [navigateur web pris en charge.](#page-890-0)
- Vous devez appartenir à un groupe d'utilisateurs qui dispose de l'autorisation accès racine. Voir [Autorisations de gestion des locataires.](#page-1412-0)

## **Étapes**

- 1. Sélectionnez **ACCESS MANAGEMENT Groups**.
- 2. Cochez la case du groupe dont vous souhaitez modifier le nom d'affichage.
- 3. Sélectionnez **actions Modifier le nom du groupe**.

La boîte de dialogue Modifier le nom du groupe s'affiche.

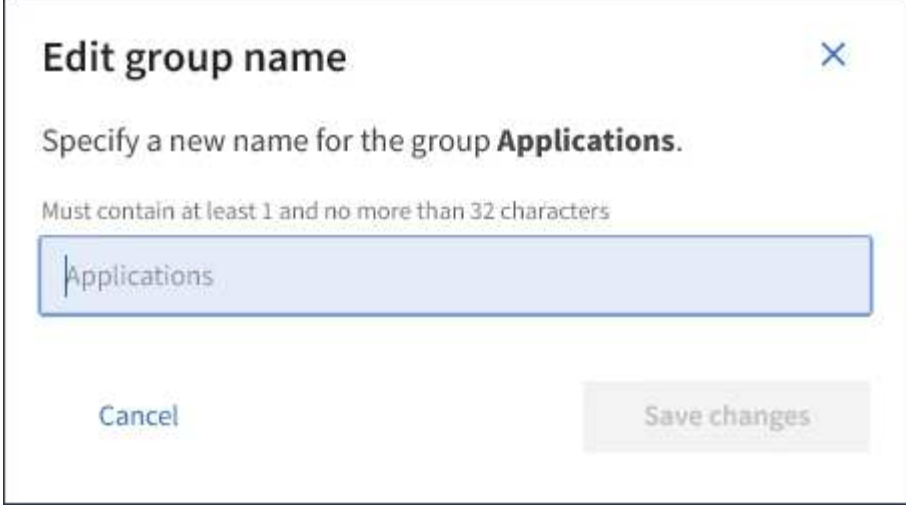

4. Si vous modifiez un groupe local, mettez à jour le nom d'affichage selon vos besoins.

Vous ne pouvez pas modifier le nom unique d'un groupe. Vous ne pouvez pas modifier le nom d'affichage d'un groupe fédéré.

5. Sélectionnez **Enregistrer les modifications**.

Un message de confirmation s'affiche dans le coin supérieur droit de la page. L'application des modifications peut prendre jusqu'à 15 minutes à cause de la mise en cache.

#### **Dupliquer le groupe**

Vous pouvez créer de nouveaux groupes plus rapidement en dupliquant un groupe existant.

## **Ce dont vous avez besoin**

- Vous devez être connecté au Gestionnaire de locataires à l'aide d'un [navigateur web pris en charge.](#page-890-0)
- Vous devez appartenir à un groupe d'utilisateurs qui dispose de l'autorisation accès racine. Voir [Autorisations de gestion des locataires.](#page-1412-0)

## **Étapes**

- 1. Sélectionnez **ACCESS MANAGEMENT Groups**.
- 2. Cochez la case correspondant au groupe que vous souhaitez dupliquer.
- 3. Sélectionnez **Dupliquer le groupe**. Pour plus d'informations sur la création d'un groupe, reportez-vous aux instructions de création de groupes pour [Un locataire S3](#page-1407-0) ou pour [Un locataire Swift](#page-1410-0).
- 4. Sélectionnez l'onglet **Groupe local** pour créer un groupe local ou sélectionnez l'onglet **Groupe fédéré** pour importer un groupe à partir du référentiel d'identité configuré précédemment.

Si l'authentification unique (SSO) est activée pour votre système StorageGRID, les utilisateurs appartenant à des groupes locaux ne pourront pas se connecter au Gestionnaire de locataires, bien qu'ils puissent utiliser les applications client pour gérer les ressources du locataire, [en fonction des autorisations de](#page-1412-0) [groupe.](#page-1412-0)

- 5. Entrez le nom du groupe.
	- **Groupe local** : saisissez à la fois un nom d'affichage et un nom unique. Vous pouvez modifier le nom

d'affichage ultérieurement.

- **Groupe fédéré** : saisissez le nom unique. Pour Active Directory, le nom unique est le nom associé à l' sAMAccountName attribut. Pour OpenLDAP, le nom unique est le nom associé à uid attribut.
- 6. Sélectionnez **Continuer**.
- 7. Si nécessaire, modifiez les autorisations pour ce groupe.
- 8. Sélectionnez **Continuer**.
- 9. Si nécessaire, si vous copiez un groupe pour un locataire S3, vous pouvez sélectionner une autre stratégie à partir des boutons d'option **Ajouter une stratégie S3**. Si vous avez sélectionné une règle personnalisée, mettez à jour la chaîne JSON si nécessaire.
- 10. Sélectionnez **Créer groupe**.

# **Supprimer le groupe**

Vous pouvez supprimer un groupe du système. Les utilisateurs appartenant uniquement à ce groupe ne pourront plus se connecter au Gestionnaire de locataires ni utiliser le compte de tenant.

# **Ce dont vous avez besoin**

- Vous devez être connecté au Gestionnaire de locataires à l'aide d'un [navigateur web pris en charge.](#page-890-0)
- Vous devez appartenir à un groupe d'utilisateurs qui dispose de l'autorisation accès racine. Voir [Autorisations de gestion des locataires.](#page-1412-0)

# **Étapes**

1. Sélectionnez **ACCESS MANAGEMENT Groups**.

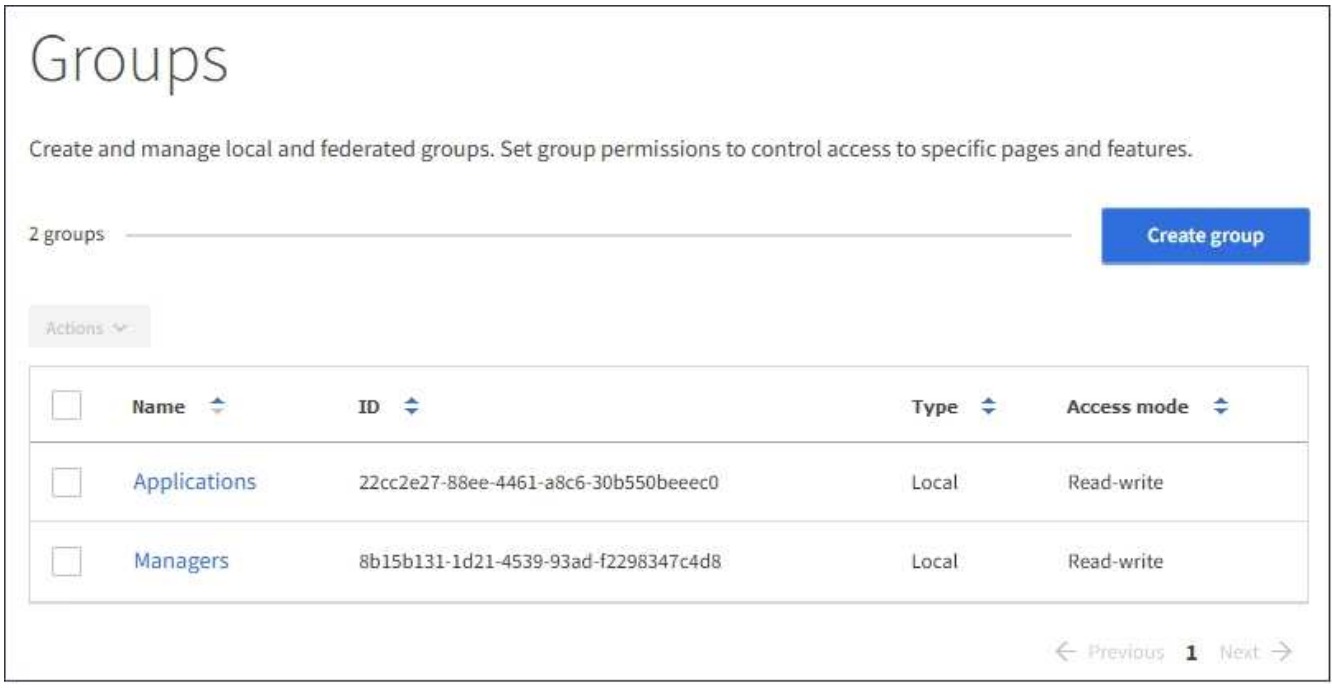

- 2. Cochez les cases des groupes que vous souhaitez supprimer.
- 3. Sélectionnez **actions Supprimer le groupe**.

Un message de confirmation s'affiche.

4. Sélectionnez **Supprimer le groupe** pour confirmer la suppression des groupes indiqués dans le message de confirmation.

Un message de confirmation s'affiche dans le coin supérieur droit de la page. L'application des modifications peut prendre jusqu'à 15 minutes à cause de la mise en cache.

# **Gérez les utilisateurs locaux**

Vous pouvez créer des utilisateurs locaux et les affecter à des groupes locaux pour déterminer les fonctions auxquelles ces utilisateurs peuvent accéder. Le Gestionnaire de locataires comprend un utilisateur local prédéfini, nommé « root ». Bien que vous puissiez ajouter et supprimer des utilisateurs locaux, vous ne pouvez pas supprimer l'utilisateur racine.

# **Ce dont vous avez besoin**

- Vous devez être connecté au Gestionnaire de locataires à l'aide d'un [navigateur web pris en charge.](#page-890-0)
- Vous devez appartenir à un groupe d'utilisateurs en lecture/écriture doté de l'autorisation accès racine. Voir [Autorisations de gestion des locataires.](#page-1412-0)

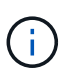

Si l'authentification unique est activée pour votre système StorageGRID, les utilisateurs locaux ne pourront pas se connecter au gestionnaire de locataires ou à l'API de gestion des locataires, même s'ils peuvent utiliser les applications client S3 ou Swift pour accéder aux ressources du locataire en fonction des autorisations de groupe.

## **Accéder à la page utilisateurs**

Sélectionnez **ACCESS MANAGEMENT Users**.

# Users View local and federated users. Edit properties and group membership of local users. 3 users **Create user** Actions V  $\Rightarrow$ Username - ÷ Full Name  $\div$ Denied Type  $\div$ Root Local root User 01 User\_01 Local User<sub>02</sub> User\_02 Local

## **Créez des utilisateurs locaux**

Vous pouvez créer des utilisateurs locaux et les attribuer à un ou plusieurs groupes locaux pour contrôler leurs autorisations d'accès.

Les utilisateurs S3 qui n'appartiennent à aucun groupe ne disposent d'autorisations de gestion ni de règles de groupe S3 qui leur sont appliquées. Il est possible que les utilisateurs bénéficient d'un accès par compartiment S3 accordé via une règle de compartiment.

Les utilisateurs Swift n'appartenant à aucun groupe ne disposent d'autorisations de gestion ni d'un accès au conteneur Swift.

## **Étapes**

- 1. Sélectionnez **Créer utilisateur**.
- 2. Renseignez les champs suivants.
	- **Nom complet** : le nom complet de cet utilisateur, par exemple le prénom et le nom de famille d'une personne ou le nom d'une application.
	- **Nom d'utilisateur**: Le nom que cet utilisateur utilisera pour se connecter. Les noms d'utilisateur doivent être uniques et ne peuvent pas être modifiés.
	- **Mot de passe** : mot de passe utilisé lorsque l'utilisateur ouvre une session.
	- **Confirmer le mot de passe** : saisissez le même mot de passe que celui que vous avez saisi dans le champ Mot de passe.
	- **Refuser l'accès**: Si vous sélectionnez **Oui**, cet utilisateur ne peut pas se connecter au compte de tenant, même si l'utilisateur peut toujours appartenir à un ou plusieurs groupes.

Par exemple, vous pouvez utiliser cette fonction pour suspendre temporairement la connexion d'un utilisateur.

## 3. Sélectionnez **Continuer**.

4. Attribuez l'utilisateur à un ou plusieurs groupes locaux.

Les utilisateurs qui n'appartiennent à aucun groupe ne disposent d'aucune autorisation de gestion. Les autorisations sont cumulatives. Les utilisateurs disposent de toutes les autorisations pour tous les groupes auxquels ils appartiennent.

#### 5. Sélectionnez **Créer utilisateur**.

L'application des modifications peut prendre jusqu'à 15 minutes à cause de la mise en cache.

#### **Modifier les détails de l'utilisateur**

Lorsque vous modifiez les détails d'un utilisateur, vous pouvez modifier le nom complet et le mot de passe de l'utilisateur, ajouter l'utilisateur à différents groupes et empêcher l'utilisateur d'accéder au locataire.

## **Étapes**

1. Dans la liste utilisateurs, sélectionnez le nom de l'utilisateur dont vous souhaitez afficher ou modifier les détails.

Vous pouvez également cocher la case de l'utilisateur, puis sélectionner **actions Afficher les détails de l'utilisateur**.

- 2. Apportez les modifications nécessaires aux paramètres utilisateur.
	- a. Modifiez le nom complet de l'utilisateur selon vos besoins en sélectionnant le nom complet ou l'icône de modification **Dans la section vue d'ensemble.**

Vous ne pouvez pas modifier le nom d'utilisateur.

- b. Dans l'onglet **Mot de passe**, modifiez le mot de passe de l'utilisateur si nécessaire.
- c. Dans l'onglet **Access**, permettez à l'utilisateur de se connecter (sélectionnez **non**) ou d'empêcher l'utilisateur de se connecter (sélectionnez **Oui**) selon les besoins.
- d. Dans l'onglet **groupes**, ajoutez l'utilisateur aux groupes ou supprimez l'utilisateur des groupes si nécessaire.
- e. Si nécessaire pour chaque section, sélectionnez **Enregistrer les modifications**.

L'application des modifications peut prendre jusqu'à 15 minutes à cause de la mise en cache.

#### **Utilisateurs locaux en double**

Vous pouvez dupliquer un utilisateur local pour créer un nouvel utilisateur plus rapidement.

## **Étapes**

- 1. Dans la liste utilisateurs, sélectionnez l'utilisateur que vous souhaitez dupliquer.
- 2. Sélectionnez **Dupliquer l'utilisateur**.
- 3. Modifiez les champs suivants pour le nouvel utilisateur.
	- **Nom complet** : le nom complet de cet utilisateur, par exemple le prénom et le nom de famille d'une

personne ou le nom d'une application.

- **Nom d'utilisateur**: Le nom que cet utilisateur utilisera pour se connecter. Les noms d'utilisateur doivent être uniques et ne peuvent pas être modifiés.
- **Mot de passe** : mot de passe utilisé lorsque l'utilisateur ouvre une session.
- **Confirmer le mot de passe** : saisissez le même mot de passe que celui que vous avez saisi dans le champ Mot de passe.
- **Refuser l'accès**: Si vous sélectionnez **Oui**, cet utilisateur ne peut pas se connecter au compte de tenant, même si l'utilisateur peut toujours appartenir à un ou plusieurs groupes.

Par exemple, vous pouvez utiliser cette fonction pour suspendre temporairement la connexion d'un utilisateur.

- 4. Sélectionnez **Continuer**.
- 5. Sélectionnez un ou plusieurs groupes locaux.

Les utilisateurs qui n'appartiennent à aucun groupe ne disposent d'aucune autorisation de gestion. Les autorisations sont cumulatives. Les utilisateurs disposent de toutes les autorisations pour tous les groupes auxquels ils appartiennent.

6. Sélectionnez **Créer utilisateur**.

L'application des modifications peut prendre jusqu'à 15 minutes à cause de la mise en cache.

#### **Supprimer des utilisateurs locaux**

Vous pouvez supprimer définitivement les utilisateurs locaux qui n'ont plus besoin d'accéder au compte de locataire StorageGRID.

À l'aide du Gestionnaire de locataires, vous pouvez supprimer des utilisateurs locaux, mais pas des utilisateurs fédérés. Vous devez utiliser le référentiel d'identité fédéré pour supprimer des utilisateurs fédérés.

# **Étapes**

- 1. Dans la liste utilisateurs, cochez la case de l'utilisateur local que vous souhaitez supprimer.
- 2. Sélectionnez **actions Supprimer l'utilisateur**.
- 3. Dans la boîte de dialogue de confirmation, sélectionnez **Supprimer l'utilisateur** pour confirmer que vous souhaitez supprimer l'utilisateur du système.

L'application des modifications peut prendre jusqu'à 15 minutes à cause de la mise en cache.

# **Gestion des comptes de locataires S3**

# **Gestion des clés d'accès S3**

Chaque utilisateur d'un compte de locataire S3 doit disposer d'une clé d'accès pour stocker et récupérer des objets dans le système StorageGRID. Une clé d'accès se compose d'un ID de clé d'accès et d'une clé d'accès secrète.

# **Description de la tâche**

Les clés d'accès S3 peuvent être gérées de la manière suivante :

- Les utilisateurs disposant de l'autorisation **gérer vos propres informations d'identification S3** peuvent créer ou supprimer leurs propres clés d'accès S3.
- Les utilisateurs disposant de l'autorisation **Root Access** peuvent gérer les clés d'accès pour le compte racine S3 et tous les autres utilisateurs. Les clés d'accès racine offrent un accès complet à toutes les compartiments et objets du locataire, sauf si une règle de compartiment est explicitement désactivée.

StorageGRID prend en charge l'authentification Signature version 2 et Signature version 4. L'accès entre comptes n'est pas autorisé sauf si cette règle est explicitement activée par une règle de compartiment.

## <span id="page-1425-0"></span>**Créez vos propres clés d'accès S3**

Si vous utilisez un locataire S3 et que vous disposez de l'autorisation appropriée, vous pouvez créer vos propres clés d'accès S3. Vous devez disposer d'une clé d'accès pour accéder à vos compartiments et objets dans le compte de locataire S3.

## **Ce dont vous avez besoin**

- Vous devez être connecté au Gestionnaire de locataires à l'aide d'un [navigateur web pris en charge.](#page-890-0)
- Vous devez disposer de l'autorisation gérer vos propres informations d'identification S3. Voir [Autorisations](#page-1412-0) [de gestion des locataires](#page-1412-0).

## **Description de la tâche**

Vous pouvez créer une ou plusieurs clés d'accès S3 qui vous permettent de créer et de gérer des compartiments pour votre compte de locataire. Après avoir créé une nouvelle clé d'accès, mettez à jour l'application avec votre nouvel ID de clé d'accès et votre clé d'accès secrète. Pour des raisons de sécurité, ne créez pas plus de clés que nécessaire et supprimez les clés que vous n'utilisez pas. Si vous n'avez qu'une seule clé et que vous êtes sur le point d'expirer, créez une nouvelle clé avant l'expiration de l'ancienne, puis supprimez l'ancienne.

Chaque clé peut avoir une heure d'expiration spécifique ou pas d'expiration. Suivez les directives ci-dessous pour l'heure d'expiration :

- Définissez une durée d'expiration pour vos clés afin de limiter votre accès à une certaine période. La définition d'un délai d'expiration court peut vous aider à réduire le risque si votre ID de clé d'accès et votre clé secrète sont exposés accidentellement. Les clés expirées sont supprimées automatiquement.
- Si le risque de sécurité dans votre environnement est faible et que vous n'avez pas besoin de créer régulièrement de nouvelles clés, vous n'avez pas à définir de délai d'expiration pour vos clés. Si vous décidez plus tard de créer de nouvelles clés, supprimez les anciennes clés manuellement.

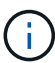

Vous pouvez accéder aux compartiments S3 et aux objets appartenant à votre compte à l'aide de l'ID de clé d'accès et de la clé secrète affichée pour votre compte dans le Gestionnaire des locataires. Pour cette raison, protégez les clés d'accès comme vous le feriez avec un mot de passe. Faites pivoter les clés d'accès régulièrement, supprimez les clés inutilisées de votre compte et ne les partagez jamais avec d'autres utilisateurs.

# **Étapes**

1. Sélectionnez **STOCKAGE (S3) Mes clés d'accès**.

La page Mes touches d'accès s'affiche et répertorie toutes les clés d'accès existantes.

- 2. Sélectionnez **Créer clé**.
- 3. Effectuez l'une des opérations suivantes :
- Sélectionnez **ne définissez pas d'heure d'expiration** pour créer une clé qui n'expire pas. (Valeur par défaut)
- Sélectionnez **définissez une heure d'expiration** et définissez la date et l'heure d'expiration.

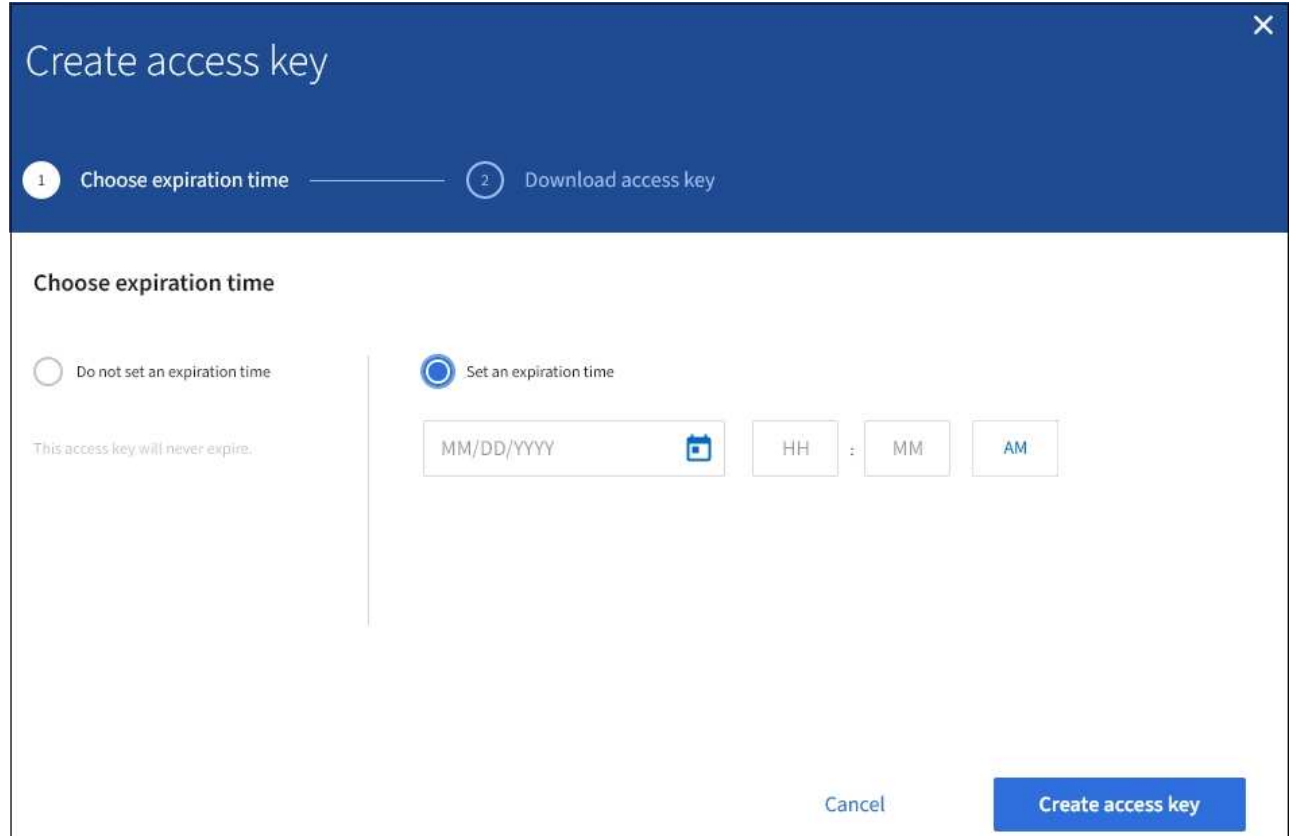

4. Sélectionnez **Créer une clé d'accès**.

La boîte de dialogue Télécharger la clé d'accès s'affiche, avec la liste de votre ID de clé d'accès et de votre clé secrète d'accès.

5. Copiez l'ID de la clé d'accès et la clé secrète dans un emplacement sûr, ou sélectionnez **Download .csv** pour enregistrer un fichier de feuille de calcul contenant l'ID de la clé d'accès et la clé secrète d'accès.

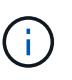

Ne fermez pas cette boîte de dialogue tant que vous n'avez pas copié ou téléchargé ces informations. Vous ne pouvez pas copier ou télécharger des clés après la fermeture de la boîte de dialogue.

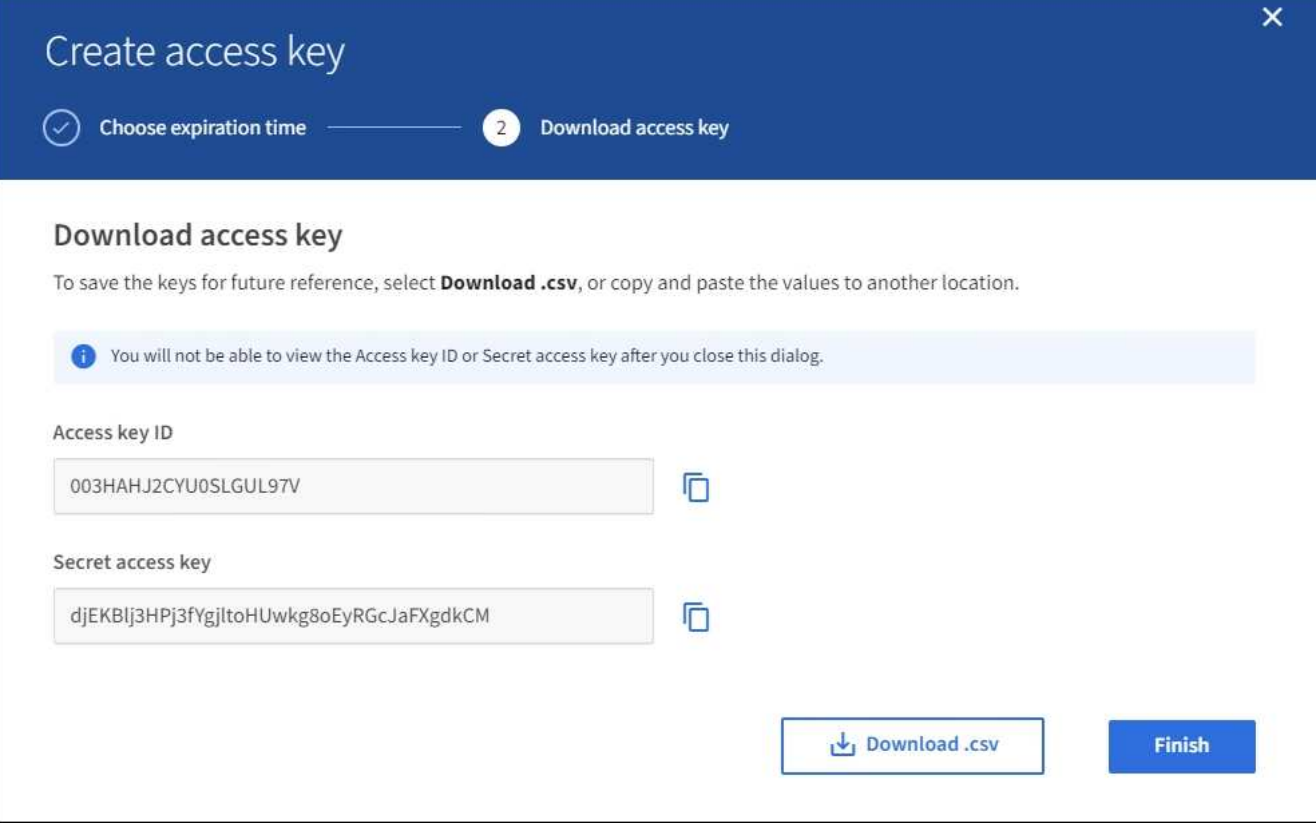

#### 6. Sélectionnez **Terminer**.

La nouvelle clé apparaît sur la page Mes clés d'accès. L'application des modifications peut prendre jusqu'à 15 minutes à cause de la mise en cache.

#### **Affichez vos clés d'accès S3**

Si vous utilisez un locataire S3 et que vous disposez des autorisations appropriées, vous pouvez afficher la liste de vos clés d'accès S3. Vous pouvez trier la liste en fonction de l'heure d'expiration afin de déterminer quelles clés vont bientôt expirer. Si nécessaire, vous pouvez créer de nouvelles clés ou supprimer des clés que vous n'utilisez plus.

#### **Ce dont vous avez besoin**

- Vous devez être connecté au Gestionnaire de locataires à l'aide d'un [navigateur web pris en charge.](#page-890-0)
- Vous devez disposer de l'autorisation gérer vos propres informations d'identification S3.

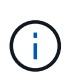

Vous pouvez accéder aux compartiments S3 et aux objets appartenant à votre compte à l'aide de l'ID de clé d'accès et de la clé secrète affichée pour votre compte dans le Gestionnaire des locataires. Pour cette raison, protégez les clés d'accès comme vous le feriez avec un mot de passe. Faites pivoter les clés d'accès régulièrement, supprimez les clés inutilisées de votre compte et ne les partagez jamais avec d'autres utilisateurs.

## **Étapes**

1. Sélectionnez **STOCKAGE (S3) Mes clés d'accès**.

La page Mes touches d'accès s'affiche et répertorie toutes les clés d'accès existantes.

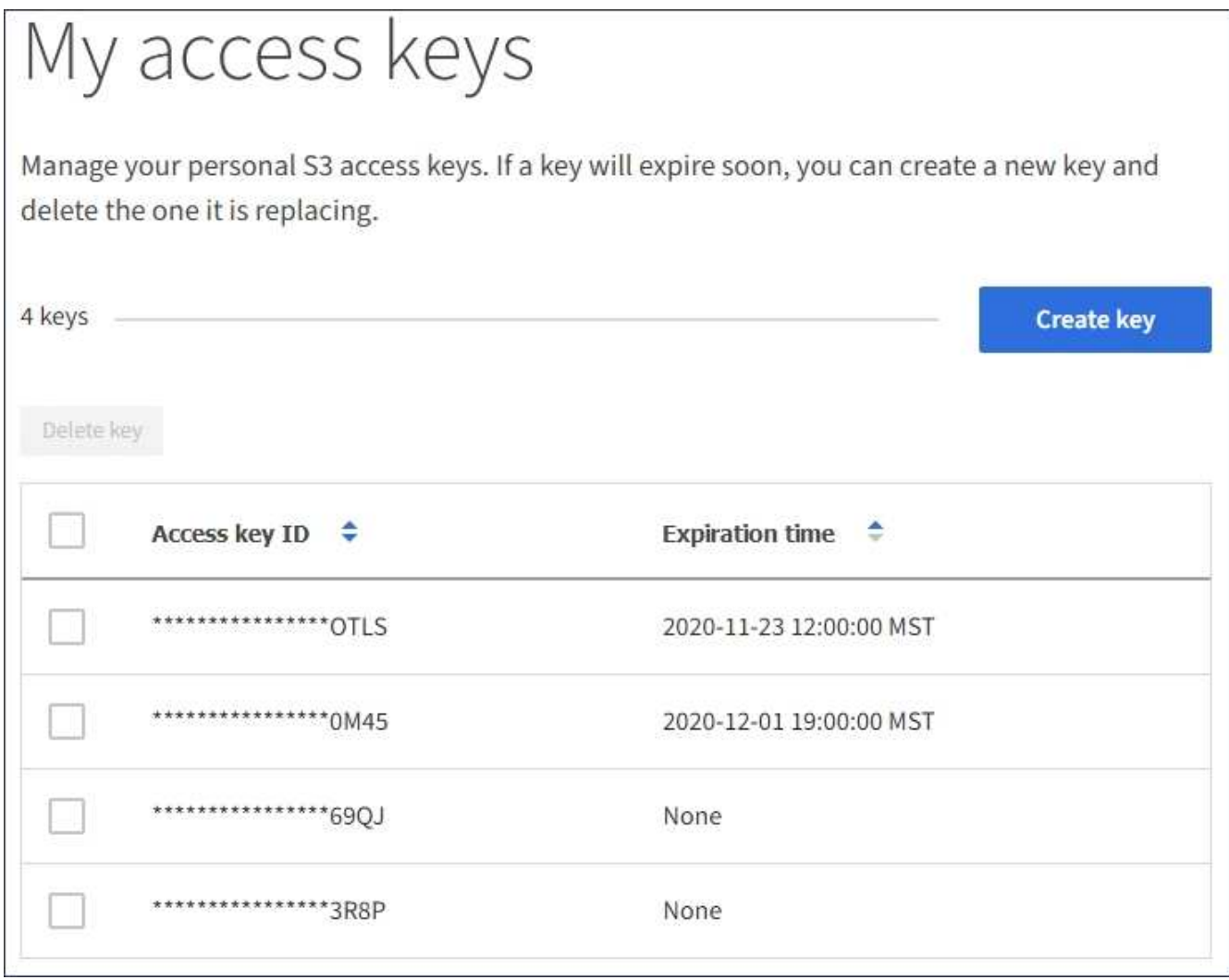

- 2. Trier les clés par **heure d'expiration** ou **ID de clé d'accès**.
- 3. Si nécessaire, créez de nouvelles clés et supprimez manuellement les clés que vous n'utilisez plus.

Si vous créez de nouvelles clés avant l'expiration des clés existantes, vous pouvez commencer à utiliser les nouvelles clés sans perdre temporairement l'accès aux objets du compte.

Les clés expirées sont supprimées automatiquement.

#### **Informations associées**

[Créez vos propres clés d'accès S3](#page-1425-0)

[Supprimez vos propres clés d'accès S3](#page-1428-0)

#### <span id="page-1428-0"></span>**Supprimez vos propres clés d'accès S3**

Si vous utilisez un locataire S3 et que vous disposez des autorisations appropriées, vous pouvez supprimer vos propres clés d'accès S3. Une fois la clé d'accès supprimée, elle ne peut plus être utilisée pour accéder aux objets et aux compartiments du compte du locataire.

## **Ce dont vous avez besoin**

- Vous devez être connecté au Gestionnaire de locataires à l'aide d'un [navigateur web pris en charge.](#page-890-0)
- Vous devez disposer de l'autorisation gérer vos propres informations d'identification S3. Voir [Autorisations](#page-1412-0) [de gestion des locataires](#page-1412-0).

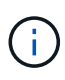

Vous pouvez accéder aux compartiments S3 et aux objets appartenant à votre compte à l'aide de l'ID de clé d'accès et de la clé secrète affichée pour votre compte dans le Gestionnaire des locataires. Pour cette raison, protégez les clés d'accès comme vous le feriez avec un mot de passe. Faites pivoter les clés d'accès régulièrement, supprimez les clés inutilisées de votre compte et ne les partagez jamais avec d'autres utilisateurs.

## **Étapes**

1. Sélectionnez **STOCKAGE (S3) Mes clés d'accès**.

La page Mes touches d'accès s'affiche et répertorie toutes les clés d'accès existantes.

- 2. Cochez la case correspondant à chaque clé d'accès que vous souhaitez supprimer.
- 3. Sélectionnez **Supprimer la touche**.

Une boîte de dialogue de confirmation s'affiche.

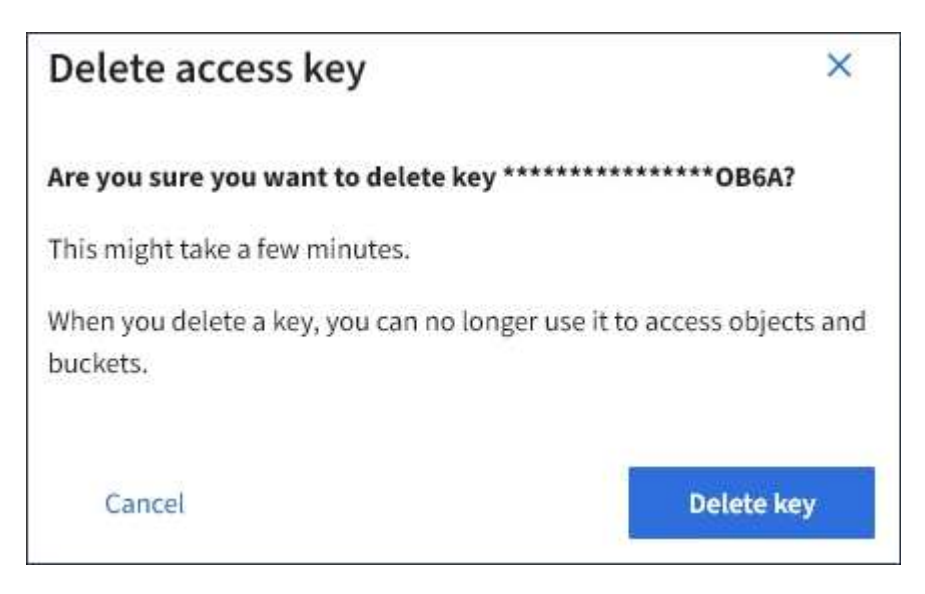

4. Sélectionnez **Supprimer la touche**.

Un message de confirmation s'affiche dans le coin supérieur droit de la page. L'application des modifications peut prendre jusqu'à 15 minutes à cause de la mise en cache.

#### <span id="page-1429-0"></span>**Créez les clés d'accès S3 d'un autre utilisateur**

Si vous utilisez un locataire S3 avec l'autorisation appropriée, vous pouvez créer des clés d'accès S3 pour d'autres utilisateurs, comme les applications qui ont besoin d'accéder à des compartiments et des objets.

## **Ce dont vous avez besoin**

- Vous devez être connecté au Gestionnaire de locataires à l'aide d'un [navigateur web pris en charge.](#page-890-0)
- Vous devez disposer de l'autorisation accès racine.

## **Description de la tâche**

Vous pouvez créer une ou plusieurs clés d'accès S3 pour les autres utilisateurs afin qu'ils puissent créer et gérer des compartiments pour leur compte de locataire. Après avoir créé une nouvelle clé d'accès, mettez à jour l'application avec le nouvel ID de clé d'accès et la clé d'accès secrète. Pour des raisons de sécurité, ne créez pas plus de clés que les besoins de l'utilisateur et supprimez les clés qui ne sont pas utilisées. Si vous n'avez qu'une seule clé et que vous êtes sur le point d'expirer, créez une nouvelle clé avant l'expiration de l'ancienne, puis supprimez l'ancienne.

Chaque clé peut avoir une heure d'expiration spécifique ou pas d'expiration. Suivez les directives ci-dessous pour l'heure d'expiration :

- Définissez un délai d'expiration pour les clés afin de limiter l'accès de l'utilisateur à une certaine période. La définition d'un délai d'expiration court peut aider à réduire le risque si l'ID de clé d'accès et la clé secrète sont exposés accidentellement. Les clés expirées sont supprimées automatiquement.
- Si le risque de sécurité dans votre environnement est faible et que vous n'avez pas besoin de créer régulièrement de nouvelles clés, vous n'avez pas à définir de délai d'expiration pour les clés. Si vous décidez plus tard de créer de nouvelles clés, supprimez les anciennes clés manuellement.

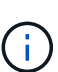

Les compartiments S3 et les objets appartenant à un utilisateur sont accessibles à l'aide de l'ID de clé d'accès et de la clé secrète affichée pour cet utilisateur dans le Gestionnaire de locataires. Pour cette raison, protégez les clés d'accès comme vous le feriez avec un mot de passe. Faites pivoter les clés d'accès régulièrement, supprimez les clés inutilisées du compte et ne les partagez jamais avec d'autres utilisateurs.

# **Étapes**

- 1. Sélectionnez **ACCESS MANAGEMENT Users**.
- 2. Sélectionnez l'utilisateur dont vous souhaitez gérer les clés d'accès S3.

La page de détails utilisateur s'affiche.

- 3. Sélectionnez **touches d'accès**, puis **touche Créer**.
- 4. Effectuez l'une des opérations suivantes :
	- Sélectionnez **ne définissez pas d'heure d'expiration** pour créer une clé qui n'expire pas. (Valeur par défaut)
	- Sélectionnez **définissez une heure d'expiration** et définissez la date et l'heure d'expiration.

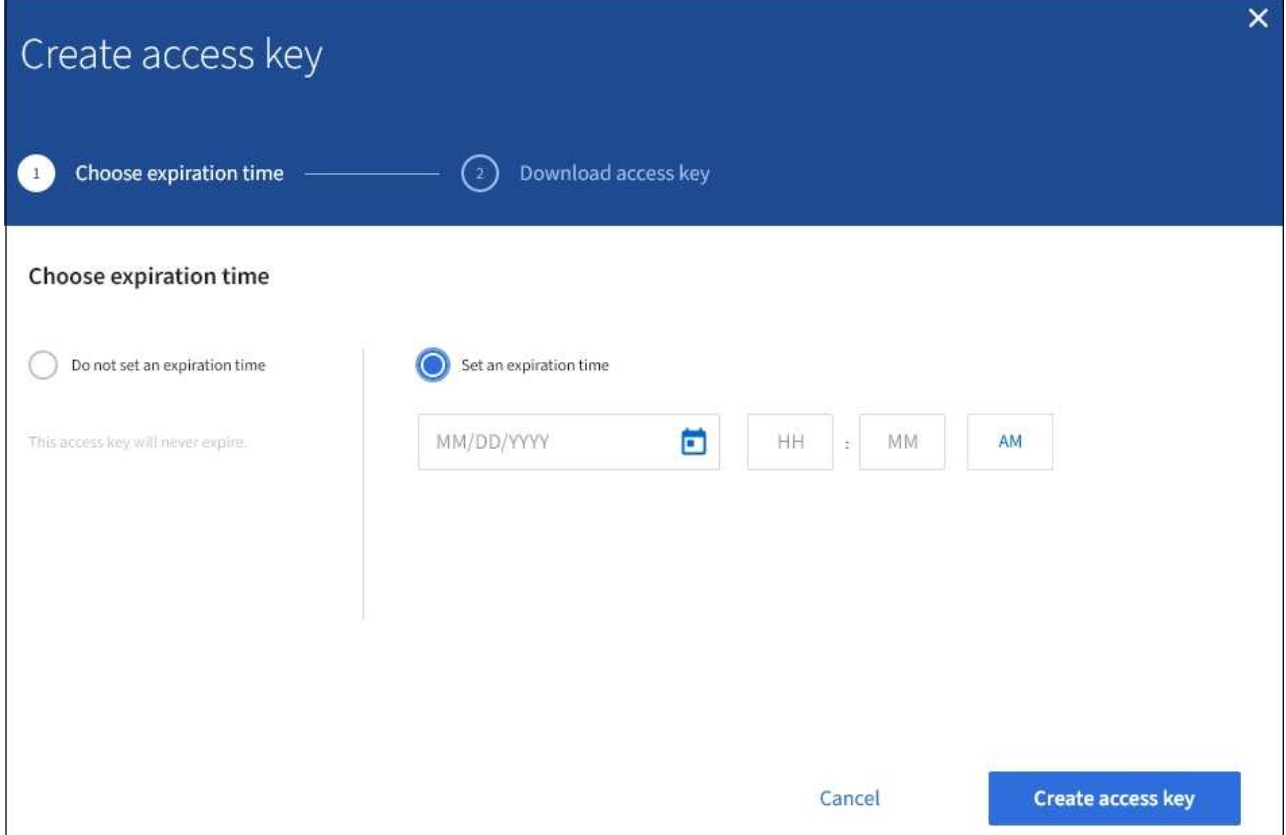

5. Sélectionnez **Créer une clé d'accès**.

La boîte de dialogue Télécharger la clé d'accès s'affiche, avec la liste de l'ID de clé d'accès et de la clé secrète.

6. Copiez l'ID de la clé d'accès et la clé secrète dans un emplacement sûr, ou sélectionnez **Download .csv** pour enregistrer un fichier de feuille de calcul contenant l'ID de la clé d'accès et la clé secrète d'accès.

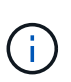

Ne fermez pas cette boîte de dialogue tant que vous n'avez pas copié ou téléchargé ces informations. Vous ne pouvez pas copier ou télécharger des clés après la fermeture de la boîte de dialogue.

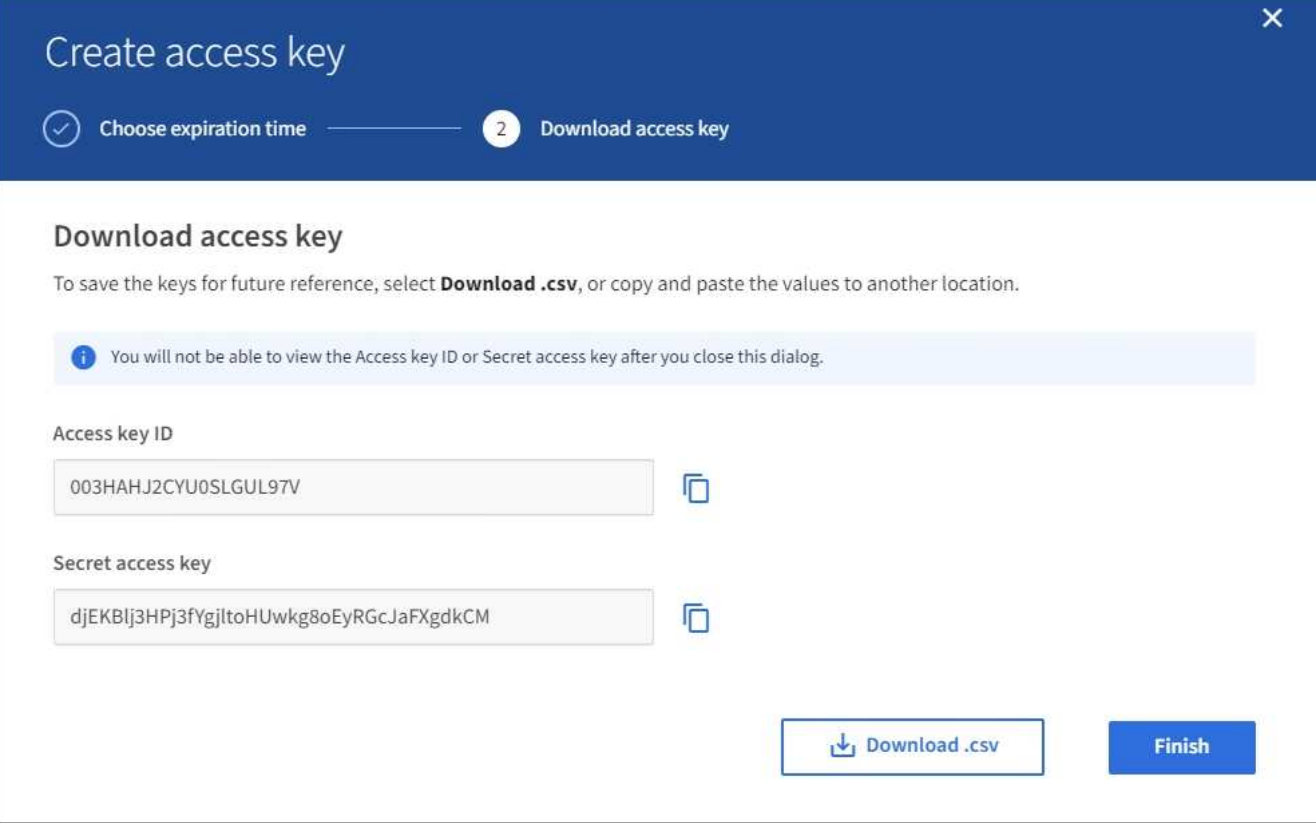

## 7. Sélectionnez **Terminer**.

La nouvelle clé est répertoriée dans l'onglet touches d'accès de la page des détails de l'utilisateur. L'application des modifications peut prendre jusqu'à 15 minutes à cause de la mise en cache.

## **Informations associées**

#### [Autorisations de gestion des locataires](#page-1412-0)

#### **Afficher les clés d'accès S3 d'un autre utilisateur**

Si vous utilisez un locataire S3 et que vous disposez des autorisations appropriées, vous pouvez afficher les clés d'accès S3 d'un autre utilisateur. Vous pouvez trier la liste par heure d'expiration pour déterminer quelles clés vont bientôt expirer. Au besoin, vous pouvez créer de nouvelles clés et supprimer des clés qui ne sont plus utilisées.

#### **Ce dont vous avez besoin**

- Vous devez être connecté au Gestionnaire de locataires à l'aide d'un [navigateur web pris en charge.](#page-890-0)
- Vous devez disposer de l'autorisation accès racine.

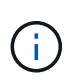

Les compartiments S3 et les objets appartenant à un utilisateur sont accessibles à l'aide de l'ID de clé d'accès et de la clé secrète affichée pour cet utilisateur dans le Gestionnaire de locataires. Pour cette raison, protégez les clés d'accès comme vous le feriez avec un mot de passe. Faites pivoter les clés d'accès régulièrement, supprimez les clés inutilisées du compte et ne les partagez jamais avec d'autres utilisateurs.

**Étapes**

#### 1. Sélectionnez **ACCESS MANAGEMENT Users**.

La page utilisateurs s'affiche et répertorie les utilisateurs existants.

2. Sélectionnez l'utilisateur dont vous souhaitez afficher les clés d'accès S3.

La page Détails de l'utilisateur s'affiche.

3. Sélectionnez **touches d'accès**.

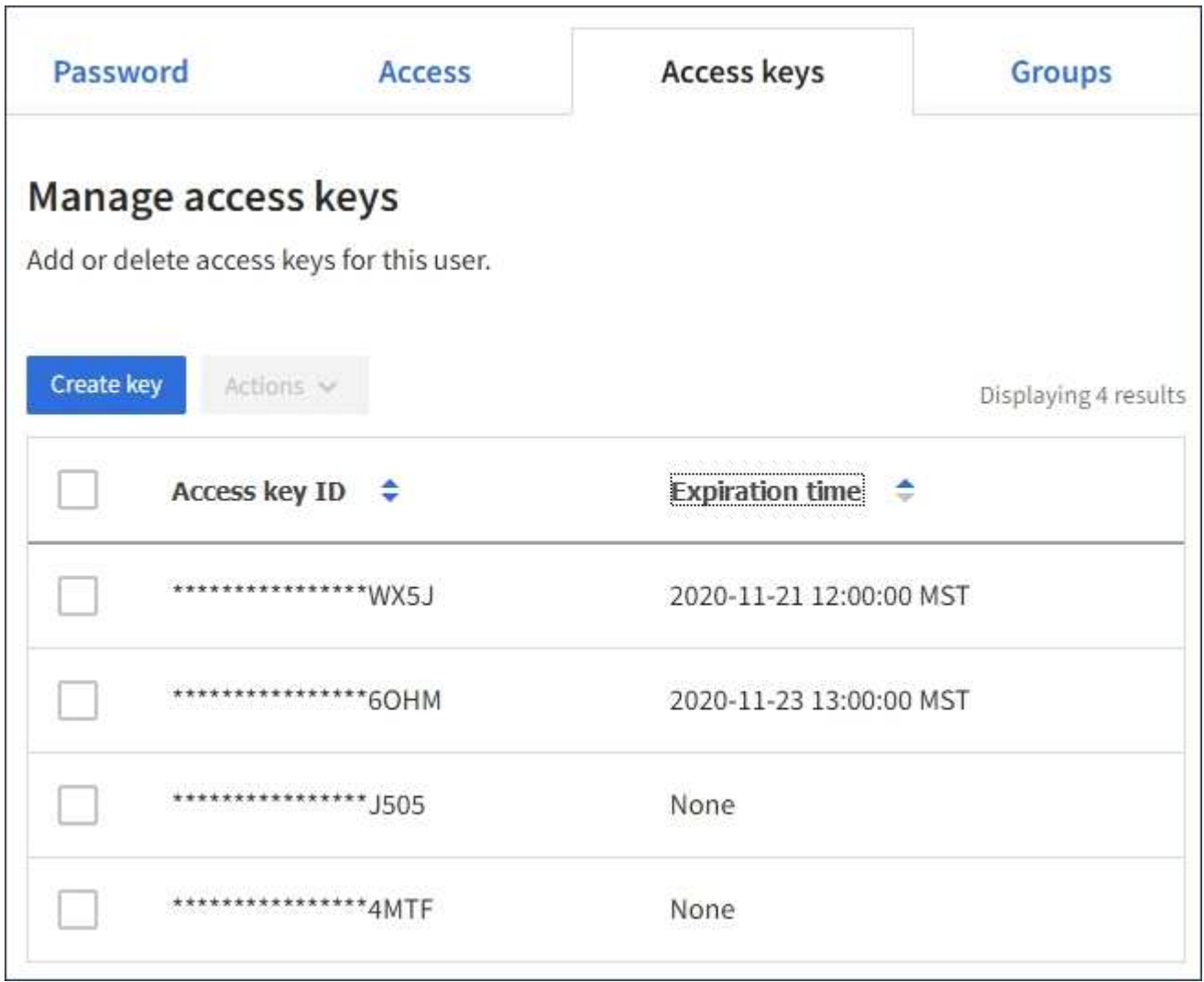

- 4. Trier les clés par **heure d'expiration** ou **ID de clé d'accès**.
- 5. Si nécessaire, créez de nouvelles clés et supprimez manuellement les clés que le n'est plus utilisé.

Si vous créez de nouvelles clés avant l'expiration des clés existantes, l'utilisateur peut commencer à utiliser les nouvelles clés sans perdre temporairement l'accès aux objets du compte.

Les clés expirées sont supprimées automatiquement.

## **Informations associées**

[Créez les clés d'accès S3 d'un autre utilisateur](#page-1429-0)

[Supprimez les clés d'accès S3 d'un autre utilisateur](#page-1434-0)

#### <span id="page-1434-0"></span>**Supprimez les clés d'accès S3 d'un autre utilisateur**

Si vous utilisez un locataire S3 et que vous disposez des autorisations appropriées, vous pouvez supprimer les clés d'accès S3 d'un autre utilisateur. Une fois la clé d'accès supprimée, elle ne peut plus être utilisée pour accéder aux objets et aux compartiments du compte du locataire.

## **Ce dont vous avez besoin**

- Vous devez être connecté au Gestionnaire de locataires à l'aide d'un [navigateur web pris en charge.](#page-890-0)
- Vous devez disposer de l'autorisation accès racine. Voir [Autorisations de gestion des locataires.](#page-1412-0)

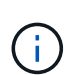

Les compartiments S3 et les objets appartenant à un utilisateur sont accessibles à l'aide de l'ID de clé d'accès et de la clé secrète affichée pour cet utilisateur dans le Gestionnaire de locataires. Pour cette raison, protégez les clés d'accès comme vous le feriez avec un mot de passe. Faites pivoter les clés d'accès régulièrement, supprimez les clés inutilisées du compte et ne les partagez jamais avec d'autres utilisateurs.

## **Étapes**

## 1. Sélectionnez **ACCESS MANAGEMENT Users**.

La page utilisateurs s'affiche et répertorie les utilisateurs existants.

2. Sélectionnez l'utilisateur dont vous souhaitez gérer les clés d'accès S3.

La page Détails de l'utilisateur s'affiche.

- 3. Sélectionnez **touches d'accès**, puis cochez la case pour chaque clé d'accès que vous souhaitez supprimer.
- 4. Sélectionnez **actions Supprimer la touche sélectionnée**.

Une boîte de dialogue de confirmation s'affiche.

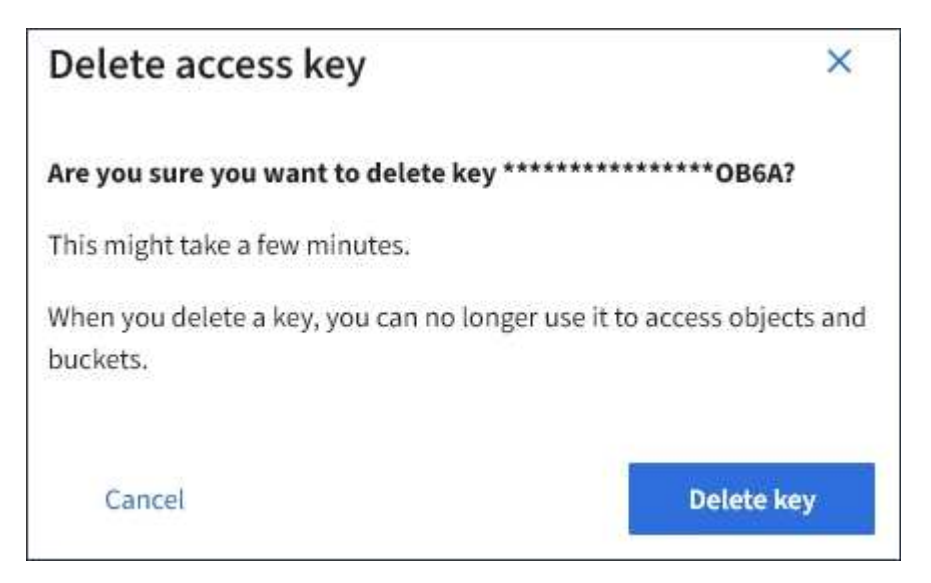

5. Sélectionnez **Supprimer la touche**.

Un message de confirmation s'affiche dans le coin supérieur droit de la page. L'application des modifications peut prendre jusqu'à 15 minutes à cause de la mise en cache.

# **Gestion des compartiments S3**

## <span id="page-1435-0"></span>**Utilisez la fonction de verrouillage d'objet S3 avec les locataires**

Vous pouvez utiliser la fonctionnalité de verrouillage d'objet S3 dans StorageGRID si vos objets doivent être conformes aux exigences réglementaires en matière de conservation.

# **Qu'est-ce que le verrouillage objet S3 ?**

La fonctionnalité de verrouillage objet StorageGRID S3 est une solution de protection des objets équivalente au verrouillage objet S3 dans Amazon simple Storage Service (Amazon S3).

Comme illustré dans la figure, lorsque le paramètre global de verrouillage d'objet S3 est activé pour un système StorageGRID, un compte de locataire S3 peut créer des compartiments avec ou sans verrouillage d'objet S3 activé. Si un compartiment est doté du verrouillage objet S3 activé, les applications client S3 peuvent éventuellement spécifier des paramètres de conservation pour toute version d'objet dans ce compartiment. Des paramètres de conservation doivent être spécifiés pour être protégés par le verrouillage d'objet S3.

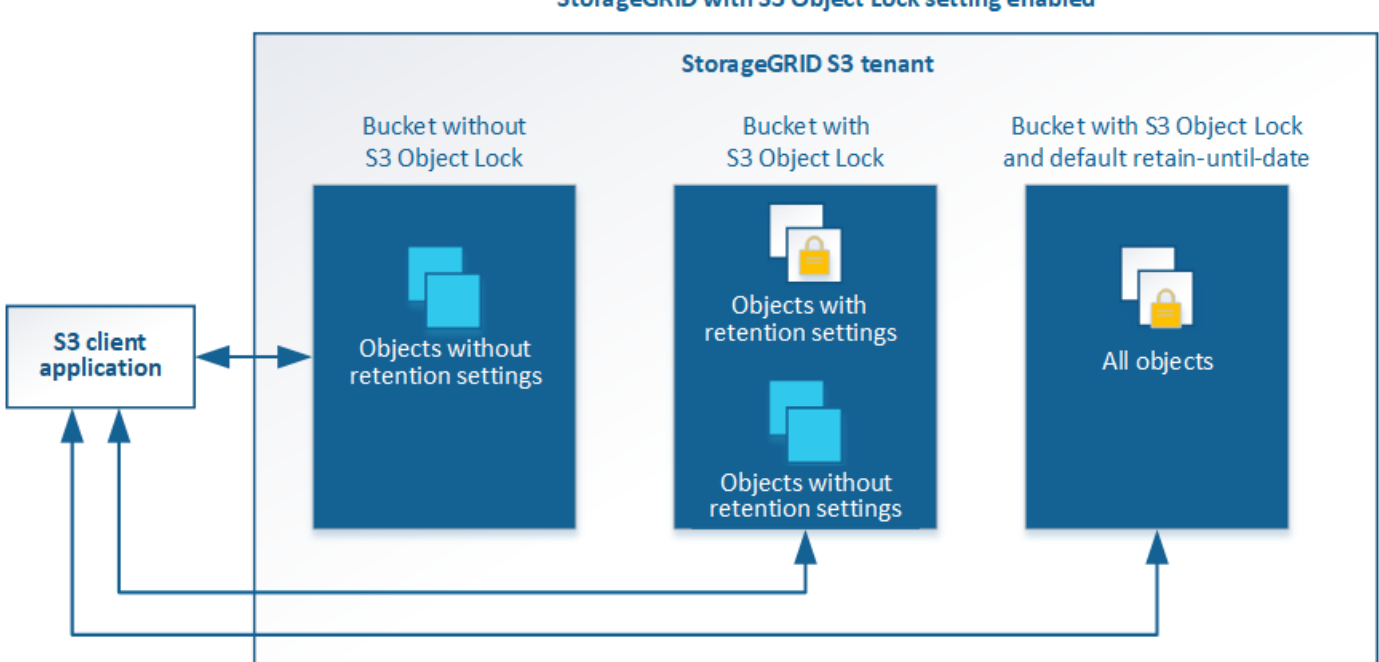

#### StorageGRID with S3 Object Lock setting enabled

La fonctionnalité de verrouillage d'objet StorageGRID S3 fournit un mode de conservation unique équivalent au mode de conformité Amazon S3. Par défaut, une version d'objet protégé ne peut être écrasée ou supprimée par aucun utilisateur. La fonction de verrouillage d'objet StorageGRID S3 ne prend pas en charge un mode de gouvernance et n'autorise pas les utilisateurs disposant d'autorisations spéciales à contourner les paramètres de rétention ou à supprimer des objets protégés.

Si un compartiment est doté de l'option de verrouillage des objets S3, l'application client S3 peut spécifier la ou les deux paramètres de conservation de niveau objet suivants lors de la création ou de la mise à jour d'un objet :

- **Conserver-jusqu'à-date** : si la date-à-jour d'une version d'objet est à l'avenir, l'objet peut être récupéré, mais ne peut pas être modifié ou supprimé. Si nécessaire, la date de conservation d'un objet peut être augmentée, mais cette date ne peut pas être réduite.
- **Mise en garde légale** : l'application d'une mise en garde légale à une version d'objet verrouille

immédiatement cet objet. Par exemple, vous devrez peut-être mettre une obligation légale sur un objet lié à une enquête ou à un litige juridique. Une obligation légale n'a pas de date d'expiration, mais reste en place jusqu'à ce qu'elle soit explicitement supprimée. Les dispositions légales sont indépendantes de la date de conservation.

Vous pouvez également [spécifiez un mode de conservation par défaut et la période de conservation par défaut](#page-1512-0) [pour le compartiment.](#page-1512-0) Elles sont appliquées à chaque objet ajouté au compartiment qui ne spécifie pas ses propres paramètres de rétention.

Pour plus de détails sur ces paramètres, reportez-vous à la section [Utilisez le verrouillage d'objet S3.](#page-1532-0)

## **Gestion des compartiments conformes aux ancienne génération**

La fonction de verrouillage d'objet S3 remplace la fonction de conformité disponible dans les versions StorageGRID précédentes. Si vous avez créé des compartiments conformes à l'aide d'une version précédente de StorageGRID, vous pouvez continuer à gérer les paramètres de ces compartiments. Toutefois, vous ne pouvez plus créer de compartiments conformes. Pour en savoir plus, consultez l'article de la base de connaissance NetApp.

["Base de connaissances NetApp : comment gérer des compartiments conformes aux ancienne génération](https://kb.netapp.com/Advice_and_Troubleshooting/Hybrid_Cloud_Infrastructure/StorageGRID/How_to_manage_legacy_Compliant_buckets_in_StorageGRID_11.5) [dans StorageGRID 11.5"](https://kb.netapp.com/Advice_and_Troubleshooting/Hybrid_Cloud_Infrastructure/StorageGRID/How_to_manage_legacy_Compliant_buckets_in_StorageGRID_11.5)

# **Workflow de verrouillage d'objet S3**

Le schéma de workflow montre les étapes générales d'utilisation de la fonction de verrouillage d'objet S3 dans StorageGRID.

Avant de créer des compartiments avec le verrouillage d'objet S3 activé, l'administrateur de la grille doit activer le paramètre de verrouillage d'objet S3 global pour l'ensemble du système StorageGRID. L'administrateur du grid doit également s'assurer que [La gestion du cycle de vie de l'information \(ILM](#page-1195-0) Est « conforme » ; il doit répondre aux exigences des compartiments lorsque le verrouillage d'objet S3 est activé. Pour plus d'informations, contactez votre administrateur de la grille ou consultez les instructions relatives à la gestion des objets avec la gestion du cycle de vie des informations.

Une fois que le paramètre de verrouillage d'objet S3 global a été activé, vous pouvez créer des compartiments avec le verrouillage d'objet S3 activé. Vous pouvez ensuite utiliser l'application client S3 pour spécifier les paramètres de conservation pour chaque version d'objet.

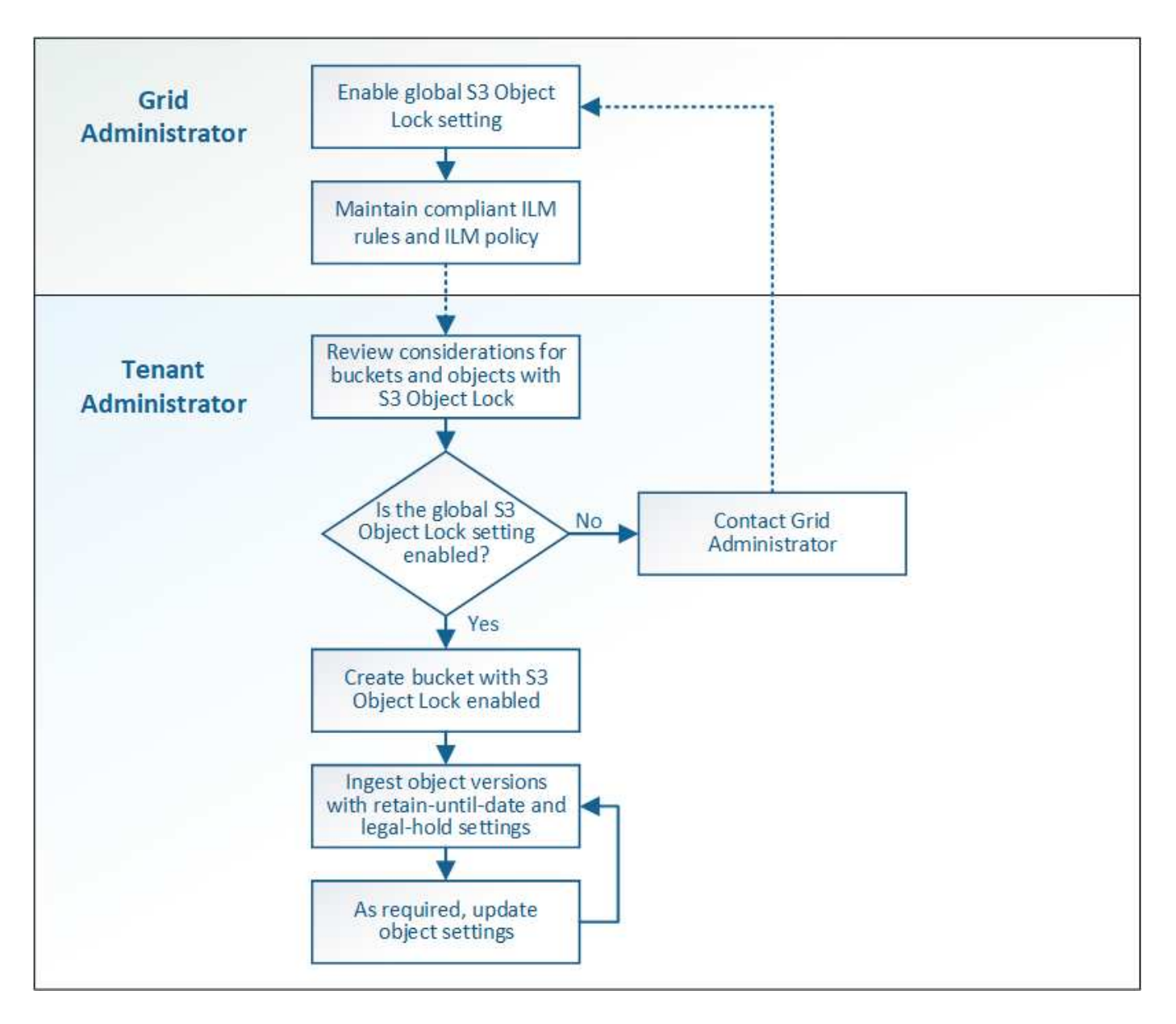

# **Conditions requises pour le verrouillage d'objet S3**

Avant d'activer le verrouillage d'objet S3 pour un compartiment, vérifiez les exigences relatives aux compartiments et aux objets S3 Object Lock ainsi que le cycle de vie des objets dans des compartiments où le verrouillage d'objet S3 est activé.

# **Conditions requises pour les compartiments avec verrouillage objet S3 activé**

• Si le paramètre global de verrouillage objet S3 est activé pour le système StorageGRID, vous pouvez utiliser le gestionnaire de locataires, l'API de gestion des locataires ou l'API REST S3 pour créer des compartiments avec le verrouillage objet S3 activé.

Dans cet exemple, le gestionnaire des locataires affiche un compartiment avec le verrouillage objet S3 activé.

# **Buckets**

Create buckets and manage bucket settings.

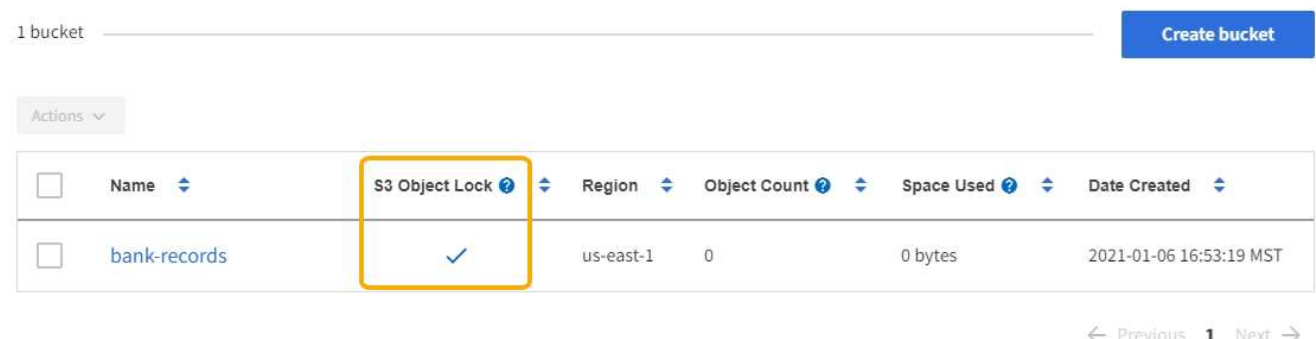

- Si vous prévoyez d'utiliser le verrouillage d'objet S3, vous devez activer le verrouillage d'objet S3 lors de la création du compartiment. Vous ne pouvez pas activer le verrouillage d'objet S3 pour un compartiment existant.
- Le contrôle de version de compartiment est requis avec le verrouillage d'objet S3. Lorsque le verrouillage d'objet S3 est activé pour un compartiment, StorageGRID active automatiquement le contrôle de version pour ce compartiment.
- Une fois que vous avez créé un compartiment avec le verrouillage d'objet S3 activé, vous ne pouvez pas désactiver le verrouillage d'objet S3 ou suspendre la gestion des versions pour ce compartiment.
- Vous pouvez également configurer la conservation par défaut d'un compartiment. Lors du téléchargement d'une version d'objet, la conservation par défaut est appliquée à la version de l'objet. Vous pouvez remplacer la valeur par défaut du compartiment en spécifiant un mode de rétention et une date de conservation dans la demande de téléchargement d'une version d'objet.
- La configuration du cycle de vie des compartiments est prise en charge pour les compartiments de cycle de vie des objets S3.
- La réplication CloudMirror n'est pas prise en charge pour les compartiments avec le verrouillage objet S3 activé.

# **Exigences relatives aux objets dans les compartiments avec le verrouillage d'objet S3 activé**

- Pour protéger la version d'un objet, l'application client S3 doit configurer la conservation par défaut du compartiment ou spécifier les paramètres de conservation dans chaque demande de téléchargement.
- Vous pouvez augmenter la valeur de conservation jusqu'à la date d'une version d'objet, mais vous ne pouvez jamais la diminuer.
- Si vous êtes averti d'une action légale ou d'une enquête réglementaire en attente, vous pouvez conserver les informations pertinentes en plaçant une mise en garde légale sur une version d'objet. Lorsqu'une version d'objet est soumise à une conservation légale, cet objet ne peut pas être supprimé de StorageGRID, même si elle a atteint sa date de conservation. Dès que la mise en attente légale est levée, la version de l'objet peut être supprimée si la date de conservation a été atteinte.
- Le verrouillage d'objet S3 requiert l'utilisation de compartiments avec version. Les paramètres de conservation s'appliquent aux versions d'objet individuelles. Une version d'objet peut avoir à la fois un paramètre de conservation à la date et un paramètre de conservation légal, l'un mais pas l'autre, ou l'autre. La spécification d'un paramètre de conservation à la date ou d'un paramètre de conservation légal pour un objet protège uniquement la version spécifiée dans la demande. Vous pouvez créer de nouvelles versions de l'objet, tandis que la version précédente de l'objet reste verrouillée.

# **Cycle de vie des objets dans des compartiments avec verrouillage objet S3 activé**

Chaque objet enregistré dans un compartiment avec l'option de verrouillage d'objet S3 passe en trois étapes :

## 1. **Entrée d'objet**

- Lorsque vous ajoutez une version d'objet dans un compartiment lorsque le verrouillage objet S3 est activé, l'application client S3 peut spécifier des paramètres de conservation pour l'objet (conservation à la date, conservation légale ou les deux). StorageGRID génère ensuite les métadonnées de cet objet, qui incluent un identificateur d'objet unique (UUID) et la date et l'heure d'ingestion.
- Lors de l'ingestion d'une version d'objet avec paramètres de conservation, les données et les métadonnées S3 définies par l'utilisateur ne peuvent pas être modifiées.
- StorageGRID stocke les métadonnées objet indépendamment des données de l'objet. Elle conserve trois copies de toutes les métadonnées d'objet sur chaque site.

## 2. **Rétention d'objet**

◦ Plusieurs copies de l'objet sont stockées par StorageGRID. Le nombre et le type exacts de copies ainsi que les emplacements de stockage sont déterminés par les règles conformes de la politique ILM active.

## 3. **Suppression d'objet**

- Un objet peut être supprimé lorsque sa date de conservation est atteinte.
- Impossible de supprimer un objet en attente légale.

## **Créer un compartiment S3**

Vous pouvez utiliser le Gestionnaire des locataires pour créer des compartiments S3 pour les données d'objet. Lorsque vous créez un compartiment, vous devez spécifier son nom et sa région. Si le paramètre global de verrouillage d'objet S3 est activé pour le système StorageGRID, vous pouvez activer le verrouillage d'objet S3 pour le compartiment.

## **Ce dont vous avez besoin**

- Vous êtes connecté au Gestionnaire de locataires à l'aide d'un [navigateur web pris en charge.](#page-890-0)
- Vous appartenez à un groupe d'utilisateurs possédant l'autorisation gérer toutes les rubriques ou accès racine. Ces autorisations remplacent les paramètres d'autorisations des stratégies de groupes ou de compartiments.

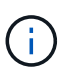

Les autorisations de définir ou de modifier les propriétés de verrouillage d'objet S3 des compartiments ou des objets peuvent être accordées par [politique de compartiment ou règle](#page-1591-0) [de groupe.](#page-1591-0)

• Si vous prévoyez de créer un compartiment avec le verrouillage d'objet S3, vous avez activé le paramètre de verrouillage d'objet S3 global pour le système StorageGRID et vous avez examiné les exigences relatives aux compartiments et aux objets de verrouillage d'objet S3.

## [Utilisez le verrouillage d'objet S3](#page-1435-0)

# **Étapes**

1. Sélectionnez **STOCKAGE (S3) seaux**.
2. Sélectionnez **Créer un compartiment**.

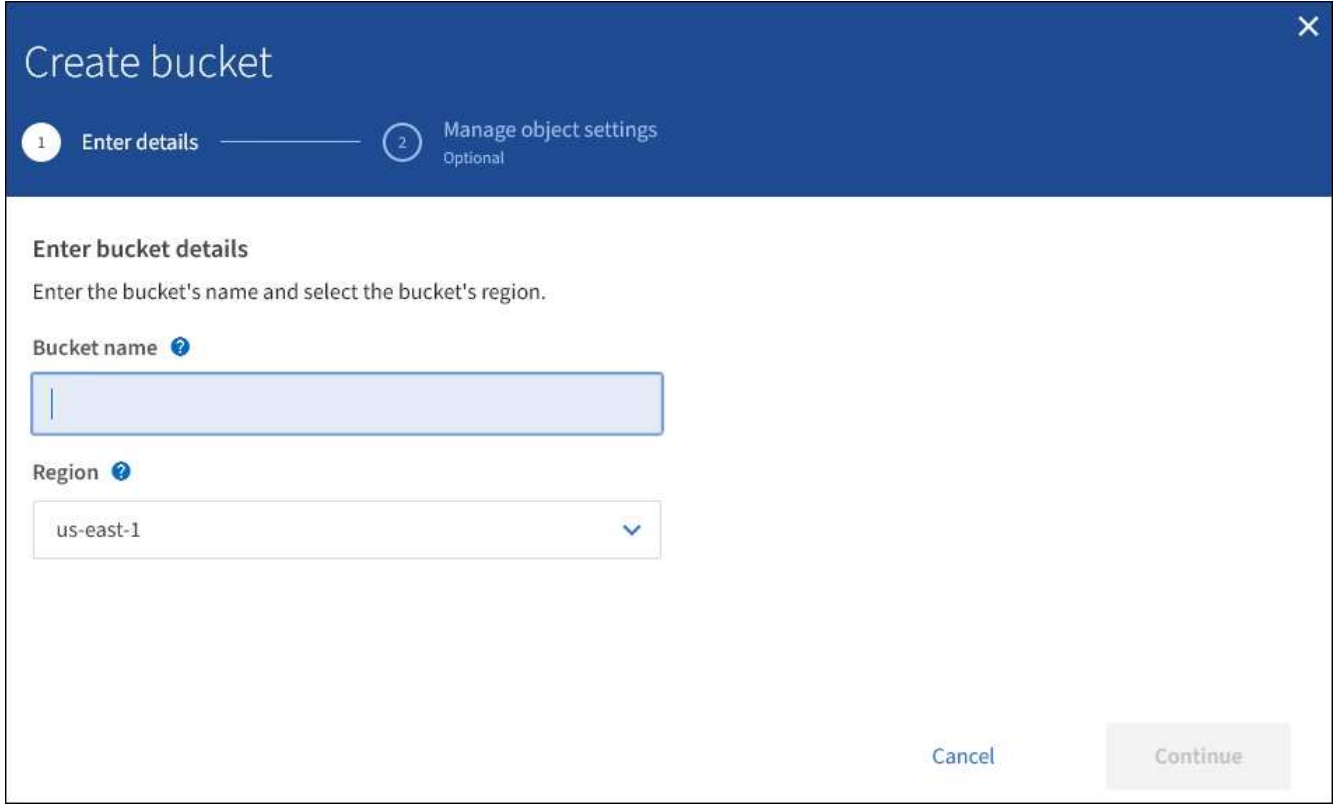

3. Entrer un nom unique pour le compartiment.

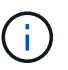

Vous ne pouvez pas modifier le nom d'un compartiment après sa création.

Les noms de compartiment doivent être conformes aux règles suivantes :

- Il doit être unique sur chaque système StorageGRID (et pas seulement au sein du compte du locataire).
- Doit être conforme DNS.
- Doit contenir au moins 3 caractères et pas plus de 63 caractères.
- Chaque étiquette doit commencer et se terminer par une lettre ou un chiffre en minuscules et ne peut utiliser que des lettres minuscules, des chiffres et des tirets.
- Ne doit pas utiliser de périodes dans des demandes de type hébergement virtuel. Les périodes provoquera des problèmes avec la vérification du certificat générique du serveur.

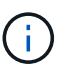

Pour plus d'informations, reportez-vous à la section ["Documentation Amazon Web Services](https://docs.aws.amazon.com/AmazonS3/latest/userguide/bucketnamingrules.html) [\(AWS\) sur les règles d'attribution de nom de compartiment".](https://docs.aws.amazon.com/AmazonS3/latest/userguide/bucketnamingrules.html)

4. Sélectionnez la région de ce compartiment.

L'administrateur StorageGRID gère les régions disponibles. Ce compartiment peut affecter la règle de protection des données appliquée aux objets. Par défaut, tous les compartiments sont créés dans le useast-1 région.

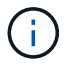

Vous ne pouvez pas modifier la région après avoir créé le compartiment.

- 5. Sélectionnez **Continuer**.
- 6. Activez éventuellement le contrôle de version d'objet pour le compartiment.

Activez la gestion des versions d'objet si vous souhaitez stocker chaque version de chaque objet dans ce compartiment. Vous pouvez ensuite récupérer les versions précédentes d'un objet si nécessaire.

7. Si la section verrouillage d'objet S3 s'affiche, activez éventuellement le verrouillage d'objet S3 pour le compartiment.

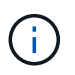

Vous ne pouvez pas activer ou désactiver le verrouillage d'objet S3 après la création du compartiment.

La section verrouillage d'objet S3 s'affiche uniquement si le paramètre verrouillage d'objet S3 global est activé.

Le verrouillage objet S3 doit être activé pour le compartiment avant qu'une application client S3 puisse spécifier des paramètres de conservation à une date et de conservation légale pour les objets ajoutés au compartiment.

Si vous activez le verrouillage des objets S3 pour un compartiment, le contrôle de version des compartiments est automatiquement activé. Vous pouvez également [spécifiez un mode de conservation](#page-1512-0) [par défaut et la période de conservation par défaut pour le compartiment](#page-1512-0) qui sont appliquées à chaque objet ingéré dans le compartiment qui ne spécifie pas ses propres paramètres de conservation.

8. Sélectionnez **Créer un compartiment**.

Le godet est créé et ajouté au tableau sur la page godets.

#### **Informations associées**

[Gestion des objets avec ILM](#page-1195-0)

[Compréhension de l'API de gestion des locataires](#page-1396-0)

[Utilisation de S3](#page-1494-0)

#### **Affichez les détails du compartiment S3**

Vous pouvez afficher la liste des compartiments et des paramètres de compartiment dans votre compte de locataire.

#### **Ce dont vous avez besoin**

• Vous devez être connecté au Gestionnaire de locataires à l'aide d'un [navigateur web pris en charge.](#page-890-0)

## **Étapes**

1. Sélectionnez **STOCKAGE (S3) seaux**.

La page rubriques s'affiche et répertorie toutes les rubriques du compte locataire.

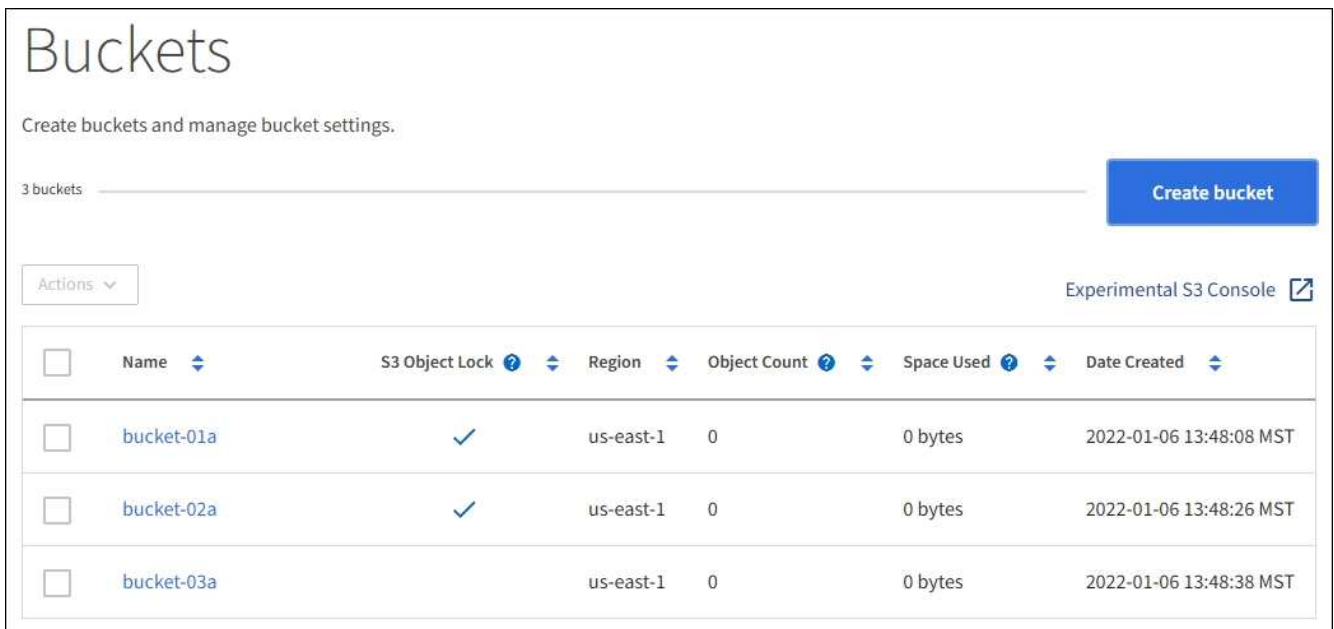

2. Passer en revue les informations relatives à chaque godet.

Si nécessaire, vous pouvez trier les informations par colonne, ou vous pouvez avancer et revenir à la liste.

- Nom : nom unique du compartiment, qui ne peut pas être modifié.
- Verrouillage de l'objet S3 : indique si le verrouillage de l'objet S3 est activé pour ce compartiment.

Cette colonne n'est pas affichée si le paramètre de verrouillage d'objet S3 global est désactivé. Cette colonne affiche également des informations pour tous les compartiments conformes existants.

- Région : région du godet, qui ne peut pas être modifiée.
- Nombre d'objets : nombre d'objets dans ce compartiment.
- Espace utilisé : taille logique de tous les objets de ce compartiment. La taille logique n'inclut pas l'espace réel requis pour les copies répliquées ou avec code d'effacement, ni pour les métadonnées d'objet.
- Date de création : date et heure de création du compartiment.

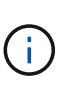

Les valeurs nombre d'objets et espace utilisé affichées sont des estimations. Ces estimations sont affectées par le moment de l'ingestion, la connectivité réseau et l'état des nœuds. Si la gestion des versions des compartiments est activée, les versions des objets supprimés sont incluses dans le nombre d'objets.

3. Pour afficher et gérer les paramètres d'un compartiment, sélectionnez le nom du compartiment.

La page des détails du compartiment vous permet d'afficher et de modifier les paramètres des options du compartiment, de l'accès au compartiment, et [services de plateforme](#page-1453-0).

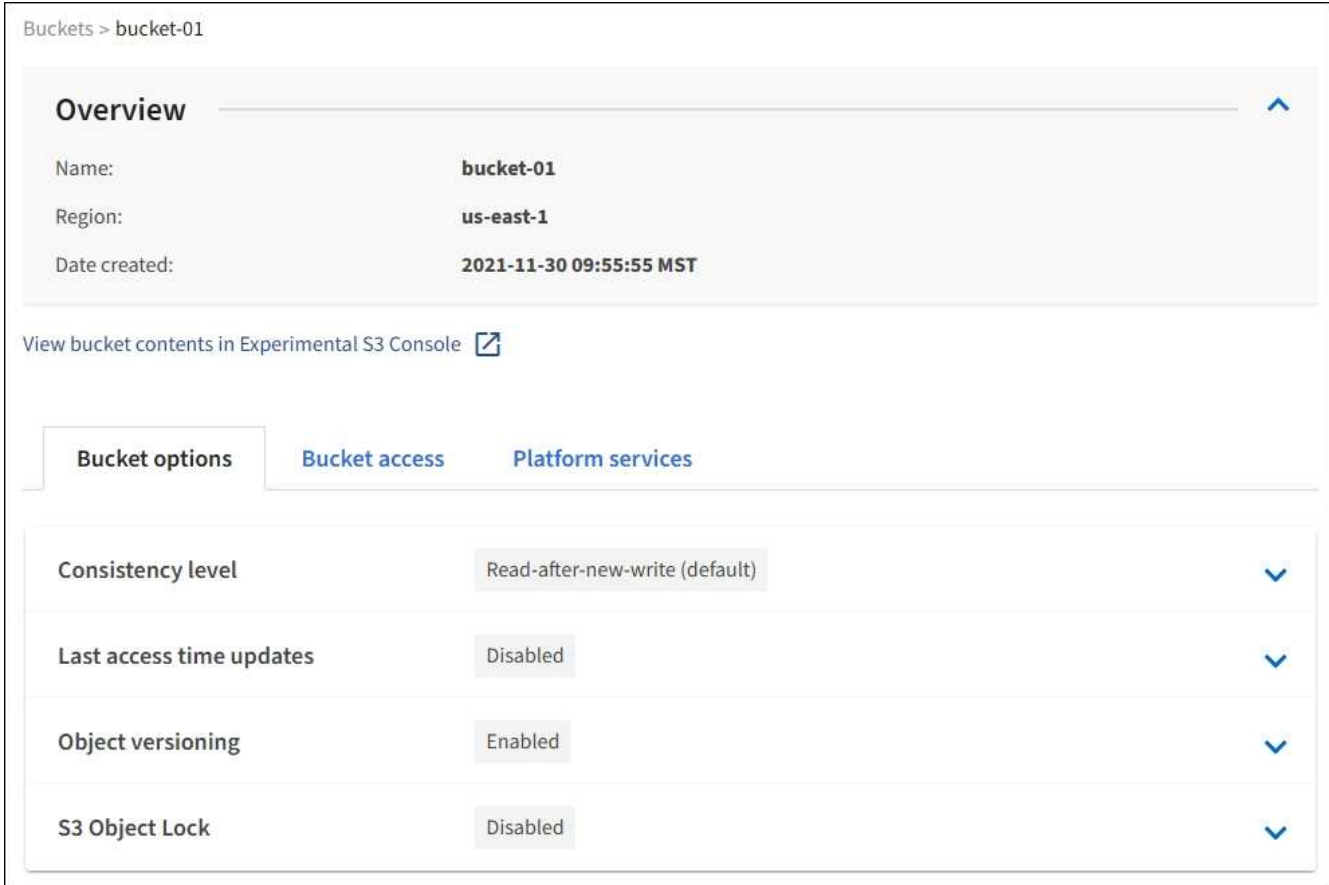

## **Modifiez le niveau de cohérence**

Si vous utilisez un locataire S3, vous pouvez utiliser le gestionnaire des locataires ou l'API de gestion des locataires pour modifier le contrôle de cohérence pour les opérations effectuées sur les objets dans des compartiments S3.

## **Ce dont vous avez besoin**

- Vous devez être connecté au Gestionnaire de locataires à l'aide d'un [navigateur web pris en charge.](#page-890-0)
- Vous devez appartenir à un groupe d'utilisateurs possédant l'autorisation gérer toutes les rubriques ou accès racine. Ces autorisations remplacent les paramètres d'autorisations des stratégies de groupes ou de compartiments. Voir [Autorisations de gestion des locataires.](#page-1412-0)

#### **Description de la tâche**

Le niveau de cohérence assure un équilibre entre la disponibilité des objets et la cohérence de ces objets entre plusieurs nœuds de stockage et sites. En général, vous devez utiliser le niveau de cohérence **Read-After-New-write** pour vos compartiments.

Si le niveau de cohérence **Read-After-New-write** ne répond pas aux exigences de l'application client, vous pouvez modifier le niveau de cohérence en définissant le niveau de cohérence du compartiment ou en utilisant le Consistency-Control en-tête. Le Consistency-Control le cueilleur remplace le niveau de cohérence du godet.

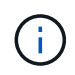

Lorsque vous modifiez le niveau de cohérence d'un compartiment, seuls les objets ingérées après la modification sont garantis pour satisfaire le niveau révisé.

## **Étapes**

- 1. Sélectionnez **STOCKAGE (S3) seaux**.
- 2. Sélectionnez le nom du compartiment dans la liste.

La page des détails du compartiment s'affiche.

- 3. Sélectionnez **Options de rubrique niveau de cohérence**.
- 4. Sélectionnez un niveau de cohérence pour les opérations effectuées sur les objets de ce compartiment.
	- **Tous** : fournit le plus haut niveau de cohérence. Tous les nœuds reçoivent les données immédiatement, sinon la requête échoue.
	- **Strong-global** : garantit la cohérence lecture après écriture pour toutes les demandes client sur tous les sites.
	- **Strong-site** : garantit la cohérence lecture après écriture pour toutes les demandes client au sein d'un site.
	- **Read-After-New-write** (par défaut) : fournit une cohérence lecture-après-écriture pour les nouveaux objets et une cohérence éventuelle pour les mises à jour d'objets. Offre une haute disponibilité et une protection des données garanties. Recommandé dans la plupart des cas.
	- **Disponible** : assure la cohérence finale pour les nouveaux objets et les mises à jour d'objets. Pour les compartiments S3, utilisez uniquement si nécessaire (par exemple, pour un compartiment qui contient des valeurs de journal rarement lues ou pour les opérations HEAD ou GET sur des clés qui n'existent pas). Non pris en charge pour les compartiments FabricPool S3.
- 5. Sélectionnez **Enregistrer les modifications**.

## **Activez ou désactivez les mises à jour de l'heure du dernier accès**

Les administrateurs du grid créent les règles de gestion du cycle de vie des informations d'un système StorageGRID. Ils ont la possibilité de spécifier la date d'accès de dernier objet afin de déterminer si celui-ci doit être déplacé vers un autre emplacement de stockage. Si vous utilisez un locataire S3, vous pouvez activer ces règles en activant les mises à jour de l'heure du dernier accès pour les objets dans un compartiment S3.

Ces instructions s'appliquent uniquement aux systèmes StorageGRID qui incluent au moins une règle ILM utilisant l'option **dernier accès** dans ses instructions de placement. Vous pouvez ignorer ces instructions si votre système StorageGRID n'inclut pas une telle règle.

## **Ce dont vous avez besoin**

- Vous devez être connecté au Gestionnaire de locataires à l'aide d'un [navigateur web pris en charge.](#page-890-0)
- Vous devez appartenir à un groupe d'utilisateurs possédant l'autorisation gérer toutes les rubriques ou accès racine. Ces autorisations remplacent les paramètres d'autorisations des stratégies de groupes ou de compartiments. Voir [Autorisations de gestion des locataires.](#page-1412-0)

**Heure de dernier accès** est l'une des options disponibles pour l'instruction de placement **temps de référence** pour une règle ILM. La définition de l'heure de référence d'une règle sur heure du dernier accès permet aux administrateurs de la grille de spécifier que les objets doivent être placés dans certains emplacements de stockage en fonction de la date de récupération de ces objets (lecture ou visualisation).

Par exemple, pour s'assurer que les objets récemment affichés restent dans un stockage plus rapide, un administrateur du grid peut créer une règle ILM spécifiant ce qui suit :

- Les objets récupérés au cours du mois dernier doivent rester sur les nœuds de stockage locaux.
- Les objets qui n'ont pas été récupérés au cours du dernier mois doivent être déplacés vers un emplacement hors site.

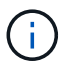

Voir les instructions de gestion des objets avec la gestion du cycle de vie des informations.

Par défaut, les mises à jour de l'heure du dernier accès sont désactivées. Si votre système StorageGRID comprend une règle ILM utilisant l'option **dernier accès** et que vous souhaitez que cette option s'applique aux objets de ce compartiment, vous devez activer les mises à jour de l'heure du dernier accès pour les compartiments S3 spécifiés dans cette règle.

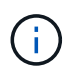

La mise à jour du dernier accès lors de l'extraction d'un objet peut réduire les performances du StorageGRID, en particulier pour les petits objets.

Un impact sur les performances se produit lors des mises à jour des temps de dernier accès, car StorageGRID doit effectuer ces étapes supplémentaires chaque fois que les objets sont récupérés :

- Mettre à jour les objets avec de nouveaux horodatages
- Ajoutez ces objets à la file d'attente ILM pour une réévaluation des règles et règles ILM actuelles

Le tableau récapitule le comportement appliqué à tous les objets du compartiment lorsque l'heure du dernier accès est désactivée ou activée.

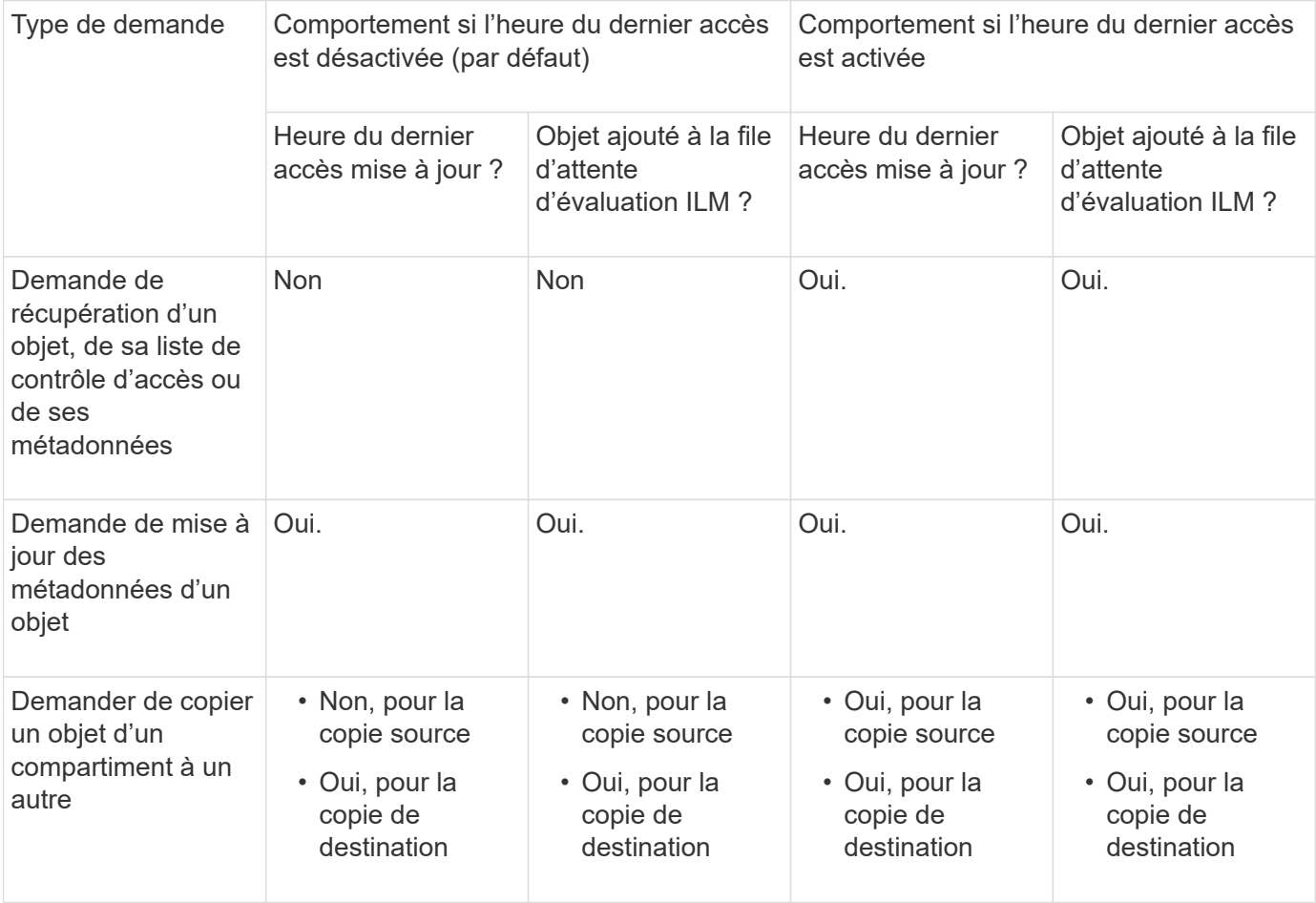

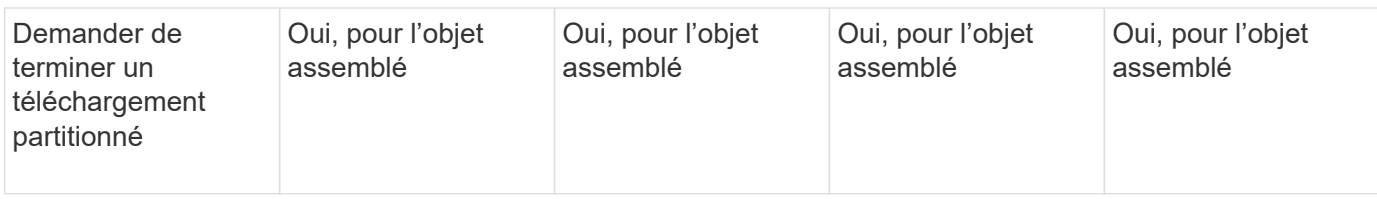

## **Étapes**

- 1. Sélectionnez **STOCKAGE (S3) seaux**.
- 2. Sélectionnez le nom du compartiment dans la liste.

La page des détails du compartiment s'affiche.

- 3. Sélectionnez **Options de rubrique mises à jour des dernières temps d'accès**.
- 4. Sélectionnez le bouton radio approprié pour activer ou désactiver les dernières mises à jour des heures d'accès.

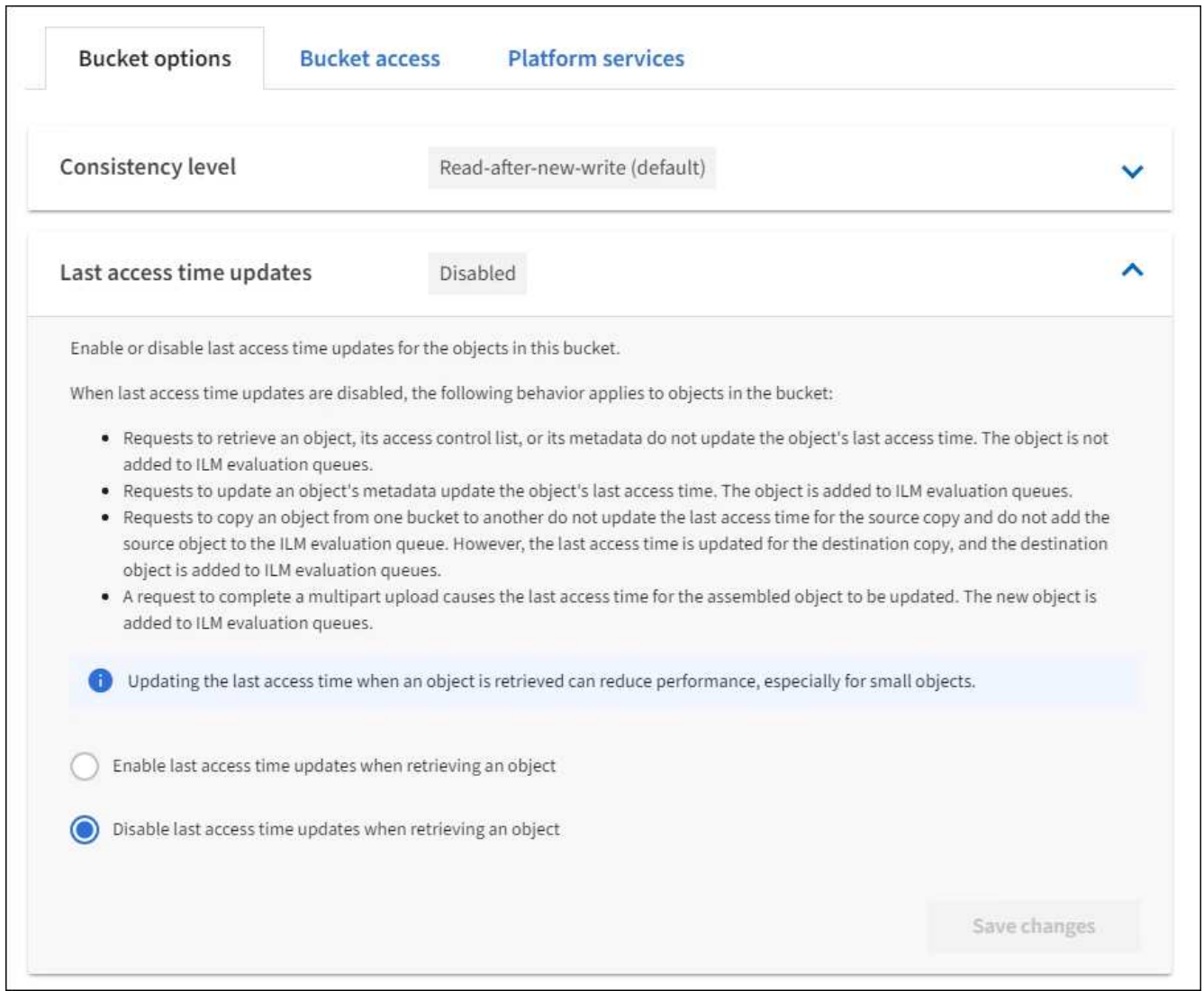

5. Sélectionnez **Enregistrer les modifications**.

## **Informations associées**

[Autorisations de gestion des locataires](#page-1412-0)

#### **Modifiez le contrôle de version d'objet pour un compartiment**

Si vous utilisez un locataire S3, vous pouvez utiliser le Gestionnaire des locataires ou l'API de gestion des locataires pour modifier l'état des versions des compartiments S3.

## **Ce dont vous avez besoin**

- Vous êtes connecté au Gestionnaire de locataires à l'aide d'un [navigateur web pris en charge.](#page-890-0)
- Vous appartenez à un groupe d'utilisateurs possédant l'autorisation gérer toutes les rubriques ou accès racine. Ces autorisations remplacent les paramètres d'autorisations des stratégies de groupes ou de compartiments.

[Autorisations de gestion des locataires](#page-1412-0)

## **Description de la tâche**

Vous pouvez activer ou suspendre la gestion des versions d'objet pour un compartiment. Une fois que vous avez activé la gestion des versions d'un compartiment, celui-ci ne peut plus revenir à un état sans version. Toutefois, vous pouvez suspendre le contrôle de version du compartiment.

- Désactivé : le contrôle de version n'a jamais été activé
- Activé : la gestion des versions est activée
- Suspendu : la gestion des versions a déjà été activée et est suspendue

[Gestion des versions d'objets S3](#page-1508-0)

[Règles et règles ILM pour les objets avec version S3 \(exemple 4\)](#page-1342-0)

## **Étapes**

- 1. Sélectionnez **STOCKAGE (S3) seaux**.
- 2. Sélectionnez le nom du compartiment dans la liste.
- 3. Sélectionnez **Options de rubrique gestion des versions d'objet**.

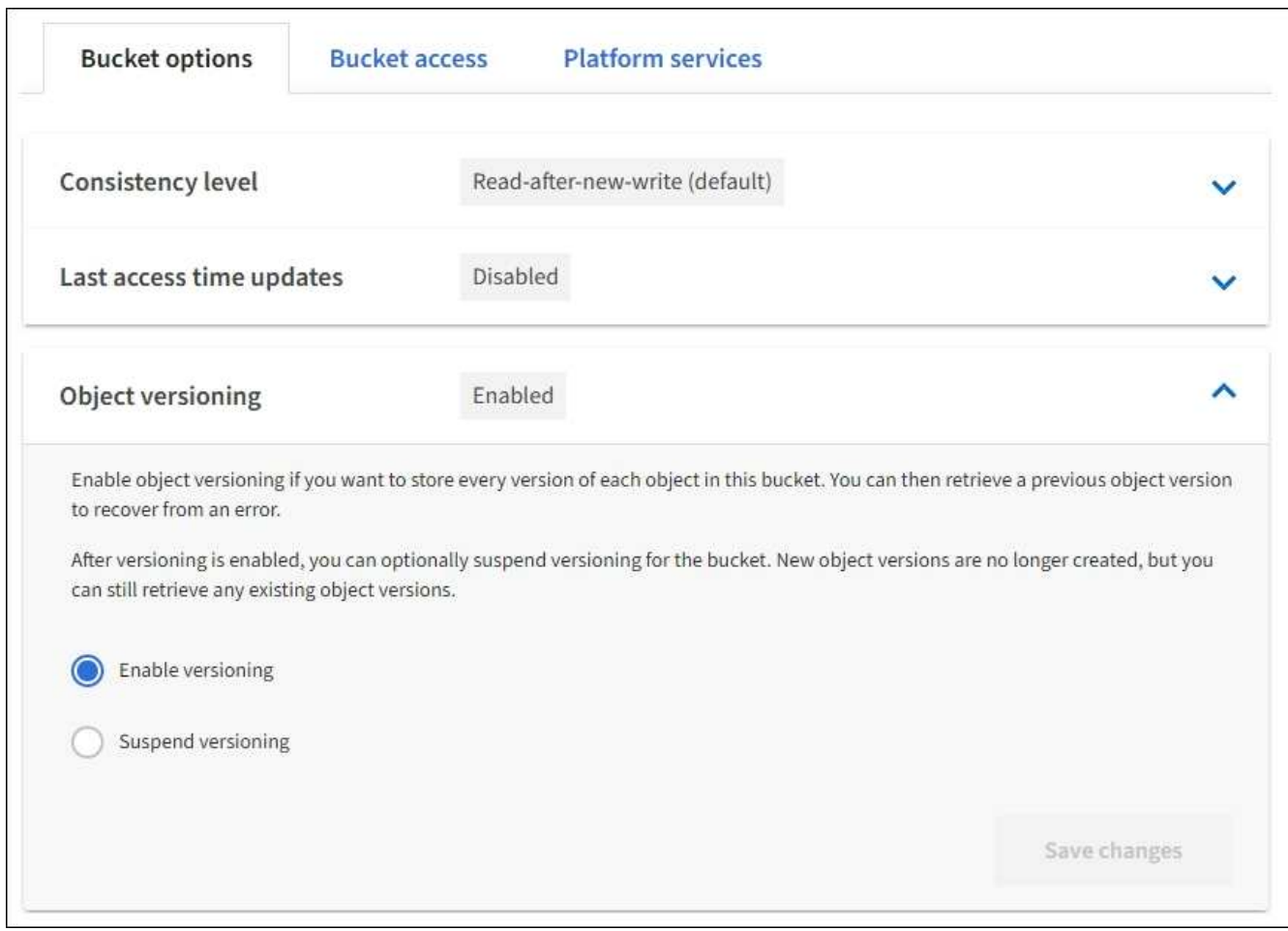

4. Sélectionnez un état de gestion des versions pour les objets de ce compartiment.

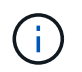

Si le verrouillage d'objet S3 ou la conformité héritée est activée, les options **Object versionnage** sont désactivées.

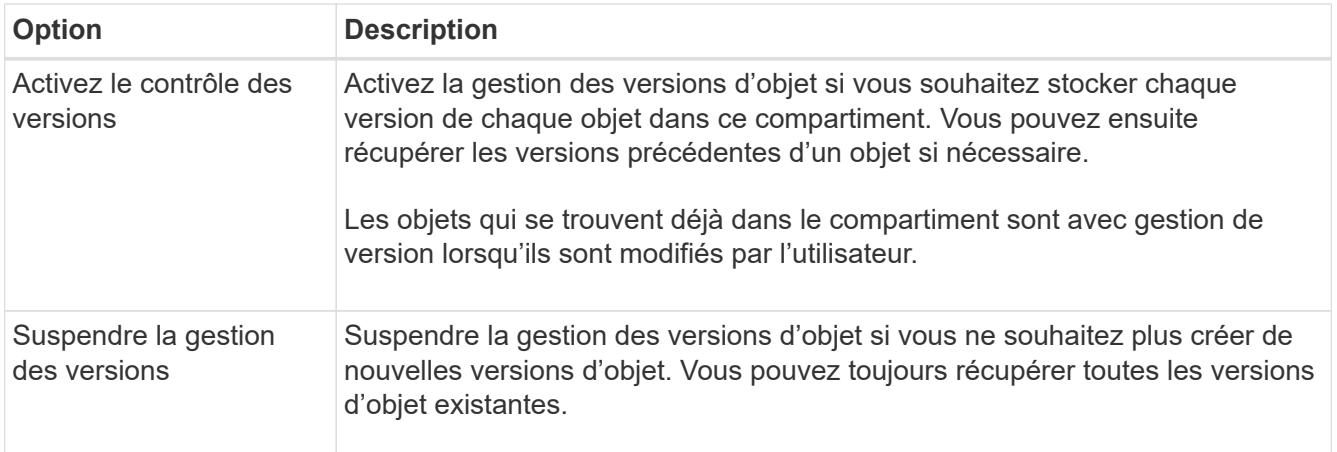

5. Sélectionnez **Enregistrer les modifications**.

**Configurer le partage de ressources inter-origine (CORS)**

Vous pouvez configurer le partage de ressources inter-origine (CORS) pour un compartiment S3 si vous souhaitez que ce compartiment et les objets de ce

compartiment soient accessibles aux applications Web dans d'autres domaines.

## **Ce dont vous avez besoin**

- Vous devez être connecté au Gestionnaire de locataires à l'aide d'un [navigateur web pris en charge.](#page-890-0)
- Vous devez appartenir à un groupe d'utilisateurs possédant l'autorisation gérer toutes les rubriques ou accès racine. Ces autorisations remplacent les paramètres d'autorisations des stratégies de groupes ou de compartiments.

## **Description de la tâche**

Le partage de ressources d'origine croisée (CORS) est un mécanisme de sécurité qui permet aux applications Web clientes d'un domaine d'accéder aux ressources d'un domaine différent. Supposons par exemple que vous utilisez un compartiment S3 nommé Images pour stocker des graphiques. En configurant CORS pour l' Images le champ permet d'afficher les images de ce compartiment sur le site web <http://www.example.com>.

## **Étapes**

1. Utilisez un éditeur de texte pour créer le XML requis pour activer CORS.

Cet exemple montre le code XML utilisé pour activer le code commande pour un compartiment S3. Ce XML permet à n'importe quel domaine d'envoyer des requêtes GET au compartiment, mais il n'autorise que le http://www.example.com Domaine pour envoyer des demandes POST et DE SUPPRESSION. Tous les en-têtes de demande sont autorisés.

```
<CORSConfiguration
      xmlns="http://s3.amazonaws.com/doc/2020-10-22/">
      <CORSRule>
          <AllowedOrigin>*</AllowedOrigin>
          <AllowedMethod>GET</AllowedMethod>
          <AllowedHeader>*</AllowedHeader>
      </CORSRule>
      <CORSRule>
          <AllowedOrigin>http://www.example.com</AllowedOrigin>
          <AllowedMethod>GET</AllowedMethod>
          <AllowedMethod>POST</AllowedMethod>
          <AllowedMethod>DELETE</AllowedMethod>
          <AllowedHeader>*</AllowedHeader>
      </CORSRule>
</CORSConfiguration>
```
Pour plus d'informations sur le XML de configuration CORS, voir ["Documentation Amazon Web Services](http://docs.aws.amazon.com/AmazonS3/latest/dev/Welcome.html) [\(AWS\) : guide du développeur Amazon simple Storage Service".](http://docs.aws.amazon.com/AmazonS3/latest/dev/Welcome.html)

- 2. Dans le Gestionnaire de locataires, sélectionnez **STORAGE (S3) seaux**.
- 3. Sélectionnez le nom du compartiment dans la liste.

La page des détails du compartiment s'affiche.

4. Sélectionnez **accès au compartiment partage de ressources d'origine croisée (CORS)**.

- 5. Cochez la case **Activer CORS**.
- 6. Collez le code XML de configuration CORS dans la zone de texte, puis sélectionnez **Enregistrer les modifications**.

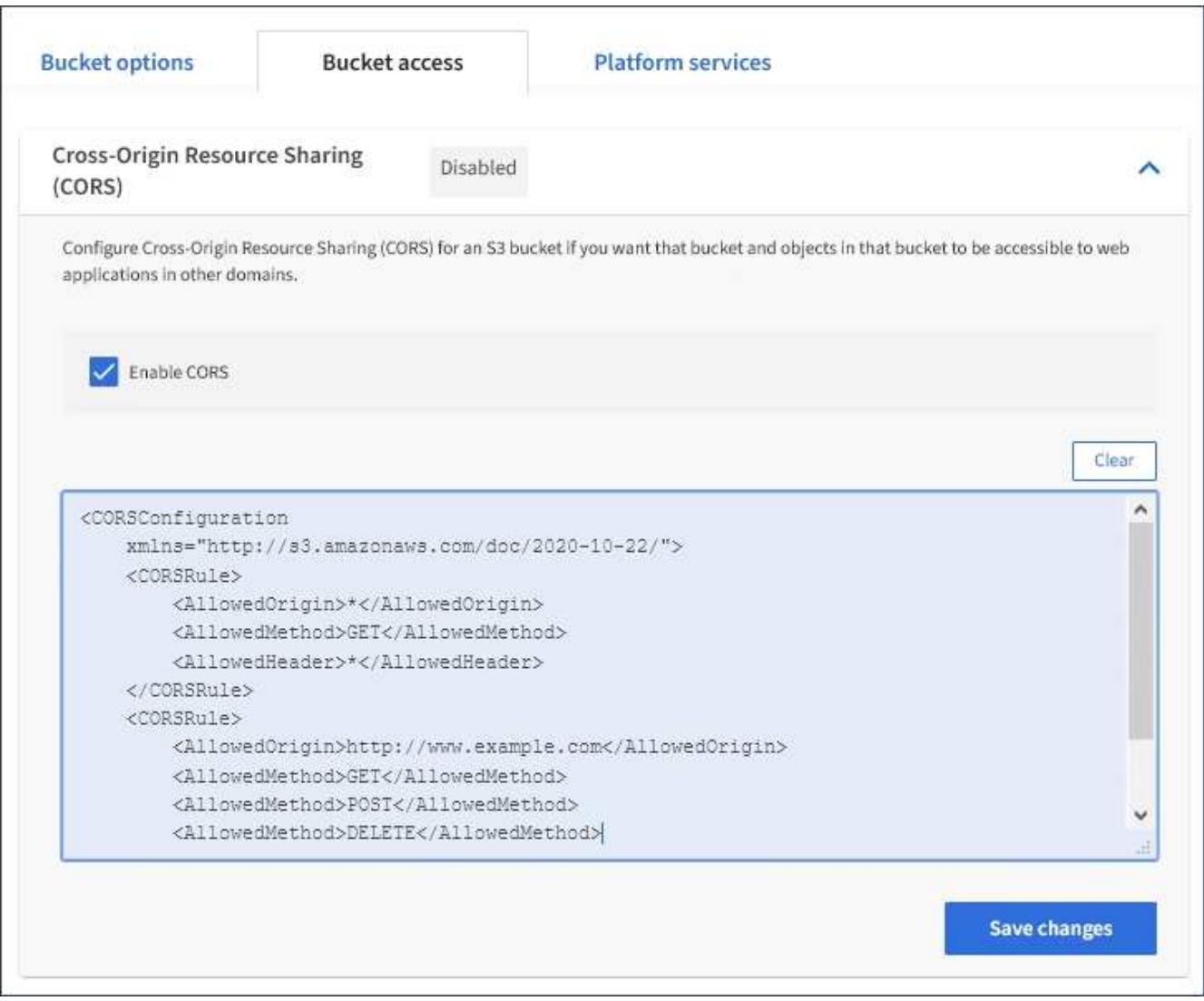

- 7. Pour modifier le paramètre CORS pour le compartiment, mettez à jour le code XML de configuration CORS dans la zone de texte ou sélectionnez **Clear** pour recommencer. Sélectionnez ensuite **Enregistrer les modifications**.
- 8. Pour désactiver CORS pour le compartiment, décochez la case **Activer CORS**, puis sélectionnez **Enregistrer les modifications**.

## **Supprimez le compartiment S3**

Vous pouvez utiliser le Gestionnaire de locataires pour supprimer une ou plusieurs compartiments S3 vides.

## **Ce dont vous avez besoin**

- Vous devez être connecté au Gestionnaire de locataires à l'aide d'un [navigateur web pris en charge.](#page-890-0)
- Vous devez appartenir à un groupe d'utilisateurs possédant l'autorisation gérer toutes les rubriques ou accès racine. Ces autorisations remplacent les paramètres d'autorisations des stratégies de groupes ou de compartiments. Voir [Autorisations de gestion des locataires.](#page-1412-0)

• Les compartiments à supprimer sont vides.

#### **Description de la tâche**

Ces instructions expliquent comment supprimer un compartiment S3 à l'aide du Gestionnaire des locataires. Vous pouvez également supprimer des compartiments S3 à l'aide du [API de gestion des locataires](#page-1396-0) ou le [L'API](#page-1510-0) [REST S3.](#page-1510-0)

Si ce compartiment contient des objets ou des versions d'objet non actuelles, vous ne pouvez pas le supprimer. Pour plus d'informations sur la suppression des objets avec version S3, consultez le [instructions de](#page-1195-0) [gestion des objets avec gestion du cycle de vie des informations.](#page-1195-0)

#### **Étapes**

1. Sélectionnez **STOCKAGE (S3) seaux**.

La page compartiments s'affiche et affiche tous les compartiments S3 existants.

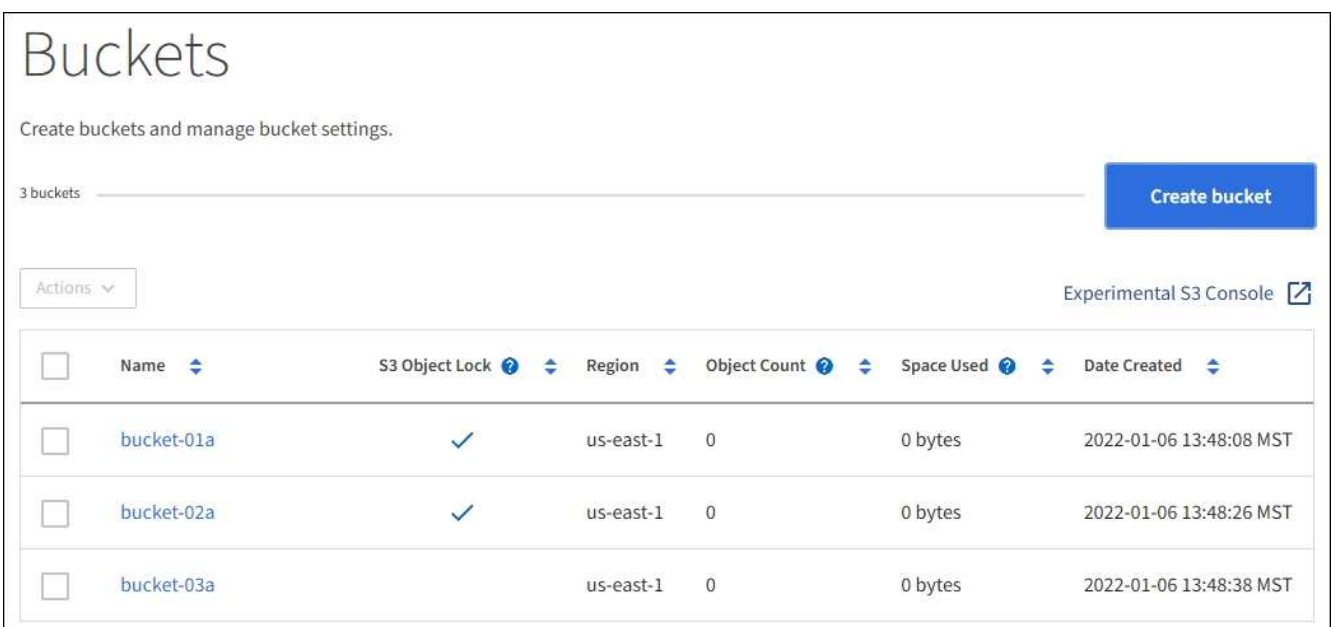

2. Cochez la case du compartiment vide que vous souhaitez supprimer. Vous pouvez sélectionner plusieurs compartiments à la fois.

Le menu actions est activé.

3. Dans le menu actions, sélectionnez **Supprimer le compartiment** (ou **Supprimer les compartiments** si vous en avez choisi plusieurs).

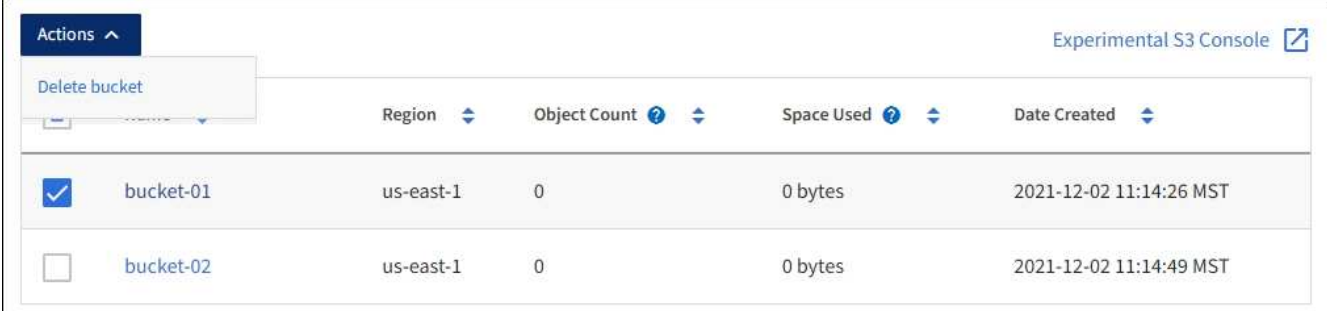

4. Lorsque la boîte de dialogue de confirmation s'affiche, sélectionnez **Oui** pour supprimer tous les

compartiments que vous avez choisis.

La fonction StorageGRID confirme que chaque compartiment est vide, puis supprime chaque compartiment. Cette opération peut prendre quelques minutes.

Si un compartiment n'est pas vide, un message d'erreur s'affiche. Vous devez supprimer tous les objets avant de pouvoir supprimer un compartiment.

## **Utilisation de la console Experimental S3**

Vous pouvez utiliser la console S3 pour afficher les objets d'un compartiment S3.

Vous pouvez également utiliser la console S3 pour :

- Ajouter et supprimer des objets, des versions d'objet et des dossiers
- Renommez les objets
- Déplacer et copier des objets entre des compartiments et des dossiers
- Gérer les balises d'objet
- Afficher les métadonnées d'objet
- Télécharger des objets

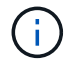

La console S3 n'a pas été complètement testée et est marquée comme « expérimentale ». Il n'est pas destiné à la gestion en bloc des objets ou à une utilisation dans un environnement de production. Les locataires ne doivent utiliser la console S3 que lors de l'exécution de fonctions sur un petit nombre d'objets, par exemple lors du chargement d'objets pour simuler une nouvelle règle ILM, pour résoudre les problèmes d'ingestion ou via des grilles de validation technique ou non-production.

## **Ce dont vous avez besoin**

- Vous êtes connecté au Gestionnaire de locataires à l'aide d'un [navigateur web pris en charge.](#page-890-0)
- Vous disposez de l'autorisation gérer vos propres informations d'identification S3.
- Vous avez créé un compartiment.
- Vous connaissez l'ID de clé d'accès de l'utilisateur et la clé d'accès secrète. Si vous le souhaitez, vous avez un .csv fichier contenant ces informations. Voir la [instructions pour la création de clés d'accès](#page-1425-0).

## **Étapes**

- 1. Sélectionnez **godets**.
- 2. Sélectionnez Experimental S3 Console  $\nabla$ . Vous pouvez également accéder à ce lien à partir de la page des détails du compartiment.
- 3. Sur la page de connexion de la console Experimental S3, collez l'ID de clé d'accès et la clé secrète dans les champs. Sinon, sélectionnez **Télécharger les touches d'accès** et sélectionnez votre .csv fichier.
- 4. Sélectionnez **connexion**.
- 5. Gérez les objets selon vos besoins.

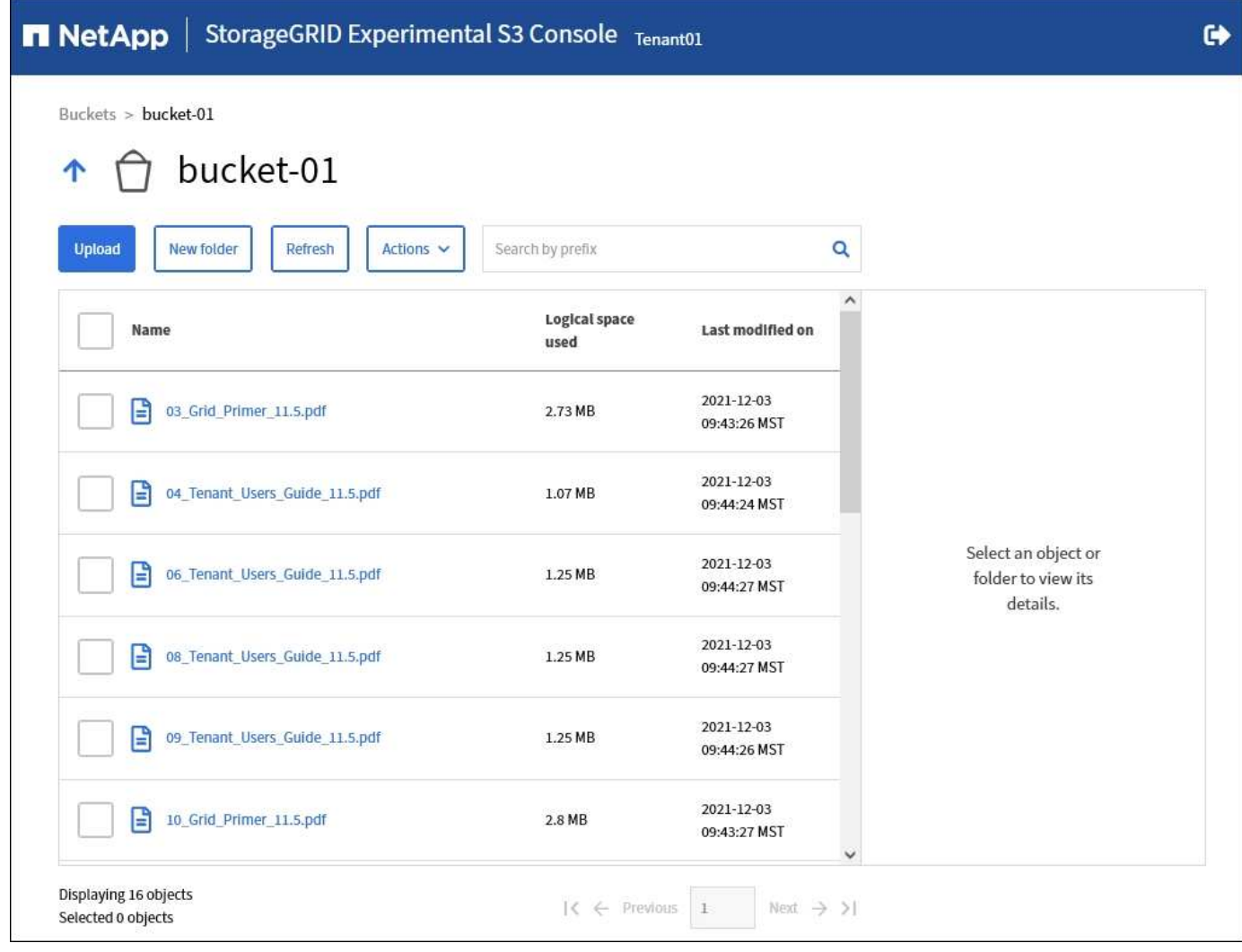

# **Gérez les services de la plateforme S3**

## <span id="page-1453-0"></span>**Qu'est-ce que les services de plateforme ?**

Les services de plateforme StorageGRID peuvent vous aider à mettre en œuvre une stratégie de cloud hybride.

Si l'utilisation des services de plateforme est autorisée pour votre compte de locataire, vous pouvez configurer les services suivants pour n'importe quel compartiment S3 :

• **Réplication CloudMirror** : le [Service de réplication StorageGRID CloudMirror](#page-1455-0) Permet de mettre en miroir des objets spécifiques d'un compartiment StorageGRID vers une destination externe spécifiée.

Vous pouvez, par exemple, utiliser la réplication CloudMirror pour mettre en miroir des enregistrements client spécifiques dans Amazon S3, puis exploiter les services AWS pour analyser vos données.

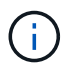

La réplication CloudMirror n'est pas prise en charge si le compartiment source est activé pour le verrouillage objet S3.

• **Notifications**: [Notifications d'événements par compartiment](#page-1456-0) Sont utilisées pour envoyer des notifications sur des actions spécifiques effectuées sur des objets vers un service externe Amazon simple notification Service™ (SNS) spécifié.

Par exemple, vous pouvez configurer l'envoi d'alertes aux administrateurs pour chaque objet ajouté à un compartiment, où les objets représentent les fichiers de journal associés à un événement système critique.

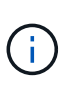

Bien que la notification d'événement puisse être configurée sur un compartiment avec l'option de verrouillage d'objet S3 activée, les métadonnées S3 Object Lock (conservation jusqu'à la date et état de conservation légale) des objets ne seront pas incluses dans les messages de notification.

• **Service d'intégration de recherche** : [service d'intégration de la recherche](#page-1457-0) Elle permet d'envoyer des métadonnées d'objet S3 vers un index Elasticsearch spécifique où elles peuvent être recherchées ou analysées à l'aide du service externe.

Vous pouvez, par exemple, configurer des compartiments pour envoyer les métadonnées d'objet S3 vers un service Elasticsearch distant. Vous pouvez ensuite utiliser Elasticsearch pour effectuer des recherches dans des compartiments et effectuer des analyses sophistiquées des modèles présents dans les métadonnées de l'objet.

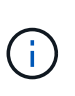

Bien que l'intégration avec Elasticsearch puisse être configurée sur un compartiment avec l'option S3 Object Lock activée, les métadonnées S3 Object Lock (conservation jusqu'à la date et état de conservation légale) des objets ne seront pas incluses dans les messages de notification.

L'emplacement cible des services de plateforme étant généralement externe à votre déploiement StorageGRID, les services de plateforme vous offrent la puissance et la flexibilité offertes par l'utilisation de ressources de stockage externes, de services de notification et de services de recherche ou d'analyse pour vos données.

Toute combinaison de services de plateforme peut être configurée pour un seul compartiment S3. Par exemple, vous pouvez configurer le service CloudMirror et les notifications sur un compartiment StorageGRID S3 afin de pouvoir mettre en miroir des objets spécifiques sur Amazon simple Storage Service, tout en envoyant une notification sur chacun de ces objets à une application de surveillance tierce pour vous aider à suivre vos dépenses AWS.

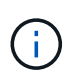

L'utilisation des services de la plateforme doit être activée pour chaque compte de locataire par un administrateur StorageGRID à l'aide de Grid Manager ou de l'API de gestion du grid.

## **Configuration des services de plate-forme**

Les services de plateforme communiquent avec des terminaux externes que vous configurez à l'aide du Gestionnaire de locataires ou de l'API de gestion des locataires. Chaque terminal représente une destination externe, par exemple un compartiment StorageGRID S3, un compartiment Amazon Web Services, un sujet SNS (simple notification Service) ou un cluster Elasticsearch hébergé localement, dans AWS ou ailleurs.

Après avoir créé un noeud final, vous pouvez activer un service de plate-forme pour un compartiment en ajoutant une configuration XML au compartiment. La configuration XML identifie les objets sur lesquels le compartiment doit agir, l'action que le compartiment doit effectuer et le point de terminaison que le compartiment doit utiliser pour le service.

Vous devez ajouter des configurations XML distinctes pour chaque service de plate-forme que vous souhaitez configurer. Par exemple :

1. Si vous souhaitez que tous les objets dont les clés commencent par /images Pour la réplication vers un compartiment Amazon S3, vous devez ajouter une configuration de réplication dans le compartiment

source.

- 2. Si vous souhaitez également envoyer des notifications lorsque ces objets sont stockés dans le compartiment, vous devez ajouter une configuration de notifications.
- 3. Enfin, si vous voulez indexer les métadonnées de ces objets, vous devez ajouter la configuration de notification de métadonnées utilisée pour implémenter l'intégration de la recherche.

Le format du XML de configuration est régi par les API REST S3 utilisées pour mettre en œuvre les services de plateforme StorageGRID :

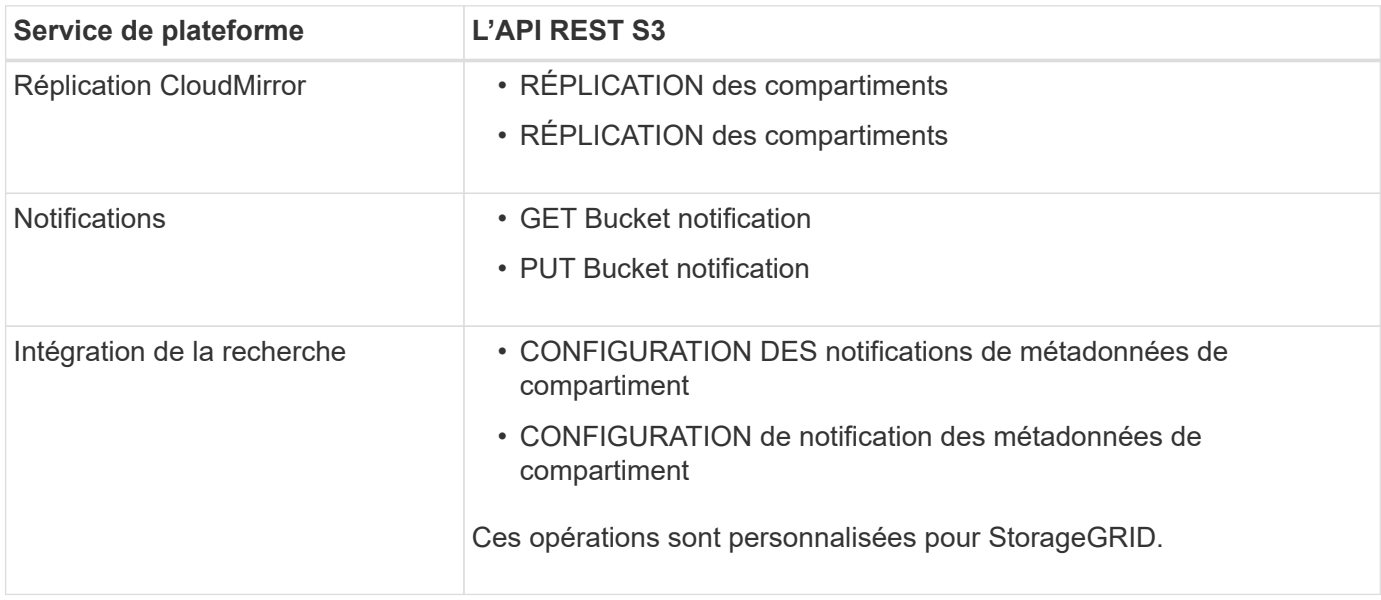

Pour plus d'informations sur l'implémentation de ces API par StorageGRID, consultez les instructions relatives à l'implémentation des applications client S3.

## **Informations associées**

[Considérations relatives à l'utilisation des services de plate-forme](#page-1458-0)

## [Utilisation de S3](#page-1494-0)

## <span id="page-1455-0"></span>**Service de réplication CloudMirror**

Vous pouvez activer la réplication CloudMirror pour un compartiment S3 si vous souhaitez que StorageGRID réplique des objets spécifiés ajoutés au compartiment dans un ou plusieurs compartiments de destination.

La réplication CloudMirror fonctionne indépendamment de la règle ILM active de la grille. Le service CloudMirror réplique les objets au fur et à mesure qu'ils sont stockés dans le compartiment source et les fournit au compartiment de destination dès que possible. La livraison des objets répliqués est déclenchée lors de la réussite de l'acquisition de l'objet.

Si vous activez la réplication CloudMirror pour un compartiment existant, seuls les nouveaux objets ajoutés à ce compartiment sont répliqués. Tout objet existant dans le compartiment n'est pas répliqué. Pour forcer la réplication d'objets existants, vous pouvez mettre à jour les métadonnées de l'objet existant en effectuant une copie d'objet.

T.

Si vous utilisez la réplication CloudMirror pour copier les objets vers une destination AWS S3, notez qu'Amazon S3 limite la taille des métadonnées définies par l'utilisateur dans chaque entête de demande PUT à 2 Ko. Si un objet possède des métadonnées définies par l'utilisateur supérieures à 2 Ko, cet objet ne sera pas répliqué.

Dans StorageGRID, vous pouvez répliquer les objets dans un compartiment unique vers plusieurs compartiments de destination. Pour ce faire, spécifiez la destination de chaque règle dans le XML de configuration de réplication. Vous ne pouvez pas répliquer un objet vers plusieurs compartiments à la fois.

En outre, vous pouvez configurer la réplication CloudMirror pour les compartiments avec version ou sans version, et spécifier un compartiment avec version ou sans version comme destination. Vous pouvez utiliser n'importe quelle combinaison de compartiments avec version et sans version. Par exemple, vous pouvez spécifier un compartiment avec version comme destination pour un compartiment source sans version, ou vice-versa. Vous pouvez également répliquer les compartiments sans version.

Le comportement de suppression du service de réplication CloudMirror est identique au comportement de suppression du service CRR (Cross Region Replication) fourni par Amazon S3 — la suppression d'un objet dans un compartiment source ne supprime jamais un objet répliqué dans la destination. Si le compartiment source et le compartiment de destination sont multiversion, le marqueur de suppression est répliqué. Si le compartiment de destination n'est pas multiversion, la suppression d'un objet du compartiment source ne réplique pas le marqueur de suppression vers le compartiment de destination ou supprime l'objet de destination.

Lors de la réplication des objets dans le compartiment de destination, StorageGRID les désigne par « duplicaas ». Un compartiment StorageGRID de destination ne réplique pas les objets marqués comme répliques, ce qui vous protège des boucles de réplication accidentelles. Ce marquage de réplication est interne à StorageGRID et ne vous empêche pas d'utiliser AWS CRR lorsque vous utilisez un compartiment Amazon S3 comme destination.

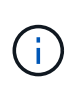

L'en-tête personnalisé utilisé pour marquer une réplique est  $x$ -ntap-sq-replica. Ce marquage empêche un miroir en cascade. StorageGRID prend en charge un CloudMirror bidirectionnel entre deux réseaux.

L'unicité et l'ordre des événements dans le compartiment de destination ne sont pas garantis. Plusieurs copies identiques d'un objet source peuvent être livrées à la destination du fait des opérations effectuées pour garantir le succès de la livraison. Dans de rares cas, lorsque le même objet est mis à jour simultanément depuis deux sites StorageGRID ou plus, il peut ne pas correspondre au ordre d'événements du compartiment source.

La réplication CloudMirror est généralement configurée pour utiliser un compartiment S3 externe comme destination. Vous pouvez cependant également configurer la réplication afin d'utiliser un autre déploiement StorageGRID ou tout service compatible S3.

## <span id="page-1456-0"></span>**Description des notifications pour les compartiments**

Vous pouvez activer la notification des événements pour un compartiment S3 si vous souhaitez que StorageGRID envoie des notifications sur les événements spécifiés à un service Amazon simple notification Service (SNS) de destination.

C'est possible [configurer les notifications d'événements](#page-1482-0) En associant XML de configuration de notification à un compartiment source. Le XML de configuration de notification respecte les conventions S3 pour la configuration des notifications de compartiment, avec la rubrique SNS de destination spécifiée comme URN d'un terminal.

Les notifications d'événements sont créées au niveau du compartiment source, comme indiqué dans la configuration de la notification, et sont envoyées vers le compartiment de destination. Si un événement associé à un objet réussit, une notification concernant cet événement est créée et mise en file d'attente pour la livraison.

Notre approche unique et notre ordre des notifications ne sont pas garantis. Plusieurs notifications d'événement peuvent être envoyées vers la destination après les opérations effectuées pour garantir la réussite de la livraison. La livraison étant asynchrone, l'ordre dans le temps des notifications au niveau de la destination n'est pas garanti correspondant à l'ordre des événements dans le compartiment source, en particulier pour les opérations provenant de différents sites StorageGRID. Vous pouvez utiliser le sequencer Key dans le message d'événement pour déterminer l'ordre des événements pour un objet particulier, tel que décrit dans la documentation Amazon S3.

## **Notifications et messages pris en charge**

La notification d'événements StorageGRID suit l'API Amazon S3 avec les limites suivantes :

- Vous ne pouvez pas configurer une notification pour les types d'événements suivants. Ces types d'événements sont **non** pris en charge.
	- s3:ReducedRedundancyLostObject
	- s3:ObjectRestore:Completed
- Les notifications d'événements envoyées par StorageGRID utilisent le format JSON standard, sauf qu'elles n'incluent pas certaines clés et utilisent des valeurs spécifiques pour les autres, comme illustré dans le tableau :

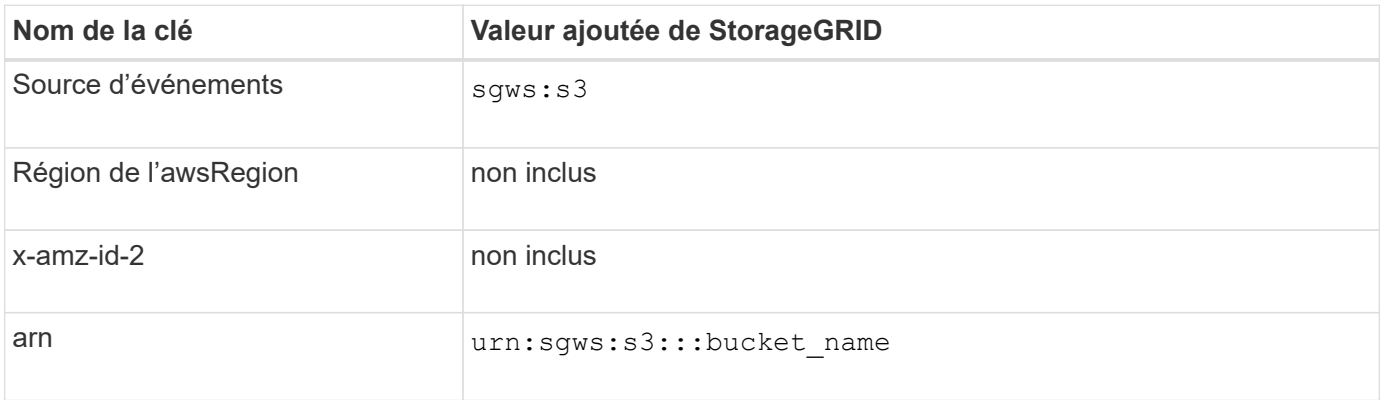

## <span id="page-1457-0"></span>**Comprendre le service d'intégration de la recherche**

Si vous souhaitez utiliser un service externe de recherche et d'analyse de données pour vos métadonnées d'objet, vous pouvez activer l'intégration de la recherche pour un compartiment S3.

Le service d'intégration de recherche est un service StorageGRID personnalisé qui envoie automatiquement et de manière asynchrone des métadonnées d'objet S3 vers un terminal de destination lors de la mise à jour d'un objet ou de ses métadonnées. Vous pouvez ensuite utiliser des outils sophistiqués de recherche, d'analyse de données, de visualisation ou de machine learning proposés par le service de destination pour rechercher, analyser et obtenir des informations exploitables à partir de vos données d'objet.

Vous pouvez activer le service d'intégration de la recherche pour tout compartiment avec version ou sans version. L'intégration des recherches est configurée en associant le XML de configuration des notifications de métadonnées au compartiment qui spécifie les objets à utiliser et la destination des métadonnées de l'objet.

Les notifications sont générées sous la forme d'un document JSON nommé avec le nom de compartiment, le nom de l'objet et l'ID de version, le cas échéant. Chaque notification de métadonnées contient un ensemble standard de métadonnées système pour l'objet, en plus de toutes les balises de l'objet et de toutes les métadonnées utilisateur.

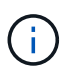

Pour les balises et les métadonnées d'utilisateur, StorageGRID transmet des dates et des chiffres à Elasticsearch en tant que chaînes ou notifications d'événement S3. Pour configurer Elasticsearch afin d'interpréter ces chaînes comme des dates ou des chiffres, suivez les instructions Elasticsearch pour un mappage dynamique des champs et un mappage des formats de date. Vous devez activer les mappages de champs dynamiques sur l'index avant de configurer le service d'intégration de la recherche. Une fois qu'un document est indexé, vous ne pouvez pas modifier les types de champ du document dans l'index.

Les notifications sont générées et mises en file d'attente pour livraison chaque fois que :

- Un objet est créé.
- Un objet est supprimé, notamment lorsque des objets sont supprimés suite au fonctionnement de la règle ILM de la grille.
- Les métadonnées ou les balises d'objet sont ajoutées, mises à jour ou supprimées. L'ensemble complet de métadonnées et de balises est toujours envoyé lors de la mise à jour, et pas seulement les valeurs modifiées.

Après avoir ajouté le XML de configuration de notification des métadonnées à un compartiment, des notifications sont envoyées pour tout nouvel objet que vous créez et pour tout objet que vous modifiez en mettant à jour ses données, métadonnées utilisateur ou balises. Toutefois, les notifications ne sont pas envoyées pour les objets qui se trouvaient déjà dans le compartiment. Pour vous assurer que les métadonnées d'objet de tous les objets du compartiment sont envoyées à la destination, effectuez l'une des opérations suivantes :

- Configurez le service d'intégration de la recherche immédiatement après avoir créé le compartiment et avant d'ajouter des objets.
- Exécutez une action sur tous les objets déjà dans le compartiment pour déclencher un message de notification des métadonnées à envoyer à la destination.

Le service d'intégration de recherche StorageGRID prend en charge un cluster Elasticsearch. Comme pour les autres services de plate-forme, la destination est spécifiée dans le noeud final dont l'URN est utilisé dans le XML de configuration du service. Utilisez le ["Matrice d'interopérabilité NetApp"](https://mysupport.netapp.com/matrix) Afin de déterminer les versions prises en charge par Elasticsearch.

## **Informations associées**

[XML de configuration pour l'intégration de la recherche](#page-1486-0)

[Métadonnées d'objet incluses dans les notifications de métadonnées](#page-1493-0)

[JSON généré par le service d'intégration de la recherche](#page-1492-0)

[Configurez le service d'intégration de la recherche](#page-1490-0)

## <span id="page-1458-0"></span>**Considérations relatives à l'utilisation des services de plate-forme**

Avant de mettre en œuvre des services de plateforme, examinez les recommandations et les considérations relatives à l'utilisation de ces services.

## **Considérations relatives à l'utilisation des services de plate-forme**

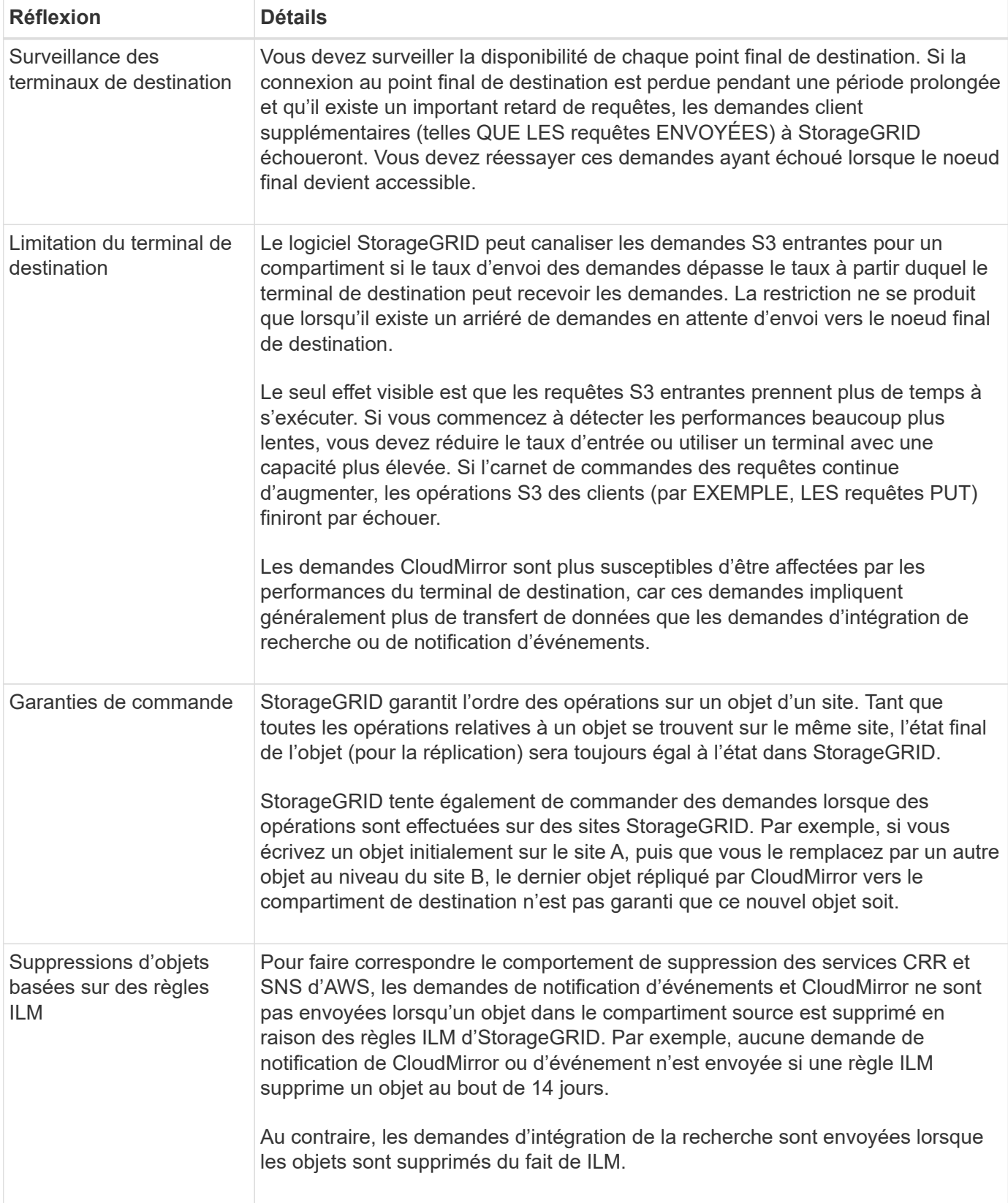

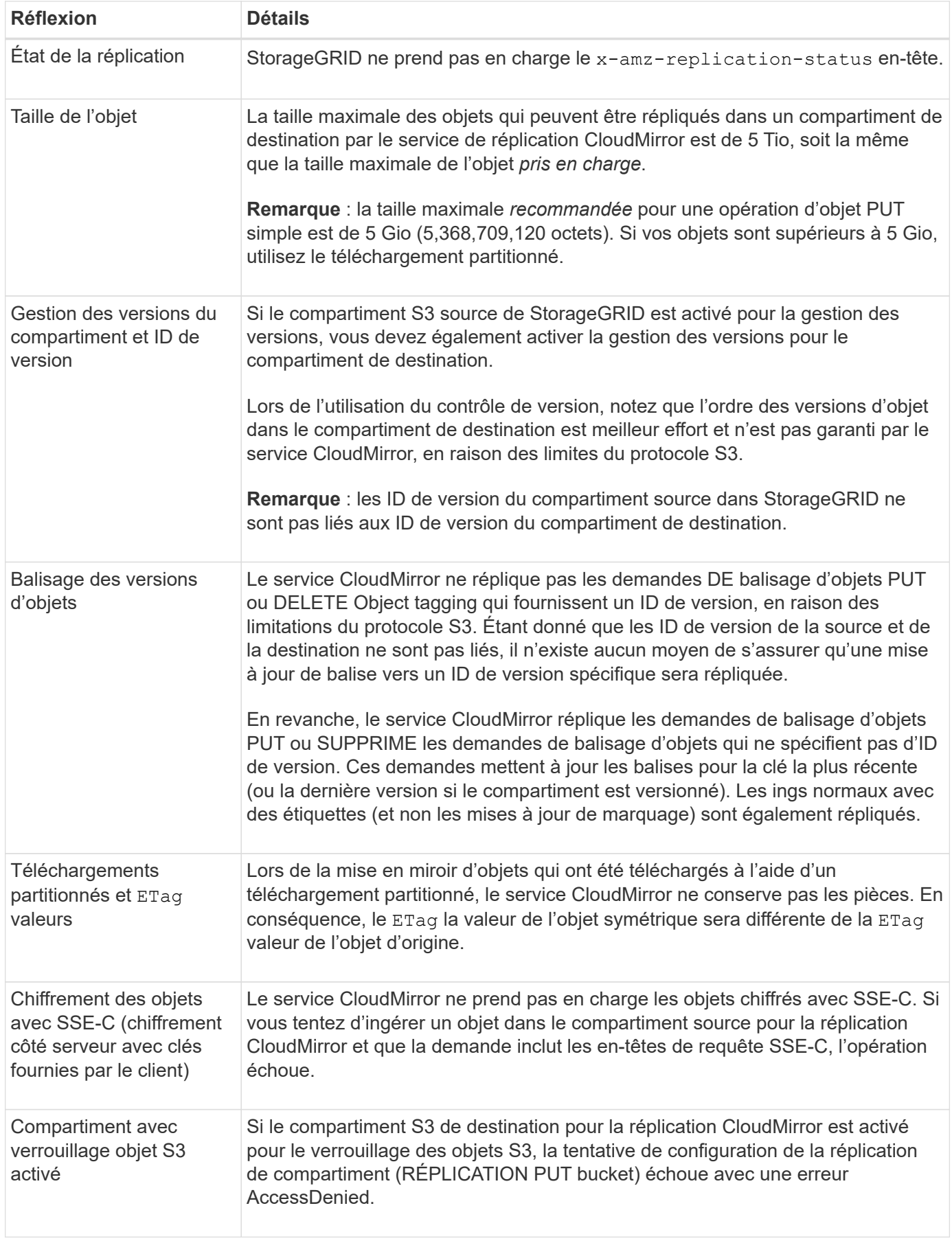

## **Configurer les terminaux des services de plateforme**

Avant de pouvoir configurer un service de plateforme pour un compartiment, vous devez configurer au moins un point de terminaison afin qu'il soit la destination du service de plateforme.

L'accès aux services de plateforme est activé par locataire par administrateur StorageGRID. Pour créer ou utiliser un point final de services de plateforme, vous devez être un utilisateur locataire disposant de l'autorisation gérer les points de terminaison ou accès racine, dans une grille dont la mise en réseau a été configurée pour permettre aux nœuds de stockage d'accéder aux ressources de point final externes. Pour plus d'informations, contactez votre administrateur StorageGRID.

## **Qu'est-ce qu'un terminal de services de plateforme ?**

Lorsque vous créez un noeud final de services de plate-forme, vous spécifiez les informations dont StorageGRID a besoin pour accéder à la destination externe.

Par exemple, si vous souhaitez répliquer des objets à partir d'un compartiment StorageGRID vers un compartiment AWS S3, vous pouvez créer un terminal de services de plateforme qui inclut les informations et les identifiants StorageGRID pour accéder au compartiment de destination sur AWS.

Chaque type de service de plate-forme nécessite son propre terminal, vous devez donc configurer au moins un point final pour chaque service de plate-forme que vous prévoyez d'utiliser. Après avoir défini un noeud final de services de plate-forme, vous utilisez l'URN du noeud final comme destination dans le XML de configuration utilisé pour activer le service.

Vous pouvez utiliser le même point final que la destination pour plusieurs compartiments source. Par exemple, vous pouvez configurer plusieurs compartiments source pour envoyer les métadonnées d'objet vers le même point de terminaison d'intégration de la recherche, afin d'effectuer des recherches dans plusieurs compartiments. Vous pouvez également configurer un compartiment source pour utiliser plusieurs points de terminaison comme cible, ce qui vous permet d'envoyer des notifications sur la création d'objet à une rubrique SNS et des notifications sur la suppression d'objet à une autre rubrique SNS.

## **Terminaux pour la réplication CloudMirror**

StorageGRID prend en charge les terminaux de réplication qui représentent des compartiments S3. Ces compartiments peuvent être hébergés sur Amazon Web Services, sur le même déploiement StorageGRID, sur un autre service ou sur un autre déploiement à distance.

## **Terminaux pour les notifications**

StorageGRID prend en charge les terminaux SNS (simple notification Service). Les terminaux SQS (simple Queue Service) ou Lambda d'AWS ne sont pas pris en charge.

## **Points d'extrémité du service d'intégration de la recherche**

StorageGRID prend en charge des terminaux d'intégration de recherche représentant les clusters Elasticsearch. Ces clusters Elasticsearch peuvent se trouver dans un data Center local ou être hébergés dans un cloud AWS ou ailleurs.

Le point final de l'intégration de la recherche fait référence à un index et à un type Elasticsearch spécifiques. Vous devez créer l'index dans Elasticsearch avant la création du noeud final dans StorageGRID, sinon la création du noeud final échouera. Il n'est pas nécessaire de créer le type avant de créer le noeud final. StorageGRID crée le type si nécessaire lors de l'envoi de métadonnées d'objet au terminal.

#### [Administrer StorageGRID](#page-890-1)

#### <span id="page-1462-0"></span>**Spécifiez l'URN du terminal des services de plateforme**

Lorsque vous créez un noeud final de services de plate-forme, vous devez spécifier un Nom de ressource unique (URN). Vous utiliserez l'URN pour référencer le noeud final lorsque vous créez un XML de configuration pour le service de plate-forme. L'URN de chaque terminal doit être unique.

StorageGRID valide les terminaux de services de plateforme lors de leur création. Avant de créer un noeud final de services de plate-forme, vérifiez que la ressource spécifiée dans le noeud final existe et qu'elle peut être atteinte.

## **Éléments DE RETOUR**

L'URN d'un terminal de services de plateforme doit commencer par l'un ou l'autre arn:aws ou urn:mysite, comme suit:

- Si ce service est hébergé sur Amazon Web Services (AWS), utilisez arn:aws.
- Si ce service est hébergé sur Google Cloud Platform (GCP), utilisez arn:aws.
- Si le service est hébergé localement, utilisez urn:mysite

Par exemple, si vous spécifiez l'URN pour un terminal CloudMirror hébergé sur StorageGRID, il peut commencer par l'URN urn:sgws.

L'élément suivant de l'URN spécifie le type de service de plateforme, comme suit :

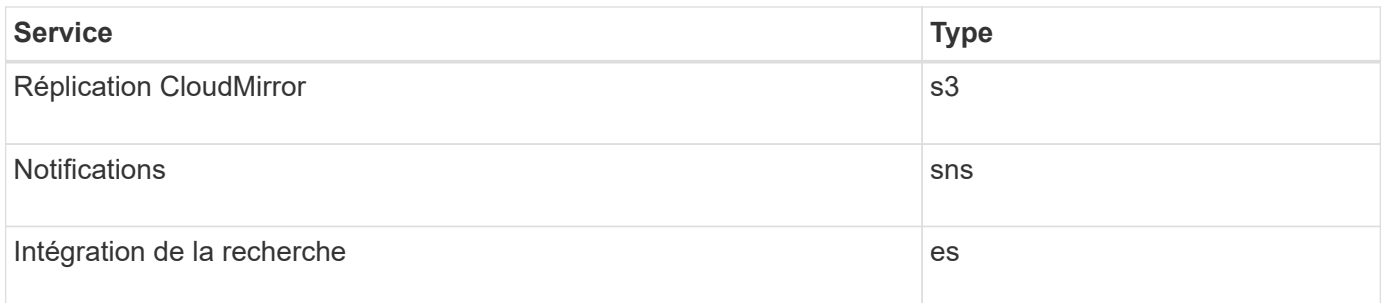

Par exemple, pour continuer à spécifier l'URN d'un terminal CloudMirror hébergé sur StorageGRID, vous devez ajouter s3 pour obtenir urn: sgws: s3.

L'élément final de l'URN identifie la ressource cible spécifique au niveau de l'URI de destination.

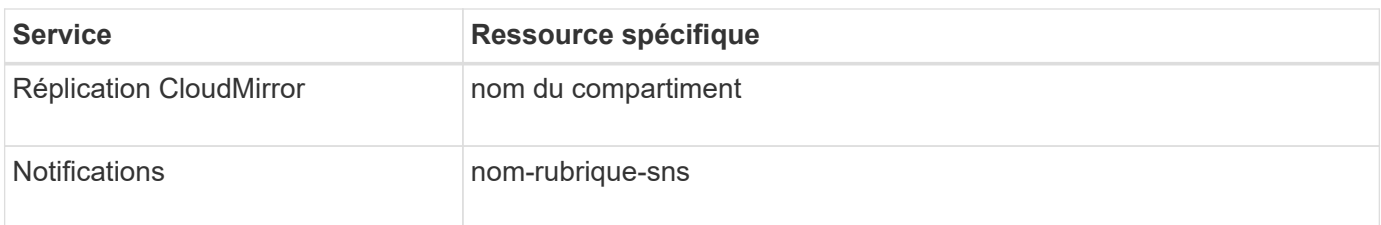

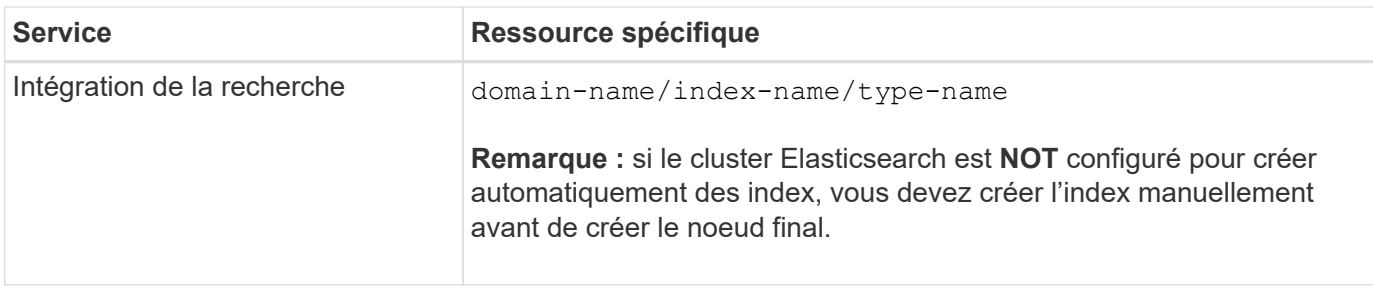

## **Urns pour les services hébergés sur AWS et GCP**

Pour les entités AWS et GCP, l'URN complet est un ARN AWS valide. Par exemple :

• Réplication CloudMirror :

arn:aws:s3:::bucket-name

• Notifications :

arn:aws:sns:region:account-id:topic-name

• Intégration de la recherche :

arn:aws:es:region:account-id:domain/domain-name/index-name/type-name

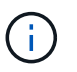

Pour un terminal d'intégration de recherche AWS, le domain-name doit inclure la chaîne littérale domain/, comme indiqué ici.

## **Urnes pour des services hébergés localement**

Lors de l'utilisation de services hébergés localement au lieu de services cloud, vous pouvez spécifier l'URN de toute façon qui crée un URN valide et unique, tant que l'URN inclut les éléments requis dans les troisième et dernière positions. Vous pouvez laisser les éléments indiqués en blanc facultatif, ou vous pouvez les spécifier de quelque manière que ce soit pour vous aider à identifier la ressource et à rendre l'URN unique. Par exemple :

• Réplication CloudMirror :

urn:mysite:s3:optional:optional:bucket-name

Pour un terminal CloudMirror hébergé sur StorageGRID, vous pouvez spécifier un URN valide commençant par urn:sgws:

urn:sgws:s3:optional:optional:bucket-name

• Notifications :

urn:mysite:sns:optional:optional:sns-topic-name

• Intégration de la recherche :

urn:mysite:es:optional:optional:domain-name/index-name/type-name

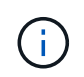

Pour les points de terminaison d'intégration de recherche hébergés localement, le domainname L'élément peut être n'importe quelle chaîne tant que l'URN du terminal est unique.

#### **Créer un terminal de services de plate-forme**

Vous devez créer au moins un noeud final du type correct avant d'activer un service de plate-forme.

## **Ce dont vous avez besoin**

- Vous devez être connecté au Gestionnaire de locataires à l'aide d'un [navigateur web pris en charge.](#page-890-0)
- Les services de plateforme doivent être activés pour votre compte de locataire par un administrateur StorageGRID.
- Vous devez appartenir à un groupe d'utilisateurs possédant l'autorisation gérer les noeuds finaux.
- La ressource référencée par le point final des services de plate-forme doit avoir été créée :
	- Réplication CloudMirror : compartiment S3
	- Notification d'événement : rubrique SNS
	- Notification de recherche : index Elasticsearch, si le cluster de destination n'est pas configuré pour créer automatiquement des index.
- Vous devez disposer des informations relatives à la ressource de destination :
	- Hôte et port pour l'URI (Uniform Resource identifier)

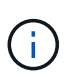

Si vous prévoyez d'utiliser un compartiment hébergé sur un système StorageGRID comme point de terminaison pour la réplication CloudMirror, contactez l'administrateur de la grille pour déterminer les valeurs à saisir.

◦ Nom de ressource unique (URN)

## [Spécifiez l'URN du terminal des services de plateforme](#page-1462-0)

- Informations d'authentification (si nécessaire) :
	- Clé d'accès : ID de clé d'accès et clé d'accès secrète
	- HTTP de base : nom d'utilisateur et mot de passe
	- CAP (C2S Access Portal) : URL d'informations d'identification temporaires, certificats de serveur et de client, clés client et phrase de passe de clé privée de client facultative.
- Certificat de sécurité (en cas d'utilisation d'un certificat d'autorité de certification personnalisé)

## **Étapes**

## 1. Sélectionnez **STORAGE (S3) Platform services Endpoints**.

La page noeuds finaux des services de plate-forme s'affiche.

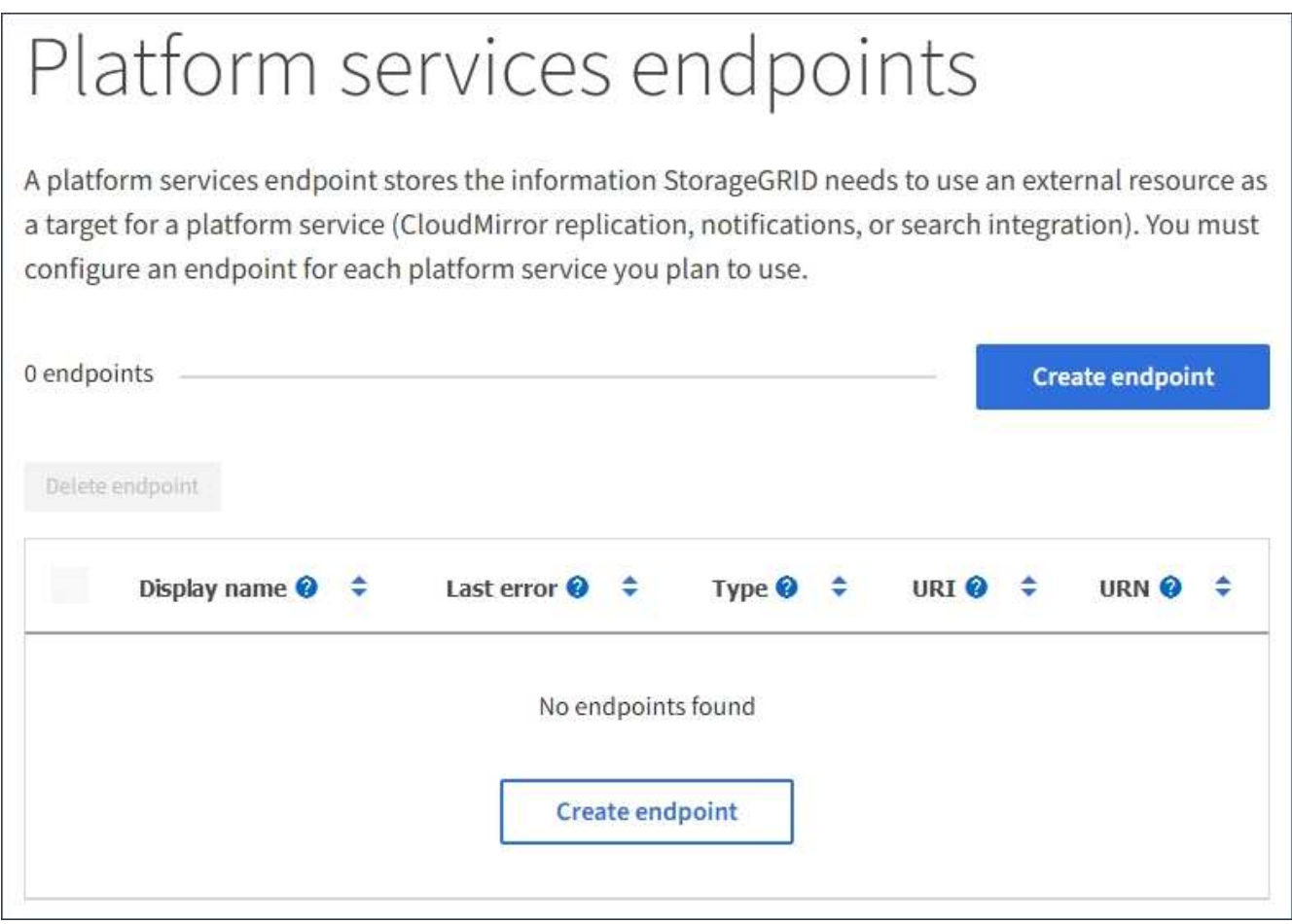

2. Sélectionnez **Créer un noeud final**.

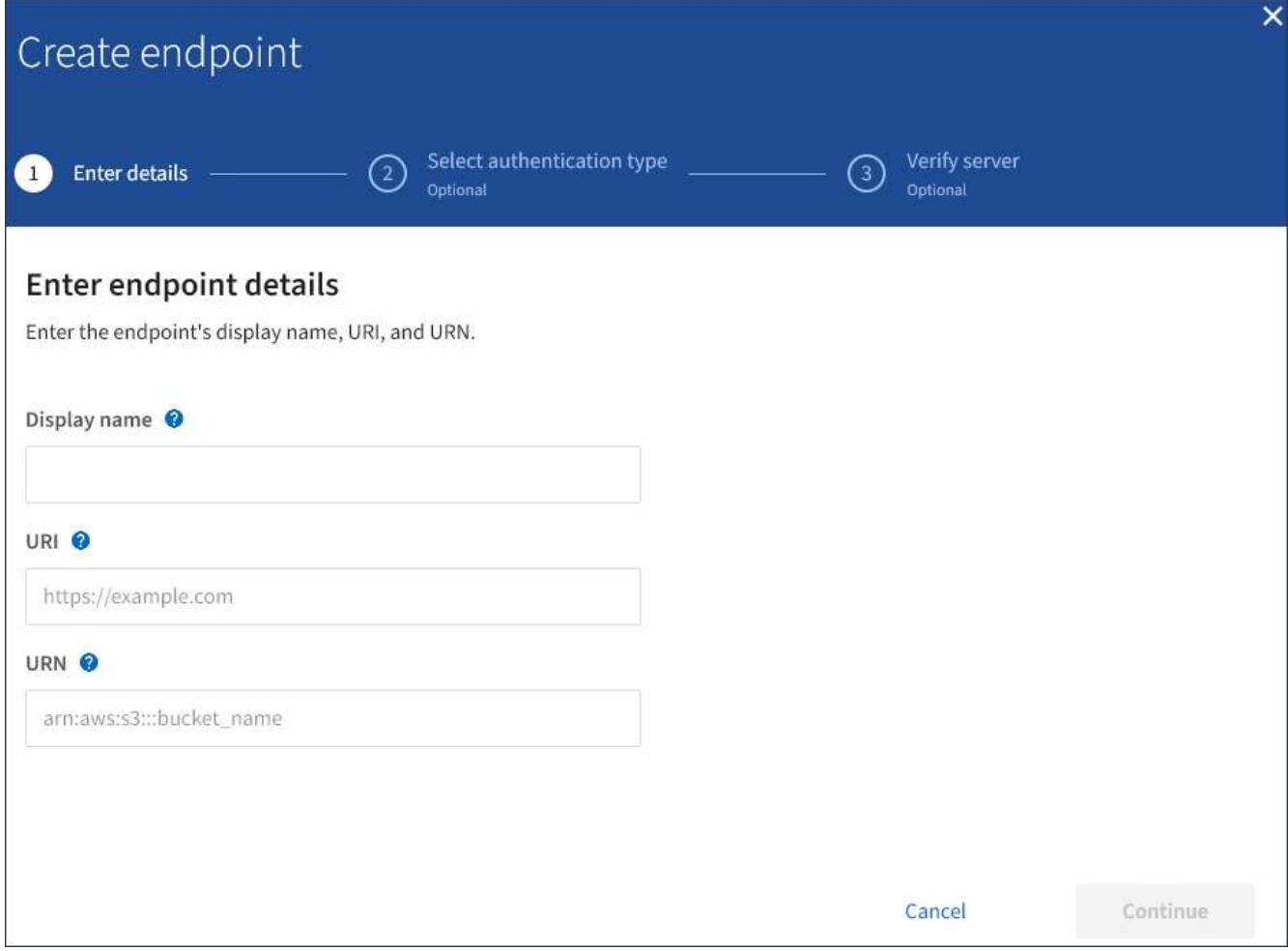

3. Entrez un nom d'affichage pour décrire brièvement le point final et son objectif.

Le type de service de plate-forme pris en charge par le noeud final s'affiche en regard du nom du noeud final lorsqu'il est répertorié sur la page noeuds finaux. Vous n'avez donc pas besoin d'inclure ces informations dans le nom.

4. Dans le champ **URI**, spécifiez l'identificateur de ressource unique (URI) du noeud final.

Utilisez l'un des formats suivants :

https://host:port http://host:port

Si vous ne spécifiez pas de port, le port 443 est utilisé pour les URI HTTPS et le port 80 est utilisé pour les URI HTTP.

Par exemple, l'URI d'un compartiment hébergé sur StorageGRID peut être :

```
https://s3.example.com:10443
```
Dans cet exemple, s3.example.com Représente l'entrée DNS pour l'adresse IP virtuelle (VIP) du groupe

haute disponibilité StorageGRID, et 10443 représente le port défini dans le noeud final de l'équilibreur de charge.

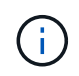

Si possible, vous devez vous connecter à un groupe haute disponibilité de nœuds d'équilibrage de la charge pour éviter un point de défaillance unique.

De la même manière, l'URI d'un compartiment hébergé sur AWS peut être :

https://s3-aws-region.amazonaws.com

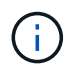

Si le noeud final est utilisé pour le service de réplication CloudMirror, n'incluez pas le nom de compartiment dans l'URI. Vous incluez le nom du compartiment dans le champ **URN**.

5. Entrez le nom de ressource unique (URN) du noeud final.

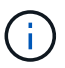

Vous ne pouvez pas modifier l'URN d'un terminal après sa création.

- 6. Sélectionnez **Continuer**.
- 7. Sélectionnez une valeur pour **Type d'authentification**, puis saisissez ou téléchargez les informations d'identification requises.

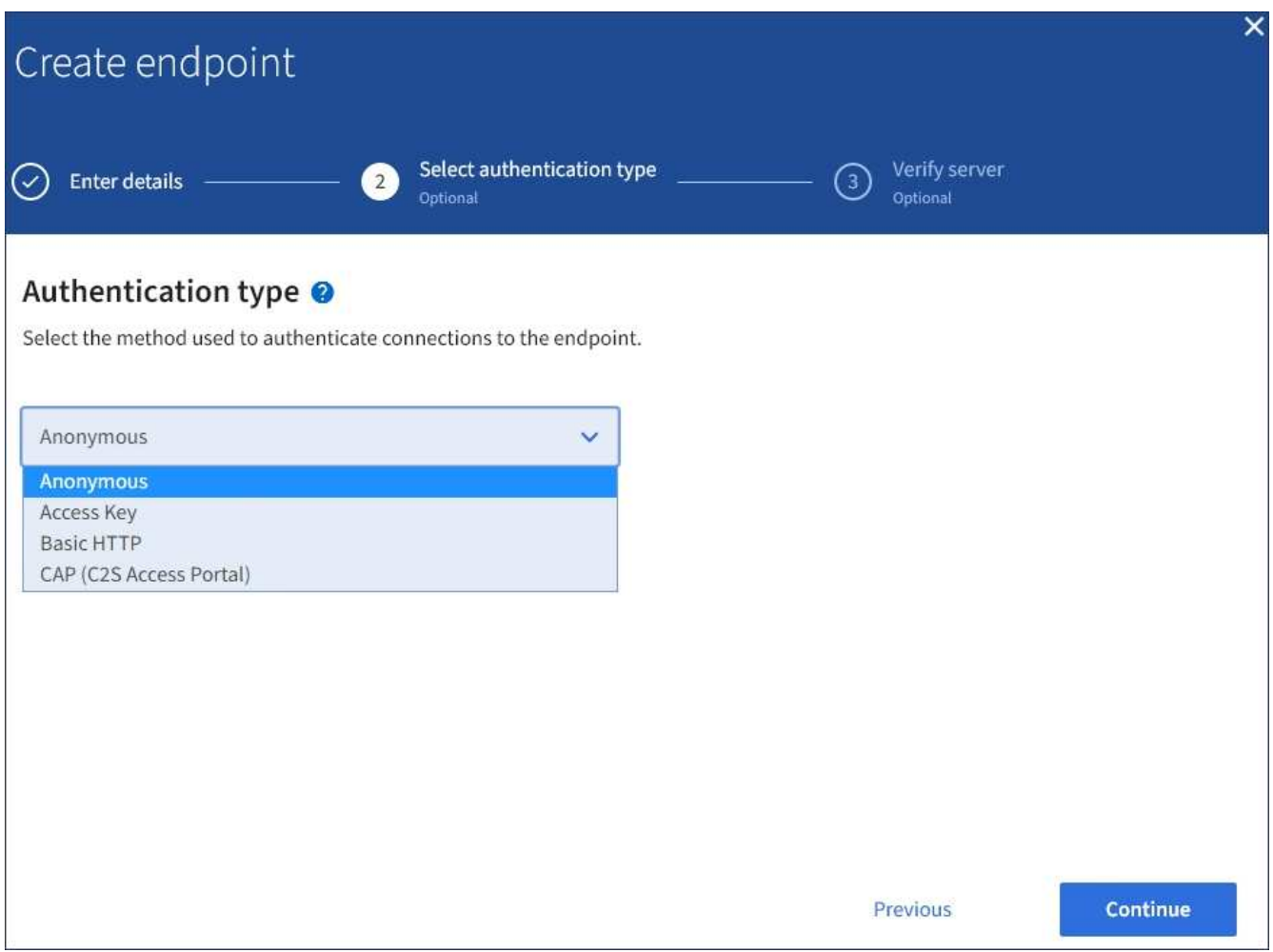

Les informations d'identification que vous fournissez doivent disposer d'autorisations d'écriture pour la ressource de destination.

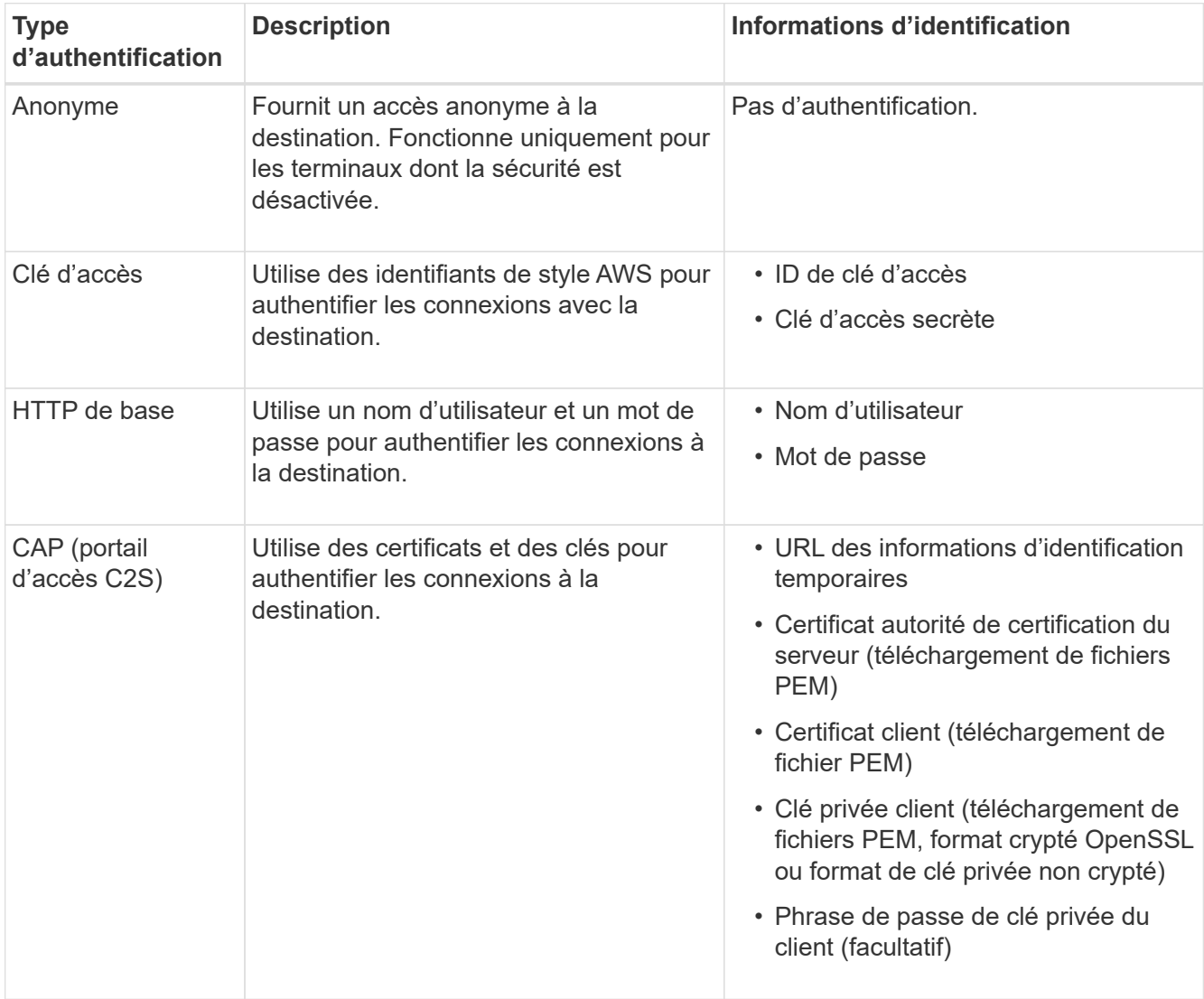

## 8. Sélectionnez **Continuer**.

9. Sélectionnez un bouton radio pour **Verify Server** pour choisir la manière dont la connexion TLS au noeud final est vérifiée.

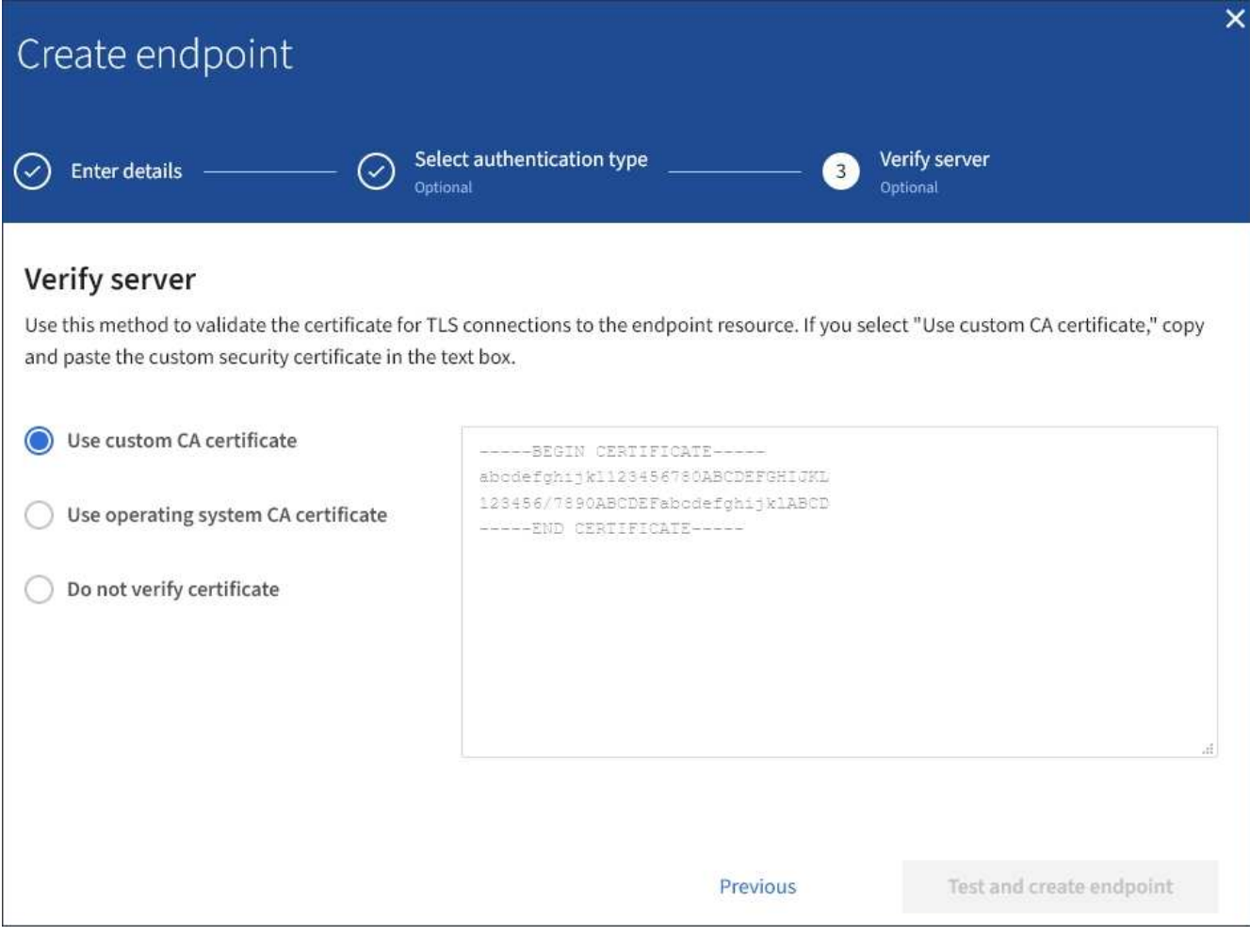

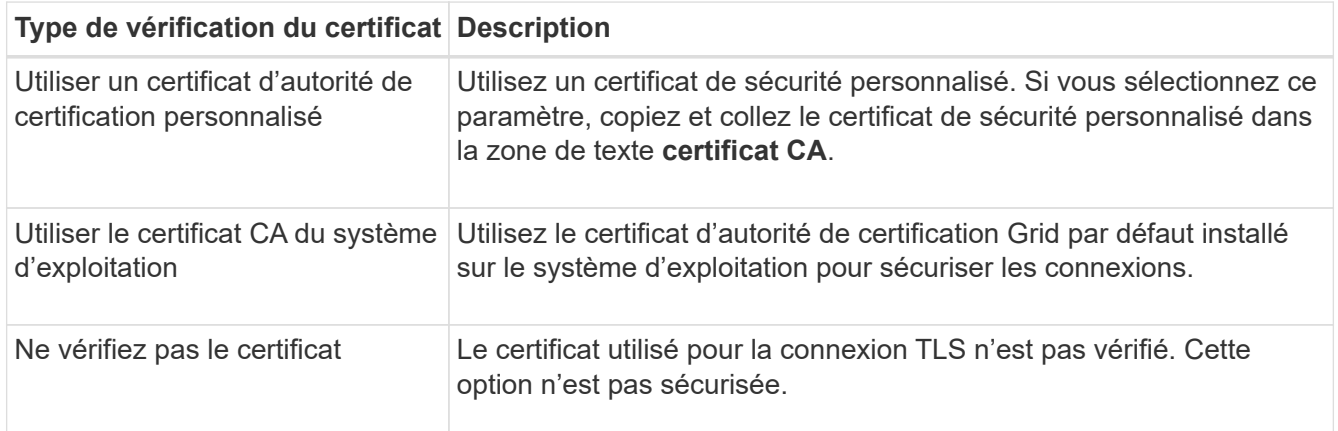

## 10. Sélectionnez **Test et Créer un noeud final**.

- Un message de réussite s'affiche si le noeud final peut être atteint à l'aide des informations d'identification spécifiées. La connexion au noeud final est validée à partir d'un nœud sur chaque site.
- Un message d'erreur s'affiche si la validation du noeud final échoue. Si vous devez modifier le noeud final pour corriger l'erreur, sélectionnez **Retour aux détails du noeud final** et mettez à jour les informations. Sélectionnez ensuite **Test et Créer un noeud final**.

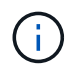

La création de point final échoue si les services de plate-forme ne sont pas activés pour votre compte de locataire. Veuillez contacter votre administrateur StorageGRID.

Après avoir configuré un noeud final, vous pouvez utiliser son URN pour configurer un service de plate-forme.

## **Informations associées**

[Spécifiez l'URN du terminal des services de plateforme](#page-1462-0)

[Configurez la réplication CloudMirror](#page-1478-0)

[Configurer les notifications d'événements](#page-1482-0)

[Configurez le service d'intégration de la recherche](#page-1490-0)

#### **Tester la connexion pour le point final des services de plate-forme**

Si la connexion à un service de plate-forme a changé, vous pouvez tester la connexion du noeud final pour vérifier que la ressource de destination existe et qu'elle peut être atteinte à l'aide des informations d'identification que vous avez spécifiées.

#### **Ce dont vous avez besoin**

- Vous devez être connecté au Gestionnaire de locataires à l'aide d'un [navigateur web pris en charge.](#page-890-0)
- Vous devez appartenir à un groupe d'utilisateurs possédant l'autorisation gérer les noeuds finaux.

## **Description de la tâche**

StorageGRID ne vérifie pas que les informations d'identification disposent des autorisations appropriées.

#### **Étapes**

#### 1. Sélectionnez **STORAGE (S3) Platform services Endpoints**.

La page noeuds finaux des services de plate-forme s'affiche et affiche la liste des noeuds finaux des services de plate-forme déjà configurés.

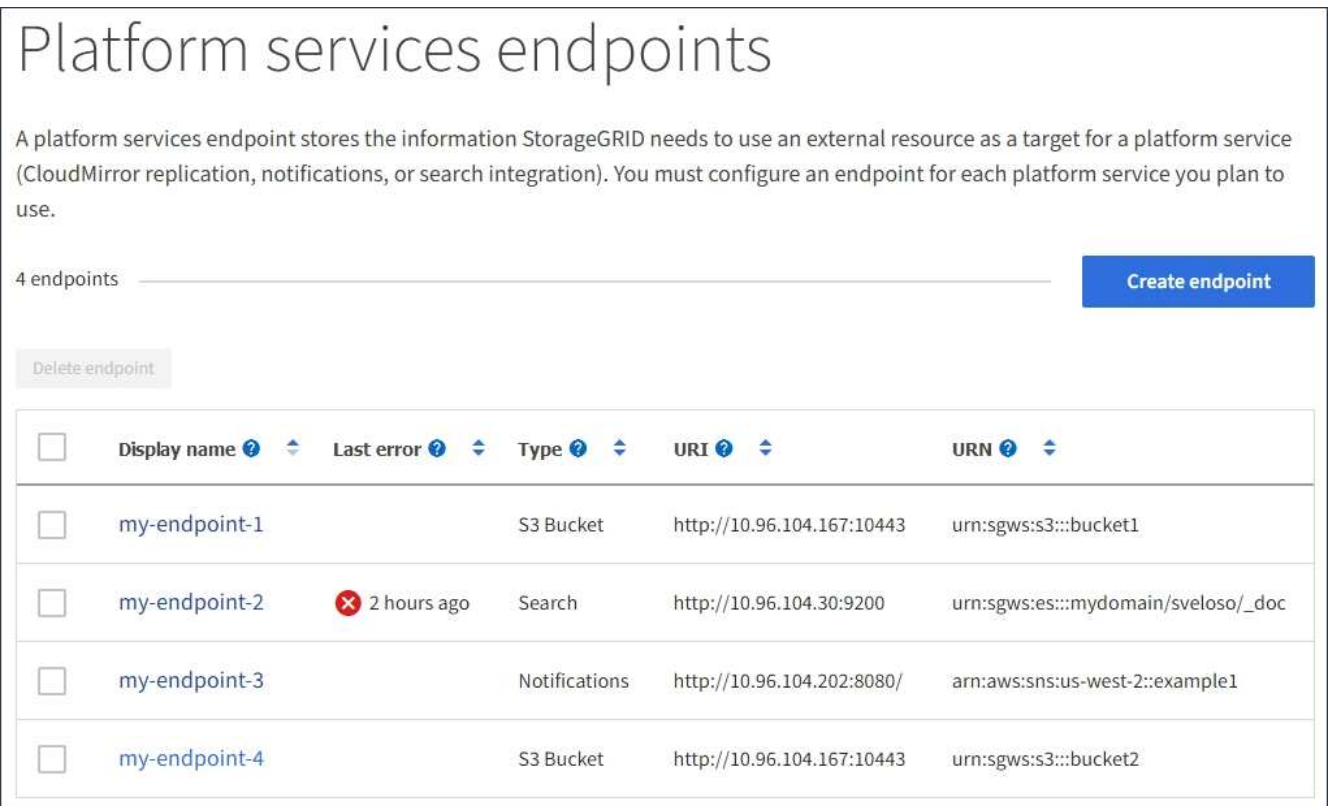

2. Sélectionnez le noeud final dont vous souhaitez tester la connexion.

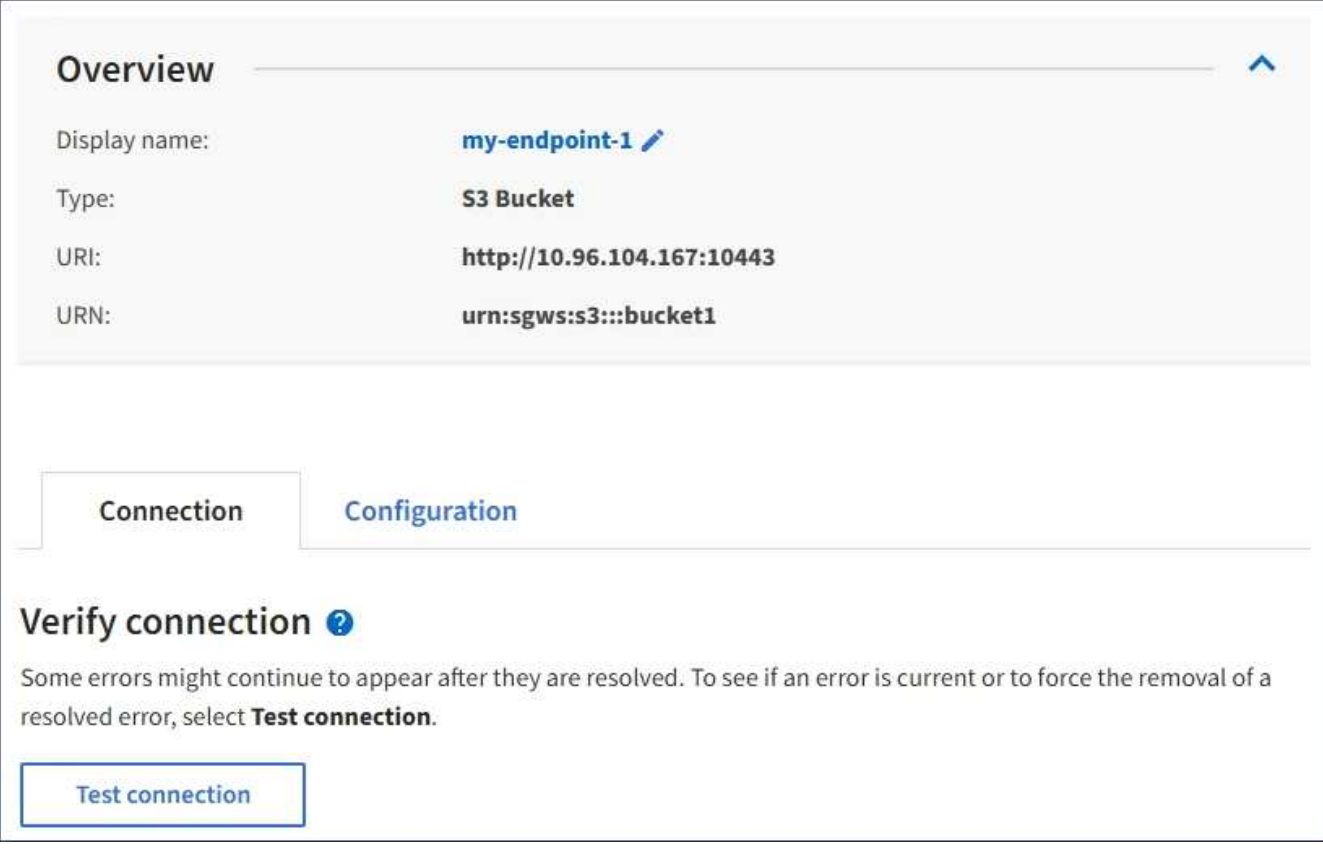

La page des détails du point final s'affiche.

- 3. Sélectionnez **Tester la connexion**.
	- Un message de réussite s'affiche si le noeud final peut être atteint à l'aide des informations d'identification spécifiées. La connexion au noeud final est validée à partir d'un nœud sur chaque site.
	- Un message d'erreur s'affiche si la validation du noeud final échoue. Si vous devez modifier le noeud final pour corriger l'erreur, sélectionnez **Configuration** et mettez à jour les informations. Sélectionnez ensuite **Test et enregistrer les modifications**.

#### **Modifier le point final des services de plate-forme**

Vous pouvez modifier la configuration d'un point de terminaison de services de plateforme pour modifier son nom, son URI ou d'autres détails. Par exemple, vous devrez peut-être mettre à jour les informations d'identification expirées ou modifier l'URI pour qu'il pointe vers un index Elasticsearch de sauvegarde pour le basculement. Vous ne pouvez pas modifier l'URN d'un terminal de services de plateforme.

## **Ce dont vous avez besoin**

- Vous devez être connecté au Gestionnaire de locataires à l'aide d'un [navigateur web pris en charge.](#page-890-0)
- Vous devez appartenir à un groupe d'utilisateurs possédant l'autorisation gérer les noeuds finaux. Voir [Autorisations de gestion des locataires.](#page-1412-0)

## **Étapes**

1. Sélectionnez **STORAGE (S3) Platform services Endpoints**.

La page noeuds finaux des services de plate-forme s'affiche et affiche la liste des noeuds finaux des services de plate-forme déjà configurés.

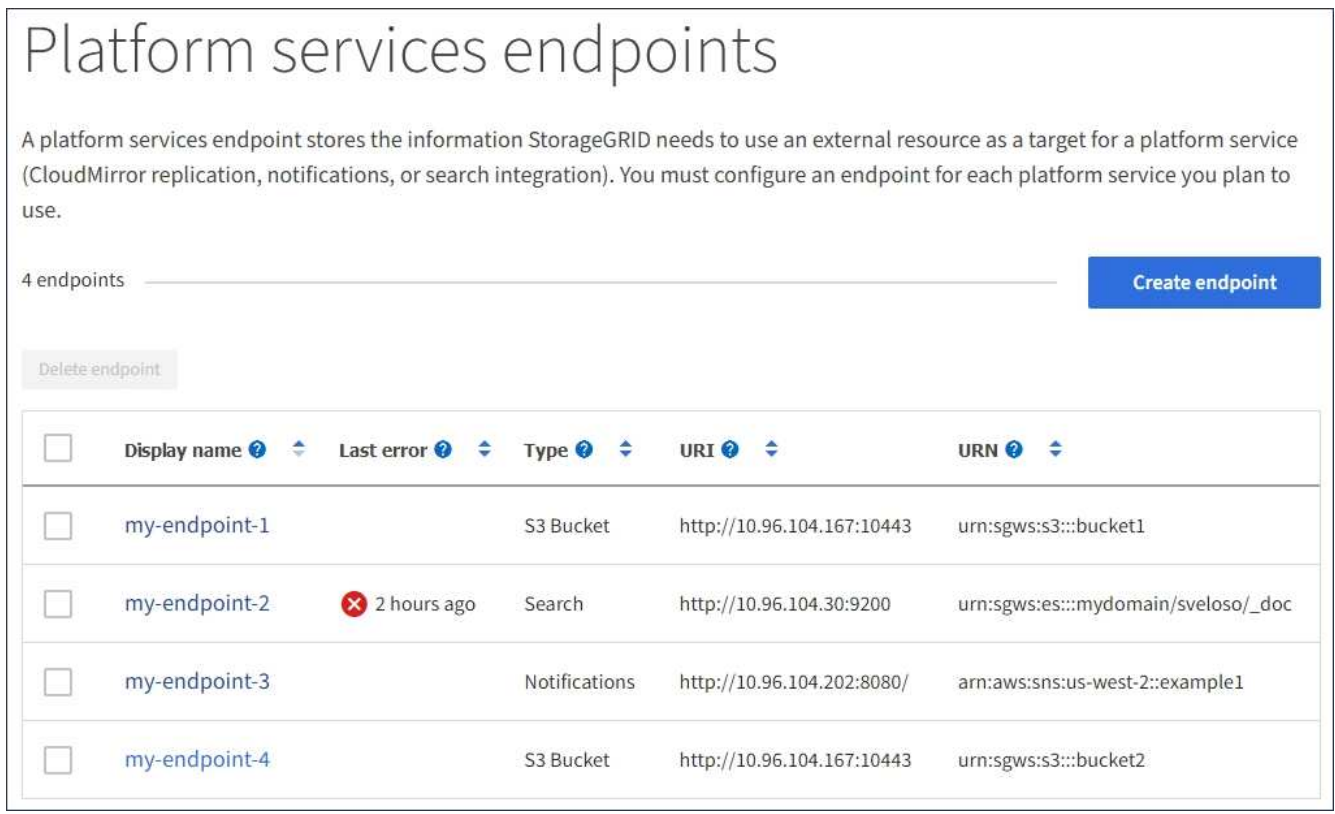

2. Sélectionnez le point final que vous souhaitez modifier.

La page des détails du point final s'affiche.

3. Sélectionnez **Configuration**.

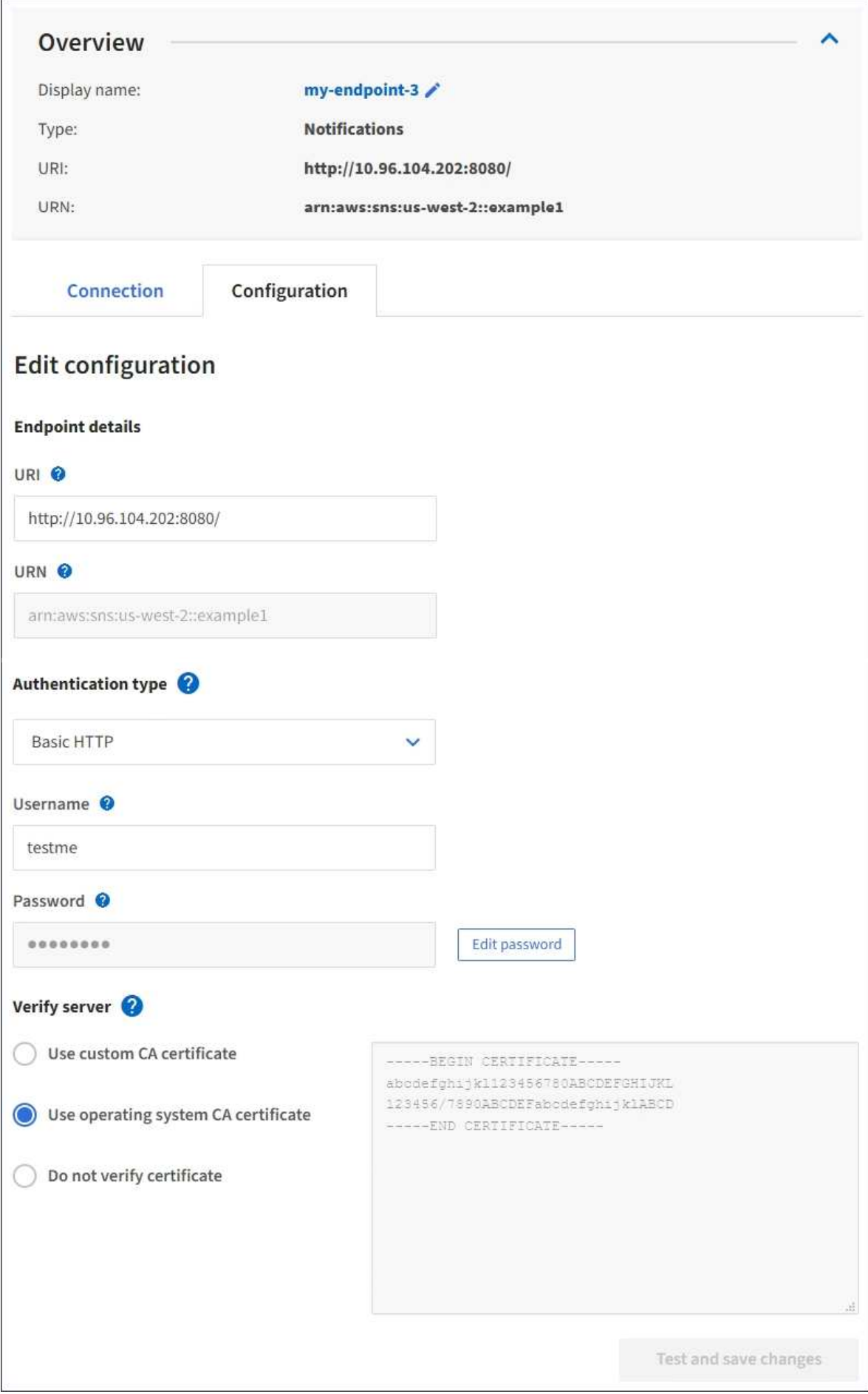

4. Modifiez la configuration du noeud final selon les besoins.

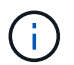

Vous ne pouvez pas modifier l'URN d'un terminal après sa création.

- a. Pour modifier le nom d'affichage du noeud final, sélectionnez l'icône d'édition  $\blacktriangleright$ .
- b. Modifiez l'URI si nécessaire.
- c. Si nécessaire, modifiez le type d'authentification.
	- Pour l'authentification par clé d'accès, modifiez la clé selon vos besoins en sélectionnant **Modifier la clé S3** et en collant une nouvelle ID de clé d'accès et une nouvelle clé d'accès secrète. Si vous devez annuler vos modifications, sélectionnez **Revert S3 key edit**.
	- Pour l'authentification HTTP de base, modifiez le nom d'utilisateur si nécessaire. Modifiez le mot de passe selon vos besoins en sélectionnant **Modifier le mot de passe** et en saisissant le nouveau mot de passe. Si vous devez annuler vos modifications, sélectionnez **Revert password edit**.
	- Pour l'authentification CAP (C2S Access Portal), modifiez l'URL des informations d'identification temporaires ou la phrase de passe de la clé privée du client facultative et téléchargez de nouveaux certificats et fichiers de clés selon les besoins.

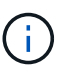

La clé privée du client doit être au format crypté OpenSSL ou au format de clé privée non crypté.

d. Si nécessaire, modifiez la méthode de vérification du serveur.

#### 5. Sélectionnez **Tester et enregistrer les modifications**.

- Un message de réussite s'affiche si le noeud final peut être atteint à l'aide des informations d'identification spécifiées. La connexion au noeud final est vérifiée à partir d'un noeud sur chaque site.
- Un message d'erreur s'affiche si la validation du noeud final échoue. Modifiez le noeud final pour corriger l'erreur, puis sélectionnez **Test et enregistrer les modifications**.

#### **Supprimer le noeud final des services de plate-forme**

Vous pouvez supprimer un noeud final si vous ne souhaitez plus utiliser le service de plate-forme associé.

#### **Ce dont vous avez besoin**

- Vous devez être connecté au Gestionnaire de locataires à l'aide d'un [navigateur web pris en charge.](#page-890-0)
- Vous devez appartenir à un groupe d'utilisateurs qui dispose de l'autorisation **gérer les noeuds finaux** . Voir [Autorisations de gestion des locataires.](#page-1412-0)

#### **Étapes**

1. Sélectionnez **STORAGE (S3) Platform services Endpoints**.

La page noeuds finaux des services de plate-forme s'affiche et affiche la liste des noeuds finaux des services de plate-forme déjà configurés.

#### Platform services endpoints A platform services endpoint stores the information StorageGRID needs to use an external resource as a target for a platform service (CloudMirror replication, notifications, or search integration). You must configure an endpoint for each platform service you plan to use. 4 endpoints **Create endpoint** Delete endpoint Display name <sup>O</sup> Last error  $\bigcirc$   $\div$ URI<sup> $\otimes$ </sup> URN  $\bullet$   $\bullet$ Type  $\bigcirc$   $\div$ my-endpoint-1 S3 Bucket http://10.96.104.167:10443 urn:sgws:s3:::bucket1 my-endpoint-2 2 hours ago Search http://10.96.104.30:9200 urn:sgws:es:::mydomain/sveloso/\_doc my-endpoint-3 Notifications http://10.96.104.202:8080/ arn:aws:sns:us-west-2::example1 my-endpoint-4 S3 Bucket http://10.96.104.167:10443 urn:sgws:s3:::bucket2

2. Cochez la case correspondant à chaque noeud final que vous souhaitez supprimer.

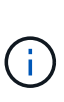

Si vous supprimez un noeud final de services de plate-forme en cours d'utilisation, le service de plate-forme associé sera désactivé pour tous les compartiments qui utilisent le noeud final. Toutes les demandes qui n'ont pas encore été traitées seront supprimées. Toutes les nouvelles demandes seront toujours générées jusqu'à ce que vous modifiiez la configuration de compartiment pour ne plus référencer l'URN supprimé. StorageGRID signale ces demandes comme des erreurs irrécupérables.

## 3. Sélectionnez **actions Supprimer le point final**.

Un message de confirmation s'affiche.

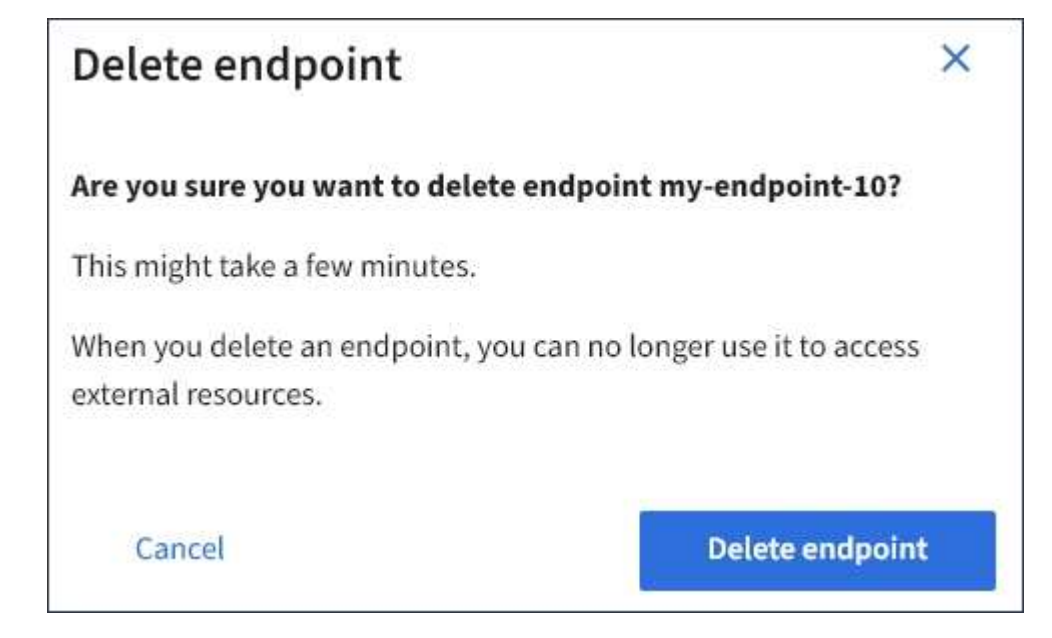
4. Sélectionnez **Supprimer le point final**.

## **Dépanner les erreurs de point final des services de plate-forme**

En cas d'erreur lorsqu'StorageGRID tente de communiquer avec un point final de services de plate-forme, un message s'affiche sur le tableau de bord. Sur la page noeuds finaux des services de plate-forme, la colonne dernière erreur indique il y a combien de temps l'erreur s'est produite. Aucune erreur ne s'affiche si les autorisations associées aux informations d'identification d'un noeud final sont incorrectes.

## **Déterminez si l'erreur s'est produite**

Si des erreurs de point de terminaison des services de plateforme se sont produites au cours des 7 derniers jours, le tableau de bord du gestionnaire des locataires affiche un message d'alerte. Vous pouvez accéder à la page noeuds finaux des services de plate-forme pour obtenir plus de détails sur l'erreur.

One or more endpoints have experienced an error and might not be functioning properly. Go to the Endpoints page to view the error details. The last error occurred 2 hours ago.

La même erreur qui s'affiche sur le tableau de bord s'affiche également en haut de la page noeuds finaux des services de plate-forme. Pour afficher un message d'erreur plus détaillé :

## **Étapes**

- 1. Dans la liste des noeuds finaux, sélectionnez le noeud final qui contient l'erreur.
- 2. Sur la page des détails du noeud final, sélectionnez **connexion**. Cet onglet affiche uniquement l'erreur la plus récente pour un noeud final et indique il y a combien de temps l'erreur s'est produite. Erreurs incluant l'icône X rouge  $\mathsf{X}$  s'est produit au cours des 7 derniers jours.

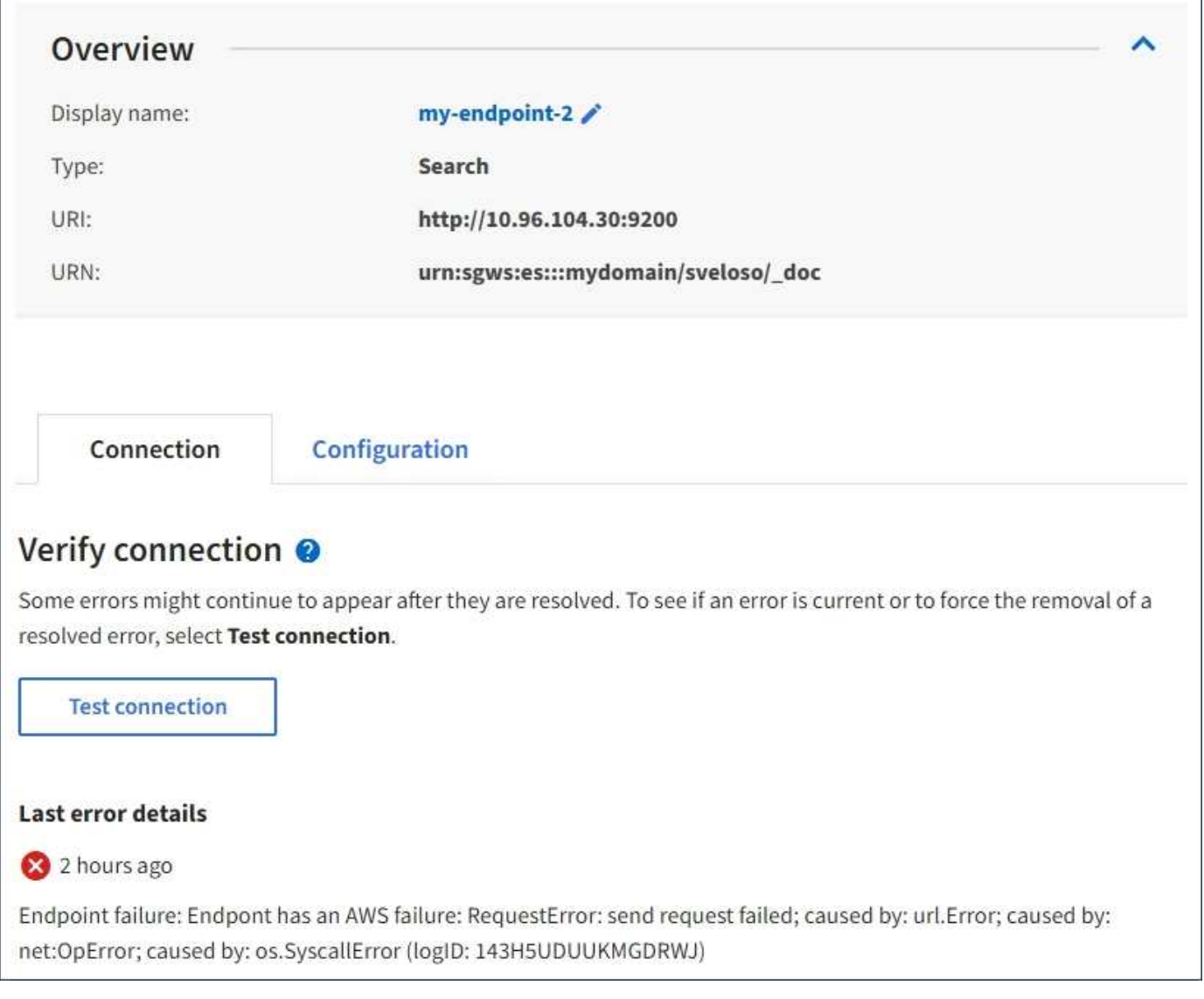

## **Vérifiez si l'erreur est toujours à jour**

Certaines erreurs peuvent continuer à s'afficher dans la colonne **dernière erreur**, même après leur résolution. Pour voir si une erreur est active ou pour forcer la suppression d'une erreur résolue du tableau :

## **Étapes**

1. Sélectionnez l'extrémité.

La page des détails du point final s'affiche.

2. Sélectionnez **connexion Test connexion**.

La sélection de **Test Connection** permet à StorageGRID de valider l'existence du noeud final des services de plate-forme et de l'atteindre avec les informations d'identification actuelles. La connexion au noeud final est validée à partir d'un nœud sur chaque site.

## **Résoudre les erreurs de point final**

Vous pouvez utiliser le message **dernière erreur** sur la page des détails du noeud final pour déterminer ce qui est à l'origine de l'erreur. Certaines erreurs peuvent vous obliger à modifier le noeud final pour résoudre le

problème. Par exemple, une erreur CloudMirroring peut se produire si StorageGRID ne parvient pas à accéder au compartiment S3 de destination, car il ne dispose pas des autorisations d'accès correctes ou si la clé d'accès a expiré. Le message est ""les identifiants de point de terminaison ou l'accès de destination doivent être mis à jour", et les détails sont "AccessDenied" ou "InvalidAccessKeyId."".

Si vous devez modifier le noeud final pour résoudre une erreur, la sélection de **Test et enregistrer les modifications** fait que StorageGRID valide le noeud final mis à jour et confirme qu'il peut être atteint avec les informations d'identification actuelles. La connexion au noeud final est validée à partir d'un nœud sur chaque site.

## **Étapes**

- 1. Sélectionnez l'extrémité.
- 2. Sur la page des détails du noeud final, sélectionnez **Configuration**.
- 3. Modifiez la configuration de point final selon vos besoins.
- 4. Sélectionnez **connexion Test connexion**.

## **Identifiants de point de terminaison avec autorisations insuffisantes**

Lorsque StorageGRID valide un terminal de services de plateforme, il confirme que les identifiants du terminal peuvent être utilisés pour contacter la ressource de destination et il vérifie les autorisations de base. Cependant, StorageGRID ne valide pas toutes les autorisations requises pour certaines opérations de services de plateforme. Pour cette raison, si vous recevez une erreur lors de la tentative d'utilisation d'un service de plate-forme (par exemple « 403 interdit »), vérifiez les autorisations associées aux identifiants du noeud final.

## **Dépannage des services de plateforme supplémentaires**

Pour plus d'informations sur le dépannage des services de plate-forme, reportez-vous aux instructions d'administration de StorageGRID.

## [Administrer StorageGRID](#page-890-0)

## **Informations associées**

[Créer un terminal de services de plate-forme](#page-1464-0)

[Tester la connexion pour le point final des services de plate-forme](#page-1470-0)

[Modifier le point final des services de plate-forme](#page-1471-0)

## **Configurez la réplication CloudMirror**

Le [Service de réplication CloudMirror](#page-1455-0) Est l'un des trois services de plateforme StorageGRID. Vous pouvez utiliser la réplication CloudMirror pour répliquer automatiquement les objets dans un compartiment S3 externe.

#### **Ce dont vous avez besoin**

- Les services de plateforme doivent être activés pour votre compte de locataire par un administrateur StorageGRID.
- Vous devez avoir déjà créé un compartiment pour agir en tant que source de réplication.
- Le terminal que vous prévoyez d'utiliser comme destination pour la réplication CloudMirror doit déjà exister, et vous devez disposer de son URN.

• Vous devez appartenir à un groupe d'utilisateurs disposant de l'autorisation gérer toutes les rubriques ou accès racine, ce qui vous permet de gérer les paramètres de tous les compartiments S3 de votre compte locataire. Ces autorisations remplacent les paramètres d'autorisation des stratégies de groupe ou de compartiment lors de la configuration du compartiment à l'aide du Gestionnaire de locataires.

#### **Description de la tâche**

La réplication CloudMirror copie les objets à partir d'un compartiment source vers un compartiment de destination spécifié dans un terminal. Pour activer la réplication CloudMirror pour un compartiment, vous devez créer et appliquer un fichier XML de configuration de réplication de compartiment valide. Le XML de configuration de réplication doit utiliser l'URN d'un terminal de compartiment S3 pour chaque destination.

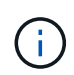

La réplication n'est pas prise en charge pour les compartiments source ou de destination lorsque le verrouillage d'objet S3 est activé.

Pour des informations générales sur la réplication des compartiments et sur la configuration de cette réplication, consultez la documentation Amazon simple Storage Service (S3) sur la réplication inter-région (CRR). Pour plus d'informations sur la StorageGRID mise en œuvre de l'API de configuration de réplication des compartiments S3, consultez le [Instructions d'implémentation des applications client S3](#page-1494-0).

Si vous activez la réplication CloudMirror sur un compartiment qui contient des objets, les nouveaux objets ajoutés au compartiment sont répliqués, mais les objets existants dans le compartiment ne le sont pas. Vous devez mettre à jour des objets existants pour déclencher la réplication.

Si vous spécifiez une classe de stockage dans le fichier XML de configuration de réplication, StorageGRID utilise cette classe lors des opérations sur le terminal S3 de destination. Le noeud final de destination doit également prendre en charge la classe de stockage spécifiée. Veillez à suivre les recommandations fournies par le fournisseur du système de destination.

#### **Étapes**

1. Activer la réplication pour le compartiment source :

Utilisez un éditeur de texte pour créer le XML de configuration de réplication requis pour activer la réplication, comme spécifié dans l'API de réplication S3. Lors de la configuration du XML :

- Notez que StorageGRID ne prend en charge que le V1 de la configuration de la réplication. Cela signifie que StorageGRID ne prend pas en charge l'utilisation de Filter Elément pour les règles, et suit les conventions V1 pour la suppression des versions d'objet. Pour plus d'informations, reportezvous à la documentation Amazon sur la configuration de la réplication.
- Utiliser l'URN d'un terminal du compartiment S3 comme destination.
- Vous pouvez éventuellement ajouter le <StorageClass> et spécifiez l'un des éléments suivants :
	- STANDARD: La classe de stockage par défaut. Si vous ne spécifiez pas de classe de stockage lors du chargement d'un objet, le STANDARD la classe de stockage est utilisée.
	- STANDARD\_IA: (Standard accès peu fréquent.) Utilisez cette classe de stockage pour les données auxquelles vous accédez moins fréquemment, mais qui exige toujours un accès rapide lorsque cela est nécessaire.
	- **EXADUCED** REDUNDANCY: Utilisez cette classe de stockage pour les données non stratégiques reproductibles qui peuvent être stockées avec moins de redondance que le STANDARD classe de stockage.
- Si vous spécifiez un Role Dans le XML de configuration, il sera ignoré. Cette valeur n'est pas utilisée par StorageGRID.

```
<ReplicationConfiguration>
      <Role></Role>
      <Rule>
          <Status>Enabled</Status>
          <Prefix>2020</Prefix>
          <Destination>
             <Bucket>urn:sgws:s3:::2017-records</Bucket>
             <StorageClass>STANDARD</StorageClass>
           </Destination>
       </Rule>
</ReplicationConfiguration>
```
- 2. Dans le Gestionnaire de locataires, sélectionnez **STORAGE (S3) seaux**.
- 3. Sélectionnez le nom du compartiment source.

La page des détails du compartiment s'affiche.

- 4. Sélectionnez **Platform Services Replication**.
- 5. Cochez la case **Activer la réplication**.
- 6. Collez le XML de configuration de réplication dans la zone de texte et sélectionnez **Enregistrer les modifications**.

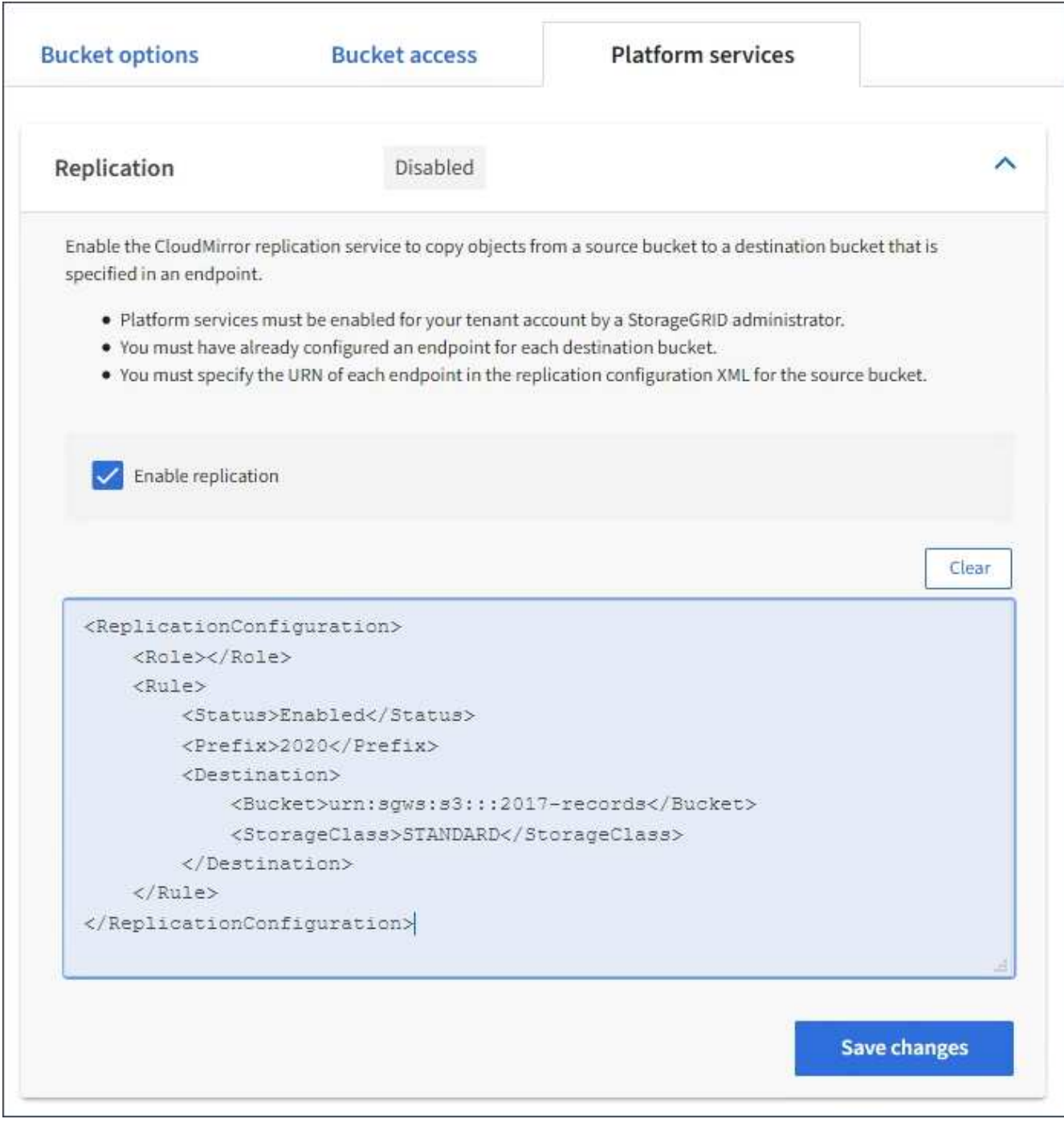

 $(\sf{i})$ 

Les services de plateforme doivent être activés pour chaque compte de locataire par un administrateur StorageGRID à l'aide de Grid Manager ou de l'API de gestion du grid. Contactez votre administrateur StorageGRID si une erreur se produit lors de l'enregistrement du XML de configuration.

- 7. Vérifiez que la réplication est configurée correctement :
	- a. Ajoutez un objet au compartiment source qui répond aux exigences de réplication telles que spécifiées dans la configuration de la réplication.

Dans l'exemple présenté précédemment, les objets qui correspondent au préfixe « 2020 » sont répliqués.

b. Confirmer que l'objet a été répliqué vers le compartiment de destination.

Pour les objets de petite taille, la réplication s'effectue rapidement.

#### **Informations associées**

[Utilisation de S3](#page-1494-0)

## [Créer un terminal de services de plate-forme](#page-1464-0)

## **Configurer les notifications d'événements**

Le service de notifications est l'un des trois services de plate-forme StorageGRID. Vous pouvez activer les notifications d'un compartiment pour envoyer des informations sur les événements spécifiés vers un service de destination qui prend en charge le service SNS (simple notification Service™) d'AWS.

#### **Ce dont vous avez besoin**

- Les services de plateforme doivent être activés pour votre compte de locataire par un administrateur StorageGRID.
- Vous devez avoir déjà créé un compartiment pour faire office de source de notifications.
- Le terminal que vous prévoyez d'utiliser comme destination pour les notifications d'événements doit déjà exister et vous devez disposer de son URN.
- Vous devez appartenir à un groupe d'utilisateurs disposant de l'autorisation gérer toutes les rubriques ou accès racine, ce qui vous permet de gérer les paramètres de tous les compartiments S3 de votre compte locataire. Ces autorisations remplacent les paramètres d'autorisation des stratégies de groupe ou de compartiment lors de la configuration du compartiment à l'aide du Gestionnaire de locataires.

#### **Description de la tâche**

Après avoir configuré les notifications d'événements, chaque fois qu'un événement spécifié se produit pour un objet dans le compartiment source, une notification est générée et envoyée à la rubrique SNS (simple notification Service) utilisée comme point final de destination. Pour activer les notifications pour un compartiment, vous devez créer et appliquer un XML de configuration de notification valide. Le XML de configuration de notification doit utiliser l'URN d'un terminal de notification d'événement pour chaque destination.

Pour obtenir des informations générales sur les notifications d'événements et leur configuration, consultez la documentation Amazon. Pour plus d'informations sur la façon dont StorageGRID implémente l'API de notification des compartiments S3, consultez les instructions pour l'implémentation des applications client S3.

Si vous activez les notifications d'événements pour un compartiment contenant des objets, les notifications sont envoyées uniquement pour les actions qui sont effectuées après l'enregistrement de la configuration de notification.

#### **Étapes**

- 1. Activer les notifications pour le compartiment source :
	- Utilisez un éditeur de texte pour créer le XML de configuration de notification requis pour activer les notifications d'événement, comme spécifié dans l'API de notification S3.
	- Lors de la configuration du XML, utilisez l'URN d'un terminal de notification d'événements comme sujet de destination.

```
<NotificationConfiguration>
    <TopicConfiguration>
       <Id>Image-created</Id>
       <Filter>
          <S3Key>
            <FilterRule>
               <Name>prefix</Name>
               <Value>images/</Value>
            </FilterRule>
          </S3Key>
      </Filter>
      <Topic>arn:aws:sns:us-east-1:050340950352:sgws-topic</Topic>
      <Event>s3:ObjectCreated:*</Event>
     </TopicConfiguration>
  </NotificationConfiguration>
```
- 2. Dans le Gestionnaire de locataires, sélectionnez **STORAGE (S3) seaux**.
- 3. Sélectionnez le nom du compartiment source.

La page des détails du compartiment s'affiche.

- 4. Sélectionnez **Platform Services Event Notifications**.
- 5. Cochez la case **Activer les notifications d'événement**.
- 6. Collez le XML de configuration de notification dans la zone de texte, puis sélectionnez **Enregistrer les modifications**.

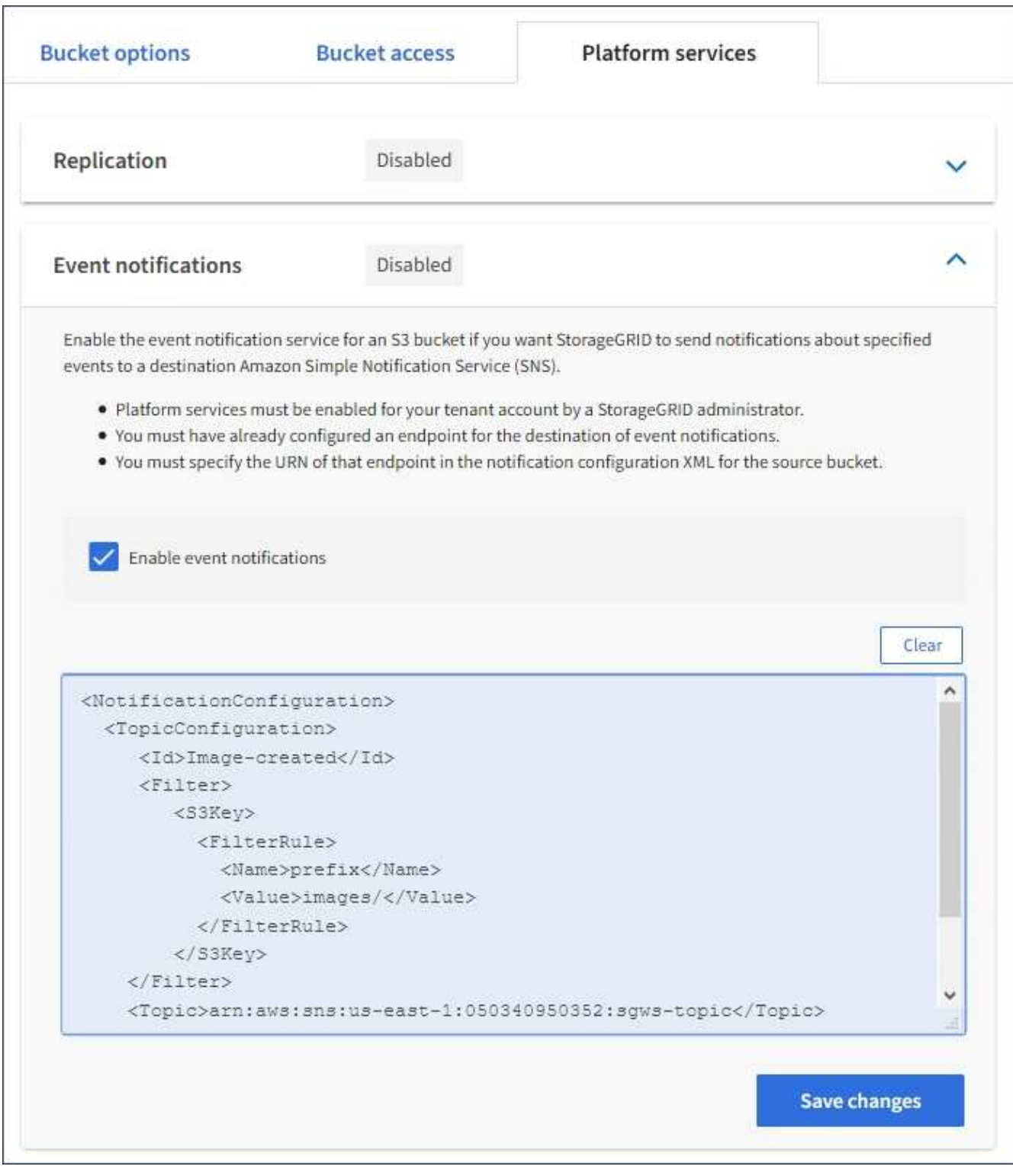

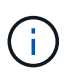

Les services de plateforme doivent être activés pour chaque compte de locataire par un administrateur StorageGRID à l'aide de Grid Manager ou de l'API de gestion du grid. Contactez votre administrateur StorageGRID si une erreur se produit lors de l'enregistrement du XML de configuration.

- 7. Vérifiez que les notifications d'événements sont correctement configurées :
	- a. Exécutez une action sur un objet du compartiment source qui répond aux exigences de déclenchement d'une notification telles qu'elles sont configurées dans le fichier XML de configuration.

Dans l'exemple, une notification d'événement est envoyée chaque fois qu'un objet est créé avec le images/ préfixe.

b. Confirmez qu'une notification a été envoyée à la rubrique SNS de destination.

Par exemple, si le sujet de votre destination est hébergé sur le service SNS (simple notification Service) d'AWS, vous pouvez configurer le service pour vous envoyer un e-mail une fois la notification envoyée.

```
{
     "Records":[
        {
            "eventVersion":"2.0",
            "eventSource":"sgws:s3",
            "eventTime":"2017-08-08T23:52:38Z",
            "eventName":"ObjectCreated:Put",
            "userIdentity":{
               "principalId":"1111111111111111111"
            },
            "requestParameters":{
               "sourceIPAddress":"193.51.100.20"
            },
            "responseElements":{
               "x-amz-request-id":"122047343"
            },
            "s3":{
               "s3SchemaVersion":"1.0",
               "configurationId":"Image-created",
               "bucket":{
                  "name":"test1",
                  "ownerIdentity":{
                      "principalId":"1111111111111111111"
                  },
                  "arn":"arn:sgws:s3:::test1"
               },
               "object":{
                  "key":"images/cat.jpg",
                  "size":0,
                  "eTag":"d41d8cd98f00b204e9800998ecf8427e",
                  "sequencer":"14D90402421461C7"
  }
  }
        }
     ]
}
```
Si la notification est reçue dans la rubrique de destination, vous avez configuré votre compartiment source pour les notifications StorageGRID.

## **Informations associées**

[Description des notifications pour les compartiments](#page-1456-0)

[Utilisation de S3](#page-1494-0)

#### [Créer un terminal de services de plate-forme](#page-1464-0)

#### **Utilisez le service d'intégration de la recherche**

Le service d'intégration de la recherche est l'un des trois services de plate-forme StorageGRID. Vous pouvez activer ce service pour envoyer des métadonnées d'objet à un index de recherche de destination chaque fois qu'un objet est créé ou supprimé, ou que ses métadonnées ou balises sont mises à jour.

Vous pouvez configurer l'intégration de la recherche à l'aide du Gestionnaire de locataires pour appliquer un code XML de configuration StorageGRID personnalisé à un compartiment.

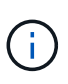

Comme le service d'intégration de recherche entraîne l'envoi des métadonnées d'objet vers une destination, son XML de configuration est appelé *metadata notification configuration XML*. Ce XML de configuration est différent de la configuration de *notification XML* utilisée pour activer les notifications d'événements.

Voir la [Instructions d'implémentation des applications client S3](#page-1494-0) Pour plus d'informations sur les opérations d'API REST personnalisées suivantes de StorageGRID S3 :

- SUPPRIME la demande de configuration de notification des métadonnées de compartiment
- LIRE la demande de configuration de notification des métadonnées de compartiment
- PUT Bucket metadata notification configuration

#### **Informations associées**

[XML de configuration pour l'intégration de la recherche](#page-1486-0)

[Métadonnées d'objet incluses dans les notifications de métadonnées](#page-1493-0)

[JSON généré par le service d'intégration de la recherche](#page-1492-0)

[Configurez le service d'intégration de la recherche](#page-1490-0)

#### [Utilisation de S3](#page-1494-0)

#### <span id="page-1486-0"></span>**XML de configuration pour l'intégration de la recherche**

Le service d'intégration de recherche est configuré à l'aide d'un ensemble de règles contenues dans <MetadataNotificationConfiguration> et </MetadataNotificationConfiguration> balises. Chaque règle spécifie les objets auxquels la règle s'applique, et la destination vers laquelle StorageGRID doit envoyer les métadonnées de ces objets.

Les objets peuvent être filtrés sur le préfixe du nom de l'objet. Par exemple, vous pouvez envoyer les métadonnées pour les objets avec le préfixe images à une destination et aux métadonnées pour les objets avec le préfixe videos à un autre. Les configurations dont les préfixes se chevauchent ne sont pas valides et sont rejetées lors de leur envoi. Par exemple, une configuration qui inclut une règle pour les objets avec le préfixe test et une seconde règle pour les objets avec le préfixe test2 n'est pas autorisé.

Les destinations doivent être spécifiées à l'aide de l'URN d'un terminal StorageGRID créé pour le service d'intégration de la recherche. Ces terminaux font référence à un index et à un type définis dans un cluster Elasticsearch.

```
<MetadataNotificationConfiguration>
      <Rule>
          <ID>Rule-1</ID>
          <Status>rule-status</Status>
          <Prefix>key-prefix</Prefix>
          <Destination>
              <Urn>arn:aws:es:region:account-
ID:domain/mydomain/myindex/mytype</Urn>
          </Destination>
      </Rule>
      <Rule>
          <ID>Rule-2</ID>
           ...
      </Rule>
       ...
</MetadataNotificationConfiguration>
```
Le tableau décrit les éléments du XML de configuration de notification des métadonnées.

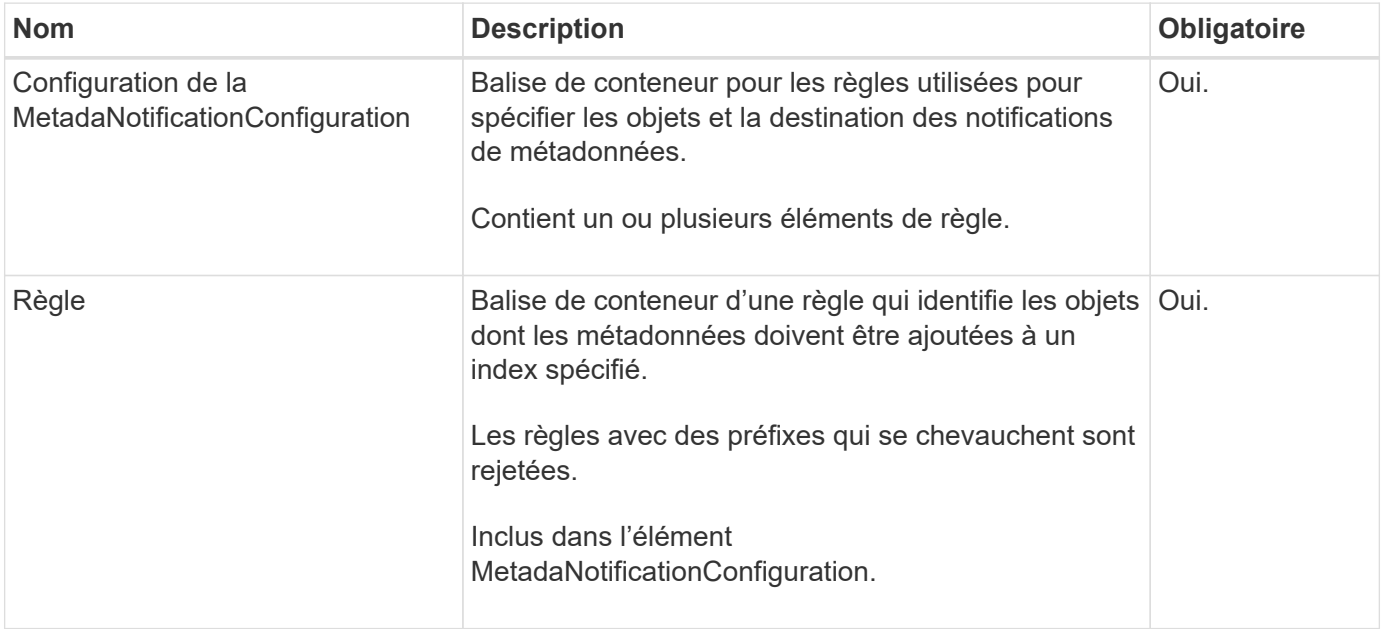

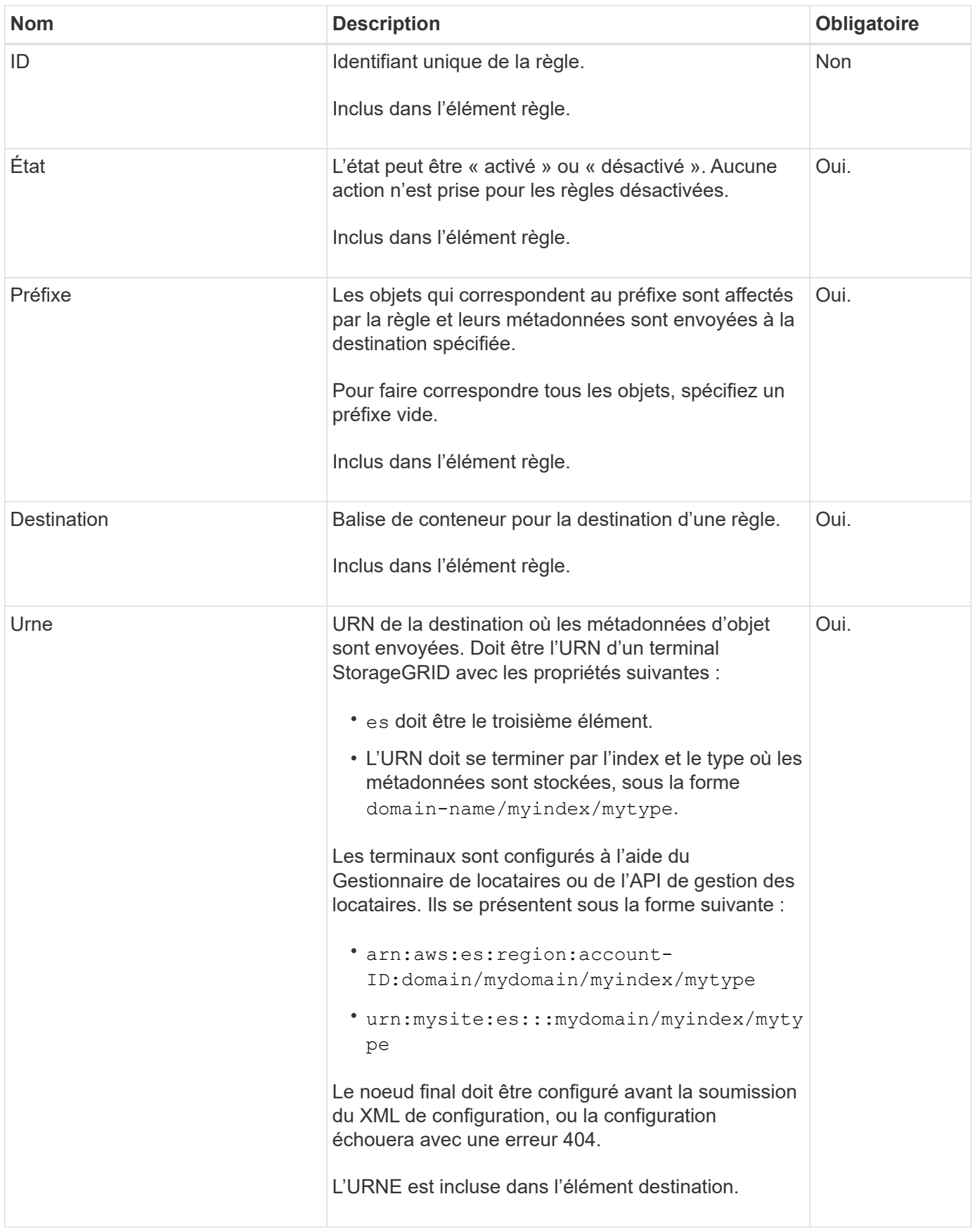

Utilisez l'exemple de XML de configuration de notification de métadonnées pour apprendre à construire votre propre XML.

## **Configuration de notification des métadonnées qui s'applique à tous les objets**

Dans cet exemple, les métadonnées d'objet de tous les objets sont envoyées vers la même destination.

```
<MetadataNotificationConfiguration>
      <Rule>
          <ID>Rule-1</ID>
          <Status>Enabled</Status>
          <Prefix></Prefix>
          <Destination>
              <Urn>urn:myes:es:::sgws-notifications/test1/all</Urn>
          </Destination>
      </Rule>
</MetadataNotificationConfiguration>
```
#### **Configuration des notifications de métadonnées avec deux règles**

Dans cet exemple, les métadonnées d'objet pour les objets qui correspondent au préfixe / images est envoyée à une destination, tandis que les métadonnées d'objet correspondent au préfixe /videos est envoyé à une seconde destination.

```
<MetadataNotificationConfiguration>
      <Rule>
          <ID>Images-rule</ID>
          <Status>Enabled</Status>
          <Prefix>/images</Prefix>
          <Destination>
              <Urn>arn:aws:es:us-east-1:3333333:domain/es-
domain/graphics/imagetype</Urn>
          </Destination>
      </Rule>
      <Rule>
          <ID>Videos-rule</ID>
          <Status>Enabled</Status>
          <Prefix>/videos</Prefix>
          <Destination>
              <Urn>arn:aws:es:us-west-1:22222222:domain/es-
domain/graphics/videotype</Urn>
          </Destination>
      </Rule>
</MetadataNotificationConfiguration>
```
#### **Informations associées**

#### [Utilisation de S3](#page-1494-0)

[Métadonnées d'objet incluses dans les notifications de métadonnées](#page-1493-0)

## [Configurez le service d'intégration de la recherche](#page-1490-0)

## <span id="page-1490-0"></span>**Configurer le service d'intégration de la recherche**

Le service d'intégration de recherche envoie des métadonnées d'objet à un index de recherche de destination chaque fois qu'un objet est créé ou supprimé, ou que ses métadonnées ou balises sont mises à jour.

## **Ce dont vous avez besoin**

- Les services de plateforme doivent être activés pour votre compte de locataire par un administrateur StorageGRID.
- Vous devez avoir déjà créé un compartiment S3 dont vous souhaitez indexer le contenu.
- Le terminal que vous prévoyez d'utiliser comme destination pour le service d'intégration de la recherche doit déjà exister et vous devez disposer de son URN.
- Vous devez appartenir à un groupe d'utilisateurs disposant de l'autorisation gérer toutes les rubriques ou accès racine, ce qui vous permet de gérer les paramètres de tous les compartiments S3 de votre compte locataire. Ces autorisations remplacent les paramètres d'autorisation des stratégies de groupe ou de compartiment lors de la configuration du compartiment à l'aide du Gestionnaire de locataires.

## **Description de la tâche**

Une fois que vous avez configuré le service d'intégration de recherche pour un compartiment source, la création d'un objet ou la mise à jour des métadonnées ou des balises d'un objet déclenche l'envoi des métadonnées d'objet vers le terminal de destination. Si vous activez le service d'intégration de recherche pour un compartiment qui contient déjà des objets, les notifications de métadonnées ne sont pas automatiquement envoyées pour les objets existants. Vous devez mettre à jour ces objets existants pour vous assurer que leurs métadonnées sont ajoutées à l'index de recherche de destination.

## **Étapes**

- 1. Utilisez un éditeur de texte pour créer le XML de notification de métadonnées requis pour activer l'intégration de la recherche.
	- Voir les informations sur le XML de configuration pour l'intégration de la recherche.
	- Lors de la configuration du XML, utilisez l'URN d'un noeud final d'intégration de recherche comme destination.

```
<MetadataNotificationConfiguration>
  <Rule>
      <Status>Enabled</Status>
      <Prefix></Prefix>
      <Destination>
         <Urn>arn:aws:es:us-east-
1:11111111111111:domain/mydomain/myindex/mytype</Urn>
         </Destination>
 \langle/Rule>
</MetadataNotificationConfiguration>
```
- 2. Dans le Gestionnaire de locataires, sélectionnez **STORAGE (S3) seaux**.
- 3. Sélectionnez le nom du compartiment source.

La page des détails du compartiment s'affiche.

- 4. Sélectionnez **Platform Services Search Integration**
- 5. Cochez la case **Activer l'intégration de la recherche**.
- 6. Collez la configuration de notification de métadonnées dans la zone de texte, puis sélectionnez **Enregistrer les modifications**.

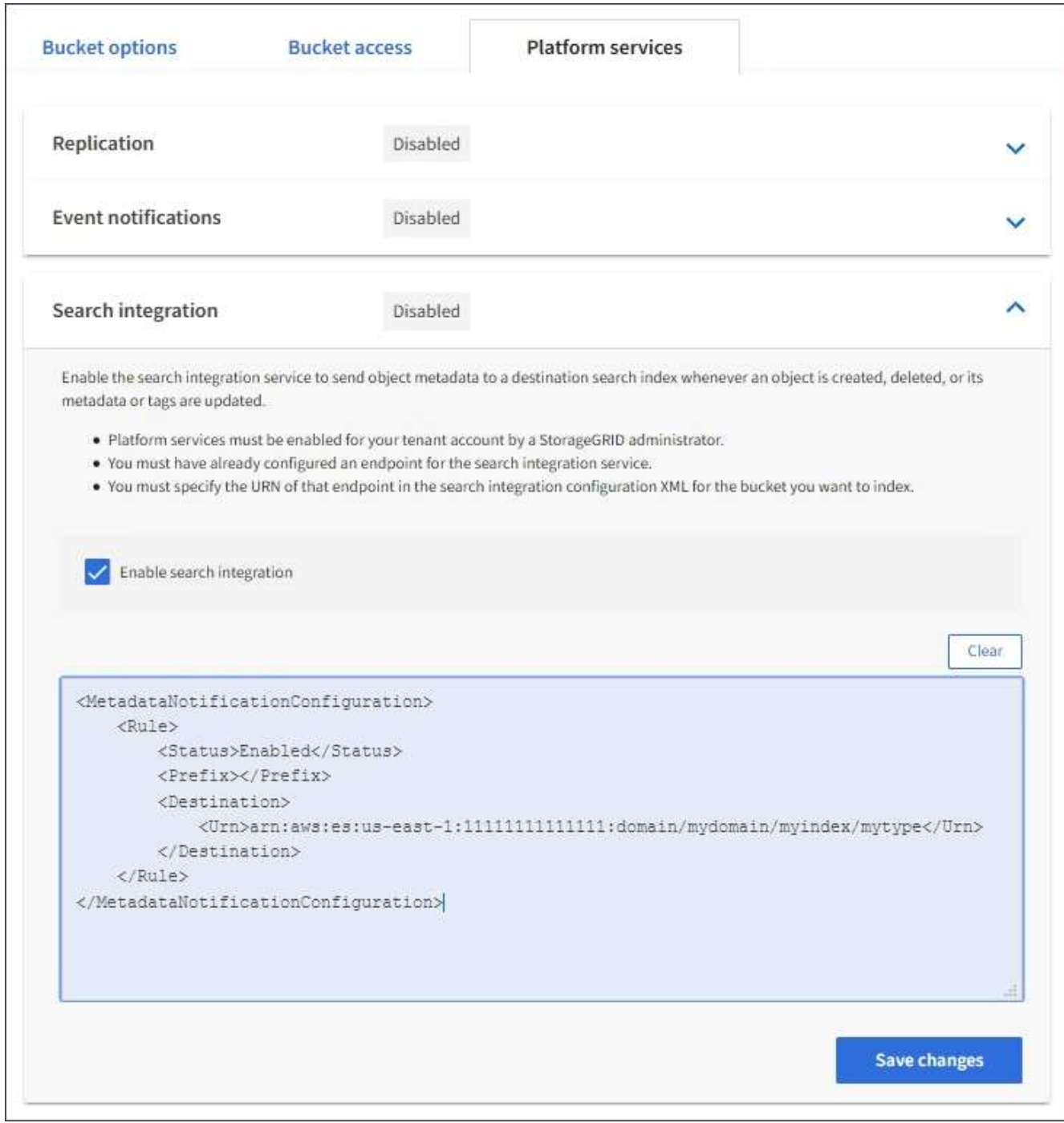

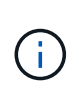

Les services de plateforme doivent être activés pour chaque compte de locataire par un administrateur StorageGRID à l'aide de l'API Grid Manager ou de gestion. Contactez votre administrateur StorageGRID si une erreur se produit lors de l'enregistrement du XML de configuration.

- 7. Vérifiez que le service d'intégration de la recherche est configuré correctement :
	- a. Ajoutez un objet au compartiment source qui répond aux exigences relatives au déclenchement d'une notification de métadonnées comme spécifié dans le XML de configuration.

Dans l'exemple présenté précédemment, tous les objets ajoutés au compartiment déclenchent une notification de métadonnées.

b. Vérifiez qu'un document JSON contenant les métadonnées et les balises de l'objet a été ajouté à l'index de recherche spécifié dans le noeud final.

#### **Une fois que vous avez terminé**

Si nécessaire, vous pouvez désactiver l'intégration de la recherche pour un compartiment à l'aide de l'une des méthodes suivantes :

- Sélectionner **STORAGE (S3) seaux** et désélectionner la case à cocher **Activer l'intégration de recherche**.
- Si vous utilisez directement l'API S3, utilisez une demande de notification DE suppression des métadonnées du compartiment. Pour plus d'informations sur l'implémentation des applications client S3, reportez-vous aux instructions.

#### **Informations associées**

[Comprendre le service d'intégration de la recherche](#page-1457-0)

[XML de configuration pour l'intégration de la recherche](#page-1486-0)

[Utilisation de S3](#page-1494-0)

[Créer un terminal de services de plate-forme](#page-1464-0)

#### <span id="page-1492-0"></span>**JSON généré par le service d'intégration de la recherche**

Lorsque vous activez le service d'intégration de la recherche pour un compartiment, un document JSON est généré et envoyé au terminal de destination à chaque ajout, mise à jour ou suppression de métadonnées d'objet.

Cet exemple montre un exemple de fichier JSON qui peut être généré lorsqu'un objet doté de la clé est associé SGWS/Tagging.txt est créé dans un compartiment nommé test. Le test le compartiment n'est pas multiversion versionId l'étiquette est vide.

```
{
   "bucket": "test",
   "key": "SGWS/Tagging.txt",
    "versionId": "",
    "accountId": "86928401983529626822",
    "size": 38,
    "md5": "3d6c7634a85436eee06d43415012855",
    "region":"us-east-1"
    "metadata": {
      "age": "25"
    },
    "tags": {
     "color": "yellow"
    }
}
```
<span id="page-1493-0"></span>**Métadonnées d'objet incluses dans les notifications de métadonnées**

Le tableau répertorie tous les champs inclus dans le document JSON qui est envoyé au noeud final de destination lorsque l'intégration de la recherche est activée.

Le nom du document inclut le nom du compartiment, le nom de l'objet et l'ID de version, le cas échéant.

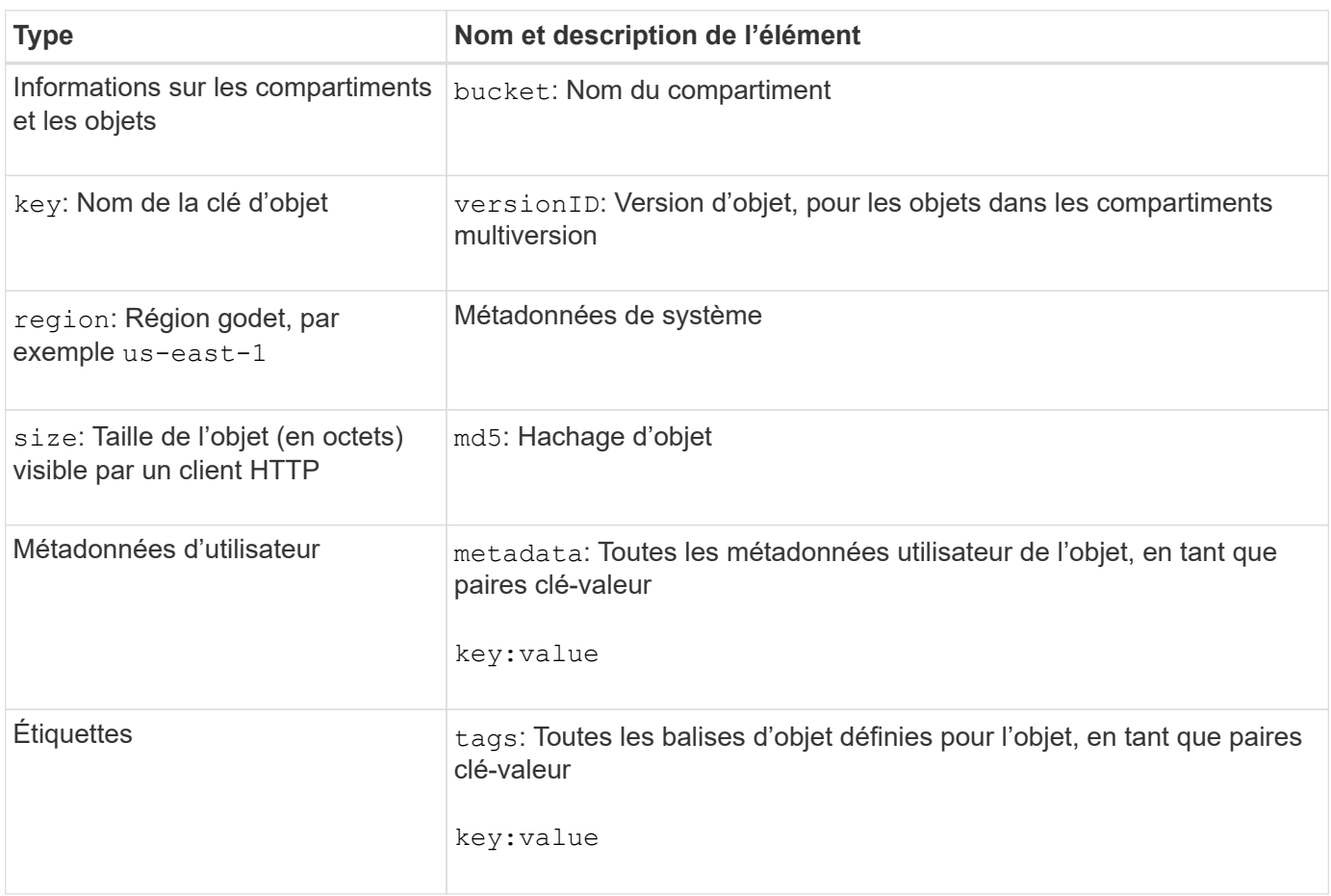

G)

Pour les balises et les métadonnées d'utilisateur, StorageGRID transmet des dates et des chiffres à Elasticsearch en tant que chaînes ou notifications d'événement S3. Pour configurer Elasticsearch afin d'interpréter ces chaînes comme des dates ou des chiffres, suivez les instructions Elasticsearch pour un mappage dynamique des champs et un mappage des formats de date. Vous devez activer les mappages de champs dynamiques sur l'index avant de configurer le service d'intégration de la recherche. Une fois qu'un document est indexé, vous ne pouvez pas modifier les types de champ du document dans l'index.

# **Utilisation de S3**

## <span id="page-1494-0"></span>**Utiliser S3 : présentation**

StorageGRID prend en charge l'API simple Storage Service (S3), qui est implémentée en tant que ensemble de services web REST (Representational State Transfer). La prise en charge de l'API REST S3 vous permet de connecter les applications orientées services développées pour les services web S3 avec un stockage objet sur site qui utilise le système StorageGRID. Pour ce faire, des modifications mineures doivent être apportées à l'utilisation actuelle des appels de l'API REST S3 d'une application client.

## **Modifications apportées à la prise en charge de l'API REST S3**

Notez que des modifications ont été apportées à la prise en charge du système StorageGRID pour l'API REST S3.

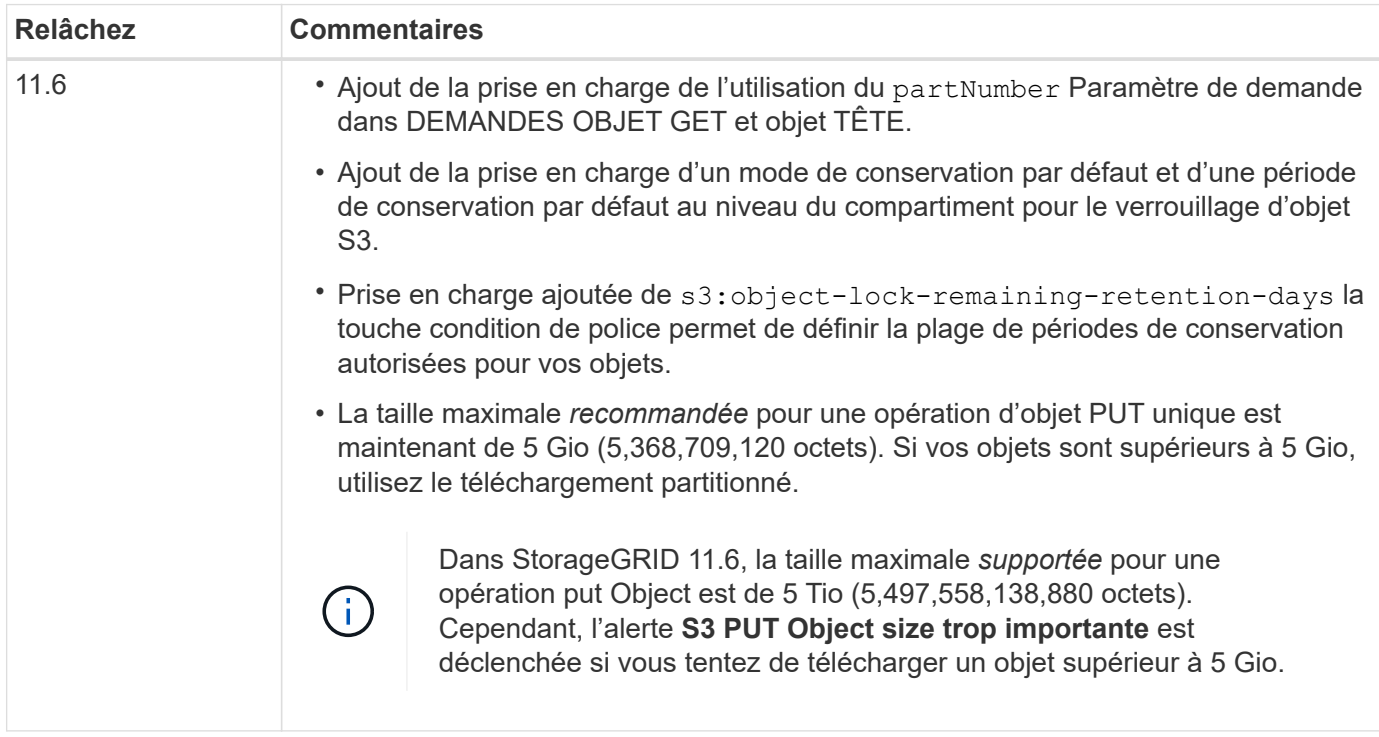

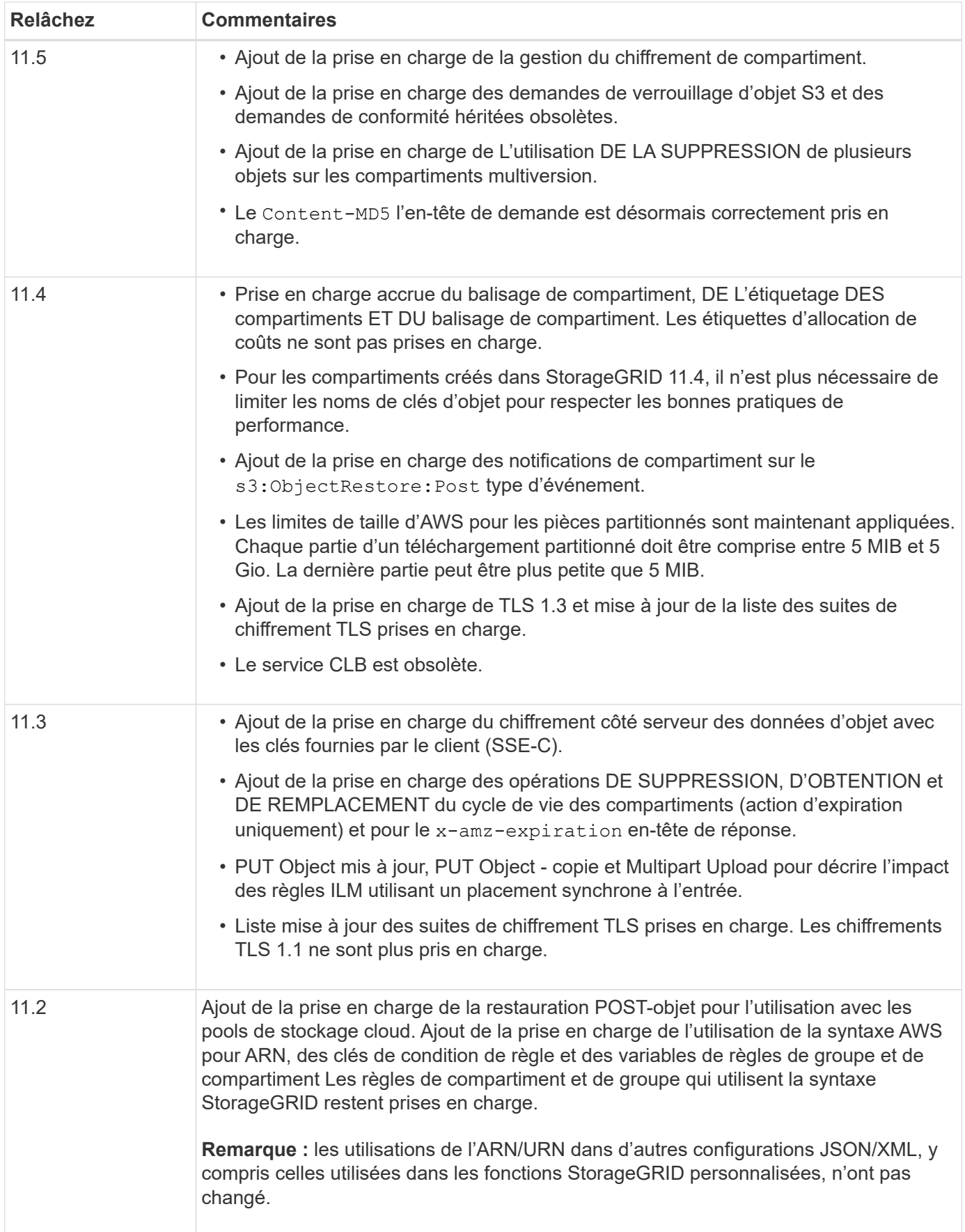

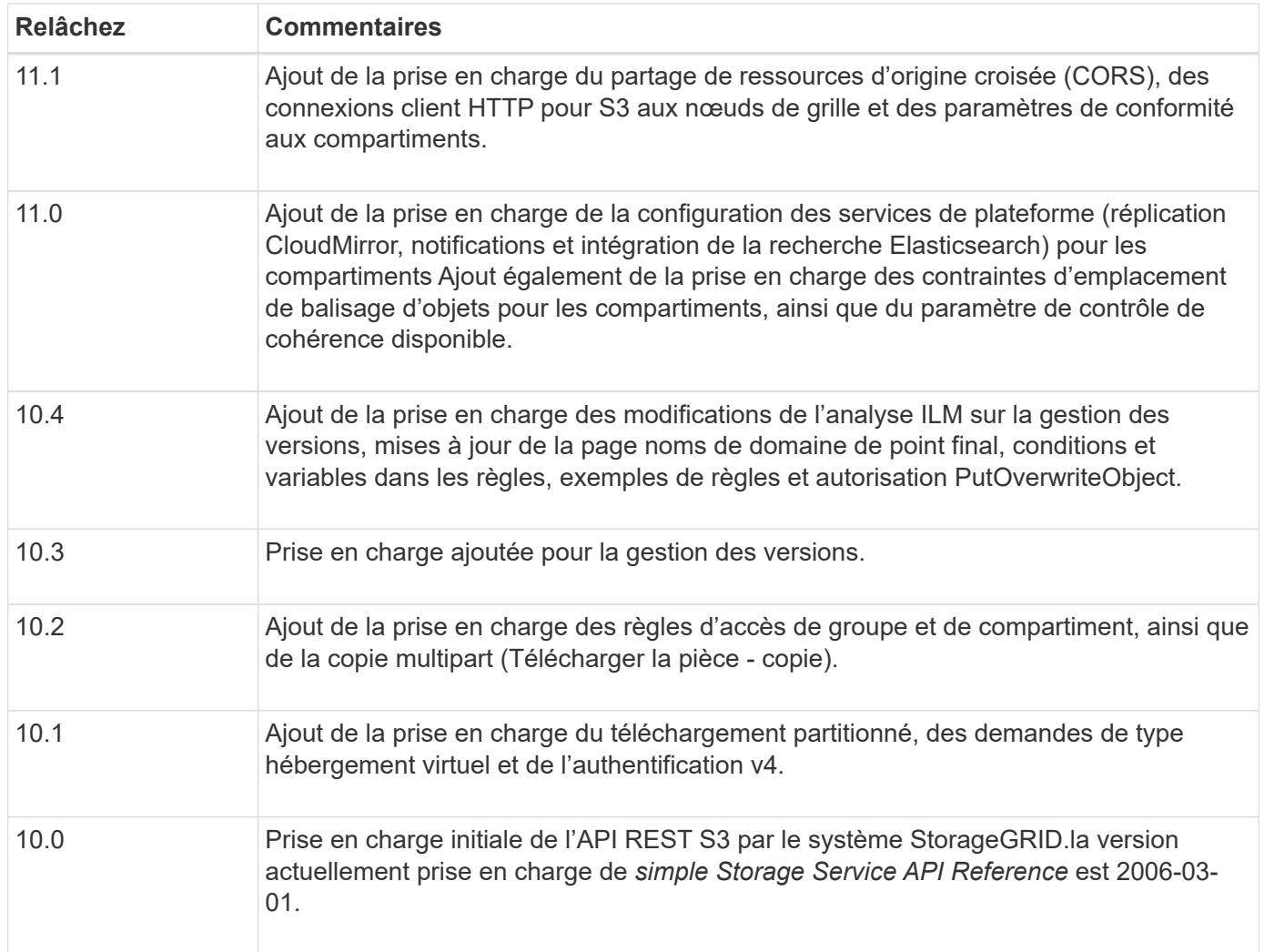

## **Versions prises en charge**

StorageGRID prend en charge les versions spécifiques suivantes de S3 et HTTP.

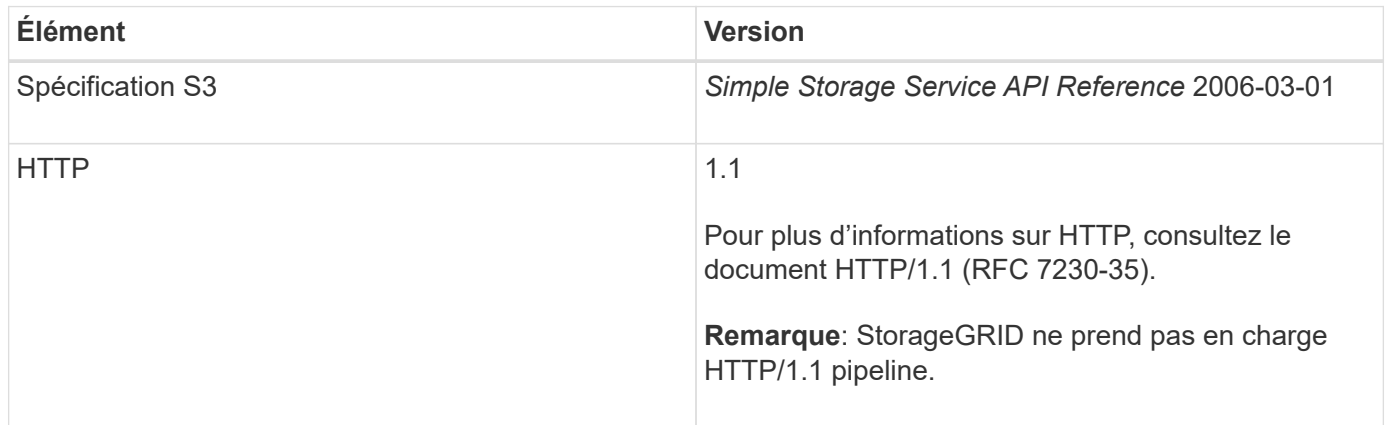

#### **Informations associées**

["IETF RFC 2616 : Protocole de transfert hypertexte \(HTTP/1.1\)"](https://datatracker.ietf.org/doc/html/rfc2616)

["Documentation Amazon Web Services \(AWS\) : référence de l'API Amazon simple Storage Service"](http://docs.aws.amazon.com/AmazonS3/latest/API/Welcome.html)

## **La prise en charge des services de plateforme StorageGRID**

La plateforme StorageGRID permet aux comptes locataires d'StorageGRID d'utiliser des services tels qu'un compartiment S3 distant, un point de terminaison SNS (simple notification Service) ou un cluster Elasticsearch afin d'élargir les services fournis par un grid.

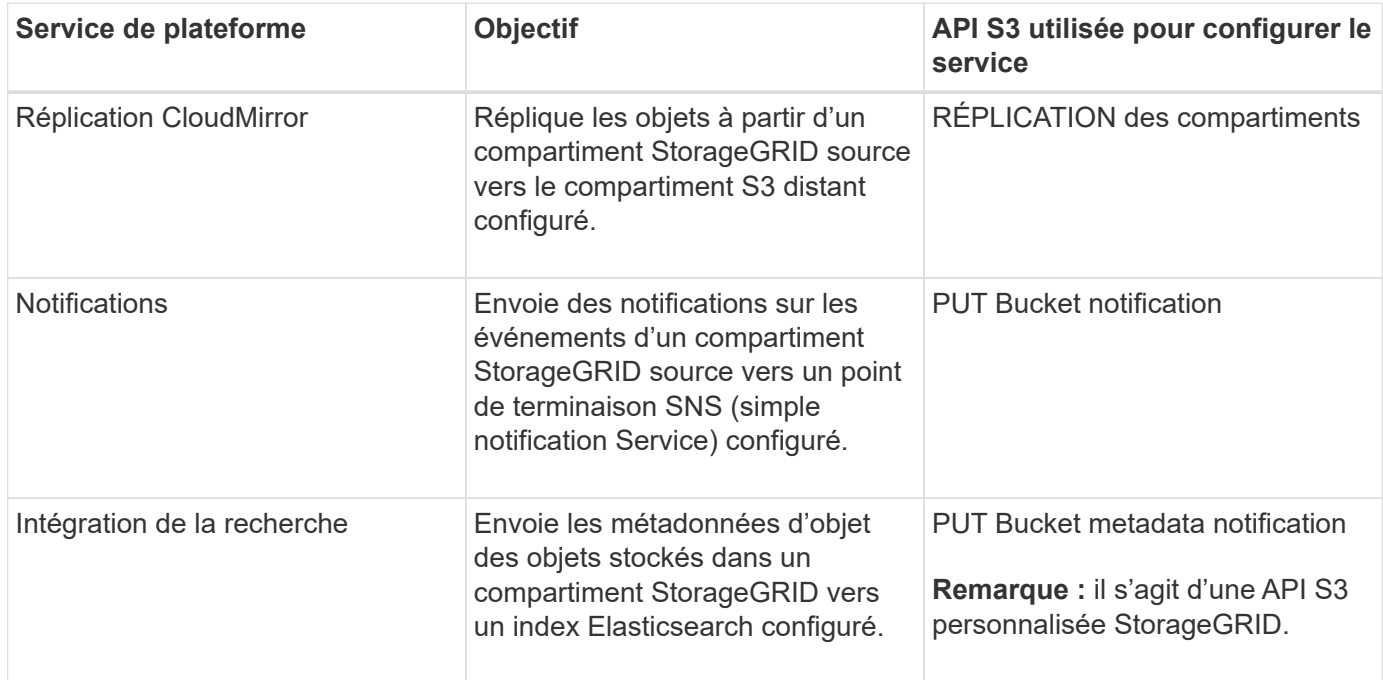

Le tableau suivant récapitule les services de plateforme disponibles et les API S3 utilisés pour les configurer.

L'administrateur du grid doit activer les services de plateforme pour un compte de locataire avant de pouvoir les utiliser. Ensuite, un administrateur de tenant doit créer un noeud final qui représente le service distant dans le compte de tenant. Cette étape est requise avant la configuration d'un service.

#### **Recommandations relatives à l'utilisation des services de plate-forme**

Avant d'utiliser les services de plateforme, vous devez connaître les recommandations suivantes :

- NetApp recommande de ne pas autoriser plus de 100 locataires actifs avec les demandes S3 nécessitant la réplication CloudMirror, les notifications et l'intégration de la recherche. Avec plus de 100 locataires actifs, les performances des clients S3 sont plus lentes.
- Si un compartiment S3 est activé pour la gestion des versions et la réplication CloudMirror, NetApp recommande au terminal de destination d'activer le contrôle des versions du compartiment S3. Cela permet à la réplication CloudMirror de générer des versions d'objet similaires sur le noeud final.
- La réplication CloudMirror n'est pas prise en charge si le compartiment source est activé pour le verrouillage objet S3.
- La réplication CloudMirror échoue avec une erreur AccessDenied si la conformité héritée du compartiment de destination est activée.

#### **Informations associées**

[Utilisez le compte du locataire](#page-1388-0)

[Administrer StorageGRID](#page-890-0)

## [PUT Bucket metadata notification configuration](#page-1577-0)

## **Configurez les comptes et les connexions des locataires**

Pour configurer StorageGRID pour accepter les connexions à partir des applications client, vous devez créer un ou plusieurs comptes de tenant et configurer les connexions.

## **Créez et configurez des comptes de locataire S3**

Un compte de locataire S3 est requis avant que les clients d'API S3 ne puissent stocker et récupérer des objets sur StorageGRID. Chaque compte de locataire possède son propre ID de compte, groupes et utilisateurs, ainsi que des conteneurs et des objets.

Les comptes de locataires S3 sont créés par un administrateur grid StorageGRID à l'aide de Grid Manager ou de l'API de gestion du grid. Lors de la création d'un compte de locataire S3, l'administrateur du grid spécifie les informations suivantes :

- Nom d'affichage du locataire (l'ID de compte du locataire est attribué automatiquement et ne peut pas être modifié).
- Indique si le compte locataire est autorisé à utiliser des services de plateforme. Si l'utilisation des services de plateforme est autorisée, la grille doit être configurée pour prendre en charge leur utilisation.
- Éventuellement, un quota de stockage pour le compte du locataire, soit le nombre maximal de gigaoctets, téraoctets ou pétaoctets disponibles pour les objets du locataire. Le quota de stockage d'un locataire représente une quantité logique (taille d'objet), et non une quantité physique (taille sur disque).
- Si la fédération des identités est activée pour le système StorageGRID, quel groupe fédéré a l'autorisation d'accès racine pour configurer le compte de tenant.
- Si l'authentification unique (SSO) n'est pas utilisée pour le système StorageGRID, que le compte de tenant utilise son propre référentiel d'identité ou partage le référentiel d'identité de la grille et le mot de passe initial de l'utilisateur racine local du locataire.

Une fois le compte de locataire S3 créé, les utilisateurs peuvent accéder au Gestionnaire des locataires pour effectuer les tâches suivantes :

- Configurez la fédération des identités (sauf si le référentiel d'identité est partagé avec la grille) et créez des groupes et des utilisateurs locaux
- Gestion des clés d'accès S3
- Créez et gérez des compartiments S3, notamment les compartiments où le verrouillage d'objet S3 est activé
- Utiliser les services de plate-forme (si activé)
- Contrôle de l'utilisation du stockage

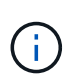

Les locataires S3 peuvent créer et gérer des compartiments S3 avec le Gestionnaire des locataires. Toutefois, ils doivent disposer de clés d'accès S3 et utiliser l'API REST S3 pour ingérer et gérer les objets.

#### **Informations associées**

[Administrer StorageGRID](#page-890-0)

## **Configuration des connexions client**

Un administrateur du grid fait des choix de configuration qui affectent la façon dont les clients S3 se connectent à StorageGRID pour stocker et récupérer les données. Les informations spécifiques dont vous avez besoin pour établir une connexion dépendent de la configuration choisie.

Les applications client peuvent stocker ou récupérer des objets en se connectant à l'un des éléments suivants :

- Le service Load Balancer sur les nœuds d'administration ou de passerelle, ou, le cas échéant, l'adresse IP virtuelle d'un groupe de nœuds d'administration ou de nœuds de passerelle haute disponibilité
- Le service CLB sur les nœuds de passerelle ou, éventuellement, l'adresse IP virtuelle d'un groupe de nœuds de passerelle haute disponibilité

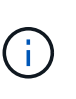

Le service CLB est obsolète. Les clients configurés avant la version de StorageGRID 11.3 peuvent continuer à utiliser le service CLB sur les nœuds de passerelle. Toutes les autres applications client qui dépendent de StorageGRID pour fournir un équilibrage de la charge doivent se connecter à l'aide du service Load Balancer.

• Des nœuds de stockage, avec ou sans équilibreur de charge externe

Lors de la configuration de StorageGRID, un administrateur de la grille peut utiliser le gestionnaire de grille ou l'API de gestion de grille pour effectuer les étapes suivantes, qui sont toutes facultatives :

1. Configurez les noeuds finaux pour le service Load Balancer.

Vous devez configurer les noeuds finaux pour utiliser le service Load Balancer. Le service Load Balancer sur les nœuds d'administration ou de passerelle distribue les connexions réseau entrantes des applications client aux nœuds de stockage. Lors de la création d'un terminal d'équilibrage de charge, l'administrateur StorageGRID spécifie un numéro de port, si le terminal accepte les connexions HTTP ou HTTPS, le type de client (S3 ou Swift) qui utilisera le terminal ainsi que le certificat à utiliser pour les connexions HTTPS (le cas échéant).

2. Configurer des réseaux clients non fiables.

Si un administrateur StorageGRID configure le réseau client d'un nœud pour qu'il ne soit pas fiable, le nœud accepte uniquement les connexions entrantes sur le réseau client sur les ports explicitement configurés en tant que noeuds finaux d'équilibreur de charge.

3. Configurez les groupes haute disponibilité.

Si l'administrateur crée un groupe haute disponibilité, les interfaces réseau de plusieurs nœuds d'administration ou nœuds de passerelle sont placées dans une configuration de sauvegarde active/active. Les connexions client sont établies à l'aide de l'adresse IP virtuelle du groupe haute disponibilité.

Pour plus d'informations sur chaque option, reportez-vous aux instructions d'administration de StorageGRID.

#### **Informations associées**

[Administrer StorageGRID](#page-890-0)

#### **Résumé : adresses IP et ports pour les connexions client**

Les applications client se connectent à StorageGRID en utilisant l'adresse IP d'un nœud de grid et le numéro de port d'un service sur ce nœud. Si des groupes de haute disponibilité sont configurés, les applications client peuvent se connecter en utilisant l'adresse IP virtuelle du groupe de haute disponibilité.

## **Informations requises pour établir des connexions client**

Le tableau récapitule les différentes façons dont les clients peuvent se connecter à StorageGRID ainsi que les adresses IP et les ports utilisés pour chaque type de connexion. Contactez votre administrateur StorageGRID pour en savoir plus ou consultez les instructions d'administration de StorageGRID pour obtenir une description de la recherche de ces informations dans le Gestionnaire de grille.

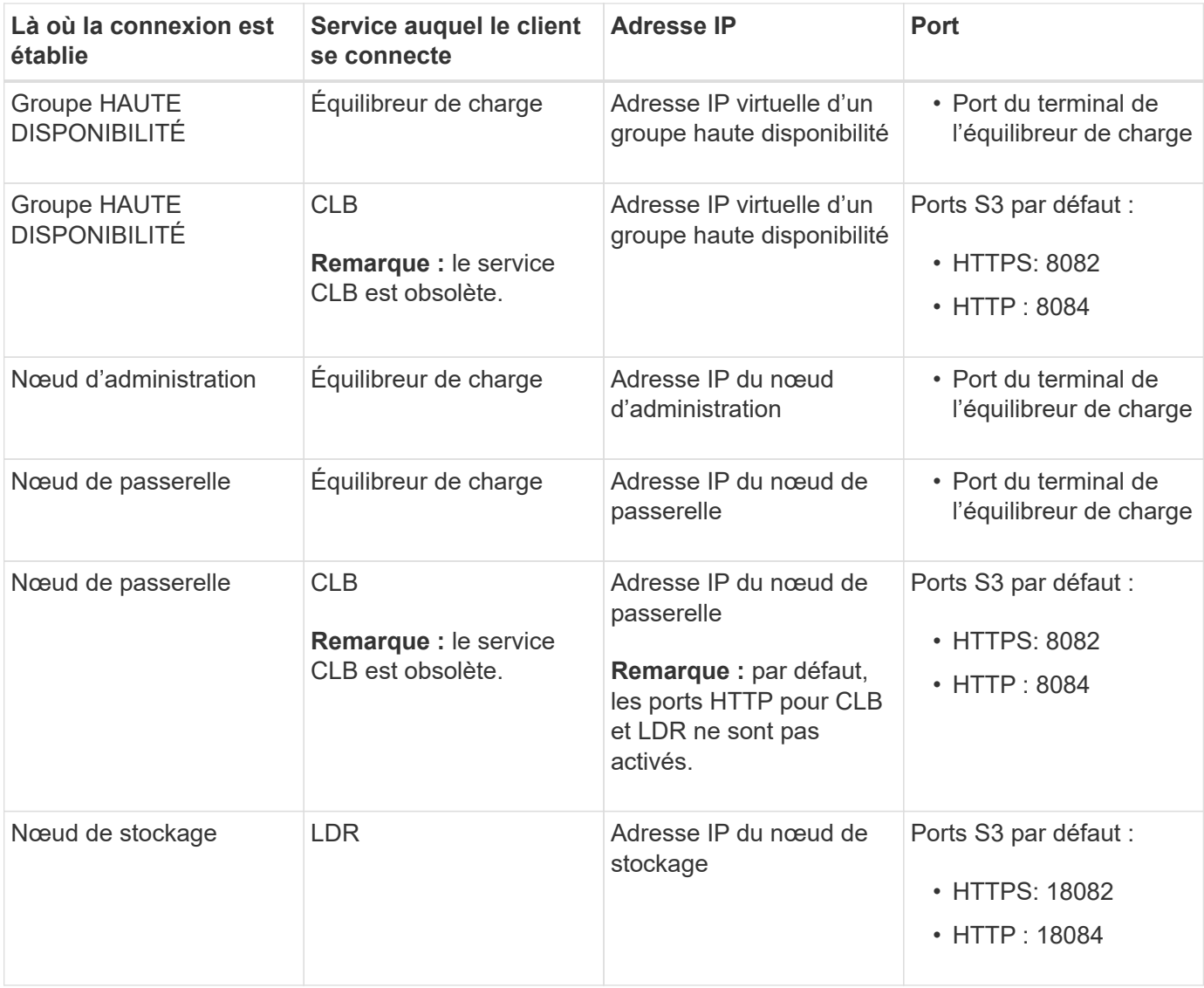

## **Exemple**

Pour connecter un client S3 au terminal Load Balancer d'un groupe HA de nœuds de passerelle, utilisez une URL structurée comme illustré ci-dessous :

• https://*VIP-of-HA-group*:\_LB-endpoint-port\_

Par exemple, si l'adresse IP virtuelle du groupe HA est 192.0.2.5 et le numéro de port d'un terminal S3 Load

Balancer est 10443, un client S3 peut utiliser l'URL suivante pour vous connecter à StorageGRID :

## • <https://192.0.2.5:10443>

Il est possible de configurer un nom DNS pour l'adresse IP que les clients utilisent pour se connecter à StorageGRID. Contactez votre administrateur réseau local.

#### **Informations associées**

[Administrer StorageGRID](#page-890-0)

#### **Choisissez d'utiliser des connexions HTTPS ou HTTP**

Lorsque les connexions client sont effectuées à l'aide d'un noeud final Load Balancer, les connexions doivent être effectuées à l'aide du protocole (HTTP ou HTTPS) spécifié pour ce noeud final. Pour utiliser HTTP pour les connexions client aux nœuds de stockage ou au service CLB sur les nœuds de passerelle, vous devez activer son utilisation.

Par défaut, lorsque les applications client se connectent aux nœuds de stockage ou au service CLB sur les nœuds de passerelle, elles doivent utiliser le protocole HTTPS chiffré pour toutes les connexions. Vous pouvez également activer des connexions HTTP moins sécurisées en sélectionnant l'option de grille **Activer connexion HTTP** dans le Gestionnaire de grille. Par exemple, une application client peut utiliser HTTP lors du test de la connexion à un noeud de stockage dans un environnement non-production.

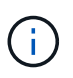

Soyez prudent lorsque vous activez HTTP pour une grille de production car les demandes seront envoyées de manière non chiffrée.

Le service CLB est obsolète.

Si l'option **Activer connexion HTTP** est sélectionnée, les clients doivent utiliser des ports HTTP différents de ceux qu'ils utilisent pour HTTPS. Voir les instructions d'administration de StorageGRID.

#### **Informations associées**

[Administrer StorageGRID](#page-890-0)

[Avantages des connexions HTTP actives, inactives et simultanées](#page-1624-0)

#### **Noms de domaine de terminaux pour les requêtes S3**

Avant d'utiliser des noms de domaine S3 pour les demandes des clients, un administrateur StorageGRID doit configurer le système pour qu'il accepte les connexions qui utilisent les noms de domaine S3 dans les demandes de style d'accès S3 et de type hébergement virtuel S3.

#### **Description de la tâche**

Pour pouvoir utiliser des demandes de style hébergement virtuel S3, un administrateur grid doit effectuer les tâches suivantes :

- Utilisez le Gestionnaire de grille pour ajouter les noms de domaine de points de terminaison S3 au système StorageGRID.
- Vérifiez que le certificat utilisé par le client pour les connexions HTTPS à StorageGRID est signé pour tous les noms de domaine requis par le client.

Par exemple, si le noeud final est s3.company.com, L'administrateur de la grille doit s'assurer que le certificat utilisé pour les connexions HTTPS inclut le s3.company.com Nom de l'alternative (SAN) de l'objet générique du noeud final et du noeud final :  $\star$ . s3. company. com.

• Configurez le serveur DNS utilisé par le client pour inclure des enregistrements DNS qui correspondent aux noms de domaine de noeud final, y compris les enregistrements de caractères génériques requis.

Si le client se connecte à l'aide du service Load Balancer, le certificat que l'administrateur de la grille configure est le certificat du noeud final de l'équilibreur de charge utilisé par le client.

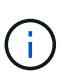

Chaque noeud final de l'équilibreur de charge possède son propre certificat et chaque noeud final peut être configuré pour reconnaître différents noms de domaine de point final.

Si le client se connecte aux nœuds de stockage ou au service CLB sur les nœuds de passerelle, le certificat que l'administrateur de la grille configure est le certificat de serveur personnalisé unique utilisé pour la grille.

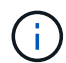

Le service CLB est obsolète.

Pour plus d'informations, reportez-vous aux instructions d'administration de StorageGRID.

Une fois ces étapes terminées, vous pouvez utiliser des demandes de type hébergement virtuel (par exemple, bucket.s3.company.com).

#### **Informations associées**

[Administrer StorageGRID](#page-890-0)

[Configuration de la sécurité pour l'API REST](#page-1618-0)

#### **Testez la configuration de l'API REST S3**

Vous pouvez utiliser l'interface de ligne de commande d'Amazon Web Services (AWS CLI) pour tester votre connexion au système et vérifier que vous pouvez lire et écrire des objets sur le système.

#### **Ce dont vous avez besoin**

- Vous avez téléchargé et installé l'interface de ligne de commandes AWS depuis ["aws.amazon.com/cli"](https://aws.amazon.com/cli).
- Vous avez créé un compte de locataire S3 dans le système StorageGRID.

#### **Étapes**

- 1. Configurez les paramètres Amazon Web Services pour utiliser le compte que vous avez créé dans le système StorageGRID :
	- a. Passer en mode configuration : aws configure
	- b. Entrez l'ID de clé d'accès AWS pour le compte que vous avez créé.
	- c. Entrez la clé d'accès secret AWS pour le compte que vous avez créé.
	- d. Entrez la région par défaut à utiliser, par exemple US-East-1.
	- e. Entrez le format de sortie par défaut à utiliser ou appuyez sur **entrée** pour sélectionner JSON.
- 2. Créer un compartiment.

```
aws s3api --endpoint-url https://10.96.101.17:10443
--no-verify-ssl create-bucket --bucket testbucket
```
Si le compartiment est créé avec succès, l'emplacement du compartiment est renvoyé, comme illustré dans l'exemple suivant :

```
"Location": "/testbucket"
```
1. Télécharger un objet.

```
aws s3api --endpoint-url https://10.96.101.17:10443 --no-verify-ssl
put-object --bucket testbucket --key s3.pdf --body C:\s3-
test\upload\s3.pdf
```
Si l'objet est téléchargé avec succès, un ETAG est renvoyé, qui est un hachage des données de l'objet.

2. Répertorier le contenu du compartiment pour vérifier que l'objet a été téléchargé.

```
aws s3api --endpoint-url https://10.96.101.17:10443 --no-verify-ssl
list-objects --bucket testbucket
```
3. Supprimez l'objet.

```
aws s3api --endpoint-url https://10.96.101.17:10443 --no-verify-ssl
delete-object --bucket testbucket --key s3.pdf
```
4. Supprimer le compartiment.

```
aws s3api --endpoint-url https://10.96.101.17:10443 --no-verify-ssl
delete-bucket --bucket testbucket
```
## **Implémentation de l'API REST S3 par StorageGRID**

Une application client peut utiliser des appels d'API REST S3 pour se connecter à StorageGRID pour créer, supprimer et modifier des compartiments, ainsi que pour stocker et récupérer des objets.

## **Requêtes des clients en conflit**

Les demandes contradictoires des clients, telles que deux clients qui écrivent sur la même clé, sont résolues sur une base de « derniers-victoires ».

La chronologie de l'évaluation « derniers-victoires » repose sur la date à laquelle le système StorageGRID termine une demande donnée et non sur la date à laquelle les clients S3 commencent une opération.

## <span id="page-1504-0"></span>**Contrôles de cohérence**

Les contrôles de cohérence assurent un équilibre entre la disponibilité des objets et la cohérence de ces objets entre plusieurs nœuds et sites de stockage, selon les exigences de votre application.

Par défaut, StorageGRID garantit la cohérence de lecture après écriture pour les nouveaux objets. Tout GET suivant un PUT réussi sera en mesure de lire les données nouvellement écrites. Les écrasements d'objets existants, les mises à jour de métadonnées et les suppressions sont cohérents. La propagation des écrasements ne prend généralement que quelques secondes ou minutes, mais peut prendre jusqu'à 15 jours.

Pour effectuer des opérations d'objet à un niveau de cohérence différent, vous pouvez définir un contrôle de cohérence pour chaque compartiment ou pour chaque opération d'API.

## **Contrôles de cohérence**

Le contrôle de cohérence affecte la façon dont les métadonnées utilisées par StorageGRID pour suivre les objets sont distribuées entre les nœuds, et donc la disponibilité des objets pour les requêtes client.

Vous pouvez définir le contrôle de cohérence pour une opération de compartiment ou API sur l'une des valeurs suivantes :

- **All** : tous les nœuds reçoivent immédiatement les données, sinon la demande échouera.
- **Forte-global**: Garantit la cohérence lecture-après-écriture pour toutes les demandes client sur tous les sites.
- **Site fort** : garantit la cohérence de lecture après écriture pour toutes les demandes de clients au sein d'un site.
- **Read-after-New-write**: (Par défaut) fournit la cohérence lecture-après-écriture pour les nouveaux objets et éventuellement la cohérence pour les mises à jour d'objets. Offre une haute disponibilité et une protection des données garanties. Recommandé dans la plupart des cas.
- **Disponible** : assure la cohérence finale pour les nouveaux objets et les mises à jour d'objets. Pour les compartiments S3, utilisez uniquement si nécessaire (par exemple, pour un compartiment qui contient des valeurs de journal rarement lues ou pour les opérations HEAD ou GET sur des clés qui n'existent pas). Non pris en charge pour les compartiments FabricPool S3.

#### **Utilisez des contrôles de cohérence « en cas de nouvelle écriture » et « disponibles »**

Lorsqu'une OPÉRATION EN TÊTE ou GET utilise le contrôle de cohérence « en cas de nouvelle écriture », StorageGRID effectue la recherche en plusieurs étapes, comme suit :

- Il recherche tout d'abord l'objet à partir d'une faible cohérence.
- Si cette recherche échoue, elle répète la recherche au niveau de cohérence suivant jusqu'à ce qu'elle atteigne un niveau de cohérence équivalent au comportement de Strong-global.

Si une opération HEAD ou GET utilise le contrôle de cohérence « read-after-New-write », mais que l'objet n'existe pas, la recherche d'objets atteindra toujours un niveau de cohérence équivalent au comportement pour les groupes globaux forts. Ce niveau de cohérence exigeant la disponibilité de plusieurs copies des métadonnées d'objet sur chaque site, vous pouvez recevoir un nombre élevé d'erreurs de serveur interne 500 si deux nœuds de stockage ou plus sur le même site sont indisponibles.

À moins que vous n'ayez besoin de garanties de cohérence similaires à Amazon S3, vous pouvez empêcher ces erreurs de TÊTE et D'OBTENIR des opérations en définissant le contrôle de cohérence sur « disponible ». Lorsqu'une OPÉRATION DE TÊTE OU D'OBTENTION utilise le contrôle de cohérence « disponible », StorageGRID n'offre qu'une cohérence éventuelle. Elle n'essaie pas d'effectuer une opération ayant échoué à des niveaux de cohérence toujours plus élevés. Il n'est donc pas nécessaire que plusieurs copies des métadonnées de l'objet soient disponibles.

#### **Spécifiez le contrôle de cohérence pour les opérations d'API**

Pour définir le contrôle de cohérence pour une opération API individuelle, les contrôles de cohérence doivent être pris en charge pour l'opération, et vous devez spécifier le contrôle de cohérence dans l'en-tête de la demande. Cet exemple définit le contrôle de cohérence sur "site de segmentation" pour une opération D'OBTENTION d'objet.

```
GET /bucket/object HTTP/1.1
Date: date
Authorization: authorization name
Host: host
Consistency-Control: strong-site
```
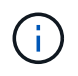

Vous devez utiliser le même contrôle de cohérence pour les opérations PLACER l'objet et OBTENIR l'objet.

#### **Contrôle de cohérence du compartiment**

Pour définir le contrôle de cohérence du compartiment, vous pouvez utiliser la demande de cohérence StorageGRID PUT bucket et la demande DE cohérence GET bucket. Vous pouvez également utiliser le Gestionnaire de locataires ou l'API de gestion des locataires.

Lors du réglage des commandes de cohérence pour un godet, tenez compte des éléments suivants :

- La configuration du contrôle de cohérence d'un compartiment détermine quel contrôle de cohérence est utilisé pour les opérations S3 effectuées sur les objets dans le compartiment ou sur la configuration du compartiment. Cela n'affecte pas les opérations du compartiment lui-même.
- Le contrôle de cohérence d'une opération API individuelle remplace le contrôle de cohérence du compartiment.
- En général, les compartiments doivent utiliser le contrôle de cohérence par défaut, « en cas d'écriture ultérieure ». Si les demandes ne fonctionnent pas correctement, modifiez le comportement du client de l'application si possible. Ou configurez le client afin de spécifier le contrôle de cohérence pour chaque requête d'API. Réglez le contrôle de cohérence au niveau du godet uniquement en dernier recours.

#### **Interaction des contrôles de cohérence et des règles ILM pour la protection des données**

Le contrôle de cohérence et la règle ILM de votre choix affectent la protection des objets. Ces paramètres peuvent interagir.

Par exemple, le contrôle de cohérence utilisé lorsqu'un objet est stocké affecte le placement initial des métadonnées d'objet, tandis que le comportement d'ingestion sélectionné pour la règle ILM affecte le placement initial des copies d'objet. Étant donné que StorageGRID nécessite l'accès aux métadonnées d'un objet et à ses données pour répondre aux demandes client, la sélection de niveaux de protection correspondant au niveau de cohérence et au comportement d'ingestion permet d'améliorer la protection des données initiale et de mieux prévoir les réponses du système.

Les comportements d'ingestion suivants sont disponibles pour les règles ILM :

- **Strict** : toutes les copies spécifiées dans la règle ILM doivent être effectuées avant que le succès ne soit renvoyé au client.
- **Équilibré**: StorageGRID tente de faire toutes les copies spécifiées dans la règle ILM à l'entrée; si ce n'est pas possible, des copies intermédiaires sont faites et le succès est renvoyé au client. Les copies spécifiées dans la règle ILM sont effectuées lorsque cela est possible.
- **Double commit**: StorageGRID effectue immédiatement des copies intermédiaires de l'objet et retourne le succès au client. Les copies spécifiées dans la règle ILM sont effectuées lorsque cela est possible.

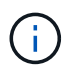

Avant de sélectionner le comportement d'ingestion d'une règle ILM, lisez la description complète de ces paramètres dans le [Gestion des objets avec ILM](#page-1195-0).

## **Exemple d'interaction du contrôle de cohérence et de la règle ILM**

Supposons que vous disposez d'une grille à deux sites avec la règle ILM suivante et le paramètre de niveau de cohérence suivant :

- **Règle ILM** : créez deux copies d'objet, une sur le site local et une sur un site distant. Le comportement d'entrée strict est sélectionné.
- **Niveau de cohérence**: "Sept-global" (les métadonnées d'objet sont immédiatement distribuées à tous les sites).

Lorsqu'un client stocke un objet dans la grille, StorageGRID effectue à la fois des copies d'objet et distribue les métadonnées aux deux sites avant de rétablir la réussite du client.

L'objet est entièrement protégé contre la perte au moment du message d'ingestion. Par exemple, si le site local est perdu peu de temps après l'ingestion, des copies des données de l'objet et des métadonnées de l'objet existent toujours sur le site distant. L'objet est entièrement récupérable.

Si vous utilisez à la place la même règle ILM et le niveau de cohérence "sept-site", le client peut recevoir un message de réussite après la réplication des données d'objet vers le site distant, mais avant que les métadonnées d'objet ne soient distribuées sur ce site. Dans ce cas, le niveau de protection des métadonnées d'objet ne correspond pas au niveau de protection des données d'objet. Si le site local est perdu peu de temps après l'ingestion, les métadonnées d'objet sont perdues. L'objet ne peut pas être récupéré.

L'interdépendance entre les niveaux de cohérence et les règles ILM peut être complexe. Contactez NetApp si vous avez besoin d'aide.

## **Informations associées**

[DEMANDE de cohérence des compartiments](#page-1568-0)

## [PUT Bucket Consistency demandée](#page-1569-0)

## **Gestion des objets par les règles StorageGRID ILM**

L'administrateur du grid crée des règles de gestion du cycle de vie des informations pour gérer les données d'objet ingérées sur le système StorageGRID à partir des applications client de l'API REST S3. Ces règles sont ensuite ajoutées à la règle ILM pour déterminer la façon dont et l'emplacement de stockage des données d'objet au fil du temps.

Les paramètres ILM déterminent les aspects suivants d'un objet :

## • **Géographie**

L'emplacement des données d'un objet, dans le système StorageGRID (pool de stockage) ou dans un pool de stockage cloud.

#### • **Grade de stockage**

Type de stockage utilisé pour stocker les données d'objet : par exemple, Flash ou disque rotatif.

• \* Protection contre les pertes\*

Le nombre de copies effectuées et les types de copies créées : réplication, code d'effacement, ou les deux.

• \* Rétention\*

Évolution au fil du temps de la gestion des données d'un objet, de leur emplacement de stockage et de leur protection contre la perte.

• \* Protection pendant l'ingestion\*

Méthode de protection des données d'objet lors de l'ingestion : placement synchrone (avec options équilibrées ou strictes pour le comportement d'ingestion) ou copies intermédiaires (avec l'option de double validation).

Les règles ILM peuvent filtrer et sélectionner des objets. Pour les objets ingérées à l'aide du protocole S3, les règles ILM peuvent filtrer les objets en fonction des métadonnées suivantes :

- Compte de locataire
- Nom du compartiment
- Temps d'ingestion
- Clé
- Heure du dernier accès

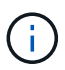

Par défaut, les mises à jour de l'heure du dernier accès sont désactivées pour tous les compartiments S3. Si votre système StorageGRID inclut une règle ILM utilisant l'option heure du dernier accès, vous devez activer les mises à jour de l'heure du dernier accès pour les compartiments S3 spécifiés dans cette règle. Vous pouvez activer les dernières mises à jour des temps d'accès à l'aide de la demande D'heure de dernier accès DU compartiment PUT, de la case **S3 seaux configurer le dernier temps d'accès** dans le Gestionnaire de locataires ou à l'aide de l'API de gestion des locataires. Lors de l'activation des mises à jour du dernier accès, notez que les performances du StorageGRID peuvent être réduites, notamment dans les systèmes dotés d'objets de petite taille.

- Contrainte d'emplacement
- Taille de l'objet
- Métadonnées utilisateur
- Balise d'objet

Pour plus d'informations sur ILM, reportez-vous aux instructions de gestion des objets avec des informations relatives à la gestion du cycle de vie.

#### **Informations associées**

[Utilisez le compte du locataire](#page-1388-0)

[Gestion des objets avec ILM](#page-1195-0)

#### [DEMANDE de temps de dernier accès au compartiment](#page-1571-0)

#### **Gestion des versions d'objet**

Vous pouvez utiliser la gestion des versions pour conserver plusieurs versions d'un objet, ce qui vous protège contre la suppression accidentelle d'objets et vous permet d'extraire et de restaurer les versions antérieures d'un objet.

Le système StorageGRID implémente la gestion des versions avec prise en charge de la plupart des fonctionnalités et avec certaines limites. StorageGRID prend en charge jusqu'à 1,000 versions de chaque objet.

Le contrôle de version d'objets peut être associé à la gestion du cycle de vie des informations (ILM) d'StorageGRID ou à la configuration du cycle de vie des compartiments S3. Vous devez activer explicitement la gestion des versions pour chaque compartiment pour activer cette fonctionnalité. Chaque objet du compartiment est associé à un ID de version, généré par le système StorageGRID.

La suppression de l'authentification multifacteur (MFA) n'est pas prise en charge.

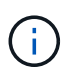

Le contrôle de version ne peut être activé que pour les compartiments créés avec StorageGRID version 10.3 ou ultérieure.

#### **ILM et gestion des versions**

Les règles ILM sont appliquées à chaque version d'un objet. Un processus d'analyse ILM analyse en continu tous les objets, puis les évalue à nouveau en fonction de la règle ILM actuelle. Toute modification apportée aux règles ILM est appliquée à tous les objets précédemment ingérées. Ceci inclut les versions préalablement ingérées si la gestion des versions est activée. L'analyse ILM applique les modifications de l'ILM aux objets précédemment ingérées.

Pour les objets S3 dans des compartiments activés pour la gestion des versions, la prise en charge du contrôle de version vous permet de créer des règles ILM qui utilisent l'heure actuelle non sélectionnée comme heure de référence. Lorsqu'un objet est mis à jour, ses versions précédentes deviennent non actuelles. L'utilisation d'un filtre de temps non actuel vous permet de créer des règles qui réduisent l'impact sur le stockage des versions précédentes d'objets.

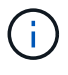

Lorsque vous téléchargez une nouvelle version d'un objet à l'aide d'une opération de téléchargement partitionné, l'heure qui n'est pas à jour pour la version d'origine de l'objet correspond à la création du téléchargement partitionné pour la nouvelle version, et non à la fin du téléchargement partitionné. Dans des cas limités, l'heure non actuelle de la version d'origine peut être des heures ou des jours plus tôt que l'heure de la version actuelle.

Pour obtenir des informations sur la gestion du cycle de vie des objets avec la gestion du cycle de vie des informations, consultez les instructions de gestion des objets avec version S3.

#### **Informations associées**

[Gestion des objets avec ILM](#page-1195-0)

## **Recommandations pour l'implémentation de l'API REST S3**

Suivez ces recommandations lors de l'implémentation de l'API REST S3 pour une utilisation avec StorageGRID.

#### **Recommandations pour les têtes à des objets inexistants**

Si votre application vérifie régulièrement si un objet existe sur un chemin où vous ne vous attendez pas à ce que l'objet existe réellement, vous devez utiliser le contrôle de cohérence « disponible ». Par exemple, vous devez utiliser le contrôle de cohérence « disponible » si votre application dirige un emplacement avant DE LE PLACER.

Sinon, si l'opération HEAD ne trouve pas l'objet, vous pouvez recevoir un nombre élevé de 500 erreurs de serveur interne si un ou plusieurs nœuds de stockage ne sont pas disponibles.

Vous pouvez définir le contrôle de cohérence « disponible » pour chaque compartiment à l'aide de la demande DE cohérence PUT bucket, ou spécifier le contrôle de cohérence dans l'en-tête de demande pour une opération API individuelle.

#### **Recommandations pour les clés d'objet**

Pour les compartiments créés dans StorageGRID 11.4 ou version ultérieure, il n'est plus nécessaire de limiter les noms de clés d'objet afin de respecter les meilleures pratiques en matière de performances. Par exemple, vous pouvez maintenant utiliser des valeurs aléatoires pour les quatre premiers caractères des noms de clés d'objet.

Pour les compartiments créés dans les versions antérieures à StorageGRID 11.4, suivez les recommandations suivantes pour les noms de clés d'objet :

- Vous ne devez pas utiliser de valeurs aléatoires comme les quatre premiers caractères des clés d'objet. Cela contraste avec l'ancienne recommandation AWS pour les préfixes de clés. Au lieu de cela, vous devez utiliser des préfixes non aléatoires et non uniques, tels que image.
- Si vous suivez l'ancienne recommandation AWS pour utiliser des caractères aléatoires et uniques dans les préfixes de clés, vous devez préfixer les clés d'objet avec un nom de répertoire. C'est-à-dire, utilisez le format suivant :

mybucket/mydir/f8e3-image3132.jpg

Au lieu de ce format :

mybucket/f8e3-image3132.jpg

#### **Recommandations pour « plages de lectures »**

Si l'option **Compress Stored Objects** est sélectionnée (**CONFIGURATION système Grid options**), les applications client S3 doivent éviter d'effectuer des opérations GET Object qui indiquent une plage d'octets. Ces opérations de « lecture à plage » sont inefficaces, car StorageGRID doit décompresser efficacement les objets pour accéder aux octets demandés. LES opérations GET Object qui demandent une petite plage d'octets provenant d'un objet très volumineux sont particulièrement inefficaces. Par exemple, il est très inefficace de lire une plage de 10 Mo à partir d'un objet compressé de 50 Go.

Si les plages sont lues à partir d'objets compressés, les demandes client peuvent être en attente.

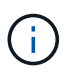

Si vous devez compresser des objets et que votre application client doit utiliser des lectures de plage, augmentez le délai de lecture de l'application.

## **Informations associées**

- [Contrôles de cohérence](#page-1504-0)
- [PUT Bucket Consistency demandée](#page-1569-0)
- [Administrer StorageGRID](#page-890-0)

## **Opérations et limites prises en charge par l'API REST S3**

Le système StorageGRID implémente l'API simple Storage Service (API version 2006- 03-01) avec la prise en charge de la plupart des opérations et avec certaines limites. Vous devez connaître les détails d'implémentation lorsque vous intégrez des applications client de l'API REST S3.

Le système StorageGRID prend en charge les demandes de type hébergement virtuel et les demandes de type chemin d'accès.

#### **Traitement de la date**

L'implémentation StorageGRID de l'API REST S3 ne prend en charge que les formats de date HTTP valides.

Le système StorageGRID prend uniquement en charge les formats de date HTTP valides pour tous les entêtes qui acceptent les valeurs de date. La partie heure de la date peut être spécifiée au format heure de Greenwich (GMT) ou au format heure coordonnée universelle (UTC) sans décalage de fuseau horaire (+0000 doit être spécifié). Si vous incluez le x-amz-date En-tête de votre demande, elle remplace toute valeur spécifiée dans l'en-tête de la demande de date. Lors de l'utilisation de la signature AWS version 4, le x-amzdate l'en-tête doit être présent dans la demande signée car l'en-tête de date n'est pas pris en charge.

#### **En-têtes de demande commune**

Le système StorageGRID prend en charge les en-têtes de demande courants définis par le ["Documentation](http://docs.aws.amazon.com/AmazonS3/latest/API/Welcome.html) [Amazon Web Services \(AWS\) : référence de l'API Amazon simple Storage Service"](http://docs.aws.amazon.com/AmazonS3/latest/API/Welcome.html), à une exception près.

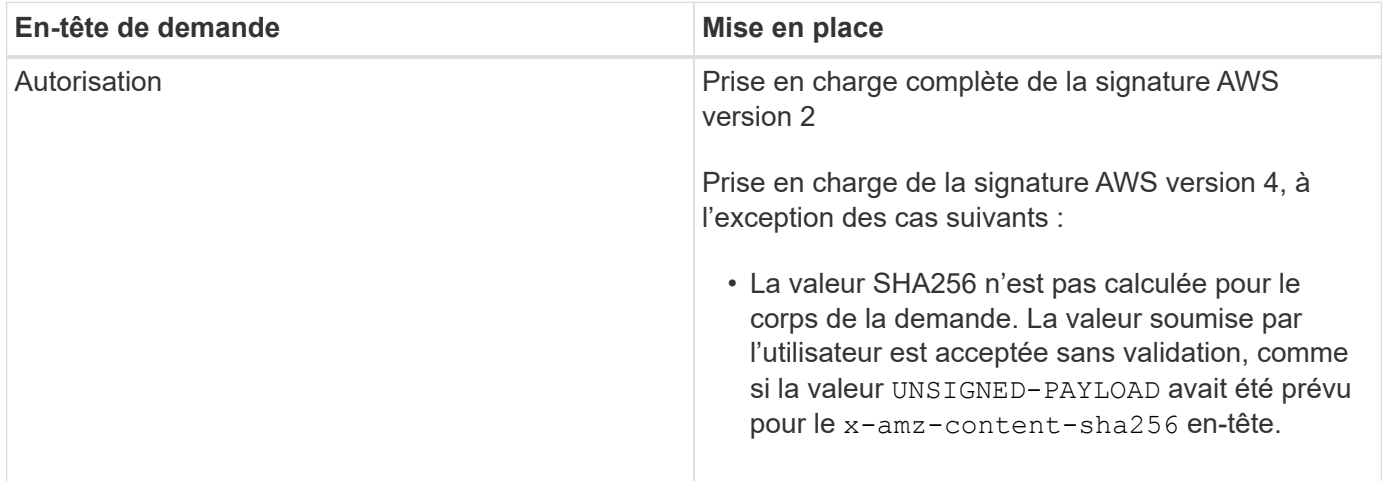

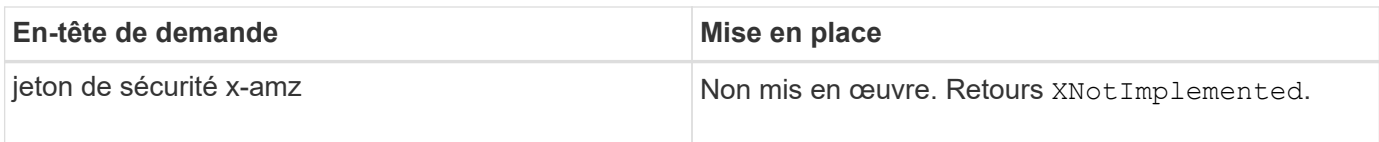

## **En-têtes de réponse commune**

Le système StorageGRID prend en charge tous les en-têtes de réponse courants définis par l'API *simple Storage Service Reference*, à une exception près.

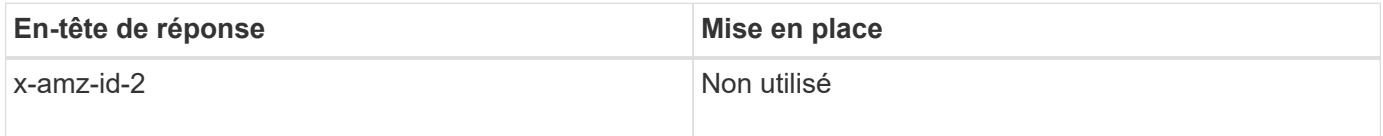

## **Authentifier les demandes**

Le système StorageGRID prend en charge l'accès authentifié et anonyme aux objets à l'aide de l'API S3.

L'API S3 prend en charge la version 2 de Signature et la version 4 de Signature pour authentifier les requêtes API S3.

Les demandes authentifiées doivent être signées à l'aide de votre ID de clé d'accès et de votre clé secrète d'accès.

Le système StorageGRID prend en charge deux méthodes d'authentification : le protocole HTTP Authorization en-tête et utilisation des paramètres de requête.

#### **Utilisez l'en-tête HTTP Authorization**

Le HTTP Authorization L'en-tête est utilisé par toutes les opérations de l'API S3 à l'exception des demandes anonymes lorsque la stratégie de compartiment l'autorise. Le Authorization en-tête contient toutes les informations de signature requises pour authentifier une demande.

#### **Utiliser les paramètres de requête**

Vous pouvez utiliser les paramètres de requête pour ajouter des informations d'authentification à une URL. Il s'agit de la présignature de l'URL, qui peut être utilisée pour accorder un accès temporaire à des ressources spécifiques. Les utilisateurs disposant de l'URL présignée n'ont pas besoin de connaître la clé d'accès secrète pour accéder à la ressource, ce qui vous permet de fournir un accès restreint à une ressource par des tiers.

## **Opérations sur le service**

Le système StorageGRID prend en charge les opérations suivantes sur ce service.

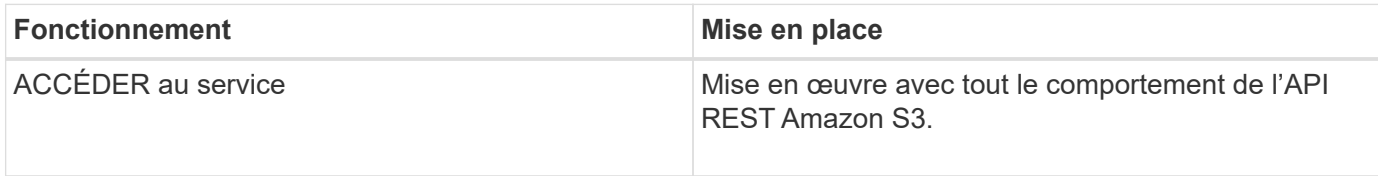
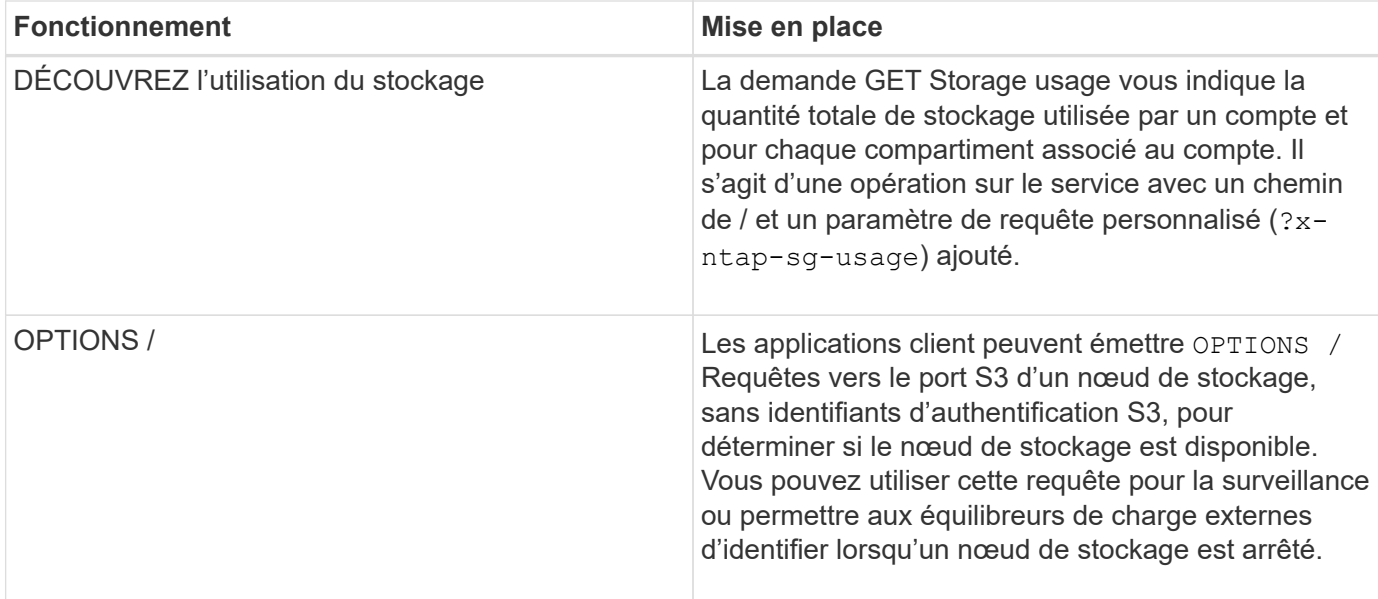

[DEMANDE d'utilisation du stockage](#page-1584-0)

#### <span id="page-1512-0"></span>**Opérations sur les compartiments**

Le système StorageGRID prend en charge un maximum de 1,000 compartiments pour chaque compte de locataire S3.

Les restrictions de noms de compartiment sont respectées dans les restrictions de région standard AWS, mais vous devez les restreindre davantage aux conventions de nommage DNS afin de prendre en charge les demandes de type hébergement virtuel S3.

["Documentation Amazon Web Services \(AWS\) : restrictions et limites des compartiments"](https://docs.aws.amazon.com/AmazonS3/latest/dev/BucketRestrictions.html)

### [Configurez les noms de domaine de terminaux API S3](#page-1087-0)

Les opérations GET Bucket (List Objects) et GET compartiment versions prennent en charge les contrôles de cohérence StorageGRID.

Vous pouvez vérifier si les mises à jour de l'heure du dernier accès sont activées ou désactivées pour les compartiments individuels.

Le tableau suivant décrit la façon dont StorageGRID implémente les opérations des compartiments de l'API REST S3. Pour effectuer l'une de ces opérations, les informations d'identification d'accès nécessaires doivent être fournies pour le compte.

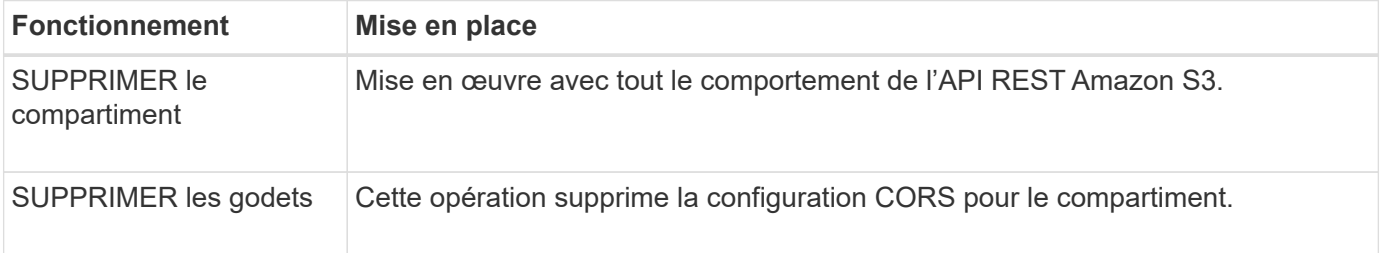

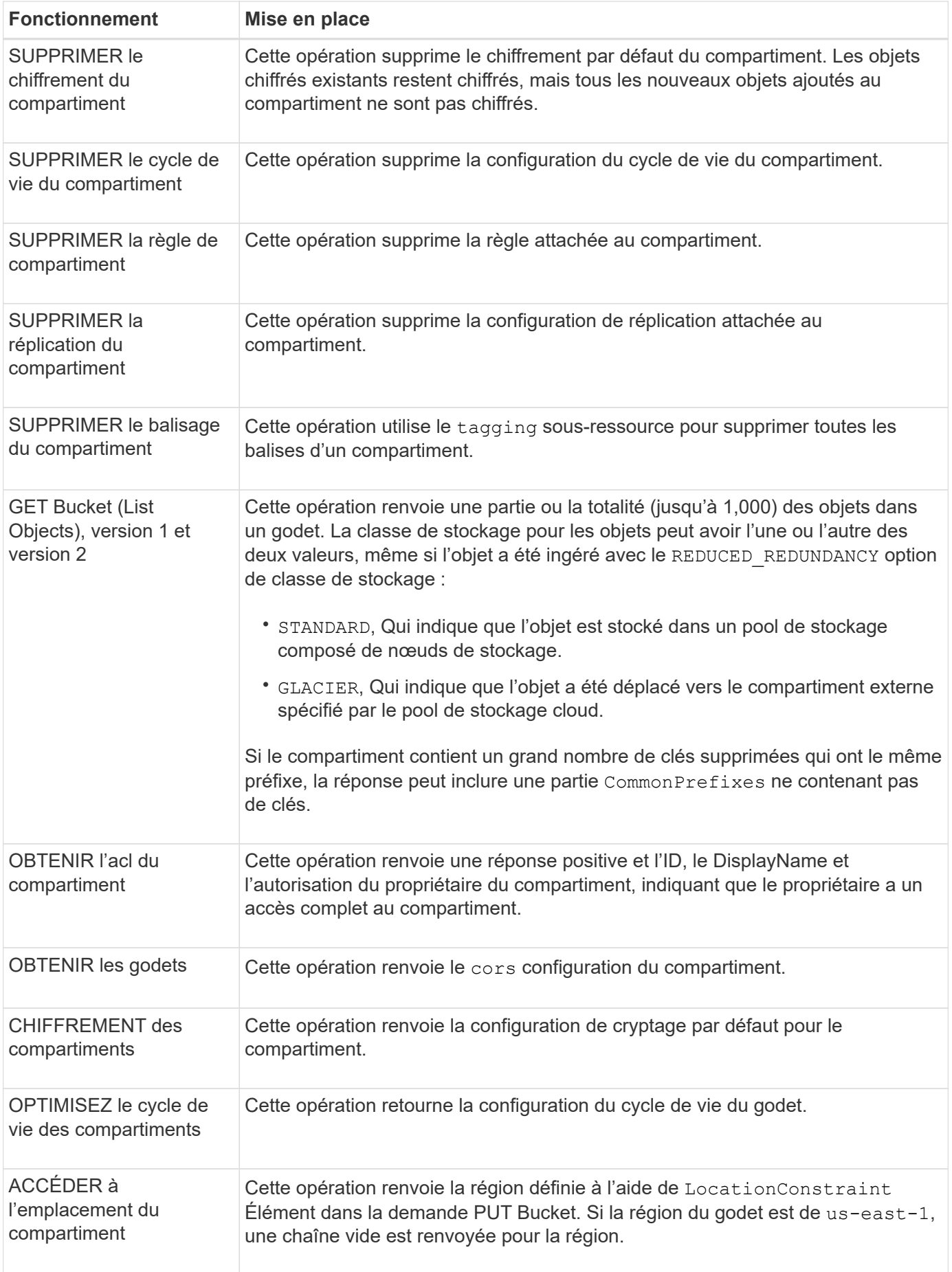

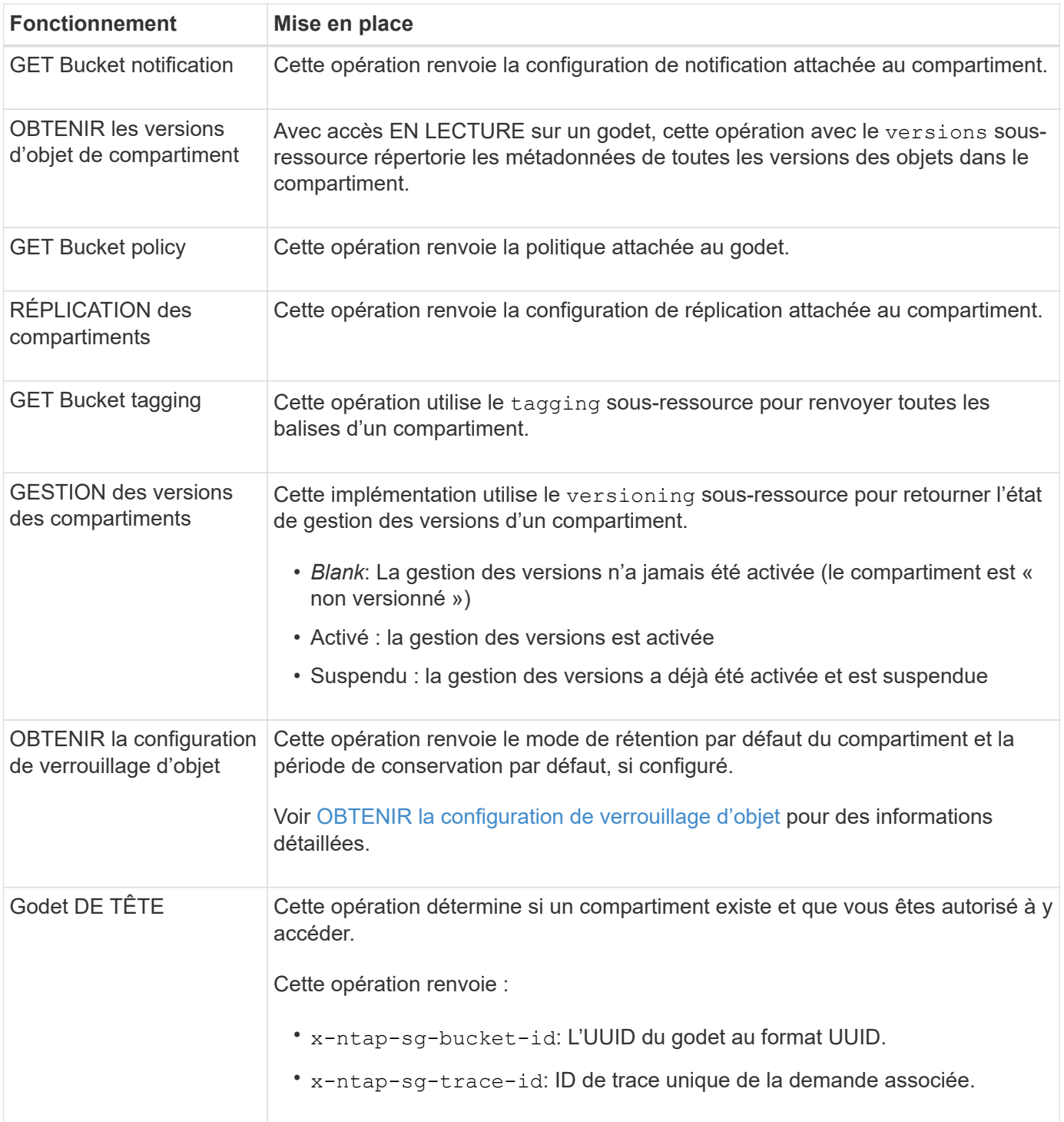

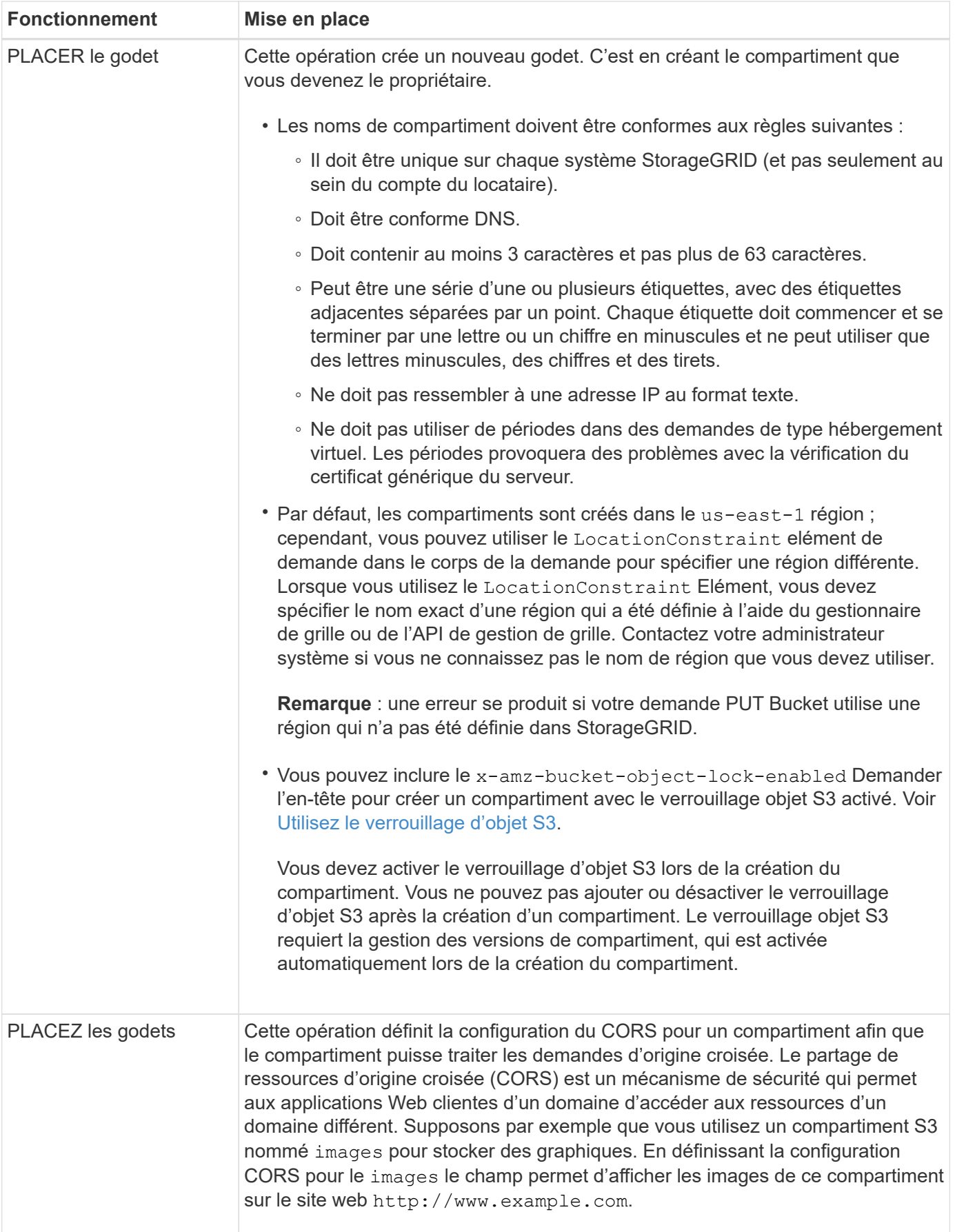

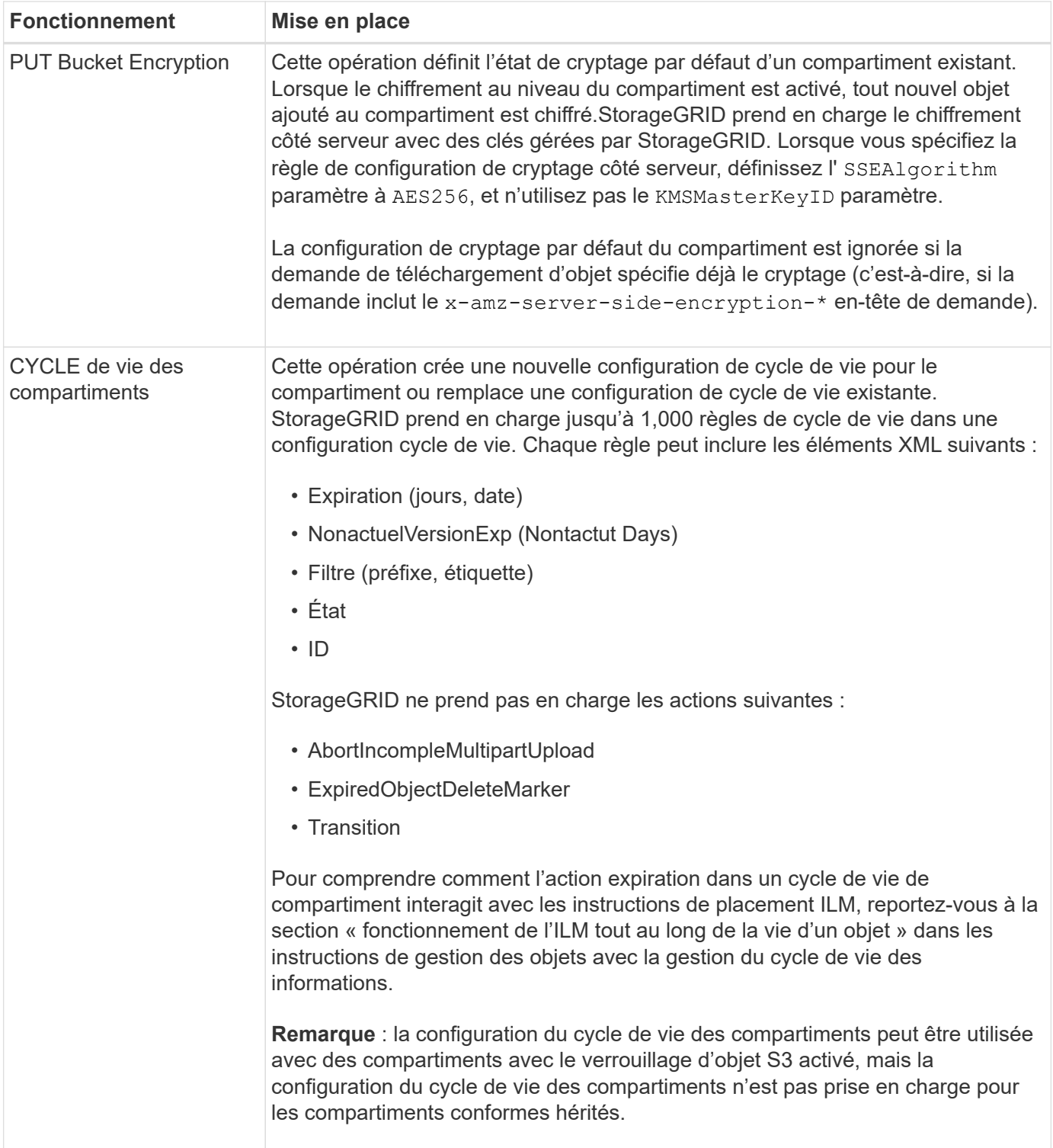

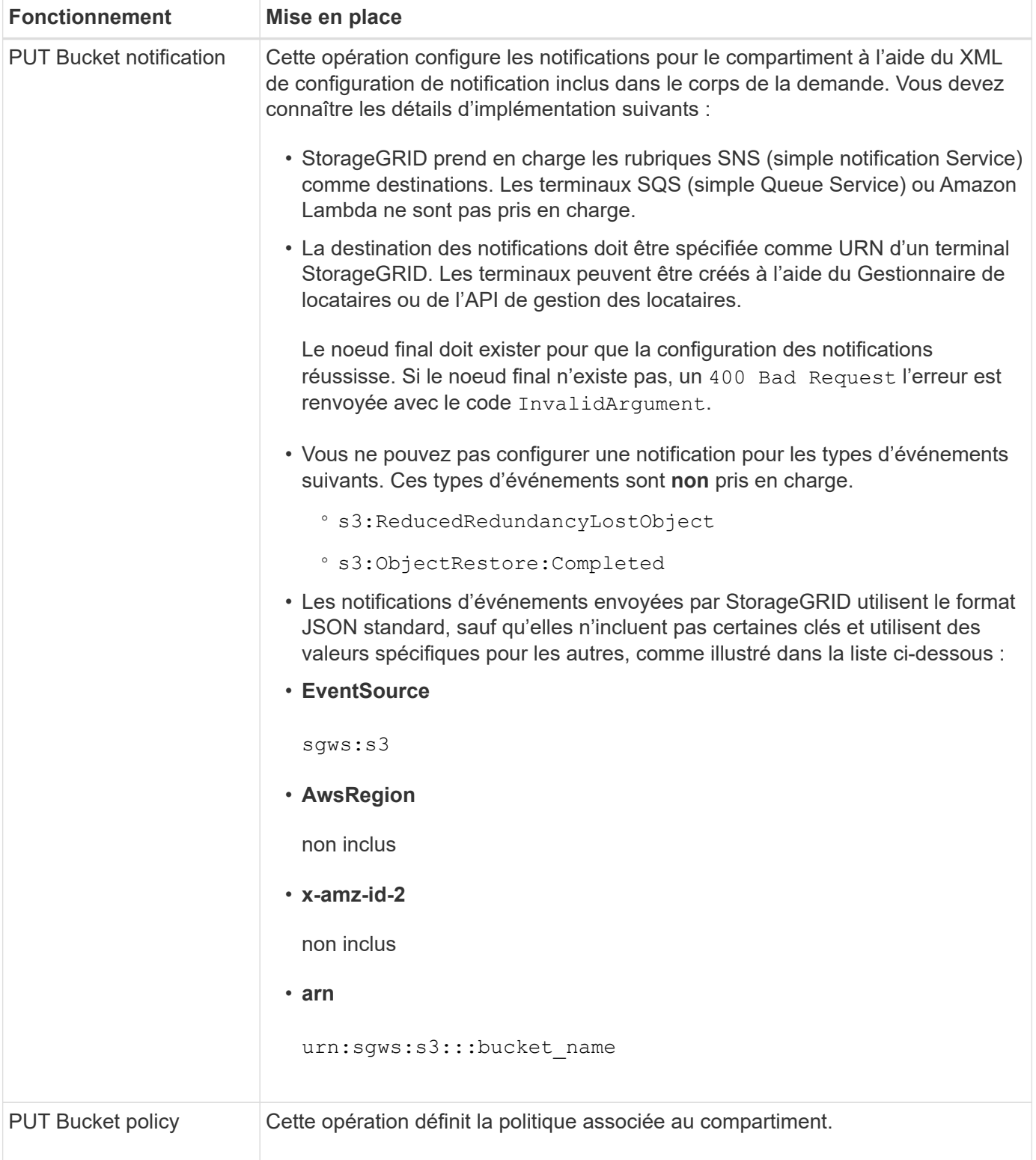

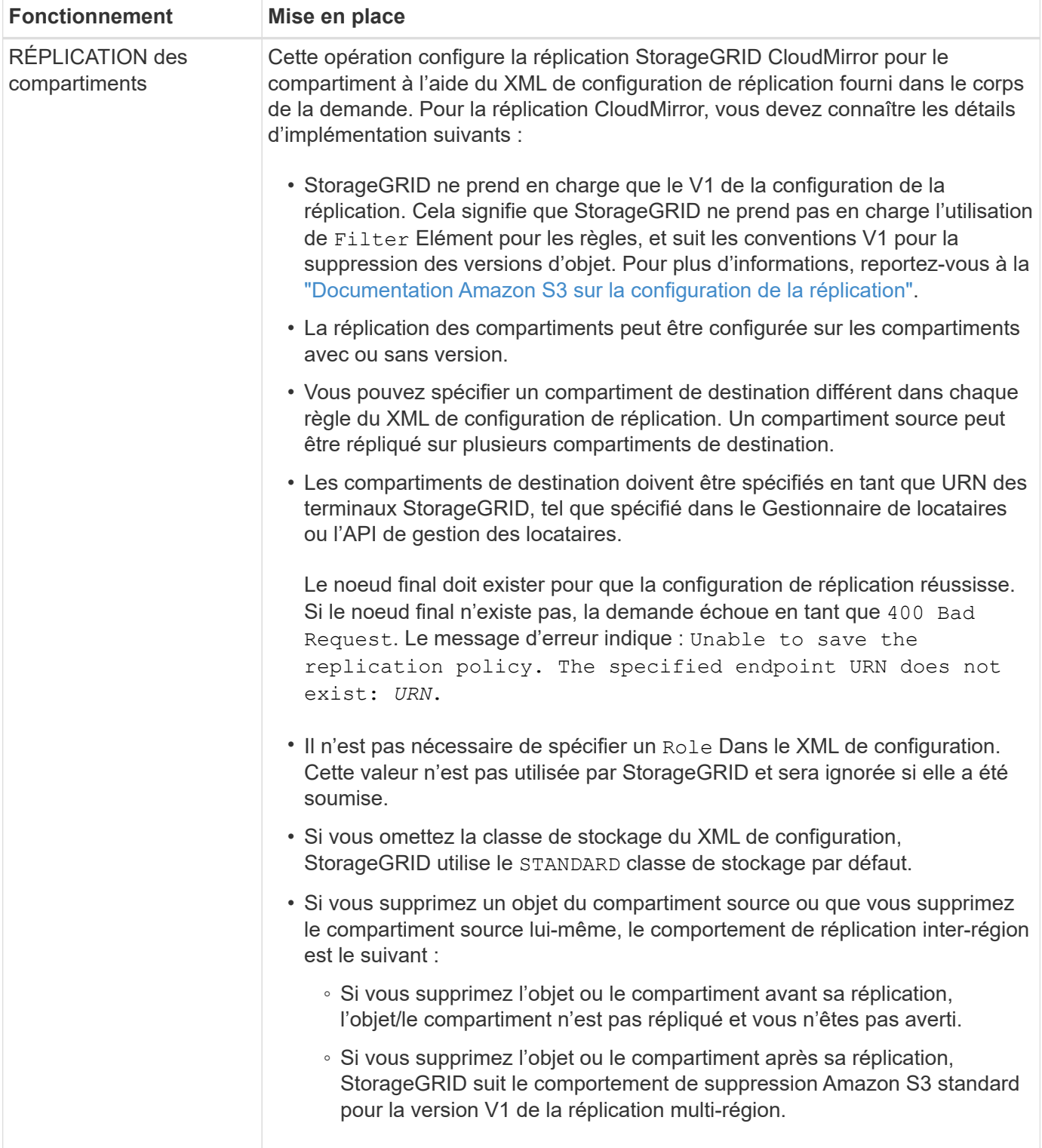

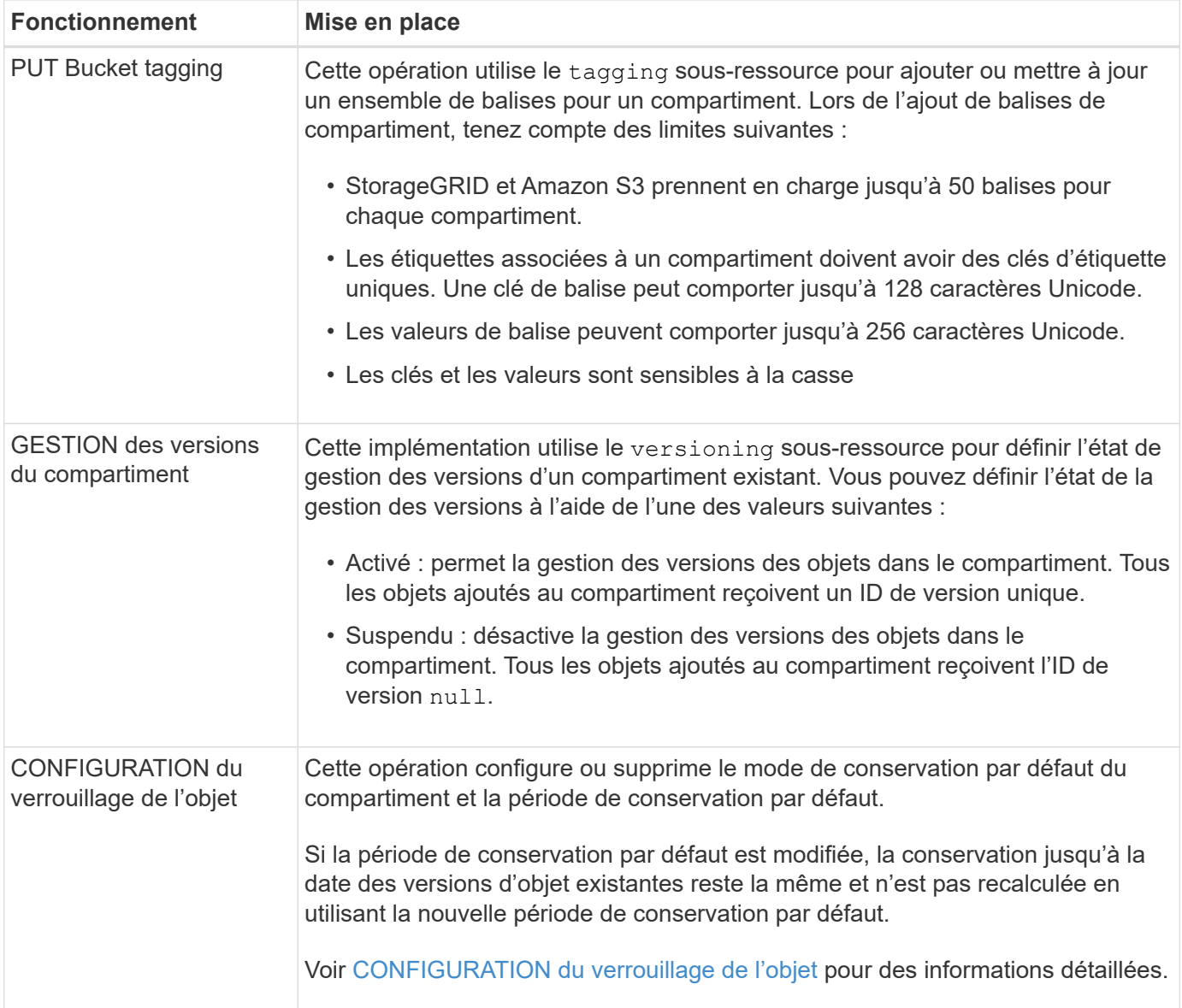

[Contrôles de cohérence](#page-1504-0)

[DEMANDE DE dernier accès au compartiment](#page-1571-0)

[Règles d'accès au compartiment et au groupe](#page-1591-0)

[Opérations S3 suivies dans les journaux d'audit](#page-1623-0)

[Gestion des objets avec ILM](#page-1195-0)

[Utilisez le compte du locataire](#page-1388-0)

**Création de la configuration du cycle de vie S3**

Vous pouvez créer une configuration de cycle de vie S3 afin de contrôler la suppression d'objets spécifiques du système StorageGRID.

L'exemple simple de cette section illustre la façon dont une configuration du cycle de vie S3 peut contrôler la

suppression de certains objets (expirés) dans des compartiments S3 spécifiques. L'exemple de cette section est fourni à titre d'illustration uniquement. Pour plus d'informations sur la création de configurations de cycle de vie S3, reportez-vous à la section ["Amazon simple Storage Service Developer Guide : gestion du cycle de vie](https://docs.aws.amazon.com/AmazonS3/latest/dev/object-lifecycle-mgmt.html) [des objets".](https://docs.aws.amazon.com/AmazonS3/latest/dev/object-lifecycle-mgmt.html) Notez que StorageGRID prend uniquement en charge les actions d'expiration, mais pas les actions de transition.

## **La configuration du cycle de vie**

La configuration du cycle de vie est un ensemble de règles appliquées aux objets dans des compartiments S3 spécifiques. Chaque règle indique quels objets sont affectés et quand ces objets vont expirer (à une date spécifique ou après un certain nombre de jours).

StorageGRID prend en charge jusqu'à 1,000 règles de cycle de vie dans une configuration cycle de vie. Chaque règle peut inclure les éléments XML suivants :

- Expiration : supprimez un objet lorsqu'une date spécifiée est atteinte ou lorsqu'un nombre de jours spécifié est atteint, à partir de l'ingestion de l'objet.
- NonactuelVersionExexpiration : supprimez un objet lorsque le nombre de jours spécifié est atteint, à partir de quand l'objet est devenu non courant.
- Filtre (préfixe, étiquette)
- État
- ID

Si vous appliquez une configuration de cycle de vie à un compartiment, les paramètres de cycle de vie du compartiment prévalent toujours sur les paramètres ILM de StorageGRID. StorageGRID utilise les paramètres d'expiration du compartiment et non ILM pour déterminer s'il faut supprimer ou conserver des objets spécifiques.

Par conséquent, il est possible de supprimer un objet de la grille, même si les instructions de placement d'une règle ILM s'appliquent toujours à l'objet. Il est également possible de conserver un objet dans la grille même après l'expiration des instructions de placement ILM de l'objet. Pour plus de détails, voir [Fonctionnement de](#page-1197-0) [ILM tout au long de la vie d'un objet.](#page-1197-0)

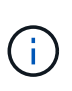

La configuration du cycle de vie des compartiments avec des compartiments dont le verrouillage objet S3 est activé, mais la configuration du cycle de vie des compartiments n'est pas prise en charge pour les compartiments conformes.

StorageGRID prend en charge les opérations suivantes des compartiments pour gérer les configurations du cycle de vie :

- SUPPRIMER le cycle de vie du compartiment
- OPTIMISEZ le cycle de vie des compartiments
- CYCLE de vie des compartiments

## **Créer une configuration de cycle de vie**

Comme première étape de la création de la configuration du cycle de vie, vous créez un fichier JSON qui inclut une ou plusieurs règles. Par exemple, ce fichier JSON contient trois règles, comme suit :

1. La règle 1 s'applique uniquement aux objets qui correspondent au préfixe category1/ et qui ont un key2 valeur de tag2. Le Expiration Le paramètre spécifie que les objets correspondant au filtre expireront à minuit le 22 août 2020.

2. La règle 2 s'applique uniquement aux objets qui correspondent au préfixe category2/. Le Expiration le paramètre indique que les objets correspondant au filtre expirent 100 jours après leur ingestion.

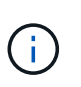

Les règles spécifiant un nombre de jours sont relatives à l'ingestion de l'objet. Si la date actuelle dépasse la date d'ingestion et le nombre de jours, certains objets peuvent être supprimés du compartiment dès que la configuration de cycle de vie est appliquée.

3. La règle 3 s'applique uniquement aux objets qui correspondent au préfixe category3/. Le Expiration paramètre spécifie que toute version non actuelle des objets de correspondance expirera 50 jours après leur non-mise à jour.

```
{
       "Rules": [
            {
                 "ID": "rule1",
                 "Filter": {
                      "And": {
                           "Prefix": "category1/",
                           "Tags": [
{
                                     "Key": "key2",
                                      "Value": "tag2"
  }
and the contract of the contract of the contract of the contract of the contract of the contract of the contract of
                     }
                 },
                 "Expiration": {
                      "Date": "2020-08-22T00:00:00Z"
                 },
                 "Status": "Enabled"
            },
            {
                 "ID": "rule2",
                 "Filter": {
                      "Prefix": "category2/"
                 },
                 "Expiration": {
                    "Days": 100
                 },
                 "Status": "Enabled"
            },
            {
                 "ID": "rule3",
                 "Filter": {
                      "Prefix": "category3/"
                 },
                 "NoncurrentVersionExpiration": {
                    "NoncurrentDays": 50
                 },
                 "Status": "Enabled"
           }
      ]
}
```
## **Appliquez la configuration du cycle de vie au compartiment**

Une fois que vous avez créé le fichier de configuration du cycle de vie, vous l'appliquez à un compartiment en émettant une demande DE cycle de vie PUT bucket.

Cette demande applique la configuration du cycle de vie dans le fichier exemple aux objets d'un compartiment nommé testbucket.

```
aws s3api --endpoint-url <StorageGRID endpoint> put-bucket-lifecycle-
configuration
--bucket testbucket --lifecycle-configuration file://bktjson.json
```
Pour vérifier qu'une configuration du cycle de vie a été appliquée avec succès au compartiment, émettez une demande GET Lifecycle. Par exemple :

```
aws s3api --endpoint-url <StorageGRID endpoint> get-bucket-lifecycle-
configuration
  --bucket testbucket
```
Une réponse réussie répertorie la configuration de cycle de vie que vous venez d'appliquer.

#### **Vérifiez que l'expiration du cycle de vie du compartiment s'applique à l'objet**

Vous pouvez déterminer si une règle d'expiration dans la configuration de cycle de vie s'applique à un objet spécifique lors de l'émission d'une requête D'objet PUT, HEAD Object ou GET Object. Si une règle s'applique, la réponse comprend un Expiration paramètre qui indique quand l'objet expire et quelle règle d'expiration a été mise en correspondance.

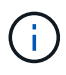

Le cycle de vie des compartiments ignore ILM, le expiry-date l'illustration représente la date réelle à laquelle l'objet sera supprimé. Pour plus de détails, voir [Méthode de détermination de la](#page-1213-0) [conservation des objets.](#page-1213-0)

Par exemple, cette requête PUT Object a été émise le 22 juin 2020 et place un objet dans le testbucket godet.

```
aws s3api --endpoint-url <StorageGRID endpoint> put-object
--bucket testbucket --key obj2test2 --body bktjson.json
```
La réponse de réussite indique que l'objet expirera dans 100 jours (01 oct 2020) et qu'il correspond à la règle 2 de la configuration de cycle de vie.

```
{
        *"Expiration": "expiry-date=\"Thu, 01 Oct 2020 09:07:49 GMT\", rule-
id=\"rule2\"",
        "ETag": "\"9762f8a803bc34f5340579d4446076f7\""
}
```
Par exemple, cette demande d'objet TÊTE a été utilisée pour obtenir les métadonnées du même objet dans le compartiment test.

```
aws s3api --endpoint-url <StorageGRID endpoint> head-object
--bucket testbucket --key obj2test2
```
La réponse de réussite inclut les métadonnées de l'objet et indique que l'objet expirera dans 100 jours et qu'il correspond à la règle 2.

```
{
        "AcceptRanges": "bytes",
        *"Expiration": "expiry-date=\"Thu, 01 Oct 2020 09:07:48 GMT\", rule-
id=\"rule2\"",
        "LastModified": "2020-06-23T09:07:48+00:00",
        "ContentLength": 921,
        "ETag": "\"9762f8a803bc34f5340579d4446076f7\""
        "ContentType": "binary/octet-stream",
        "Metadata": {}
}
```
#### <span id="page-1524-0"></span>**Utilisez la conservation de compartiment par défaut avec le verrouillage d'objet S3**

Si le verrouillage objet S3 est activé pour un compartiment, vous pouvez spécifier un mode de conservation par défaut et une période de conservation par défaut qui est appliquée à chaque objet ajouté au compartiment.

- Le verrouillage objet S3 peut être activé ou désactivé pour un compartiment lors de la création du compartiment.
- Si le verrouillage objet S3 est activé pour un compartiment, vous pouvez configurer la conservation par défaut pour ce compartiment.
- La configuration de conservation par défaut spécifie :
	- Mode de rétention par défaut : StorageGRID ne prend en charge que le mode de « CONFORMITÉ ».
	- Durée de conservation par défaut en jours ou années.

#### **OBTENIR la configuration de verrouillage d'objet**

La demande GET Object Lock Configuration vous permet de déterminer si le verrouillage d'objet est activé pour un compartiment et, s'il est activé, de voir si un mode de rétention par défaut et une période de rétention sont configurés pour le compartiment.

Lorsque de nouvelles versions d'objet sont ingérées sur le compartiment, le mode de conservation par défaut est appliqué si x-amz-object-lock-mode n'est pas spécifié. La période de rétention par défaut est utilisée pour calculer la date de conservation si x-amz-object-lock-retain-until-date n'est pas spécifié.

Pour effectuer cette opération, vous devez disposer de l'autorisation s3:GetBucketObjectLockConfiguration, ou être root de compte.

### **Exemple de demande**

```
GET /bucket?object-lock HTTP/1.1
Host: host
Accept-Encoding: identity
User-Agent: aws-cli/1.18.106 Python/3.8.2 Linux/4.4.0-18362-Microsoft
botocore/1.17.29
x-amz-date: date
x-amz-content-sha256: authorization string
Authorization: authorization string
```
## **Exemple de réponse**

```
HTTP/1.1 200 OK
x-amz-id-2:
iVmcB7OXXJRkRH1FiVq1151/T24gRfpwpuZrEG11Bb9ImOMAAe98oxSpXlknabA0LTvBYJpSIX
k=x-amz-request-id: B34E94CACB2CEF6D
Date: Fri, 04 Sep 2020 22:47:09 GMT
Transfer-Encoding: chunked
Server: AmazonS3
<?xml version="1.0" encoding="UTF-8"?>
<ObjectLockConfiguration xmlns="http://s3.amazonaws.com/doc/2006-03-01/">
      <ObjectLockEnabled>Enabled</ObjectLockEnabled>
      <Rule>
          <DefaultRetention>
              <Mode>COMPLIANCE</Mode>
              <Years>6</Years>
          </DefaultRetention>
      </Rule>
</ObjectLockConfiguration>
```
## **CONFIGURATION du verrouillage de l'objet**

La demande DE configuration DE verrouillage D'objet PUT vous permet de modifier le mode de conservation par défaut et la période de conservation par défaut pour un compartiment dont le verrouillage d'objet est

activé. Vous pouvez également supprimer les paramètres de conservation par défaut configurés précédemment.

Lorsque de nouvelles versions d'objet sont ingérées sur le compartiment, le mode de conservation par défaut est appliqué si x-amz-object-lock-mode n'est pas spécifié. La période de rétention par défaut est utilisée pour calculer la date de conservation si x-amz-object-lock-retain-until-date n'est pas spécifié.

Si la période de conservation par défaut est modifiée après l'ingestion d'une version d'objet, la conservation à la date de la version de l'objet reste la même et n'est pas recalculée en utilisant la nouvelle période de conservation par défaut.

Pour effectuer cette opération, vous devez disposer de l'autorisation s3:PutBuckObjectLockConfiguration, ou être root de compte.

Le Content-MD5 L'en-tête de demande doit être spécifié dans la demande PUT.

## **Exemple de demande**

```
PUT /bucket?object-lock HTTP/1.1
Accept-Encoding: identity
Content-Length: 308
Host: host
Content-MD5: request header
User-Agent: s3sign/1.0.0 requests/2.24.0 python/3.8.2
X-Amz-Date: date
X-Amz-Content-SHA256: authorization string
Authorization: authorization string
<ObjectLockConfiguration>
      <ObjectLockEnabled>Enabled</ObjectLockEnabled>
      <Rule>
          <DefaultRetention>
              <Mode>COMPLIANCE</Mode>
              <Years>6</Years>
          </DefaultRetention>
      </Rule>
</ObjectLockConfiguration>
```
#### **Opérations personnalisées dans les compartiments**

Le système StorageGRID prend en charge les opérations de compartiment personnalisées, ajoutées à l'API REST S3 et propres au système.

Le tableau suivant répertorie les opérations de compartiment personnalisées prises en charge par StorageGRID.

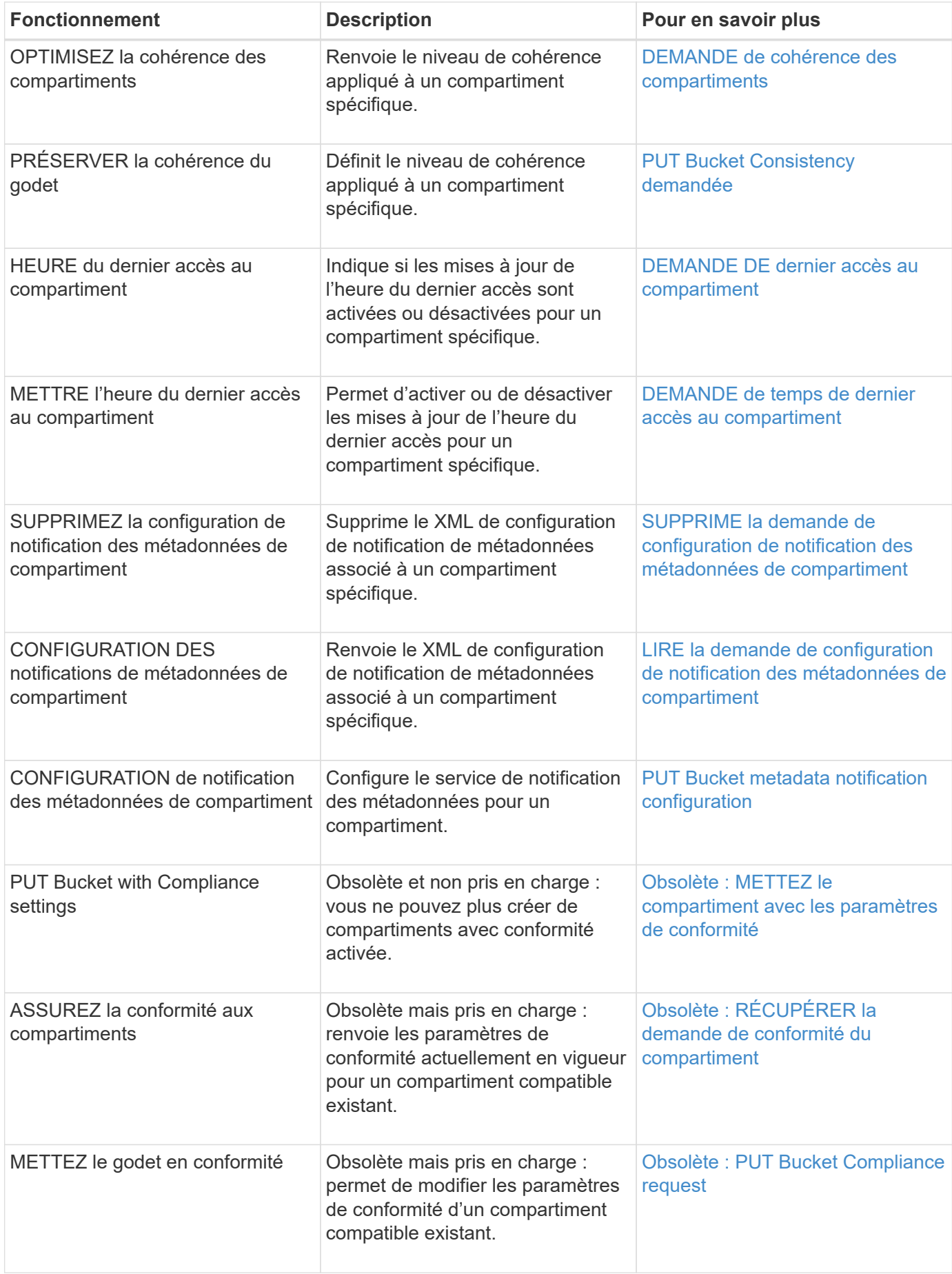

[Opérations S3 suivies dans les journaux d'audit](#page-1623-0)

## **Opérations sur les objets**

Cette section décrit la manière dont le système StorageGRID implémente les opérations de l'API REST S3 pour les objets.

Les conditions suivantes s'appliquent à toutes les opérations d'objet :

- StorageGRID [contrôles de cohérence](#page-1504-0) sont prises en charge par toutes les opérations sur les objets, à l'exception de ce qui suit :
	- OBTENIR l'ACL d'objet
	- OPTIONS /
	- METTRE l'objet en attente légale
	- CONSERVATION des objets
	- SÉLECTIONNEZ contenu de l'objet
- Les demandes contradictoires des clients, telles que deux clients qui écrivent sur la même clé, sont résolues sur une base de « derniers-victoires ». La chronologie de l'évaluation « Latest-WINS » dépend de la date à laquelle le système StorageGRID remplit une demande donnée et non du moment où les clients S3 commencent une opération.
- Tous les objets d'un compartiment StorageGRID sont détenus par le propriétaire du compartiment, y compris les objets créés par un utilisateur anonyme ou par un autre compte.
- Les objets de données ingérées sur le système StorageGRID via Swift ne sont pas accessibles via S3.

Le tableau ci-dessous décrit la manière dont StorageGRID implémente les opérations sur les objets de l'API REST S3.

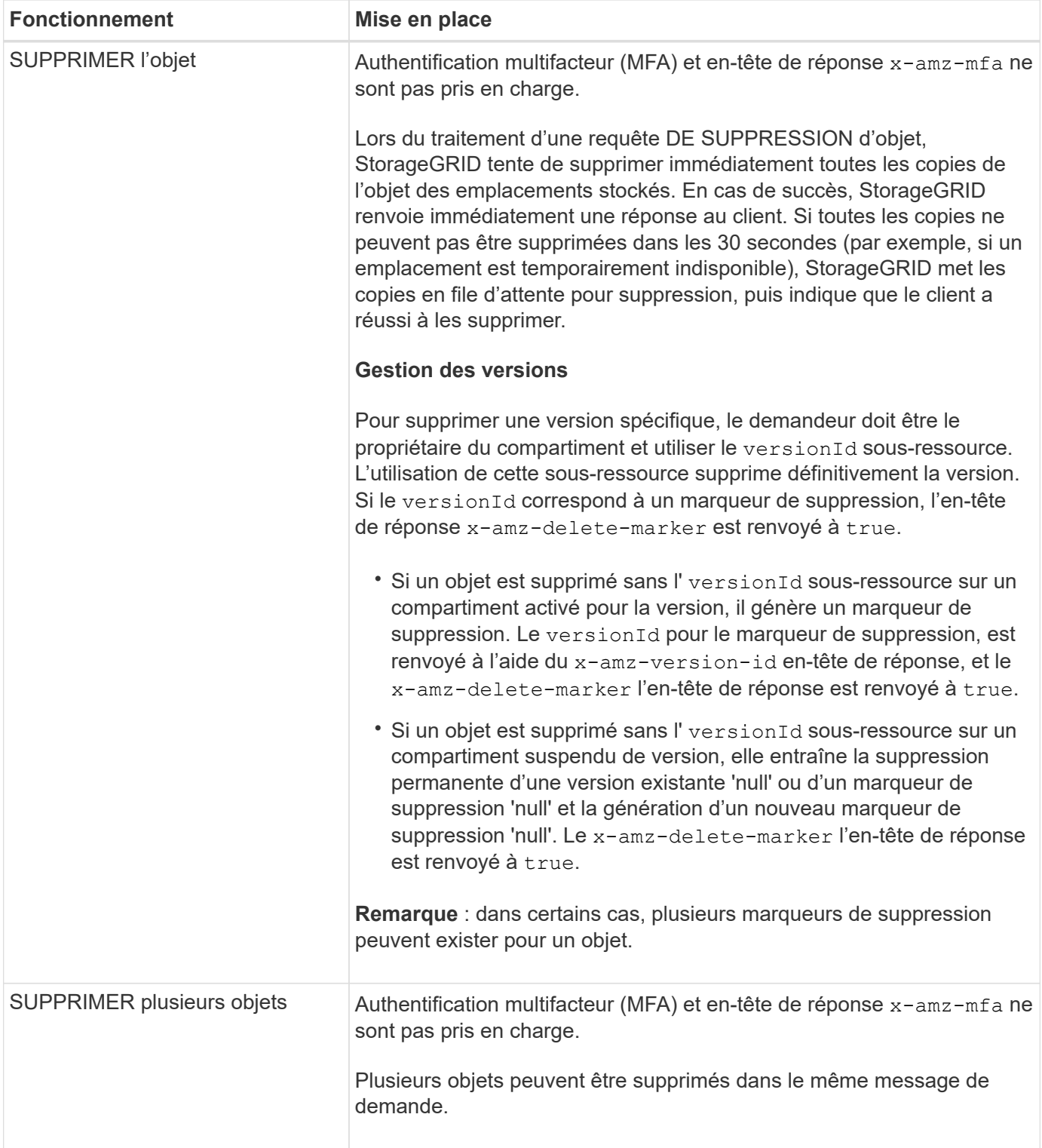

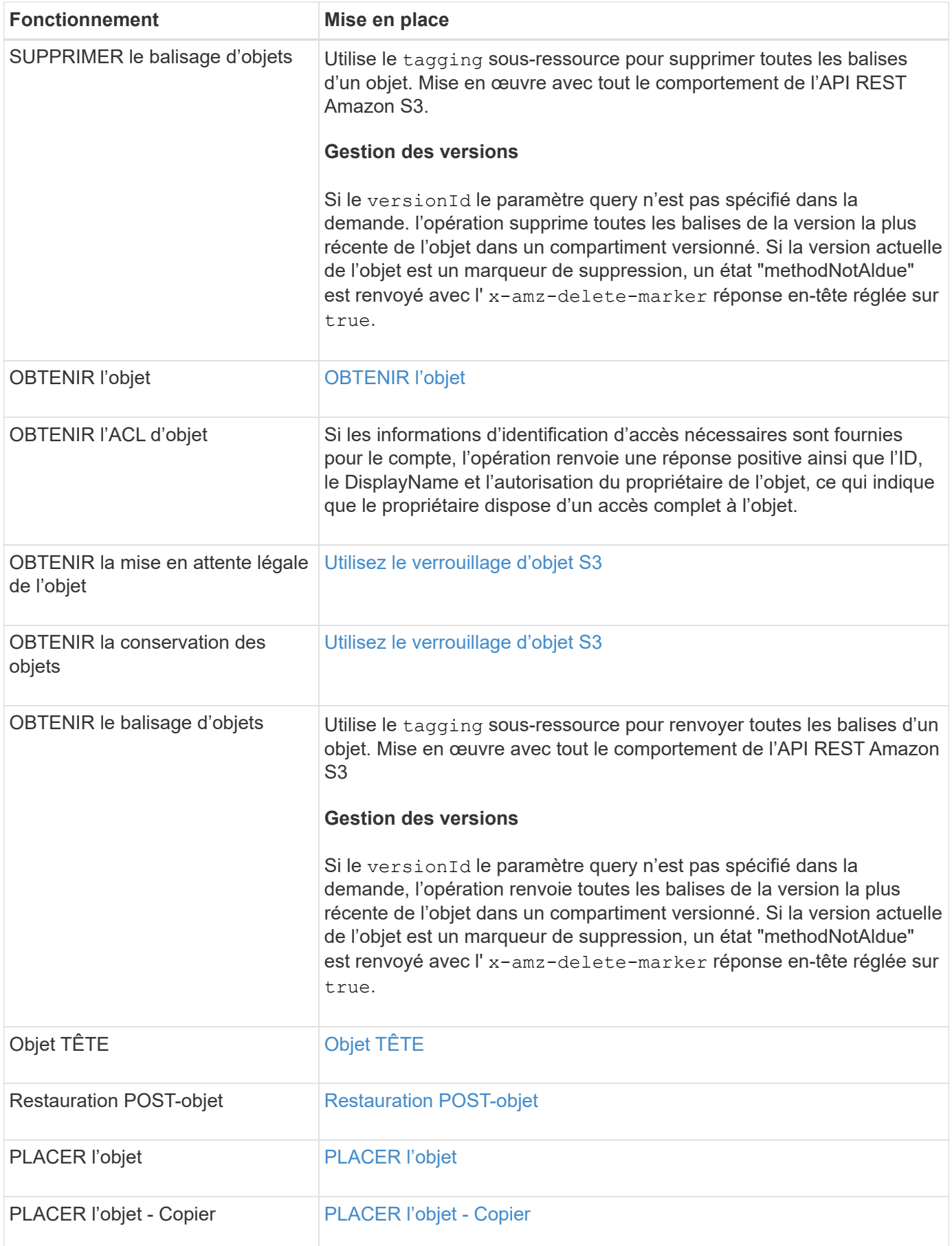

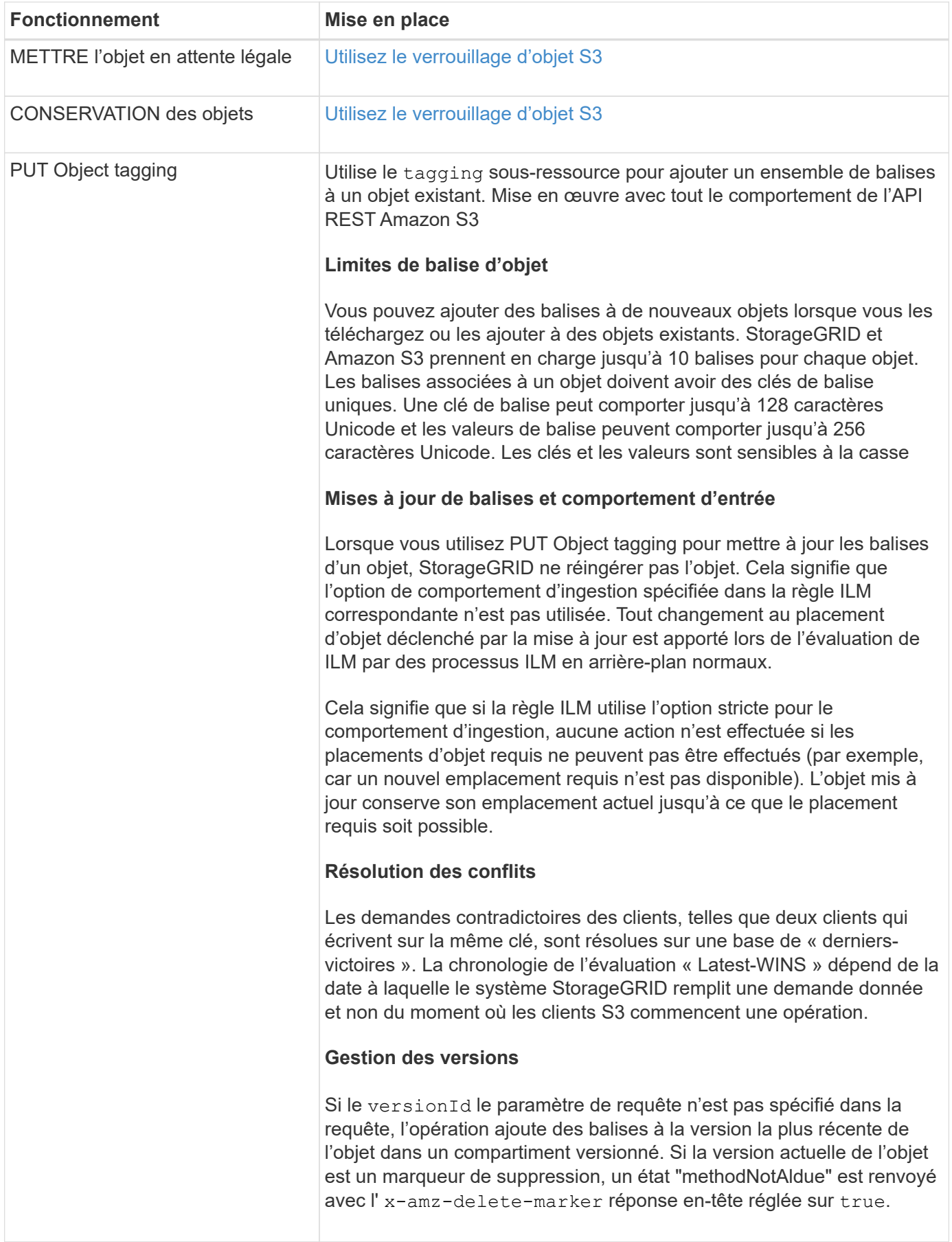

## <span id="page-1532-0"></span>**Utilisez le verrouillage d'objet S3**

Si le paramètre global de verrouillage d'objet S3 est activé pour votre système StorageGRID, vous pouvez créer des compartiments avec le verrouillage d'objet S3 activé, puis spécifier des périodes de conservation par défaut pour chaque compartiment ou des paramètres de conservation à une date précise et de conservation légale pour chaque version d'objet que vous ajoutez à ce compartiment.

S3 Object Lock vous permet de spécifier des paramètres de niveau objet pour empêcher la suppression ou l'écrasement d'objets pendant une durée déterminée ou indéfiniment.

La fonctionnalité de verrouillage d'objet StorageGRID S3 fournit un mode de conservation unique équivalent au mode de conformité Amazon S3. Par défaut, une version d'objet protégé ne peut être écrasée ou supprimée par aucun utilisateur. La fonction de verrouillage d'objet StorageGRID S3 ne prend pas en charge un mode de gouvernance et n'autorise pas les utilisateurs disposant d'autorisations spéciales à contourner les paramètres de rétention ou à supprimer des objets protégés.

## **Activez le verrouillage objet S3 pour le compartiment**

Si le paramètre global de verrouillage d'objet S3 est activé pour votre système StorageGRID, vous pouvez activer le verrouillage d'objet S3 lorsque vous créez chaque compartiment. Vous pouvez utiliser l'une des méthodes suivantes :

• Créez le compartiment à l'aide du Gestionnaire des locataires.

### [Utilisez le compte du locataire](#page-1388-0)

• Créer le compartiment à l'aide d'une demande PUT bucket avec le x-amz-bucket-object-lockenabled en-tête de demande.

## [Opérations sur les compartiments](#page-1512-0)

Une fois le compartiment créé, vous ne pouvez pas ajouter ou désactiver le verrouillage d'objet S3. Le verrouillage objet S3 requiert la gestion des versions de compartiment, qui est activée automatiquement lors de la création du compartiment.

Un compartiment avec l'option de verrouillage d'objet S3 activée peut contenir une combinaison d'objets avec et sans les paramètres de verrouillage d'objet S3. StorageGRID prend en charge les périodes de conservation par défaut pour les objets dans les compartiments de verrouillage d'objet S3 et prend en charge l'opération de compartiment DE configuration DE verrouillage d'objet. Le s3:object-lock-remaining-retentiondays la touche condition de police définit les périodes de rétention minimum et maximum autorisées pour vos objets.

#### **Détermination de l'activation du verrouillage d'objet S3 pour le compartiment**

Pour déterminer si le verrouillage d'objet S3 est activé, utilisez le [OBTENIR la configuration de verrouillage](#page-1524-0) [d'objet](#page-1524-0) demande.

#### **Créez un objet avec les paramètres de verrouillage d'objet S3**

Pour spécifier les paramètres de verrouillage d'objet S3 lors de l'ajout d'une version d'objet dans un

compartiment dont le verrouillage d'objet S3 est activé, exécutez un objet PUT, PLACER l'objet - copie ou lancez une demande de téléchargement de pièces multiples. Utiliser les en-têtes de demande suivants.

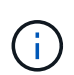

Vous devez activer le verrouillage d'objet S3 lorsque vous créez un compartiment. Vous ne pouvez pas ajouter ou désactiver le verrouillage d'objet S3 après la création d'un compartiment.

• x-amz-object-lock-mode, Qui doit ÊTRE CONFORME (sensible à la casse).

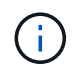

Si vous spécifiez x-amz-object-lock-mode, vous devez également spécifier x-amzobject-lock-retain-until-date.

- x-amz-object-lock-retain-until-date
	- La valeur conserver jusqu'à la date doit être au format 2020-08-10T21:46:00Z. Les secondes fractionnaires sont autorisées, mais seuls 3 chiffres après la virgule sont conservés (précision des millisecondes). Les autres formats ISO 8601 ne sont pas autorisés.
	- La date de conservation doit être ultérieure.
- x-amz-object-lock-legal-hold

Si la conservation légale est ACTIVÉE (sensible à la casse), l'objet est placé sous une obligation légale. Si la mise en attente légale est désactivée, aucune mise en attente légale n'est mise. Toute autre valeur entraîne une erreur 400 Bad Request (InvalidArgument).

Si vous utilisez l'un de ces en-têtes de demande, tenez compte des restrictions suivantes :

- Le Content-MD5 l'en-tête de demande est requis le cas échéant x-amz-object-lock-\* L'en-tête de la demande est présent dans la demande D'objet PUT. Content-MD5 N'est pas nécessaire pour PLACER l'objet - Copier ou lancer le téléchargement de pièces multiples.
- Si le verrouillage d'objet S3 n'est pas activé dans le compartiment et qu'un x-amz-object-lock-\* L'entête de la demande est présent, une erreur 400 Bad Request (InvalidRequest) est renvoyée.
- La requête PUT Object prend en charge l'utilisation de x-amz-storage-class: REDUCED REDUNDANCY Pour correspondre au comportement AWS. Cependant, lors de l'ingestion d'un objet dans un compartiment lorsque le verrouillage objet S3 est activé, StorageGRID effectue toujours une entrée à double validation.
- Une réponse ultérieure DE la version D'objet GET ou HEAD inclura les en-têtes x-amz-object-lockmode, x-amz-object-lock-retain-until-date, et x-amz-object-lock-legal-hold, si configuré et si l'expéditeur de la demande est correct s3: Get\* autorisations.
- Une demande ultérieure DE SUPPRESSION de la version d'objet ou DE SUPPRESSION des versions d'objets échoue si elle est antérieure à la date de conservation ou si une mise en attente légale est activée.

#### **Mettre à jour les paramètres de verrouillage d'objet S3**

Si vous devez mettre à jour les paramètres de conservation légale ou de conservation d'une version d'objet existante, vous pouvez effectuer les opérations de sous-ressource d'objet suivantes :

• PUT Object legal-hold

Si la nouvelle valeur de conservation légale est ACTIVÉE, l'objet est placé sous une mise en attente légale. Si la valeur de retenue légale est OFF, la suspension légale est levée.

- PUT Object retention
	- La valeur du mode doit être CONFORME (sensible à la casse).
	- La valeur conserver jusqu'à la date doit être au format 2020-08-10T21:46:00Z. Les secondes fractionnaires sont autorisées, mais seuls 3 chiffres après la virgule sont conservés (précision des millisecondes). Les autres formats ISO 8601 ne sont pas autorisés.
	- Si une version d'objet possède une date de conservation existante, vous pouvez uniquement l'augmenter. La nouvelle valeur doit être future.

[Gestion des objets avec ILM](#page-1195-0)

[Utilisez le compte du locataire](#page-1388-0)

[PLACER l'objet](#page-1545-0)

[PLACER l'objet - Copier](#page-1549-0)

[Lancer le téléchargement de pièces multiples](#page-1558-0)

[Gestion des versions d'objet](#page-1508-0)

["Guide de l'utilisateur Amazon simple Storage Service : utilisation du verrouillage d'objets S3"](https://docs.aws.amazon.com/AmazonS3/latest/userguide/object-lock.html)

#### **Utiliser S3 Select**

StorageGRID prend en charge les clauses, types de données et opérateurs AWS S3 Select suivants pour le système [Commande SelectObjectContent](#page-1553-0).

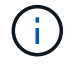

Les éléments non répertoriés ne sont pas pris en charge.

Pour la syntaxe, voir [SelectObjectContent](#page-1553-0). Pour plus d'informations sur S3 Select, consultez le ["Documentation AWS pour S3 Select".](https://docs.aws.amazon.com/AmazonS3/latest/userguide/selecting-content-from-objects.html)

Seuls les comptes de tenant dont S3 Select est activé peuvent émettre des requêtes SelectObjectContent. Voir la [Considérations et configuration requise pour l'utilisation de S3 Select.](#page-1055-0)

#### **Clauses**

- SÉLECTIONNER la liste
- Clause FROM
- Clause WHERE
- Clause DE LIMITE

#### **Types de données**

- bool
- entier
- chaîne
- flottement
- décimale, numérique
- horodatage

# **Opérateurs**

# **Opérateurs logiques**

- ET
- PAS
- OU

# **Opérateurs de comparaison**

- \* \*  $*$  lt;=  $*$  gt;=  $* =$  $^{*}$   $=$ \* \* != \* ENTRE
- \* DANS

# **Opérateurs de correspondance de répétition**

- COMME
- $\cdot$  \_
- %

## **Opérateurs unitaires**

- EST NULL
- N'EST PAS NULL

## **Opérateurs mathématiques**

- +
- -
- \*
- /
- $9/0$

StorageGRID suit la priorité de l'opérateur AWS S3 Select.

# **Fonctions d'agrégation**

- MOY()
- NOMBRE(\*)
- $\cdot$  MAX $()$
- $\cdot$  MIN()
- SOMME()

# **Fonctions conditionnelles**

- CASSE
- FUSIONNE
- NULLIF

# **Fonctions de conversion**

• CAST (pour les types de données pris en charge)

# **Fonctions de date**

- DATE\_AJOUTER
- DATE\_DIFF
- EXTRAIRE
- TO\_STRING
- TO TIMESTAMP
- CODE D'ARTICLE

# **Fonctions de chaîne**

- CHAR\_LENGTH, CARACTÈRE\_LENGTH
- ABAISSEMENT
- SOUS-CHAÎNE
- GARNITURE
- SUPÉRIEUR

# <span id="page-1536-0"></span>**Utilisez le cryptage côté serveur**

Le chiffrement côté serveur vous permet de protéger vos données au repos objet. StorageGRID crypte les données lors de leur écriture et décrypte les données lorsque vous accédez à l'objet.

Si vous souhaitez utiliser le chiffrement côté serveur, vous pouvez choisir l'une des deux options mutuellement exclusives, en fonction de la gestion des clés de cryptage :

- **SSE (chiffrement côté serveur avec clés gérées par StorageGRID)** : lorsque vous émettez une demande S3 pour stocker un objet, StorageGRID crypte l'objet avec une clé unique. Lorsque vous émettez une requête S3 pour récupérer l'objet, StorageGRID utilise la clé stockée pour décrypter l'objet.
- **SSE-C (chiffrement côté serveur avec clés fournies par le client)** : lorsque vous émettez une demande S3 pour stocker un objet, vous fournissez votre propre clé de chiffrement. Lorsque vous récupérez un objet, vous fournissez la même clé de chiffrement dans le cadre de votre demande. Si les deux clés de chiffrement correspondent, l'objet est décrypté et vos données d'objet sont renvoyées.

StorageGRID gère toutes les opérations de cryptage et de décryptage des objets, mais vous devez gérer les clés de cryptage que vous fournissez.

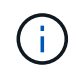

Les clés de chiffrement que vous fournissez ne sont jamais stockées. Si vous perdez une clé de chiffrement, vous perdez l'objet correspondant.

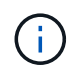

Si un objet est chiffré avec SSE ou SSE-C, tous les paramètres de chiffrement au niveau du godet ou de la grille sont ignorés.

## **Utiliser SSE**

Pour chiffrer un objet avec une clé unique gérée par StorageGRID, utilisez l'en-tête de demande suivant :

x-amz-server-side-encryption

L'en-tête de demande SSE est pris en charge par les opérations d'objet suivantes :

- PLACER l'objet
- PLACER l'objet Copier
- Lancer le téléchargement de pièces multiples

### **Utiliser SSE-C**

Pour crypter un objet avec une clé unique que vous gérez, vous utilisez trois en-têtes de requête :

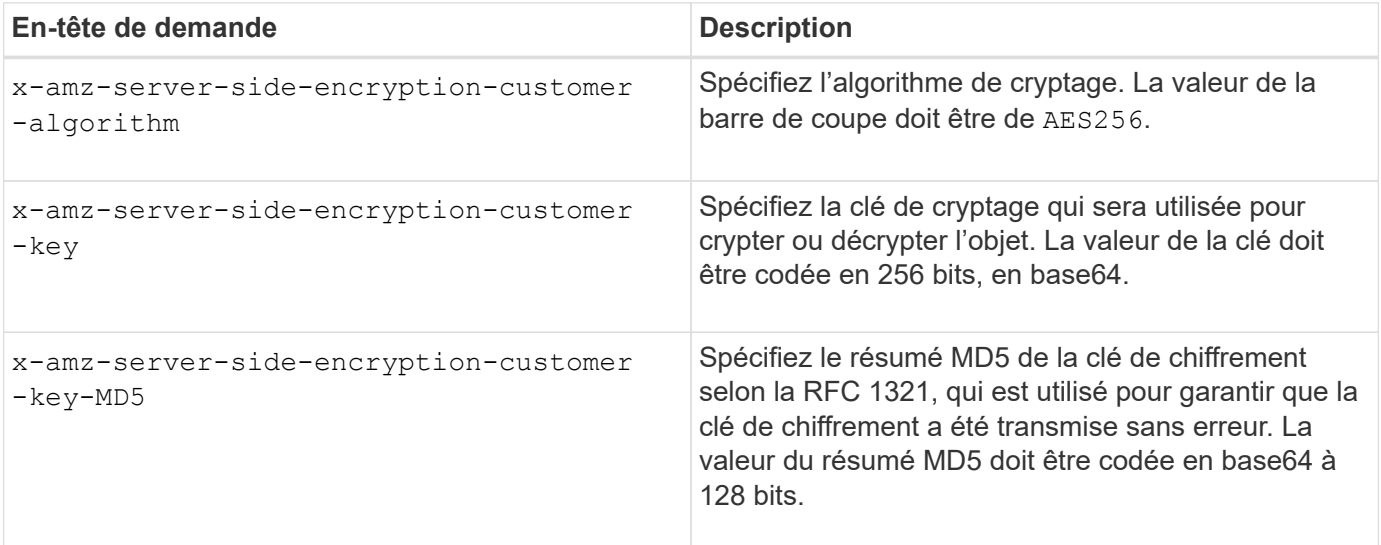

Les en-têtes de demande SSE-C sont pris en charge par les opérations objet suivantes :

- OBTENIR l'objet
- Objet TÊTE
- PLACER l'objet
- PLACER l'objet Copier
- Lancer le téléchargement de pièces multiples
- Télécharger la pièce

• Télécharger la pièce - Copier

### **Considérations relatives au chiffrement côté serveur avec clés fournies par le client (SSE-C)**

Avant d'utiliser SSE-C, tenez compte des points suivants :

• Vous devez utiliser https.

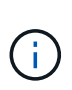

StorageGRID rejette toute demande effectuée sur http en utilisant SSE-C. Pour des considérations de sécurité, vous devez envisager toute clé que vous envoyez accidentellement en utilisant http pour être compromise. Mettez la clé au rebut et tournez-la selon les besoins.

- L'ETag dans la réponse n'est pas le MD5 des données objet.
- Vous devez gérer le mappage des clés de chiffrement aux objets. StorageGRID ne stocke pas de clés de chiffrement. Vous êtes responsable du suivi de la clé de chiffrement que vous fournissez pour chaque objet.
- Si le contrôle de version du compartiment est activé, chaque version d'objet doit disposer de sa propre clé de chiffrement. Vous êtes responsable du suivi de la clé de chiffrement utilisée pour chaque version d'objet.
- Comme vous gérez les clés de chiffrement côté client, vous devez également gérer d'autres dispositifs de protection, tels que la rotation des clés, côté client.

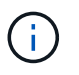

Les clés de chiffrement que vous fournissez ne sont jamais stockées. Si vous perdez une clé de chiffrement, vous perdez l'objet correspondant.

• Si la réplication CloudMirror est configurée pour le compartiment, vous ne pouvez pas ingérer d'objets SSE-C. L'opération d'acquisition échoue.

### **Informations associées**

[OBTENIR l'objet](#page-1538-0)

[Objet TÊTE](#page-1541-0)

[PLACER l'objet](#page-1545-0)

[PLACER l'objet - Copier](#page-1549-0)

[Lancer le téléchargement de pièces multiples](#page-1558-0)

[Télécharger la pièce](#page-1561-0)

[Télécharger la pièce - Copier](#page-1562-0)

["Guide pour les développeurs Amazon S3 : protection des données à l'aide du chiffrement côté serveur avec](https://docs.aws.amazon.com/AmazonS3/latest/dev/ServerSideEncryptionCustomerKeys.html) [clés de chiffrement fournies par le client \(SSE-C\)"](https://docs.aws.amazon.com/AmazonS3/latest/dev/ServerSideEncryptionCustomerKeys.html)

## <span id="page-1538-0"></span>**OBTENIR l'objet**

Vous pouvez utiliser la requête D'objet GET S3 pour récupérer un objet à partir d'un compartiment S3.

## **OBTENIR un objet et des objets partitionnés**

Vous pouvez utiliser le partNumber paramètre de demande pour récupérer une partie spécifique d'un objet partitionné ou segmenté. Le x-amz-mp-parts-count l'élément de réponse indique le nombre de pièces dont dispose l'objet.

Vous pouvez définir partNumber à 1 pour les objets segmentés/multisegments et les objets non segmentés/non-partitionnés ; cependant, le x-amz-mp-parts-count l'élément de réponse n'est renvoyé que pour les objets segmentés ou partitionnés.

## **En-têtes de demande pour chiffrement côté serveur avec clés de chiffrement fournies par le client (SSE-C)**

Utilisez les trois en-têtes si l'objet est chiffré avec une clé unique que vous avez fournie.

- x-amz-server-side-encryption-customer-algorithm: Spécifiez AES256.
- x-amz-server-side-encryption-customer-key: Spécifiez votre clé de cryptage pour l'objet.
- x-amz-server-side-encryption-customer-key-MD5: Spécifiez le résumé MD5 de la clé de chiffrement de l'objet.

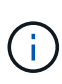

Les clés de chiffrement que vous fournissez ne sont jamais stockées. Si vous perdez une clé de chiffrement, vous perdez l'objet correspondant. Avant d'utiliser les clés fournies par le client pour sécuriser les données d'objet, consultez les considérations de la section « utilisation du cryptage côté serveur ».

#### **Caractères UTF-8 dans les métadonnées utilisateur**

StorageGRID n'analyse ni n'interprète pas les caractères UTF-8 qui se sont échappés dans les métadonnées définies par l'utilisateur. LES demandes D'OBTENTION d'un objet ayant échappé à l'UTF-8 dans les métadonnées définies par l'utilisateur ne renvoient pas le x-amz-missing-meta en-tête si le nom ou la valeur de la clé comporte des caractères non imprimables.

#### **En-tête de demande non pris en charge**

L'en-tête de demande suivant n'est pas pris en charge et renvoie XNotImplemented:

• x-amz-website-redirect-location

#### **Gestion des versions**

Si un versionId la sous-ressource n'est pas spécifiée, l'opération extrait la version la plus récente de l'objet dans un compartiment multiversion. Si la version actuelle de l'objet est un marqueur de suppression, un état « non trouvé » est renvoyé avec le x-amz-delete-marker réponse en-tête réglée sur true.

#### **Comportement de L'objet GET pour les objets de pool de stockage cloud**

Si un objet a été stocké dans un pool de stockage cloud (voir les instructions de gestion des objets avec gestion du cycle de vie des informations), le comportement d'une requête D'objet GET dépend de l'état de l'objet. Voir « objet TÊTE » pour plus de détails.

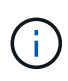

Si un objet est stocké dans un pool de stockage cloud et qu'une ou plusieurs copies de cet objet existent également dans la grille, L'OBTENTION des demandes d'objet tente d'extraire les données de la grille avant de les récupérer depuis le pool de stockage cloud.

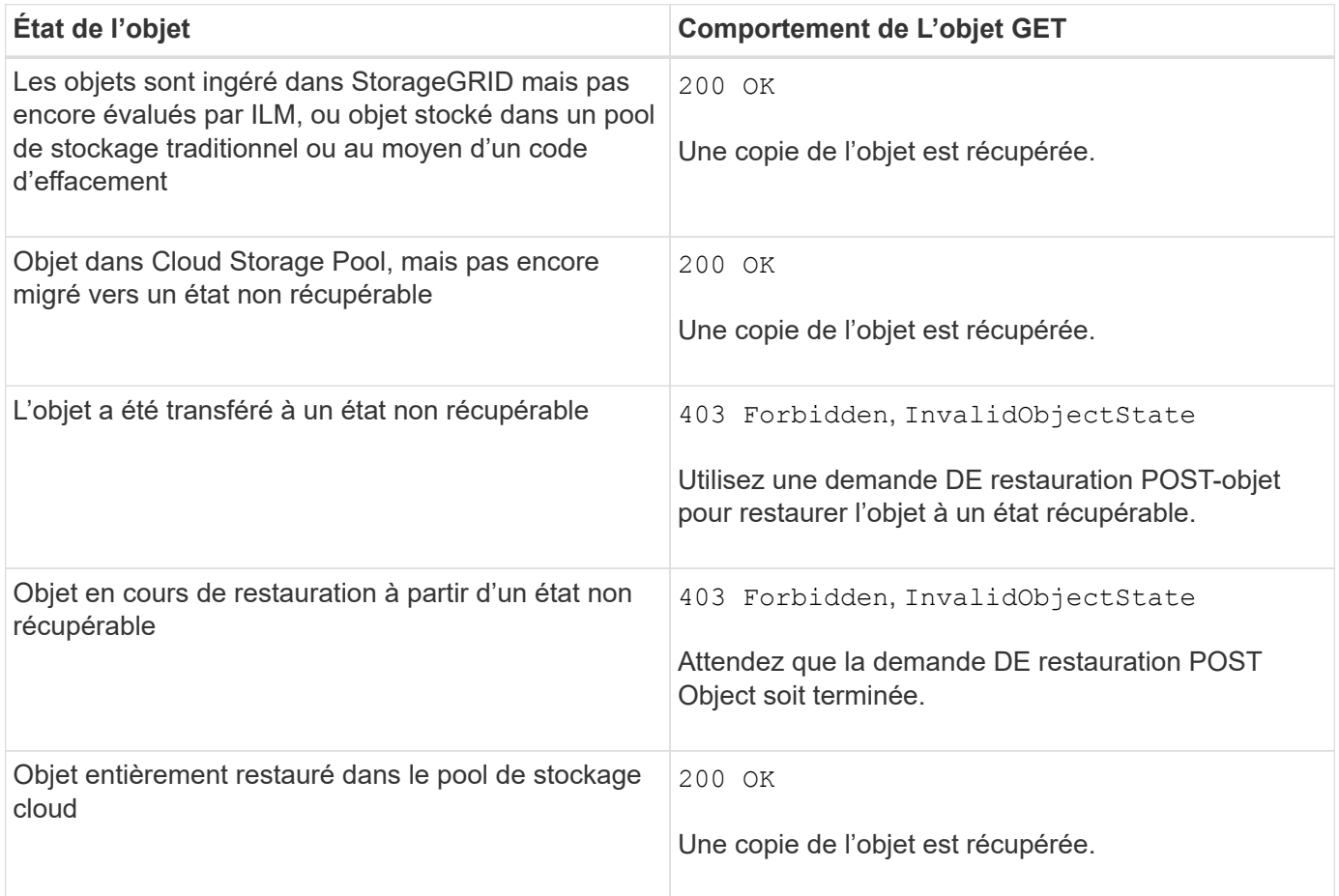

## **Objets partitionnés ou segmentés dans un pool de stockage cloud**

Si vous avez téléchargé un objet partitionné ou si StorageGRID le divise en segments, StorageGRID détermine si l'objet est disponible dans le pool de stockage cloud en échantillonant un sous-ensemble de parties ou de segments de l'objet. Dans certains cas, une demande GET Object peut retourner de manière incorrecte 200 OK lorsque certaines parties de l'objet ont déjà été migrées à un état non récupérable ou lorsque certaines parties de l'objet n'ont pas encore été restaurées.

Dans ces cas :

- La demande GET Object peut renvoyer certaines données mais s'arrête à mi-chemin du transfert.
- Une requête GET Object suivante peut revenir 403 Forbidden.

#### **Informations associées**

[Utilisez le cryptage côté serveur](#page-1536-0)

[Gestion des objets avec ILM](#page-1195-0)

[Restauration POST-objet](#page-1543-0)

[Opérations S3 suivies dans les journaux d'audit](#page-1623-0)

## <span id="page-1541-0"></span>**Objet TÊTE**

Vous pouvez utiliser la requête d'objet TÊTE S3 pour extraire les métadonnées à partir d'un objet sans y retourner. Si l'objet est stocké dans un pool de stockage cloud, vous pouvez utiliser HEAD Object pour déterminer l'état de transition de l'objet.

## **Objet TÊTE et objets multipart**

Vous pouvez utiliser le partNumber paramètre de demande pour récupérer les métadonnées d'une partie spécifique d'un objet partitionné ou segmenté. Le x-amz-mp-parts-count l'élément de réponse indique le nombre de pièces dont dispose l'objet.

Vous pouvez définir partNumber à 1 pour les objets segmentés/multisegments et les objets non segmentés/non-partitionnés ; cependant, le x-amz-mp-parts-count l'élément de réponse n'est renvoyé que pour les objets segmentés ou partitionnés.

#### **En-têtes de demande pour chiffrement côté serveur avec clés de chiffrement fournies par le client (SSE-C)**

Utilisez les trois en-têtes si l'objet est chiffré avec une clé unique que vous avez fournie.

- x-amz-server-side-encryption-customer-algorithm: Spécifiez AES256.
- x-amz-server-side-encryption-customer-key: Spécifiez votre clé de cryptage pour l'objet.
- x-amz-server-side-encryption-customer-key-MD5: Spécifiez le résumé MD5 de la clé de chiffrement de l'objet.

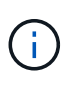

Les clés de chiffrement que vous fournissez ne sont jamais stockées. Si vous perdez une clé de chiffrement, vous perdez l'objet correspondant. Avant d'utiliser les clés fournies par le client pour sécuriser les données d'objet, consultez les considérations de la section « utilisation du cryptage côté serveur ».

#### **Caractères UTF-8 dans les métadonnées utilisateur**

StorageGRID n'analyse ni n'interprète pas les caractères UTF-8 qui se sont échappés dans les métadonnées définies par l'utilisateur. Les demandes DE TÊTE pour un objet ayant échappé à l'UTF-8 dans les métadonnées définies par l'utilisateur ne renvoient pas le x-amz-missing-meta en-tête si le nom ou la valeur de la clé comporte des caractères non imprimables.

#### **En-tête de demande non pris en charge**

L'en-tête de demande suivant n'est pas pris en charge et renvoie XNotImplemented:

• x-amz-website-redirect-location

#### **En-têtes de réponse pour les objets Cloud Storage Pool**

Si l'objet est stocké dans un pool de stockage cloud (voir les instructions de gestion des objets avec gestion du cycle de vie des informations), les en-têtes de réponse suivants sont renvoyés :

- x-amz-storage-class: GLACIER
- x-amz-restore

Les en-têtes de réponse fournissent des informations sur l'état d'un objet lors de son déplacement vers Cloud Storage Pool, qui peut être migré vers un état non récupérable et restauré.

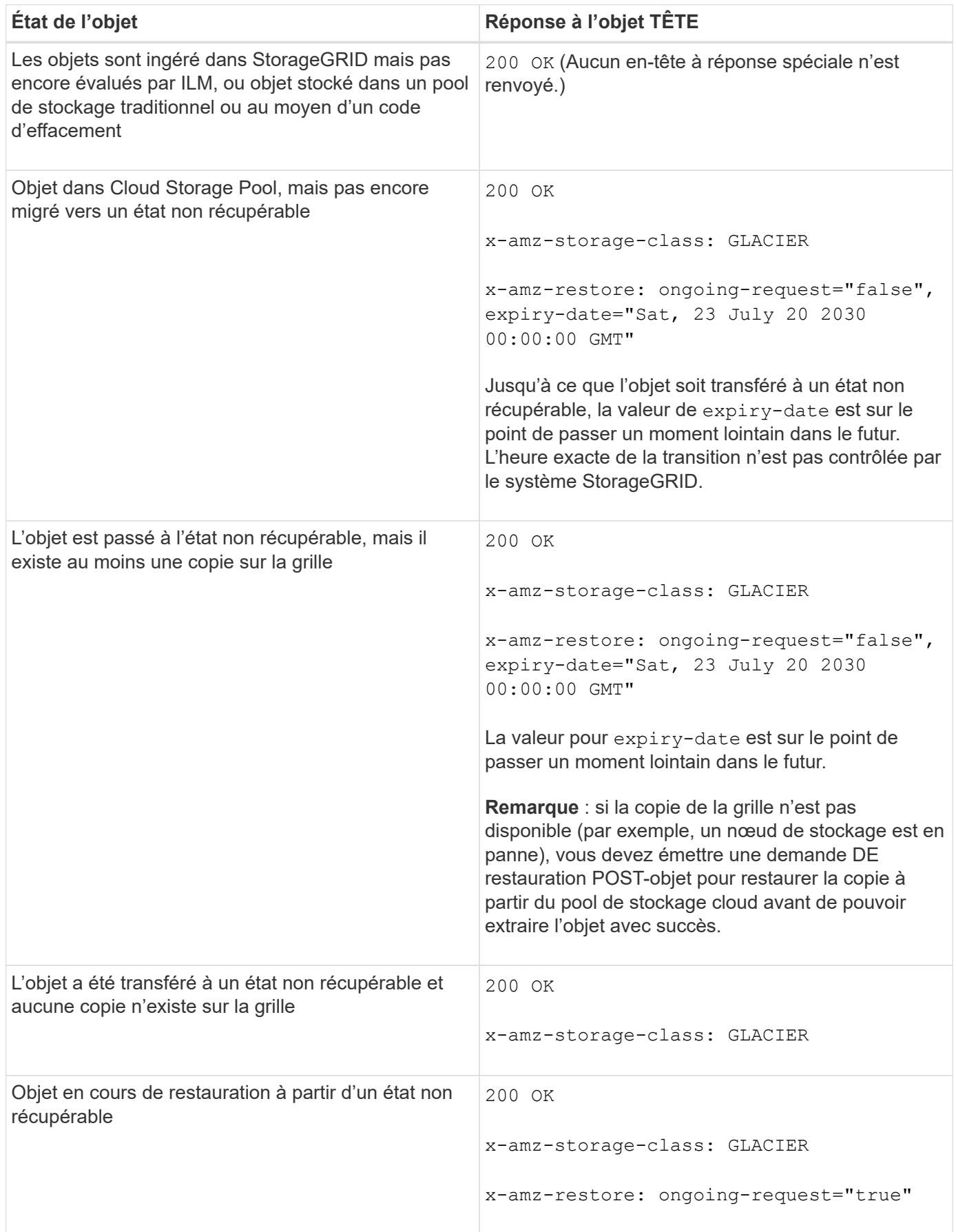

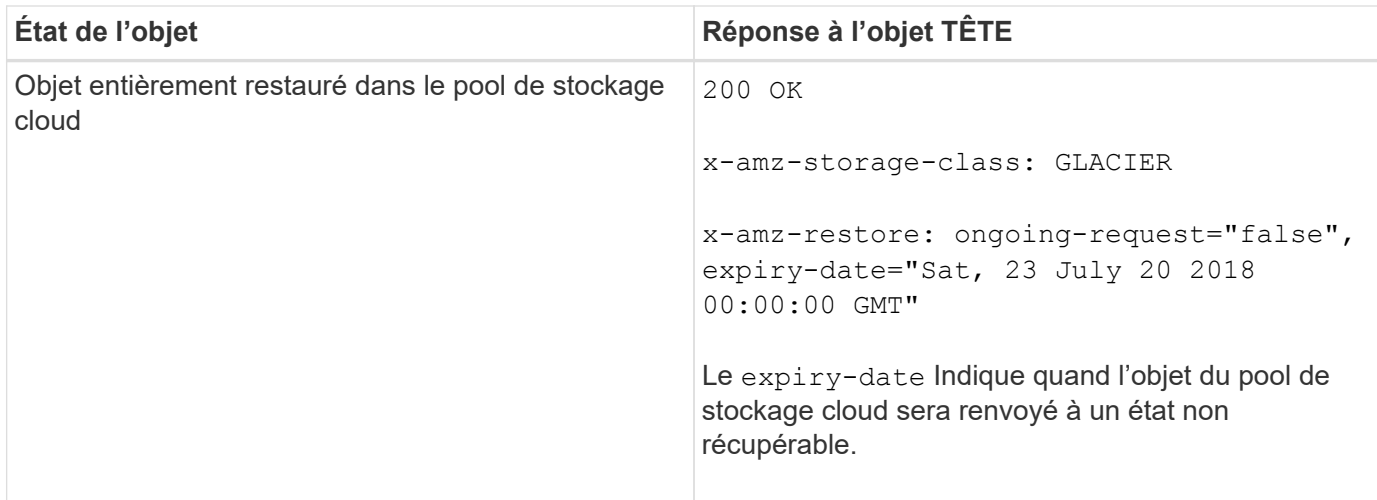

## **Objets partitionnés ou segmentés dans Cloud Storage Pool**

Si vous avez téléchargé un objet partitionné ou si StorageGRID le divise en segments, StorageGRID détermine si l'objet est disponible dans le pool de stockage cloud en échantillonant un sous-ensemble de parties ou de segments de l'objet. Dans certains cas, une requête d'objet DE TÊTE peut revenir de manière incorrecte x-amz-restore: ongoing-request="false" lorsque certaines parties de l'objet ont déjà été migrées à un état non récupérable ou lorsque certaines parties de l'objet n'ont pas encore été restaurées.

## **Gestion des versions**

Si un versionId la sous-ressource n'est pas spécifiée, l'opération extrait la version la plus récente de l'objet dans un compartiment multiversion. Si la version actuelle de l'objet est un marqueur de suppression, un état « non trouvé » est renvoyé avec le x-amz-delete-marker réponse en-tête réglée sur true.

#### **Informations associées**

[Utilisez le cryptage côté serveur](#page-1536-0)

[Gestion des objets avec ILM](#page-1195-0)

[Restauration POST-objet](#page-1543-0)

[Opérations S3 suivies dans les journaux d'audit](#page-1623-0)

#### <span id="page-1543-0"></span>**Restauration POST-objet**

Vous pouvez utiliser la demande de restauration POST-objet S3 pour restaurer un objet stocké dans un pool de stockage cloud.

## **Type de demande pris en charge**

StorageGRID ne prend en charge que les demandes DE restauration POST-objet pour restaurer un objet. Elle ne prend pas en charge le SELECT type de restauration. Sélectionnez demandes de retour XNotImplemented.

#### **Gestion des versions**

Spécifiez éventuellement versionId pour restaurer une version spécifique d'un objet dans un compartiment multiversion. Si vous ne spécifiez pas versionId, la version la plus récente de l'objet est restaurée

## **Comportement de restauration POST-objet sur les objets de pool de stockage cloud**

Si un objet a été stocké dans un pool de stockage cloud (voir les instructions de gestion des objets avec gestion du cycle de vie des informations), une demande de restauration POST-objet présente le comportement suivant, en fonction de l'état de l'objet. Voir « objet TÊTE » pour plus de détails.

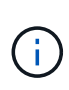

Si un objet est stocké dans un pool de stockage cloud et qu'une ou plusieurs copies de cet objet existent également dans la grille, il n'est pas nécessaire de le restaurer en émettant une demande de restauration POST-objet. En revanche, la copie locale peut être récupérée directement à l'aide d'une demande D'OBJET GET.

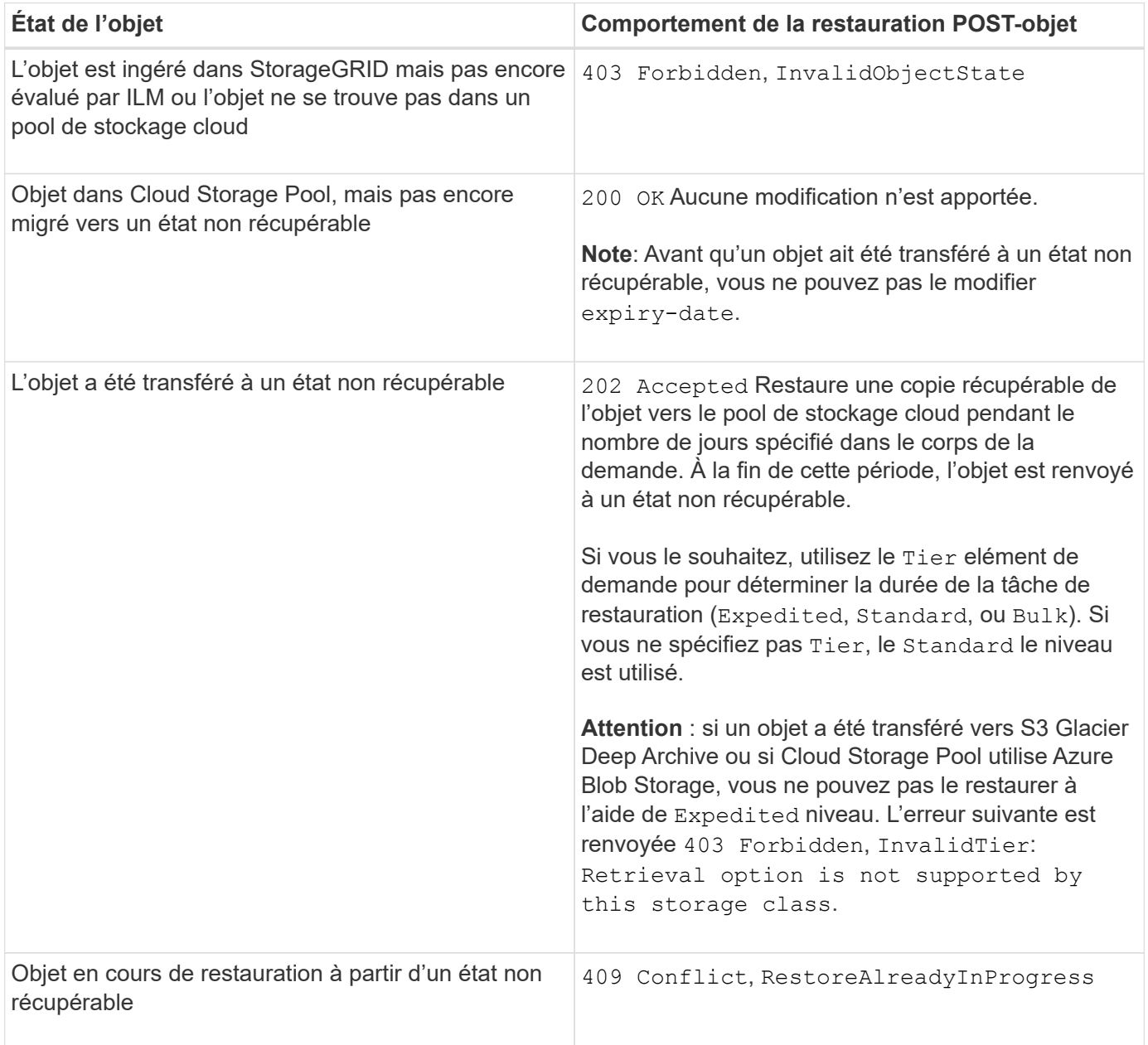

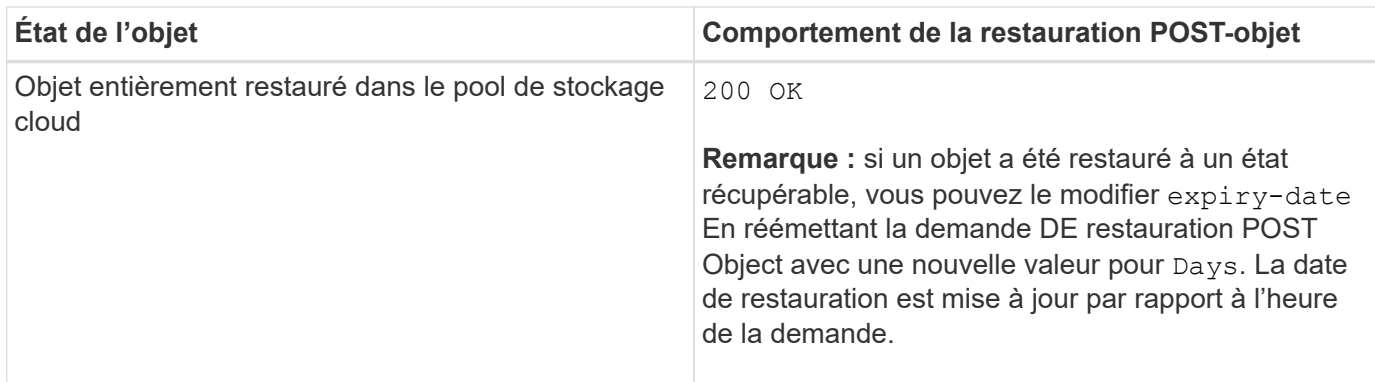

[Gestion des objets avec ILM](#page-1195-0)

# [Objet TÊTE](#page-1541-0)

[Opérations S3 suivies dans les journaux d'audit](#page-1623-0)

## <span id="page-1545-0"></span>**PLACER l'objet**

Vous pouvez utiliser la demande S3 PUT Object pour ajouter un objet à un compartiment.

## **Résoudre les conflits**

Les demandes contradictoires des clients, telles que deux clients qui écrivent sur la même clé, sont résolues sur une base de « derniers-victoires ». La chronologie de l'évaluation « derniers-victoires » repose sur la date à laquelle le système StorageGRID termine une demande donnée et non sur la date à laquelle les clients S3 commencent une opération.

## **Taille de l'objet**

La taille maximale *recommandée* pour une opération d'objet PUT unique est de 5 Gio (5,368,709,120 octets). Si vos objets sont supérieurs à 5 Gio, utilisez le téléchargement partitionné.

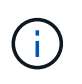

Dans StorageGRID 11.6, la taille maximale *supportée* pour une opération put Object est de 5 Tio (5,497,558,138,880 octets). Cependant, l'alerte **S3 PUT Object size trop importante** est déclenchée si vous tentez de télécharger un objet supérieur à 5 Gio.

#### **Taille des métadonnées utilisateur**

Amazon S3 limite la taille des métadonnées définies par l'utilisateur au sein de chaque en-tête de requête À 2 Ko. StorageGRID limite les métadonnées utilisateur à 24 Kio. La taille des métadonnées définies par l'utilisateur est mesurée en prenant la somme du nombre d'octets dans le codage UTF-8 de chaque clé et valeur.

## **Caractères UTF-8 dans les métadonnées utilisateur**

Si une requête inclut (non échappé) les valeurs UTF-8 dans le nom de clé ou la valeur des métadonnées définies par l'utilisateur, le comportement StorageGRID n'est pas défini.

StorageGRID n'analyse ni n'interprète pas les caractères UTF-8 qui se sont échappé dans le nom de clé ou la valeur des métadonnées définies par l'utilisateur. Les caractères UTF-8 échappés sont traités comme des

caractères ASCII :

- LES demandes PUT, PUT Object-Copy, GET et HEAD sont satisfaites si les métadonnées définies par l'utilisateur incluent des caractères UTF-8 échappés.
- StorageGRID ne renvoie pas le x-amz-missing-meta en-tête si la valeur interprétée du nom ou de la valeur de la clé comprend des caractères non imprimables.

## **Limites des balises d'objet**

Vous pouvez ajouter des balises à de nouveaux objets lorsque vous les téléchargez ou les ajouter à des objets existants. StorageGRID et Amazon S3 prennent en charge jusqu'à 10 balises pour chaque objet. Les balises associées à un objet doivent avoir des clés de balise uniques. Une clé de balise peut comporter jusqu'à 128 caractères Unicode et les valeurs de balise peuvent comporter jusqu'à 256 caractères Unicode. Les clés et les valeurs sont sensibles à la casse

## **Propriété de l'objet**

Dans StorageGRID, tous les objets sont détenus par le compte du propriétaire de compartiment, y compris les objets créés par un compte autre que le propriétaire ou un utilisateur anonyme.

## **En-têtes de demande pris en charge**

Les en-têtes de requête suivants sont pris en charge :

- Cache-Control
- Content-Disposition
- Content-Encoding

Lorsque vous spécifiez aws-chunked pour Content-EncodingStorageGRID ne vérifie pas les éléments suivants :

- StorageGRID ne vérifie pas le chunk-signature par rapport aux données de bloc.
- StorageGRID ne vérifie pas la valeur que vous fournissez pour x-amz-decoded-content-length contre l'objet.
- Content-Language
- Content-Length
- Content-MD5
- Content-Type
- Expires
- Transfer-Encoding

Le codage du transfert haché est pris en charge si aws-chunked la signature de charge utile est également utilisée.

• x-amz-meta-, suivi d'une paire nom-valeur contenant des métadonnées définies par l'utilisateur.

Lorsque vous spécifiez la paire nom-valeur pour les métadonnées définies par l'utilisateur, utilisez le format général suivant :

Si vous souhaitez utiliser l'option **heure de création définie par l'utilisateur** comme heure de référence pour une règle ILM, vous devez utiliser creation-time nom des métadonnées enregistrées lors de la création de l'objet. Par exemple :

x-amz-meta-creation-time: 1443399726

La valeur pour creation-time Est évaluée en secondes depuis le 1er janvier 1970.

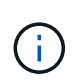

Une règle ILM ne peut pas utiliser à la fois un **temps de création défini par l'utilisateur** pour le temps de référence et les options équilibrées ou strictes pour le comportement d'ingestion. Une erreur est renvoyée lors de la création de la règle ILM.

- x-amz-tagging
- En-têtes de requête de verrouillage d'objet S3
	- x-amz-object-lock-mode
	- x-amz-object-lock-retain-until-date
	- x-amz-object-lock-legal-hold

Si une demande est effectuée sans ces en-têtes, les paramètres de rétention par défaut du compartiment sont utilisés pour calculer la version de l'objet conserver jusqu'à la date.

#### [Utilisez le verrouillage d'objet S3](#page-1532-0)

- En-têtes de demande SSE :
	- x-amz-server-side-encryption
	- x-amz-server-side-encryption-customer-key-MD5
	- x-amz-server-side-encryption-customer-key
	- x-amz-server-side-encryption-customer-algorithm

Voir [Demander des en-têtes pour le cryptage côté serveur](#page-1549-1)

#### **En-têtes de requête non pris en charge**

Les en-têtes de requête suivants ne sont pas pris en charge :

- Le x-amz-acl l'en-tête de demande n'est pas pris en charge.
- Le x-amz-website-redirect-location l'en-tête de demande n'est pas pris en charge et renvoie XNotImplemented.
# **Options de classe de stockage**

Le x-amz-storage-class l'en-tête de demande est pris en charge. Valeur soumise pour x-amz-storageclass StorageGRID protège les données d'objet lors de leur ingestion, mais pas le nombre de copies persistantes de l'objet stockées dans le système StorageGRID (déterminé par ILM).

Si la règle ILM correspondant à un objet ingéré utilise l'option stricte pour le comportement d'ingestion, le xamz-storage-class la barre de coupe n'a aucun effet.

Les valeurs suivantes peuvent être utilisées pour x-amz-storage-class:

- STANDARD (Valeur par défaut)
	- **Double commit** : si la règle ILM spécifie l'option de double validation pour le comportement d'ingestion, dès qu'un objet est ingéré, une seconde copie de cet objet est créée et distribuée à un autre nœud de stockage (double commit). Lors de l'évaluation de l'ILM, StorageGRID détermine si ces copies intermédiaires initiales répondent aux instructions de placement de la règle. Autrement, de nouvelles copies d'objet peuvent être nécessaires à d'autres emplacements et les copies intermédiaires initiales peuvent être supprimées.
	- **Équilibré** : si la règle ILM spécifie l'option équilibrée et que StorageGRID ne peut pas immédiatement faire toutes les copies spécifiées dans la règle, StorageGRID effectue deux copies intermédiaires sur différents nœuds de stockage.

Si StorageGRID peut immédiatement créer toutes les copies d'objet spécifiées dans la règle ILM (placement synchrone), l' x-amz-storage-class la barre de coupe n'a aucun effet.

- REDUCED\_REDUNDANCY
	- **Double commit** : si la règle ILM spécifie l'option de double validation pour le comportement d'ingestion, StorageGRID crée une copie intermédiaire unique lors de l'ingestion de l'objet (simple commit).
	- **Équilibré** : si la règle ILM spécifie l'option équilibrée, StorageGRID ne fait une copie provisoire que si le système ne peut pas immédiatement faire toutes les copies spécifiées dans la règle. Si StorageGRID peut effectuer un placement synchrone, cet en-tête n'a aucun effet. Le REDUCED REDUNDANCY L'option est meilleure lorsque la règle ILM correspondant à l'objet crée une copie répliquée unique. Dans ce cas, utilisez REDUCED\_REDUNDANCY élimine la création et la suppression inutiles d'une copie d'objet supplémentaire pour chaque opération d'ingestion.

À l'aide du REDUCED\_REDUNDANCY cette option n'est pas recommandée dans d'autres cas. REDUCED REDUNDANCY augmente le risque de perte de données d'objet lors de l'ingestion. Vous risquez par exemple de perdre des données si une seule copie est initialement stockée sur un nœud de stockage qui échoue avant l'évaluation du ILM.

**Attention**: Avoir une seule copie répliquée pour une période donnée met les données en danger de perte permanente. Si une seule copie répliquée d'un objet existe, cet objet est perdu en cas de défaillance ou d'erreur importante d'un noeud de stockage. De plus, lors des procédures de maintenance telles que les mises à niveau, l'accès à l'objet est temporairement perdu.

Spécification REDUCED REDUNDANCY l'impact sur le nombre de copies créées uniquement lors de l'ingestion d'un objet. Elle n'affecte pas le nombre de copies de l'objet lorsque celui-ci est évalué par la règle ILM active ; le stockage des données ne se produit pas à des niveaux de redondance inférieurs dans le système StorageGRID.

**Remarque** : si vous ingez un objet dans un compartiment avec le verrouillage d'objet S3 activé, le

REDUCED\_REDUNDANCY l'option est ignorée. Si vous ingez un objet dans un compartiment conforme d'ancienne génération, le REDUCED REDUNDANCY option renvoie une erreur. StorageGRID procède toujours à une récupération à double engagement afin de satisfaire les exigences de conformité.

# <span id="page-1549-0"></span>**Demander des en-têtes pour le cryptage côté serveur**

Vous pouvez utiliser les en-têtes de requête suivants pour crypter un objet avec un chiffrement côté serveur. Les options SSE et SSE-C sont mutuellement exclusives.

- **SSE**: Utilisez l'en-tête suivant si vous voulez chiffrer l'objet avec une clé unique gérée par StorageGRID.
	- x-amz-server-side-encryption
- **SSE-C**: Utilisez les trois en-têtes si vous voulez chiffrer l'objet avec une clé unique que vous fournissez et gérez.
	- x-amz-server-side-encryption-customer-algorithm: Spécifiez AES256.
	- x-amz-server-side-encryption-customer-key: Spécifiez votre clé de cryptage pour le nouvel objet.
	- x-amz-server-side-encryption-customer-key-MD5: Spécifiez le résumé MD5 de la clé de chiffrement du nouvel objet.

**Attention :** les clés de cryptage que vous fournissez ne sont jamais stockées. Si vous perdez une clé de chiffrement, vous perdez l'objet correspondant. Avant d'utiliser les clés fournies par le client pour sécuriser les données d'objet, consultez les considérations de la section « utilisation du cryptage côté serveur ».

**Remarque :** si un objet est chiffré avec SSE ou SSE-C, les paramètres de chiffrement au niveau du godet ou de la grille sont ignorés.

### **Gestion des versions**

Si le contrôle de version est activé pour un compartiment, un contrôle unique versionId est automatiquement généré pour la version de l'objet stocké. C'est ça versionId est également renvoyé dans la réponse en utilisant le x-amz-version-id en-tête de réponse.

Si la gestion des versions est suspendue, la version de l'objet est stockée avec un null versionId si une version nulle existe déjà, elle sera remplacée.

### **Informations associées**

[Gestion des objets avec ILM](#page-1195-0)

[Opérations sur les compartiments](#page-1512-0)

[Opérations S3 suivies dans les journaux d'audit](#page-1623-0)

[Utilisez le cryptage côté serveur](#page-1536-0)

[Configuration des connexions client](#page-1498-0)

### **PLACER l'objet - Copier**

Vous pouvez utiliser la demande S3 PUT Object - copie pour créer une copie d'un objet déjà stocké dans S3. Une opération PUT Object - Copy est la même que l'exécution d'un GET puis D'un PUT.

# **Résoudre les conflits**

Les demandes contradictoires des clients, telles que deux clients qui écrivent sur la même clé, sont résolues sur une base de « derniers-victoires ». La chronologie de l'évaluation « derniers-victoires » repose sur la date à laquelle le système StorageGRID termine une demande donnée et non sur la date à laquelle les clients S3 commencent une opération.

# **Taille de l'objet**

La taille maximale *recommandée* pour une opération d'objet PUT unique est de 5 Gio (5,368,709,120 octets). Si vos objets sont supérieurs à 5 Gio, utilisez le téléchargement partitionné.

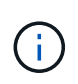

Dans StorageGRID 11.6, la taille maximale *supportée* pour une opération put Object est de 5 Tio (5,497,558,138,880 octets). Cependant, l'alerte **S3 PUT Object size trop importante** est déclenchée si vous tentez de télécharger un objet supérieur à 5 Gio.

### **Caractères UTF-8 dans les métadonnées utilisateur**

Si une requête inclut (non échappé) les valeurs UTF-8 dans le nom de clé ou la valeur des métadonnées définies par l'utilisateur, le comportement StorageGRID n'est pas défini.

StorageGRID n'analyse ni n'interprète pas les caractères UTF-8 qui se sont échappé dans le nom de clé ou la valeur des métadonnées définies par l'utilisateur. Les caractères UTF-8 échappés sont traités comme des caractères ASCII :

- Les requêtes réussissent si les métadonnées définies par l'utilisateur incluent des caractères UTF-8 échappés.
- StorageGRID ne renvoie pas le x-amz-missing-meta en-tête si la valeur interprétée du nom ou de la valeur de la clé comprend des caractères non imprimables.

### **En-têtes de demande pris en charge**

Les en-têtes de requête suivants sont pris en charge :

- Content-Type
- x-amz-copy-source
- x-amz-copy-source-if-match
- x-amz-copy-source-if-none-match
- x-amz-copy-source-if-unmodified-since
- x-amz-copy-source-if-modified-since
- x-amz-meta-, suivi d'une paire nom-valeur contenant des métadonnées définies par l'utilisateur
- x-amz-metadata-directive: La valeur par défaut est COPY, qui permet de copier l'objet et les métadonnées associées.

Vous pouvez spécifier REPLACE pour remplacer les métadonnées existantes lors de la copie de l'objet ou pour la mise à jour des métadonnées de l'objet.

• x-amz-storage-class

• x-amz-tagging-directive: La valeur par défaut est COPY, qui vous permet de copier l'objet et toutes les balises.

Vous pouvez spécifier REPLACE pour remplacer les balises existantes lors de la copie de l'objet ou pour mettre à jour les balises.

- En-têtes de demande de verrouillage d'objet S3 :
	- x-amz-object-lock-mode
	- x-amz-object-lock-retain-until-date
	- x-amz-object-lock-legal-hold

Si une demande est effectuée sans ces en-têtes, les paramètres de rétention par défaut du compartiment sont utilisés pour calculer la version de l'objet conserver jusqu'à la date.

### [Utilisez le verrouillage d'objet S3](#page-1532-0)

- En-têtes de demande SSE :
	- x-amz-copy-source-server-side-encryption-customer-algorithm
	- x-amz-copy-source-server-side-encryption-customer-key
	- x-amz-copy-source-server-side-encryption-customer-key-MD5
	- x-amz-server-side-encryption
	- x-amz-server-side-encryption-customer-key-MD5
	- x-amz-server-side-encryption-customer-key
	- x-amz-server-side-encryption-customer-algorithm

Voir [Demander des en-têtes pour le cryptage côté serveur](#page-1549-0)

#### **En-têtes de requête non pris en charge**

Les en-têtes de requête suivants ne sont pas pris en charge :

- Cache-Control
- Content-Disposition
- Content-Encoding
- Content-Language
- Expires
- x-amz-website-redirect-location

### **Options de classe de stockage**

Le x-amz-storage-class L'en-tête de demande est pris en charge et affecte le nombre de copies d'objet créé par StorageGRID si la règle ILM correspondante spécifie le comportement d'ingestion de la double validation ou de l'équilibrage.

• STANDARD

(Valeur par défaut) Spécifie une opération d'ingestion à double validation lorsque la règle ILM utilise l'option de validation double, ou lorsque l'option équilibrée revient à créer des copies intermédiaires.

• REDUCED\_REDUNDANCY

Spécifie une opération d'entrée de validation unique lorsque la règle ILM utilise l'option Double allocation ou lorsque l'option équilibrée revient à créer des copies intermédiaires.

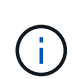

Si vous ingez un objet dans un compartiment avec l'option de verrouillage objet S3 activée, la REDUCED REDUNDANCY l'option est ignorée. Si vous ingez un objet dans un compartiment conforme d'ancienne génération, le REDUCED\_REDUNDANCY option renvoie une erreur. StorageGRID procède toujours à une récupération à double engagement afin de satisfaire les exigences de conformité.

# **Utilisation de x-amz-copy-source dans PUT Object - Copy**

Si le godet source et la clé, spécifiés dans le x-amz-copy-source en-tête diffèrent du compartiment de destination et de la clé, une copie des données de l'objet source est écrite sur la destination.

Si la source et la destination correspondent, et le x-amz-metadata-directive l'en-tête est spécifié comme REPLACE, les métadonnées de l'objet sont mises à jour avec les valeurs de métadonnées fournies dans la demande. Dans ce cas, StorageGRID ne réingère pas l'objet. Ceci a deux conséquences importantes :

- Vous ne pouvez pas utiliser METTRE l'objet Copier pour crypter un objet existant en place ou pour modifier le chiffrement d'un objet existant. Si vous fournissez le x-amz-server-side-encryption entête ou le x-amz-server-side-encryption-customer-algorithm En-tête, StorageGRID rejette la demande et renvoie la requête XNotImplemented.
- L'option de comportement d'ingestion spécifiée dans la règle ILM correspondante n'est pas utilisée. Tout changement au placement d'objet déclenché par la mise à jour est apporté lors de l'évaluation de ILM par des processus ILM en arrière-plan normaux.

Cela signifie que si la règle ILM utilise l'option stricte pour le comportement d'ingestion, aucune action n'est effectuée si les placements d'objet requis ne peuvent pas être effectués (par exemple, car un nouvel emplacement requis n'est pas disponible). L'objet mis à jour conserve son emplacement actuel jusqu'à ce que le placement requis soit possible.

# **Demander des en-têtes pour le cryptage côté serveur**

Si vous utilisez le chiffrement côté serveur, les en-têtes de requête que vous fournissez dépendent du chiffrement de l'objet source et de l'intention de chiffrer l'objet cible.

- Si l'objet source est chiffré à l'aide d'une clé fournie par le client (SSE-C), vous devez inclure les trois entêtes suivants dans la demande PUT Object - Copy, afin que l'objet puisse être décrypté puis copié :
	- x-amz-copy-source-server-side-encryption-customer-algorithm Spécifiez AES256.
	- x-amz-copy-source-server-side-encryption-customer-key Spécifiez la clé de chiffrement que vous avez fournie lors de la création de l'objet source.
	- x-amz-copy-source-server-side-encryption-customer-key-MD5: Spécifiez le résumé MD5 que vous avez fourni lors de la création de l'objet source.
- Si vous souhaitez chiffrer l'objet cible (la copie) avec une clé unique que vous fournissez et gérez, incluez les trois en-têtes suivants :
	- x-amz-server-side-encryption-customer-algorithm: Spécifiez AES256.
	- x-amz-server-side-encryption-customer-key: Spécifiez une nouvelle clé de cryptage pour l'objet cible.
	- x-amz-server-side-encryption-customer-key-MD5: Spécifiez le résumé MD5 de la nouvelle clé de chiffrement.

**Attention :** les clés de cryptage que vous fournissez ne sont jamais stockées. Si vous perdez une clé de chiffrement, vous perdez l'objet correspondant. Avant d'utiliser les clés fournies par le client pour sécuriser les données d'objet, consultez les considérations de la section « utilisation du cryptage côté serveur ».

- Si vous souhaitez chiffrer l'objet cible (la copie) avec une clé unique gérée par StorageGRID (SSE), incluez cet en-tête dans la demande PUT Object - Copy :
	- x-amz-server-side-encryption

**Remarque :** le server-side-encryption la valeur de l'objet ne peut pas être mise à jour. Faites plutôt une copie avec un nouveau server-side-encryption valeur à l'aide de x-amz-metadata-directive: REPLACE.

### **Gestion des versions**

Si le compartiment source est multiversion, vous pouvez utiliser le x-amz-copy-source en-tête pour copier la dernière version d'un objet. Pour copier une version spécifique d'un objet, vous devez spécifier explicitement la version à copier à l'aide de l' versionId sous-ressource. Si le compartiment de destination est multiversion, la version générée est renvoyée dans le x-amz-version-id en-tête de réponse. Si le contrôle de version est suspendu pour le compartiment cible, alors x-amz-version-id renvoie une valeur « nulle ».

#### **Informations associées**

[Gestion des objets avec ILM](#page-1195-0)

[Utilisez le cryptage côté serveur](#page-1536-0)

[Opérations S3 suivies dans les journaux d'audit](#page-1623-0)

# [PLACER l'objet](#page-1545-0)

#### **SelectObjectContent**

Vous pouvez utiliser la requête S3 SelectObjectContent pour filtrer le contenu d'un objet S3 à partir d'une instruction SQL simple.

Pour plus d'informations, reportez-vous au ["Documentation AWS pour SelectObjectContent"](https://docs.aws.amazon.com/AmazonS3/latest/API/API_SelectObjectContent.html).

### **Ce dont vous avez besoin**

- Le compte de tenant dispose de l'autorisation S3 Select.
- Vous avez s3:GetObject autorisation pour l'objet à interroger.
- L'objet que vous souhaitez interroger est au format CSV ou est un fichier compressé GZIP ou BZIP2 contenant un fichier au format CSV.
- Votre expression SQL a une longueur maximale de 256 Ko.
- Tout enregistrement dans l'entrée ou les résultats a une longueur maximale de 1 MIB.

### **Exemple de syntaxe de la demande**

```
POST /{Key+}?select&select-type=2 HTTP/1.1
Host: Bucket.s3.abc-company.com
x-amz-expected-bucket-owner: ExpectedBucketOwner
<?xml version="1.0" encoding="UTF-8"?>
<SelectObjectContentRequest xmlns="http://s3.amazonaws.com/doc/2006-03-
01/">
     <Expression>string</Expression>
     <ExpressionType>string</ExpressionType>
     <RequestProgress>
        <Enabled>boolean</Enabled>
     </RequestProgress>
     <InputSerialization>
        <CompressionType>GZIP</CompressionType>
      <CSV>  <AllowQuotedRecordDelimiter>boolean</AllowQuotedRecordDelimiter>
           <Comments>#</Comments>
           <FieldDelimiter>\t</FieldDelimiter>
           <FileHeaderInfo>USE</FileHeaderInfo>
           <QuoteCharacter>'</QuoteCharacter>
           <QuoteEscapeCharacter>\\</QuoteEscapeCharacter>
           <RecordDelimiter>\n</RecordDelimiter>
      \langle/CSV>  </InputSerialization>
     <OutputSerialization>
      <CSV>  <FieldDelimiter>string</FieldDelimiter>
           <QuoteCharacter>string</QuoteCharacter>
           <QuoteEscapeCharacter>string</QuoteEscapeCharacter>
           <QuoteFields>string</QuoteFields>
           <RecordDelimiter>string</RecordDelimiter>
      \langle/CSV>  </OutputSerialization>
     <ScanRange>
        <End>long</End>
        <Start>long</Start>
     </ScanRange>
</SelectObjectContentRequest>
```
### **Exemple de requête SQL**

Cette requête obtient le nom de l'état, 2010 populations, environ 2015 populations et le pourcentage de changement des données de recensement des États-Unis. Les enregistrements du fichier qui ne sont pas des États sont ignorés.

SELECT STNAME, CENSUS2010POP, POPESTIMATE2015, CAST((POPESTIMATE2015 - CENSUS2010POP) AS DECIMAL) / CENSUS2010POP \* 100.0 FROM S3Object WHERE NAME = STNAME

Les premières lignes du fichier à interroger, SUB-EST2020\_ALL.csv, regardez comme ceci:

```
SUMLEV, STATE, COUNTY, PLACE, COUSUB, CONCIT, PRIMGEO FLAG, FUNCSTAT, NAME, STNAME,
CENSUS2010POP,
ESTIMATESBASE2010,POPESTIMATE2010,POPESTIMATE2011,POPESTIMATE2012,POPESTIM
ATE2013,POPESTIMATE2014,
POPESTIMATE2015,POPESTIMATE2016,POPESTIMATE2017,POPESTIMATE2018,POPESTIMAT
E2019,POPESTIMATE042020,
POPESTIMATE2020
040,01,000,00000,00000,00000,0,A,Alabama,Alabama,4779736,4780118,4785514,4
799642,4816632,4831586,
4843737,4854803,4866824,4877989,4891628,4907965,4920706,4921532
162,01,000,00124,00000,00000,0,A,Abbeville
city,Alabama,2688,2705,2699,2694,2645,2629,2610,2602,
2587,2578,2565,2555,2555,2553
162,01,000,00460,00000,00000,0,A,Adamsville
city,Alabama,4522,4487,4481,4474,4453,4430,4399,4371,
4335,4304,4285,4254,4224,4211
162,01,000,00484,00000,00000,0,A,Addison
town,Alabama,758,754,751,750,745,744,742,734,734,728,
725,723,719,717
```
**Exemple d'utilisation d'AWS-CLI**

aws s3api select-object-content --endpoint-url https://10.224.7.44:10443 --no-verify-ssl --bucket 619c0755-9e38-42e0-a614-05064f74126d --key SUB-EST2020\_ALL.csv --expression-type SQL --input-serialization '{"CSV": {"FileHeaderInfo": "USE", "Comments": "#", "QuoteEscapeCharacter": "\"", "RecordDelimiter": "\n", "FieldDelimiter": ",", "QuoteCharacter": "\"", "AllowQuotedRecordDelimiter": false}, "CompressionType": "NONE"}' --output -serialization '{"CSV": {"QuoteFields": "ASNEEDED", "QuoteEscapeCharacter": "#", "RecordDelimiter": "\n", "FieldDelimiter": ", ", "QuoteCharacter": "\""}}' --expression "SELECT STNAME, CENSUS2010POP, POPESTIMATE2015, CAST((POPESTIMATE2015 - CENSUS2010POP) AS DECIMAL) / CENSUS2010POP \* 100.0 FROM S3Object WHERE NAME = STNAME" changes.csv

Les premières lignes du fichier de sortie, changes.csv, regardez comme ceci:

Alabama,4779736,4854803,1.5705260708959658022953568983726297854 Alaska,710231,738430,3.9703983633493891424057806544631253775 Arizona,6392017,6832810,6.8959922978928247531256565807005832431 Arkansas,2915918,2979732,2.1884703204959810255295244928012378949 California,37253956,38904296,4.4299724839960620557988526104449148971 Colorado,5029196,5454328,8.4532796097030221132761578590295546246

# **Opérations pour les téléchargements partitionnés**

Cette section décrit comment StorageGRID prend en charge les opérations de téléchargement partitionné.

Les conditions et notes suivantes s'appliquent à toutes les opérations de téléchargement partitionné :

- Vous ne devez pas dépasser 1,000 téléchargements partitionnés simultanés dans un seul compartiment car les résultats des requêtes List Multipart Uploads pour ce compartiment pourraient renvoyer des résultats incomplets.
- StorageGRID fait respecter les limites de taille d'AWS pour les pièces en plusieurs parties. Les clients S3 doivent respecter les consignes suivantes :
	- Chaque partie d'un téléchargement partitionné doit être comprise entre 5 Mio (5,242,880 octets) et 5 Gio (5,368,709,120 octets).
	- La dernière partie peut être inférieure à 5 Mio (5,242,880 octets).
	- En général, la taille des pièces doit être la plus grande possible. Par exemple, utilisez une taille de pièce de 5 Gio pour un objet de 100 Gio. Comme chaque pièce est considérée comme un objet unique, l'utilisation de grandes tailles de pièce réduit la surcharge des métadonnées StorageGRID.
	- Pour les objets de moins de 5 Gio, envisagez l'utilisation de téléchargement non partitionné.
- Le ILM est évalué pour chaque partie d'un objet partitionné à l'ingestion et pour l'objet dans son ensemble, à la fin du téléchargement partitionné, si la règle ILM utilise le comportement d'entrée strict ou équilibré. Vous devez savoir comment cela affecte le positionnement de l'objet et de la pièce :
	- Si le téléchargement partitionné est en cours de modification du ILM, si le téléchargement partitionné et

certaines parties de l'objet peuvent ne pas répondre aux exigences ILM actuelles. Toute pièce qui n'est pas placée correctement est mise en file d'attente pour la réévaluation ILM et est déplacée ultérieurement au bon emplacement.

- Lors de l'évaluation d'ILM pour une pièce, StorageGRID filtre la taille de la pièce, et non la taille de l'objet. Cela signifie que certaines parties d'un objet peuvent être stockées à des emplacements ne respectant pas les exigences ILM de l'objet dans son ensemble. Par exemple, si une règle indique que tous les objets de 10 Go ou plus sont stockés dans DC1 alors que tous les objets plus petits sont stockés dans DC2, à l'acquisition chaque partie de 1 Go d'un téléchargement partitionné en 10 parties est stockée dans DC2. Lorsque ILM est évaluée pour l'ensemble de l'objet, toutes les parties de l'objet sont déplacées vers DC1.
- Toutes les opérations de téléchargement partitionné prennent en charge les contrôles de cohérence StorageGRID.
- Si nécessaire, vous pouvez utiliser le cryptage côté serveur avec des téléchargements partitionnés. Pour utiliser SSE (chiffrement côté serveur avec clés gérées par StorageGRID), vous avez accès au x-amzserver-side-encryption En-tête de demande dans la demande de téléchargement de pièces multiples uniquement. Pour utiliser SSE-C (chiffrement côté serveur avec clés fournies par le client), vous devez spécifier les trois mêmes en-têtes de demande de clé de chiffrement dans la demande de lancement de Multipart Upload et dans chaque demande de chargement de pièce suivante.

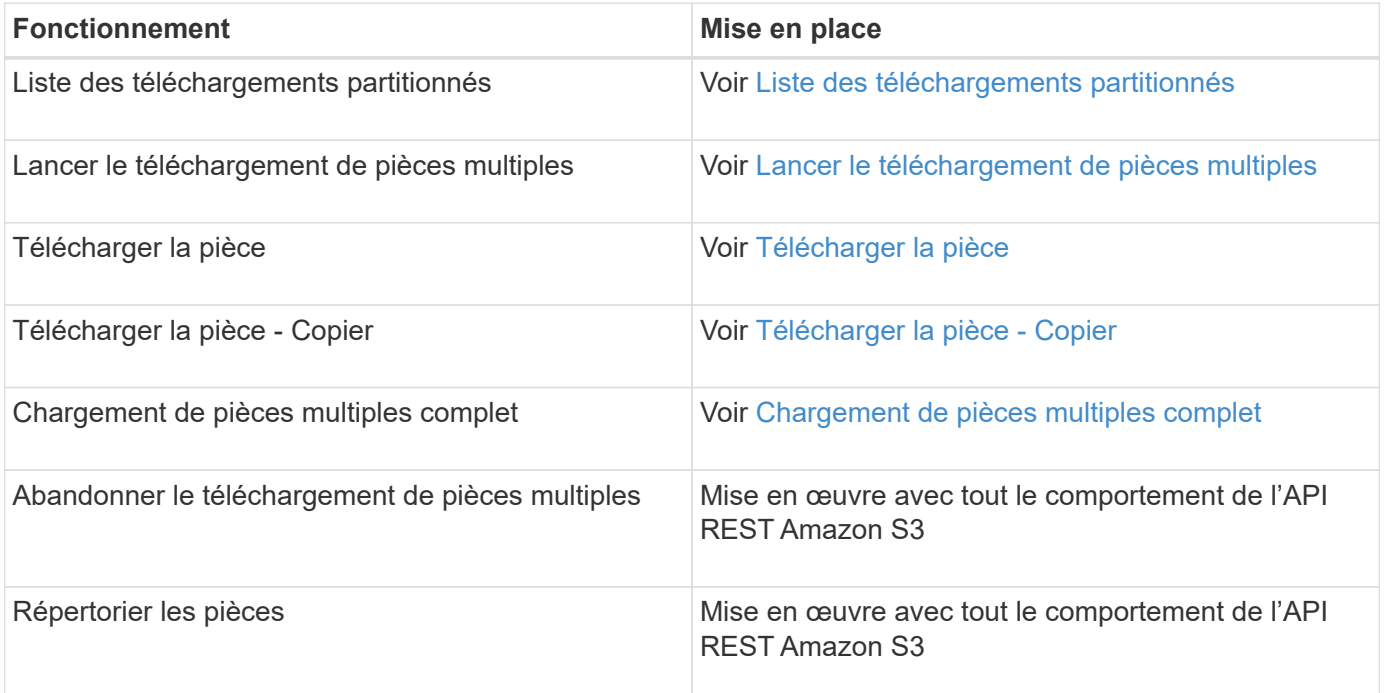

#### **Informations associées**

- [Contrôles de cohérence](#page-1504-0)
- [Utilisez le cryptage côté serveur](#page-1536-0)

### <span id="page-1557-0"></span>**Liste des téléchargements partitionnés**

L'opération List Multipart Uploads répertorie les téléchargements partitionnés en cours pour un compartiment.

Les paramètres de demande suivants sont pris en charge :

• encoding-type

- max-uploads
- key-marker
- prefix
- upload-id-marker

Le delimiter le paramètre de demande n'est pas pris en charge.

# **Gestion des versions**

Le téléchargement partitionné est constitué de différentes opérations permettant de lancer le téléchargement, de répertorier les téléchargements, de télécharger des pièces, d'assembler les pièces téléchargées et de terminer le téléchargement. Lorsque l'opération de téléchargement multipart complète est exécutée, c'est-àdire le point où les objets sont créés (et versionnés le cas échéant).

# <span id="page-1558-0"></span>**Lancer le téléchargement de pièces multiples**

L'opération lancer le téléchargement de pièces multiples lance un téléchargement partitionné pour un objet et renvoie un ID de téléchargement.

Le x-amz-storage-class l'en-tête de demande est pris en charge. Valeur soumise pour x-amz-storageclass StorageGRID protège les données d'objet lors de leur ingestion, mais pas le nombre de copies persistantes de l'objet stockées dans le système StorageGRID (déterminé par ILM).

Si la règle ILM correspondant à un objet ingéré utilise l'option stricte pour le comportement d'ingestion, le xamz-storage-class la barre de coupe n'a aucun effet.

Les valeurs suivantes peuvent être utilisées pour x-amz-storage-class:

- STANDARD (Valeur par défaut)
	- **Double commit** : si la règle ILM spécifie l'option de double validation pour le comportement d'ingestion, dès qu'un objet est ingéré, une seconde copie de cet objet est créée et distribuée à un autre nœud de stockage (double commit). Lors de l'évaluation de l'ILM, StorageGRID détermine si ces copies intermédiaires initiales répondent aux instructions de placement de la règle. Autrement, de nouvelles copies d'objet peuvent être nécessaires à d'autres emplacements et les copies intermédiaires initiales peuvent être supprimées.
	- **Équilibré** : si la règle ILM spécifie l'option équilibrée et que StorageGRID ne peut pas immédiatement faire toutes les copies spécifiées dans la règle, StorageGRID effectue deux copies intermédiaires sur différents nœuds de stockage.

Si StorageGRID peut immédiatement créer toutes les copies d'objet spécifiées dans la règle ILM (placement synchrone), l' x-amz-storage-class la barre de coupe n'a aucun effet.

- REDUCED\_REDUNDANCY
	- **Double commit** : si la règle ILM spécifie l'option de double validation pour le comportement d'ingestion, StorageGRID crée une copie intermédiaire unique lors de l'ingestion de l'objet (simple commit).
	- **Équilibré** : si la règle ILM spécifie l'option équilibrée, StorageGRID ne fait une copie provisoire que si le système ne peut pas immédiatement faire toutes les copies spécifiées dans la règle. Si StorageGRID peut effectuer un placement synchrone, cet en-tête n'a aucun effet. Le

REDUCED REDUNDANCY L'option est meilleure lorsque la règle ILM correspondant à l'objet crée une copie répliquée unique. Dans ce cas, utilisez REDUCED\_REDUNDANCY élimine la création et la suppression inutiles d'une copie d'objet supplémentaire pour chaque opération d'ingestion.

À l'aide du REDUCED\_REDUNDANCY cette option n'est pas recommandée dans d'autres cas. REDUCED\_REDUNDANCY augmente le risque de perte de données d'objet lors de l'ingestion. Vous risquez par exemple de perdre des données si une seule copie est initialement stockée sur un nœud de stockage qui échoue avant l'évaluation du ILM.

**Attention**: Avoir une seule copie répliquée pour une période donnée met les données en danger de perte permanente. Si une seule copie répliquée d'un objet existe, cet objet est perdu en cas de défaillance ou d'erreur importante d'un noeud de stockage. De plus, lors des procédures de maintenance telles que les mises à niveau, l'accès à l'objet est temporairement perdu.

Spécification REDUCED\_REDUNDANCY l'impact sur le nombre de copies créées uniquement lors de l'ingestion d'un objet. Elle n'affecte pas le nombre de copies de l'objet lorsque celui-ci est évalué par la règle ILM active ; le stockage des données ne se produit pas à des niveaux de redondance inférieurs dans le système StorageGRID.

**Remarque** : si vous ingez un objet dans un compartiment avec le verrouillage d'objet S3 activé, le REDUCED\_REDUNDANCY l'option est ignorée. Si vous ingez un objet dans un compartiment conforme d'ancienne génération, le REDUCED\_REDUNDANCY option renvoie une erreur. StorageGRID procède toujours à une récupération à double engagement afin de satisfaire les exigences de conformité.

Les en-têtes de requête suivants sont pris en charge :

- Content-Type
- x-amz-meta-, suivi d'une paire nom-valeur contenant des métadonnées définies par l'utilisateur

Lorsque vous spécifiez la paire nom-valeur pour les métadonnées définies par l'utilisateur, utilisez le format général suivant :

x-amz-meta- name : `value`

Si vous souhaitez utiliser l'option **heure de création définie par l'utilisateur** comme heure de référence pour une règle ILM, vous devez utiliser creation-time nom des métadonnées enregistrées lors de la création de l'objet. Par exemple :

x-amz-meta-creation-time: 1443399726

La valeur pour creation-time Est évaluée en secondes depuis le 1er janvier 1970.

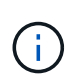

Ajout creation-time Comme les métadonnées définies par l'utilisateur n'sont pas autorisées si vous ajoutez un objet à un compartiment pour lequel la conformité héritée est activée. Une erreur sera renvoyée.

• En-têtes de demande de verrouillage d'objet S3 :

```
◦ x-amz-object-lock-mode
```
- x-amz-object-lock-retain-until-date
- x-amz-object-lock-legal-hold

Si une demande est effectuée sans ces en-têtes, les paramètres de rétention par défaut du compartiment sont utilisés pour calculer la version de l'objet conserver jusqu'à la date.

[Utilisation du verrouillage d'objet S3](#page-1532-0)

- En-têtes de demande SSE :
	- x-amz-server-side-encryption
	- x-amz-server-side-encryption-customer-key-MD5
	- x-amz-server-side-encryption-customer-key
	- x-amz-server-side-encryption-customer-algorithm

[Demander des en-têtes pour le cryptage côté serveur](#page-1549-0)

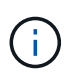

Pour plus d'informations sur le StorageGRID traitement des caractères UTF-8, reportezvous à la documentation relative à L'objet PUT.

#### **Demander des en-têtes pour le cryptage côté serveur**

Vous pouvez utiliser les en-têtes de demande suivants pour crypter un objet partitionné avec un cryptage côté serveur. Les options SSE et SSE-C sont mutuellement exclusives.

• **SSE** : utilisez l'en-tête suivant dans la demande lancer le téléchargement multi-pièces si vous souhaitez crypter l'objet avec une clé unique gérée par StorageGRID. Ne spécifiez pas cet en-tête dans l'une des demandes de téléchargement d'article.

```
◦ x-amz-server-side-encryption
```
- **SSE-C** : utilisez les trois en-têtes de la demande de téléchargement multipièces (et dans chaque demande de chargement ultérieure de pièce) si vous souhaitez chiffrer l'objet avec une clé unique que vous fournissez et gérez.
	- x-amz-server-side-encryption-customer-algorithm: Spécifiez AES256.
	- x-amz-server-side-encryption-customer-key: Spécifiez votre clé de cryptage pour le nouvel objet.
	- x-amz-server-side-encryption-customer-key-MD5: Spécifiez le résumé MD5 de la clé de chiffrement du nouvel objet.

**Attention :** les clés de cryptage que vous fournissez ne sont jamais stockées. Si vous perdez une clé de chiffrement, vous perdez l'objet correspondant. Avant d'utiliser les clés fournies par le client pour sécuriser les données d'objet, consultez les considérations de la section « utilisation du cryptage côté serveur ».

#### **En-têtes de requête non pris en charge**

L'en-tête de demande suivant n'est pas pris en charge et renvoie XNotImplemented

```
• x-amz-website-redirect-location
```
### **Gestion des versions**

Le téléchargement partitionné est constitué de différentes opérations permettant de lancer le téléchargement, de répertorier les téléchargements, de télécharger des pièces, d'assembler les pièces téléchargées et de terminer le téléchargement. Les objets sont créés (et versionnés le cas échéant) lorsque l'opération de chargement multipièce complète est exécutée.

#### **Informations associées**

[Gestion des objets avec ILM](#page-1195-0)

[Utilisez le cryptage côté serveur](#page-1536-0)

### [PLACER l'objet](#page-1545-0)

#### <span id="page-1561-0"></span>**Télécharger la pièce**

L'opération de téléchargement de pièce télécharge une pièce dans un téléchargement partitionné pour un objet.

### **En-têtes de demande pris en charge**

Les en-têtes de requête suivants sont pris en charge :

- Content-Length
- Content-MD5

### **Demander des en-têtes pour le cryptage côté serveur**

Si vous avez spécifié le cryptage SSE-C pour lancer la demande de téléchargement multipièce, vous devez également inclure les en-têtes de requête suivants dans chaque demande de chargement de pièce :

- x-amz-server-side-encryption-customer-algorithm: Spécifiez AES256.
- x-amz-server-side-encryption-customer-key: Spécifiez la même clé de cryptage que celle que vous avez fournie dans la demande de lancement de Multipart Upload.
- x-amz-server-side-encryption-customer-key-MD5: Spécifiez le même résumé MD5 que vous avez fourni dans la demande de lancement de Multipart Upload.

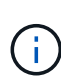

Les clés de chiffrement que vous fournissez ne sont jamais stockées. Si vous perdez une clé de chiffrement, vous perdez l'objet correspondant. Avant d'utiliser les clés fournies par le client pour sécuriser les données d'objet, consultez les considérations de la section « utilisation du cryptage côté serveur ».

#### **Gestion des versions**

Le téléchargement partitionné est constitué de différentes opérations permettant de lancer le téléchargement, de répertorier les téléchargements, de télécharger des pièces, d'assembler les pièces téléchargées et de terminer le téléchargement. Les objets sont créés (et versionnés le cas échéant) lorsque l'opération de chargement multipièce complète est exécutée.

#### **Informations associées**

[Utilisez le cryptage côté serveur](#page-1536-0)

### <span id="page-1562-0"></span>**Télécharger la pièce - Copier**

L'opération Télécharger la pièce - Copier télécharge une partie d'un objet en copiant les données d'un objet existant en tant que source de données.

L'opération Télécharger la pièce - copie est implémentée avec tout le comportement de l'API REST Amazon S3.

Cette requête lit et écrit les données de l'objet spécifiées dans x-amz-copy-source-range Dans le système StorageGRID.

Les en-têtes de requête suivants sont pris en charge :

- x-amz-copy-source-if-match
- x-amz-copy-source-if-none-match
- x-amz-copy-source-if-unmodified-since
- x-amz-copy-source-if-modified-since

### **Demander des en-têtes pour le cryptage côté serveur**

Si vous avez spécifié le cryptage SSE-C pour lancer la demande de téléchargement multi-pièces, vous devez également inclure les en-têtes de requête suivants dans chaque pièce de téléchargement - demande de copie

- x-amz-server-side-encryption-customer-algorithm: Spécifiez AES256.
- x-amz-server-side-encryption-customer-key: Spécifiez la même clé de cryptage que celle que vous avez fournie dans la demande de lancement de Multipart Upload.
- x-amz-server-side-encryption-customer-key-MD5: Spécifiez le même résumé MD5 que vous avez fourni dans la demande de lancement de Multipart Upload.

Si l'objet source est chiffré à l'aide d'une clé fournie par le client (SSE-C), vous devez inclure les trois en-têtes suivants dans la demande de copie de pièce de téléchargement, afin que l'objet puisse être décrypté puis copié :

- x-amz-copy-source-server-side-encryption-customer-algorithm: Spécifiez AES256.
- x-amz-copy-source-server-side-encryption-customer-key: Spécifiez la clé de cryptage que vous avez fournie lors de la création de l'objet source.
- x-amz-copy-source-server-side-encryption-customer-key-MD5: Spécifiez le résumé MD5 que vous avez fourni lors de la création de l'objet source.

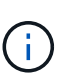

:

Les clés de chiffrement que vous fournissez ne sont jamais stockées. Si vous perdez une clé de chiffrement, vous perdez l'objet correspondant. Avant d'utiliser les clés fournies par le client pour sécuriser les données d'objet, consultez les considérations de la section « utilisation du cryptage côté serveur ».

### **Gestion des versions**

Le téléchargement partitionné est constitué de différentes opérations permettant de lancer le téléchargement, de répertorier les téléchargements, de télécharger des pièces, d'assembler les pièces téléchargées et de terminer le téléchargement. Les objets sont créés (et versionnés le cas échéant) lorsque l'opération de

chargement multipièce complète est exécutée.

# <span id="page-1563-0"></span>**Chargement de pièces multiples complet**

L'opération complète de téléchargement de pièces multiples termine un téléchargement partitionné d'un objet en assemblant les pièces précédemment téléchargées.

# **Résoudre les conflits**

Les demandes contradictoires des clients, telles que deux clients qui écrivent sur la même clé, sont résolues sur une base de « derniers-victoires ». La chronologie de l'évaluation « derniers-victoires » repose sur la date à laquelle le système StorageGRID termine une demande donnée et non sur la date à laquelle les clients S3 commencent une opération.

# **En-têtes de demande**

Le x-amz-storage-class L'en-tête de demande est pris en charge et affecte le nombre de copies d'objet créé par StorageGRID si la règle ILM correspondante spécifie le comportement d'ingestion de la double validation ou de l'équilibrage.

• STANDARD

(Valeur par défaut) Spécifie une opération d'ingestion à double validation lorsque la règle ILM utilise l'option de validation double, ou lorsque l'option équilibrée revient à créer des copies intermédiaires.

• REDUCED\_REDUNDANCY

Spécifie une opération d'entrée de validation unique lorsque la règle ILM utilise l'option Double allocation ou lorsque l'option équilibrée revient à créer des copies intermédiaires.

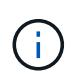

Si vous ingez un objet dans un compartiment avec l'option de verrouillage objet S3 activée, la REDUCED REDUNDANCY l'option est ignorée. Si vous ingez un objet dans un compartiment conforme d'ancienne génération, le REDUCED\_REDUNDANCY option renvoie une erreur. StorageGRID procède toujours à une récupération à double engagement afin de satisfaire les exigences de conformité.

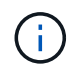

Ĥ.

Si un téléchargement partitionné n'est pas terminé dans les 15 jours, l'opération est marquée comme inactive et toutes les données associées sont supprimées du système.

Le ETag La valeur renvoyée n'est pas une somme MD5 des données, mais suit l'implémentation de l'API Amazon S3 du ETag valeur pour les objets en plusieurs parties.

# **Gestion des versions**

Cette opération termine un téléchargement partitionné. Si le contrôle de version est activé pour un compartiment, la version de l'objet est créée à la fin du téléchargement partitionné.

Si le contrôle de version est activé pour un compartiment, un contrôle unique versionId est automatiquement généré pour la version de l'objet stocké. C'est ça versionId est également renvoyé dans la réponse en utilisant le x-amz-version-id en-tête de réponse.

Si la gestion des versions est suspendue, la version de l'objet est stockée avec un null versionId si une version nulle existe déjà, elle sera remplacée.

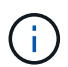

Lorsque le contrôle de version est activé pour un compartiment, le fait de terminer un téléchargement partitionné crée toujours une nouvelle version, même si des téléchargements partitionnés simultanés sont terminés sur la même clé d'objet. Lorsque le contrôle de version n'est pas activé pour un compartiment, il est possible de lancer un téléchargement partitionné et de lancer un autre lancement de téléchargement partitionné et de le terminer d'abord sur la même clé d'objet. Pour les compartiments non versionnés, le téléchargement partitionné de la dernière version est prioritaire.

# **Échec de la réplication, de la notification ou de la notification des métadonnées**

Si le compartiment dans lequel le téléchargement partitionné est configuré pour un service de plateforme, le téléchargement partitionné réussit même si l'action de réplication ou de notification associée échoue.

Dans ce cas, une alarme est déclenchée dans le gestionnaire de grille sur Total Events (SMTT). Le message « échec de publication des notifications pour la clé nom-zone » s'affiche pour le dernier objet dont la notification a échoué. (Pour afficher ce message, sélectionnez **NOEUDS** *noeud de stockage* **événements**. Afficher le dernier événement en haut du tableau.) Les messages d'événement sont également répertoriés dans le /var/local/log/bycast-err.log.

Un locataire peut déclencher la réplication ou la notification d'échec en mettant à jour les métadonnées ou les balises de l'objet. Un locataire peut soumettre à nouveau les valeurs existantes afin d'éviter toute modification non souhaitée.

# **Informations associées**

[Gestion des objets avec ILM](#page-1195-0)

# **Réponses d'erreur**

Le système StorageGRID prend en charge toutes les réponses d'erreur de l'API REST S3 standard qui s'appliquent. En outre, l'implémentation de StorageGRID ajoute plusieurs réponses personnalisées.

### **Codes d'erreur de l'API S3 pris en charge**

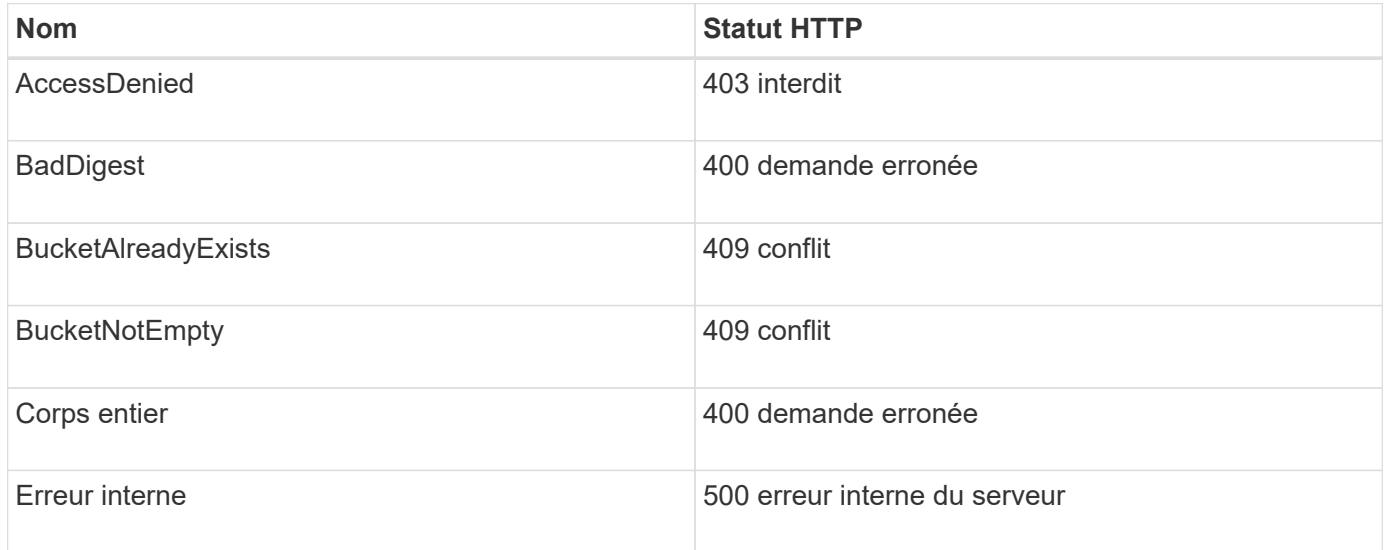

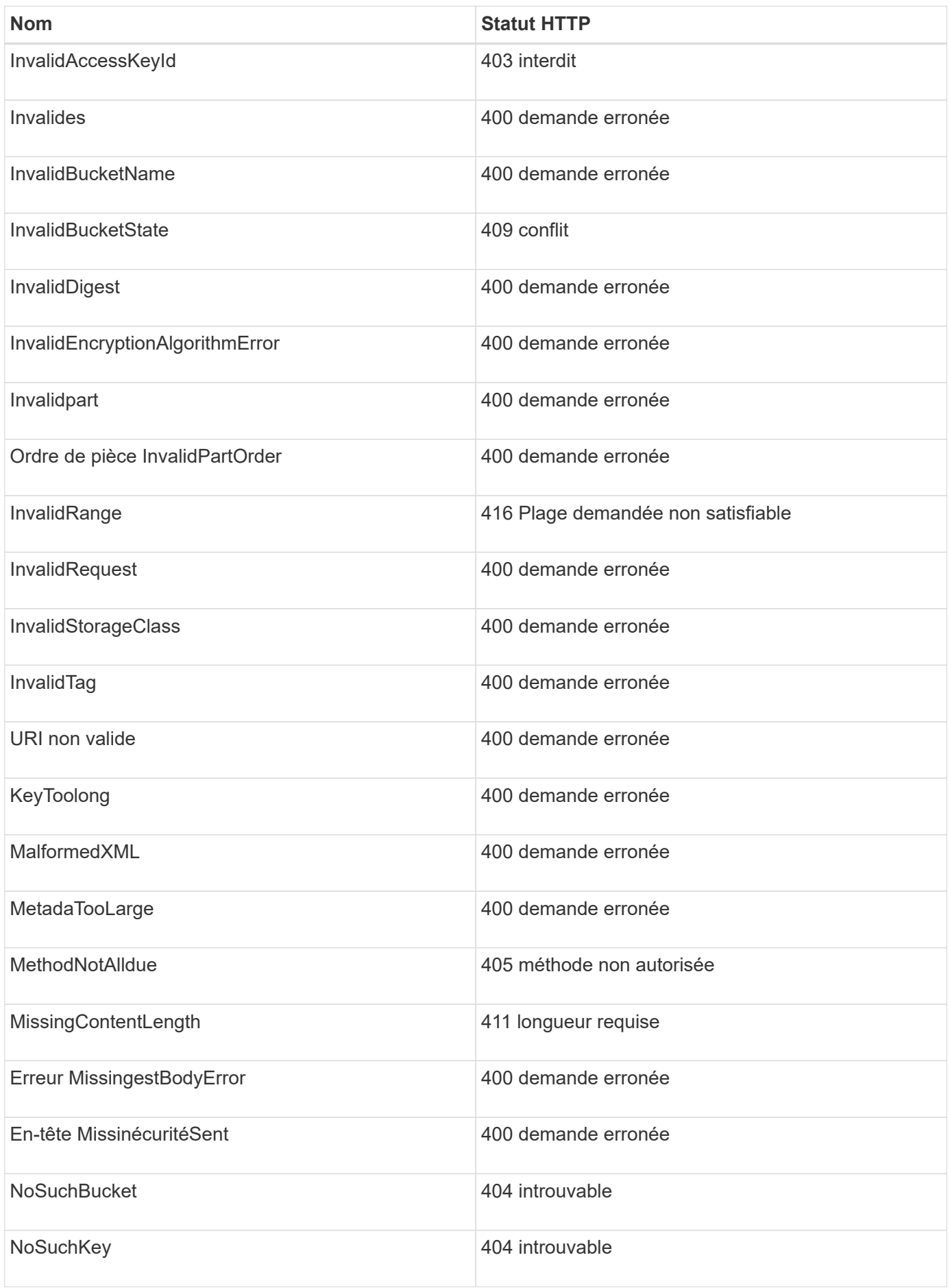

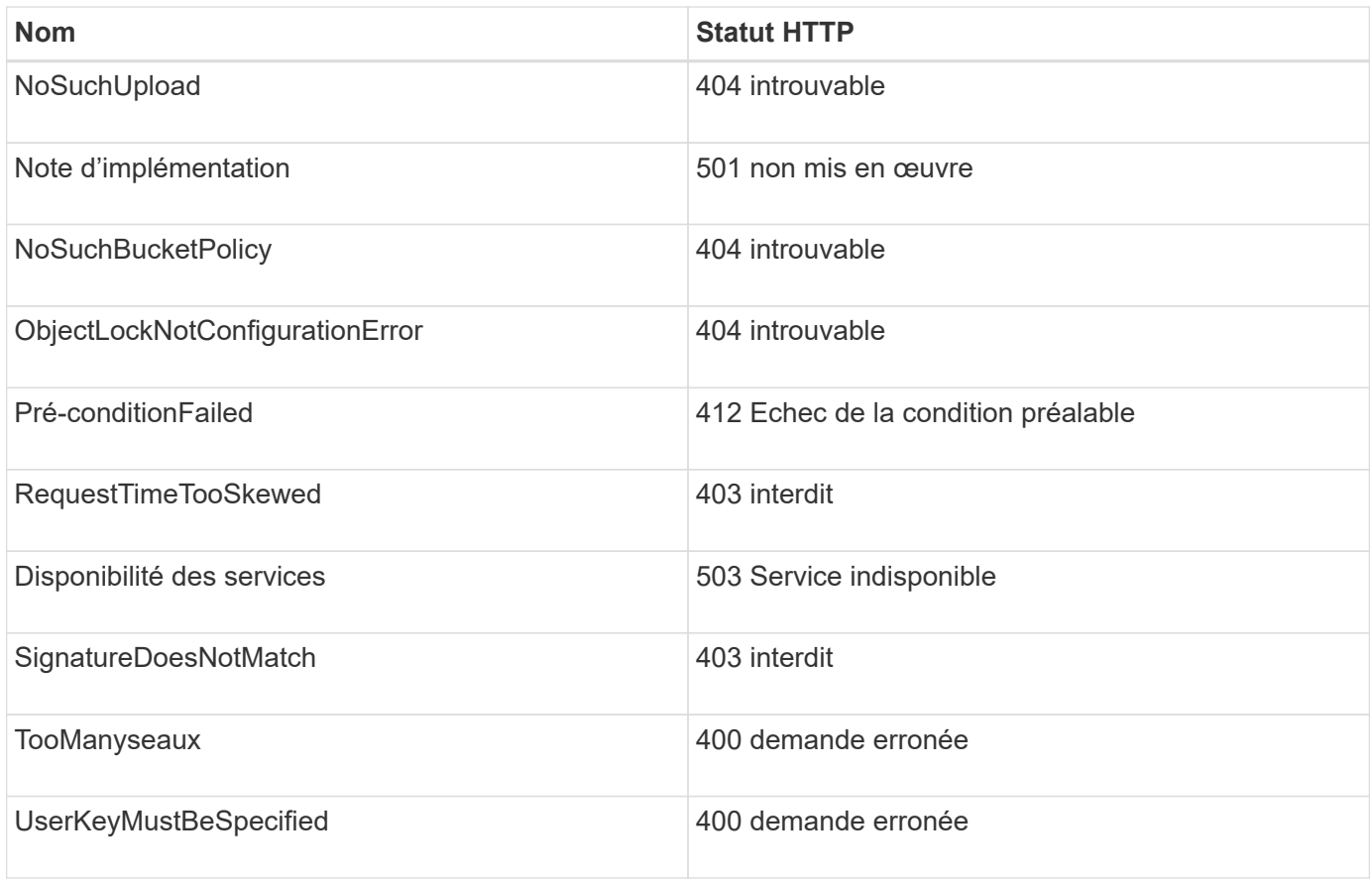

# **Codes d'erreur personnalisés StorageGRID**

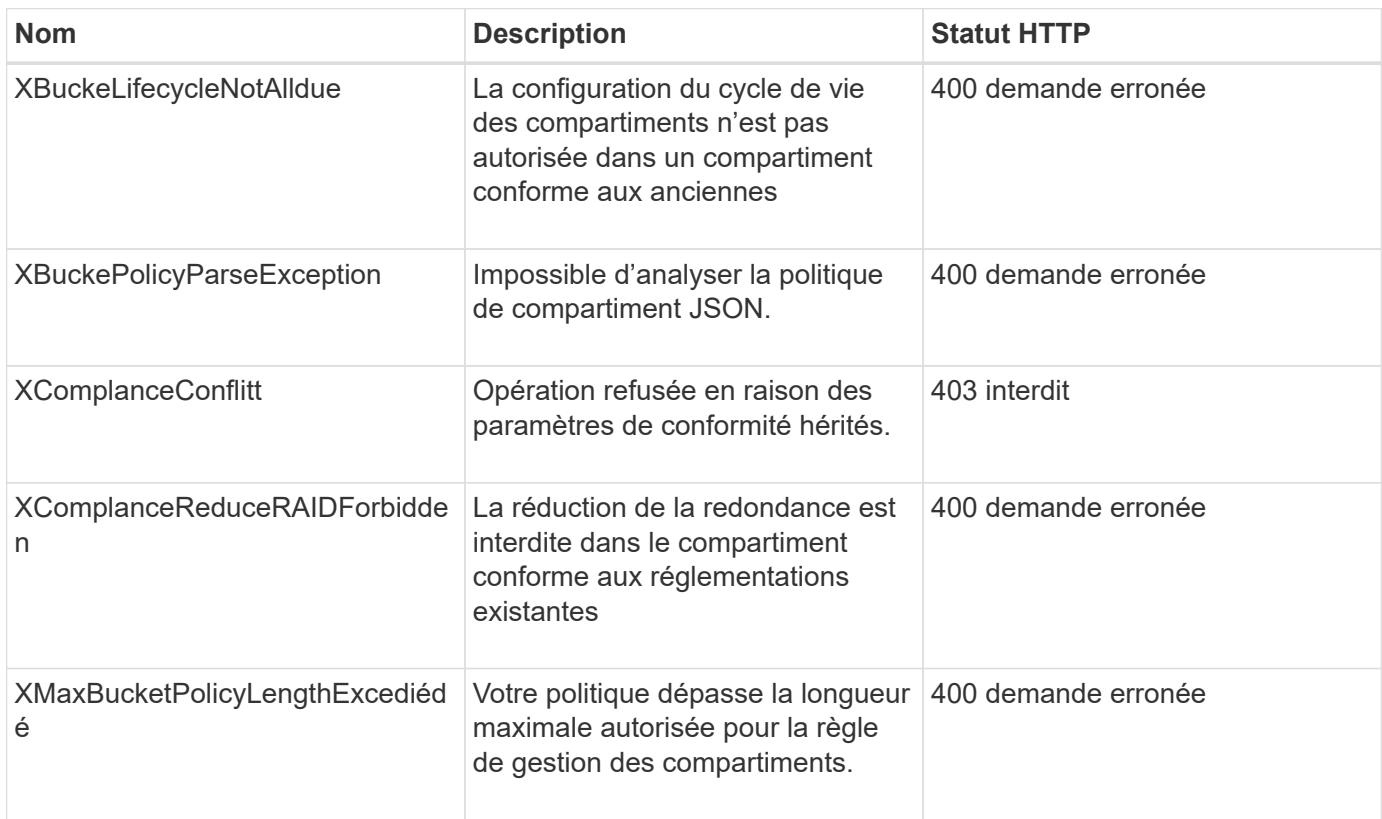

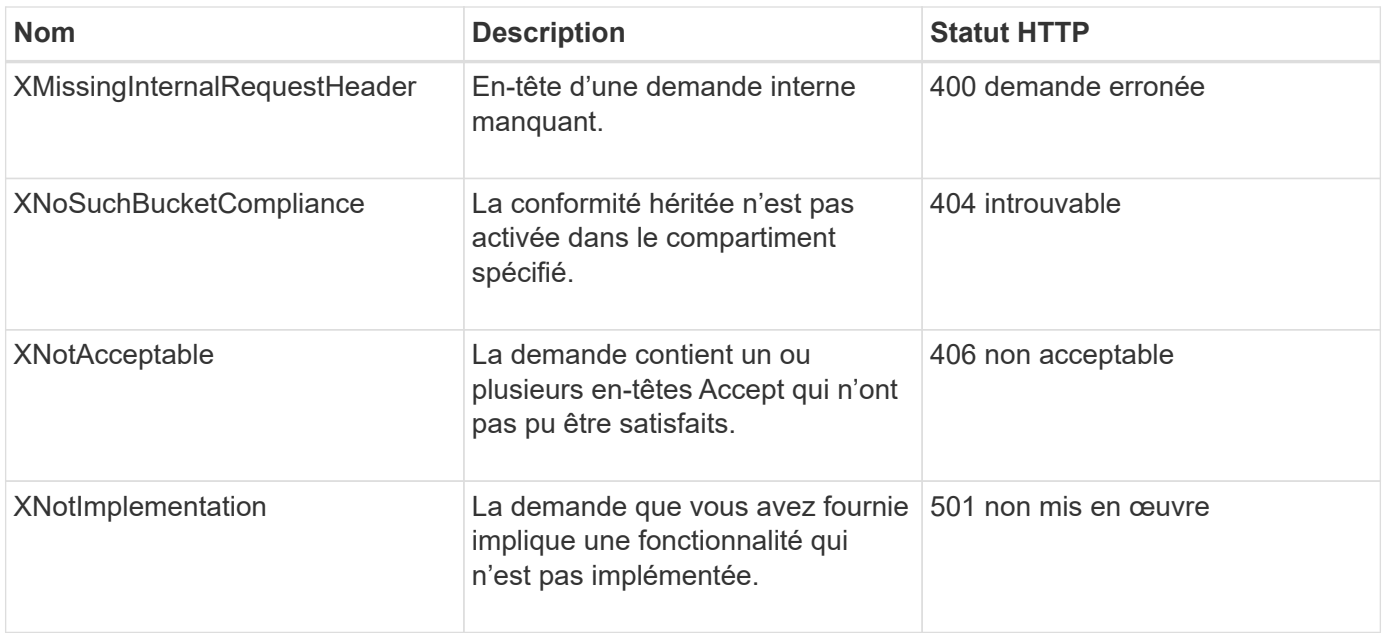

# **Opérations des API REST StorageGRID S3**

Des opérations sont ajoutées à l'API REST S3 qui sont spécifiques à un système StorageGRID.

• [DEMANDE de cohérence des compartiments](#page-1568-0)

La demande D'obtention de cohérence de godet vous permet de déterminer le niveau de cohérence appliqué à un compartiment particulier.

• [PUT Bucket Consistency demandée](#page-1569-0)

La demande de cohérence PUT bucket permet de spécifier le niveau de cohérence à appliquer aux opérations effectuées dans un compartiment.

• [DEMANDE DE dernier accès au compartiment](#page-1571-0)

La demande D'heure de dernier accès À GET Bucket vous permet de déterminer si les dernières mises à jour de temps d'accès sont activées ou désactivées pour les compartiments individuels.

• [DEMANDE de temps de dernier accès au compartiment](#page-1571-1)

La demande d'heure de dernier accès AU compartiment PERMET d'activer ou de désactiver les mises à jour des temps de dernier accès pour chaque compartiment. La désactivation des mises à jour du temps d'accès précédent améliore les performances. Il s'agit du paramètre par défaut pour tous les compartiments créés avec la version 10.3.0, ou ultérieure.

• [SUPPRIME la demande de configuration de notification des métadonnées de compartiment](#page-1573-0)

La demande de configuration DE notification DE métadonnées DELETE Bucket vous permet de désactiver le service d'intégration de recherche pour les compartiments individuels en supprimant le XML de configuration.

• [LIRE la demande de configuration de notification des métadonnées de compartiment](#page-1573-1)

La demande de configuration DE notification DE métadonnées GET Bucket vous permet de récupérer le XML de configuration utilisé pour configurer l'intégration de la recherche pour chaque compartiment.

• [PUT Bucket metadata notification configuration](#page-1577-0)

La demande de configuration DE notification DE métadonnées PUT compartiments vous permet d'activer le service d'intégration de la recherche pour chaque compartiment. Le XML de configuration de notification de métadonnées que vous fournissez dans le corps de la requête spécifie les objets dont les métadonnées sont envoyées à l'index de recherche de destination.

• [DEMANDE d'utilisation du stockage](#page-1584-0)

La demande GET Storage usage vous indique la quantité totale de stockage utilisée par un compte et pour chaque compartiment associé au compte.

• [Demandes de compartiments obsolètes pour la conformité des anciennes](#page-1585-0)

Vous devrez peut-être utiliser l'API REST StorageGRID S3 pour gérer les compartiments qui ont été créés à l'aide de la fonctionnalité de conformité héritée.

# <span id="page-1568-0"></span>**DEMANDE de cohérence des compartiments**

La demande D'obtention de cohérence de godet vous permet de déterminer le niveau de cohérence appliqué à un compartiment particulier.

Les contrôles de cohérence par défaut garantissent la lecture après écriture des nouveaux objets.

Pour effectuer cette opération, vous disposez de l'autorisation s3:GetBucketConsistency, ou d'un compte root.

### **Exemple de demande**

```
GET /bucket?x-ntap-sg-consistency HTTP/1.1
Date: < em>date</em>
Authorization: <em>authorization string</em>
Host: <em>host</em>
```
#### **Réponse**

Dans le XML de réponse, <Consistency> renvoie l'une des valeurs suivantes :

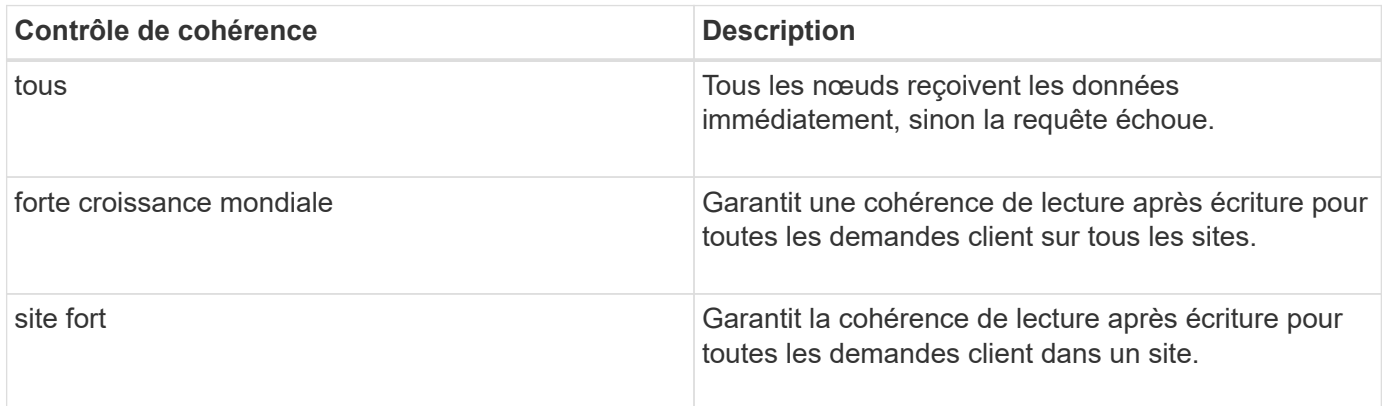

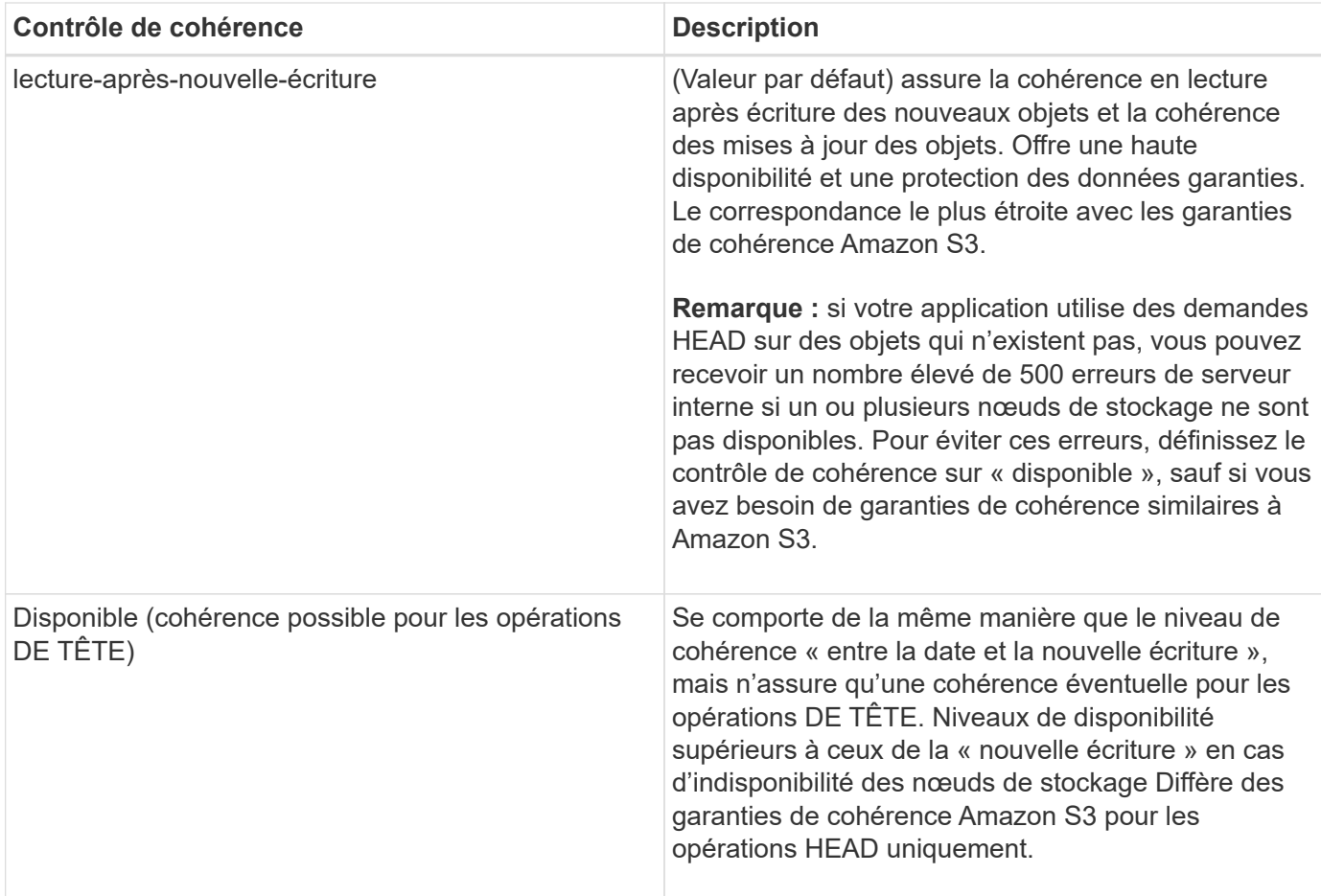

#### **Exemple de réponse**

```
HTTP/1.1 200 OK
Date: Fri, 18 Sep 2020 01:02:18 GMT
Connection: CLOSE
Server: StorageGRID/11.5.0
x-amz-request-id: 12345
Content-Length: 127
Content-Type: application/xml
<?xml version="1.0" encoding="UTF-8"?>
<Consistency xmlns="http://s3.storagegrid.com/doc/2015-02-01/">read-after-
new-write</Consistency>
```
# **Informations associées**

[Contrôles de cohérence](#page-1504-0)

## <span id="page-1569-0"></span>**PUT Bucket Consistency demandée**

La demande de cohérence PUT bucket permet de spécifier le niveau de cohérence à appliquer aux opérations effectuées dans un compartiment.

Les contrôles de cohérence par défaut garantissent la lecture après écriture des nouveaux objets.

Vous disposez de l'autorisation s3:PutBuckeConsistency, ou soyez root de compte, pour effectuer cette opération.

# **Demande**

Le x-ntap-sg-consistency le paramètre doit contenir l'une des valeurs suivantes :

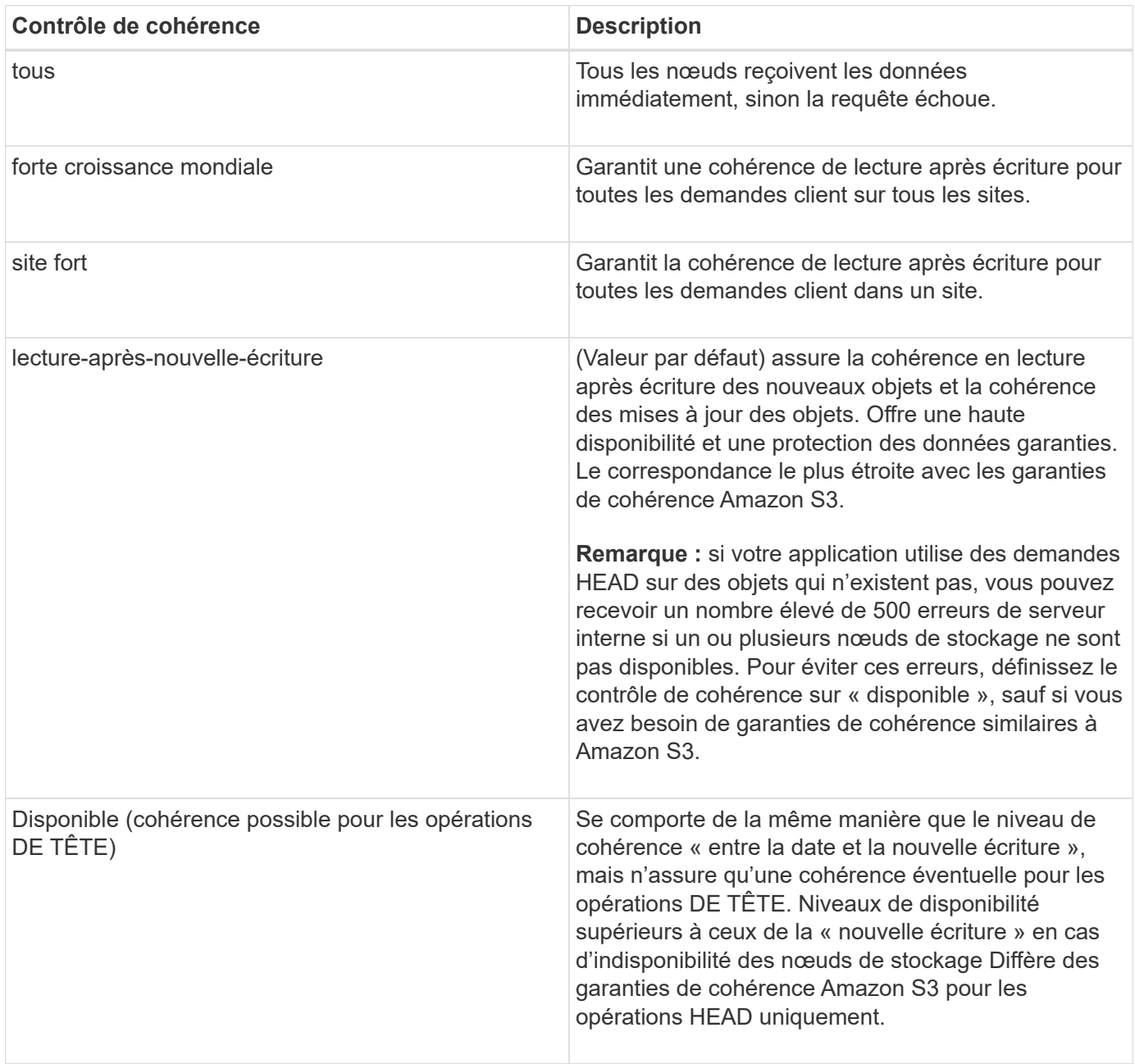

**Remarque:** en général, vous devez utiliser la valeur de contrôle de cohérence "entre les nouvelles écritures". Si les demandes ne fonctionnent pas correctement, modifiez le comportement du client de l'application si possible. Ou configurez le client afin de spécifier le contrôle de cohérence pour chaque requête d'API. Réglez le contrôle de cohérence au niveau du godet uniquement en dernier recours.

#### **Exemple de demande**

```
PUT /bucket?x-ntap-sg-consistency=strong-global HTTP/1.1
Date: <em>date</em>
Authorization: <em>authorization string</em>
Host: <em>host</em>
```
### **Informations associées**

[Contrôles de cohérence](#page-1504-0)

### <span id="page-1571-0"></span>**DEMANDE DE dernier accès au compartiment**

La demande D'heure de dernier accès À GET Bucket vous permet de déterminer si les dernières mises à jour de temps d'accès sont activées ou désactivées pour les compartiments individuels.

Vous disposez de l'autorisation s3:GetBucketLastAccessTime, ou d'un compte root, pour effectuer cette opération.

### **Exemple de demande**

```
GET /bucket?x-ntap-sg-lastaccesstime HTTP/1.1
Date: <em>date</em>
Authorization: <em>authorization string</em>
Host: <em>host</em>
```
#### **Exemple de réponse**

Cet exemple montre que les mises à jour du temps de dernier accès sont activées pour le compartiment.

```
HTTP/1.1 200 OK
Date: Sat, 29 Nov 2015 01:02:18 GMT
Connection: CLOSE
Server: StorageGRID/10.3.0
x-amz-request-id: 12345
Content-Length: 127
Content-Type: application/xml
<?xml version="1.0" encoding="UTF-8"?>
<LastAccessTime xmlns="http://s3.storagegrid.com/doc/2015-02-01/">enabled
</LastAccessTime>
```
### <span id="page-1571-1"></span>**DEMANDE de temps de dernier accès au compartiment**

La demande d'heure de dernier accès AU compartiment PERMET d'activer ou de

désactiver les mises à jour des temps de dernier accès pour chaque compartiment. La désactivation des mises à jour du temps d'accès précédent améliore les performances. Il s'agit du paramètre par défaut pour tous les compartiments créés avec la version 10.3.0, ou ultérieure.

Pour terminer cette opération, vous disposez de l'autorisation s3:PutBuckLastAccessTime pour un compartiment, ou etre root pour un compte.

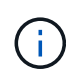

À partir de StorageGRID version 10.3, les mises à jour de l'heure du dernier accès sont désactivées par défaut pour tous les nouveaux compartiments. Si des compartiments ont été créés à l'aide d'une version antérieure de StorageGRID et que vous souhaitez faire correspondre le nouveau comportement par défaut, vous devez désactiver explicitement les mises à jour de la dernière heure d'accès pour chacune de ces rubriques précédentes. Vous pouvez activer ou désactiver les mises à jour de l'heure du dernier accès à l'aide de la demande D'heure du dernier accès AU compartiment, de la case **S3 seaux Modifier le dernier paramètre d'accès** dans le Gestionnaire de locataires ou de l'API de gestion des locataires.

Si les dernières mises à jour de temps d'accès sont désactivées pour un compartiment, les opérations suivantes sont appliquées sur le compartiment :

- LES demandes GET Object, GET Object ACL, GET Object Tagging et HEAD Object ne mettent pas à jour l'heure du dernier accès. L'objet n'est pas ajouté aux files d'attente pour l'évaluation de la gestion du cycle de vie des informations (ILM).
- PUT Object : les demandes de copie et DE BALISAGE d'objets QUI mettent à jour uniquement les métadonnées mettent également à jour l'heure du dernier accès. L'objet est ajouté aux files d'attente pour l'évaluation ILM.
- Si les mises à jour de l'heure du dernier accès sont désactivées pour le compartiment source, PLACER l'objet - les demandes de copie ne mettent pas à jour l'heure du dernier accès pour le compartiment source. L'objet copié n'est pas ajouté aux files d'attente pour l'évaluation ILM du compartiment source. Cependant, pour la destination, PLACER l'objet - demandes de copie toujours mettre à jour l'heure du dernier accès. La copie de l'objet est ajoutée aux files d'attente pour l'évaluation ILM.
- Terminer les demandes de téléchargement de pièces multiples mises à jour de l'heure de dernier accès. L'objet terminé est ajouté aux files d'attente pour l'évaluation ILM.

### **Exemples de demandes**

Cet exemple permet d'activer le temps du dernier accès pour un compartiment.

```
PUT /bucket?x-ntap-sg-lastaccesstime=enabled HTTP/1.1
Date: < em>date</em>
Authorization: <em>authorization string</em>
Host: <em>host</em>
```
Cet exemple désactive l'heure du dernier accès pour un compartiment.

```
PUT /bucket?x-ntap-sg-lastaccesstime=disabled HTTP/1.1
Date: <em>date</em>
Authorization: <em>authorization string</em>
Host: <em>host</em>
```
### **Informations associées**

[Utilisez le compte du locataire](#page-1388-0)

### <span id="page-1573-0"></span>**SUPPRIME la demande de configuration de notification des métadonnées de compartiment**

La demande de configuration DE notification DE métadonnées DELETE Bucket vous permet de désactiver le service d'intégration de recherche pour les compartiments individuels en supprimant le XML de configuration.

Pour effectuer cette opération, vous disposez de l'autorisation s3:DeleteBucketMetadanotification pour un compartiment, ou être un compte root.

#### **Exemple de demande**

Cet exemple montre la désactivation du service d'intégration de recherche pour un compartiment.

```
DELETE /test1?x-ntap-sg-metadata-notification HTTP/1.1
Date: <em>date</em>
Authorization: <em>authorization string</em>
Host: <em>host</em>
```
### <span id="page-1573-1"></span>**LIRE la demande de configuration de notification des métadonnées de compartiment**

La demande de configuration DE notification DE métadonnées GET Bucket vous permet de récupérer le XML de configuration utilisé pour configurer l'intégration de la recherche pour chaque compartiment.

Pour terminer cette opération, vous disposez de l'autorisation s3:GetBuckeMetadatanotification, ou d'un compte root.

#### **Exemple de demande**

Cette demande récupère la configuration de notification des métadonnées pour le compartiment nommé bucket.

```
GET /bucket?x-ntap-sg-metadata-notification HTTP/1.1
Date: < em>date</em>
Authorization: <em>authorization string</em>
Host: <em>host</em>
```
## **Réponse**

L'organe de réponse inclut la configuration de notification des métadonnées pour le compartiment. La configuration de notification des métadonnées vous permet de déterminer la configuration du compartiment pour l'intégration de la recherche. En d'autres termes, il vous permet de déterminer les objets à indexer et à quels terminaux leurs métadonnées d'objet sont envoyées.

```
<MetadataNotificationConfiguration>
      <Rule>
           <ID>Rule-1</ID>
           <Status>rule-status</Status>
           <Prefix>key-prefix</Prefix>
           <Destination>
              <Urn>arn:aws:es:_region:account-
ID : domain/ mydomain/myindex/mytype </Urn>
           </Destination>
      </Rule>
      <Rule>
           <ID>Rule-2</ID>
            ...
      </Rule>
       ...
</MetadataNotificationConfiguration>
```
Chaque configuration de notification de métadonnées comprend une ou plusieurs règles. Chaque règle indique les objets qu'elle s'applique ainsi que la destination à laquelle StorageGRID doit envoyer les métadonnées d'objet. Les destinations doivent être spécifiées à l'aide de l'URN d'un terminal StorageGRID.

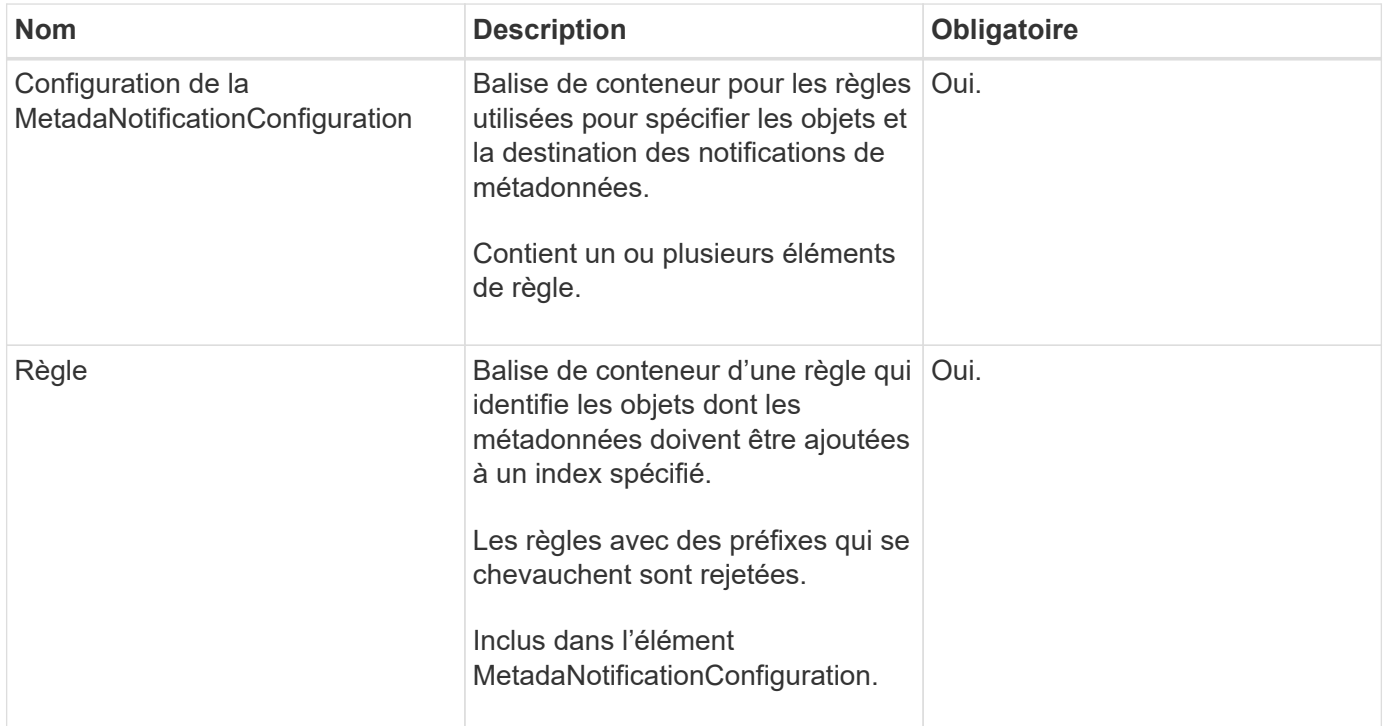

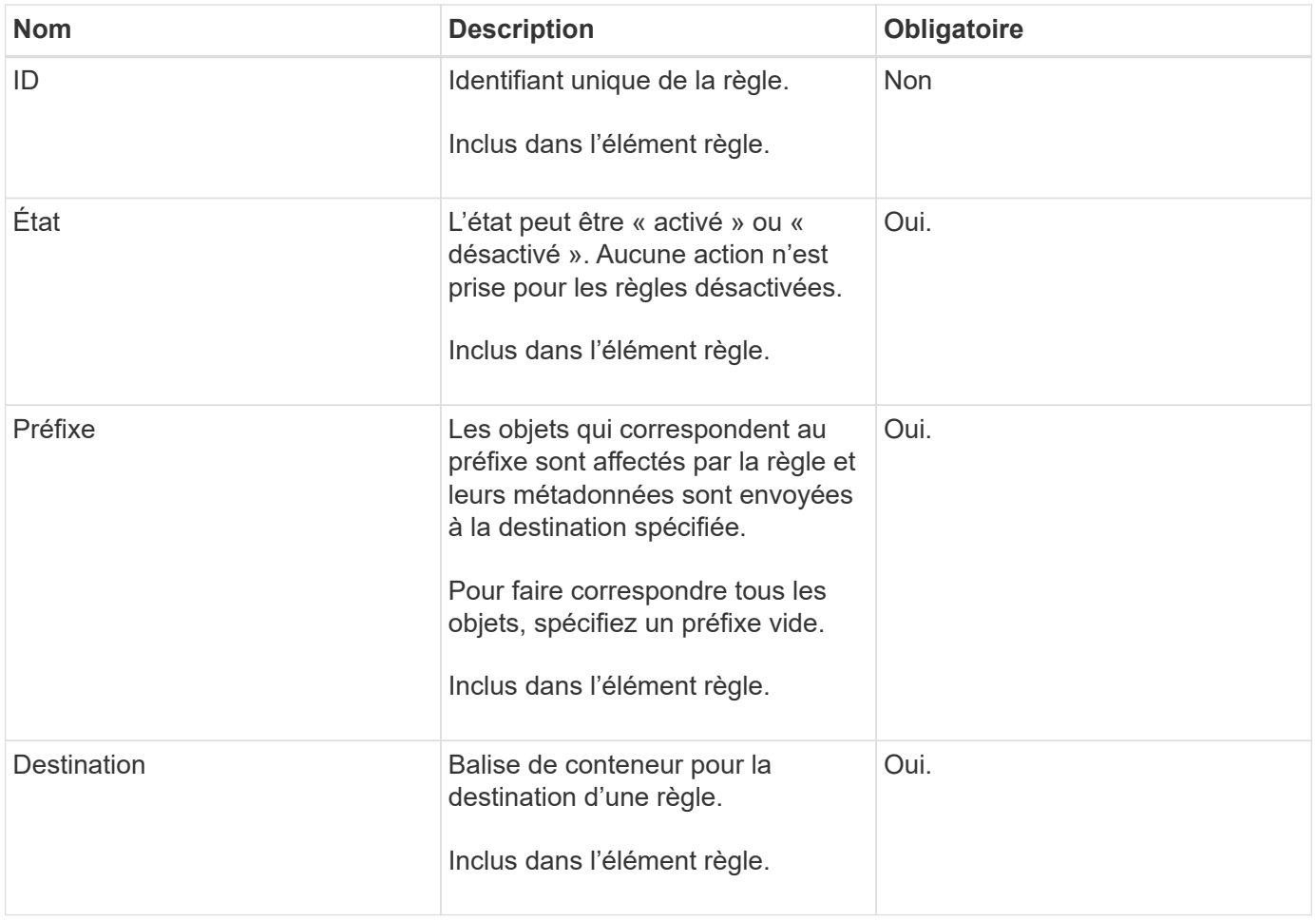

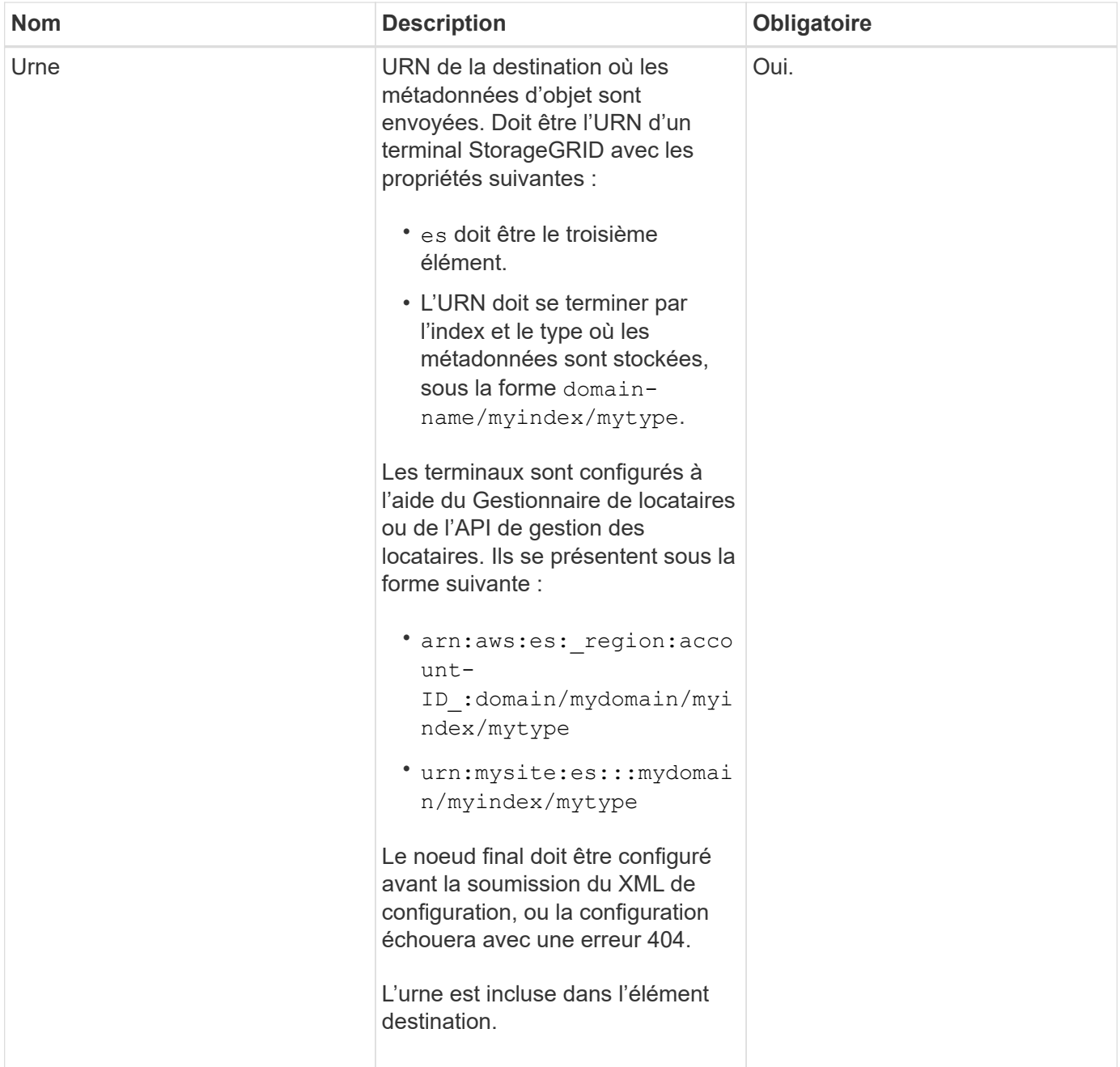

# **Exemple de réponse**

#### XML inclus entre le

<MetadataNotificationConfiguration></MetadataNotificationConfiguration> les balises indiquent comment l'intégration avec un terminal d'intégration de la recherche est configurée pour le compartiment. Dans cet exemple, les métadonnées d'objet sont envoyées à un index Elasticsearch nommé current et le type nommé 2017 Hébergé dans un domaine AWS nommé records.

```
HTTP/1.1 200 OK
Date: Thu, 20 Jul 2017 18:24:05 GMT
Connection: KEEP-ALIVE
Server: StorageGRID/11.0.0
x-amz-request-id: 3832973499
Content-Length: 264
Content-Type: application/xml
<MetadataNotificationConfiguration>
    \langle \text{Rul} | \text{e} \rangle  <ID>Rule-1</ID>
           <Status>Enabled</Status>
           <Prefix>2017</Prefix>
           <Destination>
              <Urn>arn:aws:es:us-east-
1:3333333:domain/records/current/2017</Urn>
           </Destination>
    \langleRule>
</MetadataNotificationConfiguration>
```
# **Informations associées**

[Utilisez le compte du locataire](#page-1388-0)

# <span id="page-1577-0"></span>**PUT Bucket metadata notification configuration**

La demande de configuration DE notification DE métadonnées PUT compartiments vous permet d'activer le service d'intégration de la recherche pour chaque compartiment. Le XML de configuration de notification de métadonnées que vous fournissez dans le corps de la requête spécifie les objets dont les métadonnées sont envoyées à l'index de recherche de destination.

Pour effectuer cette opération, vous disposez de l'autorisation s3:PutBuckeMetadanotification pour un compartiment ou être un compte root.

### **Demande**

La demande doit inclure la configuration de notification de métadonnées dans l'organisme de demande. Chaque configuration de notification de métadonnées comprend une ou plusieurs règles. Chaque règle spécifie les objets à lesquels elle s'applique, ainsi que la destination vers laquelle StorageGRID doit envoyer les métadonnées d'objet.

Les objets peuvent être filtrés sur le préfixe du nom de l'objet. Par exemple, vous pouvez envoyer les métadonnées pour les objets avec le préfixe / images à une destination et à des objets avec le préfixe /videos à un autre.

Les configurations dont les préfixes se chevauchent ne sont pas valides et sont rejetées lors de leur envoi. Par exemple, une configuration comprenant une règle pour les objets avec le préfixe test et une seconde règle pour les objets avec le préfixe test2 ne serait pas autorisé.

Les destinations doivent être spécifiées à l'aide de l'URN d'un terminal StorageGRID. Le noeud final doit exister lorsque la configuration de notification de métadonnées est soumise, ou que la demande échoue en tant que 400 Bad Request. Le message d'erreur indique : Unable to save the metadata notification (search) policy. The specified endpoint URN does not exist: *URN*.

```
<MetadataNotificationConfiguration>
      <Rule>
           <ID>Rule-1</ID>
          <Status>rule-status</Status>
           <Prefix>key-prefix</Prefix>
           <Destination>
              <Urn>arn:aws:es:region:account-
ID:domain/mydomain/myindex/mytype</Urn>
          </Destination>
      </Rule>
      <Rule>
          <ID>Rule-2</ID>
           ...
      </Rule>
       ...
</MetadataNotificationConfiguration>
```
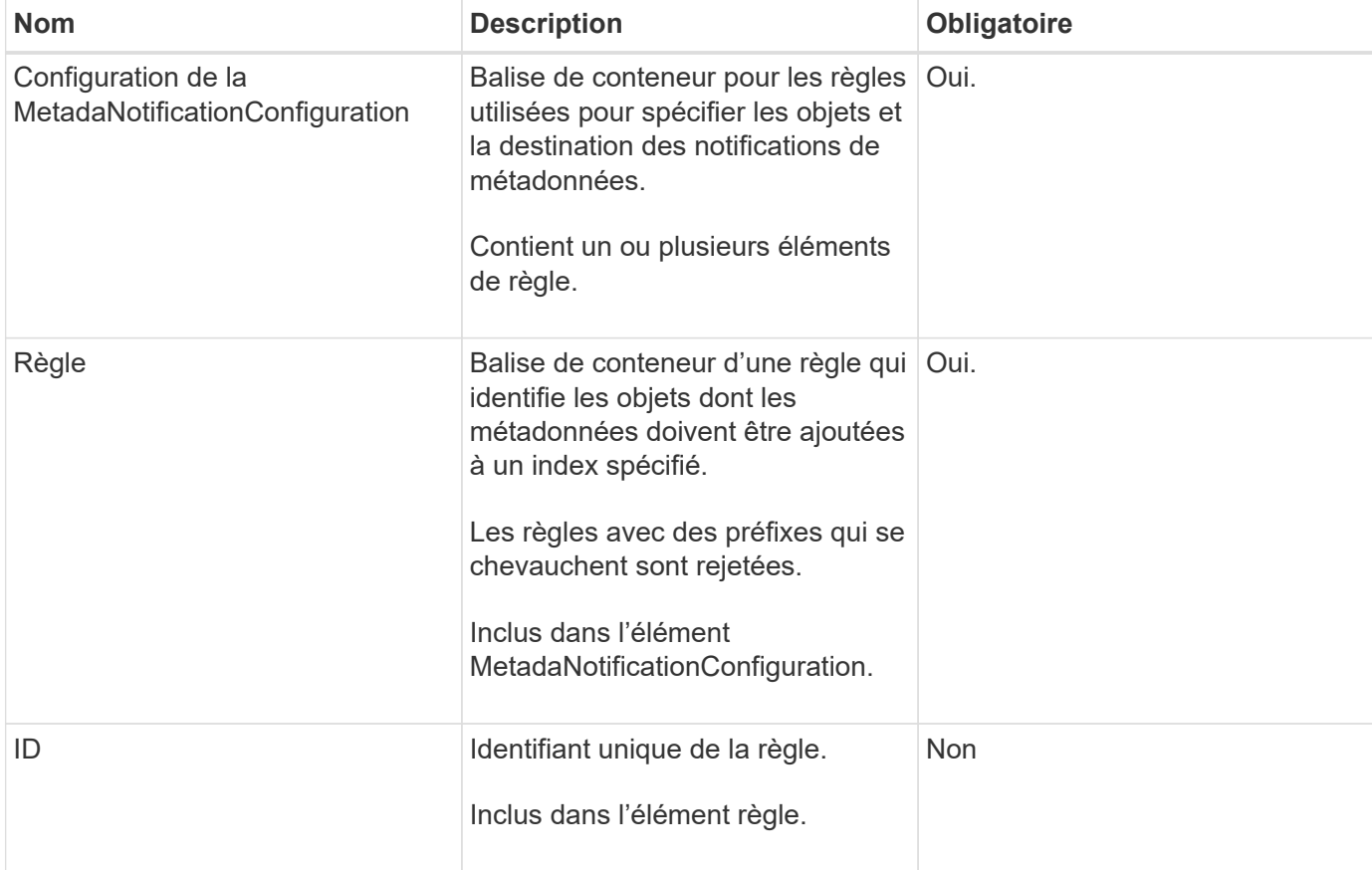

Le tableau décrit les éléments du XML de configuration de notification des métadonnées.

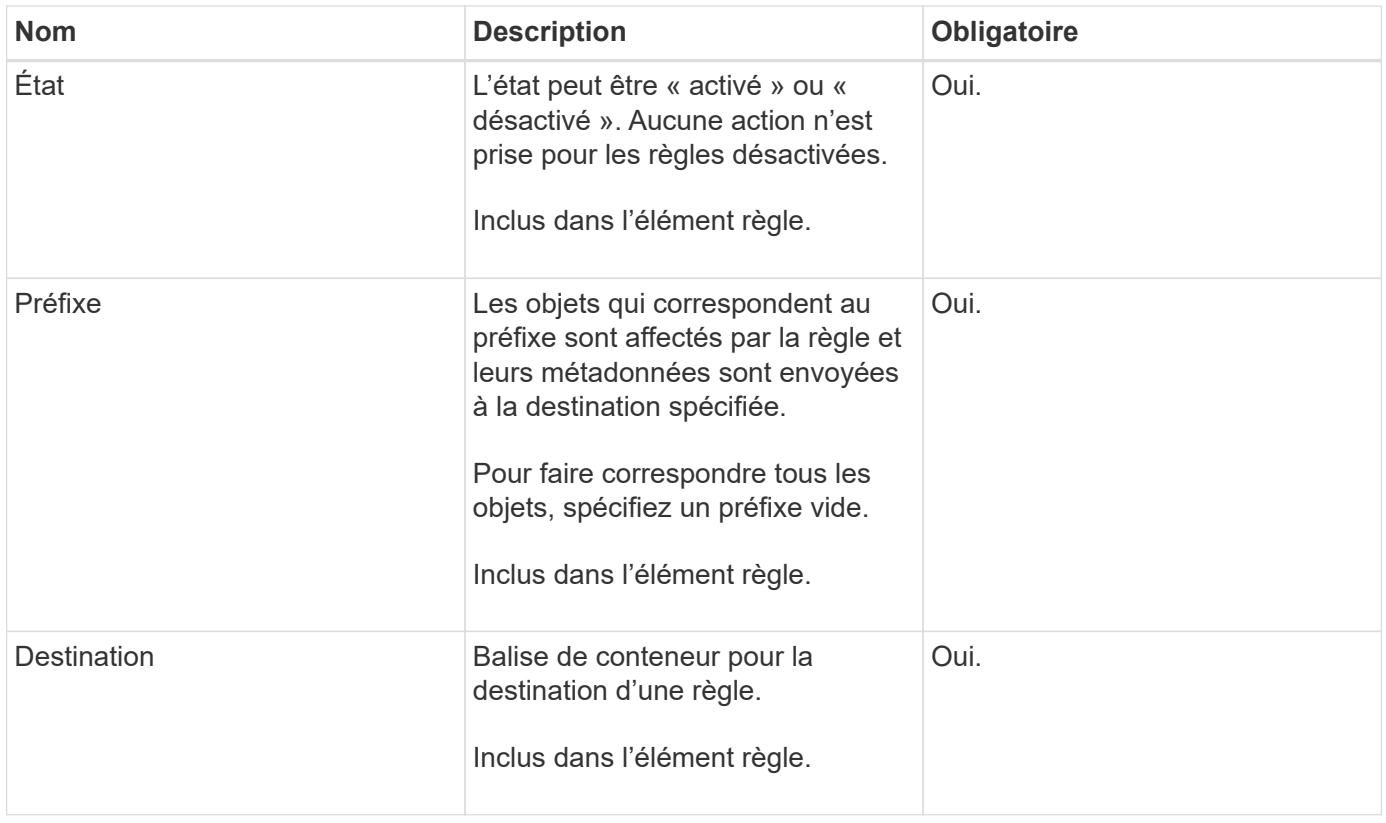

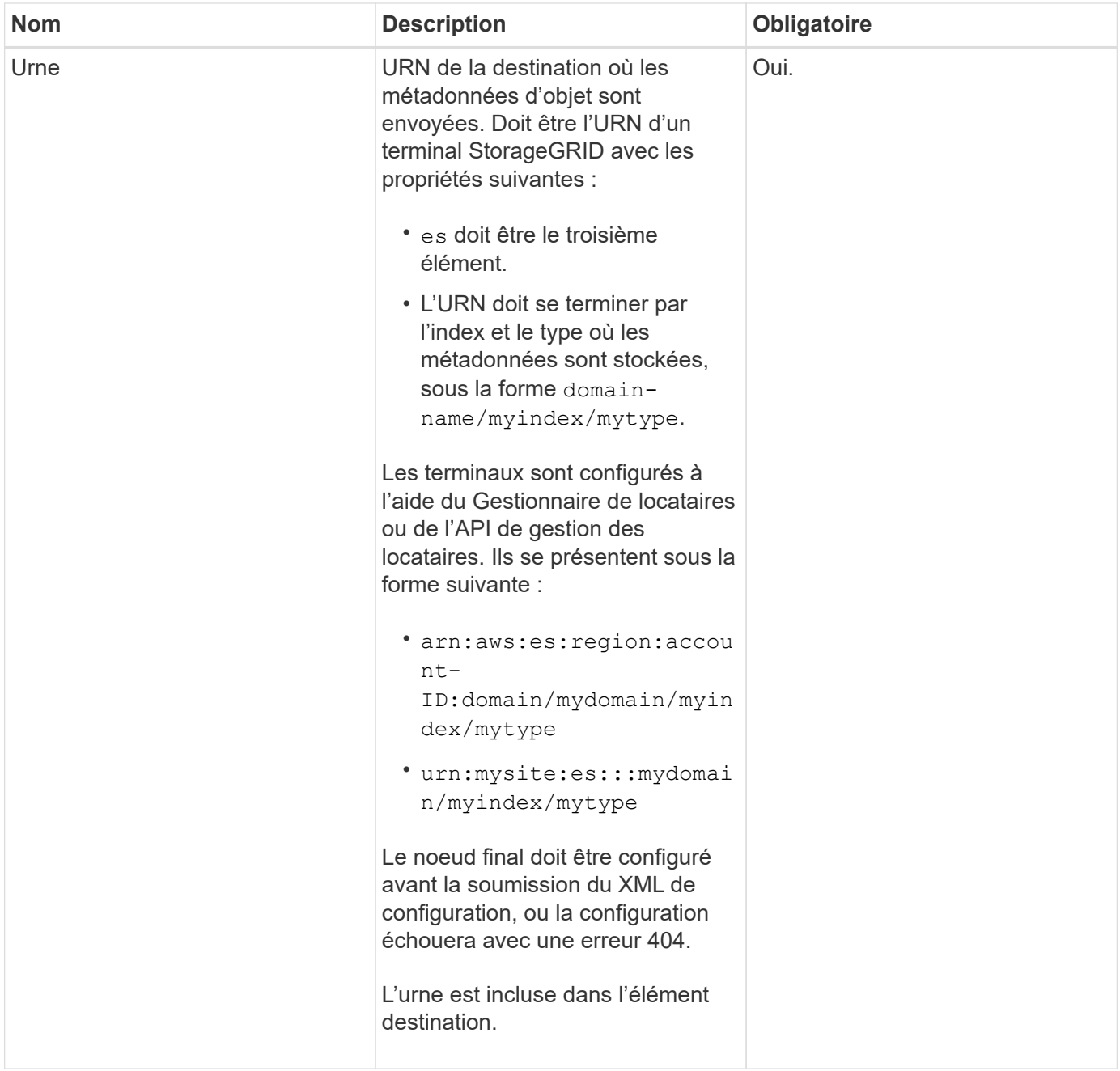

### **Exemples de demandes**

Cet exemple montre l'activation de l'intégration de la recherche pour un compartiment. Dans cet exemple, les métadonnées d'objet de tous les objets sont envoyées vers la même destination.

```
PUT /test1?x-ntap-sg-metadata-notification HTTP/1.1
Date: < em>date</em>
Authorization: <em>authorization string</em>
Host: <em>host</em>
<MetadataNotificationConfiguration>
      <Rule>
          <ID>Rule-1</ID>
          <Status>Enabled</Status>
          <Prefix></Prefix>
          <Destination>
             <Urn>urn:sgws:es:::sgws-notifications/test1/all</Urn>
          </Destination>
      </Rule>
</MetadataNotificationConfiguration>
```
Dans cet exemple, les métadonnées d'objet pour les objets qui correspondent au préfixe /images est envoyée à une destination, tandis que les métadonnées d'objet correspondent au préfixe /videos est envoyé à une seconde destination.

```
PUT /graphics?x-ntap-sg-metadata-notification HTTP/1.1
Date: <em>date</em>
Authorization: <em>authorization string</em>
Host: <em>host</em>
<MetadataNotificationConfiguration>
      <Rule>
          <ID>Images-rule</ID>
          <Status>Enabled</Status>
          <Prefix>/images</Prefix>
          <Destination>
              <Urn>arn:aws:es:us-east-1:3333333:domain/es-
domain/graphics/imagetype</Urn>
          </Destination>
      </Rule>
      <Rule>
          <ID>Videos-rule</ID>
          <Status>Enabled</Status>
          <Prefix>/videos</Prefix>
          <Destination>
              <Urn>arn:aws:es:us-west-1:22222222:domain/es-
domain/graphics/videotype</Urn>
          </Destination>
      </Rule>
</MetadataNotificationConfiguration>
```
### **JSON généré par le service d'intégration de la recherche**

Lorsque vous activez le service d'intégration de la recherche pour un compartiment, un document JSON est généré et envoyé au terminal de destination à chaque ajout, mise à jour ou suppression de métadonnées d'objet.

Cet exemple montre un exemple de fichier JSON qui peut être généré lorsqu'un objet doté de la clé est associé SGWS/Tagging.txt est créé dans un compartiment nommé test. Le test le compartiment n'est pas multiversion versionId l'étiquette est vide.

```
{
    "bucket": "test",
    "key": "SGWS/Tagging.txt",
    "versionId": "",
    "accountId": "86928401983529626822",
    "size": 38,
    "md5": "3d6c7634a85436eee06d43415012855",
    "region":"us-east-1"
    "metadata": {
      "age": "25"
    },
    "tags": {
      "color": "yellow"
    }
}
```
## **Métadonnées d'objet incluses dans les notifications de métadonnées**

Le tableau répertorie tous les champs inclus dans le document JSON qui est envoyé au noeud final de destination lorsque l'intégration de la recherche est activée.

Le nom du document inclut le nom du compartiment, le nom de l'objet et l'ID de version, le cas échéant.

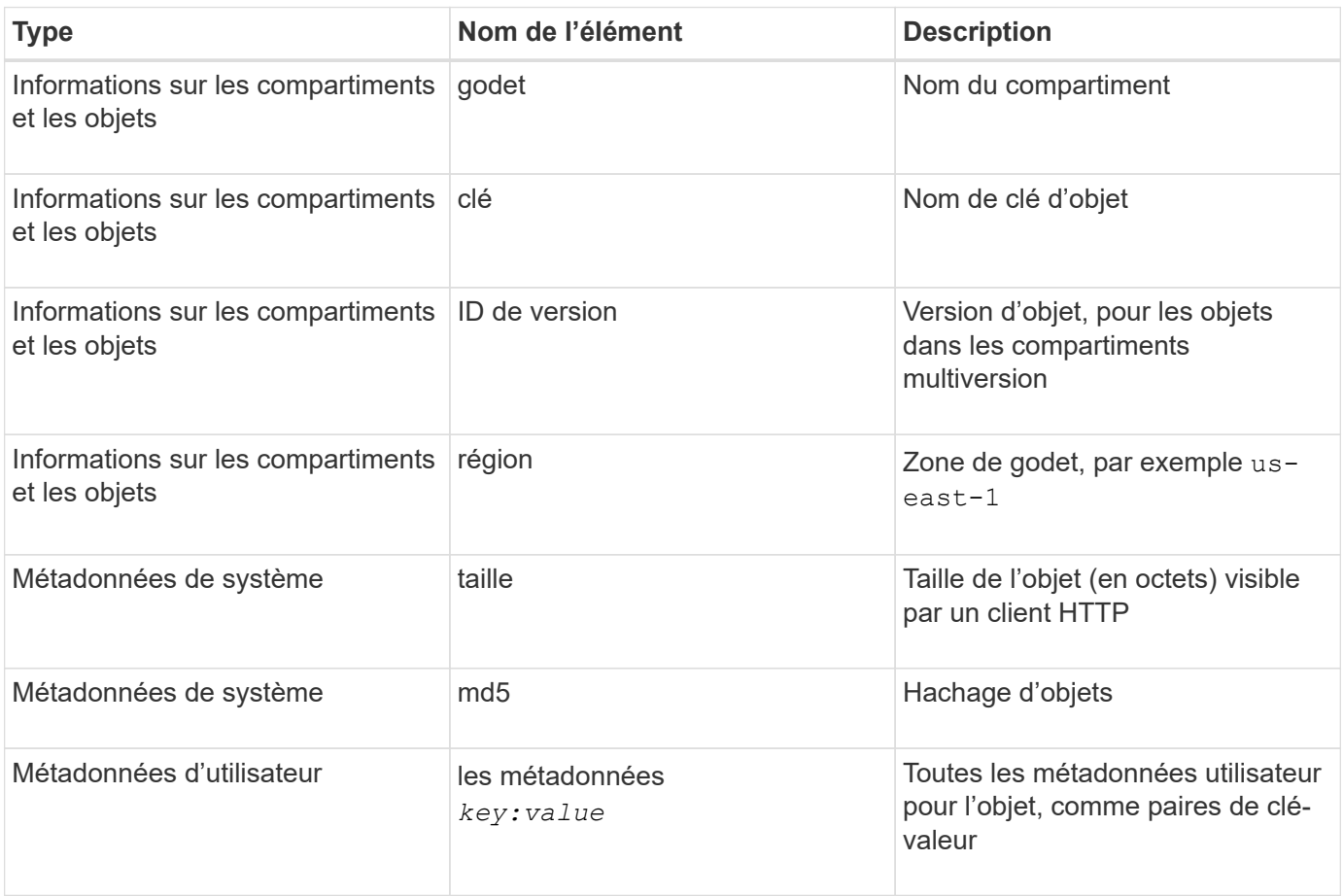
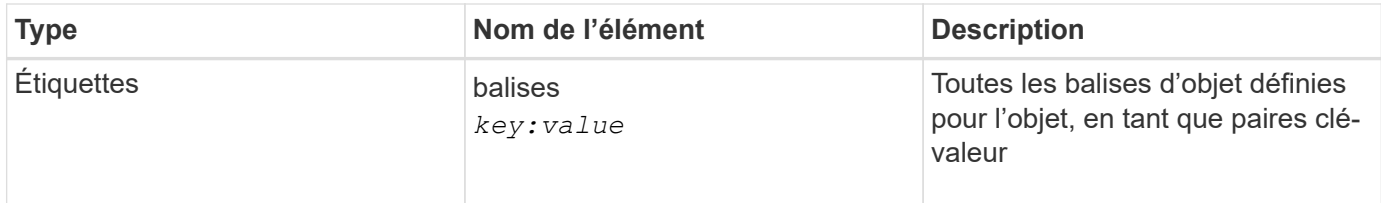

**Remarque :** pour les balises et les métadonnées d'utilisateur, StorageGRID transmet les dates et les chiffres à Elasticsearch sous forme de chaînes ou de notifications d'événement S3. Pour configurer Elasticsearch afin d'interpréter ces chaînes comme des dates ou des chiffres, suivez les instructions Elasticsearch pour un mappage dynamique des champs et un mappage des formats de date. Vous devez activer les mappages de champs dynamiques sur l'index avant de configurer le service d'intégration de la recherche. Une fois qu'un document est indexé, vous ne pouvez pas modifier les types de champ du document dans l'index.

### **Informations associées**

[Utilisez le compte du locataire](#page-1388-0)

## **DEMANDE d'utilisation du stockage**

La demande GET Storage usage vous indique la quantité totale de stockage utilisée par un compte et pour chaque compartiment associé au compte.

Le volume de stockage utilisé par un compte et ses compartiments peut être obtenu à l'aide d'une demande GET Service modifiée avec le x-ntap-sg-usage paramètre de requête. L'utilisation du stockage par compartiment est suivie séparément des demandes DE PUT et DELETE traitées par le système. Il peut y avoir un certain délai avant que les valeurs d'utilisation correspondent aux valeurs attendues en fonction du traitement des demandes, en particulier si le système est soumis à une charge importante.

Par défaut, StorageGRID tente de récupérer les informations d'utilisation à l'aide d'une cohérence globale forte. Si la cohérence globale forte ne peut pas être atteinte, StorageGRID tente de récupérer les informations d'utilisation avec une cohérence site élevée.

Vous disposez de l'autorisation s3:ListAllMyseaux, ou soyez root de compte, pour effectuer cette opération.

### **Exemple de demande**

```
GET /?x-ntap-sg-usage HTTP/1.1
Date: < em>date</em>
Authorization: <em>authorization string</em>
Host: <em>host</em>
```
#### **Exemple de réponse**

Cet exemple montre un compte qui contient quatre objets et 12 octets de données dans deux compartiments. Chaque compartiment contient deux objets et six octets de données.

```
HTTP/1.1 200 OK
Date: Sat, 29 Nov 2015 00:49:05 GMT
Connection: KEEP-ALIVE
Server: StorageGRID/10.2.0
x-amz-request-id: 727237123
Content-Length: 427
Content-Type: application/xml
<?xml version="1.0" encoding="UTF-8"?>
<UsageResult xmlns="http://s3.storagegrid.com/doc/2015-02-01">
<CalculationTime>2014-11-19T05:30:11.000000Z</CalculationTime>
<ObjectCount>4</ObjectCount>
<DataBytes>12</DataBytes>
<Buckets>
<Bucket>
<Name>bucket1</Name>
<ObjectCount>2</ObjectCount>
<DataBytes>6</DataBytes>
</Bucket>
<Bucket>
<Name>bucket2</Name>
<ObjectCount>2</ObjectCount>
<DataBytes>6</DataBytes>
</Bucket>
</Buckets>
</UsageResult>
```
#### **Gestion des versions**

Chaque version d'objet stockée contribuera à la ObjectCount et DataBytes valeurs dans la réponse. Les marqueurs de suppression ne sont pas ajoutés au ObjectCount total.

#### **Informations associées**

#### [Contrôles de cohérence](#page-1504-0)

### **Demandes de compartiment obsolètes pour la conformité des anciennes**

Vous devrez peut-être utiliser l'API REST StorageGRID S3 pour gérer les compartiments qui ont été créés à l'aide de la fonctionnalité de conformité héritée.

#### **Fonction de conformité obsolète**

La fonctionnalité de conformité StorageGRID disponible dans les versions précédentes d'StorageGRID est obsolète et a été remplacée par le verrouillage d'objet S3.

Si vous avez précédemment activé le paramètre de conformité globale, le paramètre de verrouillage d'objet S3 global est activé dans StorageGRID 11.6. Vous ne pouvez plus créer de compartiments avec la conformité

activée. Toutefois, si nécessaire, vous pouvez utiliser l'API REST StorageGRID S3 pour gérer tous les compartiments conformes existants.

- [Utilisez le verrouillage d'objet S3](#page-1532-0)
- [Gestion des objets avec ILM](#page-1195-0)
- ["Base de connaissances NetApp : comment gérer des compartiments conformes aux ancienne génération](https://kb.netapp.com/Advice_and_Troubleshooting/Hybrid_Cloud_Infrastructure/StorageGRID/How_to_manage_legacy_Compliant_buckets_in_StorageGRID_11.5) [dans StorageGRID 11.5"](https://kb.netapp.com/Advice_and_Troubleshooting/Hybrid_Cloud_Infrastructure/StorageGRID/How_to_manage_legacy_Compliant_buckets_in_StorageGRID_11.5)

Demandes de conformité obsolètes :

• [Obsolète - METTRE les modifications de la demande de godet à des fins de conformité](#page-1586-0)

L'élément XML SGCompliance est obsolète. Auparavant, vous pouviez inclure cet élément personnalisé StorageGRID dans le corps de demande XML facultatif de requêtes Put Bucket pour créer un compartiment conforme.

• [Obsolète : RÉCUPÉRER la demande de conformité du compartiment](#page-1587-0)

La demande DE conformité DE GET Bucket est obsolète. Cependant, vous pouvez continuer à utiliser cette demande pour déterminer les paramètres de conformité actuellement en vigueur pour un compartiment compatible existant.

• [Obsolète - PUT Bucket Compliance request](#page-1589-0)

La demande de conformité PUT Bucket est obsolète. Cependant, vous pouvez continuer à utiliser cette demande pour modifier les paramètres de conformité d'un compartiment conforme existant. Par exemple, vous pouvez placer un compartiment existant en attente légale ou augmenter sa période de conservation.

#### <span id="page-1586-0"></span>**Obsolète : METTEZ les modifications de la demande de compartiment à des fins de conformité**

L'élément XML SGCompliance est obsolète. Auparavant, vous pouviez inclure cet élément personnalisé StorageGRID dans le corps de demande XML facultatif de requêtes Put Bucket pour créer un compartiment conforme.

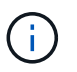

La fonctionnalité de conformité StorageGRID disponible dans les versions précédentes d'StorageGRID est obsolète et a été remplacée par le verrouillage d'objet S3.

[Utilisez le verrouillage d'objet S3](#page-1532-0)

[Gestion des objets avec ILM](#page-1195-0)

["Base de connaissances NetApp : comment gérer des compartiments conformes aux ancienne génération](https://kb.netapp.com/Advice_and_Troubleshooting/Hybrid_Cloud_Infrastructure/StorageGRID/How_to_manage_legacy_Compliant_buckets_in_StorageGRID_11.5) [dans StorageGRID 11.5"](https://kb.netapp.com/Advice_and_Troubleshooting/Hybrid_Cloud_Infrastructure/StorageGRID/How_to_manage_legacy_Compliant_buckets_in_StorageGRID_11.5)

Vous ne pouvez plus créer de compartiments avec la fonctionnalité conformité activée. Le message d'erreur suivant s'affiche si vous tentez d'utiliser les modifications de demande DE MISE en godet pour la conformité afin de créer un nouveau compartiment conforme :

The Compliance feature is deprecated. Contact your StorageGRID administrator if you need to create new Compliant buckets.

#### **Informations associées**

[Gestion des objets avec ILM](#page-1195-0)

#### [Utilisez le compte du locataire](#page-1388-0)

#### <span id="page-1587-0"></span>**Obsolète : RÉCUPÉRER la demande de conformité du compartiment**

La demande DE conformité DE GET Bucket est obsolète. Cependant, vous pouvez continuer à utiliser cette demande pour déterminer les paramètres de conformité actuellement en vigueur pour un compartiment compatible existant.

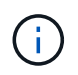

La fonctionnalité de conformité StorageGRID disponible dans les versions précédentes d'StorageGRID est obsolète et a été remplacée par le verrouillage d'objet S3.

#### [Utilisez le verrouillage d'objet S3](#page-1532-0)

[Gestion des objets avec ILM](#page-1195-0)

["Base de connaissances NetApp : comment gérer des compartiments conformes aux ancienne génération](https://kb.netapp.com/Advice_and_Troubleshooting/Hybrid_Cloud_Infrastructure/StorageGRID/How_to_manage_legacy_Compliant_buckets_in_StorageGRID_11.5) [dans StorageGRID 11.5"](https://kb.netapp.com/Advice_and_Troubleshooting/Hybrid_Cloud_Infrastructure/StorageGRID/How_to_manage_legacy_Compliant_buckets_in_StorageGRID_11.5)

Vous disposez de l'autorisation s3:GetBucketCompliance, ou d'un compte root, pour effectuer cette opération.

#### **Exemple de demande**

Cet exemple de demande vous permet de déterminer les paramètres de conformité pour le compartiment nommé mybucket.

```
GET /mybucket/?x-ntap-sg-compliance HTTP/1.1
Date: < em>date</em>
Authorization: <em>authorization string</em>
Host: <em>host</em>
```
#### **Exemple de réponse**

Dans le XML de réponse, <SGCompliance> le répertorie les paramètres de conformité utilisés pour le compartiment. Cet exemple de réponse montre les paramètres de conformité d'un compartiment dans lequel chaque objet sera conservé pendant un an (525,600 minutes), à partir de l'ingestion de l'objet dans la grille. Il n'y a actuellement aucune retenue légale sur ce godet. Chaque objet sera automatiquement supprimé après un an.

```
HTTP/1.1 200 OK
Date: < em>date</em>
Connection: < em>connection</em>
Server: StorageGRID/11.1.0
x-amz-request-id: <em>request ID</em>
Content-Length: <em>length</em>
Content-Type: application/xml
<SGCompliance>
    <RetentionPeriodMinutes>525600</RetentionPeriodMinutes>
    <LegalHold>false</LegalHold>
    <AutoDelete>true</AutoDelete>
</SGCompliance>
```
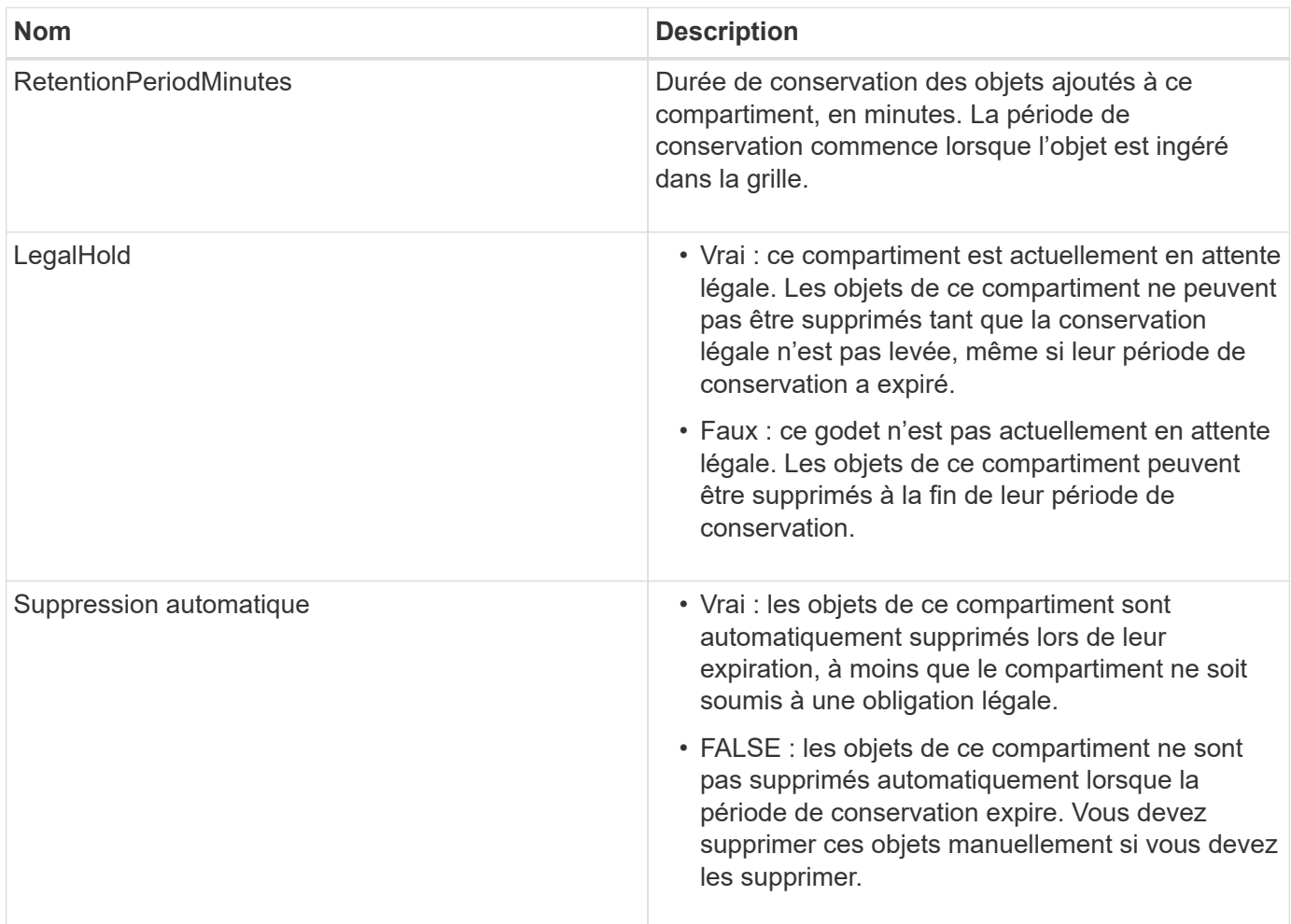

### **Réponses d'erreur**

Si le compartiment n'a pas été créé pour être conforme, le code d'état HTTP de la réponse est 404 Not Found, Avec un code d'erreur S3 de XNoSuchBucketCompliance.

## **Informations associées**

#### [Utilisez le compte du locataire](#page-1388-0)

#### <span id="page-1589-0"></span>**Obsolète : PUT Bucket Compliance request**

La demande de conformité PUT Bucket est obsolète. Cependant, vous pouvez continuer à utiliser cette demande pour modifier les paramètres de conformité d'un compartiment conforme existant. Par exemple, vous pouvez placer un compartiment existant en attente légale ou augmenter sa période de conservation.

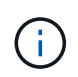

La fonctionnalité de conformité StorageGRID disponible dans les versions précédentes d'StorageGRID est obsolète et a été remplacée par le verrouillage d'objet S3.

#### [Utilisez le verrouillage d'objet S3](#page-1532-0)

[Gestion des objets avec ILM](#page-1195-0)

["Base de connaissances NetApp : comment gérer des compartiments conformes aux ancienne génération](https://kb.netapp.com/Advice_and_Troubleshooting/Hybrid_Cloud_Infrastructure/StorageGRID/How_to_manage_legacy_Compliant_buckets_in_StorageGRID_11.5) [dans StorageGRID 11.5"](https://kb.netapp.com/Advice_and_Troubleshooting/Hybrid_Cloud_Infrastructure/StorageGRID/How_to_manage_legacy_Compliant_buckets_in_StorageGRID_11.5)

Vous disposez de l'autorisation s3:PutBuckeCompliance, ou d'un compte root, pour effectuer cette opération.

Vous devez spécifier une valeur pour chaque champ des paramètres de conformité lors de l'émission d'une demande de conformité PUT Bucket.

#### **Exemple de demande**

Cet exemple de demande modifie les paramètres de conformité du compartiment nommé mybucket. Dans cet exemple, objets dans mybucket sera maintenant conservé pendant deux ans (1,051,200 minutes) au lieu d'un an, à partir de l'ingestion de l'objet dans le grid. Il n'y a pas de retenue légale sur ce godet. Chaque objet sera automatiquement supprimé après deux ans.

```
PUT /mybucket/?x-ntap-sg-compliance HTTP/1.1
Date: < em>date</em>
Authorization: <em>authorization name</em>
Host: <em>host</em>
Content-Length: 152
<SGCompliance>
    <RetentionPeriodMinutes>1051200</RetentionPeriodMinutes>
    <LegalHold>false</LegalHold>
    <AutoDelete>true</AutoDelete>
</SGCompliance>
```
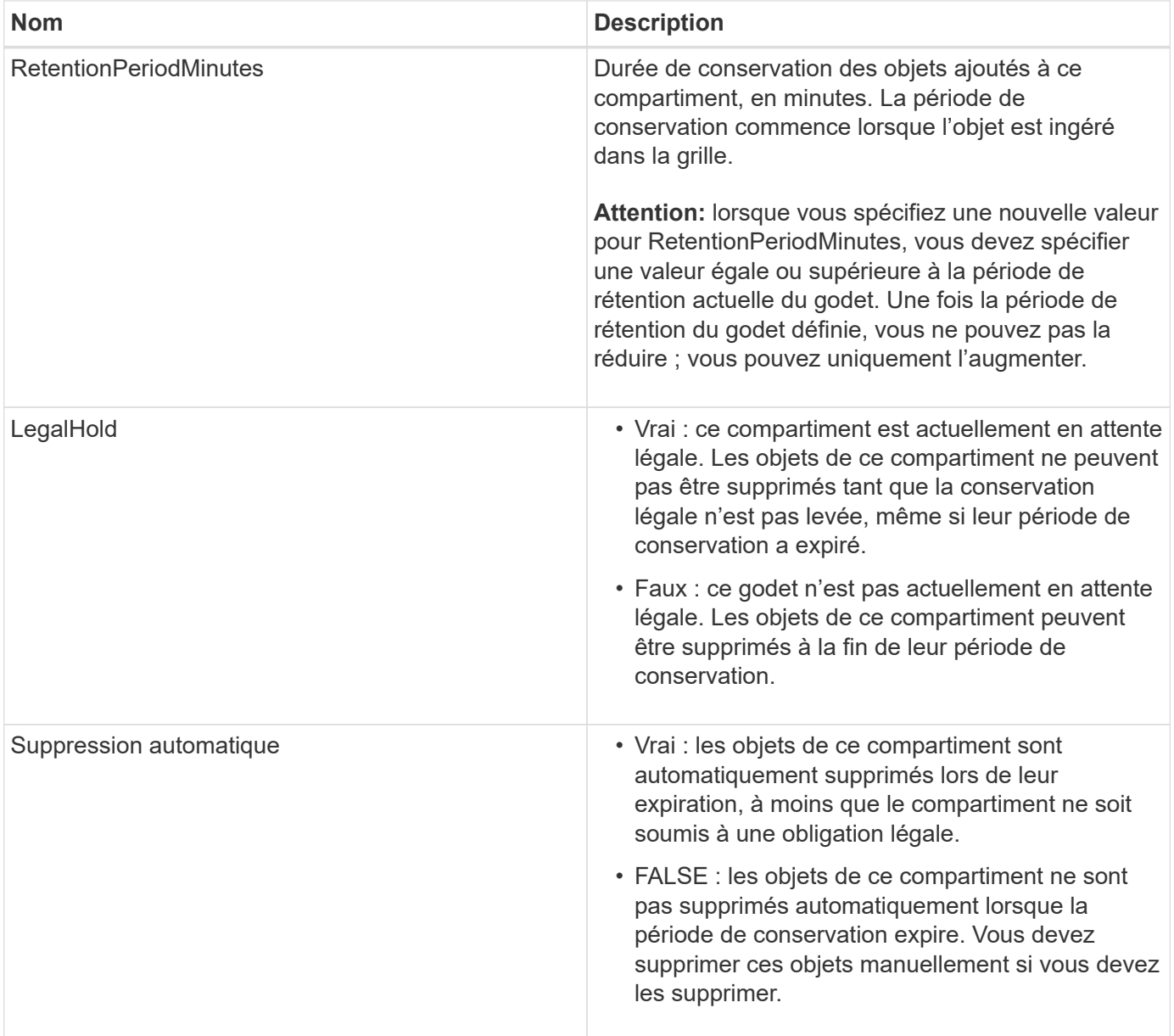

## **Niveau de cohérence des paramètres de conformité**

Lorsque vous mettez à jour les paramètres de conformité d'un compartiment S3 avec une demande DE conformité PUT bucket, StorageGRID tente de mettre à jour les métadonnées du compartiment dans la grille. Par défaut, StorageGRID utilise le niveau de cohérence **Strong-global** pour garantir que tous les sites de data Center et tous les nœuds de stockage contenant des métadonnées de compartiment sont cohérents en lecture après écriture pour les paramètres de conformité modifiés.

Si StorageGRID ne peut pas atteindre le niveau de cohérence **Strong-global** car un site de centre de données ou plusieurs nœuds de stockage sur un site ne sont pas disponibles, le code d'état HTTP de la réponse est 503 Service Unavailable.

Si vous recevez cette réponse, vous devez contacter l'administrateur du grid pour vous assurer que les services de stockage requis sont disponibles dans les plus brefs délais. Si l'administrateur de la grille ne parvient pas à mettre suffisamment de nœuds de stockage sur chaque site, le support technique vous demandera peut-être de relancer la demande échouée en forçant le niveau de cohérence **site fort**.

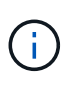

Ne forcez jamais le niveau de cohérence **site fort** pour la conformité DU godet DE MISE à moins que vous n'ayez été invité à le faire par le support technique et à moins que vous compreniez les conséquences possibles de l'utilisation de ce niveau.

Lorsque le niveau de cohérence est réduit à **strong-site**, StorageGRID garantit que les paramètres de conformité mis à jour auront une cohérence lecture-après-écriture uniquement pour les requêtes client au sein d'un site. Il est donc possible que le système StorageGRID dispose de plusieurs paramètres incohérents pour ce compartiment jusqu'à ce que tous les sites et nœuds de stockage soient disponibles. Les paramètres incohérents peuvent entraîner un comportement inattendu et indésirable. Par exemple, si vous placez un compartiment sous une obligation légale et que vous forcez un niveau de cohérence inférieur, les paramètres de conformité précédents du compartiment (c'est-à-dire la conservation légale) peuvent continuer à être en vigueur sur certains sites de data Center. Par conséquent, les objets qui, selon vous, sont en attente légale peuvent être supprimés à l'expiration de leur période de conservation, soit par l'utilisateur, soit par AutoDelete, si cette option est activée.

Pour forcer l'utilisation du niveau de cohérence **site fort**, réémettez la demande de conformité Put et incluez le Consistency-Control En-tête de requête HTTP, comme suit :

```
PUT /mybucket/?x-ntap-sg-compliance HTTP/1.1
Consistency-Control: strong-site
```
### **Réponses d'erreur**

- Si le compartiment n'a pas été créé pour être conforme, le code d'état HTTP de la réponse est 404 Not Found.
- Si RetentionPeriodMinutes Dans la demande est inférieure à la période de conservation actuelle du compartiment, le code d'état HTTP est 400 Bad Request.

#### **Informations associées**

[Obsolète : METTEZ les modifications de la demande de compartiment à des fins de conformité](#page-1586-0)

[Utilisez le compte du locataire](#page-1388-0)

[Gestion des objets avec ILM](#page-1195-0)

## **Règles d'accès au compartiment et au groupe**

StorageGRID utilise le langage de règles Amazon Web Services (AWS) pour permettre aux locataires S3 de contrôler l'accès aux compartiments et aux objets dans ces compartiments. Le système StorageGRID implémente un sous-ensemble du langage de règles de l'API REST S3. Les règles d'accès de l'API S3 sont écrites au format JSON.

## **Présentation de la stratégie d'accès**

Il existe deux types de politiques d'accès pris en charge par StorageGRID.

• **Les règles de compartiment**, qui sont configurées à l'aide de la stratégie DE compartiment, DE LA règle DE compartiment PUT et DES opérations de L'API S3 de la politique de compartiment. Les règles de compartiment sont liées aux compartiments. Elles sont donc configurées de façon à contrôler l'accès des utilisateurs du compte du propriétaire du compartiment ou d'autres comptes au compartiment et aux objets. Une politique de compartiment s'applique à un seul compartiment et peut-être à plusieurs groupes.

• **Stratégies de groupe**, qui sont configurées à l'aide du Gestionnaire de locataires ou de l'API de gestion des locataires. Les stratégies de groupe sont associées à un groupe du compte, de sorte qu'elles sont configurées de manière à permettre à ce groupe d'accéder à des ressources spécifiques appartenant à ce compte. Une stratégie de groupe s'applique à un seul groupe et peut-être plusieurs compartiments.

Les règles de compartiment et de groupe StorageGRID respectent une grammaire spécifique définie par Amazon. À l'intérieur de chaque règle se trouve un ensemble d'énoncés de politique, et chaque instruction contient les éléments suivants :

- ID de déclaration (ID) (facultatif)
- Effet
- Principal/notPrincipal
- Ressource/NotResource
- Action/NotAction
- Condition (en option)

Les instructions de règles sont créées à l'aide de cette structure pour spécifier les autorisations : accorder l'effet à Autoriser/refuser l'action sur la ressource lorsque la condition s'applique.

Chaque élément de règle est utilisé pour une fonction spécifique :

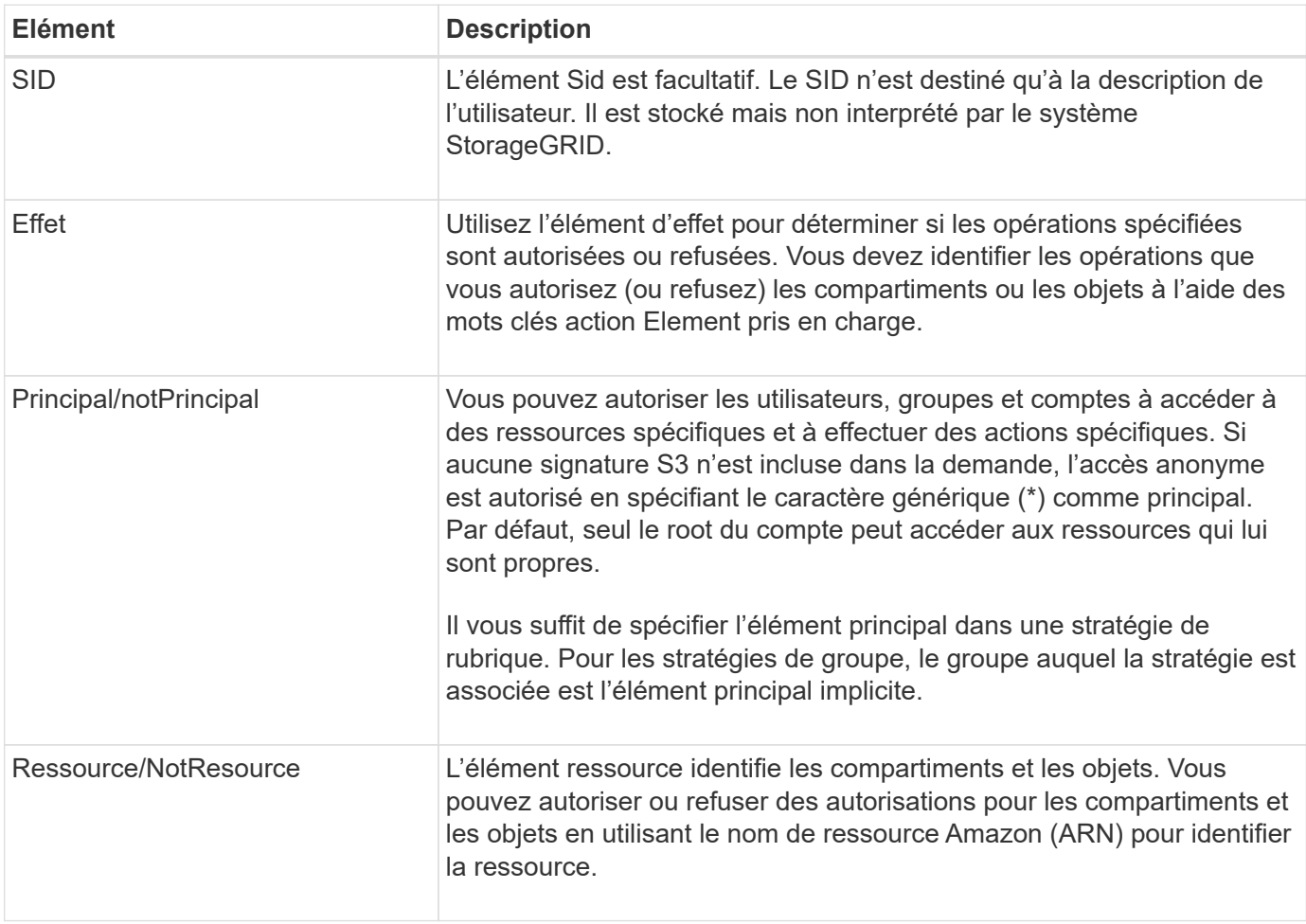

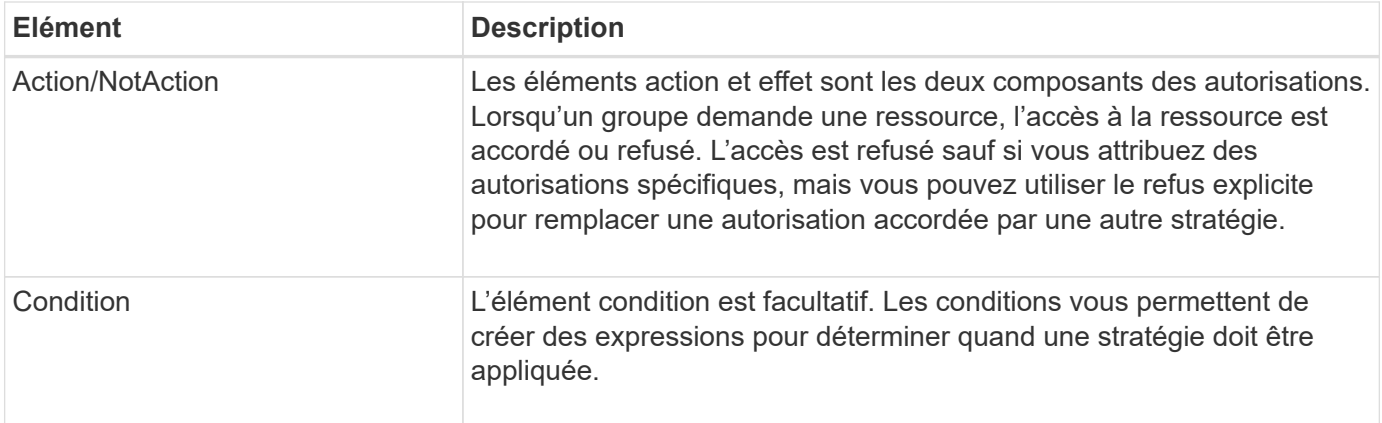

Dans l'élément action, vous pouvez utiliser le caractère générique (\*) pour spécifier toutes les opérations ou un sous-ensemble d'opérations. Par exemple, cette action correspond à des autorisations telles que s3:GetObject, s3:PutObject et s3:DeleteObject.

s3:\*Object

Dans l'élément ressource, vous pouvez utiliser les caractères génériques (\*) et (?). Alors que l'astérisque (\*) correspond à 0 caractères ou plus, le point d'interrogation (?) correspond à n'importe quel caractère.

Dans l'élément principal, les caractères génériques ne sont pas pris en charge sauf pour définir un accès anonyme, qui accorde la permission à tous. Par exemple, vous définissez le caractère générique (\*) comme valeur principale.

"Principal":"\*"

Dans l'exemple suivant, l'instruction utilise les éléments effet, principal, action et ressource. Cet exemple montre une instruction de stratégie de compartiment complète qui utilise l'effet « Autoriser » pour donner les responsables, le groupe admin federated-group/admin et le groupe financier federatedgroup/finance, Autorisations d'exécution de l'action s3:ListBucket sur le compartiment nommé mybucket Et l'action s3:GetObject sur tous les objets à l'intérieur de ce godet.

```
{
    "Statement": [
      {
         "Effect": "Allow",
         "Principal": {
           "AWS": [
             "arn:aws:iam::27233906934684427525:federated-group/admin",
             "arn:aws:iam::27233906934684427525:federated-group/finance"
  ]
         },
         "Action": [
           "s3:ListBucket",
           "s3:GetObject"
      \vert,
         "Resource": [
           "arn:aws:iam:s3:::mybucket",
           "arn:aws:iam:s3:::mybucket/*"
        ]
      }
    ]
}
```
La stratégie de compartiment a une taille limite de 20,480 octets et la stratégie de groupe a une taille limite de 5,120 octets.

### **Informations associées**

[Utilisez le compte du locataire](#page-1388-0)

## **Paramètres de contrôle de cohérence des règles**

Par défaut, toutes les mises à jour apportées aux stratégies de groupe sont cohérentes. Une fois la stratégie de groupe cohérente, les modifications peuvent prendre 15 minutes supplémentaires à appliquer en raison de la mise en cache des règles. Par défaut, toutes les mises à jour effectuées sur les règles de compartiment sont également cohérentes en définitive.

Si nécessaire, vous pouvez modifier les garanties de cohérence pour les mises à jour des règles de compartiment. Par exemple, il peut être intéressant de vouloir modifier cette règle afin qu'elle devienne effective dès que possible pour des raisons de sécurité.

Dans ce cas, vous pouvez définir le Consistency-Control L'en-tête de la demande de stratégie PUT Bucket ou vous pouvez utiliser la demande DE cohérence PUT Bucket. Lorsque vous modifiez le contrôle de cohérence pour cette demande, vous devez utiliser la valeur **All**, qui fournit la garantie la plus élevée de cohérence de lecture après écriture. Si vous spécifiez une autre valeur de contrôle de cohérence dans un entête pour la demande DE cohérence PUT Bucket, la demande sera rejetée. Si vous spécifiez une autre valeur pour une demande de stratégie PUT Bucket, la valeur sera ignorée. Une fois la règle de compartiment cohérente, les modifications peuvent prendre 8 secondes supplémentaires pour effet, grâce à la mise en cache des règles.

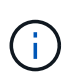

Si vous définissez le niveau de cohérence sur **All** pour forcer une nouvelle stratégie de godet à devenir efficace plus tôt, veillez à remettre le contrôle au niveau du godet à sa valeur d'origine lorsque vous avez terminé. Sinon, toutes les futures demandes de rubrique utiliseront le paramètre **tous**.

## **Utilisez ARN dans les énoncés de politique**

Dans les instructions de politique, le ARN est utilisé dans les éléments principal et ressource.

• Utilisez cette syntaxe pour spécifier la ressource S3 ARN :

```
arn:aws:s3:::bucket-name
arn:aws:s3:::bucket-name/object_key
```
• Utilisez cette syntaxe pour spécifier la ressource d'identité ARN (utilisateurs et groupes) :

```
arn:aws:iam::account_id:root
arn:aws:iam::account id:user/user name
arn:aws:iam::account id:group/group name
arn:aws:iam::account id:federated-user/user name
arn:aws:iam::account id:federated-group/group name
```
Autres considérations :

- Vous pouvez utiliser l'astérisque (\*) comme caractère générique pour correspondre à zéro ou plus de caractères dans la clé d'objet.
- Les caractères internationaux, qui peuvent être spécifiés dans la clé d'objet, doivent être codés à l'aide de JSON UTF-8 ou de séquences d'échappement JSON \u. Le codage pourcentage n'est pas pris en charge.

#### ["Syntaxe RFC 2141 URN"](https://www.ietf.org/rfc/rfc2141.txt)

Le corps de requête HTTP pour l'opération de stratégie PUT Bucket doit être codé avec charset=UTF-8.

#### **Spécifiez les ressources dans une stratégie**

Dans les instructions de stratégie, vous pouvez utiliser l'élément ressource pour spécifier le compartiment ou l'objet pour lequel les autorisations sont autorisées ou refusées.

- Chaque instruction de stratégie nécessite un élément ressource. Dans une politique, les ressources sont signalées par l'élément Resource, ou alternativement, NotResource pour exclusion.
- Vous spécifiez des ressources avec une ressource S3 ARN. Par exemple :

```
"Resource": "arn:aws:s3:::mybucket/*"
```
• Vous pouvez également utiliser des variables de règles à l'intérieur de la clé d'objet. Par exemple :

```
"Resource": "arn:aws:s3:::mybucket/home/${aws:username}/*"
```
• La valeur de ressource peut spécifier un compartiment qui n'existe pas encore lorsqu'une stratégie de groupe est créée.

#### **Informations associées**

[Spécifiez les variables d'une règle](#page-1606-0)

#### **Spécifiez les entités de gestion dans une stratégie**

Utilisez l'élément principal pour identifier l'utilisateur, le groupe ou le compte locataire qui est autorisé/refusé l'accès à la ressource par l'instruction de stratégie.

- Chaque énoncé de politique dans une politique de rubrique doit inclure un élément principal. Les énoncés de politique d'une politique de groupe n'ont pas besoin de l'élément principal car le groupe est compris comme principal.
- Dans une politique, les principes sont indiqués par l'élément « principal » ou « notprincipal » pour exclusion.
- Les identités basées sur les comptes doivent être spécifiées à l'aide d'un ID ou d'un ARN :

```
"Principal": { "AWS": "account_id"}
"Principal": { "AWS": "identity_arn" }
```
• Dans cet exemple, le compte locataire utilise l'ID 27233906934684427525, qui inclut le compte root et tous les utilisateurs du compte :

"Principal": { "AWS": "27233906934684427525" }

• Vous pouvez spécifier uniquement la racine du compte :

"Principal": { "AWS": "arn:aws:iam::27233906934684427525:root" }

• Vous pouvez spécifier un utilisateur fédéré spécifique (« Alex ») :

```
"Principal": { "AWS": "arn:aws:iam::27233906934684427525:federated-
user/Alex" }
```
• Vous pouvez spécifier un groupe fédéré spécifique (« gestionnaires ») :

```
"Principal": { "AWS": "arn:aws:iam::27233906934684427525:federated-
group/Managers" }
```
• Vous pouvez spécifier un principal anonyme :

"Principal": "\*"

• Pour éviter toute ambiguïté, vous pouvez utiliser l'UUID de l'utilisateur au lieu du nom d'utilisateur :

```
arn:aws:iam::27233906934684427525:user-uuid/de305d54-75b4-431b-adb2-
eb6b9e546013
```
Par exemple, supposons que Alex quitte l'entreprise et le nom d'utilisateur Alex est supprimé. Si un nouveau Alex rejoint l'organisation et est affecté de la même façon Alex nom d'utilisateur, le nouvel utilisateur peut hériter involontairement des autorisations accordées à l'utilisateur d'origine.

• La valeur principale peut spécifier un nom de groupe/utilisateur qui n'existe pas encore lors de la création d'une stratégie de compartiment.

## **Spécifiez les autorisations dans une stratégie**

Dans une stratégie, l'élément action est utilisé pour autoriser/refuser des autorisations à une ressource. Il existe un ensemble d'autorisations que vous pouvez spécifier dans une stratégie, qui sont désignées par l'élément « action » ou par « NotAction » pour exclusion. Chacun de ces éléments est associé à des opérations spécifiques d'API REST S3.

Le tableau répertorie les autorisations qui s'appliquent aux compartiments et aux autorisations qui s'appliquent aux objets.

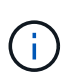

Amazon S3 utilise désormais l'autorisation s3:PutReplicationConfiguration pour les opérations de réplication de compartiments PUT et DELETE. StorageGRID utilise des autorisations distinctes pour chaque action, qui correspond à la spécification Amazon S3 d'origine.

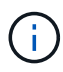

Une SUPPRESSION est effectuée lorsqu'un PUT est utilisé pour remplacer une valeur existante.

#### **Autorisations qui s'appliquent aux compartiments**

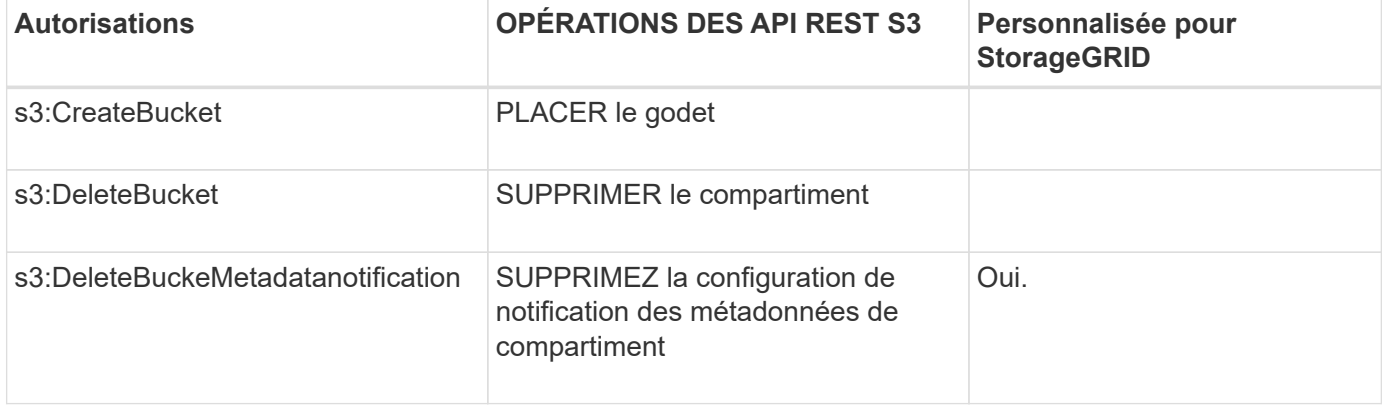

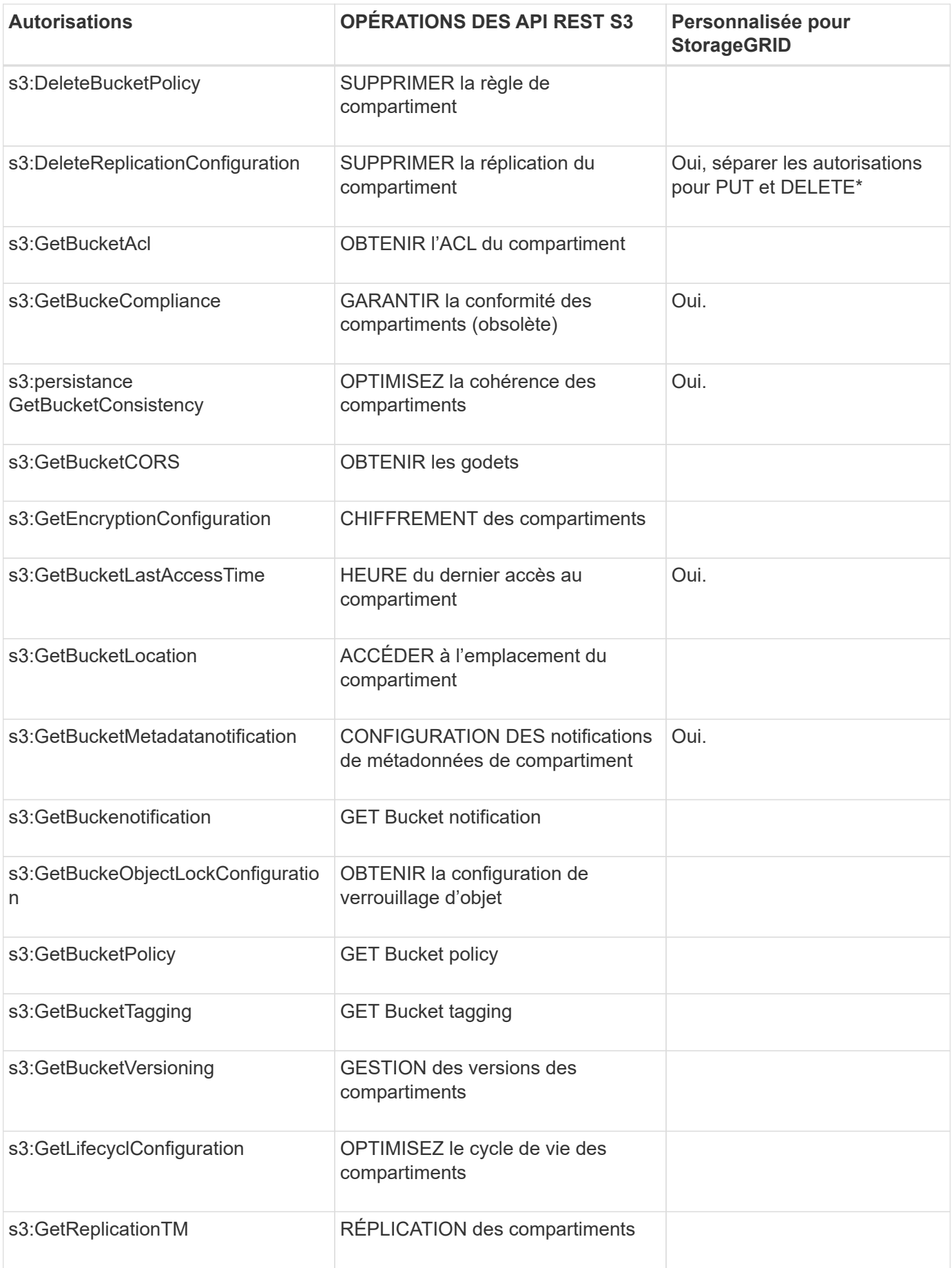

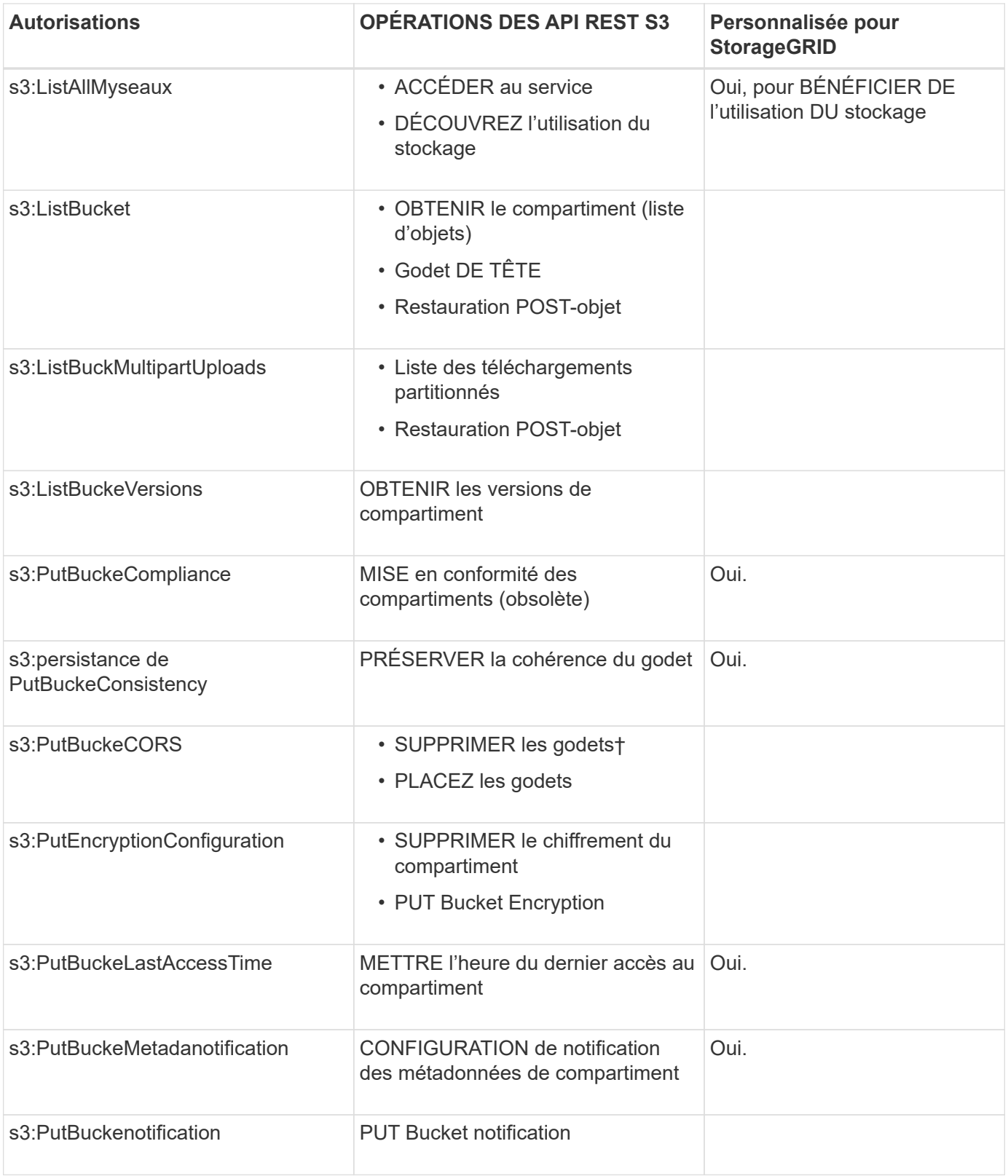

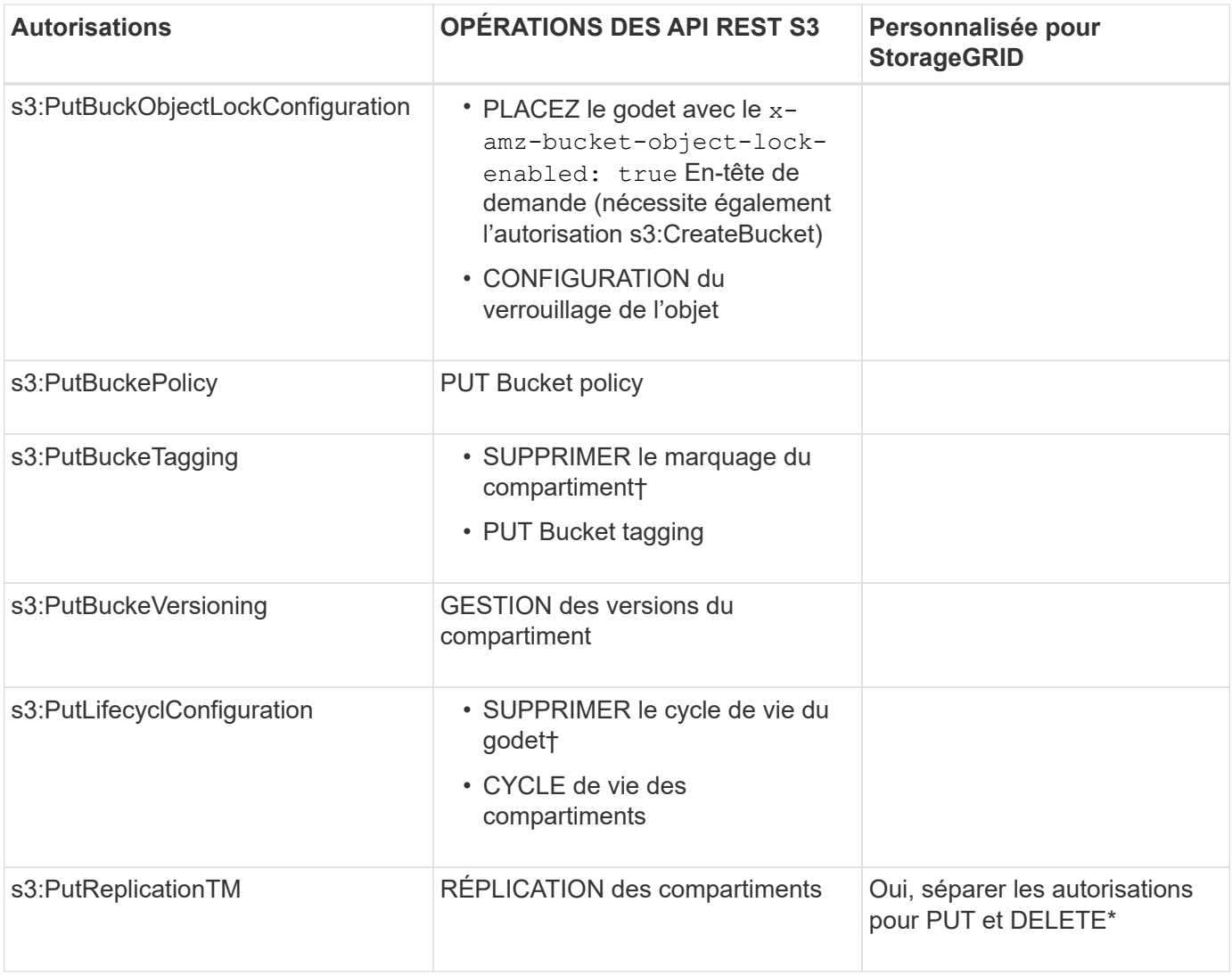

## **Autorisations qui s'appliquent aux objets**

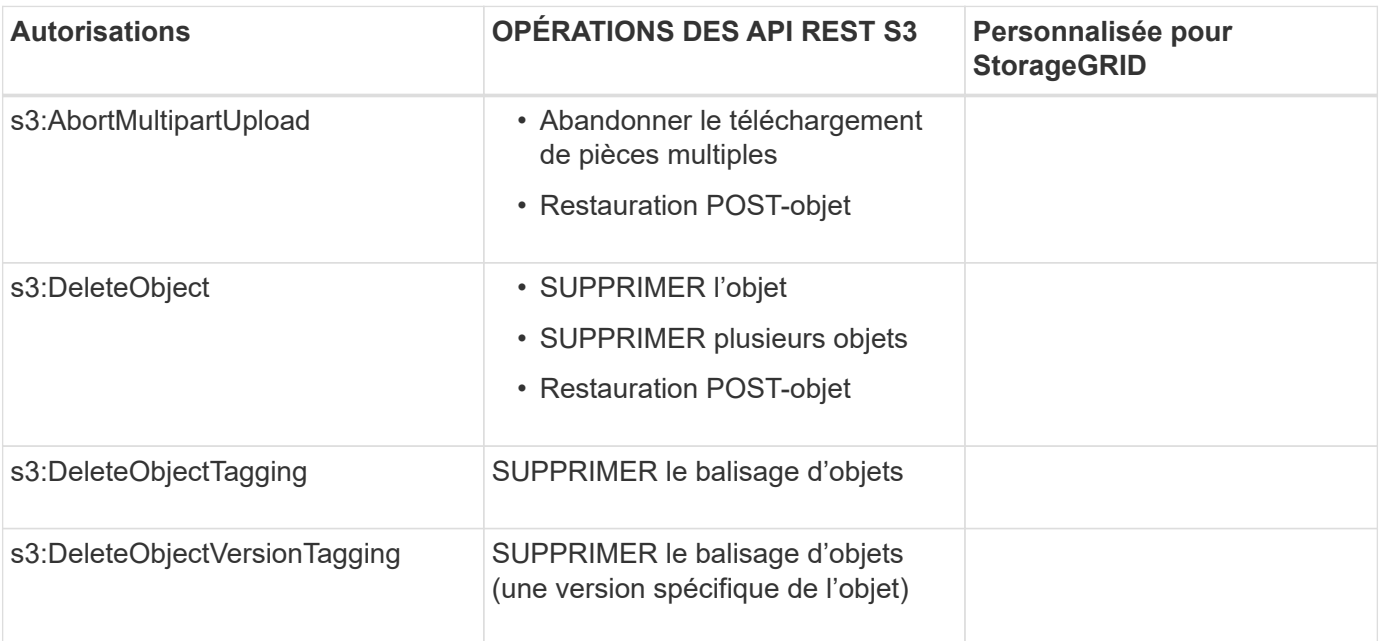

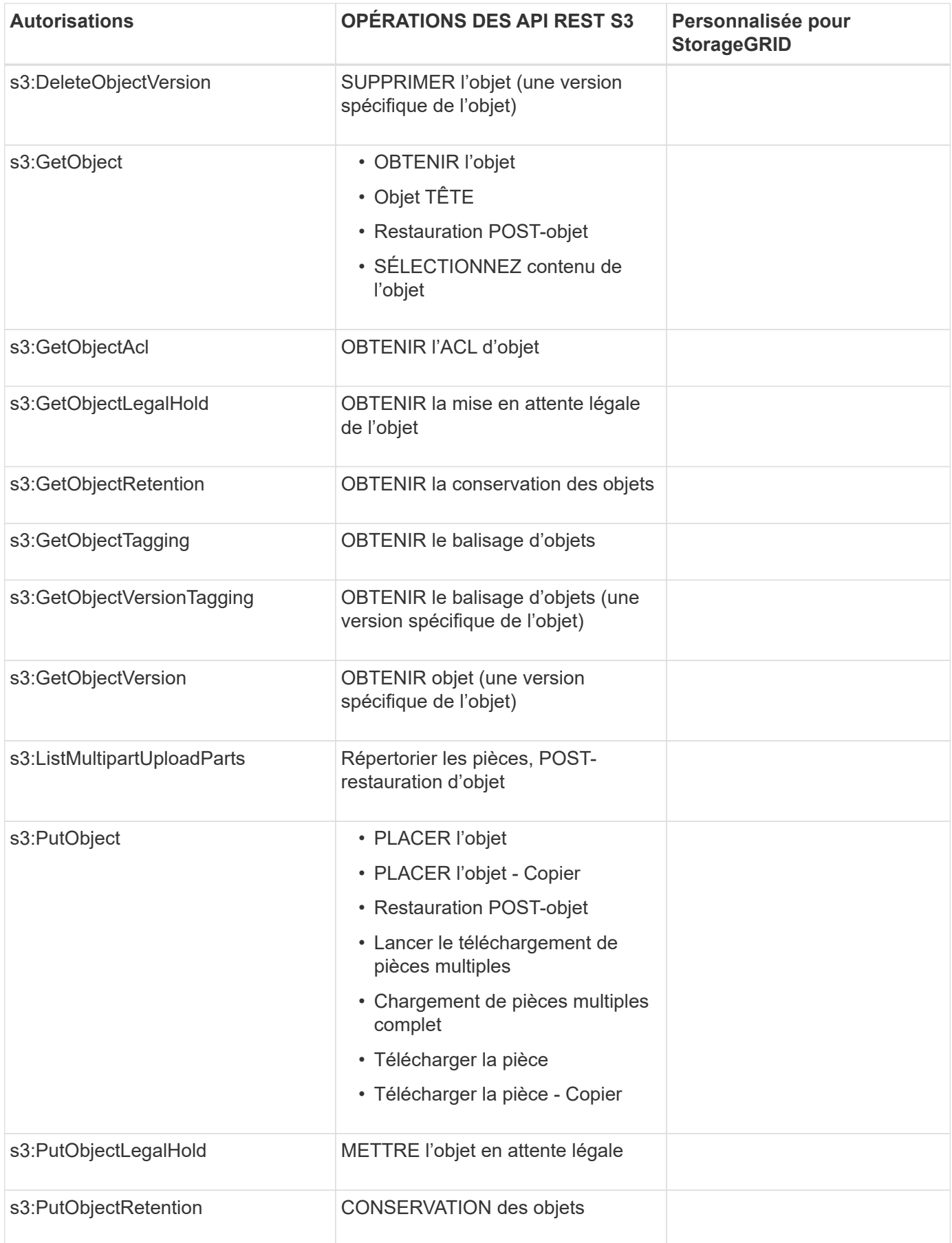

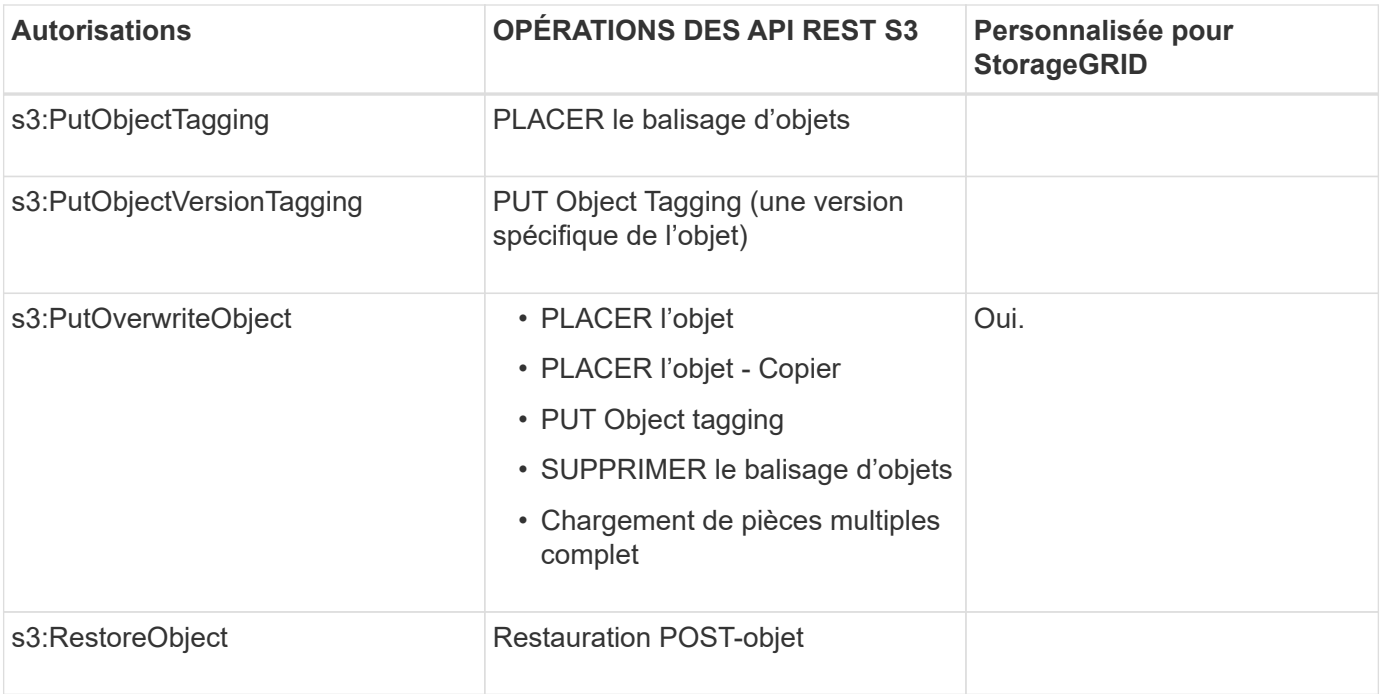

## **Utiliser l'autorisation PutOverwriteObject**

L'autorisation s3:PutOverwriteObject est une autorisation StorageGRID personnalisée qui s'applique aux opérations qui créent ou mettent à jour des objets. Le paramètre de cette autorisation détermine si le client peut remplacer les données d'un objet, les métadonnées définies par l'utilisateur ou le balisage d'objets S3.

Les paramètres possibles pour cette autorisation sont les suivants :

- **Autoriser** : le client peut écraser un objet. Il s'agit du paramètre par défaut.
- **Deny** : le client ne peut pas écraser un objet. Lorsque cette option est définie sur Deny, l'autorisation PutOverwriteObject fonctionne comme suit :
	- Si un objet existant se trouve sur le même chemin :
		- Les données, les métadonnées définies par l'utilisateur ou le balisage d'objets S3 ne peuvent pas être remplacés.
		- Toutes les opérations d'entrée en cours sont annulées et une erreur est renvoyée.
		- Si la gestion des versions S3 est activée, le paramètre Deny empêche les opérations PUT Object tagging ou DELETE Object tagging de modifier le TagSet d'un objet et ses versions non actuelles.
	- Si aucun objet existant n'est trouvé, cette autorisation n'a aucun effet.
- Lorsque cette autorisation n'est pas présente, l'effet est le même que si autorisation a été définie.

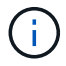

Si la politique S3 actuelle autorise le remplacement et que l'autorisation PutOverwriteObject est définie sur Deny, le client ne peut pas remplacer les données d'un objet, les métadonnées définies par l'utilisateur ou le balisage d'objets. En outre, si la case **empêcher modification client** est cochée (**CONFIGURATION système Options de grille**), ce paramètre remplace le paramètre de l'autorisation PutOverwriteObject.

## **Informations associées**

[Exemples de règles de groupe S3](#page-1615-0)

### **Spécifiez les conditions dans une stratégie**

Les conditions définissent le moment où une police sera en vigueur. Les conditions sont constituées d'opérateurs et de paires de clé-valeur.

Les conditions utilisent des paires de clé-valeur pour l'évaluation. Un élément condition peut contenir plusieurs conditions, et chaque condition peut contenir plusieurs paires clé-valeur. Le bloc condition utilise le format suivant :

```
Condition: {
       condition_type: {
            condition_key: condition_values
```
Dans l'exemple suivant, la condition ipaddress utilise la clé condition Sourcelp.

```
"Condition": {
      "IpAddress": {
         "aws:SourceIp": "54.240.143.0/24"
           ...
},
           ...
```
#### **Opérateurs de condition pris en charge**

Les opérateurs de condition sont classés comme suit :

- Chaîne
- Valeur numérique
- Booléen
- Adresse IP
- Vérification nulle

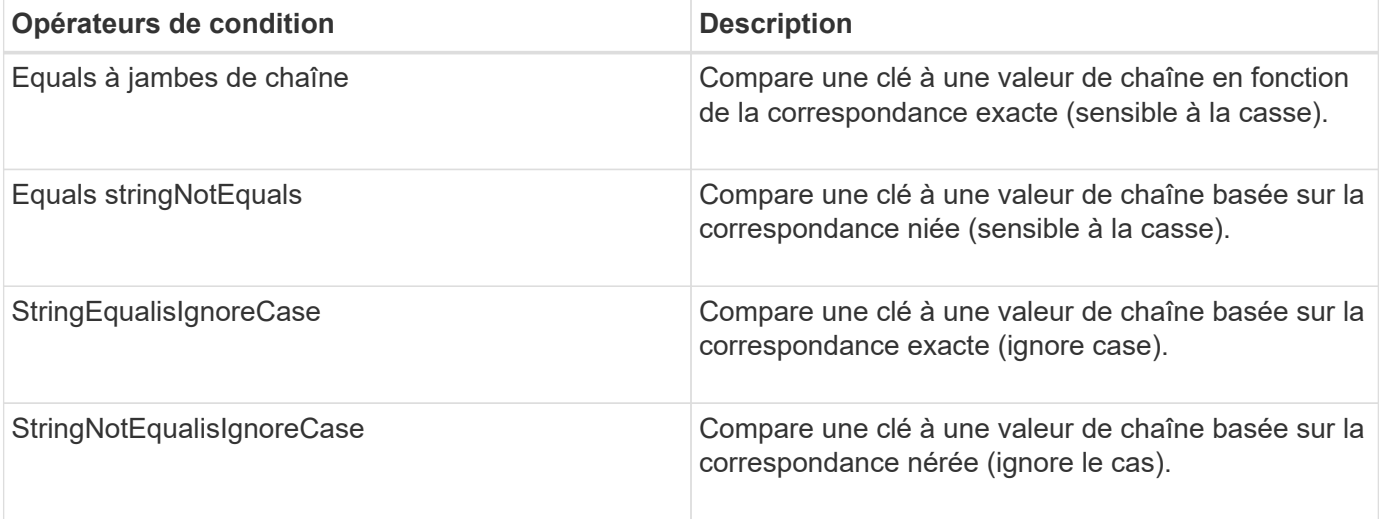

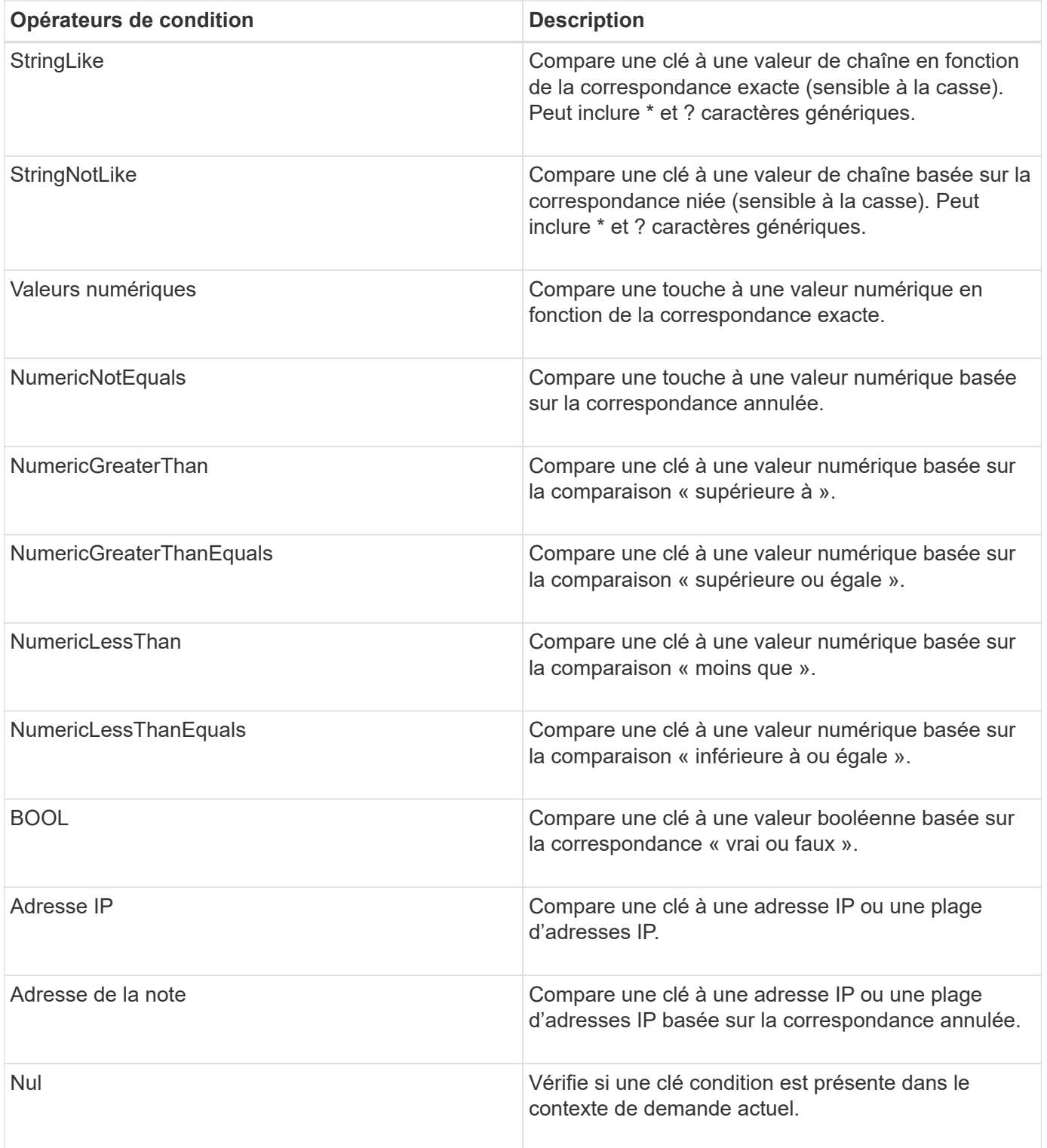

**Touches de condition prises en charge**

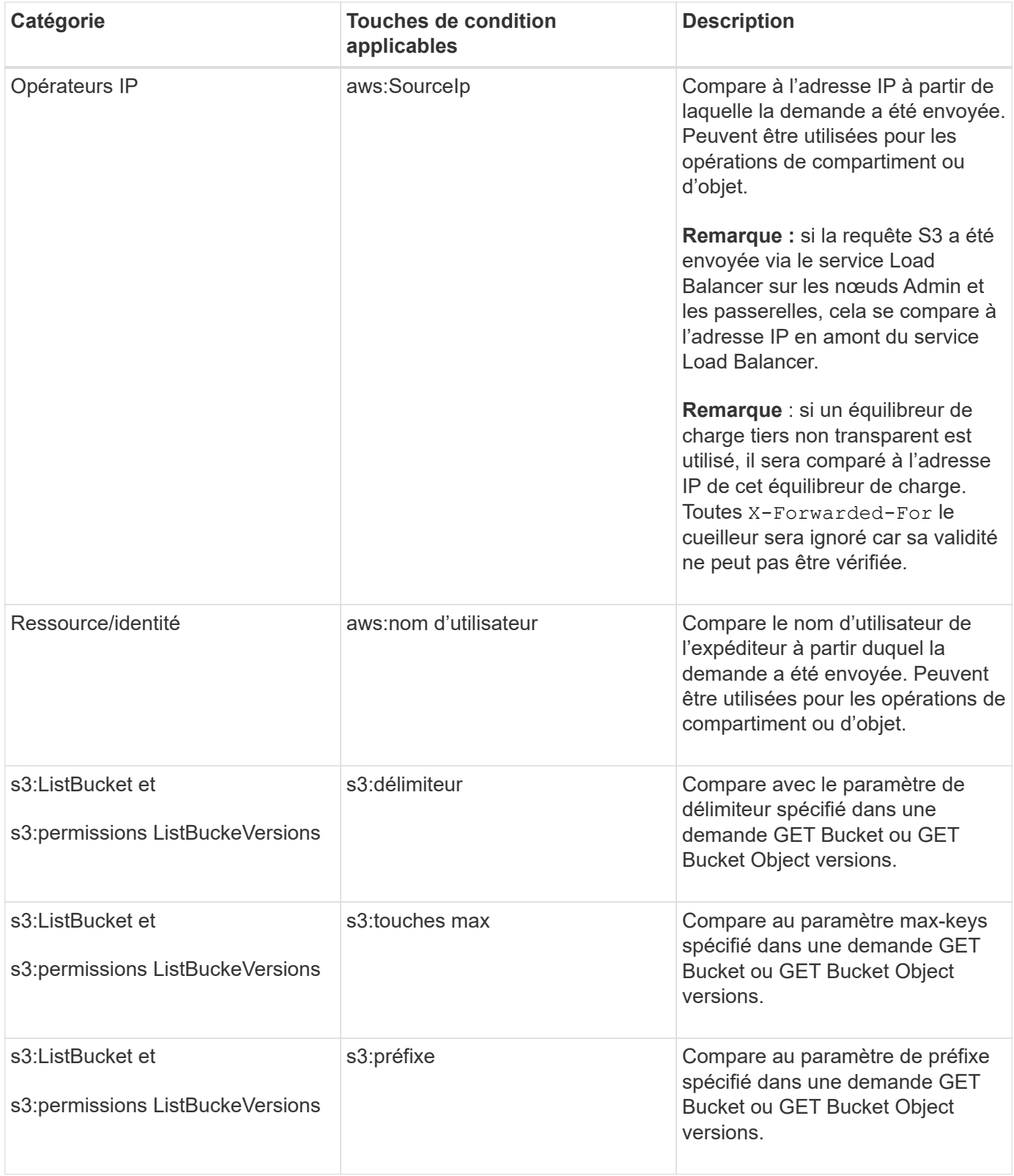

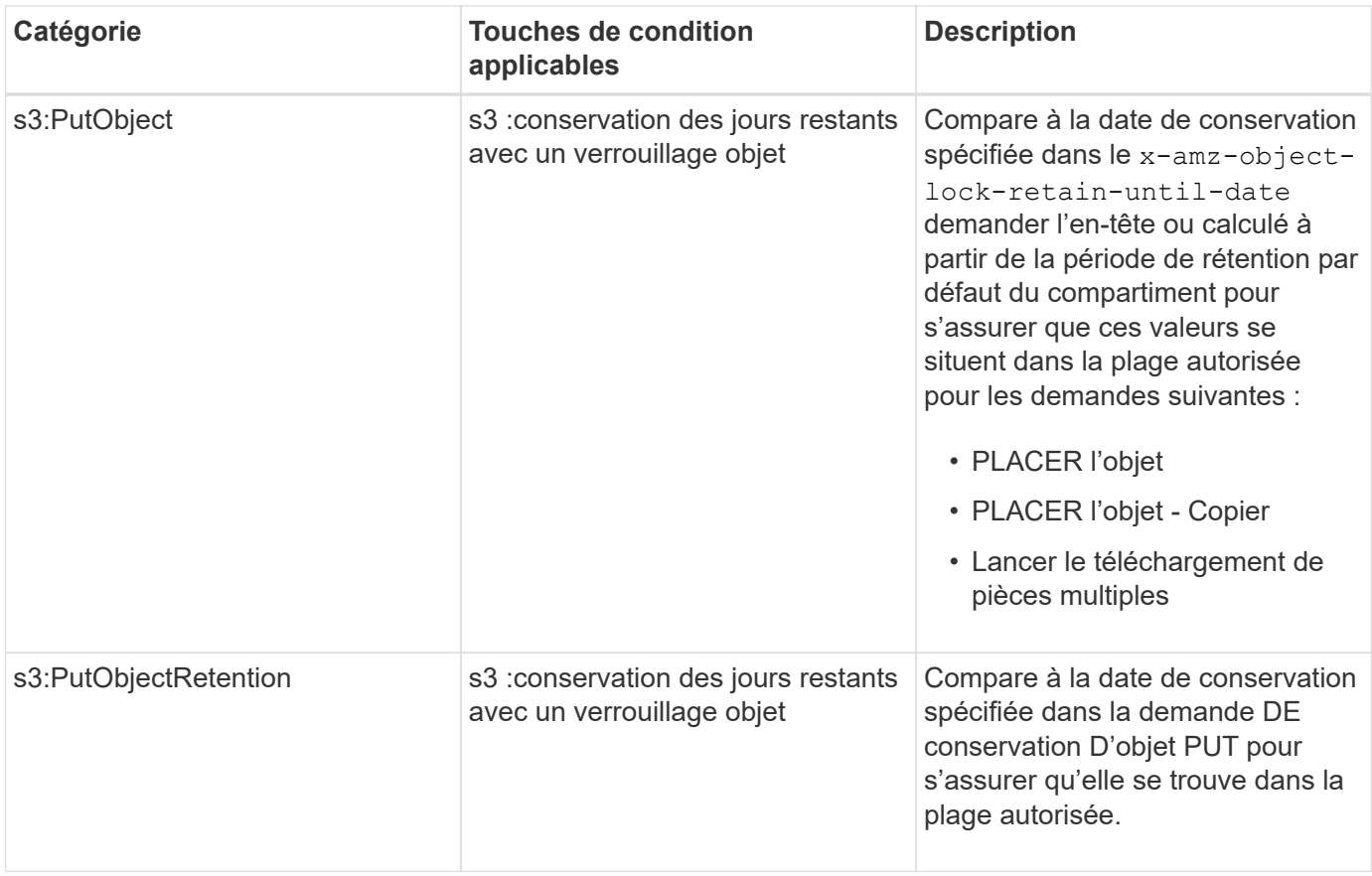

## <span id="page-1606-0"></span>**Spécifiez les variables d'une règle**

Vous pouvez utiliser des variables dans les règles pour remplir les informations relatives aux règles lorsqu'elles sont disponibles. Vous pouvez utiliser des variables de règle dans le Resource comparaisons d'éléments et de chaînes dans Condition elément.

Dans cet exemple, la variable \${aws:username} Fait partie de l'élément ressource :

```
"Resource": "arn:aws:s3:::bucket-name/home/${aws:username}/*"
```
Dans cet exemple, la variable  $\frac{1}{2}$  { aws:username } fait partie de la valeur de condition dans le bloc condition :

```
"Condition": {
      "StringLike": {
         "s3:prefix": "${aws:username}/*"
           ...
},
           ...
```
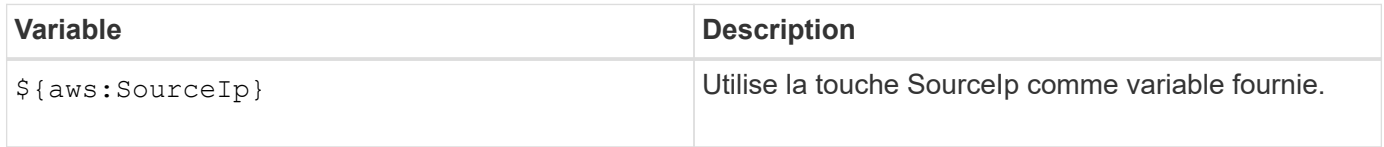

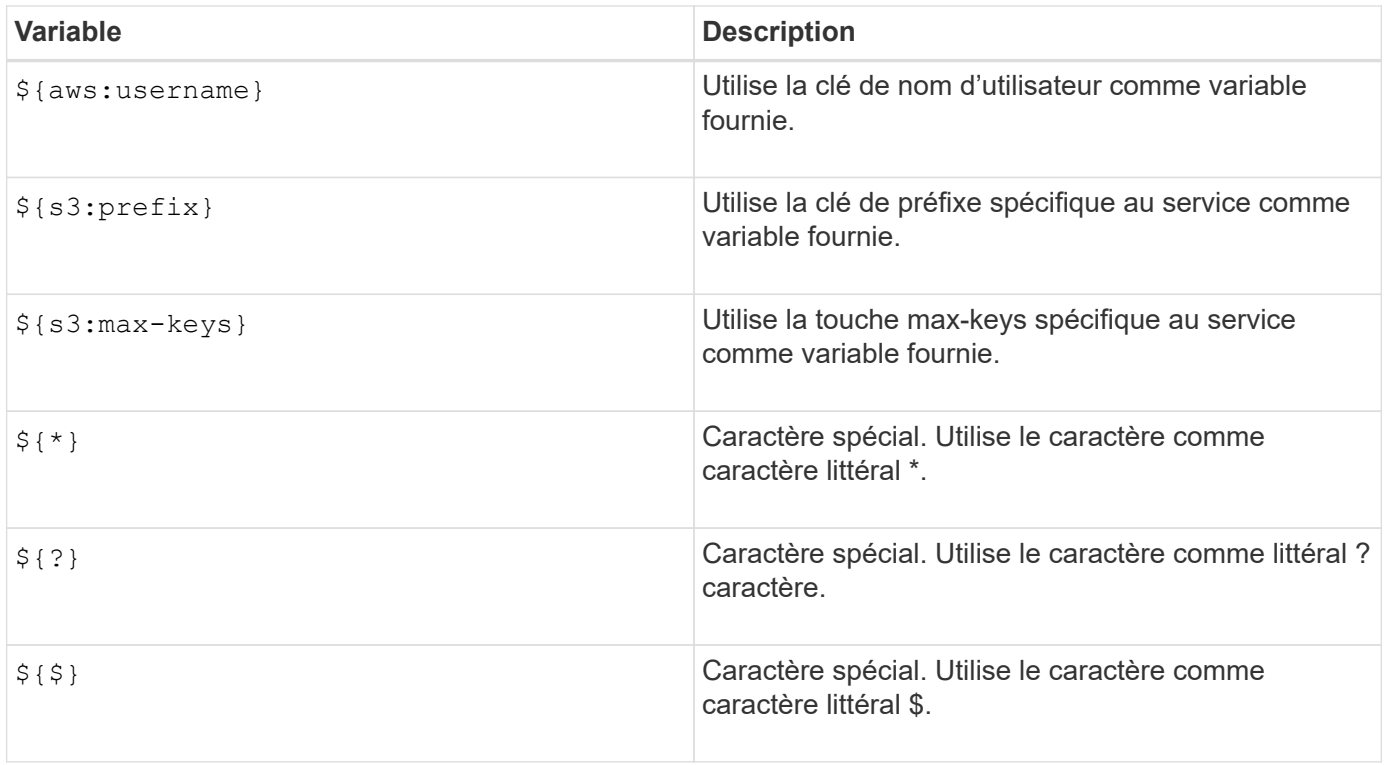

## <span id="page-1607-0"></span>**Créez des règles nécessitant une gestion spéciale**

Parfois, une politique peut accorder des autorisations dangereuses pour la sécurité ou dangereuses pour les opérations continues, telles que le verrouillage de l'utilisateur racine du compte. L'implémentation de l'API REST StorageGRID S3 est moins restrictive lors de la validation des règles qu'Amazon, mais tout aussi stricte lors de l'évaluation des règles.

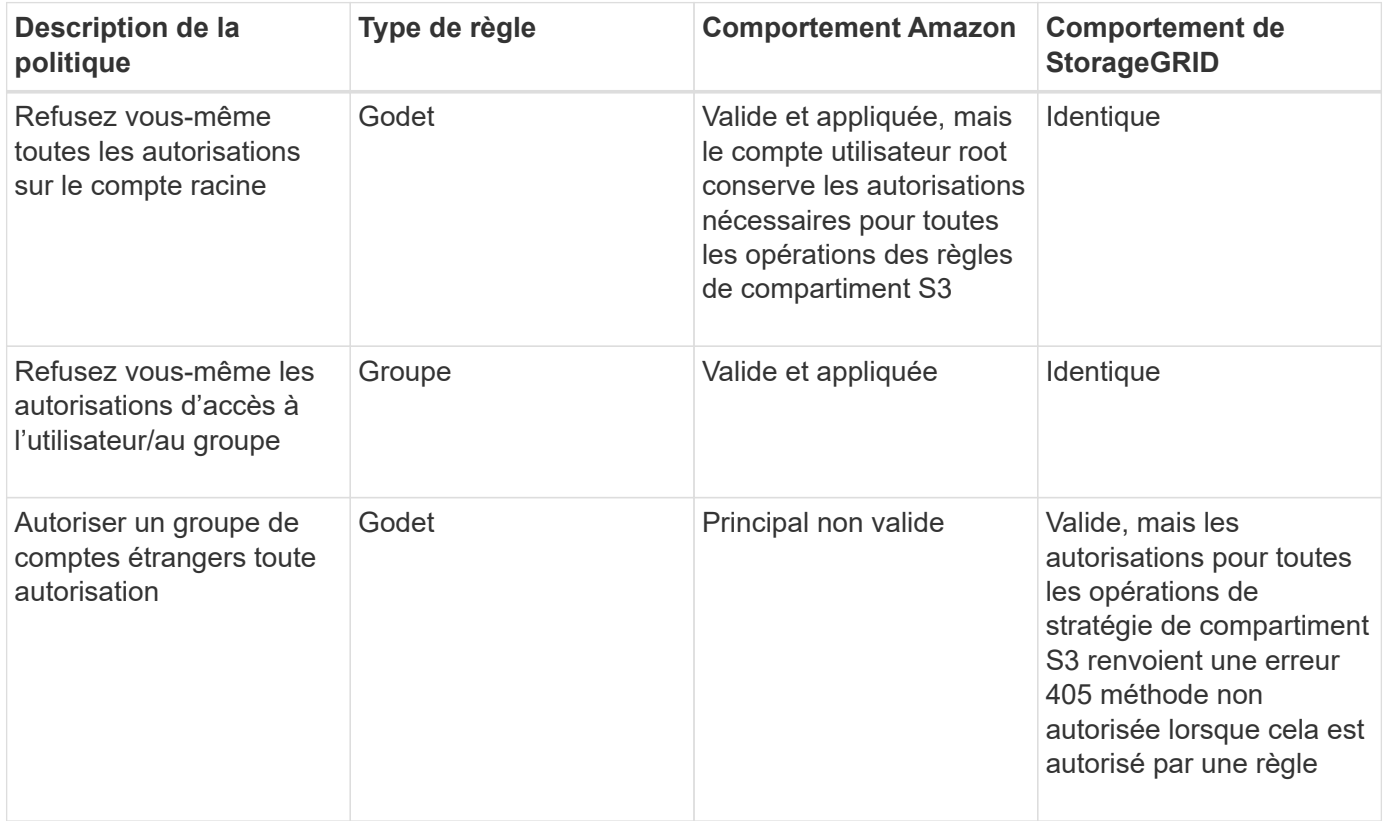

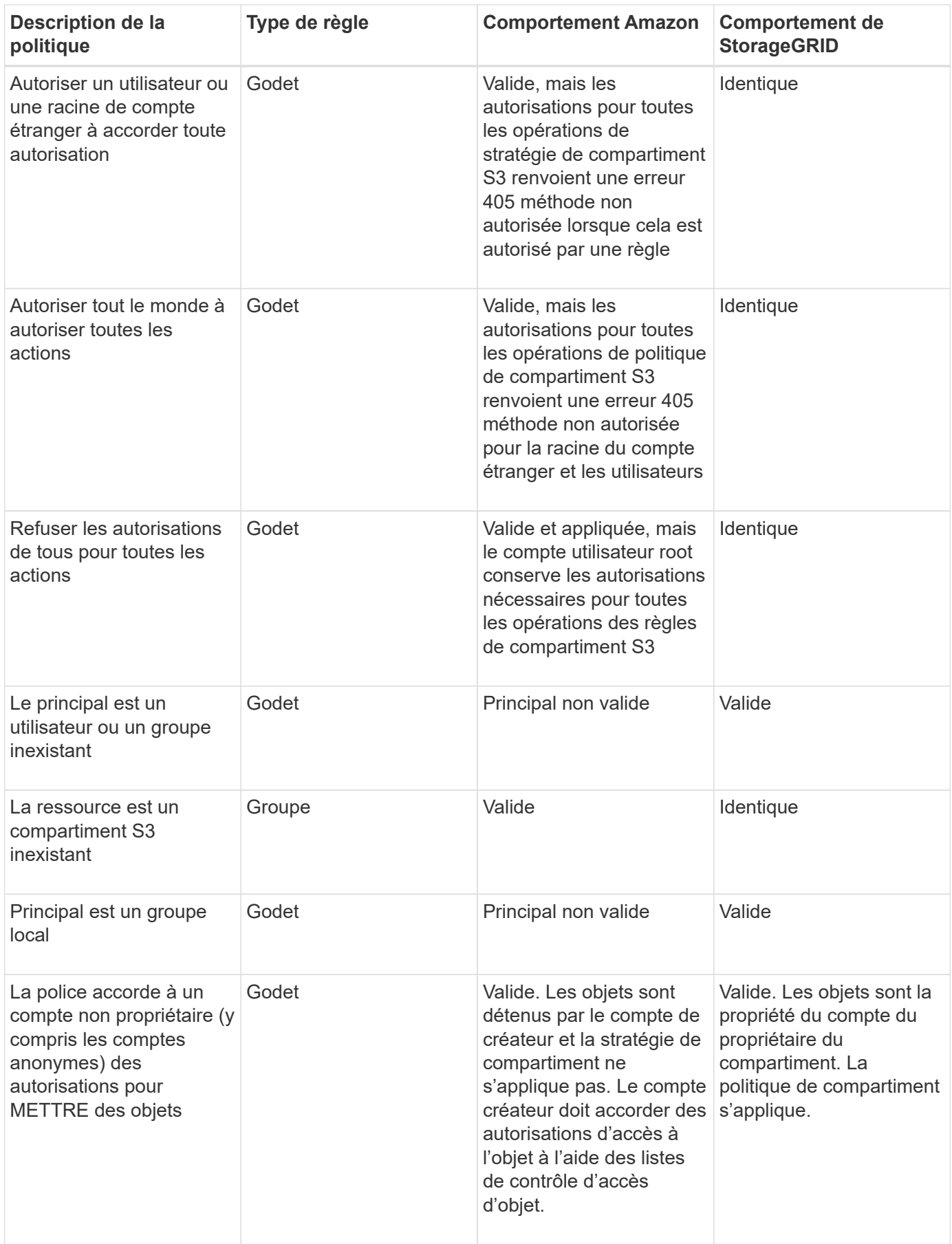

### **Protection WORM (Write-once, Read-many)**

Vous pouvez créer des compartiments WORM (Write-once, Read-many) pour protéger les données, les métadonnées d'objet définies par l'utilisateur et le balisage d'objets S3. Vous configurez les compartiments WORM pour permettre la création de nouveaux objets et empêcher les écrasements ou la suppression de contenu existant. Utilisez l'une des approches décrites ici.

Pour vous assurer que les écrasements sont toujours refusés, vous pouvez :

- Dans Grid Manager, allez à **CONFIGURATION système Options de grille**, puis cochez la case **empêcher modification client**.
- Appliquez les règles suivantes et les règles S3 :
	- Ajoutez une opération DE REFUS PutOverwriteObject à la règle S3.
	- Ajoutez une opération DE REFUS DeleteObject à la règle S3.
	- Ajouter une opération D'AUTORISATION PLACER l'objet à la règle S3.

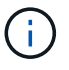

La définition de DeleteObject sur DENY dans une politique S3 n'empêche pas ILM de supprimer des objets lorsqu'une règle telle que « zéro copie après 30 jours » existe.

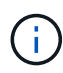

Même lorsque toutes ces règles et règles sont appliquées, elles ne protègent pas contre les écritures simultanées (voir situation A). Ils protègent contre les écrasements séquentiels terminés (voir situation B).

**Situation A**: Écritures simultanées (non protégées contre)

```
/mybucket/important.doc
PUT#1 ---> OK
PUT#2 -------> OK
```
**Situation B**: Remplacements séquentiels terminés (protégés contre)

```
/mybucket/important.doc
PUT#1 -------> PUT#2 ---X (denied)
```
#### **Informations associées**

[Gestion des objets avec ILM](#page-1195-0)

[Créez des règles nécessitant une gestion spéciale](#page-1607-0)

[Gestion des objets par les règles StorageGRID ILM](#page-1506-0)

[Exemples de règles de groupe S3](#page-1615-0)

### **Exemples de règles S3**

Utilisez les exemples de cette section pour créer des règles d'accès StorageGRID pour les compartiments et les groupes.

#### **Exemples de règles de compartiment S3**

Les politiques de compartiment spécifient les autorisations d'accès pour le compartiment à lequel la politique est attachée. Les règles de compartiment sont configurées à l'aide de l'API S3 PutBuckPolicy.

Il est possible de configurer une politique de compartiment à l'aide de l'interface de ligne de commandes AWS, comme indiqué dans la commande suivante :

```
> aws s3api put-bucket-policy --bucket examplebucket --policy
file://policy.json
```
#### **Exemple : autoriser tout le monde à accéder en lecture seule à un compartiment**

Dans cet exemple, tout le monde, y compris anonyme, est autorisé à lister les objets dans le compartiment et à effectuer des opérations get Object sur tous les objets du compartiment. Toutes les autres opérations seront refusées. Notez que cette politique n'est peut-être pas particulièrement utile, car personne, à l'exception de la racine du compte, ne dispose d'autorisations pour écrire dans le compartiment.

```
{
    "Statement": [
      {
        "Sid": "AllowEveryoneReadOnlyAccess",
        "Effect": "Allow",
        "Principal": "*",
        "Action": [ "s3:GetObject", "s3:ListBucket" ],
        "Resource":
["arn:aws:s3:::examplebucket","arn:aws:s3:::examplebucket/*"]
      }
    ]
}
```
#### **Exemple : autoriser l'accès complet de tous les utilisateurs d'un compte et permettre à chacun d'un autre compte d'accéder en lecture seule à un compartiment**

Dans cet exemple, tout le monde d'un compte spécifié peut accéder intégralement à un compartiment, tandis que les utilisateurs d'un autre compte spécifié ne sont autorisés qu'à répertorier le compartiment et effectuer des opérations GetObject sur les objets du compartiment en commençant par le shared/ préfixe de clé d'objet.

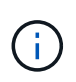

Dans StorageGRID, les objets créés par un compte autre que le propriétaire (y compris les comptes anonymes) sont détenus par le compte du propriétaire du compartiment. La politique de compartiment s'applique à ces objets.

```
{
    "Statement": [
      {
        "Effect": "Allow",
        "Principal": {
           "AWS": "95390887230002558202"
        },
      "Action": "s3:*",
        "Resource": [
           "arn:aws:s3:::examplebucket",
           "arn:aws:s3:::examplebucket/*"
        ]
      },
      {
        "Effect": "Allow",
        "Principal": {
           "AWS": "31181711887329436680"
        },
        "Action": "s3:GetObject",
        "Resource": "arn:aws:s3:::examplebucket/shared/*"
      },
      {
        "Effect": "Allow",
        "Principal": {
           "AWS": "31181711887329436680"
        },
        "Action": "s3:ListBucket",
        "Resource": "arn:aws:s3:::examplebucket",
        "Condition": {
           "StringLike": {
             "s3:prefix": "shared/*"
  }
  }
  }
    ]
}
```
### **Exemple : autoriser tout le monde à accéder en lecture seule à un compartiment et à accéder entièrement au groupe spécifié**

Dans cet exemple, tout le monde, y compris anonyme, est autorisé à répertorier le compartiment et à effectuer des opérations GET Object sur tous les objets du compartiment, tandis que seuls les utilisateurs appartenant au groupe Marketing le compte spécifié est autorisé à accéder pleinement.

```
{
    "Statement": [
      {
         "Effect": "Allow",
         "Principal": {
           "AWS": "arn:aws:iam::95390887230002558202:federated-
group/Marketing"
         },
         "Action": "s3:*",
         "Resource": [
           "arn:aws:s3:::examplebucket",
           "arn:aws:s3:::examplebucket/*"
        ]
      },
      {
         "Effect": "Allow",
         "Principal": "*",
         "Action": ["s3:ListBucket","s3:GetObject"],
         "Resource": [
           "arn:aws:s3:::examplebucket",
           "arn:aws:s3:::examplebucket/*"
         ]
      }
    ]
}
```
### **Exemple : autoriser tout le monde à lire et à écrire l'accès à un compartiment si le client se trouve dans la plage IP**

Dans cet exemple, tout le monde, y compris anonyme, est autorisé à répertorier le compartiment et à effectuer toutes les opérations objet sur tous les objets du compartiment, à condition que les demandes proviennent d'une plage IP spécifiée (54.240.143.0 à 54.240.143.255, sauf 54.240.143.188). Toutes les autres opérations seront refusées et toutes les demandes en dehors de la plage IP seront refusées.

```
{
    "Statement": [
      {
        "Sid": "AllowEveryoneReadWriteAccessIfInSourceIpRange",
        "Effect": "Allow",
        "Principal": "*",
        "Action": [ "s3:*Object", "s3:ListBucket" ],
        "Resource":
["arn:aws:s3:::examplebucket","arn:aws:s3:::examplebucket/*"],
        "Condition": {
          "IpAddress": {"aws:SourceIp": "54.240.143.0/24"},
          "NotIpAddress": {"aws:SourceIp": "54.240.143.188"}
        }
      }
    ]
}
```
## **Exemple : autoriser un accès complet à un compartiment exclusivement par un utilisateur fédéré spécifié**

Dans cet exemple, l'utilisateur fédéré Alex est autorisé à accéder pleinement au examplebucket le godet et ses objets. Tous les autres utilisateurs, y compris « root », sont explicitement refusés à toutes les opérations. Notez toutefois que « root » n'est jamais refusé les autorisations de mettre/obtenir/DeleteBuckePolicy.

```
{
    "Statement": [
      {
         "Effect": "Allow",
         "Principal": {
           "AWS": "arn:aws:iam::95390887230002558202:federated-user/Alex"
         },
         "Action": [
           "s3:*"
       \frac{1}{2},
         "Resource": [
           "arn:aws:s3:::examplebucket",
           "arn:aws:s3:::examplebucket/*"
         ]
      },
      {
         "Effect": "Deny",
         "NotPrincipal": {
           "AWS": "arn:aws:iam::95390887230002558202:federated-user/Alex"
         },
         "Action": [
         "s3:***\frac{1}{2},
         "Resource": [
           "arn:aws:s3:::examplebucket",
           "arn:aws:s3:::examplebucket/*"
       \mathbf{I}  }
    ]
}
```
## **Exemple : autorisation PutOverwriteObject**

Dans cet exemple, le Deny Effet pour PutOverwriteObject et DeleteObject garantit que personne ne peut écraser ou supprimer les données de l'objet, les métadonnées définies par l'utilisateur et le balisage d'objets S3.

```
{
    "Statement": [
      {
         "Effect": "Deny",
        "Principal": "*",
        "Action": [
           "s3:PutOverwriteObject",
           "s3:DeleteObject",
           "s3:DeleteObjectVersion"
      \vert,
         "Resource": "arn:aws:s3:::wormbucket/*"
      },
      {
        "Effect": "Allow",
         "Principal": {
           "AWS": "arn:aws:iam::95390887230002558202:federated-
group/SomeGroup"
},
         "Action": "s3:ListBucket",
        "Resource": "arn:aws:s3:::wormbucket"
      },
      {
        "Effect": "Allow",
         "Principal": {
           "AWS": "arn:aws:iam::95390887230002558202:federated-
group/SomeGroup"
},
        "Action": "s3:*",
         "Resource": "arn:aws:s3:::wormbucket/*"
      }
    ]
}
```
### **Informations associées**

[Opérations sur les compartiments](#page-1512-0)

#### <span id="page-1615-0"></span>**Exemples de règles de groupe S3**

Les stratégies de groupe spécifient les autorisations d'accès pour le groupe auquel la stratégie est associée. Il n'y a pas de Principal élément de la politique car il est implicite. Les règles de groupe sont configurées à l'aide du Gestionnaire de locataires ou de l'API.

## **Exemple : définissez la stratégie de groupe à l'aide du Gestionnaire de locataires**

Lorsque vous utilisez le Gestionnaire de locataires pour ajouter ou modifier un groupe, vous pouvez sélectionner la manière dont vous souhaitez créer la stratégie de groupe qui définit les autorisations d'accès S3 dont les membres de ce groupe auront, comme suit :

- **Pas d'accès S3** : option par défaut. Les utilisateurs de ce groupe n'ont pas accès aux ressources S3, sauf si l'accès est accordé avec une règle de compartiment. Si vous sélectionnez cette option, seul l'utilisateur root peut accéder aux ressources S3 par défaut.
- **Accès en lecture seule** : les utilisateurs de ce groupe ont accès en lecture seule aux ressources S3. Par exemple, les utilisateurs de ce groupe peuvent afficher la liste des objets et lire les données d'objet, les métadonnées et les balises. Lorsque vous sélectionnez cette option, la chaîne JSON pour une stratégie de groupe en lecture seule s'affiche dans la zone de texte. Vous ne pouvez pas modifier cette chaîne.
- **Accès complet** : les utilisateurs de ce groupe ont accès aux ressources S3, y compris aux compartiments. Lorsque vous sélectionnez cette option, la chaîne JSON pour une stratégie de groupe à accès complet s'affiche dans la zone de texte. Vous ne pouvez pas modifier cette chaîne.
- **Custom** : les utilisateurs du groupe disposent des autorisations que vous spécifiez dans la zone de texte.

Dans cet exemple, les membres du groupe ne sont autorisés qu'à répertorier et accéder à leur dossier spécifique (préfixe de clé) dans le compartiment spécifié.

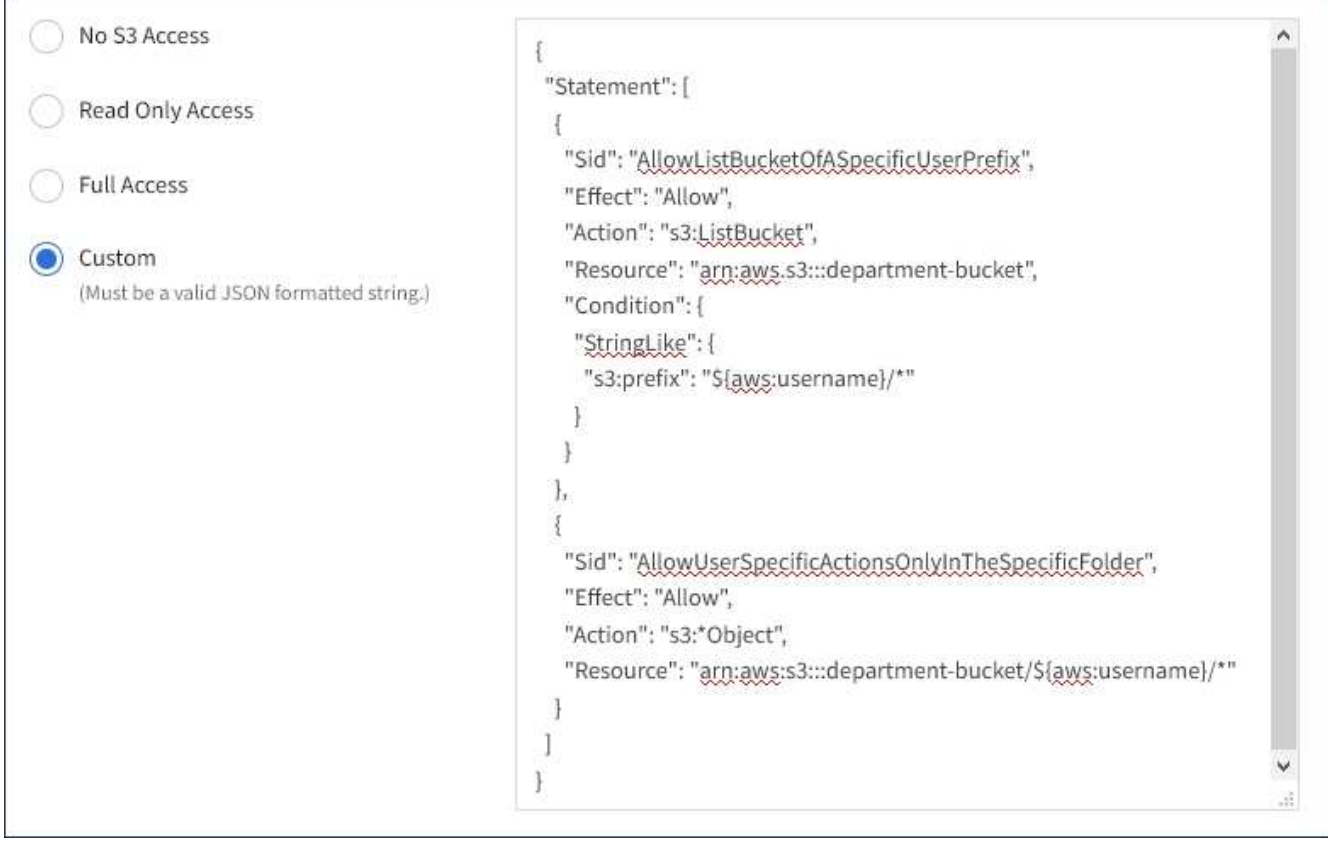

## **Exemple : autoriser l'accès complet du groupe à toutes les rubriques**

Dans cet exemple, tous les membres du groupe sont autorisés à accéder à tous les compartiments appartenant au compte du locataire, sauf s'ils sont explicitement refusés par la politique de compartiment.

```
{
    "Statement": [
      {
       "Action": "s3:*",
         "Effect": "Allow",
         "Resource": "arn:aws:s3:::*"
      }
    ]
}
```
## **Exemple : autoriser l'accès en lecture seule du groupe à tous les compartiments**

Dans cet exemple, tous les membres du groupe ont un accès en lecture seule aux ressources S3, à moins qu'ils ne soient explicitement refusés par la règle de compartiment. Par exemple, les utilisateurs de ce groupe peuvent afficher la liste des objets et lire les données d'objet, les métadonnées et les balises.

```
{
    "Statement": [
      {
         "Sid": "AllowGroupReadOnlyAccess",
         "Effect": "Allow",
         "Action": [
           "s3:ListAllMyBuckets",
           "s3:ListBucket",
           "s3:ListBucketVersions",
           "s3:GetObject",
           "s3:GetObjectTagging",
           "s3:GetObjectVersion",
           "s3:GetObjectVersionTagging"
       \frac{1}{2},
         "Resource": "arn:aws:s3:::*"
  }
    ]
}
```
### **Exemple : permettre aux membres du groupe d'accéder pleinement à leur « dossier » uniquement dans un compartiment**

Dans cet exemple, les membres du groupe ne sont autorisés qu'à répertorier et accéder à leur dossier spécifique (préfixe de clé) dans le compartiment spécifié. Notez que les autorisations d'accès à partir d'autres stratégies de groupes et de la règle de compartiment doivent être prises en compte lors de la détermination de la confidentialité de ces dossiers.

```
{
    "Statement": [
\left\{\begin{array}{ccc} \end{array}\right\}  "Sid": "AllowListBucketOfASpecificUserPrefix",
         "Effect": "Allow",
         "Action": "s3:ListBucket",
         "Resource": "arn:aws:s3:::department-bucket",
         "Condition": {
           "StringLike": {
              "s3:prefix": "${aws:username}/*"
  }
         }
      },
      {
         "Sid": "AllowUserSpecificActionsOnlyInTheSpecificUserPrefix",
         "Effect": "Allow",
         "Action": "s3:*Object",
         "Resource": "arn:aws:s3:::department-bucket/${aws:username}/*"
      }
    ]
}
```
## **Informations associées**

[Utilisez le compte du locataire](#page-1388-0)

# **Configuration de la sécurité pour l'API REST**

Il est recommandé de passer en revue les mesures de sécurité mises en œuvre pour l'API REST et de comprendre comment sécuriser votre système.

## **Comment StorageGRID assure la sécurité des API REST**

Vous devez comprendre comment le système StorageGRID implémente la sécurité, l'authentification et l'autorisation pour l'API REST.

StorageGRID utilise les mesures de sécurité suivantes.

• Les communications client avec le service Load Balancer utilisent HTTPS si HTTPS est configuré pour le noeud final Load Balancer.

Lorsque vous configurez un point final d'équilibreur de charge, HTTP peut éventuellement être activé. Par exemple, vous pouvez utiliser HTTP à des fins de test ou autres que la production. Pour plus d'informations, reportez-vous aux instructions d'administration de StorageGRID.

• Par défaut, StorageGRID utilise HTTPS pour les communications client avec les nœuds de stockage et le service CLB sur les nœuds de passerelle.

HTTP peut éventuellement être activé pour ces connexions. Par exemple, vous pouvez utiliser HTTP à des

fins de test ou autres que la production. Pour plus d'informations, reportez-vous aux instructions d'administration de StorageGRID.

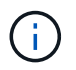

Le service CLB est obsolète.

- Les communications entre StorageGRID et le client sont chiffrées à l'aide de TLS.
- Les communications entre le service Load Balancer et les nœuds de stockage dans la grille sont cryptées que le terminal de l'équilibreur de charge soit configuré pour accepter les connexions HTTP ou HTTPS.
- Les clients doivent fournir des en-têtes d'authentification HTTP à StorageGRID pour effectuer des opérations d'API REST.

#### **Certificats de sécurité et applications client**

Les clients peuvent se connecter au service Load Balancer sur les nœuds de passerelle ou les nœuds d'administration, directement aux nœuds de stockage ou au service CLB sur les nœuds de passerelle.

Dans tous les cas, les applications client peuvent établir des connexions TLS à l'aide d'un certificat de serveur personnalisé chargé par l'administrateur de la grille ou d'un certificat généré par le système StorageGRID :

- Lorsque les applications client se connectent au service Load Balancer, elles le font à l'aide du certificat configuré pour le noeud final de l'équilibreur de charge spécifique utilisé pour établir la connexion. Chaque noeud final possède son propre certificat, qui est soit un certificat de serveur personnalisé chargé par l'administrateur de la grille, soit un certificat que l'administrateur de la grille a généré dans StorageGRID lors de la configuration du noeud final.
- Lorsque les applications client se connectent directement à un nœud de stockage ou au service CLB des nœuds de passerelle, elles utilisent soit les certificats de serveur générés par le système pour les nœuds de stockage lorsque le système StorageGRID a été installé (qui sont signés par l'autorité de certification du système), ou un seul certificat de serveur personnalisé fourni par un administrateur de grid pour la grille.

Les clients doivent être configurés pour approuver l'autorité de certification qui a signé le certificat qu'ils utilisent pour établir des connexions TLS.

Pour plus d'informations sur la configuration des noeuds finaux de l'équilibreur de charge et pour obtenir des instructions sur l'ajout d'un certificat de serveur personnalisé pour les connexions TLS directement aux noeuds de stockage ou au service CLB sur les noeuds de passerelle, reportez-vous aux instructions de la section Administration de StorageGRID.

#### **Récapitulatif**

Le tableau suivant montre comment les problèmes de sécurité sont implémentés dans les API REST S3 et Swift :

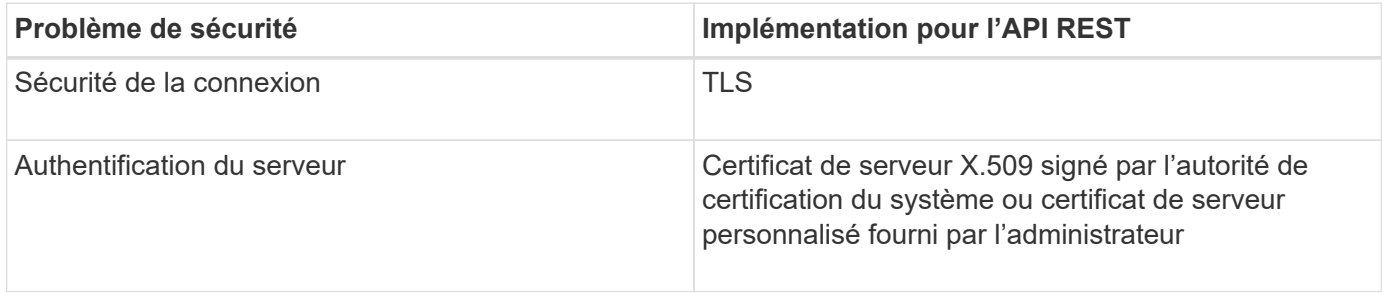
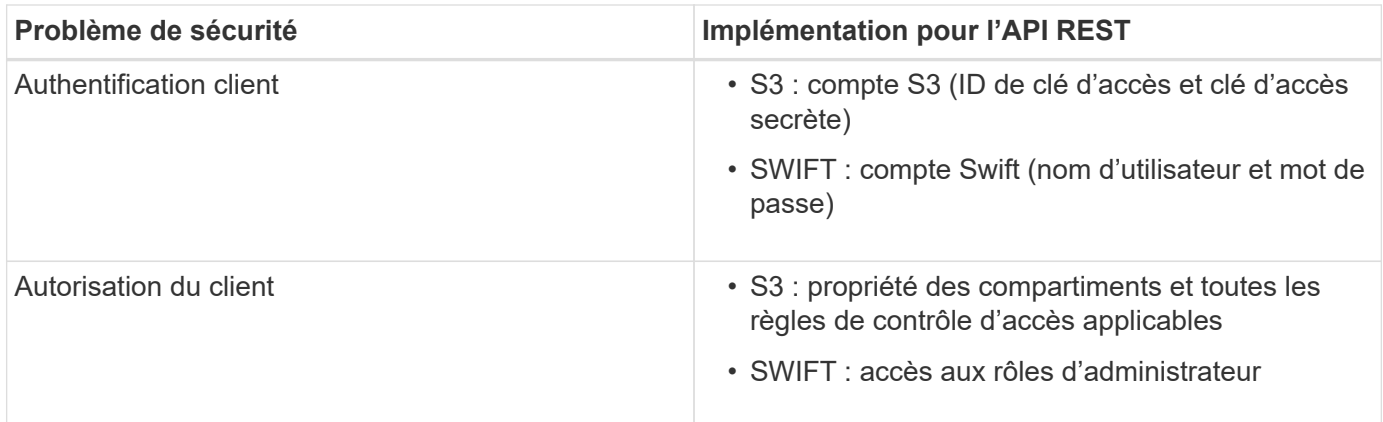

## **Informations associées**

[Administrer StorageGRID](#page-890-0)

## **Algorithmes de hachage et de cryptage pris en charge pour les bibliothèques TLS**

Le système StorageGRID prend en charge un ensemble limité de suites de chiffrement que les applications clientes peuvent utiliser lors de l'établissement d'une session TLS (transport Layer Security).

#### **Versions supportées de TLS**

StorageGRID supporte TLS 1.2 et TLS 1.3.

 $\left(\begin{array}{c} 1 \end{array}\right)$ 

SSLv3 et TLS 1.1 (ou versions antérieures) ne sont plus pris en charge.

#### **Suites de chiffrement prises en charge**

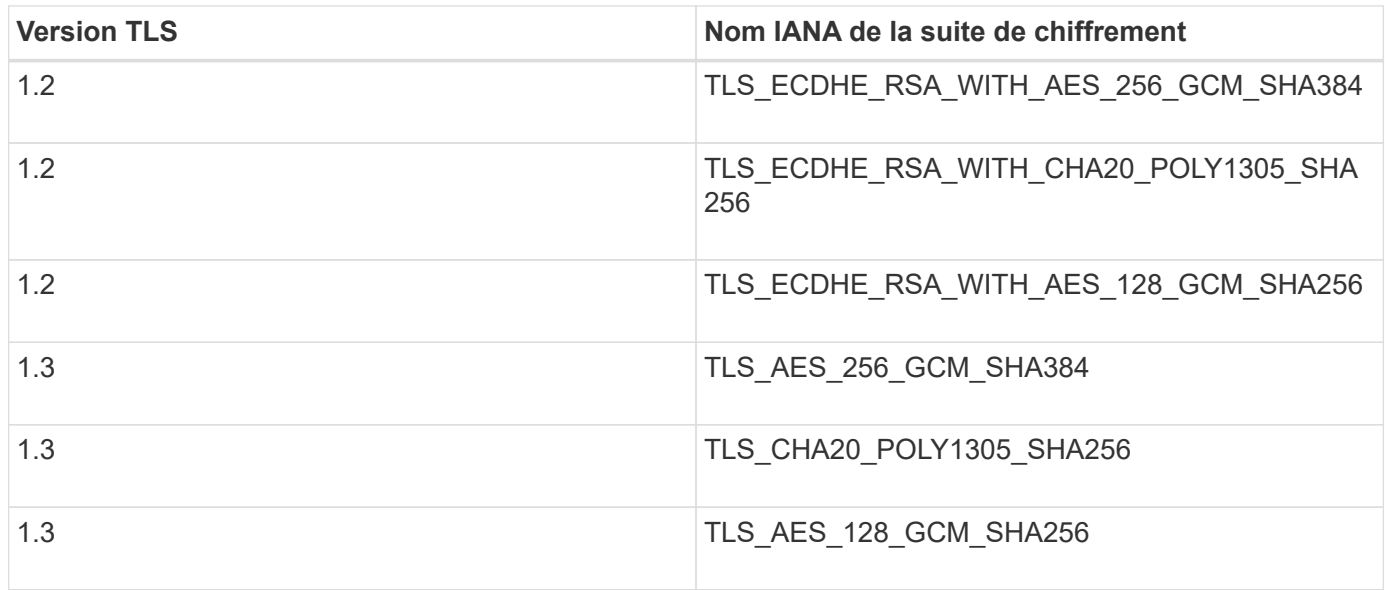

#### **Suites de chiffrement obsolètes**

Les suites de chiffrement suivantes sont obsolètes. La prise en charge de ces chiffrements sera supprimée dans une prochaine version.

## **Nom IANA**

TLS\_RSA\_WAS\_AES\_128\_GCM\_SHA256

TLS\_RSA\_WITH\_AES\_256\_GCM\_SHA384

## **Informations associées**

[Configuration des connexions client](#page-1498-0)

## **Surveiller et auditer les opérations**

Vous pouvez surveiller les charges de travail et l'efficacité des opérations client en visualisant les tendances de transaction pour l'ensemble du grid ou pour des nœuds spécifiques. Vous pouvez utiliser des messages d'audit pour surveiller les opérations et les transactions des clients.

## **Contrôler les taux d'entrée et de récupération des objets**

Vous pouvez surveiller les taux d'entrée et de récupération des objets, ainsi que les mesures relatives au nombre d'objets, aux requêtes et à la vérification. Vous pouvez afficher le nombre de tentatives de lecture, d'écriture et de modification d'objets du système StorageGRID ayant échoué et réussies par les applications client.

## **Étapes**

- 1. Connectez-vous au Grid Manager à l'aide d'un [navigateur web pris en charge](#page-890-1).
- 2. Dans le tableau de bord, recherchez la section opérations de protocole.

Cette section récapitule le nombre d'opérations client effectuées par votre système StorageGRID. La moyenne des débits de protocole est calculée au cours des deux dernières minutes.

- 3. Sélectionnez **NOEUDS**.
- 4. Dans la page d'accueil noeuds (niveau de déploiement), cliquez sur l'onglet **Load Balancer**.

Les graphiques présentent les tendances de tout le trafic client dirigé vers les terminaux d'équilibreur de charge dans la grille. Vous pouvez sélectionner un intervalle de temps en heures, jours, semaines, mois ou années, vous pouvez également appliquer un intervalle personnalisé.

5. Dans la page d'accueil noeuds (niveau de déploiement), cliquez sur l'onglet **objets**.

Le graphique montre les taux d'entrée et de récupération de l'intégralité de votre système StorageGRID en octets par seconde et en octets totaux. Vous pouvez sélectionner un intervalle de temps en heures, jours, semaines, mois ou années, vous pouvez également appliquer un intervalle personnalisé.

6. Pour afficher les informations relatives à un noeud de stockage particulier, sélectionnez-le dans la liste de gauche, puis cliquez sur l'onglet **objets**.

Le tableau affiche les taux d'entrée et de récupération de l'objet pour ce nœud de stockage. L'onglet inclut également des mesures pour le nombre d'objets, les requêtes et la vérification. Vous pouvez cliquer sur les étiquettes pour afficher les définitions de ces mesures.

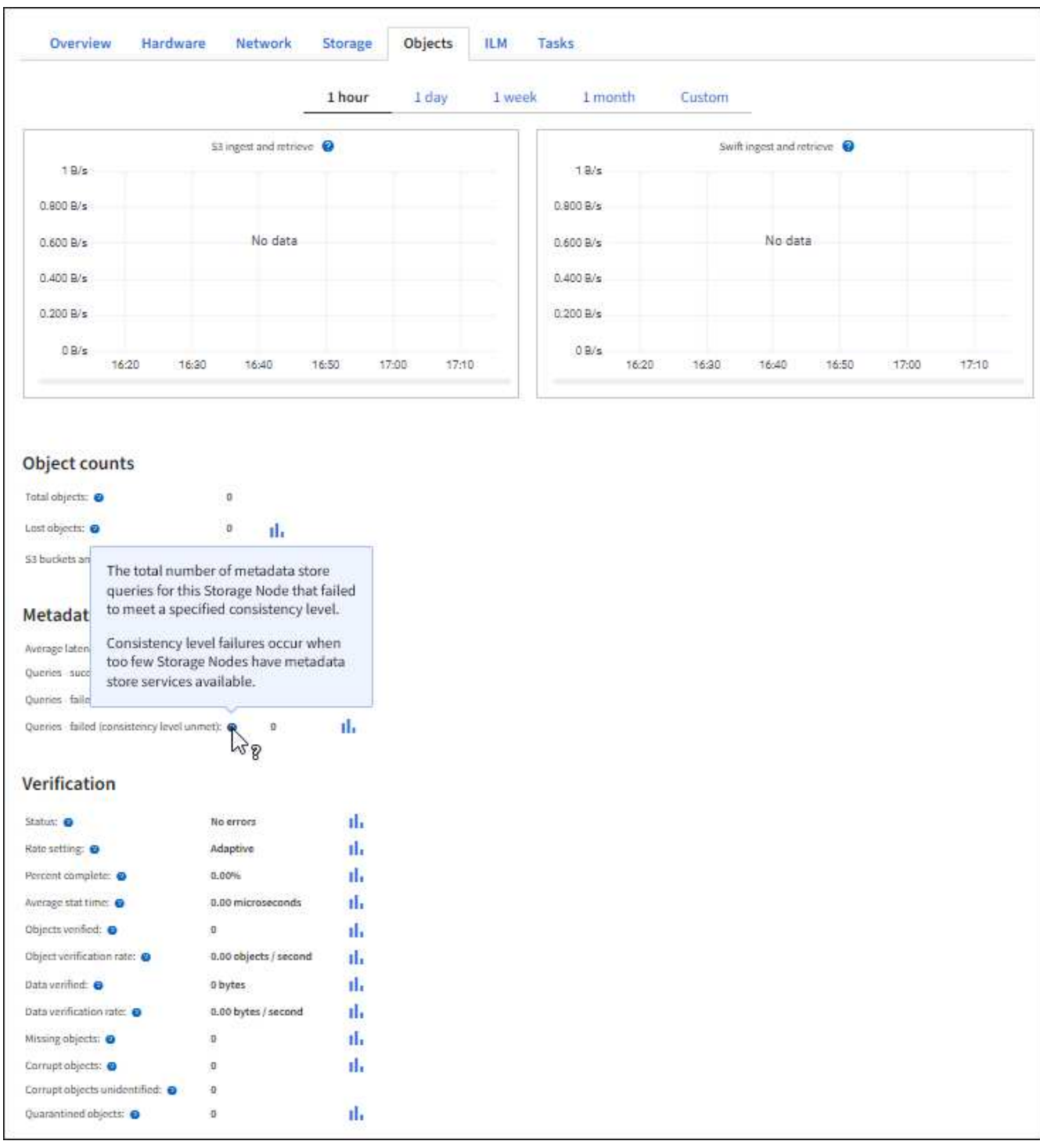

- 7. Si vous voulez encore plus de détails :
	- a. Sélectionnez **SUPPORT** > **Outils** > **topologie de grille**.
	- b. Sélectionnez *site* **Présentation main**.

La section opérations d'API affiche un récapitulatif des informations sur l'ensemble de la grille.

c. Sélectionnez *Storage Node* **LDR** *client application* **Présentation main**

La section opérations affiche un récapitulatif des informations sur le nœud de stockage sélectionné.

## **Examiner les journaux d'audit**

Les messages d'audit sont générés par les services StorageGRID et stockés dans des fichiers journaux texte. Des messages d'audit spécifiques aux API dans les journaux d'audit fournissent des données stratégiques de sécurité, d'exploitation et de surveillance des performances qui vous aideront à évaluer l'état de votre système.

## **Ce dont vous avez besoin**

- Vous disposez d'autorisations d'accès spécifiques.
- Vous avez le Passwords.txt fichier.
- Vous connaissez l'adresse IP d'un nœud d'administration.

## **Description de la tâche**

Le fichier journal d'audit actif est nommé audit.log, Et il est stocké sur des nœuds d'administration.

Une fois par jour, le fichier audit.log actif est enregistré, et un nouveau audit.log le fichier est démarré. Le nom du fichier enregistré indique quand il a été enregistré, au format *yyyy-mm-dd.txt*.

Après un jour, le fichier enregistré est compressé et renommé, au format *yyyy-mm-dd.txt.gz*, qui conserve la date originale.

Cet exemple montre l'actif audit.log fichier du jour précédent (2018-04-15.txt), et le fichier compressé pour la veille (2018-04-14.txt.gz).

```
audit.log
2018-04-15.txt
2018-04-14.txt.gz
```
## **Étapes**

- 1. Connectez-vous à un nœud d'administration :
	- a. Saisissez la commande suivante : ssh admin@*primary\_Admin\_Node\_IP*
	- b. Entrez le mot de passe indiqué dans le Passwords.txt fichier.
- 2. Accédez au répertoire contenant les fichiers journaux d'audit :

## cd /var/local/audit/export

3. Afficher le fichier journal d'audit actuel ou enregistré, selon les besoins.

## **Opérations S3 suivies dans les journaux d'audit**

Plusieurs opérations de compartiment et les opérations d'objets sont suivies dans les journaux d'audit de StorageGRID.

## **Les opérations des compartiments sont suivies dans les journaux d'audit**

- SUPPRIMER le compartiment
- SUPPRIMER le balisage du compartiment
- SUPPRIMER plusieurs objets
- OBTENIR le compartiment (liste d'objets)
- OBTENIR les versions d'objet de compartiment
- GET Bucket tagging
- Godet DE TÊTE
- PLACER le godet
- METTEZ le godet en conformité
- PUT Bucket tagging
- GESTION des versions du compartiment

## **Opérations d'objet suivies dans les journaux d'audit**

- Chargement de pièces multiples complet
- Télécharger une pièce (lorsque la règle ILM utilise des comportements d'entrée stricts ou équilibrés)
- Télécharger une pièce : copie (lorsque la règle ILM utilise des comportements d'entrée stricts ou équilibrés)
- SUPPRIMER l'objet
- OBTENIR l'objet
- Objet TÊTE
- Restauration POST-objet
- PLACER l'objet
- PLACER l'objet Copier

## **Informations associées**

[Opérations sur les compartiments](#page-1512-0)

## [Opérations sur les objets](#page-1528-0)

## **Avantages des connexions HTTP actives, inactives et simultanées**

La configuration des connexions HTTP peut avoir un impact sur les performances du système StorageGRID. Les configurations varient selon que la connexion HTTP est active ou inactive ou si vous avez simultanément plusieurs connexions.

Vous pouvez identifier les avantages en termes de performances pour les types de connexions HTTP suivants

- Connexions HTTP inactives
- Connexions HTTP actives

:

• Connexions HTTP simultanées

## **Avantages de maintenir les connexions HTTP inactives ouvertes**

Vous devez maintenir les connexions HTTP ouvertes même lorsque les applications client sont inactives pour permettre aux applications client d'effectuer les transactions suivantes sur la connexion ouverte. En fonction des mesures du système et de l'expérience d'intégration, vous devez garder une connexion HTTP inactive ouverte pendant 10 minutes maximum. StorageGRID peut fermer automatiquement une connexion HTTP qui reste ouverte et inactive pendant plus de 10 minutes.

Les connexions HTTP ouvertes et inactives offrent les avantages suivants :

• Réduction de la latence entre le moment où le système StorageGRID détermine qu'il doit effectuer une transaction HTTP et le moment où le système StorageGRID peut effectuer la transaction

La réduction de la latence constitue l'avantage principal, notamment pour la durée nécessaire à l'établissement des connexions TCP/IP et TLS.

- Augmentation de la vitesse de transfert des données en amorçant l'algorithme TCP/IP à démarrage lent avec des transferts effectués précédemment
- Notification instantanée de plusieurs classes de conditions de défaillance qui interrompent la connectivité entre l'application cliente et le système StorageGRID

Déterminer la durée d'ouverture d'une connexion inactive est un compromis entre les avantages du démarrage lent associés à la connexion existante et l'affectation idéale de la connexion aux ressources système internes.

## **Avantages des connexions HTTP actives**

Pour les connexions directement aux nœuds de stockage ou au service CLB (obsolète) sur les nœuds de passerelle, vous devez limiter la durée d'une connexion HTTP active à un maximum de 10 minutes, même si la connexion HTTP effectue en continu des transactions.

La détermination de la durée maximale pendant laquelle une connexion doit être maintenue ouverte est un compromis entre les avantages de la persistance de connexion et l'allocation idéale de la connexion aux ressources système internes.

Pour les connexions client aux nœuds de stockage ou au service CLB, la limitation des connexions HTTP actives offre les avantages suivants :

• Équilibrage optimal de la charge sur l'ensemble du système StorageGRID.

Lors de l'utilisation du service CLB, vous devez empêcher les connexions TCP/IP de longue durée afin d'optimiser l'équilibrage de la charge sur le système StorageGRID. Vous devez configurer les applications client pour suivre la durée de chaque connexion HTTP et fermer la connexion HTTP après un délai défini afin que la connexion HTTP puisse être rétablie et rééquilibrée.

Le service CLB équilibre la charge dans le système StorageGRID au moment où une application client établit une connexion HTTP. Avec le temps, une connexion HTTP pourrait ne plus être optimale au fur et à mesure que les besoins en équilibrage de la charge évoluent. Le système réalise son meilleur équilibrage de charge lorsque les applications client établissent une connexion HTTP distincte pour chaque transaction, mais cela annule les gains les plus importants associés aux connexions persistantes.

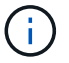

Le service CLB est obsolète.

- Permet aux applications clientes de diriger des transactions HTTP vers des services LDR qui ont de l'espace disponible.
- Permet de démarrer les procédures de maintenance.

Certaines procédures de maintenance ne démarrent qu'une fois toutes les connexions HTTP en cours terminées.

Pour les connexions client au service Load Balancer, limiter la durée des connexions ouvertes peut être utile pour permettre le démarrage rapide de certaines procédures de maintenance. Si la durée des connexions client n'est pas limitée, l'arrêt automatique des connexions actives peut prendre plusieurs minutes.

## **Avantages des connexions HTTP simultanées**

Vous devez maintenir plusieurs connexions TCP/IP ouvertes au système StorageGRID pour permettre le parallélisme, ce qui augmente les performances. Le nombre optimal de connexions parallèles dépend de divers facteurs.

Les connexions HTTP simultanées offrent les avantages suivants :

• Latence réduite

Les transactions peuvent commencer immédiatement au lieu d'attendre que d'autres transactions soient effectuées.

• Rendement accru

Le système StorageGRID peut effectuer des transactions parallèles et augmenter le débit des transactions globales.

Les applications client doivent établir plusieurs connexions HTTP. Lorsqu'une application client doit effectuer une transaction, elle peut sélectionner et utiliser immédiatement toute connexion établie qui ne traite pas actuellement une transaction.

Le débit maximal de chaque topologie de chaque système StorageGRID est différent pour les transactions et les connexions simultanées, avant que les performances ne commencent à se dégrader. Le pic de débit dépend de facteurs tels que les ressources informatiques, les ressources réseau, les ressources de stockage et les liaisons WAN. Des facteurs sont également pris en charge par le nombre de serveurs et de services, ainsi que par le nombre d'applications prises en charge par le système StorageGRID.

Les systèmes StorageGRID prennent souvent en charge plusieurs applications client. Vous devez garder cela à l'esprit lorsque vous déterminez le nombre maximal de connexions simultanées utilisées par une application client. Si l'application client se compose de plusieurs entités logicielles qui établissent chacune des connexions avec le système StorageGRID, vous devez ajouter toutes les connexions entre les entités. Vous devrez peutêtre régler le nombre maximal de connexions simultanées dans les situations suivantes :

- La topologie du système StorageGRID affecte le nombre maximal de transactions et de connexions simultanées pris en charge par le système.
- Les applications client qui interagissent avec le système StorageGRID sur un réseau avec une bande passante limitée peuvent être contraintes de réduire le niveau de simultanéité pour s'assurer que les transactions individuelles sont effectuées dans un délai raisonnable.

• Lorsque de nombreuses applications client partagent le système StorageGRID, il peut être nécessaire de réduire le degré de simultanéité pour ne pas dépasser les limites du système.

## **Séparation des pools de connexions HTTP pour les opérations de lecture et d'écriture**

Vous pouvez utiliser des pools séparés de connexions HTTP pour les opérations en lecture et écriture, et contrôler la proportion que vous souhaitez utiliser pour chacun d'eux. Le recours à des pools séparés de connexions HTTP vous permet de contrôler les transactions et d'équilibrer la charge plus efficacement.

Les applications client peuvent créer des chargements qui sont dominants par la récupération (lecture) ou dominants par le stockage (écriture). Grâce à des pools séparés de connexions HTTP pour les transactions en lecture et écriture, vous pouvez ajuster la quantité de chaque pool à dédier pour les transactions en lecture ou en écriture.

# **Utiliser Swift**

## **Utiliser Swift : présentation**

Les applications client peuvent utiliser l'API OpenStack Swift pour interagir avec le système StorageGRID.

StorageGRID prend en charge les versions spécifiques suivantes de Swift et HTTP.

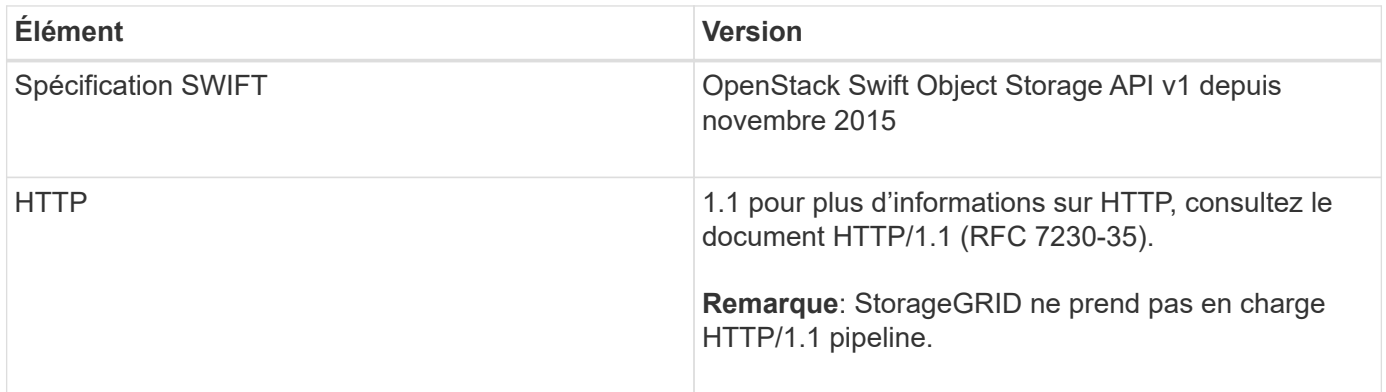

## **Informations associées**

["OpenStack : API de stockage objet"](http://docs.openstack.org/developer/swift/api/object_api_v1_overview.html)

## **Historique de la prise en charge de l'API Swift dans StorageGRID**

Notez que des modifications ont été apportées à la prise en charge du système StorageGRID pour l'API REST Swift.

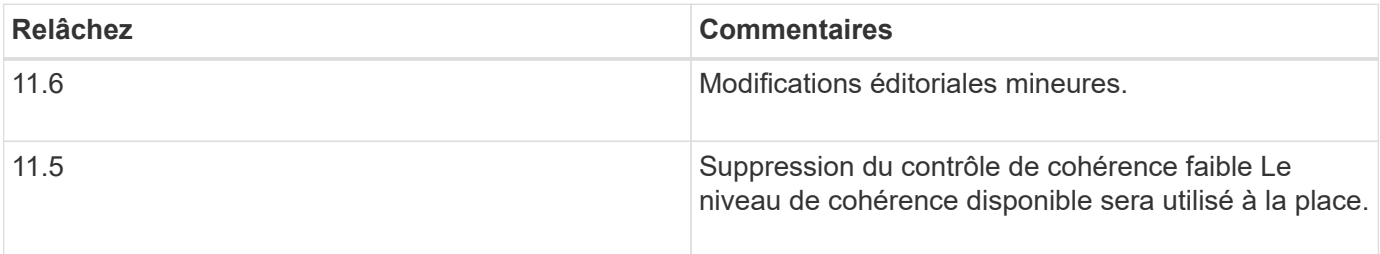

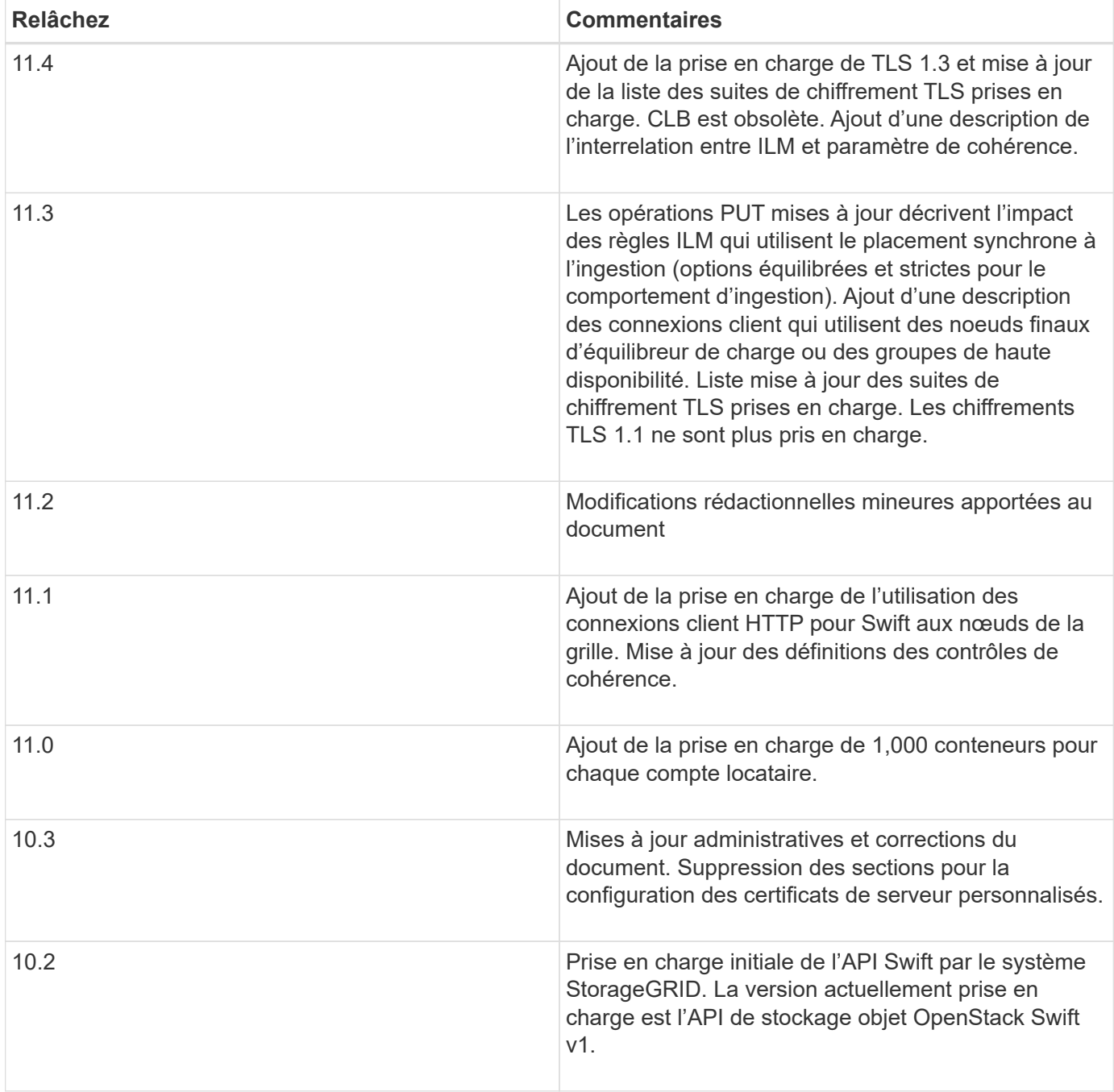

## **Comment StorageGRID implémente l'API REST Swift**

Une application client peut utiliser les appels de l'API REST Swift pour se connecter aux nœuds de stockage et aux nœuds de passerelle afin de créer des conteneurs et de stocker et récupérer des objets. Les applications orientées services développées pour OpenStack Swift peuvent ainsi se connecter au stockage objet sur site fourni par le système StorageGRID.

## **Gestion des objets Swift**

À l'entrée des objets Swift dans le système StorageGRID, ils sont gérés par les règles de gestion du cycle de vie des informations de la politique ILM active du système. Les règles et règles ILM déterminent la façon dont StorageGRID crée et distribue des copies de données d'objet ainsi que la façon dont elles gèrent ces copies

au fil du temps. Par exemple, une règle ILM peut s'appliquer aux objets de conteneurs Swift spécifiques et peut spécifier que plusieurs copies d'objets seront enregistrées dans plusieurs data centers pendant un certain nombre d'années.

Contactez votre administrateur StorageGRID si vous avez besoin de savoir comment les règles et règles ILM du grid affectent les objets de votre compte de locataire Swift.

#### **Requêtes des clients en conflit**

Les demandes contradictoires des clients, telles que deux clients qui écrivent sur la même clé, sont résolues sur une base de « derniers-victoires ». Le moment auquel l'évaluation « derniers-victoires » est basé sur la date à laquelle le système StorageGRID remplit une demande donnée et non sur la date à laquelle les clients Swift entament une opération.

#### **Garanties et contrôles de cohérence**

Par défaut, StorageGRID fournit une cohérence de lecture après écriture pour les objets nouvellement créés et une cohérence éventuelle pour les mises à jour et les OPÉRATIONS HEAD d'objet. Tout GET suivant un PUT réussi sera en mesure de lire les données nouvellement écrites. Les écrasements d'objets existants, les mises à jour de métadonnées et les suppressions sont cohérents. La propagation des écrasements ne prend généralement que quelques secondes ou minutes, mais peut prendre jusqu'à 15 jours.

StorageGRID vous permet également de contrôler la cohérence par conteneur. Vous pouvez modifier le contrôle de cohérence pour fournir un équilibre entre la disponibilité des objets et la cohérence de ces objets sur différents nœuds et sites de stockage, selon les besoins de votre application.

#### **Informations associées**

[Gestion des objets avec ILM](#page-1195-0)

[DEMANDE DE cohérence du conteneur](https://docs.netapp.com/fr-fr/storagegrid-116/swift/get-container-consistency-request.html)

## [REQUÊTE de cohérence du conteneur](https://docs.netapp.com/fr-fr/storagegrid-116/swift/put-container-consistency-request.html)

## **Recommandations pour l'implémentation de l'API REST Swift**

Suivez ces recommandations lors de la mise en œuvre de l'API REST Swift pour une utilisation avec StorageGRID.

#### **Recommandations pour les têtes à des objets inexistants**

Si votre application vérifie régulièrement si un objet existe sur un chemin où vous ne vous attendez pas à ce que l'objet existe réellement, vous devez utiliser le contrôle de cohérence « disponible ». Par exemple, vous devez utiliser le contrôle de cohérence « disponible » si votre application effectue une opération DE TÊTE à un emplacement avant d'effectuer une opération DE MISE à cet emplacement.

Sinon, si l'opération HEAD ne trouve pas l'objet, vous pouvez recevoir un nombre élevé de 500 erreurs de serveur interne si un ou plusieurs nœuds de stockage ne sont pas disponibles.

Vous pouvez définir le contrôle de cohérence « disponible » pour chaque conteneur à l'aide de la demande DE cohérence DU conteneur PUT.

#### **Recommandations pour les noms d'objet**

Pour les conteneurs créés dans StorageGRID 11.4 ou version ultérieure, il n'est plus nécessaire de limiter les noms d'objet afin de respecter les bonnes pratiques de performance. Par exemple, vous pouvez maintenant

utiliser des valeurs aléatoires pour les quatre premiers caractères des noms d'objets.

Pour les conteneurs créés dans des versions antérieures à StorageGRID 11.4, suivez ces recommandations pour les noms d'objet :

- Vous ne devez pas utiliser de valeurs aléatoires comme les quatre premiers caractères des noms d'objets. Cela contraste avec l'ancienne recommandation AWS pour les préfixes de noms. Au lieu de cela, vous devez utiliser des préfixes non aléatoires et non uniques, tels que image.
- Si vous suivez l'ancienne recommandation AWS pour utiliser des caractères aléatoires et uniques dans les préfixes de noms, vous devez préfixer les noms d'objets avec un nom de répertoire. C'est-à-dire, utilisez le format suivant :

mycontainer/mydir/f8e3-image3132.jpg

Au lieu de ce format :

mycontainer/f8e3-image3132.jpg

#### **Recommandations pour « plages de lectures »**

Si l'option **Compress emmagased Objects** est sélectionnée (**CONFIGURATION système Grid options**), les applications client Swift doivent éviter d'effectuer des opérations GET object spécifiant une plage d'octets. Ces opérations de « lecture à plage » sont inefficaces, car StorageGRID doit décompresser efficacement les objets pour accéder aux octets demandés. LES opérations GET Object qui demandent une petite plage d'octets provenant d'un objet très volumineux sont particulièrement inefficaces. Par exemple, il est très inefficace de lire une plage de 10 Mo à partir d'un objet compressé de 50 Go.

Si les plages sont lues à partir d'objets compressés, les demandes client peuvent être en attente.

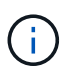

Si vous devez compresser des objets et que votre application client doit utiliser des lectures de plage, augmentez le délai de lecture de l'application.

## **Informations associées**

[DEMANDE DE cohérence du conteneur](https://docs.netapp.com/fr-fr/storagegrid-116/swift/get-container-consistency-request.html)

[REQUÊTE de cohérence du conteneur](https://docs.netapp.com/fr-fr/storagegrid-116/swift/put-container-consistency-request.html)

[Administrer StorageGRID](#page-890-0)

## <span id="page-1630-0"></span>**Configurez les comptes et les connexions des locataires**

Pour configurer StorageGRID pour accepter les connexions à partir des applications client, vous devez créer un ou plusieurs comptes de tenant et configurer les connexions.

## **Créez et configurez des comptes de locataire Swift**

Un compte de locataire Swift est requis pour que les clients de l'API Swift puissent stocker et récupérer des objets sur StorageGRID. Chaque compte de locataire possède son propre ID de compte, groupes et utilisateurs, ainsi que des conteneurs et des objets.

Les comptes de locataires Swift sont créés par un administrateur StorageGRID GRID à l'aide de Grid Manager ou de l'API de gestion du grid.

Lors de la création d'un compte de locataire Swift, l'administrateur du grid spécifie les informations suivantes :

- Nom d'affichage du locataire (l'ID de compte du locataire est attribué automatiquement et ne peut pas être modifié)
- Éventuellement, un quota de stockage pour le compte du locataire, soit le nombre maximal de gigaoctets, téraoctets ou pétaoctets disponibles pour les objets du locataire. Le quota de stockage d'un locataire représente une quantité logique (taille d'objet), et non une quantité physique (taille sur disque).
- Si l'authentification unique (SSO) n'est pas utilisée pour le système StorageGRID, que le compte de tenant utilise son propre référentiel d'identité ou partage le référentiel d'identité de la grille et le mot de passe initial de l'utilisateur racine local du locataire.
- Si SSO est activé, quel groupe fédéré dispose d'une autorisation d'accès racine pour configurer le compte locataire.

Après la création d'un compte de locataire Swift, les utilisateurs disposant de l'autorisation accès racine peuvent accéder au Gestionnaire de locataires pour effectuer les tâches suivantes :

- Configuration de la fédération des identités (sauf si le référentiel d'identité est partagé avec la grille) et création de groupes et d'utilisateurs locaux
- Contrôle de l'utilisation du stockage

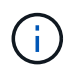

Les utilisateurs Swift doivent disposer de l'autorisation d'accès racine pour accéder au gestionnaire de locataires. Toutefois, l'autorisation accès racine ne permet pas aux utilisateurs de s'authentifier auprès de l'API REST Swift pour créer des conteneurs et ingérer des objets. Les utilisateurs doivent disposer de l'autorisation Administrateur Swift pour s'authentifier dans l'API REST de Swift.

## **Informations associées**

[Administrer StorageGRID](#page-890-0)

[Utilisez le compte du locataire](#page-1388-0)

[Terminaux API Swift pris en charge](#page-1636-0)

## **Configuration des connexions client**

Un administrateur du grid fait des choix de configuration qui affectent la manière dont les clients Swift se connectent à StorageGRID pour stocker et récupérer les données. Les informations spécifiques dont vous avez besoin pour établir une connexion dépendent de la configuration choisie.

Les applications client peuvent stocker ou récupérer des objets en se connectant à l'un des éléments suivants

- Le service Load Balancer sur les nœuds d'administration ou de passerelle, ou, le cas échéant, l'adresse IP virtuelle d'un groupe de nœuds d'administration ou de nœuds de passerelle haute disponibilité
- Le service CLB sur les nœuds de passerelle ou, éventuellement, l'adresse IP virtuelle d'un groupe de nœuds de passerelle haute disponibilité

:

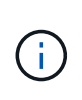

Le service CLB est obsolète. Les clients configurés avant la version de StorageGRID 11.3 peuvent continuer à utiliser le service CLB sur les nœuds de passerelle. Toutes les autres applications client qui dépendent de StorageGRID pour fournir un équilibrage de la charge doivent se connecter à l'aide du service Load Balancer.

• Des nœuds de stockage, avec ou sans équilibreur de charge externe

Lors de la configuration de StorageGRID, un administrateur de la grille peut utiliser le gestionnaire de grille ou l'API de gestion de grille pour effectuer les étapes suivantes, qui sont toutes facultatives :

1. Configurez les noeuds finaux pour le service Load Balancer.

Vous devez configurer les noeuds finaux pour utiliser le service Load Balancer. Le service Load Balancer sur les nœuds d'administration ou de passerelle distribue les connexions réseau entrantes des applications client aux nœuds de stockage. Lors de la création d'un terminal d'équilibrage de charge, l'administrateur StorageGRID spécifie un numéro de port, si le terminal accepte les connexions HTTP ou HTTPS, le type de client (S3 ou Swift) qui utilisera le terminal ainsi que le certificat à utiliser pour les connexions HTTPS (le cas échéant).

2. Configurer des réseaux clients non fiables.

Si un administrateur StorageGRID configure le réseau client d'un nœud pour qu'il ne soit pas fiable, le nœud accepte uniquement les connexions entrantes sur le réseau client sur les ports explicitement configurés en tant que noeuds finaux d'équilibreur de charge.

3. Configurez les groupes haute disponibilité.

Si l'administrateur crée un groupe haute disponibilité, les interfaces réseau de plusieurs nœuds d'administration ou nœuds de passerelle sont placées dans une configuration de sauvegarde active/active. Les connexions client sont établies à l'aide de l'adresse IP virtuelle du groupe haute disponibilité.

Pour plus d'informations sur chaque option, reportez-vous aux instructions d'administration de StorageGRID.

## **Résumé : adresses IP et ports pour les connexions client**

Les applications client se connectent à StorageGRID en utilisant l'adresse IP d'un nœud de grid et le numéro de port d'un service sur ce nœud. Si des groupes de haute disponibilité sont configurés, les applications client peuvent se connecter en utilisant l'adresse IP virtuelle du groupe de haute disponibilité.

## **Informations requises pour établir des connexions client**

Le tableau récapitule les différentes façons dont les clients peuvent se connecter à StorageGRID ainsi que les adresses IP et les ports utilisés pour chaque type de connexion. Contactez votre administrateur StorageGRID pour en savoir plus ou consultez les instructions d'administration de StorageGRID pour obtenir une description de la recherche de ces informations dans le Gestionnaire de grille.

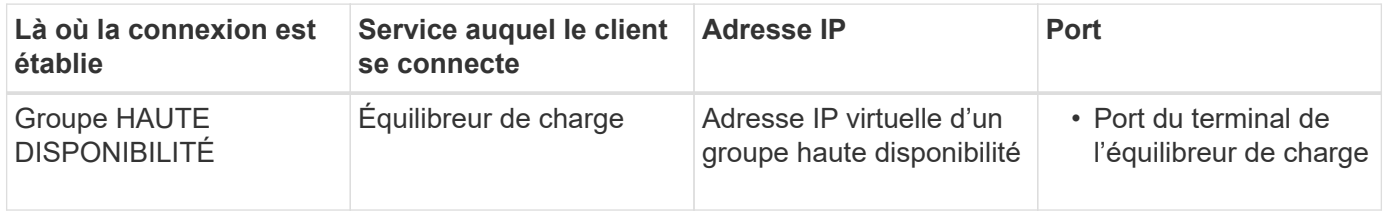

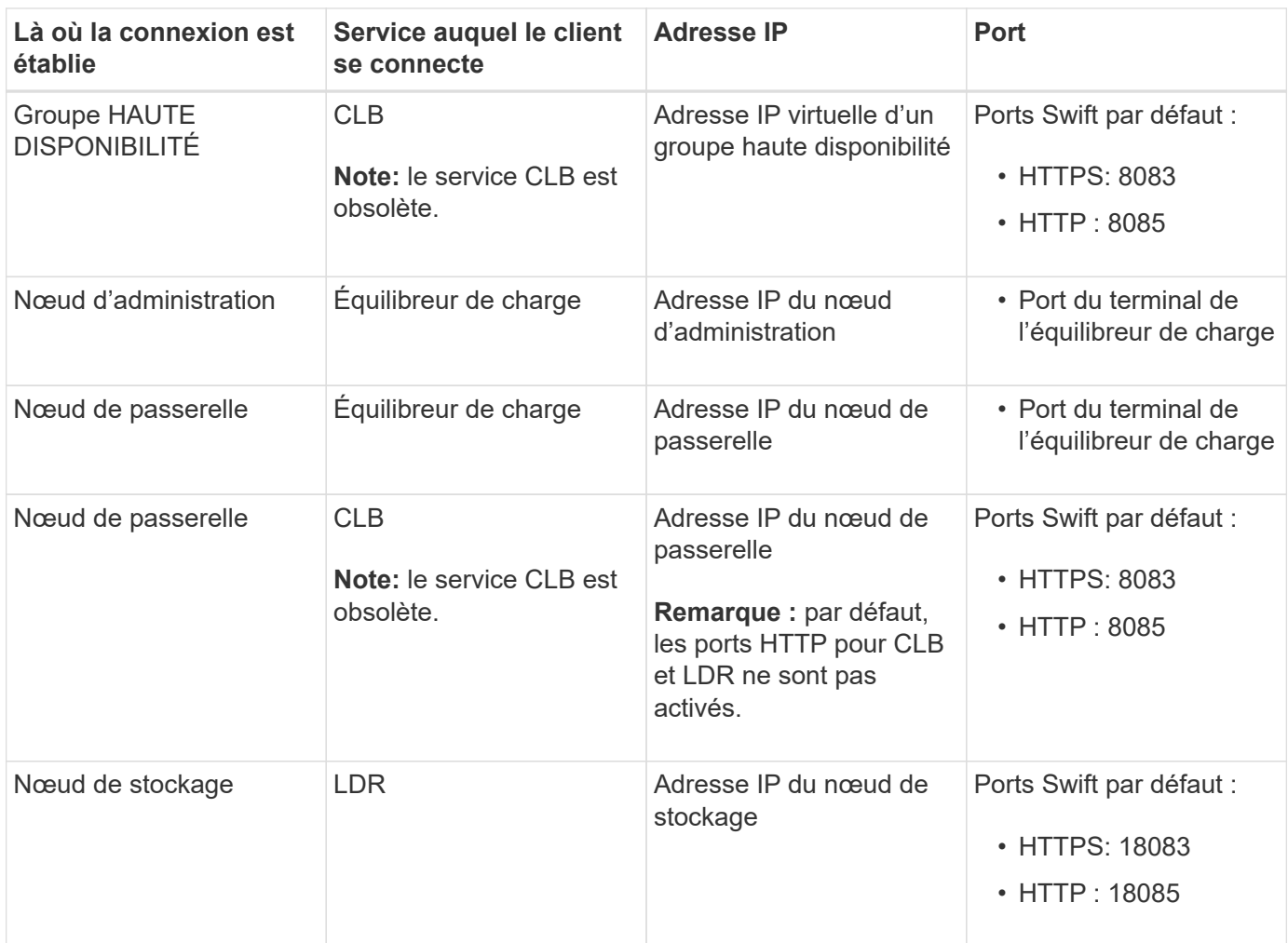

## **Exemple**

Pour connecter un client Swift au point de terminaison Load Balancer d'un groupe HA de nœuds de passerelle, utilisez une URL structurée comme indiqué ci-dessous :

Par exemple, si l'adresse IP virtuelle du groupe HA est 192.0.2.6 et que le numéro de port d'un noeud final Swift Load Balancer est 10444, un client Swift peut utiliser l'URL suivante pour se connecter à StorageGRID :

• https://192.0.2.6:10444

Il est possible de configurer un nom DNS pour l'adresse IP que les clients utilisent pour se connecter à StorageGRID. Contactez votre administrateur réseau local.

## **Choisissez d'utiliser des connexions HTTPS ou HTTP**

Lorsque les connexions client sont effectuées à l'aide d'un noeud final Load Balancer, les connexions doivent être effectuées à l'aide du protocole (HTTP ou HTTPS) spécifié pour ce noeud final. Pour utiliser HTTP pour les connexions client aux nœuds de stockage ou au service CLB sur les nœuds de passerelle, vous devez activer son utilisation.

Par défaut, lorsque les applications client se connectent aux nœuds de stockage ou au service CLB sur les nœuds de passerelle, elles doivent utiliser le protocole HTTPS chiffré pour toutes les connexions. Vous pouvez

<sup>•</sup> https://*VIP-of-HA-group:LB-endpoint-port*

également activer des connexions HTTP moins sécurisées en sélectionnant l'option de grille **Activer connexion HTTP** dans le Gestionnaire de grille. Par exemple, une application client peut utiliser HTTP lors du test de la connexion à un noeud de stockage dans un environnement non-production.

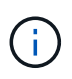

Soyez prudent lorsque vous activez HTTP pour une grille de production car les demandes seront envoyées de manière non chiffrée.

Le service CLB est obsolète.

Si l'option **Activer connexion HTTP** est sélectionnée, les clients doivent utiliser des ports HTTP différents de ceux qu'ils utilisent pour HTTPS. Voir les instructions d'administration de StorageGRID.

#### **Informations associées**

#### [Administrer StorageGRID](#page-890-0)

#### **Testez votre connexion dans la configuration de l'API Swift**

Vous pouvez utiliser l'interface de ligne de commandes Swift pour tester votre connexion au système StorageGRID et vérifier que vous pouvez lire et écrire des objets sur le système.

## **Ce dont vous avez besoin**

• Vous devez avoir téléchargé et installé python-swaftclient, le client de ligne de commande Swift.

## ["SwiftStack: python-swftclient"](https://platform.swiftstack.com/docs/integration/python-swiftclient.html)

• Vous devez disposer d'un compte de locataire Swift dans le système StorageGRID.

#### **Description de la tâche**

Si vous n'avez pas configuré la sécurité, vous devez ajouter le --insecure marquer pour chacune de ces commandes.

## **Étapes**

1. Interrogez l'URL d'information pour votre déploiement StorageGRID Swift :

```
swift
-U <Tenant Account ID:Account User Name>
-K <User_Password>
-A https://<FQDN | IP>:<Port>/info
capabilities
```
Cela suffit pour tester le fonctionnement de votre déploiement Swift. Pour tester davantage la configuration des comptes en stockant un objet, passez aux étapes supplémentaires.

2. Placer un objet dans le conteneur :

```
touch test_object
swift
-U <Tenant Account ID:Account User Name>
-K <User_Password>
-A https://<FQDN | IP>:<Port>/auth/v1.0
upload test_container test_object
--object-name test_object
```
3. Procurez-vous le conteneur pour vérifier l'objet :

```
swift
-U <Tenant Account_ID:Account_User_Name>
-K <User_Password>
-A https://<FQDN | IP>:<Port>/auth/v1.0
list test_container
```
4. Supprimez l'objet :

```
swift
-U <Tenant Account ID:Account User Name>
-K <User_Password>
-A https://<FQDN | IP>:<Port>/auth/v1.0
delete test_container test_object
```
5. Supprimez le conteneur :

```
swift
-U `< Tenant Account ID: Account User Name >`
-K `< User Password >`
-A `\https://< FQDN | IP >:< Port >/auth/v1.0'
delete test_container
```
## **Informations associées**

[Créez et configurez des comptes de locataire Swift](#page-1630-0)

[Configuration de la sécurité pour l'API REST](#page-1653-0)

## **Opérations prises en charge par l'API REST Swift**

Le système StorageGRID prend en charge la plupart des opérations dans l'API OpenStack Swift. Avant d'intégrer des clients de l'API REST Swift avec StorageGRID, consultez les informations d'implémentation pour les opérations des comptes, des

conteneurs et des objets.

## **Opérations prises en charge par StorageGRID**

Les opérations de l'API Swift suivantes sont prises en charge :

- [Opérations sur le compte](#page-1638-0)
- [Opérations sur les conteneurs](#page-1639-0)
- [Opérations sur l'objet](#page-1642-0)

## **En-têtes de réponse courants pour toutes les opérations**

Le système StorageGRID implémente toutes les en-têtes courants pour les opérations prises en charge, comme défini par l'API de stockage objet OpenStack Swift v1.

## **Informations associées**

["OpenStack : API de stockage objet"](http://docs.openstack.org/developer/swift/api/object_api_v1_overview.html)

## <span id="page-1636-0"></span>**Terminaux API Swift pris en charge**

StorageGRID prend en charge les points de terminaison de l'API Swift suivants : l'URL info, l'URL d'authentification et l'URL de stockage.

#### **URL info**

Vous pouvez déterminer les capacités et les limites de l'implémentation de StorageGRID Swift en émettant une demande GET à l'URL de base Swift avec le chemin /info.

https://*FQDN* | *Node IP:Swift Port*/info/

Dans la demande :

- *FQDN* est le nom de domaine complet.
- *Node IP* Est l'adresse IP du nœud de stockage ou du nœud de passerelle sur le réseau StorageGRID.
- *Swift Port* Est le numéro de port utilisé pour les connexions API Swift sur le nœud de stockage ou le nœud de passerelle.

Par exemple, l'URL d'information suivante demande des informations à un noeud de stockage avec l'adresse IP 10.99.106.103 et le port 18083.

https://10.99.106.103:18083/info/

La réponse inclut les fonctionnalités de l'implémentation Swift sous forme de dictionnaire JSON. Un outil client peut analyser la réponse JSON pour déterminer les fonctionnalités de l'implémentation et les utiliser comme contraintes pour les opérations de stockage ultérieures.

La mise en œuvre de StorageGRID de Swift permet un accès non authentifié à l'URL info.

## **URL d'authentification**

Un client peut utiliser l'URL d'authentification Swift pour s'authentifier en tant qu'utilisateur de compte de locataire.

https://*FQDN* | *Node IP:Swift Port*/auth/v1.0/

Vous devez fournir l'ID de compte de tenant, le nom d'utilisateur et le mot de passe comme paramètres dans le X-Auth-User et X-Auth-Key en-têtes de demande, comme suit :

X-Auth-User: *Tenant\_Account\_ID:Username*

X-Auth-Key: *Password*

Dans les en-têtes de demande :

- *Tenant\_Account\_ID* Est l'ID de compte attribué par StorageGRID lors de la création du locataire Swift. Il s'agit du même ID de compte de locataire que celui utilisé sur la page de connexion du Gestionnaire de locataires.
- *Username* Est le nom d'un utilisateur locataire qui a été créé dans le Gestionnaire de tenant. Cet utilisateur doit appartenir à un groupe disposant de l'autorisation Administrateur Swift. L'utilisateur root du locataire ne peut pas être configuré pour utiliser l'API REST Swift.

Si la fédération des identités est activée pour le compte de tenant, indiquez le nom d'utilisateur et le mot de passe de l'utilisateur fédéré à partir du serveur LDAP. Vous pouvez également indiquer le nom de domaine de l'utilisateur LDAP. Par exemple :

X-Auth-User: *Tenant\_Account\_ID:Username@Domain\_Name*

• *Password* est le mot de passe de l'utilisateur tenant. Les mots de passe utilisateur sont créés et gérés dans le Gestionnaire de locataires.

La réponse à une demande d'authentification réussie renvoie une URL de stockage et un jeton d'authentification, comme suit :

```
X-Storage-Url: https://FQDN | Node_IP:Swift_Port/v1/Tenant_Account_ID
```
X-Auth-Token: *token*

X-Storage-Token: *token*

Par défaut, le jeton est valide pendant 24 heures à compter de l'heure de génération.

Des jetons sont générés pour un compte de locataire spécifique. Un jeton valide pour un compte n'autorise pas un utilisateur à accéder à un autre compte.

#### **URL du stockage**

Une application client peut émettre des appels de l'API REST Swift pour exécuter des opérations de compte, conteneur et objet prises en charge sur un nœud de passerelle ou un nœud de stockage. Les demandes de stockage sont adressées à l'URL de stockage renvoyée dans la réponse d'authentification. La demande doit également inclure l'en-tête X-Auth-Token et la valeur renvoyée par la demande d'autorisation.

```
https://FQDN | IP:Swift_Port/v1/Tenant_Account_ID
```

```
[/container][/object]
```

```
X-Auth-Token: token
```
Certains en-têtes de réponse de stockage contenant des statistiques d'utilisation peuvent ne pas refléter les chiffres précis des objets récemment modifiés. L'affichage des nombres précis dans ces en-têtes peut prendre quelques minutes.

Les en-têtes de réponse suivants pour les opérations de compte et de conteneur sont des exemples de ceux qui contiennent des statistiques d'utilisation :

- X-Account-Bytes-Used
- X-Account-Object-Count
- X-Container-Bytes-Used
- X-Container-Object-Count

#### **Informations associées**

[Configurez les comptes et les connexions des locataires](#page-1630-0)

[Opérations sur le compte](#page-1638-0)

[Opérations sur les conteneurs](#page-1639-0)

[Opérations sur l'objet](#page-1642-0)

## <span id="page-1638-0"></span>**Opérations sur le compte**

Les opérations de l'API Swift suivantes sont effectuées sur les comptes.

#### **OBTENIR un compte**

Cette opération récupère la liste de conteneurs associée aux statistiques d'utilisation du compte et du compte.

Le paramètre de demande suivant est requis :

• Account

L'en-tête de demande suivant est requis :

• X-Auth-Token

Les paramètres de requête pris en charge suivants sont facultatifs :

- Delimiter
- End\_marker
- Format
- Limit
- Marker
- Prefix

Une exécution réussie renvoie les en-têtes suivants avec une réponse « HTTP/1.1 204 aucun contenu » si le compte est trouvé et qu'aucun conteneur n'est vide, ou une réponse « HTTP/1.1 200 OK » si le compte est trouvé et que la liste de conteneurs n'est pas vide :

- Accept-Ranges
- Content-Length
- Content-Type
- Date
- X-Account-Bytes-Used
- X-Account-Container-Count
- X-Account-Object-Count
- X-Timestamp
- X-Trans-Id

#### **Compte PRINCIPAL**

Cette opération récupère les informations et les statistiques du compte à partir d'un compte Swift.

Le paramètre de demande suivant est requis :

• Account

L'en-tête de demande suivant est requis :

• X-Auth-Token

Une exécution réussie renvoie les en-têtes suivants avec une réponse « HTTP/1.1 204 No Content » :

- Accept-Ranges
- Content-Length
- Date
- X-Account-Bytes-Used
- X-Account-Container-Count
- X-Account-Object-Count
- X-Timestamp
- X-Trans-Id

## **Informations associées**

[Surveiller et auditer les opérations](#page-1656-0)

## <span id="page-1639-0"></span>**Opérations sur les conteneurs**

StorageGRID prend en charge un maximum de 1,000 conteneurs par compte Swift. Les opérations d'API Swift suivantes sont effectuées sur les conteneurs.

#### **SUPPRIMER le conteneur**

Cette opération supprime un conteneur vide d'un compte Swift dans un système StorageGRID.

Les paramètres de demande suivants sont requis :

- Account
- Container

L'en-tête de demande suivant est requis :

• X-Auth-Token

Une exécution réussie renvoie les en-têtes suivants avec une réponse "HTTP/1.1 204 No Content" :

- Content-Length
- Content-Type
- Date
- X-Trans-Id

#### **CONTENEUR**

Cette opération récupère la liste d'objets associée au conteneur, ainsi que les statistiques et métadonnées de conteneur dans un système StorageGRID.

Les paramètres de demande suivants sont requis :

- Account
- Container

L'en-tête de demande suivant est requis :

• X-Auth-Token

Les paramètres de requête pris en charge suivants sont facultatifs :

- Delimiter
- End\_marker
- Format
- Limit
- Marker
- Path
- Prefix

Une exécution réussie renvoie les en-têtes suivants avec une réponse « HTTP/1.1 200 Success » ou « HTTP/1.1 204 No Content » :

- Accept-Ranges
- Content-Length
- Content-Type
- Date
- X-Container-Bytes-Used
- X-Container-Object-Count
- X-Timestamp
- X-Trans-Id

#### **Conteneur DE TÊTE**

Cette opération récupère les statistiques du conteneur et les métadonnées d'un système StorageGRID.

Les paramètres de demande suivants sont requis :

- Account
- Container

L'en-tête de demande suivant est requis :

• X-Auth-Token

Une exécution réussie renvoie les en-têtes suivants avec une réponse "HTTP/1.1 204 No Content" :

- Accept-Ranges
- Content-Length
- Date
- X-Container-Bytes-Used
- X-Container-Object-Count
- X-Timestamp
- X-Trans-Id

#### **PLACER le conteneur**

Cette opération crée un conteneur pour un compte dans un système StorageGRID.

Les paramètres de demande suivants sont requis :

- Account
- Container

L'en-tête de demande suivant est requis :

• X-Auth-Token

Une exécution réussie renvoie les en-têtes suivants avec une réponse « HTTP/1.1 201 created » ou « HTTP/1.1 202 Accepted » (si le conteneur existe déjà sous ce compte) :

• Content-Length

- Date
- X-Timestamp
- X-Trans-Id

Un nom de conteneur doit être unique dans le namespace StorageGRID. Si le conteneur existe sous un autre compte, l'en-tête suivant est renvoyé : « HTTP/1.1 409 Conflict ».

## **Informations associées**

[Surveiller et auditer les opérations](#page-1656-0)

## <span id="page-1642-0"></span>**Opérations sur l'objet**

Les opérations suivantes de l'API Swift sont effectuées sur des objets.

## **SUPPRIMER l'objet**

Cette opération supprime le contenu et les métadonnées d'un objet du système StorageGRID.

Les paramètres de demande suivants sont requis :

- Account
- Container
- Object

L'en-tête de demande suivant est requis :

• X-Auth-Token

Une exécution réussie renvoie les en-têtes de réponse suivants avec un HTTP/1.1 204 No Content réponse :

- Content-Length
- Content-Type
- Date
- X-Trans-Id

Lors du traitement d'une requête DE SUPPRESSION d'objet, StorageGRID tente de supprimer immédiatement toutes les copies de l'objet des emplacements stockés. En cas de succès, StorageGRID renvoie immédiatement une réponse au client. Si toutes les copies ne peuvent pas être supprimées dans les 30 secondes (par exemple, si un emplacement est temporairement indisponible), StorageGRID met les copies en file d'attente pour suppression, puis indique que le client a réussi à les supprimer.

Pour plus d'informations sur la suppression des objets, reportez-vous aux instructions relatives à la gestion des objets avec la gestion du cycle de vie des informations.

## **OBJET GET**

Cette opération récupère le contenu de l'objet et obtient ses métadonnées depuis un système StorageGRID.

Les paramètres de demande suivants sont requis :

- Account
- Container
- Object

L'en-tête de demande suivant est requis :

• X-Auth-Token

Les en-têtes de demande suivants sont facultatifs :

- Accept-Encoding
- If-Match
- If-Modified-Since
- If-None-Match
- If-Unmodified-Since
- Range

Une exécution réussie renvoie les en-têtes suivants avec un HTTP/1.1 200 OK réponse :

- Accept-Ranges
- Content-Disposition, retourné seulement si Content-Disposition les métadonnées ont été définies
- Content-Encoding, retourné seulement si Content-Encoding les métadonnées ont été définies
- Content-Length
- Content-Type
- Date
- ETag
- Last-Modified
- X-Timestamp
- X-Trans-Id

## **Objet TÊTE**

Cette opération récupère les métadonnées et les propriétés d'un objet ingéré à partir d'un système StorageGRID.

Les paramètres de demande suivants sont requis :

- Account
- Container
- Object

L'en-tête de demande suivant est requis :

• X-Auth-Token

Une exécution réussie renvoie les en-têtes suivants avec une réponse "HTTP/1.1 200 OK" :

- Accept-Ranges
- Content-Disposition, retourné seulement si Content-Disposition les métadonnées ont été définies
- Content-Encoding, retourné seulement si Content-Encoding les métadonnées ont été définies
- Content-Length
- Content-Type
- Date
- ETag
- Last-Modified
- X-Timestamp
- X-Trans-Id

## **PLACER l'objet**

Cette opération crée un nouvel objet avec des données et des métadonnées, ou remplace un objet existant par des données et des métadonnées dans un système StorageGRID.

StorageGRID prend en charge les objets jusqu'à 5 Tio (5,497,558,138,880 octets).

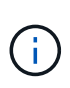

Les demandes contradictoires des clients, telles que deux clients qui écrivent sur la même clé, sont résolues sur une base de « derniers-victoires ». Le moment auquel l'évaluation « derniersvictoires » est basé sur la date à laquelle le système StorageGRID remplit une demande donnée et non sur la date à laquelle les clients Swift entament une opération.

Les paramètres de demande suivants sont requis :

- Account
- Container
- Object

L'en-tête de demande suivant est requis :

• X-Auth-Token

Les en-têtes de demande suivants sont facultatifs :

- Content-Disposition
- Content-Encoding

N'utilisez pas de hachés Content-Encoding Si la règle ILM appliquée à un objet filtre les objets en fonction de leur taille et utilise le placement synchrone à l'ingestion (options équilibrées ou strictes pour le comportement d'ingestion).

• Transfer-Encoding

N'utilisez pas de compression ni de hachée Transfer-Encoding Si la règle ILM appliquée à un objet filtre les objets en fonction de leur taille et utilise le placement synchrone à l'ingestion (options équilibrées ou strictes pour le comportement d'ingestion).

• Content-Length

Si une règle ILM filtre les objets par taille et utilise le placement synchrone lors de l'ingestion, vous devez spécifier Content-Length.

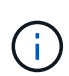

Si vous ne suivez pas ces directives pour Content-Encoding, Transfer-Encoding, et Content-Length, StorageGRID doit enregistrer l'objet avant de déterminer la taille de l'objet et d'appliquer la règle ILM. En d'autres termes, StorageGRID doit créer par défaut des copies intermédiaires d'un objet à l'entrée. C'est-à-dire que StorageGRID doit utiliser l'option de double validation pour le comportement d'ingestion.

Pour plus d'informations sur le placement synchrone et les règles ILM, reportez-vous aux instructions relatives à la gestion des objets avec des informations relatives à la gestion du cycle de vie.

- Content-Type
- ETag
- X-Object-Meta-<name\> (métadonnées liées aux objets)

Si vous souhaitez utiliser l'option **temps de création défini par l'utilisateur** comme temps de référence pour une règle ILM, vous devez stocker la valeur dans un en-tête défini par l'utilisateur nommé X-Object-Meta-Creation-Time. Par exemple :

X-Object-Meta-Creation-Time: 1443399726

Ce champ est évalué en secondes depuis le 1er janvier 1970.

\* X-Storage-Class: reduced redundancy

Cet en-tête affecte le nombre de copies d'objet créées par StorageGRID si la règle ILM correspondant à l'objet ingéré spécifie le comportement d'ingestion de la double validation ou de l'équilibrage.

- **Double commit** : si la règle ILM spécifie l'option de double validation pour le comportement d'ingestion, StorageGRID crée une copie intermédiaire unique lors de l'ingestion de l'objet (simple commit).
- **Équilibré** : si la règle ILM spécifie l'option équilibrée, StorageGRID ne fait une copie provisoire que si le système ne peut pas immédiatement faire toutes les copies spécifiées dans la règle. Si StorageGRID peut effectuer un placement synchrone, cet en-tête n'a aucun effet.

Le reduced redundancy L'en-tête est le plus utilisé lorsque la règle ILM correspondant à l'objet crée une copie répliquée unique. Dans ce cas, utilisez reduced redundancy élimine la création et la suppression inutiles d'une copie d'objet supplémentaire pour chaque opération d'ingestion.

À l'aide du reduced\_redundancy l'en-tête n'est pas recommandé dans d'autres cas, car il augmente le risque de perte de données d'objet lors de l'ingestion. Vous risquez par exemple de perdre des

données si une seule copie est initialement stockée sur un nœud de stockage qui échoue avant l'évaluation du ILM.

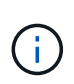

Le fait d'avoir une seule copie répliquée pendant une période donnée présente un risque de perte permanente des données. Si une seule copie répliquée d'un objet existe, cet objet est perdu en cas de défaillance ou d'erreur importante d'un noeud de stockage. De plus, lors des procédures de maintenance telles que les mises à niveau, l'accès à l'objet est temporairement perdu.

Notez que la spécification reduced redundancy l'impact sur le nombre de copies créées uniquement lors de l'ingestion d'un objet. Elle n'affecte pas le nombre de copies de l'objet lorsque celui-ci est évalué par la règle ILM active et n'entraîne pas le stockage des données avec des niveaux de redondance inférieurs dans le système StorageGRID.

Une exécution réussie renvoie les en-têtes suivants avec une réponse "HTTP/1.1 201 created" :

- Content-Length
- Content-Type
- Date
- ETag
- Last-Modified
- X-Trans-Id

## **Informations associées**

[Gestion des objets avec ILM](#page-1195-0)

[Surveiller et auditer les opérations](#page-1656-0)

## **Demande D'OPTIONS**

La demande D'OPTIONS vérifie la disponibilité d'un service Swift individuel. La demande D'OPTIONS est traitée par le nœud de stockage ou le nœud passerelle spécifié dans l'URL.

## **Méthode DES OPTIONS**

Par exemple, les applications client peuvent émettre une demande D'OPTIONS vers le port Swift sur un nœud de stockage, sans fournir d'informations d'authentification Swift, pour déterminer si le nœud de stockage est disponible. Vous pouvez utiliser cette requête pour la surveillance ou permettre aux équilibreurs de charge externes d'identifier lorsqu'un nœud de stockage est arrêté.

Lorsqu'elle est utilisée avec l'URL info ou l'URL de stockage, la méthode OPTIONS renvoie une liste de verbes pris en charge pour l'URL donnée (par exemple, HEAD, GET, OPTIONS et PUT). La méthode D'OPTIONS ne peut pas être utilisée avec l'URL d'authentification.

Le paramètre de demande suivant est requis :

• Account

Les paramètres de demande suivants sont facultatifs :

- Container
- Object

Une exécution réussie renvoie les en-têtes suivants avec une réponse « HTTP/1.1 204 No Content ». La demande D'OPTIONS à l'URL de stockage ne nécessite pas que la cible existe.

- Allow (Une liste de verbes pris en charge pour l'URL donnée, par exemple, HEAD, GET, OPTIONS, Et PUT)
- Content-Length
- Content-Type
- Date
- X-Trans-Id

## **Informations associées**

[Terminaux API Swift pris en charge](#page-1636-0)

## **Réponse aux erreurs des opérations de l'API Swift**

La compréhension des réponses d'erreur possibles peut vous aider à résoudre les problèmes.

Les codes d'état HTTP suivants peuvent être renvoyés lorsque des erreurs se produisent au cours d'une opération :

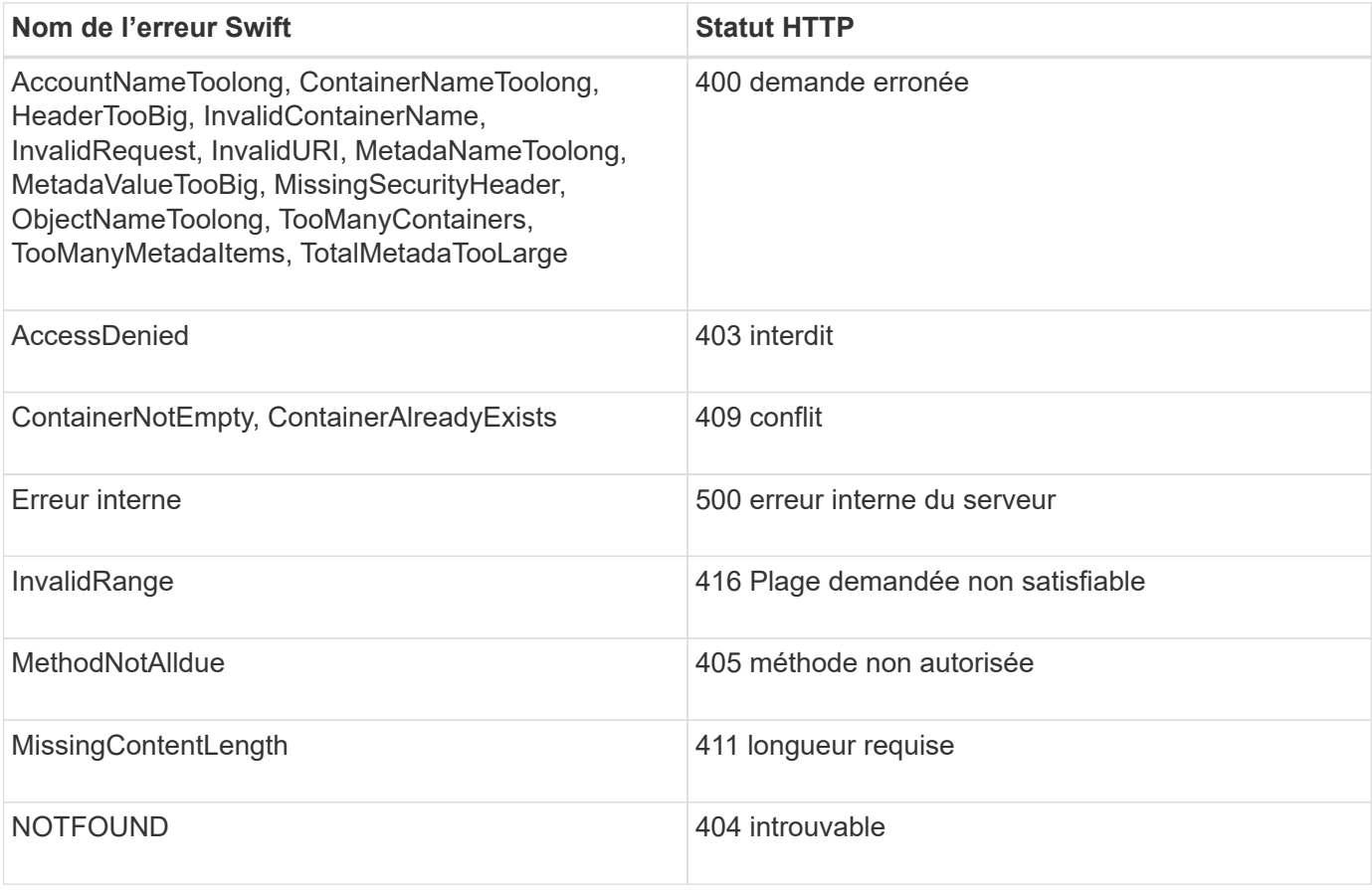

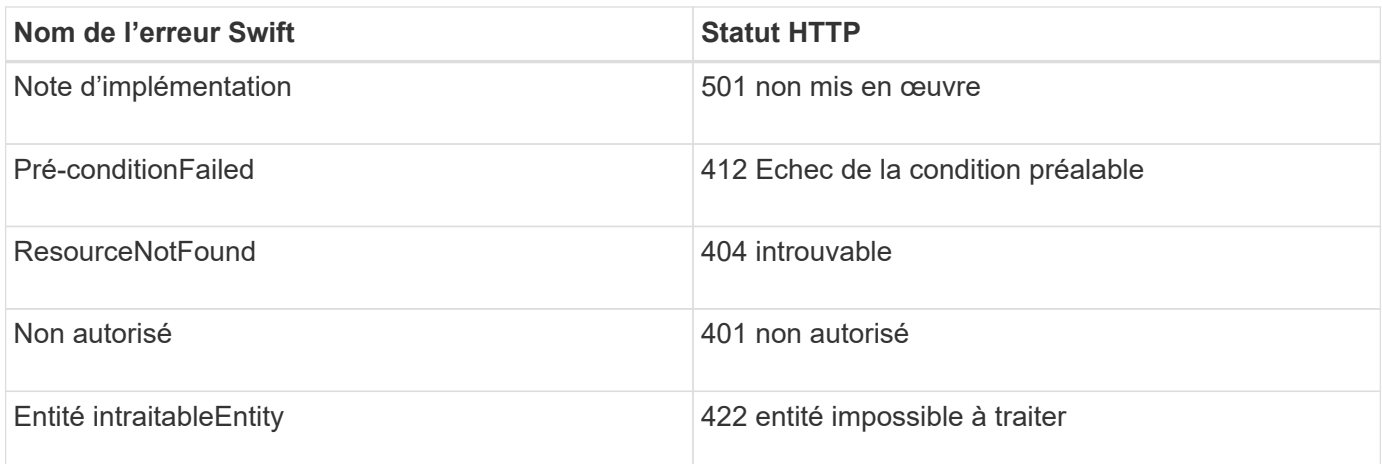

## **Opérations de l'API REST StorageGRID Swift**

Des opérations sont ajoutées à l'API REST Swift qui sont spécifiques au système StorageGRID.

## **DEMANDE DE cohérence du conteneur**

Le niveau de cohérence assure un équilibre entre la disponibilité des objets et la cohérence de ces objets entre plusieurs nœuds de stockage et sites. La demande DE cohérence DU conteneur GET vous permet de déterminer le niveau de cohérence appliqué à un conteneur particulier.

## **Demande**

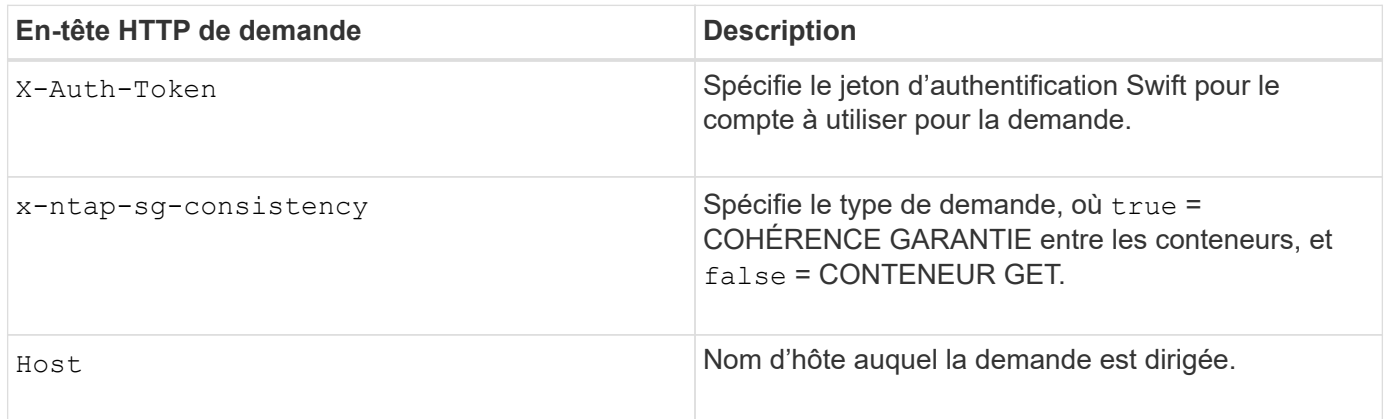

## **Exemple de demande**

```
GET /v1/28544923908243208806/Swift container
X-Auth-Token: SGRD_3a877009a2d24cb1801587bfa9050f29
x-ntap-sg-consistency: true
Host: test.com
```
#### **Réponse**

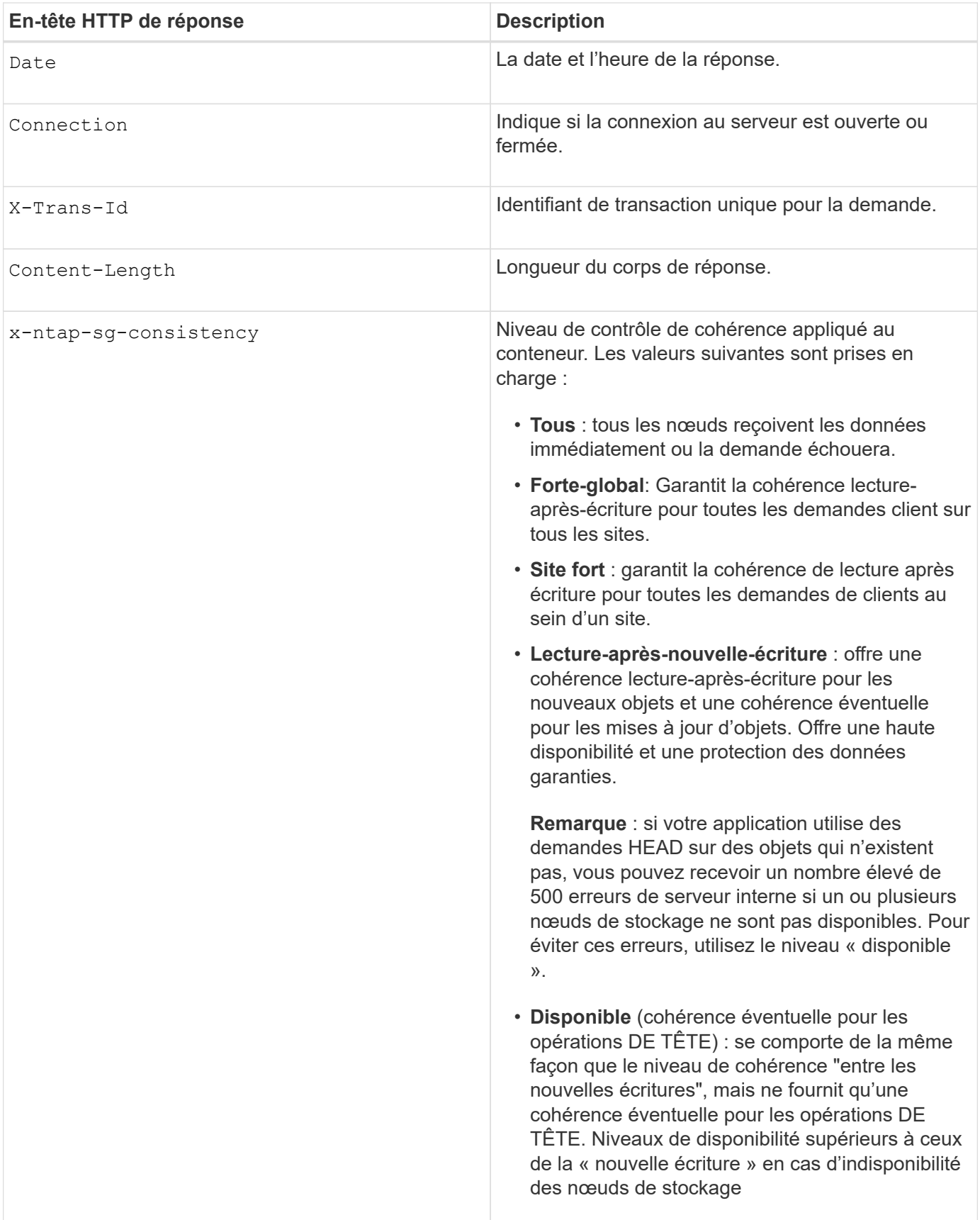

## **Exemple de réponse**

```
HTTP/1.1 204 No Content
Date: Sat, 29 Nov 2015 01:02:18 GMT
Connection: CLOSE
X-Trans-Id: 1936575373
Content-Length: 0
x-ntap-sg-consistency: strong-site
```
## **Informations associées**

[Utilisez le compte du locataire](#page-1388-0)

## **REQUÊTE de cohérence du conteneur**

La demande DE cohérence PUT dans le conteneur vous permet de spécifier le niveau de cohérence à appliquer aux opérations effectuées dans un conteneur. Par défaut, les nouveaux conteneurs sont créés à l'aide du niveau de cohérence « read-after-New-write ».

#### **Demande**

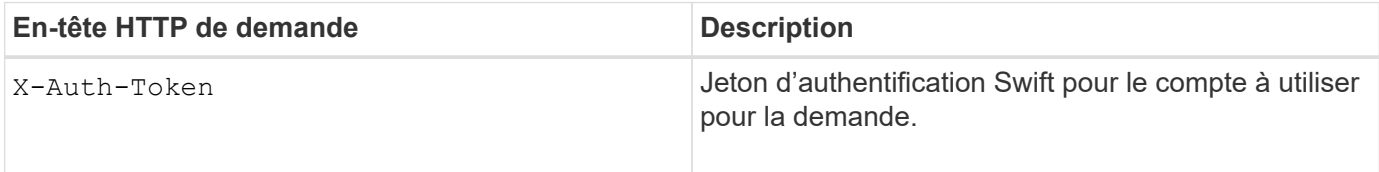

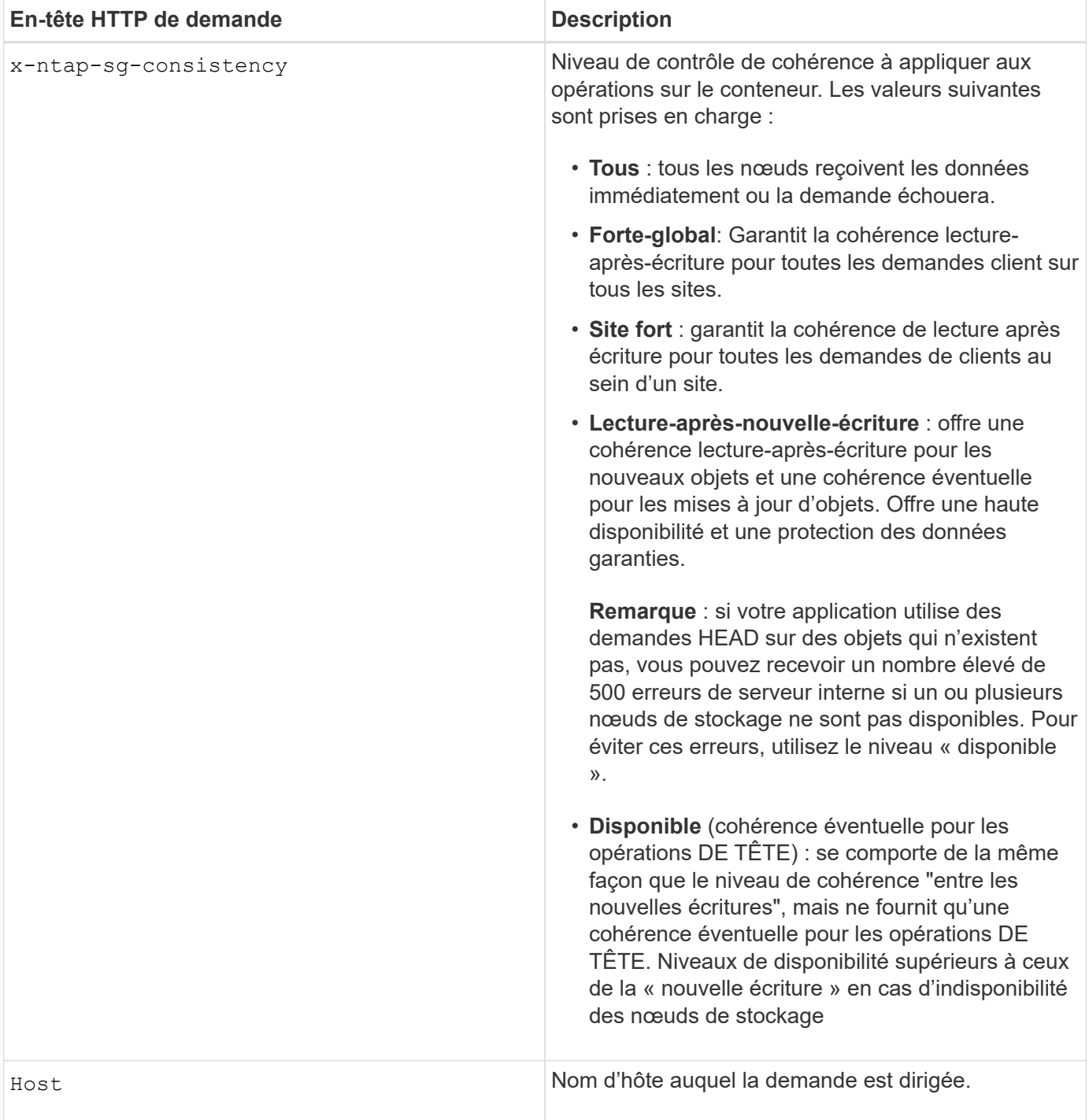

#### **Interaction des contrôles de cohérence et des règles ILM pour la protection des données**

Le contrôle de cohérence et la règle ILM de votre choix affectent la protection des objets. Ces paramètres peuvent interagir.

Par exemple, le contrôle de cohérence utilisé lorsqu'un objet est stocké affecte le placement initial des métadonnées d'objet, tandis que le comportement d'ingestion sélectionné pour la règle ILM affecte le placement initial des copies d'objet. Étant donné que StorageGRID nécessite l'accès aux métadonnées d'un objet et à ses données pour répondre aux demandes client, la sélection de niveaux de protection correspondant au niveau de cohérence et au comportement d'ingestion permet d'améliorer la protection des données initiale et de mieux prévoir les réponses du système.

Les comportements d'ingestion suivants sont disponibles pour les règles ILM :

- **Strict** : toutes les copies spécifiées dans la règle ILM doivent être effectuées avant que le succès ne soit renvoyé au client.
- **Équilibré**: StorageGRID tente de faire toutes les copies spécifiées dans la règle ILM à l'entrée; si ce n'est pas possible, des copies intermédiaires sont faites et le succès est renvoyé au client. Les copies spécifiées dans la règle ILM sont effectuées lorsque cela est possible.
- **Double commit**: StorageGRID effectue immédiatement des copies intermédiaires de l'objet et retourne le succès au client. Les copies spécifiées dans la règle ILM sont effectuées lorsque cela est possible.

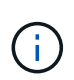

Avant de sélectionner le comportement d'entrée d'une règle ILM, lisez la description complète de ces paramètres dans les instructions de gestion des objets avec la gestion du cycle de vie des informations.

#### **Exemple d'interaction du contrôle de cohérence et de la règle ILM**

Supposons que vous disposez d'une grille à deux sites avec la règle ILM suivante et le paramètre de niveau de cohérence suivant :

- **Règle ILM** : créez deux copies d'objet, une sur le site local et une sur un site distant. Le comportement d'entrée strict est sélectionné.
- **Niveau de cohérence**: "Sept-global" (les métadonnées d'objet sont immédiatement distribuées à tous les sites).

Lorsqu'un client stocke un objet dans la grille, StorageGRID effectue à la fois des copies d'objet et distribue les métadonnées aux deux sites avant de rétablir la réussite du client.

L'objet est entièrement protégé contre la perte au moment du message d'ingestion. Par exemple, si le site local est perdu peu de temps après l'ingestion, des copies des données de l'objet et des métadonnées de l'objet existent toujours sur le site distant. L'objet est entièrement récupérable.

Si vous utilisez à la place la même règle ILM et le niveau de cohérence "sept-site", le client peut recevoir un message de réussite après la réplication des données d'objet vers le site distant, mais avant que les métadonnées d'objet ne soient distribuées sur ce site. Dans ce cas, le niveau de protection des métadonnées d'objet ne correspond pas au niveau de protection des données d'objet. Si le site local est perdu peu de temps après l'ingestion, les métadonnées d'objet sont perdues. L'objet ne peut pas être récupéré.

L'interdépendance entre les niveaux de cohérence et les règles ILM peut être complexe. Contactez NetApp si vous avez besoin d'aide.

## **Exemple de demande**

```
PUT /v1/28544923908243208806/_Swift container_
X-Auth-Token: SGRD_3a877009a2d24cb1801587bfa9050f29
x-ntap-sg-consistency: strong-site
Host: test.com
```
#### **Réponse**

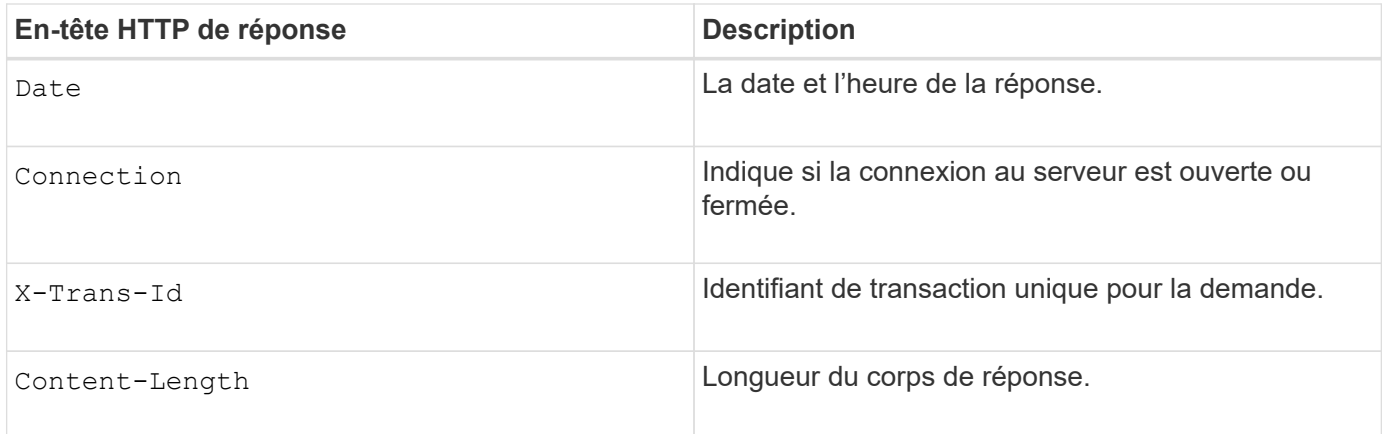

#### **Exemple de réponse**

```
HTTP/1.1 204 No Content
Date: Sat, 29 Nov 2015 01:02:18 GMT
Connection: CLOSE
X-Trans-Id: 1936575373
Content-Length: 0
```
#### **Informations associées**

[Utilisez le compte du locataire](#page-1388-0)

## <span id="page-1653-0"></span>**Configuration de la sécurité pour l'API REST**

Il est recommandé de passer en revue les mesures de sécurité mises en œuvre pour l'API REST et de comprendre comment sécuriser votre système.

## **Comment StorageGRID assure la sécurité des API REST**

Vous devez comprendre comment le système StorageGRID implémente la sécurité, l'authentification et l'autorisation pour l'API REST.

StorageGRID utilise les mesures de sécurité suivantes.

• Les communications client avec le service Load Balancer utilisent HTTPS si HTTPS est configuré pour le noeud final Load Balancer.

Lorsque vous configurez un point final d'équilibreur de charge, HTTP peut éventuellement être activé. Par exemple, vous pouvez utiliser HTTP à des fins de test ou autres que la production. Pour plus d'informations, reportez-vous aux instructions d'administration de StorageGRID.

• Par défaut, StorageGRID utilise HTTPS pour les communications client avec les nœuds de stockage et le service CLB sur les nœuds de passerelle.

HTTP peut éventuellement être activé pour ces connexions. Par exemple, vous pouvez utiliser HTTP à des fins de test ou autres que la production. Pour plus d'informations, reportez-vous aux instructions d'administration de StorageGRID.

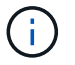

Le service CLB est obsolète.

- Les communications entre StorageGRID et le client sont chiffrées à l'aide de TLS.
- Les communications entre le service Load Balancer et les nœuds de stockage dans la grille sont cryptées que le terminal de l'équilibreur de charge soit configuré pour accepter les connexions HTTP ou HTTPS.
- Les clients doivent fournir des en-têtes d'authentification HTTP à StorageGRID pour effectuer des opérations d'API REST.

#### **Certificats de sécurité et applications client**

Les clients peuvent se connecter au service Load Balancer sur les nœuds de passerelle ou les nœuds d'administration, directement aux nœuds de stockage ou au service CLB obsolète sur les nœuds de passerelle.

Dans tous les cas, les applications client peuvent établir des connexions TLS à l'aide d'un certificat de serveur personnalisé chargé par l'administrateur de la grille ou d'un certificat généré par le système StorageGRID :

- Lorsque les applications client se connectent au service Load Balancer, elles le font à l'aide du certificat configuré pour le noeud final de l'équilibreur de charge spécifique utilisé pour établir la connexion. Chaque noeud final possède son propre certificat, qui est soit un certificat de serveur personnalisé chargé par l'administrateur de la grille, soit un certificat que l'administrateur de la grille a généré dans StorageGRID lors de la configuration du noeud final.
- Lorsque les applications client se connectent directement à un nœud de stockage ou au service CLB des nœuds de passerelle, elles utilisent soit les certificats de serveur générés par le système pour les nœuds de stockage lorsque le système StorageGRID a été installé (qui sont signés par l'autorité de certification du système), ou un seul certificat de serveur personnalisé fourni par un administrateur de grid pour la grille.

Les clients doivent être configurés pour approuver l'autorité de certification qui a signé le certificat qu'ils utilisent pour établir des connexions TLS.

Pour plus d'informations sur la configuration des noeuds finaux de l'équilibreur de charge et pour obtenir des instructions sur l'ajout d'un certificat de serveur personnalisé pour les connexions TLS directement aux noeuds de stockage ou au service CLB sur les noeuds de passerelle, reportez-vous aux instructions de la section Administration de StorageGRID.

## **Récapitulatif**

Le tableau suivant montre comment les problèmes de sécurité sont implémentés dans les API REST S3 et Swift :

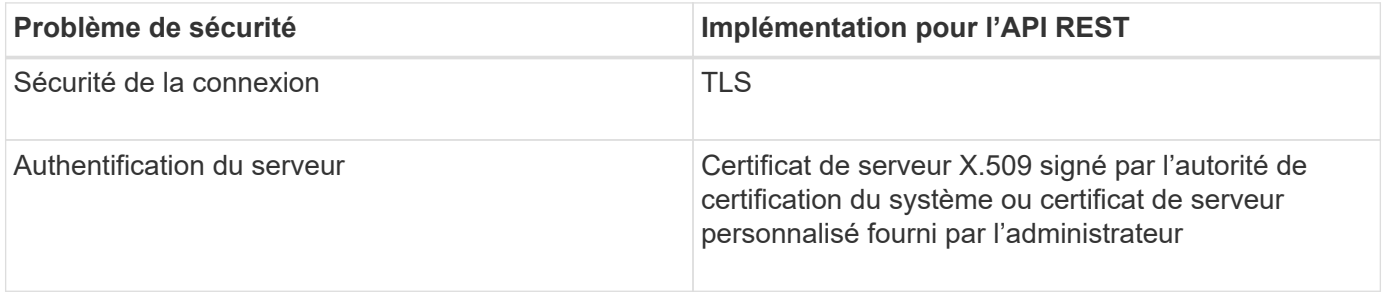

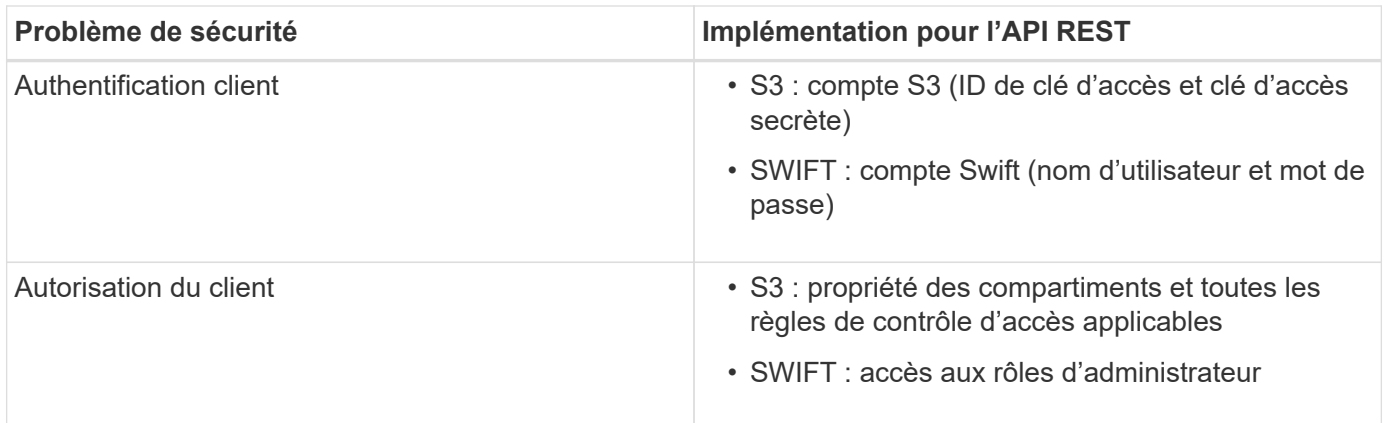

## **Informations associées**

[Administrer StorageGRID](#page-890-0)

## **Algorithmes de hachage et de cryptage pris en charge pour les bibliothèques TLS**

Le système StorageGRID prend en charge un ensemble limité de suites de chiffrement que les applications clientes peuvent utiliser lors de l'établissement d'une session TLS (transport Layer Security).

#### **Versions supportées de TLS**

StorageGRID supporte TLS 1.2 et TLS 1.3.

( i )

SSLv3 et TLS 1.1 (ou versions antérieures) ne sont plus pris en charge.

#### **Suites de chiffrement prises en charge**

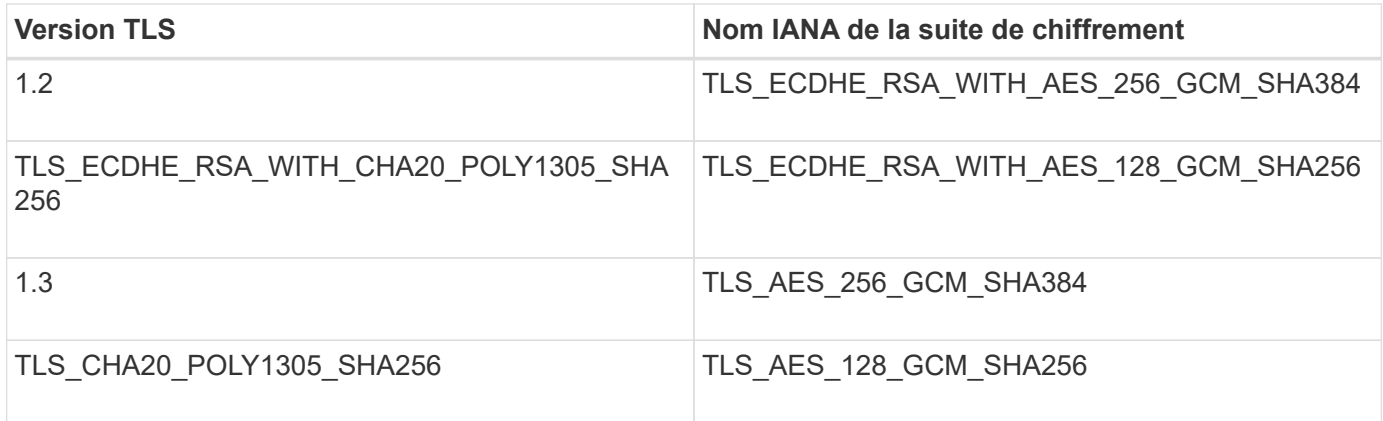

#### **Suites de chiffrement obsolètes**

Les suites de chiffrement suivantes sont obsolètes. La prise en charge de ces chiffrements sera supprimée dans une prochaine version.

## **Nom IANA**

TLS\_RSA\_WAS\_AES\_128\_GCM\_SHA256

TLS\_RSA\_WITH\_AES\_256\_GCM\_SHA384
[Configurez les comptes et les connexions des locataires](#page-1630-0)

# **Surveiller et auditer les opérations**

Vous pouvez surveiller les charges de travail et l'efficacité des opérations client en visualisant les tendances de transaction pour l'ensemble du grid ou pour des nœuds spécifiques. Vous pouvez utiliser des messages d'audit pour surveiller les opérations et les transactions des clients.

### **Contrôler les taux d'entrée et de récupération des objets**

Vous pouvez surveiller les taux d'entrée et de récupération des objets, ainsi que les mesures relatives au nombre d'objets, aux requêtes et à la vérification. Vous pouvez afficher le nombre de tentatives de lecture, d'écriture et de modification d'objets du système StorageGRID ayant échoué et réussies par les applications client.

### **Étapes**

- 1. Connectez-vous au Grid Manager à l'aide d'un [navigateur web pris en charge](#page-890-0).
- 2. Dans le tableau de bord, recherchez la section opérations de protocole.

Cette section récapitule le nombre d'opérations client effectuées par votre système StorageGRID. La moyenne des débits de protocole est calculée au cours des deux dernières minutes.

- 3. Sélectionnez **NOEUDS**.
- 4. Dans la page d'accueil noeuds (niveau de déploiement), cliquez sur l'onglet **Load Balancer**.

Les graphiques présentent les tendances de tout le trafic client dirigé vers les terminaux d'équilibreur de charge dans la grille. Vous pouvez sélectionner un intervalle de temps en heures, jours, semaines, mois ou années, vous pouvez également appliquer un intervalle personnalisé.

5. Dans la page d'accueil noeuds (niveau de déploiement), cliquez sur l'onglet **objets**.

Le graphique montre les taux d'entrée et de récupération de l'intégralité de votre système StorageGRID en octets par seconde et en octets totaux. Vous pouvez sélectionner un intervalle de temps en heures, jours, semaines, mois ou années, vous pouvez également appliquer un intervalle personnalisé.

6. Pour afficher les informations relatives à un noeud de stockage particulier, sélectionnez-le dans la liste de gauche, puis cliquez sur l'onglet **objets**.

Le tableau affiche les taux d'entrée et de récupération de l'objet pour ce nœud de stockage. L'onglet inclut également des mesures pour le nombre d'objets, les requêtes et la vérification. Vous pouvez cliquer sur les étiquettes pour afficher les définitions de ces mesures.

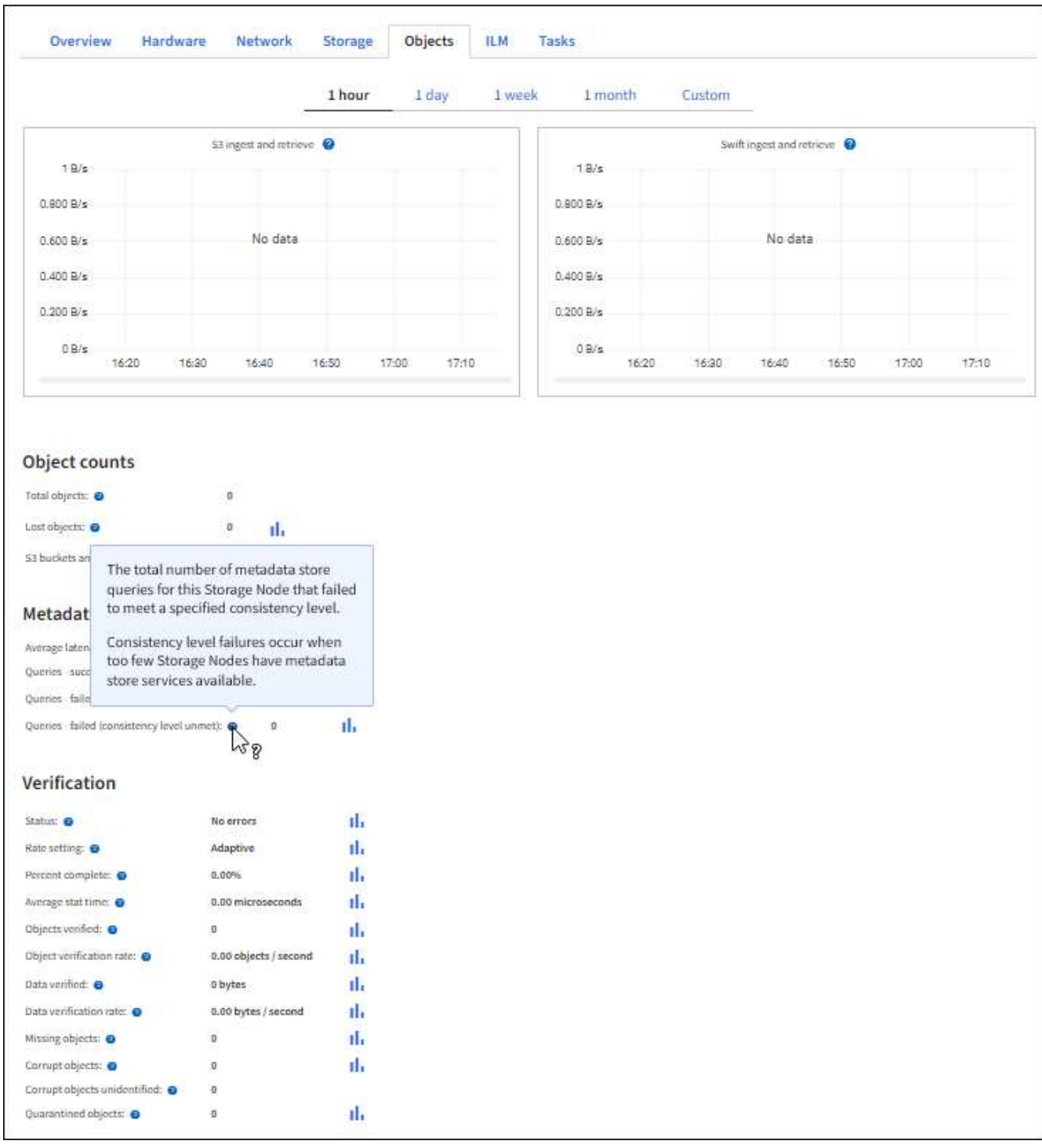

- 7. Si vous voulez encore plus de détails :
	- a. Sélectionnez **SUPPORT** > **Outils** > **topologie de grille**.
	- b. Sélectionnez *site* **Présentation main**.

La section opérations d'API affiche un récapitulatif des informations sur l'ensemble de la grille.

c. Sélectionnez *Storage Node* **LDR** *client application* **Présentation main**

La section opérations affiche un récapitulatif des informations sur le nœud de stockage sélectionné.

# **Examiner les journaux d'audit**

Les messages d'audit sont générés par les services StorageGRID et stockés dans des fichiers journaux texte. Des messages d'audit spécifiques aux API dans les journaux d'audit fournissent des données stratégiques de sécurité, d'exploitation et de surveillance des performances qui vous aideront à évaluer l'état de votre système.

#### **Ce dont vous avez besoin**

- Vous devez disposer d'autorisations d'accès spécifiques.
- Vous devez avoir le Passwords, txt fichier.
- Vous devez connaître l'adresse IP d'un nœud d'administration.

#### **Description de la tâche**

Le fichier journal d'audit actif est nommé audit.log, Et il est stocké sur des nœuds d'administration.

Une fois par jour, le fichier audit.log actif est enregistré et un nouveau fichier audit.log est lancé. Le nom du fichier enregistré indique quand il a été enregistré, au format yyyy-mm-dd.txt.

Après un jour, le fichier enregistré est compressé et renommé, au format yyyy-mm-dd.txt.gz, qui conserve la date originale.

Cet exemple montre le fichier audit.log actif, le fichier de la veille (2018-04-15.txt) et le fichier compressé de la veille (2018-04-14.txt.gz).

audit.log 2018-04-15.txt 2018-04-14.txt.gz

# **Étapes**

- 1. Connectez-vous à un nœud d'administration :
	- a. Saisissez la commande suivante : ssh *admin@primary\_Admin\_Node\_IP*
	- b. Entrez le mot de passe indiqué dans le Passwords.txt fichier.
- 2. Accédez au répertoire contenant les fichiers journaux d'audit :cd /var/local/audit/export
- 3. Afficher le fichier journal d'audit actuel ou enregistré, selon les besoins.

#### **Informations associées**

[Examiner les journaux d'audit](#page-2323-0)

#### **Les opérations Swift sont suivies dans les journaux d'audit**

Toutes les opérations réussies DE SUPPRESSION, D'OBTENTION, DE TÊTE, DE POST et DE PUT du stockage sont consignées dans le journal d'audit de StorageGRID. Les échecs ne sont pas consignés, ni les demandes d'info, d'auth ou D'OPTIONS.

Voir *compréhension des messages d'audit* pour plus de détails sur les informations suivies pour les opérations Swift suivantes.

# **Opérations sur le compte**

- OBTENIR un compte
- Compte PRINCIPAL

# **Opérations sur les conteneurs**

- SUPPRIMER le conteneur
- CONTENEUR
- Conteneur DE TÊTE
- PLACER le conteneur

# **Opérations sur l'objet**

- SUPPRIMER l'objet
- OBJET GET
- Objet TÊTE
- PLACER l'objet

# **Informations associées**

[Examiner les journaux d'audit](#page-2323-0)

[Opérations sur le compte](#page-1638-0)

[Opérations sur les conteneurs](#page-1639-0)

[Opérations sur l'objet](#page-1642-0)

# **Contrôler et gérer StorageGRID**

# **Surveiller et résoudre les problèmes**

# **Contrôle et dépannage : présentation**

Utilisez ces instructions pour contrôler un système StorageGRID et évaluer et résoudre les problèmes potentiels.

# **À propos de ces instructions**

Ces instructions décrivent comment utiliser le Gestionnaire de grille pour surveiller un système StorageGRID. Vous apprendrez quelles informations vous devez surveiller régulièrement, comment gérer les alertes et les alarmes existantes, comment utiliser SNMP pour la surveillance et comment obtenir des données StorageGRID supplémentaires, notamment des mesures et des diagnostics.

Ces instructions expliquent également comment dépanner un système StorageGRID et décrivent toutes les alertes système, les alarmes héritées et les fichiers journaux.

Suivez ces instructions si vous allez surveiller et prendre en charge un système StorageGRID après son installation.

# **Afficher le tableau de bord**

Lorsque vous vous connectez à Grid Manager pour la première fois, vous pouvez utiliser le tableau de bord pour surveiller en un coup d'œil les activités du système. Le tableau de bord inclut des informations sur l'état du système, les mesures d'utilisation, les tendances et les graphiques opérationnels.

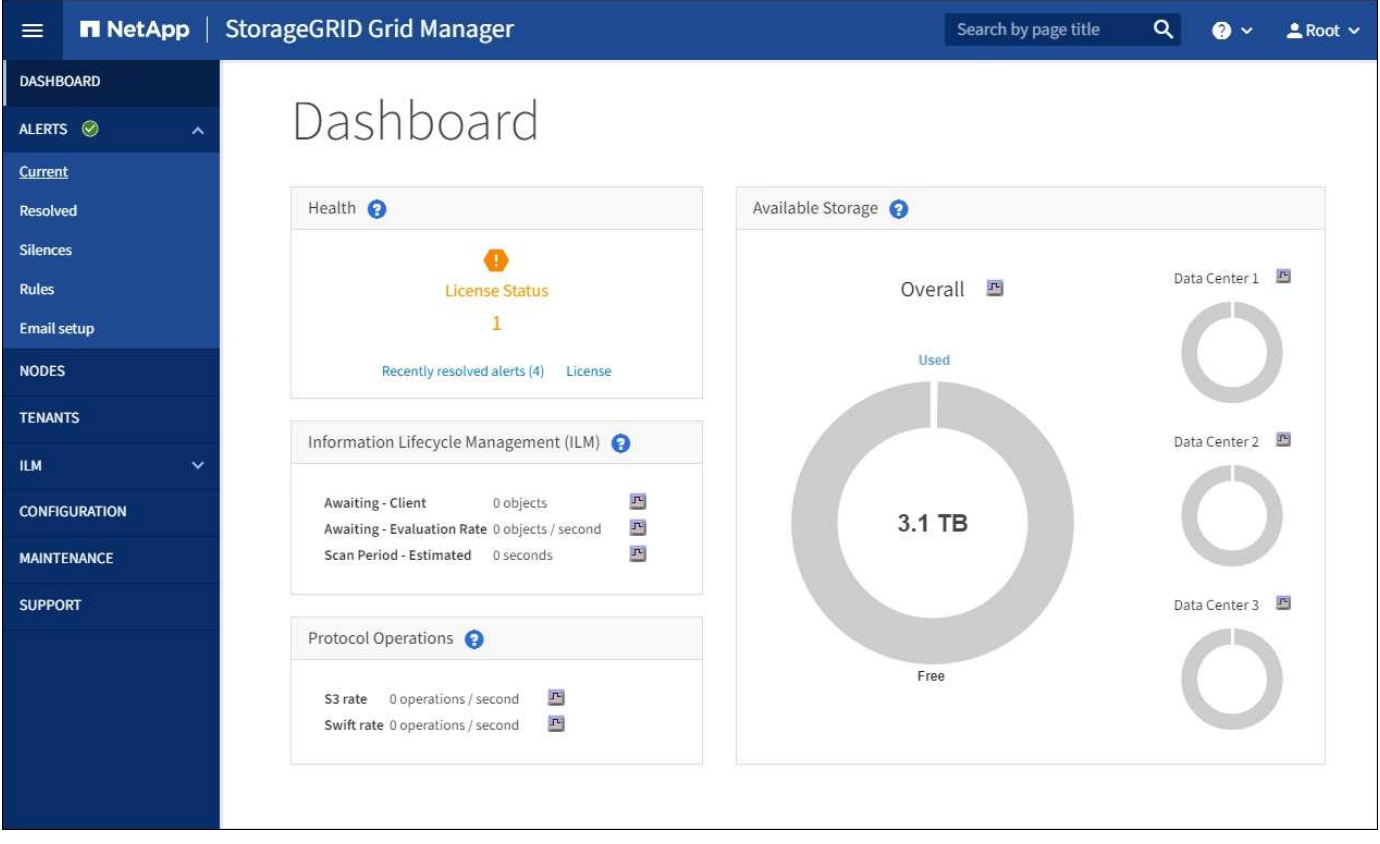

# **Champ de recherche**

Le champ **Search** de la barre d'en-tête vous permet de naviguer rapidement vers une page ou une entrée de barre latérale spécifique dans Grid Manager. Par exemple, vous pouvez entrer **key** pour accéder à la page Key Management Server.

# **Panneau Santé**

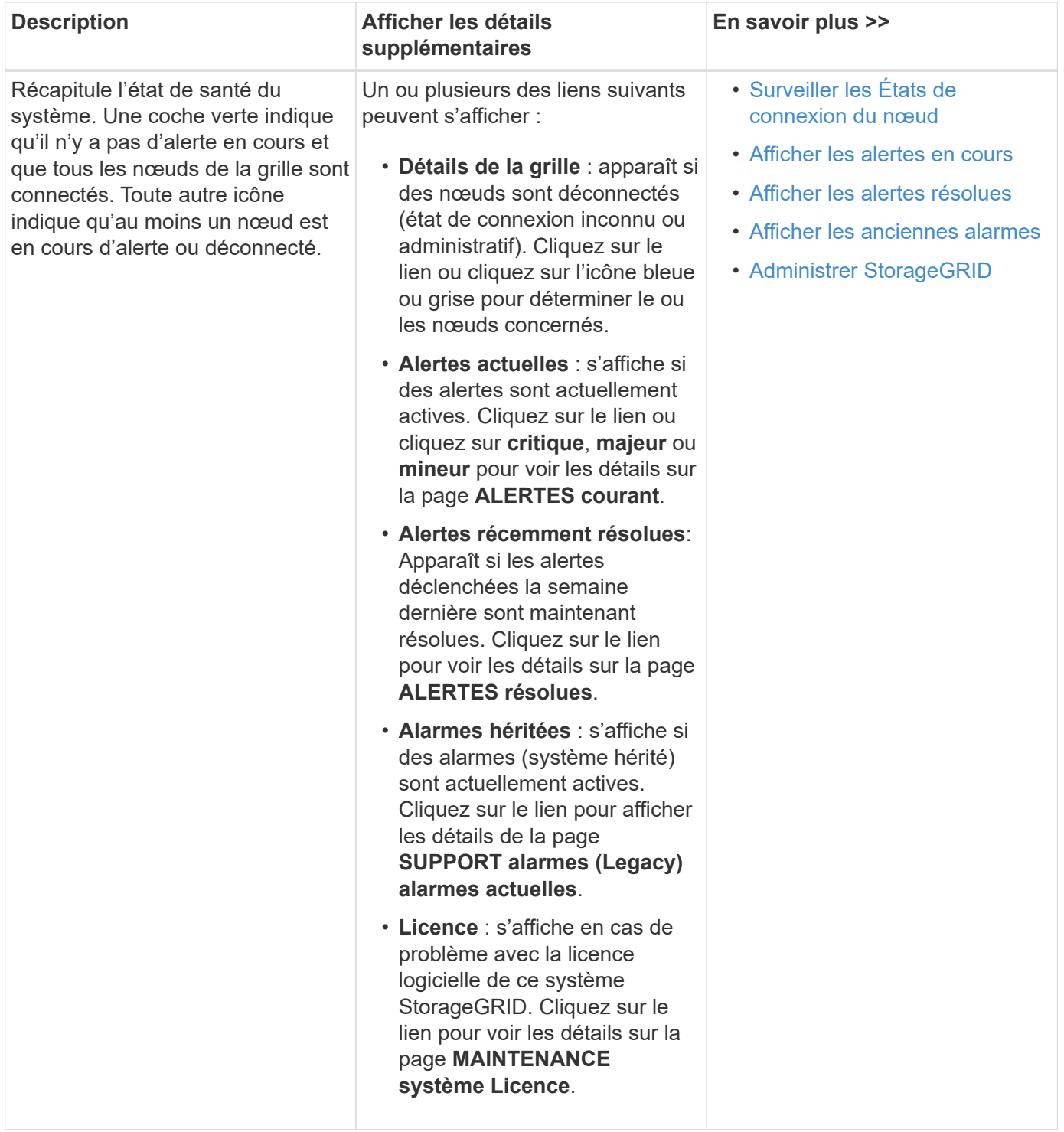

# **Panneau stockage disponible**

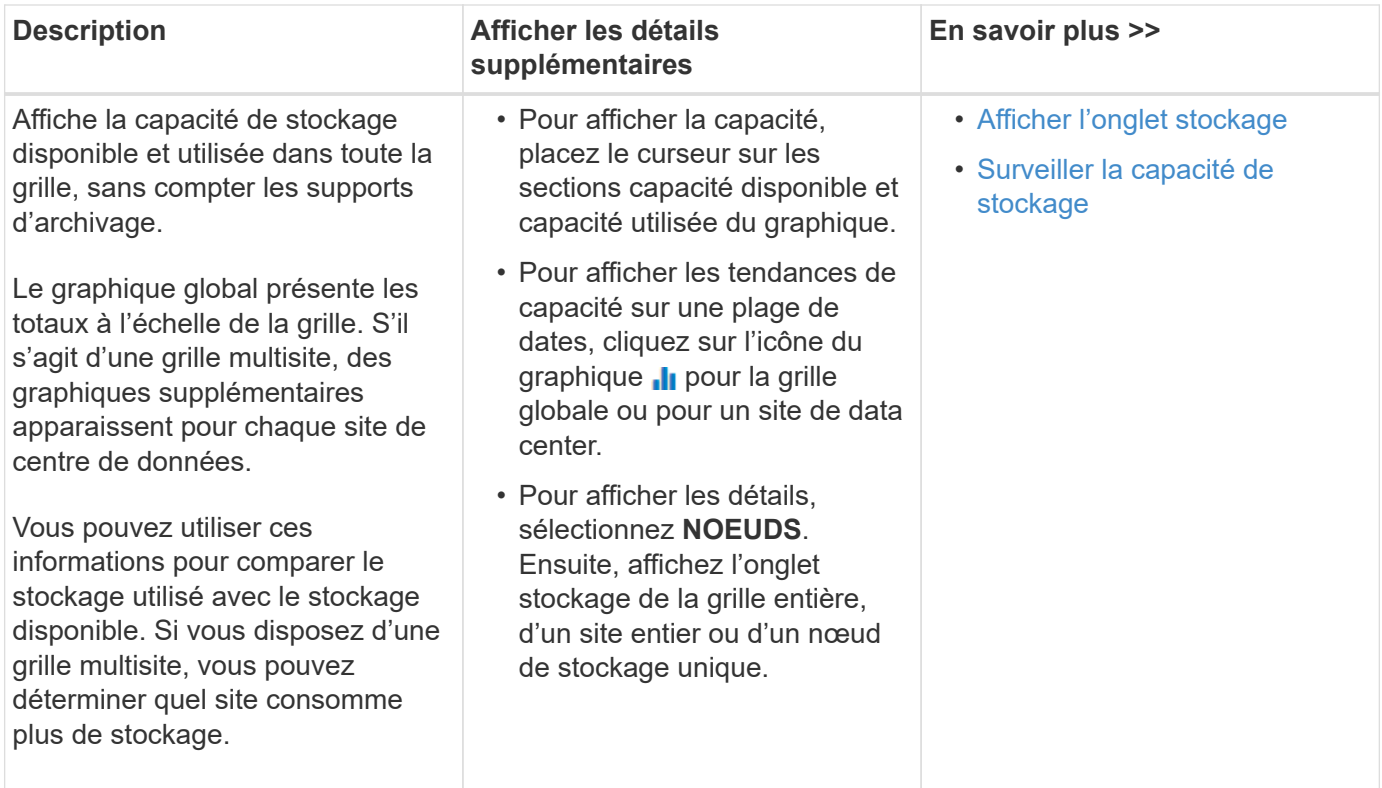

# **Panneau gestion du cycle de vie des informations (ILM)**

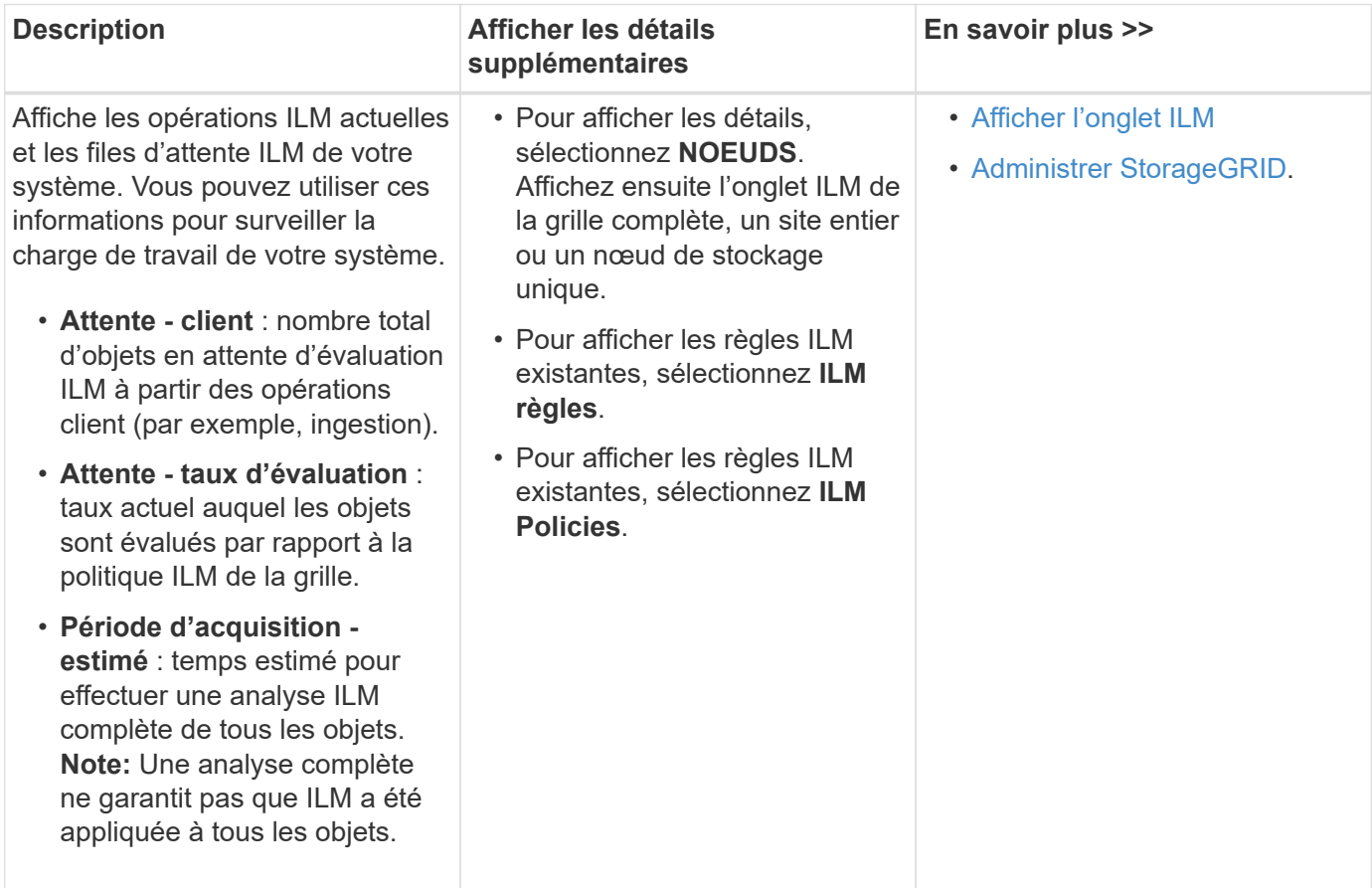

# **Panneau Protocol Operations**

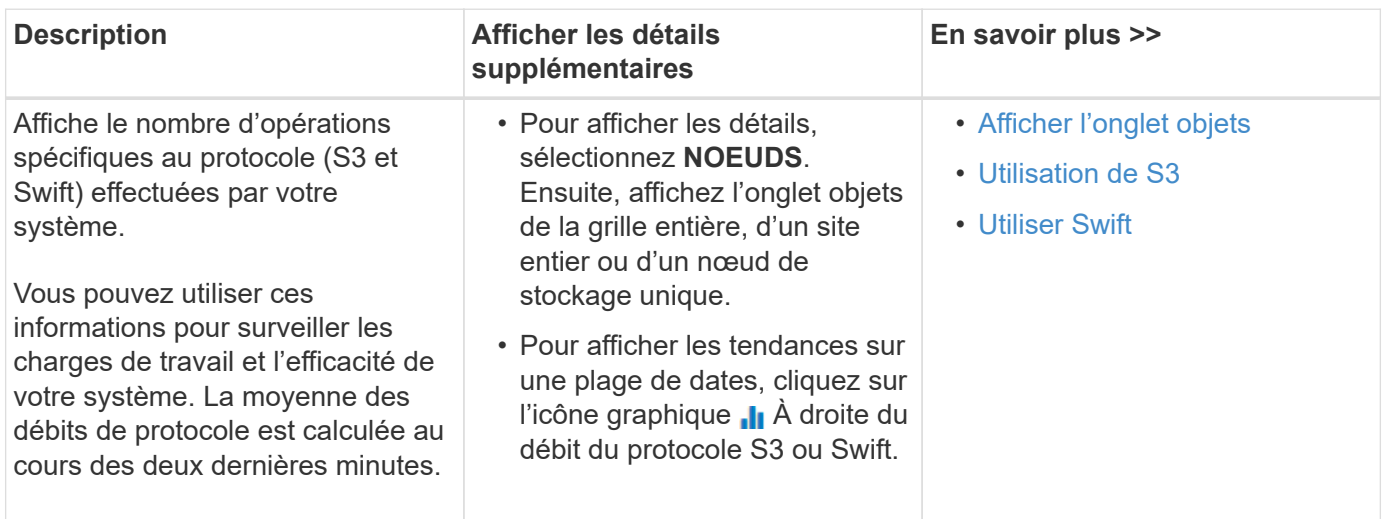

# **Afficher la page nœuds**

Lorsque vous avez besoin d'informations plus détaillées sur votre système StorageGRID que celles fournies par le tableau de bord, vous pouvez utiliser la page nœuds pour afficher les mesures de la grille dans sa totalité, sur chaque site de la grille et sur chaque nœud d'un site.

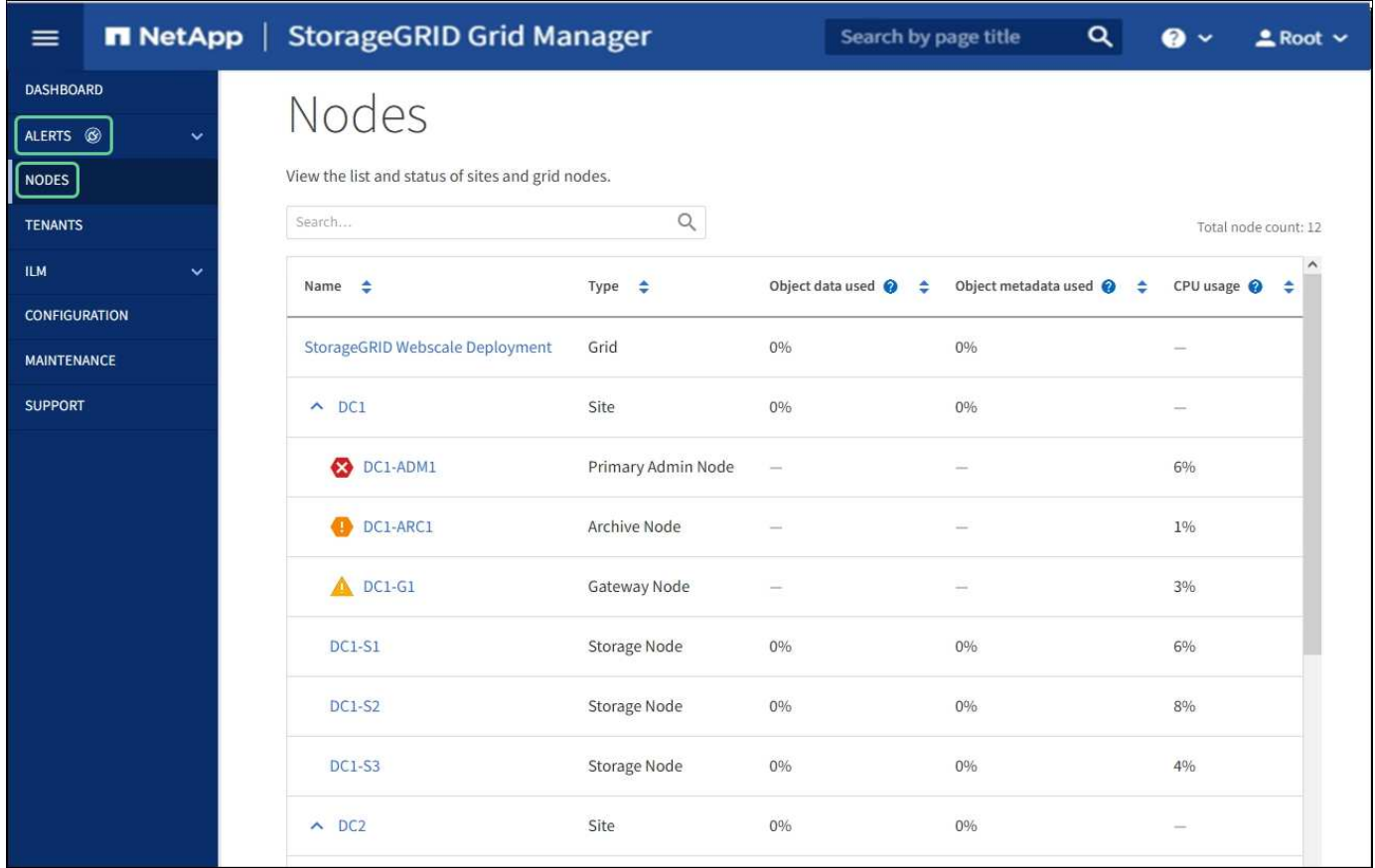

Le tableau nœuds répertorie tous les sites et nœuds de votre système StorageGRID. Des informations récapitulatives s'affichent pour chaque nœud. Si une alerte de nœud est active, une icône s'affiche en regard du nom du nœud. Si le nœud est connecté et ne dispose d'aucune alerte active, aucune icône n'est affichée.

#### **Icônes d'état de connexion**

**Non connecté - Inconnu**  $\bullet$ : Le nœud n'est pas connecté à la grille pour une raison inconnue. Par exemple, la connexion réseau entre les nœuds a été perdue ou l'alimentation est coupée. L'alerte **Impossible de communiquer avec le noeud** peut également être déclenchée. D'autres alertes peuvent également être actives. Cette situation exige une attention immédiate.

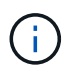

•

Un nœud peut apparaître comme inconnu lors des opérations d'arrêt géré. Dans ces cas, vous pouvez ignorer l'état Inconnu.

• Non connecté - Arrêt administratif **C** : Le nœud n'est pas connecté à la grille pour une raison attendue. Par exemple, le nœud ou les services du nœud ont été normalement arrêtés, le nœud est en cours de redémarrage ou le logiciel est mis à niveau. Une ou plusieurs alertes peuvent également être actives.

Si un noeud est déconnecté de la grille, il peut y avoir une alerte sous-jacente, mais seule l'icône « non connecté » s'affiche. Pour afficher les alertes actives d'un nœud, sélectionnez le nœud.

#### **Icônes d'alerte**

Si une alerte est active pour un nœud, l'une des icônes suivantes s'affiche à côté du nom du nœud :

- Critique **X**: Il existe une condition anormale qui a arrêté les opérations normales d'un nœud ou service StorageGRID. Vous devez immédiatement résoudre le problème sous-jacent. Une interruption du service et une perte de données peuvent se produire si le problème n'est pas résolu.
- **Majeur** : Il existe une condition anormale affectant les opérations en cours ou approchant le seuil d'une alerte critique. Vous devez examiner les alertes majeures et résoudre tous les problèmes sous-jacents pour vérifier que leur condition anormale n'arrête pas le fonctionnement normal d'un nœud ou d'un service StorageGRID.
- **Mineur A**: Le système fonctionne normalement, mais il existe une condition anormale qui pourrait affecter la capacité du système à fonctionner s'il continue. Vous devez surveiller et résoudre les alertes mineures qui ne sont pas claires par elles-mêmes pour vous assurer qu'elles n'entraînent pas un problème plus grave.

#### **Affichage des détails d'un système, d'un site ou d'un nœud**

Pour afficher les informations disponibles, sélectionnez le nom de la grille, du site ou du nœud comme suit :

- Sélectionnez le nom de la grille pour afficher un récapitulatif des agrégats des statistiques de l'ensemble du système StorageGRID.
- Sélectionnez un site de data Center spécifique pour afficher un résumé global des statistiques pour tous les nœuds de ce site.
- Sélectionnez un nœud spécifique pour afficher des informations détaillées sur ce nœud.

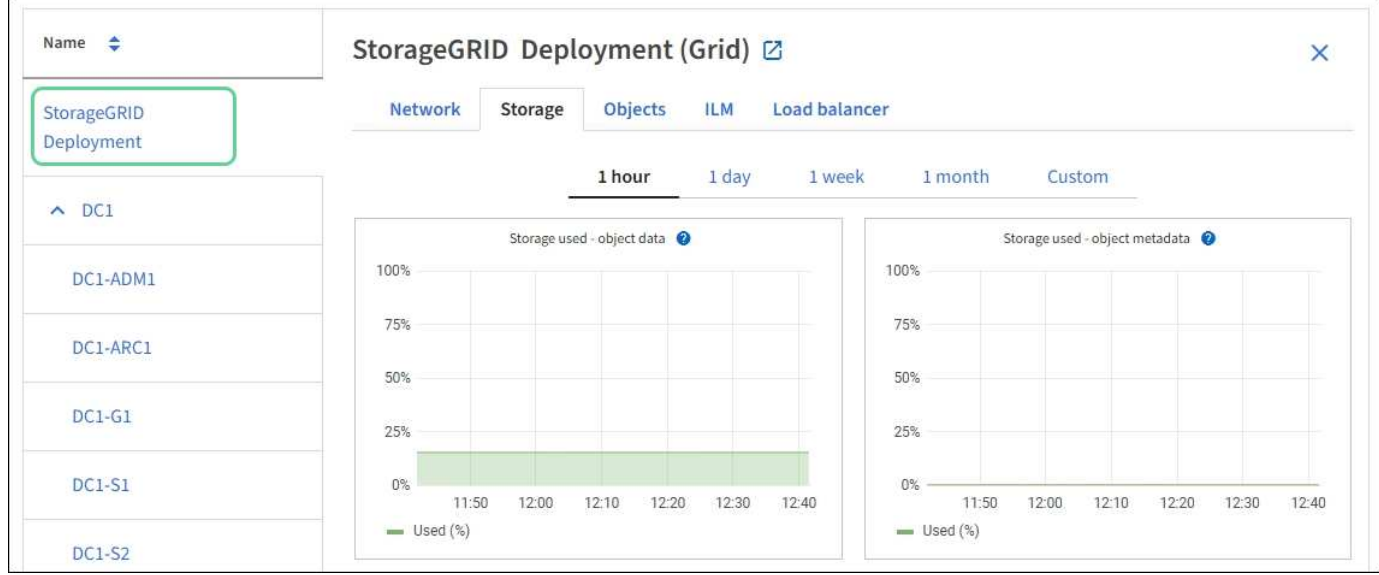

# **Afficher l'onglet vue d'ensemble**

L'onglet Présentation fournit des informations de base sur chaque nœud. Il affiche également toutes les alertes qui affectent actuellement le nœud.

L'onglet vue d'ensemble s'affiche pour tous les nœuds.

#### **Informations sur le nœud**

La section informations sur le nœud de l'onglet vue d'ensemble répertorie les informations de base sur le nœud de la grille.

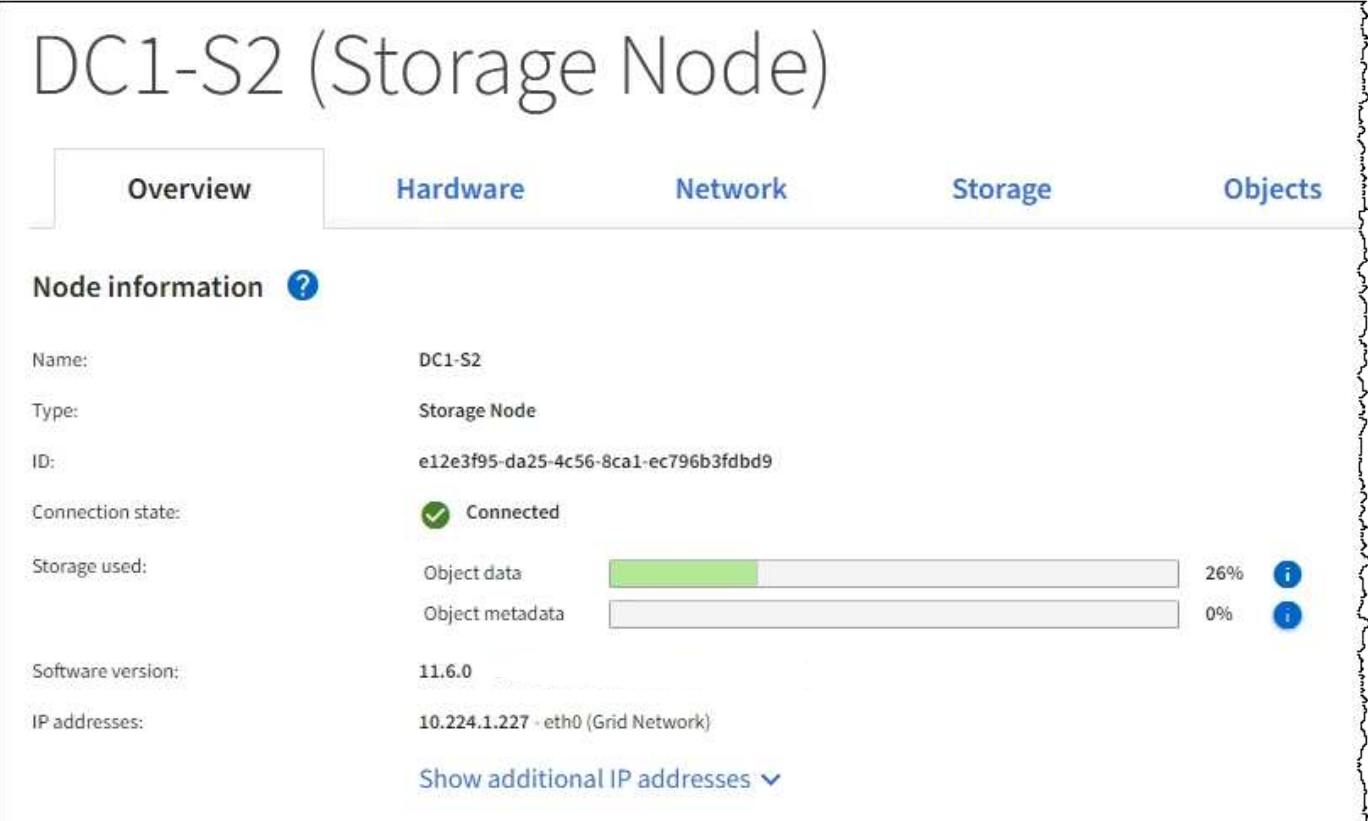

Les informations de présentation d'un nœud incluent les éléments suivants :

- **Nom** : nom d'hôte attribué au nœud et affiché dans le Grid Manager.
- **Type** : type de noeud noeud d'administration, noeud d'administration principal, noeud de stockage, noeud de passerelle ou noeud d'archivage.
- **ID** : identificateur unique du noeud, qui est également appelé UUID.
- **Etat de connexion** : l'un des trois États. L'icône de l'état le plus grave est affichée.

**Inconnu**  $\mathbf{\Theta}$ : Le nœud n'est pas connecté à la grille pour une raison inconnue. Par exemple, la connexion réseau entre les nœuds a été perdue ou l'alimentation est coupée. L'alerte **Impossible de communiquer avec le noeud** peut également être déclenchée. D'autres alertes peuvent également être actives. Cette situation exige une attention immédiate.

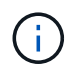

◦

◦

Un nœud peut apparaître comme inconnu lors des opérations d'arrêt géré. Dans ces cas, vous pouvez ignorer l'état Inconnu.

◦ \* Arrêt administratif\*  $\bigcirc$  : Le nœud n'est pas connecté à la grille pour une raison attendue. Par exemple, le nœud ou les services du nœud ont été normalement arrêtés, le nœud est en cours de redémarrage ou le logiciel est mis à niveau. Une ou plusieurs alertes peuvent également être actives.

\* Connecté  $\blacktriangleright$ : Le nœud est connecté à la grille.

- **Stockage utilisé** : pour les nœuds de stockage uniquement.
	- **Données d'objet** : pourcentage de l'espace total utilisable pour les données d'objet qui ont été utilisées sur le nœud de stockage.
	- **Métadonnées d'objet** : pourcentage de l'espace total autorisé pour les métadonnées d'objet qui ont été utilisées sur le nœud de stockage.
- **Version du logiciel** : la version de StorageGRID installée sur le nœud.
- **Groupes HA** : pour les nœuds d'administration et de passerelle uniquement. Indique si une interface réseau sur le nœud est incluse dans un groupe haute disponibilité et si cette interface est l'interface principale.
- **Adresses IP** : adresses IP du nœud. Cliquez sur **Afficher des adresses IP supplémentaires** pour afficher les adresses IPv4 et IPv6 du nœud ainsi que les mappages d'interface.

#### **Alertes**

La section alertes de l'onglet vue d'ensemble répertorie toutes les alertes qui affectent actuellement ce nœud qui n'ont pas été réduites au silence. Cliquez sur le nom de l'alerte pour afficher des détails supplémentaires et les actions recommandées.

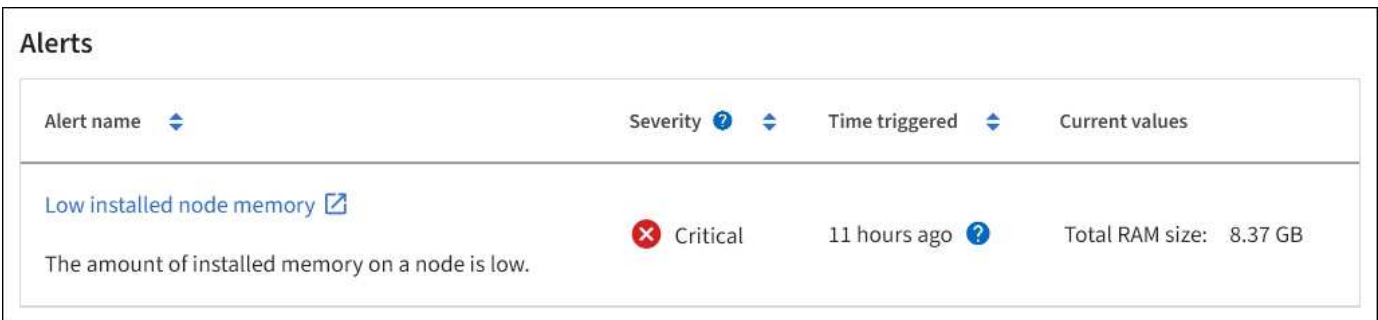

#### **Informations associées**

[Surveiller les États de connexion du nœud](#page-1701-0)

[Afficher les alertes en cours](#page-1702-0)

[Afficher une alerte spécifique](#page-1708-0)

# **Afficher l'onglet matériel**

L'onglet matériel affiche l'utilisation du CPU et de la mémoire pour chaque nœud, ainsi que des informations supplémentaires sur le matériel des appliances.

L'onglet matériel s'affiche pour tous les nœuds.

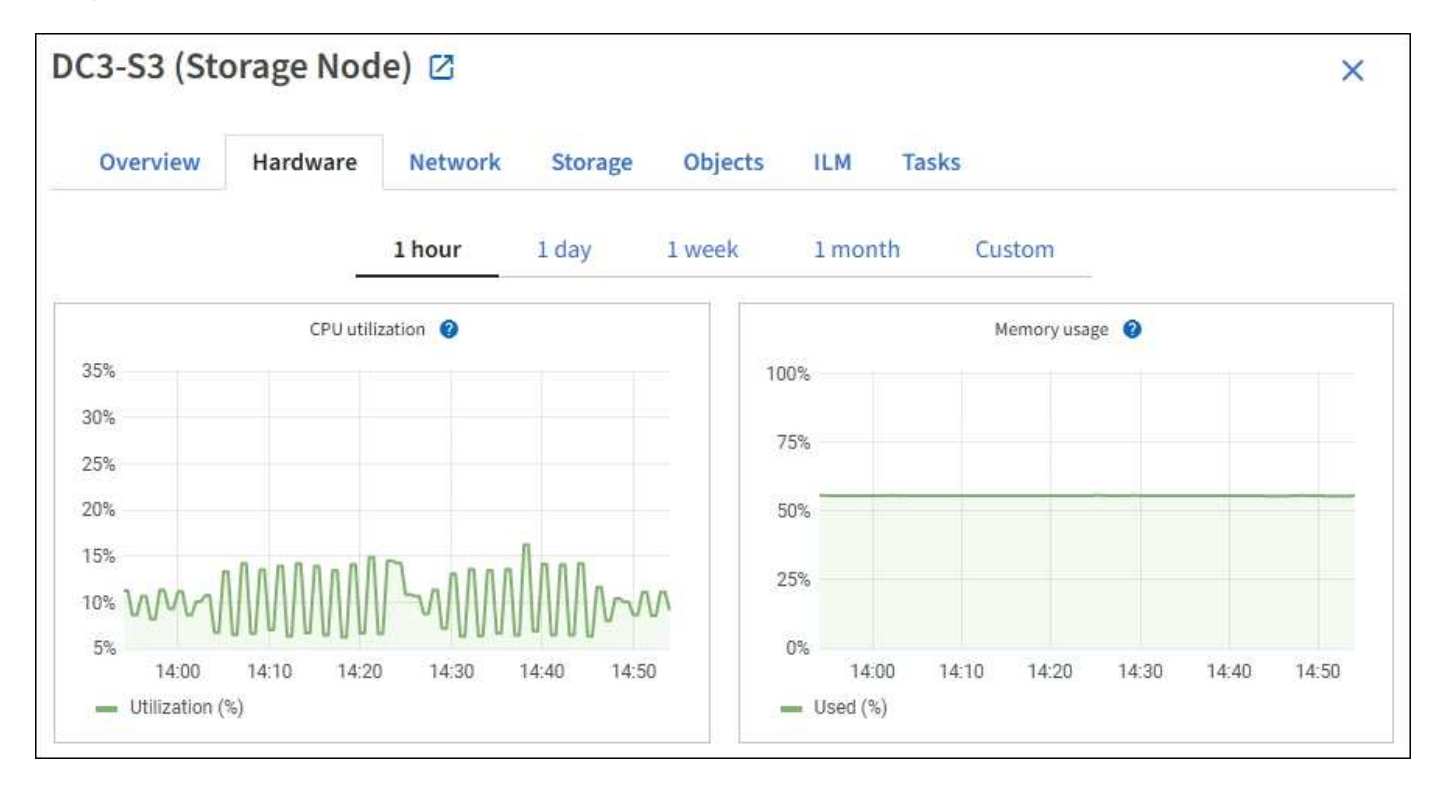

Pour afficher un intervalle de temps différent, sélectionnez l'une des commandes au-dessus du graphique ou du graphique. Vous pouvez afficher les informations disponibles pour les intervalles de 1 heure, 1 jour, 1 semaine ou 1 mois. Vous pouvez également définir un intervalle personnalisé, qui vous permet de spécifier des plages de date et d'heure.

Pour obtenir des détails sur l'utilisation du CPU et de la mémoire, passez le curseur sur chaque graphique.

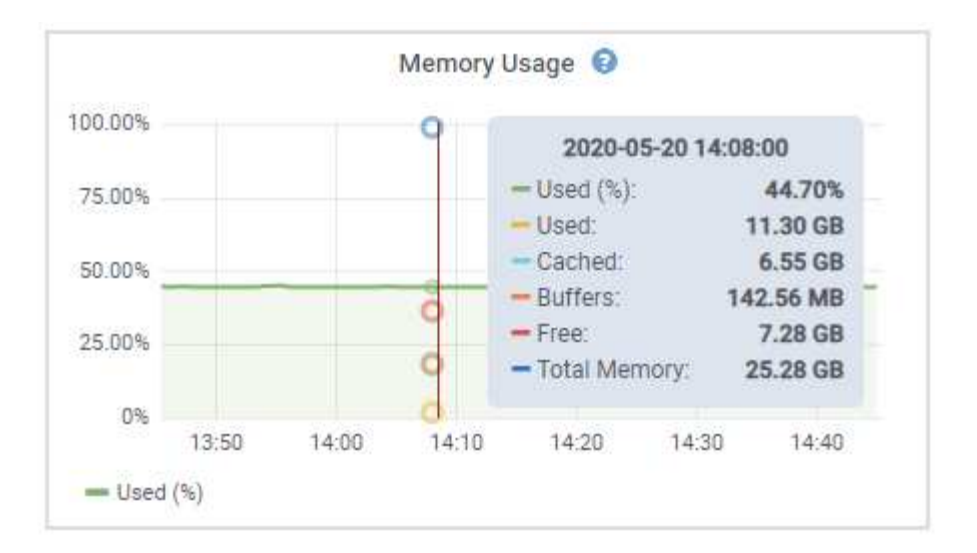

Si le nœud est un nœud d'appliance, cet onglet inclut également une section contenant des informations supplémentaires sur le matériel de l'appliance.

#### **Afficher des informations sur les nœuds de stockage de l'appliance**

La page nœuds répertorie les informations relatives à l'état des services et à toutes les ressources de calcul, de périphérique de disque et de réseau pour chaque nœud de stockage d'appliance. Vous pouvez également afficher la mémoire, le matériel de stockage, la version du firmware des contrôleurs, les ressources réseau, les interfaces réseau, les adresses réseau et de réception et de transmission des données.

#### **Étapes**

- 1. Sur la page nœuds, sélectionnez un nœud de stockage d'appliance.
- 2. Sélectionnez **vue d'ensemble**.

La section informations sur le nœud de l'onglet Présentation affiche un récapitulatif des informations sur le nœud, telles que le nom, le type, l'ID et l'état de connexion du nœud. La liste des adresses IP inclut le nom de l'interface pour chaque adresse, comme suit :

- **Eth** : réseau Grid, réseau Admin ou réseau client.
- **Hic** : un des ports physiques 10, 25 ou 100 GbE de l'appareil. Ces ports peuvent être liés ensemble et connectés au réseau StorageGRID Grid Network (eth0) et au réseau client (eth2).
- **mtc** : l'un des ports physiques 1 GbE de l'appareil. Une ou plusieurs interfaces mtc sont liées pour former l'interface réseau d'administration StorageGRID (eth1). Vous pouvez laisser d'autres interfaces mtc disponibles pour une connectivité locale temporaire pour un technicien du centre de données.

#### DC2-SGA-010-096-106-021 (Storage Node) @

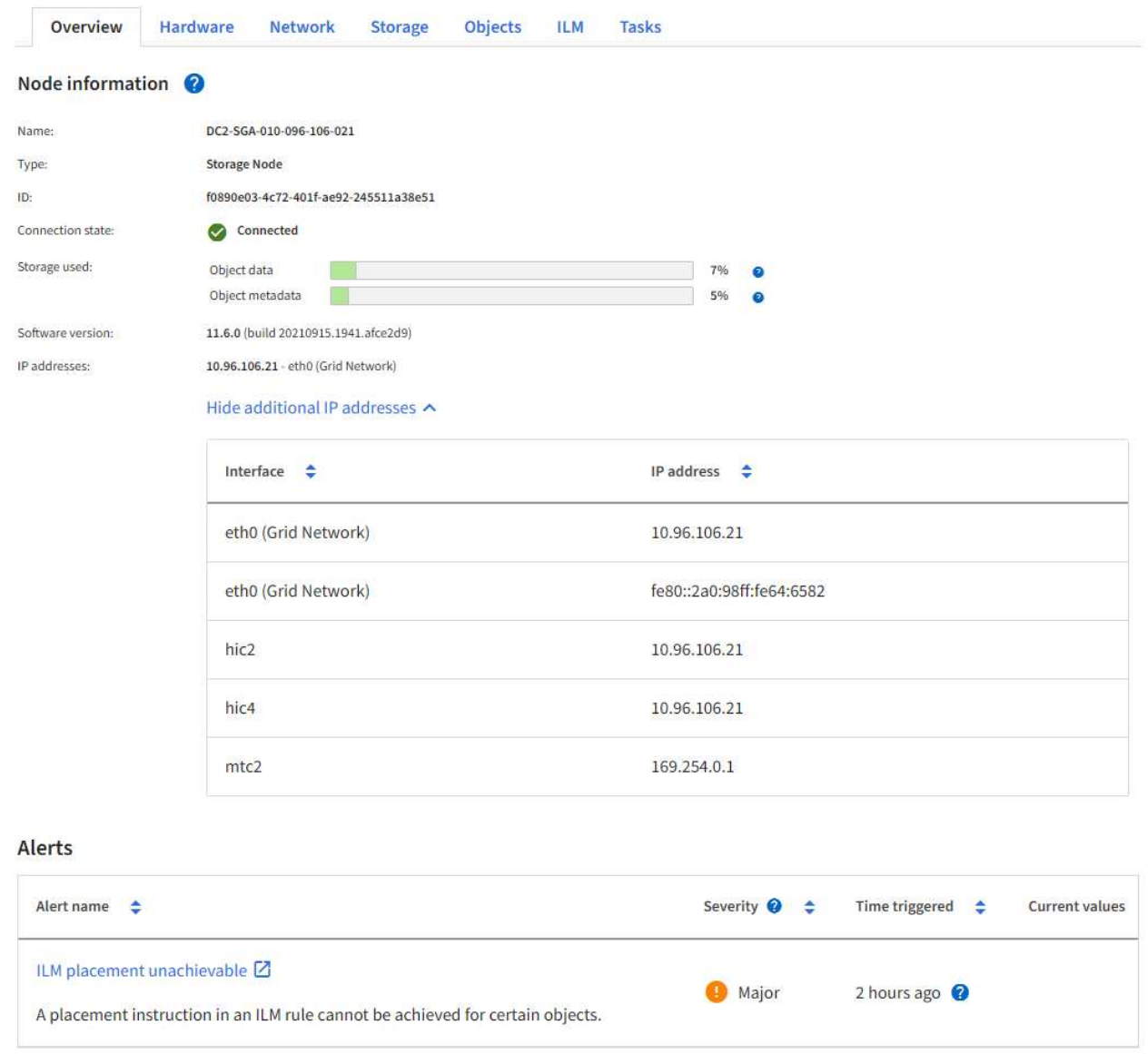

La section alertes de l'onglet Overview affiche toutes les alertes actives du nœud.

- 3. Sélectionnez **matériel** pour plus d'informations sur l'appareil.
	- a. Affichez les graphiques d'utilisation de l'UC et de la mémoire pour déterminer les pourcentages d'utilisation de l'UC et de la mémoire au fil du temps. Pour afficher un intervalle de temps différent, sélectionnez l'une des commandes au-dessus du graphique ou du graphique. Vous pouvez afficher les informations disponibles pour les intervalles de 1 heure, 1 jour, 1 semaine ou 1 mois. Vous pouvez également définir un intervalle personnalisé, qui vous permet de spécifier des plages de date et d'heure.

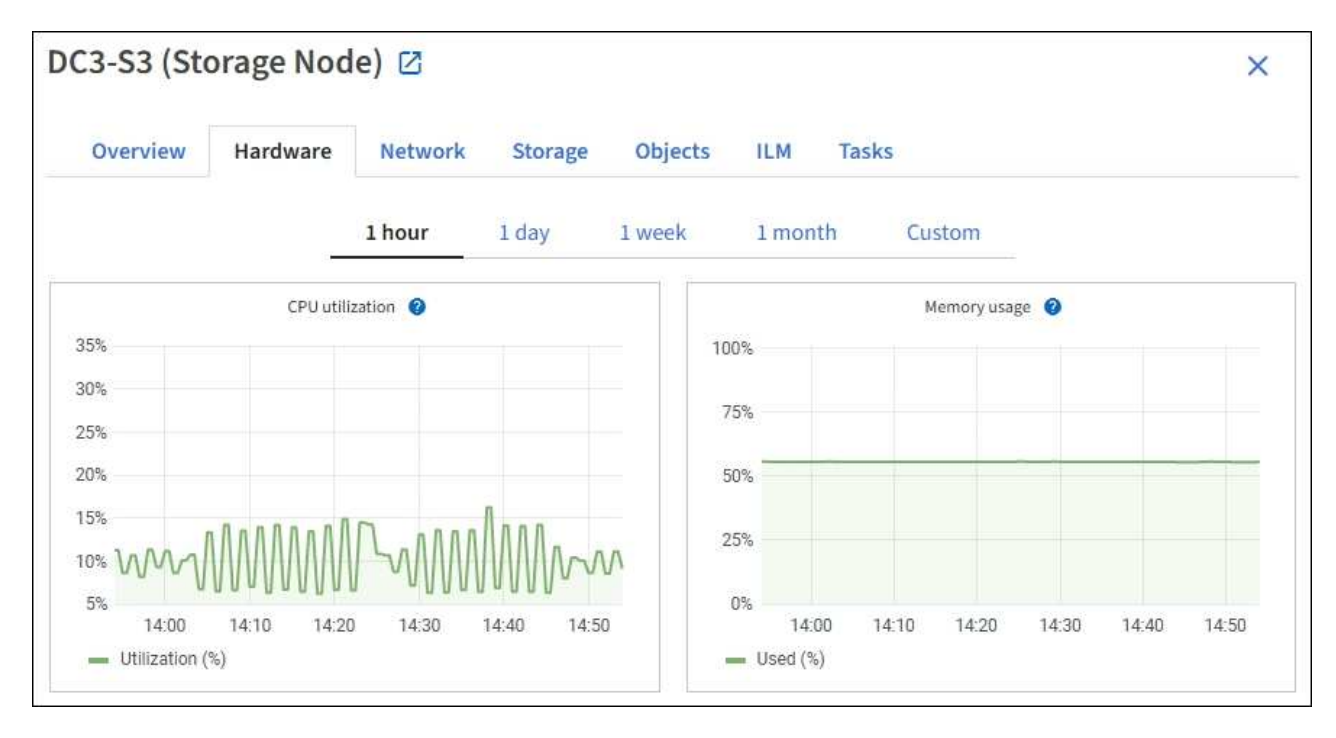

b. Faites défiler vers le bas pour afficher le tableau des composants de l'appareil. Ce tableau contient des informations telles que le nom du modèle de l'appliance, les noms des contrôleurs, les numéros de série et les adresses IP, ainsi que l'état de chaque composant.

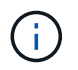

Certains champs, tels que le contrôleur de calcul BMC IP et le matériel de calcul, apparaissent uniquement pour les appliances dotées de cette fonctionnalité.

Les composants des tiroirs de stockage et des tiroirs d'extension s'ils font partie de l'installation apparaissent dans un tableau séparé sous le tableau de l'appliance.

# StorageGRID Appliance

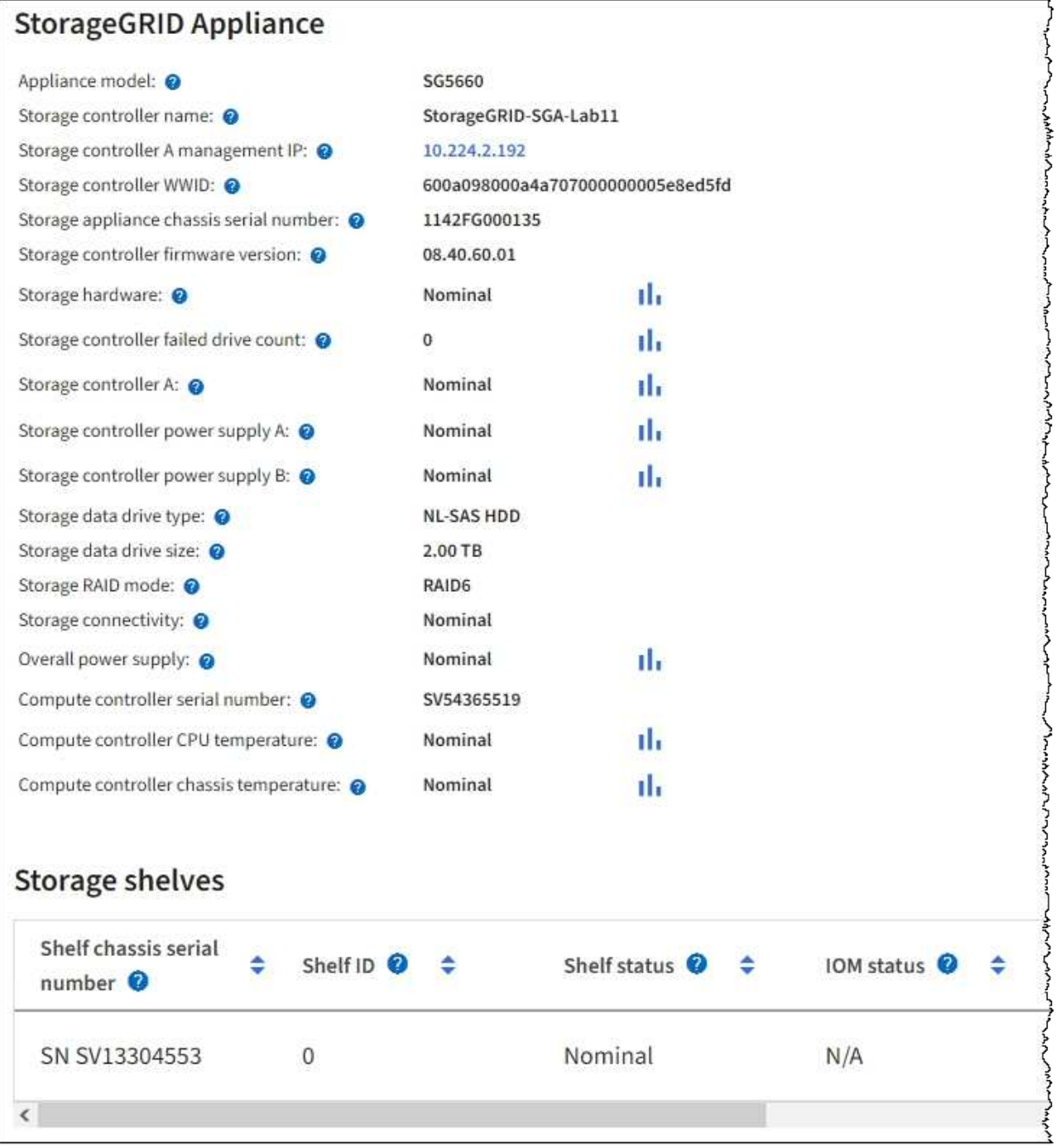

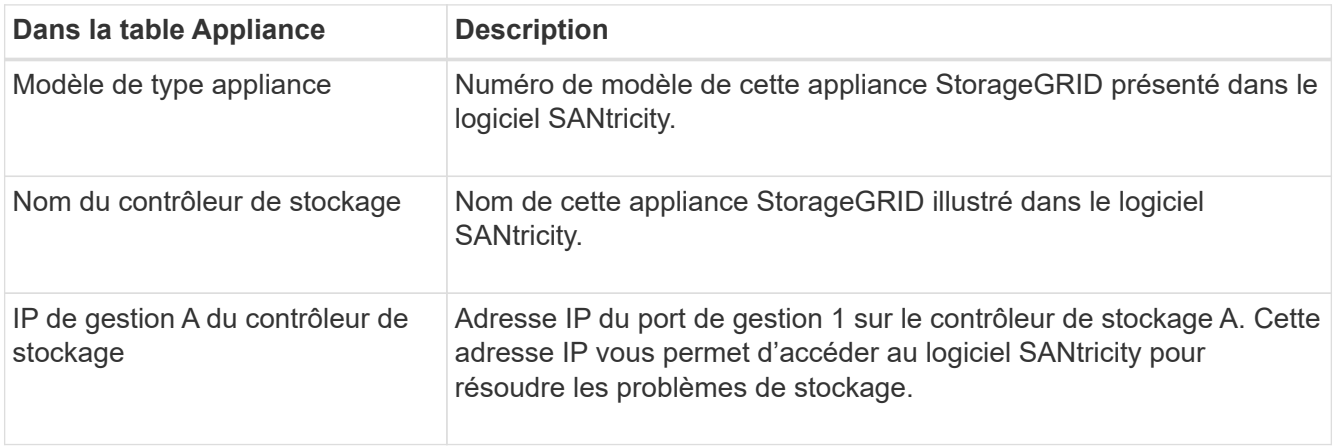

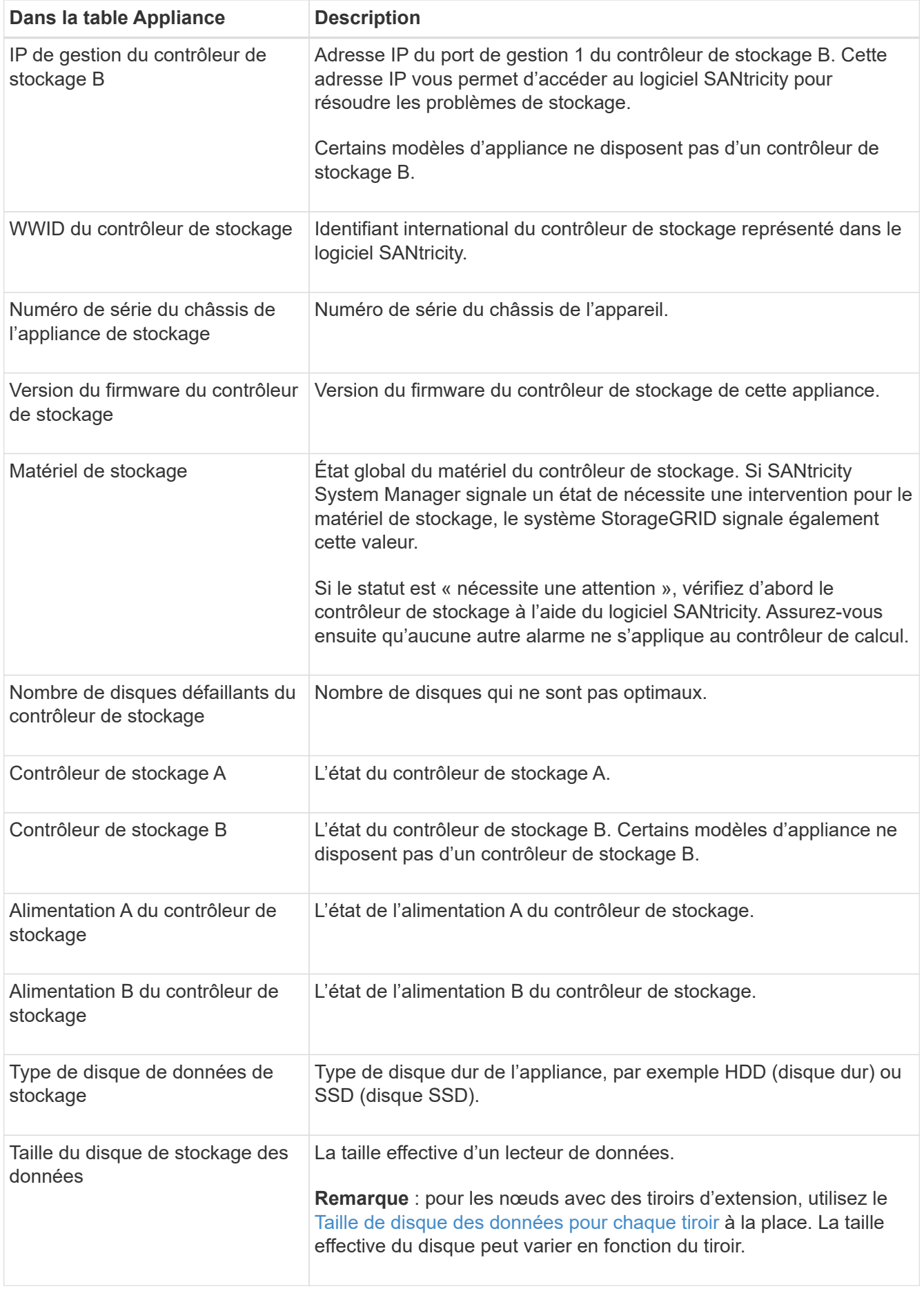

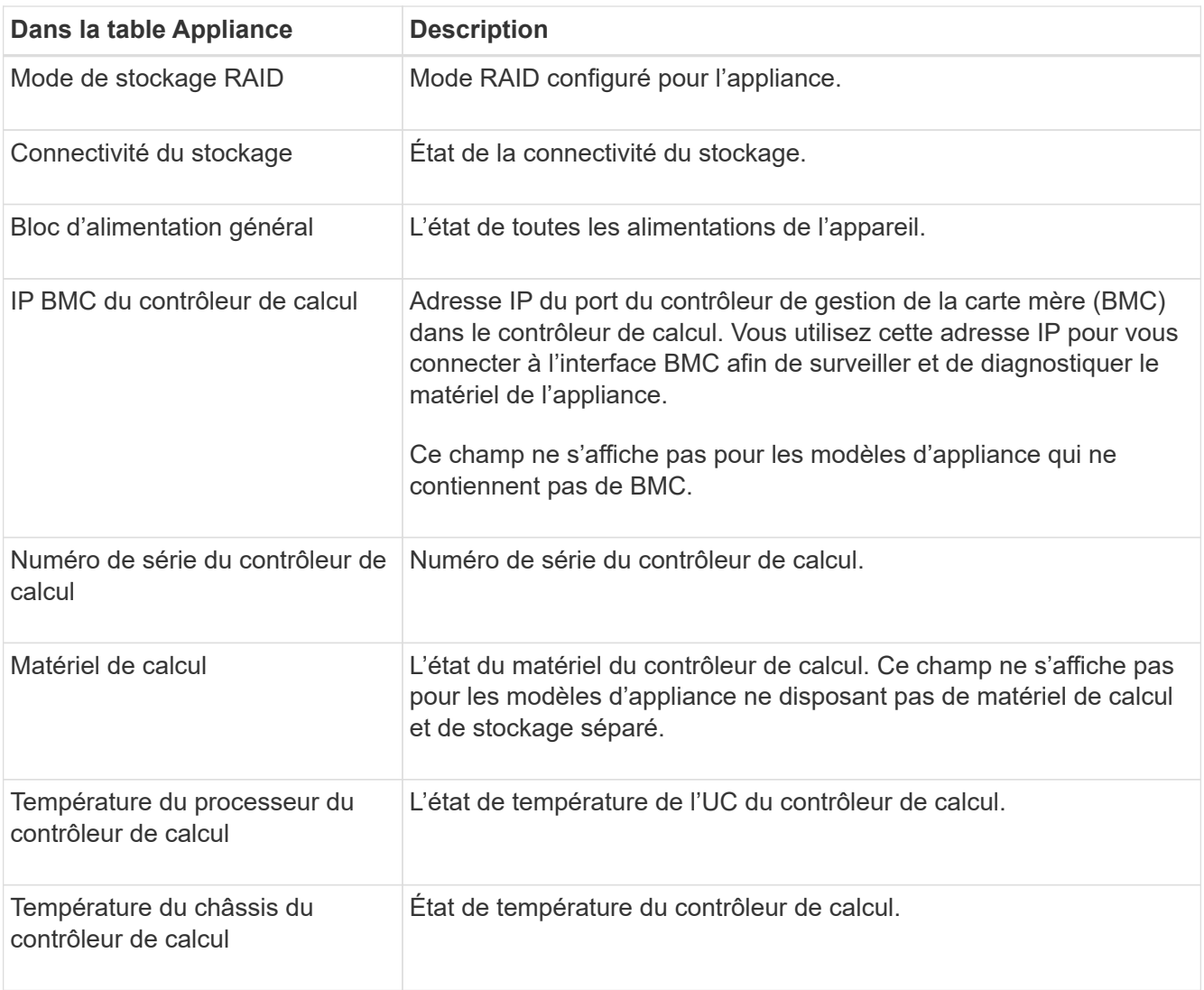

+

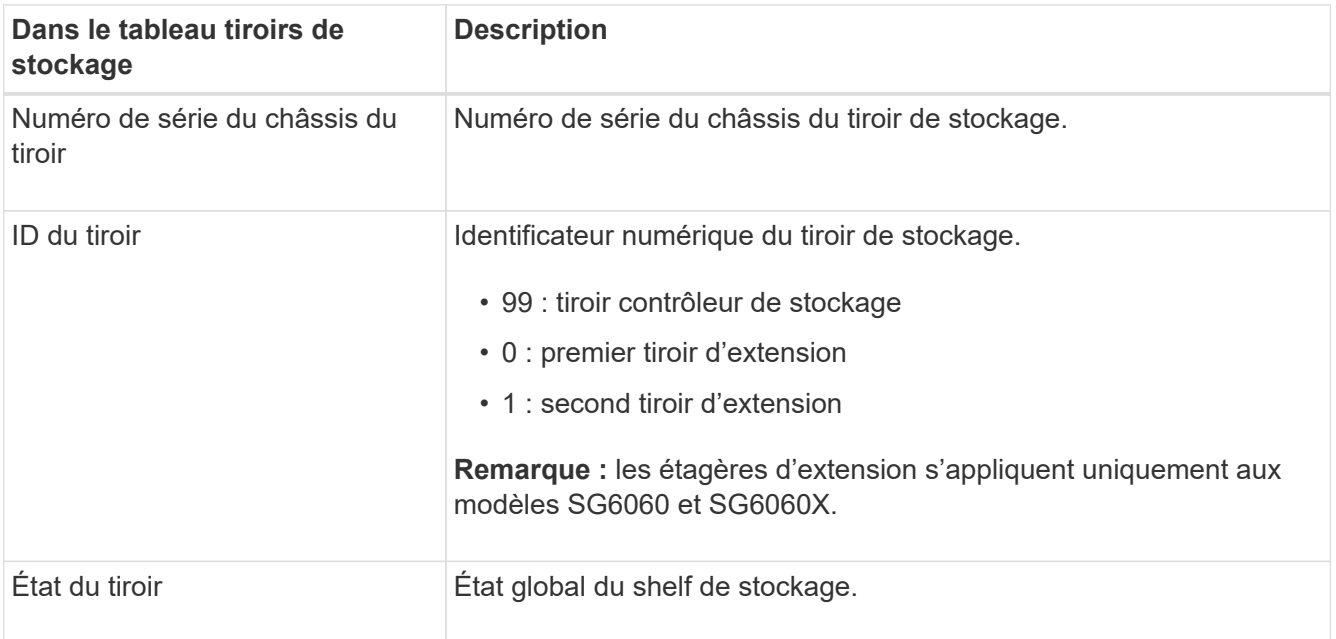

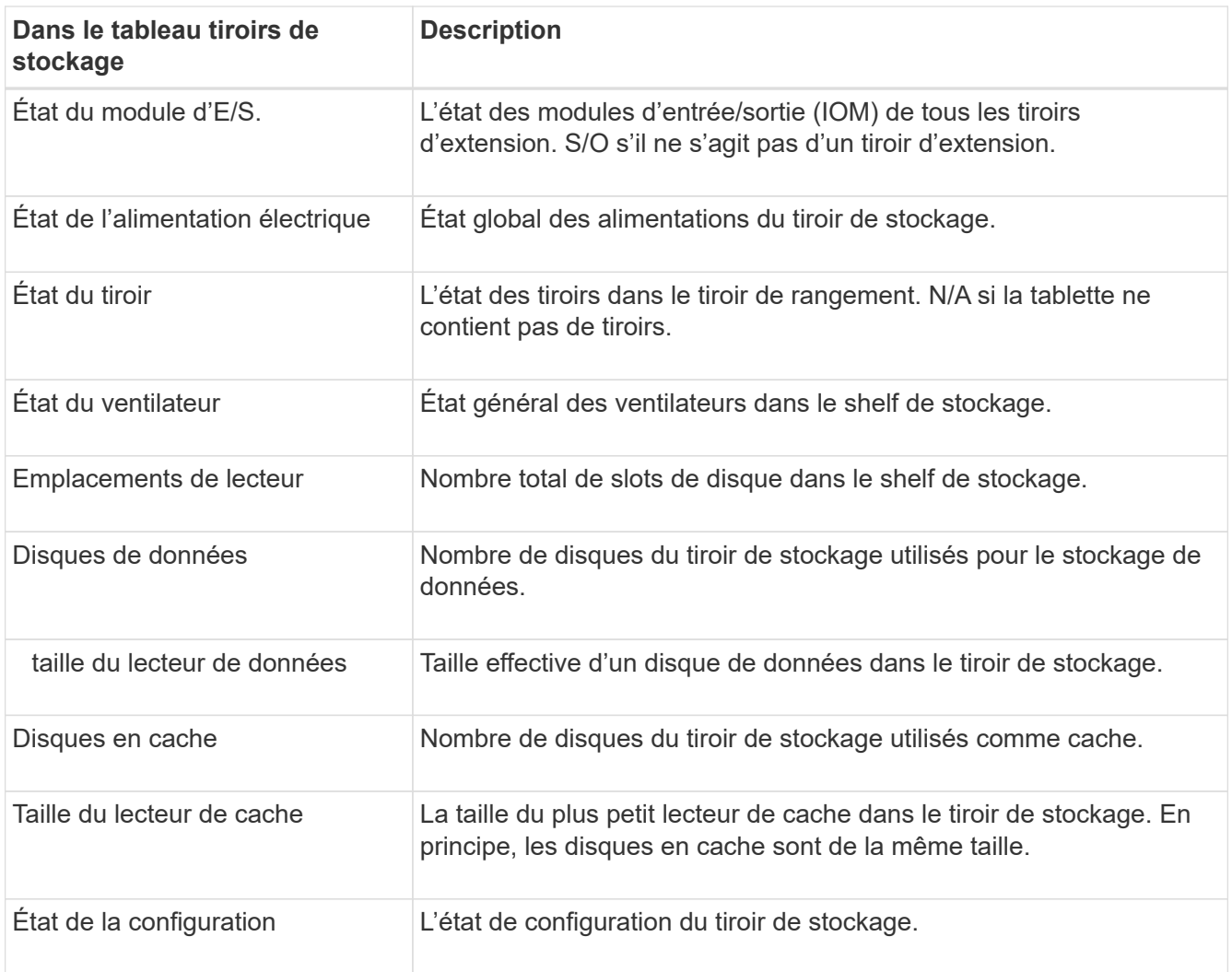

4. Confirmer que tous les États sont « nominaux ».

Si un statut n'est pas « nominal », passez en revue les alertes en cours. Vous pouvez également utiliser SANtricity System Manager pour en savoir plus sur certaines de ces valeurs matérielles. Reportez-vous aux instructions d'installation et d'entretien de votre appareil.

5. Sélectionnez **réseau** pour afficher les informations de chaque réseau.

Le graphique trafic réseau fournit un récapitulatif du trafic réseau global.

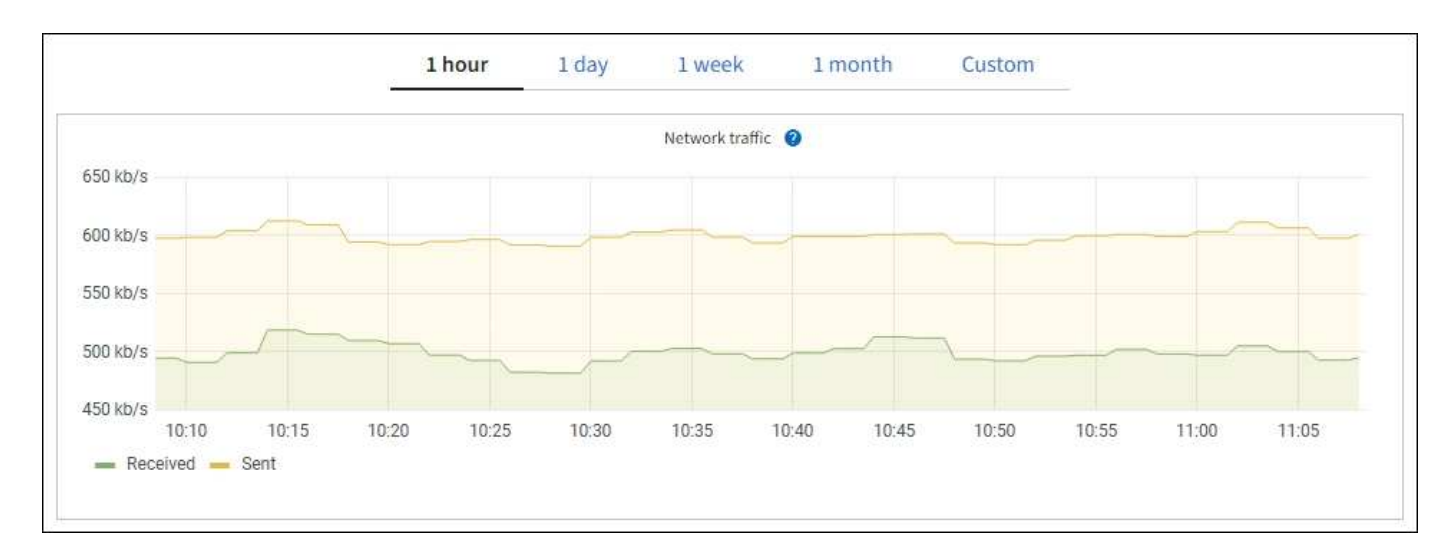

1. Consultez la section interfaces réseau.

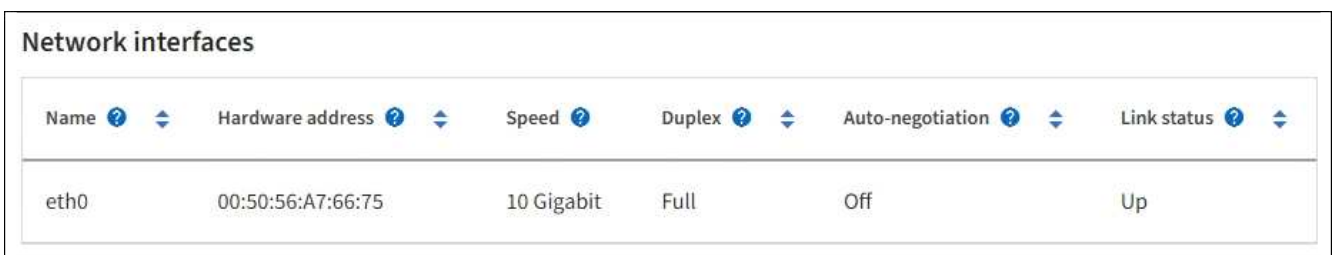

Utilisez le tableau suivant avec les valeurs de la colonne **Speed** du tableau interfaces réseau pour déterminer si les ports réseau 10/25-GbE de l'appliance ont été configurés pour utiliser le mode actif/sauvegarde ou le mode LACP.

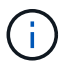

Les valeurs indiquées dans le tableau supposent que les quatre liens sont utilisés.

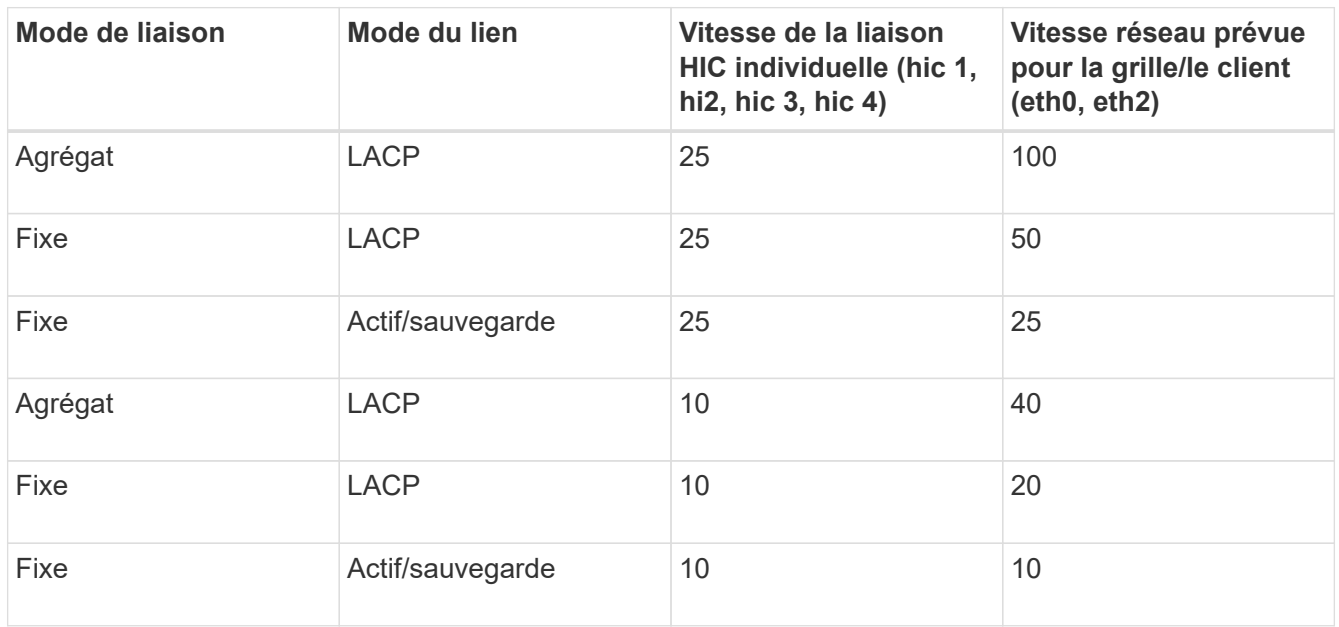

Pour plus d'informations sur la configuration des ports 10/25-GbE, reportez-vous aux instructions d'installation et de maintenance de votre appareil.

2. Passez en revue la section communication réseau.

Les tableaux de réception et de transmission indiquent le nombre d'octets et de paquets reçus et envoyés sur chaque réseau ainsi que d'autres mesures de réception et de transmission.

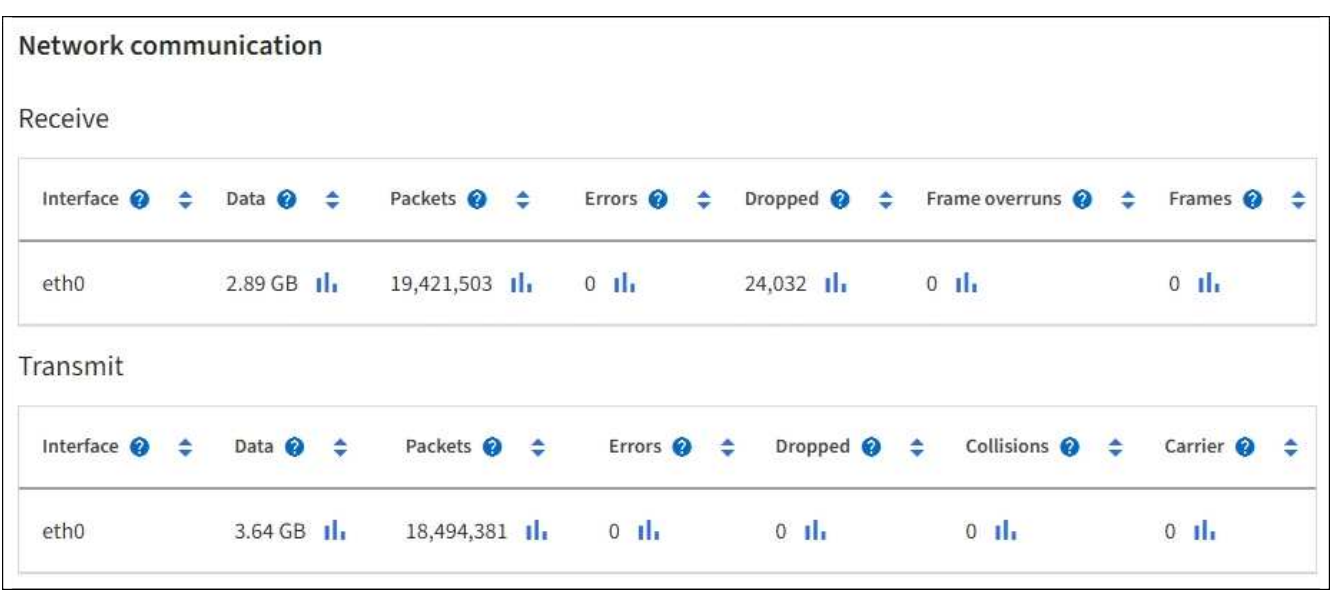

3. Sélectionnez **Storage** pour afficher les graphiques qui affichent les pourcentages de stockage utilisés dans le temps pour les données d'objet et les métadonnées d'objet, ainsi que des informations sur les unités de disque, les volumes et les magasins d'objets.

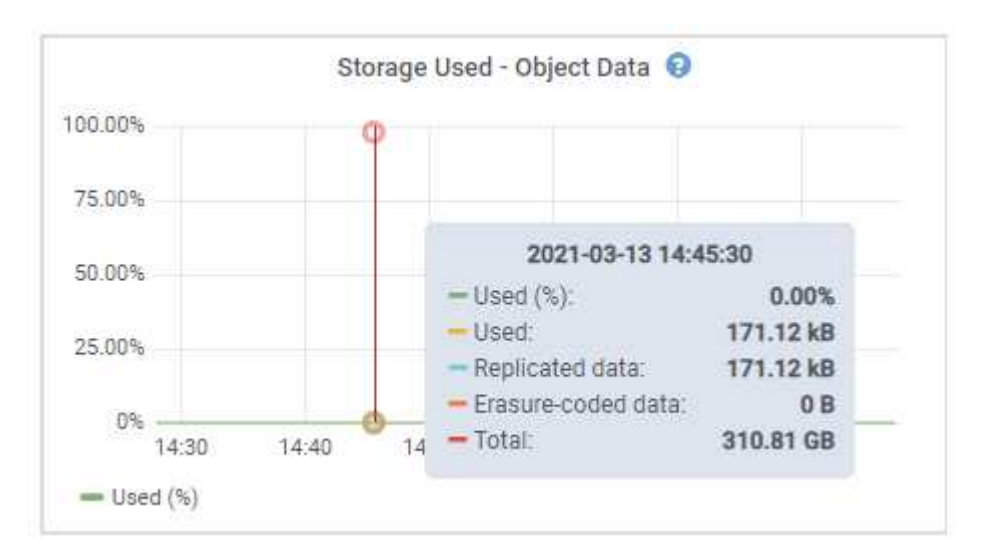

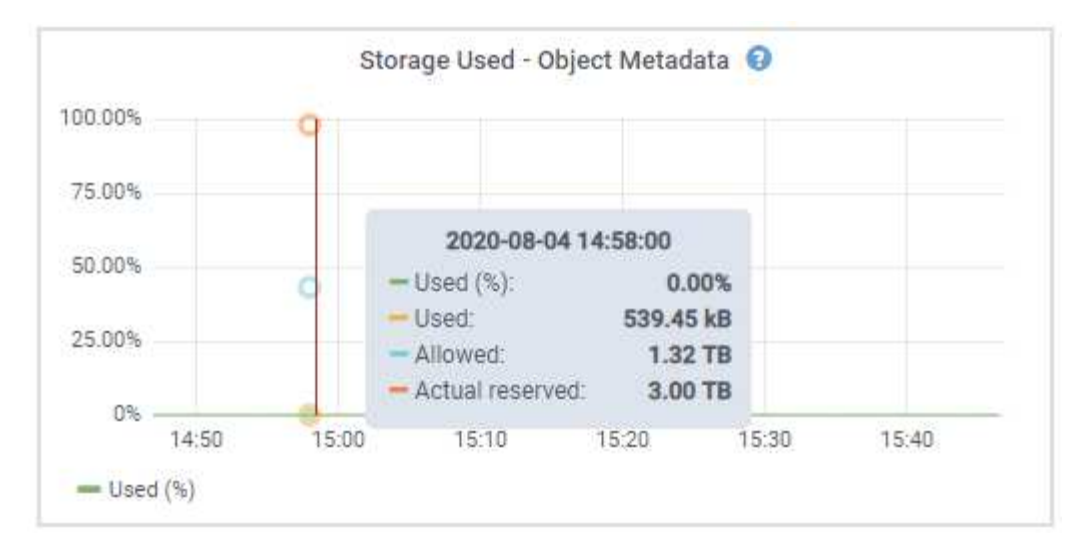

a. Faites défiler vers le bas pour afficher les quantités de stockage disponibles pour chaque volume et magasin d'objets.

Le nom mondial de chaque disque correspond à l'identifiant WWID (World-Wide identifier) du volume qui s'affiche lorsque vous affichez les propriétés des volumes standard dans le logiciel SANtricity (le logiciel de gestion connecté au contrôleur de stockage de l'appliance).

Pour vous aider à interpréter les statistiques de lecture et d'écriture du disque relatives aux points de montage du volume, la première partie du nom affichée dans la colonne **Name** de la table Disk Devices (c'est-à-dire *sdc*, *sdd*, *sde*, etc.) correspond à la valeur indiquée dans la colonne **Device** de la table volumes.

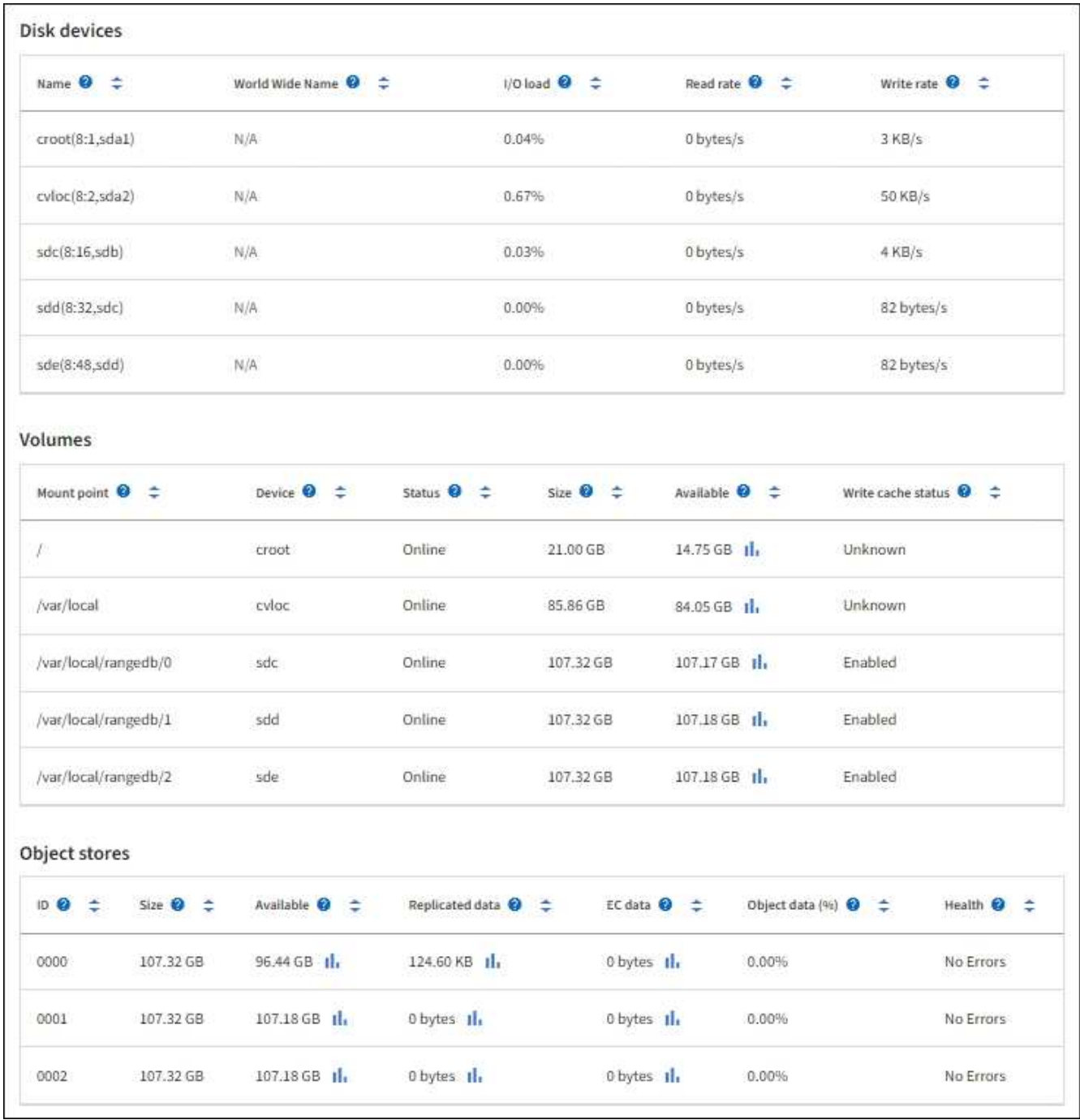

# **Informations associées**

[Dispositifs de stockage SG6000](#page-222-0)

[Appliances de stockage SG5700](#page-409-0)

[Appliances de stockage SG5600](#page-548-0)

#### **Affiche des informations sur les nœuds d'administration de l'appliance et les nœuds de passerelle**

La page nœuds répertorie les informations relatives à l'état des services et à toutes les ressources de calcul, de périphérique de disque et de réseau pour chaque appliance de services utilisée comme nœud d'administration ou comme nœud de passerelle. Vous pouvez également afficher la mémoire, le matériel de stockage, les ressources réseau, les interfaces réseau, les adresses réseau, et recevoir et transmettre des

données.

# **Étapes**

- 1. Sur la page nœuds, sélectionnez un nœud d'administration d'appliance ou un nœud de passerelle d'appliance.
- 2. Sélectionnez **vue d'ensemble**.

La section informations sur le nœud de l'onglet Présentation affiche un récapitulatif des informations sur le nœud, telles que le nom, le type, l'ID et l'état de connexion du nœud. La liste des adresses IP inclut le nom de l'interface pour chaque adresse, comme suit :

- **Adllb** et **adlli** : affiché si la liaison actif/sauvegarde est utilisée pour l'interface réseau d'administration
- **Eth** : réseau Grid, réseau Admin ou réseau client.
- **Hic** : un des ports physiques 10, 25 ou 100 GbE de l'appareil. Ces ports peuvent être liés ensemble et connectés au réseau StorageGRID Grid Network (eth0) et au réseau client (eth2).
- **mtc** : l'un des ports physiques 1 GbE de l'appareil. Une ou plusieurs interfaces mtc sont liées pour former l'interface réseau Admin (eth1). Vous pouvez laisser d'autres interfaces mtc disponibles pour une connectivité locale temporaire pour un technicien du centre de données.

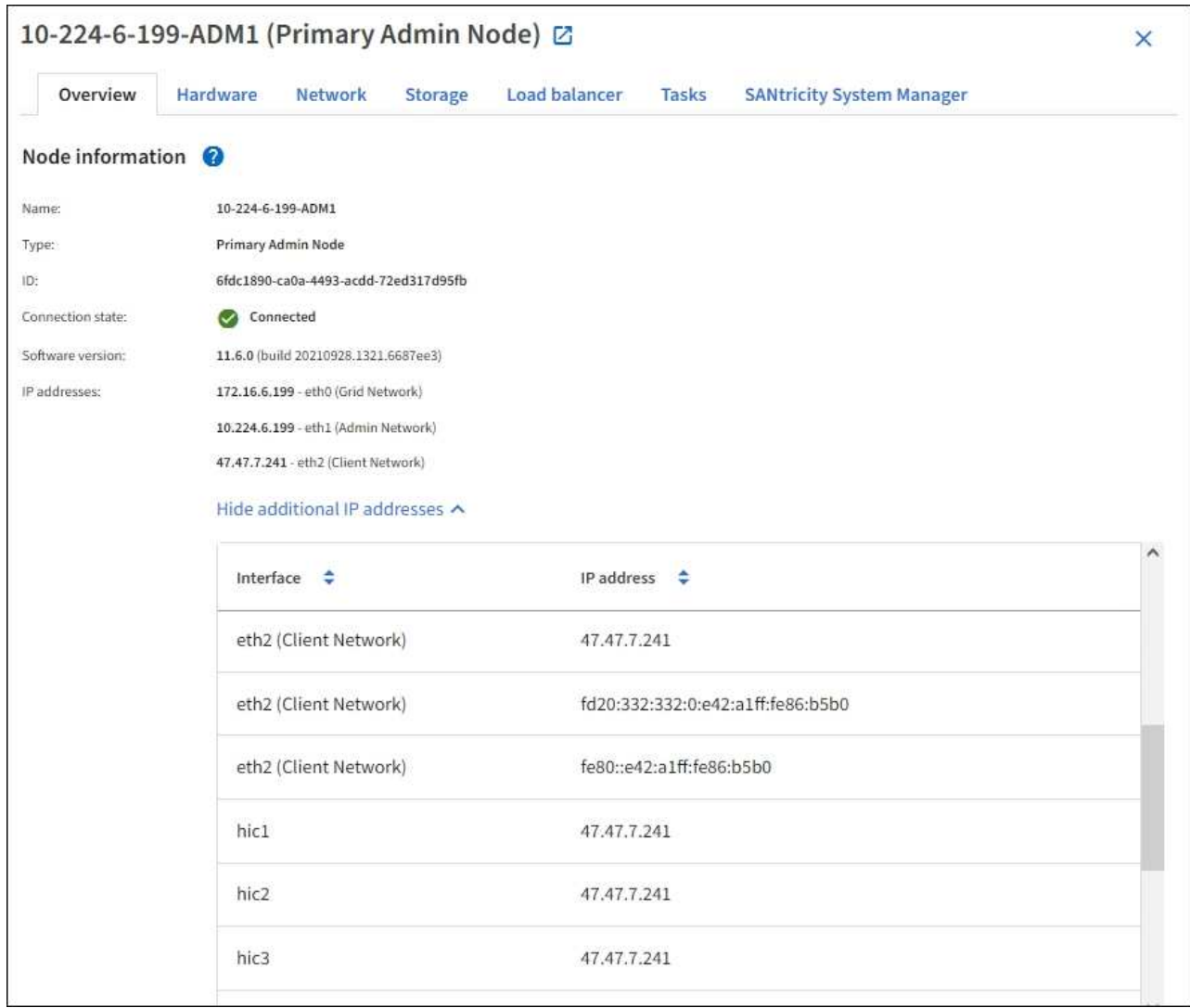

La section alertes de l'onglet Overview affiche toutes les alertes actives du nœud.

- 3. Sélectionnez **matériel** pour plus d'informations sur l'appareil.
	- a. Affichez les graphiques d'utilisation de l'UC et de la mémoire pour déterminer les pourcentages d'utilisation de l'UC et de la mémoire au fil du temps. Pour afficher un intervalle de temps différent, sélectionnez l'une des commandes au-dessus du graphique ou du graphique. Vous pouvez afficher les informations disponibles pour les intervalles de 1 heure, 1 jour, 1 semaine ou 1 mois. Vous pouvez également définir un intervalle personnalisé, qui vous permet de spécifier des plages de date et d'heure.

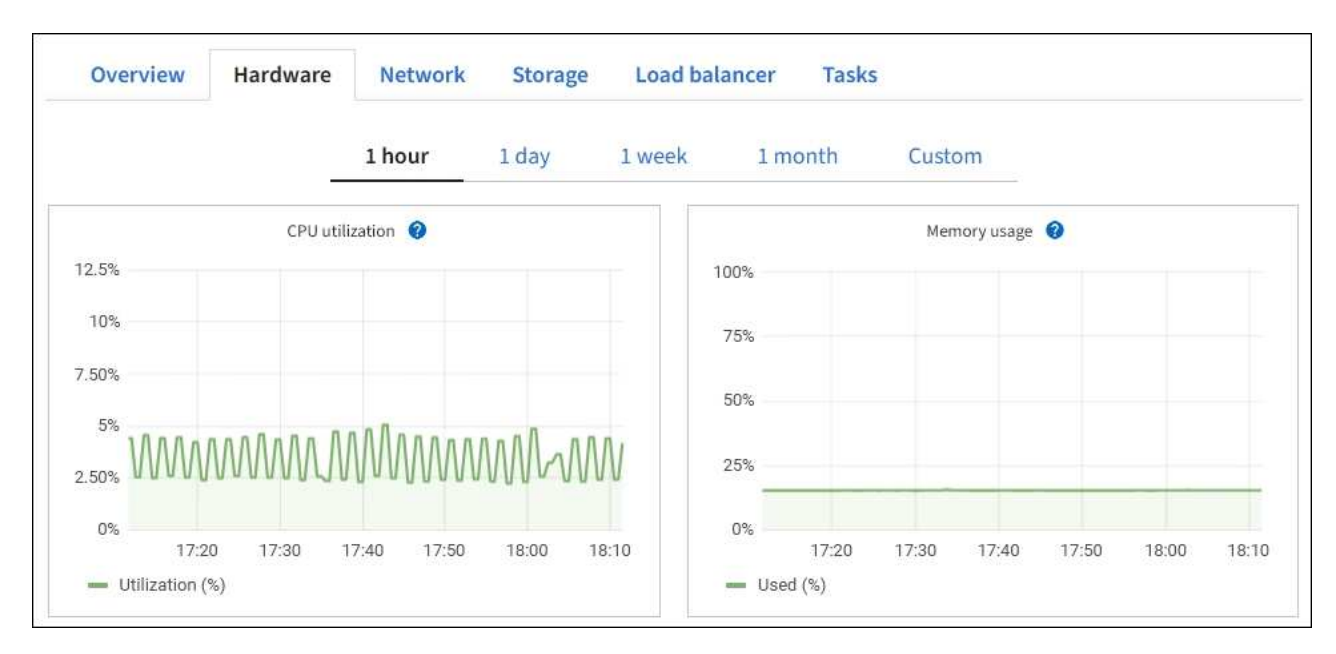

b. Faites défiler vers le bas pour afficher le tableau des composants de l'appareil. Ce tableau contient des informations telles que le nom du modèle, le numéro de série, la version du micrologiciel du contrôleur et l'état de chaque composant.

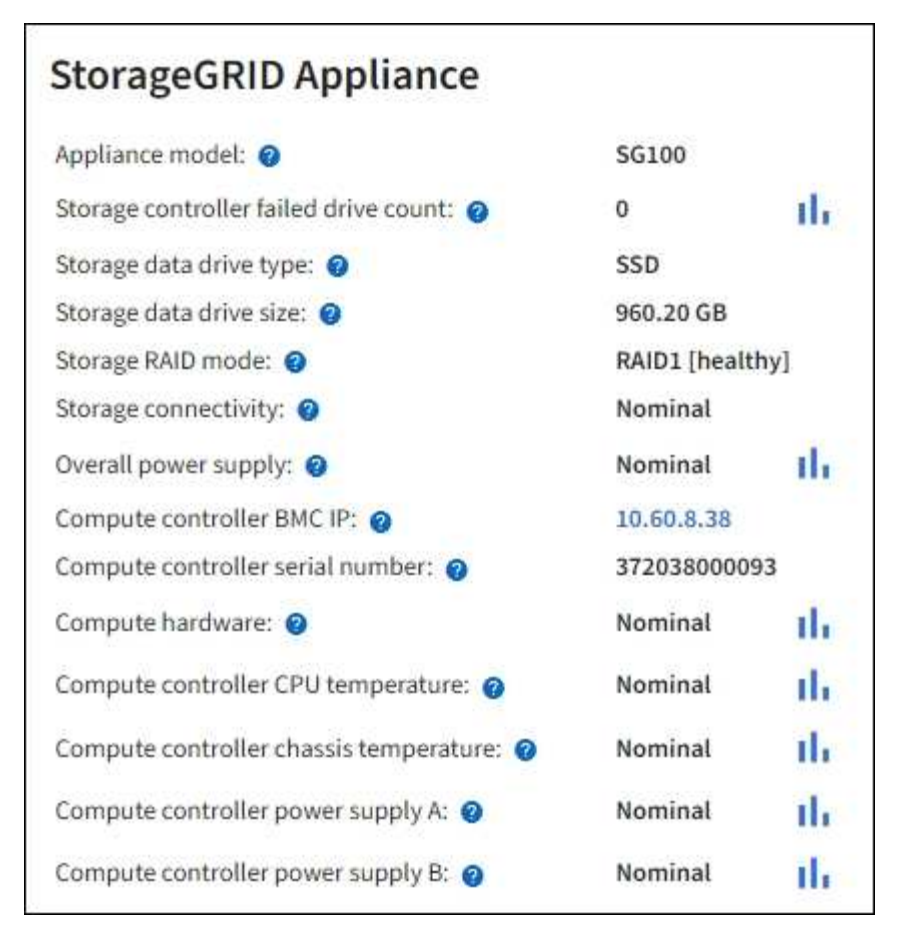

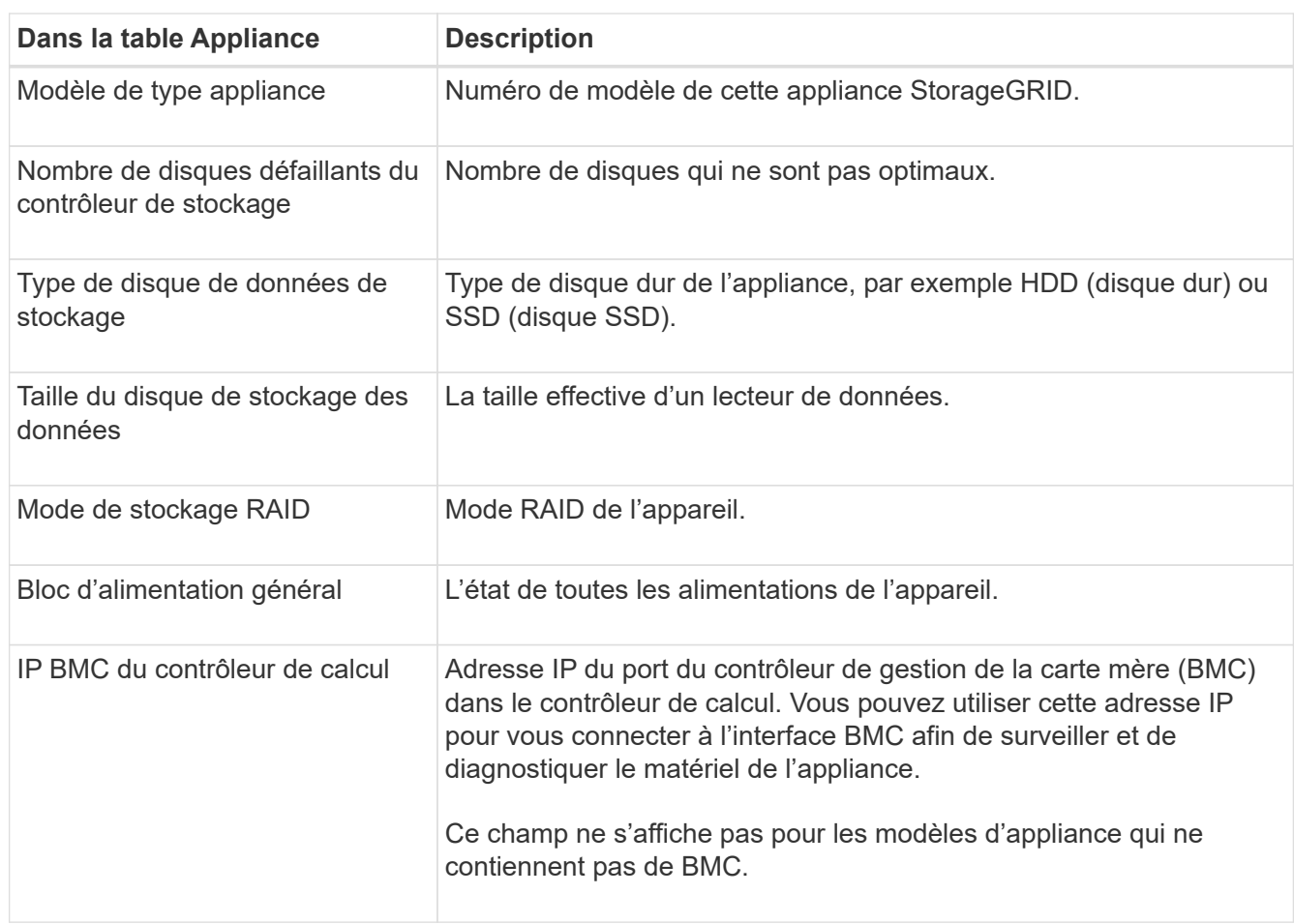

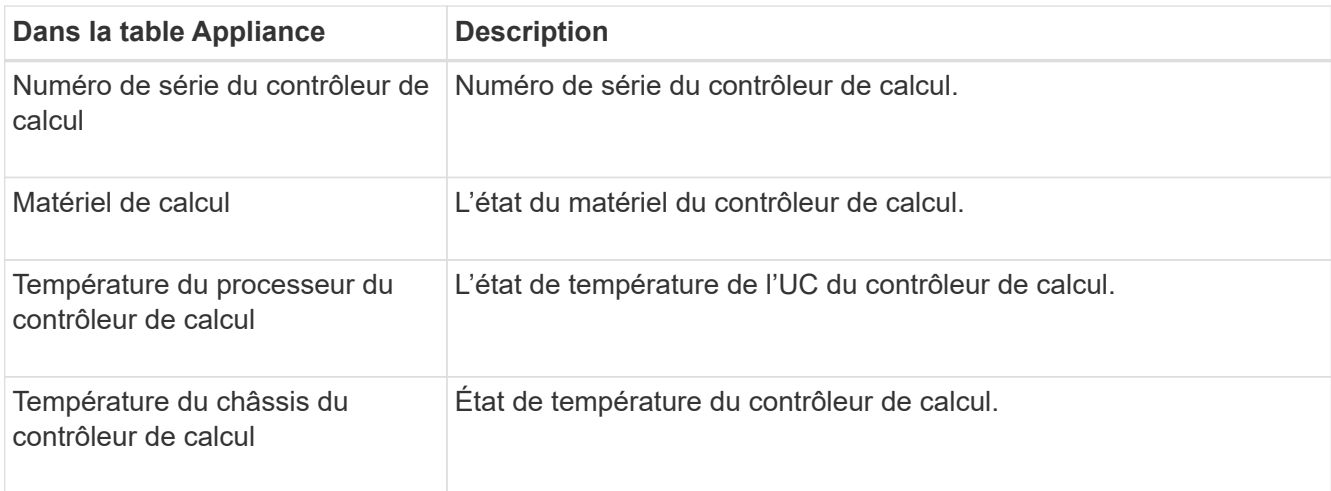

a. Confirmer que tous les États sont « nominaux ».

Si un statut n'est pas « nominal », passez en revue les alertes en cours.

4. Sélectionnez **réseau** pour afficher les informations de chaque réseau.

Le graphique trafic réseau fournit un récapitulatif du trafic réseau global.

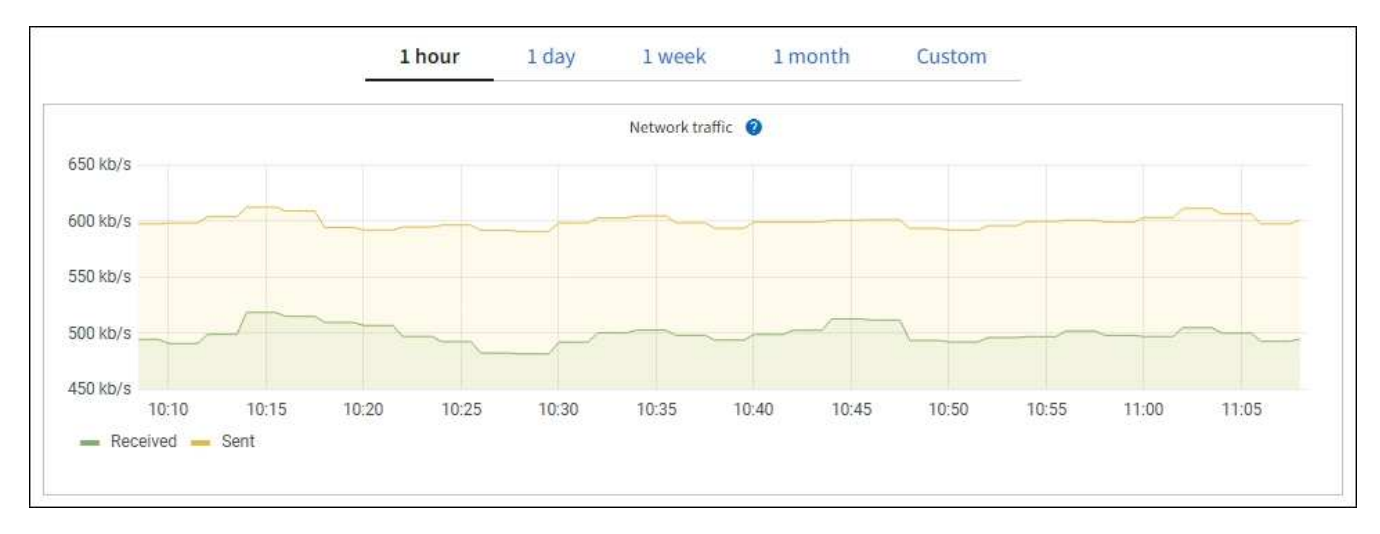

a. Consultez la section interfaces réseau.

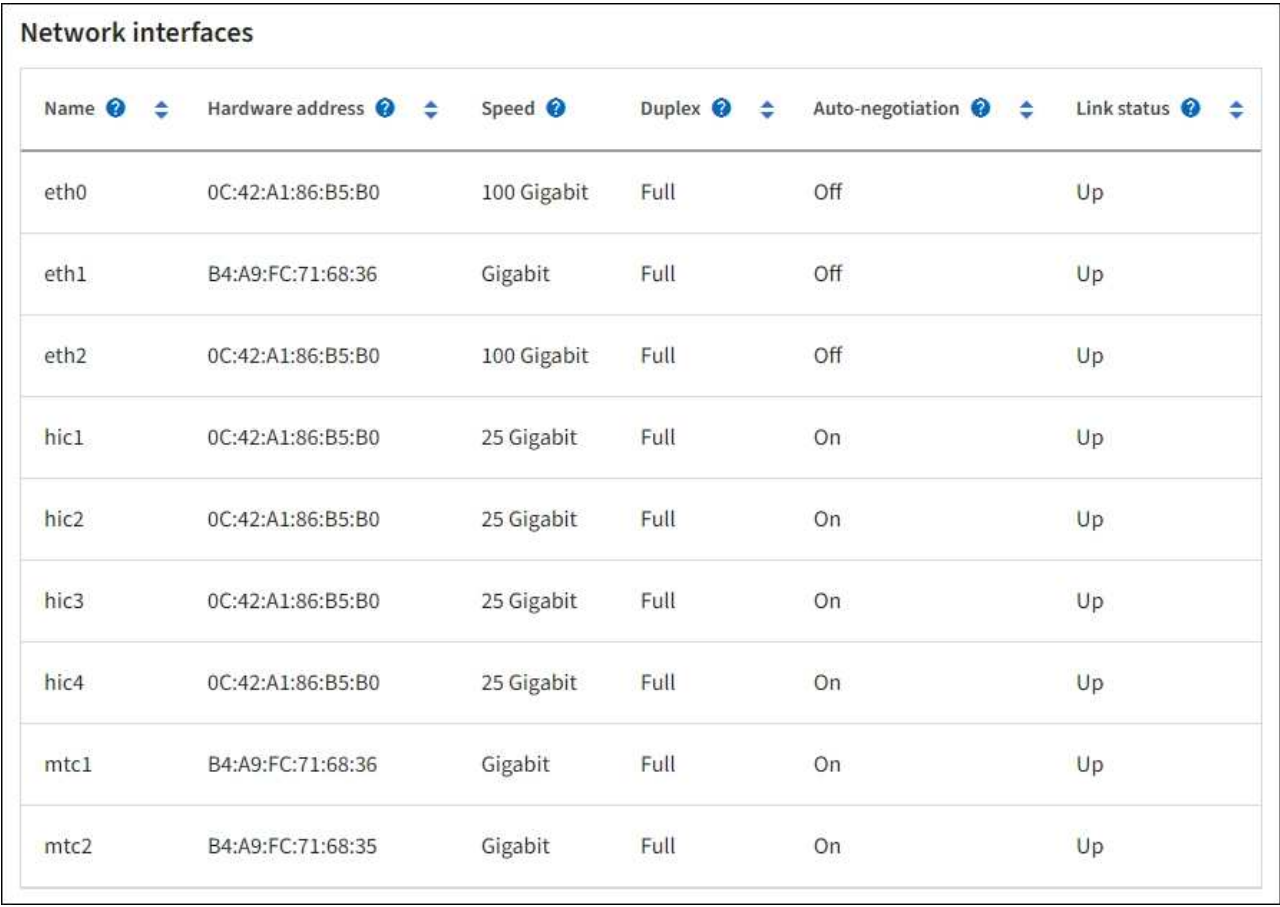

Utilisez le tableau suivant avec les valeurs de la colonne **Speed** du tableau interfaces réseau pour déterminer si les quatre ports réseau 40/100-GbE de l'appliance ont été configurés pour utiliser le mode actif/sauvegarde ou le mode LACP.

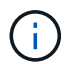

Les valeurs indiquées dans le tableau supposent que les quatre liens sont utilisés.

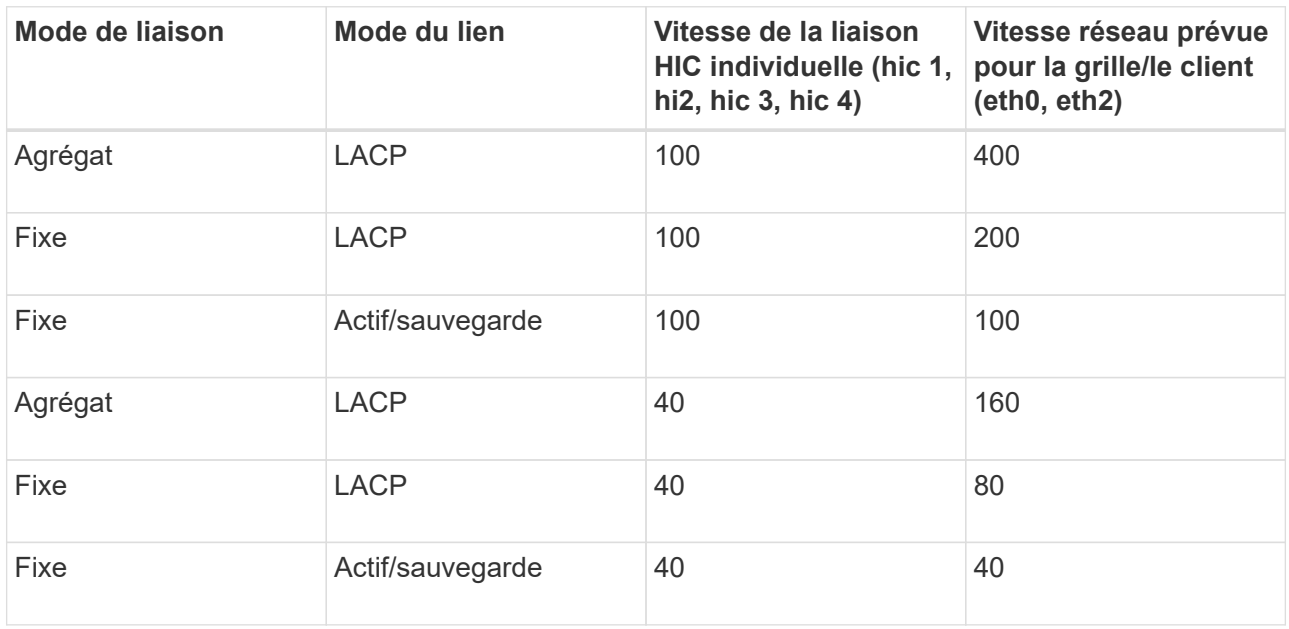

b. Passez en revue la section communication réseau.

Les tableaux de réception et de transmission indiquent le nombre d'octets et de paquets reçus et envoyés sur chaque réseau ainsi que d'autres mesures de réception et de transmission.

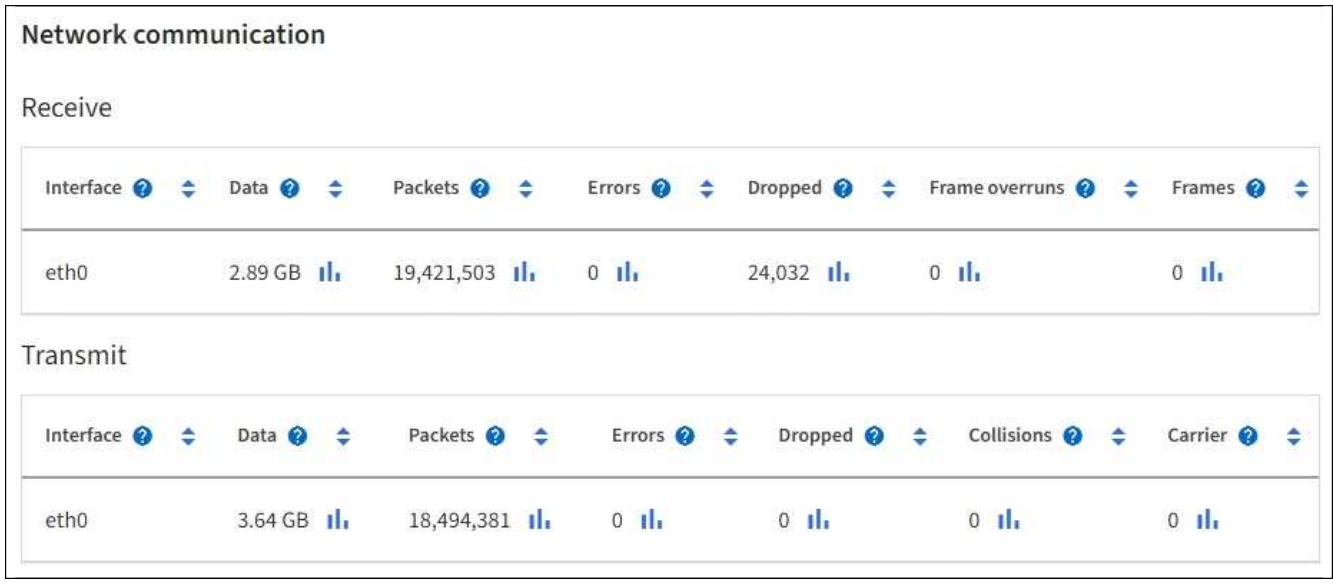

5. Sélectionnez **Storage** pour afficher des informations sur les unités de disque et les volumes de l'appliance de services.

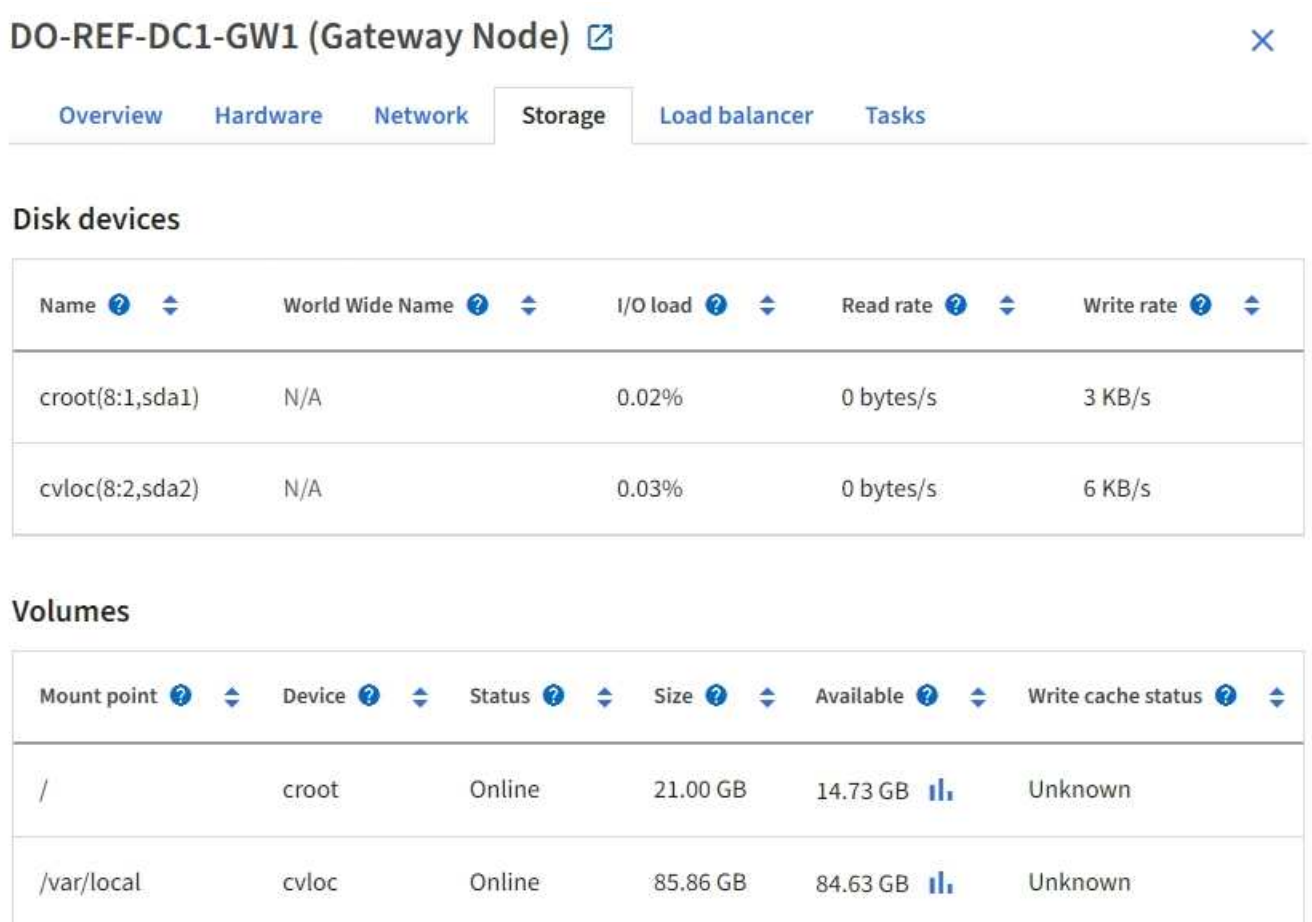

### **Informations associées**

[Appareils de services SG100 et SG1000](#page-107-0)

# **Afficher l'onglet réseau**

L'onglet réseau affiche un graphique indiquant le trafic réseau reçu et envoyé sur toutes les interfaces réseau du nœud, du site ou de la grille.

L'onglet réseau s'affiche pour tous les nœuds, chaque site et la grille entière.

Pour afficher un intervalle de temps différent, sélectionnez l'une des commandes au-dessus du graphique ou du graphique. Vous pouvez afficher les informations disponibles pour les intervalles de 1 heure, 1 jour, 1 semaine ou 1 mois. Vous pouvez également définir un intervalle personnalisé, qui vous permet de spécifier des plages de date et d'heure.

Pour les nœuds, le tableau interfaces réseau fournit des informations sur les ports réseau physiques de chaque nœud. Le tableau des communications réseau fournit des détails sur les opérations de réception et de transmission de chaque nœud et sur tout compteur d'erreurs signalé par le pilote.

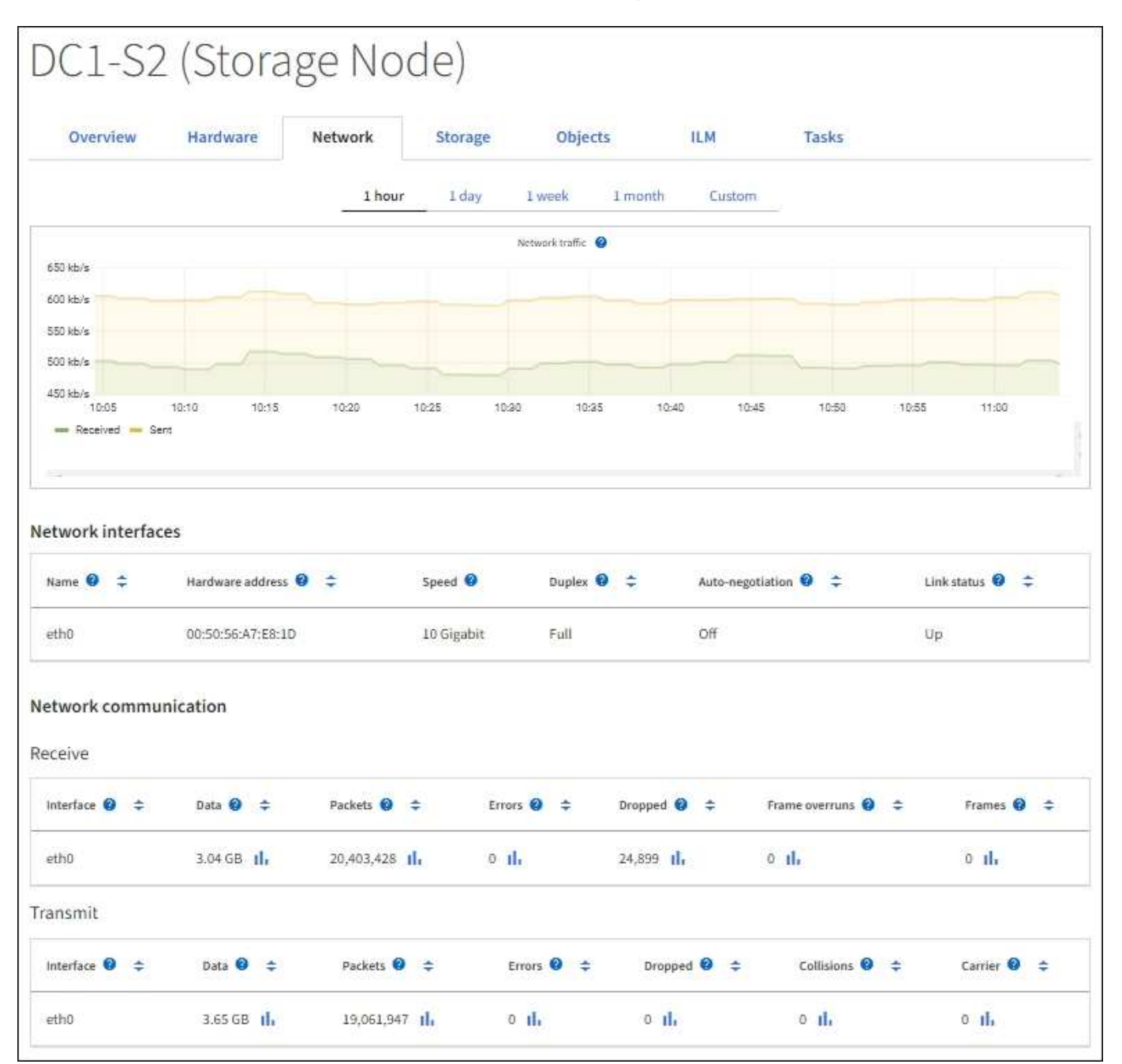

#### **Informations associées**

[Contrôle des connexions réseau et des performances](#page-1722-0)

# <span id="page-1687-0"></span>**Afficher l'onglet stockage**

L'onglet stockage récapitule la disponibilité du stockage et d'autres mesures de stockage.

L'onglet stockage s'affiche pour tous les nœuds, chaque site et la grille complète.

#### **Graphiques utilisés pour le stockage**

Pour les nœuds de stockage, chaque site et la grille dans son intégralité, l'onglet stockage contient des graphiques indiquant la quantité de stockage utilisée par les données d'objet et les métadonnées d'objet au fil du temps.

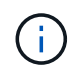

Les valeurs totales d'un site ou de la grille n'incluent pas les nœuds qui n'ont pas signalé de mesures pendant au moins cinq minutes, comme les nœuds hors ligne.

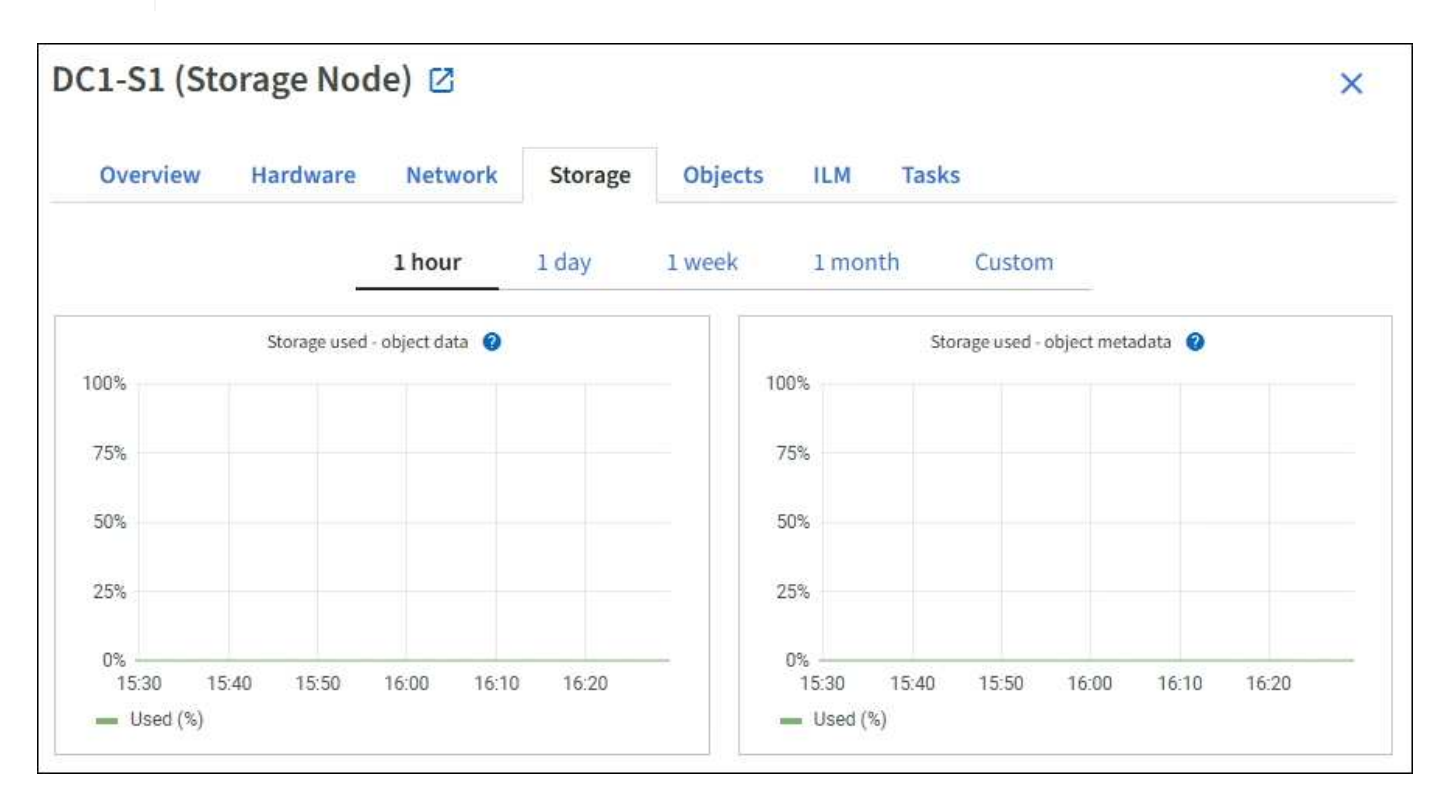

#### **Tables de stockage des périphériques de disque, des volumes et des objets**

Pour tous les nœuds, l'onglet stockage contient des détails sur les unités de disque et les volumes du nœud. Pour les nœuds de stockage, le tableau magasins d'objets fournit des informations sur chaque volume de stockage.

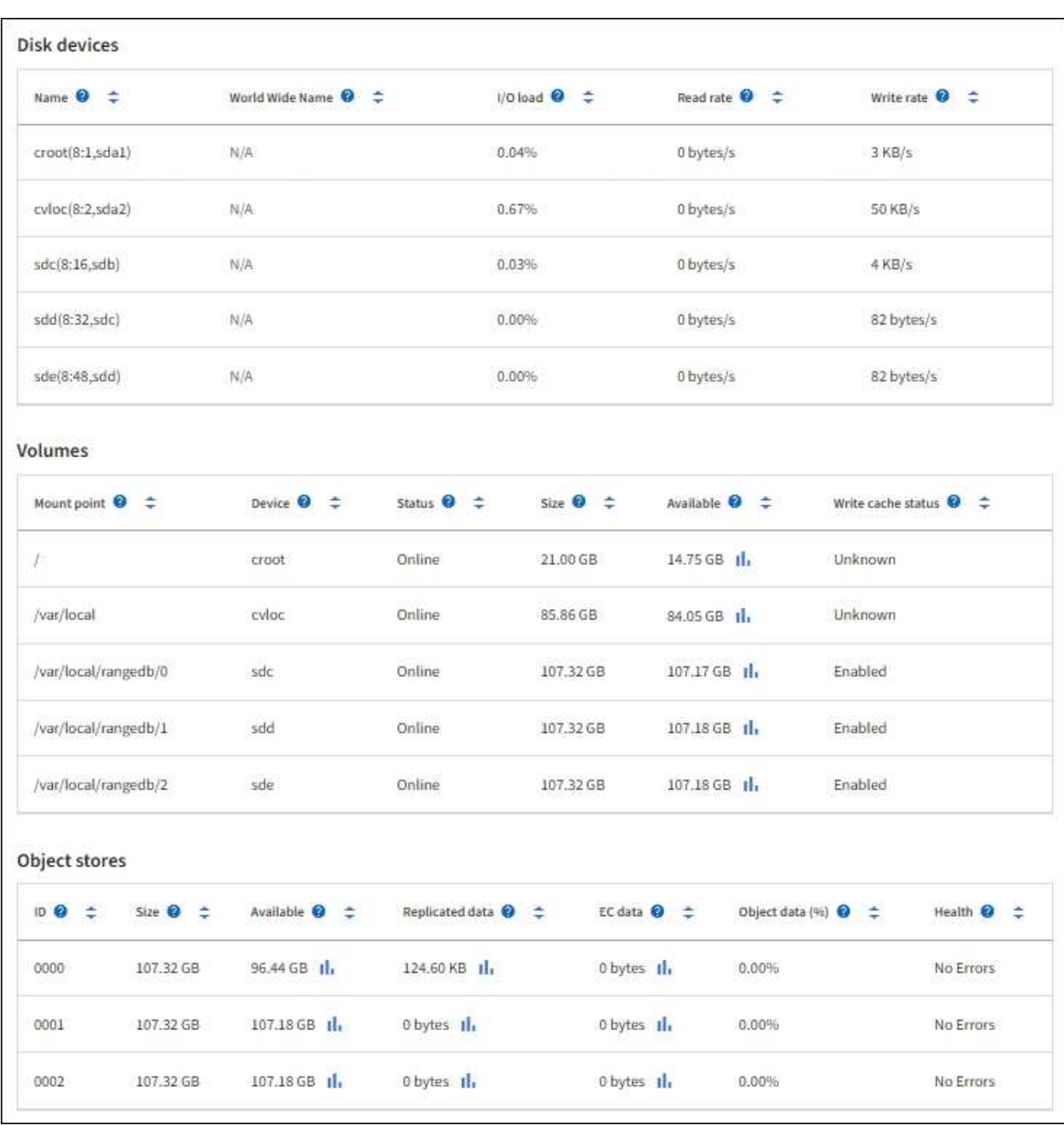

### **Informations associées**

[Surveiller la capacité de stockage](#page-1713-0)

# **Utilisez l'onglet tâche pour redémarrer un nœud de la grille**

L'onglet tâche permet de redémarrer le nœud sélectionné. L'onglet tâche s'affiche pour tous les nœuds.

### **Ce dont vous avez besoin**

• Vous êtes connecté au Grid Manager à l'aide d'un [navigateur web pris en charge.](#page-890-0)

- Vous disposez de l'autorisation Maintenance ou accès racine.
- Vous avez la phrase secrète pour le provisionnement.

### **Description de la tâche**

Vous pouvez utiliser l'onglet tâche pour redémarrer un nœud. Pour les nœuds d'appliance, vous pouvez également utiliser l'onglet tâche pour placer l'appliance en mode maintenance.

• Le redémarrage d'un nœud de grille à partir de l'onglet tâche émet la commande de redémarrage sur le nœud cible. Lorsque vous redémarrez un nœud, celui-ci s'arrête et redémarre. Tous les services sont redémarrés automatiquement.

Si vous prévoyez de redémarrer un nœud de stockage, notez ce qui suit :

- Si une règle ILM spécifie un comportement d'entrée de la double allocation ou si la règle indique un équilibrage et qu'il n'est pas possible de créer immédiatement toutes les copies nécessaires, StorageGRID valide immédiatement les objets récemment ingérées sur deux nœuds de stockage du même site, et évalue la ILM plus tard. Si vous souhaitez redémarrer deux ou plusieurs nœuds de stockage sur un site donné, il se peut que vous ne puissiez pas accéder à ces objets pendant la durée du redémarrage.
- Pour vous assurer que vous pouvez accéder à tous les objets lors du redémarrage d'un nœud de stockage, arrêtez de les ingérer sur un site pendant environ une heure avant de redémarrer le nœud.
- Vous devrez peut-être placer une appliance StorageGRID en mode de maintenance pour effectuer certaines procédures comme la modification de la configuration de la liaison ou le remplacement d'un contrôleur de stockage. Pour obtenir des instructions, reportez-vous aux instructions d'installation et de maintenance du matériel de l'appareil.

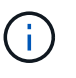

Dans de rares cas, le fait de placer une appliance StorageGRID en mode de maintenance peut rendre l'appliance indisponible pour l'accès à distance.

# **Étapes**

- 1. Sélectionnez **NOEUDS**.
- 2. Sélectionnez le nœud de grille que vous souhaitez redémarrer.
- 3. Sélectionnez l'onglet **tâches**.

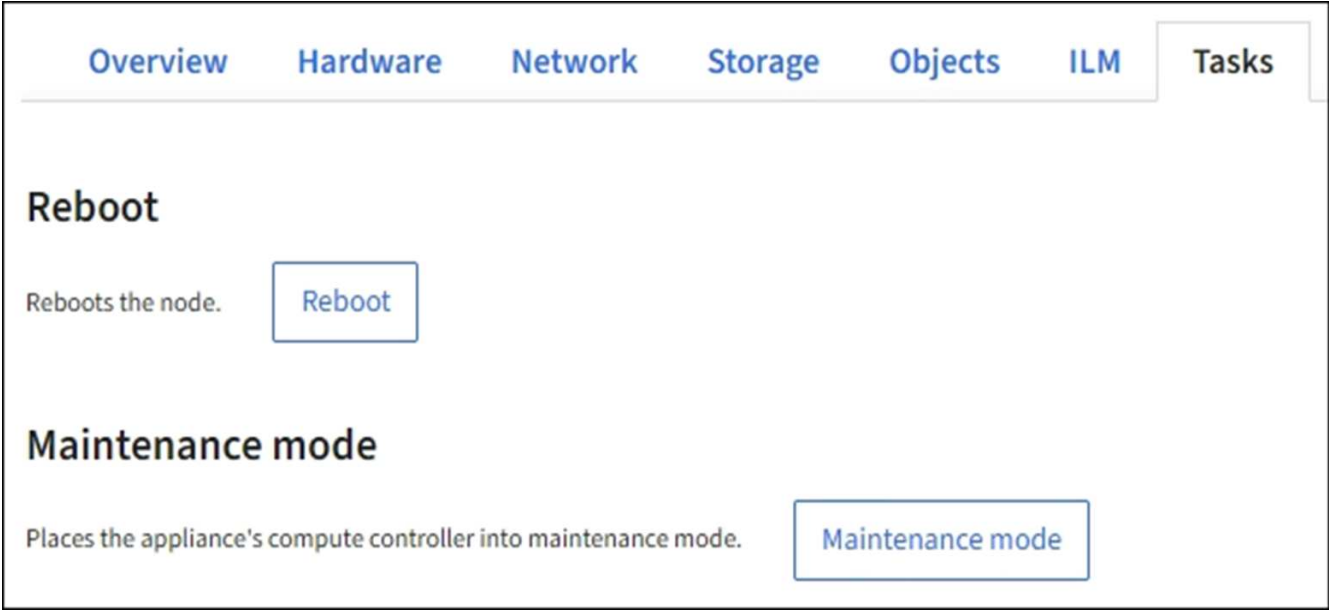

# 4. Sélectionnez **Reboot**.

Une boîte de dialogue de confirmation s'affiche.

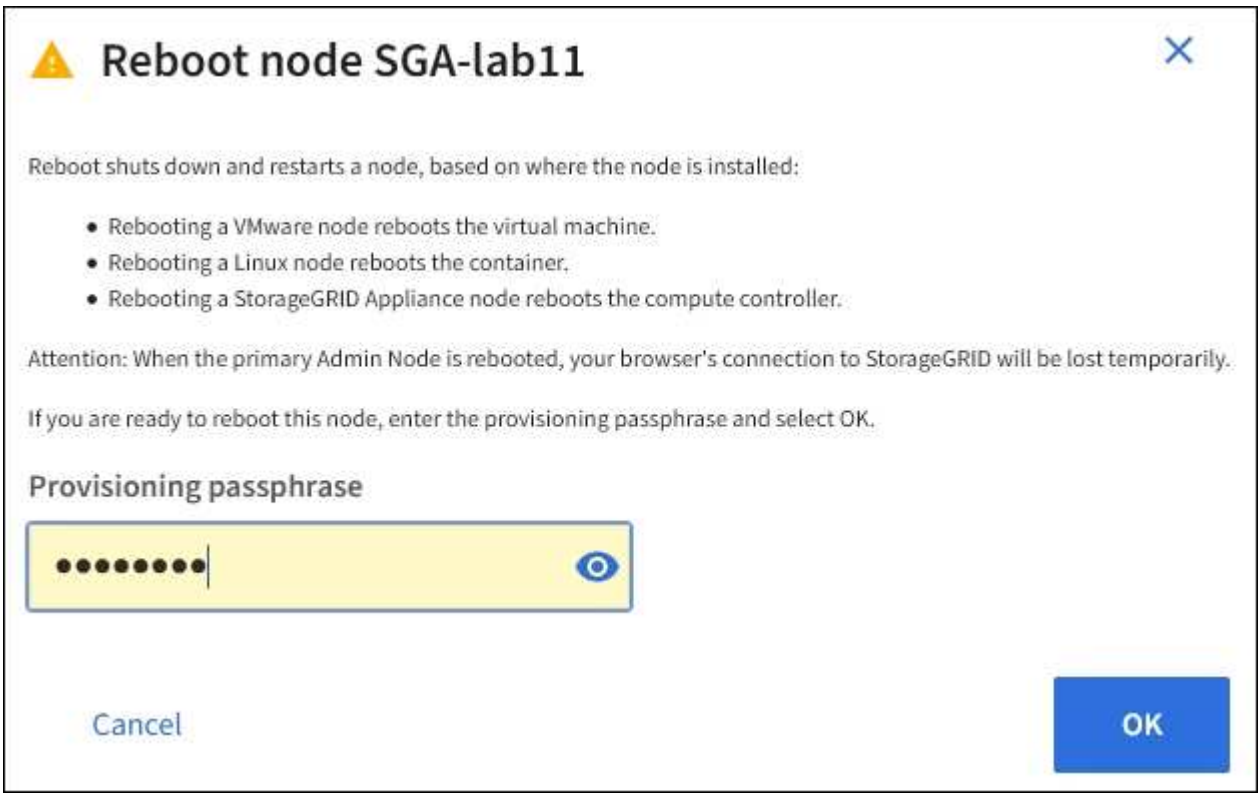

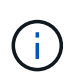

Si vous redémarrez le nœud d'administration principal, la boîte de dialogue de confirmation vous rappelle que la connexion de votre navigateur au Grid Manager sera interrompue temporairement lorsque les services sont arrêtés.

- 5. Entrez la phrase de passe de provisionnement, puis cliquez sur **OK**.
- 6. Attendez que le nœud redémarre.

La fermeture des services peut prendre un certain temps.

Lorsque le nœud est en cours de redémarrage, l'icône grise (administrativement en panne) s'affiche sur le côté gauche de la page **Nodes**. Lorsque tous les services ont redémarré et que le nœud est connecté avec succès à la grille, la page **noeuds** doit afficher un état normal (aucune icône à gauche du nom du nœud), indiquant qu'aucune alerte n'est active et que le nœud est connecté à la grille.

#### **Informations associées**

[Dispositifs de stockage SG6000](#page-222-0)

[Appliances de stockage SG5700](#page-409-0)

[Appliances de stockage SG5600](#page-548-0)

[Appareils de services SG100 et SG1000](#page-107-0)

# <span id="page-1691-0"></span>**Afficher l'onglet objets**

L'onglet objets fournit des informations sur [S3](#page-1494-0) et [SWIFT](#page-1627-0) taux d'entrée et de récupération.

L'onglet objets s'affiche pour chaque nœud de stockage, chaque site et la grille entière. Pour les nœuds de stockage, l'onglet objets fournit également le nombre d'objets et des informations sur les requêtes de métadonnées et la vérification en arrière-plan.
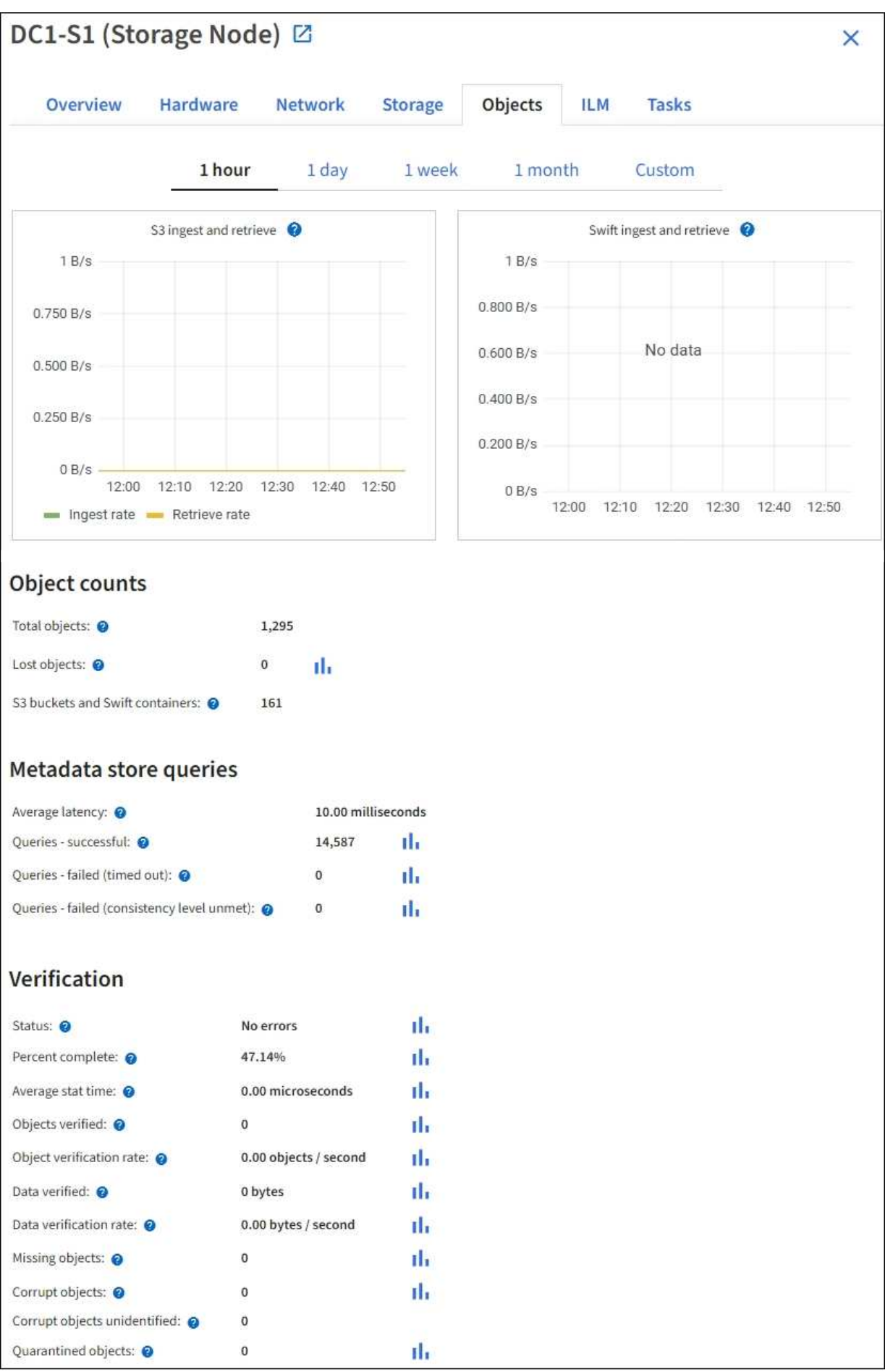

# **Afficher l'onglet ILM**

L'onglet ILM fournit des informations sur les opérations de gestion du cycle de vie de l'information (ILM).

L'onglet ILM s'affiche pour chaque nœud de stockage, chaque site et la grille dans son ensemble. L'onglet ILM affiche un graphique de la file d'attente ILM sur la durée. Pour la grille, cet onglet indique également le temps estimé de l'analyse ILM complète de tous les objets.

Pour les nœuds de stockage, l'onglet ILM fournit des informations détaillées sur l'évaluation ILM et la vérification en arrière-plan des objets avec code d'effacement.

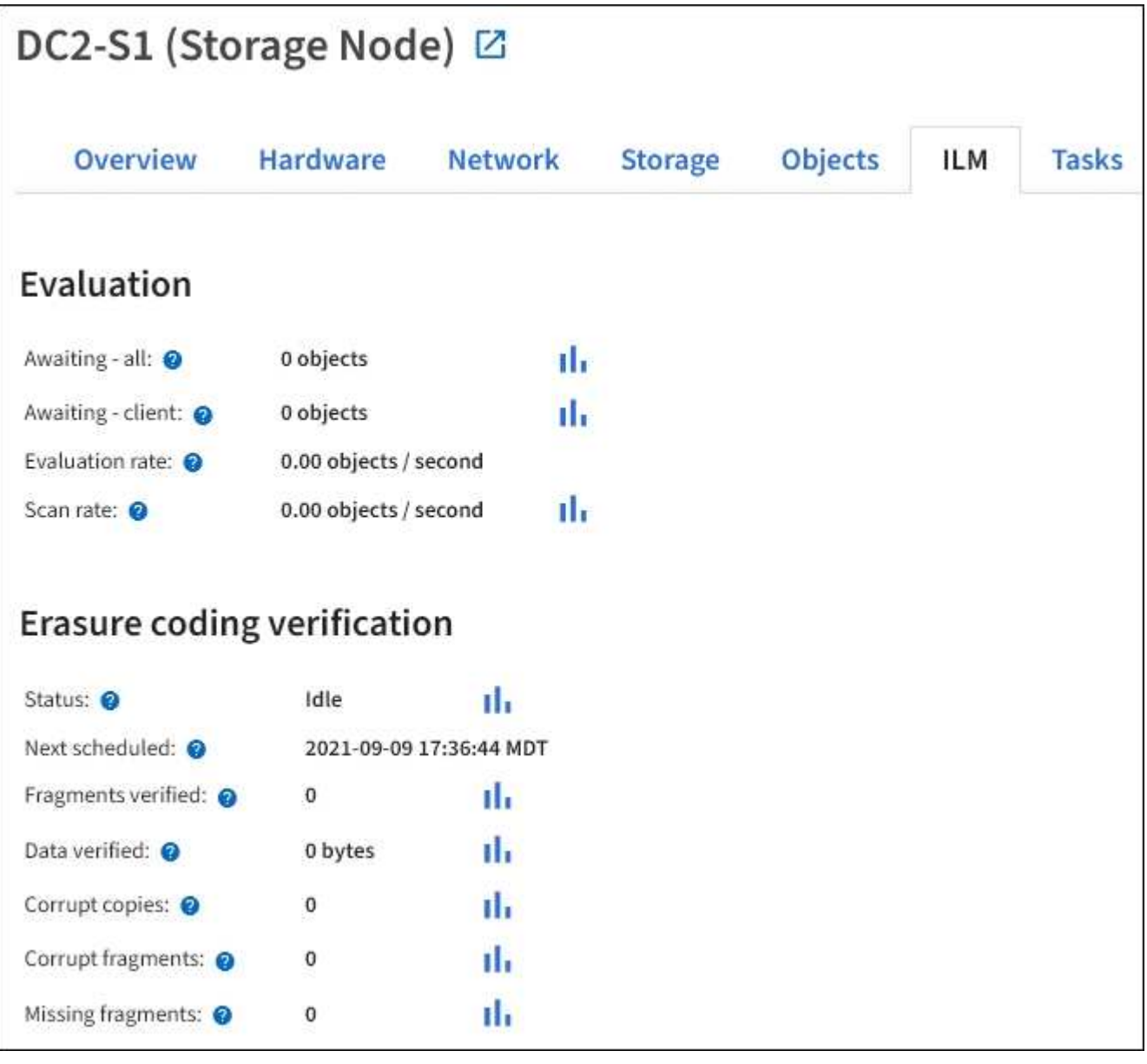

# **Informations associées**

[Contrôle la gestion du cycle de vie des informations](#page-1720-0)

[Administrer StorageGRID](#page-890-0)

# **Affichez l'onglet Load Balancer**

L'onglet Load Balancer contient des graphiques de performance et de diagnostic relatifs au fonctionnement du service Load Balancer.

L'onglet Load Balancer s'affiche pour les nœuds d'administration et les nœuds de passerelle, chaque site et la grille dans son ensemble. Pour chaque site, l'onglet Load Balancer fournit un récapitulatif global des statistiques pour tous les nœuds de ce site. Pour toute la grille, l'onglet Load Balancer fournit un récapitulatif global des statistiques pour tous les sites.

Si aucune E/S n'est exécutée via le service Load Balancer ou si aucun équilibreur de charge n'est configuré, les graphiques affichent « aucune donnée ».

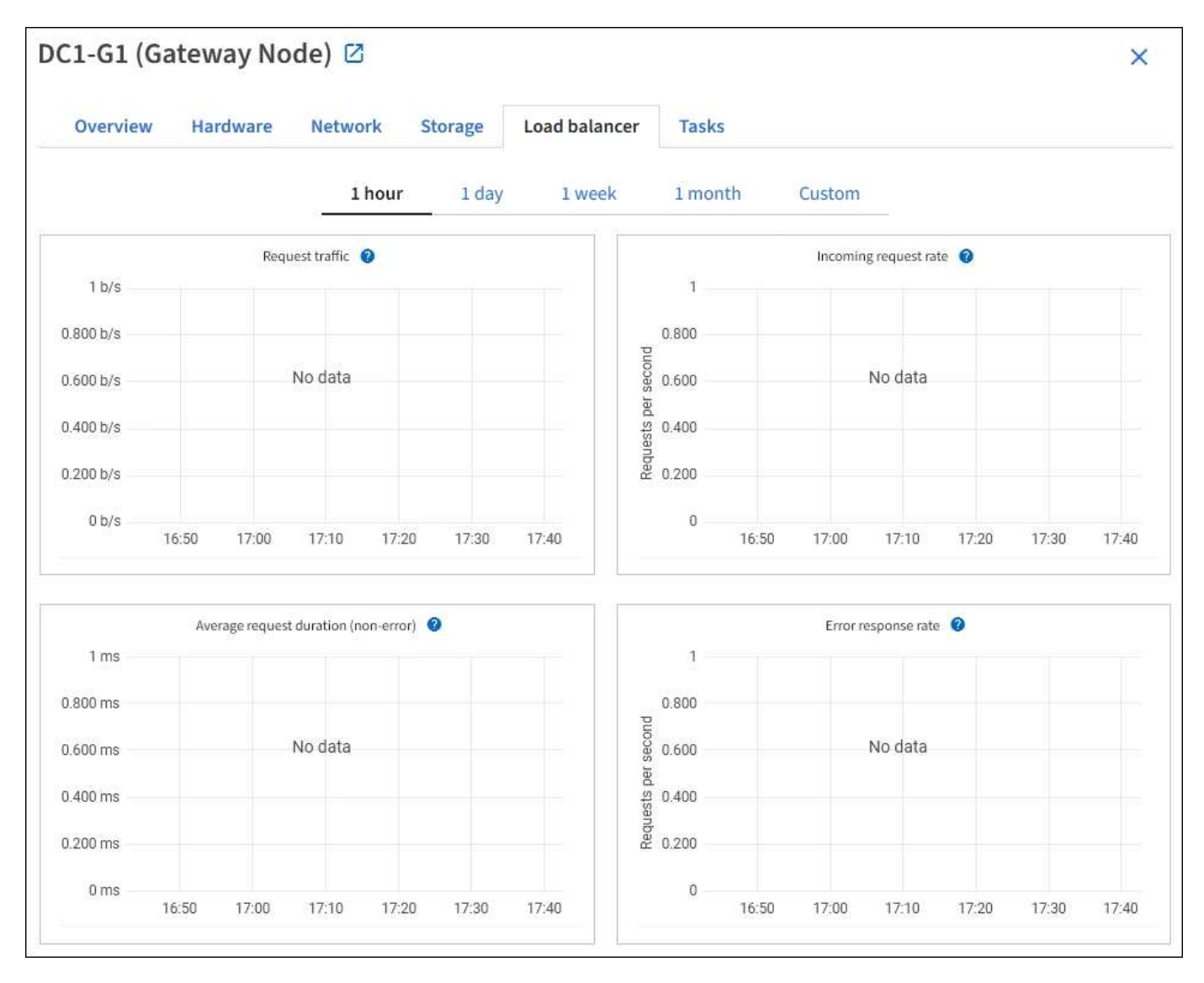

#### **Trafic des demandes**

Ce graphique fournit une moyenne mobile de 3 minutes du débit des données transmises entre les terminaux de l'équilibreur de charge et les clients effectuant les demandes, en bits par seconde.

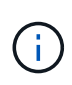

Cette valeur est mise à jour à la fin de chaque demande. Par conséquent, cette valeur peut différer du débit en temps réel à des taux de demande faibles ou pour des demandes très longues. Vous pouvez consulter l'onglet réseau pour obtenir une vue plus réaliste du comportement actuel du réseau.

### **Taux de demande entrante**

Ce graphique fournit une moyenne mobile de 3 minutes du nombre de nouvelles demandes par seconde, ventilées par type de demande (OBTENIR, PLACER, TÊTE et SUPPRIMER). Cette valeur est mise à jour lorsque les en-têtes d'une nouvelle demande ont été validés.

### **Durée moyenne de la demande (non-erreur)**

Ce graphique fournit une moyenne mobile de 3 minutes des durées de requête, ventilées par type de demande (OBTENIR, PLACER, TÊTE et SUPPRIMER). Chaque durée de la demande commence lorsqu'un en-tête de requête est analysé par le service Load Balancer et se termine lorsque le corps de réponse complet est renvoyé au client.

### **Taux de réponse à l'erreur**

Ce graphique fournit une moyenne mobile de 3 minutes du nombre de réponses d'erreur renvoyées aux clients par seconde, ventilées par le code de réponse d'erreur.

## **Informations associées**

[Surveiller les opérations d'équilibrage de charge](#page-1732-0)

## [Administrer StorageGRID](#page-890-0)

## **Afficher l'onglet Platform Services**

L'onglet Services de plateforme fournit des informations sur les opérations de service de la plateforme S3 sur un site.

L'onglet Platform Services s'affiche pour chaque site. Cet onglet fournit des informations sur les services de la plateforme S3, comme la réplication CloudMirror et le service d'intégration de la recherche. Les graphiques de cet onglet affichent des mesures telles que le nombre de requêtes en attente, le taux d'achèvement de la requête et le taux d'échec de la requête.

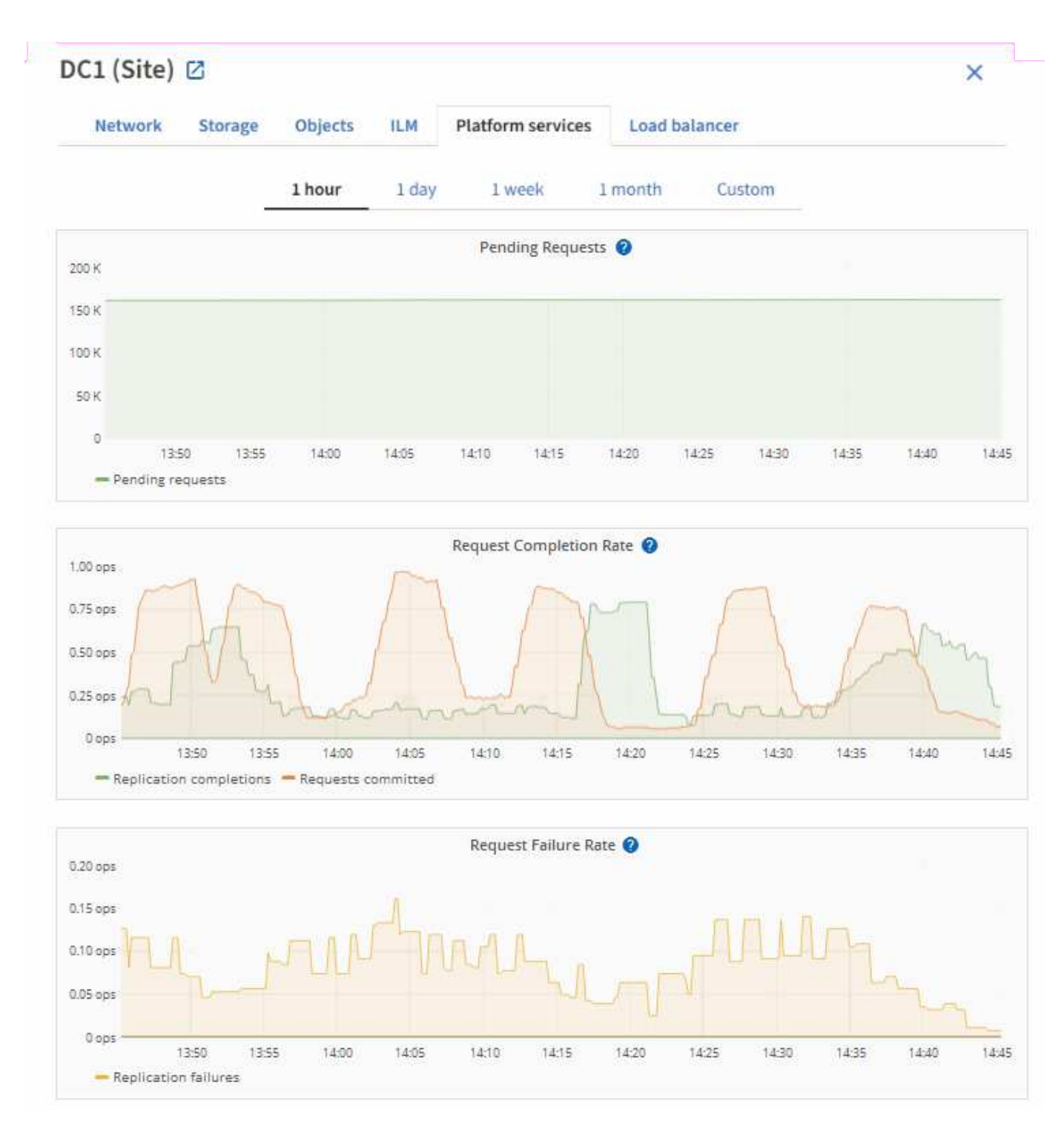

Pour plus d'informations sur les services de la plateforme S3, notamment des informations de dépannage, consultez le [Instructions d'administration de StorageGRID](#page-890-0).

# **Affichez l'onglet SANtricity System Manager**

L'onglet SANtricity System Manager vous permet d'accéder à SANtricity System Manager sans devoir configurer ni connecter le port de gestion de l'appliance de stockage. Cet onglet permet de consulter les informations de diagnostic du matériel et les informations environnementales, ainsi que les problèmes liés aux lecteurs.

L'onglet SANtricity System Manager s'affiche pour les nœuds d'appliance de stockage.

Grâce à SANtricity System Manager, vous pouvez effectuer les opérations suivantes :

- Affichez les données de performances telles que les performances au niveau de la baie de stockage, la latence d'E/S, l'utilisation du CPU du contrôleur de stockage et le débit
- Vérifier l'état des composants matériels
- Réaliser des fonctions de support, comme visualiser les données de diagnostic et configurer le système E-Series AutoSupport

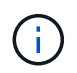

Pour utiliser SANtricity System Manager afin de configurer un proxy pour la baie AutoSupport E-Series, reportez-vous aux instructions du document d'administration deStorageGRID.

## [Administrer StorageGRID](#page-890-0)

Pour accéder à SANtricity System Manager via Grid Manager, vous devez disposer de l'autorisation Administrateur de l'appliance de stockage ou de l'autorisation accès racine.

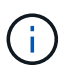

Vous devez disposer d'un firmware SANtricity 8.70 (11.70) ou supérieur pour accéder à SANtricity System Manager via Grid Manager.

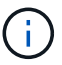

L'accès à SANtricity System Manager à partir de Grid Manager se limite généralement à la surveillance du matériel de l'appliance et à la configuration des baies E-Series AutoSupport. De nombreuses fonctionnalités et opérations dans SANtricity System Manager, telles que la mise à niveau du firmware, ne s'appliquent pas à la surveillance de votre appliance StorageGRID. Pour éviter tout problème, suivez toujours les instructions d'installation et de maintenance du matériel de votre appareil.

L'onglet affiche la page d'accueil de SANtricity System Manager.

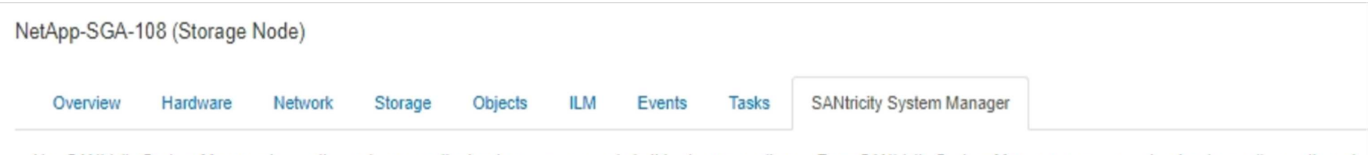

Use SANtricity System Manager to monitor and manage the hardware components in this storage appliance. From SANtricity System Manager, you can review hardware diagnostic and environmental information as well as issues related to the drives.

Note: Many features and operations within SANtricity Storage Manager do not apply to your StorageGRID appliance. To avoid issues, always follow the hardware installation and maintenance instructions for your appliance model.

Open SANtricity System Manager C in a new browser tab.

T

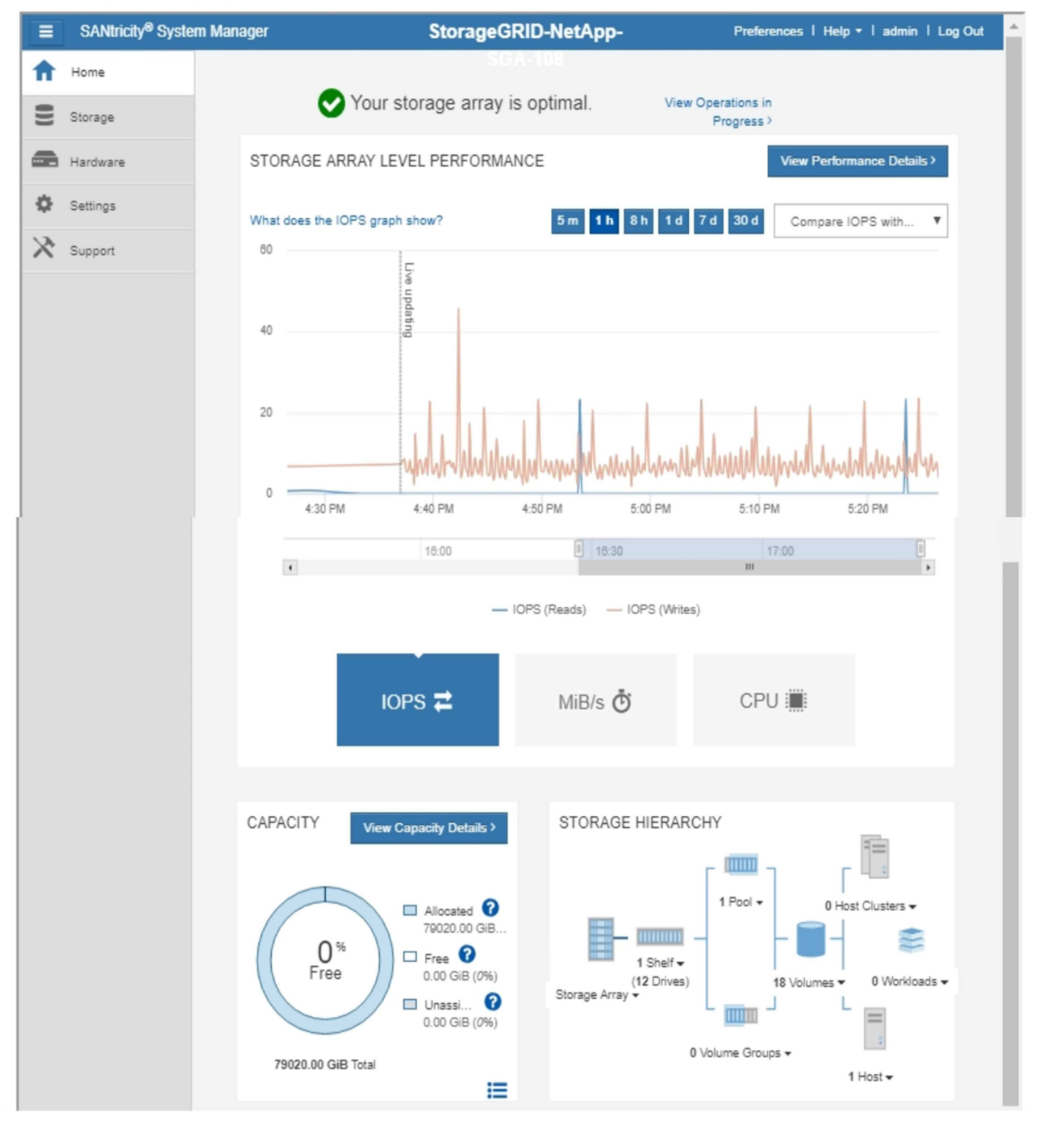

Pour plus de facilité, vous pouvez utiliser le lien SANtricity System Manager pour ouvrir SANtricity System Manager dans une nouvelle fenêtre de navigateur.

Pour obtenir des informations détaillées sur les performances et l'utilisation de la capacité au niveau des baies

de stockage, passez le curseur de la souris sur chaque graphique.

Pour plus de détails sur l'affichage des informations accessibles depuis l'onglet SANtricity System Manager, reportez-vous à la section ["Documentation sur les systèmes NetApp E-Series et SANtricity"](https://mysupport.netapp.com/info/web/ECMP1658252.html).

# **Informations à surveiller régulièrement**

StorageGRID est un système de stockage distribué, tolérant aux pannes et conçu pour continuer à fonctionner même en cas d'erreur, ou lorsque des nœuds ou des sites sont indisponibles. Vous devez surveiller de manière proactive l'état du système, les workloads et les statistiques d'utilisation afin de pouvoir prendre les mesures nécessaires pour résoudre les problèmes potentiels avant qu'ils n'affectent l'efficacité ou la disponibilité du réseau.

Un système occupé génère de grandes quantités d'informations. Cette section fournit des conseils sur les informations les plus importantes à surveiller de façon continue.

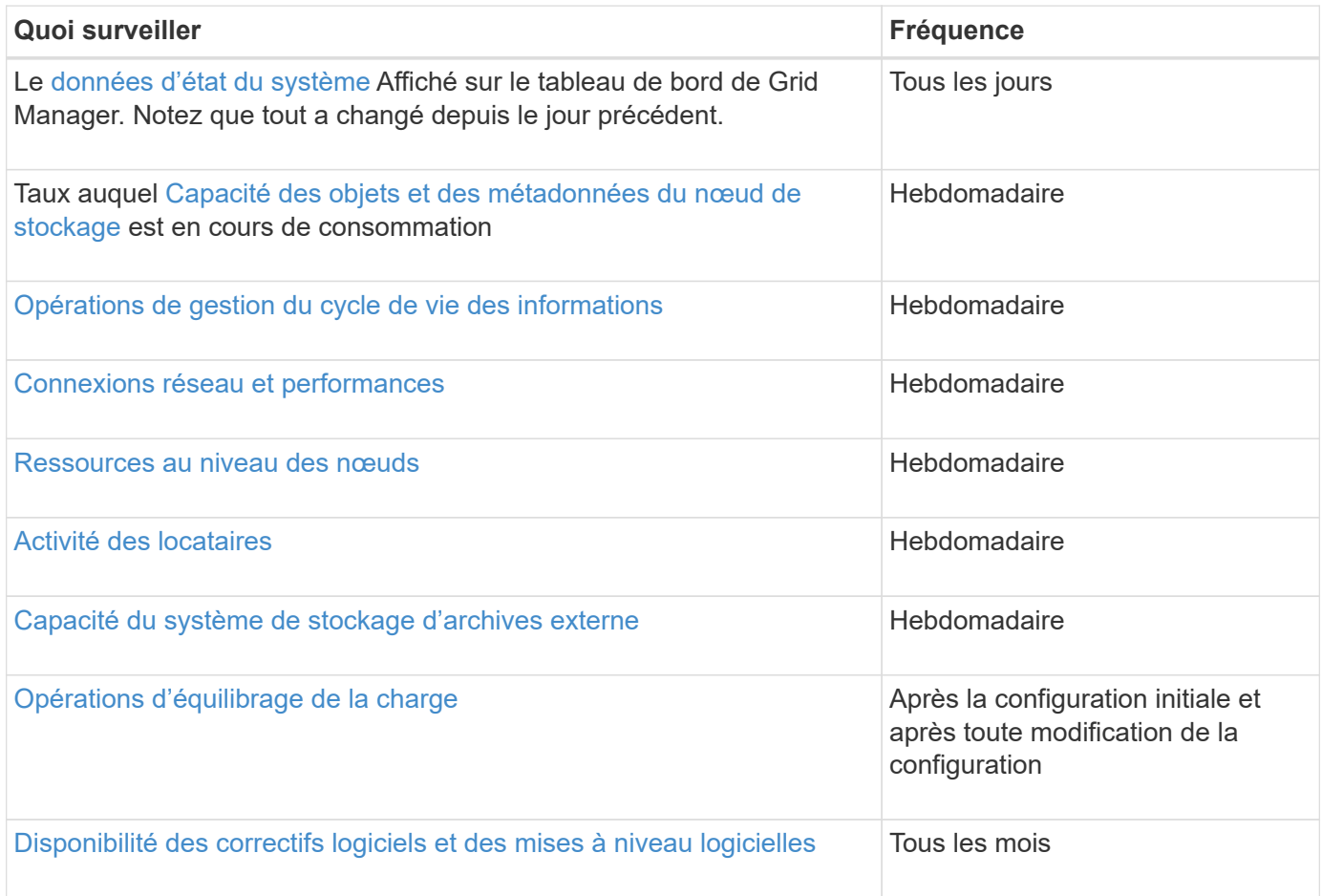

# <span id="page-1699-0"></span>**Contrôle de l'état des systèmes**

Il est conseillé de surveiller l'état général de votre système StorageGRID tous les jours.

# **Description de la tâche**

Le système StorageGRID est tolérant aux pannes et peut continuer à fonctionner même lorsque des parties de la grille sont indisponibles. Le premier signe d'un problème potentiel avec votre système StorageGRID est susceptible d'être une alerte ou une alarme (système hérité) et pas nécessairement un problème de

fonctionnement du système. Porter une attention particulière à l'état du système peut vous aider à détecter des problèmes mineurs avant qu'ils n'affectent les opérations ou l'efficacité du réseau.

Le volet Santé du tableau de bord de Grid Manager fournit un récapitulatif des problèmes susceptibles d'affecter votre système. Vous devez examiner tous les problèmes qui apparaissent sur le tableau de bord.

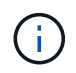

Pour être informé des alertes dès qu'elles sont déclenchées, vous pouvez configurer des notifications par e-mail pour des alertes ou des interruptions SNMP.

# **Étapes**

- 1. Connectez-vous au Grid Manager pour afficher le tableau de bord.
- 2. Passez en revue les informations du panneau Santé.

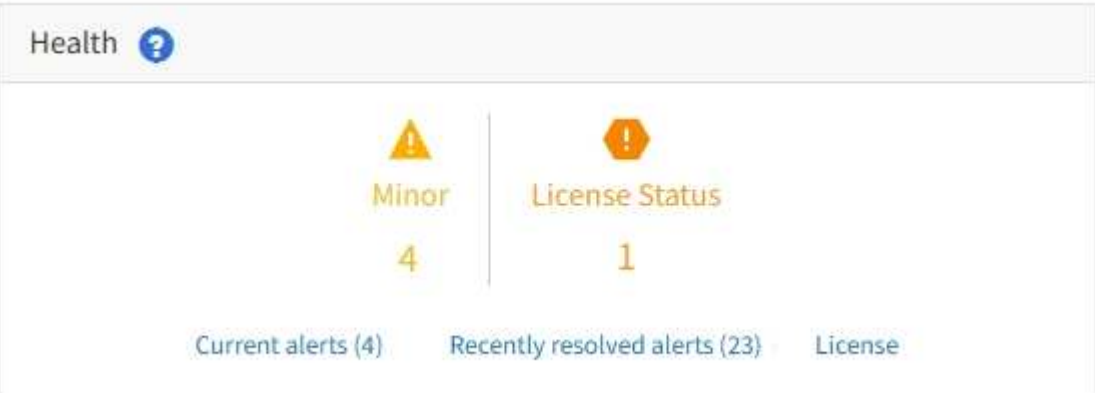

Lorsque des problèmes existent, des liens s'affichent pour vous permettre d'afficher des détails supplémentaires :

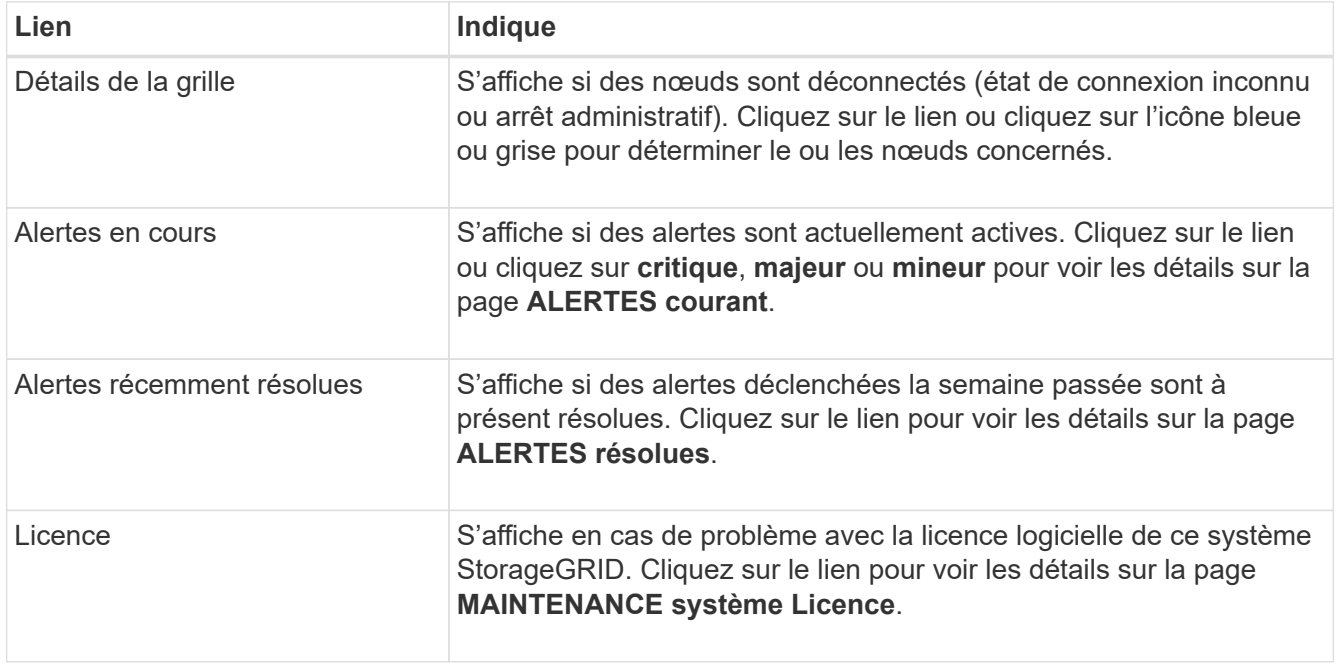

## **Informations associées**

• [Administrer StorageGRID](#page-890-0)

- [Configurez les notifications par e-mail pour les alertes](#page-1751-0)
- [Utiliser la surveillance SNMP](#page-1802-0)

## <span id="page-1701-0"></span>**Surveiller les États de connexion du nœud**

Si un ou plusieurs nœuds sont déconnectés de la grille, les opérations StorageGRID stratégiques peuvent être affectées. Vous devez contrôler l'état de connexion des nœuds et résoudre tout problème dans les plus brefs délais.

## **Ce dont vous avez besoin**

• Vous devez être connecté au Grid Manager à l'aide d'un [navigateur web pris en charge](#page-890-1).

# **Description de la tâche**

Les nœuds peuvent avoir l'un des trois États de connexion suivants :

**Non connecté - Inconnu G**: Le nœud n'est pas connecté à la grille pour une raison inconnue. Par exemple, la connexion réseau entre les nœuds a été perdue ou l'alimentation est coupée. L'alerte **Impossible de communiquer avec le noeud** peut également être déclenchée. D'autres alertes peuvent également être actives. Cette situation exige une attention immédiate.

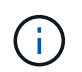

Un nœud peut apparaître comme inconnu lors des opérations d'arrêt géré. Dans ces cas, vous pouvez ignorer l'état Inconnu.

• Non connecté - Arrêt administratif **C** : Le nœud n'est pas connecté à la grille pour une raison attendue. Par exemple, le nœud ou les services du nœud ont été normalement arrêtés, le nœud est en cours de redémarrage ou le logiciel est mis à niveau. Une ou plusieurs alertes peuvent également être actives.

• \* Connecté\* V : Le nœud est connecté à la grille.

# **Étapes**

•

1. Si une icône bleue ou grise apparaît dans le panneau Santé du tableau de bord, cliquez sur l'icône ou sur **Détails de la grille**. (Les icônes bleue ou grise et le lien **Grid details** apparaissent uniquement si au moins un nœud est déconnecté de la grille.)

La page vue d'ensemble du premier nœud bleu de l'arborescence des nœuds s'affiche. S'il n'y a pas de nœuds bleus, la page vue d'ensemble du premier nœud gris de l'arborescence s'affiche.

Dans l'exemple, le nœud de stockage nommé DC1-S3 possède une icône bleue. L'état de connexion \* du panneau informations sur le nœud est **Inconnu** et l'alerte **Impossible de communiquer avec le noeud** est active. L'alerte indique qu'un ou plusieurs services ne répondent pas ou que le nœud ne peut pas être atteint.

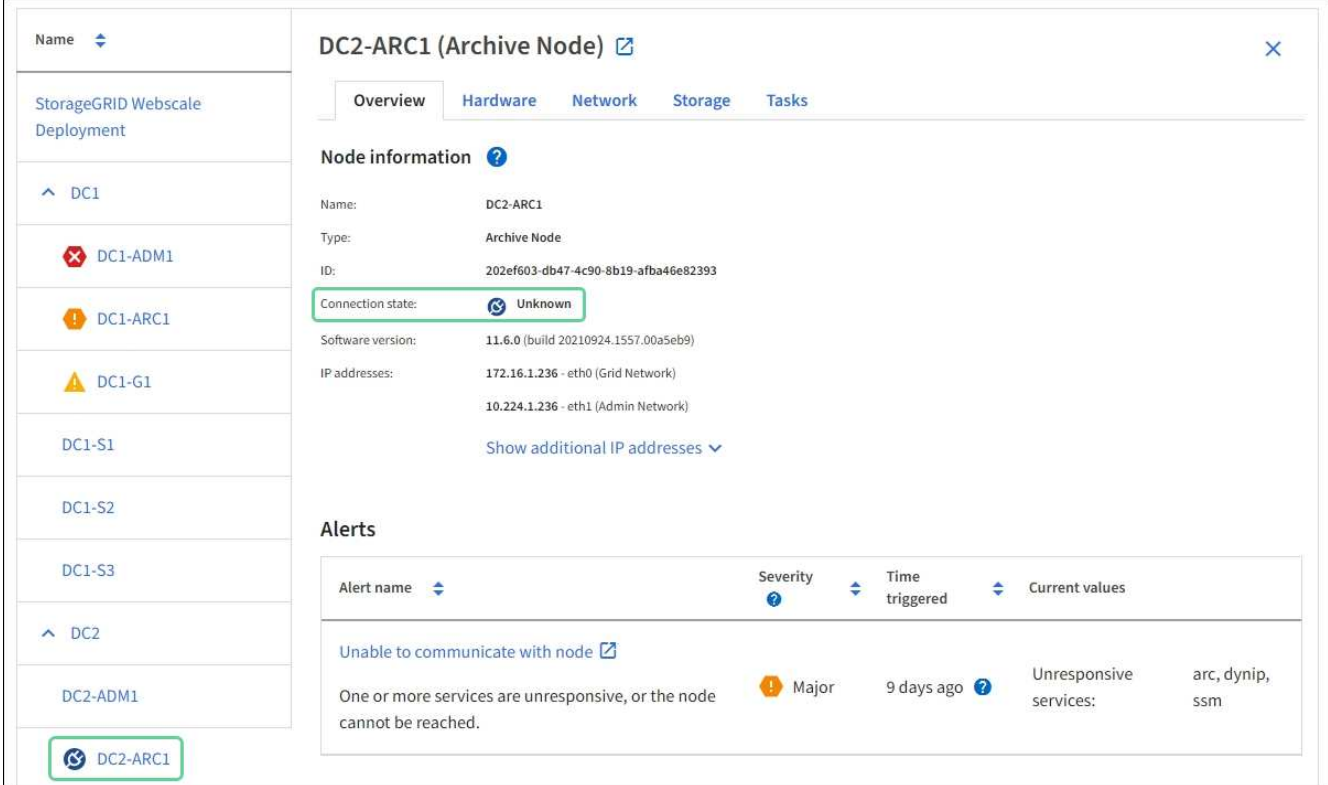

- 2. Si un nœud dispose d'une icône bleue, effectuez la procédure suivante :
	- a. Sélectionnez chaque alerte dans le tableau et suivez les actions recommandées.

Par exemple, vous devrez peut-être redémarrer un service qui a arrêté ou redémarré l'hôte du nœud.

- b. Si vous ne pouvez pas remettre le nœud en ligne, contactez le support technique.
- 3. Si un nœud dispose d'une icône grise, effectuez la procédure suivante :

Les nœuds gris sont attendus lors des procédures de maintenance et peuvent être associés à une ou plusieurs alertes. Selon le problème sous-jacent, ces nœuds « hors service administratif » sont souvent remis en ligne sans intervention.

- a. Passez en revue la section alertes et déterminez si des alertes affectent ce nœud.
- b. Si une ou plusieurs alertes sont actives, sélectionnez chaque alerte dans le tableau et suivez les actions recommandées.
- c. Si vous ne pouvez pas remettre le nœud en ligne, contactez le support technique.

#### **Informations associées**

[Référence des alertes](#page-1921-0)

## [Récupérer et entretenir](#page-2071-0)

#### **Afficher les alertes en cours**

Lorsqu'une alerte est déclenchée, une icône d'alerte s'affiche sur le tableau de bord. Une icône d'alerte s'affiche également pour le nœud sur la page nœuds. Il est également possible d'envoyer une notification par e-mail, à moins que l'alerte n'ait été neutralisée.

#### **Ce dont vous avez besoin**

- Vous devez être connecté au Grid Manager à l'aide d'un [navigateur web pris en charge](#page-890-1).
- Vous pouvez également regarder la vidéo : ["Vidéo : présentation des alertes"](https://netapp.hosted.panopto.com/Panopto/Pages/Viewer.aspx?id=2680a74f-070c-41c2-bcd3-acc5013c9cdd).

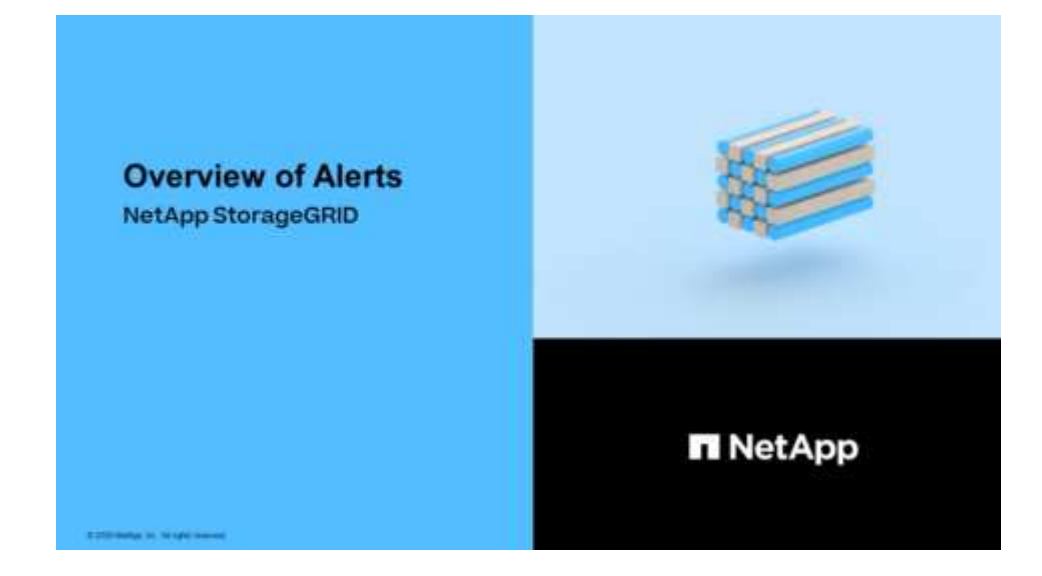

### **Étapes**

- 1. Si une ou plusieurs alertes sont actives, procédez de l'une des façons suivantes :
	- Dans le panneau Santé du tableau de bord, cliquez sur l'icône d'alerte ou cliquez sur **alertes actuelles**. (Une icône d'alerte et le lien **alertes actuelles** n'apparaissent que si au moins une alerte est active.)
	- Sélectionnez **ALERTES courant**.

La page alertes en cours s'affiche. Il répertorie toutes les alertes qui affectent actuellement votre système StorageGRID.

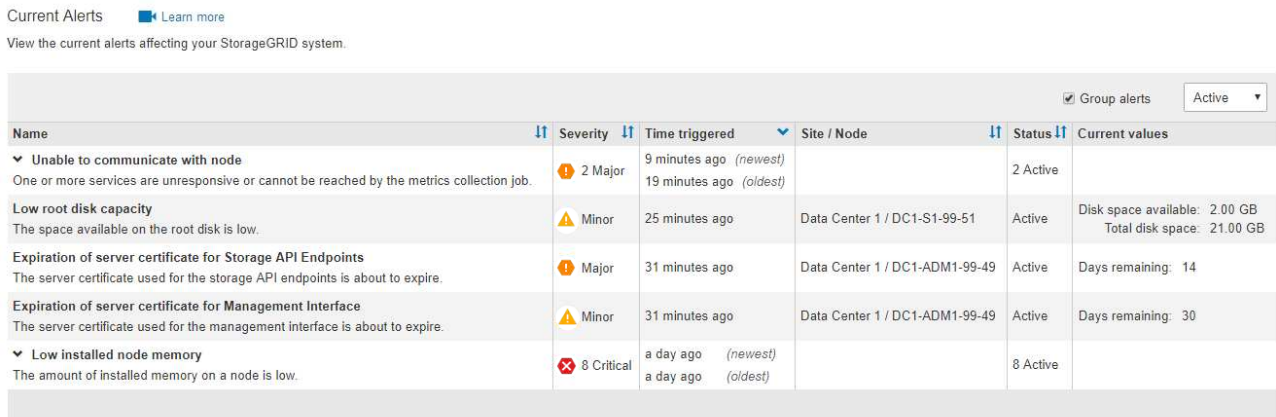

Les alertes sont affichées par défaut comme suit :

- Les alertes déclenchées les plus récemment sont affichées en premier.
- Plusieurs alertes du même type sont affichées sous la forme d'un groupe.
- Les alertes qui ont été désactivées ne sont pas affichées.
- Pour une alerte spécifique sur un nœud spécifique, si les seuils sont atteints pour plus d'un niveau de

gravité, seule l'alerte la plus grave est affichée. C'est-à-dire, si les seuils d'alerte sont atteints pour les niveaux de gravité mineur, majeur et critique, seule l'alerte critique s'affiche.

La page alertes actuelle est actualisée toutes les deux minutes.

2. Vérifiez les informations du tableau.

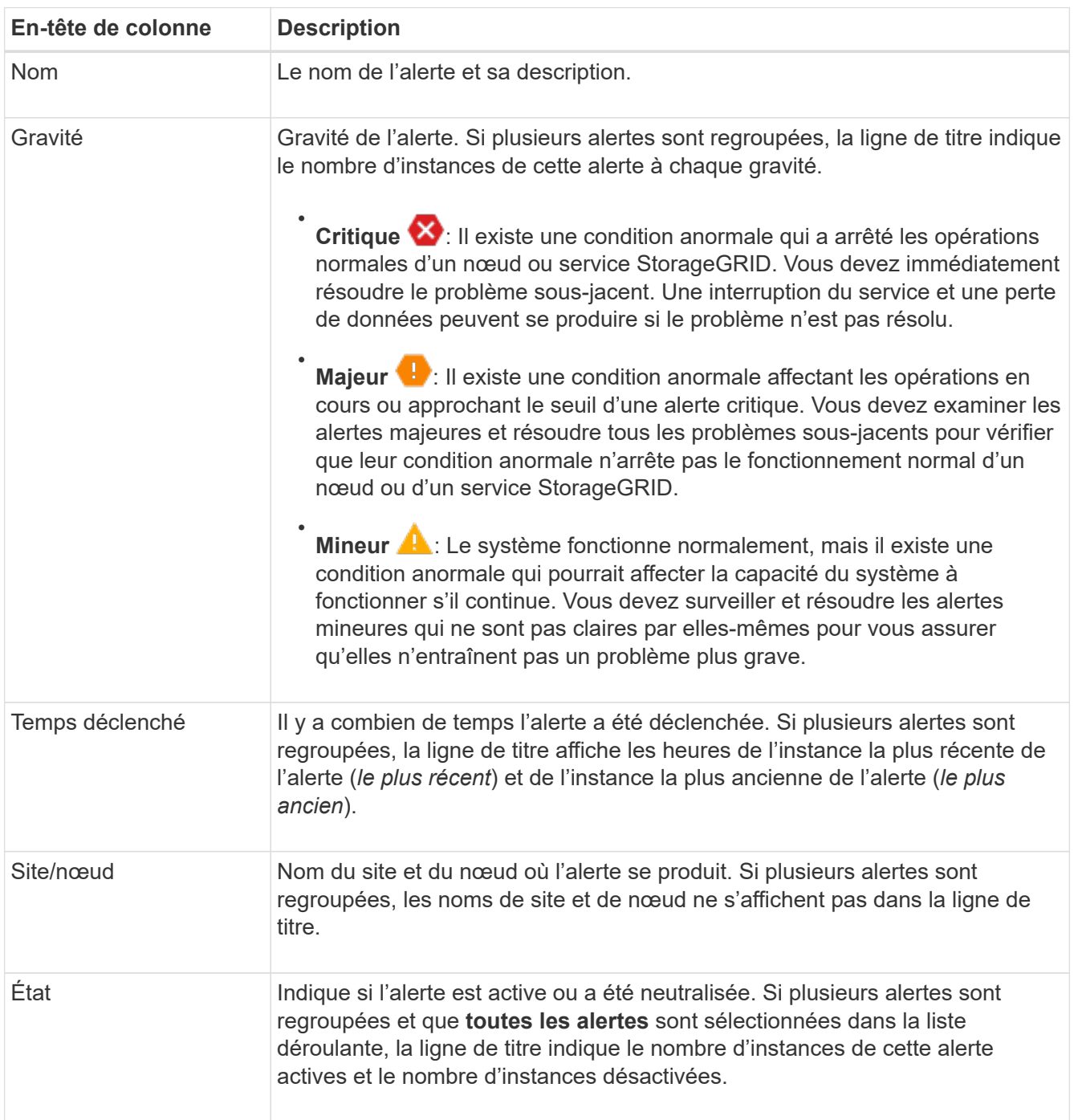

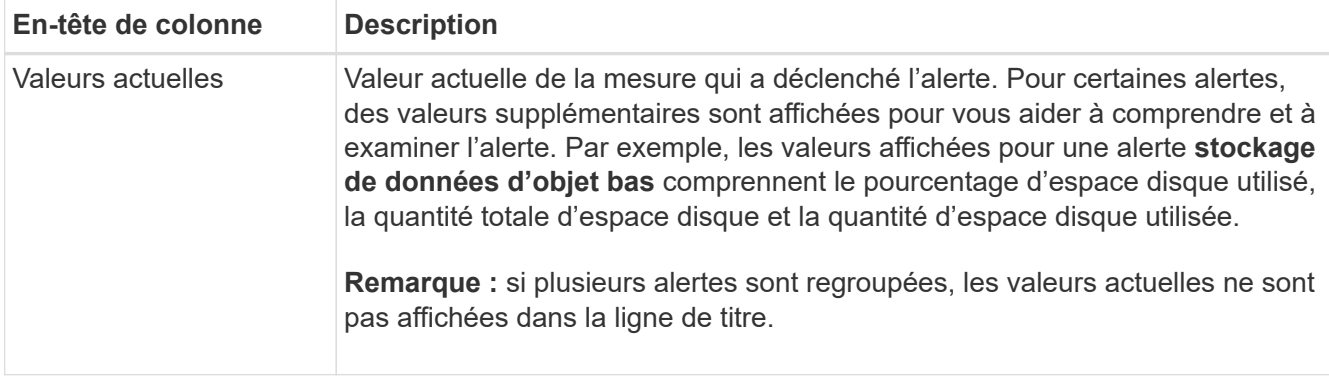

- 3. Pour développer et réduire des groupes d'alertes :
	- Pour afficher les alertes individuelles d'un groupe, cliquez sur le point d'arrêt ♥ dans l'en-tête ou cliquez sur le nom du groupe.
	- Pour masquer les alertes individuelles d'un groupe, cliquez sur le point d'insertion dans l'en-tête ou cliquez sur le nom du groupe.

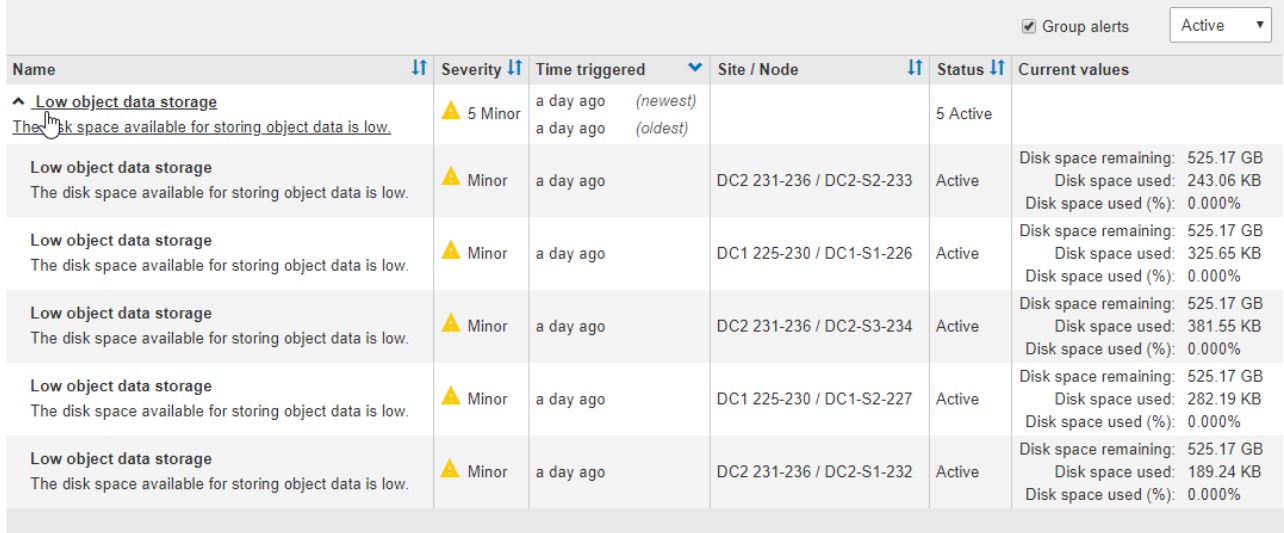

4. Pour afficher des alertes individuelles au lieu de groupes d'alertes, décochez la case **alertes de groupe** en haut du tableau.

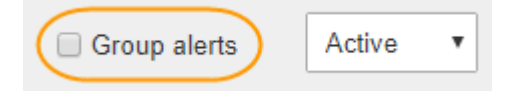

- 5. Pour trier les alertes ou les groupes d'alertes, cliquez sur les flèches haut/bas  $\prod$  dans chaque en-tête de colonne.
	- Lorsque **alertes de groupe** est sélectionné, les groupes d'alertes et les alertes individuelles de chaque groupe sont triés. Par exemple, vous pouvez trier les alertes d'un groupe par **heure déclenchée** pour trouver l'instance la plus récente d'une alerte spécifique.
	- Lorsque **alertes de groupe** n'est pas sélectionnée, la liste complète des alertes est triée. Par exemple, vous pouvez trier toutes les alertes par **nœud/site** pour voir toutes les alertes affectant un nœud spécifique.
- 6. Pour filtrer les alertes par état, utilisez le menu déroulant situé en haut du tableau.

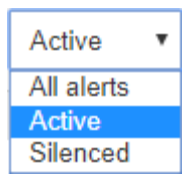

- Sélectionnez **toutes les alertes** pour afficher toutes les alertes en cours (alertes actives et désactivées).
- Sélectionnez **actif** pour afficher uniquement les alertes en cours actives.
- Sélectionnez **silencieux** pour afficher uniquement les alertes en cours qui ont été réduites au silence. Voir [Notifications d'alerte de silence.](#page-1758-0)
- 7. Pour afficher les détails d'une alerte spécifique, sélectionnez l'alerte dans le tableau.

Une boîte de dialogue de l'alerte s'affiche. Voir [Afficher une alerte spécifique](#page-1708-0).

#### **Afficher les alertes résolues**

Vous pouvez rechercher et afficher l'historique des alertes qui ont été résolues.

## **Ce dont vous avez besoin**

Resolved Alerts

• Vous devez être connecté au Grid Manager à l'aide d'un [navigateur web pris en charge](#page-890-1).

## **Étapes**

- 1. Pour afficher les alertes résolues, effectuez l'une des opérations suivantes :
	- Dans le panneau Santé du tableau de bord, cliquez sur **alertes récemment résolues**.

Le lien **alertes récemment résolues** n'apparaît que si une ou plusieurs alertes ont été déclenchées au cours de la semaine dernière et sont maintenant résolues.

◦ Sélectionnez **ALERTES résolues**. La page alertes résolues s'affiche. Par défaut, les alertes résolues déclenchées au cours de la dernière semaine sont affichées, les alertes déclenchées les plus récemment étant affichées en premier. Les alertes de cette page étaient précédemment affichées sur la page alertes en cours ou dans un e-mail de notification.

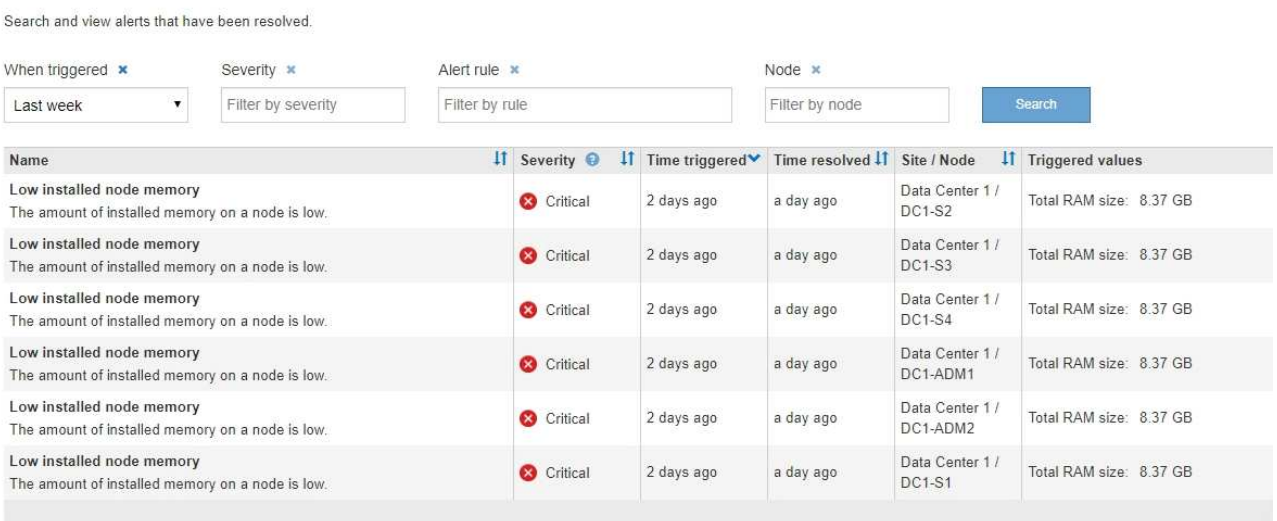

2. Vérifiez les informations du tableau.

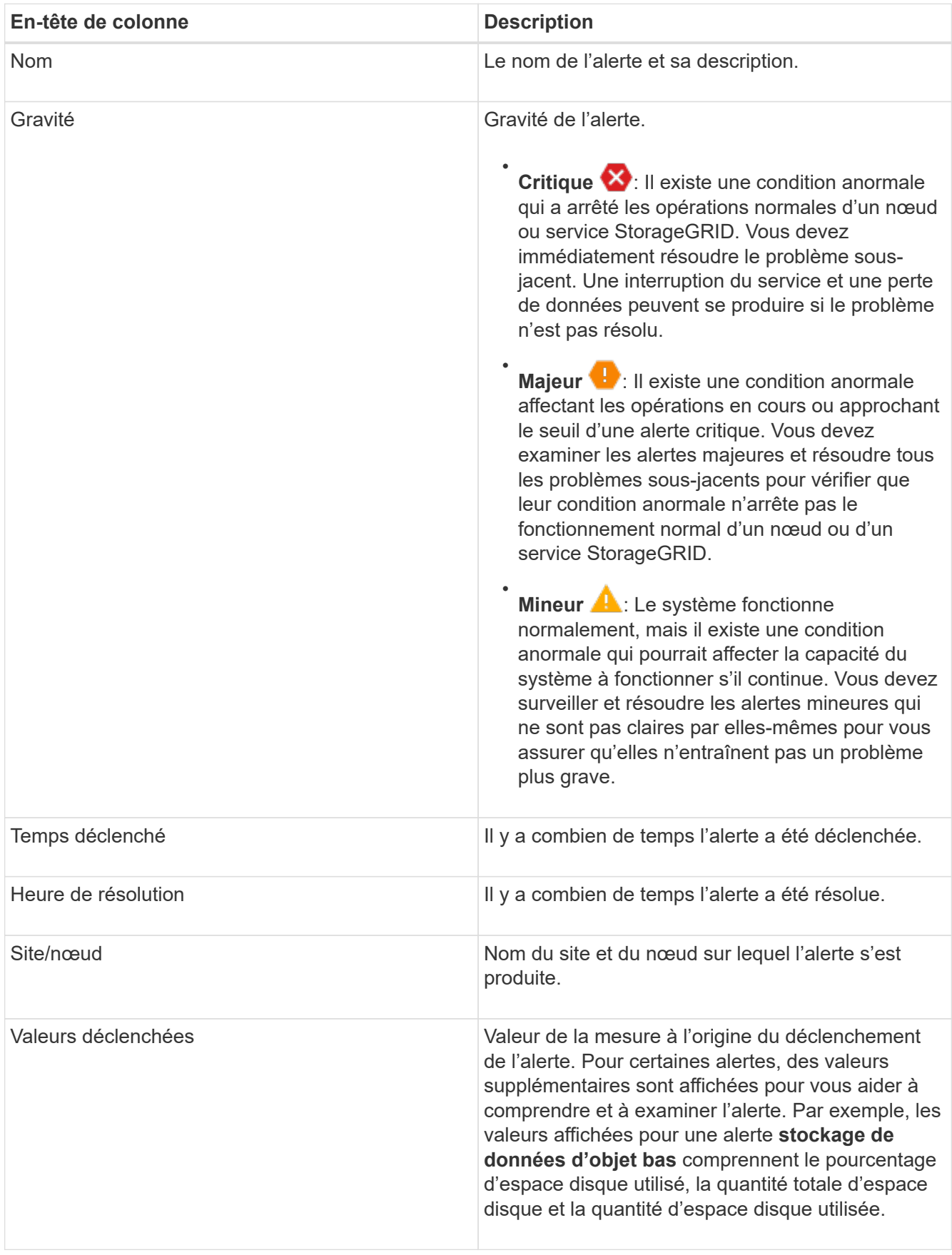

3. Pour trier la liste complète des alertes résolues, cliquez sur les flèches haut/bas  $\downarrow \uparrow$  dans chaque en-tête de

colonne.

Par exemple, vous pouvez trier les alertes résolues par **site/nœud** pour voir les alertes qui ont affecté un nœud spécifique.

- 4. Vous pouvez également filtrer la liste des alertes résolues à l'aide des menus déroulants situés en haut du tableau.
	- a. Sélectionnez une période dans le menu déroulant **déclenché** pour afficher les alertes résolues en fonction de la durée de déclenchement.

Vous pouvez rechercher des alertes qui ont été déclenchées dans les périodes suivantes :

- Dernière heure
- **Dernier jour**
- Dernière semaine (vue par défaut)
- **Le mois dernier**
- Tout temps
- Personnalisé (vous permet de spécifier la date de début et la date de fin de la période)
- b. Sélectionnez un ou plusieurs niveaux de gravité dans le menu déroulant **gravité** pour filtrer les alertes résolues d'une gravité spécifique.
- c. Sélectionnez une ou plusieurs règles d'alerte par défaut ou personnalisées dans le menu déroulant **règle d'alerte** pour filtrer les alertes résolues associées à une règle d'alerte spécifique.
- d. Sélectionnez un ou plusieurs nœuds dans le menu déroulant **Node** pour filtrer les alertes résolues liées à un nœud spécifique.
- e. Cliquez sur **Rechercher**.
- 5. Pour afficher les détails d'une alerte résolue spécifique, sélectionnez l'alerte dans le tableau.

Une boîte de dialogue de l'alerte s'affiche. Voir [Afficher une alerte spécifique](#page-1708-0).

## <span id="page-1708-0"></span>**Afficher une alerte spécifique**

Vous pouvez afficher des informations détaillées sur une alerte qui affecte actuellement votre système StorageGRID ou une alerte qui a été résolue. Ces informations incluent les actions correctives recommandées, l'heure à laquelle l'alerte a été déclenchée et la valeur actuelle des mesures associées à cette alerte.

Si vous le souhaitez, vous pouvez [désactiver une alerte en cours](#page-1758-0) ou [mettez à jour la règle d'alerte.](#page-1746-0)

# **Ce dont vous avez besoin**

• Vous êtes connecté au Grid Manager à l'aide d'un [navigateur web pris en charge.](#page-890-1)

# **Étapes**

:

1. Effectuez l'une des opérations suivantes, selon que vous souhaitez afficher une alerte en cours ou résolue

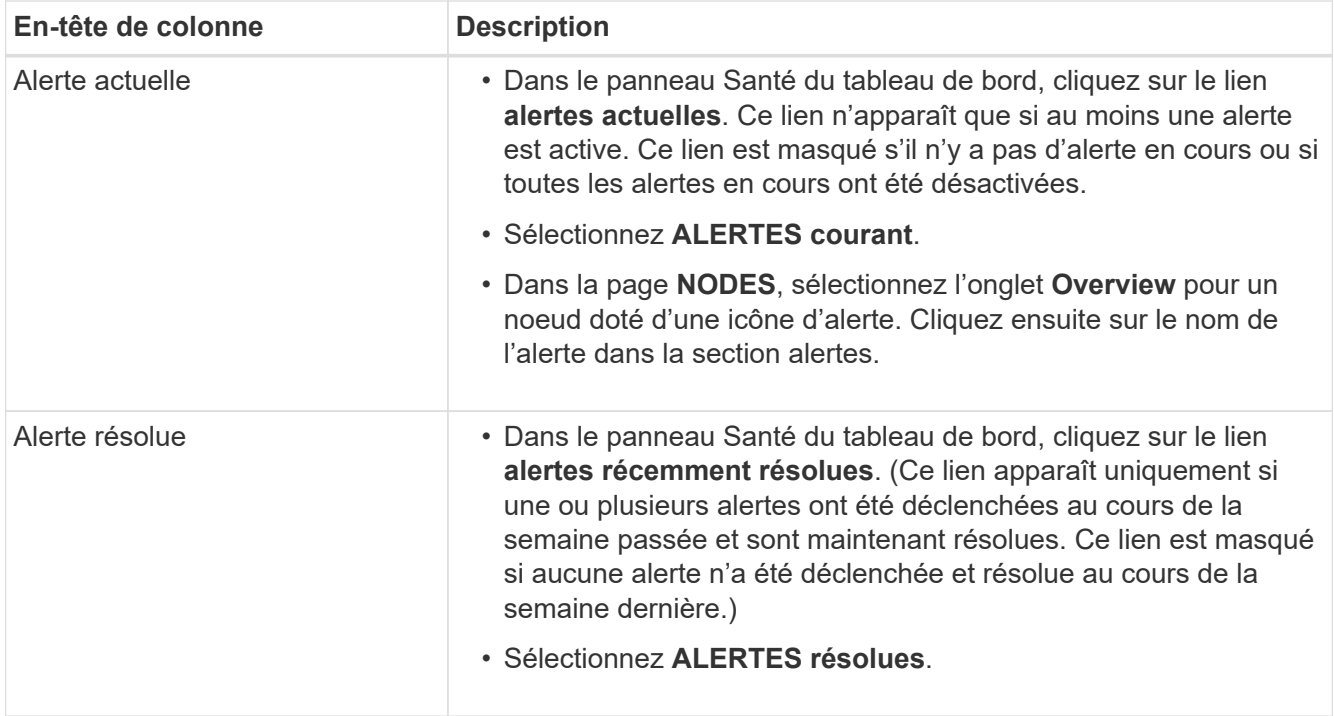

2. Si nécessaire, développez un groupe d'alertes, puis sélectionnez l'alerte que vous souhaitez afficher.

Sélectionnez l'alerte, et non l'en-tête d'un groupe d'alertes.

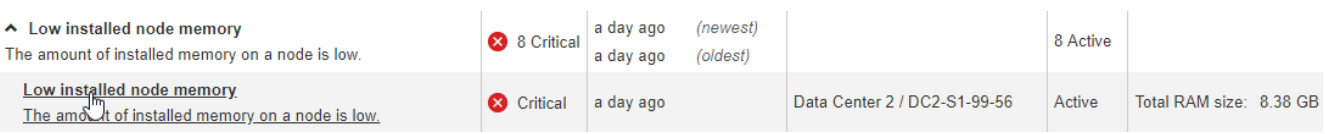

Une boîte de dialogue s'affiche et fournit des détails sur l'alerte sélectionnée.

### Low installed node memory

The amount of installed memory on a node is low.

#### **Recommended actions**

i.

Increase the amount of RAM available to the virtual machine or Linux host. Check the threshold value for the major alert to determine the default minimum requirement for a StorageGRID node.

See the instructions for your platform:

- VMware installation
- Red Hat Enterprise Linux or CentOS installation
- Ubuntu or Debian installation

#### **Time triggered**

2019-07-15 17:07:41 MDT (2019-07-15 23:07:41 UTC)

**Status** Active (silence this alert C )

Site / Node Data Center 2 / DC2-S1-99-56

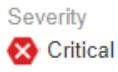

**Total RAM size** 8.38 GB

Condition View conditions | Edit rule C

### 3. Vérifiez les détails de l'alerte.

 $Clos$ 

| <b>Informations</b>  | <b>Description</b>                                                                                                    |
|----------------------|----------------------------------------------------------------------------------------------------|
| titre                | Nom de l'alerte.                                                                                                    |
| premier paragraphe   | Description de l'alerte.                                                                                                    |
| Actions recommandées | Actions recommandées pour cette alerte.                                                                                                    |
| Temps déclenché      | Date et heure de déclenchement de l'alerte à l'heure locale et à<br>l'heure UTC.                                                                                                    |
| Heure de résolution  | Pour les alertes résolues uniquement, la date et l'heure auxquelles<br>l'alerte a été résolue dans votre heure locale et dans UTC.                                                                                                    |
| État                 | État de l'alerte : actif, silencieux ou résolu.                                                                                                    |
| Site/nœud            | Nom du site et du nœud affectés par l'alerte.                                                                                                    |
| Gravité              | Gravité de l'alerte.<br>Critique X: Il existe une condition anormale qui a arrêté les<br>opérations normales d'un nœud ou service StorageGRID. Vous<br>devez immédiatement résoudre le problème sous-jacent. Une<br>interruption du service et une perte de données peuvent se<br>produire si le problème n'est pas résolu.<br>Majeur <b>b</b> : Il existe une condition anormale affectant les<br>opérations en cours ou approchant le seuil d'une alerte critique.<br>Vous devez examiner les alertes majeures et résoudre tous les<br>problèmes sous-jacents pour vérifier que leur condition anormale<br>n'arrête pas le fonctionnement normal d'un nœud ou d'un service<br>StorageGRID.<br>Mineur <b>A</b> : Le système fonctionne normalement, mais il existe<br>une condition anormale qui pourrait affecter la capacité du<br>système à fonctionner s'il continue. Vous devez surveiller et<br>résoudre les alertes mineures qui ne sont pas claires par elles-<br>mêmes pour vous assurer qu'elles n'entraînent pas un problème<br>plus grave. |
| valeurs de données   | Valeur actuelle de la mesure pour cette alerte. Pour certaines alertes,<br>des valeurs supplémentaires sont affichées pour vous aider à<br>comprendre et à examiner l'alerte. Par exemple, les valeurs affichées<br>pour une alerte stockage de métadonnées faible incluent le<br>pourcentage d'espace disque utilisé, la quantité totale d'espace<br>disque et la quantité d'espace disque utilisée.                                                                                                    |

<sup>4.</sup> Vous pouvez également cliquer sur **neutraliser cette alerte** pour désactiver la règle d'alerte qui a déclenché cette alerte.

Vous devez disposer de l'autorisation gérer les alertes ou l'accès racine pour désactiver une règle d'alerte.

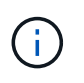

Soyez prudent lorsque vous décidez de désactiver une règle d'alerte. Si une règle d'alerte est mise en mode silencieux, il est possible que vous ne détectiez pas un problème sousjacent tant qu'elle n'empêche pas l'exécution d'une opération critique.

- 5. Pour afficher les conditions actuelles de la règle d'alerte :
	- a. Dans les détails de l'alerte, cliquez sur **Voir conditions**.

Une fenêtre contextuelle s'affiche, répertoriant l'expression Prometheus pour chaque gravité définie.

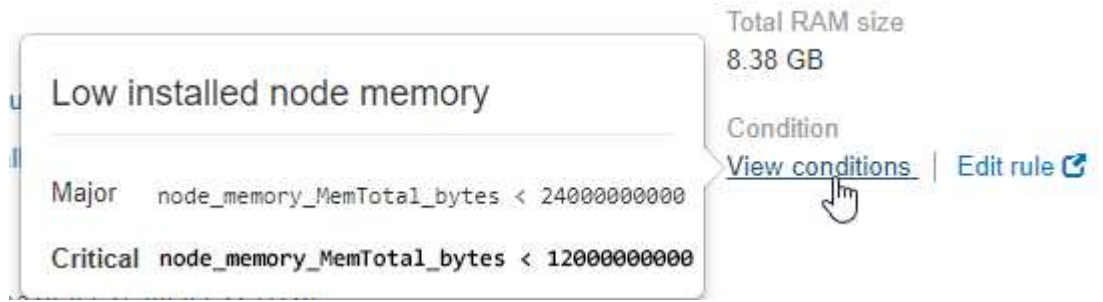

- a. Pour fermer la fenêtre contextuelle, cliquez n'importe où en dehors de la fenêtre contextuelle.
- 6. Si vous le souhaitez, cliquez sur **Modifier la règle** pour modifier la règle d'alerte qui a déclenché cette alerte :

Vous devez disposer de l'autorisation gérer les alertes ou l'accès racine pour modifier une règle d'alerte.

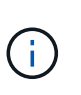

Soyez prudent lorsque vous décidez de modifier une règle d'alerte. Si vous modifiez les valeurs de déclenchement, il est possible que vous ne déteciez pas de problème sousjacent tant qu'elle n'empêche pas l'exécution d'une opération critique.

7. Pour fermer les détails de l'alerte, cliquez sur **Fermer**.

## **Afficher les anciennes alarmes**

Les alarmes (système hérité) sont déclenchées lorsque les attributs système atteignent les valeurs de seuil d'alarme. Vous pouvez afficher les alarmes actives à partir de la page alarmes en cours.

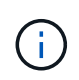

Bien que le système d'alarme existant continue d'être pris en charge, le système d'alerte offre des avantages significatifs et est plus facile à utiliser.

## **Ce dont vous avez besoin**

• Vous devez être connecté au Grid Manager à l'aide d'un [navigateur web pris en charge](#page-890-1).

## **Étapes**

1. Sélectionnez **SUPPORT alarmes (hérité) alarmes actuelles**.

The alarm system is the legacy system. The alert system offers significant benefits and is easier to use. See Managing alerts and alarms in the instructions for monitoring and troubleshooting StorageGRID.

## **Current Alarms**

Last Refreshed: 2020-05-27 09:41:39 MDT

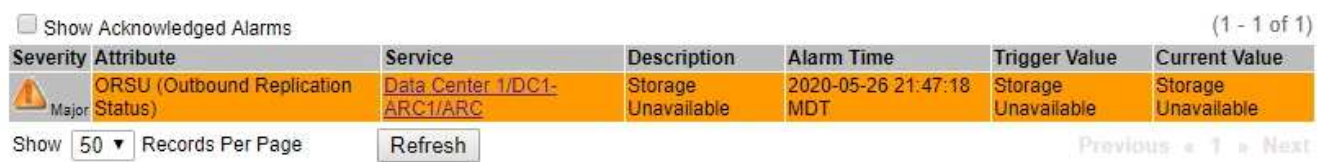

L'icône d'alarme indique la gravité de chaque alarme, comme suit :

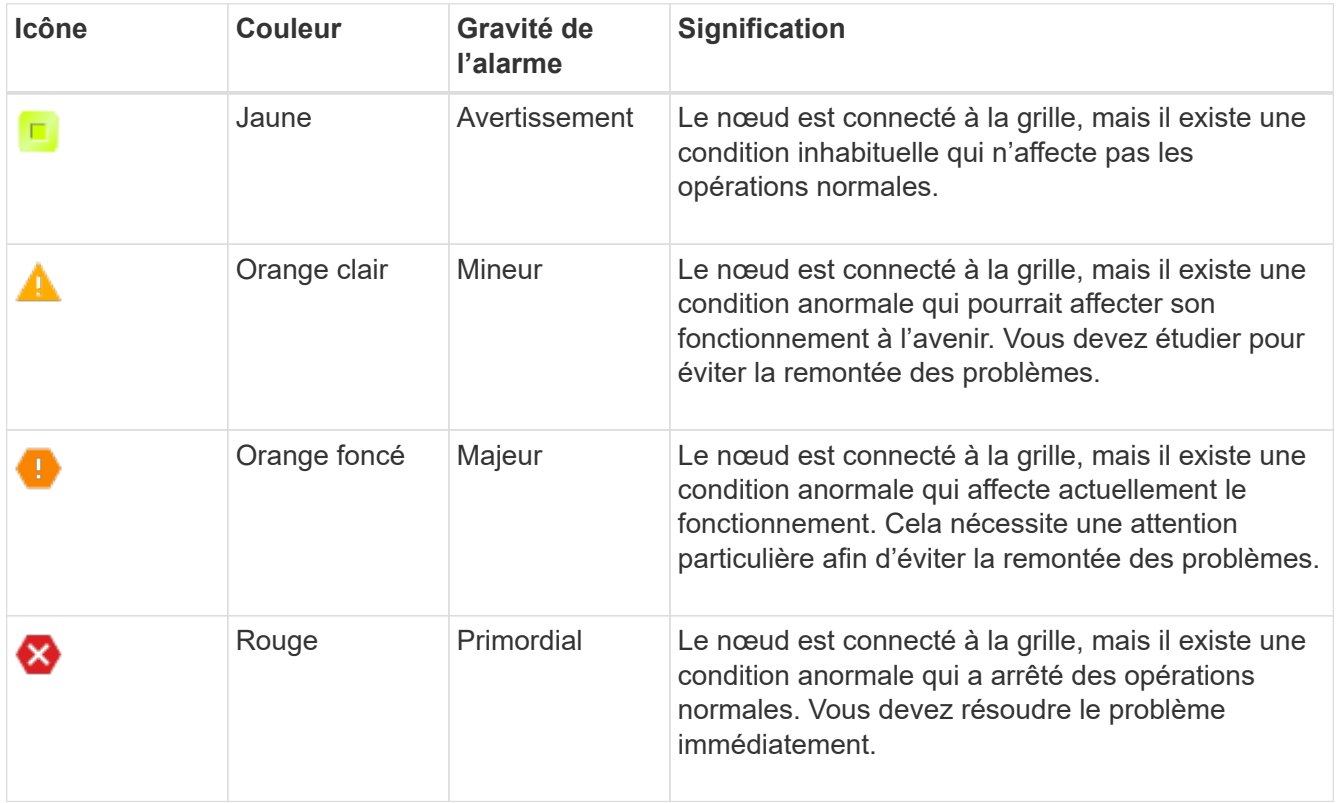

- 2. Pour en savoir plus sur l'attribut à l'origine du déclenchement de l'alarme, cliquez avec le bouton droit de la souris sur le nom de l'attribut dans le tableau.
- 3. Pour afficher des détails supplémentaires sur une alarme, cliquez sur le nom du service dans le tableau.

L'onglet alarmes du service sélectionné s'affiche (**SUPPORT Outils topologie de grille** *Grid Node Service* **alarmes**).

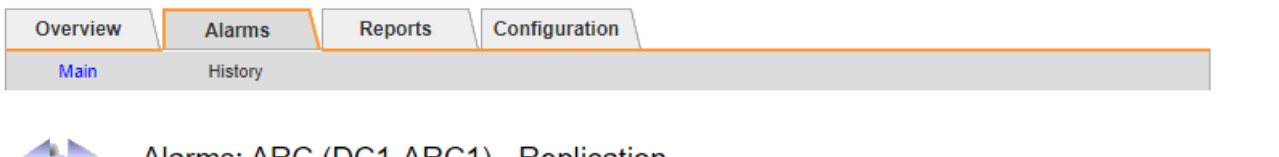

# Alarms: ARC (DC1-ARC1) - Replication

Updated: 2019-05-24 10:46:48 MDT

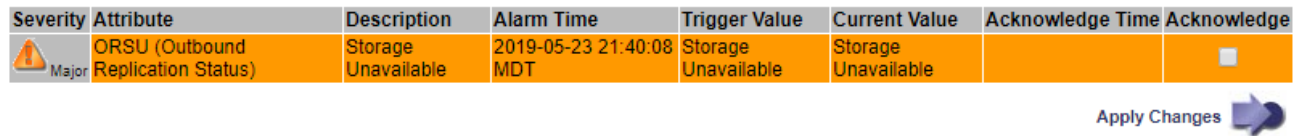

- 4. Si vous souhaitez effacer le nombre d'alarmes en cours, vous pouvez, en option, procéder comme suit :
	- Accuser réception de l'alarme. Une alarme acquittée n'est plus incluse dans le nombre d'alarmes héritées à moins qu'elle ne soit déclenchée au niveau de gravité suivant ou qu'elle ne soit résolue et se déclenche à nouveau.
	- Désactivez une alarme par défaut particulière ou une alarme personnalisée globale pour l'ensemble du système afin d'éviter qu'elle ne se déclenche à nouveau.

## **Informations associées**

[Référence des alarmes \(système hérité\)](#page-1965-0)

[Acquitter les alarmes actuelles \(système hérité\)](#page-1761-0)

[Désactiver les alarmes \(système hérité\)](#page-1761-0)

# <span id="page-1713-0"></span>**Surveiller la capacité de stockage**

Contrôlez l'espace total disponible pour vérifier que le système StorageGRID ne manque pas d'espace de stockage pour les objets ou les métadonnées d'objet.

StorageGRID stocke séparément les données d'objet et les métadonnées d'objet. Il réserve un espace spécifique pour une base de données Cassandra distribuée qui contient les métadonnées d'objet. Surveiller la quantité totale d'espace consommée pour les objets et les métadonnées d'objet, ainsi que les tendances en matière de quantité d'espace consommée pour chaque. Vous pourrez ainsi planifier l'ajout de nœuds et éviter toute panne de service.

C'est possible [affichez des informations sur la capacité de stockage](#page-1687-0) Pour la grille complète, pour chaque site et pour chaque nœud de stockage de votre système StorageGRID.

## **Surveiller la capacité de stockage pour l'ensemble de la grille**

Vous devez surveiller la capacité de stockage globale de votre grid pour assurer qu'il reste un espace libre approprié pour les données d'objet et les métadonnées d'objet. Pour mieux comprendre les variations de capacité de stockage dans le temps, vous pouvez planifier l'ajout de nœuds de stockage ou de volumes avant de consommer la capacité de stockage utilisable de la grille.

## **Ce dont vous avez besoin**

Vous êtes connecté au Grid Manager à l'aide d'un [navigateur web pris en charge.](#page-890-1)

## **Description de la tâche**

Le tableau de bord de Grid Manager permet d'évaluer rapidement la quantité de stockage disponible pour

l'ensemble du grid et pour chaque data Center. La page nœuds fournit des valeurs plus détaillées pour les données d'objet et les métadonnées d'objet.

# **Étapes**

- 1. Évaluez la quantité de stockage disponible pour l'ensemble du grid et pour chaque data Center.
	- a. Sélectionnez **Tableau de bord**.
	- b. Dans le panneau stockage disponible, notez le récapitulatif général de la capacité de stockage disponible et utilisée.

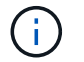

Le résumé n'inclut pas les supports d'archivage.

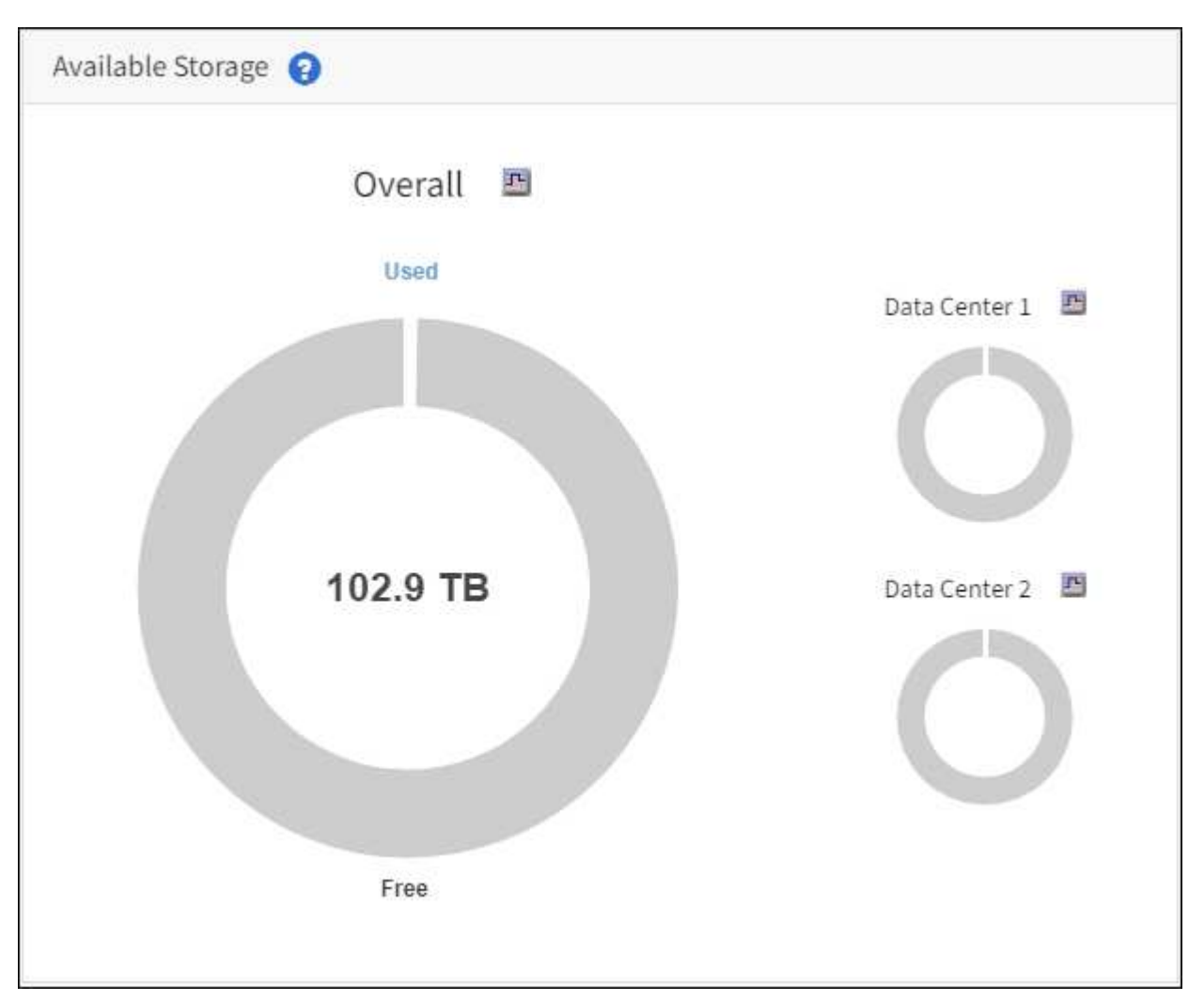

a. Placez votre curseur sur les sections capacité libre ou utilisée du graphique pour voir exactement la quantité d'espace libre ou utilisé.

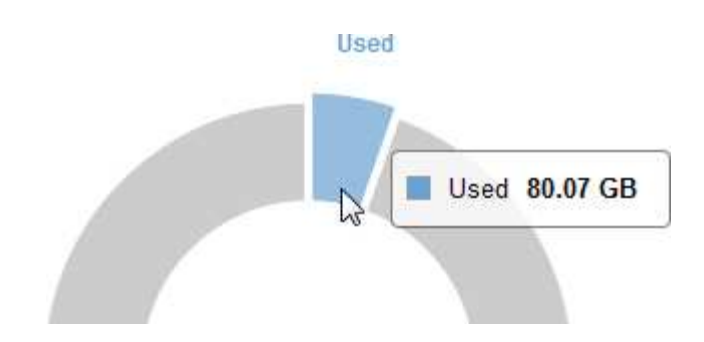

- b. Pour les grilles multisites, consultez le tableau de chaque data Center.
- c. Cliquez sur l'icône du graphique *i* pour le graphique global ou pour un centre de données individuel, afficher un graphique indiquant l'utilisation de la capacité dans le temps.

Graphique montrant un pourcentage de capacité de stockage utilisée (%) par rapport L'heure s'affiche.

- 2. Déterminez la quantité de stockage utilisée et la quantité de stockage disponible pour les données d'objet et les métadonnées d'objet.
	- a. Sélectionnez **NOEUDS**.
	- b. Sélectionnez *GRID* **stockage**.

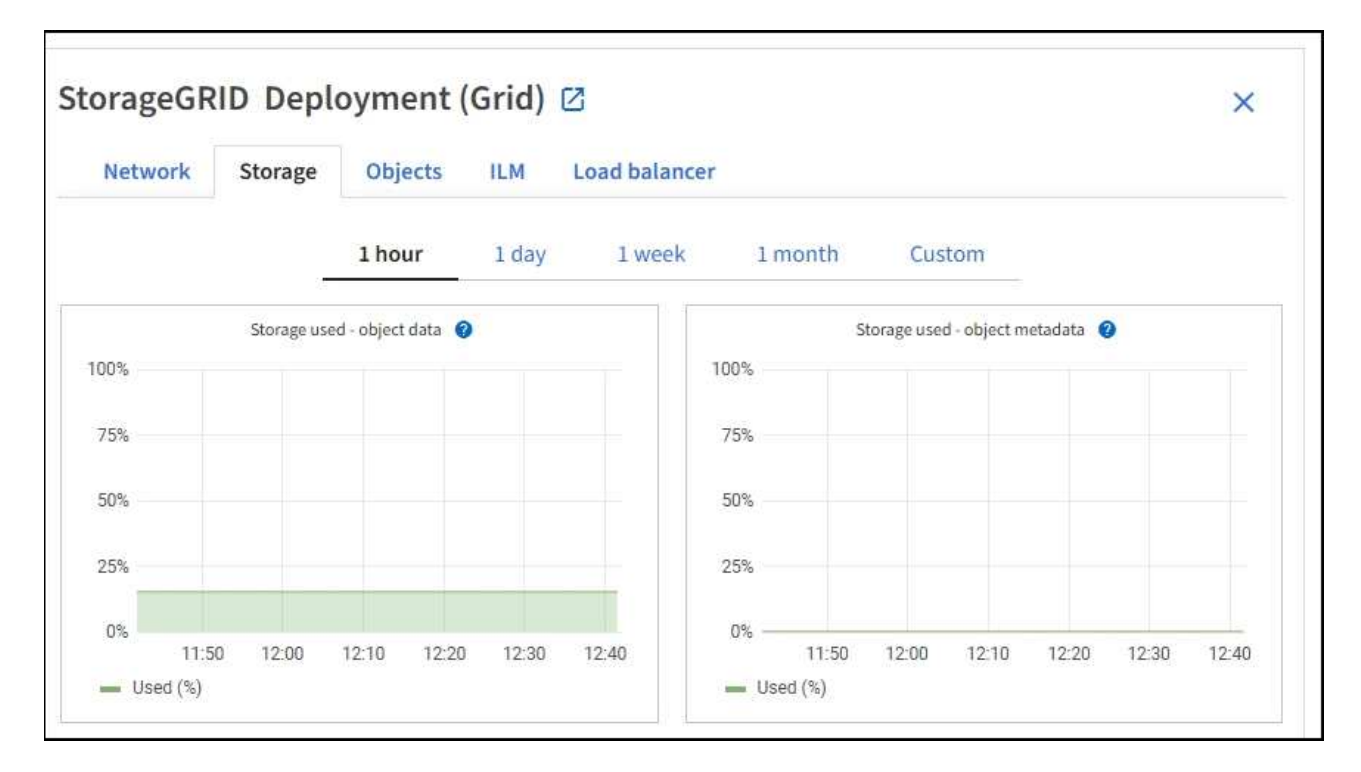

c. Passez le curseur sur les graphiques **stockage utilisé - données d'objet** et **stockage utilisé métadonnées d'objet** pour voir la quantité de stockage d'objet et de métadonnées d'objet disponible pour l'ensemble de la grille et la quantité utilisée au fil du temps.

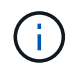

Les valeurs totales d'un site ou de la grille n'incluent pas les nœuds qui n'ont pas signalé de mesures pendant au moins cinq minutes, comme les nœuds hors ligne.

3. Planifiez une extension permettant d'ajouter des nœuds de stockage ou des volumes de stockage avant l'utilisation de la capacité de stockage utilisable de la grille.

Lors de la planification d'une extension, réfléchissez au temps nécessaire pour approvisionner et installer

du stockage supplémentaire.

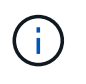

Si votre règle ILM utilise le code d'effacement, vous pouvez préférer une extension lorsque les nœuds de stockage existants sont remplis à environ 70 % pour réduire le nombre de nœuds à ajouter.

Pour plus d'informations sur la planification d'une extension du stockage, consultez le [Instructions](#page-2015-0) [d'extension de StorageGRID.](#page-2015-0)

### **Surveillez la capacité de stockage de chaque nœud de stockage**

Surveillez l'espace total utilisable pour chaque nœud de stockage pour vous assurer que le nœud dispose de suffisamment d'espace pour les nouvelles données d'objet.

### **Ce dont vous avez besoin**

• Vous êtes connecté au Grid Manager à l'aide d'un [navigateur web pris en charge.](#page-890-1)

## **Description de la tâche**

L'espace utilisable correspond à la quantité d'espace de stockage disponible pour stocker des objets. L'espace total utilisable d'un nœud de stockage est calculé en ajoutant ensemble l'espace disponible sur tous les magasins d'objets du nœud.

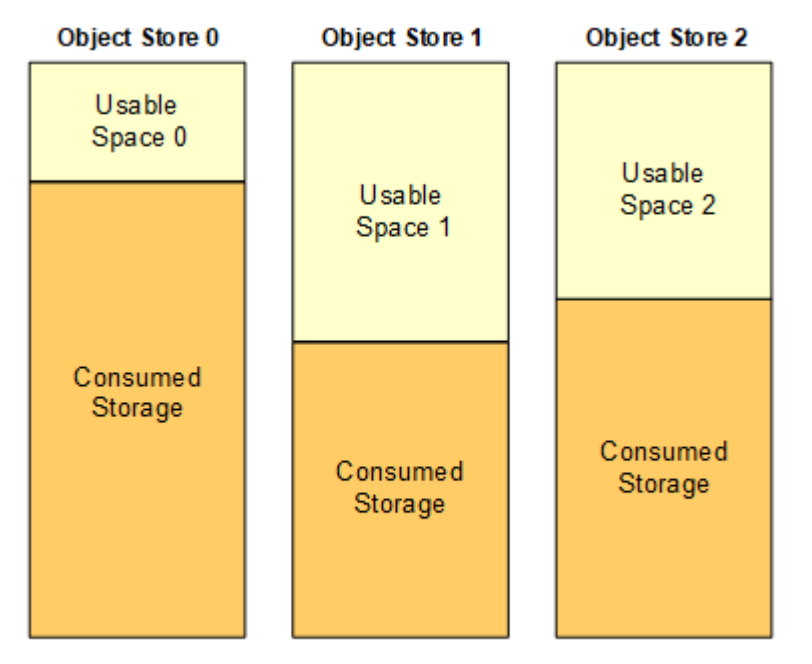

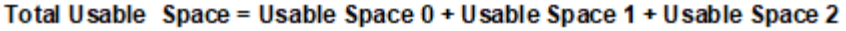

## **Étapes**

1. Sélectionnez **NODES** *Storage Node* **Storage**.

Les graphiques et les tableaux du nœud apparaissent.

2. Placez le curseur de la souris sur le graphique de données d'objet Storage used.

Les valeurs suivantes sont affichées :

◦ **Utilisé (%)** : pourcentage de l'espace utilisable total qui a été utilisé pour les données d'objet.

- **Used** : quantité de l'espace utilisable total qui a été utilisé pour les données d'objet.
- **Données répliquées** : estimation de la quantité de données d'objet répliqué sur ce nœud, site ou grille.
- **Données avec code d'effacement** : estimation de la quantité de données d'objet avec code d'effacement sur ce nœud, ce site ou ce grid.
- **Total** : la quantité totale d'espace utilisable sur ce nœud, site ou grille. La valeur utilisée est la storagegrid storage utilization data bytes métrique.

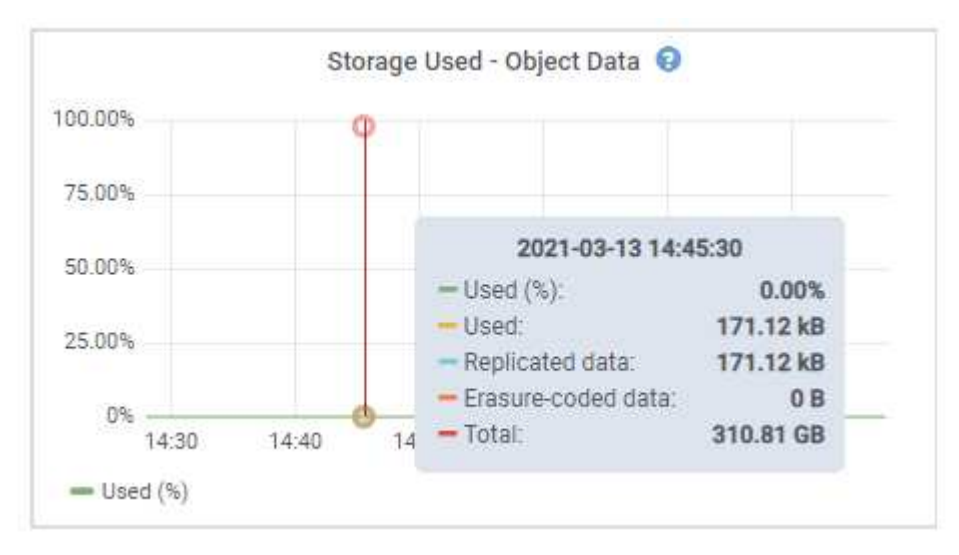

3. Passez en revue les valeurs disponibles dans les tableaux volumes et magasins d'objets, sous les graphiques.

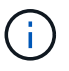

Pour afficher les graphiques de ces valeurs, cliquez sur les icônes du graphique la Dans les colonnes disponibles.

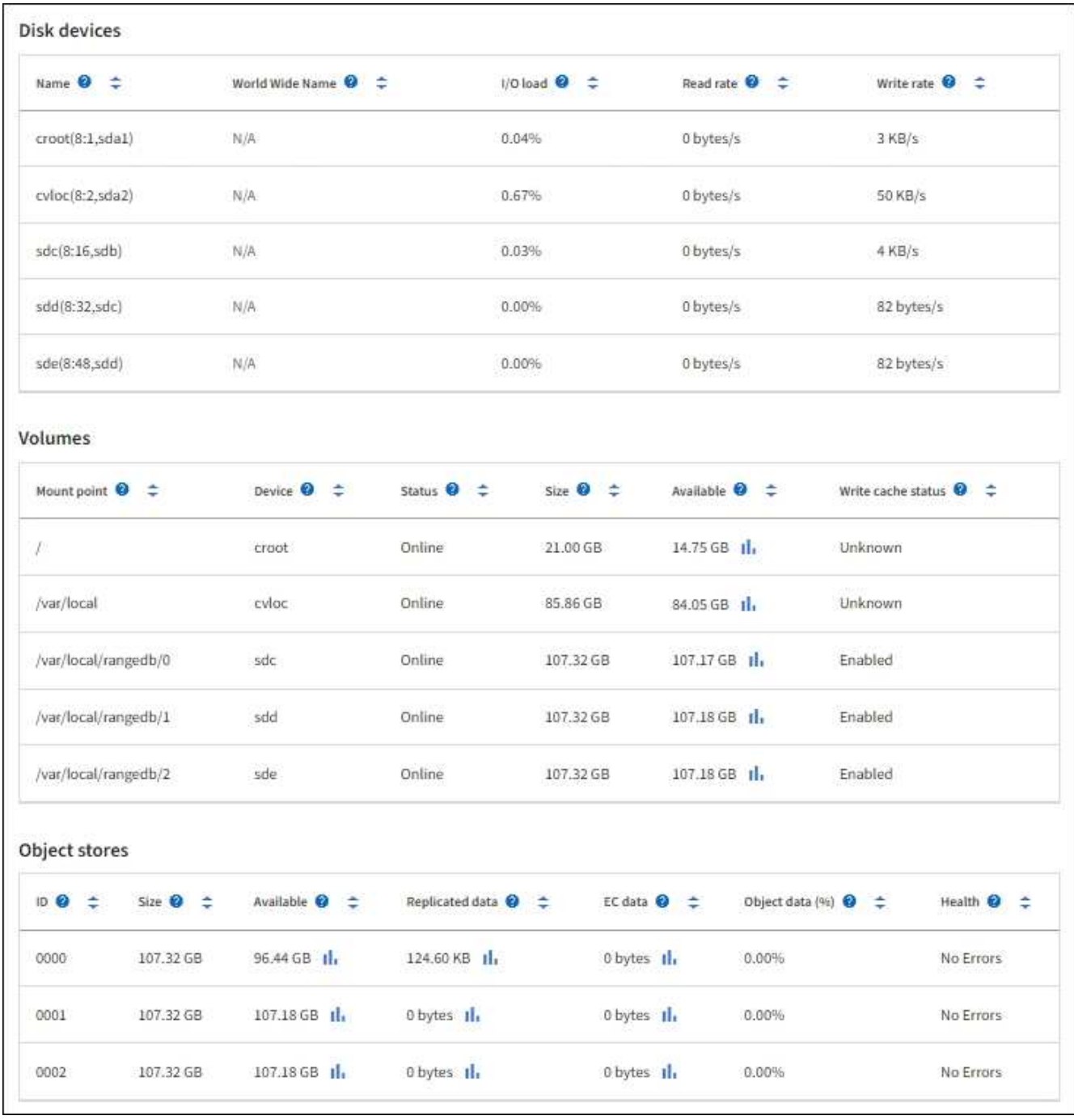

- 4. Surveillez les valeurs dans le temps pour estimer le taux de consommation de l'espace de stockage utilisable.
- 5. Pour préserver le fonctionnement normal du système, ajoutez des nœuds de stockage, ajoutez des volumes de stockage ou archivez les données d'objet avant de consommer l'espace utilisable.

Lors de la planification d'une extension, réfléchissez au temps nécessaire pour approvisionner et installer du stockage supplémentaire.

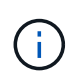

Si votre règle ILM utilise le code d'effacement, vous pouvez préférer une extension lorsque les nœuds de stockage existants sont remplis à environ 70 % pour réduire le nombre de nœuds à ajouter.

Pour plus d'informations sur la planification d'une extension du stockage, consultez le [Instructions](#page-2015-0)

Le **[Stockage de données d'objet bas](#page-1852-0)** L'alerte est déclenchée lorsque l'espace restant insuffisant pour stocker les données d'objet sur un nœud de stockage.

### **Surveillez la capacité des métadonnées d'objet pour chaque nœud de stockage**

Surveillez l'utilisation des métadonnées pour chaque nœud de stockage afin de garantir qu'un espace adéquat reste disponible pour les opérations essentielles de la base de données. Vous devez ajouter de nouveaux nœuds de stockage sur chaque site avant que les métadonnées d'objet dépassent 100 % de l'espace autorisé pour les métadonnées.

### **Ce dont vous avez besoin**

• Vous êtes connecté au Grid Manager à l'aide d'un [navigateur web pris en charge.](#page-890-1)

## **Description de la tâche**

StorageGRID conserve trois copies des métadonnées d'objet sur chaque site pour assurer la redondance et protéger les métadonnées d'objet contre la perte. Les trois copies sont réparties de manière homogène sur tous les nœuds de stockage de chaque site, en utilisant l'espace réservé aux métadonnées sur le volume de stockage 0 de chaque nœud de stockage.

Dans certains cas, la capacité des métadonnées d'objet de la grille peut être utilisée plus rapidement que la capacité de stockage objet. Par exemple, si vous ingérer généralement un grand nombre d'objets de petite taille, vous devrez ajouter des nœuds de stockage pour augmenter la capacité des métadonnées, même si la capacité de stockage objet est suffisante.

L'utilisation des métadonnées peut notamment être augmentée, comme la taille et la quantité des métadonnées et du balisage, le nombre total d'éléments d'un téléchargement partitionné et la fréquence des modifications apportées aux emplacements de stockage ILM.

# **Étapes**

# 1. Sélectionnez **NODES** *Storage Node* **Storage**.

2. Passez le curseur de la souris sur le graphique Storage used - Object metadata graphique pour afficher les valeurs d'une heure spécifique.

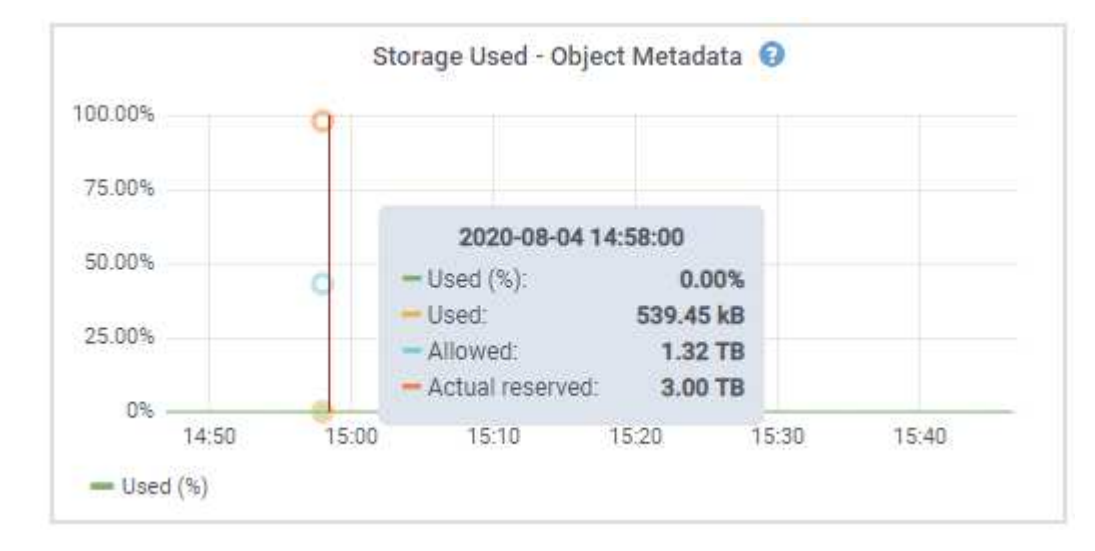

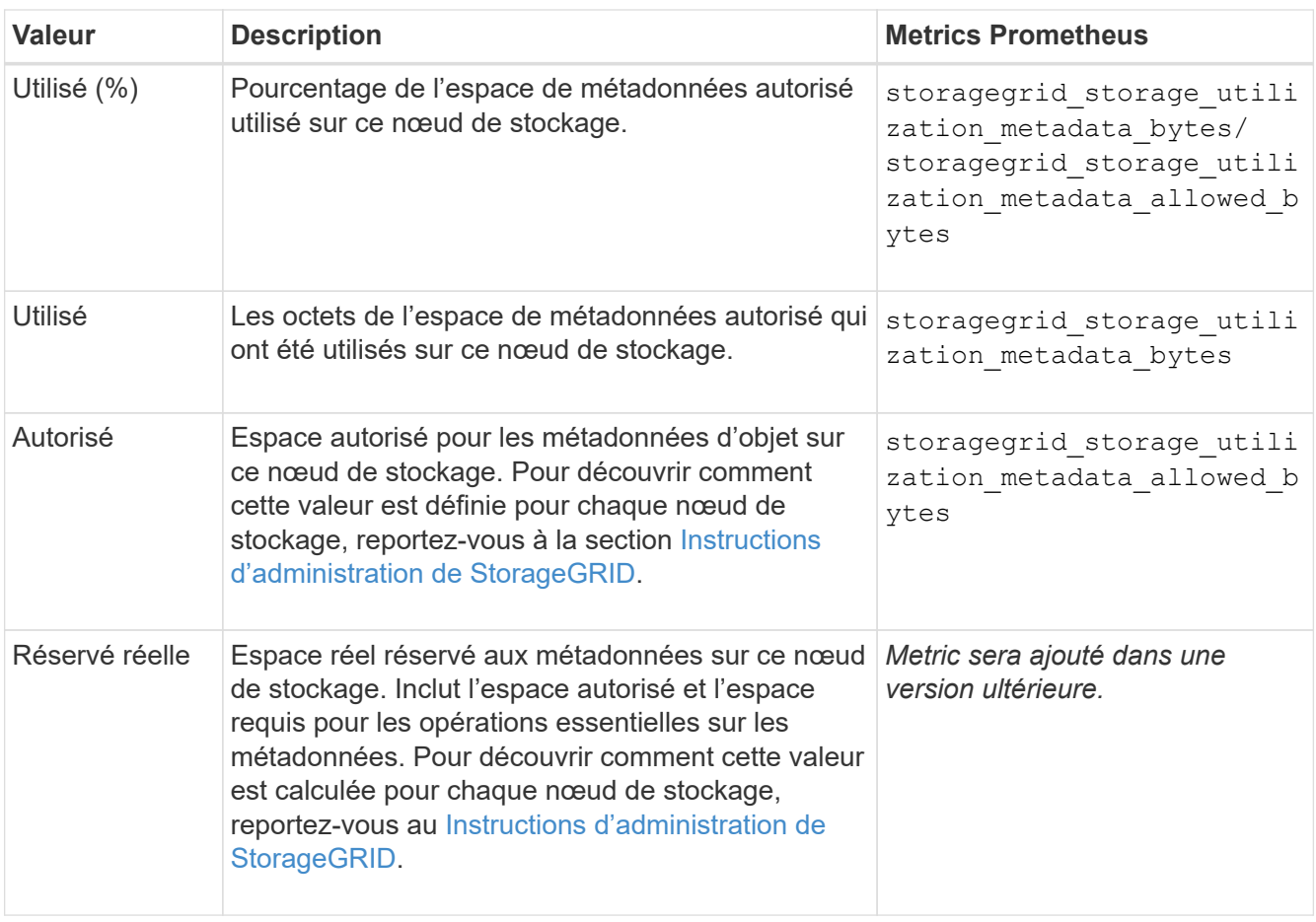

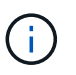

Les valeurs totales d'un site ou de la grille n'incluent pas les nœuds qui n'ont pas signalé de mesures pendant au moins cinq minutes, comme les nœuds hors ligne.

3. Si la valeur **utilisée (%)** est de 70 % ou plus, développez votre système StorageGRID en ajoutant des nœuds de stockage à chaque site.

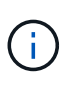

L'alerte **stockage de métadonnées faible** est déclenchée lorsque la valeur **utilisée (%)** atteint certains seuils. Les résultats indésirables peuvent se produire si les métadonnées de l'objet utilisent plus de 100 % de l'espace autorisé.

Lorsque vous ajoutez des nœuds, le système rééquilibre automatiquement les métadonnées d'objet sur tous les nœuds de stockage du site. Voir la [Instructions d'extension d'un système StorageGRID](#page-2015-0).

# <span id="page-1720-0"></span>**Contrôle la gestion du cycle de vie des informations**

Le système de gestion du cycle de vie des informations (ILM) assure la gestion des données de tous les objets stockés sur la grille. Vous devez surveiller les opérations ILM pour déterminer si la grille peut traiter la charge actuelle ou si d'autres ressources sont requises.

# **Ce dont vous avez besoin**

Vous devez être connecté au Grid Manager à l'aide d'un [navigateur web pris en charge](#page-890-1).

# **Description de la tâche**

Le système StorageGRID gère les objets en appliquant la règle ILM active. La politique ILM et les règles ILM associées déterminent le nombre de copies, le type de copies créées, le lieu où les copies sont placées, ainsi que la durée de conservation de chaque copie.

L'ingestion d'objets et d'autres activités liées aux objets peuvent dépasser le taux d'évaluation de la ILM par StorageGRID. Le système file d'attente des objets dont les instructions de placement ILM ne peuvent pas être exécutées en temps quasi réel. Vous pouvez contrôler si StorageGRID maintient les actions du client en transcritant l'attribut attente - client.

Pour tracer cet attribut :

- 1. Connectez-vous au Grid Manager.
- 2. Dans le tableau de bord, recherchez l'entrée **attente client** dans le panneau gestion du cycle de vie des informations (ILM).
- 3. Cliquez sur l'icône du graphique ...

Le graphique illustre une situation dans laquelle le nombre d'objets en attente d'évaluation ILM a temporairement augmenté de façon non viable, puis a finalement diminué. Une telle tendance indique que la gestion du cycle de vie des informations (ILM) n'a été temporairement pas respectée en temps réel.

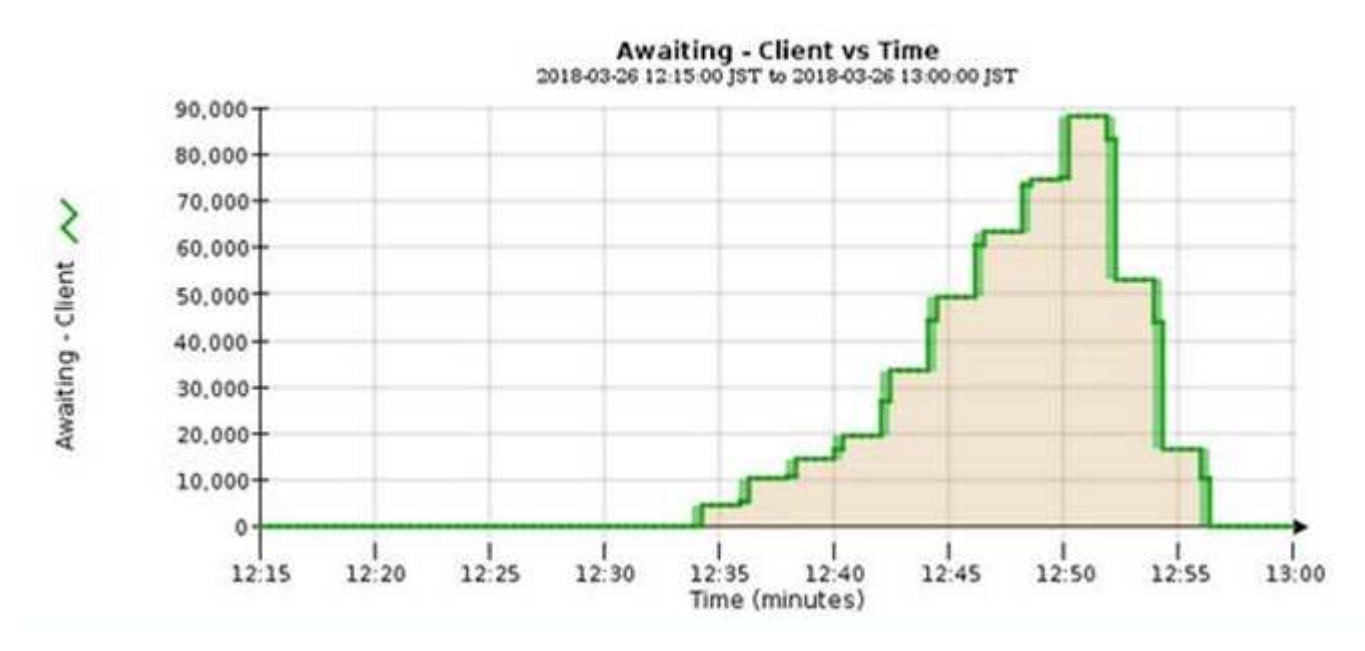

Des pics temporaires dans le graphique d'attente - client doivent être attendus. Si la valeur affichée sur le graphique continue d'augmenter et ne diminue jamais, la grille nécessite davantage de ressources pour fonctionner efficacement : plus de nœuds de stockage ou, si la règle ILM place les objets à distance, plus de bande passante réseau.

Vous pouvez approfondir l'analyse des files d'attente ILM à l'aide de la page **NOEUDS**.

# **Étapes**

- 1. Sélectionnez **NOEUDS**.
- 2. Sélectionnez *grid name* **ILM**.
- 3. Placez le curseur de la souris sur le graphique de la file d'attente ILM pour afficher la valeur des attributs suivants à un point dans le temps :
	- **Objets mis en file d'attente (à partir des opérations client)** : nombre total d'objets en attente

d'évaluation ILM en raison des opérations client (par exemple, ingestion).

- **Objets mis en file d'attente (de toutes les opérations)** : nombre total d'objets en attente d'évaluation ILM.
- **Taux d'acquisition (objets/s)** : vitesse à laquelle les objets de la grille sont analysés et mis en file d'attente pour ILM.
- **Taux d'évaluation (objets/s)** : taux actuel auquel les objets sont évalués par rapport à la politique ILM de la grille.
- 4. Dans la section ILM Queue, observez les attributs suivants.

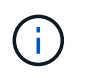

La section ILM Queue est incluse uniquement pour la grille. Ces informations ne s'affichent pas dans l'onglet ILM d'un site ou d'un nœud de stockage.

◦ **Période d'acquisition - estimé** : temps estimé pour effectuer une analyse ILM complète de tous les objets.

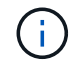

Une analyse complète ne garantit pas l'application du ILM à tous les objets.

◦ **Réparations tentées** : nombre total d'opérations de réparation d'objet pour les données répliquées qui ont été tentées. Ce nombre est incrémenté chaque fois qu'un nœud de stockage tente de réparer un objet à haut risque. Les réparations ILM à haut risque sont hiérarchisées si le grid est occupé.

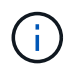

La réparation d'un même objet peut être de nouveau incrémentée si la réplication a échoué après la réparation.

Ces attributs peuvent être utiles lorsque vous surveillez la progression de la récupération de volume du nœud de stockage. Si le nombre de réparations effectuées a cessé d'augmenter et qu'une analyse complète a été effectuée, la réparation est probablement terminée.

# <span id="page-1722-0"></span>**Contrôle des connexions réseau et des performances**

Les nœuds de la grille doivent pouvoir communiquer les uns avec les autres pour permettre le fonctionnement de la grille. L'intégrité du réseau entre les nœuds et les sites, et la bande passante réseau entre les sites, sont essentielles à l'efficacité des opérations.

# **Ce dont vous avez besoin**

- Vous devez être connecté au Grid Manager à l'aide d'un [navigateur web pris en charge](#page-890-1).
- Vous devez disposer d'autorisations d'accès spécifiques.

La connectivité réseau et la bande passante sont d'autant plus importantes si votre stratégie de gestion du cycle de vie des informations (ILM) copie les objets répliqués entre des sites ou stocke des objets avec code d'effacement au moyen d'un système qui assure la protection contre la perte de site. Si le réseau entre les sites n'est pas disponible, que la latence du réseau est trop élevée ou que la bande passante du réseau est insuffisante, certaines règles ILM risquent de ne pas pouvoir placer les objets là où prévu. Cela peut entraîner des défaillances d'entrée (lorsque l'option d'ingestion est stricte pour les règles ILM) ou simplement une mauvaise performance d'entrée et des arriérés ILM.

Grid Manager surveille la connectivité et les performances du réseau afin de résoudre tous les problèmes rapidement.

Envisagez également de créer des règles de classification du trafic réseau pour fournir des fonctionnalités de

surveillance et de limitation du trafic lié à des locataires, des compartiments, des sous-réseaux ou des terminaux d'équilibrage de la charge spécifiques. Voir la [Instructions d'administration de StorageGRID](#page-890-0).

# **Étapes**

1. Sélectionnez **NOEUDS**.

La page nœuds s'affiche. Chaque nœud de la grille est répertorié au format de tableau.

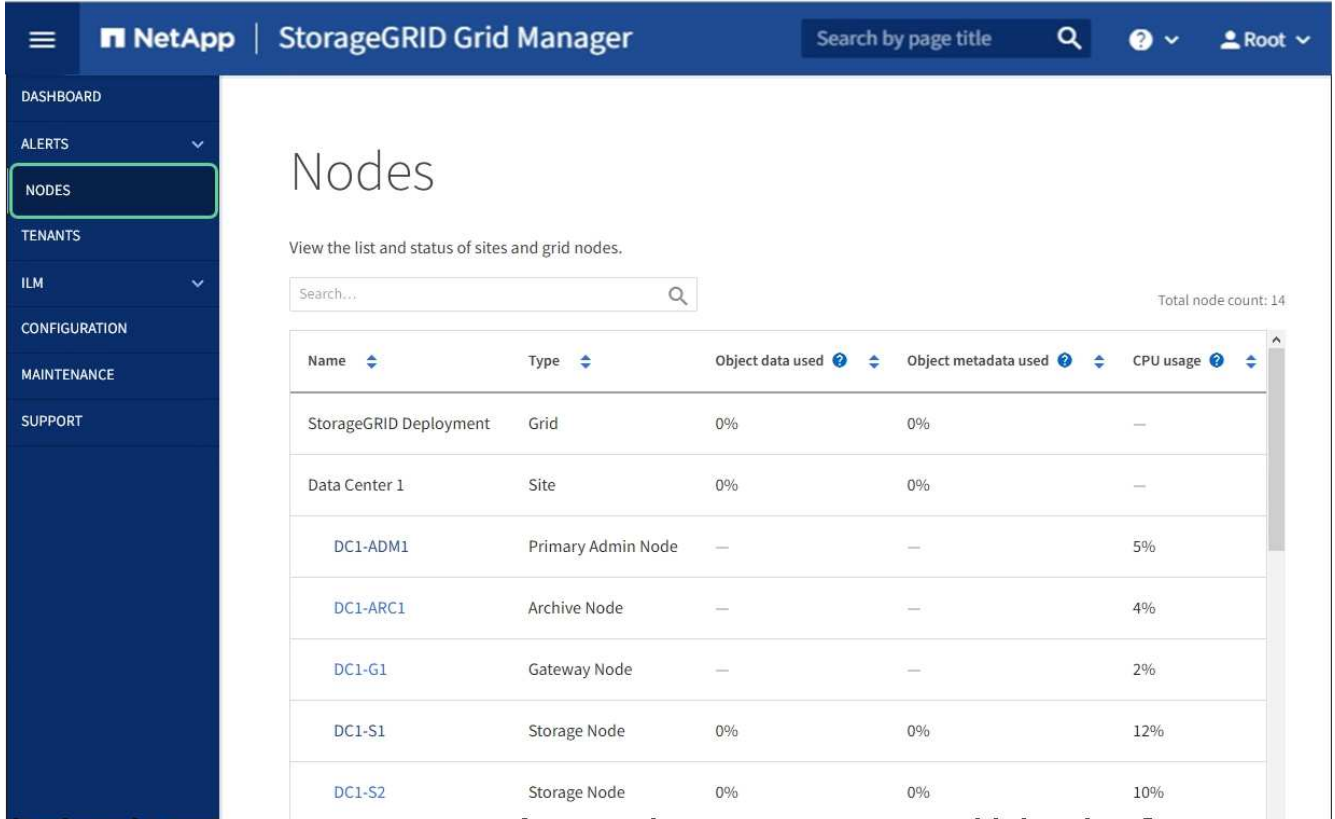

2. Sélectionnez le nom de la grille, un site de centre de données spécifique ou un nœud de grille, puis sélectionnez l'onglet **réseau**.

Le graphique trafic réseau fournit un récapitulatif du trafic réseau global pour la grille dans son ensemble, le site du centre de données ou le nœud.

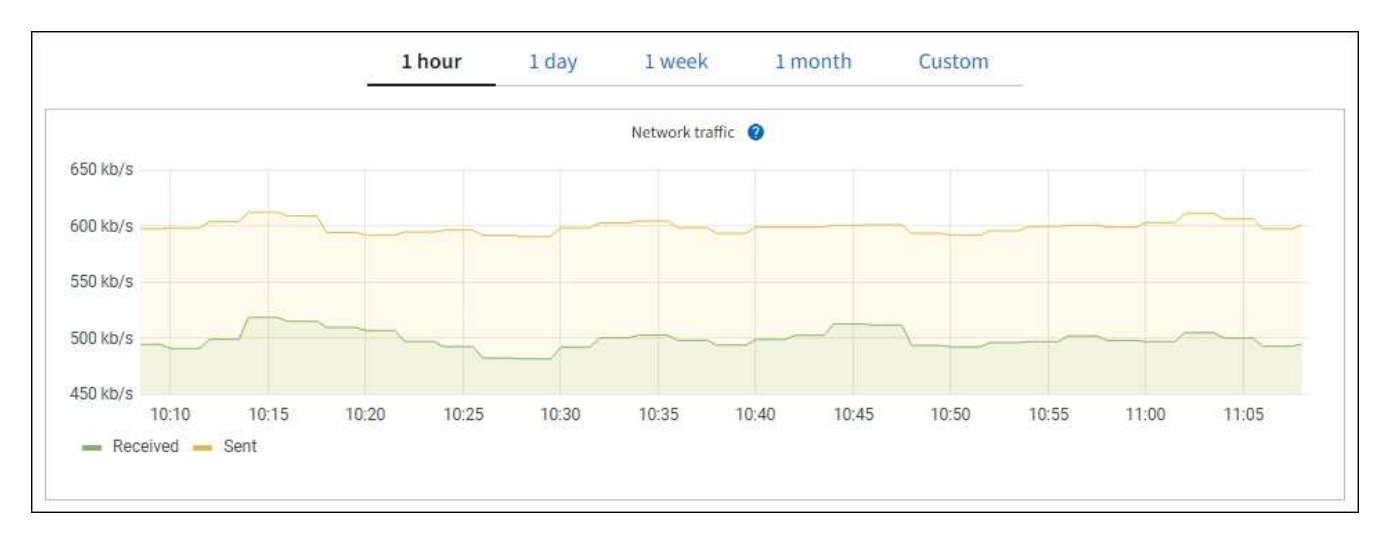

a. Si vous avez sélectionné un nœud de grille, faites défiler vers le bas pour consulter la section

**interfaces réseau** de la page.

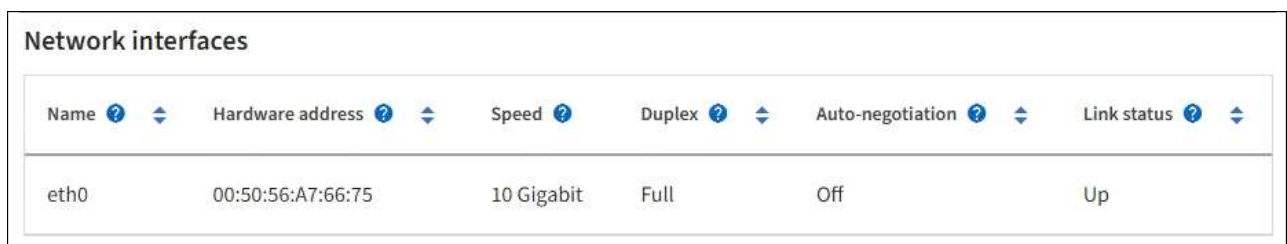

b. Pour les nœuds de grille, faites défiler vers le bas pour consulter la section **communication réseau** de la page.

Les tableaux de réception et de transmission indiquent le nombre d'octets et de paquets reçus et envoyés sur chaque réseau ainsi que d'autres mesures de réception et de transmission.

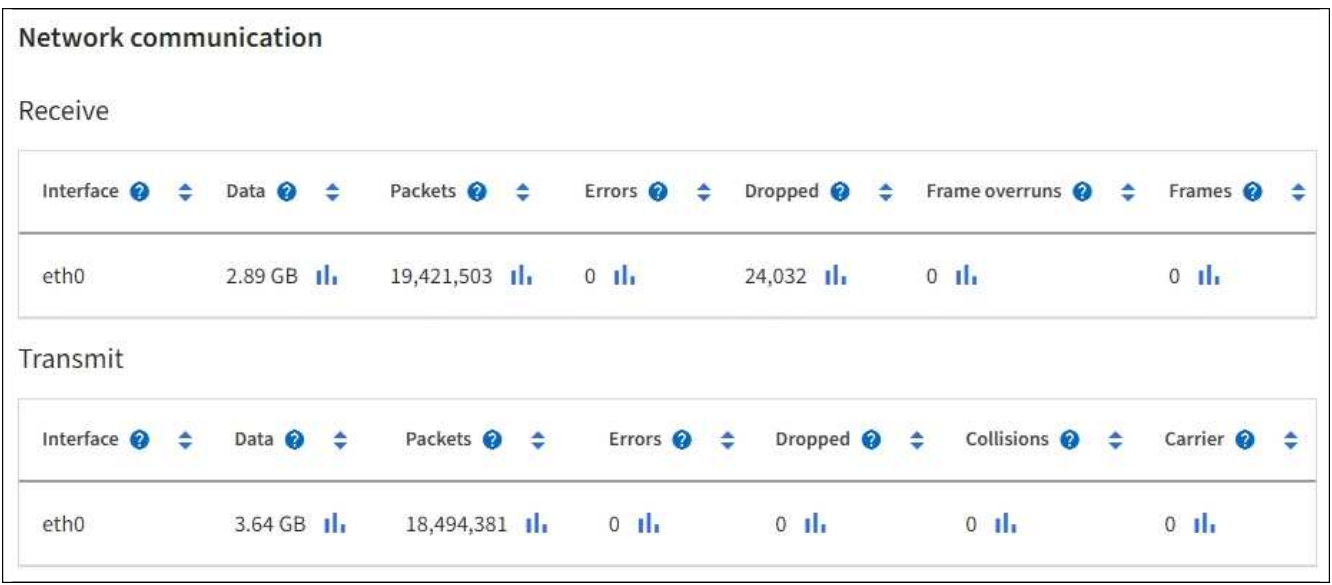

- 3. Utilisez les indicateurs associés à vos stratégies de classification de trafic pour surveiller le trafic réseau.
	- a. Sélectionnez **CONFIGURATION réseau classification du trafic**.

La page règles de classification du trafic s'affiche et les stratégies existantes sont répertoriées dans le tableau.

```
Traffic Classification Policies
```
Traffic classification policies can be used to identify network traffic for metrics reporting and optional traffic limiting.

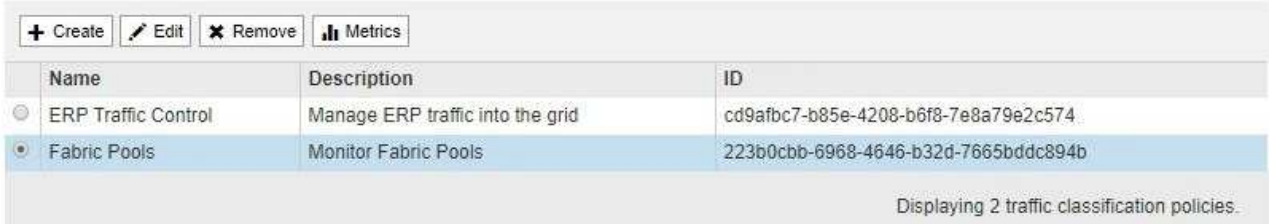

- b. Pour afficher les graphiques présentant les mesures de réseau associées à une stratégie, sélectionnez le bouton radio à gauche de la stratégie, puis cliquez sur **métriques**.
- c. Consultez les graphiques pour comprendre le trafic réseau associé à la stratégie.

Si une politique de classification du trafic est conçue pour limiter le trafic réseau, analysez la fréquence à laquelle le trafic est limité et déterminez si la politique continue de répondre à vos besoins. De temps en temps, ajustez chaque règle de classification de trafic selon les besoins.

Pour créer, modifier ou supprimer des stratégies de classification de trafic, reportez-vous à la section [Instructions d'administration de StorageGRID.](#page-890-0)

### **Informations associées**

[Afficher l'onglet réseau](#page-1686-0)

[Surveiller les États de connexion du nœud](#page-1701-0)

## <span id="page-1725-0"></span>**Contrôle des ressources au niveau des nœuds**

Vous devez surveiller chaque nœud de la grille pour vérifier ses niveaux d'utilisation des ressources.

### **Ce dont vous avez besoin**

• Vous devez être connecté au Grid Manager à l'aide d'un [navigateur web pris en charge](#page-890-1).

### **Description de la tâche**

Si les nœuds sont constamment surchargés, un nombre plus élevé de nœuds peut être requis pour une efficacité optimale des opérations.

### **Étapes**

- 1. Pour afficher des informations sur l'utilisation matérielle d'un nœud de grid :
	- a. Dans la page **NODES**, sélectionnez le noeud.
	- b. Sélectionnez l'onglet **matériel** pour afficher les graphiques de l'utilisation de l'UC et de la mémoire.

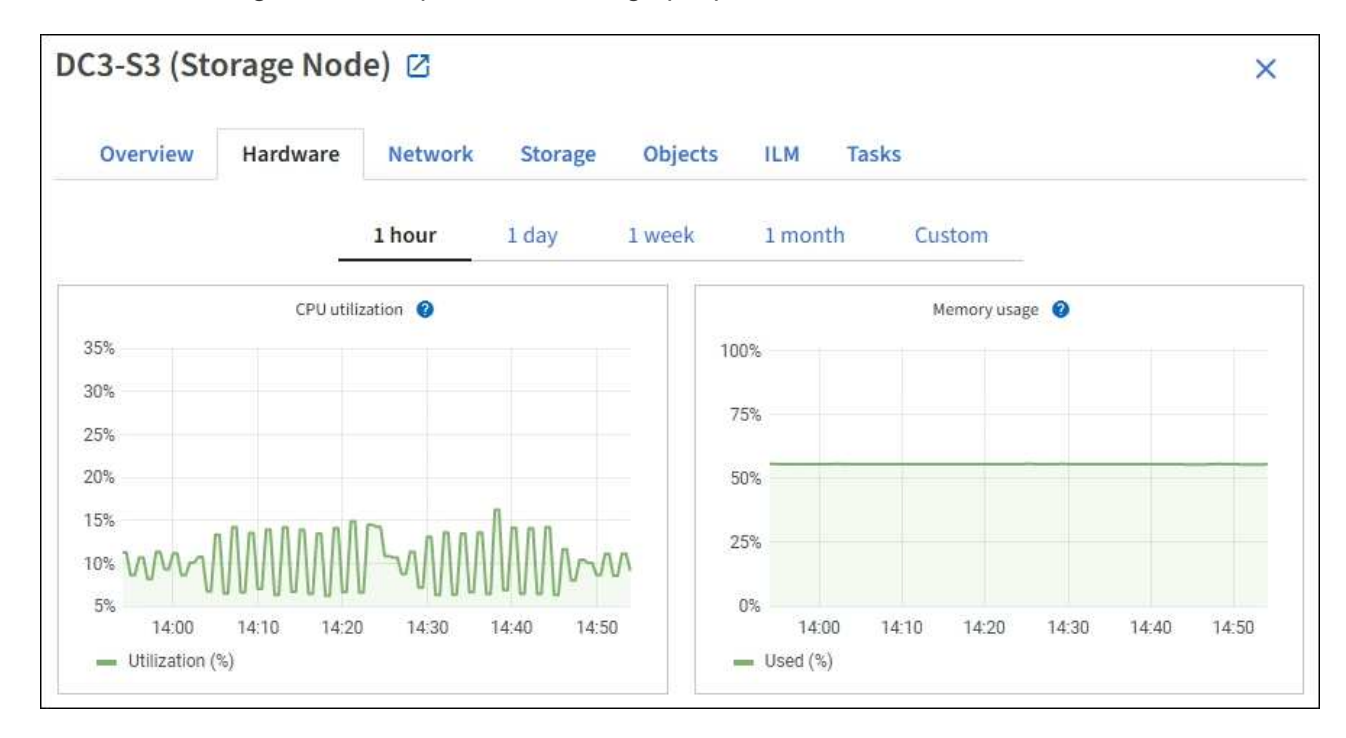

c. Pour afficher un intervalle de temps différent, sélectionnez l'une des commandes au-dessus du graphique ou du graphique. Vous pouvez afficher les informations disponibles pour les intervalles de 1 heure, 1 jour, 1 semaine ou 1 mois. Vous pouvez également définir un intervalle personnalisé, qui vous permet de spécifier des plages de date et d'heure.

d. Si le nœud est hébergé sur une appliance de stockage ou sur une appliance de services, faites défiler la page vers le bas pour afficher les tableaux des composants. L'état de tous les composants doit être « nominal ». Rechercher les composants ayant un autre état.

## **Informations associées**

[Afficher des informations sur les nœuds de stockage de l'appliance](#page-1668-0)

[Affiche des informations sur les nœuds d'administration de l'appliance et les nœuds de passerelle](#page-1668-0)

## <span id="page-1726-0"></span>**Surveillez l'activité des locataires**

Toute l'activité client est associée à un compte de locataire. Vous pouvez utiliser Grid Manager pour surveiller l'utilisation du stockage ou du trafic réseau d'un locataire, ou encore utiliser le journal d'audit ou les tableaux de bord Grafana pour obtenir des informations plus détaillées sur l'utilisation de StorageGRID par les locataires.

## **Ce dont vous avez besoin**

- Vous êtes connecté au Grid Manager à l'aide d'un [navigateur web pris en charge.](#page-890-1)
- Vous disposez de l'autorisation accès racine ou Administrateur.

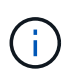

## **Description de la tâche**

Les valeurs de l'espace utilisé sont des estimations. Ces estimations sont affectées par le moment de l'ingestion, la connectivité réseau et l'état des nœuds.

# **Étapes**

1. Sélectionnez **LOCATAIRES** pour examiner la quantité de stockage utilisée par tous les locataires.

L'espace logique utilisé, l'utilisation du quota, l'quota et le nombre d'objets sont répertoriés pour chaque locataire. Si un quota n'est pas défini pour un locataire, les champs utilisation du quota et quota contiennent un tiret (#8212;).

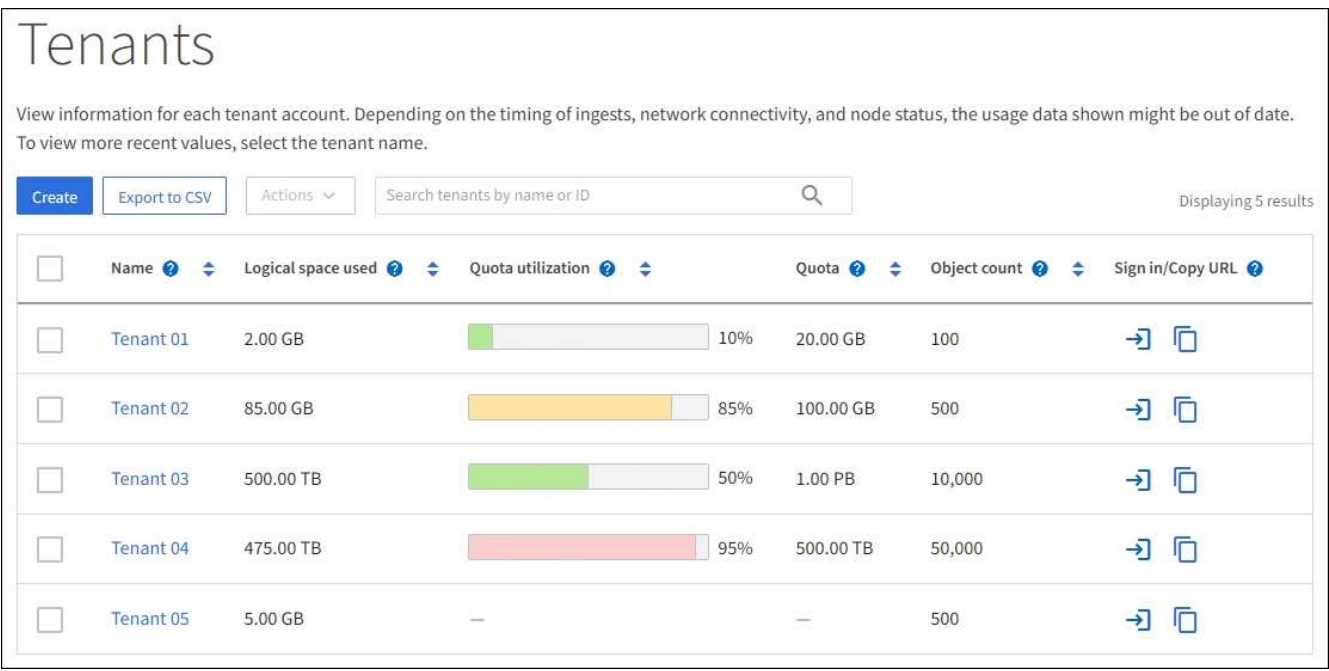

Vous pouvez vous connecter à un compte de tenant en sélectionnant le lien de connexion  $\rightarrow$  Dans la colonne URL \* connexion/copie\* de la table.

Vous pouvez copier l'URL de la page de connexion d'un locataire en sélectionnant le lien Copier l'URL  $\square$ Dans la colonne URL \* connexion/copie\* de la table.

2. Vous pouvez également sélectionner **Exporter au format CSV** pour afficher et exporter un fichier .csv contenant les valeurs d'utilisation de tous les locataires.

Vous êtes invité à ouvrir ou enregistrer le .csv fichier.

Le contenu d'un fichier .csv ressemble à l'exemple suivant :

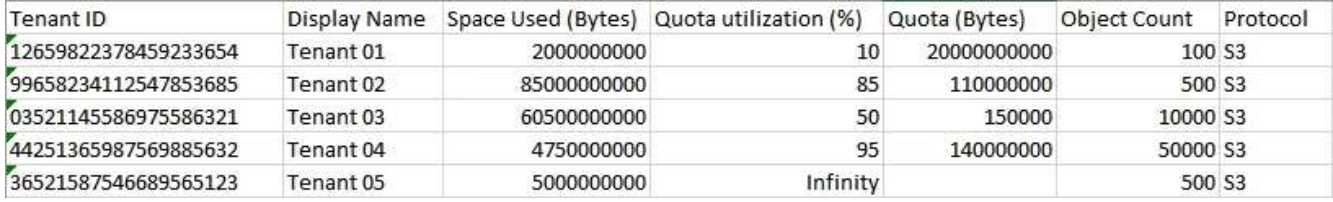

Vous pouvez ouvrir le fichier .csv dans une feuille de calcul ou l'utiliser pour l'automatisation.

3. Pour afficher les détails d'un locataire spécifique, y compris les graphiques d'utilisation, sélectionnez le nom du compte de tenant dans la page des locataires.
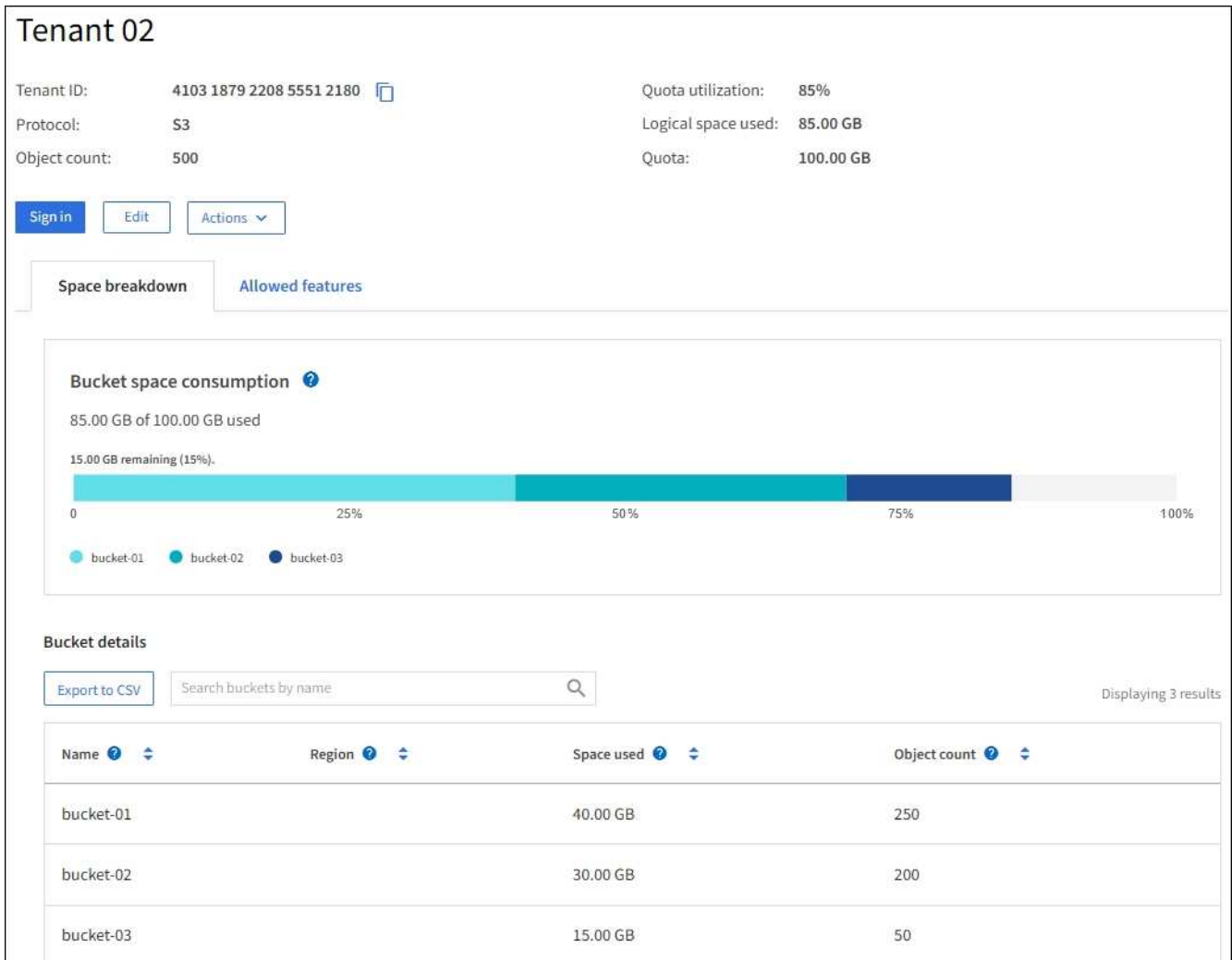

#### ◦ **Vue d'ensemble du locataire**

La zone de vue d'ensemble du locataire contient des valeurs pour le nombre d'objets, l'utilisation des quotas, l'espace logique utilisé et le paramètre de quota.

#### ◦ **Ventilation de l'espace — consommation d'espace**

L'onglet répartition de l'espace inclut des valeurs pour la consommation d'espace total du compartiment (S3) ou conteneur (Swift), ainsi que l'espace utilisé et le nombre d'objets pour chaque compartiment ou conteneur.

Si un quota a été défini pour ce locataire, le montant du quota utilisé et restant est affiché dans le texte (par exemple, 85.00 GB of 100 GB used). Si aucun quota n'a été défini, le locataire a un quota illimité et le texte ne comprend qu'une quantité d'espace utilisé (par exemple, 85.00 GB used). Le graphique à barres indique le pourcentage de quota dans chaque compartiment ou conteneur. Si le locataire a dépassé le quota de stockage de plus de 1 % et d'au moins 1 Go, le graphique indique le quota total et le montant de l'excès.

Vous pouvez placer le curseur sur le graphique à barres pour voir le stockage utilisé par chaque compartiment ou conteneur. Vous pouvez placer votre curseur sur le segment de l'espace libre pour voir la quantité de quota de stockage restant.

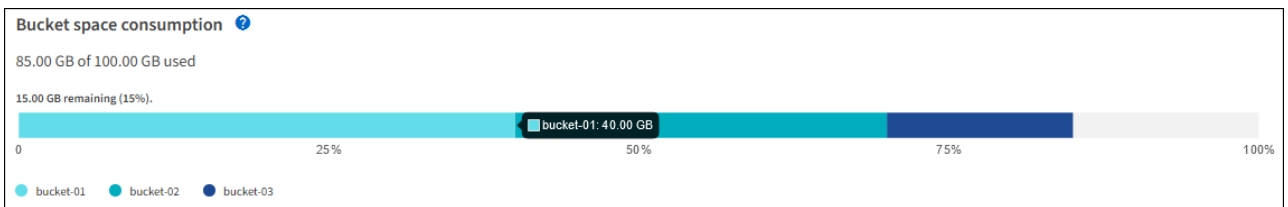

L'utilisation des quotas est basée sur des estimations internes et peut être dépassée dans certains cas. Par exemple, StorageGRID vérifie le quota lorsqu'un locataire commence à charger des objets et rejette les nouvelles ingère si le locataire a dépassé le quota. Cependant, StorageGRID ne prend pas en compte la taille du téléchargement actuel lors de la détermination du dépassement du quota. Si des objets sont supprimés, un locataire peut être temporairement empêché de charger de nouveaux objets jusqu'à ce que l'utilisation des quotas soit recalculée. Le calcul de l'utilisation des quotas peut prendre au moins 10 minutes.

 $\mathbf{d}$ 

٠i٠

L'utilisation des quotas d'un locataire indique la quantité totale des données d'objet que le locataire a téléchargées sur StorageGRID (taille logique). L'utilisation du quota ne représente pas l'espace utilisé pour stocker les copies de ces objets et de leurs métadonnées (taille physique).

Vous pouvez activer l'alerte **tenant quota usage high** pour déterminer si les locataires consomment leurs quotas. Si elle est activée, cette alerte est déclenchée lorsqu'un locataire a utilisé 90 % de son quota. Pour plus d'informations, reportez-vous à la référence des alertes.

# ◦ **Ventilation de l'espace — Détails du godet ou du conteneur**

Le tableau **Détails du godet** (S3) ou **Détails du conteneur** (Swift) répertorie les compartiments ou les conteneurs du locataire. L'espace utilisé correspond à la quantité totale de données d'objet dans le compartiment ou le conteneur. Cette valeur ne représente pas l'espace de stockage requis pour les copies ILM et les métadonnées d'objet.

4. Vous pouvez également sélectionner **Exporter au format CSV** pour afficher et exporter un fichier .csv contenant les valeurs d'utilisation de chaque compartiment ou conteneur.

Le contenu d'un fichier .csv d'un locataire S3 ressemble à l'exemple suivant :

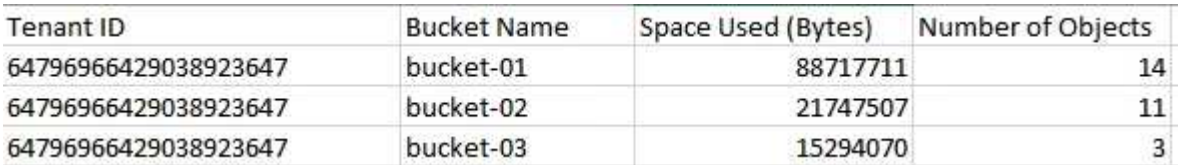

Vous pouvez ouvrir le fichier .csv dans une feuille de calcul ou l'utiliser pour l'automatisation.

5. Si des stratégies de classification du trafic sont en place pour un locataire, examinez le trafic réseau de ce locataire.

# a. Sélectionnez **CONFIGURATION réseau classification du trafic**.

La page règles de classification du trafic s'affiche et les stratégies existantes sont répertoriées dans le tableau.

Traffic classification policies can be used to identify network traffic for metrics reporting and optional traffic limiting.

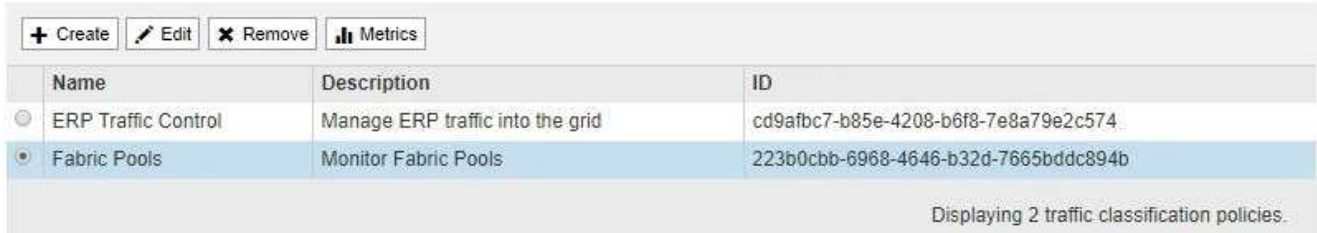

- a. Consultez la liste des politiques pour identifier celles qui s'appliquent à un locataire spécifique.
- b. Pour afficher les mesures associées à une stratégie, sélectionnez le bouton radio à gauche de la stratégie, puis cliquez sur **métriques**.
- c. Analysez les graphiques pour déterminer à quelle fréquence la stratégie limite le trafic et si vous devez ajuster la stratégie.

Pour créer, modifier ou supprimer des stratégies de classification de trafic, reportez-vous aux instructions d'administration de StorageGRID.

6. Vous pouvez également utiliser le journal d'audit pour un contrôle plus granulaire des activités d'un locataire.

Par exemple, vous pouvez surveiller les types d'informations suivants :

- Des opérations client spécifiques, telles QUE METTRE, OBTENIR ou SUPPRIMER
- Tailles d'objet
- Règle ILM appliquée aux objets
- Adresse IP source des requêtes client

Les journaux d'audit sont écrits dans des fichiers texte que vous pouvez analyser à l'aide de l'outil d'analyse des journaux de votre choix. Vous pouvez ainsi mieux comprendre les activités des clients ou implémenter des modèles de facturation et de refacturation sophistiqués.

Pour plus d'informations, reportez-vous aux instructions relatives à la compréhension des messages d'audit.

- 7. Vous pouvez également utiliser des metrics Prometheus pour fournir des rapports sur l'activité des locataires :
	- Dans le Gestionnaire de grille, sélectionnez **SUPPORT Outils métriques**. Vous pouvez utiliser les tableaux de bord existants, tels que S3 Overview, pour examiner les activités des clients.

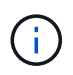

Les outils disponibles sur la page métriques sont principalement destinés au support technique. Certaines fonctions et options de menu de ces outils ne sont intentionnellement pas fonctionnelles.

◦ Dans la partie supérieure du Gestionnaire de grille, sélectionnez l'icône aide et sélectionnez **Documentation API**. Vous pouvez utiliser les mesures de la section Metrics de l'API de gestion du grid pour créer des règles d'alerte et des tableaux de bord personnalisés pour l'activité des locataires.

#### **Informations associées**

#### [Référence des alertes](#page-1921-0)

[Examiner les journaux d'audit](#page-2323-0)

[Administrer StorageGRID](#page-890-0)

[Examinez les metrics de support](#page-1844-0)

## **Surveiller la capacité d'archivage**

Vous ne pouvez pas surveiller directement la capacité d'un système de stockage d'archives externe par le biais du système StorageGRID. Vous pouvez toutefois contrôler si le nœud d'archivage peut toujours envoyer des données d'objet à la destination d'archivage, ce qui peut indiquer qu'une extension de support d'archivage est nécessaire.

# **Ce dont vous avez besoin**

- Vous devez être connecté au Grid Manager à l'aide d'un [navigateur web pris en charge](#page-890-1).
- Vous devez disposer d'autorisations d'accès spécifiques.

### **Description de la tâche**

Vous pouvez surveiller le composant de stockage pour vérifier si le nœud d'archivage peut toujours envoyer des données d'objet au système de stockage d'archives ciblé. L'alarme Store Failures (ARVF) peut également indiquer que le système de stockage d'archives ciblé a atteint sa capacité et qu'il ne peut plus accepter les données d'objet.

### **Étapes**

- 1. Sélectionnez **SUPPORT** > **Outils** > **topologie de grille**.
- 2. Sélectionnez *Archive Node* **ARC vue d'ensemble main**.
- 3. Vérifiez les attributs Etat du magasin et Etat du magasin pour confirmer que le composant Store est en ligne sans erreur.

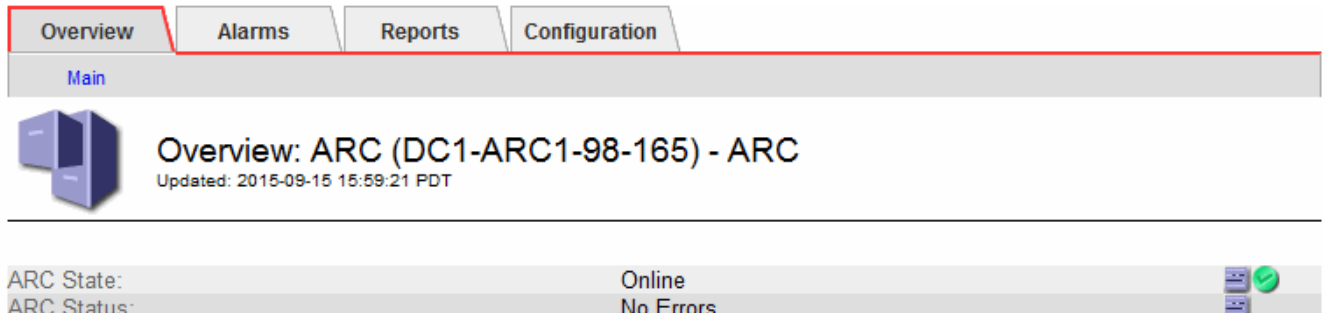

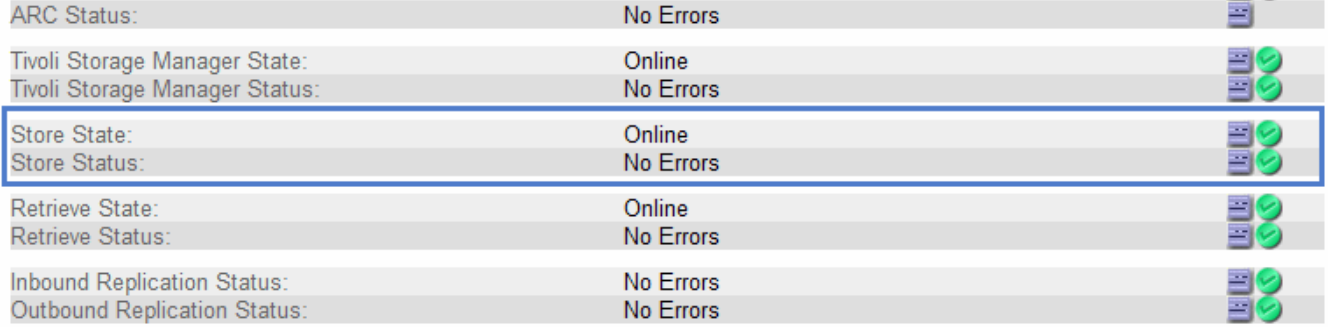

Un composant de stockage hors ligne ou un composant contenant des erreurs peut indiquer que le système de stockage d'archivage ciblé ne peut plus accepter les données d'objet en raison de sa capacité atteinte.

# **Surveiller les opérations d'équilibrage de charge**

Si vous utilisez un équilibreur de charge pour gérer les connexions client à StorageGRID, vous devez surveiller les opérations d'équilibrage de charge après avoir configuré le système initialement et après avoir effectué des modifications de configuration ou effectué une extension.

# **Ce dont vous avez besoin**

- Vous devez être connecté au Grid Manager à l'aide d'un [navigateur web pris en charge](#page-890-1).
- Vous devez disposer d'autorisations d'accès spécifiques.

# **Description de la tâche**

Vous pouvez utiliser le service Load Balancer sur les nœuds d'administration ou les nœuds de passerelle, un équilibreur de charge tiers externe ou le service CLB sur les nœuds de passerelle pour distribuer les requêtes client sur plusieurs nœuds de stockage.

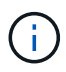

Le service CLB est obsolète.

Une fois l'équilibrage de la charge configuré, vérifiez que les opérations d'ingestion et de récupération des objets sont réparties de manière homogène entre les nœuds de stockage. La répartition homogène des demandes permet à StorageGRID de rester réactif aux demandes des clients sous charge et de maintenir les performances des clients.

Si vous avez configuré un groupe haute disponibilité de nœuds de passerelle ou de nœuds d'administration en mode de sauvegarde active/active, seul un nœud du groupe distribue activement les requêtes client.

Reportez-vous à la section sur la configuration des connexions client dans les instructions d'administration de StorageGRID.

# **Étapes**

- 1. Si les clients S3 ou Swift se connectent à l'aide du service Load Balancer, vérifiez que les nœuds d'administration ou les nœuds de passerelle distribuent le trafic activement, comme indiqué :
	- a. Sélectionnez **NOEUDS**.
	- b. Sélectionnez un nœud de passerelle ou un nœud d'administration.
	- c. Dans l'onglet **Présentation**, vérifiez si une interface de nœud se trouve dans un groupe HA et si l'interface de nœud a le rôle maître.

Les nœuds ayant le rôle Master et les nœuds qui ne se trouvent pas dans un groupe haute disponibilité doivent être activement répartis les demandes vers les clients.

- d. Pour chaque nœud qui doit distribuer activement les demandes client, sélectionnez l'onglet **Load Balancer**.
- e. Consultez le graphique du trafic des demandes d'équilibrage de charge pour la dernière semaine afin de vous assurer que le nœud distribue activement les demandes.

Les nœuds d'un groupe haute disponibilité à sauvegarde active peuvent parfois prendre le rôle de sauvegarde. Pendant ce temps, les nœuds ne distribuent pas les requêtes client.

- f. Consultez le graphique du taux de demande entrant de Load Balancer pour la dernière semaine afin de vérifier le débit d'objet du nœud.
- g. Répétez cette procédure pour chaque nœud d'administration ou de passerelle du système StorageGRID.
- h. Vous pouvez également utiliser les stratégies de classification du trafic pour afficher une ventilation plus détaillée du trafic servi par le service Load Balancer.
- 2. Si les clients S3 ou Swift se connectent à l'aide du service CLB (obsolète), effectuez les vérifications suivantes :
	- a. Sélectionnez **NOEUDS**.
	- b. Sélectionnez un nœud de passerelle.
	- c. Dans l'onglet **Présentation**, vérifiez si une interface de nœud se trouve dans un groupe HA et si l'interface de nœud a le rôle Master.

Les nœuds ayant le rôle Master et les nœuds qui ne se trouvent pas dans un groupe haute disponibilité doivent être activement répartis les demandes vers les clients.

- d. Pour chaque noeud de passerelle qui doit être en train de distribuer activement les demandes client, sélectionnez **SUPPORT Outils topologie de grille**.
- e. Sélectionnez *Gateway Node* **CLB HTTP Présentation main**.
- f. Vérifiez le nombre de **sessions entrantes établies** pour vérifier que le nœud de passerelle a traité activement les demandes.
- 3. Vérifiez que ces demandes sont réparties de manière homogène vers les nœuds de stockage.
	- a. Sélectionnez *Storage Node* **LDR HTTP**.
	- b. Examiner le nombre de **sessions entrantes actuellement établies**.
	- c. Répétez l'opération pour chaque nœud de stockage de la grille.

Le nombre de sessions doit être approximativement égal sur tous les nœuds de stockage.

#### **Informations associées**

[Administrer StorageGRID](#page-890-0)

[Affichez l'onglet Load Balancer](#page-1694-0)

# **Application des correctifs ou des mises à niveau logicielles si nécessaire**

Si un correctif ou une nouvelle version du logiciel StorageGRID est disponible, vous devez déterminer si la mise à jour est adaptée à votre système et l'installer si nécessaire.

# **Description de la tâche**

Les correctifs StorageGRID contiennent des modifications logicielles qui sont disponibles en dehors d'une version de fonctionnalité ou de correctif. Les mêmes modifications seront incluses dans une prochaine version.

# **Étapes**

1. Accédez à la page de téléchargements NetApp pour StorageGRID.

["Téléchargement NetApp : StorageGRID"](https://mysupport.netapp.com/site/products/all/details/storagegrid/downloads-tab)

- 2. Sélectionnez la flèche vers le bas du champ **Type/Sélectionner version** pour afficher la liste des mises à jour disponibles au téléchargement :
	- **Versions du logiciel StorageGRID** : 11.*x.y*
	- **Correctifs StorageGRID**: 11.*x. .yz*
- 3. Vérifiez les modifications qui sont incluses dans la mise à jour :
	- a. Sélectionnez la version dans le menu déroulant et cliquez sur **Go**.
	- b. Connectez-vous en utilisant le nom d'utilisateur et le mot de passe de votre compte NetApp.
	- c. Lisez le contrat de licence de l'utilisateur final, cochez la case, puis sélectionnez **accepter continuer**.

La page des téléchargements de la version sélectionnée s'affiche.

- 4. Découvrez les changements inclus dans la version du logiciel ou le correctif.
	- Pour une nouvelle version du logiciel, consultez la rubrique « Nouveautés » dans les instructions de mise à niveau de StorageGRID.
	- Pour un correctif, téléchargez le fichier README pour un résumé des modifications incluses dans le correctif.
- 5. Si vous décidez qu'une mise à jour logicielle est nécessaire, suivez les instructions avant de continuer.
	- Pour obtenir une nouvelle version du logiciel, suivez attentivement les instructions de mise à niveau de StorageGRID.
	- Pour un correctif, recherchez la procédure de correctif dans les instructions de récupération et de maintenance

# **Informations connexes**

[Mise à niveau du logiciel](#page-669-0)

[Récupérer et entretenir](#page-2071-0)

# **Gérer les alertes et les alarmes**

# **Gestion des alertes et des alarmes : présentation**

Le système d'alerte StorageGRID est conçu pour vous informer des problèmes opérationnels qui requièrent votre attention. L'ancien système d'alarme est obsolète.

#### **Système d'alerte**

Le système d'alerte est conçu pour être votre outil principal de surveillance des problèmes susceptibles de survenir dans votre système StorageGRID. Le système d'alerte offre une interface facile à utiliser pour détecter, évaluer et résoudre les problèmes.

Les alertes sont déclenchées à des niveaux de gravité spécifiques lorsque les conditions des règles d'alerte sont définies comme vrai. Lorsqu'une alerte est déclenchée, les actions suivantes se produisent :

- Une icône de gravité d'alerte s'affiche dans le tableau de bord dans Grid Manager et le nombre d'alertes en cours est incrémenté.
- L'alerte s'affiche sur la page de résumé **NODES** et sur l'onglet **NODES** *node* **Overview**.
- Une notification par e-mail est envoyée, en supposant que vous avez configuré un serveur SMTP et fourni

des adresses e-mail aux destinataires.

• Une notification SNMP (simple Network Management Protocol) est envoyée, en supposant que vous avez configuré l'agent SNMP StorageGRID.

#### **Système d'alarme existant**

Comme les alertes, les alarmes sont déclenchées à des niveaux de gravité spécifiques lorsque les attributs atteignent des valeurs de seuil définies. Toutefois, contrairement aux alertes, de nombreuses alarmes sont déclenchées pour les événements que vous pouvez ignorer en toute sécurité, ce qui peut entraîner un nombre excessif de notifications par e-mail ou SNMP.

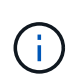

Le système d'alarme est obsolète et sera supprimé dans une version ultérieure. Si vous utilisez toujours des alarmes héritées, vous devez effectuer la transition complète vers le système d'alerte dès que possible.

Lorsqu'une alarme est déclenchée, les actions suivantes se produisent :

- L'alarme s'affiche sur la page **SUPPORT alarmes (hérité) alarmes actuelles**.
- Une notification par e-mail est envoyée, en supposant que vous avez configuré un serveur SMTP et configuré une ou plusieurs listes de diffusion.
- Une notification SNMP peut être envoyée, en supposant que vous avez configuré l'agent SNMP StorageGRID. (Les notifications SNMP ne sont pas envoyées pour toutes les alarmes ou tous les niveaux d'alarme.)

### **Comparez les alertes et les alarmes**

Il existe un certain nombre de similitudes entre le système d'alerte et le système d'alarme existant, mais le système d'alerte offre des avantages significatifs et est plus facile à utiliser.

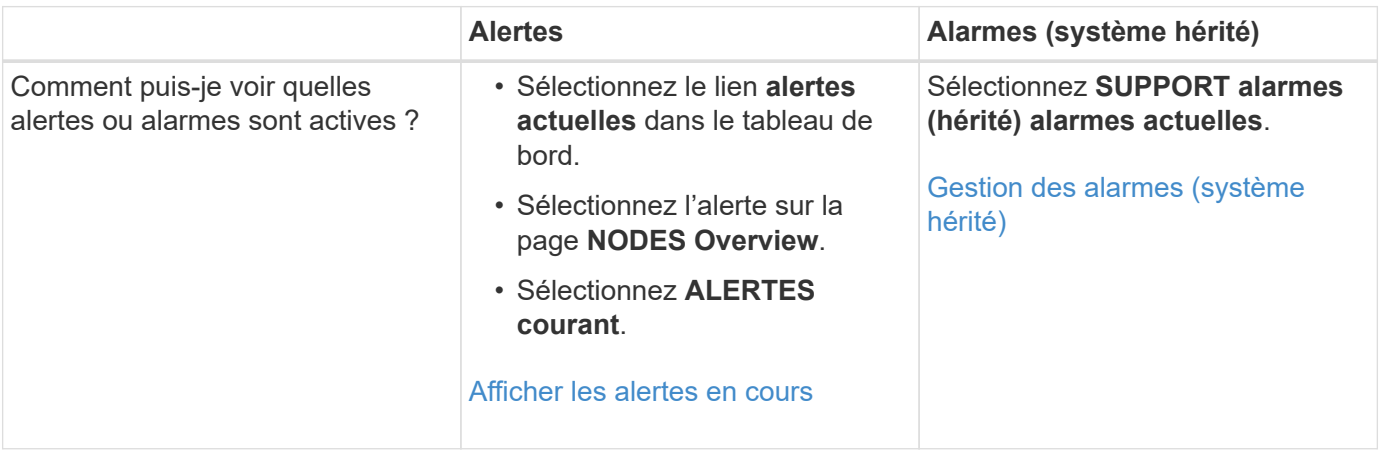

Reportez-vous au tableau suivant pour savoir comment effectuer des opérations similaires.

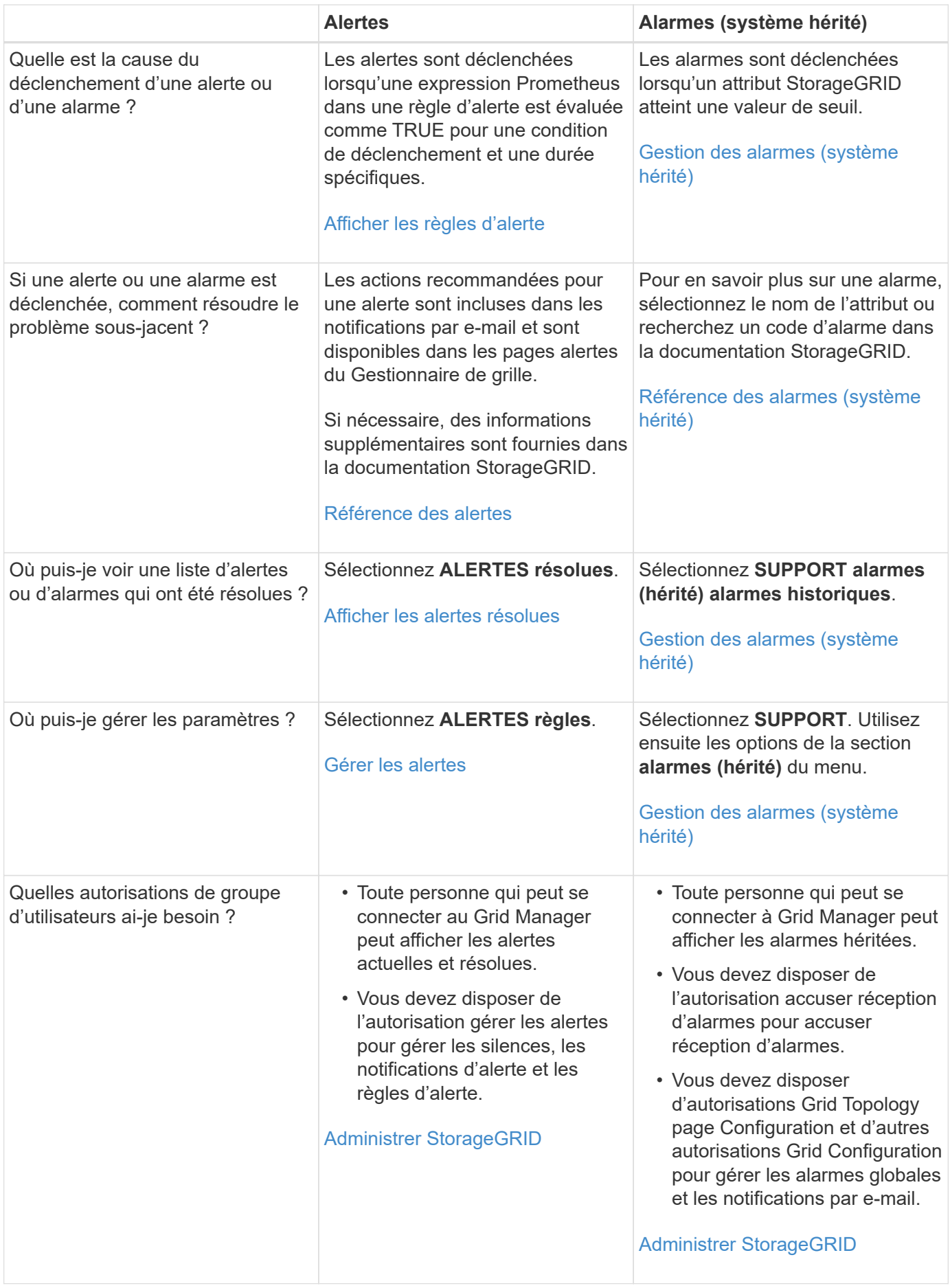

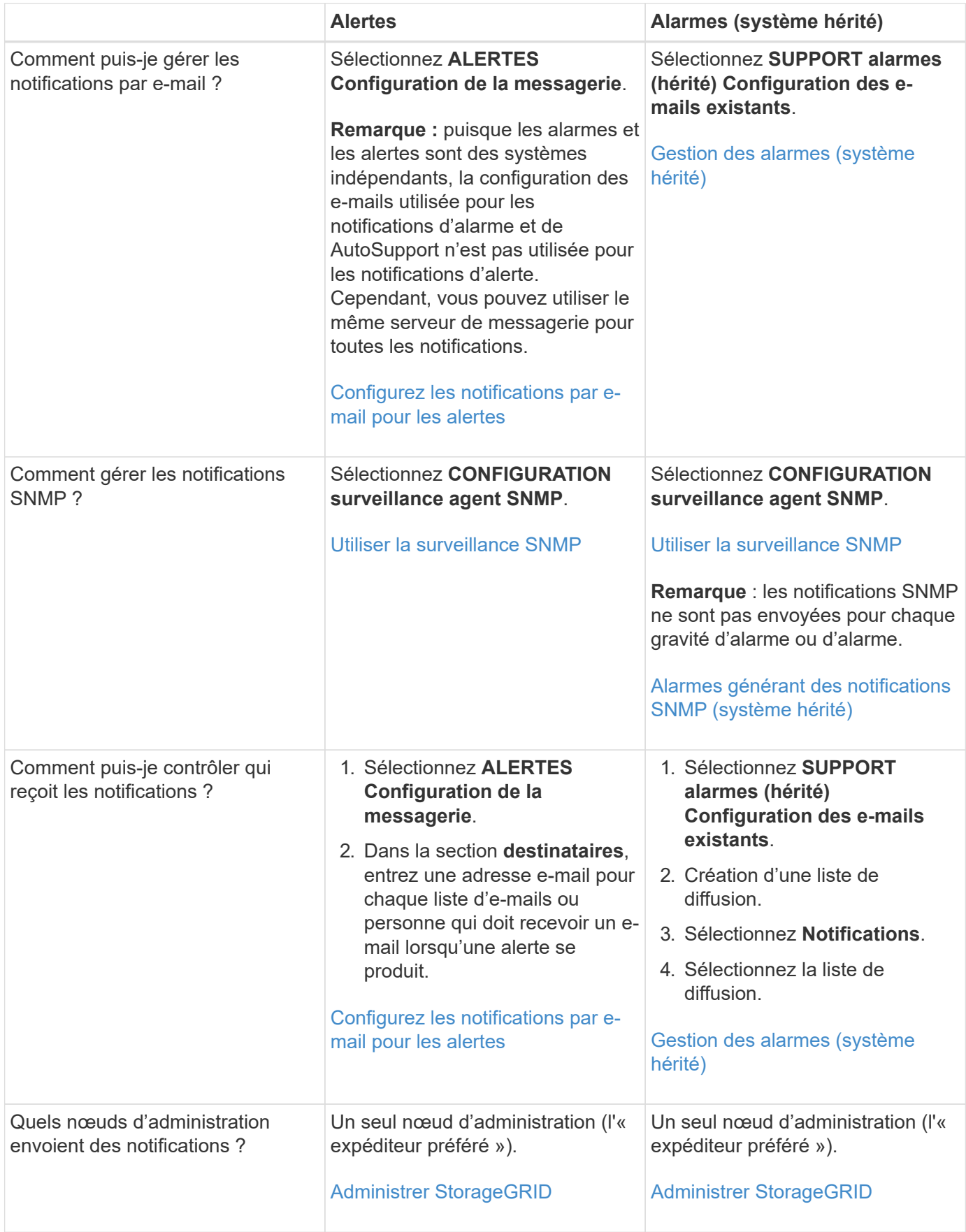

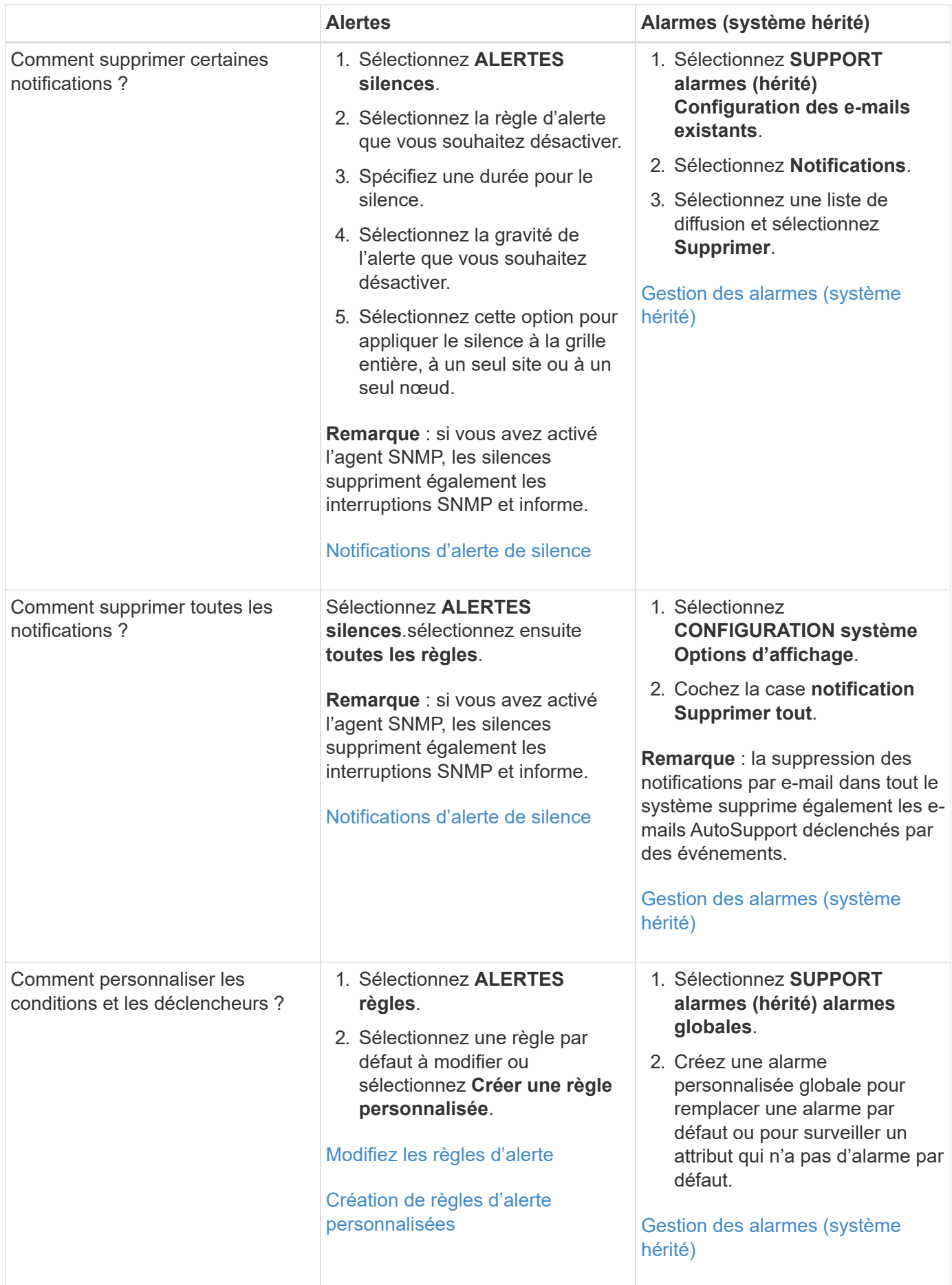

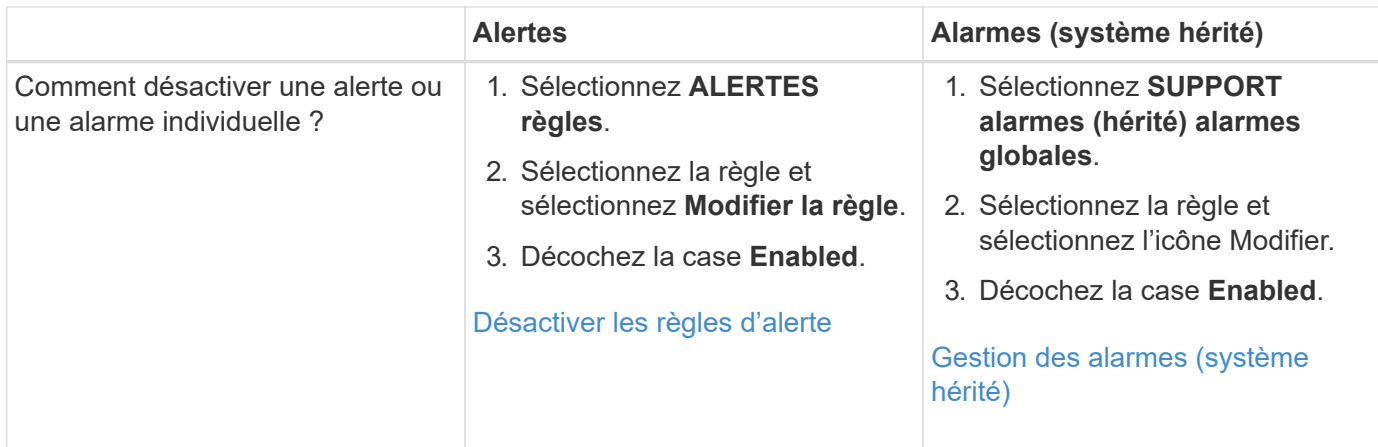

# **Gérer les alertes**

# <span id="page-1739-0"></span>**Gérer les alertes : présentation**

Les alertes vous permettent de surveiller différents événements et conditions au sein de votre système StorageGRID. Vous pouvez gérer les alertes en créant des alertes personnalisées, en modifiant ou en désactivant les alertes par défaut, en configurant des notifications par e-mail pour les alertes et en désactivant les notifications d'alertes.

# **À propos des alertes StorageGRID**

Le système d'alerte offre une interface facile à utiliser pour détecter, évaluer et résoudre les problèmes susceptibles de se produire lors du fonctionnement de StorageGRID.

- Le système d'alerte est axé sur des problèmes exploitables dans le système. Des alertes sont déclenchées pour les événements qui nécessitent votre attention immédiate, et non pour les événements qui peuvent être ignorés en toute sécurité.
- La page alertes en cours fournit une interface conviviale permettant d'afficher les problèmes actuels. Vous pouvez trier la liste par alerte individuelle et par groupe d'alertes. Par exemple, il peut être nécessaire de trier toutes les alertes par nœud/site pour afficher les alertes qui affectent un nœud spécifique. Vous pouvez également trier les alertes d'un groupe par heure déclenchée pour trouver l'instance la plus récente d'une alerte spécifique.
- La page alertes résolues fournit des informations similaires à celles de la page alertes en cours, mais elle vous permet de rechercher et d'afficher l'historique des alertes qui ont été résolues, notamment lorsque l'alerte a été déclenchée et quand elle a été résolue.
- Plusieurs alertes du même type sont regroupées en un seul e-mail afin de réduire le nombre de notifications. De plus, plusieurs alertes du même type sont affichées sous forme de groupe sur la page alertes. Vous pouvez développer et réduire les groupes d'alertes pour afficher ou masquer les alertes individuelles. Par exemple, si plusieurs nœuds indiquent l'alerte **Impossible de communiquer avec le nœud** en même temps, un seul e-mail est envoyé et l'alerte est affichée comme un groupe sur la page alertes.
- Les alertes utilisent des noms et des descriptions intuitifs pour vous aider à comprendre rapidement le problème. Les notifications d'alerte incluent des informations détaillées sur le nœud et le site concernés, la gravité de l'alerte, le moment où la règle d'alerte a été déclenchée et la valeur actuelle des mesures relatives à l'alerte.
- Les notifications par e-mail d'alerte et les listes d'alertes figurant sur les pages alertes en cours et alertes résolues fournissent des actions recommandées pour résoudre une alerte. Ces actions recommandées

incluent souvent des liens directs vers le centre de documentation StorageGRID pour faciliter l'accès aux procédures de dépannage plus détaillées.

- Si vous avez besoin de supprimer temporairement les notifications pour une alerte à un ou plusieurs niveaux de sévérité, vous pouvez facilement désactiver une règle d'alerte spécifique pendant une durée spécifiée et pour la grille dans son ensemble, un seul site ou un seul nœud. Vous pouvez également désactiver toutes les règles d'alerte, par exemple, lors d'une procédure de maintenance planifiée telle qu'une mise à niveau logicielle.
- Vous pouvez modifier les règles d'alerte par défaut si nécessaire. Vous pouvez désactiver complètement une règle d'alerte ou modifier ses conditions et sa durée de déclenchement.
- Vous pouvez créer des règles d'alerte personnalisées afin de cibler les conditions spécifiques qui sont pertinentes pour votre situation et de proposer vos propres actions recommandées. Pour définir les conditions d'une alerte personnalisée, vous créez des expressions à l'aide des metrics Prometheus disponibles dans la section Metrics de l'API de gestion du grid.

### **En savoir plus >>**

Pour en savoir plus, consultez ces vidéos :

• ["Vidéo : présentation des alertes"](https://netapp.hosted.panopto.com/Panopto/Pages/Viewer.aspx?id=2680a74f-070c-41c2-bcd3-acc5013c9cdd)

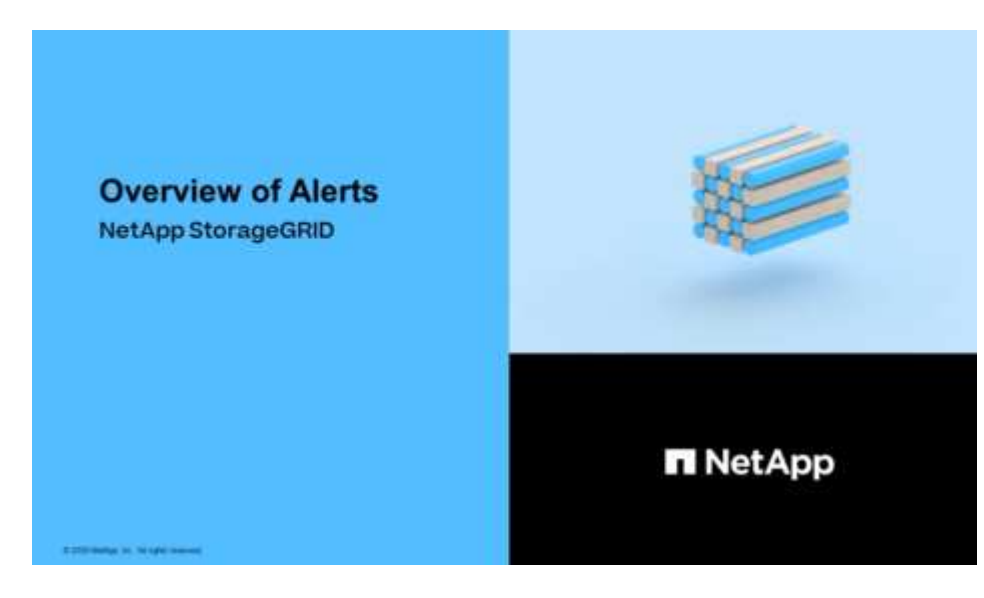

• ["Vidéo : utilisation des mesures pour créer des alertes personnalisées"](https://netapp.hosted.panopto.com/Panopto/Pages/Viewer.aspx?id=b35ac3f2-957b-4e79-b82b-acc5013c98d0)

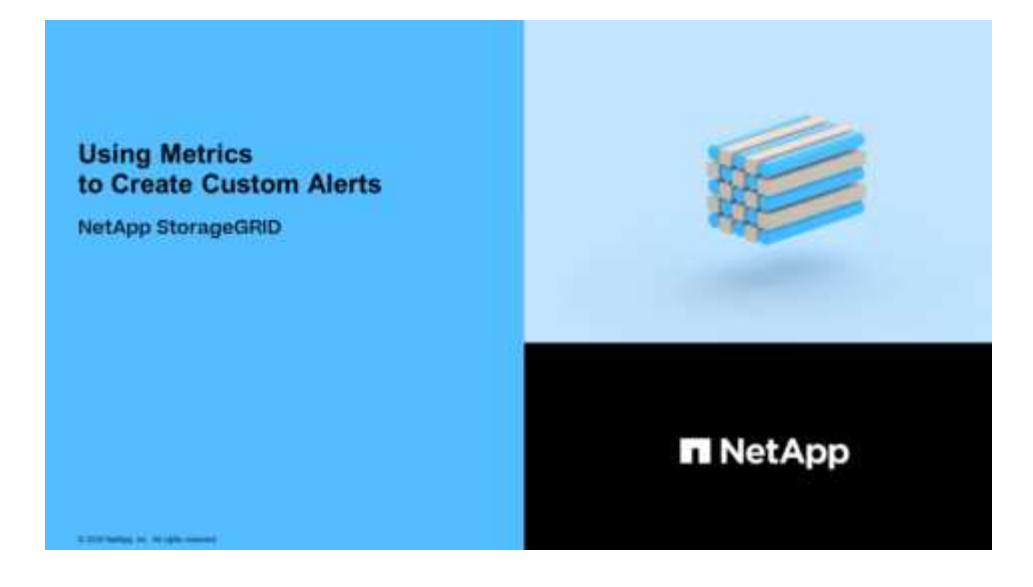

#### <span id="page-1741-0"></span>**Afficher les règles d'alerte**

Les règles d'alerte définissent les conditions qui se déclenchent [alertes spécifiques.](#page-1921-0) StorageGRID inclut un ensemble de règles d'alerte par défaut que vous pouvez utiliser en l'état ou en modifier, ou vous pouvez créer des règles d'alerte personnalisées.

Vous pouvez afficher la liste de toutes les règles d'alerte par défaut et personnalisées pour savoir quelles conditions déclenchent chaque alerte et pour déterminer si les alertes sont désactivées.

#### **Ce dont vous avez besoin**

- Vous êtes connecté au Grid Manager à l'aide d'un [navigateur web pris en charge.](#page-890-1)
- Vous disposez de l'autorisation gérer les alertes ou l'accès racine.
- Vous pouvez également regarder la vidéo : ["Vidéo : présentation des alertes"](https://netapp.hosted.panopto.com/Panopto/Pages/Viewer.aspx?id=2680a74f-070c-41c2-bcd3-acc5013c9cdd)

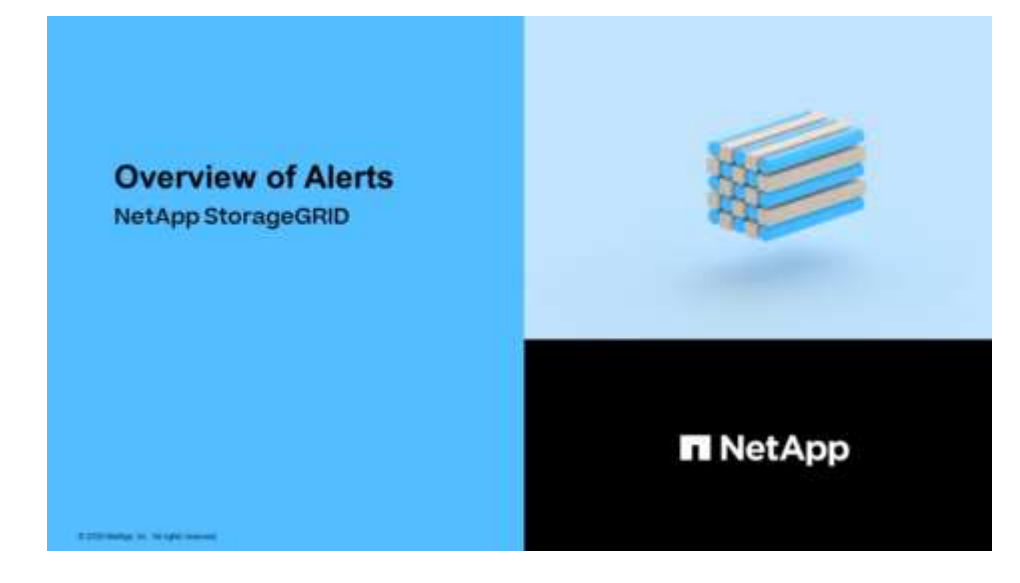

#### **Étapes**

1. Sélectionnez **ALERTES règles**.

La page règles d'alerte s'affiche.

#### Alert Rules **N** Learn more

#### Alert rules define which conditions trigger specific alerts.

You can edit the conditions for default alert rules to better suit your environment, or create custom alert rules that use your own conditions for triggering alerts.

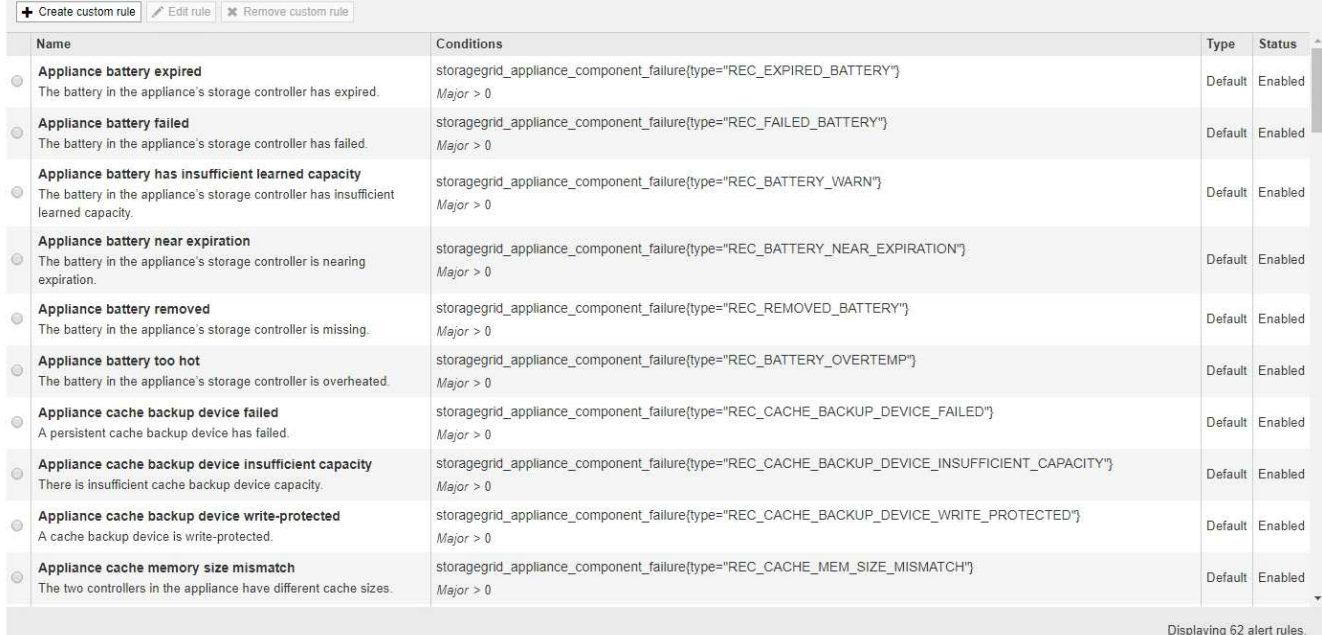

# 2. Vérifiez les informations du tableau des règles d'alerte :

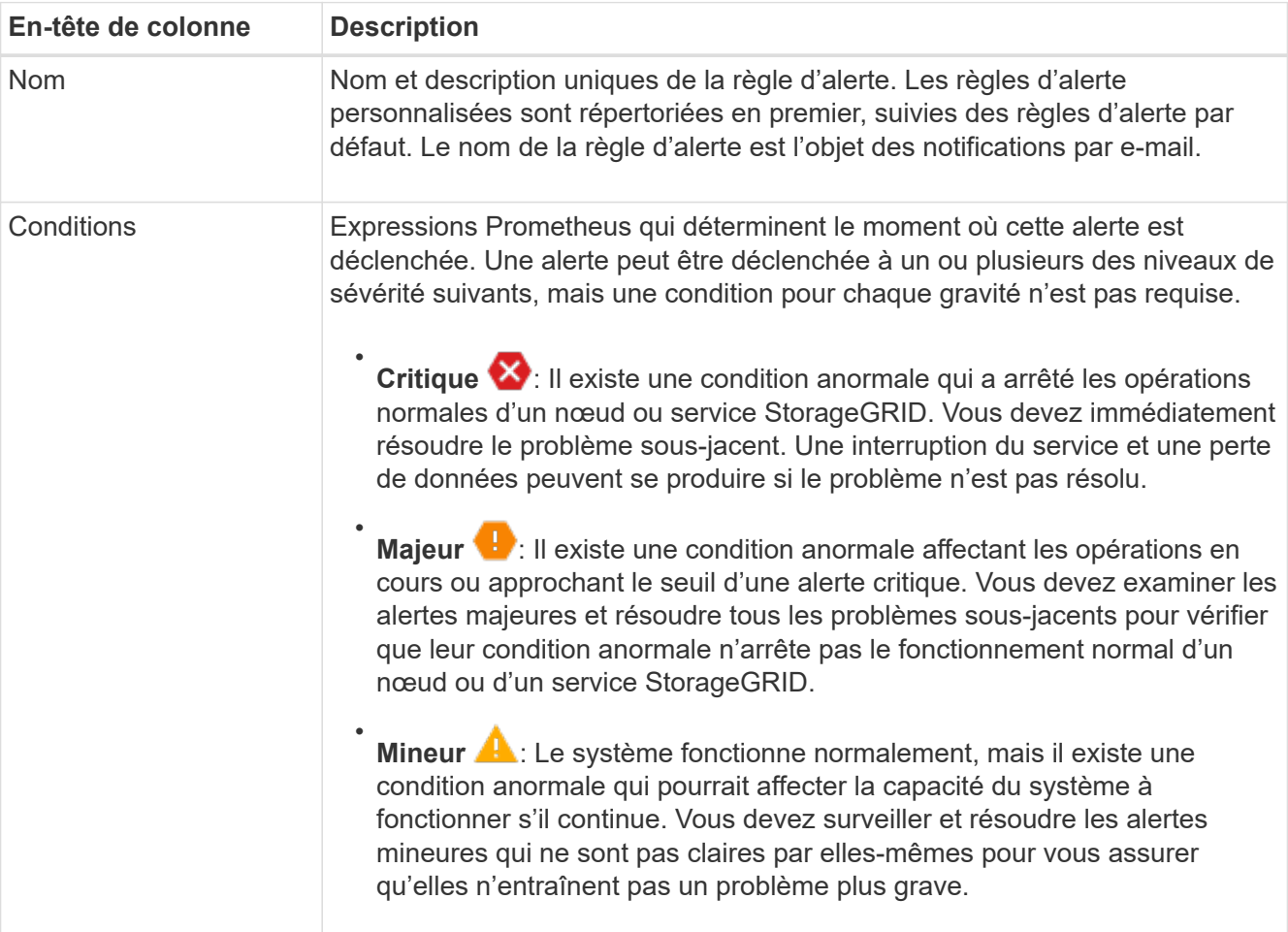

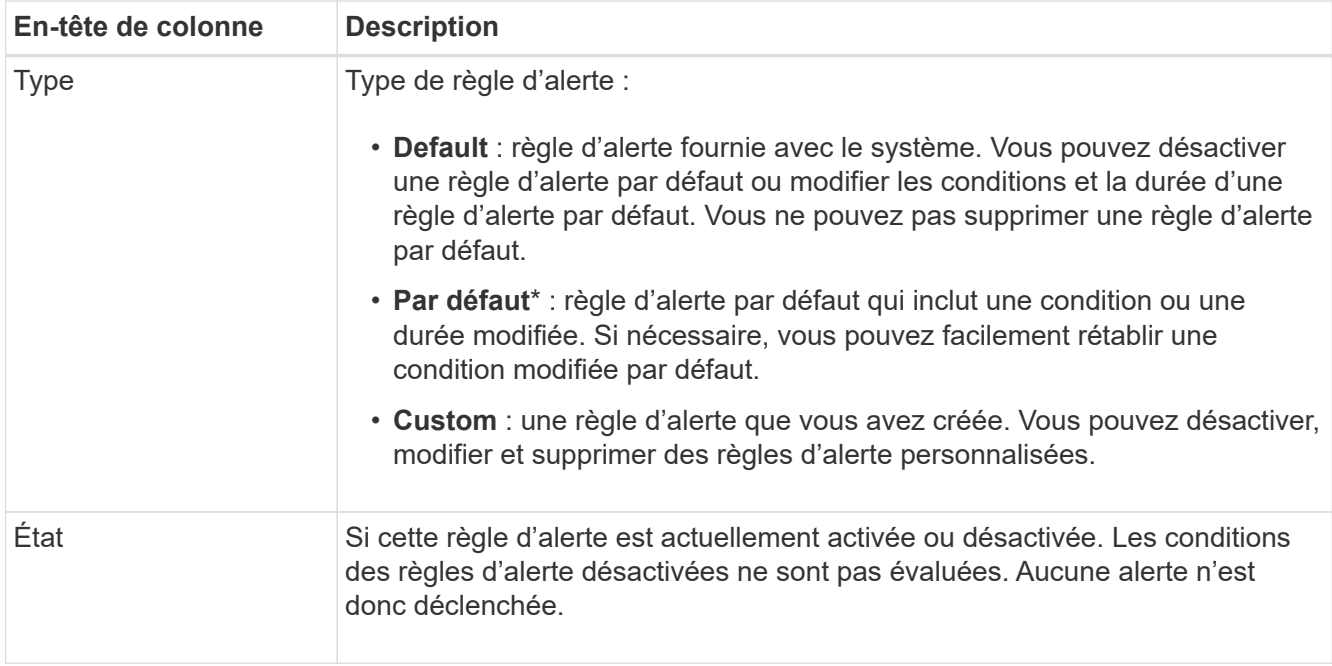

#### <span id="page-1743-0"></span>**Création de règles d'alerte personnalisées**

Vous pouvez créer des règles d'alerte personnalisées afin de définir vos propres conditions pour déclencher des alertes.

#### **Ce dont vous avez besoin**

- Vous êtes connecté au Grid Manager à l'aide d'un [navigateur web pris en charge](#page-890-1)
- Vous disposez de l'autorisation gérer les alertes ou l'accès racine
- Vous connaissez le [Metrics Prometheus couramment utilisés](#page-1959-0)
- Vous comprenez le ["Syntaxe des requêtes Prometheus"](https://prometheus.io/docs/querying/basics/)
- Vous pouvez également regarder la vidéo : ["Vidéo : utilisation des mesures pour créer des alertes](https://netapp.hosted.panopto.com/Panopto/Pages/Viewer.aspx?id=b35ac3f2-957b-4e79-b82b-acc5013c98d0) [personnalisées"](https://netapp.hosted.panopto.com/Panopto/Pages/Viewer.aspx?id=b35ac3f2-957b-4e79-b82b-acc5013c98d0)

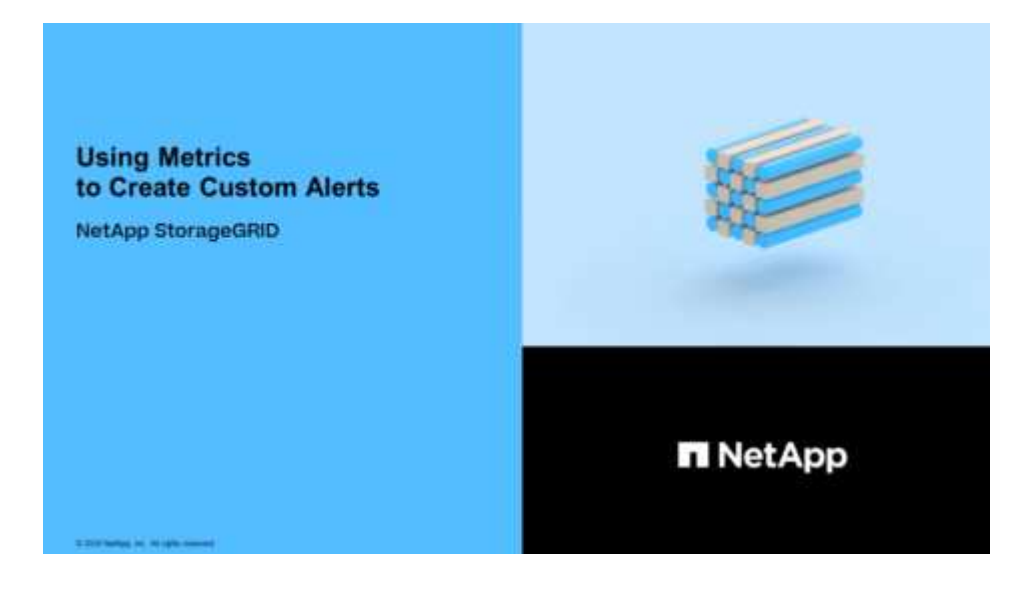

#### **Description de la tâche**

StorageGRID ne valide pas les alertes personnalisées. Si vous décidez de créer des règles d'alerte personnalisées, suivez les consignes générales suivantes :

- Consultez les conditions des règles d'alerte par défaut et utilisez-les comme exemples pour vos règles d'alerte personnalisées.
- Si vous définissez plusieurs conditions pour une règle d'alerte, utilisez la même expression pour toutes les conditions. Modifiez ensuite la valeur seuil pour chaque condition.
- Vérifier soigneusement chaque condition pour détecter les fautes de frappe et les erreurs logiques.
- Utilisez uniquement les metrics répertoriées dans l'API Grid Management.
- Lors du test d'une expression à l'aide de l'API Grid Management, sachez qu'une réponse « nécessite » peut simplement être un corps de réponse vide (aucune alerte déclenchée). Pour vérifier si l'alerte est déclenchée, vous pouvez définir temporairement une valeur de seuil sur laquelle vous vous attendez à ce que la valeur soit vraie actuellement.

Par exemple, pour tester l'expression node memory MemTotal bytes < 24000000000, première exécution node memory MemTotal bytes >= 0 et assurez-vous d'obtenir les résultats attendus (tous les nœuds renvoient une valeur). Ensuite, remplacez l'opérateur et le seuil par les valeurs prévues et recommencez. Aucun résultat n'indique qu'il n'y a pas d'alerte en cours pour cette expression.

• Ne supposez pas qu'une alerte personnalisée fonctionne, sauf si vous avez validé que l'alerte est déclenchée quand vous y êtes attendu.

# **Étapes**

1. Sélectionnez **ALERTES règles**.

La page règles d'alerte s'affiche.

2. Sélectionnez **Créer règle personnalisée**.

La boîte de dialogue Créer une règle personnalisée s'affiche.

# **Create Custom Rule**

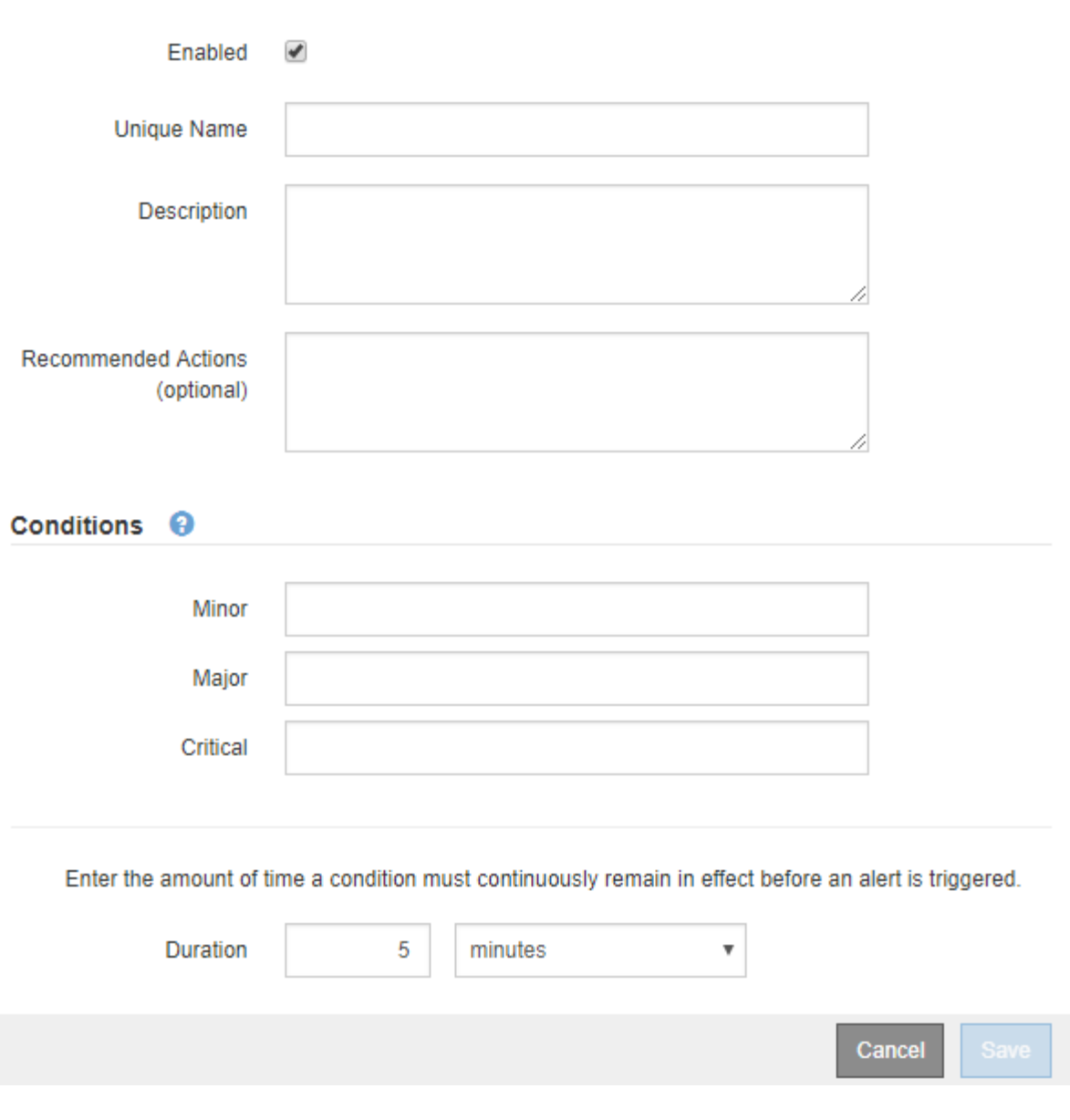

3. Cochez ou désélectionnez la case **Enabled** pour déterminer si cette règle d'alerte est actuellement activée.

Si une règle d'alerte est désactivée, ses expressions ne sont pas évaluées et aucune alerte n'est déclenchée.

4. Saisissez les informations suivantes :

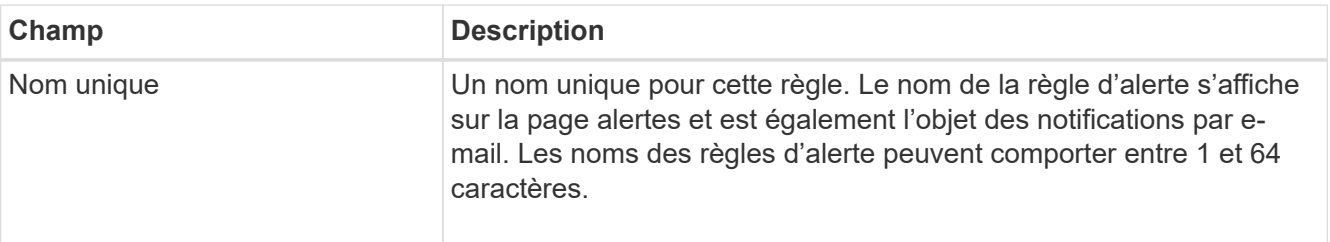

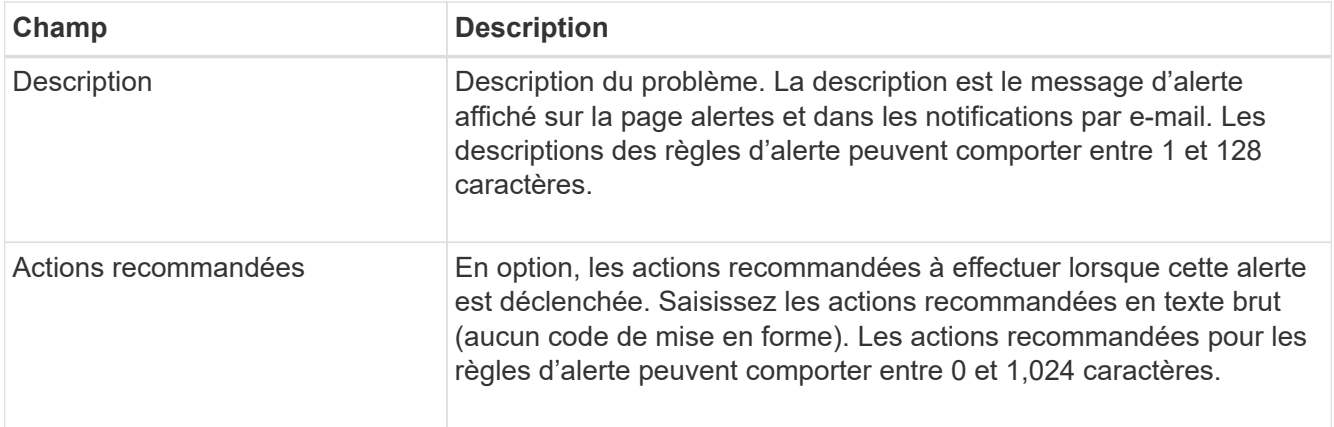

5. Dans la section Conditions, entrez une expression Prometheus pour un ou plusieurs niveaux de gravité d'alerte.

Une expression de base est généralement de la forme :

```
[metric] [operator] [value]
```
Les expressions peuvent être de toute longueur, mais apparaissent sur une seule ligne dans l'interface utilisateur. Au moins une expression est requise.

Cette expression déclenche une alerte si la quantité de RAM installée pour un nœud est inférieure à 24,000,000,000 octets (24 Go).

node\_memory\_MemTotal\_bytes < 24000000000

Pour afficher les metrics disponibles et tester les expressions Prometheus, sélectionnez l'icône d'aide 2 Et suivez le lien vers la section Metrics de l'API de gestion du grid.

6. Dans le champ **durée**, entrez la durée pendant laquelle une condition doit rester en vigueur en continu avant le déclenchement de l'alerte et sélectionnez une unité de temps.

Pour déclencher une alerte immédiatement lorsqu'une condition devient vraie, entrez **0**. Augmentez cette valeur pour éviter que des conditions temporaires ne déclenchent des alertes.

La valeur par défaut est 5 minutes.

7. Sélectionnez **Enregistrer**.

La boîte de dialogue se ferme et la nouvelle règle d'alerte personnalisée apparaît dans le tableau règles d'alerte.

#### <span id="page-1746-0"></span>**Modifiez les règles d'alerte**

Vous pouvez modifier une règle d'alerte pour modifier les conditions de déclenchement, pour une règle d'alerte personnalisée, vous pouvez également mettre à jour le nom de la règle, sa description et les actions recommandées.

# **Ce dont vous avez besoin**

- Vous êtes connecté au Grid Manager à l'aide d'un [navigateur web pris en charge.](#page-890-1)
- Vous disposez de l'autorisation gérer les alertes ou l'accès racine.

#### **Description de la tâche**

Lorsque vous modifiez une règle d'alerte par défaut, vous pouvez modifier les conditions pour les alertes mineures, majeures et critiques, ainsi que la durée. Lorsque vous modifiez une règle d'alerte personnalisée, vous pouvez également modifier le nom, la description et les actions recommandées de la règle.

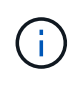

Soyez prudent lorsque vous décidez de modifier une règle d'alerte. Si vous modifiez les valeurs de déclenchement, il est possible que vous ne déteciez pas de problème sous-jacent tant qu'elle n'empêche pas l'exécution d'une opération critique.

#### **Étapes**

#### 1. Sélectionnez **ALERTES règles**.

La page règles d'alerte s'affiche.

- 2. Sélectionnez le bouton radio correspondant à la règle d'alerte que vous souhaitez modifier.
- 3. Sélectionnez **Modifier la règle**.

La boîte de dialogue Modifier la règle s'affiche. Cet exemple montre une règle d'alerte par défaut - les champs Nom unique, Description et actions recommandées sont désactivés et ne peuvent pas être modifiés.

Edit Rule - Low installed node memory

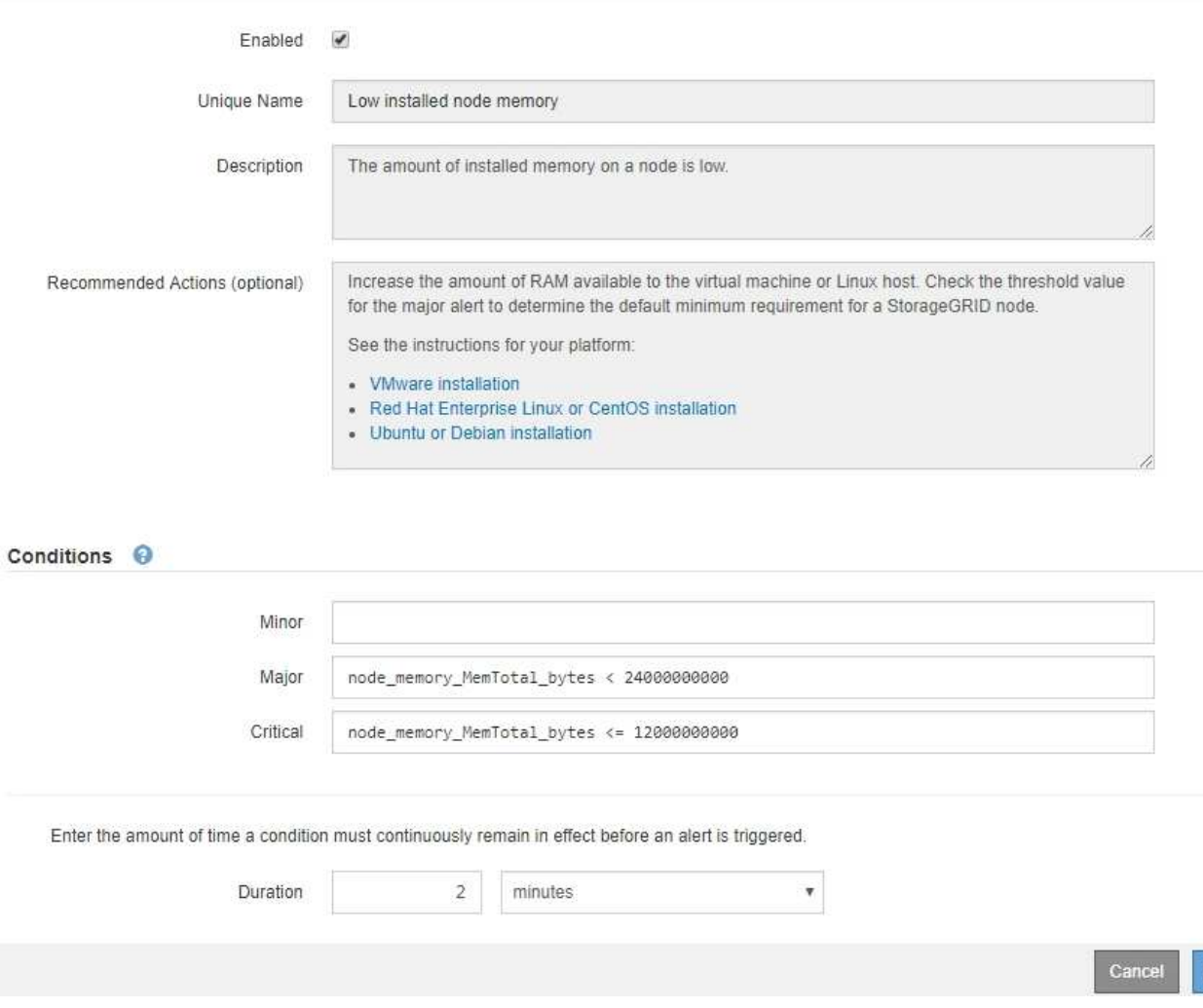

Save

4. Cochez ou désélectionnez la case **Enabled** pour déterminer si cette règle d'alerte est actuellement activée.

Si une règle d'alerte est désactivée, ses expressions ne sont pas évaluées et aucune alerte n'est déclenchée.

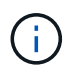

Si vous désactivez la règle d'alerte pour une alerte en cours, vous devez attendre quelques minutes que l'alerte n'apparaisse plus comme une alerte active.

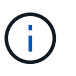

En général, la désactivation d'une règle d'alerte par défaut n'est pas recommandée. Si une règle d'alerte est désactivée, vous risquez de ne pas détecter un problème sous-jacent tant qu'elle n'empêche pas l'exécution d'une opération critique.

5. Pour les règles d'alerte personnalisées, mettez à jour les informations suivantes si nécessaire.

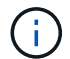

Vous ne pouvez pas modifier ces informations pour les règles d'alerte par défaut.

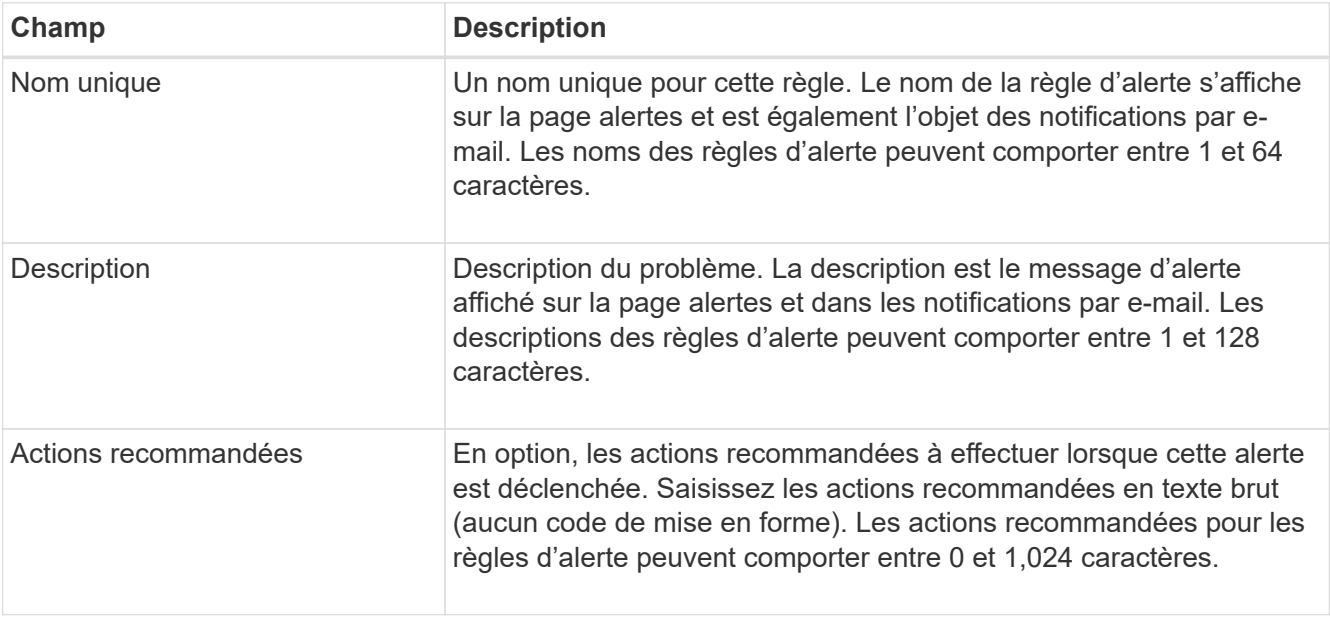

6. Dans la section Conditions, entrez ou mettez à jour l'expression Prometheus pour un ou plusieurs niveaux de gravité d'alerte.

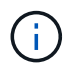

Si vous souhaitez restaurer une condition pour une règle d'alerte par défaut modifiée à sa valeur d'origine, sélectionnez les trois points à droite de la condition modifiée.

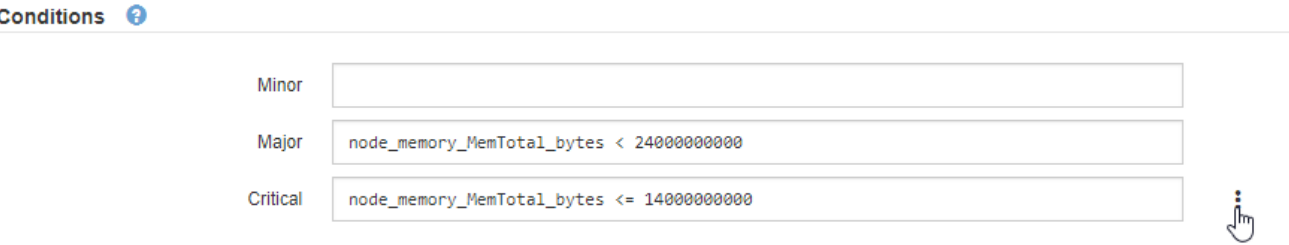

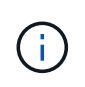

Si vous mettez à jour les conditions d'une alerte en cours, vos modifications risquent de ne pas être appliquées tant que la condition précédente n'est pas résolue. La prochaine fois que l'une des conditions de la règle est remplie, l'alerte reflète les valeurs mises à jour.

Une expression de base est généralement de la forme :

```
[metric] [operator] [value]
```
Les expressions peuvent être de toute longueur, mais apparaissent sur une seule ligne dans l'interface utilisateur. Au moins une expression est requise.

Cette expression déclenche une alerte si la quantité de RAM installée pour un nœud est inférieure à 24,000,000,000 octets (24 Go).

node\_memory\_MemTotal\_bytes < 24000000000

7. Dans le champ **durée**, entrez la durée pendant laquelle une condition doit rester en vigueur en continu avant le déclenchement de l'alerte et sélectionnez l'unité de temps.

Pour déclencher une alerte immédiatement lorsqu'une condition devient vraie, entrez **0**. Augmentez cette valeur pour éviter que des conditions temporaires ne déclenchent des alertes.

La valeur par défaut est 5 minutes.

8. Sélectionnez **Enregistrer**.

Si vous avez modifié une règle d'alerte par défaut, **default**\* apparaît dans la colonne Type. Si vous avez désactivé une règle d'alerte par défaut ou personnalisée, **Disabled** apparaît dans la colonne **Status**.

#### <span id="page-1749-0"></span>**Désactiver les règles d'alerte**

Vous pouvez modifier l'état activé/désactivé pour une règle d'alerte par défaut ou personnalisée.

#### **Ce dont vous avez besoin**

- Vous êtes connecté au Grid Manager à l'aide d'un [navigateur web pris en charge.](#page-890-1)
- Vous disposez de l'autorisation gérer les alertes ou l'accès racine.

#### **Description de la tâche**

Lorsqu'une règle d'alerte est désactivée, ses expressions ne sont pas évaluées et aucune alerte n'est déclenchée.

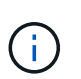

En général, la désactivation d'une règle d'alerte par défaut n'est pas recommandée. Si une règle d'alerte est désactivée, vous risquez de ne pas détecter un problème sous-jacent tant qu'elle n'empêche pas l'exécution d'une opération critique.

#### **Étapes**

1. Sélectionnez **ALERTES règles**.

La page règles d'alerte s'affiche.

2. Sélectionnez le bouton radio de la règle d'alerte que vous souhaitez désactiver ou activer.

### 3. Sélectionnez **Modifier la règle**.

La boîte de dialogue Modifier la règle s'affiche.

4. Cochez ou désélectionnez la case **Enabled** pour déterminer si cette règle d'alerte est actuellement activée.

Si une règle d'alerte est désactivée, ses expressions ne sont pas évaluées et aucune alerte n'est déclenchée.

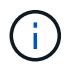

Si vous désactivez la règle d'alerte pour une alerte en cours, vous devez attendre quelques minutes que l'alerte ne s'affiche plus comme alerte active.

5. Sélectionnez **Enregistrer**.

**Disabled** apparaît dans la colonne **Status**.

#### **Supprimez les règles d'alerte personnalisées**

Vous pouvez supprimer une règle d'alerte personnalisée si vous ne souhaitez plus l'utiliser.

#### **Ce dont vous avez besoin**

- Vous êtes connecté au Grid Manager à l'aide d'un [navigateur web pris en charge.](#page-890-1)
- Vous disposez de l'autorisation gérer les alertes ou l'accès racine.

#### **Étapes**

1. Sélectionnez **ALERTES règles**.

La page règles d'alerte s'affiche.

2. Sélectionnez le bouton radio de la règle d'alerte personnalisée que vous souhaitez supprimer.

Vous ne pouvez pas supprimer une règle d'alerte par défaut.

#### 3. Sélectionnez **Supprimer la règle personnalisée**.

Une boîte de dialogue de confirmation s'affiche.

4. Sélectionnez **OK** pour supprimer la règle d'alerte.

Toutes les instances actives de l'alerte seront résolues dans un délai de 10 minutes.

#### **Gérer les notifications d'alerte**

### **Configurez les notifications SNMP pour les alertes**

Si vous souhaitez que StorageGRID envoie des notifications SNMP lorsque des alertes se produisent, vous devez activer l'agent SNMP StorageGRID et configurer une ou plusieurs destinations d'interruption.

Vous pouvez utiliser l'option **CONFIGURATION surveillance agent SNMP** dans le gestionnaire de grille ou les

noeuds finaux SNMP pour l'API de gestion de grille pour activer et configurer l'agent SNMP StorageGRID. L'agent SNMP prend en charge les trois versions du protocole SNMP.

Pour savoir comment configurer l'agent SNMP, reportez-vous à la section [Utiliser la surveillance SNMP](#page-1802-0).

Après avoir configuré l'agent SNMP StorageGRID, deux types de notifications basées sur les événements peuvent être envoyées :

- Les interruptions sont des notifications envoyées par l'agent SNMP qui ne nécessitent pas d'accusé de réception par le système de gestion. Les interruptions servent à signaler au système de gestion qu'une alerte s'est produite au sein de StorageGRID, par exemple. Les traps sont pris en charge dans les trois versions de SNMP.
- Les informations sont similaires aux pièges, mais elles nécessitent une reconnaissance par le système de gestion. Si l'agent SNMP ne reçoit pas d'accusé de réception dans un certain temps, il renvoie l'information jusqu'à ce qu'un accusé de réception soit reçu ou que la valeur de nouvelle tentative maximale ait été atteinte. Les informations sont prises en charge dans SNMPv2c et SNMPv3.

Des notifications d'interruption et d'information sont envoyées lorsqu'une alerte par défaut ou personnalisée est déclenchée à n'importe quel niveau de gravité. Pour supprimer les notifications SNMP pour une alerte, vous devez configurer un silence pour l'alerte. Voir [Notifications d'alerte de silence](#page-1758-0).

Les notifications d'alerte sont envoyées par n'importe quel nœud d'administration configuré pour être l'expéditeur préféré. Par défaut, le nœud d'administration principal est sélectionné. Voir la [Instructions](#page-890-0) [d'administration de StorageGRID](#page-890-0).

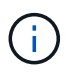

Des notifications de déroutement et d'information sont également envoyées lorsque certaines alarmes (système hérité) sont déclenchées à des niveaux de gravité spécifiés ou supérieurs ; cependant, les notifications SNMP ne sont pas envoyées pour chaque alarme ou chaque gravité d'alarme. Voir [Alarmes générant des notifications SNMP \(système hérité\)](#page-1994-0).

#### <span id="page-1751-0"></span>**Configurez les notifications par e-mail pour les alertes**

Si vous souhaitez que des notifications par e-mail soient envoyées lorsque des alertes se produisent, vous devez fournir des informations sur votre serveur SMTP. Vous devez également saisir des adresses e-mail pour les destinataires des notifications d'alerte.

#### **Ce dont vous avez besoin**

- Vous êtes connecté au Grid Manager à l'aide d'un [navigateur web pris en charge.](#page-890-1)
- Vous disposez de l'autorisation gérer les alertes ou l'accès racine.

#### **Description de la tâche**

Comme les alarmes et les alertes sont des systèmes indépendants, la configuration des e-mails utilisée pour les notifications d'alerte n'est pas utilisée pour les notifications d'alarme et les messages AutoSupport. Cependant, vous pouvez utiliser le même serveur de messagerie pour toutes les notifications.

Si votre déploiement StorageGRID inclut plusieurs nœuds d'administration, vous pouvez sélectionner le nœud d'administration qui doit être l'expéditeur préféré des notifications d'alerte. Le même « expéditeur privilégié » est également utilisé pour les notifications d'alarme et les messages AutoSupport. Par défaut, le nœud d'administration principal est sélectionné. Pour plus d'informations, reportez-vous à la [Instructions](#page-890-0) [d'administration de StorageGRID](#page-890-0).

#### **Étapes**

#### 1. Sélectionnez **ALERTES Configuration de la messagerie**.

La page Configuration de l'e-mail s'affiche.

Email Setup

You can configure the email server for alert notifications, define filters to limit the number of notifications, and enter email addresses for alert recipients.

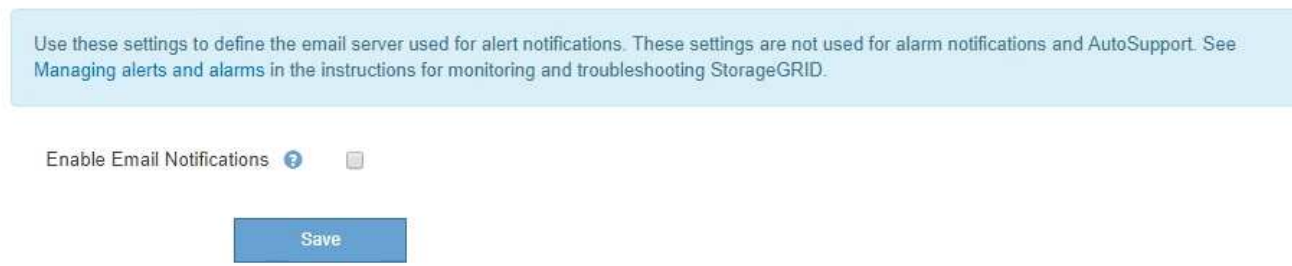

2. Cochez la case **Activer les notifications par e-mail** pour indiquer que vous souhaitez que les e-mails de notification soient envoyés lorsque les alertes atteignent les seuils configurés.

Les sections serveur d'e-mail (SMTP), sécurité de la couche de transport (TLS), adresses e-mail et filtres s'affichent.

3. Dans la section serveur de messagerie (SMTP), entrez les informations dont StorageGRID a besoin pour accéder à votre serveur SMTP.

Si votre serveur SMTP nécessite une authentification, vous devez fournir à la fois un nom d'utilisateur et un mot de passe.

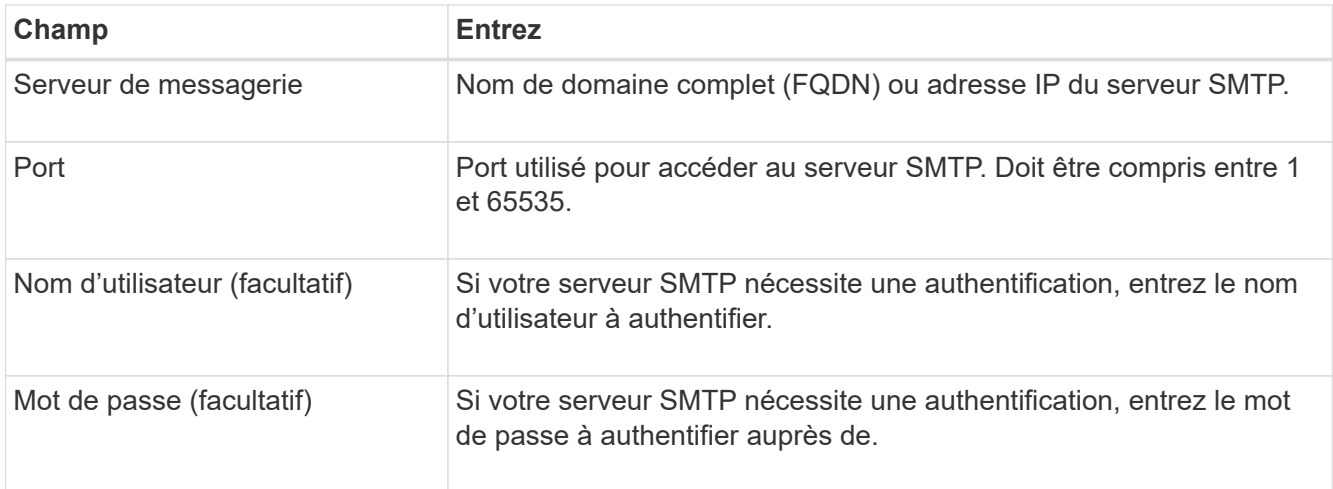

#### Email (SMTP) Server

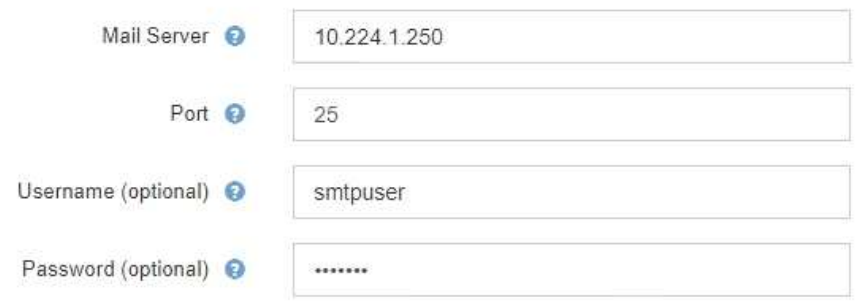

- 4. Dans la section adresses e-mail, entrez les adresses e-mail de l'expéditeur et de chaque destinataire.
	- a. Pour l'adresse électronique **expéditeur**, spécifiez une adresse e-mail valide à utiliser comme adresse de pour les notifications d'alerte.

Par exemple : storagegrid-alerts@example.com

b. Dans la section destinataires, entrez une adresse e-mail pour chaque liste d'e-mails ou personne devant recevoir un e-mail lorsqu'une alerte se produit.

Sélectionnez l'icône plus **+** pour ajouter des destinataires.

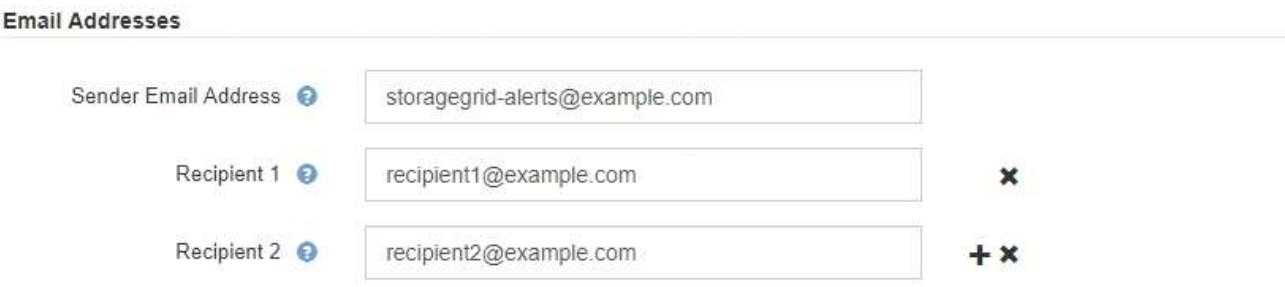

- 5. Si transport Layer Security (TLS) est requis pour les communications avec le serveur SMTP, sélectionnez **exiger TLS** dans la section transport Layer Security (TLS).
	- a. Dans le champ **certificat CA**, indiquez le certificat CA qui sera utilisé pour vérifier l'identification du serveur SMTP.

Vous pouvez copier et coller le contenu dans ce champ ou sélectionner **Parcourir** et sélectionner le fichier.

Vous devez fournir un seul fichier contenant les certificats de chaque autorité de certification intermédiaire (AC). Le fichier doit contenir chacun des fichiers de certificat d'autorité de certification codés au PEM, concaténés dans l'ordre de la chaîne de certificats.

- b. Cochez la case **Envoyer certificat client** si votre serveur de messagerie SMTP nécessite des expéditeurs de messagerie pour fournir des certificats client pour l'authentification.
- c. Dans le champ **certificat client**, fournissez le certificat client codé PEM à envoyer au serveur SMTP.

Vous pouvez copier et coller le contenu dans ce champ ou sélectionner **Parcourir** et sélectionner le fichier.

d. Dans le champ **Private Key**, saisissez la clé privée du certificat client dans le codage PEM non chiffré.

Vous pouvez copier et coller le contenu dans ce champ ou sélectionner **Parcourir** et sélectionner le fichier.

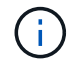

Si vous devez modifier la configuration de la messagerie, sélectionnez l'icône crayon pour mettre à jour ce champ.

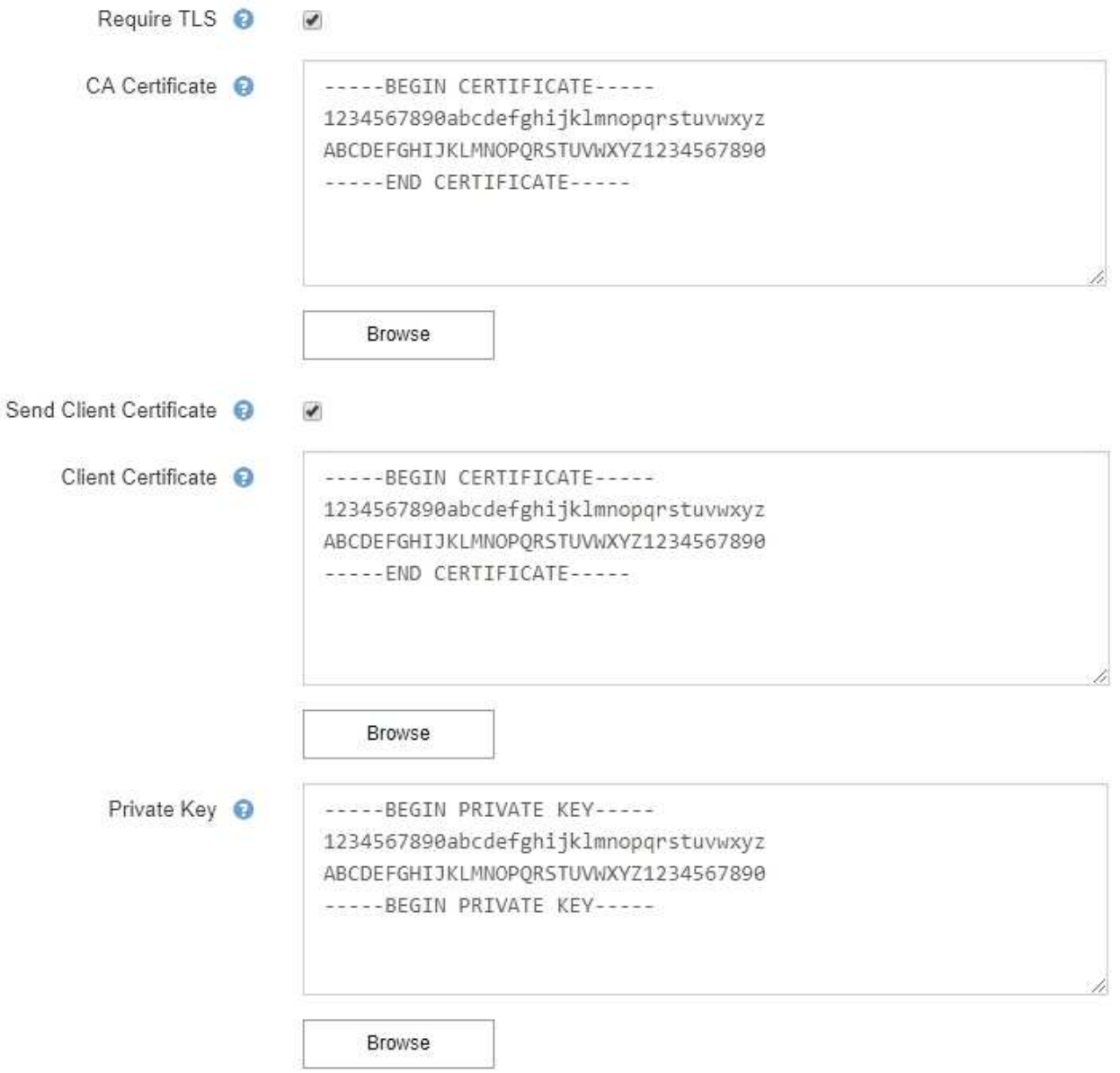

6. Dans la section filtres, sélectionnez les niveaux de gravité des alertes qui doivent donner lieu à des notifications par e-mail, sauf si la règle d'une alerte spécifique a été mise en silence.

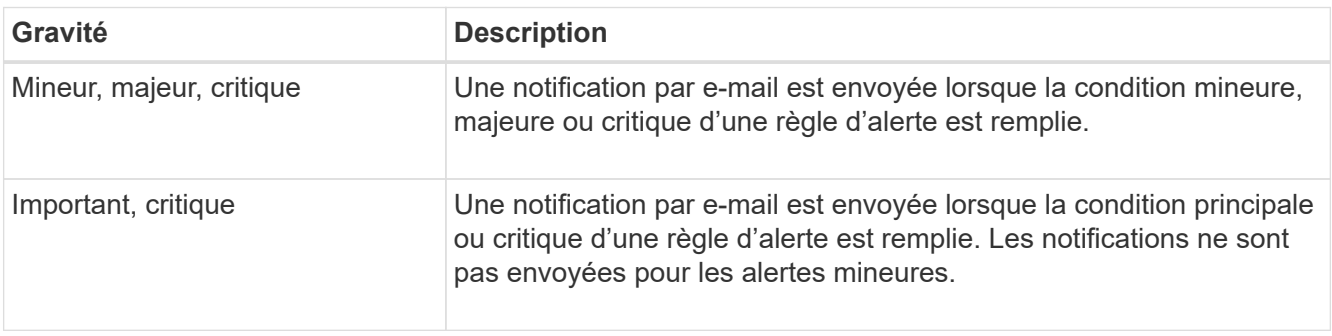

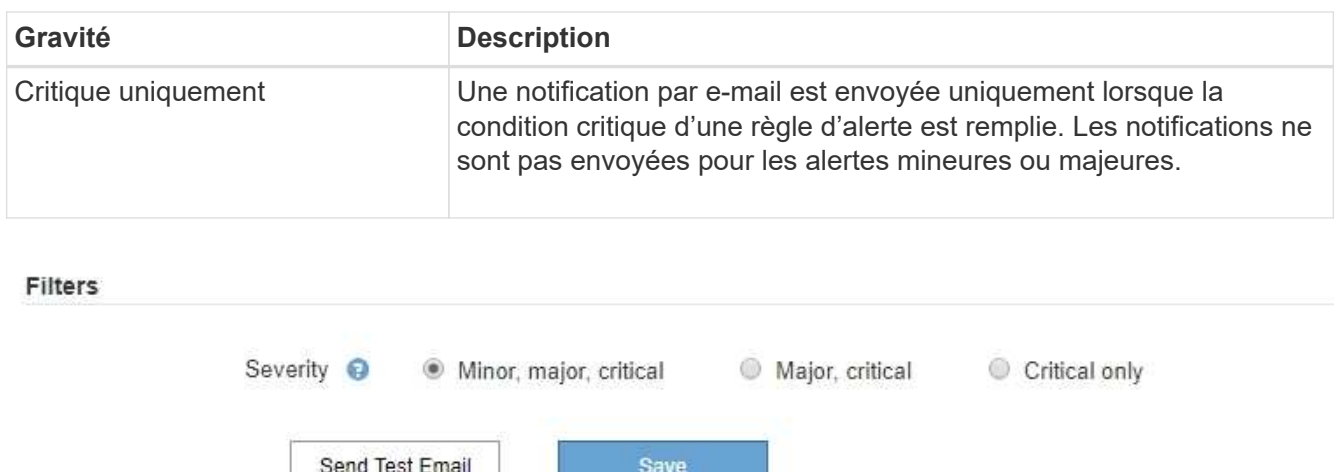

- 7. Lorsque vous êtes prêt à tester vos paramètres de messagerie, procédez comme suit :
	- a. Sélectionnez **Envoyer e-mail test**.

Un message de confirmation s'affiche, indiquant qu'un e-mail de test a été envoyé.

b. Cochez les cases de tous les destinataires d'e-mail et confirmez qu'un e-mail de test a été reçu.

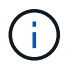

Si l'e-mail n'est pas reçu dans quelques minutes ou si l'alerte **échec de notification par e-mail** est déclenchée, vérifiez vos paramètres et réessayez.

c. Connectez-vous à tout autre nœud d'administration et envoyez un e-mail de test pour vérifier la connectivité de tous les sites.

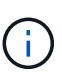

Lorsque vous testez les notifications d'alertes, vous devez vous connecter à chaque nœud d'administration pour vérifier la connectivité. Cela contraste avec le test des notifications d'alarme et des messages AutoSupport, où tous les nœuds d'administration envoient l'e-mail de test.

#### 8. Sélectionnez **Enregistrer**.

L'envoi d'un e-mail de test n'enregistre pas vos paramètres. Vous devez sélectionner **Enregistrer**.

Les paramètres de messagerie sont enregistrés.

#### **Informations incluses dans les notifications par e-mail d'alerte**

Après avoir configuré le serveur de messagerie SMTP, des notifications par e-mail sont envoyées aux destinataires désignés lorsqu'une alerte est déclenchée, à moins que la règle d'alerte ne soit supprimée par un silence. Voir [Notifications d'alerte de silence](#page-1758-0).

Les notifications par e-mail incluent les informations suivantes :

# **NetApp StorageGRID**

# Low object data storage (6 alerts)  $(1)$

The space available for storing object data is low.  $(2)$ 

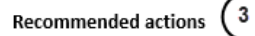

Perform an expansion procedure. You can add storage volumes (LUNs) to existing Storage Nodes, or you can add new Storage Nodes. See the instructions for expanding a StorageGRID system.

#### DC1-S1-226

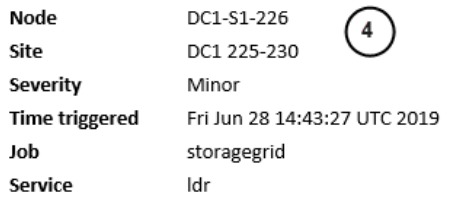

#### DC1-S2-227

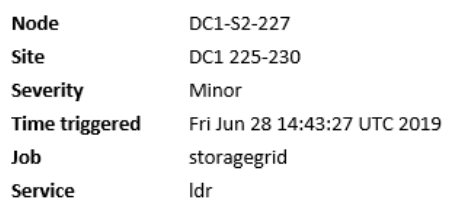

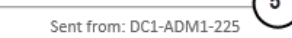

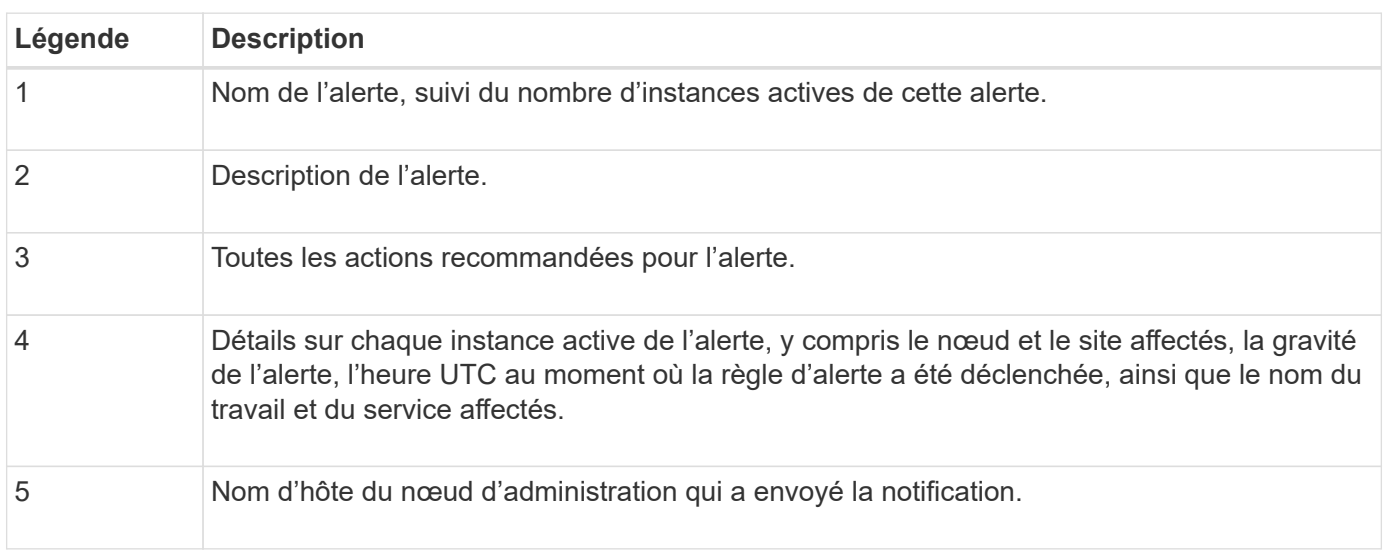

#### **Mode de regroupement des alertes**

Pour empêcher l'envoi d'un nombre excessif de notifications par e-mail lorsque des alertes sont déclenchées, StorageGRID tente de regrouper plusieurs alertes dans la même notification.

Reportez-vous au tableau suivant pour obtenir des exemples de la manière dont StorageGRID regroupe plusieurs alertes dans les notifications par e-mail.

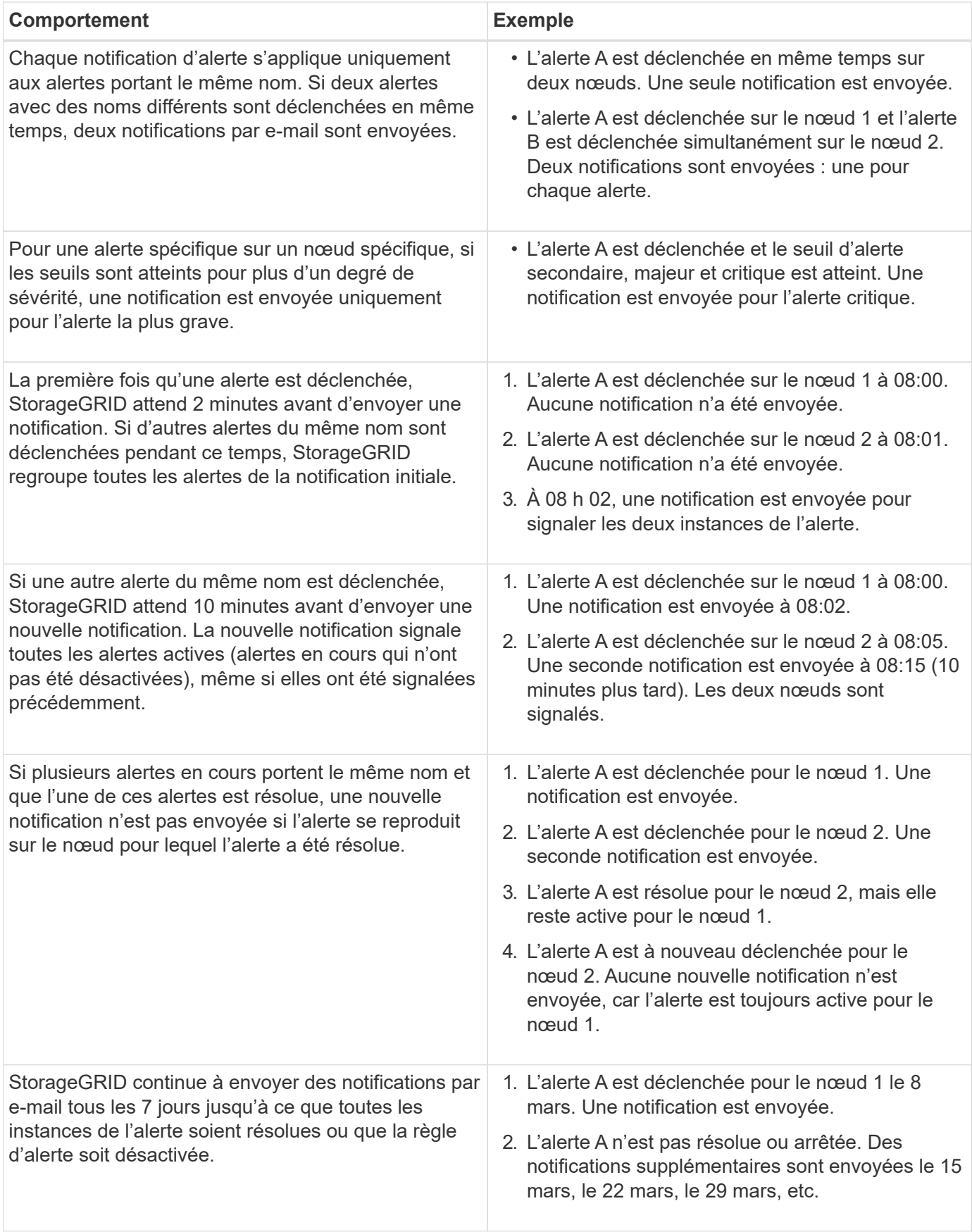

## **Dépanner les notifications d'alerte par e-mail**

Si l'alerte **échec de notification par e-mail** est déclenchée ou si vous ne parvenez pas à recevoir la notification par e-mail d'alerte de test, procédez comme suit pour résoudre le problème.

### **Ce dont vous avez besoin**

- Vous êtes connecté au Grid Manager à l'aide d'un [navigateur web pris en charge.](#page-890-1)
- Vous disposez de l'autorisation gérer les alertes ou l'accès racine.

## **Étapes**

- 1. Vérifiez vos paramètres.
	- a. Sélectionnez **ALERTES Configuration de la messagerie**.
	- b. Vérifiez que les paramètres du serveur de messagerie (SMTP) sont corrects.
	- c. Vérifiez que vous avez spécifié des adresses e-mail valides pour les destinataires.
- 2. Vérifiez votre filtre de spam et assurez-vous que l'e-mail n'a pas été envoyé à un dossier indésirable.
- 3. Demandez à votre administrateur de messagerie de confirmer que les e-mails de l'adresse de l'expéditeur ne sont pas bloqués.
- 4. Collectez un fichier journal pour le nœud d'administration, puis contactez le support technique.

Le support technique peut utiliser les informations contenues dans les journaux pour vous aider à déterminer ce qui s'est mal passé. Par exemple, le fichier prometheus.log peut afficher une erreur lors de la connexion au serveur spécifié.

Voir [Collecte de fichiers journaux et de données système](#page-1841-0).

# <span id="page-1758-0"></span>**Notifications d'alerte de silence**

Si vous le souhaitez, vous pouvez configurer des silences pour supprimer temporairement les notifications d'alerte.

# **Ce dont vous avez besoin**

- Vous êtes connecté au Grid Manager à l'aide d'un [navigateur web pris en charge.](#page-890-1)
- Vous disposez de l'autorisation gérer les alertes ou l'accès racine.

# **Description de la tâche**

Vous pouvez désactiver les règles d'alerte sur toute la grille, sur un seul site ou sur un seul nœud et pour une ou plusieurs niveaux de gravité. Chaque silence supprime toutes les notifications d'une règle d'alerte unique ou de toutes les règles d'alerte.

Si vous avez activé l'agent SNMP, les silences suppriment également les interruptions SNMP et informent.

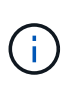

Soyez prudent lorsque vous décidez de désactiver une règle d'alerte. Si vous neutralisez une alerte, il est possible que vous ne détectez pas un problème sous-jacent tant qu'elle n'empêche pas l'exécution d'une opération critique.

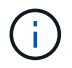

Les alarmes et les alertes étant des systèmes indépendants, vous ne pouvez pas utiliser cette fonctionnalité pour supprimer les notifications d'alarme.

# **Étapes**

1. Sélectionnez **ALERTES silences**.

La page silences s'affiche.

#### Silences

You can configure silences to temporarily suppress alert notifications. Each silence suppresses the notifications for an alert rule at one or more severities. You can suppress an alert rule on the entire grid, a single site, or a single node.

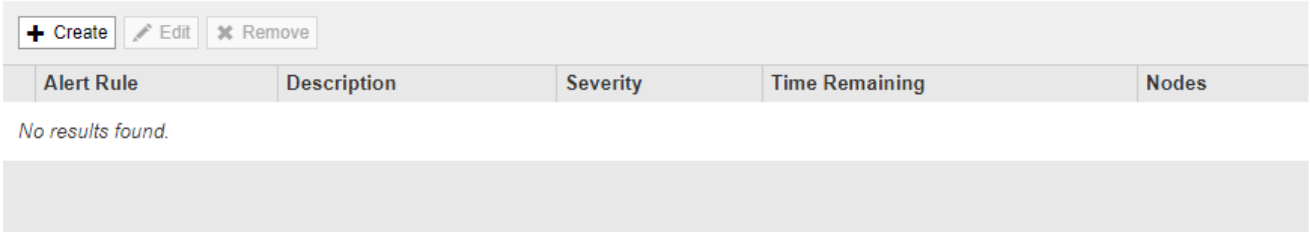

# 2. Sélectionnez **Créer**.

La boîte de dialogue Créer une Silence s'affiche.

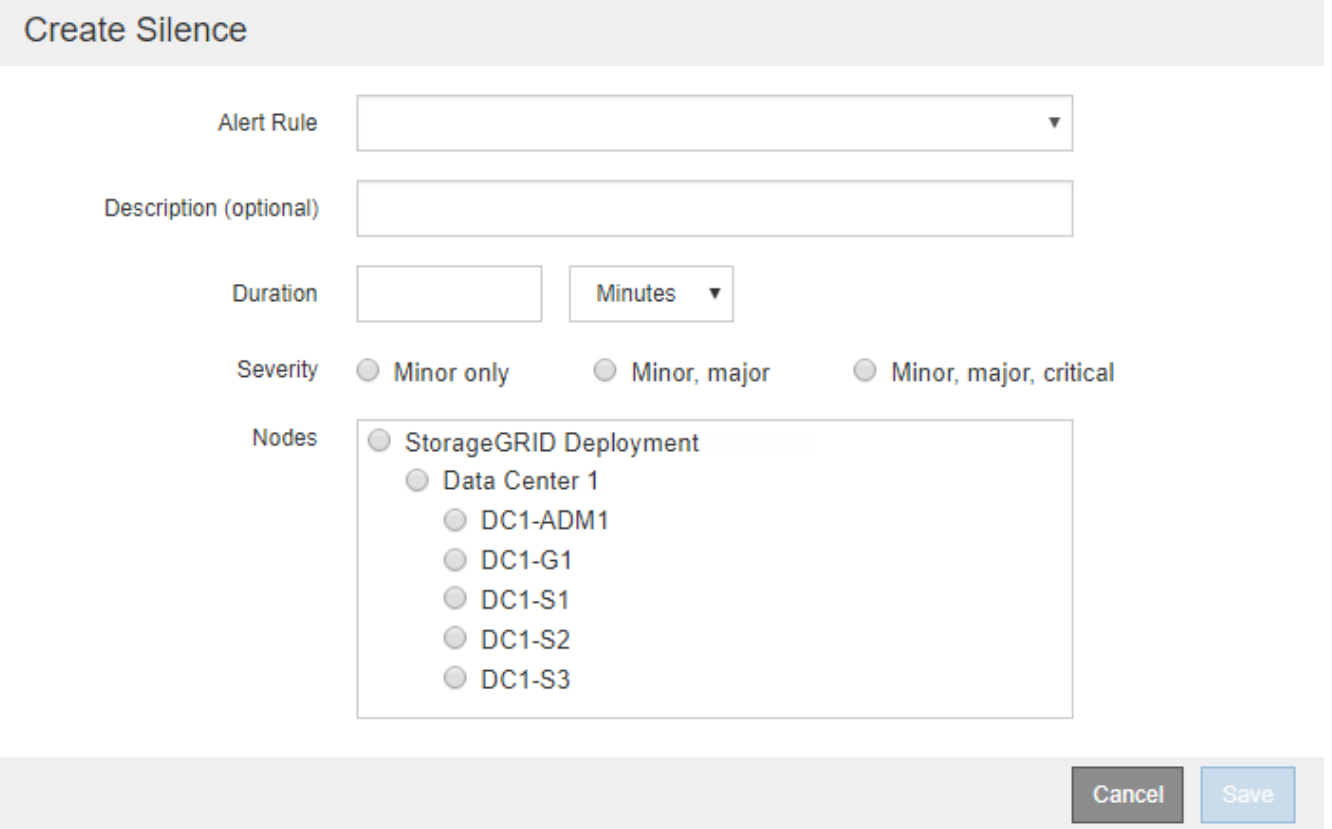

3. Sélectionnez ou entrez les informations suivantes :

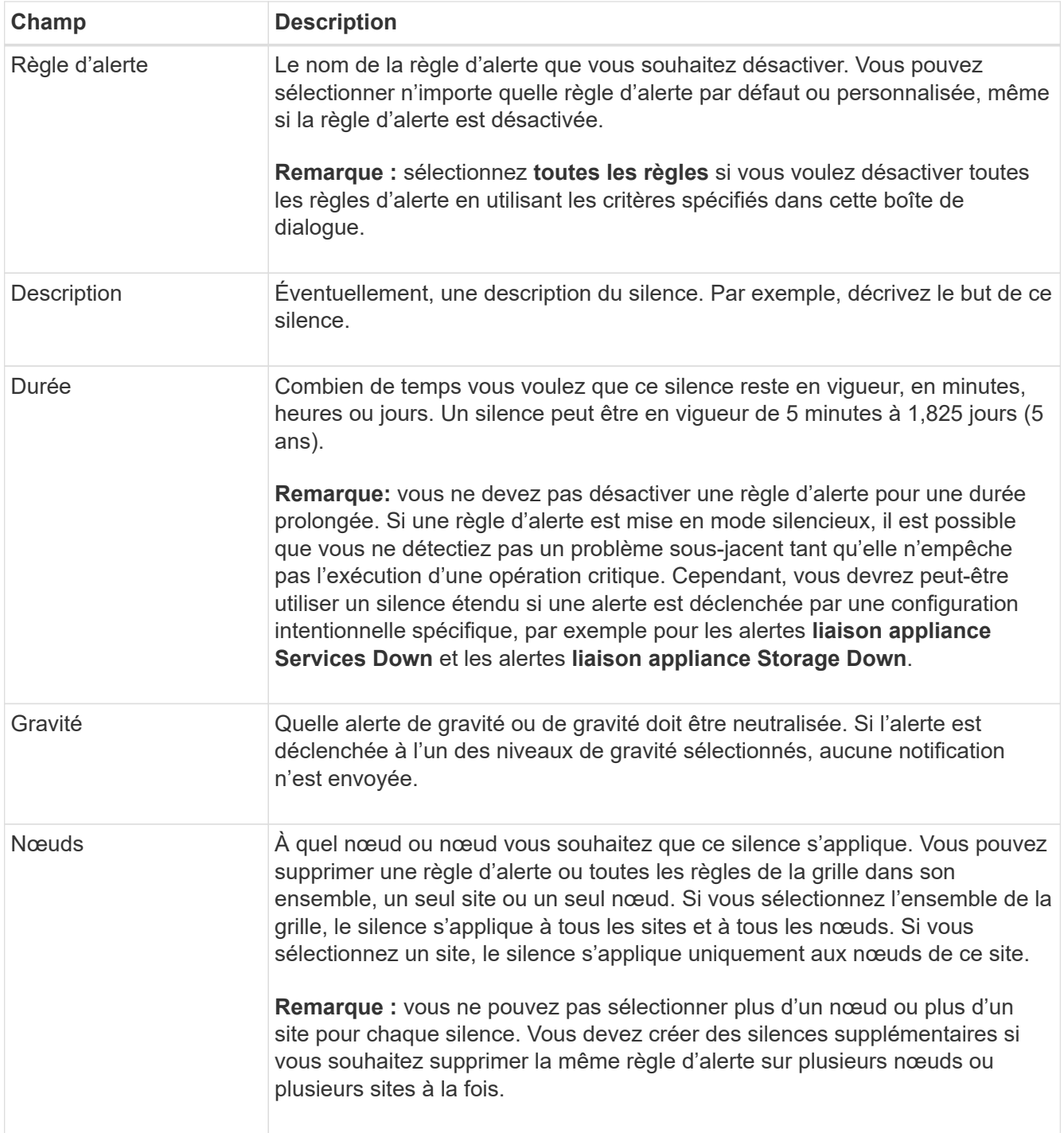

# 4. Sélectionnez **Enregistrer**.

5. Si vous souhaitez modifier ou mettre fin à un silence avant son expiration, vous pouvez le modifier ou le supprimer.

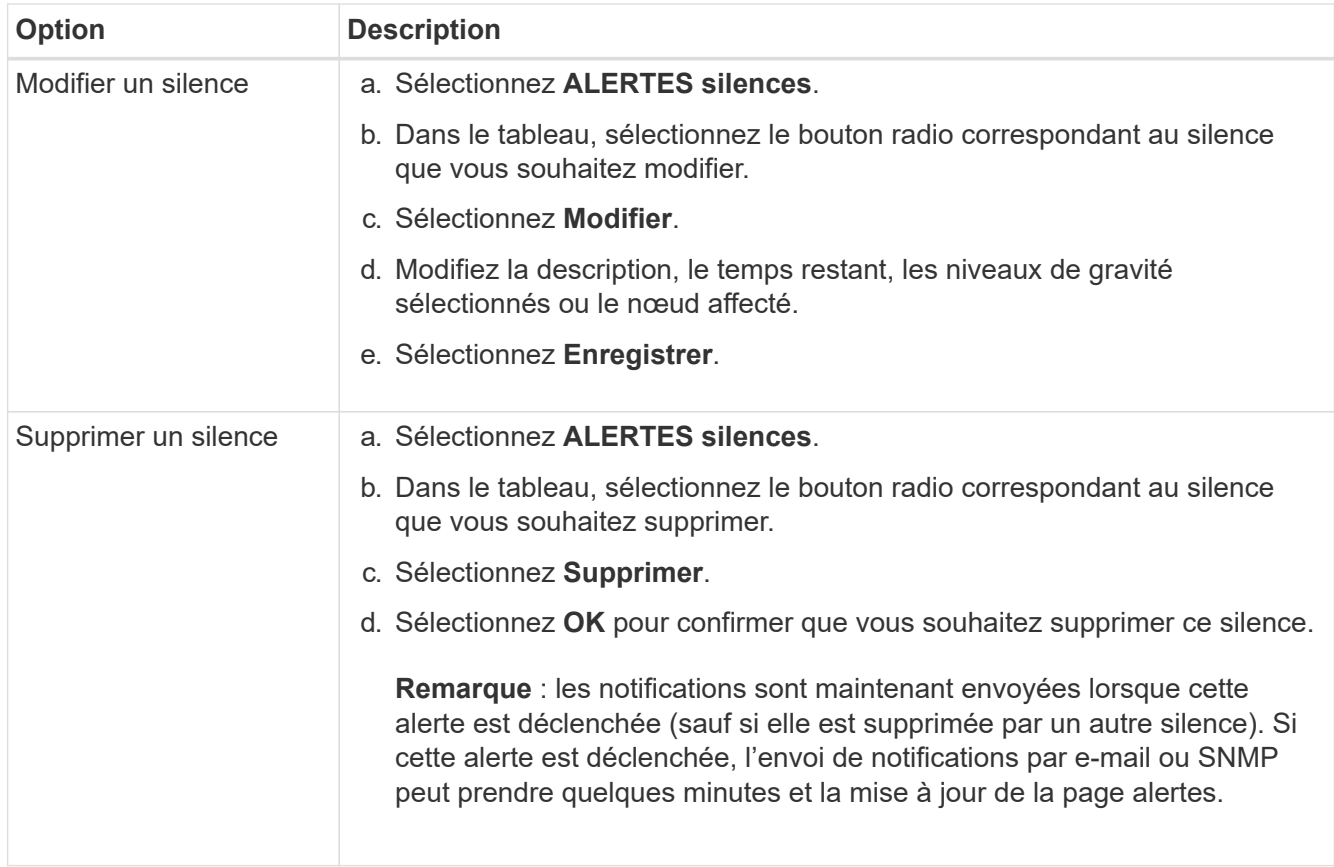

### **Informations associées**

• [Configurez l'agent SNMP](#page-1804-0)

# <span id="page-1761-0"></span>**Gestion des alarmes (système hérité)**

Le système d'alarme StorageGRID est l'ancien système utilisé pour identifier les points de défaillance qui se produisent parfois pendant le fonctionnement normal.

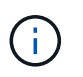

Bien que le système d'alarme existant continue d'être pris en charge, le système d'alerte offre des avantages significatifs et est plus facile à utiliser.

#### **Classes d'alarme (système hérité)**

Une alarme héritée peut appartenir à l'une des deux classes d'alarme mutuellement exclusives.

- Les alarmes par défaut sont fournies avec chaque système StorageGRID et ne peuvent pas être modifiées. Vous pouvez cependant désactiver les alarmes par défaut ou les remplacer en définissant les alarmes personnalisées globales.
- Les alarmes personnalisées globales contrôlent l'état de tous les services d'un type donné dans le système StorageGRID. Vous pouvez créer une alarme personnalisée globale pour remplacer une alarme par défaut. Vous pouvez également créer une nouvelle alarme personnalisée globale. Cela peut être utile pour la surveillance de toutes les conditions personnalisées de votre système StorageGRID.

#### **Logique de déclenchement d'alarme (système hérité)**

Une alarme héritée est déclenchée lorsqu'un attribut StorageGRID atteint une valeur de seuil qui évalue à

TRUE par rapport à une combinaison de classe d'alarme (personnalisée par défaut ou personnalisé global) et de niveau de gravité d'alarme.

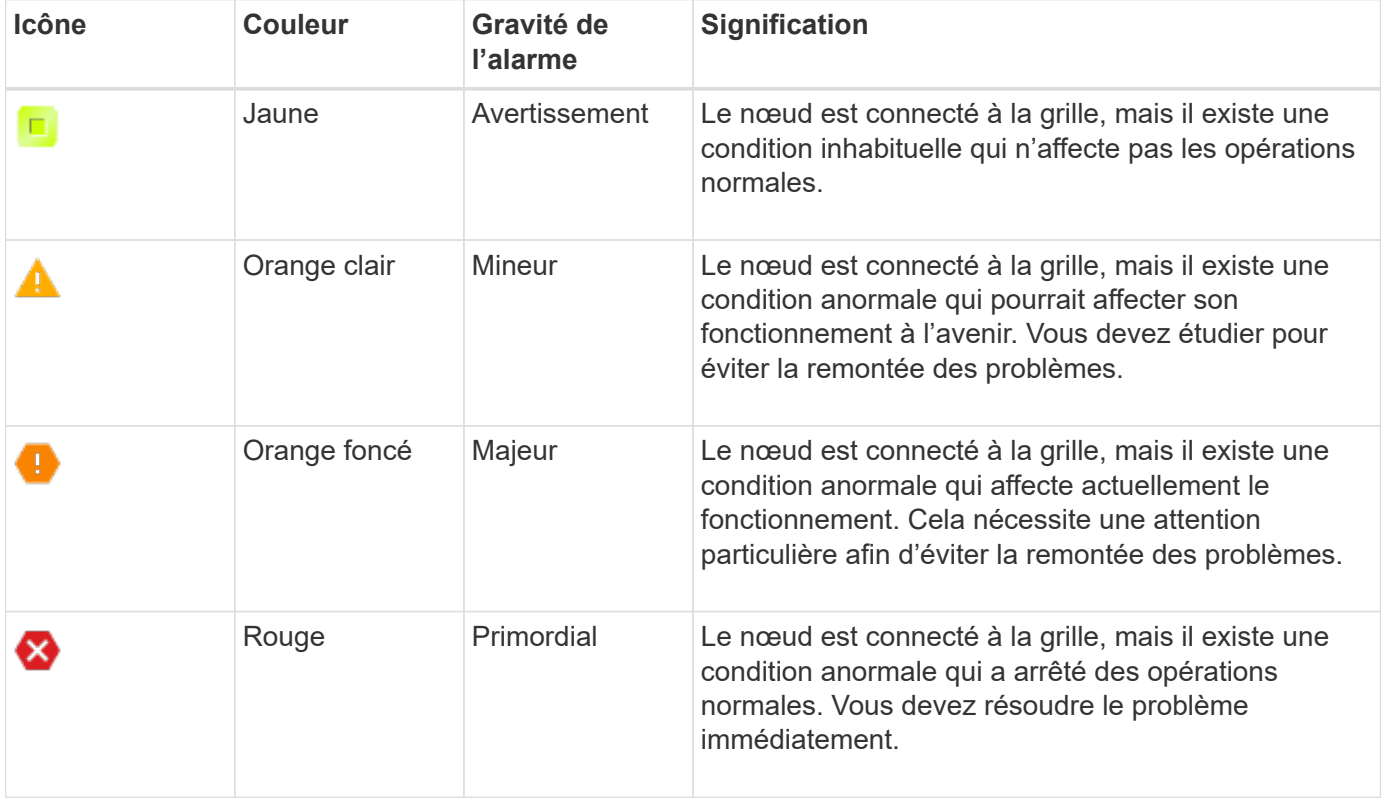

La gravité de l'alarme et la valeur de seuil correspondante peuvent être définies pour chaque attribut numérique. Le service NMS sur chaque noeud d'administration surveille en permanence les valeurs d'attribut actuelles par rapport aux seuils configurés. Lorsqu'une alarme est déclenchée, une notification est envoyée à tout le personnel désigné.

Notez qu'un niveau de gravité Normal ne déclenche pas d'alarme.

Les valeurs d'attribut sont évaluées par rapport à la liste des alarmes activées définies pour cet attribut. La liste des alarmes est vérifiée dans l'ordre suivant pour trouver la première classe d'alarme avec une alarme définie et activée pour l'attribut :

- 1. Alarmes personnalisées globales avec niveaux de gravité d'alarme allant de critique à avertissement.
- 2. Alarmes par défaut avec niveaux de gravité d'alarme de critique à avertissement.

Une fois qu'une alarme activée pour un attribut est détectée dans la classe d'alarme supérieure, le service NMS ne s'évalue qu'au sein de cette classe. Le service NMS ne s'évalue pas par rapport aux autres catégories de priorité inférieure. En d'autres termes, si une alarme personnalisée globale est activée pour un attribut, le service NMS évalue uniquement la valeur de l'attribut par rapport aux alarmes personnalisées globales. Les alarmes par défaut ne sont pas évaluées. Ainsi, une alarme par défaut activée pour un attribut peut répondre aux critères requis pour déclencher une alarme, mais elle ne sera pas déclenchée car une alarme personnalisée globale (qui ne répond pas aux critères spécifiés) pour le même attribut est activée. Aucune alarme n'est déclenchée et aucune notification n'est envoyée.

#### **Exemple de déclenchement d'alarme**

Cet exemple permet de comprendre comment les alarmes personnalisées globales et les alarmes par défaut sont déclenchées.

Pour l'exemple suivant, un attribut possède une alarme personnalisée globale et une alarme par défaut définie et activée, comme indiqué dans le tableau suivant.

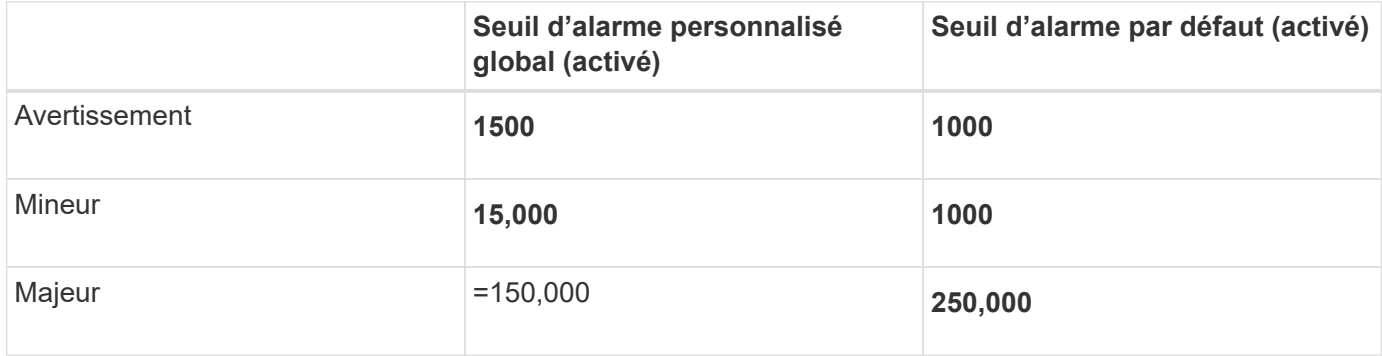

Si l'attribut est évalué lorsque sa valeur est 1000, aucune alarme n'est déclenchée et aucune notification n'est envoyée.

L'alarme personnalisée globale est prioritaire sur l'alarme par défaut. Une valeur de 1000 n'atteint pas la valeur seuil d'un niveau de gravité quelconque pour l'alarme personnalisée globale. Par conséquent, le niveau d'alarme est évalué à Normal.

Après le scénario ci-dessus, si l'alarme personnalisée globale est désactivée, rien ne change. La valeur de l'attribut doit être réévaluée avant qu'un nouveau niveau d'alarme ne soit déclenché.

Lorsque l'alarme personnalisée globale est désactivée, lorsque la valeur de l'attribut est réévaluée, la valeur de l'attribut est évaluée par rapport aux valeurs de seuil de l'alarme par défaut. Le niveau d'alarme déclenche une alarme de niveau d'avertissement et une notification par e-mail est envoyée au personnel désigné.

# **Alarmes de même gravité**

Si deux alarmes personnalisées globales pour le même attribut ont la même gravité, les alarmes sont évaluées par une priorité « top down ».

Par exemple, si UMEM tombe à 50 Mo, la première alarme est déclenchée (= 50000000), mais pas celle en dessous (\=100000000).

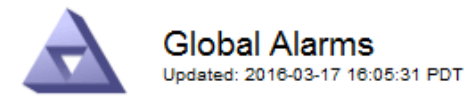

#### **Global Custom Alarms** (0 Result(s))

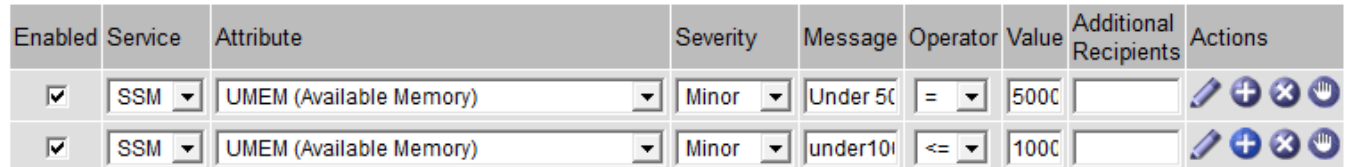

Si l'ordre est inversé, lorsque UMEM tombe à 100 Mo, la première alarme (\=100000000) est déclenchée, mais pas celle en dessous (= 50000000).
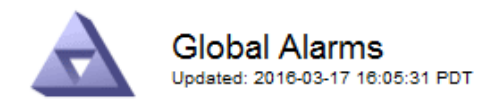

#### **Global Custom Alarms** (0 Result(s))

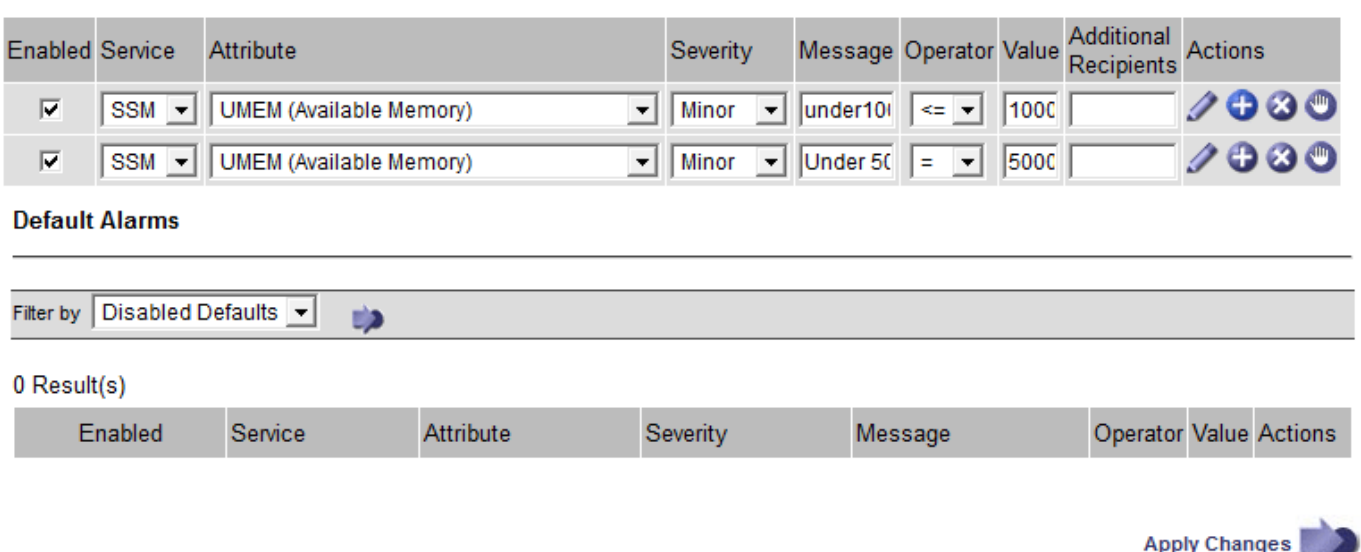

#### **Notifications**

Une notification signale l'occurrence d'une alarme ou le changement d'état d'un service. Les notifications d'alarme peuvent être envoyées par e-mail ou via SNMP.

Pour éviter l'envoi de plusieurs alarmes et notifications lorsqu'une valeur de seuil d'alarme est atteinte, la gravité de l'alarme est vérifiée par rapport à la gravité actuelle de l'alarme pour l'attribut. S'il n'y a pas de changement, aucune autre action n'est entreprise. Cela signifie que, lorsque le service NMS continue à surveiller le système, il déclenche une alarme et envoie des notifications la première fois qu'il remarque une condition d'alarme pour un attribut. Si un nouveau seuil de valeur pour l'attribut est atteint et détecté, la gravité de l'alarme change et une nouvelle notification est envoyée. Les alarmes sont effacées lorsque les conditions reviennent au niveau Normal.

La valeur de déclenchement indiquée dans la notification d'un état d'alarme est arrondie à trois décimales. Par conséquent, une valeur d'attribut de 1.9999 déclenche une alarme dont le seuil est inférieur à () 2.0, bien que la notification d'alarme indique la valeur de déclenchement comme 2.0.

#### **Nouveaux services**

Lorsque de nouveaux services sont ajoutés par l'ajout de nouveaux nœuds ou sites de grille, ils héritent des alarmes par défaut et des alarmes personnalisées globales.

#### **Alarmes et tableaux**

Les attributs d'alarme affichés dans les tableaux peuvent être désactivés au niveau du système. Les alarmes ne peuvent pas être désactivées pour les lignes individuelles d'une table.

Par exemple, le tableau suivant montre deux entrées critiques disponibles (VMFI) alarmes. (Sélectionnez **SUPPORT Outils topologie de grille**. Sélectionnez ensuite *Storage Node* **SSM Ressources**.)

Vous pouvez désactiver l'alarme VMFI de sorte que l'alarme de niveau critique VMFI ne soit pas déclenchée

(les deux alarmes critiques actuelles apparaîtront dans le tableau en vert) ; Cependant, vous ne pouvez pas désactiver une seule alarme dans une rangée de table de sorte qu'une alarme VMFI s'affiche comme une alarme de niveau critique alors que l'autre demeure verte.

## **Volumes**

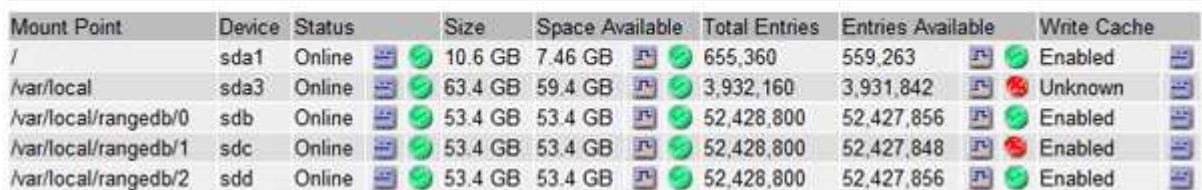

#### **Acquitter les alarmes actuelles (système hérité)**

Les alarmes héritées sont déclenchées lorsque les attributs système atteignent les valeurs de seuil d'alarme. Si vous souhaitez réduire ou effacer la liste des alarmes existantes, vous pouvez également accuser réception des alarmes.

## **Ce dont vous avez besoin**

- Vous devez être connecté au Grid Manager à l'aide d'un [navigateur web pris en charge](#page-890-0).
- Vous devez disposer de l'autorisation accuser réception d'alarmes.

#### **Description de la tâche**

Comme le système d'alarme existant continue d'être pris en charge, la liste des alarmes existantes sur la page alarmes en cours est augmentée chaque fois qu'une nouvelle alarme se déclenche. Vous pouvez généralement ignorer les alarmes (puisque les alertes offrent une meilleure vue du système), ou bien accuser réception des alarmes.

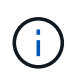

En option, lorsque vous avez effectué une transition complète vers le système d'alerte, vous pouvez désactiver chaque alarme existante pour l'empêcher d'être déclenchée et ajoutée au nombre d'alarmes existantes.

Lorsque vous reconnaissez une alarme, elle ne figure plus dans la page alarmes en cours du Gestionnaire de grille, sauf si l'alarme est déclenchée au niveau de gravité suivant ou si elle est résolue et se déclenche à nouveau.

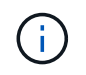

Bien que le système d'alarme existant continue d'être pris en charge, le système d'alerte offre des avantages significatifs et est plus facile à utiliser.

## **Étapes**

1. Sélectionnez **SUPPORT alarmes (hérité) alarmes actuelles**.

The alarm system is the legacy system. The alert system offers significant benefits and is easier to use. See Managing alerts and alarms in the instructions for monitoring and troubleshooting StorageGRID.

## **Current Alarms**

Last Refreshed: 2020-05-27 09:41:39 MDT

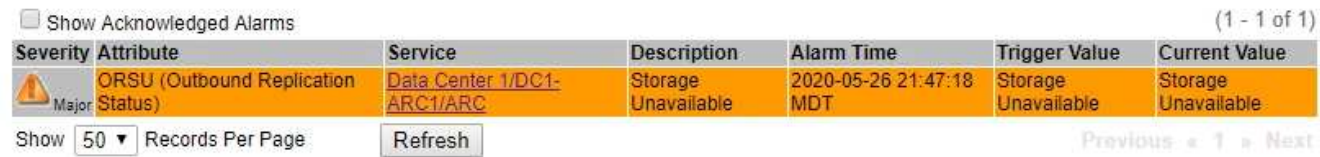

2. Sélectionnez le nom du service dans le tableau.

L'onglet alarmes du service sélectionné s'affiche (**SUPPORT Outils topologie de grille** *Grid Node Service* **alarmes**).

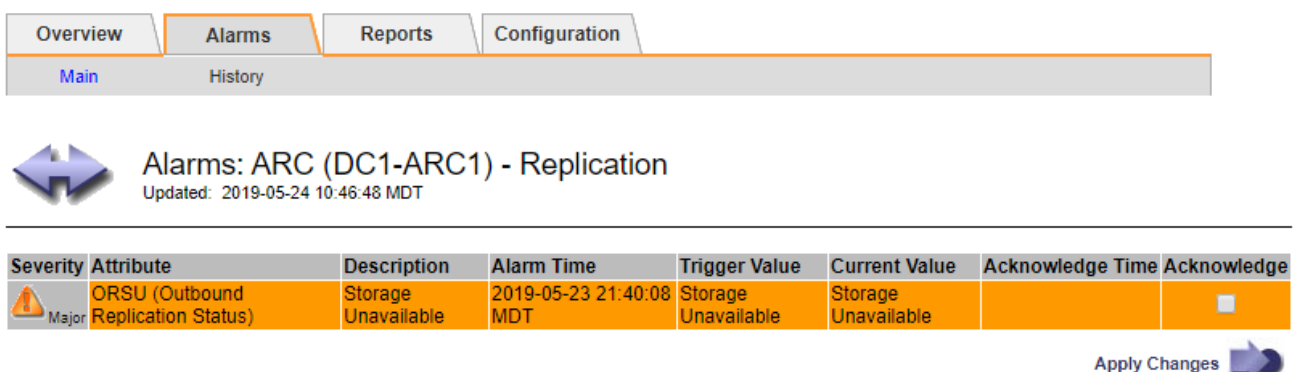

3. Cochez la case **Acknowledge** pour l'alarme, puis cliquez sur **appliquer les modifications**.

L'alarme n'apparaît plus sur le tableau de bord ou sur la page alarmes en cours.

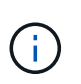

Lorsque vous reconnaissez une alarme, l'accusé de réception n'est pas copié sur d'autres nœuds d'administration. Par conséquent, si vous affichez le tableau de bord à partir d'un autre nœud d'administration, vous pouvez continuer à voir l'alarme active.

- 4. Si nécessaire, affichez les alarmes acquittées.
	- a. Sélectionnez **SUPPORT alarmes (hérité) alarmes actuelles**.
	- b. Sélectionnez **Afficher les alarmes acquittées**.

Toutes les alarmes acquittées sont affichées.

The alarm system is the legacy system. The alert system offers significant benefits and is easier to use. See Managing alerts and alarms in the instructions for monitoring and troubleshooting StorageGRID.

## **Current Alarms**

Last Refreshed: 2020-05-27 17:38:58 MDT

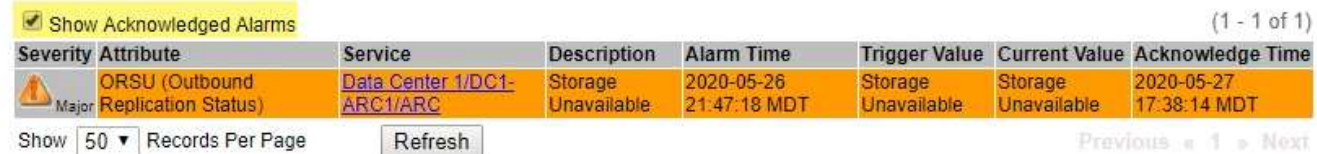

#### **Afficher les alarmes par défaut (système hérité)**

Vous pouvez afficher la liste de toutes les alarmes héritées par défaut.

#### **Ce dont vous avez besoin**

- Vous devez être connecté au Grid Manager à l'aide d'un [navigateur web pris en charge](#page-890-0).
- Vous devez disposer d'autorisations d'accès spécifiques.

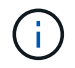

Bien que le système d'alarme existant continue d'être pris en charge, le système d'alerte offre des avantages significatifs et est plus facile à utiliser.

#### **Étapes**

- 1. Sélectionnez **SUPPORT alarmes (hérité) alarmes globales**.
- 2. Pour Filtrer par, sélectionnez **Code d'attribut** ou **Nom d'attribut**.
- 3. Pour Egal, entrez un astérisque : \*
- 4. Cliquez sur la flèche **D** Ou appuyez sur entrée.

Toutes les alarmes par défaut sont répertoriées.

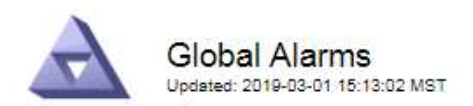

#### Global Custom Alarms (0 Result(s))

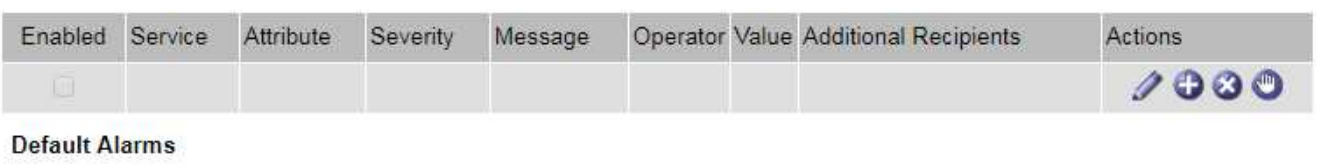

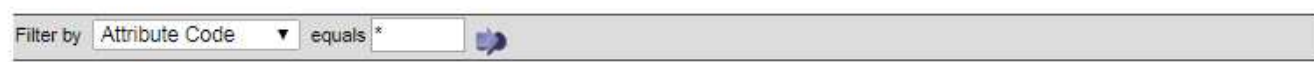

## 221 Result(s)

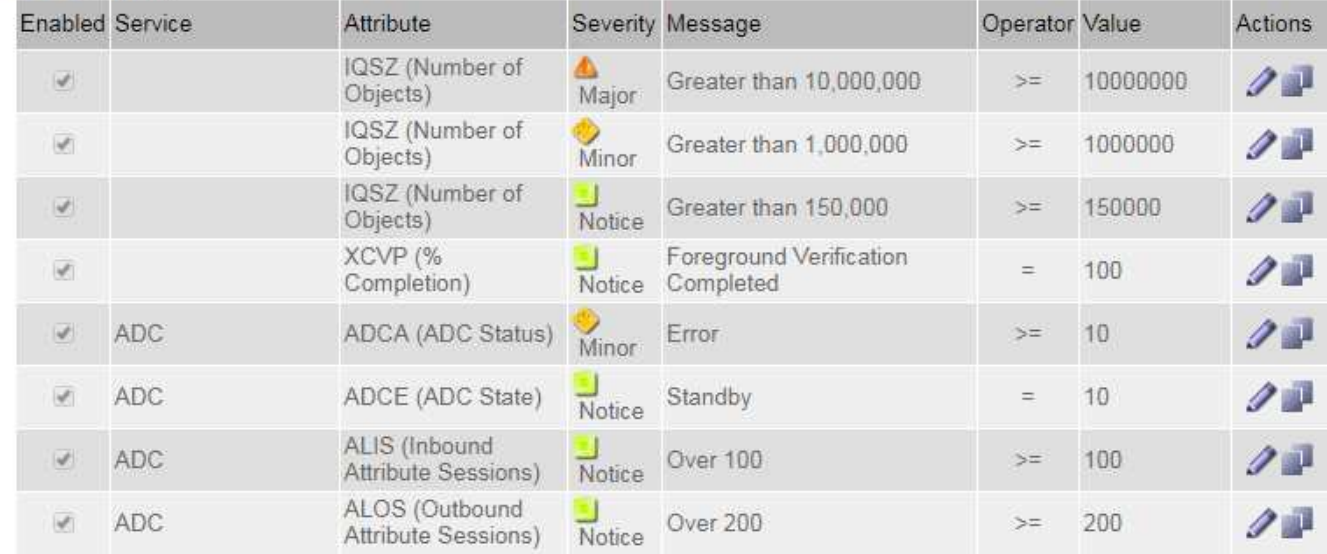

#### **Examiner les alarmes historiques et la fréquence des alarmes (système hérité)**

Lors du dépannage d'un problème, vous pouvez vérifier la fréquence à laquelle une alarme héritée a été déclenchée par le passé.

#### **Ce dont vous avez besoin**

- Vous devez être connecté au Grid Manager à l'aide d'un [navigateur web pris en charge](#page-890-0).
- Vous devez disposer d'autorisations d'accès spécifiques.

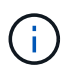

Bien que le système d'alarme existant continue d'être pris en charge, le système d'alerte offre des avantages significatifs et est plus facile à utiliser.

#### **Étapes**

- 1. Procédez comme suit pour obtenir une liste de toutes les alarmes déclenchées sur une période donnée.
	- a. Sélectionnez **SUPPORT alarmes (hérité) alarmes historiques**.
	- b. Effectuez l'une des opérations suivantes :
		- Cliquez sur l'une des périodes.
		- Entrez une plage personnalisée, puis cliquez sur **requête personnalisée**.
- 2. Procédez comme suit pour découvrir la fréquence à laquelle les alarmes ont été déclenchées pour un attribut particulier.
	- a. Sélectionnez **SUPPORT** > **Outils** > **topologie de grille**.
	- b. Sélectionnez *GRID noeud service ou composant* **alarmes Historique**.
	- c. Sélectionnez l'attribut dans la liste.
	- d. Effectuez l'une des opérations suivantes :
		- Cliquez sur l'une des périodes.
		- Entrez une plage personnalisée, puis cliquez sur **requête personnalisée**.

Les alarmes sont répertoriées dans l'ordre chronologique inverse.

e. Pour revenir au formulaire de demande d'historique des alarmes, cliquez sur **Historique**.

## **Créer des alarmes personnalisées globales (système hérité)**

Vous avez peut-être utilisé des alarmes personnalisées globales pour l'ancien système pour répondre à des exigences de surveillance spécifiques. Les alarmes personnalisées globales peuvent avoir des niveaux d'alarme qui remplacent les alarmes par défaut, ou elles peuvent surveiller des attributs qui n'ont pas d'alarme par défaut.

## **Ce dont vous avez besoin**

- Vous devez être connecté au Grid Manager à l'aide d'un [navigateur web pris en charge](#page-890-0).
- Vous devez disposer d'autorisations d'accès spécifiques.

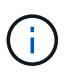

Bien que le système d'alarme existant continue d'être pris en charge, le système d'alerte offre des avantages significatifs et est plus facile à utiliser.

Les alarmes personnalisées globales remplacent les alarmes par défaut. Vous ne devez pas modifier les valeurs d'alarme par défaut, sauf si cela est absolument nécessaire. En modifiant les alarmes par défaut, vous courez le risque de dissimulation de problèmes qui pourraient déclencher une alarme.

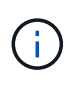

Soyez très prudent si vous modifiez les paramètres d'alarme. Par exemple, si vous augmentez la valeur seuil d'une alarme, il se peut que vous ne déteciez pas un problème sous-jacent. Discutez de vos modifications proposées avec le support technique avant de modifier un réglage d'alarme.

# **Étapes**

- 1. Sélectionnez **SUPPORT alarmes (hérité) alarmes globales**.
- 2. Ajouter une nouvelle ligne au tableau des alarmes personnalisées globales :
	- Pour ajouter une nouvelle alarme, cliquez sur **Modifier** (S'il s'agit de la première entrée) ou **Insérer**

 $\bigoplus$ 

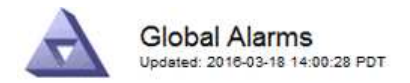

Global Custom Alarms (0 Result(s))

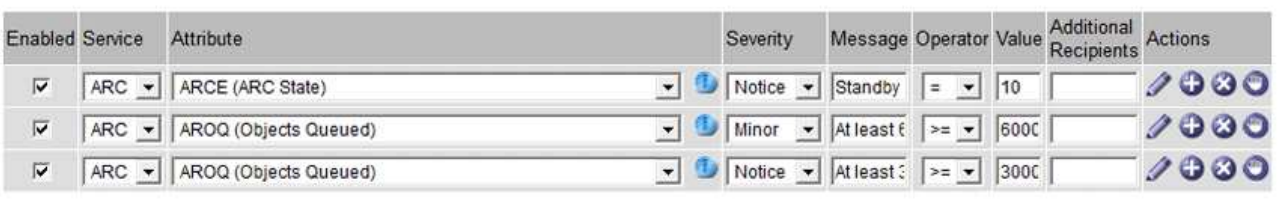

**Default Alarms** 

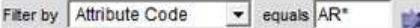

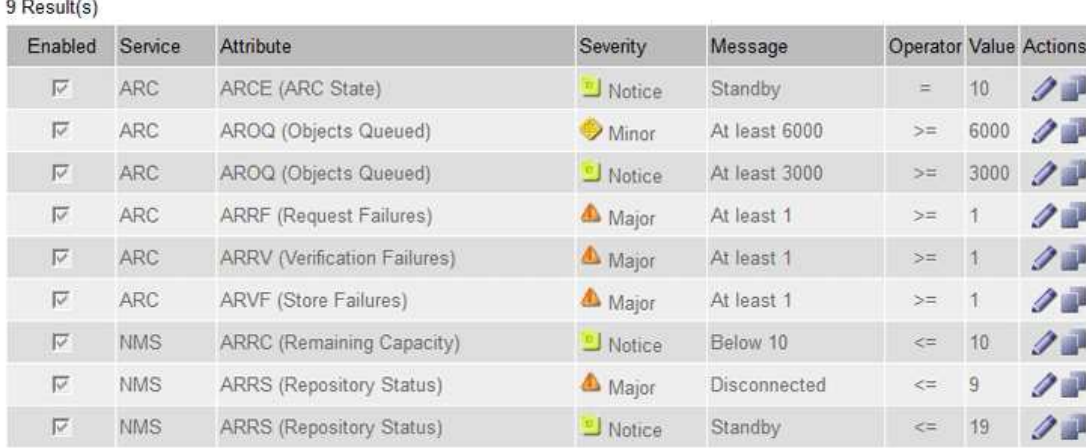

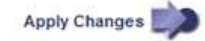

◦ Pour modifier une alarme par défaut, recherchez l'alarme par défaut.

- i. Sous Filtrer par, sélectionnez **Code d'attribut** ou **Nom d'attribut**.
- ii. Saisissez une chaîne de recherche.

Spécifiez quatre caractères ou utilisez des caractères génériques (Par exemple, Un ???? Ou AB\*). Les astérisques (\*) représentent plusieurs caractères et les points d'interrogation (?) représenter un seul caractère.

- iii. Cliquez sur la flèche , Ou appuyez sur **entrée**.
- iv. Dans la liste des résultats, cliquez sur **copie** de regard de l'alarme que vous souhaitez modifier.

L'alarme par défaut est copiée dans le tableau des alarmes personnalisées globales.

3. Apportez toutes les modifications nécessaires aux paramètres d'alarmes personnalisées globales :

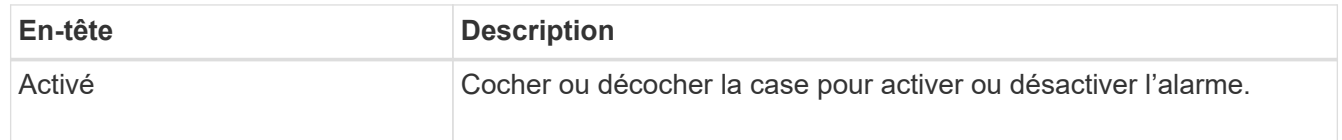

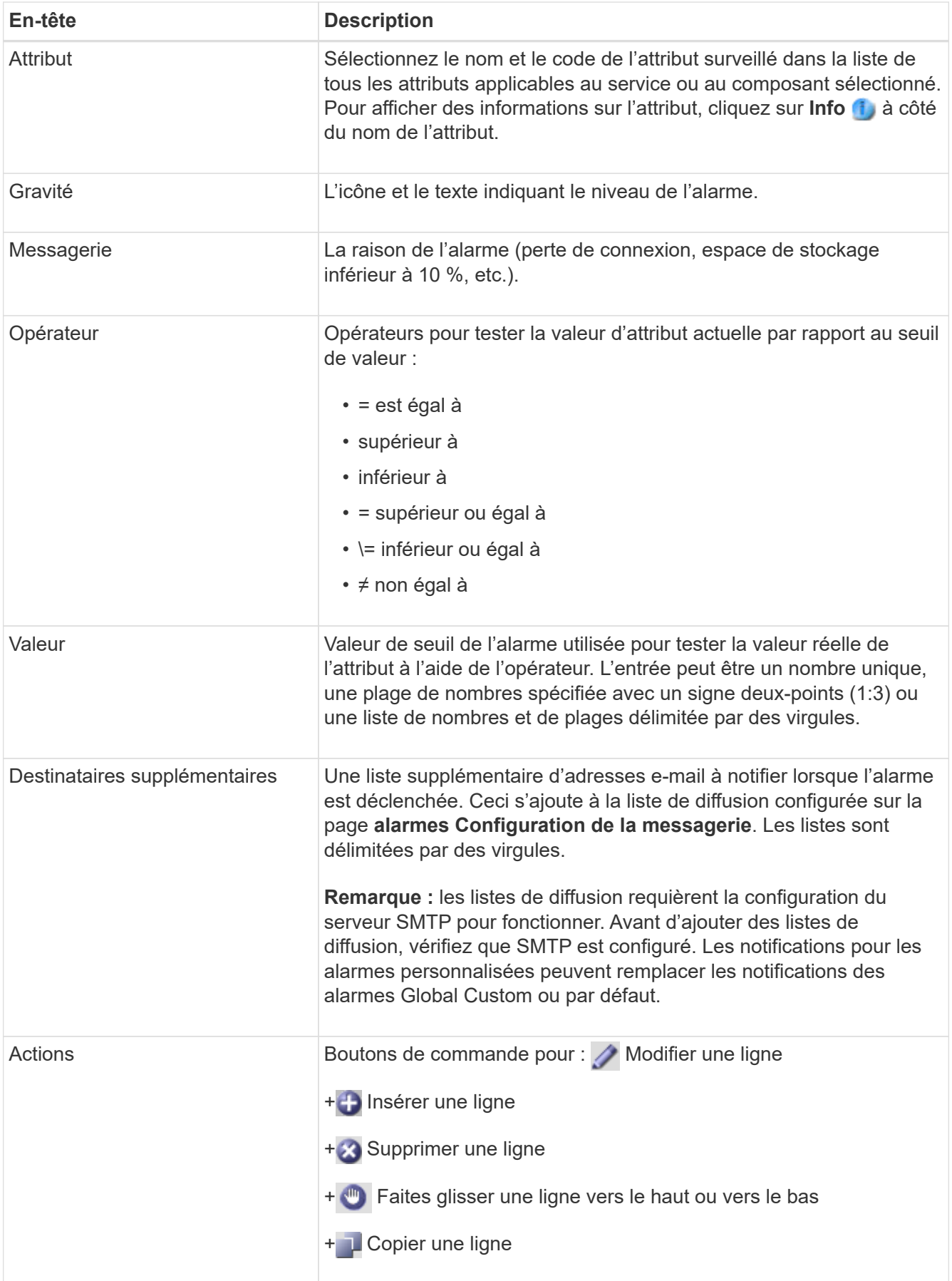

4. Cliquez sur **appliquer les modifications**.

#### **Désactiver les alarmes (système hérité)**

Les alarmes du système d'alarme hérité sont activées par défaut, mais vous pouvez désactiver des alarmes qui ne sont pas nécessaires. Vous pouvez également désactiver les anciennes alarmes après avoir été complètement transférées vers le nouveau système d'alerte.

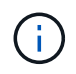

Bien que le système d'alarme existant continue d'être pris en charge, le système d'alerte offre des avantages significatifs et est plus facile à utiliser.

## **Désactiver une alarme par défaut (système hérité)**

Vous pouvez désactiver l'une des alarmes par défaut héritées pour l'ensemble du système.

#### **Ce dont vous avez besoin**

- Vous devez être connecté au Grid Manager à l'aide d'un [navigateur web pris en charge](#page-890-0).
- Vous devez disposer d'autorisations d'accès spécifiques.

#### **Description de la tâche**

La désactivation d'une alarme pour un attribut qui a actuellement une alarme déclenchée n'efface pas l'alarme en cours. L'alarme sera désactivée lors du prochain dépassement du seuil d'alarme par l'attribut, ou vous pouvez effacer l'alarme déclenchée.

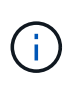

Ne désactivez aucune des alarmes existantes tant que vous n'avez pas totalement migré vers le nouveau système d'alerte. Dans le cas contraire, vous risquez de ne pas détecter un problème sous-jacent avant d'empêcher la réalisation d'une opération critique.

### **Étapes**

- 1. Sélectionnez **SUPPORT alarmes (hérité) alarmes globales**.
- 2. Recherchez l'alarme par défaut à désactiver.
	- a. Dans la section alarmes par défaut, sélectionnez **Filtrer par Code d'attribut** ou **Nom d'attribut**.
	- b. Saisissez une chaîne de recherche.

Spécifiez quatre caractères ou utilisez des caractères génériques (Par exemple, Un ???? Ou AB\*). Les astérisques (\*) représentent plusieurs caractères et les points d'interrogation (?) représenter un seul caractère.

c. Cliquez sur la flèche , Ou appuyez sur **entrée**.

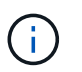

La sélection de **Désactivé par défaut** affiche la liste de toutes les alarmes par défaut actuellement désactivées.

3. Dans le tableau des résultats de la recherche, cliquez sur l'icône Modifier pour l'alarme que vous souhaitez désactiver.

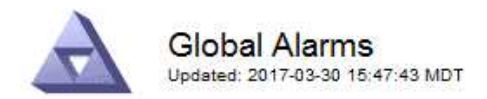

#### **Global Custom Alarms** (0 Result(s))

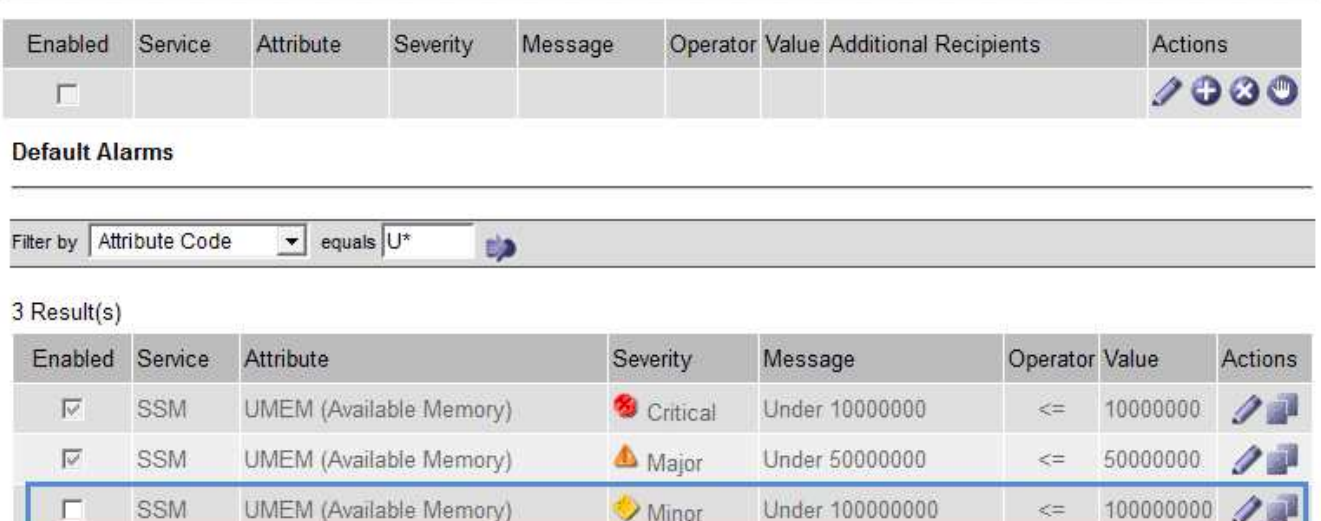

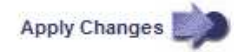

La case **Enabled** pour l'alarme sélectionnée devient active.

- 4. Décochez la case **Enabled**.
- 5. Cliquez sur **appliquer les modifications**.

L'alarme par défaut est désactivée.

## **Désactiver les alarmes personnalisées globales (système hérité)**

Vous pouvez désactiver une alarme personnalisée globale héritée pour l'ensemble du système.

## **Ce dont vous avez besoin**

- Vous devez être connecté au Grid Manager à l'aide d'un [navigateur web pris en charge](#page-890-0).
- Vous devez disposer d'autorisations d'accès spécifiques.

#### **Description de la tâche**

La désactivation d'une alarme pour un attribut qui a actuellement une alarme déclenchée n'efface pas l'alarme en cours. L'alarme sera désactivée lors du prochain dépassement du seuil d'alarme par l'attribut, ou vous pouvez effacer l'alarme déclenchée.

#### **Étapes**

- 1. Sélectionnez **SUPPORT alarmes (hérité) alarmes globales**.
- 2. Dans le tableau alarmes personnalisées globales, cliquez sur Modifier a à côté de l'alarme que vous souhaitez désactiver.
- 3. Décochez la case **Enabled**.

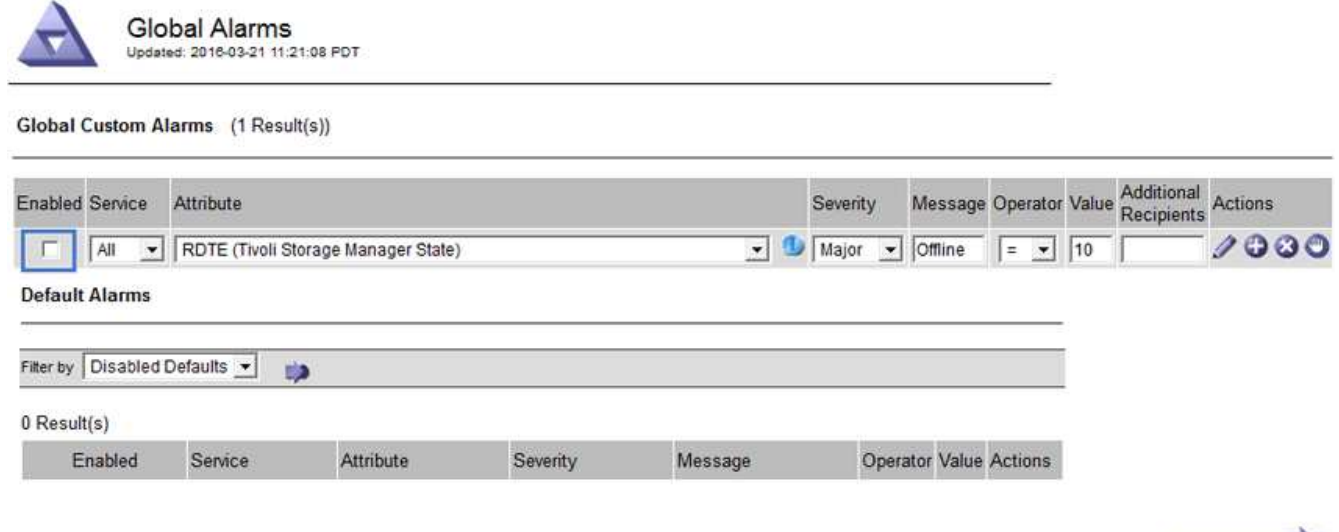

## 4. Cliquez sur **appliquer les modifications**.

L'alarme personnalisée globale est désactivée.

#### **Effacer les alarmes déclenchées (système hérité)**

Si une alarme héritée est déclenchée, vous pouvez l'effacer au lieu de la reconnaître.

#### **Ce dont vous avez besoin**

• Vous devez avoir le Passwords.txt fichier.

La désactivation d'une alarme pour un attribut qui a actuellement une alarme déclenchée contre elle n'efface pas l'alarme. L'alarme sera désactivée lors de la prochaine modification de l'attribut. Vous pouvez accuser réception de l'alarme ou, si vous voulez effacer immédiatement l'alarme plutôt que d'attendre que la valeur de l'attribut change (ce qui entraîne un changement de l'état d'alarme), vous pouvez effacer l'alarme déclenchée. Vous pouvez trouver ceci utile si vous voulez effacer une alarme immédiatement contre un attribut dont la valeur ne change pas souvent (par exemple, les attributs d'état).

- 1. Désactivez l'alarme.
- 2. Connectez-vous au nœud d'administration principal :
	- a. Saisissez la commande suivante : *ssh admin@primary\_Admin\_Node\_IP*
	- b. Entrez le mot de passe indiqué dans le Passwords.txt fichier.
	- c. Entrez la commande suivante pour passer à la racine : su -
	- d. Entrez le mot de passe indiqué dans le Passwords.txt fichier.

Lorsque vous êtes connecté en tant que root, l'invite passe de  $\frac{1}{2}$  à #.

- 3. Redémarrez le service NMS : service nms restart
- 4. Déconnectez-vous du nœud d'administration : exit

L'alarme est effacée.

Apply Changes

#### **Configurer les notifications des alarmes (système hérité)**

Le système StorageGRID peut envoyer automatiquement des e-mails et [Notifications SNMP](#page-1802-0) lorsqu'une alarme est déclenchée ou qu'un état de service change.

Par défaut, les notifications par e-mail d'alarme ne sont pas envoyées. Pour les notifications par e-mail, vous devez configurer le serveur de messagerie et spécifier les destinataires. Pour les notifications SNMP, vous devez configurer l'agent SNMP.

## **Types de notifications d'alarme (système hérité)**

Lorsqu'une alarme héritée est déclenchée, le système StorageGRID envoie deux types de notifications d'alarme : le niveau de gravité et l'état de service.

## **Notifications de niveau de gravité**

Une notification par e-mail d'alarme est envoyée lorsqu'une alarme héritée est déclenchée à un niveau de gravité sélectionné :

- Avertissement
- Mineur
- Majeur
- Primordial

Une liste de diffusion reçoit toutes les notifications relatives à l'alarme pour la gravité sélectionnée. Une notification est également envoyée lorsque l'alarme quitte le niveau d'alarme — soit en étant résolue soit en entrant un niveau de gravité d'alarme différent.

## **Notifications d'état de service**

Une notification d'état de service est envoyée lorsqu'un service (par exemple, le service LDR ou le service NMS) entre dans l'état de service sélectionné et lorsqu'il quitte l'état de service sélectionné. Des notifications d'état de service sont envoyées lorsqu'un service entre ou quitte l'un des États de service suivants :

- Inconnu
- Arrêt administratif

Une liste de diffusion reçoit toutes les notifications associées aux modifications de l'état sélectionné.

## **Configuration des paramètres du serveur de messagerie pour les alarmes (système hérité)**

Si vous souhaitez que StorageGRID envoie des notifications par e-mail lorsqu'une alarme héritée est déclenchée, vous devez spécifier les paramètres du serveur de messagerie SMTP. Le système StorageGRID envoie uniquement des e-mails. Il ne peut pas recevoir d'e-mails.

## **Ce dont vous avez besoin**

- Vous devez être connecté au Grid Manager à l'aide d'un [navigateur web pris en charge](#page-890-0).
- Vous devez disposer d'autorisations d'accès spécifiques.

## **Description de la tâche**

Utilisez ces paramètres pour définir le serveur SMTP utilisé pour les notifications par e-mail d'alarme et les emails AutoSupport hérités. Ces paramètres ne sont pas utilisés pour les notifications d'alerte.

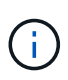

Si vous utilisez SMTP comme protocole pour les messages AutoSupport, vous avez peut-être déjà configuré un serveur de messagerie SMTP. Le même serveur SMTP est utilisé pour les notifications par e-mail d'alarme. Vous pouvez donc ignorer cette procédure. Voir la [Instructions](#page-890-1) [d'administration de StorageGRID](#page-890-1).

SMTP est le seul protocole pris en charge pour l'envoi d'e-mails.

# **Étapes**

- 1. Sélectionnez **SUPPORT alarmes (hérité) Configuration des e-mails existants**.
- 2. Dans le menu E-mail, sélectionnez **serveur**.

La page serveur de messagerie s'affiche. Cette page est également utilisée pour configurer le serveur de messagerie pour les messages AutoSupport.

Use these settings to define the email server used for alarm notifications and for AutoSupport messages. These settings are not used for alert notifications. See Managing alerts and alarms in the instructions for monitoring and troubleshooting StorageGRID.

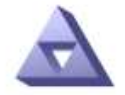

**Email Server** Updated: 2016-03-17 11:11:59 PDT

#### **E-mail Server (SMTP) Information**

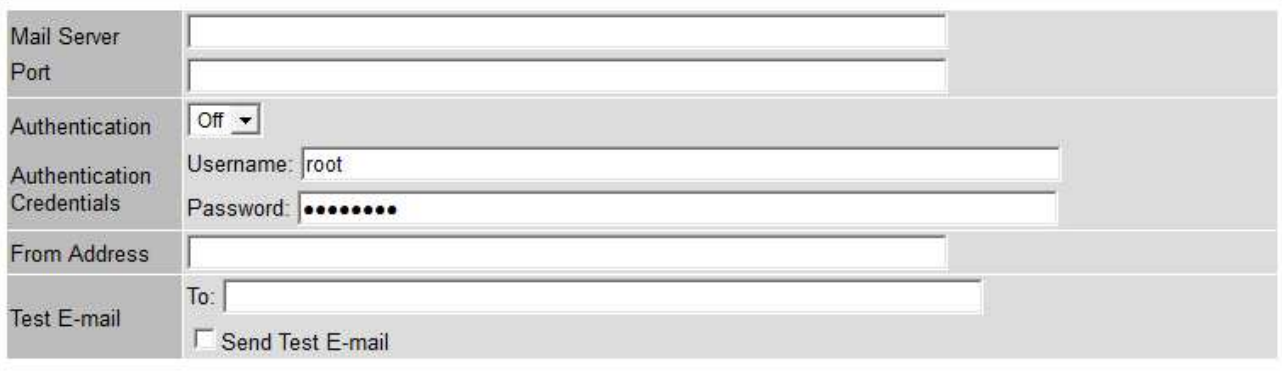

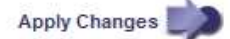

3. Ajoutez les paramètres suivants du serveur de messagerie SMTP :

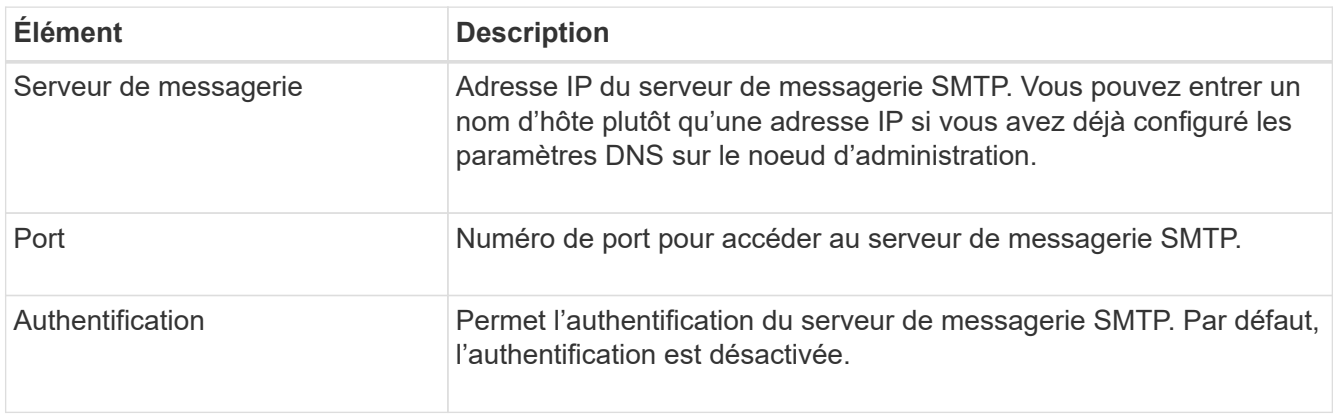

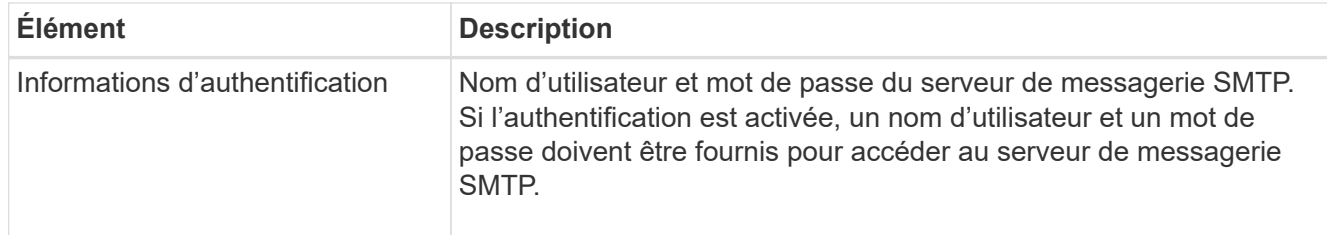

- 4. Sous **de adresse**, entrez une adresse e-mail valide que le serveur SMTP reconnaîtra comme adresse email d'envoi. Il s'agit de l'adresse électronique officielle à partir de laquelle l'e-mail est envoyé.
- 5. Vous pouvez également envoyer un e-mail de test pour confirmer que les paramètres de votre serveur de messagerie SMTP sont corrects.
	- a. Dans la zone **Test E-mail to**, ajoutez une ou plusieurs adresses auxquelles vous pouvez accéder.

Vous pouvez entrer une seule adresse e-mail ou une liste d'adresses e-mail délimitée par des virgules. Comme le service NMS ne confirme pas le succès ou l'échec lors de l'envoi d'un e-mail de test, vous devez être en mesure de vérifier la boîte de réception du destinataire du test.

b. Sélectionnez **Envoyer E-mail test**.

## 6. Cliquez sur **appliquer les modifications**.

Les paramètres du serveur de messagerie SMTP sont enregistrés. Si vous avez saisi des informations pour un e-mail de test, cet e-mail est envoyé. Les e-mails de test sont immédiatement envoyés au serveur de messagerie et ne sont pas envoyés via la file d'attente de notifications. Dans un système avec plusieurs nœuds d'administration, chaque nœud d'administration envoie un e-mail. La réception de l'e-mail de test confirme que les paramètres de votre serveur de messagerie SMTP sont corrects et que le service NMS se connecte avec succès au serveur de messagerie. Un problème de connexion entre le service NMS et le serveur de messagerie déclenche l'alarme DES MINUTES héritées (état de notification NMS) au niveau de gravité mineure.

## **Créer des modèles d'e-mails d'alarme (système hérité)**

Les modèles de courrier électronique vous permettent de personnaliser l'en-tête, le pied de page et l'objet d'une notification d'alarme existante. Vous pouvez utiliser des modèles d'e-mails pour envoyer des notifications uniques contenant le même corps de texte à différentes listes de diffusion.

## **Ce dont vous avez besoin**

- Vous devez être connecté au Grid Manager à l'aide d'un [navigateur web pris en charge](#page-890-0).
- Vous devez disposer d'autorisations d'accès spécifiques.

## **Description de la tâche**

Utilisez ces paramètres pour définir les modèles d'e-mails utilisés pour les notifications d'alarme héritées. Ces paramètres ne sont pas utilisés pour les notifications d'alerte.

Différentes listes de diffusion peuvent nécessiter des informations de contact différentes. Les modèles n'incluent pas le corps du message électronique.

## **Étapes**

- 1. Sélectionnez **SUPPORT alarmes (hérité) Configuration des e-mails existants**.
- 2. Dans le menu E-mail, sélectionnez **modèles**.
- 3. Cliquez sur **Modifier** (Ou Insérer **+** s'il ne s'agit pas du premier modèle).

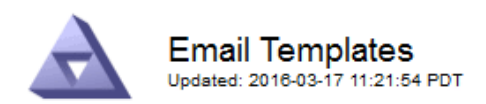

#### Template  $(0 - 0)$  of 0)

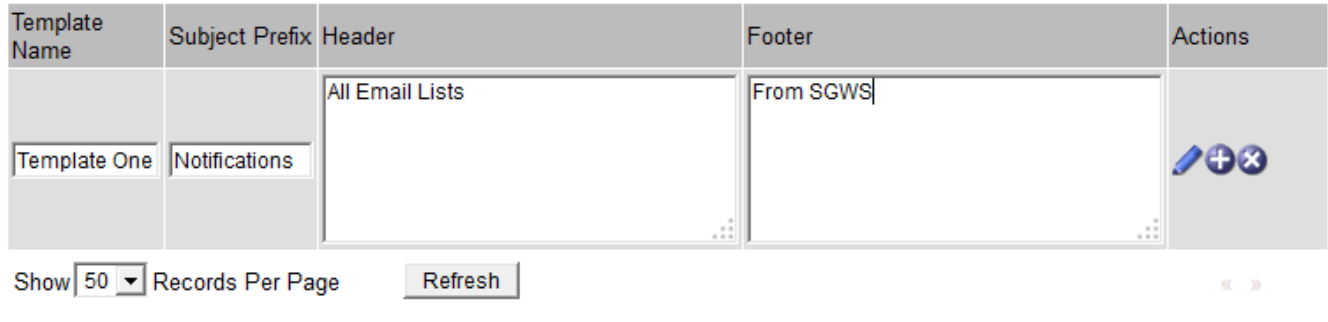

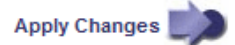

4. Dans la nouvelle ligne, ajoutez ce qui suit :

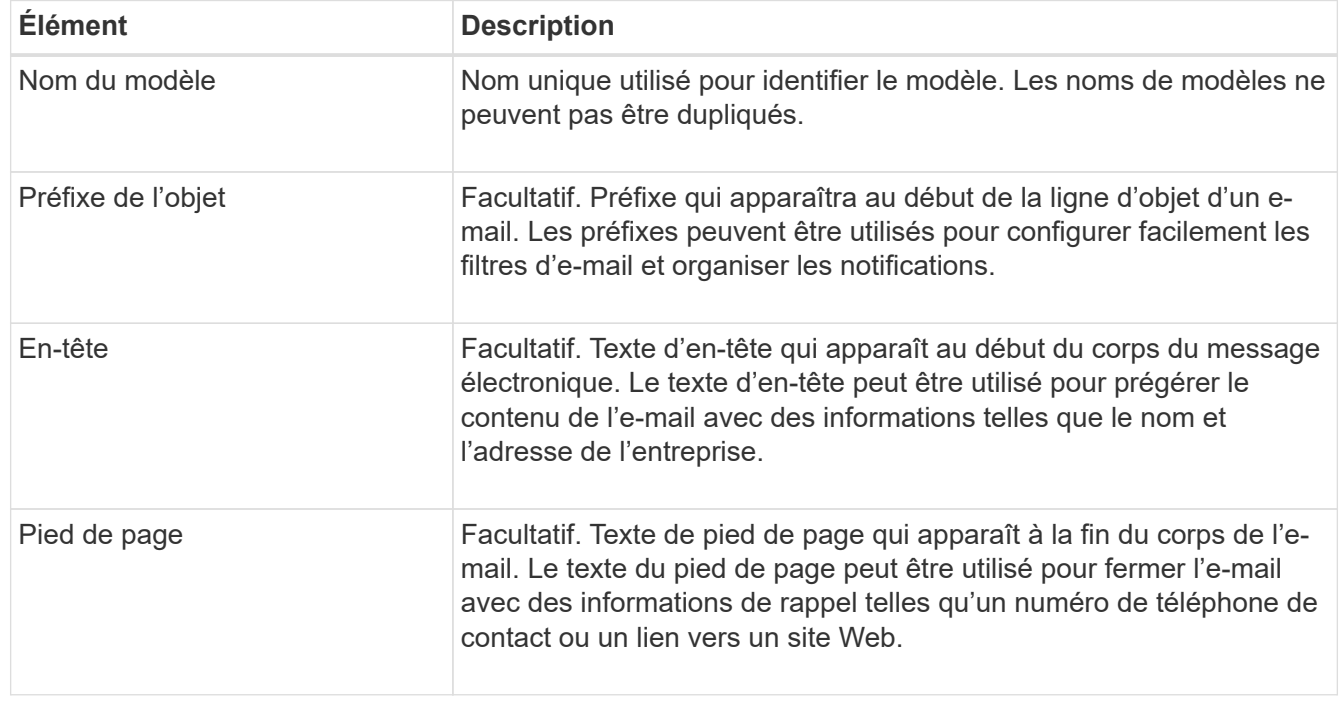

## 5. Cliquez sur **appliquer les modifications**.

Un nouveau modèle pour les notifications est ajouté.

## **Créer des listes de diffusion pour les notifications d'alarme (système hérité)**

Les listes de diffusion vous permettent d'avertir les destinataires lorsqu'une alarme héritée est déclenchée ou lorsqu'un état de service change. Vous devez créer au moins une liste de diffusion pour pouvoir envoyer des notifications par e-mail d'alarme. Pour envoyer une notification à un seul destinataire, créez une liste de diffusion avec une adresse e-mail.

#### **Ce dont vous avez besoin**

- Vous devez être connecté au Grid Manager à l'aide d'un [navigateur web pris en charge](#page-890-0).
- Vous devez disposer d'autorisations d'accès spécifiques.
- Si vous souhaitez spécifier un modèle de courrier électronique pour la liste de diffusion (en-tête personnalisé, pied de page et ligne d'objet), vous devez avoir déjà créé le modèle.

### **Description de la tâche**

Utilisez ces paramètres pour définir les listes de diffusion utilisées pour les notifications par e-mail d'alarme héritées. Ces paramètres ne sont pas utilisés pour les notifications d'alerte.

## **Étapes**

- 1. Sélectionnez **SUPPORT alarmes (hérité) Configuration des e-mails existants**.
- 2. Dans le menu E-mail, sélectionnez **listes**.
- 3. Cliquez sur **Modifier** (Ou \*Insérer\* i s'il ne s'agit pas de la première liste de diffusion).

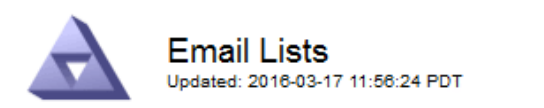

Lists  $(0 - 0$  of 0)

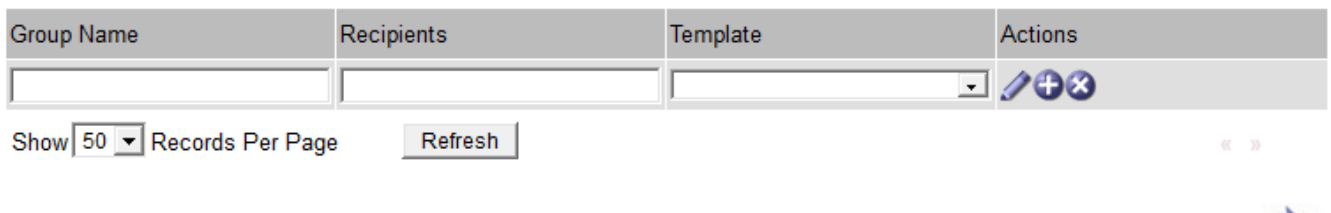

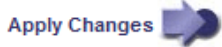

4. Dans la nouvelle ligne, ajoutez les éléments suivants :

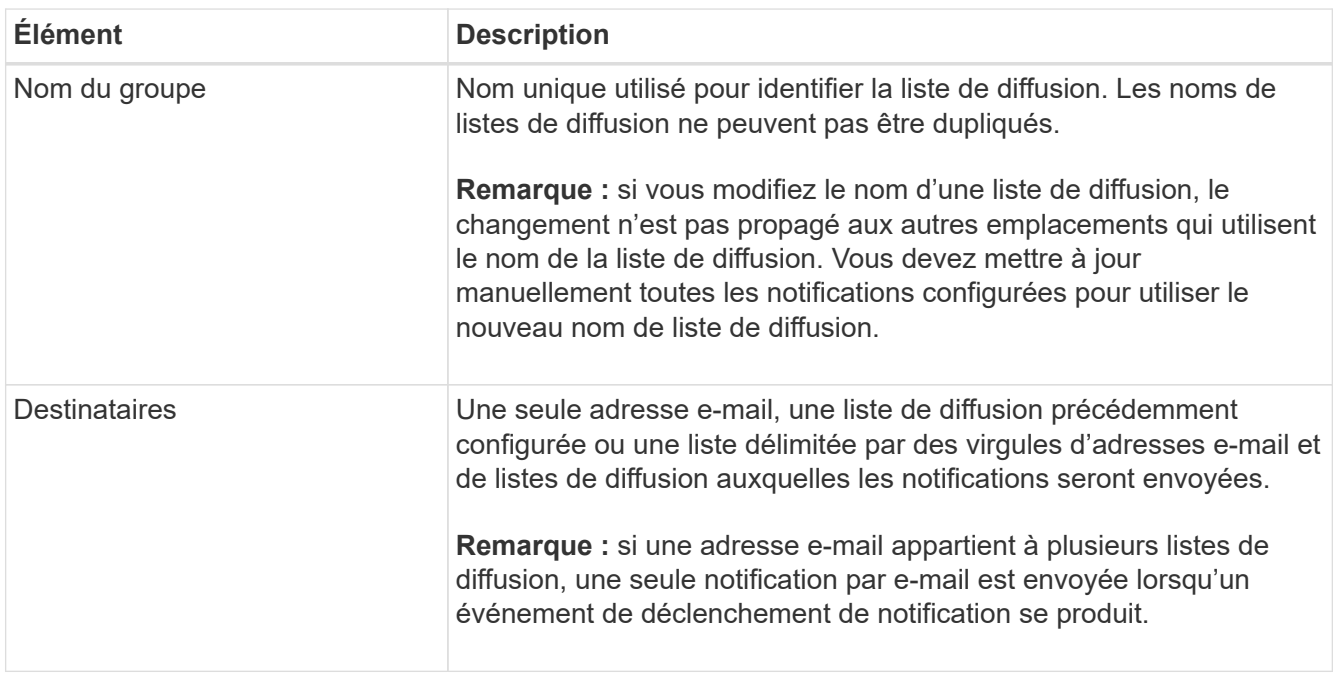

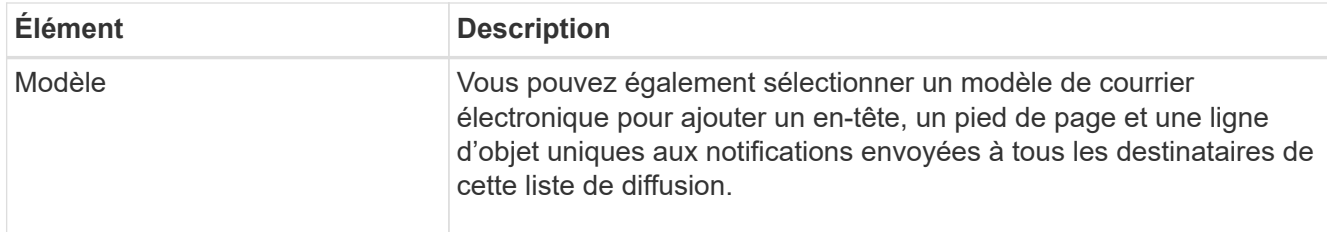

## 5. Cliquez sur **appliquer les modifications**.

Une nouvelle liste de diffusion est créée.

## **Configurer les notifications par e-mail pour les alarmes (système hérité)**

Pour recevoir des notifications par e-mail pour le système d'alarme existant, les destinataires doivent être membres d'une liste de diffusion et cette liste doit être ajoutée à la page Notifications. Les notifications sont configurées pour envoyer des e-mails aux destinataires uniquement lorsqu'une alarme avec un niveau de gravité spécifié est déclenchée ou lorsqu'un état de service change. Ainsi, les destinataires ne reçoivent que les notifications dont ils ont besoin.

## **Ce dont vous avez besoin**

- Vous devez être connecté au Grid Manager à l'aide d'un [navigateur web pris en charge](#page-890-0).
- Vous devez disposer d'autorisations d'accès spécifiques.
- Vous devez avoir configuré une liste d'e-mails.

## **Description de la tâche**

Utilisez ces paramètres pour configurer les notifications pour les alarmes héritées. Ces paramètres ne sont pas utilisés pour les notifications d'alerte.

Si une adresse e-mail (ou une liste) appartient à plusieurs listes de diffusion, une seule notification par e-mail est envoyée lorsqu'un événement de déclenchement de notification se produit. Par exemple, un groupe d'administrateurs au sein de votre organisation peut être configuré pour recevoir des notifications pour toutes les alarmes, quelle que soit leur gravité. Un autre groupe peut uniquement exiger des notifications pour les alarmes dont la gravité est critique. Vous pouvez appartenir aux deux listes. Si une alarme critique est déclenchée, vous ne recevez qu'une seule notification.

# **Étapes**

- 1. Sélectionnez **SUPPORT alarmes (hérité) Configuration des e-mails existants**.
- 2. Dans le menu E-mail, sélectionnez **Notifications**.
- 3. Cliquez sur \*Modifier\* (Ou \*Insérer\*  $\uparrow$  s'il ne s'agit pas de la première notification).
- 4. Sous liste de courrier électronique, sélectionnez la liste de diffusion.
- 5. Sélectionnez un ou plusieurs niveaux de gravité d'alarme et États de service.
- 6. Cliquez sur **appliquer les modifications**.

Des notifications sont envoyées à la liste de diffusion lorsque des alarmes avec le niveau de gravité d'alarme ou l'état de service sélectionné sont déclenchées ou modifiées.

# **Supprimer les notifications d'alarme pour une liste de diffusion (système hérité)**

Vous pouvez supprimer les notifications d'alarme pour une liste de diffusion lorsque vous ne souhaitez plus que la liste de diffusion reçoive des notifications relatives aux alarmes. Par exemple, vous pouvez supprimer les notifications relatives aux alarmes existantes après avoir été passé à l'aide des notifications par e-mail d'alerte.

#### **Ce dont vous avez besoin**

- Vous devez être connecté au Grid Manager à l'aide d'un [navigateur web pris en charge](#page-890-0).
- Vous devez disposer d'autorisations d'accès spécifiques.

Utilisez ces paramètres pour supprimer les notifications par e-mail pour l'ancien système d'alarme. Ces paramètres ne s'appliquent pas aux notifications par e-mail d'alerte.

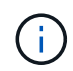

Bien que le système d'alarme existant continue d'être pris en charge, le système d'alerte offre des avantages significatifs et est plus facile à utiliser.

## **Étapes**

- 1. Sélectionnez **SUPPORT alarmes (hérité) Configuration des e-mails existants**.
- 2. Dans le menu E-mail, sélectionnez **Notifications**.
- 3. Cliquez sur **Modifier**  $\triangle$  en regard de la liste de diffusion pour laquelle vous souhaitez supprimer les notifications.
- 4. Sous Supprimer, cochez la case en regard de la liste de diffusion que vous souhaitez supprimer ou sélectionnez **Supprimer** en haut de la colonne pour supprimer toutes les listes de diffusion.
- 5. Cliquez sur **appliquer les modifications**.

Les notifications d'alarme héritées sont supprimées pour les listes d'envoi sélectionnées.

## **Supprimez les notifications par e-mail dans tout le système**

Vous pouvez bloquer la capacité du système StorageGRID à envoyer des notifications par e-mail pour les alarmes héritées et les messages AutoSupport déclenchés par des événements.

#### **Ce dont vous avez besoin**

- Vous devez être connecté au Grid Manager à l'aide d'un [navigateur web pris en charge](#page-890-0).
- Vous devez disposer d'autorisations d'accès spécifiques.

#### **Description de la tâche**

Utilisez cette option pour supprimer les notifications par e-mail pour les alarmes héritées et les messages AutoSupport déclenchés par des événements.

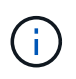

Cette option ne supprime pas les notifications par e-mail d'alerte. Elle ne supprime pas non plus les messages AutoSupport hebdomadaires ou déclenchés par l'utilisateur.

## **Étapes**

- 1. Sélectionnez **CONFIGURATION Paramètres système Options d'affichage**.
- 2. Dans le menu Options d'affichage, sélectionnez **Options**.
- 3. Sélectionnez **Supprimer toutes les notifications**.

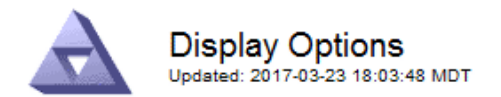

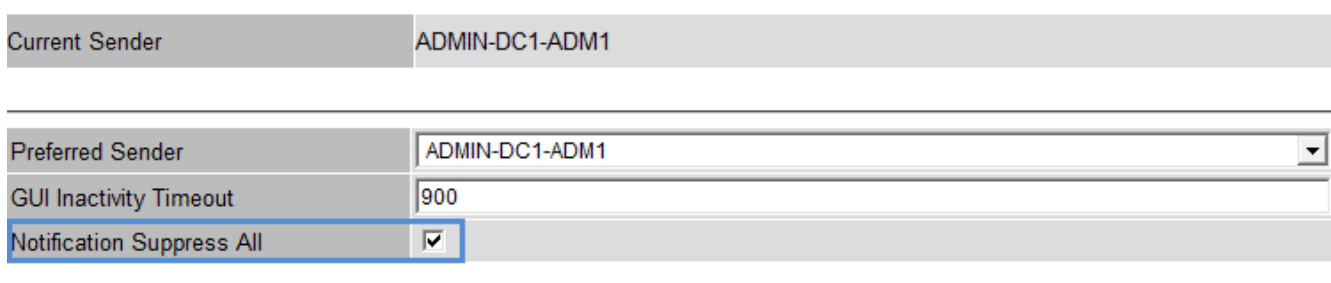

**Apply Changes** 

4. Cliquez sur **appliquer les modifications**.

La page Notifications (**Configuration Notifications**) affiche le message suivant :

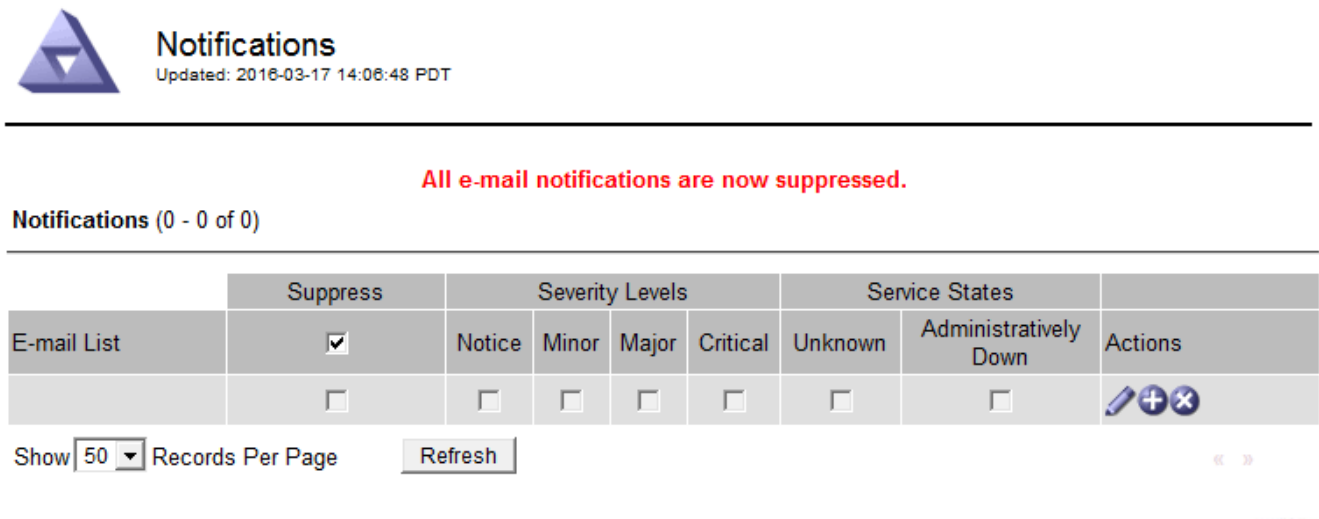

**Apply Changes** 

# <span id="page-1782-0"></span>**Configurez les messages d'audit et les destinations des journaux**

Les messages d'audit et les journaux enregistrent les activités du système et les événements de sécurité. Ils constituent les outils essentiels de surveillance et de dépannage. Vous pouvez régler les niveaux d'audit pour augmenter ou diminuer le type et le nombre de messages d'audit enregistrés. Vous pouvez éventuellement définir les en-têtes de requête HTTP que vous souhaitez inclure dans les messages d'audit client en lecture et écriture. Vous pouvez également configurer un serveur syslog externe et modifier la destination des informations d'audit.

Pour plus d'informations sur les messages d'audit, reportez-vous à la section [Examiner les journaux d'audit.](#page-2323-0)

## **Ce dont vous avez besoin**

- Vous êtes connecté au Grid Manager à l'aide d'un [navigateur web pris en charge.](#page-890-0)
- Vous disposez d'autorisations d'accès à la racine ou à la maintenance.

# **Description de la tâche**

Tous les nœuds StorageGRID génèrent des messages d'audit et des journaux pour suivre l'activité et les événements du système. Par défaut, les informations d'audit sont envoyées au journal d'audit des nœuds d'administration. Vous pouvez régler les niveaux d'audit pour augmenter ou diminuer le type et le nombre de messages d'audit enregistrés dans le journal d'audit. Vous pouvez également configurer les informations d'audit à envoyer à un serveur syslog distant ou à stocker temporairement sur les nœuds d'origine pour une collecte manuelle.

# **Modifier les niveaux de messages d'audit dans le journal d'audit**

Vous pouvez définir un niveau d'audit différent pour chacune des catégories de messages suivantes dans le journal d'audit :

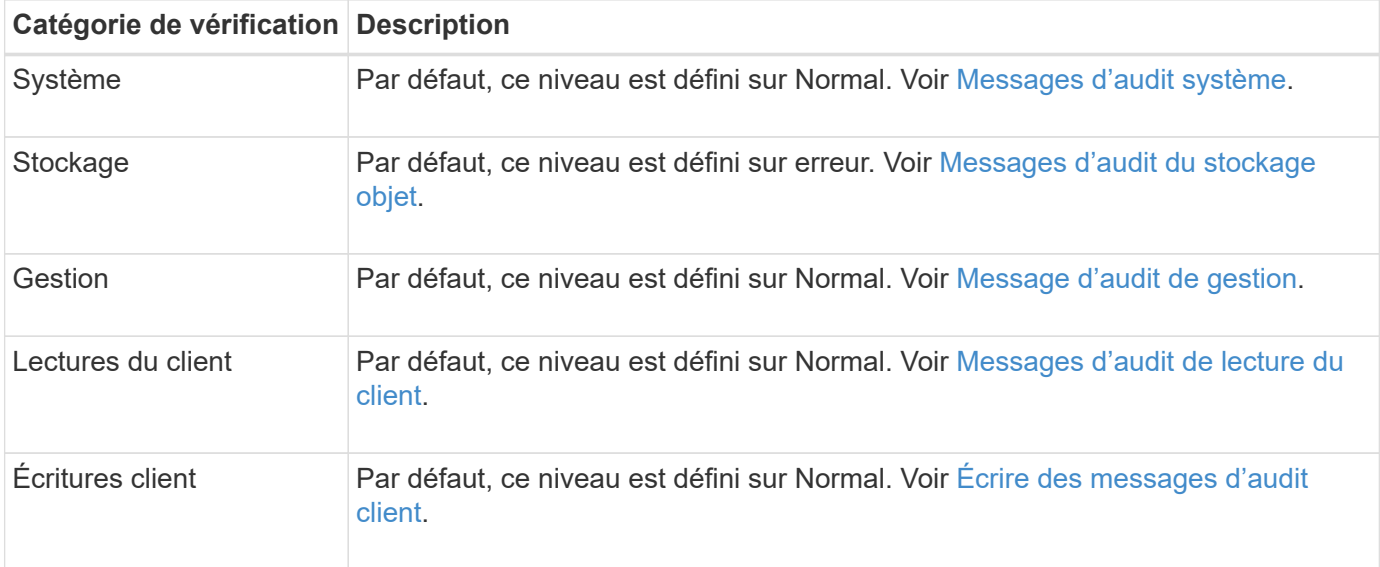

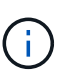

Ces valeurs par défaut s'appliquent si vous avez installé StorageGRID à l'origine à l'aide de la version 10.3 ou ultérieure. Si vous avez mis à niveau à partir d'une version antérieure de StorageGRID, la valeur par défaut pour toutes les catégories est Normal.

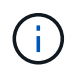

Durant les mises à niveau, les configurations des niveaux d'audit ne seront pas effectives immédiatement.

# **Étapes**

1. Sélectionnez **CONFIGURATION surveillance Audit et serveur syslog**.

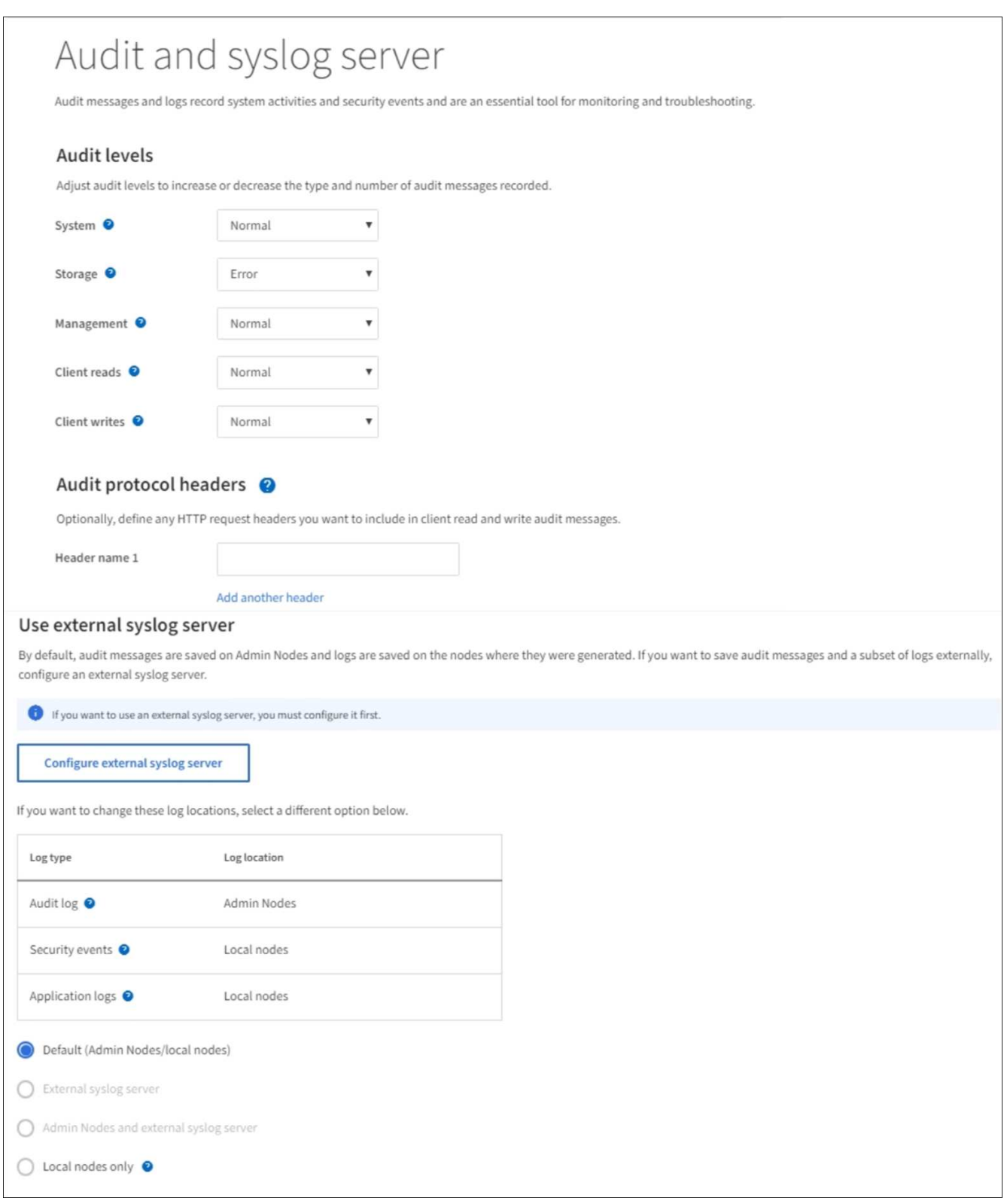

2. Pour chaque catégorie de message d'audit, sélectionnez un niveau d'audit dans la liste déroulante :

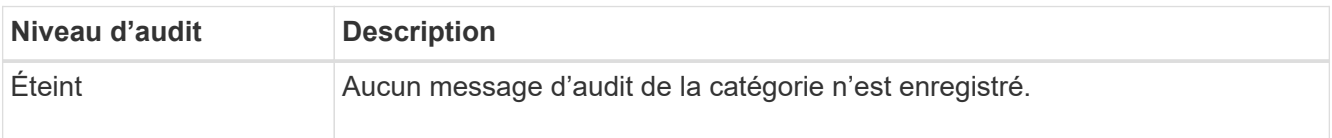

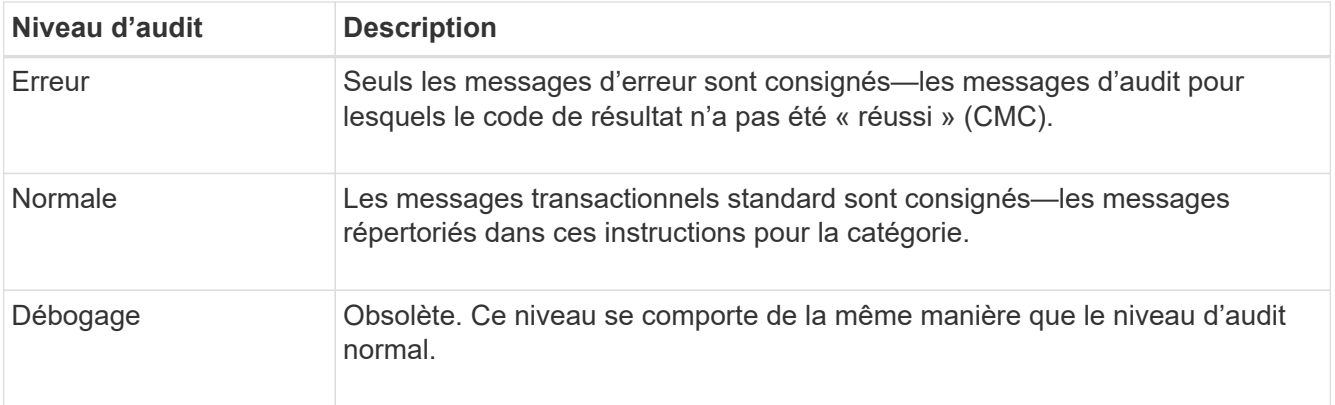

Les messages inclus pour tout niveau particulier incluent ceux qui seraient consignés aux niveaux supérieurs. Par exemple, le niveau Normal inclut tous les messages d'erreur.

3. Éventuellement, sous **en-têtes de protocole d'audit**, définissez les en-têtes de requête HTTP que vous souhaitez inclure dans les messages d'audit de lecture et d'écriture du client. Utilisez un astérisque (\*) comme caractère générique pour qu'il corresponde à zéro ou à plusieurs caractères. Utilisez la séquence d'échappement (\\*) pour faire correspondre un astérisque littéral.

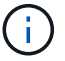

Les en-têtes de protocole d'audit ne s'appliquent qu'aux demandes S3 et Swift.

4. Sélectionnez **Ajouter un autre en-tête** pour créer des en-têtes supplémentaires, si nécessaire.

Lorsque des en-têtes HTTP sont trouvés dans une requête, ils sont inclus dans le message d'audit sous le champ HTRH.

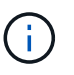

Les en-têtes de requête de protocole d'audit ne sont consignés que si le niveau d'audit pour **lecture client** ou **écriture client** n'est pas **off**.

5. Sélectionnez **Enregistrer**

Une bannière verte indique que votre configuration a été enregistrée avec succès.

## **Utiliser un serveur syslog externe**

Vous pouvez configurer un serveur syslog externe si vous souhaitez enregistrer les informations d'audit à distance.

- Pour enregistrer les informations d'audit sur un serveur syslog externe, accédez à [Configurer un serveur](#page-1791-0) [syslog externe.](#page-1791-0)
- Si vous n'utilisez pas de serveur syslog externe, accédez à Sélectionnez les destinations des informations d'audit.

## **Sélectionnez les destinations des informations d'audit**

Vous pouvez spécifier l'emplacement d'envoi des journaux d'audit, des journaux d'événements de sécurité et des journaux d'application.

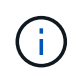

Certaines destinations sont disponibles uniquement si vous utilisez un serveur syslog externe. Voir [Configurer un serveur syslog externe](#page-1791-0) pour configurer un serveur syslog externe.

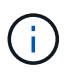

Pour plus d'informations sur les journaux du logiciel StorageGRID, consultez [Journaux du](#page-1999-0) [logiciel StorageGRID](#page-1999-0).

1. Sur la page Audit and syslog Server, sélectionnez la destination des informations d'audit dans les options répertoriées :

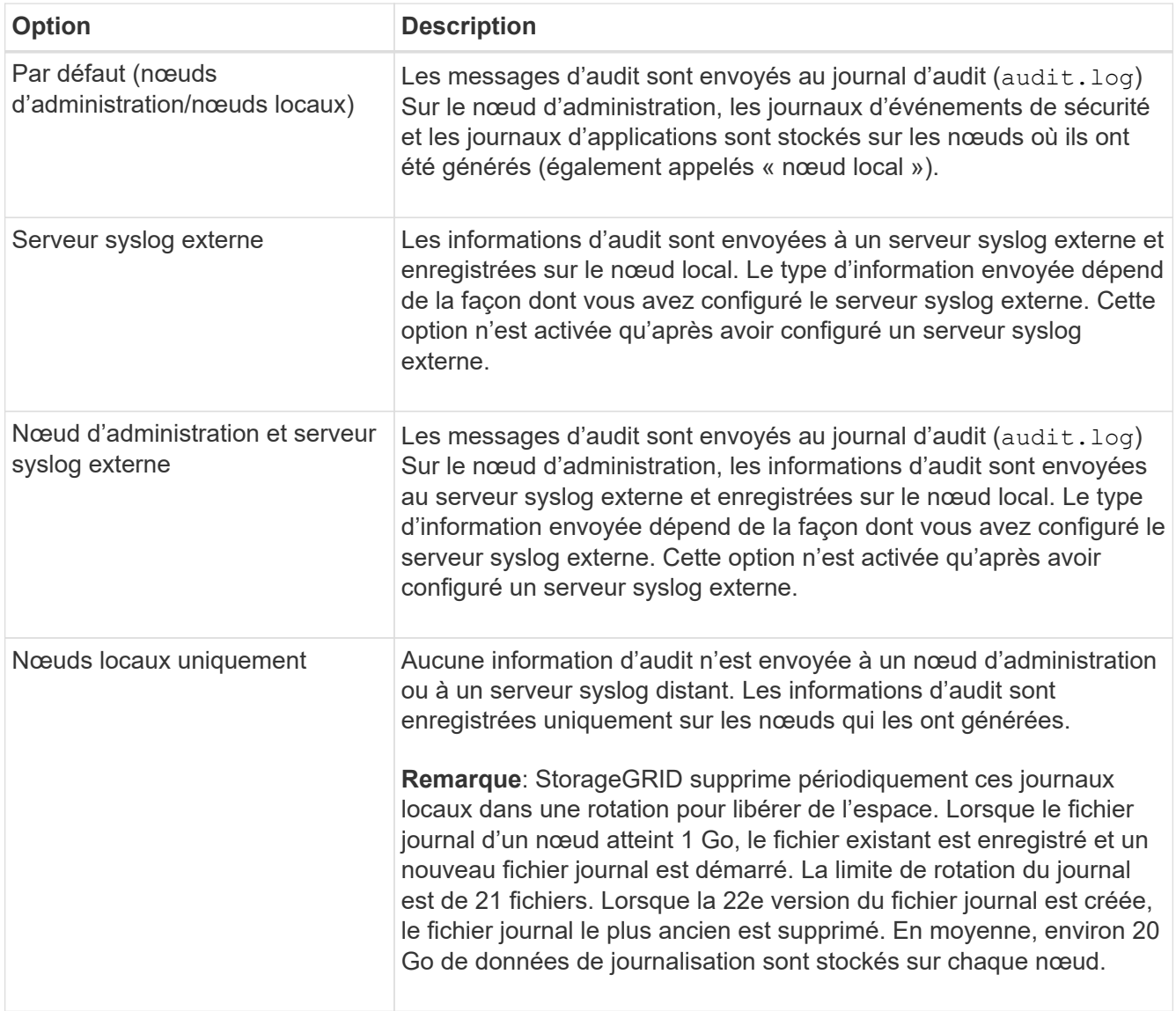

 $(i)$ 

Les informations d'audit générées sur chaque nœud local sont stockées dans /var/local/log/localaudit.log

# 1. Sélectionnez **Enregistrer**.

Un message d'avertissement s'affiche :

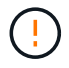

Modifier la destination du journal ?

1. Confirmez que vous souhaitez modifier la destination des informations d'audit en sélectionnant **OK**.

Une bannière verte s'affiche pour vous informer que la configuration de votre audit a bien été enregistrée.

Les nouveaux journaux sont envoyés aux destinations que vous avez sélectionnées. Les journaux existants restent à leur emplacement actuel.

# **Informations associées**

[Considérations relatives au serveur syslog externe](#page-1787-0)

[Administrer StorageGRID](#page-890-1)

[Dépanner le serveur syslog externe](#page-1918-0)

# **Utiliser un serveur syslog externe**

## <span id="page-1787-0"></span>**Considérations relatives au serveur syslog externe**

Utilisez les consignes suivantes pour estimer la taille du serveur syslog externe dont vous avez besoin.

## **Qu'est-ce qu'un serveur syslog externe ?**

Un serveur syslog externe est un serveur hors de StorageGRID que vous pouvez utiliser pour collecter les informations d'audit système sur un emplacement unique. L'utilisation d'un serveur syslog externe vous permet de configurer les destinations de vos informations d'audit afin de réduire le trafic réseau sur vos nœuds d'administration et de gérer ces informations de manière plus efficace. Les types d'informations d'audit que vous pouvez envoyer au serveur syslog externe sont les suivants :

- Journaux d'audit contenant les messages d'audit générés pendant le fonctionnement normal du système
- Événements liés à la sécurité tels que les connexions et la remontée à la racine
- Fichiers journaux d'application pouvant être demandés s'il est nécessaire d'ouvrir un dossier d'assistance pour résoudre un problème rencontré

## **Comment estimer la taille du serveur syslog externe**

En principe, la taille de la grille est adaptée au débit requis, défini en termes d'opérations S3 par seconde ou d'octets par seconde. Par exemple, votre grid peut être capable de gérer 1,000 opérations S3 par seconde ou 2,000 Mo par seconde, d'ingales et de récupérations d'objets. Il est conseillé de dimensionner votre serveur syslog externe en fonction des besoins de votre grid.

Cette section fournit des formules heuristiques qui vous aident à estimer le taux et la taille moyenne des messages de journal de différents types requis par votre serveur syslog externe en termes de caractéristiques de performance connues ou souhaitées de la grille (opérations S3 par seconde).

# **Utilisez des opérations S3 par seconde dans les formules d'estimation**

Si votre grille a été dimensionnée pour un débit exprimé en octets par seconde, vous devez convertir ce dimensionnement en opérations S3 par seconde afin d'utiliser les formules d'estimation. Pour convertir le débit du grid, vous devez d'abord déterminer la taille d'objet moyenne que vous pouvez utiliser les informations des journaux d'audit et des mesures existants (le cas échéant), ou en utilisant vos connaissances des applications qui utilisent StorageGRID. Par exemple, si la taille du grid a été dimensionnée pour atteindre un débit de 2,000 Mo/seconde, et que la taille d'objet moyenne est de 2 Mo, votre grille a été dimensionnée pour traiter 1,000 opérations S3 par seconde (2,000 Mo/2 Mo).

 $\left( \begin{matrix} 1 \end{matrix} \right)$ 

Les formules de dimensionnement externe du serveur syslog présentées dans les sections suivantes fournissent des estimations communes (plutôt que des estimations de cas les plus défavorables). Selon votre configuration et votre charge de travail, un taux plus élevé ou moins élevé de messages syslog ou de données syslog peut être constaté que les formules le prévoient. Les formules sont destinées à être utilisées uniquement comme directives.

# **Formules d'estimation pour les journaux d'audit**

Si vous ne disposez d'aucune information concernant votre charge de travail S3 autre que le nombre d'opérations S3 par seconde que votre grille doit prendre en charge, vous pouvez estimer le volume des journaux d'audit que votre serveur syslog externe devra gérer à l'aide des formules suivantes : Dans l'hypothèse où vous laissez les niveaux d'audit définis sur les valeurs par défaut (toutes les catégories sont définies sur Normal, sauf Storage, qui est défini sur erreur) :

```
Audit Log Rate = 2 \times S3 Operations Rate
Audit Log Average Size = 800 bytes
```
Par exemple, si le grid est dimensionné pour 1,000 opérations S3 par seconde, votre serveur syslog externe doit être dimensionné pour prendre en charge 2,000 messages syslog par seconde et doit être capable de recevoir (et généralement stocker) les données du journal d'audit à un taux de 1.6 Mo par seconde.

Si vous en savez plus sur votre charge de travail, des estimations plus précises sont possibles. Pour les journaux d'audit, les variables supplémentaires les plus importantes sont le pourcentage d'opérations S3 PUT (par rapport à ) et la taille moyenne, en octets, des champs S3 suivants (les abréviations de 4 caractères utilisées dans le tableau sont des noms de champs du journal d'audit) :

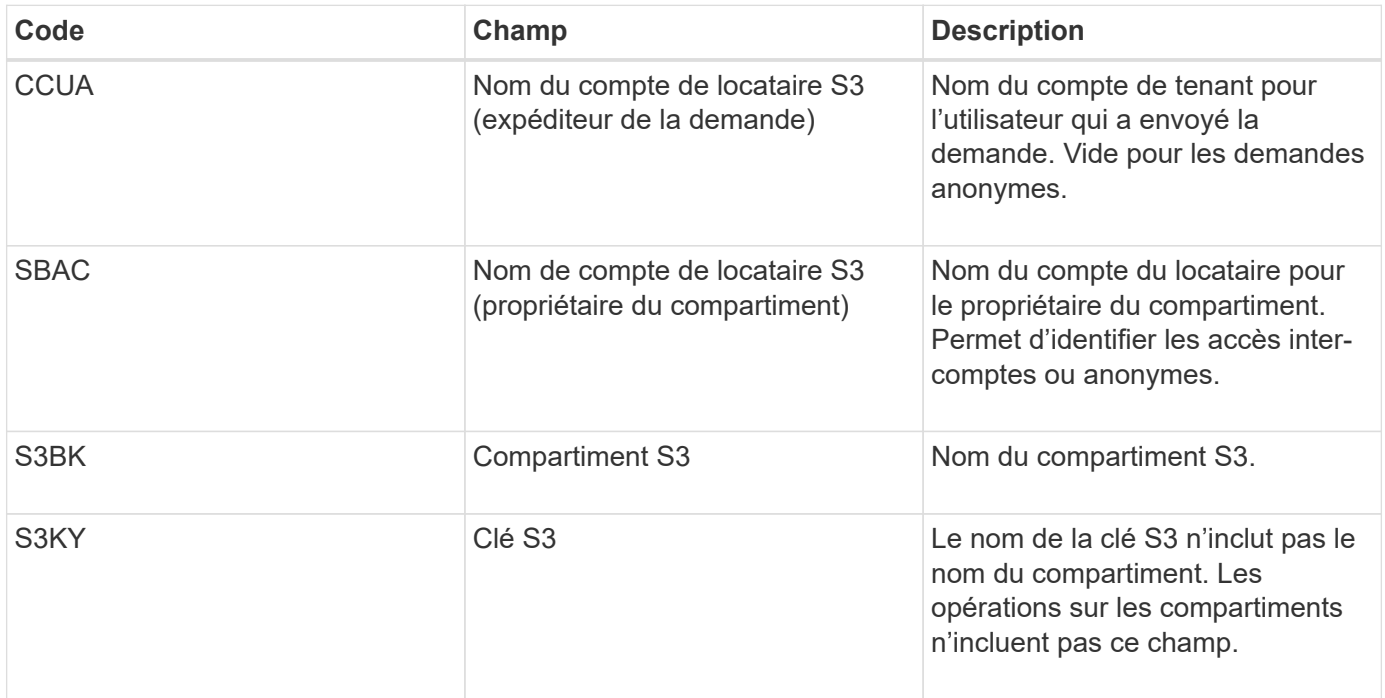

Nous allons utiliser P pour représenter le pourcentage d'opérations S3 qui sont PUT, où 0 ≤ P ≤ 1 (pour une charge de travail PUT de 100 %, P = 1, et pour une charge DE travail GET de 100 %, P = 0).

Utilisons K pour représenter la taille moyenne de la somme des noms de comptes S3, du compartiment S3 et de la clé S3. Supposons que le nom de compte S3 soit toujours mon compte s3 (13 octets), que les

compartiments ont des noms de longueur fixe comme /my/application/catg-12345 (28 octets) et que les objets ont des clés à longueur fixe comme 5733a5d7-f069-41ef-8fbd-132449c69c (36 octets). La valeur de K est alors de 90 (13+13+28+36).

Si vous pouvez déterminer les valeurs P et K, vous pouvez estimer le volume des journaux d'audit que votre serveur syslog externe doit traiter à l'aide des formules suivantes, en supposant que vous laissez les niveaux d'audit par défaut (toutes les catégories définies sur Normal, sauf Storage, Qui est défini sur erreur) :

Audit Log Rate =  $((2 \times P) + (1 - P)) \times S3$  Operations Rate Audit Log Average Size =  $(570 + K)$  bytes

Par exemple, si le grid est dimensionné pour 1,000 opérations S3 par seconde, le workload est PUT à 50 %, et les noms de compte S3, les noms de compartiment, Et les noms d'objet utilisent une moyenne de 90 octets. Votre serveur syslog externe doit être dimensionné pour prendre en charge 1,500 messages syslog par seconde et doit être capable de recevoir (et généralement stocker) les données du journal d'audit à un taux d'environ 1 Mo par seconde.

# **Formules d'estimation pour les niveaux d'audit non par défaut**

Les formules fournies pour les journaux d'audit supposent l'utilisation des paramètres par défaut du niveau d'audit (toutes les catégories sont définies sur Normal, sauf Storage, qui est défini sur erreur). Les formules détaillées pour l'estimation du taux et de la taille moyenne des messages d'audit pour les paramètres de niveau d'audit non par défaut ne sont pas disponibles. Toutefois, le tableau suivant peut être utilisé pour effectuer une estimation approximative du taux; vous pouvez utiliser la formule de taille moyenne fournie pour les journaux d'audit, mais sachez qu'elle est susceptible d'entraîner une surestimation car les messages d'audit « supplémentaires » sont, en moyenne, inférieurs aux messages d'audit par défaut.

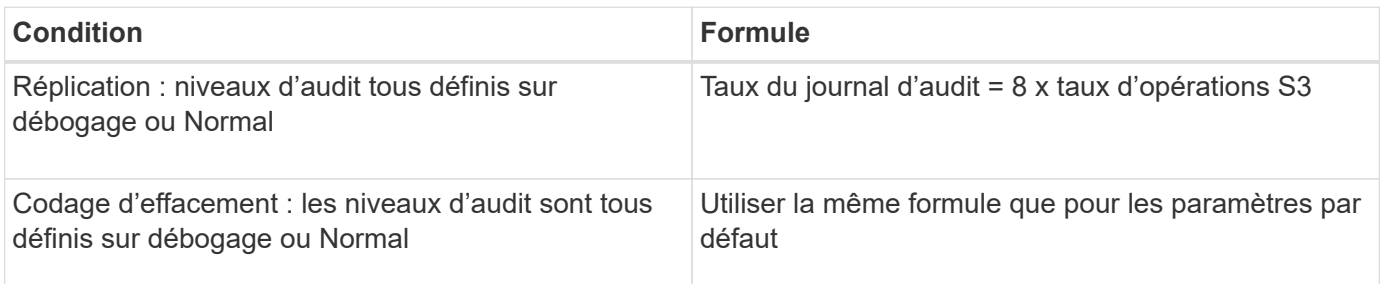

## **Formules d'estimation pour les événements de sécurité**

Les événements de sécurité ne sont pas mis en corrélation avec les opérations S3 et génèrent généralement un volume négligeable de journaux et de données. Pour ces raisons, aucune formule d'estimation n'est fournie.

## **Formules d'estimation pour les journaux d'application**

Si vous ne disposez d'aucune information concernant votre charge de travail S3 autre que le nombre d'opérations S3 par seconde que que votre grid est censé prendre en charge, vous pouvez estimer le volume des journaux d'applications que votre serveur syslog externe devra gérer à l'aide des formules suivantes :

Application Log Rate =  $3.3 \times S3$  Operations Rate Application Log Average Size = 350 bytes

Par exemple, si le grid est dimensionné pour 1,000 opérations S3 par seconde, votre serveur syslog externe doit être dimensionné pour prendre en charge 3,300 journaux d'application par seconde et être capable de recevoir (et de stocker) les données de journaux d'application à un taux de 1.2 Mo par seconde environ.

Si vous en savez plus sur votre charge de travail, des estimations plus précises sont possibles. Pour les journaux d'application, les variables supplémentaires les plus importantes sont la stratégie de protection des données (réplication contre Le code d'effacement), le pourcentage d'opérations S3 PUT (par rapport à Et la taille moyenne, en octets, des champs S3 suivants (les abréviations de 4 caractères utilisées dans le tableau sont des noms de champs du journal d'audit) :

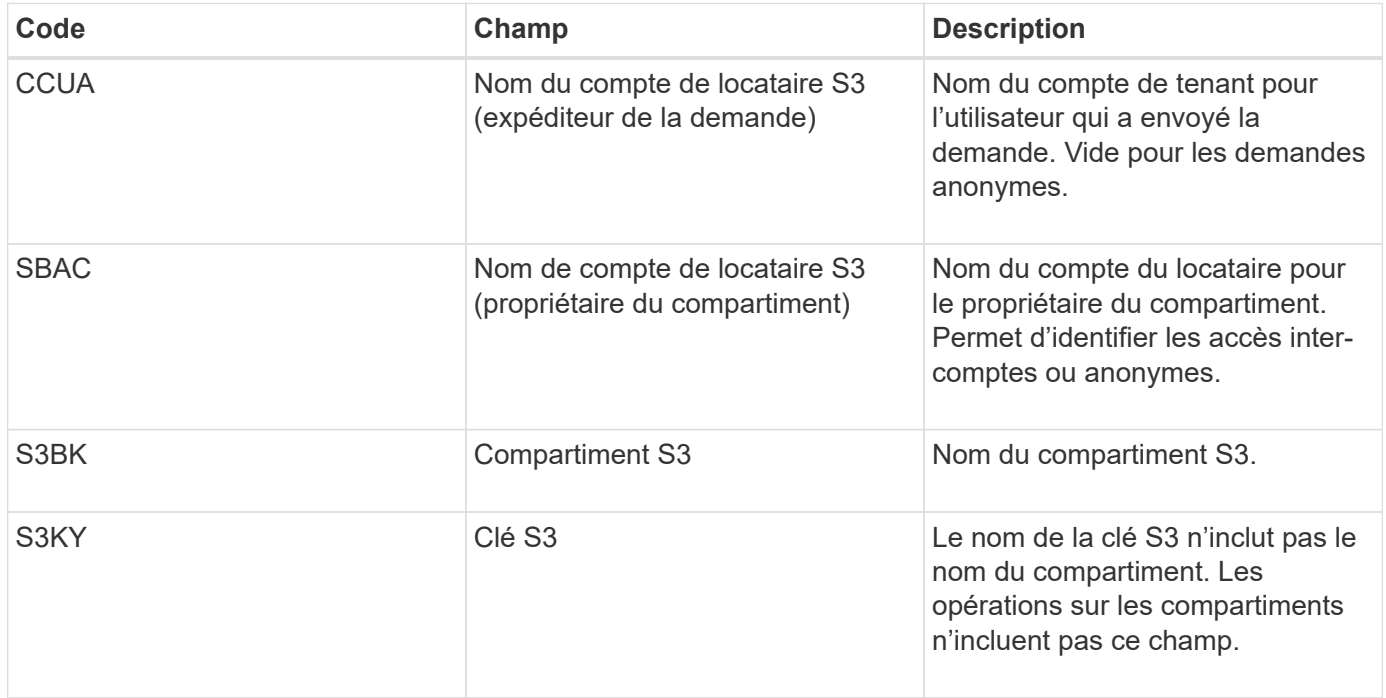

## **Exemples d'estimations de dimensionnement**

Cette section explique des exemples d'utilisation des formules d'estimation pour les grilles avec les méthodes de protection des données suivantes :

- La réplication
- Codage d'effacement

# **Si vous utilisez la réplication pour la protection des données**

La p représente le pourcentage d'opérations S3 qui sont PUT, 0 ≤ P ≤ 1 (pour une charge de travail PUT de 100 %, P = 1 et POUR une charge DE travail GET de 100 %, P = 0).

Imaginons que K représente la taille moyenne de la somme des noms de compte S3, du compartiment S3 et de la clé S3. Supposons que le nom de compte S3 soit toujours mon compte s3 (13 octets), que les compartiments ont des noms de longueur fixe comme /my/application/catg-12345 (28 octets) et que les objets ont des clés à longueur fixe comme 5733a5d7-f069-41ef-8fbd-132449c69c (36 octets). Ensuite K a une valeur de 90 (13+13+28+36).

Si vous pouvez déterminer des valeurs pour P et K, vous pouvez estimer le volume des journaux d'application que votre serveur syslog externe devra traiter à l'aide des formules suivantes.

Application Log Rate =  $((1.1 \times P) + (2.5 \times (1 - P))) \times S3$  Operations Rate Application Log Average Size =  $(P \times (220 + K)) + ((1 - P) \times (240 + (0.2 \times$ K))) Bytes

Par exemple, si le grid est dimensionné pour 1,000 opérations S3 par seconde, le workload est utilisé à 50 % et les noms de comptes S3, de compartiments et de noms d'objet moyenne à 90 octets, votre serveur syslog externe doit être dimensionné pour prendre en charge 1800 journaux d'applications par seconde. Et sera en mesure de recevoir (et de stocker en général) des données d'application à un taux de 0.5 Mo par seconde.

## **Si vous utilisez le code d'effacement pour la protection des données**

La p représente le pourcentage d'opérations S3 qui sont PUT, 0 ≤ P ≤ 1 (pour une charge de travail PUT de 100 %, P = 1 et POUR une charge DE travail GET de 100 %, P = 0).

Imaginons que K représente la taille moyenne de la somme des noms de compte S3, du compartiment S3 et de la clé S3. Supposons que le nom de compte S3 soit toujours mon compte s3 (13 octets), que les compartiments ont des noms de longueur fixe comme /my/application/catg-12345 (28 octets) et que les objets ont des clés à longueur fixe comme 5733a5d7-f069-41ef-8fbd-132449c69c (36 octets). Ensuite K a une valeur de 90 (13+13+28+36).

Si vous pouvez déterminer des valeurs pour P et K, vous pouvez estimer le volume des journaux d'application que votre serveur syslog externe devra traiter à l'aide des formules suivantes.

Application Log Rate =  $((3.2 \times P) + (1.3 \times (1 - P))) \times S3$  Operations Rate Application Log Average Size =  $(P \times (240 + (0.4 \times K))) + ((1 - P) \times (185 +$ (0.9 x K))) Bytes

Par exemple, si le grid est dimensionné pour 1,000 opérations S3 par seconde, le workload est utilisé à 50 % et les noms de comptes S3, les noms de compartiment, Et les noms d'objet en moyenne de 90 octets, votre serveur syslog externe doit être dimensionné pour prendre en charge 2,250 journaux d'application par seconde. Il doit alors être capable de recevoir et de stocker les données de l'application à un taux de 0.6 Mo par seconde.

Pour plus d'informations sur la configuration des niveaux de messages d'audit et d'un serveur syslog externe, reportez-vous aux sections suivantes :

- [Configurer un serveur syslog externe](#page-1791-0)
- [Configurez les messages d'audit et les destinations des journaux](#page-1782-0)

## <span id="page-1791-0"></span>**Configurer un serveur syslog externe**

Si vous souhaitez enregistrer les journaux d'audit, les journaux d'application et les journaux d'événements de sécurité dans un emplacement en dehors de votre grille, utilisez cette procédure pour configurer un serveur syslog externe.

## **Ce dont vous avez besoin**

- Vous êtes connecté au Grid Manager à l'aide d'un [navigateur web pris en charge.](#page-890-0)
- Vous disposez d'autorisations d'accès à la racine ou à la maintenance.
- Vous disposez d'un serveur syslog avec la capacité de recevoir et stocker les fichiers journaux. Pour plus d'informations, voir [Considérations relatives au serveur syslog externe](#page-1787-0).
- Vous disposez des certifications serveur et client appropriées si vous prévoyez d'utiliser TLS ou RELP/TLS.

## **Description de la tâche**

Si vous souhaitez envoyer des informations d'audit à un serveur syslog externe, vous devez d'abord configurer le serveur externe.

L'envoi d'informations d'audit à un serveur syslog externe vous permet de :

- Collectez et gérez plus efficacement les informations d'audit, telles que les messages d'audit, les journaux d'application et les événements de sécurité
- Réduisez le trafic réseau sur vos nœuds d'administration car les informations d'audit sont transférées directement des différents nœuds de stockage vers le serveur syslog externe, sans passer par un nœud d'administration

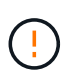

Lorsque les journaux sont envoyés à un serveur syslog externe, les journaux uniques supérieurs à 8192 octets sont tronqués à la fin du message pour se conformer aux limitations communes dans les implémentations de serveur syslog externes.

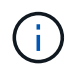

Ĥ.

Pour optimiser les options de restauration complète des données en cas de défaillance du serveur syslog externe, jusqu'à 20 Go de journaux locaux d'enregistrements d'audit (localaudit.log) sont conservés sur chaque nœud.

Si les options de configuration disponibles dans cette procédure ne sont pas suffisamment flexibles pour répondre à vos besoins, des options de configuration supplémentaires peuvent être appliquées à l'aide de l'API privée audit-destinations terminaux. Par exemple, il est possible d'utiliser différents serveurs syslog pour différents groupes de nœuds.

## **Accédez à l'assistant de configuration du serveur syslog**

## **Étapes**

1. Sélectionnez **CONFIGURATION surveillance Audit et serveur syslog**.

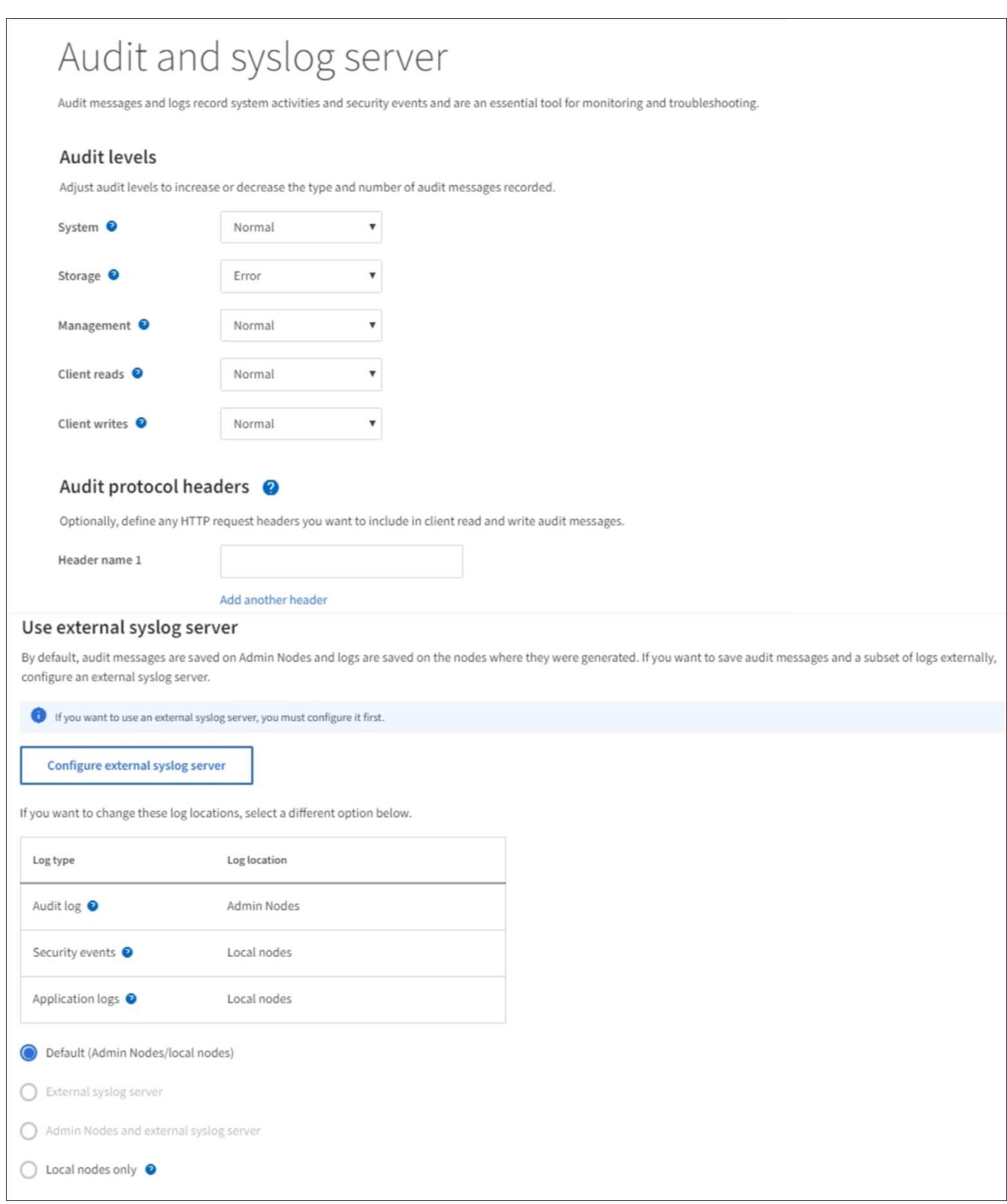

2. Sur la page Audit and syslog Server, sélectionnez **Configure External syslog Server**. Si vous avez déjà configuré un serveur syslog externe, sélectionnez **Modifier serveur syslog externe**.

# **Entrez les informations du journal système**

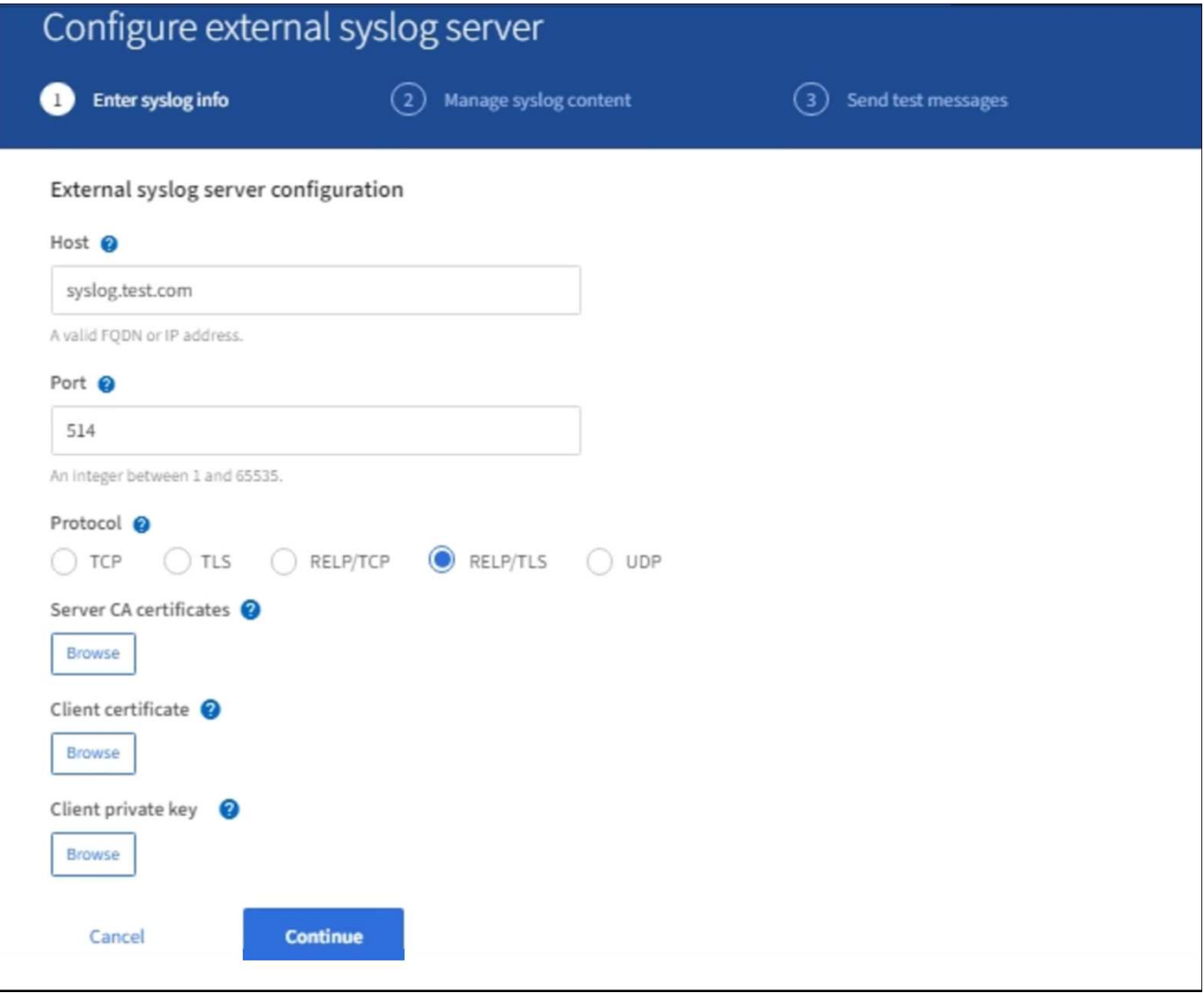

- 1. Saisissez un nom de domaine complet valide ou une adresse IPv4 ou IPv6 pour le serveur syslog externe dans le champ **hôte**.
- 2. Entrez le port de destination sur le serveur syslog externe (doit être un entier compris entre 1 et 65535). Le port par défaut est 514.
- 3. Sélectionnez le protocole utilisé pour envoyer les informations d'audit au serveur syslog externe.

TLS ou RELP/TLS est recommandé. Vous devez télécharger un certificat de serveur pour utiliser l'une de ces options.

L'utilisation de certificats permet de sécuriser les connexions entre votre grille et le serveur syslog externe. Pour plus d'informations, voir [Utiliser les certificats de sécurité StorageGRID](#page-969-0).

Toutes les options de protocole requièrent la prise en charge par le serveur syslog externe ainsi que sa configuration. Vous devez choisir une option compatible avec le serveur syslog externe.

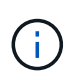

Le protocole RELP (fiable Event Logging Protocol) étend la fonctionnalité du protocole syslog afin de fournir des messages d'événement fiables. L'utilisation de RELP peut aider à éviter la perte d'informations d'audit si votre serveur syslog externe doit redémarrer.

## 4. Sélectionnez **Continuer**.

- 5. si vous avez sélectionné **TLS** ou **RELP/TLS**, téléchargez les certificats suivants :
	- **Certificats CA serveur** : un ou plusieurs certificats CA de confiance pour la vérification du serveur syslog externe (dans le codage PEM). Si omis, le certificat d'autorité de certification de la grille par défaut sera utilisé. Le fichier que vous téléchargez ici peut être un bundle CA.
	- **Certificat client** : certificat client pour l'authentification sur le serveur syslog externe (dans le codage PEM).
	- **Clé privée client** : clé privée pour le certificat client (dans le codage PEM).

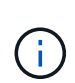

Si vous utilisez un certificat client, vous devez également utiliser une clé privée client. Si vous fournissez une clé privée chiffrée, vous devez également fournir la phrase de passe. L'utilisation d'une clé privée chiffrée n'est pas un avantage majeur en matière de sécurité, car la clé et la phrase de passe doivent être stockées. Si elles sont disponibles, il est recommandé de recourir à une clé privée non chiffrée pour plus de simplicité.

- i. Sélectionnez **Parcourir** pour le certificat ou la clé que vous souhaitez utiliser.
- ii. Sélectionnez le fichier de certificat ou le fichier de clé.
- iii. Sélectionnez **Ouvrir** pour charger le fichier.

Une coche verte s'affiche en regard du nom du fichier de certificat ou de clé, vous informant qu'il a été téléchargé avec succès.

6. Sélectionnez **Continuer**.

## **Gérer le contenu du journal système**

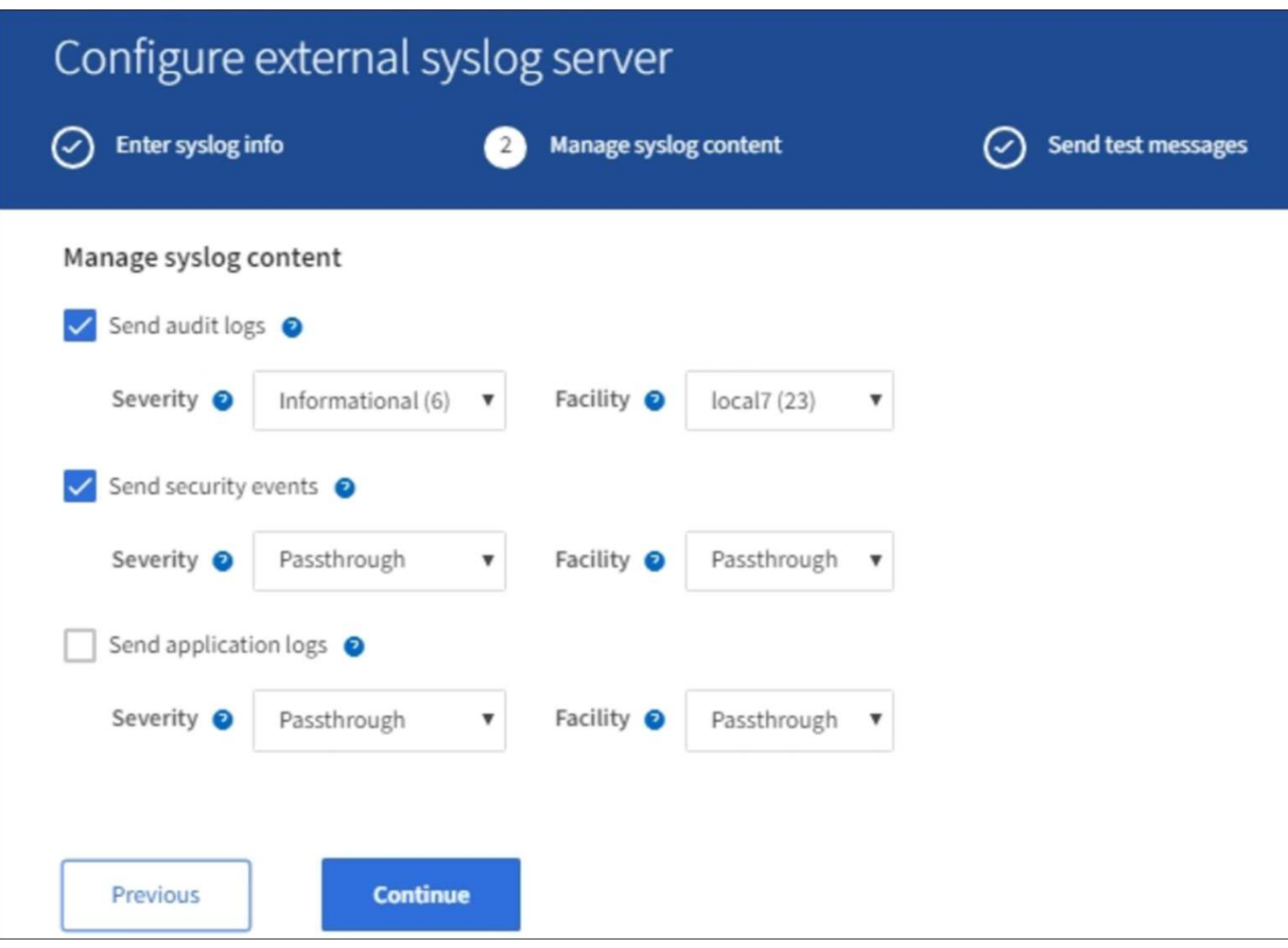

- 1. Sélectionnez chaque type d'informations d'audit que vous souhaitez envoyer au serveur syslog externe.
	- **Envoyer journaux d'audit** : événements StorageGRID et activités système
	- **Envoyer des événements de sécurité** : événements de sécurité tels que lorsqu'un utilisateur non autorisé tente de se connecter ou qu'un utilisateur se connecte en tant que root
	- **Envoyer les journaux d'application**: Fichiers journaux utiles pour le dépannage, y compris:
		- bycast-err.log
		- bycast.log
		- jaeger.log
		- nms.log (nœuds d'administration uniquement)
		- prometheus.log
		- raft.log
		- hagroups.log
- 2. Utilisez les menus déroulants pour sélectionner la gravité et l'installation (type de message) de la catégorie d'informations d'audit que vous souhaitez envoyer.

Si vous sélectionnez **Passthrough** pour la gravité et l'installation, les informations envoyées au serveur syslog distant recevront la même gravité et les mêmes fonctions qu'lorsqu'il est connecté localement au nœud. La définition de l'installation et de la gravité peut vous aider à agréger les journaux de manière personnalisable pour faciliter l'analyse.

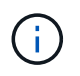

Pour plus d'informations sur les journaux du logiciel StorageGRID, consultez [Journaux du](#page-1999-0) [logiciel StorageGRID](#page-1999-0).

a. Pour **gravité**, sélectionnez **passe-système** si vous souhaitez que chaque message envoyé au syslog externe ait la même valeur de gravité que dans le syslog local.

Pour les journaux d'audit, si vous sélectionnez **Passthrough**, la gravité est « INFO ».

Pour les événements de sécurité, si vous sélectionnez **Passthrough**, les valeurs de gravité sont générées par la distribution linux sur les nœuds.

Pour les journaux d'application, si vous sélectionnez **Passthrough**, les niveaux de gravité varient entre 'info' et 'avis', selon le problème. Par exemple, l'ajout d'un serveur NTP et la configuration d'un groupe HA donnent la valeur « info », tandis que l'arrêt du service ssm ou rsm donne la valeur « notice ».

b. Si vous ne souhaitez pas utiliser la valeur de passage, sélectionnez une valeur de gravité comprise entre 0 et 7.

La valeur sélectionnée sera appliquée à tous les messages de ce type. Les informations sur les différents niveaux de gravité seront perdues lorsque vous choisissez de remplacer la gravité par une valeur fixe.

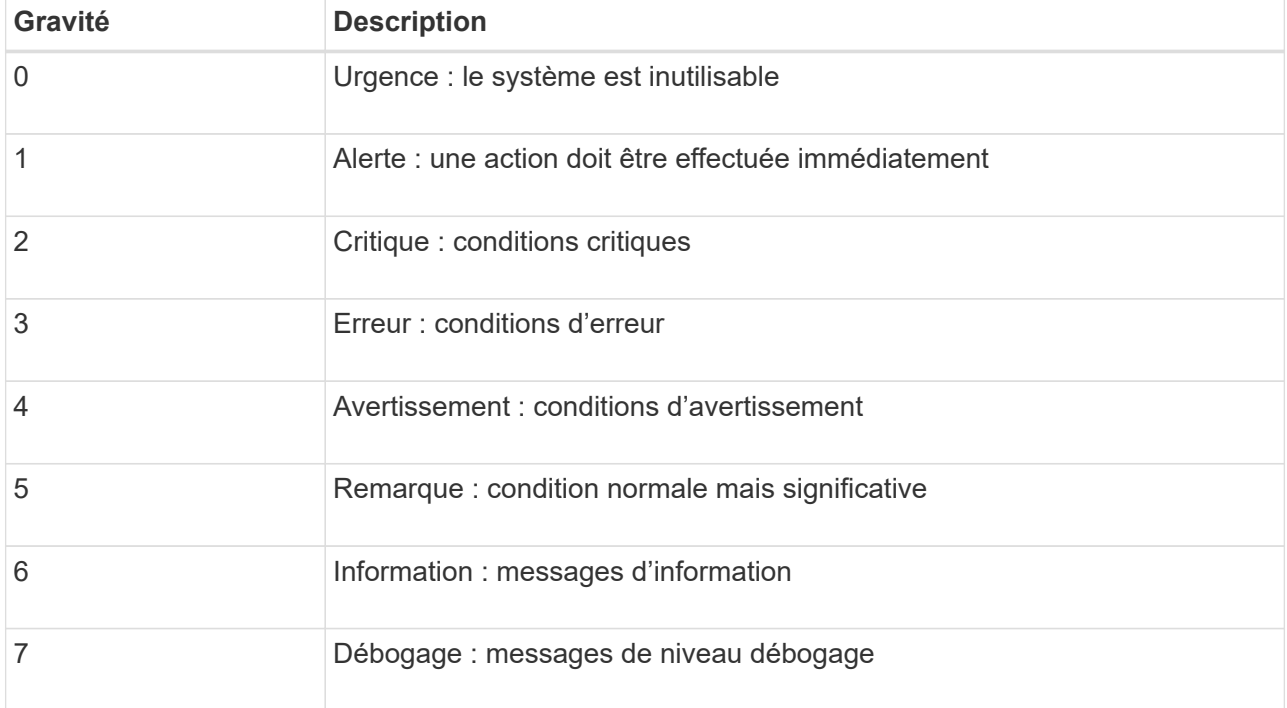

c. Pour **Facility**, sélectionnez **Passthrough** si vous souhaitez que chaque message envoyé au syslog externe ait la même valeur que dans le syslog local.

Pour les journaux d'audit, si vous sélectionnez **Passthrough**, la fonction envoyée au serveur syslog externe est « local7 ».

Pour les événements de sécurité, si vous sélectionnez **passe-système**, les valeurs de l'établissement sont générées par la distribution linux sur les nœuds.

Pour les journaux d'application, si vous sélectionnez **passe-système**, les journaux d'application envoyés au serveur syslog externe ont les valeurs d'installation suivantes :

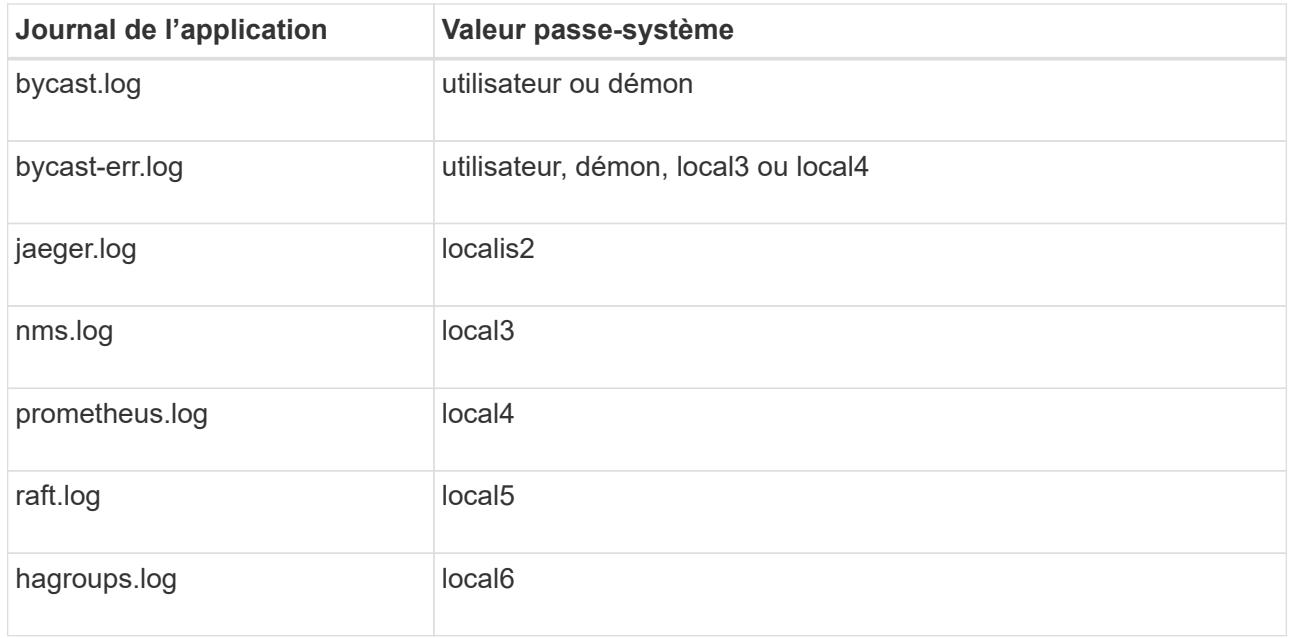

d. Si vous ne souhaitez pas utiliser la valeur de passage, sélectionnez la valeur de l'établissement entre 0 et 23.

La valeur sélectionnée sera appliquée à tous les messages de ce type. Les informations sur les différentes installations seront perdues lorsque vous choisissez de remplacer l'établissement par une valeur fixe.

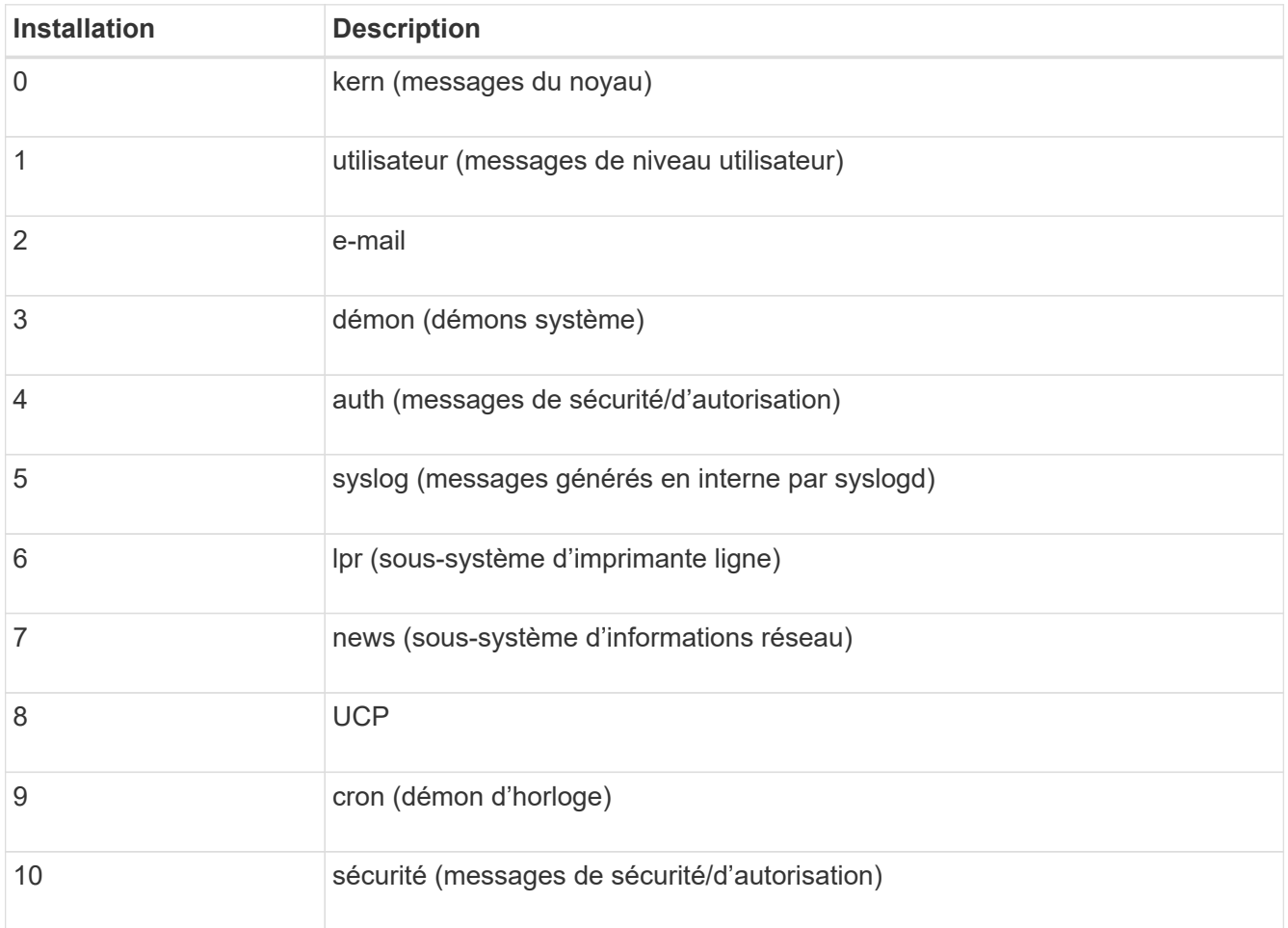

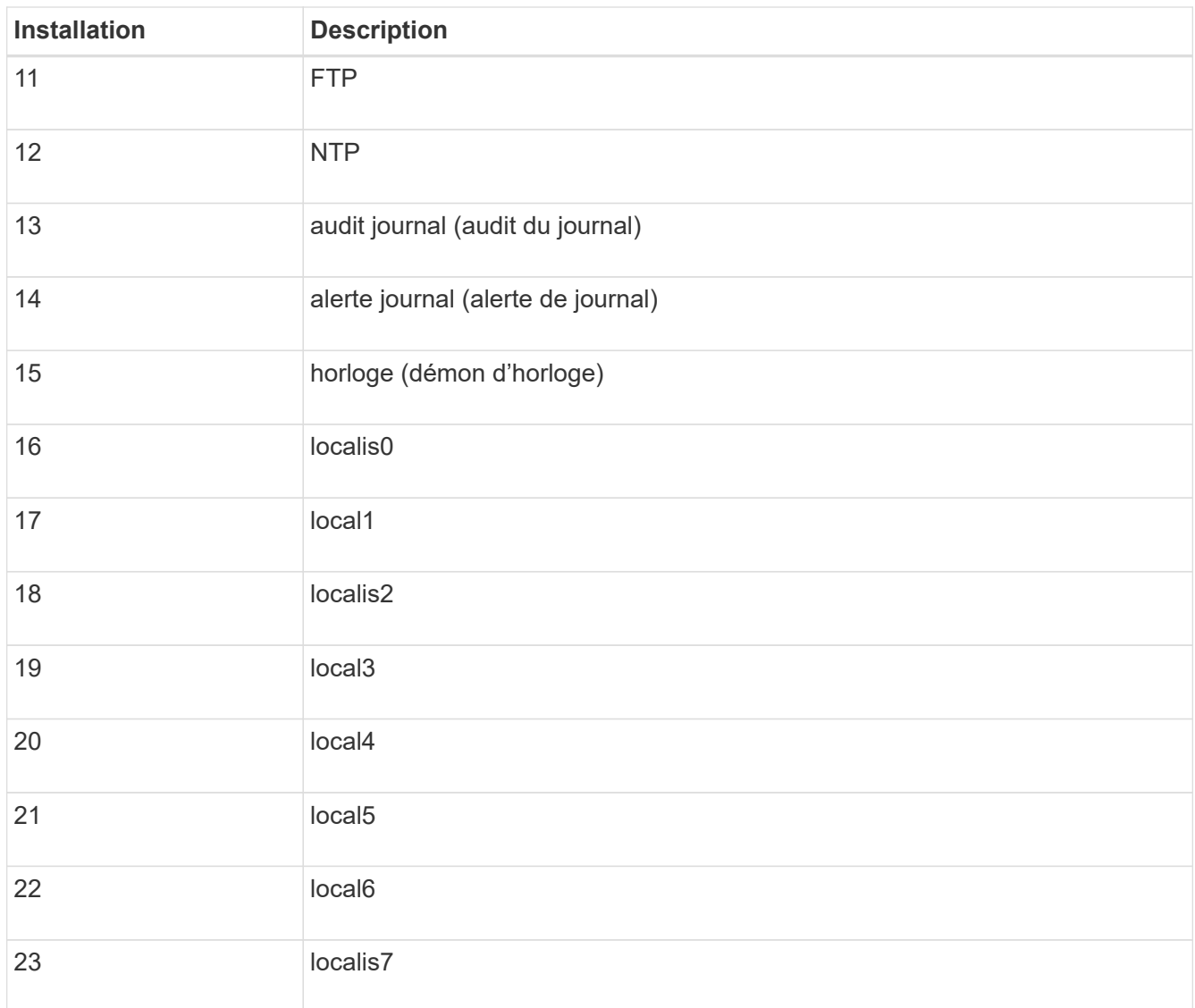

3. Sélectionnez **Continuer**.

**Envoyer des messages de test**
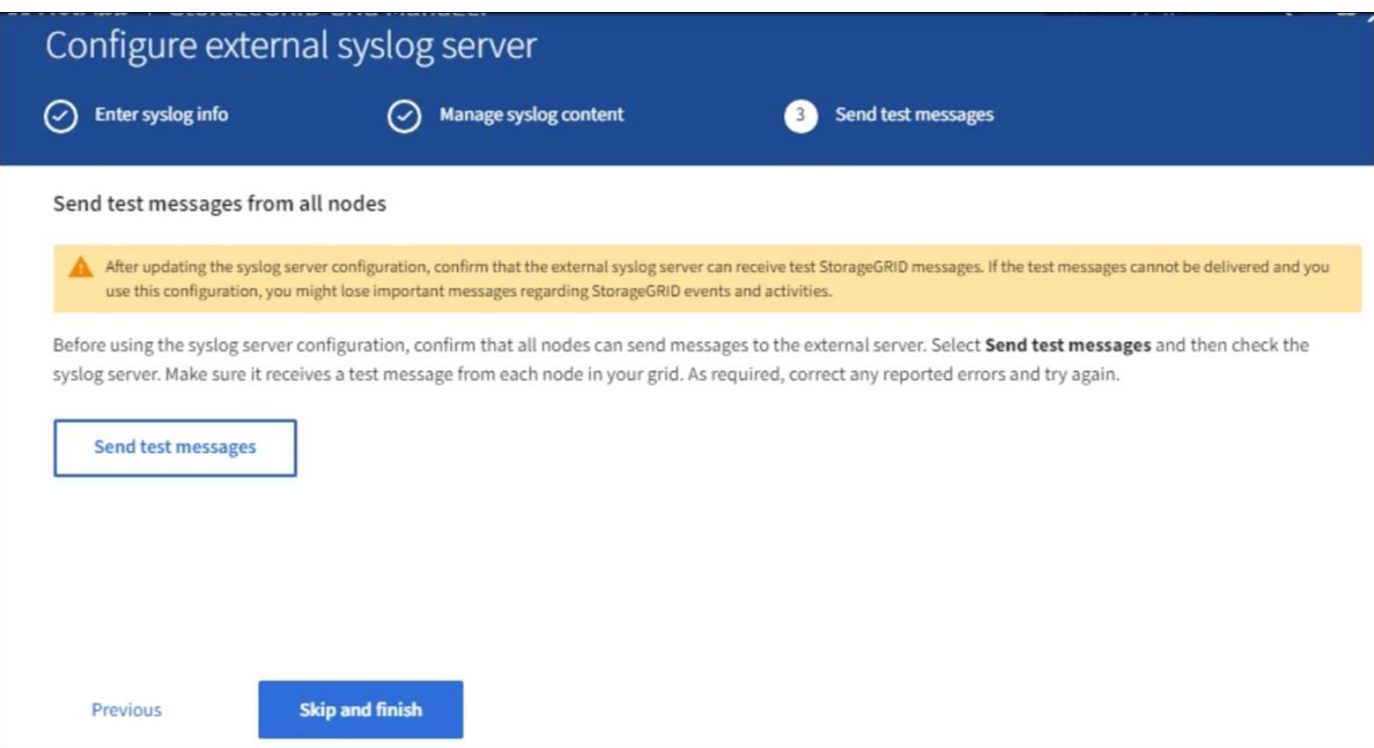

Avant de commencer à utiliser un serveur syslog externe, vous devez demander à tous les nœuds de votre grille d'envoyer des messages de test au serveur syslog externe. Ces messages de test vous aideront à valider l'intégralité de votre infrastructure de collecte de journaux avant de vous engager à envoyer des données au serveur syslog externe.

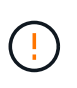

N'utilisez pas la configuration du serveur syslog externe avant de confirmer que le serveur syslog externe a reçu un message de test de chaque nœud de votre grille et que le message a été traité comme prévu.

1. Si vous ne souhaitez pas envoyer de messages de test et que vous êtes certain que votre serveur syslog externe est correctement configuré et peut recevoir des informations d'audit de tous les nœuds de votre grille, sélectionnez **Ignorer et terminer**.

Une bannière verte s'affiche, indiquant que votre configuration a été correctement enregistrée.

2. Sinon, sélectionnez **Envoyer les messages de test**.

Les résultats de test apparaissent en permanence sur la page jusqu'à ce que vous arrêiez le test. Pendant que le test est en cours, vos messages d'audit continuent d'être envoyés à vos destinations précédemment configurées.

- 3. Si vous recevez des erreurs, corrigez-les et sélectionnez à nouveau **Envoyer des messages de test**. Voir [Dépannage du serveur syslog externe](#page-1918-0) pour vous aider à résoudre toutes les erreurs.
- 4. Attendez qu'une bannière verte indique que tous les nœuds ont réussi le test.
- 5. Vérifiez votre serveur syslog pour déterminer si les messages de test sont reçus et traités comme prévu.

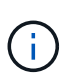

Si vous utilisez UDP, vérifiez l'ensemble de votre infrastructure de collecte de journaux. Le protocole UDP ne permet pas une détection d'erreur aussi rigoureuse que les autres protocoles.

#### 6. Sélectionnez **Arrêter et Terminer**.

Vous revenez à la page **Audit and syslog Server**. Une bannière verte s'affiche pour vous informer que la configuration de votre serveur syslog a bien été enregistrée.

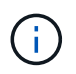

Vos informations d'audit StorageGRID ne sont pas envoyées au serveur syslog externe tant que vous n'avez pas sélectionné une destination qui inclut le serveur syslog externe.

#### **Sélectionnez les destinations des informations d'audit**

Vous pouvez spécifier l'emplacement d'envoi des journaux d'événements de sécurité, des journaux d'application et des journaux de messages d'audit.

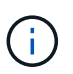

Pour plus d'informations sur les journaux du logiciel StorageGRID, consultez [Journaux du](#page-1999-0) [logiciel StorageGRID](#page-1999-0).

1. Sur la page Audit and syslog Server, sélectionnez la destination des informations d'audit dans les options répertoriées :

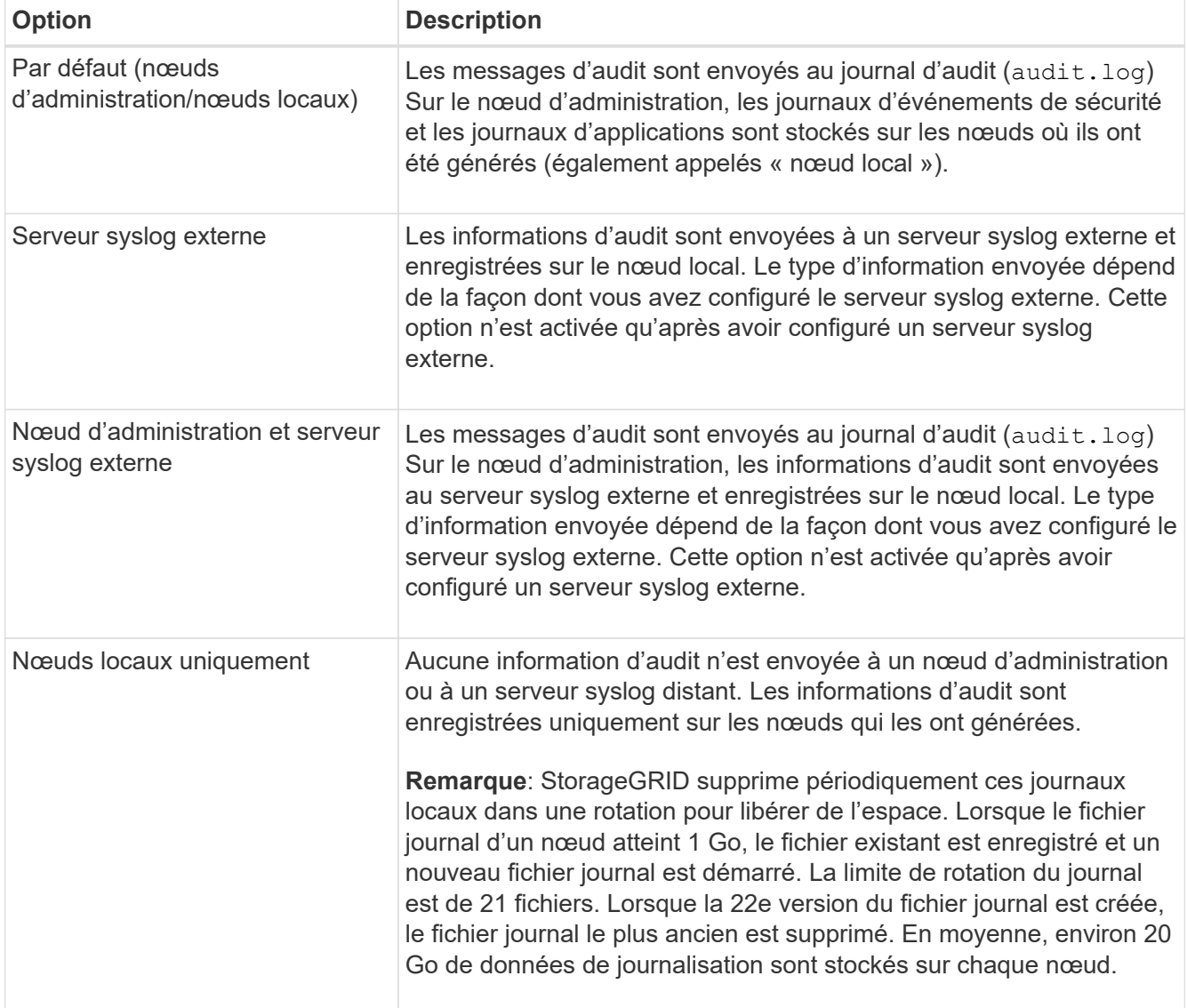

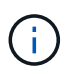

Les informations d'audit générées sur chaque nœud local sont stockées dans /var/local/log/localaudit.log

- 1. Sélectionnez **Enregistrer**. Sélectionnez ensuite OK pour accepter la modification de la destination du journal.
- 2. Si vous avez sélectionné **serveur syslog externe** ou **nœuds Admin et serveur syslog externe** comme destination pour les informations d'audit, un avertissement supplémentaire s'affiche. Passez en revue le texte d'avertissement.

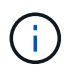

Vous devez confirmer que le serveur syslog externe peut recevoir des messages StorageGRID de test.

1. Confirmez que vous souhaitez modifier la destination des informations d'audit en sélectionnant **OK**.

Une bannière verte s'affiche pour vous informer que la configuration de votre audit a bien été enregistrée.

Les nouveaux journaux sont envoyés aux destinations que vous avez sélectionnées. Les journaux existants restent à leur emplacement actuel.

#### **Informations associées**

[Présentation du message d'audit](#page-2323-0)

[Configurez les messages d'audit et les destinations des journaux](#page-1782-0)

[Messages d'audit système](#page-2355-0)

[Messages d'audit du stockage objet](#page-2357-0)

[Message d'audit de gestion](#page-2361-0)

[Messages d'audit de lecture du client](#page-2359-0)

[Administrer StorageGRID](#page-890-0)

# **Utiliser la surveillance SNMP**

Si vous souhaitez surveiller StorageGRID à l'aide du protocole SNMP (simple Network Management Protocol), vous devez configurer l'agent SNMP inclus avec StorageGRID.

- [Configurez l'agent SNMP](#page-1804-0)
- [Mettez à jour l'agent SNMP](#page-1813-0)

#### **Capacités**

Chaque nœud StorageGRID exécute un agent SNMP, ou un démon, qui fournit une base d'informations de gestion (MIB). La MIB StorageGRID contient des définitions de tableau et de notification pour les alertes et les alarmes. La base MIB contient également des informations de description du système, telles que la plateforme et le numéro de modèle pour chaque nœud. Chaque nœud StorageGRID supporte également un sousensemble d'objets MIB-II.

Au départ, le protocole SNMP est désactivé sur tous les nœuds. Lorsque vous configurez l'agent SNMP, tous les nœuds StorageGRID reçoivent la même configuration.

L'agent SNMP StorageGRID prend en charge les trois versions du protocole SNMP. Il fournit un accès MIB en lecture seule pour les requêtes et il peut envoyer deux types de notifications événementielle à un système de gestion :

• **Les traps** sont des notifications envoyées par l'agent SNMP qui ne nécessitent pas d'accusé de réception par le système de gestion. Les interruptions servent à signaler au système de gestion qu'une alerte s'est produite au sein de StorageGRID, par exemple.

Les traps sont pris en charge dans les trois versions de SNMP.

• **Inform** sont similaires aux pièges, mais ils exigent une reconnaissance du système de gestion. Si l'agent SNMP ne reçoit pas d'accusé de réception dans un certain temps, il renvoie l'information jusqu'à ce qu'un accusé de réception soit reçu ou que la valeur de nouvelle tentative maximale ait été atteinte.

Les informations sont prises en charge dans SNMPv2c et SNMPv3.

Les notifications d'interruption et d'information sont envoyées dans les cas suivants :

• Une alerte par défaut ou personnalisée est déclenchée à tout niveau de gravité. Pour supprimer les notifications SNMP pour une alerte, vous devez configurer un silence pour l'alerte. Les notifications d'alerte sont envoyées par n'importe quel nœud d'administration configuré pour être l'expéditeur préféré.

Chaque alerte est associée à l'un des trois types de déroutement en fonction du niveau de gravité de l'alerte : activeMinorAlert, activeMajorAlert et activeCriticalAlert. Pour obtenir des descriptions des alertes qui peuvent déclencher ces interruptions, reportez-vous au [Référence des alertes.](#page-1921-0)

• Certaines alarmes (système hérité) sont déclenchées à des niveaux de gravité spécifiés ou plus.

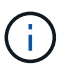

Les notifications SNMP ne sont pas envoyées pour chaque alarme ou chaque gravité d'alarme.

# **Prise en charge de la version SNMP**

Le tableau fournit un résumé détaillé des éléments pris en charge pour chaque version de SNMP.

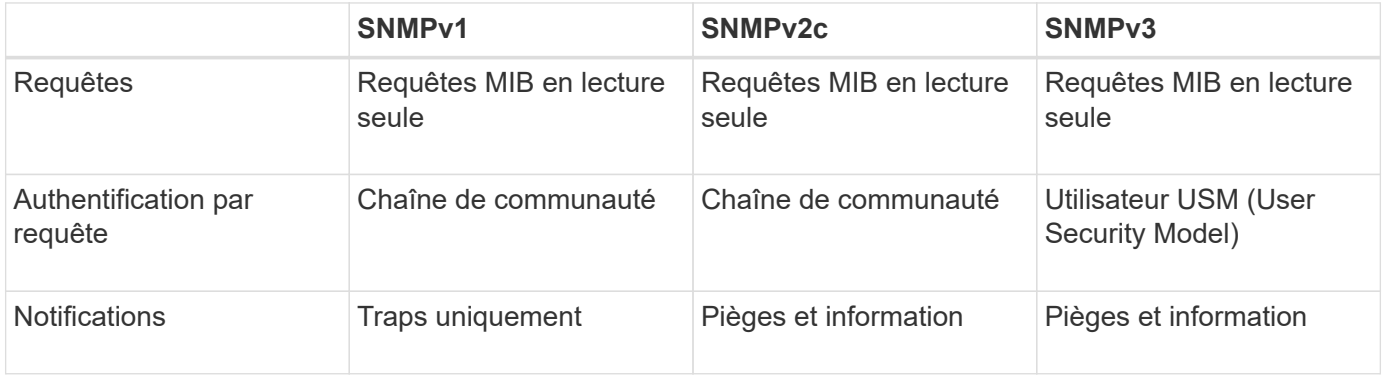

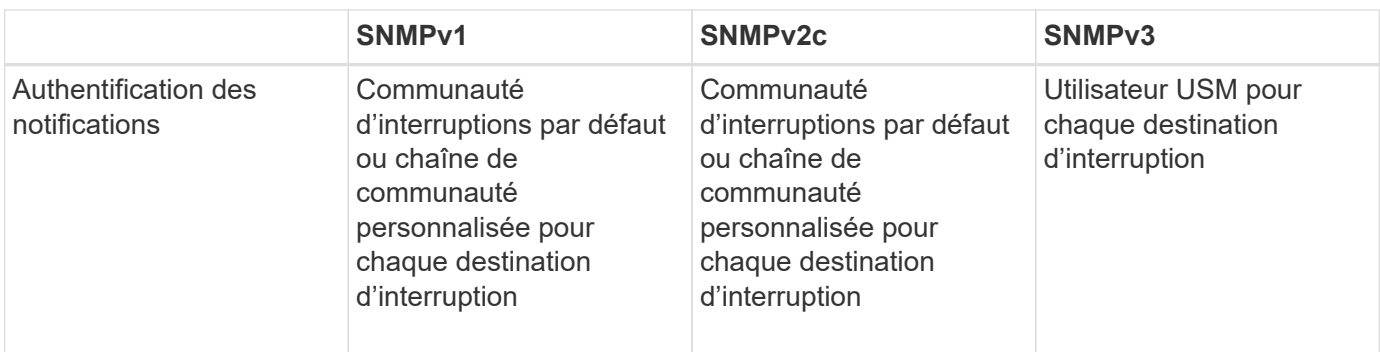

# **Limites**

- StorageGRID supporte l'accès MIB en lecture seule. L'accès en lecture/écriture n'est pas pris en charge.
- Tous les nœuds de la grille reçoivent la même configuration.
- SNMPv3 : StorageGRID ne prend pas en charge le mode support transport (TSM).
- SNMPv3 : le seul protocole d'authentification pris en charge est SHA (HMAC-SHA-96).
- SNMPv3 : le seul protocole de confidentialité pris en charge est AES.

### **Accéder à la MIB**

Vous pouvez accéder au fichier de définition MIB à l'emplacement suivant sur n'importe quel nœud StorageGRID :

/usr/share/snmp/mibs/NETAPP-STORAGEGRID-MIB.txt

#### **Informations associées**

- [Référence des alertes](#page-1921-0)
- [Référence des alarmes \(système hérité\)](#page-1965-0)
- [Alarmes générant des notifications SNMP \(système hérité\)](#page-1994-0)
- [Notifications d'alerte de silence](#page-1758-0)

# <span id="page-1804-0"></span>**Configurez l'agent SNMP**

Vous pouvez configurer l'agent SNMP StorageGRID si vous souhaitez utiliser un système de gestion SNMP tiers pour l'accès MIB en lecture seule et les notifications.

#### **Ce dont vous avez besoin**

- Vous êtes connecté au Grid Manager à l'aide d'un [navigateur web pris en charge.](#page-890-1)
- Vous disposez de l'autorisation accès racine.

#### **Description de la tâche**

L'agent SNMP StorageGRID prend en charge les trois versions du protocole SNMP. Vous pouvez configurer l'agent pour une ou plusieurs versions.

# **Étapes**

1. Sélectionnez **CONFIGURATION surveillance agent SNMP**.

La page agent SNMP s'affiche.

SNMP Agent

You can configure SNMP for read-only MIB access and notifications. SNMPv1, SNMPv2c, SNMPv3 are supported. For SNMPv3, only User Security Model (USM) authentication is supported. All nodes in the grid share the same SNMP configuration.

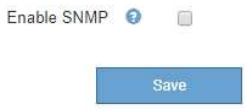

2. Pour activer l'agent SNMP sur tous les nœuds de la grille, cochez la case **Activer SNMP**.

Les champs de configuration d'un agent SNMP s'affichent.

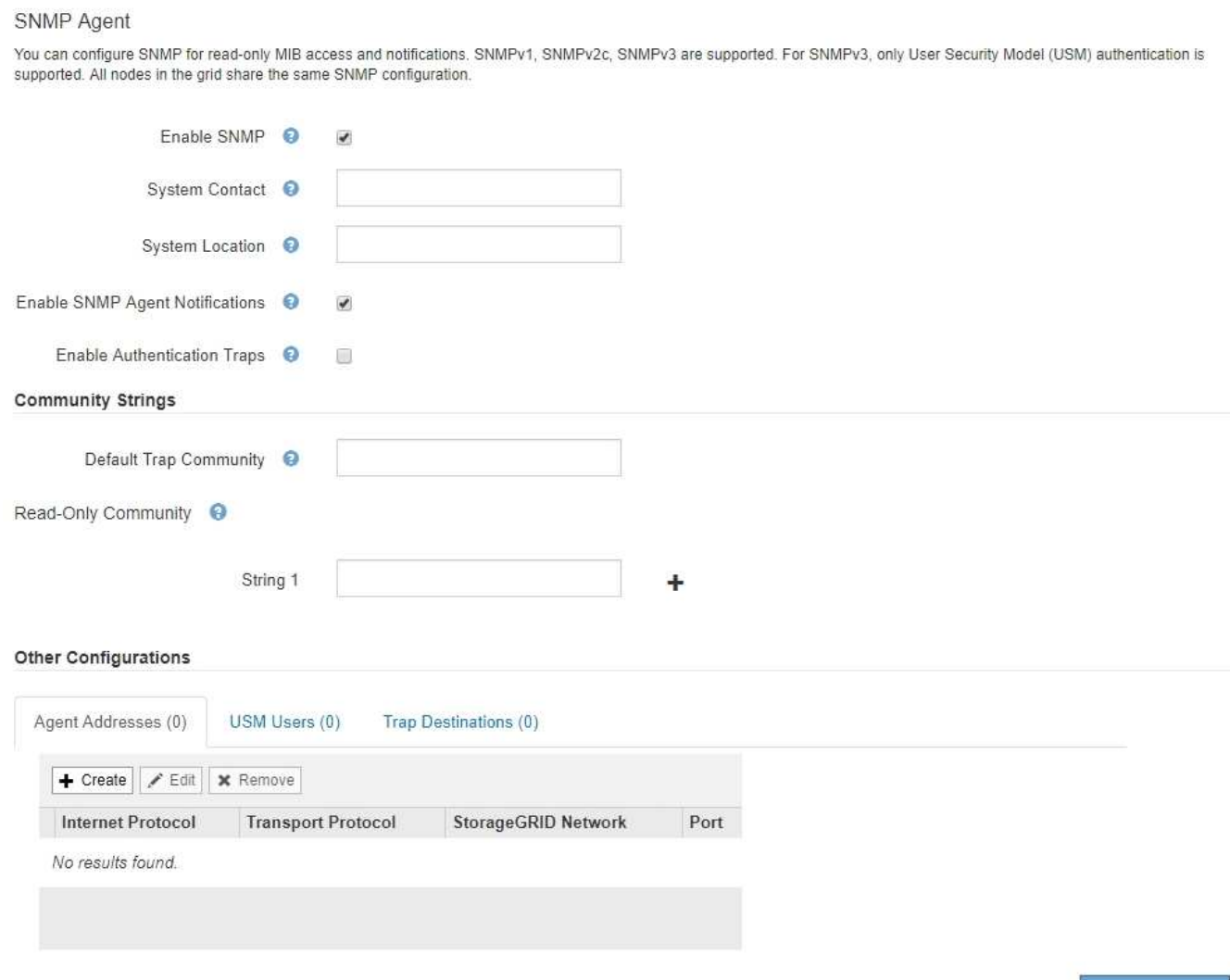

3. Dans le champ **Contact système**, entrez la valeur que vous souhaitez que StorageGRID vous apporte dans les messages SNMP pour sysContact.

Le contact système est généralement une adresse e-mail. La valeur indiquée s'applique à tous les nœuds du système StorageGRID. **Contact système** peut comporter un maximum de 255 caractères.

4. Dans le champ **emplacement du système**, entrez la valeur que vous souhaitez que StorageGRID vous apporte dans les messages SNMP pour sysLocation.

L'emplacement du système peut être toute information utile pour identifier l'emplacement de votre système

StorageGRID. Par exemple, vous pouvez utiliser l'adresse d'un établissement. La valeur indiquée s'applique à tous les nœuds du système StorageGRID. **Emplacement du système** peut comporter un maximum de 255 caractères.

5. Cochez la case **Activer les notifications d'agent SNMP** si vous souhaitez que l'agent SNMP StorageGRID envoie des notifications d'interruption et informe les notifications.

Si cette case n'est pas cochée, l'agent SNMP prend en charge l'accès MIB en lecture seule, mais il n'envoie pas de notifications SNMP.

- 6. Cochez la case **Activer les interruptions d'authentification** si vous souhaitez que l'agent SNMP StorageGRID envoie une interruption d'authentification s'il reçoit un message de protocole mal authentifié.
- 7. Si vous utilisez SNMPv1 ou SNMPv2c, complétez la section chaînes de communauté.

Les champs de cette section sont utilisés pour l'authentification communautaire dans SNMPv1 ou SNMPv2c. Ces champs ne s'appliquent pas au protocole SNMPv3.

a. Dans le champ **Default Trap Community**, vous pouvez également saisir la chaîne de communauté par défaut que vous souhaitez utiliser pour les destinations de déroutement.

Selon les besoins, vous pouvez fournir une autre chaîne de communauté (« personnalisée ») lorsque vous définir une destination de recouvrement spécifique.

**Valeur par défaut Trap Community** peut comporter un maximum de 32 caractères et ne peut pas contenir d'espaces.

b. Pour **Read-Only Community**, entrez une ou plusieurs chaînes de communauté pour autoriser l'accès MIB en lecture seule sur les adresses d'agent IPv4 et IPv6. Cliquez sur le signe plus - pour ajouter plusieurs chaînes.

Lorsque le système de gestion interroge la MIB StorageGRID, il envoie une chaîne de communauté. Si la chaîne de communauté correspond à l'une des valeurs spécifiées ici, l'agent SNMP envoie une réponse au système de gestion.

Chaque chaîne de communauté peut comporter un maximum de 32 caractères et ne peut pas contenir d'espaces. Jusqu'à cinq chaînes sont autorisées.

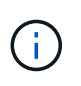

Pour assurer la sécurité de votre système StorageGRID, n'utilisez pas « public » comme fil de communauté. Si vous n'entrez pas de chaîne de communauté, l'agent SNMP utilise l'ID de grille de votre système StorageGRID comme chaîne de communauté.

8. Vous pouvez également sélectionner l'onglet adresses d'agent dans la section autres configurations.

Utilisez cet onglet pour spécifier une ou plusieurs « adresses d'écoute ». Ce sont les adresses StorageGRID sur lesquelles l'agent SNMP peut recevoir des requêtes. Chaque adresse de l'agent inclut un protocole Internet, un protocole de transport, un réseau StorageGRID et éventuellement un port.

Si vous ne configurez pas d'adresse d'agent, l'adresse d'écoute par défaut est le port UDP 161 sur tous les réseaux StorageGRID.

a. Cliquez sur **Créer**.

La boîte de dialogue Créer une adresse d'agent s'affiche.

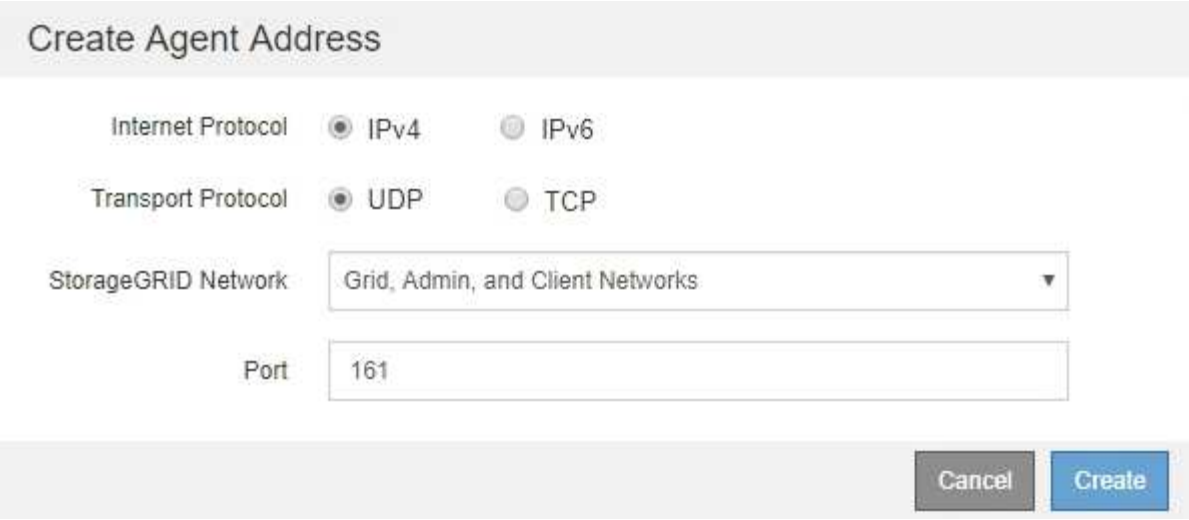

b. Pour **Internet Protocol**, indiquez si cette adresse doit utiliser IPv4 ou IPv6.

Par défaut, SNMP utilise IPv4.

c. Pour **transport Protocol**, sélectionnez si cette adresse utilisera UDP ou TCP.

Par défaut, SNMP utilise UDP.

- d. Dans le champ **réseau StorageGRID**, sélectionnez le réseau StorageGRID sur lequel la requête sera reçue.
	- Réseau Grid, Admin et client : StorageGRID doit écouter les requêtes SNMP sur les trois réseaux.
	- Réseau Grid
	- Réseau d'administration
	- Réseau client

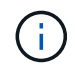

Pour vous assurer que les communications client avec StorageGRID restent sécurisées, vous ne devez pas créer d'adresse d'agent pour le réseau client.

e. Dans le champ **Port**, saisissez éventuellement le numéro de port que l'agent SNMP doit écouter.

Le port UDP par défaut d'un agent SNMP est 161, mais vous pouvez entrer n'importe quel numéro de port inutilisé.

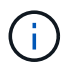

Lorsque vous enregistrez l'agent SNMP, StorageGRID ouvre automatiquement les ports d'adresse de l'agent sur le pare-feu interne. Vous devez vous assurer que tous les parefeu externes autorisent l'accès à ces ports.

f. Cliquez sur **Créer**.

L'adresse de l'agent est créée et ajoutée à la table.

#### Other Configurations Agent Addresses (2) USM Users (2) Trap Destinations (2)  $\angle$  Edit **x** Remove  $+$  Create **Internet Protocol Transport Protocol** StorageGRID Network Port  $IPv4$ 161 0 UDP **Grid Network UDP** Admin Network  $IPv4$ 161  $\circledcirc$

9. Si vous utilisez SNMPv3, sélectionnez l'onglet utilisateurs USM dans la section autres configurations.

Utilisez cet onglet pour définir les utilisateurs USM autorisés à interroger la MIB ou à recevoir des interruptions et des informations.

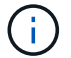

Cette étape ne s'applique pas si vous utilisez uniquement SNMPv1 ou SNMPv2c.

a. Cliquez sur **Créer**.

La boîte de dialogue Créer un utilisateur USM s'affiche.

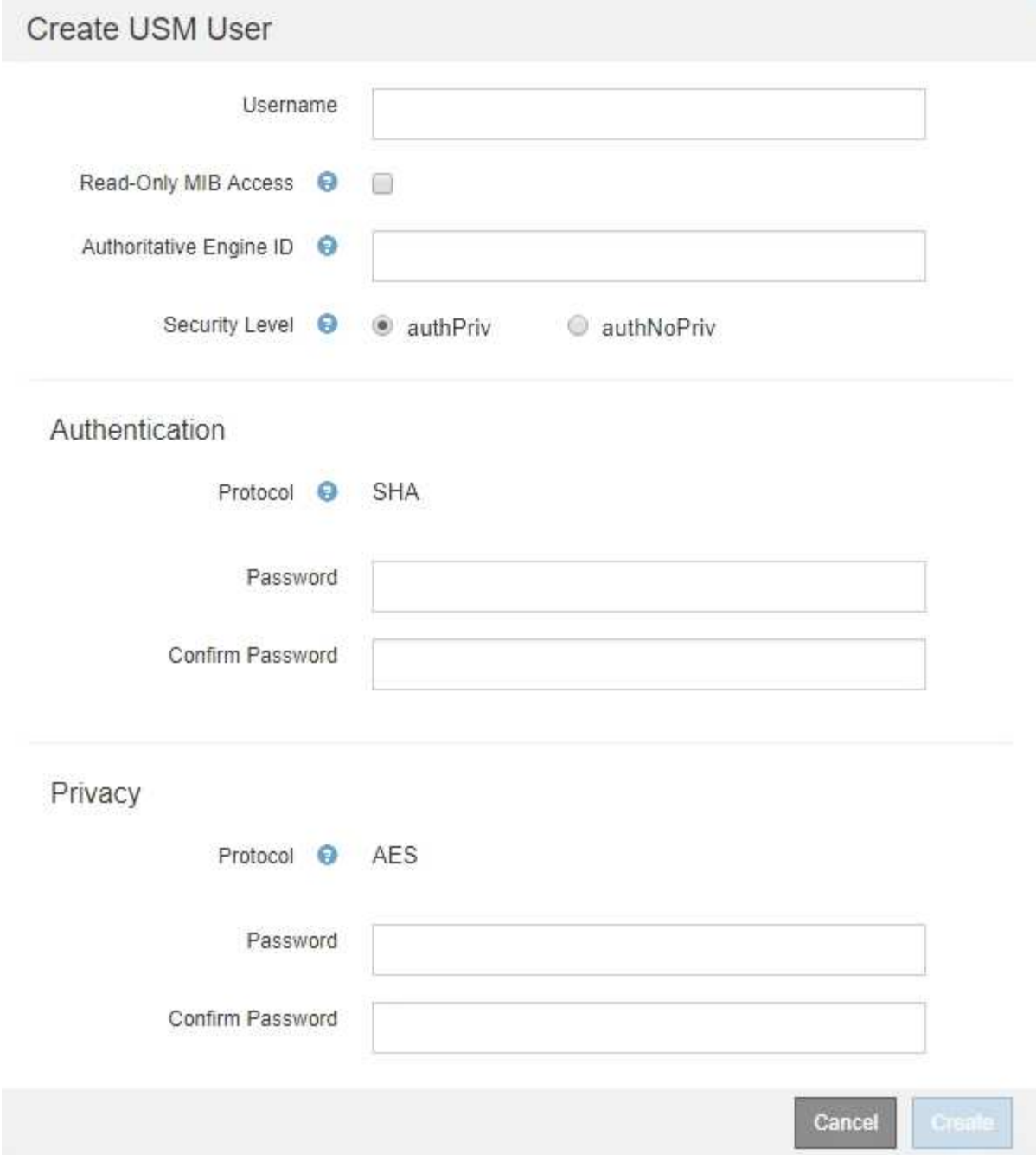

b. Saisissez un **Nom d'utilisateur** unique pour cet utilisateur USM.

Les noms d'utilisateur ont un maximum de 32 caractères et ne peuvent pas contenir d'espaces. Le nom d'utilisateur ne peut pas être modifié après la création de l'utilisateur.

c. Cochez la case **accès MIB en lecture seule** si cet utilisateur doit avoir un accès en lecture seule à la base de données MIB.

Si vous sélectionnez **accès MIB en lecture seule**, le champ **ID moteur autorisée** est désactivé.

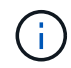

Les utilisateurs d'USM disposant d'un accès MIB en lecture seule ne peuvent pas avoir d'ID de moteur.

d. Si cet utilisateur sera utilisé dans une destination INFORM, saisissez l'ID de moteur \* faisant autorité

pour cet utilisateur.

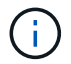

Les destinations SNMPv3 INFORM doivent avoir des utilisateurs avec des ID de moteur. La destination du trap SNMPv3 ne peut pas avoir d'utilisateurs avec des ID de moteur.

L'ID de moteur faisant autorité peut être de 5 à 32 octets en hexadécimal.

- e. Sélectionnez un niveau de sécurité pour l'utilisateur USM.
	- **AuthPriv** : cet utilisateur communique avec l'authentification et la confidentialité (cryptage). Vous devez spécifier un protocole d'authentification et un mot de passe ainsi qu'un protocole de confidentialité et un mot de passe.
	- **AuthNoPriv**: Cet utilisateur communique avec l'authentification et sans confidentialité (pas de cryptage). Vous devez spécifier un protocole d'authentification et un mot de passe.
- f. Entrez et confirmez le mot de passe que cet utilisateur utilisera pour l'authentification.

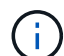

Le seul protocole d'authentification pris en charge est SHA (HMAC-SHA-96).

g. Si vous avez sélectionné **authPriv**, entrez et confirmez le mot de passe que cet utilisateur utilisera pour la confidentialité.

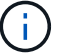

Le seul protocole de confidentialité pris en charge est AES.

h. Cliquez sur **Créer**.

L'utilisateur USM est créé et ajouté à la table.

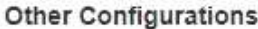

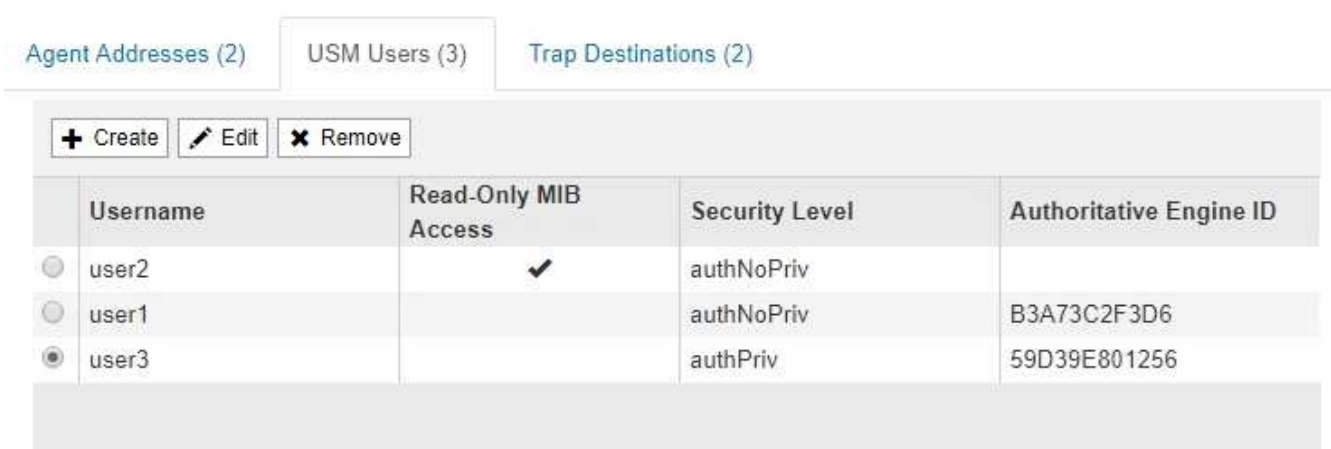

10. dans la section autres configurations, sélectionnez l'onglet destinations de recouvrement.

L'onglet destinations de recouvrement permet de définir une ou plusieurs destinations pour les notifications d'interruption StorageGRID ou d'information. Lorsque vous activez l'agent SNMP et cliquez sur **Enregistrer**, StorageGRID commence à envoyer des notifications à chaque destination définie. Des notifications sont envoyées lorsque des alertes et des alarmes sont déclenchées. Les notifications standard sont également envoyées pour les entités MIB-II prises en charge (par exemple, ifdown et coldStart).

a. Cliquez sur **Créer**.

La boîte de dialogue Créer une destination de recouvrement s'affiche.

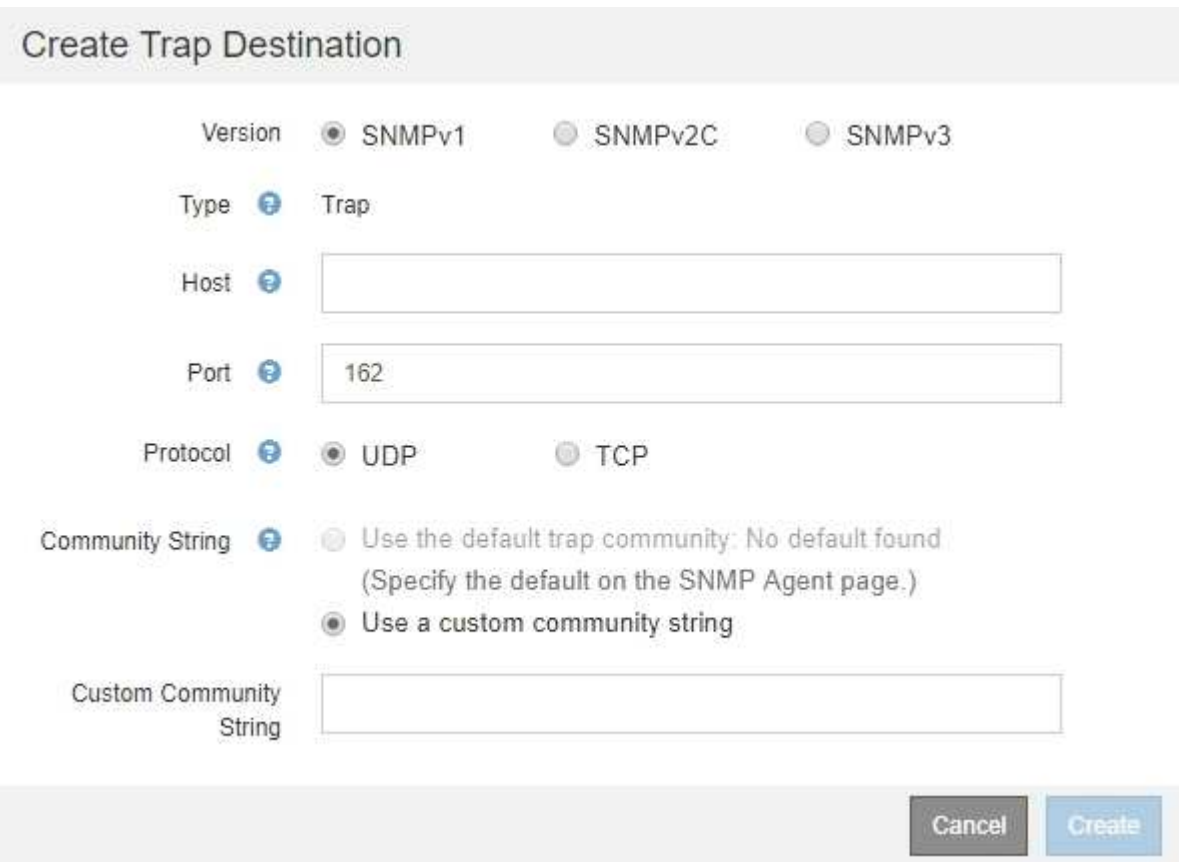

- b. Dans le champ **version**, sélectionnez la version SNMP à utiliser pour cette notification.
- c. Remplissez le formulaire en fonction de la version que vous avez sélectionnée

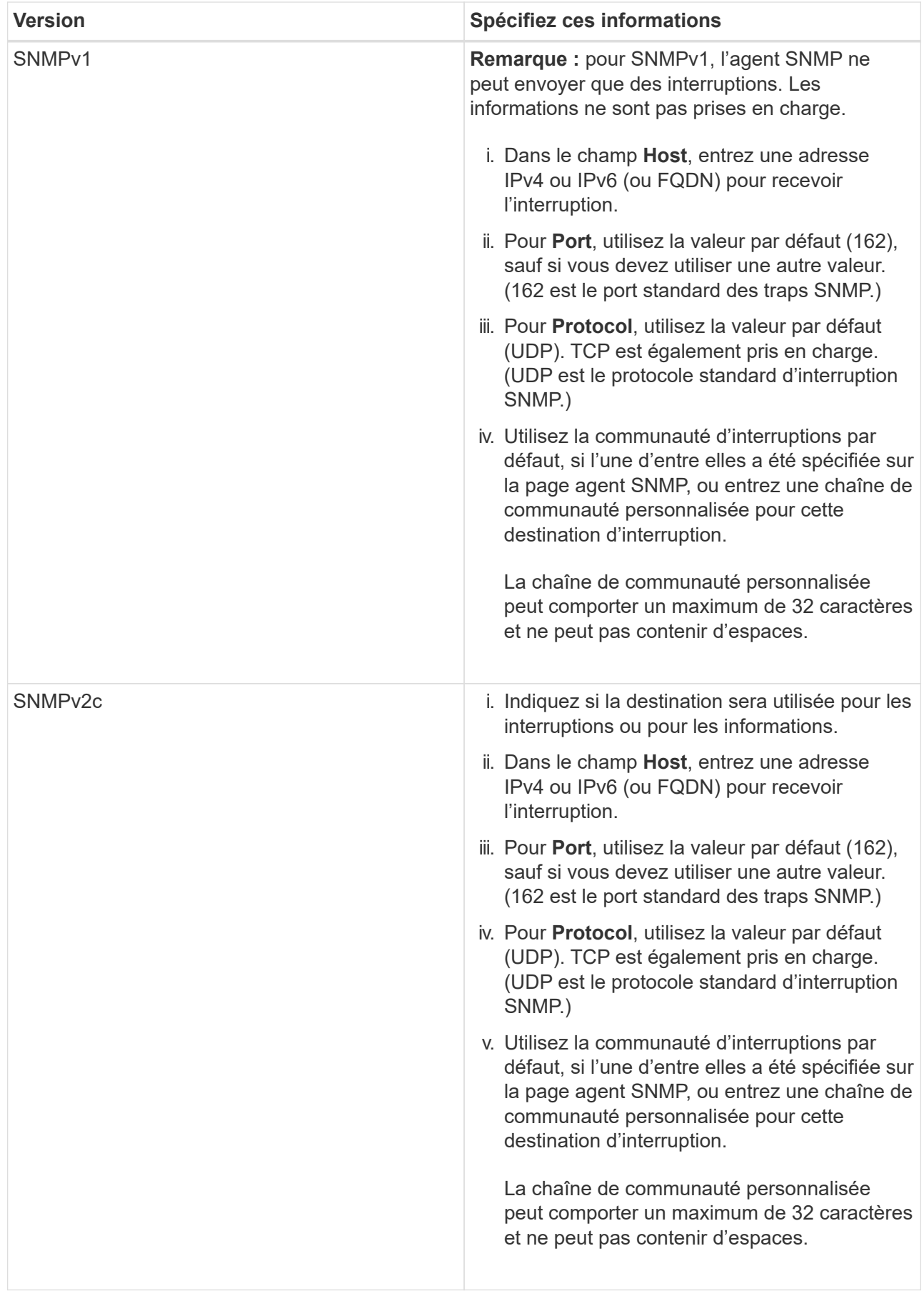

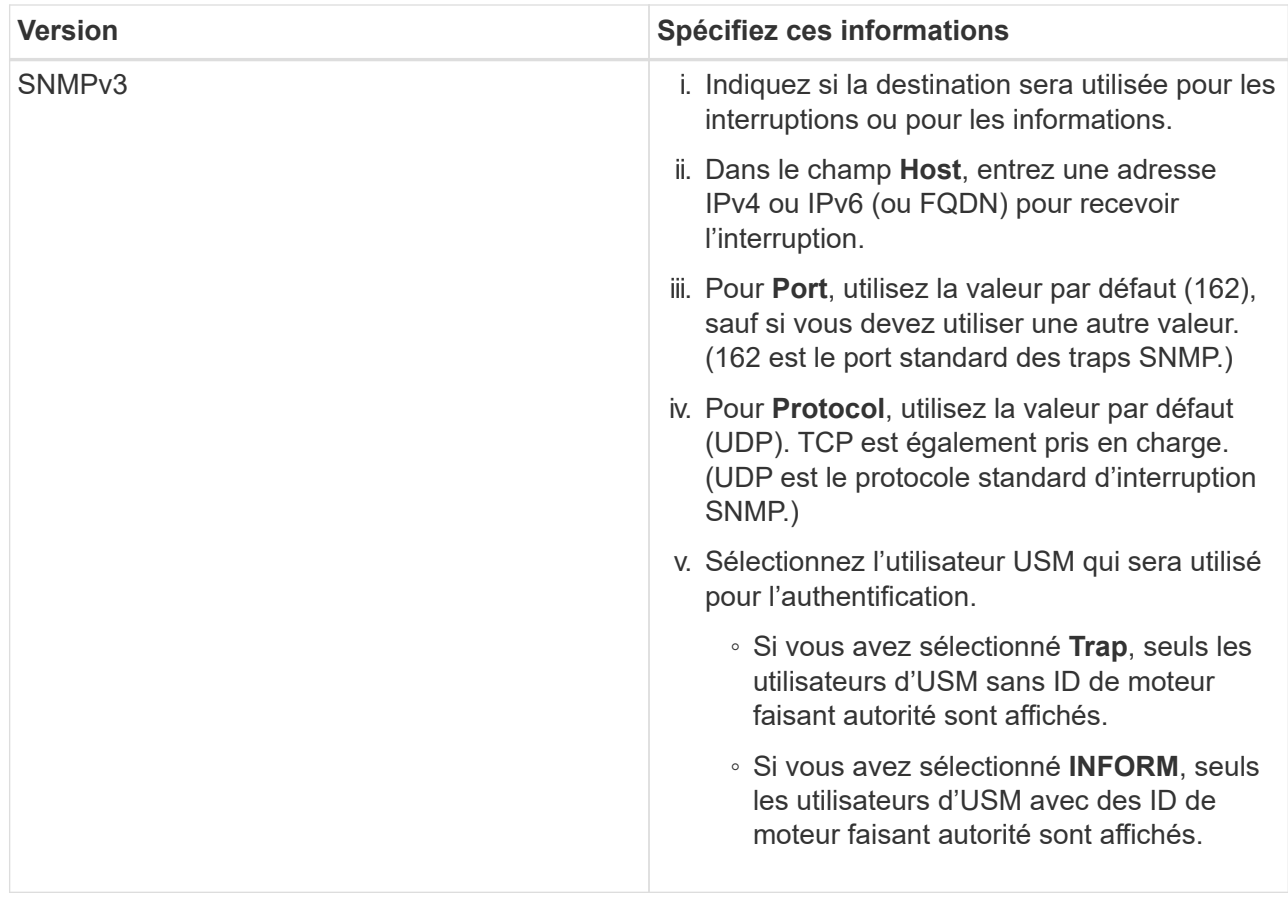

# d. Cliquez sur **Créer**.

La destination de la trappe est créée et ajoutée à la table.

#### Other Configurations

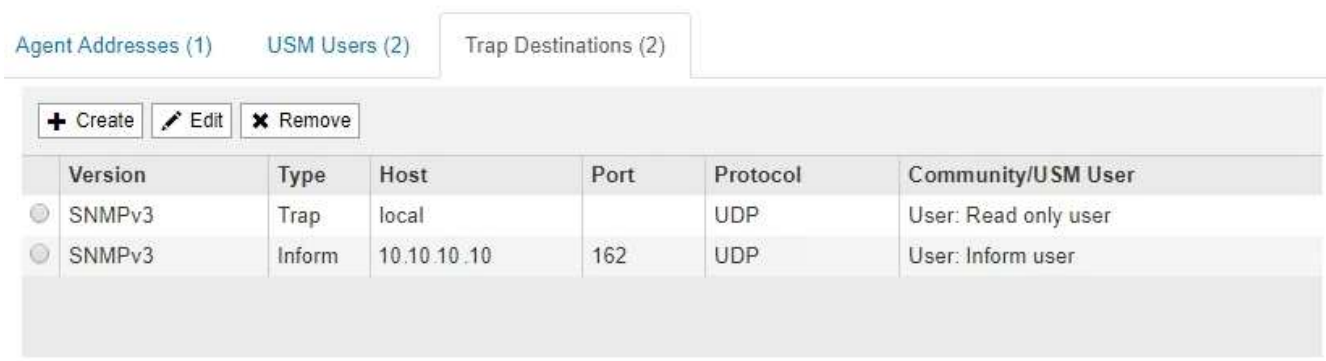

11. Une fois la configuration de l'agent SNMP terminée, cliquez sur **Enregistrer**

La nouvelle configuration de l'agent SNMP devient active.

# **Informations associées**

[Notifications d'alerte de silence](#page-1758-0)

# <span id="page-1813-0"></span>**Mettez à jour l'agent SNMP**

Vous pouvez désactiver les notifications SNMP, mettre à jour les chaînes de communauté

ou ajouter ou supprimer des adresses d'agent, des utilisateurs USM et des destinations d'interruption.

# **Ce dont vous avez besoin**

- Vous devez être connecté au Grid Manager à l'aide d'un [navigateur web pris en charge](#page-890-1).
- Vous devez disposer de l'autorisation accès racine.

# **Description de la tâche**

Chaque fois que vous mettez à jour le [Configuration de l'agent SNMP](#page-1804-0), Sachez que vous devez cliquer sur **Enregistrer** en bas de la page agent SNMP pour valider les modifications que vous avez effectuées sur chaque onglet.

# **Étapes**

1. Sélectionnez **CONFIGURATION surveillance agent SNMP**.

La page agent SNMP s'affiche.

2. Pour désactiver l'agent SNMP sur tous les nœuds de la grille, décochez la case **Activer SNMP** et cliquez sur **Enregistrer**.

L'agent SNMP est désactivé pour tous les nœuds de la grille. Si vous réactivez ultérieurement l'agent, tous les paramètres de configuration SNMP précédents sont conservés.

- 3. Vous pouvez également mettre à jour les valeurs saisies pour **Contact système** et **emplacement système**.
- 4. Si vous ne souhaitez plus que l'agent SNMP StorageGRID envoie des interruptions et informe les notifications, désélectionnez la case à cocher **Activer les notifications d'agent SNMP**.

Lorsque cette case à cocher n'est pas sélectionnée, l'agent SNMP prend en charge l'accès MIB en lecture seule, mais n'envoie aucune notification SNMP.

- 5. Si vous ne souhaitez plus que l'agent SNMP StorageGRID envoie un trap d'authentification lorsqu'il reçoit un message de protocole mal authentifié, désélectionnez la case à cocher **Activer les traps** d'authentification.
- 6. Si vous utilisez SNMPv1 ou SNMPv2c, vous pouvez mettre à jour la section chaînes de communauté.

Les champs de cette section sont utilisés pour l'authentification communautaire dans SNMPv1 ou SNMPv2c. Ces champs ne s'appliquent pas au protocole SNMPv3.

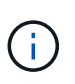

Si vous souhaitez supprimer la chaîne de communauté par défaut, vous devez d'abord vous assurer que toutes les destinations de déroutement utilisent une chaîne de communauté personnalisée.

7. Pour mettre à jour les adresses des agents, sélectionnez l'onglet adresses des agents dans la section autres configurations.

#### **Other Configurations**

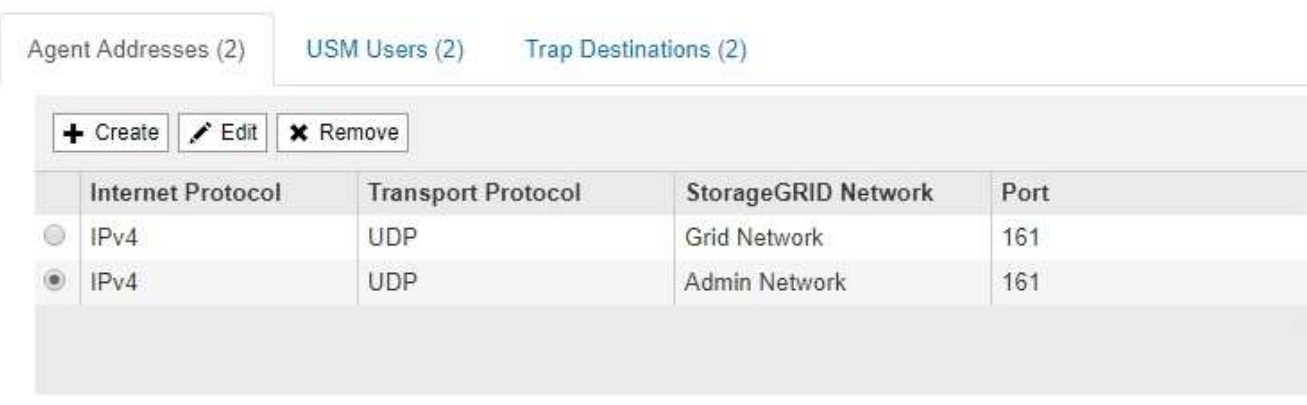

Utilisez cet onglet pour spécifier une ou plusieurs « adresses d'écoute ». Ce sont les adresses StorageGRID sur lesquelles l'agent SNMP peut recevoir des requêtes. Chaque adresse de l'agent inclut un protocole Internet, un protocole de transport, un réseau StorageGRID et un port.

- a. Pour ajouter une adresse d'agent, cliquez sur **Créer**. Ensuite, reportez-vous à l'étape pour connaître les adresses des agents dans les instructions de configuration de l'agent SNMP.
- b. Pour modifier une adresse d'agent, sélectionnez le bouton radio correspondant à l'adresse, puis cliquez sur **Modifier**. Ensuite, reportez-vous à l'étape pour connaître les adresses des agents dans les instructions de configuration de l'agent SNMP.
- c. Pour supprimer une adresse d'agent, sélectionnez le bouton radio correspondant à l'adresse et cliquez sur **Supprimer**. Cliquez ensuite sur **OK** pour confirmer que vous souhaitez supprimer cette adresse.
- d. Pour valider vos modifications, cliquez sur **Enregistrer** en bas de la page Agent SNMP.
- 8. Pour mettre à jour les utilisateurs USM, sélectionnez l'onglet utilisateurs USM dans la section autres configurations.

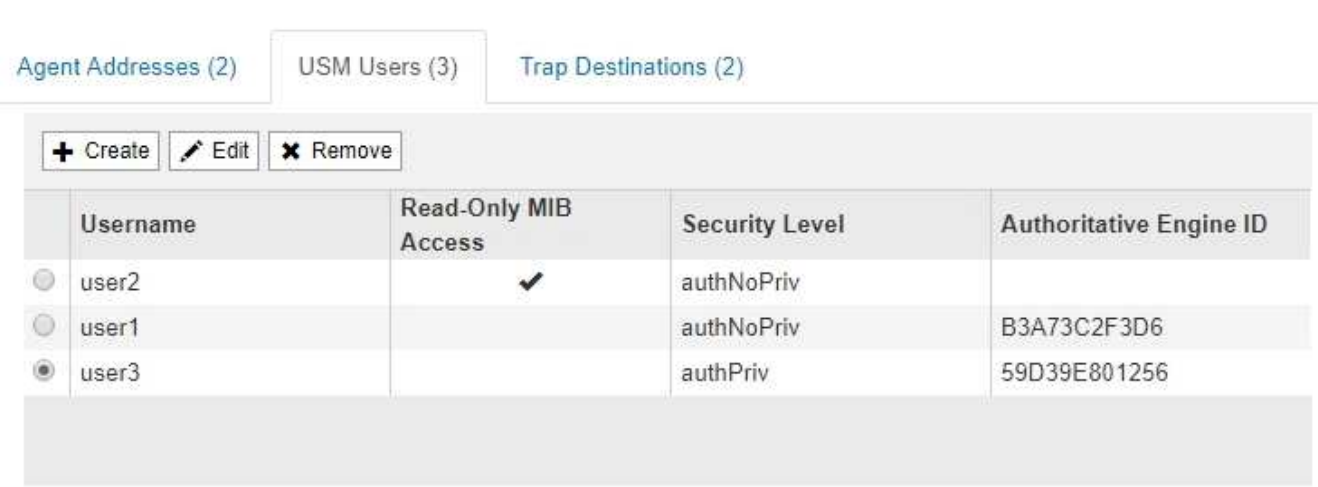

#### **Other Configurations**

Utilisez cet onglet pour définir les utilisateurs USM autorisés à interroger la MIB ou à recevoir des interruptions et des informations.

- a. Pour ajouter un utilisateur USM, cliquez sur **Créer**. Reportez-vous ensuite à l'étape pour les utilisateurs d'USM dans les instructions de configuration de l'agent SNMP.
- b. Pour modifier un utilisateur USM, sélectionnez le bouton radio de l'utilisateur, puis cliquez sur **Modifier**.

Reportez-vous ensuite à l'étape pour les utilisateurs d'USM dans les instructions de configuration de l'agent SNMP.

Le nom d'utilisateur d'un utilisateur USM existant ne peut pas être modifié. Si vous devez modifier un nom d'utilisateur, vous devez le supprimer et en créer un nouveau.

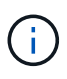

Si vous ajoutez ou supprimez l'ID moteur faisant autorité d'un utilisateur et que cet utilisateur est actuellement sélectionné pour une destination, vous devez modifier ou supprimer la destination, comme indiqué à l'étape [Destination du trap SNMP](#page-1816-0). Sinon, une erreur de validation se produit lorsque vous enregistrez la configuration de l'agent SNMP.

c. Pour supprimer un utilisateur USM, sélectionnez le bouton radio de l'utilisateur et cliquez sur **Supprimer**. Cliquez ensuite sur **OK** pour confirmer que vous souhaitez supprimer cet utilisateur.

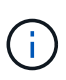

Si l'utilisateur que vous avez supprimé est actuellement sélectionné pour une destination de recouvrement, vous devez modifier ou supprimer la destination, comme indiqué à l'étape [Destination du trap SNMP.](#page-1816-0) Sinon, une erreur de validation se produit lorsque vous enregistrez la configuration de l'agent SNMP.

# **Q** Error

Other Centimizations

422: Unprocessable Entity

Validation failed. Please check the values you entered for errors.

Undefined trap destination usmUser 'user1'

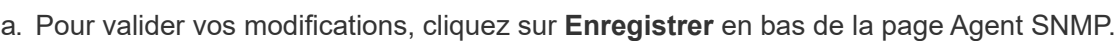

<span id="page-1816-0"></span>9. si vous souhaitez mettre à jour les destinations d'interruption, sélectionnez l'onglet Trap destinations (destinations d'interruption) dans la section Other configurations.

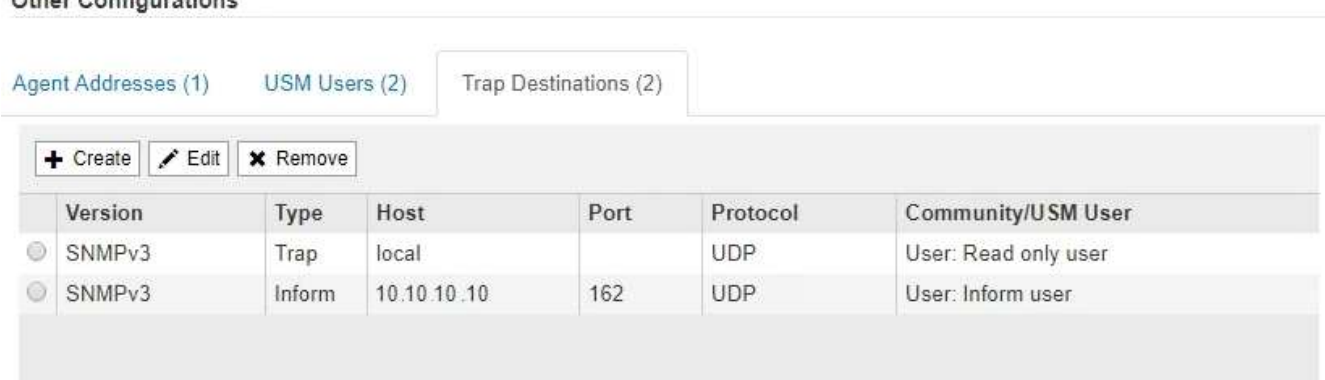

L'onglet destinations de recouvrement permet de définir une ou plusieurs destinations pour les notifications d'interruption StorageGRID ou d'information. Lorsque vous activez l'agent SNMP et cliquez sur **Enregistrer**, StorageGRID commence à envoyer des notifications à chaque destination définie. Des

OK

notifications sont envoyées lorsque des alertes et des alarmes sont déclenchées. Les notifications standard sont également envoyées pour les entités MIB-II prises en charge (par exemple, ifdown et coldStart).

- a. Pour ajouter une destination d'interruption, cliquez sur **Créer**. Reportez-vous ensuite à l'étape pour connaître les destinations de déroutement dans les instructions de configuration de l'agent SNMP.
- b. Pour modifier une destination de recouvrement, sélectionnez le bouton radio de l'utilisateur et cliquez sur **Modifier**. Reportez-vous ensuite à l'étape pour connaître les destinations de déroutement dans les instructions de configuration de l'agent SNMP.
- c. Pour supprimer une destination d'interruption, sélectionnez le bouton radio de la destination, puis cliquez sur **Supprimer**. Cliquez ensuite sur **OK** pour confirmer que vous souhaitez supprimer cette destination.
- d. Pour valider vos modifications, cliquez sur **Enregistrer** en bas de la page Agent SNMP.
- 10. Lorsque vous avez mis à jour la configuration de l'agent SNMP, cliquez sur **Enregistrer**.

# **Collecte de données StorageGRID supplémentaires**

# **Utilisez des graphiques et des graphiques**

Vous pouvez utiliser des graphiques et des rapports pour surveiller l'état du système StorageGRID et résoudre les problèmes. Les types de graphiques et de rapports disponibles dans Grid Manager incluent les graphiques, les graphiques et les rapports texte (sur le tableau de bord uniquement).

# **Types de graphiques**

Les graphiques et les graphiques résument les valeurs des mesures et des attributs StorageGRID spécifiques.

Le tableau de bord de Grid Manager comprend des tableaux de bord indiquant le stockage disponible pour la grille et chaque site.

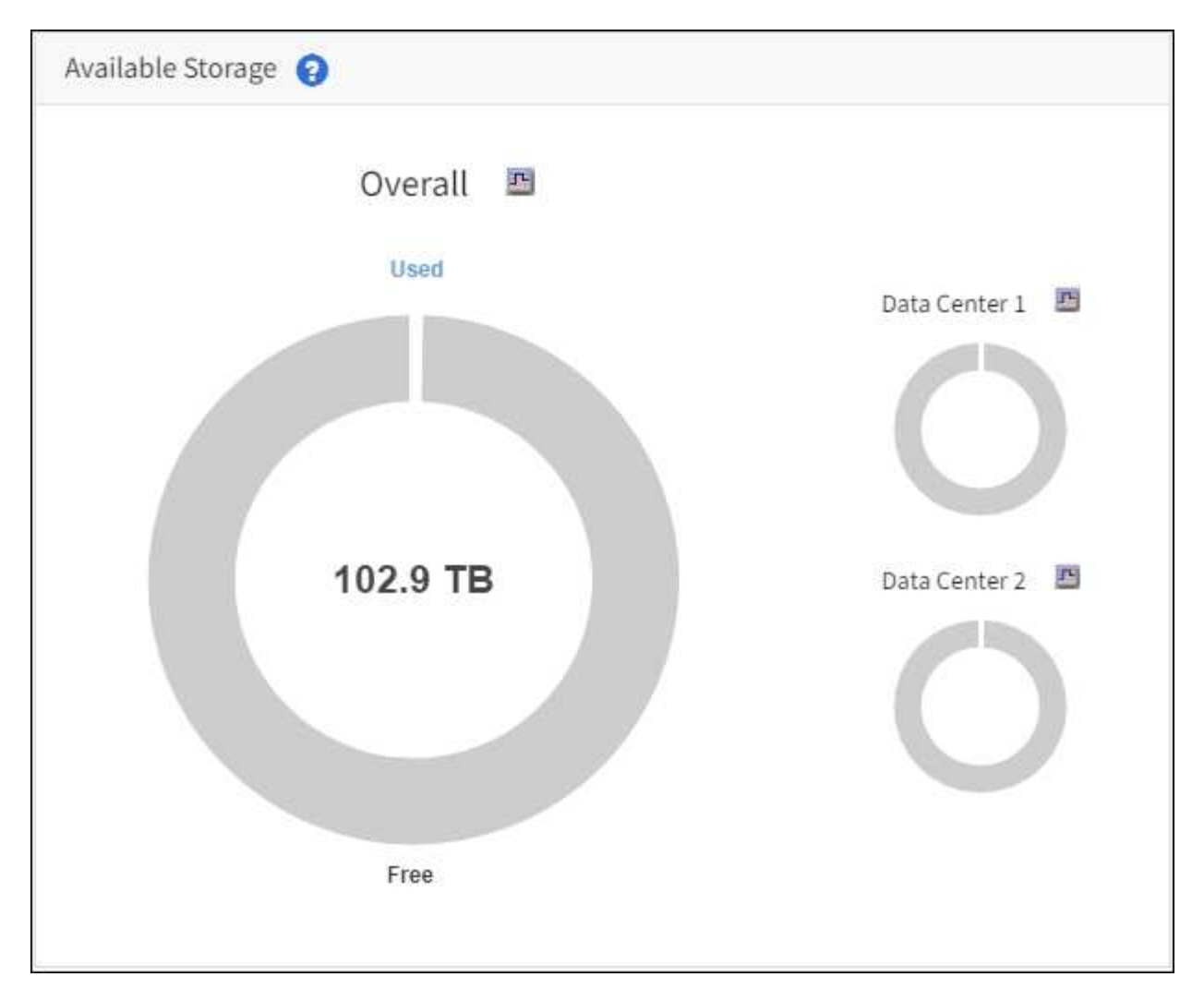

Le panneau Storage usage du tableau de bord de tenant Manager affiche les éléments suivants :

- Liste des compartiments les plus grands (S3) ou des conteneurs (Swift) du locataire
- Un graphique à barres qui représente les tailles relatives des grands godets ou conteneurs
- La quantité totale d'espace utilisé et, si un quota est défini, la quantité et le pourcentage d'espace restant

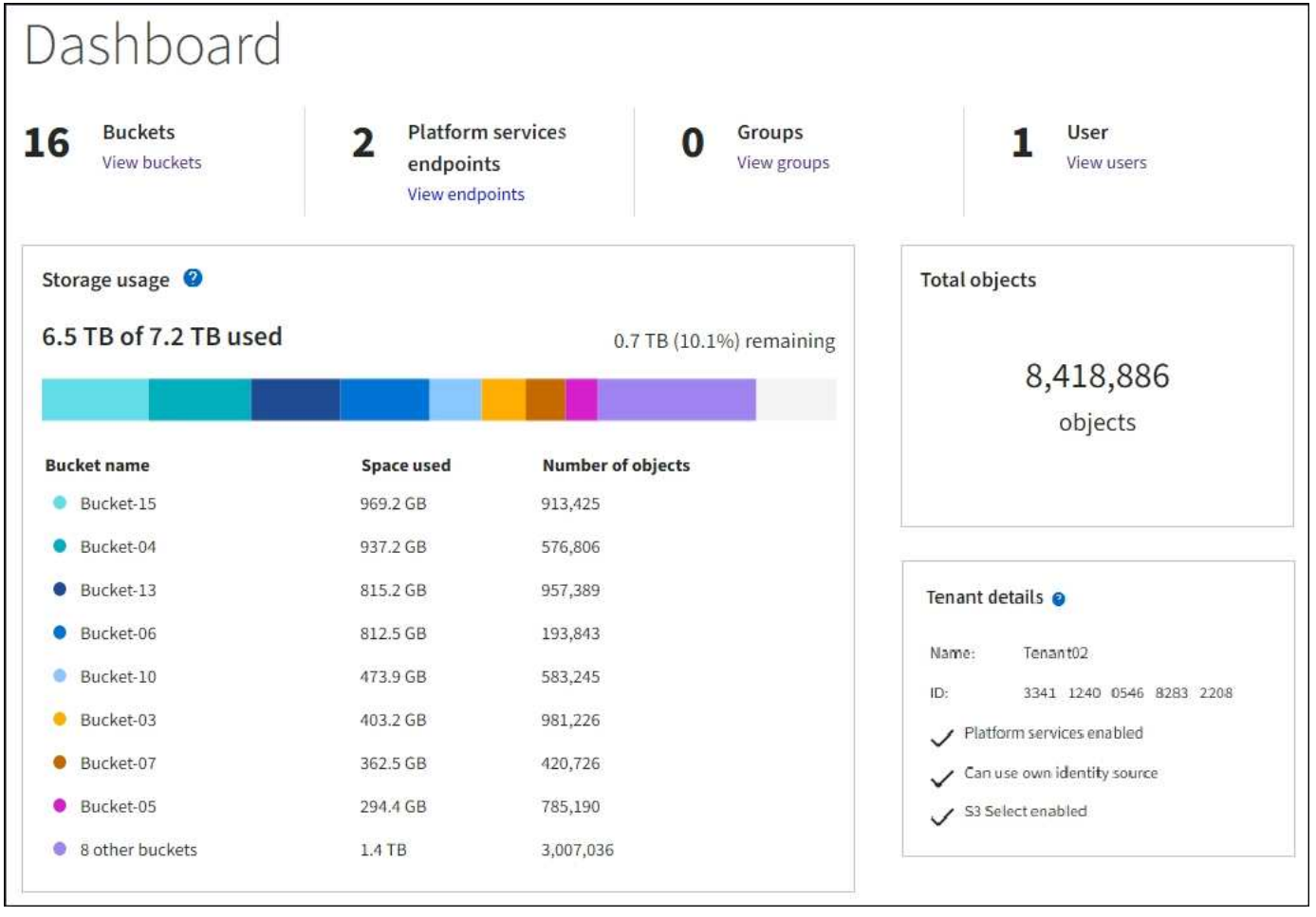

De plus, les graphiques qui montrent comment les métriques et les attributs StorageGRID changent au fil du temps sont disponibles à partir de la page noeuds et de la page **SUPPORT Outils topologie de grille**.

Il existe quatre types de graphiques :

• **Graphiques Grafana** : affichés sur la page nœuds, les graphiques Grafana sont utilisés pour tracer les valeurs des metrics Prometheus dans le temps. Par exemple, l'onglet **NODES Network** d'un noeud de stockage comprend un tableau Grafana pour le trafic réseau.

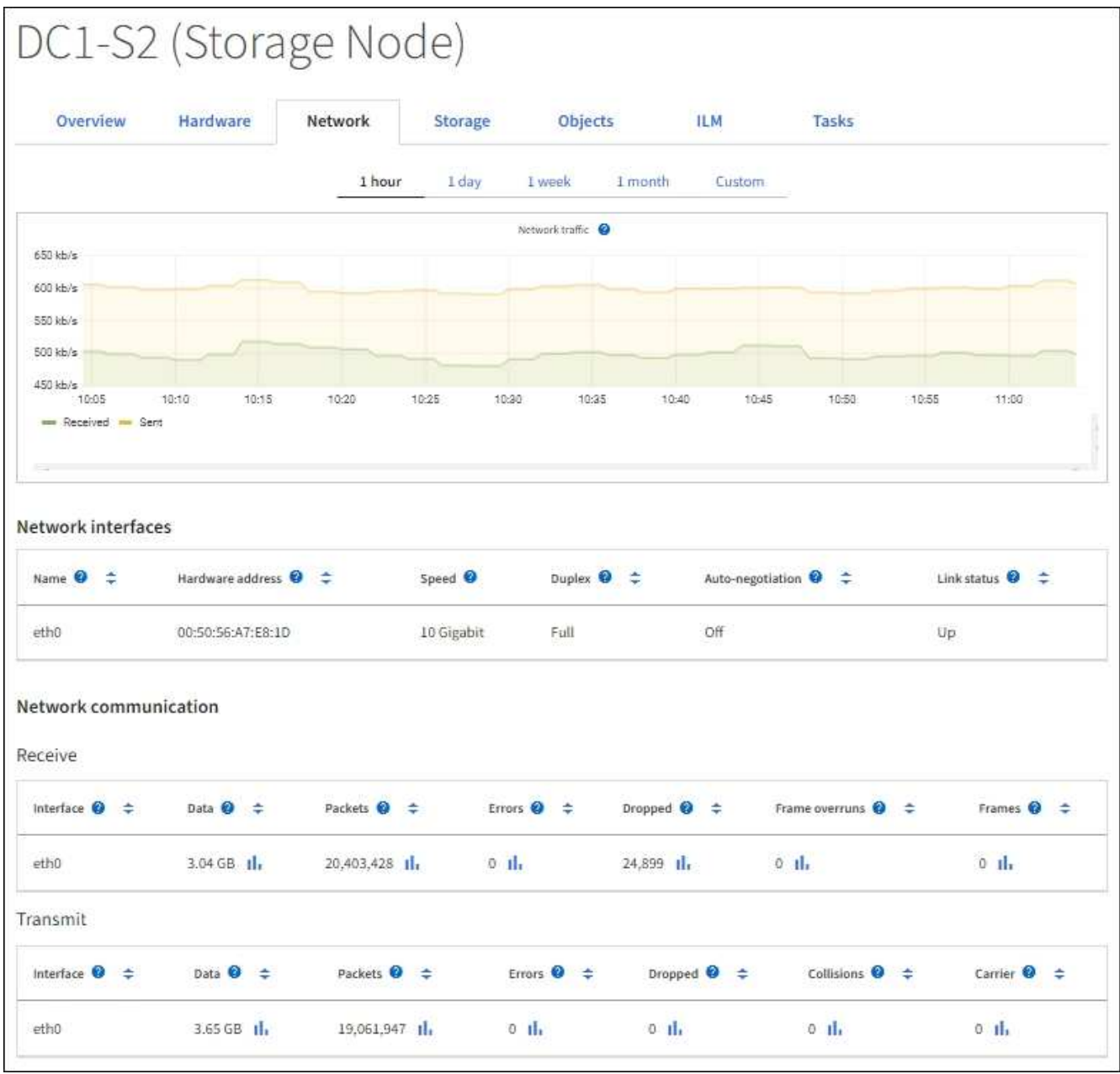

Les graphiques Grafana sont également inclus dans les tableaux de bord pré-construits disponibles à partir de la page **SUPPORT Outils Metrics**.

• **Graphes linéaires** : disponible à partir de la page noeuds et de la page **SUPPORT Outils topologie de** grille (sélectionnez l'icône de graphique *II* Après une valeur de données), des graphes linéaires sont utilisés pour tracer les valeurs des attributs StorageGRID qui ont une valeur unitaire (tels que le décalage de fréquence NTP, en ppm). Les modifications de la valeur sont tracées dans des intervalles de données réguliers (bacs) au fil du temps.

 $(i)$ 

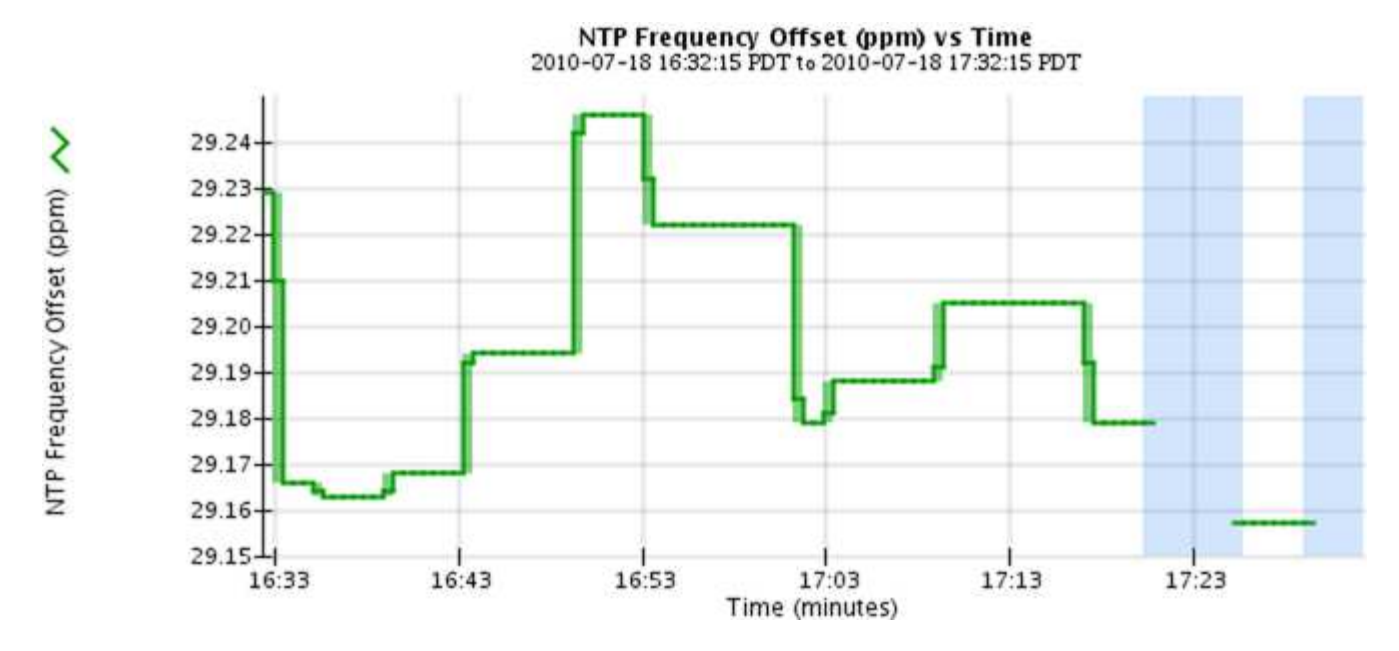

• **Graphes de zone** : disponible à partir de la page noeuds et de la page **SUPPORT Outils topologie de** grille (sélectionnez l'icône de graphique *II* après une valeur de données), les graphes de zone sont utilisés pour tracer les quantités d'attributs volumétriques, telles que les nombres d'objets ou les valeurs de charge de service. Les graphiques de zone sont similaires aux graphiques de ligne, mais incluent un ombrage marron clair en dessous de la ligne. Les modifications de la valeur sont tracées dans des intervalles de données réguliers (bacs) au fil du temps.

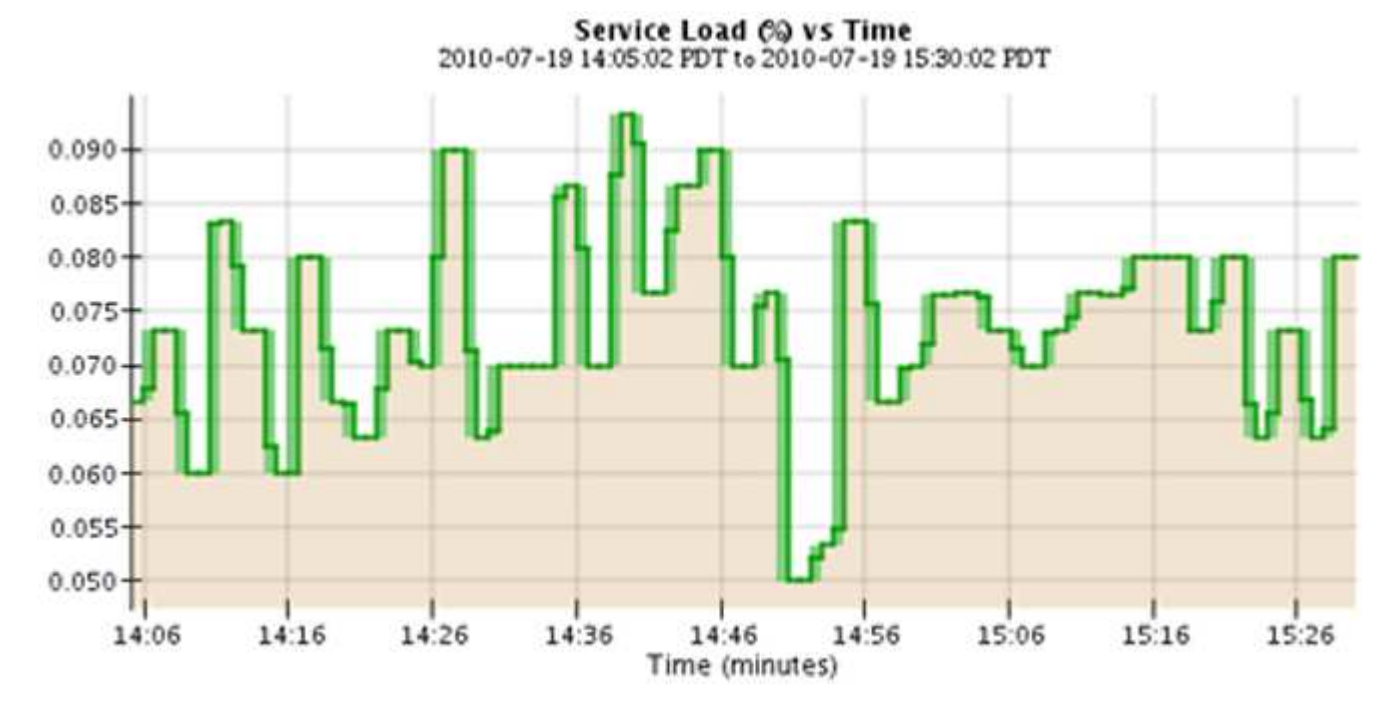

• Certains graphiques sont signalés par un autre type d'icône de graphique le ont un format différent :

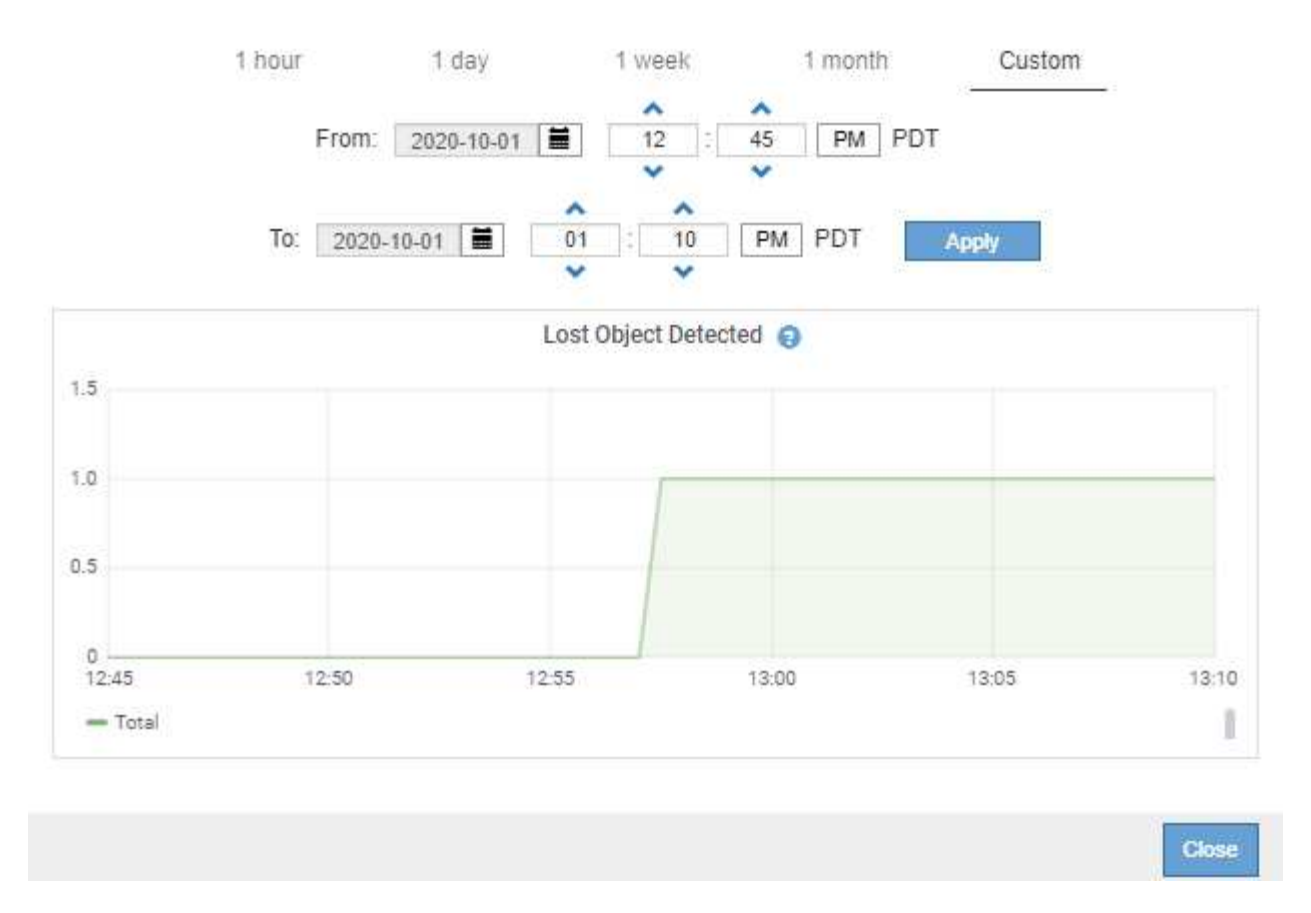

• **Graphique d'état** : disponible à partir de la page **SUPPORT Outils topologie de grille** (sélectionnez l'icône de graphique *I* après une valeur de données), les graphiques d'état sont utilisés pour tracer les valeurs d'attribut représentant des états distincts tels qu'un état de service qui peut être en ligne, en attente ou hors ligne. Les graphiques d'état sont similaires aux graphiques linéaires, mais la transition est discontinue. En d'autres termes, la valeur passe d'une valeur d'état à une autre.

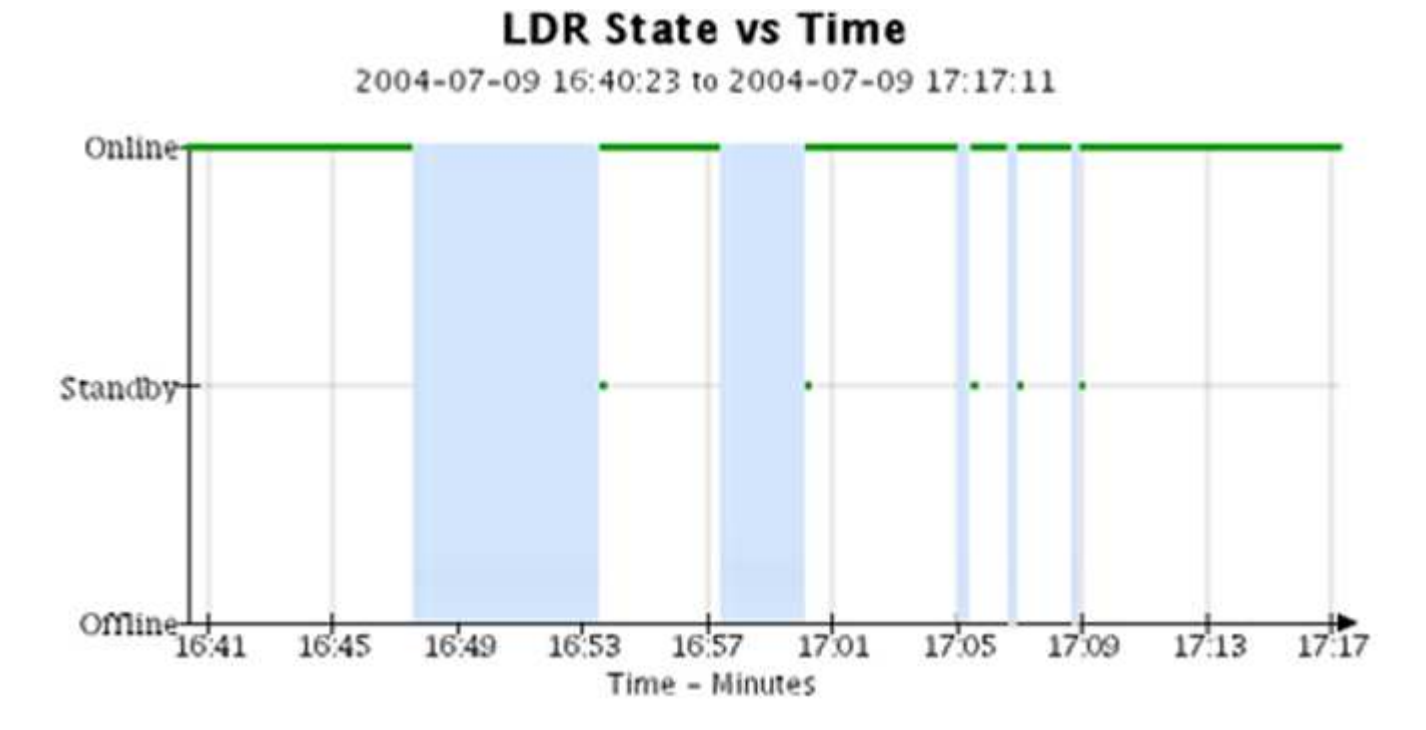

#### **Informations associées**

[Afficher l'arborescence de la grille topologique](#page-1844-0)

# [Examinez les metrics de support](#page-1844-1)

#### **Légende du graphique**

Les lignes et les couleurs utilisées pour dessiner des graphiques ont une signification spécifique.

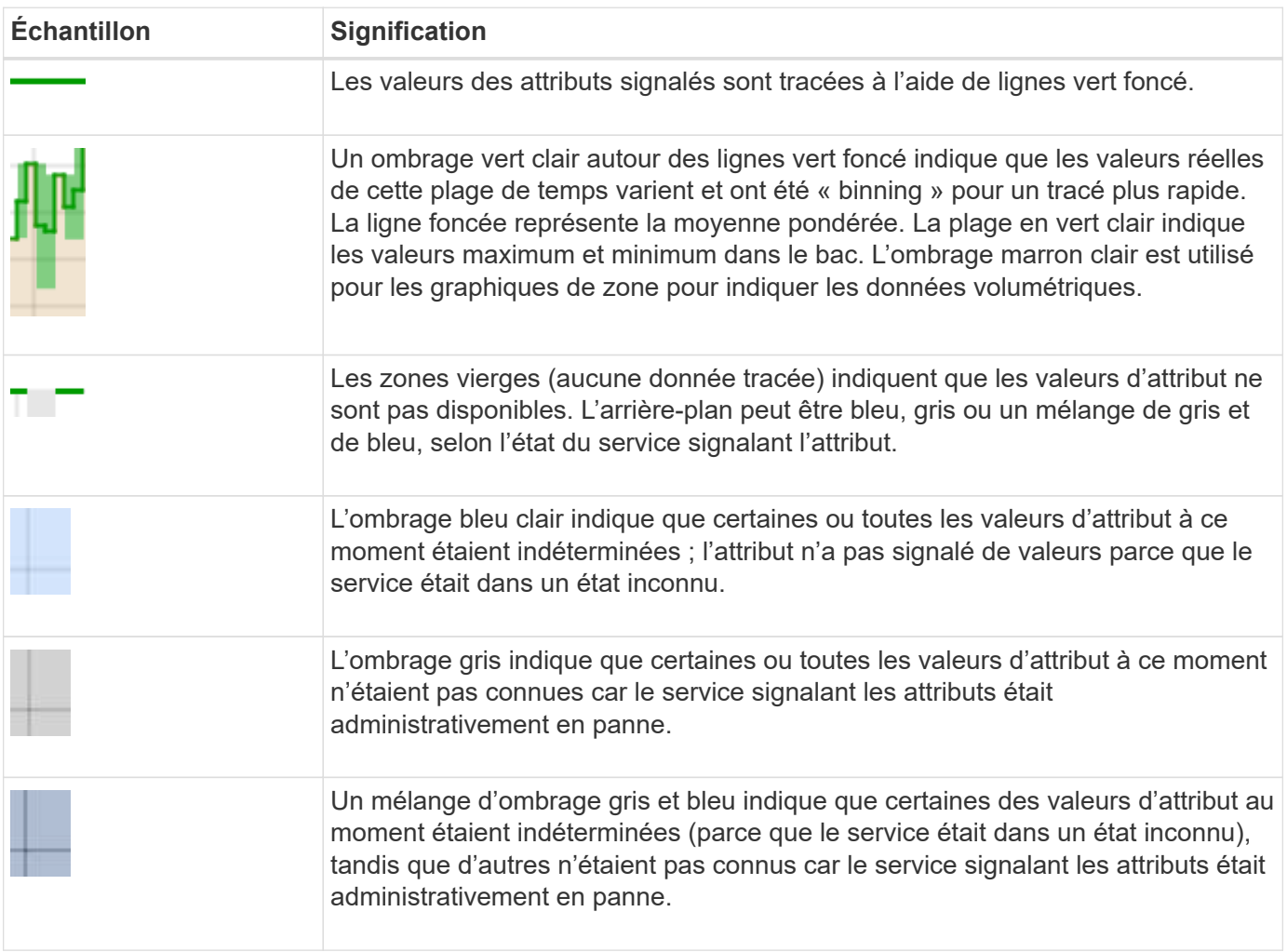

#### **Affichez des graphiques et des graphiques**

La page nœuds contient les graphiques et les graphiques auxquels vous devez accéder régulièrement pour surveiller les attributs tels que la capacité de stockage et le débit. Dans certains cas, en particulier lorsque vous travaillez avec le support technique, vous pouvez utiliser la page **SUPPORT Outils topologie de grille** pour accéder à des graphiques supplémentaires.

#### **Ce dont vous avez besoin**

Vous devez être connecté au Grid Manager à l'aide d'un [navigateur web pris en charge](#page-890-1).

# **Étapes**

- 1. Sélectionnez **NOEUDS**. Ensuite, sélectionnez un nœud, un site ou la grille entière.
- 2. Sélectionnez l'onglet pour lequel vous souhaitez afficher les informations.

Certains onglets comprennent un ou plusieurs graphiques Grafana, qui sont utilisés pour tracer les valeurs des metrics Prometheus dans le temps. Par exemple, l'onglet **NODES Hardware** d'un noeud comprend deux diagrammes Grafana.

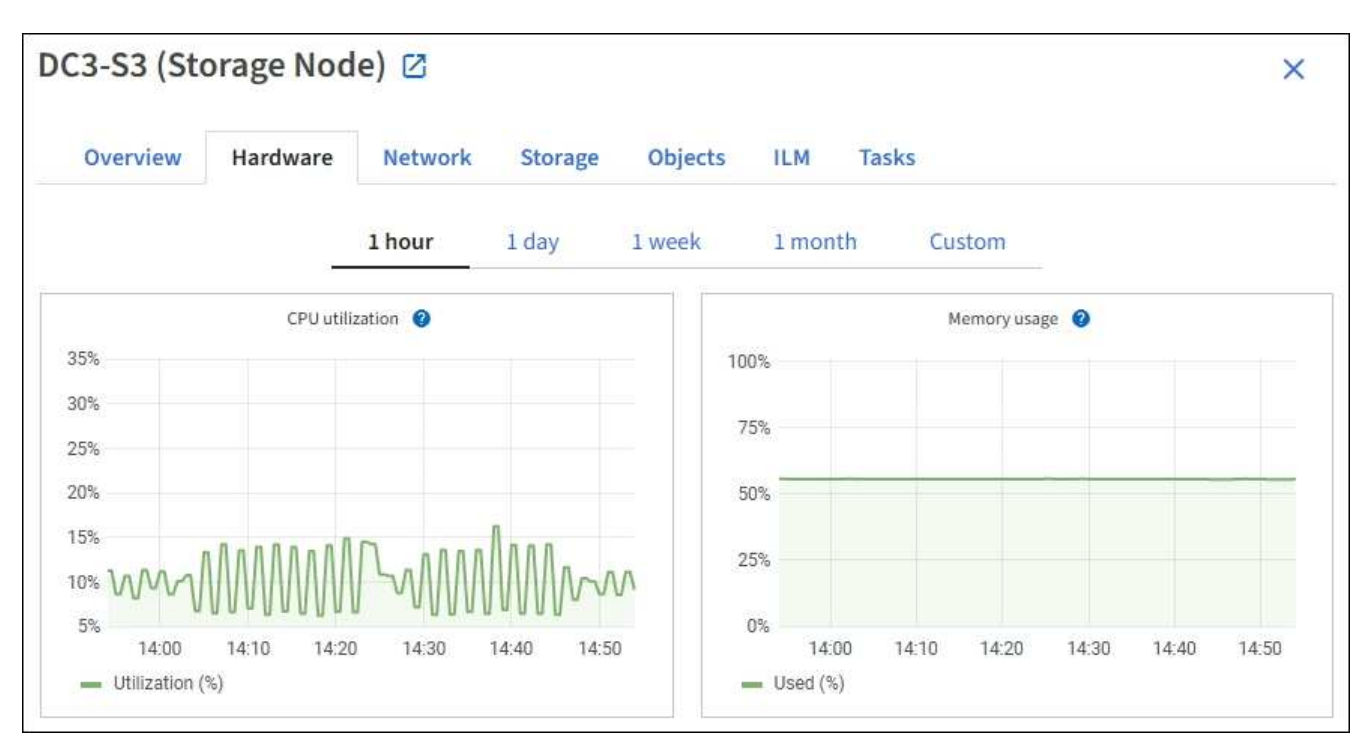

3. Vous pouvez également passer le curseur sur la carte pour afficher des valeurs plus détaillées pour un point donné dans le temps.

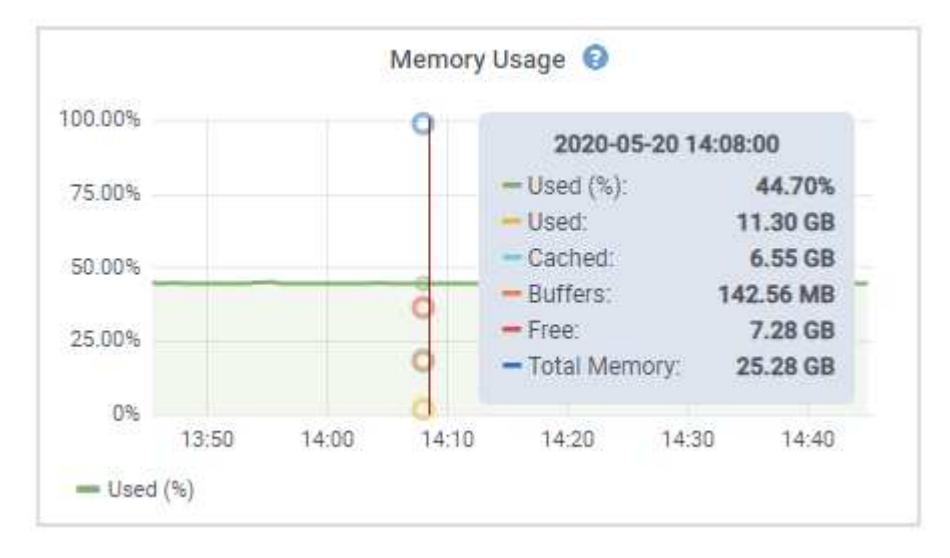

4. Si nécessaire, vous pouvez souvent afficher un graphique pour un attribut ou une mesure spécifique. Dans le tableau de la page nœuds, sélectionnez l'icône du graphique *II* à droite du nom de l'attribut.

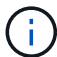

Les graphiques ne sont pas disponibles pour tous les indicateurs et attributs.

**Exemple 1** : dans l'onglet objets d'un noeud de stockage, vous pouvez sélectionner l'icône du graphique Il Pour afficher le nombre total de requêtes de stockage de métadonnées réussies pour le noeud de stockage.

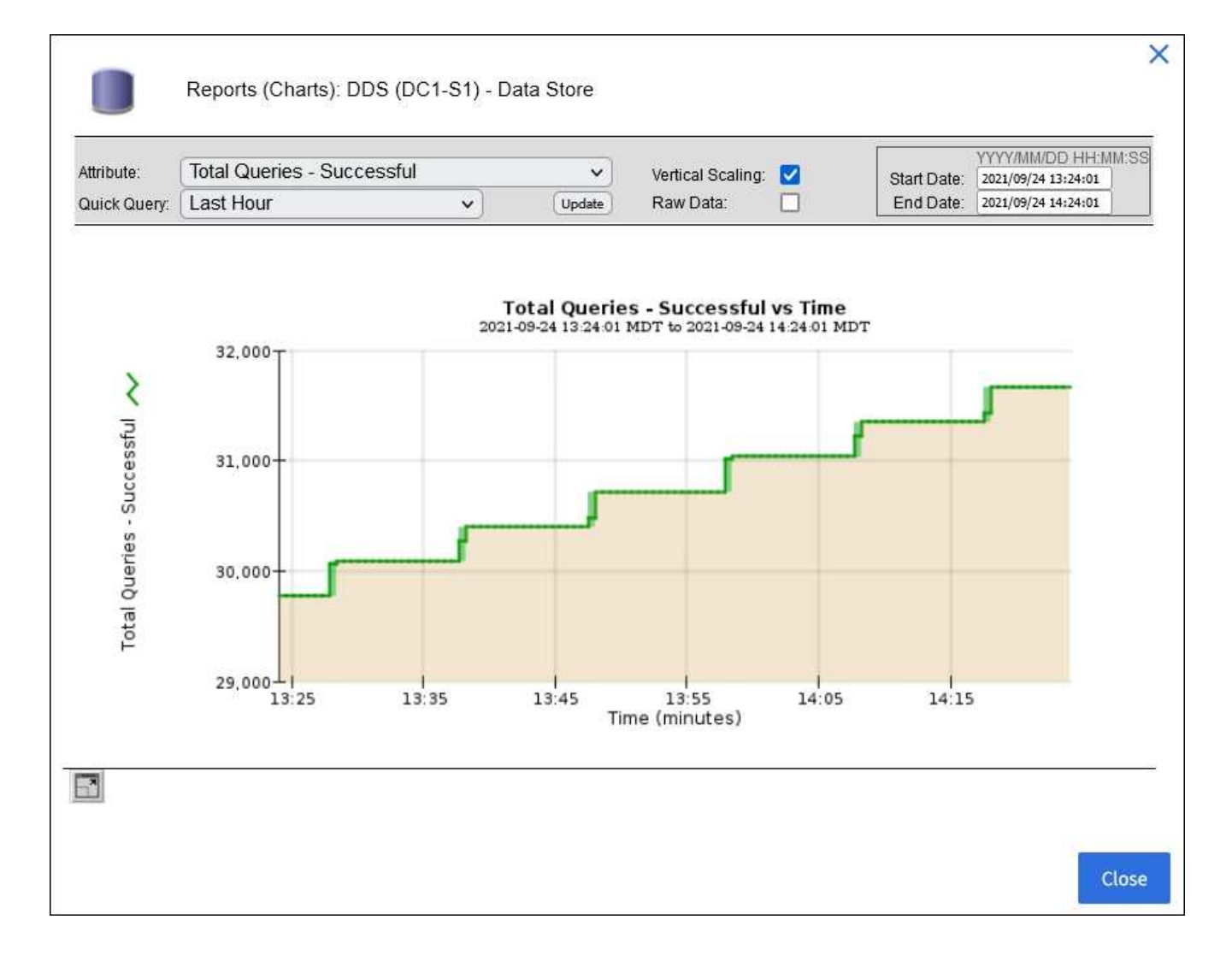

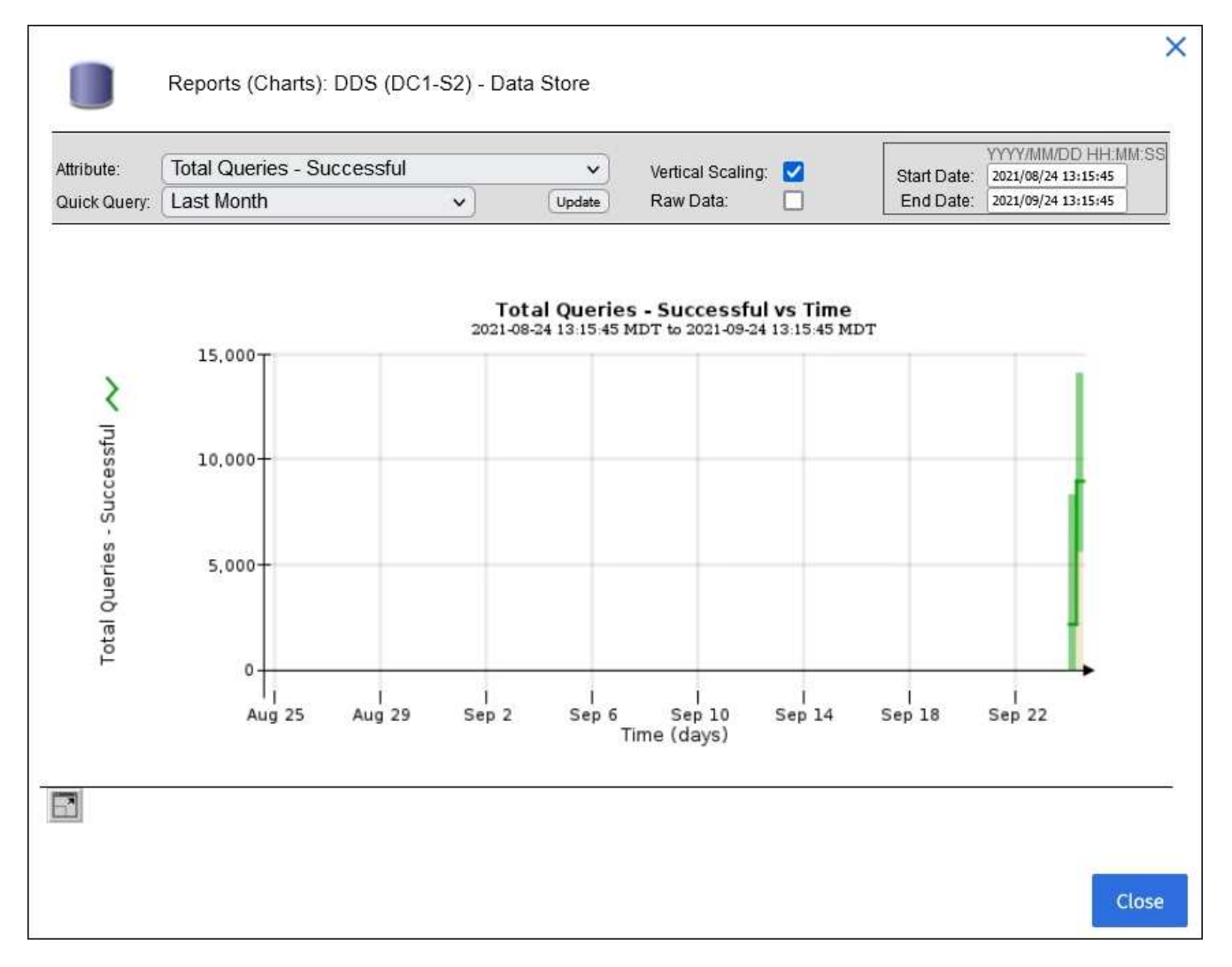

**Exemple 2** : dans l'onglet objets d'un noeud de stockage, vous pouvez sélectionner l'icône du graphique **II** Pour afficher le graphique Grafana du nombre d'objets perdus détectés au fil du temps.

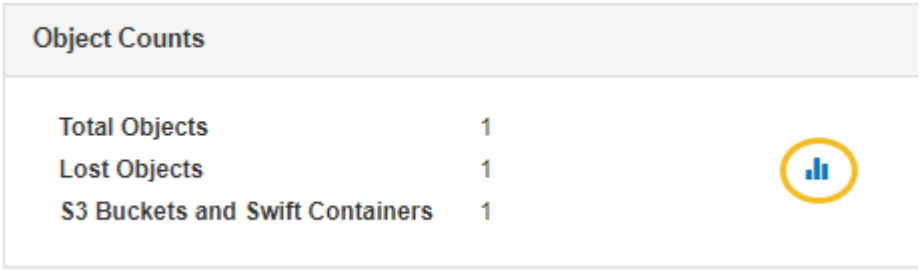

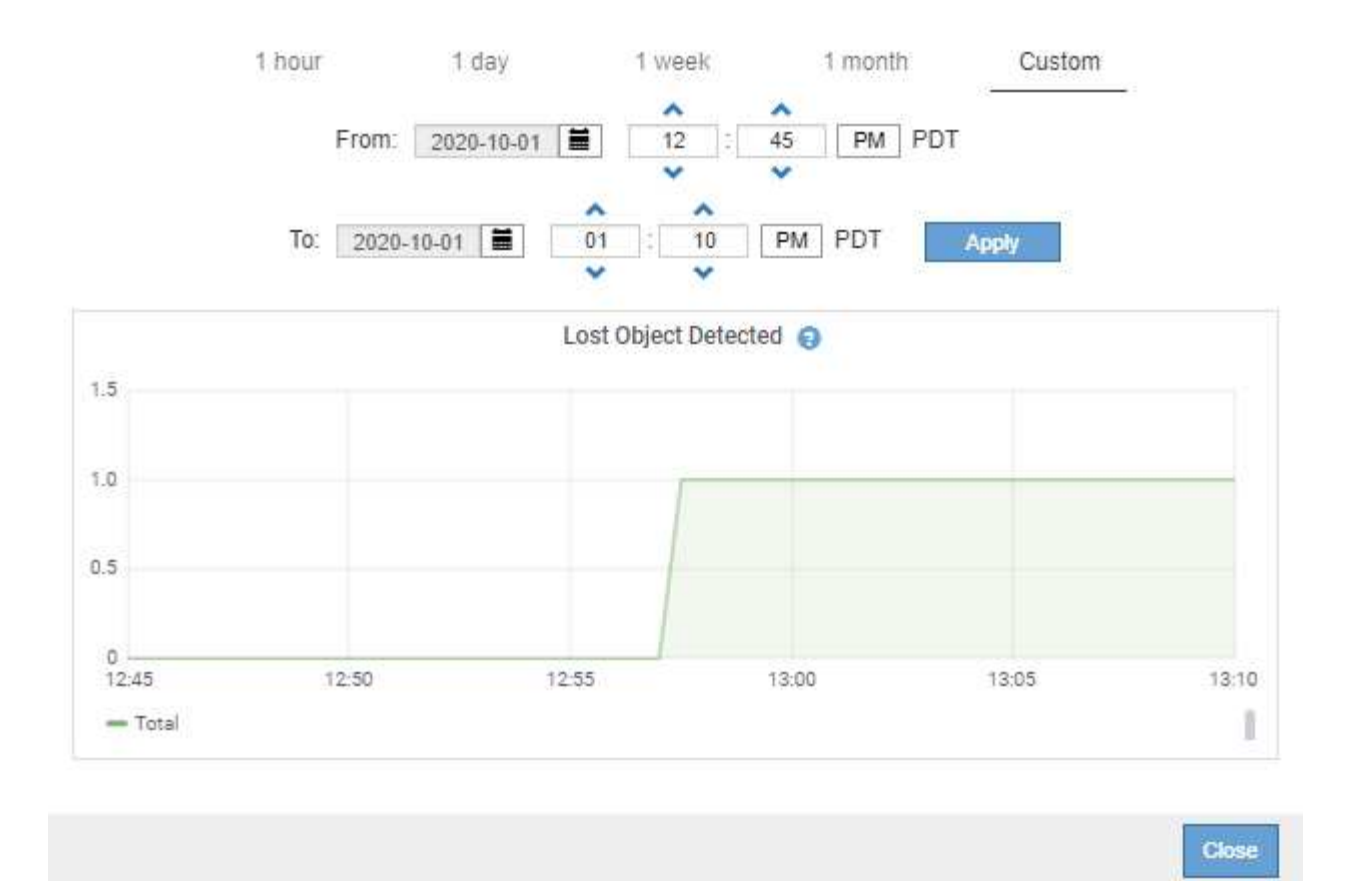

- 5. Pour afficher les graphiques des attributs qui ne sont pas affichés sur la page noeud, sélectionnez **SUPPORT Outils topologie de grille**.
- 6. Sélectionnez *grid node component ou service* **Présentation main**.

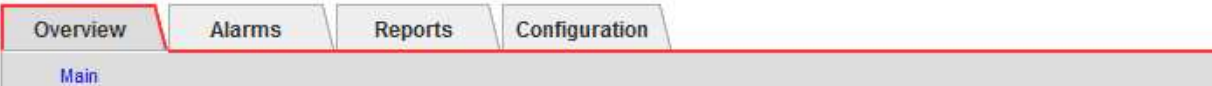

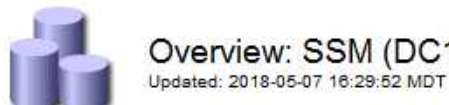

# Overview: SSM (DC1-ADM1) - Resources

**Computational Resources** 

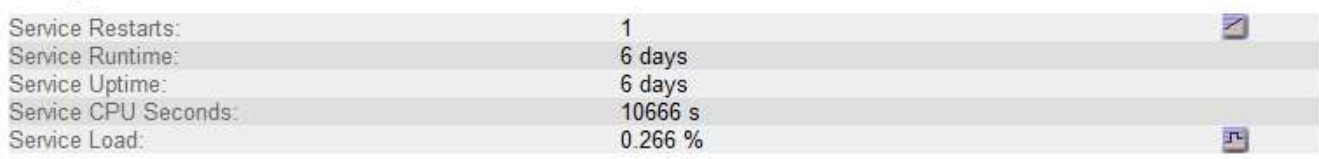

# **Memory**

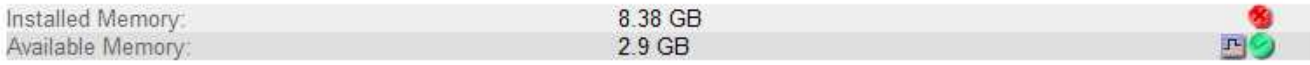

# **Processors**

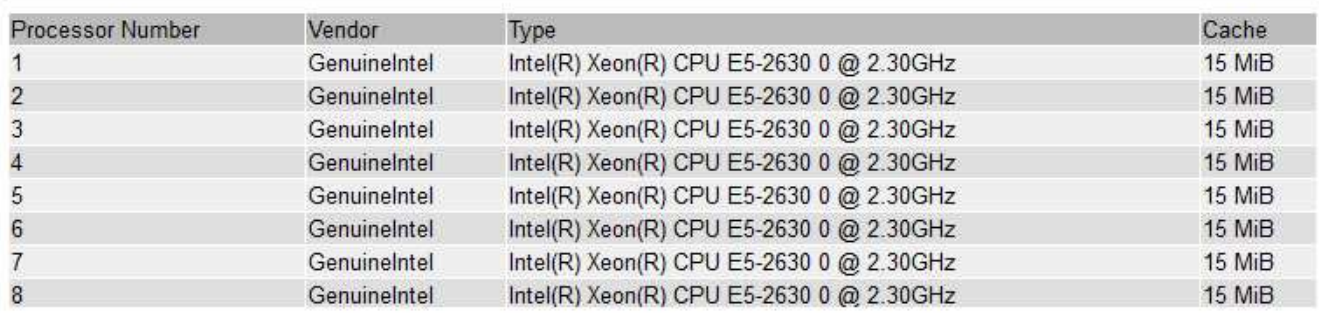

7. Sélectionnez l'icône du graphique la côté de l'attribut.

L'affichage passe automatiquement à la page **Rapports graphiques**. Le graphique affiche les données de l'attribut au cours du dernier jour.

#### **Générer des graphiques**

Les graphiques affichent une représentation graphique des valeurs de données d'attribut. Vous pouvez générer des rapports sur un site de data Center, un nœud grid, un composant ou un service.

# **Ce dont vous avez besoin**

- Vous devez être connecté au Grid Manager à l'aide d'un [navigateur web pris en charge](#page-890-1).
- Vous devez disposer d'autorisations d'accès spécifiques.

# **Étapes**

- 1. Sélectionnez **SUPPORT** > **Outils** > **topologie de grille**.
- 2. Sélectionnez *grid node component ou service* **Rapports diagrammes**.
- 3. Sélectionnez l'attribut à rapporter dans la liste déroulante **attribut**.
- 4. Pour forcer l'axe y à commencer à zéro, décochez la case **mise à l'échelle verticale**.
- 5. Pour afficher les valeurs avec précision totale, cochez la case **données brutes** ou arrondissez les valeurs

à un maximum de trois décimales (par exemple, pour les attributs signalés sous forme de pourcentages), décochez la case **données brutes**.

6. Sélectionnez la période à laquelle effectuer le rapport dans la liste déroulante **requête rapide**.

Sélectionnez l'option requête personnalisée pour sélectionner une plage de temps spécifique.

Le graphique apparaît après quelques instants. Prévoir plusieurs minutes pour la totalisation de longues plages de temps.

7. Si vous avez sélectionné requête personnalisée, personnalisez la période de temps du graphique en saisissant **Date de début** et **Date de fin**.

Utiliser le format *YYYY/MM/DDHH:MM:SS* en heure locale. Des zéros non significatifs sont nécessaires pour correspondre au format. Par exemple, la validation a échoué dans 2017/4/6 7:30:00. Le format correct est: 2017/04/06 07:30:00.

8. Sélectionnez **mettre à jour**.

Un graphique est généré après quelques secondes. Prévoir plusieurs minutes pour la totalisation de longues plages de temps. En fonction de la durée définie pour la requête, un rapport texte brut ou texte agrégé s'affiche.

### **Utilisez les rapports texte**

Les rapports texte affichent une représentation textuelle des valeurs de données d'attribut traitées par le service NMS. Il existe deux types de rapports générés selon la période de temps sur laquelle vous vous signalez : des rapports de texte brut pour des périodes inférieures à une semaine et des rapports de texte agrégés pour des périodes supérieures à une semaine.

#### **Rapports de texte brut**

Un rapport en texte brut affiche des détails sur l'attribut sélectionné :

- Heure de réception : date et heure locales auxquelles une valeur d'échantillon des données d'un attribut a été traitée par le service NMS.
- Heure de l'échantillon : date et heure locales auxquelles une valeur d'attribut a été échantillonnée ou modifiée à la source.
- Valeur : valeur d'attribut au moment de l'échantillon.

# **Text Results for Services: Load - System Logging**

2010-07-18 15:58:39 PDT To 2010-07-19 15:58:39 PDT

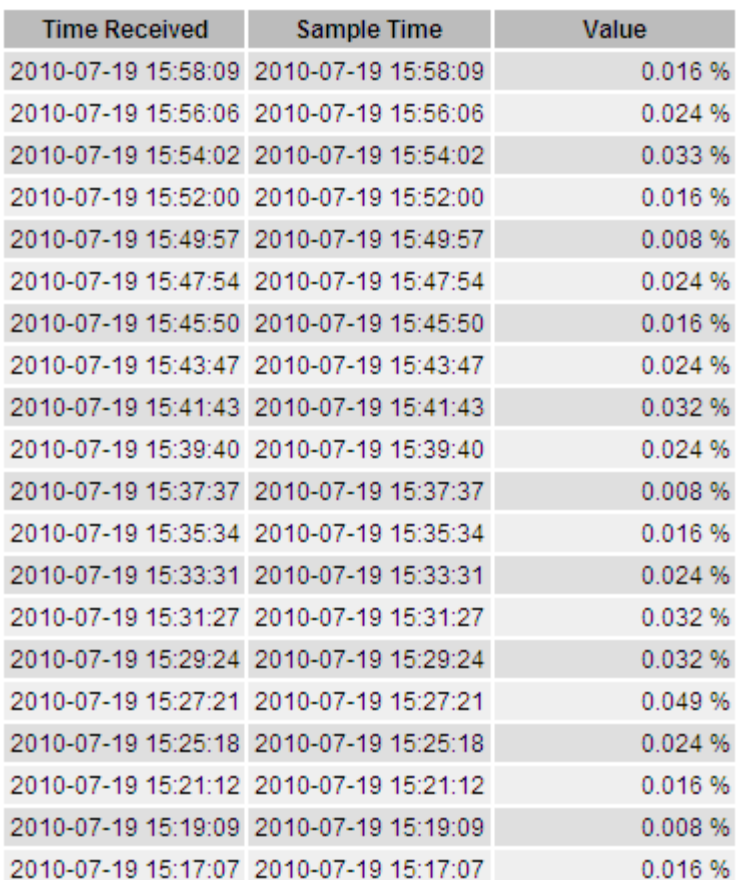

#### **Agréger les rapports de texte**

Un rapport texte agrégé affiche des données sur une période plus longue (généralement une semaine) qu'un rapport texte brut. Chaque entrée est le résultat d'un résumé de plusieurs valeurs d'attribut (un ensemble de valeurs d'attribut) par le service NMS dans le temps en une seule entrée avec des valeurs moyennes, maximales et minimales dérivées de l'agrégation.

Chaque entrée affiche les informations suivantes :

- Heure d'agrégation : dernière date et heure locales que le service NMS a agrégées (recueillies) un ensemble de valeurs d'attribut modifiées.
- Valeur moyenne : moyenne de la valeur de l'attribut sur la période de temps agrégée.
- Valeur minimale : valeur minimale sur la période de temps agrégée.
- Valeur maximale : valeur maximale sur la période de temps agrégée.

# Text Results for Attribute Send to Relay Rate

2010-07-11 16:02:46 PDT To 2010-07-19 16:02:46 PDT

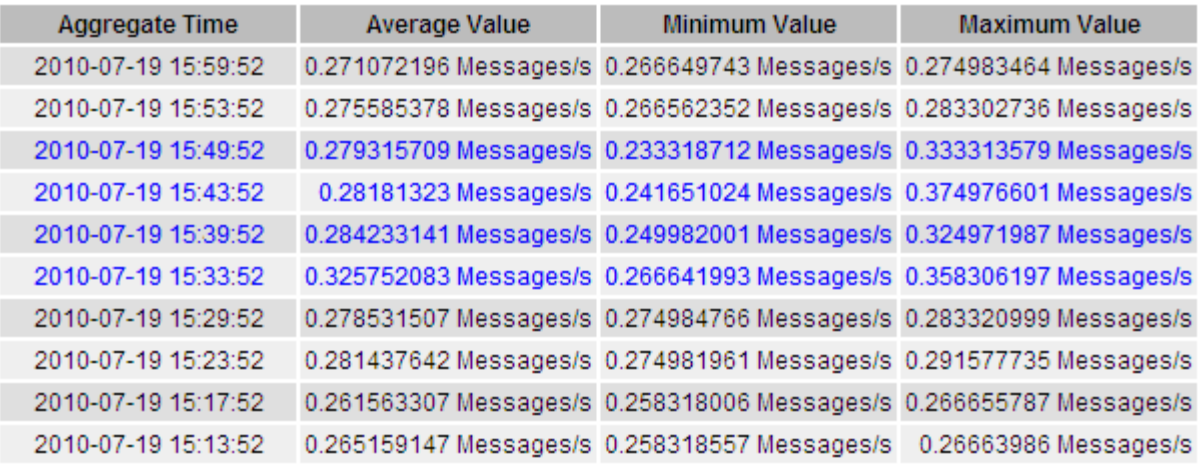

#### **Générer des rapports texte**

Les rapports texte affichent une représentation textuelle des valeurs de données d'attribut traitées par le service NMS. Vous pouvez générer des rapports sur un site de data Center, un nœud grid, un composant ou un service.

#### **Ce dont vous avez besoin**

- Vous devez être connecté au Grid Manager à l'aide d'un [navigateur web pris en charge](#page-890-1).
- Vous devez disposer d'autorisations d'accès spécifiques.

#### **Description de la tâche**

Pour les données d'attribut qui devraient changer en permanence, ces données d'attribut sont échantillonnées par le service NMS (à la source) à intervalles réguliers. Pour les données d'attribut qui changent rarement (par exemple, les données en fonction d'événements tels que les changements d'état ou d'état), une valeur d'attribut est envoyée au service NMS lorsque la valeur change.

Le type de rapport affiché dépend de la période configurée. Par défaut, les rapports de texte agrégés sont générés pour les périodes de plus d'une semaine.

Le texte gris indique que le service a été désactivé administrativement au cours de l'échantillonnage. Le texte bleu indique que le service était dans un état inconnu.

#### **Étapes**

- 1. Sélectionnez **SUPPORT** > **Outils** > **topologie de grille**.
- 2. Sélectionnez *grid node component ou service* **Rapports Text**.
- 3. Sélectionnez l'attribut à rapporter dans la liste déroulante **attribut**.
- 4. Sélectionnez le nombre de résultats par page dans la liste déroulante **Résultats par page**.
- 5. Pour arrondir les valeurs à un maximum de trois décimales (par exemple, pour les attributs signalés sous forme de pourcentages), décochez la case **données brutes**.
- 6. Sélectionnez la période à laquelle effectuer le rapport dans la liste déroulante **requête rapide**.

Sélectionnez l'option requête personnalisée pour sélectionner une plage de temps spécifique.

Le rapport apparaît après quelques instants. Prévoir plusieurs minutes pour la totalisation de longues plages de temps.

7. Si vous avez sélectionné requête personnalisée, vous devez personnaliser la période de rapport en entrant **Date de début** et **Date de fin**.

Utiliser le format YYYY/MM/DDHH:MM:SS en heure locale. Des zéros non significatifs sont nécessaires pour correspondre au format. Par exemple, la validation a échoué dans 2017/4/6 7:30:00. Le format correct est: 2017/04/06 07:30:00.

8. Cliquez sur **mettre à jour**.

Un rapport texte est généré au bout de quelques instants. Prévoir plusieurs minutes pour la totalisation de longues plages de temps. En fonction de la durée définie pour la requête, un rapport texte brut ou texte agrégé s'affiche.

#### **Exporter les rapports texte**

Les rapports texte exportés ouvrent un nouvel onglet de navigateur, qui vous permet de sélectionner et de copier les données.

#### **Description de la tâche**

Les données copiées peuvent ensuite être enregistrées dans un nouveau document (par exemple, une feuille de calcul) et utilisées pour analyser les performances du système StorageGRID.

#### **Étapes**

- 1. Sélectionnez **SUPPORT** > **Outils** > **topologie de grille**.
- 2. Créer un rapport texte.
- 3. Cliquez sur \*Exporter\*

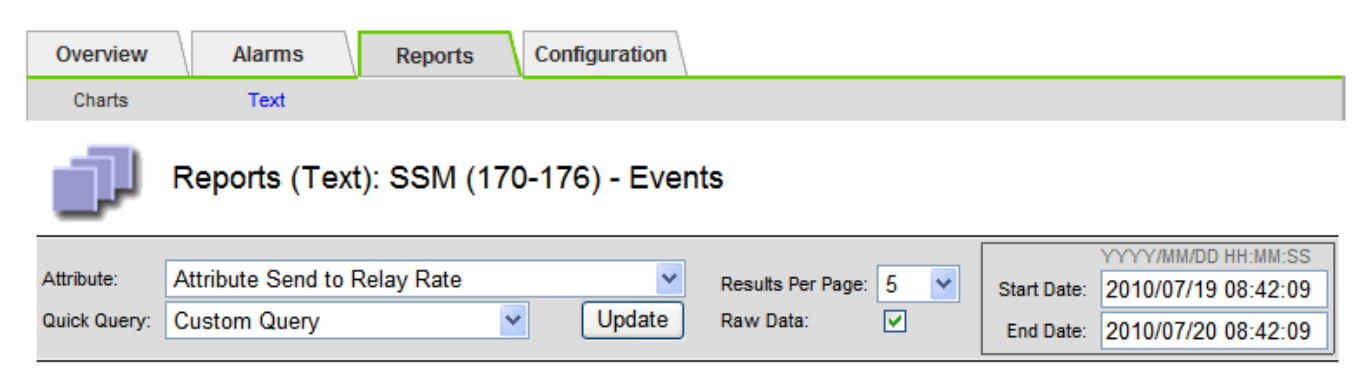

# **Text Results for Attribute Send to Relay Rate**

2010-07-19 08:42:09 PDT To 2010-07-20 08:42:09 PDT

1 - 5 of 254

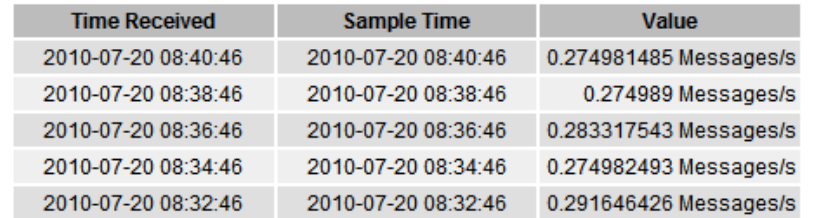

Previous « 1 2 3 4 5 » Next

La fenêtre Exporter un rapport texte s'ouvre et affiche le rapport.

Grid ID: 000 000 OID: 2.16.124.113590.2.1.400019.1.1.1.1.16996732.200 Node Path: Site/170-176/SSM/Events Attribute: Attribute Send to Relay Rate (ABSR) Query Start Date: 2010-07-19 08:42:09 PDT Ouery End Date: 2010-07-20 08:42:09 PDT Time Received, Time Received (Epoch), Sample Time, Sample Time (Epoch), Value, Type 2010-07-20 08:40:46.1279640446559000.2010-07-20 08:40:46.1279640446537209.0.274981485 Messages/s.U 2010-07-20 08:38:46.1279640326561000.2010-07-20 08:38:46.1279640326529124.0.274989 Messages/s.U 2010-07-20 08:36:46,1279640206556000,2010-07-20 08:36:46,1279640206524330,0.283317543 Messages/s,U 2010-07-20 08:34:46,1279640086540000,2010-07-20 08:34:46,1279640086517645,0.274982493 Messages/s,U 2010-07-20 08:32:46,1279639966543000,2010-07-20 08:32:46,1279639966510022,0.291646426 Messages/s,U 2010-07-20 08:30:46,1279639846561000,2010-07-20 08:30:46,1279639846501672,0.308315369 Messages/s,U 2010-07-20 08:28:46,1279639726527000,2010-07-20 08:28:46,1279639726494673,0.291657509 Messages/s,U 2010-07-20 08:26:46,1279639606526000,2010-07-20 08:26:46,1279639606490890,0.266627739 Messages/s,U 2010-07-20 08:24:46,1279639486495000,2010-07-20 08:24:46,1279639486473368,0.258318523 Messages/s,U 2010-07-20 08:22:46,1279639366480000,2010-07-20 08:22:46,1279639366466497,0.274985902 Messages/s,U 2010-07-20 08:20:46,1279639246469000,2010-07-20 08:20:46,1279639246460346,0.283253871 Messages/s,U 2010-07-20 08:18:46,1279639126469000,2010-07-20 08:18:46,1279639126426669,0.274982804 Messages/s,U 2010-07-20 08:16:46,1279639006437000,2010-07-20 08:16:46,1279639006419168,0.283315503 Messages/s,U

4. Sélectionnez et copiez le contenu de la fenêtre Exporter un rapport texte.

Ces données peuvent maintenant être collées dans un document tiers, tel qu'une feuille de calcul.

### **Surveillez L'PUT et OBTENEZ des performances**

Vous pouvez surveiller les performances de certaines opérations, telles que le stockage et la récupération d'objets, afin de faciliter l'identification des modifications qui pourraient nécessiter une investigation plus poussée.

#### **Description de la tâche**

Pour contrôler LES PUT et GET, vous pouvez exécuter les commandes S3 et Swift directement depuis un poste de travail ou à l'aide de l'application open source S3tester. Ces méthodes vous permettent d'évaluer la performance indépendamment des facteurs externes à StorageGRID, tels que les problèmes liés à une application client ou à un réseau externe.

Lorsque vous effectuez des tests de MISE EN PLACE et D'OBTENTION d'opérations, suivez les instructions suivantes :

- Utilisez des tailles d'objet comparables aux objets que vous ingérer dans votre grid.
- Exécutez vos opérations sur des sites locaux et distants.

Messages dans [journal d'audit](#page-2323-0) indiquez le temps total nécessaire à l'exécution de certaines opérations. Par exemple, pour déterminer le temps de traitement total d'une demande GET S3, vous pouvez vérifier la valeur de l'attribut TIME dans le message d'audit SGET. Vous pouvez également trouver l'attribut HEURE dans les messages d'audit pour les opérations suivantes :

- **S3**: SUPPRIMER, OBTENIR, TÊTE, métadonnées mises à jour, POST, EN
- **SWIFT**: SUPPRIMER, OBTENIR, TÊTE, METTRE

Lors de l'analyse des résultats, examinez le temps moyen requis pour répondre à une demande, ainsi que le

débit global que vous pouvez atteindre. Répétez les mêmes tests régulièrement et notez les résultats afin de pouvoir identifier les tendances qui peuvent nécessiter une enquête.

• C'est possible ["Téléchargez S3Tester sur github".](https://github.com/s3tester)

# **Surveiller les opérations de vérification d'objets**

Le système StorageGRID peut vérifier l'intégrité des données d'objet sur les nœuds de stockage en vérifiant la présence d'objets corrompus et manquants.

#### **Ce dont vous avez besoin**

- Vous devez être connecté au Grid Manager à l'aide d'un [navigateur web pris en charge](#page-890-1).
- Vous devez disposer de l'autorisation Maintenance ou accès racine.

### **Description de la tâche**

Deux [processus de vérification](#page-1866-0) collaborez pour assurer l'intégrité des données :

• **Vérification de l'arrière-plan** s'exécute automatiquement, en vérifiant continuellement l'exactitude des données de l'objet.

La vérification en arrière-plan vérifie automatiquement et en continu tous les nœuds de stockage pour déterminer s'il existe des copies corrompues des données d'objet répliquées et codées par effacement. Si un problème est détecté, le système StorageGRID tente automatiquement de remplacer les données d'objet corrompues à partir des copies stockées ailleurs dans le système. La vérification en arrière-plan ne s'exécute pas sur les nœuds d'archivage ou sur les objets d'un pool de stockage cloud.

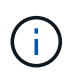

L'alerte **objet corrompu non identifié détecté** est déclenchée si le système détecte un objet corrompu qui ne peut pas être corrigé automatiquement.

• **La vérification de l'existence d'objet** peut être déclenchée par un utilisateur pour vérifier plus rapidement l'existence (mais pas l'exactitude) des données d'objet.

Le contrôle d'existence d'objet vérifie si toutes les copies répliquées attendues d'objets et de fragments avec code d'effacement existent sur un nœud de stockage. La vérification de l'existence d'un objet permet de vérifier l'intégrité des périphériques de stockage, en particulier si un problème matériel récent peut avoir une incidence sur l'intégrité des données.

Vous devez consulter régulièrement les résultats des vérifications de fond et des contrôles d'existence d'objet. Recherchez immédiatement toute instance de données d'objet corrompues ou manquantes afin de déterminer la cause première.

# **Étapes**

- 1. Examiner les résultats des vérifications de base :
	- a. Sélectionnez **NOEUDS** *noeud de stockage* **objets**.
	- b. Vérifier les résultats de la vérification :
		- Pour vérifier la vérification des données d'objet répliqué, consultez les attributs de la section Vérification.

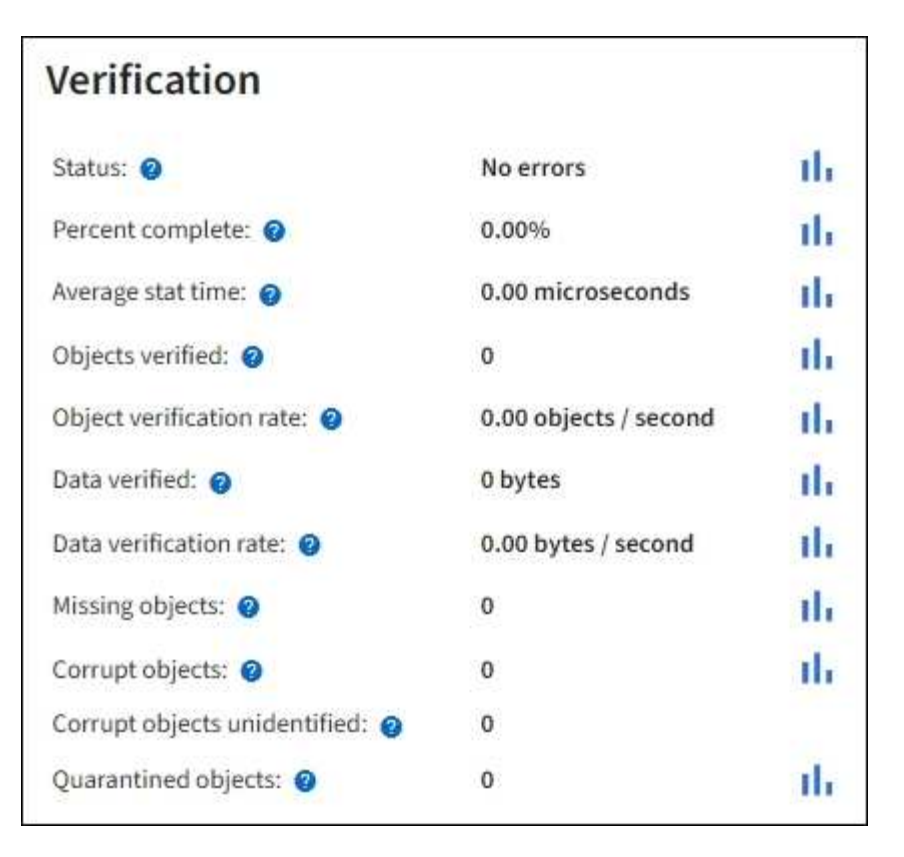

▪ Pour vérifier la vérification des fragments avec code d'effacement, sélectionnez *Storage Node* **ILM** et consultez les attributs dans la section Vérification du code d'effacement.

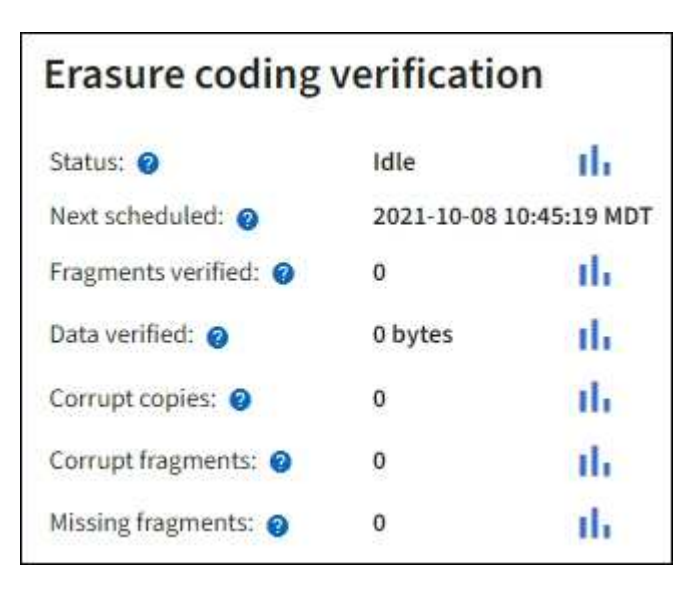

Sélectionnez le point d'interrogation  $\Omega$  à côté du nom d'un attribut pour afficher le texte d'aide.

- 2. Examinez les résultats des travaux de vérification de l'existence d'un objet :
	- a. Sélectionnez **MAINTENANCE Vérification de l'existence d'objet Historique du travail**.
	- b. Scannez la colonne copies d'objet manquantes détectées. Si un travail a entraîné 100 copies d'objet manquantes ou plus et le [Alerte de perte d'objets](#page-1921-0) a été déclenché, contactez le support technique.
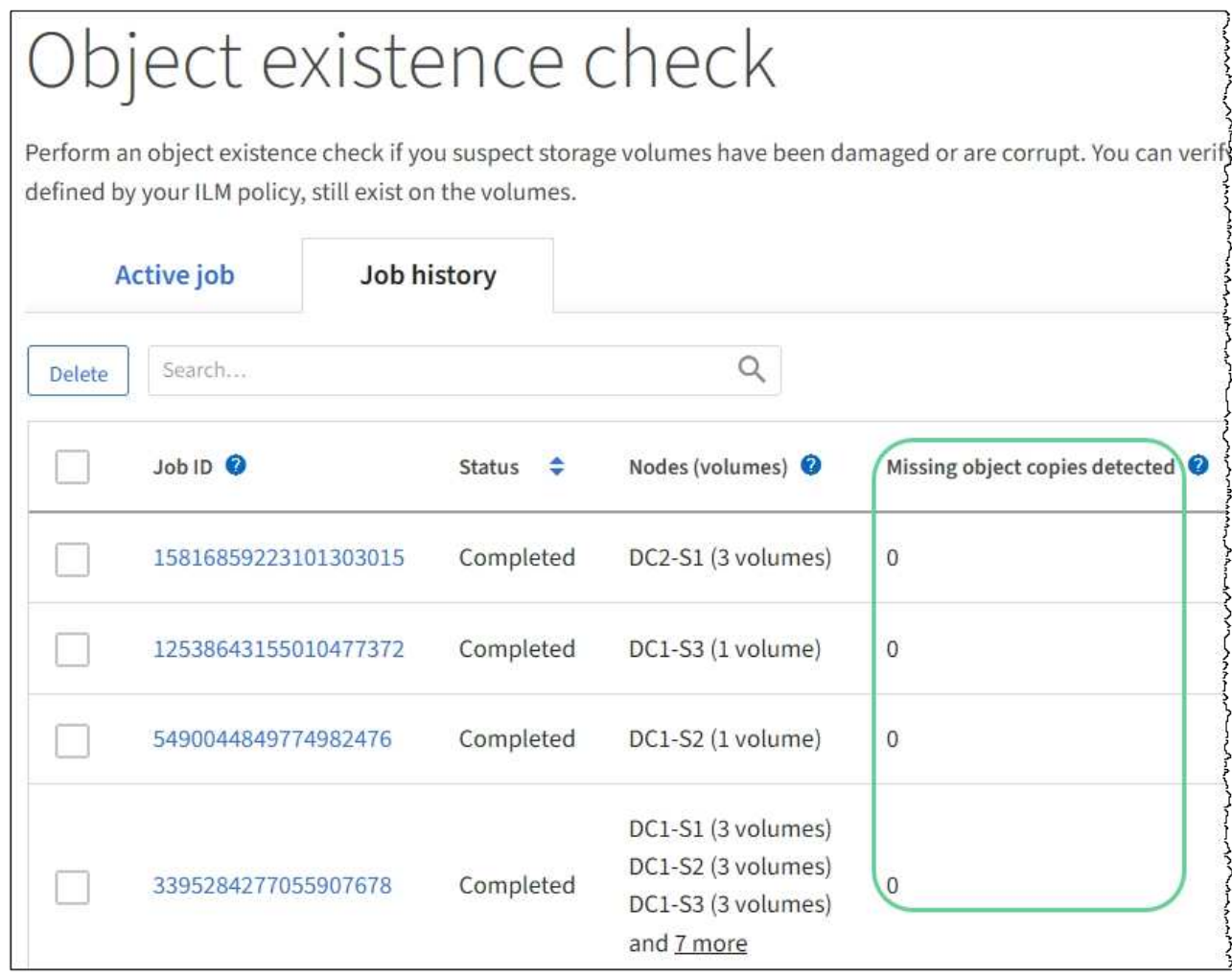

# <span id="page-1836-0"></span>**Contrôle des événements**

Vous pouvez surveiller les événements détectés par un nœud de grille, y compris les événements personnalisés que vous avez créés pour suivre les événements qui sont consignés sur le serveur syslog. Le message dernier événement affiché dans Grid Manager fournit plus d'informations sur l'événement le plus récent.

Les messages d'événement sont également répertoriés dans le /var/local/log/bycast-err.log fichier journal. Voir la [Référence des fichiers journaux](#page-1997-0).

L'alarme SMTT (Total Events) peut être déclenchée à plusieurs reprises par des problèmes tels que des problèmes de réseau, des pannes de courant ou des mises à niveau. Cette section contient des informations sur l'analyse des événements afin de mieux comprendre pourquoi ces alarmes se sont produites. Si un événement s'est produit à cause d'un problème connu, il est possible de réinitialiser les compteurs d'événements.

# **Étapes**

- 1. Examinez les événements du système pour chaque nœud du grid :
	- a. Sélectionnez **SUPPORT** > **Outils** > **topologie de grille**.
	- b. Sélectionnez *site grid node* **SSM Evénements Présentation main**.
- 2. Générer une liste de messages d'événement précédents pour vous aider à isoler les problèmes qui se

sont produits auparavant :

- a. Sélectionnez **SUPPORT** > **Outils** > **topologie de grille**.
- b. Sélectionnez *site grid noeud* **SSM Evénements Rapports**.
- c. Sélectionnez **texte**.

L'attribut **dernier événement** n'est pas affiché dans le [affichage des graphiques](#page-1817-0). Pour l'afficher :

- d. Remplacez **attribut** par **dernier événement**.
- e. Vous pouvez également sélectionner une période pour **requête rapide**.
- f. Sélectionnez **mettre à jour**.

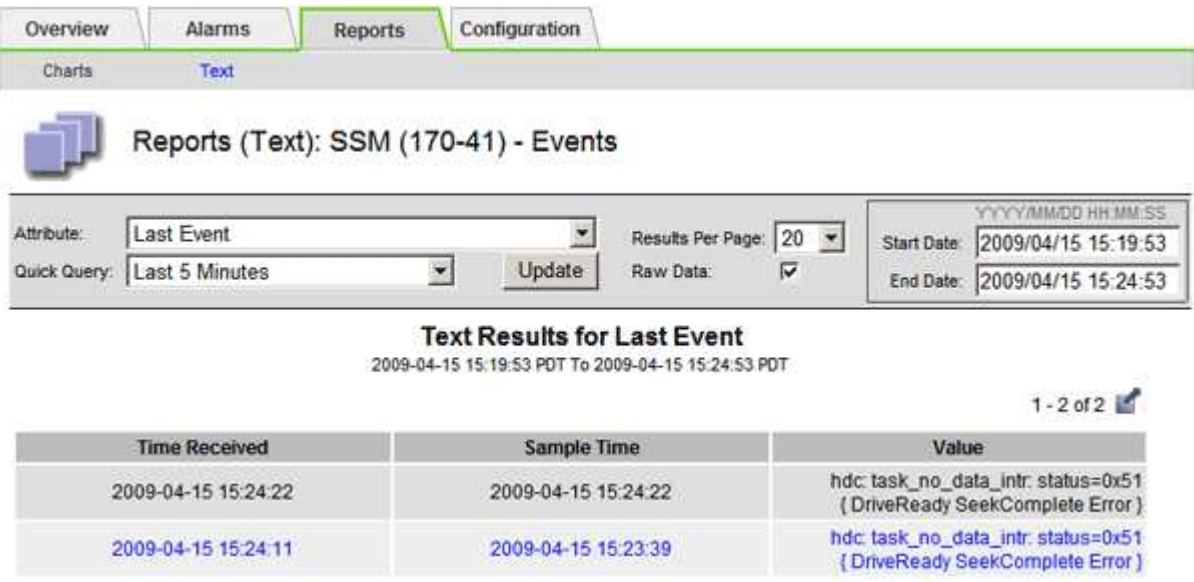

#### **Créer des événements syslog personnalisés**

Les événements personnalisés vous permettent de suivre tous les événements utilisateur du noyau, du démon, de l'erreur et du niveau critique consignés sur le serveur syslog. Un événement personnalisé peut être utile pour surveiller l'occurrence des messages du journal système (et donc les événements de sécurité réseau et les défaillances matérielles).

## **Description de la tâche**

Pensez à créer des événements personnalisés pour surveiller les problèmes récurrents. Les considérations suivantes s'appliquent aux événements personnalisés.

- Après la création d'un événement personnalisé, chaque occurrence de celui-ci est surveillée.
- Pour créer un événement personnalisé basé sur des mots-clés dans /var/local/log/messages les fichiers journaux de ces fichiers doivent être :
	- Généré par le noyau
	- Généré par un démon ou un programme utilisateur au niveau d'erreur ou critique

**Remarque :** toutes les entrées du /var/local/log/messages les fichiers seront mis en correspondance à moins qu'ils ne satisfassent aux exigences indiquées ci-dessus.

## **Étapes**

- 1. Sélectionnez **SUPPORT alarmes (hérité) événements personnalisés**.
- 2. Cliquez sur **Modifier** (Ou Insérer + si ce n'est pas le premier événement).
- 3. Entrez une chaîne d'événement personnalisée, par exemple, l'arrêt

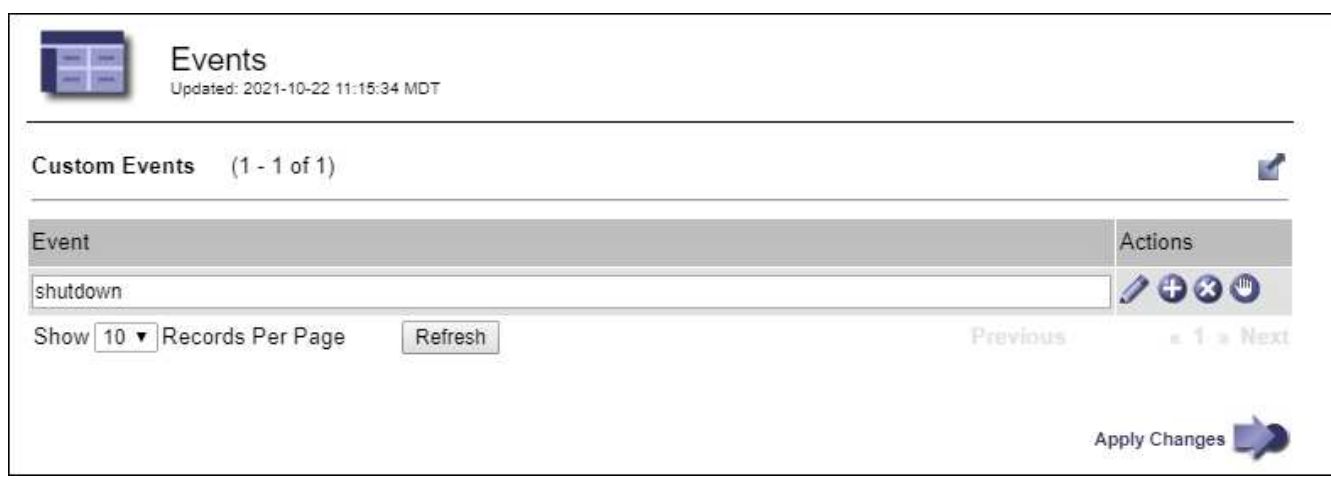

- 4. Sélectionnez **appliquer les modifications**.
- 5. Sélectionnez **SUPPORT** > **Outils** > **topologie de grille**.
- 6. Sélectionnez *grid node* **SSM Events**.
- 7. Localisez l'entrée événements personnalisés dans le tableau Evénements et surveillez la valeur de **Count**.

Si le nombre augmente, un événement personnalisé que vous surveillez est déclenché sur ce nœud de la grille.

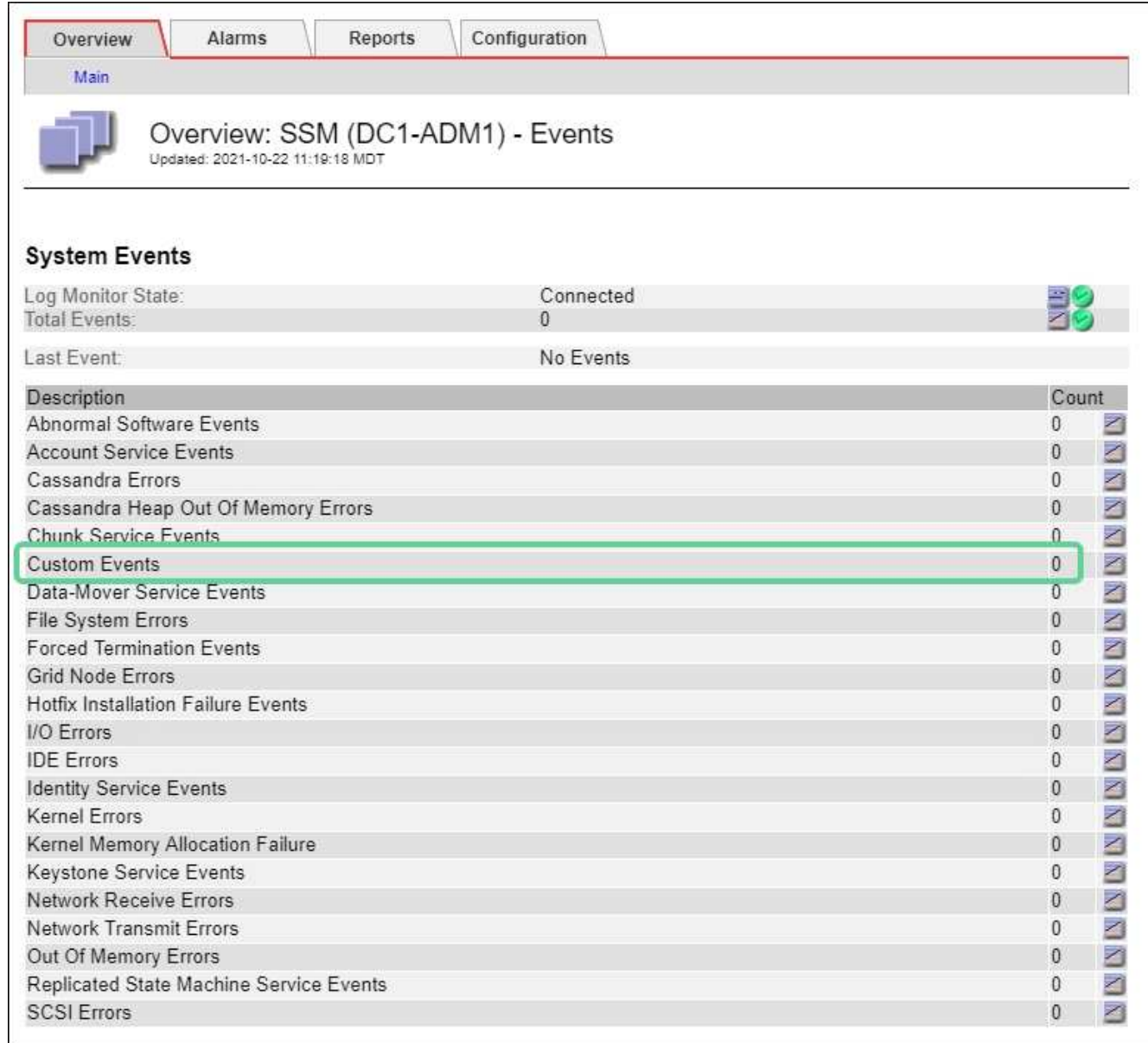

## **Réinitialisez le nombre d'événements personnalisés**

Si vous souhaitez réinitialiser le compteur uniquement pour les événements personnalisés, vous devez utiliser la page topologie de la grille dans le menu support.

## **Description de la tâche**

La réinitialisation d'un compteur entraîne le déclenchement de l'alarme par l'événement suivant. En revanche, lorsque vous reconnaissez une alarme, celle-ci n'est déclenchée que si le niveau de seuil suivant est atteint.

- 1. Sélectionnez **SUPPORT** > **Outils** > **topologie de grille**.
- 2. Sélectionnez *grid node* **SSM Events Configuration main**.
- 3. Cochez la case **Réinitialiser** pour les événements personnalisés.

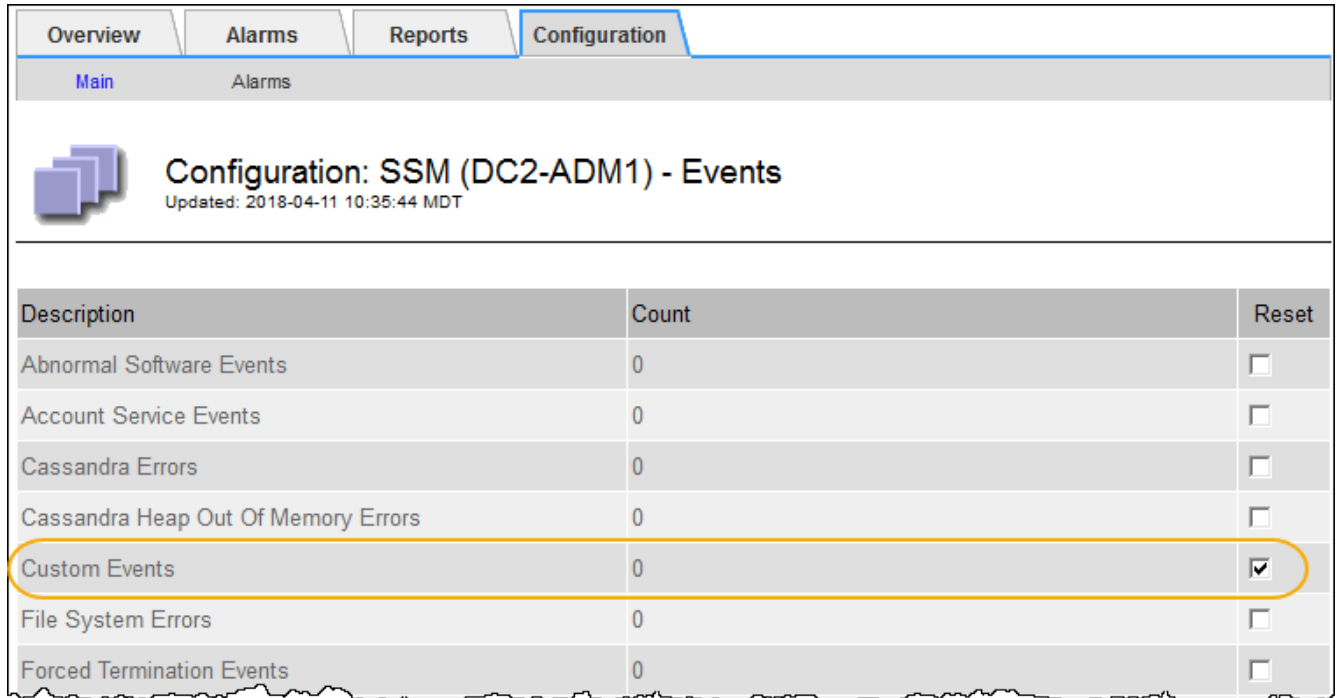

4. Sélectionnez **appliquer les modifications**.

# <span id="page-1840-0"></span>**Examiner les messages d'audit**

Les messages d'audit vous permettent de mieux comprendre le fonctionnement détaillé de votre système StorageGRID. Vous pouvez utiliser les journaux d'audit pour résoudre les problèmes et évaluer les performances.

Pendant le fonctionnement normal du système, tous les services StorageGRID génèrent des messages d'audit comme suit :

- Les messages d'audit système sont liés au système d'audit lui-même, à l'état du nœud de la grille, à l'activité des tâches à l'échelle du système et aux opérations de sauvegarde du service.
- Les messages d'audit du stockage objet sont liés au stockage et à la gestion des objets dans StorageGRID, notamment le stockage objet et les récupérations, les transferts entre nœuds de grille et nœuds de grille, et les vérifications.
- Les messages d'audit de lecture et d'écriture du client sont consignés lorsqu'une application client S3 ou Swift demande de créer, de modifier ou de récupérer un objet.
- Les messages d'audit de gestion consigne les demandes des utilisateurs vers l'API de gestion.

Chaque nœud d'administration stocke les messages d'audit dans des fichiers texte. Le partage d'audit contient le fichier actif (audit.log) ainsi que les journaux d'audit compressés des jours précédents. Chaque nœud de la grille stocke également une copie des informations d'audit générées sur le nœud.

Pour faciliter l'accès aux journaux d'audit, vous pouvez configurer l'accès des clients au partage d'audit pour NFS et CIFS (le protocole CIFS est obsolète). Vous pouvez également accéder aux fichiers journaux d'audit directement à partir de la ligne de commande du nœud d'administration.

Vous pouvez également modifier la destination des journaux d'audit et envoyer des informations d'audit à un serveur syslog externe. Les journaux locaux des enregistrements d'audit continuent à être générés et stockés lorsqu'un serveur syslog externe est configuré. Voir [Configurez les messages d'audit et les destinations des](#page-1782-0)

## [journaux.](#page-1782-0)

Pour plus de détails sur le fichier journal d'audit, le format des messages d'audit, les types de messages d'audit et les outils disponibles pour analyser les messages d'audit, reportez-vous aux instructions pour les messages d'audit. Pour savoir comment configurer l'accès client d'audit, reportez-vous aux instructions d'administration de StorageGRID.

#### **Informations associées**

[Examiner les journaux d'audit](#page-2323-0)

## [Administrer StorageGRID](#page-890-0)

# <span id="page-1841-0"></span>**Collecte de fichiers journaux et de données système**

Vous pouvez utiliser le Gestionnaire de grille pour récupérer les fichiers journaux et les données système (y compris les données de configuration) de votre système StorageGRID.

## **Ce dont vous avez besoin**

- Vous devez être connecté au Grid Manager à l'aide d'un [navigateur web pris en charge](#page-890-1).
- Vous devez disposer d'autorisations d'accès spécifiques.
- Vous devez disposer de la phrase secrète pour le provisionnement.

## **Description de la tâche**

Vous pouvez utiliser le gestionnaire de grille pour rassembler [fichiers journaux](#page-1997-0), données système et données de configuration de n'importe quel nœud de grille pour la période sélectionnée. Les données sont collectées et archivées dans un fichier .tar.gz que vous pouvez ensuite télécharger sur votre ordinateur local.

Vous pouvez également modifier la destination des journaux d'audit et envoyer des informations d'audit à un serveur syslog externe. Les journaux locaux des enregistrements d'audit continuent à être générés et stockés lorsqu'un serveur syslog externe est configuré. Voir [Configurez les messages d'audit et les destinations des](#page-1782-0) [journaux.](#page-1782-0)

## **Étapes**

1. Sélectionnez **SUPPORT Outils journaux**.

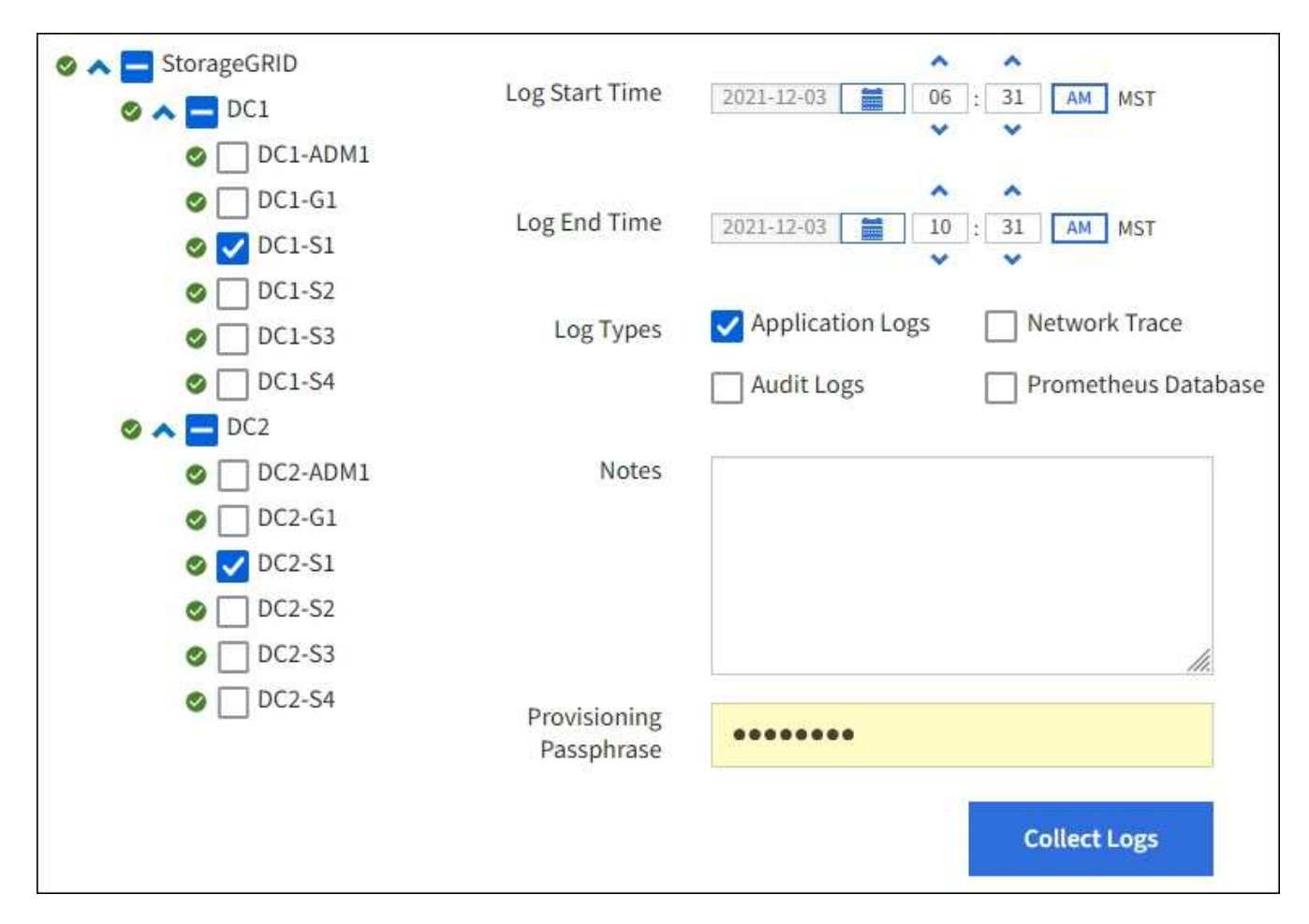

2. Sélectionnez les nœuds de grille pour lesquels vous souhaitez collecter les fichiers journaux.

Si nécessaire, vous pouvez collecter des fichiers journaux pour l'intégralité de la grille ou un site de data Center.

3. Sélectionnez une **heure de début** et **heure de fin** pour définir la plage horaire des données à inclure dans les fichiers journaux.

Si vous sélectionnez une période très longue ou que vous collectez des journaux de tous les nœuds d'un grand grid, l'archivage des journaux risque de devenir trop volumineux pour être stocké sur un nœud, ou trop volumineux pour être collecté sur le nœud d'administration principal pour le téléchargement. Dans ce cas, vous devez redémarrer la collecte de journaux avec un jeu de données plus petit.

- 4. Sélectionnez les types de journaux que vous souhaitez collecter.
	- **Journaux d'applications** : journaux spécifiques à l'application que le support technique utilise le plus fréquemment pour le dépannage. Les journaux collectés sont un sous-ensemble des journaux d'application disponibles.
	- **Journaux d'audit** : journaux contenant les messages d'audit générés pendant le fonctionnement normal du système.
	- **Trace réseau** : journaux utilisés pour le débogage réseau.
	- **Base de données Prometheus** : indicateurs de séries chronologiques des services sur tous les nœuds.
- 5. Vous pouvez également saisir des notes concernant les fichiers journaux que vous recueillez dans la zone de texte **Notes**.

Vous pouvez utiliser ces notes pour fournir des informations de support technique sur le problème qui vous a demandé de collecter les fichiers journaux. Vos notes sont ajoutées à un fichier appelé info.txt, avec d'autres informations sur la collecte de fichier journal. Le info.txt le fichier est enregistré dans le package d'archivage du fichier journal.

- 6. Saisissez le mot de passe de provisionnement de votre système StorageGRID dans la zone de texte **phrase de passe de provisionnement**.
- 7. Sélectionnez **collecter les journaux**.

Lorsque vous soumettez une nouvelle demande, la collection précédente de fichiers journaux est supprimée.

Vous pouvez utiliser la page journaux pour surveiller la progression de la collecte des fichiers journaux pour chaque nœud de la grille.

Si vous recevez un message d'erreur sur la taille du journal, essayez de collecter les journaux pour une période plus courte ou pour moins de nœuds.

8. Sélectionnez **Download** lorsque la collecte des fichiers journaux est terminée.

Le fichier *.tar.gz* contient tous les fichiers journaux de tous les nœuds de la grille où la collecte des journaux a réussi. Dans le fichier combiné *.tar.gz*, il y a une archive de fichier journal pour chaque nœud de la grille.

# **Une fois que vous avez terminé**

Vous pouvez télécharger à nouveau le package d'archivage des fichiers journaux ultérieurement si nécessaire.

Vous pouvez également sélectionner **Supprimer** pour supprimer le paquet d'archive de fichier journal et libérer de l'espace disque. Le progiciel d'archivage du fichier journal actuel est automatiquement supprimé lors de la prochaine collecte de fichiers journaux.

# <span id="page-1843-0"></span>**Déclencher manuellement un message AutoSupport**

Pour aider le support technique à résoudre les problèmes liés à votre système StorageGRID, vous pouvez déclencher manuellement un message AutoSupport à envoyer.

## **Ce dont vous avez besoin**

- Vous devez être connecté au Grid Manager à l'aide d'un [navigateur web pris en charge](#page-890-1).
- Vous devez disposer de l'autorisation accès racine ou autre configuration grille.

## **Étapes**

1. Sélectionnez **SUPPORT Outils AutoSupport**.

La page AutoSupport s'affiche avec l'onglet **Paramètres** sélectionné.

2. Sélectionnez **Envoyer AutoSupport déclenchée par l'utilisateur**.

StorageGRID tente d'envoyer un message AutoSupport au support technique. Si la tentative réussit, les valeurs **résultat le plus récent** et **dernier temps** réussi dans l'onglet **Résultats** sont mises à jour. En cas de problème, la valeur **résultat** la plus récente est mise à jour sur "échec" et StorageGRID n'essaie pas d'envoyer à nouveau le message AutoSupport.

Après avoir envoyé un message AutoSupport déclenché par l'utilisateur, actualisez la page AutoSupport de votre navigateur après 1 minute pour accéder aux résultats les plus récents.

# **Informations associées**

[Configuration des paramètres du serveur de messagerie pour les alarmes \(système hérité\)](#page-1761-0)

# **Afficher l'arborescence de la grille topologique**

L'arborescence de la grille topologie permet d'accéder à des informations détaillées sur les éléments du système StorageGRID, notamment les sites, les nœuds de la grille, les services et les composants. Dans la plupart des cas, il vous suffit d'accéder à l'arborescence de la grille topologique lorsque vous y êtes invité ou lorsque vous collaborez avec le support technique.

Pour accéder à l'arborescence de la topologie de grille, sélectionnez **SUPPORT Outils topologie de grille**.

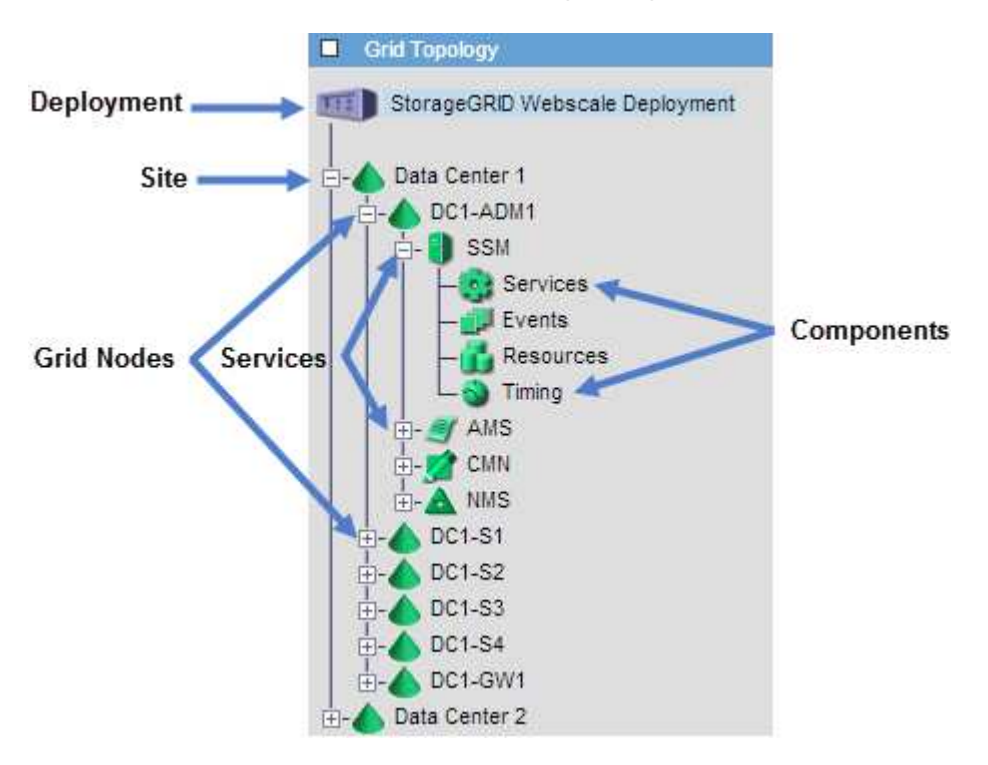

Pour développer ou réduire l'arborescence de la topologie de la grille, cliquez sur  $\Box$  ou  $\Box$  au niveau site, nœud ou service. Pour développer ou réduire tous les éléments du site entier ou de chaque nœud, maintenez la touche **Ctrl** enfoncée et cliquez sur.

# <span id="page-1844-0"></span>**Examinez les metrics de support**

Lorsque vous dépannez un problème, vous pouvez consulter les graphiques et les metrics détaillés de votre système StorageGRID en collaboration avec le support technique.

# **Ce dont vous avez besoin**

- Vous devez être connecté au Grid Manager à l'aide d'un [navigateur web pris en charge](#page-890-1).
- Vous devez disposer d'autorisations d'accès spécifiques.

#### **Description de la tâche**

La page Metrics vous permet d'accéder aux interfaces utilisateur de Prometheus et Grafana. Prometheus est un logiciel open source qui permet de collecter des metrics. Grafana est un logiciel open source permettant de visualiser les metrics.

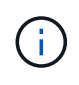

Les outils disponibles sur la page métriques sont destinés au support technique. Certaines fonctions et options de menu de ces outils sont intentionnellement non fonctionnelles et peuvent faire l'objet de modifications. Voir la liste des [Metrics Prometheus couramment utilisés.](#page-1959-0)

#### **Étapes**

1. Comme indiqué par le support technique, sélectionnez **SUPPORT Outils métriques**.

Voici un exemple de la page métriques :

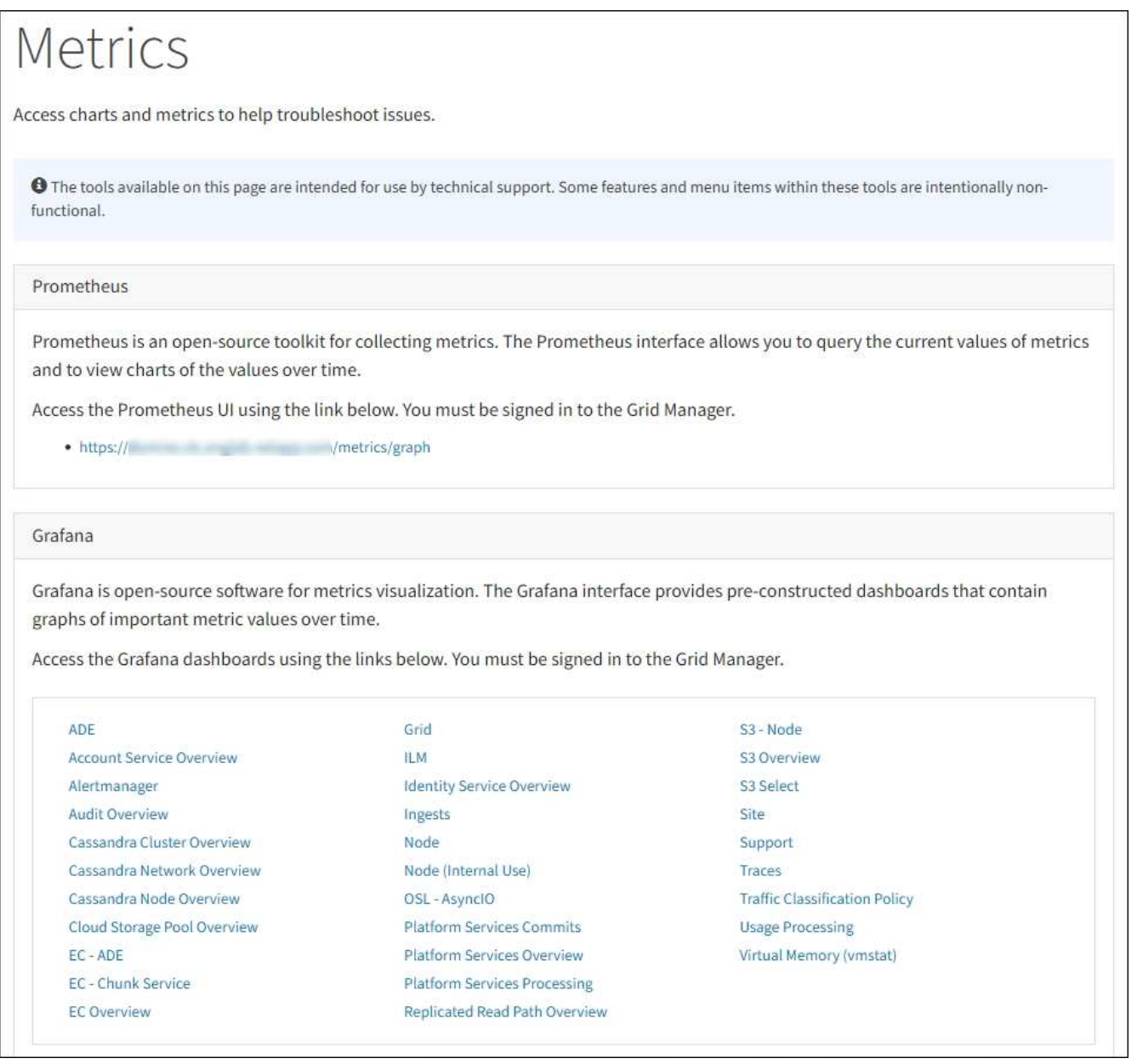

2. Pour interroger les valeurs actuelles des metrics StorageGRID et afficher les graphiques des valeurs dans le temps, cliquez sur le lien de la section Prometheus.

L'interface Prometheus s'affiche. Vous pouvez utiliser cette interface pour exécuter des requêtes sur les mesures StorageGRID disponibles et pour générer des graphiques sur les mesures StorageGRID au fil du temps.

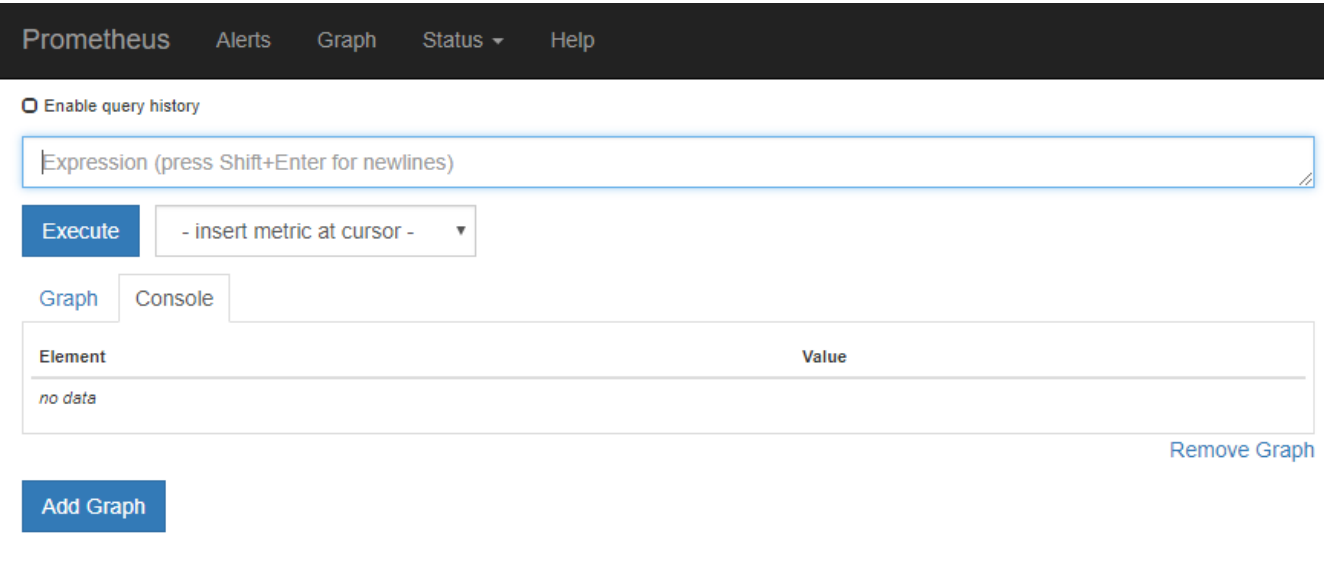

uniquement et peuvent être modifiés sans préavis entre les versions de StorageGRID. 3. Pour accéder aux tableaux de bord pré-construits contenant des graphiques des mesures StorageGRID au

Les indicateurs qui incluent *private* dans leurs noms sont destinés à un usage interne

fil du temps, cliquez sur les liens de la section Grafana.

L'interface Grafana pour le lien que vous avez sélectionné s'affiche.

 $\left(\mathsf{i}\right)$ 

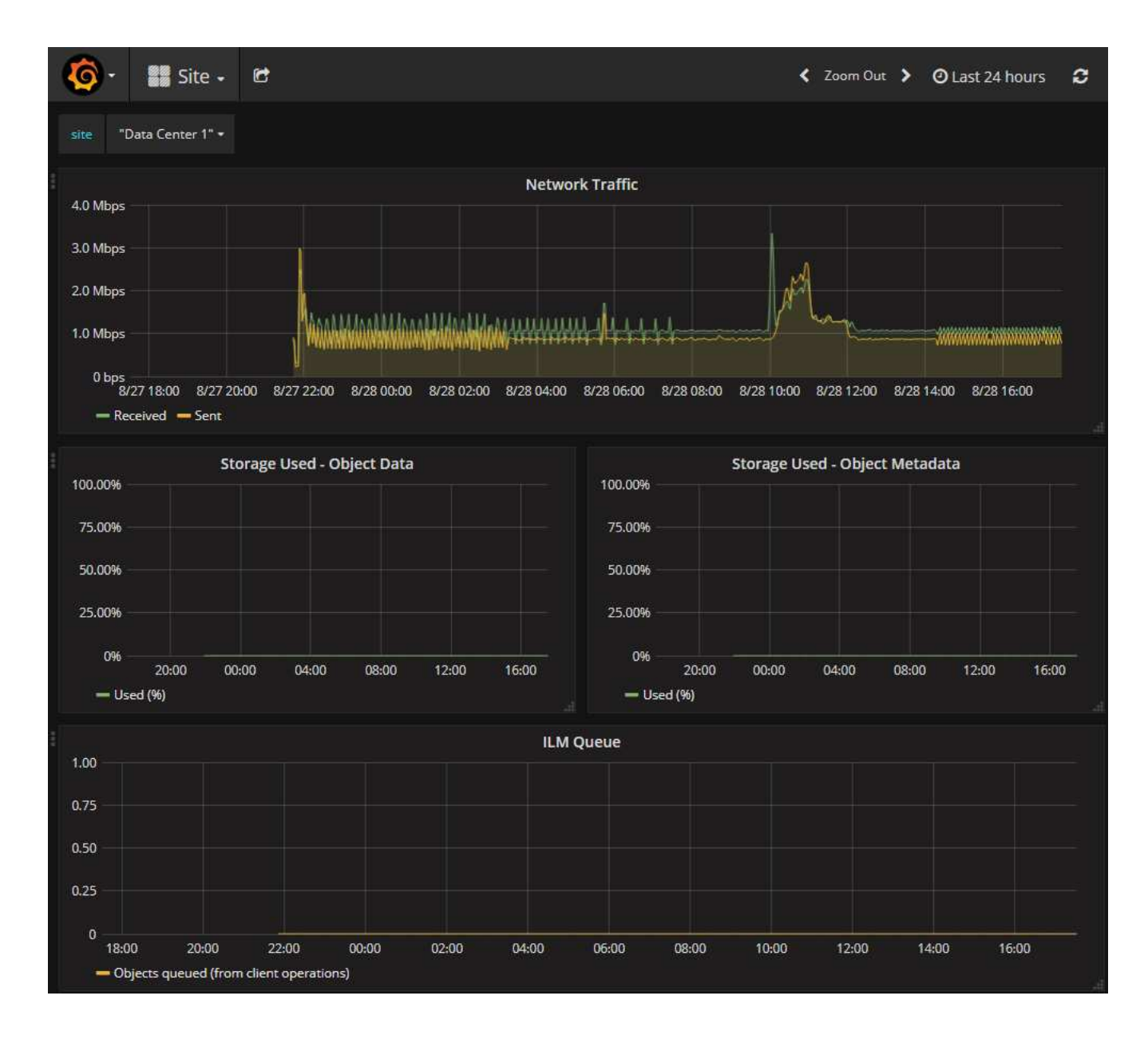

# **Exécuter les diagnostics**

Lors du dépannage d'un problème, vous pouvez vous aider avec le support technique à exécuter des diagnostics sur votre système StorageGRID et examiner les résultats.

- [Examinez les metrics de support](#page-1844-0)
- [Metrics Prometheus couramment utilisés](#page-1959-0)

#### **Ce dont vous avez besoin**

- Vous êtes connecté au Grid Manager à l'aide d'un [navigateur web pris en charge.](#page-890-1)
- Vous disposez d'autorisations d'accès spécifiques.

#### **Description de la tâche**

La page Diagnostics effectue un ensemble de contrôles de diagnostic sur l'état actuel de la grille. Chaque vérification de diagnostic peut avoir l'un des trois États suivants :

•

**Normal** : toutes les valeurs sont comprises dans la plage normale.

**Attention** : une ou plusieurs valeurs sont hors de la plage normale.

**Attention** : une ou plusieurs valeurs sont significativement en dehors de la plage normale.

Les États de diagnostic sont indépendants des alertes en cours et peuvent ne pas indiquer de problèmes opérationnels dans la grille. Par exemple, une vérification de diagnostic peut afficher l'état de mise en garde même si aucune alerte n'a été déclenchée.

## **Étapes**

•

•

1. Sélectionnez **SUPPORT Outils Diagnostics**.

La page Diagnostics s'affiche et répertorie les résultats de chaque vérification de diagnostic. Les résultats sont triés par gravité (attention, attention, puis normale). Dans chaque gravité, les résultats sont triés par ordre alphabétique.

Dans cet exemple, tous les diagnostics ont un état Normal.

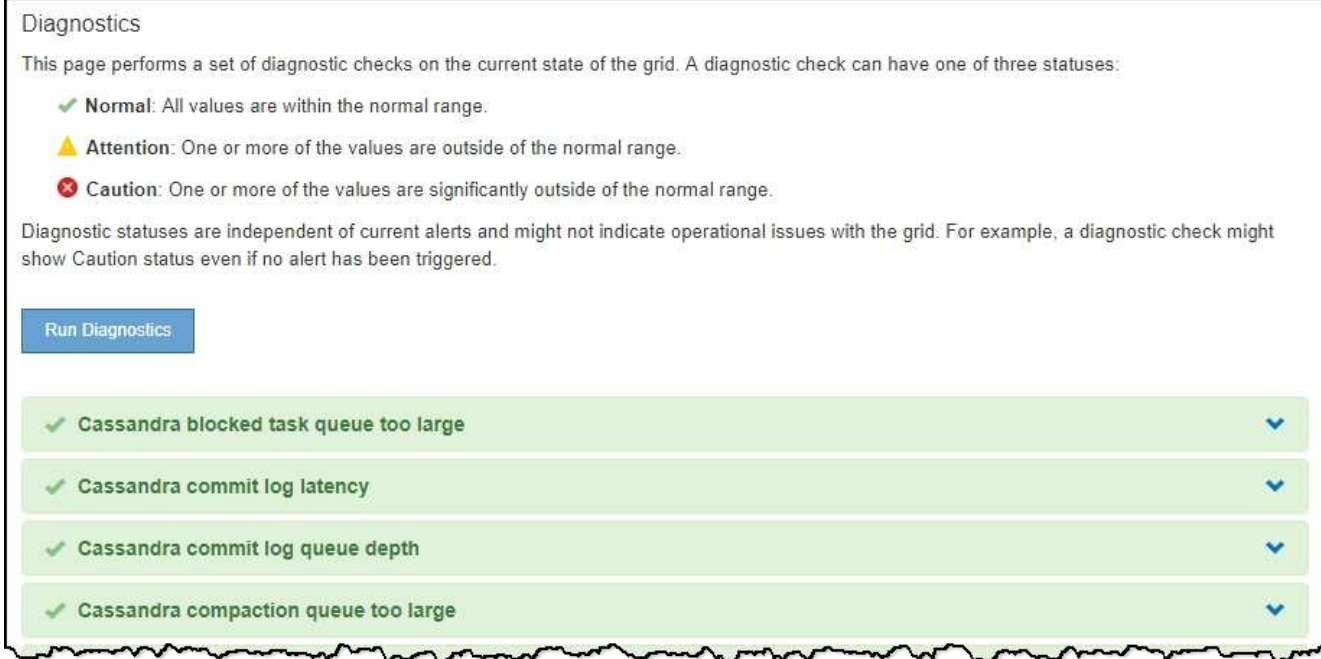

2. Pour en savoir plus sur un diagnostic spécifique, cliquez n'importe où dans la ligne.

Des détails sur le diagnostic et ses résultats actuels s'affichent. Les informations suivantes sont répertoriées :

- **Etat** : état actuel de ce diagnostic : normal, attention ou attention.
- **Requête Prometheus** : si utilisé pour le diagnostic, l'expression Prometheus qui a été utilisée pour générer les valeurs d'état. (Une expression Prometheus n'est pas utilisée pour tous les diagnostics.)
- **Seuils** : si disponibles pour le diagnostic, les seuils définis par le système pour chaque état de diagnostic anormal. (Les valeurs de seuil ne sont pas utilisées pour tous les diagnostics.)

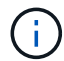

Vous ne pouvez pas modifier ces seuils.

◦ **Valeurs d'état** : tableau indiquant l'état et la valeur du diagnostic dans l'ensemble du système StorageGRID. Dans cet exemple, l'utilisation actuelle du processeur pour chaque nœud d'un système StorageGRID est indiquée. Toutes les valeurs de nœud sont inférieures aux seuils attention et mise en garde, de sorte que l'état général du diagnostic est Normal.

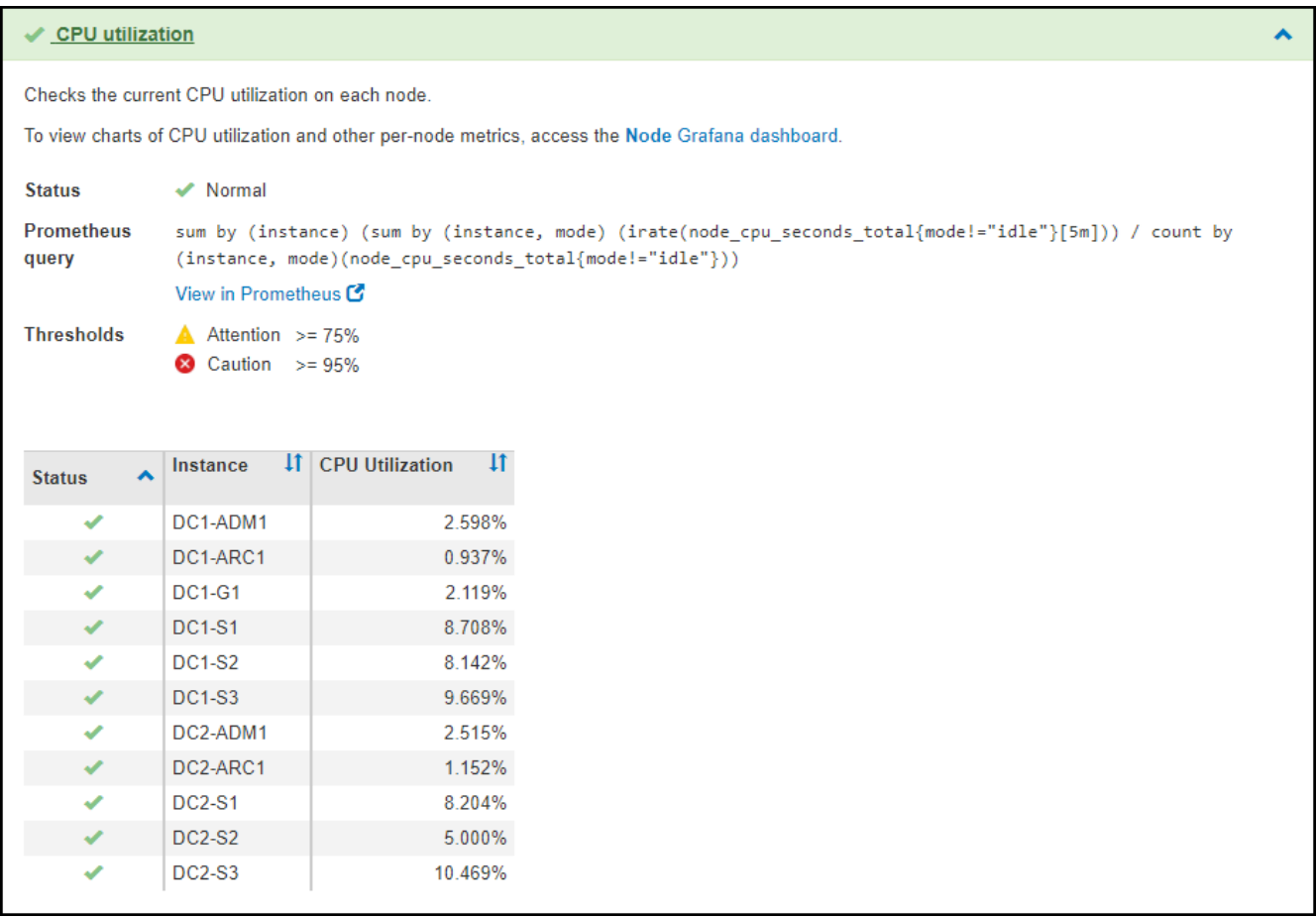

3. **Facultatif** : pour afficher les graphiques Grafana relatifs à ce diagnostic, cliquez sur le lien **Dashboard**.

Ce lien ne s'affiche pas pour tous les diagnostics.

Le tableau de bord associé à Grafana s'affiche. Dans cet exemple, le tableau de bord des nœuds apparaît et affiche l'utilisation des CPU dans le temps pour ce nœud, ainsi que d'autres graphiques Grafana pour le nœud.

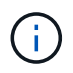

Vous pouvez également accéder aux tableaux de bord pré-construits Grafana à partir de la section **SUPPORT Tools Metrics**.

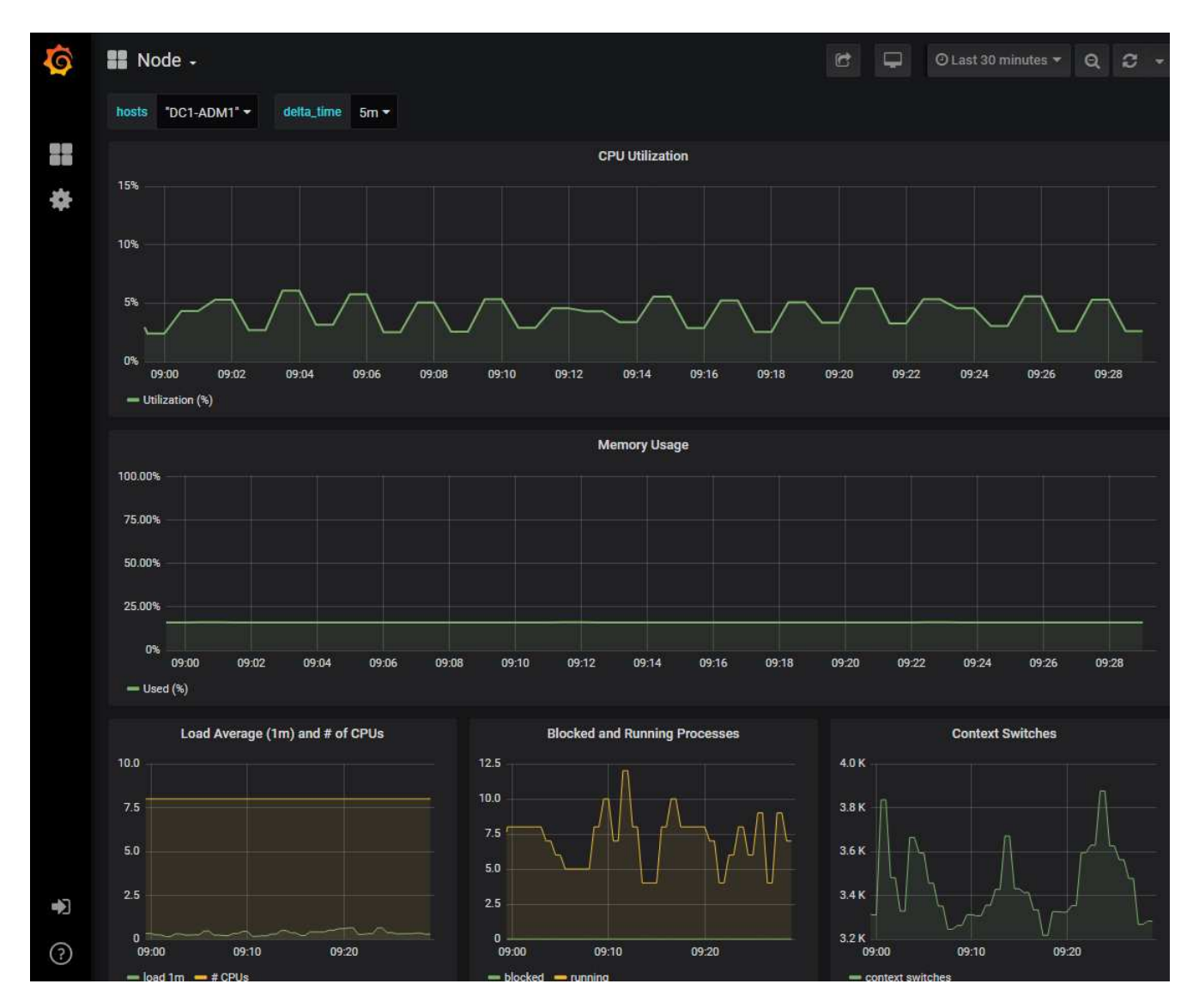

4. **Facultatif** : pour afficher un graphique de l'expression Prometheus au fil du temps, cliquez sur **Afficher dans Prometheus**.

Un graphique Prometheus de l'expression utilisée dans le diagnostic s'affiche.

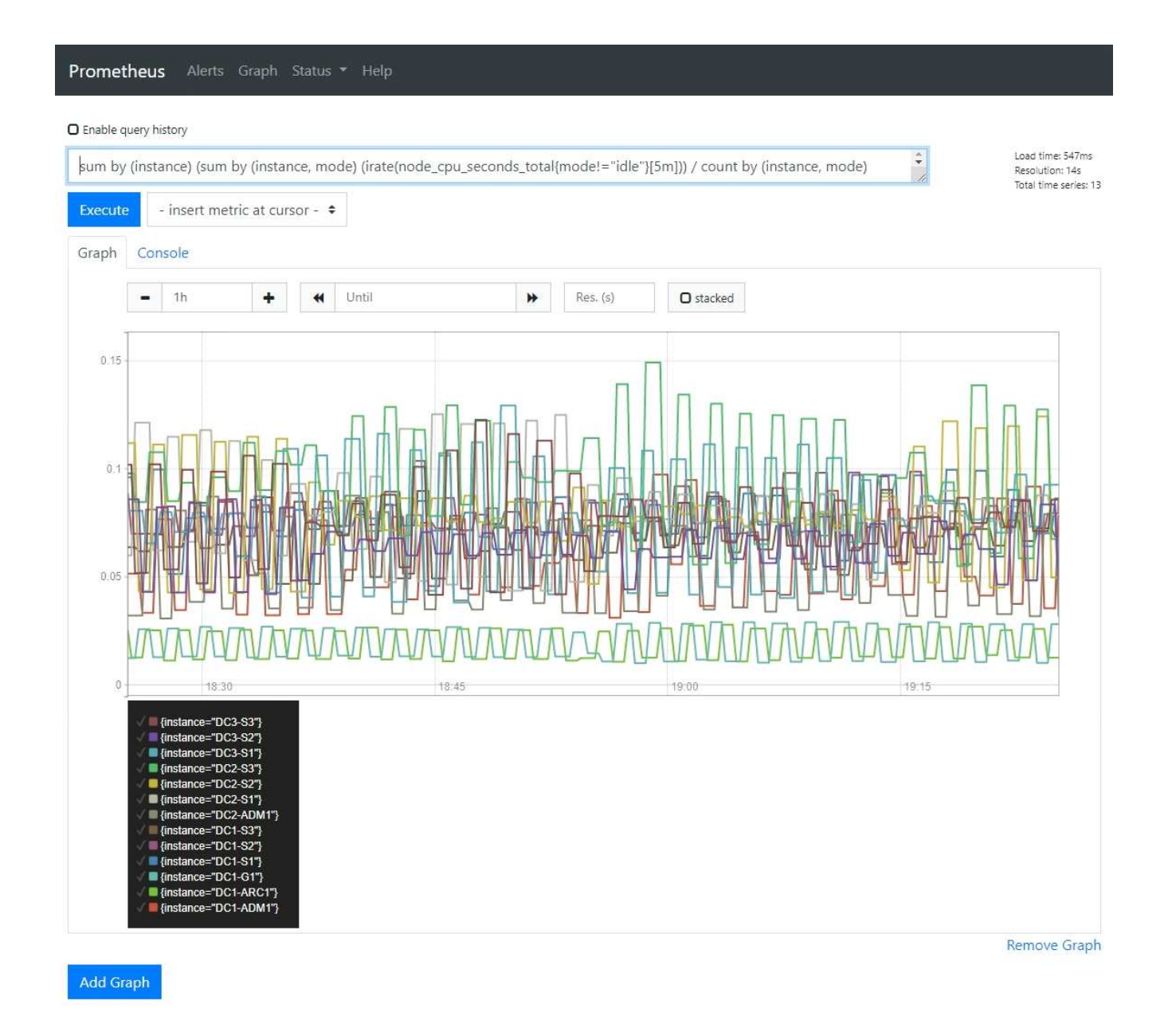

# **Créer des applications de surveillance personnalisées**

Vous pouvez créer des applications et des tableaux de bord de surveillance personnalisés à l'aide des metrics StorageGRID disponibles dans l'API de gestion du grid.

Si vous souhaitez contrôler les mesures qui ne s'affichent pas sur une page existante du Gestionnaire de grilles ou si vous souhaitez créer des tableaux de bord personnalisés pour StorageGRID, vous pouvez utiliser l'API de gestion des grilles pour interroger les metrics StorageGRID.

Vous pouvez également accéder directement à des metrics Prometheus à l'aide d'un outil de surveillance externe tel que Grafana. Pour utiliser un outil externe, vous devez télécharger ou générer un certificat de client d'administration afin de permettre à StorageGRID d'authentifier l'outil pour la sécurité. Voir la [Instructions](#page-890-0) [d'administration de StorageGRID](#page-890-0).

Pour afficher les opérations de l'API de metrics, y compris la liste complète des metrics disponibles, rendezvous sur Grid Manager. Dans le haut de la page, sélectionnez l'icône d'aide et sélectionnez **Documentation**

#### **API metrics**.

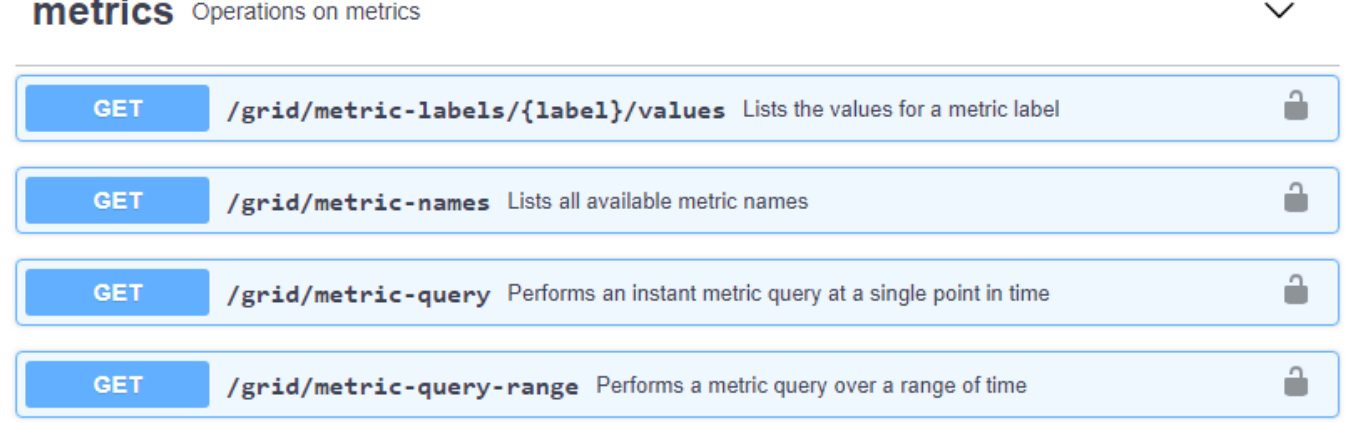

Les détails de la mise en œuvre d'une application de surveillance personnalisée dépassent le champ d'application de cette documentation.

# **Dépanner un système StorageGRID**

# <span id="page-1852-0"></span>**Dépanner un système StorageGRID**

Si vous rencontrez un problème avec un système StorageGRID, consultez les conseils et les instructions de cette section pour déterminer et résoudre le problème.

## **Présentation de la détection des problèmes**

Si vous rencontrez un problème quand [Administration d'un système StorageGRID,](#page-890-0) vous pouvez utiliser le processus décrit dans cette figure pour identifier et analyser le problème. Dans de nombreux cas, vous pouvez résoudre vous-même les problèmes que vous rencontrez, mais vous devrez peut-être réaffecter quelques problèmes au support technique.

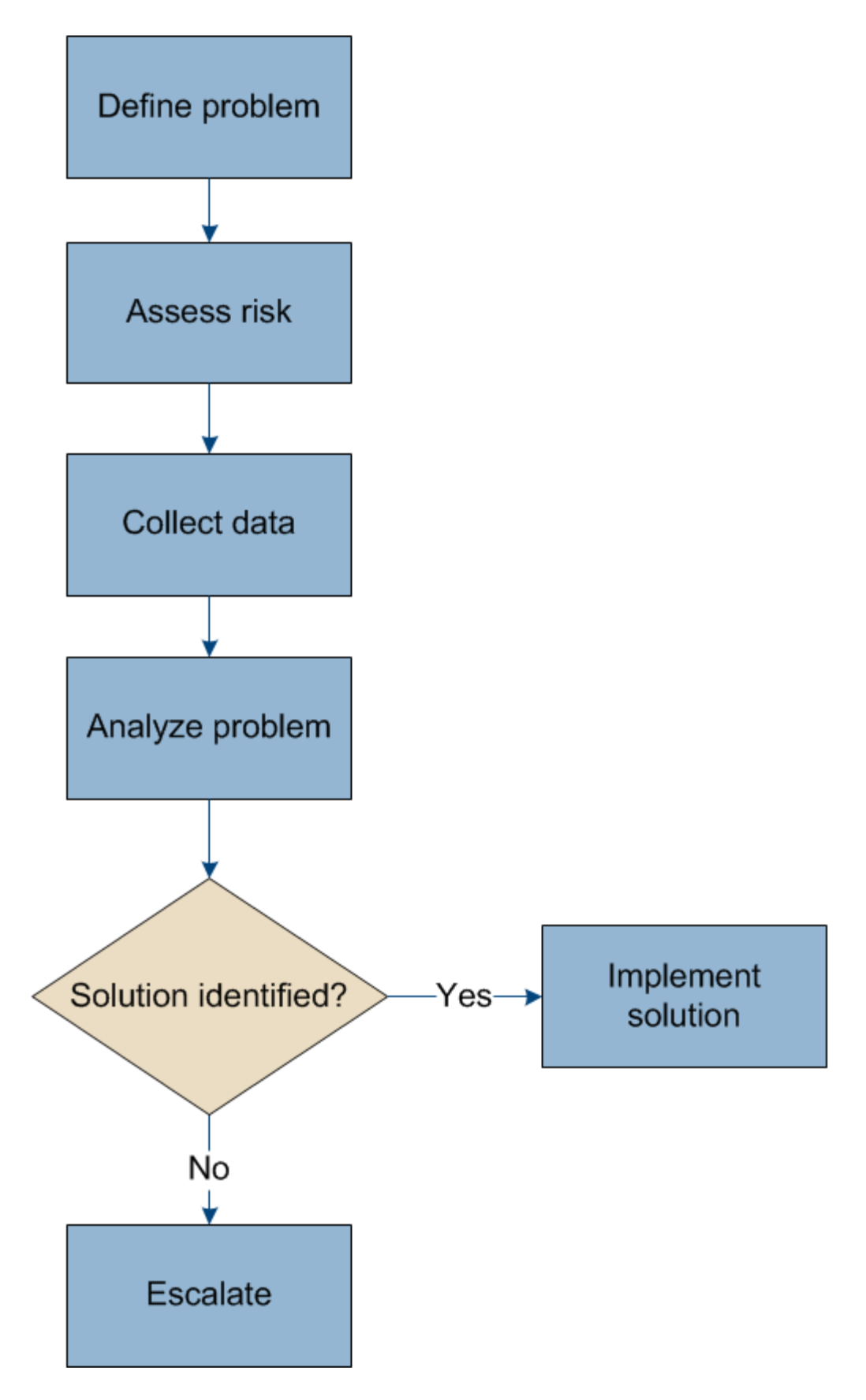

# **Définissez le problème**

La première étape pour résoudre un problème est de définir clairement le problème.

Ce tableau fournit des exemples de types d'informations que vous pouvez collecter pour définir un problème :

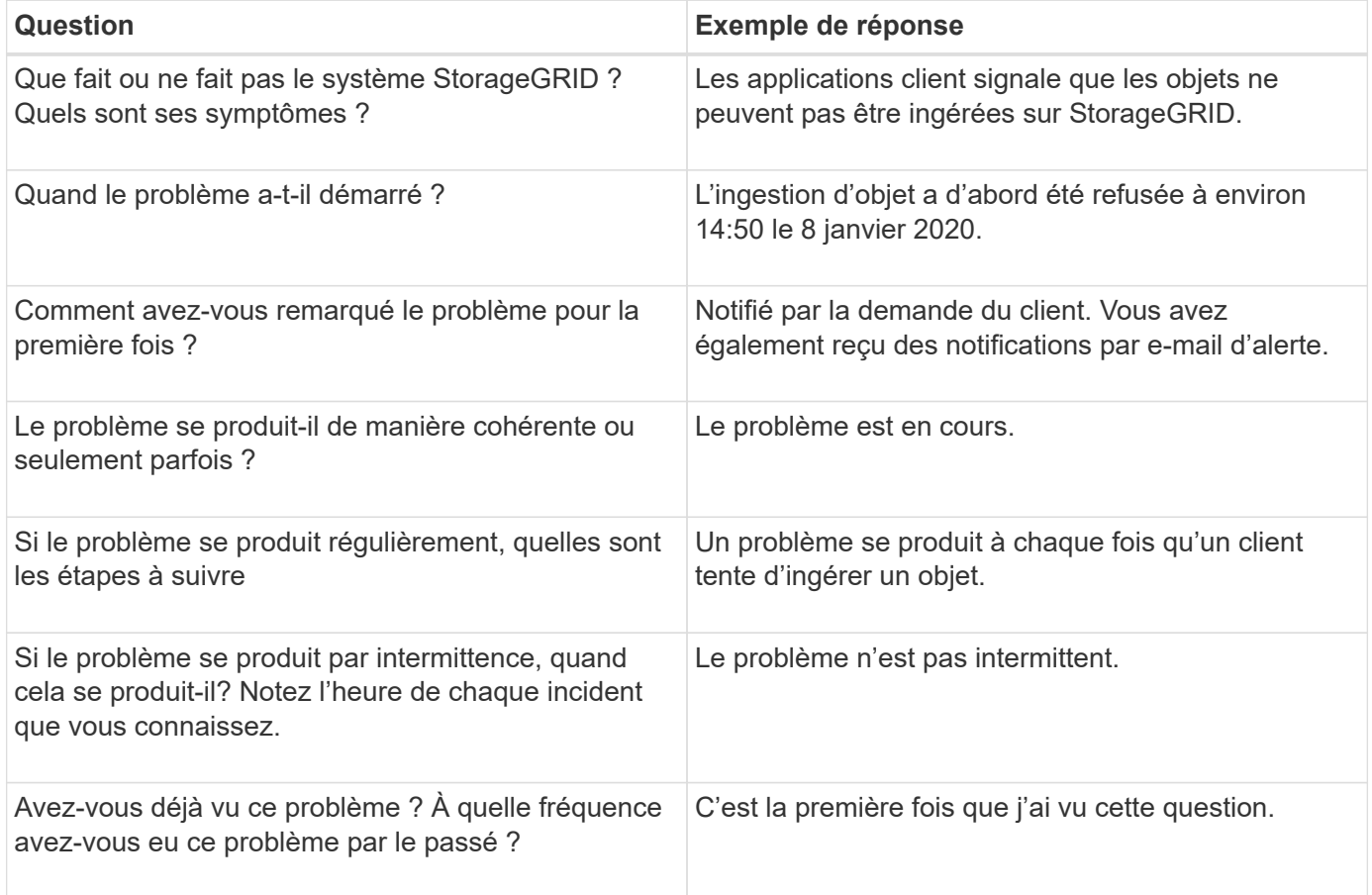

# **Évaluez les risques et l'impact sur le système**

Une fois le problème défini, évaluez les risques et l'impact sur le système StorageGRID. Par exemple, la présence d'alertes critiques ne signifie pas nécessairement que le système ne fournit pas de services de base.

Ce tableau récapitule l'impact du problème exemple sur les opérations du système :

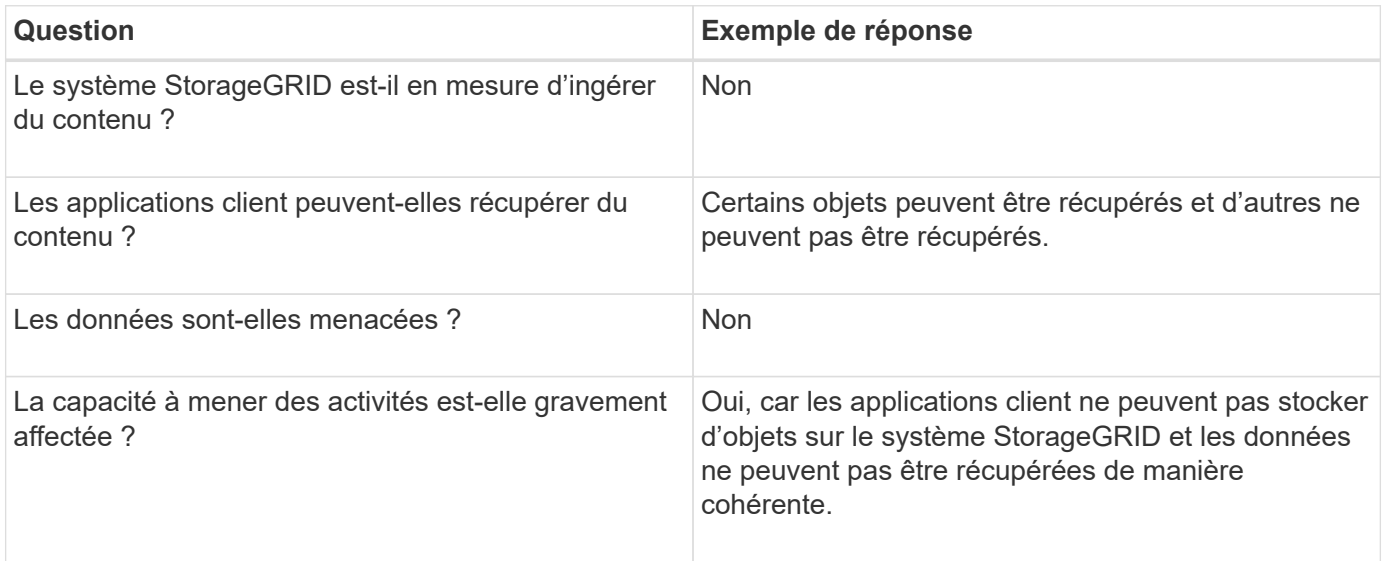

# **Collecte de données**

Une fois que vous avez défini le problème et évalué ses risques et son impact, collectez des données pour analyse. Le type de données les plus utiles à recueillir dépend de la nature du problème.

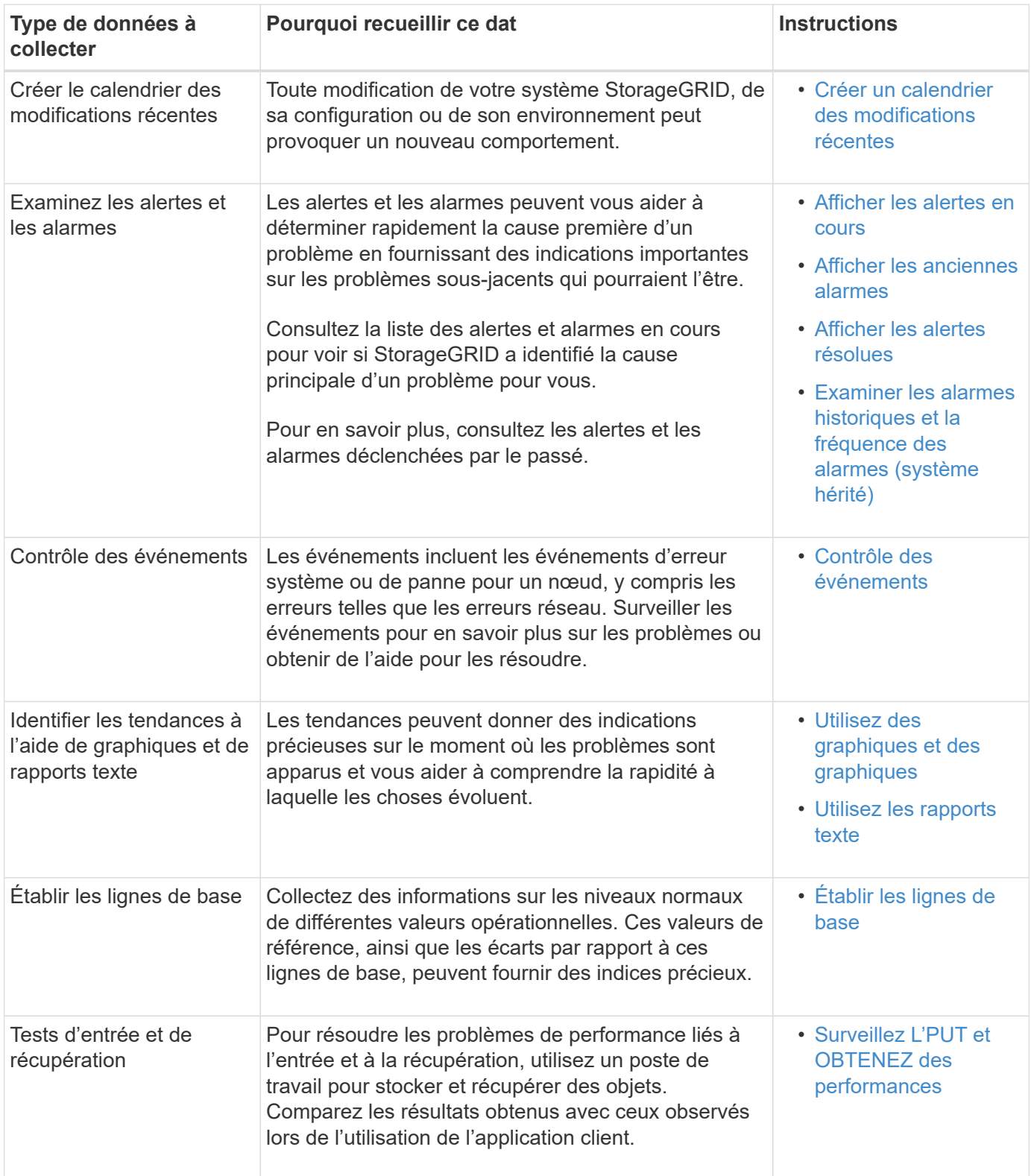

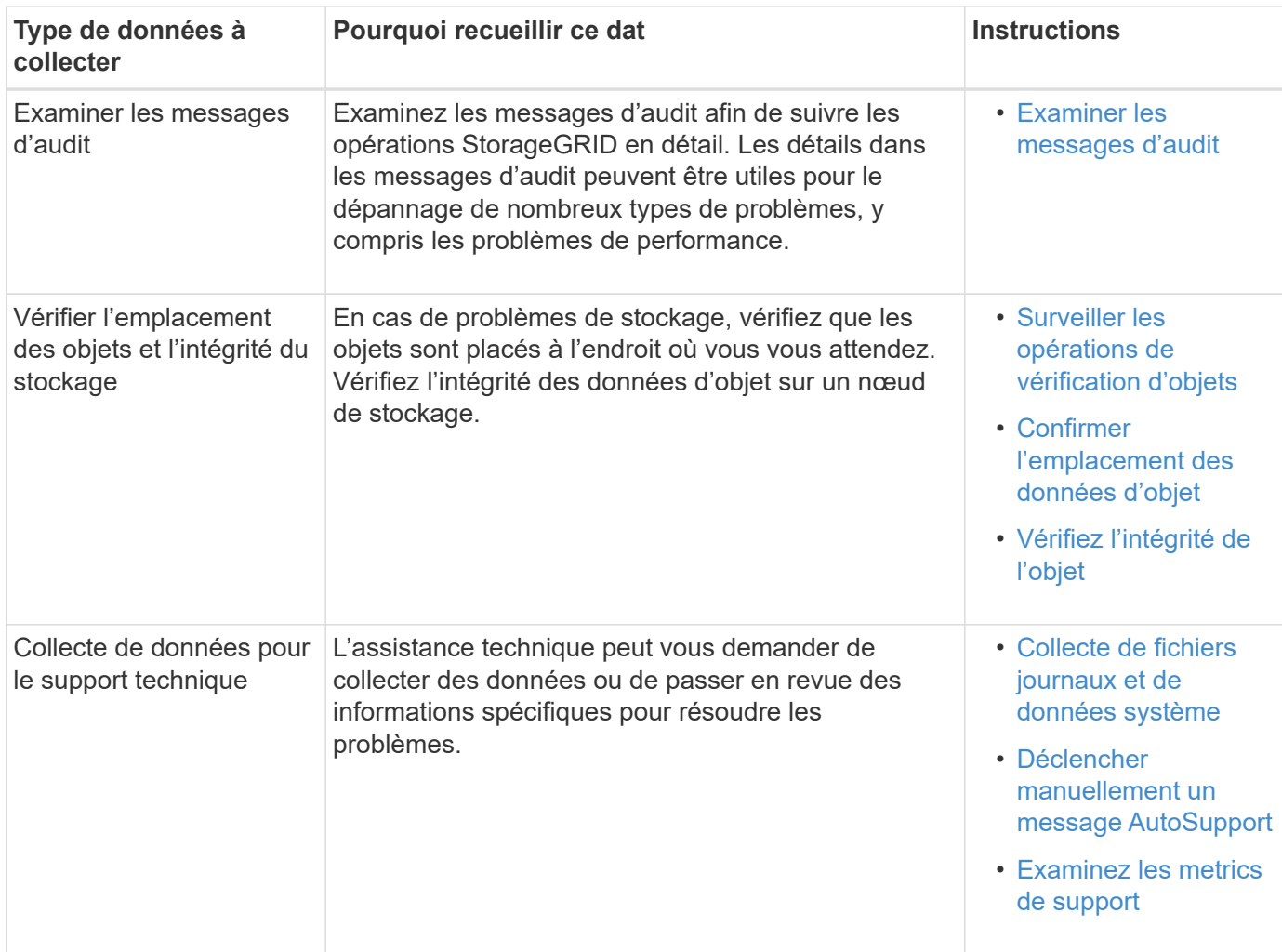

# <span id="page-1856-0"></span>**Créez un calendrier des modifications récentes**

En cas de problème, vous devriez considérer ce qui a changé récemment et quand ces changements se sont produits.

- Toute modification de votre système StorageGRID, de sa configuration ou de son environnement peut provoquer un nouveau comportement.
- Un calendrier des modifications peut vous aider à identifier les changements susceptibles d'être responsables d'un problème, ainsi que la manière dont chaque changement pourrait avoir affecté son développement.

Créez un tableau des dernières modifications apportées à votre système, qui contient des informations sur la date à laquelle chaque modification a eu lieu, ainsi que des informations pertinentes sur la modification, telles que les autres événements survenus pendant que la modification a été en cours :

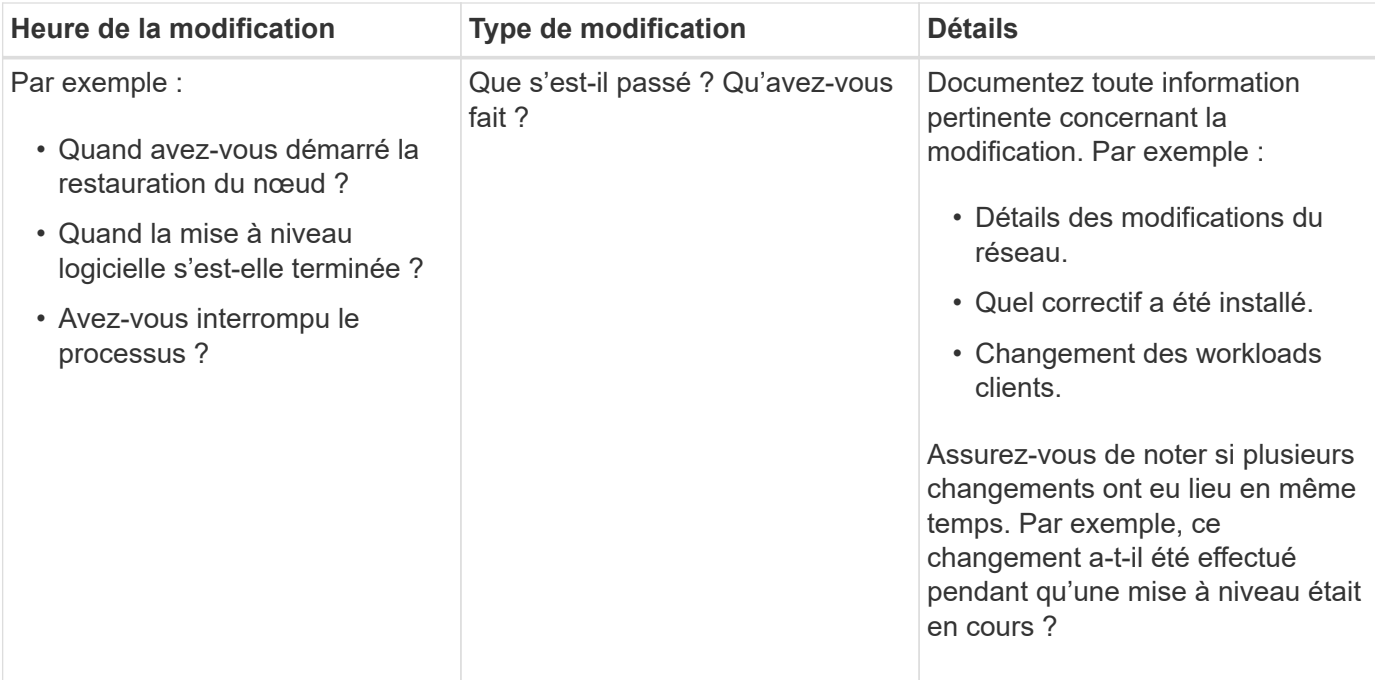

# **Exemples de changements récents importants**

Voici quelques exemples de changements potentiellement importants :

- Le système StorageGRID a-t-il été récemment installé, étendu ou récupéré ?
- Le système a-t-il été mis à niveau récemment ? Un correctif a-t-il été appliqué ?
- Du matériel a-t-il été réparé ou modifié récemment ?
- La règle ILM a-t-elle été mise à jour ?
- La charge de travail client a-t-elle changé ?
- L'application client ou son comportement a-t-il changé ?
- Avez-vous modifié des équilibreurs de charge, ou ajouté ou supprimé un groupe haute disponibilité de nœuds d'administration ou de nœuds de passerelle ?
- Certaines tâches lancées peuvent-elles prendre un certain temps ? Voici quelques exemples :
	- Récupération d'un noeud de stockage défaillant
	- Désaffectation des nœuds de stockage
- Des modifications ont-elles été apportées à l'authentification utilisateur, par exemple l'ajout d'un locataire ou la modification de la configuration LDAP ?
- La migration des données a-t-elle lieu ?
- Les services de plateforme ont-ils été récemment activés ou modifiés ?
- La conformité a-t-elle été activée récemment ?
- Les pools de stockage cloud ont-ils été ajoutés ou supprimés ?
- La compression du stockage ou le chiffrement ont-ils été modifiés ?
- L'infrastructure réseau a-t-elle été modifiée ? Par exemple, VLAN, routeurs ou DNS.
- Des modifications ont-elles été apportées aux sources NTP ?
- Des modifications ont-elles été apportées aux interfaces réseau Grid, Admin ou client ?
- Des modifications de configuration ont-elles été apportées au nœud d'archivage ?
- Le système StorageGRID ou son environnement a-t-il subi d'autres modifications ?

# **[[établissez\_les\_lignes de base]]établissez les lignes de base**

Vous pouvez établir des lignes de base pour votre système en enregistrant les niveaux normaux de différentes valeurs opérationnelles. À l'avenir, vous pourrez comparer les valeurs actuelles à ces lignes de base afin de détecter et de résoudre les valeurs anormales.

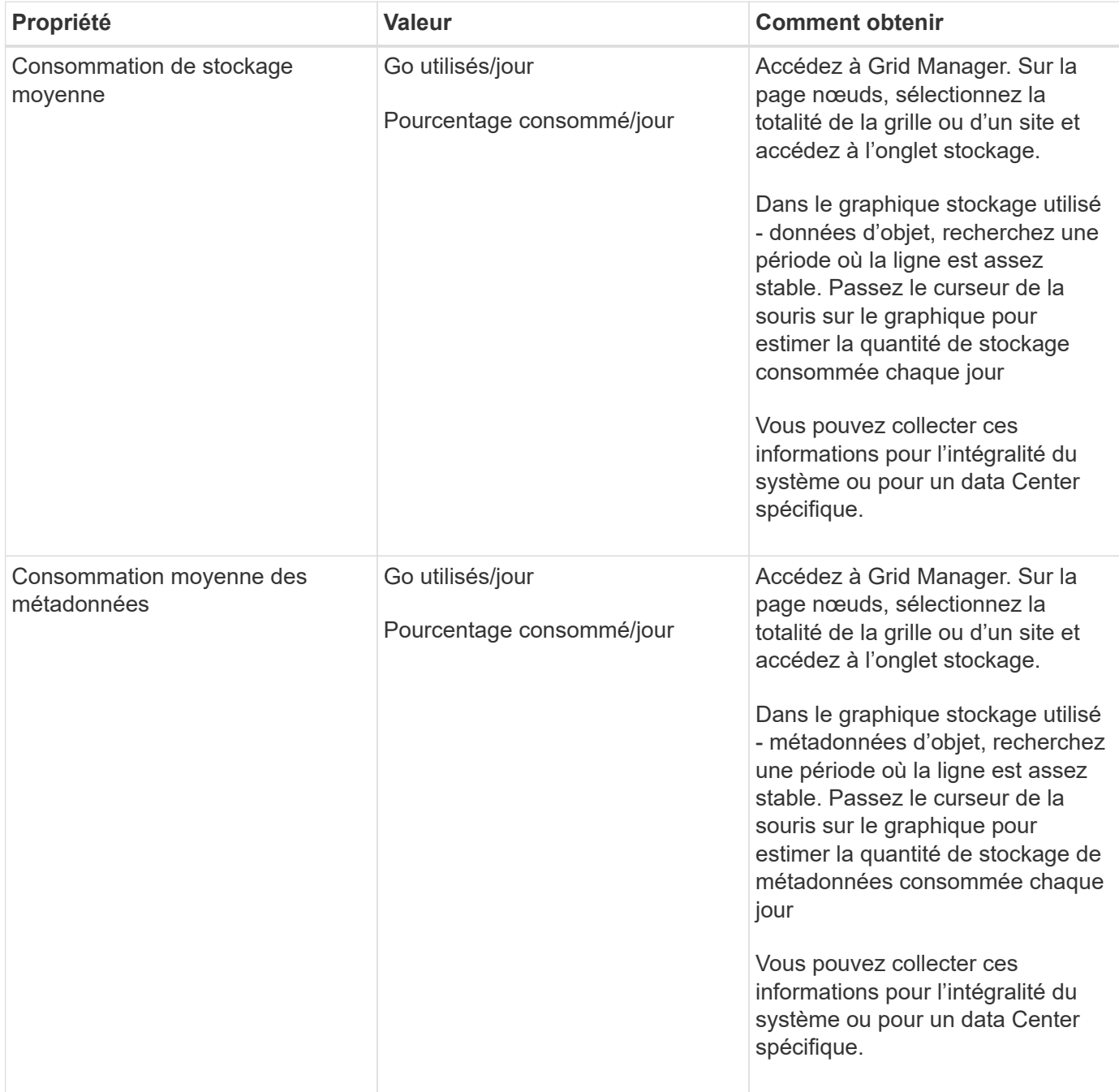

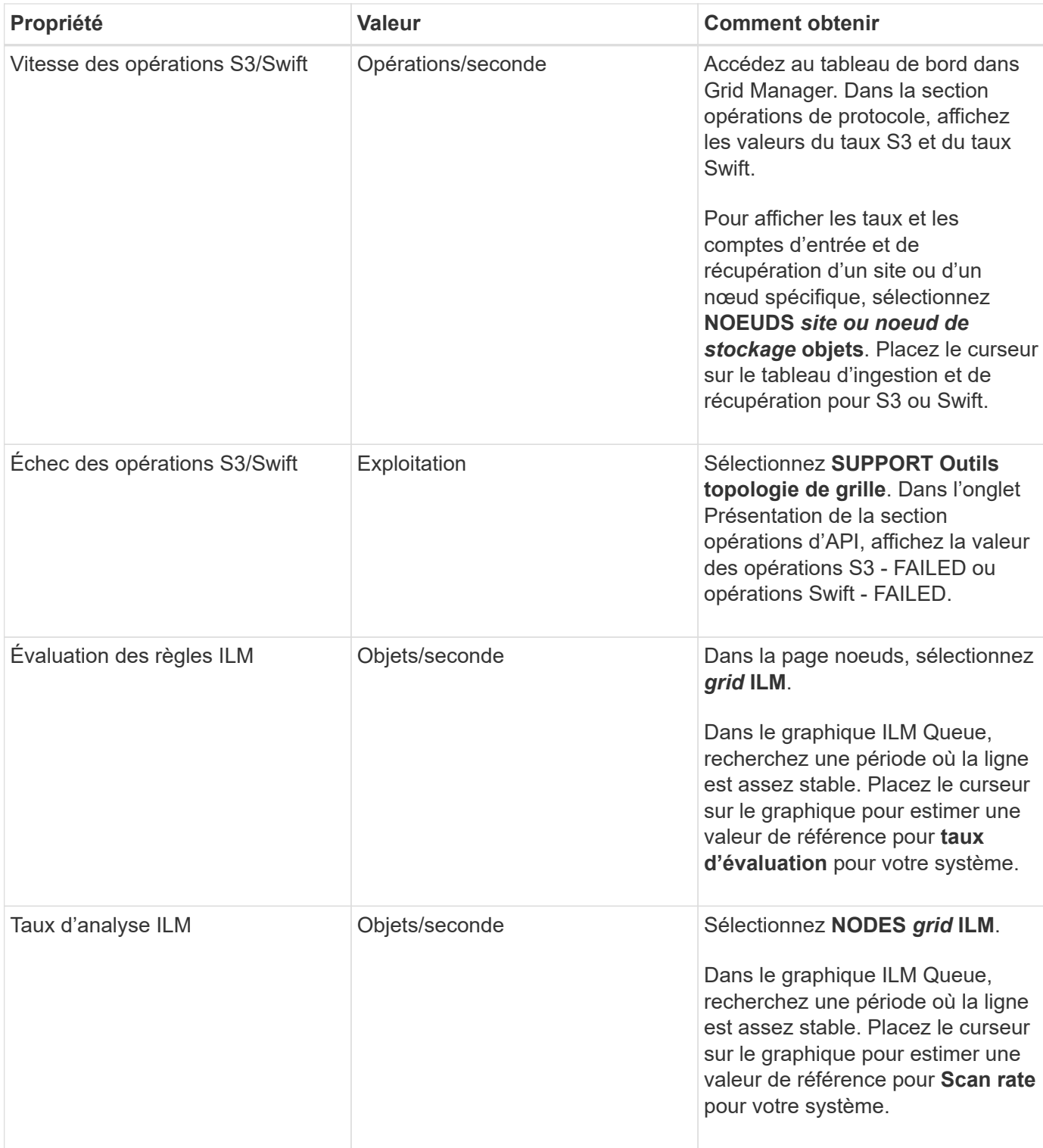

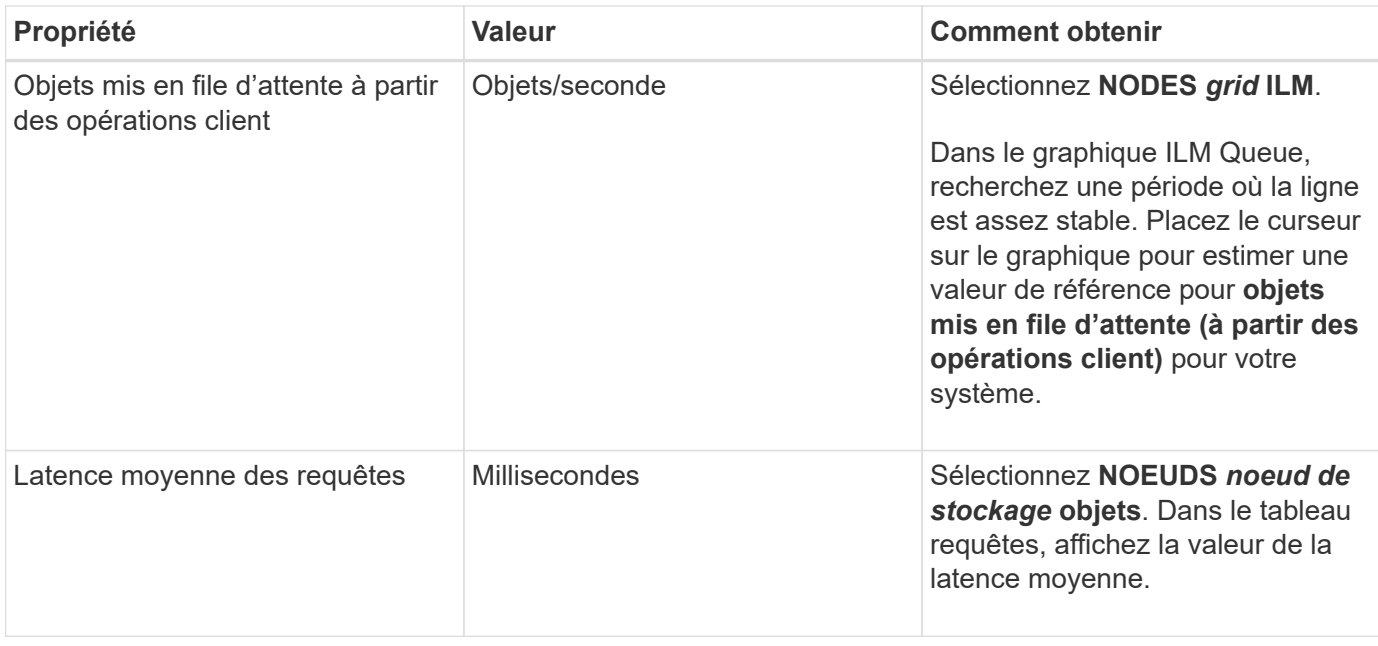

# **Analysez les données**

Utilisez les informations que vous recueillez pour déterminer la cause du problème et les solutions potentielles.

L'analyse dépend du problème, mais en général :

- Localiser les points de défaillance et les goulets d'étranglement à l'aide des alarmes.
- Reconstruire l'historique des problèmes à l'aide de l'historique des alarmes et des graphiques.
- Utiliser les tableaux pour rechercher des anomalies et comparer la situation du problème avec le fonctionnement normal.

## **Liste de contrôle des informations de réaffectation**

Si vous ne pouvez pas résoudre le problème par vous-même, contactez le support technique. Avant de contacter le support technique, collectez les informations du tableau ci-dessous pour faciliter la résolution de votre problème.

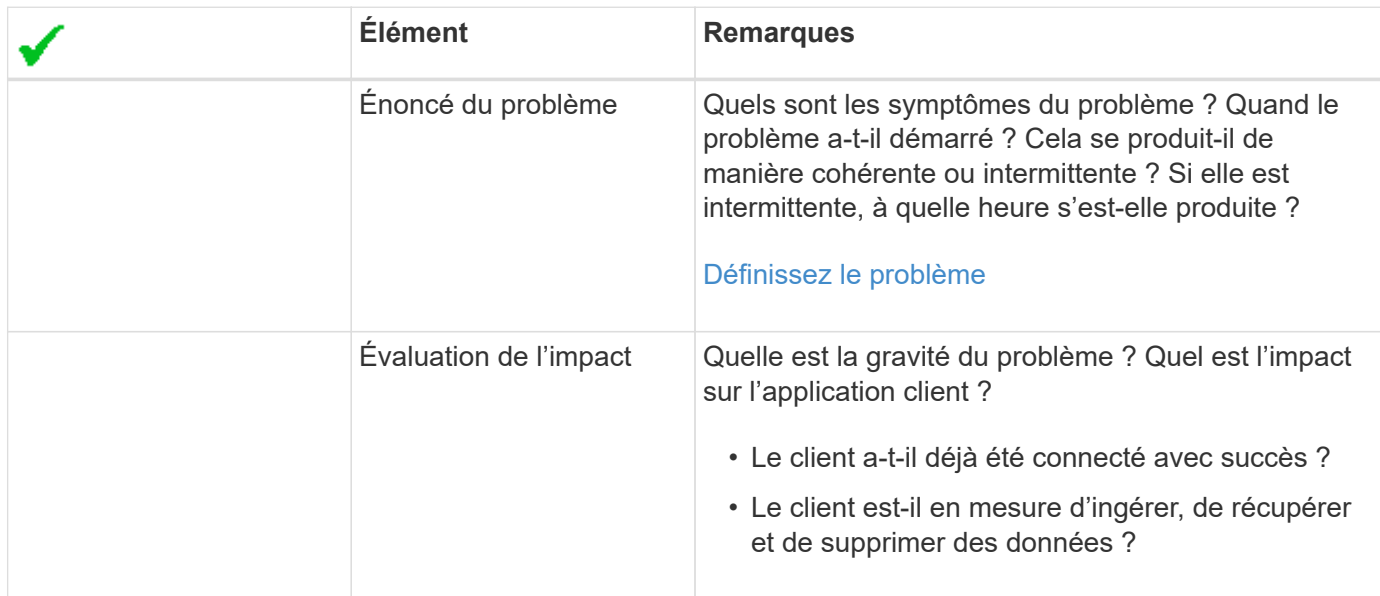

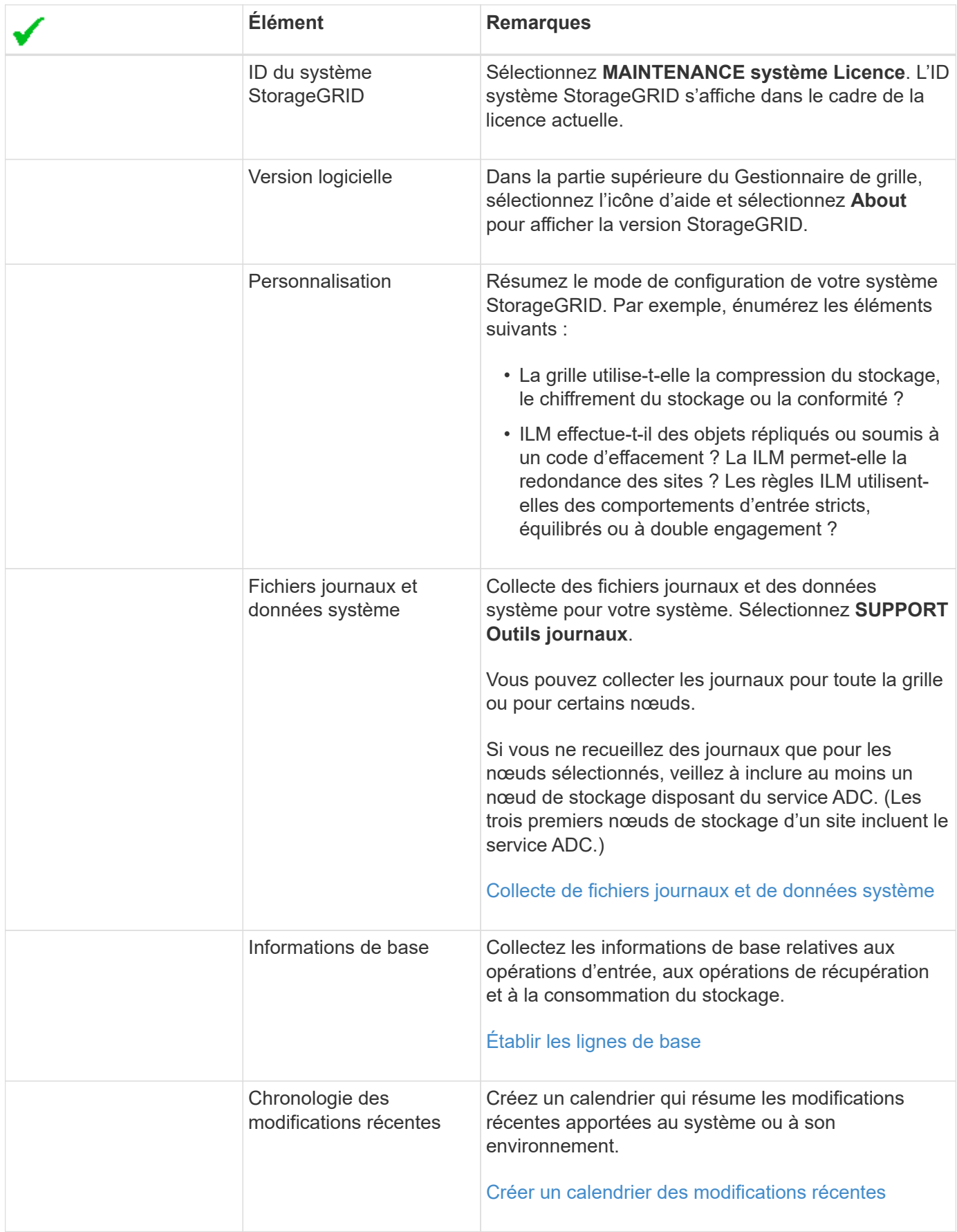

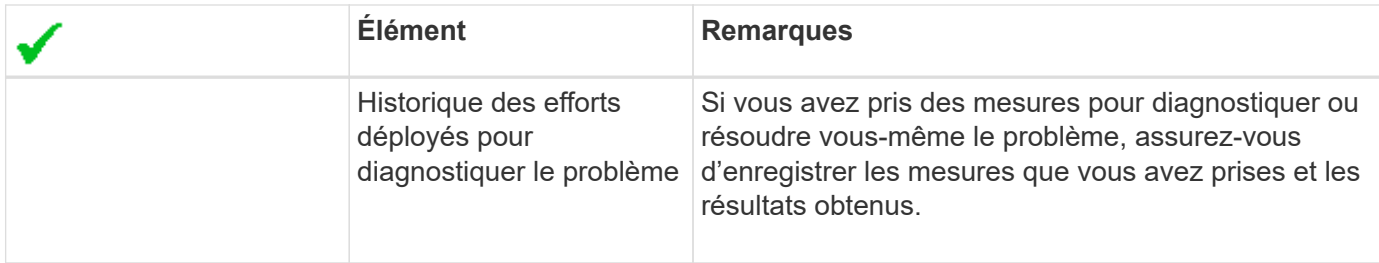

# **Résoudre les problèmes liés au stockage et aux objets**

# <span id="page-1862-0"></span>**Confirmer l'emplacement des données d'objet**

En fonction du problème, vous pouvez confirmer l'emplacement de stockage des données d'objet. Par exemple, vous pouvez vérifier que la règle ILM fonctionne comme prévu et que les données d'objet sont stockées à l'emplacement prévu.

# **Ce dont vous avez besoin**

• Vous devez disposer d'un identifiant d'objet, qui peut être l'un des suivants :

- **UUID** : identifiant unique universel de l'objet. Saisissez l'UUID en majuscules.
- **CBID** : identifiant unique de l'objet dans StorageGRID . Vous pouvez obtenir le CBID d'un objet à partir du journal d'audit. Saisissez le CBID en majuscules.
- **Compartiment S3 et clé d'objet** : lors de l'ingestion d'un objet via l'interface S3, l'application client utilise une combinaison de compartiments et de clés d'objet pour stocker et identifier l'objet.
- **Conteneur Swift et nom d'objet** : lorsqu'un objet est ingéré via l'interface Swift, l'application cliente utilise une combinaison de conteneur et de nom d'objet pour stocker et identifier l'objet.

# **Étapes**

- 1. Sélectionnez **ILM recherche métadonnées objet**.
- 2. Saisissez l'identifiant de l'objet dans le champ **Identificateur**.

Vous pouvez entrer un UUID, un CBID, un compartiment S3/une clé-objet ou un nom-objet/conteneur Swift.

3. Si vous souhaitez rechercher une version spécifique de l'objet, saisissez l'ID de version (facultatif).

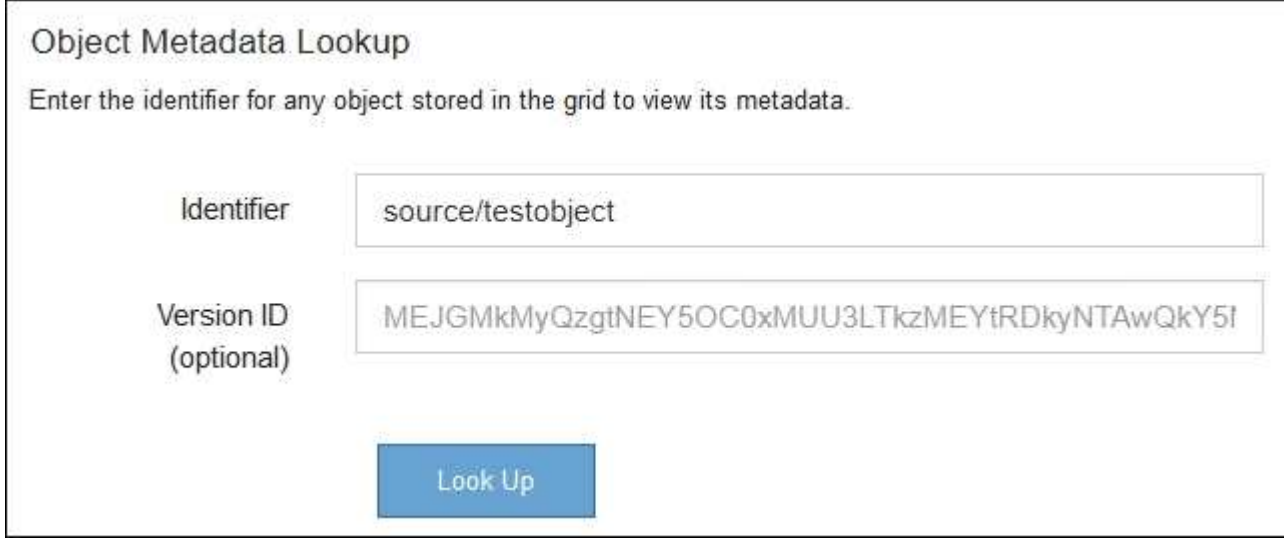

# 4. Sélectionnez **rechercher**.

Les résultats de la recherche de métadonnées d'objet s'affichent. Cette page répertorie les types d'informations suivants :

- Les métadonnées système, y compris l'ID d'objet (UUID), l'ID de version (facultatif), le nom de l'objet, le nom du conteneur, le nom ou l'ID du compte de locataire, la taille logique de l'objet, la date et l'heure de la première création de l'objet, ainsi que la date et l'heure de la dernière modification de l'objet.
- Toutes les paires de clé-valeur de métadonnées utilisateur personnalisées associées à l'objet.
- Pour les objets S3, toutes les paires de clé-valeur de balise d'objet associées à l'objet.
- Pour les copies d'objet répliquées, emplacement de stockage actuel de chaque copie.
- Pour les copies d'objets avec code d'effacement, l'emplacement de stockage actuel de chaque fragment.
- Pour les copies d'objet dans Cloud Storage Pool, l'emplacement de l'objet, notamment le nom du compartiment externe et l'identifiant unique de l'objet.
- Pour les objets segmentés et les objets multisegments, une liste de segments d'objet, y compris les identificateurs de segments et la taille des données. Pour les objets de plus de 100 segments, seuls les 100 premiers segments sont affichés.
- Toutes les métadonnées d'objet dans le format de stockage interne non traité. Ces métadonnées brutes incluent les métadonnées du système interne qui ne sont pas garanties de la version à la version.

L'exemple suivant présente les résultats de la recherche de métadonnées d'objet pour un objet de test S3 stocké sous forme de deux copies répliquées.

#### System Metadata

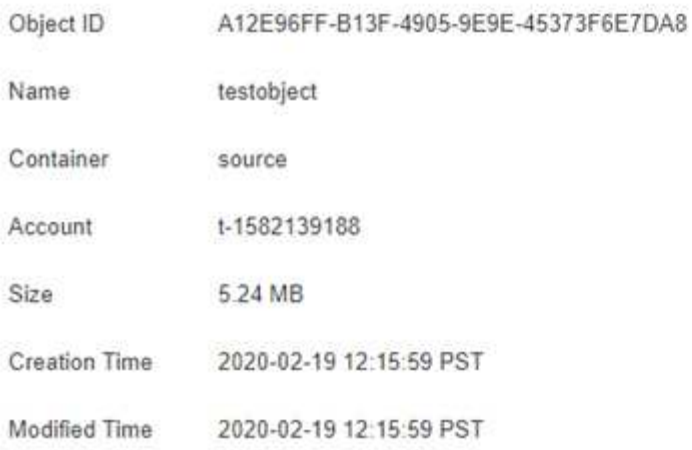

#### **Replicated Copies**

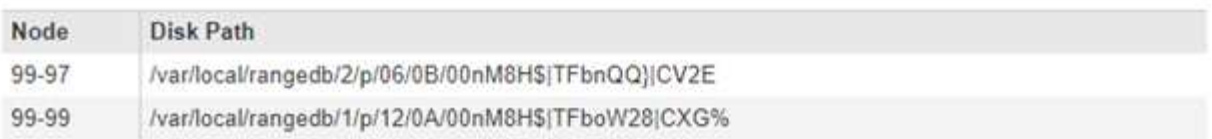

#### Raw Metadata

```
\epsilon"TYPE": "CTNT",
"CHND": "A12E96FF-B13F-4905-9E9E-45373F6E7DA8",
"NAME": "testobject",
"CBID": "0x8823DE7EC7C10416",
"PHND": "FEA0AE51-534A-11EA-9FCD-31FF00C36056",
"PPTH": "source",
"META": {
    "BASE": {
        "PAWS": "2",
```
#### **Informations associées**

[Gestion des objets avec ILM](#page-1195-0)

#### [Utilisation de S3](#page-1494-0)

# [Utiliser Swift](#page-1627-0)

#### **Défaillances de stockage d'objets (volume de stockage)**

Le stockage sous-jacent d'un nœud de stockage est divisé en magasins d'objets. Les magasins d'objets sont également appelés volumes de stockage.

Vous pouvez afficher les informations de magasin d'objets pour chaque nœud de stockage. Les magasins d'objets sont affichés en bas de la page **NOEUDS** *Storage Node* **Storage**.

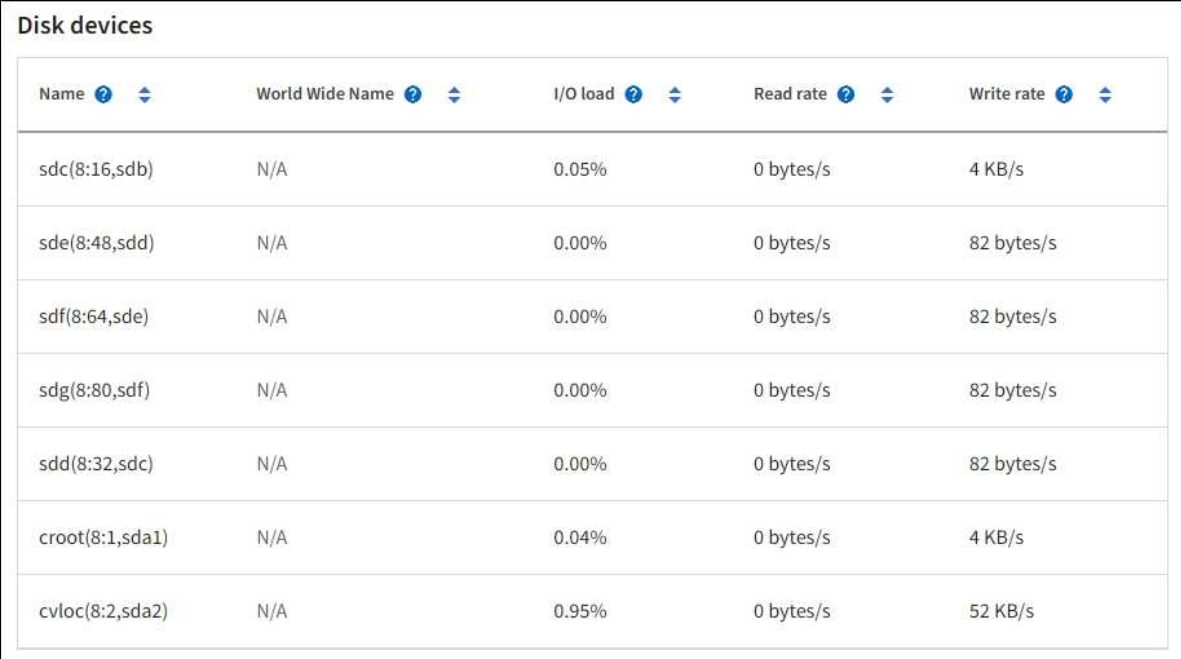

#### Volumes

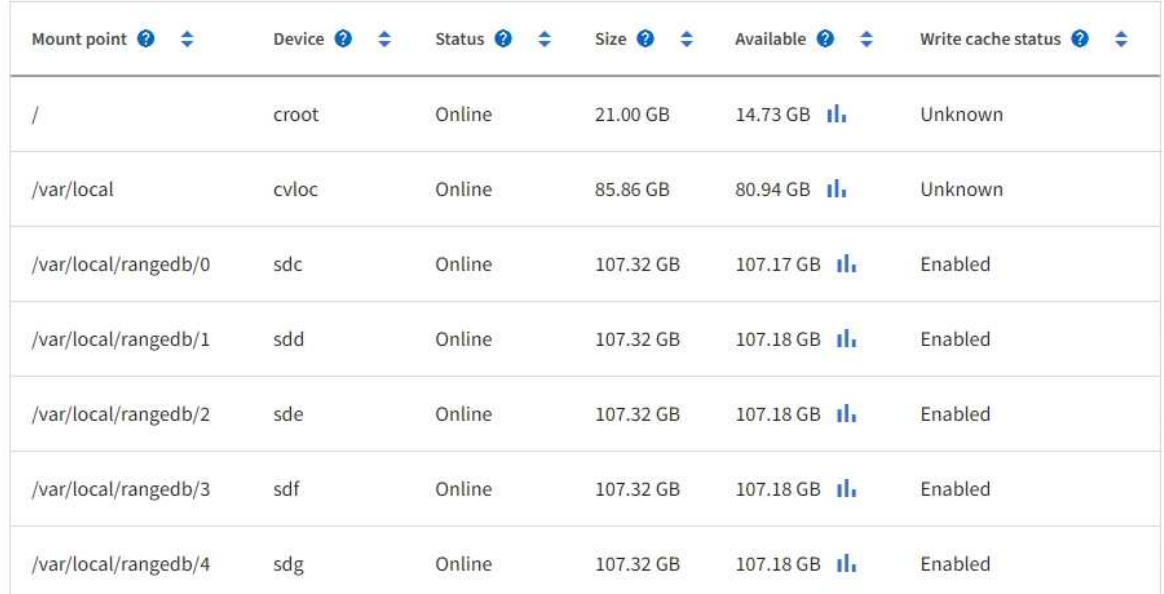

# Object stores

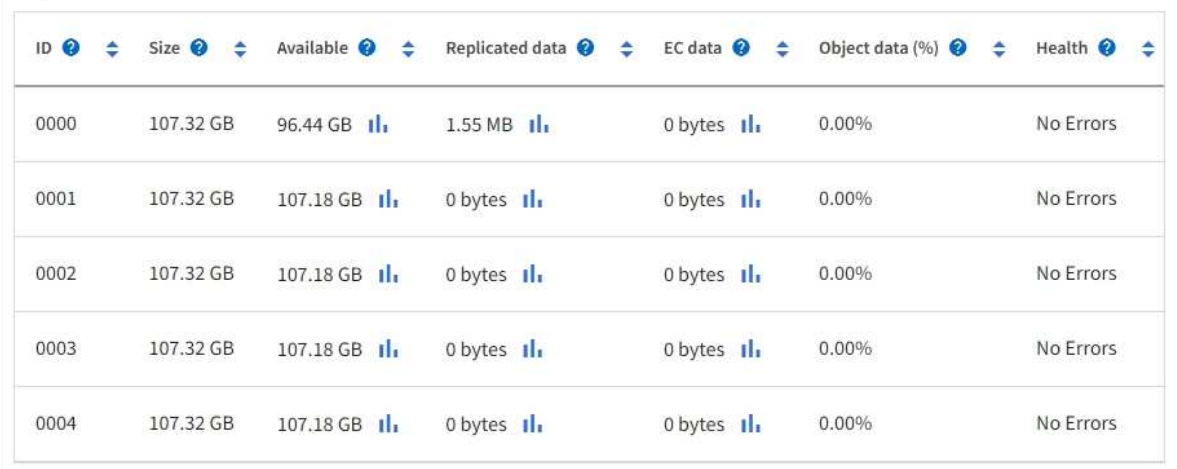

Pour plus de détails sur chaque nœud de stockage, procédez comme suit :

- 1. Sélectionnez **SUPPORT** > **Outils** > **topologie de grille**.
- 2. Sélectionnez *site Storage Node* **LDR Storage Présentation main**.

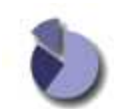

Overview: LDR (DC1-S1) - Storage Updated: 2020-01-29 15:03:39 PST

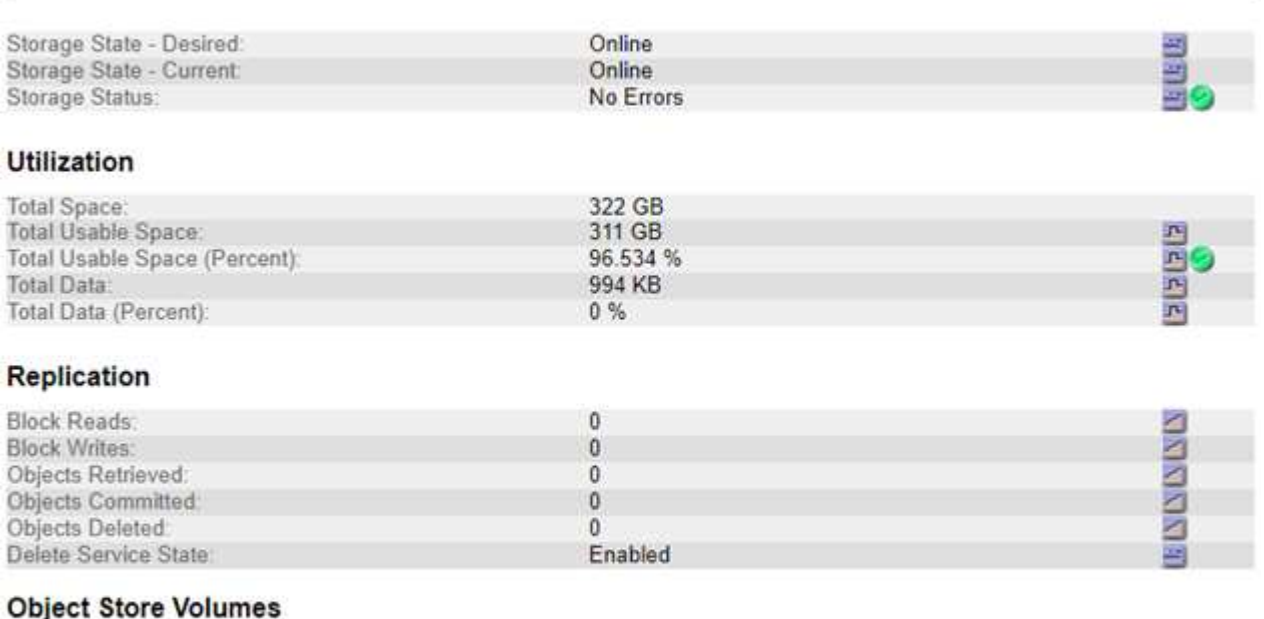

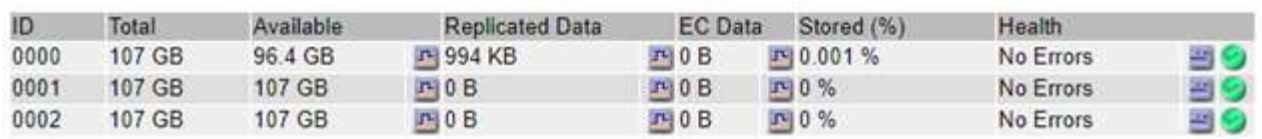

Selon la nature de la défaillance, des défaillances liées à un volume de stockage peuvent se refléter dans une alarme indiquant l'état du stockage ou l'état de santé d'un magasin d'objets. En cas de défaillance d'un volume de stockage, réparez le volume de stockage défectueux pour restaurer le nœud de stockage à son plein fonctionnement dès que possible. Si nécessaire, vous pouvez accéder à l'onglet **Configuration** et placer le nœud de stockage en lecture seule de sorte que le système StorageGRID puisse l'utiliser pour récupérer les données tout en préparant la récupération complète du serveur.

#### **Informations associées**

## [Récupérer et entretenir](#page-2071-0)

<span id="page-1866-0"></span>**Vérifiez l'intégrité de l'objet**

Le système StorageGRID vérifie l'intégrité des données d'objet sur les nœuds de stockage, en vérifiant la présence d'objets corrompus et manquants.

Il existe deux processus de vérification : la vérification des antécédents et la vérification de l'existence des objets (anciennement appelée vérification de premier plan). Elles travaillent ensemble pour assurer l'intégrité des données. La vérification en arrière-plan s'exécute automatiquement et vérifie en continu l'exactitude des données d'objet. La vérification de l'existence d'un objet peut être déclenchée par un utilisateur pour vérifier plus rapidement l'existence (mais pas l'exactitude) d'objets.

# **Qu'est-ce que la vérification des antécédents ?**

Le processus de vérification en arrière-plan vérifie automatiquement et en continu les nœuds de stockage pour détecter des copies corrompues de données d'objet et tente automatiquement de résoudre les problèmes qu'il trouve.

La vérification en arrière-plan vérifie l'intégrité des objets répliqués et des objets avec code d'effacement, comme suit :

• **Objets répliqués** : si le processus de vérification en arrière-plan trouve un objet répliqué corrompu, la copie corrompue est supprimée de son emplacement et mise en quarantaine ailleurs sur le noeud de stockage. Une nouvelle copie non corrompue est ensuite générée et placée pour satisfaire la politique ILM active. Il se peut que la nouvelle copie ne soit pas placée sur le nœud de stockage utilisé pour la copie d'origine.

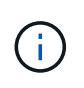

Les données d'objet corrompues sont mises en quarantaine au lieu d'être supprimées du système, de sorte qu'elles soient toujours accessibles. Pour plus d'informations sur l'accès aux données d'objet en quarantaine, contactez le support technique.

• **Objets avec code d'effacement** : si le processus de vérification en arrière-plan détecte qu'un fragment d'un objet avec code d'effacement est corrompu, StorageGRID tente automatiquement de reconstruire le fragment manquant en place sur le même nœud de stockage, en utilisant les données restantes et les fragments de parité. Si le fragment corrompu ne peut pas être reconstruit, une tentative est effectuée pour récupérer une autre copie de l'objet. Lorsque la récupération réussit, une évaluation du ILM est effectuée pour créer une copie de remplacement de l'objet avec code d'effacement.

Le processus de vérification en arrière-plan vérifie uniquement les objets sur les nœuds de stockage. Elle ne vérifie pas les objets sur les nœuds d'archivage ou dans un pool de stockage cloud. Les objets doivent être âgés de plus de quatre jours pour être admissibles à la vérification des antécédents.

La vérification des antécédents s'exécute à un taux continu conçu pour ne pas interférer avec les activités ordinaires du système. Impossible d'arrêter la vérification de l'arrière-plan. Toutefois, vous pouvez augmenter le taux de vérification en arrière-plan pour vérifier plus rapidement le contenu d'un nœud de stockage si vous soupçonnez un problème.

# **Alertes et alarmes (anciennes) liées à la vérification des antécédents**

Si le système détecte un objet corrompu qu'il ne peut pas corriger automatiquement (car la corruption empêche l'identification de l'objet), l'alerte **objet corrompu non identifié détecté** est déclenchée.

Si la vérification en arrière-plan ne peut pas remplacer un objet corrompu car elle ne peut pas localiser une autre copie, l'alerte **objets perdus** est déclenchée.

# **Modifier le taux de vérification des antécédents**

Vous pouvez modifier la vitesse à laquelle la vérification en arrière-plan vérifie les données d'objet répliquées sur un nœud de stockage si vous avez des problèmes d'intégrité des données.

## **Ce dont vous avez besoin**

- Vous devez être connecté au Grid Manager à l'aide d'un [navigateur web pris en charge](#page-890-1).
- Vous devez disposer d'autorisations d'accès spécifiques.

#### **Description de la tâche**

Vous pouvez modifier le taux de vérification pour la vérification en arrière-plan sur un nœud de stockage :

- Adaptatif : paramètre par défaut. La tâche est conçue pour vérifier à un maximum de 4 Mo/s ou 10 objets/s (selon la première limite dépassée).
- Élevé : la vérification du stockage s'effectue rapidement, à une vitesse qui peut ralentir les activités ordinaires des systèmes.

Utilisez le taux de vérification élevé uniquement si vous soupçonnez qu'une erreur matérielle ou logicielle pourrait avoir des données d'objet corrompues. Une fois la vérification de l'arrière-plan de priorité élevée terminée, le taux de vérification se réinitialise automatiquement sur Adaptive.

# **Étapes**

- 1. Sélectionnez **SUPPORT** > **Outils** > **topologie de grille**.
- 2. Sélectionnez *Storage Node* **LDR Verification**.
- 3. Sélectionnez **Configuration main**.
- 4. Allez à **LDR Vérification Configuration main**.
- 5. Sous Vérification de l'arrière-plan, sélectionnez **taux de vérification élevé** ou **taux de vérification adaptatif**.

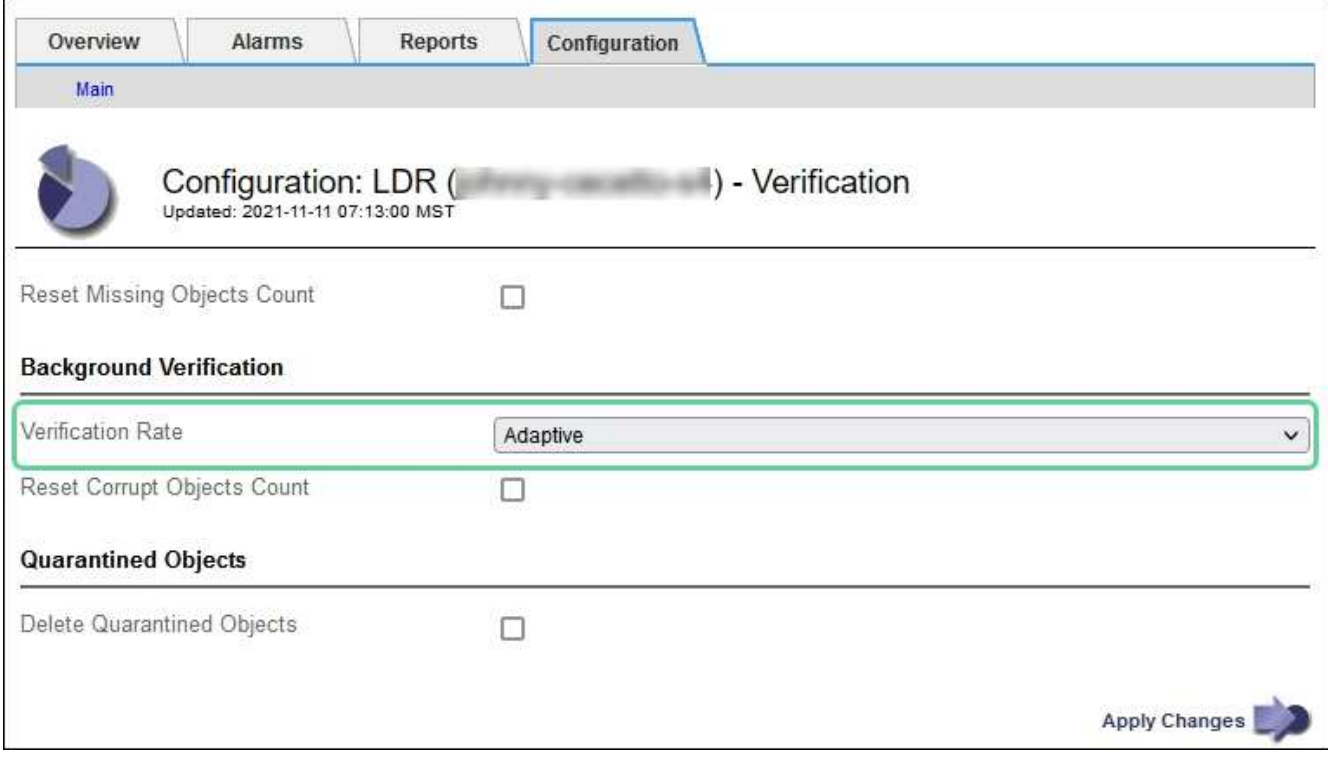

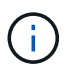

Le réglage du taux de vérification sur élevé déclenche l'alarme VPRI (taux de vérification) héritée au niveau des notifications.

- 6. Cliquez sur **appliquer les modifications**.
- 7. Surveiller les résultats de la vérification en arrière-plan des objets répliqués.
	- a. Accédez à **NOEUDS** *Storage Node* **objets**.
	- b. Dans la section Vérification, surveillez les valeurs de **objets corrompus** et **objets corrompus non identifiés**.

Si la vérification en arrière-plan trouve des données d'objet répliqué corrompues, la mesure **objets corrompus** est incrémentée et StorageGRID tente d'extraire l'identificateur d'objet des données, comme suit :

- Si l'identifiant d'objet peut être extrait, StorageGRID crée automatiquement une nouvelle copie des données de l'objet. La nouvelle copie peut être effectuée à tout emplacement du système StorageGRID conformément à la politique ILM active.
- Si l'identificateur d'objet ne peut pas être extrait (car il a été corrompu), la mesure **objets corrompus non identifiés** est incrémentée et l'alerte **objet corrompu non identifié détecté** est déclenchée.
- c. Si des données d'objet répliqué corrompues sont trouvées, contactez le support technique pour déterminer la cause première de la corruption.
- 8. Surveillez les résultats de la vérification en arrière-plan des objets avec code d'effacement.

Si la vérification en arrière-plan détecte des fragments corrompus de données d'objet codées par effacement, l'attribut fragments corrompus détectés est incrémenté. StorageGRID restaure en reconstruisant le fragment corrompu sur le même nœud de stockage.

- a. Sélectionnez **SUPPORT** > **Outils** > **topologie de grille**.
- b. Sélectionnez *Storage Node* **LDR codage d'effacement**.
- c. Dans le tableau Résultats de la vérification, surveillez l'attribut fragments corrompus détectés (ECCD).
- 9. Une fois les objets corrompus automatiquement restaurés par le système StorageGRID, réinitialisez le nombre d'objets corrompus.
	- a. Sélectionnez **SUPPORT** > **Outils** > **topologie de grille**.
	- b. Sélectionnez *Storage Node* **LDR Verification Configuration**.
	- c. Sélectionnez **Réinitialiser le nombre d'objets corrompus**.
	- d. Cliquez sur **appliquer les modifications**.
- 10. Si vous êtes sûr que les objets mis en quarantaine ne sont pas nécessaires, vous pouvez les supprimer.

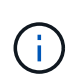

Si l'alerte **objets perdus** ou L'alarme héritée PERDUS (objets perdus) a été déclenchée, le support technique peut vouloir accéder aux objets mis en quarantaine pour aider à déboguer le problème sous-jacent ou à tenter la récupération des données.

- a. Sélectionnez **SUPPORT** > **Outils** > **topologie de grille**.
- b. Sélectionnez *Storage Node* **LDR Verification Configuration**.
- c. Sélectionnez **Supprimer les objets en quarantaine**.
- d. Sélectionnez **appliquer les modifications**.

# **Qu'est-ce que la vérification de l'existence d'objet ?**

Le contrôle d'existence d'objet vérifie si toutes les copies répliquées attendues d'objets et de fragments avec code d'effacement existent sur un nœud de stockage. La vérification de l'existence des objets ne vérifie pas les données de l'objet lui-même (la vérification en arrière-plan le fait) ; elle permet plutôt de vérifier l'intégrité des périphériques de stockage, en particulier si un problème matériel récent pouvait affecter l'intégrité des données.

Contrairement à la vérification de l'arrière-plan, qui se produit automatiquement, vous devez démarrer manuellement un travail de vérification de l'existence d'un objet.

Le contrôle d'existence des objets lit les métadonnées de chaque objet stocké dans StorageGRID et vérifie l'existence de copies d'objet répliquées et de fragments d'objet avec code d'effacement. Les données manquantes sont traitées comme suit :

- **Copies répliquées** : si une copie des données d'objet répliqué est manquante, StorageGRID tente automatiquement de remplacer la copie d'une autre copie stockée dans le système. Le nœud de stockage exécute une copie existante via une évaluation ILM. Elle détermine que la politique ILM actuelle n'est plus respectée pour cet objet, car une autre copie est manquante. Une nouvelle copie est générée et placée pour satisfaire à la politique ILM active du système. Cette nouvelle copie peut ne pas être placée au même endroit où la copie manquante a été stockée.
- **Fragments codés par effacement** : si un fragment d'un objet codé par effacement est manquant, StorageGRID tente automatiquement de reconstruire le fragment manquant sur le même nœud de stockage en utilisant les fragments restants. Si le fragment manquant ne peut pas être reconstruit (car trop de fragments ont été perdus), ILM tente de trouver une autre copie de l'objet qu'il peut utiliser pour générer un nouveau fragment codé par effacement.

# **Exécutez la vérification de l'existence d'objet**

Vous créez et exécutez un travail de vérification de l'existence d'un objet à la fois. Lorsque vous créez un travail, vous sélectionnez les nœuds de stockage et les volumes à vérifier. Vous sélectionnez également le contrôle de cohérence du travail.

## **Ce dont vous avez besoin**

- Vous êtes connecté au Grid Manager à l'aide d'un [navigateur web pris en charge.](#page-890-1)
- Vous disposez de l'autorisation Maintenance ou accès racine.
- Vous avez vérifié que les nœuds de stockage à vérifier sont en ligne. Sélectionnez **NOEUDS** pour afficher la table des noeuds. Assurez-vous qu'aucune icône d'alerte n'apparaît en regard du nom du nœud pour les nœuds que vous souhaitez vérifier.
- Vous avez vérifié que les procédures suivantes sont **non** exécutées sur les nœuds que vous voulez vérifier :
	- Extension de la grille pour ajouter un nœud de stockage
	- Désaffectation du nœud de stockage
	- Restauration d'un volume de stockage défaillant
	- Récupération d'un nœud de stockage avec un lecteur système défaillant
	- Rééquilibrage EC
	- Clone du nœud d'appliance

Le contrôle d'existence d'objet ne fournit pas d'informations utiles pendant que ces procédures sont en cours.

# **Description de la tâche**

L'exécution d'une tâche de vérification de l'existence d'un objet peut prendre plusieurs jours ou plusieurs semaines, selon le nombre d'objets de la grille, les nœuds de stockage et les volumes sélectionnés et le contrôle de cohérence sélectionné. Vous ne pouvez exécuter qu'une seule tâche à la fois, mais vous pouvez sélectionner plusieurs nœuds de stockage et volumes en même temps.

# **Étapes**

- 1. Sélectionnez **MAINTENANCE tâches contrôle d'existence d'objet**.
- 2. Sélectionnez **Créer un travail**. L'assistant création d'un objet Vérification de l'existence s'affiche.

3. Sélectionnez les nœuds contenant les volumes à vérifier. Pour sélectionner tous les nœuds en ligne, cochez la case **Nom du nœud** dans l'en-tête de colonne.

Vous pouvez effectuer vos recherches par nom de nœud ou site.

Vous ne pouvez pas sélectionner les nœuds qui ne sont pas connectés à la grille.

## 4. Sélectionnez **Continuer**.

5. Sélectionnez un ou plusieurs volumes pour chaque nœud de la liste. Vous pouvez rechercher des volumes à l'aide du numéro du volume de stockage ou du nom du nœud.

Pour sélectionner tous les volumes pour chaque nœud sélectionné, cochez la case **Volume de stockage** dans l'en-tête de colonne.

# 6. Sélectionnez **Continuer**.

7. Sélectionnez le contrôle de cohérence du travail.

Le contrôle de cohérence détermine le nombre de copies de métadonnées d'objet utilisées pour la vérification de l'existence de l'objet.

- **Site fort** : deux copies de métadonnées sur un seul site.
- **Fort-global**: Deux copies de métadonnées à chaque site.
- **Tout** (par défaut) : les trois copies des métadonnées de chaque site.

Pour plus d'informations sur le contrôle de cohérence, reportez-vous aux descriptions de l'assistant.

## 8. Sélectionnez **Continuer**.

9. Vérifiez et vérifiez vos sélections. Vous pouvez sélectionner **Précédent** pour passer à l'étape précédente de l'assistant afin de mettre à jour vos sélections.

Un travail de vérification de l'existence d'un objet est généré et exécuté jusqu'à ce que l'un des événements suivants se produise :

- Le travail se termine.
- Vous mettez en pause ou annulez le travail. Vous pouvez reprendre un travail que vous avez mis en pause, mais vous ne pouvez pas reprendre un travail que vous avez annulé.
- Le travail se bloque. L'alerte \* Vérification de l'existence de l'objet a calé\* est déclenchée. Suivez les actions correctives spécifiées pour l'alerte.
- Le travail échoue. L'alerte **échec de la vérification de l'existence de l'objet** est déclenchée. Suivez les actions correctives spécifiées pour l'alerte.
- Un message "Service indisponible" ou "erreur de serveur interne" s'affiche. Au bout d'une minute, actualisez la page pour continuer à surveiller le travail.

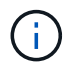

Si nécessaire, vous pouvez naviguer hors de la page de vérification de l'existence d'un objet et revenir à la page de suivi du travail.

10. Pendant l'exécution du travail, affichez l'onglet **travail actif** et notez la valeur des copies d'objet manquantes détectées.

Cette valeur représente le nombre total de copies manquantes d'objets répliqués et d'objets avec code d'effacement avec un ou plusieurs fragments manquants.
Si le nombre de copies d'objet manquantes détectées est supérieur à 100, il peut y avoir un problème avec le stockage du nœud de stockage.

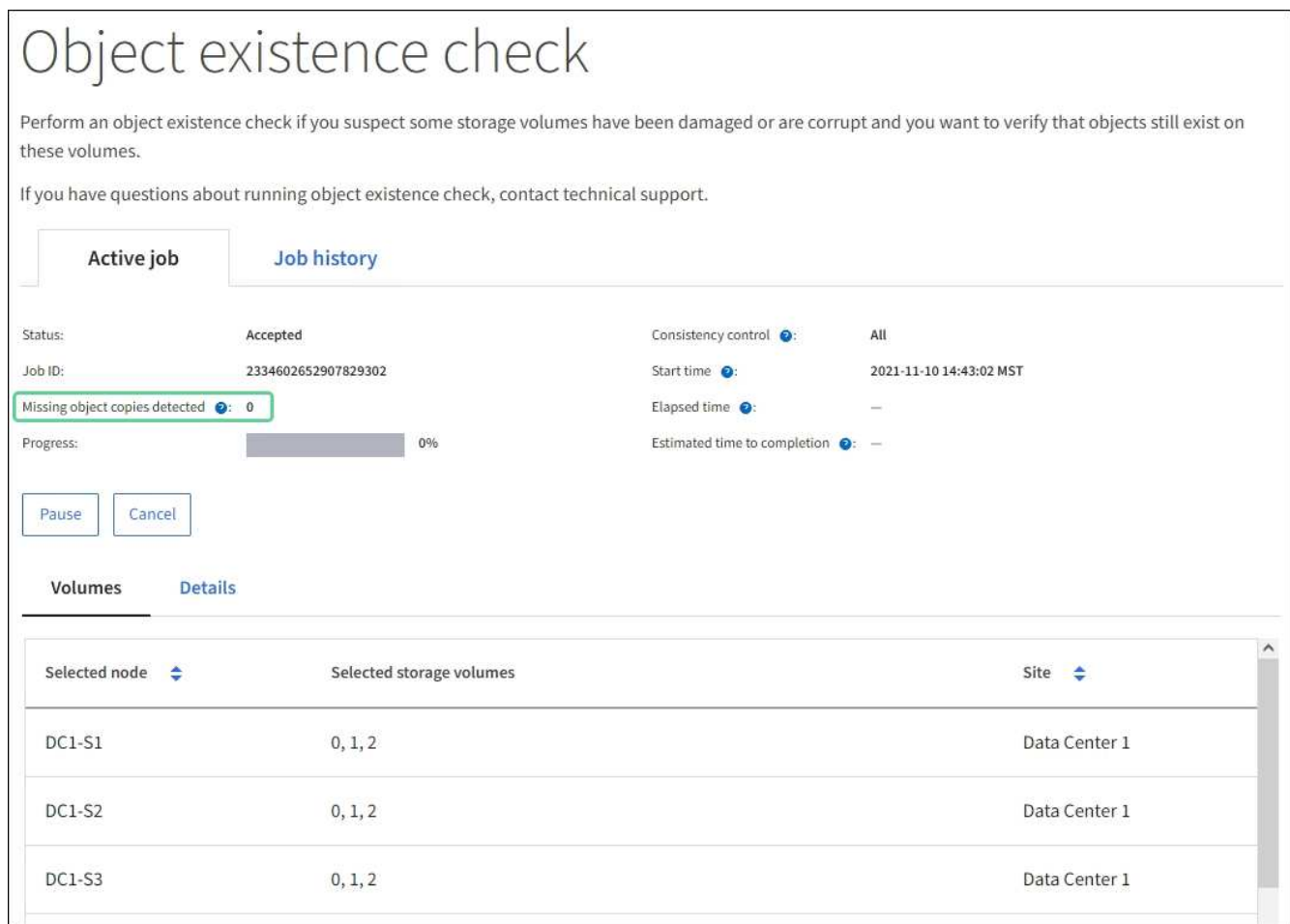

- 11. Une fois le travail terminé, prenez les mesures supplémentaires requises :
	- Si les copies d'objet manquantes détectées sont nulles, aucun problème n'a été trouvé. Aucune action n'est requise.
	- Si les copies d'objet manquantes détectées sont supérieures à zéro et que l'alerte **objets perdus** n'a pas été déclenchée, toutes les copies manquantes ont été réparées par le système. Vérifiez que tout problème matériel a été corrigé pour éviter d'endommager ultérieurement les copies d'objet.
	- Si les copies d'objet manquantes détectées sont supérieures à zéro et que l'alerte **objets perdus** a été déclenchée, l'intégrité des données pourrait être affectée. Contactez l'assistance technique.
	- Vous pouvez étudier les copies d'objet perdues en utilisant grep pour extraire les messages d'audit LLST: grep LLST audit file name.

Cette procédure est similaire à celle pour [analyse des objets perdus,](#page-1874-0) bien que pour les copies d'objet que vous recherchez LLST au lieu de OLST.

12. Si vous avez sélectionné le contrôle de cohérence fort site ou fort global pour le travail, attendez environ trois semaines pour la cohérence des métadonnées, puis relancez le travail sur les mêmes volumes.

Lorsque StorageGRID a eu le temps d'assurer la cohérence des métadonnées pour les nœuds et les volumes inclus dans le travail, réexécuter ce travail peut effacer les copies d'objet manquantes, ou faire vérifier d'autres copies d'objet si elles ne sont pas prises en compte.

- a. Sélectionnez **MAINTENANCE Vérification de l'existence d'objet Historique du travail**.
- b. Déterminez les travaux prêts à être réexécutés :
	- i. Consultez la colonne **end Time** pour déterminer les tâches qui ont été exécutées il y a plus de trois semaines.
	- ii. Pour ces travaux, scannez la colonne de contrôle de cohérence pour obtenir un site fort ou fortglobal.
- c. Cochez la case pour chaque travail que vous souhaitez relancer, puis sélectionnez **repassage**.

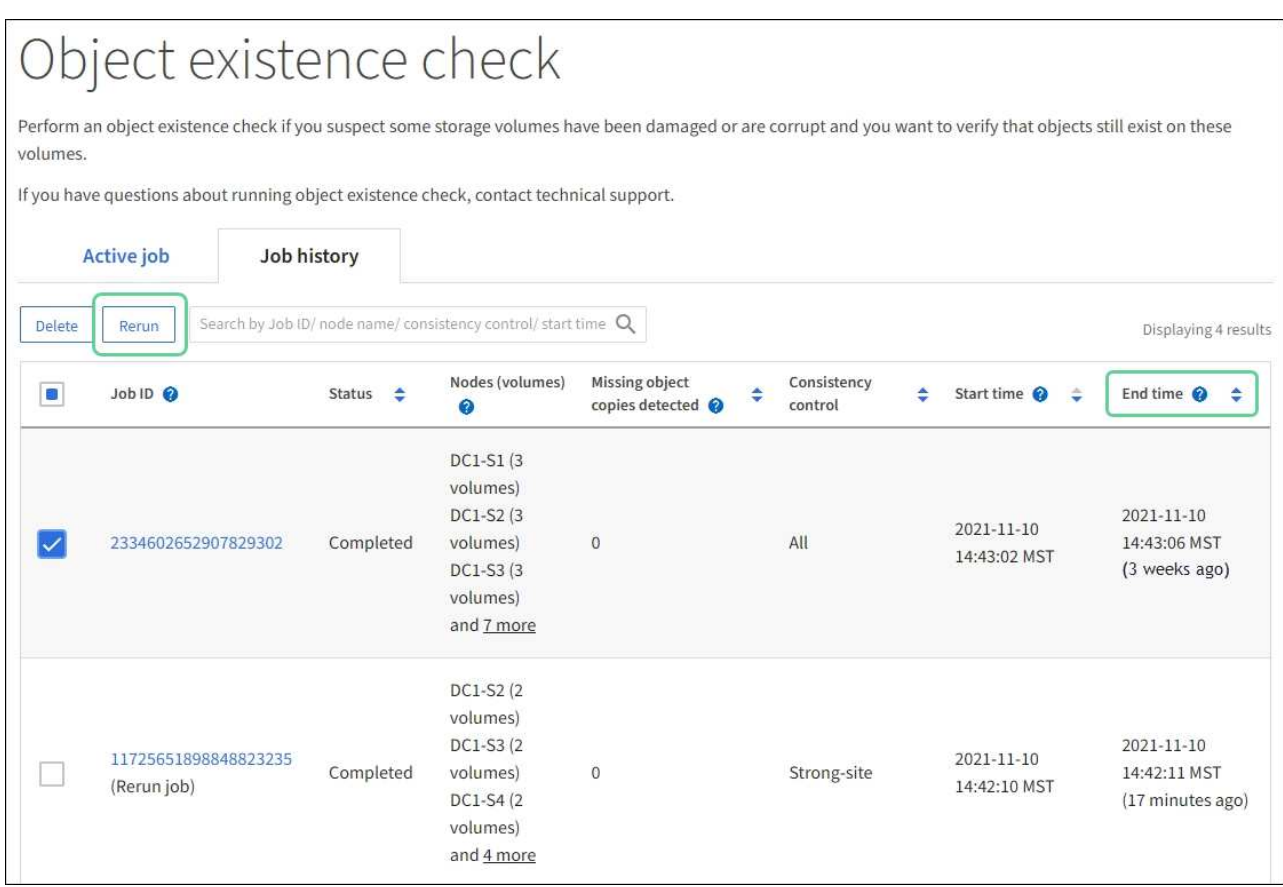

- d. Dans l'assistant repassage de travaux, vérifiez les nœuds et volumes sélectionnés et le contrôle de cohérence.
- e. Lorsque vous êtes prêt à réexécuter les travaux, sélectionnez **repassage**.

L'onglet travail actif s'affiche. Tous les travaux que vous avez sélectionnés sont réexécutés comme un travail au niveau d'un contrôle de cohérence du site fort. Un champ **travaux connexes** de la section Détails répertorie les ID des travaux d'origine.

## **Une fois que vous avez terminé**

Si vous avez toujours des problèmes d'intégrité des données, allez à **SUPPORT Outils topologie de grille** *site Storage Node* **LDR Vérification Configuration main** et augmentez le taux de vérification d'arrière-plan. La vérification en arrière-plan vérifie l'exactitude de toutes les données d'objet stockées et répare tout problème détecté. Trouver et réparer les problèmes le plus rapidement possible réduit le risque de perte de données.

## **Dépanner les données d'objet perdues ou manquantes**

Les objets peuvent être récupérés pour plusieurs raisons, y compris les demandes de

lecture provenant d'une application client, les vérifications en arrière-plan des données d'objet répliquées, les réévaluations ILM et la restauration des données d'objet lors de la restauration d'un nœud de stockage.

Le système StorageGRID utilise les informations d'emplacement dans les métadonnées d'un objet pour déterminer l'emplacement à partir duquel vous souhaitez récupérer l'objet. Si une copie de l'objet n'est pas trouvée à l'emplacement prévu, le système tente de récupérer une autre copie de l'objet à partir d'un autre emplacement du système, en supposant que la règle ILM contient une règle permettant de créer au moins deux copies de l'objet.

Si cette récupération réussit, le système StorageGRID remplace la copie manquante de l'objet. Sinon, l'alerte **objets perdus** est déclenchée comme suit :

- Pour les copies répliquées, si une autre copie ne peut pas être récupérée, l'objet est considéré comme perdu et l'alerte est déclenchée.
- Pour les copies avec code d'effacement, si une copie ne peut pas être extraite de l'emplacement prévu, l'attribut ECOR (corrompues copies détectées) est incrémenté d'une seule fois avant qu'une tentative de récupération d'une copie à partir d'un autre emplacement soit effectuée. Si aucune autre copie n'est trouvée, l'alerte est déclenchée.

Vous devez examiner immédiatement toutes les alertes **objets perdus** pour déterminer la cause principale de la perte et déterminer si l'objet peut toujours exister dans un nœud hors ligne ou actuellement indisponible, un nœud de stockage ou un nœud d'archivage.

Dans le cas où les données d'objet sans copie sont perdues, il n'y a pas de solution de récupération. Cependant, vous devez réinitialiser le compteur d'objets perdus pour empêcher les objets perdus connus de masquer les nouveaux objets perdus.

# **Informations associées**

[Rechercher les objets perdus](#page-1874-0)

[Réinitialiser le nombre d'objets perdus et manquants](#page-1885-0)

# <span id="page-1874-0"></span>**Rechercher les objets perdus**

Lorsque l'alerte **objets perdus** est déclenchée, vous devez examiner immédiatement. Collectez des informations sur les objets affectés et contactez le support technique.

# **Ce dont vous avez besoin**

- Vous devez être connecté au Grid Manager à l'aide d'un [navigateur web pris en charge](#page-890-0).
- Vous devez disposer d'autorisations d'accès spécifiques.
- Vous devez avoir le Passwords.txt fichier.

## **Description de la tâche**

L'alerte **objets perdus** indique que StorageGRID estime qu'il n'y a pas de copie d'un objet dans la grille. Les données ont peut-être été définitivement perdues.

Recherchez immédiatement les alertes relatives à la perte d'objet. Vous devrez peut-être prendre des mesures pour éviter d'autres pertes de données. Dans certains cas, vous pourrez peut-être restaurer un objet perdu si vous prenez une action d'invite.

# **Étapes**

- 1. Sélectionnez **NOEUDS**.
- 2. Sélectionnez *Storage Node* **objets**.
- 3. Vérifiez le nombre d'objets perdus affichés dans le tableau nombres d'objets.

Ce nombre indique le nombre total d'objets que ce nœud de grille détecte comme manquant dans l'ensemble du système StorageGRID. La valeur est la somme des compteurs d'objets perdus du composant de stockage de données dans les services LDR et DDS.

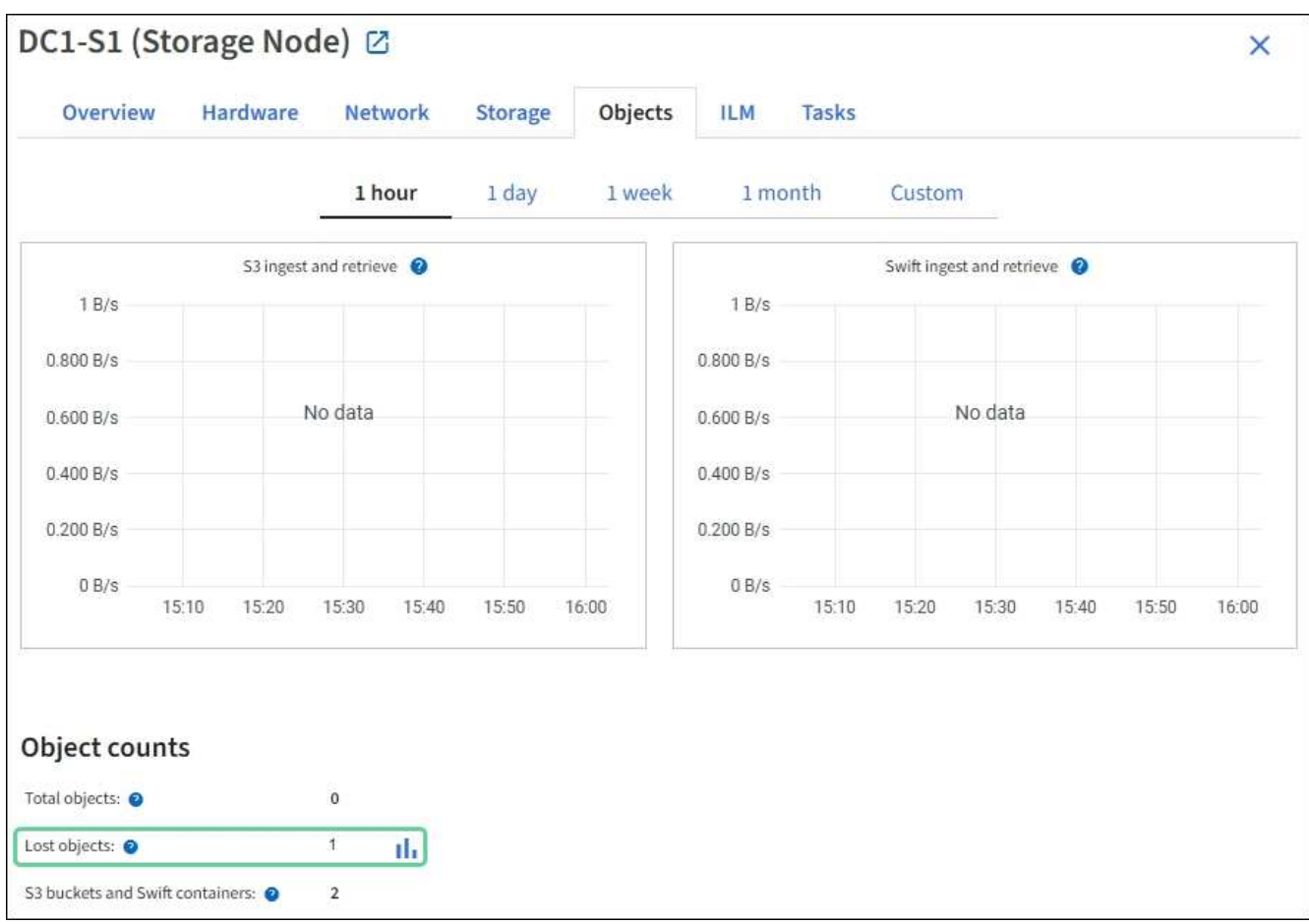

- 4. À partir d'un noeud d'administration, accédez au journal d'audit pour déterminer l'identificateur unique (UUID) de l'objet qui a déclenché l'alerte **objets perdus** :
	- a. Connectez-vous au nœud grid :
		- i. Saisissez la commande suivante : ssh admin@grid\_node\_IP
		- ii. Entrez le mot de passe indiqué dans le Passwords.txt fichier.
		- iii. Entrez la commande suivante pour passer à la racine : su -
		- iv. Entrez le mot de passe indiqué dans le Passwords.txt fichier. Lorsque vous êtes connecté en tant que root, l'invite passe de  $\frac{1}{2}$  à #.
	- b. Accédez au répertoire dans lequel se trouvent les journaux d'audit. Entrez : cd /var/local/audit/export/
	- c. Utilisez grep pour extraire les messages d'audit objet perdu (OLST). Entrez : grep OLST audit file name
	- d. Notez la valeur UUID incluse dans le message.

```
>Admin: # grep OLST audit.log
2020-02-12T19:18:54.780426
[AUDT:[CBID(UI64):0x38186FE53E3C49A5][UUID(CSTR):926026C4-00A4-449B-
AC72-BCCA72DD1311]
[PATH(CSTR):"source/cats"][NOID(UI32):12288733][VOLI(UI64):3222345986
][RSLT(FC32):NONE][AVER(UI32):10]
[ATIM(UI64):1581535134780426][ATYP(FC32):OLST][ANID(UI32):12448208][A
MID(FC32):ILMX][ATID(UI64):7729403978647354233]]
```
- 5. Utilisez le ObjectByUUID Commande permettant de rechercher l'objet par son identificateur (UUID), puis de déterminer si les données sont à risque.
	- a. Telnet vers localhost 1402 pour accéder à la console LDR.
	- b. Entrez : /proc/OBRP/ObjectByUUID UUID\_value

Dans ce premier exemple, l'objet avec UUID 926026C4-00A4-449B-AC72-BCCA72DD1311 comporte deux emplacements répertoriés.

```
ade 12448208: /proc/OBRP > ObjectByUUID 926026C4-00A4-449B-AC72-
BCCA72DD1311
{
      "TYPE(Object Type)": "Data object",
      "CHND(Content handle)": "926026C4-00A4-449B-AC72-BCCA72DD1311",
      "NAME": "cats",
      "CBID": "0x38186FE53E3C49A5",
      "PHND(Parent handle, UUID)": "221CABD0-4D9D-11EA-89C3-
ACBB00BB82DD",
      "PPTH(Parent path)": "source",
      "META": {
          "BASE(Protocol metadata)": {
               "PAWS(S3 protocol version)": "2",
               "ACCT(S3 account ID)": "44084621669730638018",
               "*ctp(HTTP content MIME type)": "binary/octet-stream"
          },
          "BYCB(System metadata)": {
               "CSIZ(Plaintext object size)": "5242880",
               "SHSH(Supplementary Plaintext hash)": "MD5D
0xBAC2A2617C1DFF7E959A76731E6EAF5E",
               "BSIZ(Content block size)": "5252084",
               "CVER(Content block version)": "196612",
               "CTME(Object store begin timestamp)": "2020-02-
12T19:16:10.983000",
               "MTME(Object store modified timestamp)": "2020-02-
12T19:16:10.983000",
```

```
  "ITME": "1581534970983000"
           },
           "CMSM": {
               "LATM(Object last access time)": "2020-02-
12T19:16:10.983000"
           },
           "AWS3": {
               "LOCC": "us-east-1"
           }
      },
      "CLCO\(Locations\)": \[
         \setminus {
               "Location Type": "CLDI\(Location online\)",
               "NOID\(Node ID\)": "12448208",
               "VOLI\(Volume ID\)": "3222345473",
               "Object File Path":
"/var/local/rangedb/1/p/17/11/00rH0%DkRt78Ila\#3udu",
               "LTIM\(Location timestamp\)": "2020-02-
12T19:36:17.880569"
         \setminus,
         \setminus  "Location Type": "CLDI\(Location online\)",
               "NOID\(Node ID\)": "12288733",
               "VOLI\(Volume ID\)": "3222345984",
               "Object File Path":
"/var/local/rangedb/0/p/19/11/00rH0%DkRt78Rrb\#3s;L",
               "LTIM\(Location timestamp\)": "2020-02-
12T19:36:17.934425"
           }
      ]
}
```
Dans le second exemple, l'objet avec UUID 926026C4-00A4-449B-AC72-BCCA72DD1311 n'a aucun emplacement répertorié.

```
ade 12448208: / > /proc/OBRP/ObjectByUUID 926026C4-00A4-449B-AC72-
BCCA72DD1311
{
      "TYPE(Object Type)": "Data object",
      "CHND(Content handle)": "926026C4-00A4-449B-AC72-BCCA72DD1311",
      "NAME": "cats",
      "CBID": "0x38186FE53E3C49A5",
      "PHND(Parent handle, UUID)": "221CABD0-4D9D-11EA-89C3-ACBB00BB82DD",
      "PPTH(Parent path)": "source",
      "META": {
          "BASE(Protocol metadata)": {
               "PAWS(S3 protocol version)": "2",
               "ACCT(S3 account ID)": "44084621669730638018",
               "*ctp(HTTP content MIME type)": "binary/octet-stream"
          },
          "BYCB(System metadata)": {
               "CSIZ(Plaintext object size)": "5242880",
               "SHSH(Supplementary Plaintext hash)": "MD5D
0xBAC2A2617C1DFF7E959A76731E6EAF5E",
               "BSIZ(Content block size)": "5252084",
               "CVER(Content block version)": "196612",
               "CTME(Object store begin timestamp)": "2020-02-
12T19:16:10.983000",
               "MTME(Object store modified timestamp)": "2020-02-
12T19:16:10.983000",
               "ITME": "1581534970983000"
          },
          "CMSM": {
               "LATM(Object last access time)": "2020-02-
12T19:16:10.983000"
          },
          "AWS3": {
              "LOCC": "us-east-1"
  }
      }
}
```
a. Examinez le résultat de /proc/OBRP/ObjectByUUID et prenez les mesures appropriées :

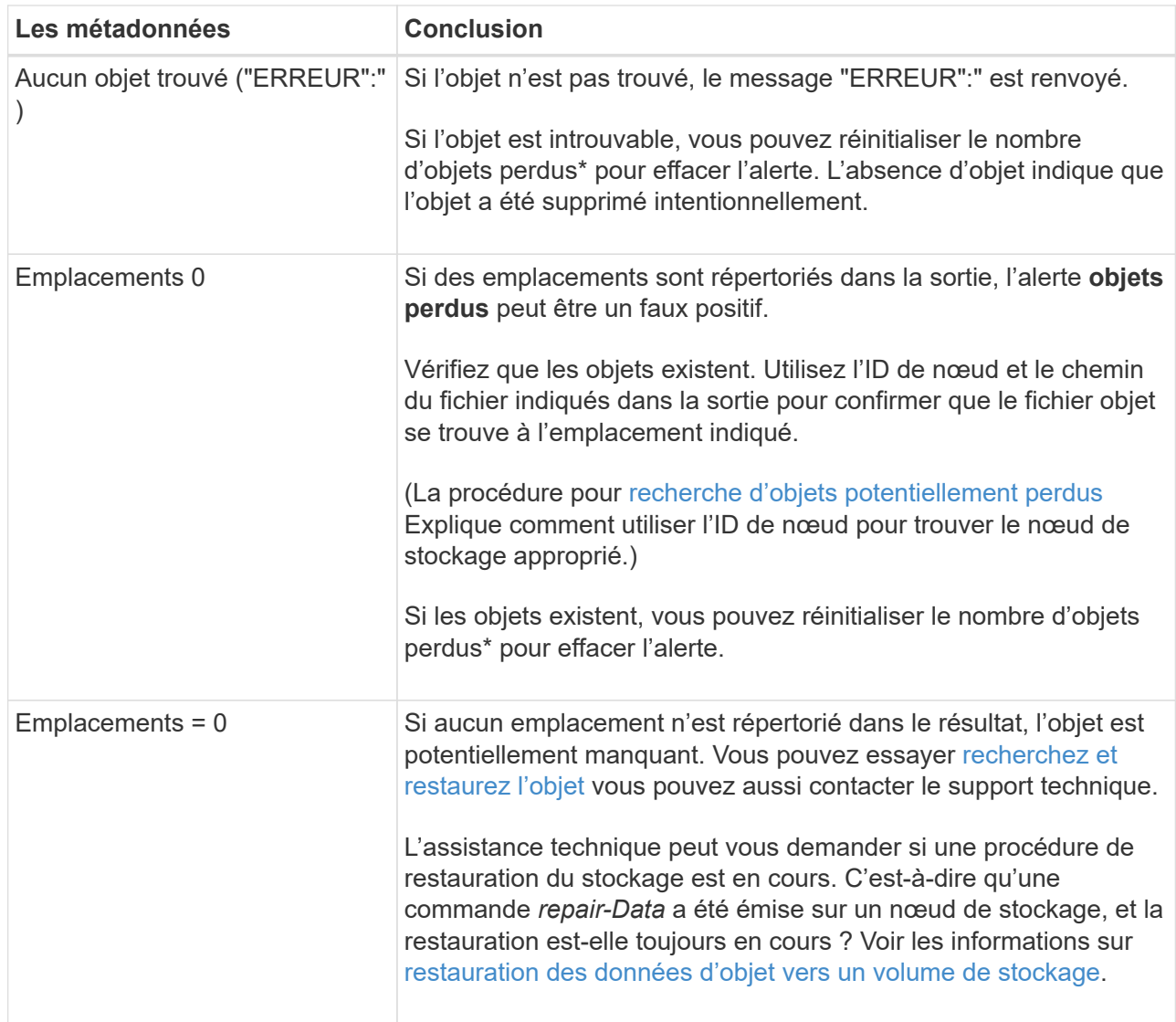

## **Informations associées**

[Examiner les journaux d'audit](#page-2323-0)

# <span id="page-1879-0"></span>**Recherche et restauration d'objets potentiellement perdus**

Il est possible de trouver et de restaurer des objets qui ont déclenché une alarme objets perdus (PERDUS) et une alerte **objet perdu** et que vous avez identifié comme potentiellement perdus.

# **Ce dont vous avez besoin**

- Vous devez avoir l'UUID de tout objet perdu, tel qu'il est identifié dans « enquête sur les objets perdus ».
- Vous devez avoir le Passwords.txt fichier.

## **Description de la tâche**

Vous pouvez suivre cette procédure pour rechercher les copies répliquées de l'objet perdu ailleurs dans la grille. Dans la plupart des cas, l'objet perdu est introuvable. Toutefois, dans certains cas, vous pouvez trouver et restaurer un objet répliqué perdu si vous prenez une action rapide.

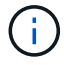

Pour obtenir de l'aide sur cette procédure, contactez le support technique.

# **Étapes**

- 1. À partir d'un nœud d'administration, recherchez dans les journaux d'audit les emplacements d'objets possibles :
	- a. Connectez-vous au nœud grid :
		- i. Saisissez la commande suivante : ssh admin@grid\_node\_IP
		- ii. Entrez le mot de passe indiqué dans le Passwords.txt fichier.
		- iii. Entrez la commande suivante pour passer à la racine : su -
		- iv. Entrez le mot de passe indiqué dans le Passwords.txt fichier. Lorsque vous êtes connecté en tant que root, l'invite passe de  $\frac{1}{2}$  à #.
	- b. Accédez au répertoire dans lequel se trouvent les journaux d'audit : cd /var/local/audit/export/
	- c. Utilisez grep pour extraire les messages d'audit associés à l'objet potentiellement perdu et les envoyer vers un fichier de sortie. Entrez: grep uuid-valueaudit file name > output file name

Par exemple :

```
Admin: # grep 926026C4-00A4-449B-AC72-BCCA72DD1311 audit.log >
messages_about_lost_object.txt
```
d. Utilisez grep pour extraire les messages d'audit emplacement perdu (LLST) de ce fichier de sortie. Entrez: grep LLST output file name

Par exemple :

Admin: # grep LLST messages about lost objects.txt

Un message d'audit LLST ressemble à cet exemple de message.

```
[AUDT:\[NOID\(UI32\):12448208\][CBIL(UI64):0x38186FE53E3C49A5]
[UUID(CSTR):"926026C4-00A4-449B-AC72-BCCA72DD1311"][LTYP(FC32):CLDI]
[PCLD\(CSTR\):"/var/local/rangedb/1/p/17/11/00rH0%DkRs&LgA%\#3tN6"\]
[TSRC(FC32):SYST][RSLT(FC32):NONE][AVER(UI32):10][ATIM(UI64):
1581535134379225][ATYP(FC32):LLST][ANID(UI32):12448208][AMID(FC32):CL
SM]
[ATID(UI64):7086871083190743409]]
```
e. Recherchez le champ PCLD et LE champ NOID dans le message LLST.

Le cas échéant, la valeur de PCLD correspond au chemin complet du disque vers la copie de l'objet répliqué manquante. La valeur de NOID est l'ID de nœud du LDR dans lequel une copie de l'objet peut être trouvée.

Si vous trouvez un emplacement d'objet, vous pourrez peut-être restaurer l'objet.

f. Recherchez le nœud de stockage pour cet ID de nœud LDR.

Il existe deux façons d'utiliser l'ID de nœud pour trouver le nœud de stockage :

- Dans le Gestionnaire de grille, sélectionnez **SUPPORT Outils topologie de grille**. Sélectionnez ensuite *Data Center Storage Node* **LDR**. L'ID de nœud LDR se trouve dans le tableau Node information. Vérifiez les informations pour chaque nœud de stockage jusqu'à ce que vous trouviez celui qui héberge ce LDR.
- Téléchargez et décompressez le pack de récupération pour la grille. Il y a un répertoire *\docs* dans LEDIT package. Si vous ouvrez le fichier index.html, le récapitulatif des serveurs affiche tous les ID de nœud de tous les nœuds de la grille.
- 2. Déterminez si l'objet existe sur le nœud de stockage indiqué dans le message d'audit :
	- a. Connectez-vous au nœud grid :
		- i. Saisissez la commande suivante : ssh admin@grid\_node\_IP
		- ii. Entrez le mot de passe indiqué dans le Passwords, txt fichier.
		- iii. Entrez la commande suivante pour passer à la racine : su -
		- iv. Entrez le mot de passe indiqué dans le Passwords.txt fichier.

Lorsque vous êtes connecté en tant que root, l'invite passe de  $\frac{1}{2}$  à #.

1. Déterminez si le chemin du fichier de l'objet existe.

Pour le chemin du fichier de l'objet, utilisez la valeur PCLD du message d'audit LLST.

Par exemple, entrez :

ls '/var/local/rangedb/1/p/17/11/00rH0%DkRs&LgA%#3tN6'

**Remarque** : placez toujours le chemin du fichier d'objet entre guillemets dans des commandes pour échapper à tout caractère spécial.

- Si le chemin d'accès à l'objet est introuvable, il est perdu et ne peut pas être restauré à l'aide de cette procédure. Contactez l'assistance technique.
- Si le chemin d'accès à l'objet est trouvé, passez à l'étape Restaurez l'objet sur StorageGRID. Vous pouvez essayer de restaurer à nouveau l'objet trouvé dans StorageGRID.
	- a. si le chemin d'accès à l'objet a été trouvé, essayez de restaurer l'objet dans StorageGRID :
		- i. À partir du même nœud de stockage, modifiez la propriété du fichier objet afin qu'il puisse être géré par StorageGRID. Entrez: chown ldr-user: bycast 'file path of object'
		- ii. Telnet vers localhost 1402 pour accéder à la console LDR. Entrez : telnet 0 1402
		- iii. Entrez : cd /proc/STOR
		- iv. Entrez: Object Found 'file path of object'

Par exemple, entrez :

Émission du Object\\_Found commande informe la grille de l'emplacement de l'objet. Il déclenche également la règle ILM active, qui crée des copies supplémentaires, comme spécifié dans la règle.

**Remarque** : si le noeud de stockage sur lequel vous avez trouvé l'objet est hors ligne, vous pouvez copier l'objet sur n'importe quel noeud de stockage en ligne. Placez l'objet dans un répertoire /var/local/rangedb du noeud de stockage en ligne. Ensuite, émettez le Object\\_Found commande utilisant ce chemin de fichier pour l'objet.

- Si l'objet ne peut pas être restauré, le Object \ Found échec de la commande. Contactez l'assistance technique.
- Si l'objet a été restauré avec succès dans StorageGRID, un message de réussite s'affiche. Par exemple :

```
ade 12448208: /proc/STOR > Object_Found
'/var/local/rangedb/1/p/17/11/00rH0%DkRs&LgA%#3tN6'
ade 12448208: /proc/STOR > Object found succeeded.
First packet of file was valid. Extracted key: 38186FE53E3C49A5
Renamed '/var/local/rangedb/1/p/17/11/00rH0%DkRs&LgA%#3tN6' to
'/var/local/rangedb/1/p/17/11/00rH0%DkRt78Ila#3udu'
```
Passez à l'étape Vérifiez que de nouveaux emplacements ont été créés

- v. si l'objet a été restauré avec succès dans StorageGRID, vérifiez que de nouveaux emplacements ont été créés.
	- A. Entrez : cd /proc/OBRP
	- B. Entrez: ObjectByUUID UUID value

L'exemple suivant montre qu'il existe deux emplacements pour l'objet avec l'UUID 926026C4-00A4-449B-AC72-BCCA72DD1311.

```
ade 12448208: /proc/OBRP > ObjectByUUID 926026C4-00A4-449B-AC72-
BCCA72DD1311
{
      "TYPE(Object Type)": "Data object",
      "CHND(Content handle)": "926026C4-00A4-449B-AC72-BCCA72DD1311",
      "NAME": "cats",
      "CBID": "0x38186FE53E3C49A5",
      "PHND(Parent handle, UUID)": "221CABD0-4D9D-11EA-89C3-ACBB00BB82DD",
      "PPTH(Parent path)": "source",
      "META": {
```

```
  "BASE(Protocol metadata)": {
               "PAWS(S3 protocol version)": "2",
               "ACCT(S3 account ID)": "44084621669730638018",
               "*ctp(HTTP content MIME type)": "binary/octet-stream"
          },
          "BYCB(System metadata)": {
               "CSIZ(Plaintext object size)": "5242880",
               "SHSH(Supplementary Plaintext hash)": "MD5D
0xBAC2A2617C1DFF7E959A76731E6EAF5E",
               "BSIZ(Content block size)": "5252084",
               "CVER(Content block version)": "196612",
               "CTME(Object store begin timestamp)": "2020-02-
12T19:16:10.983000",
               "MTME(Object store modified timestamp)": "2020-02-
12T19:16:10.983000",
               "ITME": "1581534970983000"
          },
          "CMSM": {
               "LATM(Object last access time)": "2020-02-12T19:16:10.983000"
          },
          "AWS3": {
               "LOCC": "us-east-1"
          }
      },
      "CLCO\(Locations\)": \[
        \setminus  "Location Type": "CLDI\(Location online\)",
               "NOID\(Node ID\)": "12448208",
               "VOLI\(Volume ID\)": "3222345473",
               "Object File Path":
"/var/local/rangedb/1/p/17/11/00rH0%DkRt78Ila\#3udu",
               "LTIM\(Location timestamp\)": "2020-02-12T19:36:17.880569"
        \setminus,
        \setminus  "Location Type": "CLDI\(Location online\)",
               "NOID\(Node ID\)": "12288733",
               "VOLI\(Volume ID\)": "3222345984",
               "Object File Path":
"/var/local/rangedb/0/p/19/11/00rH0%DkRt78Rrb\#3s;L",
               "LTIM\(Location timestamp\)": "2020-02-12T19:36:17.934425"
  }
      ]
}
```
1. Se déconnecter de la console LDR. Entrez : exit

- a. À partir d'un nœud d'administration, recherchez dans les journaux d'audit le message d'audit ORLM correspondant à cet objet pour vous assurer que la gestion du cycle de vie des informations (ILM) a placé des copies, si nécessaire.
- 2. Connectez-vous au nœud grid :
	- a. Saisissez la commande suivante : ssh admin@grid\_node\_IP
	- b. Entrez le mot de passe indiqué dans le Passwords.txt fichier.
	- c. Entrez la commande suivante pour passer à la racine : su -
	- d. Entrez le mot de passe indiqué dans le Passwords.txt fichier. Lorsque vous êtes connecté en tant que root, l'invite passe de \$ à #.
- 3. Accédez au répertoire dans lequel se trouvent les journaux d'audit : cd /var/local/audit/export/
- 4. Utilisez grep pour extraire les messages d'audit associés à l'objet dans un fichier de sortie. Entrez : grep uuid-valueaudit file name > output file name

Par exemple :

```
Admin: # grep 926026C4-00A4-449B-AC72-BCCA72DD1311 audit.log >
messages_about_restored_object.txt
```
5. Utilisez grep pour extraire les messages d'audit règles objet met (ORLM) de ce fichier de sortie. Entrez : grep ORLM output file name

Par exemple :

Admin: # grep ORLM messages about restored object.txt

Un message d'audit ORLM ressemble à cet exemple de message.

```
[AUDT:[CBID(UI64):0x38186FE53E3C49A5][RULE(CSTR):"Make 2 Copies"]
[STAT(FC32):DONE][CSIZ(UI64):0][UUID(CSTR):"926026C4-00A4-449B-AC72-
BCCA72DD1311"]
[LOCS(CSTR):"**CLDI 12828634 2148730112**, CLDI 12745543 2147552014"]
[RSLT(FC32):SUCS][AVER(UI32):10][ATYP(FC32):ORLM][ATIM(UI64):15633982306
69]
[ATID(UI64):15494889725796157557][ANID(UI32):13100453][AMID(FC32):BCMS]]
```
6. Recherchez le champ EMPLACEMENTS dans le message d'audit.

Le cas échéant, la valeur de CLDI dans LES EMPLACEMENTS est l'ID de nœud et l'ID de volume sur lequel une copie d'objet a été créée. Ce message indique que la ILM a été appliquée et que deux copies d'objet ont été créées à deux emplacements dans la grille. . Réinitialisez le nombre d'objets perdus dans le Grid Manager.

## **Informations associées**

#### [Rechercher les objets perdus](#page-1874-0)

#### [Réinitialiser le nombre d'objets perdus et manquants](#page-1885-0)

## [Examiner les journaux d'audit](#page-2323-0)

## <span id="page-1885-0"></span>**Réinitialiser le nombre d'objets perdus et manquants**

Après avoir examiné le système StorageGRID et vérifié que tous les objets perdus enregistrés sont définitivement perdus ou qu'il s'agit d'une fausse alarme, vous pouvez réinitialiser la valeur de l'attribut objets perdus sur zéro.

#### **Ce dont vous avez besoin**

- Vous devez être connecté au Grid Manager à l'aide d'un [navigateur web pris en charge](#page-890-0).
- Vous devez disposer d'autorisations d'accès spécifiques.

#### **Description de la tâche**

Vous pouvez réinitialiser le compteur objets perdus à partir de l'une des pages suivantes :

- **SUPPORT Outils topologie Grid** \* *site Storage Node* **LDR Data Store Présentation main**
- **SUPPORT Outils topologie de grille** *site Storage Node* **DDS Data Store Présentation main**

Ces instructions indiquent la réinitialisation du compteur à partir de la page **LDR Data Store**.

#### **Étapes**

- 1. Sélectionnez **SUPPORT** > **Outils** > **topologie de grille**.
- 2. Sélectionnez *site nœud de stockage* **LDR Data Store Configuration** pour le nœud de stockage qui a l'alerte **objets perdus** ou L'alarme PERDUE.
- 3. Sélectionnez **Réinitialiser le nombre d'objets perdus**.

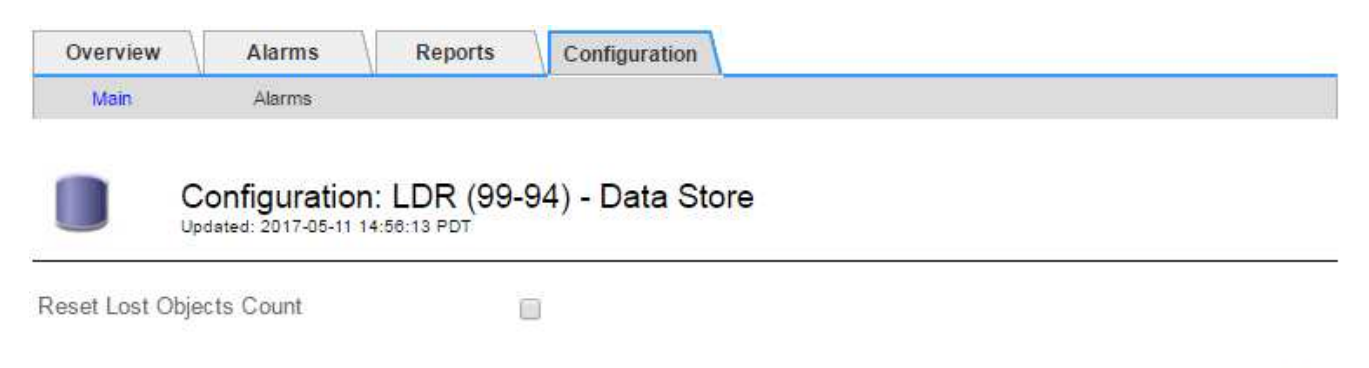

**Apply Changes** 

4. Cliquez sur **appliquer les modifications**.

L'attribut objets perdus est réinitialisé à 0 et l'alerte **objets perdus** et l'effacement de l'alarme PERDUE, qui peut prendre quelques minutes.

- 5. Si vous le souhaitez, réinitialisez d'autres valeurs d'attribut associées qui auraient pu être incrémentées en cours d'identification de l'objet perdu.
	- a. Sélectionnez *site Storage Node* **LDR codage d'effacement Configuration**.
- b. Sélectionnez **Réinitialiser les lectures nombre d'échecs** et **Réinitialiser les copies corrompues nombre d'échecs détectés**.
- c. Cliquez sur **appliquer les modifications**.
- d. Sélectionnez *site Storage Node* **LDR Vérification Configuration**.
- e. Sélectionnez **Réinitialiser le nombre d'objets manquants** et **Réinitialiser le nombre d'objets corrompus**.
- f. Si vous êtes sûr que les objets en quarantaine ne sont pas nécessaires, vous pouvez sélectionner **Supprimer les objets en quarantaine**.

Des objets mis en quarantaine sont créés lorsque la vérification en arrière-plan identifie une copie d'objet répliquée corrompue. Dans la plupart des cas, StorageGRID remplace automatiquement l'objet corrompu, et il est sûr de supprimer les objets mis en quarantaine. Cependant, si l'alerte **objets perdus** ou L'alarme PERDUE est déclenchée, le support technique peut vouloir accéder aux objets mis en quarantaine.

g. Cliquez sur **appliquer les modifications**.

La réinitialisation des attributs peut prendre quelques instants après avoir cliqué sur **appliquer les modifications**.

## **Dépanner l'alerte de stockage de données d'objet faible**

L'alerte **mémoire de données d'objet faible** surveille la quantité d'espace disponible pour le stockage de données d'objet sur chaque nœud de stockage.

## **Ce dont vous avez besoin**

- Vous devez être connecté au Grid Manager à l'aide d'un [navigateur web pris en charge](#page-890-0).
- Vous devez disposer d'autorisations d'accès spécifiques.

## **Description de la tâche**

L'alerte **stockage de données d'objet faible** est déclenchée lorsque la quantité totale de données d'objet répliquées et codées d'effacement sur un nœud de stockage correspond à l'une des conditions configurées dans la règle d'alerte.

Par défaut, une alerte majeure est déclenchée lorsque cette condition est évaluée comme vrai :

```
(storagegrid_storage_utilization_data_bytes/
(storagegrid_storage_utilization_data_bytes +
storagegrid storage utilization usable space bytes)) >=0.90
```
Dans cette condition :

- \* storagegrid storage utilization data bytes Est une estimation de la taille totale des données d'objet répliquées et codées d'effacement pour un nœud de stockage.
- \* storagegrid storage utilization usable space bytes Correspond à la quantité totale d'espace de stockage objet restant pour un nœud de stockage.

Si une alerte majeure ou mineure **stockage de données d'objet bas** est déclenchée, vous devez exécuter une procédure d'extension dès que possible.

# **Étapes**

1. Sélectionnez **ALERTES courant**.

La page alertes s'affiche.

2. Dans le tableau des alertes, développez le groupe d'alertes **stockage de données d'objet bas**, si nécessaire, et sélectionnez l'alerte que vous souhaitez afficher.

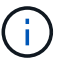

Sélectionnez l'alerte, et non l'en-tête d'un groupe d'alertes.

- 3. Vérifiez les détails dans la boîte de dialogue et notez ce qui suit :
	- Temps déclenché
	- Le nom du site et du noeud
	- Valeurs actuelles des mesures de cette alerte
- 4. Sélectionnez **NOEUDS** *Storage Node ou site* **Storage**.
- 5. Placez le curseur de la souris sur le graphique stockage utilisé données d'objet.

Les valeurs suivantes sont affichées :

- **Utilisé (%)** : pourcentage de l'espace utilisable total qui a été utilisé pour les données d'objet.
- **Used** : quantité de l'espace utilisable total qui a été utilisé pour les données d'objet.
- **Données répliquées** : estimation de la quantité de données d'objet répliqué sur ce nœud, site ou grille.
- **Données avec code d'effacement** : estimation de la quantité de données d'objet avec code d'effacement sur ce nœud, ce site ou ce grid.
- **Total** : la quantité totale d'espace utilisable sur ce nœud, site ou grille. La valeur utilisée est la storagegrid storage utilization data bytes métrique.

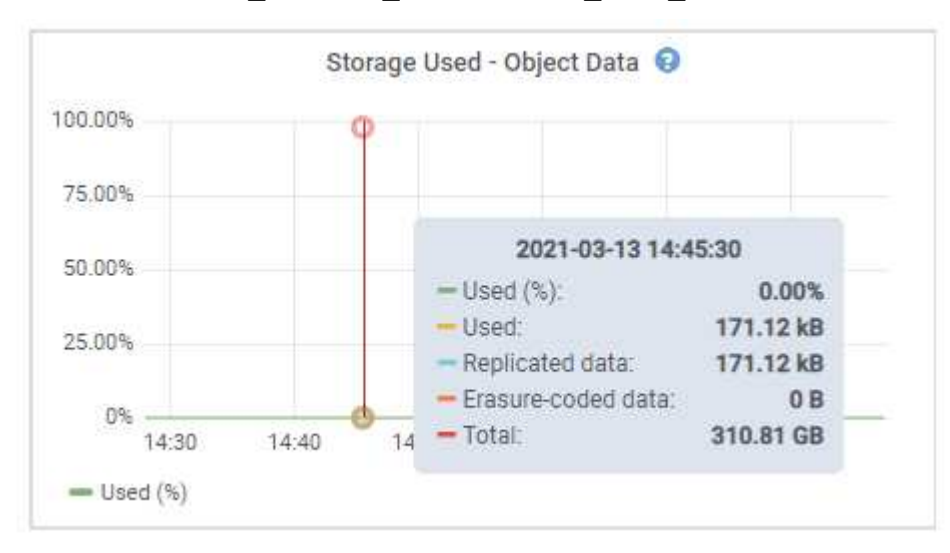

6. Sélectionnez les commandes de temps au-dessus du graphique pour afficher l'utilisation du stockage sur différentes périodes.

Pour mieux comprendre la quantité de stockage utilisée auparavant et après le déclenchement de l'alerte, vous pouvez estimer le temps nécessaire pour que l'espace restant du nœud devienne complet.

7. Effectuez dès que possible une procédure d'extension pour ajouter de la capacité de stockage.

Vous pouvez ajouter des volumes de stockage (LUN) à des nœuds de stockage existants ou ajouter de nouveaux nœuds de stockage.

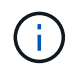

Pour gérer un nœud de stockage complet, reportez-vous aux instructions d'administration de StorageGRID.

#### **Informations associées**

[Dépanner l'alarme Storage Status \(SSTS\)](#page-1892-0)

[Développez votre grille](#page-2015-0)

[Administrer StorageGRID](#page-890-1)

#### **Dépanner les alertes de remplacement de filigrane en lecture seule faible**

Si vous utilisez des valeurs personnalisées pour les filigranes de volume de stockage, vous devrez peut-être résoudre l'alerte **dépassement de filigrane en lecture seule faible**. Si possible, vous devez mettre à jour votre système pour commencer à utiliser les valeurs optimisées.

Dans les versions précédentes, les trois [filigranes de volume de stockage](#page-1130-0) Étaient des paramètres globaux n° 8212 ; les mêmes valeurs s'appliquent à chaque volume de stockage sur chaque nœud de stockage. À partir de StorageGRID 11.6, le logiciel peut optimiser ces filigranes pour chaque volume de stockage, en fonction de la taille du nœud de stockage et de la capacité relative du volume.

Lors de la mise à niveau vers StorageGRID 11.6, des filigranes optimisés en lecture seule et en lecture/écriture sont automatiquement appliqués à tous les volumes de stockage, à moins que ce qui suit soit vrai :

- Votre système est proche de sa capacité et ne pourra pas accepter de nouvelles données si des filigranes optimisés ont été appliqués. Dans ce cas, StorageGRID ne modifie pas les paramètres du filigrane.
- Vous avez précédemment défini n'importe laquelle des filigranes du volume de stockage sur une valeur personnalisée. StorageGRID ne remplacera pas les paramètres de filigrane personnalisés avec des valeurs optimisées. Cependant, StorageGRID peut déclencher l'alerte **valeur de remplacement du filigrane en lecture seule faible** si votre valeur personnalisée pour le filigrane en lecture seule programmable du volume de stockage est trop petite.

## **Description de l'alerte**

Si vous utilisez des valeurs personnalisées pour les filigranes du volume de stockage, l'alerte **valeur de remplacement du filigrane en lecture seule faible** peut être déclenchée pour un ou plusieurs nœuds de stockage.

Chaque instance de l'alerte indique que la valeur personnalisée du filigrane **Volume de stockage en lecture seule** est inférieure à la valeur minimale optimisée pour ce noeud de stockage. Si vous continuez à utiliser le paramètre personnalisé, le nœud de stockage risque d'être extrêmement faible sur l'espace avant qu'il ne puisse passer en mode lecture seule en toute sécurité. Certains volumes de stockage peuvent devenir inaccessibles (lorsqu'ils sont démontés automatiquement) lorsqu'ils atteignent la capacité.

Par exemple, supposons que vous ayez précédemment défini le filigrane **Volume de stockage en lecture seule** sur 5 Go. Supposons maintenant que StorageGRID a calculé les valeurs optimisées suivantes pour les quatre volumes de stockage du nœud A :

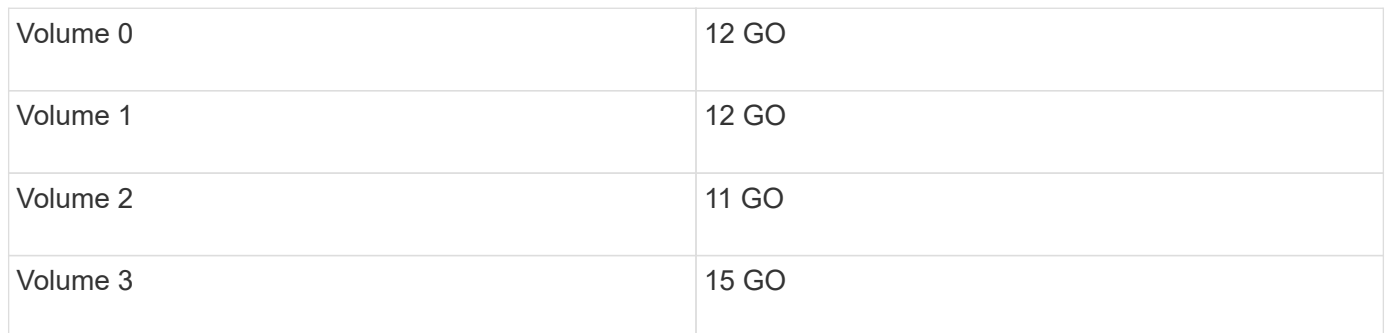

L'alerte **dépassement de seuil en lecture seule faible** est déclenchée pour le nœud de stockage A car votre filigrane personnalisé (5 Go) est inférieur à la valeur minimale optimisée pour tous les volumes de ce nœud (11 Go). Si vous continuez à utiliser le paramètre personnalisé, le nœud risque d'avoir un espace insuffisant avant de passer en mode lecture seule en toute sécurité.

## **Résolution de l'alerte**

Suivez ces étapes si une ou plusieurs alertes **prioritaire de filigrane en lecture seule basse** ont été déclenchées. Vous pouvez également utiliser ces instructions si vous utilisez actuellement des paramètres de filigrane personnalisés et souhaitez commencer à utiliser des paramètres optimisés, même si aucune alerte n'a été déclenchée.

## **Ce dont vous avez besoin**

- Vous avez terminé la mise à niveau vers StorageGRID 11.6.
- Vous êtes connecté au Grid Manager à l'aide d'un [navigateur web pris en charge.](#page-890-0)
- Vous disposez de l'autorisation d'accès racine.

## **Description de la tâche**

Vous pouvez résoudre l'alerte **dépassement de filigrane en lecture seule** en mettant à jour les paramètres de filigrane personnalisés vers les nouveaux remplacements de filigrane. Toutefois, si un ou plusieurs nœuds de stockage sont proches de leur emplacement complet ou si vous avez des exigences ILM spécifiques, vous devez d'abord consulter les filigranes de stockage optimisés et déterminer s'il est sûr de les utiliser.

# **Évaluer l'utilisation des données d'objet pour l'ensemble de la grille**

- 1. Sélectionnez **NOEUDS**.
- 2. Pour chaque site de la grille, développez la liste des nœuds.
- 3. Examinez les valeurs de pourcentage affichées dans la colonne **données objet utilisées** pour chaque nœud de stockage de chaque site.

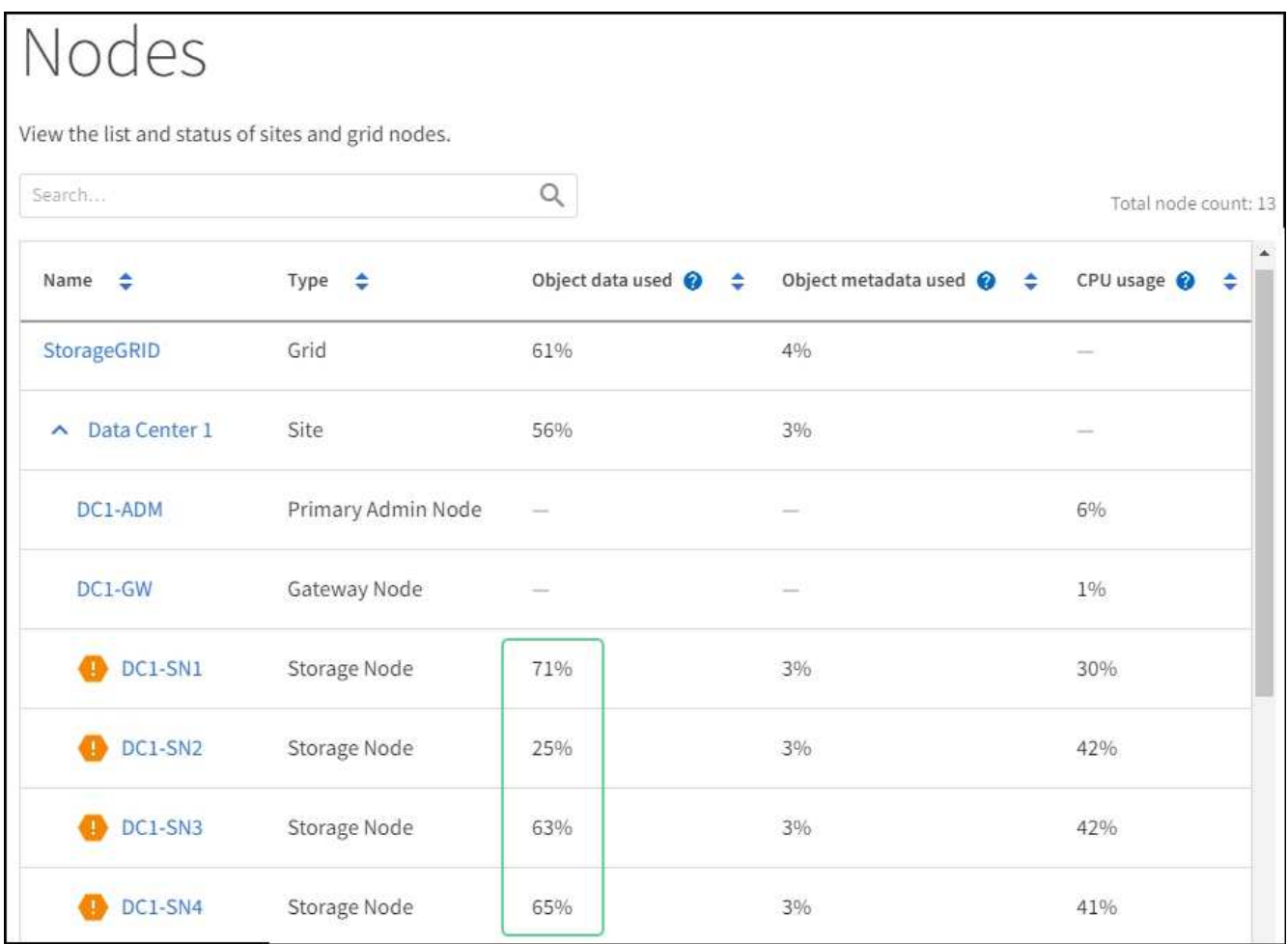

4. Si aucun des nœuds de stockage n'est presque plein (par exemple, toutes les valeurs **données objet utilisées** sont inférieures à 80 %), vous pouvez commencer à utiliser les paramètres de remplacement. Accédez à [Utilisez des filigranes optimisés.](#page-1891-0)

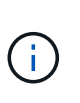

Il y a quelques exceptions à cette règle générale. Par exemple, si les règles ILM utilisent un comportement d'ingestion strict ou si les pools de stockage spécifiques sont proches de la version complète, vous devez d'abord effectuer les étapes de la [Afficher des filigranes de](#page-1132-0) [stockage optimisés](#page-1132-0) et [Déterminez si vous pouvez utiliser des filigranes optimisés](#page-1891-1).

5. Si un autre nœud de stockage est presque complet, effectuez les étapes de la section [Afficher des](#page-1132-0) [filigranes de stockage optimisés](#page-1132-0) et [Déterminez si vous pouvez utiliser des filigranes optimisés.](#page-1891-1)

# **Afficher des filigranes de stockage optimisés**

StorageGRID utilise deux metrics Prometheus pour afficher les valeurs optimisées qu'il a calculées pour le filigrane **Volume de stockage en lecture seule**. Vous pouvez afficher les valeurs minimale et maximale optimisées pour chaque nœud de stockage de la grille.

- 1. Sélectionnez **SUPPORT Outils métriques**.
- 2. Dans la section Prometheus, sélectionnez le lien permettant d'accéder à l'interface utilisateur Prometheus.
- 3. Pour afficher le filigrane minimum en lecture seule programmable recommandé, entrez la mesure Prometheus suivante et sélectionnez **Execute** :

storagegrid storage volume minimum optimized soft readonly watermark

La dernière colonne affiche la valeur minimale optimisée du filigrane en lecture seule pour tous les volumes de stockage de chaque nœud de stockage. Si cette valeur est supérieure au paramètre personnalisé pour le filigrane **Volume de stockage en lecture seule**, l'alerte **dépassement de filigrane en lecture seule faible** est déclenchée pour le nœud de stockage.

4. Pour afficher le filigrane maximal en lecture seule programmable recommandé, entrez la mesure Prometheus suivante et sélectionnez **Execute** :

storagegrid storage volume maximum optimized soft readonly watermark

La dernière colonne affiche la valeur maximale optimisée du filigrane en lecture seule pour tous les volumes de stockage de chaque nœud de stockage.

5. Notez la valeur maximale optimisée pour chaque nœud de stockage.

#### <span id="page-1891-1"></span>**Déterminez si vous pouvez utiliser des filigranes optimisés**

- 1. Sélectionnez **NOEUDS**.
- 2. Répétez la procédure suivante pour chaque nœud de stockage en ligne :
	- a. Sélectionnez *Storage Node* **Storage**.
	- b. Faites défiler jusqu'au tableau magasins d'objets.
	- c. Comparez la valeur **disponible** pour chaque magasin d'objets (volume) au filigrane optimisé maximum que vous avez indiqué pour ce noeud de stockage.
- 3. Si au moins un volume de chaque nœud de stockage en ligne dispose de plus d'espace disponible que le seuil maximal optimisé pour ce nœud, accédez à [Utilisez des filigranes optimisés](#page-1891-0) pour commencer à utiliser les filigranes optimisés.

Sinon, [développez votre grille](#page-2015-0) dès que possible. Ajoutez des volumes de stockage à un nœud existant ou ajoutez de nouveaux nœuds de stockage. Ensuite, passez à [Utilisez des filigranes optimisés](#page-1891-0) pour mettre à jour les paramètres du filigrane.

4. Si vous devez continuer à utiliser des valeurs personnalisées pour les filigranes de volume de stockage, [silence](#page-1758-0) ou [désactiver](#page-1749-0) L'alerte **dépassement de filigrane en lecture seule** faible.

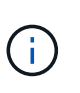

Les mêmes valeurs de filigrane personnalisées sont appliquées à chaque volume de stockage sur chaque nœud de stockage. L'utilisation de valeurs inférieures aux valeurs recommandées pour les filigranes du volume de stockage peut rendre certains volumes de stockage inaccessibles (démontés automatiquement) lorsque le nœud atteint sa capacité.

## <span id="page-1891-0"></span>**Utilisez des filigranes optimisés**

- 1. Accédez à **CONFIGURATION système Options de stockage**.
- 2. Sélectionnez **Configuration** dans le menu Options de stockage.
- 3. Remplacez les trois remplacements de filigrane par 0.
- 4. Sélectionnez **appliquer les modifications**.

Les paramètres de filigrane du volume de stockage optimisé sont désormais en vigueur pour chaque volume de stockage, en fonction de la taille du nœud de stockage et de la capacité relative du volume.

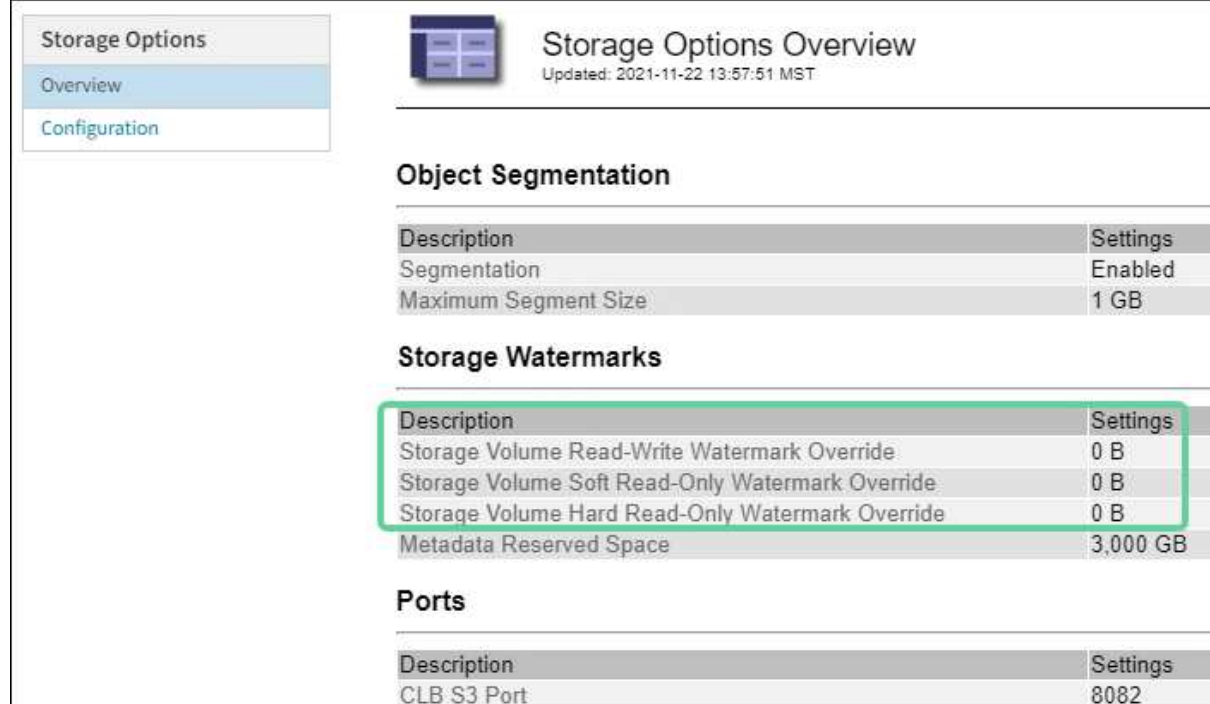

## <span id="page-1892-0"></span>**Dépanner l'alarme Storage Status (SSTS)**

L'alarme Storage Status (SSTS) (État du stockage) est déclenchée si un nœud de stockage ne dispose pas d'espace disponible suffisant pour le stockage d'objets.

## **Ce dont vous avez besoin**

- Vous devez être connecté au Grid Manager à l'aide d'un [navigateur web pris en charge](#page-890-0).
- Vous devez disposer d'autorisations d'accès spécifiques.

CLB Swift Port

**LDR Swift Port** 

LDR S3 Port

## **Description de la tâche**

L'alarme SSTS (État de stockage) est déclenchée au niveau de l'avis lorsque la quantité d'espace libre sur chaque volume d'un nœud de stockage tombe en dessous de la valeur du filigrane du Storage Volume Soft Read Only (**CONFIGURATION système Options de stockage**).

8083

18082

18083

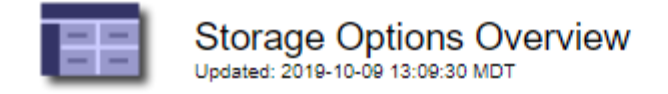

# **Object Segmentation**

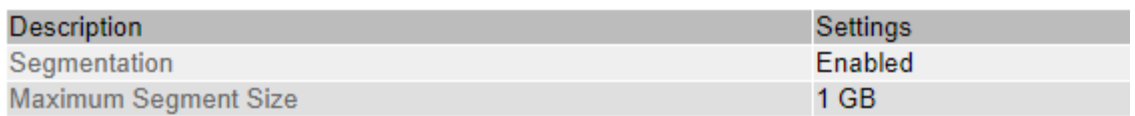

# **Storage Watermarks**

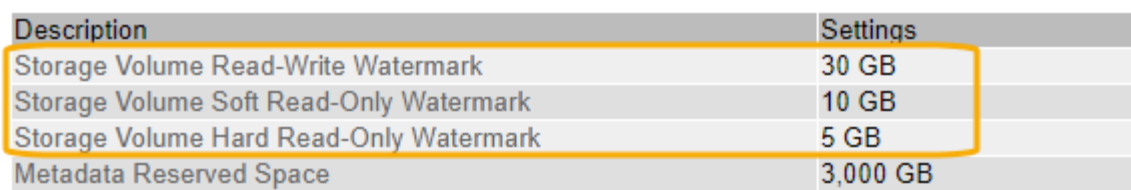

Par exemple, supposons que le filigrane de volume de stockage en lecture seule soit défini sur 10 Go, ce qui est sa valeur par défaut. L'alarme SSTS est déclenchée si moins de 10 Go d'espace utilisable reste sur chaque volume de stockage du nœud de stockage. Si l'un des volumes dispose d'au moins 10 Go d'espace disponible, l'alarme n'est pas déclenchée.

Si une alarme SSTS a été déclenchée, vous pouvez suivre ces étapes pour mieux comprendre le problème.

#### **Étapes**

- 1. Sélectionnez **SUPPORT alarmes (hérité) alarmes actuelles**.
- 2. Dans la colonne Service, sélectionnez le centre de données, le nœud et le service associés à l'alarme **SSTS**

La page topologie de la grille s'affiche. L'onglet alarmes affiche les alarmes actives pour le nœud et le service que vous avez sélectionnés.

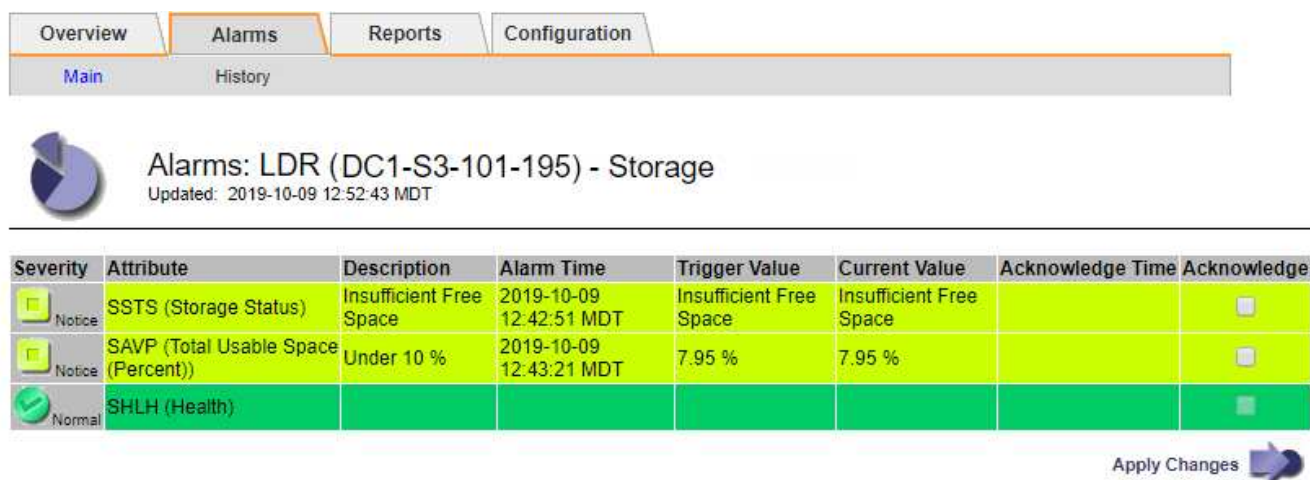

Dans cet exemple, les alarmes SSTS (Storage Status) et SAVP (Total Usable Space (pourcentage)) ont été déclenchées au niveau Avis.

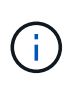

En général, l'alarme SSTS et l'alarme SAVP sont déclenchées à peu près à la même heure ; cependant, si les deux alarmes sont déclenchées dépend du paramètre de filigrane en GB et du paramètre d'alarme SAVP en pourcentage.

3. Pour déterminer la quantité d'espace utilisable réellement disponible, sélectionnez **LDR Storage Overview** et recherchez l'attribut Total Usable (STAS).

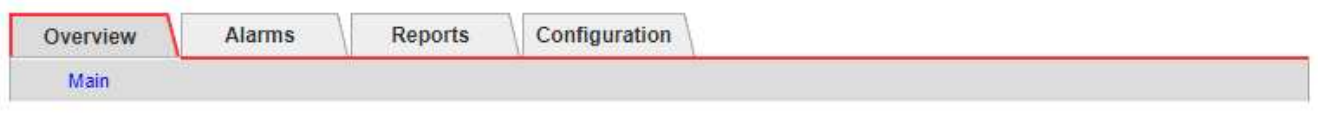

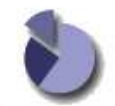

Overview: LDR (DC1-S1-101-193) - Storage Updated: 2019-10-09 12:51:07 MDT

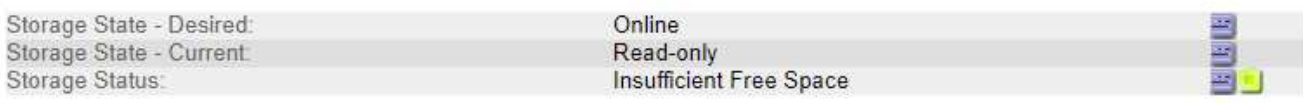

## **Utilization**

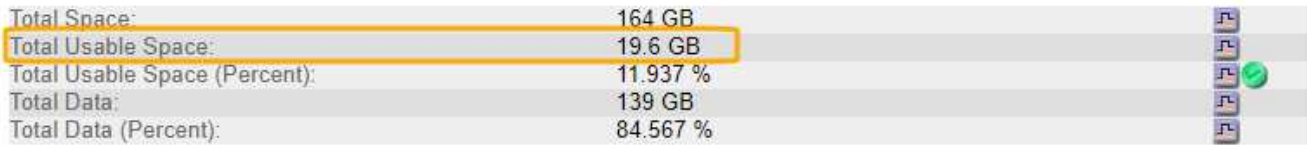

## Replication

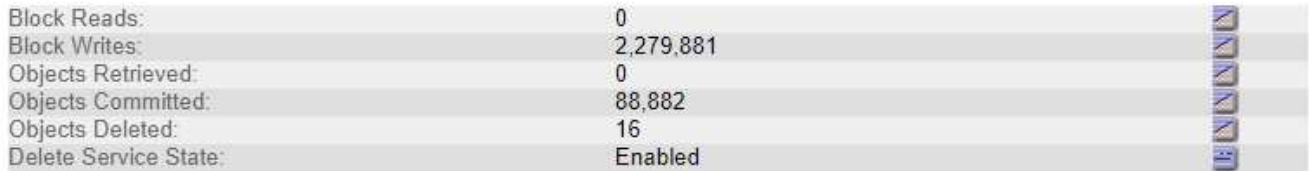

## **Object Store Volumes**

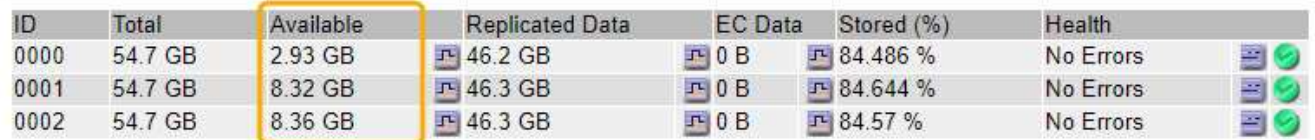

Dans cet exemple, seuls 19.6 Go d'espace de 164 Go sur ce nœud de stockage restent disponibles. Notez que la valeur totale est la somme des valeurs **disponibles** pour les trois volumes du magasin d'objets. L'alarme SSTS a été déclenchée car chacun des trois volumes de stockage avait moins de 10 Go d'espace disponible.

4. Pour comprendre comment le stockage a été utilisé au fil du temps, sélectionnez l'onglet **Rapports** et tracez l'espace utilisable total au cours des dernières heures.

Dans cet exemple, l'espace utilisable total est passé d'environ 155 Go à 12:00 à 20 Go à 12:35, ce qui correspond à l'heure à laquelle l'alarme SSTS a été déclenchée.

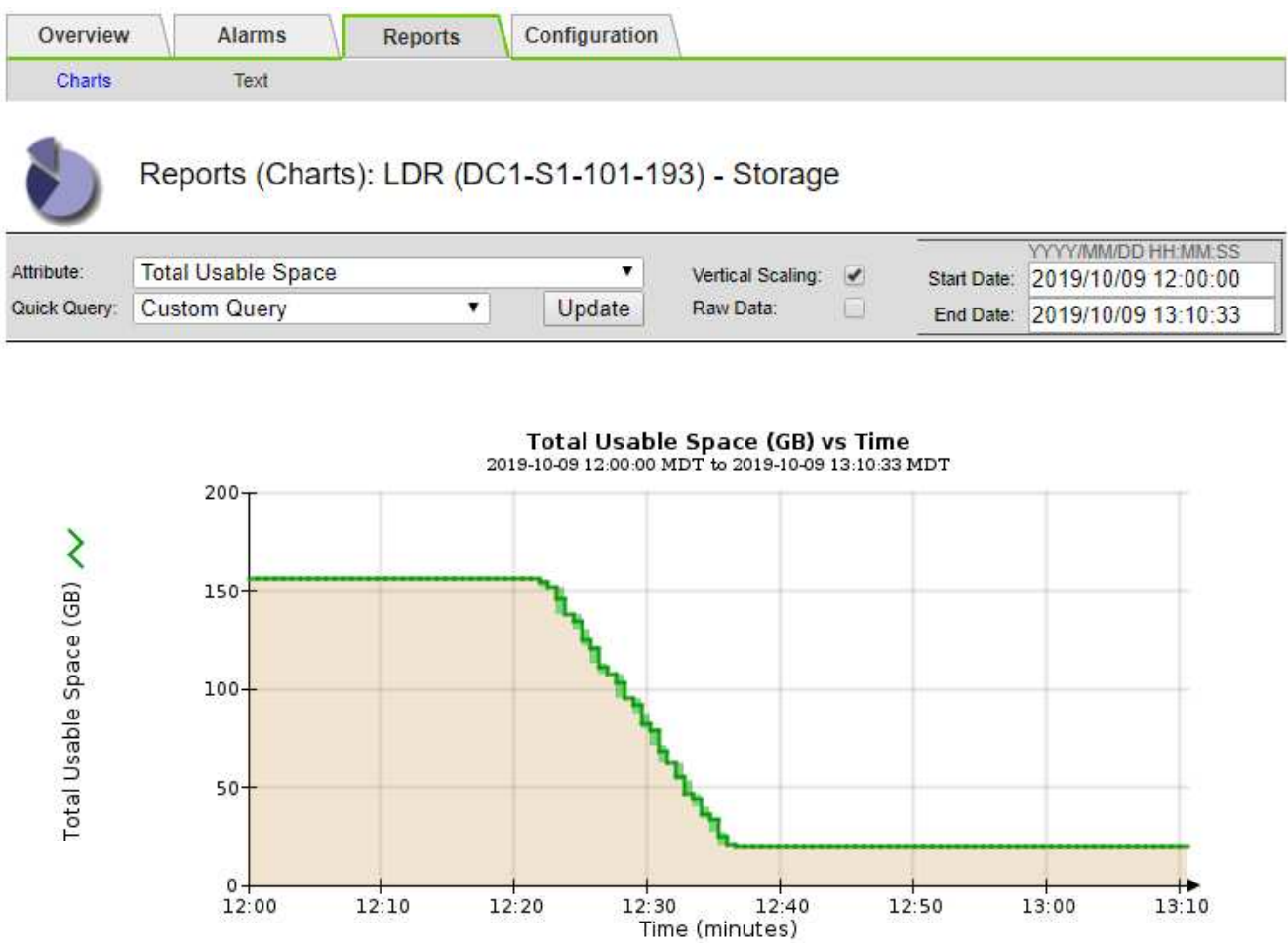

5. Pour comprendre comment le stockage est utilisé en pourcentage du total, tracez l'espace utilisable total (pourcentage) au cours des dernières heures.

Dans cet exemple, l'espace utilisable total a chuté de 95 % à un peu plus de 10 % environ au même moment.

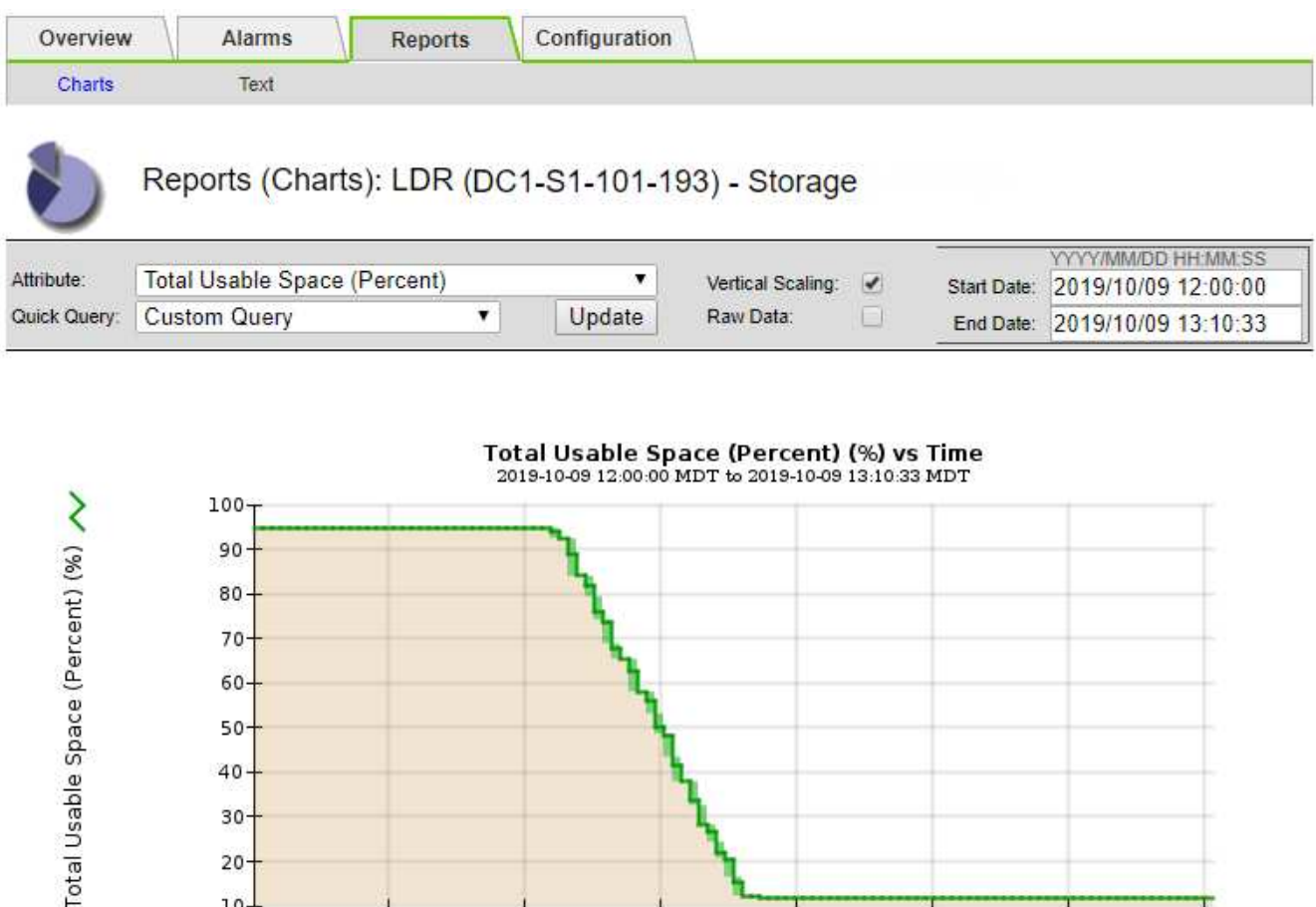

6. Selon les besoins, ajoutez des capacités de stockage de [Extension du système StorageGRID.](#page-2015-0)

 $12:20$ 

Pour connaître les procédures à suivre pour gérer un nœud de stockage complet, reportez-vous à la section [Instructions d'administration de StorageGRID.](#page-890-1)

 $12:30$ 

 $12:50$ 

 $12:40$ 

Time (minutes)

13:00

 $13:10$ 

**Résolution des problèmes de transmission des messages des services de plate-forme (alarme SMTT)**

L'alarme Total Events (SMTT) est déclenchée dans Grid Manager si un message de service de plate-forme est envoyé à une destination qui ne peut pas accepter les données.

# **Description de la tâche**

 $10-$ 12:00

 $12:10$ 

Par exemple, un téléchargement partitionné S3 peut réussir même si le message de réplication ou de notification associé ne peut pas être transmis au noeud final configuré. Ou bien, un message pour la réplication CloudMirror peut ne pas être livré si les métadonnées sont trop longues.

L'alarme SMTT contient un message du dernier événement qui indique : Failed to publish notifications for *bucket-name object key* pour le dernier objet dont la notification a échoué.

Les messages d'événement sont également répertoriés dans le /var/local/log/bycast-err.log fichier journal. Voir la [Référence des fichiers journaux](#page-1997-0).

Pour plus d'informations sur les services de la plate-forme de dépannage, reportez-vous au [Instructions](#page-890-1) [d'administration de StorageGRID](#page-890-1). Vous devrez peut-être le faire [Accédez au locataire à partir du gestionnaire](#page-1388-0) [de locataires](#page-1388-0) pour déboguer une erreur de service de plate-forme.

# **Étapes**

- 1. Pour afficher l'alarme, sélectionnez **NOEUDS** *site grid node* **Events**.
- 2. Afficher le dernier événement en haut du tableau.

Les messages d'événement sont également répertoriés dans le /var/local/log/bycast-err.log.

- 3. Suivez les instructions fournies dans le contenu de l'alarme SMTT pour corriger le problème.
- 4. Sélectionnez **Réinitialiser le nombre d'événements**.
- 5. Notifier le locataire des objets dont les messages de services de plate-forme n'ont pas été livrés.
- 6. Demandez au locataire de déclencher l'échec de la réplication ou de la notification en mettant à jour les métadonnées ou balises de l'objet.

## **Diagnostiquez les problèmes liés aux métadonnées**

Vous pouvez effectuer plusieurs tâches pour déterminer la source des problèmes de métadonnées.

## **Dépanner l'alerte de stockage de métadonnées faible**

Si l'alerte **stockage de métadonnées faible** est déclenchée, vous devez ajouter de nouveaux nœuds de stockage.

## **Ce dont vous avez besoin**

• Vous devez être connecté au Grid Manager à l'aide d'un [navigateur web pris en charge](#page-890-0).

## **Description de la tâche**

StorageGRID réserve un certain espace sur le volume 0 de chaque nœud de stockage pour les métadonnées de l'objet. Cet espace est appelé espace réservé réel, et il est divisé en l'espace autorisé pour les métadonnées d'objet (espace de métadonnées autorisé) et l'espace requis pour les opérations essentielles de base de données, telles que la compaction et la réparation. L'espace de métadonnées autorisé régit la capacité globale des objets.

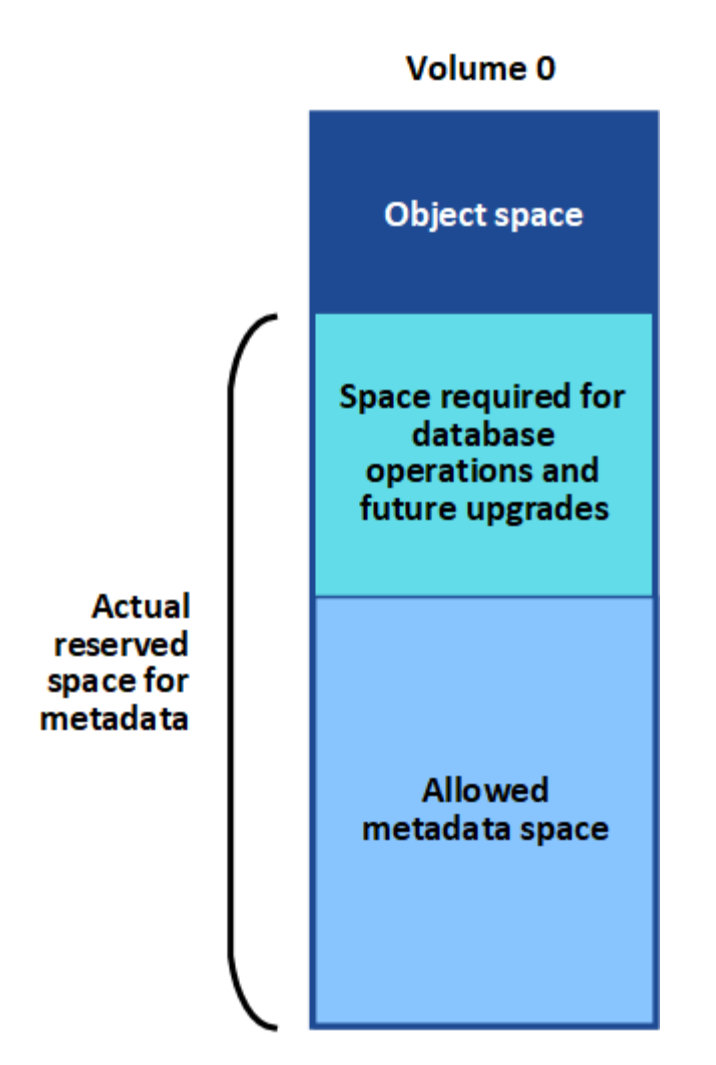

Si la quantité d'espace autorisée pour les métadonnées est supérieure à 100 %, les opérations de la base de données ne peuvent pas fonctionner efficacement et des erreurs surviennent.

C'est possible [Surveillez la capacité des métadonnées d'objet pour chaque nœud de stockage](#page-1713-0) pour vous aider à anticiper les erreurs et à les corriger avant qu'elles ne se produisent.

StorageGRID utilise la métrique Prometheus suivante pour mesurer la totalité de l'espace de métadonnées autorisé :

```
storagegrid storage utilization metadata bytes/storagegrid storage utiliza
tion metadata allowed bytes
```
Lorsque cette expression Prometheus atteint certains seuils, l'alerte **stockage de métadonnées faible** est déclenchée.

- **Mineure** : les métadonnées d'objet utilisent au moins 70 % de l'espace autorisé pour les métadonnées. Vous devez ajouter des nœuds de stockage dès que possible.
- **Majeur** : les métadonnées d'objet utilisent au moins 90 % de l'espace autorisé pour les métadonnées. Vous devez immédiatement ajouter de nouveaux nœuds de stockage.

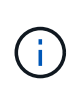

Lorsque les métadonnées de l'objet utilisent au moins 90 % de l'espace de métadonnées autorisé, un avertissement s'affiche dans le Tableau de bord. Si cet avertissement s'affiche, vous devez immédiatement ajouter de nouveaux nœuds de stockage. Vous ne devez jamais autoriser les métadonnées objet à utiliser plus de 100 % de l'espace autorisé.

• **Critique** : les métadonnées d'objet utilisent au moins 100 % de l'espace de métadonnées autorisé et commencent à consommer l'espace requis pour les opérations essentielles de la base de données. Vous devez arrêter l'ingestion des nouveaux objets et vous devez immédiatement ajouter de nouveaux nœuds de stockage.

Dans l'exemple suivant, les métadonnées d'objet utilisent plus de 100 % de l'espace autorisé pour les métadonnées. Cette situation est critique, ce qui entraîne un fonctionnement inefficace de la base de données et des erreurs.

The following Storage Nodes are using more than 90% of the space allowed for object metadata:

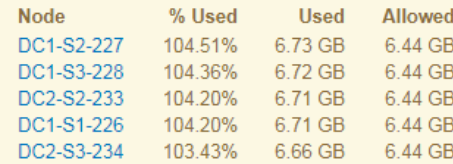

Undesirable results can occur if object metadata uses more than 100% of the allowed space. You must add new Storage Nodes immediately or contact support.

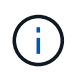

Si la taille du volume 0 est inférieure à celle de l'option de stockage de l'espace réservé aux métadonnées (par exemple, dans un environnement non productif), le calcul de l'alerte **stockage de métadonnées faible** peut être inexact.

# **Étapes**

- 1. Sélectionnez **ALERTES courant**.
- 2. Dans le tableau des alertes, développez le groupe d'alertes **stockage de métadonnées faible**, si nécessaire, et sélectionnez l'alerte spécifique que vous souhaitez afficher.
- 3. Vérifiez les détails dans la boîte de dialogue d'alerte.
- 4. Si une alerte majeure ou critique **stockage de métadonnées faible** a été déclenchée, effectuez immédiatement une extension pour ajouter des nœuds de stockage.

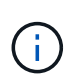

Dans la mesure où StorageGRID conserve des copies complètes de toutes les métadonnées d'objet sur chaque site, la capacité de métadonnées de l'ensemble de la grille est limitée par la capacité des métadonnées du site le plus petit. Si vous avez besoin d'ajouter de la capacité de métadonnées à un site, vous devriez également [développez](#page-2015-0) [n'importe quel autre site](#page-2015-0) Par le même nombre de nœuds de stockage.

Une fois l'extension effectuée, StorageGRID redistribue les métadonnées de l'objet existantes vers les nouveaux nœuds, qui augmentent la capacité globale des métadonnées de la grille. Aucune action de l'utilisateur n'est requise. L'alerte **stockage de métadonnées faible** est effacée.

## **Dépanner l'alarme Services : Status - Cassandra (SVST)**

L'alarme Services : Status - Cassandra (SVST) indique que vous devrez peut-être reconstruire la base de données Cassandra pour un nœud de stockage. Cassandra est utilisée comme magasin de métadonnées pour StorageGRID.

## **Ce dont vous avez besoin**

- Vous devez être connecté au Grid Manager à l'aide d'un [navigateur web pris en charge](#page-890-0).
- Vous devez disposer d'autorisations d'accès spécifiques.
- Vous devez avoir le Passwords.txt fichier.

#### **Description de la tâche**

Si Cassandra est arrêtée pendant plus de 15 jours (par exemple, le nœud de stockage est mis hors tension), Cassandra ne démarre pas lorsque le nœud est remis en ligne. Vous devez reconstruire la base de données Cassandra pour le service DDS affecté.

C'est possible [exécuter les diagnostics](#page-1847-0) pour obtenir des informations supplémentaires sur l'état actuel de votre grille.

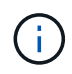

Si au moins deux des services de base de données Cassandra sont en panne pendant plus de 15 jours, contactez le support technique et ne suivez pas les étapes ci-dessous.

## **Étapes**

- 1. Sélectionnez **SUPPORT** > **Outils** > **topologie de grille**.
- 2. Sélectionnez *site Storage Node* **SSM Services alarmes main** pour afficher les alarmes.

Cet exemple montre que l'alarme SVST a été déclenchée.

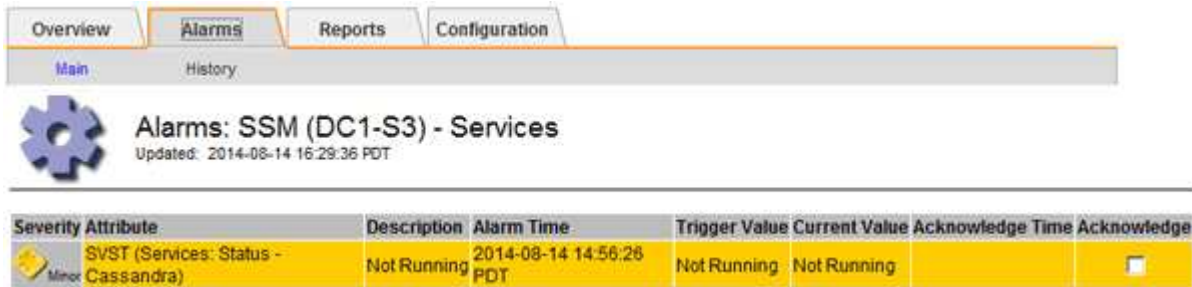

La page principale des services SSM indique également que Cassandra n'est pas en cours d'exécution.

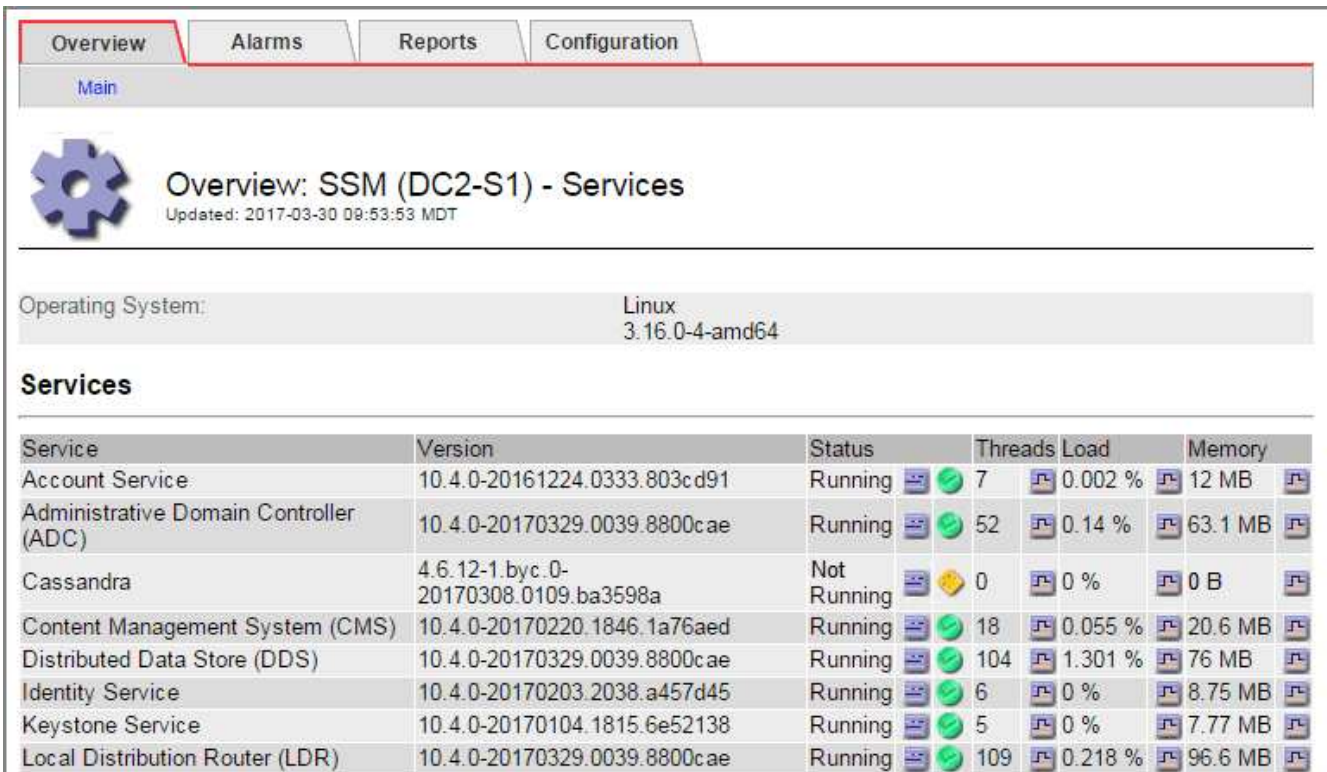

- <span id="page-1901-0"></span>3. essayez de redémarrer Cassandra à partir du nœud de stockage :
	- a. Connectez-vous au nœud grid :

Server Manager

i. Saisissez la commande suivante : ssh admin@grid\_node\_IP

10.4.0-20170306.2303.9649faf

- ii. Entrez le mot de passe indiqué dans le Passwords.txt fichier.
- $\ddot{\mathbf{u}}$ . Entrez la commande suivante pour passer à la racine : su -
- iv. Entrez le mot de passe indiqué dans le Passwords.txt fichier. Lorsque vous êtes connecté en tant que root, l'invite passe de  $\frac{1}{2}$  à #.

Running 图 9 4 四 3.58% 四 19.1 MB 四

- b. Entrez : /etc/init.d/cassandra status
- c. Si Cassandra n'est pas en cours d'exécution, redémarrez-le : /etc/init.d/cassandra restart
- 4. Si Cassandra ne redémarre pas, déterminez la durée de sa panne. Si Cassandra a été indisponible pendant plus de 15 jours, il vous faut reconstruire la base de données Cassandra.

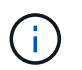

Si deux services de base de données Cassandra ou plus sont en panne, contactez le support technique et ne procédez pas aux étapes ci-dessous.

Vous pouvez déterminer la durée d'interruption de Cassandra en la transcritant ou en consultant le fichier servermanager.log.

- 5. Pour le tableau Cassandra :
	- a. Sélectionnez **SUPPORT Outils topologie de grille**. Sélectionnez ensuite *site Storage Node* **SSM Services Rapports diagrammes**.
	- b. Sélectionnez **attribut Service : état Cassandra**.
	- c. Pour **Date de début**, entrez une date qui est au moins 16 jours avant la date du jour. Pour **Date de fin**, saisissez la date actuelle.
- d. Cliquez sur **mettre à jour**.
- e. Si Cassandra est indisponible durant plus de 15 jours, reconstruisez la base de données Cassandra.

L'exemple de tableau suivant montre que Cassandra a été indisponible pendant au moins 17 jours.

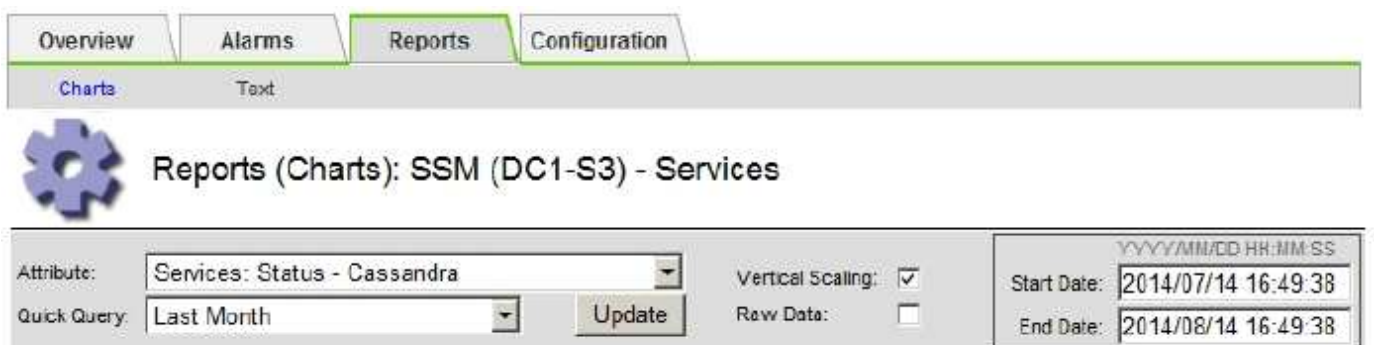

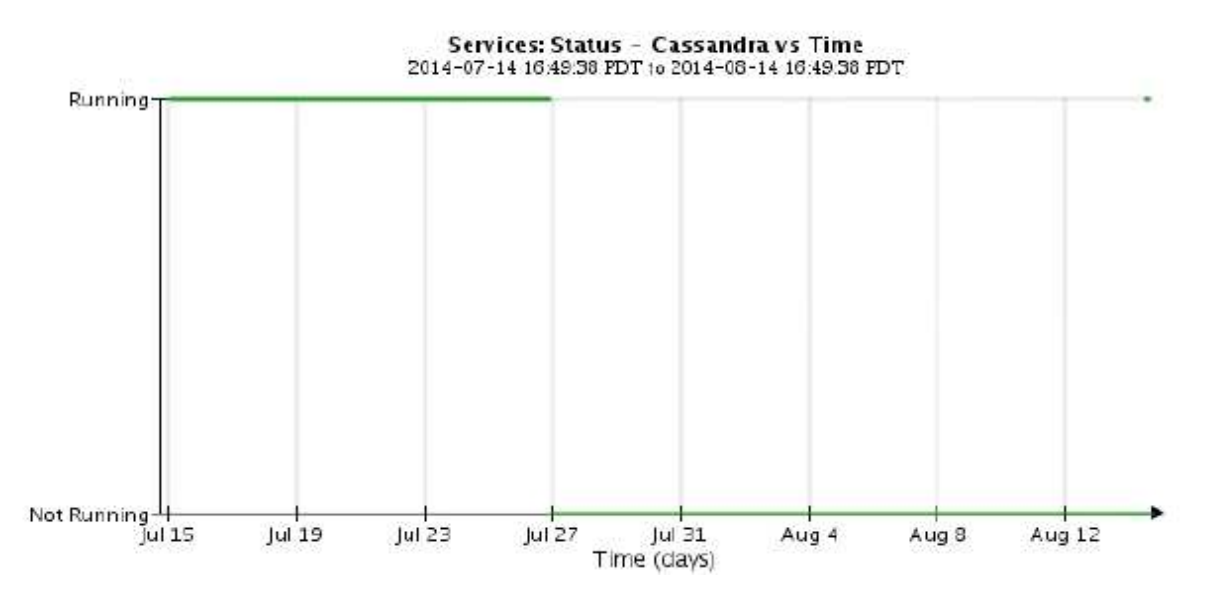

- 1. Pour consulter le fichier servermanager.log sur le nœud de stockage :
	- a. Connectez-vous au nœud grid :
		- i. Saisissez la commande suivante : ssh admin@grid\_node\_IP
		- ii. Entrez le mot de passe indiqué dans le Passwords.txt fichier.
		- iii. Entrez la commande suivante pour passer à la racine : su -
		- iv. Entrez le mot de passe indiqué dans le Passwords.txt fichier. Lorsque vous êtes connecté en tant que root, l'invite passe de  $\frac{1}{2}$  à #.
	- b. Entrez : cat /var/local/log/servermanager.log

Le contenu du fichier servermanager.log s'affiche.

Si Cassandra a été indisponible pendant plus de 15 jours, le message suivant s'affiche dans le fichier servermanager.log :

```
"2014-08-14 21:01:35 +0000 | cassandra | cassandra not
started because it has been offline for longer than
its 15 day grace period - rebuild cassandra
```
a. Assurez-vous que l'horodatage de ce message correspond à l'heure à laquelle vous avez tenté de redémarrer Cassandra, comme indiqué à l'étape [Redémarrez Cassandra à partir du nœud de](#page-1901-0) [stockage](#page-1901-0).

Il peut y avoir plusieurs entrées pour Cassandra ; vous devez trouver l'entrée la plus récente.

b. Si Cassandra a été indisponible pendant plus de 15 jours, il vous faut reconstruire la base de données Cassandra.

Pour obtenir des instructions, reportez-vous à la section [Panne d'un nœud de stockage de plus de 15](#page-2092-0) [jours.](#page-2092-0)

c. Contactez le support technique si les alarmes ne sont pas claires après la reconstruction de Cassandra.

#### **Dépannage des erreurs de mémoire Cassandra (alarme SMTT)**

Une alarme Total Events (SMTT) est déclenchée lorsque la base de données Cassandra a une erreur de mémoire insuffisante. Si cette erreur se produit, contactez le support technique pour résoudre le problème.

## **Description de la tâche**

Si une erreur de mémoire insuffisante se produit pour la base de données Cassandra, un vidage de mémoire est créé, une alarme Total Events (SMTT) est déclenchée et le nombre d'erreurs de mémoire de Cassandra est incrémenté d'un.

## **Étapes**

- 1. Pour afficher l'événement, sélectionnez **SUPPORT Outils topologie de grille Configuration**.
- 2. Vérifiez que le nombre d'erreurs de mémoire du tas Cassandra est égal ou supérieur à 1.

C'est possible [exécuter les diagnostics](#page-1847-0) pour obtenir des informations supplémentaires sur l'état actuel de votre grille.

- 3. Accédez à /var/local/core/, comprimer le Cassandra.hprof dossier et envoyez-le au support technique.
- 4. Faire une sauvegarde du Cassandra.hprof et supprimez-le de la /var/local/core/ directory.

Ce fichier peut contenir jusqu'à 24 Go. Vous devez donc le supprimer pour libérer de l'espace.

5. Une fois le problème résolu, cochez la case **Réinitialiser** pour le compte d'erreurs de mémoire du tas Cassandra. Sélectionnez ensuite **appliquer les modifications**.

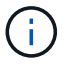

Pour réinitialiser le nombre d'événements, vous devez disposer de l'autorisation Configuration de la page de topologie de la grille.

# **Résoudre les erreurs de certificat**

Si vous constatez un problème de sécurité ou de certificat lorsque vous essayez de vous connecter à StorageGRID à l'aide d'un navigateur Web, d'un client S3 ou Swift ou d'un outil de surveillance externe, vérifiez le certificat.

## **Description de la tâche**

Les erreurs de certificat peuvent entraîner des problèmes lors de votre tentative de connexion à StorageGRID à l'aide de Grid Manager, de l'API de gestion du grid, du gestionnaire de locataires ou de l'API de gestion des locataires. Des erreurs liées au certificat peuvent également se produire lorsque vous tentez de vous connecter à un client S3 ou Swift ou à un outil de surveillance externe.

Si vous accédez à Grid Manager ou au Gestionnaire de locataires à l'aide d'un nom de domaine au lieu d'une adresse IP, le navigateur affiche une erreur de certificat sans option de contournement si l'un des cas suivants se produit :

- Votre certificat d'interface de gestion personnalisée expire.
- Vous restaurez un certificat d'interface de gestion personnalisée vers le certificat de serveur par défaut.

L'exemple suivant montre une erreur de certificat lorsque le certificat de l'interface de gestion personnalisée a expiré :

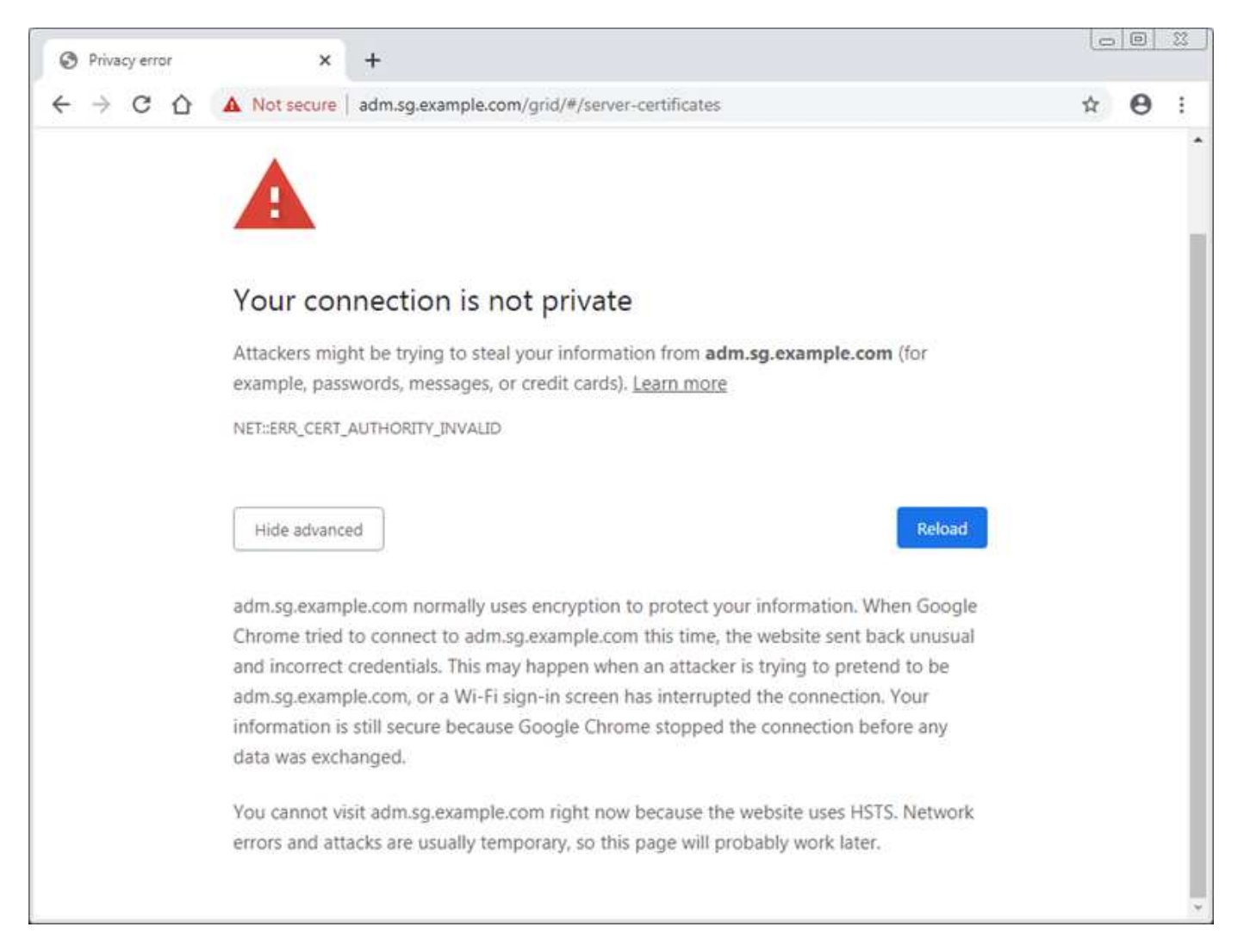

Pour garantir que les opérations ne sont pas interrompues par un certificat de serveur ayant échoué, l'alerte **expiration du certificat de serveur pour l'interface de gestion** est déclenchée lorsque le certificat de serveur est sur le point d'expirer.

Lorsque vous utilisez des certificats client pour l'intégration avec Prometheus externe, les erreurs de certificat peuvent être dues au certificat de l'interface de gestion StorageGRID ou aux certificats client. L'alerte **expiration des certificats client configurés sur la page certificats** est déclenchée lorsqu'un certificat client arrive à expiration.

# **Étapes**

Si vous avez reçu une notification d'alerte concernant un certificat expiré, accédez aux détails du certificat :.. Sélectionnez **CONFIGURATION sécurité certificats**, puis [sélectionnez l'onglet certificat approprié](#page-969-0).

- 1. Vérifiez la période de validité du certificat. + certains navigateurs Web et clients S3 ou Swift n'acceptent pas les certificats ayant une période de validité supérieure à 398 jours.
- 2. Si le certificat a expiré ou expire bientôt, téléchargez ou générez un nouveau certificat.
	- Pour un certificat de serveur, reportez-vous aux étapes pour [Configuration d'un certificat de serveur](#page-980-0) [personnalisé pour le Grid Manager et le tenant Manager.](#page-980-0)
	- Pour un certificat client, reportez-vous aux étapes de [configuration d'un certificat client](#page-991-0).
- 3. Pour les erreurs de certificat de serveur, essayez l'une des options suivantes ou les deux :
	- Assurez-vous que le nom d'alternative de l'objet (SAN) du certificat est renseigné et que le SAN correspond à l'adresse IP ou au nom d'hôte du nœud auquel vous vous connectez.
	- Si vous tentez de vous connecter à StorageGRID à l'aide d'un nom de domaine :
		- i. Entrez l'adresse IP du noeud d'administration au lieu du nom de domaine pour contourner l'erreur de connexion et accéder à Grid Manager.
		- ii. Dans Grid Manager, sélectionnez **CONFIGURATION sécurité certificats**, puis [sélectionnez](#page-969-0) [l'onglet certificat approprié](#page-969-0) pour installer un nouveau certificat personnalisé ou continuer avec le certificat par défaut.
		- iii. Dans les instructions d'administration de StorageGRID, reportez-vous aux étapes de [Configuration](#page-980-0) [d'un certificat de serveur personnalisé pour le Grid Manager et le tenant Manager](#page-980-0).

# **Résolution des problèmes liés au nœud d'administration et à l'interface utilisateur**

Plusieurs tâches sont à effectuer pour déterminer la source des problèmes liés aux nœuds d'administration et à l'interface utilisateur de StorageGRID.

## **Dépanner les erreurs de connexion**

Si une erreur s'est produite lors de la connexion à un nœud d'administration StorageGRID, la configuration de la fédération des identités, un problème de réseau ou de matériel, un problème avec les services du nœud d'administration ou un problème avec la base de données Cassandra sur les nœuds de stockage connectés.

# **Ce dont vous avez besoin**

- Vous devez avoir le Passwords.txt fichier.
- Vous devez disposer d'autorisations d'accès spécifiques.

# **Description de la tâche**

Suivez ces instructions de dépannage si vous voyez l'un des messages d'erreur suivants lorsque vous tentez de vous connecter à un noeud d'administration :

- Your credentials for this account were invalid. Please try again.
- Waiting for services to start…
- Internal server error. The server encountered an error and could not complete your request. Please try again. If the problem persists, contact Technical Support.
- Unable to communicate with server. Reloading page…

## **Étapes**

1. Attendez 10 minutes et essayez à nouveau de vous connecter.

Si l'erreur n'est pas résolue automatiquement, passez à l'étape suivante.

- 2. Si votre système StorageGRID comporte plusieurs nœuds d'administration, essayez de vous connecter à Grid Manager à partir d'un autre nœud d'administration.
	- Si vous pouvez vous connecter, vous pouvez utiliser les options **Dashboard**, **NODES**, **Alerts** et **SUPPORT** pour déterminer la cause de l'erreur.
	- Si vous ne disposez que d'un seul nœud d'administration ou que vous ne pouvez toujours pas vous connecter, passez à l'étape suivante.
- 3. Déterminez si le matériel du nœud est hors ligne.
- 4. Si l'authentification unique (SSO) est activée sur votre système StorageGRID, reportez-vous aux étapes de configuration de l'authentification unique dans les instructions d'administration de StorageGRID.

Pour résoudre ces problèmes, il peut être nécessaire de désactiver et de réactiver temporairement l'authentification SSO pour un nœud d'administration unique.

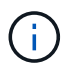

Si SSO est activé, vous ne pouvez pas vous connecter à l'aide d'un port restreint. Vous devez utiliser le port 443.

5. Déterminez si le compte que vous utilisez appartient à un utilisateur fédéré.

Si le compte d'utilisateur fédéré ne fonctionne pas, essayez de vous connecter à Grid Manager en tant qu'utilisateur local, tel que root.

- Si l'utilisateur local peut se connecter :
	- i. Examinez toutes les alarmes affichées.
	- ii. Sélectionnez **CONFIGURATION contrôle d'accès fédération d'identité**.
	- iii. Cliquez sur **Tester la connexion** pour valider vos paramètres de connexion pour le serveur LDAP.
	- iv. Si le test échoue, corrigez toute erreur de configuration.
- Si l'utilisateur local ne peut pas se connecter et que vous êtes sûr que les informations d'identification sont correctes, passez à l'étape suivante.
- 6. Utilisez SSH (Secure Shell) pour vous connecter au nœud d'administration :
	- a. Saisissez la commande suivante : ssh admin@Admin\_Node\_IP
	- b. Entrez le mot de passe indiqué dans le Passwords.txt fichier.
	- c. Entrez la commande suivante pour passer à la racine : su -
	- d. Entrez le mot de passe indiqué dans le Passwords.txt fichier.

Lorsque vous êtes connecté en tant que root, l'invite passe de \$ à #.

7. Afficher l'état de tous les services s'exécutant sur le nœud grid : storagegrid-status

Assurez-vous que les services nms, mi, nginx et api de gestion sont tous en cours d'exécution.

La sortie est immédiatement mise à jour si l'état d'un service change.

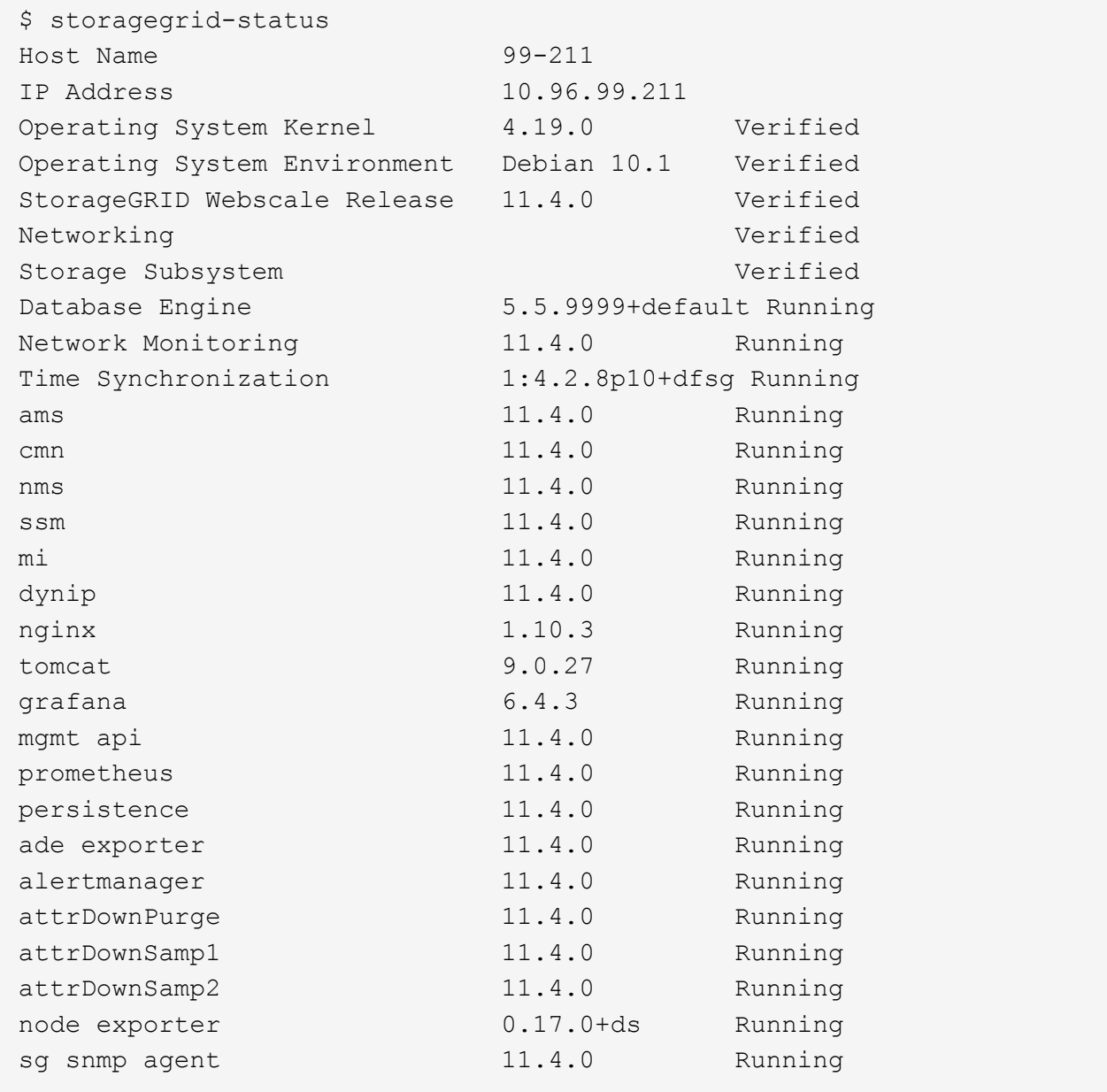

- 8. Vérifiez que le service nginx-gw est en cours d'exécution # service nginx-gw status
- 9. utilisez Lumberjack pour collecter les journaux : # /usr/local/sbin/lumberjack.rb

Si l'authentification a échoué par le passé, vous pouvez utiliser les options de script --start et --end Lumberjack pour spécifier la plage horaire appropriée. Utilisez lumberjack -h pour plus de détails sur ces options.

La sortie vers le terminal indique l'emplacement où l'archive de journal a été copiée.
- 10. consultez les journaux suivants :
	- /var/local/log/bycast.log
	- /var/local/log/bycast-err.log
	- /var/local/log/nms.log
	- \*\*/\*commands.txt
- 11. Si vous n'avez pas pu identifier de problèmes avec le nœud d'administration, exécutez l'une ou l'autre des commandes suivantes pour déterminer les adresses IP des trois nœuds de stockage exécutant le service ADC sur votre site. Il s'agit généralement des trois premiers nœuds de stockage installés sur le site.

```
# cat /etc/hosts
```
# vi /var/local/gpt-data/specs/grid.xml

Les nœuds Admin utilisent le service ADC pendant le processus d'authentification.

- 12. À partir du nœud d'administration, connectez-vous à chacun des nœuds de stockage ADC en utilisant les adresses IP que vous avez identifiées.
	- a. Saisissez la commande suivante : ssh admin@grid node IP
	- b. Entrez le mot de passe indiqué dans le Passwords.txt fichier.
	- c. Entrez la commande suivante pour passer à la racine : su -
	- d. Entrez le mot de passe indiqué dans le Passwords.txt fichier.

Lorsque vous êtes connecté en tant que root, l'invite passe de  $\frac{1}{2}$  à #.

13. Afficher l'état de tous les services s'exécutant sur le nœud grid : storagegrid-status

Assurez-vous que tous les services idnt, acct, nginx et cassandra fonctionnent.

- 14. Répéter les étapes [Utilisez Lumberjack pour récupérer les journaux](#page-1907-0) et Journaux de révision Pour consulter les journaux sur les nœuds de stockage.
- 15. Si vous ne parvenez pas à résoudre le problème, contactez le support technique.

Fournissez les journaux que vous avez collectés au support technique. Voir aussi [Référence des fichiers](#page-1997-0) [journaux.](#page-1997-0)

### **Résolution des problèmes liés à l'interface utilisateur**

Après la mise à niveau vers une nouvelle version du logiciel StorageGRID, des problèmes peuvent s'afficher avec le gestionnaire Grid ou le gestionnaire de locataires.

# **L'interface Web ne répond pas comme prévu**

Le gestionnaire de grid ou le gestionnaire de locataires peut ne pas répondre comme prévu après la mise à niveau du logiciel StorageGRID.

Si vous rencontrez des problèmes avec l'interface Web :

• Assurez-vous d'utiliser un [navigateur web pris en charge](#page-890-0).

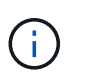

La prise en charge du navigateur a changé pour StorageGRID 11.5. Vérifiez que vous utilisez une version prise en charge.

• Effacez le cache de votre navigateur Web.

L'effacement du cache supprime les ressources obsolètes utilisées par la version précédente du logiciel StorageGRID et permet à l'interface utilisateur de fonctionner de nouveau correctement. Pour obtenir des instructions, reportez-vous à la documentation de votre navigateur Web.

### **Vérifiez l'état d'un nœud d'administration non disponible**

Si le système StorageGRID inclut plusieurs nœuds d'administration, vous pouvez utiliser un autre nœud d'administration pour vérifier l'état d'un nœud d'administration non disponible.

### **Ce dont vous avez besoin**

Vous devez disposer d'autorisations d'accès spécifiques.

### **Étapes**

- 1. À partir d'un noeud d'administration disponible, connectez-vous à Grid Manager à l'aide d'un [navigateur](#page-890-0) [web pris en charge.](#page-890-0)
- 2. Sélectionnez **SUPPORT** > **Outils** > **topologie de grille**.
- 3. Sélectionnez *site* **noeud d'administration non disponible SSM Services Présentation principal**.
- 4. Recherchez les services dont l'état n'est pas en cours d'exécution et qui peuvent également s'afficher en bleu.

Alarms

Configuration

Main

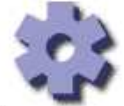

Overview: SSM (MM-10-224-4-81-ADM1) - Services

Reports

Updated: 2017-01-27 11:52:51 EST

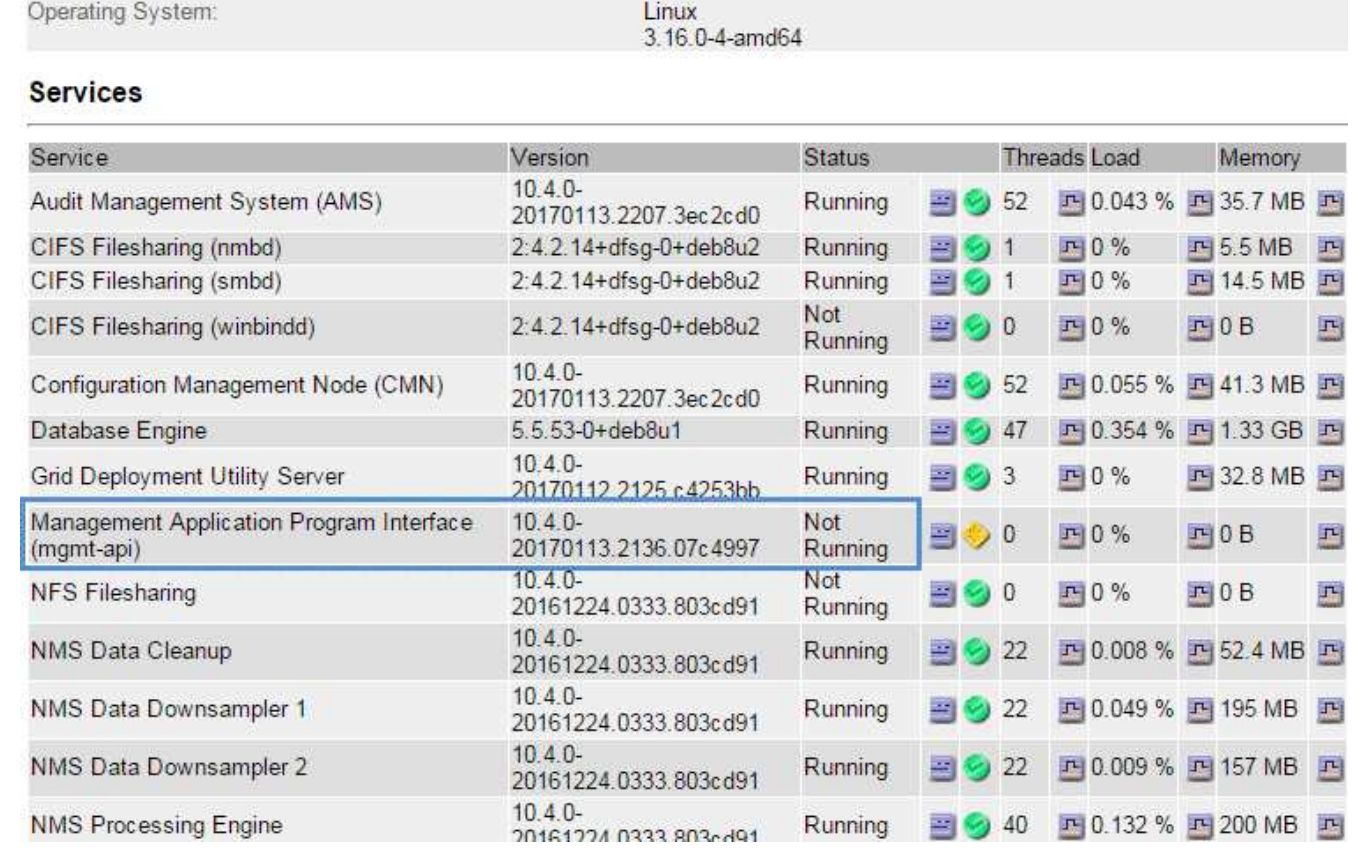

- 5. Déterminez si des alarmes ont été déclenchées.
- 6. Prenez les mesures appropriées pour résoudre le problème.

# **Informations associées**

# [Administrer StorageGRID](#page-890-1)

# <span id="page-1910-0"></span>**Résolution des problèmes de réseau, de matériel et de plateforme**

Vous pouvez effectuer plusieurs tâches pour déterminer la source des problèmes liés au réseau, au matériel et à la plateforme StorageGRID.

### **Dépanner les erreurs « 422 : entité impossible à traiter »**

L'erreur 422 : entité impossible à traiter peut se produire dans un certain nombre de circonstances. Consultez le message d'erreur pour déterminer la cause de votre problème.

Si l'un des messages d'erreur répertoriés s'affiche, effectuez l'action recommandée.

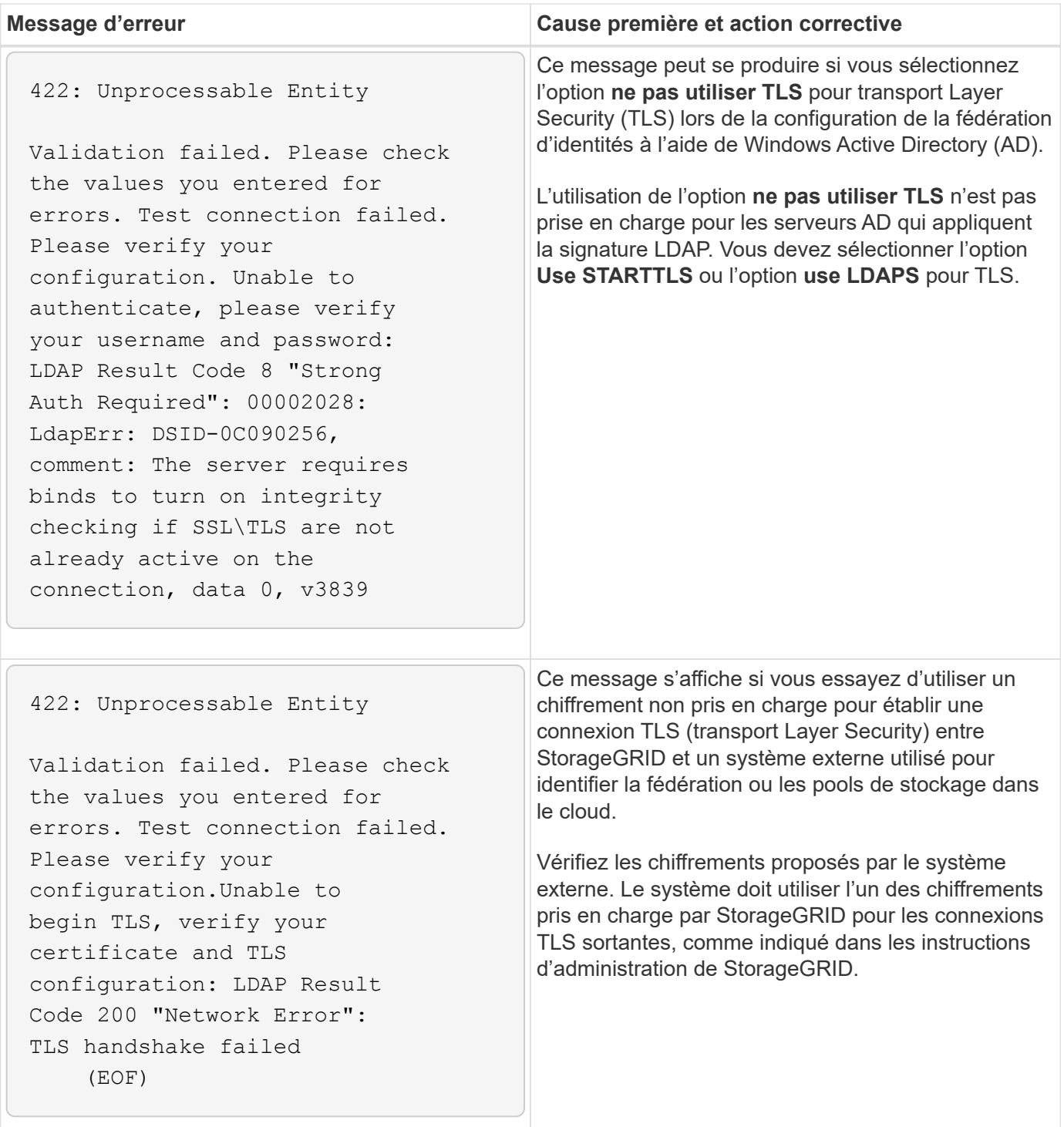

#### **Informations associées**

### [Administrer StorageGRID](#page-890-1)

**dépanner l'alerte de non-concordance de MTU du réseau Grid**

L'alerte **Grid Network MTU mismatch** est déclenchée lorsque le paramètre MTU (maximum transmission Unit) de l'interface réseau Grid (eth0) diffère considérablement sur les nœuds de la grille.

#### **Description de la tâche**

Les différences dans les paramètres MTU peuvent indiquer que certains réseaux eth0, mais pas tous, sont

configurés pour les trames jumbo. Une différence de taille de MTU supérieure à 1000 peut entraîner des problèmes de performances du réseau.

# **Étapes**

- 1. Répertorie les paramètres MTU pour eth0 sur tous les nœuds.
	- Utilisez la requête fournie dans Grid Manager.
	- Accédez à *primary Admin Node IP address*/metrics/graph et entrez la requête suivante : node network mtu bytes{interface='eth0'}
- 2. Modifiez les paramètres MTU si nécessaire pour vous assurer qu'ils sont identiques pour l'interface réseau Grid (eth0) sur tous les nœuds.
	- Pour les nœuds d'appliance, reportez-vous aux instructions d'installation et de maintenance de votre appliance.
	- Pour les nœuds Linux et VMware, utilisez la commande suivante : /usr/sbin/change-ip.py [ h] [-n node] mtu network [network...]

```
Exemple : change-ip.py -n node 1500 grid admin
```
**Remarque** : sur les nœuds basés sur Linux, si la valeur MTU souhaitée pour le réseau dans le conteneur dépasse la valeur déjà configurée sur l'interface hôte, vous devez d'abord configurer l'interface hôte pour qu'elle ait la valeur MTU souhaitée, puis utiliser change-ip.py Script pour modifier la valeur MTU du réseau dans le conteneur.

Utilisez les arguments suivants pour modifier la MTU sur les nœuds Linux ou VMware.

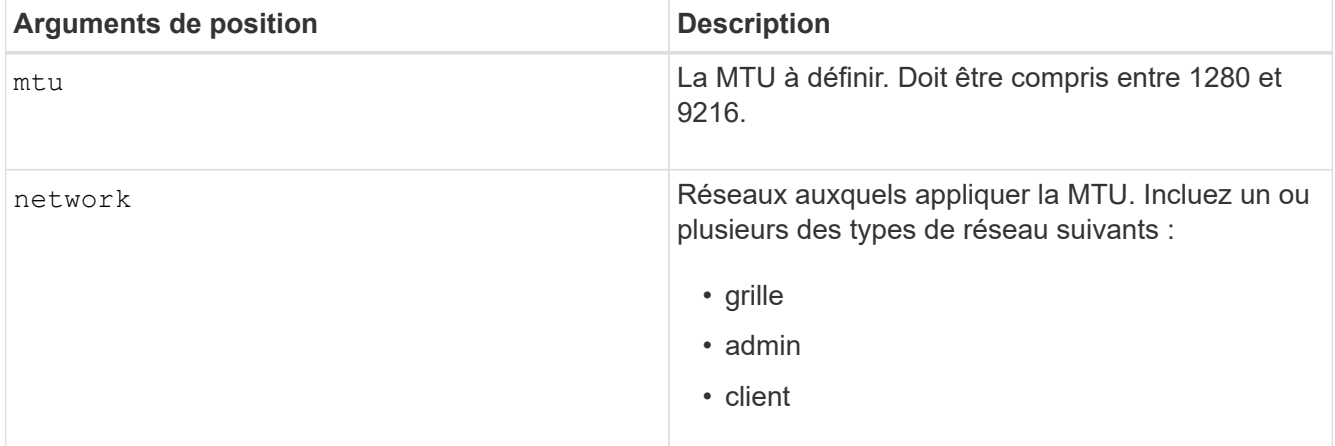

+

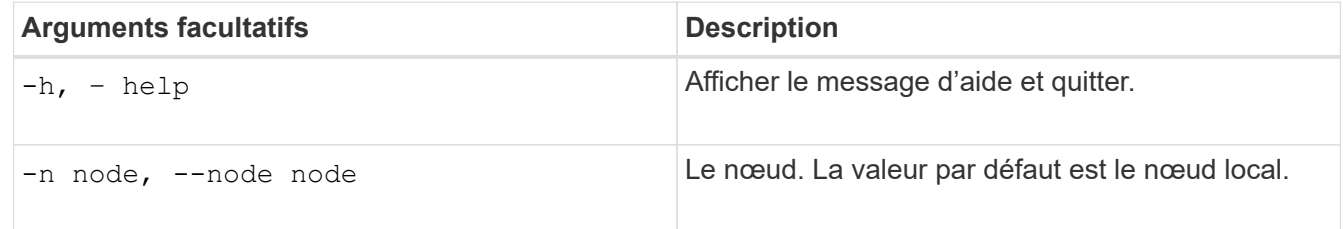

## **Informations associées**

[Appareils de services SG100 et SG1000](#page-107-0)

[Dispositifs de stockage SG6000](#page-222-0)

[Appliances de stockage SG5700](#page-409-0)

### [Appliances de stockage SG5600](#page-548-0)

#### **Dépanner l'alarme d'erreur de réception réseau (NRER)**

Les alarmes d'erreur de réception réseau (NRER) peuvent être causées par des problèmes de connectivité entre StorageGRID et votre matériel réseau. Dans certains cas, les erreurs NRER peuvent être résolues sans intervention manuelle. Si les erreurs ne sont pas claires, effectuez les actions recommandées.

### **Description de la tâche**

Les alarmes NRER peuvent être causées par les problèmes suivants avec le matériel réseau connecté à StorageGRID :

- La correction d'erreur de marche avant (FEC) est requise et n'est pas utilisée
- Le port du commutateur et la MTU de la carte réseau ne correspondent pas
- Taux d'erreur de liaison élevés
- Dépassement de la mémoire tampon de la sonnerie NIC

### **Étapes**

- 1. Suivez les étapes de dépannage pour toutes les causes potentielles de l'alarme NRER compte tenu de votre configuration réseau.
	- Si l'erreur est due à une discordance FEC, effectuez les opérations suivantes :

**Remarque**: Ces étapes ne s'appliquent qu'aux erreurs de RER causées par le non-concordance FEC sur les appareils StorageGRID.

- i. Vérifiez l'état FEC du port du commutateur connecté à votre appliance StorageGRID.
- ii. Vérifiez l'intégrité physique des câbles entre l'appareil et le commutateur.
- iii. Si vous souhaitez modifier les paramètres FEC pour tenter de résoudre l'alarme NRER, assurezvous d'abord que l'appliance est configurée pour le mode **Auto** sur la page Configuration des liens du programme d'installation de l'appareil StorageGRID (voir les instructions d'installation et de maintenance de votre appareil). Modifiez ensuite les paramètres FEC sur les ports du commutateur. Si possible, les ports de l'appliance StorageGRID ajustent leurs paramètres FEC.

(Vous ne pouvez pas configurer les paramètres FEC sur les appliances StorageGRID. Au lieu de cela, les appareils tentent de détecter et de mettre en miroir les paramètres FEC sur les ports de commutateur auxquels ils sont connectés. Si les liaisons sont forcées à des vitesses de réseau 25 GbE ou 100 GbE, le commutateur et la carte réseau peuvent ne pas négocier un paramètre FEC commun. Sans paramètre FEC commun, le réseau revient en mode « no-FEC ». Lorsque le mode FEC n'est pas activé, les connexions sont plus susceptibles d'erreurs dues au bruit électrique.)

**Note**: Les appareils StorageGRID prennent en charge Firecode (FC) et Solomon Reed (RS) FEC, ainsi que pas de FEC.

◦ Si l'erreur est causée par une discordance de port de commutateur et de MTU de carte réseau, vérifiez que la taille de MTU configurée sur le nœud est identique au paramètre MTU du port de commutateur.

La taille de MTU configurée sur le nœud peut être inférieure à celle définie sur le port de commutateur auquel le nœud est connecté. Si un nœud StorageGRID reçoit une trame Ethernet supérieure à sa

MTU, ce qui est possible avec cette configuration, l'alarme NRER peut être signalée. Si vous pensez que c'est ce qui se passe, modifiez la MTU du port du switch pour qu'il corresponde à la MTU de l'interface réseau StorageGRID, ou modifiez la MTU de l'interface réseau StorageGRID pour qu'elle corresponde au port du switch, en fonction de vos objectifs ou de vos exigences MTU de bout en bout.

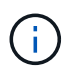

Pour des performances réseau optimales, tous les nœuds doivent être configurés avec des valeurs MTU similaires sur leurs interfaces réseau Grid. L'alerte **Grid Network MTU mismatch** est déclenchée en cas de différence importante dans les paramètres MTU pour le réseau Grid sur les nœuds individuels. Les valeurs MTU ne doivent pas être identiques pour tous les types de réseau.

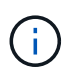

Pour modifier les paramètres MTU, consultez le guide d'installation et de maintenance de votre appareil.

- Si l'erreur est causée par des taux d'erreur élevés de liaison, effectuez les opérations suivantes :
	- i. Activez FEC, si ce n'est déjà fait.
	- ii. Vérifiez que le câblage réseau est de bonne qualité et qu'il n'est pas endommagé ou mal connecté.
	- iii. Si les câbles ne semblent pas être à l'origine du problème, contactez le support technique.

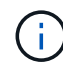

Vous remarquerez peut-être des taux d'erreur élevés dans un environnement présentant un bruit électrique élevé.

◦ Si l'erreur est un dépassement de la mémoire tampon de la sonnerie de la carte réseau, contactez le support technique.

La mémoire tampon annulaire peut être surchargée lorsque le système StorageGRID est surchargé et ne peut pas traiter les événements réseau en temps opportun.

- 2. Une fois que vous avez résolu le problème sous-jacent, réinitialisez le compteur d'erreurs.
	- a. Sélectionnez **SUPPORT** > **Outils** > **topologie de grille**.
	- b. Sélectionnez *site grid noeud* **SSM Ressources Configuration main**.
	- c. Sélectionnez **Réinitialiser le nombre d'erreurs de réception** et cliquez sur **appliquer les modifications**.

#### **Informations associées**

Dépanner l'alerte de non-concordance de MTU du réseau Grid

[Référence des alarmes \(système hérité\)](#page-1965-0)

[Dispositifs de stockage SG6000](#page-222-0)

[Appliances de stockage SG5700](#page-409-0)

[Appliances de stockage SG5600](#page-548-0)

[Appareils de services SG100 et SG1000](#page-107-0)

#### **Dépanner les erreurs de synchronisation des heures**

Des problèmes de synchronisation de l'heure peuvent s'afficher dans votre grille.

Si vous rencontrez des problèmes de synchronisation du temps, vérifiez que vous avez spécifié au moins quatre sources NTP externes, chacune fournissant une référence Stratum 3 ou supérieure, et que toutes les sources NTP externes fonctionnent normalement et sont accessibles par vos nœuds StorageGRID.

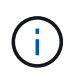

Lorsque vous spécifiez la source NTP externe pour une installation StorageGRID au niveau de la production, n'utilisez pas le service Windows Time (W32Time) sur une version de Windows antérieure à Windows Server 2016. Le service de temps des versions antérieures de Windows n'est pas suffisamment précis et n'est pas pris en charge par Microsoft pour une utilisation dans des environnements à haute précision, tels que StorageGRID.

#### **Informations associées**

#### [Récupérer et entretenir](#page-2071-0)

#### **Linux : problèmes de connectivité réseau**

Il se peut que des problèmes de connectivité réseau existent pour les nœuds grid StorageGRID hébergés sur des hôtes Linux.

### **Clonage d'adresses MAC**

Dans certains cas, les problèmes de réseau peuvent être résolus en utilisant le clonage d'adresses MAC. Si vous utilisez des hôtes virtuels, définissez la valeur de la clé de clonage d'adresse MAC de chacun de vos réseaux sur « true » dans le fichier de configuration de nœud. Ce paramètre entraîne l'utilisation de l'adresse MAC du conteneur StorageGRID de l'hôte. Pour créer des fichiers de configuration de nœud, reportez-vous aux instructions du guide d'installation de votre plate-forme.

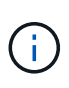

Créez des interfaces réseau virtuelles distinctes pour le système d'exploitation hôte Linux. L'utilisation des mêmes interfaces réseau pour le système d'exploitation hôte Linux et le conteneur StorageGRID peut rendre le système d'exploitation hôte inaccessible si le mode promiscuous n'a pas été activé sur l'hyperviseur.

Pour plus d'informations sur l'activation du clonage MAC, reportez-vous aux instructions du guide d'installation de votre plate-forme.

#### **Mode promiscueux**

Si vous ne souhaitez pas utiliser le clonage d'adresses MAC et que toutes les interfaces puissent recevoir et transmettre des données pour des adresses MAC autres que celles attribuées par l'hyperviseur, Assurez-vous que les propriétés de sécurité aux niveaux de commutateur virtuel et de groupe de ports sont définies sur **Accept** pour le mode promiscuous, les changements d'adresse MAC et les transmissions forgées. Les valeurs définies sur le commutateur virtuel peuvent être remplacées par les valeurs au niveau du groupe de ports, de sorte que les paramètres soient les mêmes aux deux endroits.

#### **Informations associées**

[Installez Red Hat Enterprise Linux ou CentOS](#page-705-0)

### [Installez Ubuntu ou Debian](#page-772-0)

#### **Linux : l'état du nœud est « orphelin »**

Un nœud Linux à l'état orphelin indique généralement que le service StorageGRID ou le démon du nœud StorageGRID contrôlant le conteneur du nœud est décédé de façon inattendue.

### **Description de la tâche**

Si un nœud Linux signale qu'il est dans un état orphelin, vous devez :

- Vérifiez les journaux à la recherche d'erreurs et de messages.
- Tentative de démarrage du nœud.
- Si nécessaire, utiliser des commandes moteur de conteneur pour arrêter le conteneur de nœuds existant.
- Redémarrez le nœud.

### **Étapes**

- 1. Vérifiez les journaux du démon du service et du nœud orphelin pour voir si des erreurs évidentes et des messages relatifs à la fermeture inopinée.
- 2. Connectez-vous à l'hôte en tant que root ou en utilisant un compte avec l'autorisation sudo.
- 3. Tentative de démarrage du nœud à nouveau en exécutant la commande suivante : \$ sudo storagegrid node start node-name

\$ sudo storagegrid node start DC1-S1-172-16-1-172

Si le nœud est orphelin, la réponse est

Not starting ORPHANED node DC1-S1-172-16-1-172

4. Depuis Linux, arrêtez le moteur de conteneur et tous les processus de nœud StorageGRID qui contrôlent. Par exemple : sudo docker stop --time secondscontainer-name

Pour seconds, saisissez le nombre de secondes que vous souhaitez attendre l'arrêt du conteneur (généralement 15 minutes ou moins). Par exemple :

sudo docker stop --time 900 storagegrid-DC1-S1-172-16-1-172

5. Redémarrez le nœud : storagegrid node start node-name

storagegrid node start DC1-S1-172-16-1-172

#### **Linux : dépannage de la prise en charge IPv6**

Vous devrez peut-être activer la prise en charge IPv6 dans le noyau si vous avez installé des nœuds StorageGRID sur des hôtes Linux et que vous remarquez que les adresses IPv6 n'ont pas été attribuées aux conteneurs de nœuds comme prévu.

#### **Description de la tâche**

L'adresse IPv6 attribuée à un nœud de grille s'affiche aux emplacements suivants dans Grid Manager :

• Sélectionnez **NOEUDS** et sélectionnez le noeud. Sélectionnez ensuite **Afficher plus** en regard de **adresses IP** dans l'onglet vue d'ensemble.

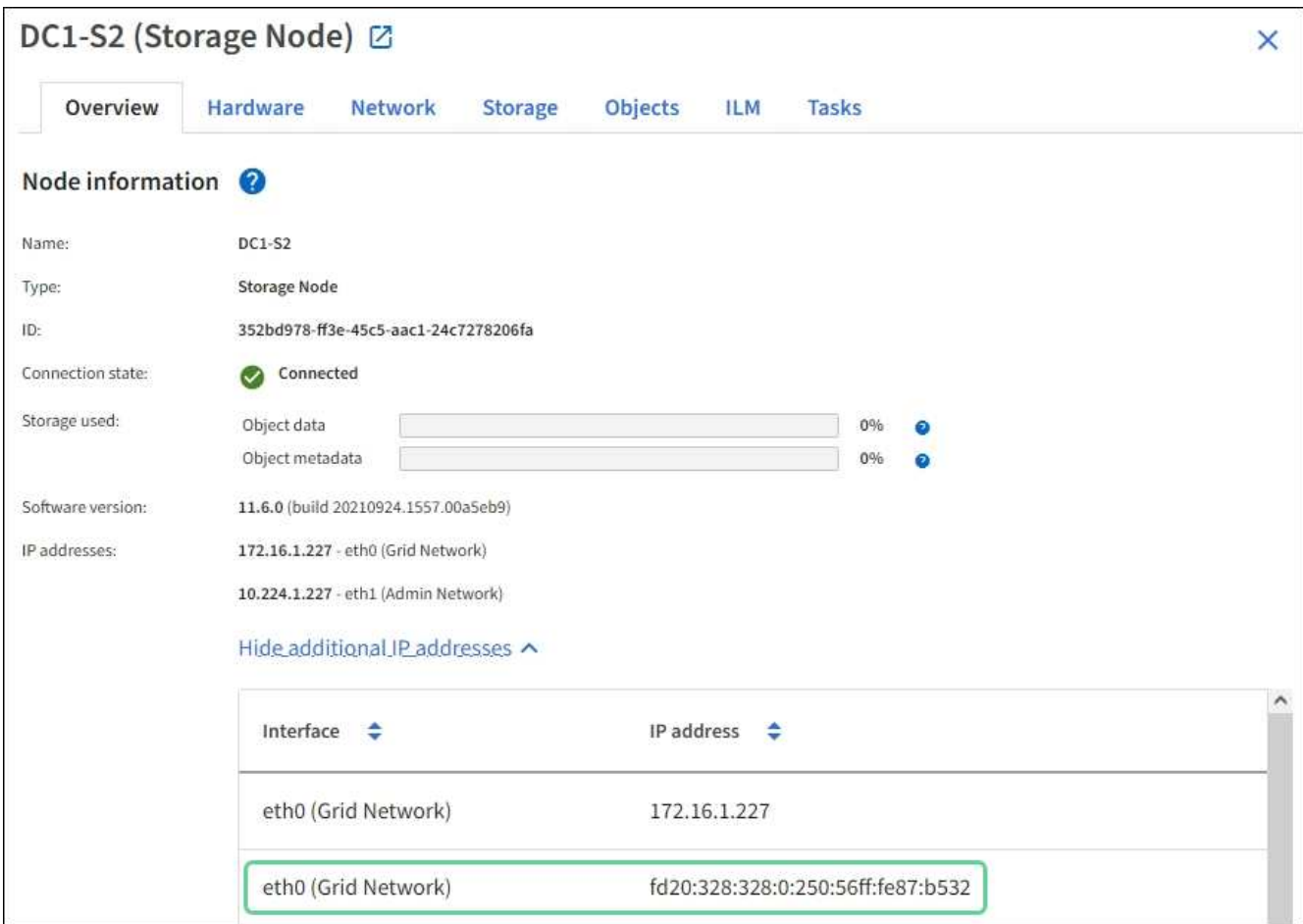

• Sélectionnez **SUPPORT Outils topologie de grille**. Sélectionnez ensuite *node* **SSM Ressources**. Si une adresse IPv6 a été attribuée, elle est répertoriée sous l'adresse IPv4 dans la section **adresses réseau**.

Si l'adresse IPv6 n'est pas affichée et que le nœud est installé sur un hôte Linux, procédez comme suit pour activer la prise en charge IPv6 dans le noyau.

### **Étapes**

- 1. Connectez-vous à l'hôte en tant que root ou en utilisant un compte avec l'autorisation sudo.
- 2. Exécutez la commande suivante : sysctl net.ipv6.conf.all.disable\_ipv6

root@SG:~ # sysctl net.ipv6.conf.all.disable\_ipv6

Le résultat doit être 0.

net.ipv6.conf.all.disable\_ipv6 = 0

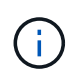

Si le résultat n'est pas 0, reportez-vous à la documentation de votre système d'exploitation pour la modification sysctl paramètres. Ensuite, définissez la valeur sur 0 avant de continuer.

3. Saisissez le conteneur de nœuds StorageGRID : storagegrid node enter node-name

4. Exécutez la commande suivante : sysctl net.ipv6.conf.all.disable ipv6

root@DC1-S1:~ # sysctl net.ipv6.conf.all.disable\_ipv6

Le résultat doit être 1.

net.ipv6.conf.all.disable ipv6 = 1

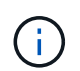

Si le résultat n'est pas 1, cette procédure ne s'applique pas. Contactez l'assistance technique.

5. Quitter le conteneur : exit

```
root@DC1-S1:~ # exit
```
6. En tant que racine, modifiez le fichier suivant : /var/lib/storagegrid/settings/sysctl.d/net.conf.

sudo vi /var/lib/storagegrid/settings/sysctl.d/net.conf

7. Localisez les deux lignes suivantes et supprimez les balises de commentaire. Ensuite, enregistrez et fermez le fichier.

```
net.ipv6.conf.all.disable ipv6 = 0
```
net.ipv6.conf.default.disable ipv6 = 0

8. Exécutez ces commandes pour redémarrer le conteneur StorageGRID :

storagegrid node stop node-name

storagegrid node start node-name

### **Dépanner un serveur syslog externe**

Le tableau suivant décrit les messages d'erreur du serveur syslog externe et répertorie les actions correctives.

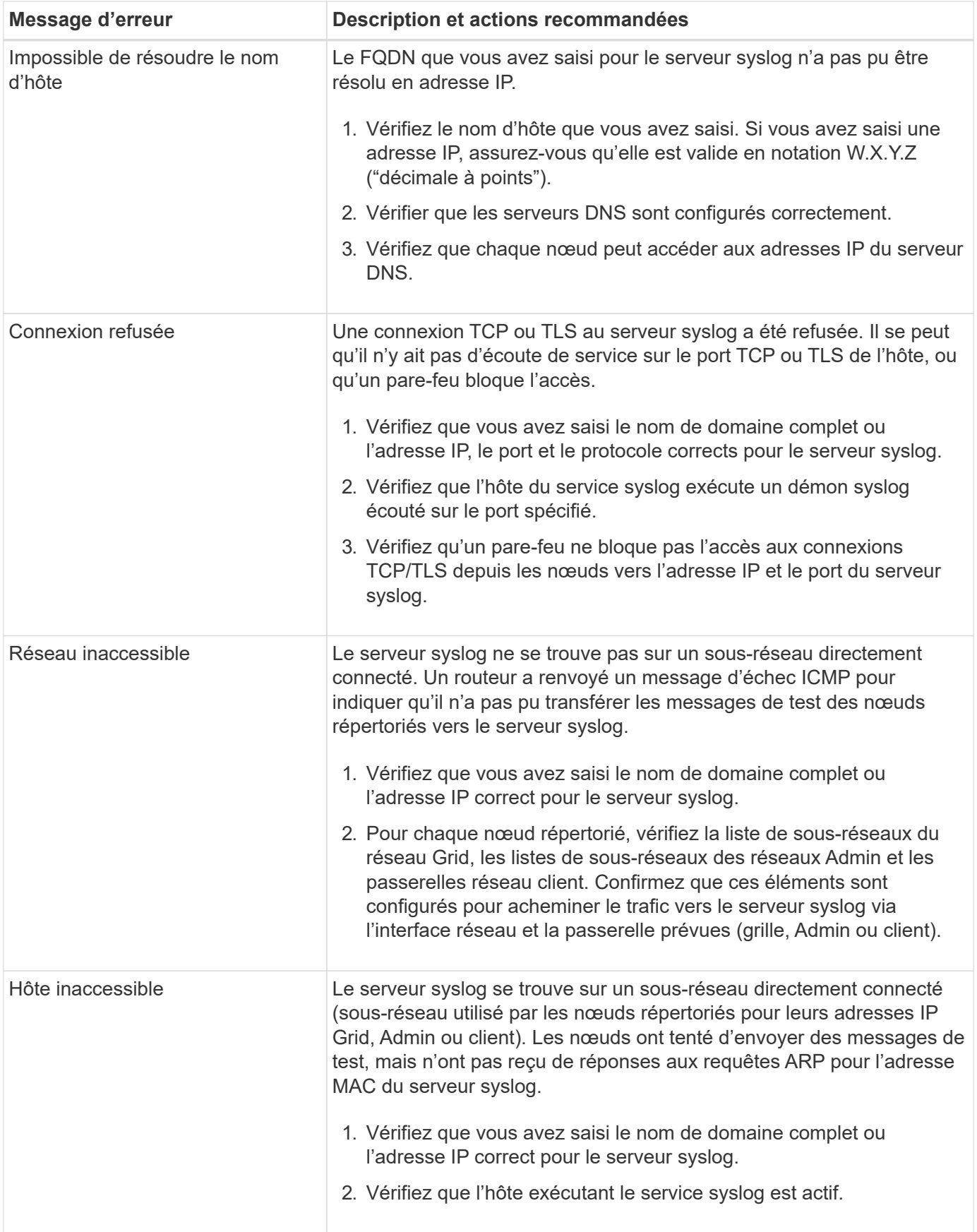

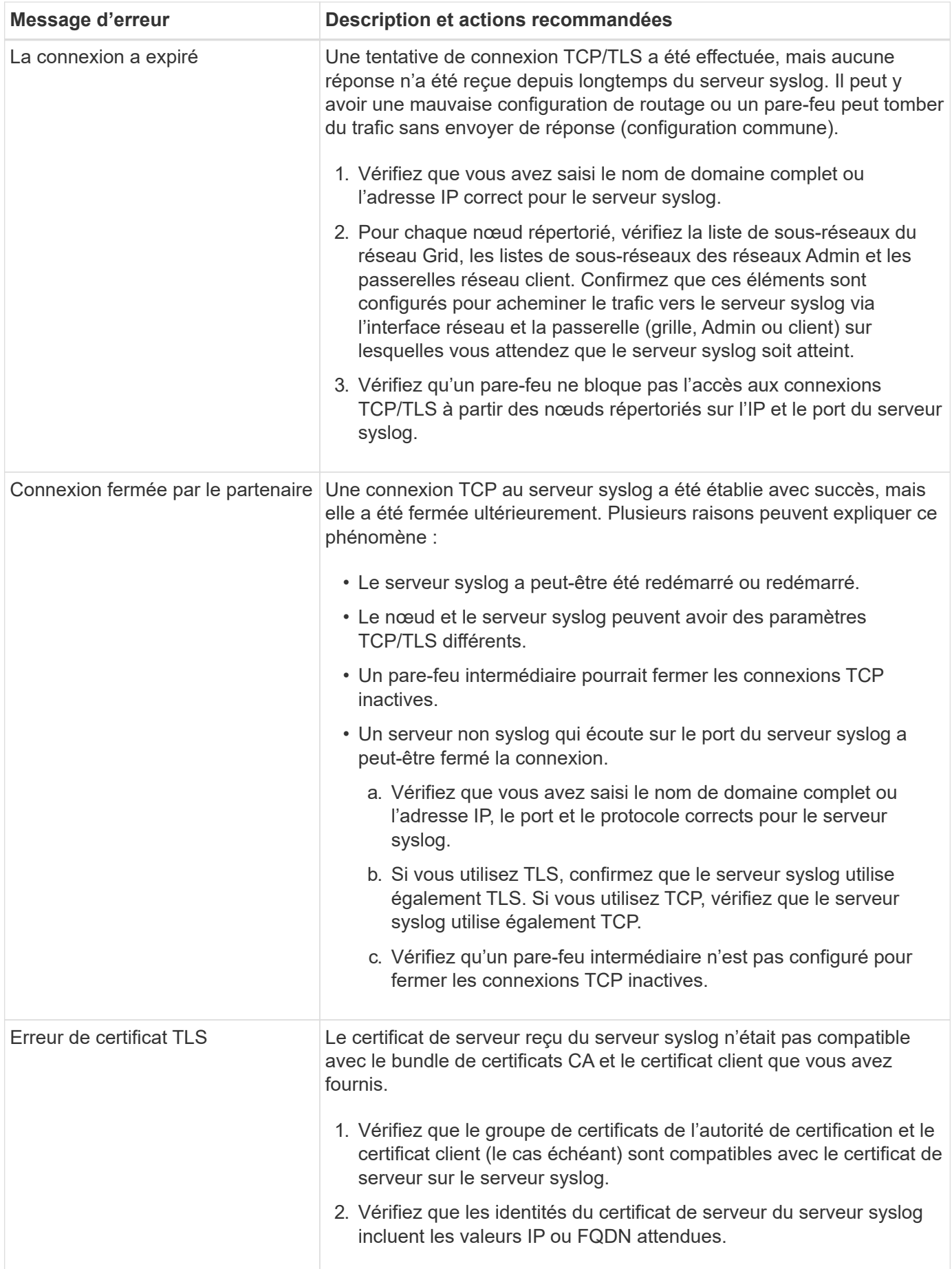

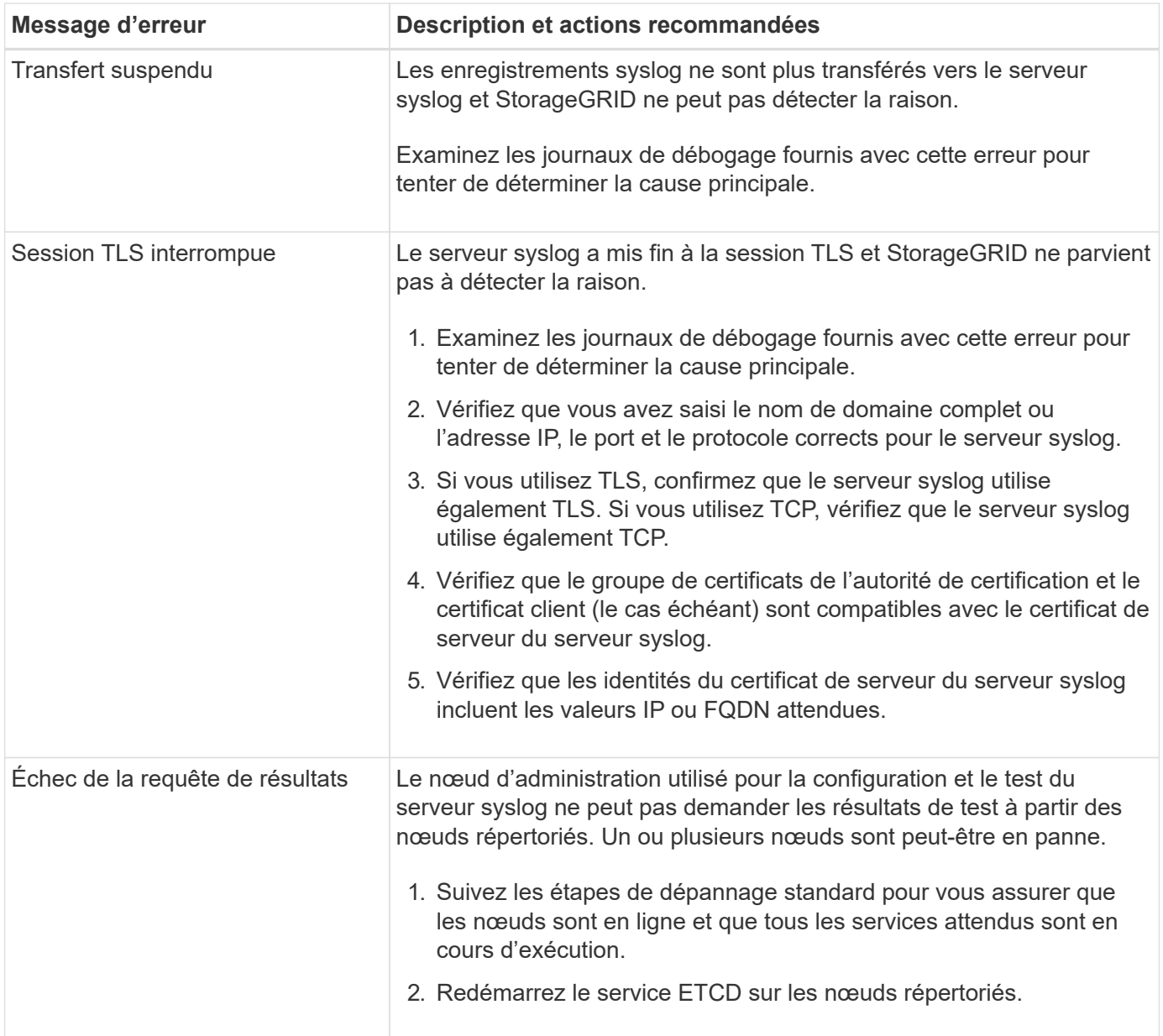

# **Référence des alertes**

Le tableau suivant répertorie toutes les alertes StorageGRID par défaut. Si nécessaire, vous pouvez créer des règles d'alerte personnalisées en fonction de votre approche de gestion du système.

Voir les informations sur [Metrics Prometheus couramment utilisés](#page-1959-0) pour en savoir plus sur les mesures utilisées dans certaines de ces alertes.

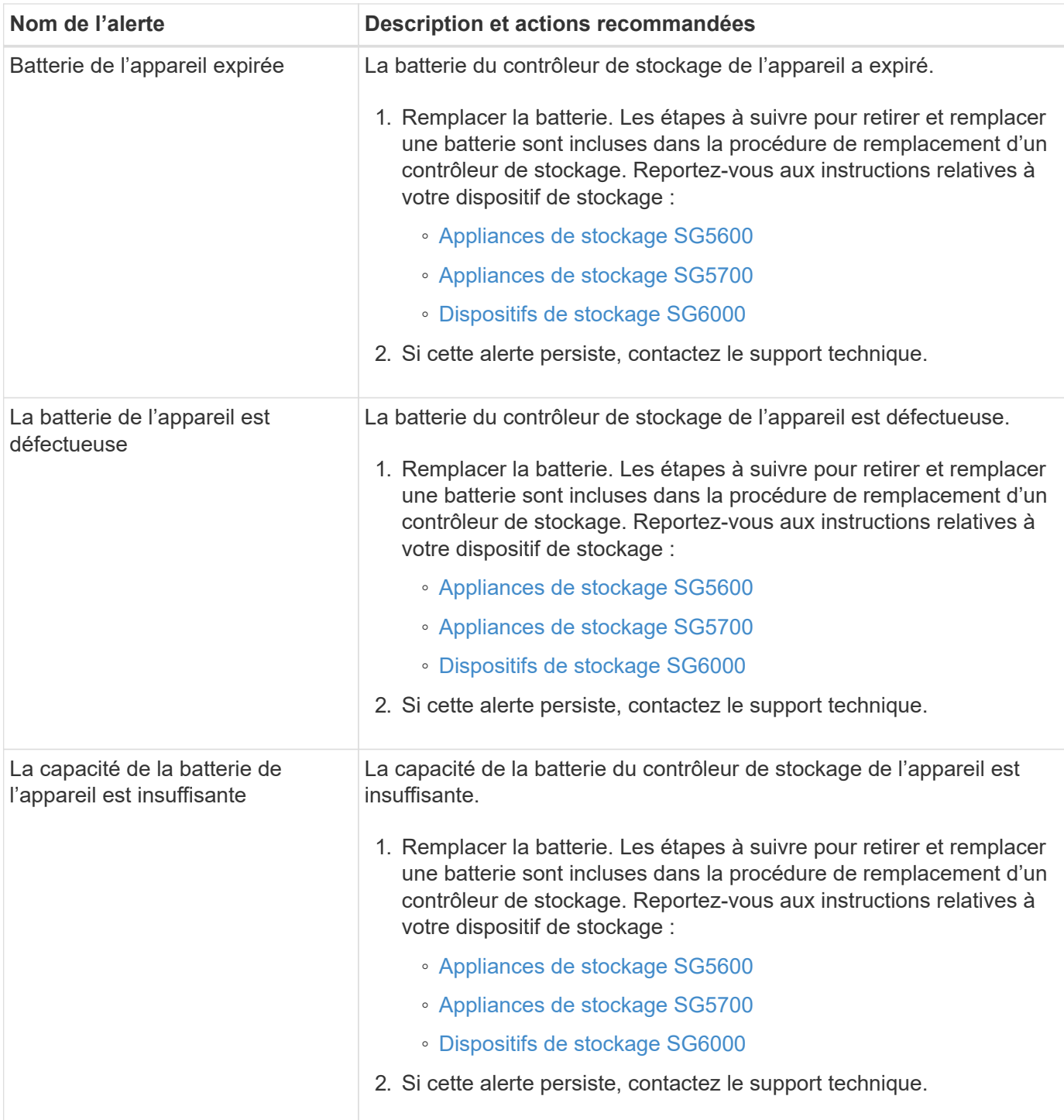

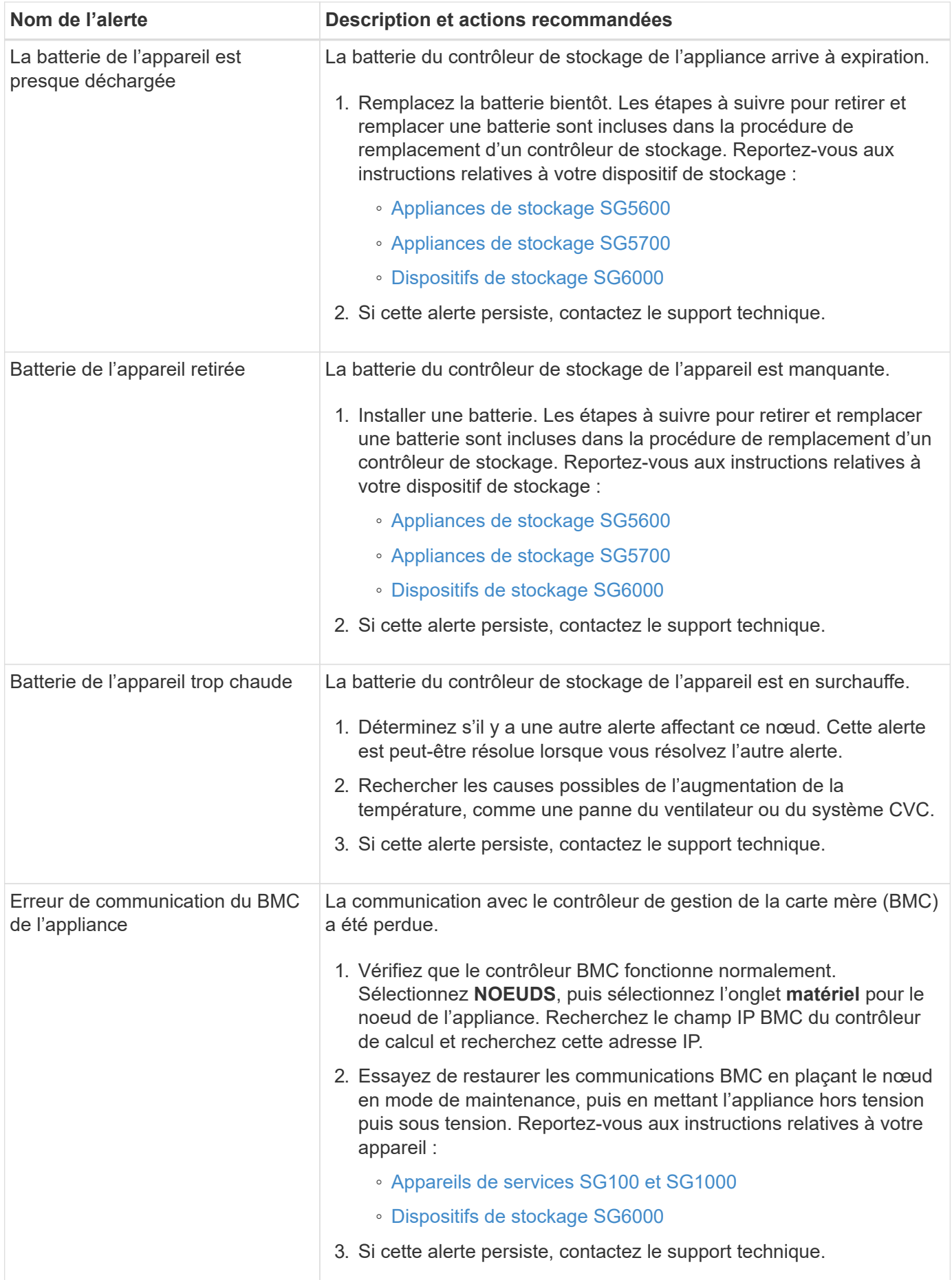

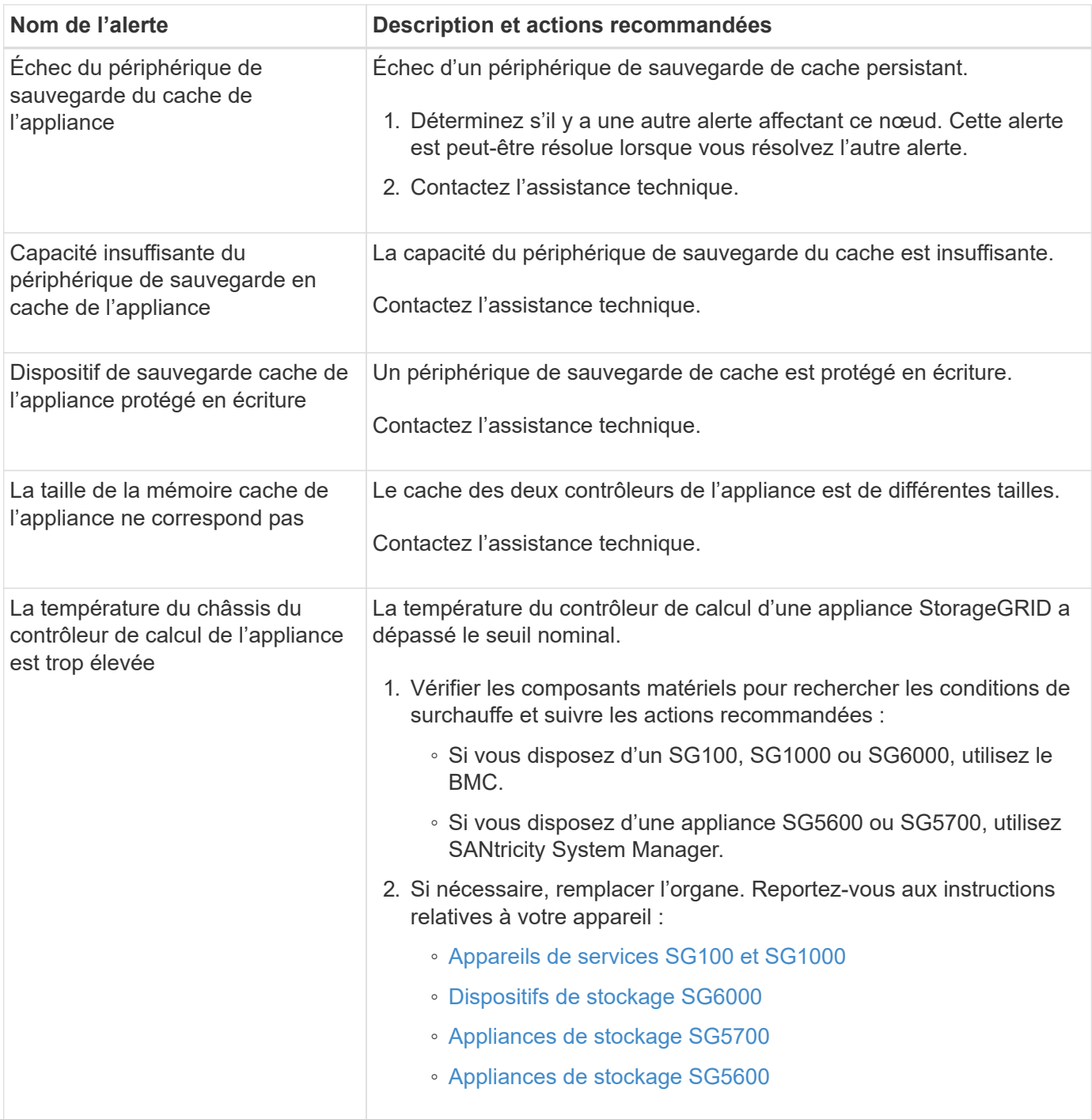

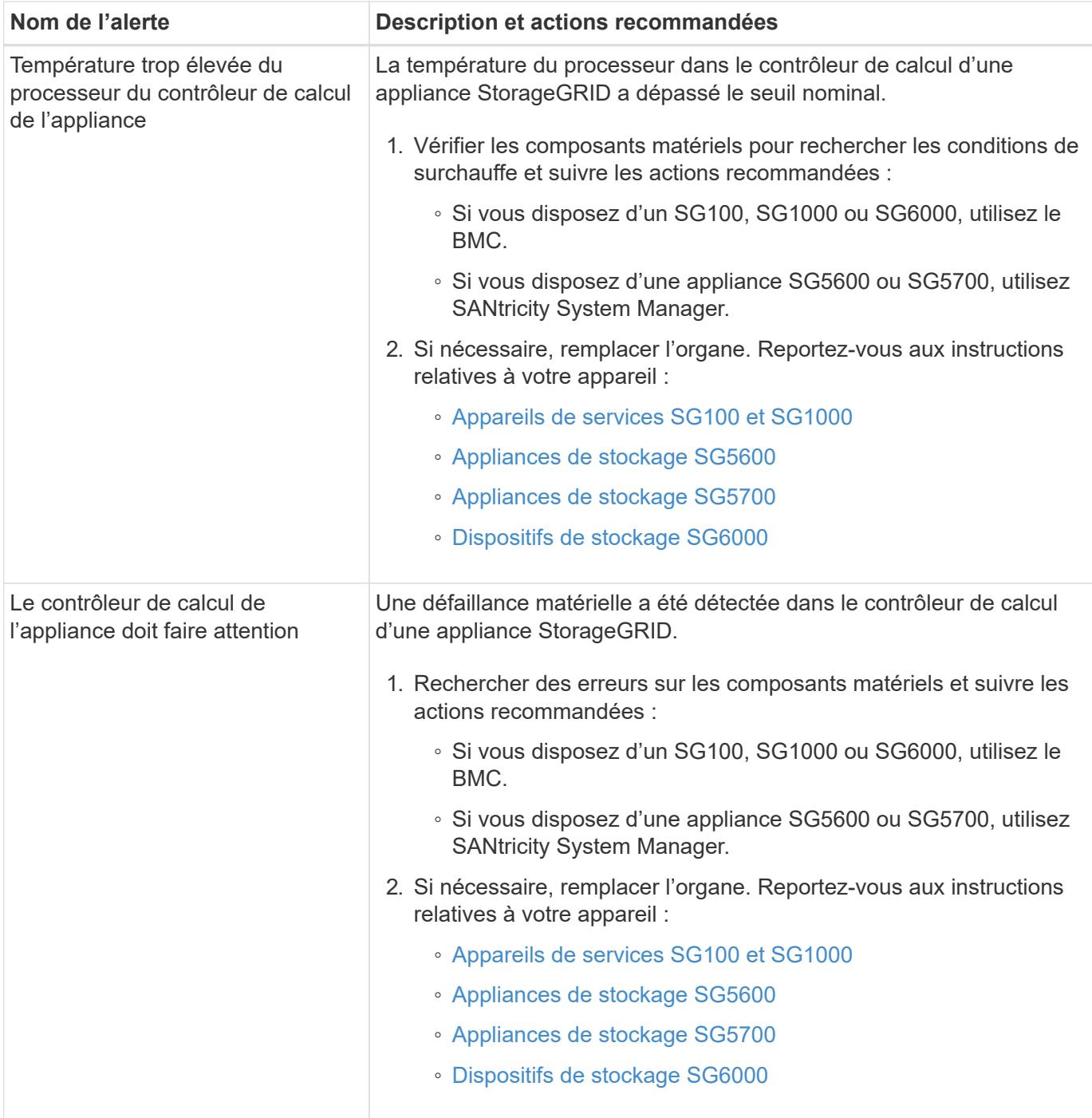

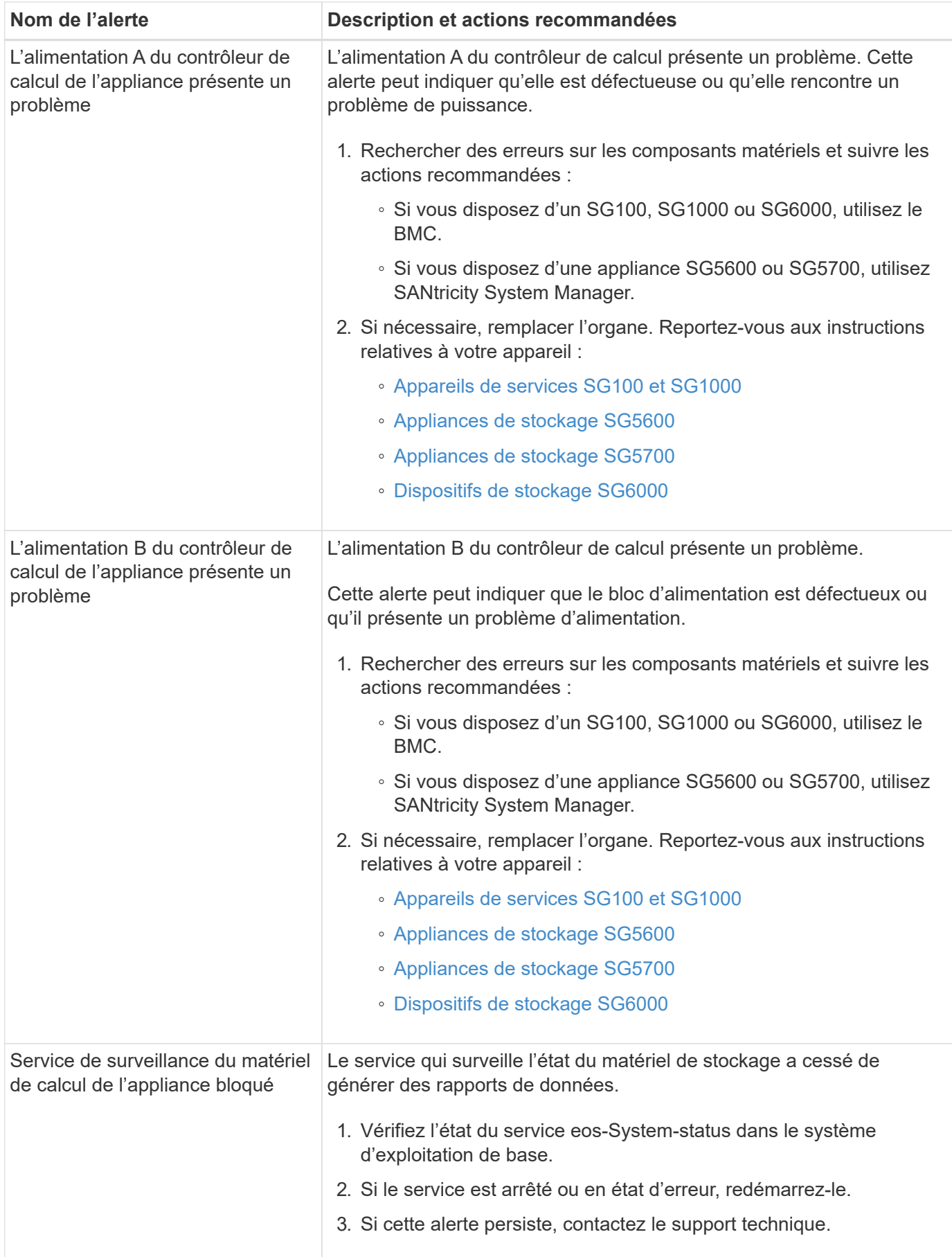

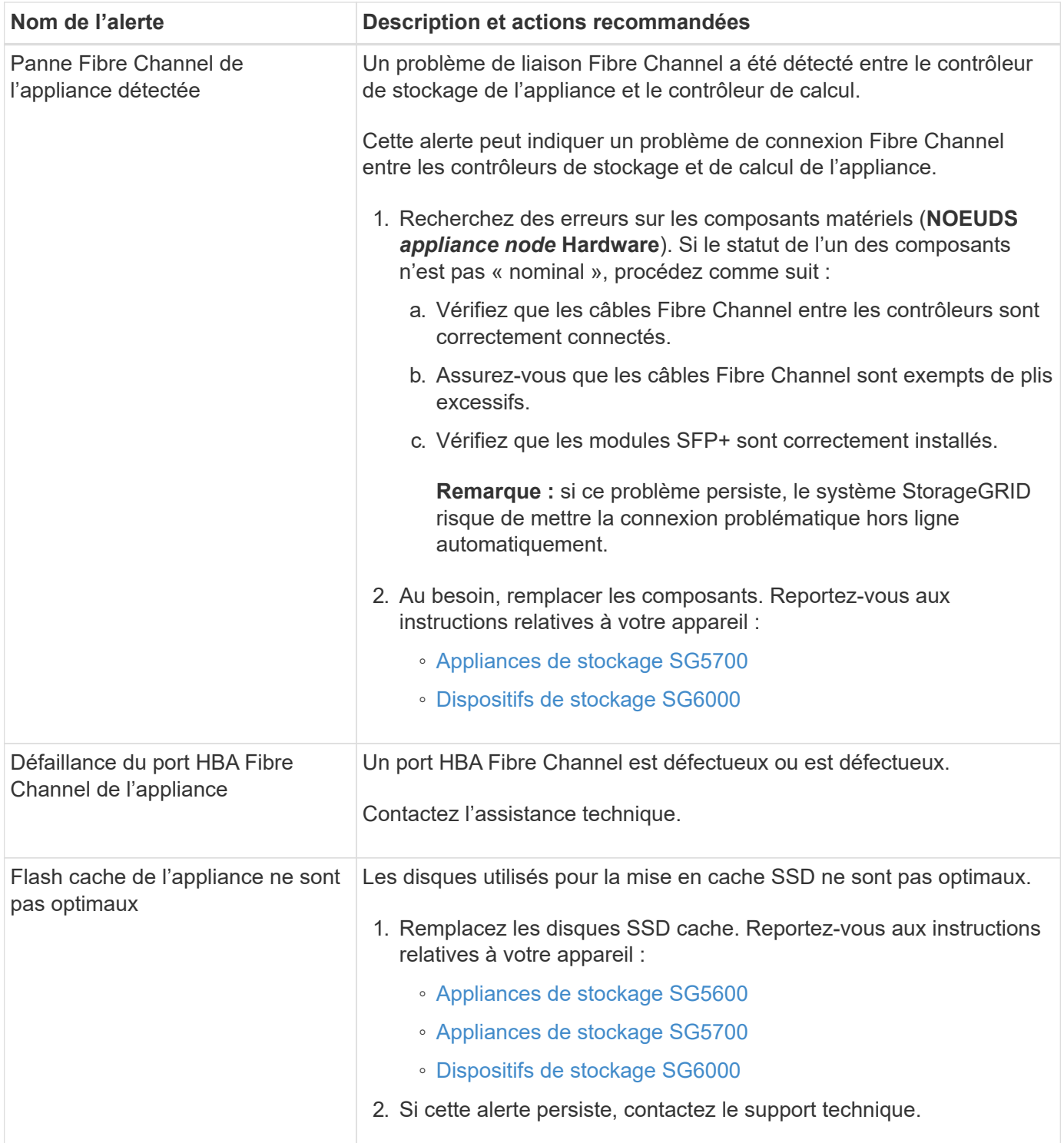

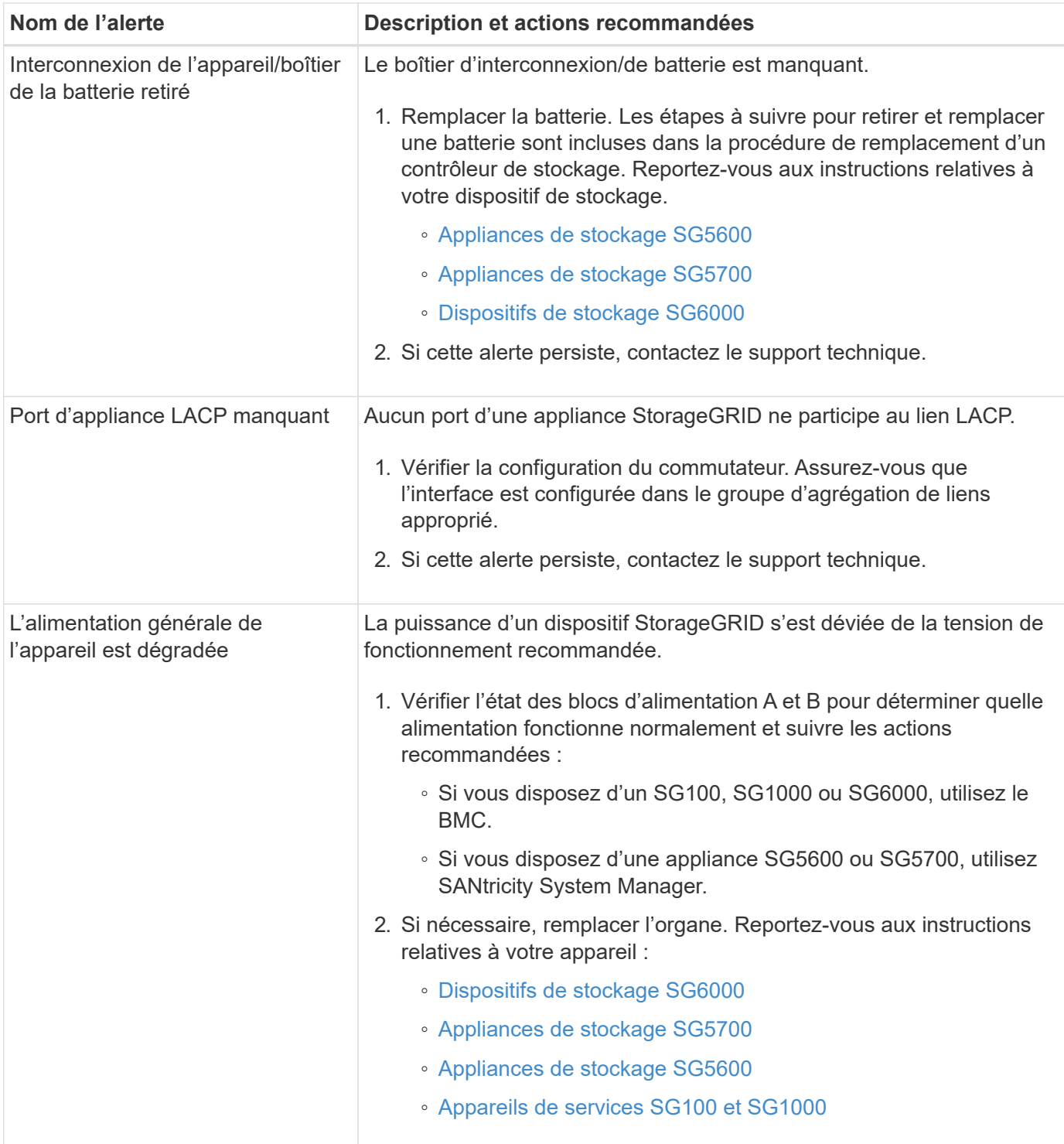

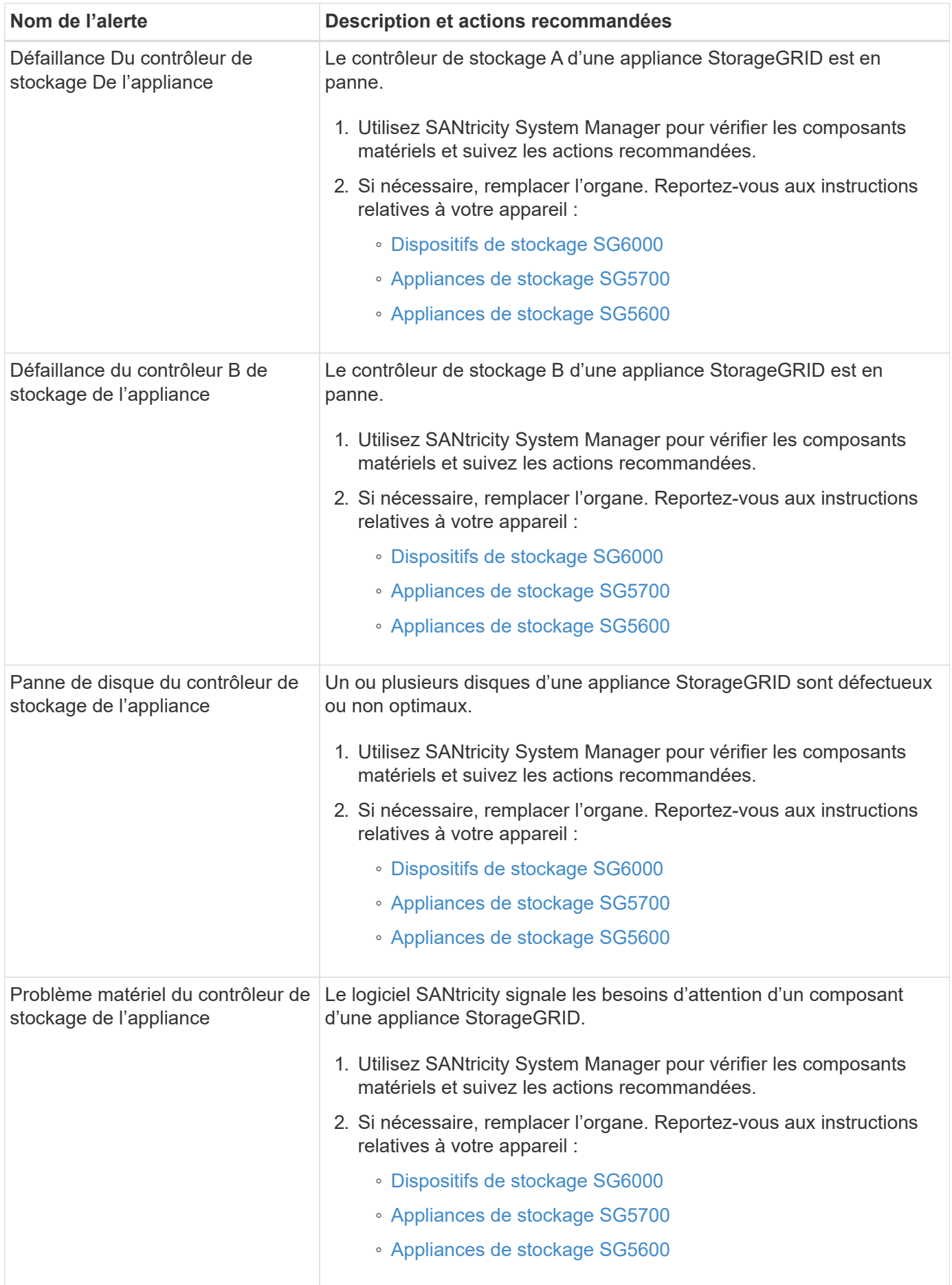

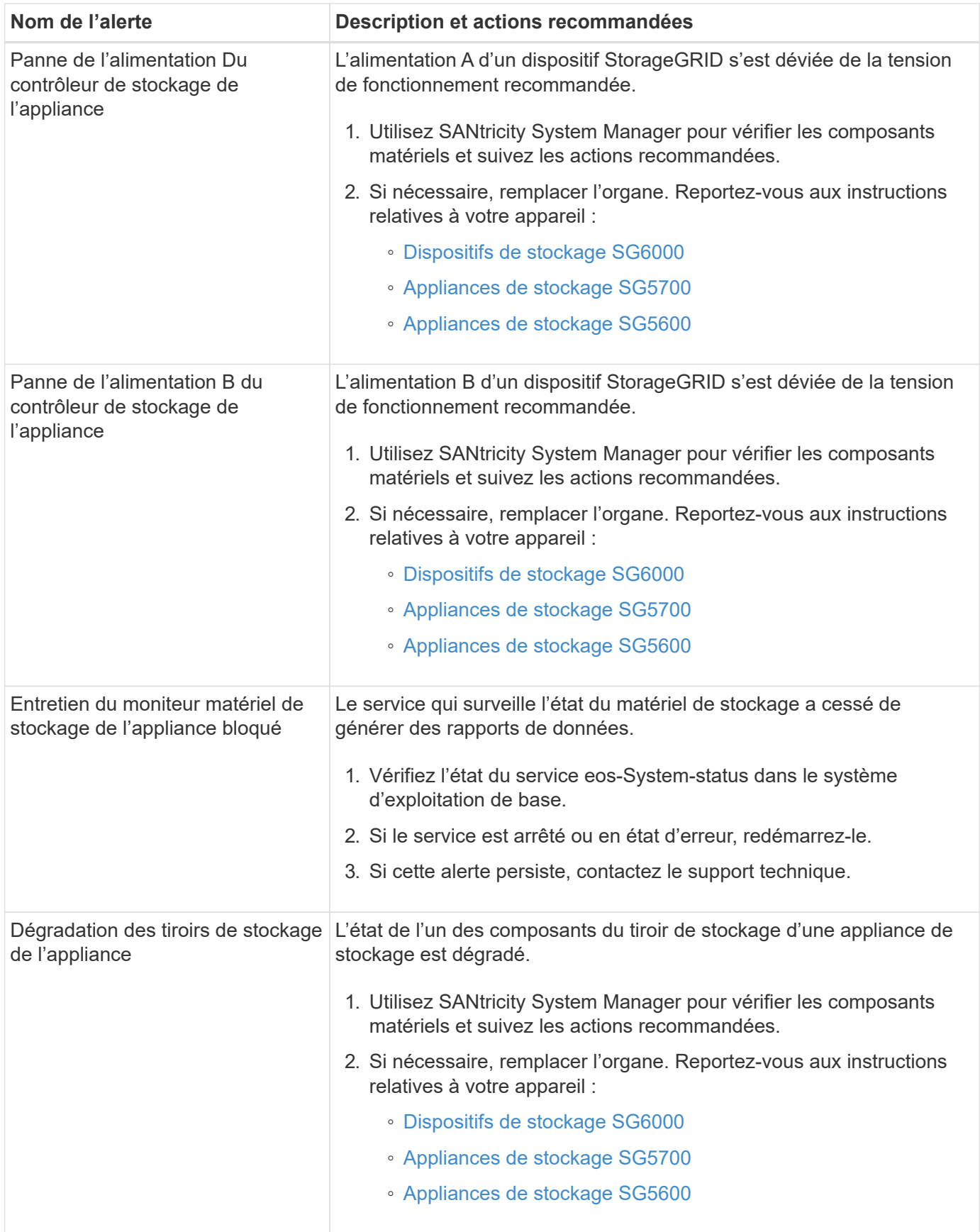

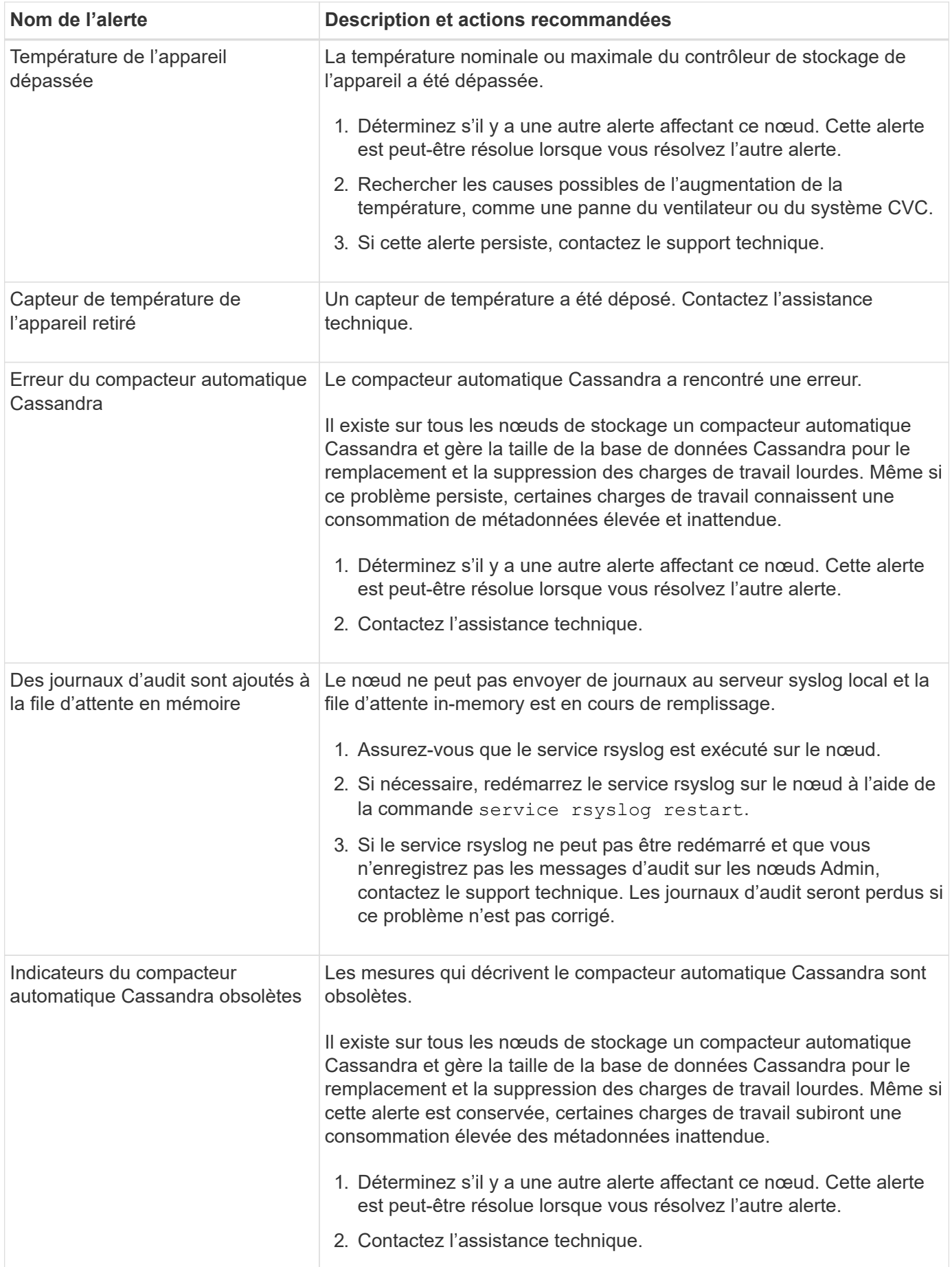

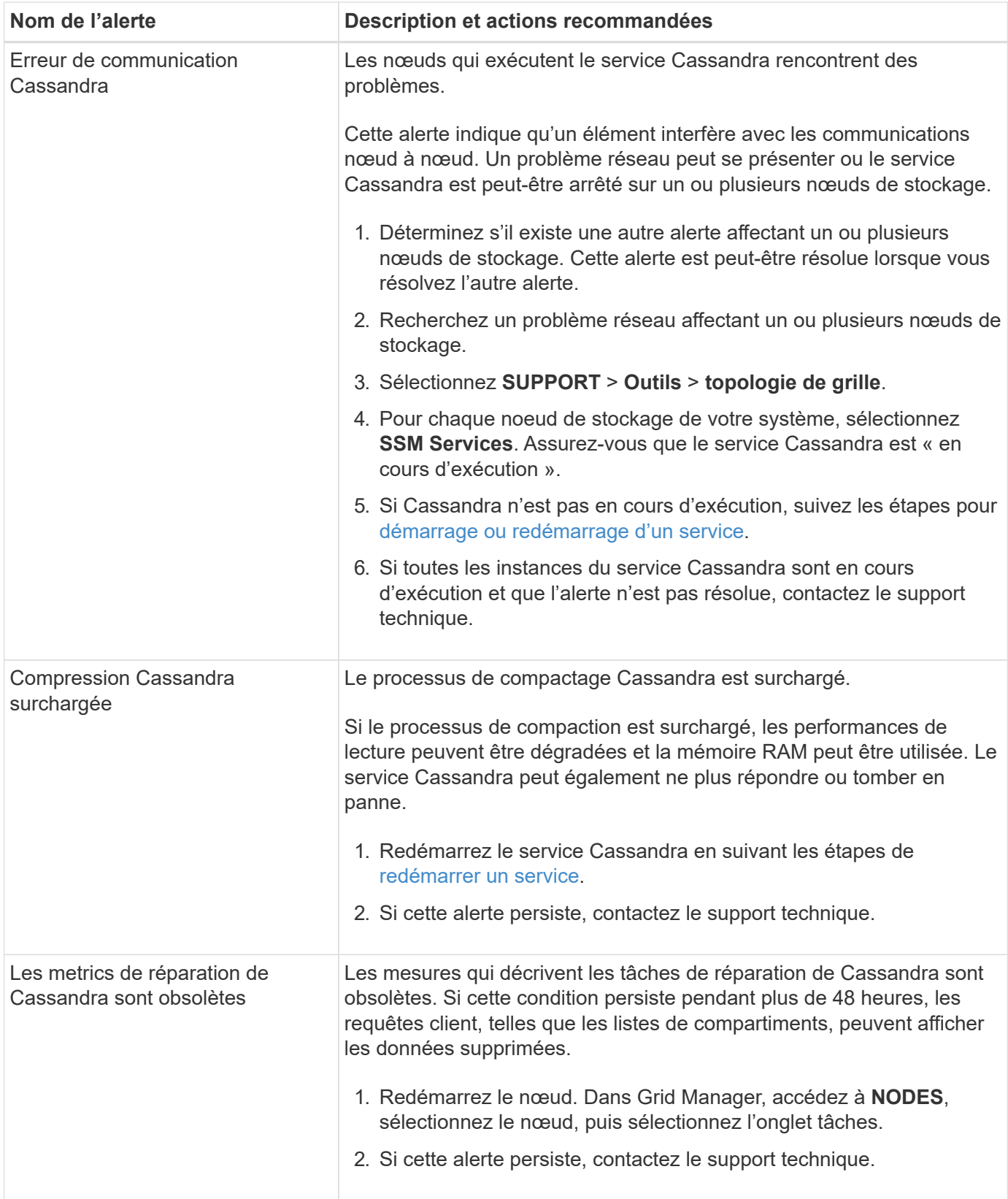

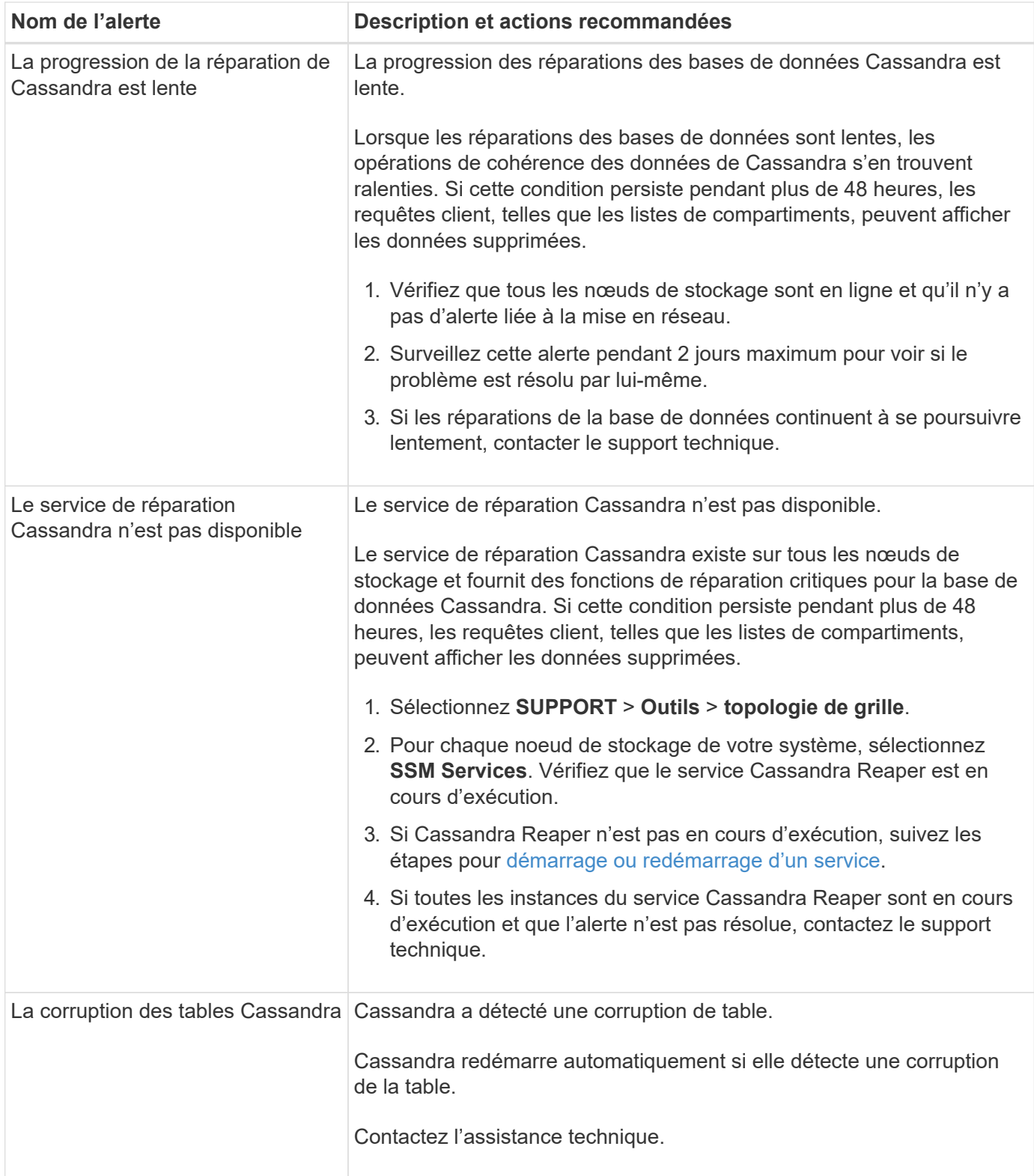

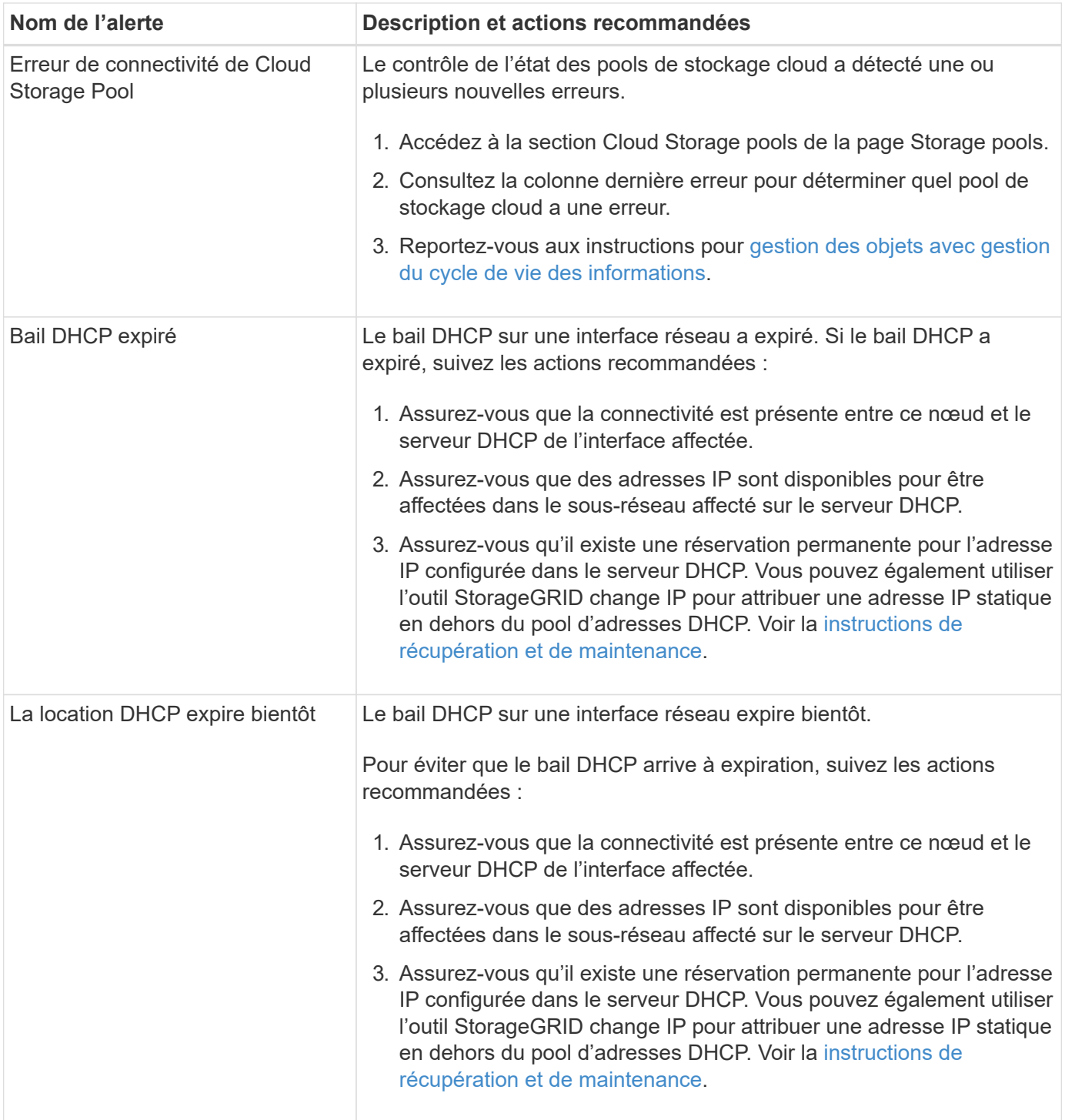

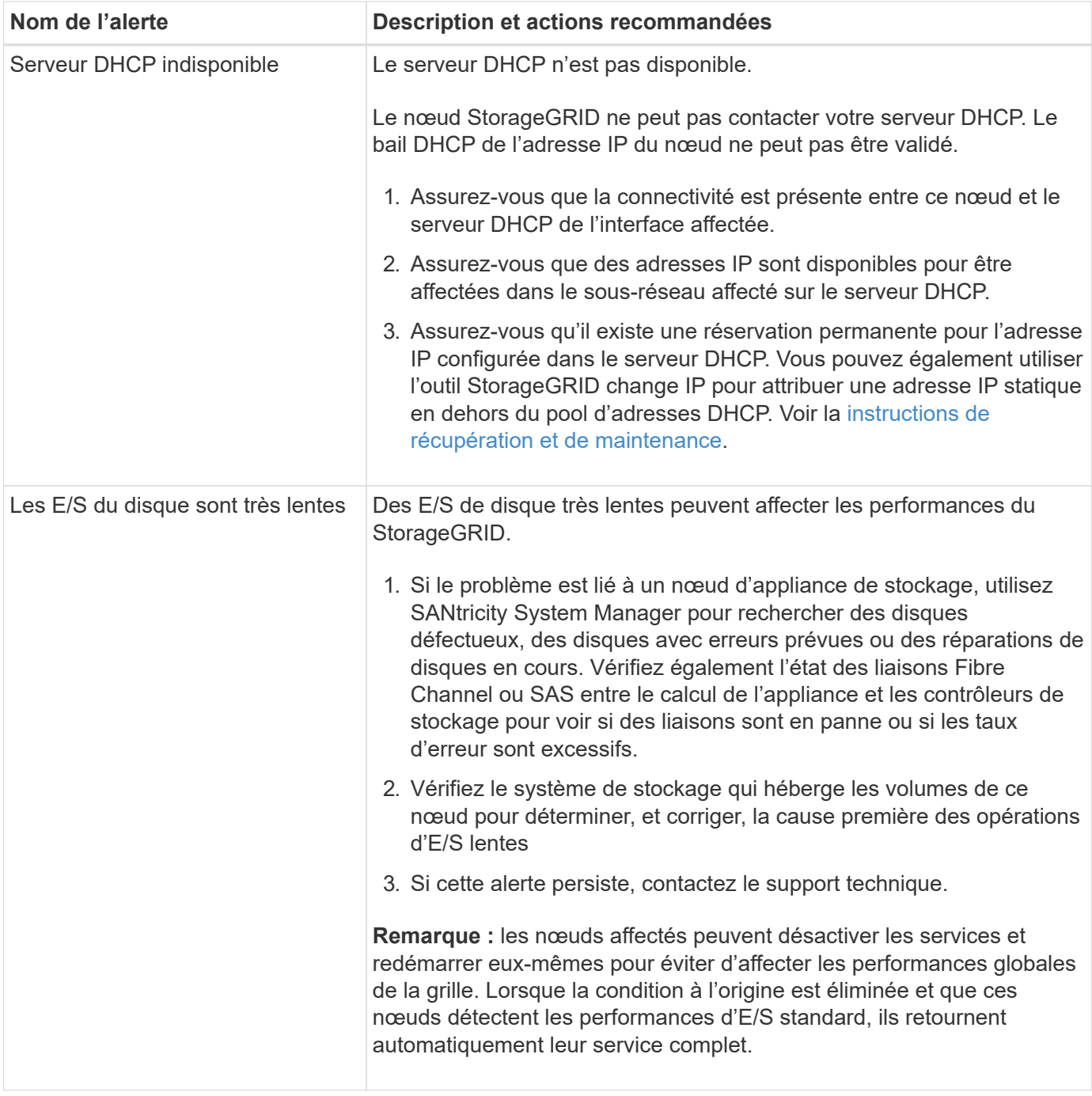

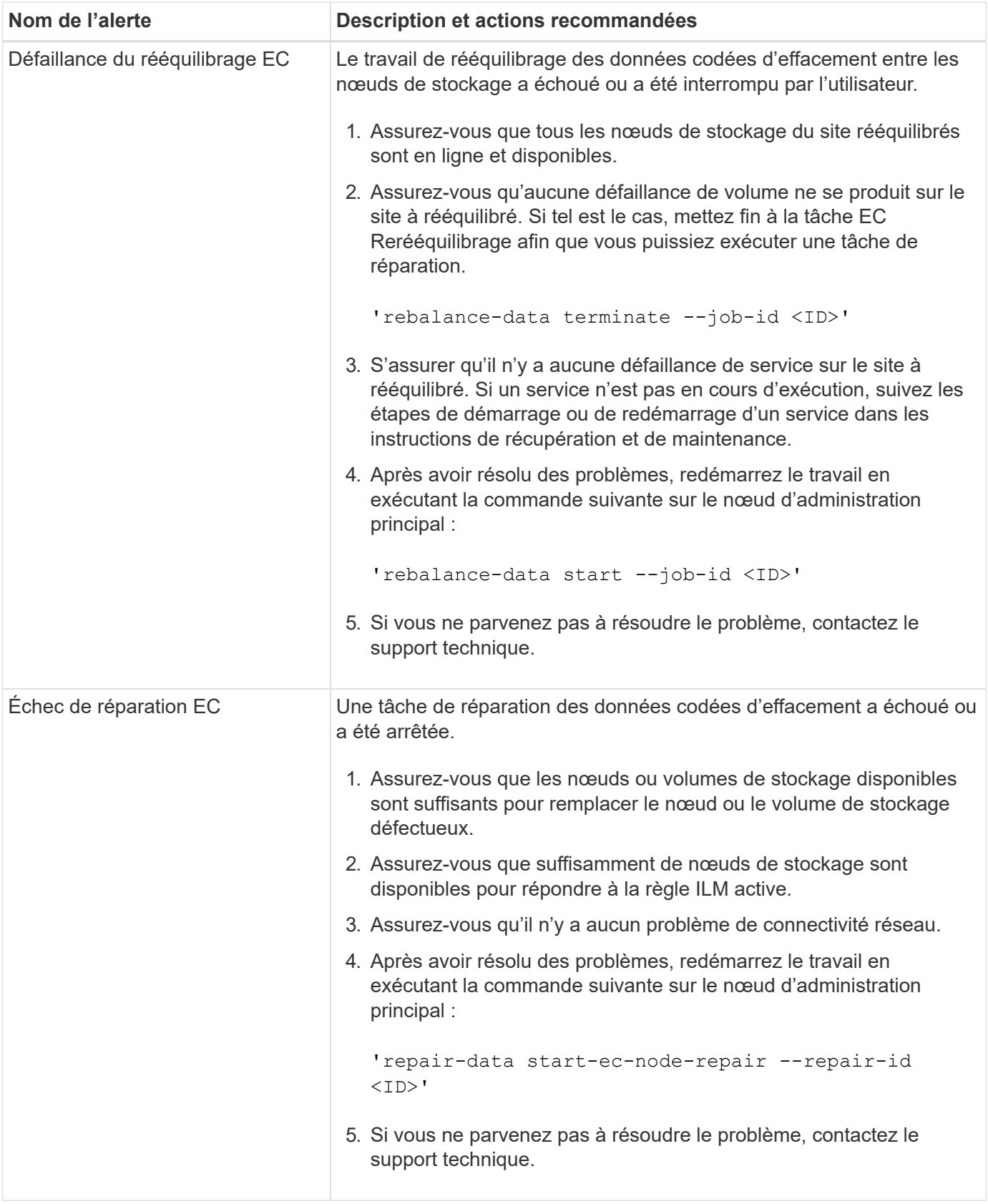

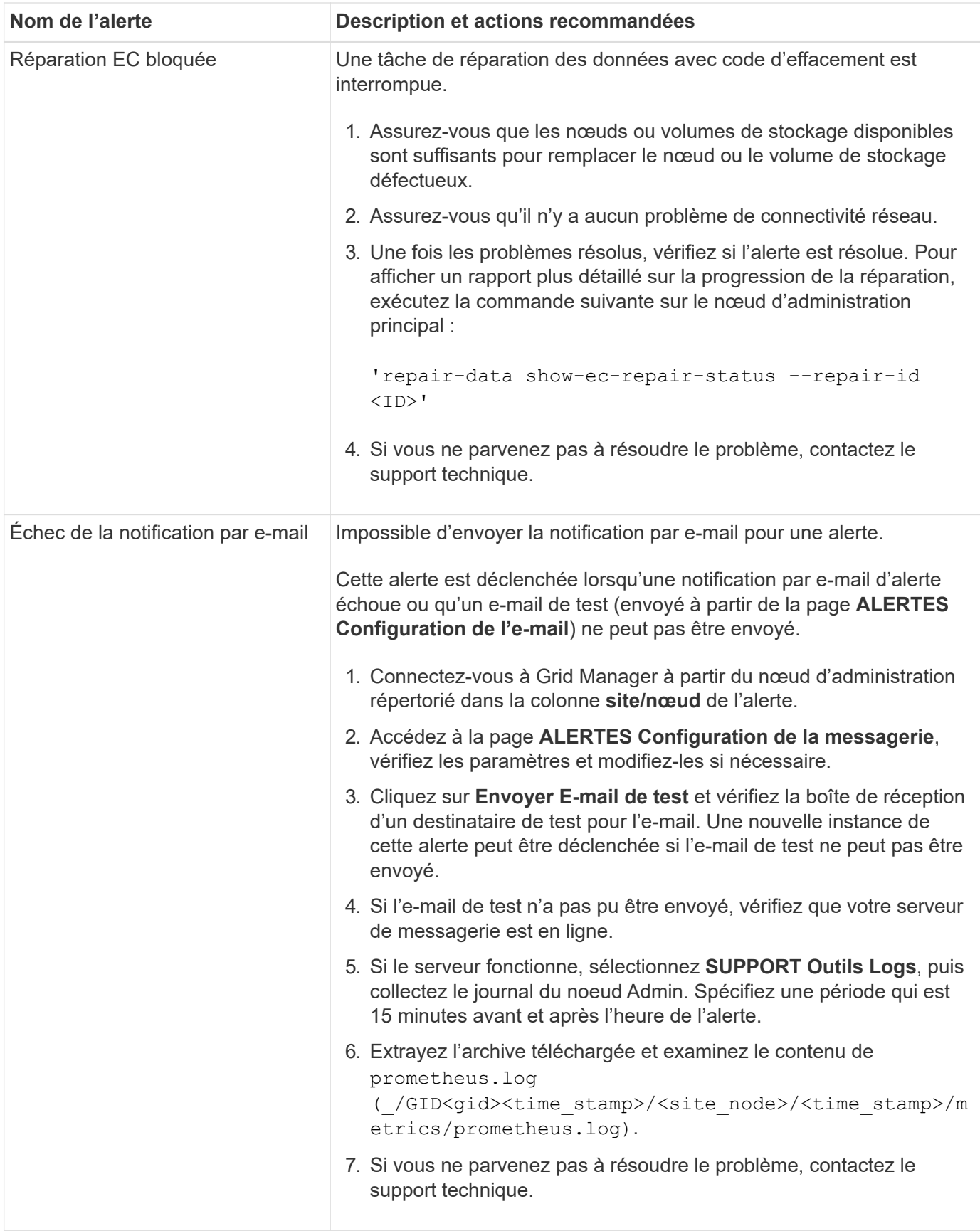

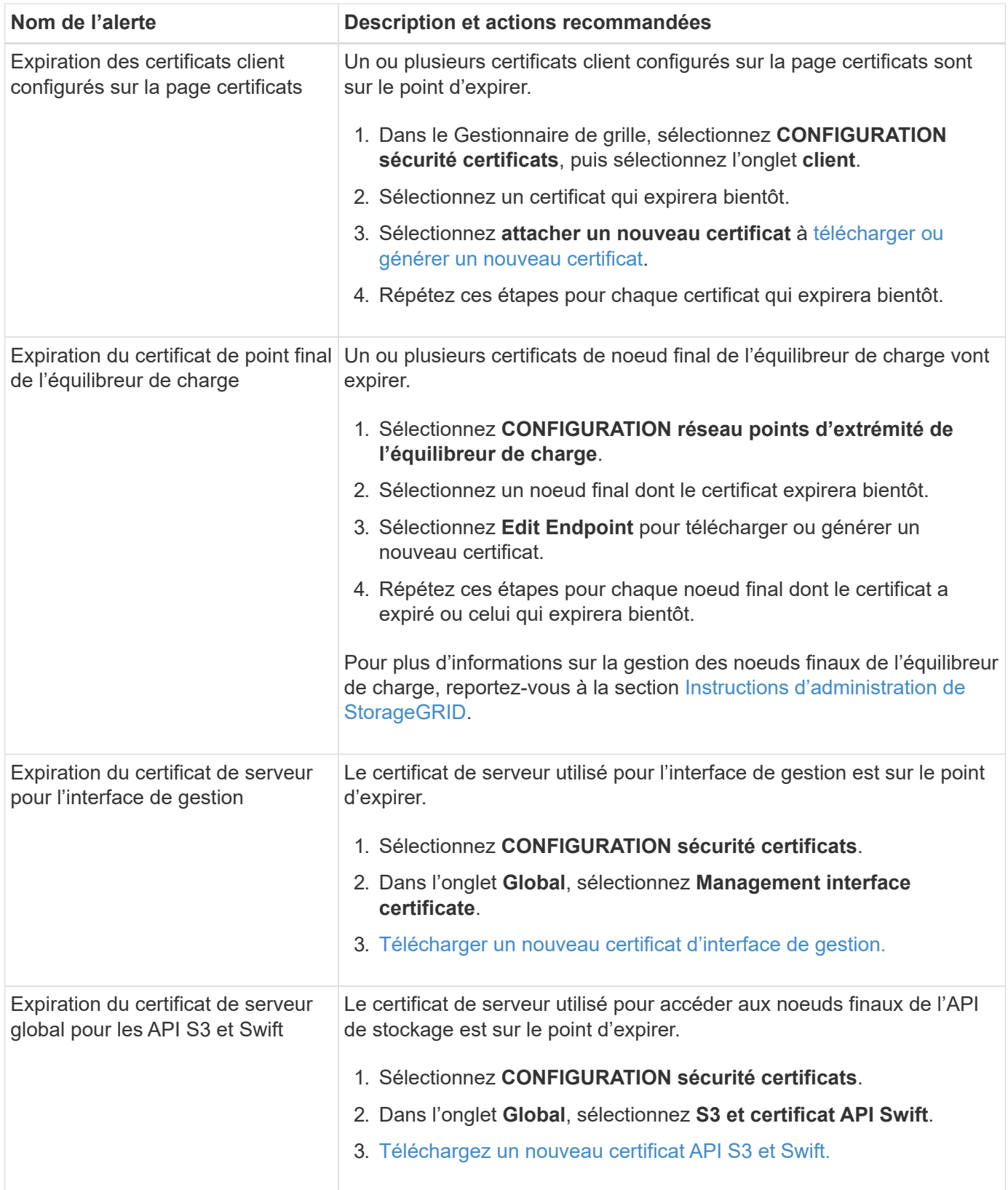

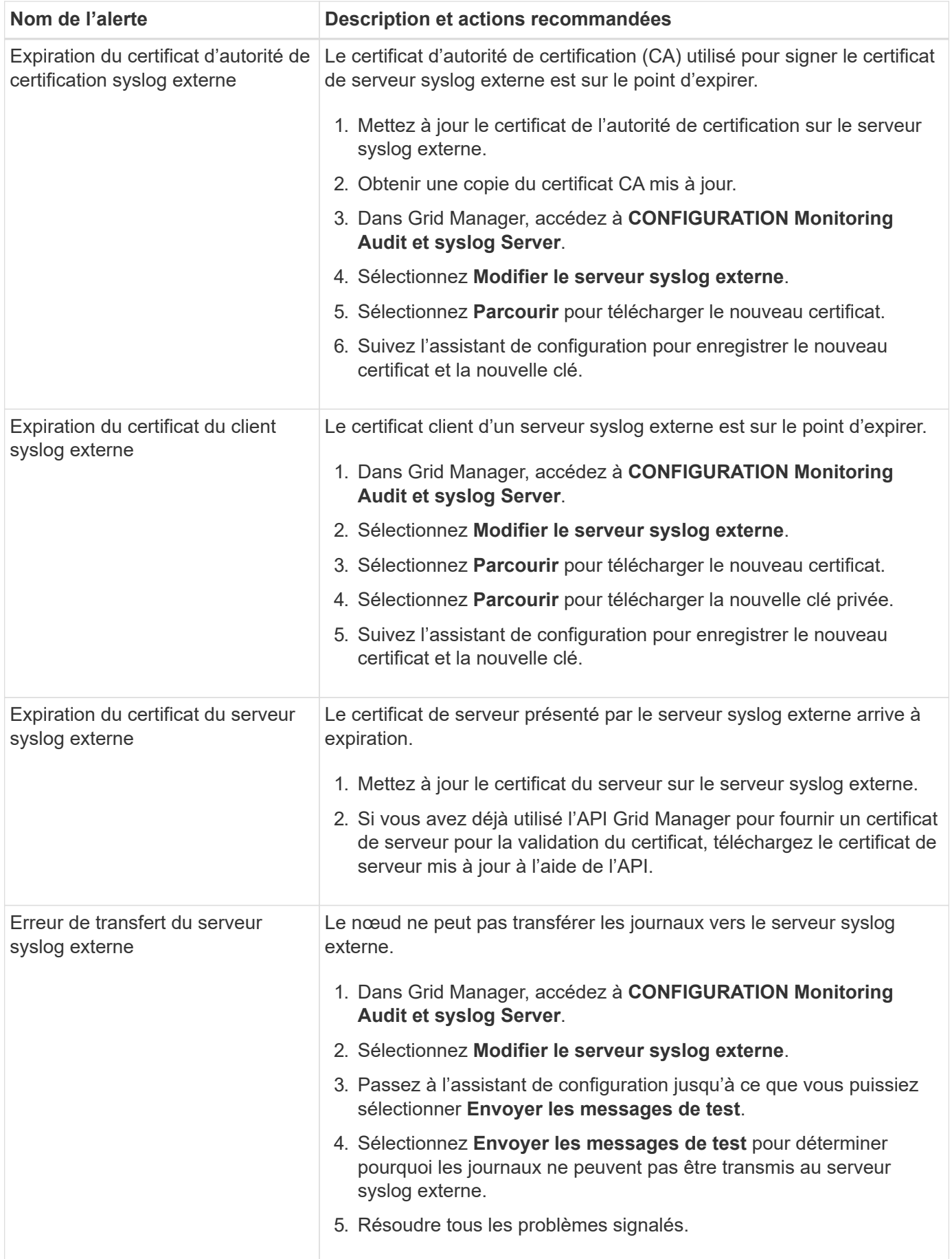

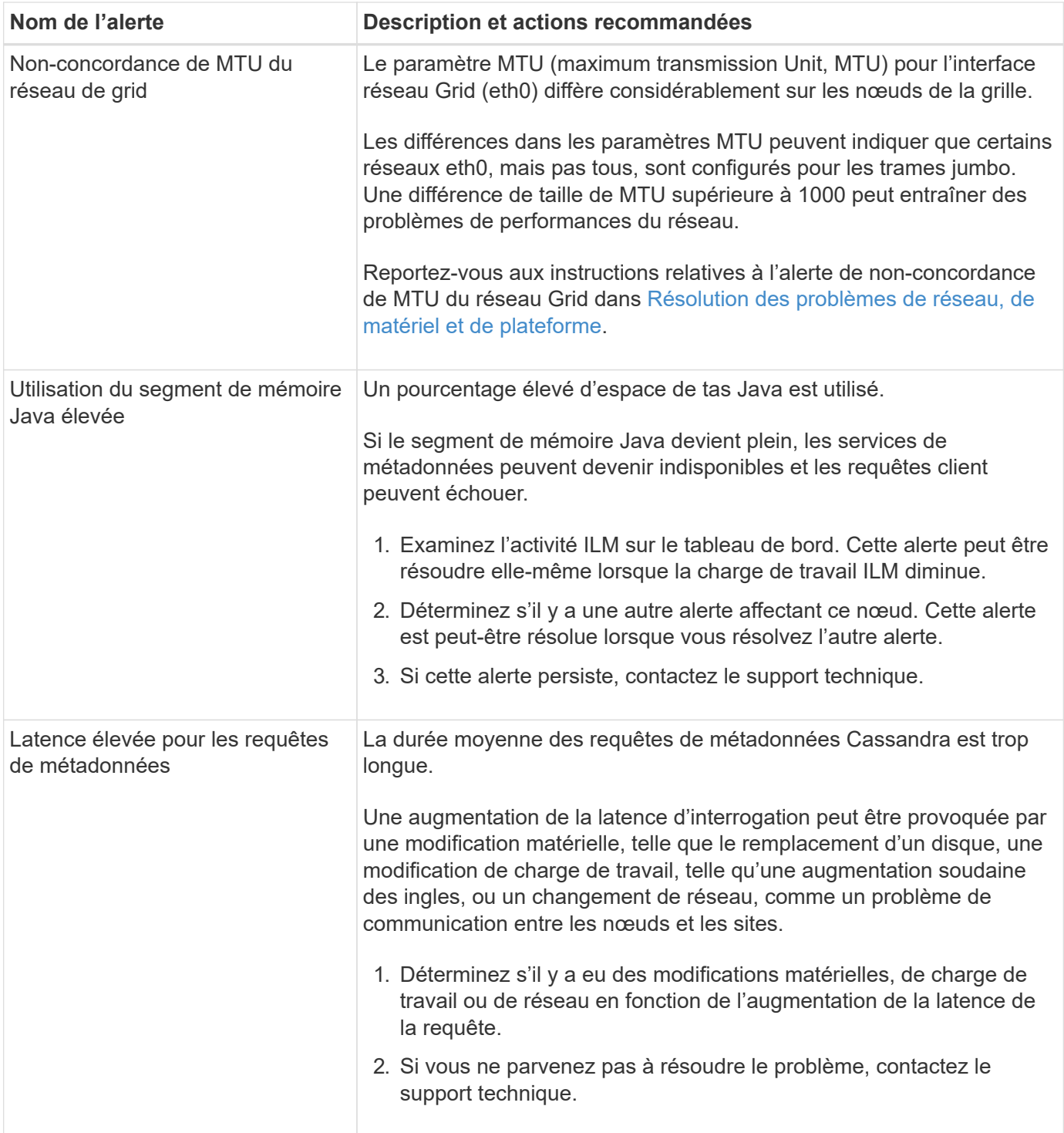

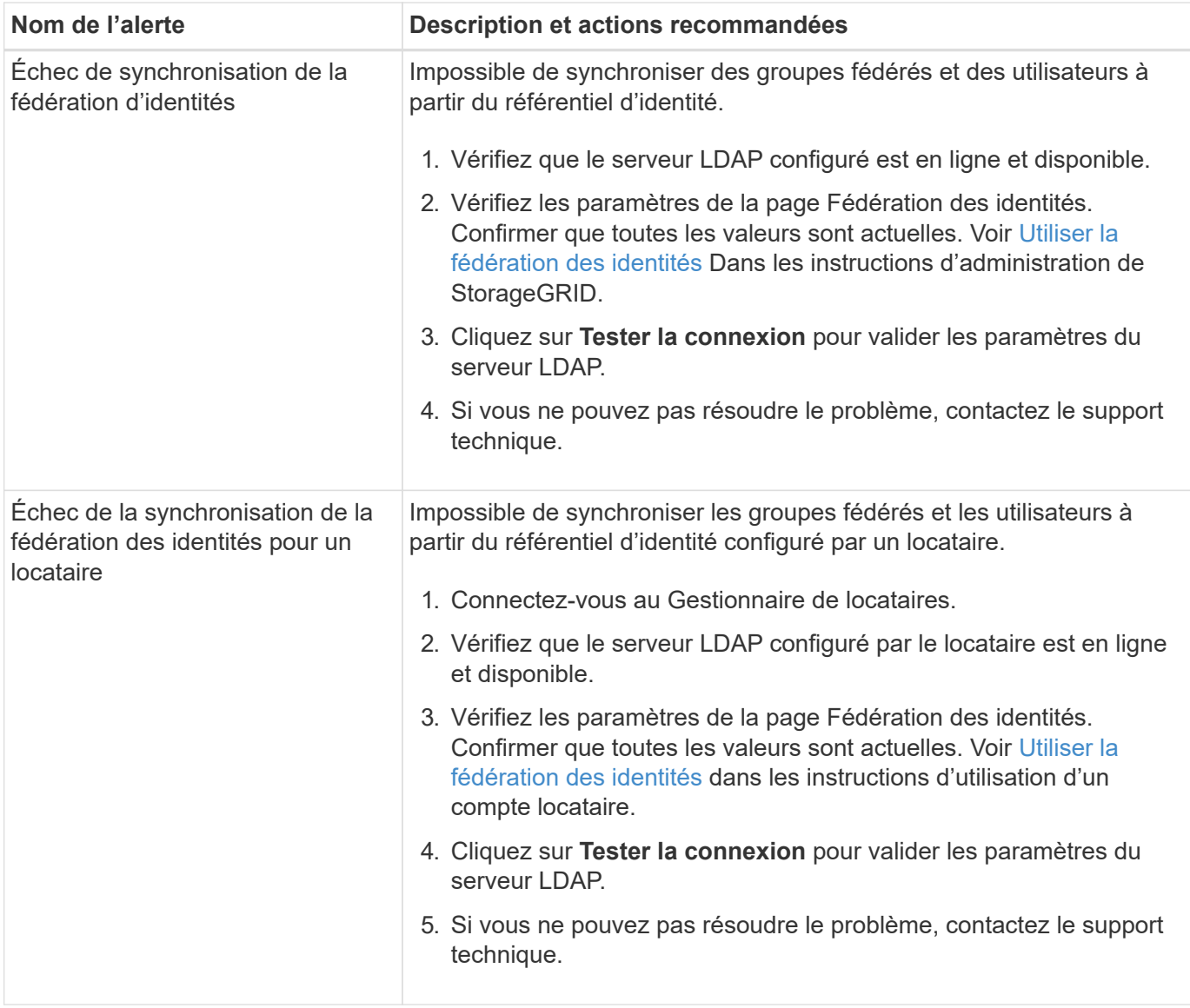

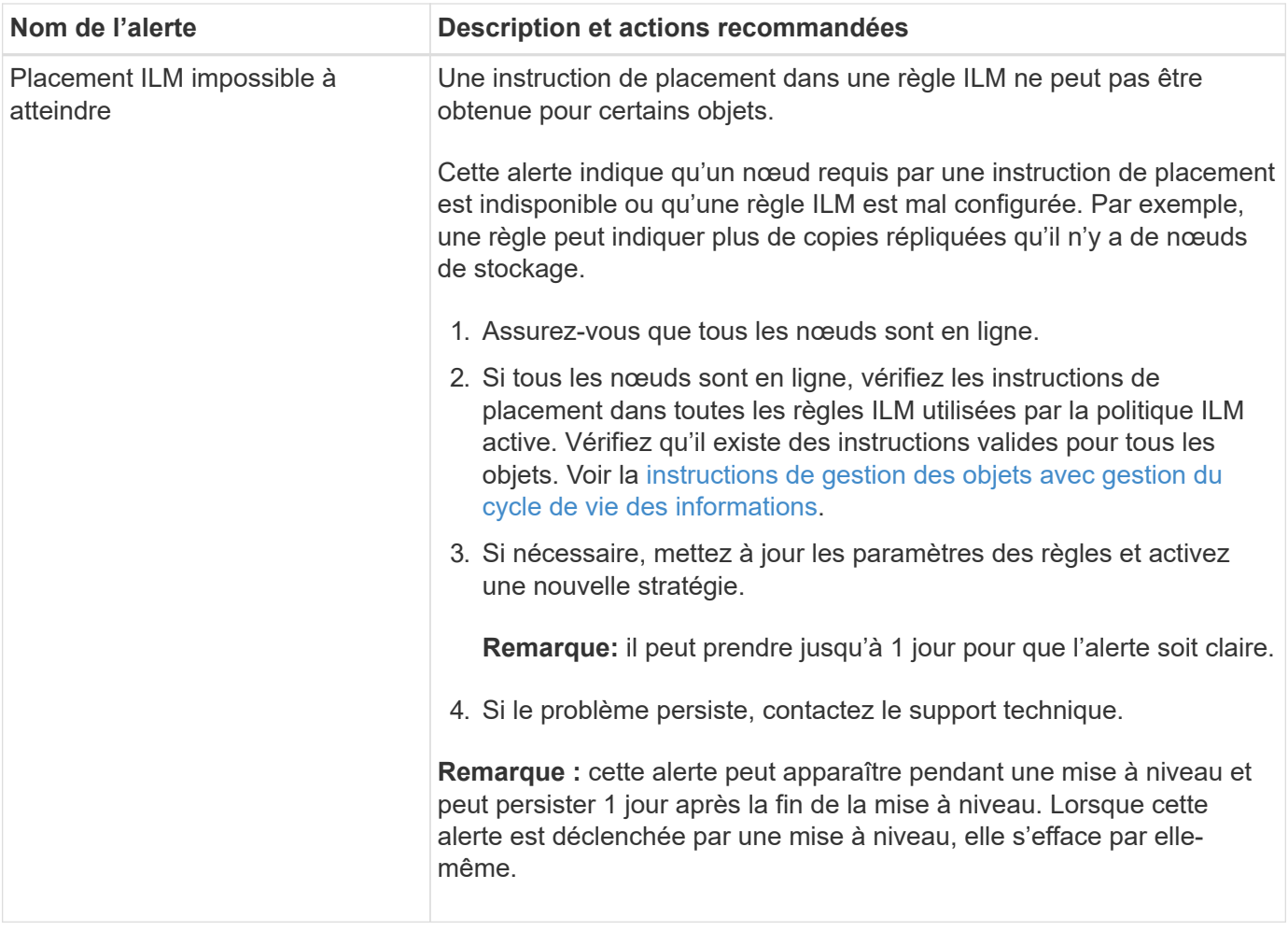

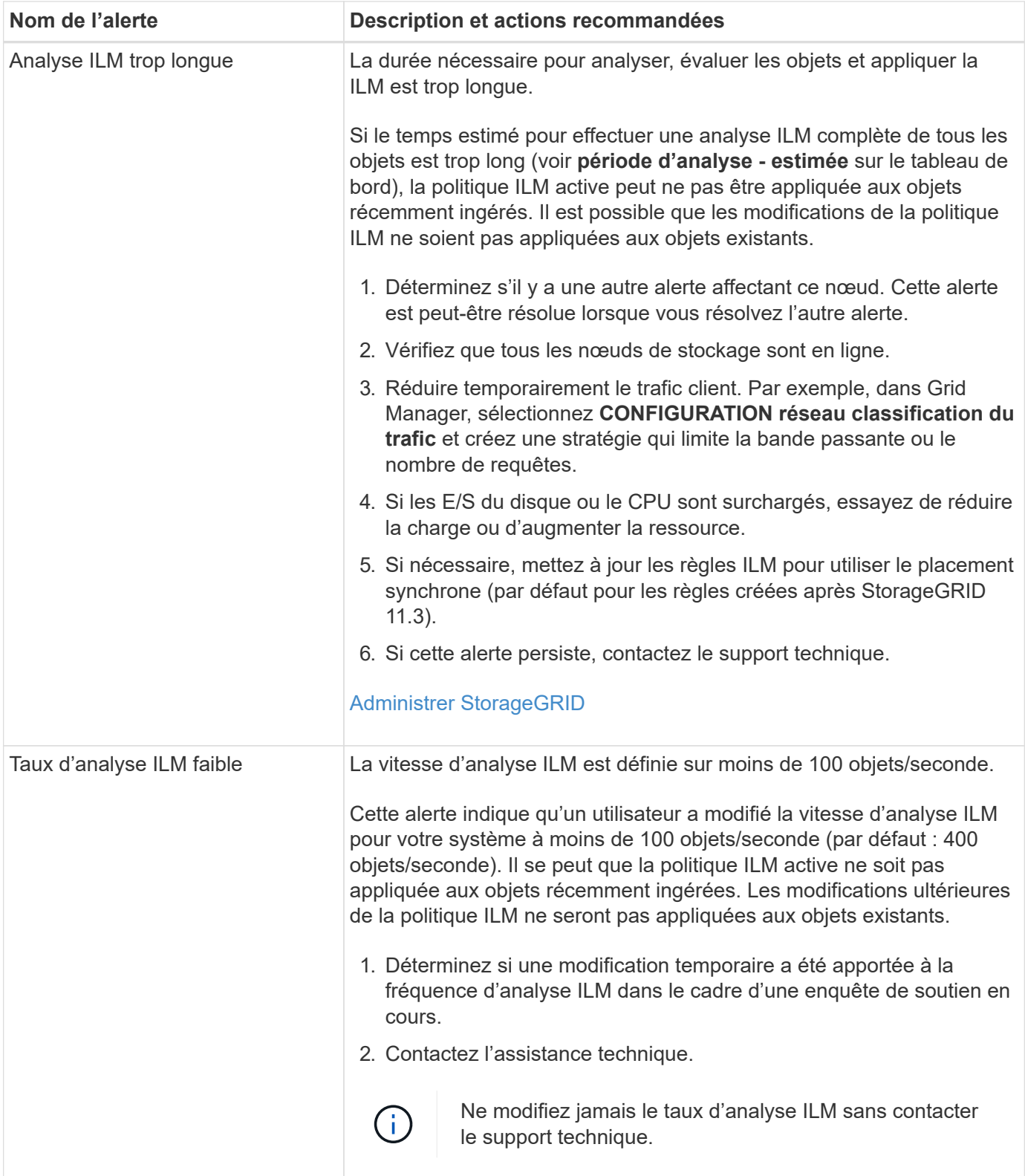
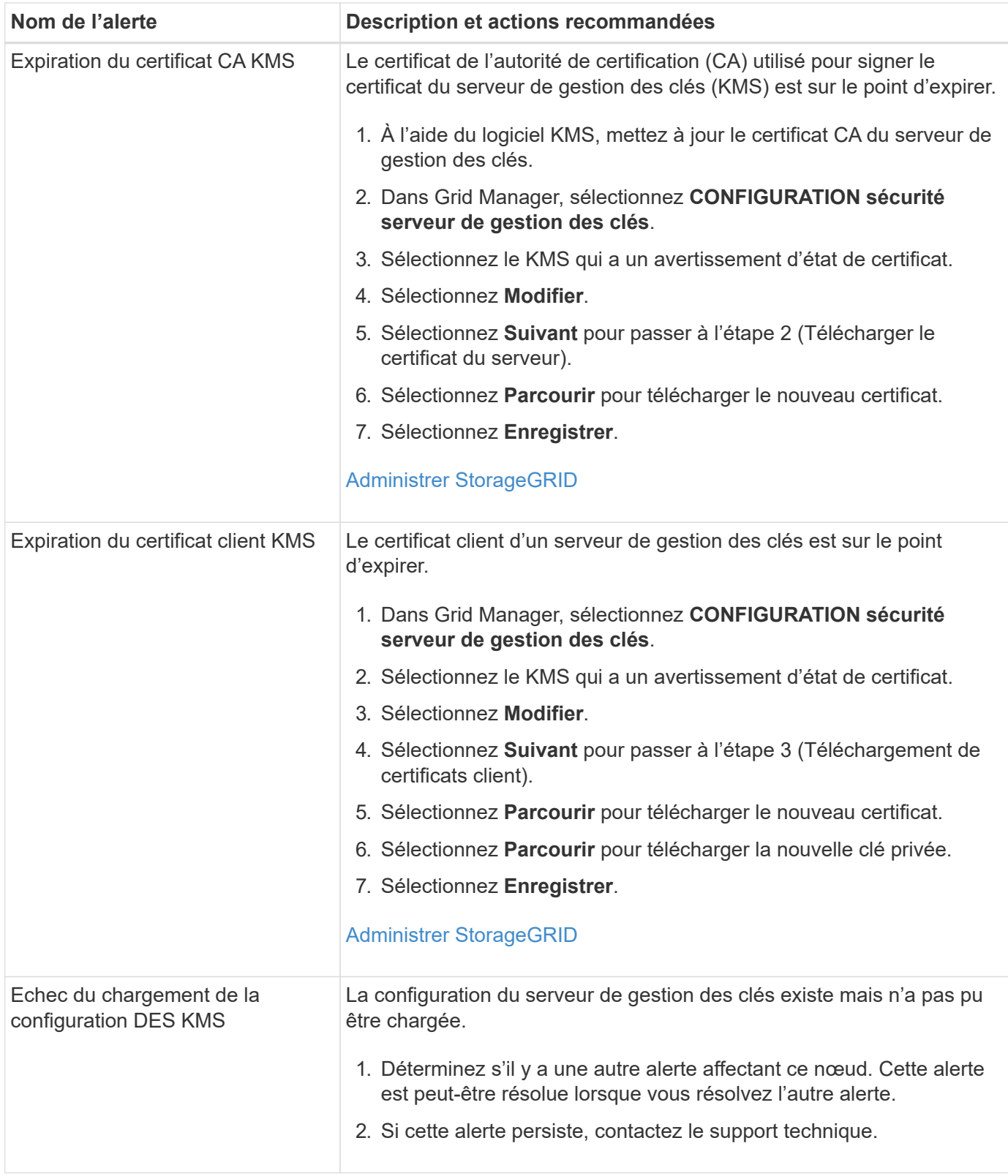

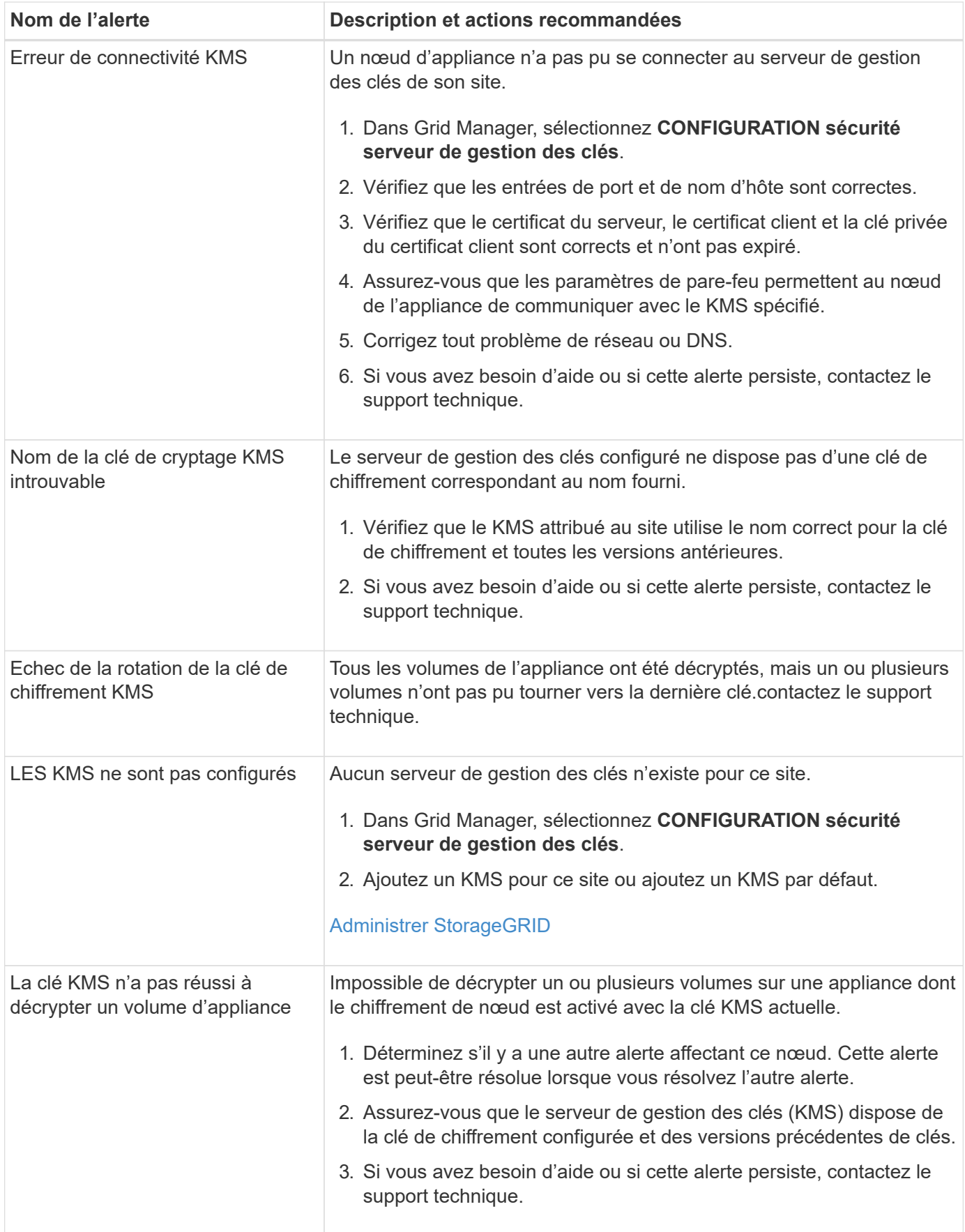

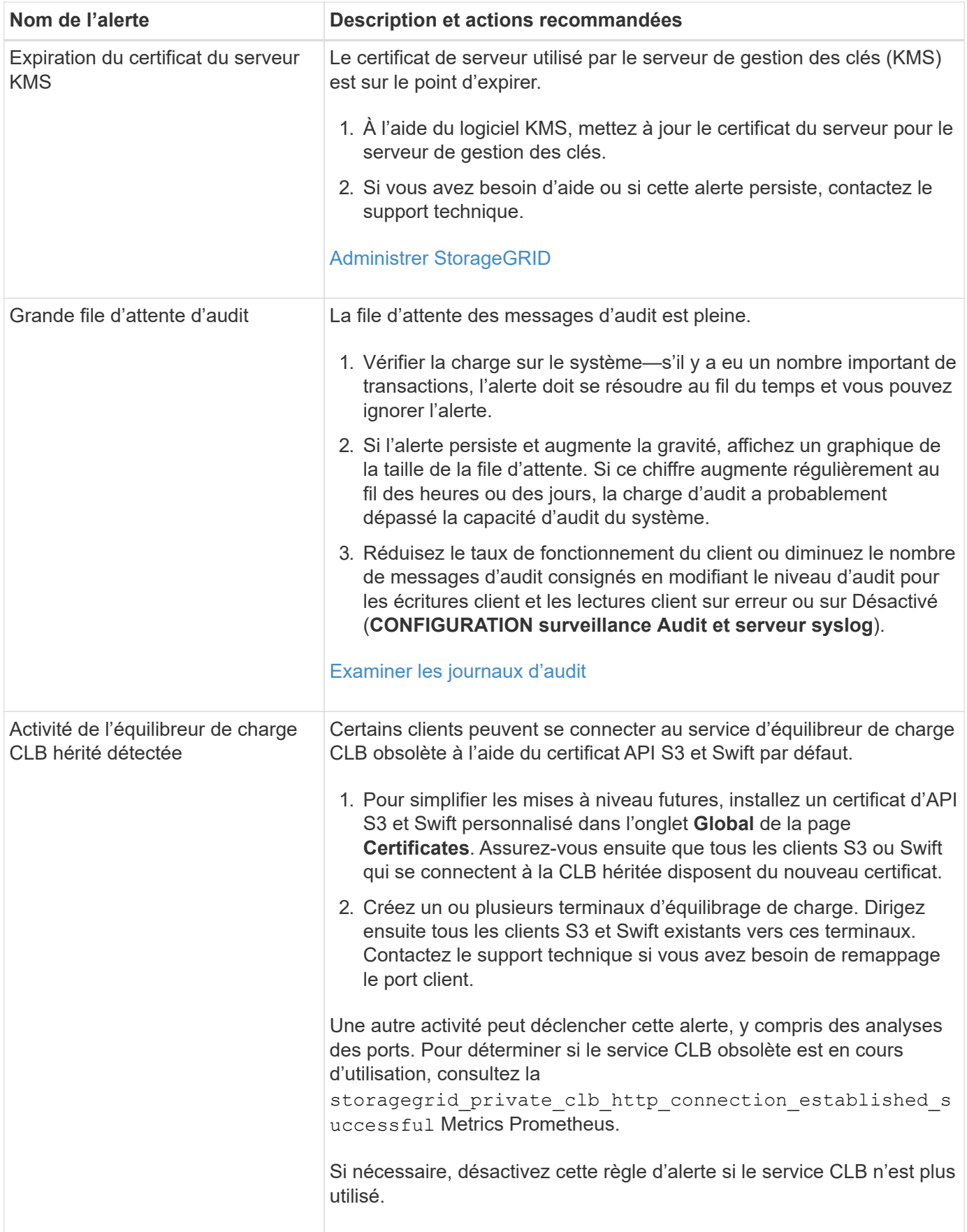

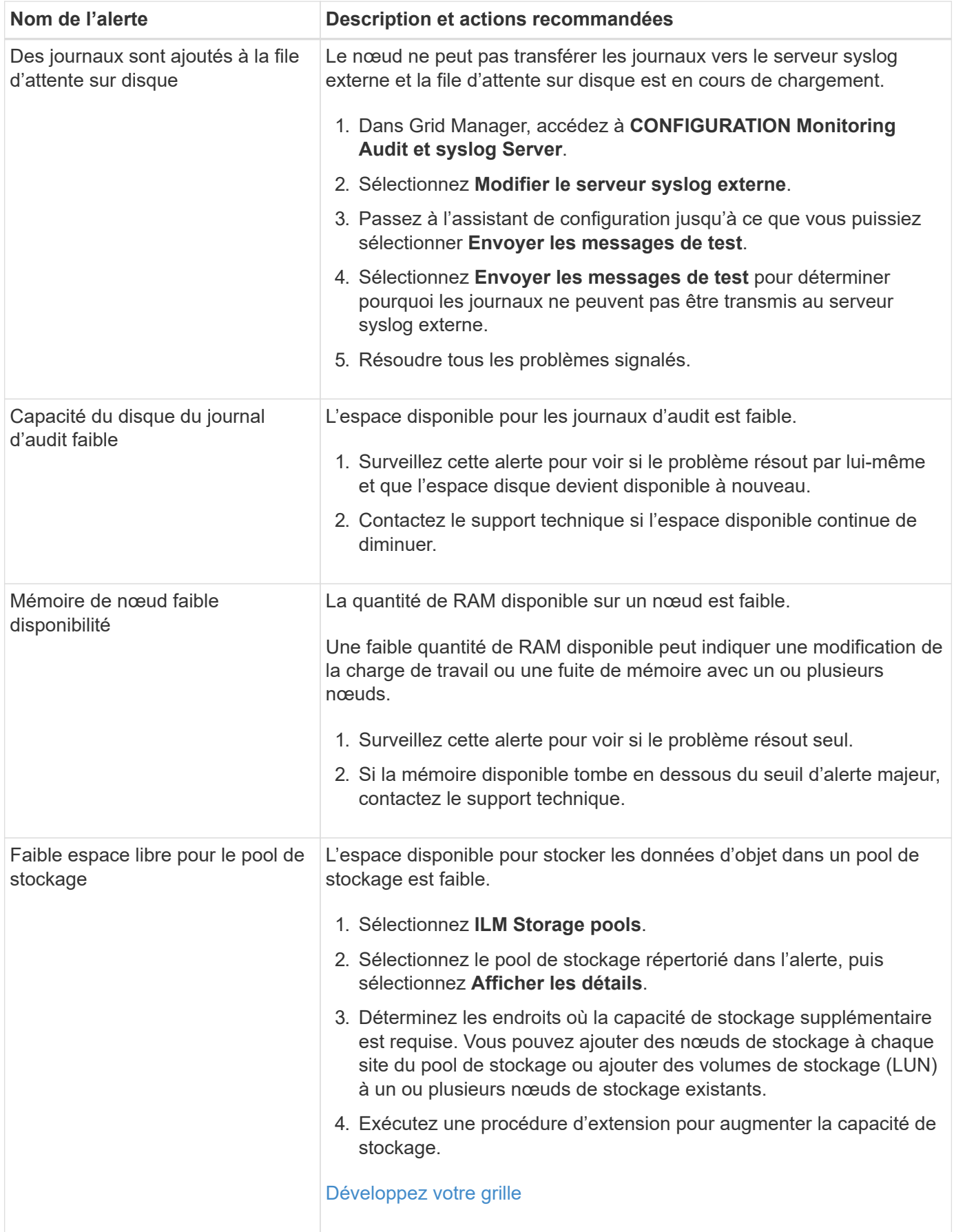

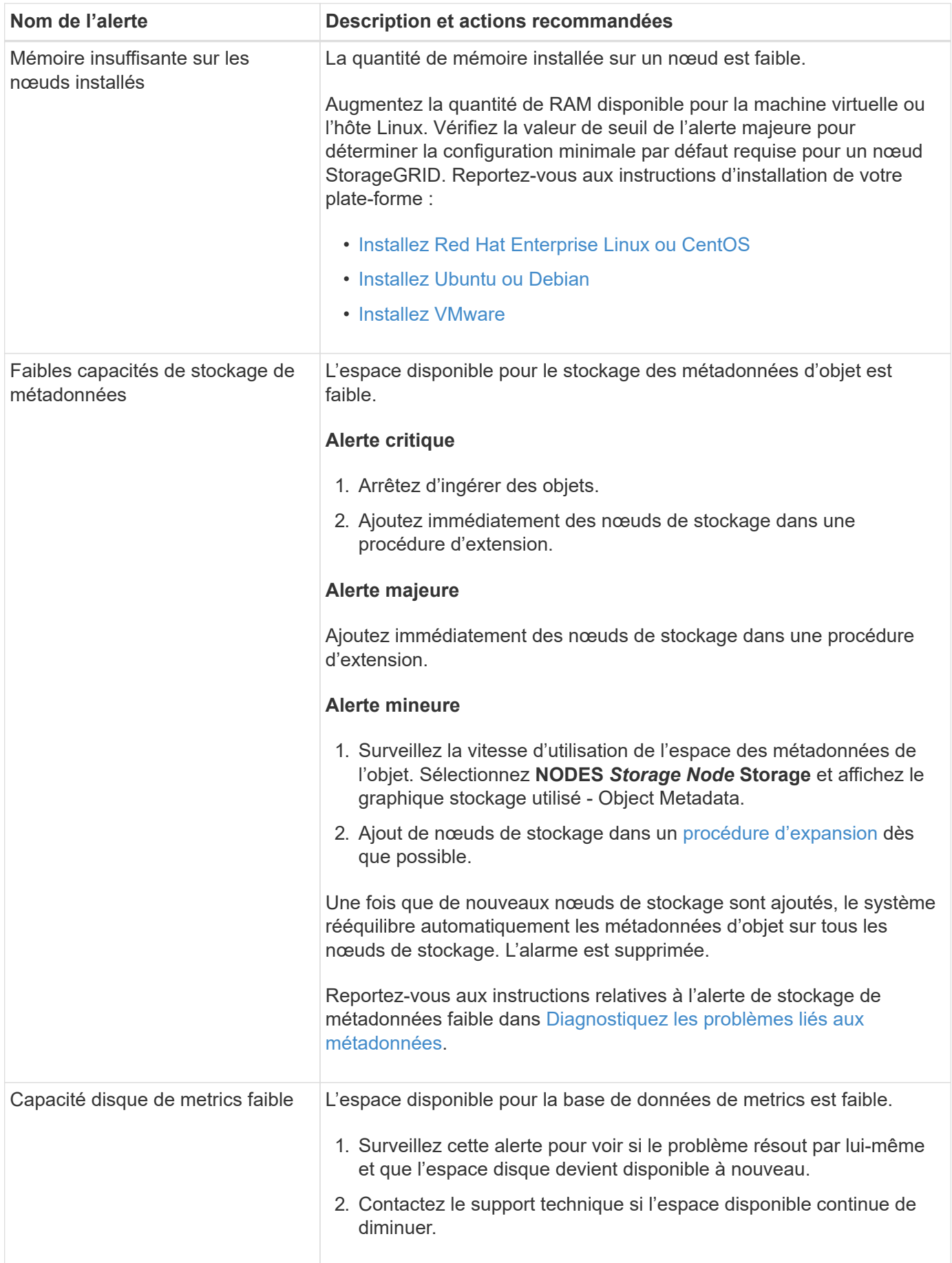

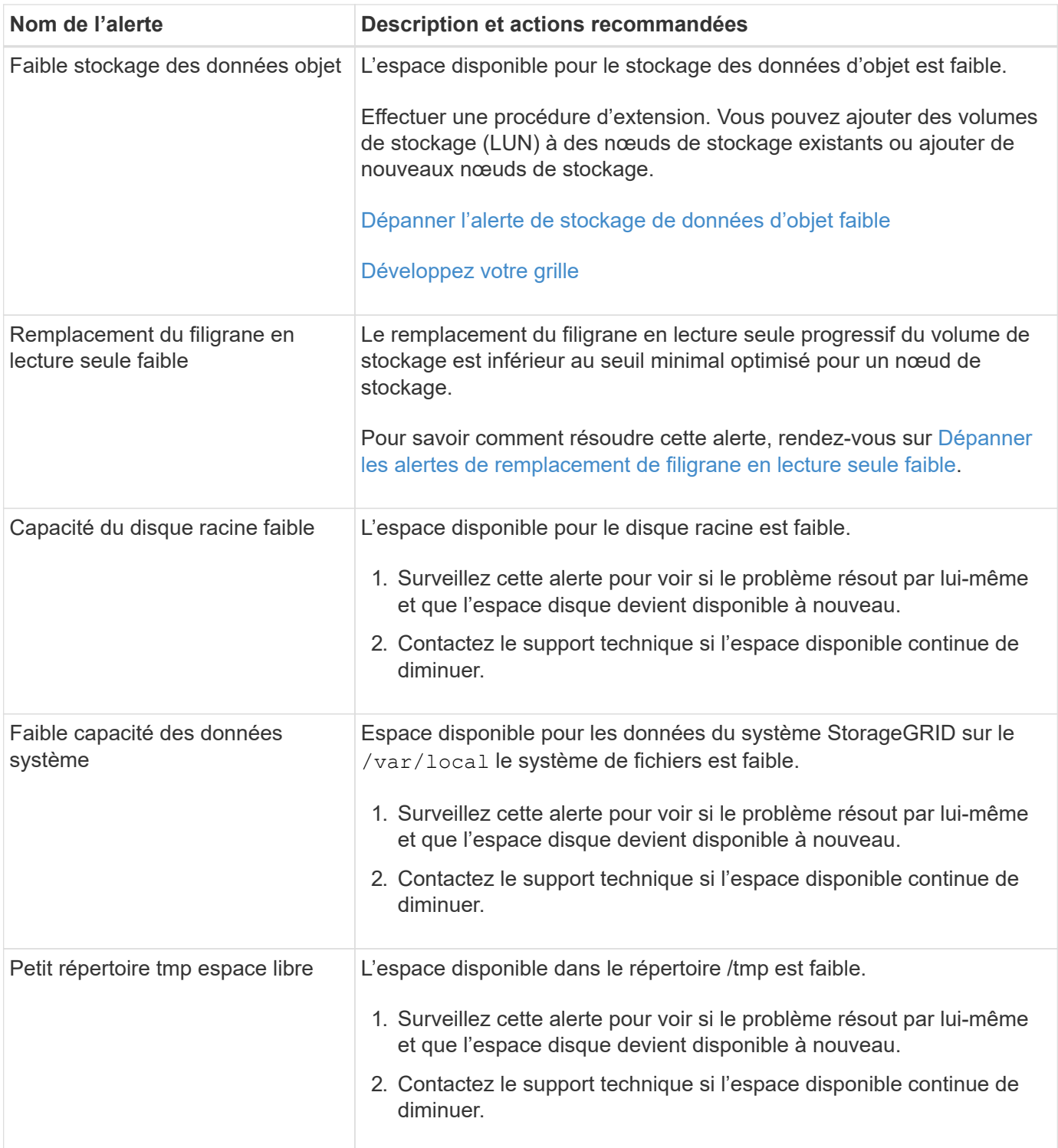

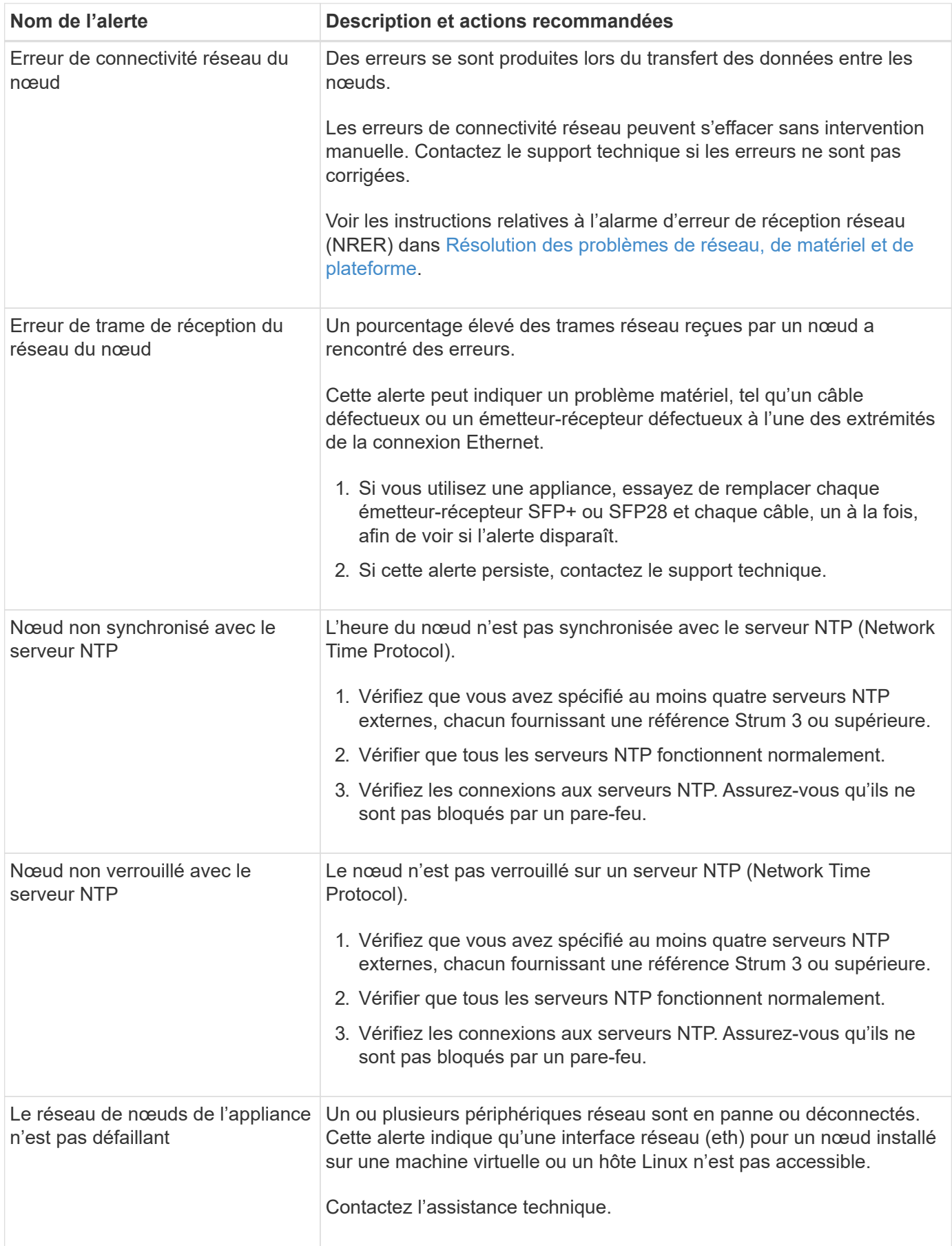

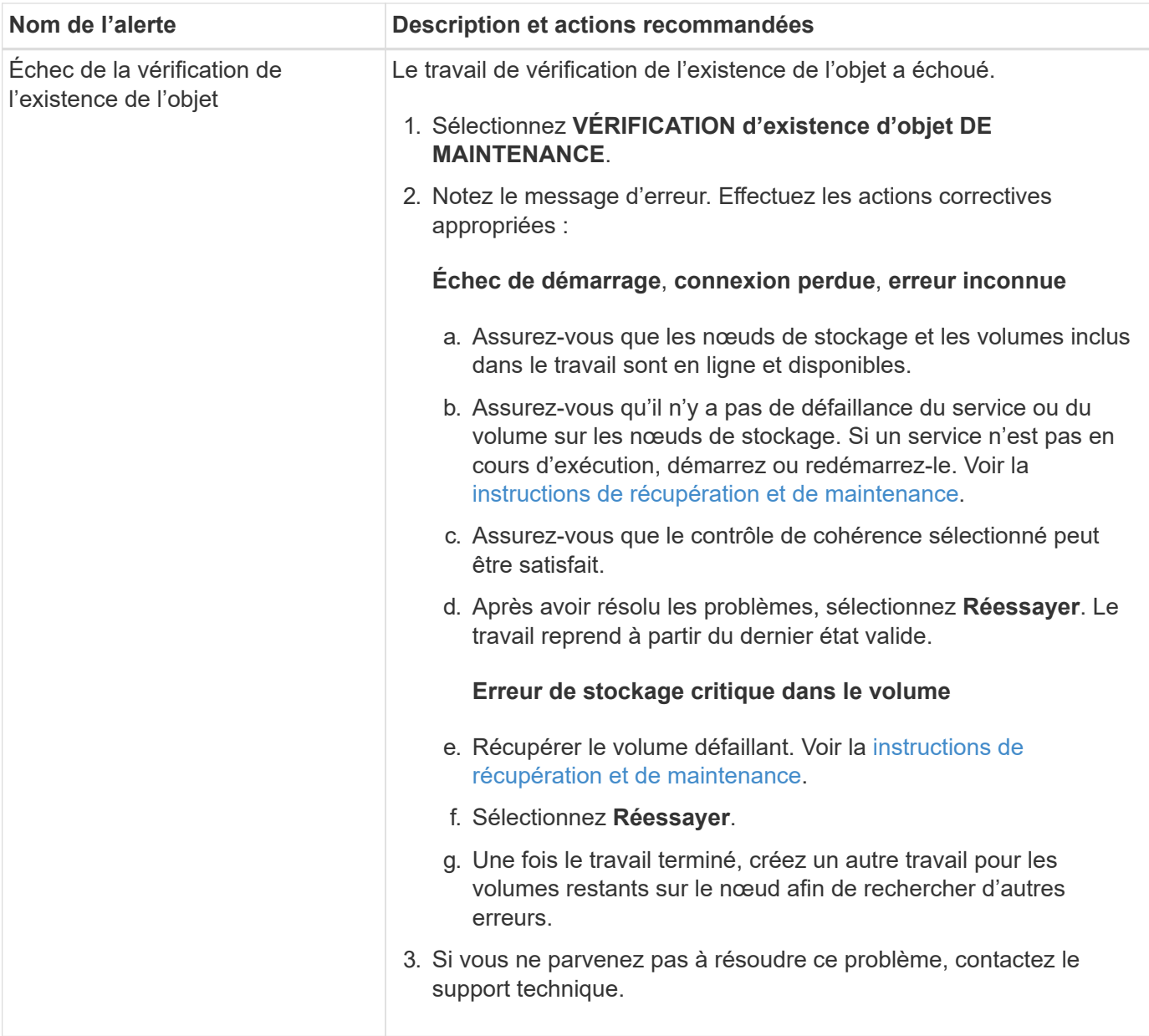

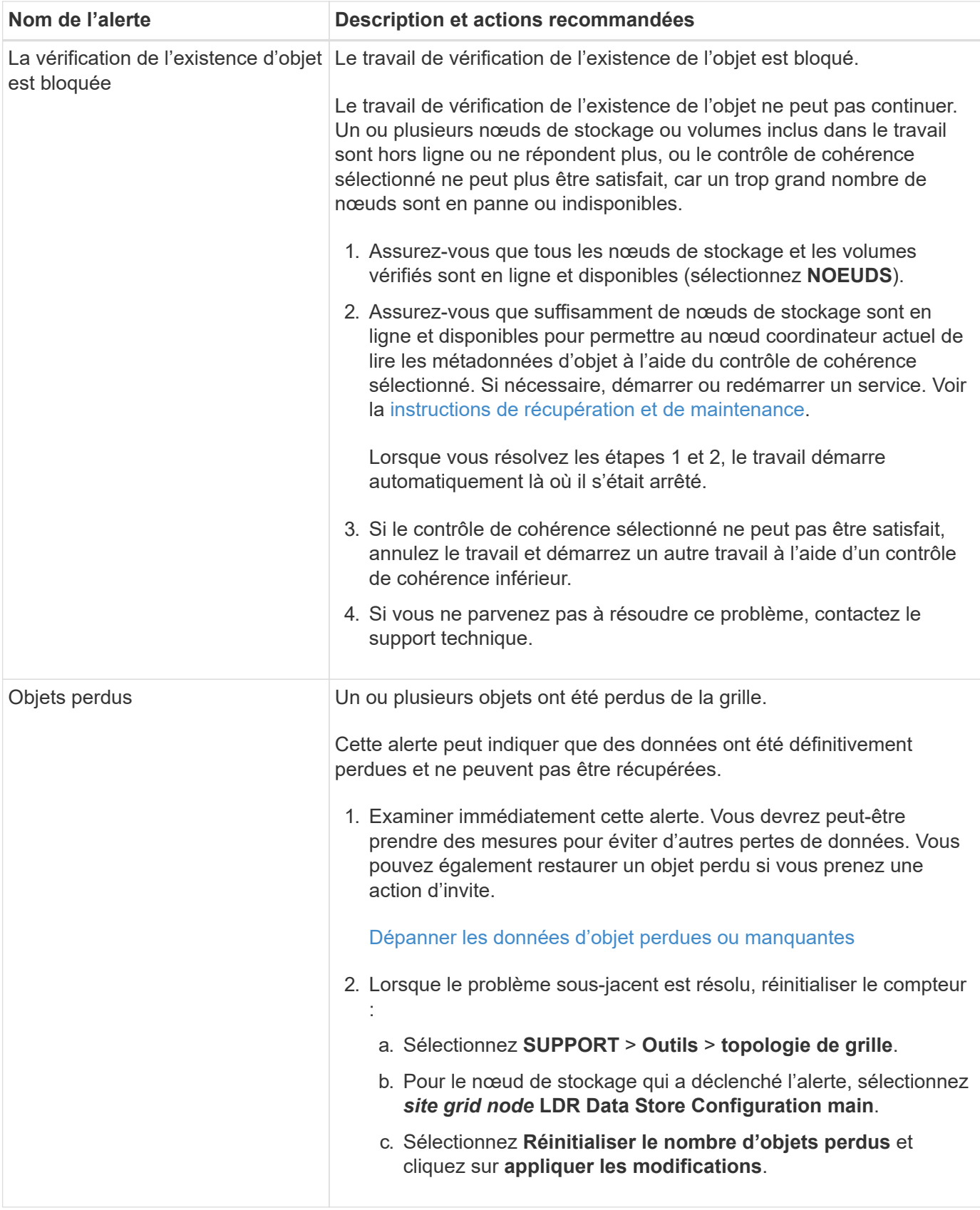

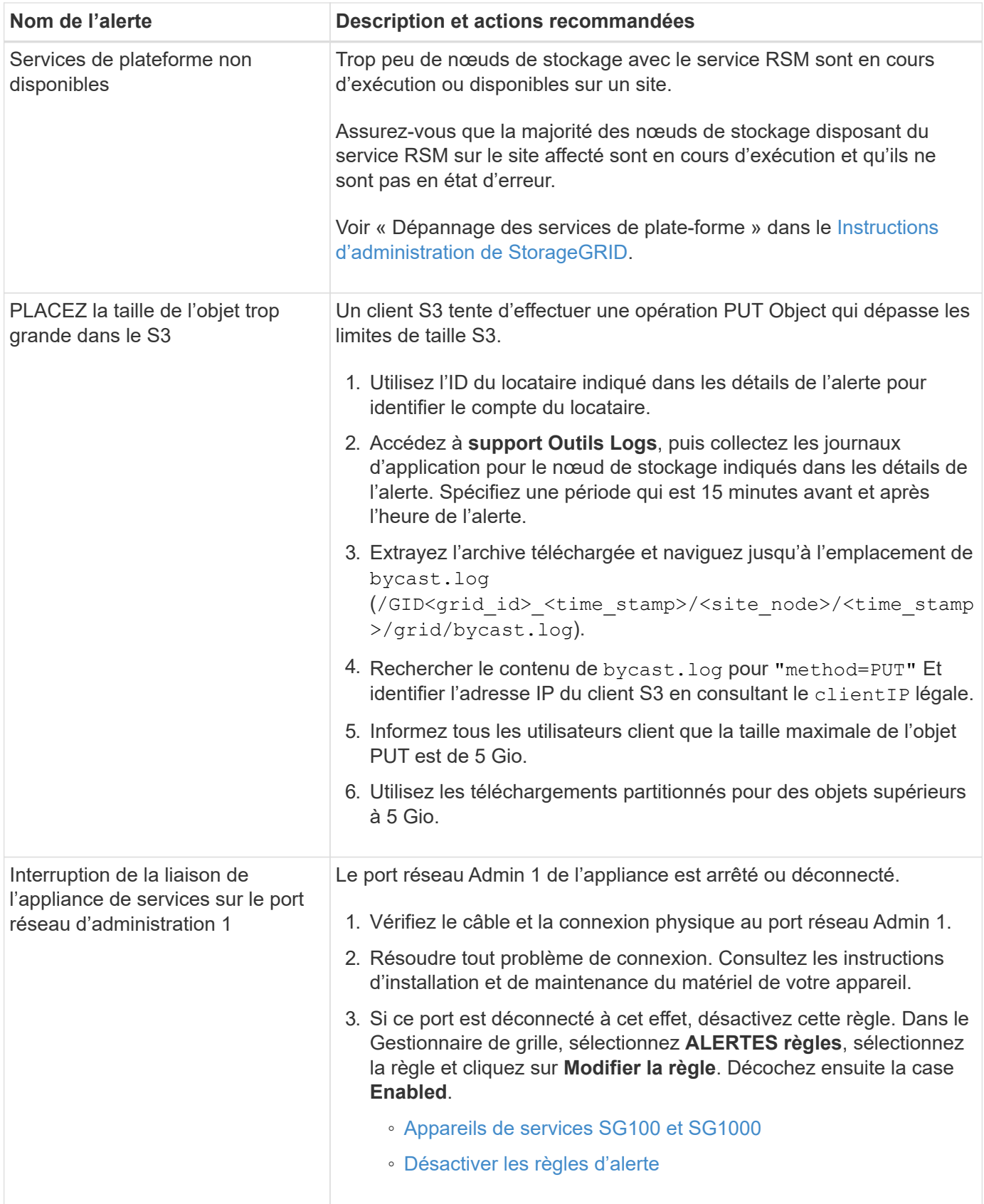

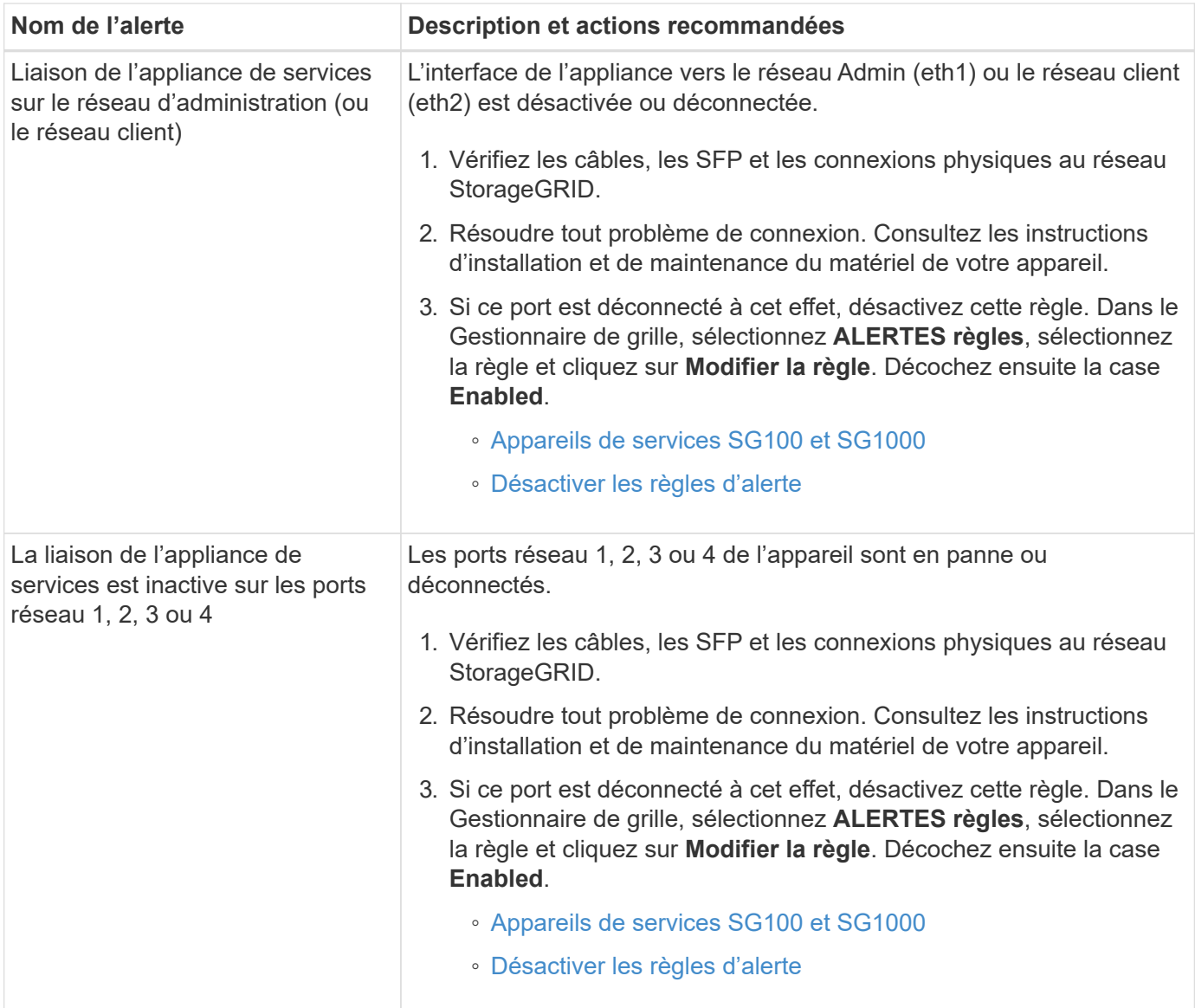

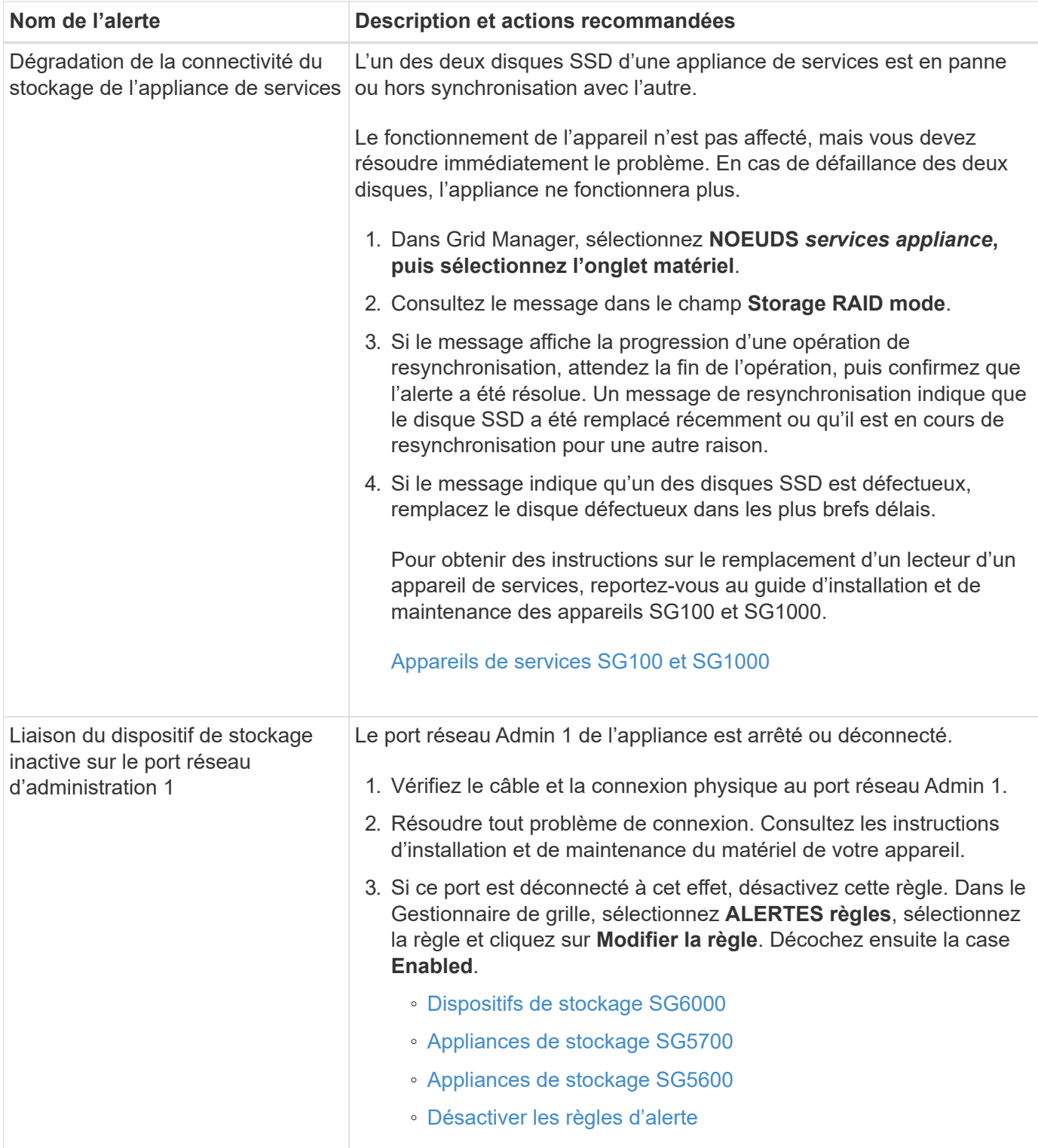

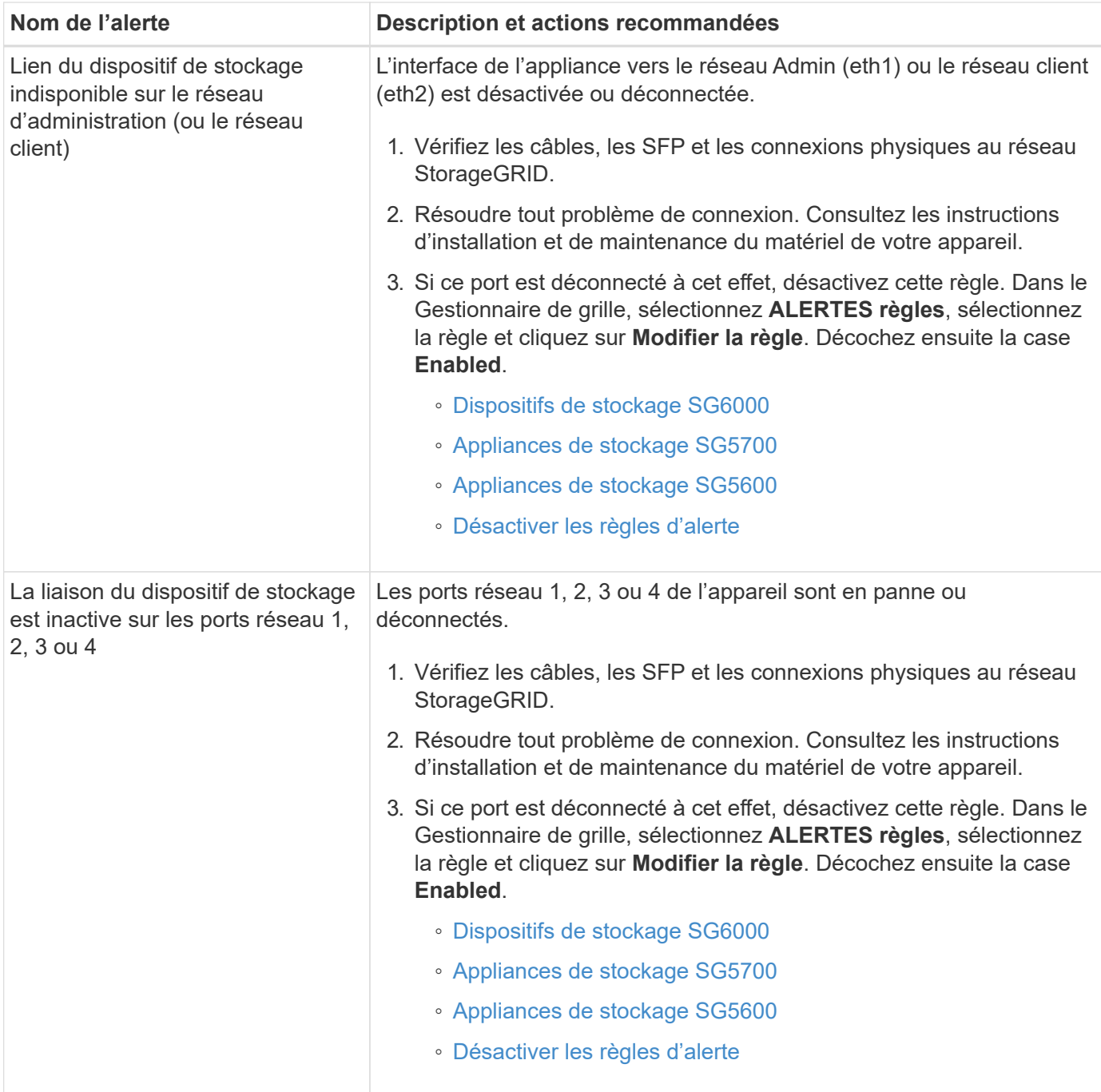

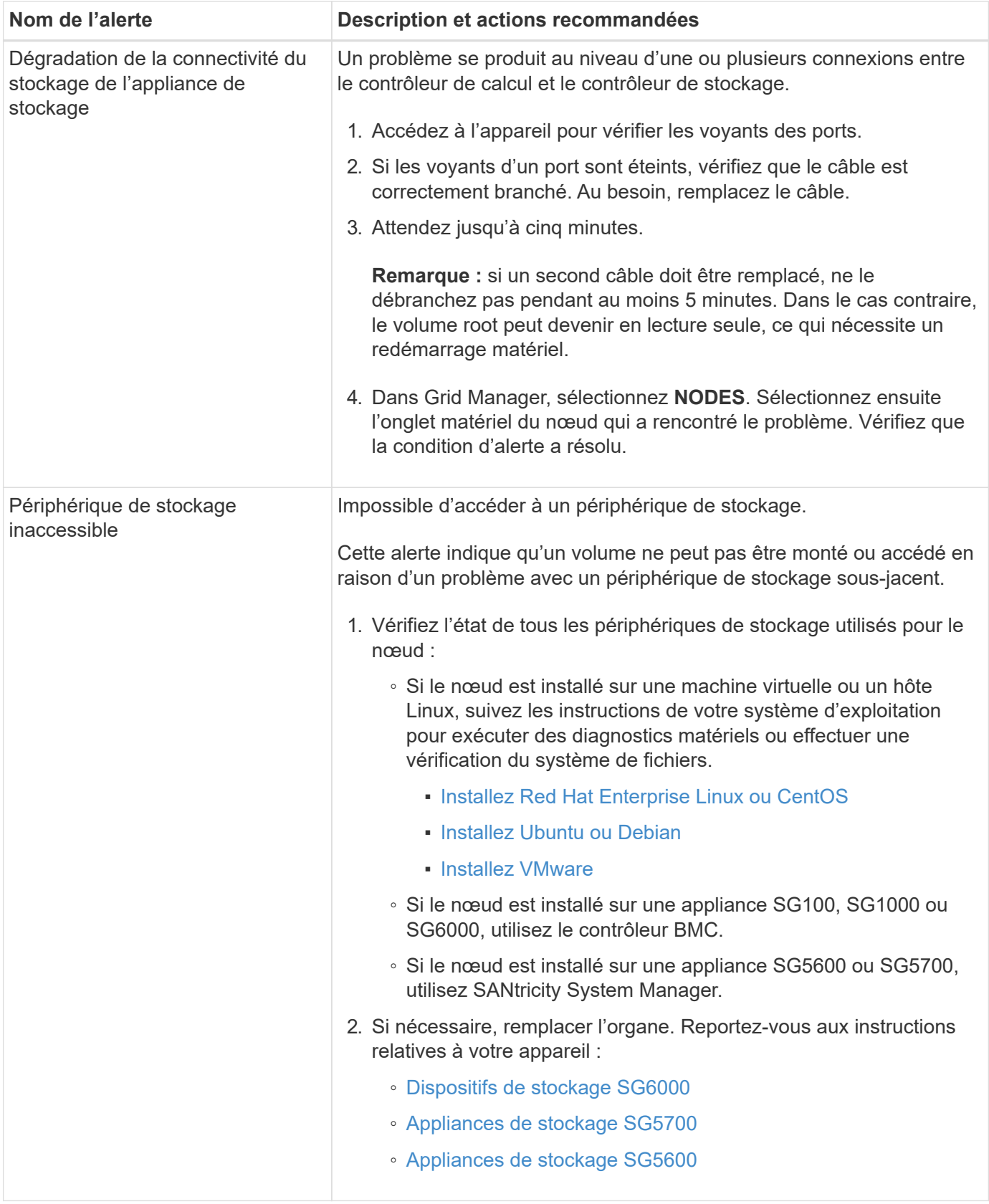

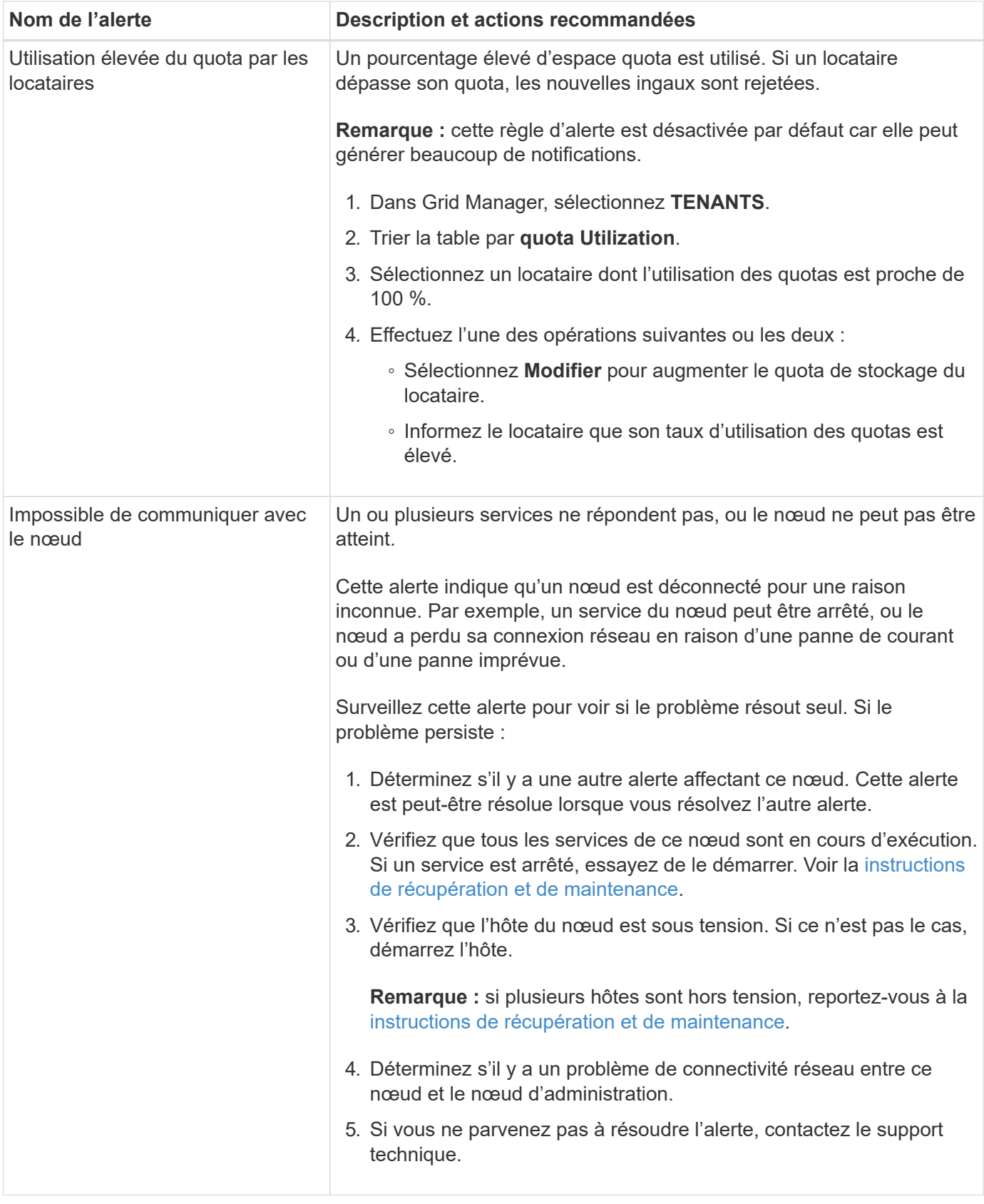

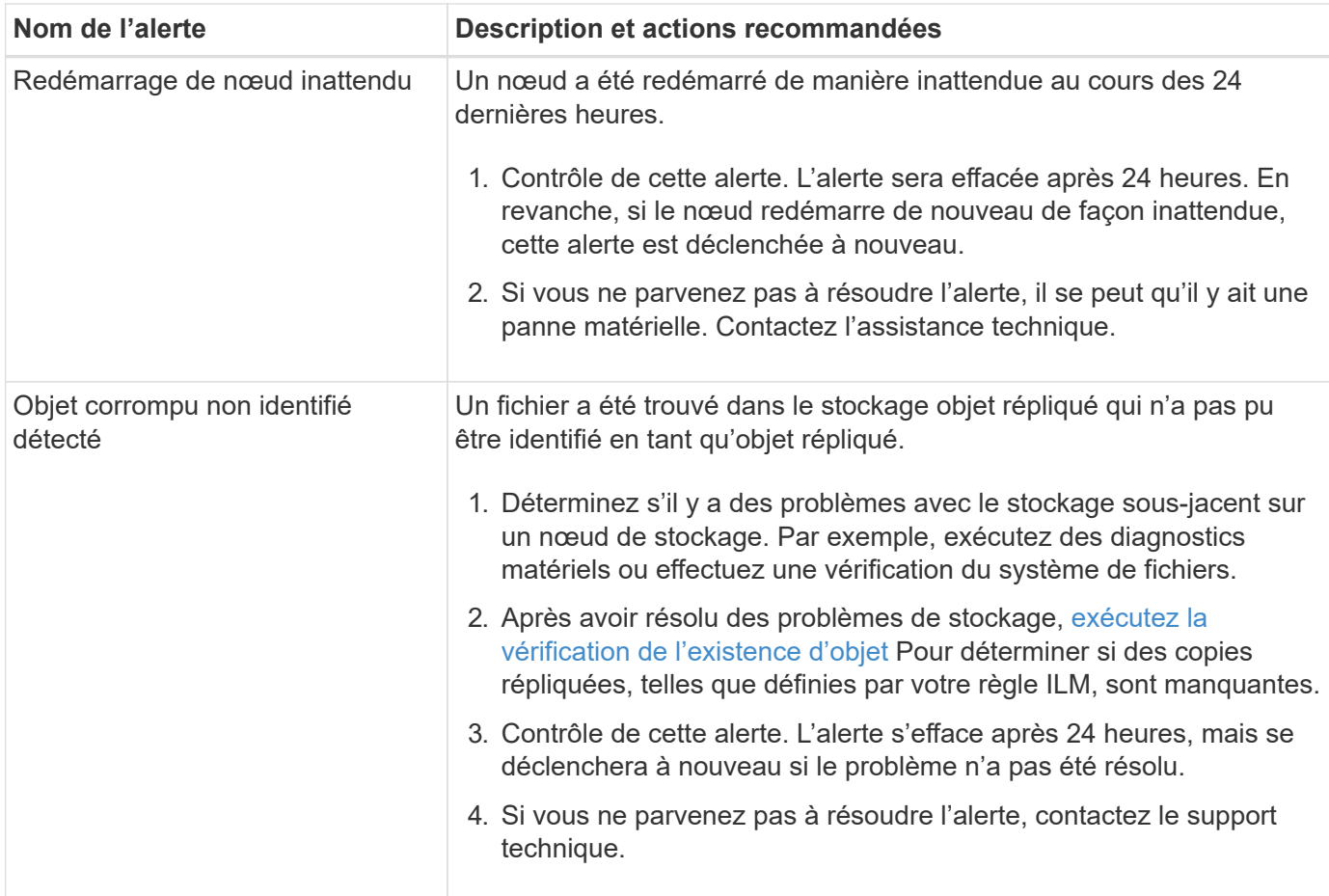

## **Metrics Prometheus couramment utilisés**

Le service Prometheus sur les nœuds d'administration recueille les metrics de série chronologique des services sur tous les nœuds. Prometheus recueille plus d'un millier de metrics, mais un nombre relativement faible est requis pour surveiller les opérations StorageGRID les plus stratégiques.

Des metrics sont stockés sur chaque nœud d'administration jusqu'à ce que l'espace réservé aux données Prometheus soit plein. Lorsque le /var/local/mysql\_ibdata/ le volume atteint la capacité maximale, les mesures les plus anciennes sont supprimées en premier.

Pour obtenir la liste complète des metrics, utilisez l'API Grid Management.

- 1. Dans la partie supérieure du Gestionnaire de grille, sélectionnez l'icône aide et sélectionnez **Documentation API**.
- 2. Localisez les opérations **métriques**.
- 3. Exécutez le GET /grid/metric-names fonctionnement.
- 4. Téléchargez les résultats.

Le tableau suivant répertorie les metrics Prometheus les plus utilisés. Vous pouvez consulter cette liste pour mieux comprendre les conditions des règles d'alerte par défaut ou pour définir les conditions des règles d'alerte personnalisées.

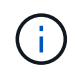

Les indicateurs qui incluent *private* dans leurs noms sont destinés à un usage interne uniquement et peuvent être modifiés sans préavis entre les versions de StorageGRID.

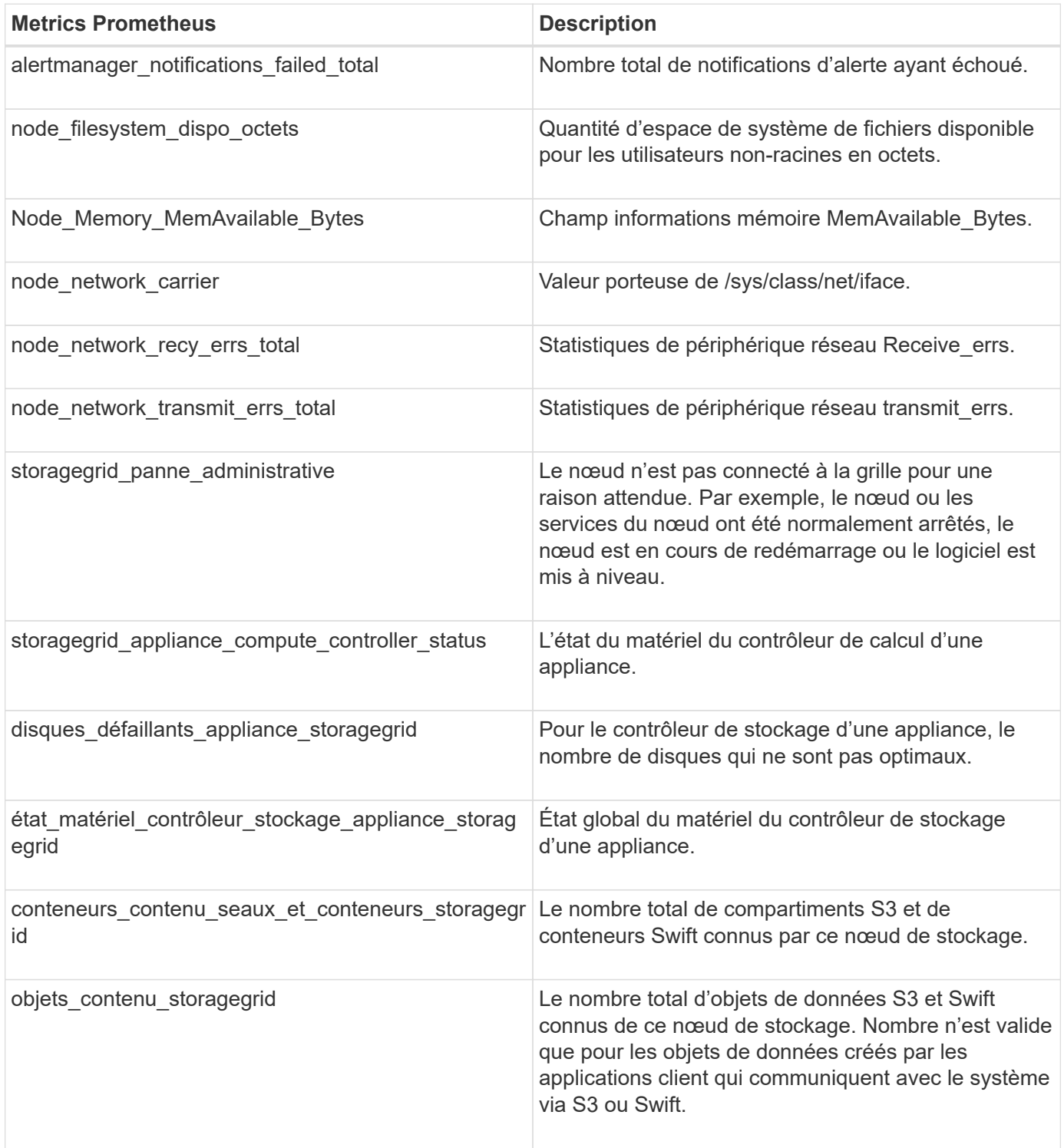

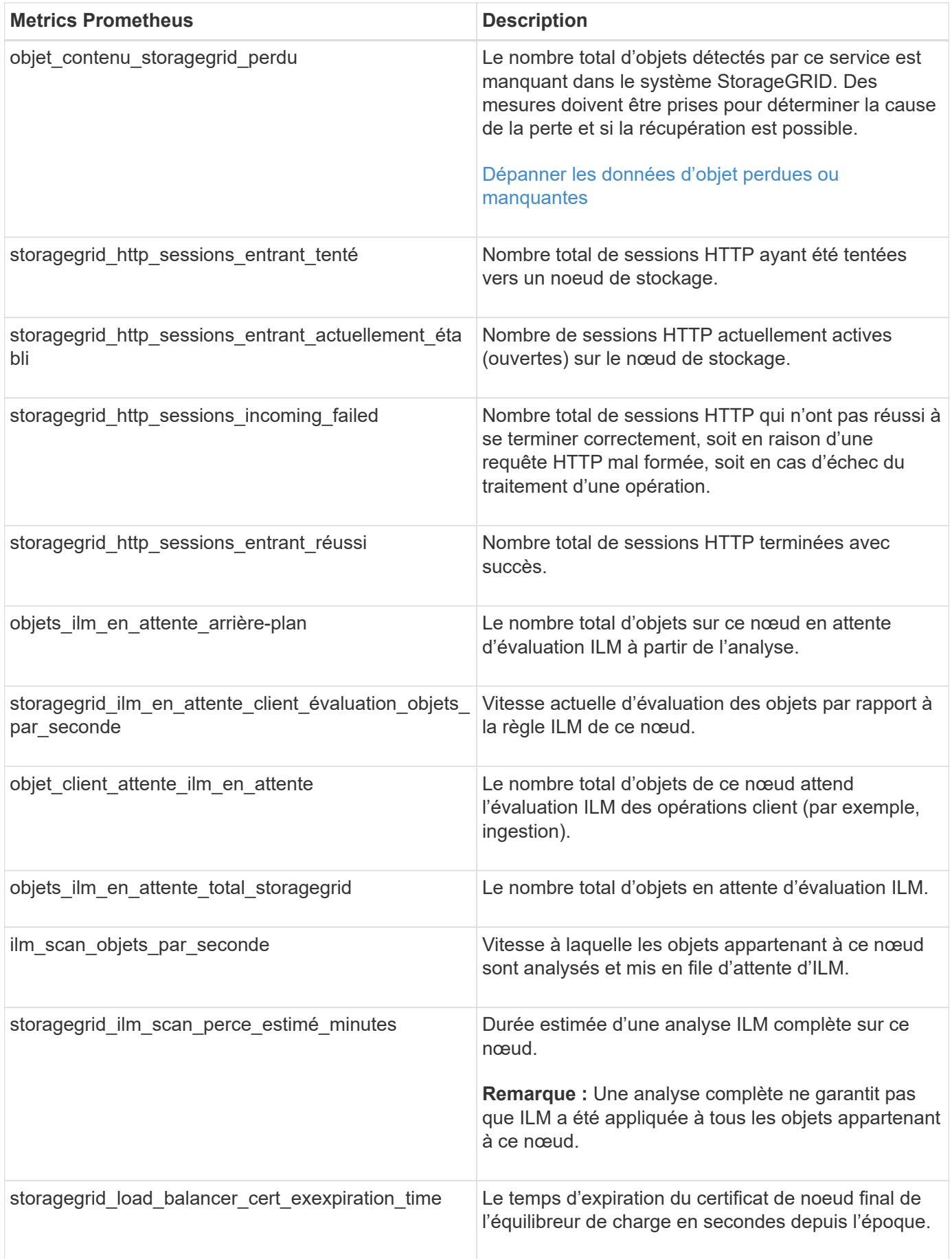

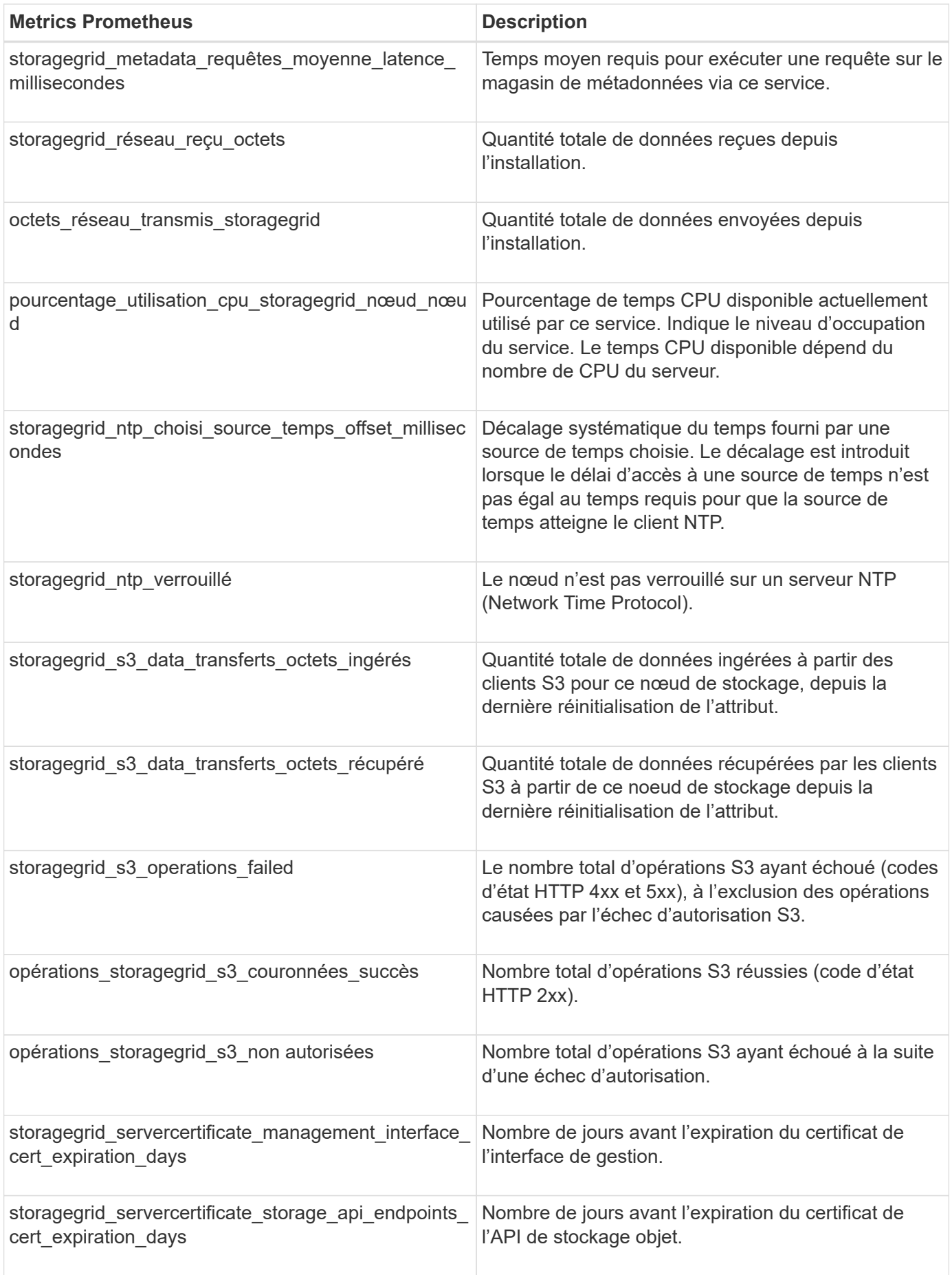

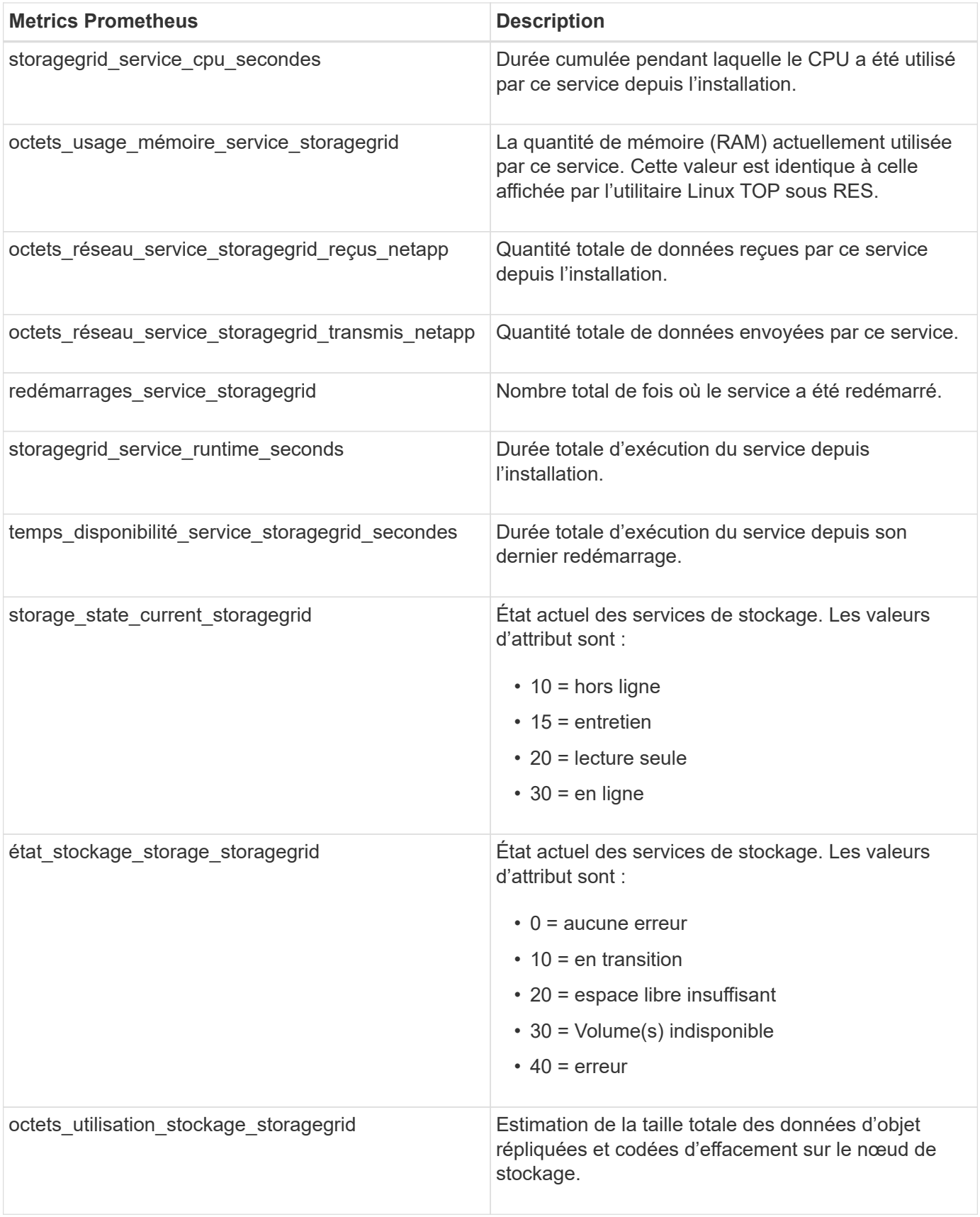

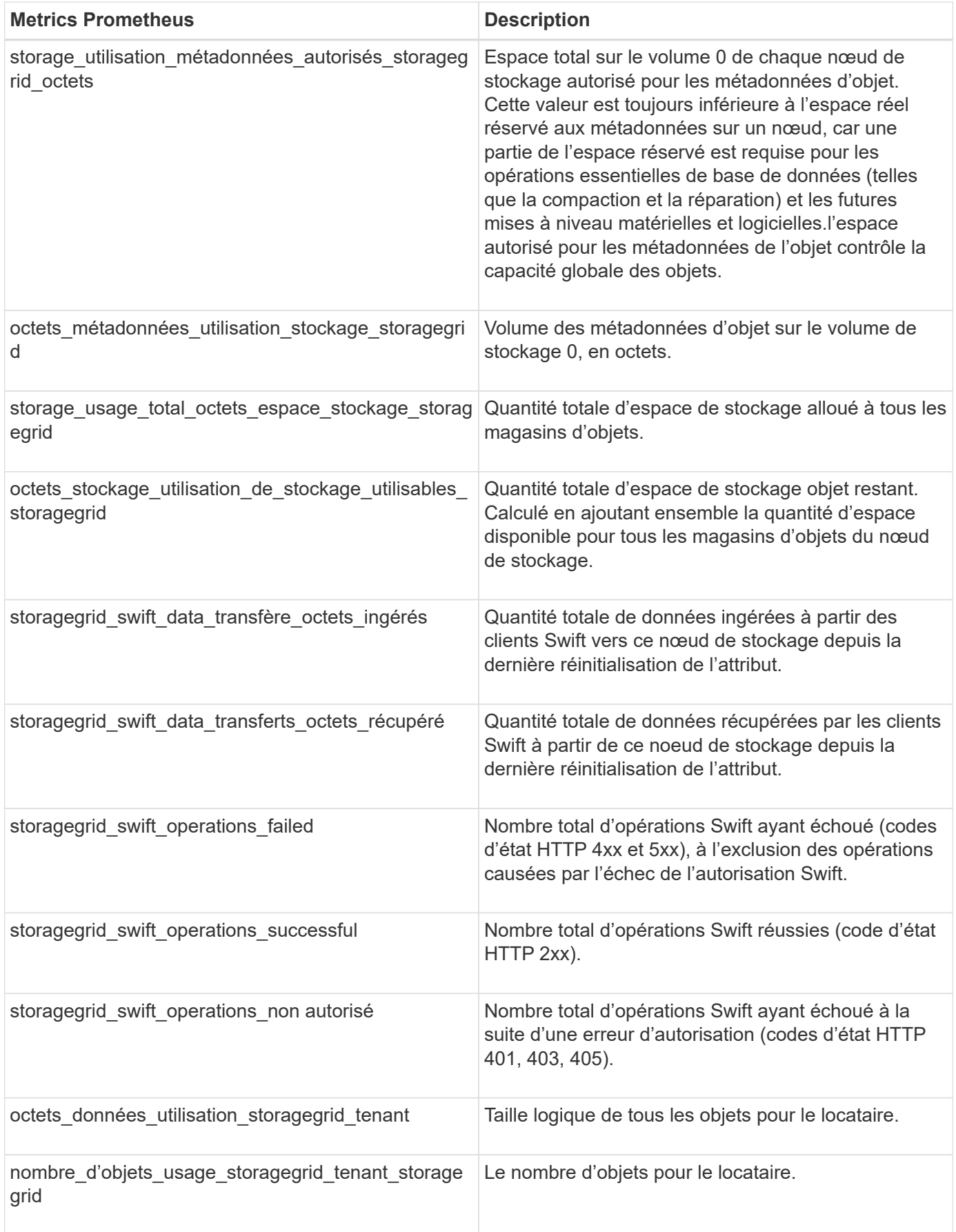

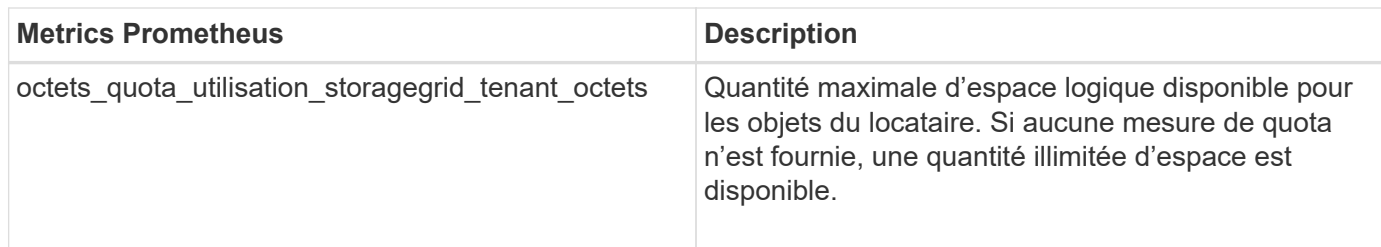

## **Référence des alarmes (système hérité)**

Le tableau suivant répertorie toutes les alarmes par défaut héritées. Si une alarme est déclenchée, vous pouvez rechercher le code d'alarme dans ce tableau pour trouver les actions recommandées.

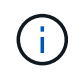

Bien que le système d'alarme existant continue d'être pris en charge, le système d'alerte offre des avantages significatifs et est plus facile à utiliser.

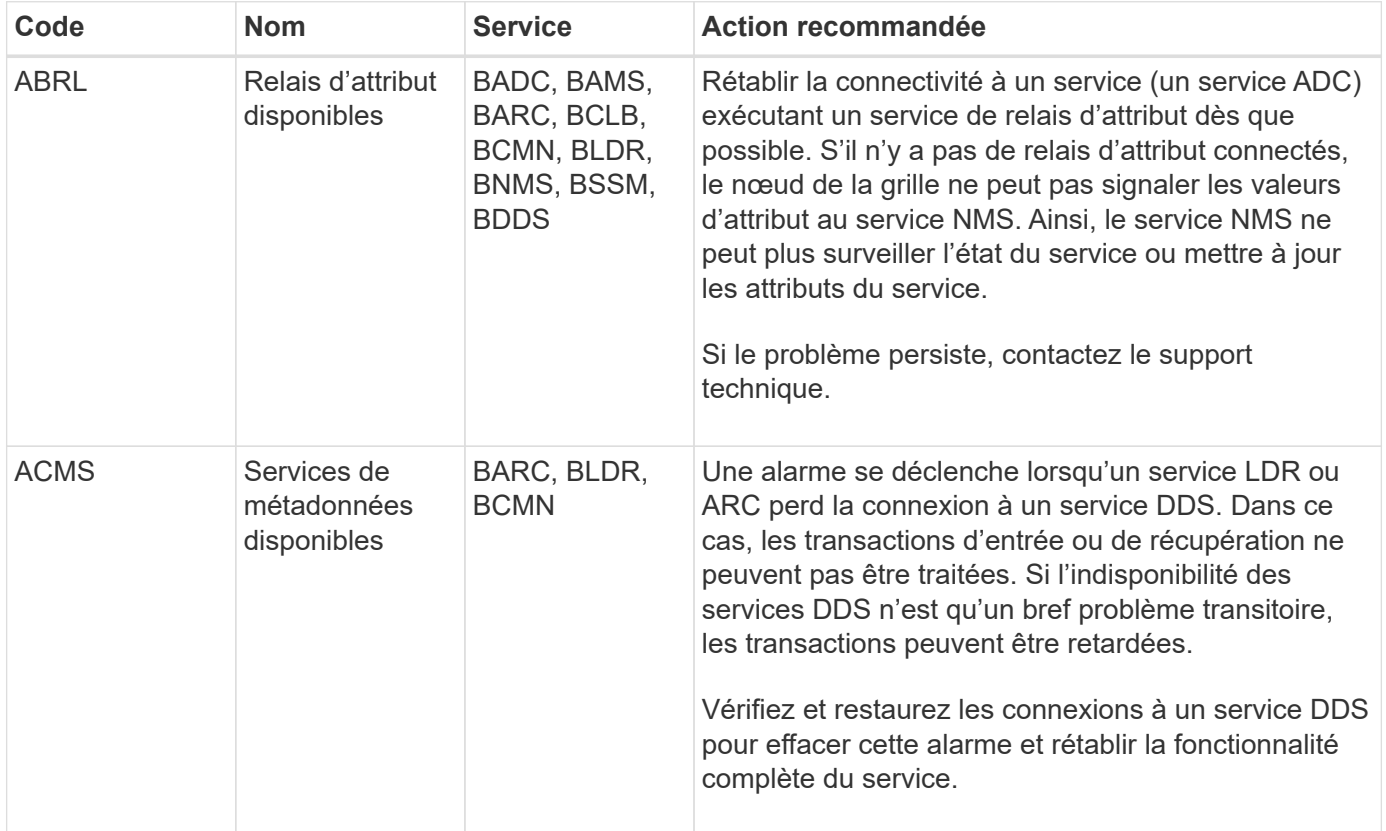

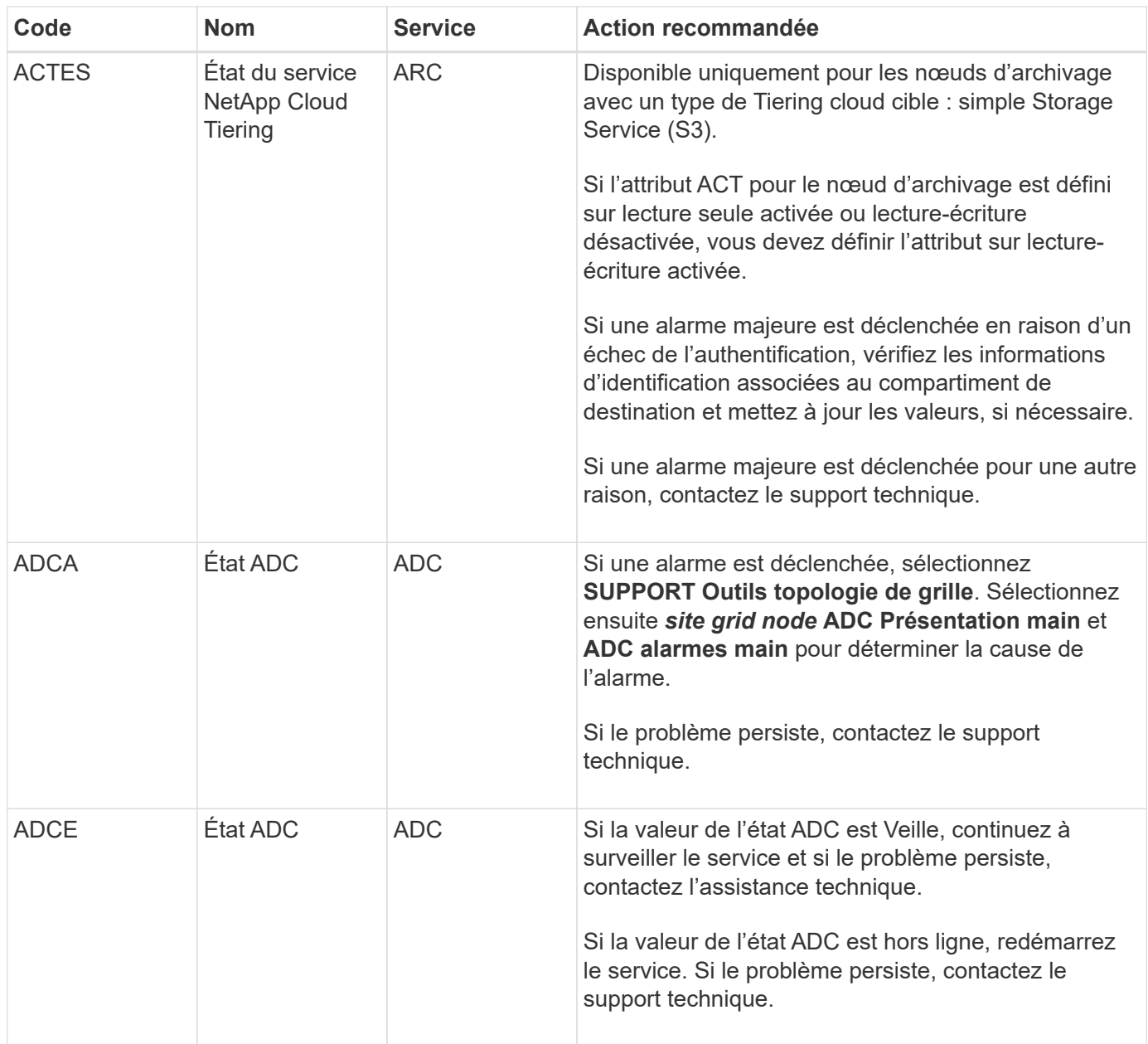

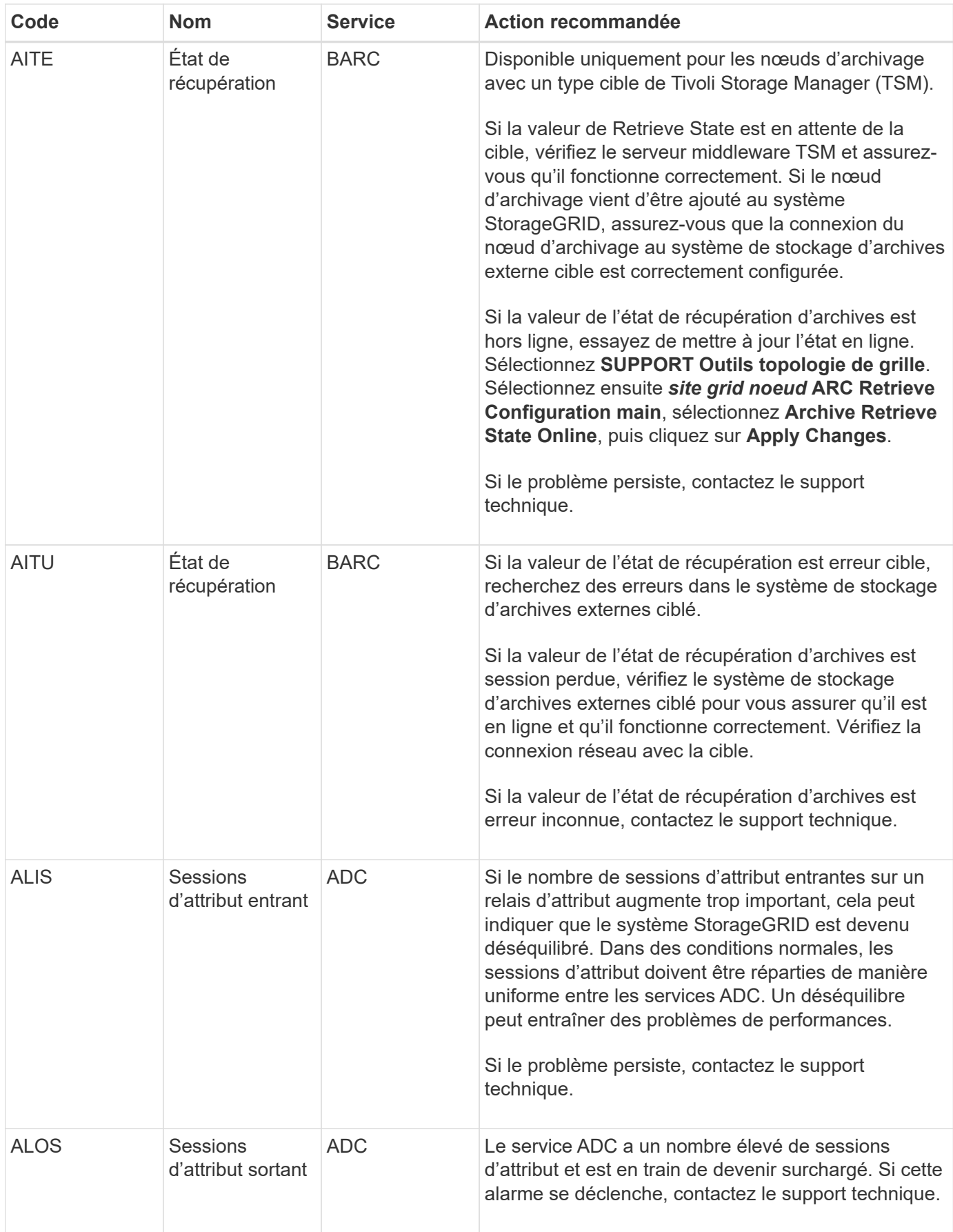

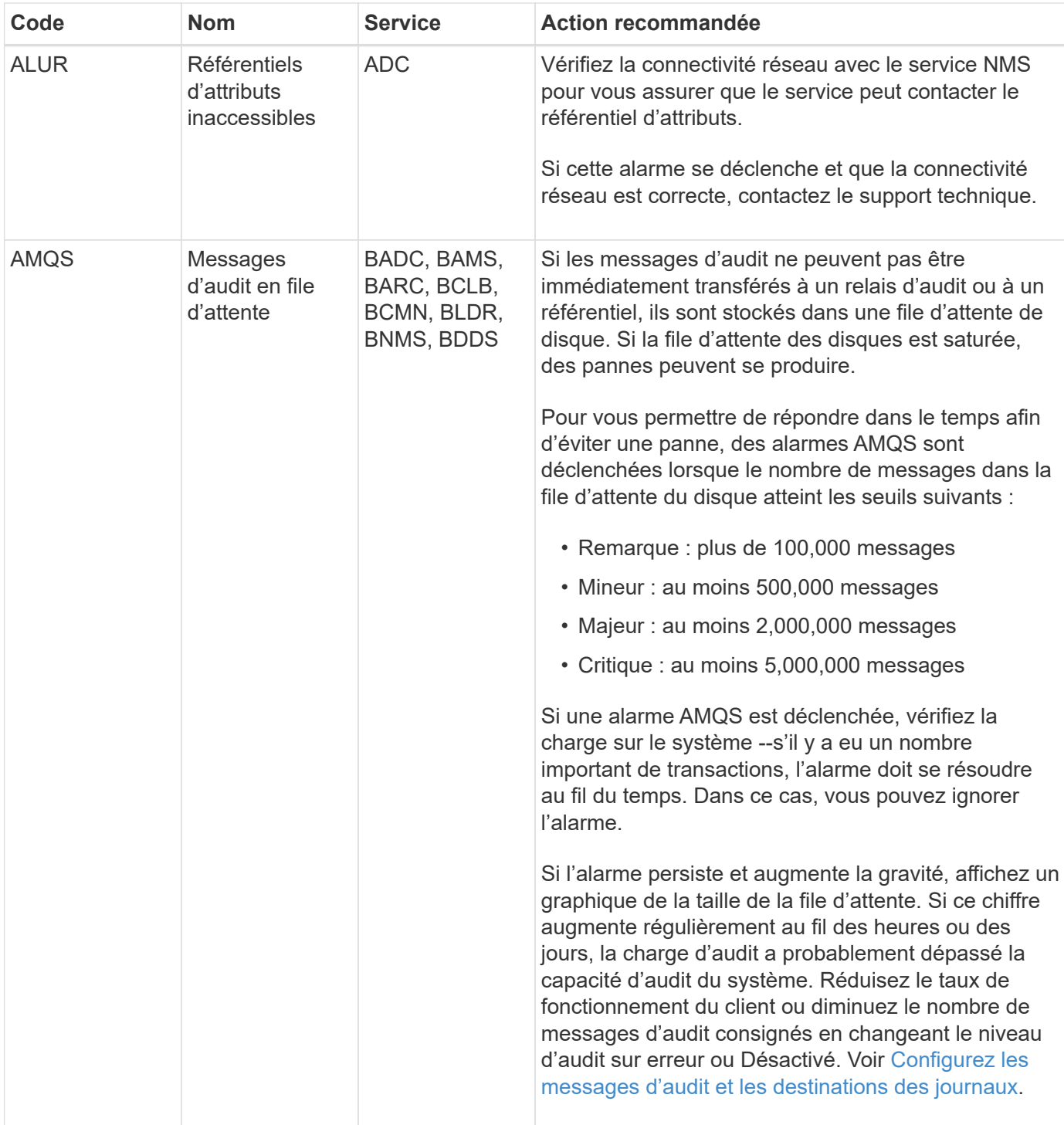

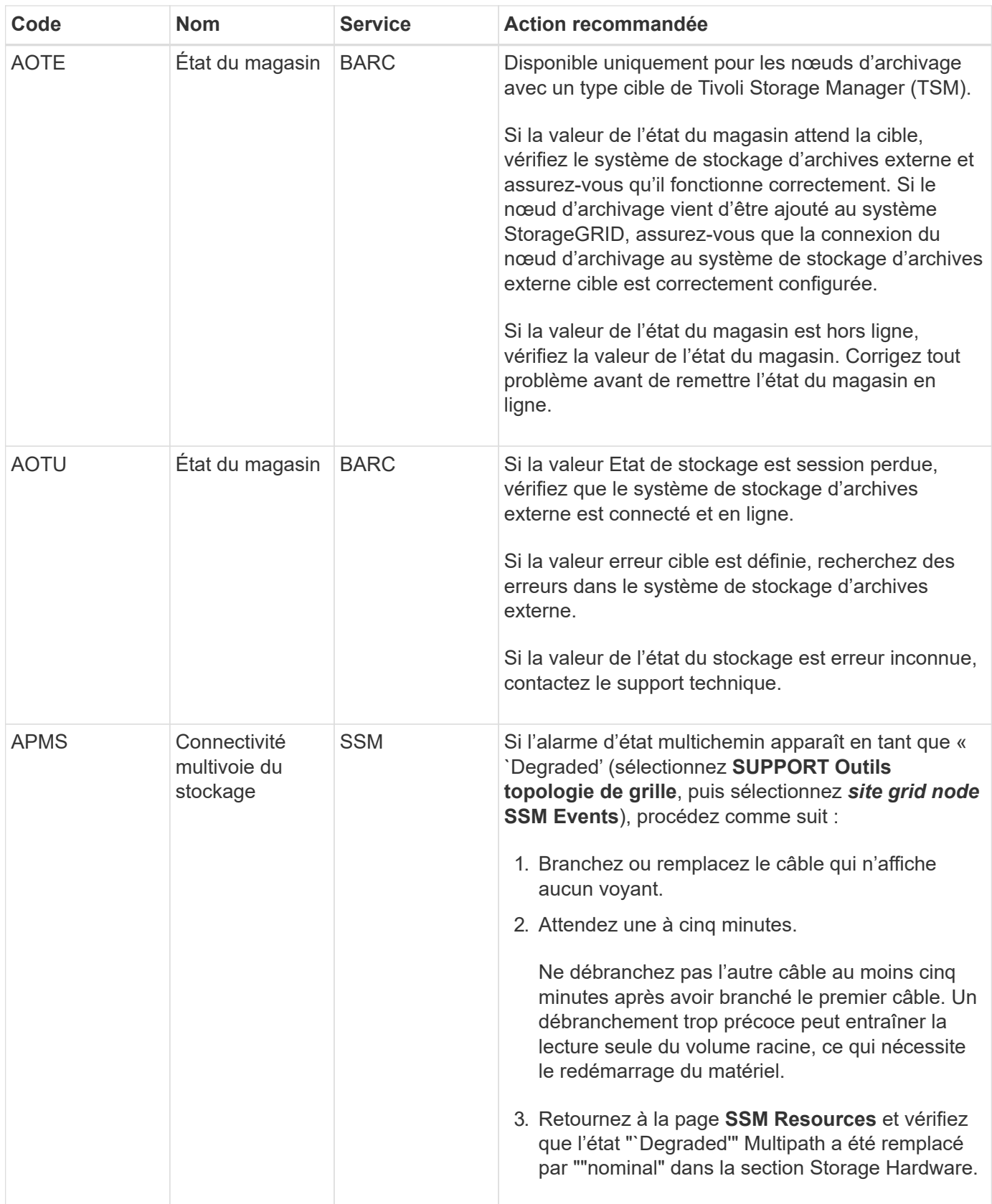

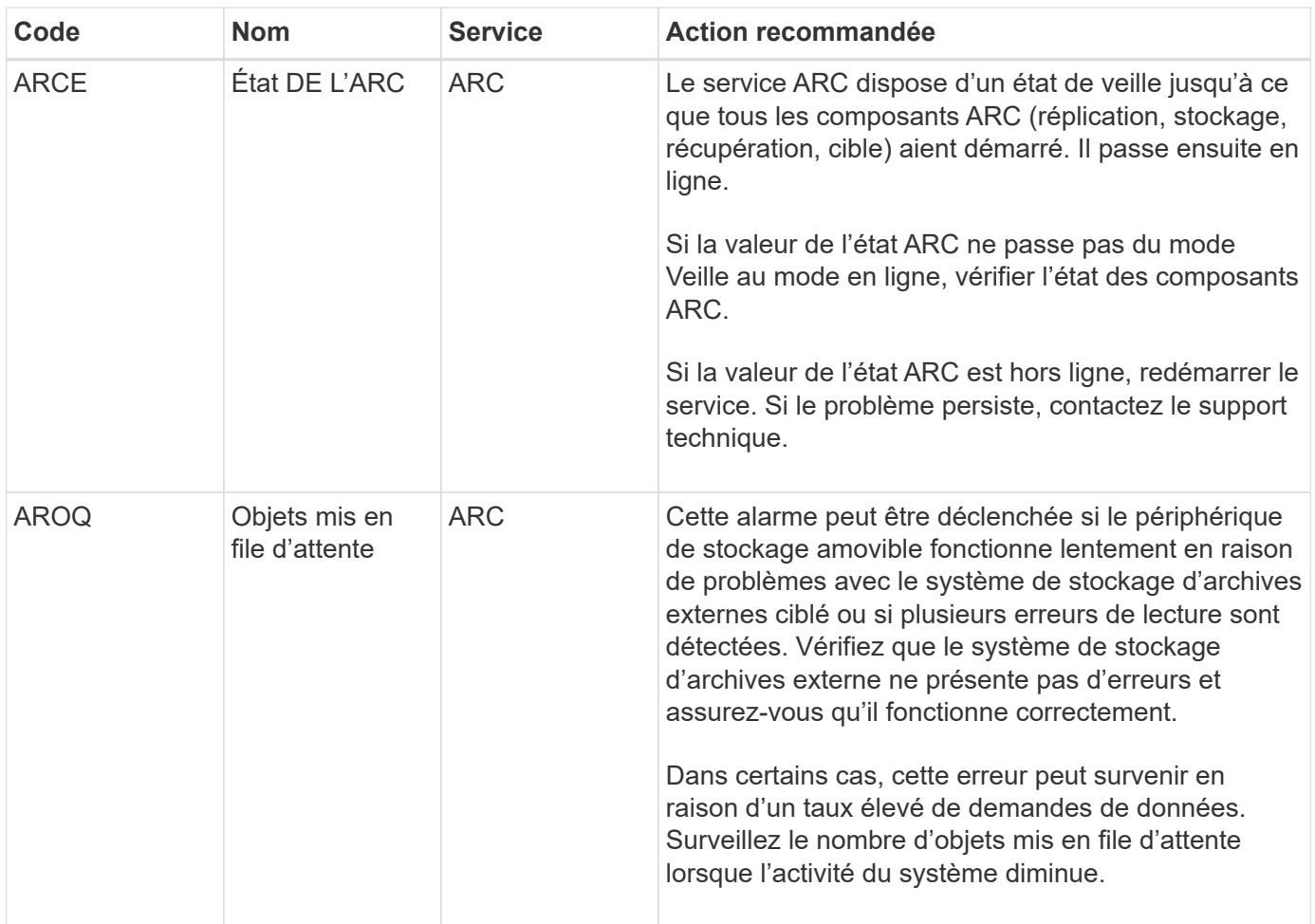

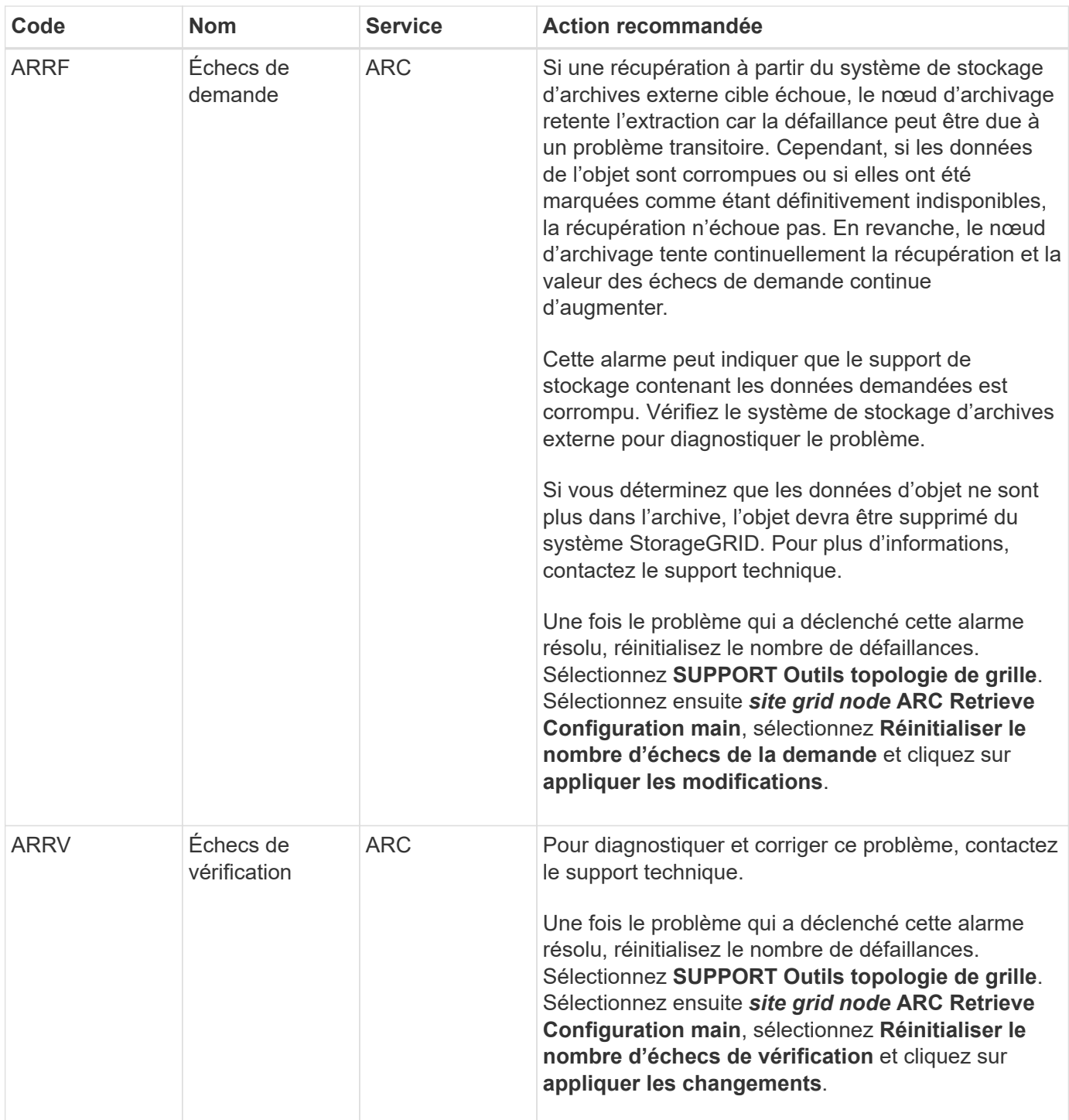

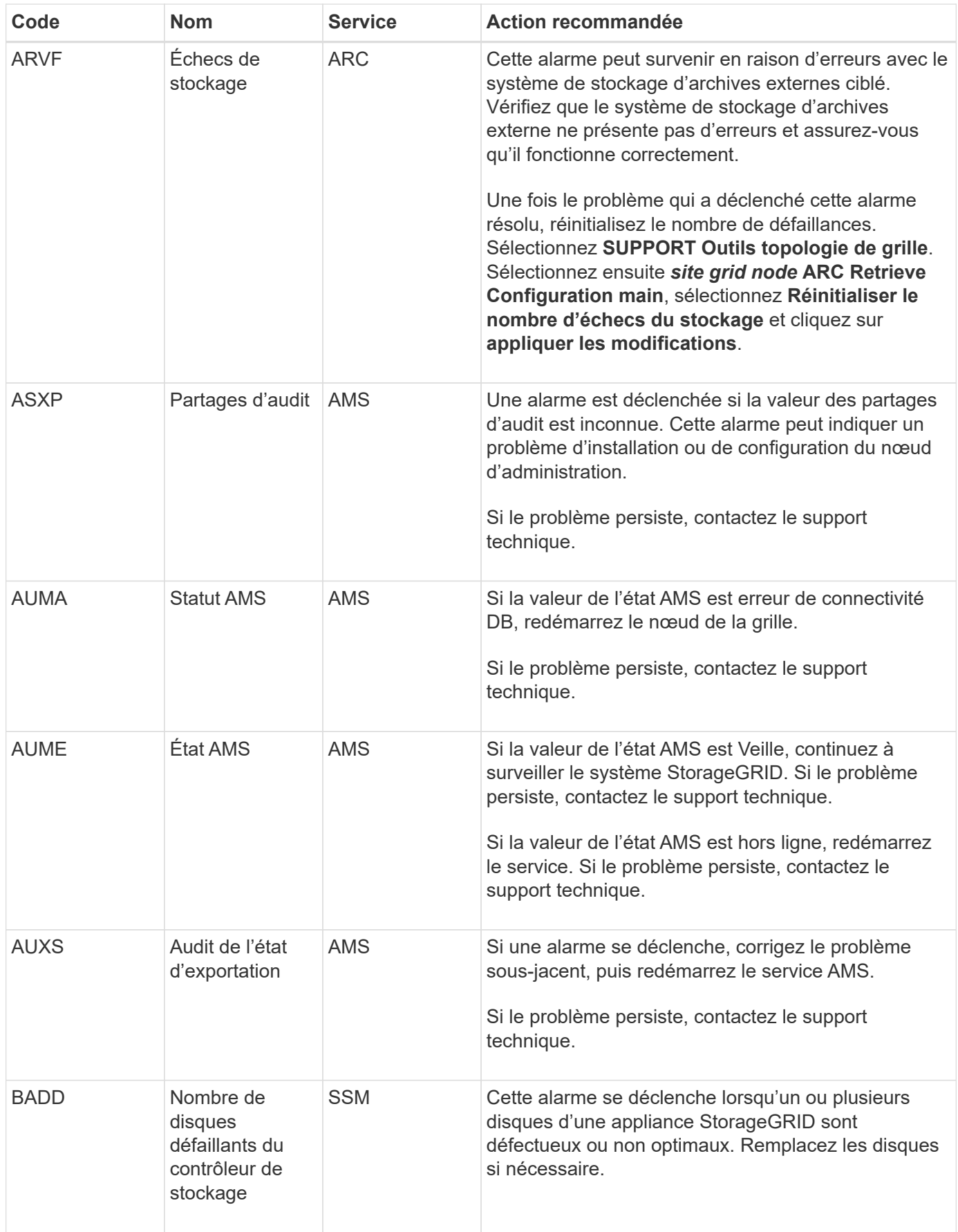

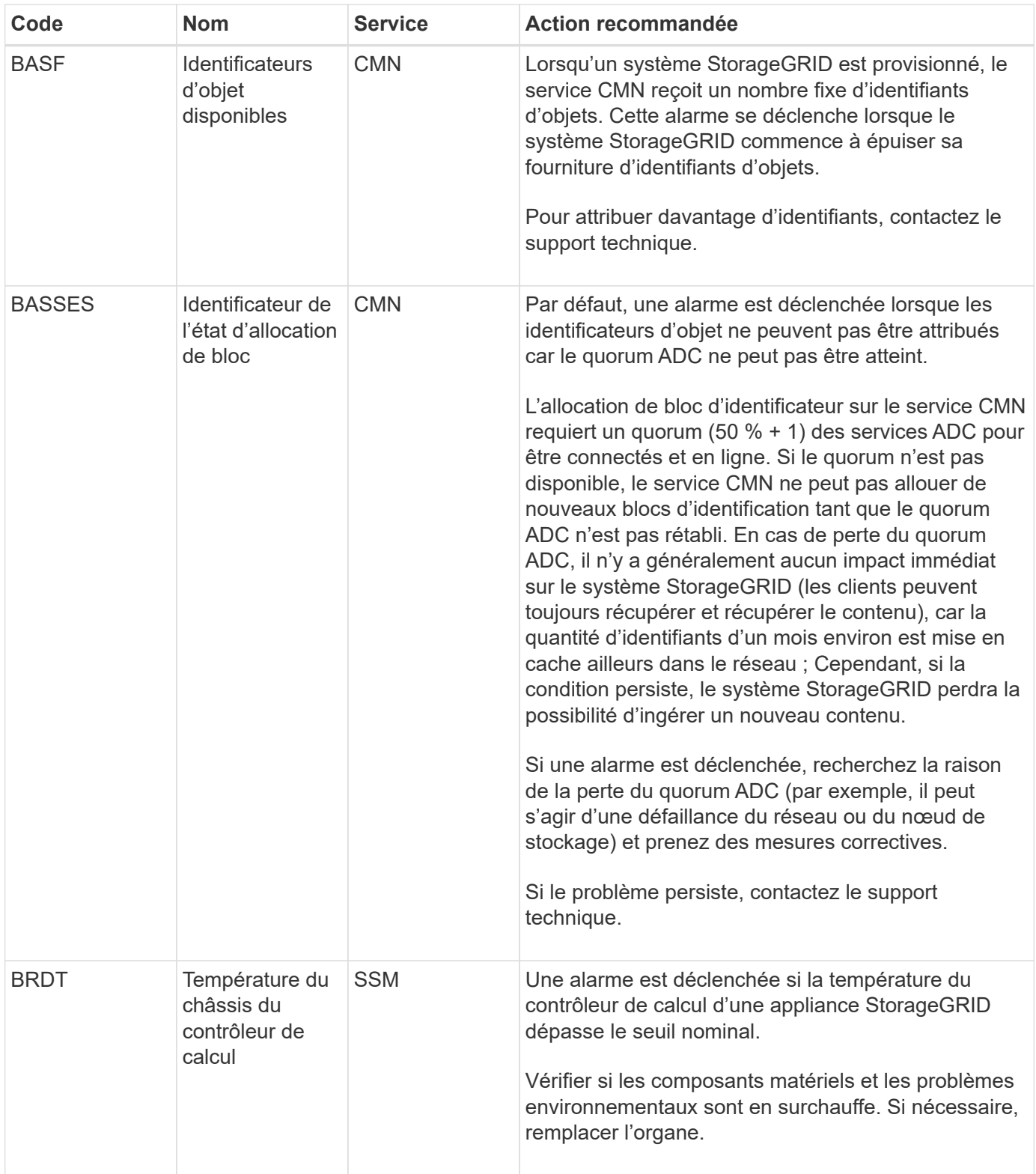

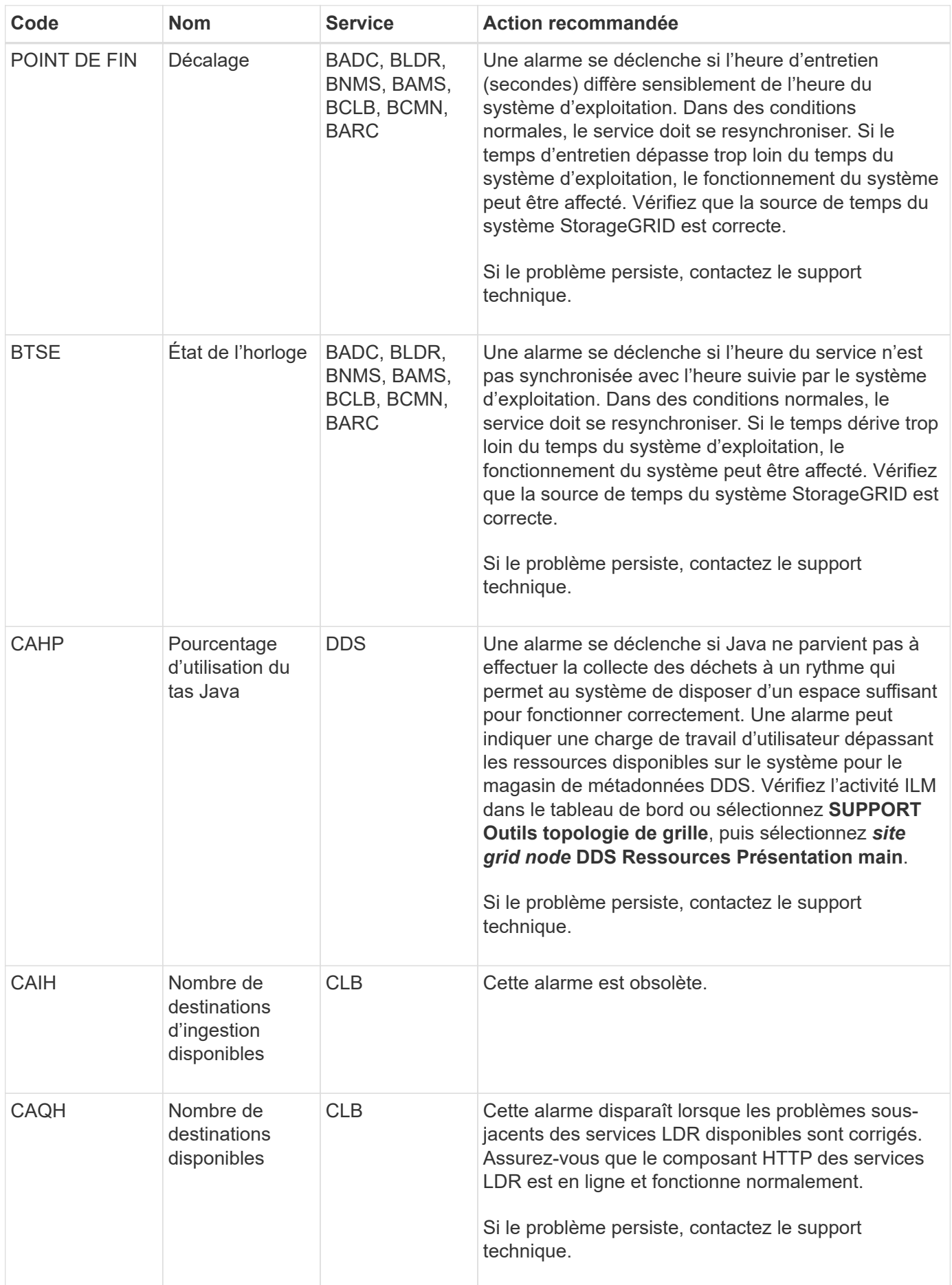

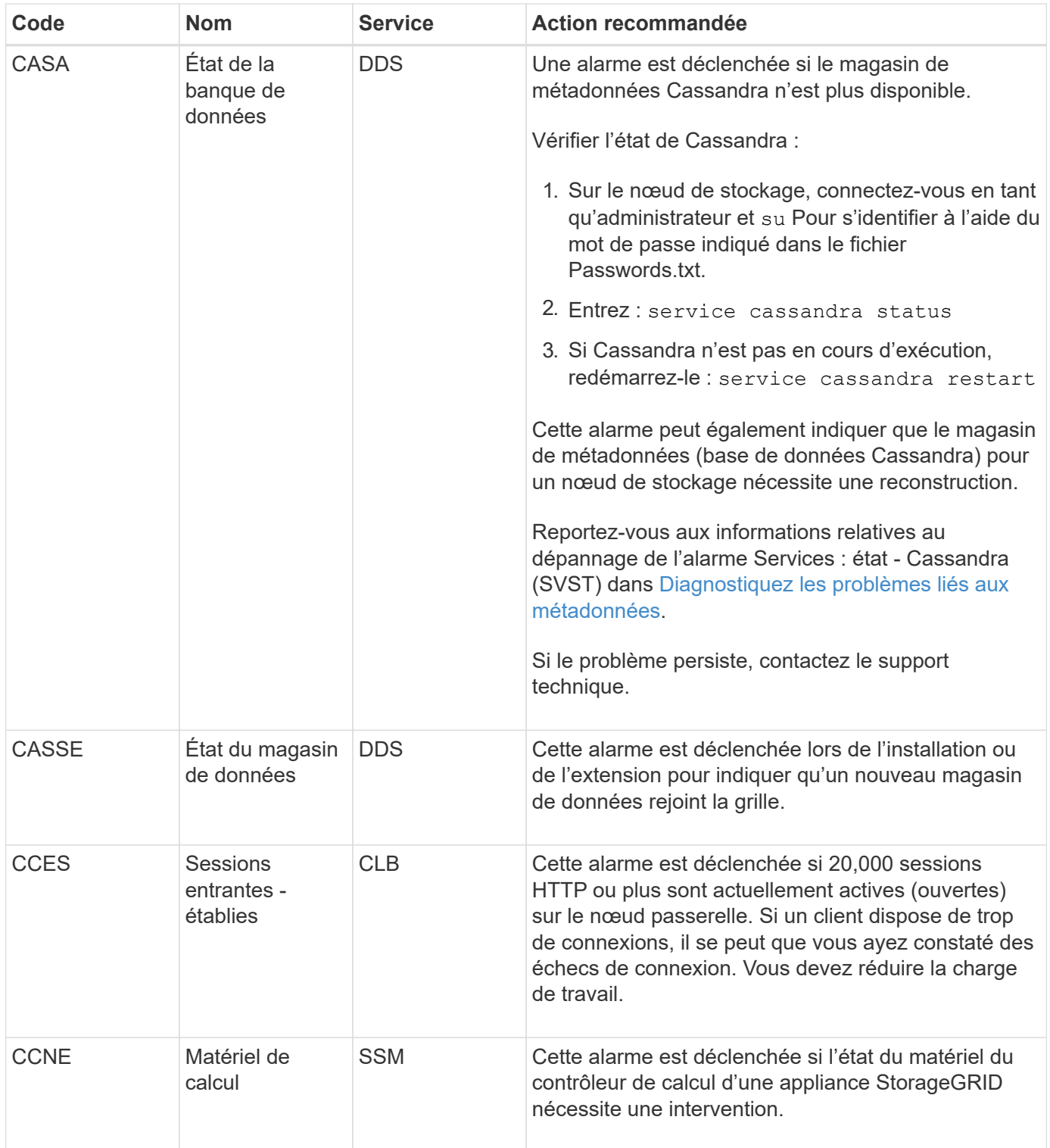

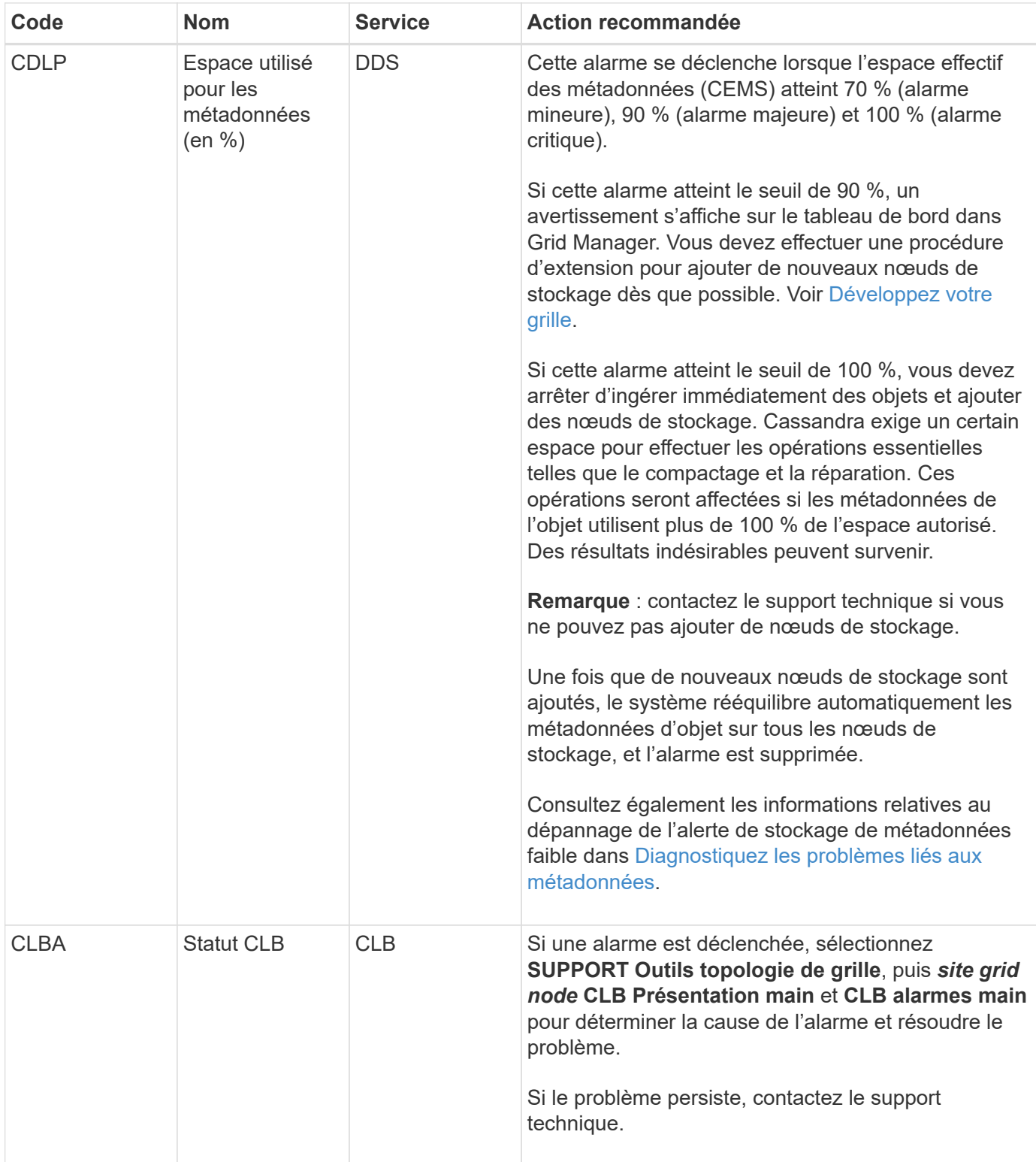

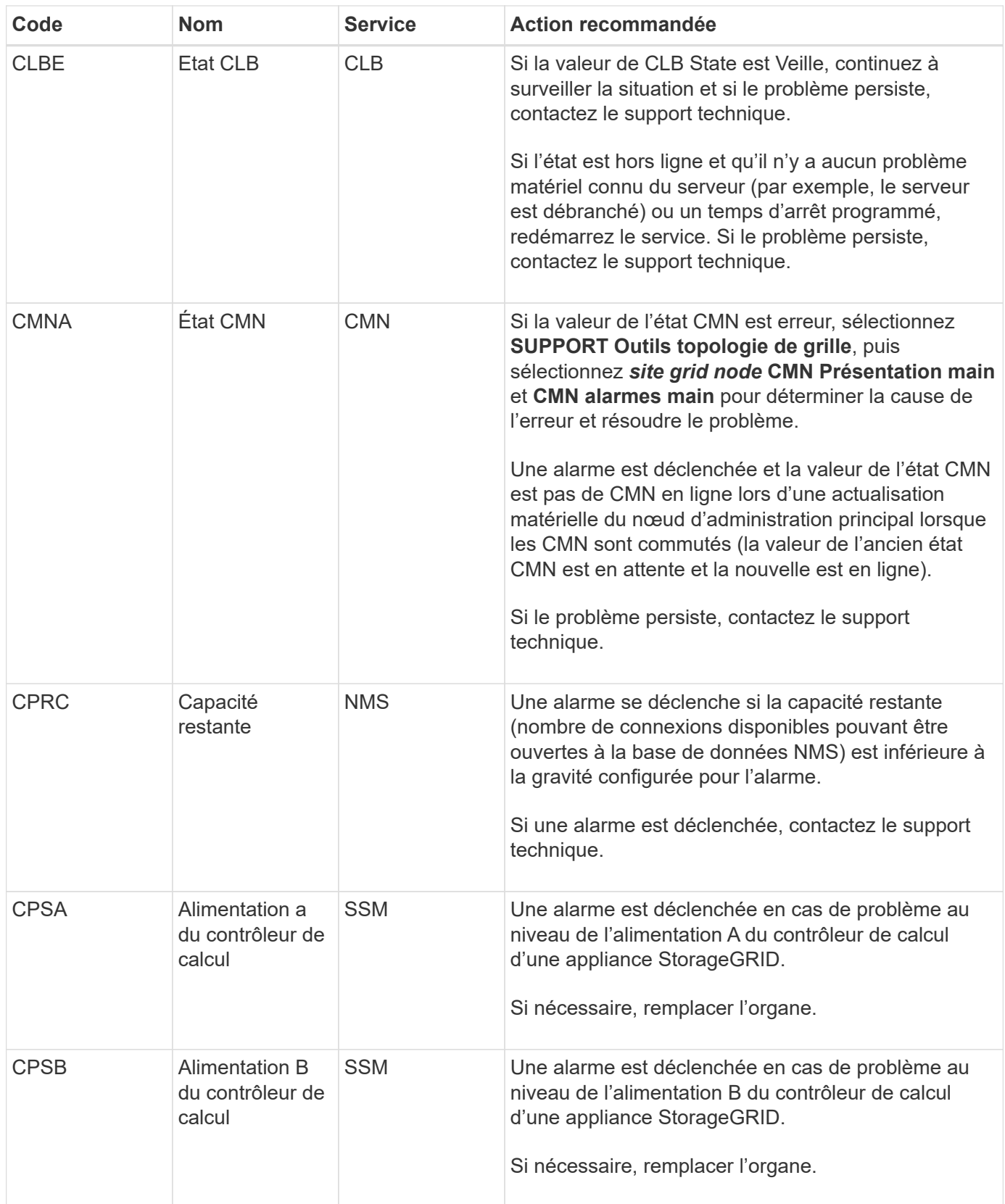

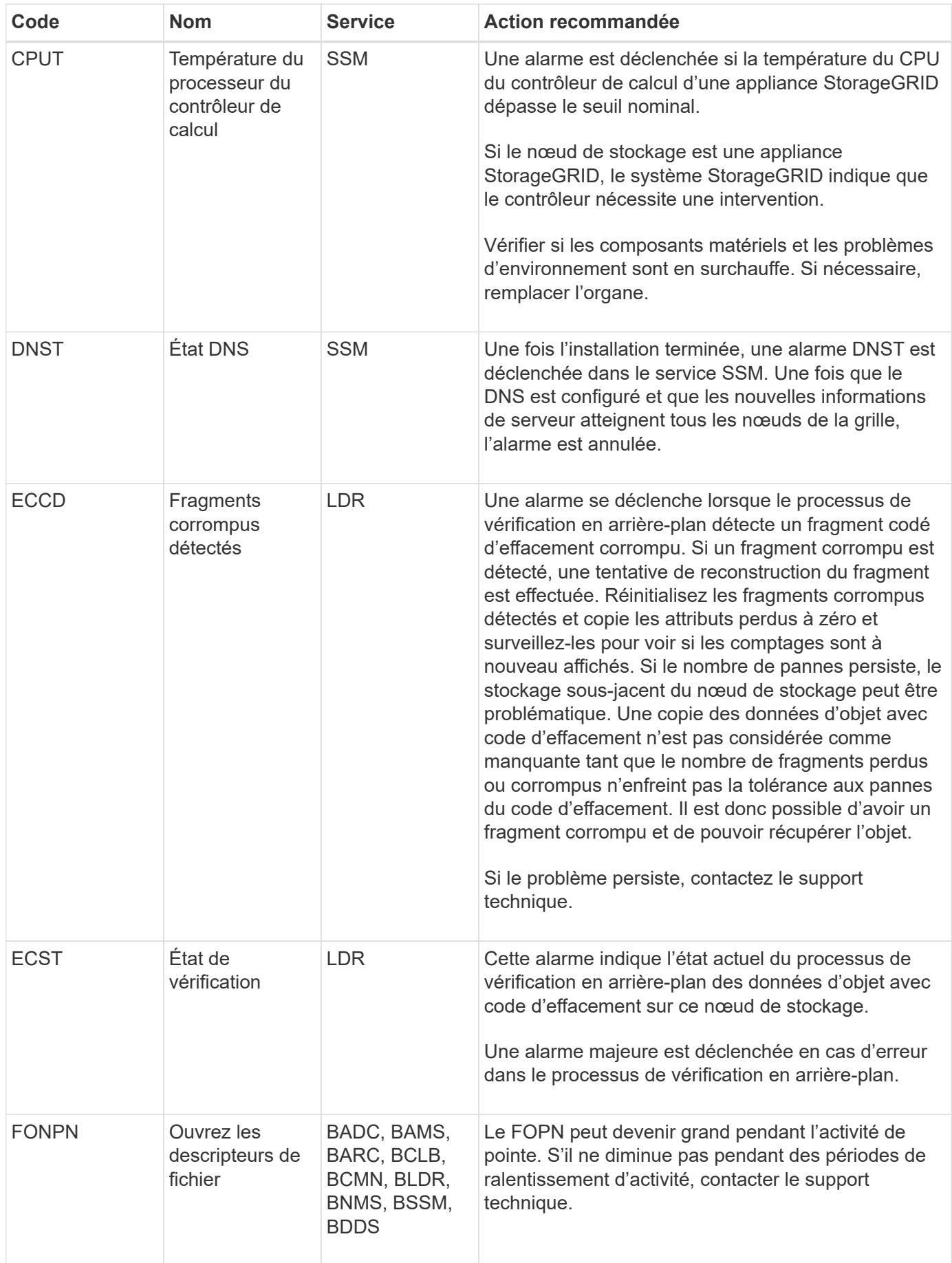

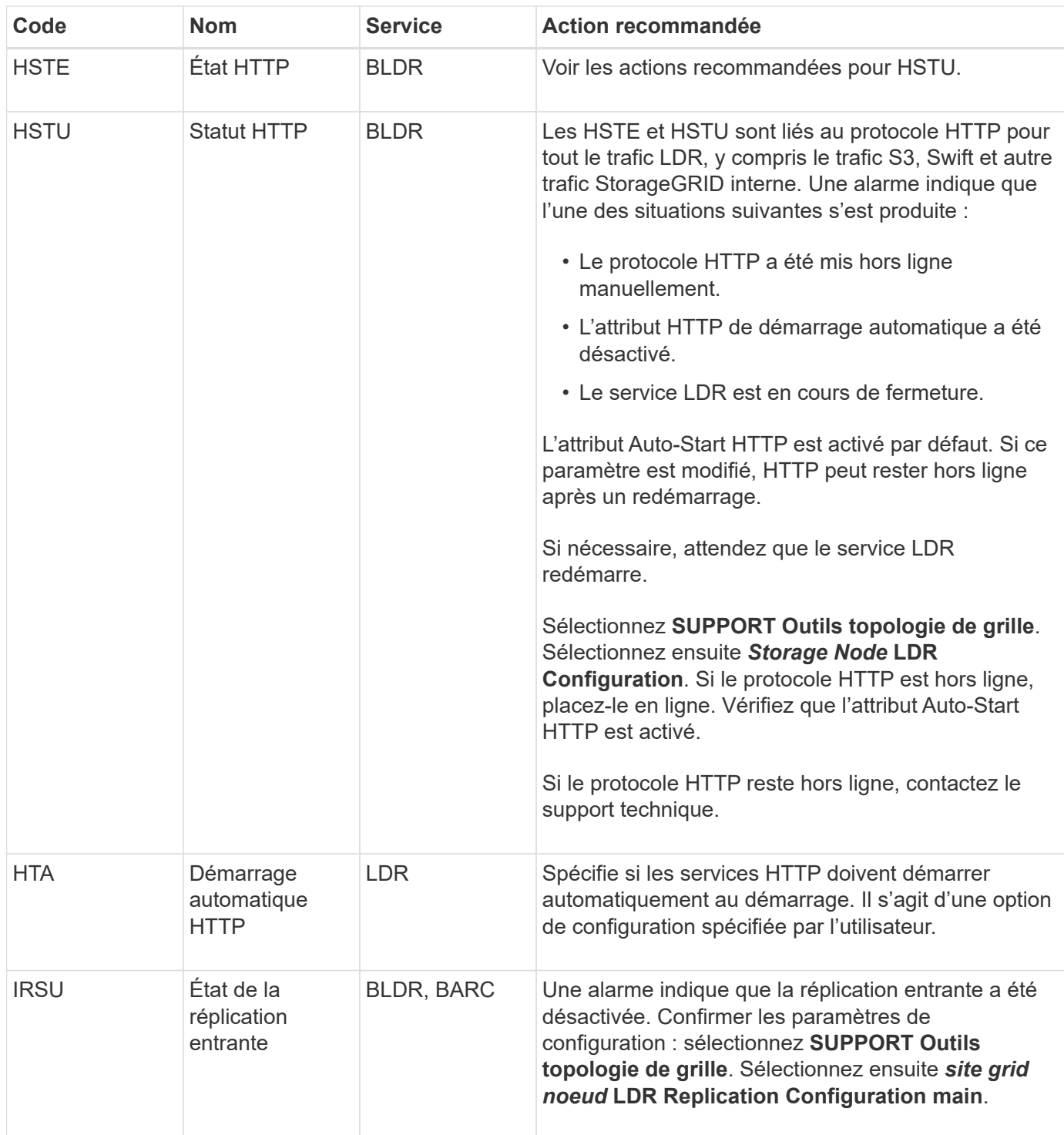
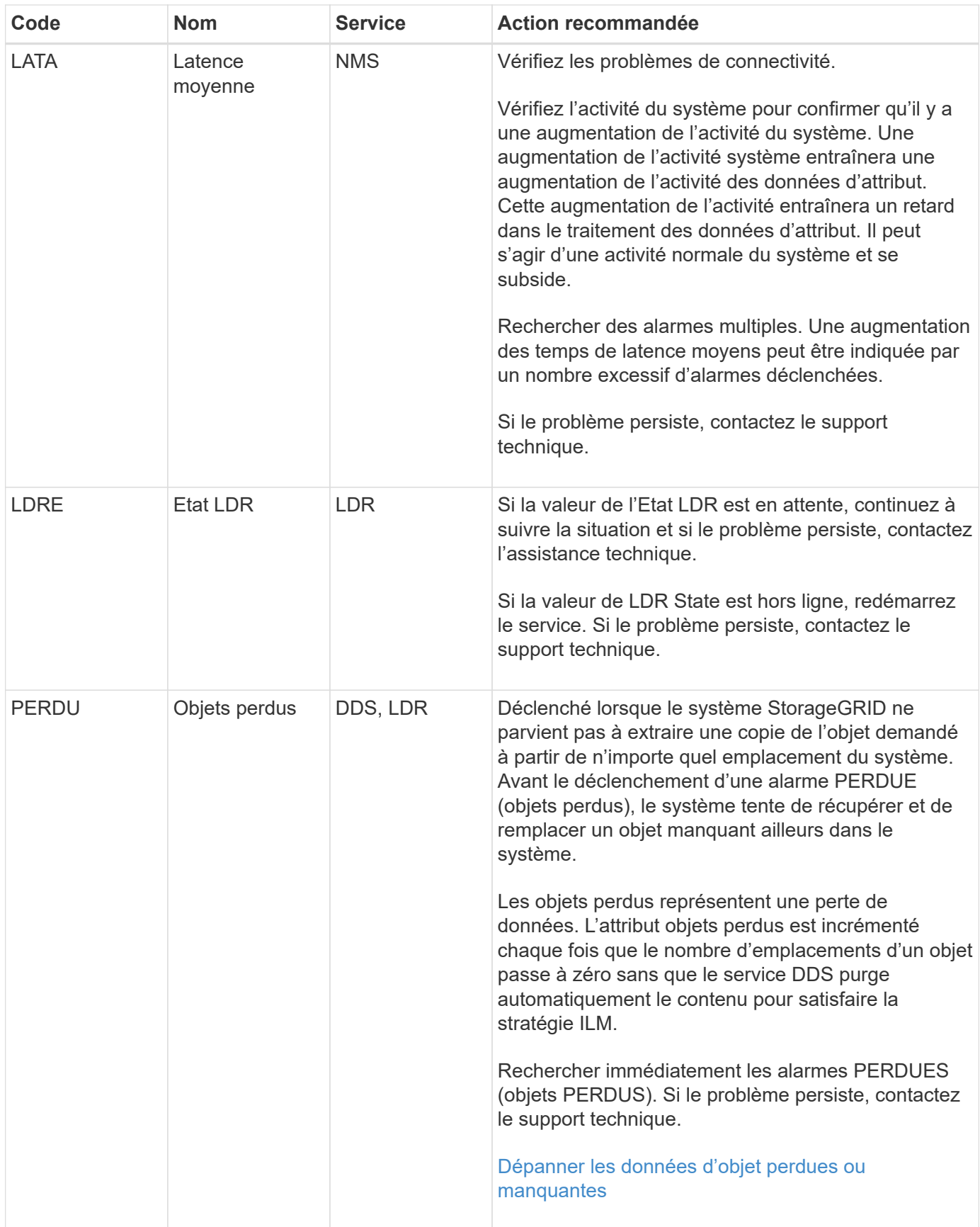

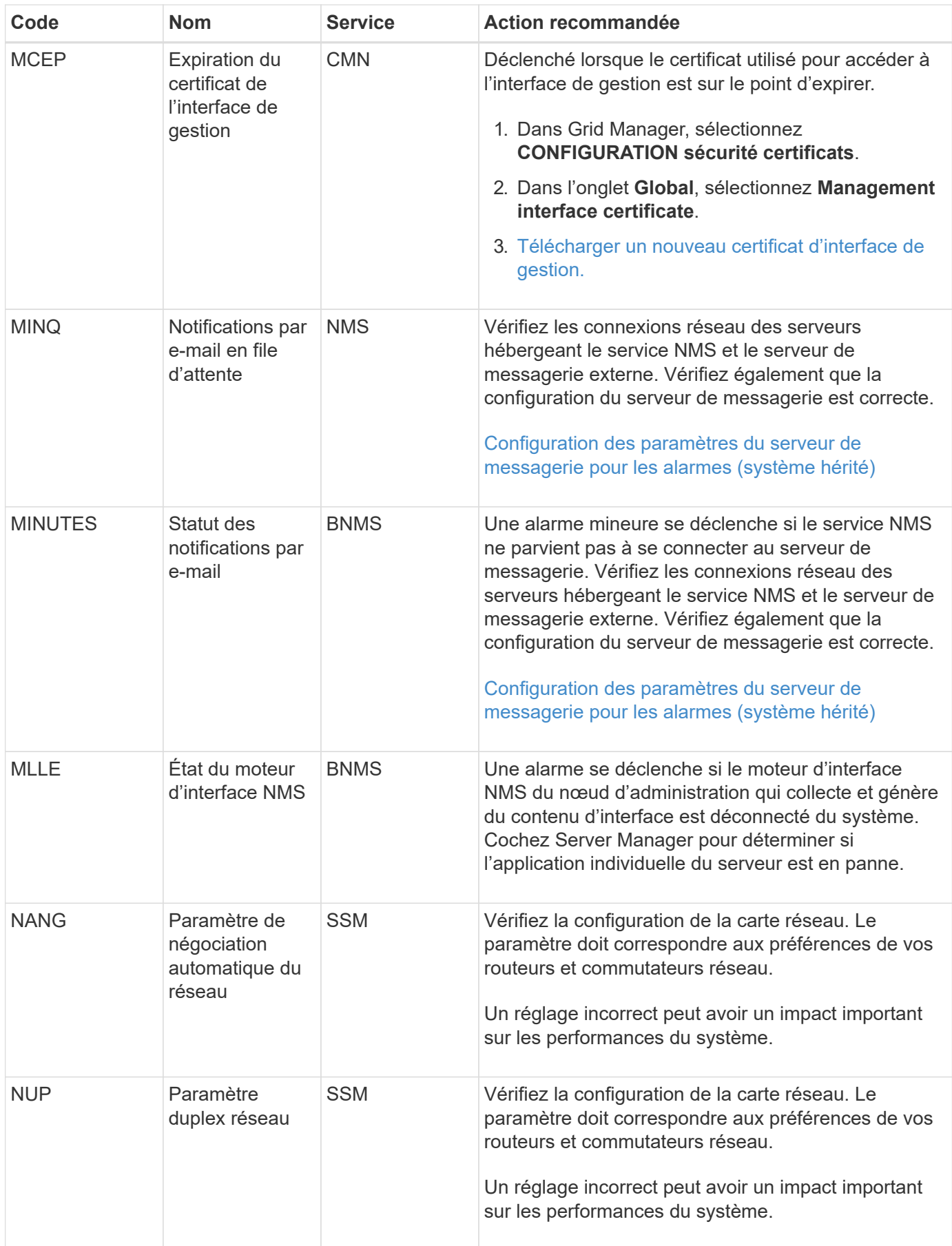

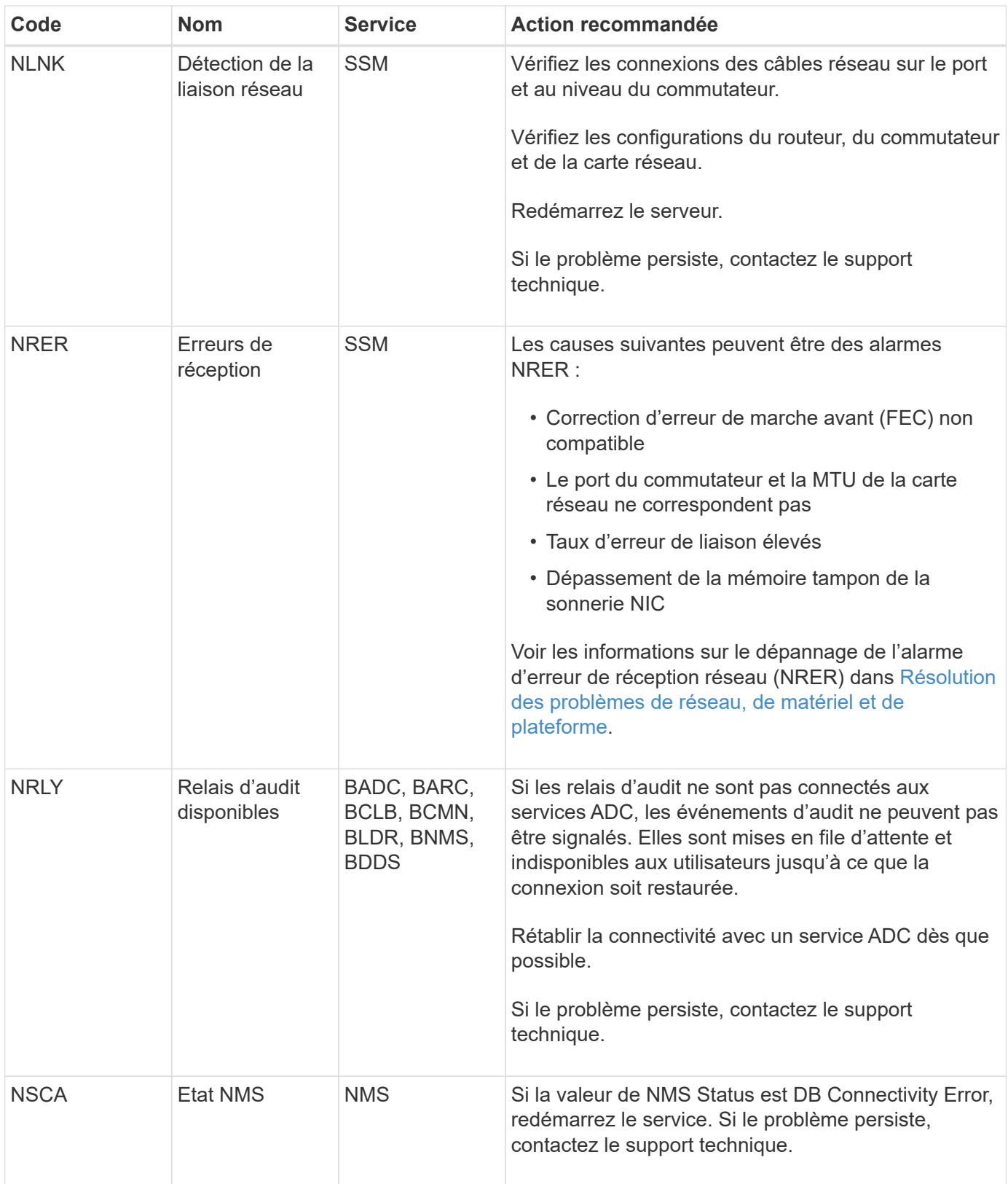

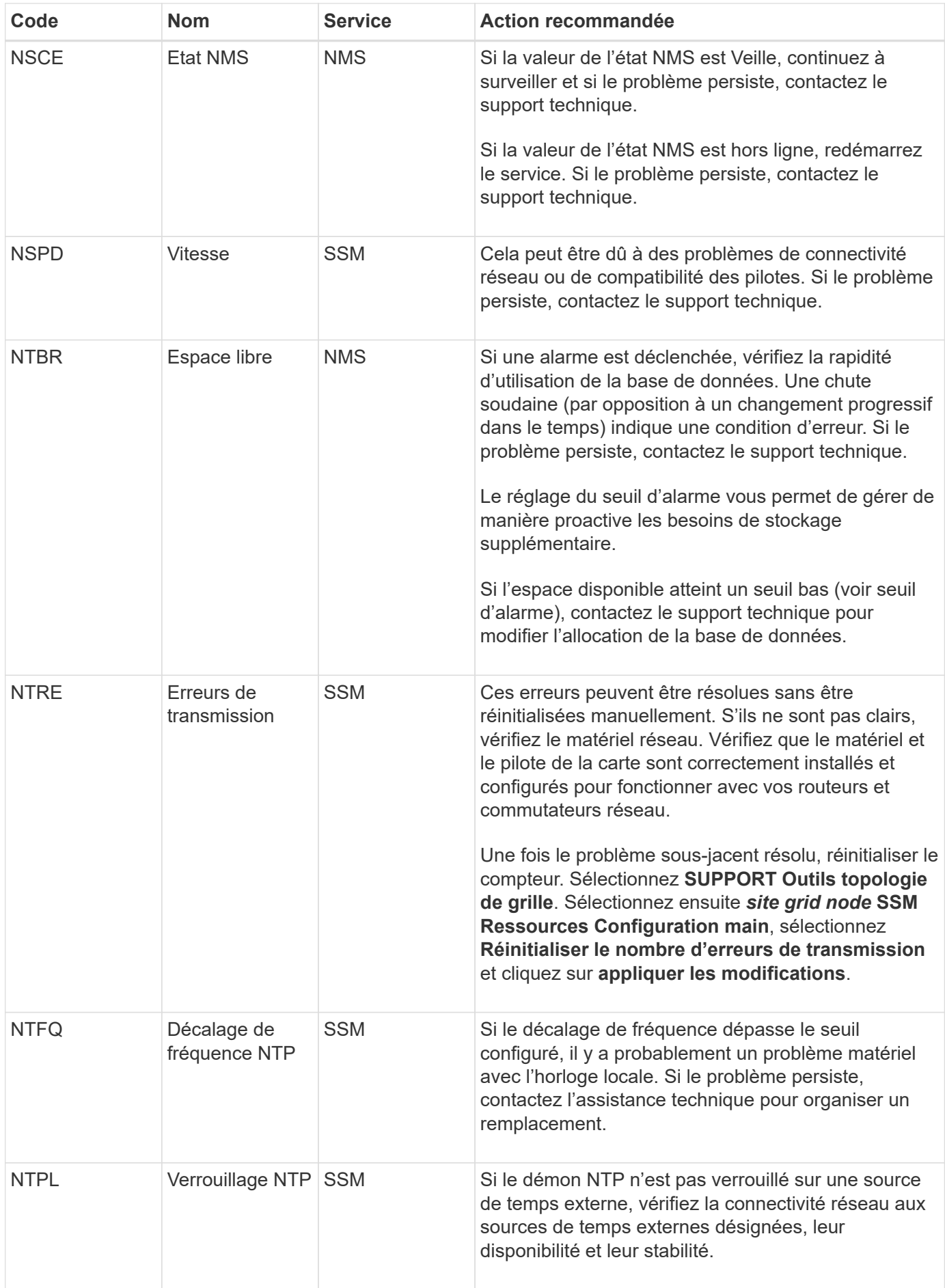

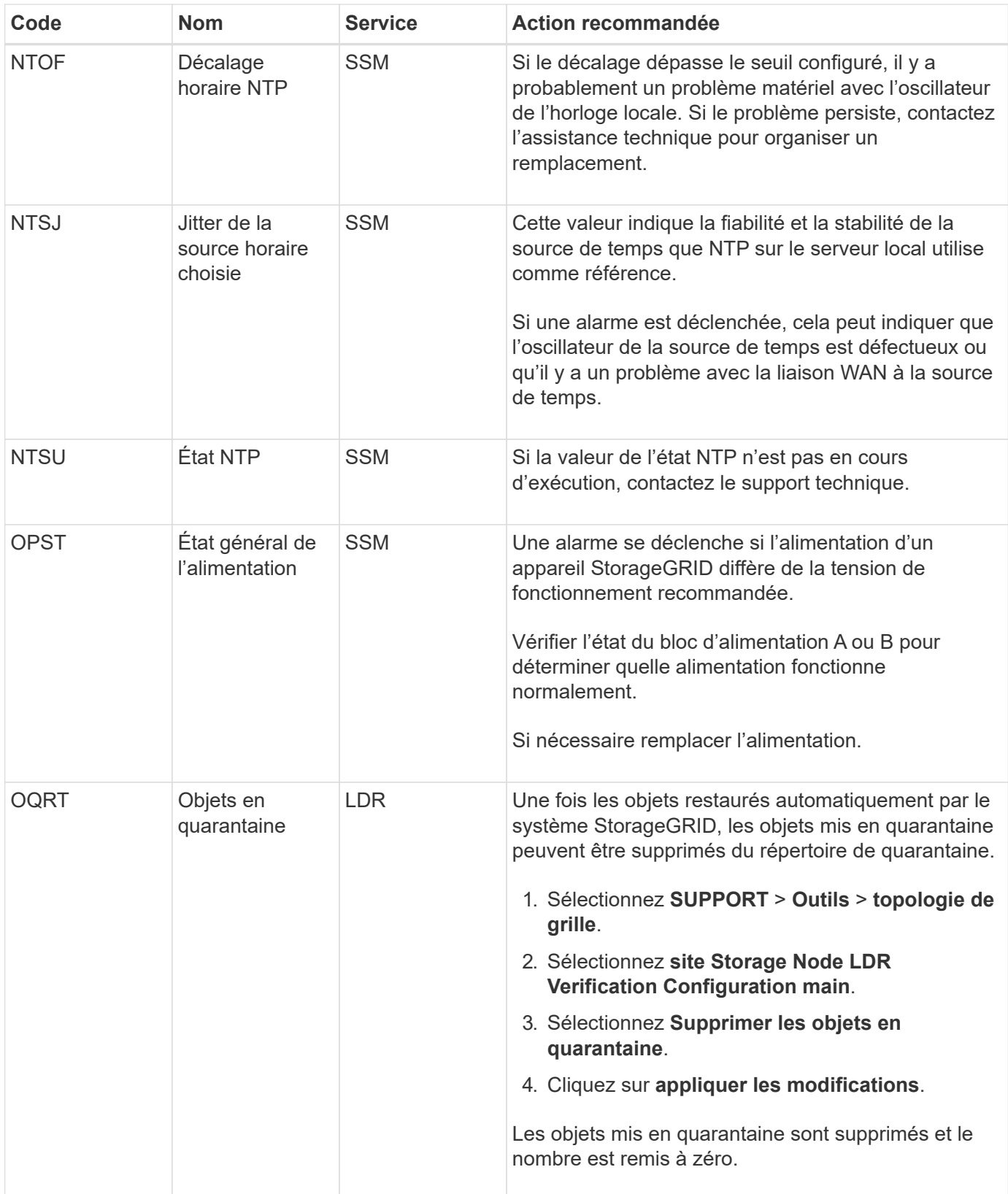

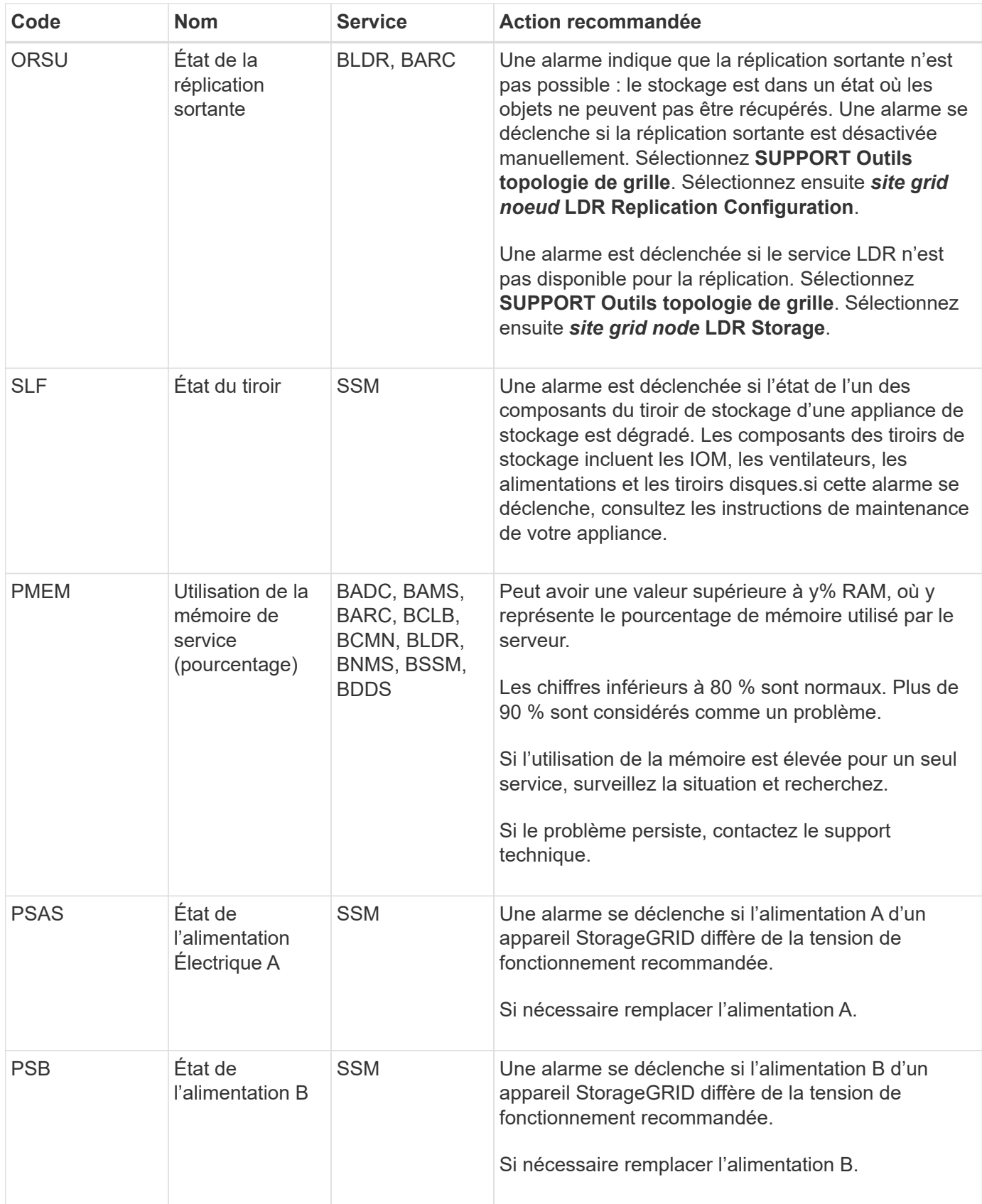

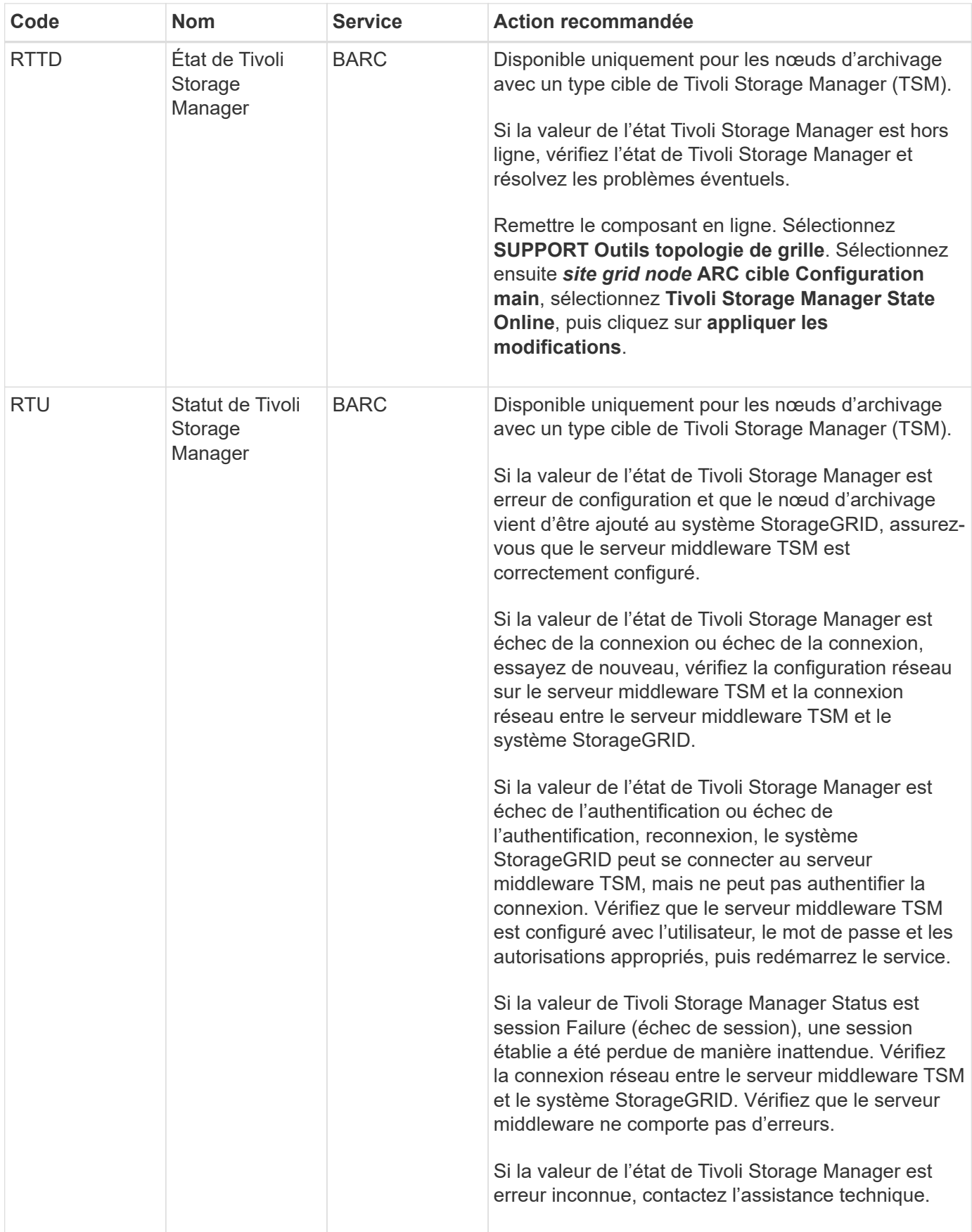

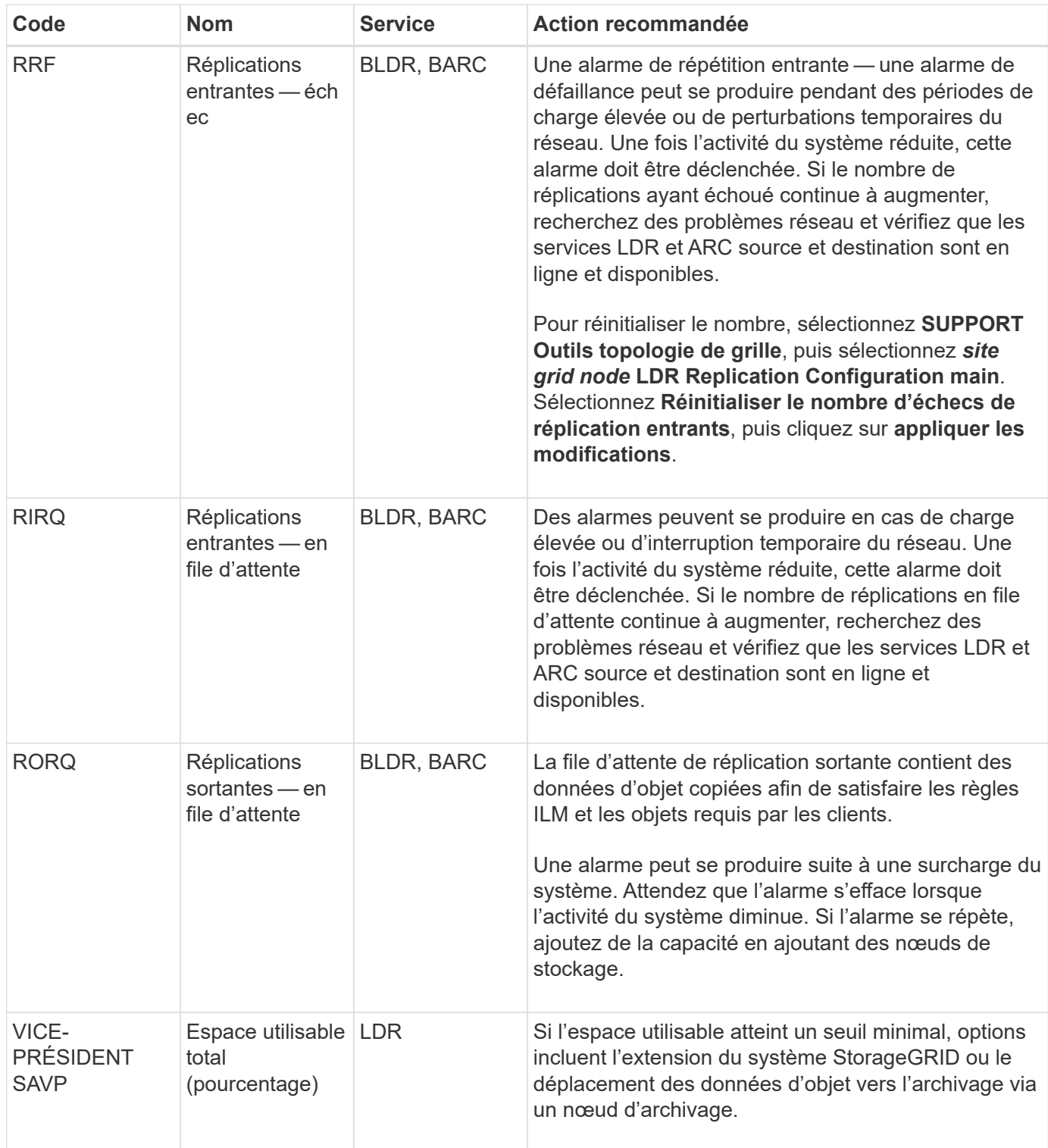

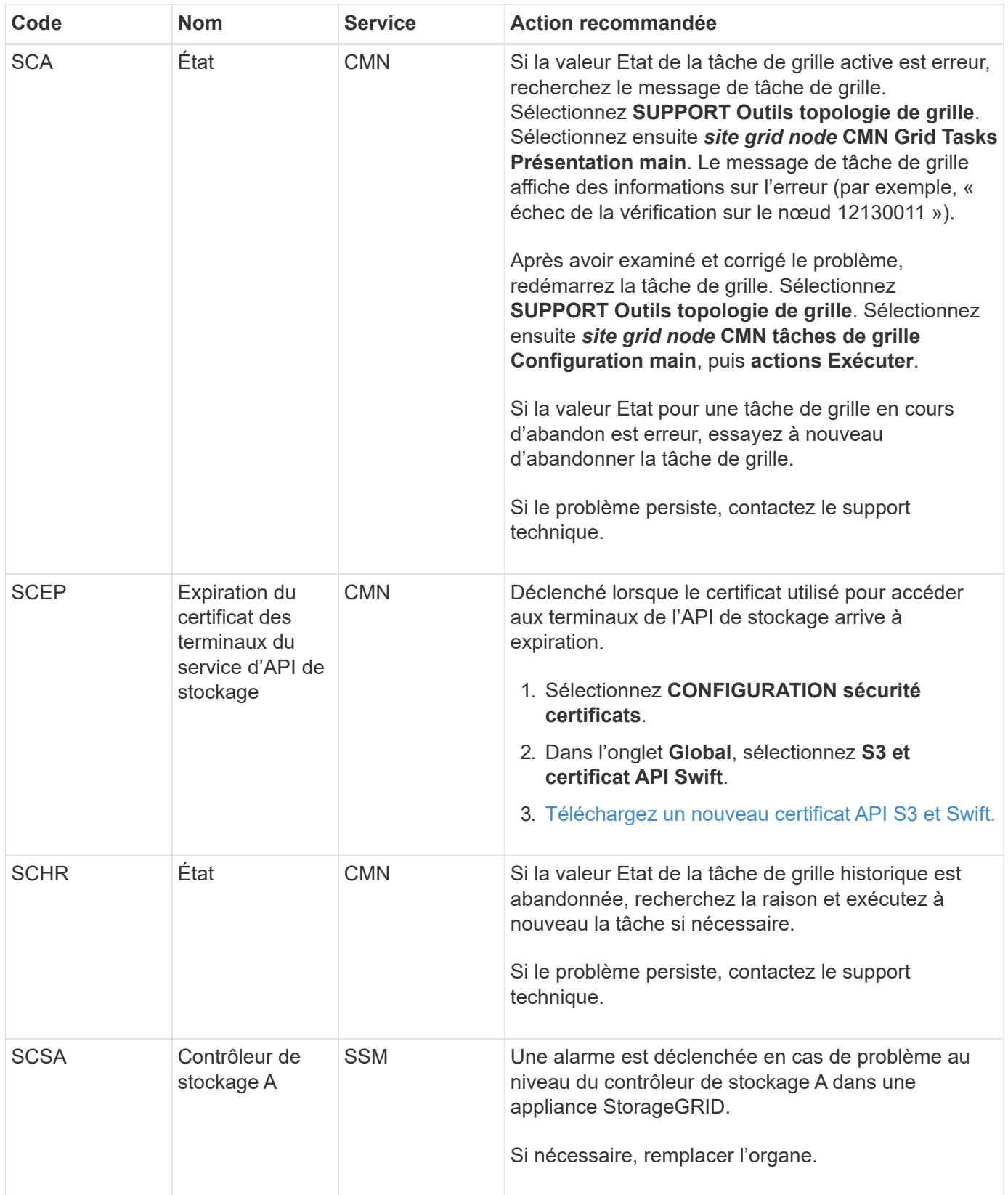

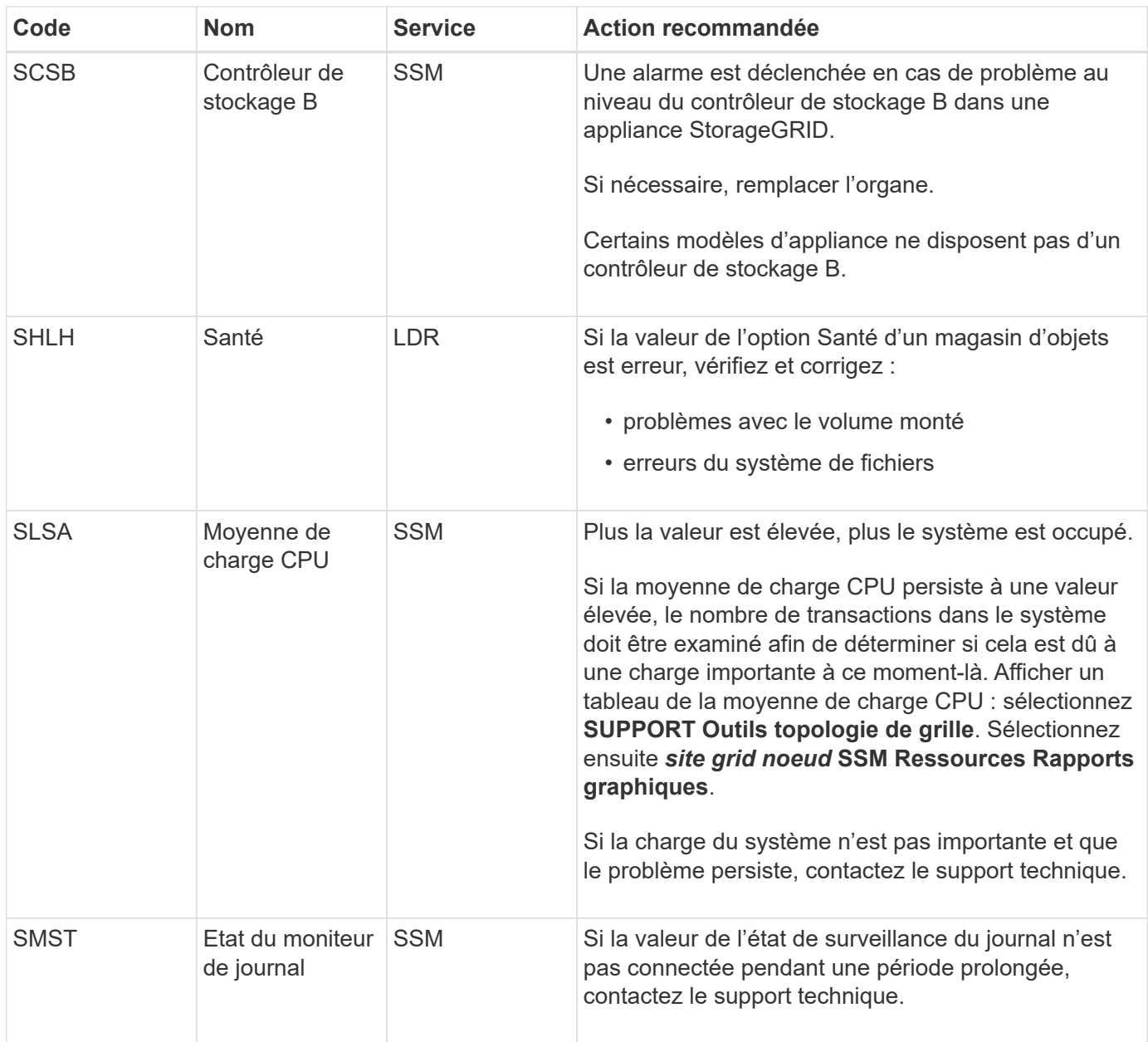

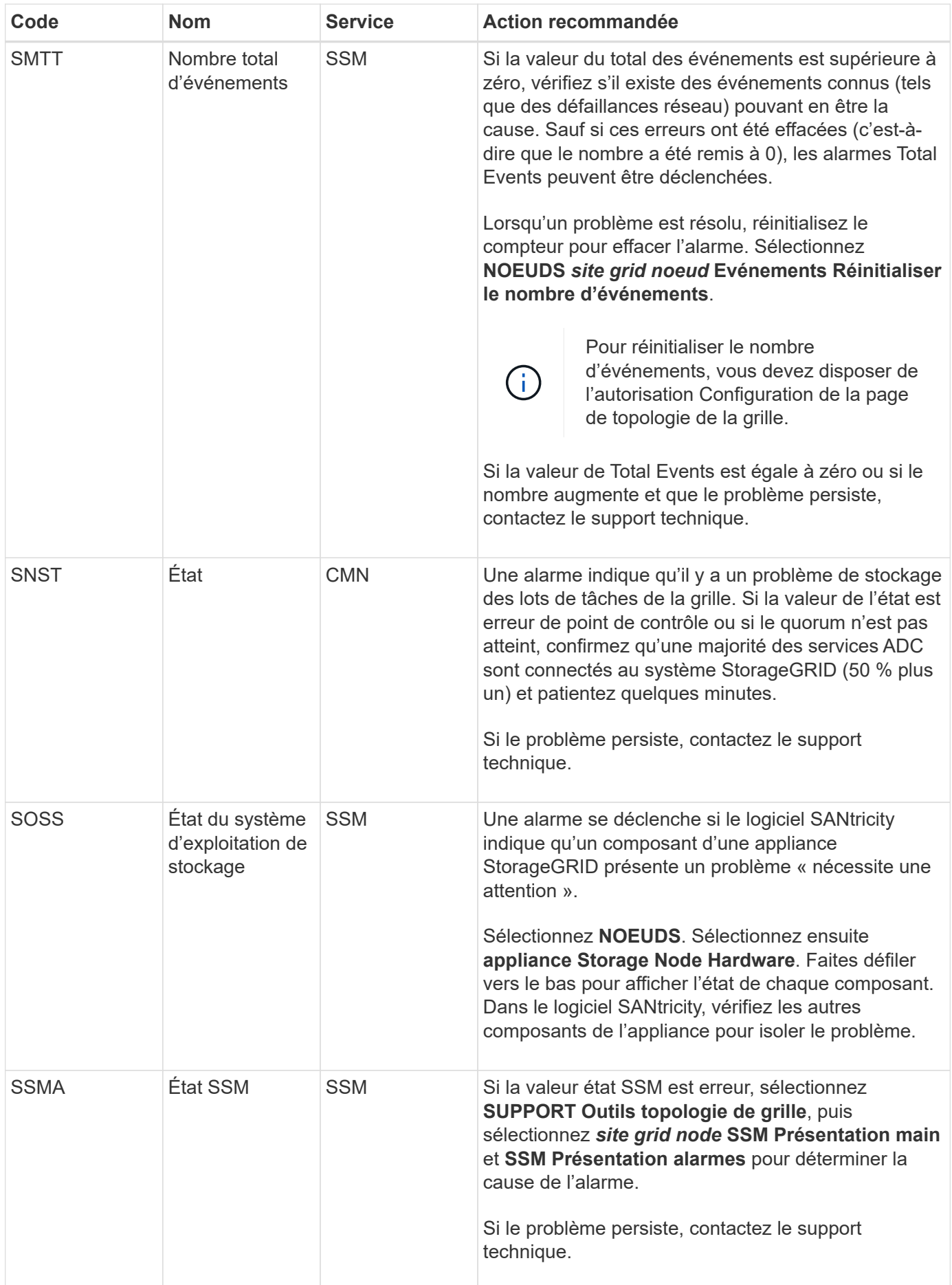

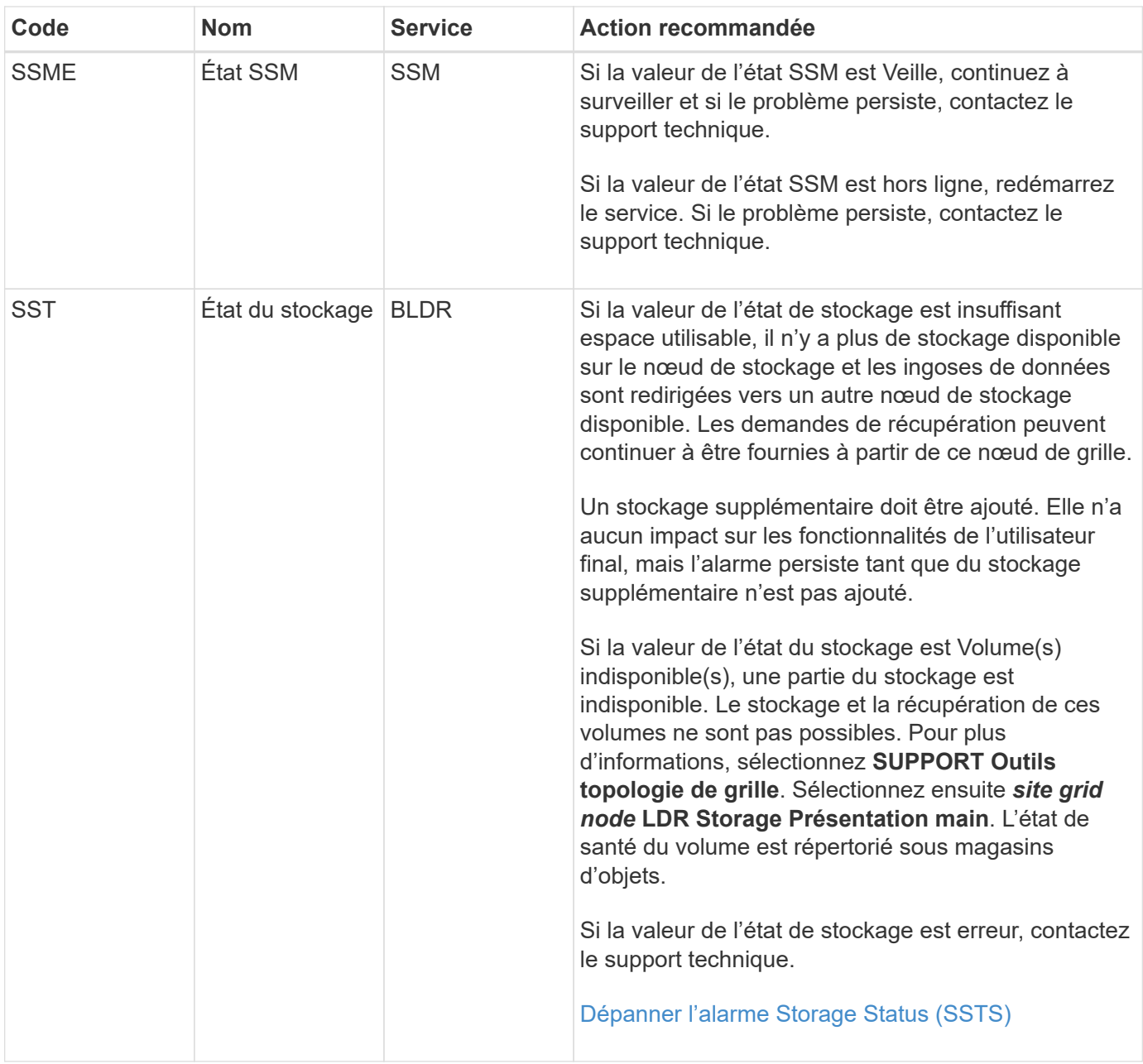

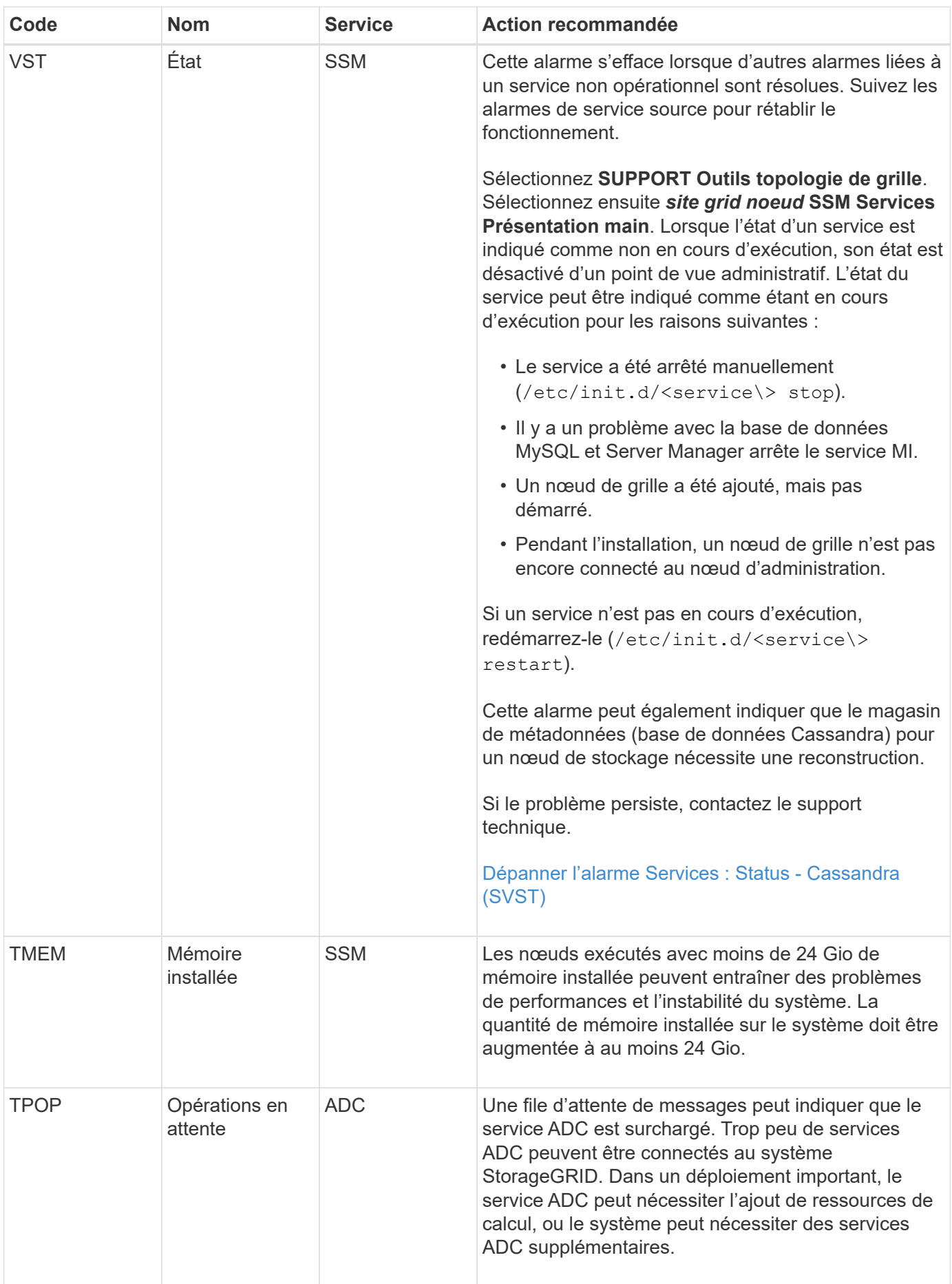

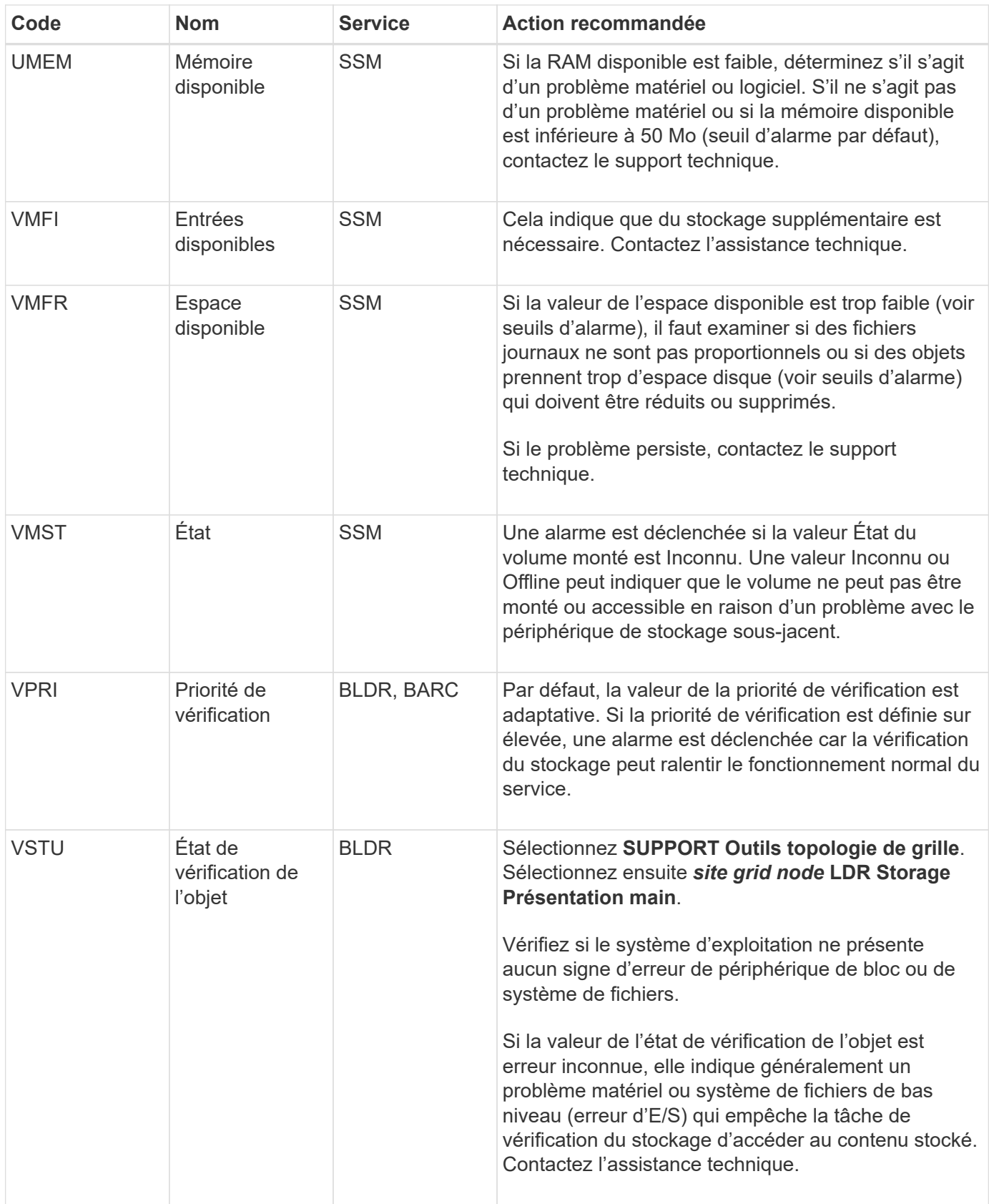

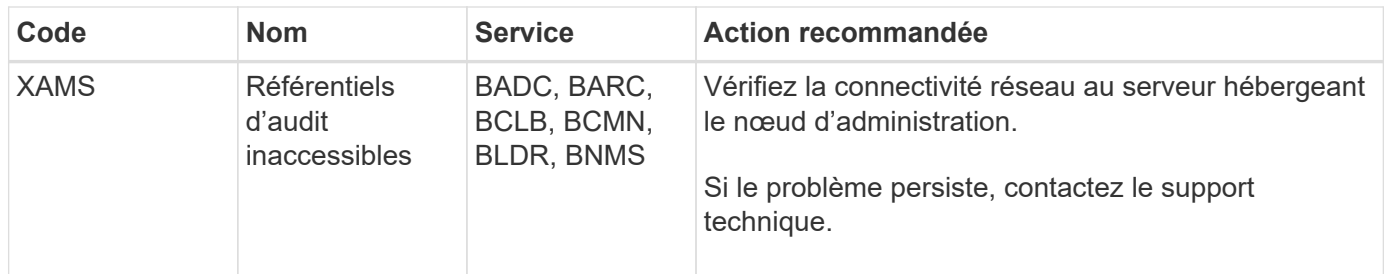

# **Alarmes générant des notifications SNMP (système hérité)**

Le tableau suivant répertorie les anciennes alarmes qui génèrent des notifications SNMP. Contrairement aux alertes, toutes les alarmes ne génèrent pas de notifications SNMP. Seules les alarmes répertoriées génèrent des notifications SNMP et uniquement à la gravité indiquée ou supérieure.

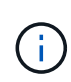

Bien que le système d'alarme existant continue d'être pris en charge, le système d'alerte offre des avantages significatifs et est plus facile à utiliser.

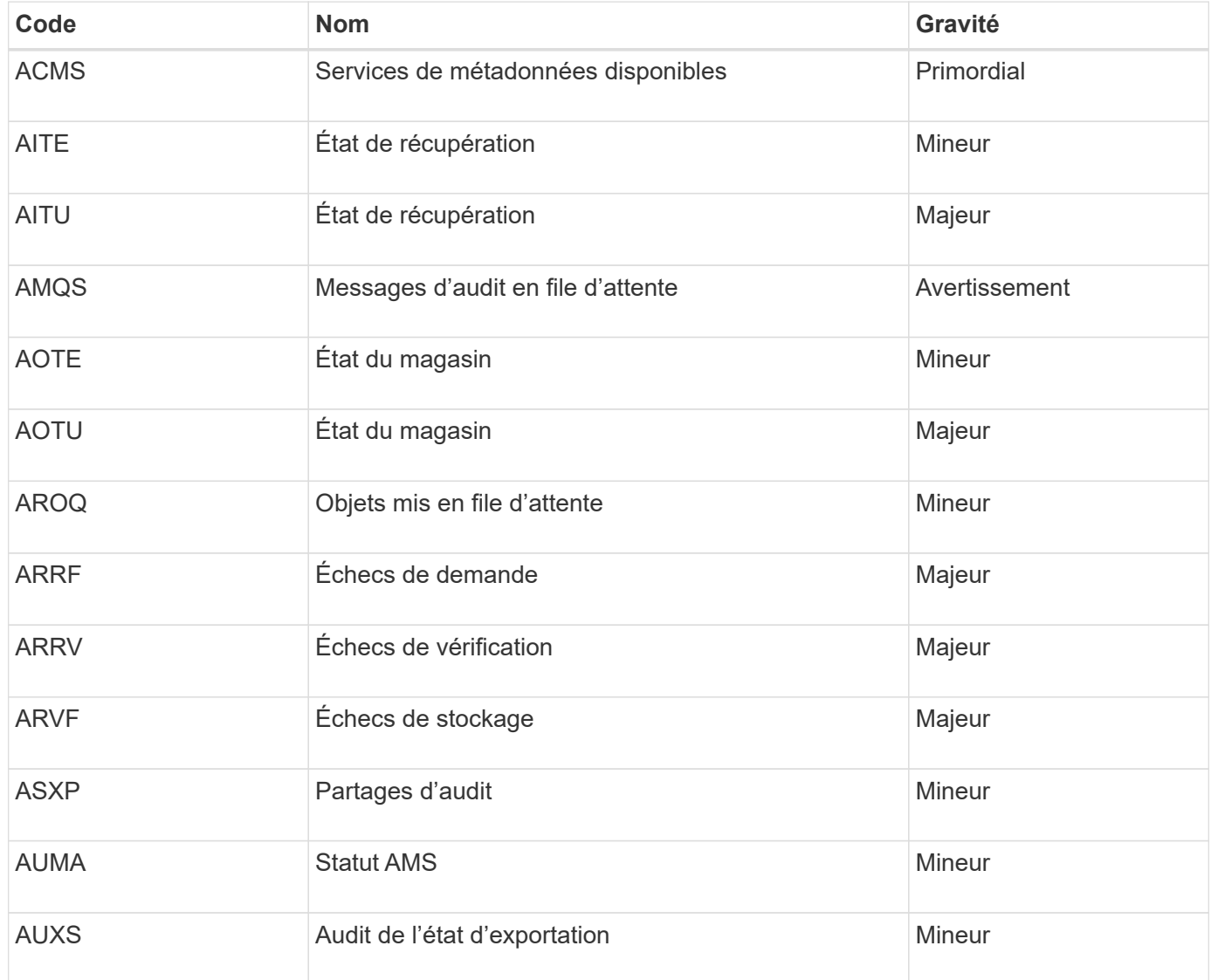

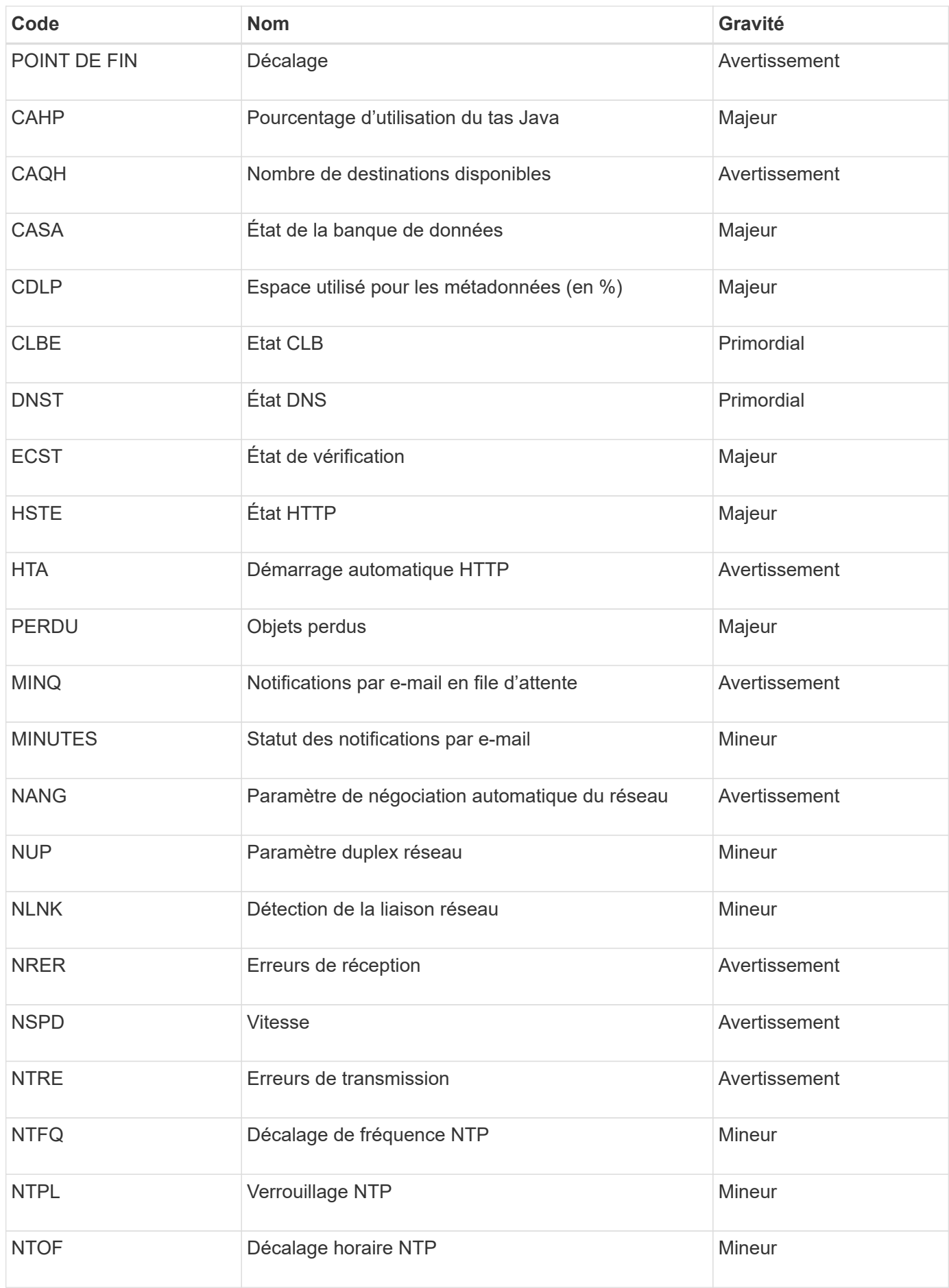

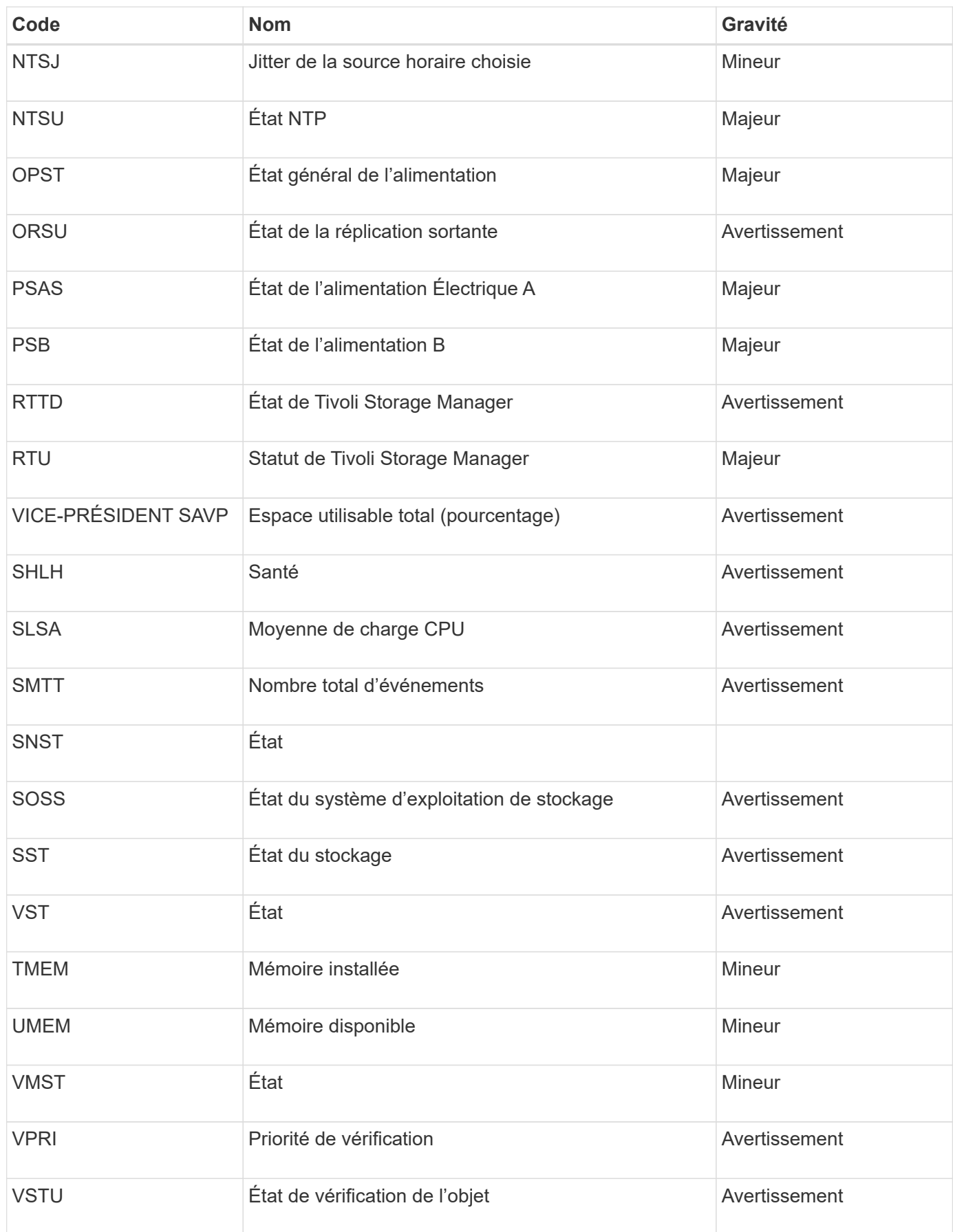

# **Référence des fichiers journaux**

StorageGRID fournit des journaux utilisés pour capturer les événements, les messages de diagnostic et les conditions d'erreur. Il se peut que vous soyez invité à collecter les fichiers journaux et à les transférer au support technique pour faciliter le dépannage.

Les journaux sont classés comme suit :

- [Journaux du logiciel StorageGRID](#page-1999-0)
- [Journaux de déploiement et de maintenance](#page-2004-0)
- [Journaux de logiciels tiers](#page-2005-0)
- [Sur le bycast.log](#page-2006-0)

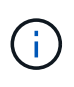

Les détails fournis pour chaque type de journal sont fournis à titre de référence uniquement. Les journaux sont destinés au dépannage avancé par le support technique. Les techniques avancées qui impliquent la reconstruction de l'historique des problèmes à l'aide des journaux d'audit et des fichiers journaux de l'application sont hors de portée de ces instructions.

Pour accéder aux journaux, vous pouvez collecter des fichiers journaux et des données système à partir d'un ou de plusieurs nœuds en tant qu'archive de fichier journal unique (**SUPPORT Outils Logs**). Si le nœud d'administration principal n'est pas disponible ou ne parvient pas à atteindre un nœud spécifique, vous pouvez accéder à des fichiers journaux individuels pour chaque nœud de la grille comme suit :

- 1. Saisissez la commande suivante : ssh admin@grid\_node\_IP
- 2. Entrez le mot de passe indiqué dans le Passwords.txt fichier.
- 3. Entrez la commande suivante pour passer à la racine : su -
- 4. Entrez le mot de passe indiqué dans le Passwords.txt fichier.

L'archive du fichier journal StorageGRID contient les journaux décrits pour chaque catégorie et les fichiers supplémentaires contenant des mesures et la sortie de la commande debug.

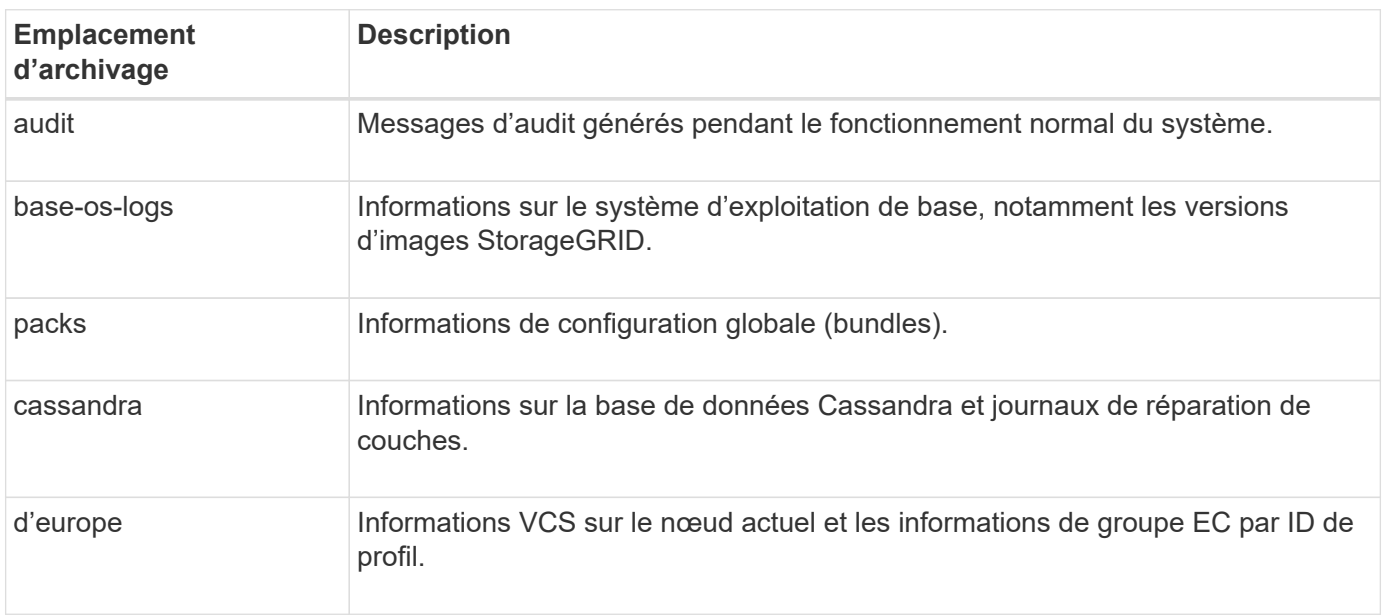

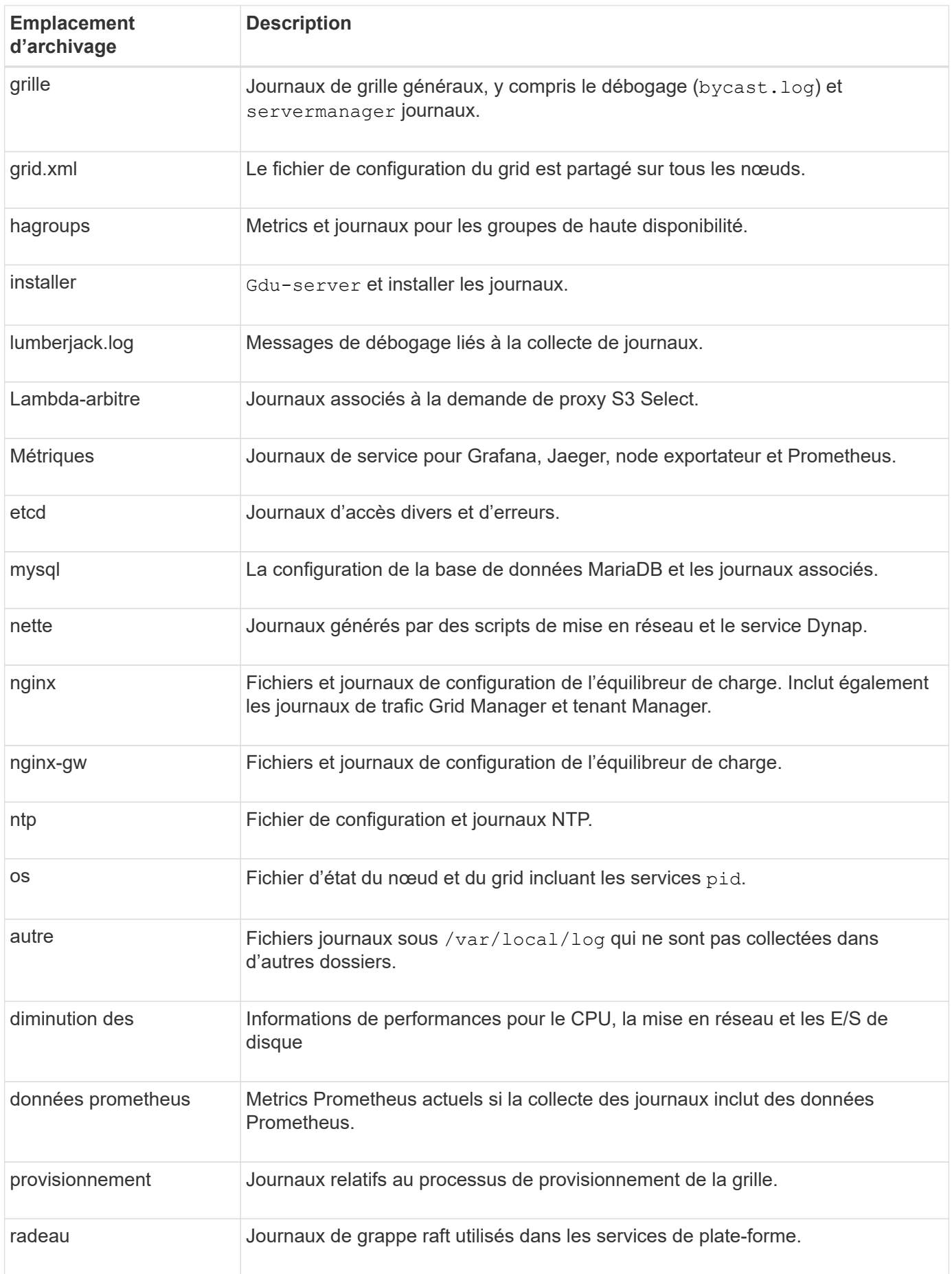

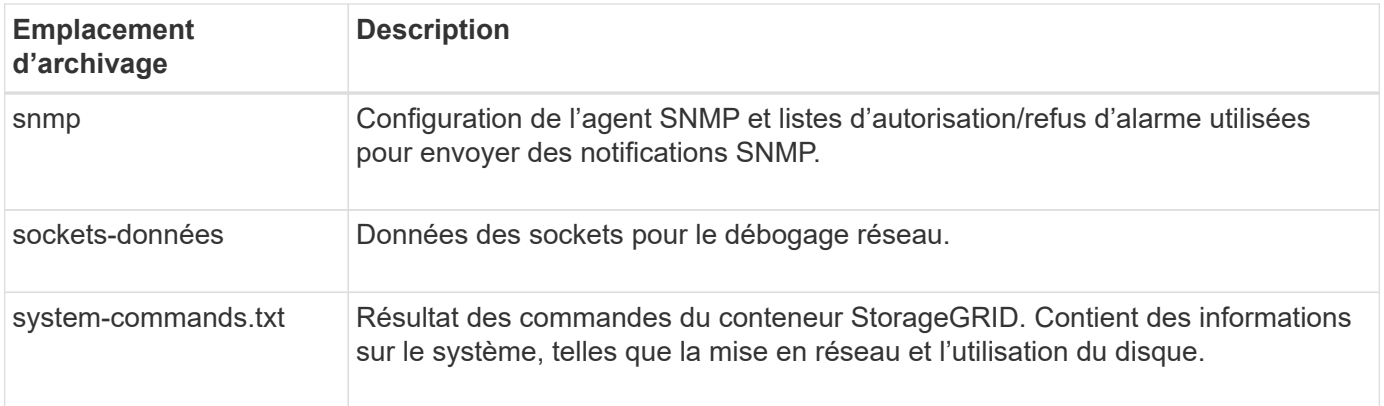

### **Informations associées**

[Collecte de fichiers journaux et de données système](#page-1841-0)

### <span id="page-1999-0"></span>**Journaux du logiciel StorageGRID**

Les journaux StorageGRID vous permettent de résoudre les problèmes.

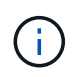

Si vous souhaitez envoyer vos journaux à un serveur syslog externe ou modifier la destination des informations d'audit telles que bycast.log et nms.log, voir [Configurez les messages](#page-1782-0) [d'audit et les destinations des journaux](#page-1782-0).

### **Journaux StorageGRID généraux**

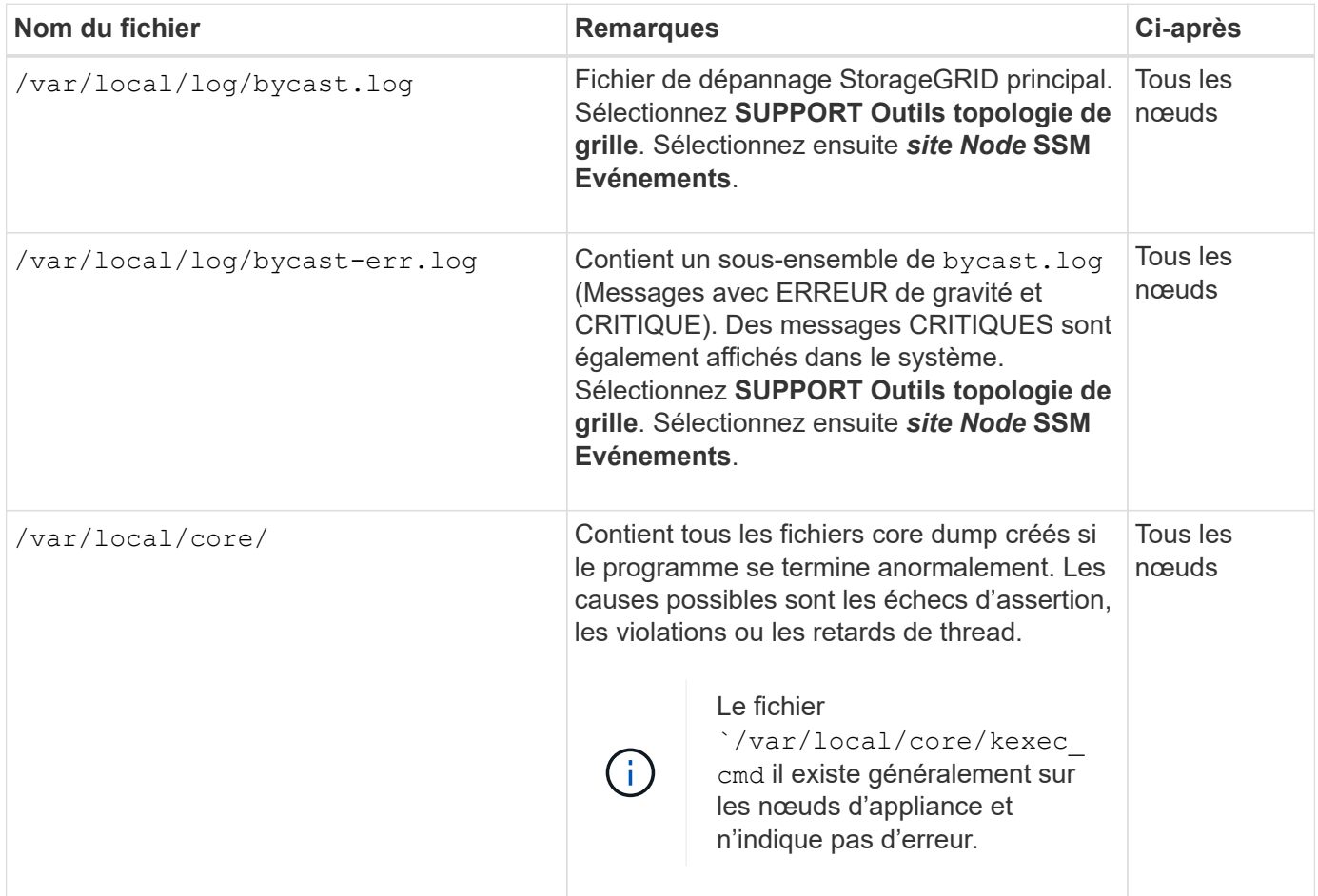

### **Journaux Server Manager**

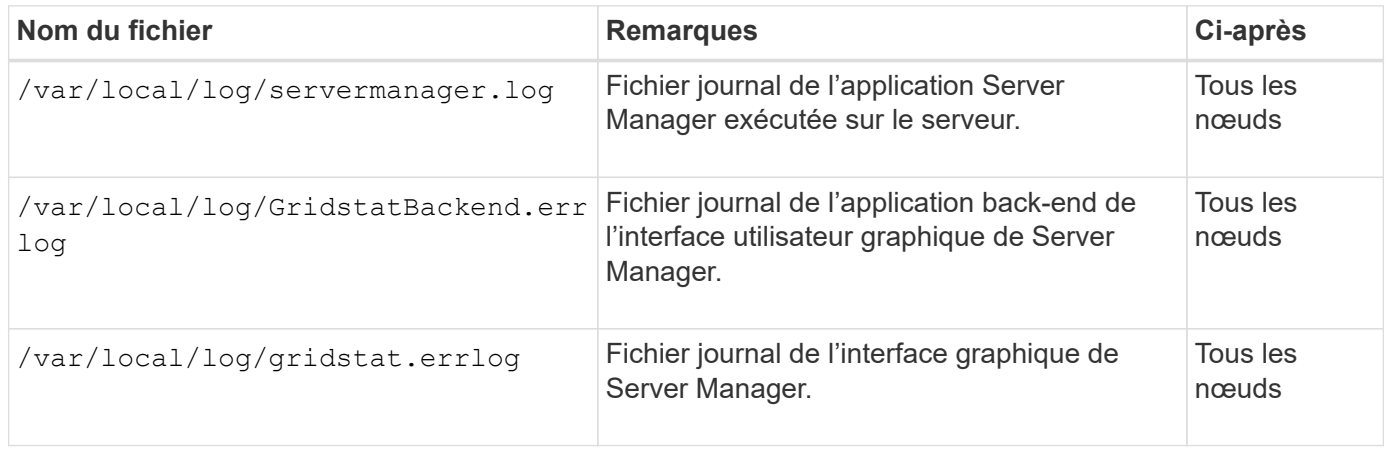

### **Journaux des services StorageGRID**

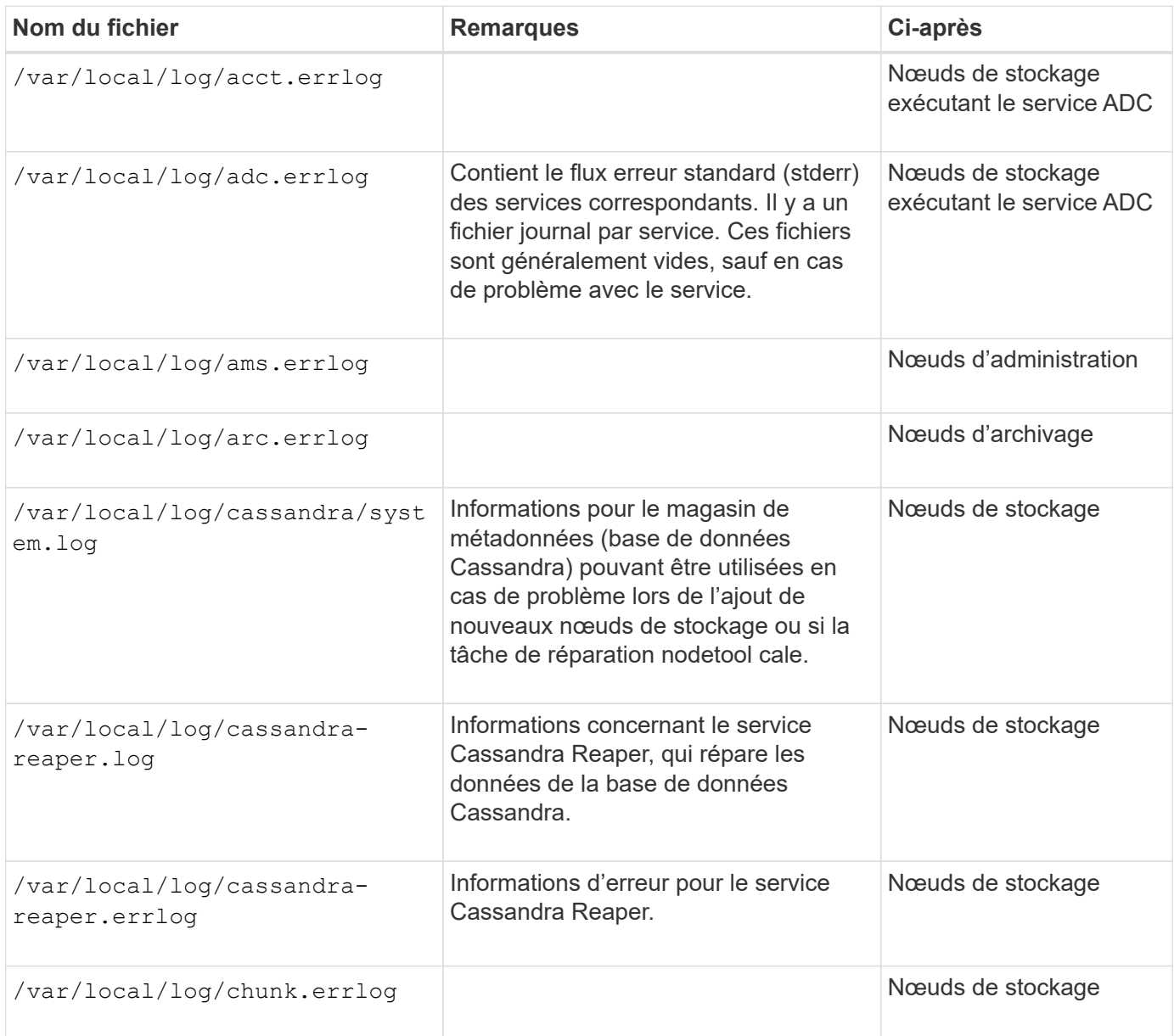

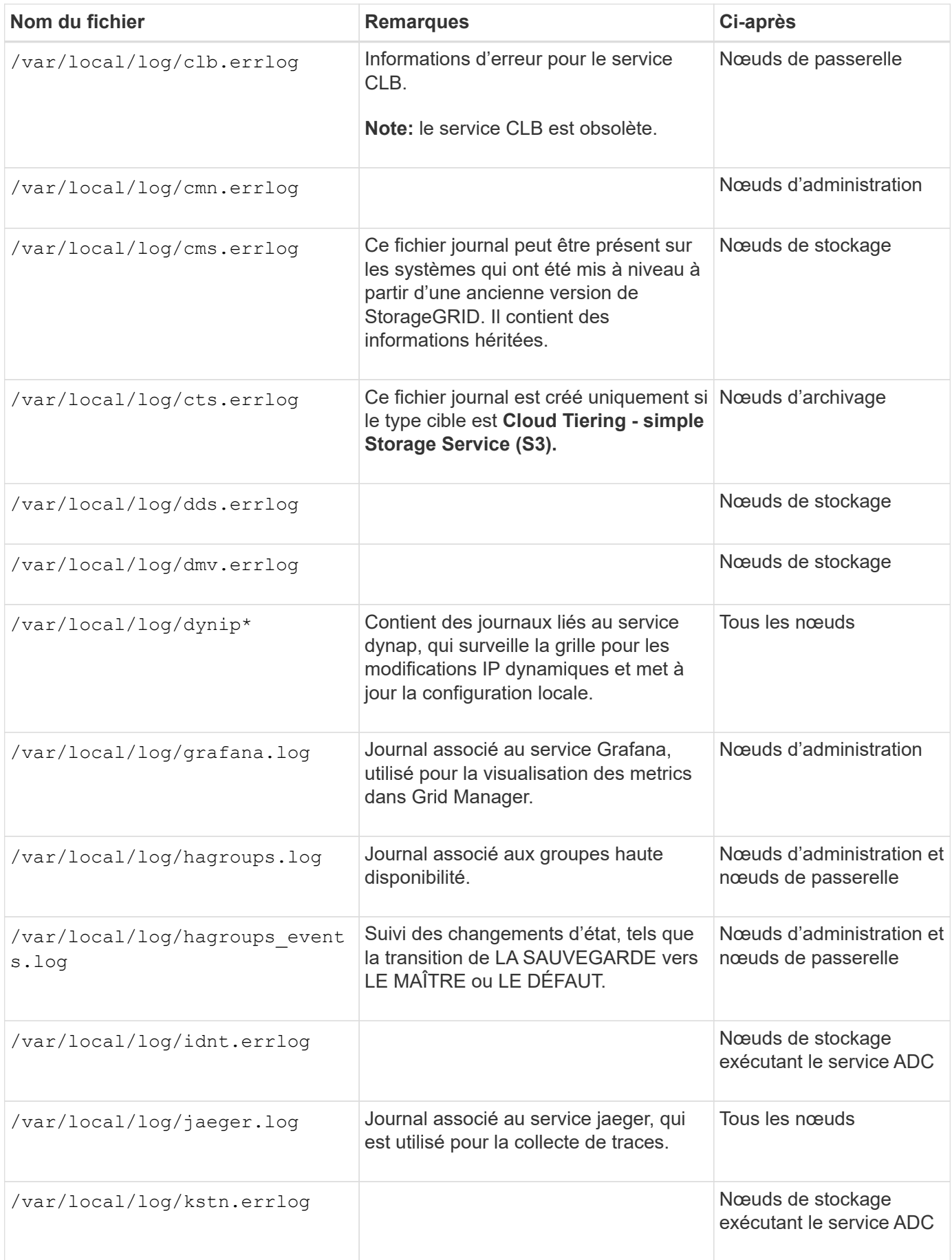

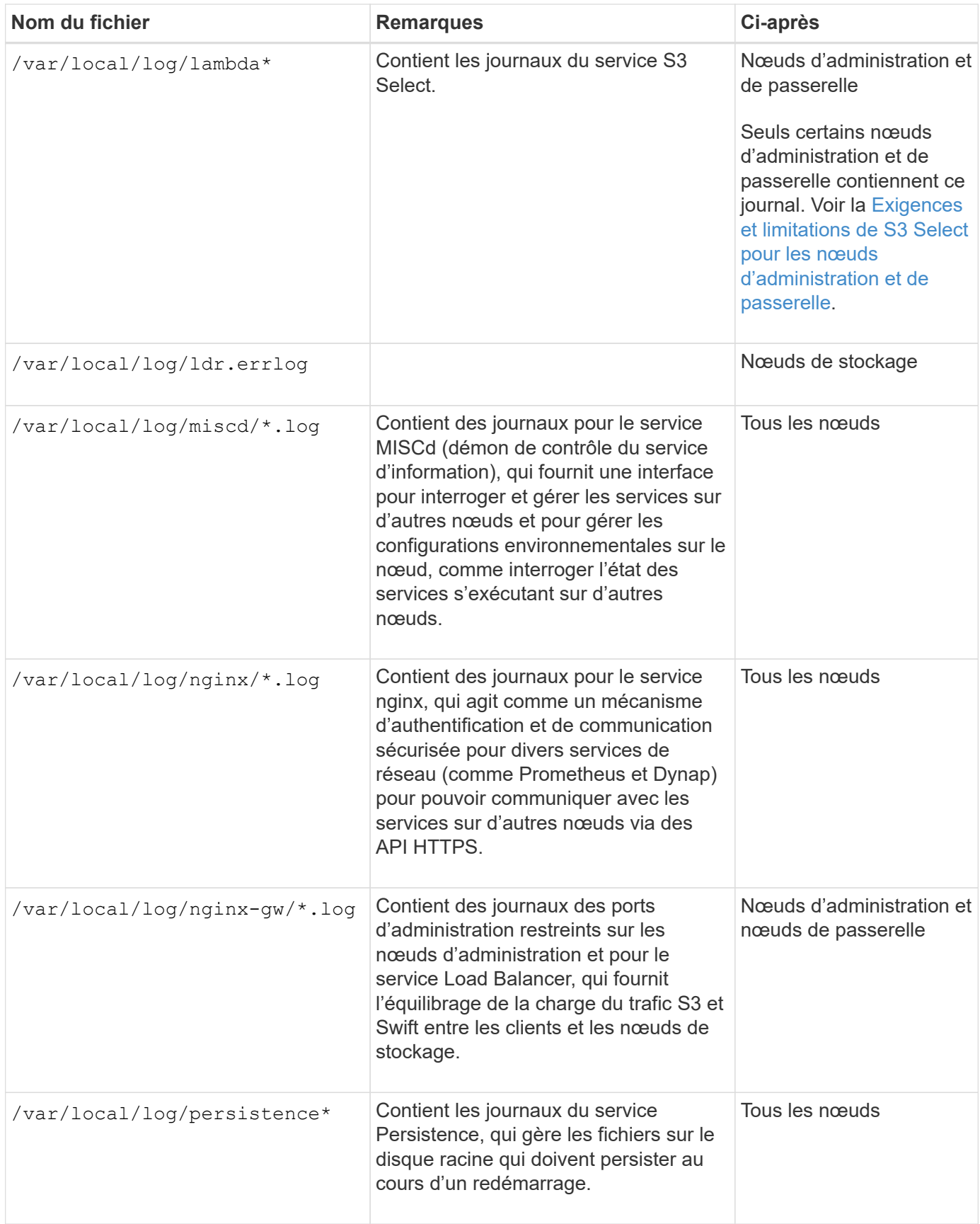

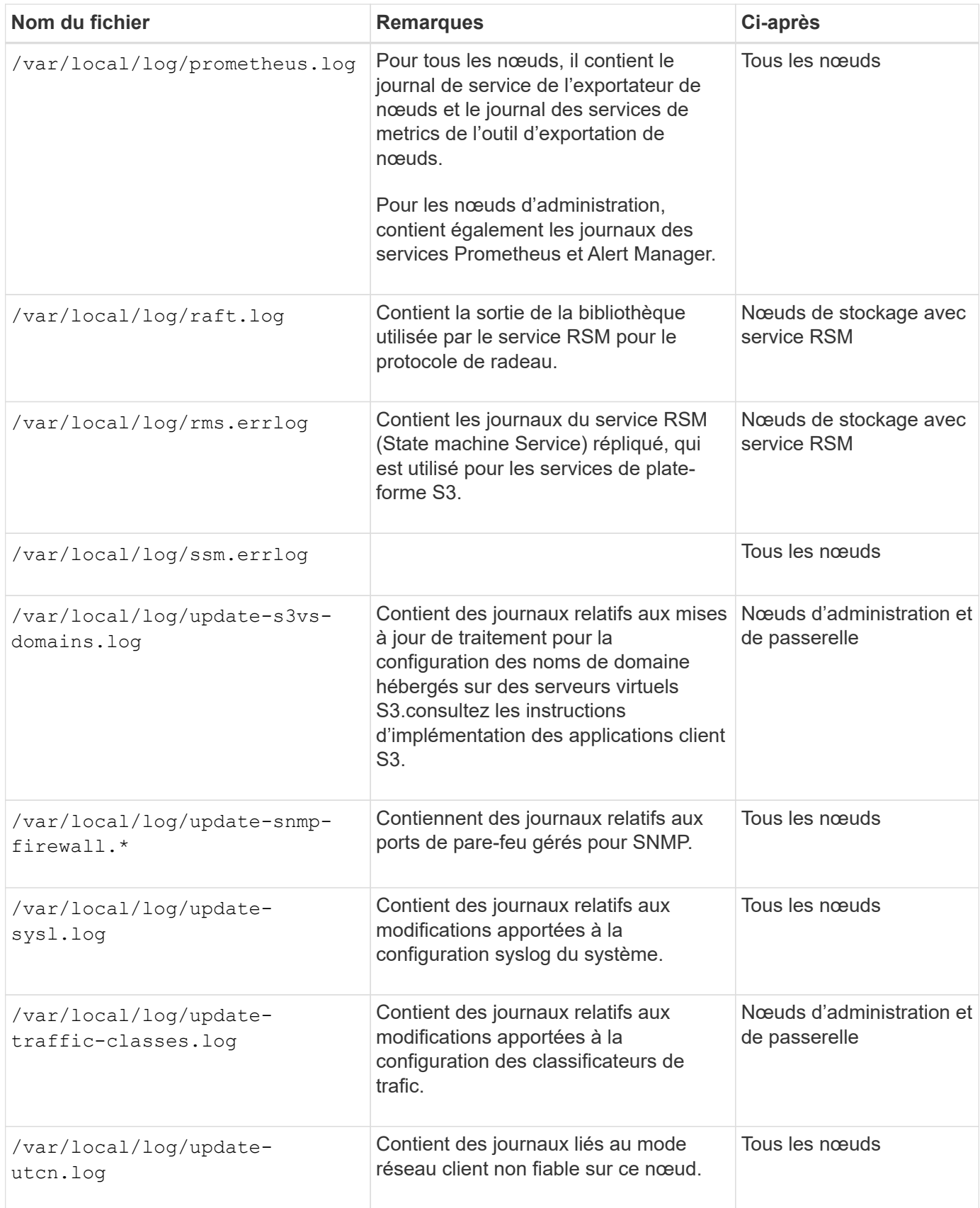

### **Journaux NMS**

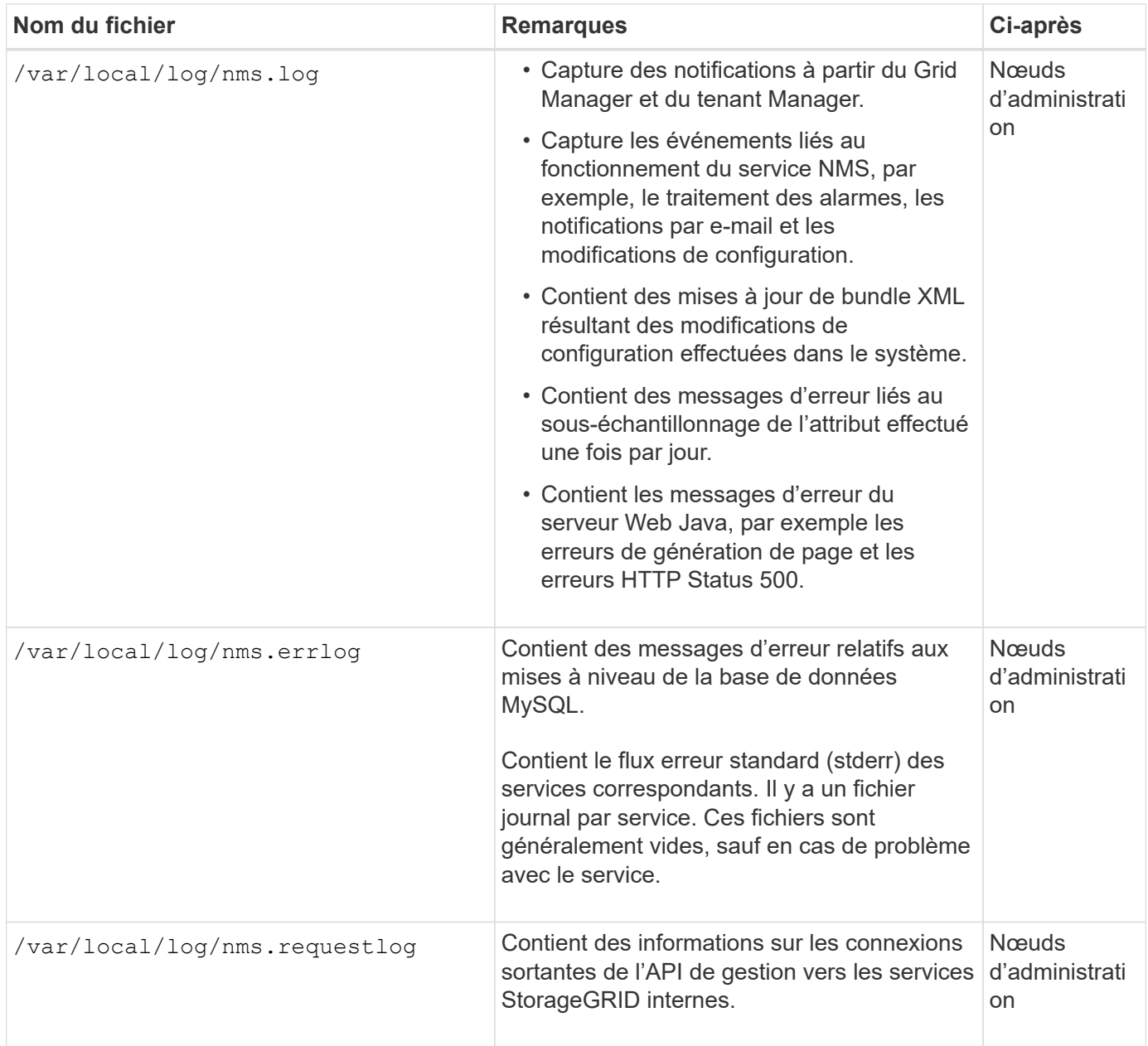

# **Informations associées**

[Sur le bycast.log](#page-2006-0)

[Utilisation de S3](#page-1494-0)

# <span id="page-2004-0"></span>**Journaux de déploiement et de maintenance**

Vous pouvez utiliser les journaux de déploiement et de maintenance pour résoudre les problèmes.

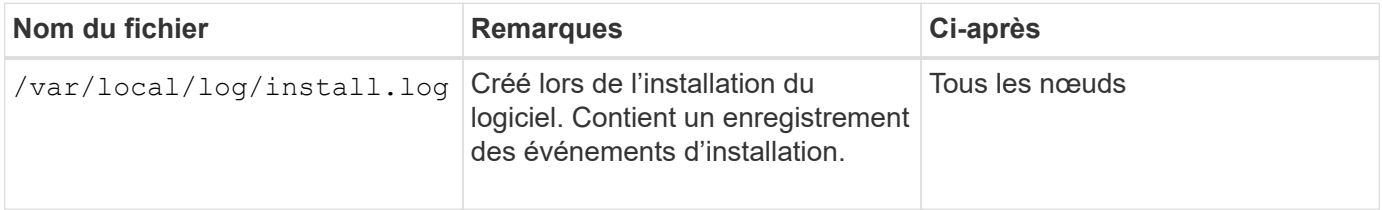

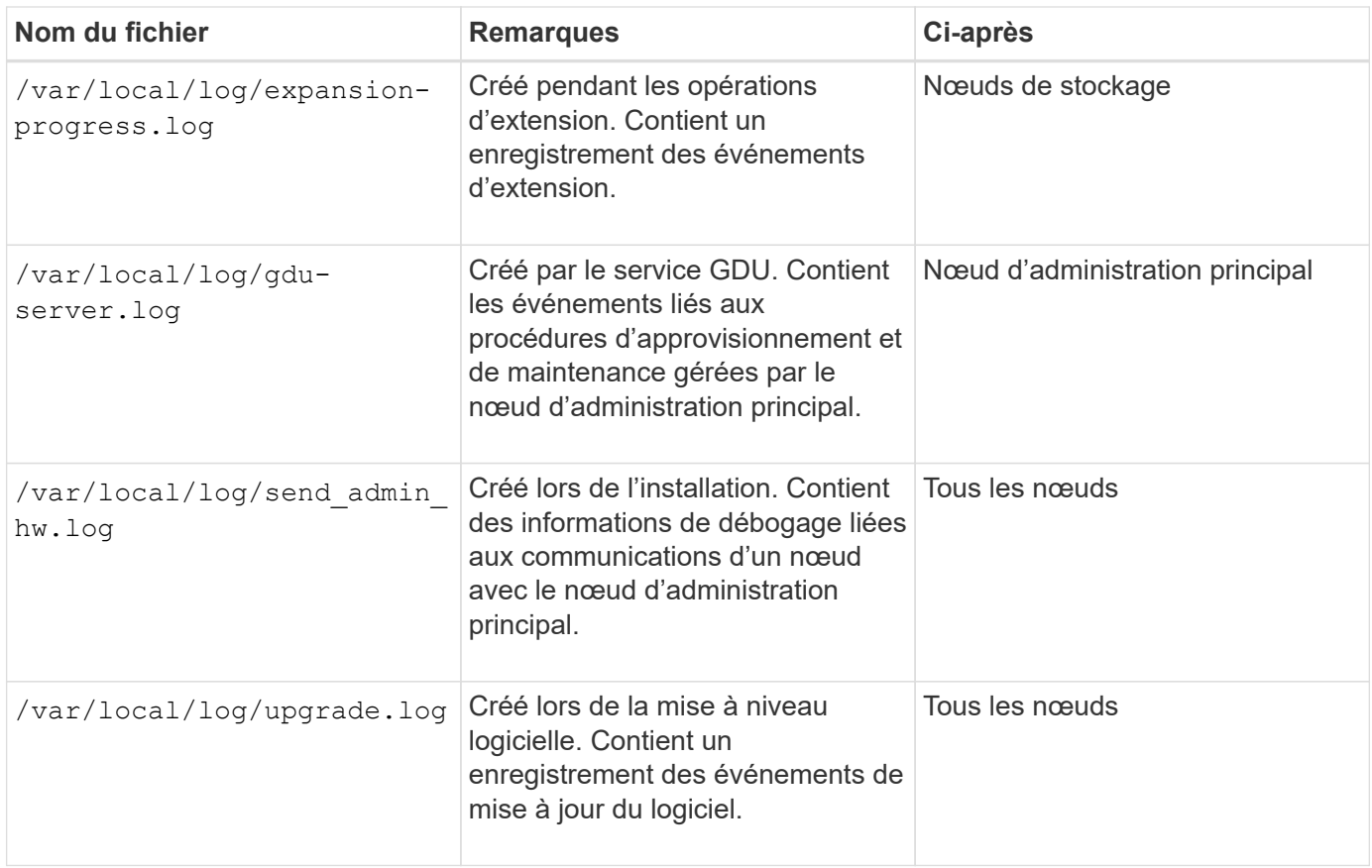

# <span id="page-2005-0"></span>**Journaux de logiciels tiers**

Vous pouvez utiliser les journaux de logiciels tiers pour résoudre les problèmes.

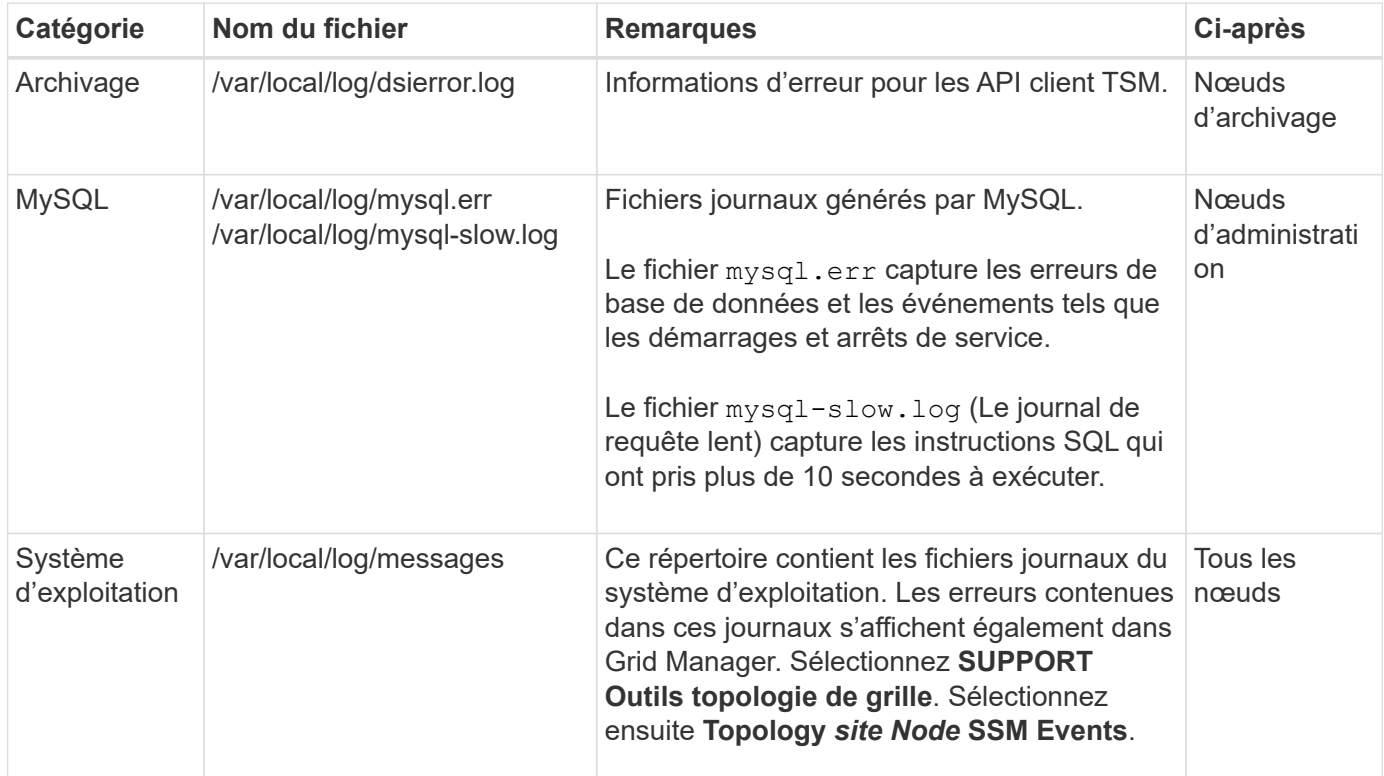

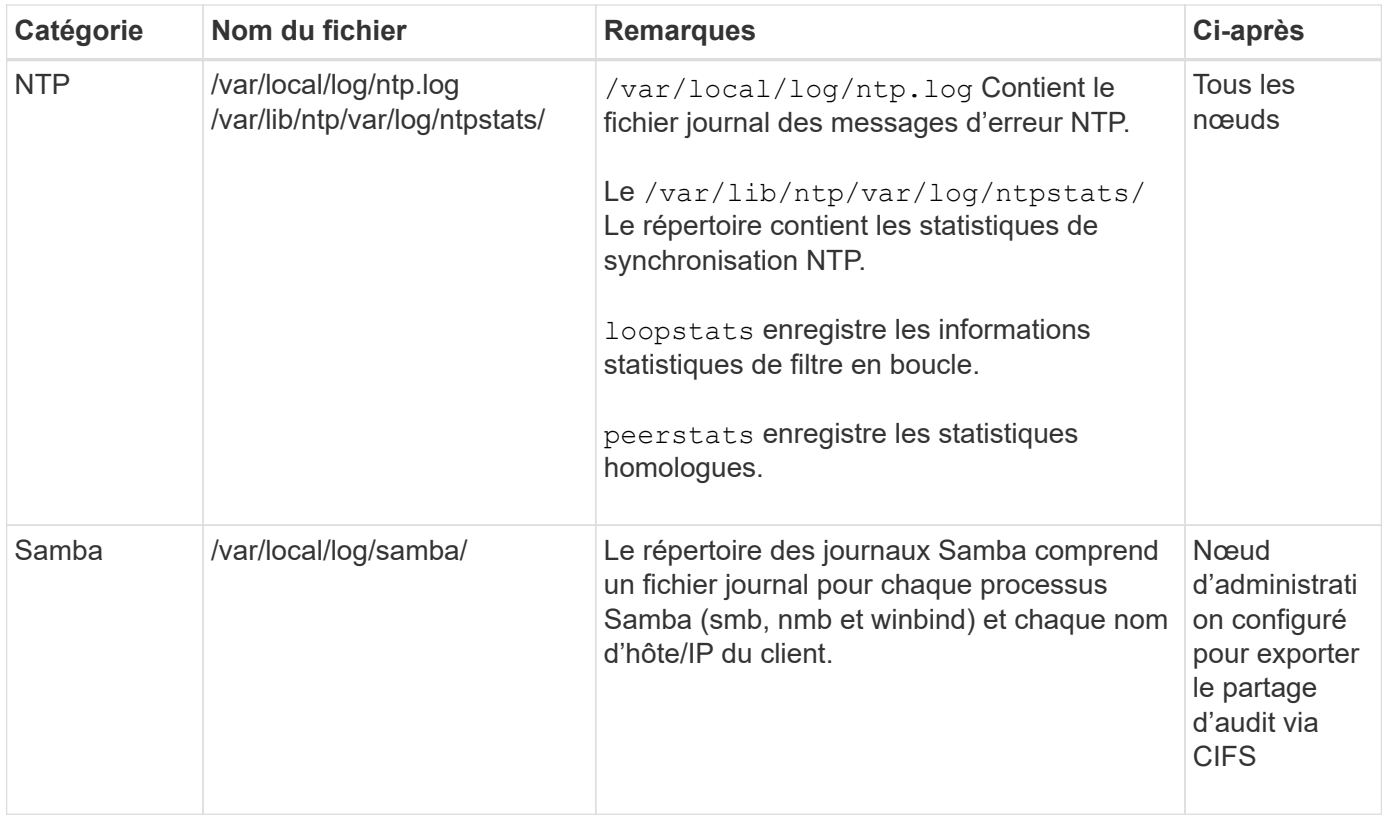

### <span id="page-2006-0"></span>**Sur le bycast.log**

Le fichier /var/local/log/bycast.log Est le fichier de dépannage principal du logiciel StorageGRID. Il y a un bycast.log fichier pour chaque nœud de grid. Le fichier contient des messages spécifiques à ce nœud de grille.

Le fichier /var/local/log/bycast-err.log est un sous-ensemble de bycast.log. Il contient des messages D'ERREUR de gravité et D'ERREUR CRITIQUE.

Vous pouvez également modifier la destination des journaux d'audit et envoyer des informations d'audit à un serveur syslog externe. Les journaux locaux des enregistrements d'audit continuent à être générés et stockés lorsqu'un serveur syslog externe est configuré. Voir [Configurez les messages d'audit et les destinations des](#page-1782-0) [journaux.](#page-1782-0)

### **Rotation des fichiers pour bycast.log**

Lorsque le bycast.log Le fichier atteint 1 Go, le fichier existant est enregistré et un nouveau fichier journal est démarré.

Le fichier enregistré est renommé bycast.log.1, et le nouveau fichier est nommé bycast.log. Lorsque le nouveau bycast.log Atteint 1 Go, bycast.log.1 est renommé et compressé pour devenir bycast.log.2.gz, et bycast.log est renommé bycast.log.1.

La limite de rotation pour bycast.log est de 21 fichiers. Lorsque la 22e version du bycast.log le fichier est créé, le fichier le plus ancien est supprimé.

La limite de rotation pour bycast-err. log est sept fichiers.

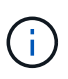

Si un fichier journal a été compressé, vous ne devez pas le décompresser au même emplacement que celui dans lequel il a été écrit. La décompression du fichier au même emplacement peut interférer avec les scripts de rotation du journal.

Vous pouvez également modifier la destination des journaux d'audit et envoyer des informations d'audit à un serveur syslog externe. Les journaux locaux des enregistrements d'audit continuent à être générés et stockés lorsqu'un serveur syslog externe est configuré. Voir [Configurez les messages d'audit et les destinations des](#page-1782-0) [journaux.](#page-1782-0)

### **Informations associées**

[Collecte de fichiers journaux et de données système](#page-1841-0)

#### **Messages en bycast.log**

Messages dans bycast.log Sont écrits par l'ADE (ADE). ADE est l'environnement d'exécution utilisé par les services de chaque nœud de la grille.

Exemple de message ADE :

May 15 14:07:11 um-sec-rg1-agn3 ADE: |12455685 0357819531 SVMR EVHR 2019-05-05T27T17:10:29.784677| ERROR 0906 SVMR: Health check on volume 3 has failed with reason 'TOUT'

Les messages ADE contiennent les informations suivantes :

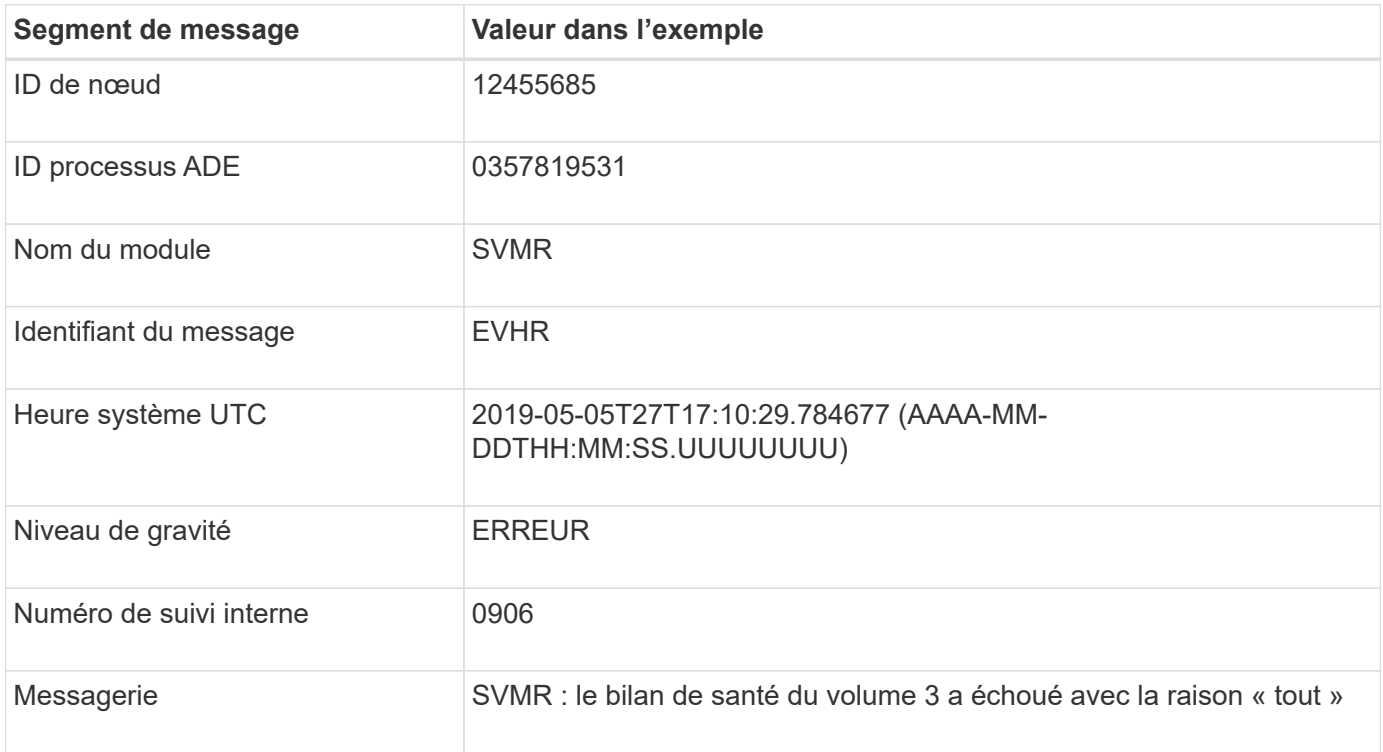

#### **Gravité des messages en bycast.log**

Les messages dans bycast.log des niveaux de sévérité sont attribués.

Par exemple :

- **AVIS** un événement qui devrait être enregistré s'est produit. La plupart des messages du journal sont à ce niveau.
- **AVERTISSEMENT** une condition inattendue s'est produite.
- **ERREUR** Une erreur majeure s'est produite qui aura une incidence sur les opérations.
- **CRITIQUE** une condition anormale s'est produite qui a arrêté les opérations normales. Vous devez immédiatement corriger la condition sous-jacente. Les messages critiques sont également affichés dans le Grid Manager. Sélectionnez **SUPPORT Outils topologie de grille**. Sélectionnez ensuite **site Node SSM Events**.

**Codes d'erreur dans** bycast.log

La plupart des messages d'erreur dans bycast.log contient des codes d'erreur.

Le tableau suivant répertorie les codes non numériques courants dans bycast.log. La signification exacte d'un code non numérique dépend du contexte dans lequel il est signalé.

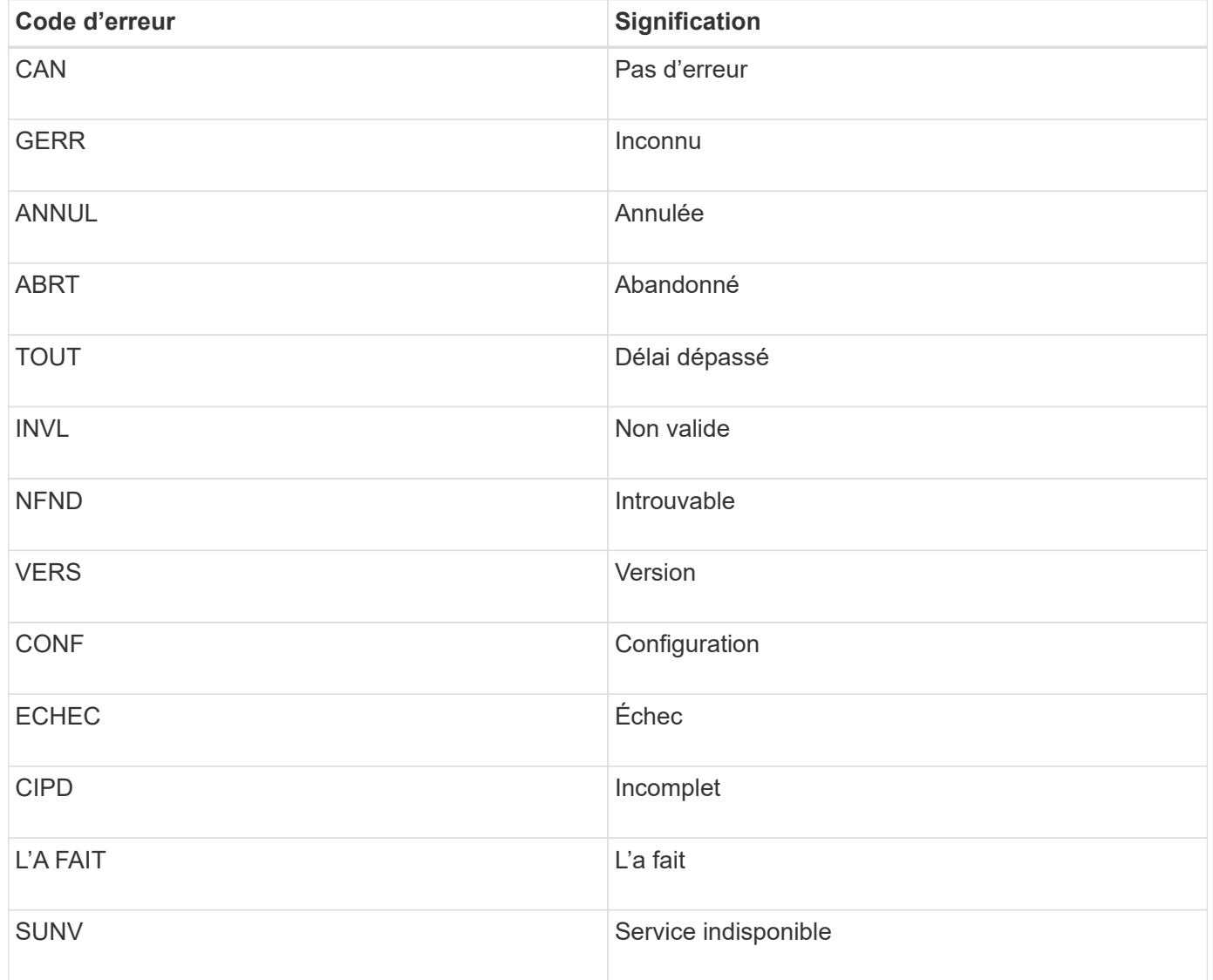

Le tableau suivant répertorie les codes d'erreur numériques dans bycast.log.

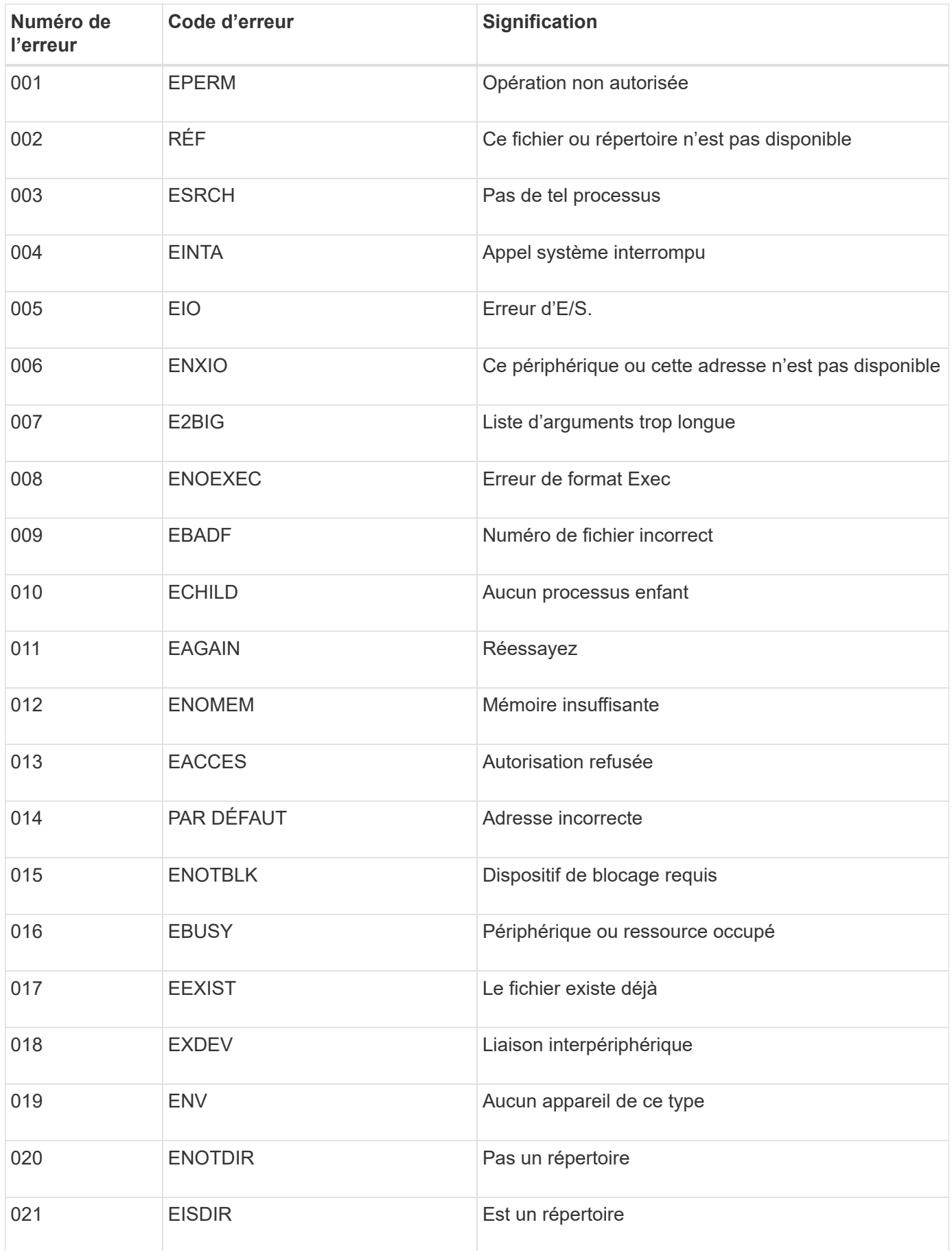

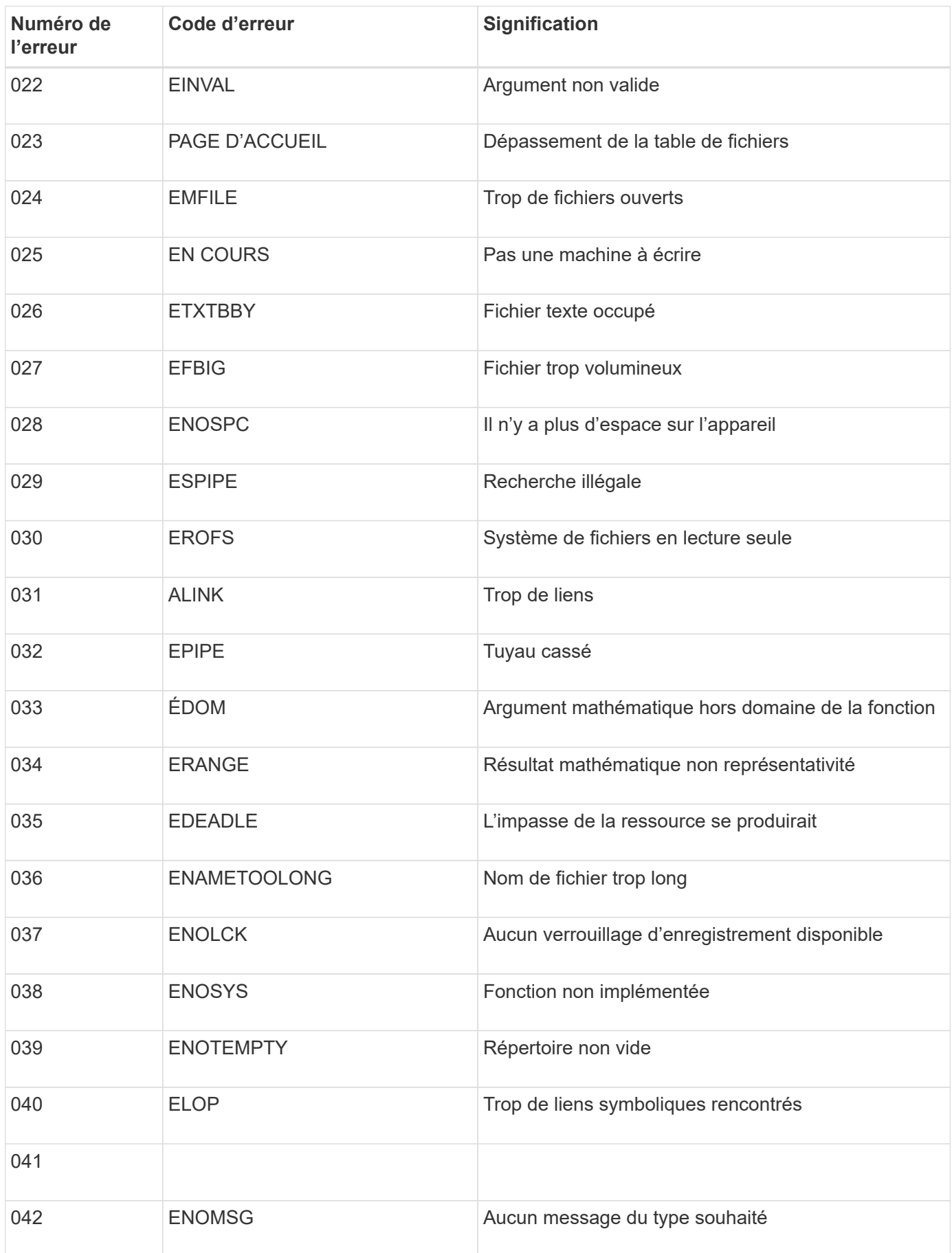

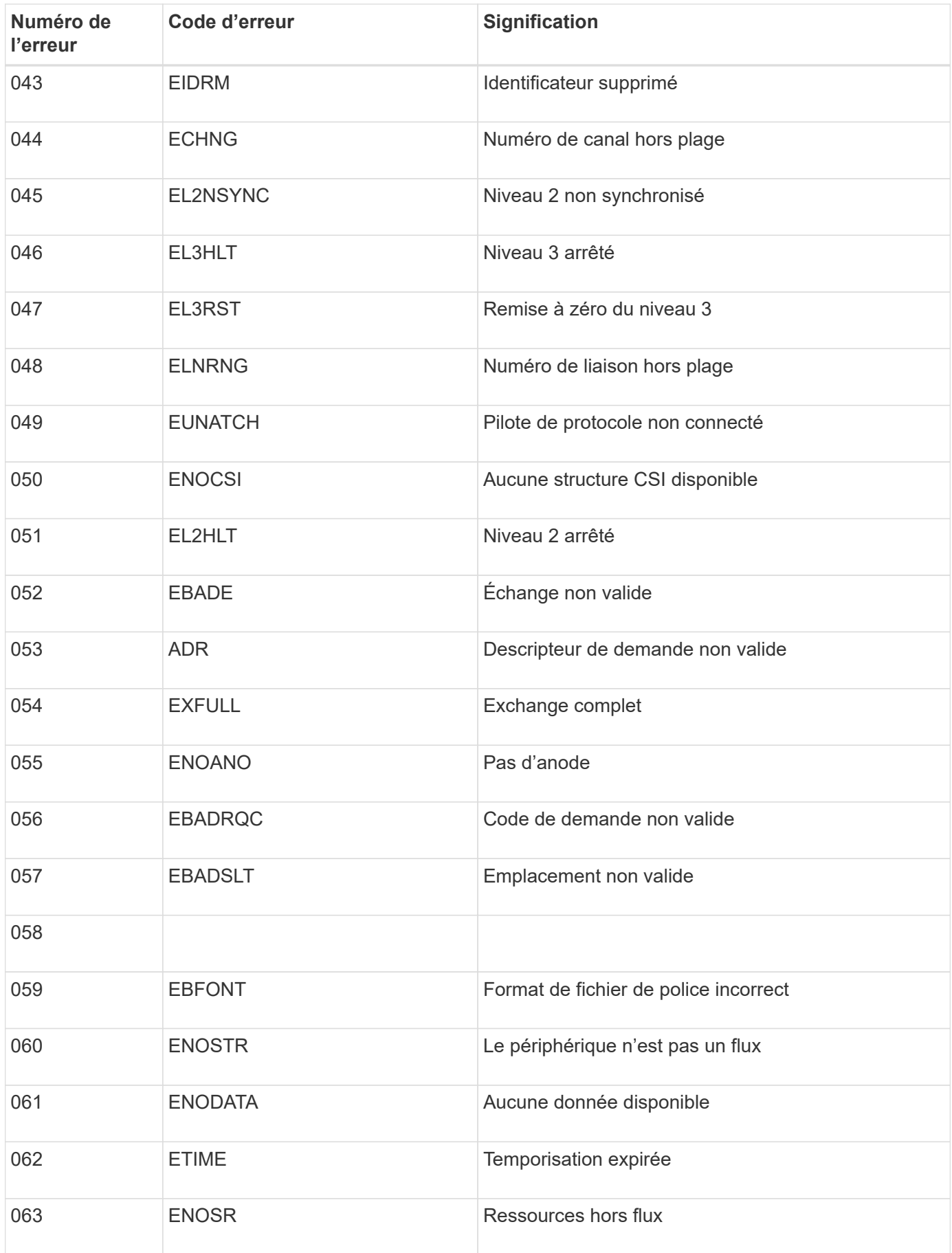

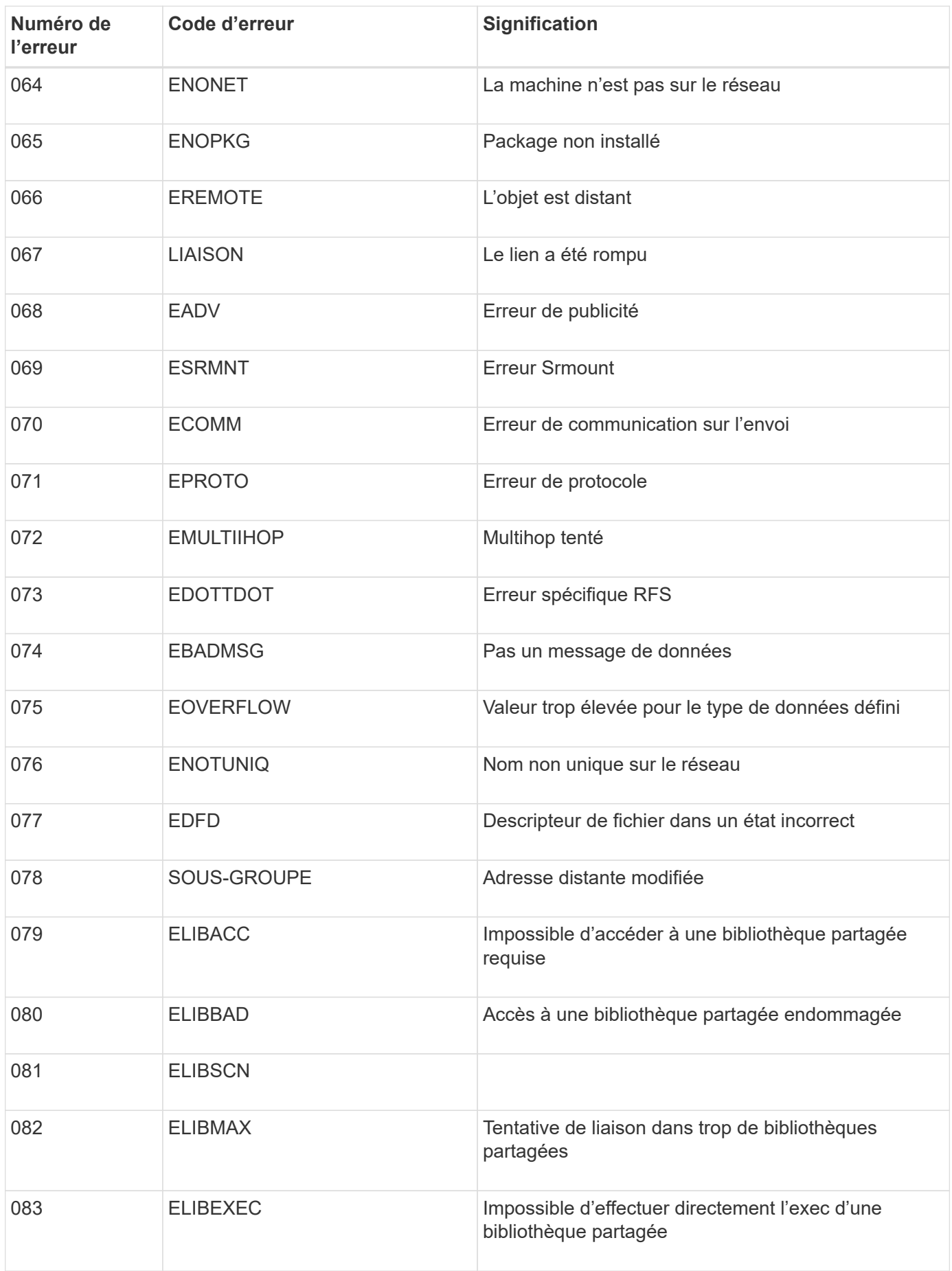

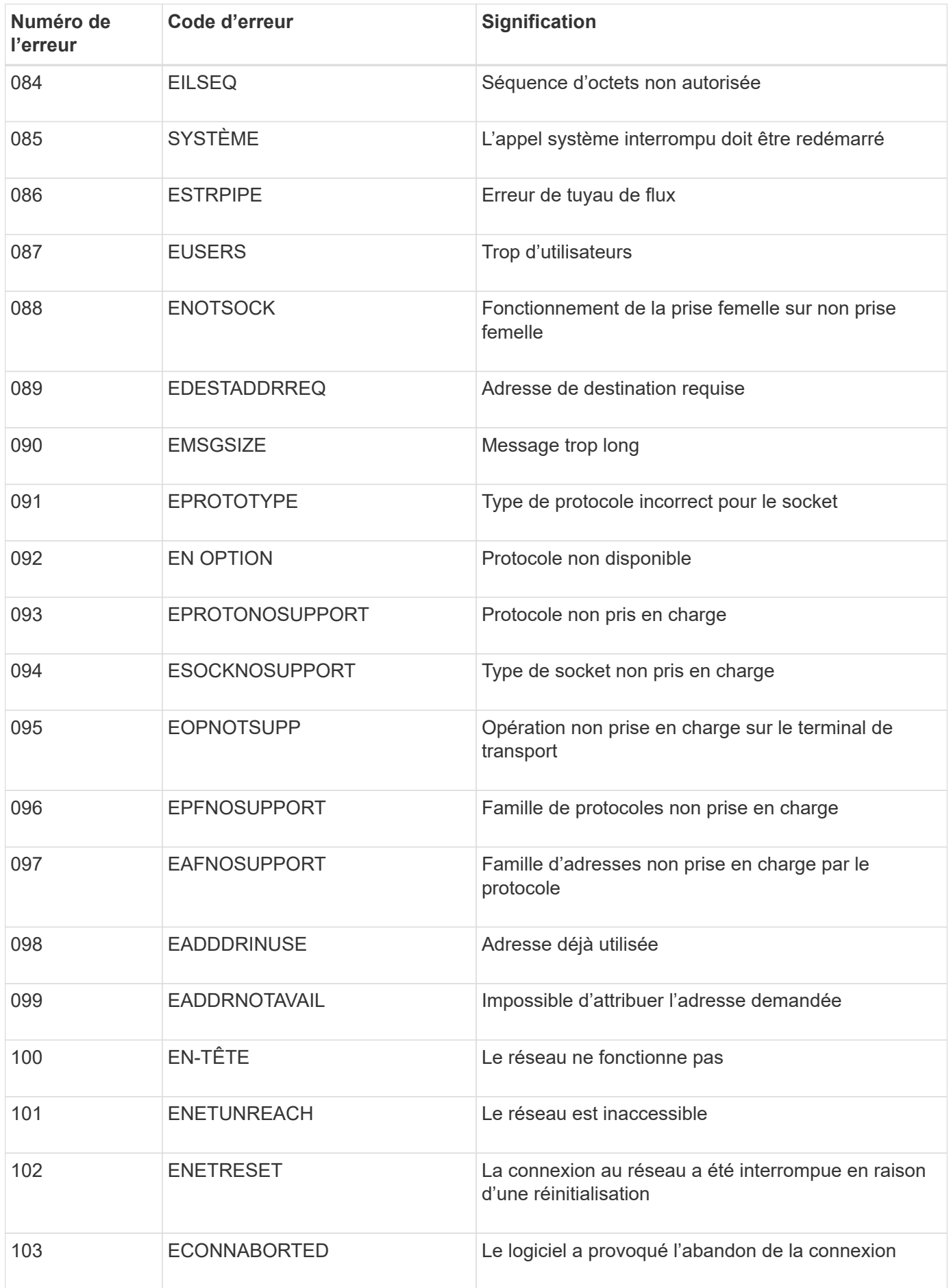

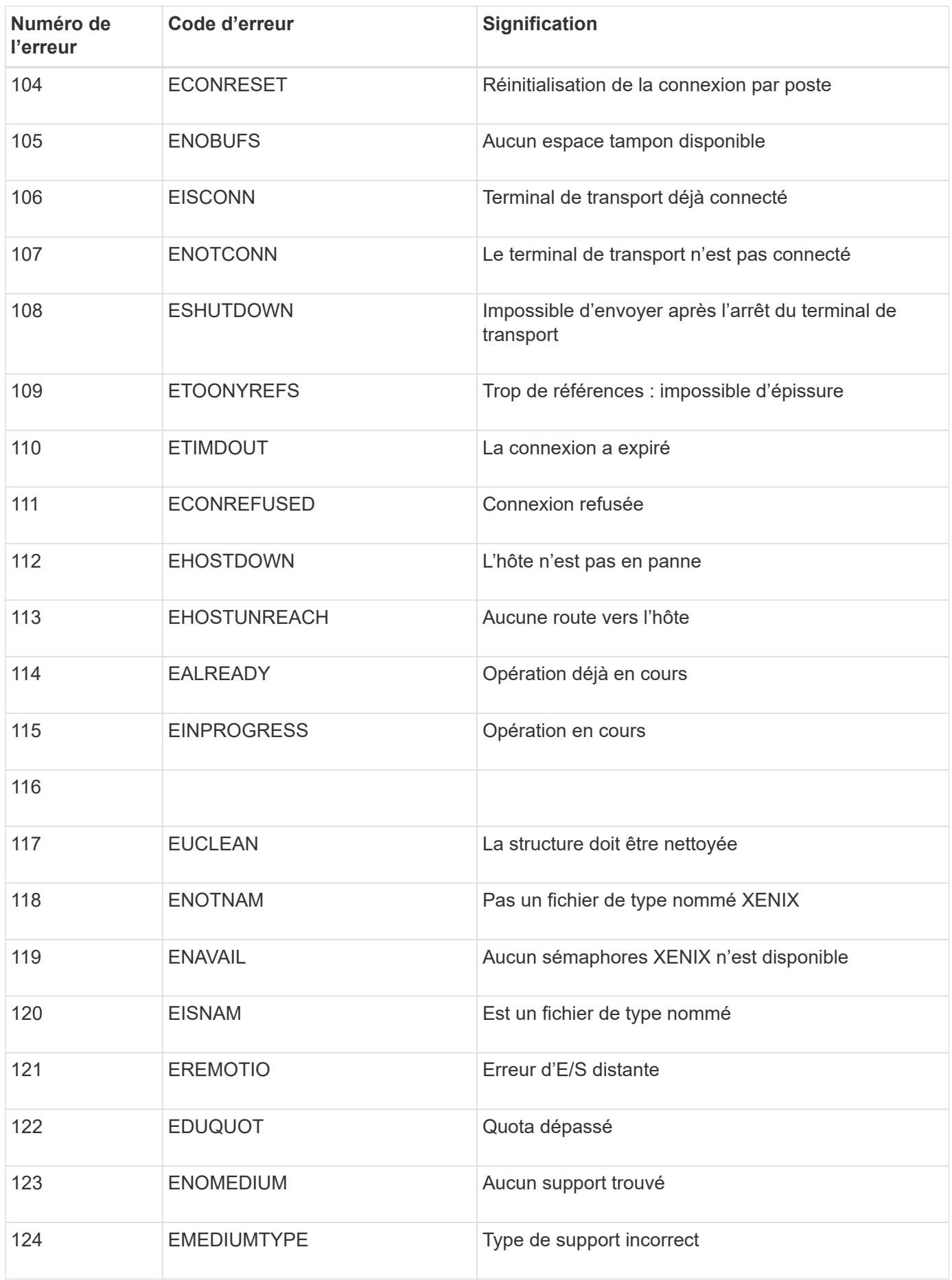

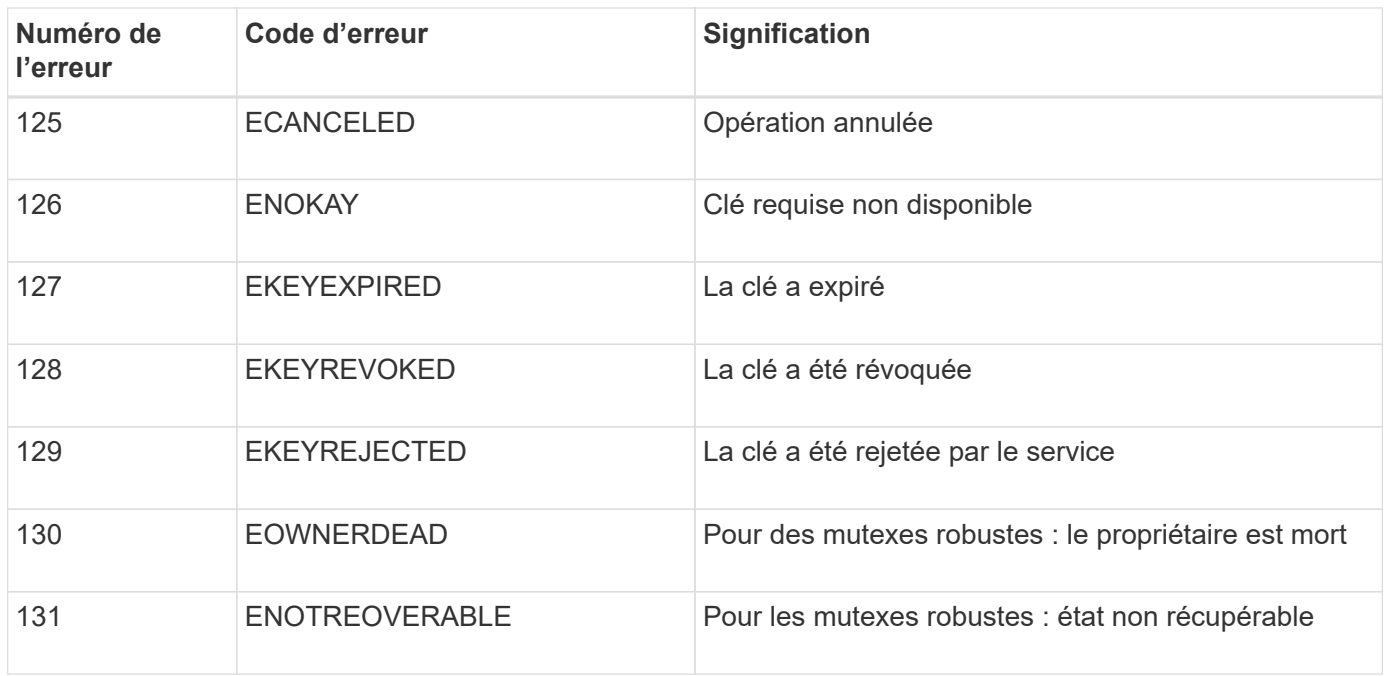

# **Développez votre grille**

# **Développez votre grille : présentation**

Utilisez ces instructions pour étendre la capacité ou les capacités de votre système StorageGRID sans interrompre les opérations système.

# **À propos de ces instructions**

Procédez à une extension StorageGRID pour ajouter des volumes de stockage aux nœuds de stockage, aux nouveaux nœuds grid à un site existant ou à un nouveau site.

Ces instructions s'adresse aux équipes techniques responsables de la configuration et de la prise en charge du système StorageGRID après son installation.

### **Présentation de la procédure d'expansion**

La raison pour laquelle vous exécutez l'extension détermine le nombre de nouveaux nœuds de chaque type que vous devez ajouter et l'emplacement de ces nouveaux nœuds. Par exemple, les exigences en matière de nœuds sont différentes si vous effectuez une extension pour augmenter la capacité de stockage, ajouter de la capacité des métadonnées ou ajouter de la redondance ou de nouvelles fonctionnalités.

Comme illustré dans le schéma des flux de travail, les étapes d'une extension dépendent de l'ajout de volumes de stockage à un nœud de stockage, de l'ajout de nouveaux nœuds à un site existant ou de l'ajout d'un nouveau site. Dans tous les cas, vous pouvez effectuer l'extension sans interrompre le fonctionnement de votre système actuel.

Les étapes d'ajout de nœuds dépendent également de l'ajout d'appliances StorageGRID ou d'hôtes exécutant VMware ou Linux.
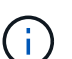

« Linux » désigne un déploiement Red Hat® Enterprise Linux®, Ubuntu®, CentOS ou Debian®. Utilisez le ["Matrice d'interopérabilité NetApp \(IMT\)"](https://mysupport.netapp.com/matrix) pour obtenir une liste des versions prises en charge.

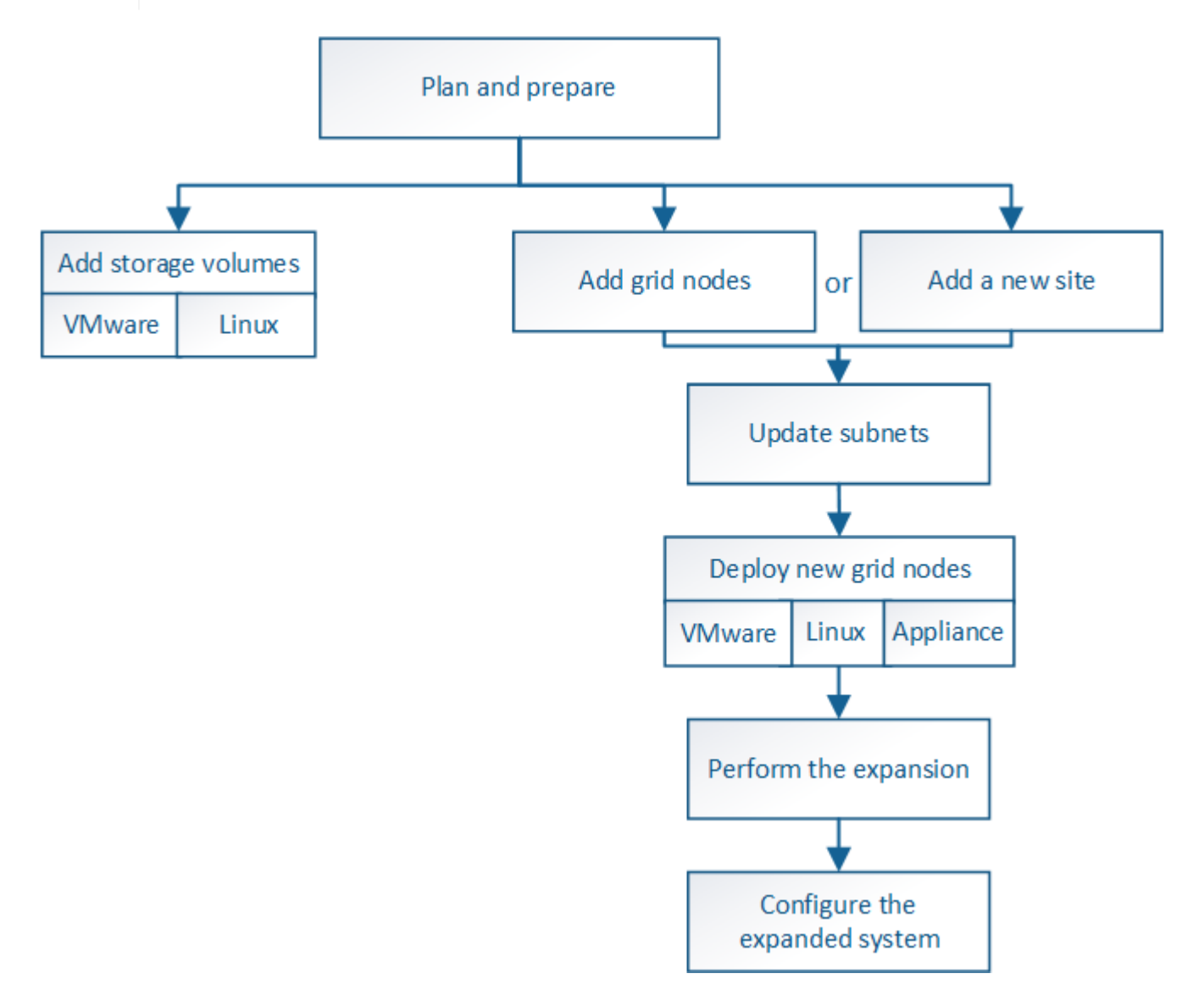

# **Planifiez l'extension de StorageGRID**

# **Ajoutez de la capacité de stockage**

# <span id="page-2016-0"></span>**Instructions d'ajout de capacité d'objet**

Pour étendre la capacité de stockage objet de votre système StorageGRID, ajoutez des volumes de stockage aux nœuds de stockage existants ou ajoutez de nouveaux nœuds de stockage aux sites existants. Vous devez ajouter de la capacité de stockage qui répond aux besoins de votre stratégie de gestion du cycle de vie des informations (ILM).

# **Instructions d'ajout de volumes de stockage**

Avant d'ajouter des volumes de stockage à des nœuds de stockage existants, consultez les consignes et limites suivantes :

- Vous devez examiner vos règles ILM actuelles pour déterminer où et quand ajouter des volumes de stockage afin d'augmenter la capacité de stockage disponible pour les objets répliqués ou soumis au code d'effacement. Reportez-vous aux instructions pour [gestion des objets avec gestion du cycle de vie des](#page-1195-0) [informations](#page-1195-0).
- Vous ne pouvez pas augmenter la capacité des métadonnées de votre système en ajoutant des volumes de stockage, car les métadonnées de l'objet sont stockées uniquement sur le volume 0.
- Chaque nœud de stockage logiciel peut prendre en charge un maximum de 16 volumes de stockage. Si vous avez besoin d'ajouter de la capacité, vous devez ajouter des nœuds de stockage.
- Vous pouvez ajouter un ou deux tiroirs d'extension à chaque appliance SG6060 ou SG6060X. Chaque tiroir d'extension ajoute 16 volumes de stockage. Une fois les deux tiroirs d'extension installés, les SGSG6060 et SG6060X peuvent chacun prendre en charge un total de 48 volumes de stockage.
- Vous ne pouvez pas ajouter de volumes de stockage à une autre appliance de stockage.
- Vous ne pouvez pas augmenter la taille d'un volume de stockage existant.
- Vous ne pouvez pas ajouter de volumes de stockage à un nœud de stockage en même temps que vous effectuez une mise à niveau du système, une opération de restauration ou une autre extension.

Une fois que vous avez décidé d'ajouter des volumes de stockage et que vous avez déterminé les nœuds de stockage à étendre pour répondre à la règle ILM, suivez les instructions relatives à votre type de nœud de stockage :

- Pour ajouter un ou deux tiroirs d'extension à une appliance de stockage SG6060 ou SG6060X, rendezvous sur [Ajoutez un tiroir d'extension à SG6060 ou SG6060X déployé.](#page-355-0)
- Pour un nœud logiciel, suivez les instructions de la sectio[nAjout de volumes de stockage aux nœuds de](https://docs.netapp.com/fr-fr/storagegrid-116/adding-storage-volumes-to-storage-nodes.html) [stockage](https://docs.netapp.com/fr-fr/storagegrid-116/adding-storage-volumes-to-storage-nodes.html).

### **Instructions sur l'ajout de nœuds de stockage**

Avant d'ajouter des nœuds de stockage à des sites existants, consultez les consignes et limites suivantes :

- Vous devez examiner vos règles ILM actuelles pour déterminer où et quand ajouter des nœuds de stockage afin d'augmenter la capacité de stockage disponible pour les objets répliqués ou soumis au code d'effacement. Reportez-vous aux instructions pour [gestion des objets avec gestion du cycle de vie des](#page-1195-0) [informations](#page-1195-0).
- Vous ne devez pas ajouter plus de 10 nœuds de stockage en une seule procédure d'extension.
- Vous pouvez ajouter des nœuds de stockage à plusieurs sites en une seule procédure d'extension.
- Vous pouvez ajouter des nœuds de stockage et d'autres types de nœuds en une seule procédure d'extension.
- Avant de démarrer la procédure d'extension, vous devez vérifier que toutes les opérations de réparation des données effectuées dans le cadre d'une restauration sont terminées. Voir [Vérifier les travaux de](#page-2204-0) [réparation des données.](#page-2204-0)
- Si vous devez supprimer des nœuds de stockage avant ou après une extension, vous ne devez pas désaffecter plus de 10 nœuds de stockage dans une procédure de nœud de mise hors service unique.

#### **Instructions relatives au service ADC sur les nœuds de stockage**

Lors de la configuration de l'extension, vous devez choisir d'inclure le service contrôleur de domaine d'administration (ADC) sur chaque nouveau nœud de stockage. Le service ADC conserve le suivi de l'emplacement et de la disponibilité des services de réseau.

- Le système StorageGRID nécessite un [Quorum des services ADC](#page-2201-0) d'être disponible sur chaque site et en tout temps.
- Au moins trois nœuds de stockage de chaque site doivent inclure le service ADC.
- Il est déconseillé d'ajouter le service ADC à chaque nœud de stockage. L'inclusion d'un trop grand nombre de services ADC peut provoquer des ralentissements en raison de l'augmentation de la quantité de communication entre les nœuds.
- Une seule grille ne doit pas comporter plus de 48 nœuds de stockage avec le service ADC. Cela équivaut à 16 sites avec trois services ADC sur chaque site.
- En général, lorsque vous sélectionnez le paramètre **Service ADC** pour un nouveau nœud, vous devez sélectionner **automatique**. Sélectionnez **Oui** uniquement si le nouveau nœud remplace un autre nœud de stockage qui inclut le service ADC. Comme vous ne pouvez pas désaffecter un nœud de stockage si trop peu de services ADC restent, cela garantit qu'un nouveau service ADC est disponible avant la suppression de l'ancien service.
- Vous ne pouvez pas ajouter le service ADC à un nœud après son déploiement.

# **Ajoutez de la capacité de stockage pour les objets répliqués**

Si la règle de gestion du cycle de vie des informations (ILM) de votre déploiement inclut une règle qui crée des copies répliquées des objets, vous devez tenir compte de la quantité de stockage à ajouter et de l'emplacement où ajouter les nouveaux volumes ou nœuds de stockage.

Pour savoir où ajouter du stockage, consultez les règles ILM qui créent des copies répliquées. Si les règles ILM créent au moins deux copies d'objet, prévoyez d'ajouter du stockage à chaque emplacement où les copies d'objet sont créées. À titre d'exemple simple, si une grille sur deux sites et une règle ILM permettent de créer une copie d'objet sur chaque site, vous devez ajouter du stockage à chaque site pour augmenter la capacité globale de l'objet de la grille. Reportez-vous aux instructions pour [gestion des objets avec gestion du cycle de](#page-1195-0) [vie des informations.](#page-1195-0)

Pour des raisons de performance, essayez de préserver l'équilibre entre la capacité de stockage et la puissance de calcul entre les sites. Pour cet exemple, vous devez ajouter le même nombre de nœuds de stockage à chaque site ou des volumes de stockage supplémentaires sur chaque site.

Si vous disposez d'une règle ILM plus complexe qui comprend des règles permettant de placer les objets à différents emplacements en fonction de critères tels que le nom de compartiment ou des règles qui modifient les emplacements des objets au fil du temps, votre analyse des emplacements de stockage requis pour l'extension sera similaire, mais plus complexe.

La vitesse à laquelle la capacité de stockage globale est consommée peut vous aider à déterminer la quantité de stockage à ajouter lors de l'extension et les moments où il faut ajouter de l'espace de stockage. Vous pouvez utiliser le gestionnaire de grille pour surveiller et tracer la capacité de stockage comme décrit dans les instructions pour [Contrôle et dépannage de StorageGRID](#page-1660-0).

Lorsque vous planifiez une extension, pensez au délai d'acquisition et d'installation d'un stockage supplémentaire.

# <span id="page-2018-0"></span>**Ajoutez de la capacité de stockage pour les objets avec code d'effacement**

Si votre règle ILM comprend une règle qui effectue des copies avec code d'effacement, vous devez prévoir où ajouter du stockage, et quand ajouter de la capacité de stockage. La quantité de stockage que vous ajoutez, et la durée de l'ajout peut affecter la capacité

# de stockage utilisable de la grille.

La première étape de la planification d'une extension de stockage consiste à examiner les règles de la règle ILM qui créent des objets avec code d'effacement. Étant donné que StorageGRID crée des fragments *k+m* pour chaque objet avec code d'effacement et stocke chaque fragment sur un nœud de stockage différent, vous devez vous assurer qu'au moins *k+m* les nœuds de stockage disposent d'espace pour les nouvelles données avec code d'effacement après l'extension. Si le profil de code d'effacement assure la protection contre la perte du site, vous devez ajouter de l'espace de stockage à chaque site. Voir [Gestion des objets avec ILM](#page-1195-0).

Le nombre de nœuds à ajouter dépend également de la totalité des nœuds existants lors de l'extension.

### **Recommandations générales pour l'ajout de capacité de stockage pour les objets avec code d'effacement**

Pour éviter les calculs détaillés, vous pouvez ajouter deux nœuds de stockage par site lorsque les nœuds de stockage existants atteignent 70 % de capacité.

Cette recommandation générale donne des résultats raisonnables dans le cadre d'un large éventail de schémas de codage d'effacement pour les grilles à site unique et pour les grilles où le codage d'effacement assure la protection de la perte au niveau du site.

Pour mieux comprendre les facteurs qui conduisent à cette recommandation ou pour élaborer un plan plus précis pour votre site, passez en revue la section suivante. Pour obtenir une recommandation personnalisée optimisée pour votre situation, contactez votre ingénieur commercial NetApp.

### **Calcul du nombre de nœuds de stockage d'extension à ajouter pour les objets avec code d'effacement**

Pour optimiser la façon dont vous développez un déploiement qui stocke des objets avec code d'effacement, vous devez prendre en compte de nombreux facteurs :

- Schéma de code d'effacement utilisé
- Caractéristiques du pool de stockage utilisé pour le codage d'effacement, y compris le nombre de nœuds sur chaque site et la quantité d'espace libre sur chaque nœud
- Indique si la grille a été développée précédemment (car la quantité d'espace libre par nœud de stockage peut ne pas être identique sur tous les nœuds)
- La nature exacte de la règle ILM, par exemple si les règles ILM font des objets répliqués et des objets avec code d'effacement

Voici quelques exemples d'exemples qui vous aideront à comprendre l'impact du schéma de code d'effacement, le nombre de nœuds du pool de stockage et la quantité d'espace libre sur chaque nœud.

Des considérations similaires affectent les calculs d'une règle ILM qui stocke les données répliquées et codées par effacement, ainsi que les calculs d'une grille qui a été développée précédemment.

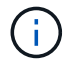

Les exemples de cette section illustrent les meilleures pratiques en termes d'ajout de capacité de stockage à un système StorageGRID. Si vous ne pouvez pas ajouter le nombre de nœuds recommandé, vous devrez peut-être exécuter la procédure de rééquilibrage EC pour permettre le stockage d'autres objets avec code d'effacement. Voir [Rééquilibrez les données codées](#page-2022-0) [d'effacement](#page-2022-0).

# **Exemple 1 : une grille à un site utilise un code d'effacement 2+1**

Cet exemple explique comment développer un grid simple qui n'inclut que trois nœuds de stockage.

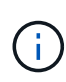

Cet exemple utilise seulement trois nœuds de stockage pour plus de simplicité. Cependant, il n'est pas recommandé d'utiliser seulement trois nœuds de stockage : une grille de production réelle doit utiliser un minimum de *k+m* + 1 nœuds de stockage pour la redondance, soit quatre nœuds de stockage (2+1+1) dans cet exemple.

Supposons que :

Ť.

- Toutes les données sont stockées avec le schéma de code d'effacement 2+1. Grâce au schéma de code d'effacement 2+1, chaque objet est stocké sous la forme de trois fragments et chaque fragment est enregistré sur un nœud de stockage différent.
- Vous avez un site avec trois nœuds de stockage. La capacité totale de chaque nœud de stockage est de 100 To.
- Vous souhaitez étendre votre infrastructure en ajoutant des nœuds de stockage de 100 To.
- Vous souhaitez éventuellement équilibrer les données avec code d'effacement entre les anciens et les nouveaux nœuds.

Plusieurs options sont disponibles et dépendent de l'intégralité des nœuds de stockage lors de l'extension.

# • **Ajouter trois nœuds de stockage de 100 To lorsque les nœuds existants sont pleins à 100 %**

Dans cet exemple, les nœuds existants sont remplis à 100 %. Comme il n'y a pas de capacité disponible, vous devez immédiatement ajouter trois nœuds pour continuer le codage d'effacement 2+1.

Une fois l'extension terminée, lorsque les objets sont codés avec effacement, tous les fragments sont placés sur les nouveaux nœuds.

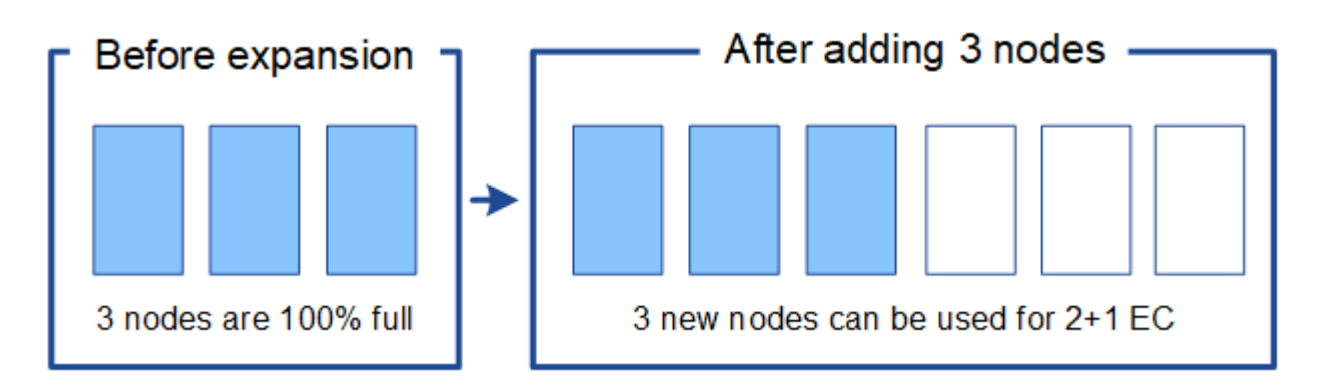

Cette extension ajoute *k+m* noeuds. Il est recommandé d'ajouter quatre nœuds pour assurer la redondance. Si vous ajoutez uniquement *k+m* extension nœuds de stockage lorsque les nœuds existants sont pleins à 100 %, tous les nouveaux objets sont stockés sur les nœuds d'extension. Si l'un des nouveaux nœuds n'est plus disponible, même temporairement, la StorageGRID ne peut pas répondre aux exigences du programme ILM.

# • **Ajouter deux nœuds de stockage de 100 To, lorsque les nœuds de stockage existants sont pleins à 67 %**

Dans cet exemple, les nœuds existants sont remplis à 67 %. Étant donné que la capacité disponible est de 100 To sur les nœuds existants (33 To par nœud), il vous suffit d'ajouter deux nœuds si vous effectuez l'extension maintenant.

L'ajout de 200 To de capacité supplémentaire vous permet de poursuivre le code d'effacement 2+1 et d'équilibrer éventuellement les données avec code d'effacement sur tous les nœuds.

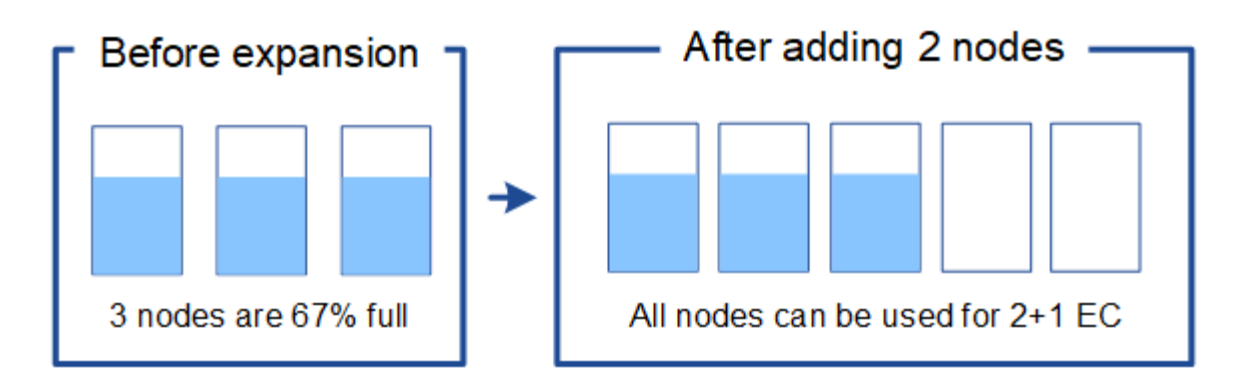

### • **Ajouter un nœud de stockage de 100 To lorsque les nœuds de stockage existants sont pleins à 33 %**

Dans cet exemple, les nœuds existants sont remplis à 33 %. Étant donné que la capacité disponible est de 200 To sur les nœuds existants (67 To par nœud), il vous suffit d'ajouter un nœud si vous effectuez l'extension maintenant.

L'ajout de 100 To de capacité supplémentaire vous permet de poursuivre le code d'effacement 2+1 et d'équilibrer éventuellement les données avec code d'effacement sur tous les nœuds.

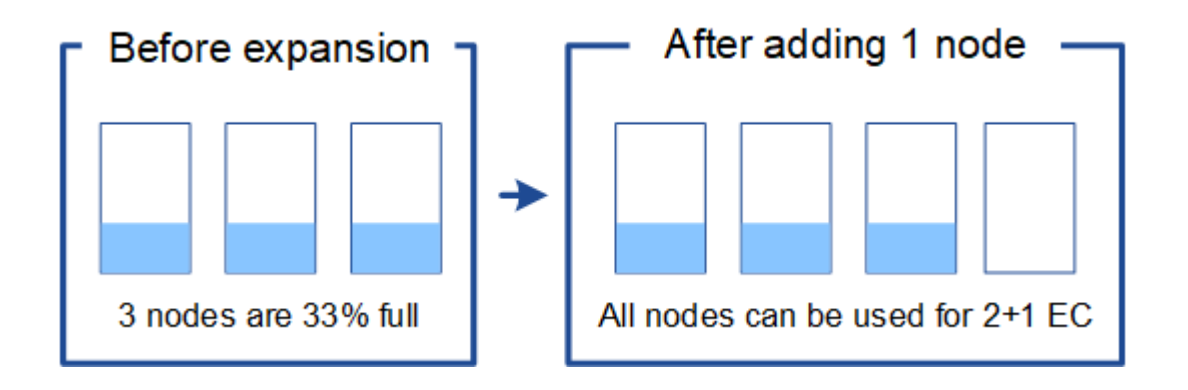

# **Exemple 2 : une grille à trois sites utilise un code d'effacement 6 + 3**

Cet exemple montre comment développer un plan d'extension pour une grille multisite comportant un schéma de code d'effacement avec un plus grand nombre de fragments. Malgré les différences entre ces exemples, le plan d'expansion recommandé est très similaire.

Supposons que :

- Toutes les données sont stockées avec le schéma de code d'effacement 6+3. Avec le schéma de code d'effacement 6+3, chaque objet est stocké sous la forme de 9 fragments et chaque fragment est enregistré sur un nœud de stockage différent.
- Vous avez trois sites et chaque site dispose de quatre nœuds de stockage (12 nœuds au total). La capacité totale de chaque nœud est de 100 To.
- Vous souhaitez étendre votre infrastructure en ajoutant des nœuds de stockage de 100 To.
- Vous souhaitez éventuellement équilibrer les données avec code d'effacement entre les anciens et les nouveaux nœuds.

Plusieurs options sont disponibles et dépendent de l'intégralité des nœuds de stockage lors de l'extension.

### • **Ajouter neuf nœuds de stockage de 100 To (trois par site), lorsque les nœuds existants sont pleins à 100 %**

Dans cet exemple, les 12 nœuds existants sont pleins à 100 %. Comme il n'y a pas de capacité disponible, vous devez immédiatement ajouter neuf nœuds (900 To de capacité supplémentaire) pour continuer le codage d'effacement 6+3.

Une fois l'extension terminée, lorsque les objets sont codés avec effacement, tous les fragments sont placés sur les nouveaux nœuds.

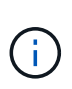

Cette extension ajoute *k+m* noeuds. Il est recommandé d'ajouter 12 nœuds (quatre par site) pour assurer la redondance. Si vous ajoutez uniquement *k+m* extension nœuds de stockage lorsque les nœuds existants sont pleins à 100 %, tous les nouveaux objets sont stockés sur les nœuds d'extension. Si l'un des nouveaux nœuds n'est plus disponible, même temporairement, la StorageGRID ne peut pas répondre aux exigences du programme ILM.

### • **Ajouter six nœuds de stockage de 100 To (deux par site), lorsque les nœuds existants sont pleins à 75 %**

Dans cet exemple, les 12 nœuds existants sont pleins à 75 %. Puisqu'il y a 300 To de capacité libre (25 To par nœud), il n'est nécessaire d'ajouter six nœuds que si vous effectuez l'extension maintenant. Vous ajouterez deux nœuds à chacun des trois sites.

L'ajout de 600 To de capacité de stockage permet de poursuivre le code d'effacement au niveau de 6+3 et d'équilibrer éventuellement les données avec code d'effacement sur tous les nœuds.

### • **Ajouter trois nœuds de stockage de 100 To (un par site), lorsque les nœuds existants sont pleins à 50 %**

Dans cet exemple, les 12 nœuds existants sont pleins à 50 %. Puisqu'il y a 600 To de capacité libre (50 To par nœud), vous n'avez besoin d'ajouter que trois nœuds si vous effectuez l'extension maintenant. Vous ajouterez un nœud à chacun des trois sites.

L'ajout de 300 To de capacité de stockage permet de poursuivre le code d'effacement au niveau de 6+3 et d'équilibrer éventuellement les données avec code d'effacement sur tous les nœuds.

### <span id="page-2022-0"></span>**Considérations relatives au rééquilibrage des données avec code d'effacement**

Si vous effectuez une extension pour ajouter des nœuds de stockage et que votre règle ILM inclut une ou plusieurs règles ILM pour supprimer les données du code, vous pouvez avoir besoin de procéder à un rééquilibrage EC une fois l'extension terminée.

Par exemple, si vous ne pouvez pas ajouter le nombre de nœuds de stockage recommandé pour le schéma de code d'effacement que vous utilisez, vous devrez peut-être exécuter la procédure de rééquilibrage EC pour permettre le stockage d'autres objets avec code d'effacement.

Après avoir passé en revue ces considérations, procédez à l'extension, puis allez à [Rééquilibrent les données](#page-2068-0) [codées après l'ajout de nœuds de stockage](#page-2068-0) pour exécuter la procédure.

# **Qu'est-ce que le rééquilibrage EC ?**

Le rééquilibrage EC est une procédure StorageGRID qui peut être requise après l'extension d'un nœud de stockage. La procédure est exécutée en tant que script de ligne de commande à partir du nœud

d'administration principal. Lorsque vous exécutez la procédure de rééquilibrage EC, le StorageGRID redistribue des fragments avec code d'effacement entre les nœuds de stockage existants et nouvellement étendus sur un site.

La procédure de rééquilibrage de la ce :

- Seul le déplacement des données d'objet avec code d'effacement Il ne déplace pas les données d'objet répliqué.
- Redistribue les données au sein d'un site. Il ne déplace pas les données entre les sites.
- Redistribue les données entre tous les nœuds de stockage du site. Elle ne rerépartit pas les données au sein des volumes de stockage.
- Ne tient pas compte de l'utilisation des données répliquées sur chaque nœud de stockage lors du déplacement des données codées d'effacement

Lorsque la procédure de rééquilibrage EC est terminée :

- Les données codées sont déplacées depuis les nœuds de stockage qui occupent moins d'espace disponible vers les nœuds de stockage qui occupent davantage d'espace disponible.
- Les valeurs utilisées (%) peuvent rester différentes entre les nœuds de stockage, car la procédure de rééquilibrage EC ne déplace pas les copies d'objet répliquées.
- Les données protégées des objets avec code d'effacement restent les mêmes.

Lors de l'exécution de la procédure de rééquilibrage EC, les performances des opérations ILM et les opérations des clients S3 et Swift sont susceptibles d'être affectées. Pour cette raison, vous ne devez effectuer cette procédure que dans des cas limités.

# **Dans le cas contraire, procéder à un rééquilibrage EC**

Par exemple lorsque vous n'avez pas besoin d'effectuer un rééquilibrage EC, prenez en compte les points suivants :

- StorageGRID s'exécute sur un seul site, qui contient trois nœuds de stockage.
- La règle ILM utilise une règle de code d'effacement 2+1 pour tous les objets de plus de 1.0 Mo et une règle de réplication à 2 copies pour les objets plus petits.
- Tous les nœuds de stockage sont complètement pleins et l'alerte **stockage d'objets bas** a été déclenchée au niveau de gravité principal. L'action recommandée est d'effectuer une procédure d'extension pour ajouter des nœuds de stockage.

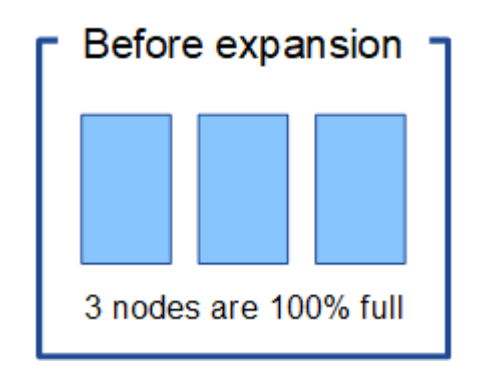

Pour développer le site dans cet exemple, il est recommandé d'ajouter au moins trois nœuds de stockage. StorageGRID a besoin de trois nœuds de stockage pour le codage d'effacement 2+1. Ainsi, il peut placer les deux fragments de données et le fragment de parité sur différents nœuds.

Une fois les trois nœuds de stockage ajoutés, les nœuds de stockage d'origine restent pleins, mais les objets peuvent continuer à être ingérées sur le schéma de codage d'effacement 2+1 sur les nouveaux nœuds. L'exécution de la procédure de rééquilibrage EC n'est pas recommandée dans ce cas : l'exécution de la procédure réduit temporairement les performances, ce qui risque d'affecter les opérations client.

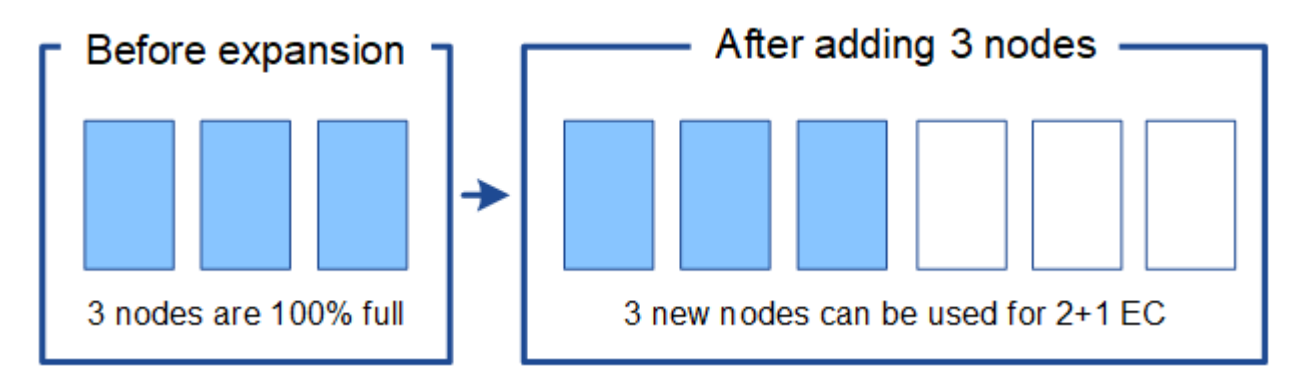

# **Quand effectuer un rééquilibrage EC**

Prenons l'exemple de la procédure de rééquilibrage EC lorsque vous devez effectuer la procédure de rééquilibrage EC, mais que vous supposons que vous ne pouvez ajouter que deux nœuds de stockage. Comme le code d'effacement 2+1 nécessite au moins trois nœuds de stockage, les nouveaux nœuds ne peuvent pas être utilisés pour des données avec code d'effacement.

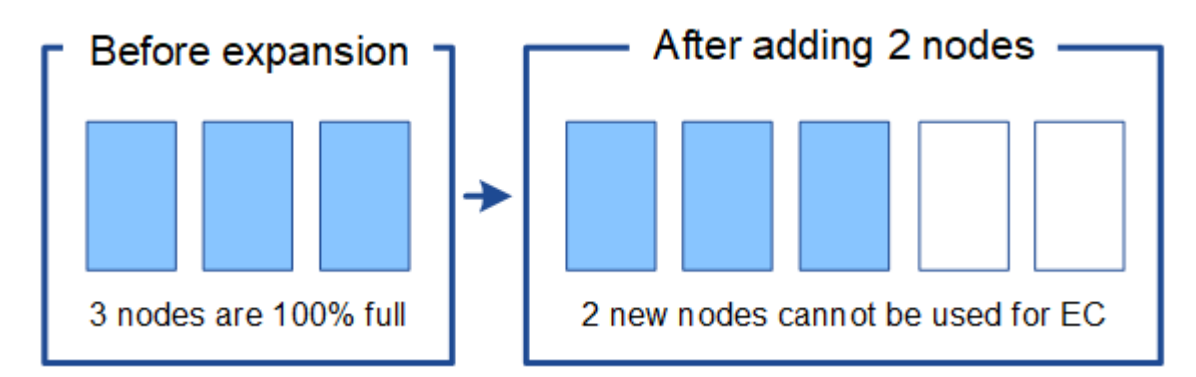

Pour résoudre ce problème et utiliser les nouveaux nœuds de stockage, vous pouvez exécuter la procédure de rééquilibrage EC. Lorsque cette procédure est exécutée, StorageGRID redistribue les données avec code d'effacement et les fragments de parité entre tous les nœuds de stockage du site. Dans cet exemple, lorsque la procédure de rééquilibrage EC est terminée, les cinq nœuds sont maintenant pleins à 60 % et les objets peuvent continuer à être ingérées sur le schéma de codage d'effacement 2+1 sur tous les nœuds de stockage.

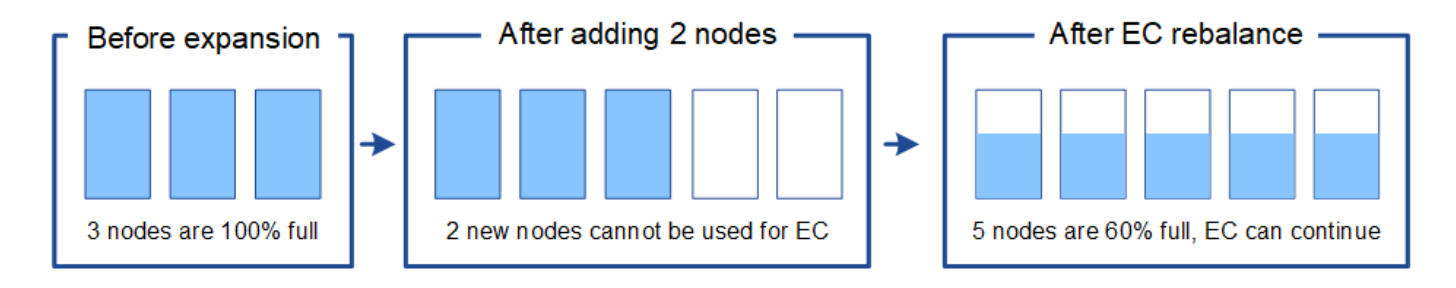

# **Exigences relatives au rééquilibrage du code d'effacement**

En général, vous ne devez exécuter la procédure de rééquilibrage EC que dans des cas limités. Plus précisément, vous devez procéder à un rééquilibrage EC uniquement si toutes les affirmations suivantes sont vraies :

- Vous utilisez le code d'effacement pour vos données d'objet.
- L'alerte **Low Object Storage** a été déclenchée pour un ou plusieurs nœuds de stockage d'un site, ce qui indique que les nœuds sont pleins à 80 % ou plus.
- Vous ne pouvez pas ajouter le nombre recommandé de nouveaux nœuds de stockage pour le schéma de code d'effacement utilisé. Voir [Ajoutez de la capacité de stockage pour les objets avec code d'effacement](#page-2018-0).
- Vos clients S3 et Swift peuvent tolérer des performances plus faibles pour leurs opérations d'écriture et de lecture pendant l'exécution de la procédure de rééquilibrage EC.

# **Interaction entre la procédure de rééquilibrage EC et d'autres tâches de maintenance**

Vous ne pouvez pas effectuer certaines procédures de maintenance en même temps que vous exécutez la procédure de rééquilibrage EC.

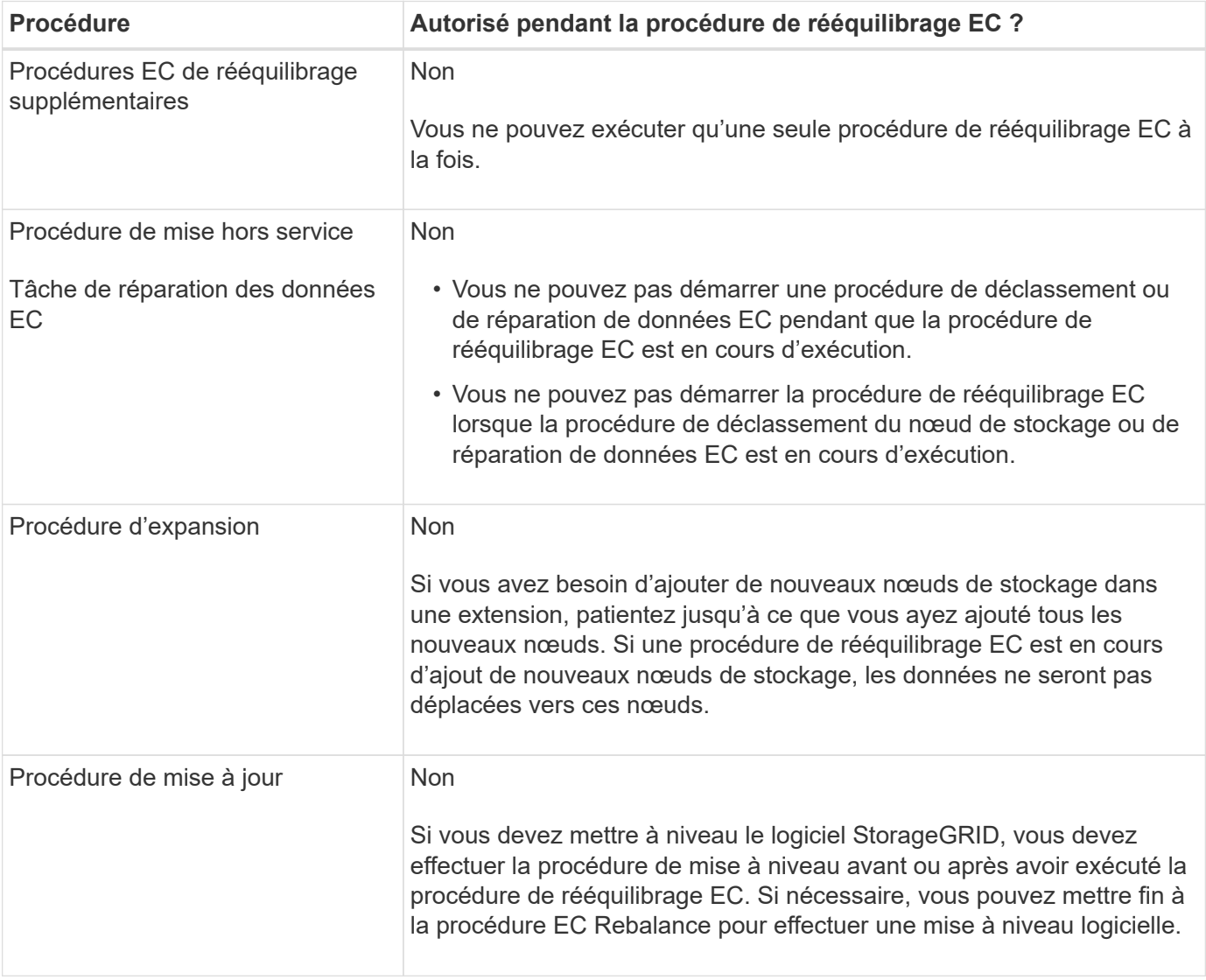

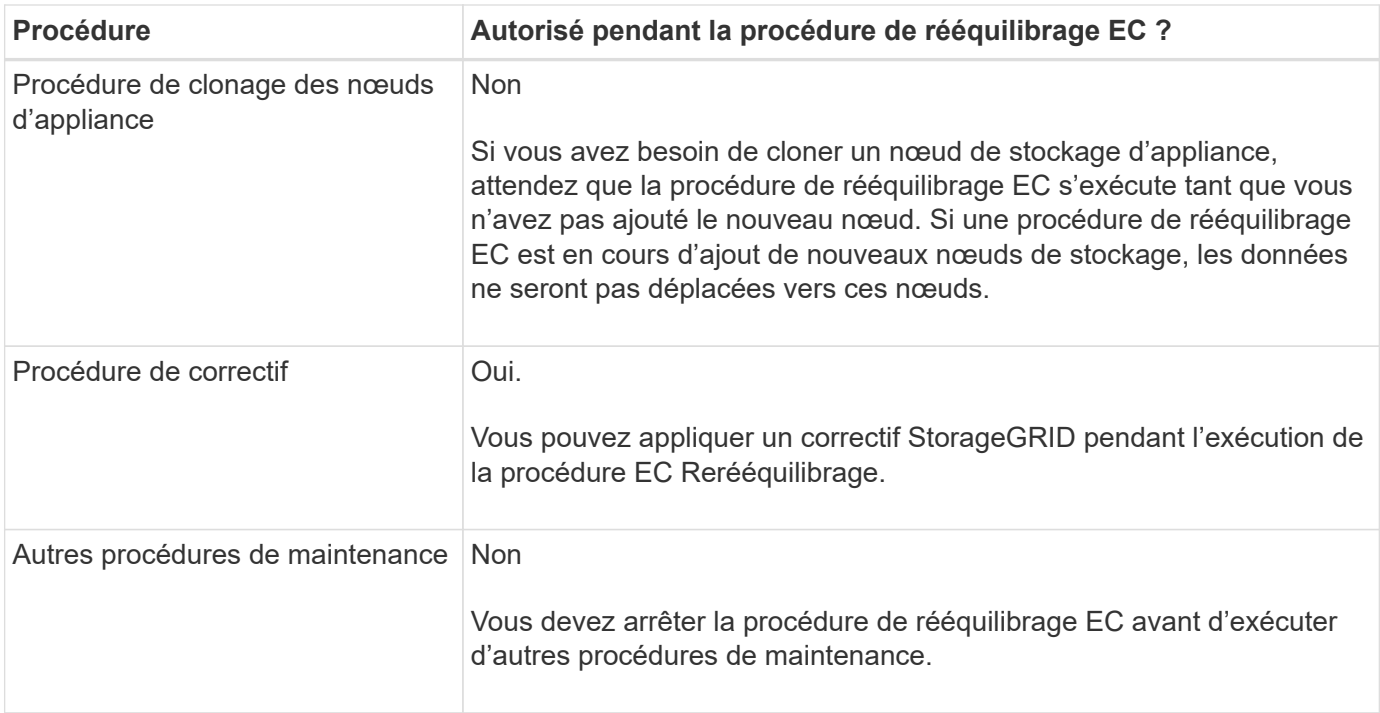

# **La façon dont ce rééquilibrage interagit avec ILM**

Pendant l'exécution de la procédure de rééquilibrage EC, évitez d'apporter des modifications au ILM susceptibles de modifier l'emplacement des objets avec code d'effacement existants. Par exemple, ne commencez pas à utiliser une règle ILM dotée d'un profil de code d'effacement différent. Pour effectuer de telles modifications ILM, vous devez abandonner la procédure de rééquilibrage EC.

### **Ajoutez de la capacité des métadonnées**

Pour assurer la disponibilité de l'espace adéquat pour les métadonnées des objets, vous devez effectuer une procédure d'extension afin d'ajouter de nouveaux nœuds de stockage sur chaque site.

StorageGRID réserve de l'espace pour les métadonnées d'objet sur le volume 0 de chaque nœud de stockage. Trois copies de toutes les métadonnées d'objet sont conservées sur chaque site, réparties de manière homogène entre tous les nœuds de stockage.

Vous pouvez utiliser Grid Manager pour surveiller la capacité des métadonnées des nœuds de stockage et estimer la vitesse de consommation de la capacité des métadonnées. En outre, l'alerte **stockage de métadonnées faible** est déclenchée pour un nœud de stockage lorsque l'espace de métadonnées utilisé atteint certains seuils.

La capacité des métadonnées d'objet d'une grille peut être consommée plus rapidement que la capacité de stockage objet, selon l'utilisation de la grille. Par exemple, si vous ingérer d'importants volumes d'objets de petite taille ou si vous ajoutez de grandes quantités de métadonnées ou de balises utilisateur aux objets, vous devrez ajouter des nœuds de stockage pour augmenter la capacité des métadonnées, même si la capacité de stockage objet reste suffisante.

Pour plus d'informations, reportez-vous aux sections suivantes :

- [Gérer le stockage des métadonnées d'objet](#page-1133-0)
- [Surveillez la capacité des métadonnées d'objet pour chaque nœud de stockage](#page-1713-0)

#### **Instructions d'augmentation de la capacité des métadonnées**

Avant d'ajouter des nœuds de stockage pour augmenter la capacité des métadonnées, consultez les directives et les limites suivantes :

- En supposant une capacité de stockage objet suffisante, l'augmentation de l'espace disponible pour les métadonnées d'objet augmente le nombre d'objets que vous pouvez stocker dans votre système StorageGRID.
- Vous pouvez augmenter la capacité des métadonnées d'une grille en ajoutant un ou plusieurs nœuds de stockage à chaque site.
- L'espace réel réservé pour les métadonnées d'objet sur un nœud de stockage donné dépend de l'option de stockage de l'espace réservé aux métadonnées (paramètre pour tout le système), de la quantité de RAM allouée au nœud et de la taille du volume 0 du nœud. Reportez-vous aux instructions pour [Administration d'StorageGRID.](#page-890-0)
- Vous ne pouvez pas augmenter la capacité des métadonnées en ajoutant des volumes de stockage aux nœuds de stockage existants, car les métadonnées sont stockées uniquement sur le volume 0.
- Vous ne pouvez pas augmenter la capacité des métadonnées en ajoutant un nouveau site.
- StorageGRID conserve trois copies de toutes les métadonnées d'objets sur chaque site. C'est pourquoi la capacité de métadonnées de votre système est limitée par la capacité de métadonnées de votre plus petit site.
- Lorsque vous ajoutez de la capacité des métadonnées, vous devez ajouter le même nombre de nœuds de stockage à chaque site.

### **Comment les métadonnées sont redistribuées lorsque vous ajoutez des nœuds de stockage**

Lorsque vous ajoutez des nœuds de stockage dans une extension, StorageGRID redistribue les métadonnées de l'objet vers les nouveaux nœuds de chaque site, ce qui augmente la capacité globale des métadonnées de la grille. Aucune action de l'utilisateur n'est requise.

La figure suivante montre comment StorageGRID redistribue les métadonnées d'objet lorsque vous ajoutez des nœuds de stockage dans une extension. La partie gauche de la figure représente le volume 0 de trois nœuds de stockage avant toute extension. Les métadonnées consomment une portion relativement importante de l'espace disponible de métadonnées de chaque nœud et l'alerte **stockage de métadonnées faible** a été déclenchée.

La partie droite de la figure montre comment les métadonnées existantes sont redistribuées après deux nœuds de stockage ajoutés au site. La quantité de métadonnées sur chaque nœud a diminué, l'alerte **stockage de métadonnées faible** n'est plus déclenchée et l'espace disponible pour les métadonnées a augmenté.

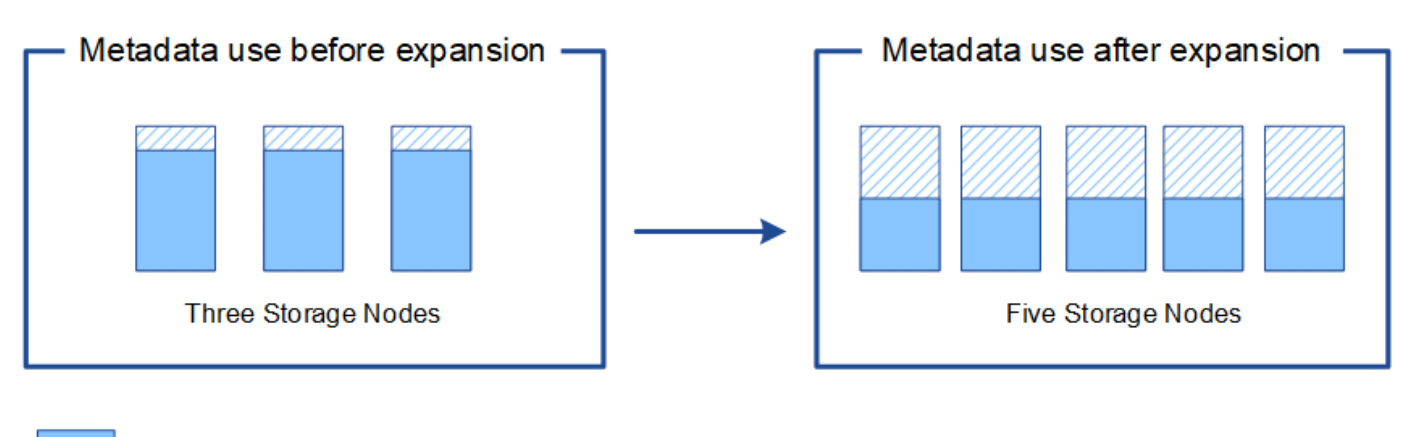

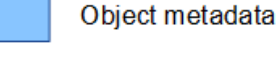

Reserved metadata space

# **Ajoutez des nœuds grid pour ajouter des fonctionnalités à votre système**

Vous pouvez ajouter de la redondance ou des fonctionnalités supplémentaires à un système StorageGRID en ajoutant de nouveaux nœuds grid à des sites existants.

Par exemple, vous pouvez choisir d'ajouter des nœuds de passerelle supplémentaires pour prendre en charge la création de groupes haute disponibilité de nœuds de passerelle. Vous pouvez également ajouter un nœud d'administration sur un site distant pour permettre la surveillance à l'aide d'un nœud local.

Vous pouvez ajouter un ou plusieurs des types de nœuds suivants à un ou plusieurs sites existants au cours d'une seule opération d'extension :

- Nœuds d'administration non primaires
- Nœuds de stockage
- Nœuds de passerelle
- Nœuds d'archivage

Lorsque vous préparez l'ajout de nœuds grid, tenez compte des limites suivantes :

- Le nœud d'administration principal est déployé lors de l'installation initiale. Vous ne pouvez pas ajouter un nœud d'administration principal pendant une extension.
- Vous pouvez ajouter des nœuds de stockage et d'autres types de nœuds dans la même extension.
- Lorsque vous ajoutez des nœuds de stockage, vous devez planifier soigneusement le nombre et l'emplacement des nouveaux nœuds. Voir [Instructions d'ajout de capacité d'objet](#page-2016-0).
- Si vous ajoutez des nœuds d'archivage, notez que chaque nœud d'archivage prend uniquement en charge la bande via le middleware Tivoli Storage Manager (TSM).
- Si l'option **Nouveau réseau client de nœud par défaut** est définie sur **non fiable** sur la page réseaux clients non approuvés, les applications client qui se connectent aux nœuds d'extension à l'aide du réseau client doivent se connecter à l'aide d'un port de point de terminaison d'équilibreur de charge (**CONFIGURATION réseau réseaux client non fiables**). Reportez-vous aux instructions pour [Administration d'StorageGRID](#page-890-0) pour modifier le paramètre du nouveau nœud et pour configurer les noeuds finaux de l'équilibreur de charge.

# **Ajouter un site**

Vous pouvez étendre votre système StorageGRID en ajoutant un nouveau site.

### **Instructions pour l'ajout d'un site**

Avant d'ajouter un site, vérifiez les exigences et limites suivantes :

- Vous ne pouvez ajouter qu'un site par opération d'extension.
- Vous ne pouvez pas ajouter de nœuds de grille à un site existant dans le cadre de la même extension.
- Tous les sites doivent inclure au moins trois nœuds de stockage.
- L'ajout d'un nouveau site n'augmente pas automatiquement le nombre d'objets que vous pouvez stocker. La capacité totale d'objet d'un grid dépend de la quantité de stockage disponible, de la règle ILM et de la capacité des métadonnées sur chaque site.
- Lors du dimensionnement d'un nouveau site, vous devez vous assurer qu'il inclut suffisamment de capacité de métadonnées.

StorageGRID conserve une copie de toutes les métadonnées d'objet sur chaque site. Lorsque vous ajoutez un nouveau site, vous devez vous assurer qu'il inclut une capacité de métadonnées suffisante pour les métadonnées d'objet existantes et une capacité de métadonnées suffisante pour croître.

Pour plus d'informations, reportez-vous aux sections suivantes :

- [Gérer le stockage des métadonnées d'objet](#page-1133-0)
- [Surveillez la capacité des métadonnées d'objet pour chaque nœud de stockage](#page-1713-0)
- Vous devez tenir compte de la bande passante réseau disponible entre les sites et du niveau de latence du réseau. Les mises à jour des métadonnées sont continuellement répliquées entre les sites, même si tous les objets sont stockés uniquement sur le site où ils sont ingéré.
- Votre système StorageGRID reste opérationnel pendant son développement. Vous devez donc revoir les règles ILM avant de démarrer la procédure d'extension. Vous devez vous assurer que les copies d'objet ne sont pas stockées sur le nouveau site tant que la procédure d'extension n'est pas terminée.

Par exemple, avant de commencer l'extension, déterminez si des règles utilisent le pool de stockage par défaut (tous les nœuds de stockage). Le cas échéant, vous devez créer un nouveau pool de stockage contenant les nœuds de stockage existants et mettre à jour les règles ILM pour utiliser le nouveau pool de stockage. Sinon, les objets seront copiés sur le nouveau site dès que le premier nœud de ce site devient actif.

Pour plus d'informations sur la modification des règles ILM lors de l'ajout d'un nouveau site, reportez-vous à la section exemple de modification d'une politique ILM dans les instructions de [Gestion des objets avec](#page-1195-0) [ILM.](#page-1195-0)

# **Rassembler les matériaux nécessaires**

Avant d'effectuer une opération d'extension, rassemblez les matériaux et installez et configurez tout nouveau matériel et tout nouveau réseau.

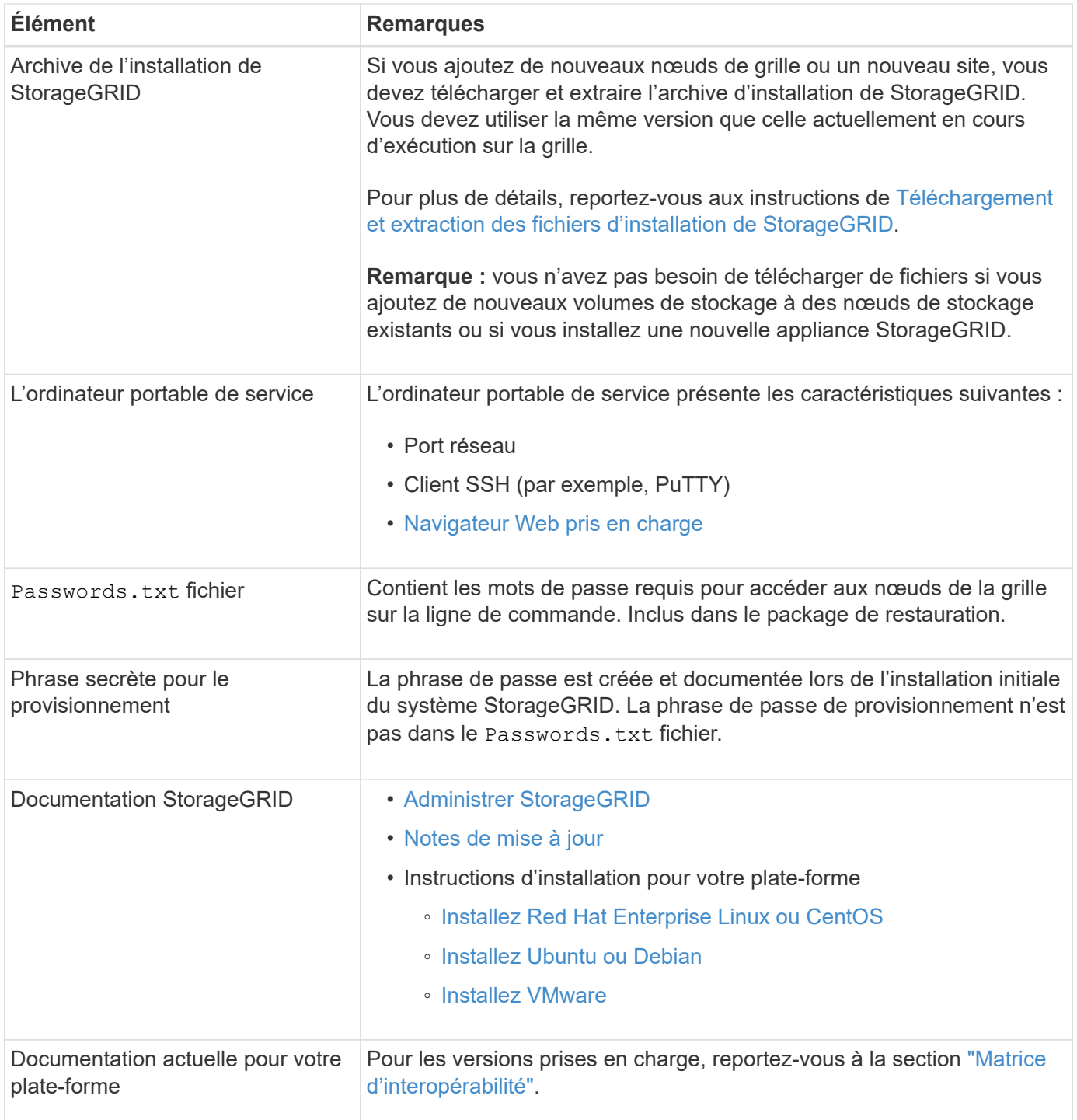

# **Téléchargez et extrayez les fichiers d'installation de StorageGRID**

<span id="page-2030-0"></span>Avant de pouvoir ajouter de nouveaux nœuds de grille ou un nouveau site, vous devez télécharger l'archive d'installation StorageGRID appropriée et extraire les fichiers.

### **Description de la tâche**

Vous devez effectuer des opérations d'extension à l'aide de la version de StorageGRID actuellement exécutée sur la grille.

### **Étapes**

1. Accédez à la page de téléchargements NetApp pour StorageGRID.

["Téléchargement NetApp : StorageGRID"](https://mysupport.netapp.com/site/products/all/details/storagegrid/downloads-tab)

- 2. Sélectionnez la version de StorageGRID en cours d'exécution sur la grille.
- 3. Connectez-vous avec le nom d'utilisateur et le mot de passe de votre compte NetApp.
- 4. Lisez le contrat de licence de l'utilisateur final, cochez la case, puis sélectionnez **accepter continuer**.
- 5. Dans la colonne **installer StorageGRID** de la page de téléchargement, sélectionnez .tgz ou .zip fichier pour votre plate-forme.

La version affichée dans le fichier d'archive d'installation doit correspondre à la version du logiciel actuellement installé.

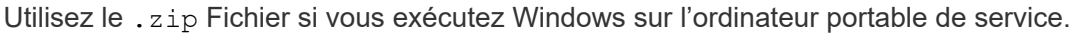

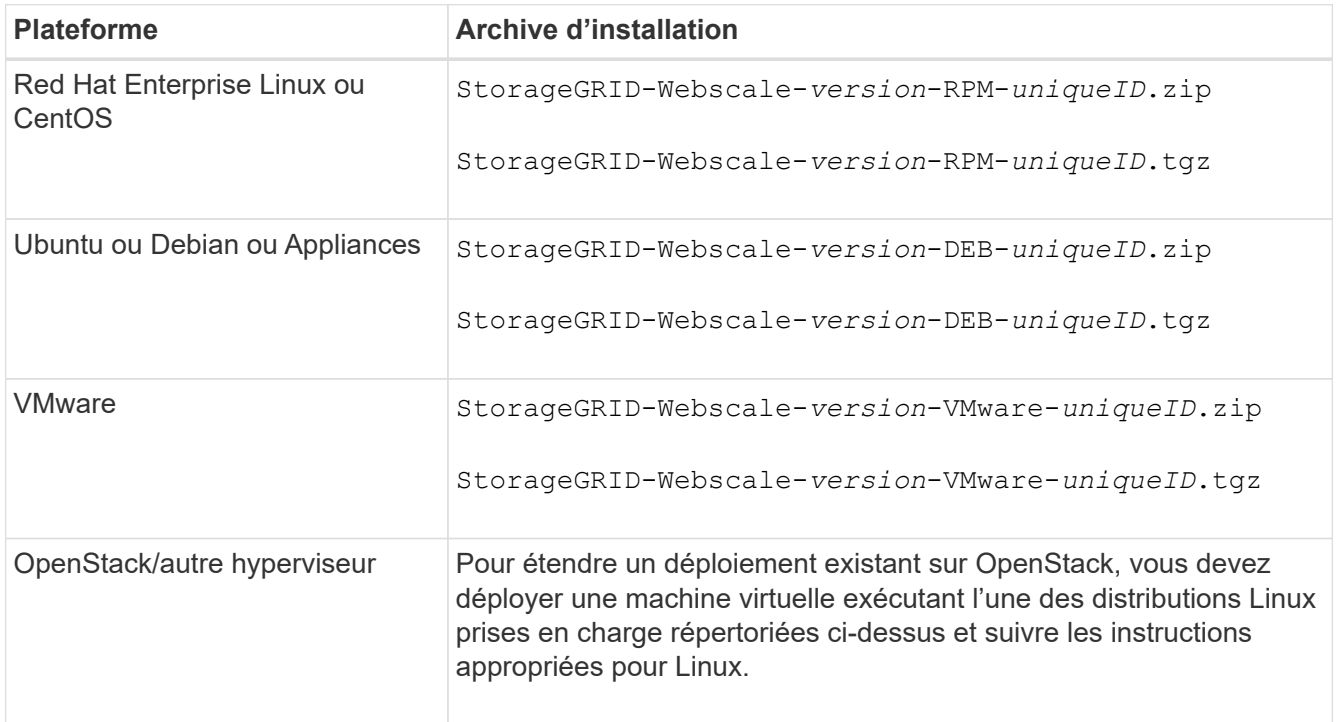

- 6. Téléchargez et extrayez le fichier d'archive.
- 7. Suivez les étapes appropriées pour votre plate-forme afin de choisir les fichiers dont vous avez besoin, en fonction de votre plate-forme, de la topologie de grille planifiée et de la manière dont vous allez étendre votre système StorageGRID.

Les chemins répertoriés dans l'étape pour chaque plate-forme sont relatifs au répertoire de niveau supérieur installé par le fichier d'archive.

8. Si vous étendez un système Red Hat Enterprise Linux ou CentOS, sélectionnez les fichiers appropriés.

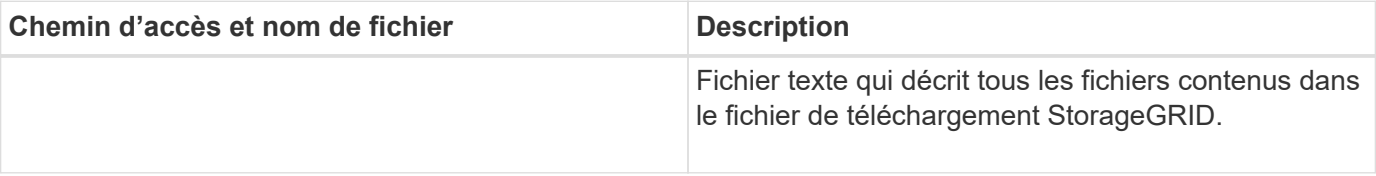

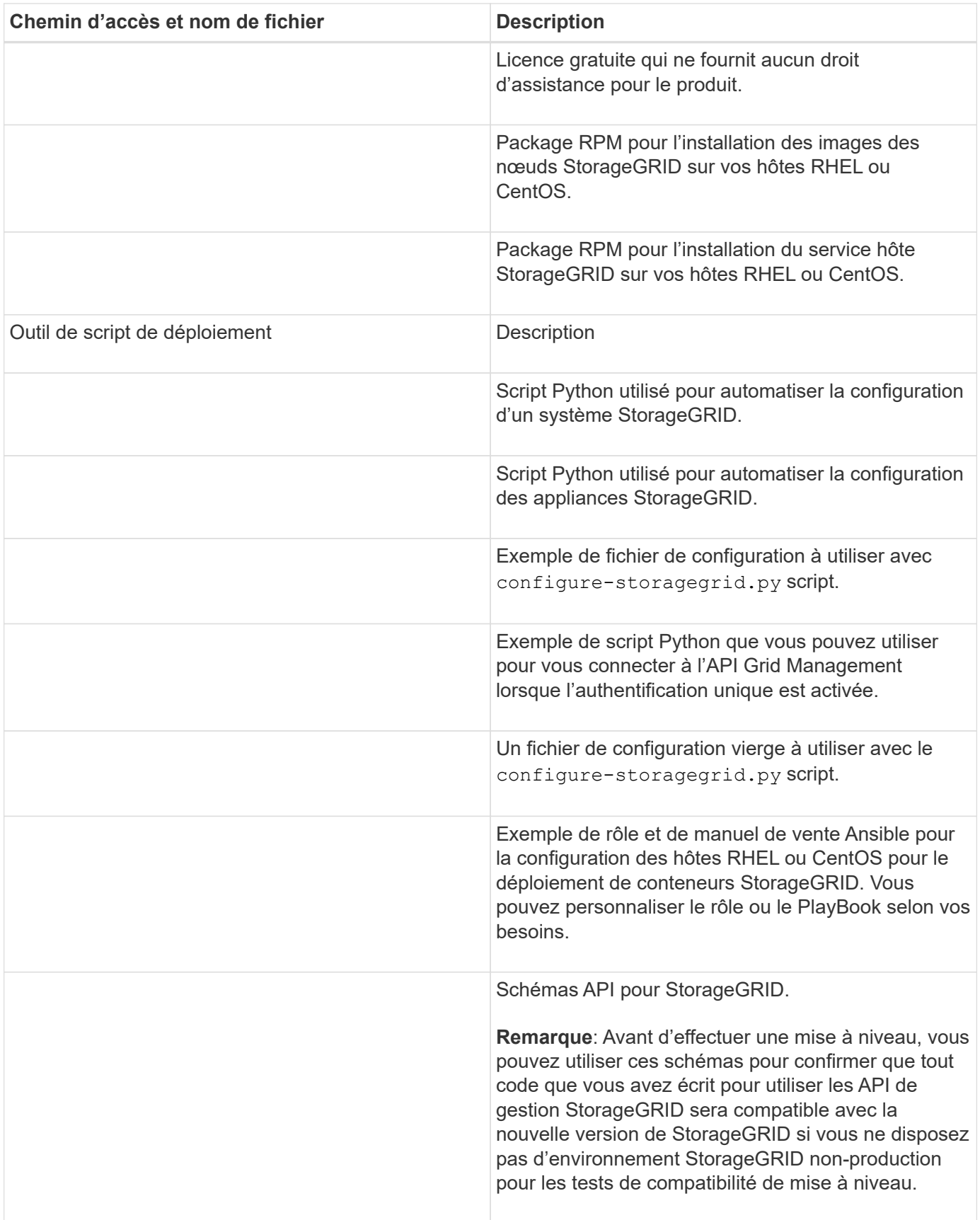

1. Si vous étendez un système Ubuntu ou Debian, sélectionnez les fichiers appropriés.

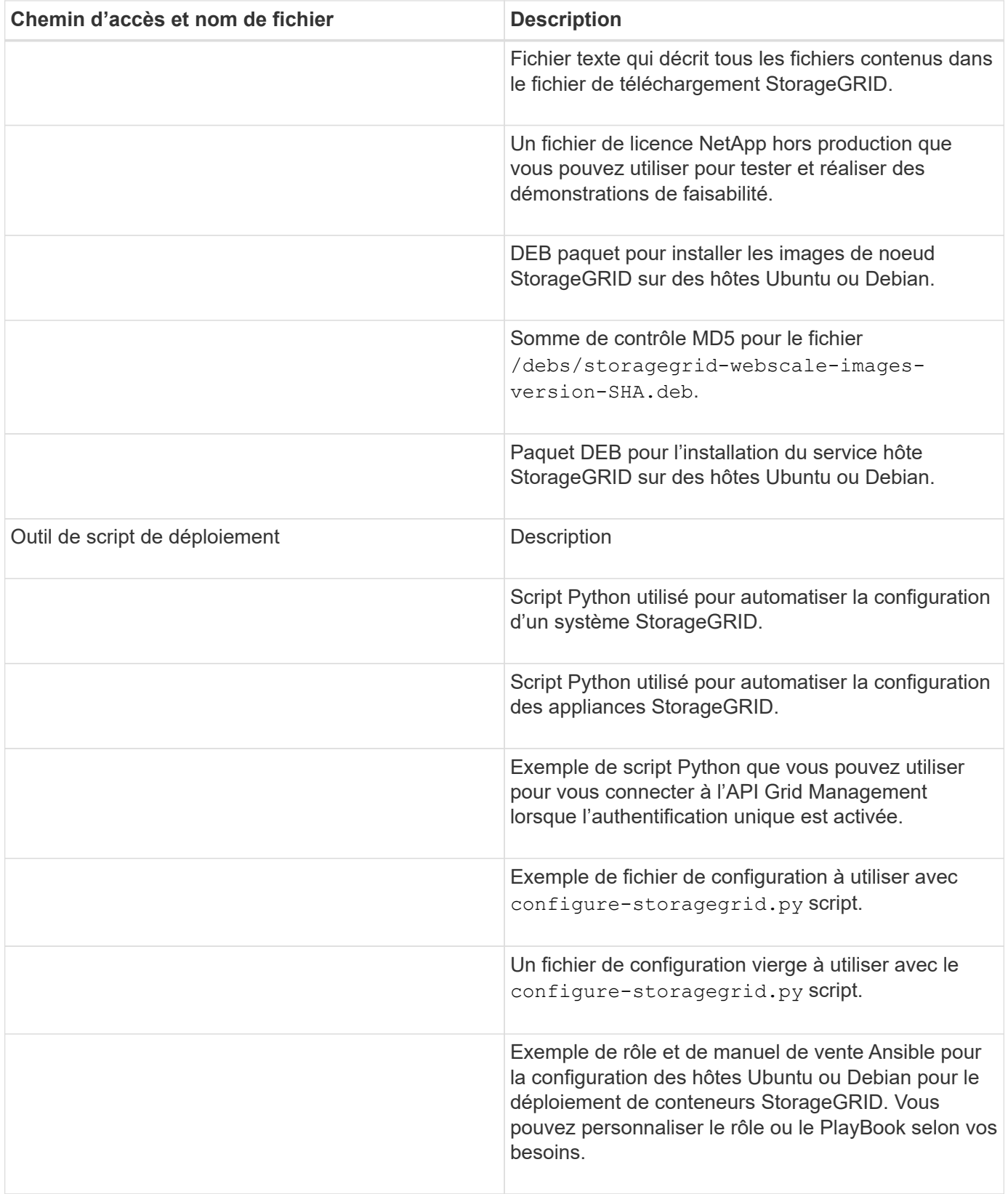

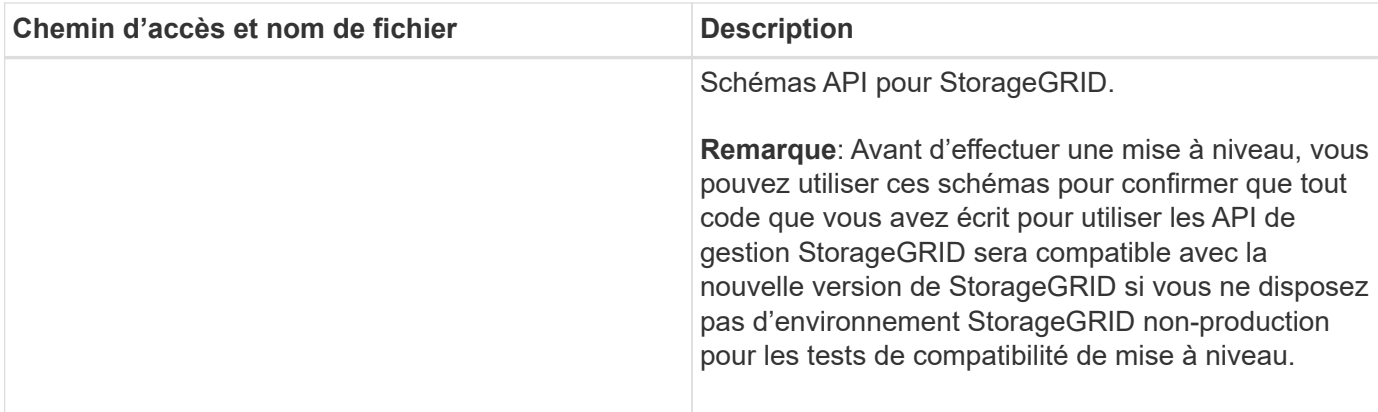

1. Si vous étendez un système VMware, sélectionnez les fichiers appropriés.

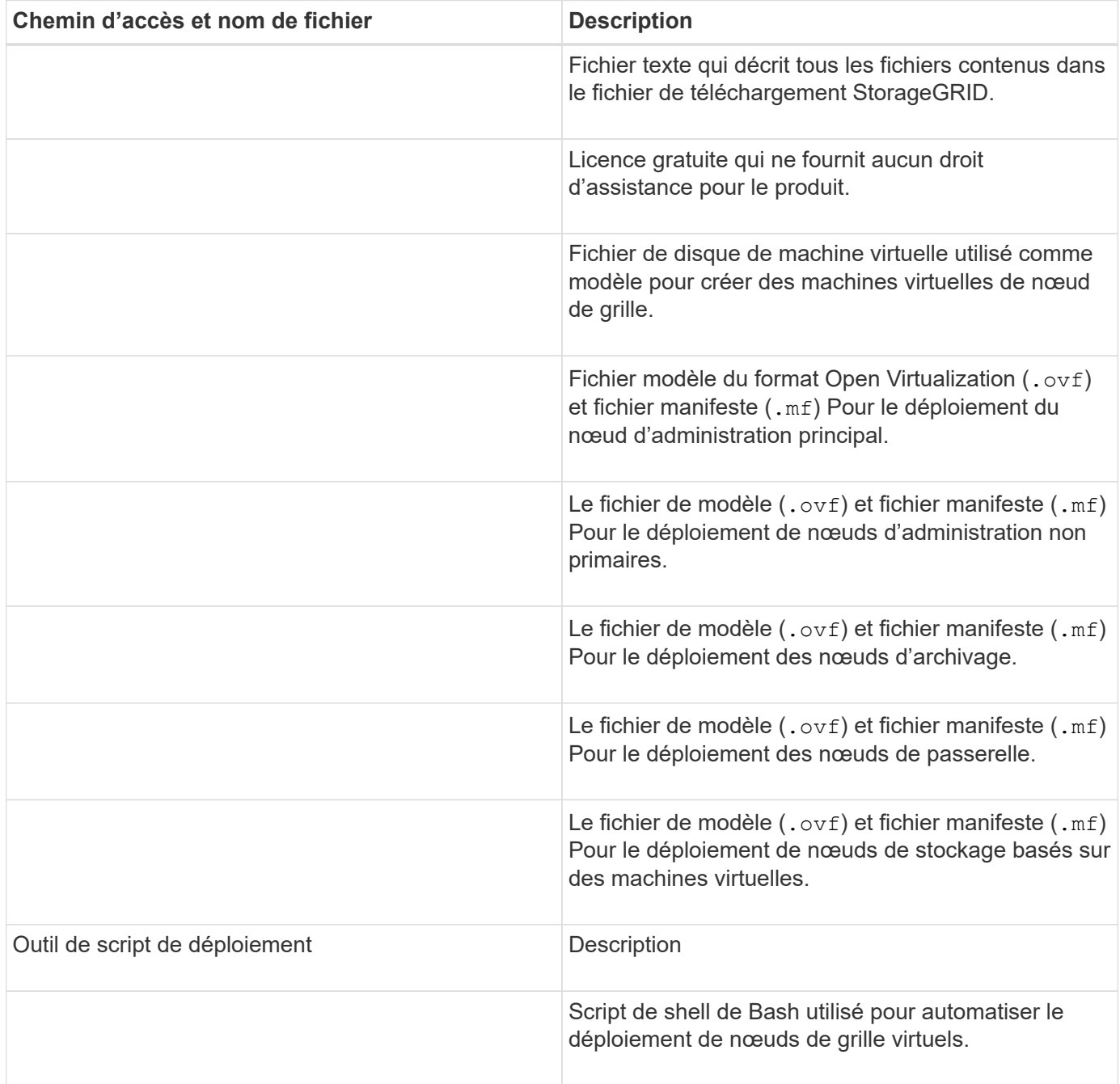

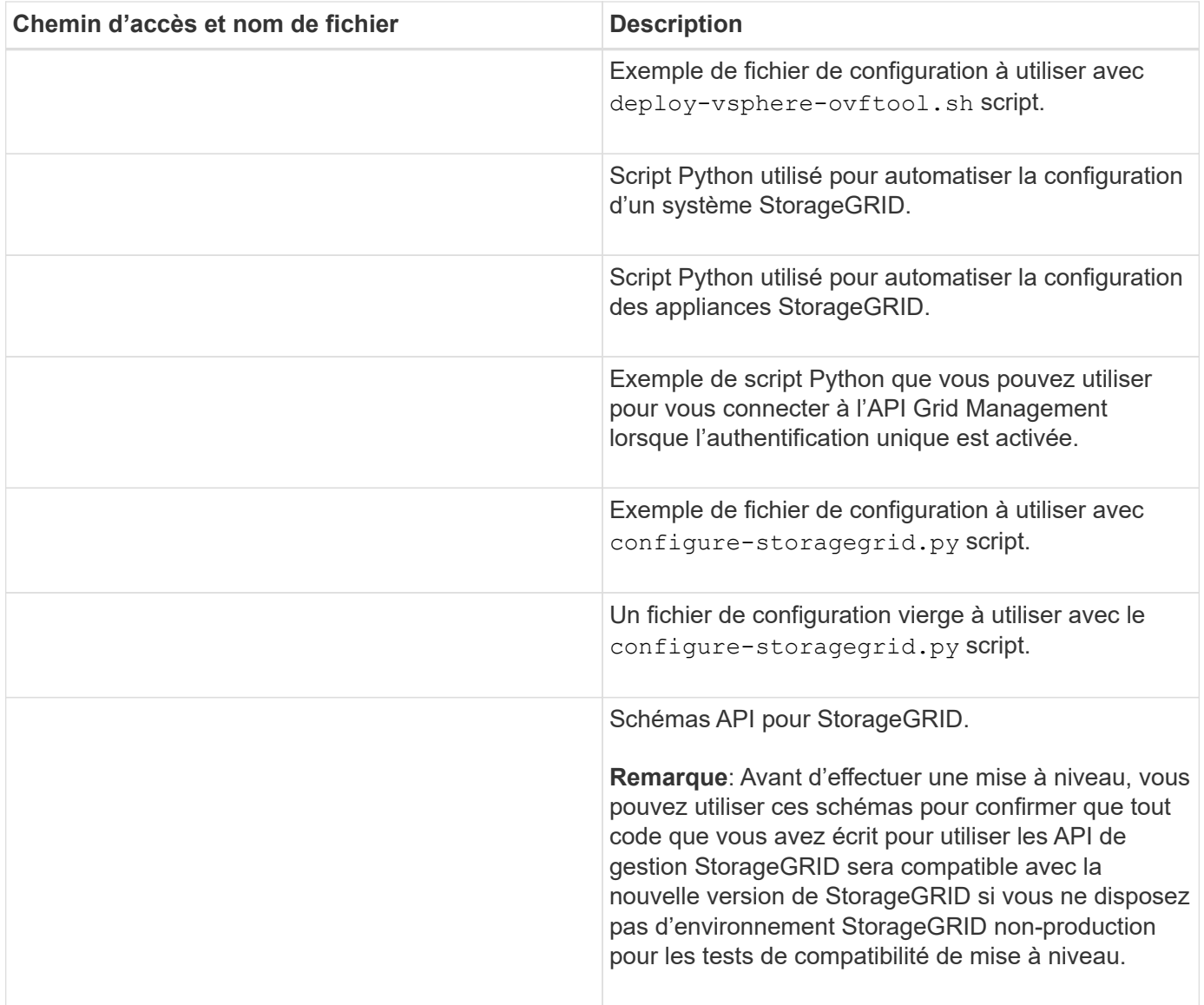

# 1. Si vous étendez un système basé sur l'appliance StorageGRID, sélectionnez les fichiers appropriés.

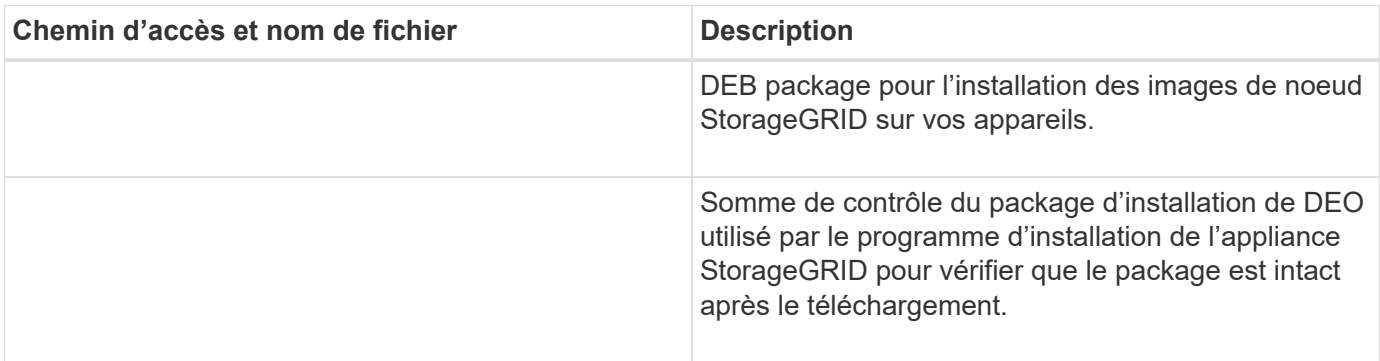

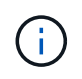

Pour l'installation de l'appliance, ces fichiers ne sont nécessaires que si vous devez éviter le trafic réseau. L'appliance peut télécharger les fichiers requis à partir du nœud d'administration principal.

# **Vérification du matériel et de la mise en réseau**

Avant de commencer l'extension de votre système StorageGRID, vérifiez les points suivants :

- Le matériel nécessaire pour prendre en charge les nouveaux nœuds grid ou le nouveau site a été installé et configuré.
- Tous les nouveaux nœuds disposent de chemins de communication bidirectionnels vers tous les nœuds existants et nouveaux (exigence pour le réseau Grid).
- Le nœud d'administration principal peut communiquer avec tous les serveurs d'extension destinés à héberger le système StorageGRID.
- Si l'un des nouveaux nœuds possède une adresse IP de réseau Grid sur un sous-réseau non utilisé précédemment, vous l'avez déjà [ajout du nouveau sous-réseau](#page-2045-0) À la liste des sous-réseaux du réseau de la grille. Sinon, vous devrez annuler l'extension, ajouter le nouveau sous-réseau et recommencer la procédure.
- Vous n'utilisez pas la traduction d'adresses réseau (NAT) sur le réseau de grille entre les nœuds de la grille ou entre les sites StorageGRID. Lorsque vous utilisez des adresses IPv4 privées pour le réseau Grid, ces adresses doivent être directement routables à partir de chaque nœud de la grille sur chaque site. L'utilisation de la fonction NAT pour relier le réseau Grid sur un segment de réseau public n'est prise en charge que si vous utilisez une application de tunneling transparente pour tous les nœuds de la grille, ce qui signifie que les nœuds de la grille ne nécessitent aucune connaissance des adresses IP publiques.

Cette restriction NAT est spécifique aux nœuds de la grille et au réseau Grid. Si nécessaire, vous pouvez utiliser NAT entre des clients externes et des nœuds de grille, par exemple pour fournir une adresse IP publique pour un nœud de passerelle.

# **Ajout de volumes de stockage**

# **Ajout de volumes de stockage aux nœuds de stockage**

Vous pouvez étendre la capacité de stockage des nœuds de stockage disposant d'au moins 16 volumes de stockage en ajoutant des volumes de stockage supplémentaires. Vous pouvez avoir besoin d'ajouter des volumes de stockage à plusieurs nœuds de stockage pour répondre aux exigences ILM des copies répliquées ou avec code d'effacement.

# **Ce dont vous avez besoin**

Avant d'ajouter des volumes de stockage, vérifiez la [instructions d'ajout de capacité d'objet](#page-2016-0) Vous devez ainsi savoir où ajouter des volumes afin de répondre aux exigences de la règle ILM.

# $\mathbf{f}$

Ces instructions s'appliquent uniquement aux nœuds de stockage basés sur logiciel. Voir [Ajoutez un tiroir d'extension à SG6060 ou SG6060X déployé](#page-355-0) Pour découvrir comment ajouter des volumes de stockage aux SG6060 ou SG6060X en installant des tiroirs d'extension. Les autres nœuds de stockage de l'appliance ne peuvent pas être étendus.

# **Description de la tâche**

Le stockage sous-jacent d'un nœud de stockage est divisé en plusieurs volumes de stockage. Les volumes de stockage sont des périphériques de stockage basés sur des blocs formatés par le système StorageGRID et montés pour stocker des objets. Chaque nœud de stockage peut prendre en charge jusqu'à 16 volumes de stockage, appelés *object stores* dans Grid Manager.

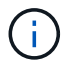

Les métadonnées d'objet sont toujours stockées dans le magasin d'objets 0.

Chaque magasin d'objets est monté sur un volume qui correspond à son ID. Par exemple, le magasin d'objets avec un ID de 0000 correspond à l' /var/local/rangedb/0 point de montage.

Avant d'ajouter de nouveaux volumes de stockage, utilisez la grille Manager pour afficher les magasins d'objets actuels pour chaque nœud de stockage ainsi que les points de montage correspondants. Vous pouvez utiliser ces informations lors de l'ajout de volumes de stockage.

# **Étapes**

- 1. Sélectionnez **NODES** *site Storage Node* **Storage**.
- 2. Faites défiler vers le bas pour afficher les quantités de stockage disponibles pour chaque volume et magasin d'objets.

Pour les nœuds de stockage de l'appliance, le nom mondial de chaque disque correspond à l'identifiant WWID (World Wide identifier) du volume lorsque vous affichez les propriétés des volumes standard dans le logiciel SANtricity (le logiciel de gestion connecté au contrôleur de stockage de l'appliance).

Pour vous aider à interpréter les statistiques de lecture et d'écriture du disque relatives aux points de montage du volume, la première partie du nom affichée dans la colonne **Name** de la table Disk Devices (c'est-à-dire *sdc*, *sdd*, *sde*, etc.) correspond à la valeur indiquée dans la colonne **Device** de la table volumes.

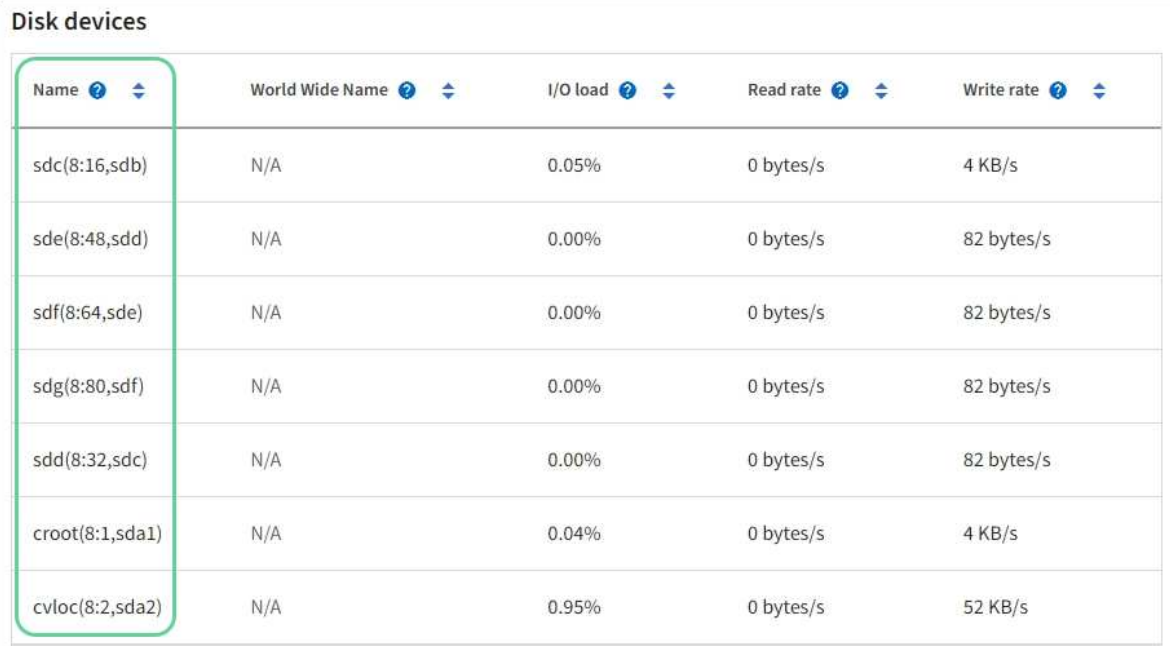

# Volumes

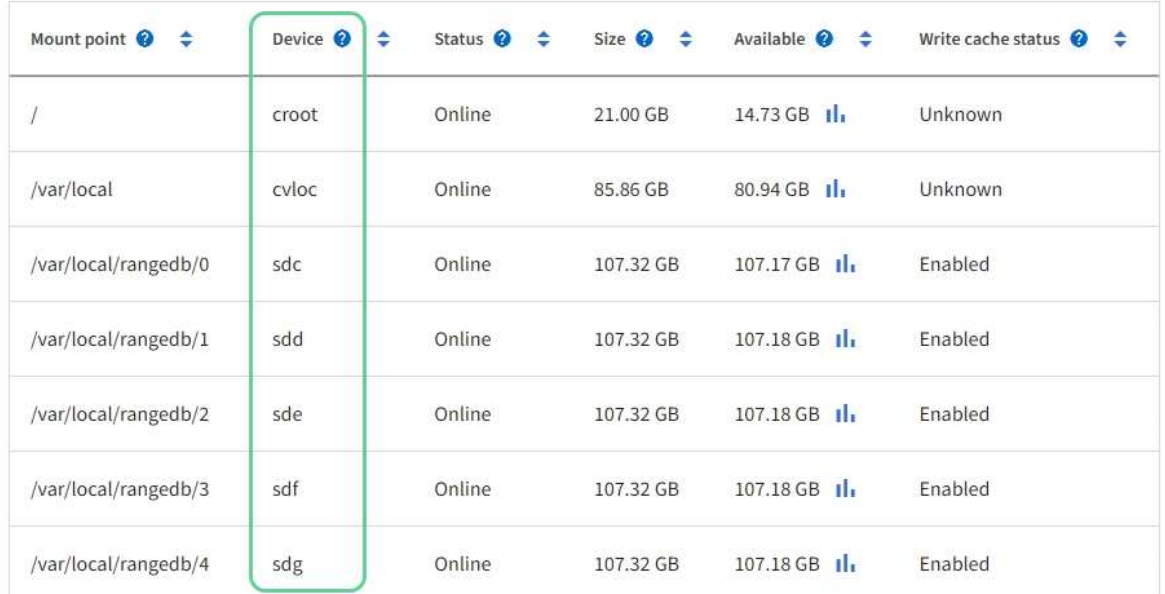

# Object stores

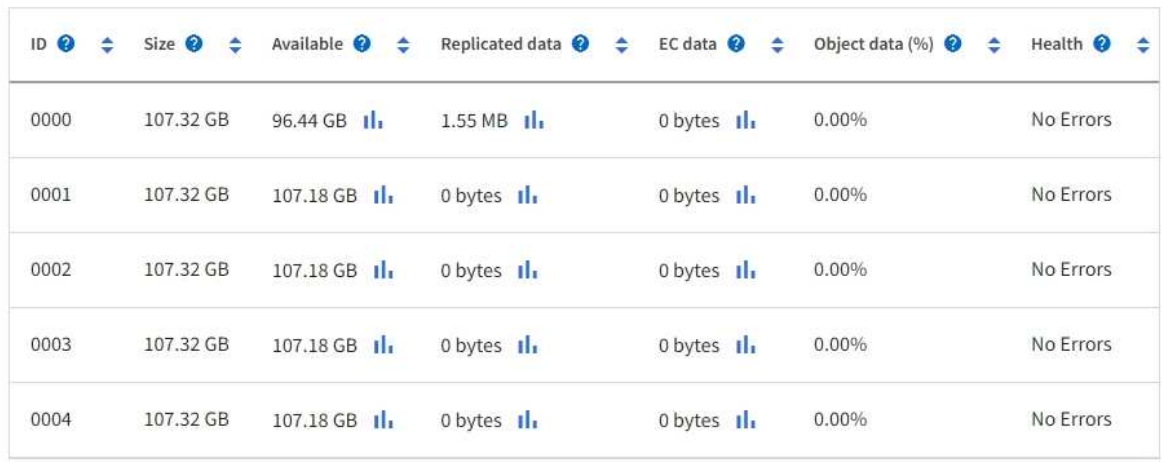

- 3. Suivez les instructions fournies par votre plateforme pour ajouter de nouveaux volumes de stockage au nœud de stockage.
	- [VMware : ajoutez des volumes de stockage au nœud de stockage](#page-2039-0)
	- [Linux : ajoutez des volumes SAN ou DAS au nœud de stockage](#page-2041-0)

### <span id="page-2039-0"></span>**VMware : ajoutez des volumes de stockage au nœud de stockage**

Si un nœud de stockage comprend moins de 16 volumes de stockage, vous pouvez augmenter sa capacité en utilisant VMware vSphere pour ajouter des volumes.

### **Ce dont vous avez besoin**

- Vous avez accès aux instructions d'installation de StorageGRID pour les déploiements.
	- [Installez VMware](#page-838-0)
- Vous avez le Passwords.txt fichier.
- Vous disposez d'autorisations d'accès spécifiques.

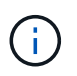

N'essayez pas d'ajouter des volumes de stockage à un nœud de stockage lorsqu'une mise à niveau logicielle, une procédure de restauration ou une autre procédure d'extension est active.

### **Description de la tâche**

Le nœud de stockage n'est pas disponible brièvement lorsque vous ajoutez des volumes de stockage. Cette procédure doit être effectuée sur un seul nœud de stockage à la fois pour éviter d'affecter les services de grid côté client.

### **Étapes**

- 1. Si nécessaire, installez un nouveau matériel de stockage et créez de nouveaux datastores VMware.
- 2. Ajoutez un ou plusieurs disques durs à la machine virtuelle pour l'utiliser comme stockage (magasins d'objets).
	- a. Ouvrez le client VMware vSphere.
	- b. Modifiez les paramètres de la machine virtuelle pour ajouter un ou plusieurs disques durs supplémentaires.

Les disques durs sont généralement configurés en tant que disques d'ordinateurs virtuels (VMDK, Virtual machine Disks). Les VMDK sont généralement utilisés et sont plus faciles à gérer, tandis que les RDM peuvent fournir de meilleures performances pour les charges de travail utilisant des objets de plus grande taille (par exemple, plus de 100 Mo). Pour plus d'informations sur l'ajout de disques durs aux machines virtuelles, consultez la documentation de VMware vSphere.

3. Redémarrez la machine virtuelle à l'aide de l'option **Restart Guest OS** du client VMware vSphere ou en entrant la commande suivante dans une session ssh à la machine virtuelle :sudo reboot

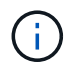

N'utilisez pas **Power Off** ou **Reset** pour redémarrer la machine virtuelle.

- 4. Configurez le nouveau stockage pour qu'il soit utilisé par le nœud de stockage :
	- a. Connectez-vous au nœud grid :
		- i. Saisissez la commande suivante : ssh admin@*grid\_node\_IP*
- ii. Entrez le mot de passe indiqué dans le Passwords.txt fichier.
- iii. Entrez la commande suivante pour passer à la racine : su -
- iv. Entrez le mot de passe indiqué dans le Passwords.txt fichier. Lorsque vous êtes connecté en tant que root, l'invite passe de  $\frac{1}{7}$  à #.
- b. Configurer les nouveaux volumes de stockage :

sudo add\_rangedbs.rb

Ce script trouve tous les nouveaux volumes de stockage et vous invite à les formater.

- a. Saisissez **y** pour accepter le formatage.
- b. Si l'un des volumes a déjà été formaté, décidez si vous souhaitez les reformater.
	- Entrez **y** pour reformater.
	- Saisissez **n** pour ignorer le reformatage.
- c. Lorsque vous y êtes invité, saisissez **y** pour arrêter les services de stockage.

Les services de stockage sont arrêtés, et le setup rangedbs.sh le script s'exécute automatiquement. Une fois que les volumes sont prêts à être utilisés comme des rangedbs, les services démarrent à nouveau.

- 5. Vérifier que les services démarrent correctement :
	- a. Afficher la liste de l'état de tous les services sur le serveur :

sudo storagegrid-status

L'état est mis à jour automatiquement.

- a. Attendez que tous les services soient en cours d'exécution ou vérifiés.
- b. Quitter l'écran d'état :

Ctrl+C

- 6. Vérifiez que le nœud de stockage est en ligne :
	- a. Connectez-vous au Grid Manager à l'aide d'un [navigateur web pris en charge](#page-890-1).
	- b. Sélectionnez **SUPPORT** > **Outils** > **topologie de grille**.
	- c. Sélectionnez *site Storage Node* **LDR Storage**.
	- d. Sélectionnez l'onglet **Configuration**, puis l'onglet **main**.
	- e. Si la liste déroulante État de stockage souhaité\* est définie sur lecture seule ou hors ligne, sélectionnez **en ligne**.
	- f. Sélectionnez **appliquer les modifications**.
- 7. Pour afficher les nouveaux magasins d'objets :
	- a. Sélectionnez **NODES** *site Storage Node* **Storage**.
	- b. Affichez les détails dans le tableau **magasins d'objets**.

### **Résultat**

# <span id="page-2041-0"></span>**Linux : ajoutez des volumes SAN ou DAS au nœud de stockage**

Si un nœud de stockage contient moins de 16 volumes de stockage, vous pouvez augmenter sa capacité en ajoutant de nouveaux périphériques de stockage en mode bloc, en les rendant visibles pour les hôtes Linux et en ajoutant les nouveaux mappages de périphériques de bloc au fichier de configuration StorageGRID utilisé pour le nœud de stockage.

# **Ce dont vous avez besoin**

- Vous avez accès aux instructions d'installation de StorageGRID pour votre plate-forme Linux.
	- [Installez Red Hat Enterprise Linux ou CentOS](#page-705-0)
	- [Installez Ubuntu ou Debian](#page-772-0)
- Vous avez le Passwords.txt fichier.
- Vous disposez d'autorisations d'accès spécifiques.

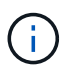

N'essayez pas d'ajouter des volumes de stockage à un nœud de stockage lorsqu'une mise à niveau logicielle, une procédure de restauration ou une autre procédure d'extension est active.

### **Description de la tâche**

Le nœud de stockage n'est pas disponible brièvement lorsque vous ajoutez des volumes de stockage. Cette procédure doit être effectuée sur un seul nœud de stockage à la fois pour éviter d'affecter les services de grid côté client.

# **Étapes**

1. Installez le nouveau matériel de stockage.

Pour plus d'informations, consultez la documentation fournie par votre fournisseur de matériel.

- 2. Créer de nouveaux volumes de stockage en mode bloc de la taille souhaitée.
	- Connectez les nouveaux lecteurs de disque et mettez à jour la configuration du contrôleur RAID si nécessaire, ou allouez les nouveaux LUN SAN sur les matrices de stockage partagées et laissez l'hôte Linux y accéder.
	- Utilisez le même schéma de nommage persistant que celui utilisé pour les volumes de stockage sur le nœud de stockage existant.
	- Si vous utilisez la fonctionnalité de migration de nœud StorageGRID, rendez les nouveaux volumes visibles pour les autres hôtes Linux qui sont des cibles de migration pour ce nœud de stockage. Pour plus d'informations, reportez-vous aux instructions d'installation de StorageGRID pour votre plateforme Linux.
- 3. Connectez-vous à l'hôte Linux prenant en charge le nœud de stockage en tant que racine ou avec un compte disposant de l'autorisation sudo.
- 4. Vérifiez que les nouveaux volumes de stockage sont visibles sur l'hôte Linux.

Il se peut que vous deviez effectuer une nouvelle analyse pour les périphériques.

5. Exécutez la commande suivante pour désactiver temporairement le nœud de stockage :

sudo storagegrid node stop <node-name>

- 6. À l'aide d'un éditeur de texte tel que vim ou pico, modifiez le fichier de configuration de nœud pour le nœud de stockage, qui se trouve à l'adresse /etc/storagegrid/nodes/<node-name>.conf.
- 7. Recherchez la section du fichier de configuration de nœud contenant les mappages de périphériques de bloc de stockage objet existants.

Dans l'exemple : BLOCK\_DEVICE\_RANGEDB\_00 à BLOCK\_DEVICE\_RANGEDB\_03 les mappages de périphériques de blocs de stockage objet sont-ils existants ?

```
NODE_TYPE = VM_Storage_Node
ADMIN_IP = 10.1.0.2
BLOCK_DEVICE_VAR_LOCAL = /dev/mapper/sgws-sn1-var-local
BLOCK_DEVICE_RANGEDB_00 = /dev/mapper/sgws-sn1-rangedb-0
BLOCK_DEVICE_RANGEDB_01 = /dev/mapper/sgws-sn1-rangedb-1
BLOCK_DEVICE_RANGEDB_02 = /dev/mapper/sgws-sn1-rangedb-2
BLOCK_DEVICE_RANGEDB_03 = /dev/mapper/sgws-sn1-rangedb-3
GRID NETWORK TARGET = bond0.1001
ADMIN_NETWORK_TARGET = bond0.1002
CLIENT_NETWORK_TARGET = bond0.1003
GRID NETWORK IP = 10.1.0.3GRID NETWORK MASK = 255.255.255.0GRID NETWORK GATEWAY = 10.1.0.1
```
8. Ajoutez de nouveaux mappages de périphériques de blocs de stockage objet correspondant aux volumes de stockage bloc que vous avez ajoutés pour ce nœud de stockage.

N'oubliez pas de commencer à la suivante BLOCK\_DEVICE\_RANGEDB\_nn. Ne pas laisser un espace.

- En fonction de l'exemple ci-dessus, commencez à BLOCK\_DEVICE\_RANGEDB\_04.
- Dans l'exemple ci-dessous, quatre nouveaux volumes de stockage en mode bloc ont été ajoutés au nœud : BLOCK\_DEVICE\_RANGEDB\_04 à BLOCK\_DEVICE\_RANGEDB\_07.

```
NODE_TYPE = VM_Storage_Node
ADMIN_IP = 10.1.0.2
BLOCK_DEVICE_VAR_LOCAL = /dev/mapper/sgws-sn1-var-local
BLOCK DEVICE RANGEDB 00 = /dev/mapper/sqws-sn1-rangedb-0BLOCK_DEVICE_RANGEDB_01 = /dev/mapper/sgws-sn1-rangedb-1
BLOCK DEVICE RANGEDB 02 = /dev/mapper/sqws-sn1-rangedb-2BLOCK_DEVICE_RANGEDB_03 = /dev/mapper/sgws-sn1-rangedb-3
BLOCK_DEVICE_RANGEDB_04 = /dev/mapper/sgws-sn1-rangedb-4
BLOCK_DEVICE_RANGEDB_05 = /dev/mapper/sgws-sn1-rangedb-5
BLOCK_DEVICE_RANGEDB_06 = /dev/mapper/sgws-sn1-rangedb-6
BLOCK_DEVICE_RANGEDB_07 = /dev/mapper/sgws-sn1-rangedb-7
GRID NETWORK TARGET = bond0.1001
ADMIN_NETWORK_TARGET = bond0.1002
CLIENT_NETWORK_TARGET = bond0.1003
GRID NETWORK IP = 10.1.0.3GRID NETWORK MASK = 255.255.255.0
GRID NETWORK GATEWAY = 10.1.0.1
```
9. Exécutez la commande suivante pour valider les modifications apportées au fichier de configuration de nœud pour le nœud de stockage :

sudo storagegrid node validate <node-name>

Traitez les erreurs ou les avertissements avant de passer à l'étape suivante.

Si vous observez une erreur similaire à celle qui suit, cela signifie que le fichier de configuration du nœud tente de mapper le périphérique de bloc utilisé par <node-name> pour <PURPOSE> à la donnée <path-name> Dans le système de fichiers Linux, mais il n'existe pas de fichier spécial de périphérique de bloc valide (ou de lien logiciel vers un fichier spécial de périphérique de bloc) à cet emplacement.

```
÷.
```
Checking configuration file for node <node-name>... ERROR: BLOCK DEVICE <PURPOSE> = <path-name> <path-name> is not a valid block device

Vérifiez que vous avez saisi le bon <path-name>.

10. Exécutez la commande suivante pour redémarrer le nœud avec les nouveaux mappages de périphériques de bloc en place :

sudo storagegrid node start <node-name>

- 11. Connectez-vous au nœud de stockage en tant qu'administrateur à l'aide du mot de passe indiqué dans le Passwords.txt fichier.
- 12. Vérifier que les services démarrent correctement :
	- a. Afficher la liste de l'état de tous les services sur le serveur :

sudo storagegrid-status

L'état est mis à jour automatiquement.

- b. Attendez que tous les services soient en cours d'exécution ou vérifiés.
- c. Quitter l'écran d'état :

Ctrl+C

- 13. Configurez le nouveau stockage pour qu'il soit utilisé par le nœud de stockage :
	- a. Configurer les nouveaux volumes de stockage :

sudo add\_rangedbs.rb

Ce script trouve tous les nouveaux volumes de stockage et vous invite à les formater.

- a. Entrez **y** pour formater les volumes de stockage.
- b. Si l'un des volumes a déjà été formaté, décidez si vous souhaitez les reformater.
	- Entrez **y** pour reformater.
	- Saisissez **n** pour ignorer le reformatage.
- c. Lorsque vous y êtes invité, saisissez **y** pour arrêter les services de stockage.

Les services de stockage sont arrêtés, et le setup rangedbs. sh le script s'exécute automatiquement. Une fois que les volumes sont prêts à être utilisés comme des rangedbs, les services démarrent à nouveau.

- 14. Vérifier que les services démarrent correctement :
	- a. Afficher la liste de l'état de tous les services sur le serveur :

sudo storagegrid-status

L'état est mis à jour automatiquement.

- a. Attendez que tous les services soient en cours d'exécution ou vérifiés.
- b. Quitter l'écran d'état :

Ctrl+C

- 15. Vérifiez que le nœud de stockage est en ligne :
	- a. Connectez-vous au Grid Manager à l'aide d'un [navigateur web pris en charge](#page-890-1).
	- b. Sélectionnez **SUPPORT** > **Outils** > **topologie de grille**.
	- c. Sélectionnez *site Storage Node* **LDR Storage**.
	- d. Sélectionnez l'onglet **Configuration**, puis l'onglet **main**.
	- e. Si la liste déroulante État de stockage souhaité\* est définie sur lecture seule ou hors ligne, sélectionnez **en ligne**.
	- f. Cliquez sur **appliquer les modifications**.
- 16. Pour afficher les nouveaux magasins d'objets :
	- a. Sélectionnez **NODES** *site Storage Node* **Storage**.
	- b. Affichez les détails dans le tableau **magasins d'objets**.

# **Résultat**

Vous pouvez maintenant utiliser la capacité étendue des nœuds de stockage pour sauvegarder les données d'objet.

# **Ajout de nœuds grid ou d'un site**

# **Ajout de nœuds grid à un site existant ou ajout d'un site**

Vous pouvez suivre cette procédure pour ajouter des nœuds de grille à des sites existants ou pour ajouter un nouveau site, mais vous ne pouvez pas effectuer les deux types d'extension en même temps.

# **Ce dont vous avez besoin**

- Vous disposez de l'autorisation accès racine ou Maintenance.
- Tous les nœuds existants de la grille sont opérationnels sur tous les sites.
- Toute procédure d'extension, de mise à niveau, de déclassement ou de restauration est terminée.

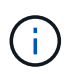

Vous ne pouvez pas démarrer une extension pendant qu'une autre procédure d'extension, de mise à niveau, de récupération ou de mise hors service active est en cours. Toutefois, si nécessaire, vous pouvez interrompre une procédure de mise hors service pour démarrer une extension.

# **Étapes**

- 1. [Mise à jour des sous-réseaux pour le réseau Grid](#page-2045-0).
- 2. [Déploiement de nouveaux nœuds grid](#page-2046-0).
- 3. [Réaliser une extension](#page-2052-0).

# <span id="page-2045-0"></span>**Mise à jour des sous-réseaux pour le réseau Grid**

Lorsque vous ajoutez des nœuds de grille ou un nouveau site dans une extension, vous devrez peut-être mettre à jour ou ajouter des sous-réseaux au réseau Grid.

StorageGRID conserve une liste des sous-réseaux réseau utilisés pour communiquer entre les nœuds de la grille sur le réseau Grid (eth0). Ces entrées incluent les sous-réseaux utilisés pour le réseau Grid par chaque site du système StorageGRID, ainsi que tous les sous-réseaux utilisés pour les serveurs NTP, DNS, LDAP ou autres serveurs externes accessibles via la passerelle réseau Grid.

### **Ce dont vous avez besoin**

- Vous êtes connecté au Grid Manager à l'aide d'un [navigateur web pris en charge.](#page-890-1)
- Vous disposez de l'autorisation Maintenance ou accès racine.
- Vous avez la phrase secrète pour le provisionnement.
- Les adresses réseau des sous-réseaux que vous souhaitez configurer sont définies, en notation CIDR.

### **Description de la tâche**

Si l'un des nouveaux nœuds possède une adresse IP de réseau Grid sur un sous-réseau non utilisé auparavant, vous devez ajouter le nouveau sous-réseau à la liste de sous-réseaux du réseau Grid avant de démarrer l'extension. Sinon, vous devrez annuler l'extension, ajouter le nouveau sous-réseau et recommencer la procédure.

### **Étapes**

### 1. Sélectionnez **MAINTENANCE** > **réseau** > **réseau Grid**.

#### **Grid Network**

Configure the subnets that are used on the Grid Network. These entries typically include the subnets for the Grid Network (eth0) for each site in your StorageGRID system as well as any subnets for NTP, DNS, LDAP, or other external servers accessed through the Grid Network gateway.

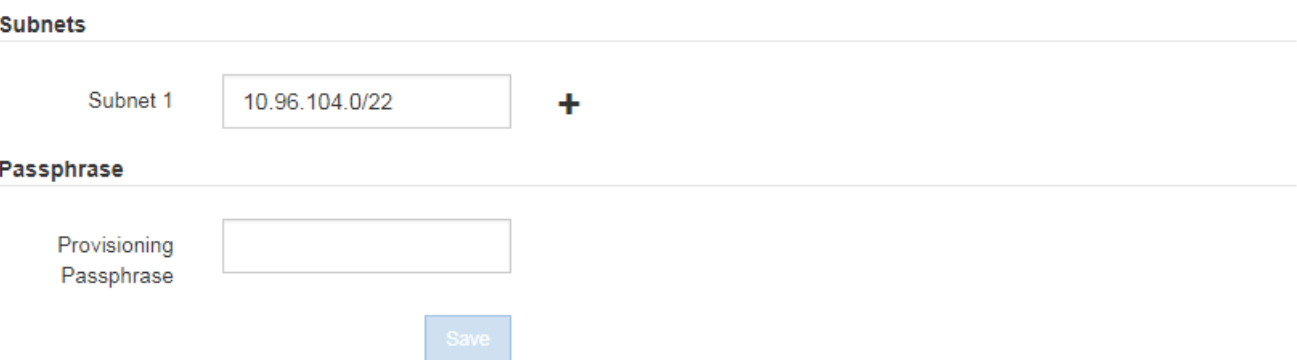

2. Dans la liste sous-réseaux, sélectionnez le signe plus pour ajouter un nouveau sous-réseau en notation CIDR.

Par exemple, entrez 10.96.104.0/22.

3. Saisissez le mot de passe de provisionnement et sélectionnez **Enregistrer**.

Les sous-réseaux que vous avez spécifiés sont automatiquement configurés pour votre système StorageGRID.

### <span id="page-2046-0"></span>**Déploiement de nouveaux nœuds grid**

Les étapes du déploiement de nouveaux nœuds de grille dans une extension sont les mêmes que celles utilisées lors de l'installation initiale de la grille. Vous devez déployer tous les nouveaux nœuds de la grille avant de pouvoir réaliser l'extension.

Lorsque vous développez la grille, les nœuds que vous ajoutez n'ont pas besoin de faire correspondre les types de nœud existants. Vous pouvez ajouter des nœuds VMware, des nœuds basés sur des conteneurs Linux ou des nœuds d'appliance.

#### **VMware : déployez les nœuds grid**

Vous devez déployer une machine virtuelle dans VMware vSphere pour chaque nœud VMware que vous souhaitez ajouter à l'extension.

### **Étapes**

1. [Déployez le nouveau nœud en tant que machine virtuelle](#page-850-0) Et connectez-le à un ou plusieurs réseaux StorageGRID.

Lorsque vous déployez le nœud, vous pouvez remappage les ports de nœud ou augmenter les paramètres de processeur ou de mémoire.

2. Une fois que vous avez déployé tous les nouveaux nœuds VMware, [effectuer la procédure d'extension](#page-2052-0).

### **Linux : déployez des nœuds grid**

Vous pouvez déployer des nœuds grid sur de nouveaux hôtes Linux ou sur des hôtes Linux existants. Si vous avez besoin d'hôtes Linux supplémentaires pour prendre en charge les exigences en matière de processeur, de RAM et de stockage des nœuds StorageGRID que vous souhaitez ajouter à votre grille, vous devez les préparer de la même manière que lorsque vous les avez installés pour la première fois. Vous déployez ensuite les nœuds d'extension de la même manière que vous avez déployé des nœuds grid lors de l'installation.

### **Ce dont vous avez besoin**

- Vous disposez des instructions d'installation de StorageGRID pour votre version de Linux, et vous avez examiné la configuration matérielle et la configuration de stockage requise.
	- [Installez Red Hat Enterprise Linux ou CentOS](#page-705-0)
	- [Installez Ubuntu ou Debian](#page-772-0)
- Si vous prévoyez de déployer de nouveaux nœuds grid sur des hôtes existants, vous avez confirmé que les hôtes existants disposent de suffisamment de processeur, de mémoire RAM et de capacité de stockage pour les nœuds supplémentaires.
- Vous disposez d'un plan pour réduire les domaines d'échec. Par exemple, vous ne devez pas déployer tous les nœuds de passerelle sur un hôte physique unique.

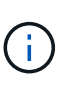

Dans un déploiement de production, n'exécutez pas plus d'un nœud de stockage sur un hôte physique ou virtuel unique. L'utilisation d'un hôte dédié pour chaque nœud de stockage fournit un domaine de défaillance isolé.

• Si le nœud StorageGRID utilise le stockage affecté à un système NetApp ONTAP, vérifiez que cette FabricPool règle n'est pas activée pour le volume. La désactivation du Tiering FabricPool pour les volumes utilisés avec des nœuds StorageGRID simplifie la résolution des problèmes et les opérations de stockage.

### **Étapes**

- 1. Si vous ajoutez de nouveaux hôtes, accédez aux instructions d'installation pour le déploiement des nœuds StorageGRID.
- 2. Pour déployer les nouveaux hôtes, suivez les instructions de préparation des hôtes.
- 3. Pour créer des fichiers de configuration de nœuds et valider la configuration StorageGRID, suivez les instructions de déploiement des nœuds grid.
- 4. Si vous ajoutez des nœuds à un nouvel hôte Linux, démarrez le service d'hôte StorageGRID.
- 5. Si vous ajoutez des nœuds à un hôte Linux existant, démarrez les nouveaux nœuds à l'aide de l'interface de ligne de commande du service hôte StorageGRID :sudo storagegrid node start [<node name\>]

### **Une fois que vous avez terminé**

Après le déploiement de tous les nouveaux nœuds de la grille, c'est possible [réalisation de l'extension.](#page-2052-0)

### **Appliances : déploiement de nœuds de stockage, de passerelle ou d'administration non primaires**

Pour installer le logiciel StorageGRID sur un nœud d'appliance, utilisez le programme d'installation de l'appliance StorageGRID, qui est inclus sur l'appliance. Dans une extension, chaque appliance de stockage fonctionne comme un seul nœud de stockage, et chaque appliance de services fonctionne comme un seul nœud de passerelle ou un nœud d'administration non primaire. Tout appareil peut se connecter au réseau Grid, au réseau Admin et au réseau client.

### **Ce dont vous avez besoin**

- L'appliance a été installée dans un rack ou une armoire, connectée à vos réseaux et sous tension.
- Vous avez utilisé le programme d'installation de l'appliance StorageGRID pour effectuer toutes les étapes de configuration du matériel dans les instructions d'installation et de maintenance de l'appliance.
	- [Appareils de services SG100 et SG1000](#page-107-0)
	- [Configuration matérielle \(SG5600\)](#page-580-0)
	- [Configuration du matériel \(SG5700\)](#page-447-0)
	- [Configuration du matériel \(SG6000\)](#page-274-0)

La configuration du matériel de l'appliance comprend les étapes requises pour la configuration des connexions StorageGRID (liaisons réseau et adresses IP) ainsi que les étapes optionnelles d'activation du cryptage de nœud, de modification du mode RAID et de remappage des ports réseau.

- Tous les sous-réseaux de réseau Grid répertoriés sur la page de configuration IP du programme d'installation de l'appliance StorageGRID ont été définis dans la liste de sous-réseaux de réseau de grille sur le nœud d'administration principal.
- Le firmware du programme d'installation de l'appliance StorageGRID sur l'appliance de remplacement est compatible avec la version du logiciel StorageGRID actuellement exécutée sur votre grid. Par exemple, la version 3.6 du programme d'installation de l'appliance StorageGRID est compatible avec la version 11.6 de StorageGRID. (Si les versions ne sont pas compatibles, vous devez mettre à niveau le micrologiciel du programme d'installation de l'appliance StorageGRID.)
- Vous avez un ordinateur portable de service avec un [navigateur web pris en charge](#page-890-1).
- Vous connaissez l'une des adresses IP attribuées au contrôleur de calcul de l'appliance. Vous pouvez utiliser l'adresse IP de n'importe quel réseau StorageGRID connecté.

### **Description de la tâche**

Le processus d'installation de StorageGRID sur un nœud d'appliance comprend les phases suivantes :

- Vous spécifiez ou confirmez l'adresse IP du nœud d'administration principal et le nom du nœud d'appliance.
- Vous démarrez l'installation et attendez que les volumes soient configurés et que le logiciel soit installé.

Pendant les tâches d'installation de l'appliance, l'installation s'interrompt. Pour reprendre l'installation, connectez-vous au Grid Manager, approuvez tous les nœuds de la grille et terminez le processus d'installation de StorageGRID.

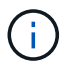

Si vous devez déployer plusieurs nœuds d'appliance à la fois, vous pouvez automatiser le processus d'installation à l'aide du configure-sga.py Script d'installation de l'appliance.

### **Étapes**

1. Ouvrez un navigateur et entrez l'une des adresses IP du contrôleur de calcul de l'appliance.

### https://*Controller\_IP*:8443

La page d'accueil du programme d'installation de l'appliance StorageGRID s'affiche.

2. Dans la section connexion **Primary Admin Node**, déterminez si vous devez spécifier l'adresse IP du noeud d'administration principal.

Si vous avez déjà installé d'autres nœuds dans ce centre de données, le programme d'installation de l'appliance StorageGRID peut détecter automatiquement cette adresse IP, en supposant que le nœud d'administration principal, ou au moins un autre nœud de grille avec ADMIN\_IP configuré, soit présent sur le même sous-réseau.

3. Si cette adresse IP n'apparaît pas ou si vous devez la modifier, spécifiez l'adresse :

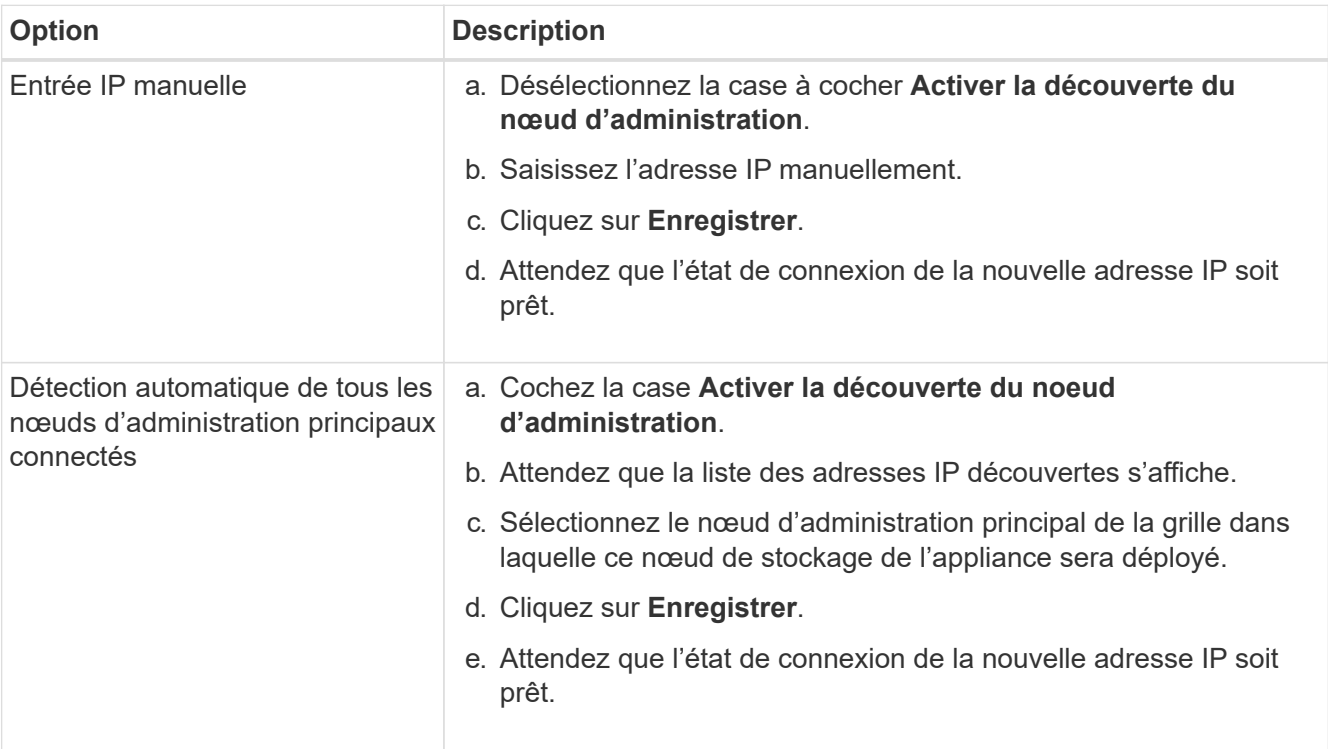

4. Dans le champ **Nom du noeud**, entrez le nom que vous souhaitez utiliser pour ce noeud de l'appliance, puis sélectionnez **Enregistrer**.

Le nom de nœud est attribué à ce nœud d'appliance dans le système StorageGRID. Elle s'affiche sur la page nœuds (onglet Présentation) dans Grid Manager. Si nécessaire, vous pouvez modifier le nom du nœud lors de l'approbation.

5. Dans la section **installation**, confirmez que l'état actuel est « prêt à démarrer l'installation de *node* dans la grille avec le noeud d'administration principal *admin\_ip*» et que le bouton **Démarrer l'installation** est activé.

Si le bouton **Start installation** n'est pas activé, vous devrez peut-être modifier la configuration réseau ou les paramètres de port. Pour obtenir des instructions, reportez-vous aux instructions d'installation et de maintenance de votre appareil.

6. Dans la page d'accueil du programme d'installation de l'appliance StorageGRID, sélectionnez **Démarrer l'installation**.

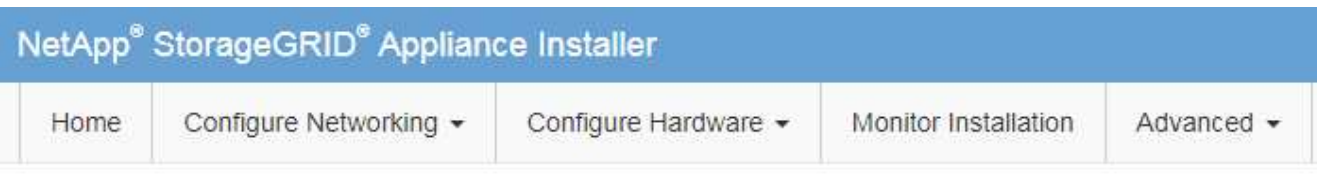

# Home

The installation is ready to be started. Review the settings below, and then click Start Installation.

### **Primary Admin Node connection**

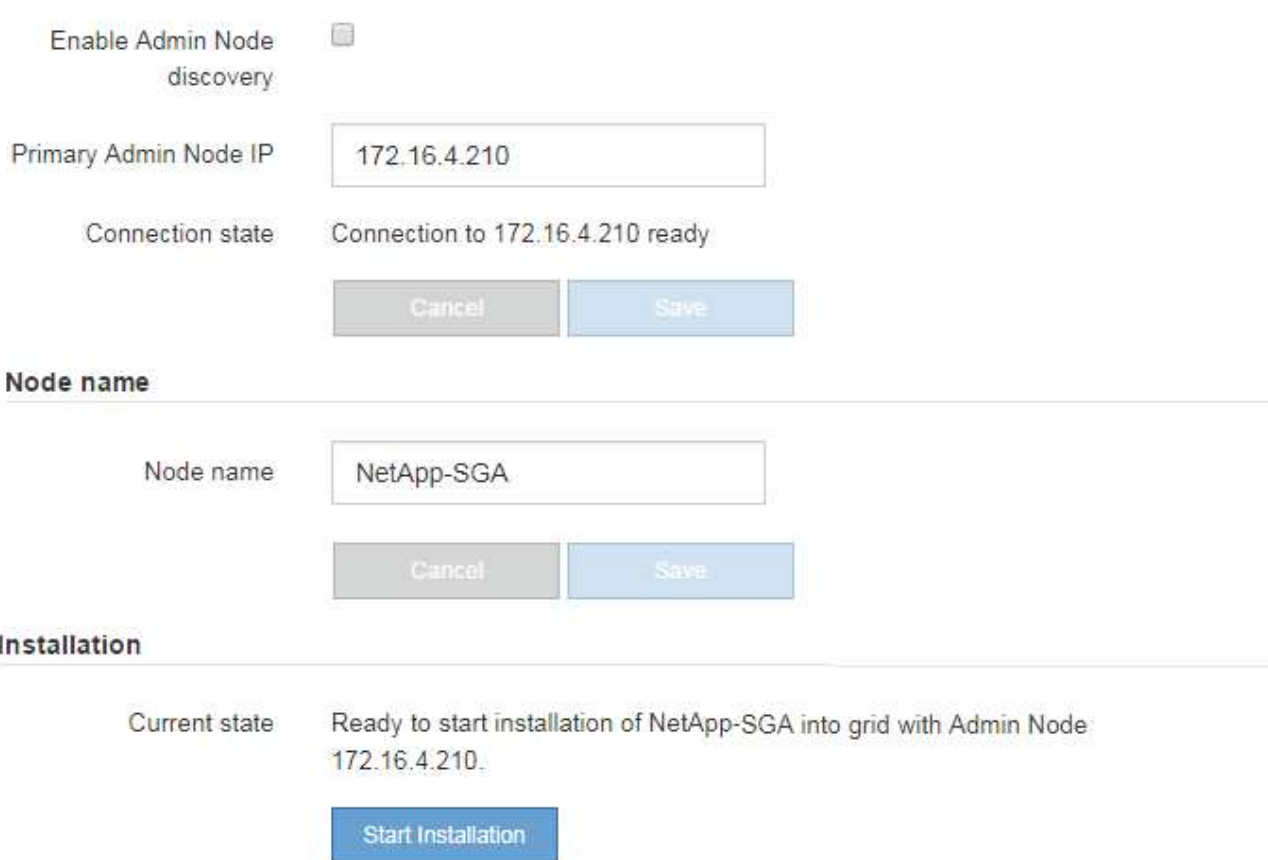

L'état actuel passe à « installation en cours » et la page installation du moniteur s'affiche.

7. Si votre extension inclut plusieurs nœuds d'appliance, répétez les étapes précédentes pour chaque appliance.

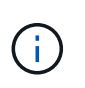

Si vous devez déployer plusieurs nœuds de stockage d'appliance à la fois, vous pouvez automatiser le processus d'installation à l'aide du script d'installation de l'appliance configure-sga.py.

8. Si vous devez accéder manuellement à la page installation du moniteur, sélectionnez **installation du moniteur** dans la barre de menus.

La page installation du moniteur affiche la progression de l'installation.

#### Monitor Installation

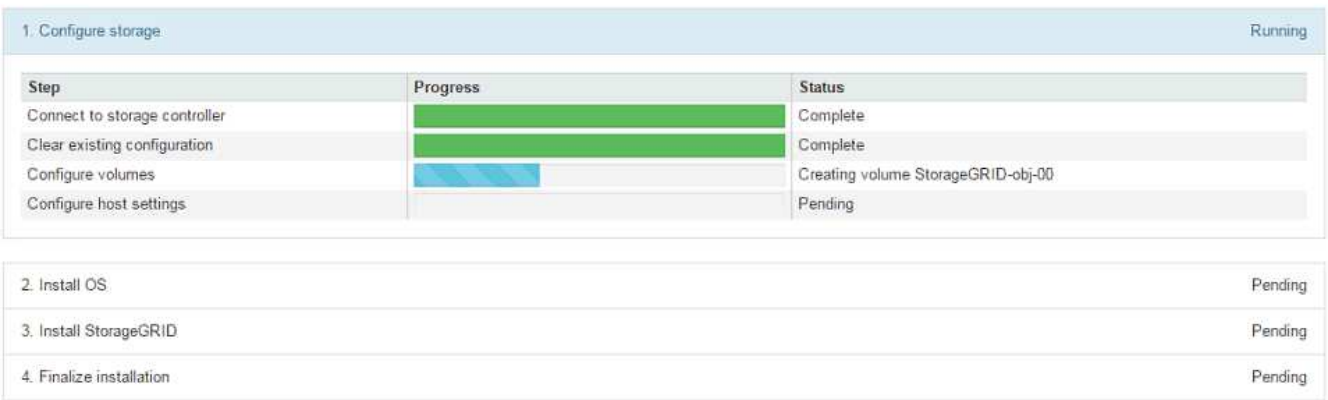

La barre d'état bleue indique la tâche en cours. Les barres d'état vertes indiquent que les tâches ont été effectuées avec succès.

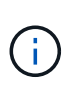

Le programme d'installation s'assure que les tâches effectuées lors d'une installation précédente ne sont pas réexécutées. Si vous exécutez de nouveau une installation, toutes les tâches qui n'ont pas besoin d'être réexécutées sont affichées avec une barre d'état verte et un statut de "`Enregistrer.'"

9. Passez en revue l'état d'avancement des deux premières étapes d'installation.

### **1. Configurer l'appliance**

Au cours de cette étape, l'un des processus suivants se produit :

- Pour une appliance de stockage, le programme d'installation se connecte au contrôleur de stockage, efface toute configuration existante, communique avec le logiciel SANtricity pour configurer des volumes et configure les paramètres de l'hôte.
- Pour une appliance de services, le programme d'installation efface toute configuration existante des disques du contrôleur de calcul et configure les paramètres de l'hôte.

### **2. Installez OS**

Au cours de cette étape, le programme d'installation copie l'image du système d'exploitation de base pour StorageGRID sur l'appliance.

10. Continuez à surveiller la progression de l'installation jusqu'à ce qu'un message s'affiche dans la fenêtre de la console, vous invitant à utiliser le gestionnaire de grille pour approuver le nœud.

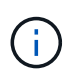

Attendez que tous les nœuds ajoutés à cette extension soient prêts pour approbation avant de passer à Grid Manager pour approuver les nœuds.
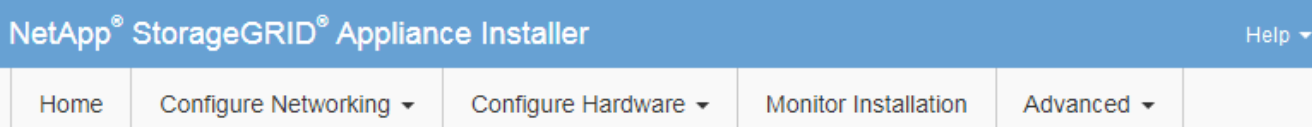

# **Monitor Installation**

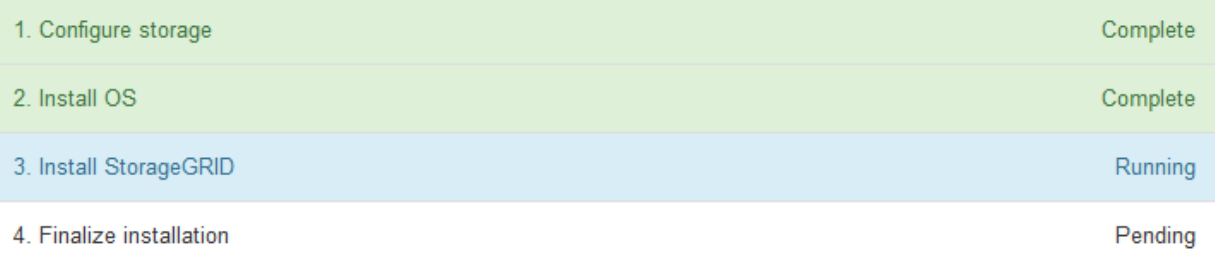

#### Connected (unencrypted) to: QEMU

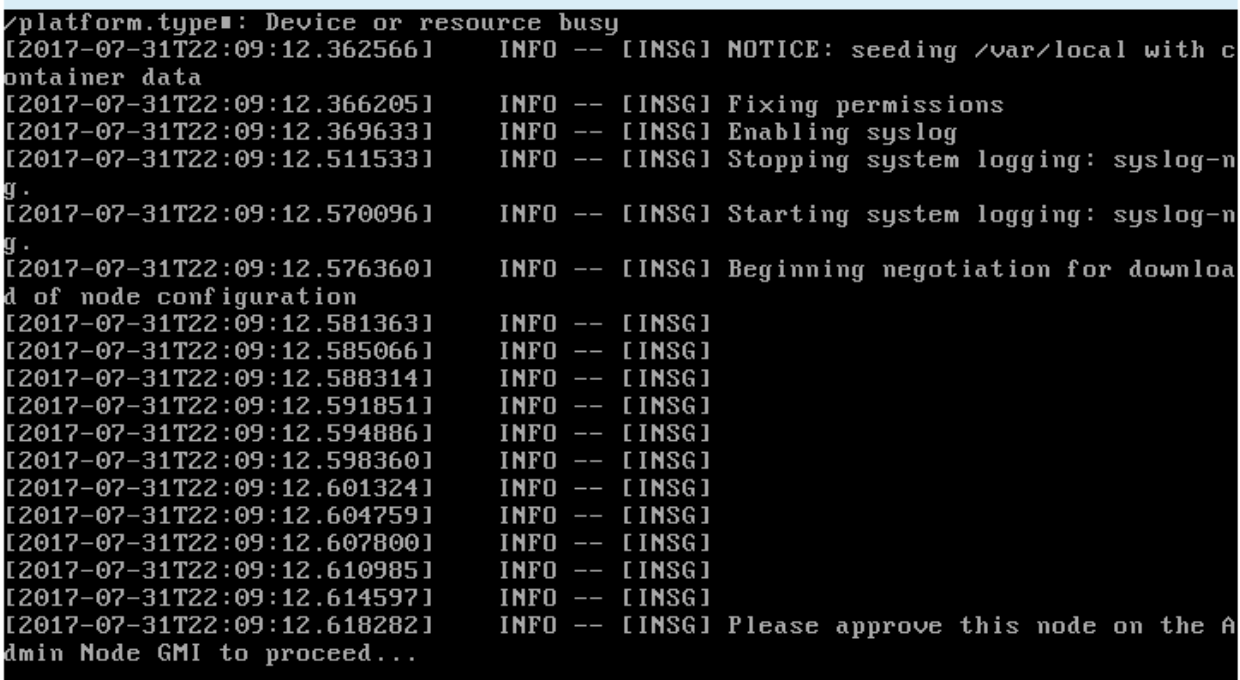

# **Réaliser une extension**

Lorsque vous effectuez l'extension, des nœuds grid sont ajoutés à votre déploiement StorageGRID existant.

## **Ce dont vous avez besoin**

- Vous êtes connecté au Grid Manager à l'aide d'un [navigateur web pris en charge.](#page-890-0)
- Vous disposez de l'autorisation Maintenance ou accès racine.
- Vous avez la phrase secrète pour le provisionnement.
- Vous avez déployé tous les nœuds grid qui sont ajoutés dans cette extension.
- Si vous ajoutez des nœuds de stockage, vous avez confirmé que toutes les opérations de réparation de données réalisées dans le cadre d'une restauration sont terminées. Voir [Vérifier les travaux de réparation](#page-2204-0) [des données](#page-2204-0).
- Si vous ajoutez un site, vous devez vérifier et mettre à jour les règles ILM avant de lancer la procédure d'extension afin de vous assurer que les copies d'objets ne sont pas stockées sur le nouveau site tant que l'extension n'est pas terminée. Par exemple, si une règle utilise le pool de stockage par défaut (tous les nœuds de stockage), vous devez créer un nouveau pool de stockage contenant uniquement les nœuds de stockage existants et mettre à jour la règle ILM pour utiliser le nouveau pool de stockage. Sinon, les objets seront copiés sur le nouveau site dès que le premier nœud de ce site devient actif. Reportez-vous aux instructions pour [Gestion des objets avec ILM.](#page-1195-0)

# **Description de la tâche**

L'extension comprend les phases suivantes :

- 1. Vous configurez l'extension en spécifiant si vous ajoutez de nouveaux nœuds de grille ou un nouveau site et en approuvant les nœuds de grille que vous souhaitez ajouter.
- 2. Vous démarrez l'extension.
- 3. Pendant que le processus d'extension est en cours d'exécution, vous téléchargez un nouveau fichier de progiciel de restauration.
- 4. Vous surveillez l'état des étapes de configuration de la grille qui s'exécutent automatiquement. L'ensemble des étapes dépend des types de nœuds de grille ajoutés et du fait qu'un nouveau site est ajouté ou non.

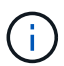

Certaines étapes peuvent prendre un temps considérable pour s'exécuter sur un réseau étendu. Par exemple, si la base de données Cassandra est vide, vous pouvez streaming Cassandra vers un nouveau nœud de stockage. Cependant, si la base de données Cassandra inclut un volume important de métadonnées d'objet, cette étape peut prendre plusieurs heures, voire plus. Ne redémarrez aucun nœud de stockage au cours des étapes suivantes : « extension du cluster Cassandra » ou « démarrage de Cassandra et du flux de données ».

# **Étapes**

1. Sélectionnez **MAINTENANCE tâches expansion**.

La page d'extension de la grille s'affiche. La section nœuds en attente répertorie tous les nœuds prêts à être ajoutés.

#### **Grid Expansion**

Approve and configure grid nodes, so that they are added correctly to your StorageGRID system.

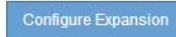

#### **Pending Nodes**

Grid nodes are listed as pending until they are assigned to a site, configured, and approved.

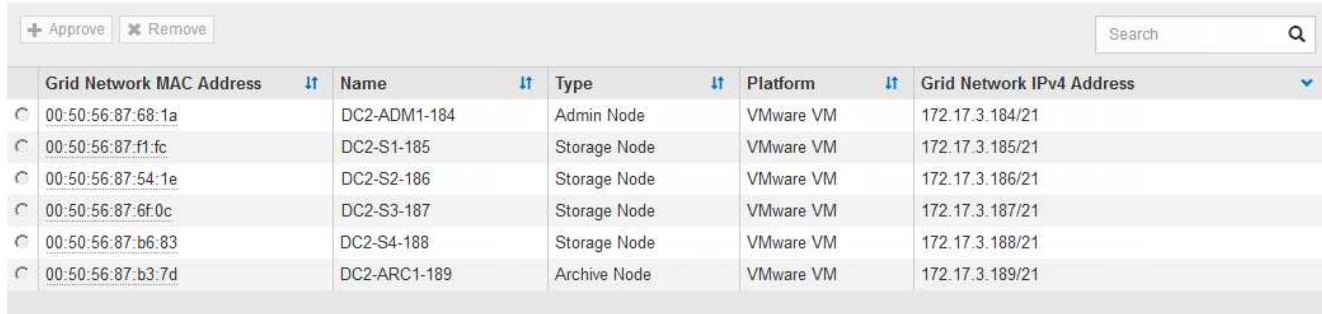

#### 2. Sélectionnez **configurer l'extension**.

La boîte de dialogue sélection du site s'affiche.

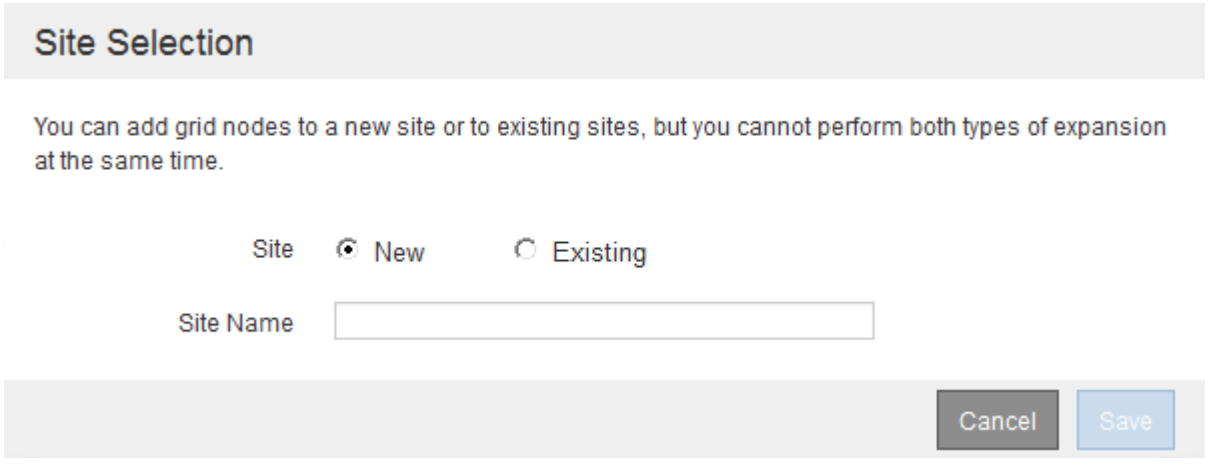

- 3. Sélectionnez le type d'expansion que vous commencez :
	- Si vous ajoutez un nouveau site, sélectionnez **Nouveau** et entrez le nom du nouveau site.
	- Si vous ajoutez des nœuds de grille à un site existant, sélectionnez **existing**.

#### 4. Sélectionnez **Enregistrer**.

5. Consultez la liste **nœuds en attente** et vérifiez qu'elle affiche tous les nœuds de la grille que vous avez déployés.

Si nécessaire, vous pouvez passer le curseur sur l'adresse MAC réseau \* d'un nœud pour afficher des détails sur ce nœud.

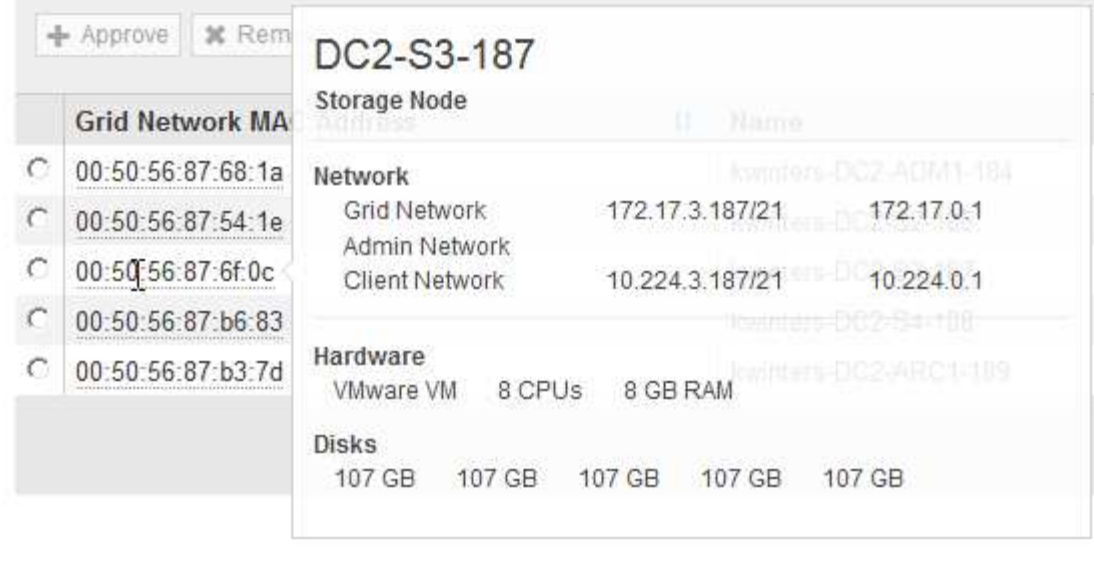

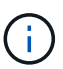

Si un nœud de grid n'est pas inclus, vérifiez qu'il a été déployé correctement.

- 6. Dans la liste des nœuds en attente, approuvez les nœuds de la grille pour cette extension.
	- a. Sélectionnez le bouton radio à côté du premier nœud de grille en attente que vous souhaitez approuver.
	- b. Sélectionnez **approuver**.

Le formulaire de configuration des nœuds de la grille s'affiche.

# Storage Node Configuration

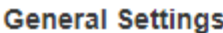

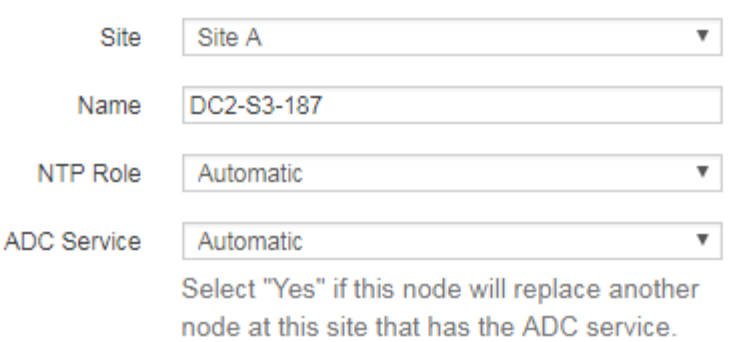

#### **Grid Network**

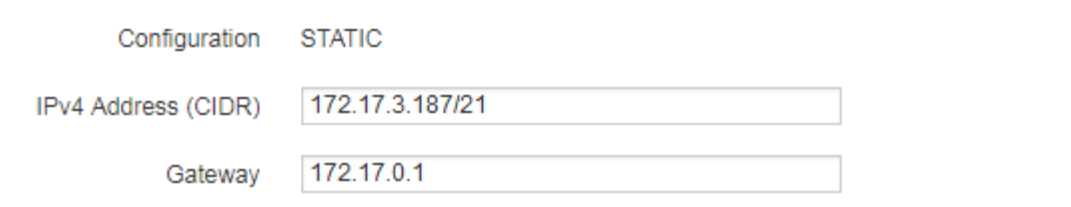

# **Admin Network**

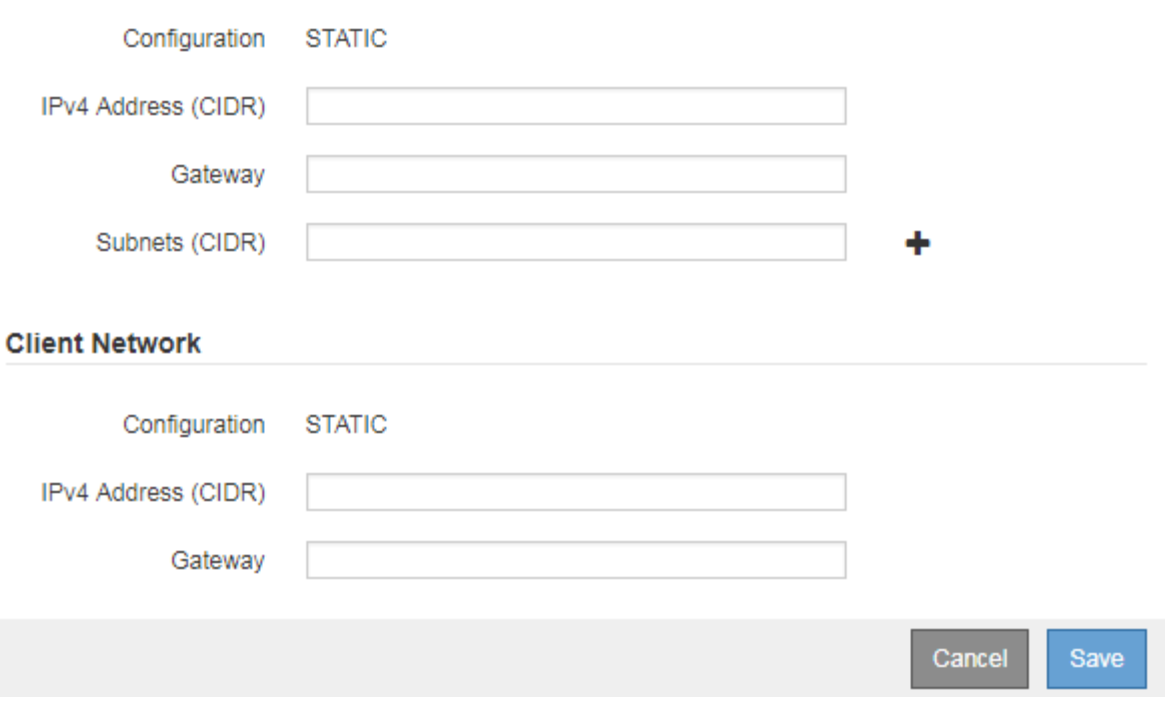

- c. Si nécessaire, modifiez les paramètres généraux :
	- **Site** : nom du site auquel le nœud de la grille sera associé. Si vous ajoutez plusieurs nœuds, veillez à sélectionner le site approprié pour chaque nœud. Si vous ajoutez un site, tous les nœuds sont ajoutés au nouveau site.
- **Nom** : le nom d'hôte qui sera affecté au nœud et le nom qui sera affiché dans le Gestionnaire de grille.
- **NTP role** : rôle NTP (Network Time Protocol) du noeud de la grille. Les options sont **automatique**, **primaire** et **client**. Si vous sélectionnez **automatique**, le rôle principal est attribué aux nœuds d'administration, aux nœuds de stockage avec services ADC, aux nœuds de passerelle et à tous les nœuds de grille ayant des adresses IP non statiques. Le rôle client est attribué à tous les autres nœuds de la grille.

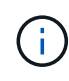

Attribuez le rôle NTP principal à au moins deux nœuds de chaque site. Ceci fournit un accès système redondant aux sources de synchronisation externes.

- **Service ADC** (nœuds de stockage uniquement) : indique si ce nœud de stockage exécutera le service contrôleur de domaine administratif (ADC). Le service ADC conserve le suivi de l'emplacement et de la disponibilité des services de réseau. Au moins trois nœuds de stockage de chaque site doivent inclure le service ADC. Vous ne pouvez pas ajouter le service ADC à un nœud après son déploiement.
	- Si vous ajoutez ce noeud pour remplacer un noeud de stockage, sélectionnez **Oui** si le noeud que vous remplacez inclut le service ADC. Comme vous ne pouvez pas désaffecter un nœud de stockage si trop peu de services ADC restent, cela garantit qu'un nouveau service ADC est disponible avant la suppression de l'ancien service.
	- Sinon, sélectionnez **automatique** pour permettre au système de déterminer si ce nœud nécessite le service ADC. En savoir plus sur le quorum ADC [ici](#page-2201-0).
- d. Si nécessaire, modifiez les paramètres du réseau Grid, du réseau Admin et du réseau client.
	- **Adresse IPv4 (CIDR)** : adresse réseau CIDR pour l'interface réseau. Par exemple : 172.16.10.100/24
	- **Gateway** : passerelle par défaut du noeud de la grille. Par exemple : 172.16.10.1
	- **Sous-réseaux (CIDR)** : un ou plusieurs sous-réseaux pour le réseau Admin.
- e. Sélectionnez **Enregistrer**.

Le nœud de grille approuvé passe à la liste nœuds approuvés.

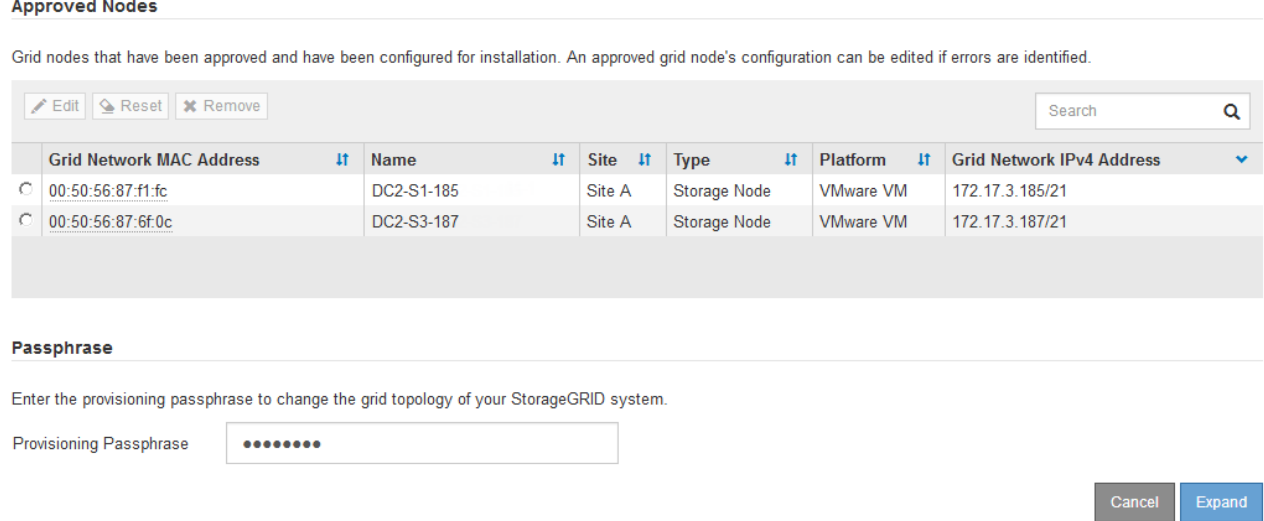

▪ Pour modifier les propriétés d'un nœud de grille approuvé, sélectionnez son bouton radio et sélectionnez **Modifier**.

- Pour déplacer un nœud de grille approuvé vers la liste nœuds en attente, sélectionnez son bouton d'option et sélectionnez **Réinitialiser**.
- Pour supprimer définitivement un nœud de grille approuvé, mettez le nœud hors tension. Ensuite, sélectionnez son bouton radio et sélectionnez **Supprimer**.
- f. Répétez ces étapes pour chaque nœud de grille en attente à approuver.

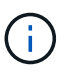

Si possible, vous devez approuver toutes les notes de grille en attente et effectuer une extension unique. Plus de temps sera nécessaire si vous réalisez plusieurs petits expansions.

7. Lorsque vous avez approuvé tous les nœuds de la grille, saisissez la phrase de passe de mise en service **, puis sélectionnez \*développer**.

Au bout de quelques minutes, cette page se met à jour pour afficher l'état de la procédure d'extension. Lorsque des tâches affectant un nœud de grille individuel sont en cours, la section État du nœud de grille répertorie l'état actuel de chaque nœud de grille.

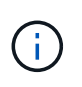

Au cours de ce processus, le programme d'installation de l'appliance StorageGRID indique que l'installation passe de la phase 3 à la phase 4, finalise l'installation. Une fois l'étape 4 terminée, le contrôleur est redémarré.

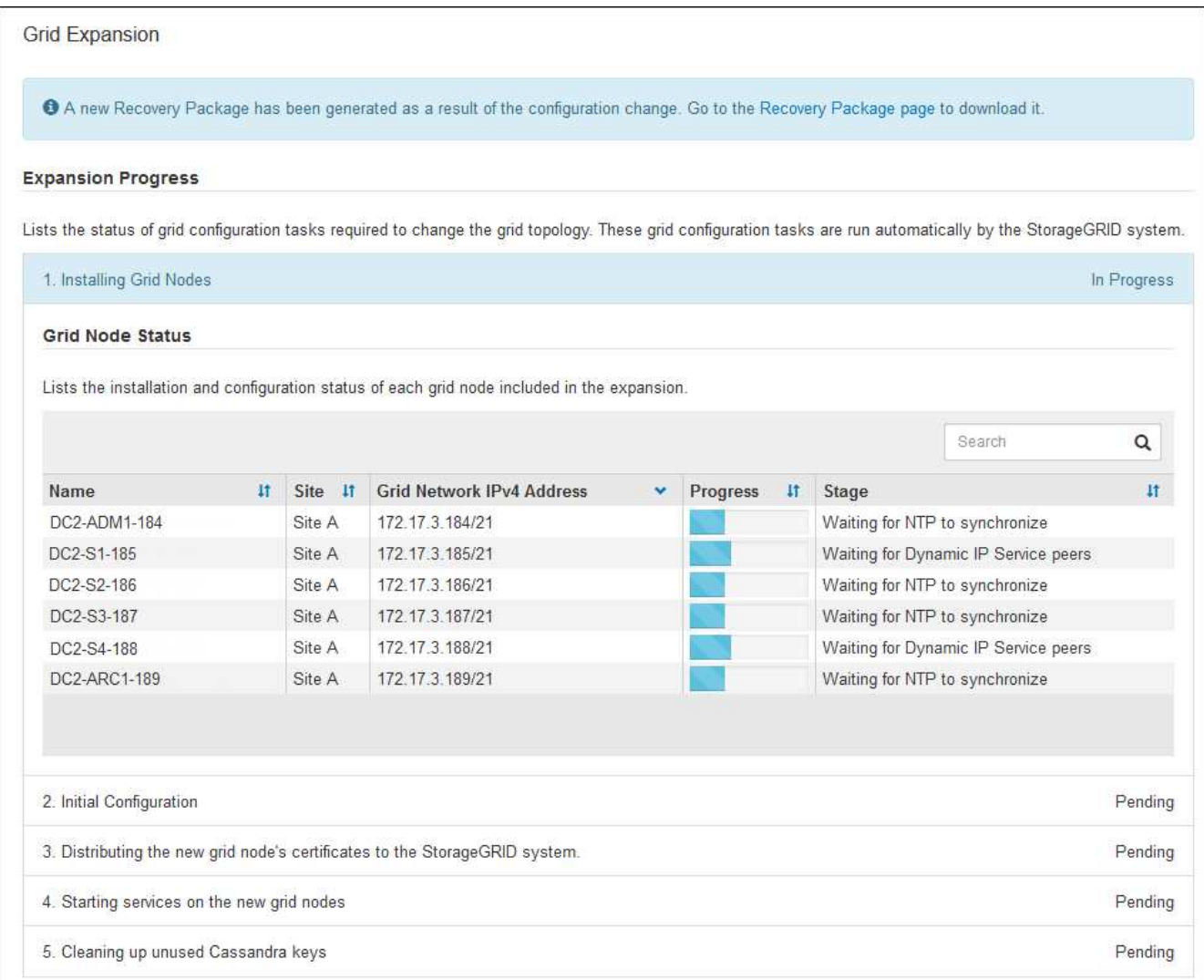

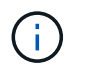

L'extension de site inclut une tâche supplémentaire pour configurer Cassandra pour le nouveau site.

8. Dès que le lien **Download Recovery Package** apparaît, téléchargez le fichier Recovery Package.

Vous devez télécharger une copie mise à jour du fichier du pack de récupération dès que possible après avoir apporté des modifications de topologie de grille au système StorageGRID. Le fichier du progiciel de récupération vous permet de restaurer le système en cas de défaillance.

- a. Sélectionnez le lien de téléchargement.
- b. Saisissez le mot de passe de provisionnement et sélectionnez **Démarrer le téléchargement**.
- c. Une fois le téléchargement terminé, ouvrez le .zip et confirmer qu'il inclut un gpt-backup et a SAID. zip fichier. Ensuite, extrayez le SAID. zip fichier, accédez à /GID\* REV\* et confirmez que vous pouvez ouvrir le passwords.txt fichier.
- d. Copiez le fichier téléchargé du package de récupération (.zip) dans deux emplacements sécurisés et distincts.

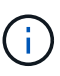

Le fichier du progiciel de récupération doit être sécurisé car il contient des clés de cryptage et des mots de passe qui peuvent être utilisés pour obtenir des données du système StorageGRID.

9. Suivez les instructions pour ajouter un nœud de stockage à un site existant ou ajouter un nouveau site.

# **Ajouter un nœud de stockage au site existant**

Si vous ajoutez un ou plusieurs nœuds de stockage à un site existant, surveillez la progression du démarrage de Cassandra et de la transmission des données en consultant le pourcentage affiché dans le message d'état.

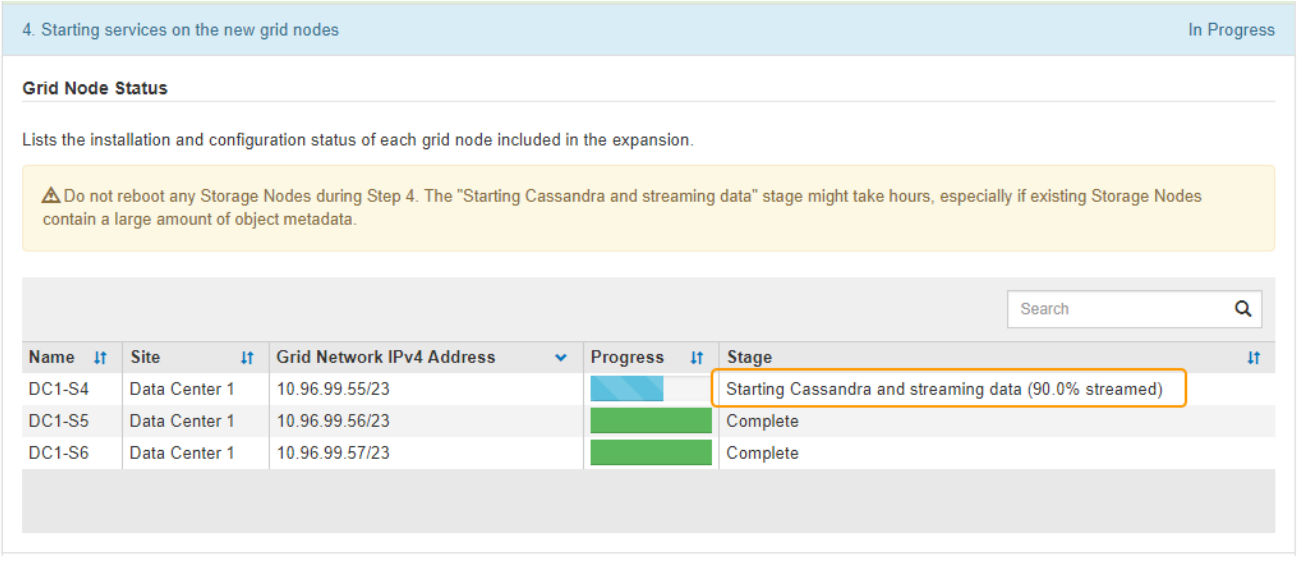

Ce pourcentage estime que le streaming Cassandra est complet, en fonction du volume total de données Cassandra disponibles et du volume qui a déjà été écrit sur le nouveau nœud.

G)

Ne redémarrez aucun nœud de stockage au cours des étapes suivantes : « extension du cluster Cassandra » ou « démarrage de Cassandra et du flux de données ». Ces étapes peuvent prendre plusieurs heures pour chaque nouveau nœud de stockage, en particulier si les nœuds de stockage existants contiennent une quantité importante de métadonnées d'objet.

# **Ajouter un site**

Si vous ajoutez un nouveau site, utilisez nodetool status Pour suivre la progression du streaming Cassandra et connaître le volume de métadonnées copiées vers le nouveau site lors de l'étape « étendre le cluster Cassandra ». La charge totale des données sur le nouveau site devrait se situer à environ 20 % du total d'un site actuel.

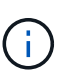

Ne redémarrez aucun nœud de stockage au cours des étapes suivantes : « extension du cluster Cassandra » ou « démarrage de Cassandra et du flux de données ». Ces étapes peuvent prendre plusieurs heures pour chaque nouveau nœud de stockage, en particulier si les nœuds de stockage existants contiennent une quantité importante de métadonnées d'objet.

1. Continuez à surveiller l'extension jusqu'à ce que toutes les tâches soient terminées et que le bouton **Configure expansion** réapparaît.

# **Une fois que vous avez terminé**

En fonction des types de nœuds de la grille que vous avez ajoutés, vous devez effectuer des étapes d'intégration et de configuration supplémentaires. Voir [Étapes de configuration après l'extension](#page-2061-0).

# **Configuration du système faisant l'objet de l'extension**

# <span id="page-2061-0"></span>**Étapes de configuration après l'extension**

Une fois l'extension terminée, vous devez effectuer d'autres étapes d'intégration et de configuration.

# **Description de la tâche**

Vous devez effectuer les tâches de configuration répertoriées ci-dessous pour les nœuds de la grille que vous ajoutez dans votre extension. Certaines tâches peuvent être facultatives, en fonction des options sélectionnées lors de l'installation et de l'administration de votre système et de la façon dont vous souhaitez configurer les nœuds de grille ajoutés lors de l'extension.

# **Étapes**

- 1. Si vous avez ajouté un nœud de stockage, effectuez les tâches de configuration suivantes :
	- a. Vérifiez les pools de stockage utilisés dans vos règles ILM pour vous assurer que le nouveau stockage sera utilisé. Voir [Gestion des objets avec ILM.](#page-1195-0)
		- Si vous avez ajouté un site, créez un pool de stockage pour le site et mettez à jour les règles ILM pour utiliser le nouveau pool de stockage.
		- Si vous avez ajouté un nœud de stockage à un site existant, vérifiez que le nouveau nœud utilise la classe de stockage appropriée.

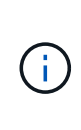

Par défaut, un nouveau nœud de stockage est affecté à la qualité de stockage tous les nœuds de stockage et ajouté aux pools de stockage qui utilisent cette qualité pour le site. Si vous souhaitez qu'un nouveau nœud utilise une note de stockage personnalisée, vous devez l'affecter manuellement à la note personnalisée (**ILM classes de stockage**).

- b. Vérifiez que le nœud de stockage capture des objets. Voir [Vérifiez que le nœud de stockage est actif](#page-2063-0).
- c. Rééquilibrez les données codées d'effacement (uniquement si vous n'avez pas pu ajouter le nombre recommandé de nœuds de stockage). Voir[Rééquilibrent les données codées après l'ajout de nœuds](https://docs.netapp.com/fr-fr/storagegrid-116/rebalancing-erasure-coded-data-after-adding-storage-nodes.html) [de stockage.](https://docs.netapp.com/fr-fr/storagegrid-116/rebalancing-erasure-coded-data-after-adding-storage-nodes.html)
- 2. Si vous avez ajouté un nœud de passerelle, effectuez la tâche de configuration suivante :
	- Si des groupes haute disponibilité sont utilisés pour les connexions client, ajoutez le nœud de passerelle à un groupe haute disponibilité (HA). Sélectionnez **CONFIGURATION réseau groupes haute disponibilité** pour consulter la liste des groupes haute disponibilité existants et ajouter le nouveau nœud. Voir [Administrer StorageGRID.](#page-890-1)
- 3. Si vous avez ajouté un nœud d'administration, effectuez les tâches de configuration suivantes :
	- a. Si l'authentification unique est activée pour votre système StorageGRID, créez une confiance en tiers pour le nouveau nœud d'administration. Vous ne pouvez pas vous connecter au nœud tant que vous n'avez pas créé cette confiance de partie de confiance. Voi[rConfigurer l'authentification unique.](https://docs.netapp.com/fr-fr/storagegrid-116/../admin/configuring-sso.html)
	- b. Si vous prévoyez d'utiliser le service Load Balancer sur les nœuds d'administration, ajoutez éventuellement le nouveau nœud d'administration à un groupe haute disponibilité. Sélectionnez **CONFIGURATION réseau groupes haute disponibilité** pour consulter la liste des groupes haute disponibilité existants et ajouter le nouveau nœud. Voir [Administrer StorageGRID](#page-890-1).
	- c. Vous pouvez également copier la base de données du nœud d'administration principal vers le nœud d'administration d'extension si vous souhaitez préserver la cohérence des informations d'audit et d'attribut sur chaque nœud d'administration. Voir [Copiez la base de données du nœud](#page-2063-1)

[d'administration.](#page-2063-1)

- d. Si vous souhaitez conserver la cohérence des metrics historiques sur chaque nœud d'administration, vous pouvez également copier la base de données Prometheus du nœud d'administration principal vers le nœud d'administration d'extension. Voir [Copie des metrics Prometheus](#page-2065-0).
- e. Si vous souhaitez conserver la cohérence des informations du journal historique sur chaque nœud d'administration, copiez les journaux d'audit existants du nœud d'administration principal vers le nœud d'administration d'extension. Voir [Copie des journaux d'audit.](#page-2066-0)
- f. Vous pouvez également configurer l'accès au système à des fins d'audit via un partage de fichiers NFS ou CIFS. Voir [Administrer StorageGRID](#page-890-1).

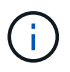

L'exportation d'audit via CIFS/Samba a été obsolète et sera supprimée dans une future version de StorageGRID.

- g. Vous pouvez également modifier l'expéditeur préféré pour les notifications. Vous pouvez faire du nœud d'administration d'extension l'expéditeur préféré. Sinon, un nœud d'administration existant configuré comme expéditeur préféré continue à envoyer des notifications, notamment des messages AutoSupport, des notifications SNMP, des e-mails d'alerte et des e-mails d'alarme (système existant). Voir [Administrer StorageGRID](#page-890-1).
- 4. Si vous avez ajouté un noeud d'archivage, effectuez les tâches de configuration suivantes.
	- a. Configurez la connexion du nœud d'archivage au système de stockage d'archivage externe cible. Lorsque vous terminez l'extension, les nœuds d'archivage sont en état d'alarme jusqu'à ce que vous configuriez les informations de connexion via le composant **ARC Target**. Voir [Administrer](#page-890-1) [StorageGRID](#page-890-1).
	- b. Mettre à jour la politique ILM pour archiver les données d'objet via le nouveau nœud d'archivage. Voir [Gestion des objets avec ILM.](#page-1195-0)
	- c. Configurez des alarmes personnalisées pour les attributs utilisés pour surveiller la vitesse et l'efficacité de la récupération des données d'objet à partir des nœuds d'archivage. Voir [Administrer StorageGRID](#page-890-1).
- 5. Pour vérifier si des nœuds d'extension ont été ajoutés avec un réseau client non fiable ou pour modifier si le réseau client d'un nœud n'est pas fiable ou approuvé, accédez à **CONFIGURATION réseau réseau client non fiable**.

Si le réseau client sur le nœud d'extension n'est pas fiable, les connexions au nœud sur le réseau client doivent être effectuées à l'aide d'un noeud final d'équilibreur de charge. Voir [Administrer StorageGRID.](#page-890-1)

6. Configuration du DNS (Domain Name System).

Si vous avez spécifié des paramètres DNS séparément pour chaque nœud de grid, vous devez ajouter des paramètres DNS personnalisés par nœud pour les nouveaux nœuds. Voir [Modifiez la configuration](#page-2276-0) [DNS pour un nœud de grid unique.](#page-2276-0)

La meilleure pratique consiste à ce que la liste des serveurs DNS dans le grid contienne certains serveurs DNS accessibles localement à partir de chaque site. Si vous venez d'ajouter un nouveau site, ajoutez de nouveaux serveurs DNS pour le site à la configuration DNS à l'échelle de la grille.

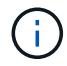

Fournir deux à six adresses IPv4 pour les serveurs DNS. Vous devez sélectionner des serveurs DNS auxquels chaque site peut accéder localement en cas d'isatterissage du réseau. Cela permet de s'assurer qu'un site isatterri continue d'avoir accès au service DNS. Après avoir configuré la liste des serveurs DNS au niveau de la grille, vous pouvez personnaliser davantage la liste des serveurs DNS pour chaque nœud. Pour plus de détails, voir [Modifiez la configuration DNS pour un nœud de grid unique.](#page-2276-0).

7. Si vous avez ajouté un nouveau site, confirmez que les serveurs NTP (Network Time Protocol) sont accessibles à partir de ce site. Voir [Configurer des serveurs NTP.](#page-2278-0)

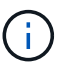

Assurez-vous qu'au moins deux nœuds de chaque site peuvent accéder à au moins quatre sources NTP externes. Si un seul nœud d'un site peut atteindre les sources NTP, des problèmes de synchronisation surviennent en cas de panne de ce nœud. En outre, la désignation de deux nœuds par site en tant que sources NTP principales assure une synchronisation précise si un site est isolé du reste de la grille.

# <span id="page-2063-0"></span>**Vérifiez que le nœud de stockage est actif**

Une fois une opération d'extension qui ajoute de nouveaux nœuds de stockage terminée, le système StorageGRID doit démarrer automatiquement à l'aide des nouveaux nœuds de stockage. Vous devez utiliser le système StorageGRID pour vérifier que le nouveau nœud de stockage est actif.

# **Étapes**

- 1. Connectez-vous au Grid Manager à l'aide d'un [navigateur web pris en charge](#page-890-0).
- 2. Sélectionnez **NOEUDS** *extension noeud de stockage* **stockage**.
- 3. Placez le curseur sur le graphique **stockage utilisé données objet** pour afficher la valeur de **utilisé**, qui correspond à la quantité d'espace utilisable total utilisée pour les données d'objet.
- 4. Vérifiez que la valeur de **utilisé** augmente au fur et à mesure que vous déplacez le curseur vers la droite du graphique.

# <span id="page-2063-1"></span>**Copiez la base de données du nœud d'administration**

Lorsque vous ajoutez des nœuds d'administration via une procédure d'extension, vous pouvez éventuellement copier la base de données du nœud d'administration principal vers le nouveau nœud d'administration. La copie de la base de données vous permet de conserver des informations historiques sur les attributs, les alertes et les alertes.

# **Ce dont vous avez besoin**

- Vous avez terminé les étapes d'extension requises pour ajouter un nœud d'administration.
- Vous avez le Passwords.txt fichier.
- Vous avez la phrase secrète pour le provisionnement.

# **Description de la tâche**

Le processus d'activation du logiciel StorageGRID crée une base de données vide pour le service NMS sur le nœud d'administration d'extension. Lorsque le service NMS démarre sur le nœud d'administration d'extension, il enregistre les informations concernant les serveurs et services qui font actuellement partie du système ou qui sont ajoutés ultérieurement. Cette base de données de nœud d'administration contient les informations suivantes :

- Historique des alertes
- Historique des alarmes
- Les données d'attributs historiques, qui sont utilisées dans les graphiques et les rapports texte disponibles à partir de la page **SUPPORT Outils topologie de grille**

Pour vous assurer que la base de données du nœud d'administration est cohérente entre les nœuds, vous pouvez copier la base de données du nœud d'administration principal vers le nœud d'administration d'extension.

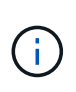

La copie de la base de données du noeud d'administration principal (le noeud d'administration\_\_source\_) vers un noeud d'administration d'extension peut prendre plusieurs heures. Pendant cette période, le gestionnaire de grille est inaccessible.

Procédez comme suit pour arrêter le service MI et le service API de gestion sur le nœud d'administration principal et le nœud d'administration d'extension avant de copier la base de données.

# **Étapes**

- 1. Effectuez les étapes suivantes sur le nœud d'administration principal :
	- a. Connectez-vous au nœud d'administration :
		- i. Saisissez la commande suivante : ssh admin@*grid\_node\_IP*
		- ii. Entrez le mot de passe indiqué dans le Passwords.txt fichier.
		- $\ddot{\mathbf{u}}$ . Entrez la commande suivante pour passer à la racine : su -
		- iv. Entrez le mot de passe indiqué dans le Passwords.txt fichier.
	- b. Exécutez la commande suivante : recover-access-points
	- c. Saisissez la phrase secrète pour le provisionnement.
	- d. Arrêtez le service MI : service mi stop
	- e. Arrêtez le service Management application Program interface (Management-api) : service mgmtapi stop
- 2. Procédez comme suit sur le nœud d'administration d'extension :
	- a. Connectez-vous au nœud d'administration d'extension :
		- i. Saisissez la commande suivante : ssh admin@*grid\_node\_IP*
		- ii. Entrez le mot de passe indiqué dans le Passwords.txt fichier.
		- $\ddot{\mathbf{u}}$ . Entrez la commande suivante pour passer à la racine : su -
		- iv. Entrez le mot de passe indiqué dans le Passwords.txt fichier.
	- b. Arrêtez le service MI : service mi stop
	- c. Arrêt du service mgmt-api : service mgmt-api stop
	- d. Ajoutez la clé privée SSH à l'agent SSH. Entrez :ssh-add
	- e. Entrez le mot de passe d'accès SSH répertorié dans le Passwords.txt fichier.
	- f. Copiez la base de données du nœud d'administration source vers le nœud d'administration d'extension : /usr/local/mi/bin/mi-clone-db.sh *Source\_Admin\_Node\_IP*
	- g. Lorsque vous y êtes invité, confirmez que vous souhaitez remplacer la base DE données MI sur le nœud d'administration d'extension.

La base de données et ses données historiques sont copiées dans le nœud d'administration d'extension. Lorsque la copie est terminée, le script démarre le nœud d'administration d'extension.

- h. Lorsque vous n'avez plus besoin d'un accès sans mot de passe à d'autres serveurs, supprimez la clé privée de l'agent SSH. Entrez :ssh-add -D
- 3. Redémarrez les services sur le nœud d'administration principal : service servermanager start

# <span id="page-2065-0"></span>**Copie des metrics Prometheus**

Après avoir ajouté un nouveau nœud d'administration, vous pouvez éventuellement copier les metrics historiques gérés par Prometheus du nœud d'administration principal vers le nouveau nœud d'administration. La copie des metrics garantit la cohérence des mesures historiques entre les nœuds d'administration.

# **Ce dont vous avez besoin**

- Le nouveau nœud d'administration est installé et en cours d'exécution.
- Vous avez le Passwords.txt fichier.
- Vous avez la phrase secrète pour le provisionnement.

# **Description de la tâche**

Lorsque vous ajoutez un nœud d'administration, le processus d'installation logicielle crée une nouvelle base de données Prometheus. Vous pouvez conserver la cohérence des metrics historiques entre les nœuds en copiant la base de données Prometheus du nœud d'administration principal (*source Admin Node*) vers le nouveau nœud d'administration.

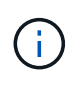

La copie de la base de données Prometheus peut prendre une heure ou plus. Certaines fonctionnalités de Grid Manager ne seront pas disponibles lorsque les services sont arrêtés sur le nœud d'administration source.

# **Étapes**

- 1. Connectez-vous au nœud d'administration source :
	- a. Saisissez la commande suivante : ssh admin@*grid\_node\_IP*
	- b. Entrez le mot de passe indiqué dans le Passwords.txt fichier.
	- c. Entrez la commande suivante pour passer à la racine : su -
	- d. Entrez le mot de passe indiqué dans le Passwords.txt fichier.
- 2. Depuis le nœud d'administration source, arrêter le service Prometheus : service prometheus stop
- 3. Suivez les étapes suivantes sur le nouveau nœud d'administration :
	- a. Connectez-vous au nouveau nœud d'administration :
		- i. Saisissez la commande suivante : ssh admin@*grid\_node\_IP*
		- ii. Entrez le mot de passe indiqué dans le Passwords.txt fichier.
		- iii. Entrez la commande suivante pour passer à la racine : su -
		- iv. Entrez le mot de passe indiqué dans le Passwords.txt fichier.
	- b. Arrêtez le service Prometheus : service prometheus stop
	- c. Ajoutez la clé privée SSH à l'agent SSH. Entrez :ssh-add
- d. Entrez le mot de passe d'accès SSH répertorié dans le Passwords.txt fichier.
- e. Copiez la base de données Prometheus du nœud d'administration source vers le nouveau nœud d'administration : /usr/local/prometheus/bin/prometheus-clone-db.sh *Source\_Admin\_Node\_IP*
- f. Lorsque vous y êtes invité, appuyez sur **Enter** pour confirmer que vous souhaitez détruire la nouvelle base de données Prometheus sur le nouveau noeud d'administration.

La base de données Prometheus d'origine et ses données historiques sont copiées sur le nouveau nœud d'administration. Une fois l'opération de copie terminée, le script démarre le nouveau nœud d'administration. L'état suivant apparaît :

Database cloned, starting services

a. Lorsque vous n'avez plus besoin d'un accès sans mot de passe à d'autres serveurs, supprimez la clé privée de l'agent SSH. Entrez :

ssh-add -D

4. Redémarrez le service Prometheus sur le nœud d'administration source.

service prometheus start

# <span id="page-2066-0"></span>**Copie des journaux d'audit**

Lorsque vous ajoutez un nouveau nœud d'administration par le biais d'une procédure d'extension, son service AMS consigne uniquement les événements et actions qui se produisent une fois qu'il rejoint le système. Si nécessaire, vous pouvez copier les journaux d'audit à partir d'un nœud d'administration déjà installé vers le nouveau nœud d'administration d'extension afin qu'il soit synchronisé avec le reste du système StorageGRID.

# **Ce dont vous avez besoin**

- Vous avez terminé les étapes d'extension requises pour ajouter un nœud d'administration.
- Vous avez le Passwords.txt fichier.

# **Description de la tâche**

 $\mathbf{L}$ 

Pour rendre disponibles les messages d'audit historiques sur un nouveau nœud d'administration, vous devez copier manuellement les fichiers journaux d'audit d'un nœud d'administration existant vers le nœud d'administration d'extension.

> Par défaut, les informations d'audit sont envoyées au journal d'audit des nœuds d'administration. Vous pouvez ignorer ces étapes si l'une des conditions suivantes s'applique :

- Un serveur syslog externe et des journaux d'audit sont maintenant envoyés au serveur syslog au lieu de vers les nœuds d'administration.
- Vous avez explicitement indiqué que les messages d'audit doivent être enregistrés uniquement sur les nœuds locaux qui les ont générés.

Voir [Configurez les messages d'audit et les destinations des journaux](#page-1782-0) pour plus d'informations.

# **Étapes**

- 1. Connectez-vous au nœud d'administration principal :
	- a. Saisissez la commande suivante : ssh *admin@\_primary\_Admin\_Node\_IP*
	- b. Entrez le mot de passe indiqué dans le Passwords.txt fichier.
	- c. Entrez la commande suivante pour passer à la racine : su -
	- d. Entrez le mot de passe indiqué dans le Passwords.txt fichier.

Lorsque vous êtes connecté en tant que root, l'invite passe de  $\frac{1}{2}$  à #.

- 2. Arrêtez le service AMS pour l'empêcher de créer un nouveau fichier : service ams stop
- 3. Renommez le audit.log Fichier pour s'assurer qu'il n'écrase pas le fichier sur le noeud d'administration d'extension dans lequel vous le copiez :

```
cd /var/local/audit/export
ls -1mv audit.log new_name.txt
```
4. Copiez tous les fichiers journaux d'audit sur le nœud d'administration d'extension :

scp -p \* *IP\_address*:/var/local/audit/export

- 5. Si vous êtes invité à saisir la phrase de passe pour /root/.ssh/id rsa, Entrez le mot de passe d'accès SSH du nœud d'administration principal répertorié dans Passwords.txt fichier.
- 6. Restaurez l'original audit.log fichier :

mv *new\_name*.txt audit.log

7. Démarrez le service AMS :

```
service ams start
```
8. Déconnexion du serveur :

exit

- 9. Connectez-vous au nœud d'administration d'extension :
	- a. Saisissez la commande suivante : ssh admin@*expansion\_Admin\_Node\_IP*
	- b. Entrez le mot de passe indiqué dans le Passwords.txt fichier.
	- c. Entrez la commande suivante pour passer à la racine : su -
	- d. Entrez le mot de passe indiqué dans le Passwords.txt fichier.

Lorsque vous êtes connecté en tant que root, l'invite passe de  $\frac{1}{2}$  à #.

10. Mettez à jour les paramètres utilisateur et groupe des fichiers journaux d'audit :

```
cd /var/local/audit/export
chown ams-user:bycast *
```
# 11. Déconnexion du serveur :

exit

# **Rééquilibrent les données codées après l'ajout de nœuds de stockage**

Dans certains cas, vous devrez peut-être rééquilibrer les données avec code d'effacement après l'ajout de nouveaux nœuds de stockage.

# **Ce dont vous avez besoin**

- Vous avez terminé les étapes d'extension pour ajouter les nouveaux nœuds de stockage.
- Vous avez passé en revue le [considérations relatives au rééquilibrage des données avec code](#page-2022-0) [d'effacement](#page-2022-0).

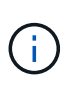

N'effectuez cette procédure que si l'alerte **stockage d'objets bas** a été déclenchée pour un ou plusieurs nœuds de stockage sur un site et que vous n'avez pas pu ajouter le nombre recommandé de nouveaux nœuds de stockage.

- Vous comprenez que les données d'objet répliqué ne seront pas déplacées par cette procédure et que la procédure de rééquilibrage EC ne tient pas compte de l'utilisation des données répliquées sur chaque nœud de stockage lors de la détermination de l'emplacement du déplacement des données codées par l'effacement.
- Vous avez le Passwords.txt fichier.

# **Description de la tâche**

Lors de l'exécution de la procédure de rééquilibrage EC, les performances des opérations ILM et les opérations des clients S3 et Swift sont susceptibles d'être affectées. Pour cette raison, vous ne devez effectuer cette procédure que dans des cas limités.

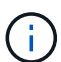

La procédure de rééquilibrage EC réserve temporairement une grande quantité de stockage. Les alertes de stockage peuvent être déclenchées, mais elles seront résolus une fois le rééquilibrage terminé. S'il n'y a pas assez de stockage pour la réservation, la procédure de rééquilibrage EC échoue. Les réservations de stockage sont libérées lorsque la procédure de rééquilibrage EC est terminée, que la procédure ait échoué ou a réussi.

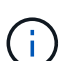

Si le processus de rééquilibrage EC prend plus de 24 heures, les opérations des API S3 et Swift pour charger des objets (ou des pièces d'objet) peuvent échouer. LE TRANSFERT d'opérations sur une longue durée échoue si la règle ILM applicable utilise un placement strict ou équilibré à l'entrée des données. L'erreur suivante sera signalée :

500 Internal Server Error

# **Étapes**

- 1. consultez les détails actuels du stockage objet pour le site que vous prévoyez de rééquilibrer.
	- a. Sélectionnez **NOEUDS**.
	- b. Sélectionnez le premier nœud de stockage du site.
	- c. Sélectionnez l'onglet **stockage**.
	- d. Passez le curseur de la souris sur le graphique stockage utilisé données d'objet pour afficher la

quantité actuelle de données répliquées et de données codées d'effacement sur le nœud de stockage.

- e. Répétez cette procédure pour afficher les autres nœuds de stockage du site.
- 2. Connectez-vous au nœud d'administration principal :
	- a. Saisissez la commande suivante : ssh admin@*primary\_Admin\_Node\_IP*
	- b. Entrez le mot de passe indiqué dans le Passwords.txt fichier.
	- c. Entrez la commande suivante pour passer à la racine : su -
	- d. Entrez le mot de passe indiqué dans le Passwords.txt fichier.

Lorsque vous êtes connecté en tant que root, l'invite passe de  $\frac{1}{2}$  à #.

3. Saisissez la commande suivante :

rebalance-data start --site "*site-name*"

Pour "*site-name*", Spécifiez le premier site sur lequel vous avez ajouté un ou plusieurs nœuds de stockage. Entourez-la site-name entre guillemets.

La procédure de rééquilibrage EC démarre et un ID de tâche est renvoyé.

4. Copier l'ID du travail.

Ĥ.

- 5. Surveiller le statut de la procédure de rééquilibrage EC.
	- Pour afficher le statut d'une procédure de rééquilibrage EC unique :

rebalance-data status --job-id *job-id*

Pour *job-id*, Spécifiez l'ID renvoyé au début de la procédure.

◦ Pour afficher le statut de la procédure de rééquilibrage EC actuelle et toutes les procédures précédemment effectuées :

rebalance-data status

Pour obtenir de l'aide sur la commande rééquilibrer-données :

rebalance-data --help

- Pour afficher l'estimation du temps d'achèvement et le pourcentage d'achèvement du travail en cours, sélectionnez **SUPPORT Outils métriques**. Sélectionnez ensuite **EC Overview** dans la section Grafana. Examinez les tableaux de bord **Grid EC Job estimé Time to Completion** et **Grid EC Job Percentage Finted**.
- 6. Effectuer des étapes supplémentaires en fonction de l'état renvoyé :
	- Si l'état est In progress, L'opération EC de rééquilibrage est toujours en cours. Vous devez régulièrement surveiller la procédure jusqu'à ce qu'elle soit terminée.
	- Si l'état est Failure, exécutez l' étapes de panne.
	- Si l'état est Success, exécutez l' étape de réussite.
- 7. Si la procédure de rééquilibrage EC génère une charge trop importante (par exemple, les opérations

d'ingestion sont affectées), mettez la procédure en pause.

rebalance-data pause --job-id *job-id*

8. Si vous devez terminer la procédure de rééquilibrage EC (par exemple, pour une mise à niveau logicielle StorageGRID), entrez ce qui suit :

rebalance-data terminate --job-id *job-id*

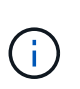

Lorsque vous terminez une procédure de rééquilibrage EC, tout fragment de données qui a déjà été déplacé reste au nouvel emplacement. Les données ne sont pas retransférées à leur emplacement d'origine.

- 9. si le statut de la procédure de rééquilibrage EC est Failure, procédez comme suit :
	- a. Vérifiez que tous les nœuds de stockage du site sont connectés à la grille.
	- b. Recherchez et résolvez les alertes susceptibles d'affecter ces nœuds de stockage.

Pour plus d'informations sur des alertes spécifiques, reportez-vous aux instructions de surveillance et de dépannage.

- c. Redémarrer la procédure de rééquilibrage EC : rebalance-data start –-job-id *job-id*
- d. Si le statut de la procédure de rééquilibrage de la ce est toujours Failure, contactez le support technique.
- 10. si le statut de la procédure de rééquilibrage EC est Success, facultatif examinez le stockage objet pour afficher les détails mis à jour pour le site.

Les données avec code d'effacement doivent désormais être plus équilibrées entre les nœuds de stockage du site.

11. Si vous utilisez le code d'effacement sur plusieurs sites, exécutez cette procédure pour tous les autres sites concernés.

# **Contactez l'assistance technique**

Si vous rencontrez des erreurs lors du processus d'extension de la grille que vous ne parvenez pas à résoudre ou si une tâche de grille échoue, contactez le support technique.

# **Description de la tâche**

Lorsque vous contactez le support technique, vous devez fournir les fichiers journaux requis pour vous aider à résoudre les erreurs que vous rencontrez.

# **Étapes**

- 1. Se connecter au nœud d'extension qui a rencontré des défaillances :
	- a. Saisissez la commande suivante :ssh -p 8022 admin@*grid\_node\_IP*

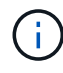

Le port 8022 est le port SSH du système d'exploitation de base, tandis que le port 22 est le port SSH du moteur de mise en conteneurs exécutant StorageGRID.

- b. Entrez le mot de passe indiqué dans le Passwords.txt fichier.
- c. Entrez la commande suivante pour passer à la racine : su -
- d. Entrez le mot de passe indiqué dans le Passwords.txt fichier.

Une fois que vous êtes connecté en tant que root, l'invite passe de  $\frac{1}{2}$  à #.

2. En fonction de la phase d'installation atteinte, récupérez l'un des journaux suivants disponibles sur le nœud de la grille :

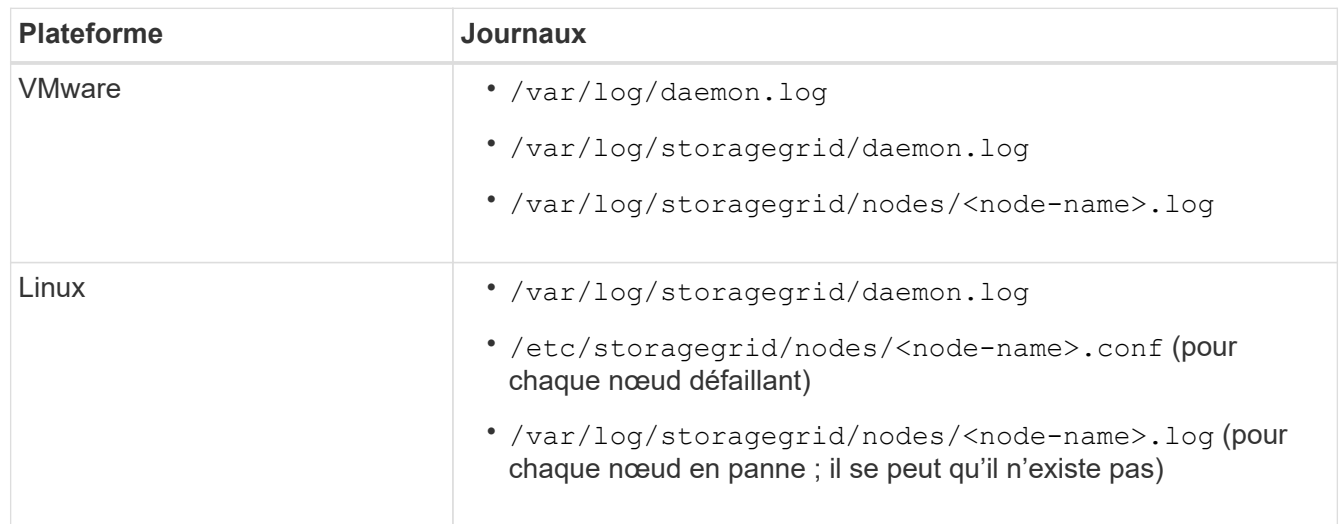

# **Récupérer et entretenir**

# **Restauration et maintenance : vue d'ensemble**

Suivez ces instructions pour entretenir votre système StorageGRID et effectuer une reprise après incident.

# **À propos de ces instructions**

Ces instructions expliquent comment appliquer un correctif logiciel, récupérer des nœuds de la grille, récupérer un site défaillant, désaffecter des nœuds de la grille ou un site entier, effectuer la maintenance du réseau, exécuter des procédures de maintenance au niveau de l'hôte et du middleware et exécuter des procédures de nœud de la grille.

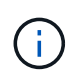

Dans ces instructions, « Linux » fait référence à un déploiement Red Hat® Enterprise Linux®, Ubuntu®, CentOS ou Debian®. Utilisez le ["Matrice d'interopérabilité NetApp"](https://mysupport.netapp.com/matrix) pour obtenir une liste des versions prises en charge.

# **Avant de commencer**

- Vous avez une bonne compréhension du système StorageGRID.
- Vous avez examiné la topologie de votre système StorageGRID et compris la configuration de la grille.
- Vous comprenez que vous devez suivre toutes les instructions exactement et tenir compte de tous les avertissements.

• Vous savez que les procédures de maintenance non décrites ne sont pas prises en charge ou nécessitent une mission de services.

# **Procédures de maintenance des appareils**

Pour connaître les procédures matérielles, reportez-vous aux instructions d'installation et de maintenance de votre appliance StorageGRID.

- [Appareils de services SG100 et SG1000](#page-107-0)
- [Dispositifs de stockage SG6000](#page-222-0)
- [Appliances de stockage SG5700](#page-409-0)
- [Appliances de stockage SG5600](#page-548-0)

# <span id="page-2072-0"></span>**Téléchargez le progiciel de restauration**

Le fichier progiciel de récupération vous permet de restaurer le système StorageGRID en cas de défaillance.

# **Ce dont vous avez besoin**

- Vous devez être connecté au Grid Manager à l'aide d'un [navigateur web pris en charge](#page-890-0).
- Vous devez disposer de la phrase secrète pour le provisionnement.
- Vous devez disposer d'autorisations d'accès spécifiques.

Téléchargez le fichier du pack de récupération actuel avant de modifier la topologie du grid sur le système StorageGRID ou avant de mettre à niveau le logiciel. Téléchargez ensuite une nouvelle copie du progiciel de récupération après avoir modifié la topologie de la grille ou après la mise à niveau du logiciel.

# **Étapes**

- 1. Sélectionnez **MAINTENANCE** > **système** > **progiciel de récupération**.
- 2. Saisissez le mot de passe de provisionnement et sélectionnez **Démarrer le téléchargement**.

Le téléchargement commence immédiatement.

- 3. Une fois le téléchargement terminé :
	- a. Ouvrez le .zip fichier.
	- b. Confirmer qu'il inclut un répertoire de sauvegarde gpt et un répertoire interne . z ip fichier.
	- c. Extraire l'intérieur . zip fichier.
	- d. Confirmez que vous pouvez ouvrir le Passwords.txt fichier.
- 4. Copiez le fichier du progiciel de restauration téléchargé (. zip) à deux emplacements sûrs, sécurisés et séparés.

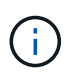

Le fichier du progiciel de récupération doit être sécurisé car il contient des clés de cryptage et des mots de passe qui peuvent être utilisés pour obtenir des données du système StorageGRID.

**Informations associées** [Administrer StorageGRID](#page-890-1)

# **Procédure de correctif StorageGRID**

Vous devrez peut-être appliquer un correctif à votre système StorageGRID si des problèmes liés au logiciel sont détectés et résolus entre les versions de fonctionnalités.

Les correctifs StorageGRID contiennent des modifications logicielles qui sont disponibles en dehors d'une version de fonctionnalité ou de correctif. Les mêmes modifications seront incluses dans une prochaine version. En outre, chaque version de correctif contient une synthèse de tous les correctifs précédents au sein de la fonction ou de la version de correctif.

# **Considérations relatives à l'application d'un correctif**

Lorsque vous appliquez un correctif, une série cumulative de mises à jour logicielles est appliquée aux nœuds de votre système StorageGRID.

Vous ne pouvez pas appliquer de correctif StorageGRID lorsqu'une autre procédure de maintenance est en cours d'exécution. Par exemple, vous ne pouvez pas appliquer de correctif lorsqu'une procédure de mise hors service, d'extension ou de récupération est en cours d'exécution.

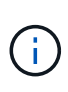

Si une procédure de mise hors service d'un nœud ou d'un site est interrompue, vous pouvez appliquer un correctif en toute sécurité. De plus, vous pouvez appliquer un correctif lors des dernières étapes d'une procédure de mise à niveau StorageGRID. Pour plus de détails, reportez-vous aux instructions de mise à niveau du logiciel StorageGRID.

Une fois le correctif téléchargé dans Grid Manager, le correctif est automatiquement appliqué au nœud d'administration principal. Vous pouvez ensuite approuver l'application du correctif sur les autres nœuds de votre système StorageGRID.

Si un correctif ne s'applique pas à un ou plusieurs nœuds, la raison de l'échec s'affiche dans la colonne Détails de la table de progression du correctif. Vous devez résoudre les problèmes qui ont causé les échecs, puis recommencer le processus tout entier. Les nœuds avec une application précédemment réussie du correctif seront ignorés dans les applications suivantes. Vous pouvez réessayer en toute sécurité le processus de correctif autant de fois que nécessaire jusqu'à ce que tous les nœuds aient été mis à jour. Le correctif doit être installé avec succès sur tous les nœuds de la grille pour que l'application soit terminée.

Lorsque les nœuds de grille sont mis à jour avec la nouvelle version de correctif, les modifications réelles d'un correctif peuvent uniquement affecter des services spécifiques sur des types spécifiques de nœuds. Par exemple, un correctif peut uniquement affecter le service LDR sur les nœuds de stockage.

# **Application des correctifs pour la restauration et l'extension**

Une fois qu'un correctif a été appliqué à votre grille, le nœud d'administration principal installe automatiquement la même version de correctif sur tous les nœuds restaurés par les opérations de reprise ou ajoutés dans une extension.

Cependant, si vous devez restaurer le noeud d'administration principal, vous devez installer manuellement la version correcte de StorageGRID, puis appliquer le correctif. La version StorageGRID finale du nœud d'administration principal doit correspondre à la version des autres nœuds de la grille.

L'exemple suivant illustre comment appliquer un correctif lors de la restauration du noeud d'administration principal :

1. Supposons que la grille exécute une version StorageGRID 11.*A.B* avec le dernier correctif. La « version grille » est 11.*A.B.y*.

- 2. Le nœud d'administration principal tombe en panne.
- 3. Vous redéployez le nœud d'administration principal à l'aide de StorageGRID 11.*A.B* et exécutez la procédure de restauration.

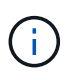

Si nécessaire pour correspondre à la version de la grille, vous pouvez utiliser une version mineure lors du déploiement du nœud. Il n'est pas nécessaire de déployer la version principale en premier.

4. Vous appliquez ensuite le correctif 11.*A.B.y* au nœud d'administration principal.

# **Informations associées**

[Configurez le nœud d'administration principal de remplacement](#page-2156-0)

# <span id="page-2074-1"></span>**Planifiez et préparez-vous à un correctif**

Vous devez planifier avant d'appliquer un correctif afin d'assurer une perturbation minimale de votre système StorageGRID.

# **Étapes**

- [Quel est l'impact de votre système lorsque vous appliquez un correctif](#page-2074-0)
- [Obtenir les documents requis pour un correctif](#page-2075-0)
- [Téléchargement du fichier de correctif](#page-2076-0)
- [Vérification de l'état du système avant d'appliquer un correctif](#page-2076-1)

# <span id="page-2074-0"></span>**Quel est l'impact de votre système lorsque vous appliquez un correctif**

Vous devez comprendre comment votre système StorageGRID sera affecté lorsque vous appliquez un correctif.

#### **Les applications client peuvent subir des interruptions à court terme**

Le système StorageGRID peut ingérer et récupérer les données des applications client tout au long du processus de correctif. Toutefois, les connexions client aux nœuds de passerelle ou de stockage individuels peuvent être interrompues temporairement si le correctif doit redémarrer les services sur ces nœuds. La connectivité sera restaurée une fois le processus de correctif terminé et les services reprendront sur les nœuds individuels.

Vous devrez peut-être planifier des temps d'arrêt pour appliquer un correctif si la perte de connectivité pendant une courte période n'est pas acceptable. Vous pouvez utiliser l'approbation sélective pour planifier la mise à jour de certains nœuds.

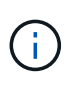

Vous pouvez utiliser plusieurs passerelles et groupes haute disponibilité (HA) pour assurer un basculement automatique pendant le processus de correctif. Reportez-vous aux instructions pour [configuration des groupes haute disponibilité.](#page-1070-0)

#### **Des alertes et des notifications SNMP peuvent être déclenchées**

Des alertes et des notifications SNMP peuvent être déclenchées lorsque les services sont redémarrés et lorsque le système StorageGRID fonctionne comme un environnement de version mixte (certains nœuds grid exécutant une version antérieure, alors que d'autres ont été mis à niveau vers une version ultérieure). En

général, ces alertes et notifications seront claires lorsque le correctif sera terminé.

# **Les modifications de configuration sont restreintes**

Lors de l'application d'un correctif à StorageGRID :

- N'apportez aucune modification à la configuration de la grille (par exemple, spécification des sous-réseaux du réseau grille ou approbation des nœuds de la grille en attente) tant que le correctif n'a pas été appliqué à tous les nœuds.
- Ne mettez pas à jour la configuration ILM tant que le correctif n'a pas été appliqué à tous les nœuds.

# <span id="page-2075-0"></span>**Procurez-vous le matériel requis pour le correctif**

Avant d'appliquer un correctif, vous devez obtenir tous les matériaux requis.

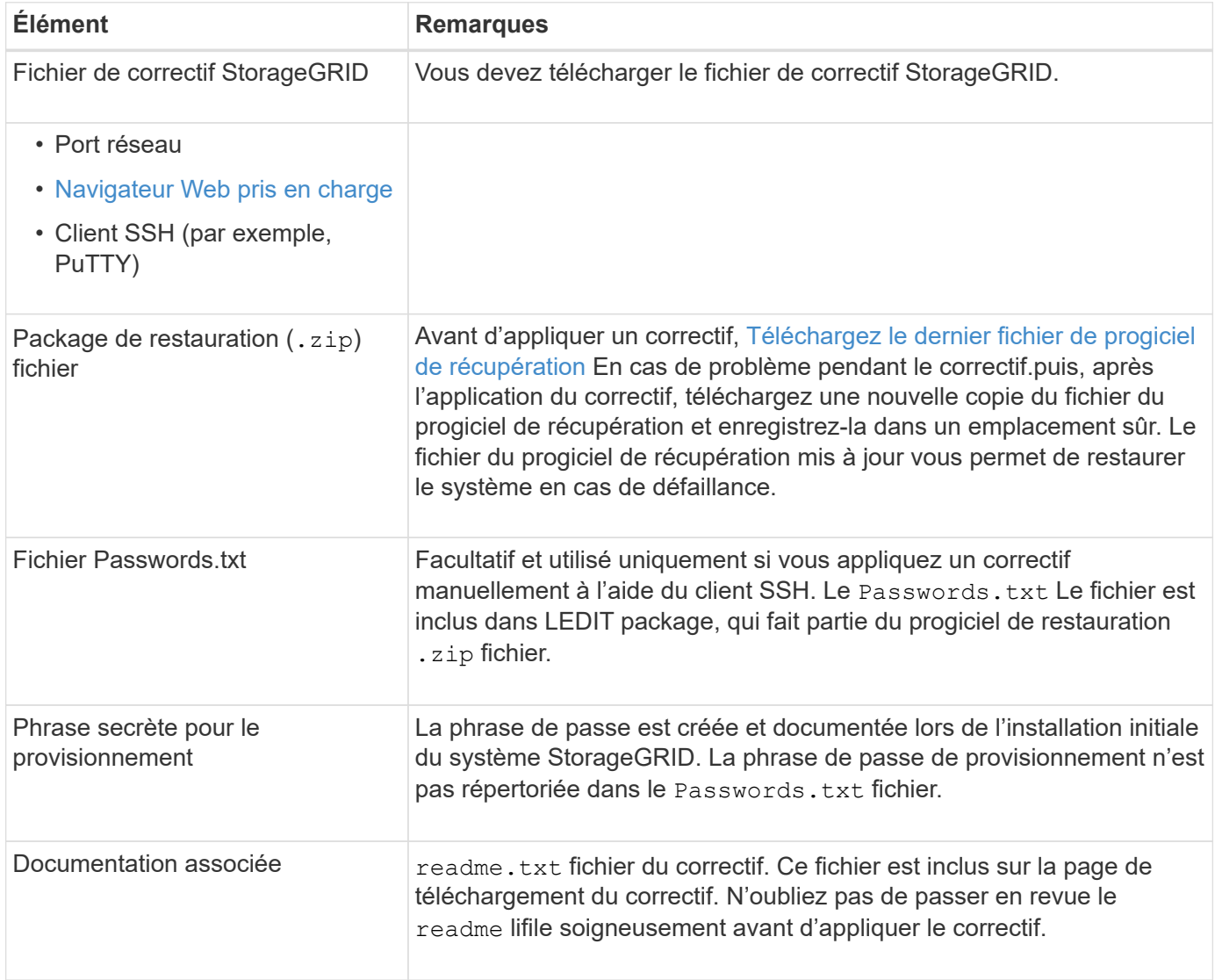

#### **Informations associées**

[Téléchargez le fichier de correctif](#page-2076-0)

# <span id="page-2076-0"></span>**Téléchargez le fichier de correctif**

Vous devez télécharger le fichier de correctif avant de pouvoir appliquer le correctif.

# **Étapes**

1. Accédez à la page de téléchargements NetApp pour StorageGRID.

["Téléchargement NetApp : StorageGRID"](https://mysupport.netapp.com/site/products/all/details/storagegrid/downloads-tab)

2. Sélectionnez la flèche vers le bas sous **logiciel disponible** pour afficher la liste des correctifs disponibles au téléchargement.

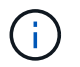

Les versions de fichier correctif ont le format suivant : 11.4*.x.y*.

3. Vérifiez les modifications qui sont incluses dans la mise à jour.

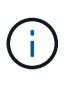

Si vous venez de restaurer le nœud d'administration principal et que vous devez appliquer un correctif, sélectionnez la même version de correctif que celle installée sur les autres nœuds de la grille.

- a. Sélectionnez la version du correctif que vous souhaitez télécharger et sélectionnez **Go**.
- b. Connectez-vous en utilisant le nom d'utilisateur et le mot de passe de votre compte NetApp.
- c. Lisez et acceptez le contrat de licence de l'utilisateur final.

La page de téléchargement de la version sélectionnée s'affiche.

- d. Téléchargez le correctif readme.txt fichier pour afficher un résumé des modifications incluses dans le correctif.
- 4. Sélectionnez le bouton de téléchargement du correctif et enregistrez le fichier.

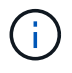

Ne modifiez pas le nom de ce fichier.

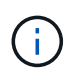

Si vous utilisez un périphérique MacOS, le fichier de correctif peut être enregistré automatiquement en tant que .txt fichier. Si c'est le cas, vous devez renommer le fichier sans le .txt extension.

5. Sélectionnez un emplacement pour le téléchargement et sélectionnez **Enregistrer**.

# **Informations associées**

[Configurez le nœud d'administration principal de remplacement](#page-2156-0)

# <span id="page-2076-1"></span>**Vérifiez l'état du système avant d'appliquer le correctif**

Vous devez vérifier que le système est prêt à prendre en charge le correctif.

- 1. Connectez-vous au Grid Manager à l'aide d'un [navigateur web pris en charge](#page-890-0).
- 2. Si possible, assurez-vous que le système fonctionne normalement et que tous les nœuds de la grille sont connectés à la grille.

Les nœuds connectés ont des coches vertes Sur la page nœuds.

3. Recherchez et résolvez les alertes en cours, si possible.

Pour plus d'informations sur les alertes spécifiques, reportez-vous aux instructions de surveillance et de dépannage de StorageGRID.

4. Assurez-vous qu'aucune autre procédure de maintenance n'est en cours, telle qu'une procédure de mise à niveau, de récupération, d'extension ou de mise hors service.

Vous devez attendre que toutes les procédures de maintenance actives soient terminées avant d'appliquer un correctif.

Vous ne pouvez pas appliquer de correctif StorageGRID lorsqu'une autre procédure de maintenance est en cours d'exécution. Par exemple, vous ne pouvez pas appliquer de correctif lorsqu'une procédure de mise hors service, d'extension ou de récupération est en cours d'exécution.

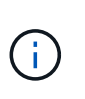

Si une procédure de mise hors service d'un nœud ou d'un site est interrompue, vous pouvez appliquer un correctif en toute sécurité. De plus, vous pouvez appliquer un correctif lors des dernières étapes d'une procédure de mise à niveau StorageGRID. Pour plus de détails, reportez-vous aux instructions de mise à niveau du logiciel StorageGRID.

#### **Informations associées**

[Surveiller et résoudre les problèmes](#page-1660-0)

[Interrompre et reprendre le processus de mise hors service des nœuds de stockage](#page-2220-0)

#### **Appliquez un correctif**

Le correctif est d'abord appliqué automatiquement au nœud d'administration principal. Vous devez ensuite approuver l'application du correctif sur d'autres nœuds de la grille jusqu'à ce que tous les nœuds exécutent la même version logicielle. Vous pouvez personnaliser la séquence d'approbation en sélectionnant pour approuver des nœuds de grille individuels, des groupes de nœuds de grille ou tous les nœuds de la grille.

#### **Ce dont vous avez besoin**

- Vous avez passé en revue les considérations et terminé les étapes de la section [Planifiez et préparez-vous](#page-2074-1) [à un correctif.](#page-2074-1)
- Vous avez la phrase secrète pour le provisionnement.
- Vous disposez de l'autorisation accès racine ou Maintenance.

#### **Description de la tâche**

- Vous pouvez retarder l'application d'un correctif à un nœud, mais le processus de correctif n'est pas terminé tant que vous n'avez pas appliqué le correctif à tous les nœuds.
- Vous ne pouvez pas effectuer de mise à niveau du logiciel StorageGRID ou de système d'exploitation SANtricity tant que vous n'avez pas terminé le processus de correctif.

#### **Étapes**

1. Connectez-vous au Grid Manager à l'aide d'un [navigateur web pris en charge](#page-890-0).

# 2. Sélectionnez **MAINTENANCE système mise à jour du logiciel**.

La page mise à jour du logiciel s'affiche.

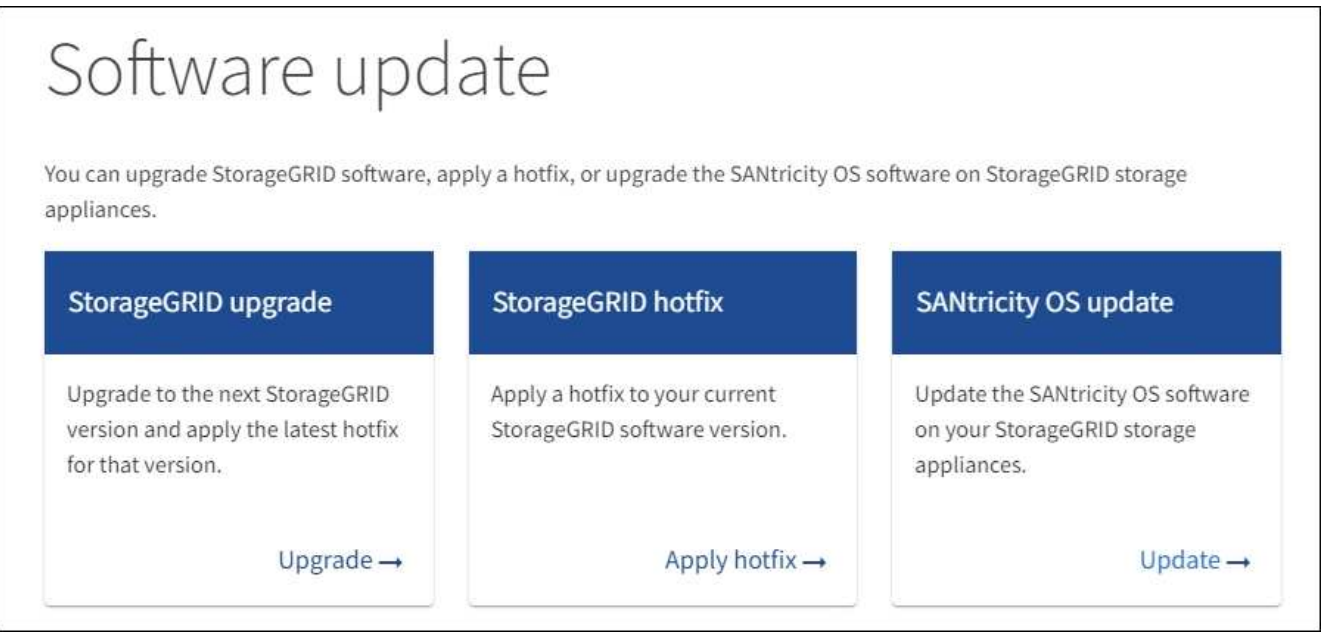

3. Sélectionnez **appliquer le correctif**.

La page correctif StorageGRID s'affiche.

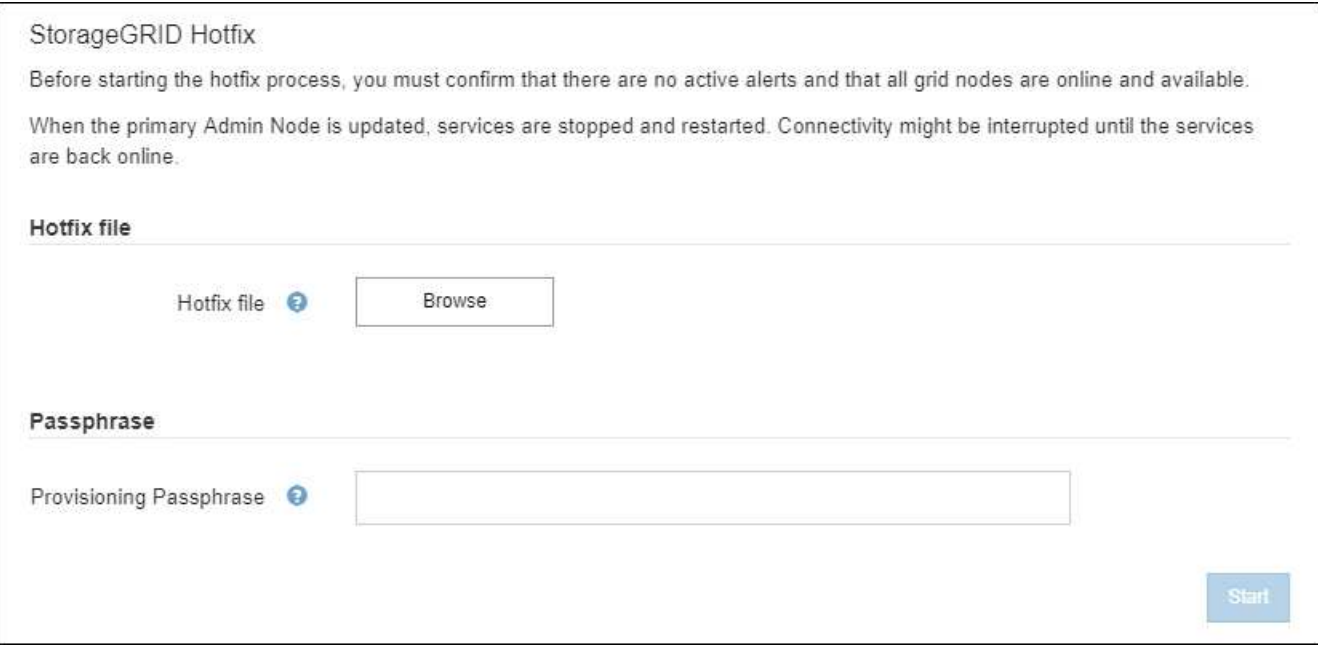

- 4. Sélectionnez le fichier de correctif que vous avez téléchargé sur le site du support NetApp.
	- a. Sélectionnez **Parcourir**.
	- b. Localisez et sélectionnez le fichier.

hotfix-install-*version*

#### c. Sélectionnez **Ouvrir**.

Le fichier est téléchargé. Lorsque le téléchargement est terminé, le nom du fichier s'affiche dans le champ Détails.

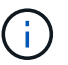

Ne modifiez pas le nom du fichier car il fait partie du processus de vérification.

5. Entrez la phrase de passe de provisionnement dans la zone de texte.

Le bouton **Démarrer** devient activé.

6. Sélectionnez **Démarrer**.

Un avertissement s'affiche indiquant que la connexion de votre navigateur peut être perdue temporairement au fur et à mesure que les services sur le nœud d'administration principal sont redémarrés.

A Warning

Connection Might be Temporarily Lost

When the hotfix is applied, your browser's connection might be lost temporarily as services on the primary Admin Node are stopped and restarted. Are you sure you want to start the hotfix installation process?

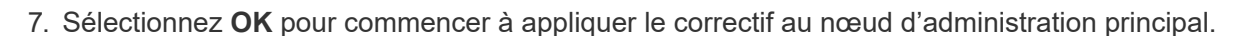

Lorsque le correctif démarre :

a. Les validations de correctif sont exécutées.

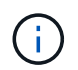

Si des erreurs sont signalées, résolvez-les, téléchargez à nouveau le fichier correctif et sélectionnez à nouveau **Démarrer**.

**OK** 

Cancel

- b. Le tableau de progression de l'installation du correctif s'affiche. Ce tableau affiche tous les nœuds de votre grille et l'étape actuelle de l'installation du correctif pour chaque nœud. Les nœuds du tableau sont regroupés par type :
	- Nœuds d'administration
	- Nœuds de passerelle
	- Nœuds de stockage
	- Nœuds d'archivage

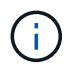

La barre de progression atteint son achèvement, puis le nœud d'administration principal est affiché en premier lieu avec l'étape « terminé ».

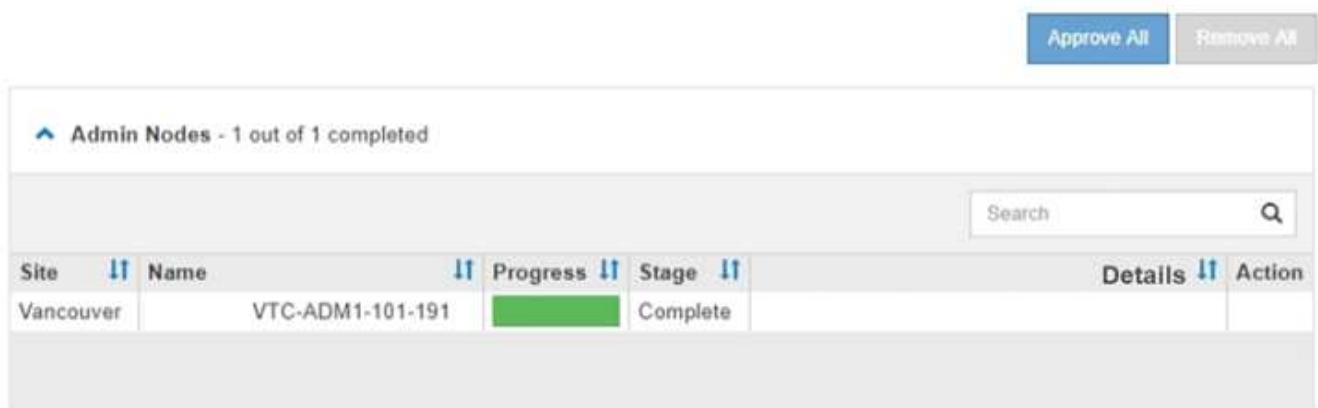

- 8. Vous pouvez également trier les listes de nœuds de chaque groupe par ordre croissant ou décroissant en fonction de **site**, **Nom**, **progrès**, **étape** ou **Détails**. Vous pouvez également saisir un terme dans la zone **Rechercher** pour rechercher des nœuds spécifiques.
- 9. Approuver les nœuds grid prêts à être mis à jour. Les nœuds approuvés du même type sont mis à niveau un par un.

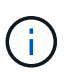

N'approuvez pas le correctif pour un nœud sauf si vous êtes sûr que le nœud est prêt à être mis à jour.lorsque le correctif est appliqué à un nœud de grille, certains services de ce nœud peuvent être redémarrés. Ces opérations peuvent entraîner des interruptions de service pour les clients qui communiquent avec le nœud.

- Sélectionnez un ou plusieurs boutons **Approve** pour ajouter un ou plusieurs nœuds individuels à la file d'attente du correctif.
- Sélectionnez le bouton **approuver tout** dans chaque groupe pour ajouter tous les nœuds du même type à la file d'attente du correctif. Si vous avez saisi des critères de recherche dans la zone **recherche**, le bouton **approuver tout** s'applique à tous les nœuds sélectionnés par les critères de recherche.

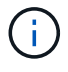

Le bouton **approuver tout** en haut de la page approuve tous les nœuds répertoriés sur la page, tandis que le bouton **approuver tout** en haut d'un groupe de tables n'approuve que tous les nœuds de ce groupe. Si l'ordre dans lequel les nœuds sont mis à niveau est important, approuvez les nœuds ou les groupes de nœuds un par un et attendez que la mise à niveau soit terminée sur chaque nœud avant d'approuver le ou les nœuds suivants.

◦ Sélectionnez le bouton de niveau supérieur **approuver tout** en haut de la page pour ajouter tous les nœuds de la grille à la file d'attente du correctif.

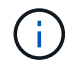

Vous devez effectuer le correctif StorageGRID avant de lancer une autre mise à jour logicielle. Si vous ne parvenez pas à effectuer le correctif, contactez le support technique.

◦ Sélectionnez **Remove** ou **Remove All** pour supprimer un noeud ou tous les noeuds de la file d'attente du correctif.

Lorsque la scène dépasse « Queued », le bouton **Remove** est masqué et vous ne pouvez plus supprimer le nœud du processus de correctif.

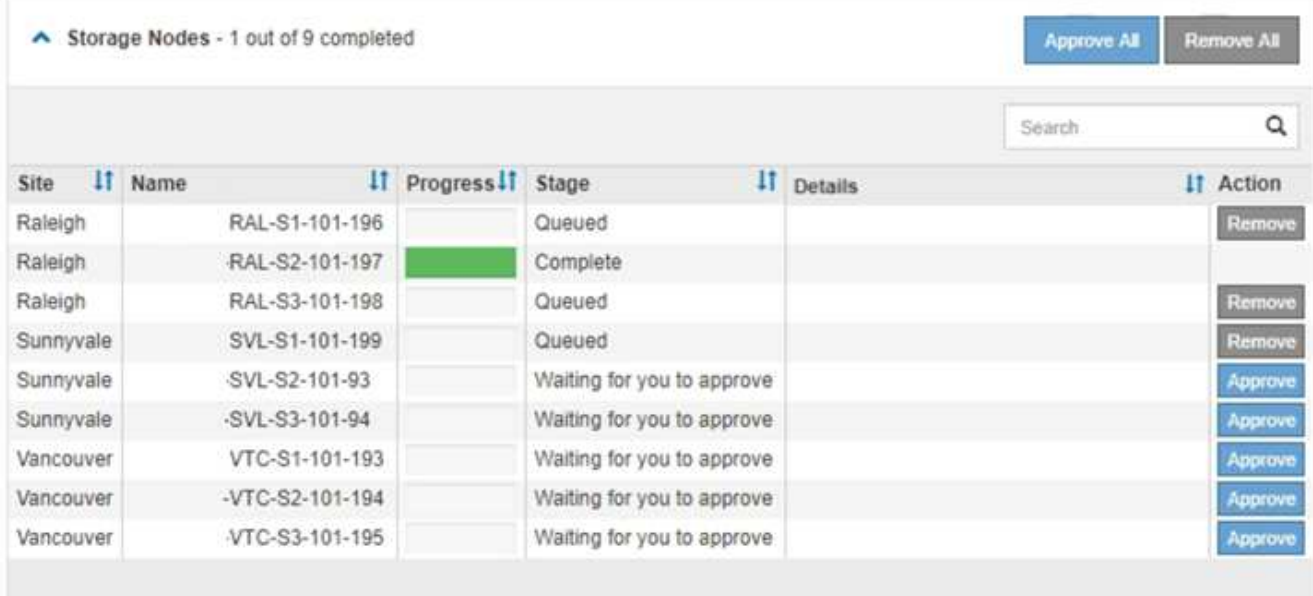

10. Attendez que le correctif soit appliqué à chaque nœud de grille approuvé.

Lorsque le correctif a été correctement installé sur tous les nœuds, le tableau de progression de l'installation du correctif se ferme. Une bannière verte indique la date et l'heure de fin du correctif.

11. Si le correctif n'a pu être appliqué à aucun nœud, vérifiez l'erreur pour chaque nœud, résolvez le problème et répétez ces étapes.

La procédure n'est pas terminée tant que le correctif n'a pas été appliqué à tous les nœuds. Vous pouvez réessayer en toute sécurité le processus de correctif autant de fois que nécessaire jusqu'à ce qu'il soit terminé.

# **Informations associées**

[Administrer StorageGRID](#page-890-1)

[Surveiller et résoudre les problèmes](#page-1660-0)

# **Procédures de restauration des nœuds de la grille**

En cas de défaillance d'un nœud de grille, vous pouvez le restaurer en remplaçant le serveur physique ou virtuel défaillant, en réinstallant le logiciel StorageGRID et en restaurant les données récupérables.

Les nœuds du grid peuvent tomber en panne si une panne matérielle, de virtualisation, de système d'exploitation ou logicielle rend le nœud inutilisable ou peu fiable. Il existe de nombreux types de défaillance pouvant déclencher la restauration d'un nœud grid.

Les étapes de restauration d'un nœud de grid varient en fonction de la plateforme sur laquelle le nœud de grid est hébergé et du type de nœud de grid. Chaque type de nœud de la grille dispose d'une procédure de restauration spécifique, que vous devez suivre exactement.

En général, vous essayez de préserver les données du nœud de grille défaillant dans la mesure du possible, réparez ou remplacez le nœud défaillant, utilisez Grid Manager pour configurer le nœud de remplacement et restaurer les données du nœud.

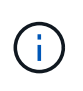

En cas de défaillance de l'ensemble du site StorageGRID, contactez le support technique. Le support technique vous accompagne pour développer et mettre en œuvre un plan de reprise sur site qui optimise la quantité des données récupérées et répond aux objectifs de l'entreprise.

#### **Informations associées**

[Comment la reprise sur site est effectuée par le support technique](#page-2194-0)

# **Avertissements et considérations relatives à la restauration des nœuds de la grille**

En cas de défaillance d'un nœud de la grille, vous devez le restaurer dès que possible. Avant de commencer, vous devez examiner tous les avertissements et considérations relatifs à la restauration du nœud.

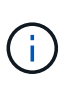

StorageGRID est un système distribué composé de plusieurs nœuds qui travaillent les uns avec les autres. N'utilisez pas les snapshots de disques pour restaurer les nœuds de la grille. Reportez-vous plutôt aux procédures de restauration et de maintenance pour chaque type de nœud.

Voici quelques-unes des raisons pour lesquelles une restauration d'un nœud de grid a échoué dès que possible :

- Un nœud de grille défaillant peut réduire la redondance des données système et objet, ce qui vous rend vulnérable au risque de perte permanente de données en cas de défaillance d'un autre nœud.
- En cas de défaillance d'un nœud de grid, vous pouvez avoir un impact sur l'efficacité des opérations quotidiennes.
- Un nœud de grid en panne peut vous permettre de surveiller les opérations système.
- Un nœud grid en panne peut entraîner une erreur de serveur interne 500 si des règles ILM strictes sont en place.
- Si un nœud de la grille n'est pas restauré rapidement, le temps de restauration peut augmenter. Par exemple, des files d'attente peuvent se développer et doivent être effacées avant la fin de la restauration.

Suivez toujours la procédure de restauration pour le type spécifique de nœud de grille que vous restaurez. Les procédures de restauration varient selon les nœuds d'administration principal ou non primaire, les nœuds de passerelle, les nœuds d'archivage, les nœuds d'appliance et les nœuds de stockage.

#### **Conditions préalables à la récupération des nœuds de la grille**

Les conditions suivantes sont réunies lors de la récupération des nœuds de la grille :

- Le matériel physique ou virtuel en panne a été remplacé et configuré.
- La version du programme d'installation de l'appliance StorageGRID installée sur l'appliance de remplacement correspond à la version logicielle de votre système StorageGRID, comme décrit dans l'installation et la maintenance du matériel pour vérifier et mettre à niveau la version du programme d'installation de l'appliance StorageGRID.
	- [Appareils de services SG100 et SG1000](#page-107-0)
	- [Appliances de stockage SG5600](#page-548-0)
	- [Appliances de stockage SG5700](#page-409-0)

◦ [Dispositifs de stockage SG6000](#page-222-0)

• Si vous récupérez un nœud de grille autre que le nœud d'administration principal, il existe une connectivité entre le nœud de grille en cours de restauration et le nœud d'administration principal.

# **Ordre de restauration de nœud en cas de défaillance d'un serveur hébergeant plusieurs nœuds de la grille**

Si un serveur hébergeant plusieurs nœuds de la grille tombe en panne, vous pouvez récupérer les nœuds dans n'importe quel ordre. Toutefois, si le serveur en panne héberge le nœud d'administration principal, vous devez d'abord restaurer ce nœud. La récupération du nœud d'administration principal empêche les autres restaurations de nœud d'arrêter lorsqu'elles attendent de contacter le nœud d'administration principal.

#### **Adresses IP des nœuds restaurés**

N'essayez pas de récupérer un nœud à l'aide d'une adresse IP actuellement attribuée à un autre nœud. Lorsque vous déployez le nouveau nœud, utilisez l'adresse IP actuelle du nœud défaillant ou une adresse IP non utilisée.

Si vous utilisez une nouvelle adresse IP pour déployer le nouveau nœud puis restaurer le nœud, la nouvelle adresse IP continuera à être utilisée pour le nœud restauré. Si vous souhaitez revenir à l'adresse IP d'origine, utilisez l'outil Modifier l'adresse IP une fois la restauration terminée.

# **Collectez les ressources requises pour la restauration des nœuds du grid**

Avant d'effectuer des procédures de maintenance, vous devez vous assurer que vous disposez des matériaux nécessaires pour récupérer un nœud de grille défaillant.

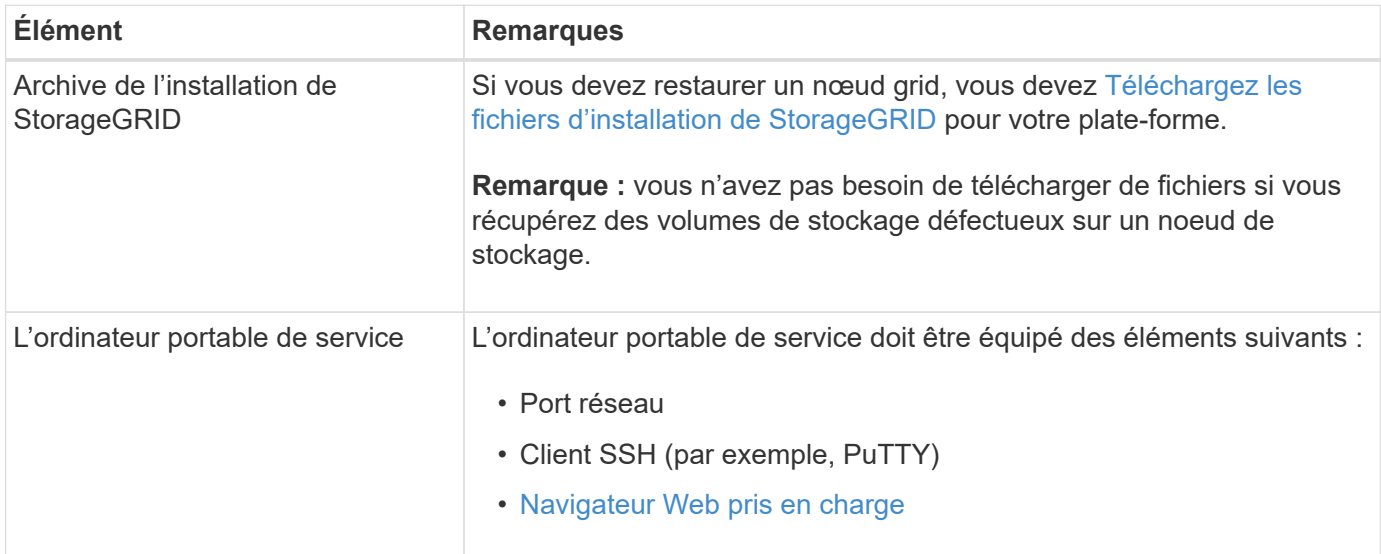

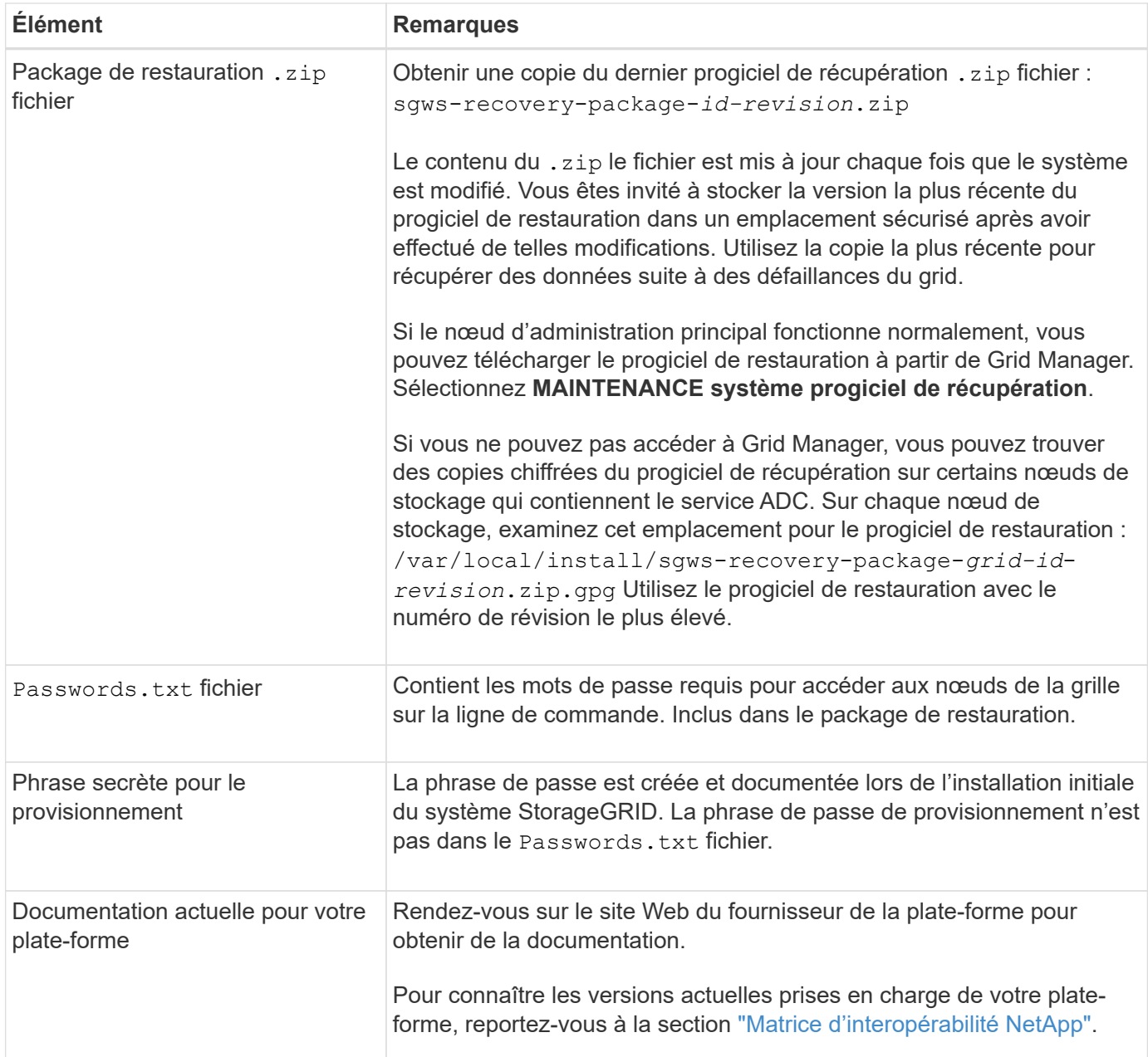

# **Téléchargez et extrayez les fichiers d'installation StorageGRID**

Téléchargez le logiciel et extrayez les fichiers, sauf si vous l'êtes [Récupération des volumes de stockage](#page-2090-0) [défectueux sur un noeud de stockage](#page-2090-0).

Vous devez utiliser la version de StorageGRID en cours d'exécution sur la grille.

# **Étapes**

- 1. Déterminez quelle version du logiciel est actuellement installée. Dans la partie supérieure du Gestionnaire de grille, sélectionnez l'icône d'aide et sélectionnez **About**.
- 2. Accédez au ["Page de téléchargements NetApp pour StorageGRID".](https://mysupport.netapp.com/site/products/all/details/storagegrid/downloads-tab)
- 3. Sélectionnez la version de StorageGRID en cours d'exécution sur la grille.

Les versions du logiciel StorageGRID ont le format suivant : 11.x.y.

- 4. Connectez-vous avec le nom d'utilisateur et le mot de passe de votre compte NetApp.
- 5. Lisez le contrat de licence de l'utilisateur final, cochez la case, puis sélectionnez **accepter continuer**.
- 6. Dans la colonne **installer StorageGRID** de la page de téléchargement, sélectionnez .tgz ou .zip fichier pour votre plate-forme.

La version affichée dans le fichier d'archive d'installation doit correspondre à la version du logiciel actuellement installé.

Utilisez le .zip Fichier si vous exécutez Windows.

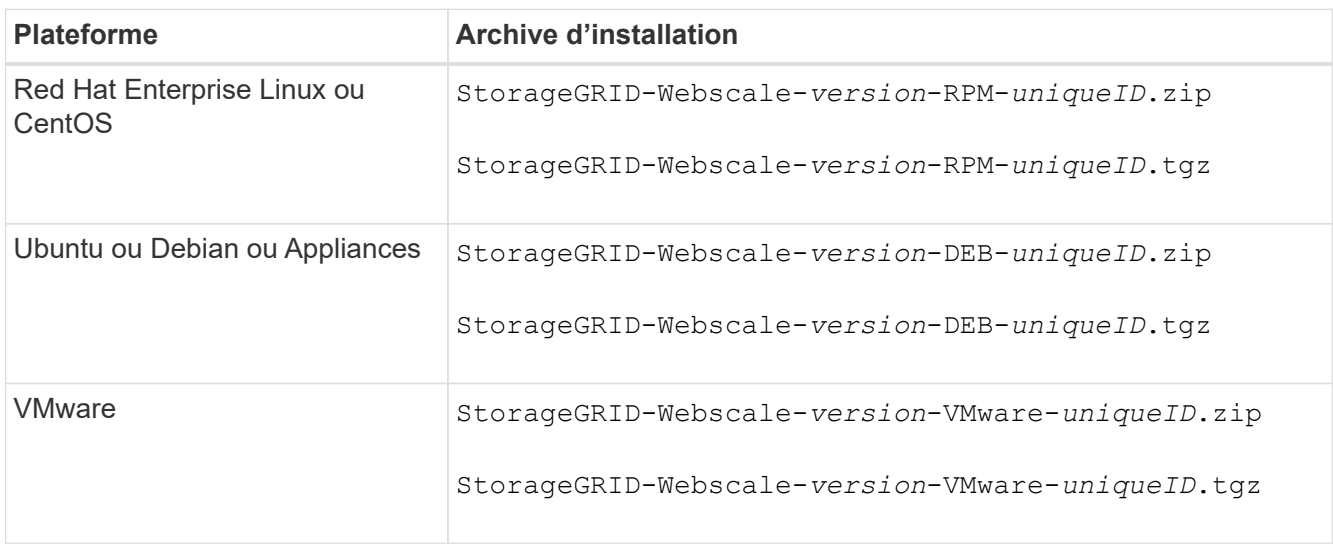

- 7. Téléchargez et extrayez le fichier d'archive.
- 8. Suivez l'étape appropriée pour votre plate-forme afin de choisir les fichiers dont vous avez besoin, en fonction de votre plate-forme et des nœuds de grille que vous devez récupérer.

Les chemins répertoriés dans l'étape pour chaque plate-forme sont relatifs au répertoire de niveau supérieur installé par le fichier d'archive.

9. Si vous récupérez un [Système Red Hat Enterprise Linux ou CentOS,](#page-705-0) sélectionnez les fichiers appropriés.

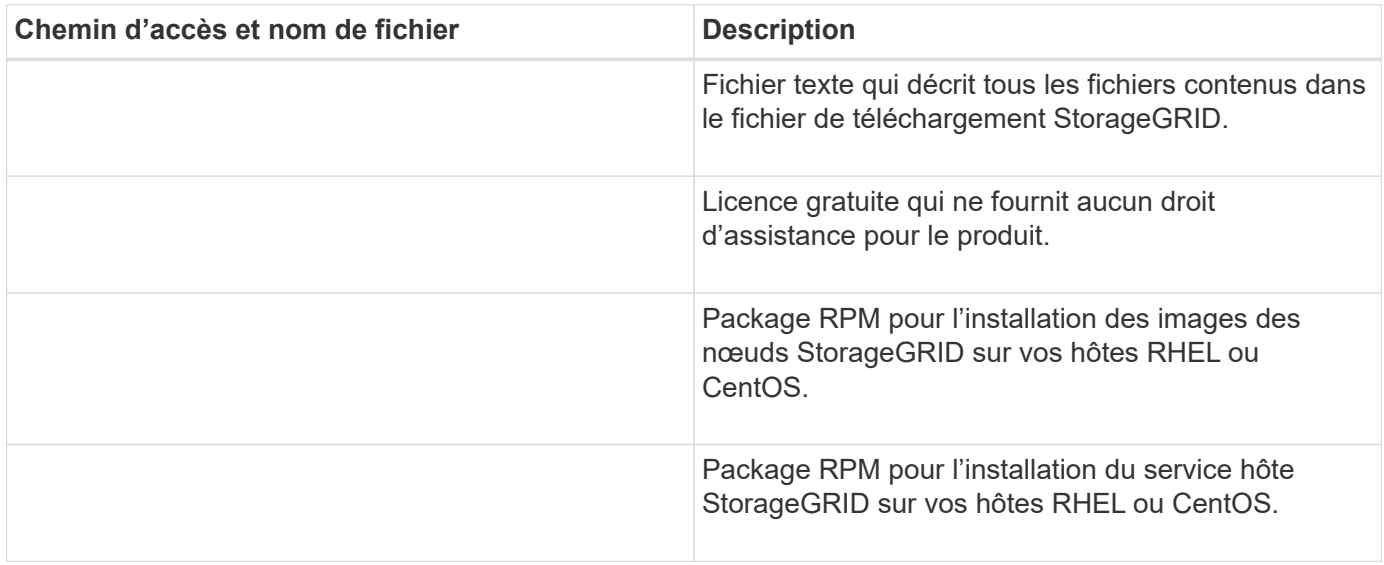

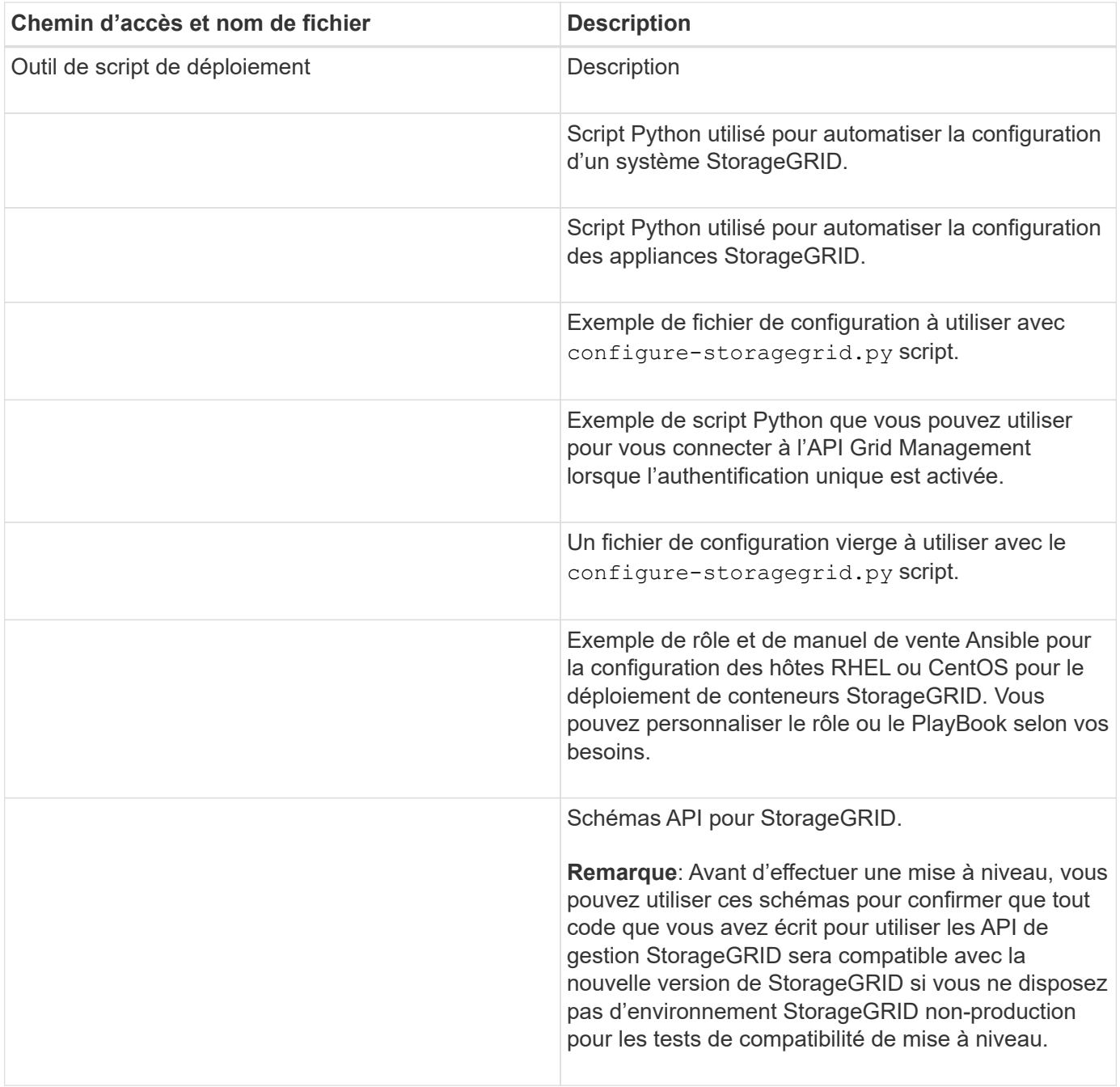

1. Si vous récupérez un [Système Ubuntu ou Debian](#page-772-0), sélectionnez les fichiers appropriés.

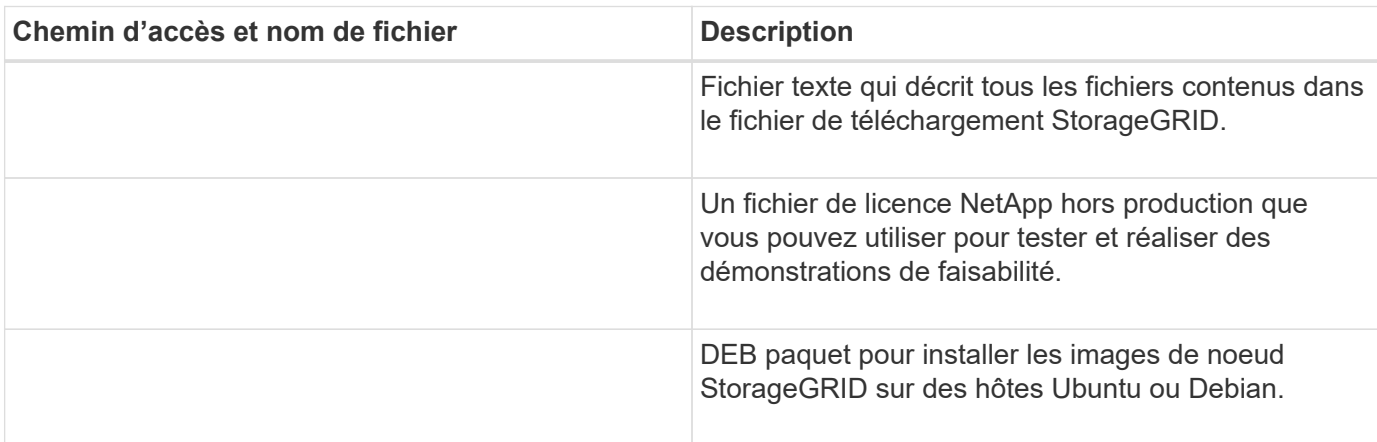

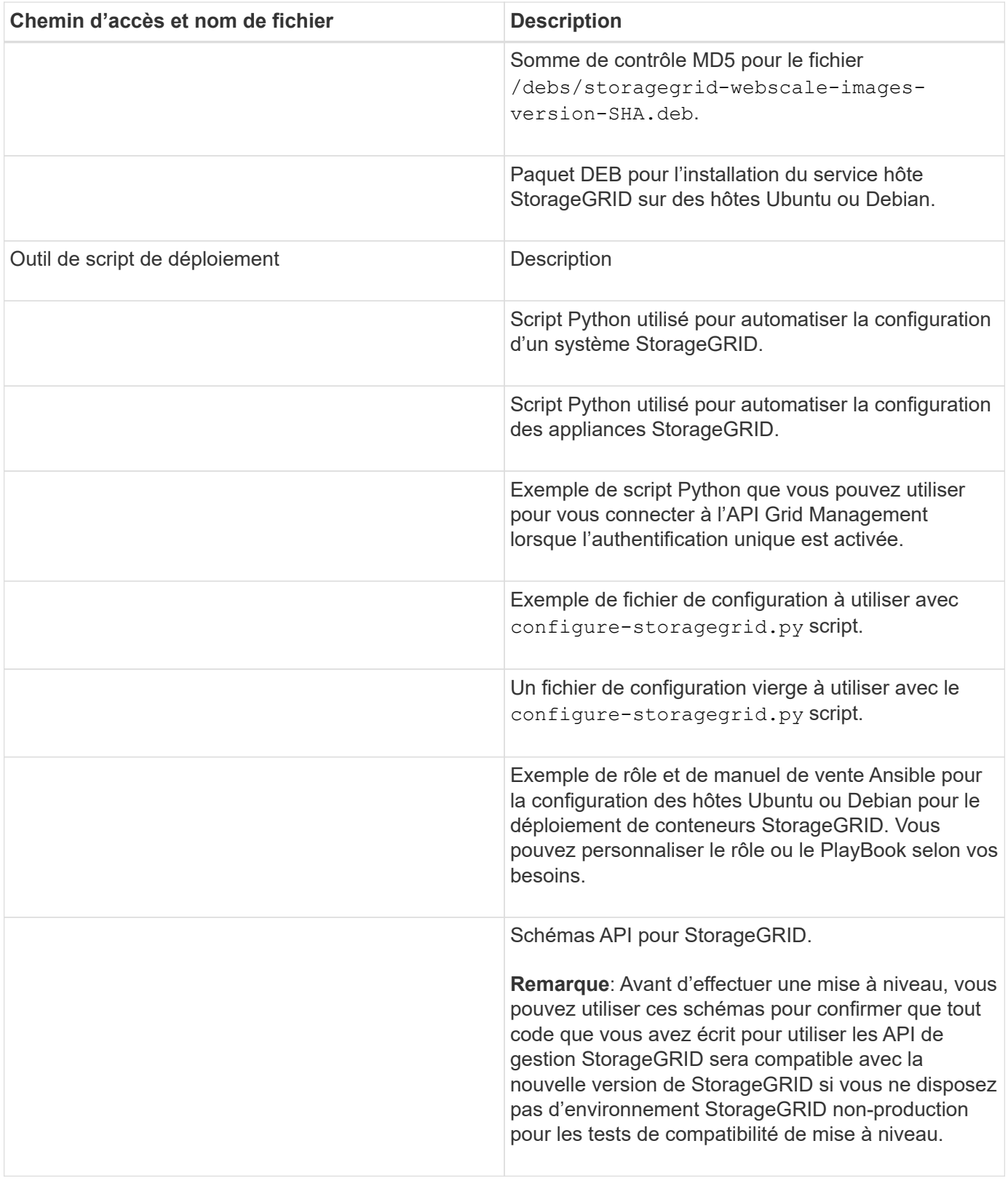

# 1. Si vous récupérez un [Système VMware,](#page-838-0) sélectionnez les fichiers appropriés.

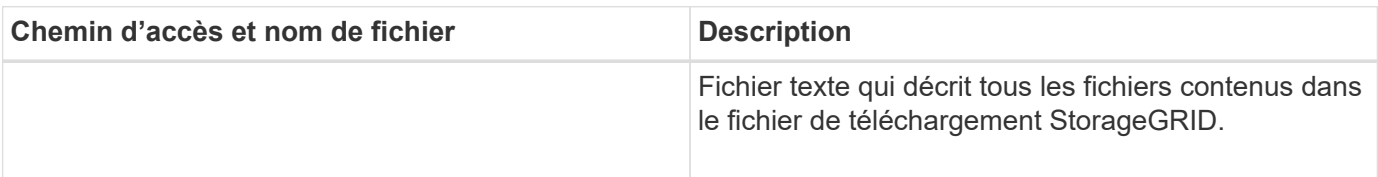
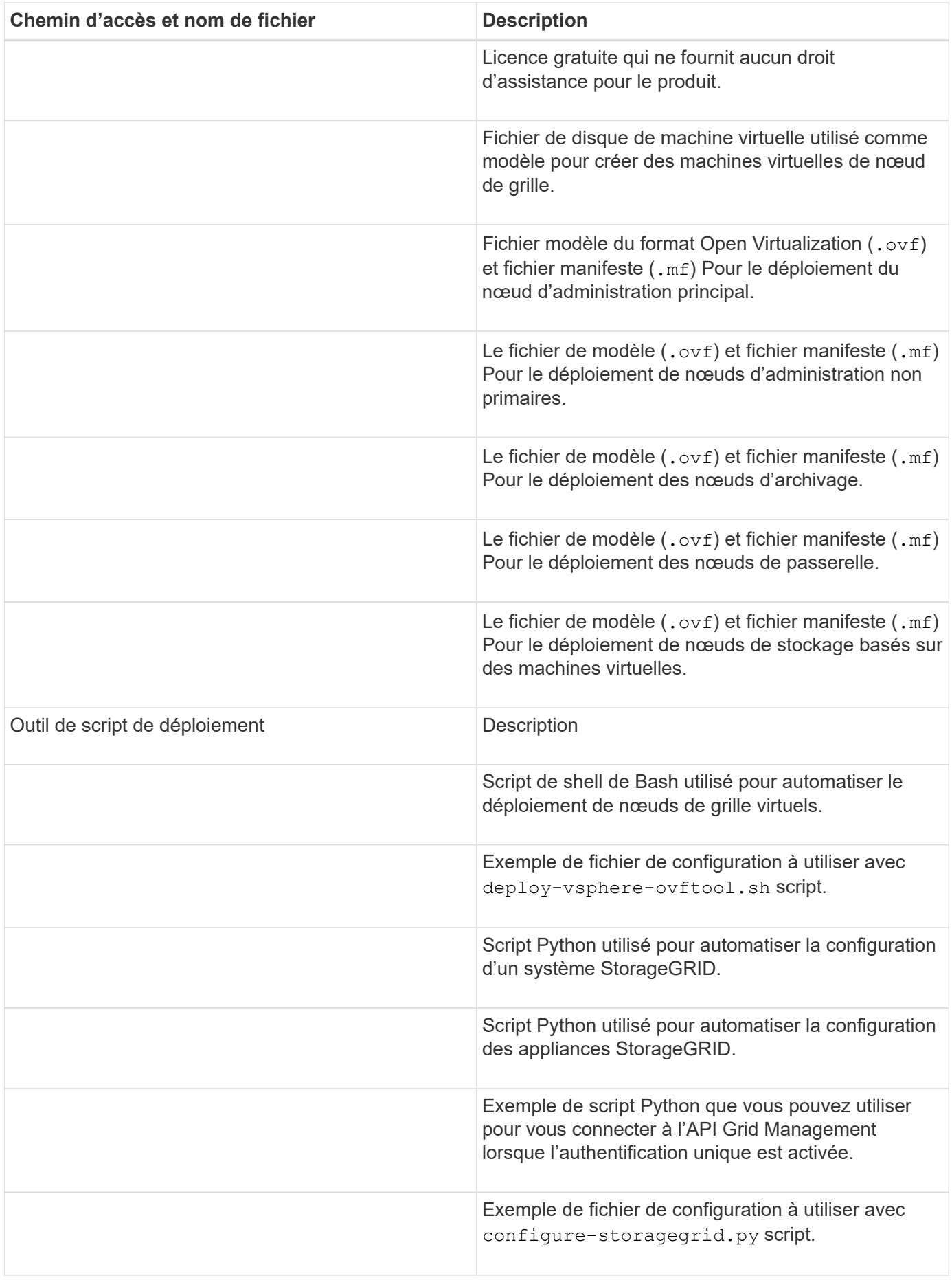

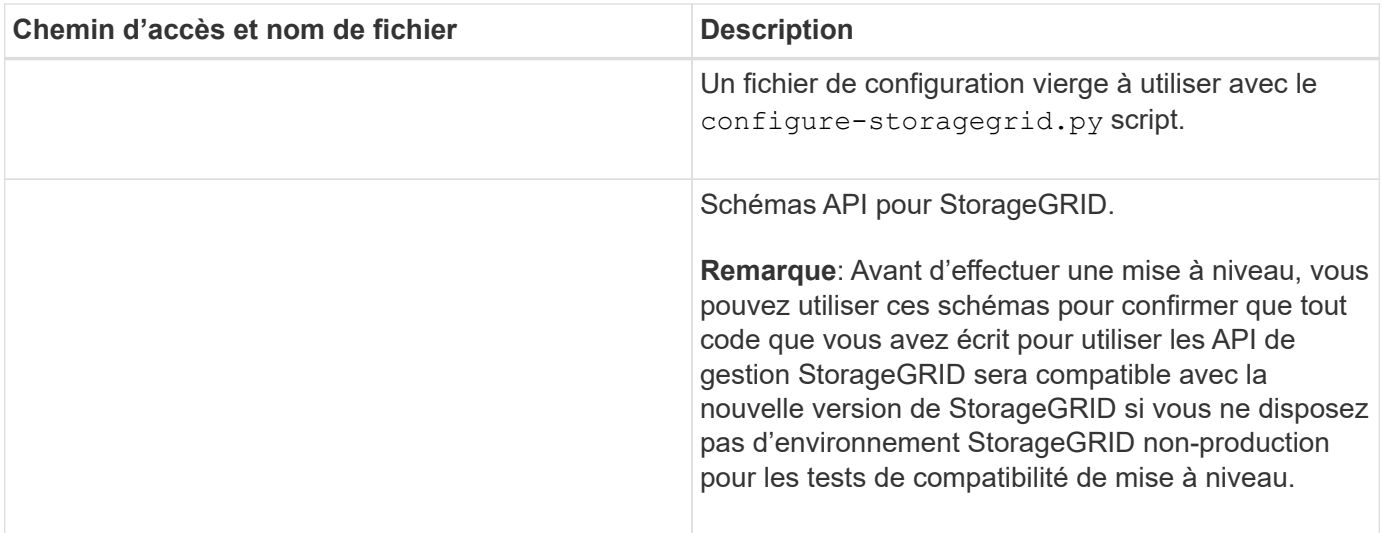

1. Si vous récupérez un système basé sur l'appliance StorageGRID, sélectionnez les fichiers appropriés.

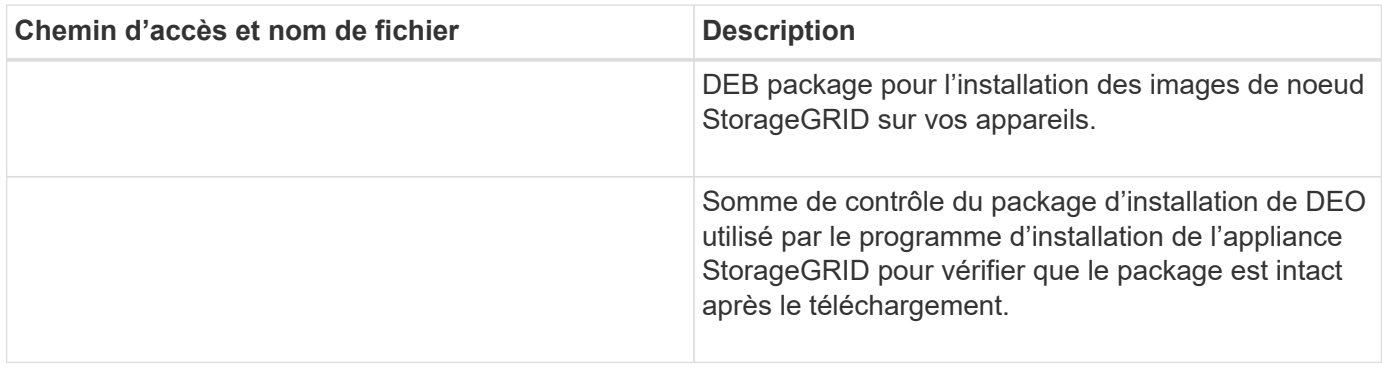

Pour l'installation de l'appliance, ces fichiers ne sont nécessaires que si vous devez éviter le trafic réseau. L'appliance peut télécharger les fichiers requis à partir du nœud d'administration principal.

# **Sélectionnez la procédure de restauration du noeud**

Vous devez sélectionner la procédure de restauration correcte pour le type de nœud qui a échoué.

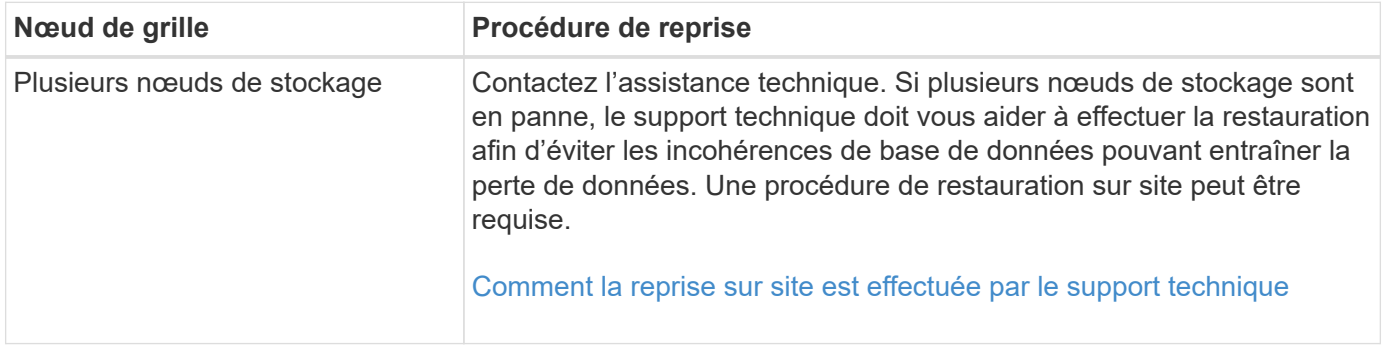

 $(i)$ 

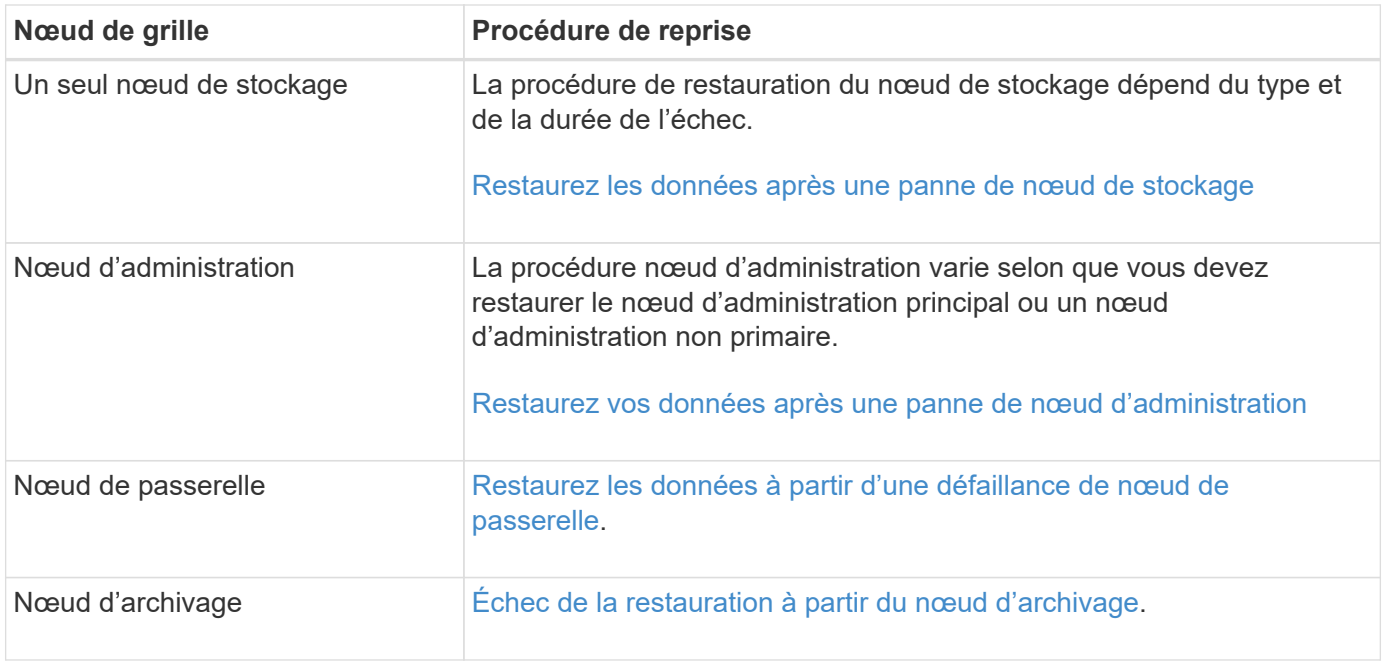

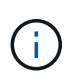

Si un serveur hébergeant plusieurs nœuds de la grille tombe en panne, vous pouvez récupérer les nœuds dans n'importe quel ordre. Toutefois, si le serveur en panne héberge le nœud d'administration principal, vous devez d'abord restaurer ce nœud. La récupération du nœud d'administration principal empêche les autres restaurations de nœud d'arrêter lorsqu'elles attendent de contacter le nœud d'administration principal.

# <span id="page-2090-0"></span>**Restaurez les données après une panne de nœud de stockage**

La procédure de récupération d'un noeud de stockage défaillant dépend du type de panne et du type de noeud de stockage qui a échoué.

Utilisez ce tableau pour sélectionner la procédure de restauration d'un noeud de stockage défaillant.

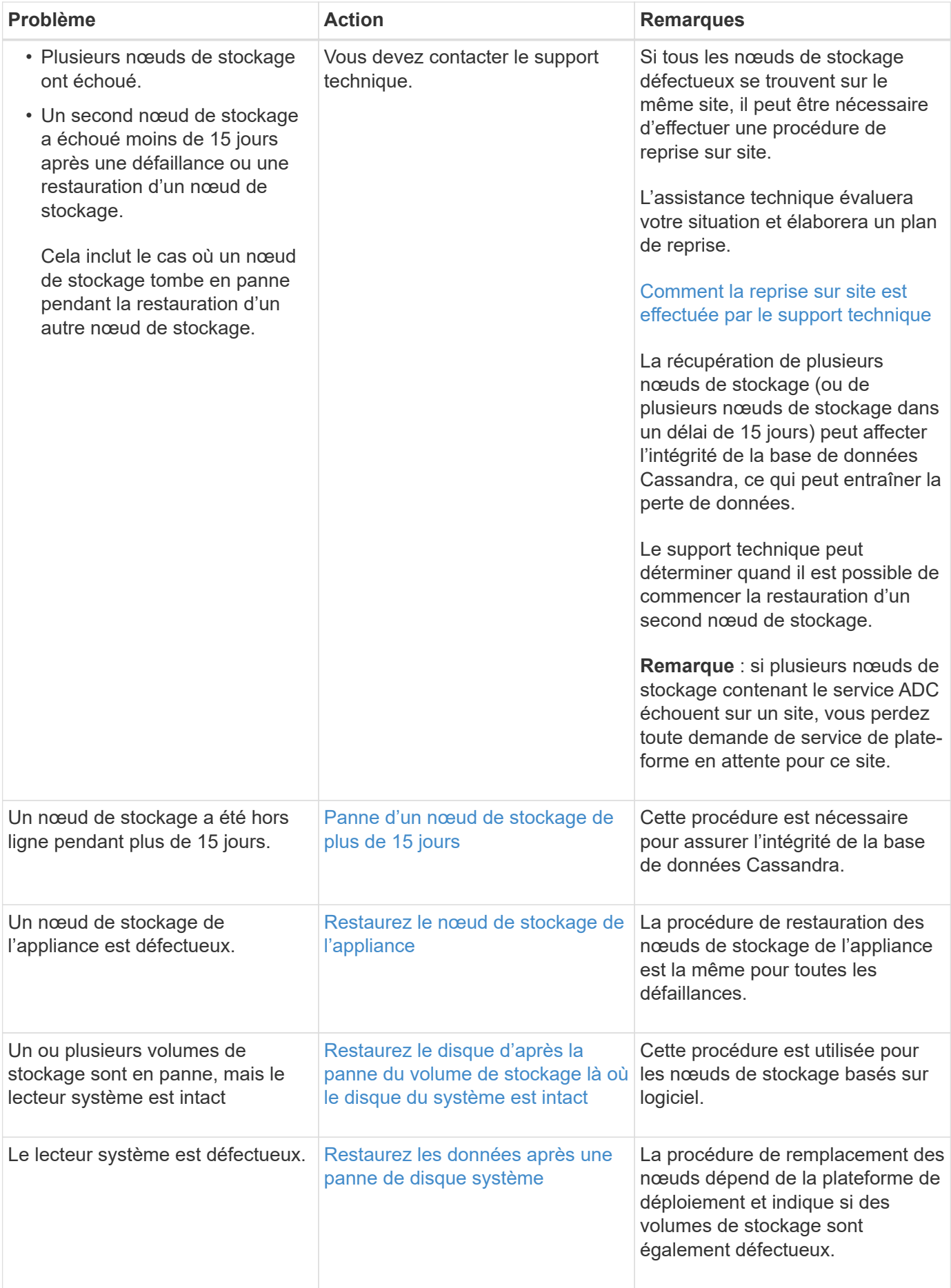

 $\mathbf{f}$ 

Certaines procédures de restauration StorageGRID utilisent Reaper pour traiter les réparations Cassandra. Les réparations sont effectuées automatiquement dès que les services connexes ou requis ont commencé. Vous remarquerez peut-être des résultats de script mentionnant « couche » ou « réparation Cassandra ». Si un message d'erreur indiquant que la réparation a échoué, exécutez la commande indiquée dans le message d'erreur.

### <span id="page-2092-0"></span>**Panne d'un nœud de stockage de plus de 15 jours**

Si un seul nœud de stockage a été hors ligne et n'est pas connecté aux autres nœuds de stockage depuis plus de 15 jours, vous devez reconstruire Cassandra sur le nœud.

# **Ce dont vous avez besoin**

- Vous avez vérifié qu'une mise hors service du nœud de stockage n'est pas en cours ou que vous avez interrompu la procédure de mise hors service du nœud. (Dans le Gestionnaire de grille, sélectionnez **MAINTENANCE tâches mise hors service**.)
- Vous avez vérifié qu'une extension n'est pas en cours. (Dans le Gestionnaire de grille, sélectionnez **MAINTENANCE tâches extension**.)

### **Description de la tâche**

Les nœuds de stockage disposent d'une base de données Cassandra qui inclut les métadonnées d'objet. Si un nœud de stockage n'a pas pu communiquer avec d'autres nœuds de stockage depuis plus de 15 jours, StorageGRID suppose que la base de données Cassandra du nœud est obsolète. Le nœud de stockage ne peut pas rejoindre la grille tant que Cassandra n'a pas été reconstruite en utilisant les informations d'autres nœuds de stockage.

Utilisez cette procédure pour reconstruire Cassandra uniquement si un seul nœud de stockage est défaillant. Contactez le support technique si des nœuds de stockage supplémentaires sont hors ligne ou si Cassandra a été reconstruite sur un autre nœud de stockage au cours des 15 derniers jours. Par exemple, Cassandra a peut-être été reconstruite dans le cadre des procédures de restauration des volumes de stockage défaillants ou de restauration d'un nœud de stockage défaillant.

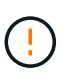

Si plusieurs nœuds de stockage ont échoué (ou sont hors ligne), contactez le support technique. Ne pas effectuer la procédure de récupération suivante. Des données peuvent être perdues.

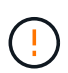

S'il s'agit de la défaillance du deuxième nœud de stockage dans les 15 jours qui suivent la défaillance ou la restauration d'un nœud de stockage, contactez le support technique. Ne pas effectuer la procédure de récupération suivante. Des données peuvent être perdues.

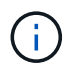

Si plusieurs nœuds de stockage d'un site ont échoué, une procédure de restauration de site peut être nécessaire. Contactez l'assistance technique.

### [Comment la reprise sur site est effectuée par le support technique](#page-2194-0)

### **Étapes**

- 1. Si nécessaire, mettez le nœud de stockage sous tension qui doit être restauré.
- 2. Connectez-vous au nœud grid :
	- a. Saisissez la commande suivante : ssh admin@*grid\_node\_IP*
	- b. Entrez le mot de passe indiqué dans le Passwords.txt fichier.
- c. Entrez la commande suivante pour passer à la racine : su -
- d. Entrez le mot de passe indiqué dans le Passwords.txt fichier.

Lorsque vous êtes connecté en tant que root, l'invite passe de \$ à #.+

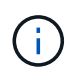

Si vous ne parvenez pas à vous connecter au nœud de la grille, il est possible que le disque système ne soit pas intact. Passer à la procédure pour [restauration en cas de panne du lecteur](#page-2132-0) [système](#page-2132-0).

- 1. Effectuez les vérifications suivantes sur le nœud de stockage :
	- a. Exécutez cette commande : nodetool status

La sortie doit être de Connection refused

- b. Dans le Gestionnaire de grille, sélectionnez **SUPPORT Outils topologie de grille**.
- c. Sélectionnez *site* **noeud de stockage SSM Services**. Vérifiez que le service Cassandra s'affiche Not Running.
- d. Sélectionnez **noeud de stockage SSM Ressources**. Vérifiez qu'il n'y a pas d'état d'erreur dans la section volumes.
- e. Exécutez cette commande : grep -i Cassandra /var/local/log/servermanager.log

Le message suivant doit s'afficher dans la sortie :

```
Cassandra not started because it has been offline for more than 15 day
grace period - rebuild Cassandra
```
- 2. Exécutez cette commande et surveillez la sortie du script : check-cassandra-rebuild
	- Si des services de stockage sont en cours d'exécution, vous serez invité à les arrêter. Saisissez : **y**
	- Vérifiez les avertissements dans le script. Si aucune d'entre elles ne s'applique, confirmez que vous souhaitez reconstruire Cassandra. Saisissez : **y**

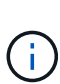

Certaines procédures de restauration StorageGRID utilisent Reaper pour traiter les réparations Cassandra. Les réparations sont effectuées automatiquement dès que les services connexes ou requis ont commencé. Vous remarquerez peut-être des résultats de script mentionnant « couche » ou « réparation Cassandra ». Si un message d'erreur indiquant que la réparation a échoué, exécutez la commande indiquée dans le message d'erreur.

- 3. Une fois la reconstruction terminée, effectuez les vérifications suivantes :
	- a. Dans le Gestionnaire de grille, sélectionnez **SUPPORT Outils topologie de grille**.
	- b. Sélectionnez *site* **nœud de stockage récupéré SSM Services**.
	- c. Vérifiez que tous les services sont en cours d'exécution.
	- d. Sélectionnez **DDS Data Store**.
	- e. Confirmez que l'état **Data Store** est « Up » (mise en service) et l'état **Data Store State** est « Normal »

(État de stockage de données\*).

<span id="page-2094-0"></span>**Restaurez le nœud de stockage de l'appliance**

La procédure de restauration d'un nœud de stockage de l'appliance StorageGRID défaillant est identique, que vous soyez en train de récupérer à partir de la perte du disque système ou de la perte de volumes de stockage uniquement.

# **Description de la tâche**

Vous devez préparer l'appliance et réinstaller le logiciel, configurer le nœud pour qu'il rerejoint la grille, reformater le stockage et restaurer les données de l'objet.

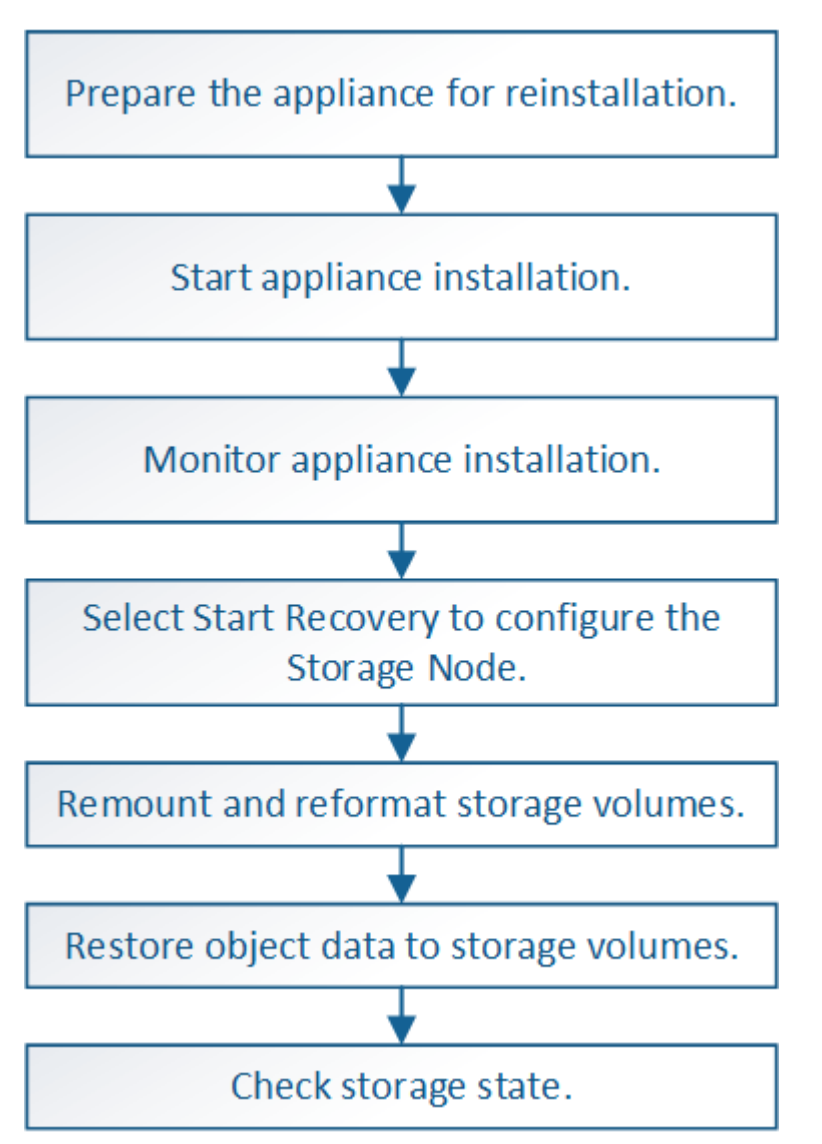

Si plusieurs nœuds de stockage ont échoué (ou sont hors ligne), contactez le support technique. Ne pas effectuer la procédure de récupération suivante. Des données peuvent être perdues.

S'il s'agit de la défaillance du deuxième nœud de stockage dans les 15 jours qui suivent la défaillance ou la restauration d'un nœud de stockage, contactez le support technique. Reconstruire Cassandra sur deux nœuds de stockage ou plus en un délai de 15 jours peut entraîner une perte de données.

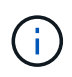

Si plusieurs nœuds de stockage d'un site ont échoué, une procédure de restauration de site peut être nécessaire. Contactez l'assistance technique.

### [Comment la reprise sur site est effectuée par le support technique](#page-2194-0)

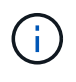

Si les règles ILM sont configurées pour ne stocker qu'une seule copie répliquée, et si cette copie existe sur un volume de stockage défaillant, vous ne pourrez pas restaurer l'objet.

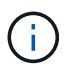

Si vous rencontrez une alarme Services : Etat - Cassandra (SVST) pendant la récupération, reportez-vous aux instructions de surveillance et de dépannage pour récupérer de l'alarme en reconstruisant Cassandra. Après la reconstruction de Cassandra, les alarmes doivent être désactivées. Si les alarmes ne sont pas claires, contactez le support technique.

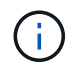

Pour les procédures de maintenance du matériel, telles que les instructions pour remplacer un contrôleur ou réinstaller SANtricity OS, consultez les instructions d'installation et de maintenance de votre dispositif de stockage.

#### **Informations associées**

[Surveiller et résoudre les problèmes](#page-1660-0)

[Dispositifs de stockage SG6000](#page-222-0)

[Appliances de stockage SG5700](#page-409-0)

[Appliances de stockage SG5600](#page-548-0)

### **Préparez le nœud de stockage de l'appliance pour la réinstallation**

Lors de la restauration d'un nœud de stockage d'appliance, vous devez d'abord préparer l'appliance pour la réinstallation du logiciel StorageGRID.

- 1. Connectez-vous au noeud de stockage défaillant :
	- a. Saisissez la commande suivante : ssh admin@*grid\_node\_IP*
	- b. Entrez le mot de passe indiqué dans le Passwords.txt fichier.
	- c. Entrez la commande suivante pour passer à la racine : su -
	- d. Entrez le mot de passe indiqué dans le Passwords.txt fichier.

Lorsque vous êtes connecté en tant que root, l'invite passe de  $\frac{1}{2}$  à #.

- 2. Préparez le nœud de stockage de l'appliance pour l'installation du logiciel StorageGRID. sgareinstall
- 3. Lorsque vous êtes invité à continuer, entrez :  $\rm y$

L'appliance redémarre et votre session SSH se termine. La disponibilité du programme d'installation de l'appliance StorageGRID prend généralement 5 minutes environ, même si dans certains cas, vous devrez attendre jusqu'à 30 minutes.

Le nœud de stockage de l'appliance StorageGRID est réinitialisé et les données du nœud de stockage ne sont plus accessibles. Les adresses IP configurées pendant le processus d'installation d'origine doivent rester intactes ; cependant, il est recommandé de confirmer cette opération une fois la procédure terminée. Après avoir exécuté le sgareinstall Commande : tous les comptes provisionnés par StorageGRID, mots de passe et clés SSH sont supprimés, puis de nouvelles clés hôte sont générées.

# **Démarrez l'installation de l'appliance StorageGRID**

Pour installer StorageGRID sur un nœud de stockage de l'appliance, utilisez le programme d'installation de l'appliance StorageGRID, qui est inclus sur l'appliance.

# **Ce dont vous avez besoin**

- L'appliance a été installée dans un rack, connectée à vos réseaux et sous tension.
- Les liens réseau et les adresses IP ont été configurés pour l'appliance à l'aide du programme d'installation de l'appliance StorageGRID.
- Vous connaissez l'adresse IP du nœud d'administration principal de la grille de StorageGRID.
- Tous les sous-réseaux de réseau Grid répertoriés sur la page de configuration IP du programme d'installation de l'appliance StorageGRID ont été définis dans la liste de sous-réseaux de réseau de grille sur le nœud d'administration principal.
- Vous avez effectué les tâches préalables suivantes en suivant les instructions d'installation et de maintenance de votre dispositif de stockage :
	- [Appliances de stockage SG5600](#page-548-0)
	- [Appliances de stockage SG5700](#page-409-0)
	- [Dispositifs de stockage SG6000](#page-222-0)
- Vous utilisez un [navigateur web pris en charge.](#page-890-0)
- Vous connaissez l'une des adresses IP attribuées au contrôleur de calcul dans l'appliance. Vous pouvez utiliser l'adresse IP du réseau d'administration (port de gestion 1 sur le contrôleur), du réseau Grid ou du réseau client.

# **Description de la tâche**

Pour installer StorageGRID sur un nœud de stockage d'appliance :

- Vous spécifiez ou confirmez l'adresse IP du nœud d'administration principal et le nom du nœud.
- Vous démarrez l'installation et attendez que les volumes soient configurés et que le logiciel soit installé.
- Partway tout au long du processus, l'installation se met en pause. Pour reprendre l'installation, vous devez vous connecter à Grid Manager et configurer le nœud de stockage en attente en remplacement du nœud défaillant.
- Une fois le nœud configuré, le processus d'installation de l'appliance est terminé et l'appliance est redémarrée.

# **Étapes**

1. Ouvrez un navigateur et entrez l'une des adresses IP du contrôleur de calcul de l'appliance.

https://Controller\_IP:8443

La page d'accueil du programme d'installation de l'appliance StorageGRID s'affiche.

2. Dans la section connexion au noeud d'administration principal, déterminez si vous devez spécifier l'adresse IP du noeud d'administration principal.

Le programme d'installation de l'appliance StorageGRID peut détecter automatiquement cette adresse IP, en supposant que le nœud d'administration principal, ou au moins un autre nœud de grille avec ADMIN\_IP configuré, soit présent sur le même sous-réseau.

3. Si cette adresse IP n'apparaît pas ou si vous devez la modifier, spécifiez l'adresse :

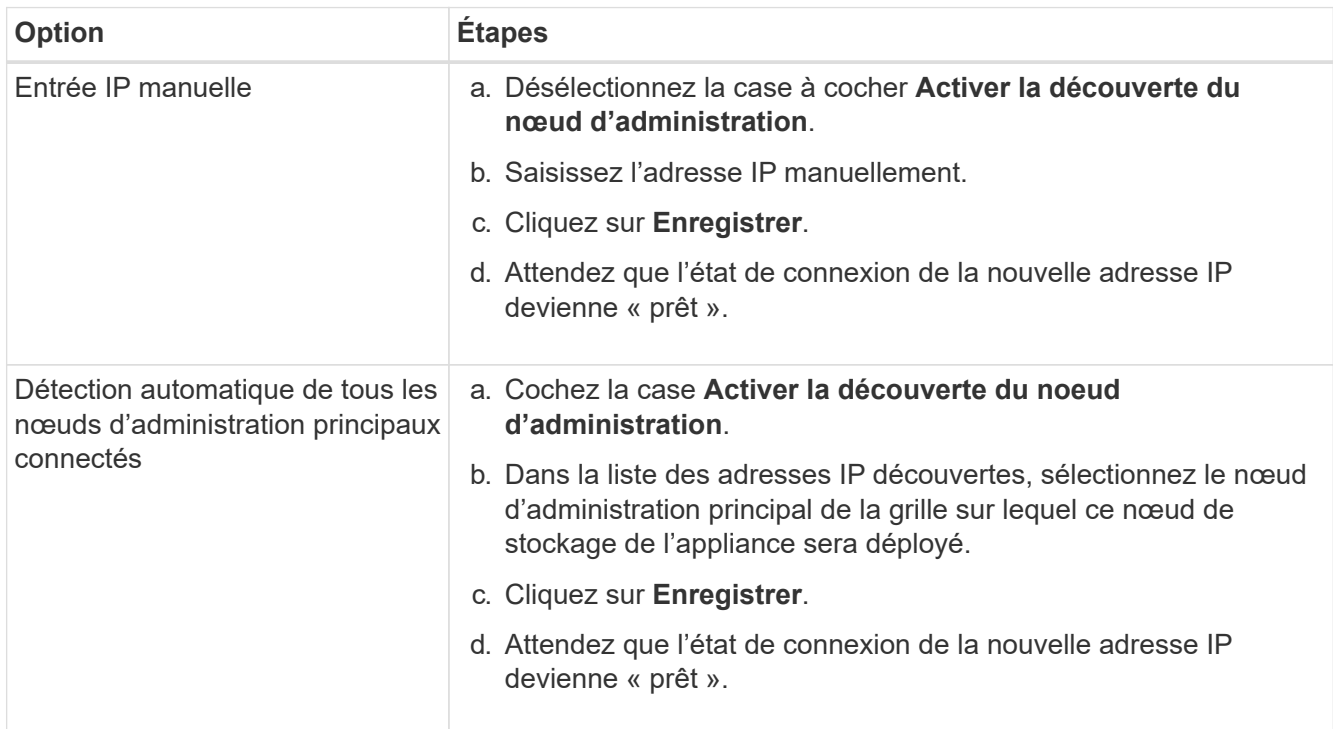

- 4. Dans le champ **Nom du noeud**, entrez le même nom que celui utilisé pour le noeud que vous êtes en train de récupérer, puis cliquez sur **Enregistrer**.
- 5. Dans la section installation, confirmez que l'état actuel est « prêt à démarrer l'installation du nom de nœud dans la grille avec le noeud d'administration principal admin\_ip » et que le bouton **Start installation** est activé.

Si le bouton **Start installation** n'est pas activé, vous devrez peut-être modifier la configuration réseau ou les paramètres de port. Pour obtenir des instructions, reportez-vous aux instructions d'installation et de maintenance de votre appareil.

6. Dans la page d'accueil du programme d'installation de l'appliance StorageGRID, cliquez sur **Démarrer l'installation**.

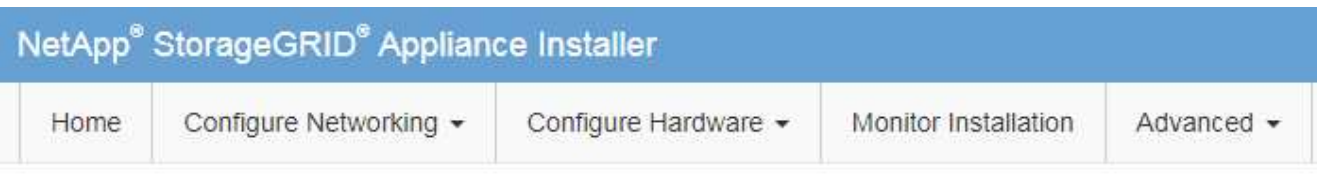

## Home

The installation is ready to be started. Review the settings below, and then click Start Installation.

### **Primary Admin Node connection**

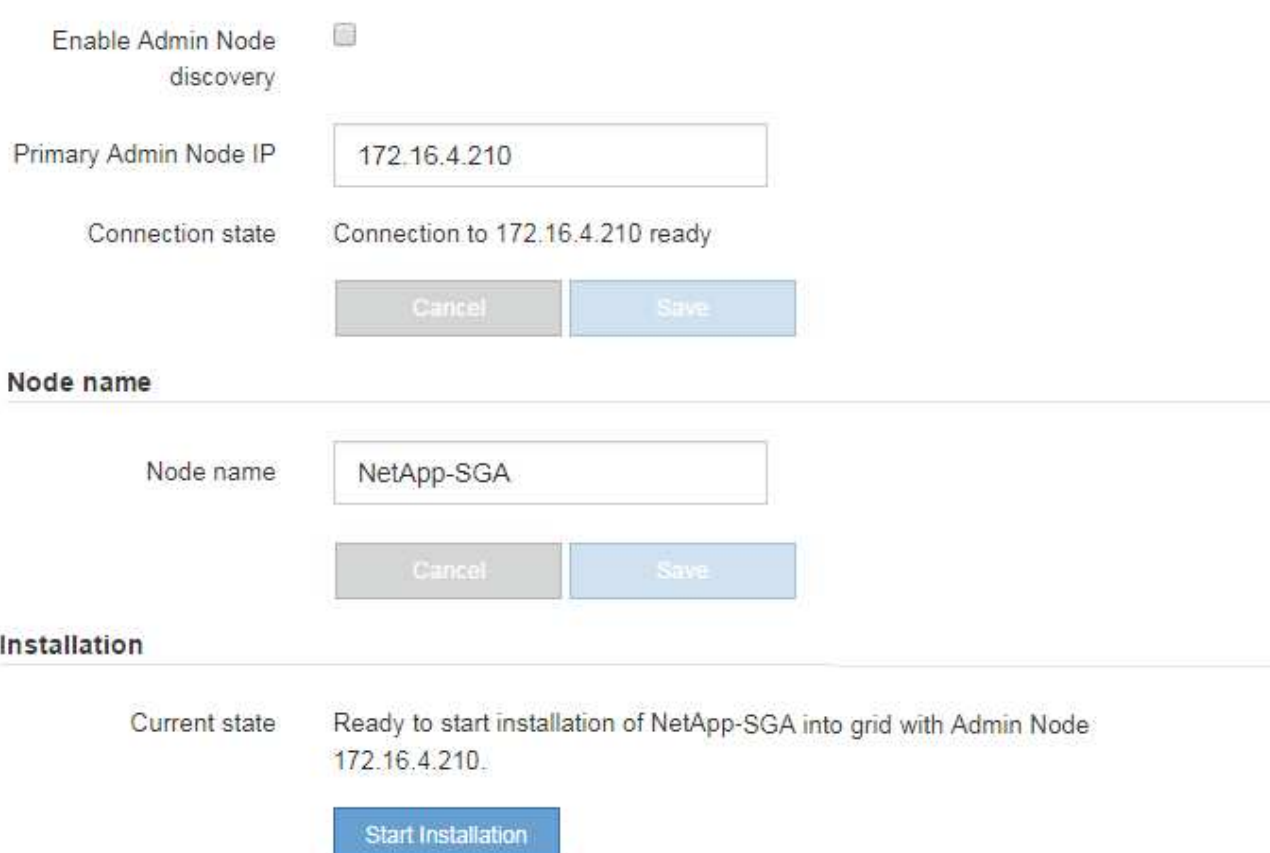

L'état actuel passe à « installation en cours » et la page installation du moniteur s'affiche.

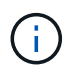

Si vous devez accéder manuellement à la page installation du moniteur, cliquez sur **installation du moniteur** dans la barre de menus.

## **Informations associées**

[Appareils de services SG100 et SG1000](#page-107-0)

[Dispositifs de stockage SG6000](#page-222-0)

- [Appliances de stockage SG5700](#page-409-0)
- [Appliances de stockage SG5600](#page-548-0)

# **Surveillez l'installation de l'appliance StorageGRID**

Le programme d'installation de l'appliance StorageGRID indique l'état jusqu'à ce que l'installation soit terminée. Une fois l'installation du logiciel terminée, l'appliance est redémarrée.

1. Pour contrôler la progression de l'installation, cliquez sur **Monitor installation** dans la barre de menus.

La page installation du moniteur affiche la progression de l'installation.

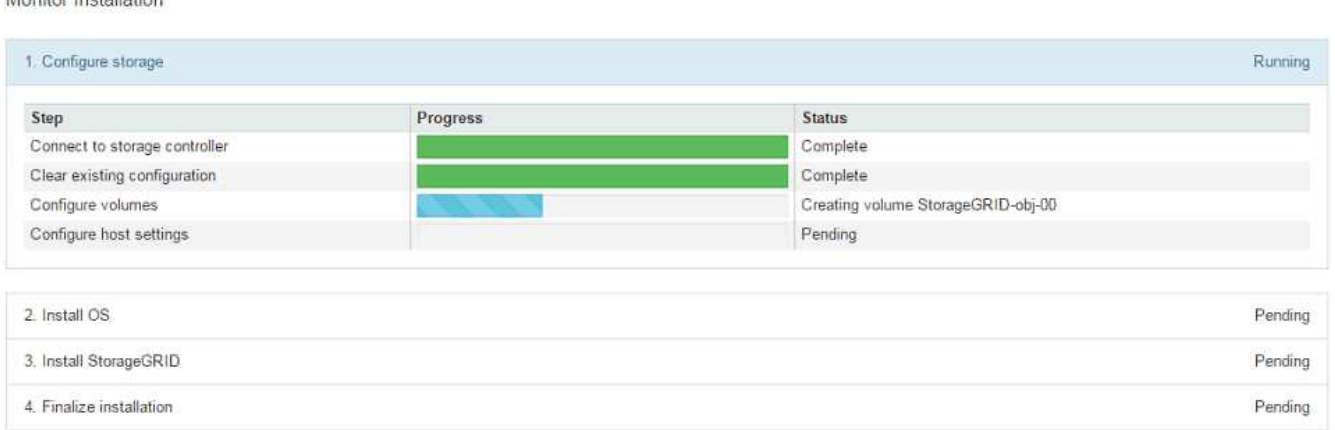

La barre d'état bleue indique la tâche en cours. Les barres d'état vertes indiquent que les tâches ont été effectuées avec succès.

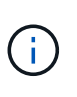

**Monitor** Inctallation

Le programme d'installation s'assure que les tâches effectuées lors d'une installation précédente ne sont pas réexécutées. Si vous exécutez de nouveau une installation, toutes les tâches qui n'ont pas besoin d'être réexécutées sont affichées avec une barre d'état verte et un statut de "`Enregistrer.'"

2. Passez en revue l'état d'avancement des deux premières étapes d'installation.

### ◦ **1. Configurer le stockage**

Au cours de cette étape, le programme d'installation se connecte au contrôleur de stockage, efface toute configuration existante, communique avec le logiciel SANtricity pour configurer des volumes et configure les paramètres de l'hôte.

# ◦ **2. Installez OS**

Au cours de cette étape, le programme d'installation copie l'image du système d'exploitation de base pour StorageGRID sur l'appliance.

3. Continuez à surveiller la progression de l'installation jusqu'à ce que l'étape **installer StorageGRID** s'arrête et un message s'affiche sur la console intégrée vous invitant à approuver ce nœud sur le nœud d'administration à l'aide du gestionnaire de grille.

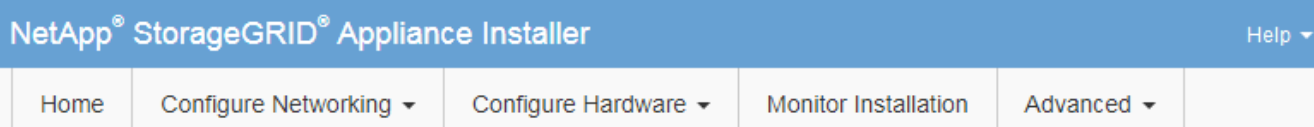

### **Monitor Installation**

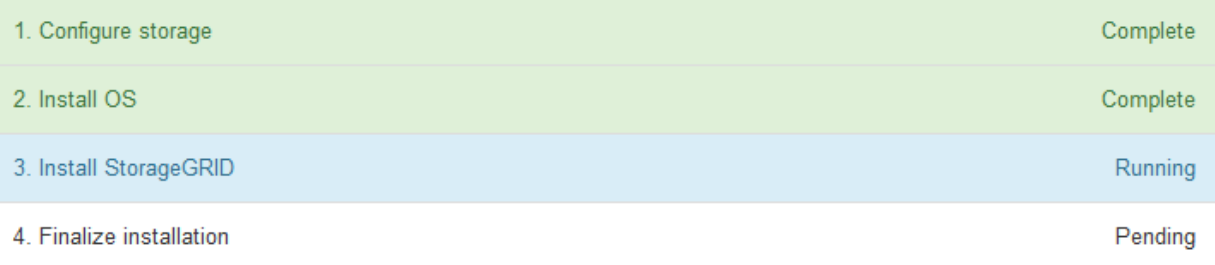

#### Connected (unencrypted) to: QEMU

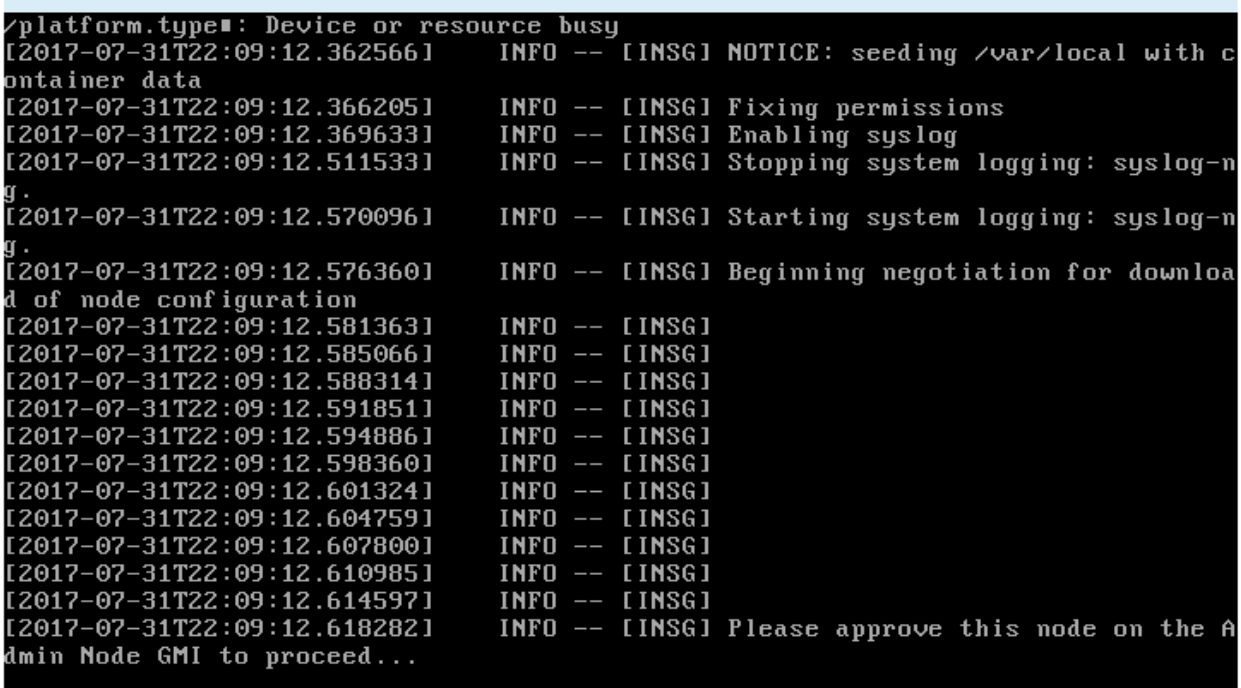

4. Accédez à la procédure de configuration du nœud de stockage de l'appliance.

# **Sélectionnez Démarrer la restauration pour configurer le nœud de stockage de l'appliance**

Vous devez sélectionner Démarrer la restauration dans Grid Manager pour configurer un noeud de stockage d'appliance en remplacement du noeud défaillant.

# **Ce dont vous avez besoin**

- Vous devez être connecté au Grid Manager à l'aide d'un [navigateur web pris en charge](#page-890-0).
- Vous devez disposer de l'autorisation Maintenance ou accès racine.
- Vous devez disposer de la phrase secrète pour le provisionnement.
- Vous devez avoir déployé un nœud de stockage d'appliance de récupération.
- Vous devez connaître la date de début de toute tâche de réparation relative aux données avec code d'effacement.
- Vous devez avoir vérifié que le nœud de stockage n'a pas été reconstruit au cours des 15 derniers jours.

#### **Étapes**

- 1. Dans Grid Manager, sélectionnez **MAINTENANCE tâches récupération**.
- 2. Sélectionnez le nœud de grille à récupérer dans la liste nœuds en attente.

Les nœuds apparaissent dans la liste après leur échec, mais vous ne pouvez pas sélectionner un nœud tant qu'il n'a pas été réinstallé et qu'il est prêt pour la reprise.

- 3. Saisissez la phrase de passe de provisionnement \*.
- 4. Cliquez sur **Démarrer la récupération**.

Recovery

**Contract Contract** 

Select the failed grid node to recover, enter your provisioning passphrase, and then click Start Recovery to begin the recovery procedure.

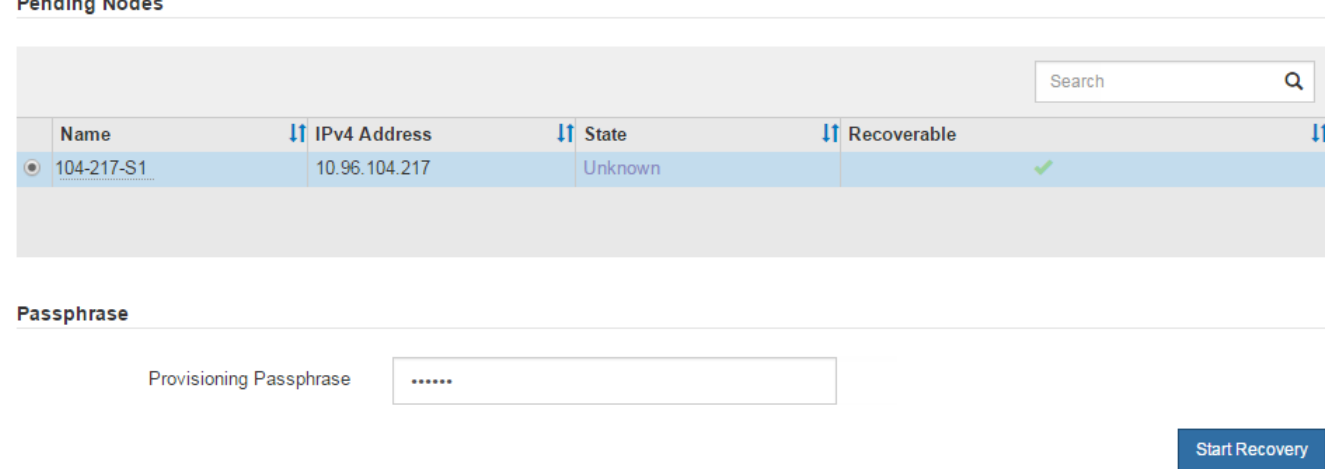

5. Surveiller la progression de la récupération dans le tableau de noeuds de grille de récupération.

Lorsque le nœud de la grille atteint l'étape « attente des étapes manuelles », passez à la rubrique suivante et effectuez les étapes manuelles pour remonter et reformater les volumes de stockage de l'appliance.

Recovery

Select the failed grid node to recover, enter your provisioning passphrase, and then click Start Recovery to begin the recovery procedure.

**Recovering Grid Node** 

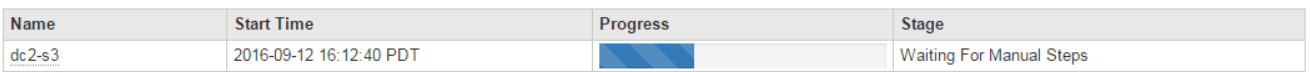

Reset

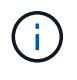

À tout moment pendant la récupération, vous pouvez cliquer sur **Réinitialiser** pour démarrer une nouvelle restauration. Une boîte de dialogue Info s'affiche, indiquant que le nœud reste dans un état indéterminé si vous réinitialisez la procédure.

#### **Reset Recovery**

Resetting the recovery procedure leaves the deployed grid node in an indeterminate state. To retry a recovery after resetting the procedure, you must restore the node to a pre-installed state:

- . For VMware nodes, delete the deployed VM and then redeploy it.
- . For StorageGRID appliance nodes, run "sgareinstall" on the node.
- For Linux nodes, run "storagegrid node force-recovery node-name" on the Linux host.

Do you want to reset recovery?

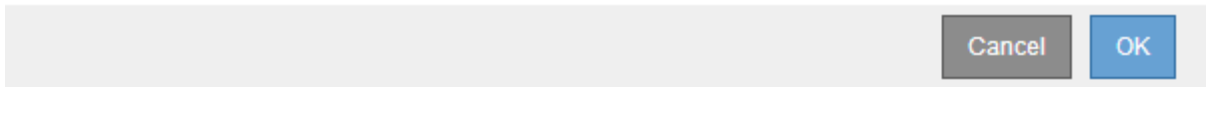

Si vous souhaitez recommencer la restauration après avoir réinitialisé la procédure, vous devez restaurer l'état pré-installé du nœud d'appliance en cours d'exécution sgareinstall sur le nœud.

### **Remonter et reformater les volumes de stockage de l'appareil (« étapes manuelles »)**

Vous devez exécuter manuellement deux scripts pour remonter les volumes de stockage conservés et reformater les volumes de stockage défaillants. Le premier script monte les volumes au format approprié en tant que volumes de stockage StorageGRID. Le deuxième script reformate tous les volumes démontés, reconstruit la base de données Cassandra si nécessaire et démarre les services.

### **Ce dont vous avez besoin**

• Vous avez déjà remplacé le matériel de tous les volumes de stockage défectueux que vous savez avoir besoin d'être remplacé.

Exécution du sn-remount-volumes un script peut vous aider à identifier d'autres volumes de stockage ayant échoué.

- Vous avez vérifié qu'une mise hors service du nœud de stockage n'est pas en cours ou que vous avez interrompu la procédure de mise hors service du nœud. (Dans le Gestionnaire de grille, sélectionnez **MAINTENANCE tâches mise hors service**.)
- Vous avez vérifié qu'une extension n'est pas en cours. (Dans le Gestionnaire de grille, sélectionnez **MAINTENANCE tâches extension**.)

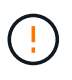

Si plus d'un nœud de stockage est hors ligne ou si un nœud de stockage de cette grille a été reconstruit au cours des 15 derniers jours, contactez le support technique. N'exécutez pas le sn-recovery-postinstall.sh script. Reconstruire Cassandra sur deux nœuds de stockage ou plus dans les 15 jours suivant l'arrêt du service peut entraîner une perte de données.

### **Description de la tâche**

Pour effectuer cette procédure, vous devez effectuer les tâches de haut niveau suivantes :

- Connectez-vous au nœud de stockage récupéré.
- Exécutez le sn-remount-volumes script pour remonter les volumes de stockage correctement formatés. Lorsque ce script s'exécute, il effectue les opérations suivantes :
	- Monte et démonte chaque volume de stockage pour relire le journal XFS.
	- Effectue une vérification de cohérence de fichier XFS.
	- Si le système de fichiers est cohérent, détermine si le volume de stockage est un volume de stockage StorageGRID correctement formaté.
	- Si le volume de stockage est correctement formaté, remonter le volume de stockage. Toutes les données existantes du volume restent intactes.
- Examinez la sortie du script et résolvez tout problème.
- Exécutez le sn-recovery-postinstall.sh script. Lorsque ce script s'exécute, il effectue les opérations suivantes :

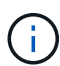

Ne redémarrez pas un nœud de stockage pendant la restauration avant de l'exécuter snrecovery-postinstall.sh (étape 4) pour reformater les volumes de stockage défaillants et restaurer les métadonnées de l'objet. Redémarrage du nœud de stockage avant sn-recovery-postinstall.sh La solution complète provoque des erreurs sur les services qui tentent de démarrer et entraîne la sortie des nœuds d'appliance StorageGRID en mode de maintenance.

◦ Reformate tous les volumes de stockage du sn-remount-volumes le script n'a pas pu être monté ou a été mal formaté.

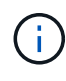

Lorsqu'un volume de stockage est reformaté, toutes les données de ce volume sont perdues. Vous devez effectuer une procédure supplémentaire pour restaurer les données d'objet à partir d'autres emplacements de la grille, en supposant que les règles ILM ont été configurées pour stocker plusieurs copies d'objet.

- Reconstruit la base de données Cassandra sur le nœud, si nécessaire.
- Démarre les services sur le nœud de stockage.

### **Étapes**

- 1. Connectez-vous au nœud de stockage récupéré :
	- a. Saisissez la commande suivante : ssh admin@*grid\_node\_IP*
	- b. Entrez le mot de passe indiqué dans le Passwords.txt fichier.
	- c. Entrez la commande suivante pour passer à la racine : su -
	- d. Entrez le mot de passe indiqué dans le Passwords.txt fichier.

Lorsque vous êtes connecté en tant que root, l'invite passe de  $\frac{1}{2}$  à #.

2. Exécutez le premier script pour remonter tous les volumes de stockage correctement formatés.

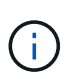

Si tous les volumes de stockage sont nouveaux et doivent être formatés, ou si tous les volumes de stockage ont échoué, vous pouvez ignorer cette étape et exécuter le deuxième script pour reformater tous les volumes de stockage démontés.

a. Exécutez le script : sn-remount-volumes

Ce script peut prendre des heures sur les volumes de stockage qui contiennent des données.

b. Au fur et à mesure de l'exécution du script, vérifiez le résultat et répondez aux invites.

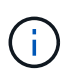

Si nécessaire, vous pouvez utiliser le  $tail$  -f commande permettant de contrôler le contenu du fichier journal du script (/var/local/log/sn-remount-volumes.log) . Le fichier journal contient des informations plus détaillées que la sortie de la ligne de commande.

```
root@SG:~ # sn-remount-volumes
The configured LDR noid is 12632740
===== Device /dev/sdb =====Mount and unmount device /dev/sdb and checking file system
consistency:
The device is consistent.
Check rangedb structure on device /dev/sdb:
Mount device /dev/sdb to /tmp/sdb-654321 with rangedb mount options
This device has all rangedb directories.
Found LDR node id 12632740, volume number 0 in the volID file
Attempting to remount /dev/sdb
Device /dev/sdb remounted successfully
====== Device /dev/sdc ======
Mount and unmount device /dev/sdc and checking file system
consistency:
Error: File system consistency check retry failed on device /dev/sdc.
You can see the diagnosis information in the /var/local/log/sn-
remount-volumes.log.
This volume could be new or damaged. If you run sn-recovery-
postinstall.sh, this volume and any data on this volume will be
deleted. If you only had two copies of object data, you will
temporarily have only a single copy.
StorageGRID Webscale will attempt to restore data redundancy by
making additional replicated copies or EC fragments, according to the
rules in the active ILM policy.
Do not continue to the next step if you believe that the data
remaining on this volume cannot be rebuilt from elsewhere in the grid
(for example, if your ILM policy uses a rule that makes only one copy
or if volumes have failed on multiple nodes). Instead, contact
support to determine how to recover your data.
===== Device /dev/sdd =====
```
Mount and unmount device /dev/sdd and checking file system consistency: Failed to mount device /dev/sdd This device could be an uninitialized disk or has corrupted superblock. File system check might take a long time. Do you want to continue? (y or n) [y/N]? y

Error: File system consistency check retry failed on device /dev/sdd. You can see the diagnosis information in the /var/local/log/snremount-volumes.log.

This volume could be new or damaged. If you run sn-recoverypostinstall.sh, this volume and any data on this volume will be deleted. If you only had two copies of object data, you will temporarily have only a single copy. StorageGRID Webscale will attempt to restore data redundancy by making additional replicated copies or EC fragments, according to the rules in the active ILM policy.

Do not continue to the next step if you believe that the data remaining on this volume cannot be rebuilt from elsewhere in the grid (for example, if your ILM policy uses a rule that makes only one copy or if volumes have failed on multiple nodes). Instead, contact support to determine how to recover your data.

====== Device /dev/sde ====== Mount and unmount device /dev/sde and checking file system consistency: The device is consistent. Check rangedb structure on device /dev/sde: Mount device /dev/sde to /tmp/sde-654321 with rangedb mount options This device has all rangedb directories. Found LDR node id 12000078, volume number 9 in the volID file Error: This volume does not belong to this node. Fix the attached volume and re-run this script.

Dans l'exemple de sortie, un volume de stockage a été remonté avec succès et trois volumes de stockage ont rencontré des erreurs.

- /dev/sdb La vérification de cohérence du système de fichiers XFS a été effectuée et une structure de volume valide a été correctement remontée. Les données sur les périphériques remontés par le script sont conservées.
- /dev/sdc Echec de la vérification de cohérence du système de fichiers XFS car le volume de stockage était nouveau ou corrompu.
- /dev/sdd impossible de monter, car le disque n'a pas été initialisé ou le superbloc du disque a été

corrompu. Lorsque le script ne peut pas monter un volume de stockage, vous êtes invité à exécuter la vérification de cohérence du système de fichiers.

- Si le volume de stockage est relié à un nouveau disque, répondez **N** à l'invite. Vous n'avez pas besoin de vérifier le système de fichiers sur un nouveau disque.
- Si le volume de stockage est relié à un disque existant, répondez **y** à l'invite. Vous pouvez utiliser les résultats de la vérification du système de fichiers pour déterminer la source de la corruption. Les résultats sont enregistrés dans le /var/local/log/sn-remountvolumes.log fichier journal.
- /dev/sde A réussi la vérification de cohérence du système de fichiers XFS et avait une structure de volume valide ; cependant, l'ID de nœud LDR dans le volID Le fichier ne correspond pas à l'ID de ce noeud de stockage (l' configured LDR noid affiché en haut). Ce message indique que ce volume appartient à un autre noeud de stockage.
- 3. Examinez la sortie du script et résolvez tout problème.

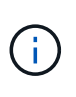

Si un volume de stockage a échoué au contrôle de cohérence du système de fichiers XFS ou ne peut pas être monté, vérifiez attentivement les messages d'erreur dans la sortie. Vous devez comprendre les implications de l'exécution du sn-recovery-postinstall.sh créer des scripts sur ces volumes.

- a. Vérifiez que les résultats incluent une entrée pour tous les volumes attendus. Si des volumes ne sont pas répertoriés, relancez le script.
- b. Consultez les messages de tous les périphériques montés. Assurez-vous qu'il n'y a pas d'erreur indiquant qu'un volume de stockage n'appartient pas à ce noeud de stockage.

Dans l'exemple, la sortie de /dev/sde inclut le message d'erreur suivant :

Error: This volume does not belong to this node. Fix the attached volume and re-run this script.

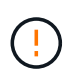

Si un volume de stockage est signalé comme appartenant à un autre nœud de stockage, contactez le support technique. Si vous exécutez le sn-recoverypostinstall.sh script, le volume de stockage sera reformaté, ce qui peut entraîner une perte de données.

c. Si aucun périphérique de stockage n'a pu être monté, notez le nom du périphérique et réparez ou remplacez le périphérique.

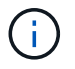

Vous devez réparer ou remplacer tout périphérique de stockage qui n'a pas pu être monté.

Vous utiliserez le nom de l'appareil pour rechercher l'ID de volume, qui est obligatoire lorsque vous exécutez le repair-data script permettant de restaurer les données d'objet sur le volume (procédure suivante).

d. Après avoir réparé ou remplacé tous les dispositifs unmountable, exécutez le sn-remount-volumes script une nouvelle fois pour confirmer que tous les volumes de stockage pouvant être remontés ont été remontés.

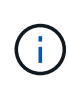

Si un volume de stockage ne peut pas être monté ou est mal formaté et que vous passez à l'étape suivante, le volume et toutes les données du volume seront supprimés. Si vous aviez deux copies de vos données d'objet, vous n'aurez qu'une seule copie jusqu'à la fin de la procédure suivante (restauration des données d'objet).

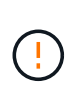

N'exécutez pas le sn-recovery-postinstall.sh Script si vous pensez que les données restantes d'un volume de stockage défaillant ne peuvent pas être reconstruites à partir d'un autre emplacement de la grille (par exemple, si votre stratégie ILM utilise une seule copie ou si des volumes ont échoué sur plusieurs nœuds). Contactez plutôt le support technique pour savoir comment récupérer vos données.

4. Exécutez le sn-recovery-postinstall.sh script : sn-recovery-postinstall.sh

Ce script reformate tous les volumes de stockage qui n'ont pas pu être montés ou qui n'ont pas été correctement formatés. Reconstruit la base de données Cassandra sur le nœud, si nécessaire, et démarre les services sur le nœud de stockage.

Gardez à l'esprit les points suivants :

- L'exécution du script peut prendre des heures.
- En général, vous devez laisser la session SSH seule pendant que le script est en cours d'exécution.
- N'appuyez pas sur **Ctrl+C** lorsque la session SSH est active.
- Le script s'exécute en arrière-plan en cas d'interruption du réseau et met fin à la session SSH, mais vous pouvez afficher la progression à partir de la page récupération.
- Si le nœud de stockage utilise le service RSM, le script peut sembler bloqué pendant 5 minutes au redémarrage des services de nœud. Ce délai de 5 minutes est prévu lorsque l'entretien du RSM démarre pour la première fois.

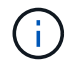

Le service RSM est présent sur les nœuds de stockage qui incluent le service ADC.

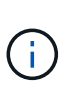

Certaines procédures de restauration StorageGRID utilisent Reaper pour traiter les réparations Cassandra. Les réparations sont effectuées automatiquement dès que les services connexes ou requis ont commencé. Vous remarquerez peut-être des résultats de script mentionnant « couche » ou « réparation Cassandra ». Si un message d'erreur indiquant que la réparation a échoué, exécutez la commande indiquée dans le message d'erreur.

5. Comme le sn-recovery-postinstall.sh Exécution du script, surveillez la page récupération dans le Gestionnaire de grille.

La barre de progression et la colonne Etape de la page récupération fournissent un état de haut niveau du sn-recovery-postinstall.sh script.

#### Recovery

Select the failed grid node to recover, enter your provisioning passphrase, and then click Start Recovery to begin the recovery procedure.

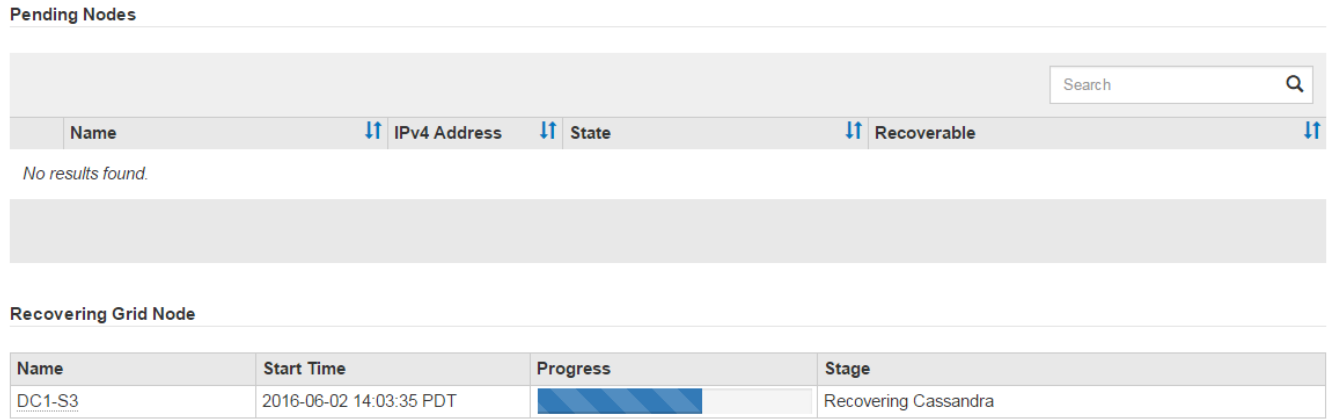

Après le sn-recovery-postinstall.sh script a démarré les services sur le nœud. vous pouvez restaurer les données d'objet sur tous les volumes de stockage formatés par le script, comme décrit dans la procédure suivante.

#### **Informations associées**

[Consultez les avertissements relatifs à la restauration du lecteur système du nœud de stockage](#page-2133-0)

[Restaurez les données d'objet vers un volume de stockage pour l'appliance](#page-2108-0)

### <span id="page-2108-0"></span>**Restaurez les données d'objet vers un volume de stockage pour l'appliance**

Après la récupération des volumes de stockage pour le nœud de stockage de l'appliance, vous pouvez restaurer les données d'objet perdues en cas de défaillance du nœud de stockage.

### **Ce dont vous avez besoin**

• Vous devez avoir confirmé que le noeud de stockage récupéré possède un état de connexion \* connecté\*

Dans l'onglet **NOEUDS Présentation** du gestionnaire de grille.

### **Description de la tâche**

Les données d'objet peuvent être restaurées depuis d'autres nœuds de stockage, un nœud d'archivage ou un pool de stockage cloud, en supposant que les règles ILM de la grille soient configurées de manière à ce que les copies d'objet soient disponibles.

Notez ce qui suit :

- Si une règle ILM a été configurée pour stocker une seule copie répliquée, et que cette copie existait sur un volume de stockage défaillant, vous ne pourrez pas restaurer l'objet.
- Si la seule copie restante d'un objet se trouve dans un pool de stockage cloud, StorageGRID doit émettre plusieurs demandes vers le terminal de pool de stockage cloud pour restaurer les données d'objet. Avant d'effectuer cette procédure, contactez le support technique pour obtenir de l'aide pour estimer le délai de restauration et les coûts associés.
- Si la seule copie restante d'un objet se trouve sur un noeud d'archivage, les données d'objet sont extraites du noeud d'archivage. La restauration de données d'objet sur un nœud de stockage à partir d'un nœud d'archivage prend plus de temps que la restauration de copies à partir d'autres nœuds de stockage en

raison de la latence associée aux récupérations à partir de systèmes de stockage d'archives externes.

# **À propos du** repair-data **script**

Pour restaurer les données d'objet, exécutez le repair-data script. Ce script commence le processus de restauration des données d'objet et fonctionne avec l'analyse ILM pour s'assurer que les règles ILM sont respectées.

Sélectionnez **données répliquées** ou **données codées par effacement (EC)** ci-dessous pour apprendre les différentes options du repair-data script, basé sur la restauration des données répliquées ou des données avec code d'effacement. Si vous devez restaurer les deux types de données, vous devez exécuter les deux ensembles de commandes.

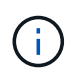

Pour plus d'informations sur le repair-data script, entrez repair-data --help Dans la ligne de commande du nœud d'administration principal.

#### **Les données répliquées**

Deux commandes sont disponibles pour la restauration des données répliquées, et ce, selon que vous devez réparer le nœud entier ou uniquement certains volumes sur le nœud :

```
repair-data start-replicated-node-repair
```

```
repair-data start-replicated-volume-repair
```
Vous pouvez suivre les réparations des données répliquées avec cette commande :

repair-data show-replicated-repair-status

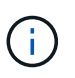

Le show-replicated-repair-status Une option de présentation technique est disponible dans StorageGRID 11.6. Cette fonction est en cours de développement et la valeur renvoyée peut être incorrecte ou retardée. Pour déterminer si une réparation est terminée, utilisez **attente – tous**, **réparations tentées (XRPA)** et **période de balayage — estimé (XSCM)** comme décrit dans [Surveiller les réparations](#page-2123-0).

#### **Données avec code d'effacement (EC)**

Deux commandes sont disponibles pour la restauration des données avec code d'effacement, selon que vous devez réparer le nœud entier ou uniquement certains volumes sur le nœud :

```
repair-data start-ec-node-repair
```

```
repair-data start-ec-volume-repair
```
Les réparations des données codées peuvent commencer alors que certains nœuds de stockage sont hors ligne. La réparation s'effectuera une fois que tous les nœuds sont disponibles.

Vous pouvez suivre les réparations des données codées par effacement à l'aide de cette commande :

```
repair-data show-ec-repair-status
```
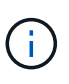

Le travail de réparation EC réserve temporairement une grande quantité de stockage. Les alertes de stockage peuvent être déclenchées, mais elles seront résolus une fois la réparation terminée. S'il n'y a pas assez de stockage pour la réservation, la tâche de réparation EC échouera. Les réservations de stockage sont libérées lorsque la tâche de réparation EC est terminée, que la tâche ait échoué ou a réussi.

### **Rechercher le nom d'hôte pour le noeud de stockage**

- 1. Connectez-vous au nœud d'administration principal :
	- a. Saisissez la commande suivante : ssh admin@*primary\_Admin\_Node\_IP*
	- b. Entrez le mot de passe indiqué dans le Passwords.txt fichier.
	- c. Entrez la commande suivante pour passer à la racine : su -
	- d. Entrez le mot de passe indiqué dans le Passwords.txt fichier.

Lorsque vous êtes connecté en tant que root, l'invite passe de  $\frac{1}{2}$  à #.

2. Utilisez le /etc/hosts Fichier pour trouver le nom d'hôte du noeud de stockage pour les volumes de stockage restaurés. Pour afficher la liste de tous les nœuds de la grille, saisissez les éléments suivants : cat /etc/hosts.

### <span id="page-2111-0"></span>**Réparez les données si tous les volumes ont échoué**

Si tous les volumes de stockage sont en panne, réparez l'intégralité du nœud. Suivez les instructions pour les données **répliquées**, **codées par effacement (EC)**, ou les deux, selon que vous utilisez ou non des données répliquées, des données codées par effacement (EC), ou les deux.

Si seuls certains volumes ont échoué, accédez à [Réparer les données si seulement certains volumes ont](#page-2112-0) [échoué.](#page-2112-0)

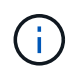

Vous ne pouvez pas exécuter repair-data opérations simultanément pour plusieurs nœuds. Pour restaurer plusieurs nœuds, contactez le support technique.

#### **Les données répliquées**

Si votre grid inclut des données répliquées, utilisez le repair-data start-replicated-noderepair commande avec --nodes Option pour réparer l'ensemble du nœud de stockage.

Cette commande répare les données répliquées sur un nœud de stockage nommé SG-DC-SN3 :

```
repair-data start-replicated-node-repair --nodes SG-DC-SN3
```
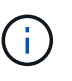

Lorsque les données d'objet sont restaurées, l'alerte **objets perdus** est déclenchée si le système StorageGRID ne peut pas localiser les données d'objet répliqué. Des alertes peuvent être déclenchées sur les nœuds de stockage dans le système. Vous devez déterminer la cause de la perte et si la récupération est possible. Voir [Surveiller et](#page-1660-0) [résoudre les problèmes.](#page-1660-0)

### **Données avec code d'effacement (EC)**

Si votre grid contient des données avec code d'effacement, utilisez la repair-data start-ec-noderepair commande avec --nodes Option pour réparer l'ensemble du nœud de stockage.

Cette commande répare les données codées de l'effacement sur un nœud de stockage appelé SG-DC-SN3 :

```
repair-data start-ec-node-repair --nodes SG-DC-SN3
```
L'opération renvoie un seul repair ID qui l'identifie repair data fonctionnement. Utilisez-le repair ID pour suivre la progression et le résultat du repair data fonctionnement. Aucun autre retour n'est renvoyé à la fin du processus de récupération.

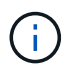

Les réparations des données codées peuvent commencer alors que certains nœuds de stockage sont hors ligne. La réparation s'effectuera une fois que tous les nœuds sont disponibles.

### <span id="page-2112-0"></span>**Réparer les données si seulement certains volumes ont échoué**

Si seulement certains volumes ont échoué, réparez les volumes affectés. Suivez les instructions pour les données **répliquées**, **codées par effacement (EC)**, ou les deux, selon que vous utilisez ou non des données répliquées, des données codées par effacement (EC), ou les deux.

Si tous les volumes ont échoué, accédez à [Réparez les données si tous les volumes ont échoué.](#page-2111-0)

Saisissez les ID de volume en hexadécimal. Par exemple : 0000 est le premier volume et 000F est le seizième volume. Vous pouvez spécifier un volume, une plage de volumes ou plusieurs volumes qui ne sont pas dans une séquence.

Tous les volumes doivent se trouver sur le même nœud de stockage. Si vous devez restaurer des volumes pour plusieurs nœuds de stockage, contactez le support technique.

#### **Les données répliquées**

Si votre grid contient des données répliquées, utilisez le start-replicated-volume-repair commande avec --nodes option permettant d'identifier le nœud. Ajoutez ensuite l'une ou l'autre des --volumes ou --volume-range comme indiqué dans les exemples suivants.

**Volume unique** : cette commande restaure les données répliquées vers le volume 0002 Sur un nœud de stockage nommé SG-DC-SN3 :

repair-data start-replicated-volume-repair --nodes SG-DC-SN3 --volumes 0002

**Plage de volumes** : cette commande restaure les données répliquées vers tous les volumes de la plage 0003 à 0009 Sur un nœud de stockage nommé SG-DC-SN3 :

repair-data start-replicated-volume-repair --nodes SG-DC-SN3 --volume-range 0003,0009

**Volumes multiples non compris dans une séquence** : cette commande restaure les données répliquées vers des volumes 0001, 0005, et 0008 Sur un nœud de stockage nommé SG-DC-SN3 :

```
repair-data start-replicated-volume-repair --nodes SG-DC-SN3 --volumes
0001,0005,0008
```
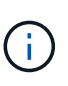

Lorsque les données d'objet sont restaurées, l'alerte **objets perdus** est déclenchée si le système StorageGRID ne peut pas localiser les données d'objet répliqué. Des alertes peuvent être déclenchées sur les nœuds de stockage dans le système. Vous devez déterminer la cause de la perte et si la récupération est possible. Voir les instructions de surveillance et de dépannage de StorageGRID.

#### **Données avec code d'effacement (EC)**

Si votre grid contient des données avec code d'effacement, utilisez la start-ec-volume-repair commande avec --nodes option permettant d'identifier le nœud. Ajoutez ensuite l'une ou l'autre des --volumes ou --volume-range comme indiqué dans les exemples suivants.

**Volume unique** : cette commande restaure les données codées par effacement dans un volume 0007 Sur un nœud de stockage nommé SG-DC-SN3 :

repair-data start-ec-volume-repair --nodes SG-DC-SN3 --volumes 0007

**Plage de volumes** : cette commande restaure les données avec code d'effacement sur tous les volumes de la plage 0004 à 0006 Sur un nœud de stockage nommé SG-DC-SN3 :

```
repair-data start-ec-volume-repair --nodes SG-DC-SN3 --volume-range 0004,0006
```
**Plusieurs volumes non dans une séquence** : cette commande restaure les données codées par effacement dans des volumes 000A, 000C, et 000E Sur un nœud de stockage nommé SG-DC-SN3 :

```
repair-data start-ec-volume-repair --nodes SG-DC-SN3 --volumes 000A,000C,000E
```
Le repair-data l'opération renvoie un seul repair ID qui l'identifie repair data fonctionnement. Utilisez-le repair ID pour suivre la progression et le résultat du repair data fonctionnement. Aucun autre retour n'est renvoyé à la fin du processus de récupération.

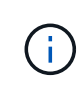

Les réparations des données codées peuvent commencer alors que certains nœuds de stockage sont hors ligne. La réparation s'effectuera une fois que tous les nœuds sont disponibles.

# **Surveiller les réparations**

Surveiller l'état des travaux de réparation, en fonction de l'utilisation ou non des données **répliquées**, **données codées par effacement (EC)**, ou des deux.

#### **Les données répliquées**

- Pour déterminer si les réparations sont terminées :
	- a. Sélectionnez **NOEUDS** *noeud de stockage en cours de réparation* **ILM**.
	- b. Vérifiez les attributs dans la section évaluation. Lorsque les réparations sont terminées, l'attribut **attente - tous** indique 0 objets.
- Pour surveiller la réparation plus en détail :
	- a. Sélectionnez **SUPPORT** > **Outils** > **topologie de grille**.
	- b. Sélectionnez *GRID Storage Node en cours de réparation* **LDR Data Store**.
	- c. Utilisez une combinaison des attributs suivants pour déterminer, autant que possible, si les réparations répliquées sont terminées.

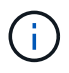

Cassandra peut présenter des incohérences et les réparations qui ont échoué ne sont pas suivies.

▪ **Réparations tentées (XRPA)** : utilisez cet attribut pour suivre la progression des réparations répliquées. Cet attribut augmente chaque fois qu'un nœud de stockage tente de réparer un objet à haut risque. Lorsque cet attribut n'augmente pas pendant une période plus longue que la période d'acquisition actuelle (fournie par l'attribut **période d'analyse — estimation**), cela signifie que l'analyse ILM n'a trouvé aucun objet à haut risque qui doit être réparé sur n'importe quel nœud.

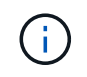

Les objets à haut risque sont des objets qui risquent d'être complètement perdus. Cela n'inclut pas les objets qui ne satisfont pas leur configuration ILM.

- **Période d'acquisition — estimée (XSCM)** : utilisez cet attribut pour estimer quand une modification de règle sera appliquée aux objets précédemment ingérés. Si l'attribut **réparations tentées** n'augmente pas pendant une période supérieure à la période d'acquisition actuelle, il est probable que les réparations répliquées soient effectuées. Notez que la période d'acquisition peut changer. L'attribut **période d'acquisition — estimée (XSCM)** s'applique à la grille entière et est le maximum de toutes les périodes d'acquisition de nœud. Vous pouvez interroger l'historique d'attributs **période de balayage — estimation** de la grille pour déterminer une période appropriée.
- Si vous souhaitez obtenir un pourcentage d'achèvement estimé pour la réparation répliquée, ajoutez le show-replicated-repair-status option de la commande repair-data.

repair-data show-replicated-repair-status

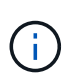

Le show-replicated-repair-status Une option de présentation technique est disponible dans StorageGRID 11.6. Cette fonction est en cours de développement et la valeur renvoyée peut être incorrecte ou retardée. Pour déterminer si une réparation est terminée, utilisez **attente – tous**, **réparations tentées (XRPA)** et **période de balayage — estimé (XSCM)** comme décrit dans [Surveiller les réparations](#page-2123-0).

### **Données avec code d'effacement (EC)**

Pour surveiller la réparation des données codées d'effacement et réessayer toute demande qui pourrait avoir échoué :

- 1. Déterminez l'état des réparations des données par code d'effacement :
	- Sélectionnez **SUPPORT Outils métriques** pour afficher le temps estimé jusqu'à l'achèvement et le pourcentage d'achèvement du travail en cours. Sélectionnez ensuite **EC Overview** dans la section Grafana. Examinez les tableaux de bord **Grid EC Job estimé Time to Completion** et **Grid EC Job Percentage Finted**.
	- Utilisez cette commande pour afficher le statut d'un spécifique repair-data fonctionnement :

```
repair-data show-ec-repair-status --repair-id repair ID
```
◦ Utilisez cette commande pour lister toutes les réparations :

repair-data show-ec-repair-status

Les informations de sortie sont affichées, notamment repair ID, pour toutes les réparations précédentes et en cours.

2. Si le résultat indique que l'opération de réparation a échoué, utilisez le --repair-id option permettant de réessayer la réparation.

Cette commande relance une réparation de nœud ayant échoué à l'aide de l'ID de réparation 6949309319275667690 :

```
repair-data start-ec-node-repair --repair-id 6949309319275667690
```
Cette commande relance une réparation de volume en échec à l'aide de l'ID de réparation 6949309319275667690 :

```
repair-data start-ec-volume-repair --repair-id 6949309319275667690
```
### **Vérifiez l'état de stockage après la récupération du nœud de stockage de l'appliance**

Après avoir restauré un noeud de stockage d'appliance, vous devez vérifier que l'état souhaité du noeud de stockage de l'appliance est défini sur en ligne et vous assurer que l'état est en ligne par défaut à chaque redémarrage du serveur de noeud de stockage.

### **Ce dont vous avez besoin**

- Vous devez être connecté au Grid Manager à l'aide d'un [navigateur web pris en charge](#page-890-0).
- Le nœud de stockage a été restauré et la restauration des données est terminée.

### **Étapes**

- 1. Sélectionnez **SUPPORT** > **Outils** > **topologie de grille**.
- 2. Vérifiez les valeurs de **nœud de stockage récupéré** > **LDR** > **Storage** > **Storage State de stockage — désiré** et **Storage State — Current**.

La valeur des deux attributs doit être en ligne.

- 3. Si l'état de stockage souhaité est défini sur lecture seule, procédez comme suit :
	- a. Cliquez sur l'onglet **Configuration**.
- b. Dans la liste déroulante **État de stockage — désiré**, sélectionnez **en ligne**.
- c. Cliquez sur **appliquer les modifications**.
- d. Cliquez sur l'onglet **Présentation** et confirmez que les valeurs de **État de stockage — désiré** et **État de stockage — actuel** sont mises à jour en ligne.

<span id="page-2117-0"></span>**Restaurez le disque d'après la panne du volume de stockage là où le disque du système est intact**

Vous devez effectuer une série de tâches pour restaurer un nœud de stockage logiciel dans lequel un ou plusieurs volumes de stockage du nœud de stockage sont défaillants, mais le lecteur système est intact. Si seuls les volumes de stockage ont échoué, le nœud de stockage est toujours disponible pour le système StorageGRID.

# **Description de la tâche**

Cette procédure de restauration s'applique uniquement aux nœuds de stockage basés sur logiciel. En cas de défaillance des volumes de stockage sur un nœud de stockage d'appliance, suivez la procédure « récupérer l'appliance Storage Node ».

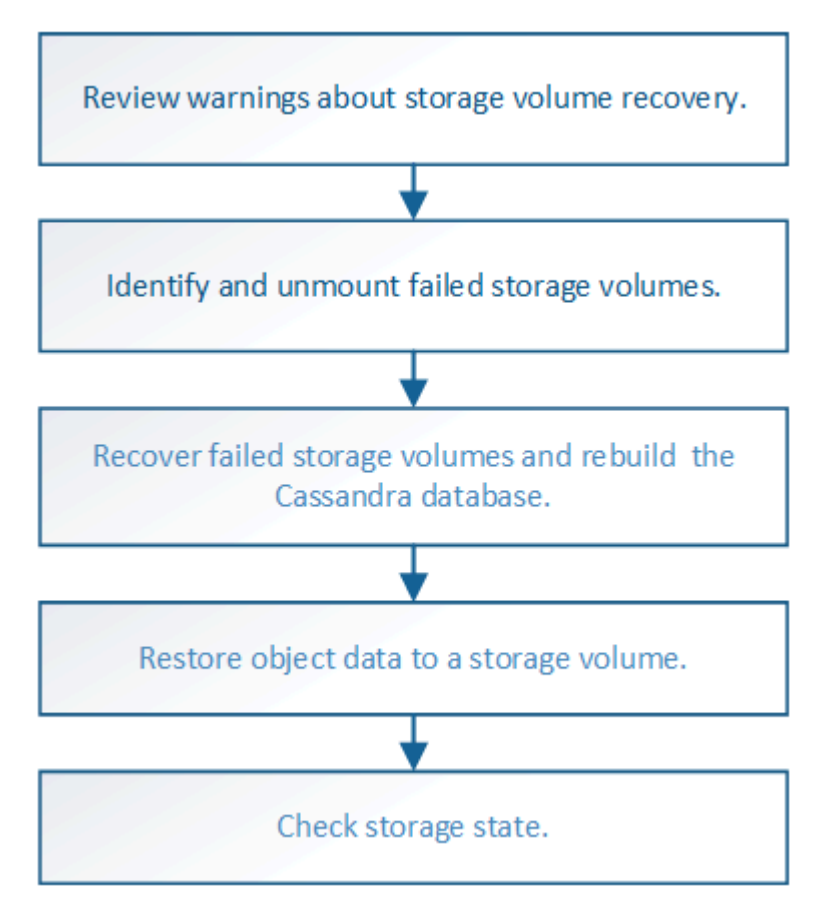

### **Informations associées**

[Restaurez le nœud de stockage de l'appliance](#page-2094-0)

# <span id="page-2117-1"></span>**Examinez les avertissements concernant la restauration des volumes de stockage**

Avant de récupérer des volumes de stockage défaillants pour un noeud de stockage, vous devez vérifier les avertissements suivants.

Les volumes de stockage (ou rangedbs) d'un noeud de stockage sont identifiés par un nombre hexadécimal,

appelé ID de volume. Par exemple, 0000 est le premier volume et 000F est le seizième volume. Le premier magasin d'objets (volume 0) sur chaque nœud de stockage utilise jusqu'à 4 To d'espace pour les métadonnées d'objet et les opérations des bases de données Cassandra, tout espace restant sur ce volume est utilisé pour les données d'objet. Tous les autres volumes de stockage sont utilisés exclusivement pour les données d'objet.

Si le volume 0 échoue et doit être récupéré, la base de données Cassandra peut être reconstruite dans le cadre de la procédure de récupération du volume. Cassandra peut également être reconstruite dans les cas suivants :

- Un nœud de stockage est remis en ligne après avoir été hors ligne pendant plus de 15 jours.
- Le lecteur système et un ou plusieurs volumes de stockage sont défectueux et restaurés.

Lorsque Cassandra est reconstruite, le système utilise les informations d'autres nœuds de stockage. Si trop de nœuds de stockage sont hors ligne, il se peut que certaines données Cassandra ne soient pas disponibles. Si Cassandra a été récemment reconstruite, les données Cassandra ne peuvent pas encore être cohérentes sur l'ensemble de la grille. Cette perte peut se produire si Cassandra est reconstruite lorsque trop de nœuds de stockage sont hors ligne ou si deux nœuds de stockage ou plus sont reconstruites dans les 15 jours restants.

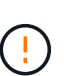

Si plusieurs nœuds de stockage ont échoué (ou sont hors ligne), contactez le support technique. Ne pas effectuer la procédure de récupération suivante. Des données peuvent être perdues.

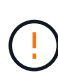

 $\left(\cdot\right)$ 

S'il s'agit de la défaillance du deuxième nœud de stockage dans les 15 jours qui suivent la défaillance ou la restauration d'un nœud de stockage, contactez le support technique. Reconstruire Cassandra sur deux nœuds de stockage ou plus en un délai de 15 jours peut entraîner une perte de données.

Si plusieurs nœuds de stockage d'un site ont échoué, une procédure de restauration de site peut être nécessaire. Contactez l'assistance technique.

### [Comment la reprise sur site est effectuée par le support technique](#page-2194-0)

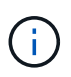

Si les règles ILM sont configurées pour ne stocker qu'une seule copie répliquée, et si cette copie existe sur un volume de stockage défaillant, vous ne pourrez pas restaurer l'objet.

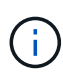

Si vous rencontrez une alarme Services : Etat - Cassandra (SVST) pendant la récupération, reportez-vous aux instructions de surveillance et de dépannage pour récupérer de l'alarme en reconstruisant Cassandra. Après la reconstruction de Cassandra, les alarmes doivent être désactivées. Si les alarmes ne sont pas claires, contactez le support technique.

### **Informations associées**

[Surveiller et résoudre les problèmes](#page-1660-0)

[Avertissements et considérations relatives à la restauration des nœuds de la grille](#page-2082-0)

# **Identifiez et démontez les volumes de stockage défectueux**

Lors de la restauration d'un nœud de stockage dont les volumes de stockage sont en panne, vous devez identifier et démonter les volumes en panne. Vous devez vérifier que seuls les volumes de stockage défaillants sont reformatés dans le cadre de la procédure de restauration.

# **Ce dont vous avez besoin**

Vous devez être connecté au Grid Manager à l'aide d'un [navigateur web pris en charge](#page-890-0).

### **Description de la tâche**

Vous devriez récupérer les volumes de stockage défaillants dès que possible.

La première étape du processus de restauration consiste à détecter les volumes qui se sont détachés, qui doivent être démontés ou qui présentent des erreurs d'E/S. Si les volumes défaillants sont toujours attachés mais qu'un système de fichiers est corrompu de façon aléatoire, le système risque de ne pas détecter de corruption dans les pièces non utilisées ou non attribuées du disque.

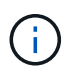

Vous devez terminer cette procédure avant d'effectuer manuellement les étapes de restauration des volumes, telles que l'ajout ou la reconfiguration des disques, l'arrêt du nœud, le démarrage du nœud ou le redémarrage. Sinon, lorsque vous exécutez le

reformat storage block devices.rb script, vous pouvez rencontrer une erreur du système de fichiers qui entraîne l'arrêt ou l'échec du script.

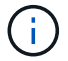

Réparez le matériel et fixez correctement les disques avant de faire fonctionner le reboot commande.

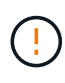

Identifiez minutieusement les volumes de stockage défaillants. Ces informations vous permettront de vérifier quels volumes doivent être reformatés. Une fois le volume reformaté, les données du volume ne peuvent pas être récupérées.

Pour récupérer correctement les volumes de stockage défectueux, vous devez connaître à la fois les noms des périphériques des volumes de stockage défaillants et leurs ID de volume.

Lors de l'installation, un identifiant unique universel du système de fichiers (UUID) est attribué à chaque périphérique de stockage et il est monté dans un répertoire rangedb du nœud de stockage à l'aide de l'UUID attribué au système de fichiers. L'UUID du système de fichiers et le répertoire rangedb sont répertoriés dans le /etc/fstab fichier. Le nom du périphérique, le répertoire rangedb et la taille du volume monté sont affichés dans le Gestionnaire de grille.

Dans l'exemple suivant, périphérique /dev/sdc A une taille de volume de 4 To, est monté sur /var/local/rangedb/0, en utilisant le nom du périphérique /dev/disk/by-uuid/822b0547-3b2b-472e-ad5e-e1cf1809faba dans le /etc/fstab fichier :

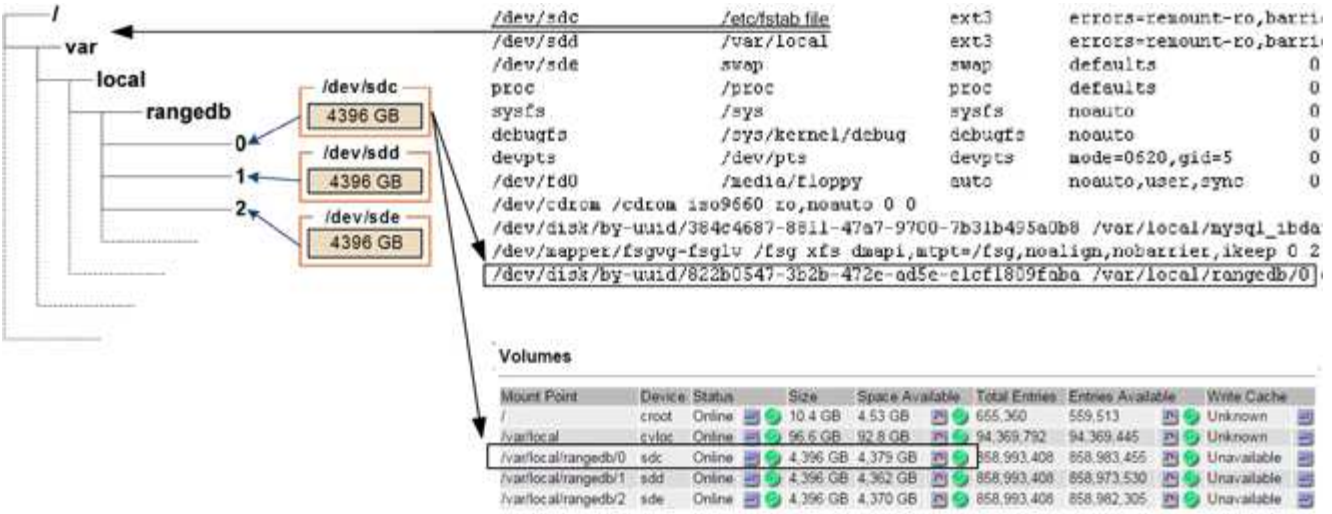

# **Étapes**

- 1. Procédez comme suit pour enregistrer les volumes de stockage défaillants et leurs noms de périphériques :
	- a. Sélectionnez **SUPPORT** > **Outils** > **topologie de grille**.
	- b. Sélectionnez **site** > **noeud de stockage défaillant** > **LDR** > **Storage** > **Présentation** > **main** et recherchez des magasins d'objets avec alarmes.

#### **Object Stores**

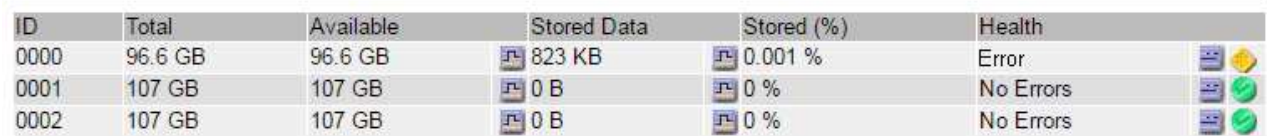

c. Sélectionnez **site** > **noeud de stockage défaillant** > **SSM** > **Ressources** > **Présentation** > **main**. Déterminez la taille du point de montage et du volume de chaque volume de stockage défectueux identifié à l'étape précédente.

Les magasins d'objets sont numérotés en notation hexadécimale. Par exemple, 0000 est le premier volume et 000F est le seizième volume. Dans l'exemple, le magasin d'objets avec un ID de 0000 correspond à /var/local/rangedb/0 Avec le nom de périphérique sdc et une taille de 107 Go.

#### **Volumes**

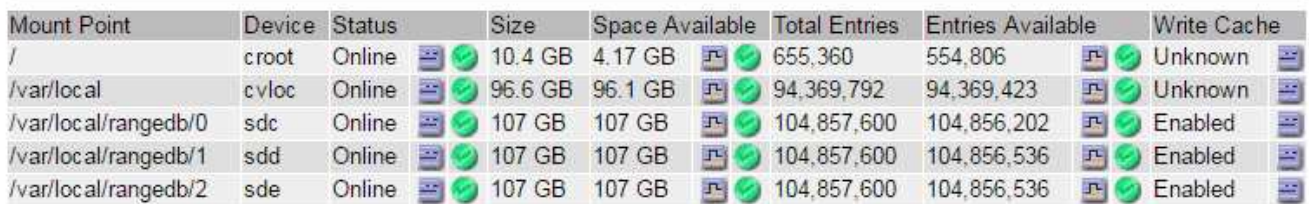

- 2. Connectez-vous au noeud de stockage défaillant :
	- a. Saisissez la commande suivante : ssh admin@*grid\_node\_IP*
- b. Entrez le mot de passe indiqué dans le Passwords.txt fichier.
- c. Entrez la commande suivante pour passer à la racine : su -
- d. Entrez le mot de passe indiqué dans le Passwords.txt fichier.

Lorsque vous êtes connecté en tant que root, l'invite passe de  $\frac{1}{2}$  à #.

3. Exécutez le script suivant pour arrêter les services de stockage et démonter un volume de stockage défectueux :

sn-unmount-volume object\_store\_ID

Le object store ID Est l'ID du volume de stockage défaillant. Par exemple, spécifiez 0 Dans la commande pour un magasin d'objets avec l'ID 0000.

4. Si vous y êtes invité, appuyez sur **y** pour arrêter les services de stockage sur le nœud de stockage.

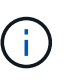

Si les services de stockage sont déjà arrêtés, vous n'êtes pas invité à le faire. Le service Cassandra est arrêté uniquement pour le volume 0.

root@Storage-180:~# sn-unmount-volume 0 Storage services (Idr, chunk, dds, cassandra) are not down. Storage services must be stopped before running this script. Stop storage services [y/N]? y Shutting down storage services. Storage services stopped. Unmounting /var/local/rangedb/0 /var/local/rangedb/0 is unmounted.

En quelques secondes, les services de stockage sont arrêtés et le volume est démonté. Des messages s'affichent indiquant chaque étape du processus. Le dernier message indique que le volume est démonté.

### **Restaurez des volumes de stockage défaillants et reconstruisez la base de données Cassandra**

Vous devez exécuter un script qui reformate et remonte le stockage sur les volumes de stockage défaillants, puis rereconstruit la base de données Cassandra sur le nœud de stockage si le système détermine qu'elle est nécessaire.

- Vous devez avoir le Passwords.txt fichier.
- Les lecteurs système du serveur doivent être intacts.
- La cause de la défaillance doit avoir été identifiée et, si nécessaire, du matériel de stockage de remplacement doit déjà avoir été acquis.
- La taille totale du stockage de remplacement doit être identique à celle de l'original.
- Vous avez vérifié qu'une mise hors service du nœud de stockage n'est pas en cours ou que vous avez interrompu la procédure de mise hors service du nœud. (Dans le Gestionnaire de grille, sélectionnez **MAINTENANCE tâches mise hors service**.)
- Vous avez vérifié qu'une extension n'est pas en cours. (Dans le Gestionnaire de grille, sélectionnez **MAINTENANCE tâches extension**.)
- Vous avez [vérifié les avertissements concernant la restauration du volume de stockage](#page-2117-1).
	- a. Si nécessaire, remplacez le stockage physique ou virtuel défectueux associé aux volumes de stockage défectueux que vous avez identifiés et démontés précédemment.

Après avoir remplacé le stockage, effectuez une nouvelle analyse ou un redémarrage pour vous assurer qu'il est reconnu par le système d'exploitation, mais ne remontez pas les volumes. Le stockage est remonté et ajouté à /etc/fstab dans une étape ultérieure.

- b. Connectez-vous au noeud de stockage défaillant :
	- i. Saisissez la commande suivante : ssh admin@*grid\_node\_IP*
	- ii. Entrez le mot de passe indiqué dans le Passwords.txt fichier.
	- iii. Entrez la commande suivante pour passer à la racine : su -
	- iv. Entrez le mot de passe indiqué dans le Passwords, txt fichier.

Lorsque vous êtes connecté en tant que root, l'invite passe de  $\frac{1}{2}$  à #.

c. Utilisez un éditeur de texte (vi ou vim) pour supprimer les volumes ayant échoué du /etc/fstab puis enregistrez le fichier.

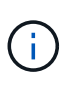

Ajout d'un commentaire sur un volume en panne dans le /etc/fstab le fichier est insuffisant. Le volume doit être supprimé de fstab pendant que le processus de récupération vérifie que toutes les lignes de l' fstab les fichiers correspondent aux systèmes de fichiers montés.

- d. Reformatez les volumes de stockage défaillants et reconstruisez la base de données Cassandra si nécessaire. Entrez : reformat\_storage\_block\_devices.rb
	- Si des services de stockage sont en cours d'exécution, vous serez invité à les arrêter. Saisissez : **y**
	- Si nécessaire, vous serez invité à reconstruire la base de données Cassandra.
		- Examinez les avertissements. Si aucune d'entre elles ne s'applique, reconstruisez la base de données Cassandra. Saisissez : **y**
		- Si plus d'un nœud de stockage est hors ligne ou si un autre nœud de stockage a été reconstruit au cours des 15 derniers jours. Saisissez : **n**

Le script s'quittera sans reconstruire Cassandra. Contactez l'assistance technique.

- Pour chaque lecteur de rancedb sur le nœud de stockage, lorsque vous êtes invité à : Reformat the rangedb drive *<name>* (device *<major number>:<minor number>*)? [y/n]?, entrez l'une des réponses suivantes :
	- **y** pour reformater un lecteur qui a eu des erreurs. Cette opération reformate le volume de stockage et ajoute le volume de stockage reformaté à la /etc/fstab fichier.
	- **n** si le lecteur ne contient aucune erreur et que vous ne voulez pas le reformater.

La sélection de **n** ferme le script. Montez le lecteur (si vous pensez que les données du lecteur doivent être conservées et que le lecteur a été démonté par erreur) ou retirez le lecteur. Ensuite, exécutez le reformat storage block devices.rb commande de nouveau.

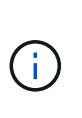

Certaines procédures de restauration StorageGRID utilisent Reaper pour traiter les réparations Cassandra. Les réparations sont effectuées automatiquement dès que les services connexes ou requis ont commencé. Vous remarquerez peut-être des résultats de script mentionnant « couche » ou « réparation Cassandra ». Si un message d'erreur indiquant que la réparation a échoué, exécutez la commande indiquée dans le message d'erreur.

Dans l'exemple de sortie suivant, le lecteur /dev/sdf Reformaté. Cassandra n'a pas besoin d'être reconstruite :

```
root@DC1-S1:~ # reformat_storage_block_devices.rb
Storage services must be stopped before running this script.
Stop storage services [y/N]? **y**
Shutting down storage services.
Storage services stopped.
Formatting devices that are not in use...
Skipping in use device /dev/sdc
Skipping in use device /dev/sdd
Skipping in use device /dev/sde
Reformat the rangedb drive /dev/sdf (device 8:64)? [Y/n]? **y**
Successfully formatted /dev/sdf with UUID c817f87f-f989-4a21-8f03-
b6f42180063f
Skipping in use device /dev/sdg
All devices processed
Running: /usr/local/ldr/setup_rangedb.sh 12075630
Cassandra does not need rebuilding.
Starting services.
Reformatting done. Now do manual steps to
restore copies of data.
```
<span id="page-2123-0"></span>**Restaurez les données d'objet vers le volume de stockage sur lequel le disque système est intact**

Après avoir restauré un volume de stockage sur un nœud de stockage sur lequel le lecteur du système est intact, vous pouvez restaurer les données d'objet perdues en cas de défaillance du volume de stockage.

## **Ce dont vous avez besoin**

• Vous devez avoir confirmé que le noeud de stockage récupéré possède un état de connexion \* connecté\*

Dans l'onglet **NOEUDS Présentation** du gestionnaire de grille.
### **Description de la tâche**

Les données d'objet peuvent être restaurées depuis d'autres nœuds de stockage, un nœud d'archivage ou un pool de stockage cloud, en supposant que les règles ILM de la grille soient configurées de manière à ce que les copies d'objet soient disponibles.

Notez ce qui suit :

- Si une règle ILM a été configurée pour stocker une seule copie répliquée, et que cette copie existait sur un volume de stockage défaillant, vous ne pourrez pas restaurer l'objet.
- Si la seule copie restante d'un objet se trouve dans un pool de stockage cloud, StorageGRID doit émettre plusieurs demandes vers le terminal de pool de stockage cloud pour restaurer les données d'objet. Avant d'effectuer cette procédure, contactez le support technique pour obtenir de l'aide pour estimer le délai de restauration et les coûts associés.
- Si la seule copie restante d'un objet se trouve sur un noeud d'archivage, les données d'objet sont extraites du noeud d'archivage. La restauration de données d'objet sur un nœud de stockage à partir d'un nœud d'archivage prend plus de temps que la restauration de copies à partir d'autres nœuds de stockage en raison de la latence associée aux récupérations à partir de systèmes de stockage d'archives externes.

# **À propos du** repair-data **script**

Pour restaurer les données d'objet, exécutez le repair-data script. Ce script commence le processus de restauration des données d'objet et fonctionne avec l'analyse ILM pour s'assurer que les règles ILM sont respectées.

Sélectionnez **données répliquées** ou **données codées par effacement (EC)** ci-dessous pour apprendre les différentes options du repair-data script, basé sur la restauration des données répliquées ou des données avec code d'effacement. Si vous devez restaurer les deux types de données, vous devez exécuter les deux ensembles de commandes.

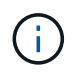

Pour plus d'informations sur le repair-data script, entrez repair-data --help Dans la ligne de commande du nœud d'administration principal.

#### **Les données répliquées**

Deux commandes sont disponibles pour la restauration des données répliquées, et ce, selon que vous devez réparer le nœud entier ou uniquement certains volumes sur le nœud :

```
repair-data start-replicated-node-repair
```

```
repair-data start-replicated-volume-repair
```
Vous pouvez suivre les réparations des données répliquées avec cette commande :

repair-data show-replicated-repair-status

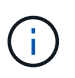

Le show-replicated-repair-status Une option de présentation technique est disponible dans StorageGRID 11.6. Cette fonction est en cours de développement et la valeur renvoyée peut être incorrecte ou retardée. Pour déterminer si une réparation est terminée, utilisez **attente – tous**, **réparations tentées (XRPA)** et **période de balayage — estimé (XSCM)** comme décrit dans [Surveiller les réparations](#page-2123-0).

#### **Données avec code d'effacement (EC)**

Deux commandes sont disponibles pour la restauration des données avec code d'effacement, selon que vous devez réparer le nœud entier ou uniquement certains volumes sur le nœud :

```
repair-data start-ec-node-repair
```

```
repair-data start-ec-volume-repair
```
Les réparations des données codées peuvent commencer alors que certains nœuds de stockage sont hors ligne. La réparation s'effectuera une fois que tous les nœuds sont disponibles.

Vous pouvez suivre les réparations des données codées par effacement à l'aide de cette commande :

```
repair-data show-ec-repair-status
```
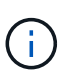

Le travail de réparation EC réserve temporairement une grande quantité de stockage. Les alertes de stockage peuvent être déclenchées, mais elles seront résolus une fois la réparation terminée. S'il n'y a pas assez de stockage pour la réservation, la tâche de réparation EC échouera. Les réservations de stockage sont libérées lorsque la tâche de réparation EC est terminée, que la tâche ait échoué ou a réussi.

### **Rechercher le nom d'hôte pour le noeud de stockage**

- 1. Connectez-vous au nœud d'administration principal :
	- a. Saisissez la commande suivante : ssh admin@*primary\_Admin\_Node\_IP*
	- b. Entrez le mot de passe indiqué dans le Passwords.txt fichier.
	- c. Entrez la commande suivante pour passer à la racine : su -
	- d. Entrez le mot de passe indiqué dans le Passwords.txt fichier.

Lorsque vous êtes connecté en tant que root, l'invite passe de  $\frac{1}{2}$  à #.

2. Utilisez le /etc/hosts Fichier pour trouver le nom d'hôte du noeud de stockage pour les volumes de stockage restaurés. Pour afficher la liste de tous les nœuds de la grille, saisissez les éléments suivants : cat /etc/hosts.

### **Réparez les données si tous les volumes ont échoué**

Si tous les volumes de stockage sont en panne, réparez l'intégralité du nœud. Suivez les instructions pour les données **répliquées**, **codées par effacement (EC)**, ou les deux, selon que vous utilisez ou non des données répliquées, des données codées par effacement (EC), ou les deux.

Si seuls certains volumes ont échoué, accédez à [Réparer les données si seulement certains volumes ont](#page-2112-0) [échoué.](#page-2112-0)

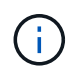

Vous ne pouvez pas exécuter repair-data opérations simultanément pour plusieurs nœuds. Pour restaurer plusieurs nœuds, contactez le support technique.

### **Les données répliquées**

Si votre grid inclut des données répliquées, utilisez le repair-data start-replicated-noderepair commande avec --nodes Option pour réparer l'ensemble du nœud de stockage.

Cette commande répare les données répliquées sur un nœud de stockage nommé SG-DC-SN3 :

```
repair-data start-replicated-node-repair --nodes SG-DC-SN3
```
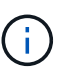

Lorsque les données d'objet sont restaurées, l'alerte **objets perdus** est déclenchée si le système StorageGRID ne peut pas localiser les données d'objet répliqué. Des alertes peuvent être déclenchées sur les nœuds de stockage dans le système. Vous devez déterminer la cause de la perte et si la récupération est possible. Voir [Surveiller et](#page-1660-0) [résoudre les problèmes.](#page-1660-0)

### **Données avec code d'effacement (EC)**

Si votre grid contient des données avec code d'effacement, utilisez la repair-data start-ec-noderepair commande avec --nodes Option pour réparer l'ensemble du nœud de stockage.

Cette commande répare les données codées de l'effacement sur un nœud de stockage appelé SG-DC-SN3 :

```
repair-data start-ec-node-repair --nodes SG-DC-SN3
```
L'opération renvoie un seul repair ID qui l'identifie repair data fonctionnement. Utilisez-le repair ID pour suivre la progression et le résultat du repair data fonctionnement. Aucun autre retour n'est renvoyé à la fin du processus de récupération.

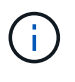

Les réparations des données codées peuvent commencer alors que certains nœuds de stockage sont hors ligne. La réparation s'effectuera une fois que tous les nœuds sont disponibles.

### **Réparer les données si seulement certains volumes ont échoué**

Si seulement certains volumes ont échoué, réparez les volumes affectés. Suivez les instructions pour les données **répliquées**, **codées par effacement (EC)**, ou les deux, selon que vous utilisez ou non des données répliquées, des données codées par effacement (EC), ou les deux.

Si tous les volumes ont échoué, accédez à [Réparez les données si tous les volumes ont échoué.](#page-2111-0)

Saisissez les ID de volume en hexadécimal. Par exemple : 0000 est le premier volume et 000F est le seizième volume. Vous pouvez spécifier un volume, une plage de volumes ou plusieurs volumes qui ne sont pas dans une séquence.

Tous les volumes doivent se trouver sur le même nœud de stockage. Si vous devez restaurer des volumes pour plusieurs nœuds de stockage, contactez le support technique.

#### **Les données répliquées**

Si votre grid contient des données répliquées, utilisez le start-replicated-volume-repair commande avec --nodes option permettant d'identifier le nœud. Ajoutez ensuite l'une ou l'autre des --volumes ou --volume-range comme indiqué dans les exemples suivants.

**Volume unique** : cette commande restaure les données répliquées vers le volume 0002 Sur un nœud de stockage nommé SG-DC-SN3 :

repair-data start-replicated-volume-repair --nodes SG-DC-SN3 --volumes 0002

**Plage de volumes** : cette commande restaure les données répliquées vers tous les volumes de la plage 0003 à 0009 Sur un nœud de stockage nommé SG-DC-SN3 :

repair-data start-replicated-volume-repair --nodes SG-DC-SN3 --volume-range 0003,0009

**Volumes multiples non compris dans une séquence** : cette commande restaure les données répliquées vers des volumes 0001, 0005, et 0008 Sur un nœud de stockage nommé SG-DC-SN3 :

```
repair-data start-replicated-volume-repair --nodes SG-DC-SN3 --volumes
0001,0005,0008
```
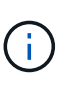

Lorsque les données d'objet sont restaurées, l'alerte **objets perdus** est déclenchée si le système StorageGRID ne peut pas localiser les données d'objet répliqué. Des alertes peuvent être déclenchées sur les nœuds de stockage dans le système. Vous devez déterminer la cause de la perte et si la récupération est possible. Voir les instructions de surveillance et de dépannage de StorageGRID.

#### **Données avec code d'effacement (EC)**

Si votre grid contient des données avec code d'effacement, utilisez la start-ec-volume-repair commande avec --nodes option permettant d'identifier le nœud. Ajoutez ensuite l'une ou l'autre des --volumes ou --volume-range comme indiqué dans les exemples suivants.

**Volume unique** : cette commande restaure les données codées par effacement dans un volume 0007 Sur un nœud de stockage nommé SG-DC-SN3 :

repair-data start-ec-volume-repair --nodes SG-DC-SN3 --volumes 0007

**Plage de volumes** : cette commande restaure les données avec code d'effacement sur tous les volumes de la plage 0004 à 0006 Sur un nœud de stockage nommé SG-DC-SN3 :

```
repair-data start-ec-volume-repair --nodes SG-DC-SN3 --volume-range 0004,0006
```
**Plusieurs volumes non dans une séquence** : cette commande restaure les données codées par effacement dans des volumes 000A, 000C, et 000E Sur un nœud de stockage nommé SG-DC-SN3 :

repair-data start-ec-volume-repair --nodes SG-DC-SN3 --volumes 000A,000C,000E

Le repair-data l'opération renvoie un seul repair ID qui l'identifie repair data fonctionnement. Utilisez-le repair ID pour suivre la progression et le résultat du repair data fonctionnement. Aucun autre retour n'est renvoyé à la fin du processus de récupération.

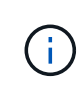

Les réparations des données codées peuvent commencer alors que certains nœuds de stockage sont hors ligne. La réparation s'effectuera une fois que tous les nœuds sont disponibles.

# **Surveiller les réparations**

Surveiller l'état des travaux de réparation, en fonction de l'utilisation ou non des données **répliquées**, **données codées par effacement (EC)**, ou des deux.

#### **Les données répliquées**

- Pour déterminer si les réparations sont terminées :
	- a. Sélectionnez **NOEUDS** *noeud de stockage en cours de réparation* **ILM**.
	- b. Vérifiez les attributs dans la section évaluation. Lorsque les réparations sont terminées, l'attribut **attente - tous** indique 0 objets.
- Pour surveiller la réparation plus en détail :
	- a. Sélectionnez **SUPPORT** > **Outils** > **topologie de grille**.
	- b. Sélectionnez *GRID Storage Node en cours de réparation* **LDR Data Store**.
	- c. Utilisez une combinaison des attributs suivants pour déterminer, autant que possible, si les réparations répliquées sont terminées.

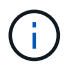

Cassandra peut présenter des incohérences et les réparations qui ont échoué ne sont pas suivies.

▪ **Réparations tentées (XRPA)** : utilisez cet attribut pour suivre la progression des réparations répliquées. Cet attribut augmente chaque fois qu'un nœud de stockage tente de réparer un objet à haut risque. Lorsque cet attribut n'augmente pas pendant une période plus longue que la période d'acquisition actuelle (fournie par l'attribut **période d'analyse — estimation**), cela signifie que l'analyse ILM n'a trouvé aucun objet à haut risque qui doit être réparé sur n'importe quel nœud.

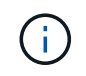

Les objets à haut risque sont des objets qui risquent d'être complètement perdus. Cela n'inclut pas les objets qui ne satisfont pas leur configuration ILM.

- **Période d'acquisition — estimée (XSCM)** : utilisez cet attribut pour estimer quand une modification de règle sera appliquée aux objets précédemment ingérés. Si l'attribut **réparations tentées** n'augmente pas pendant une période supérieure à la période d'acquisition actuelle, il est probable que les réparations répliquées soient effectuées. Notez que la période d'acquisition peut changer. L'attribut **période d'acquisition — estimée (XSCM)** s'applique à la grille entière et est le maximum de toutes les périodes d'acquisition de nœud. Vous pouvez interroger l'historique d'attributs **période de balayage — estimation** de la grille pour déterminer une période appropriée.
- Si vous souhaitez obtenir un pourcentage d'achèvement estimé pour la réparation répliquée, ajoutez le show-replicated-repair-status option de la commande repair-data.

repair-data show-replicated-repair-status

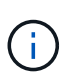

Le show-replicated-repair-status Une option de présentation technique est disponible dans StorageGRID 11.6. Cette fonction est en cours de développement et la valeur renvoyée peut être incorrecte ou retardée. Pour déterminer si une réparation est terminée, utilisez **attente – tous**, **réparations tentées (XRPA)** et **période de balayage — estimé (XSCM)** comme décrit dans [Surveiller les réparations](#page-2123-0).

### **Données avec code d'effacement (EC)**

Pour surveiller la réparation des données codées d'effacement et réessayer toute demande qui pourrait avoir échoué :

- 1. Déterminez l'état des réparations des données par code d'effacement :
	- Sélectionnez **SUPPORT Outils métriques** pour afficher le temps estimé jusqu'à l'achèvement et le pourcentage d'achèvement du travail en cours. Sélectionnez ensuite **EC Overview** dans la section Grafana. Examinez les tableaux de bord **Grid EC Job estimé Time to Completion** et **Grid EC Job Percentage Finted**.
	- Utilisez cette commande pour afficher le statut d'un spécifique repair-data fonctionnement :

```
repair-data show-ec-repair-status --repair-id repair ID
```
◦ Utilisez cette commande pour lister toutes les réparations :

repair-data show-ec-repair-status

Les informations de sortie sont affichées, notamment repair ID, pour toutes les réparations précédentes et en cours.

2. Si le résultat indique que l'opération de réparation a échoué, utilisez le --repair-id option permettant de réessayer la réparation.

Cette commande relance une réparation de nœud ayant échoué à l'aide de l'ID de réparation 6949309319275667690 :

```
repair-data start-ec-node-repair --repair-id 6949309319275667690
```
Cette commande relance une réparation de volume en échec à l'aide de l'ID de réparation 6949309319275667690 :

```
repair-data start-ec-volume-repair --repair-id 6949309319275667690
```
### **Vérifier l'état du stockage après la récupération des volumes de stockage**

Après la récupération des volumes de stockage, vous devez vérifier que l'état souhaité du noeud de stockage est défini sur en ligne et vous assurer que l'état sera en ligne par défaut à chaque redémarrage du serveur du noeud de stockage.

### **Ce dont vous avez besoin**

- Vous devez être connecté au Grid Manager à l'aide d'un [navigateur web pris en charge](#page-890-0).
- Le nœud de stockage a été restauré et la restauration des données est terminée.

## **Étapes**

- 1. Sélectionnez **SUPPORT** > **Outils** > **topologie de grille**.
- 2. Vérifiez les valeurs de **nœud de stockage récupéré** > **LDR** > **Storage** > **Storage State de stockage — désiré** et **Storage State — Current**.

La valeur des deux attributs doit être en ligne.

- 3. Si l'état de stockage souhaité est défini sur lecture seule, procédez comme suit :
	- a. Cliquez sur l'onglet **Configuration**.
- b. Dans la liste déroulante **État de stockage — désiré**, sélectionnez **en ligne**.
- c. Cliquez sur **appliquer les modifications**.
- d. Cliquez sur l'onglet **Présentation** et confirmez que les valeurs de **État de stockage — désiré** et **État de stockage — actuel** sont mises à jour en ligne.

## **Restaurez les données après une panne de disque système**

Si le lecteur système d'un nœud de stockage logiciel est défectueux, le nœud de stockage n'est pas disponible pour le système StorageGRID. Vous devez effectuer un ensemble spécifique de tâches pour effectuer une restauration en cas de panne de disque système.

# **Description de la tâche**

Utilisez cette procédure pour effectuer une restauration après une panne de lecteur système sur un nœud de stockage logiciel. Cette procédure comprend les étapes à suivre si un volume de stockage également a échoué ou ne peut pas être remonté.

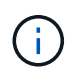

Cette procédure s'applique uniquement aux nœuds de stockage basés sur logiciel. Vous devez suivre une procédure différente pour restaurer un nœud de stockage d'appliance.

[Restaurez le nœud de stockage de l'appliance](#page-2094-0)

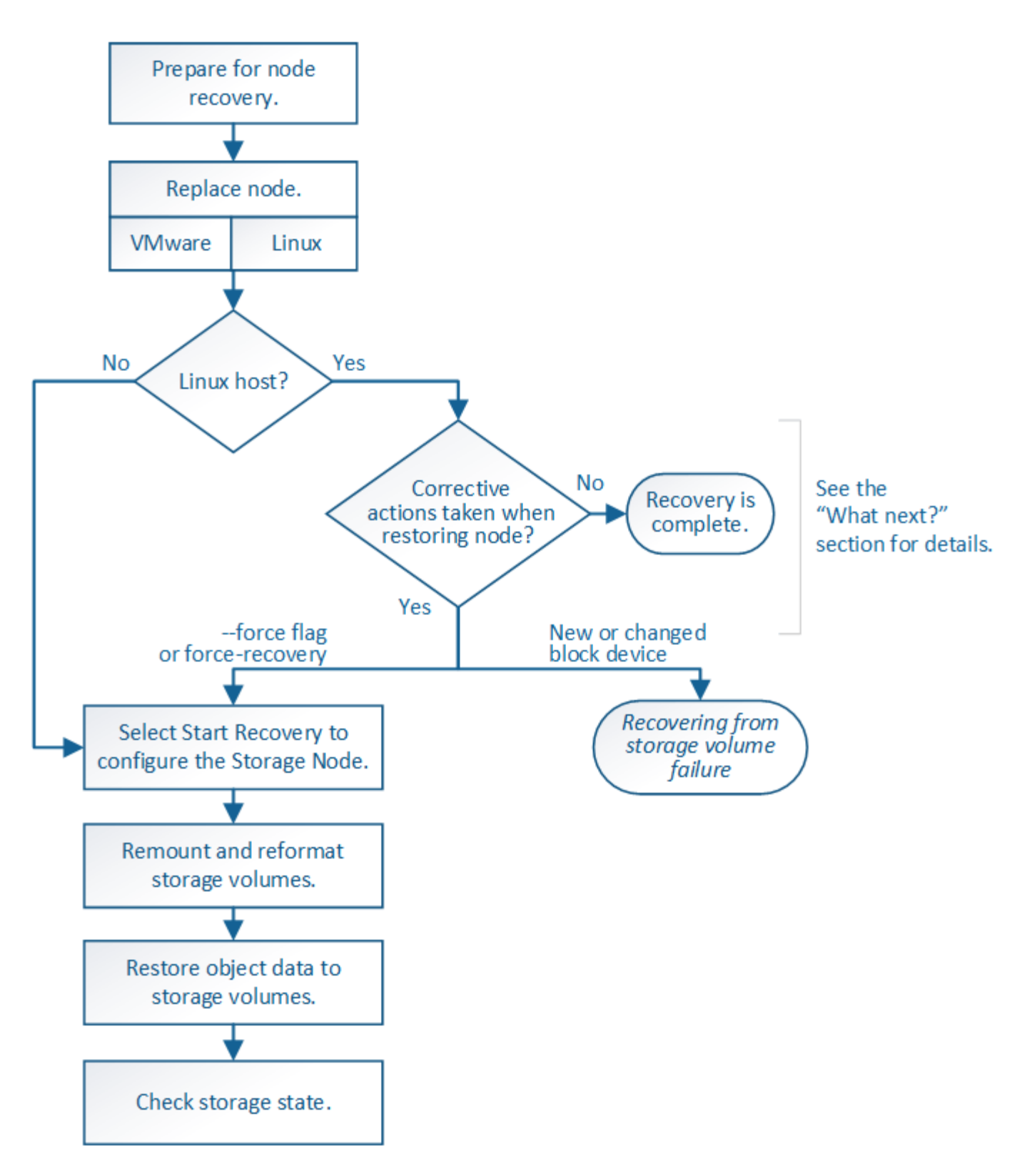

# <span id="page-2133-0"></span>**Consultez les avertissements relatifs à la restauration du lecteur système du nœud de stockage**

Avant de restaurer un lecteur système défectueux d'un nœud de stockage, vous devez vérifier les avertissements suivants.

Les nœuds de stockage disposent d'une base de données Cassandra qui inclut les métadonnées d'objet. La base de données Cassandra peut être reconstruite dans les cas suivants :

- Un nœud de stockage est remis en ligne après avoir été hors ligne pendant plus de 15 jours.
- Un volume de stockage a échoué et a été récupéré.
- Le lecteur système et un ou plusieurs volumes de stockage sont défectueux et restaurés.

Lorsque Cassandra est reconstruite, le système utilise les informations d'autres nœuds de stockage. Si trop de nœuds de stockage sont hors ligne, il se peut que certaines données Cassandra ne soient pas disponibles. Si Cassandra a été récemment reconstruite, les données Cassandra ne peuvent pas encore être cohérentes sur l'ensemble de la grille. Cette perte peut se produire si Cassandra est reconstruite lorsque trop de nœuds de stockage sont hors ligne ou si deux nœuds de stockage ou plus sont reconstruites dans les 15 jours restants.

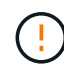

Si plusieurs nœuds de stockage ont échoué (ou sont hors ligne), contactez le support technique. Ne pas effectuer la procédure de récupération suivante. Des données peuvent être perdues.

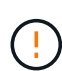

S'il s'agit de la défaillance du deuxième nœud de stockage dans les 15 jours qui suivent la défaillance ou la restauration d'un nœud de stockage, contactez le support technique. Reconstruire Cassandra sur deux nœuds de stockage ou plus en un délai de 15 jours peut entraîner une perte de données.

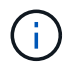

Si plusieurs nœuds de stockage d'un site ont échoué, une procédure de restauration de site peut être nécessaire. Contactez l'assistance technique.

## [Comment la reprise sur site est effectuée par le support technique](#page-2194-0)

Si ce nœud de stockage est en mode de maintenance en lecture seule pour permettre la récupération d'objets par un autre nœud de stockage avec des volumes de stockage défaillants, récupérez les volumes du nœud de stockage avec des volumes de stockage défaillants avant de récupérer ce noeud de stockage défaillant. Reportez-vous aux instructions de restauration en cas de perte de volumes de stockage sur lesquels le lecteur système est intact.

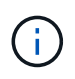

 $\mathbf{I}$ 

Si les règles ILM sont configurées pour ne stocker qu'une seule copie répliquée, et si cette copie existe sur un volume de stockage défaillant, vous ne pourrez pas restaurer l'objet.

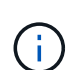

Si vous rencontrez une alarme Services : Etat - Cassandra (SVST) pendant la récupération, reportez-vous aux instructions de surveillance et de dépannage pour récupérer de l'alarme en reconstruisant Cassandra. Après la reconstruction de Cassandra, les alarmes doivent être désactivées. Si les alarmes ne sont pas claires, contactez le support technique.

## **Informations associées**

[Surveiller et résoudre les problèmes](#page-1660-0)

[Avertissements et considérations relatives à la restauration des nœuds de la grille](#page-2082-0)

[Restaurez le disque d'après la panne du volume de stockage là où le disque du système est intact](#page-2117-0)

## **Remplacez le nœud de stockage**

Si le lecteur du système est défectueux, vous devez d'abord remplacer le nœud de stockage.

Vous devez sélectionner la procédure de remplacement de nœuds pour votre plate-forme. Les étapes à suivre pour remplacer un nœud sont les mêmes pour tous les types de nœuds de la grille.

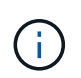

Cette procédure s'applique uniquement aux nœuds de stockage basés sur logiciel. Vous devez suivre une procédure différente pour restaurer un nœud de stockage d'appliance.

### [Restaurez le nœud de stockage de l'appliance](#page-2094-0)

**Linux:** si vous n'êtes pas sûr que votre lecteur système a échoué, suivez les instructions pour remplacer le nœud afin de déterminer quelles étapes de restauration sont nécessaires.

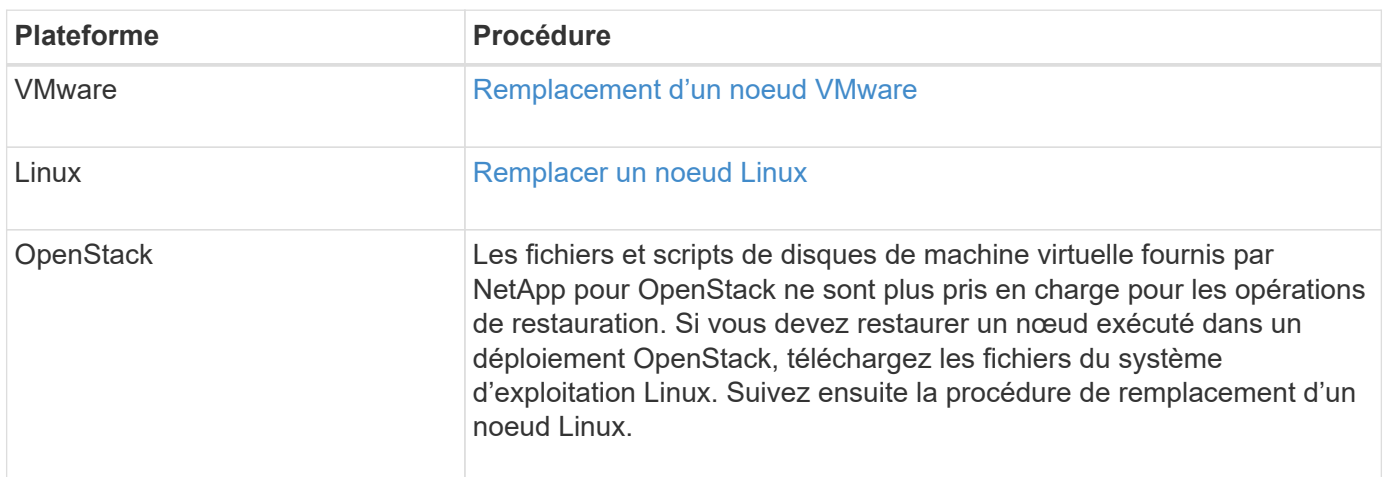

### **Sélectionnez Démarrer la restauration pour configurer le nœud de stockage**

Après avoir remplacé un noeud de stockage, vous devez sélectionner Démarrer la restauration dans Grid Manager pour configurer le nouveau noeud en remplacement du noeud défaillant.

### **Ce dont vous avez besoin**

- Vous devez être connecté au Grid Manager à l'aide d'un [navigateur web pris en charge](#page-890-0).
- Vous devez disposer de l'autorisation Maintenance ou accès racine.
- Vous devez disposer de la phrase secrète pour le provisionnement.
- Vous devez avoir déployé et configuré le nœud de remplacement.
- Vous devez connaître la date de début de toute tâche de réparation relative aux données avec code d'effacement.
- Vous devez avoir vérifié que le nœud de stockage n'a pas été reconstruit au cours des 15 derniers jours.

#### **Description de la tâche**

Si le nœud de stockage est installé en tant que conteneur sur un hôte Linux, vous devez effectuer cette étape uniquement si l'un d'entre eux est vrai :

- Il fallait utiliser le --force indicateur pour importer le nœud, ou vous avez émis storagegrid node force-recovery *node-name*
- Vous deviez réinstaller un nœud complet ou restaurer /var/local.

### **Étapes**

- 1. Dans Grid Manager, sélectionnez **MAINTENANCE tâches récupération**.
- 2. Sélectionnez le nœud de grille à récupérer dans la liste nœuds en attente.

Les nœuds apparaissent dans la liste après leur échec, mais vous ne pouvez pas sélectionner un nœud tant qu'il n'a pas été réinstallé et qu'il est prêt pour la reprise.

- 3. Saisissez la phrase de passe de provisionnement \*.
- 4. Cliquez sur **Démarrer la récupération**.

#### Recovery

Select the failed grid node to recover, enter your provisioning passphrase, and then click Start Recovery to begin the recovery procedure.

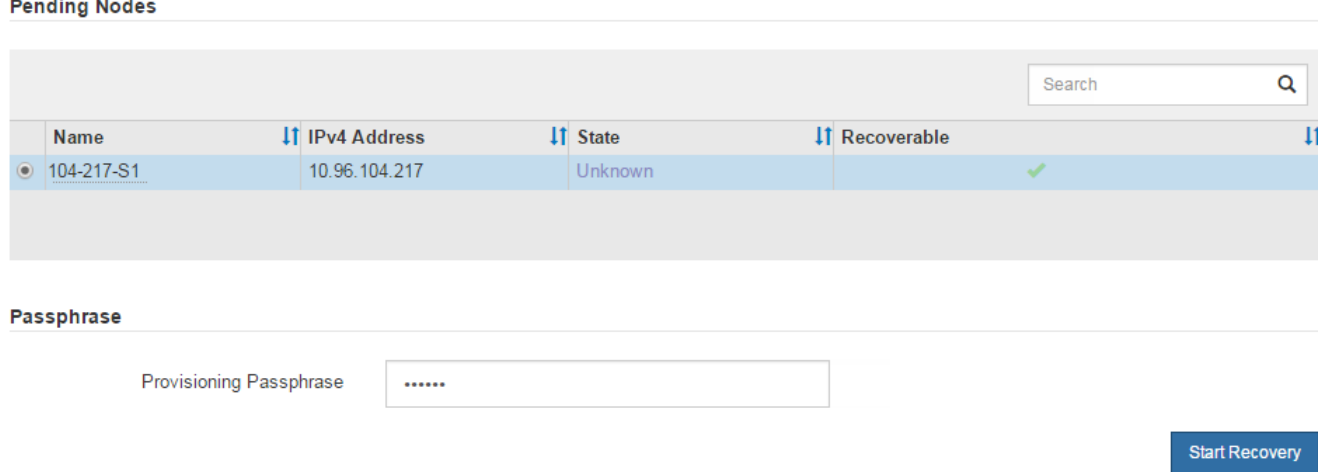

5. Surveiller la progression de la récupération dans le tableau de noeuds de grille de récupération.

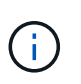

Pendant l'exécution de la procédure de récupération, vous pouvez cliquer sur **Réinitialiser** pour lancer une nouvelle restauration. Une boîte de dialogue Info s'affiche, indiquant que le nœud reste dans un état indéterminé si vous réinitialisez la procédure.

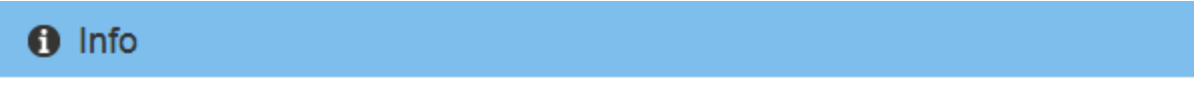

#### **Reset Recovery**

Resetting the recovery procedure leaves the deployed grid node in an indeterminate state. To retry a recovery after resetting the procedure, you must restore the node to a pre-installed state:

- . For VMware nodes, delete the deployed VM and then redeploy it.
- . For StorageGRID appliance nodes, run "sgareinstall" on the node.
- . For Linux nodes, run "storagegrid node force-recovery node-name" on the Linux host.

Do you want to reset recovery?

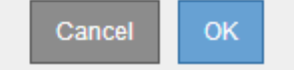

Si vous souhaitez relancer la restauration après avoir réinitialisé la procédure, vous devez restaurer l'état pré-installé du nœud, comme suit :

- **VMware** : supprimez le nœud de grille virtuelle déployé. Ensuite, lorsque vous êtes prêt à redémarrer la restauration, redéployez le nœud.
- **Linux** : redémarrez le nœud en exécutant cette commande sur l'hôte Linux : storagegrid node force-recovery *node-name*
- 6. Lorsque le nœud de stockage atteint l'étape « attente des étapes manuelles », passez à la tâche suivante de la procédure de restauration pour remonter et reformater les volumes de stockage.

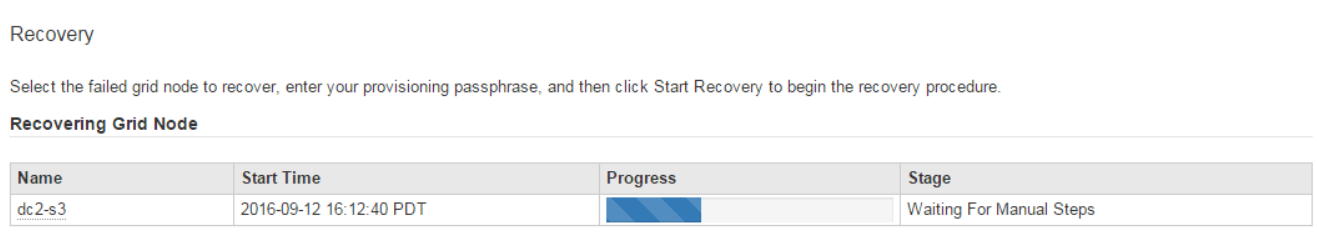

### **Informations associées**

[Préparez l'appareil pour la réinstallation \(remplacement de la plate-forme uniquement\)](#page-2187-0)

### **Remonter et reformater les volumes de stockage (« étapes manuelles »)**

Vous devez exécuter manuellement deux scripts pour remonter les volumes de stockage conservés et reformater les volumes de stockage défaillants. Le premier script monte les volumes au format approprié en tant que volumes de stockage StorageGRID. Le deuxième script reformate tous les volumes démontés, reconstruit Cassandra si nécessaire et démarre les services.

### **Ce dont vous avez besoin**

• Vous avez déjà remplacé le matériel de tous les volumes de stockage défectueux que vous savez avoir besoin d'être remplacé.

Exécution du sn-remount-volumes un script peut vous aider à identifier d'autres volumes de stockage ayant échoué.

- Vous avez vérifié qu'une mise hors service du nœud de stockage n'est pas en cours ou que vous avez interrompu la procédure de mise hors service du nœud. (Dans le Gestionnaire de grille, sélectionnez **MAINTENANCE tâches mise hors service**.)
- Vous avez vérifié qu'une extension n'est pas en cours. (Dans le Gestionnaire de grille, sélectionnez **MAINTENANCE tâches extension**.)
- Vous avez [Consultez les avertissements relatifs à la restauration du lecteur du système du nœud de](#page-2133-0) [stockage](#page-2133-0).

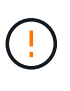

Si plus d'un nœud de stockage est hors ligne ou si un nœud de stockage de cette grille a été reconstruit au cours des 15 derniers jours, contactez le support technique. N'exécutez pas le sn-recovery-postinstall.sh script. Reconstruire Cassandra sur deux nœuds de stockage ou plus dans les 15 jours suivant l'arrêt du service peut entraîner une perte de données.

#### **Description de la tâche**

Pour effectuer cette procédure, vous devez effectuer les tâches de haut niveau suivantes :

- Connectez-vous au nœud de stockage récupéré.
- Exécutez le sn-remount-volumes script pour remonter les volumes de stockage correctement formatés. Lorsque ce script s'exécute, il effectue les opérations suivantes :
	- Monte et démonte chaque volume de stockage pour relire le journal XFS.
	- Effectue une vérification de cohérence de fichier XFS.
	- Si le système de fichiers est cohérent, détermine si le volume de stockage est un volume de stockage StorageGRID correctement formaté.
	- Si le volume de stockage est correctement formaté, remonter le volume de stockage. Toutes les données existantes du volume restent intactes.
- Examinez la sortie du script et résolvez tout problème.
- Exécutez le sn-recovery-postinstall.sh script. Lorsque ce script s'exécute, il effectue les opérations suivantes :

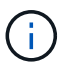

Ne redémarrez pas un nœud de stockage pendant la restauration avant de l'exécuter snrecovery-postinstall.sh pour reformater les volumes de stockage défaillants et restaurer les métadonnées de l'objet. Redémarrage du nœud de stockage avant snrecovery-postinstall.sh La solution complète provoque des erreurs sur les services qui tentent de démarrer et entraîne la sortie des nœuds d'appliance StorageGRID en mode de maintenance. Voir l'étape pour script post-installation.

◦ Reformate tous les volumes de stockage du sn-remount-volumes le script n'a pas pu être monté ou a été mal formaté.

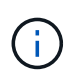

Lorsqu'un volume de stockage est reformaté, toutes les données de ce volume sont perdues. Vous devez effectuer une procédure supplémentaire pour restaurer les données d'objet à partir d'autres emplacements de la grille, en supposant que les règles ILM ont été configurées pour stocker plusieurs copies d'objet.

- Reconstruit la base de données Cassandra sur le nœud, si nécessaire.
- Démarre les services sur le nœud de stockage.

### **Étapes**

- 1. Connectez-vous au nœud de stockage récupéré :
	- a. Saisissez la commande suivante : ssh admin@*grid\_node\_IP*
	- b. Entrez le mot de passe indiqué dans le Passwords.txt fichier.
	- c. Entrez la commande suivante pour passer à la racine : su -
	- d. Entrez le mot de passe indiqué dans le Passwords.txt fichier.

Lorsque vous êtes connecté en tant que root, l'invite passe de  $\frac{1}{2}$  à #.

2. Exécutez le premier script pour remonter tous les volumes de stockage correctement formatés.

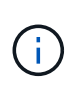

Si tous les volumes de stockage sont nouveaux et doivent être formatés, ou si tous les volumes de stockage ont échoué, vous pouvez ignorer cette étape et exécuter le deuxième script pour reformater tous les volumes de stockage démontés.

a. Exécutez le script : sn-remount-volumes

Ce script peut prendre des heures sur les volumes de stockage qui contiennent des données.

b. Au fur et à mesure de l'exécution du script, vérifiez le résultat et répondez aux invites.

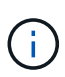

Si nécessaire, vous pouvez utiliser le  $tail$  -f commande permettant de contrôler le contenu du fichier journal du script (/var/local/log/sn-remount-volumes.log) . Le fichier journal contient des informations plus détaillées que la sortie de la ligne de commande.

```
root@SG:~ # sn-remount-volumes
The configured LDR noid is 12632740
====== Device /dev/sdb ======
Mount and unmount device /dev/sdb and checking file system
consistency:
The device is consistent.
Check rangedb structure on device /dev/sdb:
Mount device /dev/sdb to /tmp/sdb-654321 with rangedb mount options
This device has all rangedb directories.
Found LDR node id 12632740, volume number 0 in the volID file
Attempting to remount /dev/sdb
Device /dev/sdb remounted successfully
===== Device /dev/sdc =====Mount and unmount device /dev/sdc and checking file system
consistency:
Error: File system consistency check retry failed on device /dev/sdc.
You can see the diagnosis information in the /var/local/log/sn-
remount-volumes.log.
This volume could be new or damaged. If you run sn-recovery-
postinstall.sh,
this volume and any data on this volume will be deleted. If you only
had two
copies of object data, you will temporarily have only a single copy.
StorageGRID Webscale will attempt to restore data redundancy by
making
additional replicated copies or EC fragments, according to the rules
in
the active ILM policy.
```
Do not continue to the next step if you believe that the data remaining on this volume cannot be rebuilt from elsewhere in the grid (for example, if your ILM policy uses a rule that makes only one copy or if volumes have failed on multiple nodes). Instead, contact support to determine how to recover your data. ====== Device /dev/sdd ====== Mount and unmount device /dev/sdd and checking file system consistency: Failed to mount device /dev/sdd This device could be an uninitialized disk or has corrupted superblock. File system check might take a long time. Do you want to continue? (y or n) [y/N]? y Error: File system consistency check retry failed on device /dev/sdd. You can see the diagnosis information in the /var/local/log/snremount-volumes.log. This volume could be new or damaged. If you run sn-recoverypostinstall.sh, this volume and any data on this volume will be deleted. If you only had two copies of object data, you will temporarily have only a single copy. StorageGRID Webscale will attempt to restore data redundancy by making additional replicated copies or EC fragments, according to the rules in the active ILM policy. Do not continue to the next step if you believe that the data remaining on this volume cannot be rebuilt from elsewhere in the grid (for example, if your ILM policy uses a rule that makes only one copy or if volumes have failed on multiple nodes). Instead, contact support to determine how to recover your data. ====== Device /dev/sde ====== Mount and unmount device /dev/sde and checking file system

```
consistency:
The device is consistent.
Check rangedb structure on device /dev/sde:
Mount device /dev/sde to /tmp/sde-654321 with rangedb mount options
This device has all rangedb directories.
Found LDR node id 12000078, volume number 9 in the volID file
Error: This volume does not belong to this node. Fix the attached
volume and re-run this script.
```
Dans l'exemple de sortie, un volume de stockage a été remonté avec succès et trois volumes de stockage ont rencontré des erreurs.

- /dev/sdb La vérification de cohérence du système de fichiers XFS a été effectuée et une structure de volume valide a été correctement remontée. Les données sur les périphériques remontés par le script sont conservées.
- /dev/sdc Echec de la vérification de cohérence du système de fichiers XFS car le volume de stockage était nouveau ou corrompu.
- /dev/sdd impossible de monter, car le disque n'a pas été initialisé ou le superbloc du disque a été corrompu. Lorsque le script ne peut pas monter un volume de stockage, vous êtes invité à exécuter la vérification de cohérence du système de fichiers.
	- Si le volume de stockage est relié à un nouveau disque, répondez **N** à l'invite. Vous n'avez pas besoin de vérifier le système de fichiers sur un nouveau disque.
	- Si le volume de stockage est relié à un disque existant, répondez **y** à l'invite. Vous pouvez utiliser les résultats de la vérification du système de fichiers pour déterminer la source de la corruption. Les résultats sont enregistrés dans le /var/local/log/sn-remountvolumes.log fichier journal.
- /dev/sde A réussi la vérification de cohérence du système de fichiers XFS et avait une structure de volume valide ; cependant, l'ID de nœud LDR du fichier volID ne correspond pas à l'ID de ce noeud de stockage (l' configured LDR noid affiché en haut). Ce message indique que ce volume appartient à un autre noeud de stockage.
- 3. Examinez la sortie du script et résolvez tout problème.

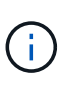

Si un volume de stockage a échoué au contrôle de cohérence du système de fichiers XFS ou ne peut pas être monté, vérifiez attentivement les messages d'erreur dans la sortie. Vous devez comprendre les implications de l'exécution du sn-recovery-postinstall.sh créer des scripts sur ces volumes.

- a. Vérifiez que les résultats incluent une entrée pour tous les volumes attendus. Si des volumes ne sont pas répertoriés, relancez le script.
- b. Consultez les messages de tous les périphériques montés. Assurez-vous qu'il n'y a pas d'erreur indiquant qu'un volume de stockage n'appartient pas à ce noeud de stockage.

Dans l'exemple, la sortie de /dev/sde inclut le message d'erreur suivant :

Error: This volume does not belong to this node. Fix the attached volume and re-run this script.

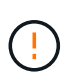

Si un volume de stockage est signalé comme appartenant à un autre nœud de stockage, contactez le support technique. Si vous exécutez le sn-recoverypostinstall.sh script, le volume de stockage sera reformaté, ce qui peut entraîner une perte de données.

c. Si aucun périphérique de stockage n'a pu être monté, notez le nom du périphérique et réparez ou remplacez le périphérique.

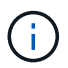

Vous devez réparer ou remplacer tout périphérique de stockage qui n'a pas pu être monté.

Vous utiliserez le nom de l'appareil pour rechercher l'ID de volume, qui est obligatoire lorsque vous exécutez le repair-data script permettant de restaurer les données d'objet sur le volume (procédure suivante).

d. Après avoir réparé ou remplacé tous les dispositifs unmountable, exécutez le sn-remount-volumes script une nouvelle fois pour confirmer que tous les volumes de stockage pouvant être remontés ont été remontés.

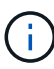

Si un volume de stockage ne peut pas être monté ou est mal formaté et que vous passez à l'étape suivante, le volume et toutes les données du volume seront supprimés. Si vous aviez deux copies de vos données d'objet, vous n'aurez qu'une seule copie jusqu'à la fin de la procédure suivante (restauration des données d'objet).

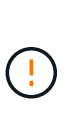

N'exécutez pas le sn-recovery-postinstall.sh Script si vous pensez que les données restantes d'un volume de stockage défaillant ne peuvent pas être reconstruites à partir d'un autre emplacement de la grille (par exemple, si votre stratégie ILM utilise une seule copie ou si des volumes ont échoué sur plusieurs nœuds). Contactez plutôt le support technique pour savoir comment récupérer vos données.

4. Exécutez le sn-recovery-postinstall.sh script : sn-recovery-postinstall.sh

Ce script reformate tous les volumes de stockage qui n'ont pas pu être montés ou qui n'ont pas été correctement formatés. Reconstruit la base de données Cassandra sur le nœud, si nécessaire, et démarre les services sur le nœud de stockage.

Gardez à l'esprit les points suivants :

- L'exécution du script peut prendre des heures.
- En général, vous devez laisser la session SSH seule pendant que le script est en cours d'exécution.
- N'appuyez pas sur **Ctrl+C** lorsque la session SSH est active.
- Le script s'exécute en arrière-plan en cas d'interruption du réseau et met fin à la session SSH, mais vous pouvez afficher la progression à partir de la page récupération.
- Si le nœud de stockage utilise le service RSM, le script peut sembler bloqué pendant 5 minutes au redémarrage des services de nœud. Ce délai de 5 minutes est prévu lorsque l'entretien du RSM démarre pour la première fois.

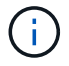

Le service RSM est présent sur les nœuds de stockage qui incluent le service ADC.

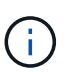

Certaines procédures de restauration StorageGRID utilisent Reaper pour traiter les réparations Cassandra. Les réparations sont effectuées automatiquement dès que les services connexes ou requis ont commencé. Vous remarquerez peut-être des résultats de script mentionnant « couche » ou « réparation Cassandra ». Si un message d'erreur indiquant que la réparation a échoué, exécutez la commande indiquée dans le message d'erreur.

5. comme sn-recovery-postinstall.sh Exécution du script, surveillez la page récupération dans le Gestionnaire de grille.

La barre de progression et la colonne Etape de la page récupération fournissent un état de haut niveau du sn-recovery-postinstall.sh script.

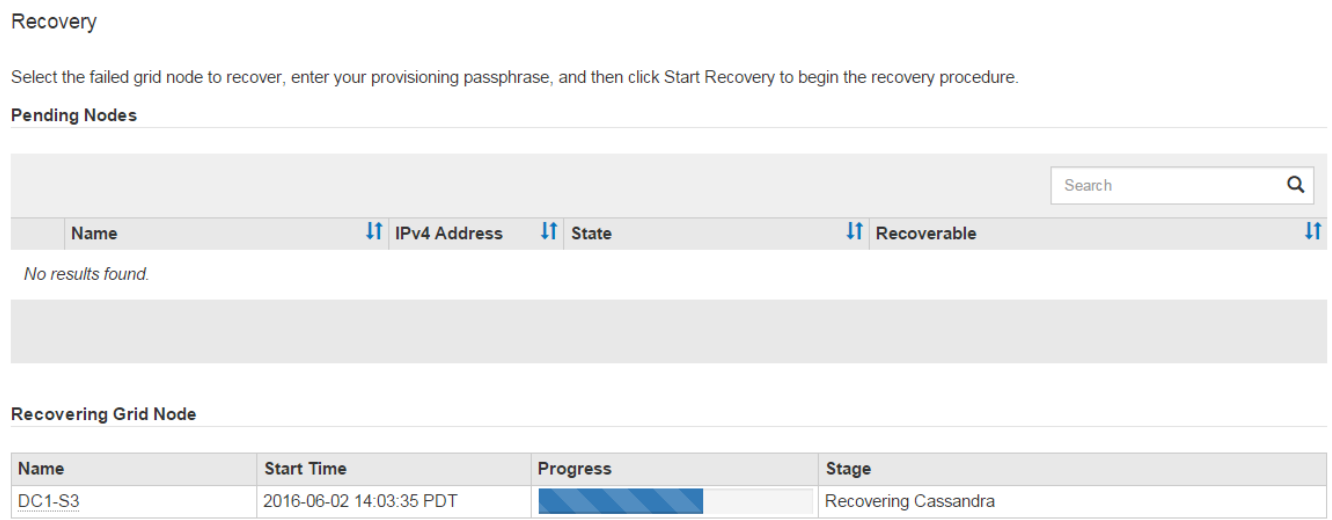

Après le sn-recovery-postinstall.sh script a démarré les services sur le nœud. vous pouvez restaurer les données d'objet sur tous les volumes de stockage formatés par le script, comme décrit dans cette procédure.

### **Informations associées**

[Consultez les avertissements relatifs à la restauration du lecteur système du nœud de stockage](#page-2133-0)

[Restaurez les données d'objet sur un volume de stockage, le cas échéant](#page-2143-0)

## <span id="page-2143-0"></span>**Restaurez les données d'objet sur un volume de stockage, le cas échéant**

Si le sn-recovery-postinstall.sh Un script est nécessaire pour reformater un ou plusieurs volumes de stockage défaillants. Vous devez restaurer les données d'objet vers le volume de stockage reformaté à partir d'autres nœuds de stockage et nœuds d'archivage. Ces étapes ne sont pas nécessaires, sauf si un ou plusieurs volumes de stockage ont été reformatés.

## **Ce dont vous avez besoin**

• Vous devez avoir confirmé que le noeud de stockage récupéré possède un état de connexion \* connecté\*

Dans l'onglet **NOEUDS Présentation** du gestionnaire de grille.

### **Description de la tâche**

Les données d'objet peuvent être restaurées depuis d'autres nœuds de stockage, un nœud d'archivage ou un pool de stockage cloud, en supposant que les règles ILM de la grille soient configurées de manière à ce que les copies d'objet soient disponibles.

Notez ce qui suit :

- Si une règle ILM a été configurée pour stocker une seule copie répliquée, et que cette copie existait sur un volume de stockage défaillant, vous ne pourrez pas restaurer l'objet.
- Si la seule copie restante d'un objet se trouve dans un pool de stockage cloud, StorageGRID doit émettre plusieurs demandes vers le terminal de pool de stockage cloud pour restaurer les données d'objet. Avant d'effectuer cette procédure, contactez le support technique pour obtenir de l'aide pour estimer le délai de restauration et les coûts associés.
- Si la seule copie restante d'un objet se trouve sur un noeud d'archivage, les données d'objet sont extraites du noeud d'archivage. La restauration de données d'objet sur un nœud de stockage à partir d'un nœud d'archivage prend plus de temps que la restauration de copies à partir d'autres nœuds de stockage en raison de la latence associée aux récupérations à partir de systèmes de stockage d'archives externes.

# **À propos du** repair-data **script**

Pour restaurer les données d'objet, exécutez le repair-data script. Ce script commence le processus de restauration des données d'objet et fonctionne avec l'analyse ILM pour s'assurer que les règles ILM sont respectées.

Sélectionnez **données répliquées** ou **données codées par effacement (EC)** ci-dessous pour apprendre les différentes options du repair-data script, basé sur la restauration des données répliquées ou des données avec code d'effacement. Si vous devez restaurer les deux types de données, vous devez exécuter les deux ensembles de commandes.

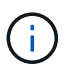

Pour plus d'informations sur le repair-data script, entrez repair-data --help Dans la ligne de commande du nœud d'administration principal.

#### **Les données répliquées**

Deux commandes sont disponibles pour la restauration des données répliquées, et ce, selon que vous devez réparer le nœud entier ou uniquement certains volumes sur le nœud :

```
repair-data start-replicated-node-repair
```

```
repair-data start-replicated-volume-repair
```
Vous pouvez suivre les réparations des données répliquées avec cette commande :

repair-data show-replicated-repair-status

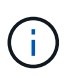

Le show-replicated-repair-status Une option de présentation technique est disponible dans StorageGRID 11.6. Cette fonction est en cours de développement et la valeur renvoyée peut être incorrecte ou retardée. Pour déterminer si une réparation est terminée, utilisez **attente – tous**, **réparations tentées (XRPA)** et **période de balayage — estimé (XSCM)** comme décrit dans [Surveiller les réparations](#page-2123-0).

#### **Données avec code d'effacement (EC)**

Deux commandes sont disponibles pour la restauration des données avec code d'effacement, selon que vous devez réparer le nœud entier ou uniquement certains volumes sur le nœud :

```
repair-data start-ec-node-repair
```

```
repair-data start-ec-volume-repair
```
Les réparations des données codées peuvent commencer alors que certains nœuds de stockage sont hors ligne. La réparation s'effectuera une fois que tous les nœuds sont disponibles.

Vous pouvez suivre les réparations des données codées par effacement à l'aide de cette commande :

```
repair-data show-ec-repair-status
```
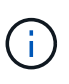

Le travail de réparation EC réserve temporairement une grande quantité de stockage. Les alertes de stockage peuvent être déclenchées, mais elles seront résolus une fois la réparation terminée. S'il n'y a pas assez de stockage pour la réservation, la tâche de réparation EC échouera. Les réservations de stockage sont libérées lorsque la tâche de réparation EC est terminée, que la tâche ait échoué ou a réussi.

### **Rechercher le nom d'hôte pour le noeud de stockage**

- 1. Connectez-vous au nœud d'administration principal :
	- a. Saisissez la commande suivante : ssh admin@*primary\_Admin\_Node\_IP*
	- b. Entrez le mot de passe indiqué dans le Passwords.txt fichier.
	- c. Entrez la commande suivante pour passer à la racine : su -
	- d. Entrez le mot de passe indiqué dans le Passwords.txt fichier.

Lorsque vous êtes connecté en tant que root, l'invite passe de  $\frac{1}{2}$  à #.

2. Utilisez le /etc/hosts Fichier pour trouver le nom d'hôte du noeud de stockage pour les volumes de stockage restaurés. Pour afficher la liste de tous les nœuds de la grille, saisissez les éléments suivants : cat /etc/hosts.

### **Réparez les données si tous les volumes ont échoué**

Si tous les volumes de stockage sont en panne, réparez l'intégralité du nœud. Suivez les instructions pour les données **répliquées**, **codées par effacement (EC)**, ou les deux, selon que vous utilisez ou non des données répliquées, des données codées par effacement (EC), ou les deux.

Si seuls certains volumes ont échoué, accédez à [Réparer les données si seulement certains volumes ont](#page-2112-0) [échoué.](#page-2112-0)

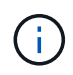

Vous ne pouvez pas exécuter repair-data opérations simultanément pour plusieurs nœuds. Pour restaurer plusieurs nœuds, contactez le support technique.

### **Les données répliquées**

Si votre grid inclut des données répliquées, utilisez le repair-data start-replicated-noderepair commande avec --nodes Option pour réparer l'ensemble du nœud de stockage.

Cette commande répare les données répliquées sur un nœud de stockage nommé SG-DC-SN3 :

```
repair-data start-replicated-node-repair --nodes SG-DC-SN3
```
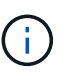

Lorsque les données d'objet sont restaurées, l'alerte **objets perdus** est déclenchée si le système StorageGRID ne peut pas localiser les données d'objet répliqué. Des alertes peuvent être déclenchées sur les nœuds de stockage dans le système. Vous devez déterminer la cause de la perte et si la récupération est possible. Voir [Surveiller et](#page-1660-0) [résoudre les problèmes.](#page-1660-0)

### **Données avec code d'effacement (EC)**

Si votre grid contient des données avec code d'effacement, utilisez la repair-data start-ec-noderepair commande avec --nodes Option pour réparer l'ensemble du nœud de stockage.

Cette commande répare les données codées de l'effacement sur un nœud de stockage appelé SG-DC-SN3 :

```
repair-data start-ec-node-repair --nodes SG-DC-SN3
```
L'opération renvoie un seul repair ID qui l'identifie repair data fonctionnement. Utilisez-le repair ID pour suivre la progression et le résultat du repair data fonctionnement. Aucun autre retour n'est renvoyé à la fin du processus de récupération.

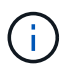

Les réparations des données codées peuvent commencer alors que certains nœuds de stockage sont hors ligne. La réparation s'effectuera une fois que tous les nœuds sont disponibles.

### **Réparer les données si seulement certains volumes ont échoué**

Si seulement certains volumes ont échoué, réparez les volumes affectés. Suivez les instructions pour les données **répliquées**, **codées par effacement (EC)**, ou les deux, selon que vous utilisez ou non des données répliquées, des données codées par effacement (EC), ou les deux.

Si tous les volumes ont échoué, accédez à [Réparez les données si tous les volumes ont échoué.](#page-2111-0)

Saisissez les ID de volume en hexadécimal. Par exemple : 0000 est le premier volume et 000F est le seizième volume. Vous pouvez spécifier un volume, une plage de volumes ou plusieurs volumes qui ne sont pas dans une séquence.

Tous les volumes doivent se trouver sur le même nœud de stockage. Si vous devez restaurer des volumes pour plusieurs nœuds de stockage, contactez le support technique.

#### **Les données répliquées**

Si votre grid contient des données répliquées, utilisez le start-replicated-volume-repair commande avec --nodes option permettant d'identifier le nœud. Ajoutez ensuite l'une ou l'autre des --volumes ou --volume-range comme indiqué dans les exemples suivants.

**Volume unique** : cette commande restaure les données répliquées vers le volume 0002 Sur un nœud de stockage nommé SG-DC-SN3 :

repair-data start-replicated-volume-repair --nodes SG-DC-SN3 --volumes 0002

**Plage de volumes** : cette commande restaure les données répliquées vers tous les volumes de la plage 0003 à 0009 Sur un nœud de stockage nommé SG-DC-SN3 :

repair-data start-replicated-volume-repair --nodes SG-DC-SN3 --volume-range 0003,0009

**Volumes multiples non compris dans une séquence** : cette commande restaure les données répliquées vers des volumes 0001, 0005, et 0008 Sur un nœud de stockage nommé SG-DC-SN3 :

```
repair-data start-replicated-volume-repair --nodes SG-DC-SN3 --volumes
0001,0005,0008
```
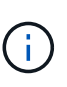

Lorsque les données d'objet sont restaurées, l'alerte **objets perdus** est déclenchée si le système StorageGRID ne peut pas localiser les données d'objet répliqué. Des alertes peuvent être déclenchées sur les nœuds de stockage dans le système. Vous devez déterminer la cause de la perte et si la récupération est possible. Voir les instructions de surveillance et de dépannage de StorageGRID.

#### **Données avec code d'effacement (EC)**

Si votre grid contient des données avec code d'effacement, utilisez la start-ec-volume-repair commande avec --nodes option permettant d'identifier le nœud. Ajoutez ensuite l'une ou l'autre des --volumes ou --volume-range comme indiqué dans les exemples suivants.

**Volume unique** : cette commande restaure les données codées par effacement dans un volume 0007 Sur un nœud de stockage nommé SG-DC-SN3 :

repair-data start-ec-volume-repair --nodes SG-DC-SN3 --volumes 0007

**Plage de volumes** : cette commande restaure les données avec code d'effacement sur tous les volumes de la plage 0004 à 0006 Sur un nœud de stockage nommé SG-DC-SN3 :

```
repair-data start-ec-volume-repair --nodes SG-DC-SN3 --volume-range 0004,0006
```
**Plusieurs volumes non dans une séquence** : cette commande restaure les données codées par effacement dans des volumes 000A, 000C, et 000E Sur un nœud de stockage nommé SG-DC-SN3 :

repair-data start-ec-volume-repair --nodes SG-DC-SN3 --volumes 000A,000C,000E

Le repair-data l'opération renvoie un seul repair ID qui l'identifie repair data fonctionnement. Utilisez-le repair ID pour suivre la progression et le résultat du repair data fonctionnement. Aucun autre retour n'est renvoyé à la fin du processus de récupération.

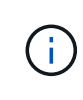

Les réparations des données codées peuvent commencer alors que certains nœuds de stockage sont hors ligne. La réparation s'effectuera une fois que tous les nœuds sont disponibles.

# **Surveiller les réparations**

Surveiller l'état des travaux de réparation, en fonction de l'utilisation ou non des données **répliquées**, **données codées par effacement (EC)**, ou des deux.

#### **Les données répliquées**

- Pour déterminer si les réparations sont terminées :
	- a. Sélectionnez **NOEUDS** *noeud de stockage en cours de réparation* **ILM**.
	- b. Vérifiez les attributs dans la section évaluation. Lorsque les réparations sont terminées, l'attribut **attente - tous** indique 0 objets.
- Pour surveiller la réparation plus en détail :
	- a. Sélectionnez **SUPPORT** > **Outils** > **topologie de grille**.
	- b. Sélectionnez *GRID Storage Node en cours de réparation* **LDR Data Store**.
	- c. Utilisez une combinaison des attributs suivants pour déterminer, autant que possible, si les réparations répliquées sont terminées.

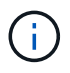

Cassandra peut présenter des incohérences et les réparations qui ont échoué ne sont pas suivies.

▪ **Réparations tentées (XRPA)** : utilisez cet attribut pour suivre la progression des réparations répliquées. Cet attribut augmente chaque fois qu'un nœud de stockage tente de réparer un objet à haut risque. Lorsque cet attribut n'augmente pas pendant une période plus longue que la période d'acquisition actuelle (fournie par l'attribut **période d'analyse — estimation**), cela signifie que l'analyse ILM n'a trouvé aucun objet à haut risque qui doit être réparé sur n'importe quel nœud.

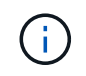

Les objets à haut risque sont des objets qui risquent d'être complètement perdus. Cela n'inclut pas les objets qui ne satisfont pas leur configuration ILM.

- **Période d'acquisition — estimée (XSCM)** : utilisez cet attribut pour estimer quand une modification de règle sera appliquée aux objets précédemment ingérés. Si l'attribut **réparations tentées** n'augmente pas pendant une période supérieure à la période d'acquisition actuelle, il est probable que les réparations répliquées soient effectuées. Notez que la période d'acquisition peut changer. L'attribut **période d'acquisition — estimée (XSCM)** s'applique à la grille entière et est le maximum de toutes les périodes d'acquisition de nœud. Vous pouvez interroger l'historique d'attributs **période de balayage — estimation** de la grille pour déterminer une période appropriée.
- Si vous souhaitez obtenir un pourcentage d'achèvement estimé pour la réparation répliquée, ajoutez le show-replicated-repair-status option de la commande repair-data.

repair-data show-replicated-repair-status

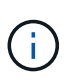

Le show-replicated-repair-status Une option de présentation technique est disponible dans StorageGRID 11.6. Cette fonction est en cours de développement et la valeur renvoyée peut être incorrecte ou retardée. Pour déterminer si une réparation est terminée, utilisez **attente – tous**, **réparations tentées (XRPA)** et **période de balayage — estimé (XSCM)** comme décrit dans [Surveiller les réparations](#page-2123-0).

### **Données avec code d'effacement (EC)**

Pour surveiller la réparation des données codées d'effacement et réessayer toute demande qui pourrait avoir échoué :

- 1. Déterminez l'état des réparations des données par code d'effacement :
	- Sélectionnez **SUPPORT Outils métriques** pour afficher le temps estimé jusqu'à l'achèvement et le pourcentage d'achèvement du travail en cours. Sélectionnez ensuite **EC Overview** dans la section Grafana. Examinez les tableaux de bord **Grid EC Job estimé Time to Completion** et **Grid EC Job Percentage Finted**.
	- Utilisez cette commande pour afficher le statut d'un spécifique repair-data fonctionnement :

```
repair-data show-ec-repair-status --repair-id repair ID
```
◦ Utilisez cette commande pour lister toutes les réparations :

repair-data show-ec-repair-status

Les informations de sortie sont affichées, notamment repair ID, pour toutes les réparations précédentes et en cours.

2. Si le résultat indique que l'opération de réparation a échoué, utilisez le --repair-id option permettant de réessayer la réparation.

Cette commande relance une réparation de nœud ayant échoué à l'aide de l'ID de réparation 6949309319275667690 :

```
repair-data start-ec-node-repair --repair-id 6949309319275667690
```
Cette commande relance une réparation de volume en échec à l'aide de l'ID de réparation 6949309319275667690 :

```
repair-data start-ec-volume-repair --repair-id 6949309319275667690
```
### **Vérifiez l'état du stockage après avoir restauré le lecteur système du nœud de stockage**

Après avoir restauré le lecteur système d'un noeud de stockage, vous devez vérifier que l'état souhaité du noeud de stockage est défini sur en ligne et vous assurer que l'état est en ligne par défaut à chaque redémarrage du serveur de noeud de stockage.

### **Ce dont vous avez besoin**

- Vous devez être connecté au Grid Manager à l'aide d'un [navigateur web pris en charge](#page-890-0).
- Le nœud de stockage a été restauré et la restauration des données est terminée.

## **Étapes**

- 1. Sélectionnez **SUPPORT** > **Outils** > **topologie de grille**.
- 2. Vérifiez les valeurs de **nœud de stockage récupéré** > **LDR** > **Storage** > **Storage State de stockage — désiré** et **Storage State — Current**.

La valeur des deux attributs doit être en ligne.

- 3. Si l'état de stockage souhaité est défini sur lecture seule, procédez comme suit :
	- a. Cliquez sur l'onglet **Configuration**.
- b. Dans la liste déroulante **État de stockage — désiré**, sélectionnez **en ligne**.
- c. Cliquez sur **appliquer les modifications**.
- d. Cliquez sur l'onglet **Présentation** et confirmez que les valeurs de **État de stockage — désiré** et **État de stockage — actuel** sont mises à jour en ligne.

### **Restaurez vos données après une panne de nœud d'administration**

Le processus de restauration d'un noeud d'administration dépend du noeud d'administration principal ou non primaire.

## **Description de la tâche**

Les étapes générales de restauration d'un nœud d'administration principal ou non primaire sont les mêmes, bien que les détails de la procédure diffèrent.

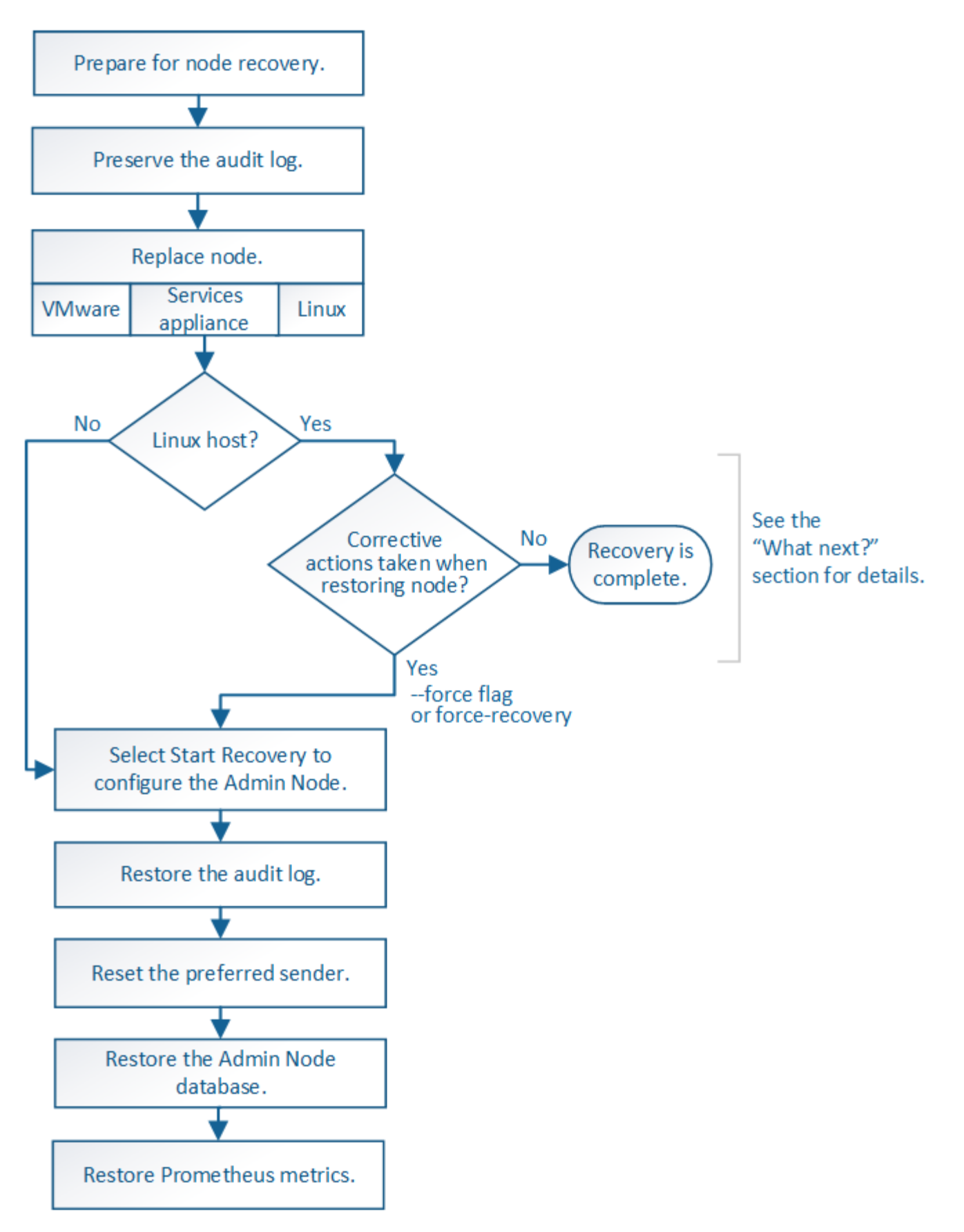

Suivez toujours la procédure de récupération correcte pour le nœud d'administration que vous restaurez. Les procédures semblent identiques à un niveau élevé, mais diffèrent dans les détails.

### **Informations associées**

### **Choix**

- [Restaurez vos données après une panne de nœud d'administration principal](#page-2154-0)
- [Restaurez vos données en cas de défaillance d'un nœud d'administration non principal](#page-2162-0)

#### <span id="page-2154-0"></span>**Restaurez vos données après une panne de nœud d'administration principal**

Vous devez effectuer un ensemble spécifique de tâches pour effectuer une restauration suite à une défaillance d'un nœud d'administration principal. Le nœud d'administration principal héberge le service de nœud de gestion de la configuration (CMN) pour la grille.

### **Description de la tâche**

Un nœud d'administration principal défectueux doit être remplacé rapidement. Le service de nœud de gestion de la configuration (CMN) sur le nœud d'administration principal est responsable de l'émission de blocs d'identifiants d'objets pour la grille. Ces identificateurs sont attribués aux objets lors de leur ingestion. Les nouveaux objets ne peuvent pas être acquis à moins qu'il n'y ait des identifiants disponibles. L'ingestion d'objet peut se poursuivre pendant que le CMN n'est pas disponible car la quantité d'identifiants d'un mois environ est mise en cache dans la grille. Cependant, une fois les identificateurs mis en cache épuisés, aucun nouvel objet ne peut être ajouté.

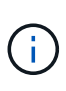

Vous devez réparer ou remplacer un nœud d'administration principal défectueux dans un délai d'environ un mois. Dans ce cas, la grille risque de perdre sa capacité à ingérer de nouveaux objets. La période exacte dépend de votre taux d'acquisition de l'objet : si vous avez besoin d'une évaluation plus précise de la durée de votre grille, contactez le support technique.

## **La copie des journaux d'audit à partir d'un nœud d'administration principal a échoué**

Si vous pouvez copier les journaux d'audit à partir du nœud d'administration principal défaillant, conservez-les pour conserver l'enregistrement de l'activité et de l'utilisation du système dans la grille. Vous pouvez restaurer les journaux d'audit conservés sur le nœud d'administration principal restauré une fois qu'il est en cours d'exécution.

Cette procédure copie les fichiers journaux d'audit du nœud d'administration défaillant vers un emplacement temporaire sur un nœud de grille distinct. Ces journaux conservés peuvent ensuite être copiés sur le nœud d'administration de remplacement. Les journaux d'audit ne sont pas automatiquement copiés sur le nouveau nœud d'administration.

Selon le type de défaillance, il se peut que vous ne puissiez pas copier les journaux d'audit à partir d'un nœud d'administration défaillant. Si le déploiement ne comporte qu'un seul nœud d'administration, le nœud d'administration restauré commence à enregistrer les événements dans le journal d'audit d'un nouveau fichier vide et les données précédemment enregistrées sont perdues. Si le déploiement inclut plusieurs nœuds d'administration, vous pouvez récupérer les journaux d'audit à partir d'un autre nœud d'administration.

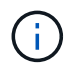

Si les journaux d'audit ne sont pas accessibles sur le nœud d'administration défaillant, vous pourrez peut-être y accéder plus tard, par exemple après la restauration de l'hôte.

- 1. Si possible, connectez-vous au nœud d'administration défaillant. Sinon, connectez-vous au nœud d'administration principal ou à un autre nœud d'administration, le cas échéant.
	- a. Saisissez la commande suivante : ssh admin@*grid\_node\_IP*
- b. Entrez le mot de passe indiqué dans le Passwords.txt fichier.
- c. Entrez la commande suivante pour passer à la racine : su -
- d. Entrez le mot de passe indiqué dans le Passwords.txt fichier.

Lorsque vous êtes connecté en tant que root, l'invite passe de  $\frac{1}{2}$  à #.

- 2. Arrêtez le service AMS pour l'empêcher de créer un nouveau fichier journal :service ams stop
- 3. Renommez le fichier audit.log de sorte qu'il ne remplace pas le fichier existant lorsque vous le copiez sur le nœud d'administration restauré.

Renommez audit.log en un nom de fichier numéroté unique tel que aaaa-mm-jj.txt.1. Par exemple, vous pouvez renommer le fichier audit.log en 2015-10-25.txt.1cd /var/local/audit/export/

- 4. Redémarrez le service AMS : service ams start
- 5. Créez le répertoire pour copier tous les fichiers journaux d'audit vers un emplacement temporaire sur un nœud de grille distinct : ssh admin@*grid\_node\_IP* mkdir -p /var/local/tmp/saved-auditlogs

Lorsque vous y êtes invité, entrez le mot de passe pour l'administrateur.

6. Copier tous les fichiers journaux d'audit :  $\sec p - p * \tan n\theta$ *grid\_node\_IP*:/var/local/tmp/saved-audit-logs

Lorsque vous y êtes invité, entrez le mot de passe pour l'administrateur.

7. Se déconnecter en tant que racine : exit

## **Remplacez le nœud d'administration principal**

Pour restaurer un noeud d'administration principal, vous devez d'abord remplacer le matériel physique ou virtuel.

Vous pouvez remplacer un nœud d'administration principal défectueux par un nœud d'administration principal s'exécutant sur la même plate-forme, ou remplacer un nœud d'administration principal s'exécutant sur VMware ou un hôte Linux par un nœud d'administration principal hébergé sur une appliance de services.

Utilisez la procédure qui correspond à la plate-forme de remplacement que vous sélectionnez pour le nœud. Après avoir effectué la procédure de remplacement des nœuds (adaptée à tous les types de nœuds), cette procédure vous dirige vers l'étape suivante pour la restauration du nœud d'administration principal.

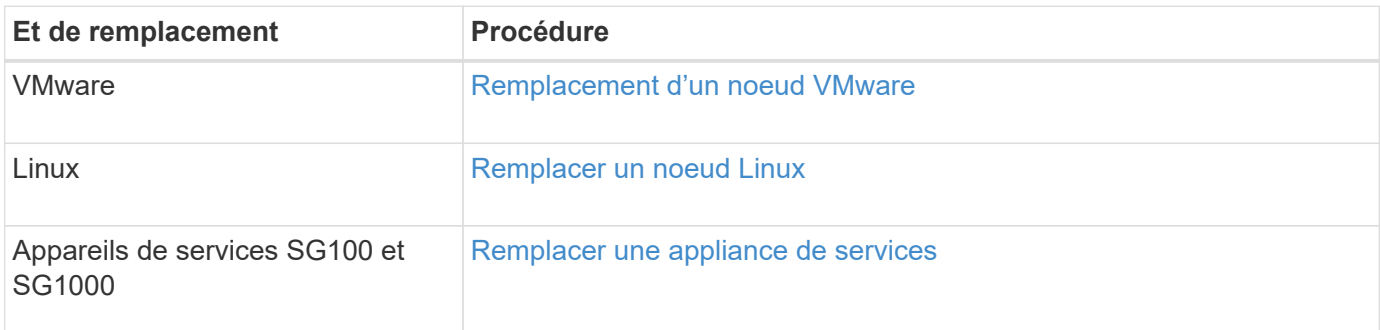

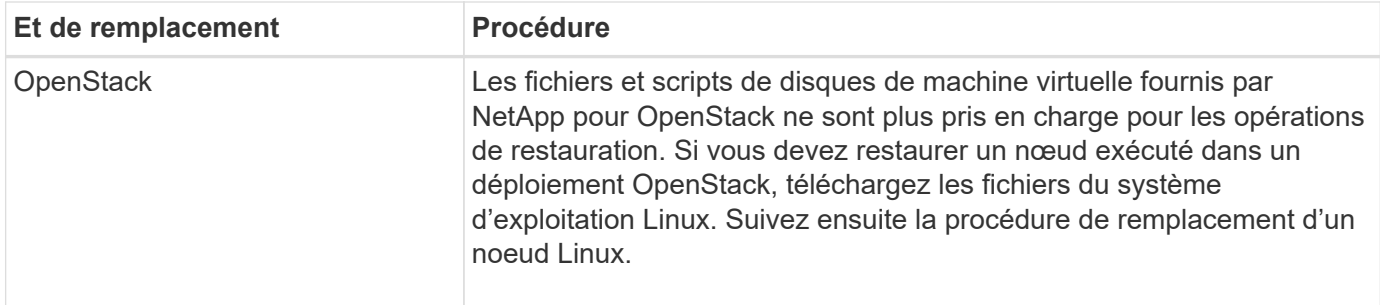

## **Configurez le nœud d'administration principal de remplacement**

Le nœud de remplacement doit être configuré en tant que nœud d'administration principal de votre système StorageGRID.

### **Ce dont vous avez besoin**

- Pour les nœuds d'administration primaires hébergés sur des machines virtuelles, la machine virtuelle doit être déployée, mise sous tension et initialisée.
- Pour les nœuds d'administration primaires hébergés sur une appliance de services, vous avez remplacé l'appliance et installé le logiciel. Consultez le guide d'installation de votre appareil.

[Appareils de services SG100 et SG1000](#page-107-0)

- Vous devez disposer de la dernière sauvegarde du fichier du progiciel de restauration (sgws-recoverypackage-*id-revision*.zip).
- Vous devez disposer de la phrase secrète pour le provisionnement.

## **Étapes**

1. Ouvrez votre navigateur Web et accédez à [https://primary\\_admin\\_node\\_ip](https://primary_admin_node_ip).

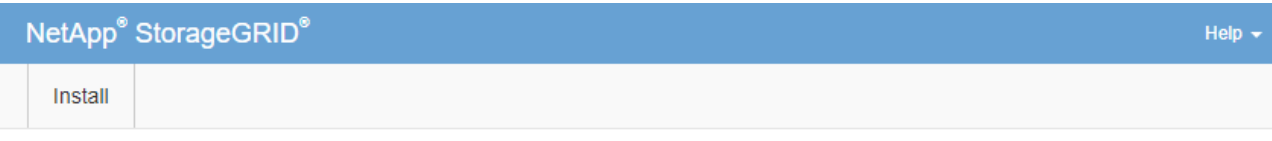

#### Welcome

Use this page to install a new StorageGRID system, or recover a failed primary Admin Node for an existing system.

<sup>6</sup> Note: You must have access to a StorageGRID license, network configuration and grid topology information, and NTP settings to complete the installation. You must have the latest version of the Recovery Package file to complete a primary Admin Node recovery.

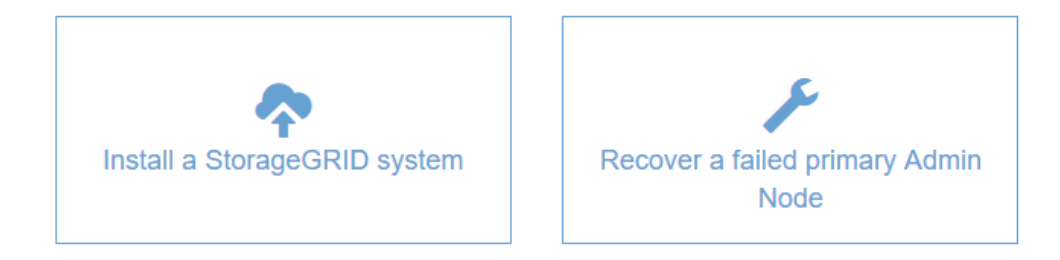

- 2. Cliquez sur **récupérer un noeud d'administration principal ayant échoué**.
- 3. Téléchargez la sauvegarde la plus récente du progiciel de restauration :
	- a. Cliquez sur **Parcourir**.
	- b. Recherchez le fichier de progiciel de récupération le plus récent pour votre système StorageGRID et cliquez sur **Ouvrir**.
- 4. Saisissez la phrase secrète pour le provisionnement.
- 5. Cliquez sur **Démarrer la récupération**.

Le processus de récupération commence. Le Grid Manager peut devenir indisponible pendant quelques minutes lorsque les services requis démarrent. Une fois la récupération terminée, la page de connexion s'affiche.

6. Si l'authentification unique (SSO) est activée pour votre système StorageGRID et que l'approbation du composant de confiance pour le nœud d'administration que vous avez récupéré a été configurée pour utiliser le certificat d'interface de gestion par défaut, mettre à jour (ou supprimer et recréer) l'approbation du nœud dans Active Directory Federation Services (AD FS). Utilisez le nouveau certificat de serveur par défaut qui a été généré pendant le processus de restauration du noeud d'administration.

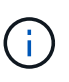

Pour configurer une confiance de fournisseur de confiance, reportez-vous aux instructions d'administration de StorageGRID. Pour accéder au certificat de serveur par défaut, connectez-vous au shell de commande du noeud d'administration. Accédez au /var/local/mgmt-api et sélectionnez server.crt fichier.

- 7. Déterminez si vous devez appliquer un correctif.
	- a. Connectez-vous au Grid Manager à l'aide d'un [navigateur web pris en charge](#page-890-0).
	- b. Sélectionnez **NOEUDS**.
- c. Dans la liste de gauche, sélectionnez le nœud d'administration principal.
- d. Dans l'onglet vue d'ensemble, notez la version affichée dans le champ **version du logiciel**.
- e. Sélectionnez un autre nœud de grille.
- f. Dans l'onglet vue d'ensemble, notez la version affichée dans le champ **version du logiciel**.
	- Si les versions affichées dans les champs **version du logiciel** sont identiques, vous n'avez pas besoin d'appliquer un correctif.
	- Si les versions affichées dans les champs **version du logiciel** sont différentes, vous devez appliquer un correctif pour mettre à jour le noeud d'administration principal restauré à la même version.

### **Informations associées**

[Administrer StorageGRID](#page-890-1)

[Procédure de correctif StorageGRID](#page-2073-0)

### **Restaurez le journal d'audit sur le nœud d'administration principal restauré**

Si vous avez pu conserver le journal d'audit à partir du nœud d'administration principal défaillant, vous pouvez le copier sur le nœud d'administration principal en cours de restauration.

- Le nœud d'administration restauré doit être installé et en cours d'exécution.
- Vous devez avoir copié les journaux d'audit à un autre emplacement après l'échec du nœud d'administration d'origine.

En cas de panne d'un nœud d'administration, les journaux d'audit enregistrés sur ce nœud d'administration sont potentiellement perdus. Vous pouvez préserver les données contre la perte en copiant les journaux d'audit à partir du nœud d'administration défaillant, puis en les restaurant vers le nœud d'administration restauré. En fonction de la panne, il peut être impossible de copier les journaux d'audit à partir du nœud d'administration défaillant. Dans ce cas, si le déploiement comporte plusieurs nœuds d'administration, vous pouvez récupérer les journaux d'audit à partir d'un autre nœud d'administration, car les journaux d'audit sont répliqués sur tous les nœuds d'administration.

S'il n'y a qu'un seul nœud d'administration et que le journal d'audit ne peut pas être copié à partir du nœud défaillant, le nœud d'administration restauré commence à enregistrer les événements dans le journal d'audit comme si l'installation est nouvelle.

Vous devez restaurer un noeud d'administration dès que possible pour restaurer la fonctionnalité de journalisation.

> Par défaut, les informations d'audit sont envoyées au journal d'audit des nœuds d'administration. Vous pouvez ignorer ces étapes si l'une des conditions suivantes s'applique :

- ĴΓ.
- Un serveur syslog externe et des journaux d'audit sont maintenant envoyés au serveur syslog au lieu de vers les nœuds d'administration.
- Vous avez explicitement indiqué que les messages d'audit doivent être enregistrés uniquement sur les nœuds locaux qui les ont générés.

Voir [Configurez les messages d'audit et les destinations des journaux](#page-1782-0) pour plus d'informations.

## **Étapes**

- 1. Connectez-vous au nœud d'administration restauré :
	- a. Saisissez la commande suivante : ssh admin@recovery\_Admin\_Node\_IP
	- b. Entrez le mot de passe indiqué dans le Passwords.txt fichier.
	- c. Entrez la commande suivante pour passer à la racine : su -
	- d. Entrez le mot de passe indiqué dans le Passwords.txt fichier.

Une fois que vous êtes connecté en tant que root, l'invite passe de  $\frac{1}{2}$  à #.

- 2. Vérifiez quels fichiers d'audit ont été conservés : cd /var/local/audit/export
- 3. Copiez les fichiers journaux d'audit conservés sur le nœud d'administration restauré : scp admin@*grid\_node\_IP*:/var/local/tmp/saved-audit-logs/YYYY\* .

Lorsque vous y êtes invité, entrez le mot de passe pour l'administrateur.

- 4. Pour plus de sécurité, supprimez les journaux d'audit du nœud de grille défaillant après avoir vérifié qu'ils ont bien été copiés sur le nœud d'administration restauré.
- 5. Mettez à jour les paramètres utilisateur et groupe des fichiers journaux d'audit sur le nœud d'administration restauré : chown ams-user:bycast \*
- 6. Se déconnecter en tant que racine : exit

Vous devez également restaurer tout accès client existant au partage d'audit. Pour plus d'informations, reportez-vous aux instructions d'administration de StorageGRID.

### **Informations associées**

## [Administrer StorageGRID](#page-890-1)

## **Réinitialisez l'expéditeur préféré sur le nœud d'administration principal restauré**

Si le nœud d'administration principal en cours de restauration est actuellement défini comme l'expéditeur préféré des notifications d'alerte, des notifications d'alarme et des messages AutoSupport, vous devez reconfigurer ce paramètre.

### **Ce dont vous avez besoin**

- Vous devez être connecté au Grid Manager à l'aide d'un [navigateur web pris en charge](#page-890-0).
- Vous devez disposer d'autorisations d'accès spécifiques.
- Le nœud d'administration restauré doit être installé et en cours d'exécution.

### **Étapes**

- 1. Sélectionnez **CONFIGURATION système Options d'affichage**.
- 2. Sélectionnez le noeud d'administration récupéré dans la liste déroulante **expéditeur préféré**.
- 3. Cliquez sur **appliquer les modifications**.

### **Informations associées**

## [Administrer StorageGRID](#page-890-1)
### **Restaurez la base de données du nœud d'administration lors de la récupération du nœud d'administration principal**

Si vous souhaitez conserver les informations historiques sur les attributs, les alarmes et les alertes sur un noeud d'administration principal ayant échoué, vous pouvez restaurer la base de données du noeud d'administration. Vous ne pouvez restaurer cette base de données que si votre système StorageGRID inclut un autre noeud d'administration.

- Le nœud d'administration restauré doit être installé et en cours d'exécution.
- Le système StorageGRID doit inclure au moins deux nœuds d'administration.
- Vous devez avoir le Passwords, txt fichier.
- Vous devez disposer de la phrase secrète pour le provisionnement.

En cas de défaillance d'un nœud d'administration, les informations historiques stockées dans sa base de données de nœud d'administration sont perdues. Cette base de données contient les informations suivantes :

- Historique des alertes
- Historique des alarmes
- Les données d'attributs historiques, qui sont utilisées dans les graphiques et les rapports texte disponibles à partir de la page **SUPPORT Outils topologie de grille**.

Lorsque vous restaurez un noeud d'administration, le processus d'installation du logiciel crée une base de données de noeud d'administration vide sur le noeud récupéré. Toutefois, la nouvelle base de données comprend uniquement les informations pour les serveurs et services qui font actuellement partie du système ou qui sont ajoutés ultérieurement.

Si vous avez restauré un noeud d'administration principal et que votre système StorageGRID dispose d'un autre noeud d'administration, vous pouvez restaurer les informations historiques en copiant la base de données du noeud d'administration d'un noeud d'administration non primaire (le *source Admin Node*) vers le noeud d'administration principal récupéré. Si votre système ne dispose que d'un noeud d'administration principal, vous ne pouvez pas restaurer la base de données du noeud d'administration.

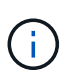

La copie de la base de données du nœud d'administration peut prendre plusieurs heures. Certaines fonctionnalités de Grid Manager ne seront pas disponibles lorsque les services sont arrêtés sur le nœud d'administration source.

- 1. Connectez-vous au nœud d'administration source :
	- a. Saisissez la commande suivante : ssh admin@*grid\_node\_IP*
	- b. Entrez le mot de passe indiqué dans le Passwords.txt fichier.
	- c. Entrez la commande suivante pour passer à la racine : su -
	- d. Entrez le mot de passe indiqué dans le Passwords.txt fichier.
- 2. Depuis le nœud d'administration source, arrêtez le service MI : service mi stop
- 3. Depuis le nœud d'administration source, arrêtez le service Management application Program interface (mgapi) : service mgmt-api stop
- 4. Effectuez les étapes suivantes sur le nœud d'administration restauré :
	- a. Connectez-vous au nœud d'administration restauré :
- i. Saisissez la commande suivante : ssh admin@*grid\_node\_IP*
- ii. Entrez le mot de passe indiqué dans le Passwords.txt fichier.
- iii. Entrez la commande suivante pour passer à la racine : su -
- iv. Entrez le mot de passe indiqué dans le Passwords.txt fichier.
- b. Arrêtez le service MI : service mi stop
- c. Arrêt du service mgmt-api : service mgmt-api stop
- d. Ajoutez la clé privée SSH à l'agent SSH. Entrez :ssh-add
- e. Entrez le mot de passe d'accès SSH répertorié dans le Passwords.txt fichier.
- f. Copiez la base de données du nœud d'administration source vers le nœud d'administration restauré : /usr/local/mi/bin/mi-clone-db.sh Source\_Admin\_Node\_IP
- g. Lorsque vous y êtes invité, confirmez que vous souhaitez remplacer la base DE données MI sur le nœud d'administration restauré.

La base de données et ses données historiques sont copiées dans le nœud d'administration restauré. Une fois l'opération de copie effectuée, le script démarre le nœud d'administration restauré.

- h. Lorsque vous n'avez plus besoin d'un accès sans mot de passe à d'autres serveurs, supprimez la clé privée de l'agent SSH. Entrez :ssh-add -D
- 5. Redémarrez les services sur le nœud d'administration source : service servermanager start

# **Restaurez les metrics Prometheus lors de la récupération du nœud d'administration principal**

Vous pouvez également conserver les metrics historiques gérés par Prometheus sur un nœud d'administration principal défaillant. Les metrics de Prometheus ne peuvent être restaurés que si votre système StorageGRID inclut un autre nœud d'administration.

- Le nœud d'administration restauré doit être installé et en cours d'exécution.
- Le système StorageGRID doit inclure au moins deux nœuds d'administration.
- Vous devez avoir le Passwords.txt fichier.
- Vous devez disposer de la phrase secrète pour le provisionnement.

En cas de panne d'un nœud d'administration, les metrics gérés dans la base de données Prometheus sur le nœud d'administration sont perdus. Lorsque vous restaurez le nœud d'administration, un processus d'installation logicielle crée une nouvelle base de données Prometheus. Une fois le nœud d'administration restauré démarré, il enregistre les metrics comme si vous aviez déjà effectué une nouvelle installation du système StorageGRID.

Si vous avez restauré un nœud d'administration principal et que votre système StorageGRID dispose d'un autre nœud d'administration, vous pouvez restaurer les metrics historiques en copiant la base de données Prometheus à partir d'un nœud d'administration non primaire (le *source Admin Node*) vers le nœud d'administration principal récupéré. Si votre système ne dispose que d'un nœud d'administration principal, vous ne pouvez pas restaurer la base de données Prometheus.

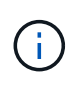

La copie de la base de données Prometheus peut prendre une heure ou plus. Certaines fonctionnalités de Grid Manager ne seront pas disponibles lorsque les services sont arrêtés sur le nœud d'administration source.

- 1. Connectez-vous au nœud d'administration source :
	- a. Saisissez la commande suivante : ssh admin@*grid\_node\_IP*
	- b. Entrez le mot de passe indiqué dans le Passwords.txt fichier.
	- c. Entrez la commande suivante pour passer à la racine : su -
	- d. Entrez le mot de passe indiqué dans le Passwords.txt fichier.
- 2. Depuis le nœud d'administration source, arrêter le service Prometheus : service prometheus stop
- 3. Effectuez les étapes suivantes sur le nœud d'administration restauré :
	- a. Connectez-vous au nœud d'administration restauré :
		- i. Saisissez la commande suivante : ssh admin@*grid\_node\_IP*
		- ii. Entrez le mot de passe indiqué dans le Passwords.txt fichier.
		- iii. Entrez la commande suivante pour passer à la racine : su -
		- iv. Entrez le mot de passe indiqué dans le Passwords.txt fichier.
	- b. Arrêtez le service Prometheus : service prometheus stop
	- c. Ajoutez la clé privée SSH à l'agent SSH. Entrez :ssh-add
	- d. Entrez le mot de passe d'accès SSH répertorié dans le Passwords.txt fichier.
	- e. Copiez la base de données Prometheus du nœud d'administration source vers le nœud d'administration restauré : /usr/local/prometheus/bin/prometheus-clone-db.sh Source\_Admin\_Node\_IP
	- f. Lorsque vous y êtes invité, appuyez sur **Enter** pour confirmer que vous souhaitez détruire la nouvelle base de données Prometheus sur le noeud d'administration restauré.

La base de données Prometheus d'origine et ses données historiques sont copiées sur le nœud d'administration restauré. Une fois l'opération de copie effectuée, le script démarre le nœud d'administration restauré. L'état suivant apparaît :

Base de données clonée, démarrage des services

- a. Lorsque vous n'avez plus besoin d'un accès sans mot de passe à d'autres serveurs, supprimez la clé privée de l'agent SSH. Entrez :ssh-add -D
- 4. Redémarrez le service Prometheus sur le nœud d'administration source.service prometheus start

#### **Restaurez vos données en cas de défaillance d'un nœud d'administration non principal**

Vous devez effectuer les tâches suivantes pour effectuer une restauration à partir d'une panne de nœud d'administration non primaire. Un nœud d'administration héberge le service de nœud de gestion de la configuration (CMN) et est appelé nœud d'administration principal. Bien que vous puissiez avoir plusieurs nœuds d'administration, chaque système StorageGRID n'inclut qu'un seul nœud d'administration principal. Tous les autres nœuds d'administration sont des nœuds d'administration non primaires.

#### **Informations associées**

[Appareils de services SG100 et SG1000](#page-107-0)

# **Copie des journaux d'audit à partir d'un nœud d'administration non primaire ayant échoué**

Si vous pouvez copier les journaux d'audit depuis le nœud d'administration défaillant, conservez-les pour conserver l'enregistrement de l'activité et de l'utilisation du système dans la grille. Vous pouvez restaurer les journaux d'audit conservés sur le nœud d'administration non primaire restauré après son exécution.

Cette procédure copie les fichiers journaux d'audit du nœud d'administration défaillant vers un emplacement temporaire sur un nœud de grille distinct. Ces journaux conservés peuvent ensuite être copiés sur le nœud d'administration de remplacement. Les journaux d'audit ne sont pas automatiquement copiés sur le nouveau nœud d'administration.

Selon le type de défaillance, il se peut que vous ne puissiez pas copier les journaux d'audit à partir d'un nœud d'administration défaillant. Si le déploiement ne comporte qu'un seul nœud d'administration, le nœud d'administration restauré commence à enregistrer les événements dans le journal d'audit d'un nouveau fichier vide et les données précédemment enregistrées sont perdues. Si le déploiement inclut plusieurs nœuds d'administration, vous pouvez récupérer les journaux d'audit à partir d'un autre nœud d'administration.

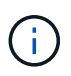

Si les journaux d'audit ne sont pas accessibles sur le nœud d'administration défaillant, vous pourrez peut-être y accéder plus tard, par exemple après la restauration de l'hôte.

- 1. Si possible, connectez-vous au nœud d'administration défaillant. Sinon, connectez-vous au nœud d'administration principal ou à un autre nœud d'administration, le cas échéant.
	- a. Saisissez la commande suivante : ssh admin@grid node IP
	- b. Entrez le mot de passe indiqué dans le Passwords.txt fichier.
	- c. Entrez la commande suivante pour passer à la racine : su -
	- d. Entrez le mot de passe indiqué dans le Passwords.txt fichier.

Lorsque vous êtes connecté en tant que root, l'invite passe de  $\frac{1}{2}$  à #.

- 2. Arrêtez le service AMS pour l'empêcher de créer un nouveau fichier journal :service ams stop
- 3. Renommez le fichier audit.log de sorte qu'il ne remplace pas le fichier existant lorsque vous le copiez sur le nœud d'administration restauré.

Renommez audit.log en un nom de fichier numéroté unique tel que aaaa-mm-jj.txt.1. Par exemple, vous pouvez renommer le fichier audit.log en 2015-10-25.txt.1cd /var/local/audit/export/

- 4. Redémarrez le service AMS : service ams start
- 5. Créez le répertoire pour copier tous les fichiers journaux d'audit vers un emplacement temporaire sur un nœud de grille distinct : ssh admin@grid\_node\_IP mkdir -p /var/local/tmp/saved-auditlogs

Lorsque vous y êtes invité, entrez le mot de passe pour l'administrateur.

6. Copier tous les fichiers journaux d'audit :  $\text{sep}$  -p  $*$ admin@grid\_node\_IP:/var/local/tmp/saved-audit-logs

Lorsque vous y êtes invité, entrez le mot de passe pour l'administrateur.

7. Se déconnecter en tant que racine : exit

# **Remplacez un nœud d'administration non primaire**

Pour restaurer un noeud d'administration non primaire, vous devez d'abord remplacer le matériel physique ou virtuel.

Vous pouvez remplacer un noeud d'administration non primaire défaillant par un noeud d'administration non primaire exécuté sur la même plate-forme, ou remplacer un noeud d'administration non primaire exécuté sur VMware ou un hôte Linux par un noeud d'administration non primaire hébergé sur une appliance de services.

Utilisez la procédure qui correspond à la plate-forme de remplacement que vous sélectionnez pour le nœud. Après avoir effectué la procédure de remplacement de nœud (adaptée à tous les types de nœuds), cette procédure vous dirige vers l'étape suivante pour la restauration de nœud d'administration non primaire.

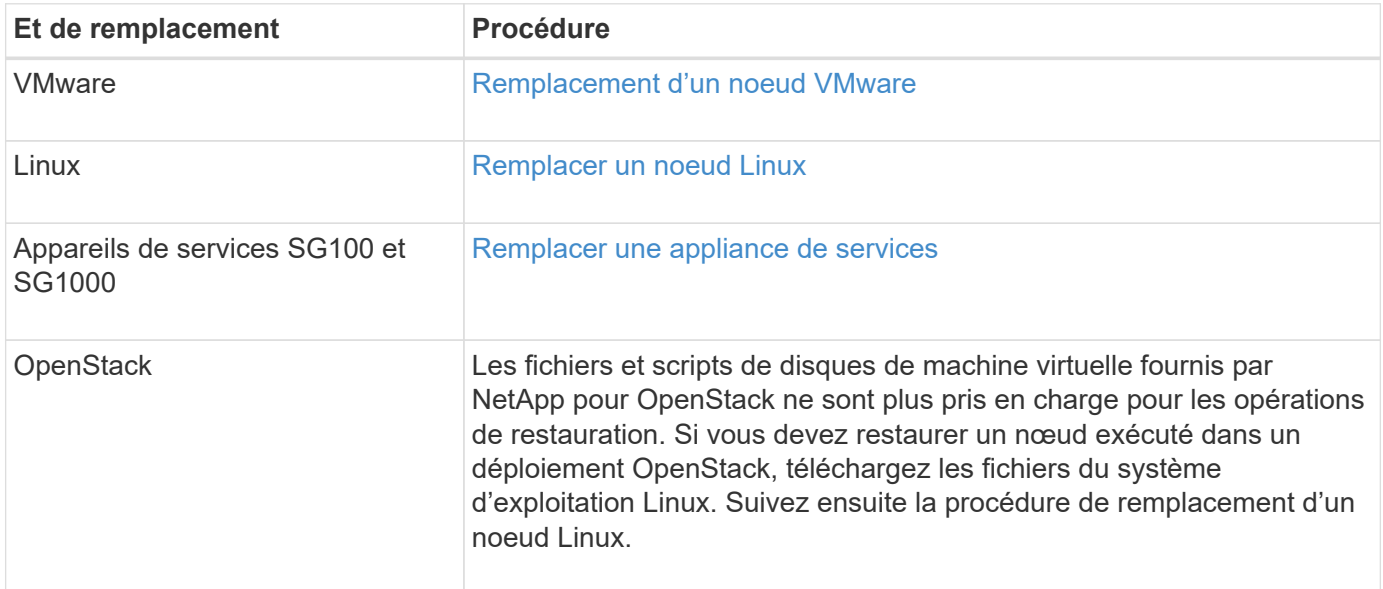

# <span id="page-2164-0"></span>**Sélectionnez Démarrer la restauration pour configurer un noeud d'administration non primaire**

Après avoir remplacé un noeud d'administration non primaire, vous devez sélectionner Démarrer la restauration dans Grid Manager pour configurer le nouveau noeud en remplacement du noeud défaillant.

# **Ce dont vous avez besoin**

- Vous devez être connecté au Grid Manager à l'aide d'un [navigateur web pris en charge](#page-890-0).
- Vous devez disposer de l'autorisation Maintenance ou accès racine.
- Vous devez disposer de la phrase secrète pour le provisionnement.
- Vous devez avoir déployé et configuré le nœud de remplacement.

# **Étapes**

- 1. Dans Grid Manager, sélectionnez **MAINTENANCE tâches récupération**.
- 2. Sélectionnez le nœud de grille à récupérer dans la liste nœuds en attente.

Les nœuds apparaissent dans la liste après leur échec, mais vous ne pouvez pas sélectionner un nœud tant qu'il n'a pas été réinstallé et qu'il est prêt pour la reprise.

3. Saisissez la phrase de passe de provisionnement \*.

# 4. Cliquez sur **Démarrer la récupération**.

#### Recovery

Select the failed grid node to recover, enter your provisioning passphrase, and then click Start Recovery to begin the recovery procedure.

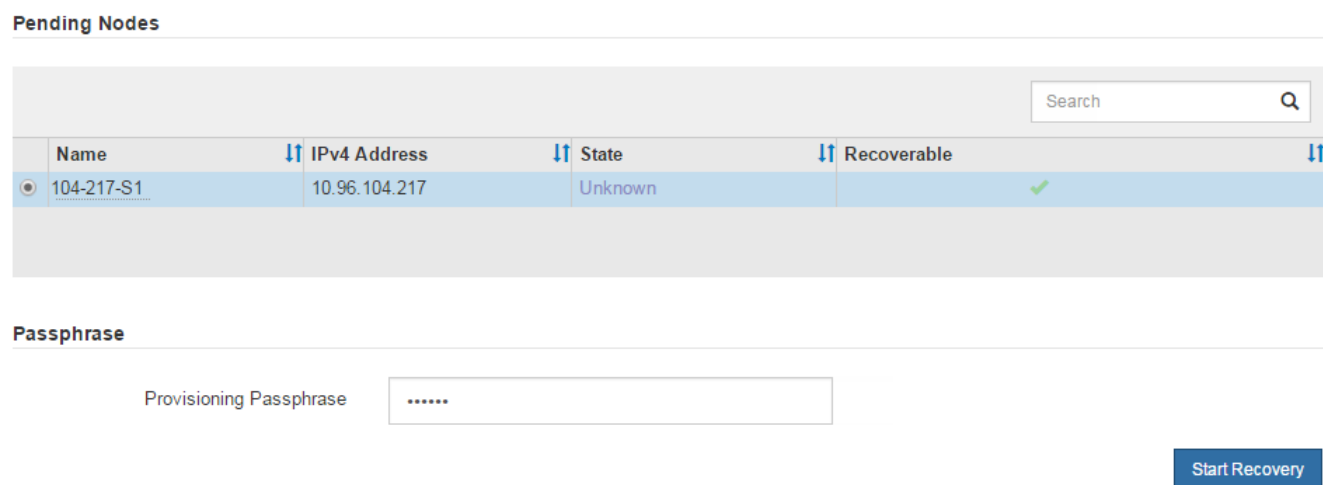

5. Surveiller la progression de la récupération dans le tableau de noeuds de grille de récupération.

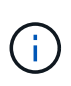

Pendant l'exécution de la procédure de récupération, vous pouvez cliquer sur **Réinitialiser** pour lancer une nouvelle restauration. Une boîte de dialogue Info s'affiche, indiquant que le nœud reste dans un état indéterminé si vous réinitialisez la procédure.

# $f$ lnfo

#### **Reset Recovery**

Resetting the recovery procedure leaves the deployed grid node in an indeterminate state. To retry a recovery after resetting the procedure, you must restore the node to a pre-installed state:

- . For VMware nodes, delete the deployed VM and then redeploy it.
- . For StorageGRID appliance nodes, run "sgareinstall" on the node.
- . For Linux nodes, run "storagegrid node force-recovery node-name" on the Linux host.

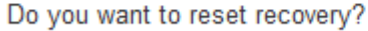

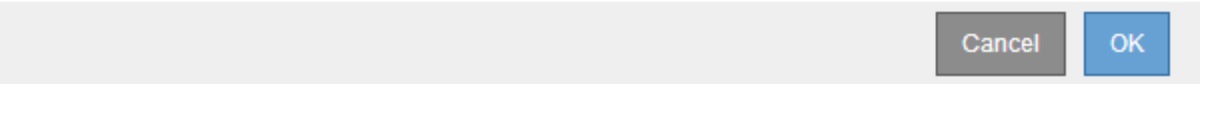

Si vous souhaitez relancer la restauration après avoir réinitialisé la procédure, vous devez restaurer l'état pré-installé du nœud, comme suit :

- **VMware** : supprimez le nœud de grille virtuelle déployé. Ensuite, lorsque vous êtes prêt à redémarrer la restauration, redéployez le nœud.
- **Linux** : redémarrez le nœud en exécutant cette commande sur l'hôte Linux : storagegrid node force-recovery *node-name*
- **Appliance** : si vous souhaitez réessayer la récupération après la réinitialisation de la procédure, vous devez restaurer le nœud de l'appliance à un état préinstallé en cours d'exécution sgareinstall sur le nœud.
- 6. Si l'authentification unique (SSO) est activée pour votre système StorageGRID et que l'approbation du composant de confiance pour le nœud d'administration que vous avez récupéré a été configurée pour utiliser le certificat d'interface de gestion par défaut, mettre à jour (ou supprimer et recréer) l'approbation du nœud dans Active Directory Federation Services (AD FS). Utilisez le nouveau certificat de serveur par défaut qui a été généré pendant le processus de restauration du noeud d'administration.

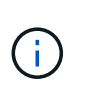

Pour configurer une confiance de fournisseur de confiance, reportez-vous aux instructions d'administration de StorageGRID. Pour accéder au certificat de serveur par défaut, connectez-vous au shell de commande du noeud d'administration. Accédez au /var/local/mgmt-api et sélectionnez server.crt fichier.

# **Informations associées**

# [Administrer StorageGRID](#page-890-1)

[Préparez l'appareil pour la réinstallation \(remplacement de la plate-forme uniquement\)](#page-2187-0)

# **Restaurez le journal d'audit sur un nœud d'administration non primaire restauré**

Si vous avez pu conserver le journal d'audit à partir du noeud d'administration non primaire défaillant, de sorte que les informations du journal d'audit historique soient conservées, vous pouvez le copier sur le noeud d'administration non primaire que vous êtes en train de récupérer.

- Le nœud d'administration restauré doit être installé et en cours d'exécution.
- Vous devez avoir copié les journaux d'audit à un autre emplacement après l'échec du nœud d'administration d'origine.

En cas de panne d'un nœud d'administration, les journaux d'audit enregistrés sur ce nœud d'administration sont potentiellement perdus. Vous pouvez préserver les données contre la perte en copiant les journaux d'audit à partir du nœud d'administration défaillant, puis en les restaurant vers le nœud d'administration restauré. En fonction de la panne, il peut être impossible de copier les journaux d'audit à partir du nœud d'administration défaillant. Dans ce cas, si le déploiement comporte plusieurs nœuds d'administration, vous pouvez récupérer les journaux d'audit à partir d'un autre nœud d'administration, car les journaux d'audit sont répliqués sur tous les nœuds d'administration.

S'il n'y a qu'un seul nœud d'administration et que le journal d'audit ne peut pas être copié à partir du nœud défaillant, le nœud d'administration restauré commence à enregistrer les événements dans le journal d'audit comme si l'installation est nouvelle.

Vous devez restaurer un noeud d'administration dès que possible pour restaurer la fonctionnalité de journalisation.

Par défaut, les informations d'audit sont envoyées au journal d'audit des nœuds d'administration. Vous pouvez ignorer ces étapes si l'une des conditions suivantes s'applique :

- Un serveur syslog externe et des journaux d'audit sont maintenant envoyés au serveur syslog au lieu de vers les nœuds d'administration.
- Vous avez explicitement indiqué que les messages d'audit doivent être enregistrés uniquement sur les nœuds locaux qui les ont générés.

Voir [Configurez les messages d'audit et les destinations des journaux](#page-1782-0) pour plus d'informations.

#### **Étapes**

 $\mathbf{H}$ 

1. Connectez-vous au nœud d'administration restauré :

- a. Saisissez la commande suivante : ssh admin@recovery Admin Node IP
- b. Entrez le mot de passe indiqué dans le Passwords.txt fichier.
- c. Entrez la commande suivante pour passer à la racine : su -
- d. Entrez le mot de passe indiqué dans le Passwords.txt fichier.

Une fois que vous êtes connecté en tant que root, l'invite passe de  $\frac{1}{2}$  à #.

2. Vérifiez quels fichiers d'audit ont été conservés :

cd /var/local/audit/export

3. Copiez les fichiers journaux d'audit conservés sur le nœud d'administration restauré :

scp admin@grid\_node\_IP:/var/local/tmp/saved-audit-logs/YYYY\*

Lorsque vous y êtes invité, entrez le mot de passe pour l'administrateur.

- 4. Pour plus de sécurité, supprimez les journaux d'audit du nœud de grille défaillant après avoir vérifié qu'ils ont bien été copiés sur le nœud d'administration restauré.
- 5. Mettez à jour les paramètres utilisateur et groupe des fichiers journaux d'audit sur le nœud d'administration restauré :

chown ams-user:bycast \*

6. Se déconnecter en tant que racine : exit

Vous devez également restaurer tout accès client existant au partage d'audit. Pour plus d'informations, reportez-vous aux instructions d'administration de StorageGRID.

#### **Informations associées**

[Administrer StorageGRID](#page-890-1)

#### **Réinitialisez l'expéditeur préféré sur le nœud d'administration non primaire restauré**

Si le nœud d'administration non primaire que vous êtes en cours de restauration est actuellement défini comme l'expéditeur préféré des notifications d'alerte, des notifications d'alarme et des messages AutoSupport, vous devez reconfigurer ce paramètre dans le système StorageGRID.

# **Ce dont vous avez besoin**

- Vous devez être connecté au Grid Manager à l'aide d'un [navigateur web pris en charge](#page-890-0).
- Vous devez disposer d'autorisations d'accès spécifiques.
- Le nœud d'administration restauré doit être installé et en cours d'exécution.

# **Étapes**

- 1. Sélectionnez **CONFIGURATION système Options d'affichage**.
- 2. Sélectionnez le noeud d'administration récupéré dans la liste déroulante **expéditeur préféré**.
- 3. Cliquez sur **appliquer les modifications**.

# **Informations associées**

# [Administrer StorageGRID](#page-890-1)

# **Restaurez la base de données du nœud d'administration lors de la restauration d'un nœud d'administration non primaire**

Si vous souhaitez conserver les informations historiques relatives aux attributs, aux alarmes et aux alertes sur un nœud d'administration non primaire qui a échoué, vous pouvez restaurer la base de données du nœud d'administration à partir du nœud d'administration principal.

- Le nœud d'administration restauré doit être installé et en cours d'exécution.
- Le système StorageGRID doit inclure au moins deux nœuds d'administration.
- Vous devez avoir le Passwords.txt fichier.
- Vous devez disposer de la phrase secrète pour le provisionnement.

En cas de défaillance d'un nœud d'administration, les informations historiques stockées dans sa base de données de nœud d'administration sont perdues. Cette base de données contient les informations suivantes :

- Historique des alertes
- Historique des alarmes
- Les données d'attributs historiques, qui sont utilisées dans les graphiques et les rapports texte disponibles à partir de la page **SUPPORT Outils topologie de grille**.

Lorsque vous restaurez un noeud d'administration, le processus d'installation du logiciel crée une base de données de noeud d'administration vide sur le noeud récupéré. Toutefois, la nouvelle base de données comprend uniquement les informations pour les serveurs et services qui font actuellement partie du système ou qui sont ajoutés ultérieurement.

Si vous avez restauré un noeud d'administration non primaire, vous pouvez restaurer les informations d'historique en copiant la base de données du noeud d'administration principal (le noeud d'administration *source*) vers le noeud récupéré.

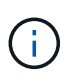

La copie de la base de données du nœud d'administration peut prendre plusieurs heures. Certaines fonctions de Grid Manager ne seront pas disponibles lorsque les services sont arrêtés sur le nœud source.

- 1. Connectez-vous au nœud d'administration source :
	- a. Saisissez la commande suivante : ssh admin@*grid\_node\_IP*
	- b. Entrez le mot de passe indiqué dans le Passwords.txt fichier.
	- c. Entrez la commande suivante pour passer à la racine : su -
	- d. Entrez le mot de passe indiqué dans le Passwords.txt fichier.
- 2. Exécutez la commande suivante depuis le nœud d'administration source. Saisissez ensuite la phrase de passe de provisionnement si vous y êtes invité. recover-access-points
- 3. Depuis le nœud d'administration source, arrêtez le service MI : service mi stop
- 4. Depuis le nœud d'administration source, arrêtez le service Management application Program interface (mgapi) : service mgmt-api stop
- 5. Effectuez les étapes suivantes sur le nœud d'administration restauré :
	- a. Connectez-vous au nœud d'administration restauré :
		- i. Saisissez la commande suivante : ssh admin@*grid\_node\_IP*
		- ii. Entrez le mot de passe indiqué dans le Passwords.txt fichier.
		- $\ddot{\text{iii}}$ . Entrez la commande suivante pour passer à la racine : su -
		- iv. Entrez le mot de passe indiqué dans le Passwords.txt fichier.
	- b. Arrêtez le service MI : service mi stop
	- c. Arrêt du service mgmt-api : service mgmt-api stop
	- d. Ajoutez la clé privée SSH à l'agent SSH. Entrez :ssh-add
	- e. Entrez le mot de passe d'accès SSH répertorié dans le Passwords.txt fichier.
	- f. Copiez la base de données du nœud d'administration source vers le nœud d'administration restauré : /usr/local/mi/bin/mi-clone-db.sh Source\_Admin\_Node\_IP
	- g. Lorsque vous y êtes invité, confirmez que vous souhaitez remplacer la base DE données MI sur le nœud d'administration restauré.

La base de données et ses données historiques sont copiées dans le nœud d'administration restauré. Une fois l'opération de copie effectuée, le script démarre le nœud d'administration restauré.

- h. Lorsque vous n'avez plus besoin d'un accès sans mot de passe à d'autres serveurs, supprimez la clé privée de l'agent SSH. Entrez :ssh-add -D
- 6. Redémarrez les services sur le nœud d'administration source : service servermanager start

# **Restaurez des metrics Prometheus lors de la récupération d'un nœud d'administration non primaire**

Vous pouvez également conserver les metrics historiques gérés par Prometheus sur un nœud d'administration non primaire qui a échoué.

- Le nœud d'administration restauré doit être installé et en cours d'exécution.
- Le système StorageGRID doit inclure au moins deux nœuds d'administration.
- Vous devez avoir le Passwords.txt fichier.
- Vous devez disposer de la phrase secrète pour le provisionnement.

En cas de panne d'un nœud d'administration, les metrics gérés dans la base de données Prometheus sur le nœud d'administration sont perdus. Lorsque vous restaurez le nœud d'administration, un processus d'installation logicielle crée une nouvelle base de données Prometheus. Une fois le nœud d'administration restauré démarré, il enregistre les metrics comme si vous aviez déjà effectué une nouvelle installation du système StorageGRID.

Si vous avez restauré un noeud d'administration non primaire, vous pouvez restaurer les metrics historiques en copiant la base de données Prometheus du noeud d'administration principal (le *source Admin Node*) vers le noeud d'administration récupéré.

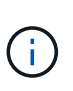

La copie de la base de données Prometheus peut prendre une heure ou plus. Certaines fonctionnalités de Grid Manager ne seront pas disponibles lorsque les services sont arrêtés sur le nœud d'administration source.

- 1. Connectez-vous au nœud d'administration source :
	- a. Saisissez la commande suivante : ssh admin@*grid\_node\_IP*
	- b. Entrez le mot de passe indiqué dans le Passwords.txt fichier.
	- c. Entrez la commande suivante pour passer à la racine : su -
	- d. Entrez le mot de passe indiqué dans le Passwords.txt fichier.
- 2. Depuis le nœud d'administration source, arrêter le service Prometheus : service prometheus stop
- 3. Effectuez les étapes suivantes sur le nœud d'administration restauré :
	- a. Connectez-vous au nœud d'administration restauré :
		- i. Saisissez la commande suivante : ssh admin@*grid\_node\_IP*
		- ii. Entrez le mot de passe indiqué dans le Passwords.txt fichier.
		- iii. Entrez la commande suivante pour passer à la racine : su -
		- iv. Entrez le mot de passe indiqué dans le Passwords.txt fichier.
	- b. Arrêtez le service Prometheus : service prometheus stop
	- c. Ajoutez la clé privée SSH à l'agent SSH. Entrez :ssh-add
	- d. Entrez le mot de passe d'accès SSH répertorié dans le Passwords, txt fichier.
	- e. Copiez la base de données Prometheus du nœud d'administration source vers le nœud d'administration restauré : /usr/local/prometheus/bin/prometheus-clone-db.sh Source\_Admin\_Node\_IP
	- f. Lorsque vous y êtes invité, appuyez sur **Enter** pour confirmer que vous souhaitez détruire la nouvelle base de données Prometheus sur le noeud d'administration restauré.

La base de données Prometheus d'origine et ses données historiques sont copiées sur le nœud d'administration restauré. Une fois l'opération de copie effectuée, le script démarre le nœud d'administration restauré. L'état suivant apparaît :

Base de données clonée, démarrage des services

- a. Lorsque vous n'avez plus besoin d'un accès sans mot de passe à d'autres serveurs, supprimez la clé privée de l'agent SSH. Entrez :ssh-add -D
- 4. Redémarrez le service Prometheus sur le nœud d'administration source.service prometheus start

# **Restaurez les données à partir d'une défaillance de nœud de passerelle**

Vous devez effectuer une séquence de tâches afin de pouvoir effectuer une restauration suite à une défaillance du noeud de passerelle.

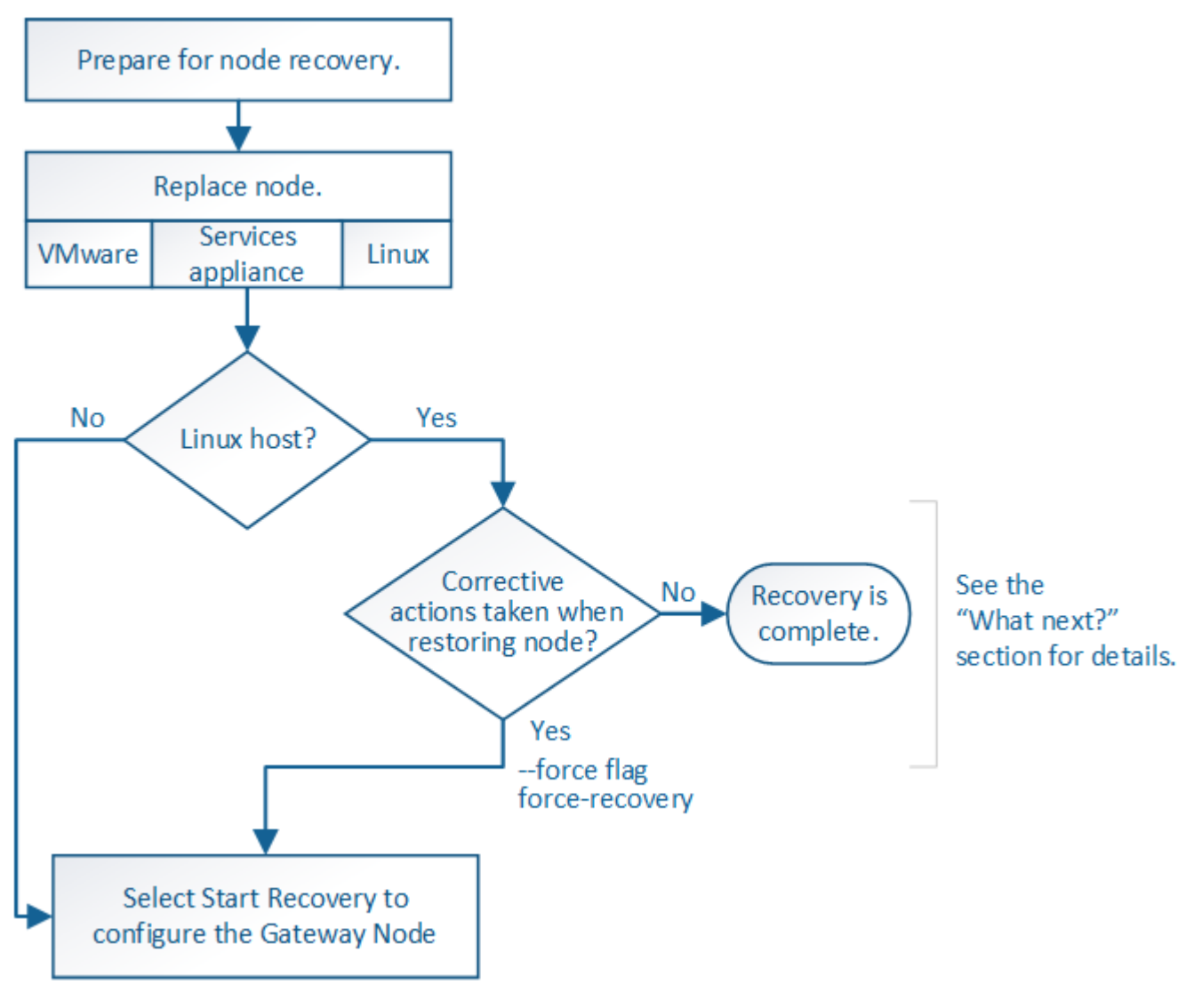

**Informations associées**

[Appareils de services SG100 et SG1000](#page-107-0)

#### **Remplacer le nœud de passerelle**

Vous pouvez remplacer un nœud de passerelle défaillant par un nœud de passerelle exécuté sur le même matériel physique ou virtuel, ou remplacer un nœud de passerelle exécuté sur VMware ou un hôte Linux par un nœud de passerelle hébergé sur une appliance de services.

La procédure de remplacement des nœuds que vous devez suivre dépend de la plateforme à utiliser par le nœud de remplacement. Une fois la procédure de remplacement de nœud terminée, qui convient à tous les types de nœud, cette procédure vous dirige vers l'étape suivante pour la restauration du nœud de passerelle.

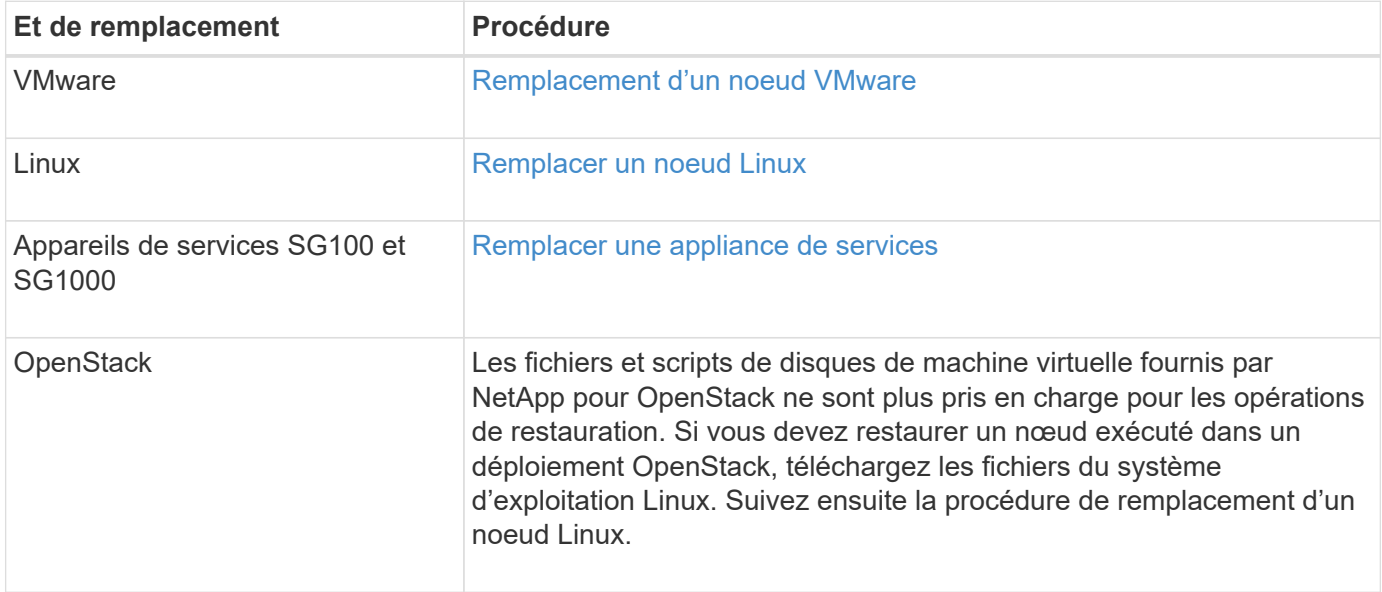

#### <span id="page-2172-0"></span>**Sélectionnez Démarrer la récupération pour configurer le nœud de passerelle**

Après avoir remplacé un noeud de passerelle, vous devez sélectionner Démarrer la restauration dans Grid Manager pour configurer le nouveau noeud en remplacement du noeud défaillant.

# **Ce dont vous avez besoin**

- Vous devez être connecté au Grid Manager à l'aide d'un [navigateur web pris en charge](#page-890-0).
- Vous devez disposer de l'autorisation Maintenance ou accès racine.
- Vous devez disposer de la phrase secrète pour le provisionnement.
- Vous devez avoir déployé et configuré le nœud de remplacement.

#### **Étapes**

- 1. Dans Grid Manager, sélectionnez **MAINTENANCE tâches récupération**.
- 2. Sélectionnez le nœud de grille à récupérer dans la liste nœuds en attente.

Les nœuds apparaissent dans la liste après leur échec, mais vous ne pouvez pas sélectionner un nœud tant qu'il n'a pas été réinstallé et qu'il est prêt pour la reprise.

- 3. Saisissez la phrase de passe de provisionnement \*.
- 4. Cliquez sur **Démarrer la récupération**.

#### Recovery

Select the failed grid node to recover, enter your provisioning passphrase, and then click Start Recovery to begin the recovery procedure.

#### **Pending Nodes**

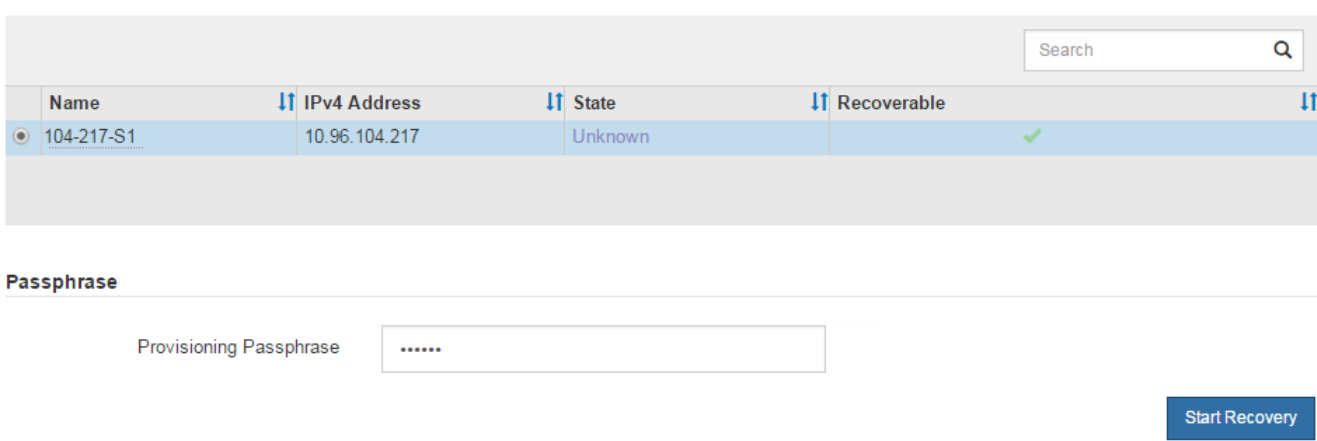

5. Surveiller la progression de la récupération dans le tableau de noeuds de grille de récupération.

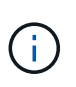

Pendant l'exécution de la procédure de récupération, vous pouvez cliquer sur **Réinitialiser** pour lancer une nouvelle restauration. Une boîte de dialogue Info s'affiche, indiquant que le nœud reste dans un état indéterminé si vous réinitialisez la procédure.

# n Info

#### **Reset Recovery**

Resetting the recovery procedure leaves the deployed grid node in an indeterminate state. To retry a recovery after resetting the procedure, you must restore the node to a pre-installed state:

- . For VMware nodes, delete the deployed VM and then redeploy it.
- . For StorageGRID appliance nodes, run "sgareinstall" on the node.
- . For Linux nodes, run "storagegrid node force-recovery node-name" on the Linux host.

Do you want to reset recovery?

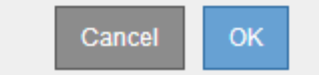

Si vous souhaitez relancer la restauration après avoir réinitialisé la procédure, vous devez restaurer l'état pré-installé du nœud, comme suit :

- **VMware** : supprimez le nœud de grille virtuelle déployé. Ensuite, lorsque vous êtes prêt à redémarrer la restauration, redéployez le nœud.
- **Linux** : redémarrez le nœud en exécutant cette commande sur l'hôte Linux : storagegrid node force-recovery *node-name*
- **Appliance** : si vous souhaitez réessayer la récupération après la réinitialisation de la procédure, vous devez restaurer le nœud de l'appliance à un état préinstallé en cours d'exécution sgareinstall sur le nœud.

#### **Informations associées**

[Préparez l'appareil pour la réinstallation \(remplacement de la plate-forme uniquement\)](#page-2187-0)

# **Échec de la restauration à partir du nœud d'archivage**

Vous devez effectuer une séquence de tâches pour pouvoir effectuer une restauration suite à un échec de nœud d'archivage.

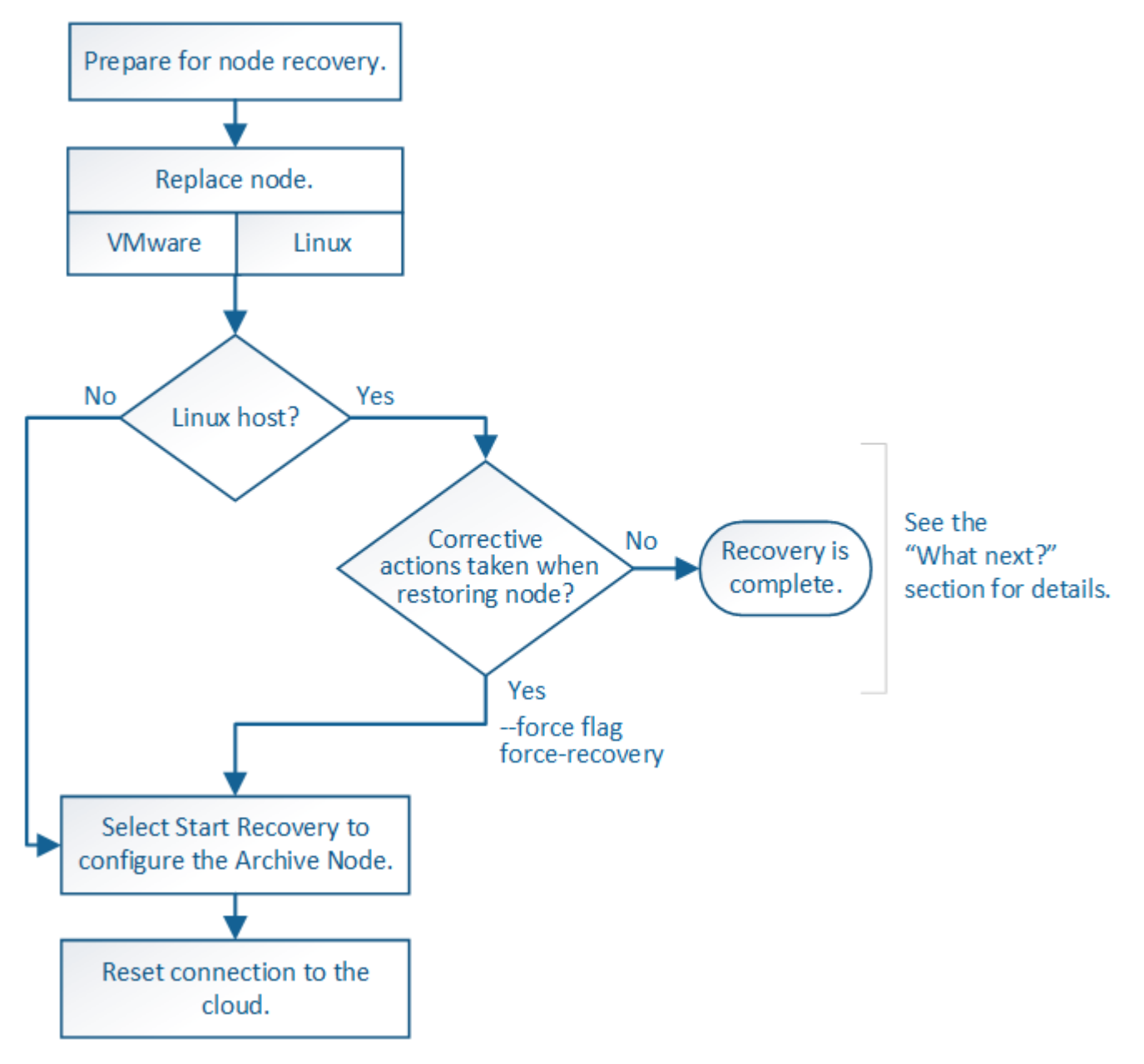

# **Description de la tâche**

La restauration du nœud d'archivage est affectée par les problèmes suivants :

• Si la règle ILM est configurée pour répliquer une seule copie.

Dans un système StorageGRID configuré pour créer une seule copie des objets, une défaillance de nœud d'archivage peut entraîner une perte irrécupérable de données. En cas d'échec, tous ces objets sont perdus ; cependant, vous devez toujours exécuter des procédures de restauration pour « nettoyer » votre système StorageGRID et purger les informations d'objet perdues de la base de données.

• En cas de défaillance d'un nœud d'archivage lors de la restauration du nœud de stockage.

Si le nœud d'archivage échoue lors du traitement des récupérations en bloc dans le cadre d'une restauration de nœud de stockage, Vous devez répéter la procédure pour récupérer des copies de données d'objet sur le nœud de stockage depuis le début pour vous assurer que toutes les données d'objet extraites du nœud d'archivage sont restaurées sur le nœud de stockage.

#### **Remplacer le nœud d'archivage**

Pour restaurer un noeud d'archivage, vous devez d'abord remplacer le noeud.

Vous devez sélectionner la procédure de remplacement de nœuds pour votre plate-forme. Les étapes à suivre pour remplacer un nœud sont les mêmes pour tous les types de nœuds de la grille.

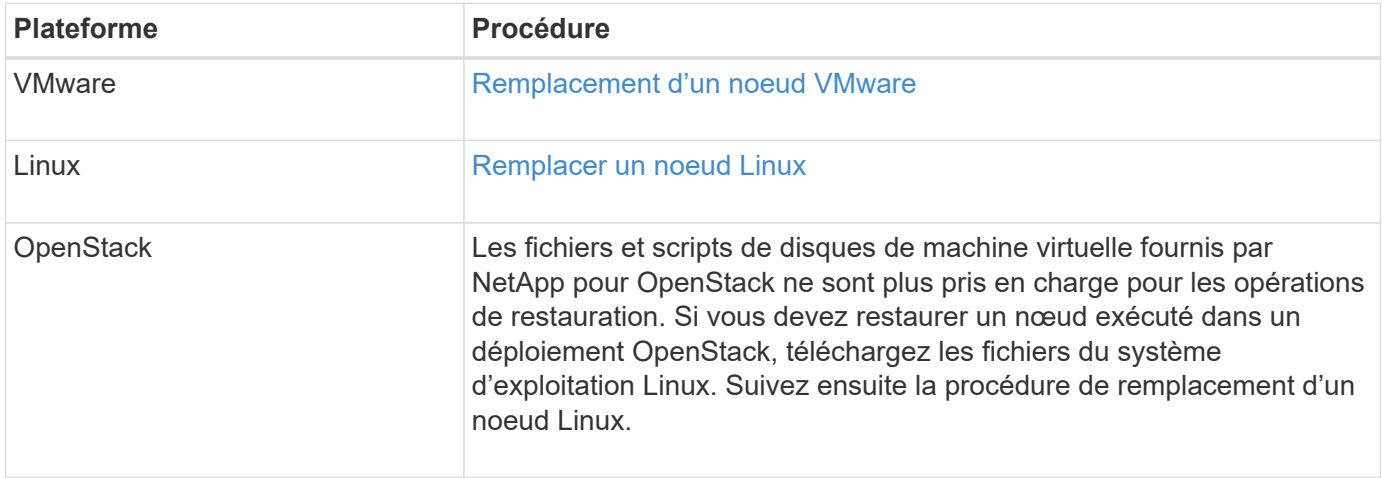

#### <span id="page-2175-0"></span>**Sélectionnez Démarrer la restauration pour configurer le nœud d'archivage**

Après avoir remplacé un noeud d'archivage, vous devez sélectionner Démarrer la restauration dans le Gestionnaire de grille pour configurer le nouveau noeud en remplacement du noeud défaillant.

#### **Ce dont vous avez besoin**

- Vous devez être connecté au Grid Manager à l'aide d'un [navigateur web pris en charge](#page-890-0).
- Vous devez disposer de l'autorisation Maintenance ou accès racine.
- Vous devez disposer de la phrase secrète pour le provisionnement.
- Vous devez avoir déployé et configuré le nœud de remplacement.

#### **Étapes**

- 1. Dans Grid Manager, sélectionnez **MAINTENANCE tâches récupération**.
- 2. Sélectionnez le nœud de grille à récupérer dans la liste nœuds en attente.

Les nœuds apparaissent dans la liste après leur échec, mais vous ne pouvez pas sélectionner un nœud tant qu'il n'a pas été réinstallé et qu'il est prêt pour la reprise.

- 3. Saisissez la phrase de passe de provisionnement \*.
- 4. Cliquez sur **Démarrer la récupération**.

#### Recovery

Select the failed grid node to recover, enter your provisioning passphrase, and then click Start Recovery to begin the recovery procedure.

#### **Pending Nodes**

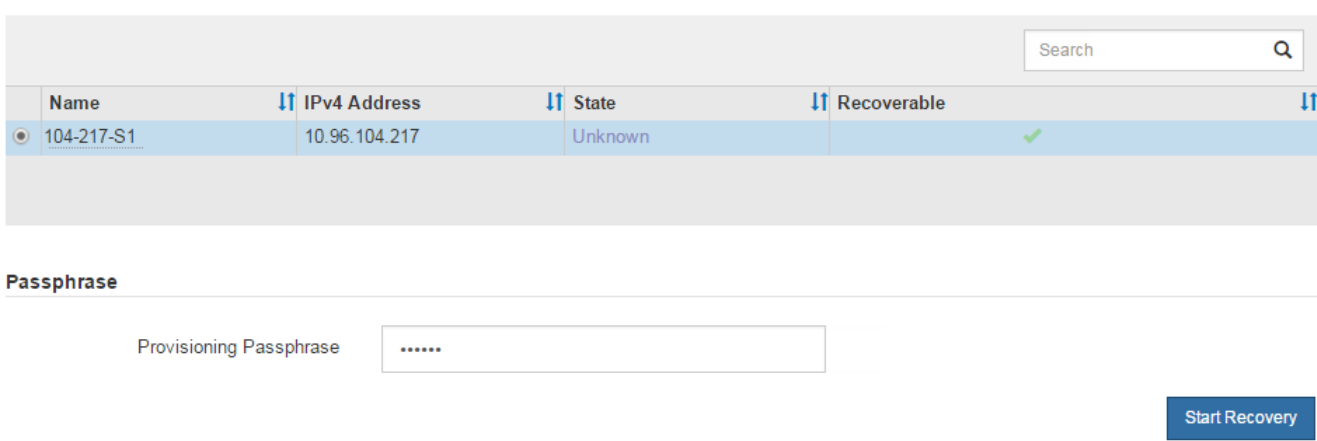

5. Surveiller la progression de la récupération dans le tableau de noeuds de grille de récupération.

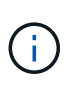

Pendant l'exécution de la procédure de récupération, vous pouvez cliquer sur **Réinitialiser** pour lancer une nouvelle restauration. Une boîte de dialogue Info s'affiche, indiquant que le nœud reste dans un état indéterminé si vous réinitialisez la procédure.

# nfo

#### **Reset Recovery**

Resetting the recovery procedure leaves the deployed grid node in an indeterminate state. To retry a recovery after resetting the procedure, you must restore the node to a pre-installed state:

- . For VMware nodes, delete the deployed VM and then redeploy it.
- . For StorageGRID appliance nodes, run "sgareinstall" on the node.
- . For Linux nodes, run "storagegrid node force-recovery node-name" on the Linux host.

Do you want to reset recovery?

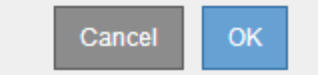

Si vous souhaitez relancer la restauration après avoir réinitialisé la procédure, vous devez restaurer l'état pré-installé du nœud, comme suit :

- **VMware** : supprimez le nœud de grille virtuelle déployé. Ensuite, lorsque vous êtes prêt à redémarrer la restauration, redéployez le nœud.
- **Linux** : redémarrez le nœud en exécutant cette commande sur l'hôte Linux : storagegrid node force-recovery *node-name*

Après avoir restaurez un nœud d'archivage qui cible le cloud via l'API S3, vous devez modifier les paramètres de configuration pour réinitialiser les connexions. Une alarme ORSU (Outbound Replication Status) est déclenchée si le nœud d'archivage ne parvient pas à récupérer les données d'objet.

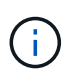

Si votre nœud d'archivage se connecte au stockage externe via le middleware TSM, le nœud se réinitialise automatiquement et vous n'avez pas besoin de reconfigurer.

# **Ce dont vous avez besoin**

Vous devez être connecté au Grid Manager à l'aide d'un [navigateur web pris en charge](#page-890-0).

# **Étapes**

- 1. Sélectionnez **SUPPORT** > **Outils** > **topologie de grille**.
- 2. Sélectionnez **Archive Node** > **ARC** > **Target**.
- 3. Modifiez le champ **Access Key** en saisissant une valeur incorrecte et cliquez sur **Apply Changes**.
- 4. Modifiez le champ **Access Key** en saisissant la valeur correcte et cliquez sur **Apply Changes**.

# <span id="page-2177-0"></span>**Tous les types de nœuds de la grille : remplacent les nœuds VMware**

Lorsque vous restaurez un nœud StorageGRID défaillant hébergé sur VMware, vous devez supprimer le nœud défaillant et déployer un nœud de restauration.

### **Ce dont vous avez besoin**

Vous devez avoir déterminé que la machine virtuelle ne peut pas être restaurée et doit être remplacée.

# **Description de la tâche**

Utilisez le client Web VMware vSphere pour supprimer d'abord la machine virtuelle associée au nœud de grille défaillant. Vous pouvez ensuite déployer une nouvelle machine virtuelle.

Cette procédure ne représente qu'une étape du processus de restauration du nœud grid. La procédure de suppression et de déploiement des nœuds est la même pour tous les nœuds VMware, y compris les nœuds d'administration, les nœuds de stockage, les nœuds de passerelle et les nœuds d'archivage.

# **Étapes**

- 1. Connectez-vous au client Web VMware vSphere.
- 2. Accédez à la machine virtuelle du nœud de grille qui a échoué.
- 3. Notez toutes les informations nécessaires au déploiement du noeud de restauration.
	- a. Cliquez avec le bouton droit de la souris sur la machine virtuelle, sélectionnez l'onglet **Modifier les paramètres** et notez les paramètres utilisés.
	- b. Sélectionnez l'onglet **vApp Options** pour afficher et enregistrer les paramètres réseau du nœud de grille.
- 4. Si le nœud de grille défaillant est un nœud de stockage, déterminez si l'un des disques durs virtuels utilisés pour le stockage des données n'est pas endommagé et conservez-le pour qu'il soit reconnecté au nœud de grille récupéré.
- 5. Mise hors tension de la machine virtuelle
- 6. Sélectionnez **actions toutes les actions vCenter Supprimer du disque** pour supprimer la machine virtuelle.
- 7. Déployez une nouvelle machine virtuelle en tant que nœud de remplacement et connectez-la à un ou plusieurs réseaux StorageGRID.

Lorsque vous déployez le nœud, vous pouvez remappage les ports de nœud ou augmenter les paramètres de processeur ou de mémoire.

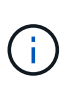

Après le déploiement du nouveau nœud, vous pouvez ajouter de nouveaux disques virtuels en fonction de vos besoins de stockage, rattacher tout disque dur virtuel conservé à partir du noeud de grille défaillant précédemment retiré, ou les deux.

Pour obtenir des instructions :

[Installez VMware](#page-838-0) Déploiement d'un nœud StorageGRID en tant que machine virtuelle

8. Suivez la procédure de restauration des nœuds, en fonction du type de nœud que vous restaurez.

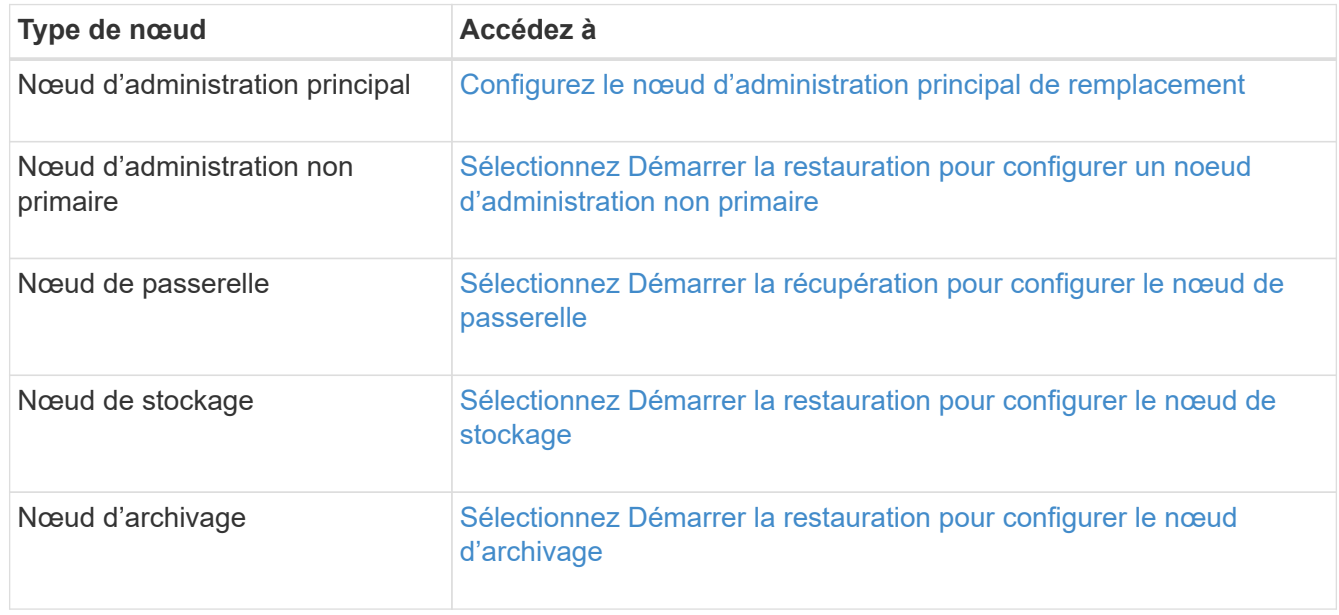

# <span id="page-2178-0"></span>**Tous les types de nœuds grid : remplacez le nœud Linux**

Si une défaillance nécessite le déploiement d'un ou plusieurs nouveaux hôtes physiques ou virtuels ou la réinstallation de Linux sur un hôte existant, vous devez déployer et configurer l'hôte de remplacement avant de pouvoir restaurer le nœud de la grille. Cette procédure constitue une étape du processus de restauration des nœuds grid pour tous les types de nœuds.

« Linux » désigne un déploiement Red Hat® Enterprise Linux®, Ubuntu®, CentOS ou Debian®. Utilisez la matrice d'interopérabilité NetApp pour obtenir la liste des versions prises en charge.

Cette procédure s'effectue uniquement en une étape du processus de restauration des nœuds de stockage Software-based, des nœuds d'administration principal ou non principaux, des nœuds de passerelle ou des nœuds d'archivage. Les étapes sont identiques quel que soit le type de nœud de grille que vous récupérez.

Si plusieurs nœuds de grille sont hébergés sur un hôte Linux physique ou virtuel, vous pouvez récupérer les

nœuds de la grille dans n'importe quel ordre. Toutefois, la restauration d'un nœud d'administration principal, le cas échéant, empêche la restauration des autres nœuds de la grille lorsqu'ils tentent de contacter le nœud d'administration principal pour s'inscrire à la restauration.

#### **Informations associées**

["Matrice d'interopérabilité NetApp"](https://mysupport.netapp.com/matrix)

#### <span id="page-2179-0"></span>**Déploiement de nouveaux hôtes Linux**

À quelques exceptions près, vous préparez les nouveaux hôtes comme vous l'avez fait lors du processus d'installation initiale.

Pour déployer de nouveaux hôtes physiques ou virtuels Linux, suivez la procédure de préparation des hôtes dans les instructions d'installation de StorageGRID pour votre système d'exploitation Linux.

Cette procédure comprend les étapes permettant d'effectuer les tâches suivantes :

- 1. Installez Linux.
- 2. Configurez le réseau hôte.
- 3. Configurer le stockage de l'hôte
- 4. Installer le moteur de mise en conteneurs.
- 5. Installez le service hôte StorageGRID.

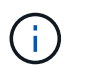

Arrêtez-vous après avoir terminé la tâche « installer le service hôte StorageGRID » dans les instructions d'installation. Ne démarrez pas la tâche "noeuds de grille de distribution".

À mesure que vous effectuez ces étapes, prenez note des consignes importantes suivantes :

- Veillez à utiliser les mêmes noms d'interface hôte que ceux utilisés sur l'hôte d'origine.
- Si vous utilisez le stockage partagé pour prendre en charge vos nœuds StorageGRID, ou si vous avez déplacé certains ou l'ensemble des disques ou disques SSD de vers les nœuds de remplacement, vous devez rétablir les mappages de stockage présents sur l'hôte d'origine. Par exemple, si vous avez utilisé des WWID et des alias dans /etc/multipath.conf Comme recommandé dans les instructions d'installation, veillez à utiliser les mêmes paires alias/WWID dans /etc/multipath.conf sur l'hôte de remplacement.
- Si le nœud StorageGRID utilise le stockage affecté à un système NetApp ONTAP, vérifiez que cette FabricPool règle n'est pas activée pour le volume. La désactivation du Tiering FabricPool pour les volumes utilisés avec des nœuds StorageGRID simplifie la résolution des problèmes et les opérations de stockage.

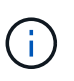

N'utilisez jamais FabricPool pour transférer automatiquement toutes les données liées à StorageGRID vers StorageGRID. Le Tiering des données StorageGRID vers StorageGRID augmente la complexité opérationnelle et la résolution des problèmes.

#### **Informations associées**

[Installez Red Hat Enterprise Linux ou CentOS](#page-705-0)

[Installez Ubuntu ou Debian](#page-772-0)

#### **Restaurez les nœuds de la grille sur l'hôte**

Pour restaurer un nœud de grille défaillant vers un nouvel hôte Linux, restaurez le fichier de configuration de nœud à l'aide des commandes appropriées.

Lors d'une nouvelle installation, vous créez un fichier de configuration de nœud pour chaque nœud de grille à installer sur un hôte. Lors de la restauration d'un nœud de grille sur un hôte de remplacement, vous restaurez ou remplacez le fichier de configuration de nœud pour les nœuds de grille défaillants.

Si des volumes de stockage en blocs ont été préservés à partir de l'hôte précédent, vous devrez peut-être effectuer des procédures de restauration supplémentaires. Les commandes de cette section vous aident à déterminer les procédures supplémentaires requises.

# **Étapes**

- [Restaurez et validez les nœuds de la grille](#page-2180-0)
- [Démarrez le service d'hôte StorageGRID](#page-2184-0)
- [Restaurez les nœuds qui ne démarrent pas normalement](#page-2184-1)

# <span id="page-2180-0"></span>**Restaurez et validez les nœuds de la grille**

Vous devez restaurer les fichiers de configuration de la grille de tout nœud de grille ayant échoué, puis valider les fichiers de configuration de la grille et résoudre les erreurs éventuelles.

#### **Description de la tâche**

Vous pouvez importer tout nœud de grille qui doit être présent sur l'hôte, tant que son /var/local le volume n'a pas été perdu suite à la défaillance de l'hôte précédent. Par exemple, le /var/local Il se peut que le volume existe toujours si vous utilisez le stockage partagé pour les volumes de données du système StorageGRID, comme décrit dans les instructions d'installation de StorageGRID pour votre système d'exploitation Linux. L'importation du nœud restaure son fichier de configuration de nœud vers l'hôte.

S'il n'est pas possible d'importer des nœuds manquants, vous devez recréer leurs fichiers de configuration de grille.

Vous devez ensuite valider le fichier de configuration de la grille et résoudre tous les problèmes de réseau ou de stockage qui pourraient se produire avant de redémarrer StorageGRID. Lorsque vous recréez le fichier de configuration d'un nœud, vous devez utiliser le même nom pour le nœud de remplacement utilisé pour le nœud en cours de restauration.

Reportez-vous aux instructions d'installation pour plus d'informations sur l'emplacement du /var/local volume pour un nœud.

# **Étapes**

1. Sur la ligne de commande de l'hôte restauré, répertoriez tous les nœuds grid StorageGRID actuellement configurés :sudo storagegrid node list

Si aucun nœud de grille n'est configuré, il n'y aura pas de sortie. Si certains nœuds de grid sont configurés, la sortie doit être au format suivant :

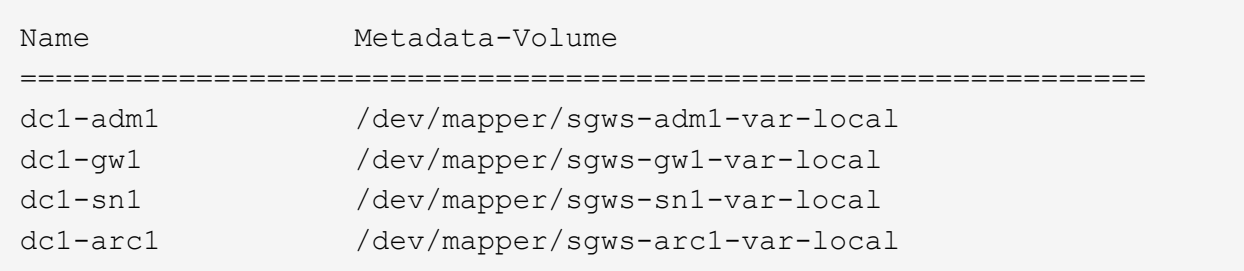

Si certains ou la totalité des nœuds de la grille qui doivent être configurés sur l'hôte ne sont pas répertoriés, vous devez restaurer les nœuds de la grille manquants.

- 2. Pour importer des nœuds de grille dotés d'un /var/local volume :
	- a. Exécutez la commande suivante pour chaque nœud à importer :sudo storagegrid node import node-var-local-volume-path

Le storagegrid node import la commande ne réussit que si le nœud cible a été arrêté correctement sur l'hôte sur lequel il a été exécuté pour la dernière fois. Si ce n'est pas le cas, vous observez une erreur semblable à ce qui suit :

This node (*node-name*) appears to be owned by another host (UUID host-uuid).

Use the --force flag if you are sure import is safe.

a. Si vous voyez l'erreur relative au nœud qui appartient à un autre hôte, exécutez de nouveau la commande avec le --force indicateur pour terminer l'importation :sudo storagegrid --force node import node-var-local-volume-path

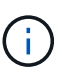

Tous les nœuds importés avec le --force flag nécessitera des étapes de récupération supplémentaires avant qu'elles ne puissent rejoindre la grille, comme décrit dans [Qu'est-ce qui suit : effectuez d'autres étapes de restauration, le cas échéant](#page-2185-0).

3. Pour les nœuds grid qui n'ont pas de /var/local volume, recréez le fichier de configuration du nœud pour le restaurer sur l'hôte.

Suivez les instructions de la section « Créer des fichiers de configuration de nœud » dans les instructions d'installation.

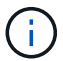

Lorsque vous recréez le fichier de configuration d'un nœud, vous devez utiliser le même nom pour le nœud de remplacement utilisé pour le nœud en cours de restauration. Pour les déploiements Linux, assurez-vous que le nom du fichier de configuration contient le nom du nœud. Lorsque cela est possible, vous devez utiliser les mêmes interfaces réseau, les mêmes mappages de périphériques de bloc et les mêmes adresses IP. Cette pratique réduit la quantité de données à copier sur le nœud lors de la restauration, ce qui peut accélérer la restauration (dans certains cas, quelques minutes au lieu de plusieurs semaines).

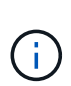

Si vous utilisez de nouveaux périphériques de bloc (périphériques que le nœud StorageGRID n'utilisait pas auparavant) comme valeurs pour l'une des variables de configuration commençant par BLOCK\_DEVICE\_ lorsque vous recréez le fichier de configuration d'un nœud, veillez à suivre toutes les instructions de la section [Corrigez les](#page-2183-0) [erreurs de périphérique de bloc manquantes.](#page-2183-0)

4. Exécutez la commande suivante sur l'hôte restauré pour lister tous les nœuds StorageGRID.

sudo storagegrid node list

5. Valider le fichier de configuration de nœud pour chaque nœud de la grille dont le nom s'affiche dans la sortie de la liste des nœuds StorageGRID :

sudo storagegrid node validate *node-name*

Vous devez corriger toute erreur ou avertissement avant de démarrer le service hôte StorageGRID. Les sections suivantes donnent plus de détails sur les erreurs susceptibles d'avoir une importance particulière pendant la récupération.

#### **Informations associées**

[Installez Red Hat Enterprise Linux ou CentOS](#page-705-0)

#### [Installez Ubuntu ou Debian](#page-772-0)

[Corrigez les erreurs d'interface réseau manquantes](#page-2182-0)

#### <span id="page-2182-0"></span>**Corrigez les erreurs d'interface réseau manquantes**

Si le réseau hôte n'est pas configuré correctement ou si un nom est mal orthographié, une erreur se produit lorsque StorageGRID vérifie le mappage spécifié dans l' /etc/storagegrid/nodes/*node-name*.conf fichier.

Une erreur ou un avertissement correspondant à ce modèle peut s'afficher :

Checking configuration file `/etc/storagegrid/nodes/*node-name*.conf pour le noeud *nodename*…» ERROR: *node-name*: GRID\_NETWORK\_TARGET = *host-interface-name*` *node-name*: Interface '*hostinterface-name*' n'existe pas

L'erreur peut être signalée pour le réseau Grid, le réseau Admin ou le réseau client. Cette erreur signifie que le /etc/storagegrid/nodes/*node-name*.conf Le fichier mappe le réseau StorageGRID indiqué sur l'interface hôte nommée *host-interface-name*, mais il n'y a pas d'interface avec ce nom sur l'hôte actuel.

Si vous recevez cette erreur, vérifiez que vous avez terminé les étapes de la section [Déploiement de nouveaux](#page-2179-0) [hôtes Linux.](#page-2179-0) Utilisez les mêmes noms pour toutes les interfaces hôtes que ceux utilisés sur l'hôte d'origine.

Si vous ne parvenez pas à nommer les interfaces hôtes pour qu'elles correspondent au fichier de configuration du nœud, vous pouvez modifier le fichier de configuration du nœud et modifier la valeur de GRID\_NETWORK\_TARGET, ADMIN\_NETWORK\_TARGET ou client\_NETWORK\_TARGET pour qu'elle corresponde à une interface hôte existante.

Assurez-vous que l'interface hôte donne accès au port réseau physique ou au VLAN approprié et que l'interface ne fait pas directement référence à un périphérique de liaison ou de pont. Vous devez soit configurer un VLAN (soit une autre interface virtuelle) sur le périphérique de liaison de l'hôte, soit utiliser un pont et une paire Ethernet virtuelle (veth).

# <span id="page-2183-0"></span>**Corrigez les erreurs de périphérique de bloc manquantes**

Le système vérifie que chaque nœud récupéré est associé à un fichier spécial de périphérique de bloc valide ou à un lien logiciel valide vers un fichier spécial de périphérique de bloc. Si StorageGRID trouve un mappage non valide dans le /etc/storagegrid/nodes/*node-name*.conf fichier, une erreur de périphérique de bloc manquant s'affiche.

Si vous observez une erreur correspondant à ce modèle :

```
Checking configuration file /etc/storagegrid/nodes/node-name.conf for node node-
name…
ERROR: node-name: BLOCK_DEVICE_PURPOSE = path-name` node-name: path-name n'existe pas
```
Cela signifie que /etc/storagegrid/nodes/*node-name*.conf Mappe le périphérique de bloc utilisé par *node-name* DANS LE BUT d'accéder au nom de chemin donné dans le système de fichiers Linux, mais il n'existe pas de fichier spécial de périphérique de bloc valide, ou de lien logiciel vers un fichier spécial de périphérique de bloc, à cet emplacement.

Vérifiez que vous avez terminé les étapes de la section [Déploiement de nouveaux hôtes Linux.](#page-2179-0) Utilisez les mêmes noms de périphériques persistants pour tous les périphériques de bloc que ceux utilisés sur l'hôte d'origine.

Si vous ne parvenez pas à restaurer ou recréer le fichier spécial de l'unité de bloc manquante, vous pouvez allouer un nouveau périphérique de bloc de la taille et de la catégorie de stockage appropriées et modifier le fichier de configuration de nœud pour modifier la valeur de BLOCK\_DEVICE\_PURPOSE pour qu'il pointe vers le nouveau fichier spécial de l'unité de bloc.

Déterminez la taille et la catégorie de stockage appropriées à partir des tables de la section "exigences de stockage" des instructions d'installation de votre système d'exploitation Linux. Consultez les recommandations de la section « Configuration du stockage hôte » avant de procéder au remplacement du périphérique de bloc.

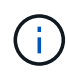

Si vous devez fournir une nouvelle unité de stockage bloc pour l'une des variables de fichier de configuration commençant par BLOCK\_DEVICE\_ comme le périphérique de bloc d'origine a été perdu avec l'hôte défaillant, assurez-vous que le nouveau périphérique de bloc n'est pas formaté avant de tenter d'autres procédures de récupération. Le nouveau périphérique de bloc n'est pas formaté si vous utilisez un stockage partagé et que vous avez créé un nouveau volume. Si vous n'êtes pas certain, exécutez la commande suivante sur tout nouveau fichier spécial de périphérique de stockage en mode bloc.

# AVERTISSEMENT :

Exécutez la commande suivante uniquement pour les nouveaux périphériques de stockage en mode bloc. N'exécutez pas cette commande si vous pensez que le stockage bloc contient toujours des données valides pour le nœud en cours de restauration, car les données du périphérique seront perdues.

sudo dd if=/dev/zero of=/dev/mapper/my-block-device-name bs=1G count=1

#### **Informations associées**

[Installez Red Hat Enterprise Linux ou CentOS](#page-705-0)

[Installez Ubuntu ou Debian](#page-772-0)

# <span id="page-2184-0"></span>**Démarrez le service d'hôte StorageGRID**

Pour démarrer vos nœuds StorageGRID et s'assurer qu'ils redémarrent après un redémarrage de l'hôte, vous devez activer et démarrer le service hôte StorageGRID.

1. Exécutez les commandes suivantes sur chaque hôte :

```
sudo systemctl enable storagegrid
sudo systemctl start storagegrid
```
2. Exécutez la commande suivante pour vérifier que le déploiement se déroule :

sudo storagegrid node status *node-name*

Pour tout nœud qui renvoie un état de non-exécution ou arrêté, exécutez la commande suivante :

sudo storagegrid node start *node-name*

3. Si vous avez déjà activé et démarré le service hôte StorageGRID (ou si vous n'êtes pas sûr que le service a été activé et démarré), exécutez également la commande suivante :

sudo systemctl reload-or-restart storagegrid

# <span id="page-2184-1"></span>**Restaurez les nœuds qui ne démarrent pas normalement**

Si un nœud StorageGRID ne rejoint pas la grille normalement et ne s'affiche pas comme récupérable, il peut être corrompu. Vous pouvez forcer le nœud en mode de récupération.

Pour forcer le nœud en mode récupération :

sudo storagegrid node force-recovery *node-name*

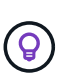

Avant d'émettre cette commande, vérifiez que la configuration réseau du nœud est correcte. Il se peut qu'elle n'ait pas pu rejoindre la grille en raison de mappages d'interface réseau incorrects ou d'une adresse IP ou d'une passerelle réseau Grid incorrecte.

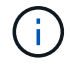

Après avoir émis le storagegrid node force-recovery *node-name* vous devez effectuer des étapes de restauration supplémentaires pour *node-name*.

#### **Informations associées**

[Qu'est-ce qui suit : effectuez d'autres étapes de restauration, le cas échéant](#page-2185-0)

<span id="page-2185-0"></span>En fonction des actions spécifiques que vous avez effectuées pour exécuter les nœuds StorageGRID sur l'hôte de remplacement, vous devrez peut-être effectuer des étapes de restauration supplémentaires pour chaque nœud.

La récupération de nœud est terminée si vous n'avez pas besoin d'effectuer d'actions correctives pendant que vous avez remplacé l'hôte Linux ou restauré le nœud de grille défaillant vers le nouvel hôte.

# **Actions correctives et étapes suivantes**

Au cours du remplacement d'un nœud, vous aurez peut-être besoin d'effectuer l'une des actions correctives suivantes :

- Il fallait utiliser le --force indicateur pour importer le nœud.
- Pour tous <PURPOSE>, la valeur de l' BLOCK\_DEVICE\_<PURPOSE> la variable de fichier de configuration fait référence à un périphérique de bloc qui ne contient pas les mêmes données qu'avant l'échec de l'hôte.
- Vous avez émis storagegrid node force-recovery *node-name* pour le nœud.
- Vous avez ajouté un nouveau périphérique de bloc.

Si vous avez pris **l'une** de ces actions correctives, vous devez effectuer des étapes de récupération supplémentaires.

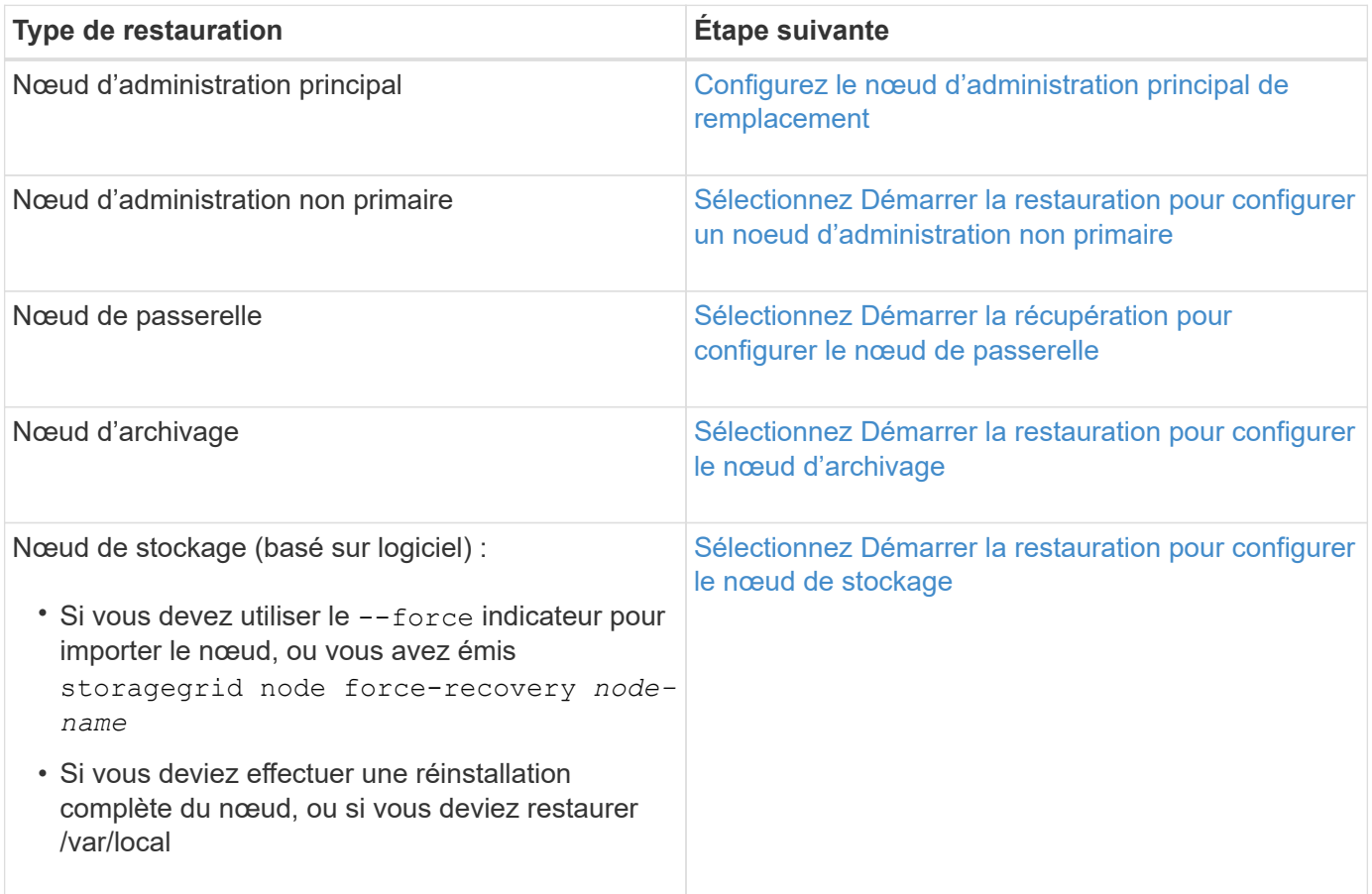

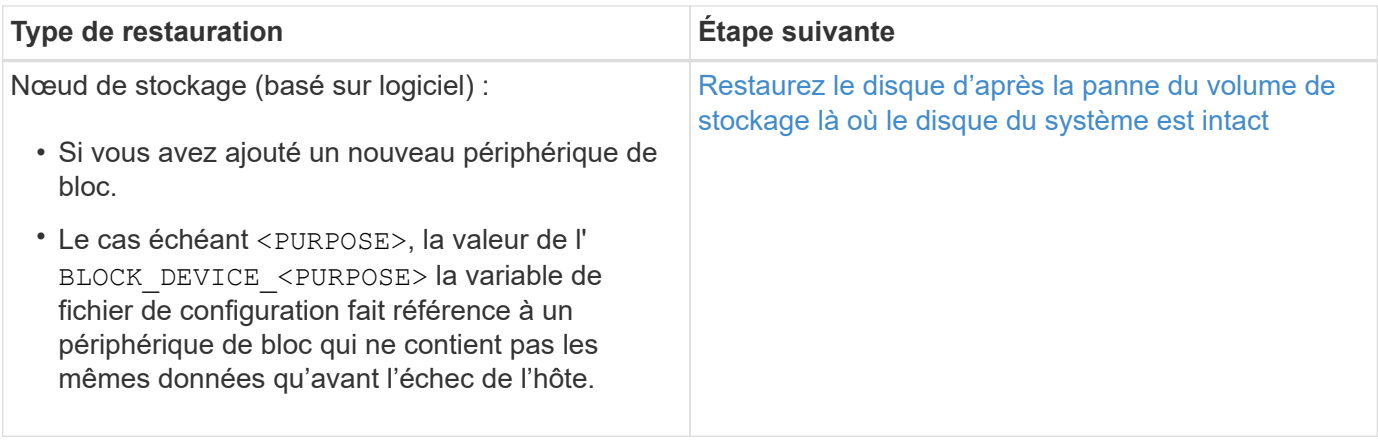

# <span id="page-2186-0"></span>**Remplacez le nœud défectueux par l'appliance de services**

Vous pouvez utiliser une appliance de services SG100 ou SG1000 pour récupérer un nœud de passerelle défaillant, un nœud d'administration non primaire défaillant ou un nœud d'administration principal défaillant hébergé sur VMware, un hôte Linux ou une appliance de services. Cette procédure constitue une étape de la procédure de restauration des nœuds de la grille.

# **Ce dont vous avez besoin**

- Vous devez avoir déterminé que l'une des situations suivantes est vraie :
	- Impossible de restaurer la machine virtuelle hébergeant le nœud.
	- L'hôte Linux physique ou virtuel du nœud grid a échoué et doit être remplacé.
	- L'appliance de services qui héberge le nœud de grid doit être remplacée.
- Assurez-vous que la version du programme d'installation de l'appliance StorageGRID installée sur l'appliance de services correspond à la version logicielle de votre système StorageGRID, comme décrit dans installation et maintenance du matériel pour vérifier et mettre à niveau la version du programme d'installation de l'appliance StorageGRID.

# [Appareils de services SG100 et SG1000](#page-107-0)

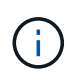

Ne déployez pas un appareil SG100 et un appareil SG1000 sur le même site. Cela peut entraîner des performances imprévisibles.

# **Description de la tâche**

Vous pouvez utiliser une appliance de services SG100 ou SG1000 pour restaurer un nœud de grille défaillant dans les cas suivants :

- Le nœud en panne était hébergé sur VMware ou Linux (changement de plateforme)
- Le nœud en panne était hébergé sur une appliance de services (remplacement de plateforme)

#### **Installer l'appliance de services (changement de plateforme uniquement)**

Lorsque vous récupérez un nœud de grille défaillant hébergé sur un hôte VMware ou Linux et que vous utilisez une appliance de services SG100 ou SG1000 pour le nœud de remplacement, vous devez d'abord installer le nouveau matériel d'appliance en utilisant

# le même nom de nœud que le nœud défaillant.

Vous devez disposer des informations suivantes concernant le nœud défaillant :

- **Nom du noeud** : vous devez installer l'appliance de services en utilisant le même nom de noeud que le noeud défaillant.
- **Adresses IP** : vous pouvez attribuer à l'appliance de services les mêmes adresses IP que le nœud défaillant, qui est l'option préférée, ou sélectionner une nouvelle adresse IP inutilisée sur chaque réseau.

Effectuez cette procédure uniquement si vous récupérez un noeud défaillant hébergé sur VMware ou Linux et que vous le remplacez par un noeud hébergé sur une appliance de services.

- 1. Suivez les instructions d'installation d'un nouvel appareil de services SG100 ou SG1000.
- 2. Lorsqu'un nom de nœud est demandé, utilisez le nom du nœud correspondant à l'échec.

#### **Informations associées**

[Appareils de services SG100 et SG1000](#page-107-0)

#### <span id="page-2187-0"></span>**Préparez l'appareil pour la réinstallation (remplacement de la plate-forme uniquement)**

Lorsque vous récupérez un nœud de grid hébergé sur une appliance de services, vous devez d'abord préparer l'appliance pour la réinstallation du logiciel StorageGRID.

Effectuez cette procédure uniquement si vous remplacez un noeud défaillant hébergé sur une appliance de services. Ne suivez pas ces étapes si le nœud en panne était hébergé à l'origine sur un hôte VMware ou Linux.

- 1. Connectez-vous au nœud de grille ayant échoué :
	- a. Saisissez la commande suivante : ssh admin@*grid\_node\_IP*
	- b. Entrez le mot de passe indiqué dans le Passwords, txt fichier.
	- c. Entrez la commande suivante pour passer à la racine : su -
	- d. Entrez le mot de passe indiqué dans le Passwords.txt fichier.

Lorsque vous êtes connecté en tant que root, l'invite passe de  $\frac{1}{2}$  à #.

- 2. Préparez l'appliance pour l'installation du logiciel StorageGRID. Entrez : sgareinstall
- 3. Lorsque vous êtes invité à continuer, entrez :  $\overline{y}$

L'appliance redémarre et votre session SSH se termine. La disponibilité du programme d'installation de l'appliance StorageGRID prend généralement 5 minutes environ, même si dans certains cas, vous devrez attendre jusqu'à 30 minutes.

L'appliance de services est réinitialisée et les données du nœud grid n'sont plus accessibles. Les adresses IP configurées pendant le processus d'installation d'origine doivent rester intactes ; cependant, il est recommandé de confirmer cette opération une fois la procédure terminée.

Après avoir exécuté le sgareinstall Commande : tous les comptes provisionnés par StorageGRID, mots de passe et clés SSH sont supprimés, puis de nouvelles clés hôte sont générées.

Pour installer un nœud de passerelle ou un nœud d'administration sur une appliance de services SG100 ou SG1000, utilisez le programme d'installation de l'appliance StorageGRID inclus sur l'appliance.

# **Ce dont vous avez besoin**

- L'appliance doit être installée dans un rack, connectée à vos réseaux et sous tension.
- Les liens réseau et les adresses IP doivent être configurés pour l'appliance à l'aide du programme d'installation de l'appliance StorageGRID.
- Si vous installez un nœud de passerelle ou un nœud d'administration non primaire, vous connaissez l'adresse IP du nœud d'administration principal de la grille StorageGRID.
- Tous les sous-réseaux du réseau Grid répertoriés sur la page de configuration IP du programme d'installation de l'appliance StorageGRID doivent être définis dans la liste de sous-réseaux du réseau de la grille sur le nœud d'administration principal.

Pour obtenir des instructions sur l'exécution de ces tâches préalables, reportez-vous aux instructions d'installation et de maintenance d'un appareil de services SG100 ou SG1000.

- Vous devez utiliser un [navigateur web pris en charge.](#page-890-0)
- Vous devez connaître l'une des adresses IP attribuées à l'appliance. Vous pouvez utiliser l'adresse IP du réseau Admin, du réseau Grid ou du réseau client.
- Si vous installez un nœud d'administration principal, vous disposez des fichiers d'installation Ubuntu ou Debian pour cette version de StorageGRID.

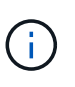

Une version récente du logiciel StorageGRID est préchargée sur l'appliance de services pendant la fabrication. Si la version préchargée du logiciel correspond à la version utilisée dans votre déploiement StorageGRID, vous n'avez pas besoin des fichiers d'installation.

# **Description de la tâche**

Pour installer le logiciel StorageGRID sur une appliance de services SG100 ou SG1000 :

- Pour un nœud d'administration principal, vous spécifiez le nom du nœud, puis téléchargez les packs logiciels appropriés (le cas échéant).
- Pour un noeud d'administration non primaire ou un noeud de passerelle, vous spécifiez ou confirmez l'adresse IP du noeud d'administration principal et le nom du noeud.
- Vous démarrez l'installation et attendez que les volumes soient configurés et que le logiciel soit installé.
- Partway tout au long du processus, l'installation se met en pause. Pour reprendre l'installation, vous devez vous connecter à Grid Manager et configurer le nœud en attente en remplacement du nœud ayant échoué.
- Une fois le nœud configuré, le processus d'installation de l'appliance est terminé et l'appliance est redémarrée.

# **Étapes**

1. Ouvrez un navigateur et saisissez l'une des adresses IP de l'appliance de services SG100 ou SG1000.

https://Controller\_IP:8443

La page d'accueil du programme d'installation de l'appliance StorageGRID s'affiche.

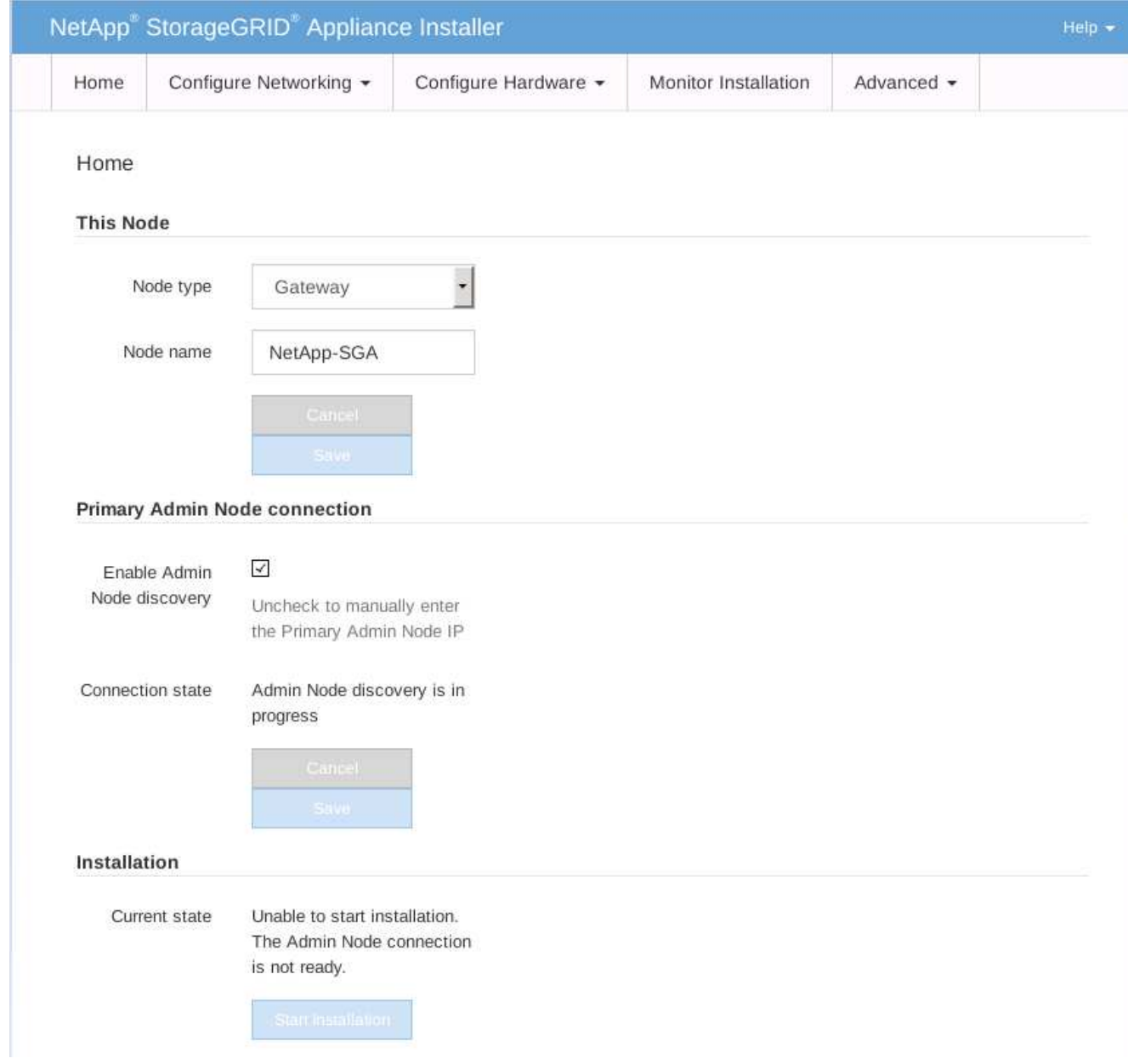

- 2. Pour installer un nœud d'administration principal :
	- a. Dans la section noeud, pour **Type de noeud**, sélectionnez **Administrateur principal**.
	- b. Dans le champ **Nom du noeud**, entrez le même nom que celui utilisé pour le noeud que vous êtes en train de récupérer, puis cliquez sur **Enregistrer**.
	- c. Dans la section installation, vérifiez la version du logiciel répertoriée sous l'état actuel

Si la version du logiciel prêt à être installée est correcte, passez à l'étape Étape d'installation.

d. Si vous devez télécharger une autre version du logiciel, dans le menu **Avancé**, sélectionnez **Télécharger le logiciel StorageGRID**.

La page Télécharger le logiciel StorageGRID s'affiche.

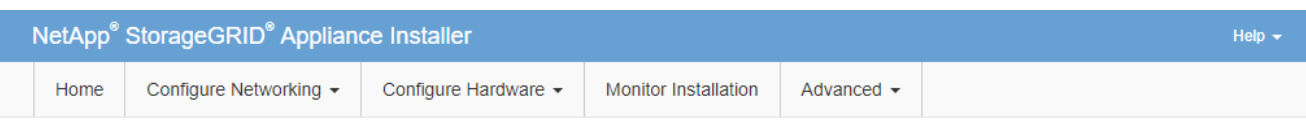

#### Upload StorageGRID Software

If this node is the primary Admin Node of a new deployment, you must use this page to upload the StorageGRID software installation package, unless the version of the software you want to install has already been uploaded. If you are adding this node to an existing deployment, you can avoid network traffic by uploading the installation package that matches the software version running on the existing grid. If you do not upload the correct package, the node obtains the software from the grid's primary Admin Node during installation.

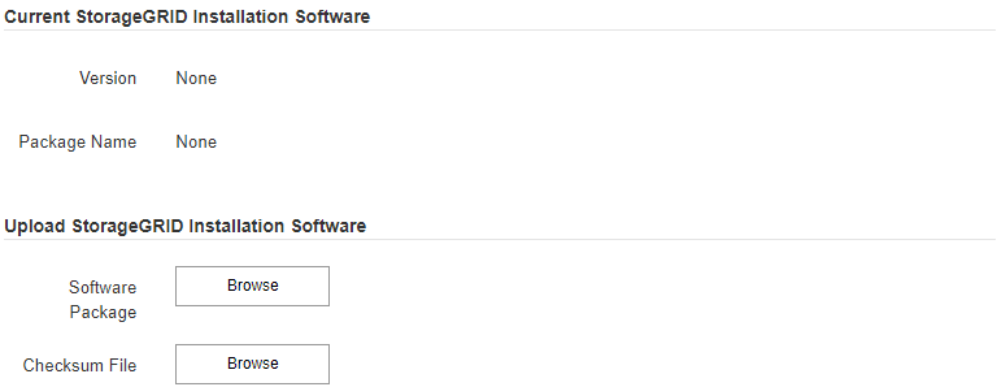

a. Cliquez sur **Parcourir** pour télécharger le **progiciel** et le **fichier de somme de contrôle** pour le logiciel StorageGRID.

Les fichiers sont automatiquement chargés après leur sélection.

- b. Cliquez sur **Accueil** pour revenir à la page d'accueil du programme d'installation de l'appliance StorageGRID.
- 3. Pour installer un nœud de passerelle ou un nœud d'administration non primaire :
	- a. Dans la section noeud, pour **Type de noeud**, sélectionnez **passerelle** ou **non-administrateur principal**, selon le type de noeud que vous restaurez.
	- b. Dans le champ **Nom du noeud**, entrez le même nom que celui utilisé pour le noeud que vous êtes en train de récupérer, puis cliquez sur **Enregistrer**.
	- c. Dans la section connexion au noeud d'administration principal, déterminez si vous devez spécifier l'adresse IP du noeud d'administration principal.

Le programme d'installation de l'appliance StorageGRID peut détecter automatiquement cette adresse IP, en supposant que le nœud d'administration principal, ou au moins un autre nœud de grille avec ADMIN\_IP configuré, soit présent sur le même sous-réseau.

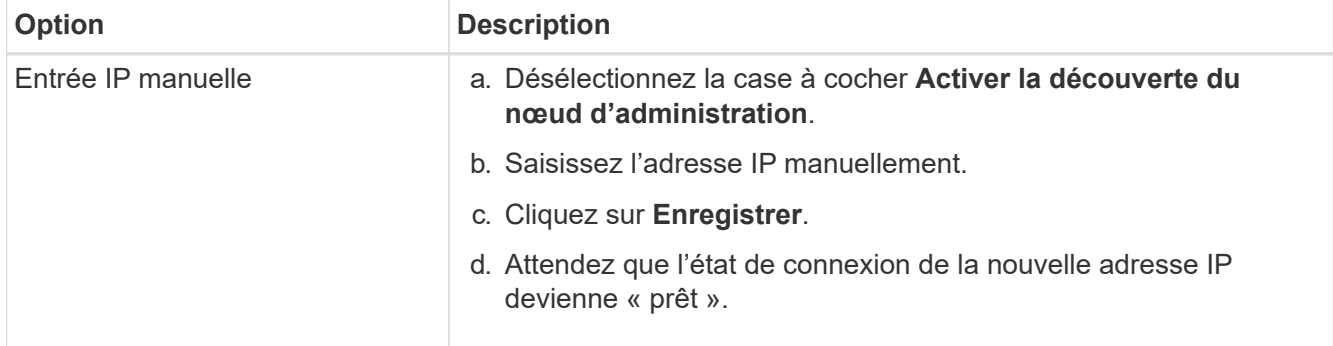

d. Si cette adresse IP n'apparaît pas ou si vous devez la modifier, spécifiez l'adresse :

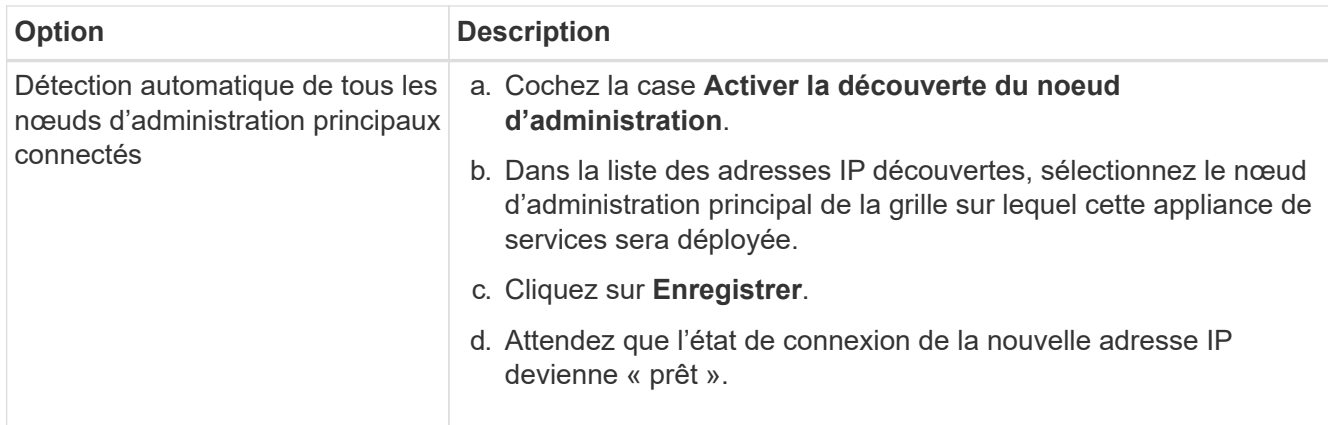

4. dans la section installation, vérifiez que l'état actuel est prêt à démarrer l'installation du nom du noeud et que le bouton **Démarrer l'installation** est activé.

Si le bouton **Start installation** n'est pas activé, vous devrez peut-être modifier la configuration réseau ou les paramètres de port. Pour obtenir des instructions, reportez-vous aux instructions d'installation et de maintenance de votre appareil.

5. Dans la page d'accueil du programme d'installation de l'appliance StorageGRID, cliquez sur **Démarrer l'installation**.

L'état actuel passe à « installation en cours » et la page installation du moniteur s'affiche.

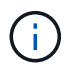

Si vous devez accéder manuellement à la page installation du moniteur, cliquez sur **installation du moniteur** dans la barre de menus.

#### **Informations associées**

[Appareils de services SG100 et SG1000](#page-107-0)

**Installation de l'appareil des services du moniteur**

Le programme d'installation de l'appliance StorageGRID indique l'état jusqu'à ce que l'installation soit terminée. Une fois l'installation du logiciel terminée, l'appliance est redémarrée.

1. Pour contrôler la progression de l'installation, cliquez sur **Monitor installation** dans la barre de menus.

La page installation du moniteur affiche la progression de l'installation.

# Monitor Installation

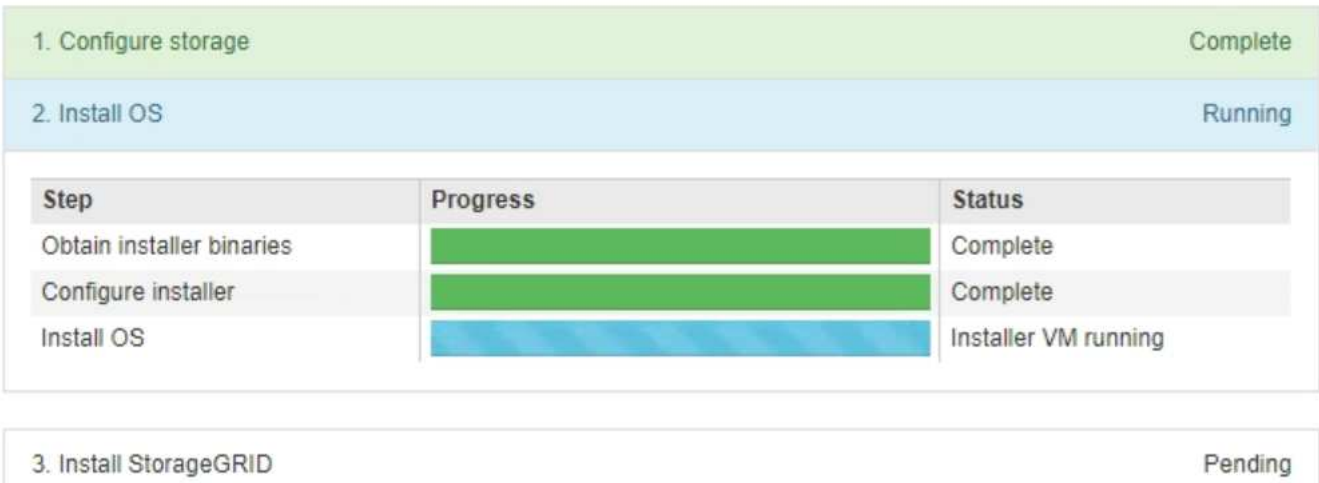

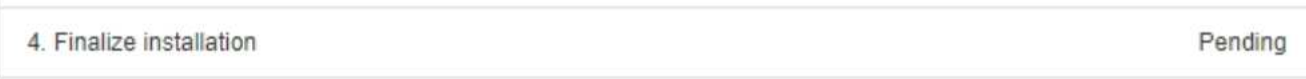

La barre d'état bleue indique la tâche en cours. Les barres d'état vertes indiquent que les tâches ont été effectuées avec succès.

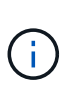

Le programme d'installation s'assure que les tâches effectuées lors d'une installation précédente ne sont pas réexécutées. Si vous exécutez de nouveau une installation, toutes les tâches qui n'ont pas besoin d'être réexécutées sont affichées avec une barre d'état verte et un statut de "`Enregistrer.'"

2. Passez en revue l'état d'avancement des deux premières étapes d'installation.

#### ◦ **1. Configurer le stockage**

Au cours de cette étape, le programme d'installation efface toute configuration existante des disques et configure les paramètres hôte.

#### ◦ **2. Installez OS**

Au cours de cette étape, le programme d'installation copie l'image de base du système d'exploitation pour StorageGRID du nœud d'administration principal vers l'appliance ou installe le système d'exploitation de base à partir du package d'installation du nœud d'administration principal.

- 3. Continuez à surveiller la progression de l'installation jusqu'à ce que l'un des événements suivants se produise :
	- Pour les nœuds de passerelle d'appliance ou les nœuds d'administration de l'appliance non primaire, l'étape *installer StorageGRID* s'interrompt et un message s'affiche sur la console intégrée, vous invitant à approuver ce nœud sur le nœud d'administration à l'aide du Gestionnaire de grille.

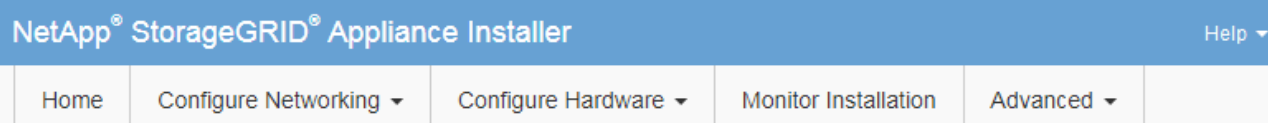

#### **Monitor Installation**

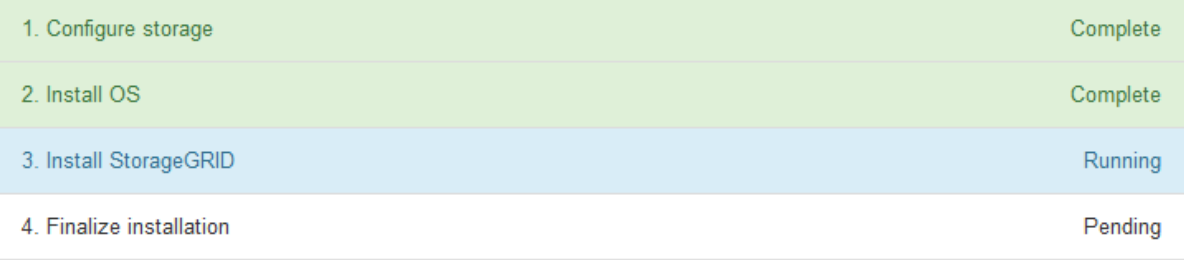

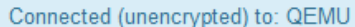

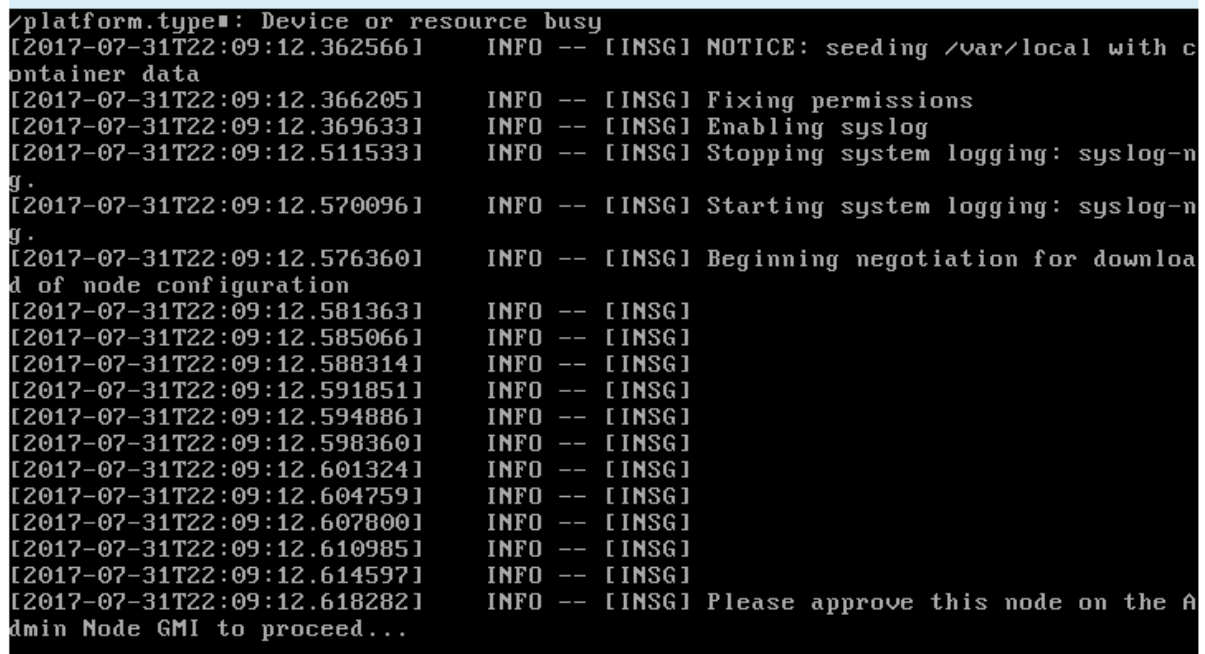

◦ Pour les nœuds d'administration principaux de l'appliance, une cinquième phase (Load StorageGRID installer) s'affiche. Si la cinquième phase est en cours pendant plus de 10 minutes, actualisez la page manuellement.

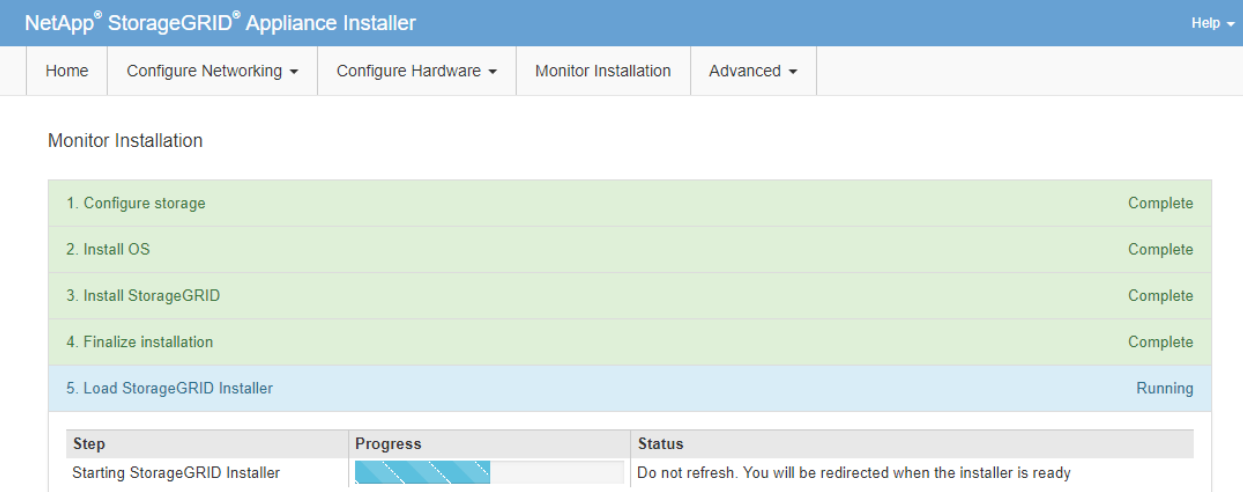

4. Passez à l'étape suivante du processus de restauration pour le type de nœud grid d'appliance que vous restaurez.

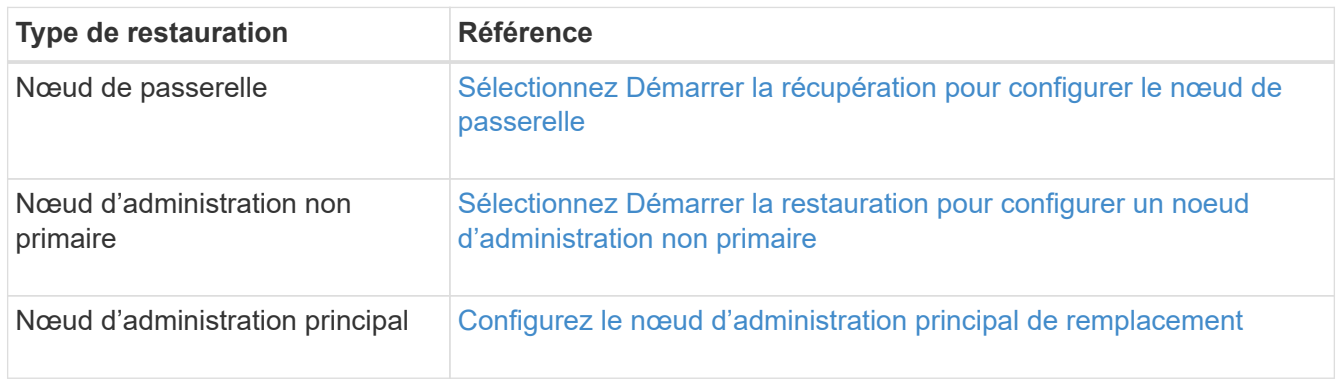

# **Comment la reprise sur site est effectuée par le support technique**

Si l'ensemble du site StorageGRID tombe en panne ou si plusieurs nœuds de stockage tombent en panne, vous devez contacter le support technique. Le support technique évalue votre situation, développe un plan de reprise, puis restaure les nœuds ou le site en panne en fonction des objectifs de votre entreprise, optimise le délai de restauration et évite les pertes de données inutiles.

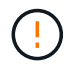

La restauration du site ne peut être effectuée que par le support technique.

Les systèmes StorageGRID sont résilients pour de nombreuses défaillances et vous pouvez réaliser vousmême de nombreuses procédures de reprise et de maintenance. Cependant, il est difficile de créer une procédure simple et généralisée de récupération du site parce que les étapes détaillées dépendent de facteurs spécifiques à votre situation. Par exemple :

- **Vos objectifs d'entreprise**: Après la perte complète d'un site StorageGRID, vous devriez évaluer la meilleure façon d'atteindre vos objectifs d'entreprise. Par exemple, voulez-vous reconstruire le site perdu en place? Voulez-vous remplacer le site StorageGRID perdu à un nouvel emplacement ? La situation de chaque client est différente, et votre plan de reprise doit être conçu pour répondre à vos priorités.
- **Nature exacte de la défaillance** : avant de commencer une restauration de site, il est important de déterminer si les nœuds du site en panne sont intacts ou si des nœuds de stockage contiennent des objets

récupérables. Si vous reconstruisez des nœuds ou des volumes de stockage contenant des données valides, vous risquez de perdre des données superflues.

• **Politique ILM active** : le nombre, le type et l'emplacement des copies d'objet dans votre grille sont contrôlés par votre politique ILM active. Les spécificités de votre politique ILM peuvent affecter la quantité de données récupérables, ainsi que les techniques spécifiques requises pour la restauration.

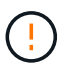

Si un site contient la seule copie d'un objet et que le site est perdu, l'objet est perdu.

- **Cohérence du compartiment (ou du conteneur)** : le niveau de cohérence appliqué à un compartiment (ou à un conteneur) affecte si StorageGRID réplique intégralement les métadonnées d'objet vers tous les nœuds et sites avant de dire à un client que l'ingestion de l'objet a réussi. Si votre niveau de cohérence permet une éventuelle cohérence, certaines métadonnées d'objet peuvent être perdues en cas de défaillance du site. Cela peut avoir un impact sur la quantité de données récupérables et éventuellement sur les détails de la procédure de restauration.
- **Historique des changements récents**: Les détails de votre procédure de récupération peuvent être affectés par la question de savoir si des procédures de maintenance étaient en cours au moment de l'échec ou si des modifications récentes ont été apportées à votre politique ILM. Le support technique doit évaluer l'historique récent de votre grille ainsi que sa situation actuelle avant de commencer une récupération de site.

#### **Présentation de la récupération de site**

Il s'agit d'une présentation générale de la procédure utilisée par le support technique pour restaurer un site en panne.

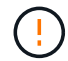

La restauration du site ne peut être effectuée que par le support technique.

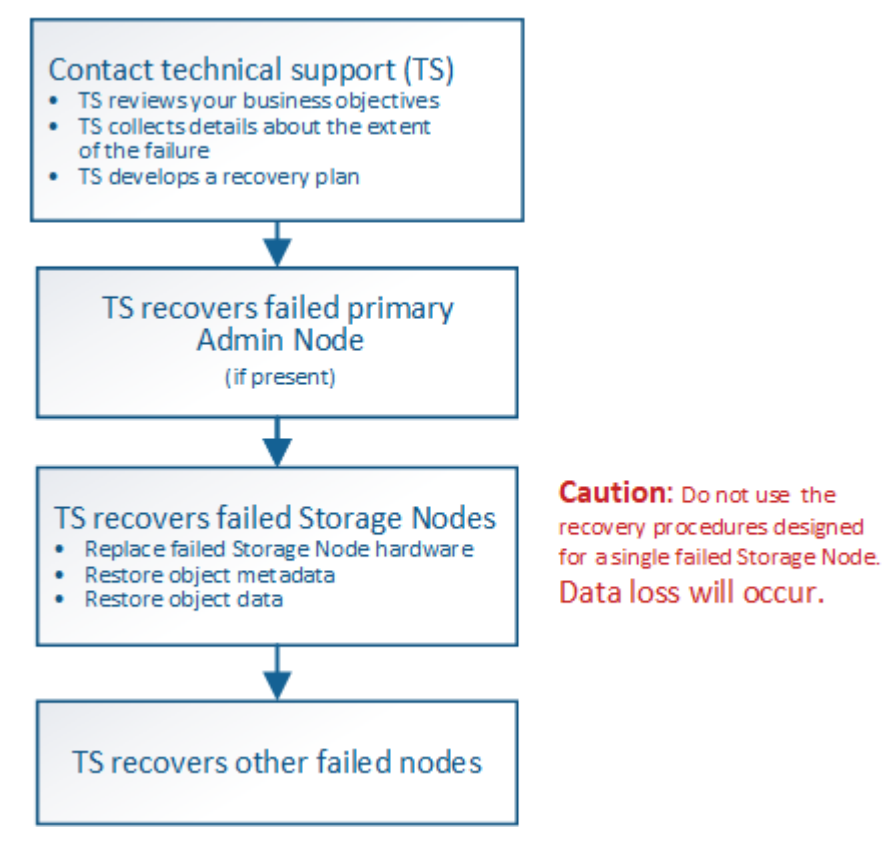

1. Contactez l'assistance technique.
Le support technique évalue en détail la défaillance et travaille avec vous pour examiner les objectifs de votre entreprise. Sur la base de ces informations, le support technique développe un plan de reprise sur incident adapté à votre situation.

- 2. Le support technique restaure le nœud d'administration principal s'il est défectueux.
- 3. Support technique pour la restauration de tous les nœuds de stockage, voici les grandes lignes :
	- a. Remplacez le matériel ou les machines virtuelles du nœud de stockage selon les besoins.
	- b. Restaurez les métadonnées d'objet sur le site défaillant.
	- c. Restaurez les données d'objet vers les nœuds de stockage récupérés.

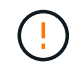

La perte de données se produit si les procédures de restauration d'un seul nœud de stockage défaillant sont utilisées.

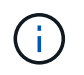

Lorsqu'un site entier présente une défaillance, des commandes spécialisées sont nécessaires pour restaurer correctement les objets et les métadonnées d'objet.

4. Le support technique restaure les autres nœuds défaillants.

Une fois les métadonnées et les données d'objet restaurées, des nœuds de passerelle défaillants, ainsi que des nœuds d'administration non primaires et des nœuds d'archivage peuvent être restaurés à l'aide des procédures standard.

## **Informations associées**

[Mise hors service du site](#page-2222-0)

## **Procédure de mise hors service**

Vous pouvez effectuer une procédure de mise hors service pour supprimer définitivement les nœuds grid ou un site entier du système StorageGRID.

Pour supprimer un nœud de grille ou un site, effectuez l'une des procédures de mise hors service suivantes :

- Effectuez une **mise hors service du noeud** pour supprimer un ou plusieurs nœuds, qui peuvent se trouver sur un ou plusieurs sites. Les nœuds que vous supprimez peuvent être en ligne et connectés au système StorageGRID, ou encore hors ligne et déconnectés.
- Exécutez une \* mise hors service du site connecté\* pour supprimer un site dans lequel tous les nœuds sont connectés à StorageGRID.
- Effectuez une \* mise hors service du site déconnecté\* pour supprimer un site dans lequel tous les nœuds sont déconnectés de StorageGRID.

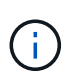

Avant d'effectuer une désaffectation du site déconnecté, vous devez contacter votre ingénieur commercial NetApp. NetApp évaluera vos besoins avant d'activer toutes les étapes de l'assistant Decommission site. N'essayez pas de désaffecter le site si vous pensez qu'il est possible de récupérer le site ou de récupérer les données d'objet à partir du site.

tous les nœuds hors ligne en ligne.

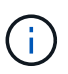

Si vous devez effectuer une deuxième procédure de maintenance, vous pouvez [Mettez en](#page-2220-0) [pause la procédure de mise hors service pendant le retrait des nœuds de stockage.](#page-2220-0) Le bouton **Pause** n'est activé que lorsque les étapes d'évaluation ILM ou de déclassement des données avec code d'effacement sont atteintes. Cependant, l'évaluation ILM (migration des données) continue à s'exécuter en arrière-plan. Une fois la deuxième procédure d'entretien terminée, vous pouvez reprendre la mise hors service.

## **Informations associées**

[Mise hors service du nœud de la grille](#page-2197-0)

## [Mise hors service du site](#page-2222-0)

## <span id="page-2197-0"></span>**Mise hors service du nœud de la grille**

Vous pouvez utiliser la procédure de mise hors service des nœuds pour supprimer un ou plusieurs nœuds de stockage, nœuds de passerelle ou nœuds d'administration non primaires sur un ou plusieurs sites. Vous ne pouvez pas désaffecter le nœud d'administration principal ou un nœud d'archivage.

En général, vous devez mettre hors service les nœuds de la grille uniquement lorsqu'ils sont connectés au système StorageGRID et que tous les nœuds sont en état de santé normal (icônes vertes sur les pages **NOEUDS** et sur la page **nœuds de décomposition**). Toutefois, si nécessaire, vous pouvez désaffecter un nœud de grille qui est déconnecté. Avant de supprimer un nœud déconnecté, assurez-vous de bien comprendre les implications et les restrictions de ce processus.

Utilisez la procédure de mise hors service du nœud lorsque l'un des cas suivants est vrai :

- Vous avez ajouté un nœud de stockage plus grand au système et souhaitez supprimer un ou plusieurs nœuds de stockage plus petits, tout en préservant les objets.
- Vous avez besoin de moins de stockage total.
- Vous n'avez plus besoin d'un nœud de passerelle.
- Vous n'avez plus besoin d'un nœud d'administration non primaire.
- Votre grille inclut un nœud déconnecté que vous ne pouvez pas restaurer ou rétablir en ligne.

L'organigramme présente les étapes générales de mise hors service des nœuds de la grille.

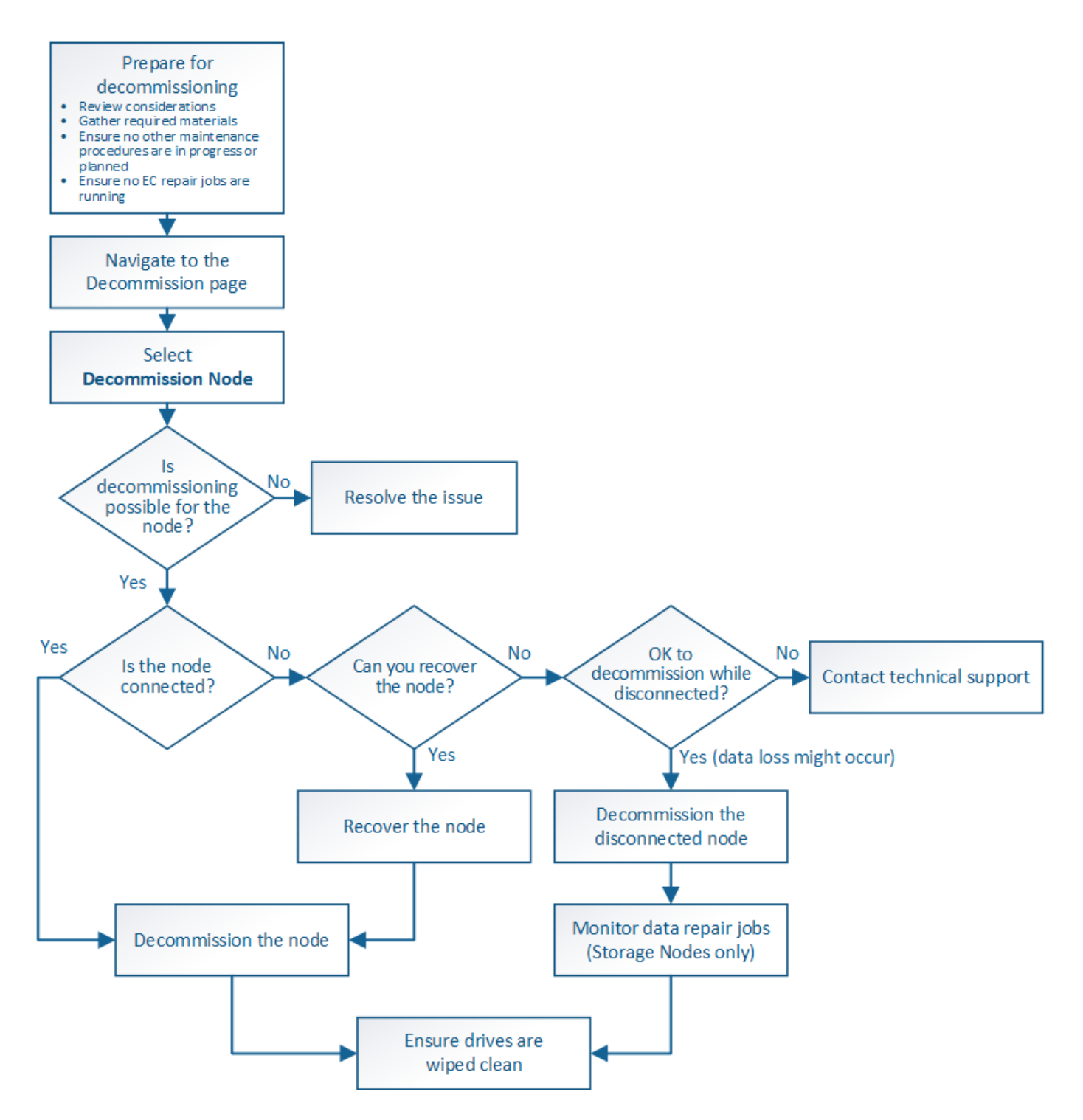

**Préparez-vous à la mise hors service des nœuds de la grille**

Vous devez examiner les éléments à prendre en compte lors de la suppression des nœuds de la grille et vérifier qu'aucun travail de réparation n'est actif pour les données codées de l'effacement.

## <span id="page-2198-0"></span>**Facteurs à prendre en compte lors de la mise hors service des nœuds**

Avant de commencer cette procédure pour désaffecter un ou plusieurs nœuds, vous devez comprendre les implications que peut avoir la suppression de chaque type de nœud. Lors de la mise hors service d'un nœud, ses services sont désactivés et le nœud

## est automatiquement arrêté.

Vous ne pouvez pas désaffecter un nœud si cela ne permet pas de conserver StorageGRID dans un état non valide. Les règles suivantes sont appliquées :

- Vous ne pouvez pas désaffecter le nœud d'administration principal.
- Vous ne pouvez pas désaffecter les nœuds d'archivage.
- Vous ne pouvez pas désaffecter un nœud d'administration ou un nœud de passerelle si l'une de ses interfaces réseau fait partie d'un groupe haute disponibilité.
- Vous ne pouvez pas mettre un noeud de stockage hors service si sa suppression affecterait le quorum ADC.
- Vous ne pouvez pas désaffecter un nœud de stockage s'il est nécessaire pour la règle ILM active.
- Vous ne devez pas désaffecter plus de 10 nœuds de stockage dans une procédure de nœud de mise hors service unique.
- Vous ne pouvez pas désactiver un nœud connecté si votre grille inclut des nœuds déconnectés (nœuds dont l'état de santé est inconnu ou désactivé d'un point de vue administratif). Vous devez d'abord mettre hors service ou récupérer les nœuds déconnectés.
- Si votre grille contient plusieurs nœuds déconnectés, le logiciel requiert que vous les désinsaffectez tous en même temps, ce qui augmente le risque de résultats inattendus.
- Si un nœud déconnecté ne peut pas être supprimé (par exemple, un nœud de stockage requis pour le quorum ADC), aucun autre nœud déconnecté ne peut être supprimé.
- Si vous souhaitez remplacer une ancienne appliance par une nouvelle, envisagez [clonage du nœud](#page-2314-0) [d'appliance](#page-2314-0) évite également de désaffecter l'ancien nœud et de ajouter le nouveau nœud dans une extension.

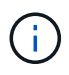

Ne supprimez pas la machine virtuelle d'un nœud de la grille ou d'autres ressources tant que vous n'y êtes pas invité dans les procédures de mise hors service.

## **Considérations relatives à la désaffectation des nœuds de passerelle ou d'administration**

Vérifiez les points suivants avant de désaffecter un nœud d'administration ou un nœud de passerelle.

- La procédure de mise hors service nécessite un accès exclusif à certaines ressources système. Vous devez donc confirmer qu'aucune autre procédure de maintenance n'est en cours d'exécution.
- Vous ne pouvez pas désaffecter le nœud d'administration principal.
- Vous ne pouvez pas désaffecter un nœud d'administration ou un nœud de passerelle si l'une de ses interfaces réseau fait partie d'un groupe haute disponibilité. Vous devez d'abord supprimer les interfaces réseau du groupe haute disponibilité. Voir les instructions d'administration de StorageGRID.
- Vous pouvez modifier la règle ILM en toute sécurité lors de la désaffectation d'un nœud de passerelle ou d'un nœud d'administration.
- Si vous désaffectez un nœud d'administration et que l'authentification unique (SSO) est activée pour votre système StorageGRID, n'oubliez pas de supprimer la confiance de l'interlocuteur du nœud de Active Directory Federation Services (AD FS).

## **Informations associées**

[Administrer StorageGRID](#page-890-0)

## **Facteurs à prendre en compte concernant la désaffectation des nœuds de stockage**

Si vous prévoyez de désactiver un nœud de stockage, vous devez comprendre comment StorageGRID gère les données d'objet et les métadonnées sur ce nœud.

Lors de la mise hors service des nœuds de stockage, les facteurs et restrictions suivants s'appliquent :

- Le système doit en permanence inclure suffisamment de nœuds de stockage pour répondre aux exigences opérationnelles, notamment le quorum ADC et la politique ILM active. Pour satisfaire à cette restriction, vous devrez peut-être ajouter un nouveau nœud de stockage dans une opération d'extension avant de pouvoir désactiver un nœud de stockage existant.
- Si le nœud de stockage est déconnecté lors de la mise hors service, le système doit reconstruire les données à l'aide des données des nœuds de stockage connectés, ce qui peut entraîner une perte de données.
- Lorsque vous supprimez un nœud de stockage, de grands volumes de données d'objet doivent être transférés sur le réseau. Bien que ces transferts ne puissent pas affecter le fonctionnement normal du système, ils peuvent avoir un impact sur la quantité totale de bande passante réseau consommée par le système StorageGRID.
- Les tâches associées à la mise hors service des nœuds de stockage ont une priorité inférieure aux tâches associées aux opérations normales du système. Cette mise hors service n'interfère pas avec le fonctionnement normal du système StorageGRID et n'a pas besoin d'être planifiée pour une période d'inactivité du système. Comme le déclassement est effectué en arrière-plan, il est difficile d'estimer la durée du processus. En général, la mise hors service s'effectue plus rapidement lorsque le système est silencieux, ou lorsqu'un seul nœud de stockage est retiré à la fois.
- La mise hors service d'un nœud de stockage peut prendre plusieurs jours, voire des semaines. Planifier cette procédure en conséquence. Bien que le processus de mise hors service soit conçu pour ne pas affecter le fonctionnement du système, il peut limiter d'autres procédures. En général, les mises à niveau ou les extensions du système doivent être effectuées avant de supprimer les nœuds grid.
- Les procédures de mise hors service qui impliquent des nœuds de stockage peuvent être suspendues au cours de certaines étapes pour permettre à d'autres procédures de maintenance de s'exécuter si nécessaire, et reprises une fois terminées.
- Vous ne pouvez pas exécuter des opérations de réparation des données sur n'importe quel nœud de la grille lorsqu'une tâche de mise hors service est en cours d'exécution.
- Vous ne devez pas apporter de modifications à la règle ILM pendant la désaffectation d'un nœud de stockage.
- Lorsque vous supprimez un nœud de stockage, les données du nœud sont migrées vers d'autres nœuds de la grille. Toutefois, ces données ne sont pas entièrement supprimées du nœud mis hors service. Pour supprimer les données de manière permanente et sécurisée, vous devez effacer les disques du nœud de la grille désaffectée une fois la procédure de mise hors service terminée.
- Lorsque vous désaffectez un nœud de stockage, les alertes et alarmes suivantes peuvent être émises et vous recevrez peut-être des notifications SNMP et des e-mails connexes :
	- **Impossible de communiquer avec l'alerte Node**. Cette alerte est déclenchée lorsque vous désaffectez un nœud de stockage qui inclut le service ADC. L'alerte est résolue une fois l'opération de mise hors service terminée.
	- Alarme VSTU (Etat de vérification d'objet). Cette alarme de niveau de notification indique que le nœud de stockage passe en mode maintenance pendant le processus de mise hors service.
	- Alarme CASA (État de la banque de données). Cette alarme de niveau majeur indique que la base de données Cassandra est en panne parce que les services ont cessé.

## **Informations associées**

[Restaurez les données d'objet sur un volume de stockage, le cas échéant](#page-2143-0)

## <span id="page-2201-0"></span>**Comprendre le quorum ADC**

Vous ne pourrez peut-être pas désaffecter certains nœuds de stockage sur un site de data Center si trop peu de services ADC (administrative Domain Controller) seront conservés après la mise hors service. Ce service, qui se trouve sur certains nœuds de stockage, conserve les informations de topologie grid et fournit les services de configuration à la grille. Le système StorageGRID nécessite que le quorum des services ADC soit disponible sur chaque site et à tout moment.

Vous ne pouvez pas désactiver un nœud de stockage si le retrait du nœud entraînerait la non-conformité du quorum ADC. Pour satisfaire le quorum ADC lors d'une mise hors service, un minimum de trois nœuds de stockage doivent être disponibles sur chaque site de data Center. Si un site de data Center dispose de plus de trois nœuds de stockage avec le service ADC, la majorité simple de ces nœuds doit rester disponible après la désaffectation ((0.5 \* *Storage Nodes with ADC*) + 1).

Supposons par exemple qu'un site de data Center inclut actuellement six nœuds de stockage avec des services ADC et que vous voulez désaffecter trois nœuds de stockage. En raison de l'exigence de quorum ADC, vous devez effectuer deux procédures de mise hors service, comme suit :

- Lors de la première procédure de mise hors service, vous devez vous assurer que quatre nœuds de stockage avec services ADC restent disponibles ((0.5 \* 6) +1) . Cela signifie que vous ne pouvez désaffecter que deux nœuds de stockage au départ.
- Dans la deuxième procédure de mise hors service, vous pouvez supprimer le troisième nœud de stockage car le quorum ADC ne requiert désormais que trois services ADC pour rester disponibles  $((0.5 * 4) + 1)$ .

Si vous devez désaffecter un nœud de stockage mais que vous ne pouvez pas le faire en raison de l'exigence de quorum ADC, vous devez ajouter un nouveau nœud de stockage dans une extension et spécifier qu'il doit disposer d'un service ADC. Vous pouvez ensuite désaffecter le nœud de stockage existant.

## **Informations associées**

[Développez votre grille](#page-2015-0)

## **Examiner la règle ILM et la configuration du stockage**

Si vous prévoyez de désaffecter un nœud de stockage, nous vous recommandons de consulter la politique ILM de votre système StorageGRID avant de lancer le processus de désaffectation.

Pendant la mise hors service, toutes les données d'objet sont migrées du nœud de stockage hors service vers d'autres nœuds de stockage.

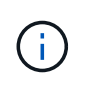

La politique ILM que vous avez *pendant* la mise hors service sera celle utilisée *après* la mise hors service. Vous devez vous assurer que cette règle répond à vos besoins en matière de données avant la mise hors service et une fois la mise hors service terminée.

Nous vous recommandons de lire les règles de la politique ILM active pour vous assurer que le système StorageGRID continuera d'avoir une capacité suffisante pour le type et les emplacements appropriés afin de prendre en charge la désaffectation d'un nœud de stockage.

Tenez compte des points suivants :

- Sera-t-il possible que les services d'évaluation ILM copient les données d'objet si les règles ILM sont respectées ?
- Que se passe-t-il si un site devient temporairement indisponible pendant la mise hors service ? Des copies supplémentaires peuvent-elles être effectuées dans un autre emplacement ?
- En quoi le processus de mise hors service aura-t-il une incidence sur la distribution finale du contenu? Comme décrit dans [Consolidez les nœuds de stockage](#page-2203-0), Vous devez ajouter de nouveaux nœuds de stockage avant d'en supprimer les anciens. Si vous ajoutez un nœud de stockage de remplacement plus grand après avoir désaffectant un nœud de stockage plus petit, les anciens nœuds de stockage peuvent être proches de leur capacité et le nouveau nœud de stockage n'aurait presque pas de contenu. La plupart des opérations d'écriture des nouvelles données d'objet sont ensuite dirigées vers le nouveau nœud de stockage, ce qui réduit l'efficacité globale des opérations système.
- Le système inclura-t-il en permanence suffisamment de nœuds de stockage pour satisfaire la politique ILM active ?

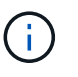

Une politique ILM qui ne peut pas être satisfaite entraîne des arriérés et des alarmes, et risque d'arrêter le fonctionnement du système StorageGRID.

Vérifier que la topologie proposée résultant du processus de mise hors service respecte la politique ILM en évaluant les facteurs répertoriés dans le tableau.

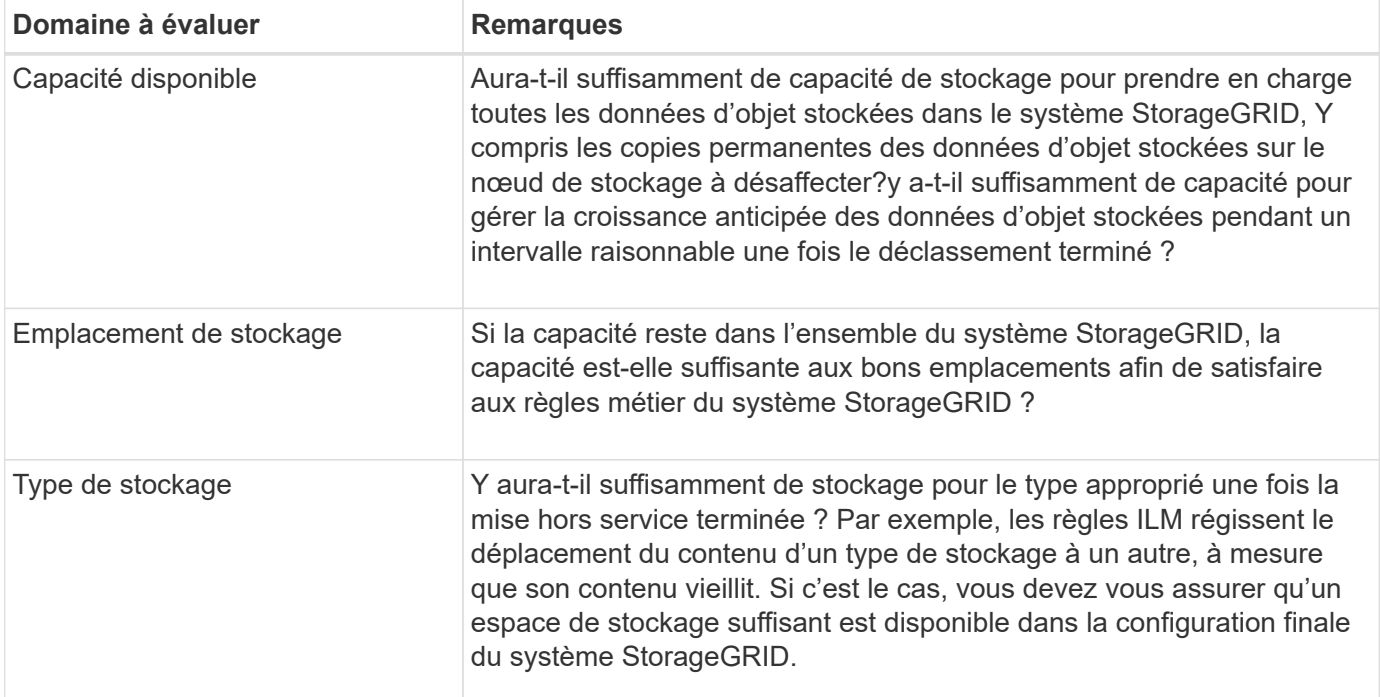

## **Informations associées**

[Gestion des objets avec ILM](#page-1195-0)

## [Développez votre grille](#page-2015-0)

## **Désaffectation des nœuds de stockage déconnectés**

Vous devez comprendre ce qui peut se produire si vous mettez hors service un nœud de

## stockage alors qu'il est déconnecté (état de santé inconnu ou panne administrative).

Lorsque vous désaffectez un nœud de stockage déconnecté de la grille, StorageGRID utilise les données des autres nœuds de stockage pour reconstruire les données d'objet et les métadonnées qui se trouvent sur le nœud déconnecté. Pour ce faire, il lance automatiquement les travaux de réparation des données à la fin du processus de mise hors service.

Avant de désaffecter un nœud de stockage déconnecté, tenez compte des points suivants :

• Vous ne devez jamais mettre un nœud déconnecté sauf si vous êtes sûr qu'il ne peut pas être mis en ligne ou récupéré.

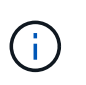

N'effectuez pas cette procédure si vous pensez qu'il peut être possible de récupérer les données d'objet à partir du nœud. Contactez plutôt le support technique pour déterminer si la restauration du nœud est possible.

- Si un nœud de stockage déconnecté contient la seule copie d'un objet, cet objet sera perdu lorsque vous mettez le nœud hors service. Les tâches de réparation des données ne peuvent reconstruire et récupérer que des objets si au moins une copie répliquée ou suffisamment de fragments avec code d'effacement existent sur les nœuds de stockage actuellement connectés.
- Lorsque vous désaffectez un nœud de stockage déconnecté, la procédure de mise hors service se termine relativement rapidement. Toutefois, l'exécution des tâches de réparation des données peut prendre des jours ou des semaines et ne sont pas surveillées par la procédure de mise hors service. Vous devez contrôler ces travaux manuellement et les redémarrer au besoin. Voir [Vérifier les travaux de réparation des](#page-2204-0) [données.](#page-2204-0)
- Si vous désaffectez plusieurs nœuds de stockage déconnectés à la fois, des pertes de données peuvent se produire. Il se peut que le système ne puisse pas reconstruire les données si le nombre de copies de données d'objet, de métadonnées ou de fragments avec code d'effacement reste disponible.

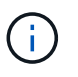

Si vous ne pouvez pas récupérer plusieurs nœuds de stockage déconnectés, contactez le support technique afin de déterminer la meilleure façon d'agir.

## <span id="page-2203-0"></span>**Consolidez les nœuds de stockage**

Vous pouvez consolider les nœuds de stockage pour réduire le nombre de nœuds de stockage sur un site ou un déploiement, tout en augmentant la capacité de stockage.

Lorsque vous consolidez les nœuds de stockage, étendez le système StorageGRID pour ajouter des nœuds de stockage de plus grande capacité, puis désaffectez des nœuds de stockage anciens et plus petits. Pendant la procédure de mise hors service, les objets sont migrés entre les anciens nœuds de stockage et les nouveaux nœuds de stockage.

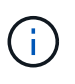

Si vous consolidez des appliances plus anciennes et plus petites avec de nouveaux modèles ou des appliances de capacité plus grande, vous utilisez la fonctionnalité de clonage de nœuds ou la procédure de clonage de nœuds, et la procédure de mise hors service si vous ne remplacez pas un par un.

Par exemple, vous pouvez ajouter deux nouveaux nœuds de stockage de plus grande capacité pour remplacer trois nœuds de stockage plus anciens. Vous devez d'abord utiliser la procédure d'extension pour ajouter les deux nouveaux nœuds de stockage de plus grande capacité, puis éliminer les trois anciens nœuds de stockage de plus grande capacité.

Lorsque vous ajoutez de la capacité supplémentaire avant de supprimer les nœuds de stockage, vous assurez une distribution plus équilibrée des données sur le système StorageGRID. Vous réduisez également la possibilité qu'un nœud de stockage existant soit repoussé au-delà du niveau du filigrane.

## **Informations associées**

[Développez votre grille](#page-2015-0)

## **Désaffectation de plusieurs nœuds de stockage**

Si vous devez supprimer plusieurs nœuds de stockage, vous pouvez les désaffecter de manière séquentielle ou parallèle.

- Si vous mettez hors service les nœuds de stockage de façon séquentielle, vous devez attendre la fin du déclassement du premier nœud de stockage avant de procéder à la mise hors service du prochain nœud de stockage.
- Si vous mettez hors service les nœuds de stockage en parallèle, les nœuds de stockage traitent simultanément les tâches de désaffectation de tous les nœuds de stockage qui sont désaffectés. Cela peut entraîner la désactivation temporaire de la suppression dans les grilles lorsque cette fonctionnalité est activée de toutes les copies permanentes d'un fichier.

## <span id="page-2204-0"></span>**Vérifier les travaux de réparation des données**

Avant de mettre un nœud de grille hors service, vous devez confirmer qu'aucun travail de réparation de données n'est actif. Si des réparations ont échoué, vous devez les redémarrer et leur permettre d'effectuer la procédure de mise hors service.

Si vous devez désaffecter un nœud de stockage déconnecté, vous devez également effectuer ces étapes une fois la procédure de mise hors service terminée afin de vous assurer que la tâche de réparation des données a bien été effectuée. Vous devez vous assurer que tous les fragments avec code d'effacement qui se trouvaient sur le nœud supprimé ont été restaurés correctement.

Ces étapes s'appliquent uniquement aux systèmes dotés d'objets avec code d'effacement.

- 1. Connectez-vous au nœud d'administration principal :
	- a. Saisissez la commande suivante : ssh admin@*grid\_node\_IP*

Lorsque vous êtes connecté en tant que root, l'invite passe de  $\frac{1}{2}$  à #.

- b. Entrez le mot de passe indiqué dans le Passwords.txt fichier.
- c. Entrez la commande suivante pour passer à la racine : su -
- d. Entrez le mot de passe indiqué dans le Passwords.txt fichier.
- 2. Vérifier l'exécution des réparations : repair-data show-ec-repair-status
	- Si vous n'avez jamais exécuté de tâche de réparation de données, la sortie est No job found. Il n'est pas nécessaire de redémarrer les travaux de réparation.
	- Si la tâche de réparation de données a été exécutée précédemment ou est en cours d'exécution, la sortie répertorie les informations relatives à la réparation. Chaque réparation possède un ID de réparation unique. Passez à l'étape suivante.

```
root@DC1-ADM1:~ # repair-data show-ec-repair-status
Repair ID Scope Start Time End Time State Est/Affected Bytes Repaired
Retry Repair
========================================================================
===========
949283 DC1-S-99-10(Volumes: 1,2) 2016-11-30T15:27:06.9 Success 17359
17359 No
949292 DC1-S-99-10(Volumes: 1,2) 2016-11-30T15:37:06.9 Failure 17359 0
Yes
949294 DC1-S-99-10(Volumes: 1,2) 2016-11-30T15:47:06.9 Failure 17359 0
Yes
949299 DC1-S-99-10(Volumes: 1,2) 2016-11-30T15:57:06.9 Failure 17359 0
Yes
```
- 3. Si l'état pour toutes les réparations est Success, il n'est pas nécessaire de redémarrer les travaux de réparation.
- 4. Si l'état pour une réparation est Failure, vous devez redémarrer cette réparation.
	- a. Obtenir l'ID de réparation pour la réparation ayant échoué à partir du résultat.
	- b. Exécutez le repair-data start-ec-node-repair commande.

Utilisez le --repair-id Pour spécifier l'ID de réparation. Par exemple, si vous souhaitez réessayer une réparation avec l'ID de réparation 949292, exécutez la commande suivante : repair-data start-ec-node-repair --repair-id 949292

c. Continuer à suivre l'état des réparations de données EC jusqu'à ce que l'état pour toutes les réparations soit Success.

## **Rassembler les matériaux nécessaires**

Avant d'effectuer la mise hors service d'un nœud de la grille, vous devez obtenir les informations suivantes.

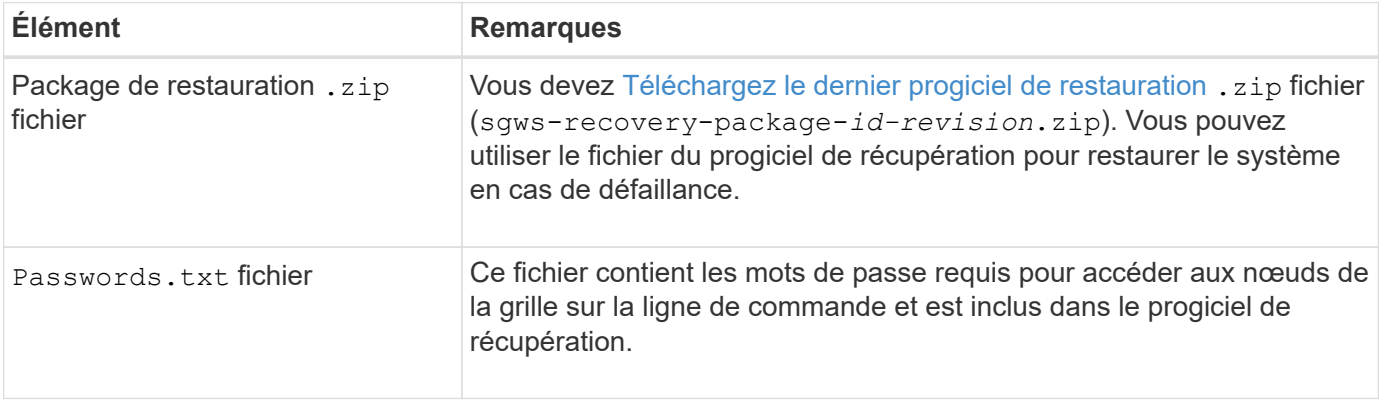

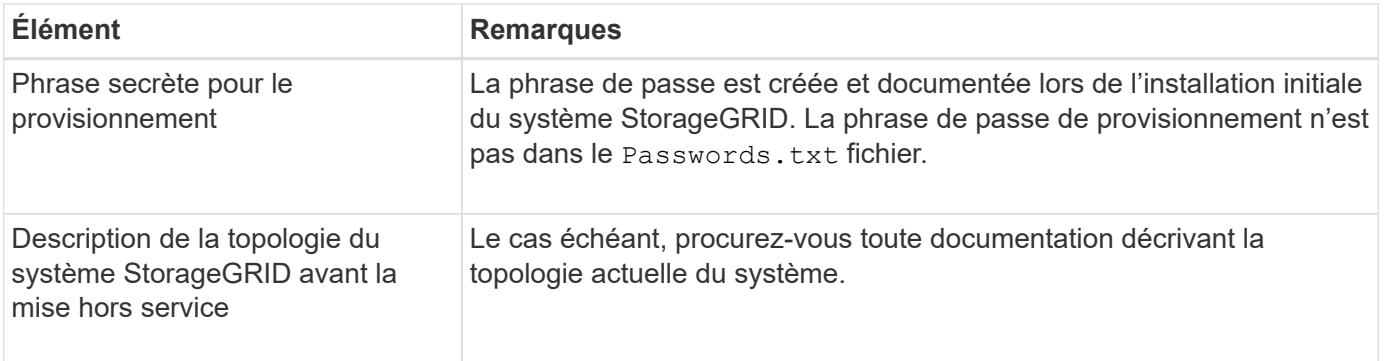

## **Informations associées**

## [Navigateurs Web pris en charge](#page-890-1)

## **Accédez à la page nœuds de mise hors service**

Lorsque vous accédez à la page Decommission Nodes dans Grid Manager, vous pouvez voir en un coup d'œil quels nœuds peuvent être désaffectés.

## **Ce dont vous avez besoin**

- Vous devez être connecté au Grid Manager à l'aide d'un [navigateur web pris en charge](#page-890-1).
- Vous devez disposer de l'autorisation Maintenance ou accès racine.

## **Étapes**

- 1. Sélectionnez **MAINTENANCE tâches mise hors service**.
- 2. Sélectionnez **nœuds de mise hors service**.

La page nœuds de mise hors service s'affiche. À partir de cette page, vous pouvez :

- Déterminez les nœuds de la grille qui peuvent être désaffectés.
- Voir l'état de santé de tous les nœuds de la grille
- Triez la liste par ordre croissant ou décroissant en fonction de **Nom**, **site**, **Type** ou **a ADC**.
- Entrez des termes de recherche pour trouver rapidement des nœuds spécifiques. Par exemple, cette page affiche les nœuds grid dans deux data centers. La colonne Decommission possible indique que vous pouvez désaffecter le nœud de passerelle, l'un des cinq nœuds de stockage et le nœud d'administration non primaire.

## **Decommission Nodes**

Before decommissioning a grid node, review the health of all nodes. If possible, resolve any issues or alarms before proceeding.

Select the checkbox for each grid node you want to decommission. If decommission is not possible for a node, see the Recovery and Maintenance Guide to learn how to proceed.

#### **Grid Nodes**

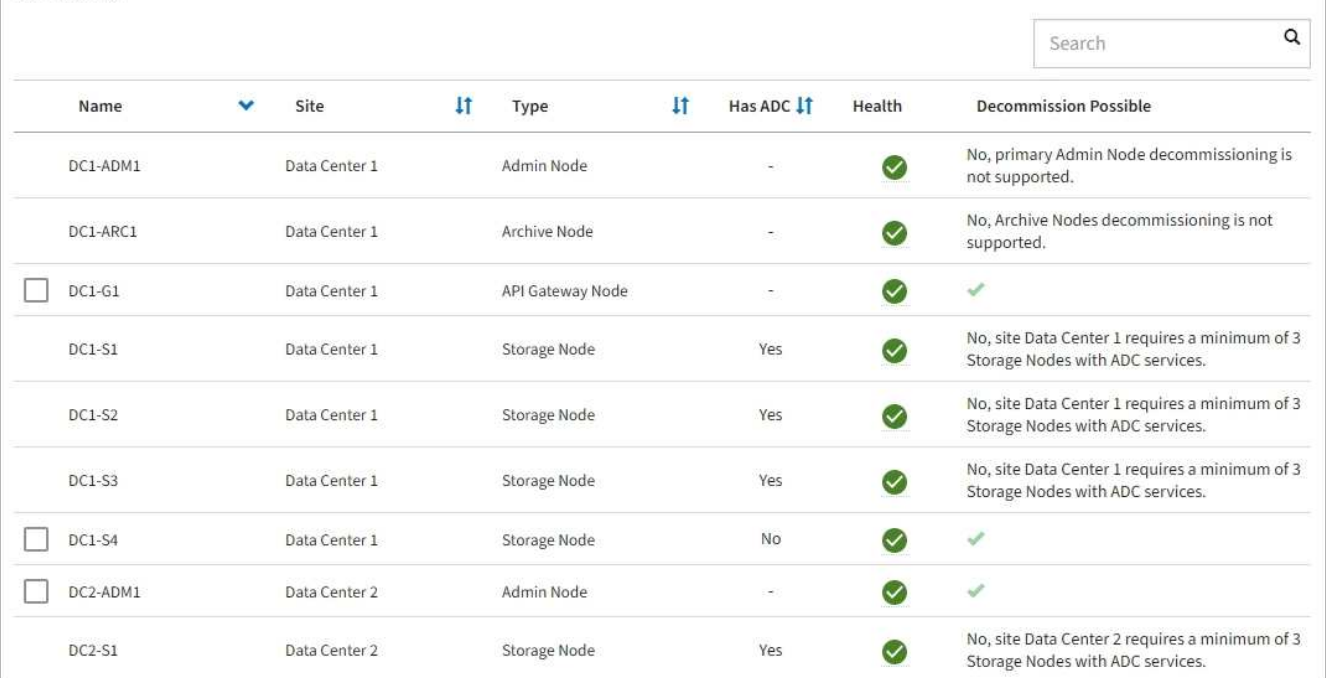

3. Consultez la colonne **Decommission possible** pour chaque nœud que vous souhaitez désaffecter.

Si un nœud de grille peut être déclassé, cette colonne inclut une coche verte et la colonne la plus à gauche inclut une case à cocher. Si un nœud ne peut pas être désactivé, cette colonne décrit le problème. Si un nœud ne peut pas être désactivé pour plusieurs raisons, la raison la plus critique est affichée.

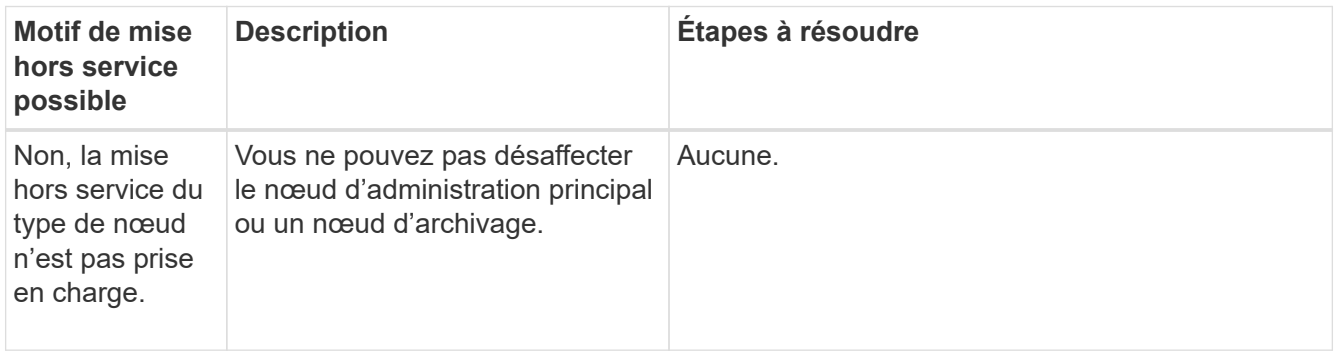

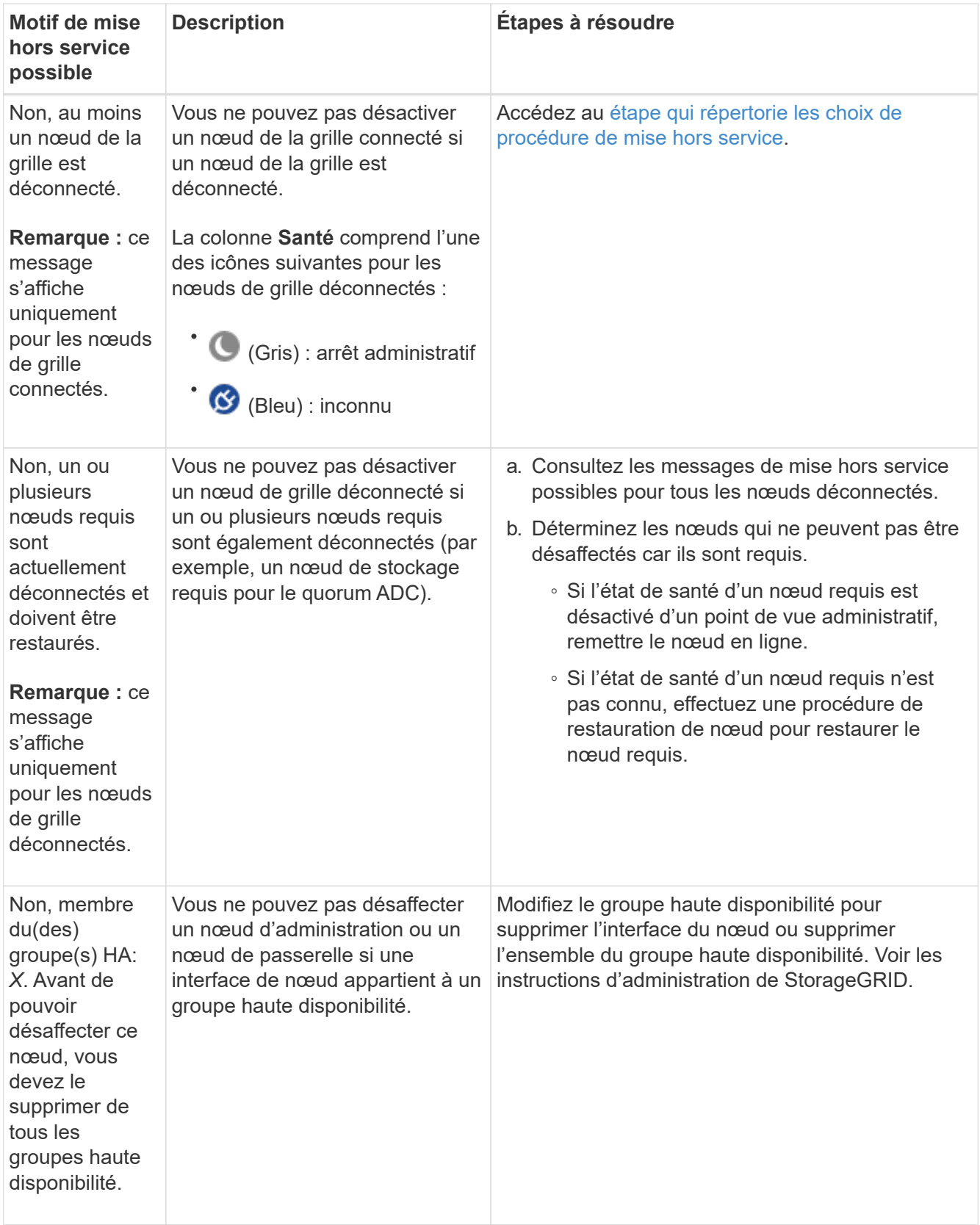

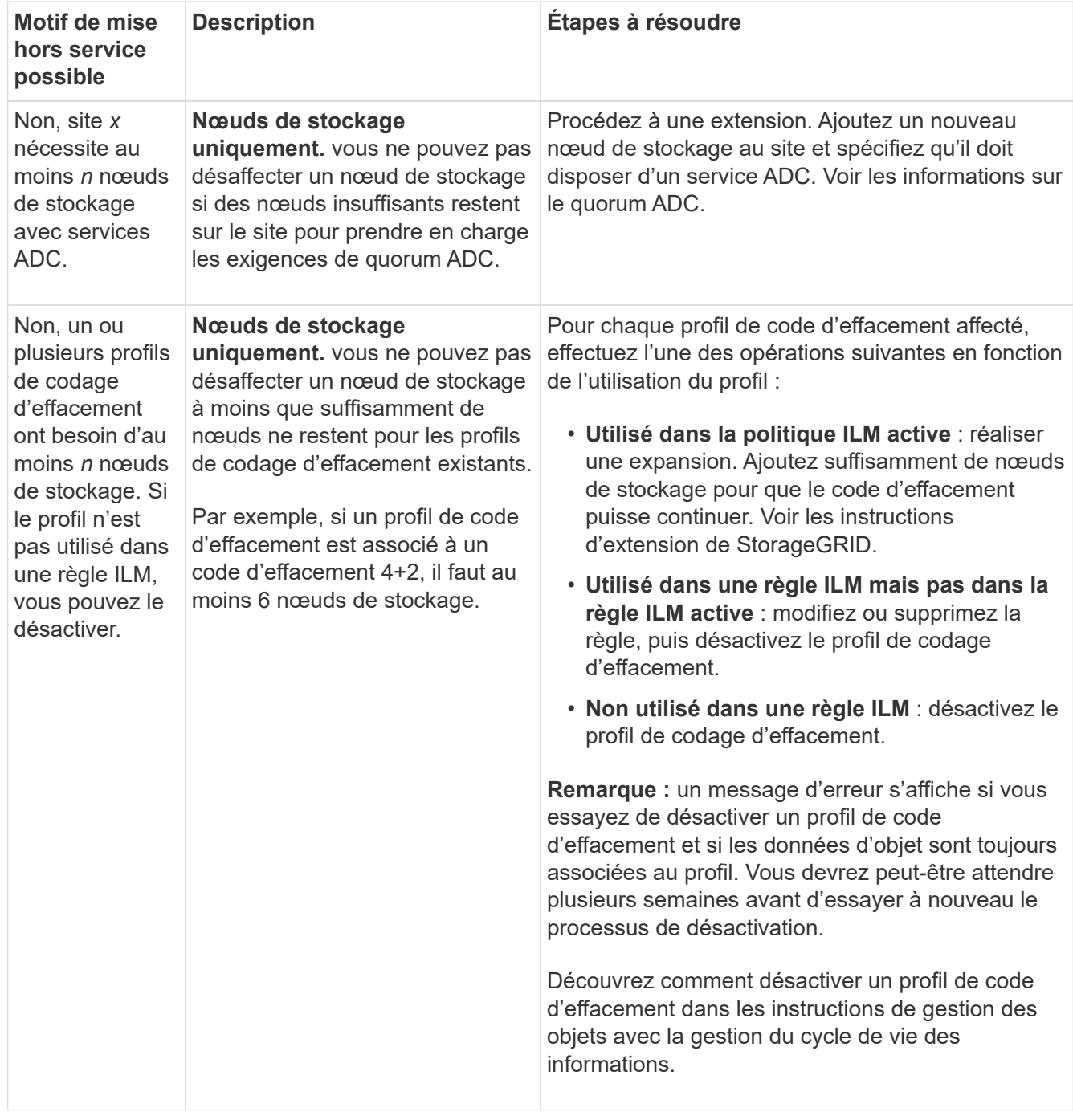

4. si le déclassement est possible pour le nœud, déterminez quelle procédure vous devez effectuer :

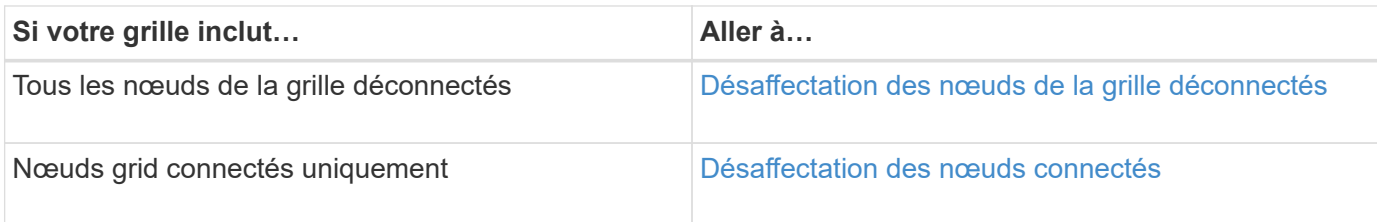

## **Informations associées**

[Vérifier les travaux de réparation des données](#page-2204-0)

## [Comprendre le quorum ADC](#page-2201-0)

[Développez votre grille](#page-2015-0)

## [Administrer StorageGRID](#page-890-0)

## <span id="page-2210-0"></span>**Désaffectation des nœuds de la grille déconnectés**

Vous devrez peut-être désaffecter un nœud qui n'est pas actuellement connecté à la grille (dont l'état de santé est inconnu ou désactivé d'un point de vue administratif).

## **Ce dont vous avez besoin**

- Vous comprenez les exigences et [facteurs à prendre en compte lors de la mise hors service des nœuds](#page-2198-0).
- Vous avez obtenu tous les éléments prérequis.
- Vous avez vérifié qu'aucun travail de réparation de données n'est actif. Voir [Vérifier les travaux de](#page-2204-0) [réparation des données.](#page-2204-0)
- Vous avez confirmé que la restauration du nœud de stockage n'est pas en cours dans la grille. Si c'est le cas, vous devez attendre que la reconstruction Cassandra soit terminée. Vous pouvez ensuite procéder au déclassement.
- Vous avez vérifié que d'autres procédures de maintenance ne seront pas exécutées alors que la procédure de mise hors service du nœud est en cours d'exécution, à moins que la procédure de mise hors service du nœud soit interrompue.
- La colonne **Decommission possible** pour le ou les nœuds déconnectés que vous souhaitez désaffecter contient une coche verte.
- Vous devez disposer de la phrase secrète pour le provisionnement.

## **Description de la tâche**

Vous pouvez identifier les nœuds déconnectés en recherchant des icônes inconnues (bleu) ou administrativement déconnectées (gris) dans la colonne **Santé**. Dans l'exemple, le nœud de stockage nommé DC1-S4 est déconnecté ; tous les autres nœuds sont connectés.

#### **Decommission Nodes**

Before decommissioning a grid node, review the health of all nodes. If possible, resolve any issues or alarms before proceeding.

 $\triangle$  A grid node is disconnected (has a blue or gray health icon). Try to bring it back online or recover it. Data loss might occur if you decommission a node that is disconnected.

See the Recovery and Maintenance Guide for details. Contact Support if you cannot recover a node and do not want to decommission it.

Select the checkbox for each grid node you want to decommission. If decommission is not possible for a node, see the Recovery and Maintenance Guide to learn how to proceed.

#### **Grid Nodes**

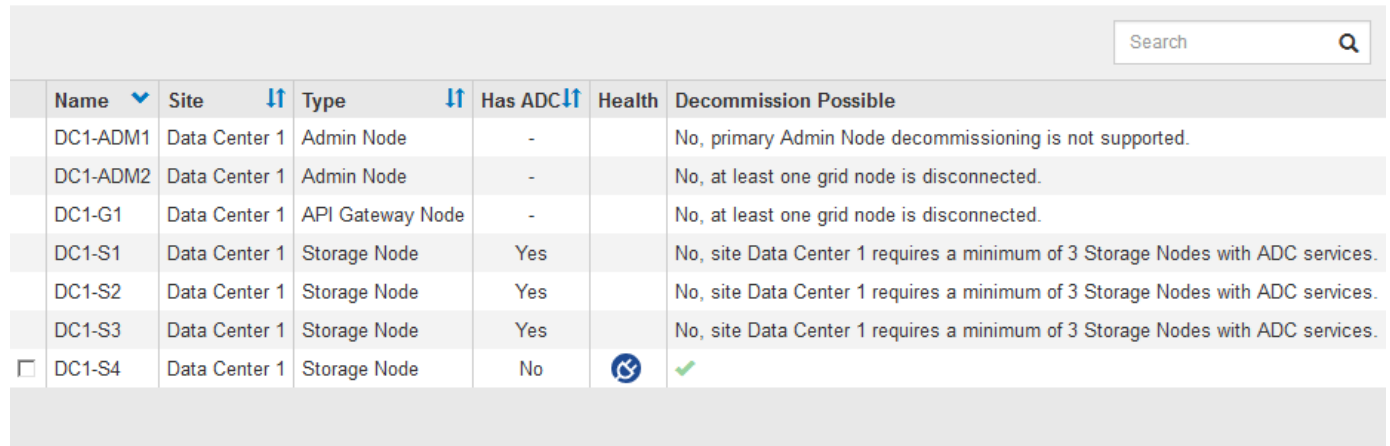

#### Passphrase

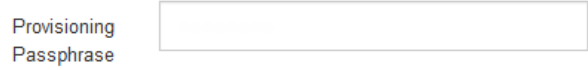

Avant de désaffecter un nœud déconnecté, notez ce qui suit :

• Cette procédure est principalement destinée à supprimer un seul nœud déconnecté. Si votre grille contient plusieurs nœuds déconnectés, le logiciel requiert que vous les désinsaffectez tous en même temps, ce qui augmente le risque de résultats inattendus.

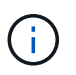

Soyez très prudent lorsque vous désaffecez plusieurs nœuds de grille déconnectés à la fois, notamment si vous sélectionnez plusieurs nœuds de stockage déconnectés.

• Si un nœud déconnecté ne peut pas être supprimé (par exemple, un nœud de stockage requis pour le quorum ADC), aucun autre nœud déconnecté ne peut être supprimé.

Avant de désaffecter un **noeud de stockage** déconnecté, notez ce qui suit

• Vous ne devez jamais mettre un nœud de stockage déconnecté sauf si vous êtes sûr qu'il ne peut pas être mis en ligne ou récupéré.

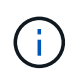

Si vous pensez que les données d'objet peuvent toujours être récupérées depuis le nœud, n'effectuez pas cette procédure. Contactez plutôt le support technique pour déterminer si la restauration du nœud est possible.

• Si vous désaffectez plusieurs nœuds de stockage déconnectés, une perte de données peut se produire. Il se peut que le système ne puisse pas reconstruire les données si les copies d'objet, les fragments avec code d'effacement ou les métadonnées d'objet restent disponibles.

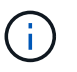

Si vous ne pouvez pas récupérer plusieurs nœuds de stockage déconnectés, contactez le support technique afin de déterminer la meilleure façon d'agir.

- Lorsque vous désaffectez un nœud de stockage déconnecté, StorageGRID démarre les tâches de réparation des données à la fin du processus de désaffectation. Ces travaux tentent de reconstruire les données d'objet et les métadonnées stockées sur le nœud déconnecté.
- Lorsque vous désaffectez un nœud de stockage déconnecté, la procédure de mise hors service se termine relativement rapidement. Toutefois, l'exécution des tâches de réparation des données peut prendre des jours ou des semaines et ne sont pas surveillées par la procédure de mise hors service. Vous devez contrôler ces travaux manuellement et les redémarrer au besoin. Voir [Vérifier les travaux de réparation des](#page-2204-0) [données.](#page-2204-0)
- Si vous désaffectez un nœud de stockage déconnecté qui contient la seule copie d'un objet, celui-ci sera perdu. Les tâches de réparation des données ne peuvent reconstruire et récupérer que des objets si au moins une copie répliquée ou suffisamment de fragments avec code d'effacement existent sur les nœuds de stockage actuellement connectés.

Avant de désaffecter un **noeud d'administration** ou **noeud de passerelle** déconnecté, notez ce qui suit :

- Lorsque vous désaffectez un nœud d'administration déconnecté, vous perdrez les journaux d'audit de ce nœud. Cependant, ces journaux doivent également exister sur le nœud d'administration principal.
- Vous pouvez désactiver un nœud de passerelle en toute sécurité lorsqu'il est déconnecté.

### **Étapes**

1. Essayez de remettre en ligne ou de restaurer les nœuds de la grille déconnectée.

Reportez-vous aux procédures de récupération pour obtenir des instructions.

2. Si vous ne pouvez pas récupérer un nœud de grille déconnecté et que vous souhaitez le désactiver alors qu'il est déconnecté, cochez la case correspondant à ce nœud.

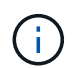

Si votre grille contient plusieurs nœuds déconnectés, le logiciel requiert que vous les désinsaffectez tous en même temps, ce qui augmente le risque de résultats inattendus.

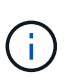

Soyez très prudent lorsque vous choisissez de désaffecter plusieurs nœuds de grille déconnectés à la fois, notamment si vous sélectionnez plusieurs nœuds de stockage déconnectés. Si vous ne pouvez pas récupérer plusieurs nœuds de stockage déconnectés, contactez le support technique afin de déterminer la meilleure façon d'agir.

3. Saisissez la phrase secrète pour le provisionnement.

Le bouton **Start Decommission** est activé.

4. Cliquez sur **Start Decommission**.

Un avertissement apparaît, indiquant que vous avez sélectionné un nœud déconnecté et que ces données d'objet seront perdues si le nœud possède la seule copie d'un objet.

## A Warning

The selected nodes are disconnected (health is Unknown or Administratively Down). If you continue and the node has the only copy of an object, the object will be lost when the node is removed.

The following grid nodes have been selected for decommissioning and will be permanently removed from the StorageGRID Webscale system.

**DC1-S4** 

Do you want to continue?

5. Consultez la liste des nœuds et cliquez sur **OK**.

La procédure de mise hors service démarre et la progression est affichée pour chaque nœud. Au cours de la procédure, un nouveau progiciel de récupération est généré contenant le changement de configuration de la grille.

Cancel

ок

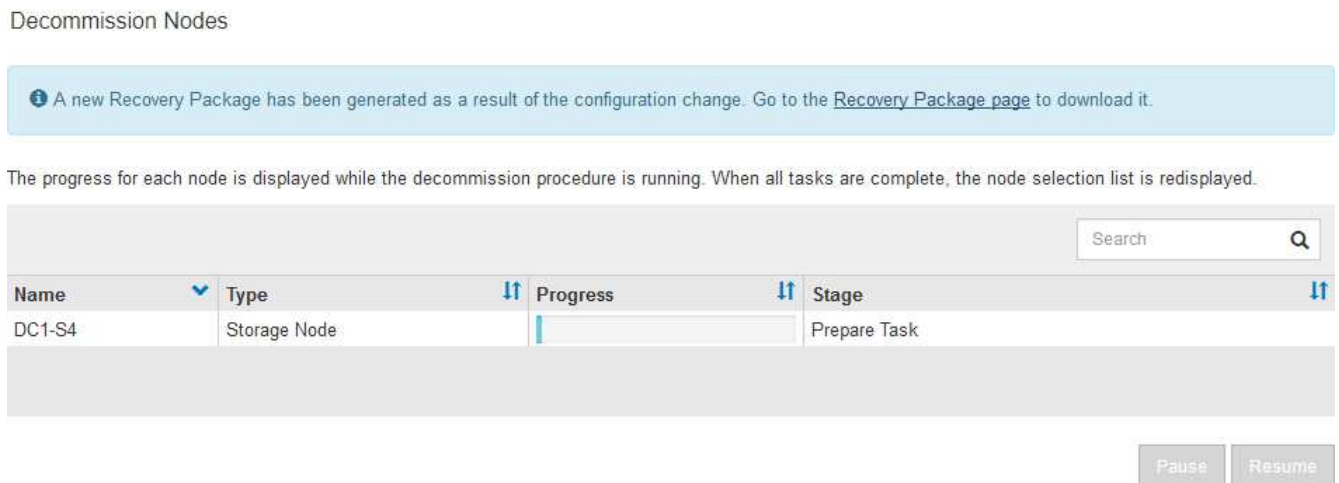

6. Dès que le nouveau progiciel de récupération est disponible, cliquez sur le lien ou sélectionnez **MAINTENANCE système progiciel de récupération** pour accéder à la page progiciel de récupération. Ensuite, téléchargez le . zip fichier.

Reportez-vous aux instructions pour [Téléchargement du progiciel de restauration](#page-2072-0).

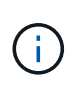

Téléchargez le progiciel de récupération dès que possible pour vous assurer que vous pouvez récupérer votre grille si un problème survient pendant la procédure de mise hors service.

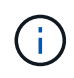

Le fichier du progiciel de récupération doit être sécurisé car il contient des clés de cryptage et des mots de passe qui peuvent être utilisés pour obtenir des données du système StorageGRID.

7. Surveillez régulièrement la page mise hors service pour vous assurer que tous les nœuds sélectionnés sont correctement mis hors service.

La désaffectation des nœuds de stockage peut prendre plusieurs jours ou semaines. Lorsque toutes les tâches sont terminées, la liste de sélection de nœud apparaît à nouveau avec un message de réussite. Si vous avez désactivé un nœud de stockage déconnecté, un message d'information indique que les tâches de réparation ont été lancées.

## Decommission Nodes

The previous decommission procedure completed successfully.

<sup>6</sup> Repair jobs for replicated and erasure-coded data have been started. These jobs restore object data that might have been on any disconnected Storage Nodes. To monitor the progress of these jobs and restart them as needed, see the Decommissioning section of the Recovery and Maintenance Guide.

Before decommissioning a grid node, review the health of all nodes. If possible, resolve any issues or alarms before proceeding.

Select the checkbox for each grid node you want to decommission. If decommission is not possible for a node, see the Recovery and Maintenance Guide to learn how to proceed.

#### **Grid Nodes**

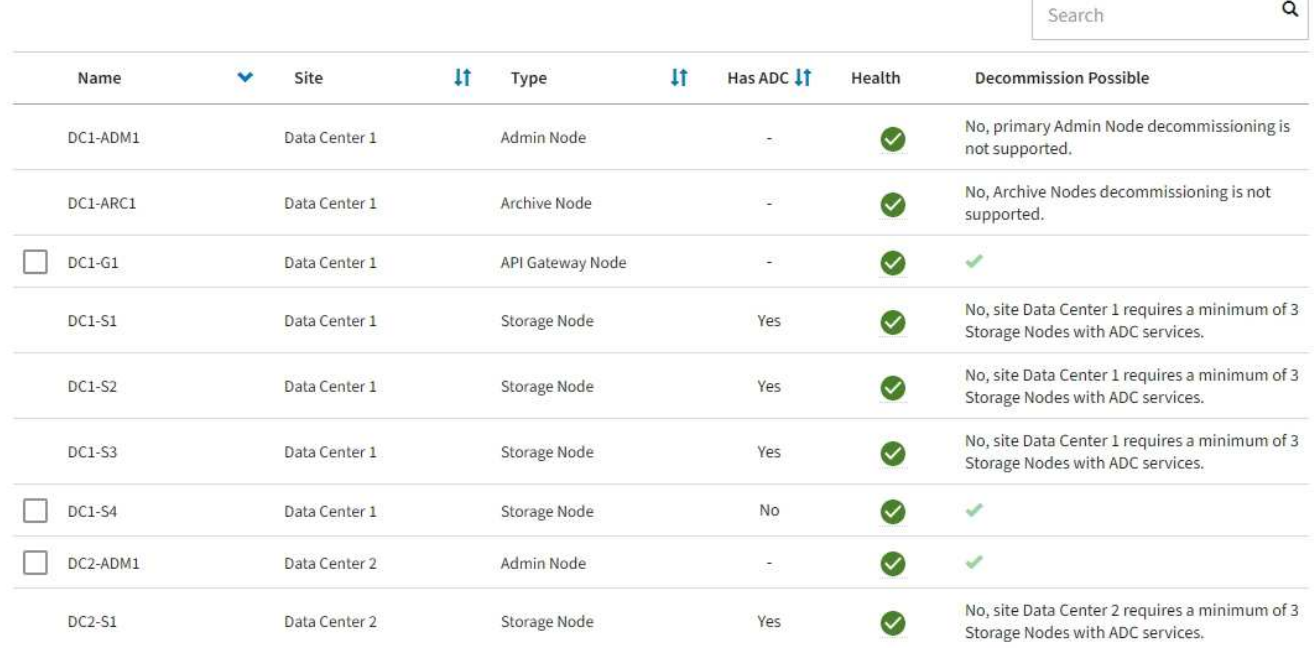

8. Une fois les nœuds arrêtés automatiquement dans le cadre de la procédure de mise hors service, supprimez les machines virtuelles restantes ou d'autres ressources associées au nœud mis hors service.

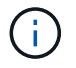

Ne pas effectuer cette étape tant que les nœuds ne sont pas arrêtés automatiquement.

9. Si vous désaffecez un nœud de stockage, surveillez l'état des tâches de réparation **données répliquées** et **données codées d'effacement (EC)** qui sont automatiquement lancées pendant le processus de mise hors service.

### **Les données répliquées**

- Pour déterminer si les réparations sont terminées :
	- a. Sélectionnez **NOEUDS** *noeud de stockage en cours de réparation* **ILM**.
	- b. Vérifiez les attributs dans la section évaluation. Lorsque les réparations sont terminées, l'attribut **attente - tous** indique 0 objets.
- Pour surveiller la réparation plus en détail :
	- a. Sélectionnez **SUPPORT** > **Outils** > **topologie de grille**.
	- b. Sélectionnez *GRID Storage Node en cours de réparation* **LDR Data Store**.
	- c. Utilisez une combinaison des attributs suivants pour déterminer, autant que possible, si les réparations répliquées sont terminées.

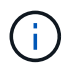

Cassandra peut présenter des incohérences et les réparations qui ont échoué ne sont pas suivies.

▪ **Réparations tentées (XRPA)** : utilisez cet attribut pour suivre la progression des réparations répliquées. Cet attribut augmente chaque fois qu'un nœud de stockage tente de réparer un objet à haut risque. Lorsque cet attribut n'augmente pas pendant une période plus longue que la période d'acquisition actuelle (fournie par l'attribut **période d'analyse — estimation**), cela signifie que l'analyse ILM n'a trouvé aucun objet à haut risque qui doit être réparé sur n'importe quel nœud.

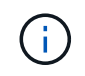

Les objets à haut risque sont des objets qui risquent d'être complètement perdus. Cela n'inclut pas les objets qui ne satisfont pas leur configuration ILM.

- **Période d'acquisition — estimée (XSCM)** : utilisez cet attribut pour estimer quand une modification de règle sera appliquée aux objets précédemment ingérés. Si l'attribut **réparations tentées** n'augmente pas pendant une période supérieure à la période d'acquisition actuelle, il est probable que les réparations répliquées soient effectuées. Notez que la période d'acquisition peut changer. L'attribut **période d'acquisition — estimée (XSCM)** s'applique à la grille entière et est le maximum de toutes les périodes d'acquisition de nœud. Vous pouvez interroger l'historique d'attributs **période de balayage — estimation** de la grille pour déterminer une période appropriée.
- Si vous souhaitez obtenir un pourcentage d'achèvement estimé pour la réparation répliquée, ajoutez le show-replicated-repair-status option de la commande repair-data.

repair-data show-replicated-repair-status

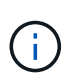

Le show-replicated-repair-status Une option de présentation technique est disponible dans StorageGRID 11.6. Cette fonction est en cours de développement et la valeur renvoyée peut être incorrecte ou retardée. Pour déterminer si une réparation est terminée, utilisez **attente – tous**, **réparations tentées (XRPA)** et **période de balayage — estimé (XSCM)** comme décrit dans [Surveiller les réparations](#page-2123-0).

## **Données avec code d'effacement (EC)**

Pour surveiller la réparation des données codées d'effacement et réessayer toute demande qui pourrait avoir échoué :

- 1. Déterminez l'état des réparations des données par code d'effacement :
	- Sélectionnez **SUPPORT Outils métriques** pour afficher le temps estimé jusqu'à l'achèvement et le pourcentage d'achèvement du travail en cours. Sélectionnez ensuite **EC Overview** dans la section Grafana. Examinez les tableaux de bord **Grid EC Job estimé Time to Completion** et **Grid EC Job Percentage Finted**.
	- Utilisez cette commande pour afficher le statut d'un spécifique repair-data fonctionnement :

```
repair-data show-ec-repair-status --repair-id repair ID
```
◦ Utilisez cette commande pour lister toutes les réparations :

repair-data show-ec-repair-status

Les informations de sortie sont affichées, notamment repair ID, pour toutes les réparations précédentes et en cours.

2. Si le résultat indique que l'opération de réparation a échoué, utilisez le --repair-id option permettant de réessayer la réparation.

Cette commande relance une réparation de nœud ayant échoué à l'aide de l'ID de réparation 6949309319275667690 :

```
repair-data start-ec-node-repair --repair-id 6949309319275667690
```
Cette commande relance une réparation de volume en échec à l'aide de l'ID de réparation 6949309319275667690 :

repair-data start-ec-volume-repair --repair-id 6949309319275667690

#### **Une fois que vous avez terminé**

Dès que les nœuds déconnectés ont été désaffectés et que toutes les tâches de réparation de données ont été effectuées, vous pouvez désaffecter tous les nœuds de la grille connectés si nécessaire.

Ensuite, procédez comme suit après avoir effectué la procédure de mise hors service :

- Assurez-vous que les disques du nœud de la grille mis hors service sont nettoyés. Utilisez un outil ou un service d'effacement de données disponible dans le commerce pour supprimer définitivement et de manière sécurisée les données des lecteurs.
- Si vous désaffecté un nœud d'appliance et que les données de l'appliance étaient protégées à l'aide du chiffrement des nœuds, utilisez le programme d'installation de l'appliance StorageGRID pour effacer la configuration du serveur de gestion des clés (KMS transparent). Vous devez effacer la configuration KMS si vous souhaitez ajouter l'appliance à une autre grille.
	- [Appareils de services SG100 et SG1000](#page-107-0)
	- [Appliances de stockage SG5600](#page-548-0)
	- [Appliances de stockage SG5700](#page-409-0)
	- [Dispositifs de stockage SG6000](#page-222-0)

#### **Informations associées**

[Procédures de restauration des nœuds de la grille](#page-2081-0)

<span id="page-2217-0"></span>Vous pouvez mettre hors service et supprimer définitivement les nœuds connectés à la grille.

- Vous devez comprendre les exigences et [facteurs à prendre en compte lors de la mise hors service des](#page-2198-0) [nœuds.](#page-2198-0)
- Vous devez avoir rassemblé tous les documents requis.
- Vous devez vous assurer qu'aucun travail de réparation de données n'est actif.
- Vous devez avoir confirmé que la restauration du nœud de stockage n'est en cours dans la grille. Si c'est le cas, vous devez attendre que la reconstruction Cassandra soit terminée. Vous pouvez ensuite procéder au déclassement.
- Vous devez avoir vérifié que d'autres procédures de maintenance ne seront pas exécutées alors que la procédure de mise hors service du nœud est en cours d'exécution, à moins que la procédure de mise hors service du nœud soit interrompue.
- Vous devez disposer de la phrase secrète pour le provisionnement.
- Les nœuds de la grille sont connectés.
- La colonne **Decommission possible** pour le ou les nœuds que vous souhaitez désaffecter doit inclure une coche verte.
- Tous les nœuds de la grille doivent avoir une état normal (vert) **V**. Si l'une de ces icônes apparaît dans la colonne **Santé**, vous devez essayer de résoudre le problème :

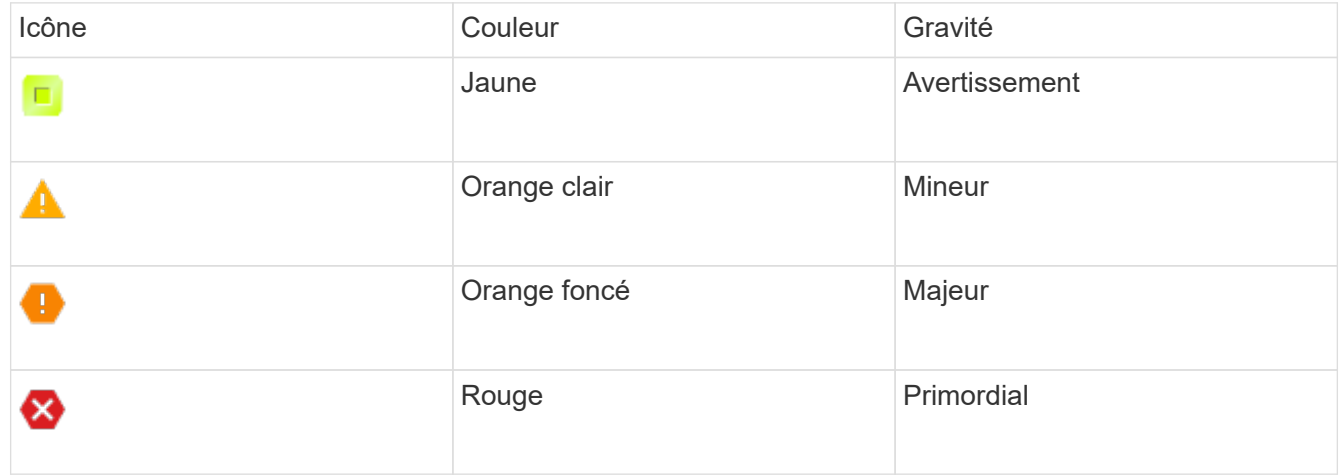

• Si vous avez précédemment mis hors service un nœud de stockage déconnecté, les tâches de réparation des données ont toutes été effectuées avec succès. Voir [Vérifier les travaux de réparation des données](#page-2204-0).

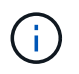

Ne supprimez pas la machine virtuelle d'un nœud de la grille ou d'autres ressources avant d'y avoir été invité.

- 1. Dans la page nœuds de décomposition, cochez la case correspondant à chaque nœud de grille que vous souhaitez désaffecter.
- 2. Saisissez la phrase secrète pour le provisionnement.

Le bouton **Start Decommission** est activé.

## 3. Cliquez sur **Start Decommission**.

Une boîte de dialogue de confirmation s'affiche.

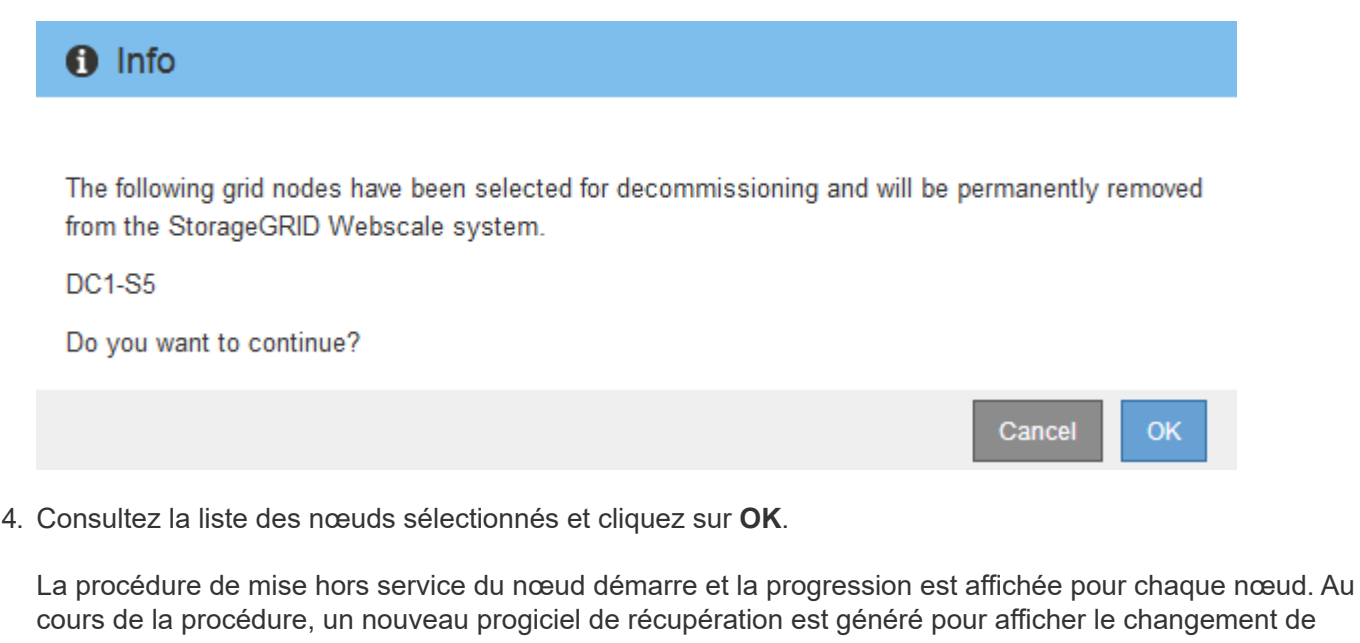

cours de la procédure, un nouveau progiciel de récupération est généré pour afficher le changement de configuration de la grille.

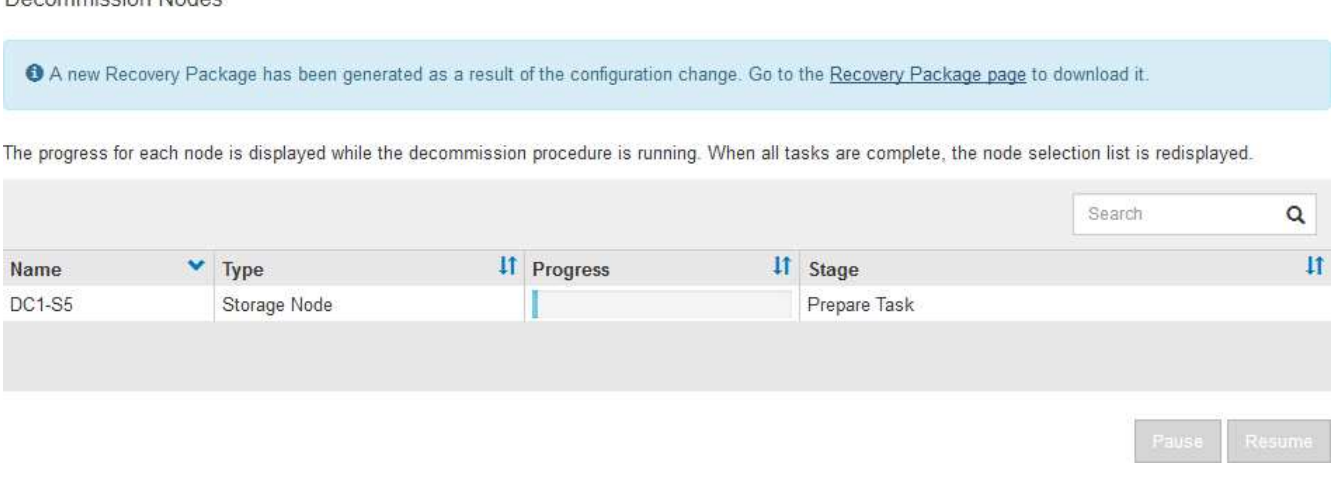

Ne mettez pas un nœud de stockage hors ligne une fois la procédure de mise hors service démarrée. La modification de l'état peut entraîner l'absence de copie de contenu vers d'autres emplacements.

5. Dès que le nouveau progiciel de récupération est disponible, cliquez sur le lien ou sélectionnez **MAINTENANCE système progiciel de récupération** pour accéder à la page progiciel de récupération. Ensuite, téléchargez le . zip fichier.

Reportez-vous aux instructions pour [Téléchargement du progiciel de restauration](#page-2072-0).

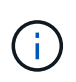

Decommission Nodes

Téléchargez le progiciel de récupération dès que possible pour vous assurer que vous pouvez récupérer votre grille si un problème survient pendant la procédure de mise hors service.

6. Surveillez régulièrement la page nœuds de mise hors service pour vous assurer que tous les nœuds

sélectionnés sont correctement mis hors service.

La désaffectation des nœuds de stockage peut prendre plusieurs jours ou semaines. Lorsque toutes les tâches sont terminées, la liste de sélection de nœud apparaît à nouveau avec un message de réussite.

# Decommission Nodes

The previous decommission procedure completed successfully.

Before decommissioning a grid node, review the health of all nodes. If possible, resolve any issues or alarms before proceeding.

Select the checkbox for each grid node you want to decommission. If decommission is not possible for a node, see the Recovery and Maintenance Guide to learn how to proceed.

#### **Grid Nodes**

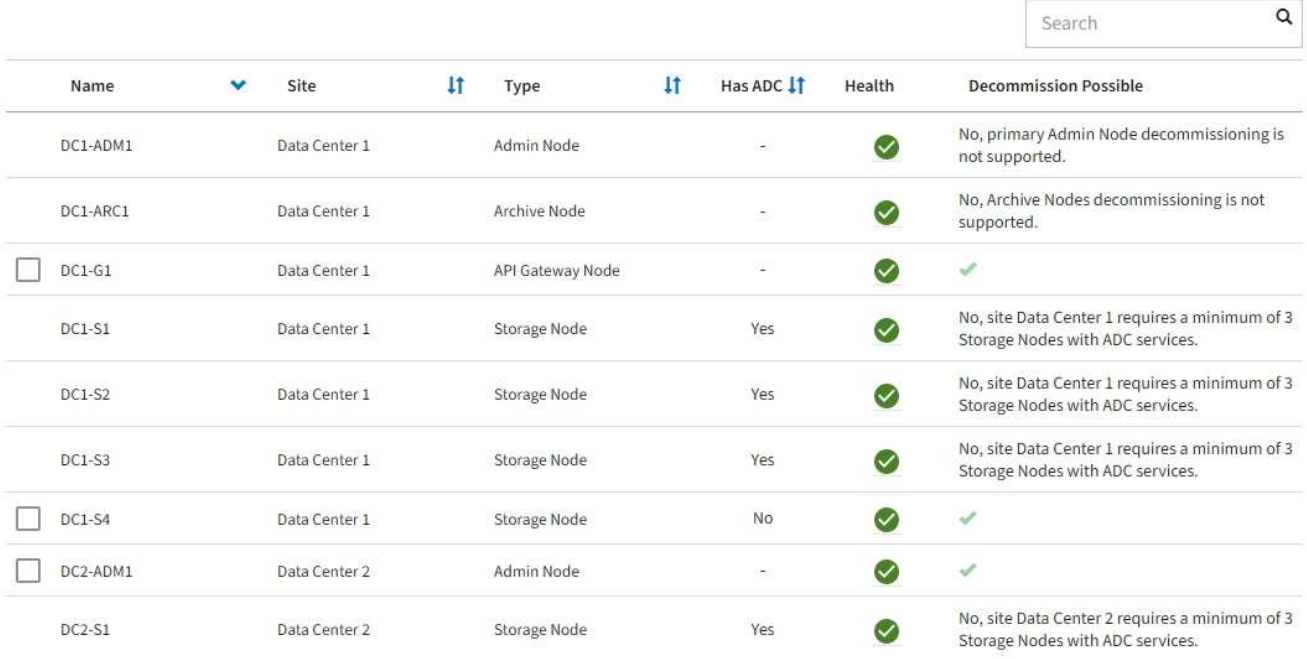

- 7. Suivez l'étape appropriée pour votre plate-forme. Par exemple :
	- **Linux** : vous pouvez détacher les volumes et supprimer les fichiers de configuration de nœud que vous avez créés lors de l'installation.
	- **VMware**: Vous pouvez utiliser l'option vCenter "Supprimer du disque" pour supprimer la machine virtuelle. Il se peut également que vous deviez supprimer tous les disques de données qui sont indépendants de la machine virtuelle.
	- **Appliance StorageGRID** : le nœud de l'appliance revient automatiquement à un état non déployé où vous pouvez accéder au programme d'installation de l'appliance StorageGRID. Vous pouvez mettre l'appareil hors tension ou l'ajouter à un autre système StorageGRID.

Suivez cette procédure une fois la procédure de mise hors service du nœud terminée :

- Assurez-vous que les disques du nœud de la grille mis hors service sont nettoyés. Utilisez un outil ou un service d'effacement de données disponible dans le commerce pour supprimer définitivement et de manière sécurisée les données des lecteurs.
- Si vous désaffecté un nœud d'appliance et que les données de l'appliance étaient protégées à l'aide du chiffrement des nœuds, utilisez le programme d'installation de l'appliance StorageGRID pour effacer la

configuration du serveur de gestion des clés (KMS transparent). Vous devez effacer la configuration KMS si vous souhaitez utiliser l'appliance dans une autre grille.

[Appareils de services SG100 et SG1000](#page-107-0)

[Appliances de stockage SG5600](#page-548-0)

[Appliances de stockage SG5700](#page-409-0)

[Dispositifs de stockage SG6000](#page-222-0)

## **Informations associées**

[Installez Red Hat Enterprise Linux ou CentOS](#page-705-0)

## <span id="page-2220-0"></span>**Interrompre et reprendre le processus de mise hors service des nœuds de stockage**

Si vous devez effectuer une deuxième procédure de maintenance, vous pouvez interrompre la procédure de mise hors service d'un nœud de stockage pendant certaines étapes. Une fois l'autre procédure terminée, vous pouvez reprendre la mise hors service.

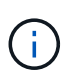

Le bouton **Pause** n'est activé que lorsque les étapes d'évaluation ILM ou de déclassement des données avec code d'effacement sont atteintes. Cependant, l'évaluation ILM (migration des données) continue à s'exécuter en arrière-plan.

## **Ce dont vous avez besoin**

- Vous devez être connecté au Grid Manager à l'aide d'un [navigateur web pris en charge](#page-890-1).
- Vous devez disposer de l'autorisation Maintenance ou accès racine.

## **Étapes**

1. Sélectionnez **MAINTENANCE tâches mise hors service**.

La page mise hors service s'affiche.

2. Sélectionnez **nœuds de mise hors service**.

La page nœuds de mise hors service s'affiche. Lorsque la procédure de mise hors service atteint l'une des étapes suivantes, le bouton **Pause** est activé.

- Évaluation des règles ILM
- Déclassement des données avec code d'effacement
- 3. Sélectionnez **Pause** pour suspendre la procédure.

L'étape en cours est mise en pause et le bouton **reprendre** est activé.

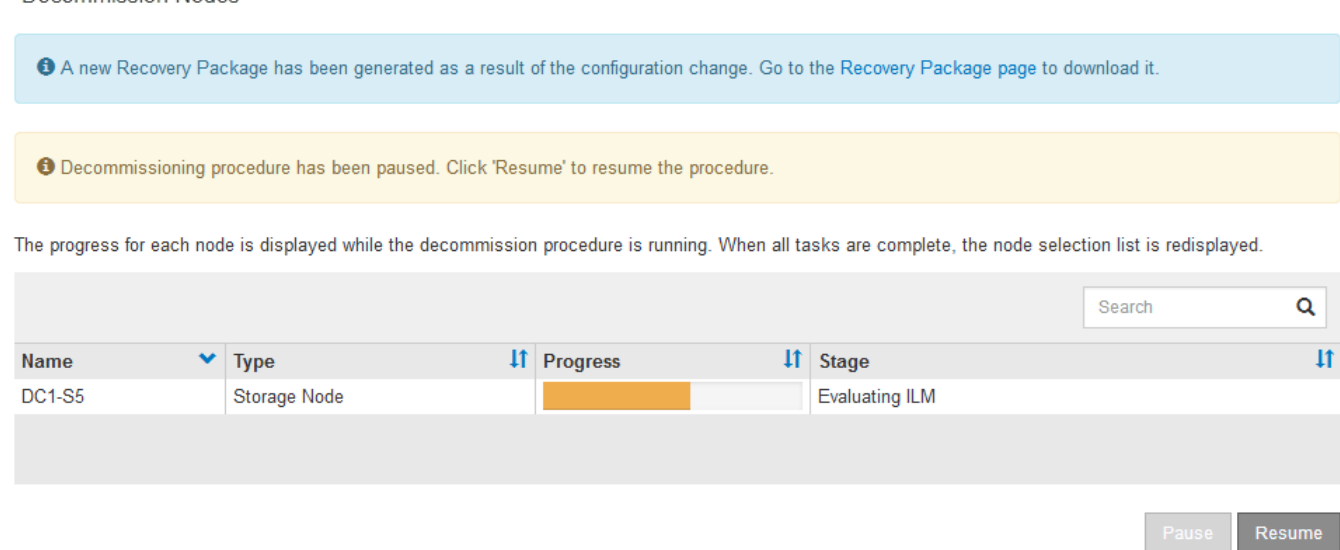

4. Une fois l'autre procédure de maintenance terminée, sélectionnez **reprendre** pour poursuivre la mise hors service.

## **Dépanner le déclassement des nœuds**

Si la procédure de mise hors service du nœud s'arrête à cause d'une erreur, vous pouvez prendre des étapes spécifiques pour résoudre le problème.

## **Ce dont vous avez besoin**

Decommission Nodes

Vous devez être connecté au Grid Manager à l'aide d'un [navigateur web pris en charge](#page-890-1).

## **Description de la tâche**

Si vous arrêtez le nœud de la grille en cours de mise hors service, la tâche s'arrête jusqu'au redémarrage du nœud de la grille. Le nœud grid doit être en ligne.

## **Étapes**

- 1. Sélectionnez **SUPPORT** > **Outils** > **topologie de grille**.
- 2. Dans l'arborescence de la topologie grille, développez chaque entrée de noeud de stockage et vérifiez que les services DDS et LDR sont tous deux en ligne.

Pour désaffecter les nœuds de stockage, tous les nœuds et tous les services doivent être sains au début du déclassement d'un nœud/site en ligne.

- 3. Pour afficher les tâches de la grille active, sélectionnez **nœud d'administration principal CMN tâches de la grille Présentation**.
- 4. Vérifiez l'état de la tâche de grille de mise hors service.
	- a. Si l'état de la tâche de grille de mise hors service indique un problème avec l'enregistrement des ensembles de tâches de grille, sélectionnez **nœud d'administration principal CMN événements Présentation**
	- b. Vérifier le nombre de relais d'audit disponibles.

Si l'attribut Relais d'audit disponible est un ou plusieurs, le service CMN est connecté à au moins un service ADC. Les services ADC font office de relais d'audit.

Le service CMN doit être connecté à au moins un service ADC et une majorité (50 % plus un) des services ADC du système StorageGRID doit être disponible pour qu'une tâche de grille passe d'une étape de déclassement à une autre et se termine.

a. Si le service CMN n'est pas connecté à suffisamment de services ADC, assurez-vous que les nœuds de stockage sont en ligne et vérifiez la connectivité réseau entre le nœud d'administration principal et les nœuds de stockage.

## <span id="page-2222-0"></span>**Mise hors service du site**

Il se peut que vous deviez supprimer un site de data Center du système StorageGRID. Pour supprimer un site, vous devez le mettre hors service.

L'organigramme présente les étapes générales de la mise hors service d'un site.

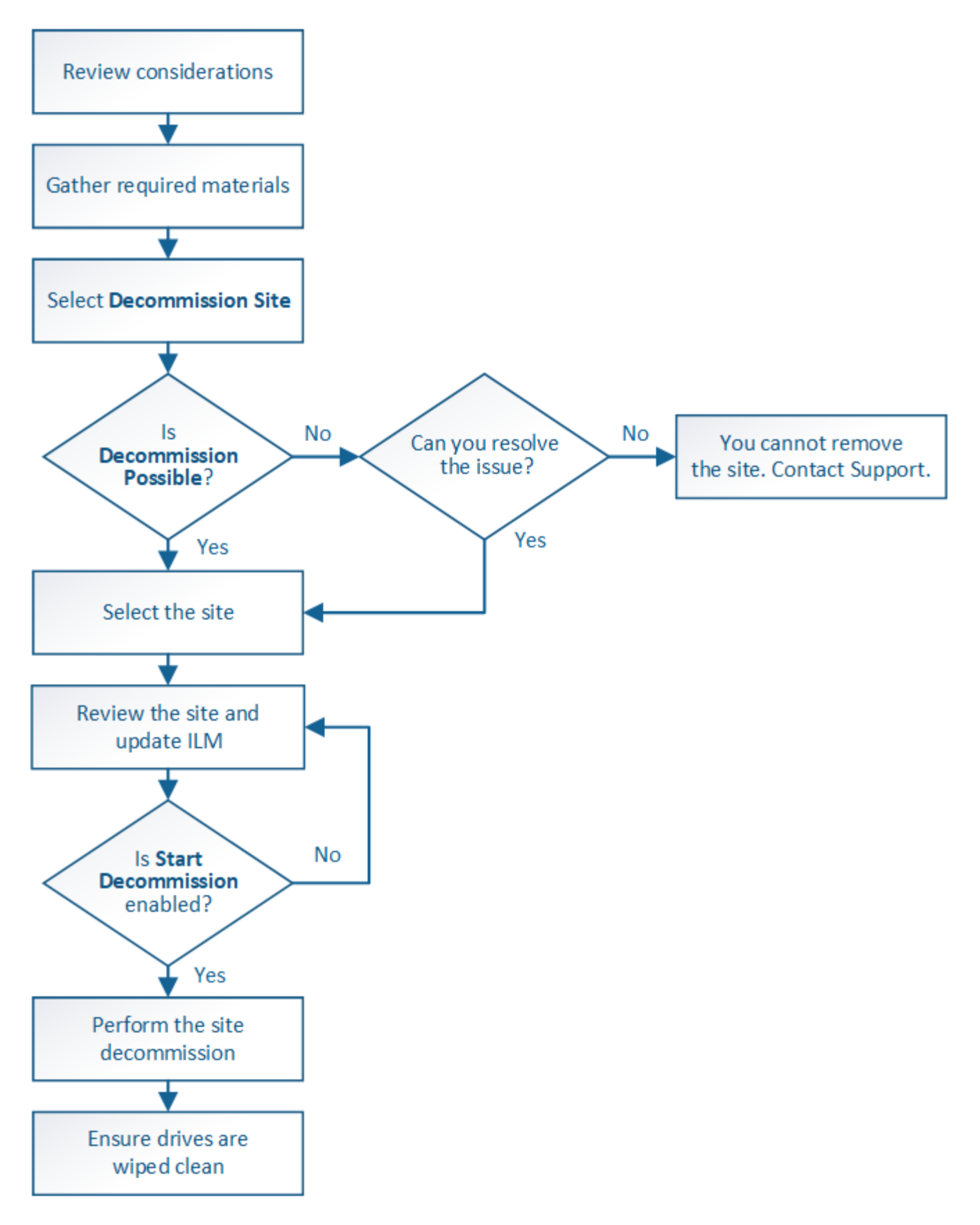

**Considérations relatives à la suppression d'un site**

Avant d'utiliser la procédure de mise hors service du site pour supprimer un site, vous devez prendre en compte les considérations.

## **Que se passe-t-il lorsque vous désaffectez un site**

Lorsque vous désaffectez un site, StorageGRID supprime définitivement tous les nœuds du site et le site luimême du système StorageGRID.

Lorsque la procédure de mise hors service du site est terminée :

- Vous ne pouvez plus utiliser StorageGRID pour afficher ou accéder au site ou à l'un des nœuds du site.
- Vous ne pouvez plus utiliser de pools de stockage ou de profils de code d'effacement qui ont été cités sur le site. Lorsque StorageGRID délibère un site, il supprime automatiquement ces pools de stockage et désactive ces profils de codage d'effacement.

## **Différences entre les procédures de mise hors service du site connecté et du site déconnecté**

Vous pouvez utiliser la procédure de mise hors service du site pour supprimer un site dans lequel tous les nœuds sont connectés à StorageGRID (appelé mise hors service du site connecté) ou pour supprimer un site dans lequel tous les nœuds sont déconnectés de StorageGRID (appelé mise hors service hors site déconnectée). Avant de commencer, vous devez comprendre les différences entre ces procédures.

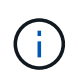

Si un site contient un mélange de connecté ( $\bigcirc$ ) et noeuds déconnectés ( $\bigcirc$  ou  $\bigcirc$ ), vous devez remettre tous les nœuds hors ligne en ligne.

- Une désaffectation de site connecté vous permet de supprimer un site opérationnel du système StorageGRID. Par exemple, vous pouvez effectuer une mise hors service du site connecté pour supprimer un site qui fonctionne mais qui n'est plus nécessaire.
- Lorsque StorageGRID supprime un site connecté, il gère les données d'objet du site à l'aide de ILM. Avant de pouvoir lancer la désaffectation d'un site connecté, vous devez supprimer ce site de toutes les règles ILM et activer une nouvelle règle ILM. Les processus ILM pour migrer les données d'objet et les processus internes pour supprimer un site peuvent se produire au même moment, mais la meilleure pratique consiste à exécuter la procédure ILM avant de démarrer la procédure de déclassement.
- Une désaffectation du site vous permet de supprimer un site défectueux du système StorageGRID. Par exemple, vous pouvez effectuer une mise hors service du site déconnecté pour retirer un site qui a été détruit par un incendie ou une inondation.

Lorsque StorageGRID supprime un site déconnecté, il considère que tous les nœuds sont irrécupérables et ne tentent pas de préserver les données. Toutefois, avant de pouvoir démarrer une mise hors service de site déconnecté, vous devez supprimer le site de toutes les règles ILM et activer une nouvelle règle ILM.

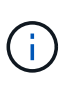

Avant d'effectuer une procédure de mise hors service hors site déconnectée, vous devez contacter votre ingénieur commercial NetApp. NetApp évaluera vos besoins avant d'activer toutes les étapes de l'assistant Decommission site. N'essayez pas de désaffecter le site si vous pensez qu'il est possible de récupérer le site ou de récupérer les données d'objet à partir du site.

## **Conditions générales requises pour supprimer un site connecté ou déconnecté**

Avant de supprimer un site connecté ou déconnecté, vous devez connaître les exigences suivantes :

- Vous ne pouvez pas désaffecter un site qui inclut le nœud d'administration principal.
- Vous ne pouvez pas désaffecter un site qui inclut un nœud d'archivage.
- Vous ne pouvez pas désaffecter un site si l'un des nœuds dispose d'une interface qui appartient à un groupe haute disponibilité (HA). Vous devez modifier le groupe haute disponibilité pour supprimer l'interface du nœud ou supprimer l'ensemble du groupe haute disponibilité.
- Vous ne pouvez pas désaffecter un site s'il contient un mélange de connecté ( $\bigcirc$ ) et déconnecté ( $\bigcirc$ ) ou  $\bigcirc$ ) nœuds.
- Vous ne pouvez pas mettre un site hors service si un nœud d'un autre site est déconnecté ( $\bigcirc$  ou  $\bigcirc$ ).
- Vous ne pouvez pas démarrer la procédure de déclassement du site si une opération de réparation ec est en cours. Voir [Vérifier les travaux de réparation des données](#page-2204-0) pour suivre les réparations de données codées par effacement.
- Pendant que la procédure de mise hors service du site est en cours d'exécution :
	- Vous ne pouvez pas créer de règles ILM faisant référence au site qui est désactivé. Vous ne pouvez pas non plus modifier une règle ILM existante pour faire référence au site.
	- Vous ne pouvez pas effectuer d'autres procédures de maintenance, telles que l'extension ou la mise à niveau.

Si vous devez effectuer une autre procédure de maintenance pendant la mise hors service d'un site connecté, vous pouvez [Interrompez la procédure pendant le retrait des](#page-2220-0) [nœuds de stockage](#page-2220-0). Le bouton **Pause** n'est activé que lorsque les étapes d'évaluation ILM ou de déclassement des données avec code d'effacement sont atteintes. Cependant, l'évaluation ILM (migration des données) continue à s'exécuter en arrièreplan. Une fois la deuxième procédure d'entretien terminée, vous pouvez reprendre la mise hors service.

- Si vous devez récupérer un nœud après avoir lancé la procédure de mise hors service du site, vous devez contacter le service de support.
- Vous ne pouvez pas mettre hors service plusieurs sites à la fois.

 $\mathbf{f}$ 

• Si le site inclut un ou plusieurs nœuds d'administration et que l'authentification unique (SSO) est activée pour votre système StorageGRID, vous devez supprimer toutes les approbations tierces pour le site de Active Directory Federation Services (AD FS).

## **Exigences relatives à la gestion du cycle de vie des informations (ILM)**

Dans le cadre de la suppression d'un site, vous devez mettre à jour votre configuration ILM. L'assistant dédié au site de désaffection vous guide à travers un certain nombre d'étapes préalables pour vous assurer que :

- Le site n'est pas référencé à la politique ILM active. Le cas échéant, vous devez créer et activer une nouvelle règle ILM avec de nouvelles règles ILM.
- Aucune règle ILM proposée n'existe. Si vous avez une stratégie proposée, vous devez la supprimer.
- Aucune règle ILM ne renvoie au site, même si ces règles ne sont pas utilisées dans la politique active ou proposée. Vous devez supprimer ou modifier toutes les règles qui font référence au site.

Lorsqu'StorageGRID décomposée le site, tous les profils de code d'effacement inutilisés faisant référence au site sont automatiquement désactivés et les pools de stockage inutilisés faisant référence au site sont supprimés. Le pool de stockage tous les nœuds de stockage par défaut du système est supprimé car il utilise tous les sites.

 $\sf (i)$ 

Avant de pouvoir supprimer un site, vous devrez peut-être créer de nouvelles règles ILM et activer une nouvelle politique ILM. Ces instructions supposent que vous connaissez parfaitement le fonctionnement des règles ILM et que vous connaissez déjà la création de pools de stockage, de profils de codage d'effacement, de règles ILM et la simulation et l'activation d'une règle ILM. Voir les instructions de gestion des objets avec la gestion du cycle de vie des informations.

## [Gestion des objets avec ILM](#page-1195-0)

## **Considérations relatives aux données d'objet sur un site connecté**

Si vous effectuez la mise hors service d'un site connecté, vous devez décider ce que vous devez faire avec les données d'objet existantes sur le site lorsque vous créez de nouvelles règles ILM et une nouvelle règle ILM. Vous pouvez effectuer l'une des opérations suivantes ou les deux :

• Déplacez les données d'objet du site sélectionné vers un ou plusieurs autres sites de votre grille.

**Exemple de déplacement de données** : supposons que vous souhaitiez désaffecter un site à Raleigh parce que vous avez ajouté un nouveau site à Sunnyvale. Dans cet exemple, vous voulez déplacer toutes les données d'objet de l'ancien site vers le nouveau site. Avant de mettre à jour vos règles ILM et notre politique ILM, vous devez étudier la capacité des deux sites. Vous devez vous assurer que la capacité du site de Sunnyvale est suffisante pour prendre en charge les données objet depuis le site Raleigh, et que la capacité nécessaire à sa croissance future restera celle de Sunnyvale.

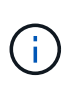

j.

•

Pour assurer la disponibilité de la capacité appropriée, il peut être nécessaire d'ajouter des volumes de stockage ou des nœuds de stockage à un site existant ou d'ajouter un site avant de suivre cette procédure. Voir les instructions d'extension d'un système StorageGRID.

• Supprimer les copies d'objet du site sélectionné.

**Exemple de suppression de données** : supposons que vous utilisez actuellement une règle ILM de 3 copies pour répliquer des données d'objet sur trois sites. Avant de désaffecter un site, vous pouvez créer une règle ILM à 2 copies pour stocker les données sur seulement deux sites. Lorsque vous activez une nouvelle règle ILM utilisant la règle à 2 copies, StorageGRID supprime les copies du troisième site car elles ne satisfont plus aux exigences ILM. Cependant, les données d'objet seront toujours protégées et la capacité des deux sites restants restera identique.

> Ne créez jamais de règle ILM à copie unique pour la suppression d'un site. La règle ILM de création d'une seule copie répliquée pendant toute période met les données à risque de perte permanente. Si une seule copie répliquée d'un objet existe, cet objet est perdu en cas de défaillance ou d'erreur importante d'un noeud de stockage. De plus, lors des procédures de maintenance telles que les mises à niveau, l'accès à l'objet est temporairement perdu.

## **Exigences supplémentaires relatives à la mise hors service d'un site connecté**

Avant que StorageGRID puisse supprimer un site connecté, vous devez vous assurer que :

Tous les nœuds de votre système StorageGRID doivent avoir un état de connexion \* connecté\* ( $\blacktriangledown$ ), cependant, les nœuds peuvent avoir des alertes actives.

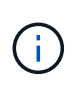

Vous pouvez exécuter les étapes 1-4 de l'assistant Decommission site si un ou plusieurs nœuds sont déconnectés. Cependant, vous ne pouvez pas terminer l'étape 5 de l'assistant, qui démarre le processus de mise hors service, sauf si tous les nœuds sont connectés.

- Si le site que vous prévoyez de supprimer contient un nœud de passerelle ou un nœud d'administration utilisé pour équilibrer la charge, vous devrez peut-être effectuer une procédure d'extension pour ajouter un nouveau nœud équivalent sur un autre site. Assurez-vous que les clients peuvent vous connecter au nœud de remplacement avant de lancer la procédure de mise hors service du site.
- Si le site que vous prévoyez de supprimer contient un nœud de passerelle ou des nœuds d'administration qui se trouvent dans un groupe haute disponibilité, vous pouvez effectuer les étapes 1-4 de l'assistant dédié au site de mise hors service. Toutefois, vous ne pouvez pas terminer l'étape 5 de l'assistant, qui démarre le processus de mise hors service, jusqu'à ce que vous ayez supprimé ces nœuds de tous les groupes haute disponibilité. Si des clients existants se connectent à un groupe haute disponibilité incluant des nœuds du site, assurez-vous qu'ils peuvent continuer à se connecter à StorageGRID une fois le site supprimé.
- Si les clients se connectent directement aux nœuds de stockage du site que vous prévoyez de supprimer, assurez-vous qu'ils peuvent se connecter aux nœuds de stockage sur d'autres sites avant de lancer la procédure de mise hors service du site.
- Vous devez fournir un espace suffisant sur les sites restants pour prendre en charge les données d'objet qui seront déplacées en raison des modifications apportées à la politique ILM active. Dans certains cas, vous devrez peut-être étendre votre système StorageGRID en ajoutant des nœuds de stockage, des volumes de stockage ou de nouveaux sites avant de procéder à la mise hors service du site connecté.
- Vous devez prévoir suffisamment de temps pour que la procédure de mise hors service soit terminée. Les processus ILM d'StorageGRID peuvent prendre plusieurs jours, semaines, voire plusieurs mois pour déplacer ou supprimer les données d'objet depuis le site avant la mise hors service du site.

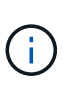

Le déplacement ou la suppression de données d'objet depuis un site peut prendre plusieurs jours, semaines, voire mois, en fonction de la quantité de données sur le site, de la charge sur votre système, des latences réseau et de la nature des modifications ILM requises.

• Dans la mesure du possible, vous devez exécuter les étapes 1-4 de l'assistant Decommission site dès que possible. La procédure de mise hors service se termine plus rapidement et avec moins d'interruptions et d'impacts sur les performances si vous permettez le déplacement des données depuis le site avant de démarrer la procédure de mise hors service réelle (en sélectionnant **Démarrer la mise hors service** à l'étape 5 de l'assistant).

## **Exigences supplémentaires relatives à la mise hors service d'un site déconnecté**

Avant que StorageGRID puisse supprimer un site déconnecté, vous devez vérifier ce qui suit :

• Vous avez contacté votre ingénieur commercial NetApp. NetApp évaluera vos besoins avant d'activer toutes les étapes de l'assistant Decommission site.

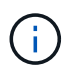

◦

N'essayez pas de désaffecter le site si vous pensez qu'il est possible de récupérer le site ou de récupérer des données objet à partir du site.

• Tous les nœuds du site doivent avoir un état de connexion de l'un des éléments suivants :

**Inconnu** ( $\bullet$ ) : Le nœud n'est pas connecté à la grille pour une raison inconnue. Par exemple, la connexion réseau entre les nœuds a été perdue ou l'alimentation est coupée.

\* Arrêt administratif\* ( $\bigodot$ ) : Le nœud n'est pas connecté à la grille pour une raison attendue. Par exemple, le ou les services du nœud ont été normalement arrêtés.

- Tous les nœuds de tous les autres sites doivent avoir un état de connexion \* connecté\* ( $\blacktriangledown$ ), cependant, ces autres nœuds peuvent avoir des alertes actives.
- Vous devez comprendre que vous ne pourrez plus utiliser StorageGRID pour consulter ou récupérer toutes les données d'objet qui ont été stockées sur le site. Lorsque StorageGRID exécute cette procédure, il ne tente pas de préserver les données du site déconnecté.

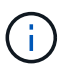

◦

Si vos règles et règles ILM ont été conçues pour protéger contre la perte d'un seul site, des copies de vos objets existent toujours sur les sites restants.

• Vous devez comprendre que si le site contenait la seule copie d'un objet, l'objet est perdu et ne peut pas être récupéré.

## **Considérations relatives aux contrôles de cohérence lorsque vous supprimez un site**

Le niveau de cohérence d'un compartiment S3 ou d'un conteneur Swift détermine si StorageGRID réplique entièrement les métadonnées d'objet vers tous les nœuds et sites avant de transmettre le bon déroulement de l'ingestion de l'objet à un client. Les contrôles de cohérence assurent un équilibre entre la disponibilité des objets et la cohérence de ces objets entre plusieurs nœuds de stockage et sites.

Lorsque StorageGRID supprime un site, il doit s'assurer qu'aucune donnée n'est écrite sur le site supprimé. Par conséquent, il remplace temporairement le niveau de cohérence pour chaque compartiment ou conteneur. Une fois le processus de mise hors service du site démarré, StorageGRID utilise temporairement une cohérence forte entre les sites pour empêcher l'écriture des métadonnées d'objet sur le site.

Par conséquent, sachez que toute opération d'écriture, de mise à jour et de suppression du client qui se produit lors de la désaffectation d'un site peut échouer si plusieurs nœuds ne sont plus disponibles sur les sites restants.

## **Informations associées**

[Comment la reprise sur site est effectuée par le support technique](#page-2194-0)

[Gestion des objets avec ILM](#page-1195-0)

## [Développez votre grille](#page-2015-0)

## **Rassembler les matériaux nécessaires**

Avant de mettre un site hors service, vous devez obtenir les documents suivants.

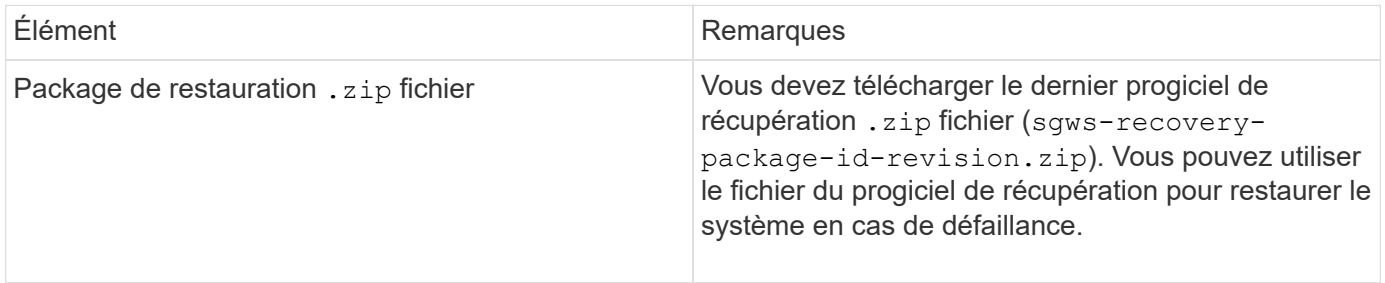

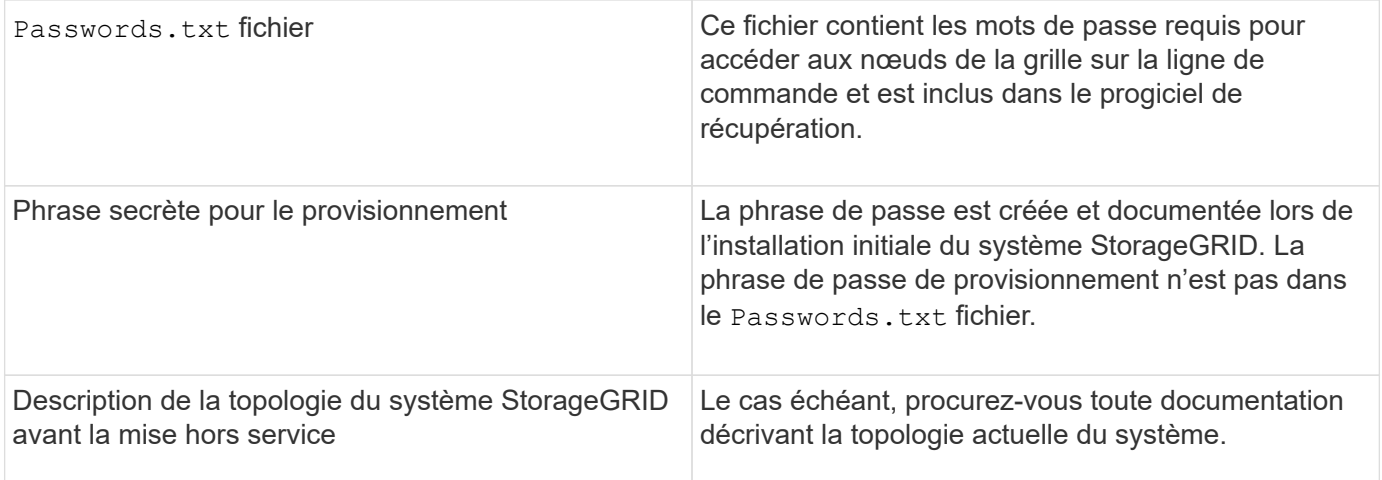

## **Informations associées**

[Navigateurs Web pris en charge](#page-890-1)

[Téléchargez le progiciel de restauration](#page-2072-0)

## **Étape 1 : sélectionnez site**

Pour déterminer si un site peut être déclassé, commencez par accéder à l'assistant Decommission site.

## **Ce dont vous avez besoin**

- Vous devez avoir obtenu tous les matériaux requis.
- Vous devez avoir passé en revue les considérations relatives à la suppression d'un site.
- Vous devez être connecté au Grid Manager à l'aide d'un [navigateur web pris en charge](#page-890-1).
- Vous devez disposer de l'autorisation accès racine ou des autorisations Maintenance et ILM.

## **Étapes**

- 1. Sélectionnez **MAINTENANCE tâches mise hors service**.
- 2. Sélectionnez **site de désaffection**.

L'étape 1 (Sélectionner le site) de l'assistant de site de désaffection s'affiche. Cette étape contient une liste alphabétique des sites de votre système StorageGRID.

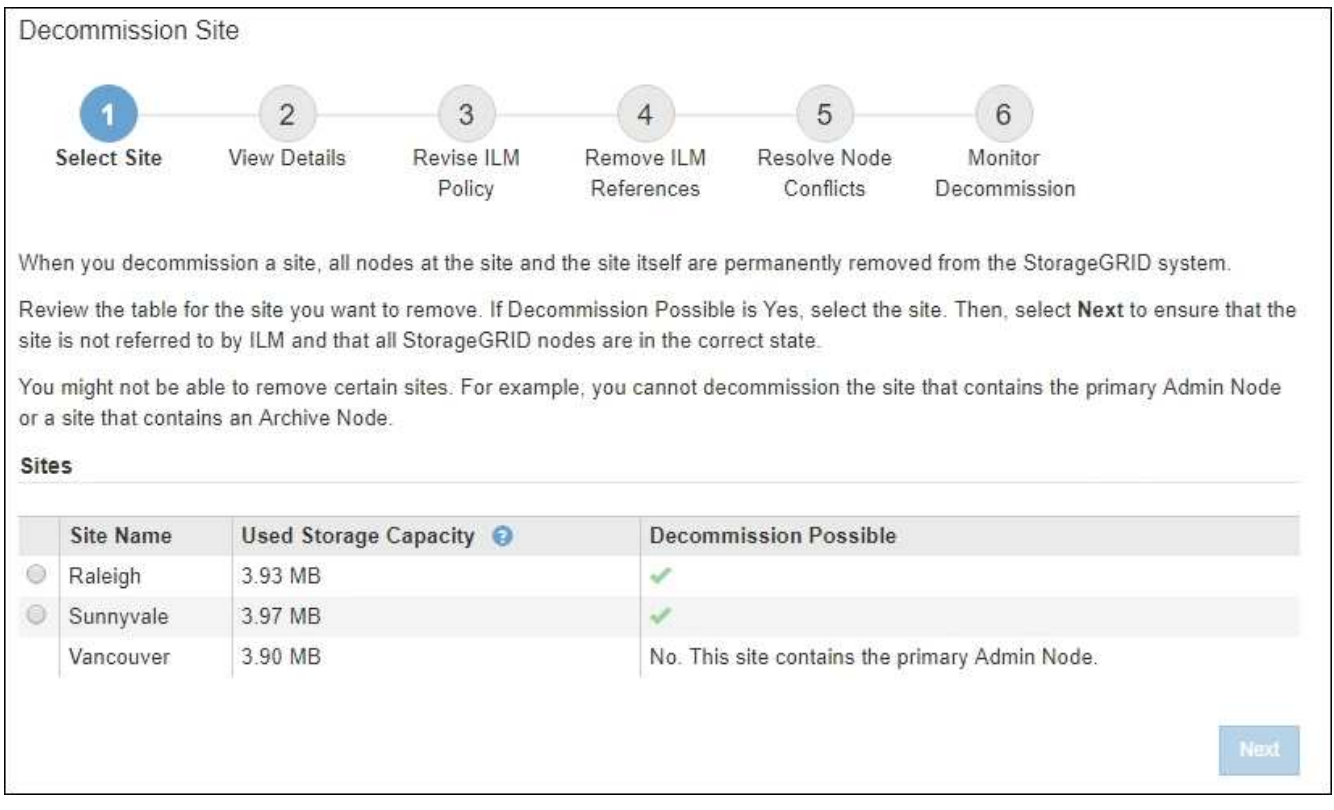

3. Affichez les valeurs de la colonne capacité de stockage \* utilisée pour déterminer la quantité de stockage actuellement utilisée pour les données d'objet de chaque site.

La capacité de stockage utilisée est une estimation. Si les nœuds sont hors ligne, la capacité de stockage utilisée est la dernière valeur connue du site.

- Dans le cas d'une désaffectation d'un site connecté, cette valeur représente la quantité de données d'objet à déplacer vers d'autres sites ou à supprimer via ILM avant de désaffecter ce site en toute sécurité.
- Dans le cas d'une désaffectation de site déconnectée, cette valeur représente la proportion de stockage de données de votre système qui deviendra inaccessible lorsque vous désaffectez ce site.

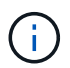

Si votre politique ILM a été conçue pour vous protéger contre la perte d'un seul site, des copies de vos données d'objet doivent toujours exister sur les sites restants.

4. Consultez les raisons de la colonne **Decommission possible** pour déterminer quels sites peuvent être désaffectés actuellement.

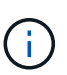

S'il existe plusieurs raisons pour lesquelles un site ne peut pas être déclassé, la raison la plus critique est affichée.

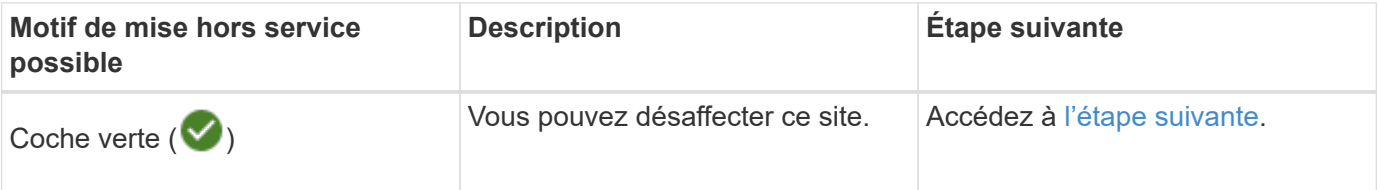

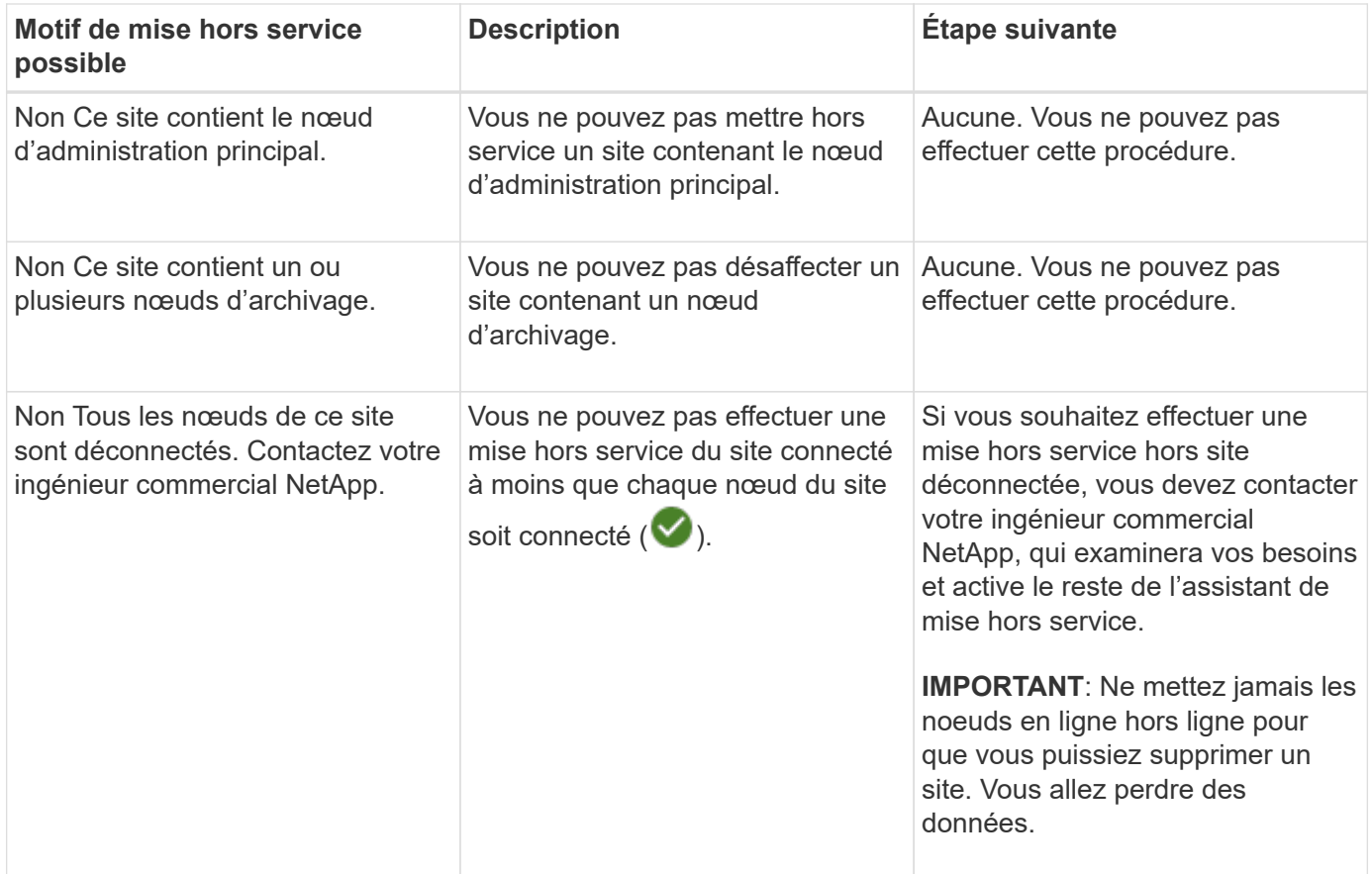

L'exemple montre un système StorageGRID avec trois sites. La coche verte (V) Pour les sites Raleigh et Sunnyvale indique que vous pouvez désaffecter ces sites. Cependant, vous ne pouvez pas désaffecter le site de Vancouver car il contient le nœud d'administration principal.

<span id="page-2231-0"></span>1. Si une mise hors service est possible, sélectionnez le bouton radio du site.

Le bouton **Suivant** est activé.

2. Sélectionnez **Suivant**.

L'étape 2 (Détails de la vue) s'affiche.

## **Étape 2 : Détails de la vue**

À partir de l'étape 2 (Afficher les détails) de l'assistant Decommission site, vous pouvez vérifier quels nœuds sont inclus sur le site, voir combien d'espace a été utilisé sur chaque noeud de stockage et évaluer la quantité d'espace disponible sur les autres sites de votre grille.

## **Ce dont vous avez besoin**

Avant de désaffecter un site, vous devez vérifier la quantité de données d'objet présentes sur le site.

• Si vous effectuez une mise hors service d'un site connecté, vous devez connaître la quantité de données d'objet présentes sur le site avant de mettre à jour le ILM. En fonction des capacités de votre site et de vos besoins en termes de protection des données, vous pouvez créer de nouvelles règles ILM pour déplacer des données vers d'autres sites ou supprimer les données d'objet du site.
- Exécutez les extensions du nœud de stockage requises avant de démarrer la procédure de mise hors service si possible.
- Si vous effectuez une mise hors service de site déconnecté, vous devez comprendre combien de données d'objet deviennent définitivement inaccessibles lorsque vous supprimez le site.

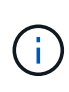

Si vous effectuez une mise hors service hors site déconnectée, ILM ne peut pas déplacer ou supprimer les données d'objet. Toutes les données conservées sur le site seront perdues. Toutefois, si votre politique ILM a été conçue pour protéger contre la perte d'un seul site, des copies de vos données d'objet existent toujours sur les sites restants.

# **Étapes**

1. À partir de l'étape 2 (Afficher les détails), passez en revue tous les avertissements relatifs au site que vous avez sélectionné pour le supprimer.

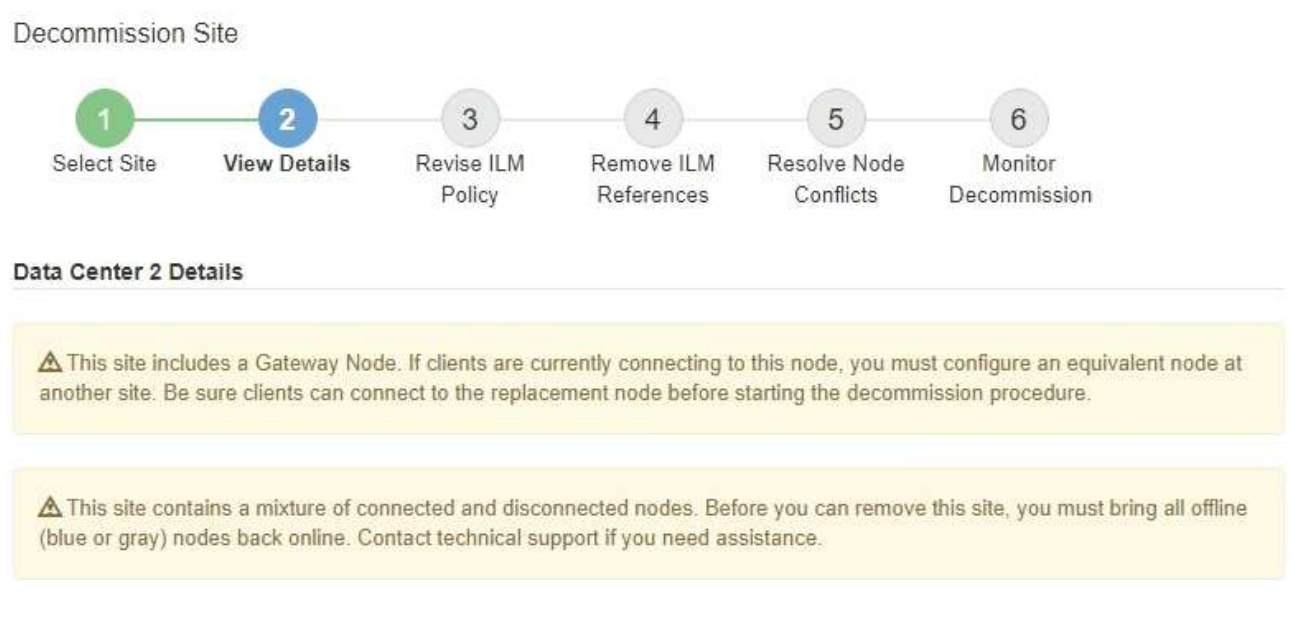

Un avertissement apparaît dans ces cas :

◦ Le site inclut un nœud de passerelle. Si les clients S3 et Swift se connectent actuellement à ce nœud, vous devez configurer un nœud équivalent sur un autre site. Assurez-vous que les clients peuvent se connecter au nœud de remplacement avant de poursuivre la procédure de mise hors service.

◦ Le site contient un mélange de connecté ( $\blacktriangledown$ ) et noeuds déconnectés ( $\blacktriangledown$  ou  $\bowtie$ ). Avant de pouvoir supprimer ce site, vous devez remettre tous les nœuds hors ligne en ligne.

2. Examinez les détails du site que vous avez sélectionné pour le supprimer.

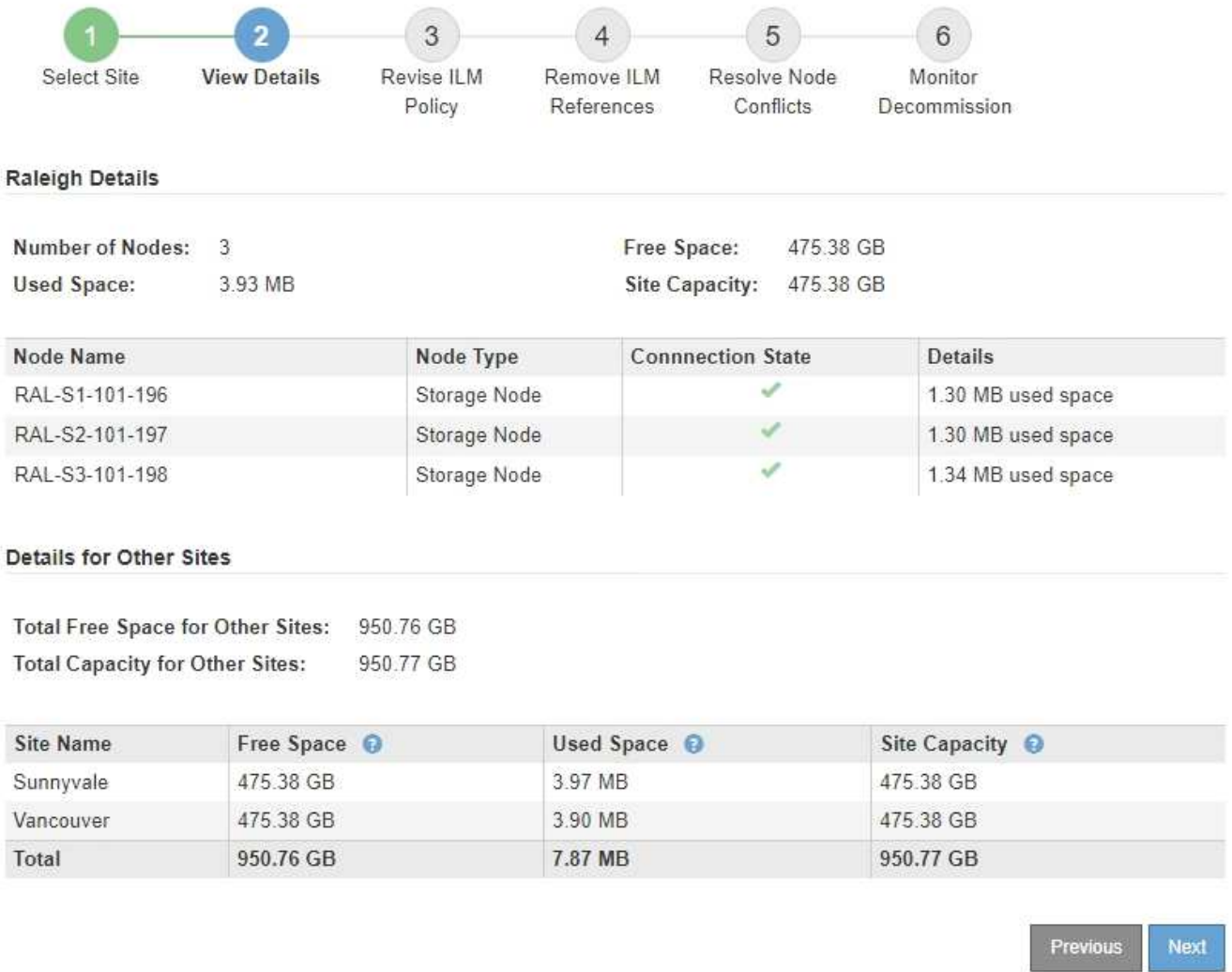

Les informations suivantes sont incluses pour le site sélectionné :

- Nombre de nœuds
- Espace utilisé total, espace libre et capacité de tous les nœuds de stockage du site.
	- Pour une mise hors service de site connecté, la valeur **espace utilisé** représente la quantité de données d'objet à déplacer vers d'autres sites ou à supprimer avec ILM.
	- Pour une mise hors service du site déconnecté, la valeur **espace utilisé** indique la quantité de données d'objet qui deviennent inaccessibles lorsque vous supprimez le site.
- Noms, types et États de connexion des nœuds :
	- (Connecté)
	- (Arrêt administratif)
	- (Inconnu)
- Détails sur chaque nœud :
	- Pour chaque nœud de stockage, quantité d'espace utilisée pour les données d'objet.

▪ Pour les nœuds d'administration et les nœuds de passerelle, que le nœud soit actuellement utilisé dans un groupe haute disponibilité (HA). Vous ne pouvez pas désaffecter un nœud d'administration ou un nœud de passerelle utilisé dans un groupe haute disponibilité. Avant de commencer la mise hors service, vous devez modifier les groupes haute disponibilité pour supprimer tous les nœuds du site. Vous pouvez également supprimer le groupe haute disponibilité s'il inclut uniquement des nœuds de ce site.

# [Administrer StorageGRID](#page-890-0)

Details for Other Sites

3. Dans la section Détails des autres sites de la page, évaluez la quantité d'espace disponible sur les autres sites de votre grille.

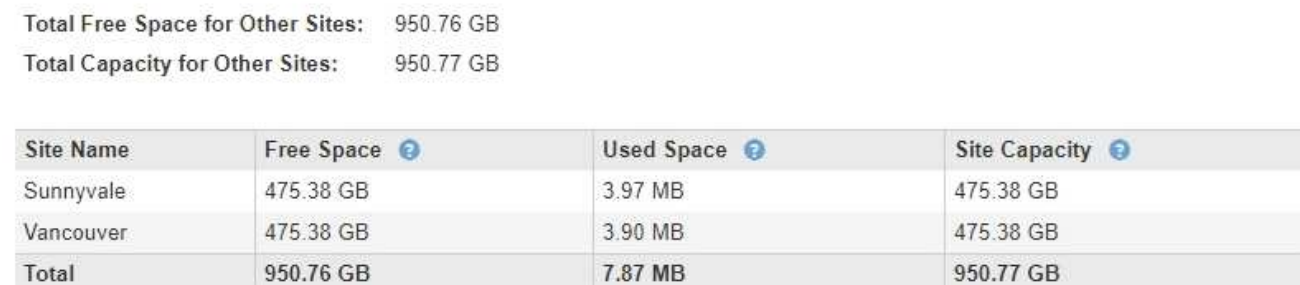

Si vous désaffectez un site connecté et que vous prévoyez d'utiliser ILM pour déplacer les données d'objet depuis le site sélectionné (au lieu de simplement les supprimer), vous devez vous assurer que les autres sites disposent de la capacité suffisante pour prendre en charge les données déplacées et que la capacité adéquate reste adaptée à la croissance future.

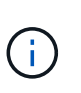

Un avertissement s'affiche si l'espace **utilisé** pour le site que vous souhaitez supprimer est supérieur à **l'espace libre total pour les autres sites**. Pour garantir que la capacité de stockage adéquate est disponible après le retrait du site, vous devrez peut-être procéder à une extension avant d'effectuer cette procédure.

# 4. Sélectionnez **Suivant**.

L'étape 3 (réviser la politique ILM) s'affiche.

# **Informations associées**

[Gestion des objets avec ILM](#page-1195-0)

# **Étape 3 : réviser la politique ILM**

À partir de l'étape 3 (réviser la politique ILM) de l'assistant site de désaffection, vous pouvez déterminer si le site est référencé par la politique ILM active.

# **Ce dont vous avez besoin**

Vous savez parfaitement le fonctionnement des règles ILM et vous connaissez déjà la création de pools de stockage, les profils de codage d'effacement, les règles ILM, la simulation et l'activation d'une règle ILM.

[Gestion des objets avec ILM](#page-1195-0)

**Description de la tâche**

StorageGRID ne peut pas désaffecter un site si ce site est référencé à une règle ILM de la politique ILM active.

Si votre politique ILM actuelle renvoie au site que vous souhaitez supprimer, vous devez activer une nouvelle règle ILM qui répond à certaines exigences. Plus précisément, la nouvelle règle ILM :

- Impossible d'utiliser un pool de stockage faisant référence au site.
- Impossible d'utiliser un profil de code d'effacement qui fait référence au site.
- Impossible d'utiliser le pool de stockage **tous les nœuds de stockage** par défaut ou le site **tous les sites** par défaut.
- Impossible d'utiliser la règle de stock **faire 2 copies**.
- Doit être conçue pour protéger entièrement toutes les données d'objet.

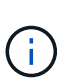

Ne créez jamais de règle ILM à copie unique pour la suppression d'un site. La règle ILM de création d'une seule copie répliquée pendant toute période met les données à risque de perte permanente. Si une seule copie répliquée d'un objet existe, cet objet est perdu en cas de défaillance ou d'erreur importante d'un noeud de stockage. De plus, lors des procédures de maintenance telles que les mises à niveau, l'accès à l'objet est temporairement perdu.

Si vous effectuez une *mise hors service du site connecté*, vous devez réfléchir à la manière dont StorageGRID doit gérer les données d'objet actuellement sur le site que vous souhaitez supprimer. Selon les exigences en matière de protection des données, les nouvelles règles peuvent déplacer les données d'objet vers d'autres sites ou supprimer les copies d'objets supplémentaires qui ne sont plus utiles.

Contactez l'assistance technique si vous avez besoin d'aide pour concevoir la nouvelle politique.

# **Étapes**

1. À partir de l'étape 3 (réviser la politique ILM), déterminez si des règles ILM de la politique ILM active font référence au site que vous avez sélectionné pour supprimer.

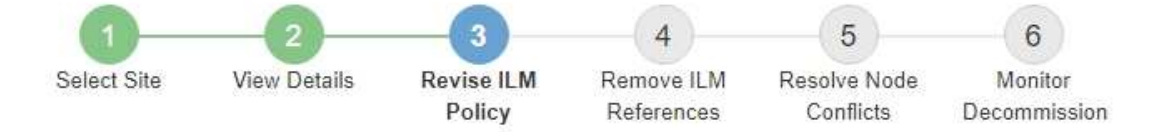

If your current ILM policy refers to the site, you must activate a new policy before you can go to the next step.

The new ILM policy:

- Cannot use a storage pool that refers to the site.
- Cannot use an Erasure Coding profile that refers to the site.
- . Cannot use the default All Storage Nodes storage pool or the default All Sites site.
- Cannot use the Make 2 Copies rule.
- . Must be designed to fully protect all object data after one site is removed.

Contact technical support if you need assistance in designing the new policy.

If you are performing a connected site decommission, StorageGRID will begin to remove object data from the site as soon as you activate the new ILM policy. Moving or deleting all object copies might take weeks, but you can safely start a site decommission while object data still exists at the site.

### Rules Referring to Raleigh in the Active ILM Policy

The table lists the ILM rules in the active ILM policy that refer to the site.

- . If no ILM rules are listed, the active ILM policy does not refer to the site. Select Next to go to Step 4 (Remove ILM References).
- . If one or more ILM rules are listed, you must create and activate a new policy that does not use these rules.

### Active Policy Name: Data Protection for Three Sites C

O The active ILM policy refers to Raleigh. Before you can remove this site, you must propose and activate a new policy.

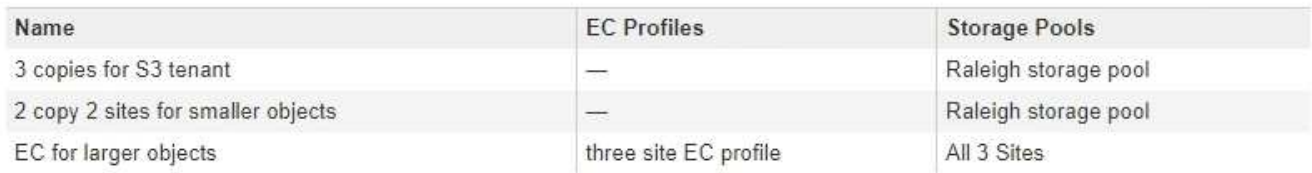

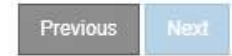

2. Si aucune règle n'est répertoriée, sélectionnez **Suivant** pour passer à l'étape 4 (Supprimer les références ILM)

### [Étape 4 : supprimer les références ILM](#page-2239-0)

3. Si une ou plusieurs règles ILM sont répertoriées dans le tableau, sélectionnez le lien en regard de **Active Policy Name**.

La page ILM Policies s'affiche dans un nouvel onglet du navigateur. Cet onglet permet de mettre à jour la gestion du cycle de vie des informations La page site de désaffection reste ouverte dans l'onglet autre.

a. Si nécessaire, sélectionnez **ILM Storage pools** pour créer un ou plusieurs pools de stockage qui ne font pas référence au site.

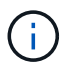

Pour plus de détails, reportez-vous aux instructions relatives à la gestion des objets avec la gestion du cycle de vie des informations.

b. Si vous avez l'intention d'utiliser le code d'effacement, sélectionnez **ILM code d'effacement** pour créer un ou plusieurs profils de code d'effacement.

Vous devez sélectionner des pools de stockage qui ne font pas référence au site.

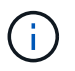

N'utilisez pas le pool de stockage **tous les noeuds de stockage** dans les profils de codage d'effacement.

4. Sélectionnez **ILM règles** et clonez chacune des règles répertoriées dans le tableau de l'étape 3 (réviser la politique ILM).

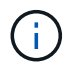

Pour plus de détails, reportez-vous aux instructions relatives à la gestion des objets avec la gestion du cycle de vie des informations.

- a. Utilisez des noms qui facilitent la sélection de ces règles dans une nouvelle stratégie.
- b. Mettez à jour les instructions de positionnement.

Supprimez tous les pools de stockage ou les profils de code d'effacement qui font référence au site et remplacez-les par de nouveaux pools de stockage ou profils de code d'effacement.

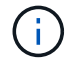

N'utilisez pas le pool de stockage **tous les nœuds de stockage** dans les nouvelles règles.

5. Sélectionnez **ILM Policies** et créez une nouvelle règle qui utilise les nouvelles règles.

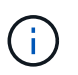

Pour plus de détails, reportez-vous aux instructions relatives à la gestion des objets avec la gestion du cycle de vie des informations.

- a. Sélectionnez la stratégie active et sélectionnez **Clone**.
- b. Spécifiez un nom de stratégie et un motif de modification.
- c. Sélectionnez des règles pour la stratégie clonée.
	- Désélectionnez toutes les règles répertoriées à l'étape 3 (réviser la politique ILM) de la page site de désaffection.
	- Sélectionnez une règle par défaut qui ne fait pas référence au site.

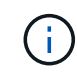

Ne sélectionnez pas la règle **faire 2 copies** car cette règle utilise le pool de stockage **tous les nœuds de stockage**, qui n'est pas autorisé.

▪ Sélectionnez les autres règles de remplacement que vous avez créées. Ces règles ne doivent pas faire référence au site.

### **Select Rules for Policy**

#### Select Default Rule

This list shows the rules that do not use any filters. Select one rule to be the default rule for the policy. The default rule applies to any objects that do not match another rule in the policy and is always evaluated last. The default rule should retain objects forever.

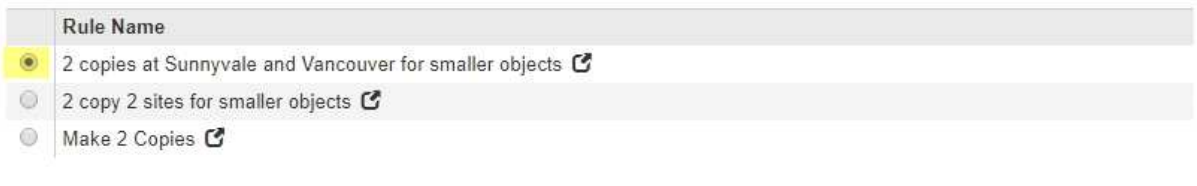

## **Select Other Rules**

The other rules in a policy are evaluated before the default rule and must use at least one filter. Each rule in this list uses at least one filter (tenant account, bucket name, or an advanced filter, such as object size).

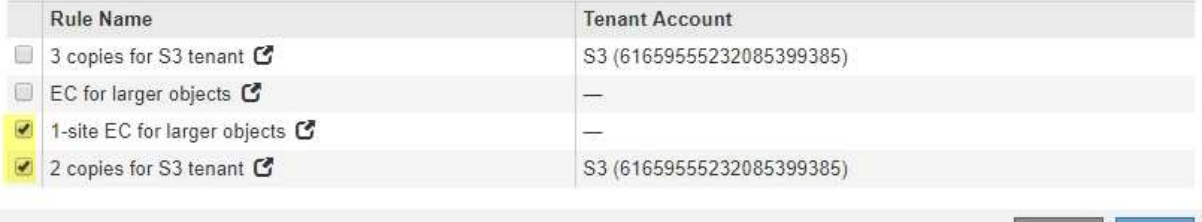

- d. Sélectionnez **appliquer**.
- e. Faites glisser et déposez les lignes pour réorganiser les règles de la stratégie.

Vous ne pouvez pas déplacer la règle par défaut.

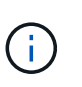

Vous devez confirmer que les règles ILM sont dans l'ordre correct. Lorsque la stratégie est activée, les objets nouveaux et existants sont évalués par les règles dans l'ordre indiqué, à partir du haut.

- a. Enregistrez la stratégie proposée.
- 6. Les objets de test d'ingestion et simulent la règle proposée pour s'assurer que les règles appropriées sont appliquées.

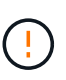

Les erreurs de la règle ILM peuvent entraîner des pertes de données irrécupérables. Examinez attentivement et simulez la stratégie avant de l'activer pour confirmer qu'elle fonctionnera comme prévu.

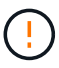

Lorsque vous activez une nouvelle règle ILM, StorageGRID l'utilise pour gérer tous les objets, y compris les objets existants et les objets récemment ingérées. Avant d'activer une nouvelle règle ILM, vérifiez toutes les modifications du placement des objets répliqués et soumis au code d'effacement. La modification de l'emplacement d'un objet existant peut entraîner des problèmes de ressources temporaires lorsque les nouveaux placements sont évalués et implémentés.

7. Activer la nouvelle règle.

Si vous effectuez une mise hors service du site connecté, StorageGRID commence à supprimer les données d'objet du site sélectionné dès que vous activez la nouvelle règle ILM. Le déplacement ou la

Cance

Appl

suppression de toutes les copies d'objet peut prendre plusieurs semaines. Vous pouvez démarrer en toute sécurité une mise hors service d'un site alors que les données d'objet existent toujours sur le site. Toutefois, la procédure de mise hors service est plus rapide et avec moins de perturbations et d'impacts sur les performances si vous permet de déplacer les données depuis le site avant de démarrer la procédure de mise hors service (En sélectionnant **Start Decommission** à l'étape 5 de l'assistant).

8. Revenir à **étape 3 (réviser la politique ILM)** pour s'assurer qu'aucune règle ILM de la nouvelle politique active ne fait référence au site et que le bouton **Suivant** est activé.

### Rules Referring to Raleigh in the Active ILM Policy

The table lists the ILM rules in the active ILM policy that refer to the site.

- . If no ILM rules are listed, the active ILM policy does not refer to the site. Select Next to go to Step 4 (Remove ILM References).
- . If one or more ILM rules are listed, you must create and activate a new policy that does not use these rules.

Active Policy Name: Data Protection for Two Sites C

No ILM rules in the active ILM policy refer to Raleigh.

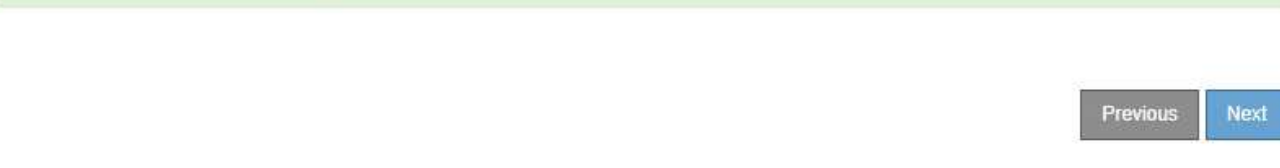

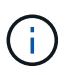

Si des règles sont répertoriées, vous devez créer et activer une nouvelle règle ILM avant de continuer.

9. Si aucune règle n'est répertoriée, sélectionnez **Suivant**.

L'étape 4 (Supprimer les références ILM) s'affiche.

# <span id="page-2239-0"></span>**Étape 4 : supprimer les références ILM**

À partir de l'étape 4 (Supprimer les références ILM) de l'assistant site de désaffection, vous pouvez supprimer la stratégie proposée s'il en existe une et supprimer ou modifier toute règle ILM inutilisée qui fait toujours référence au site.

# **Description de la tâche**

Dans ces cas, vous ne pouvez pas démarrer la procédure de mise hors service du site :

- Une politique ILM proposée existe. Si vous avez une stratégie proposée, vous devez la supprimer.
- Une règle ILM fait référence au site, même si cette règle n'est utilisée dans aucune politique ILM. Vous devez supprimer ou modifier toutes les règles qui font référence au site.

# **Étapes**

1. Si une stratégie proposée est répertoriée, supprimez-la.

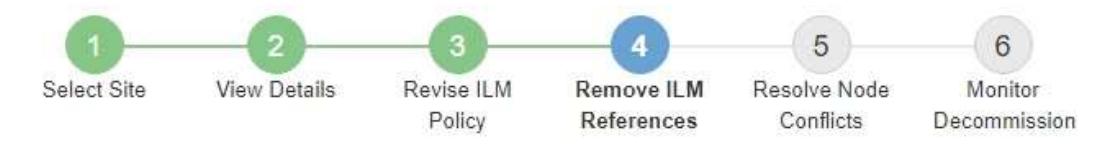

Before you can decommission a site, you must ensure that no proposed ILM policy exists and that no ILM rules refer to the site, even if those rules are not currently used in an ILM policy.

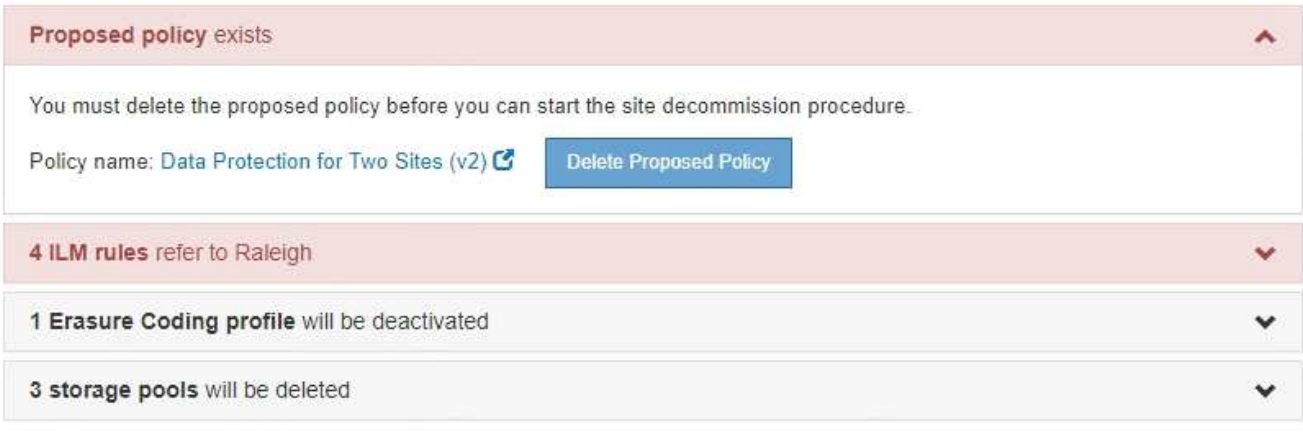

Previous

- a. Sélectionnez **Supprimer la stratégie proposée**.
- b. Sélectionnez **OK** dans la boîte de dialogue de confirmation.
- 2. Déterminez si des règles ILM inutilisées font référence au site.

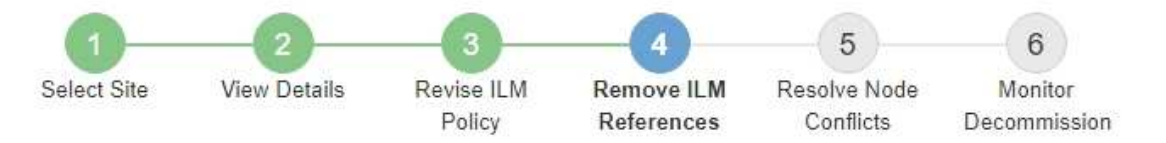

Before you can decommission a site, you must ensure that no proposed ILM policy exists and that no ILM rules refer to the site, even if those rules are not currently used in an ILM policy.

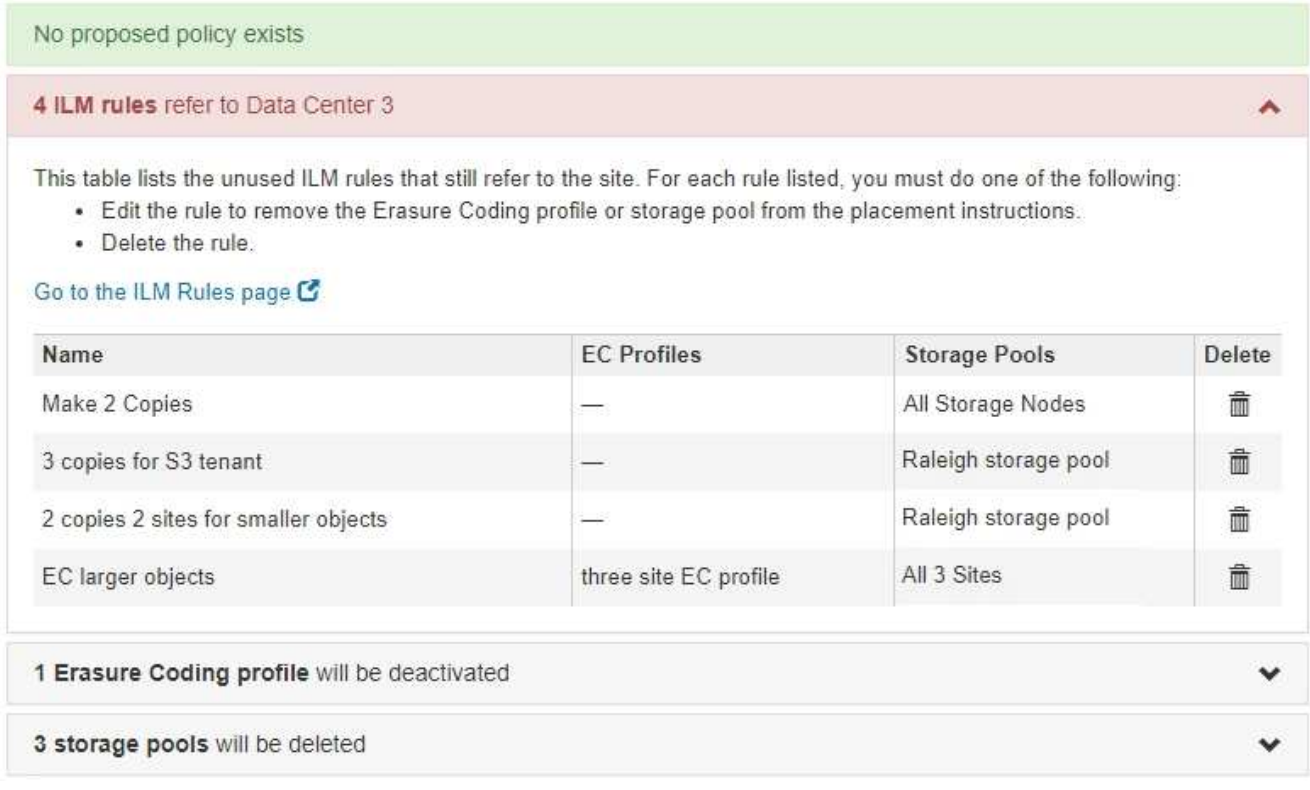

Les règles ILM répertoriées font toujours référence au site, mais ne sont utilisées dans aucune politique. Dans l'exemple :

- La règle de stock **faire 2 copies** utilise le pool de stockage par défaut **tous les nœuds de stockage**, qui utilise le site tous les sites.
- La règle **3 copies non utilisées pour le locataire S3** fait référence au pool de stockage **Raleigh**.
- La règle **2 copie 2 non utilisée pour les objets plus petits** fait référence au pool de stockage **Raleigh**.
- Les règles **EC objet plus volumineux** non utilisées utilisent le site Raleigh dans le profil **tous les sites 3** code d'effacement.
- Si aucune règle ILM n'est répertoriée, sélectionnez **Suivant** pour passer à **étape 5 (résoudre les conflits de nœuds)**.

# [Étape 5 : résoudre les conflits de nœuds \(et démarrer la mise hors service\)](#page-2243-0)

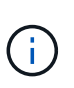

Lorsqu'StorageGRID décomposée le site, tous les profils de code d'effacement inutilisés faisant référence au site sont automatiquement désactivés et les pools de stockage inutilisés faisant référence au site sont supprimés. Le pool de stockage tous les nœuds de stockage par défaut du système est supprimé car il utilise le site tous les sites.

- Si une ou plusieurs règles ILM sont répertoriées, passez à l'étape suivante.
- 3. Modifier ou supprimer chaque règle inutilisée :
	- Pour modifier une règle, accédez à la page ILM Rules et mettez à jour tous les placements qui utilisent un profil de code d'effacement ou un pool de stockage faisant référence au site. Ensuite, revenez à **étape 4 (Supprimer les références ILM)**.

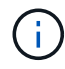

Pour plus de détails, reportez-vous aux instructions relatives à la gestion des objets avec la gestion du cycle de vie des informations.

◦ Pour supprimer une règle, sélectionnez l'icône de corbeille m Et sélectionnez OK.

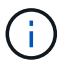

Vous devez supprimer la règle de stock **faire 2 copies** avant de pouvoir désaffecter un site.

4. Vérifiez qu'aucune politique ILM proposée n'existe, qu'aucune règle ILM non utilisée ne fait référence au site et que le bouton **Suivant** est activé.

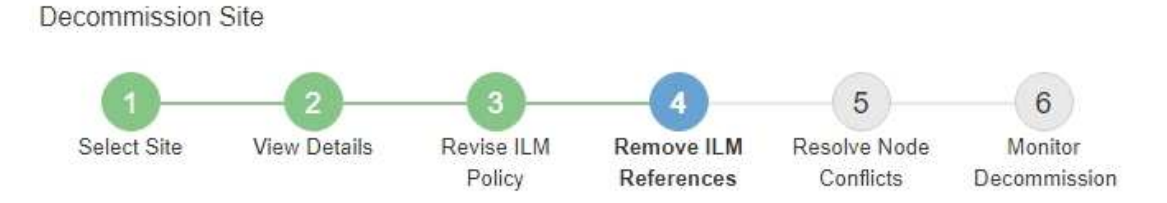

Before you can decommission a site, you must ensure that no proposed ILM policy exists and that no ILM rules refer to the site, even if those rules are not currently used in an ILM policy.

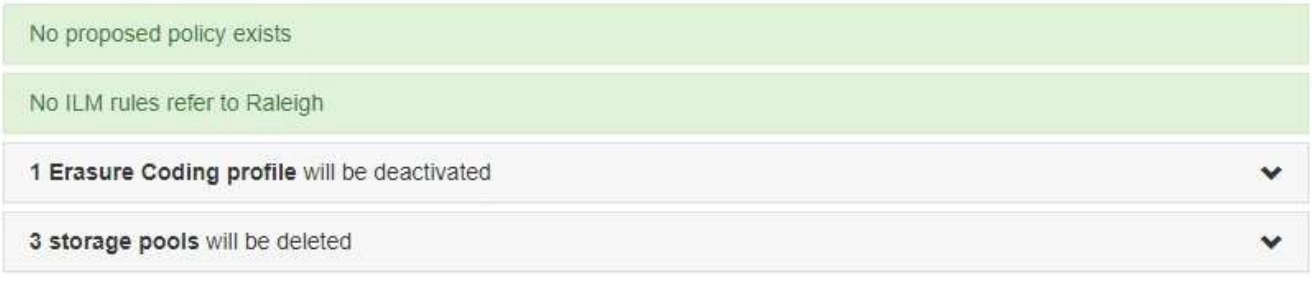

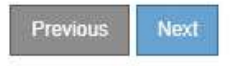

# 5. Sélectionnez **Suivant**.

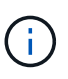

Tous les pools de stockage restants et les profils de code d'effacement qui font référence au site deviennent invalides lorsque le site est supprimé. Lorsqu'StorageGRID décomposée le site, tous les profils de code d'effacement inutilisés faisant référence au site sont automatiquement désactivés et les pools de stockage inutilisés faisant référence au site sont supprimés. Le pool de stockage tous les nœuds de stockage par défaut du système est supprimé car il utilise le site tous les sites.

L'étape 5 (résoudre les conflits de nœuds) s'affiche.

<span id="page-2243-0"></span>**Étape 5 : résoudre les conflits de nœuds (et démarrer la mise hors service)**

À partir de l'étape 5 (résoudre les conflits de nœuds) de l'assistant site de mise hors service, vous pouvez déterminer si des nœuds de votre système StorageGRID sont déconnectés ou si des nœuds du site sélectionné appartiennent à un groupe haute disponibilité (HA). Après la résolution d'un conflit de nœud, vous démarrez la procédure de mise hors service à partir de cette page.

Vous devez vous assurer que tous les nœuds de votre système StorageGRID sont dans l'état approprié, comme suit :

Tous les nœuds de votre système StorageGRID doivent être connectés ( $\blacktriangledown$ ).

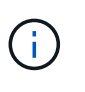

•

Si vous effectuez une mise hors service du site déconnecté, tous les nœuds du site que vous supprimez doivent être déconnectés et tous les nœuds de tous les autres sites doivent être connectés.

• Aucun nœud sur le site que vous supprimez peut avoir une interface appartenant à un groupe haute disponibilité.

Si un nœud est répertorié pour l'étape 5 (résoudre les conflits de nœud), vous devez corriger le problème avant de pouvoir démarrer la mise hors service.

Avant de commencer la procédure de mise hors service du site à partir de cette page, prenez en compte les considérations suivantes :

• Vous devez prévoir suffisamment de temps pour que la procédure de mise hors service soit terminée.

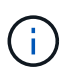

Le déplacement ou la suppression de données d'objet depuis un site peut prendre plusieurs jours, semaines, voire mois, en fonction de la quantité de données sur le site, de la charge sur votre système, des latences réseau et de la nature des modifications ILM requises.

- Pendant que la procédure de mise hors service du site est en cours d'exécution :
	- Vous ne pouvez pas créer de règles ILM faisant référence au site qui est désactivé. Vous ne pouvez pas non plus modifier une règle ILM existante pour faire référence au site.
	- Vous ne pouvez pas effectuer d'autres procédures de maintenance, telles que l'extension ou la mise à niveau.

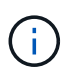

Si vous devez effectuer une autre procédure de maintenance lors de la mise hors service d'un site connecté, vous pouvez interrompre la procédure pendant que les nœuds de stockage sont supprimés. Le bouton **Pause** est activé au cours de l'étape "données répliquées et codées d'effacement".

◦ Si vous devez récupérer un nœud après avoir lancé la procédure de mise hors service du site, vous devez contacter le service de support.

# **Étapes**

1. Passez en revue la section noeuds déconnectés de l'étape 5 (résoudre les conflits de nœuds) pour déterminer si les nœuds de votre système StorageGRID ont un état de connexion inconnu (<sup>6</sup>) Ou administratif  $($ 

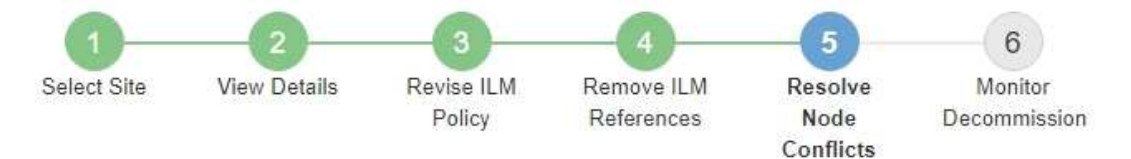

Before you can decommission the site, you must ensure the following:

- All nodes in your StorageGRID system are connected. Note: If you are performing a disconnected site decommission, all nodes at the site you are removing must be disconnected.
- . No node at the selected site belongs to a high availability (HA) group.

If a node is listed in either table, you must correct the issue before you can continue.

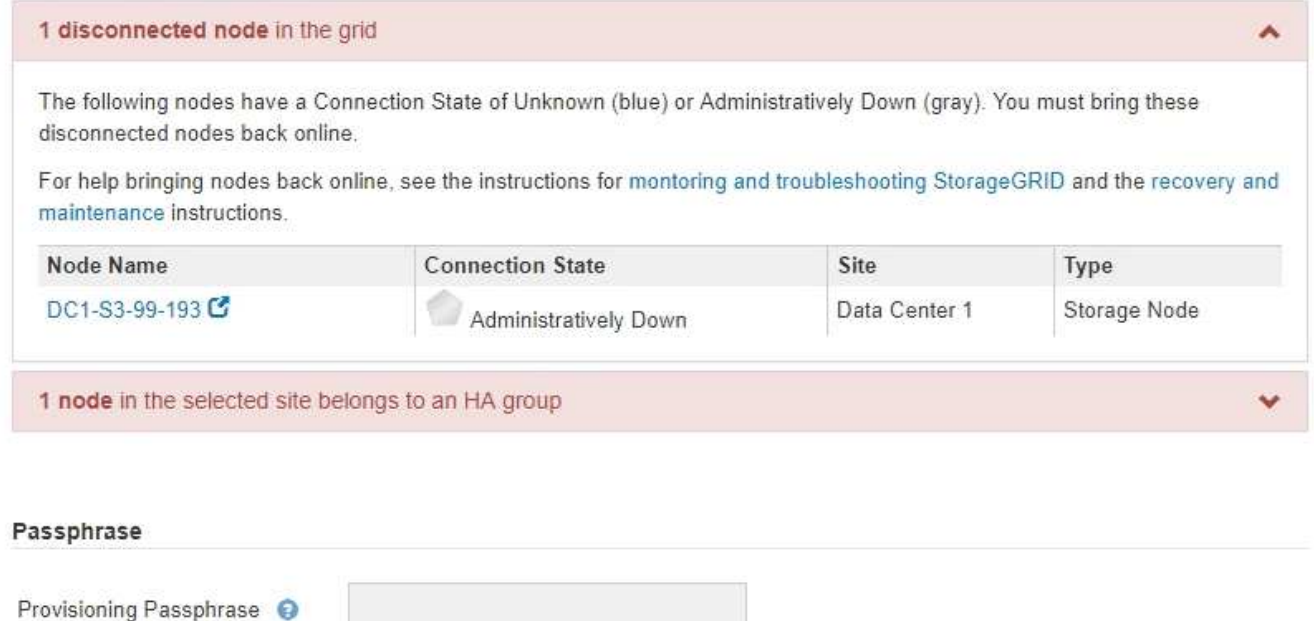

2. Si un nœud est déconnecté, remettre en ligne.

Pour en savoir plus sur le contrôle et le dépannage des procédures de StorageGRID et des nœuds de la grille, reportez-vous aux instructions. Contactez le support technique si vous avez besoin d'aide.

Previous

3. Lorsque tous les nœuds déconnectés ont été remis en ligne, passez en revue la section HA Groups de l'étape 5 (résoudre les conflits de nœuds).

Ce tableau répertorie tous les nœuds du site sélectionné qui appartiennent à un groupe haute disponibilité (HA).

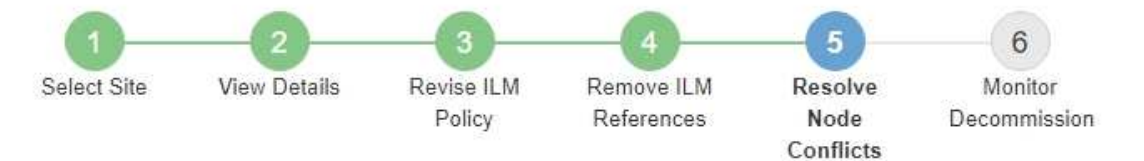

Before you can decommission the site, you must ensure the following:

- All nodes in your StorageGRID system are connected. Note: If you are performing a disconnected site decommission, all nodes at the site you are removing must be disconnected.
- . No node at the selected site belongs to a high availability (HA) group.

If a node is listed in either table, you must correct the issue before you can continue.

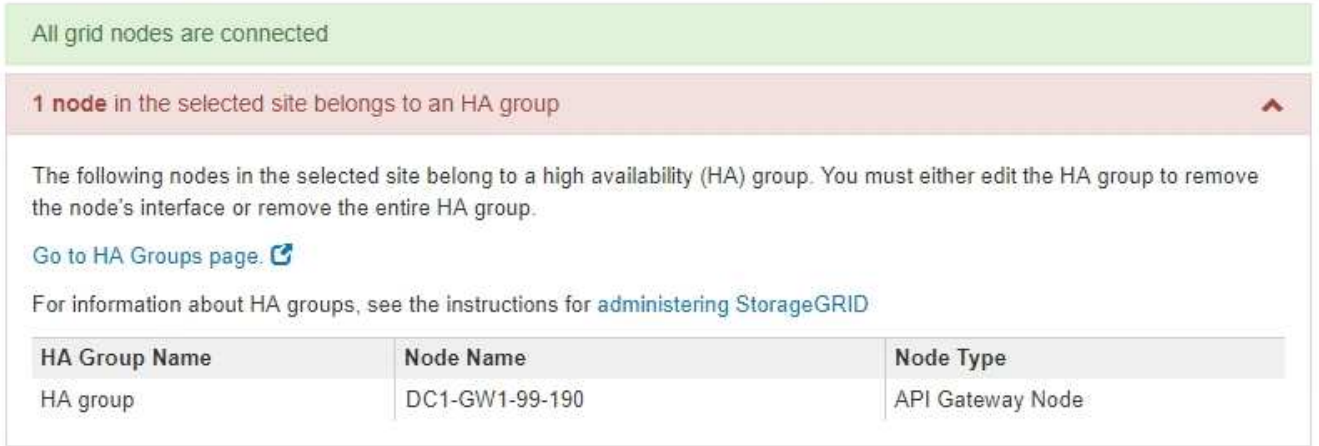

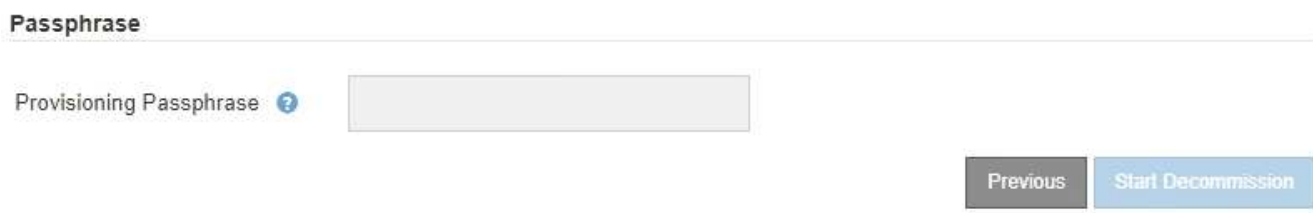

- 4. Si des nœuds sont répertoriés, effectuez l'une des opérations suivantes :
	- Modifiez chaque groupe haute disponibilité affecté afin de supprimer l'interface de nœud.
	- Supprimez un groupe haute disponibilité qui inclut uniquement les nœuds de ce site. Voir les instructions d'administration de StorageGRID.

Si tous les nœuds sont connectés et qu'aucun nœud du site sélectionné n'est utilisé dans un groupe HA, le champ **phrase de passe d'approvisionnement** est activé.

5. Saisissez la phrase secrète pour le provisionnement.

Le bouton **Start Decommission** devient activé.

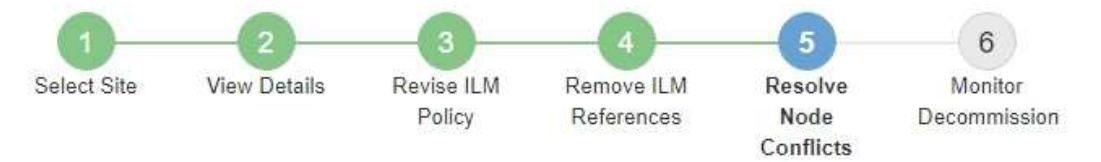

Before you can decommission the site, you must ensure the following:

- All nodes in your StorageGRID system are connected. Note: If you are performing a disconnected site decommission, all nodes at the site you are removing must be offline.
- . No node at the selected site belongs to a high availability (HA) group.

If a node is listed in either table, you must correct the issue before you can continue.

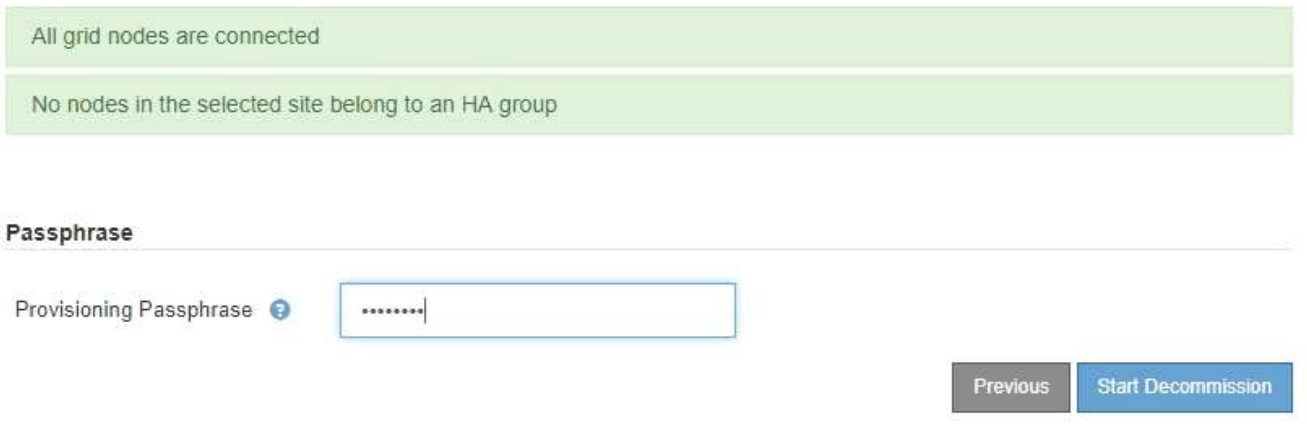

6. Si vous êtes prêt à démarrer la procédure de mise hors service du site, sélectionnez **Start Decommission**.

Un avertissement répertorie le site et les nœuds qui seront supprimés. Nous vous rappelons qu'il peut prendre des jours, des semaines, voire des mois pour supprimer complètement le site.

# A Warning

The following site and its nodes have been selected for decommissioning and will be permanently removed from the StorageGRID system:

Data Center 3

- DC3-S1
- $-DC3-S2$
- $\cdot$  DC3-S3

When StorageGRID removes a site, it temporarily uses strong-site consistency to prevent object metadata from being written to the site being removed. Client write and delete operations can fail if multiple nodes become unavailable at the remaining sites.

This procedure might take days, weeks, or even months to complete. Select Maintenance > Decommission to monitor the decommission progress.

Do you want to continue?

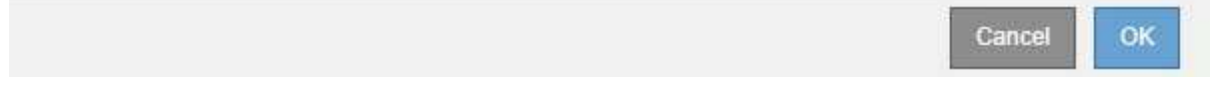

7. Vérifiez l'avertissement. Si vous êtes prêt à commencer, sélectionnez **OK**.

Un message apparaît au fur et à mesure que la nouvelle configuration de grille est générée. Ce processus peut prendre un certain temps, selon le type et le nombre de nœuds de la grille désaffectés.

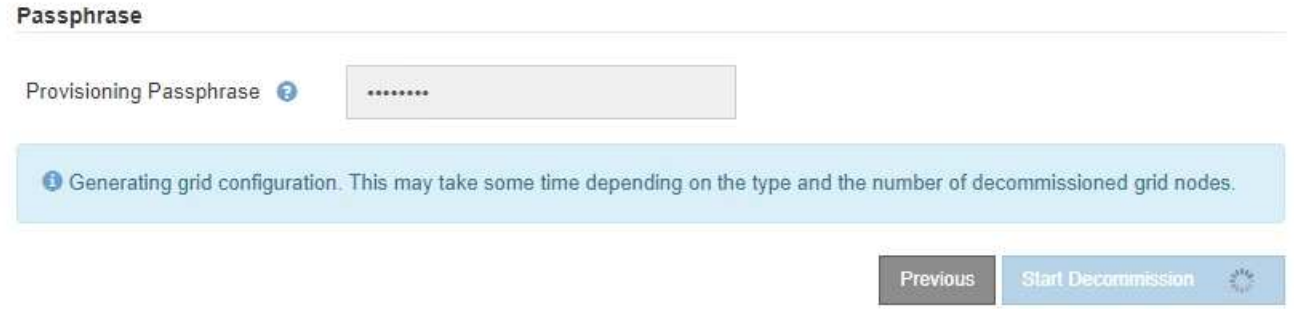

Lorsque la nouvelle configuration de grille a été générée, l'étape 6 (Monitor Decommission) s'affiche.

Le bouton **Previous** reste désactivé jusqu'à ce que la mise hors service soit terminée.

# **Informations associées**

[Surveiller et résoudre les problèmes](#page-1660-0)

[Procédures des nœuds de la grille](#page-2289-0)

[Administrer StorageGRID](#page-890-0)

À partir de l'étape 6 (Monitor Decommission) de l'assistant de page site de désaffection, vous pouvez surveiller la progression du site à mesure que celui-ci est supprimé.

# **Description de la tâche**

Lorsque StorageGRID supprime un site connecté, il supprime des nœuds dans l'ordre suivant :

- 1. Nœuds de passerelle
- 2. Nœuds d'administration
- 3. Nœuds de stockage

Lorsque StorageGRID supprime un site déconnecté, il supprime des nœuds dans l'ordre suivant :

- 1. Nœuds de passerelle
- 2. Nœuds de stockage
- 3. Nœuds d'administration

La suppression de chaque nœud de passerelle ou d'un nœud d'administration peut prendre quelques minutes ou une heure. En revanche, les nœuds de stockage peuvent prendre des jours ou des semaines.

# **Étapes**

1. Dès qu'un nouveau progiciel de récupération a été généré, téléchargez le fichier.

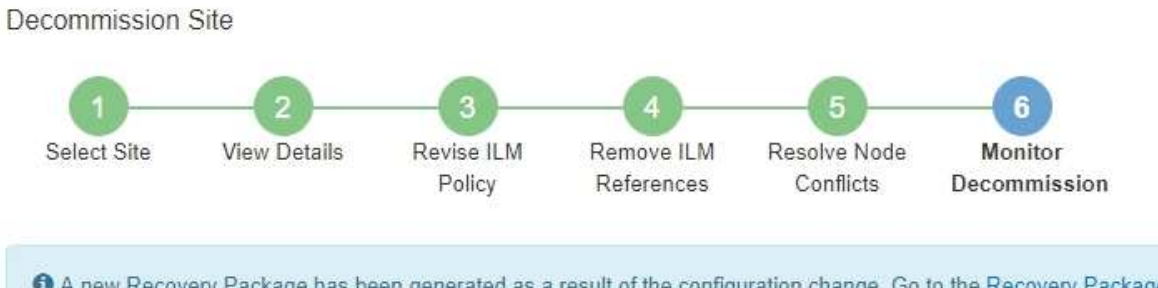

A new Recovery Package has been generated as a result of the configuration change. Go to the Recovery Package page to download it.

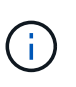

Téléchargez le progiciel de récupération dès que possible pour vous assurer que vous pouvez récupérer votre grille si un problème survient pendant la procédure de mise hors service.

- a. Sélectionnez le lien dans le message ou sélectionnez **MAINTENANCE système progiciel de récupération**.
- b. Téléchargez le . zip fichier.

Reportez-vous aux instructions pour [Téléchargement du progiciel de restauration](#page-2072-0).

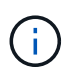

Le fichier du progiciel de récupération doit être sécurisé car il contient des clés de cryptage et des mots de passe qui peuvent être utilisés pour obtenir des données du système StorageGRID.

2. À l'aide du diagramme de déplacement des données, surveillez le déplacement des données d'objet de ce site vers d'autres sites.

Le déplacement des données a commencé lorsque vous avez activé la nouvelle règle ILM à l'étape 3 (réviser la politique ILM). Un déplacement des données sera effectué tout au long de la procédure de mise hors service.

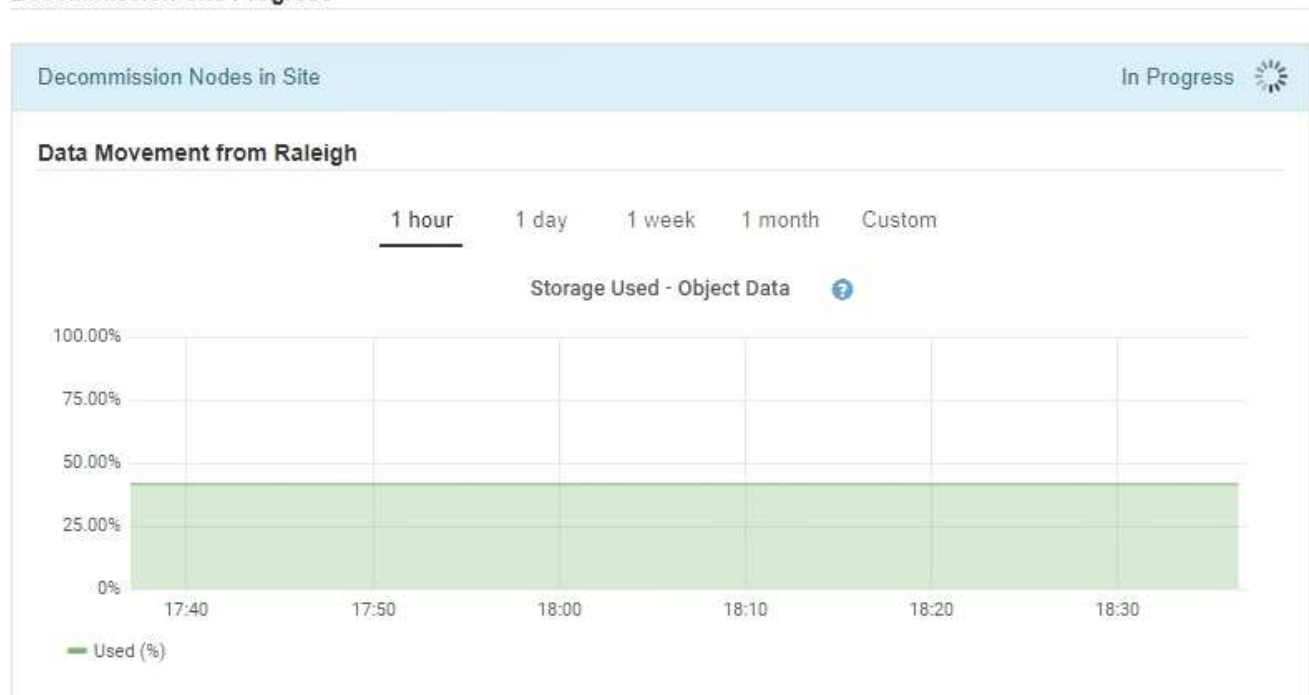

### **Decommission Site Progress**

3. Dans la section progression du nœud de la page, surveillez la progression de la procédure de mise hors service lorsque les nœuds sont supprimés.

Lorsqu'un nœud de stockage est supprimé, chaque nœud passe par une série d'étapes. Si la plupart de ces étapes se produisent rapidement, voire de façon imperceptible, vous devrez peut-être attendre des jours, voire des semaines, pour les autres étapes, et déterminer le volume de données à déplacer. Du temps supplémentaire est nécessaire pour gérer les données codées et réévaluer les règles ILM.

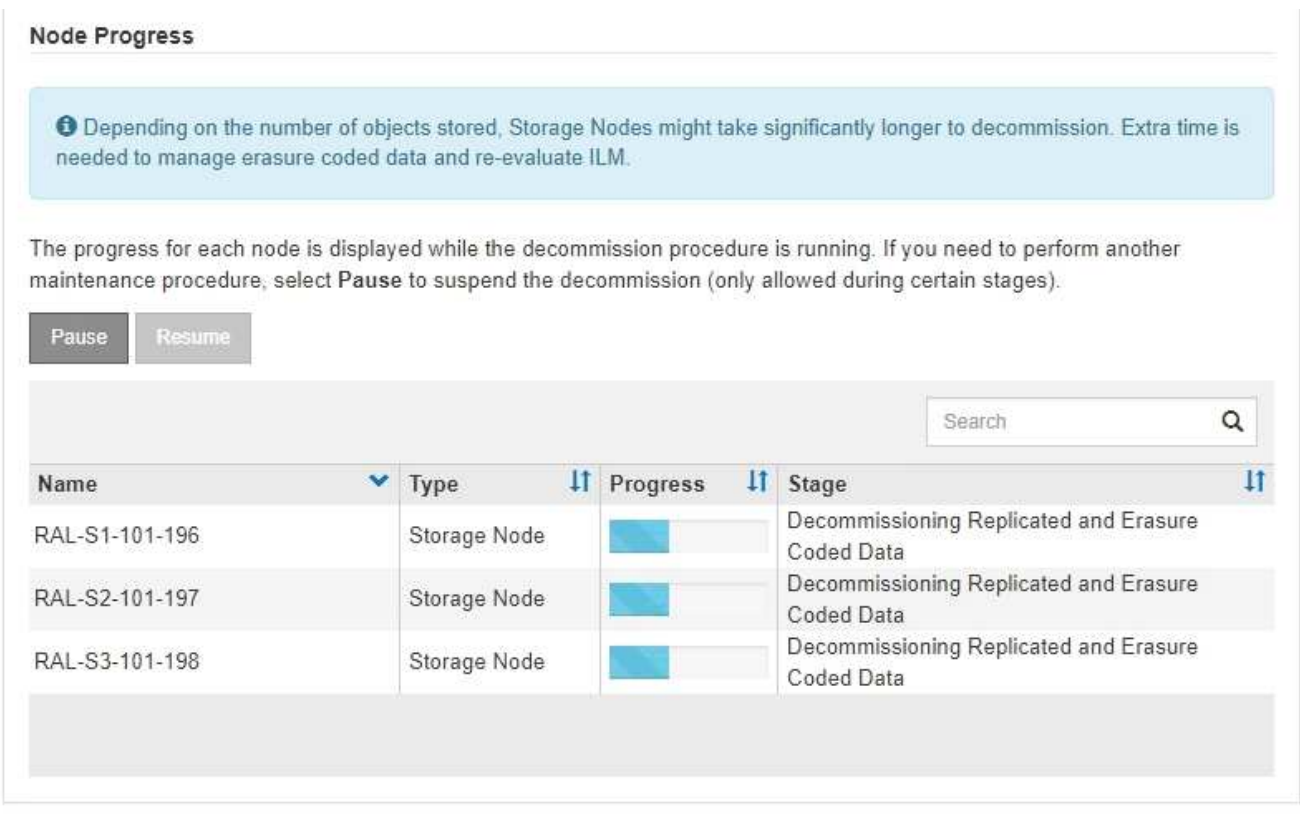

Si vous surveillez la progression de la désaffectation d'un site connecté, consultez ce tableau pour comprendre les étapes de mise hors service d'un nœud de stockage :

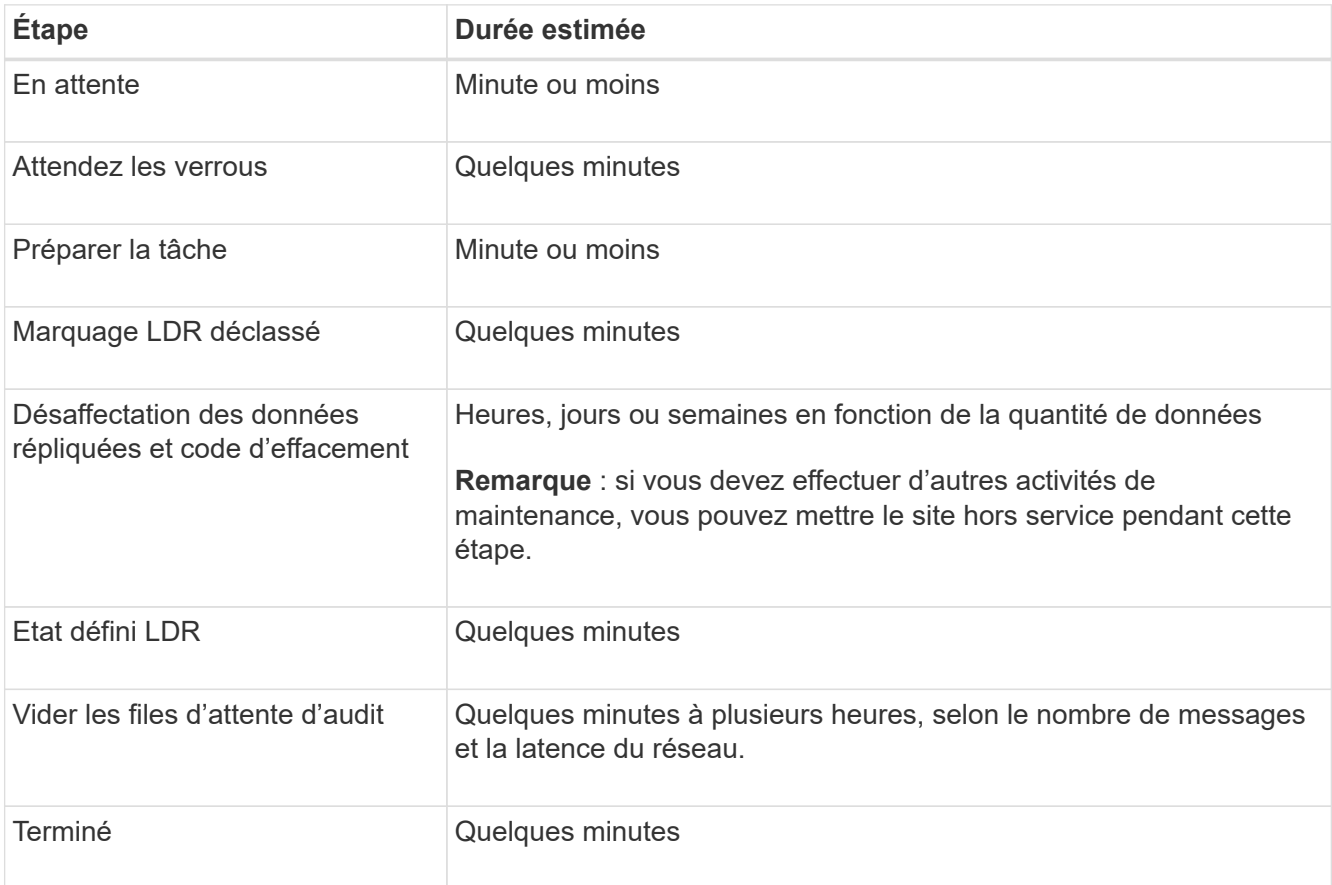

Si vous surveillez la progression d'une mise hors service d'un site déconnecté, consultez ce tableau pour

connaître les étapes de mise hors service d'un nœud de stockage :

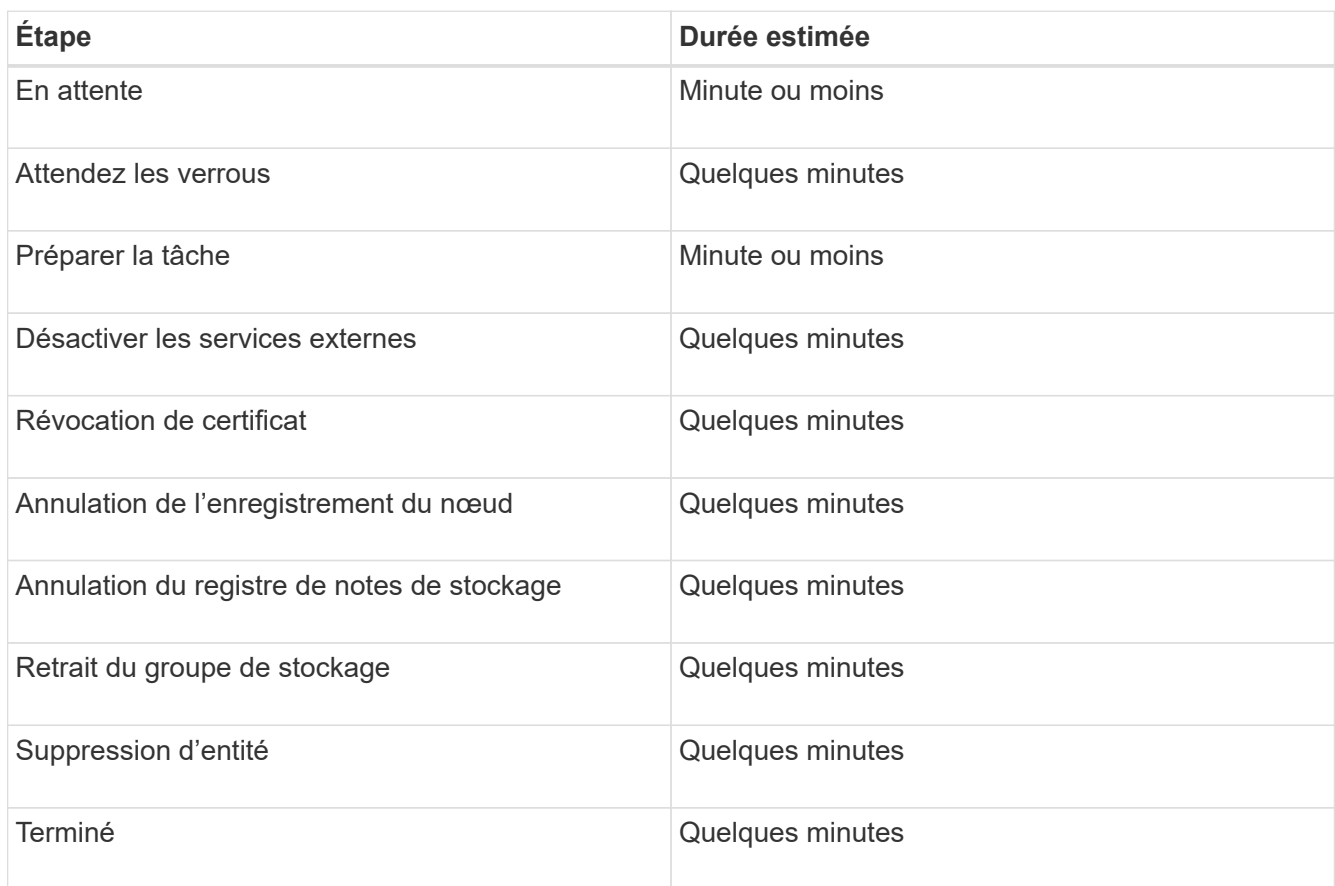

- 4. Une fois que tous les nœuds ont atteint l'étape terminée, attendez la fin des opérations de désaffectation du site restantes.
	- Pendant l'étape **réparer Cassandra**, StorageGRID effectue les réparations nécessaires aux clusters Cassandra qui restent dans votre réseau. Ces réparations peuvent prendre plusieurs jours ou plus, selon le nombre de nœuds de stockage restants dans votre grid.

### **Decommission Site Progress**

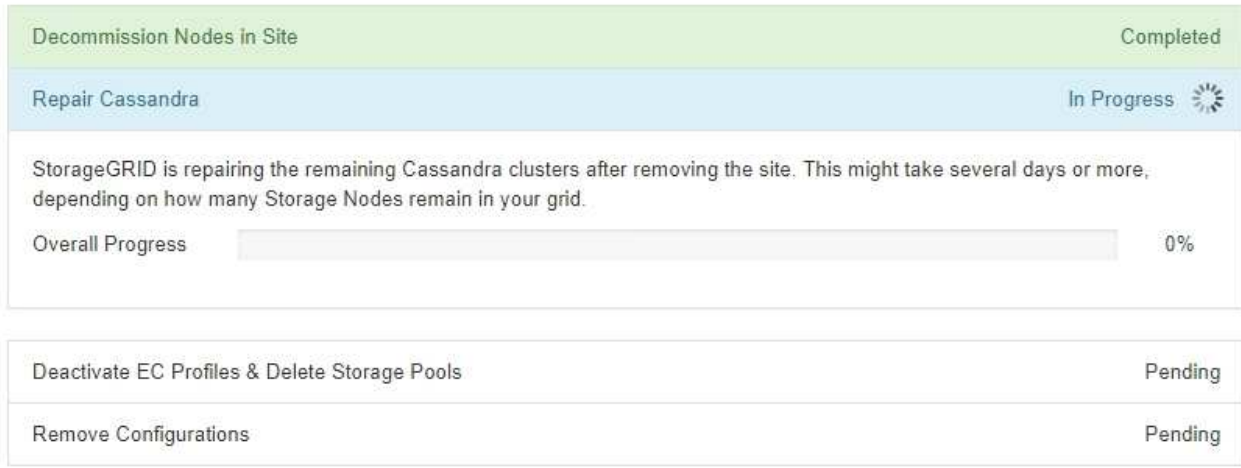

◦ Au cours de l'étape **Désactiver les profils EC Supprimer les pools de stockage**, les modifications ILM suivantes sont apportées :

- Tous les profils de code d'effacement qui se trouvent sur le site sont désactivés.
- Tous les pools de stockage auxquels le site fait référence sont supprimés.

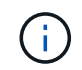

Le pool de stockage tous les nœuds de stockage par défaut du système est également supprimé car il utilise le site tous les sites.

◦ Enfin, lors de l'étape **Remove Configuration**, toutes les références restantes au site et à ses nœuds sont supprimées du reste de la grille.

### **Decommission Site Progress**

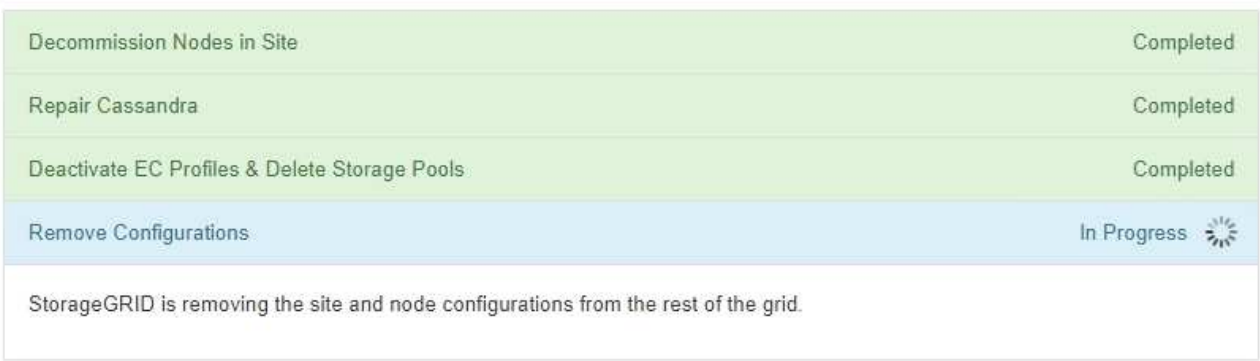

5. Une fois la procédure de mise hors service terminée, la page site de mise hors service affiche un message de réussite et le site supprimé n'est plus affiché.

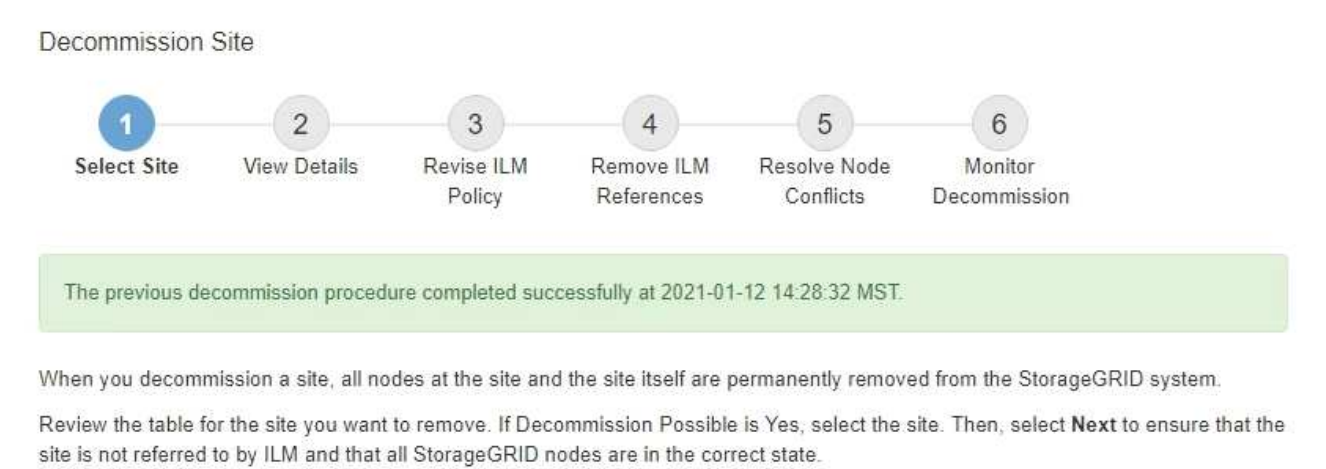

You might not be able to remove certain sites. For example, you cannot decommission the site that contains the primary Admin Node or a site that contains an Archive Node.

Sites

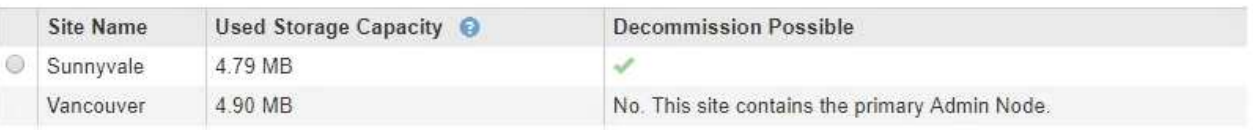

## **Une fois que vous avez terminé**

Effectuez les tâches suivantes une fois la procédure de mise hors service du site terminée :

- Assurez-vous que les disques de tous les nœuds de stockage du site mis hors service sont nettoyés. Utilisez un outil ou un service d'effacement de données disponible dans le commerce pour supprimer définitivement et de manière sécurisée les données des lecteurs.
- Si le site inclut un ou plusieurs nœuds d'administration et que l'authentification unique (SSO) est activée pour votre système StorageGRID, supprimez toutes les approbations de tiers de confiance pour le site de Active Directory Federation Services (AD FS).
- Une fois que les nœuds ont été mis hors tension automatiquement dans le cadre de la procédure de mise hors service du site connecté, supprimez les machines virtuelles associées.

# **Procédures de maintenance du réseau**

# **Mise à jour des sous-réseaux pour le réseau Grid**

StorageGRID conserve une liste des sous-réseaux réseau utilisés pour communiquer entre les nœuds de la grille sur le réseau Grid (eth0). Ces entrées incluent les sousréseaux utilisés pour le réseau Grid par chaque site du système StorageGRID, ainsi que tous les sous-réseaux utilisés pour les serveurs NTP, DNS, LDAP ou autres serveurs externes accessibles via la passerelle réseau Grid. Lorsque vous ajoutez des nœuds de grille ou un nouveau site dans une extension, vous devrez peut-être mettre à jour ou ajouter des sous-réseaux au réseau Grid.

# **Ce dont vous avez besoin**

- Vous devez être connecté au Grid Manager à l'aide d'un [navigateur web pris en charge](#page-890-1).
- Vous devez disposer de l'autorisation Maintenance ou accès racine.
- Vous devez disposer de la phrase secrète pour le provisionnement.
- Vous devez avoir les adresses réseau, en notation CIDR, des sous-réseaux que vous souhaitez configurer.

# **Description de la tâche**

Si vous effectuez une activité d'extension incluant l'ajout d'un nouveau sous-réseau, vous devez ajouter le nouveau sous-réseau Grid avant de lancer la procédure d'extension.

# **Étapes**

1. Sélectionnez **MAINTENANCE** > **réseau** > **réseau Grid**.

### **Grid Network**

Configure the subnets that are used on the Grid Network. These entries typically include the subnets for the Grid Network (eth0) for each site in your StorageGRID system as well as any subnets for NTP, DNS, LDAP, or other external servers accessed through the Grid Network gateway.

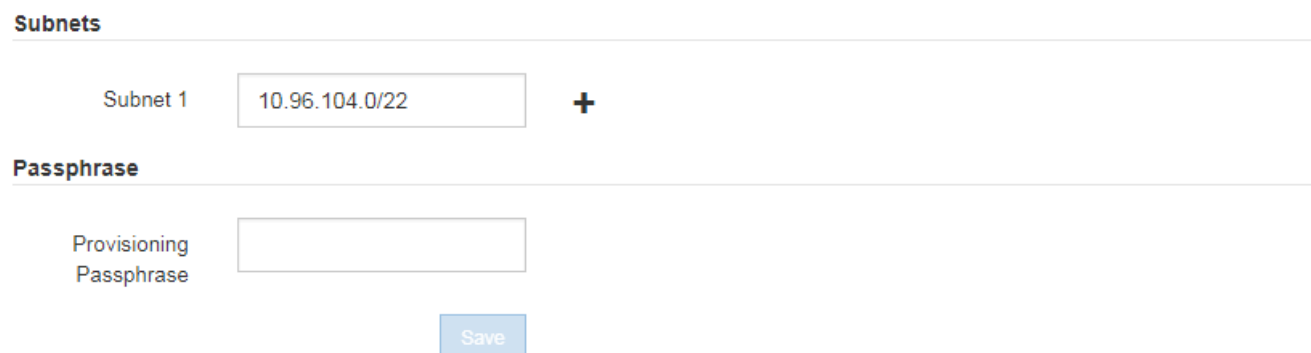

2. Dans la liste des sous-réseaux, cliquez sur le signe plus pour ajouter un nouveau sous-réseau en notation CIDR.

Par exemple, entrez 10.96.104.0/22.

3. Saisissez le mot de passe de provisionnement, puis cliquez sur **Enregistrer**.

Les sous-réseaux que vous avez spécifiés sont automatiquement configurés pour votre système StorageGRID.

- 4. Téléchargez un nouveau package de récupération depuis Grid Manager.
	- a. Sélectionnez **MAINTENANCE** > **système** > **progiciel de récupération**.
	- b. Saisissez la phrase secrète pour le provisionnement.

# <span id="page-2254-0"></span>**Configurez les adresses IP**

Vous pouvez configurer le réseau en configurant des adresses IP pour les noeuds de la grille à l'aide de l'outil Modifier les adresses IP.

Vous devez utiliser l'outil Modifier l'IP pour apporter la plupart des modifications à la configuration réseau qui ont été initialement définies lors du déploiement de la grille. Les modifications manuelles effectuées à l'aide de commandes et de fichiers de mise en réseau Linux standard peuvent ne pas se propager à tous les services StorageGRID et ne pas persister entre les mises à niveau, redémarrages ou les procédures de restauration des nœuds.

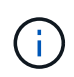

Si vous souhaitez modifier l'adresse IP du réseau Grid pour tous les nœuds de la grille, utilisez le [procédure spéciale pour les changements à l'échelle de la grille.](#page-2268-0)

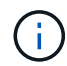

Si vous apportez uniquement des modifications à la liste de sous-réseaux du réseau Grid, utilisez le gestionnaire de grille pour ajouter ou modifier la configuration du réseau. Dans le cas contraire, utilisez l'outil Modifier IP si le gestionnaire de grille est inaccessible en raison d'un problème de configuration du réseau ou si vous effectuez une modification du routage du réseau Grid et d'autres modifications du réseau simultanément.

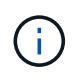

La procédure de modification IP peut être une procédure perturbateur. Des parties de la grille peuvent être indisponibles jusqu'à l'application de la nouvelle configuration.

# **Interfaces Ethernet**

L'adresse IP attribuée à eth0 est toujours l'adresse IP réseau du nœud de la grille. L'adresse IP attribuée à eth1 est toujours l'adresse IP du réseau Admin du nœud de la grille. L'adresse IP attribuée à eth2 est toujours l'adresse IP du réseau client du nœud de la grille.

Notez que, sur certaines plateformes, comme les appliances StorageGRID, eth0, eth1 et eth2 peuvent être des interfaces agrégées composées de ponts subordonnés ou de liaisons d'interfaces physiques ou VLAN. Sur ces plates-formes, l'onglet **SSM Ressources** peut afficher l'adresse IP de la grille, de l'administrateur et du réseau client attribuée à d'autres interfaces en plus de eth0, eth1 ou eth2.

# **DHCP**

Vous ne pouvez configurer DHCP que pendant la phase de déploiement. Vous ne pouvez pas configurer DHCP pendant la configuration. Vous devez utiliser les procédures de modification d'adresse IP pour modifier les adresses IP, les masques de sous-réseau et les passerelles par défaut pour un nœud de grille. L'utilisation de l'outil Modifier les adresses IP va rendre les adresses DHCP statiques.

# **Groupes haute disponibilité (HA)**

- Si une interface réseau client est contenue dans un groupe HA, vous ne pouvez pas modifier l'adresse IP du réseau client pour cette interface en une adresse qui se trouve en dehors du sous-réseau configuré pour le groupe HA.
- Vous ne pouvez pas remplacer l'adresse IP du réseau client par la valeur d'une adresse IP virtuelle existante attribuée à un groupe HA configuré sur l'interface du réseau client.
- Si une interface réseau Grid est contenue dans un groupe haute disponibilité, vous ne pouvez pas modifier l'adresse IP du réseau Grid de cette interface pour une adresse non comprise dans le sous-réseau configuré pour le groupe haute disponibilité.
- Vous ne pouvez pas modifier l'adresse IP du réseau de la grille sur la valeur d'une adresse IP virtuelle existante attribuée à un groupe de haute disponibilité configuré sur l'interface réseau de la grille.

# **Modifier la configuration réseau du nœud**

Vous pouvez modifier la configuration réseau d'un ou plusieurs nœuds à l'aide de l'outil Modifier IP. Vous pouvez modifier la configuration du réseau Grid ou ajouter, modifier ou supprimer les réseaux d'administration ou de client.

# **Ce dont vous avez besoin**

Vous devez avoir le Passwords.txt fichier.

# **Description de la tâche**

**Linux:** si vous ajoutez un noeud de grille au réseau Admin ou au réseau client pour la première fois, et que vous n'avez pas configuré précédemment ADMIN\_NETWORK\_TARGET ni CLIENT\_NETWORK\_TARGET dans le fichier de configuration de noeud, vous devez le faire maintenant.

Reportez-vous aux instructions d'installation de StorageGRID pour votre système d'exploitation Linux.

**Appareils :** sur les appliances StorageGRID, si le réseau client ou administrateur n'a pas été configuré dans le programme d'installation de l'appliance StorageGRID au cours de l'installation initiale, le réseau ne peut pas

être ajouté en utilisant uniquement l'outil Modifier IP. Tout d'abord, vous devez [mettez l'appareil en mode de](#page-2294-0) [maintenance](#page-2294-0), Configurez les liaisons, ramenez le serveur en mode de fonctionnement normal, puis utilisez l'outil Modifier IP pour modifier la configuration du réseau. Reportez-vous à la procédure de configuration des liens réseau dans les instructions d'installation et de maintenance de votre appareil.

Vous pouvez modifier l'adresse IP, le masque de sous-réseau, la passerelle ou la valeur MTU d'un ou plusieurs nœuds sur n'importe quel réseau.

Vous pouvez également ajouter ou supprimer un nœud d'un réseau client ou d'un réseau d'administration :

- Vous pouvez ajouter un nœud à un réseau client ou à un réseau d'administration en ajoutant une adresse IP/un masque de sous-réseau sur ce réseau au nœud.
- Vous pouvez supprimer un nœud d'un réseau client ou d'un réseau d'administration en supprimant l'adresse IP/le masque de sous-réseau du nœud sur ce réseau.

Les nœuds ne peuvent pas être supprimés du réseau Grid.

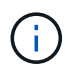

Les échanges d'adresses IP ne sont pas autorisés. Si vous devez échanger des adresses IP entre des noeuds de grille, vous devez utiliser une adresse IP intermédiaire temporaire.

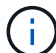

Si l'authentification unique (SSO) est activée pour votre système StorageGRID et que vous modifiez l'adresse IP d'un nœud d'administration, sachez que toute confiance de tiers qui a été configurée à l'aide de l'adresse IP du nœud d'administration (au lieu de son nom de domaine complet, comme recommandé) deviendra non valide. Vous ne pourrez plus vous connecter au nœud. Immédiatement après avoir modifié l'adresse IP, vous devez mettre à jour ou reconfigurer la confiance de l'organisme de confiance du nœud dans Active Directory Federation Services (AD FS) avec la nouvelle adresse IP. Voir les instructions d'administration de StorageGRID.

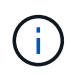

Toutes les modifications que vous apportez au réseau à l'aide de l'outil Modifier IP sont propagées au micrologiciel du programme d'installation des appliances StorageGRID. Ainsi, si le logiciel StorageGRID est réinstallé sur une appliance ou si une appliance est placée en mode de maintenance, la configuration réseau est correcte.

# **Étapes**

- 1. Connectez-vous au nœud d'administration principal :
	- a. Saisissez la commande suivante : ssh admin@*primary\_Admin\_Node\_IP*
	- b. Entrez le mot de passe indiqué dans le Passwords.txt fichier.
	- c. Entrez la commande suivante pour passer à la racine : su -
	- d. Entrez le mot de passe indiqué dans le Passwords.txt fichier.

Lorsque vous êtes connecté en tant que root, l'invite passe de  $\frac{1}{2}$  à #.

- 2. Lancez l'outil Modifier IP en entrant la commande suivante : change-ip
- 3. Saisissez la phrase de passe de provisionnement à l'invite.

Le menu principal s'affiche.

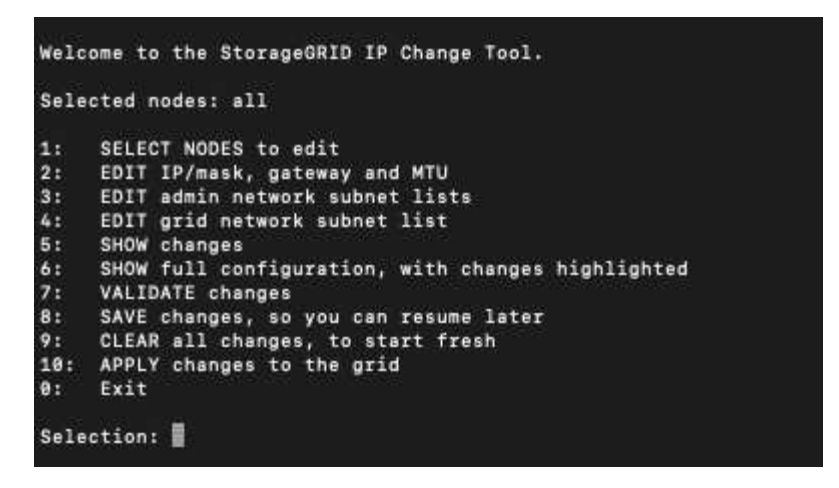

- 4. Vous pouvez également sélectionner **1** pour choisir les nœuds à mettre à jour. Sélectionnez ensuite l'une des options suivantes :
	- **1** : nœud unique sélectionnez par nom
	- **2** : nœud unique sélectionnez par site, puis par nom
	- **3** : nœud unique sélectionnez par adresse IP actuelle
	- **4**: Tous les nœuds d'un site
	- **5** : tous les nœuds de la grille

**Remarque :** si vous souhaitez mettre à jour tous les nœuds, laissez "tous" rester sélectionnés.

Une fois votre sélection effectuée, le menu principal s'affiche, le champ **noeuds sélectionnés** étant mis à jour pour refléter votre choix. Toutes les actions suivantes sont uniquement réalisées sur les nœuds affichés.

- 5. Dans le menu principal, sélectionnez l'option **2** pour modifier les informations IP/masque, passerelle et MTU pour les nœuds sélectionnés.
	- a. Sélectionnez le réseau sur lequel vous souhaitez apporter des modifications :
		- **1** : réseau de grille
		- **2**: Réseau d'administration
		- **3**: Réseau client
		- **4** : tous les réseaux après votre sélection, l'invite affiche le nom du nœud, le nom du réseau (grille, Admin ou client), le type de données (IP/masque, Passerelle ou MTU) et valeur actuelle.

La modification de l'adresse IP, de la longueur du préfixe, de la passerelle ou de la MTU d'une interface configurée par DHCP changera l'interface en mode statique. Lorsque vous sélectionnez pour modifier une interface configurée par DHCP, un avertissement s'affiche pour vous informer que l'interface passe en mode statique.

Interfaces configurées en tant que fixed ne peut pas être modifié.

- b. Pour définir une nouvelle valeur, saisissez-la dans le format indiqué pour la valeur actuelle.
- c. Pour laisser la valeur actuelle inchangée, appuyez sur **entrée**.
- d. Si le type de données est IP/mask, Vous pouvez supprimer le réseau Admin ou client du nœud en entrant **d** ou **0.0.0.0/0**.

e. Après avoir modifié tous les noeuds que vous souhaitez modifier, entrez **q** pour revenir au menu principal.

Vos modifications sont conservées jusqu'à ce qu'elles soient supprimées ou appliquées.

- 6. Vérifiez vos modifications en sélectionnant l'une des options suivantes :
	- **5** : affiche les modifications dans la sortie isolées pour afficher uniquement l'élément modifié. Les modifications sont mises en évidence en vert (ajouts) ou en rouge (suppressions), comme indiqué dans l'exemple de sortie :

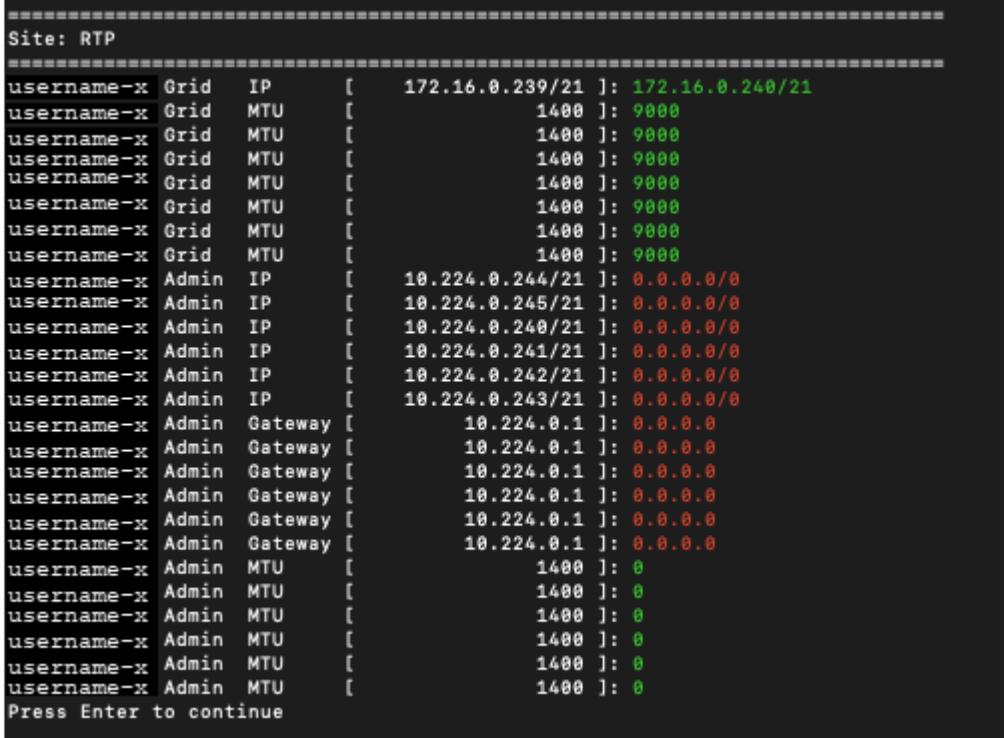

◦ **6** : affiche les modifications en sortie qui affichent la configuration complète. Les modifications sont mises en surbrillance en vert (ajouts) ou en rouge (suppressions).

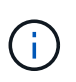

Certaines interfaces de ligne de commande peuvent afficher des ajouts et des suppressions en utilisant le formatage barré. L'affichage correct dépend de votre client terminal prenant en charge les séquences d'échappement VT100 nécessaires.

7. Sélectionnez l'option **7** pour valider toutes les modifications.

Cette validation garantit que les règles relatives aux réseaux Grid, Admin et client, telles que l'utilisation de sous-réseaux redondants, ne sont pas respectées.

Dans cet exemple, la validation a renvoyé des erreurs.

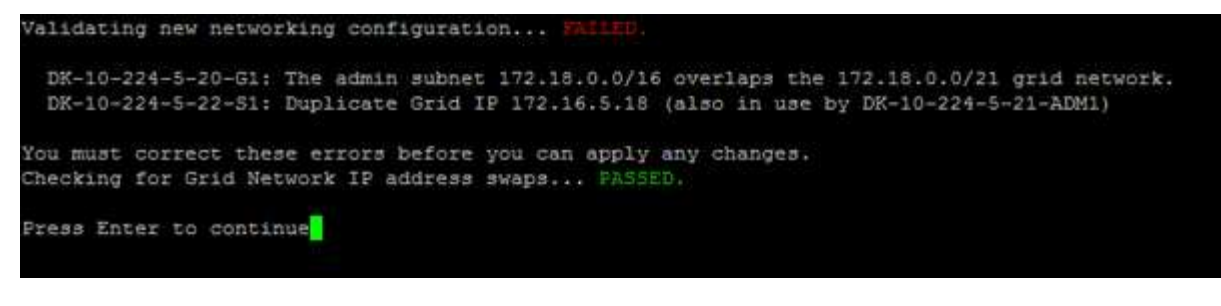

Dans cet exemple, la validation a réussi.

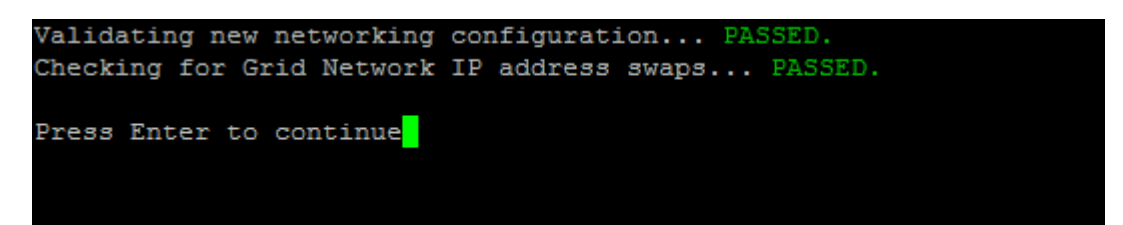

- 8. Une fois la validation terminée, choisissez l'une des options suivantes :
	- **8**: Enregistrer les modifications non appliquées.

Cette option vous permet de quitter l'outil Modifier l'IP et de le redémarrer ultérieurement, sans perdre les modifications non appliquées.

- **10** : appliquer la nouvelle configuration réseau.
- 9. Si vous avez sélectionné l'option **10**, choisissez l'une des options suivantes :
	- **Appliquer** : appliquez les modifications immédiatement et redémarrez automatiquement chaque nœud si nécessaire.

Si la nouvelle configuration réseau ne nécessite aucune modification de réseau physique, vous pouvez sélectionner **appliquer** pour appliquer les modifications immédiatement. Les nœuds seront redémarrés automatiquement, si nécessaire. Les nœuds qui doivent être redémarrés s'affichent.

◦ **Etape** : appliquez les modifications lors du prochain redémarrage manuel des nœuds.

Si vous devez apporter des modifications de configuration de réseau physique ou virtuel pour que la nouvelle configuration de réseau fonctionne, vous devez utiliser l'option **stage**, arrêter les nœuds affectés, effectuer les modifications de réseau physique nécessaires et redémarrer les nœuds affectés. Si vous sélectionnez **appliquer** sans effectuer au préalable ces modifications de mise en réseau, les modifications échoueront généralement.

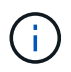

Si vous utilisez l'option **stage**, vous devez redémarrer le nœud le plus rapidement possible après le staging pour minimiser les interruptions.

◦ **Annuler**: Ne modifiez pas le réseau pour le moment.

Si vous n'étiez pas conscient que les modifications proposées nécessitent de redémarrer les nœuds, vous pouvez reporter les modifications pour minimiser l'impact sur les utilisateurs. Si vous sélectionnez **annuler**, vous revenez au menu principal et les modifications sont préservés pour pouvoir les appliquer ultérieurement.

Lorsque vous sélectionnez **appliquer** ou **stage**, un nouveau fichier de configuration réseau est généré, le provisionnement est effectué et les nœuds sont mis à jour avec de nouvelles informations de travail.

Generating new grid networking description file...

```
Running provisioning...
```
Updating grid network configuration on Name

Après application ou transfert des modifications, un nouveau progiciel de récupération est généré à la suite de la modification de la configuration de la grille.

- 10. Si vous avez sélectionné **stage**, suivez ces étapes une fois le provisionnement terminé :
	- a. Apportez les modifications nécessaires au réseau physique ou virtuel.

**Modifications de mise en réseau physique** : apportez les modifications nécessaires à la mise en réseau physique, en arrêtant le nœud en toute sécurité si nécessaire.

**Linux** : si vous ajoutez le nœud à un réseau d'administration ou à un réseau client pour la première fois, assurez-vous d'avoir ajouté l'interface comme décrit dans la section « Ajout d'interfaces à un nœud existant ».

- a. Redémarrez les nœuds concernés.
- 11. Sélectionnez **0** pour quitter l'outil Modifier l'IP une fois les modifications effectuées.
- 12. Téléchargez un nouveau package de récupération depuis Grid Manager.
	- a. Sélectionnez **MAINTENANCE** > **système** > **progiciel de récupération**.
	- b. Saisissez la phrase secrète pour le provisionnement.

## **Informations associées**

[Linux : ajoutez des interfaces au nœud existant](#page-2272-0)

[Installez Red Hat Enterprise Linux ou CentOS](#page-705-0)

[Installez Ubuntu ou Debian](#page-772-0)

[Appareils de services SG100 et SG1000](#page-107-0)

[Dispositifs de stockage SG6000](#page-222-0)

[Appliances de stockage SG5700](#page-409-0)

[Administrer StorageGRID](#page-890-0)

[Configurez les adresses IP](#page-2254-0)

## **Ajouter ou modifier des listes de sous-réseaux sur le réseau d'administration**

Vous pouvez ajouter, supprimer ou modifier les sous-réseaux dans la liste de sousréseaux réseau réseau Admin d'un ou plusieurs nœuds.

# **Ce dont vous avez besoin**

• Vous devez avoir le Passwords.txt fichier.

Vous pouvez ajouter, supprimer ou modifier des sous-réseaux à tous les nœuds de la liste des sous-réseaux du réseau d'administration.

# **Étapes**

- 1. Connectez-vous au nœud d'administration principal :
	- a. Saisissez la commande suivante : ssh admin@*primary\_Admin\_Node\_IP*
	- b. Entrez le mot de passe indiqué dans le Passwords.txt fichier.
	- c. Entrez la commande suivante pour passer à la racine : su -
	- d. Entrez le mot de passe indiqué dans le Passwords.txt fichier.

Lorsque vous êtes connecté en tant que root, l'invite passe de  $\frac{1}{2}$  à #.

- 2. Lancez l'outil Modifier IP en entrant la commande suivante : change-ip
- 3. Saisissez la phrase de passe de provisionnement à l'invite.

Le menu principal s'affiche.

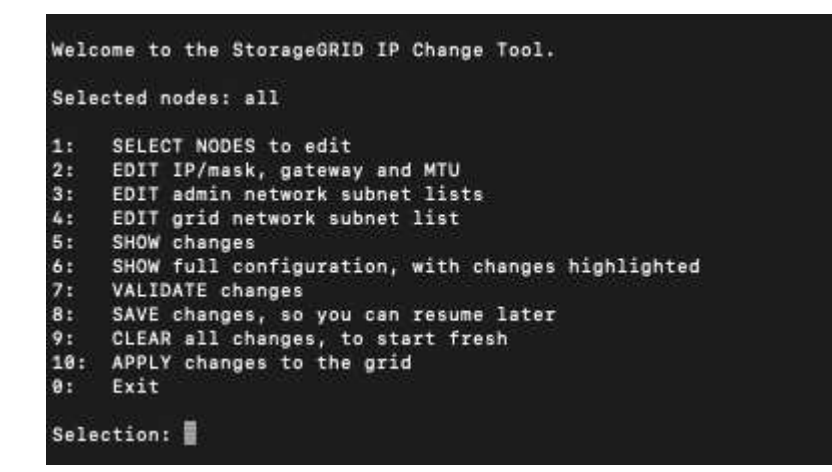

- 4. Limitez éventuellement les réseaux/nœuds sur lesquels les opérations sont effectuées. Options au choix :
	- Sélectionnez les nœuds à modifier en choisissant **1**, si vous souhaitez filtrer sur des nœuds spécifiques sur lesquels effectuer l'opération. Sélectionnez l'une des options suivantes :
		- **1** : nœud unique (sélectionner par nom)
		- **2** : nœud unique (sélectionnez par site, puis par nom)
		- **3** : nœud unique (sélection par IP actuel)
		- **4**: Tous les nœuds d'un site
		- **5** : tous les nœuds de la grille
		- **0**: Retour
	- Autoriser « tous » à rester sélectionné. Une fois la sélection effectuée, l'écran du menu principal s'affiche. Le champ noeuds sélectionnés reflète votre nouvelle sélection, et maintenant toutes les opérations sélectionnées ne seront effectuées que sur cet élément.
- 5. Dans le menu principal, sélectionnez l'option permettant de modifier les sous-réseaux du réseau Admin (option **3**).
- 6. Options au choix :
	- Ajoutez un sous-réseau en entrant la commande suivante : add CIDR
	- Supprimez un sous-réseau en entrant la commande suivante : del CIDR
	- Définissez la liste des sous-réseaux en entrant la commande suivante : set CIDR

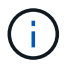

Pour toutes les commandes, vous pouvez entrer plusieurs adresses sous ce format : add CIDR, CIDR

Exemple : add 172.14.0.0/16, 172.15.0.0/16, 172.16.0.0/16

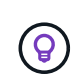

Vous pouvez réduire la quantité de saisie requise à l'aide de la « flèche vers le haut » pour rappeler les valeurs saisies précédemment dans l'invite de saisie actuelle, puis les modifier si nécessaire.

L'exemple ci-dessous illustre l'ajout de sous-réseaux à la liste de sous-réseaux du réseau Admin :

7. Lorsque vous êtes prêt, saisissez **q** pour revenir à l'écran du menu principal. Vos modifications sont conservées jusqu'à ce qu'elles soient supprimées ou appliquées.

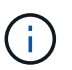

Si vous avez sélectionné l'un des modes de sélection "tous" des nœuds à l'étape 2, vous devez appuyer sur **entrée** (sans **q**) pour accéder au nœud suivant de la liste.

- 8. Options au choix :
	- Sélectionnez l'option **5** pour afficher les modifications dans la sortie qui sont isolées pour afficher uniquement l'élément modifié. Les modifications sont mises en surbrillance en vert (ajouts) ou en rouge (suppressions), comme indiqué dans l'exemple ci-dessous :

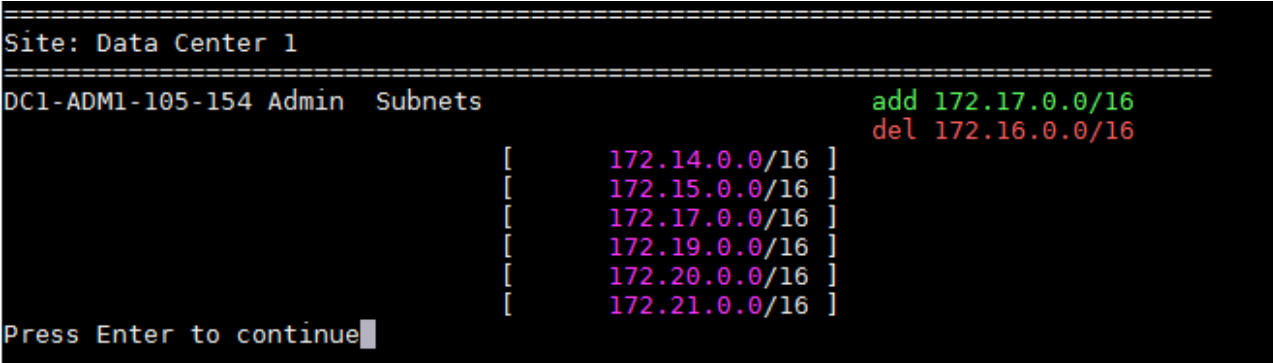

◦ Sélectionnez l'option **6** pour afficher les modifications en sortie qui affichent la configuration complète. Les modifications sont mises en surbrillance en vert (ajouts) ou en rouge (suppressions). **Note:** certains émulateurs de terminaux peuvent montrer des ajouts et des suppressions en utilisant le formatage barré.

Lorsque vous tentez de modifier la liste des sous-réseaux, le message suivant s'affiche :

CAUTION: The Admin Network subnet list on the node might contain /32 subnets derived from automatically applied routes that are not persistent. Host routes (/32 subnets) are applied automatically if the IP addresses provided for external services such as NTP or DNS are not reachable using default StorageGRID routing, but are reachable using a different interface and gateway. Making and applying changes to the subnet list will make all automatically applied subnets persistent. If you do not want that to happen, delete the unwanted subnets before applying changes. If you know that all /32 subnets in the list were added intentionally, you can ignore this caution.

Si vous n'avez pas spécifiquement affecté les sous-réseaux de serveurs NTP et DNS à un réseau, StorageGRID crée automatiquement une route hôte (/32) pour la connexion. Si, par exemple, vous préférez avoir une route /16 ou /24 pour la connexion sortante à un serveur DNS ou NTP, vous devez supprimer la route /32 créée automatiquement et ajouter les routes souhaitées. Si vous ne supprimez pas la route hôte créée automatiquement, elle reste après avoir appliqué les modifications à la liste de sous-réseaux.

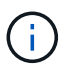

Bien que vous puissiez utiliser ces routes hôtes automatiquement découvertes, vous devez en général configurer manuellement les routes DNS et NTP pour assurer la connectivité.

9. Sélectionnez l'option **7** pour valider toutes les modifications échelonnée.

Cette validation garantit que les règles des réseaux Grid, Admin et client sont respectées, telles que l'utilisation de sous-réseaux redondants.

10. Vous pouvez également sélectionner l'option **8** pour enregistrer toutes les modifications échelonnée et revenir ultérieurement pour continuer à effectuer les modifications.

Cette option vous permet de quitter l'outil Modifier l'IP et de le redémarrer ultérieurement, sans perdre les modifications non appliquées.

- 11. Effectuez l'une des opérations suivantes :
	- Sélectionnez l'option **9** si vous souhaitez effacer toutes les modifications sans enregistrer ni appliquer la nouvelle configuration réseau.
	- Sélectionnez l'option **10** si vous êtes prêt à appliquer des modifications et à provisionner la nouvelle configuration réseau. Pendant le provisionnement, la sortie affiche l'état des mises à jour, comme indiqué dans l'exemple de sortie suivant :

```
Generating new grid networking description file...
Running provisioning...
Updating grid network configuration on Name
```
12. Téléchargez un nouveau package de récupération depuis Grid Manager.

# a. Sélectionnez **MAINTENANCE** > **système** > **progiciel de récupération**.

b. Saisissez la phrase secrète pour le provisionnement.

# **Informations associées**

# [Configurez les adresses IP](#page-2254-0)

# **Ajouter ou modifier des listes de sous-réseaux sur le réseau Grid**

Vous pouvez utiliser l'outil Modifier IP pour ajouter ou modifier des sous-réseaux sur le réseau de grille.

# **Ce dont vous avez besoin**

• Vous devez avoir le Passwords.txt fichier.

Vous pouvez ajouter, supprimer ou modifier des sous-réseaux dans la liste de sous-réseaux du réseau de la grille. Les modifications affectent le routage sur tous les nœuds de la grille.

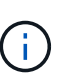

Si vous apportez uniquement des modifications à la liste de sous-réseaux du réseau Grid, utilisez le gestionnaire de grille pour ajouter ou modifier la configuration du réseau. Dans le cas contraire, utilisez l'outil Modifier IP si le gestionnaire de grille est inaccessible en raison d'un problème de configuration du réseau ou si vous effectuez une modification du routage du réseau Grid et d'autres modifications du réseau simultanément.

# **Étapes**

- 1. Connectez-vous au nœud d'administration principal :
	- a. Saisissez la commande suivante : ssh admin@*primary\_Admin\_Node\_IP*
	- b. Entrez le mot de passe indiqué dans le Passwords.txt fichier.
	- c. Entrez la commande suivante pour passer à la racine : su -
	- d. Entrez le mot de passe indiqué dans le Passwords.txt fichier.

Lorsque vous êtes connecté en tant que root, l'invite passe de  $\frac{1}{2}$  à #.

- 2. Lancez l'outil Modifier IP en entrant la commande suivante : change-ip
- 3. Saisissez la phrase de passe de provisionnement à l'invite.

Le menu principal s'affiche.

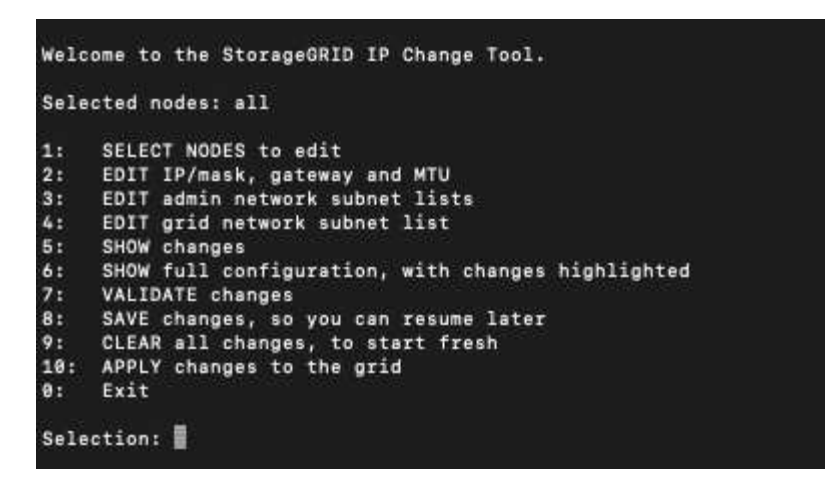

4. Dans le menu principal, sélectionnez l'option permettant de modifier les sous-réseaux du réseau Grid (option **4**).

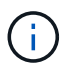

Les modifications apportées à la liste des sous-réseaux du réseau de la grille sont effectuées dans toute la grille.

- 5. Options au choix :
	- Ajoutez un sous-réseau en entrant la commande suivante : add CIDR
	- Supprimez un sous-réseau en entrant la commande suivante : del CIDR
	- Définissez la liste des sous-réseaux en entrant la commande suivante : set CIDR

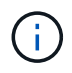

Pour toutes les commandes, vous pouvez entrer plusieurs adresses sous ce format : add CIDR, CIDR

Exemple : add 172.14.0.0/16, 172.15.0.0/16, 172.16.0.0/16

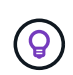

Vous pouvez réduire la quantité de saisie requise à l'aide de la « flèche vers le haut » pour rappeler les valeurs saisies précédemment dans l'invite de saisie actuelle, puis les modifier si nécessaire.

L'exemple ci-dessous montre le paramétrage des sous-réseaux pour la liste de sous-réseaux du réseau Grid :

```
Editing: Grid Network Subnet List
Press <enter> to use the list as shown
Use up arrow to recall a previously typed value, which you can then edit
Use 'add <CIDR> [, <CIDR>]' to add subnets <CIDR> [, <CIDR>] to the list
Use 'del <CIDR> [, <CIDR>]' to delete subnets <CIDR> [, <CIDR>] from the list
Use 'set <CIDR> [, <CIDR>]' to set the list to the given list
Use q to complete the editing session early and return to the previous menu
Grid Network Subnet List
 172.16.0.0/21
 172.17.0.0/21
 172.18.0.0/21
 192.168.0.0/21
[add/del/set/quit <CIDR>, ...]: set 172.30.0.0/21, 172.31.0.0/21, 192.168.0.0/21
```
- 6. Lorsque vous êtes prêt, saisissez **q** pour revenir à l'écran du menu principal. Vos modifications sont conservées jusqu'à ce qu'elles soient supprimées ou appliquées.
- 7. Options au choix :
	- Sélectionnez l'option **5** pour afficher les modifications dans la sortie qui sont isolées pour afficher uniquement l'élément modifié. Les modifications sont mises en surbrillance en vert (ajouts) ou en rouge (suppressions), comme indiqué dans l'exemple ci-dessous :

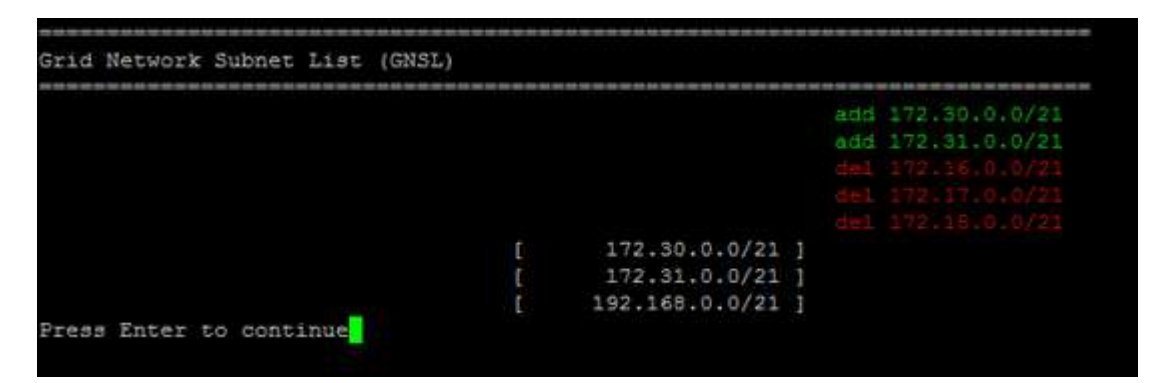

◦ Sélectionnez l'option **6** pour afficher les modifications en sortie qui affichent la configuration complète. Les modifications sont mises en surbrillance en vert (ajouts) ou en rouge (suppressions).

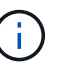

Certaines interfaces de ligne de commande peuvent afficher des ajouts et des suppressions en utilisant le formatage barré.

8. Sélectionnez l'option **7** pour valider toutes les modifications échelonnée.

Cette validation garantit que les règles des réseaux Grid, Admin et client sont respectées, telles que l'utilisation de sous-réseaux redondants.

9. Vous pouvez également sélectionner l'option **8** pour enregistrer toutes les modifications échelonnée et revenir ultérieurement pour continuer à effectuer les modifications.

Cette option vous permet de quitter l'outil Modifier l'IP et de le redémarrer ultérieurement, sans perdre les modifications non appliquées.

10. Effectuez l'une des opérations suivantes :

- Sélectionnez l'option **9** si vous souhaitez effacer toutes les modifications sans enregistrer ni appliquer la nouvelle configuration réseau.
- Sélectionnez l'option **10** si vous êtes prêt à appliquer des modifications et à provisionner la nouvelle configuration réseau. Pendant le provisionnement, la sortie affiche l'état des mises à jour, comme indiqué dans l'exemple de sortie suivant :

```
Generating new grid networking description file...
Running provisioning...
Updating grid network configuration on Name
```
- 11. Si vous avez sélectionné l'option **10** lors de la modification du réseau grille, sélectionnez l'une des options suivantes :
	- **Appliquer** : appliquez les modifications immédiatement et redémarrez automatiquement chaque nœud si nécessaire.

Si la nouvelle configuration réseau fonctionnera simultanément avec l'ancienne configuration réseau sans aucune modification externe, vous pouvez utiliser l'option **appliquer** pour une modification de configuration entièrement automatisée.

◦ **Etape** : appliquez les modifications lors du prochain redémarrage des nœuds.

Si vous devez apporter des modifications de configuration de réseau physique ou virtuel pour que la nouvelle configuration de réseau fonctionne, vous devez utiliser l'option **stage**, arrêter les nœuds affectés, effectuer les modifications de réseau physique nécessaires et redémarrer les nœuds affectés.

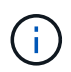

Si vous utilisez l'option **stage**, vous devez redémarrer le nœud le plus rapidement possible après le staging pour minimiser les interruptions.

◦ **Annuler**: Ne modifiez pas le réseau pour le moment.

Si vous n'étiez pas conscient que les modifications proposées nécessitent de redémarrer les nœuds, vous pouvez reporter les modifications pour minimiser l'impact sur les utilisateurs. Si vous sélectionnez **annuler**, vous revenez au menu principal et les modifications sont préservés pour pouvoir les appliquer ultérieurement.

Après application ou transfert des modifications, un nouveau progiciel de récupération est généré à la suite de la modification de la configuration de la grille.

- 12. Si la configuration est interrompue en raison d'erreurs, les options suivantes sont disponibles :
	- Pour annuler la procédure de modification IP et revenir au menu principal, entrez **a**.
	- Pour réessayer l'opération qui a échoué, entrez **r**.
	- Pour passer à l'opération suivante, saisissez **c**.

L'opération échouée peut être relancée ultérieurement en sélectionnant l'option **10** (appliquer les modifications) dans le menu principal. La procédure de modification IP ne sera pas terminée tant que toutes les opérations n'auront pas été effectuées avec succès.
- Si vous avez dû intervenir manuellement (pour redémarrer un nœud, par exemple) et que l'action que l'outil pense avoir échoué a été réellement terminée, entrez **f** pour la marquer comme réussie et passer à l'opération suivante.
- 13. Téléchargez un nouveau package de récupération depuis Grid Manager.
	- a. Sélectionnez **MAINTENANCE** > **système** > **progiciel de récupération**.
	- b. Saisissez la phrase secrète pour le provisionnement.

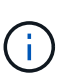

Le fichier du progiciel de récupération doit être sécurisé car il contient des clés de cryptage et des mots de passe qui peuvent être utilisés pour obtenir des données du système StorageGRID.

### **Informations associées**

#### [Configurez les adresses IP](#page-2254-0)

#### **Modifiez les adresses IP de tous les nœuds de la grille**

Si vous devez modifier l'adresse IP du réseau Grid pour tous les nœuds de la grille, vous devez suivre cette procédure spéciale. Vous ne pouvez pas modifier l'IP du réseau Grid à l'échelle de la grille en utilisant la procédure pour changer les nœuds individuels.

### **Ce dont vous avez besoin**

• Vous devez avoir le Passwords.txt fichier.

Pour vous assurer que la grille démarre correctement, vous devez effectuer toutes les modifications simultanément.

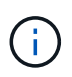

Cette procédure s'applique uniquement au réseau Grid. Vous ne pouvez pas utiliser cette procédure pour modifier les adresses IP sur les réseaux Admin ou client.

Si vous souhaitez modifier les adresses IP et MTU des nœuds sur un seul site, suivez la [Modifier la](#page-2255-0) [configuration réseau du nœud](#page-2255-0) instructions.

# **Étapes**

1. Planifiez les modifications que vous devez apporter en dehors de l'outil Modifier l'IP, telles que les modifications apportées à DNS ou NTP, et les modifications apportées à la configuration SSO (Single Sign-On), si utilisée.

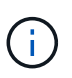

Si les serveurs NTP existants ne sont pas accessibles à la grille sur les nouvelles adresses IP, ajoutez les nouveaux serveurs NTP avant d'effectuer la procédure de modification ip.

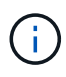

Si les serveurs DNS existants ne seront pas accessibles à la grille sur les nouvelles adresses IP, ajoutez les nouveaux serveurs DNS avant d'effectuer la procédure de modification ip.

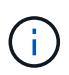

Si l'authentification SSO est activée pour votre système StorageGRID et que les approbations des parties utilisatrices ont été configurées à l'aide d'adresses IP de nœud d'administration (au lieu de noms de domaine entièrement qualifiés, selon les recommandations), soyez prêt à mettre à jour ou à reconfigurer ces approbations des parties utilisatrices dans Active Directory Federation Services (AD FS). Immédiatement après la modification des adresses IP. Voir les instructions d'administration de StorageGRID.

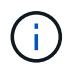

Si nécessaire, ajoutez le nouveau sous-réseau pour les nouvelles adresses IP.

- 2. Connectez-vous au nœud d'administration principal :
	- a. Saisissez la commande suivante : ssh admin@*primary\_Admin\_Node\_IP*
	- b. Entrez le mot de passe indiqué dans le Passwords.txt fichier.
	- c. Entrez la commande suivante pour passer à la racine : su -
	- d. Entrez le mot de passe indiqué dans le Passwords.txt fichier.

Lorsque vous êtes connecté en tant que root, l'invite passe de  $\frac{1}{2}$  à #.

- 3. Lancez l'outil Modifier IP en entrant la commande suivante : change-ip
- 4. Saisissez la phrase de passe de provisionnement à l'invite.

Le menu principal s'affiche. Par défaut, le Selected nodes le champ est défini sur all.

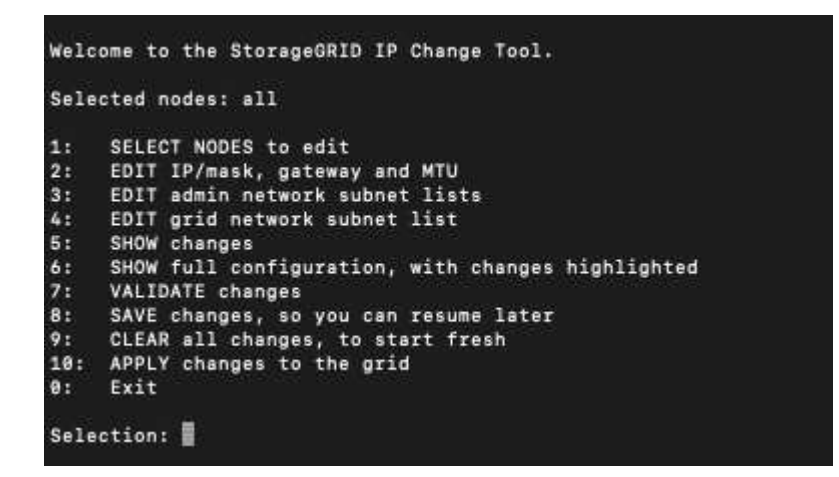

- 5. Dans le menu principal, sélectionnez **2** pour modifier les informations IP/masque de sous-réseau, passerelle et MTU pour tous les nœuds.
	- a. Sélectionnez **1** pour modifier le réseau de grille.

Une fois votre sélection effectuée, l'invite affiche les noms des nœuds, le nom du réseau Grid, le type de données (IP/masque, passerelle ou MTU), et valeurs actuelles.

La modification de l'adresse IP, de la longueur du préfixe, de la passerelle ou de la MTU d'une interface configurée par DHCP changera l'interface en mode statique. Un avertissement s'affiche avant chaque interface configurée par DHCP.

Interfaces configurées en tant que fixed ne peut pas être modifié.

- a. Pour définir une nouvelle valeur, saisissez-la dans le format indiqué pour la valeur actuelle.
- b. Après avoir modifié tous les noeuds que vous souhaitez modifier, entrez **q** pour revenir au menu principal.

Vos modifications sont conservées jusqu'à ce qu'elles soient supprimées ou appliquées.

- 6. Vérifiez vos modifications en sélectionnant l'une des options suivantes :
	- **5** : affiche les modifications dans la sortie isolées pour afficher uniquement l'élément modifié. Les modifications sont mises en évidence en vert (ajouts) ou en rouge (suppressions), comme indiqué dans l'exemple de sortie :

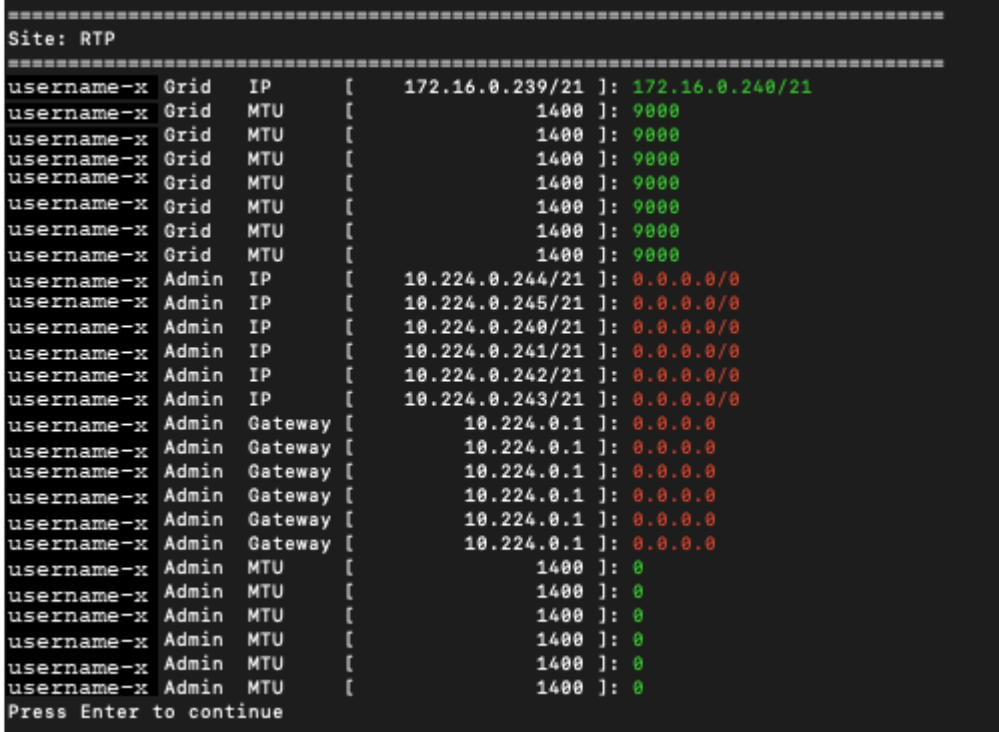

◦ **6** : affiche les modifications en sortie qui affichent la configuration complète. Les modifications sont mises en surbrillance en vert (ajouts) ou en rouge (suppressions).

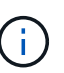

Certaines interfaces de ligne de commande peuvent afficher des ajouts et des suppressions en utilisant le formatage barré. L'affichage correct dépend de votre client terminal prenant en charge les séquences d'échappement VT100 nécessaires.

7. Sélectionnez l'option **7** pour valider toutes les modifications.

Cette validation permet de s'assurer que les règles du réseau Grid, telles que l'utilisation de sous-réseaux chevauchants, ne sont pas enfreintes.

Dans cet exemple, la validation a renvoyé des erreurs.

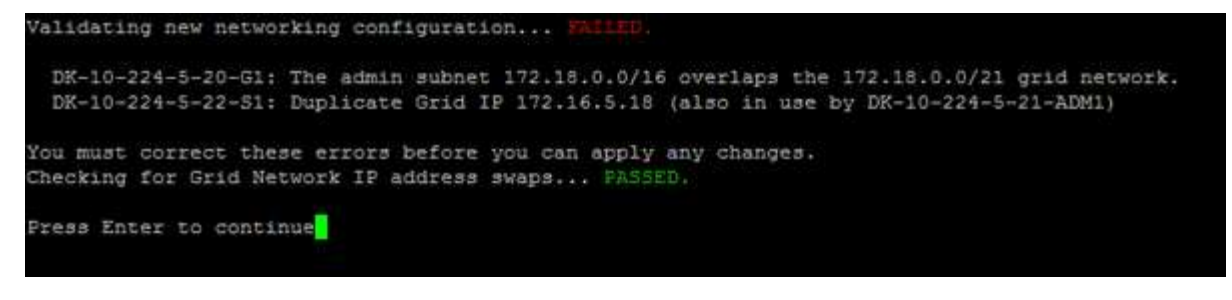

Dans cet exemple, la validation a réussi.

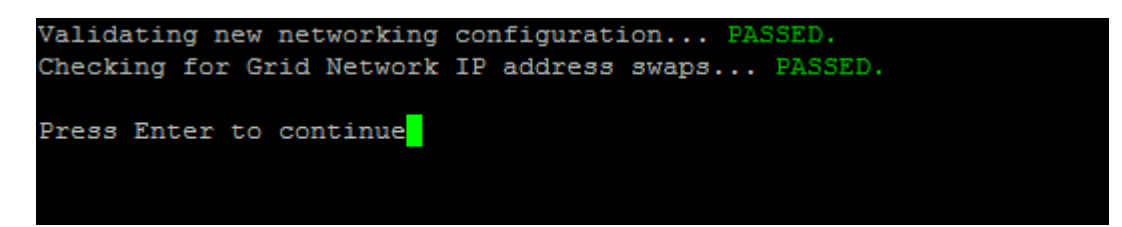

- 8. Une fois la validation terminée, sélectionnez **10** pour appliquer la nouvelle configuration réseau.
- 9. Sélectionnez **stage** pour appliquer les modifications lors du prochain redémarrage des nœuds.

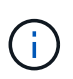

Vous devez sélectionner **étape**. N'effectuez pas de redémarrage par roulement, soit manuellement, soit en sélectionnant **appliquer** au lieu de **stage** ; la grille ne démarre pas correctement.

- 10. Une fois vos modifications terminées, sélectionnez **0** pour quitter l'outil Modifier IP.
- 11. Arrêtez tous les nœuds simultanément.

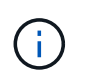

L'ensemble de la grille doit être arrêté en une seule fois, de sorte que tous les nœuds soient arrêtés en même temps.

- 12. Apportez les modifications nécessaires au réseau physique ou virtuel.
- 13. Vérifiez que tous les nœuds de la grille ne fonctionnent pas.
- 14. Mettez tous les nœuds sous tension.
- 15. Une fois le démarrage de la grille réussi :
	- a. Si vous avez ajouté des nouveaux serveurs NTP, supprimez les anciennes valeurs de serveur NTP.
	- b. Si vous avez ajouté des serveurs DNS, supprimez les anciennes valeurs du serveur DNS.
- 16. Téléchargez le nouveau package de récupération depuis Grid Manager.
	- a. Sélectionnez **MAINTENANCE** > **système** > **progiciel de récupération**.
	- b. Saisissez la phrase secrète pour le provisionnement.

#### **Informations associées**

#### [Administrer StorageGRID](#page-890-0)

[Ajouter ou modifier des listes de sous-réseaux sur le réseau Grid](#page-2264-0)

[Arrêter le nœud de la grille](#page-2305-0)

# **Ajoute des interfaces au nœud existant**

#### **Linux : ajoutez des interfaces Admin ou client à un nœud existant**

Procédez comme suit pour ajouter une interface sur le réseau Admin ou le réseau client à un nœud Linux après l'avoir installé.

Si vous n'avez pas configuré ADMIN\_NETWORK\_TARGET ni CLIENT\_NETWORK\_TARGET dans le fichier de configuration du nœud sur l'hôte Linux au cours de l'installation, utilisez cette procédure pour ajouter l'interface. Pour plus d'informations sur le fichier de configuration des nœuds, reportez-vous aux instructions de votre système d'exploitation Linux :

- [Installez Red Hat Enterprise Linux ou CentOS](#page-705-0)
- [Installez Ubuntu ou Debian](#page-772-0)

Cette procédure est effectuée sur le serveur Linux hébergeant le nœud nécessitant la nouvelle affectation de réseau, et non à l'intérieur du nœud. Cette procédure ajoute uniquement l'interface au nœud. Une erreur de validation se produit si vous tentez de spécifier d'autres paramètres réseau.

Pour fournir des informations d'adressage, vous devez utiliser l'outil Modifier IP. Voir [Modifier la configuration](#page-2255-0) [réseau du nœud](#page-2255-0).

### **Étapes**

- 1. Connectez-vous au serveur Linux hébergeant le nœud.
- 2. Modifiez le fichier de configuration de nœud : /etc/storagegrid/nodes/*node-name*.conf.

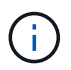

Ne spécifiez pas d'autres paramètres réseau, sinon une erreur de validation se produit.

a. Ajouter une entrée pour la nouvelle cible réseau. Par exemple :

CLIENT\_NETWORK\_TARGET = bond0.3206

b. Facultatif : ajoutez une entrée pour l'adresse MAC. Par exemple :

CLIENT NETWORK MAC =  $aa:57:61:07:ea:5c$ 

3. Lancer la commande node validate :

sudo storagegrid node validate *node-name*

- 4. Résoudre toutes les erreurs de validation.
- 5. Lancer la commande node reload :

sudo storagegrid node reload *node-name*

#### **Linux : ajoutez une jonction ou des interfaces d'accès à un nœud**

Vous pouvez ajouter une jonction ou des interfaces d'accès supplémentaires à un nœud Linux après l'avoir installé. Les interfaces que vous ajoutez s'affichent sur la page des interfaces VLAN et sur la page des groupes haute disponibilité.

#### **Ce dont vous avez besoin**

- Vous avez accès aux instructions d'installation de StorageGRID sur votre plate-forme Linux.
	- [Installez Red Hat Enterprise Linux ou CentOS](#page-705-0)
	- [Installez Ubuntu ou Debian](#page-772-0)
- Vous avez le Passwords.txt fichier.
- Vous disposez d'autorisations d'accès spécifiques.

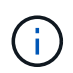

N'essayez pas d'ajouter des interfaces à un nœud lorsqu'une procédure de mise à niveau logicielle, de récupération ou d'extension est active.

#### **Description de la tâche**

Procédez comme suit pour ajouter une ou plusieurs interfaces supplémentaires à un nœud Linux après l'installation du nœud. Par exemple, vous pouvez ajouter une interface de jonction à un noeud d'administration ou de passerelle, de sorte que vous pouvez utiliser des interfaces VLAN pour isoler le trafic appartenant à différentes applications ou locataires. Vous pouvez également ajouter une interface d'accès à utiliser au sein d'un groupe de haute disponibilité (HA).

Si vous ajoutez une interface de jonction, vous devez configurer une interface VLAN dans StorageGRID. Si vous ajoutez une interface d'accès, vous pouvez l'ajouter directement à un groupe haute disponibilité ; vous n'avez pas besoin de configurer une interface VLAN.

Le nœud est indisponible durant une brève ajout d'interfaces. Vous devez effectuer cette procédure sur un nœud à la fois.

#### **Étapes**

- 1. Connectez-vous au serveur Linux hébergeant le nœud.
- 2. À l'aide d'un éditeur de texte tel que vim ou pico, modifiez le fichier de configuration du nœud :

/etc/storagegrid/nodes/*node-name*.conf

3. Ajoutez une entrée au fichier pour spécifier le nom et, éventuellement, la description de chaque interface supplémentaire que vous souhaitez ajouter au nœud. Utilisez ce format.

INTERFACES\_TARGET\_nnnn=*value*

Pour nnnn, spécifiez un numéro unique pour chaque INTERFACES TARGET entrée que vous ajoutez.

Pour *value*, spécifiez le nom de l'interface physique sur l'hôte bare-Metal. Ensuite, si vous le souhaitez, ajoutez une virgule et fournissez une description de l'interface, qui s'affiche sur la page des interfaces VLAN et sur la page des groupes haute disponibilité.

Par exemple :

INTERFACES\_TARGET\_01=ens256, Trunk

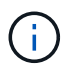

Ne spécifiez pas d'autres paramètres réseau, sinon une erreur de validation se produit.

4. Exécutez la commande suivante pour valider vos modifications dans le fichier de configuration du nœud :

sudo storagegrid node validate *node-name*

Traitez les erreurs ou les avertissements avant de passer à l'étape suivante.

5. Exécutez la commande suivante pour mettre à jour la configuration du nœud :

sudo storagegrid node reload *node-name*

### **Une fois que vous avez terminé**

- Si vous avez ajouté une ou plusieurs interfaces de jonction, accédez à [Configurez les interfaces VLAN](#page-1059-0) Pour configurer une ou plusieurs interfaces VLAN pour chaque nouvelle interface parent.
- Si vous avez ajouté une ou plusieurs interfaces d'accès, rendez-vous sur [configurez les groupes haute](#page-1070-0) [disponibilité](#page-1070-0) Pour ajouter les nouvelles interfaces directement aux groupes haute disponibilité.

#### **VMware : ajoutez du jonction ou des interfaces d'accès à un nœud**

Une fois le nœud installé, vous pouvez ajouter une jonction ou une interface d'accès à un nœud de machine virtuelle. Les interfaces que vous ajoutez s'affichent sur la page des interfaces VLAN et sur la page des groupes haute disponibilité.

# **Ce dont vous avez besoin**

• Vous avez accès aux instructions d'installation de StorageGRID sur votre plate-forme VMware.

### [Installez VMware](#page-838-0)

- Vous avez configuré StorageGRID 11.6.
- Vous disposez des machines virtuelles VMware des nœuds d'administration et des nœuds de passerelle.
- Vous disposez d'un sous-réseau réseau qui n'est pas utilisé comme réseau Grid, Admin ou client.
- Vous avez le Passwords.txt fichier.
- Vous disposez d'autorisations d'accès spécifiques.

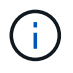

N'essayez pas d'ajouter des interfaces à un nœud lorsqu'une procédure de mise à niveau logicielle, de récupération ou d'extension est active.

#### **Description de la tâche**

Procédez comme suit pour ajouter une ou plusieurs interfaces supplémentaires à un nœud VMware après l'installation du nœud. Par exemple, vous pouvez ajouter une interface de jonction à un noeud d'administration ou de passerelle, de sorte que vous pouvez utiliser des interfaces VLAN pour isoler le trafic appartenant à différentes applications ou locataires. Vous pouvez également ajouter une interface d'accès à utiliser au sein d'un groupe de haute disponibilité (HA).

Si vous ajoutez une interface de jonction, vous devez configurer une interface VLAN dans StorageGRID. Si vous ajoutez une interface d'accès, vous pouvez l'ajouter directement à un groupe haute disponibilité ; vous n'avez pas besoin de configurer une interface VLAN.

Le nœud peut être indisponible durant une courte période lors de l'ajout d'interfaces.

# **Étapes**

1. Dans vCenter, ajoutez une nouvelle carte réseau (de type VMXNET3) à un nœud d'administration et à une machine virtuelle de nœud de passerelle. Cochez les cases **Connected** et **Connect at Power On**.

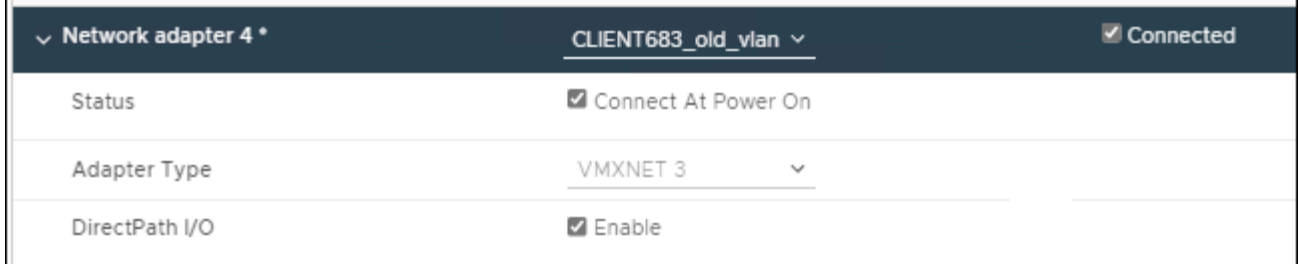

- 2. Utilisez SSH pour vous connecter au nœud d'administration ou au nœud de passerelle.
- 3. Utiliser ip link show pour confirmer la détection de la nouvelle interface réseau en256.

```
ip link show
1: lo: <LOOPBACK,UP,LOWER_UP> mtu 65536 qdisc noqueue state UNKNOWN mode
DEFAULT group default qlen 1000
      link/loopback 00:00:00:00:00:00 brd 00:00:00:00:00:00
2: eth0: <BROADCAST, MULTICAST, UP, LOWER UP> mtu 1400 qdisc mq state UP mode
DEFAULT group default qlen 1000
      link/ether 00:50:56:a0:4e:5b brd ff:ff:ff:ff:ff:ff
3: eth1: <BROADCAST,MULTICAST> mtu 1500 qdisc noop state DOWN mode DEFAULT
group default qlen 1000
      link/ether 00:50:56:a0:fa:ce brd ff:ff:ff:ff:ff:ff
4: eth2: <BROADCAST, MULTICAST, UP, LOWER UP> mtu 1400 qdisc mq state UP mode
DEFAULT group default qlen 1000
      link/ether 00:50:56:a0:d6:87 brd ff:ff:ff:ff:ff:ff
5: ens256: <BROADCAST,MULTICAST,UP,LOWER_UP> mtu 1500 qdisc mq master
ens256vrf state UP mode DEFAULT group default qlen 1000
      link/ether 00:50:56:a0:ea:88 brd ff:ff:ff:ff:ff:ff
```
#### **Une fois que vous avez terminé**

- Si vous avez ajouté une ou plusieurs interfaces de jonction, accédez à [Configurez les interfaces VLAN](#page-1059-0) Pour configurer une ou plusieurs interfaces VLAN pour chaque nouvelle interface parent.
- Si vous avez ajouté une ou plusieurs interfaces d'accès, rendez-vous sur [configurez les groupes haute](#page-1070-0) [disponibilité](#page-1070-0) Pour ajouter les nouvelles interfaces directement aux groupes haute disponibilité.

#### **Configuration des serveurs DNS**

Vous pouvez ajouter, supprimer et mettre à jour des serveurs DNS (Domain Name System), de sorte que vous puissiez utiliser des noms d'hôte de domaine complets plutôt que des adresses IP.

#### **Ce dont vous avez besoin**

- Vous devez être connecté au Grid Manager à l'aide d'un [navigateur web pris en charge](#page-890-1).
- Vous devez disposer de l'autorisation Maintenance ou accès racine.
- Vous devez disposer des adresses IP des serveurs DNS à configurer.

La spécification des informations de serveur DNS vous permet d'utiliser des noms d'hôtes de nom de domaine

complet (FQDN) plutôt que des adresses IP pour les notifications par e-mail ou SNMP et AutoSupport. Il est recommandé de spécifier au moins deux serveurs DNS.

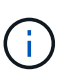

Fournir entre deux et six adresses IP pour les serveurs DNS. En général, sélectionnez les serveurs DNS auxquels chaque site peut accéder localement en cas d'atterrissage du réseau. Cela permet de s'assurer qu'un site isatterri continue d'avoir accès au service DNS. Après avoir configuré la liste des serveurs DNS au niveau de la grille, vous pouvez [Personnalisez en outre](#page-2276-0) [la liste des serveurs DNS pour chaque nœud.](#page-2276-0)

Si les informations du serveur DNS sont omises ou mal configurées, une alarme DNST est déclenchée sur le service SSM de chaque nœud de la grille. L'alarme s'efface lorsque le DNS est configuré correctement et que les nouvelles informations sur le serveur ont atteint tous les nœuds de la grille.

# **Étapes**

- 1. Sélectionnez **MAINTENANCE** > **réseau** > **serveurs DNS**.
- 2. Dans la section serveurs, ajoutez des mises à jour ou supprimez des entrées de serveur DNS, si nécessaire.

La meilleure pratique consiste à spécifier au moins deux serveurs DNS par site. Vous pouvez indiquer jusqu'à six serveurs DNS.

3. Cliquez sur **Enregistrer**.

### <span id="page-2276-0"></span>**Modifiez la configuration DNS pour un nœud de grid unique**

Plutôt que de configurer globalement le DNS (Domain Name System) pour l'ensemble du déploiement, vous pouvez exécuter un script pour configurer le DNS différemment pour chaque noeud de la grille.

En général, vous devez utiliser l'option **MAINTENANCE réseau serveurs DNS** sur le gestionnaire de grille pour configurer les serveurs DNS. N'utilisez le script suivant que si vous avez besoin d'utiliser différents serveurs DNS pour différents nœuds de grille.

- 1. Connectez-vous au nœud d'administration principal :
	- a. Saisissez la commande suivante : ssh admin@*primary\_Admin\_Node\_IP*
	- b. Entrez le mot de passe indiqué dans le Passwords.txt fichier.
	- c. Entrez la commande suivante pour passer à la racine : su -
	- d. Entrez le mot de passe indiqué dans le Passwords.txt fichier.

Lorsque vous êtes connecté en tant que root, l'invite passe de  $\frac{1}{2}$  à #.

- e. Ajoutez la clé privée SSH à l'agent SSH. Entrez : ssh-add
- f. Entrez le mot de passe d'accès SSH répertorié dans le Passwords.txt fichier.
- <span id="page-2276-1"></span>2. Connectez-vous au nœud que vous souhaitez mettre à jour avec une configuration DNS personnalisée : ssh *node\_IP\_address*
- 3. Exécutez le script de configuration DNS : setup resolv.rb.

Le script répond avec la liste des commandes prises en charge.

```
Tool to modify external name servers
available commands:
    add search <domain>
                 add a specified domain to search list
                 e.g.> add search netapp.com
    remove search <domain>
                 remove a specified domain from list
                 e.g.> remove search netapp.com
    add nameserver <ip>
                 add a specified IP address to the name server list
                 e.g.> add nameserver 192.0.2.65
    remove nameserver <ip>
                 remove a specified IP address from list
                 e.g.> remove nameserver 192.0.2.65
    remove nameserver all
                 remove all nameservers from list
  save write configuration to disk and quit
  abort quit without saving changes
    help display this help message
Current list of name servers:
      192.0.2.64
Name servers inherited from global DNS configuration:
      192.0.2.126
      192.0.2.127
Current list of search entries:
      netapp.com
Enter command [`add search <domain>|remove search <domain>|add
nameserver <ip>`]
                 [`remove nameserver <ip>|remove nameserver
all|save|abort|help`]
```
- 4. Ajoutez l'adresse IPv4 d'un serveur qui fournit un service de nom de domaine pour votre réseau : add <nameserver IP address>
- 5. Répétez le add nameserver commande permettant d'ajouter des serveurs de noms.
- 6. Suivez les instructions qui vous sont demandées pour d'autres commandes.
- 7. Enregistrez vos modifications et quittez l'application : save
- <span id="page-2277-0"></span>8. Fermez le shell de commande sur le serveur : exit
- 9. Répétez les étapes à partir de pour chaque nœud de la grille [connectez-vous au nœud](#page-2276-1) à [fermeture du](#page-2277-0) [shell de commande](#page-2277-0).

10. Lorsque vous n'avez plus besoin d'un accès sans mot de passe à d'autres serveurs, supprimez la clé privée de l'agent SSH. Entrez : ssh-add -D

# **Configurer des serveurs NTP**

Vous pouvez ajouter, mettre à jour ou supprimer des serveurs NTP (Network Time Protocol) afin de vous assurer que les données sont synchronisées précisément entre les nœuds grid de votre système StorageGRID.

# **Ce dont vous avez besoin**

- Vous devez être connecté au Grid Manager à l'aide d'un [navigateur web pris en charge](#page-890-1).
- Vous devez disposer de l'autorisation Maintenance ou accès racine.
- Vous devez disposer de la phrase secrète pour le provisionnement.
- Les adresses IPv4 des serveurs NTP à configurer doivent être définies.

### **Description de la tâche**

Le système StorageGRID utilise le protocole NTP (Network Time Protocol) pour synchroniser l'heure entre tous les nœuds de la grille.

Le rôle NTP principal est attribué à chaque site au moins deux nœuds du système StorageGRID. Ils se synchronisent avec un minimum suggéré de quatre et un maximum de six sources de temps externes et entre elles. Chaque nœud du système StorageGRID qui n'est pas un nœud NTP principal agit comme un client NTP et se synchronise avec ces nœuds NTP primaires.

Les serveurs NTP externes se connectent aux nœuds auxquels vous avez précédemment attribué des rôles NTP primaires. Pour cette raison, il est recommandé de spécifier au moins deux nœuds avec les rôles NTP principaux.

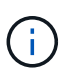

Assurez-vous qu'au moins deux nœuds de chaque site peuvent accéder à au moins quatre sources NTP externes. Si un seul nœud d'un site peut atteindre les sources NTP, des problèmes de synchronisation surviennent en cas de panne de ce nœud. En outre, la désignation de deux nœuds par site en tant que sources NTP principales assure une synchronisation précise si un site est isolé du reste de la grille.

Les serveurs NTP externes spécifiés doivent utiliser le protocole NTP. Vous devez spécifier les références de serveur NTP de Stratum 3 ou mieux pour éviter les problèmes de dérive du temps.

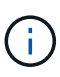

Lorsque vous spécifiez la source NTP externe pour une installation StorageGRID au niveau de la production, n'utilisez pas le service Windows Time (W32Time) sur une version de Windows antérieure à Windows Server 2016. Le service de temps des versions antérieures de Windows n'est pas suffisamment précis et n'est pas pris en charge par Microsoft pour une utilisation dans des environnements à haute précision, tels que StorageGRID.

### ["Limite de prise en charge pour configurer le service de temps Windows pour des environnements de haute](https://support.microsoft.com/en-us/help/939322/support-boundary-to-configure-the-windows-time-service-for-high-accura) [précision"](https://support.microsoft.com/en-us/help/939322/support-boundary-to-configure-the-windows-time-service-for-high-accura)

Si vous rencontrez des problèmes de stabilité ou de disponibilité des serveurs NTP initialement spécifiés lors de l'installation, vous pouvez mettre à jour la liste des sources NTP externes que le système StorageGRID utilise en ajoutant des serveurs supplémentaires ou en mettant à jour ou en supprimant des serveurs existants.

# **Étapes**

- 1. Sélectionnez **MAINTENANCE réseau serveurs NTP**.
- 2. Dans la section serveurs, ajoutez des mises à jour ou supprimez des entrées de serveur NTP, si nécessaire.

Vous devez inclure au moins 4 serveurs NTP, et vous pouvez spécifier jusqu'à 6 serveurs.

3. Dans la zone de texte **Provisioning Passphrase** (phrase de passe de provisionnement), saisissez le mot de passe de provisionnement de votre système StorageGRID et cliquez sur **Save** (Enregistrer).

L'état de la procédure s'affiche en haut de la page. La page est désactivée jusqu'à ce que les mises à jour de la configuration soient terminées.

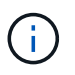

Si tous vos serveurs NTP échouent au test de connexion après avoir enregistré les nouveaux serveurs NTP, ne continuez pas. Contactez l'assistance technique.

# **Restaurez la connectivité réseau pour les nœuds isolés**

Dans certaines circonstances, comme des modifications d'adresse IP à l'échelle du site ou de la grille, il est possible qu'un ou plusieurs groupes de nœuds ne soient pas en mesure de contacter le reste de la grille.

Dans Grid Manager (**SUPPORT Tools Grid topology**), si un noeud est gris, ou si un noeud est bleu avec plusieurs de ses services affichant un état autre que l'exécution, vous devez vérifier l'isolement du noeud.

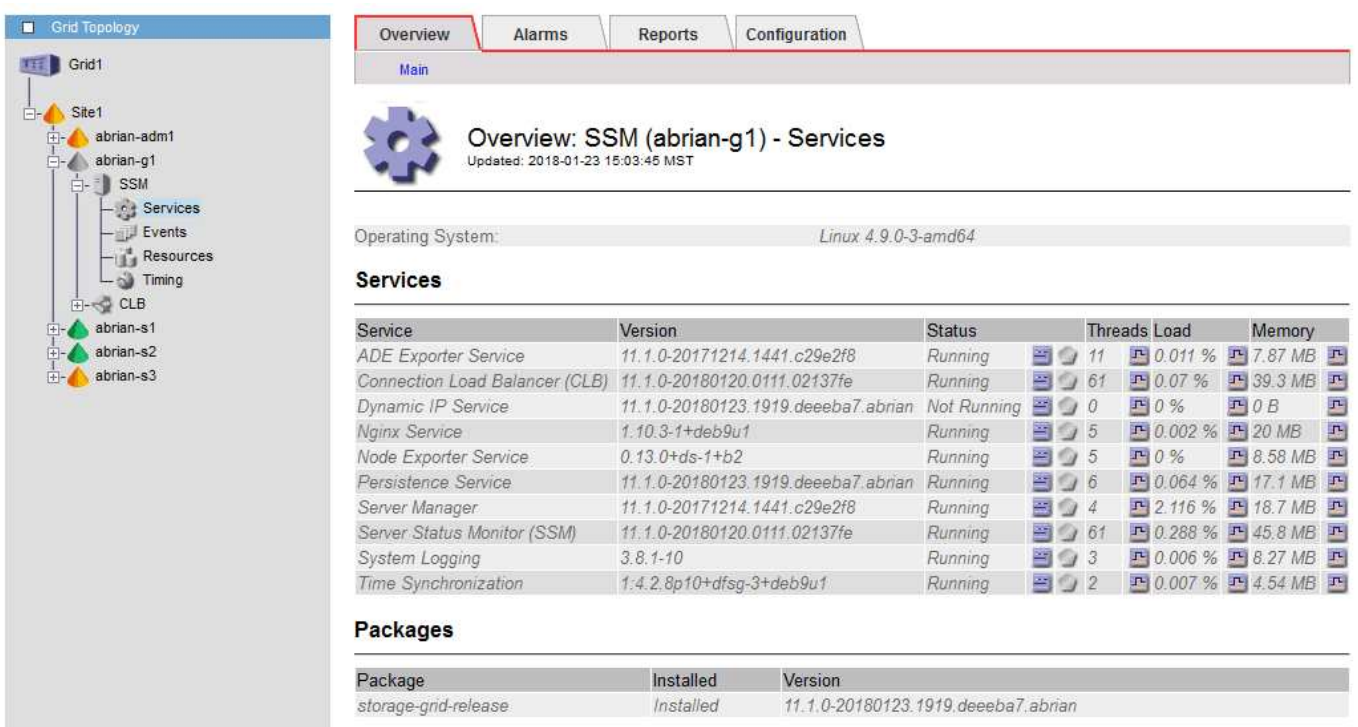

L'existence de nœuds isolés entraîne notamment les conséquences suivantes :

- Si plusieurs nœuds sont isolés, il se peut que vous ne puissiez pas vous connecter à ou accéder à Grid Manager.
- Si plusieurs nœuds sont isolés, l'utilisation du stockage et les valeurs de quota affichées dans le tableau de bord pour le Gestionnaire de locataires peuvent être obsolètes. Les totaux seront mis à jour lorsque la

connectivité réseau sera restaurée.

Pour résoudre le problème d'isolation, vous exécutez un utilitaire de ligne de commande sur chaque nœud isolé ou sur un nœud d'un groupe (tous les nœuds d'un sous-réseau ne contenant pas le noeud d'administration principal) isolé de la grille. L'utilitaire fournit aux nœuds l'adresse IP d'un nœud non isolé dans la grille, ce qui permet au nœud ou au groupe isolé de nœuds de contacter à nouveau toute la grille.

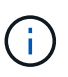

Si le système de noms de domaine multicast (mDNS) est désactivé dans les réseaux, il peut être nécessaire d'exécuter l'utilitaire de ligne de commande sur chaque nœud isolé.

1. Accéder au nœud et vérifier /var/local/log/dynip.log pour les messages d'isolation.

Par exemple :

```
[2018-01-09T19:11:00.545] UpdateQueue - WARNING -- Possible isolation,
no contact with other nodes.
If this warning persists, manual action may be required.
```
Si vous utilisez la console VMware, un message indiquant que le nœud peut être isolé s'affiche.

Sur les déploiements Linux, des messages d'isolement apparaîtront dans /var/log/storagegrid/node/<nodename>.log fichiers.

2. Si les messages d'isolement sont récurrents et persistants, exécutez la commande suivante :

add node ip.py <address>

où <address> Est l'adresse IP d'un nœud distant connecté à la grille.

# /usr/sbin/add\_node\_ip.py 10.224.4.210

Retrieving local host information Validating remote node at address 10.224.4.210 Sending node IP hint for 10.224.4.210 to local node Local node found on remote node. Update complete.

- 3. Vérifiez les éléments suivants pour chaque nœud précédemment isolé :
	- Les services du nœud ont démarré.
	- Le statut du service IP dynamique est « en cours d'exécution » après l'exécution du storagegridstatus commande.
	- Dans l'arborescence de la topologie de grille, le nœud n'apparaît plus déconnecté du reste de la grille.

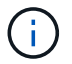

Si vous exécutez le add node ip.py la commande ne résout pas le problème, d'autres problèmes de mise en réseau peuvent être résolus.

# **Procédures au niveau de l'hôte et du middleware**

Certaines procédures de maintenance sont spécifiques aux déploiements Linux ou VMware de StorageGRID, ou sont spécifiques à d'autres composants de la solution StorageGRID.

# **Linux : migration du nœud grid vers le nouvel hôte**

Vous pouvez migrer des nœuds StorageGRID d'un hôte Linux vers un autre afin d'effectuer la maintenance de l'hôte (par exemple, la correction du système d'exploitation et le redémarrage) sans affecter les fonctionnalités ou la disponibilité de votre grille.

Vous migrez un ou plusieurs nœuds d'un hôte Linux (l'« hôte source ») vers un autre hôte Linux (l'« hôte cible »). L'hôte cible doit avoir déjà été prêt pour l'utilisation de StorageGRID.

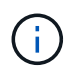

Cette procédure n'est possible que si vous avez planifié votre déploiement StorageGRID afin d'inclure la prise en charge de la migration.

Pour migrer un nœud de grid vers un nouvel hôte, les deux conditions suivantes doivent être vraies :

- Le stockage partagé est utilisé pour tous les volumes de stockage par nœud
- Les interfaces réseau ont des noms cohérents entre les hôtes

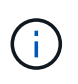

Dans un déploiement de production, n'exécutez pas plus d'un nœud de stockage sur un hôte unique. L'utilisation d'un hôte dédié pour chaque nœud de stockage fournit un domaine de défaillance isolé.

D'autres types de nœuds, tels que les nœuds d'administration ou les nœuds de passerelle, peuvent être déployés sur le même hôte. Cependant, si vous avez plusieurs nœuds du même type (deux nœuds de passerelle, par exemple), n'installez pas toutes les instances sur le même hôte.

Pour plus d'informations, consultez la section « exigences de migration des nœuds » dans les instructions d'installation de StorageGRID pour votre système d'exploitation Linux.

#### **Informations associées**

[Déploiement de nouveaux hôtes Linux](#page-2179-0)

[Installez Red Hat Enterprise Linux ou CentOS](#page-705-0)

### [Installez Ubuntu ou Debian](#page-772-0)

**Linux : nœud d'exportation depuis l'hôte source**

Arrêtez le nœud de la grille et exportez-le depuis l'hôte Linux source.

Exécutez la commande suivante sur l'hôte Linux source.

1. Obtenez l'état de tous les nœuds en cours d'exécution sur l'hôte source.

```
sudo storagegrid node status all
```
Name Config-State Run-State

DC1-ADM1 Configured Running

DC1-ARC1 Configured Running

DC1-GW1 Configured Running

DC1-S1 Configured Running

DC1-S2 Configured Running

DC1-S3 Configured Running

2. Identifiez le nom du nœud que vous souhaitez migrer et arrêtez-le si son état d'exécution est Running.

sudo storagegrid node stop DC1-S3

Stopping node DC1-S3

Waiting up to 630 seconds for node shutdown

3. Exportez le nœud depuis l'hôte source.

sudo storagegrid node export DC1-S3

Finished exporting node DC1-S3 to /dev/mapper/sgws-dc1-s3-var-local.

Use 'storagegrid node import /dev/mapper/sgws-dc1-s3-var-local' if you

want to import it again.

4. Prenez note du import command suggested in the output of the 'export commande.

Vous allez exécuter cette commande sur l'hôte cible à l'étape suivante.

#### **Linux : nœud d'importation sur l'hôte cible**

Après avoir exporté le nœud depuis l'hôte source, vous importez et validez le nœud sur l'hôte Linux cible. La validation confirme que le nœud a accès aux mêmes périphériques d'interface réseau et de stockage bloc que sur l'hôte source.

Exécutez la commande suivante sur l'hôte Linux cible.

1. Importez le nœud sur l'hôte cible.

sudo storagegrid node import /dev/mapper/sgws-dc1-s3-var-local

Finished importing node DC1-S3 from /dev/mapper/sgws-dc1-s3-var-local.

You should run 'storagegrid node validate DC1-S3'

2. Valider la configuration de nœud sur le nouvel hôte.

sudo storagegrid node validate DC1-S3

Confirming existence of node DC1-S3... PASSED

Checking configuration file /etc/storagegrid/nodes/DC1-S3.conf for node DC1- S3... PASSED

Checking for duplication of unique values... PASSED

3. Si des erreurs de validation se produisent, traitez-les avant de démarrer le nœud migré.

Pour plus d'informations sur le dépannage, reportez-vous aux instructions d'installation de StorageGRID pour votre système d'exploitation Linux.

#### **Informations associées**

[Installez Red Hat Enterprise Linux ou CentOS](#page-705-0)

[Installez Ubuntu ou Debian](#page-772-0)

**Linux : démarrez le nœud migré**

Après avoir validé le nœud migré, vous démarrez le nœud en exécutant une commande sur l'hôte Linux cible.

### **Étapes**

1. Démarrez le nœud sur le nouvel hôte.

```
sudo storagegrid node start DC1-S3
Starting node DC1-S3
```
2. Dans Grid Manager, vérifiez que l'état du nœud est vert sans qu'aucune alarme ne soit émise.

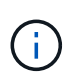

La vérification de l'état du nœud est verte garantit que le nœud migré a redémarré et rejoint la grille. Si l'état est non vert, ne migrez pas d'autres nœuds afin que vous n'ayez pas plus d'un nœud hors service.

Si vous ne parvenez pas à accéder au Grid Manager, attendez 10 minutes, puis exécutez la commande suivante :

sudo storagegrid node status *node-name*

Vérifiez que le nœud migré dispose d'un état d'exécution de Running.

# **Maintenance du nœud d'archivage pour le middleware TSM**

Les nœuds d'archivage peuvent être configurés pour cibler les bandes via un serveur middleware TSM ou le cloud via l'API S3. Une fois configuré, la cible d'un nœud d'archivage ne peut pas être modifiée.

Si le serveur hébergeant le nœud d'archivage échoue, remplacez le serveur et suivez la procédure de récupération appropriée.

### **Défaut avec les dispositifs de stockage d'archives**

Si vous déterminez qu'il y a une erreur au niveau de l'unité de stockage d'archivage à laquelle le nœud d'archivage accède via Tivoli Storage Manager (TSM), mettez le nœud d'archivage hors ligne pour limiter le nombre d'alarmes affichées dans le système StorageGRID. Vous pouvez ensuite utiliser les outils d'administration du serveur TSM ou du périphérique de stockage, ou les deux, pour diagnostiquer et résoudre davantage le problème.

# **Mettez le composant cible hors ligne**

Avant d'entreprendre toute maintenance du serveur middleware TSM pouvant entraîner l'indisponibilité du nœud d'archivage, mettez le composant cible hors ligne pour limiter le nombre d'alarmes déclenchées si le serveur middleware TSM devient indisponible.

### **Ce dont vous avez besoin**

Vous devez être connecté au Grid Manager à l'aide d'un [navigateur web pris en charge](#page-890-1).

### **Étapes**

- 1. Sélectionnez **SUPPORT** > **Outils** > **topologie de grille**.
- 2. Sélectionnez **Archive Node ARC Target Configuration main**.
- 3. Définissez la valeur de l'état de Tivoli Storage Manager sur **hors ligne**, puis cliquez sur **appliquer les modifications**.
- 4. Une fois la maintenance terminée, définissez la valeur de l'état de Tivoli Storage Manager sur **Online**, puis cliquez sur **appliquer les modifications**.

#### **Outils d'administration Tivoli Storage Manager**

L'outil dsmadmc est la console d'administration du serveur middleware TSM installé sur le nœud d'archivage. Vous pouvez accéder à l'outil en tapant dsmadmc sur la ligne de commande du serveur. Connectez-vous à la console d'administration en utilisant le même nom d'utilisateur et mot de passe d'administration que celui configuré pour le service ARC.

Le tsmquery. rb le script a été créé pour générer des informations d'état à partir de dsmadmc sous une forme plus lisible. Vous pouvez exécuter ce script en entrant la commande suivante sur la ligne de commande du nœud d'archivage : /usr/local/arc/tsmquery.rb status

Pour plus d'informations sur la console d'administration TSM dsmadmc, reportez-vous à la section *Tivoli Storage Manager for Linux: Administratorʹs Reference*.

#### **Objet définitivement indisponible**

Lorsque le nœud d'archivage demande un objet à partir du serveur Tivoli Storage Manager (TSM) et que la récupération échoue, le nœud d'archivage redemande la requête après un intervalle de 10 secondes. Si l'objet est définitivement indisponible (par exemple, parce que l'objet est corrompu sur bande), l'API TSM n'a aucun moyen de l'indiquer au nœud d'archivage, de sorte que le nœud d'archivage continue à réessayer la requête.

Lorsque cette situation se produit, une alarme se déclenche et la valeur continue d'augmenter. Pour voir l'alarme, sélectionnez **SUPPORT Outils topologie de grille**. Sélectionnez ensuite **nœud d'archivage ARC Retrieve échecs de demande**.

Si l'objet est définitivement indisponible, vous devez identifier l'objet et annuler manuellement la demande du nœud d'archivage, comme décrit dans la procédure, Déterminer si les objets sont définitivement indisponibles.

Une récupération peut également échouer si l'objet est temporairement indisponible. Dans ce cas, les demandes de récupération suivantes devraient aboutir.

Si le système StorageGRID est configuré pour utiliser une règle ILM permettant de créer une copie d'objet unique et cette copie ne peut pas être récupérée, l'objet est perdu et ne peut pas être restauré. Cependant, vous devez suivre la procédure pour déterminer si l'objet est définitivement indisponible pour « nettoyer » le système StorageGRID, pour annuler la demande du nœud d'archivage et pour purger les métadonnées de l'objet perdu.

#### **Déterminer si les objets sont définitivement indisponibles**

Vous pouvez déterminer si des objets sont définitivement indisponibles en effectuant une demande à l'aide de la console administrative TSM.

#### **Ce dont vous avez besoin**

- Vous devez disposer d'autorisations d'accès spécifiques.
- Vous devez avoir le Passwords.txt fichier.
- Vous devez connaître l'adresse IP d'un nœud d'administration.

#### **Description de la tâche**

Cet exemple est fourni pour vos informations uniquement ; cette procédure ne peut pas vous aider à identifier toutes les conditions de défaillance pouvant entraîner des objets ou des volumes de bande non disponibles. Pour plus d'informations sur l'administration TSM, reportez-vous à la documentation du serveur TSM.

#### **Étapes**

- 1. Connectez-vous à un nœud d'administration :
	- a. Saisissez la commande suivante : ssh admin@Admin\_Node\_IP
	- b. Entrez le mot de passe indiqué dans le Passwords, txt fichier.
- 2. Identifiez le ou les objets qui n'ont pas pu être récupérés par le nœud d'archivage :
	- a. Accédez au répertoire contenant les fichiers journaux d'audit : cd /var/local/audit/export

Le fichier journal d'audit actif est nommé audit.log. Une fois par jour, le actif audit.log le fichier est enregistré et un nouveau audit.log le fichier est démarré. Le nom du fichier enregistré indique quand il a été enregistré, au format yyyy-mm-dd.txt. Après un jour, le fichier enregistré est compressé et renommé, au format yyyy-mm-dd.txt.gz, qui conserve la date originale.

b. Recherchez dans le fichier journal d'audit correspondant des messages indiquant qu'un objet archivé n'a pas pu être récupéré. Par exemple, entrez : grep ARCE audit.log | less -n

Lorsqu'un objet ne peut pas être récupéré à partir d'un nœud d'archivage, le message d'audit ARCE (Archive Object Retrieve end) affiche ARUN (middleware d'archivage non disponible) ou GERR (erreur générale) dans le champ résultat. La ligne d'exemple suivante du journal d'audit montre que le message ARCE s'est terminé avec le résultat ARUN pour CBID 498D8A1F681F05B3.

```
[AUDT:[CBID(UI64):0x498D8A1F681F05B3][VLID(UI64):20091127][RSLT(FC32
):ARUN][AVER(UI32):7]
[ATIM(UI64):1350613602969243][ATYP(FC32):ARCE][ANID(UI32):13959984][A
MID(FC32):ARCI]
[ATID(UI64):4560349751312520631]]
```
Pour plus d'informations, reportez-vous aux instructions relatives à la compréhension des messages d'audit.

c. Enregistrez le CBID de chaque objet ayant subi un échec de demande.

Vous pouvez également enregistrer les informations supplémentaires suivantes utilisées par TSM pour identifier les objets enregistrés par le nœud d'archivage :

- **Nom de l'espace fichier** : équivalent à l'ID du nœud d'archivage. Pour trouver l'ID de noeud d'archivage, sélectionnez **SUPPORT Outils topologie de grille**. Sélectionnez ensuite **nœud d'archivage ARC cible Présentation**.
- **Nom de niveau élevé** : équivalent à l'ID de volume attribué à l'objet par le noeud d'archivage. L'ID du volume se présente sous la forme d'une date (par exemple, 20091127), et est enregistré comme VLID de l'objet dans les messages d'audit d'archive.
- **Nom de niveau bas** : équivalent au CBID attribué à un objet par le système StorageGRID.
- d. Déconnectez-vous du shell de commande : exit
- 3. Vérifiez le serveur TSM pour voir si les objets identifiés à l'étape 2 sont définitivement indisponibles :
	- a. Connectez-vous à la console d'administration du serveur TSM : dsmadmc

Utilisez le nom d'utilisateur administratif et le mot de passe configurés pour le service ARC. Entrez le nom d'utilisateur et le mot de passe dans Grid Manager. (Pour afficher le nom d'utilisateur, sélectionnez **SUPPORT Outils topologie de grille**. Sélectionnez ensuite **nœud d'archivage ARC cible Configuration**.)

b. Déterminez si l'objet est définitivement indisponible.

Par exemple, vous pouvez rechercher dans le journal d'activités TSM une erreur d'intégrité des données pour cet objet. L'exemple suivant montre une recherche du journal d'activités pour le dernier jour d'un objet avec CBID 498D8A1F681F05B3.

```
> query actlog begindate=-1 search=276C14E94082CC69
12/21/2008 05:39:15 ANR0548W Retrieve or restore
failed for session 9139359 for node DEV-ARC-20 (Bycast ARC)
processing file space /19130020 4 for file /20081002/
498D8A1F681F05B3 stored as Archive - data
integrity error detected. (SESSION: 9139359)
>
```
Selon la nature de l'erreur, il se peut que le CBID ne soit pas enregistré dans le journal des activités TSM. Vous devrez peut-être rechercher dans le journal d'autres erreurs TSM au moment de l'échec de la demande.

c. Si une bande entière est définitivement indisponible, identifiez les CBID de tous les objets stockés sur ce volume : query content TSM\_Volume\_Name

où TSM\_Volume\_Name Est le nom TSM pour la bande indisponible. Voici un exemple de résultat pour cette commande :

 > query content TSM-Volume-Name Node Name Type Filespace FSID Client's Name for File Name ------------- ---- ---------- ---- ---------------------------- DEV-ARC-20 Arch /19130020 216 /20081201/ C1D172940E6C7E12 DEV-ARC-20 Arch /19130020 216 /20081201/ F1D7FBC2B4B0779E

Le Client's Name for File Name Est identique à l'ID de volume du nœud d'archivage (ou TSM « nom de niveau élevé ») suivi de CBID de l'objet (ou TSM « nom de niveau bas »). C'est, le Client's Name for File Name prend la forme /Archive Node volume ID /CBID. Sur la première ligne de la sortie d'exemple, le Client's Name for File Name est /20081201/ C1D172940E6C7E12.

Rappelez-vous également que le Filespace Est l'ID de nœud du nœud d'archivage.

Vous aurez besoin du CBID de chaque objet stocké sur le volume et de l'ID de nœud du nœud d'archivage pour annuler la demande de récupération.

4. Pour chaque objet définitivement indisponible, annulez la requête de récupération et émettez une commande pour informer le système StorageGRID de la perte de la copie objet :

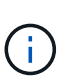

Utilisez la console ADE avec précaution. Si la console n'est pas utilisée correctement, il est possible d'interrompre les opérations du système et de corrompre les données. Saisissez les commandes attentivement et utilisez uniquement les commandes documentées dans cette procédure.

- a. Si vous n'êtes pas déjà connecté au nœud d'archivage, connectez-vous comme suit :
	- i. Saisissez la commande suivante : ssh admin@*grid\_node\_IP*
	- ii. Entrez le mot de passe indiqué dans le Passwords.txt fichier.
	- iii. Entrez la commande suivante pour passer à la racine : su -
	- iv. Entrez le mot de passe indiqué dans le Passwords.txt fichier.
- b. Accéder à la console ADE du service ARC : telnet localhost 1409
- c. Annuler la demande pour l'objet : /proc/BRTR/cancel -c CBID

où CBID Est l'identifiant de l'objet qui ne peut pas être récupéré à partir de TSM.

Si les seules copies de l'objet sont sur bande, la demande « récupération en bloc » est annulée par un message « 1 requêtes annulées ». Si des copies de l'objet existent ailleurs dans le système, la

récupération de l'objet est traitée par un module différent de sorte que la réponse au message est « 0 requêtes annulées ».

d. Lancer une commande pour informer le système StorageGRID qu'une copie d'objet a été perdue et qu'une copie supplémentaire doit être effectuée : /proc/CMSI/Object\_Lost CBID node\_ID

où CBID Est l'identifiant de l'objet qui ne peut pas être extrait du serveur TSM, et node\_ID Est l'ID de nœud du nœud d'archivage où la récupération a échoué.

Vous devez entrer une commande distincte pour chaque copie d'objet perdue : la saisie d'une plage de CBID n'est pas prise en charge.

Dans la plupart des cas, le système StorageGRID commence immédiatement à effectuer des copies supplémentaires des données d'objet afin de respecter la règle ILM du système.

Cependant, si la règle ILM de l'objet spécifié, une seule copie peut être effectuée et cette copie a été perdue, cela ne peut pas être restaurée. Dans ce cas, exécutez le Object\_Lost La commande purge les métadonnées de l'objet perdu du système StorageGRID.

Lorsque le Object Lost la commande s'exécute correctement, le message suivant est renvoyé :

CLOC\_LOST\_ANS returned result 'SUCS'

+

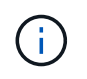

Le /proc/CMSI/Object\_Lost La commande n'est valide que pour les objets perdus stockés sur les nœuds d'archivage.

- a. Quittez la console ADE : exit
- b. Déconnectez-vous du nœud d'archivage : exit
- 5. Réinitialisez la valeur des échecs de demande dans le système StorageGRID :
	- a. Accédez à **Archive Node ARC Retrieve Configuration** et sélectionnez **Reset Request Failure Count**.
	- b. Cliquez sur **appliquer les modifications**.

#### **Informations associées**

[Administrer StorageGRID](#page-890-0)

#### [Examiner les journaux d'audit](#page-2323-0)

### **VMware : configurez la machine virtuelle pour un redémarrage automatique**

Si la machine virtuelle ne redémarre pas après le redémarrage de l'hyperviseur VMware vSphere, vous devrez peut-être configurer la machine virtuelle pour le redémarrage automatique.

Cette procédure doit être effectuée si vous remarquez qu'une machine virtuelle ne redémarre pas lors de la récupération d'un nœud de la grille ou de l'exécution d'une autre procédure de maintenance.

# **Étapes**

- 1. Dans l'arborescence du client VMware vSphere, sélectionnez la machine virtuelle qui n'a pas démarré.
- 2. Cliquez avec le bouton droit de la souris sur la machine virtuelle et sélectionnez **Marche/Arrêt**.
- 3. Configurez l'hyperviseur VMware vSphere pour redémarrer automatiquement la machine virtuelle à l'avenir.

# **Procédures des nœuds de la grille**

Vous devrez peut-être effectuer des procédures sur un nœud de grid spécifique. Bien que vous puissiez effectuer quelques-unes de ces procédures à partir de Grid Manager, la plupart des procédures nécessitent d'accéder à Server Manager à partir de la ligne de commande du nœud.

Server Manager s'exécute sur chaque nœud de la grille pour superviser le démarrage et l'arrêt des services et pour s'assurer que les services rejoignent et quittent aisément le système StorageGRID. Server Manager surveille également les services sur chaque nœud de la grille et tente automatiquement de redémarrer les services qui signalent les pannes.

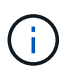

Vous ne devez accéder à Server Manager que si le support technique vous a demandé de le faire.

Ĥ.

Vous devez fermer la session de shell de commande en cours et vous déconnecter une fois que vous avez terminé avec Server Manager. Entrez : exit

# **Afficher l'état et la version de Server Manager**

Pour chaque nœud de grille, vous pouvez afficher l'état et la version actuels de Server Manager exécuté sur ce nœud de grille. Vous pouvez également obtenir l'état actuel de tous les services exécutés sur ce nœud de grille.

# **Ce dont vous avez besoin**

Vous devez avoir le Passwords.txt fichier.

# **Étapes**

- 1. Connectez-vous au nœud grid :
	- a. Saisissez la commande suivante : ssh admin@*grid\_node\_IP*
	- b. Entrez le mot de passe indiqué dans le Passwords.txt fichier.
	- c. Entrez la commande suivante pour passer à la racine : su -
	- d. Entrez le mot de passe indiqué dans le Passwords.txt fichier.

Lorsque vous êtes connecté en tant que root, l'invite passe de  $\frac{1}{2}$  à #.

2. Afficher l'état actuel de Server Manager exécuté sur le nœud de la grille : **service servermanager status**

L'état actuel de Server Manager s'exécutant sur le nœud de la grille est signalé (en cours d'exécution ou non). Si l'état de Server Manager est running, l'heure à laquelle il a été exécuté depuis son dernier

démarrage est indiquée. Par exemple :

servermanager running for 1d, 13h, 0m, 30s

3. Afficher la version actuelle de Server Manager exécutée sur un nœud de grille : **service servermanager version**

La version actuelle est répertoriée. Par exemple :

11.1.0-20180425.1905.39c9493

4. Déconnectez-vous du shell de commande : **exit**

#### **Afficher l'état actuel de tous les services**

Vous pouvez afficher à tout moment l'état actuel de tous les services s'exécutant sur un nœud de la grille.

#### **Ce dont vous avez besoin**

Vous devez avoir le Passwords.txt fichier.

#### **Étapes**

- 1. Connectez-vous au nœud grid :
	- a. Saisissez la commande suivante : ssh admin@*grid\_node\_IP*
	- b. Entrez le mot de passe indiqué dans le Passwords.txt fichier.
	- c. Entrez la commande suivante pour passer à la racine : su -
	- d. Entrez le mot de passe indiqué dans le Passwords.txt fichier.

Lorsque vous êtes connecté en tant que root, l'invite passe de  $\frac{1}{2}$  à #.

2. Afficher l'état de tous les services s'exécutant sur le nœud grid : storagegrid-status

Par exemple, la sortie du nœud d'administration principal indique l'état actuel des services AMS, CMN et NMS en cours d'exécution. Cette sortie est immédiatement mise à jour si l'état d'un service change.

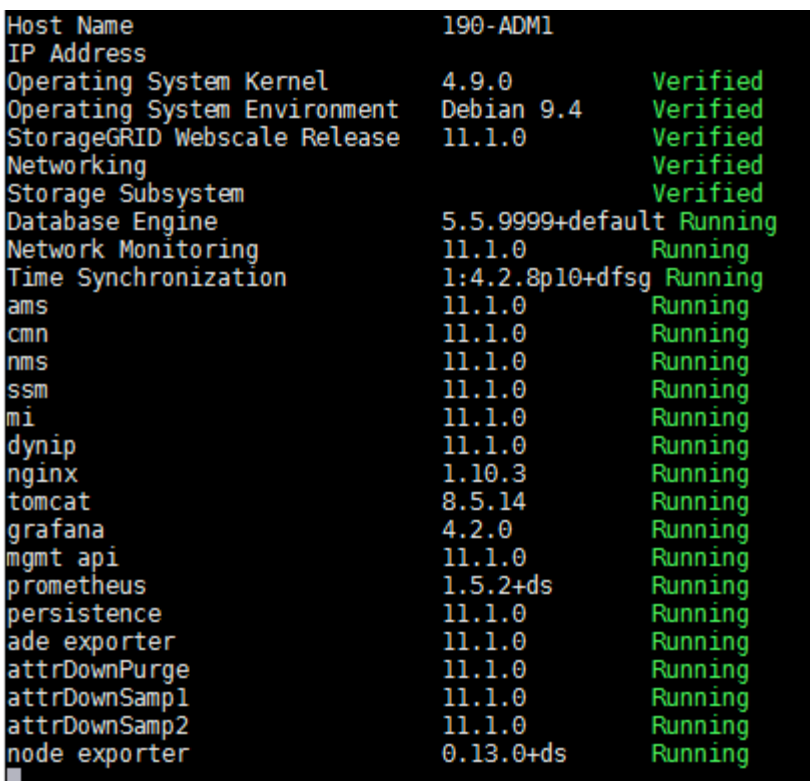

- 3. Revenez à la ligne de commande, appuyez sur **Ctrl**+**C**.
- 4. Vous pouvez également afficher un rapport statique pour tous les services s'exécutant sur le nœud de la grille : /usr/local/servermanager/reader.rb

Ce rapport contient les mêmes informations que le rapport mis à jour en continu, mais il n'est pas mis à jour si l'état d'un service change.

5. Déconnectez-vous du shell de commande : exit

#### **Démarrez Server Manager et tous les services**

Vous devrez peut-être démarrer Server Manager, qui démarre également tous les services sur le nœud de la grille.

### **Ce dont vous avez besoin**

Vous devez avoir le Passwords.txt fichier.

#### **Description de la tâche**

Le démarrage de Server Manager sur un nœud de la grille sur lequel il est déjà en cours d'exécution entraîne le redémarrage de Server Manager et de tous les services sur le nœud de la grille.

#### **Étapes**

- 1. Connectez-vous au nœud grid :
	- a. Saisissez la commande suivante : ssh admin@*grid\_node\_IP*
	- b. Entrez le mot de passe indiqué dans le Passwords.txt fichier.
	- c. Entrez la commande suivante pour passer à la racine : su -

d. Entrez le mot de passe indiqué dans le Passwords.txt fichier.

Lorsque vous êtes connecté en tant que root, l'invite passe de \$ à #.

- 2. Démarrez Server Manager : service servermanager start
- 3. Déconnectez-vous du shell de commande : exit

### **Redémarrez Server Manager et tous les services**

Vous devrez peut-être redémarrer Server Manager et tous les services s'exécutant sur un nœud de la grille.

### **Ce dont vous avez besoin**

Vous devez avoir le Passwords.txt fichier.

### **Étapes**

- 1. Connectez-vous au nœud grid :
	- a. Saisissez la commande suivante : ssh admin@*grid\_node\_IP*
	- b. Entrez le mot de passe indiqué dans le Passwords.txt fichier.
	- c. Entrez la commande suivante pour passer à la racine : su -
	- d. Entrez le mot de passe indiqué dans le Passwords.txt fichier.

Lorsque vous êtes connecté en tant que root, l'invite passe de  $\frac{1}{2}$  à #.

2. Redémarrez Server Manager et tous les services sur le nœud de la grille : service servermanager restart

Server Manager et tous les services du nœud de la grille sont arrêtés, puis redémarrés.

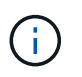

À l'aide du restart la commande est identique à l'utilisation de stop suivi de la commande start commande.

3. Déconnectez-vous du shell de commande :  $exist$ 

#### **Arrêtez Server Manager et tous les services**

Server Manager est conçu pour fonctionner en permanence, mais il peut être nécessaire d'arrêter Server Manager et tous les services exécutés sur un nœud de grille.

#### **Ce dont vous avez besoin**

Vous devez avoir le Passwords.txt fichier.

#### **Étapes**

- 1. Connectez-vous au nœud grid :
	- a. Saisissez la commande suivante : ssh admin@*grid\_node\_IP*
	- b. Entrez le mot de passe indiqué dans le Passwords.txt fichier.
- c. Entrez la commande suivante pour passer à la racine : su -
- d. Entrez le mot de passe indiqué dans le Passwords.txt fichier.

Lorsque vous êtes connecté en tant que root, l'invite passe de  $\frac{1}{2}$  à #.

2. Arrêter Server Manager et tous les services exécutés sur le noeud grid : service servermanager stop

Server Manager et tous les services exécutés sur le nœud de la grille sont normalement terminés. L'arrêt des services peut prendre jusqu'à 15 minutes.

3. Déconnectez-vous du shell de commande :  $exist$ 

### **Afficher l'état actuel du service**

Vous pouvez afficher à tout moment l'état actuel d'un service exécuté sur un nœud de la grille.

#### **Ce dont vous avez besoin**

Vous devez avoir le Passwords.txt fichier.

#### **Étapes**

- 1. Connectez-vous au nœud grid :
	- a. Saisissez la commande suivante : ssh admin@*grid\_node\_IP*
	- b. Entrez le mot de passe indiqué dans le Passwords.txt fichier.
	- c. Entrez la commande suivante pour passer à la racine : su -
	- d. Entrez le mot de passe indiqué dans le Passwords.txt fichier.

Lorsque vous êtes connecté en tant que root, l'invite passe de  $\frac{1}{2}$  à #.

2. Afficher l'état actuel d'un service exécuté sur un nœud de grille : `**service** *serviceename* **status** l'état actuel du service demandé s'exécutant sur le nœud de grille est signalé (en cours d'exécution ou non). Par exemple :

cmn running for 1d, 14h, 21m, 2s

3. Déconnectez-vous du shell de commande : **exit**

#### **Arrêtez l'entretien**

Certaines procédures de maintenance exigent d'arrêter un seul service tout en maintenant d'autres services sur le nœud de la grille en cours d'exécution. N'arrêtez les services individuels que si vous y êtes invité par une procédure de maintenance.

#### **Ce dont vous avez besoin**

Vous devez avoir le Passwords.txt fichier.

### **Description de la tâche**

Lorsque vous utilisez ces étapes pour « arrêter administrativement » un service, Server Manager ne redémarre pas automatiquement le service. Vous devez démarrer le service unique manuellement ou redémarrer Server Manager.

Si vous devez arrêter le service LDR sur un nœud de stockage, veillez à savoir qu'il peut prendre un certain temps pour arrêter le service s'il existe des connexions actives.

### **Étapes**

- 1. Connectez-vous au nœud grid :
	- a. Saisissez la commande suivante : ssh admin@*grid\_node\_IP*
	- b. Entrez le mot de passe indiqué dans le Passwords.txt fichier.
	- c. Entrez la commande suivante pour passer à la racine : su -
	- d. Entrez le mot de passe indiqué dans le Passwords, txt fichier.

Lorsque vous êtes connecté en tant que root, l'invite passe de  $\frac{1}{2}$  à #.

2. Arrêter un service individuel : service *servicename* stop

Par exemple :

service ldr stop

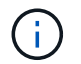

L'arrêt des services peut prendre jusqu'à 11 minutes.

3. Déconnectez-vous du shell de commande :  $e$ xit

#### **Informations associées**

#### [Forcer la fin du service](#page-2298-0)

#### **Mettez l'appareil en mode maintenance**

Vous devez mettre l'appareil en mode maintenance avant d'effectuer des procédures de maintenance spécifiques.

#### **Ce dont vous avez besoin**

- Vous êtes connecté au Grid Manager à l'aide d'un [navigateur web pris en charge.](#page-890-1)
- Vous disposez de l'autorisation Maintenance ou accès racine. Pour plus de détails, reportez-vous aux instructions d'administration de StorageGRID.

#### **Description de la tâche**

Dans de rares cas, le fait de placer une appliance StorageGRID en mode de maintenance peut rendre l'appliance indisponible pour l'accès à distance.

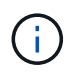

Le mot de passe du compte admin et les clés d'hôte SSH d'une appliance StorageGRID en mode maintenance restent identiques à ceux de l'appliance lorsqu'elle était en service.

# **Étapes**

- 1. Dans Grid Manager, sélectionnez **NODES**.
- 2. Dans l'arborescence de la page nœuds, sélectionnez le nœud de stockage de l'appliance.
- 3. Sélectionnez **tâches**.

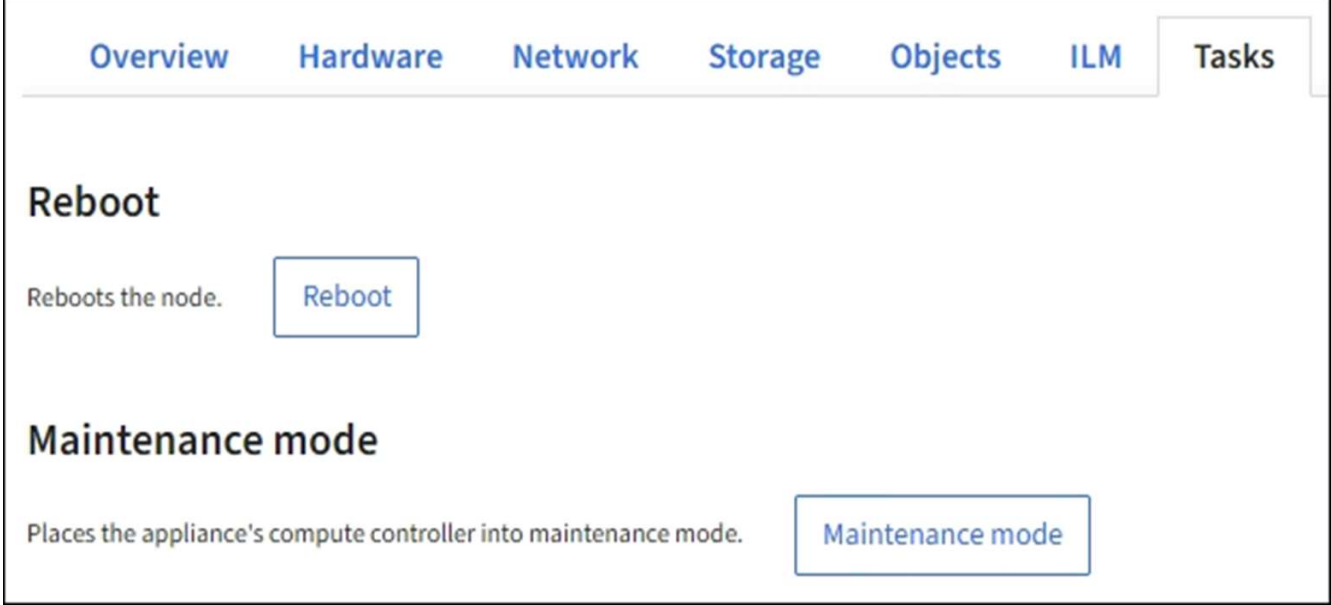

# 4. Sélectionnez **Maintenance mode**.

Une boîte de dialogue de confirmation s'affiche.

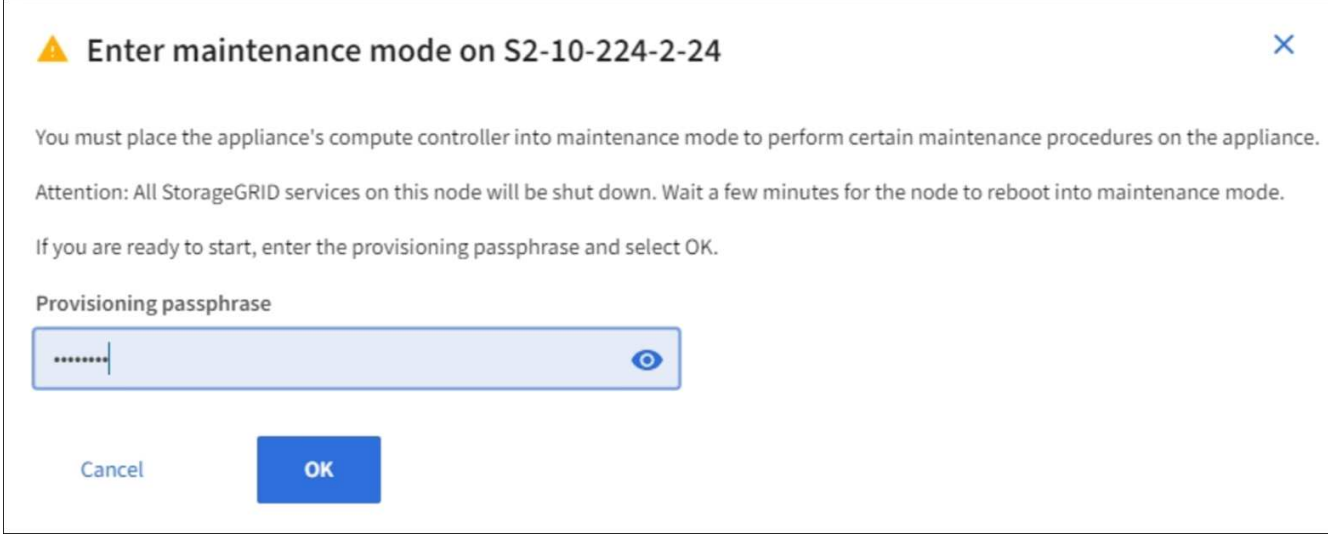

5. Entrez la phrase de passe de provisionnement et sélectionnez **OK**.

Une barre de progression et une série de messages, notamment « Request sent », « Stopping StorageGRID » et « reboot », indiquent que l'appliance effectue la procédure d'accès au mode de maintenance.

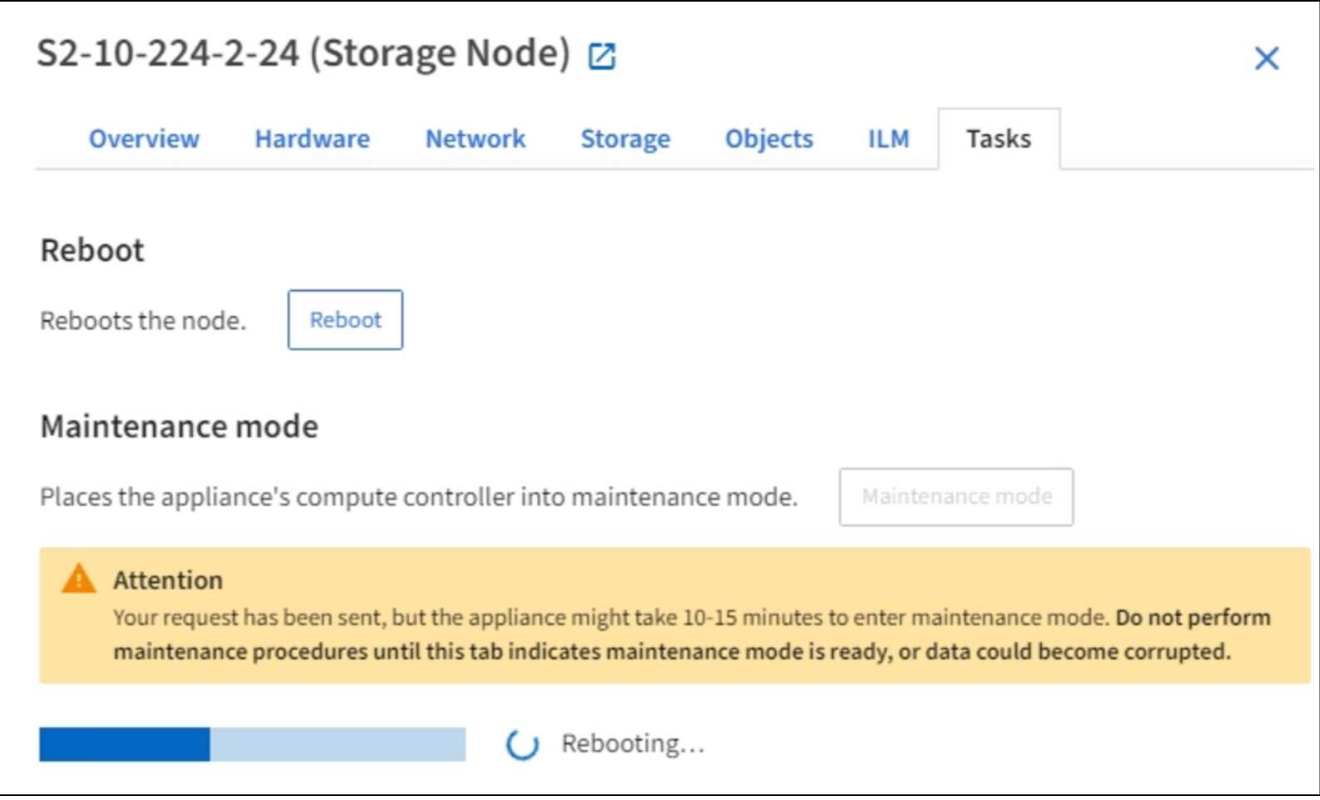

Lorsque l'appliance est en mode maintenance, un message de confirmation répertorie les URL que vous pouvez utiliser pour accéder au programme d'installation de l'appliance StorageGRID.

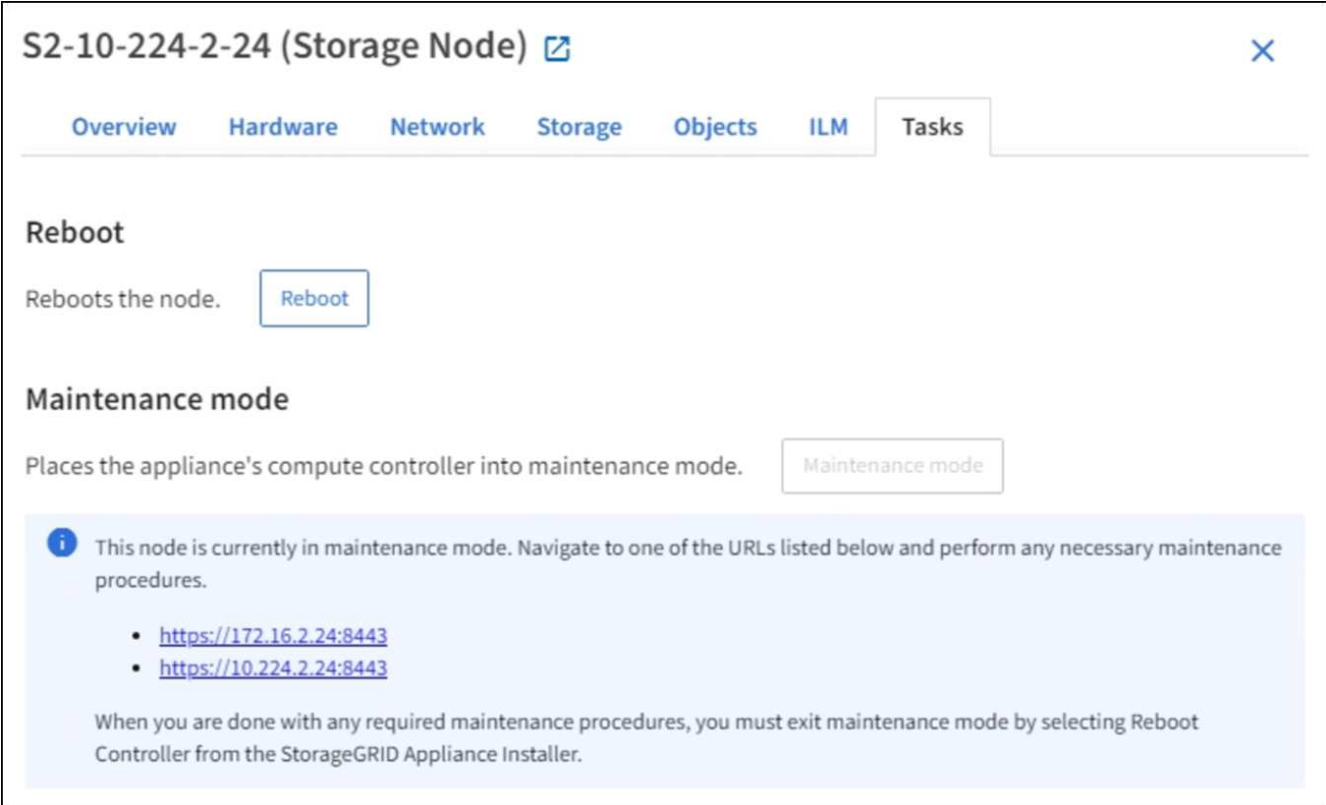

6. Pour accéder au programme d'installation de l'appliance StorageGRID, accédez à l'une des URL affichées.

Si possible, utilisez l'URL contenant l'adresse IP du port réseau d'administration de l'appliance.

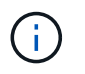

Accès à https://169.254.0.1:8443 nécessite une connexion directe au port de gestion local.

7. Dans le programme d'installation de l'appliance StorageGRID, vérifiez que l'appliance est en mode de maintenance.

 $\triangle$  This node is in maintenance mode. Perform any required maintenance procedures. If you want to exit maintenance mode manually to resume normal operation, go to Advanced > Reboot Controller to reboot the controller.

- 8. Effectuez toutes les tâches de maintenance requises.
- 9. Une fois les tâches de maintenance effectuées, quittez le mode de maintenance et reprenez le fonctionnement normal du nœud. Dans le programme d'installation de l'appliance StorageGRID, sélectionnez **Advanced Reboot Controller**, puis sélectionnez **Reboot into StorageGRID**.

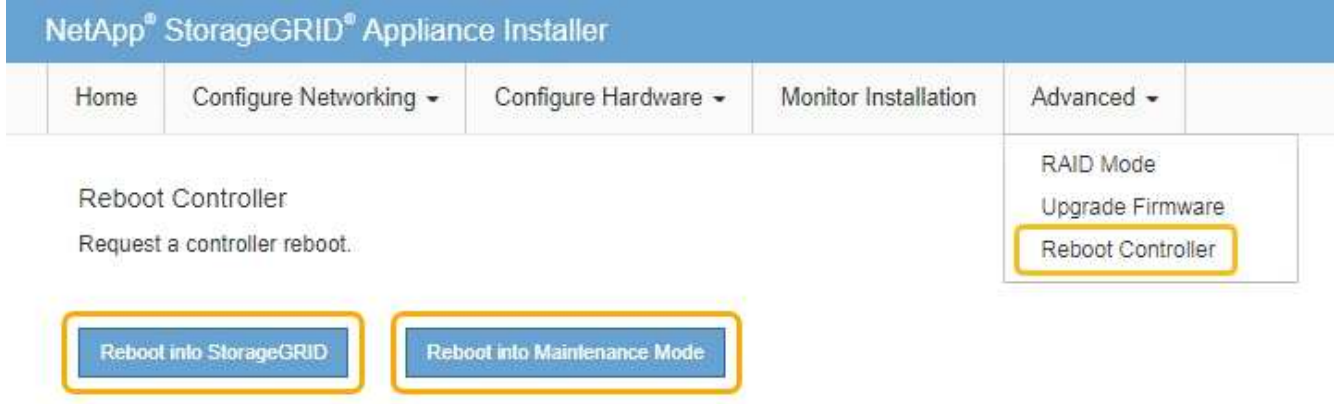

L'appliance peut redémarrer et rejoindre la grille en 20 minutes. Pour confirmer que le redémarrage est terminé et que le nœud a rejoint la grille, retournez à la grille Manager. La page **Nodes** doit afficher un état normal (aucune icône à gauche du nom du nœud) pour le nœud d'appliance, indiquant qu'aucune alerte n'est active et que le nœud est connecté à la grille.

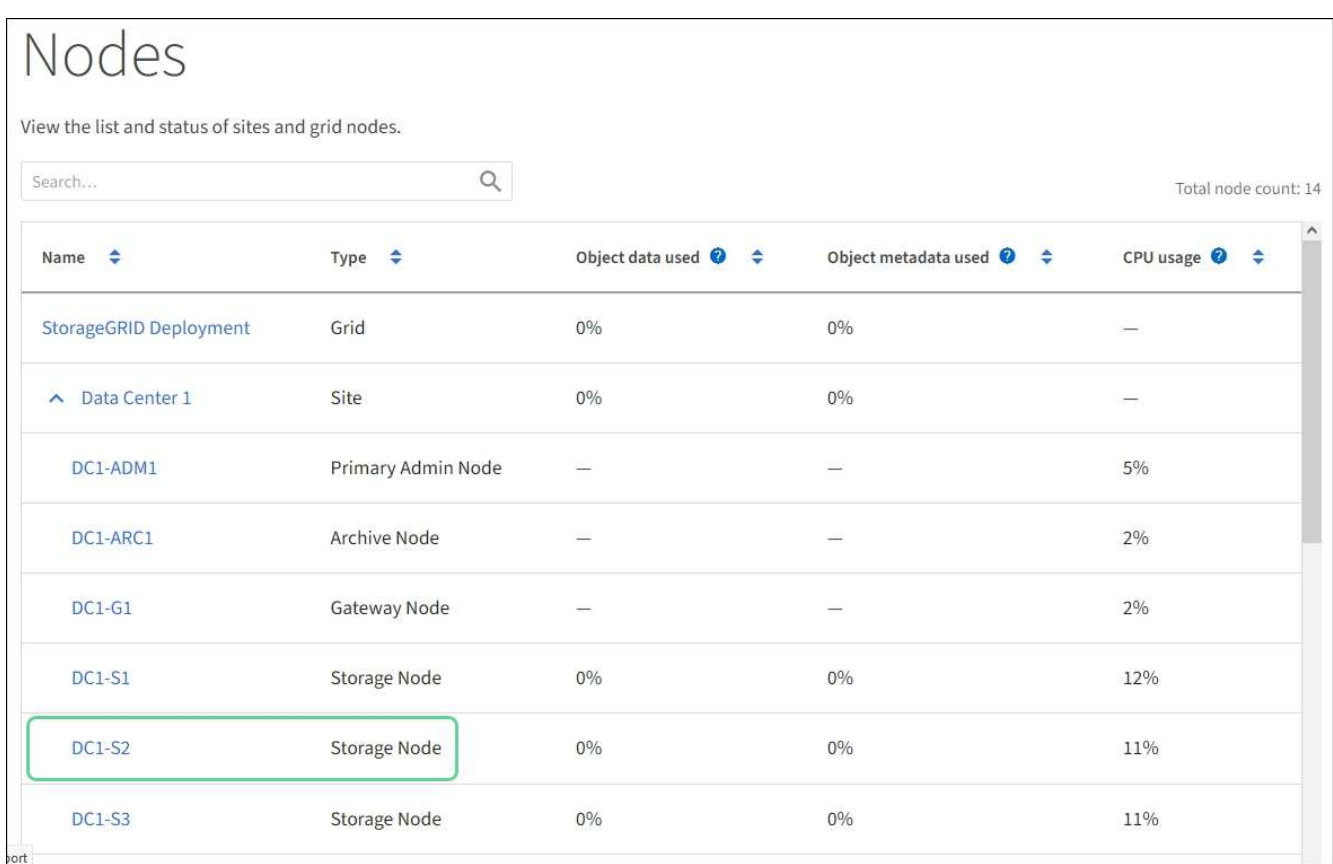

# <span id="page-2298-0"></span>**Forcer la fin du service**

Si vous devez arrêter immédiatement un service, vous pouvez utiliser le force-stop commande.

# **Ce dont vous avez besoin**

Vous devez avoir le Passwords.txt fichier.

# **Étapes**

- 1. Connectez-vous au nœud grid :
	- a. Saisissez la commande suivante : ssh admin@*grid\_node\_IP*
	- b. Entrez le mot de passe indiqué dans le Passwords.txt fichier.
	- c. Entrez la commande suivante pour passer à la racine : su -
	- d. Entrez le mot de passe indiqué dans le Passwords.txt fichier.

Lorsque vous êtes connecté en tant que root, l'invite passe de  $\frac{1}{2}$  à #.

2. Forcer manuellement la fin du service : service *servicename* force-stop

Par exemple :

service ldr force-stop

Le système attend 30 secondes avant de mettre fin au service.

3. Déconnectez-vous du shell de commande : exit

#### **Démarrez ou redémarrez le service**

Vous devrez peut-être démarrer un service qui a été arrêté, ou vous devrez peut-être arrêter et redémarrer un service.

#### **Ce dont vous avez besoin**

Vous devez avoir le Passwords.txt fichier.

#### **Étapes**

- 1. Connectez-vous au nœud grid :
	- a. Saisissez la commande suivante : ssh admin@*grid\_node\_IP*
	- b. Entrez le mot de passe indiqué dans le Passwords.txt fichier.
	- c. Entrez la commande suivante pour passer à la racine : su -
	- d. Entrez le mot de passe indiqué dans le Passwords.txt fichier.

Lorsque vous êtes connecté en tant que root, l'invite passe de  $\frac{1}{2}$  à #.

- 2. Choisissez la commande à exécuter, en fonction du type de service en cours d'exécution ou arrêté.
	- Si le service est actuellement arrêté, utilisez le start commande pour démarrer le service manuellement : service *servicename* start

Par exemple :

service ldr start

◦ Si le service est en cours d'exécution, utilisez le restart commande pour arrêter le service, puis le redémarrer : service *servicename* restart

Par exemple :

service ldr restart

+

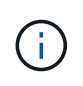

À l'aide du restart la commande est identique à l'utilisation de stop suivi de la commande start commande. Vous pouvez émettre restart même si le service est actuellement arrêté.

3. Déconnectez-vous du shell de commande : exit

# **Supprimer les mappages de port**

Si vous souhaitez configurer un noeud final pour le service Load Balancer et que vous souhaitez utiliser un port qui a déjà été configuré en tant que port mappé sur d'un remappage de port, vous devez d'abord supprimer le plan de plan de port existant, sinon le noeud final ne sera pas effectif. Vous devez exécuter un script sur chaque nœud d'administration et nœud de passerelle qui comporte des ports en conflit avec des mappages afin de supprimer tous les mappages de ports du nœud.

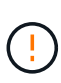

# **Description de la tâche**

Cette procédure supprime tous les mappages de ports. Si vous devez conserver certains des plans, contactez le support technique.

Pour plus d'informations sur la configuration des terminaux de l'équilibreur de charge, reportez-vous aux instructions d'administration de StorageGRID.

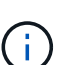

Si le schéma de câblage du port fournit l'accès client, le client doit être reconfiguré de façon à utiliser un port différent configuré en tant que point de terminaison d'équilibreur de charge si possible, afin d'éviter une perte de service. Dans le cas contraire, la suppression du mappage des ports entraînera une perte d'accès client et devrait être planifiée de manière appropriée.

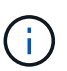

Cette procédure ne fonctionne pas pour un système StorageGRID déployé en tant que conteneur sur les hôtes bare Metal. Reportez-vous aux instructions pour [suppression de](#page-2301-0) [mappages de port sur les hôtes bare metal.](#page-2301-0)

### **Étapes**

- 1. Connectez-vous au nœud.
	- a. Saisissez la commande suivante : ssh -p 8022 admin@node IP

Le port 8022 est le port SSH du système d'exploitation de base, tandis que le port 22 est le port SSH du moteur de mise en conteneurs exécutant StorageGRID.

- b. Entrez le mot de passe indiqué dans le Passwords.txt fichier.
- c. Entrez la commande suivante pour passer à la racine : su -
- d. Entrez le mot de passe indiqué dans le Passwords, txt fichier.

Lorsque vous êtes connecté en tant que root, l'invite passe de  $\frac{1}{2}$  à #.

- 2. Exécutez le script suivant : remove-port-remap.sh
- 3. Redémarrez le nœud.

Suivez les instructions de la section [redémarrage d'un nœud de grille.](#page-2303-0)

4. Répétez ces étapes sur chaque nœud d'administration et nœud de passerelle disposant de ports en conflit avec des ports remappés.

#### **Informations associées**

[Administrer StorageGRID](#page-890-0)

# <span id="page-2301-0"></span>**Supprimez les mappes de ports sur les hôtes bare Metal**

Si vous souhaitez configurer un noeud final pour le service Load Balancer et que vous souhaitez utiliser un port qui a déjà été configuré en tant que port mappé sur d'un remappage de port, vous devez d'abord supprimer le plan de plan de port existant, sinon le noeud final ne sera pas effectif. Si vous exécutez StorageGRID sur des hôtes bare Metal, suivez cette procédure à la place de la procédure générale de suppression des mappages de ports. Vous devez modifier le fichier de configuration de nœud pour chaque nœud d'administration et nœud de passerelle disposant de ports en conflit avec des ports remappés pour supprimer tous les mappages de port du nœud et redémarrer le nœud.

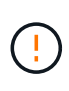

# **Description de la tâche**

Cette procédure supprime tous les mappages de ports. Si vous devez conserver certains des plans, contactez le support technique.

Pour plus d'informations sur la configuration des terminaux de l'équilibreur de charge, reportez-vous aux instructions d'administration de StorageGRID.

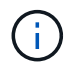

Cette procédure peut entraîner une perte temporaire de service au redémarrage des nœuds.

# **Étapes**

- 1. Connectez-vous à l'hôte supportant le nœud. Connectez-vous en tant que root ou avec un compte disposant de l'autorisation sudo.
- 2. Exécutez la commande suivante pour désactiver temporairement le nœud : sudo storagegrid node stop *node-name*
- 3. À l'aide d'un éditeur de texte tel que vim ou pico, modifiez le fichier de configuration de nœud pour le nœud.

Le fichier de configuration du nœud est disponible à l'adresse /etc/storagegrid/nodes/*nodename*.conf.

4. Recherchez la section du fichier de configuration du nœud qui contient les mappages de port.

Voir les deux dernières lignes dans l'exemple suivant.

```
ADMIN_NETWORK_CONFIG = STATIC
ADMIN_NETWORK_ESL = 10.0.0.0/8, 172.19.0.0/16, 172.21.0.0/16
ADMIN NETWORK GATEWAY = 10.224.0.1
ADMIN_NETWORK_IP = 10.224.5.140
ADMIN_NETWORK_MASK = 255.255.248.0
ADMIN_NETWORK_MTU = 1400
ADMIN_NETWORK_TARGET = eth1
ADMIN_NETWORK_TARGET_TYPE = Interface
BLOCK_DEVICE_VAR_LOCAL = /dev/sda2
CLIENT_NETWORK_CONFIG = STATIC
CLIENT NETWORK GATEWAY = 47.47.0.1
CLIENT NETWORK IP = 47.47.5.140CLIENT NETWORK MASK = 255.255.248.0CLIENT_NETWORK_MTU = 1400
CLIENT_NETWORK_TARGET = eth2
CLIENT NETWORK TARGET TYPE = Interface
GRID_NETWORK_CONFIG = STATIC
GRID NETWORK GATEWAY = 192.168.0.1
GRID NETWORK IP = 192.168.5.140
GRID NETWORK MASK = 255.255.248.0GRID NETWORK MTU = 1400
GRID NETWORK TARGET = eth0
GRID NETWORK TARGET TYPE = Interface
NODE_TYPE = VM_API_Gateway
PORT REMAP = client/top/8082/443PORT REMAP INBOUND = client/tcp/8082/443
```
5. Modifiez LES entrées PORT\_REMAP et PORT\_REMAPPAGE\_INBOUND pour supprimer les remapes de port.

PORT  $REMAP =$ PORT REMAP INBOUND =

6. Exécutez la commande suivante pour valider vos modifications dans le fichier de configuration de nœud pour le nœud : sudo storagegrid node validate *node-name*

Traitez les erreurs ou les avertissements avant de passer à l'étape suivante.

- 7. Exécutez la commande suivante pour redémarrer le nœud sans mappages de port : sudo storagegrid node start *node-name*
- 8. Connectez-vous au nœud en tant qu'administrateur à l'aide du mot de passe répertorié dans le Passwords.txt fichier.
- 9. Vérifiez que les services démarrent correctement.
	- a. Afficher la liste des États de tous les services sur le serveur : sudo storagegrid-status

L'état est mis à jour automatiquement.

- b. Attendez que tous les services aient l'état en cours d'exécution ou vérifié.
- c. Quitter l'écran d'état :Ctrl+C
- 10. Répétez ces étapes sur chaque nœud d'administration et nœud de passerelle disposant de ports en conflit avec des ports remappés.

# <span id="page-2303-0"></span>**Redémarrez le nœud de la grille**

Vous pouvez redémarrer un nœud grid à partir de Grid Manager ou depuis le shell de commande du nœud.

### **Description de la tâche**

Lorsque vous redémarrez un nœud de la grille, celui-ci s'arrête et redémarre. Tous les services sont redémarrés automatiquement.

Si vous prévoyez de redémarrer les nœuds de stockage, notez les éléments suivants :

- Si une règle ILM spécifie un comportement d'entrée de la double allocation ou si la règle indique un équilibrage et qu'il n'est pas possible de créer immédiatement toutes les copies nécessaires, StorageGRID valide immédiatement les objets récemment ingérées sur deux nœuds de stockage du même site, et évalue la ILM plus tard. Si vous souhaitez redémarrer deux ou plusieurs nœuds de stockage sur un site donné, il se peut que vous ne puissiez pas accéder à ces objets pendant la durée du redémarrage.
- Pour vous assurer que vous pouvez accéder à tous les objets lors du redémarrage d'un nœud de stockage, arrêtez de les ingérer sur un site pendant environ une heure avant de redémarrer le nœud.

### **Informations associées**

#### [Administrer StorageGRID](#page-890-0)

#### **Redémarrez le nœud grid à partir de Grid Manager**

Le redémarrage d'un nœud de grille à partir de Grid Manager émet le reboot commande sur le nœud cible.

#### **Ce dont vous avez besoin**

- Vous êtes connecté au Grid Manager à l'aide d'un [navigateur web pris en charge.](#page-890-1)
- Vous disposez de l'autorisation Maintenance ou accès racine.
- Vous avez la phrase secrète pour le provisionnement.

# **Étapes**

- 1. Sélectionnez **NOEUDS**.
- 2. Sélectionnez le nœud de grille que vous souhaitez redémarrer.
- 3. Sélectionnez l'onglet **tâches**.
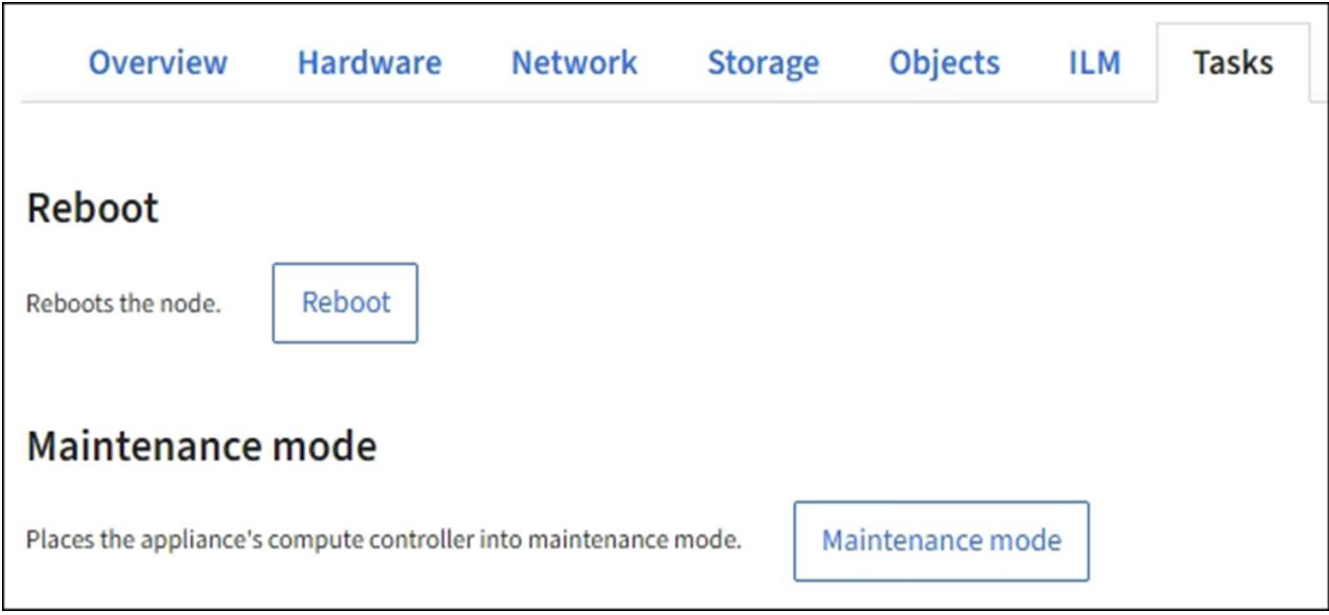

## 4. Sélectionnez **Reboot**.

Une boîte de dialogue de confirmation s'affiche.

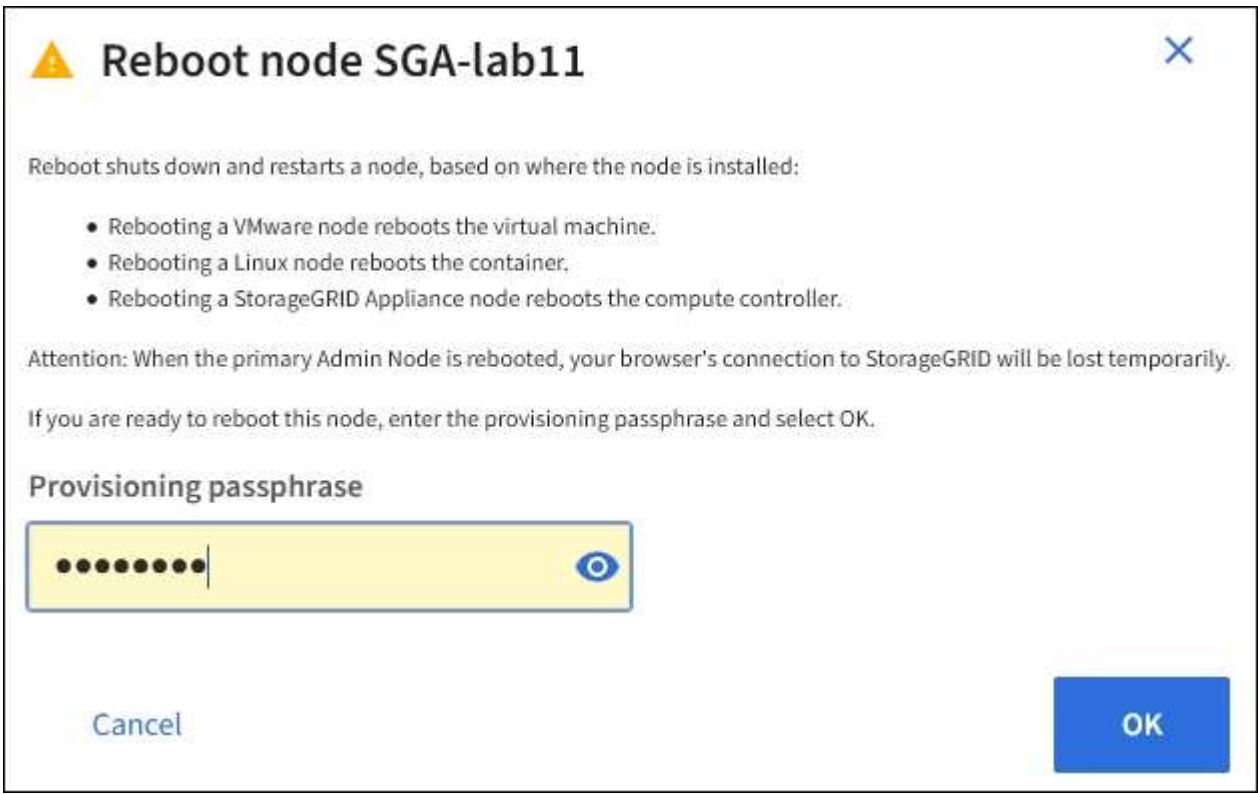

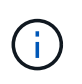

Si vous redémarrez le nœud d'administration principal, la boîte de dialogue de confirmation vous rappelle que la connexion de votre navigateur au Grid Manager sera interrompue temporairement lorsque les services sont arrêtés.

- 5. Entrez la phrase de passe de provisionnement, puis cliquez sur **OK**.
- 6. Attendez que le nœud redémarre.

La fermeture des services peut prendre un certain temps.

Lorsque le nœud est en cours de redémarrage, l'icône grise (administrativement en panne) s'affiche sur le côté gauche de la page **Nodes**. Lorsque tous les services ont redémarré et que le nœud est connecté avec succès à la grille, la page **noeuds** doit afficher un état normal (aucune icône à gauche du nom du nœud), indiquant qu'aucune alerte n'est active et que le nœud est connecté à la grille.

#### **Redémarrez le nœud grid à partir du shell de commande**

Si vous avez besoin de surveiller plus étroitement l'opération de redémarrage ou si vous ne parvenez pas à accéder à Grid Manager, vous pouvez vous connecter au nœud de grille et exécuter la commande de redémarrage de Server Manager à partir du shell de commande.

Vous devez avoir le Passwords.txt fichier.

- 1. Connectez-vous au nœud grid :
	- a. Saisissez la commande suivante : ssh admin@*grid\_node\_IP*
	- b. Entrez le mot de passe indiqué dans le Passwords.txt fichier.
	- c. Entrez la commande suivante pour passer à la racine : su -
	- d. Entrez le mot de passe indiqué dans le Passwords.txt fichier.

Lorsque vous êtes connecté en tant que root, l'invite passe de  $\frac{1}{2}$  à #.

2. Si vous le souhaitez, arrêtez les services : service servermanager stop

L'arrêt des services est une étape facultative mais recommandée. Les services peuvent prendre jusqu'à 15 minutes pour s'arrêter, et vous pouvez vous connecter au système à distance pour surveiller le processus d'arrêt avant de redémarrer le nœud à l'étape suivante.

- 3. Redémarrez le nœud grid : reboot
- 4. Déconnectez-vous du shell de commande : exit

## **Arrêter le nœud de la grille**

Vous pouvez arrêter un nœud de grille à partir du shell de commande du nœud.

#### **Ce dont vous avez besoin**

• Vous devez avoir le Passwords.txt fichier.

#### **Description de la tâche**

Avant d'effectuer cette procédure, consultez les considérations suivantes :

- En général, vous ne devez pas arrêter plusieurs nœuds à la fois pour éviter les perturbations.
- N'arrêtez pas un nœud lors d'une procédure de maintenance, sauf instruction contraire explicite de la documentation ou du support technique.
- Le processus d'arrêt dépend de l'endroit où le nœud est installé, comme suit :
	- L'arrêt d'un nœud VMware arrête la machine virtuelle.
- L'arrêt d'un nœud Linux arrête le conteneur.
- L'arrêt d'un nœud d'appliance StorageGRID arrête le contrôleur de calcul.
- Si vous prévoyez d'arrêter plusieurs nœuds de stockage d'un site, arrêtez d'ingérer les objets sur ce site pendant environ une heure avant d'arrêter les nœuds.

Si une règle ILM utilise l'option d'entrée **Dual commit** (ou si une règle utilise l'option **équilibrée** et que toutes les copies requises ne peuvent pas être créées immédiatement), StorageGRID valide immédiatement tout objet récemment ingéré sur deux nœuds de stockage du même site et évalue la ILM plus tard. Si plusieurs nœuds de stockage d'un site sont arrêté, il se peut que vous ne puissiez pas accéder aux objets récemment acquis pendant la durée de l'arrêt. Les opérations d'écriture peuvent également échouer si un nombre trop faible de nœuds de stockage restent disponibles sur le site.

## **Étapes**

- 1. Connectez-vous au nœud grid :
	- a. Saisissez la commande suivante : ssh admin@*grid\_node\_IP*
	- b. Entrez le mot de passe indiqué dans le Passwords.txt fichier.
	- c. Entrez la commande suivante pour passer à la racine : su -
	- d. Entrez le mot de passe indiqué dans le Passwords.txt fichier.

Lorsque vous êtes connecté en tant que root, l'invite passe de  $\frac{1}{2}$  à #.

2. Arrêter tous les services : service servermanager stop

L'arrêt des services peut prendre jusqu'à 15 minutes et il est possible que vous souhaitiez vous connecter au système à distance afin de surveiller le processus d'arrêt.

3. Si le nœud s'exécute sur une machine virtuelle VMware ou s'il s'agit d'un nœud d'appliance, exécutez la commande shutdown : shutdown -h now

Effectuer cette étape indépendamment du résultat du service servermanager stop commande.

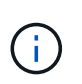

Après que vous ayez problématique le shutdown -h now commande sur un nœud d'appliance, vous devez mettre l'appliance hors tension puis sous tension afin de redémarrer le nœud.

Pour l'appliance, cette commande arrête le contrôleur, mais l'appliance est toujours sous tension. Vous devez passer à l'étape suivante.

- 4. Si vous mettez hors tension un nœud d'appliance :
	- Pour l'appareil de services SG100 ou SG1000
		- i. Mettez l'appareil hors tension.
		- ii. Attendez que le voyant d'alimentation bleu s'éteigne.
	- Pour l'appareil SG6000
		- i. Attendez que la LED verte cache actif située à l'arrière des contrôleurs de stockage s'éteigne.

Cette LED s'allume lorsque les données en cache doivent être écrites sur les disques. Vous devez attendre que ce voyant s'éteigne avant de mettre le système hors tension.

- ii. Mettez l'appareil hors tension et attendez que le voyant d'alimentation bleu s'éteigne.
- Pour l'appliance SG5700
	- i. Attendez que la LED verte cache actif située à l'arrière du contrôleur de stockage s'éteigne.

Cette LED s'allume lorsque les données en cache doivent être écrites sur les disques. Vous devez attendre que ce voyant s'éteigne avant de mettre le système hors tension.

ii. Mettez l'appareil hors tension et attendez que toutes les LED et l'activité d'affichage à sept segments s'arrêtent.

#### **Informations associées**

[Administrer StorageGRID](#page-890-0)

## **Mettez l'hôte hors tension**

Avant de mettre un hôte hors tension, vous devez arrêter les services de tous les nœuds du grid sur cet hôte.

#### **Étapes**

- 1. Connectez-vous au nœud grid :
	- a. Saisissez la commande suivante : ssh admin@*grid\_node\_IP*
	- b. Entrez le mot de passe indiqué dans le Passwords.txt fichier.
	- c. Entrez la commande suivante pour passer à la racine : su -
	- d. Entrez le mot de passe indiqué dans le Passwords.txt fichier.

Lorsque vous êtes connecté en tant que root, l'invite passe de  $\frac{1}{2}$  à #.

2. Arrêter tous les services exécutés sur le nœud : service servermanager stop

L'arrêt des services peut prendre jusqu'à 15 minutes et il est possible que vous souhaitiez vous connecter au système à distance afin de surveiller le processus d'arrêt.

- 3. Répétez les étapes 1 et 2 pour chaque nœud de l'hôte.
- 4. Si vous disposez d'un hôte Linux :
	- a. Connectez-vous au système d'exploitation hôte.
	- b. Arrêter le nœud : storagegrid node stop
	- c. Arrêtez le système d'exploitation hôte.
- 5. Si le nœud s'exécute sur une machine virtuelle VMware ou s'il s'agit d'un nœud d'appliance, exécutez la commande shutdown : shutdown -h now

Effectuer cette étape indépendamment du résultat du service servermanager stop commande.

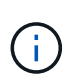

Après que vous ayez problématique le shutdown -h now commande sur un nœud d'appliance, vous devez mettre l'appliance hors tension puis sous tension afin de redémarrer le nœud.

Pour l'appliance, cette commande arrête le contrôleur, mais l'appliance est toujours sous tension. Vous

devez passer à l'étape suivante.

- 6. Si vous mettez hors tension un nœud d'appliance :
	- Pour l'appareil de services SG100 ou SG1000
		- i. Mettez l'appareil hors tension.
		- ii. Attendez que le voyant d'alimentation bleu s'éteigne.
	- Pour l'appareil SG6000
		- i. Attendez que la LED verte cache actif située à l'arrière des contrôleurs de stockage s'éteigne.

Cette LED s'allume lorsque les données en cache doivent être écrites sur les disques. Vous devez attendre que ce voyant s'éteigne avant de mettre le système hors tension.

- ii. Mettez l'appareil hors tension et attendez que le voyant d'alimentation bleu s'éteigne.
- Pour l'appliance SG5700
	- i. Attendez que la LED verte cache actif située à l'arrière du contrôleur de stockage s'éteigne.

Cette LED s'allume lorsque les données en cache doivent être écrites sur les disques. Vous devez attendre que ce voyant s'éteigne avant de mettre le système hors tension.

- ii. Mettez l'appareil hors tension et attendez que toutes les LED et l'activité d'affichage à sept segments s'arrêtent.
- 7. Déconnectez-vous du shell de commande : exit

#### **Informations associées**

[Appareils de services SG100 et SG1000](#page-107-0)

[Dispositifs de stockage SG6000](#page-222-0)

[Appliances de stockage SG5700](#page-409-0)

## **Mettez hors tension et sur tous les nœuds du grid**

Vous devrez peut-être arrêter l'intégralité de votre système StorageGRID, par exemple si vous déplacez un data Center. Ces étapes fournissent une vue d'ensemble de haut niveau de la séquence recommandée pour effectuer un arrêt et un démarrage contrôlés.

Lorsque vous mettez tous les nœuds hors tension d'un site ou d'un grid, vous ne pourrez pas accéder aux objets ingérés pendant que les nœuds de stockage sont hors ligne.

#### **Arrêtez les services et arrêtez les nœuds de la grille**

Avant de mettre un système StorageGRID hors tension, vous devez arrêter tous les services exécutés sur chaque nœud de grid, puis arrêter toutes les machines virtuelles VMware, les moteurs de conteneurs et les appliances StorageGRID.

## **Description de la tâche**

Arrêtez d'abord les services sur les nœuds d'administration et les nœuds de passerelle d'API, puis arrêtez les services sur les nœuds de stockage.

Cette approche vous permet d'utiliser le nœud d'administration principal pour surveiller l'état des autres nœuds

de la grille aussi longtemps que possible.

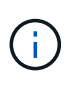

Si un seul hôte inclut plusieurs nœuds de grid, n'arrêtez pas l'hôte tant que vous n'avez pas arrêté tous les nœuds de cet hôte. Si l'hôte inclut le nœud d'administration principal, arrêtez l'hôte en dernier.

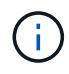

Si nécessaire, vous pouvez [Migrer des nœuds d'un hôte Linux vers un autre](#page-2281-0) pour effectuer la maintenance de l'hôte sans affecter les fonctionnalités ou la disponibilité de votre grille.

#### **Étapes**

- 1. Arrêtez toutes les applications client d'accéder à la grille.
- <span id="page-2309-0"></span>2. Connectez-vous à chaque nœud de passerelle :
	- a. Saisissez la commande suivante : ssh admin@*grid\_node\_IP*
	- b. Entrez le mot de passe indiqué dans le Passwords, txt fichier.
	- c. Entrez la commande suivante pour passer à la racine : su -
	- d. Entrez le mot de passe indiqué dans le Passwords.txt fichier.

Lorsque vous êtes connecté en tant que root, l'invite passe de  $\frac{1}{2}$  à #.

3. Arrêter tous les services exécutés sur le nœud : service servermanager stop

L'arrêt des services peut prendre jusqu'à 15 minutes et il est possible que vous souhaitiez vous connecter au système à distance afin de surveiller le processus d'arrêt.

4. Répétez les deux étapes précédentes pour arrêter les services sur tous les nœuds de stockage, les nœuds d'archivage et les nœuds d'administration non primaires.

Vous pouvez arrêter les services sur ces nœuds dans n'importe quel ordre.

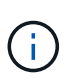

Si vous émettez le service servermanager stop Commande pour arrêter les services d'un nœud de stockage d'appliance, vous devez mettre l'appliance hors tension puis sous tension afin de redémarrer le nœud.

- 5. Pour le nœud d'administration principal, répétez les étapes à [connectez-vous au nœud](#page-2309-0) et arrêt de tous les services du nœud.
- 6. Pour les nœuds qui s'exécutent sur des hôtes Linux :
	- a. Connectez-vous au système d'exploitation hôte.
	- b. Arrêter le nœud : storagegrid node stop
	- c. Arrêtez le système d'exploitation hôte.
- 7. Pour les nœuds qui s'exécutent sur des machines virtuelles VMware et pour les nœuds de stockage d'appliance, exécutez la commande shutdown : shutdown -h now

Effectuer cette étape indépendamment du résultat du service servermanager stop commande.

Pour l'appliance, cette commande arrête le contrôleur de calcul, mais l'appliance est toujours sous tension. Vous devez passer à l'étape suivante.

- 8. Si vous avez des nœuds d'appliance :
	- Pour l'appareil de services SG100 ou SG1000
		- i. Mettez l'appareil hors tension.
		- ii. Attendez que le voyant d'alimentation bleu s'éteigne.
	- Pour l'appareil SG6000
		- i. Attendez que la LED verte cache actif située à l'arrière des contrôleurs de stockage s'éteigne.

Cette LED s'allume lorsque les données en cache doivent être écrites sur les disques. Vous devez attendre que ce voyant s'éteigne avant de mettre le système hors tension.

- ii. Mettez l'appareil hors tension et attendez que le voyant d'alimentation bleu s'éteigne.
- Pour l'appliance SG5700
	- i. Attendez que la LED verte cache actif située à l'arrière du contrôleur de stockage s'éteigne.

Cette LED s'allume lorsque les données en cache doivent être écrites sur les disques. Vous devez attendre que ce voyant s'éteigne avant de mettre le système hors tension.

- ii. Mettez l'appareil hors tension et attendez que toutes les LED et l'activité d'affichage à sept segments s'arrêtent.
- 9. Si nécessaire, déconnectez-vous du shell de commande : exit

La grille StorageGRID est maintenant arrêtée.

#### **Informations associées**

[Appareils de services SG100 et SG1000](#page-107-0)

[Dispositifs de stockage SG6000](#page-222-0)

[Appliances de stockage SG5700](#page-409-0)

#### **Démarrer les nœuds grid**

Suivez cette séquence pour démarrer les nœuds de la grille après un arrêt complet.

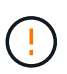

#### **Ce dont vous avez besoin, 8217;ll**

Si l'ensemble du grid a été arrêté pendant plus de 15 jours, vous devez contacter le support technique avant de démarrer un nœud de grid. N'essayez pas les procédures de récupération qui reconstruisent les données Cassandra. Cela peut entraîner une perte de données.

#### **Description de la tâche**

Si possible, mettez les nœuds grid sous tension dans l'ordre suivant :

- Mettez d'abord les nœuds d'administration sous tension.
- Appliquer l'alimentation aux nœuds de passerelle en dernier.

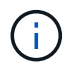

Si un hôte inclut plusieurs nœuds grid, les nœuds sont reconnectés automatiquement lorsque vous mettez l'hôte sous tension.

## **Étapes**

1. Mettez les hôtes sous tension pour le nœud d'administration principal et tous les nœuds d'administration non primaires.

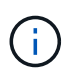

Vous ne pourrez pas vous connecter aux nœuds d'administration tant que les nœuds de stockage n'ont pas été redémarrés.

2. Mettez les hôtes sous tension pour tous les nœuds d'archivage et les nœuds de stockage.

Vous pouvez mettre ces nœuds sous tension dans n'importe quel ordre.

- 3. Mettez les hôtes sous tension pour tous les nœuds de passerelle.
- 4. Connectez-vous au Grid Manager.
- 5. Sélectionnez **NODES** et surveillez l'état des nœuds de la grille. Vérifiez qu'il n'y a pas d'icône d'alerte en regard des noms de nœud.

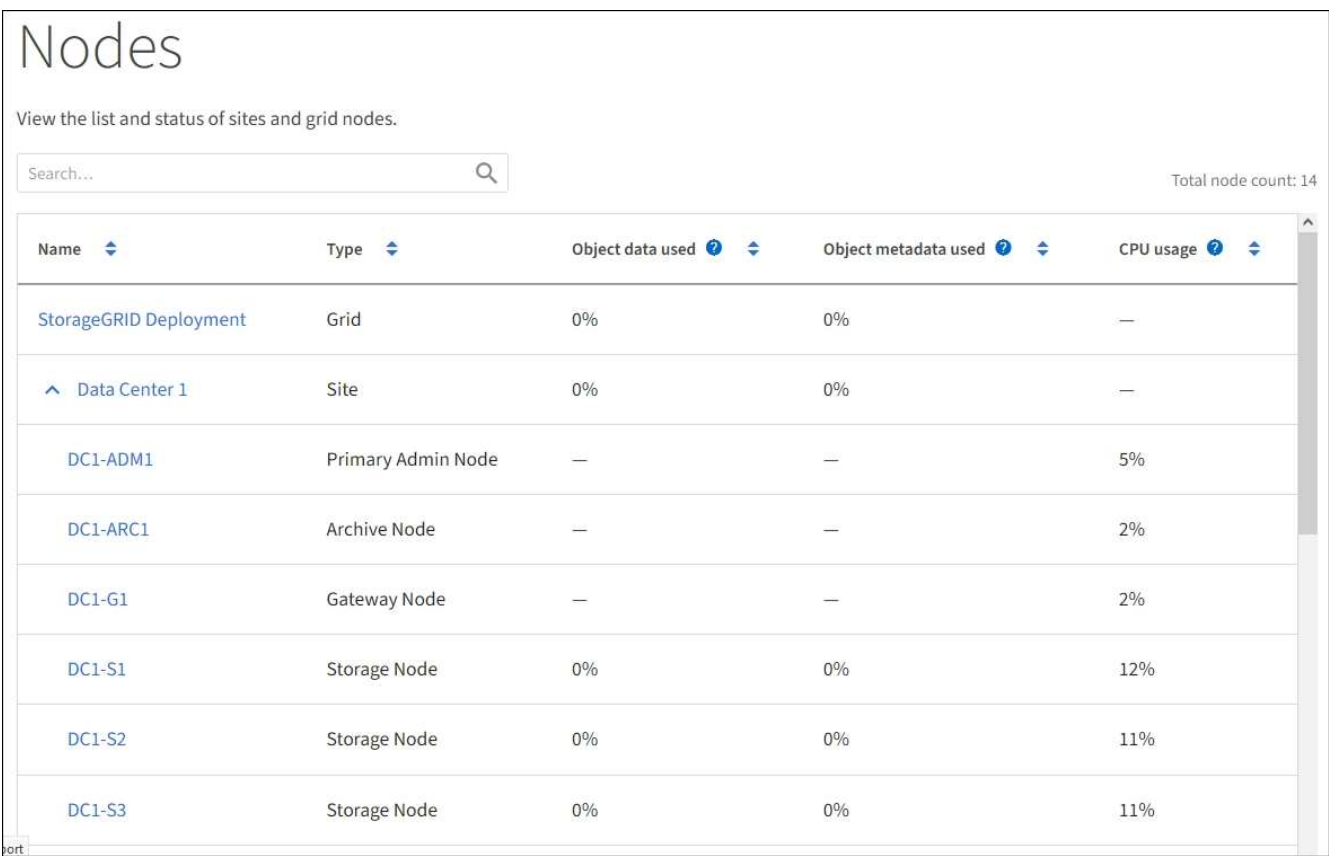

## **Utilisez un fichier DoNotStart**

Si vous effectuez diverses procédures de maintenance ou de configuration sous la direction du support technique, il se peut que vous soyez invité à utiliser un fichier DoNotStart pour empêcher les services de démarrer lorsque Server Manager est démarré ou redémarré.

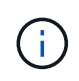

Vous ne devez ajouter ou supprimer un fichier DoNotStart que si le support technique vous a demandé de le faire.

Pour empêcher le démarrage d'un service, placez un fichier DoNotStart dans le répertoire du service que vous souhaitez empêcher de démarrer. Au démarrage, Server Manager recherche le fichier DoNotStart. Si le fichier est présent, le service (et les services qui en dépendent) ne peut pas démarrer. Lorsque le fichier DoNotStart est supprimé, le service précédemment arrêté démarre au prochain démarrage ou redémarrage de Server Manager. Les services ne sont pas automatiquement démarrés lorsque le fichier DoNotStart est supprimé.

Le moyen le plus efficace d'empêcher le redémarrage de tous les services est d'empêcher le démarrage du service NTP. Tous les services dépendent du service NTP et ne peuvent pas s'exécuter si le service NTP n'est pas en cours d'exécution.

#### **Ajouter le fichier DoNotStart pour le service**

Vous pouvez empêcher le démarrage d'un service individuel en ajoutant un fichier DoNotStart au répertoire de ce service sur un nœud de grille.

#### **Ce dont vous avez besoin**

Vous devez avoir le Passwords.txt fichier.

## **Étapes**

- 1. Connectez-vous au nœud grid :
	- a. Saisissez la commande suivante : ssh admin@*grid\_node\_IP*
	- b. Entrez le mot de passe indiqué dans le Passwords, txt fichier.
	- c. Entrez la commande suivante pour passer à la racine : su -
	- d. Entrez le mot de passe indiqué dans le Passwords.txt fichier.

Lorsque vous êtes connecté en tant que root, l'invite passe de  $\frac{1}{2}$  à #.

2. Ajouter un fichier DoNotStart: touch /etc/sv/*service*/DoNotStart

où service est le nom du service à empêcher de démarrer. Par exemple :

touch /etc/sv/ldr/DoNotStart

Un fichier DoNotStart est créé. Aucun contenu de fichier n'est nécessaire.

Lorsque Server Manager ou le nœud de la grille est redémarré, Server Manager redémarre, mais le service ne le fait pas.

3. Déconnectez-vous du shell de commande : exit

#### <span id="page-2312-0"></span>**Supprimez le fichier DoNotStart pour le service**

Lorsque vous supprimez un fichier DoNotStart qui empêche le démarrage d'un service, vous devez démarrer ce service.

#### **Ce dont vous avez besoin**

Vous devez avoir le Passwords.txt fichier.

## **Étapes**

- 1. Connectez-vous au nœud grid :
	- a. Saisissez la commande suivante : ssh admin@*grid\_node\_IP*
	- b. Entrez le mot de passe indiqué dans le Passwords.txt fichier.
	- c. Entrez la commande suivante pour passer à la racine : su -
	- d. Entrez le mot de passe indiqué dans le Passwords.txt fichier.

Lorsque vous êtes connecté en tant que root, l'invite passe de  $\frac{1}{2}$  à #.

2. Supprimez le fichier DoNotStart du répertoire de services : rm /etc/sv/*service*/DoNotStart

où service est le nom du service. Par exemple :

rm /etc/sv/ldr/DoNotStart

- 3. Démarrer le service : service *servicename* start
- 4. Déconnectez-vous du shell de commande : exit

#### **Dépanner Server Manager**

#### **Accédez au fichier journal de Server Manager**

Si un problème survient lors de l'utilisation de Server Manager, vérifiez son fichier journal.

Les messages d'erreur relatifs à Server Manager sont capturés dans le fichier journal de Server Manager, à l'adresse suivante : /var/local/log/servermanager.log

Consultez ce fichier pour voir s'il contient des messages d'erreur relatifs aux échecs. Transmettez le problème au support technique si nécessaire. Il se peut que vous soyez invité à transférer les fichiers journaux au support technique.

#### **Service avec un état d'erreur**

Si vous détectez qu'un service a entré un état d'erreur, essayez de redémarrer le service.

#### **Ce dont vous avez besoin**

Vous devez avoir le Passwords.txt fichier.

#### **Description de la tâche**

Server Manager surveille les services et redémarre tout qui s'est arrêté de façon inattendue. En cas d'échec d'un service, Server Manager tente de le redémarrer. Si trois tentatives de démarrage d'un service ont échoué dans les cinq minutes, le service passe en état d'erreur. Server Manager ne tente pas un redémarrage supplémentaire.

#### **Étapes**

- 1. Connectez-vous au nœud grid :
	- a. Saisissez la commande suivante : ssh admin@*grid\_node\_IP*
- b. Entrez le mot de passe indiqué dans le Passwords.txt fichier.
- c. Entrez la commande suivante pour passer à la racine : su -
- d. Entrez le mot de passe indiqué dans le Passwords.txt fichier.

Lorsque vous êtes connecté en tant que root, l'invite passe de  $\frac{1}{2}$  à #.

2. Confirmez l'état d'erreur du service : service *servicename* status

Par exemple :

service ldr status

Si le service est en état d'erreur, le message suivant est renvoyé : *servicename* in error state. Par exemple :

ldr in error state

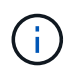

Si le statut du service est disabled, voir les instructions pour [Suppression d'un fichier](#page-2312-0) [DoNotStart pour un service.](#page-2312-0)

3. Essayez de supprimer l'état d'erreur en redémarrant le service : service *servicename* restart

Si le service ne parvient pas à redémarrer, contactez le support technique.

4. Déconnectez-vous du shell de commande : exit.

## **Clonage de nœuds d'appliance**

Vous pouvez cloner un nœud d'appliance dans StorageGRID pour utiliser une appliance plus récente ou des fonctionnalités améliorées. Le clonage transfère toutes les informations du nœud existant vers la nouvelle appliance, offre un processus de mise à niveau matérielle simple à réaliser, et offre une alternative aux opérations de déclassement et d'extension pour remplacer les appliances.

## **Fonctionnement du clonage des nœuds d'appliance**

Le clonage de nœuds d'appliance vous permet de remplacer facilement un nœud d'appliance (source) existant dans votre grid par une appliance (cible) compatible faisant partie du même site StorageGRID logique. Le processus transfère toutes les données vers la nouvelle appliance, en les plaçant en service pour remplacer l'ancien nœud d'appliance et laisser l'ancienne appliance dans un état de préinstallation.

#### **Pourquoi cloner un nœud d'appliance ?**

Il est possible de cloner un nœud d'appliance si vous avez besoin de :

- Remplacez les appareils qui arrivent en fin de vie.
- Mettez à niveau les nœuds existants pour tirer parti d'une technologie d'appliance améliorée.
- Augmentez la capacité de stockage de grille sans modifier le nombre de nœuds de stockage dans votre système StorageGRID.
- Améliorez l'efficacité du stockage, par exemple en passant du mode RAID de DDP-8 à DDP-16, ou à RAID-6.
- Implémentation efficace du chiffrement des nœuds pour permettre l'utilisation de serveurs de gestion des clés externes (KMS)

#### **Quel réseau StorageGRID est utilisé ?**

Le clonage transfère les données du nœud source directement vers l'appliance cible sur l'un des trois réseaux StorageGRID. Le réseau Grid est généralement utilisé, mais vous pouvez également utiliser le réseau Admin ou le réseau client si l'appliance source est connectée à ces réseaux. Choisir le réseau à utiliser pour le trafic de clonage qui fournit les meilleures performances de transfert de données sans affecter les performances du réseau StorageGRID ni la disponibilité des données.

Lorsque vous installez l'appliance de remplacement, vous devez spécifier des adresses IP temporaires pour la connexion StorageGRID et le transfert de données. Étant donné que l'appliance de remplacement fait partie des mêmes réseaux que le nœud d'appliance qu'elle remplace, vous devez spécifier des adresses IP temporaires pour chacun de ces réseaux sur l'appliance de remplacement.

#### **Compatibilité de l'appareil cible**

Les appliances de remplacement doivent être du même type que le nœud source qu'elles remplacent et doivent tous deux faire partie du même site StorageGRID logique.

- Une appliance de services de remplacement peut être différente du nœud d'administration ou du nœud de passerelle qu'elle remplace.
	- Vous pouvez cloner une appliance de nœud source SG100 sur une appliance cible de services SG1000 pour offrir une plus grande capacité au nœud d'administration ou au nœud de passerelle.
	- Vous pouvez cloner une appliance de nœud source SG1000 sur une appliance cible de services SG100 afin de redéployer le SG1000 pour une application plus exigeante.

Par exemple, si une appliance de nœud source SG1000 est utilisée en tant que nœud d'administration et que vous souhaitez l'utiliser comme nœud d'équilibrage de charge dédié.

- Le remplacement d'une appliance de nœud source SG1000 par un dispositif cible de services SG100 réduit la vitesse maximale des ports réseau de 100 GbE à 25 GbE.
- Les appareils SG100 et SG1000 sont dotés de connecteurs réseau différents. Il peut être nécessaire de remplacer les câbles ou les modules SFP pour changer de type d'appliance.
- Une appliance de stockage de remplacement doit avoir une capacité égale ou supérieure à celle du nœud de stockage qu'elle remplace.
	- Si l'appliance de stockage cible dispose du même nombre de disques que le nœud source, les disques de l'appliance cible doivent avoir une capacité supérieure (en To).
	- Si vous prévoyez d'utiliser le même mode RAID sur le nœud cible que celui utilisé sur le nœud source, Ou en mode RAID moins efficace en termes de stockage (par exemple, pour passer de RAID6 à DDP), les disques de l'appliance cible doivent être plus grands (en To) que les disques de l'appliance source.
	- Si le nombre de disques standard installés sur une appliance de stockage cible est inférieur au nombre

de disques du nœud source en raison de l'installation de disques SSD, la capacité de stockage globale des disques standard de l'appliance cible (en To) Doit atteindre ou dépasser la capacité totale de disque fonctionnel de tous les lecteurs du nœud de stockage source.

Par exemple, lors du clonage d'une appliance de nœud de stockage source SG5660 avec 60 disques vers une appliance cible SG6060 ou SG6060X avec 58 disques standard, vous devez installer des disques plus grands dans l'appliance SG6060 ou SG60X avant le clonage pour maintenir la capacité de stockage. (Les deux emplacements de disque contenant des disques SSD de l'appliance cible ne sont pas inclus dans la capacité de stockage totale de l'appliance.)

Cependant, si l'appliance de nœud source SG5660 à 60 disques est configurée avec des pools de disques dynamiques SANtricity DDP-8, la configuration d'une appliance cible SG6060 ou SG6060X de 58 disques avec DDP-16 peut rendre l'appliance SG6060 ou SG6060X valide en raison de son efficacité de stockage améliorée.

Vous pouvez afficher des informations sur le mode RAID actuel du nœud de l'appliance source sur la page **NODES** dans Grid Manager. Sélectionnez l'onglet **stockage** de l'appareil.

#### **Quelles informations ne sont pas clonées ?**

Les configurations suivantes ne sont pas transférées vers l'appliance de remplacement pendant le clonage. Vous devez les configurer lors de la configuration initiale de l'appliance de remplacement.

- Interface BMC
- Liens réseau
- État du chiffrement de nœud
- SANtricity System Manager (pour les nœuds de stockage)
- Mode RAID (pour les nœuds de stockage)

#### **Quels problèmes empêchent le clonage ?**

Si l'un des problèmes suivants est rencontré lors du clonage, le processus de clonage s'arrête et un message d'erreur est généré :

- Configuration réseau incorrecte
- Manque de connectivité entre les appareils source et cible
- Incompatibilité entre l'appareil source et l'appareil cible
- Pour les nœuds de stockage, une appliance de remplacement de capacité insuffisante

Vous devez résoudre chaque problème pour que le clonage puisse continuer.

#### <span id="page-2316-0"></span>**Considérations et configuration requise pour le clonage des nœuds d'appliance**

Avant de cloner un nœud d'appliance, vous devez comprendre les considérations et les exigences.

#### **Configuration matérielle requise pour l'appliance de remplacement**

Assurez-vous que l'appareil de remplacement répond aux critères suivants :

• Le nœud source (appliance en cours de remplacement) et la cible (nouvelle) appliance doivent être du

même type d'appliance :

- Vous pouvez cloner uniquement une appliance de nœud d'administration ou une appliance de nœud de passerelle vers une nouvelle appliance de services.
- Vous ne pouvez cloner qu'une appliance de nœud de stockage sur une nouvelle appliance de stockage.
- Pour les appliances des nœuds d'administration ou des nœuds de passerelle, il n'est pas nécessaire de remplacer les câbles ou les modules SFP de l'appliance source et de l'appliance cible.

Par exemple, vous pouvez remplacer une appliance SG1000 par une appliance SG100 ou remplacer une appliance SG100 par une appliance SG1000.

• Les appliances des nœuds de stockage n'ont pas besoin d'être du même type d'appliance. En revanche, l'appliance cible doit avoir une capacité de stockage supérieure à celle de l'appliance source.

Par exemple, vous pouvez remplacer une appliance à nœud SG5600 par une appliance SG5700 ou SG6000.

Contactez votre ingénieur commercial StorageGRID pour savoir comment choisir des appliances de remplacement compatibles afin de cloner des nœuds d'appliance spécifiques dans votre installation StorageGRID.

#### **Préparez-vous à cloner un nœud d'appliance**

Avant de cloner un nœud d'appliance, vous devez disposer des informations suivantes :

• Obtenez une adresse IP temporaire pour le réseau Grid auprès de votre administrateur réseau pour l'utiliser avec l'appliance cible lors de l'installation initiale. Si le nœud source appartient à un réseau d'administration ou à un réseau client, obtenez des adresses IP temporaires pour ces réseaux.

Les adresses IP temporaires sont normalement situées sur le même sous-réseau que l'appliance du nœud source clonée, et ne sont pas nécessaires une fois le clonage terminé. Les appliances source et cible doivent se connecter au nœud d'administration principal de votre StorageGRID pour établir une connexion de clonage.

• Déterminer le réseau à utiliser pour le clonage du trafic de transfert de données qui offre les meilleures performances de transfert de données sans affecter les performances du réseau StorageGRID ni la disponibilité des données.

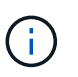

L'utilisation du réseau d'administration 1 GbE pour le transfert des données de clonage entraîne un clonage plus lent.

• Déterminez si le chiffrement des nœuds à l'aide d'un serveur de gestion des clés (KMS) sera utilisé sur l'appliance cible. Vous pouvez ainsi activer le chiffrement des nœuds lors de l'installation initiale de l'appliance cible avant le clonage. Vous pouvez vérifier si le chiffrement de nœud est activé sur le nœud d'appliance source, comme décrit dans l'installation de l'appliance.

Le nœud source et l'appliance cible peuvent avoir des paramètres de chiffrement de nœud différents. Le décryptage et le cryptage des données s'effectuent automatiquement pendant le transfert de données et lorsque le nœud cible redémarre et rejoint la grille.

- [Appareils de services SG100 et SG1000](#page-107-0)
- [Appliances de stockage SG5600](#page-548-0)
- [Appliances de stockage SG5700](#page-409-0)
- [Dispositifs de stockage SG6000](#page-222-0)
- Déterminez si le mode RAID de l'appliance cible doit être modifié par défaut, afin que vous puissiez spécifier ces informations lors de l'installation initiale de l'appliance cible avant le clonage. Vous pouvez afficher des informations sur le mode RAID actuel du nœud de l'appliance source sur la page **NODES** dans Grid Manager. Sélectionnez l'onglet **stockage** de l'appareil.

Le nœud source et l'appliance cible peuvent avoir des paramètres RAID différents.

- Planifiez le processus de clonage des nœuds suffisamment de temps. Il peut être nécessaire de plusieurs jours pour transférer les données d'un nœud de stockage opérationnel vers une appliance cible. Planifiez le clonage afin de limiter l'impact sur vos activités.
- Vous ne devez cloner qu'un seul nœud d'appliance à la fois. Le clonage peut vous empêcher d'effectuer simultanément d'autres fonctions de maintenance de StorageGRID.
- Une fois que vous avez cloné un nœud d'appliance, vous pouvez utiliser l'appliance source qui a été retournée à un état de préinstallation comme cible pour cloner une autre appliance de nœud compatible.

## **Clonez le nœud d'appliance**

Le processus de clonage peut prendre plusieurs jours pour transférer les données entre le nœud source (appliance à remplacer) et l'appliance cible (nouvelle).

#### **Ce dont vous avez besoin**

- Vous avez installé l'appareil cible compatible dans une armoire ou un rack, connecté tous les câbles et mis sous tension.
- Vous avez vérifié que la version du programme d'installation de l'appliance StorageGRID installée sur l'appliance de remplacement correspond à la version logicielle de votre système StorageGRID, en mettant à niveau le micrologiciel du programme d'installation de l'appliance StorageGRID, si nécessaire.
- L'appliance cible est configurée, y compris la configuration des connexions StorageGRID, SANtricity System Manager (dispositifs de stockage uniquement) et l'interface BMC.
	- Lors de la configuration des connexions StorageGRID, utilisez les adresses IP temporaires.
	- Lors de la configuration des liaisons réseau, utilisez la configuration de liaison finale.

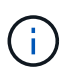

Laissez le programme d'installation de l'appliance StorageGRID ouvert une fois la configuration initiale de l'appliance cible terminée. Vous revenez à la page d'installation de l'appliance cible après avoir démarré le processus de clonage des nœuds.

- Vous avez éventuellement activé le chiffrement de nœud pour l'appliance cible.
- Vous avez facultatif de définir le mode RAID pour l'appliance cible (dispositifs de stockage uniquement).
- [Considérations et configuration requise pour le clonage des nœuds d'appliance](#page-2316-0)

[Appareils de services SG100 et SG1000](#page-107-0)

[Appliances de stockage SG5600](#page-548-0)

[Appliances de stockage SG5700](#page-409-0)

[Dispositifs de stockage SG6000](#page-222-0)

Pour préserver les performances du réseau StorageGRID et la disponibilité des données, vous devez cloner un seul nœud d'appliance à la fois.

## **Étapes**

- 1. [Placez le nœud source que vous clonez en mode de maintenance.](#page-2294-0)
- 2. À partir du programme d'installation de l'appliance StorageGRID sur le nœud source, dans la section installation de la page d'accueil, sélectionnez **Activer le clonage**.

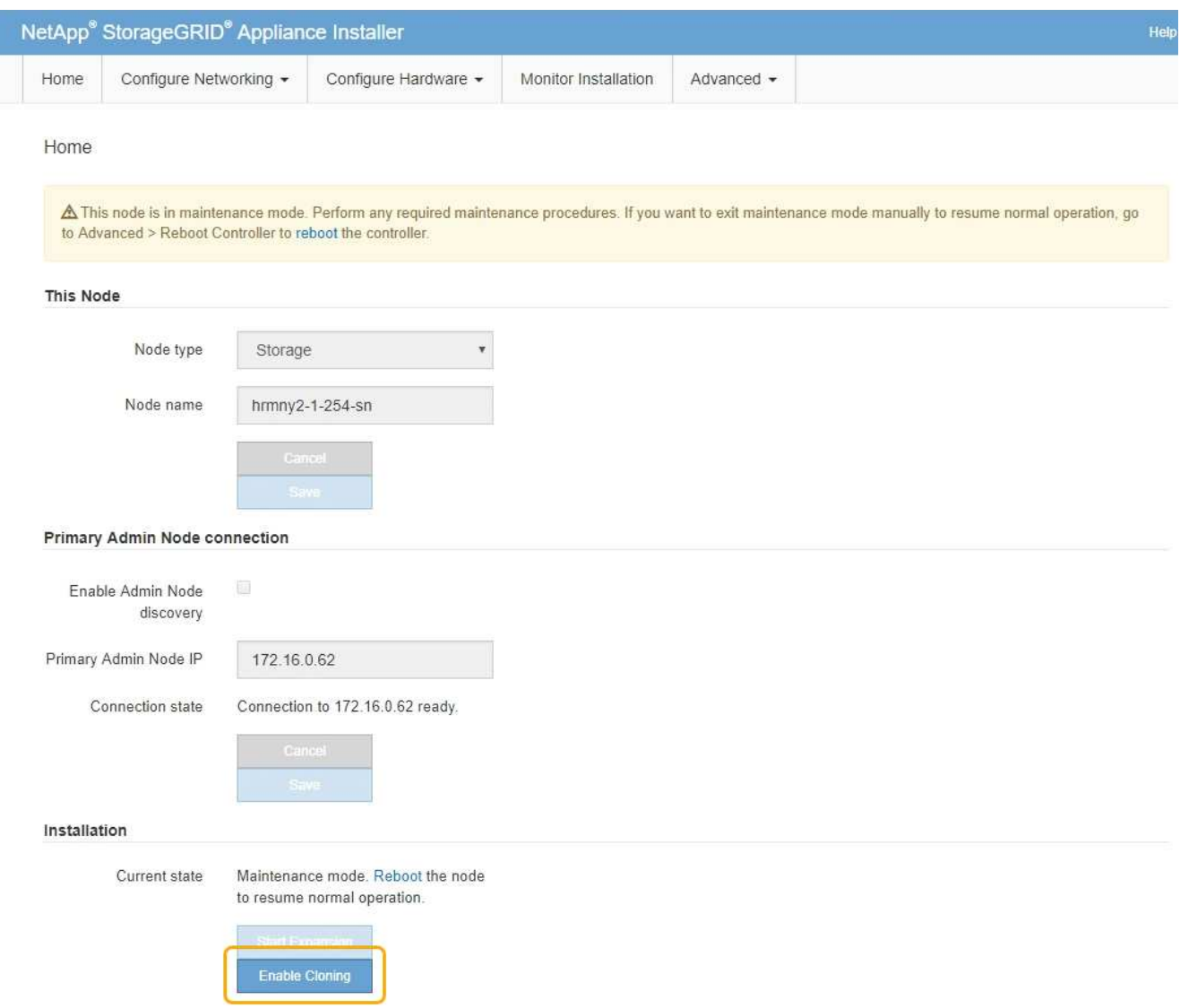

La section connexion au nœud d'administration principal est remplacée par la section connexion au nœud cible clone.

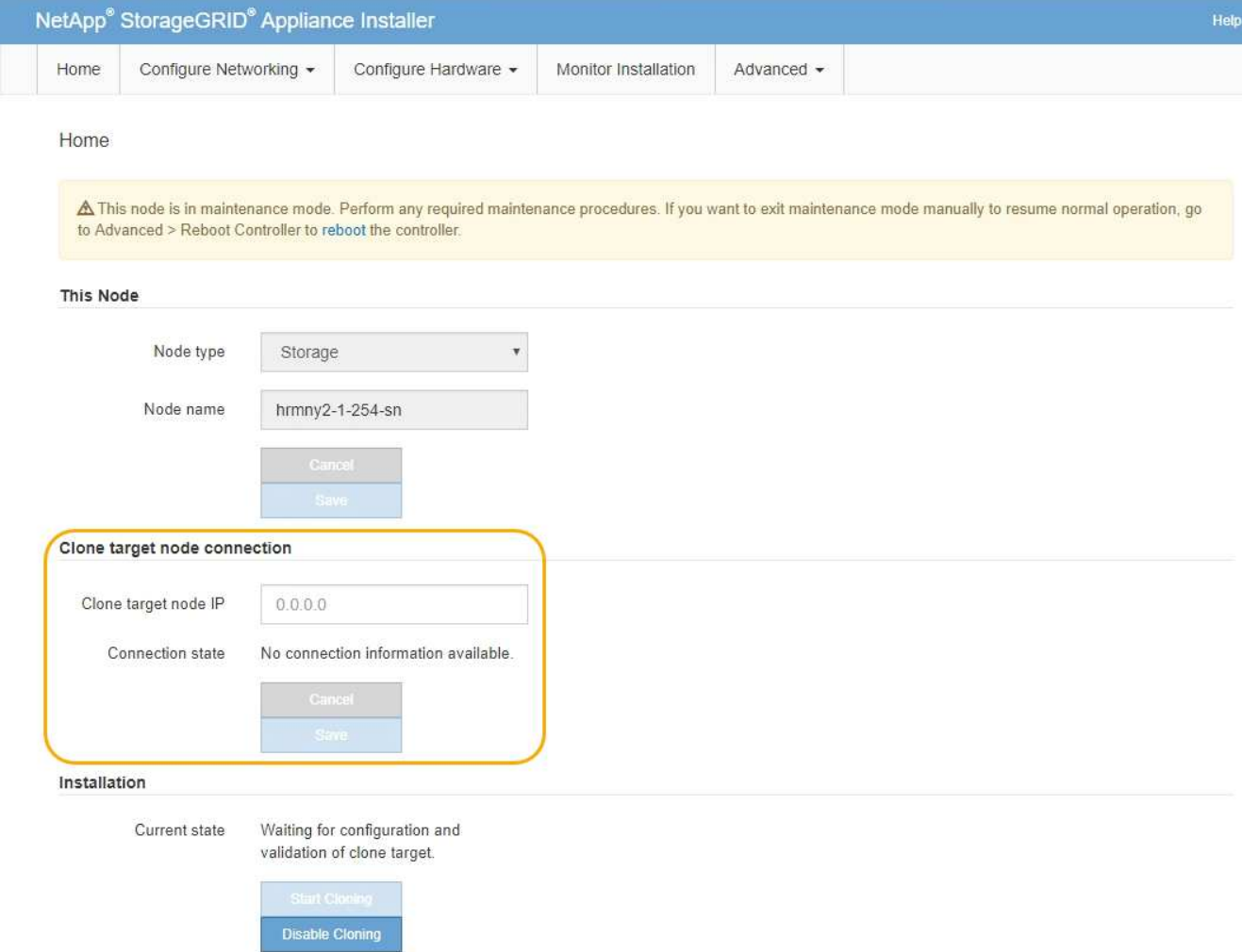

3. Pour **Clone Target node IP**, entrez l'adresse IP temporaire attribuée au nœud cible pour que le réseau utilise pour le trafic de transfert de données clone, puis sélectionnez **Enregistrer**.

En général, vous entrez l'adresse IP du réseau Grid, mais si vous devez utiliser un autre réseau pour le trafic de transfert de données clone, entrez l'adresse IP du nœud cible sur ce réseau.

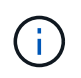

L'utilisation du réseau d'administration 1 GbE pour le transfert des données de clonage entraîne un clonage plus lent.

Une fois l'appliance cible configurée et validée, dans la section installation, **Start Cloning** est activé sur le nœud source.

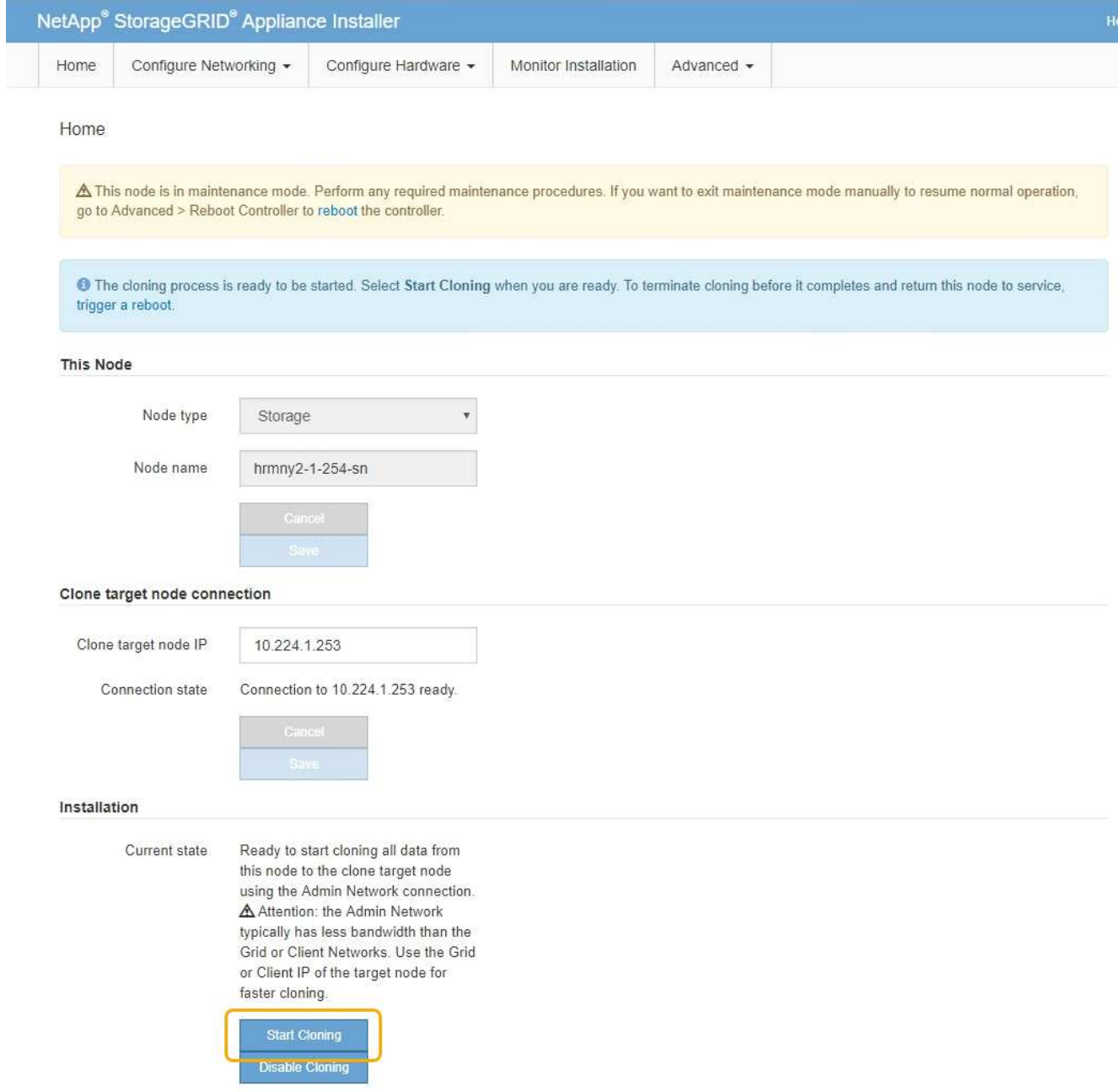

Si des problèmes empêchent le clonage, **Démarrer le clonage** n'est pas activé et les problèmes que vous devez résoudre sont répertoriés comme l'état **connexion**. Ces problèmes sont répertoriés sur la page d'accueil du programme d'installation de l'appliance StorageGRID du nœud source et de l'appliance cible. Un seul problème s'affiche à la fois et l'état se met automatiquement à jour en fonction des changements de conditions. Résolvez tous les problèmes de clonage pour activer **Démarrer le clonage**.

Lorsque **Démarrer le clonage** est activé, l'état **actuel** indique le réseau StorageGRID sélectionné pour le clonage du trafic, ainsi que des informations sur l'utilisation de cette connexion réseau.

[Considérations et configuration requise pour le clonage des nœuds d'appliance](#page-2316-0)

- 4. Sélectionnez **Démarrer le clonage** sur le nœud source.
- 5. Surveillez la progression du clonage à l'aide du programme d'installation de l'appliance StorageGRID sur le nœud source ou cible.

Le programme d'installation de l'appliance StorageGRID sur les nœuds source et cible indique le même

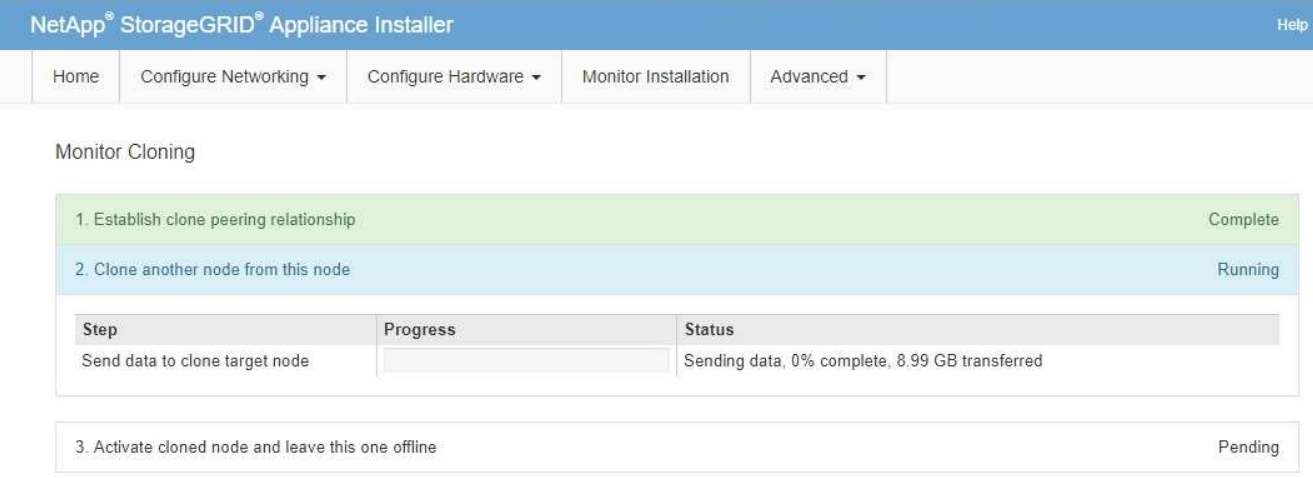

La page Monitor Cloning indique la progression détaillée de chaque étape du processus de clonage :

- **Établir une relation de peering** montre la progression de la configuration et du clonage.
- **Clone un autre noeud de ce noeud** indique la progression du transfert de données. (Cette partie du processus de clonage peut prendre plusieurs jours.)
- **Activer le noeud cloné et le laisser hors ligne** indique la progression du transfert du contrôle vers le noeud cible et le placement du noeud source à l'état de pré-installation, une fois le transfert de données terminé.
- 6. Si vous devez mettre fin au processus de clonage et remettre le nœud source en service avant la fin du clonage, accédez à la page d'accueil du programme d'installation de l'appliance StorageGRID et sélectionnez **Avancé redémarrer le contrôleur**, puis sélectionnez **redémarrer dans StorageGRID**.

Si le processus de clonage est terminé :

- Le nœud source quitte le mode de maintenance et rejoint StorageGRID.
- Le nœud cible reste en état de pré-installation. Pour redémarrer le clonage du nœud source, redémarrez le processus de clonage à partir de l'étape 1.

Une fois le clonage terminé :

- Les nœuds source et cible échangent des adresses IP :
	- Le nœud cible utilise désormais les adresses IP initialement attribuées au nœud source pour les réseaux Grid, Admin et client.
	- Le nœud source utilise maintenant l'adresse IP temporaire initialement attribuée au nœud cible.
- Le nœud cible quitte le mode maintenance et rejoint StorageGRID, en remplaçant le nœud source.
- L'appliance source est préinstallée, comme si vous l'aviez fait [préparez-le pour la réinstallation](#page-2187-0).

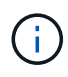

Si l'appliance ne rejoint pas à nouveau la grille, accédez à la page d'accueil du programme d'installation de l'appliance StorageGRID pour le nœud source, sélectionnez **Avancé redémarrer le contrôleur**, puis sélectionnez **redémarrer en mode de maintenance**. Après le redémarrage du nœud source en mode maintenance, répétez la procédure de clonage de nœuds.

Les données utilisateur restent sur l'appliance source comme option de restauration si un problème inattendu se produit avec le nœud cible. Une fois que le nœud cible a rejoint StorageGRID, les données de l'utilisateur sur l'appliance source sont obsolètes et ne sont plus nécessaires. Si vous le souhaitez, demandez au support StorageGRID d'effacer l'appliance source pour détruire ces données.

Vous pouvez :

- Utilisez l'appliance source comme cible pour les opérations de clonage supplémentaires : aucune configuration supplémentaire n'est requise. Cette appliance dispose déjà de l'adresse IP temporaire attribuée, qui a été spécifiée à l'origine pour la première cible de clone.
- Installez et configurez l'appliance source en tant que nouveau nœud d'appliance.
- Jetez l'appareil source s'il n'est plus utilisé avec StorageGRID.

# **Examiner les journaux d'audit**

# **Examiner les journaux d'audit : présentation**

Ces instructions contiennent des informations sur la structure et le contenu des messages d'audit StorageGRID et des journaux d'audit. Vous pouvez utiliser ces informations pour lire et analyser la piste d'audit de l'activité du système.

Ces instructions s'adresse aux administrateurs responsables de la production de rapports d'activité et d'utilisation du système qui nécessitent une analyse des messages d'audit du système StorageGRID.

Pour utiliser le fichier journal texte, vous devez avoir accès au partage d'audit configuré sur le nœud d'administration.

Pour plus d'informations sur la configuration des niveaux de messages d'audit et sur l'utilisation d'un serveur syslog externe, reportez-vous à la section [Configurez les messages d'audit et les destinations des journaux](#page-1782-0).

#### **Informations associées**

• [Administrer StorageGRID](#page-890-0)

## **Flux et conservation des messages d'audit**

Tous les services StorageGRID génèrent des messages d'audit pendant le fonctionnement normal du système. Vous devez comprendre comment ces messages d'audit passent du système StorageGRID au système audit.log fichier.

#### **Flux de message d'audit**

Les messages d'audit sont traités par des nœuds d'administration et par les nœuds de stockage disposant d'un service ADC (administrative Domain Controller).

Comme indiqué dans le schéma de flux des messages d'audit, chaque nœud StorageGRID envoie ses messages d'audit à l'un des services ADC du site du centre de données. Le service ADC est automatiquement activé pour les trois premiers nœuds de stockage installés sur chaque site.

De son tour, chaque service ADC agit comme un relais et envoie sa collection de messages d'audit à chaque nœud d'administration du système StorageGRID, ce qui donne à chaque nœud d'administration un enregistrement complet de l'activité du système.

Chaque nœud d'administration stocke les messages d'audit dans des fichiers journaux texte ; le fichier journal actif est nommé audit.log.

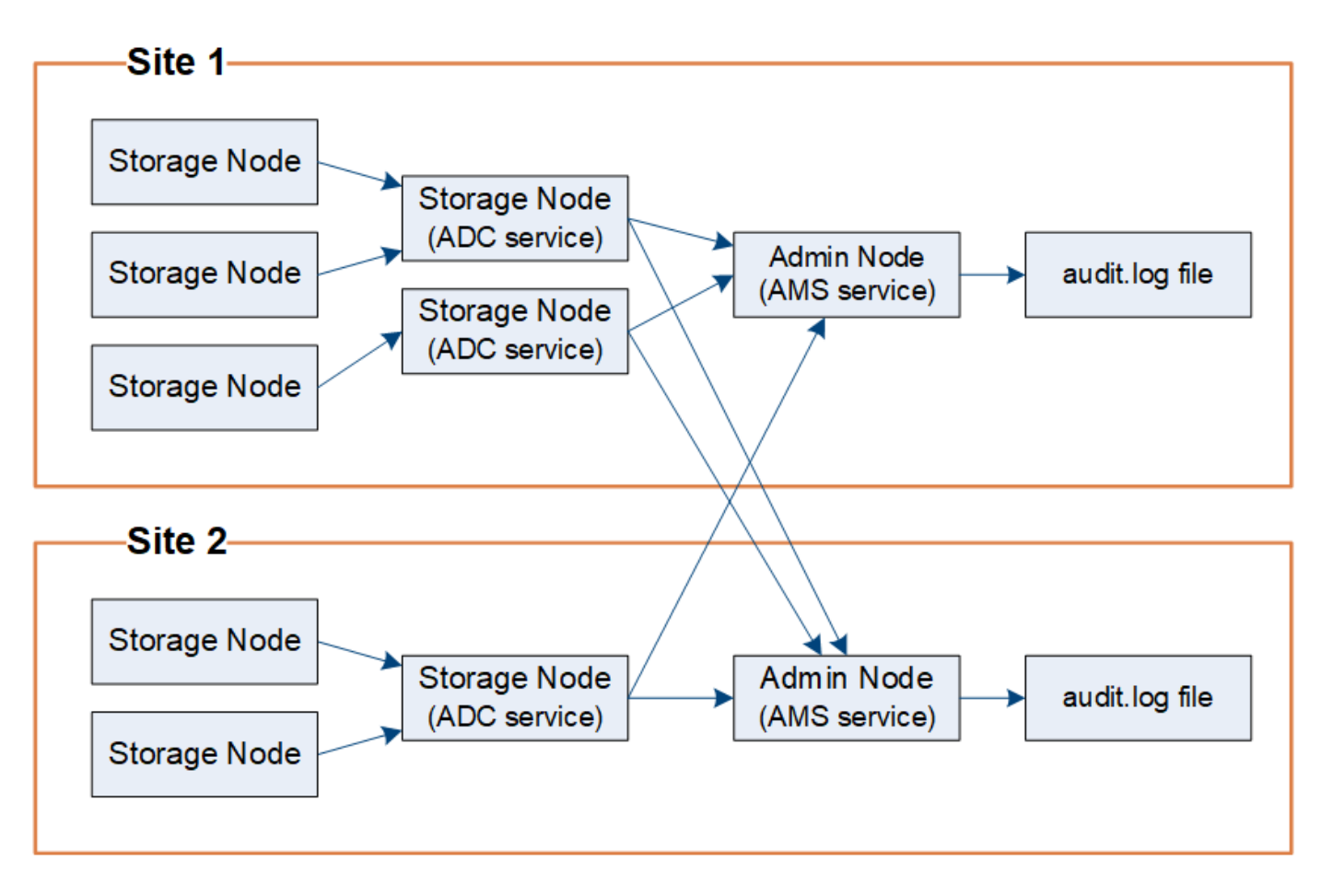

## **Conservation des messages d'audit**

StorageGRID utilise un processus de copie et de suppression pour garantir qu'aucun message d'audit ne soit perdu avant d'être écrit dans le journal d'audit.

Lorsqu'un nœud génère ou transmet un message d'audit, celui-ci est stocké dans une file d'attente de messages d'audit sur le disque système du nœud de la grille. Une copie du message est toujours conservée dans une file d'attente de messages d'audit jusqu'à ce que le message soit écrit dans le fichier journal d'audit du nœud d'administration /var/local/audit/export répertoire. Cela permet d'éviter la perte d'un message d'audit pendant le transport.

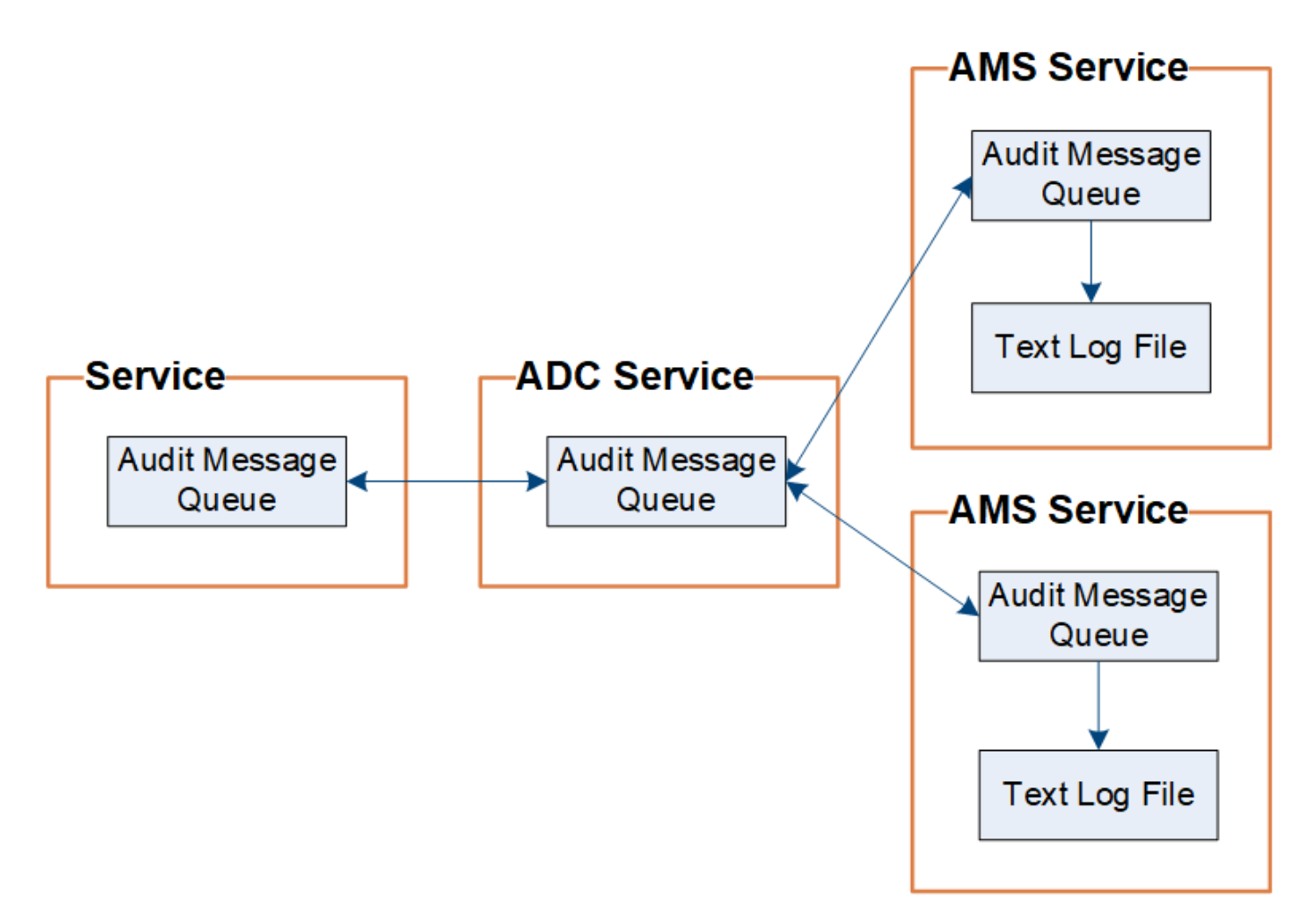

La file d'attente des messages d'audit peut augmenter temporairement en raison de problèmes de connectivité réseau ou d'une capacité d'audit insuffisante. Au fur et à mesure que les files d'attente augmentent, elles consomment davantage d'espace disponible dans chaque nœud /var/local/ répertoire. Si le problème persiste et que le répertoire des messages d'audit d'un nœud devient trop plein, les nœuds individuels priorisent le traitement de leur carnet de commandes et deviennent temporairement indisponibles pour les nouveaux messages.

Plus précisément, vous pouvez voir les comportements suivants :

- Si le /var/local/audit/export Le répertoire utilisé par un nœud d'administration devient plein, le nœud d'administration sera signalé comme indisponible pour les nouveaux messages d'audit jusqu'à ce que le répertoire ne soit plus plein. Les demandes des clients S3 et Swift ne sont pas affectées. L'alarme XAMS (Unreable Audit Revers) est déclenchée lorsqu'un référentiel d'audit est inaccessible.
- Si le /var/local/ Le répertoire utilisé par un nœud de stockage avec le service ADC devient plein à 92 %, le nœud sera signalé comme indisponible pour les messages d'audit jusqu'à ce que le répertoire soit plein à seulement 87 %. Les demandes des clients S3 et Swift vers d'autres nœuds ne sont pas affectées. L'alarme NRLY (relais d'audit disponibles) est déclenchée lorsque les relais d'audit sont inaccessibles.

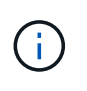

Si aucun nœud de stockage n'est disponible avec le service ADC, les nœuds de stockage stockent les messages d'audit localement dans le /var/local/log/localaudit.log fichier.

• Si le /var/local/ Le répertoire utilisé par un nœud de stockage devient plein à 85 %. Le nœud refuse les demandes des clients S3 et Swift avec 503 Service Unavailable.

Les types de problèmes suivants peuvent entraîner une augmentation très importante des files d'attente de messages d'audit :

- Panne d'un nœud d'administration ou d'un nœud de stockage avec le service ADC. Si l'un des nœuds du système est en panne, les nœuds restants peuvent devenir connectés à un nœud défaillant.
- Un taux d'activité soutenu qui dépasse la capacité d'audit du système.
- Le /var/local/ L'espace sur un nœud de stockage ADC est saturé pour des raisons sans rapport avec les messages d'audit. Dans ce cas, le nœud n'accepte plus de nouveaux messages d'audit et hiérarchise son carnet de commandes actuel, ce qui peut entraîner des arriérés sur les autres nœuds.

#### **Alerte de file d'attente d'audit et alarme de messages d'audit en file d'attente (AMQS)**

Pour vous aider à surveiller la taille des files d'attente de messages d'audit dans le temps, l'alerte **grande file d'attente d'audit** et l'alarme AMQS héritée sont déclenchées lorsque le nombre de messages dans une file d'attente de nœud de stockage ou une file d'attente de nœud d'administration atteint certains seuils.

Si l'alerte **grande file d'attente d'audit** ou l'alarme AMQS héritée est déclenchée, commencez par vérifier la charge sur le système—s'il y a eu un nombre important de transactions récentes, l'alerte et l'alarme doivent être résolus au fil du temps et peuvent être ignorées.

Si l'alerte ou l'alarme persiste et augmente la gravité, affichez un graphique de la taille de la file d'attente. Si ce chiffre augmente régulièrement au fil des heures ou des jours, la charge d'audit a probablement dépassé la capacité d'audit du système. Réduisez le taux de fonctionnement du client ou diminuez le nombre de messages d'audit consignés en modifiant le niveau d'audit pour les écritures du client et les lectures du client sur erreur ou Désactivé. Voir «[Configurez les messages d'audit et les destinations des journaux.](https://docs.netapp.com/fr-fr/storagegrid-116/../monitor/configure-audit-messages.html)"

#### **Dupliquer les messages**

Le système StorageGRID adopte une approche prudente en cas de panne sur un réseau ou un nœud. Pour cette raison, des messages en double peuvent exister dans le journal d'audit.

## **Accéder au fichier journal d'audit**

Le partage d'audit contient le partage actif audit.log fichier et tous les fichiers journaux d'audit compressés. Pour accéder facilement aux journaux d'audit, vous pouvez configurer l'accès des clients aux partages d'audit pour NFS et CIFS (le protocole CIFS est obsolète). Vous pouvez également accéder aux fichiers journaux d'audit directement à partir de la ligne de commande du nœud d'administration.

#### **Ce dont vous avez besoin**

- Vous devez disposer d'autorisations d'accès spécifiques.
- Vous devez avoir le Passwords.txt fichier.
- Vous devez connaître l'adresse IP d'un nœud d'administration.

#### **Étapes**

- 1. Connectez-vous à un nœud d'administration :
	- a. Saisissez la commande suivante : ssh admin@*primary\_Admin\_Node\_IP*
	- b. Entrez le mot de passe indiqué dans le Passwords.txt fichier.
- 2. Accédez au répertoire contenant les fichiers journaux d'audit :

3. Afficher le fichier journal d'audit actuel ou enregistré, selon les besoins.

## **Informations associées**

[Administrer StorageGRID](#page-890-0)

## **Rotation du fichier journal d'audit**

Les fichiers journaux d'audit sont enregistrés sur un nœud d'administration /var/local/audit/export répertoire. Les fichiers journaux d'audit actifs sont nommés audit.log.

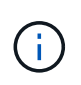

Vous pouvez également modifier la destination des journaux d'audit et envoyer des informations d'audit à un serveur syslog externe. Les journaux locaux des enregistrements d'audit continuent à être générés et stockés lorsqu'un serveur syslog externe est configuré. Voir [Configurez les](#page-1782-0) [messages d'audit et les destinations des journaux.](#page-1782-0)

Une fois par jour, le actif audit.log le fichier est enregistré et un nouveau audit.log le fichier est démarré. Le nom du fichier enregistré indique quand il a été enregistré, au format *yyyy-mm-dd.txt*. Si plusieurs journaux d'audit sont créés dans un seul jour, les noms de fichiers utilisent la date d'enregistrement du fichier, ajoutée par un nombre, dans le format *yyyy-mm-dd.txt.n*. Par exemple : 2018-04-15.txt et 2018-04- 15.txt.1 Sont les premier et deuxième fichiers journaux créés et enregistrés le 15 avril 2018.

Après un jour, le fichier enregistré est compressé et renommé, au format *yyyy-mm-dd.txt.gz*, qui conserve la date originale. Avec le temps, cela entraîne la consommation du stockage alloué aux journaux d'audit sur le nœud d'administration. Un script surveille la consommation d'espace du journal d'audit et supprime les fichiers journaux si nécessaire pour libérer de l'espace dans le /var/local/audit/export répertoire. Les journaux d'audit sont supprimés en fonction de la date de création, le plus ancien étant supprimé en premier. Vous pouvez contrôler les actions du script dans le fichier suivant : /var/local/log/manage-audit.log.

Cet exemple montre l'actif audit. Log fichier du jour précédent (2018-04-15.txt), et le fichier compressé pour la veille (2018-04-14.txt.gz).

audit.log 2018-04-15.txt 2018-04-14.txt.gz

# **Formats du fichier journal d'audit et des messages**

Les journaux d'audit permettent de collecter les informations sur votre système et de résoudre les problèmes. Vous devez comprendre le format du fichier journal d'audit et le format général utilisé pour les messages d'audit.

## **Format du fichier journal d'audit**

Les fichiers journaux d'audit se trouvent sur chaque nœud d'administration et contiennent un ensemble de messages d'audit individuels.

Chaque message d'audit contient les éléments suivants :

• Temps universel coordonné (UTC) de l'événement qui a déclenché le message d'audit (ATIM) au format ISO 8601, suivi d'un espace :

*YYYY-MM-DDTHH:MM:SS.UUUUUU*, où *UUUUUU* sont des microsecondes.

• Le message d'audit lui-même, entre crochets et commençant par AUDT.

L'exemple suivant montre trois messages d'audit dans un fichier journal d'audit (sauts de ligne ajoutés pour la lisibilité). Ces messages ont été générés lorsqu'un locataire a créé un compartiment S3 et a ajouté deux objets dans ce compartiment.

```
2019-08-07T18:43:30.247711
[AUDT:[RSLT(FC32):SUCS][CNID(UI64):1565149504991681][TIME(UI64):73520][SAI
P(IPAD):"10.224.2.255"][S3AI(CSTR):"17530064241597054718"]
[SACC(CSTR):"s3tenant"][S3AK(CSTR):"SGKH9100SCkNB8M3MTWNt-
PhoTDwB9JOk7PtyLkQmA=="][SUSR(CSTR):"urn:sgws:identity::175300642415970547
18:root"]
[SBAI(CSTR):"17530064241597054718"][SBAC(CSTR):"s3tenant"][S3BK(CSTR):"buc
ket1"][AVER(UI32):10][ATIM(UI64):1565203410247711]
[ATYP(FC32):SPUT][ANID(UI32):12454421][AMID(FC32):S3RQ][ATID(UI64):7074142
142472611085]]
```

```
2019-08-07T18:43:30.783597
[AUDT:[RSLT(FC32):SUCS][CNID(UI64):1565149504991696][TIME(UI64):120713][SA
IP(IPAD):"10.224.2.255"][S3AI(CSTR):"17530064241597054718"]
[SACC(CSTR):"s3tenant"][S3AK(CSTR):"SGKH9100SCkNB8M3MTWNt-
PhoTDwB9JOk7PtyLkQmA=="][SUSR(CSTR):"urn:sgws:identity::175300642415970547
18:root"]
[SBAI(CSTR):"17530064241597054718"][SBAC(CSTR):"s3tenant"][S3BK(CSTR):"buc
ket1"][S3KY(CSTR):"fh-small-0"]
[CBID(UI64):0x779557A069B2C037][UUID(CSTR):"94BA6949-38E1-4B0C-BC80-
EB44FB4FCC7F"][CSIZ(UI64):1024][AVER(UI32):10]
[ATIM(UI64):1565203410783597][ATYP(FC32):SPUT][ANID(UI32):12454421][AMID(F
C32):S3RQ][ATID(UI64):8439606722108456022]]
2019-08-07T18:43:30.784558
[AUDT:[RSLT(FC32):SUCS][CNID(UI64):1565149504991693][TIME(UI64):121666][SA
```

```
IP(IPAD):"10.224.2.255"][S3AI(CSTR):"17530064241597054718"]
[SACC(CSTR):"s3tenant"][S3AK(CSTR):"SGKH9100SCkNB8M3MTWNt-
PhoTDwB9JOk7PtyLkQmA=="][SUSR(CSTR):"urn:sgws:identity::175300642415970547
18:root"]
[SBAI(CSTR):"17530064241597054718"][SBAC(CSTR):"s3tenant"][S3BK(CSTR):"buc
ket1"][S3KY(CSTR):"fh-small-2000"]
[CBID(UI64):0x180CBD8E678EED17][UUID(CSTR):"19CE06D0-D2CF-4B03-9C38-
E578D66F7ADD"][CSIZ(UI64):1024][AVER(UI32):10]
[ATIM(UI64):1565203410784558][ATYP(FC32):SPUT][ANID(UI32):12454421][AMID(F
C32):S3RQ][ATID(UI64):13489590586043706682]]
```
Dans leur format par défaut, les messages d'audit dans les fichiers journaux d'audit ne sont pas faciles à lire ou à interpréter. Vous pouvez utiliser le audit-explain outil pour obtenir des résumés simplifiés des messages d'audit dans le journal d'audit. Vous pouvez utiliser le audit-sum outil pour résumer le nombre d'opérations d'écriture, de lecture et de suppression enregistrées, ainsi que la durée nécessaire à ces opérations.

#### **Informations associées**

[Utiliser l'outil d'explication d'audit](#page-2330-0)

#### <span id="page-2330-0"></span>**Utiliser l'outil d'explication d'audit**

Vous pouvez utiliser le audit-explain outil permettant de traduire les messages d'audit du journal d'audit dans un format facile à lire.

#### **Ce dont vous avez besoin**

- Vous devez disposer d'autorisations d'accès spécifiques.
- Vous devez avoir le Passwords.txt fichier.
- Vous devez connaître l'adresse IP du nœud d'administration principal.

#### **Description de la tâche**

Le audit-explain Disponible sur le nœud d'administration principal, cet outil fournit des résumés simplifiés des messages d'audit dans un journal d'audit.

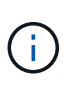

Le audit-explain l'outil est principalement destiné au support technique lors des opérations de dépannage. En cours de traitement audit-explain Les requêtes peuvent consommer une très grande quantité d'énergie dans le processeur, ce qui peut affecter les opérations de StorageGRID.

Cet exemple montre une sortie type de l' audit-explain outil. Ces quatre messages d'audit SPUT ont été générés lorsque le locataire S3 avec l'ID de compte 92484777680322627870 a UTILISÉ les demandes S3 POUR créer un compartiment nommé « bucket1 » et ajouter trois objets dans ce compartiment.

```
SPUT S3 PUT bucket bucket1 account:92484777680322627870 usec:124673
SPUT S3 PUT object bucket1/part1.txt tenant:92484777680322627870
cbid:9DCB157394F99FE5 usec:101485
SPUT S3 PUT object bucket1/part2.txt tenant:92484777680322627870
cbid:3CFBB07AB3D32CA9 usec:102804
SPUT S3 PUT object bucket1/part3.txt tenant:92484777680322627870
cbid:5373D73831ECC743 usec:93874
```
Le audit-explain l'outil peut traiter des journaux d'audit simples ou compressés. Par exemple :

audit-explain audit.log

audit-explain 2019-08-12.txt.gz

Le audit-explain l'outil peut également traiter plusieurs fichiers en même temps. Par exemple :

```
audit-explain audit.log 2019-08-12.txt.gz 2019-08-13.txt.gz
```
audit-explain /var/local/audit/export/\*

Enfin, le audit-explain l'outil peut accepter les entrées d'un tuyau, ce qui vous permet de filtrer et de prétraiter l'entrée à l'aide de l' grep commande ou autre moyen. Par exemple :

```
grep SPUT audit.log | audit-explain
```

```
grep bucket-name audit.log | audit-explain
```
Puisque les journaux d'audit peuvent être très volumineux et lents à analyser, vous pouvez gagner du temps en filtrant les pièces que vous voulez regarder et exécuter audit-explain sur les pièces, au lieu du fichier entier.

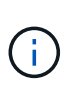

Le audit-explain l'outil n'accepte pas les fichiers compressés comme entrée de canalisation. Pour traiter des fichiers compressés, indiquez leurs noms de fichier comme arguments de ligne de commande ou utilisez le zcat outil de décompression des fichiers en premier. Par exemple :

```
zcat audit.log.gz | audit-explain
```
Utilisez le help (-h) pour voir les options disponibles. Par exemple :

```
 $ audit-explain -h
```
#### **Étapes**

- 1. Connectez-vous au nœud d'administration principal :
	- a. Saisissez la commande suivante : ssh admin@*primary\_Admin\_Node\_IP*
	- b. Entrez le mot de passe indiqué dans le Passwords.txt fichier.
- 2. Entrez la commande suivante, où /var/local/audit/export/audit.log représente le nom et l'emplacement du ou des fichiers à analyser :

```
$ audit-explain /var/local/audit/export/audit.log
```
Le audit-explain l'outil imprime les interprétations lisibles par l'homme de tous les messages du ou des fichiers spécifiés.

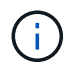

Pour réduire la longueur des lignes et faciliter leur lisibilité, les horodatages ne sont pas affichés par défaut. Si vous voulez voir les horodatages, utilisez l'horodatage (-t) option.

#### **Informations associées** [SPUT : PUT S3](#page-2399-0)

#### <span id="page-2332-0"></span>**Utiliser l'outil audit-sum**

Vous pouvez utiliser le audit-sum outil permettant de compter les messages d'audit d'écriture, de lecture, d'en-tête et de suppression, ainsi que les temps minimum, maximum et moyen (ou taille) pour chaque type d'opération.

## **Ce dont vous avez besoin**

- Vous devez disposer d'autorisations d'accès spécifiques.
- Vous devez avoir le Passwords.txt fichier.
- Vous devez connaître l'adresse IP du nœud d'administration principal.

#### **Description de la tâche**

Le audit-sum Disponible sur le nœud d'administration principal, cet outil récapitule le nombre d'opérations d'écriture, de lecture et de suppression enregistrées et la durée de ces opérations.

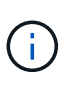

Le audit-sum l'outil est principalement destiné au support technique lors des opérations de dépannage. En cours de traitement audit-sum Les requêtes peuvent consommer une très grande quantité d'énergie dans le processeur, ce qui peut affecter les opérations de StorageGRID.

Cet exemple montre une sortie type de l'audit-sum outil. Cet exemple montre la durée des opérations de protocoles.

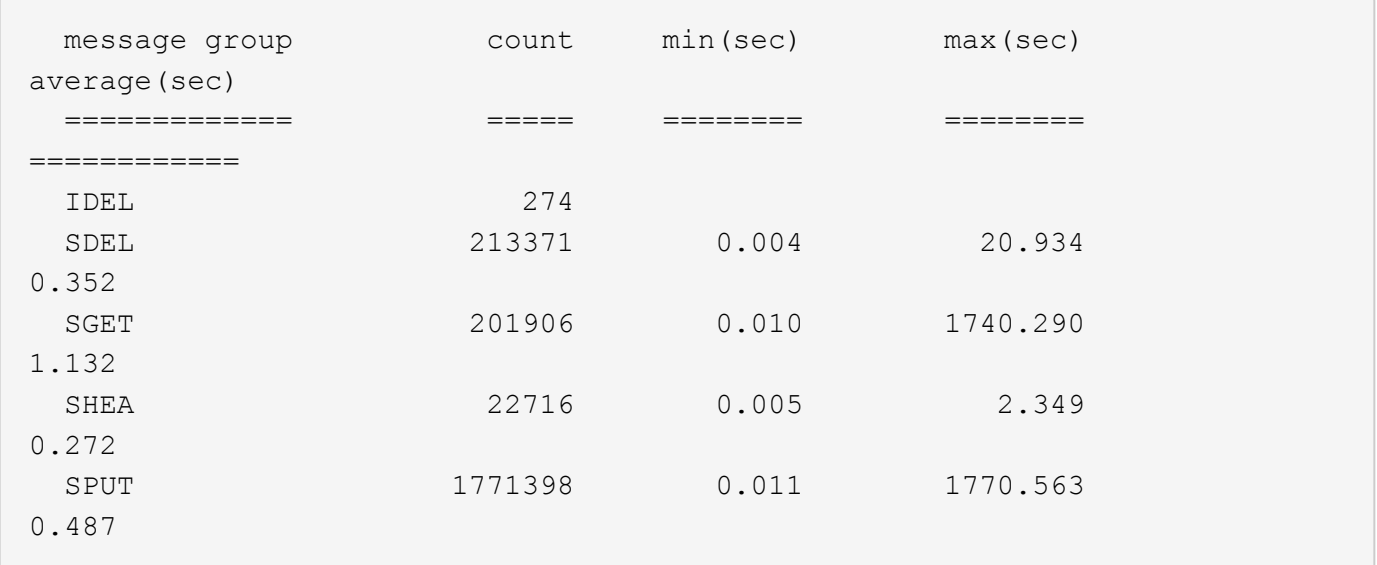

Le audit-sum Dans un journal d'audit, l'outil indique le nombre et la durée des messages d'audit S3, Swift et ILM suivants :

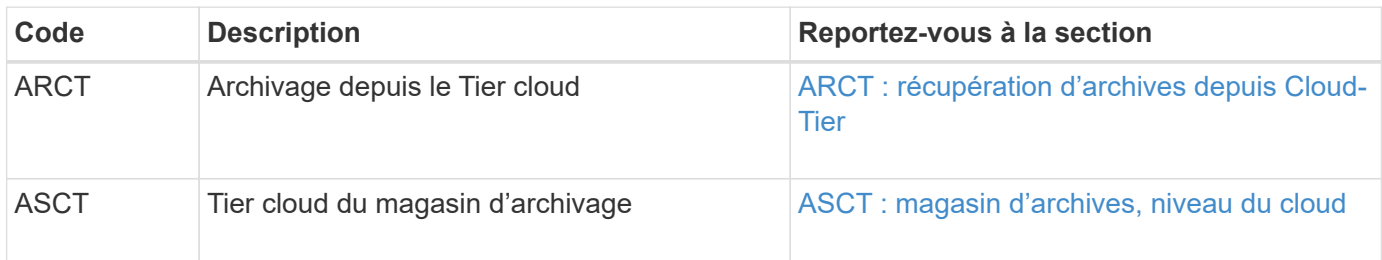

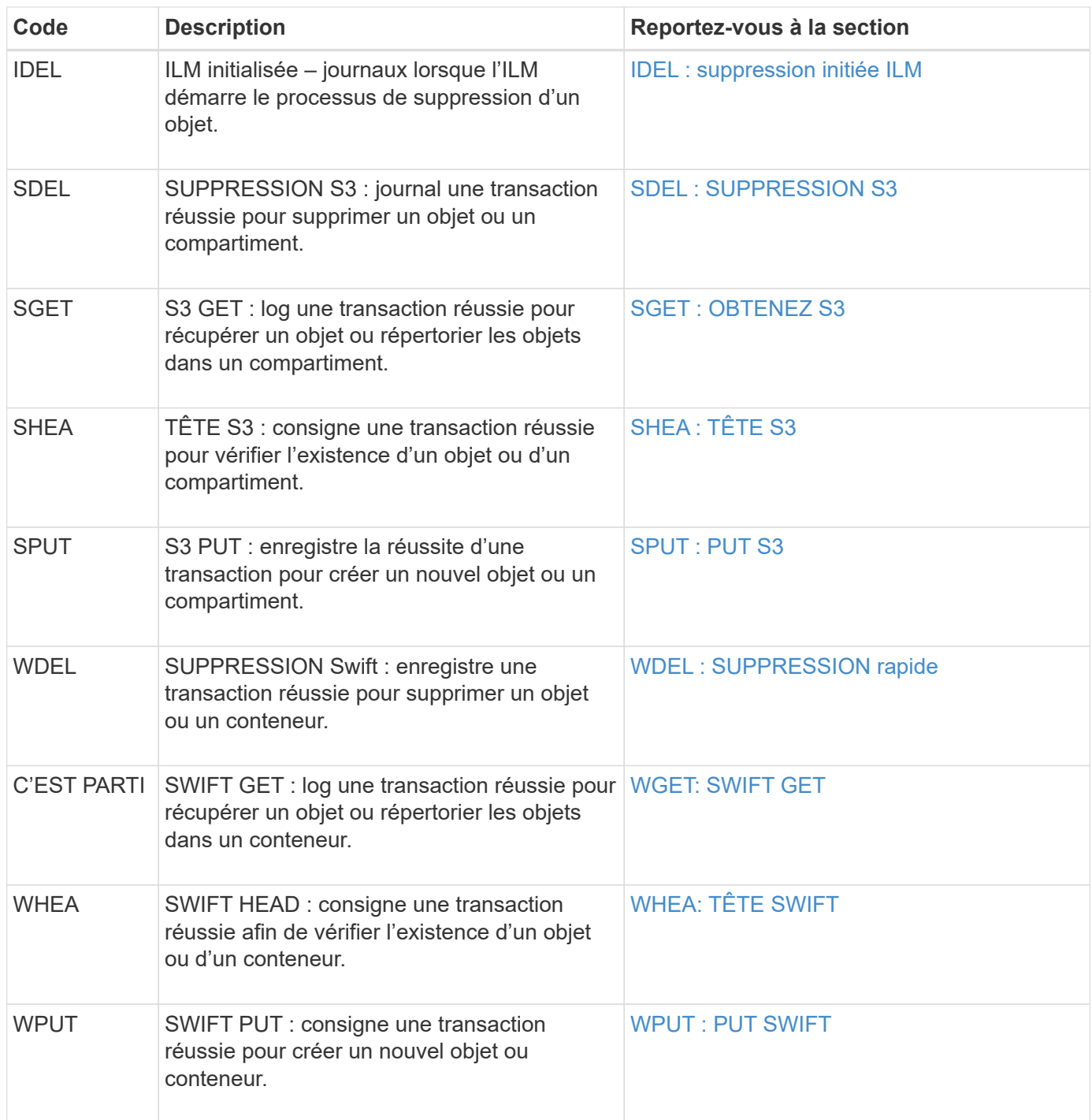

Le audit-sum l'outil peut traiter des journaux d'audit simples ou compressés. Par exemple :

audit-sum audit.log

audit-sum 2019-08-12.txt.gz

Le audit-sum l'outil peut également traiter plusieurs fichiers en même temps. Par exemple :

```
audit-sum audit.log 2019-08-12.txt.gz 2019-08-13.txt.gz
```

```
audit-sum /var/local/audit/export/*
```
Enfin, le audit-sum l'outil peut également accepter l'entrée d'un tuyau, ce qui vous permet de filtrer et de prétraiter l'entrée à l'aide de l' grep commande ou autre moyen. Par exemple :

```
grep WGET audit.log | audit-sum
```

```
grep bucket1 audit.log | audit-sum
```
grep SPUT audit.log | grep bucket1 | audit-sum

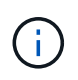

Cet outil n'accepte pas les fichiers compressés comme entrée de pipettes. Pour traiter des fichiers compressés, indiquez leurs noms de fichier comme arguments de ligne de commande ou utilisez le zcat outil de décompression des fichiers en premier. Par exemple :

```
audit-sum audit.log.gz
```

```
zcat audit.log.gz | audit-sum
```
Vous pouvez utiliser les options de ligne de commande pour résumer les opérations sur des compartiments séparément des opérations sur des objets ou pour regrouper les résumés de messages par nom de compartiment, par période ou par type de cible. Par défaut, les résumés indiquent le temps de fonctionnement minimum, maximum et moyen, mais vous pouvez utiliser le size (-s) option pour regarder la taille de l'objet.

Utilisez le help (-h) pour voir les options disponibles. Par exemple :

```
 $ audit-sum -h
```
#### **Étapes**

- 1. Connectez-vous au nœud d'administration principal :
	- a. Saisissez la commande suivante : ssh admin@*primary\_Admin\_Node\_IP*
	- b. Entrez le mot de passe indiqué dans le Passwords.txt fichier.
- 2. Pour analyser tous les messages liés aux opérations d'écriture, de lecture, de tête et de suppression, procédez comme suit :

a. Entrez la commande suivante, où /var/local/audit/export/audit.log représente le nom et l'emplacement du ou des fichiers à analyser :

```
$ audit-sum /var/local/audit/export/audit.log
```
Cet exemple montre une sortie type de l'audit-sum outil. Cet exemple montre la durée des opérations de protocoles.

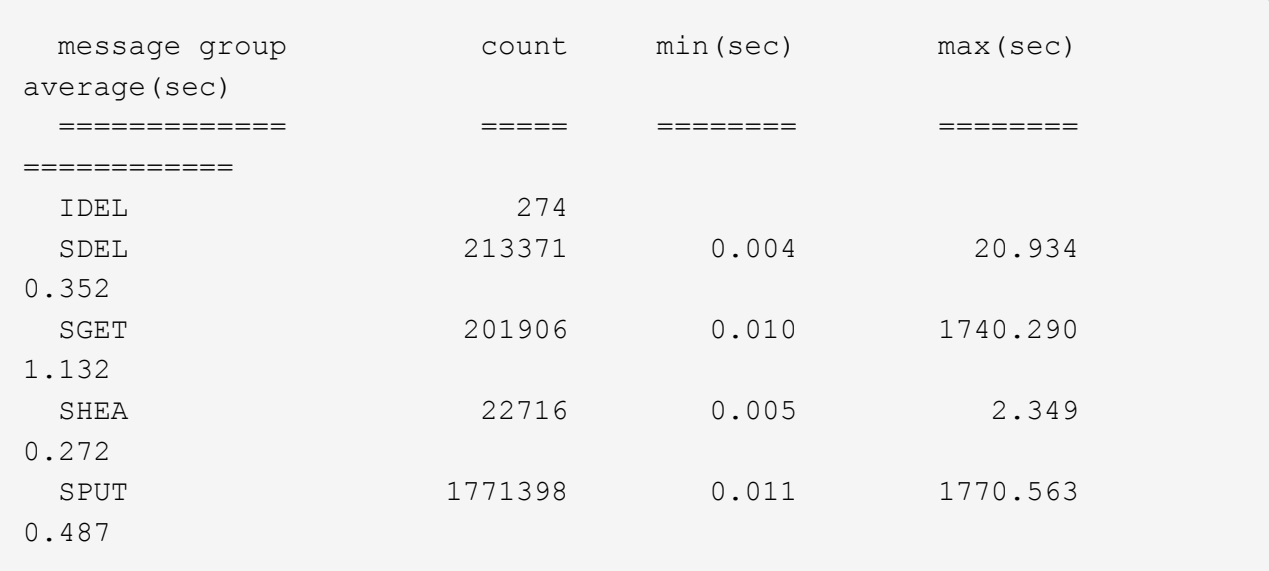

Dans cet exemple, les opérations SGET (S3 GET) sont les opérations les plus lentes en moyenne à 1.13 secondes, mais les opérations SGET et SPUT (S3 PUT) affichent toutes les deux de longues périodes de pire des cas d'environ 1,770 secondes.

b. Pour afficher les opérations de récupération 10 les plus lentes, utilisez la commande grep pour sélectionner uniquement les messages SGET et ajouter l'option de sortie longue (-1) pour inclure les chemins d'accès aux objets : grep SGET audit.log | audit-sum -1

Les résultats incluent le type (objet ou compartiment) et le chemin, ce qui vous permet d'afficher le journal d'audit pour les autres messages relatifs à ces objets particuliers.

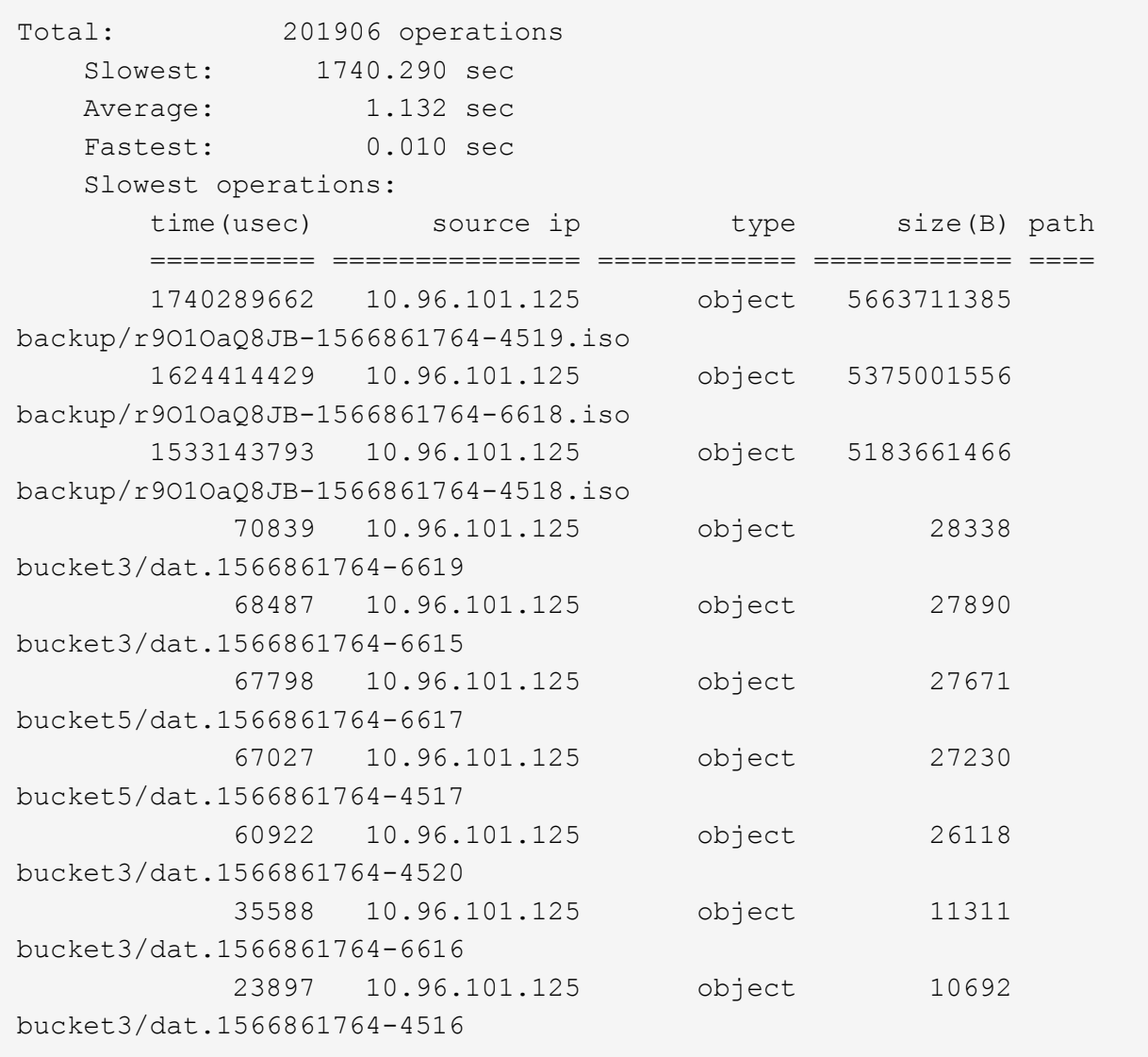

+

Dans cet exemple de sortie, vous pouvez constater que les trois demandes GET S3 les plus lentes étaient celles des objets d'une taille d'environ 5 Go (ce qui est beaucoup plus important que les autres objets). La grande taille tient compte des délais de récupération lents les moins importants.

3. Pour déterminer la taille des objets en cours d'ingestion et d'extraction à partir de votre grille, utilisez l'option size (-s) :

audit-sum -s audit.log

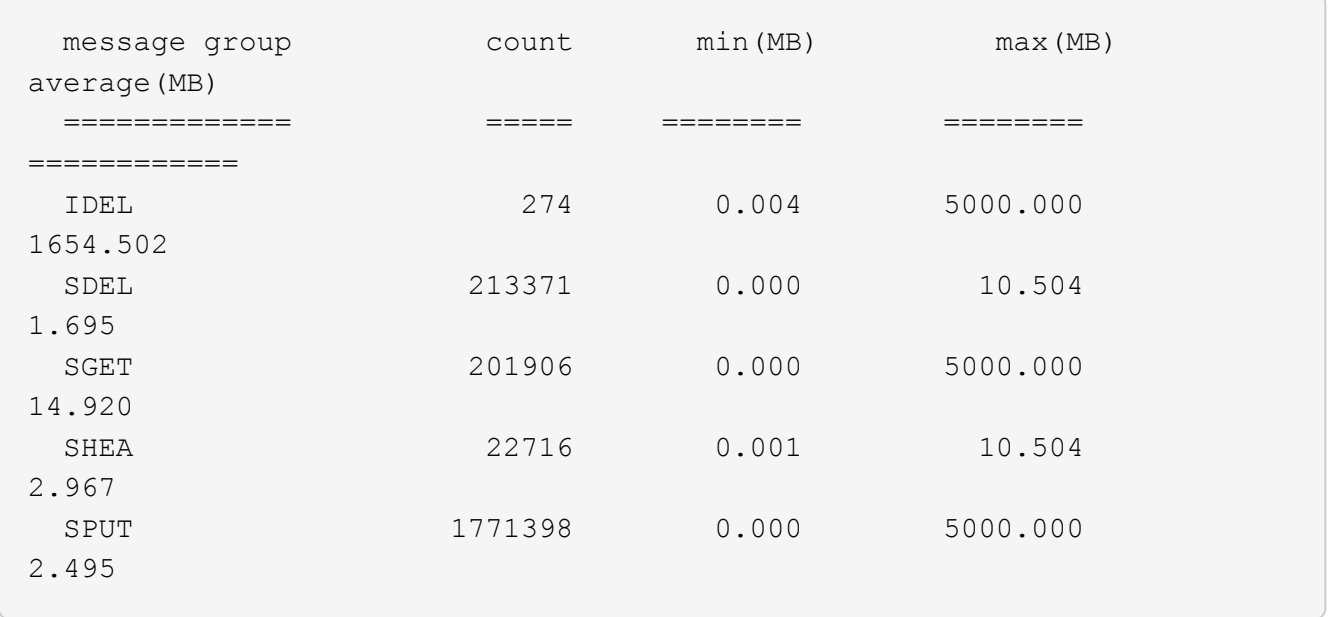

Dans cet exemple, la taille moyenne des objets pour SPUT est inférieure à 2.5 Mo, mais la taille moyenne pour SGET est beaucoup plus grande. Le nombre de messages SPUT est beaucoup plus élevé que le nombre de messages SGET, ce qui indique que la plupart des objets ne sont jamais récupérés.

- 4. Si vous voulez déterminer si les récupérations étaient lentes hier :
	- a. Exécutez la commande sur le journal d'audit approprié et utilisez l'option group-by-time (-gt), suivi de la période (par exemple, 15M, 1H, 10S) :

grep SGET audit.log | audit-sum -gt 1H

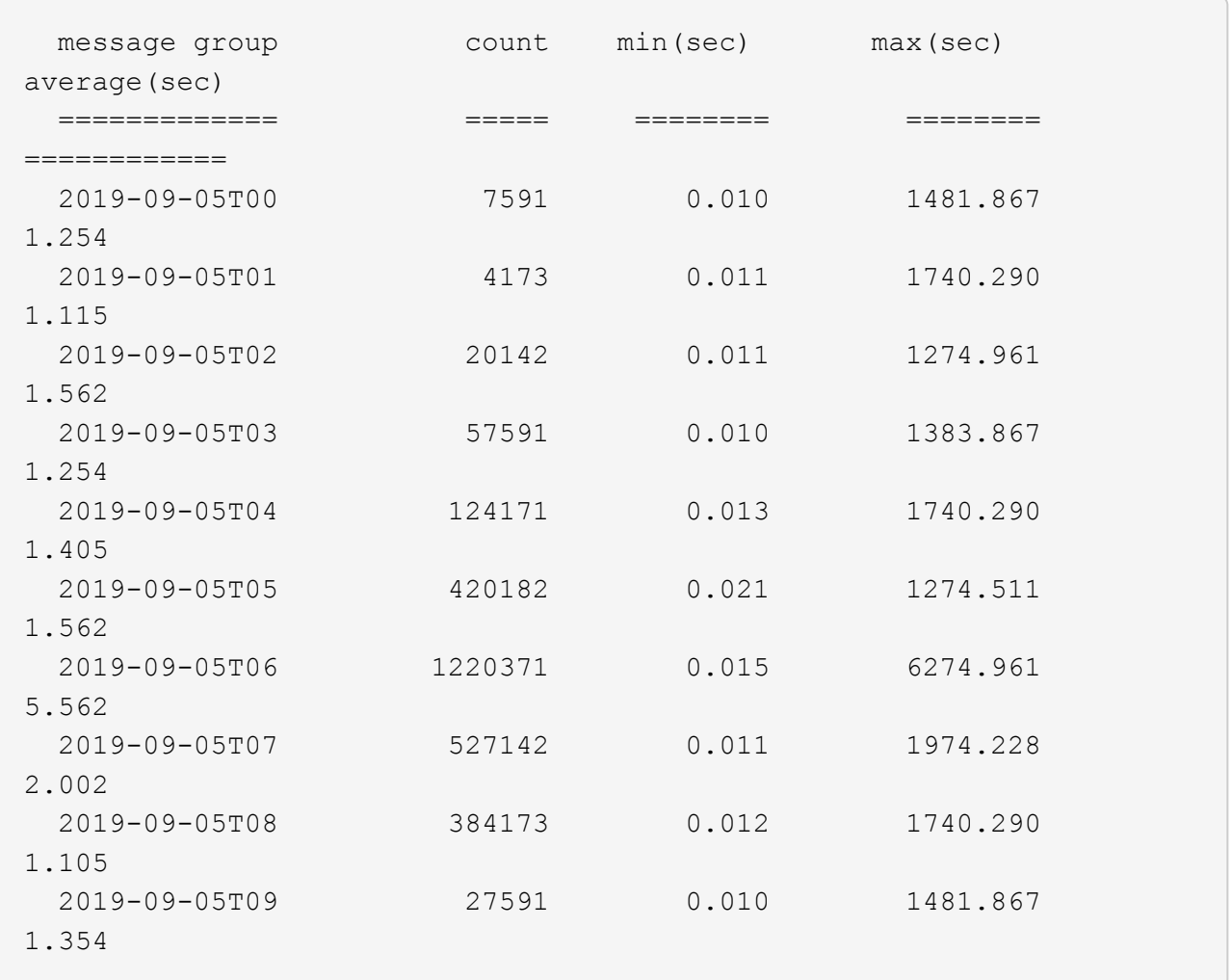

Ces résultats montrent que S3 GÉNÈRE un trafic entre 06:00 et 07:00. Les temps maximum et moyen sont à la fois considérablement plus élevés à ces moments aussi, et ils n'ont pas augmenté progressivement à mesure que le comptage a augmenté. Cela suggère que la capacité a été dépassée quelque part, peut-être dans le réseau ou que la grille peut traiter les demandes.

b. Pour déterminer la taille des objets récupérés chaque heure hier, ajoutez l'option size (-s) à la commande :

```
grep SGET audit.log | audit-sum -gt 1H -s
```
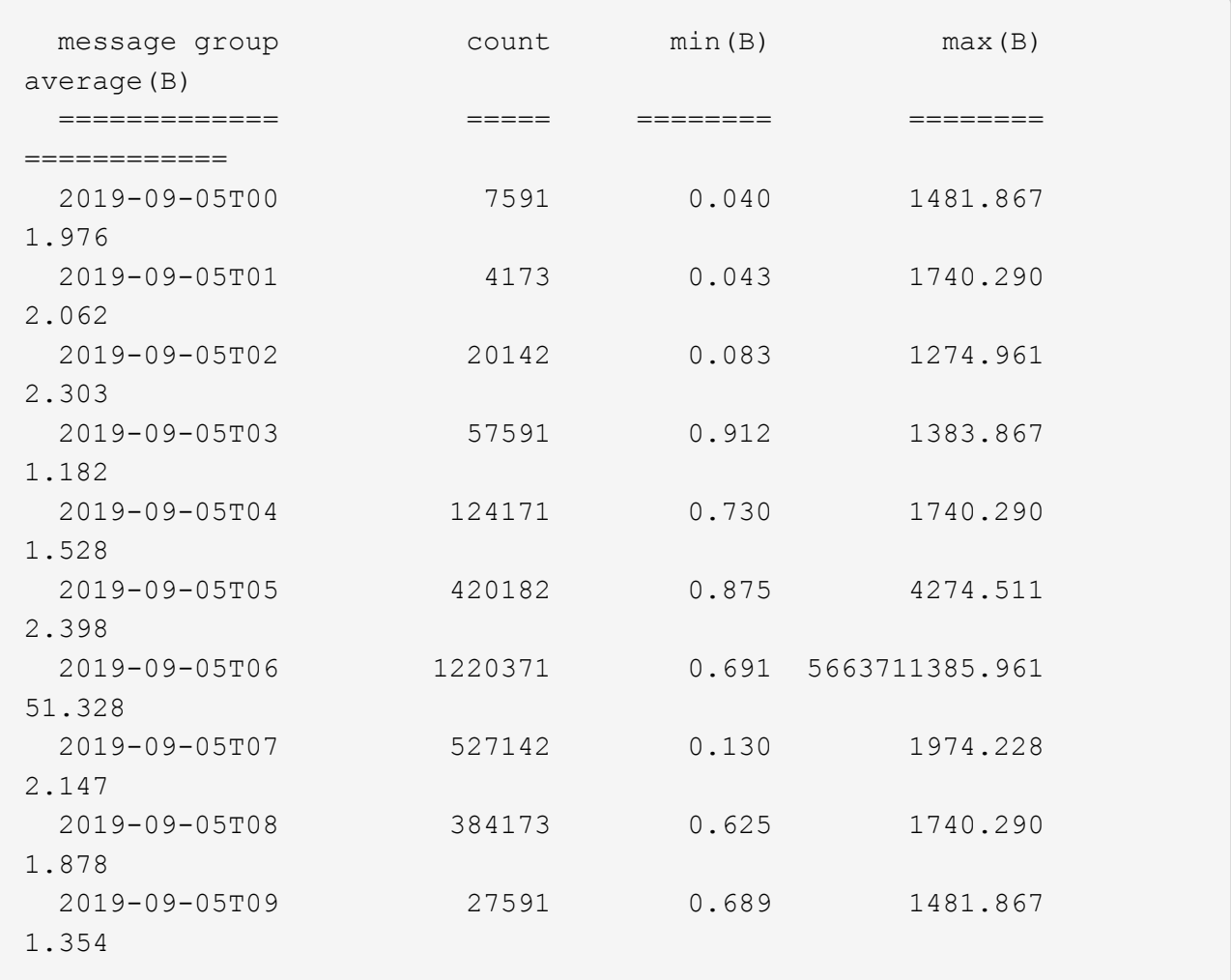

Ces résultats indiquent que des récupérations très importantes se sont produites lorsque le trafic global de récupération était à son maximum.

c. Pour plus de détails, utilisez le audit-explain Outil pour passer en revue toutes les opérations du SGET au cours de cette heure :

grep 2019-09-05T06 audit.log | grep SGET | audit-explain | less

Si la sortie de la commande grep est censée être de nombreuses lignes, ajoutez le less commande pour afficher le contenu du fichier journal d'audit une page (un écran) à la fois.

- 5. Si vous souhaitez déterminer si les opérations SPUT sur les godets sont plus lentes que les opérations SPUT pour les objets :
	- a. Commencez par utiliser le -go option, qui regroupe les messages pour les opérations liées aux objets et aux compartiments séparément :

```
grep SPUT sample.log | audit-sum -go
```
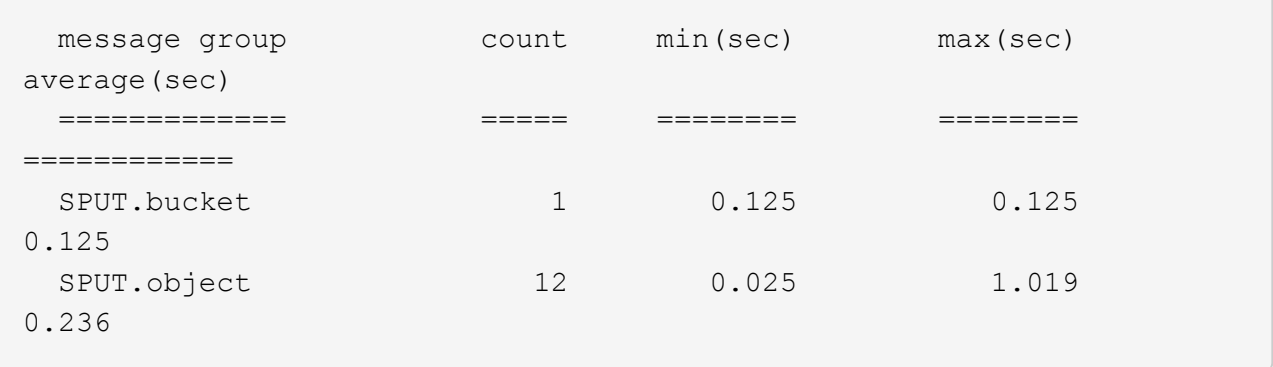

Les résultats montrent que les opérations SPUT pour les compartiments ont des caractéristiques de performances différentes de celles des opérations SPUT pour les objets.

b. Pour déterminer les godets dont les opérations SPUT sont les plus lentes, utiliser le -gb option, qui regroupe les messages par compartiment :

```
grep SPUT audit.log | audit-sum -gb
```
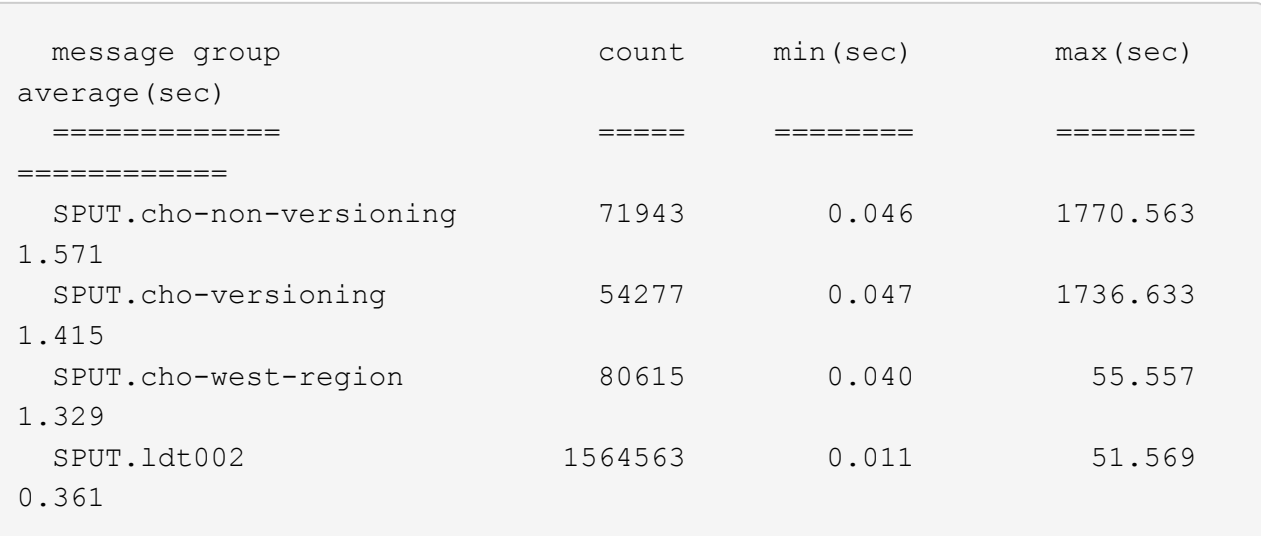

c. Pour déterminer quels compartiments ont la plus grande taille d'objet SPUT, utilisez les deux -gb et le -s options :

```
grep SPUT audit.log | audit-sum -gb -s
```
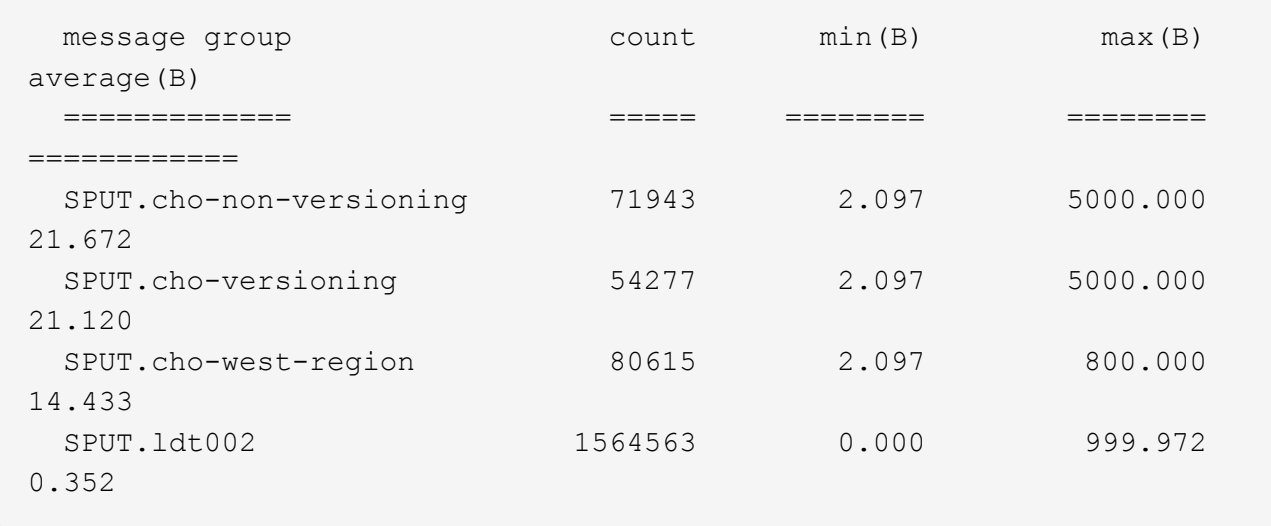

### **Informations associées**

[Utiliser l'outil d'explication d'audit](#page-2330-0)

#### **Format du message d'audit**

Les messages d'audit échangés dans le système StorageGRID incluent des informations standard communes à tous les messages et du contenu spécifique décrivant l'événement ou l'activité signalé.

Si le résumé fourni par le audit-explain et audit-sum les outils sont insuffisants, reportez-vous à cette section pour comprendre le format général de tous les messages de vérification.

Voici un exemple de message d'audit tel qu'il peut apparaître dans le fichier journal d'audit :

```
2014-07-17T03:50:47.484627
[AUDT:[RSLT(FC32):VRGN][AVER(UI32):10][ATIM(UI64):1405569047484627][ATYP(F
C32):SYSU][ANID(UI32):11627225][AMID(FC32):ARNI][ATID(UI64):94457363265006
03516]]
```
Chaque message d'audit contient une chaîne d'éléments d'attribut. L'ensemble de la chaîne est entre crochets ([ ]), et chaque élément d'attribut de la chaîne possède les caractéristiques suivantes :

- Entre crochets [ ]
- Introduit par la chaîne AUDT, qui indique un message d'audit
- Sans délimiteurs (pas de virgules ni d'espaces) avant ou après
- Terminé par un caractère de flux de ligne \n

Chaque élément inclut un code d'attribut, un type de données et une valeur qui sont rapportées dans ce format

:

```
[ATTR(type):value][ATTR(type):value]...
[ATTR(type):value]\n
```
Le nombre d'éléments d'attribut dans le message dépend du type d'événement du message. Les éléments d'attribut ne sont pas répertoriés dans un ordre particulier.

La liste suivante décrit les éléments d'attribut :

- ATTR est un code à quatre caractères pour l'attribut en cours de signalement. Certains attributs sont communs à tous les messages d'audit et à d'autres, qui sont spécifiques à un événement.
- type Est un identificateur à quatre caractères du type de données de programmation de la valeur, comme UI64, FC32, etc. Le type est entre parenthèses ( ).
- value est le contenu de l'attribut, généralement une valeur numérique ou de texte. Les valeurs suivent toujours deux-points (:). Les valeurs du type de données CSTR sont entourées de guillemets doubles " ".

### **Informations associées**

[Utiliser l'outil d'explication d'audit](#page-2330-0)

[Utiliser l'outil audit-sum](#page-2332-0)

[Messages d'audit](#page-2354-0)

[Éléments communs dans les messages d'audit](#page-2343-0)

[Types de données](#page-2342-0)

[Exemples de messages d'audit](#page-2345-0)

### <span id="page-2342-0"></span>**Types de données**

Différents types de données sont utilisés pour stocker les informations dans les messages d'audit.

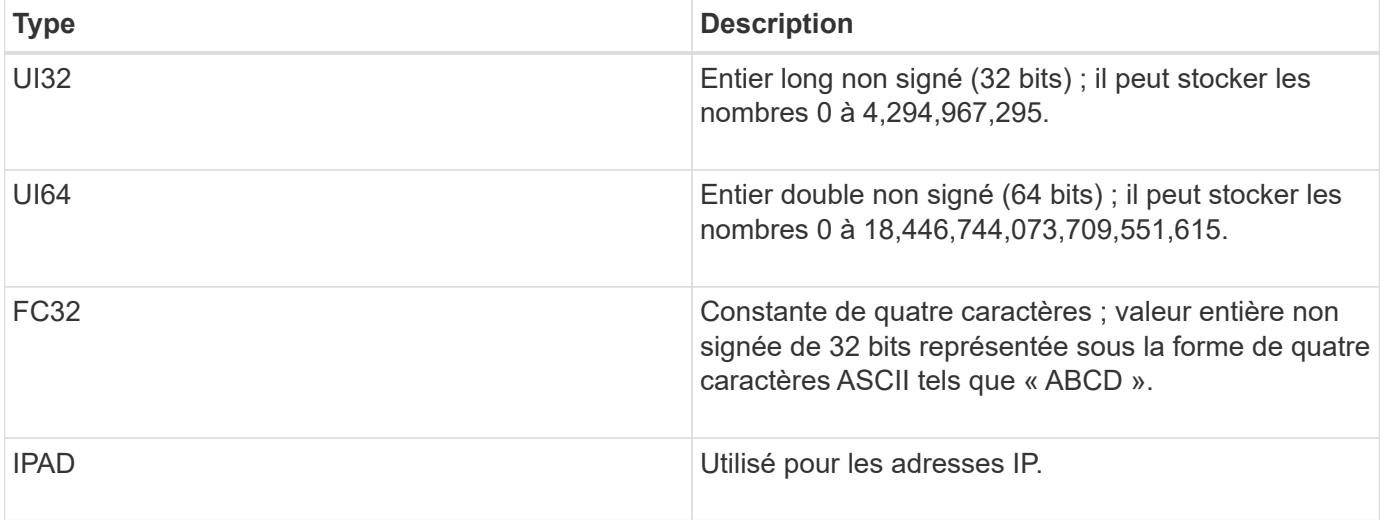

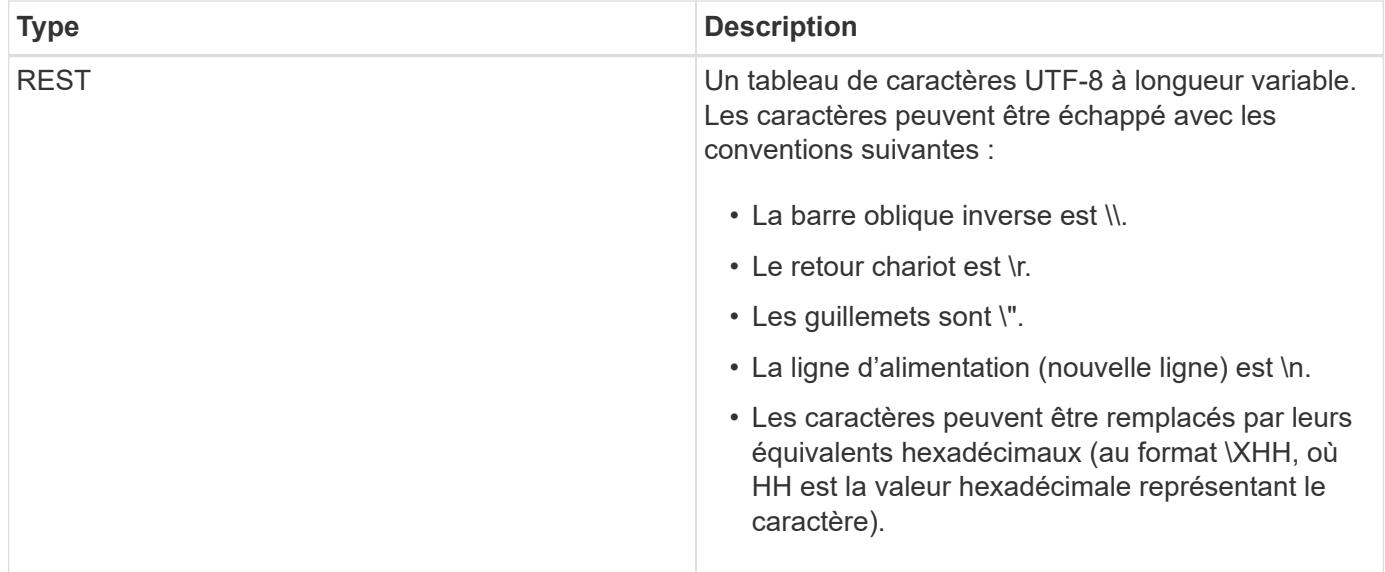

### **Données spécifiques à un événement**

Chaque message d'audit du journal d'audit enregistre les données spécifiques à un événement système.

Après l'ouverture [AUDT: conteneur qui identifie le message lui-même, l'ensemble d'attributs suivant fournit des informations sur l'événement ou l'action décrit par le message d'audit. Ces attributs sont mis en évidence dans l'exemple suivant :

2018-12-05T08:24 10.224.0 60025621595611246499:45.921845 100 60025621595611246499 [AUDT:\*\[RSLT\(FC32\):SUCS\] **\[TIME\(UI64\):11454\]\[SAIP\(IPAD\)\[S3AI(CSTR\\)(CSTR\\\ 60025621595611246499\« STU3S\\ »\« STC\ »\« STC\ »\[STC\ » :\[S6S]\[STC\[STC\[STC\**\« STC\ » :\[STE]\[STC\[STC\[STC\[STE]\[STC\*\[STC\[STC\[STC\[STC\[STC\[STC\]\] » :\[STC\« STE\ » :\[STC\« STE\ » :\[STE\« S\ » :\[STE\ »\ » :\[STE\[S3S\ » :\\*\[STC\[STC\[STC\[S37 30720 10 1543998285921845 12281045 15552417629170647261

Le ATYP elément (souligné dans l'exemple) identifie l'événement qui a généré le message. Cet exemple de message inclut le code de message SHEA ([ATYP(FC32):SHEA]), indiquant qu'il a été généré par une demande DE TÊTE S3 réussie.

#### **Informations associées**

[Éléments communs dans les messages d'audit](#page-2343-0)

[Messages d'audit](#page-2354-0)

<span id="page-2343-0"></span>**Éléments communs dans les messages d'audit**

Tous les messages d'audit contiennent les éléments communs.

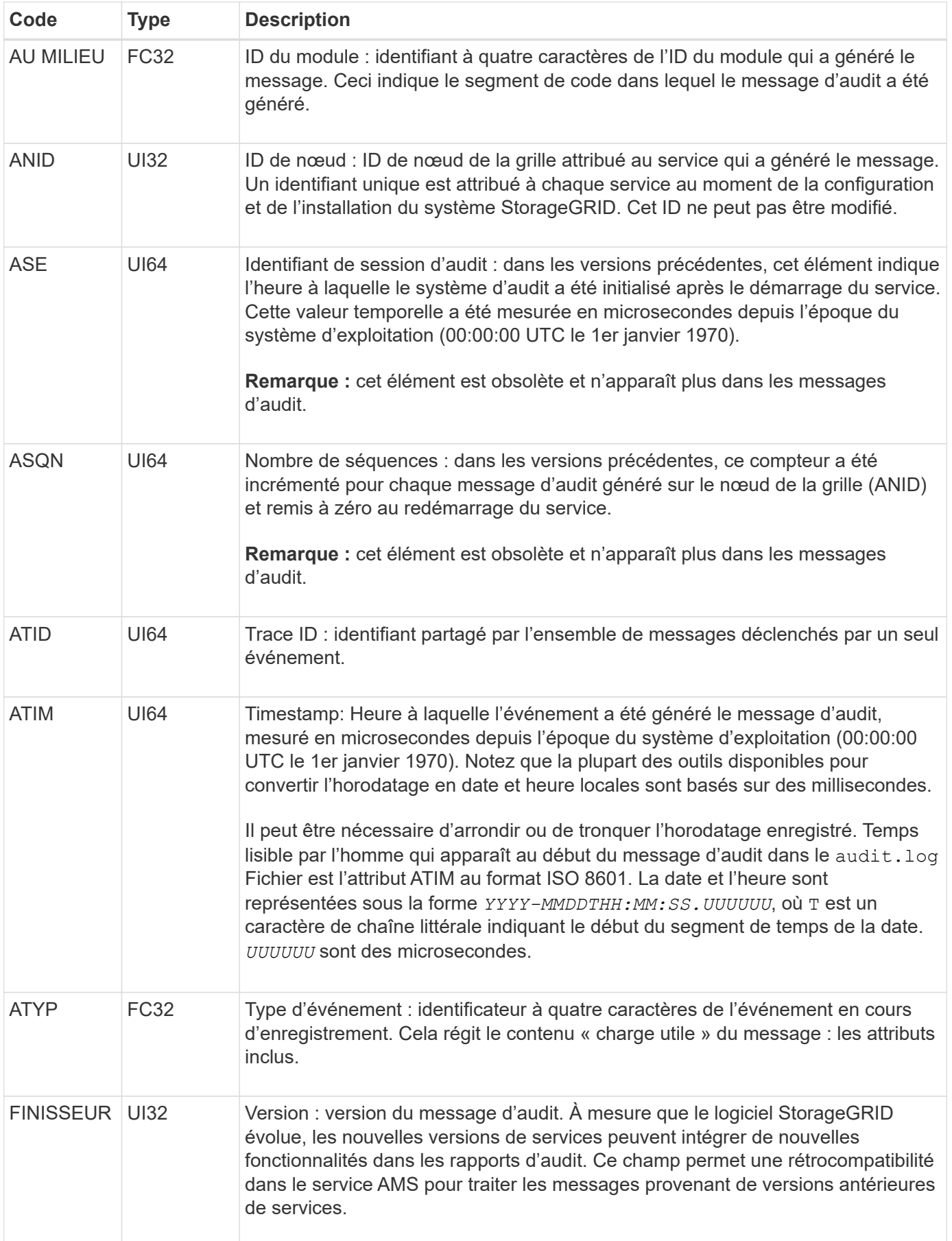

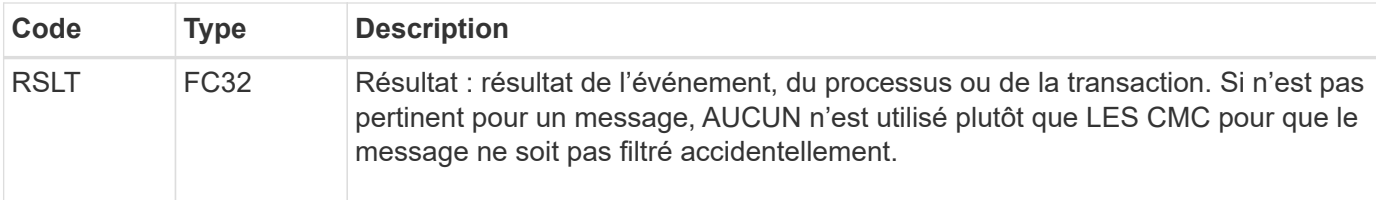

#### <span id="page-2345-0"></span>**Exemples de messages d'audit**

Vous trouverez des informations détaillées dans chaque message d'audit. Tous les messages d'audit utilisent le même format.

Voici un exemple de message d'audit tel qu'il peut apparaître dans le audit.log fichier :

```
2014-07-17T21:17:58.959669
[AUDT:[RSLT(FC32):SUCS][TIME(UI64):246979][S3AI(CSTR):"bc644d
381a87d6cc216adcd963fb6f95dd25a38aa2cb8c9a358e8c5087a6af5f"][
S3AK(CSTR):"UJXDKKQOXB7YARDS71Q2"][S3BK(CSTR):"s3small1"][S3K
Y(CSTR):"hello1"][CBID(UI64):0x50C4F7AC2BC8EDF7][CSIZ(UI64):0
][AVER(UI32):10][ATIM(UI64):1405631878959669][ATYP(FC32):SPUT
][ANID(UI32):12872812][AMID(FC32):S3RQ][ATID(UI64):1579224144
102530435]]
```
Le message d'audit contient des informations sur l'événement en cours d'enregistrement, ainsi que des informations sur le message d'audit lui-même.

Pour identifier l'événement enregistré par le message d'audit, recherchez l'attribut ATYP (mis en évidence cidessous) :

```
2014-07-17T21:17:58.959669
[AUDT:[RSLT(FC32):SUCS][TIME(UI64):246979][S3AI(CSTR):"bc644d
381a87d6cc216adcd963fb6f95dd25a38aa2cb8c9a358e8c5087a6af5f"][
S3AK(CSTR):"UJXDKKQOXB7YARDS71Q2"][S3BK(CSTR):"s3small1"][S3K
Y(CSTR):"hello1"][CBID(UI64):0x50C4F7AC2BC8EDF7][CSIZ(UI64):0
][AVER(UI32):10][ATIM(UI64):1405631878959669][ATYP\(FC32\):SP
UT][ANID(UI32):12872812][AMID(FC32):S3RQ][ATID(UI64):1579224
144102530435]]
```
La valeur de l'attribut ATYP est SPUT. SPUT représente une transaction PUT S3, dans laquelle il consigne l'entrée d'un objet dans un compartiment.

Le message d'audit suivant indique également le compartiment à partir duquel l'objet est associé :

```
2014-07-17T21:17:58.959669
[AUDT:[RSLT(FC32):SUCS][TIME(UI64):246979][S3AI(CSTR):"bc644d
381a87d6cc216adcd963fb6f95dd25a38aa2cb8c9a358e8c5087a6af5f"][
S3AK(CSTR):"UJXDKKQOXB7YARDS71Q2"][S3BK\(CSTR\):"s3small1"][S3
KY(CSTR):"hello1"][CBID(UI64):0x50C4F7AC2BC8EDF7][CSIZ(UI64):
0][AVER(UI32):10][ATIM(UI64):1405631878959669][ATYP(FC32):SPU
T][ANID(UI32):12872812][AMID(FC32):S3RQ][ATID(UI64):157922414
4102530435]]
```
Pour savoir quand l'événement PUT s'est produit, notez l'horodatage universel coordonné (UTC) au début du message d'audit. Cette valeur est une version lisible par l'utilisateur de l'attribut ATIM du message d'audit luimême :

# **2014-07-17T21:17:58.959669**

```
[AUDT:[RSLT(FC32):SUCS][TIME(UI64):246979][S3AI(CSTR):"bc644d
381a87d6cc216adcd963fb6f95dd25a38aa2cb8c9a358e8c5087a6af5f"][
S3AK(CSTR):"UJXDKKQOXB7YARDS71Q2"][S3BK(CSTR):"s3small1"][S3K
Y(CSTR):"hello1"][CBID(UI64):0x50C4F7AC2BC8EDF7][CSIZ(UI64):0
][AVER(UI32):10][ATIM\(UI64\):1405631878959669][ATYP(FC32):SP
UT][ANID(UI32):12872812][AMID(FC32):S3RQ][ATID(UI64):15792241
44102530435]]
```
ATIM enregistre le temps, en microsecondes, depuis le début de l'époque UNIX. Dans l'exemple, la valeur 1405631878959669 Traduit au jeudi 17 juillet 2014 21:17:59 UTC.

### **Informations associées**

[SPUT : PUT S3](#page-2399-0)

[Éléments communs dans les messages d'audit](#page-2343-0)

# **Messages d'audit et cycle de vie de l'objet**

Des messages d'audit sont générés à chaque ingestion, récupération ou suppression d'un objet. Vous pouvez identifier ces transactions dans le journal des audits en localisant les messages d'audit spécifiques à l'API (S3 ou Swift).

Les messages d'audit sont liés par des identificateurs spécifiques à chaque protocole.

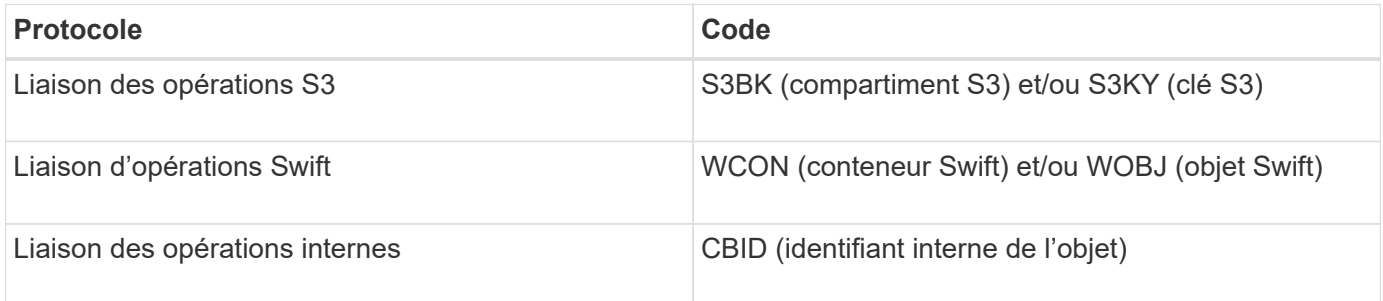

## **Calendrier des messages d'audit**

En raison de facteurs tels que les différences de synchronisation entre les nœuds de la grille, la taille de l'objet et les retards réseau, l'ordre des messages d'audit générés par les différents services peut varier de celui présenté dans les exemples de cette section.

## **Configuration des règles de gestion du cycle de vie des informations**

La règle ILM (2 copie de base) par défaut permet de copier une seule fois les données d'objet, pour un total de deux copies. Si la politique ILM nécessite plus de deux copies, il y aura un jeu supplémentaire de messages CBRE, CBSE et SCMT pour chaque copie supplémentaire. Pour plus d'informations sur les règles ILM, reportez-vous aux informations à propos de la gestion des objets avec la gestion du cycle de vie des informations.

## **Nœuds d'archivage**

La série de messages d'audit générés lorsqu'un nœud d'archivage envoie des données d'objet à un système de stockage d'archives externe est similaire à celle des nœuds de stockage, à l'exception du message SCMT (Store Object commit), Et les messages ATCE (Archive Object Store Begin) et ASCE (Archive Object Store End) sont générés pour chaque copie archivée de données d'objet.

La série de messages d'audit générés lorsqu'un nœud d'archivage récupère des données d'objet à partir d'un système de stockage d'archives externe est similaire à celle des nœuds de stockage, sauf que les messages ARCB (début de la récupération de l'objet d'archivage) et ARCE (fin de la récupération de l'objet d'archivage) sont générés pour chaque copie récupérée des données d'objet.

La série de messages d'audit générés lorsqu'un nœud d'archivage supprime des données d'objet d'un système de stockage d'archives externe est similaire à celle des nœuds de stockage, sauf qu'il n'y a pas de message SREM (Object Store Remove) et qu'il y a un message AREM (Archive Object Remove) pour chaque demande de suppression.

### **Informations associées**

### [Gestion des objets avec ILM](#page-1195-0)

# **Transactions d'ingestion d'objets**

Vous pouvez identifier les transactions d'entrée de clients dans le journal d'audit en localisant les messages d'audit spécifiques aux API (S3 ou Swift).

Tous les messages d'audit générés lors d'une transaction d'entrée ne sont pas répertoriés dans les tableaux suivants. Seuls les messages nécessaires au suivi de la transaction d'acquisition sont inclus.

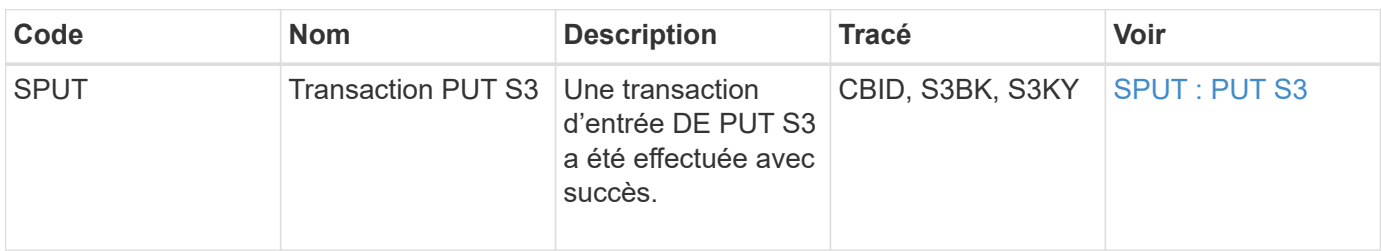

### **Ingestion des messages d'audit S3**

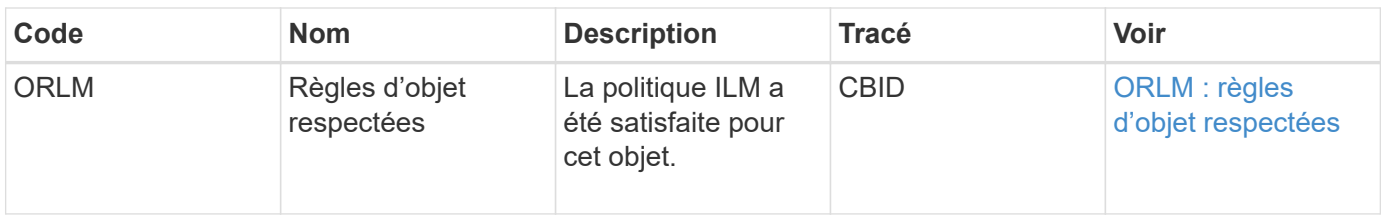

## **Ingestion des messages d'audit Swift**

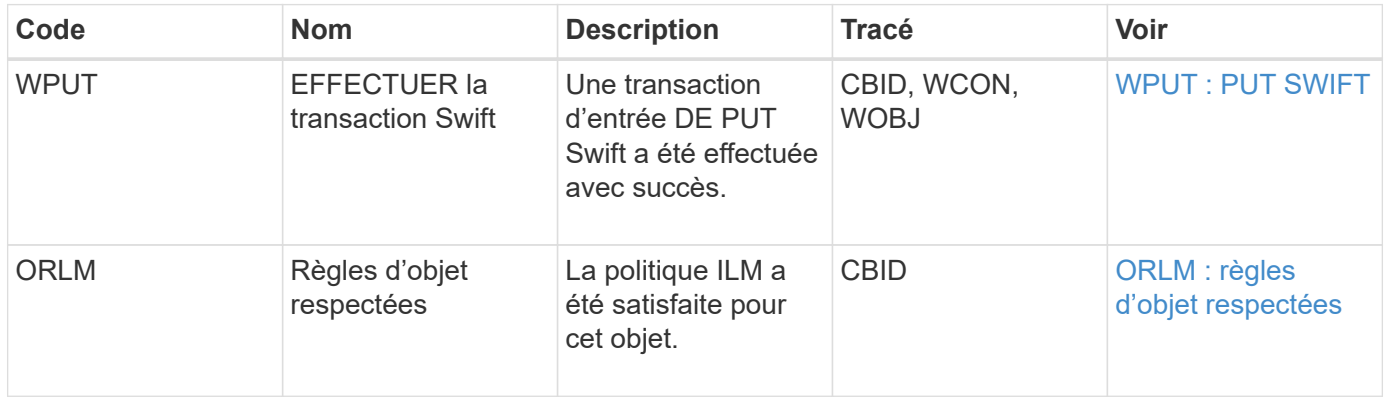

# **Exemple : ingestion d'objet S3**

La série de messages d'audit ci-dessous est un exemple des messages d'audit générés et enregistrés dans le journal d'audit lorsqu'un client S3 ingère un objet à un nœud de stockage (LDR).

Dans cet exemple, la politique ILM active inclut la règle ILM stock, à effectuer 2 copies.

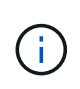

Tous les messages d'audit générés pendant une transaction ne sont pas répertoriés dans l'exemple ci-dessous. Seules les personnes liées à la transaction de transfert S3 (SPUT) sont répertoriées.

Dans cet exemple, un compartiment S3 a déjà été créé.

# **SPUT : PUT S3**

Le message SPUT est généré pour indiquer qu'une transaction PUT S3 a été émise pour créer un objet dans un compartiment spécifique.

```
2017 - 07 -
```

```
17T21:17:58.959669[AUDT:[RSLT(FC32):SUCS][TIME(UI64):25771][SAIP(IPAD):"10
.96.112.29"][S3AI(CSTR):"70899244468554783528"][SACC(CSTR):"test"][S3AK(CS
TR):"SGKHyalRU_5cLflqajtaFmxJn946lAWRJfBF33gAOg=="][SUSR(CSTR):"urn:sgws:i
dentity::70899244468554783528:root"][SBAI(CSTR):"70899244468554783528"][SB
AC(CSTR):"test"][S3BK(CSTR):"example"][S3KY(CSTR):"testobject-0-
3"][CBID\(UI64\):0x8EF52DF8025E63A8][CSIZ(UI64):30720][AVER(UI32):10][ATIM
(UI64):150032627859669][ATYP\(FC32\):SPUT][ANID(UI32):12086324][AMID(FC32)
:S3RQ][ATID(UI64):14399932238768197038]]
```
## **ORLM : règles d'objet respectées**

Le message ORLM indique que la politique ILM a été satisfaite pour cet objet. Le message inclut le CBID de l'objet et le nom de la règle ILM appliquée.

Pour les objets répliqués, le champ EMPLACEMENTS inclut l'ID de nœud LDR et l'ID de volume des emplacements d'objets.

```
2019-07-
17T21:18:31.230669[AUDT:[CBID\(UI64\):0x50C4F7AC2BC8EDF7][RULE(CSTR):"Make
2 Copies"][STAT(FC32):DONE][CSIZ(UI64):0][UUID(CSTR):"0B344E18-98ED-4F22-
A6C8-A93ED68F8D3F"][LOCS(CSTR):"CLDI 12828634 2148730112, CLDI 12745543
2147552014"][RSLT(FC32):SUCS][AVER(UI32):10][ATYP\(FC32\):ORLM][ATIM(UI64)
:1563398230669][ATID(UI64):15494889725796157557][ANID(UI32):13100453][AMID
(FC32):BCMS]]
```
Pour les objets avec code d'effacement, le champ LOCS inclut l'ID de profil d'effacement et l'ID de groupe de code d'effacement

```
2019-02-23T01:52:54.647537
[AUDT:[CBID(UI64):0xFA8ABE5B5001F7E2][RULE(CSTR):"EC_2_plus_1"][STAT(FC32)
:DONE][CSIZ(UI64):10000][UUID(CSTR):"E291E456-D11A-4701-8F51-
D2F7CC9AFECA"][LOCS(CSTR):"CLEC 1 A471E45D-A400-47C7-86AC-
12E77F229831"][RSLT(FC32):SUCS][AVER(UI32):10][ATIM(UI64):1550929974537]\[
ATYP\(FC32\):ORLM\][ANID(UI32):12355278][AMID(FC32):ILMX][ATID(UI64):41685
59046473725560]]
```
Le champ CHEMIN d'ACCÈS inclut des informations clés et un compartiment S3 ou des informations sur le conteneur Swift et l'objet, selon l'API utilisée.

```
2019-09-15.txt:2018-01-24T13:52:54.131559
[AUDT:[CBID(UI64):0x82704DFA4C9674F4][RULE(CSTR):"Make 2
Copies"][STAT(FC32):DONE][CSIZ(UI64):3145729][UUID(CSTR):"8C1C9CAC-22BB-
4880-9115-
CE604F8CE687"][PATH(CSTR):"frisbee_Bucket1/GridDataTests151683676324774_1_
1vf9d"][LOCS(CSTR):"CLDI 12525468, CLDI
12222978"][RSLT(FC32):SUCS][AVER(UI32):10][ATIM(UI64):1568555574559][ATYP(
FC32):ORLM][ANID(UI32):12525468][AMID(FC32):OBDI][ATID(UI64):3448338865383
69336]]
```
# **Transactions de suppression d'objet**

Vous pouvez identifier les transactions de suppression d'objets dans le journal d'audit en localisant les messages d'audit spécifiques aux API (S3 et Swift).

Tous les messages d'audit générés lors d'une opération de suppression ne sont pas répertoriés dans les tableaux suivants. Seuls les messages requis pour suivre la transaction de suppression sont inclus.

## **S3 supprime les messages d'audit**

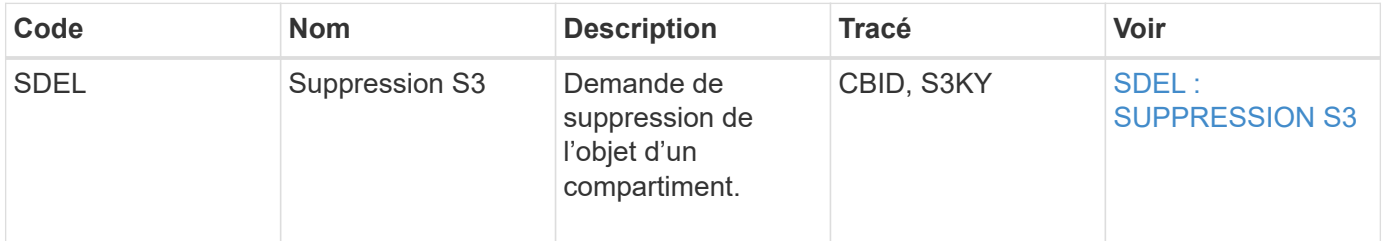

### **Supprimez les messages d'audit Swift**

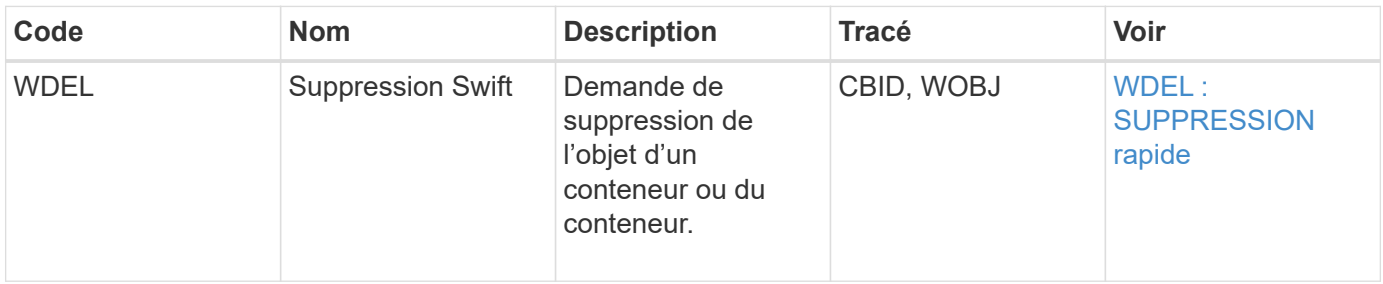

## **Exemple : suppression d'objet S3**

Lorsqu'un client S3 supprime un objet d'un nœud de stockage (service LDR), un message d'audit est généré et enregistré dans le journal des audits.

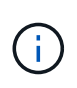

Tous les messages d'audit générés lors d'une opération de suppression ne sont pas répertoriés dans l'exemple ci-dessous. Seules les personnes liées à la transaction de suppression S3 (SDEL) sont répertoriées.

# **SDEL : suppression S3**

La suppression d'objet commence lorsque le client envoie une requête DE SUPPRESSION d'objet à un service LDR. Le message contient le compartiment à partir duquel vous souhaitez supprimer l'objet ainsi que la clé S3 de l'objet, qui permet d'identifier l'objet.

```
2017-07-
```

```
17T21:17:58.959669[AUDT:[RSLT(FC32):SUCS][TIME(UI64):14316][SAIP(IPAD):"10
.96.112.29"][S3AI(CSTR):"70899244468554783528"][SACC(CSTR):"test"][S3AK(CS
TR):"SGKHyalRU_5cLflqajtaFmxJn946lAWRJfBF33gAOg=="][SUSR(CSTR):"urn:sgws:i
dentity::70899244468554783528:root"][SBAI(CSTR):"70899244468554783528"][SB
AC(CSTR):"test"]\[S3BK\(CSTR\):"example"\]\[S3KY\(CSTR\):"testobject-0-
7"\][CBID\(UI64\):0x339F21C5A6964D89][CSIZ(UI64):30720][AVER(UI32):10][ATI
M(UI64):150032627859669][ATYP\(FC32\):SDEL][ANID(UI32):12086324][AMID(FC32
):S3RQ][ATID(UI64):4727861330952970593]]
```
# **Transactions de récupération d'objet**

Vous pouvez identifier les transactions de récupération d'objets dans le journal d'audit en localisant les messages d'audit spécifiques à l'API (S3 et Swift).

Tous les messages d'audit générés lors d'une transaction de récupération ne sont pas répertoriés dans les tableaux suivants. Seuls les messages requis pour suivre la transaction de récupération sont inclus.

### **Messages d'audit de récupération S3**

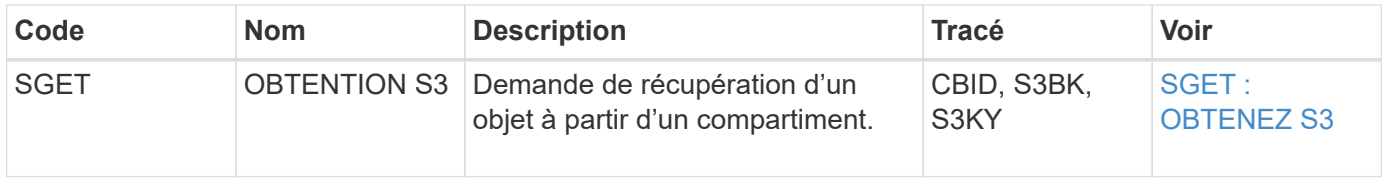

### **Messages d'audit de récupération Swift**

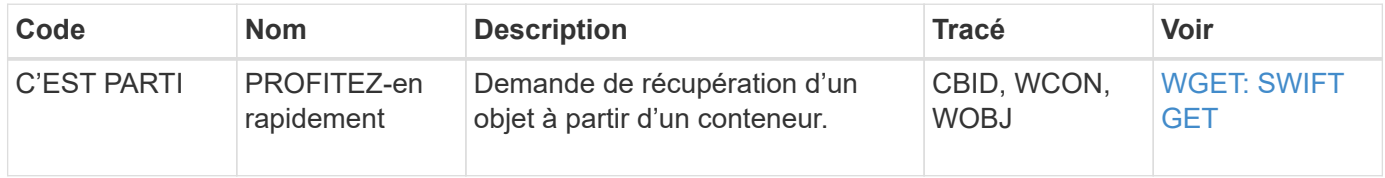

### **Exemple : récupération d'objets S3**

Lorsqu'un client S3 récupère un objet à partir d'un nœud de stockage (service LDR), un message d'audit est généré et enregistré dans le journal d'audit.

Notez que tous les messages d'audit générés pendant une transaction ne sont pas répertoriés dans l'exemple ci-dessous. Seules les transactions liées à la transaction de récupération S3 (SGET) sont répertoriées.

# **SGET : OBTENEZ S3**

L'extraction d'objet commence lorsque le client envoie une requête GET Object à un service LDR. Le message contient le compartiment à partir duquel vous pouvez récupérer l'objet ainsi que la clé S3 de l'objet, qui permet d'identifier l'objet.

```
2017-09-20T22:53:08.782605
[AUDT:[RSLT(FC32):SUCS][TIME(UI64):47807][SAIP(IPAD):"10.96.112.26"][S3AI(
CSTR):"43979298178977966408"][SACC(CSTR):"s3-account-
a"][S3AK(CSTR): "SGKHt7GzEcu0yXhFhT_rL5mep4nJt1w75GBh-
O_FEw=="][SUSR(CSTR):"urn:sgws:identity::43979298178977966408:root"][SBAI(
CSTR):"43979298178977966408"][SBAC(CSTR):"s3-account-
a"]\[S3BK\(CSTR\):"bucket-
anonymous"\]\[S3KY\(CSTR\):"Hello.txt"\][CBID(UI64):0x83D70C6F1F662B02][CS
IZ(UI64):12][AVER(UI32):10][ATIM(UI64):1505947988782605]\[ATYP\(FC32\):SGE
T\][ANID(UI32):12272050][AMID(FC32):S3RQ][ATID(UI64):17742374343649889669]
]
```
Si la règle de compartiment le permet, un client peut récupérer des objets de façon anonyme ou récupérer des

objets à partir d'un compartiment qui est détenu par un autre compte de locataire. Le message d'audit contient des informations sur le compte du propriétaire du compartiment afin que vous puissiez suivre ces demandes anonymes et inter-comptes.

Dans l'exemple suivant, le client envoie une requête GET Object pour un objet stocké dans un compartiment qu'il ne possède pas. Les valeurs de SBAI et SBAC enregistrent l'ID et le nom de compte du propriétaire du compartiment, qui diffèrent de l'ID et du nom du compte du locataire enregistré dans S3AI et SACC.

```
2017-09-20T22:53:15.876415
[AUDT:[RSLT(FC32):SUCS][TIME(UI64):53244][SAIP(IPAD):"10.96.112.26"]\[S3AI
\(\C{CSTR}\):"17915054115450519830"\]\[SACC\(CSTR\):"s3-account-
b"\][S3AK(CSTR):"SGKHpoblWlP_kBkqSCbTi754Ls8lBUog67I2LlSiUg=="][SUSR(CSTR)
:"urn:sgws:identity::17915054115450519830:root"]\[SBAI\(CSTR\):"4397929817
8977966408"\]\[SBAC\(CSTR\):"s3-account-a"\][S3BK(CSTR):"bucket-
anonymous"][S3KY(CSTR):"Hello.txt"][CBID(UI64):0x83D70C6F1F662B02][CSIZ(UI
64):12][AVER(UI32):10][ATIM(UI64):1505947995876415][ATYP(FC32):SGET][ANID(
UI32):12272050][AMID(FC32):S3RQ][ATID(UI64):6888780247515624902]]
```
### **Exemple : S3 Select sur un objet**

Lorsqu'un client S3 émet une requête S3 Select sur un objet, des messages d'audit sont générés et enregistrés dans le journal d'audit.

Notez que tous les messages d'audit générés pendant une transaction ne sont pas répertoriés dans l'exemple ci-dessous. Seules les transactions liées à la transaction S3 Select (SelectObjectContent) sont répertoriées.

Chaque requête comporte deux messages d'audit : un qui exécute l'autorisation de la requête S3 Select (le champ S3SR est défini sur "Select") et une opération D'OBTENTION standard suivante qui récupère les données du stockage pendant le traitement.

```
2021-11-08T15:35:30.750038
[AUDT:[RSLT(FC32):SUCS][CNID(UI64):1636385730715700][TIME(UI64):29173][SAI
P(IPAD):"192.168.7.44"][S3AI(CSTR):"63147909414576125820"][SACC(CSTR):"Ten
ant1636027116"][S3AK(CSTR):"AUFD1XNVZ905F3TW7KSU"][SUSR(CSTR):"urn:sgws:id
entity::63147909414576125820:root"][SBAI(CSTR):"63147909414576125820"][SBA
C(CSTR):"Tenant1636027116"][S3BK(CSTR):"619c0755-9e38-42e0-a614-
05064f74126d"][S3KY(CSTR):"SUB-
EST2020_ALL.csv"][CBID(UI64):0x0496F0408A721171][UUID(CSTR):"D64B1A4A-
9F01-4EE7-B133-
08842A099628"][CSIZ(UI64):0][S3SR(CSTR):"select"][AVER(UI32):10][ATIM(UI64
):1636385730750038][ATYP(FC32):SPOS][ANID(UI32):12601166][AMID(FC32):S3RQ]
[ATID(UI64):1363009709396895985]]
```
2021-11-08T15:35:32.604886 [AUDT:[RSLT(FC32):SUCS][CNID(UI64):1636383069486504][TIME(UI64):430690][SA IP(IPAD):"192.168.7.44"][HTRH(CSTR):"{\"x-forwardedfor\":\"unix:\"}"][S3AI(CSTR):"63147909414576125820"][SACC(CSTR):"Tenant16 36027116"][S3AK(CSTR):"AUFD1XNVZ905F3TW7KSU"][SUSR(CSTR):"urn:sgws:identit y::63147909414576125820:root"][SBAI(CSTR):"63147909414576125820"][SBAC(CST R):"Tenant1636027116"][S3BK(CSTR):"619c0755-9e38-42e0-a614- 05064f74126d"][S3KY(CSTR):"SUB-EST2020\_ALL.csv"][CBID(UI64):0x0496F0408A721171][UUID(CSTR):"D64B1A4A-9F01-4EE7-B133- 08842A099628"][CSIZ(UI64):10185581][MTME(UI64):1636380348695262][AVER(UI32 ):10][ATIM(UI64):1636385732604886][ATYP(FC32):SGET][ANID(UI32):12733063][A MID(FC32):S3RQ][ATID(UI64):16562288121152341130]]

# **Messages de mise à jour des métadonnées**

Des messages d'audit sont générés lorsqu'un client S3 met à jour les métadonnées d'un objet.

## **Messages d'audit de la mise à jour des métadonnées S3**

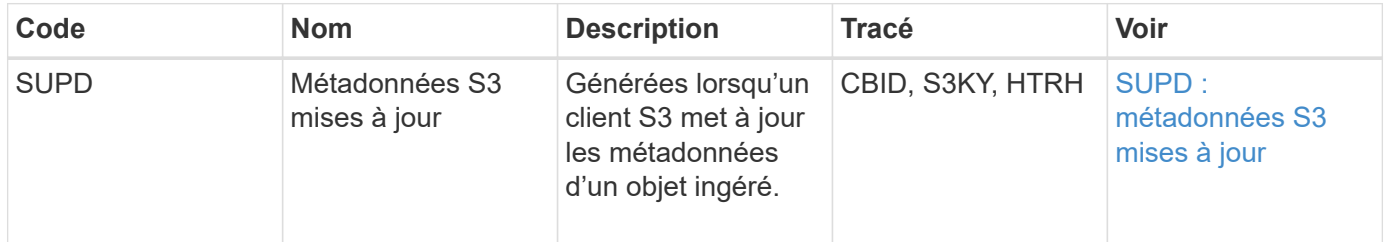

### **Exemple : mise à jour des métadonnées S3**

L'exemple illustre la réussite d'une transaction permettant de mettre à jour les métadonnées d'un objet S3 existant.

# **SUPD : mise à jour des métadonnées S3**

Le client S3 demande (SUPD) de mettre à jour les métadonnées spécifiées (x-amz-meta-\\*) Pour l'objet S3 (S3KY). Dans cet exemple, les en-têtes de requête sont inclus dans le champ HTRH car ils ont été configurés comme en-tête de protocole d'audit ( **CONFIGURATION surveillance Audit et serveur syslog**).

```
2017-07-11T21:54:03.157462
[AUDT:[RSLT(FC32):SUCS][TIME(UI64):17631][SAIP(IPAD):"10.96.100.254"]
[HTRH(CSTR):"{\"accept-encoding\":\"identity\",\"authorization\":\"AWS
LIUF17FGJARQHPY2E761:jul/hnZs/uNY+aVvV0lTSYhEGts=\",
\"content-length\":\"0\",\"date\":\"Tue, 11 Jul 2017 21:54:03
GMT\",\"host\":\"10.96.99.163:18082\",
\"user-agent\":\"aws-cli/1.9.20 Python/2.7.6 Linux/3.13.0-119-generic
botocore/1.3.20\<sup>"</sup>,
\"x-amz-copy-source\":\"/testbkt1/testobj1\",\"x-amz-metadata-
directive\":\"REPLACE\",\"x-amz-meta-city\":\"Vancouver\"}"]
[S3AI(CSTR):"20956855414285633225"][SACC(CSTR):"acct1"][S3AK(CSTR):"SGKHyy
v9ZQqWRbJSQc5vI7mgioJwrdplShE02AUaww=="]
[SUSR(CSTR):"urn:sgws:identity::20956855414285633225:root"]
[SBAI(CSTR):"20956855414285633225"][SBAC(CSTR):"acct1"][S3BK(CSTR):"testbk
t1"]
[S3KY(CSTR):"testobj1"][CBID(UI64):0xCB1D5C213434DD48][CSIZ(UI64):10][AVER
(UI32):10]
[ATIM(UI64):1499810043157462][ATYP(FC32):SUPD][ANID(UI32):12258396][AMID(F
C32):S3RQ]
[ATID(UI64):8987436599021955788]]
```
# **Informations associées**

[Configurez les messages d'audit et les destinations des journaux](#page-1782-0)

# <span id="page-2354-0"></span>**Messages d'audit**

Les descriptions détaillées des messages d'audit renvoyés par le système sont répertoriées dans les sections suivantes. Chaque message d'audit est d'abord répertorié dans un tableau qui regroupe les messages associés en fonction de la classe d'activité que le message représente. Ces regroupements sont utiles à la fois pour comprendre les types d'activités auditées et pour sélectionner le type souhaité de filtrage des messages d'audit.

Les messages d'audit sont également répertoriés par ordre alphabétique par leur code à quatre caractères. Cette liste alphabétique vous permet de trouver des informations sur des messages spécifiques.

Les codes à quatre caractères utilisés dans ce chapitre sont les valeurs ATYP trouvées dans les messages d'audit comme indiqué dans l'exemple de message suivant :

```
2014-07-17T03:50:47.484627
\[AUDT:[RSLT(FC32):VRGN][AVER(UI32):10][ATIM(UI64):1405569047484627][ATYP\
(FC32\):SYSU][ANID(UI32):11627225][AMID(FC32):ARNI][ATID(UI64):94457363265
00603516]]
```
Pour plus d'informations sur la définition des niveaux de messages d'audit, la modification des destinations de

journaux et l'utilisation d'un serveur syslog externe pour vos informations d'audit, reportez-vous à la section [Configurez les messages d'audit et les destinations des journaux](#page-1782-0)

# **Catégories de messages d'audit**

Vous devez connaître les différentes catégories dans lesquelles les messages d'audit sont regroupés. Ces groupes sont organisés en fonction de la classe d'activité que le message représente.

## **Messages d'audit système**

Vous devez connaître les messages d'audit appartenant à la catégorie d'audit système. Il s'agit d'événements liés au système d'audit lui-même, à l'état des nœuds grid, à l'activité des tâches à l'échelle du système (tâches grid) et aux opérations de sauvegarde de service, pour que vous puissiez résoudre les problèmes potentiels.

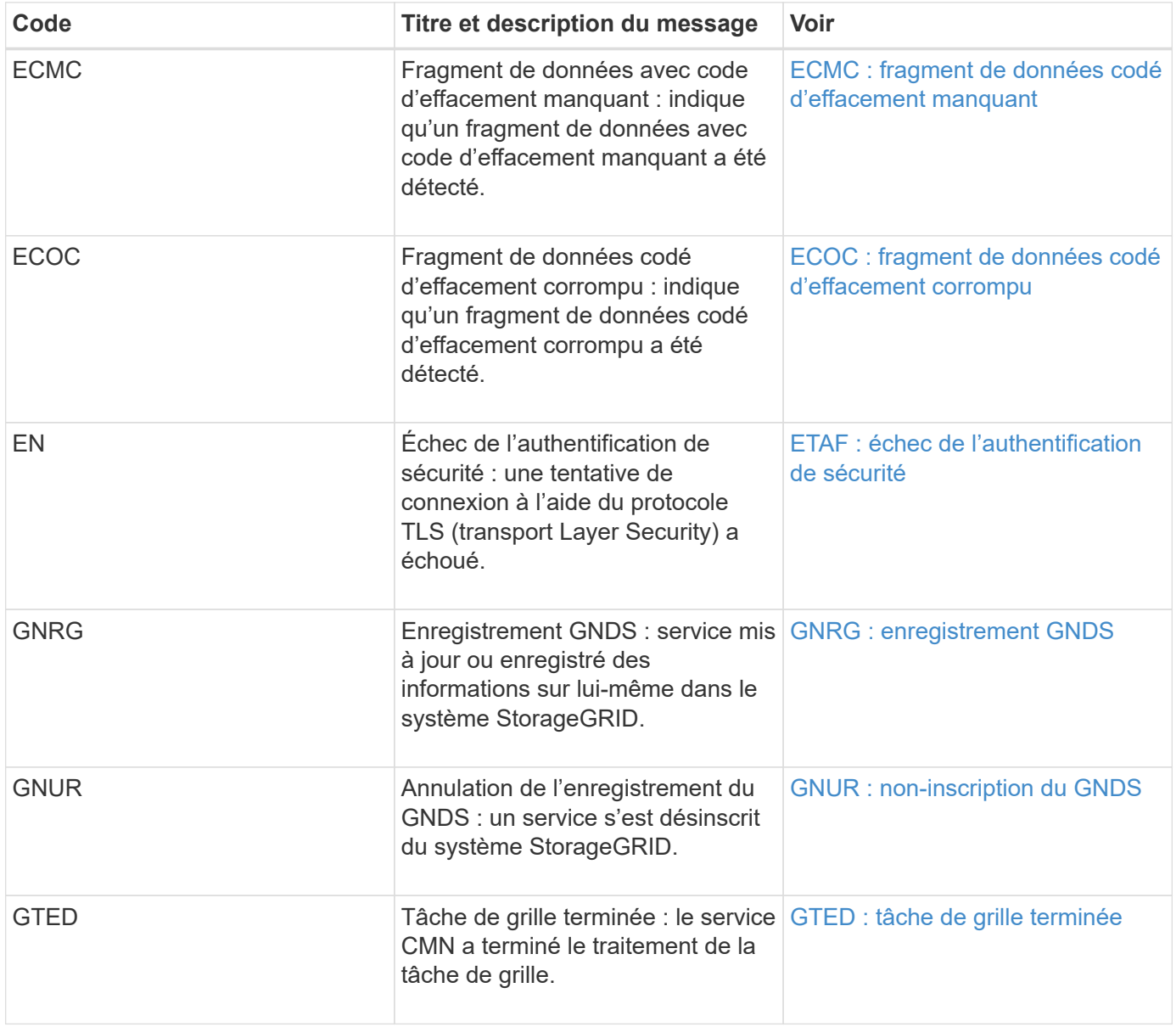

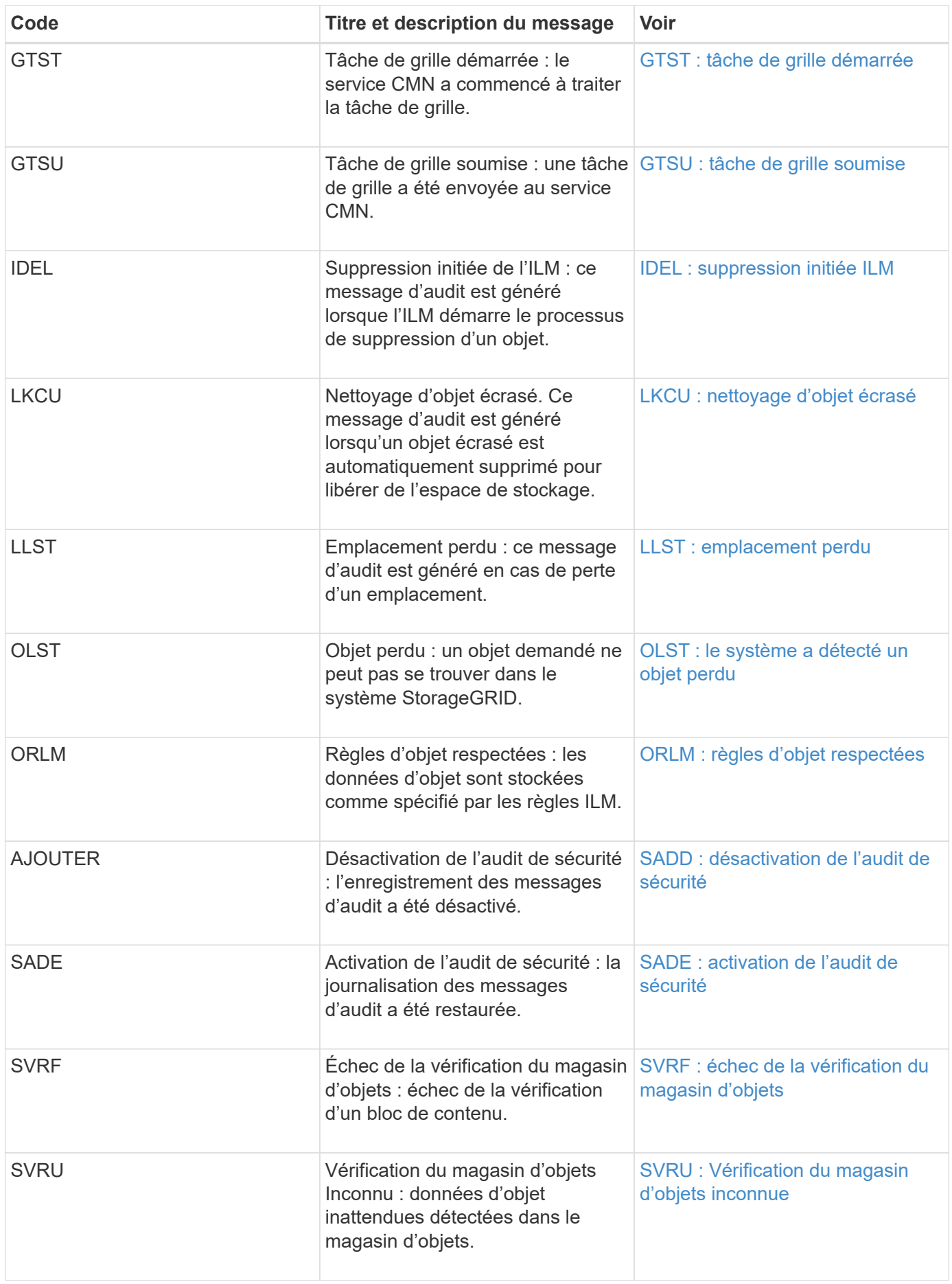

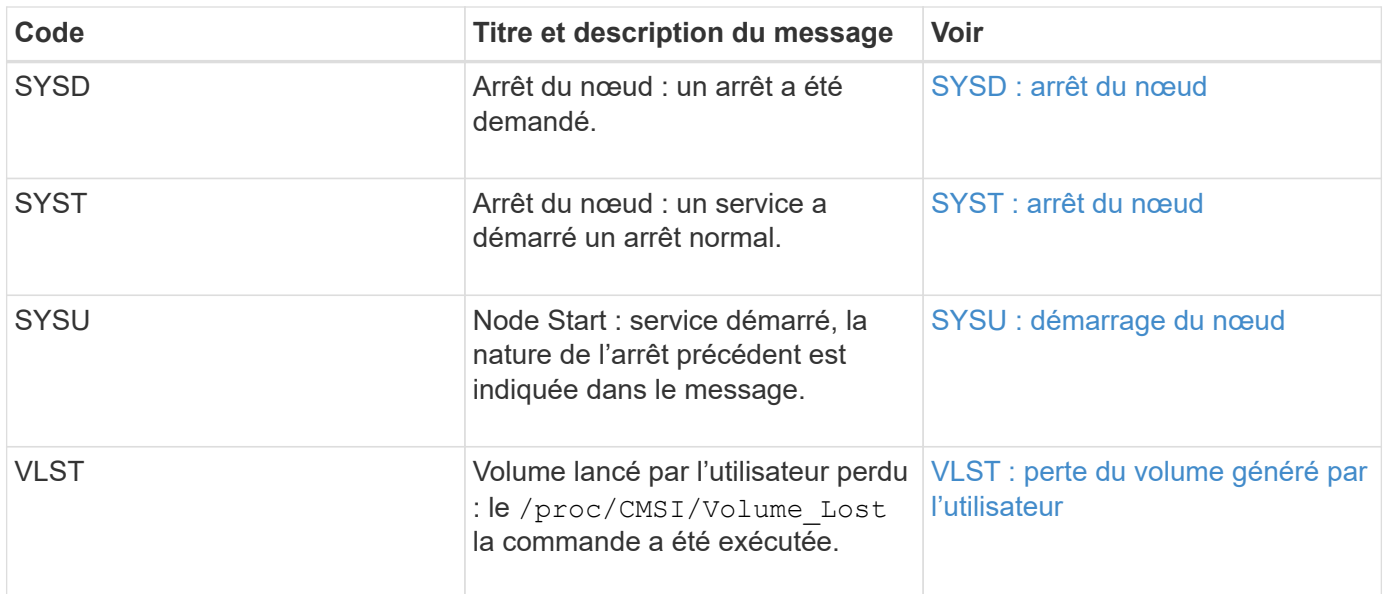

## **Informations associées**

[LKCU : nettoyage d'objet écrasé](#page-2381-0)

# **Messages d'audit du stockage objet**

Vous devez connaître les messages d'audit appartenant à la catégorie d'audit du stockage objet. Ce sont des événements liés au stockage et à la gestion des objets dans le système StorageGRID. Il s'agit notamment du stockage objet et des récupérations, des transferts entre nœuds grid et nœuds.

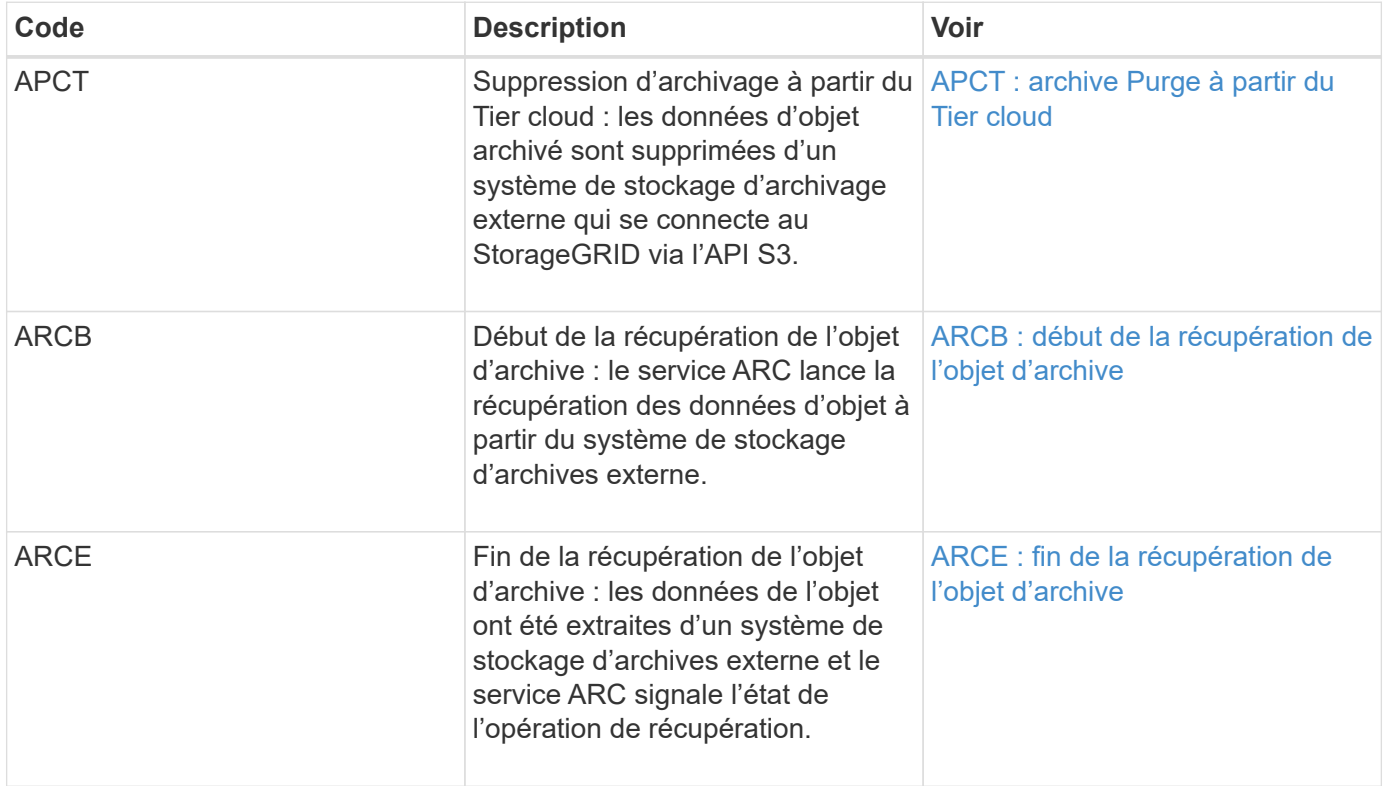

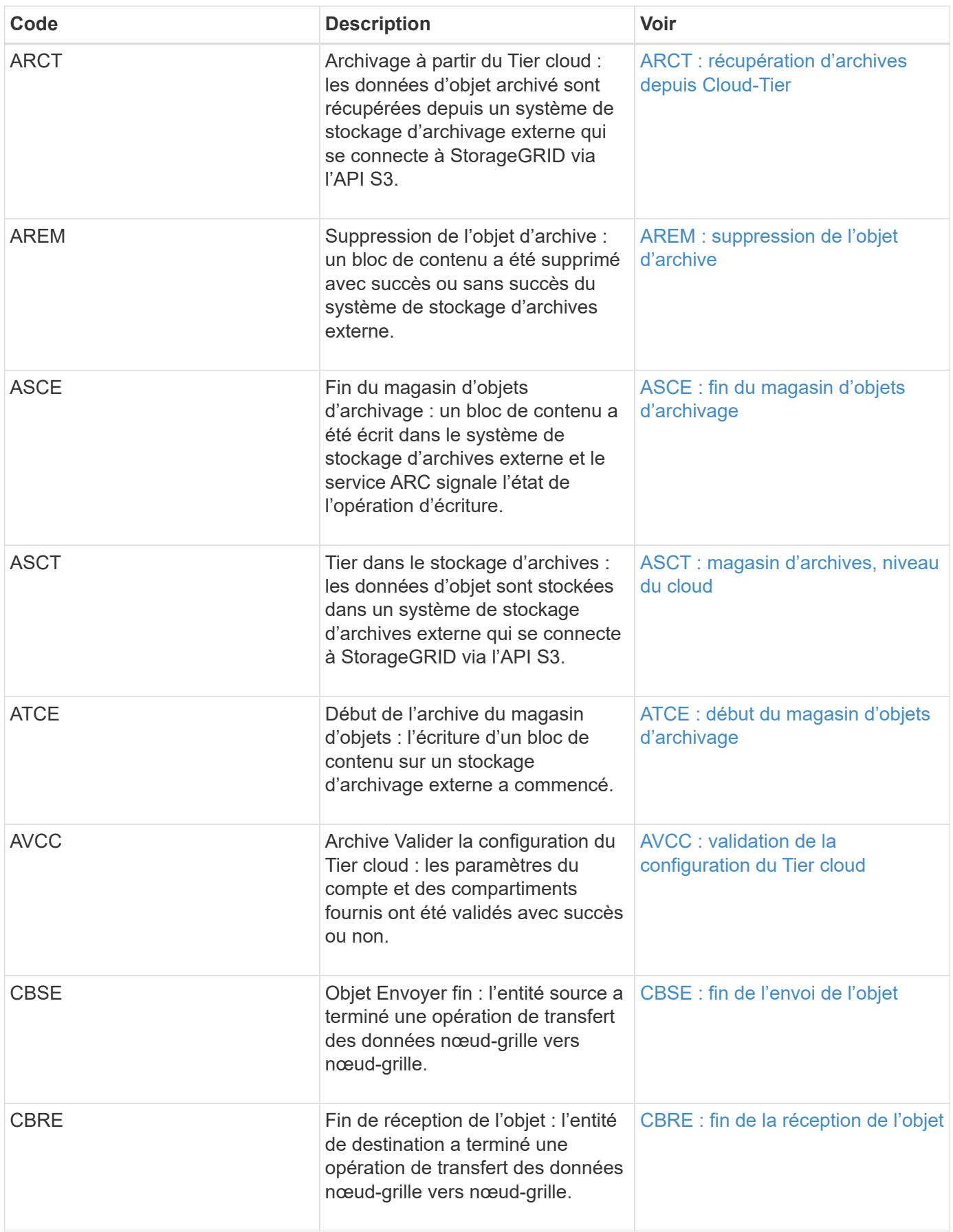

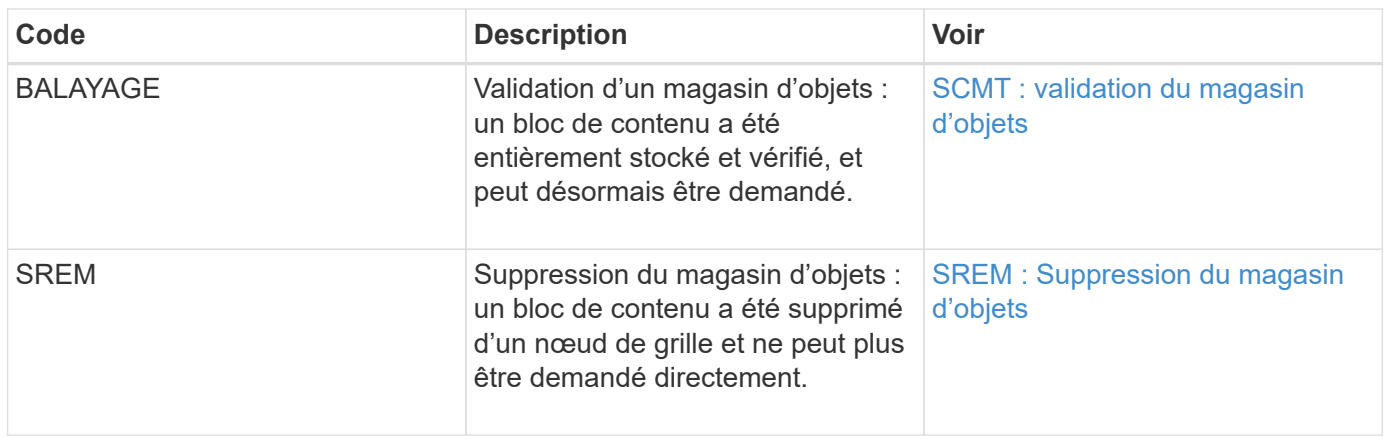

## **Messages d'audit de lecture du client**

Les messages d'audit de lecture des clients sont consignés lorsqu'une application client S3 ou Swift demande de récupérer un objet.

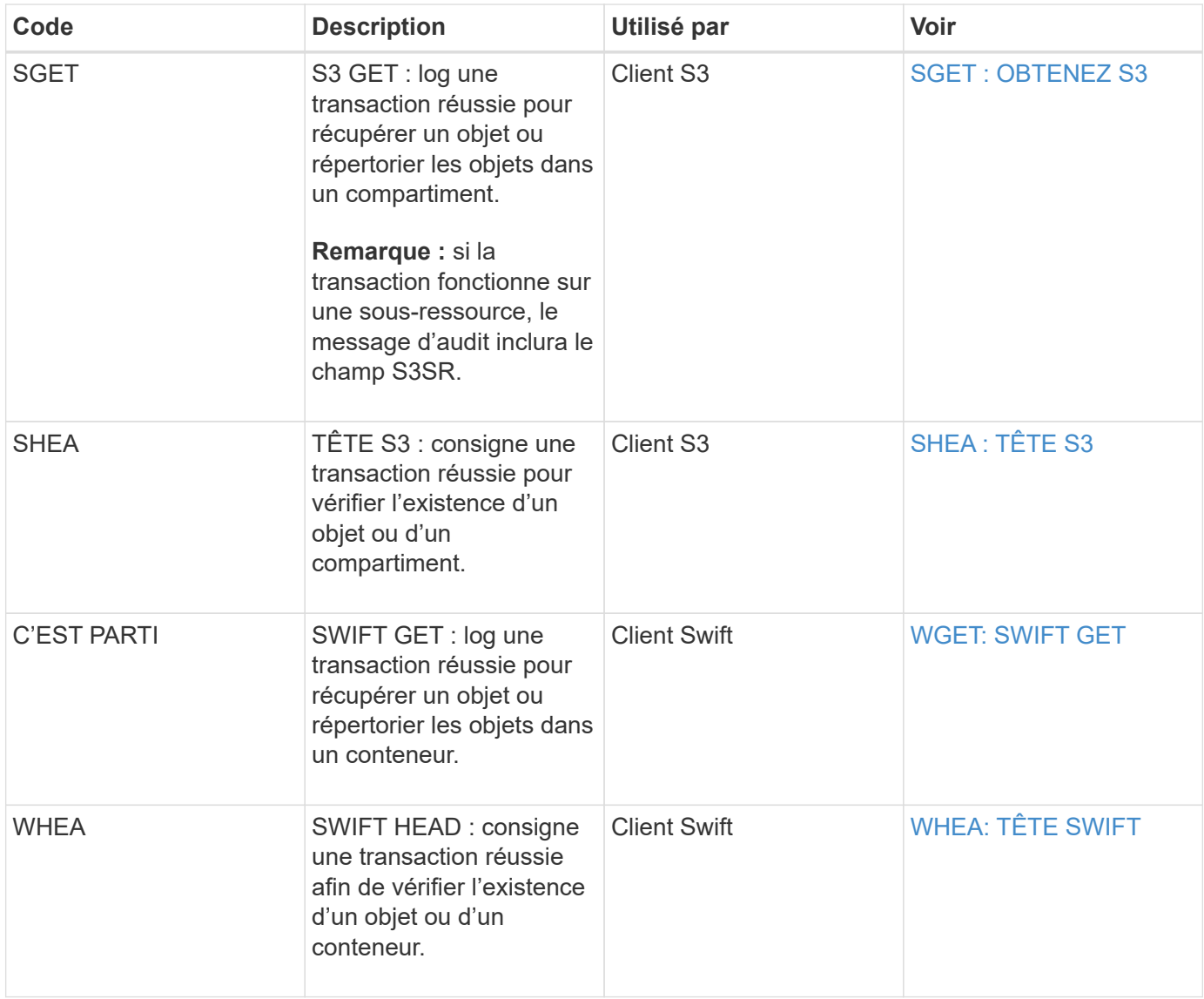

Les messages d'audit d'écriture client sont consignés lorsqu'une application client S3 ou Swift demande de créer ou de modifier un objet.

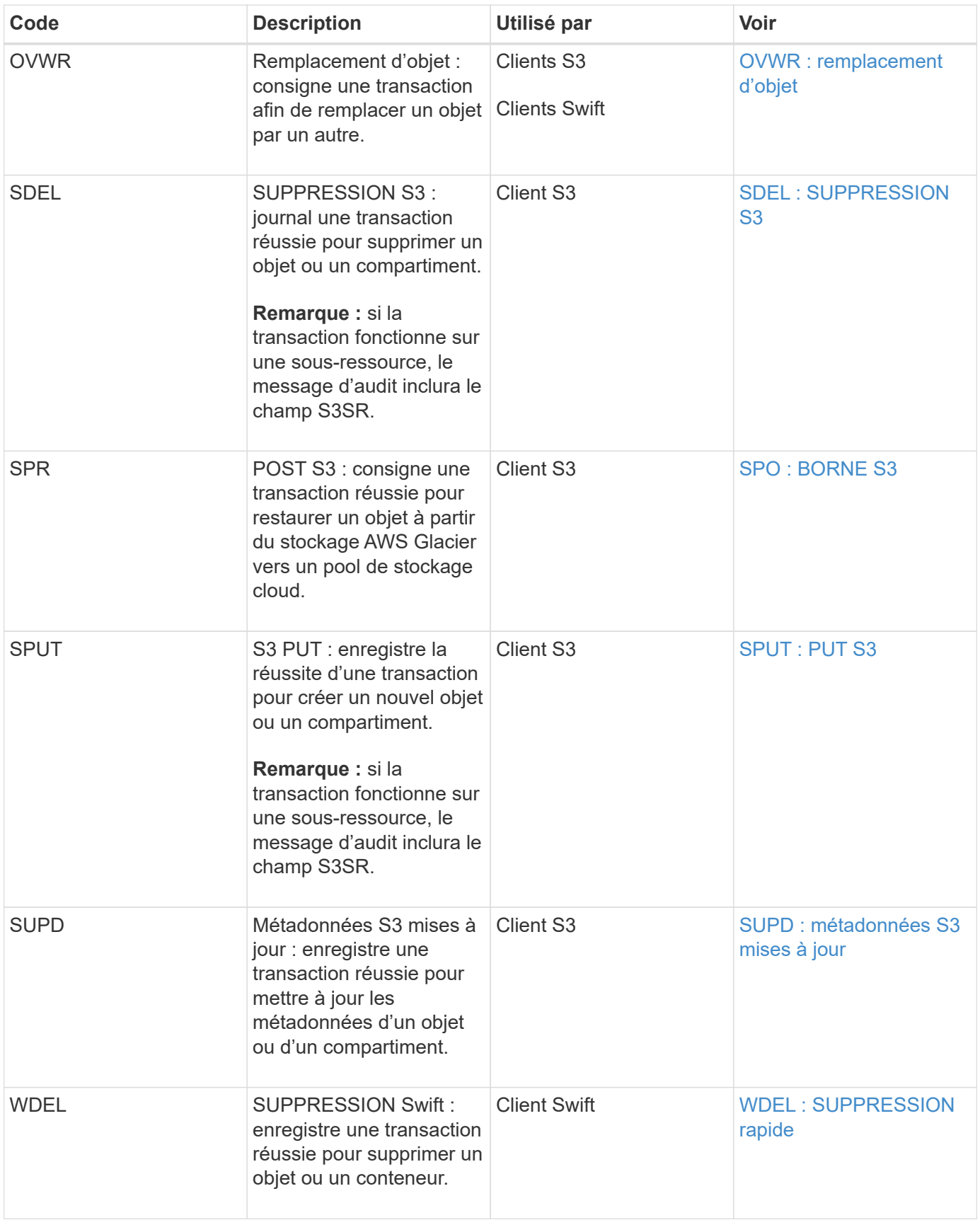

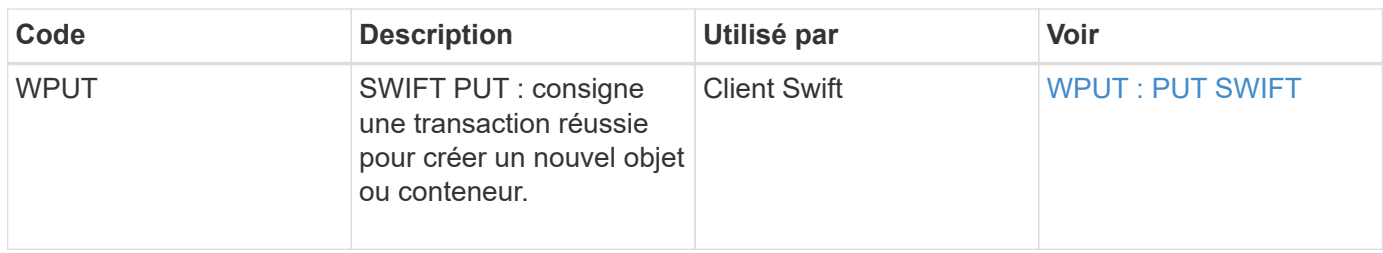

## **Message d'audit de gestion**

La catégorie gestion consigne les requêtes utilisateur dans l'API de gestion.

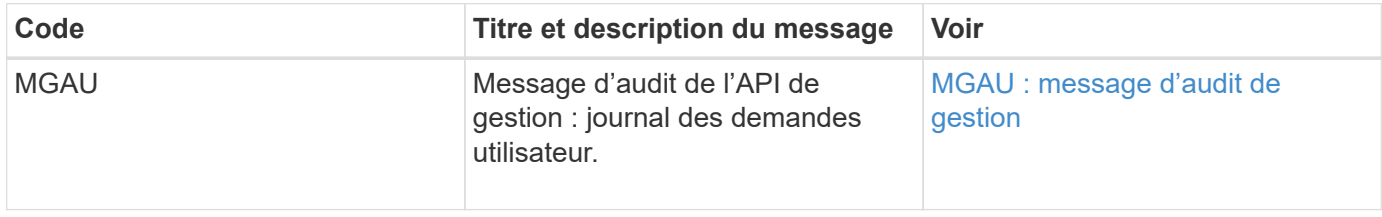

# **Référence du message d'audit**

# <span id="page-2361-0"></span>**APCT : archive Purge à partir du Tier cloud**

Ce message est généré lorsque les données d'objet archivé sont supprimées d'un système de stockage d'archives externe qui se connecte à StorageGRID via l'API S3.

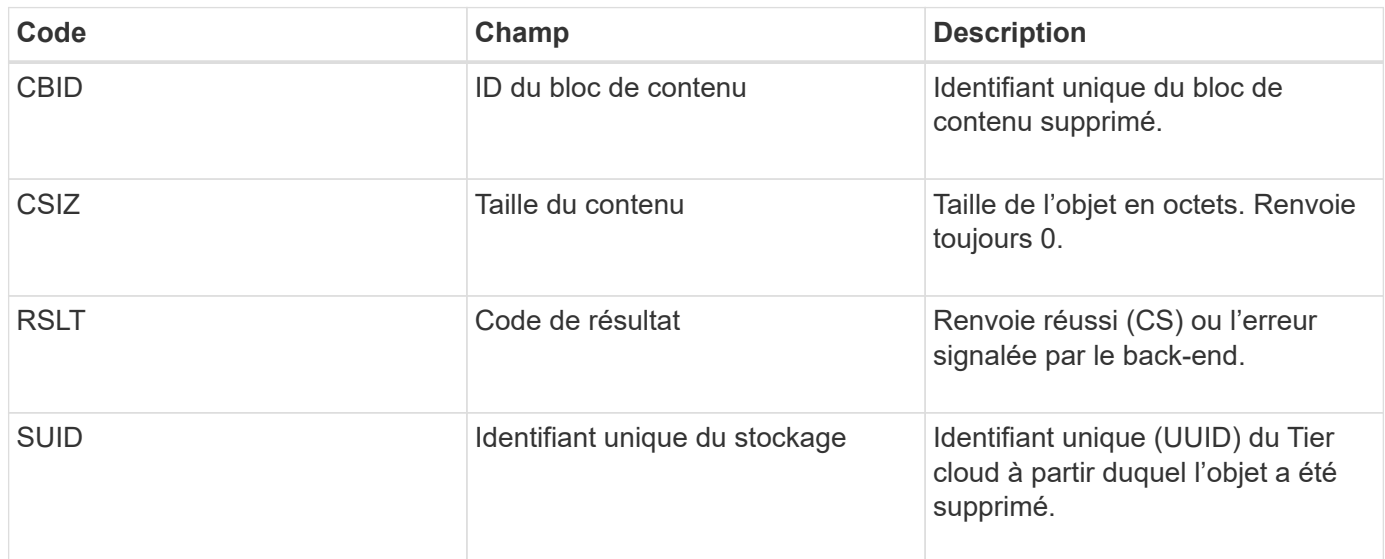

# <span id="page-2361-1"></span>**ARCB : début de la récupération de l'objet d'archive**

Ce message est généré lorsqu'une demande est faite pour récupérer les données d'objet archivées et que le processus de récupération commence. Les demandes de récupération sont traitées immédiatement, mais peuvent être réorganisées pour améliorer l'efficacité de la récupération à partir de supports linéaires tels que des bandes.

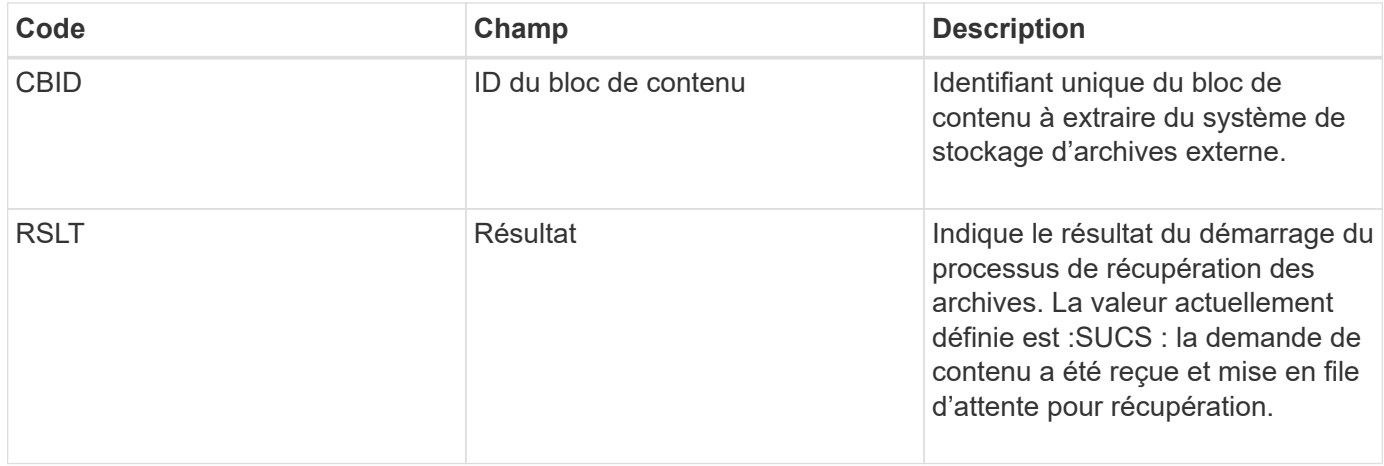

Ce message d'audit indique l'heure de récupération d'une archive. Il vous permet de faire correspondre le message avec un message de fin D'ARCE correspondant pour déterminer la durée de récupération de l'archive et si l'opération a réussi.

# <span id="page-2362-0"></span>**ARCE : fin de la récupération de l'objet d'archive**

Ce message est généré lorsqu'une tentative du nœud d'archivage de récupérer des données d'objet à partir d'un système de stockage d'archives externe est terminée. En cas de réussite, le message indique que les données de l'objet demandé ont été entièrement lues à partir de l'emplacement d'archivage et qu'elles ont été vérifiées avec succès. Une fois que les données de l'objet ont été récupérées et vérifiées, elles sont envoyées au service requérant.

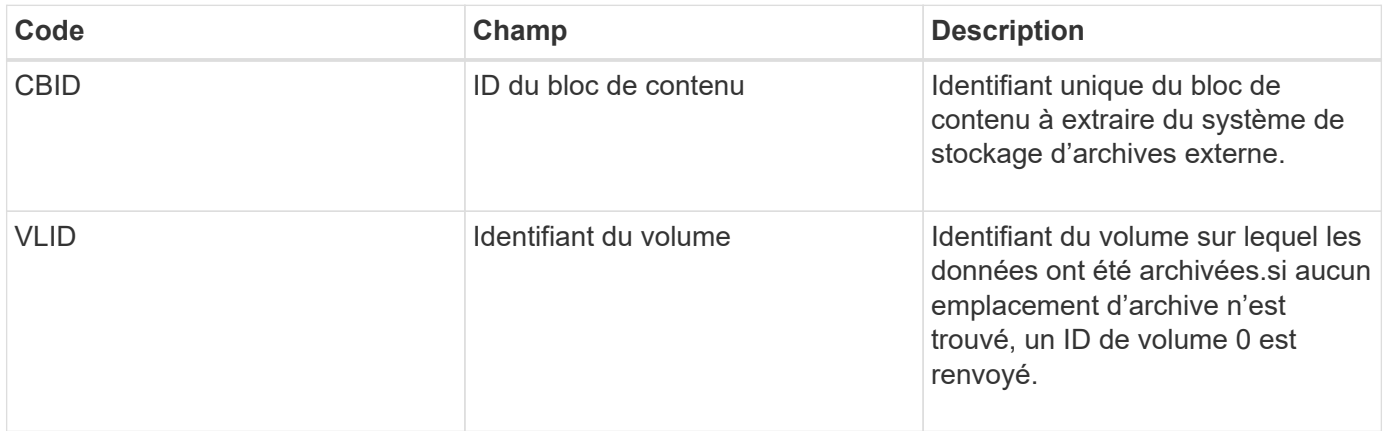

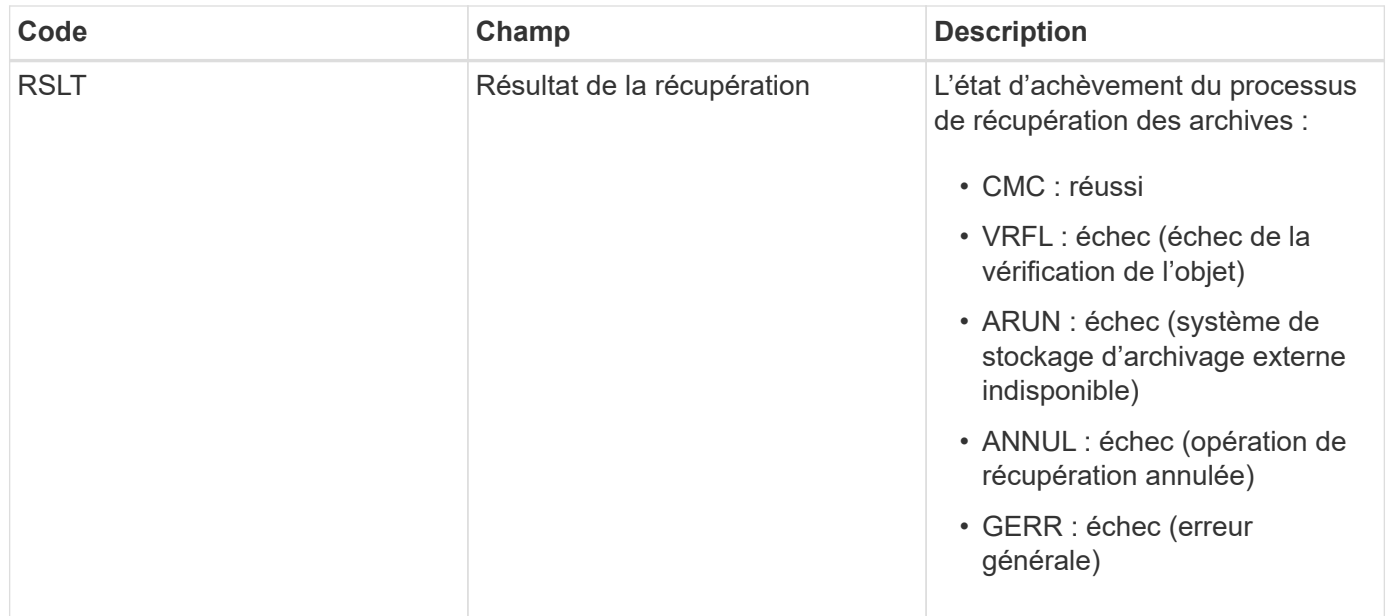

Le fait de faire correspondre ce message au message ARCB correspondant peut indiquer le temps nécessaire à la récupération de l'archive. Ce message indique si la récupération a réussi et, en cas d'échec, la cause de l'échec de récupération du bloc de contenu.

# <span id="page-2363-0"></span>**ARCT : récupération d'archives depuis Cloud-Tier**

Ce message est généré lorsque les données d'objet archivé sont récupérées depuis un système de stockage d'archives externe qui se connecte à StorageGRID via l'API S3.

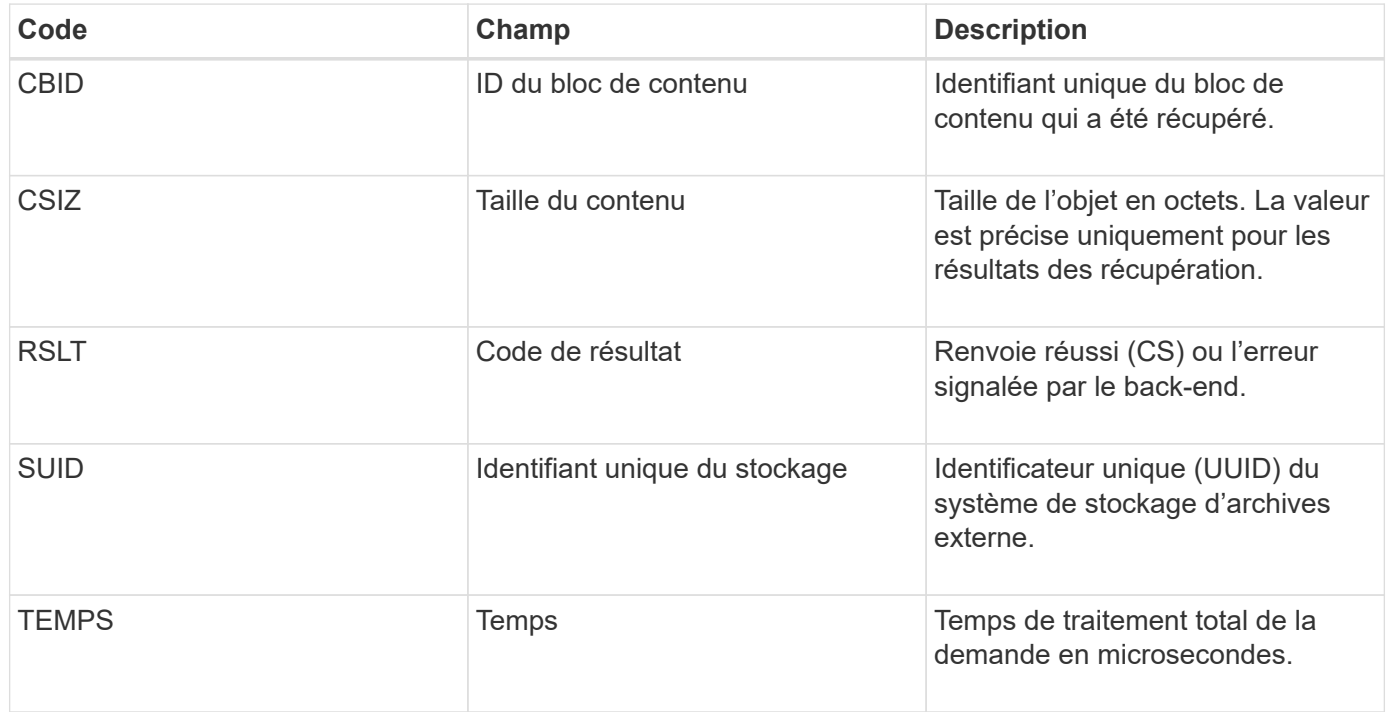

# <span id="page-2363-1"></span>**AREM : suppression de l'objet d'archive**

Le message d'audit de suppression d'objet d'archive indique qu'un bloc de contenu a été supprimé avec succès ou sans succès d'un nœud d'archive. Si le résultat est réussi, le

nœud d'archivage a bien informé le système de stockage d'archives externe qu'StorageGRID a libéré un emplacement d'objet. La suppression de l'objet du système de stockage d'archives externe dépend du type de système et de sa configuration.

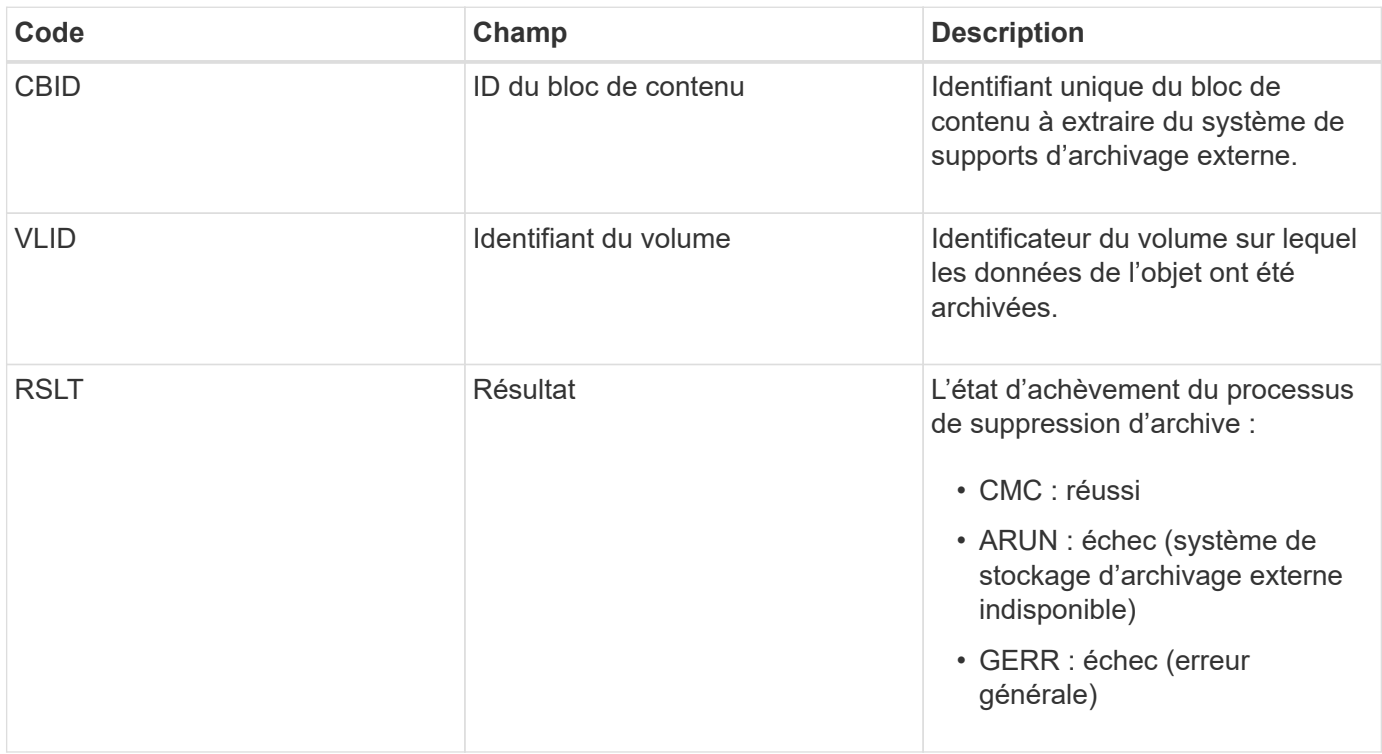

# <span id="page-2364-0"></span>**ASCE : fin du magasin d'objets d'archivage**

Ce message indique que l'écriture d'un bloc de contenu sur un système de stockage d'archives externe est terminée.

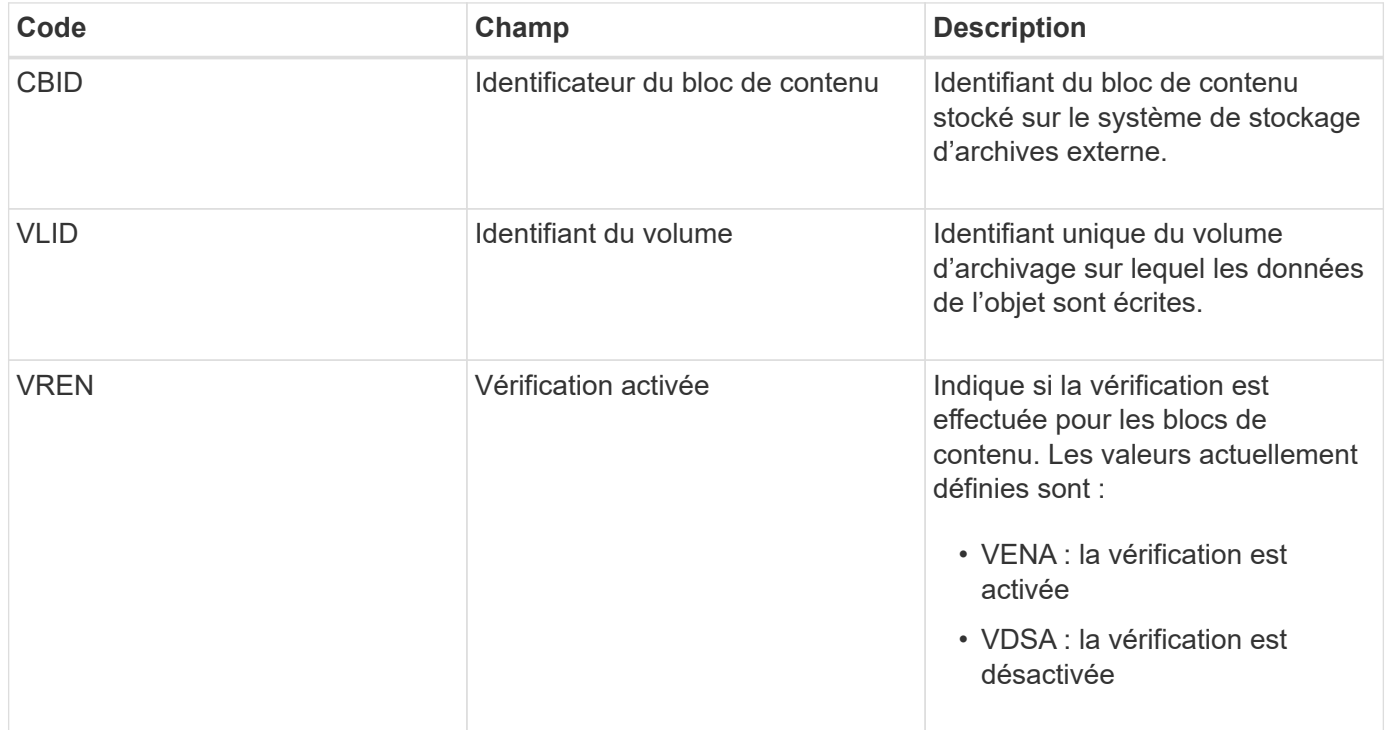

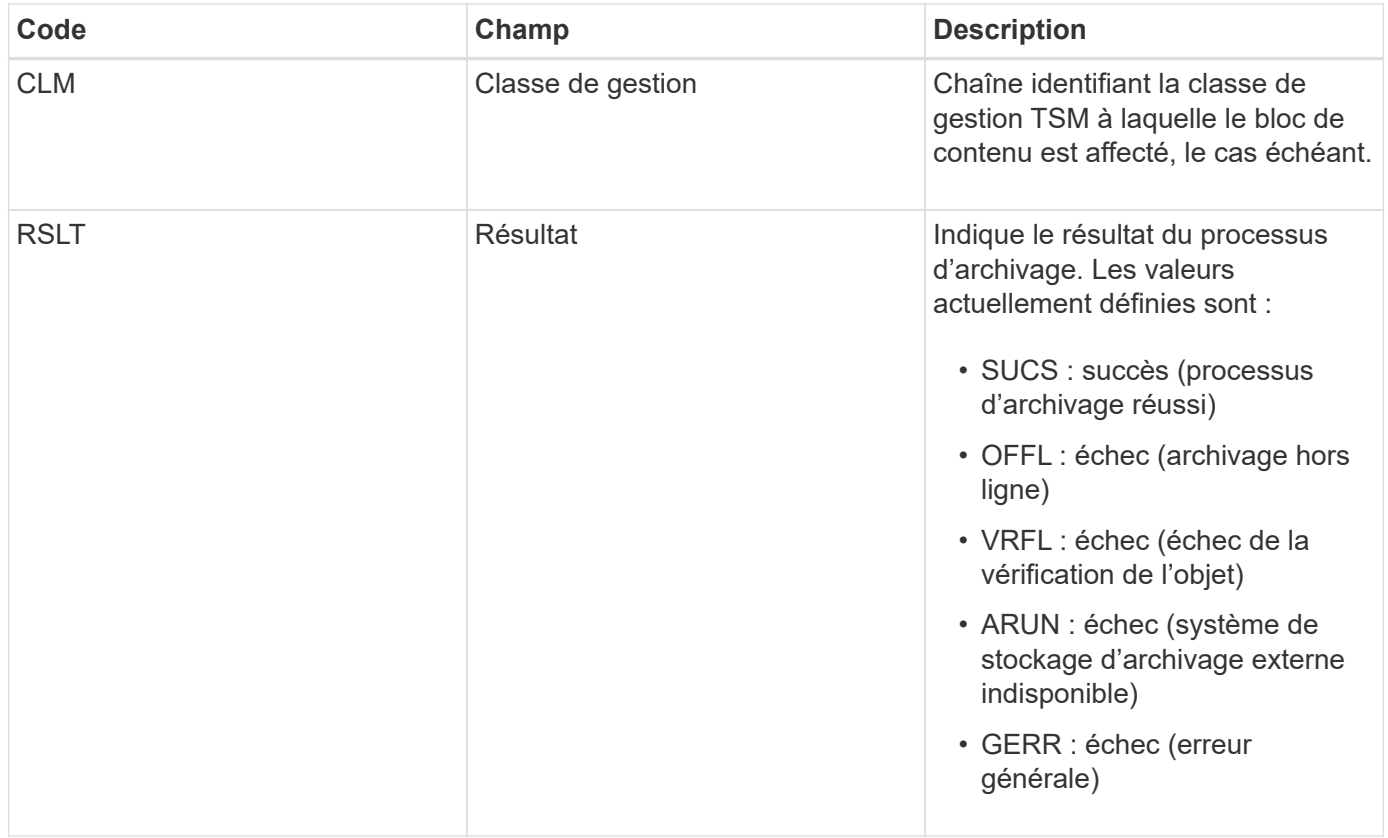

Ce message d'audit signifie que le bloc de contenu spécifié a été écrit sur le système de stockage d'archivage externe. Si l'écriture échoue, le résultat fournit des informations de dépannage de base sur l'emplacement de la défaillance. Pour obtenir des informations plus détaillées sur les échecs d'archivage, consultez les attributs du nœud d'archivage dans le système StorageGRID.

# <span id="page-2365-0"></span>**ASCT : magasin d'archives, niveau du cloud**

Ce message est généré lorsque les données d'objet archivé sont stockées sur un système de stockage d'archives externe qui se connecte à StorageGRID via l'API S3.

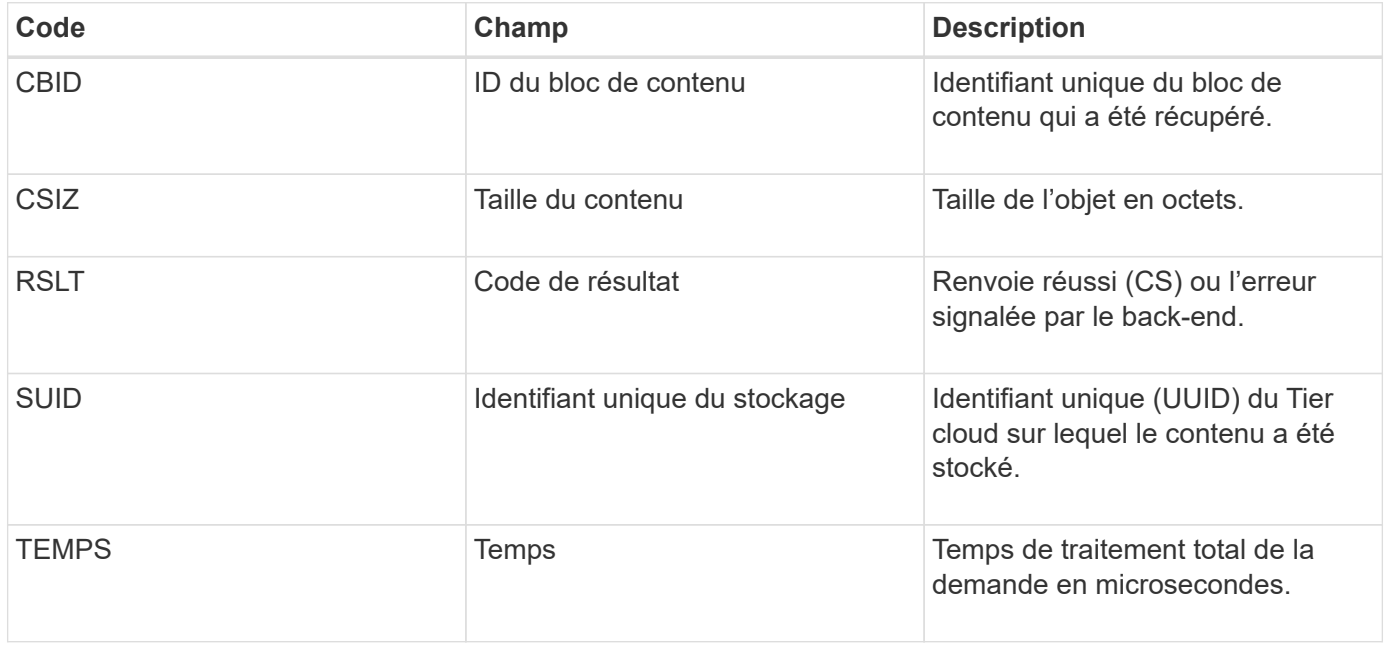

<span id="page-2366-0"></span>Ce message indique que l'écriture d'un bloc de contenu sur un système de stockage d'archivage externe a démarré.

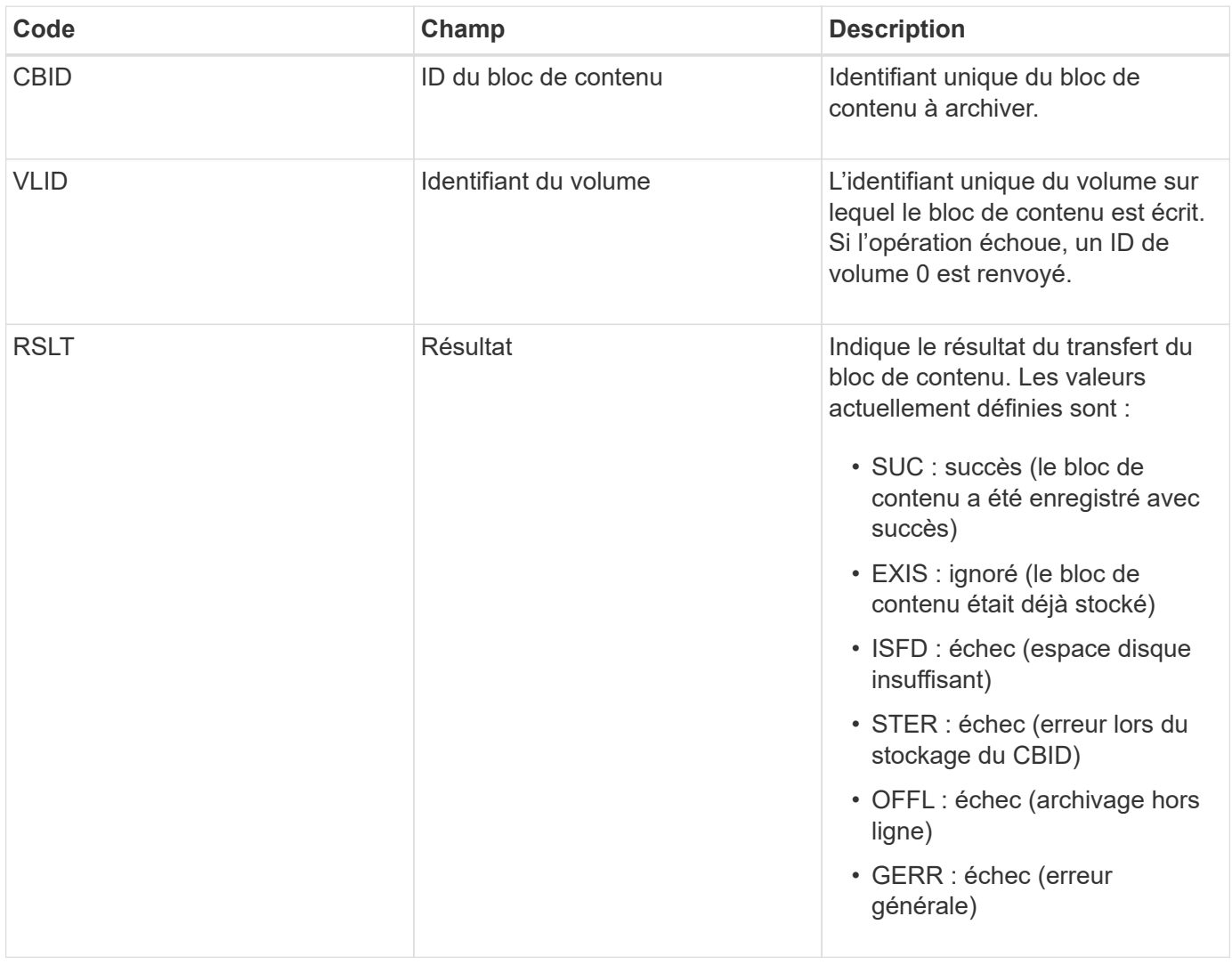

<span id="page-2366-1"></span>**AVCC : validation de la configuration du Tier cloud**

Ce message est généré lorsque les paramètres de configuration sont validés pour un type de cible Cloud Tiering - simple Storage Service (S3).

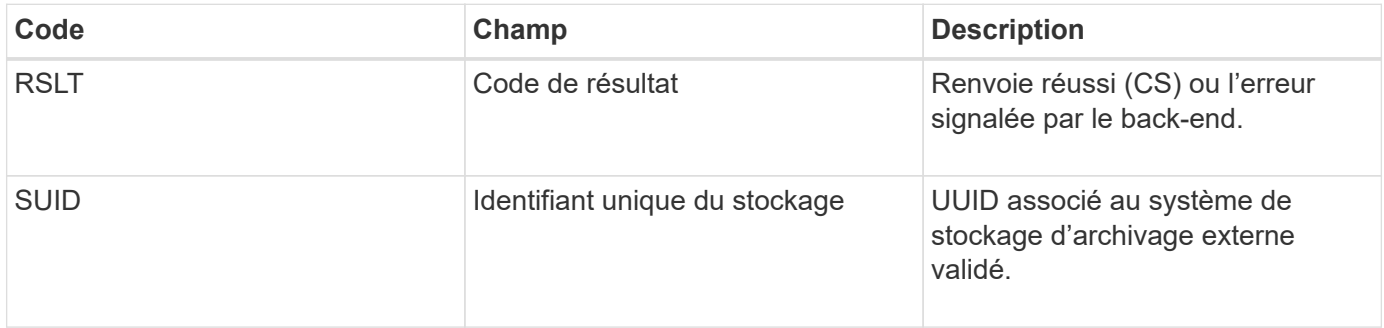

Dans le cadre d'opérations normales, les blocs de contenu sont transférés en continu entre différents nœuds lorsque des données sont accessibles, répliquées et conservées. Lorsque le transfert d'un bloc de contenu d'un nœud à un autre est lancé, ce message est émis par l'entité de destination.

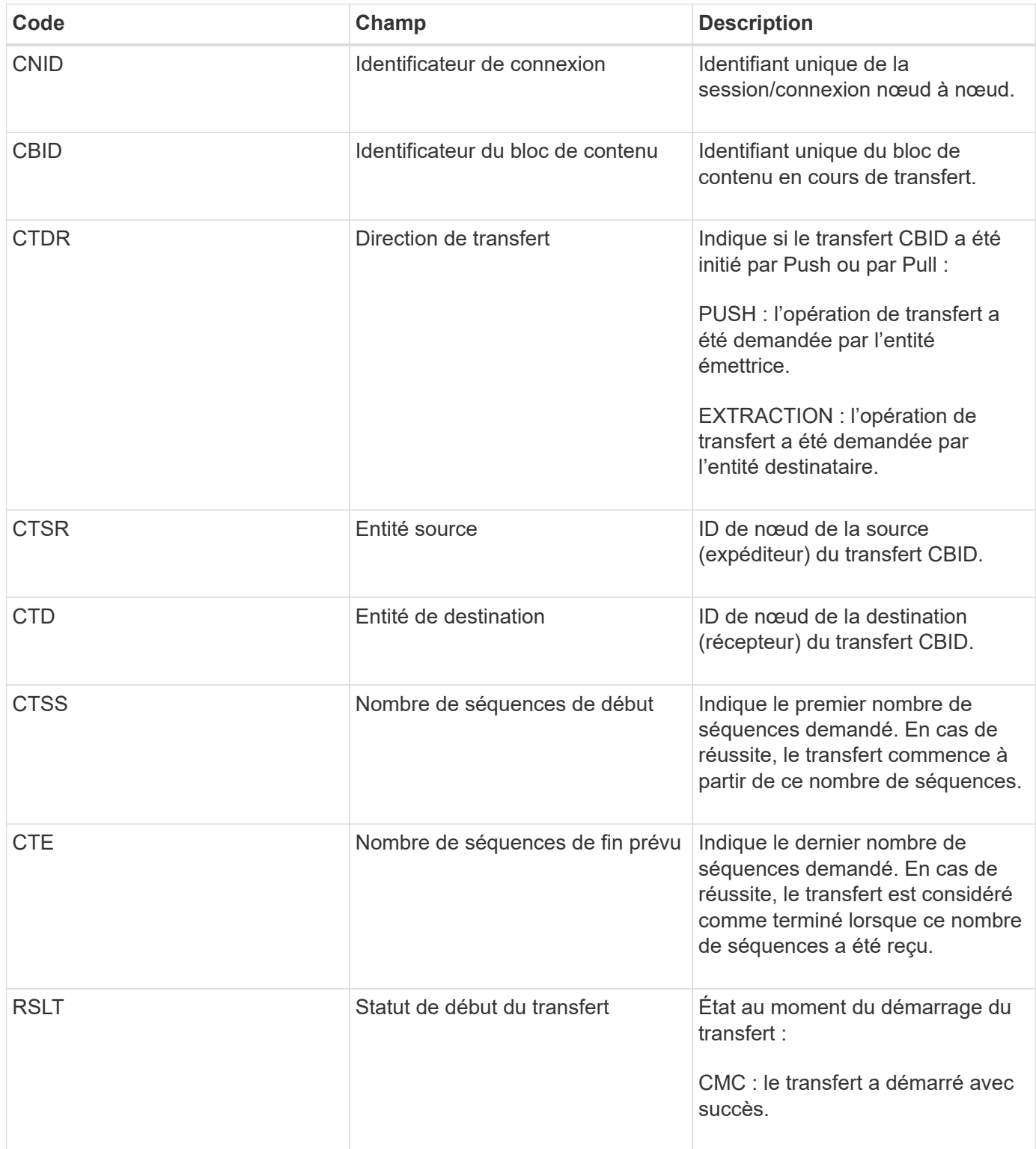

Ce message d'audit signifie qu'une opération de transfert de données nœud à nœud a été lancée sur un seul

élément de contenu, tel qu'identifié par son identificateur de bloc de contenu. L'opération demande des données de « nombre de séquences de début » à « nombre de séquences de fin attendu ». Les nœuds d'envoi et de réception sont identifiés par leurs ID de nœud. Ces informations peuvent être utilisées pour suivre le flux de données du système et lorsqu'elles sont associées à des messages d'audit de stockage, pour vérifier le nombre de répliques.

## <span id="page-2368-0"></span>**CBRE : fin de la réception de l'objet**

Lorsque le transfert d'un bloc de contenu d'un nœud à un autre est terminé, ce message est émis par l'entité de destination.

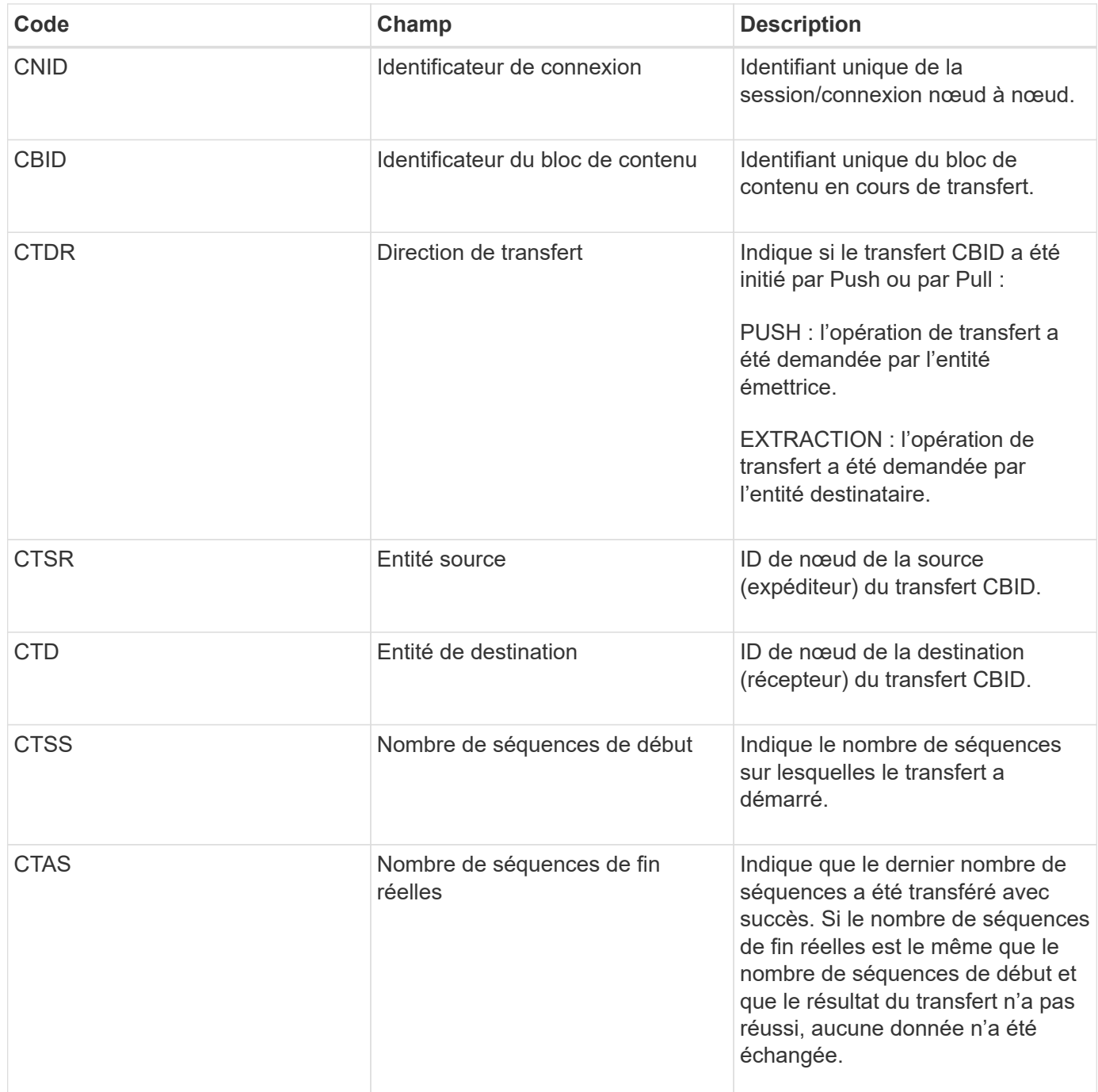

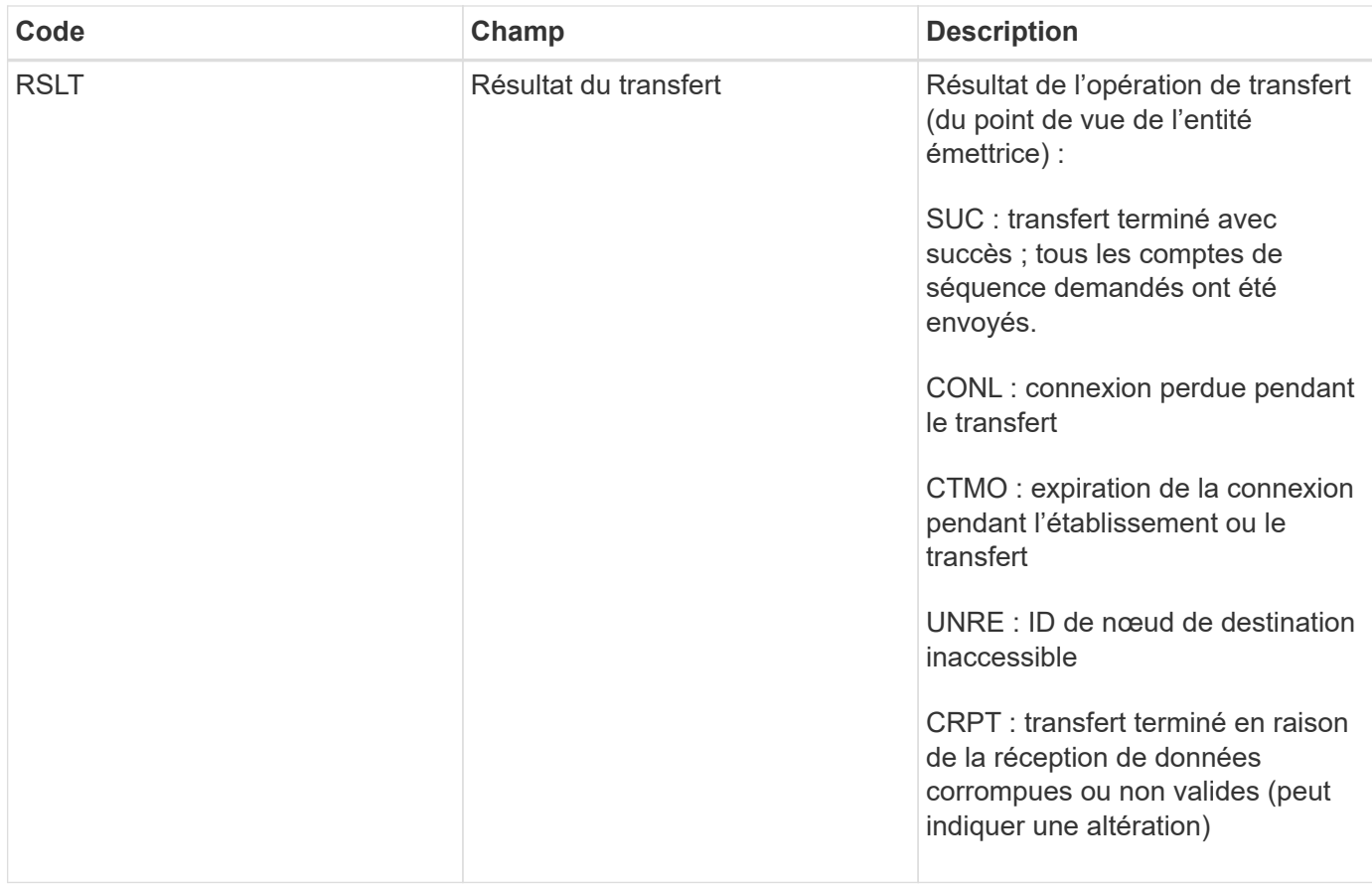

Ce message d'audit signifie qu'une opération de transfert des données nœud à nœud est terminée. Si le résultat du transfert a réussi, l'opération a transféré les données de « nombre de séquences de début » à « nombre de séquences de fin réelles ». Les nœuds d'envoi et de réception sont identifiés par leurs ID de nœud. Ces informations peuvent être utilisées pour suivre le flux de données système et pour localiser, tabuler et analyser les erreurs. Lorsqu'il est associé à des messages d'audit du stockage, il peut également être utilisé pour vérifier le nombre de répliques.

# **CBSB : début de l'envoi de l'objet**

Dans le cadre d'opérations normales, les blocs de contenu sont transférés en continu entre différents nœuds lorsque des données sont accessibles, répliquées et conservées. Lorsque le transfert d'un bloc de contenu d'un nœud à un autre est lancé, ce message est émis par l'entité source.

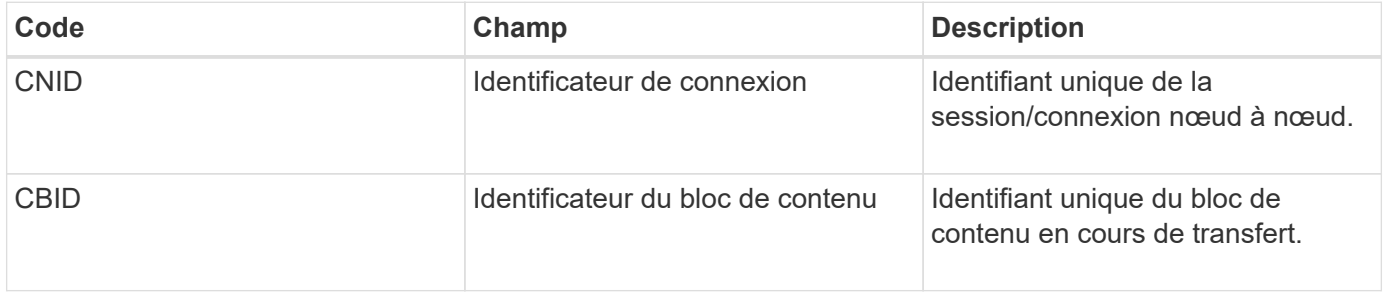

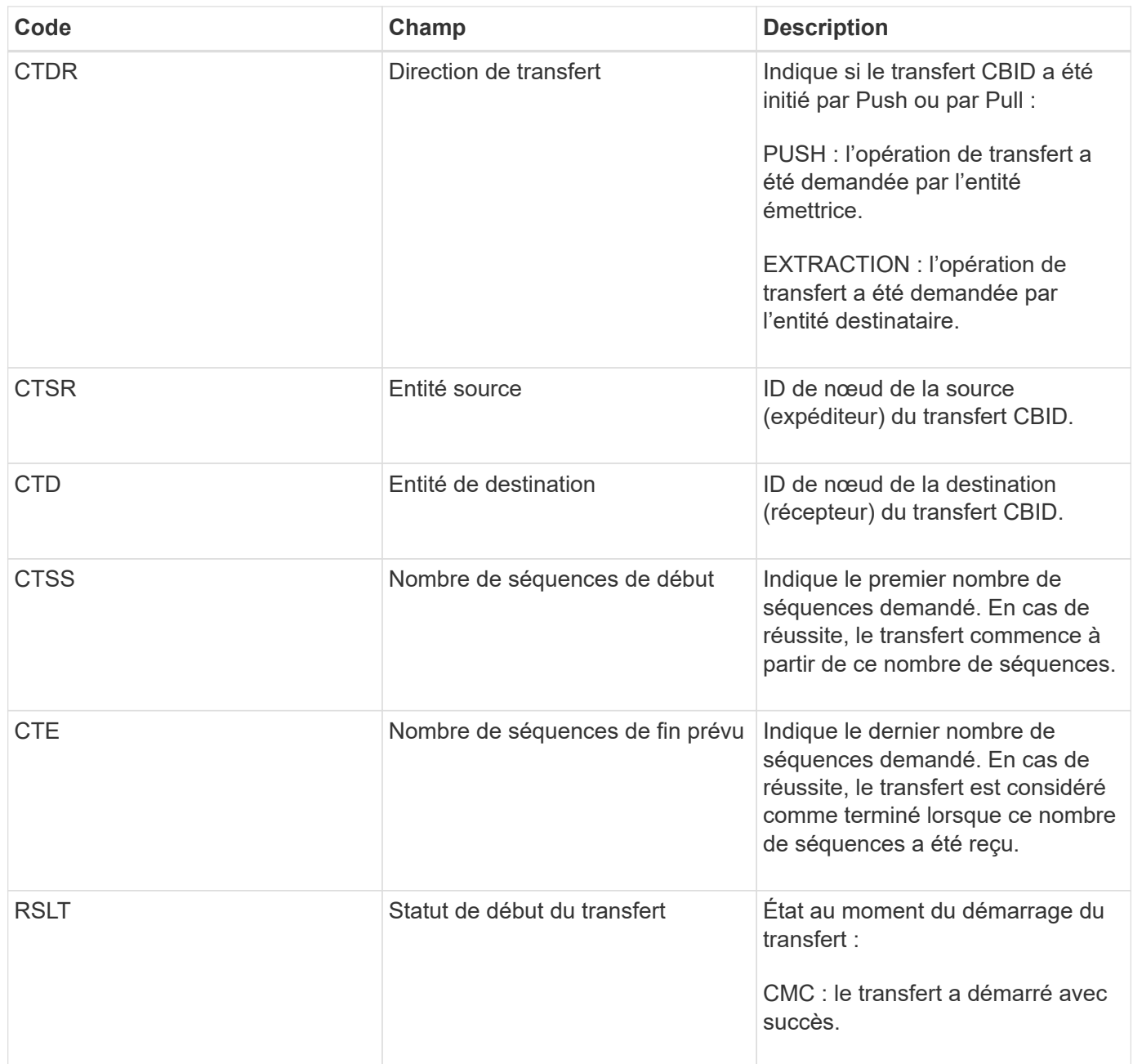

Ce message d'audit signifie qu'une opération de transfert de données nœud à nœud a été lancée sur un seul élément de contenu, tel qu'identifié par son identificateur de bloc de contenu. L'opération demande des données de « nombre de séquences de début » à « nombre de séquences de fin attendu ». Les nœuds d'envoi et de réception sont identifiés par leurs ID de nœud. Ces informations peuvent être utilisées pour suivre le flux de données du système et lorsqu'elles sont associées à des messages d'audit de stockage, pour vérifier le nombre de répliques.

### <span id="page-2370-0"></span>**CBSE : fin de l'envoi de l'objet**

Lorsque le transfert d'un bloc de contenu d'un nœud à un autre est terminé, ce message est émis par l'entité source.

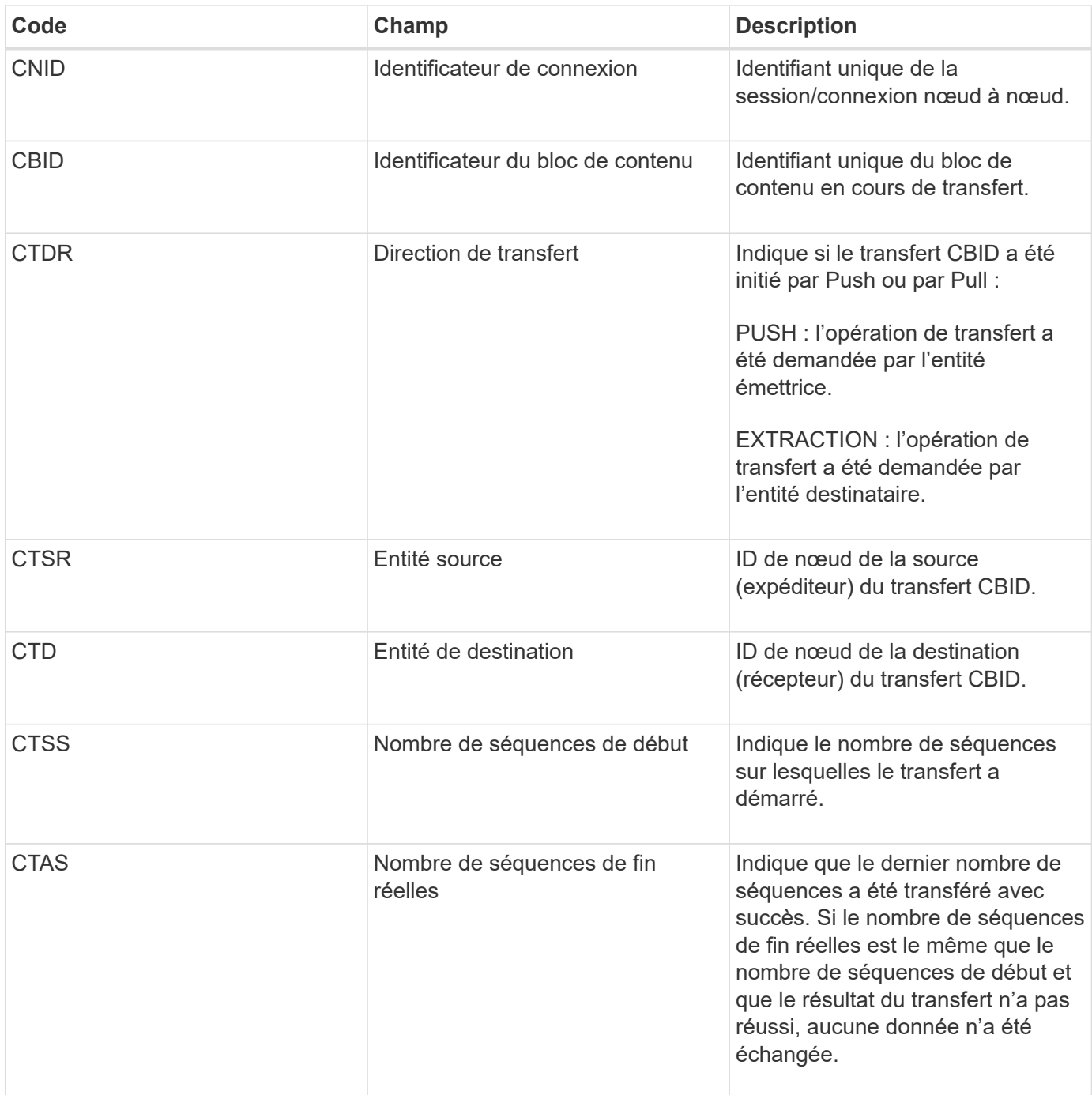

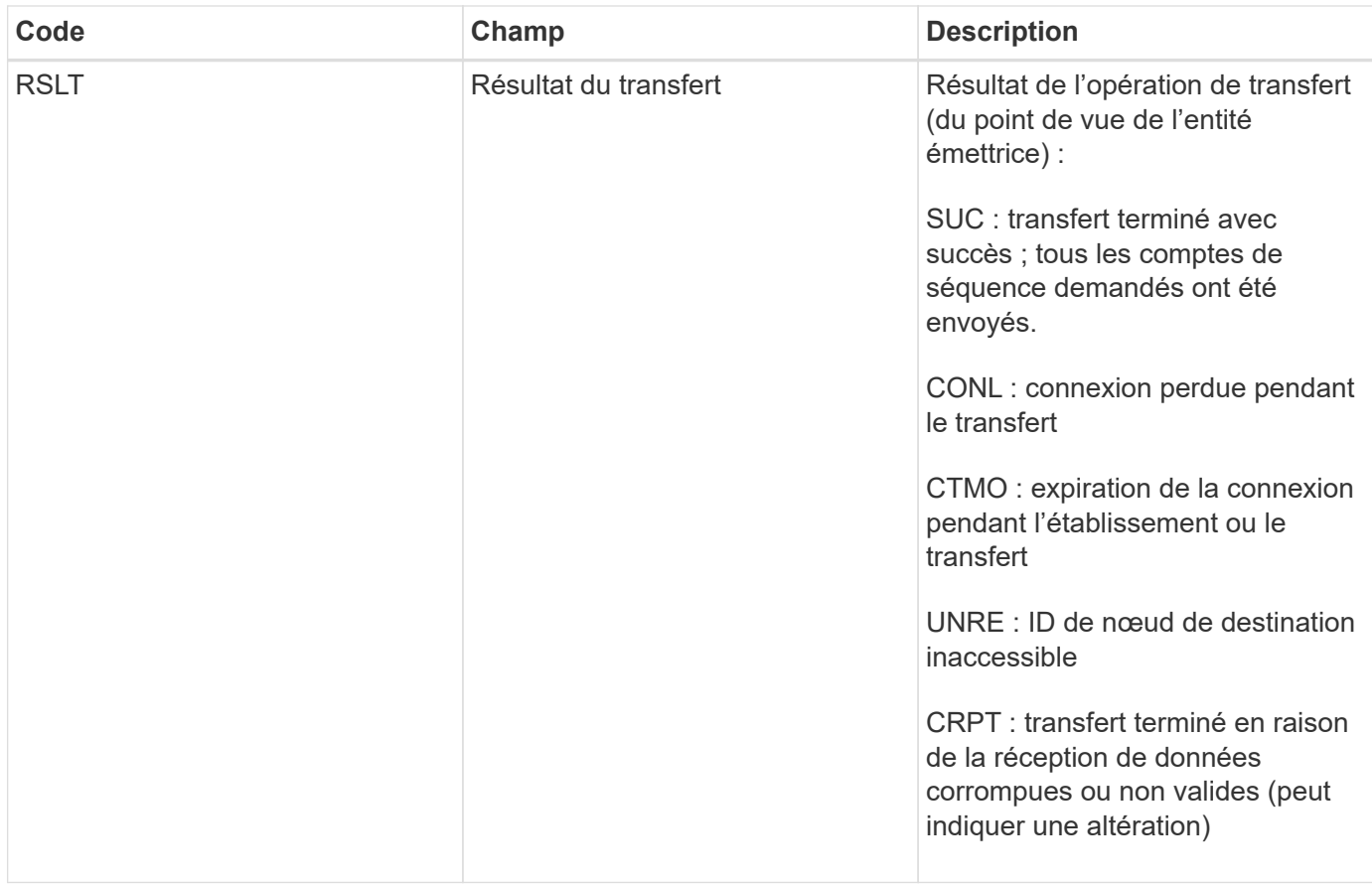

Ce message d'audit signifie qu'une opération de transfert des données nœud à nœud est terminée. Si le résultat du transfert a réussi, l'opération a transféré les données de « nombre de séquences de début » à « nombre de séquences de fin réelles ». Les nœuds d'envoi et de réception sont identifiés par leurs ID de nœud. Ces informations peuvent être utilisées pour suivre le flux de données système et pour localiser, tabuler et analyser les erreurs. Lorsqu'il est associé à des messages d'audit du stockage, il peut également être utilisé pour vérifier le nombre de répliques.

# <span id="page-2372-0"></span>**ECMC : fragment de données codé d'effacement manquant**

Ce message d'audit indique que le système a détecté un fragment de données avec code d'effacement manquant.

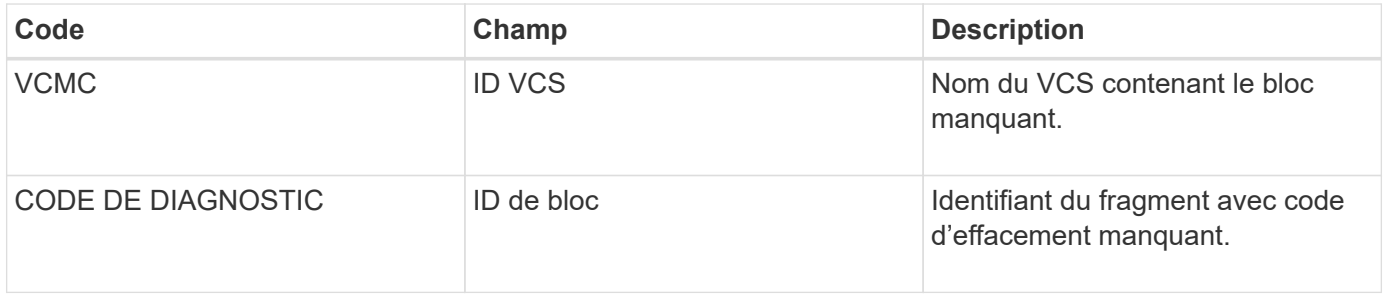

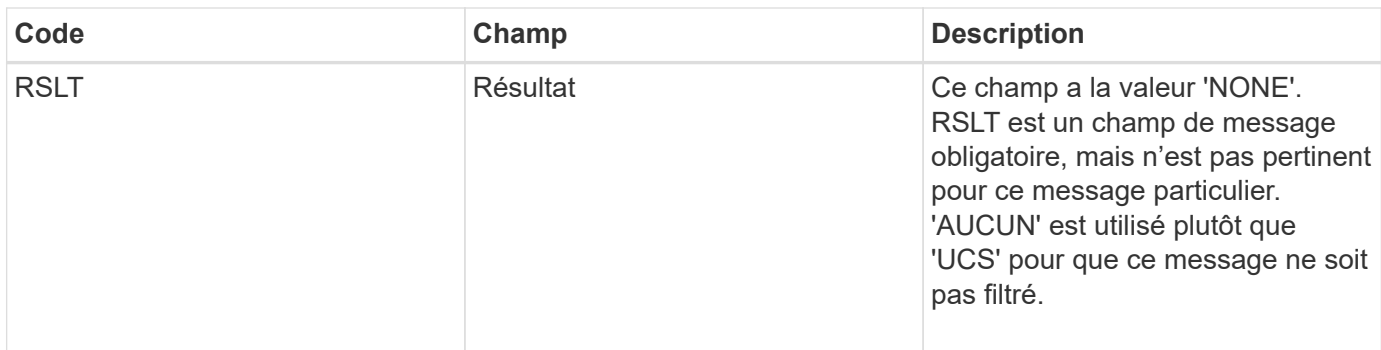

## <span id="page-2373-0"></span>**ECOC : fragment de données codé d'effacement corrompu**

Ce message d'audit indique que le système a détecté un fragment de données codé par effacement corrompu.

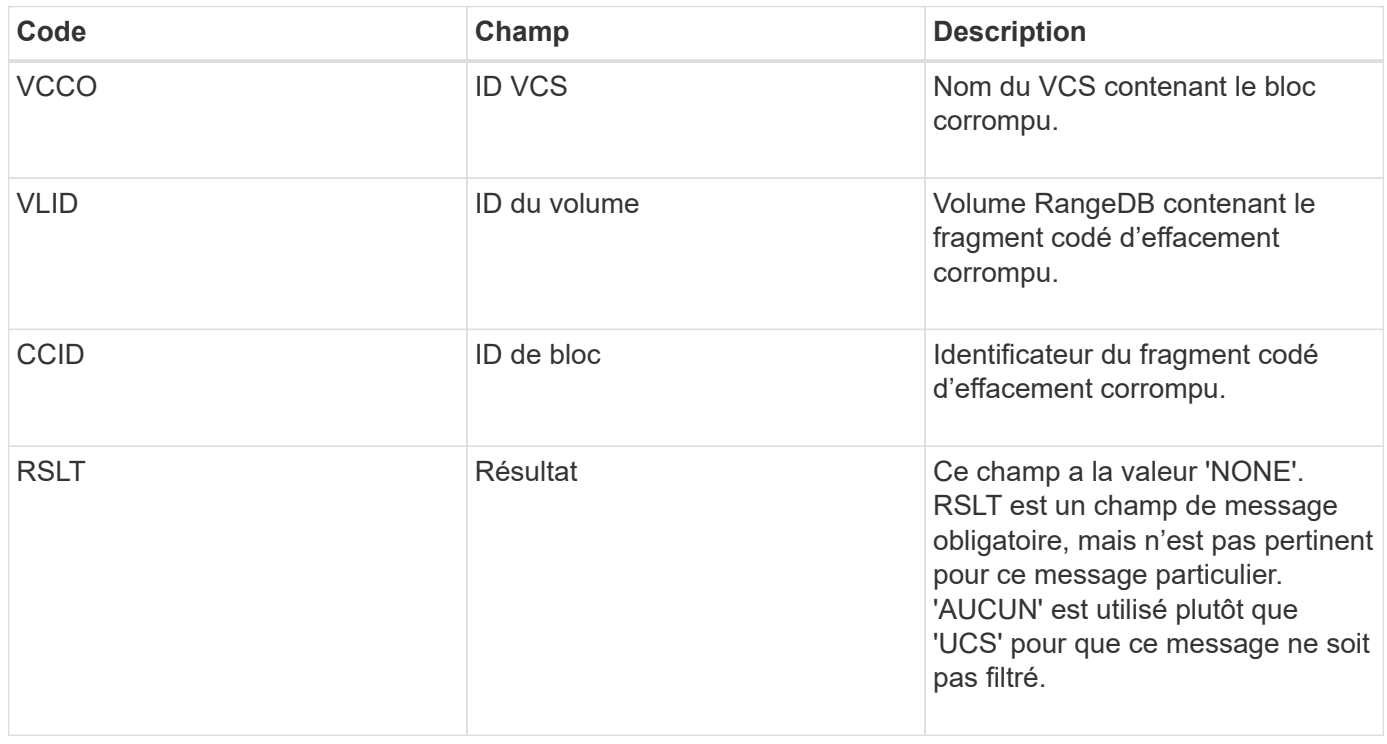

# <span id="page-2373-1"></span>**ETAF : échec de l'authentification de sécurité**

Ce message est généré lorsqu'une tentative de connexion avec TLS (transport Layer Security) a échoué.

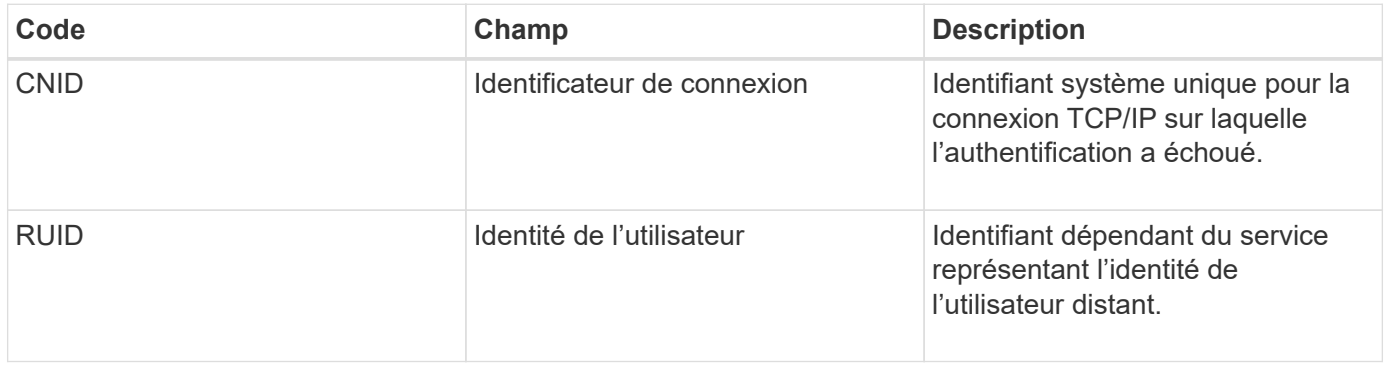

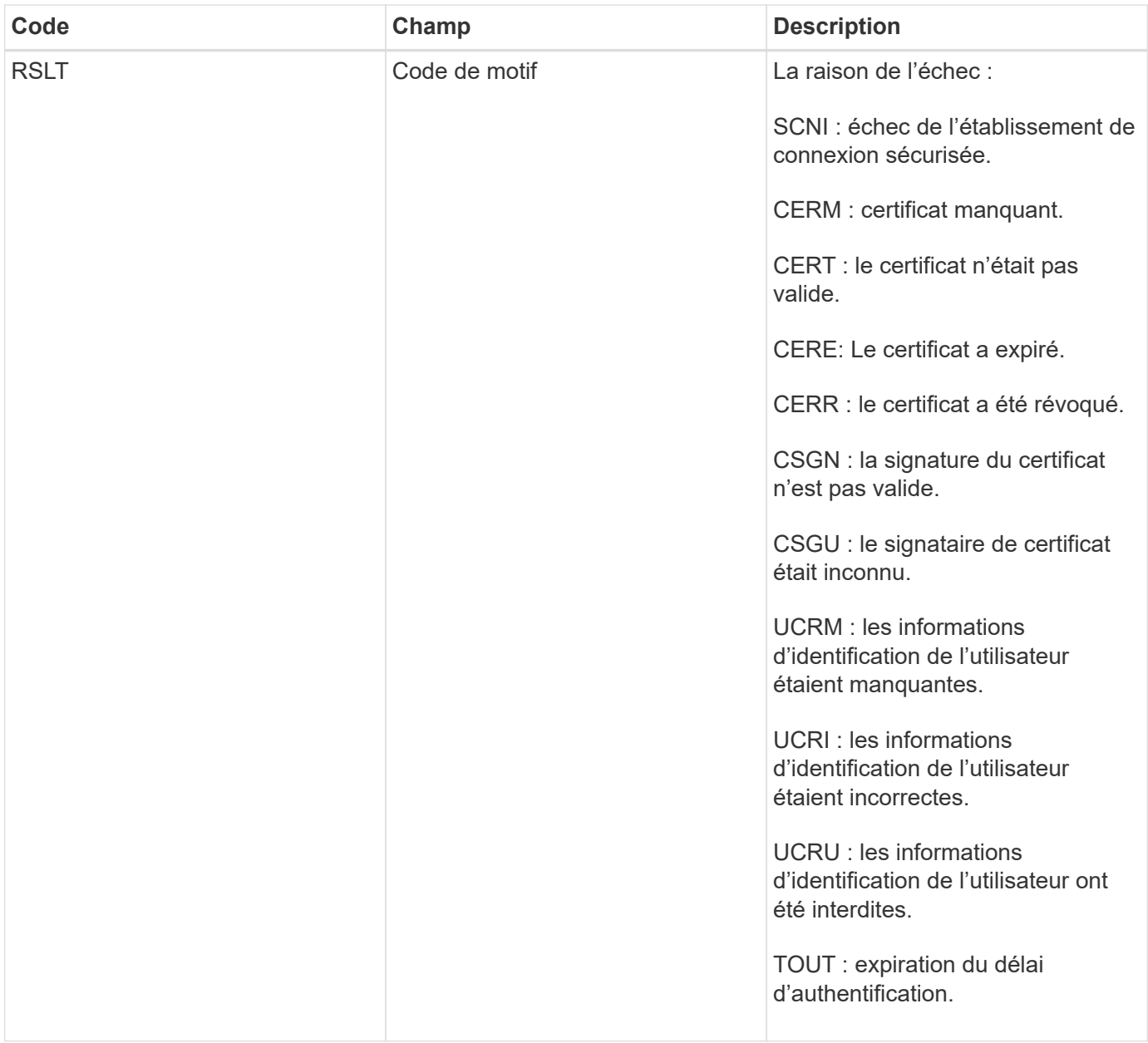

Lorsqu'une connexion est établie à un service sécurisé qui utilise TLS, les informations d'identification de l'entité distante sont vérifiées à l'aide du profil TLS et de la logique supplémentaire intégrée au service. Si cette authentification échoue en raison de certificats ou d'informations d'identification non valides, inattendus ou interdits, un message d'audit est consigné. Cela permet de rechercher des tentatives d'accès non autorisées et d'autres problèmes de connexion liés à la sécurité.

Le message peut être dû à une entité distante ayant une configuration incorrecte ou à des tentatives de présentation d'informations d'identification non valides ou interdites au système. Ce message d'audit doit être surveillé pour détecter les tentatives d'accès non autorisé au système.

# <span id="page-2374-0"></span>**GNRG : enregistrement GNDS**

Le service CMN génère ce message d'audit lorsqu'un service a mis à jour ou enregistré des informations sur lui-même dans le système StorageGRID.

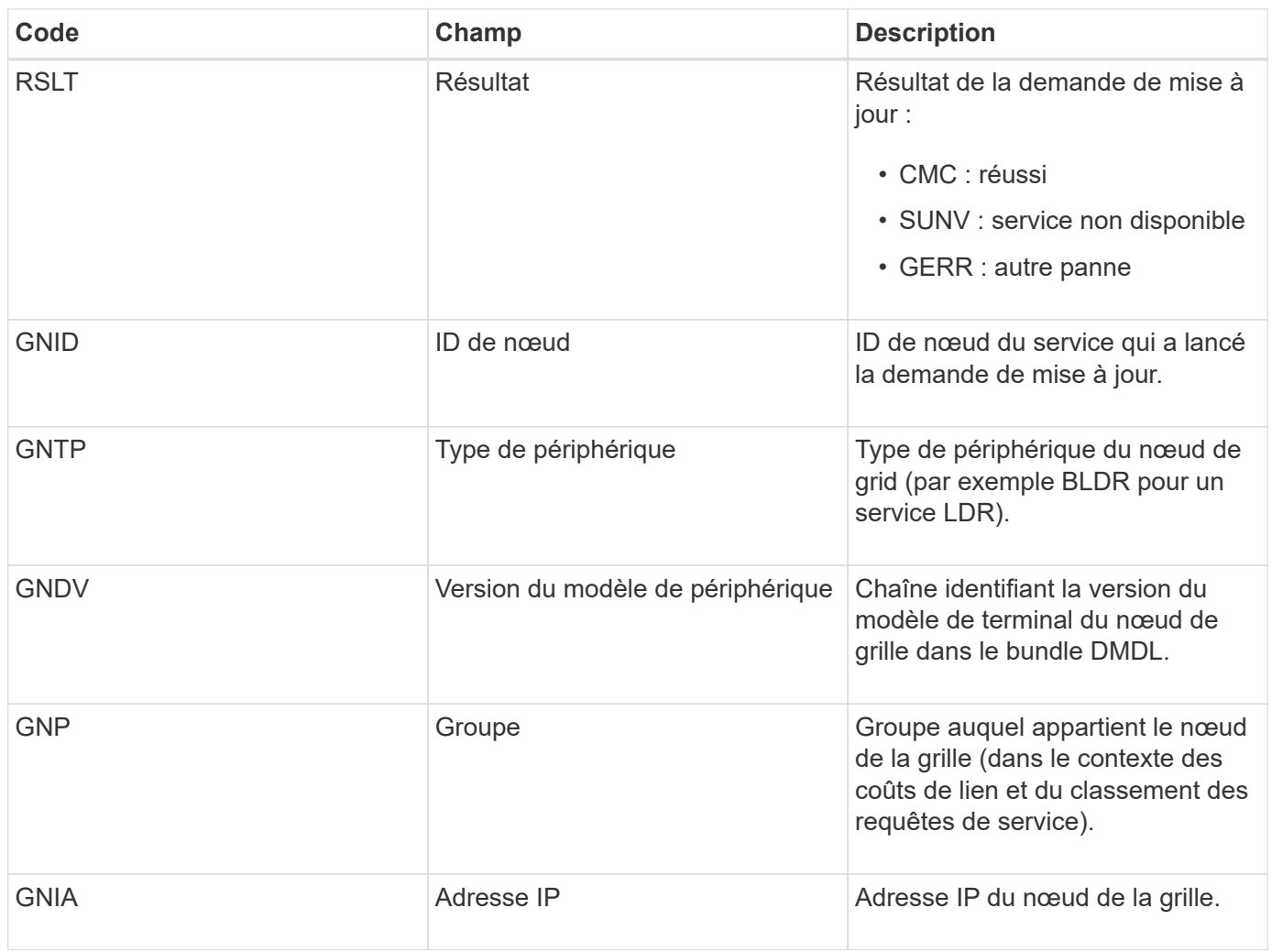

Ce message est généré chaque fois qu'un nœud de la grille met à jour son entrée dans le pack Grid Nodes.

# <span id="page-2375-0"></span>**GNUR : non-inscription du GNDS**

Le service CMN génère ce message d'audit lorsqu'un service a des informations non enregistrées sur lui-même à partir du système StorageGRID.

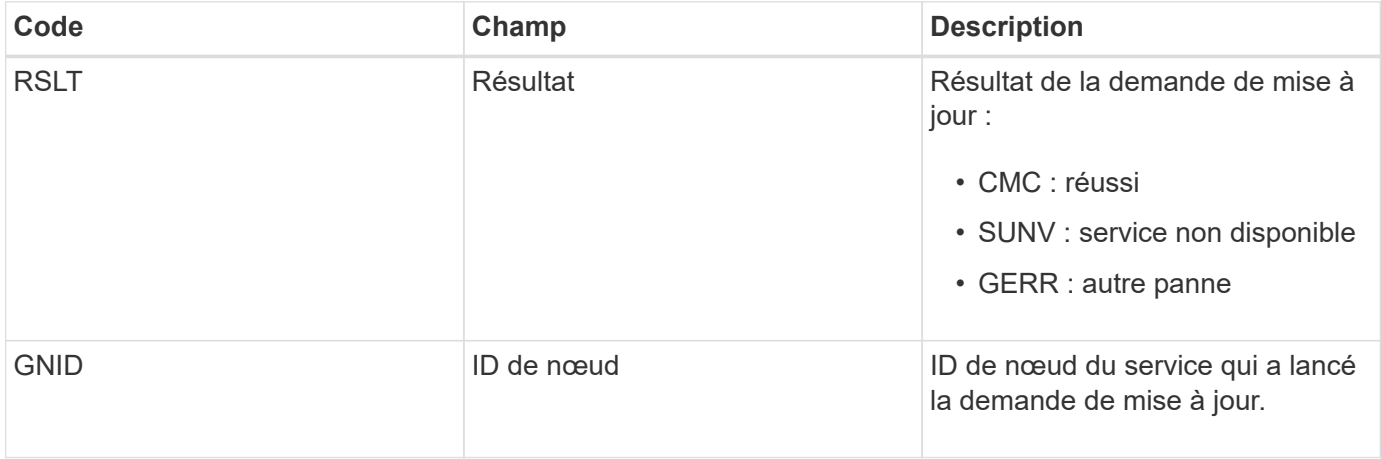
Ce message d'audit indique que le service CMN a terminé le traitement de la tâche de grille spécifiée et a déplacé la tâche vers la table Historique. Si le résultat est SUC, ABRT ou ROLF, un message d'audit correspondant à la tâche de grille démarrée sera affiché. Les autres résultats indiquent que le traitement de cette tâche de grille n'a jamais démarré.

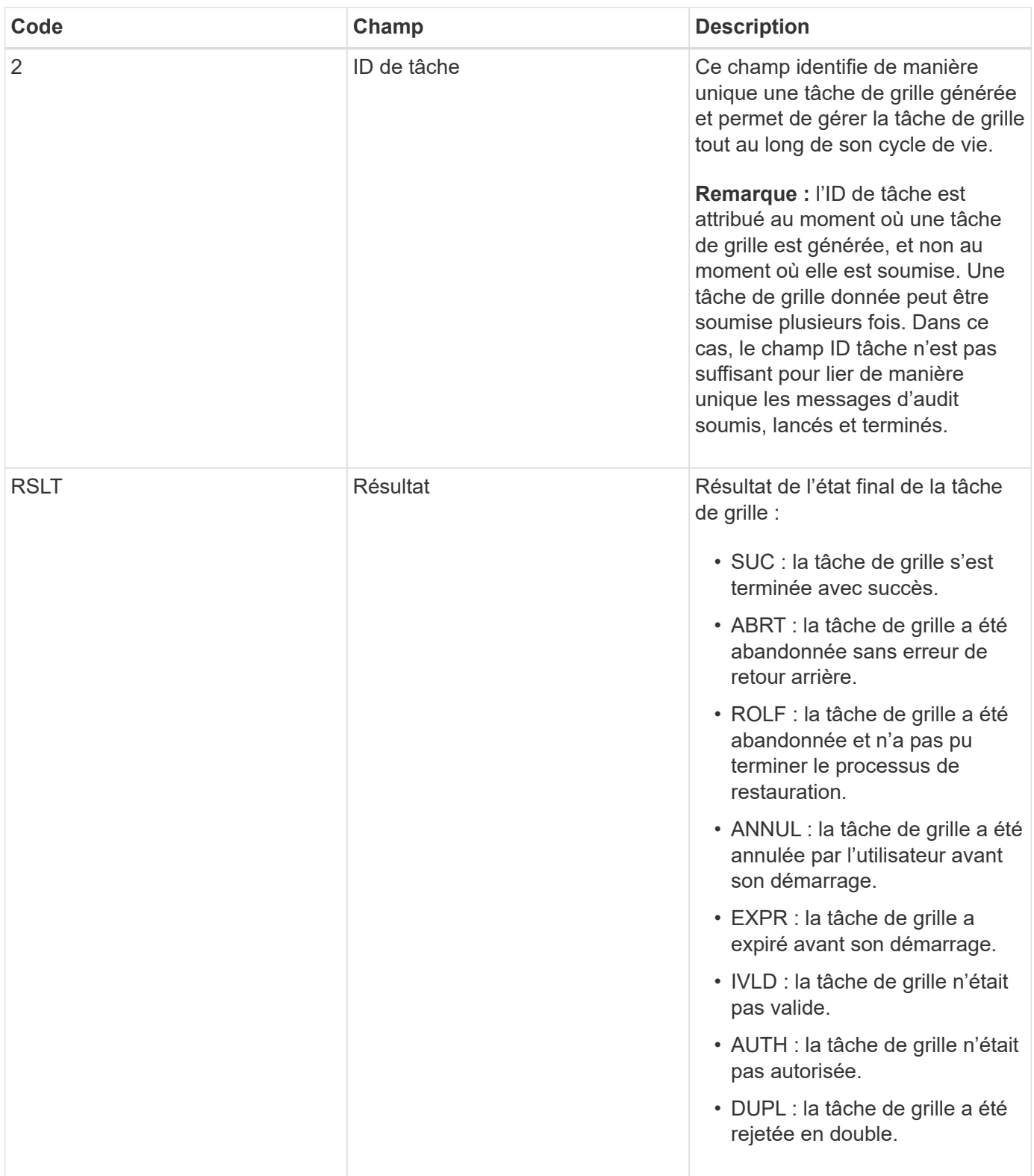

Ce message d'audit indique que le service CMN a commencé à traiter la tâche de grille spécifiée. Le message d'audit suit immédiatement le message de la tâche de grille soumise pour les tâches de grille initiées par le service interne Grid Task Submission et sélectionnées pour l'activation automatique. Pour les tâches de grille soumises dans la table en attente, ce message est généré lorsque l'utilisateur démarre la tâche de grille.

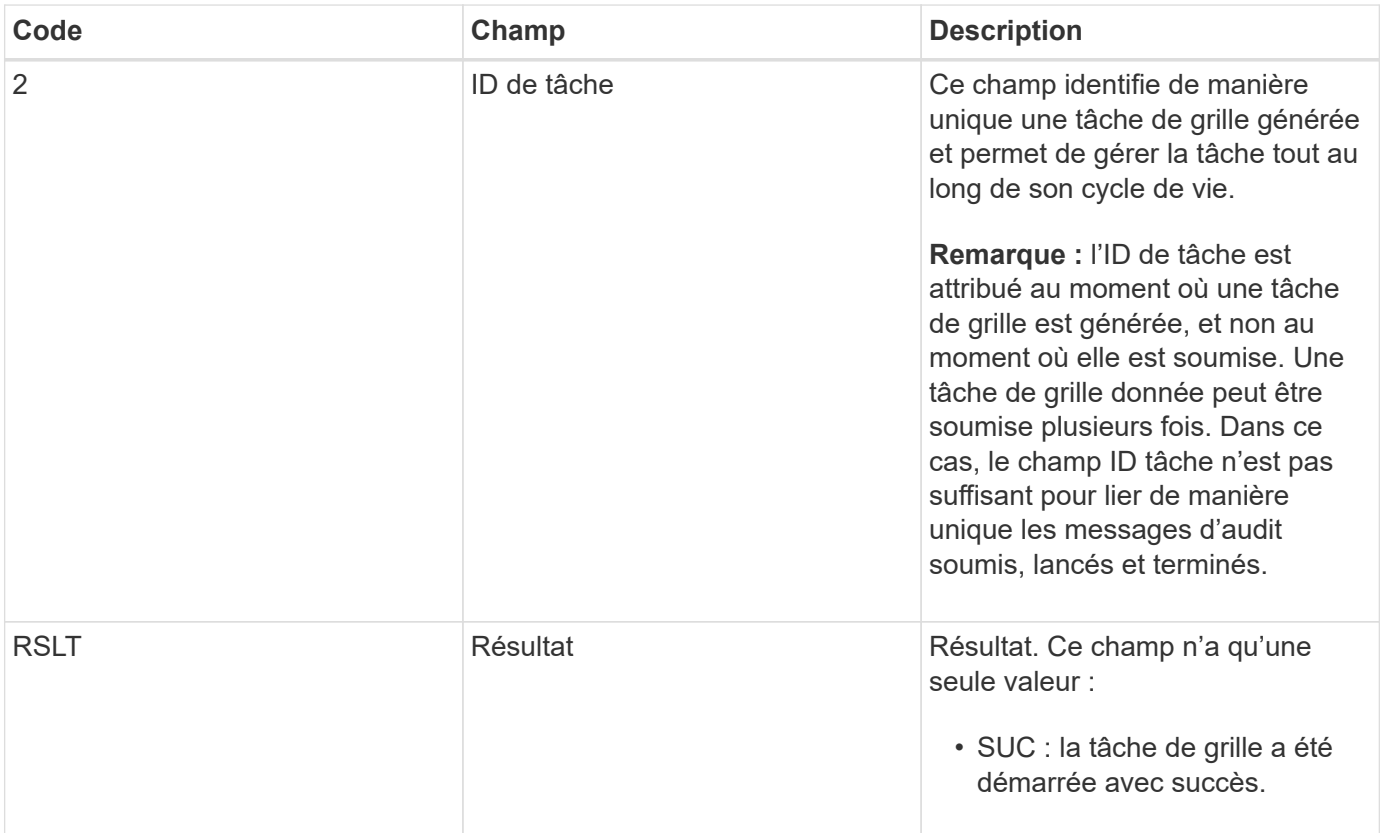

## **GTSU : tâche de grille soumise**

Ce message d'audit indique qu'une tâche de grille a été envoyée au service CMN.

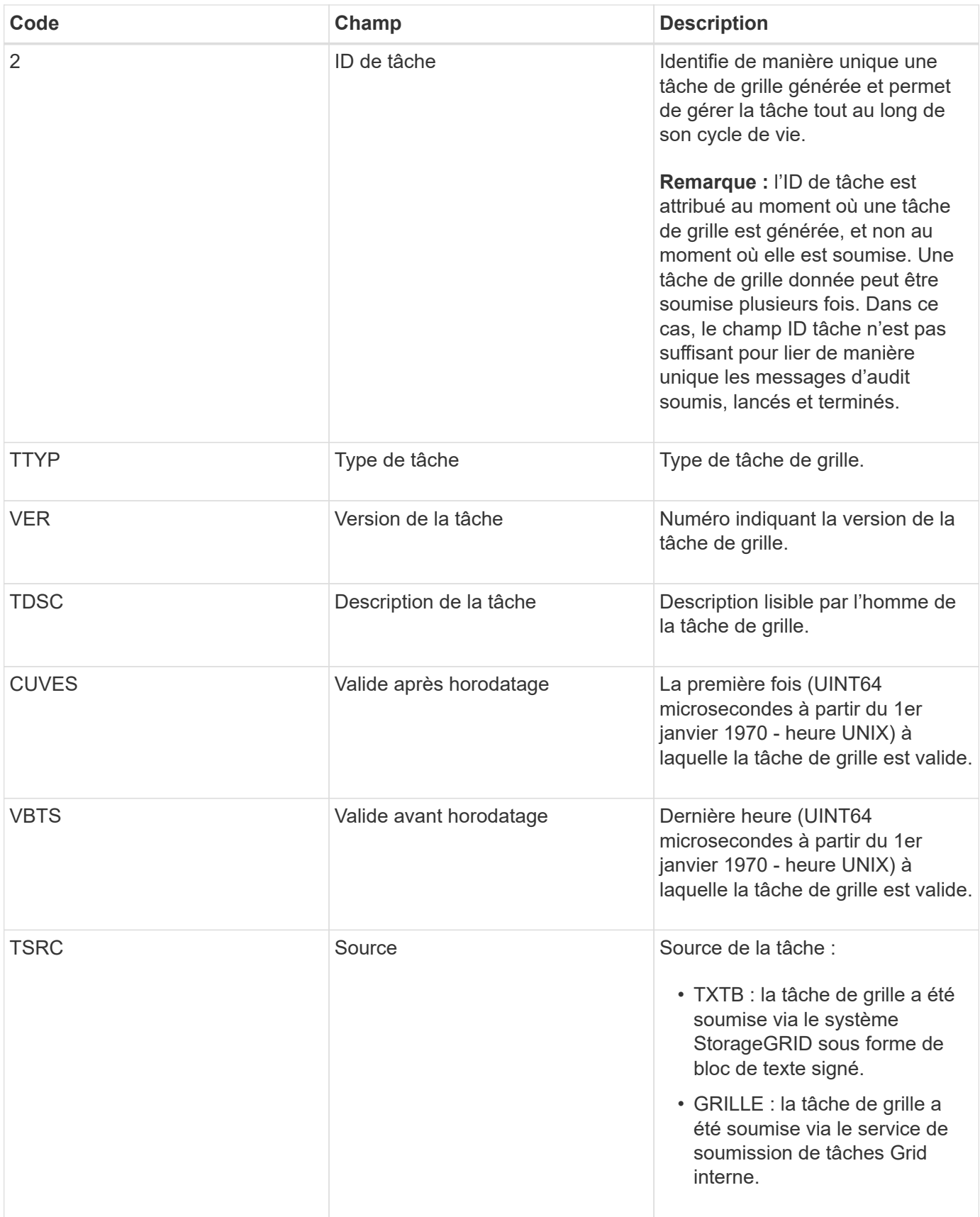

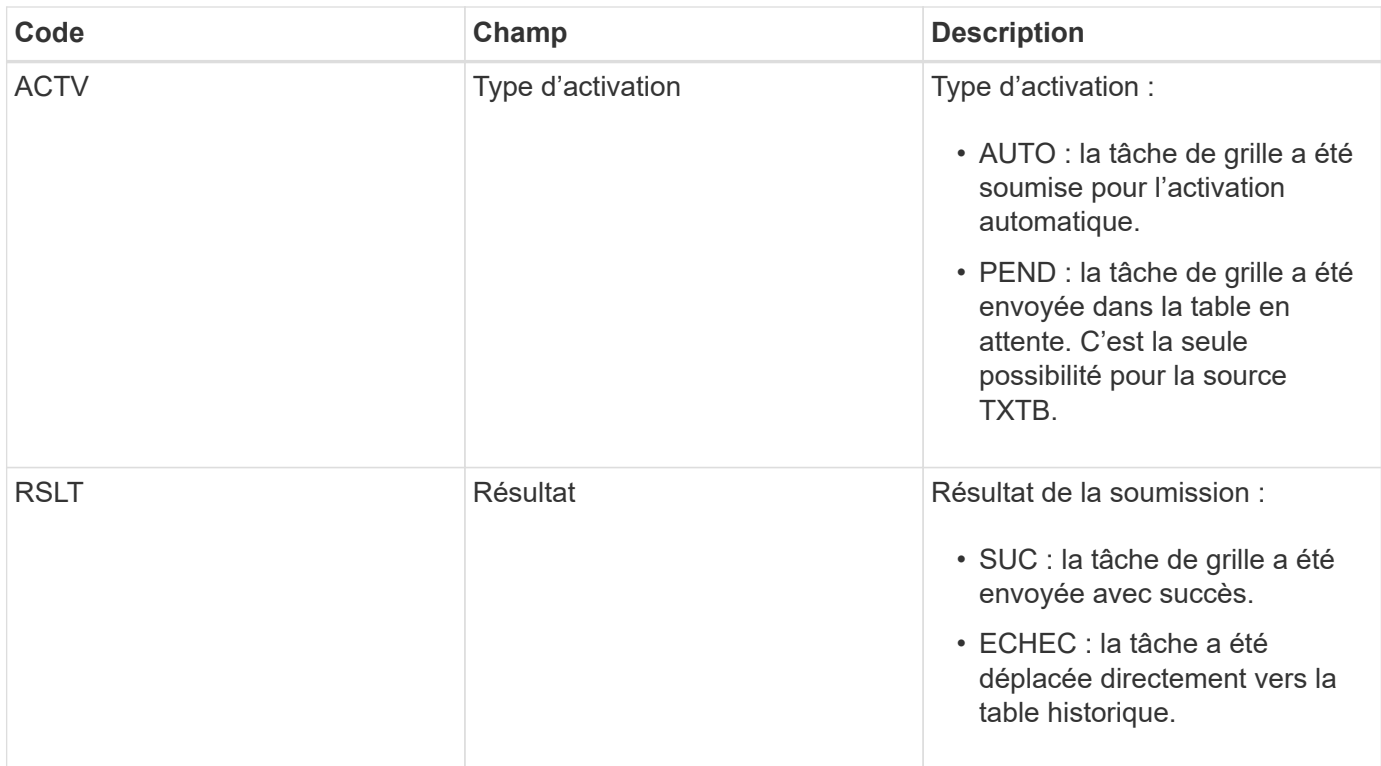

#### **IDEL : suppression initiée ILM**

Ce message est généré lorsque ILM démarre le processus de suppression d'un objet.

Le message IDEL est généré dans l'une ou l'autre des situations suivantes :

- **Pour les objets dans des compartiments S3 conformes** : ce message est généré lorsque ILM démarre le processus de suppression automatique d'un objet parce que sa période de conservation a expiré (en supposant que le paramètre de suppression automatique est activé et que la conservation légale est désactivée).
- **Pour les objets dans des compartiments S3 non conformes ou des conteneurs Swift**. Ce message est généré lorsque ILM démarre le processus de suppression d'un objet, car aucune instruction de placement dans la politique ILM active ne s'applique actuellement à cet objet.

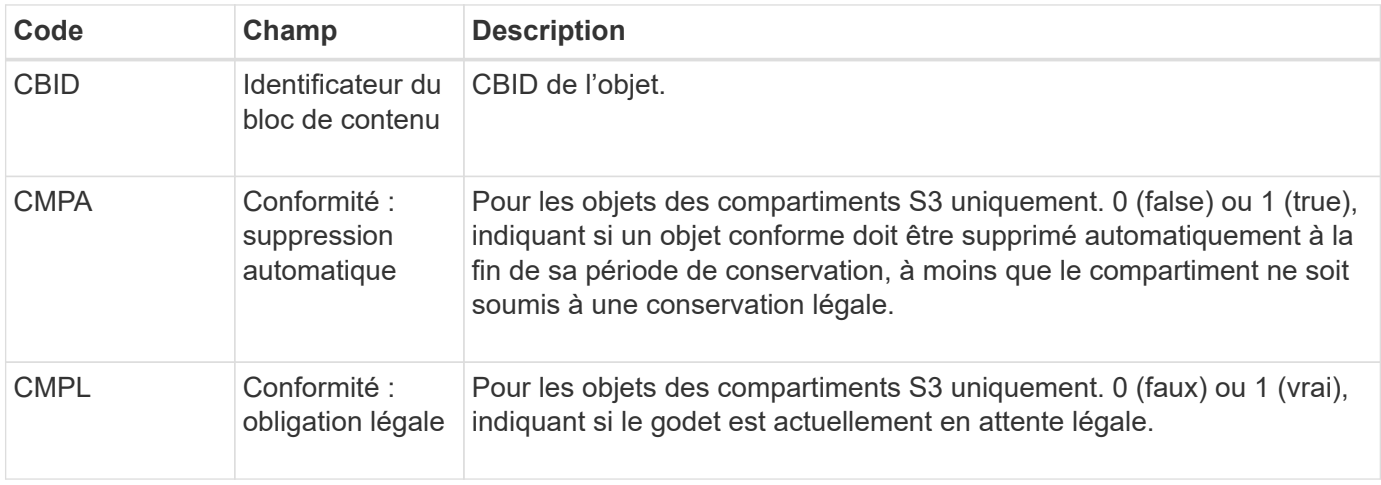

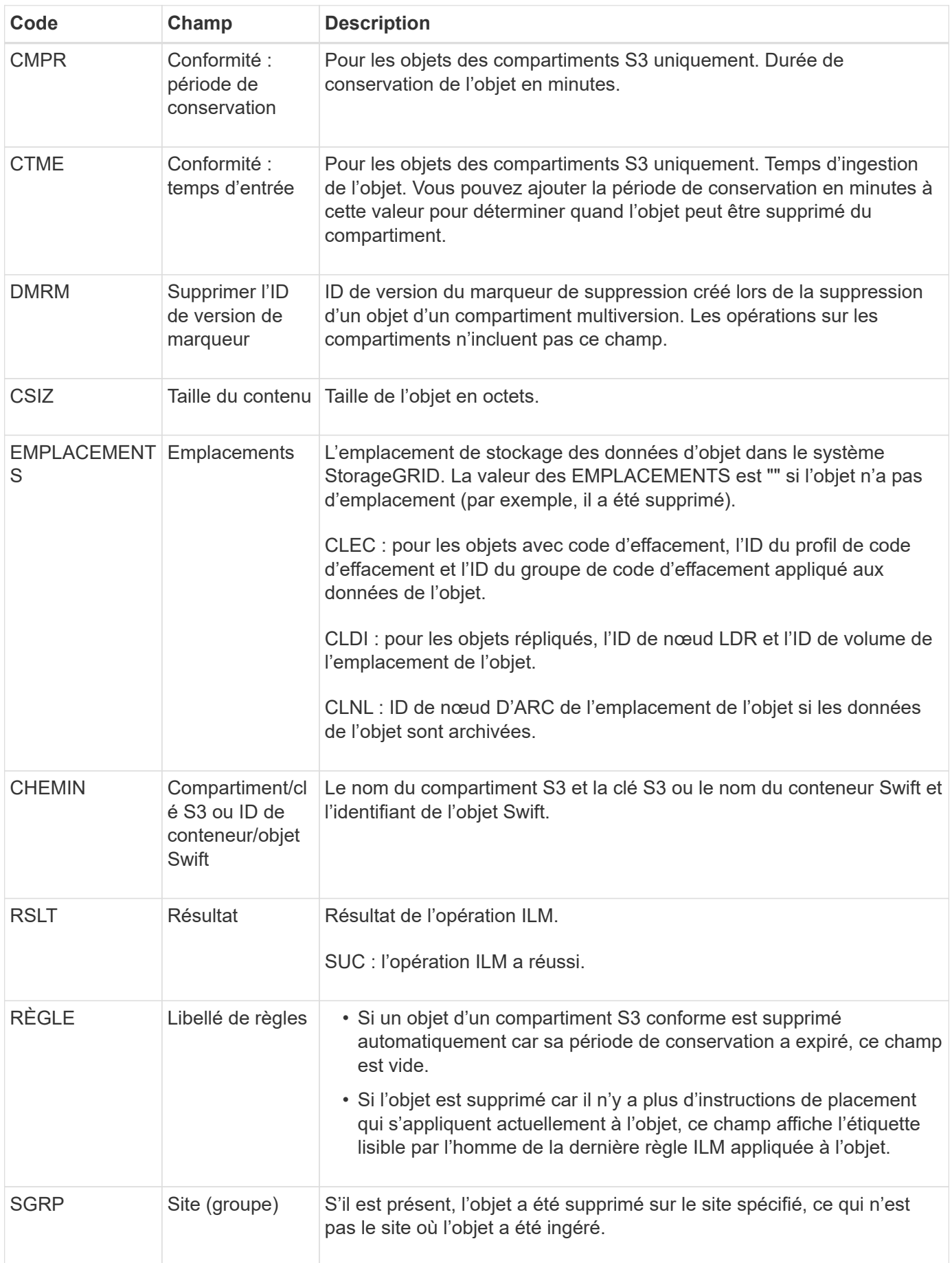

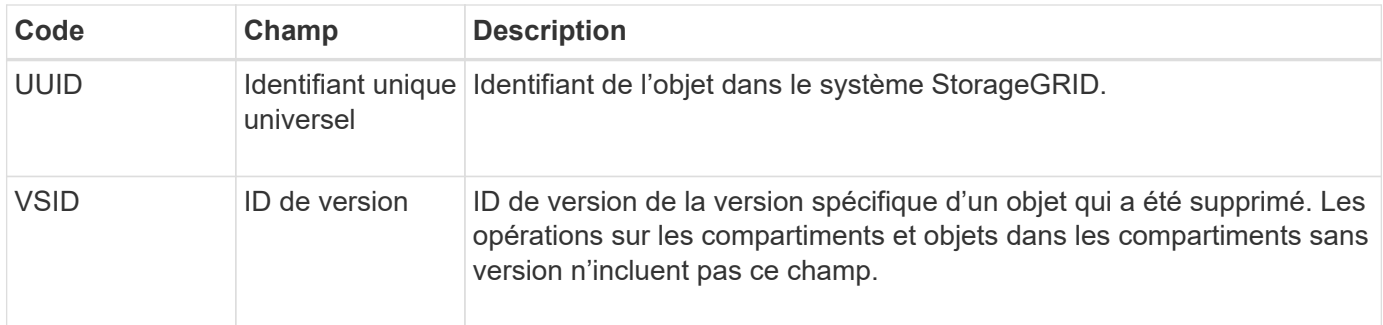

### **LKCU : nettoyage d'objet écrasé**

Ce message est généré lorsque StorageGRID supprime un objet écrasé qui auparavant requiert un nettoyage pour libérer de l'espace de stockage. Un objet est écrasé lorsqu'un client S3 ou Swift écrit un objet sur un chemin déjà contenant un objet. Le processus de suppression se produit automatiquement et en arrière-plan.

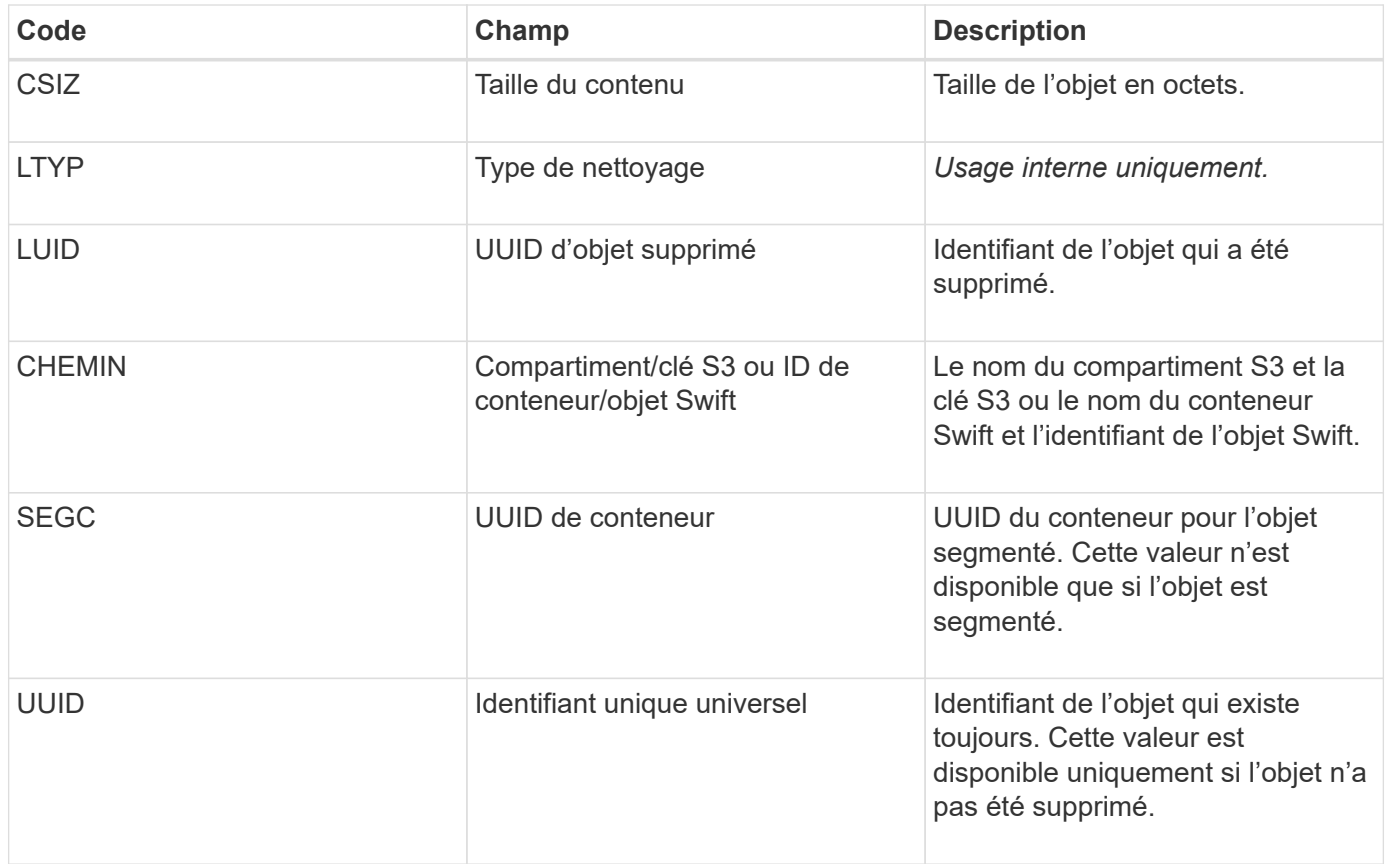

### **LLST : emplacement perdu**

Ce message est généré chaque fois qu'un emplacement pour une copie objet (répliquée ou avec code d'effacement) est introuvable.

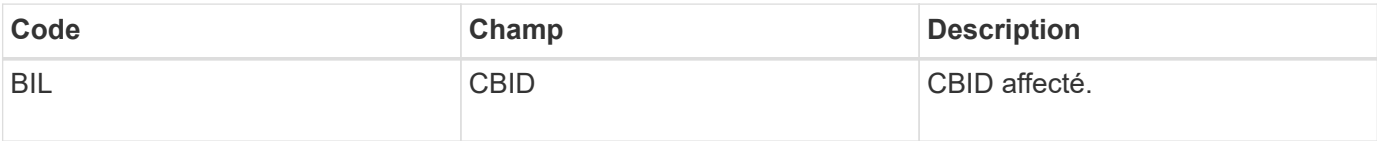

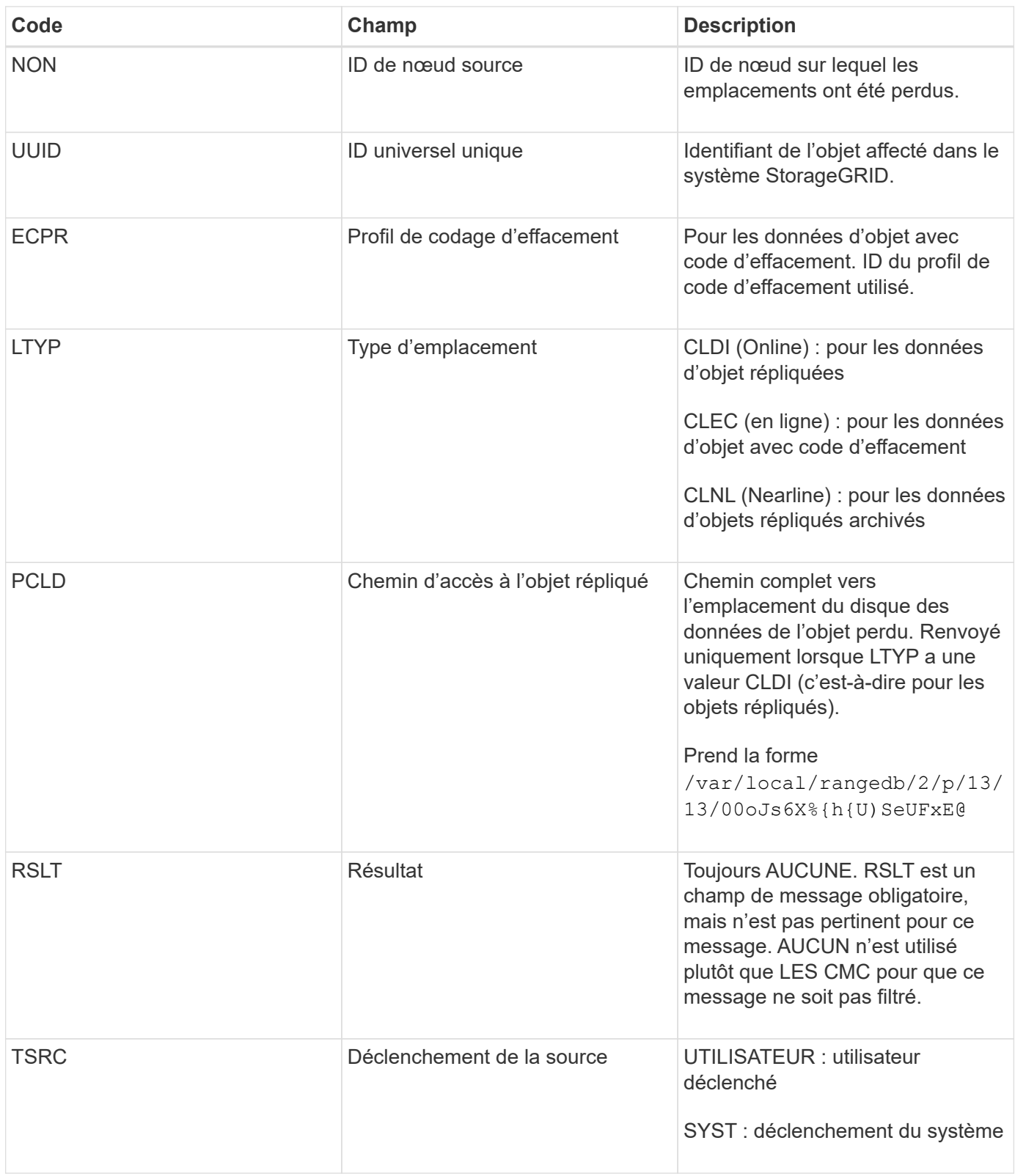

## **MGAU : message d'audit de gestion**

La catégorie gestion consigne les requêtes utilisateur dans l'API de gestion. Chaque requête qui n'est pas une requête GET ou HEAD à l'API consigne une réponse avec le nom d'utilisateur, l'IP et le type de requête à l'API.

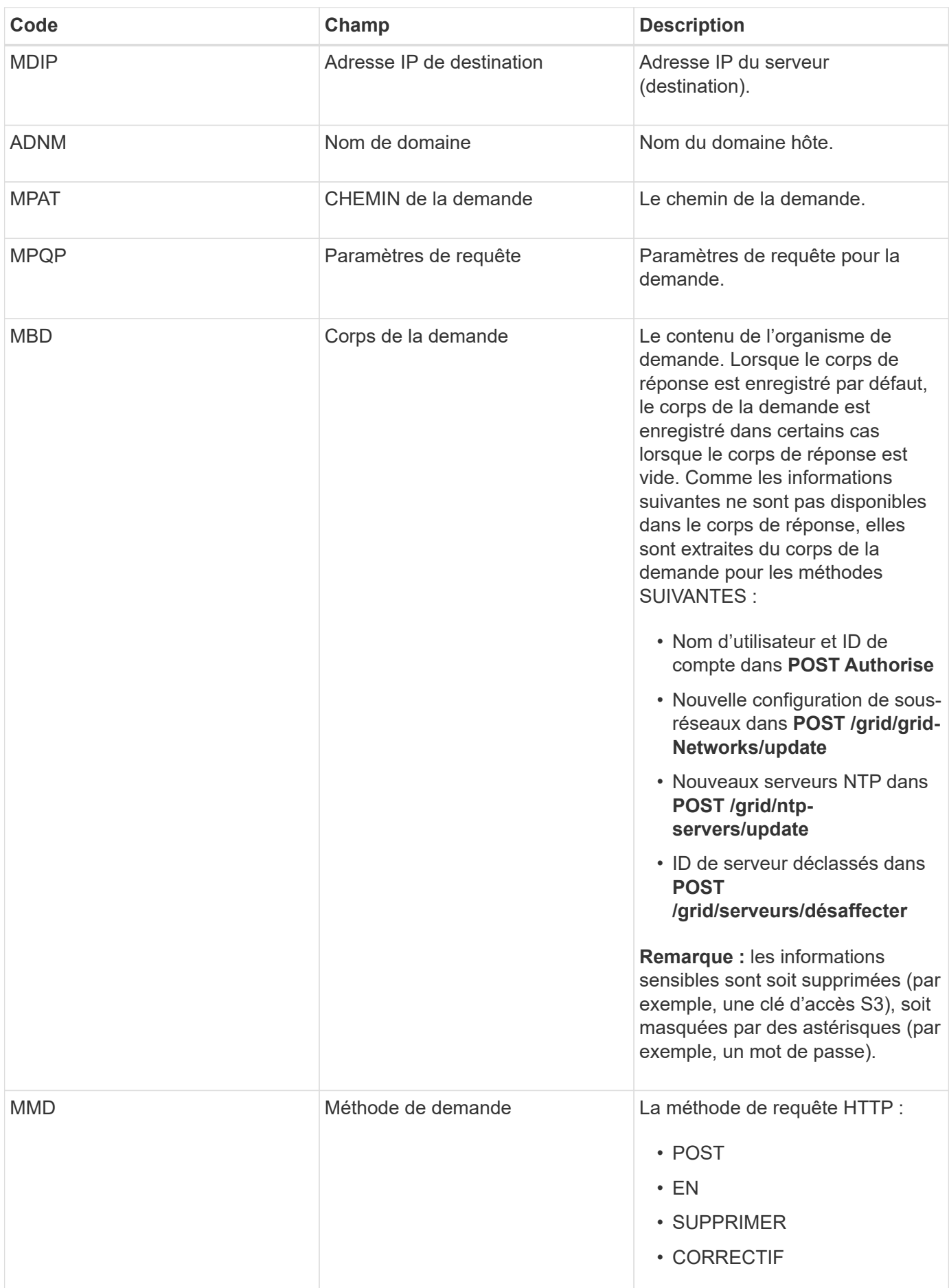

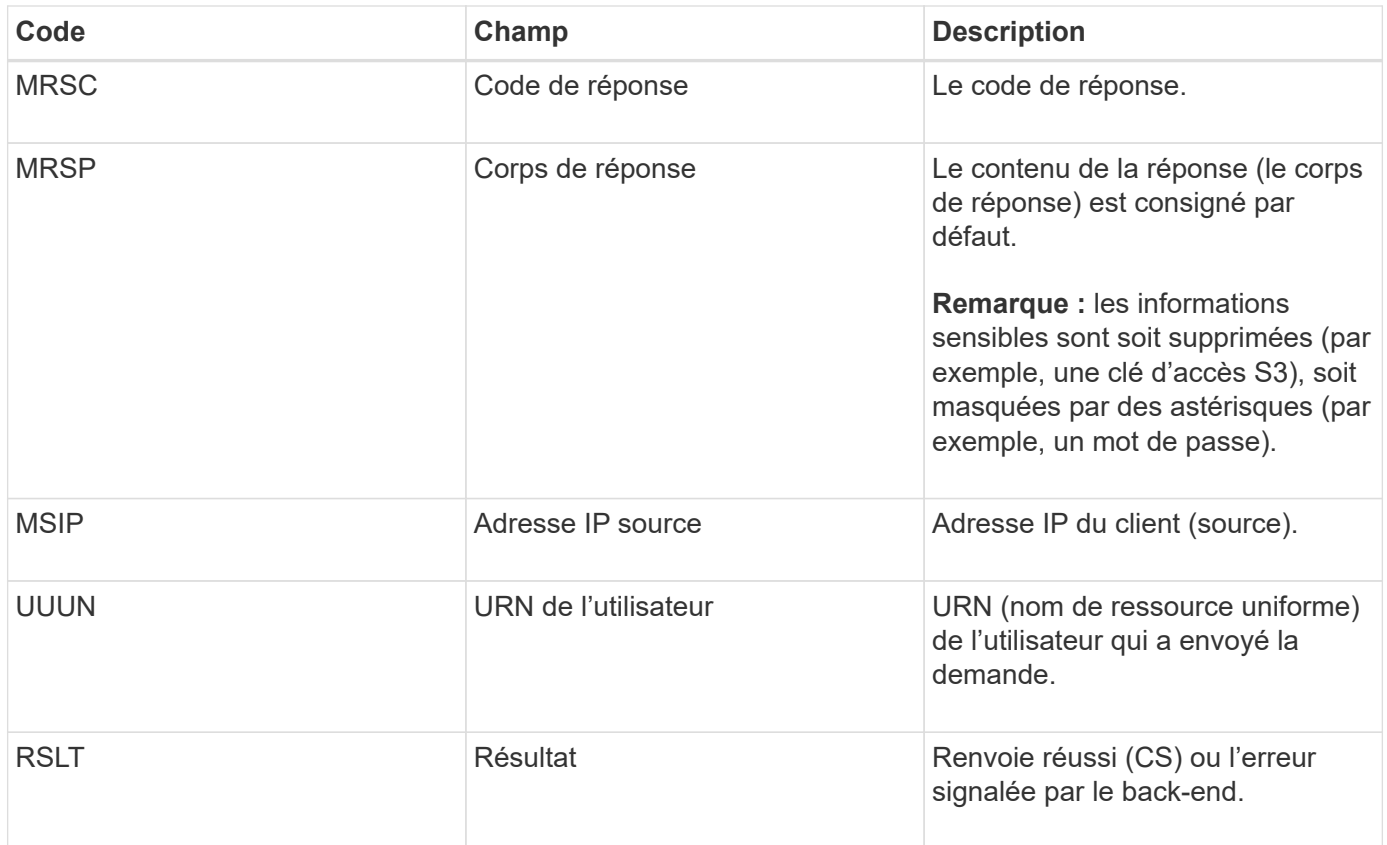

### **OLST : le système a détecté un objet perdu**

Ce message est généré lorsque le service DDS ne parvient pas à localiser une copie d'un objet dans le système StorageGRID.

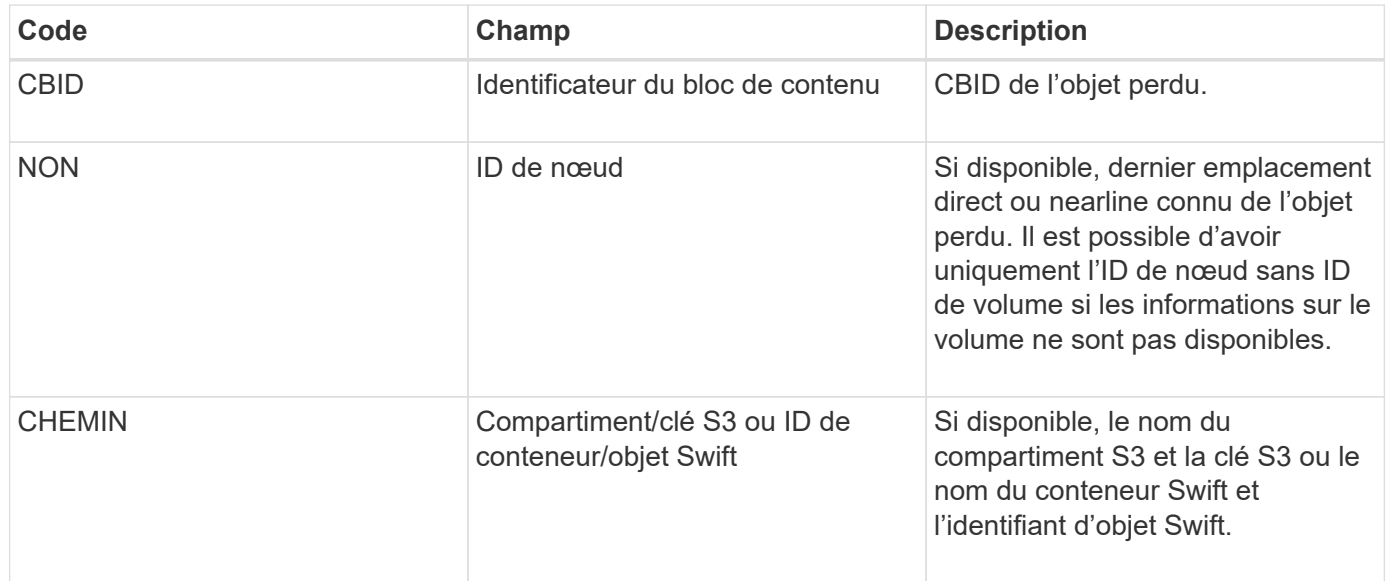

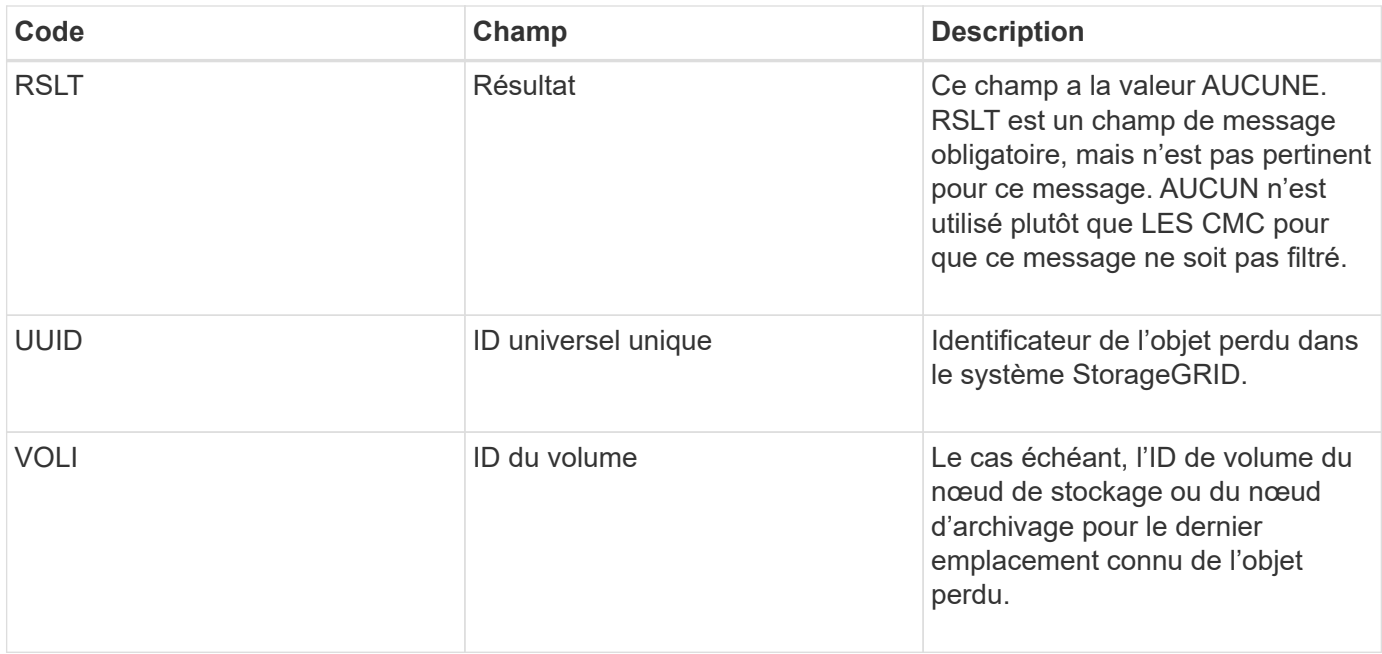

#### **ORLM : règles d'objet respectées**

Ce message est généré lorsque l'objet est stocké et copié comme spécifié par les règles ILM.

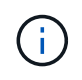

Le message ORLM n'est pas généré lorsqu'un objet est stocké avec succès par la règle de création de 2 copies par défaut si une autre règle de la stratégie utilise le filtre avancé taille d'objet.

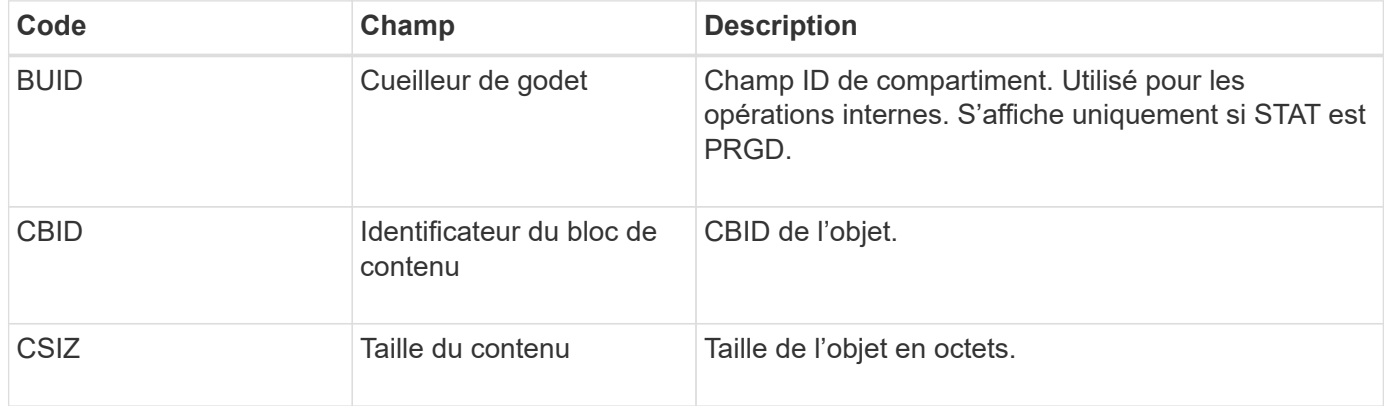

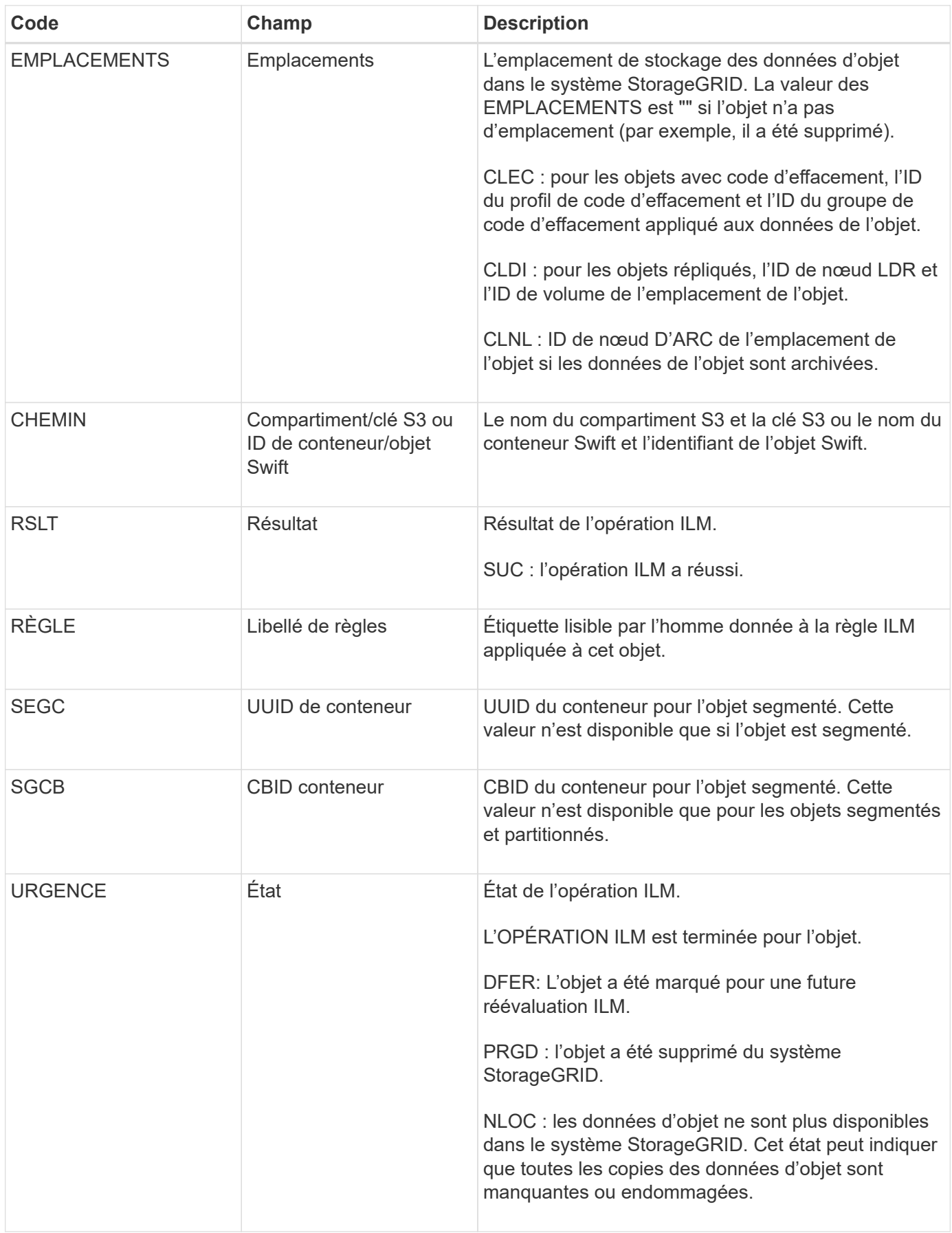

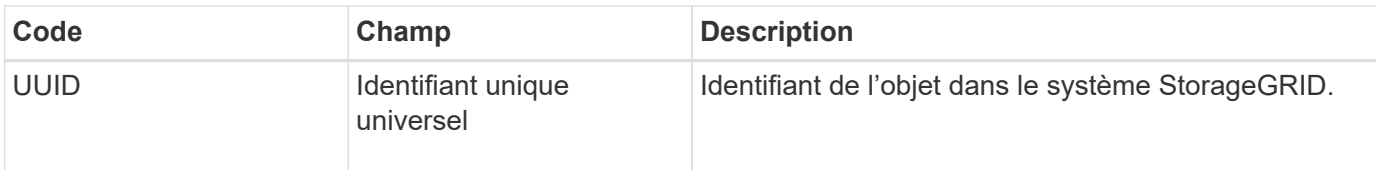

Le message d'audit ORLM peut être émis plusieurs fois pour un seul objet. Par exemple, il est émis chaque fois que l'un des événements suivants a lieu :

- Les règles ILM de l'objet sont satisfaites à jamais.
- Les règles ILM de l'objet sont satisfaites pour cette époque.
- Les règles ILM ont supprimé l'objet.
- Le processus de vérification en arrière-plan détecte qu'une copie des données d'objet répliqué est corrompue. Le système StorageGRID effectue une évaluation ILM pour remplacer l'objet corrompu.

#### **Informations associées**

- [Transactions d'ingestion d'objets](#page-2347-0)
- [Transactions de suppression d'objet](#page-2349-0)

#### **OVWR : remplacement d'objet**

Ce message est généré lorsqu'une opération externe (client-demandé) provoque le remplacement d'un objet par un autre objet.

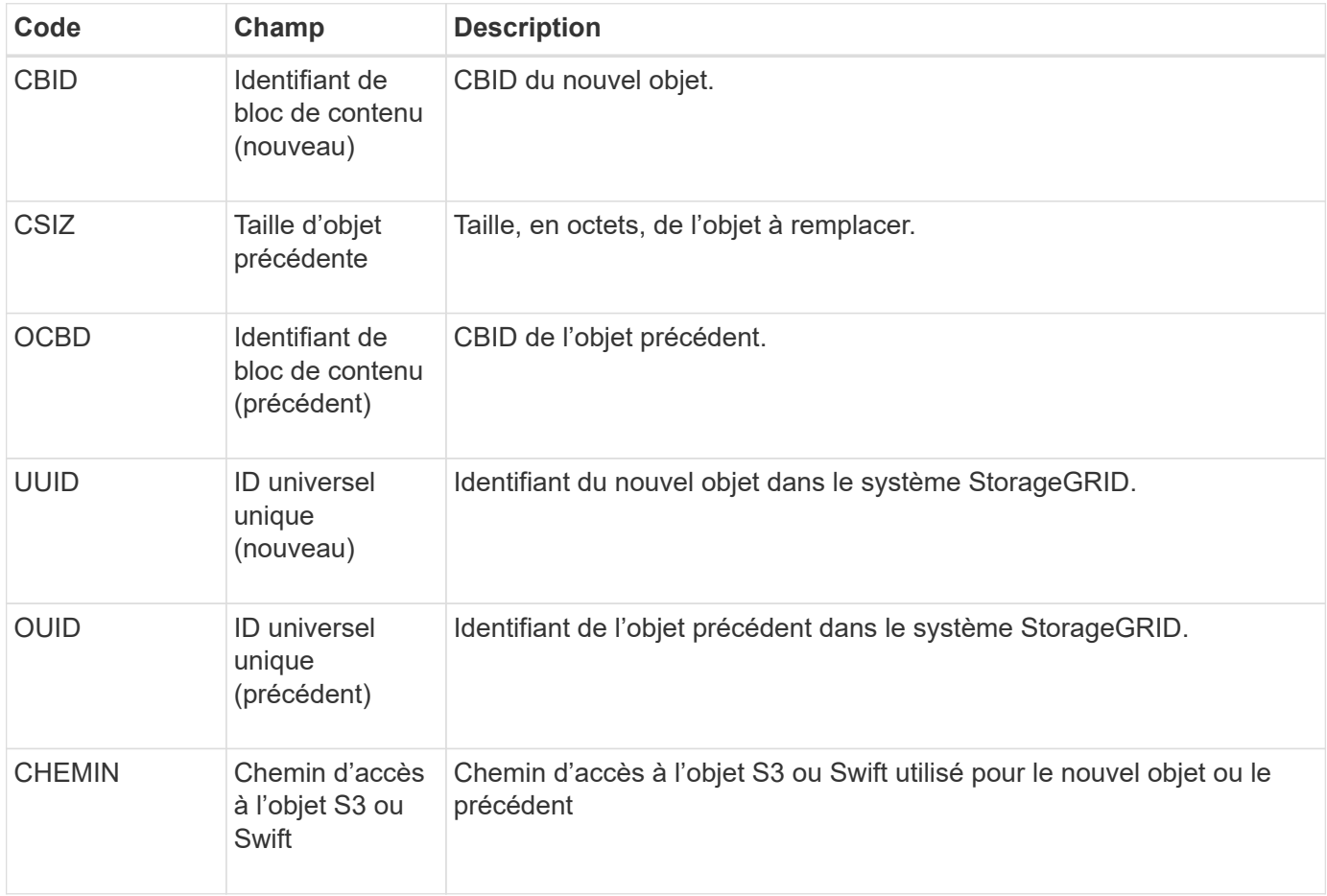

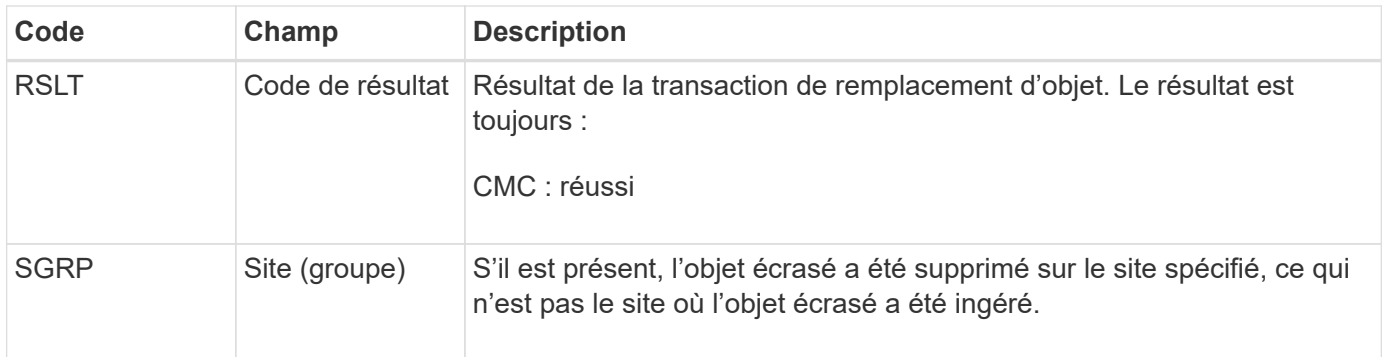

### **SADD : désactivation de l'audit de sécurité**

Ce message indique que le service d'origine (ID de nœud) a désactivé la journalisation des messages d'audit ; les messages d'audit ne sont plus collectés ou livrés.

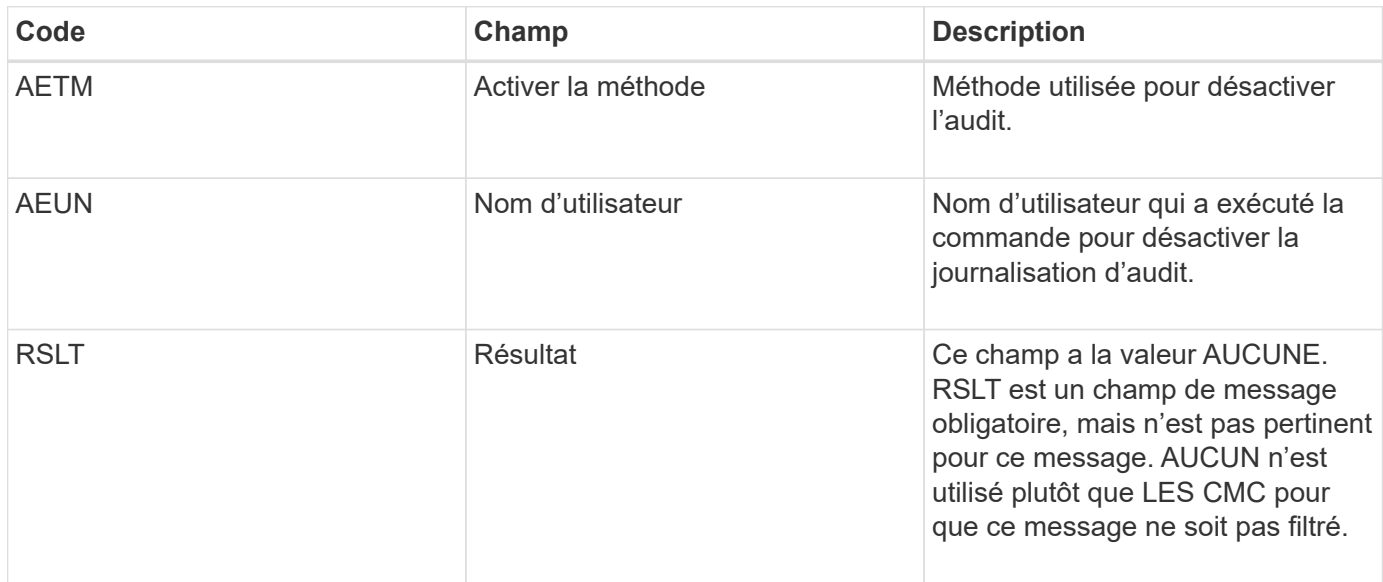

Ce message implique que la journalisation était déjà activée, mais qu'elle a été désactivée. Ces éléments sont généralement utilisés uniquement lors de l'ingestion en bloc afin d'améliorer les performances du système. Suite à l'activité groupée, l'audit est restauré (SADE) et la capacité de désactivation de l'audit est ensuite bloquée de manière permanente.

### **SADE : activation de l'audit de sécurité**

Ce message indique que le service d'origine (ID de nœud) a restauré la journalisation des messages d'audit ; les messages d'audit sont de nouveau collectés et livrés.

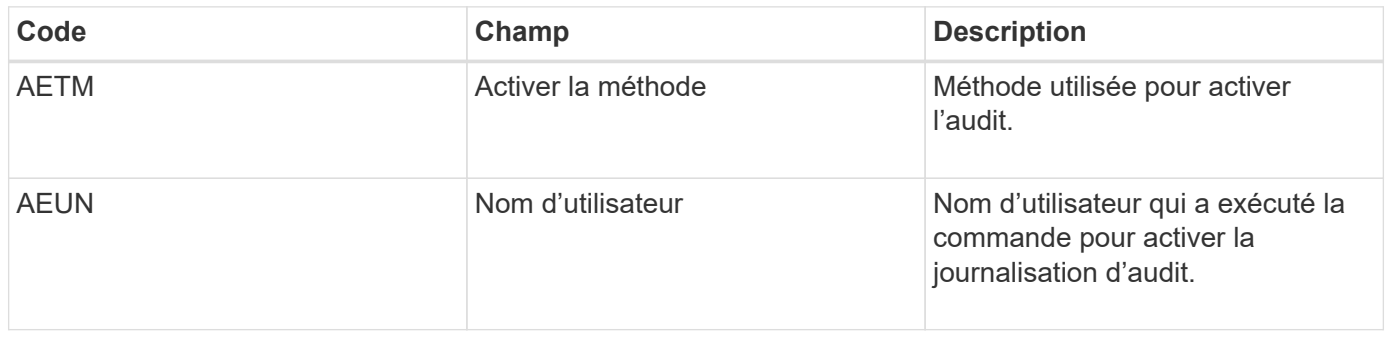

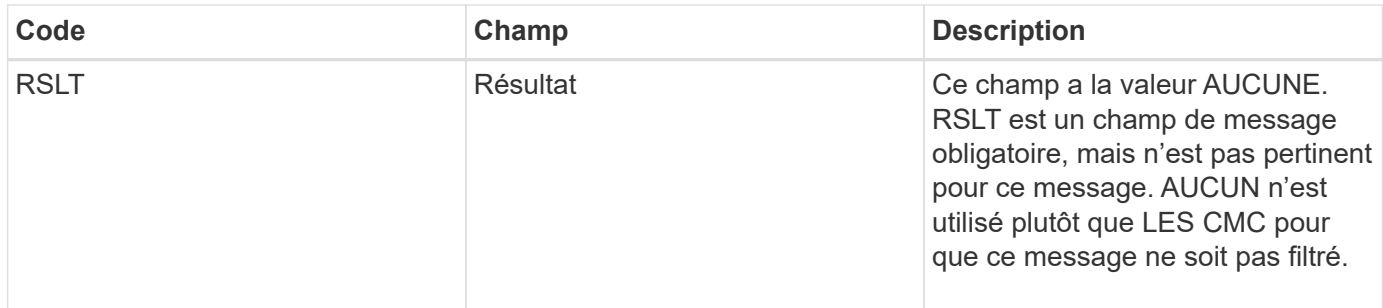

Ce message implique que la consignation a été précédemment désactivée (SADD), mais qu'elle a maintenant été restaurée. Ces éléments sont généralement utilisés uniquement lors de l'ingestion en bloc afin d'améliorer les performances du système. Suite à l'activité groupée, l'audit est restauré et la fonctionnalité de désactivation de l'audit est bloquée définitivement.

### **SCMT : validation du magasin d'objets**

Le contenu de la grille n'est pas disponible ou reconnu comme stocké tant qu'il n'a pas été engagé (c'est-à-dire qu'il a été stocké de manière persistante). Le contenu stocké de manière persistante a été entièrement écrit sur le disque et a transmis des contrôles d'intégrité liés. Ce message est émis lorsqu'un bloc de contenu est attribué au stockage.

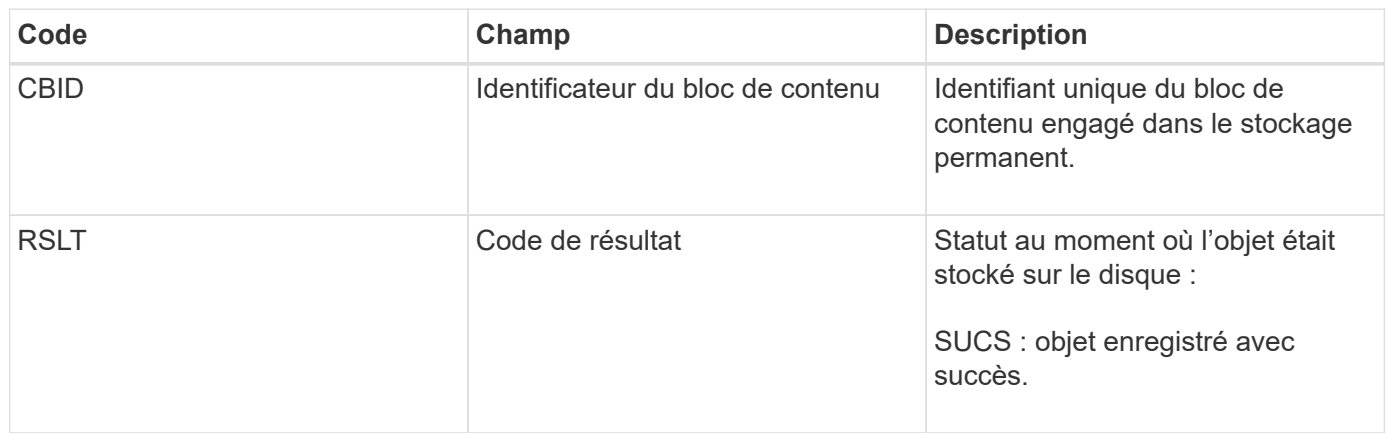

Ce message signifie qu'un bloc de contenu donné a été complètement stocké et vérifié, et qu'il peut maintenant être demandé. Il peut être utilisé pour suivre le flux de données dans le système.

### **SDEL : SUPPRESSION S3**

Lorsqu'un client S3 émet une transaction DE SUPPRESSION, une requête est formulée pour supprimer l'objet ou le compartiment spécifié. Ce message est émis par le serveur si la transaction a réussi.

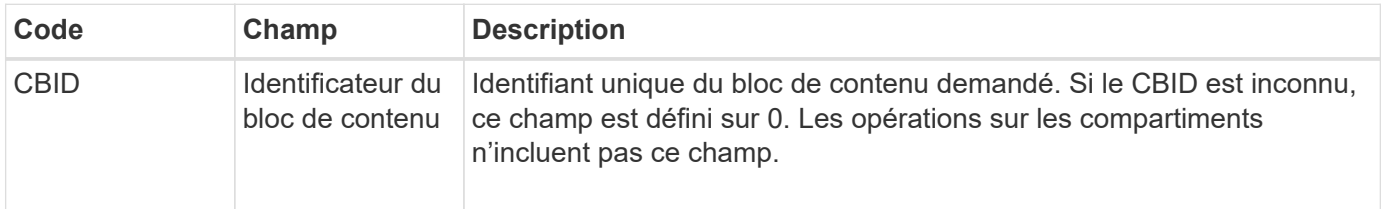

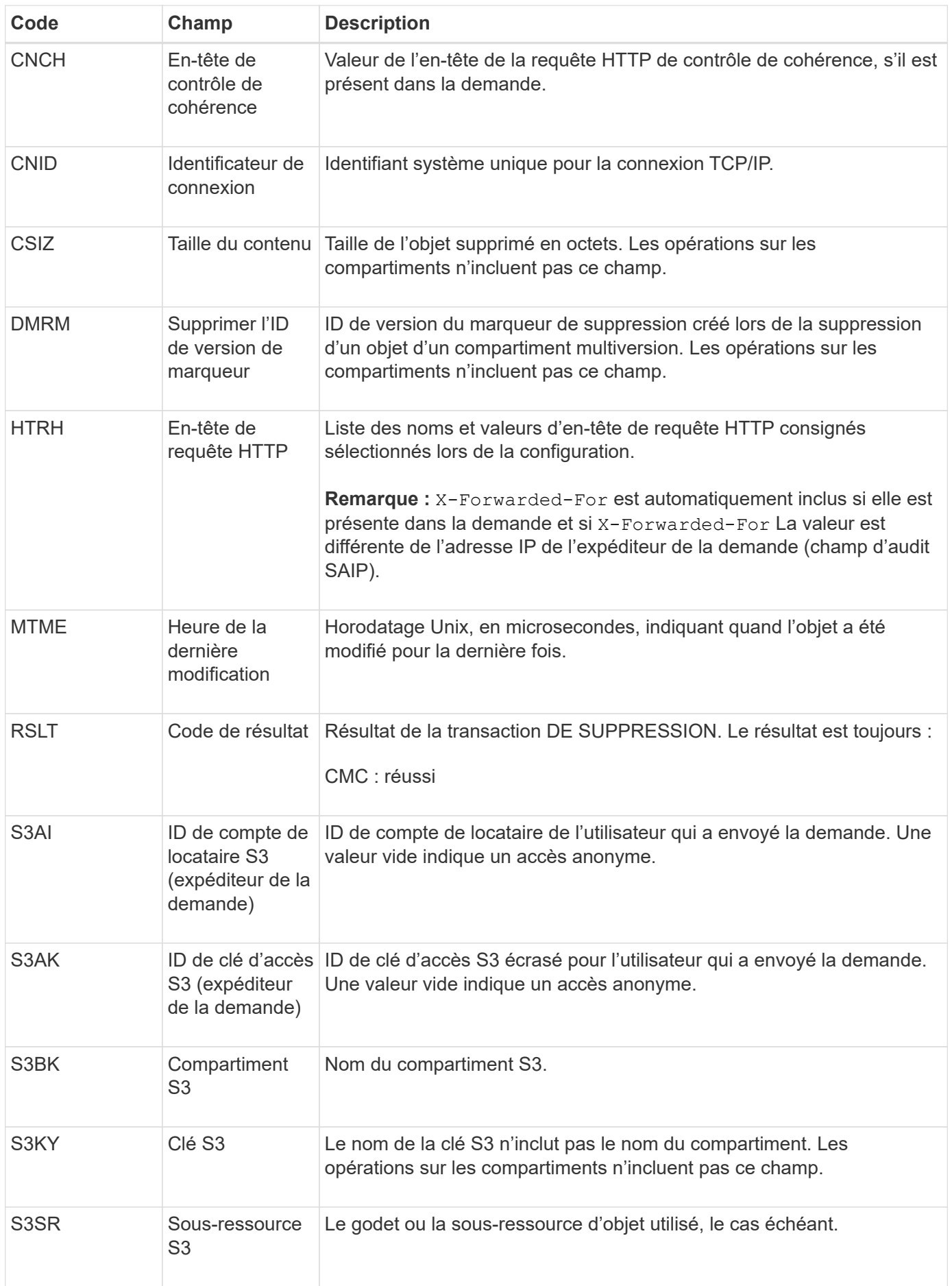

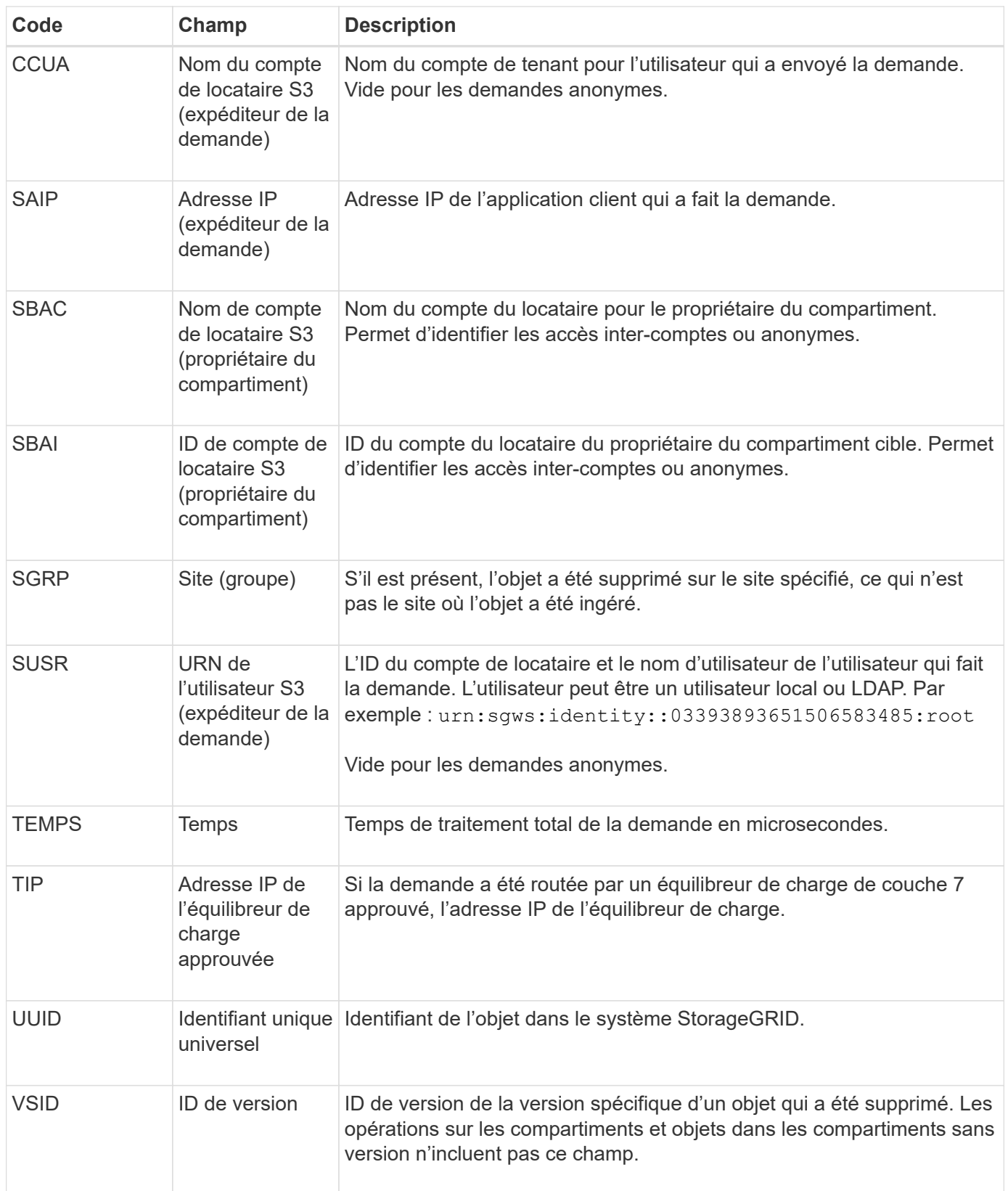

### **SGET : OBTENEZ S3**

Lorsqu'un client S3 émet une transaction GET, une requête est effectuée pour récupérer un objet ou répertorier les objets dans un compartiment. Ce message est émis par le serveur si la transaction a réussi.

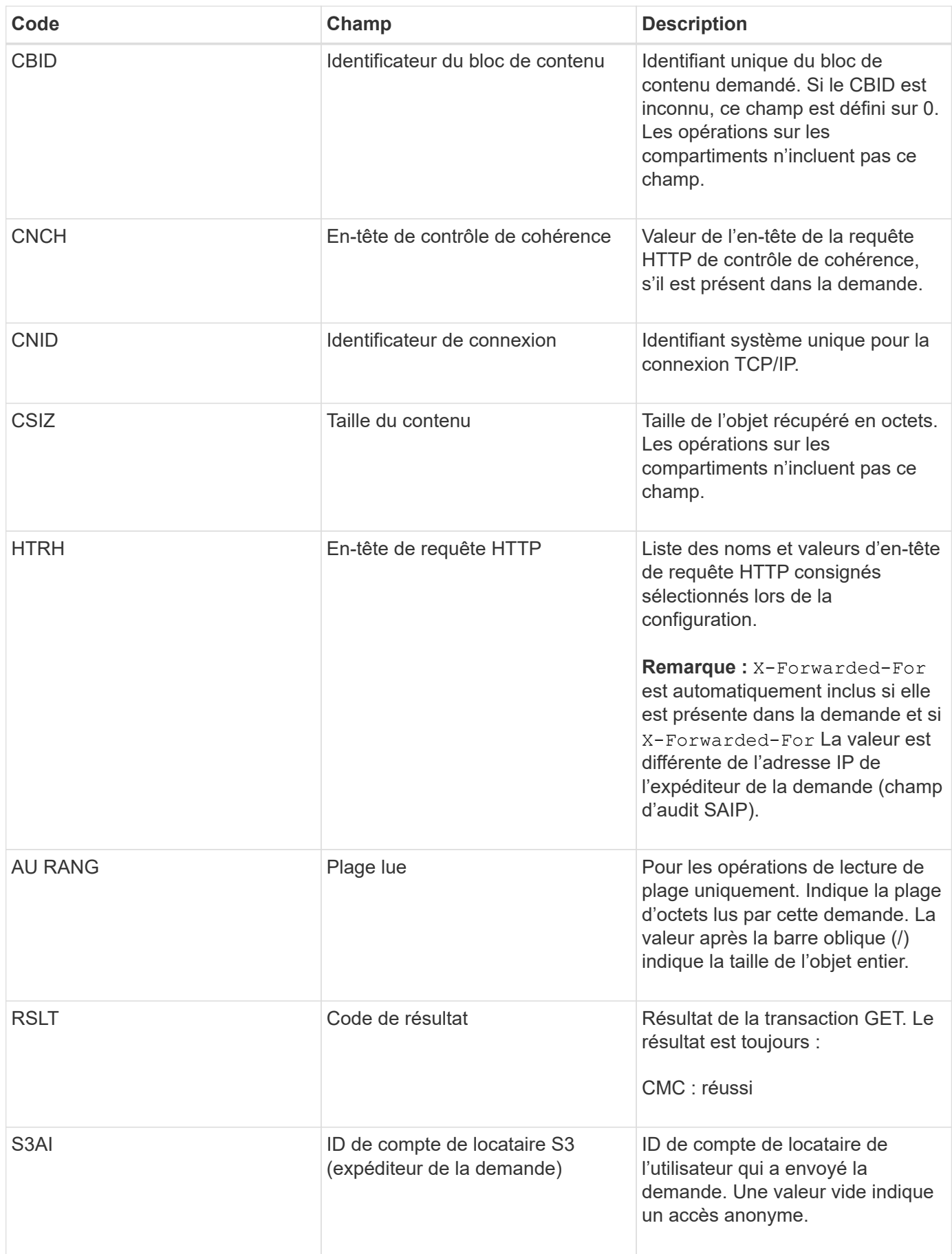

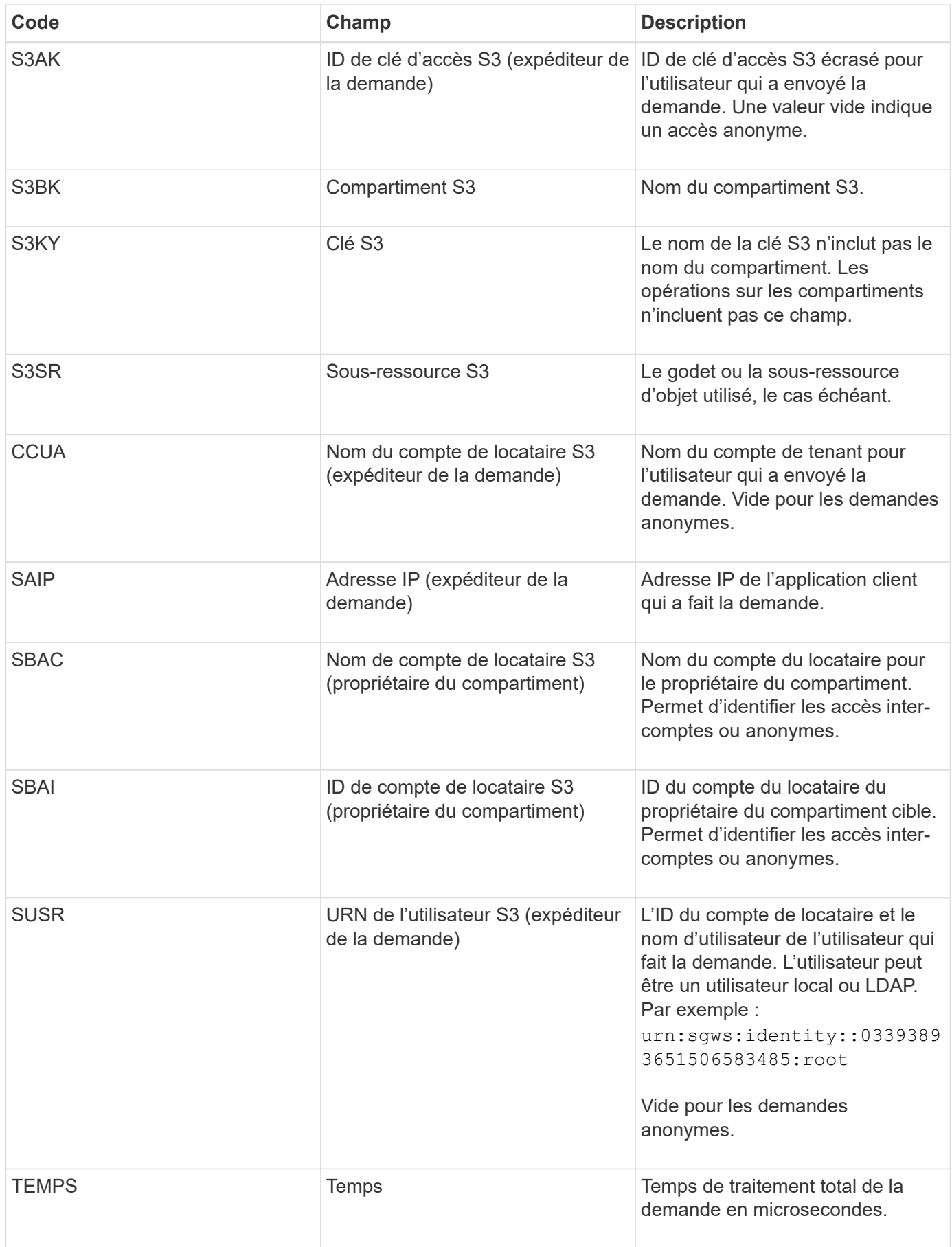

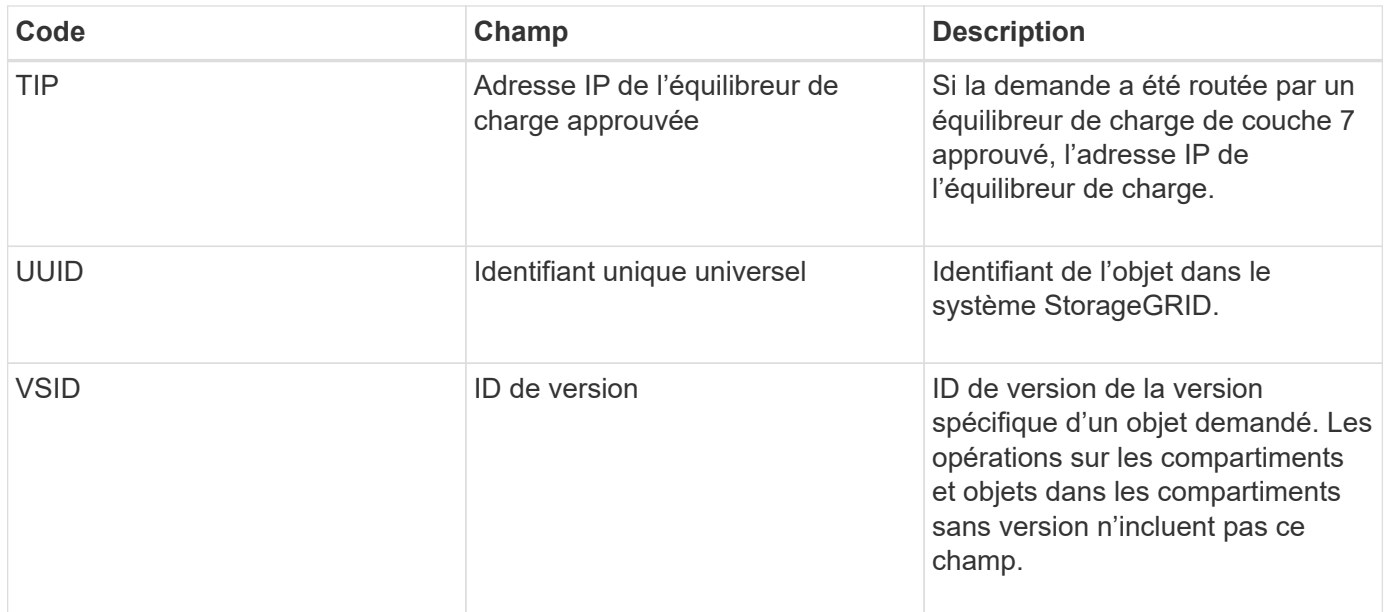

## **SHEA : TÊTE S3**

Lorsqu'un client S3 émet une transaction DE TÊTE, une requête est effectuée afin de vérifier l'existence d'un objet ou d'un compartiment et de récupérer les métadonnées relatives à un objet. Ce message est émis par le serveur si la transaction a réussi.

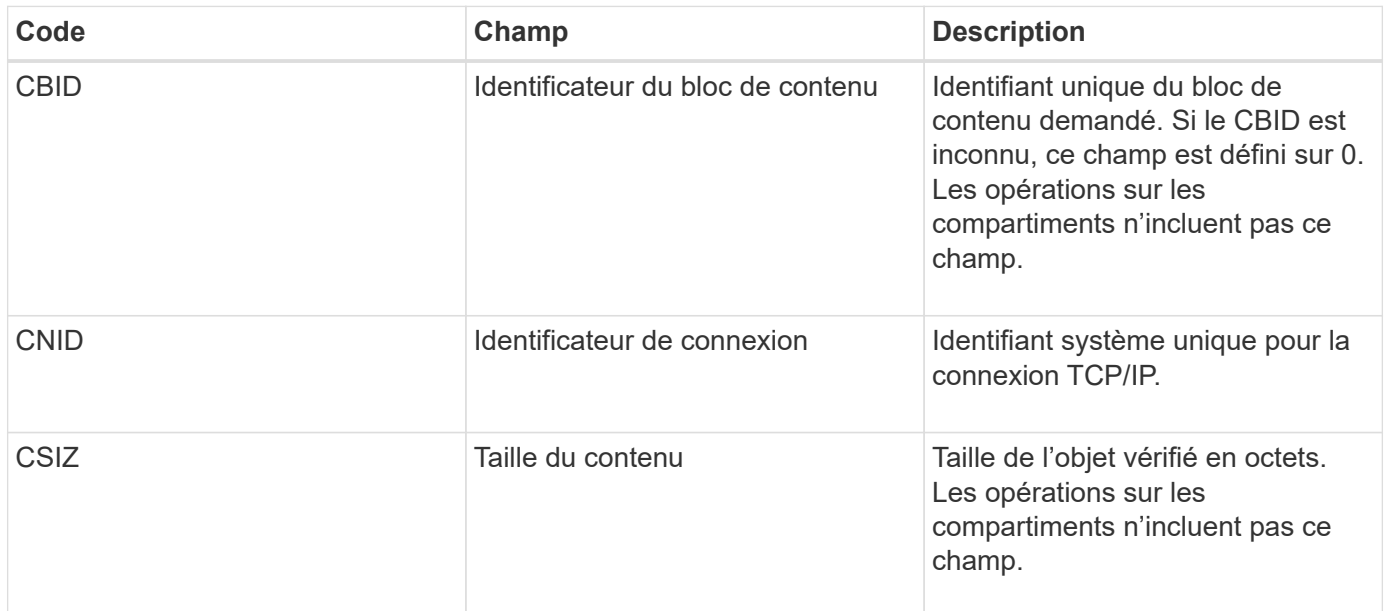

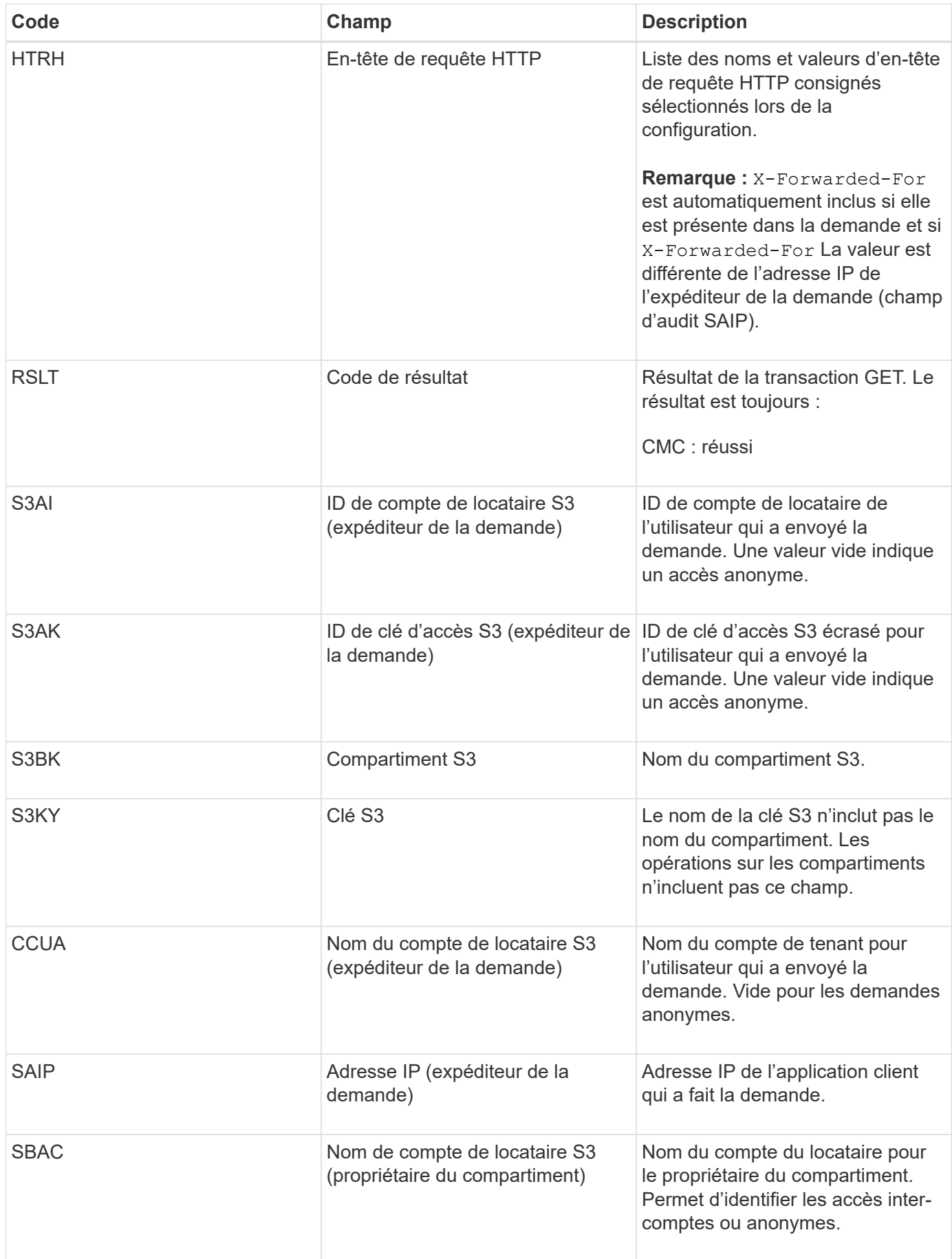

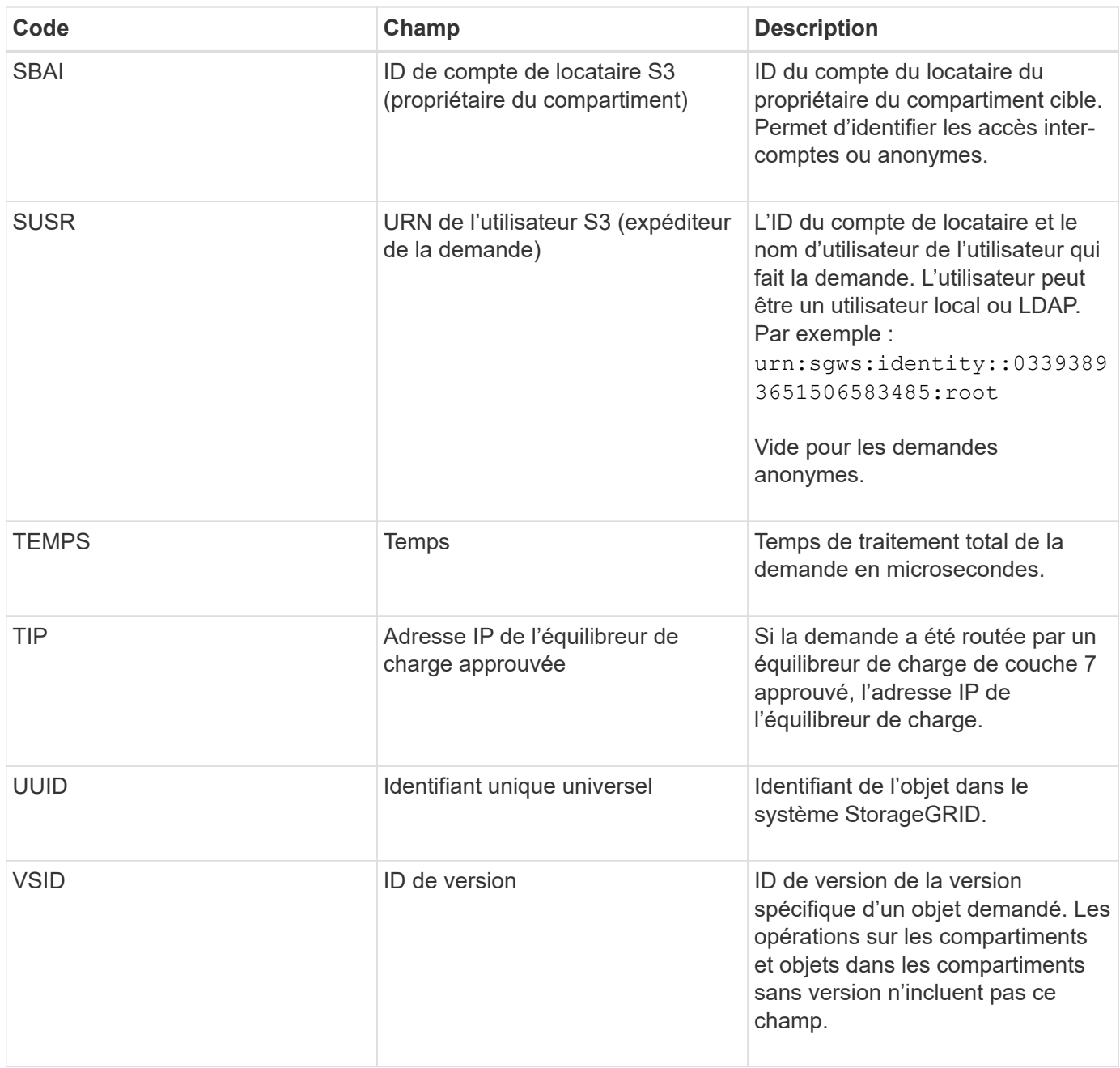

### **SPO : BORNE S3**

Lorsqu'un client S3 émet une requête POST-objet, ce message est émis par le serveur si la transaction a réussi.

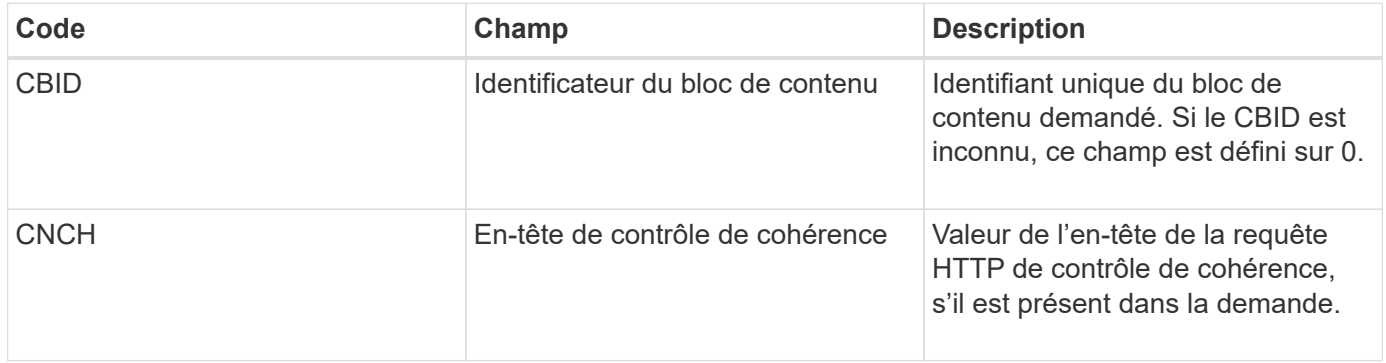

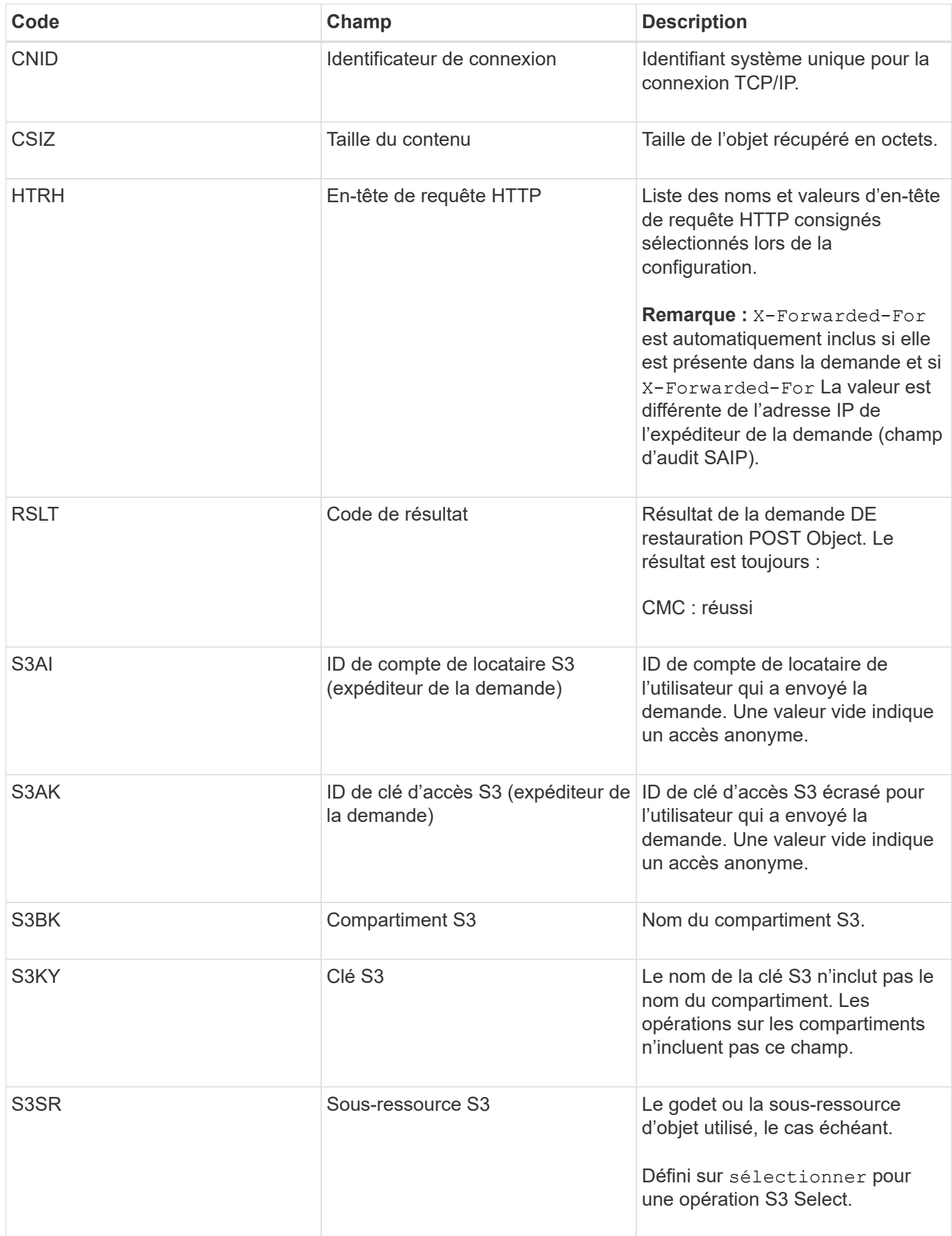

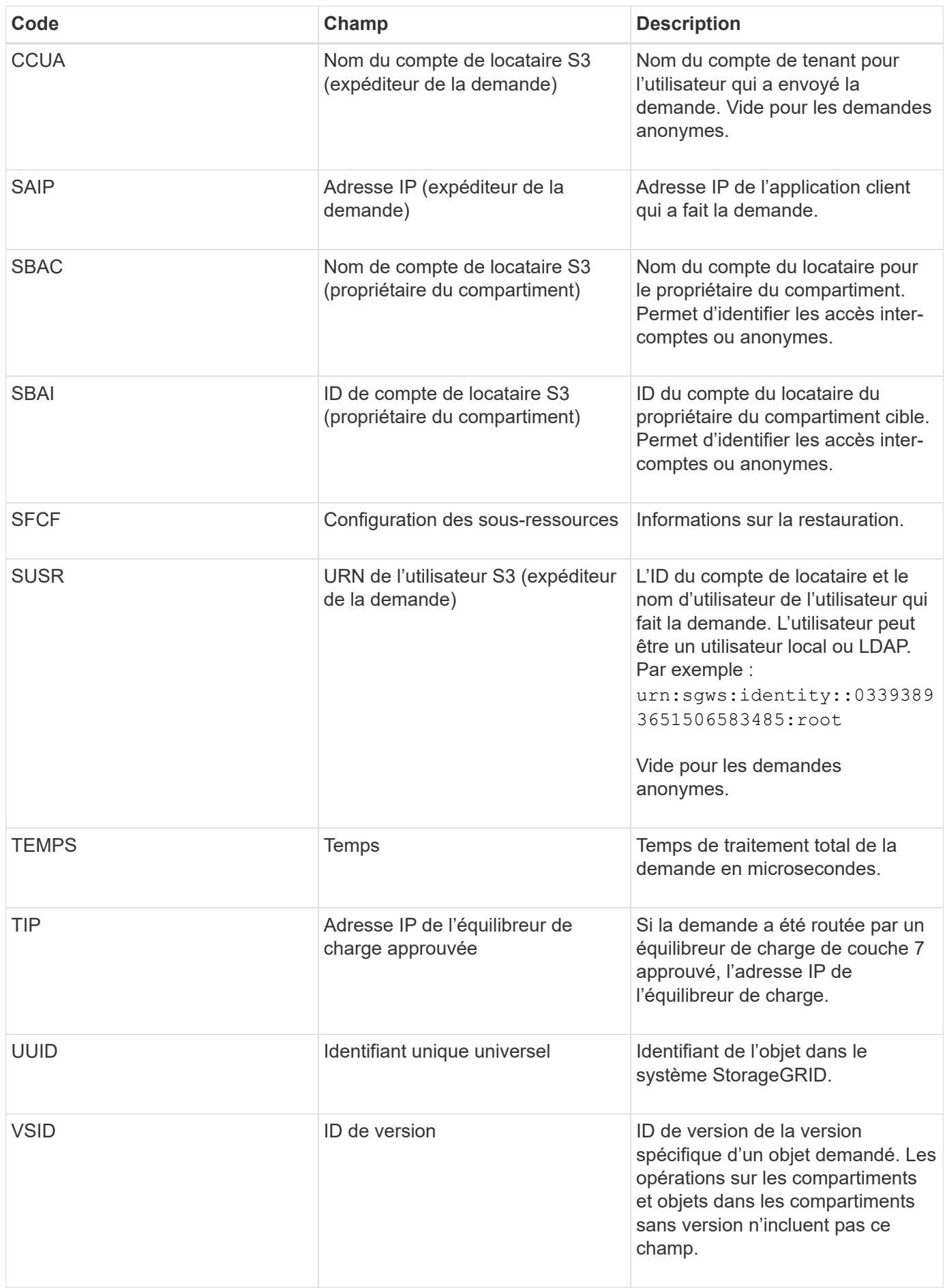

### **SPUT : PUT S3**

Lorsqu'un client S3 émet une transaction PUT, une requête est formulée pour créer un nouvel objet ou un compartiment. Ce message est émis par le serveur si la transaction a réussi.

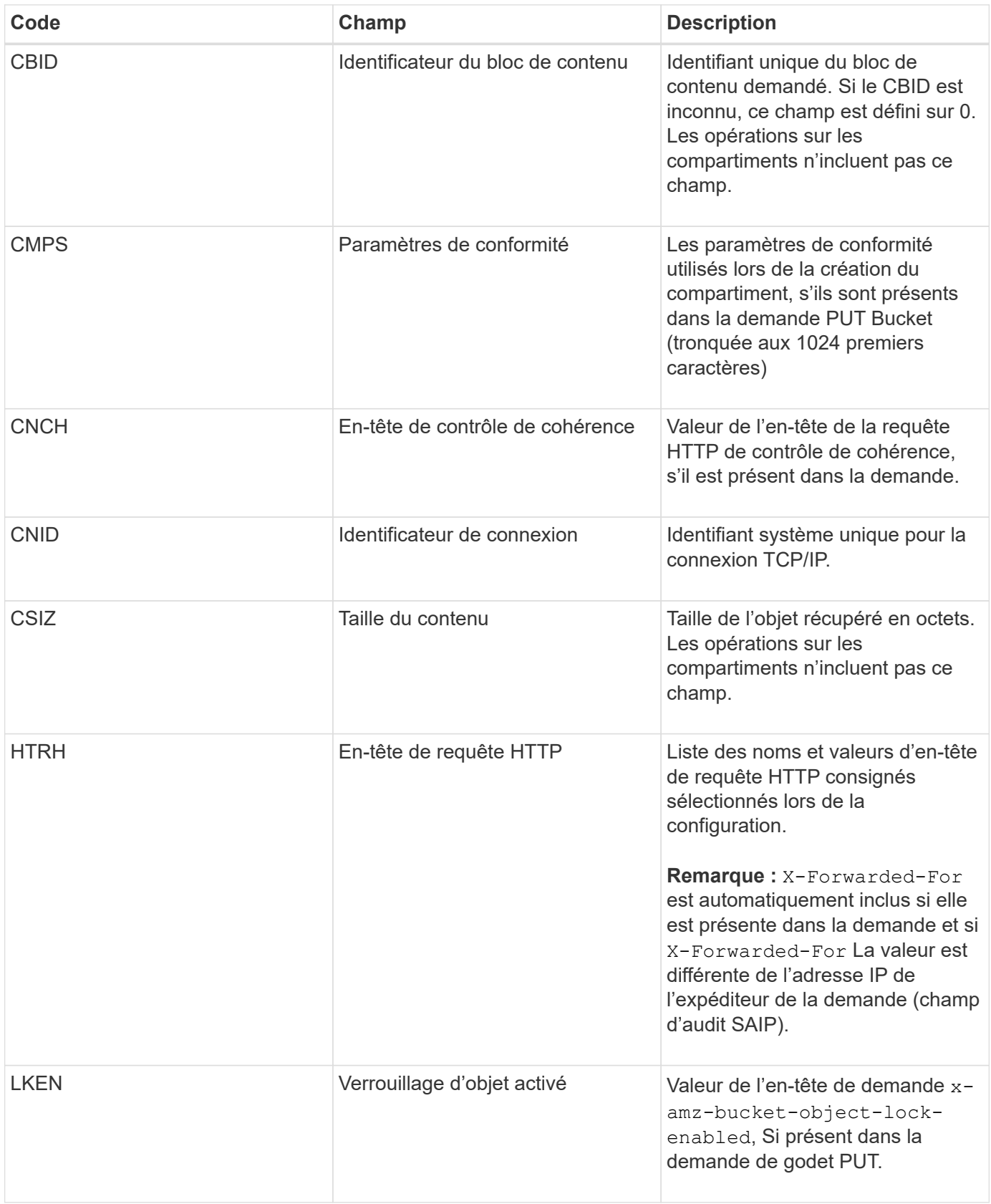

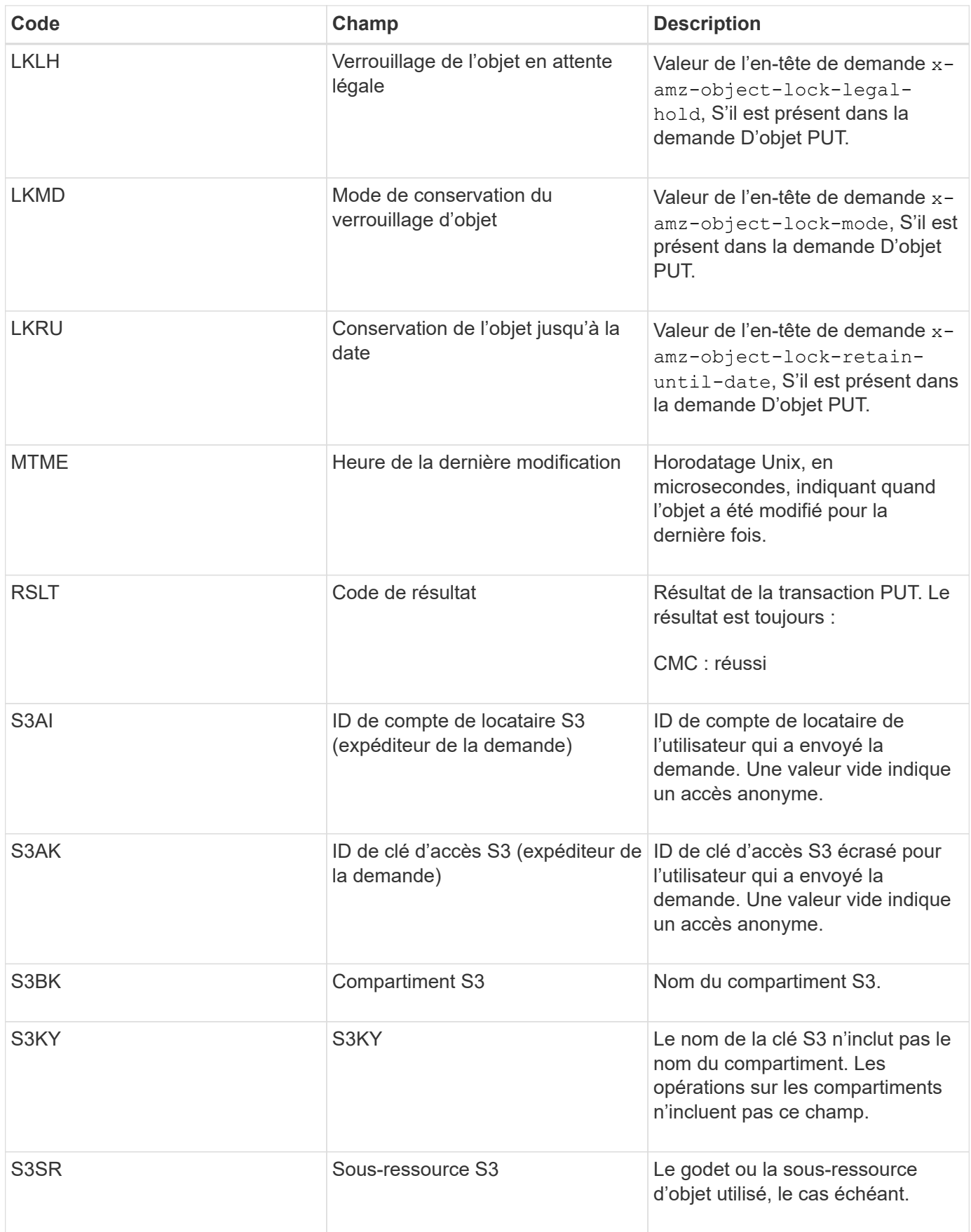

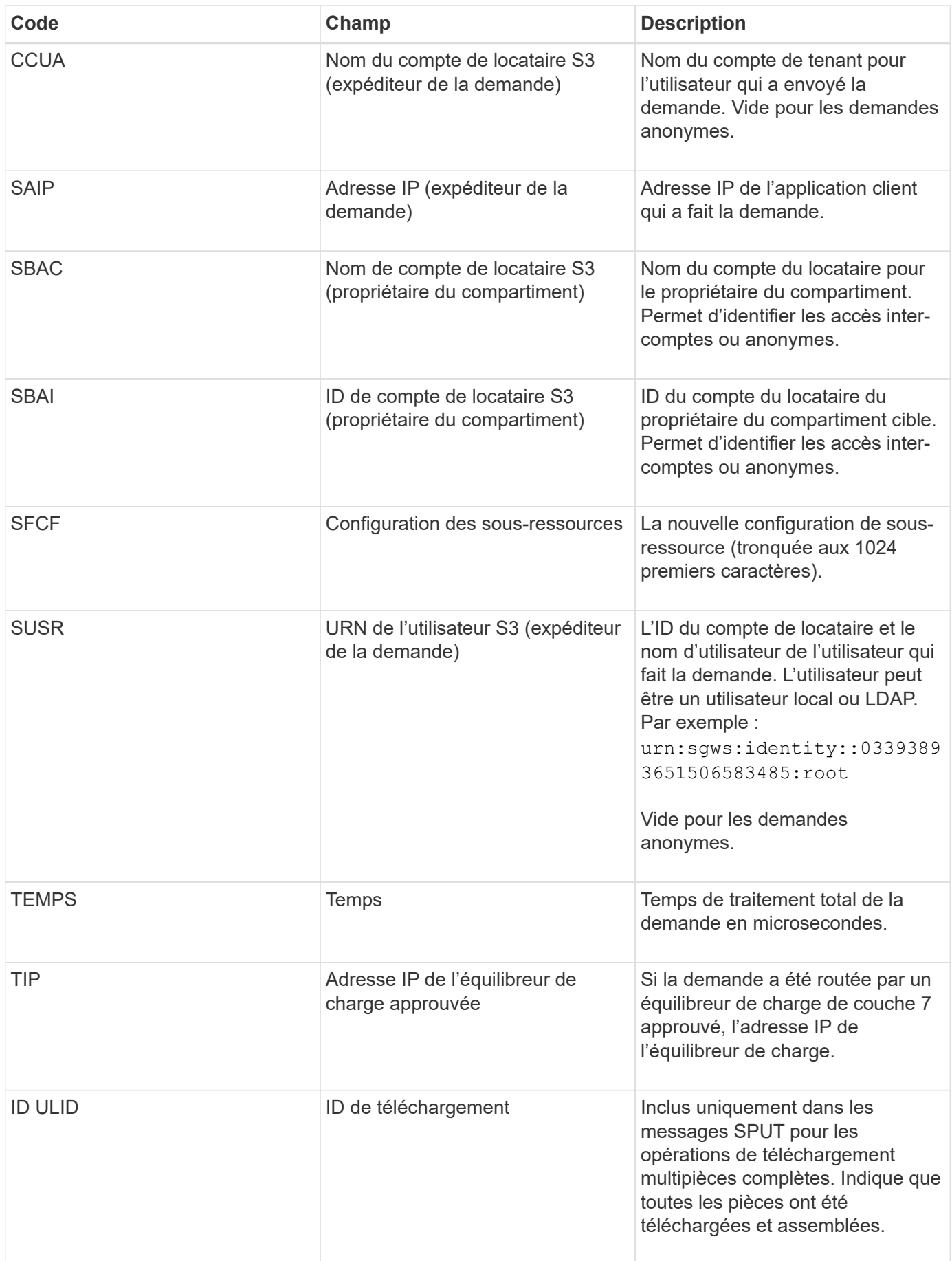

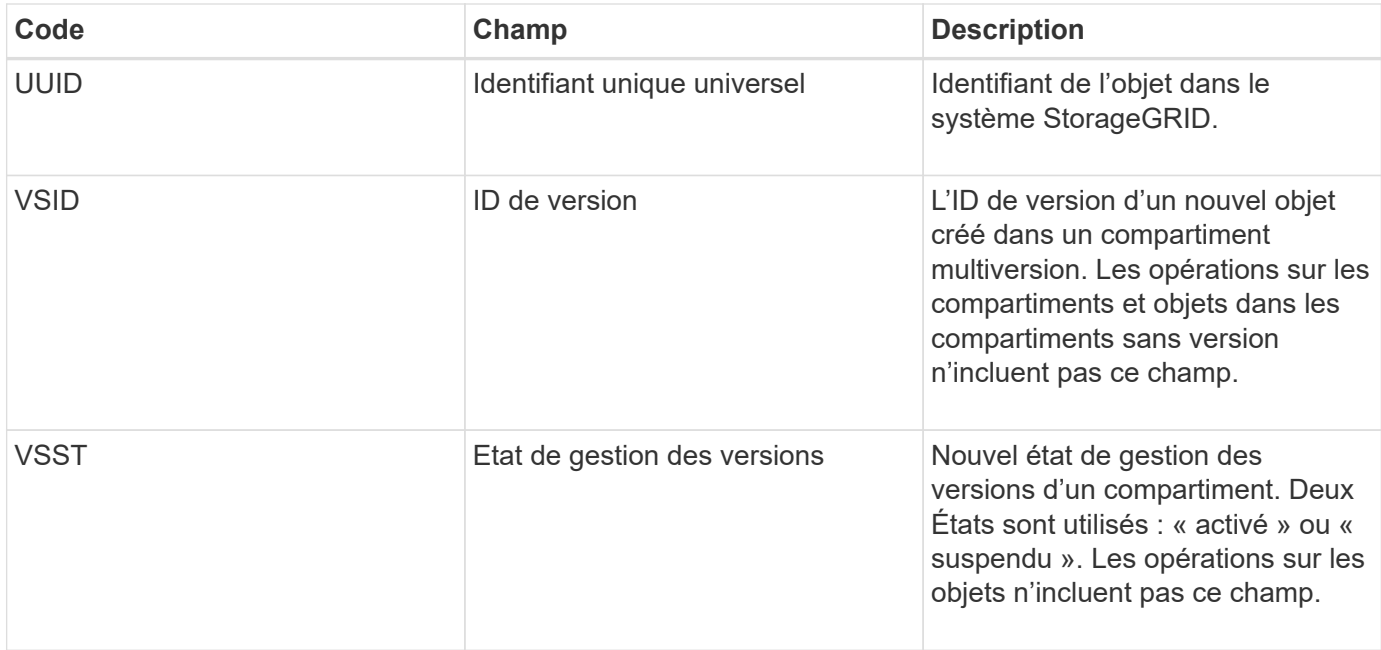

### **SREM : Suppression du magasin d'objets**

Ce message est émis lorsque le contenu est supprimé du stockage persistant et n'est plus accessible via des API régulières.

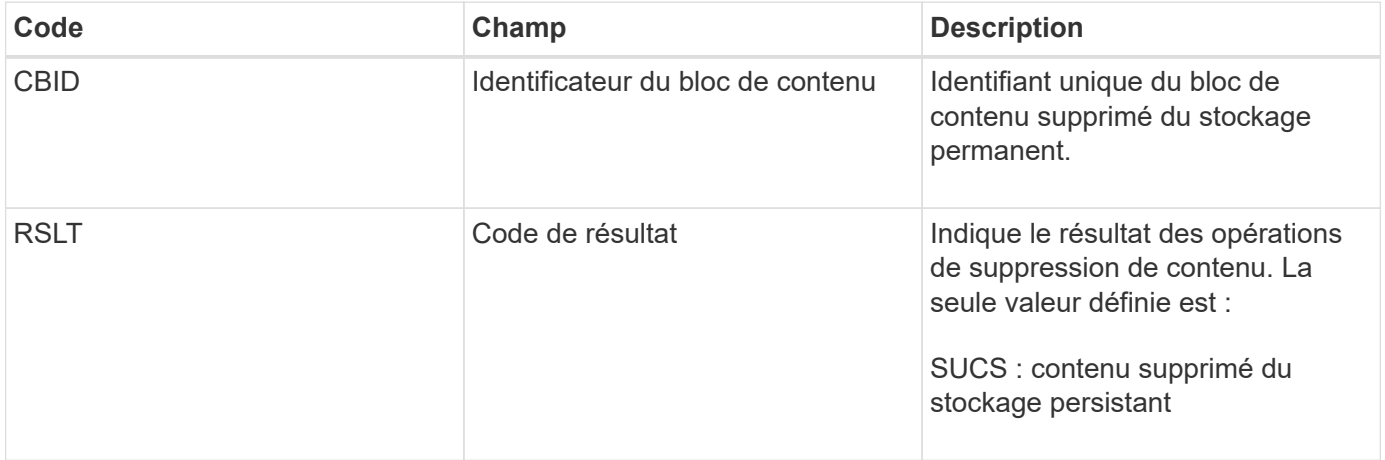

Ce message d'audit signifie qu'un bloc de contenu donné a été supprimé d'un nœud et ne peut plus être demandé directement. Le message peut être utilisé pour suivre le flux de contenu supprimé dans le système.

#### **SUPD : métadonnées S3 mises à jour**

Ce message est généré par l'API S3 lorsqu'un client S3 met à jour les métadonnées pour un objet ingéré. Le message est émis par le serveur si la mise à jour des métadonnées a réussi.

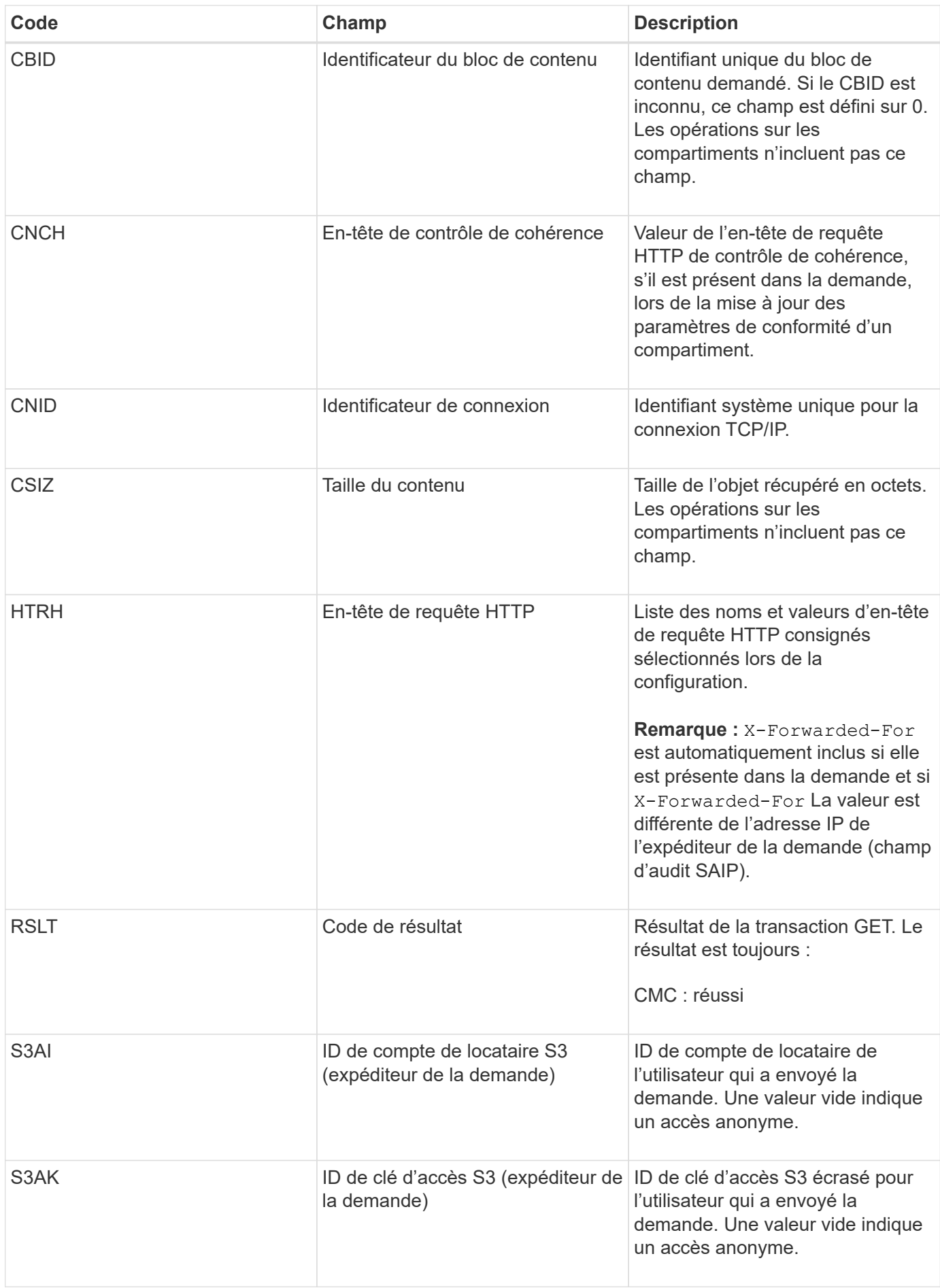

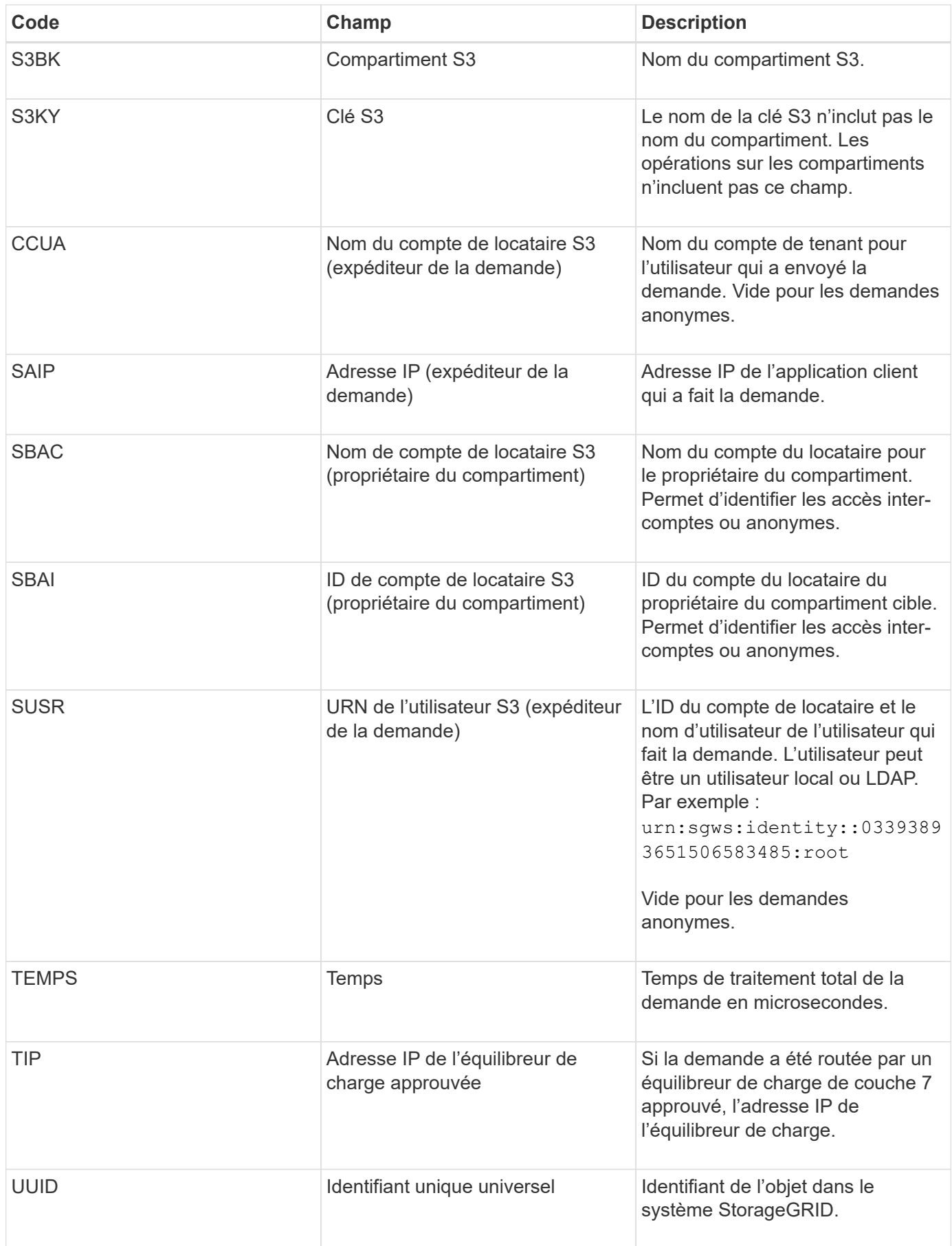

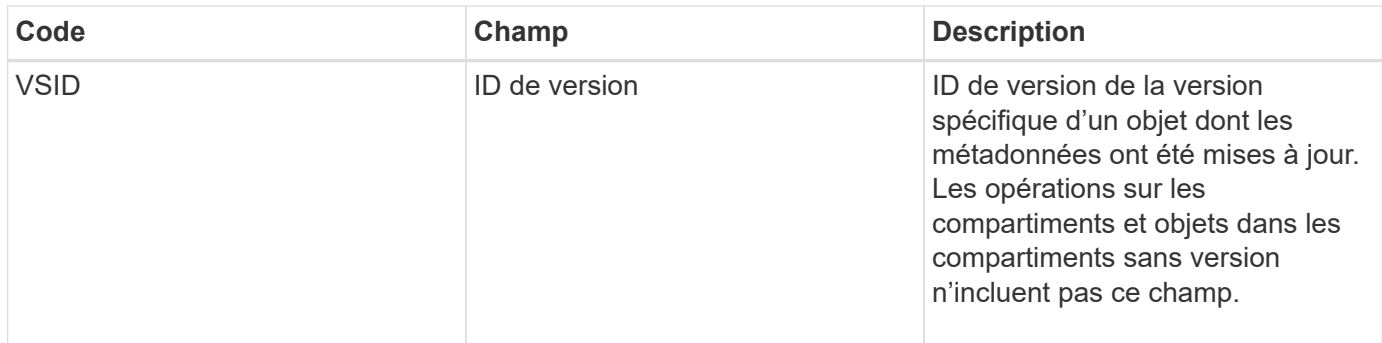

### **SVRF : échec de la vérification du magasin d'objets**

Ce message est émis chaque fois qu'un bloc de contenu échoue au processus de vérification. Chaque fois que les données d'objet répliqué sont lues ou écrites sur le disque, plusieurs vérifications et vérifications d'intégrité sont effectuées pour s'assurer que les données envoyées à l'utilisateur requérant sont identiques aux données initialement ingérées sur le système. Si l'une de ces vérifications échoue, le système met automatiquement en quarantaine les données d'objet répliqué corrompues pour les empêcher d'être récupérées à nouveau.

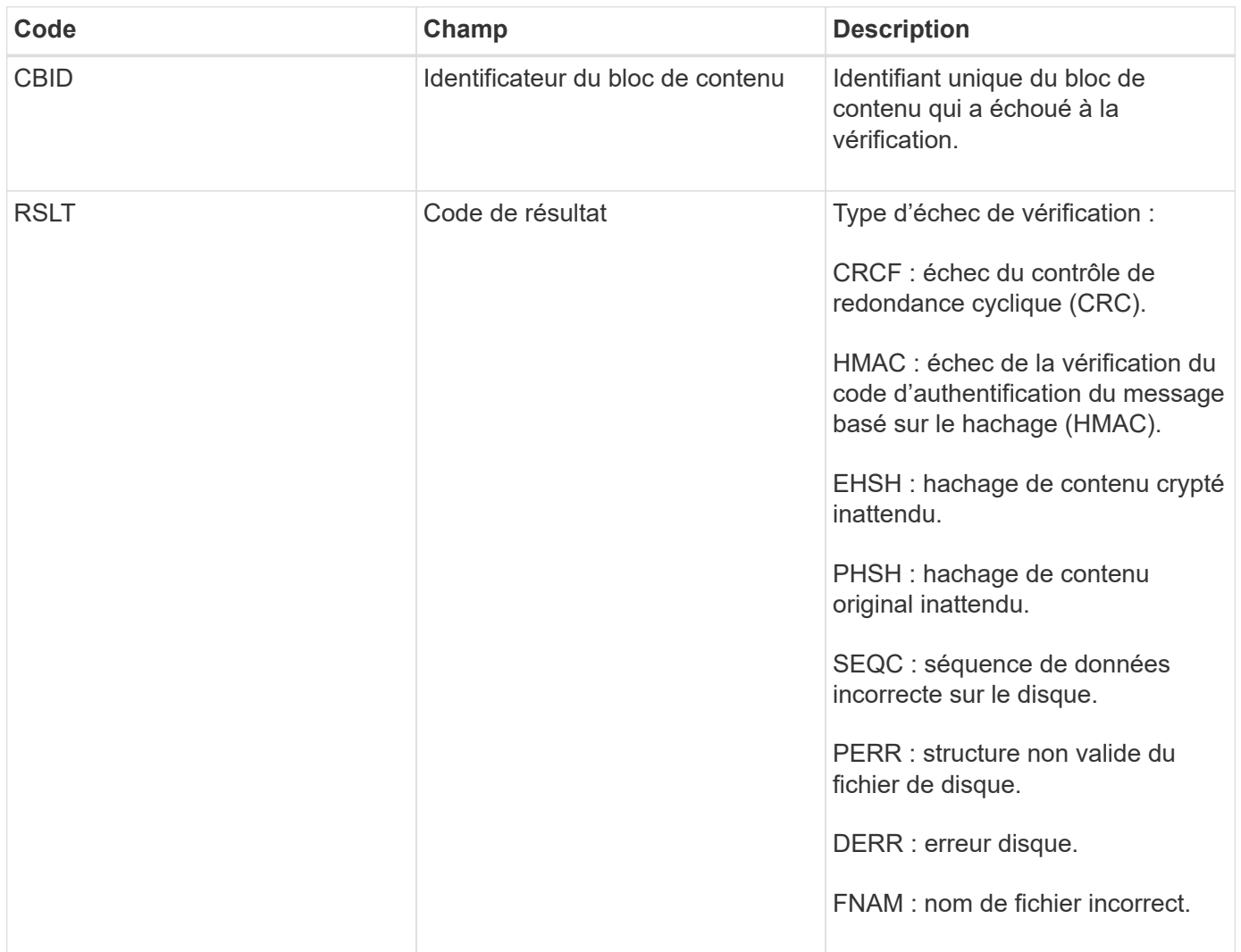

**Remarque :** ce message devrait être suivi de près. Les échecs de vérification du contenu peuvent indiquer des tentatives d'altération du contenu ou des pannes matérielles imminentes.

Pour déterminer quelle opération a déclenché le message, reportez-vous à la valeur du champ ID du module. Par exemple, une valeur SVFY indique que le message a été généré par le module Storage Verifier, c'est-àdire la vérification en arrière-plan et STOR indique que le message a été déclenché par la récupération du contenu.

### **SVRU : Vérification du magasin d'objets inconnue**

Le composant de stockage du service LDR analyse en continu toutes les copies des données objet répliquées dans le magasin d'objets. Ce message est émis lorsqu'une copie inconnue ou inattendue des données d'objet répliqué est détectée dans le magasin d'objets et déplacée vers le répertoire de quarantaine.

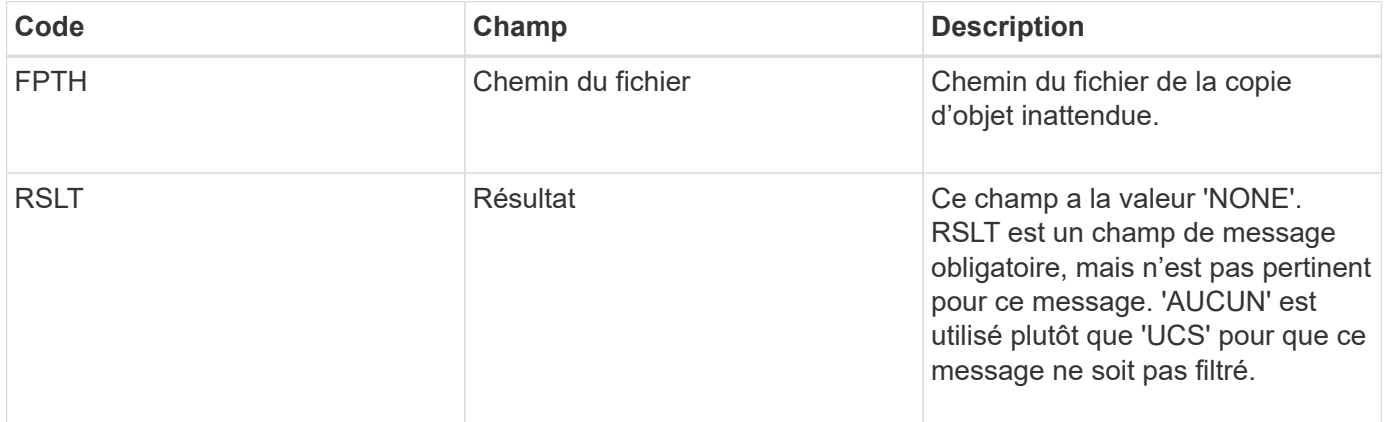

**Remarque :** le message d'audit SVRU : Vérification du magasin d'objets Inconnu doit être étroitement surveillé. Cela signifie que des copies inattendues de données objet ont été détectées dans le magasin d'objets. Cette situation doit être étudiée immédiatement pour déterminer comment ces copies ont été créées, car elle peut indiquer des tentatives d'altération du contenu ou des défaillances matérielles imminentes.

## **SYSD : arrêt du nœud**

Lorsqu'un service est arrêté avec élégance, ce message est généré pour indiquer que l'arrêt a été demandé. En général, ce message n'est envoyé qu'après un redémarrage ultérieur, car la file d'attente des messages d'audit n'est pas effacée avant l'arrêt. Recherchez le message SYST, envoyé au début de la séquence d'arrêt, si le service n'a pas redémarré.

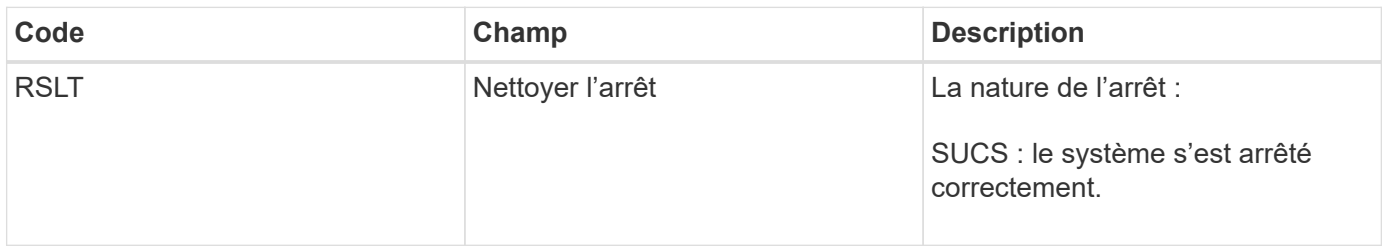

Le message n'indique pas si le serveur hôte est arrêté, seul le service de génération de rapports. Le RSLT d'un système SYSD ne peut pas indiquer un arrêt "non planifié", car le message est généré uniquement par des arrêts "propres".

#### **SYST : arrêt du nœud**

Lorsqu'un service est correctement arrêté, ce message est généré pour indiquer que l'arrêt a été demandé et que le service a lancé sa séquence d'arrêt. SYST peut être utilisé pour déterminer si l'arrêt a été demandé, avant le redémarrage du service (contrairement à SYSD, qui est généralement envoyé après le redémarrage du service).

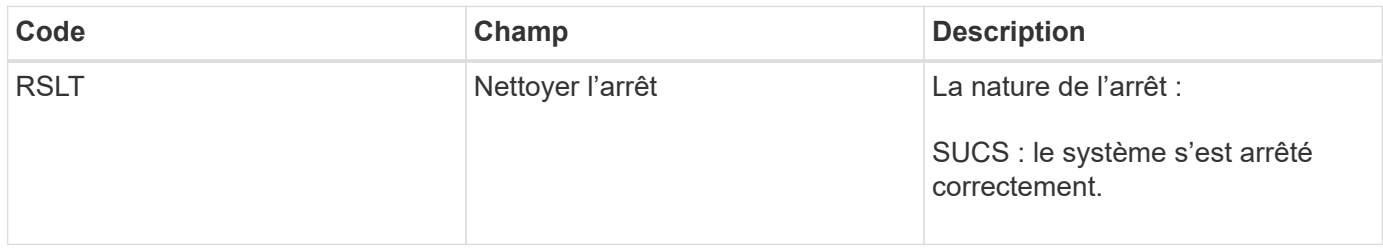

Le message n'indique pas si le serveur hôte est arrêté, seul le service de génération de rapports. Le code RSLT d'un message SYST ne peut pas indiquer un arrêt « non planifié », car le message n'est généré que par des arrêts « propres ».

#### **SYSU : démarrage du nœud**

Lors du redémarrage d'un service, ce message est généré pour indiquer si l'arrêt précédent était propre (commandé) ou désordonné (inattendu).

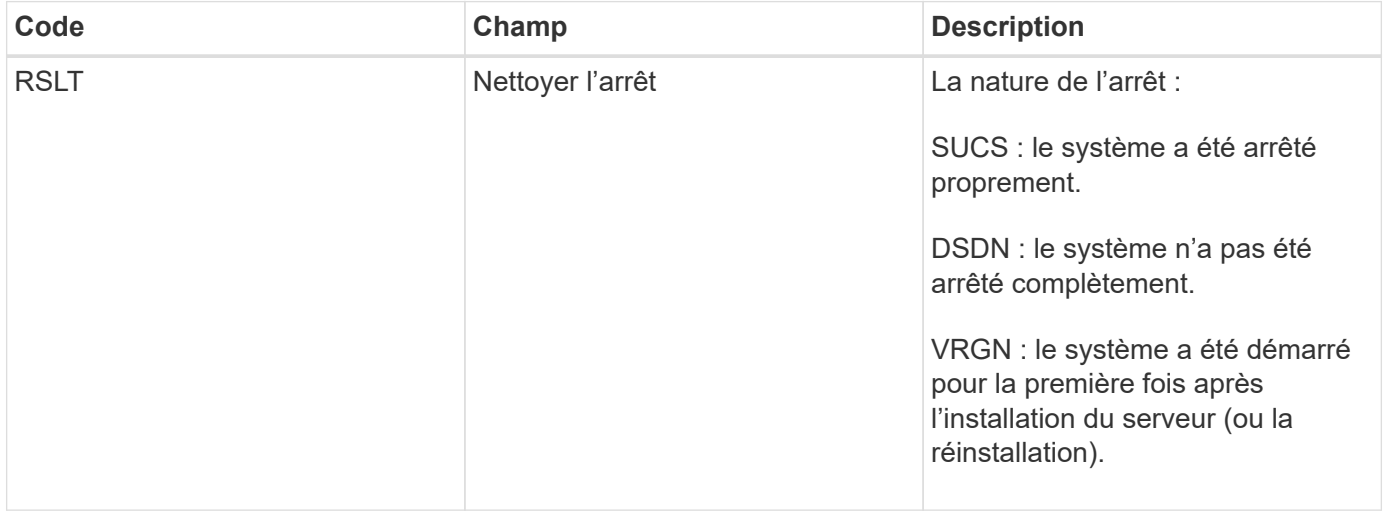

Le message n'indique pas si le serveur hôte a été démarré, seul le service de génération de rapports. Ce message peut être utilisé pour :

- Détecter la discontinuité dans la piste d'audit.
- Déterminez si un service échoue pendant le fonctionnement (étant donné que la nature distribuée du système StorageGRID peut masquer ces défaillances). Server Manager redémarre automatiquement un service en panne.

#### **VLST : perte du volume généré par l'utilisateur**

Ce message est émis chaque fois que le /proc/CMSI/Volume\_Lost la commande est exécutée.

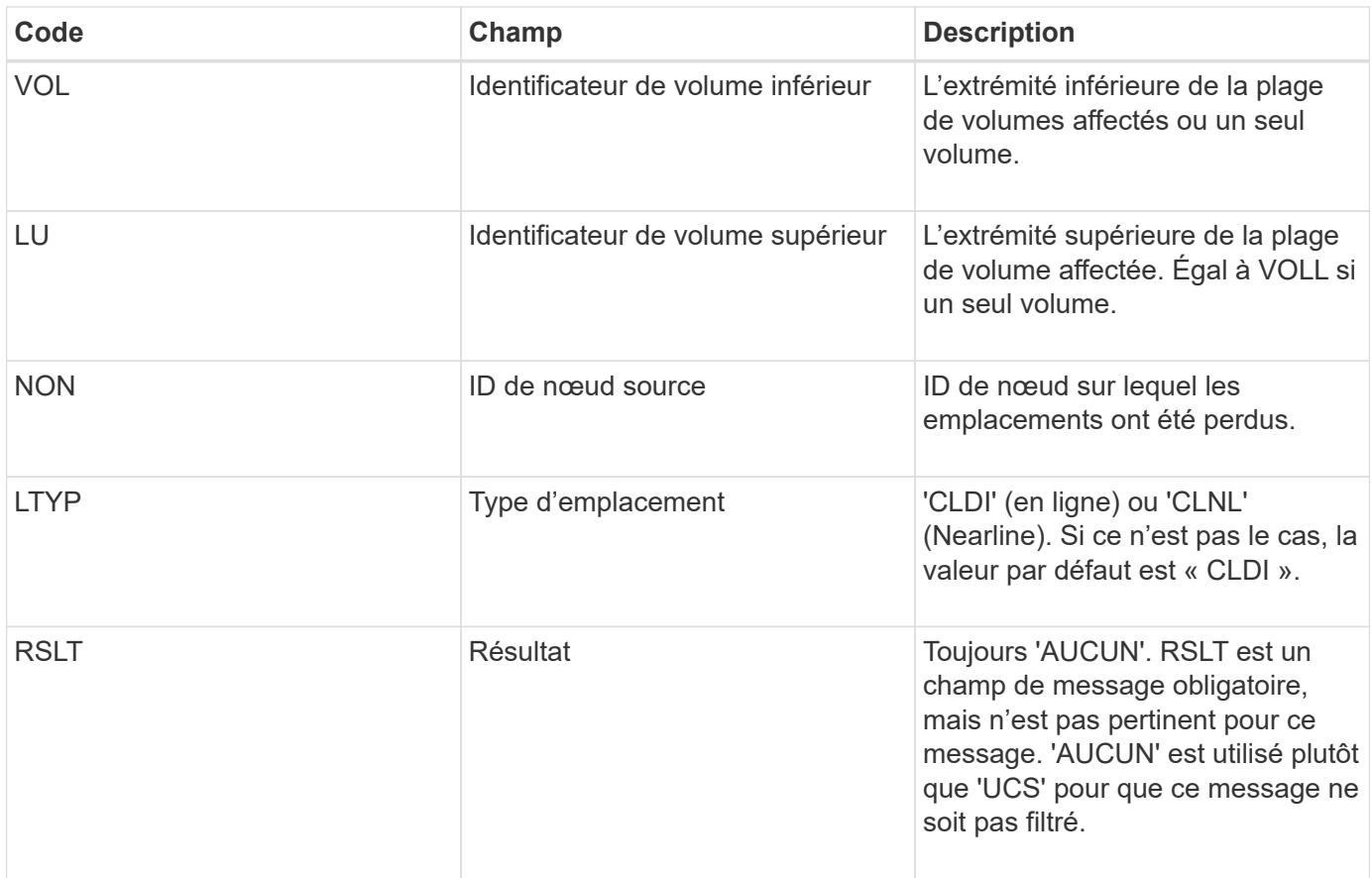

# **WDEL : SUPPRESSION rapide**

Lorsqu'un client Swift émet une transaction DE SUPPRESSION, une demande est faite pour supprimer l'objet ou le conteneur spécifié. Ce message est émis par le serveur si la transaction a réussi.

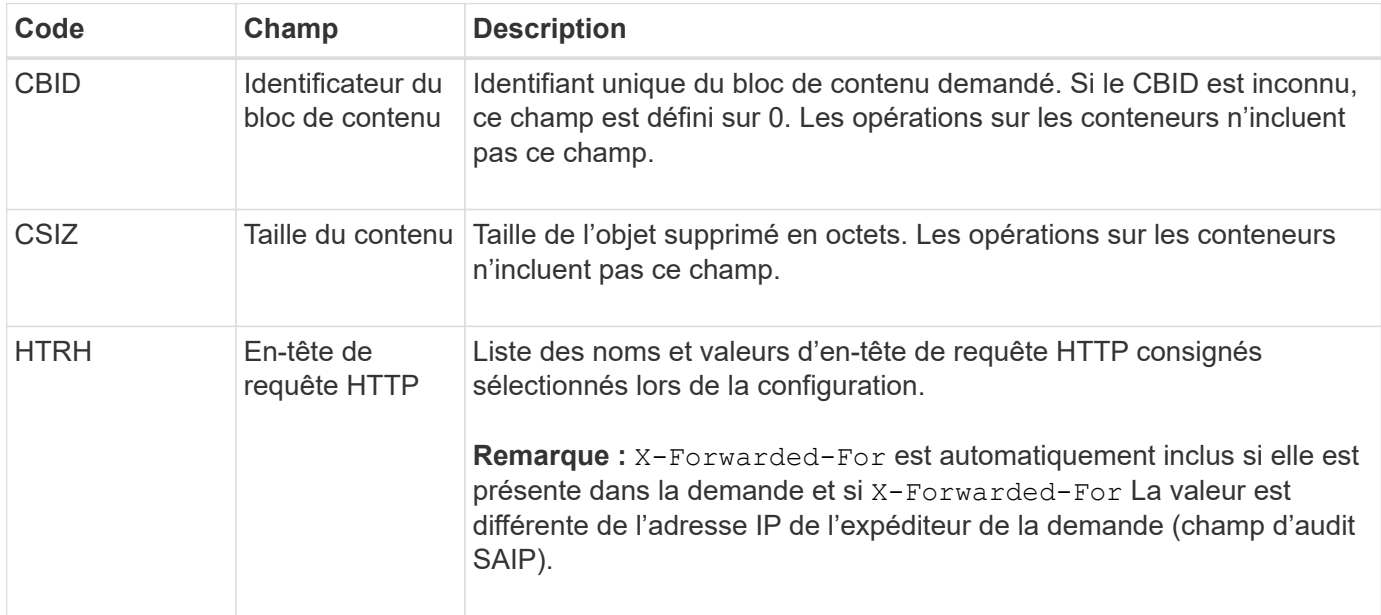

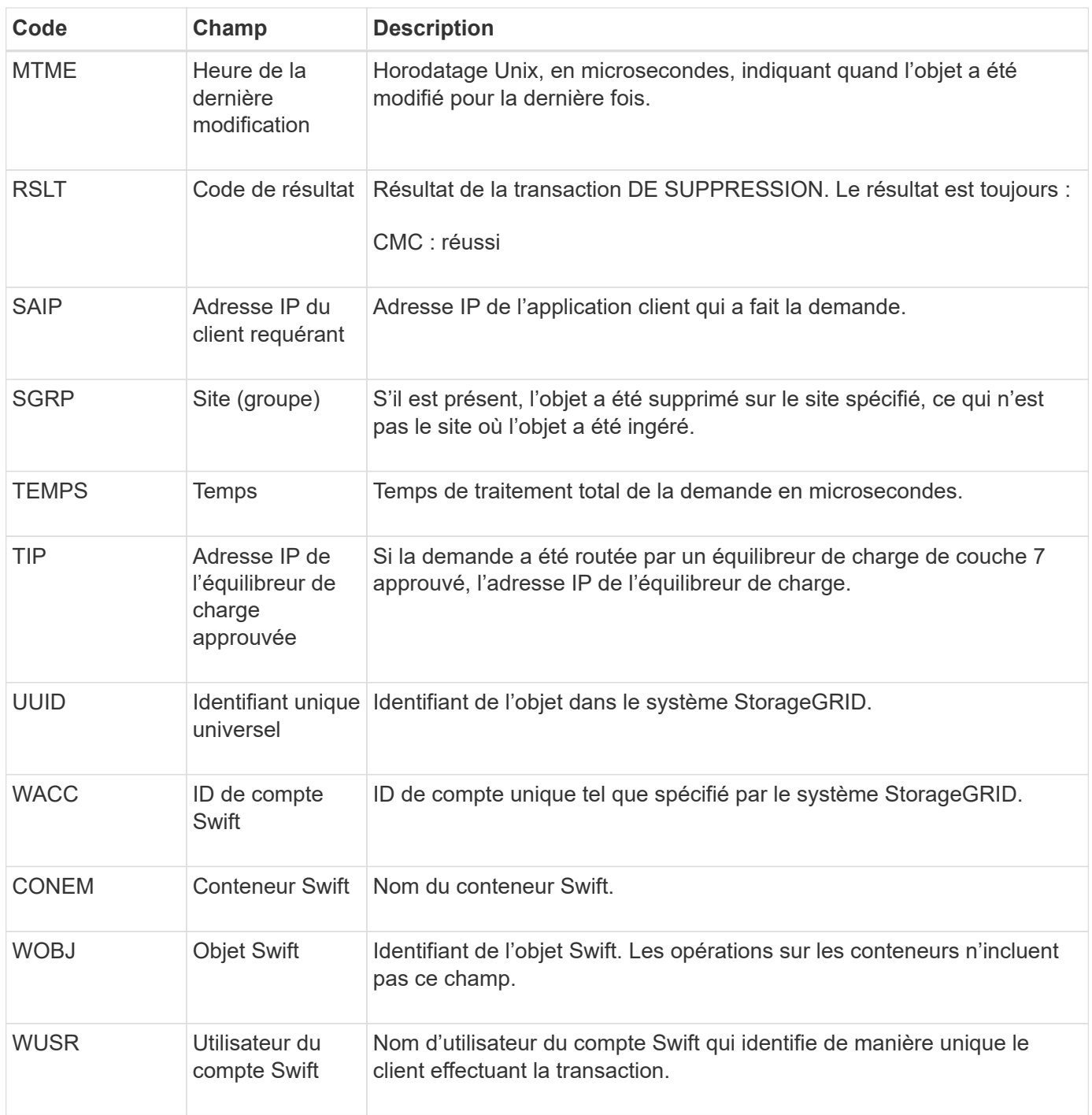

#### **WGET: SWIFT GET**

Lorsqu'un client Swift émet une transaction GET, une demande est faite pour récupérer un objet, répertorier les objets dans un conteneur ou répertorier les conteneurs dans un compte. Ce message est émis par le serveur si la transaction a réussi.

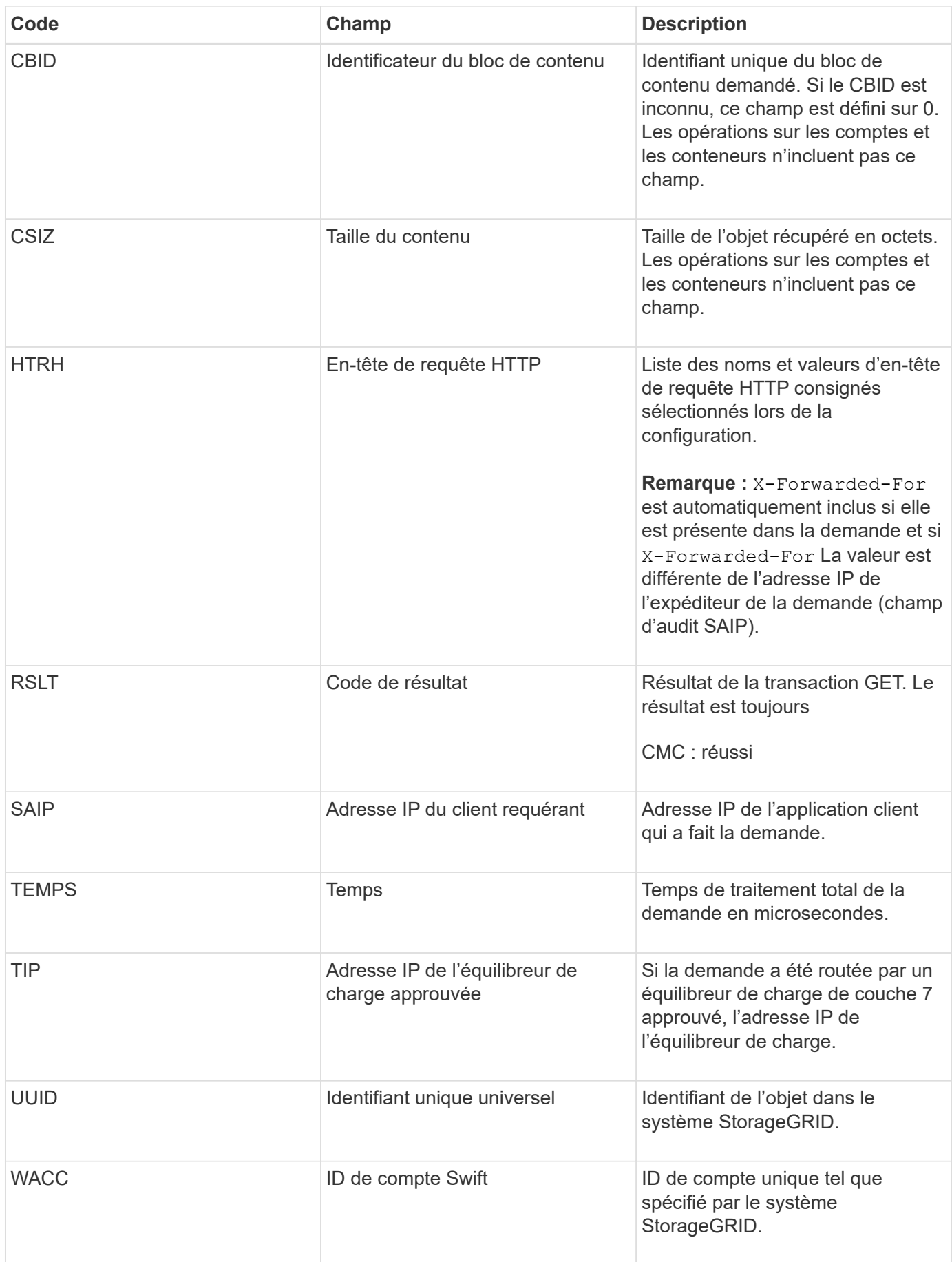

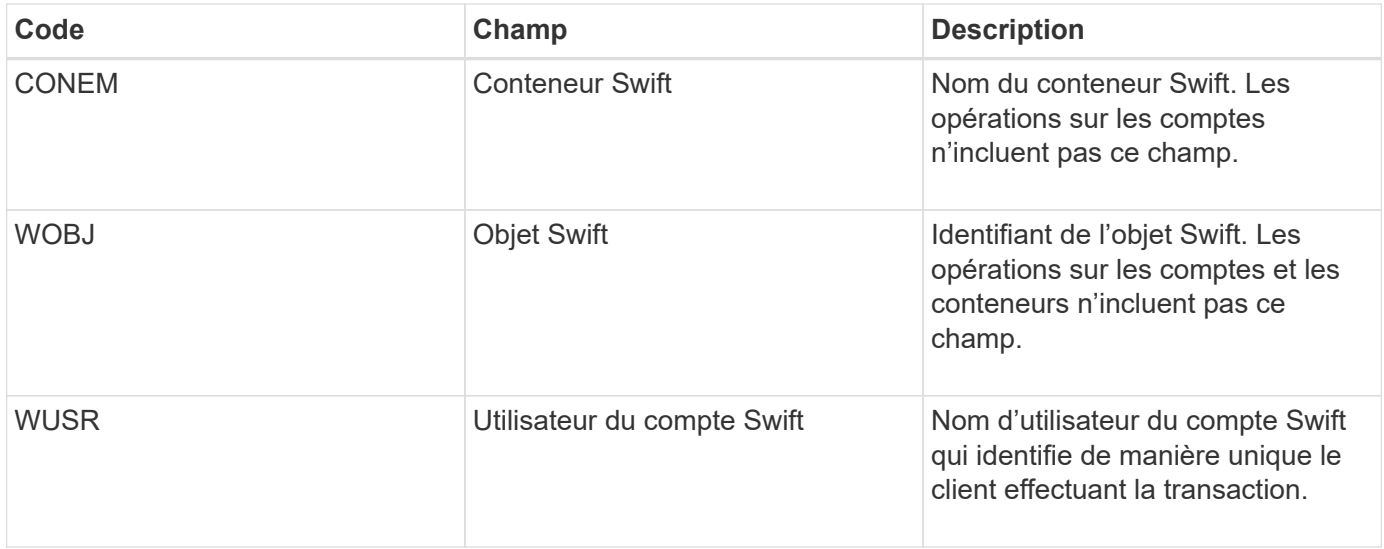

## **WHEA: TÊTE SWIFT**

Lorsqu'un client Swift émet une transaction DE TÊTE, une demande est faite pour vérifier l'existence d'un compte, d'un conteneur ou d'un objet, et pour récupérer toutes les métadonnées pertinentes. Ce message est émis par le serveur si la transaction a réussi.

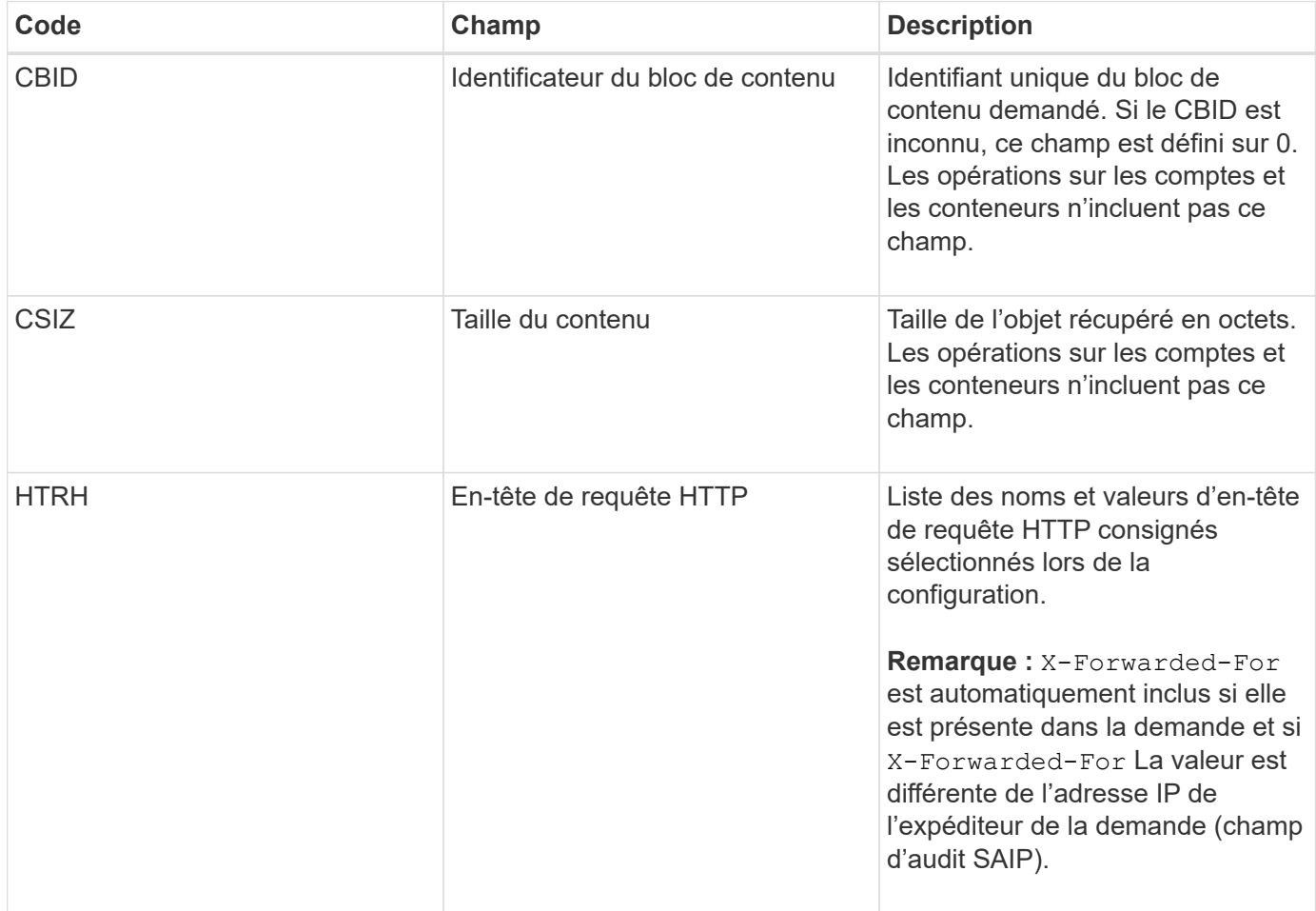
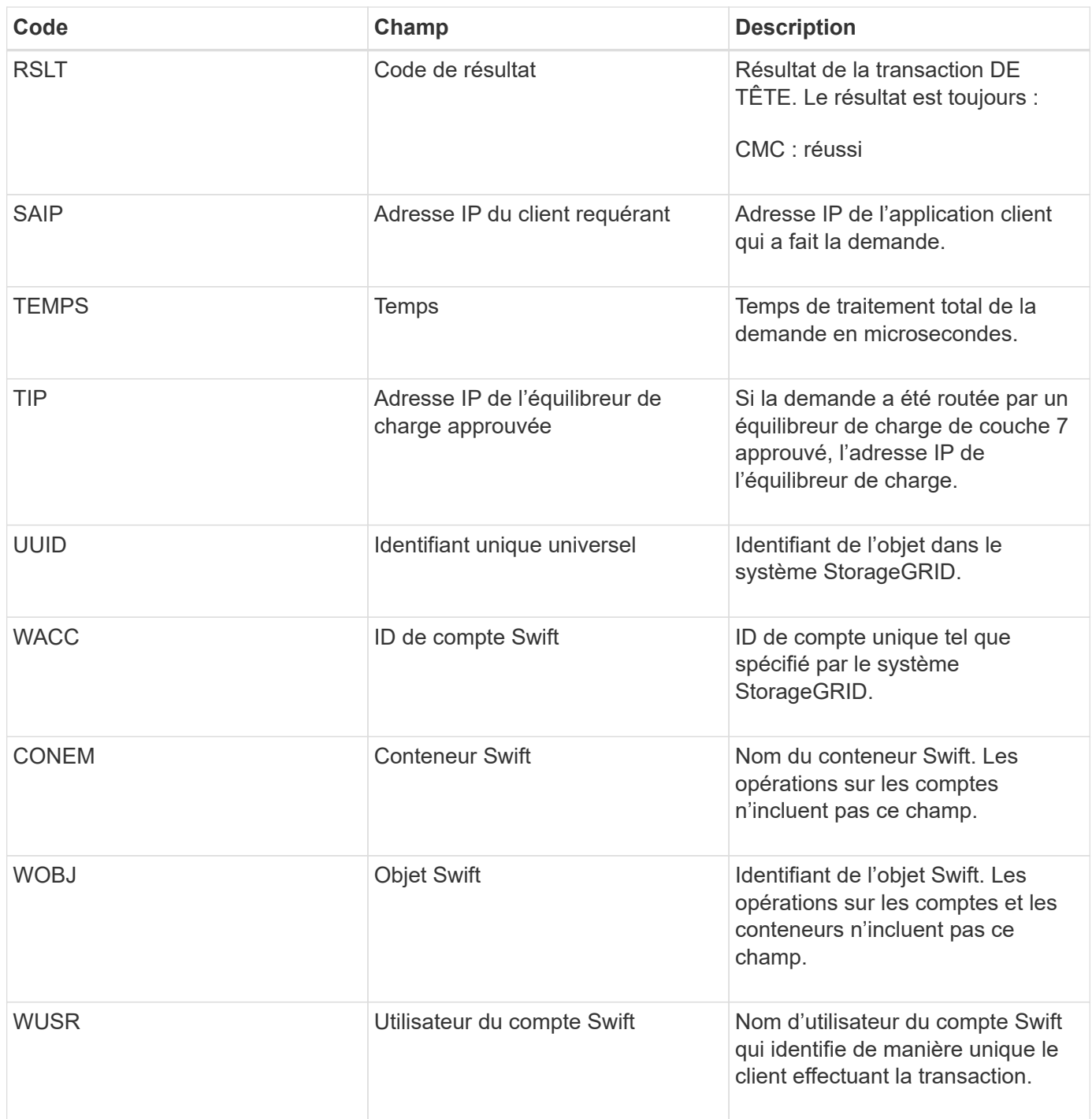

### **WPUT : PUT SWIFT**

Lorsqu'un client Swift émet une transaction PUT, une demande est faite pour créer un objet ou un conteneur. Ce message est émis par le serveur si la transaction a réussi.

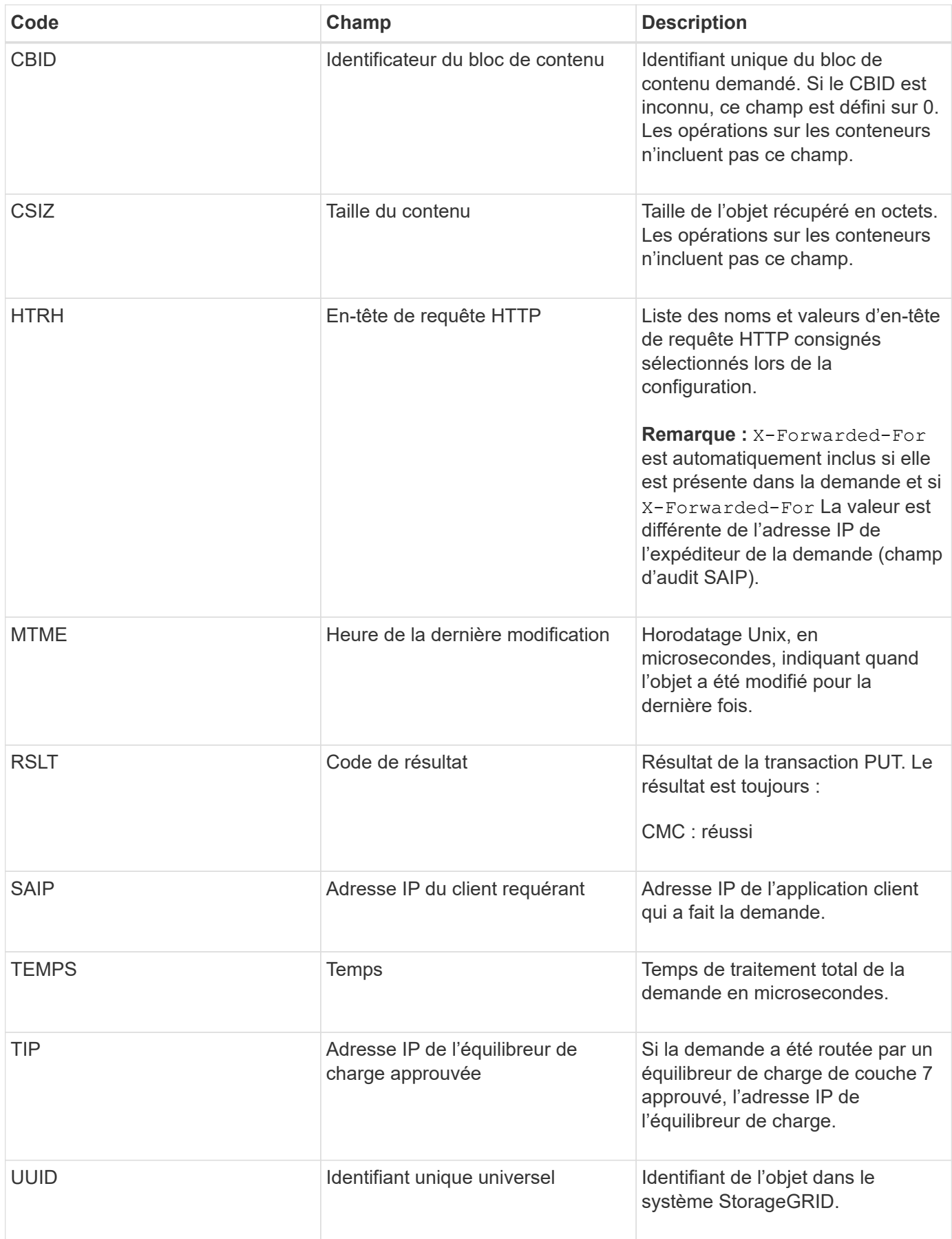

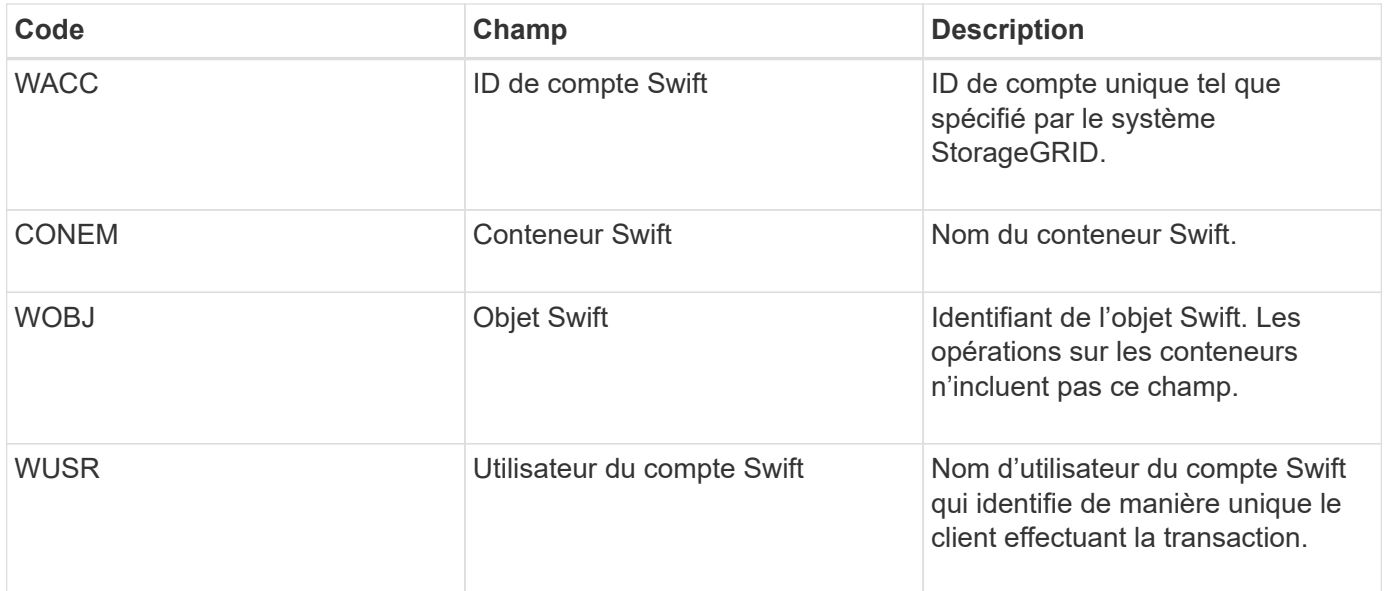

# **Activation de StorageGRID dans votre environnement**

Découvrez comment tester et intégrer des applications dans votre environnement StorageGRID.

Accédez au ["activer storagegrid"](https://docs.netapp.com/us-en/storagegrid-enable/index.html) site doc pour trouver des exemples et des livres de cuisine qui s'étendent sur la documentation du produit sur ce site. Le site **storagegrid-enable** décrit également les prochaines étapes de l'évaluation et de l'intégration avec StorageGRID.

Les informations suivantes sont incluses :

- Liste des solutions tierces validées pour les versions StorageGRID passées et actuelles.
- Guides des fonctionnalités des produits. Par exemple, ces guides fournissent des informations détaillées sur la création de pools de stockage cloud.
- Guides d'utilisation et d'outils.
- Exemples d'API pour l'utilisation de fonctionnalités StorageGRID telles que le chiffrement S3 et le verrouillage d'objet S3.

# **Autres versions de la documentation de NetApp StorageGRID**

Vous trouverez de la documentation sur les autres versions des logiciels NetApp StorageGRID ici :

- ["Documentation StorageGRID 11.7"](https://docs.netapp.com/us-en/storagegrid-117/index.html)
- ["Documentation sur StorageGRID 11.5"](https://docs.netapp.com/us-en/storagegrid-115/index.html)
- ["Documentation sur StorageGRID 11.4"](https://docs.netapp.com/sgws-114/index.jsp)
- ["Documentation sur StorageGRID 11.3"](https://docs.netapp.com/sgws-113/index.jsp)
- ["Documentation sur StorageGRID 11.2"](https://docs.netapp.com/sgws-112/index.jsp)

# **Mentions légales**

Les mentions légales donnent accès aux déclarations de copyright, aux marques, aux brevets, etc.

## **Droits d'auteur**

["https://www.netapp.com/company/legal/copyright/"](https://www.netapp.com/company/legal/copyright/)

## **Marques déposées**

NetApp, le logo NETAPP et les marques mentionnées sur la page des marques commerciales NetApp sont des marques commerciales de NetApp, Inc. Les autres noms de sociétés et de produits peuvent être des marques commerciales de leurs propriétaires respectifs.

["https://www.netapp.com/company/legal/trademarks/"](https://www.netapp.com/company/legal/trademarks/)

### **Brevets**

Vous trouverez une liste actuelle des brevets appartenant à NetApp à l'adresse suivante :

<https://www.netapp.com/pdf.html?item=/media/11887-patentspage.pdf>

## **Politique de confidentialité**

["https://www.netapp.com/company/legal/privacy-policy/"](https://www.netapp.com/company/legal/privacy-policy/)

### **Source ouverte**

Les fichiers de notification fournissent des informations sur les droits d'auteur et les licences de tiers utilisés dans le logiciel NetApp.

[https://library.netapp.com/ecm/ecm\\_download\\_file/ECMLP2879263](https://library.netapp.com/ecm/ecm_download_file/ECMLP2879263)

#### **Informations sur le copyright**

Copyright © 2024 NetApp, Inc. Tous droits réservés. Imprimé aux États-Unis. Aucune partie de ce document protégé par copyright ne peut être reproduite sous quelque forme que ce soit ou selon quelque méthode que ce soit (graphique, électronique ou mécanique, notamment par photocopie, enregistrement ou stockage dans un système de récupération électronique) sans l'autorisation écrite préalable du détenteur du droit de copyright.

Les logiciels dérivés des éléments NetApp protégés par copyright sont soumis à la licence et à l'avis de nonresponsabilité suivants :

CE LOGICIEL EST FOURNI PAR NETAPP « EN L'ÉTAT » ET SANS GARANTIES EXPRESSES OU TACITES, Y COMPRIS LES GARANTIES TACITES DE QUALITÉ MARCHANDE ET D'ADÉQUATION À UN USAGE PARTICULIER, QUI SONT EXCLUES PAR LES PRÉSENTES. EN AUCUN CAS NETAPP NE SERA TENU POUR RESPONSABLE DE DOMMAGES DIRECTS, INDIRECTS, ACCESSOIRES, PARTICULIERS OU EXEMPLAIRES (Y COMPRIS L'ACHAT DE BIENS ET DE SERVICES DE SUBSTITUTION, LA PERTE DE JOUISSANCE, DE DONNÉES OU DE PROFITS, OU L'INTERRUPTION D'ACTIVITÉ), QUELLES QU'EN SOIENT LA CAUSE ET LA DOCTRINE DE RESPONSABILITÉ, QU'IL S'AGISSE DE RESPONSABILITÉ CONTRACTUELLE, STRICTE OU DÉLICTUELLE (Y COMPRIS LA NÉGLIGENCE OU AUTRE) DÉCOULANT DE L'UTILISATION DE CE LOGICIEL, MÊME SI LA SOCIÉTÉ A ÉTÉ INFORMÉE DE LA POSSIBILITÉ DE TELS DOMMAGES.

NetApp se réserve le droit de modifier les produits décrits dans le présent document à tout moment et sans préavis. NetApp décline toute responsabilité découlant de l'utilisation des produits décrits dans le présent document, sauf accord explicite écrit de NetApp. L'utilisation ou l'achat de ce produit ne concède pas de licence dans le cadre de droits de brevet, de droits de marque commerciale ou de tout autre droit de propriété intellectuelle de NetApp.

Le produit décrit dans ce manuel peut être protégé par un ou plusieurs brevets américains, étrangers ou par une demande en attente.

LÉGENDE DE RESTRICTION DES DROITS : L'utilisation, la duplication ou la divulgation par le gouvernement sont sujettes aux restrictions énoncées dans le sous-paragraphe (b)(3) de la clause Rights in Technical Data-Noncommercial Items du DFARS 252.227-7013 (février 2014) et du FAR 52.227-19 (décembre 2007).

Les données contenues dans les présentes se rapportent à un produit et/ou service commercial (tel que défini par la clause FAR 2.101). Il s'agit de données propriétaires de NetApp, Inc. Toutes les données techniques et tous les logiciels fournis par NetApp en vertu du présent Accord sont à caractère commercial et ont été exclusivement développés à l'aide de fonds privés. Le gouvernement des États-Unis dispose d'une licence limitée irrévocable, non exclusive, non cessible, non transférable et mondiale. Cette licence lui permet d'utiliser uniquement les données relatives au contrat du gouvernement des États-Unis d'après lequel les données lui ont été fournies ou celles qui sont nécessaires à son exécution. Sauf dispositions contraires énoncées dans les présentes, l'utilisation, la divulgation, la reproduction, la modification, l'exécution, l'affichage des données sont interdits sans avoir obtenu le consentement écrit préalable de NetApp, Inc. Les droits de licences du Département de la Défense du gouvernement des États-Unis se limitent aux droits identifiés par la clause 252.227-7015(b) du DFARS (février 2014).

#### **Informations sur les marques commerciales**

NETAPP, le logo NETAPP et les marques citées sur le site<http://www.netapp.com/TM>sont des marques déposées ou des marques commerciales de NetApp, Inc. Les autres noms de marques et de produits sont des marques commerciales de leurs propriétaires respectifs.